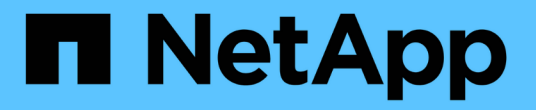

## **StorageGRID 11.7**ドキュメント

StorageGRID 11.7

NetApp April 12, 2024

This PDF was generated from https://docs.netapp.com/ja-jp/storagegrid-117/index.html on April 12, 2024. Always check docs.netapp.com for the latest.

# 目次

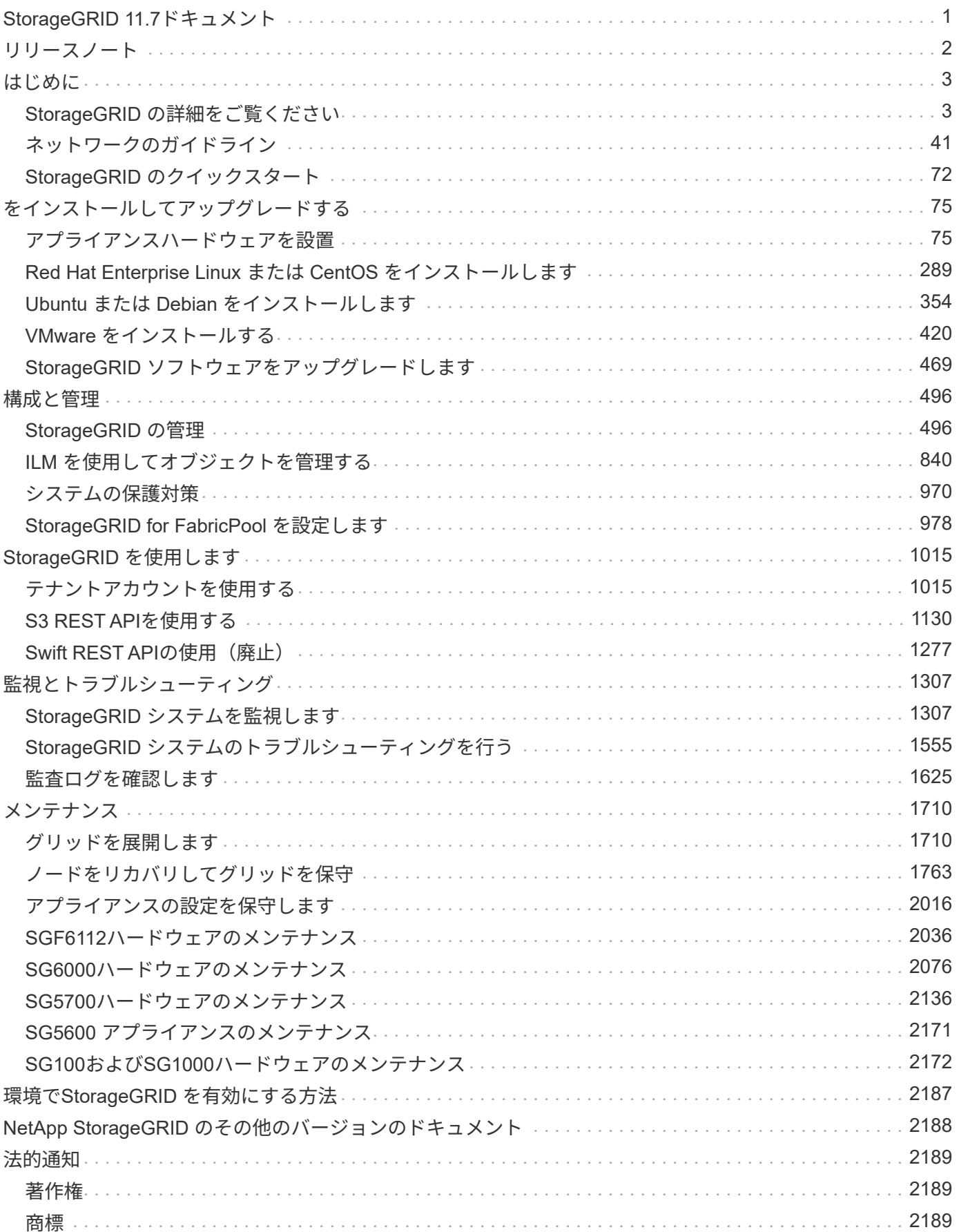

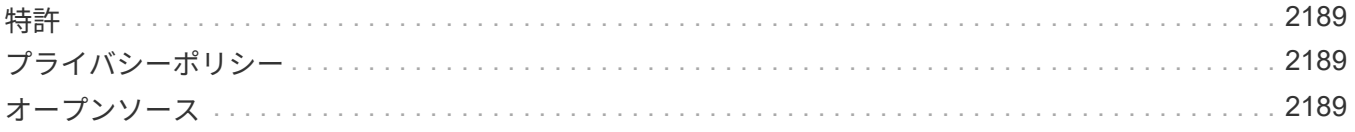

# <span id="page-3-0"></span>**StorageGRID 11.7**ドキュメント

<span id="page-4-0"></span>リリースノート

新機能、削除または廃止された機能、解決済みの問題、および既知の問題に関するリリ ース固有の情報を取得します。

NetApp Support Siteにログインします ["PDF](https://library.netapp.com/ecm/ecm_download_file/ECMLP2884438) [ファイルを表示またはダウンロードします](https://library.netapp.com/ecm/ecm_download_file/ECMLP2884438)["](https://library.netapp.com/ecm/ecm_download_file/ECMLP2884438) StorageGRID 11.7リ リースノートが含まれています。

## <span id="page-5-0"></span>はじめに

## <span id="page-5-1"></span>**StorageGRID** の詳細をご覧ください

### **StorageGRID** とは

NetApp®StorageGRID ®は、ソフトウェアで定義されるオブジェクトストレージスイー トで、パブリック、プライベート、ハイブリッドのマルチクラウド環境での幅広いユー スケースに対応します。StorageGRID はAmazon S3 APIをネイティブでサポートし、自 動化されたライフサイクル管理などの業界をリードする革新的なテクノロジを提供し て、非構造化データを長期にわたってコスト効率よく格納、保護、保持します。

StorageGRID は、大規模な非構造化データを長期間保管するためのセキュアなストレージを提供します。メ タデータベースの統合ライフサイクル管理ポリシーによって、データのライフサイクルを通して最適な保存先 が選択されます。コンテンツは適切な場所、適切なタイミングで、適切なストレージ階層に配置されるため、 コストを削減できます。

StorageGRID は、地理的に分散した冗長で種類の異なる複数のノードで構成されており、既存および次世代 のクライアントアプリケーションと統合できます。

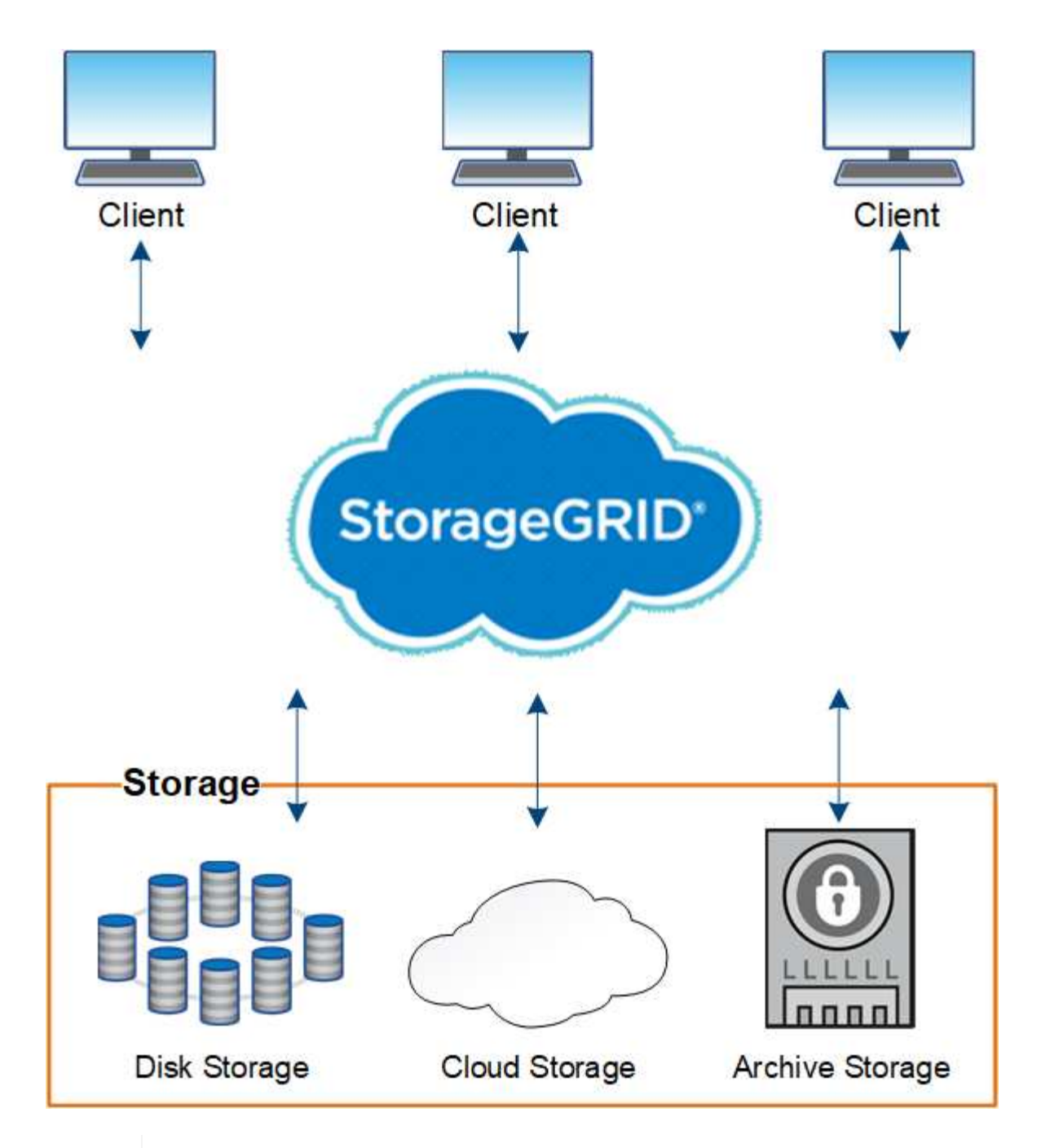

アーカイブノードのサポート(S3 APIを使用してクラウドにアーカイブする場合とTSMミドル ウェアを使用してテープにアーカイブする場合の両方)は廃止され、今後のリリースで削除さ れる予定です。アーカイブノードから外部アーカイブストレージシステムへのオブジェクトの 移動は、より多くの機能を提供するILMクラウドストレージプールに置き換えられました。

**StorageGRID** のメリット

 $\bigodot$ 

StorageGRID システムには次の利点があります。

- 非構造化データ用に地理的に分散したデータリポジトリを拡張性にきわめて優れ、使いやすくなっていま す。
- 標準のオブジェクトストレージプロトコル。
	- Amazon Web Services Simple Storage Service ( S3 )

◦ OpenStack Swift

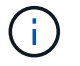

Swiftクライアントアプリケーションのサポートは廃止され、今後のリリースで削除され る予定です。

- ハイブリッドクラウドの実現:ポリシーベースの情報ライフサイクル管理( ILM )を使用して、 Amazon Web Services (AWS)や Microsoft Azure などのパブリッククラウドにオブジェクトを格納できま す。StorageGRID プラットフォームサービスを使用すると、パブリッククラウドに格納されたオブジェク トのコンテンツレプリケーション、イベント通知、メタデータ検索を行うことができます。
- 柔軟なデータ保護で、データの保持性と可用性を確保レプリケーションと階層型イレイジャーコーディン グを使用してデータを保護できます。保存データと転送中データの検証により、長期保持の整合性を確保 します。
- 動的なデータライフサイクル管理でストレージコストの管理を支援オブジェクトレベルでデータのライフ サイクルを管理する ILM ルールを作成し、データの格納場所、保持性、パフォーマンス、コスト、保持期 間を調整できます。
- データストレージの高可用性と一部の管理機能。ロードバランシングの統合により、 StorageGRID リソ ース全体のデータ負荷を最適化します。
- 複数のストレージテナントアカウントをサポート。システムに格納されているオブジェクトをエンティテ ィごとに分離できます。
- 包括的なアラートシステム、グラフィカルダッシュボード、すべてのノードとサイトの詳細なステータス など、 StorageGRID システムの健全性を監視するための多数のツールが用意されています。
- ソフトウェアベースまたはハードウェアベースの導入をサポート。StorageGRID は次のいずれかに導入で きます。
	- VMware で実行される仮想マシン。
	- Linux ホスト上のコンテナエンジン。
	- StorageGRID 社が開発したアプライアンス。
		- ストレージアプライアンスはオブジェクトストレージを提供します。
		- サービスアプライアンスは、グリッド管理サービスとロードバランシングサービスを提供しま す。
- 以下の規制に関連するストレージ要件に準拠しています。
	- 。取引所会員や株式仲買業者を規制するための 17 CFR § 240.17a-4 ( f )における証券取引委員会( SEC )
	- 。金融業界規制機関( FINRA )ルール 4511 ( c )。 SEC ルール 17a-4 ( f )の形式とメディア要件 は先延ばしになります。
	- 。商品先物取引を規制するための 17 CFR § 1.31 (c) (d)規制の商品先物取引委員会( CFTC )
- 無停止のアップグレード処理とメンテナンス処理。アップグレード、拡張、運用停止、メンテナンスの実 行中も、コンテンツにアクセスできます。
- フェデレーテッドアイデンティティ管理。ユーザ認証を行うために、 Active Directory 、 OpenLDAP 、ま たは Oracle のディレクトリサービスと統合します。Security Assertion Markup Language 2.0 ( SAML 2.0) 規格を使用してシングルサインオン (SSO) をサポートし、 StorageGRID と Active Directory フ ェデレーションサービス( AD FS )間で認証および許可データをやり取りします。

**StorageGRID** を使用したハイブリッドクラウド

ポリシーベースのデータ管理を実装してクラウドストレージプールにオブジェクトを格 納し、StorageGRID プラットフォームサービスを活用し、NetApp FabricPool を使用し てONTAP からStorageGRID にデータを階層化することで、ハイブリッドクラウド構成 でStorageGRID を使用します。

クラウドストレージプール

クラウドストレージプールを使用すると、 StorageGRID システムの外部にオブジェクトを格納できます。た とえば、アクセス頻度の低いオブジェクトを低コストのクラウドストレージ(Amazon S3 Glacier、S3 Glacier Deep Archive、Google Cloud、Microsoft Azure BLOBストレージのアーカイブアクセス層など)に移 動できます。また、 StorageGRID オブジェクトのクラウドバックアップを保持しておくことで、ストレージ ボリュームやストレージノードの障害によって失われたデータをリカバリすることができます。

ディスクストレージやテープストレージなど、サードパーティパートナーのストレージもサポートされていま す。

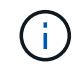

クラウドストレージプールターゲットからオブジェクトを読み出すレイテンシが増加している ため、 FabricPool でクラウドストレージプールを使用することはサポートされていません。

**S3** プラットフォームサービス

S3 プラットフォームサービスでは、リモートサービスをオブジェクトレプリケーション、イベント通知、ま たは検索統合のエンドポイントとして使用できます。プラットフォームサービスはグリッドの ILM ルールと は独立して動作し、個々の S3 バケットで有効化されます。サポートされるサービスは次のとおりです。

- CloudMirror レプリケーションサービスでは、指定したオブジェクトが Amazon S3 または別の StorageGRID システムにあるターゲット S3 バケットに自動的にミラーリングされます。
- イベント通知サービスは、指定した操作に関するメッセージを、Simple Notification Service(Amazon SNS)イベントの受信をサポートする外部のエンドポイントに送信します。
- 検索統合サービスでは、サードパーティのツールでメタデータの検索、可視化、分析を行うために、外部 の Elasticsearch サービスにオブジェクトメタデータが送信されます。

たとえば、 CloudMirror レプリケーションを使用して特定の顧客レコードを Amazon S3 にミラーリングし、 AWS サービスを利用してデータを分析することができます。

#### **FabricPool** を使用した**ONTAP** データ階層化

FabricPool を使用してデータを StorageGRID に階層化することで、 ONTAP ストレージのコストを削減でき ます。FabricPool を使用すると、オンプレミスまたはオフプレミスの低コストのオブジェクトストレージ階層 へデータを自動で階層化できます。

手動の階層化ソリューションとは異なり、 FabricPool はデータの階層化を自動化してストレージコストを削 減することで、総所有コストを削減します。StorageGRID を含むパブリッククラウドとプライベートクラウ ドに階層化することで、クラウドエコノミクスのメリットを実現します。

#### 関連情報

• ["](#page-878-0)[クラウドストレージプールとは](#page-878-0)["](#page-878-0)

- ["](#page-1090-0)[プラットフォームサービスとは](#page-1090-0)["](#page-1090-0)
- ["StorageGRID for FabricPool](#page-980-1) [を](#page-980-1)[設](#page-980-1)[定します](#page-980-1)["](#page-980-1)

**StorageGRID** のアーキテクチャとネットワークトポロジ

StorageGRID システムは、 1 つ以上のデータセンターサイトにある複数のタイプのグリ ッドノードで構成されます。

追加情報 の StorageGRID ネットワークトポロジ、要件、およびグリッド通信については、を参照してくださ い ["](#page-44-0)[ネット](#page-44-0)[ワ](#page-44-0)[ークの](#page-44-0)[ガ](#page-44-0)[イドライン](#page-44-0)["](#page-44-0)。

導入トポロジ

StorageGRID システムは、単一のデータセンターサイトにも複数のデータセンターサイトにも導入できま す。

単一サイト

単一サイトに導入する場合は、 StorageGRID システムのインフラと運用が一元化されます。

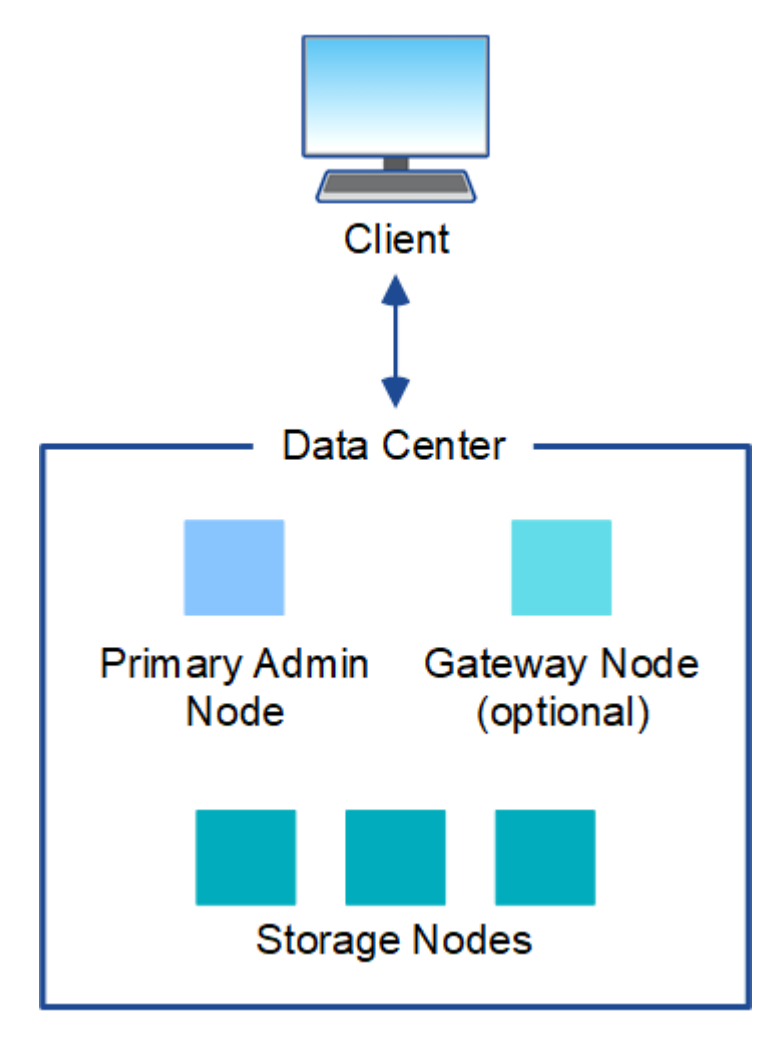

複数のサイト

複数サイトに導入する場合は、サイトごとに異なるタイプと数の StorageGRID リソースをインストールでき

ます。たとえば、あるデータセンターが別のデータセンターよりも多くのストレージを必要とする場合があり ます。

地震の断層線や洪水時の氾濫原など、さまざまなサイトが異なる障害領域の地理的に異なる場所に配置される ことがよくあります。データ共有とディザスタリカバリは、他のサイトに自動的にデータを分散することで実 現されます。

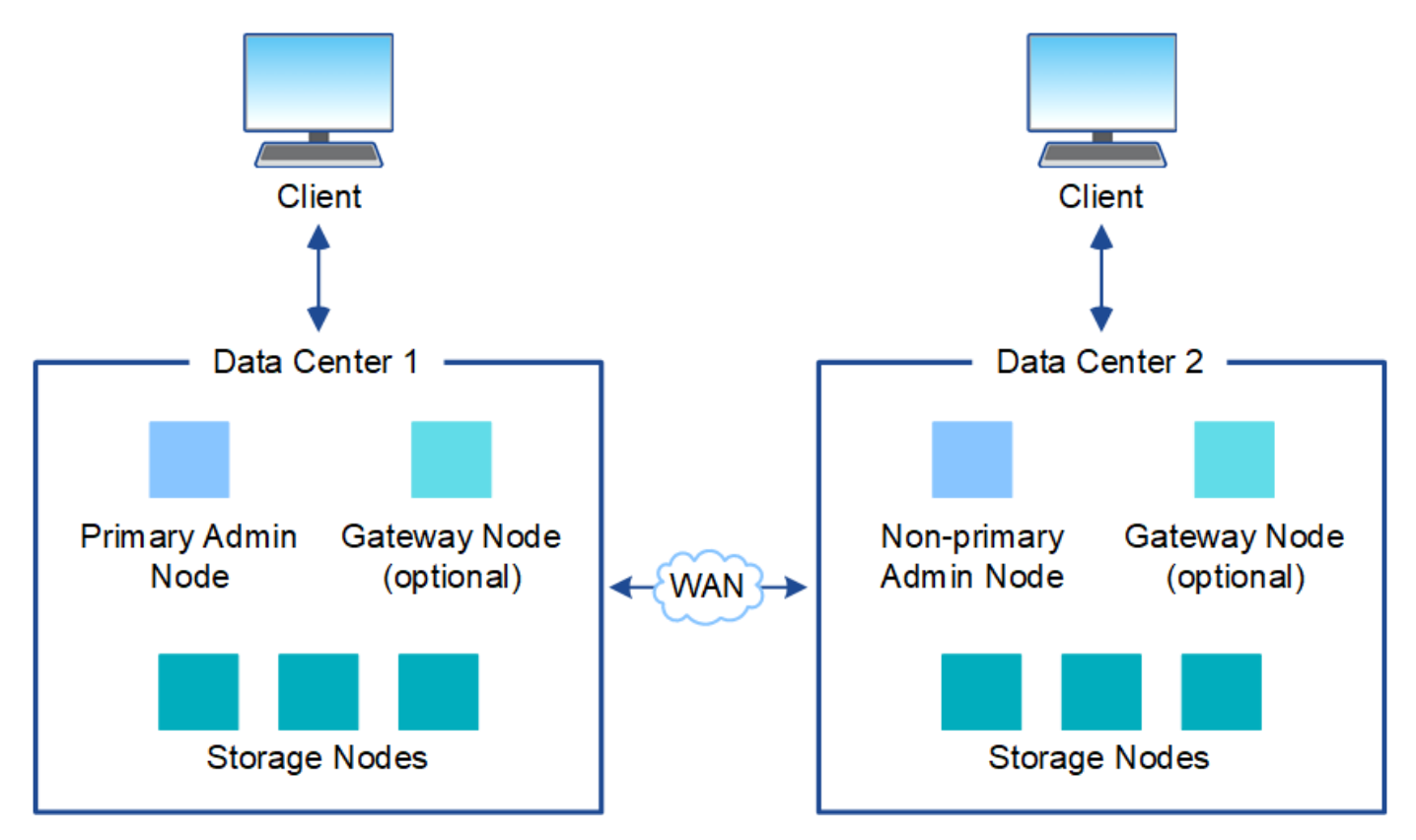

単一のデータセンター内に複数の論理サイトを配置して、分散レプリケーションとイレイジャーコーディング によって可用性と耐障害性を向上させることもできます。

グリッドノードの冗長性

単一サイト環境またはマルチサイト環境では、冗長性を確保するために複数の管理ノードまたはゲートウェイ ノードを含めることができます。たとえば、 1 つのサイトまたは複数のサイトに複数の管理ノードをインス トールできます。ただし、各 StorageGRID システムで使用できるプライマリ管理ノードは 1 つだけです。

システムアーキテクチャ

次の図は、 StorageGRID システムにおけるグリッドノードの配置を示しています。

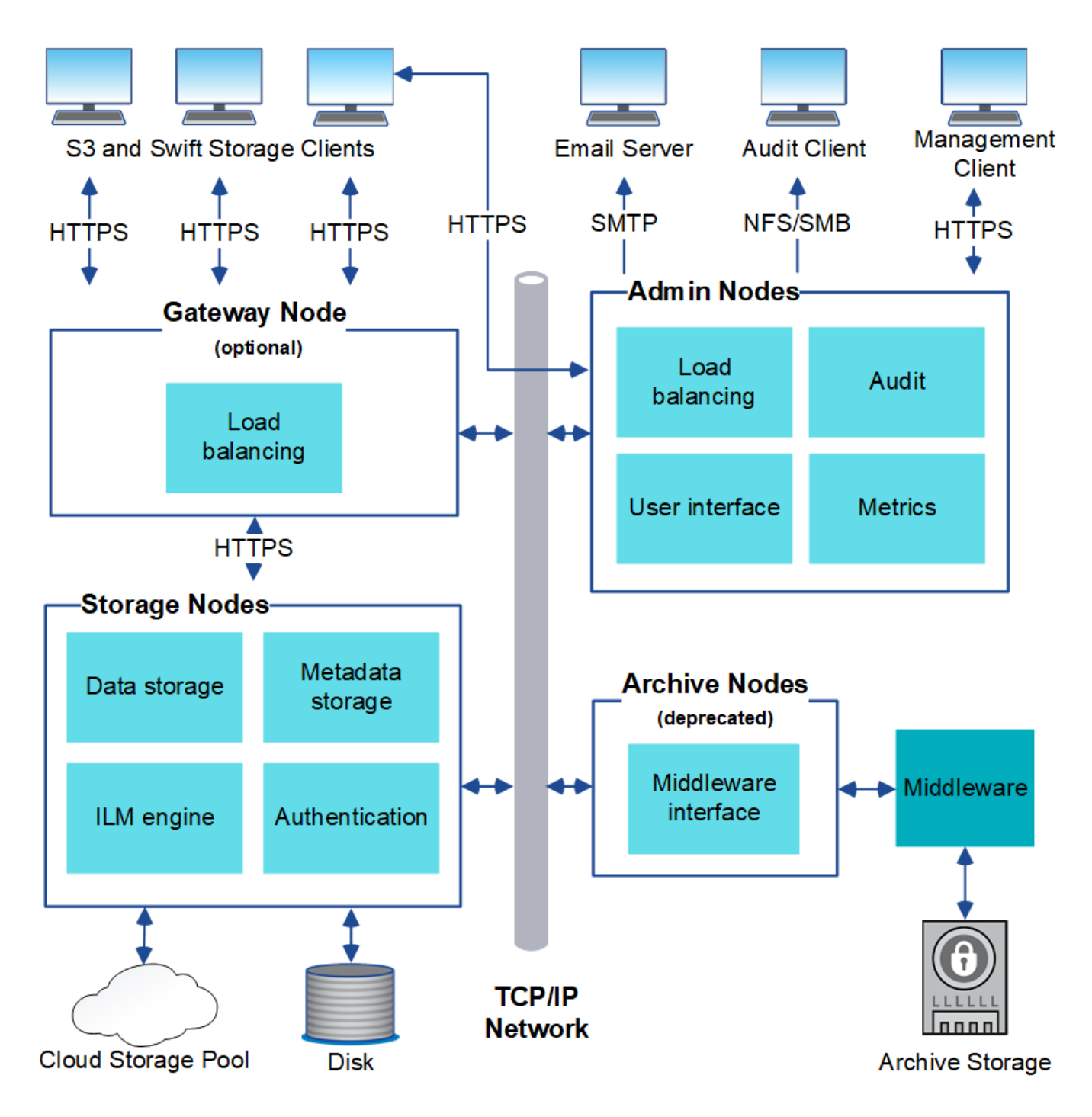

S3 および Swift クライアントは、 StorageGRID でオブジェクトの格納と読み出しを行います。他のクライア ントは、 E メール通知の送信と StorageGRID 管理インターフェイスへのアクセスに使用されるほか、必要に 応じて監査共有へのアクセスに使用されます。

S3 および Swift クライアントは、ゲートウェイノードまたは管理ノードに接続して、ストレージノードへの ロードバランシングインターフェイスを使用できます。または、 S3 / Swift クライアントは HTTPS を使用し てストレージノードに直接接続できます。

オブジェクトは、ソフトウェアベースまたはハードウェアベースのストレージノード上のStorageGRID 内、 または外部のS3バケットまたはAzure BLOBストレージコンテナで構成されるクラウドストレージプール内に 格納できます。

グリッドノードおよびサービス

StorageGRID システムの基本的なビルディングブロックはグリッドノードです。ノードはサービスを備えて います。サービスは、グリッドノードに一連の機能を提供するソフトウェアモジュールです。

StorageGRID システムは、次の 4 種類のグリッドノードを使用します。

• \* 管理ノード \* は、システムの設定、監視、ロギングなどの管理サービスを提供します。Grid Manager に サインインすると、管理ノードに接続されます。各グリッドにはプライマリ管理ノードが 1 つ必要であ り、冗長性を確保するために非プライマリ管理ノードを追加で配置できます。どの管理ノードにも接続が 可能で、各管理ノードに表示される StorageGRID システムのビューもほぼ同じです。ただし、メンテナ ンス手順はプライマリ管理ノードを使用して実行する必要があります。

管理ノードを使用して、 S3 および Swift クライアントトラフィックの負荷を分散することもできます。

- \* ストレージノード \* :オブジェクトデータとメタデータを管理、格納します。各 StorageGRID システム には、少なくとも 3 つのストレージノードが必要です。サイトが複数ある場合は、 StorageGRID システ ム内の各サイトにも 3 つのストレージノードが必要です。
- \* ゲートウェイノード(オプション) \* クライアントアプリケーションが StorageGRID への接続に使用で きるロードバランシングインターフェイスを提供します。ロードバランサによってクライアントが最適な ストレージノードにシームレスに転送されるため、ノードやサイト全体の障害が透過的に処理されます。 ゲートウェイノードと管理ノードを組み合わせてロードバランシングを行うことも、サードパーティ製の HTTP ロードバランサを実装することもできます。
- \*アーカイブノード(廃止)\*オプションのインターフェイスで、オブジェクトデータをテープにアーカイ ブできます。

詳細については、を参照してください ["StorageGRID](#page-498-2) [の管理](#page-498-2)["](#page-498-2)。

ソフトウェアベースのノード

ソフトウェアベースのグリッドノードは、次の方法で導入できます。

- VMware vSphere で仮想マシン( VM )として導入
- Linux ホストのコンテナエンジン内。次のオペレーティングシステムがサポートされています。
	- Red Hat Enterprise Linux の場合
	- CentOS の場合
	- Ubuntu
	- Debian

詳細については、次を参照してください。

- ["VMware](#page-422-1) [をインストールする](#page-422-1)["](#page-422-1)
- ["Red Hat Enterprise Linux](#page-291-1) [または](#page-291-1) [CentOS](#page-291-1) [をインストールします](#page-291-1)["](#page-291-1)
- ["Ubuntu](#page-356-1) [または](#page-356-1) [Debian](#page-356-1) [をインストールします](#page-356-1)["](#page-356-1)

を使用します ["](https://imt.netapp.com/matrix/#welcome)[ネットアップの](https://imt.netapp.com/matrix/#welcome) [Interoperability Matrix Tool](https://imt.netapp.com/matrix/#welcome) [\(](https://imt.netapp.com/matrix/#welcome) [IMT](https://imt.netapp.com/matrix/#welcome) [\)](https://imt.netapp.com/matrix/#welcome)["](https://imt.netapp.com/matrix/#welcome) をクリックすると、サポートされるバー ジョンのリストが表示されます。

StorageGRID ハードウェアアプライアンスは、 StorageGRID システム専用に設計されています。一部のアプ ライアンスはストレージノードとして使用できます。その他のアプライアンスは、管理ノードまたはゲートウ ェイノードとして使用できます。アプライアンスノードをソフトウェアベースのノードと組み合わせることが できます。あるいは、外部のハイパーバイザー、ストレージ、コンピューティングハードウェアに依存しな い、専用のアプライアンスのみで構成されたグリッドを導入することもできます。

次のタイプのStorageGRID アプライアンスを使用できます。

- SGF6112ストレージアプライアンス\*は、コンピューティングコントローラとストレージコントローラを 統合したNVMe (Non-Volatile Memory Express) SSDドライブ12本を搭載したオールフラッシュの1ラッ クユニット(1U)サーバです。
- SG100 および SG1000 サービスアプライアンス \* は、それぞれプライマリ管理ノード、非プライマリ管 理ノード、またはゲートウェイノードとして機能する 1 ラックユニット( 1U )サーバです。両方のアプ ライアンスをゲートウェイノードと管理ノード(プライマリノードと非プライマリノード)として同時に 動作させることができます。
- SG6000 ストレージアプライアンス \* は、 1U SG6000-CN コンピューティングコントローラと 2U または 4U ストレージコントローラシェルフを組み合わせたストレージノードとして機能します。SG6000 には 次の 2 つのモデルがあります。
	- \* SGF6024 \* : SG6000-CN コンピューティングコントローラと、 24 本のソリッドステートドライブ ( SSD )と冗長ストレージコントローラを搭載した 2U ストレージコントローラシェルフを組み合わ せたものです。
	- \* SG6060 \* : SG6000-CN コンピューティングコントローラを、 58 本の NL-SAS ドライブ、 2 本の SSD 、冗長ストレージコントローラを搭載した 4U エンクロージャと組み合わせます。各 SG6060 ア プライアンスは、 1 台または 2 台の 60 ドライブ拡張シェルフをサポートし、オブジェクトストレー ジ専用のドライブを最大で 178 本提供します。
- SG5700 ストレージアプライアンス \* は、ストレージとコンピューティングを統合したプラットフォーム であり、ストレージノードとして機能します。SG5700 には次の 2 つのモデルがあります。
	- \* SG5712 \* : NL-SAS ドライブ 12 本と統合ストレージ / コンピューティングコントローラを搭載し た 2U エンクロージャ。
	- \* SG5760 \* : 60 本の NL-SAS ドライブと統合されたストレージ / コンピューティングコントローラ を搭載した 4U エンクロージャ。

詳細については、次を参照してください。

- ["NetApp Hardware Universe](https://hwu.netapp.com) [の](https://hwu.netapp.com)[略](https://hwu.netapp.com)["](https://hwu.netapp.com)
- ["SGF6112](#page-78-0)[ストレージアプライアンス](#page-78-0)["](#page-78-0)
- ["SG100](#page-101-0) [および](#page-101-0) [SG1000](#page-101-0) [サービスアプライアンス](#page-101-0)["](#page-101-0)
- ["SG6000](#page-81-0) [ストレージアプライアンス](#page-81-0)["](#page-81-0)
- ["SG5700](#page-92-0) [ストレージアプライアンス](#page-92-0)["](#page-92-0)

管理ノードのプライマリサービス

次の表に、管理ノードのプライマリサービスを示します。ただし、この表にはすべてのノードサービスが表示 されるわけではありません。

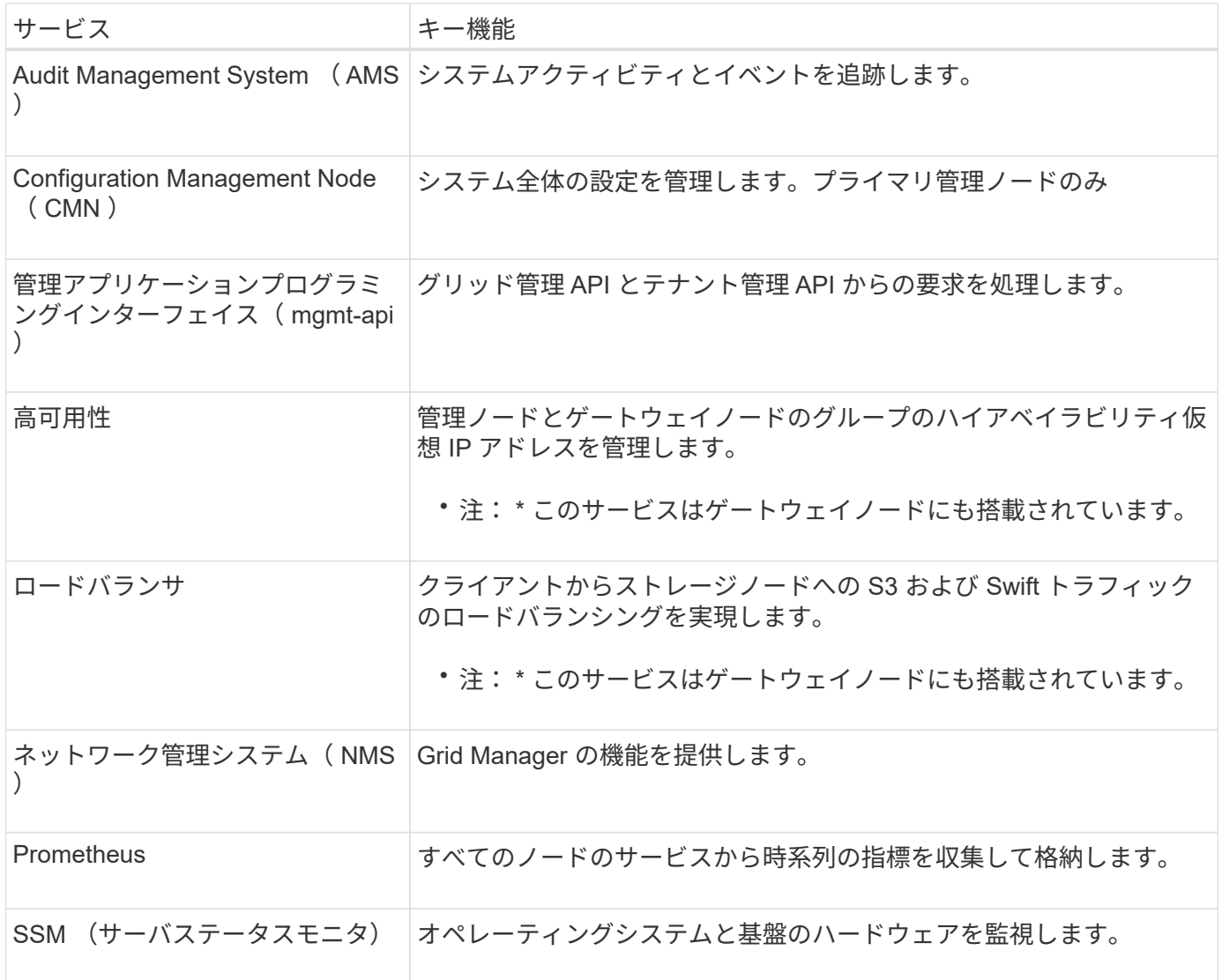

ストレージノードのプライマリサービス

次の表は、ストレージノードのプライマリサービスを示しています。ただし、この表にはすべてのノードサー ビスが含まれているわけではありません。

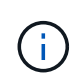

ADC サービスや RSM サービスのように、通常は各サイトの 3 つのストレージノードにしか存 在しないサービスもあります。

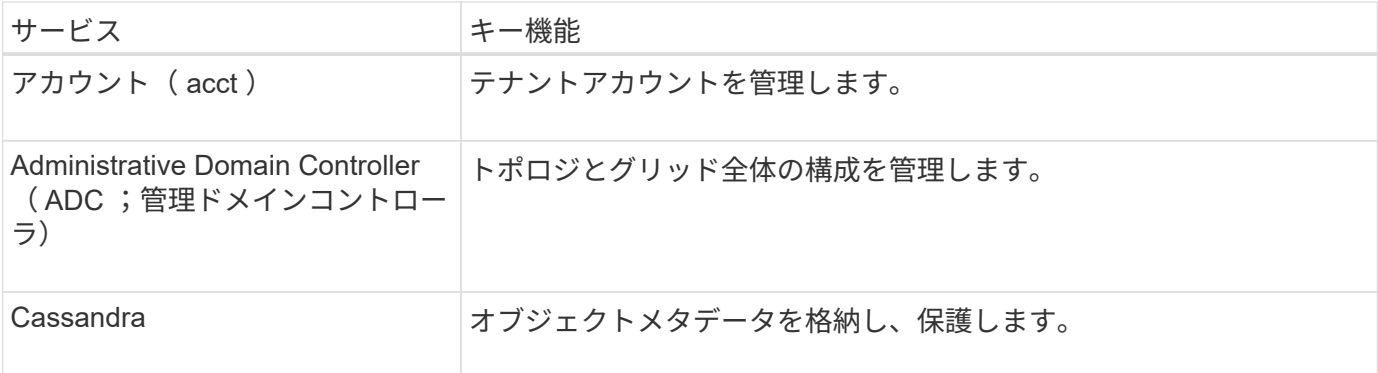

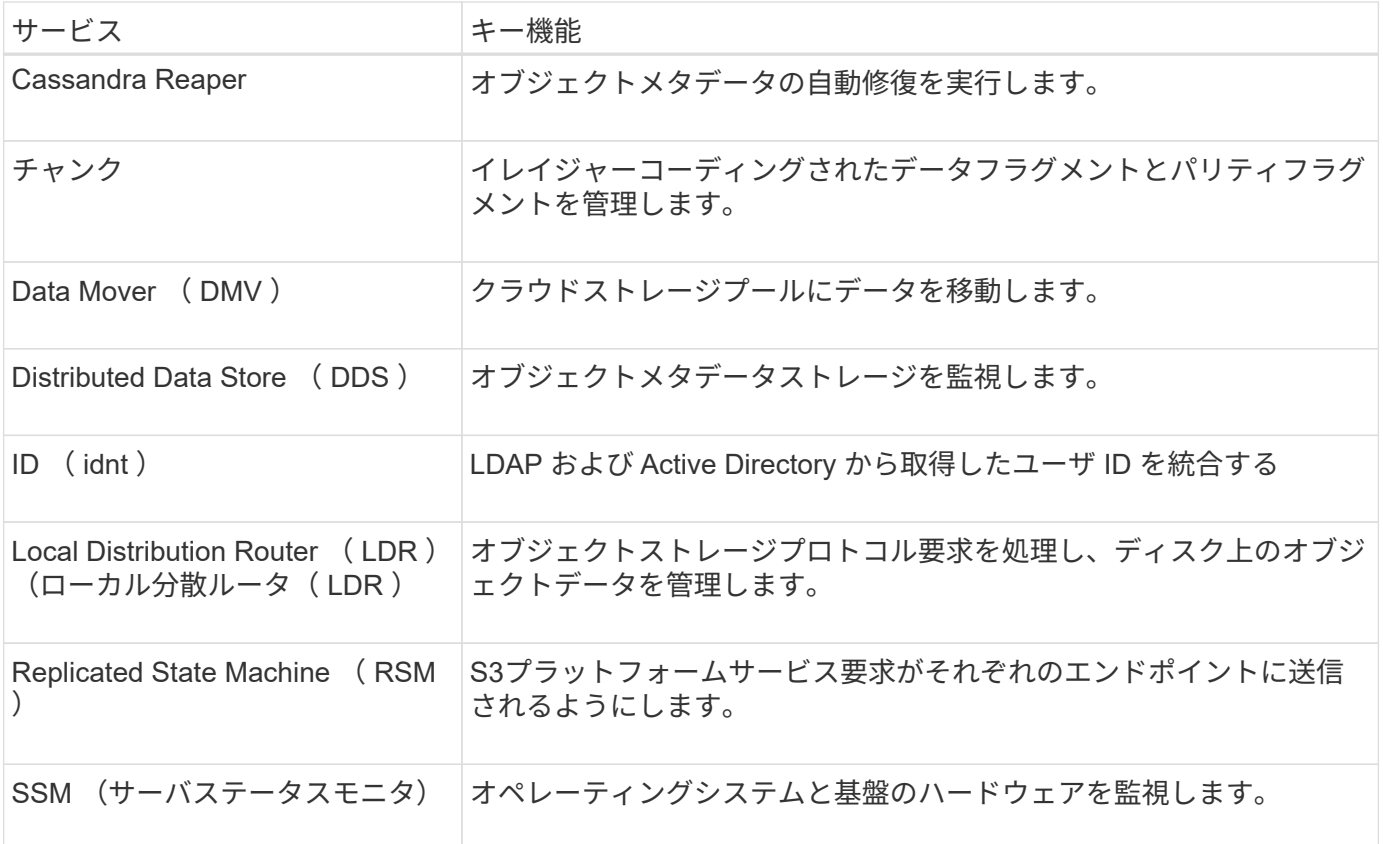

ゲートウェイノードのプライマリサービス

次の表に、ゲートウェイノードのプライマリサービスを示します。ただし、この表にはすべてのノードサービ スが表示されるわけではありません。

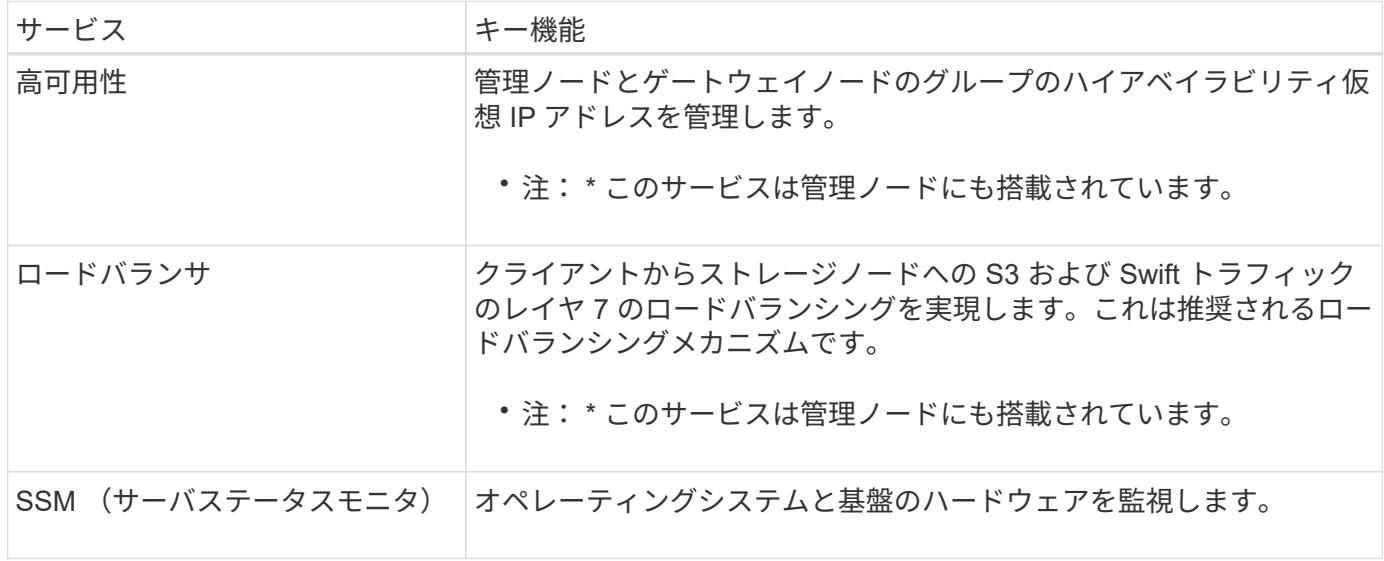

アーカイブノードのプライマリサービス

次の表に、アーカイブノード(現在は廃止)のプライマリサービスを示しますが、この表にすべてのノードサ ービスが記載されているわけではありません。

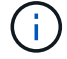

アーカイブノードのサポートは廃止され、今後のリリースで削除される予定です。

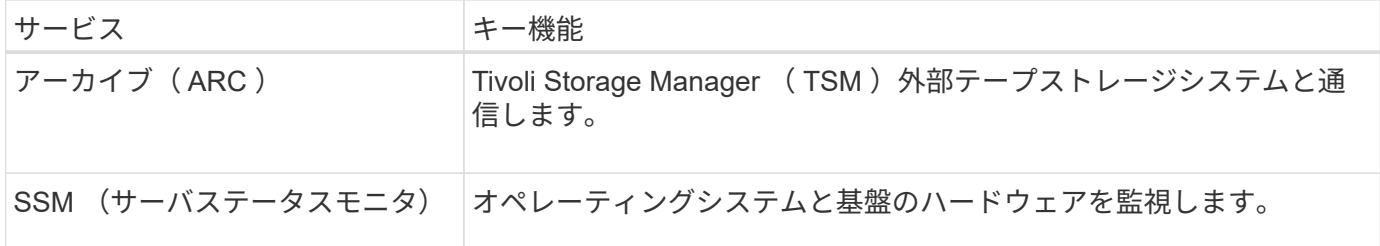

**StorageGRID** サービス

StorageGRID サービスの一覧を以下に示します。

• \* アカウントサービスフォワーダ \*

ロードバランササービスがリモートホスト上のアカウントサービスを照会するためのインターフェイスを 提供し、ロードバランサエンドポイントの設定変更をロードバランササービスに通知します。ロードバラ ンササービスは管理ノードとゲートウェイノードにあります。

• \* ADC サービス ( Administrative Domain Controller ) \*

トポロジ情報を管理し、認証サービスを提供するとともに、 LDR サービスおよび CMN サービスから送 られるクエリに応答します。ADC サービスは、サイトにインストールされた最初の 3 つのストレージノ ードのそれぞれに存在します。

• \* AMS サービス ( 監査管理システム )\*

監査対象のすべてのシステムイベントとトランザクションを監視し、テキストログファイルに記録しま す。AMS サービスは管理ノードにあります。

• \* ARC サービス(アーカイブ) \*

S3 インターフェイス経由のクラウドや TSM ミドルウェア経由のテープなど、外部アーカイブストレージ への接続を設定するための管理インターフェイスを提供します。ARC サービスはアーカイブノードにあ ります。

• \* Cassandra Reaper サービス \*

オブジェクトメタデータの自動修復を実行します。Cassandra Reaper サービスはすべてのストレージノ ードにあります。

• \* チャンクサービス \*

イレイジャーコーディングされたデータフラグメントとパリティフラグメントを管理します。チャンクサ ービスはストレージノードにあります。

• \* CMN サービス ( Configuration Management Node ) \*

システム全体の設定とグリッドタスクを管理します。各グリッドには 1 つの CMN サービスが用意されて います。このサービスはプライマリ管理ノードにあります。

• \* DDS サービス ( 分散データストア )\*

Cassandra データベースとのインターフェイスを提供してオブジェクトメタデータを管理します。DDS

サービスはストレージノードにあります。

• \* DMV サービス( Data Mover ) \*

データをクラウドエンドポイントに移動します。DMV サービスはストレージノードにあります。

• \* ダイナミック IP サービス \*

IP の動的な変更がないかグリッドを監視し、ローカル設定を更新します。動的 IP ( dynip )サービスは すべてのノードにあります。

• \* Grafana サービス \*

Grid Manager に表示される指標に使用されます。Grafana サービスは管理ノードにあります。

• \* 高可用性サービス \*

High Availability Groups ページで構成されたノードのハイアベイラビリティ仮想 IP を管理します。ハイア ベイラビリティサービスは管理ノードとゲートウェイノードにあります。このサービスはキープアライブ サービスとも呼ばれます。

• \* アイデンティティ (idnt) サービス \*

LDAP および Active Directory から取得したユーザ ID を統合するID サービス (idnt) は各サイトの 3 つ のストレージノードにあります。

• \* Lambda 仲裁人サービス \*

S3 Select SelectObjectContent 要求を管理します。

• \* ロードバランササービス \*

クライアントからストレージノードへの S3 および Swift トラフィックのロードバランシングを実現しま す。ロードバランサエンドポイントの設定ページで設定できます。ロードバランササービスは管理ノード とゲートウェイノードにあります。このサービスは nginx-gw サービスとも呼ばれます。

• \* LDR サービス ( Local Distribution Router ) \*

グリッド内のコンテンツの格納と転送を管理します。LDR サービスはストレージノードにあります。

• \*MISCd Information Service Control Daemon サービス \*

他のノード上のサービスの照会と管理、およびノードの環境設定の管理(他のノードで実行されているサ ービスの状態の照会など)を行うためのインターフェイスを提供します。MISCd サービスはすべてのノー ドにあります。

• \* nginx サービス \*

は、各種のグリッドサービス( Prometheus や動的 IP など)が HTTPS API を介して他のノード上のサー ビスと通信できるようにするための、認証およびセキュアな通信のメカニズムとして機能します。nginx サービスはすべてのノードにあります。

• \* nginx-gw サービス \*

ロードバランササービスの電源を投入します。nginx-gw サービスは管理ノードとゲートウェイノードにあ ります。

• \* NMS サービス(ネットワーク管理システム) \*

Grid Manager を介して表示される監視、レポート、および設定のオプションを強化します。NMS サービ スは管理ノードにあります。

• \* 持続性サービス \*

リブート後も維持する必要があるルートディスク上のファイルを管理します。永続化サービスはすべての ノードにあります。

• \* Prometheus サービス \*

すべてのノードのサービスから時系列の指標を収集します。Prometheus サービスは管理ノードにありま す。

• \* RSM サービス ( Replicated State Machine Service ) \*

プラットフォームサービス要求がそれぞれのエンドポイントに送信されるようにします。RSM サービス は、 ADC サービスを使用するストレージノードにあります。

• \* SSM サービス ( Server Status Monitor ) \*

ハードウェアの状態を監視して NMS サービスに報告します。SSM サービスのインスタンスは、すべての グリッドノードにあります。

• \* トレースコレクタサービス \*

トレース収集を実行し、テクニカルサポートが使用する情報を収集します。TRACE コレクタサービスは オープンソースの Jaeger ソフトウェアを使用し、管理ノードに存在します。

### **StorageGRID** によるデータの管理方法

オブジェクトとは何ですか

オブジェクトストレージでは、ストレージの単位がファイルやブロックではなく、オブ ジェクトになります。ファイルシステムやブロックストレージのツリー階層とは異な り、オブジェクトストレージでは、フラットで非構造化されたレイアウトでデータが編 成されます。

オブジェクトストレージでは、データの物理的な場所と、データを格納および読み出す方法が切り離されてい ます。

オブジェクトベースのストレージシステムの各オブジェクトには、オブジェクトデータとオブジェクトメタデ ータという 2 つの要素があります。

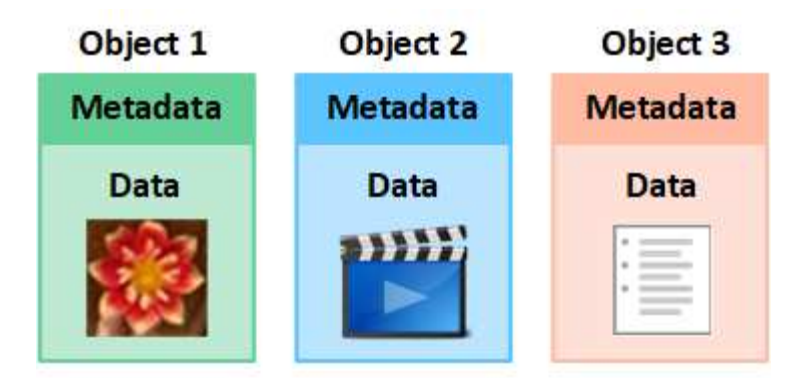

オブジェクトデータとは

写真、映画、診療記録など、あらゆるものが含まれます。

オブジェクトメタデータとは

オブジェクトメタデータは、オブジェクトについて記述された任意の情報です。StorageGRID では、オブジ ェクトメタデータを使用してグリッド全体のすべてのオブジェクトの場所を追跡し、各オブジェクトのライフ サイクルを継続的に管理します。

オブジェクトメタデータには、次のような情報が含まれます。

- システムメタデータ(各オブジェクトの一意の ID ( UUID )、オブジェクト名、 S3 バケットまたは Swift コンテナの名前、テナントアカウントの名前または ID 、オブジェクトの論理サイズ、オブジェクト の作成日時など)、 オブジェクトが最後に変更された日時。
- 各オブジェクトコピーまたはイレイジャーコーディングフラグメントの現在の格納場所。
- オブジェクトに関連付けられているユーザメタデータ。

オブジェクトメタデータはカスタマイズと拡張が可能なため、アプリケーションに合わせて柔軟に設定できま す。

StorageGRID がオブジェクトメタデータを格納する方法と場所の詳細については、を参照してください ["](#page-794-0)[オブ](#page-794-0) [ジェクトメタデータストレージを管理する](#page-794-0)["](#page-794-0)。

オブジェクトデータはどのように保護されますか?

StorageGRID システムは、オブジェクトデータを損失から保護するための 2 つのメカニズム、レプリケーシ ョンとイレイジャーコーディングを提供します。

レプリケーション

レプリケートコピーを作成するように設定された情報ライフサイクル管理( ILM )ルールにオブジェクトが 一致した場合、 StorageGRID システムはオブジェクトデータの完全なコピーを作成して、ストレージノー ド、アーカイブノード、またはクラウドストレージプールに格納します。ILM ルールは、作成するコピーの数 と保存先、およびシステムでのコピーの保持期間を決定します。ストレージノードの損失などが原因でコピー が失われても、 StorageGRID システムの別の場所にコピーがあれば、オブジェクトを引き続き利用できま す。

次の例では、 Make 2 Copies ルールによって、 3 つのストレージノードからなるストレージプールに各オブ ジェクトのレプリケートコピーを 2 つずつ配置するように指定しています。

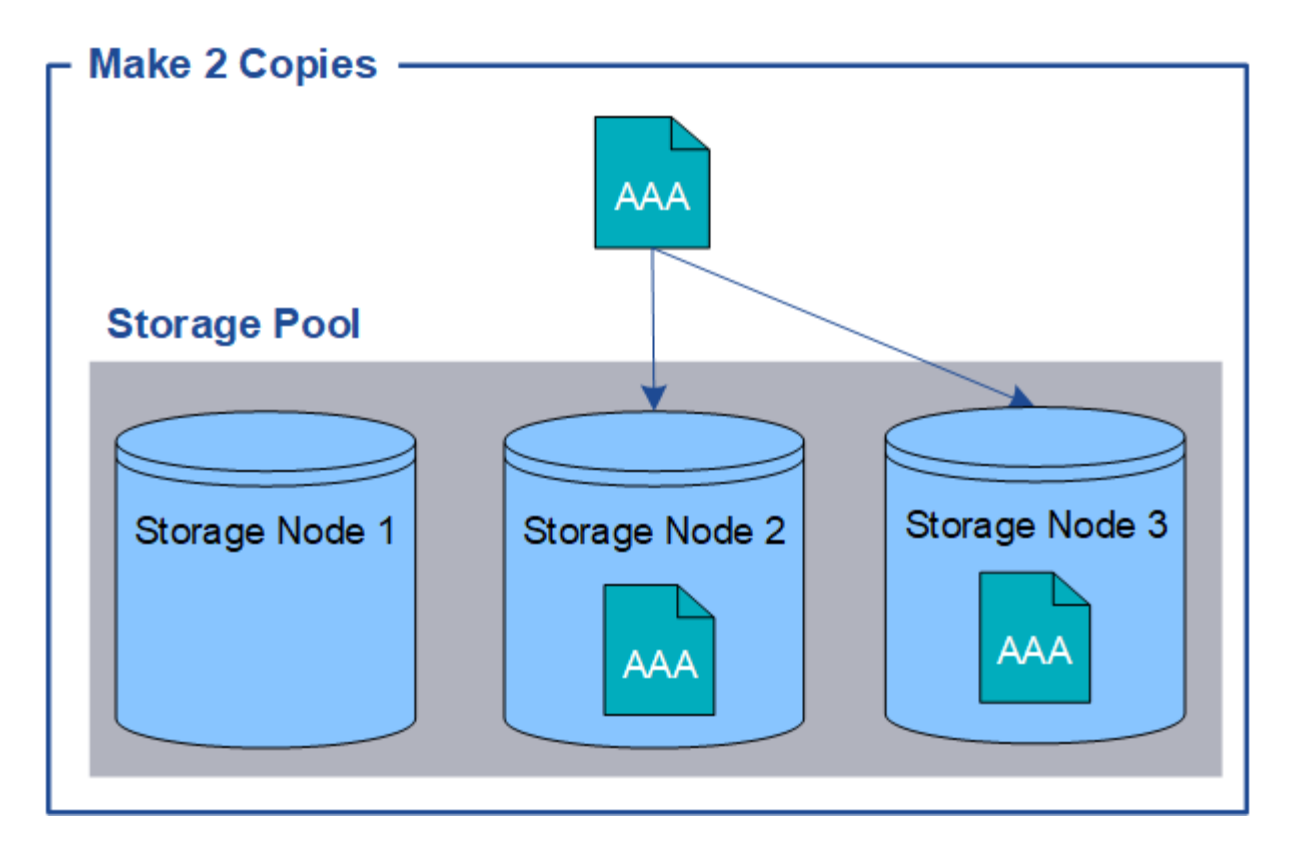

イレイジャーコーディング

StorageGRID がイレイジャーコーディングコピーを作成するために設定された ILM ルールとオブジェクトを 照合する場合は、オブジェクトデータを複数のデータフラグメントに分割し、追加のパリティフラグメントを 計算して、各フラグメントを別のストレージノードに格納します。アクセスされたオブジェクトは、格納され たフラグメントを使用して再アセンブルされます。データフラグメントまたはパリティフラグメントが破損し たり失われたりしても、イレイジャーコーディングアルゴリズムが残りのデータフラグメントとパリティフラ グメントを使用してそのフラグメントを再作成します。使用されるイレイジャーコーディングスキームは、 ILM ルールとイレイジャーコーディングプロファイルによって決定します。

次の例は、オブジェクトのデータにイレイジャーコーディングを使用する方法を示しています。この例の ILM ルールでは 4+2 のイレイジャーコーディングスキームを使用します。各オブジェクトは 4 つのデータフラグ メントに等分され、オブジェクトデータから 2 つのパリティフラグメントが計算されます。ノードやサイト の障害時にもデータが保護されるよう、 6 つの各フラグメントは 3 つのデータセンターの別々のストレージ ノードに格納されます。

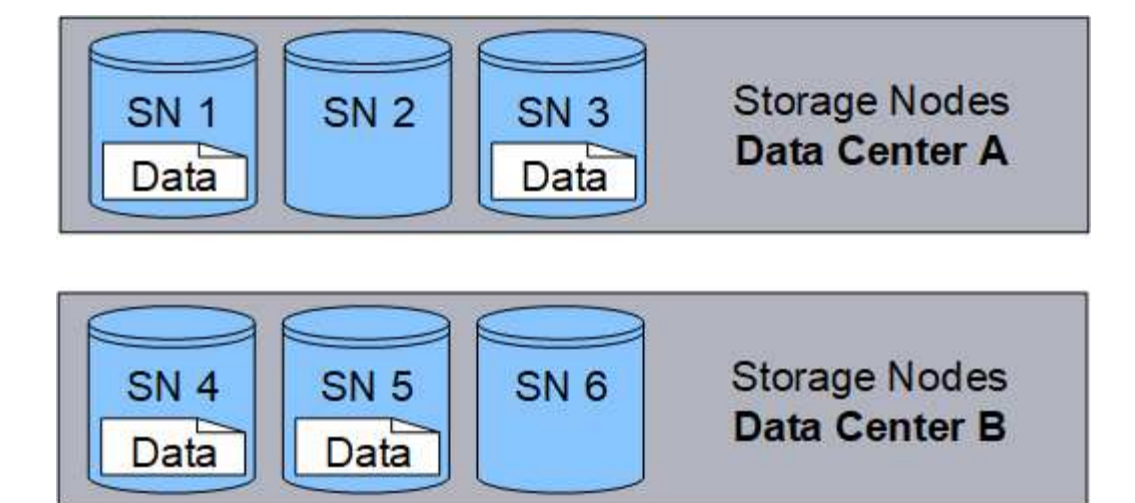

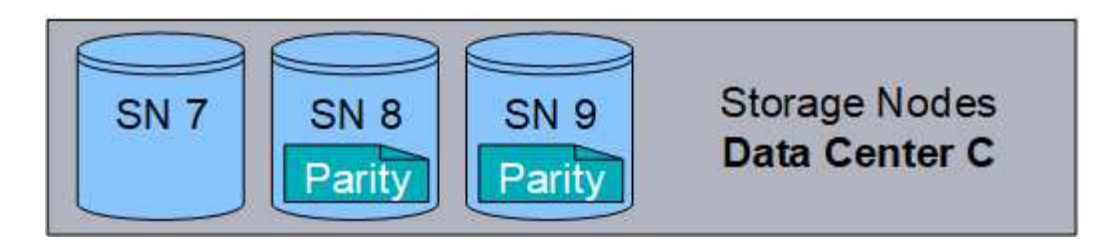

関連情報

- ["ILM](#page-842-1) [を使用してオブジェクトを管理する](#page-842-1)["](#page-842-1)
- ["](#page-29-0)[情報ライフサイクル管理を使用](#page-29-0)["](#page-29-0)

オブジェクトのライフサイクル

オブジェクトのライフサイクルは、さまざまなステージで構成されます。各ステージ は、オブジェクトで行われる処理を表しています。

オブジェクトのライフサイクルは、取り込み、コピー管理、読み出し、削除の各処理で構成されます。

- \* 取り込み: S3 または Swift クライアントアプリケーションから、 HTTP 経由で StorageGRID システム にオブジェクトを保存するプロセスです。このステージでは、 StorageGRID システムがオブジェクトの 管理を開始します。
- \* コピー管理 \* :アクティブな ILM ポリシーの ILM ルールで説明されているように、 StorageGRID でレ プリケートコピーとイレイジャーコーディングコピーを管理するプロセス。コピー管理ステージでは、 StorageGRID が指定された数とタイプのオブジェクトコピーをストレージノード、クラウドストレージプ ール、またはアーカイブノードに作成して保持することで、オブジェクトデータを損失から保護します。
- \* Retrieve \* : StorageGRID システムに格納されたオブジェクトにクライアントアプリケーションがアク セスするプロセス。クライアントがオブジェクトを読み取ると、オブジェクトがストレージノード、クラ ウドストレージプール、またはアーカイブノードから読み出されます。
- \* 削除 \* :グリッドからすべてのオブジェクトコピーを削除するプロセス。オブジェクトは、クライアン トアプリケーションが StorageGRID システムに削除要求を送信することで削除されるか、オブジェクト の有効期間が終了したときに StorageGRID が実行する自動プロセスによって削除されます。

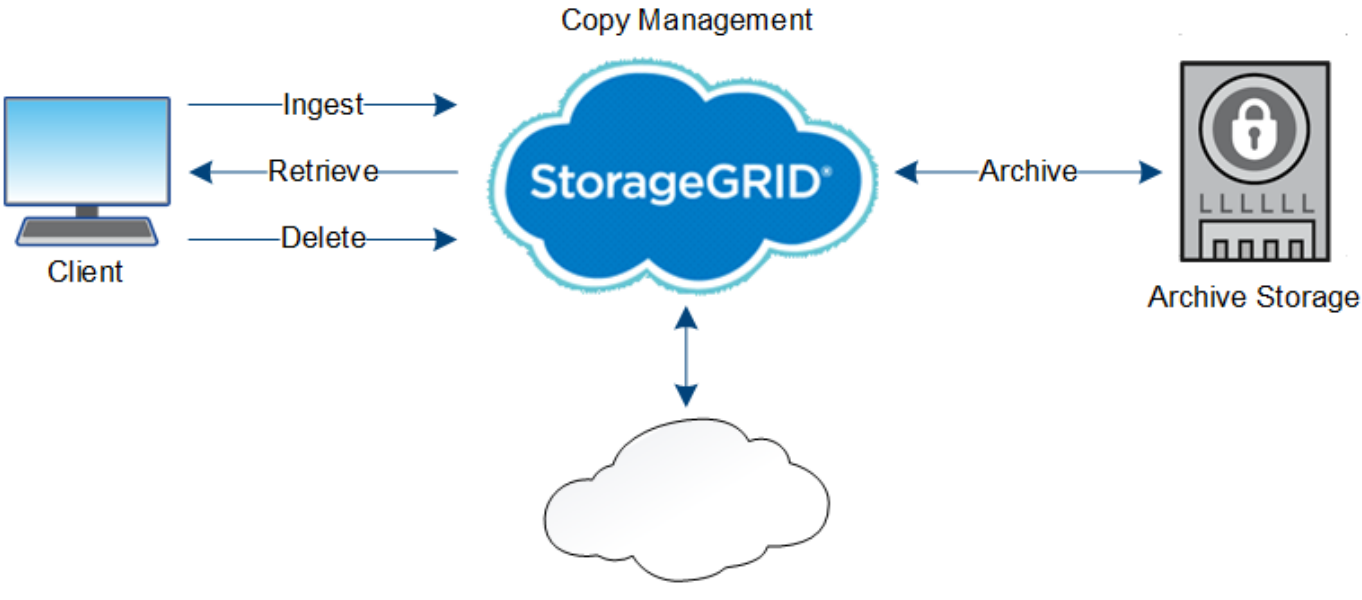

**Cloud Storage Pool** 

#### 関連情報

- ["ILM](#page-842-1) [を使用してオブジェクトを管理する](#page-842-1)["](#page-842-1)
- ["](#page-29-0)[情報ライフサイクル管理を使用](#page-29-0)["](#page-29-0)

取り込みのデータフロー

取り込み処理、つまり保存の処理は、クライアントと StorageGRID システム間の定義さ れたデータフローで構成されます。

データフロー

クライアントが StorageGRID システムにオブジェクトを取り込んだ場合、ストレージノード上の LDR サー ビスが要求を処理し、メタデータとデータをディスクに格納します。

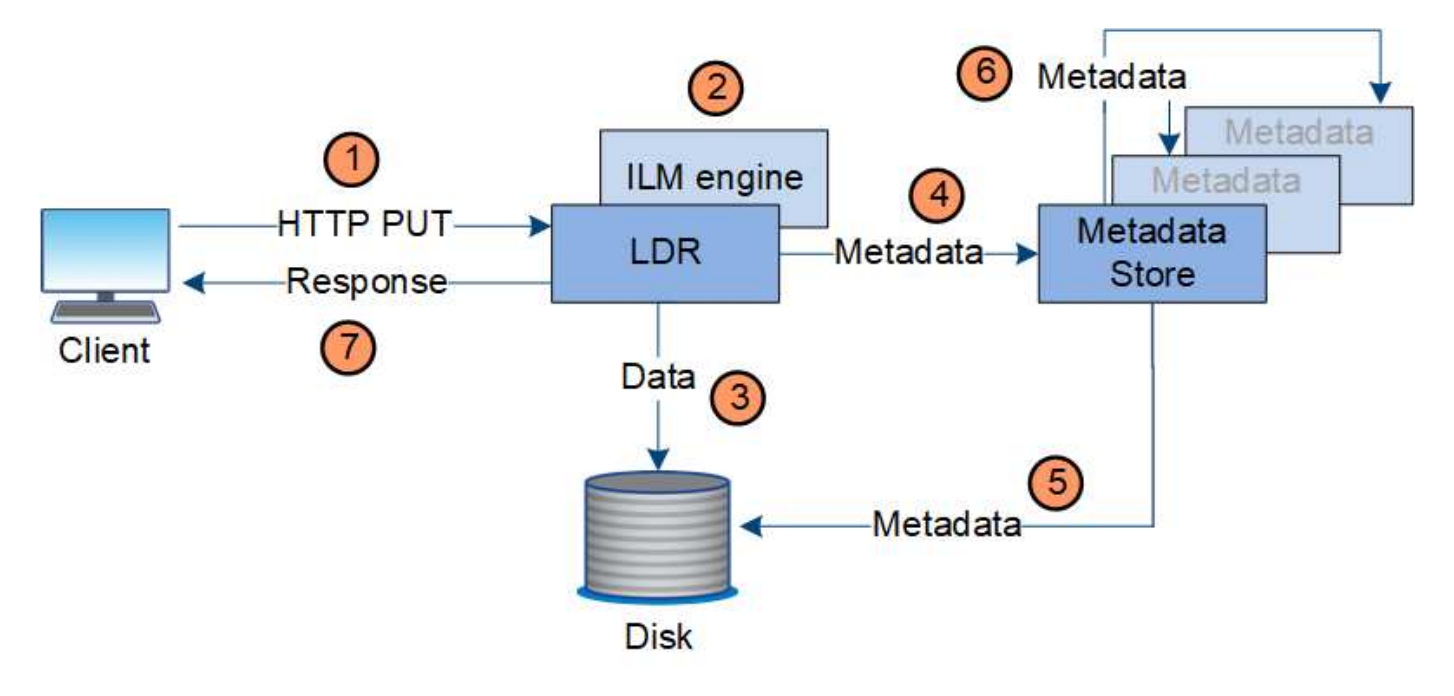

- 1. クライアントアプリケーションでオブジェクトが作成され、 HTTP PUT 要求を使用して StorageGRID シ ステムに送信されます。
- 2. オブジェクトがシステムの ILM ポリシーに照らして評価されます。
- 3. LDR サービスが、オブジェクトデータをレプリケートコピーまたはイレイジャーコーディングコピーとし て保存します。(上の図ではレプリケートコピーをディスクに格納する処理を簡単に示しています)。
- 4. LDR サービスが、オブジェクトメタデータストアにメタデータを送信します。
- 5. メタデータストアが、オブジェクトメタデータをディスクに保存します。
- 6. メタデータストアが、他のストレージノードにオブジェクトメタデータのコピーを伝播します。これらの コピーはディスクにも保存されます。
- 7. LDR サービスからクライアントに、オブジェクトが取り込まれたことを確認する「 HTTP 200 OK 」の応 答が返されます。

コピー管理

オブジェクトデータは、アクティブな ILM ポリシーとその ILM ルールによって管理され ます。ILM ルールは、レプリケートコピーまたはイレイジャーコーディングコピーを作 成してオブジェクトデータを損失から保護します。

必要なオブジェクトコピーのタイプや場所は、オブジェクトのライフサイクルにおけるタイミングによって異 なります。オブジェクトが必要に応じて配置されるように、 ILM ルールが定期的に評価されます。

オブジェクトデータは LDR サービスで管理されます。

コンテンツの保護:レプリケーション

ILM ルールのコンテンツ配置手順でオブジェクトデータのレプリケートコピーが必要とされている場合は、設 定されたストレージプールを構成するストレージノードによってコピーが作成されてディスクに格納されま す。

レプリケーションの動作は LDR サービスの ILM エンジンで制御され、正しい数のコピーが正しい場所に正し い期間にわたって格納されます。

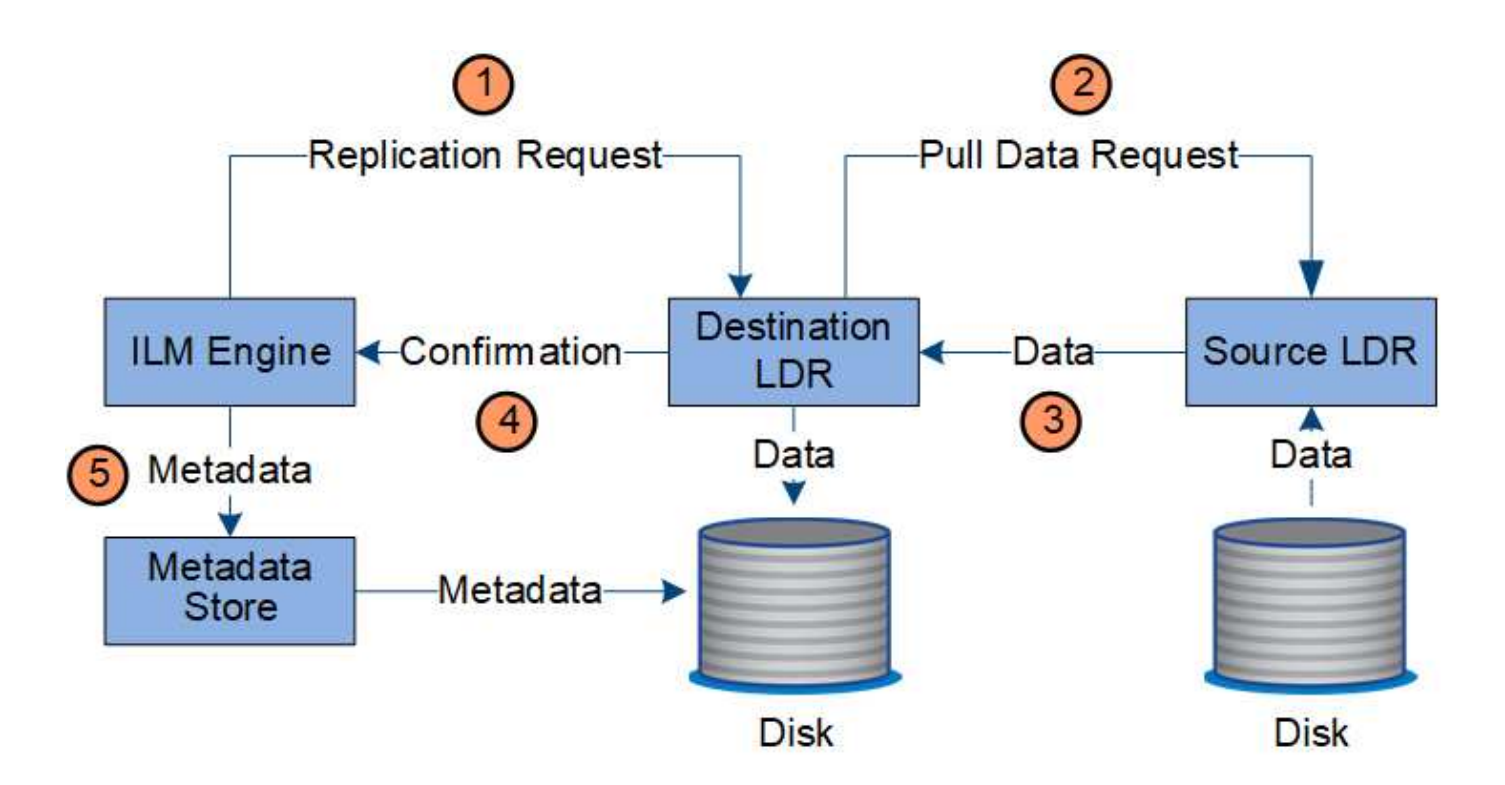

- 1. ILM エンジンが、 ILM ルールで指定されたストレージプール内で最適なデスティネーション LDR サービ スを ADC サービスに照会します。その後、レプリケーションを開始するコマンドをその LDR サービスに 送信します。
- 2. デスティネーション LDR サービスから、 ADC サービスを照会することで最適なソースの場所が特定され ます。その後、レプリケーション要求をソース LDR サービスに送信します。
- 3. ソース LDR サービスからデスティネーション LDR サービスにコピーが送信されます。
- 4. デスティネーション LDR サービスから ILM エンジンに、オブジェクトデータが格納されたことが通知さ れます。
- 5. ILM エンジンが、メタデータストアのオブジェクトの場所を示すメタデータを更新します。

コンテンツの保護:イレイジャーコーディング

オブジェクトデータのイレイジャーコーディングコピーを作成するようにILMルールに規定されている場合 は、オブジェクトデータが該当するイレイジャーコーディングスキームに基づいてデータとパリティのフラグ メントに分割され、イレイジャーコーディングプロファイルに設定されているストレージノードにそれらのフ ラグメントが分散して格納されます。

LDRサービスのコンポーネントであるILMエンジンは、イレイジャーコーディングを制御し、イレイジャーコ ーディングプロファイルを確実にオブジェクトデータに適用します。

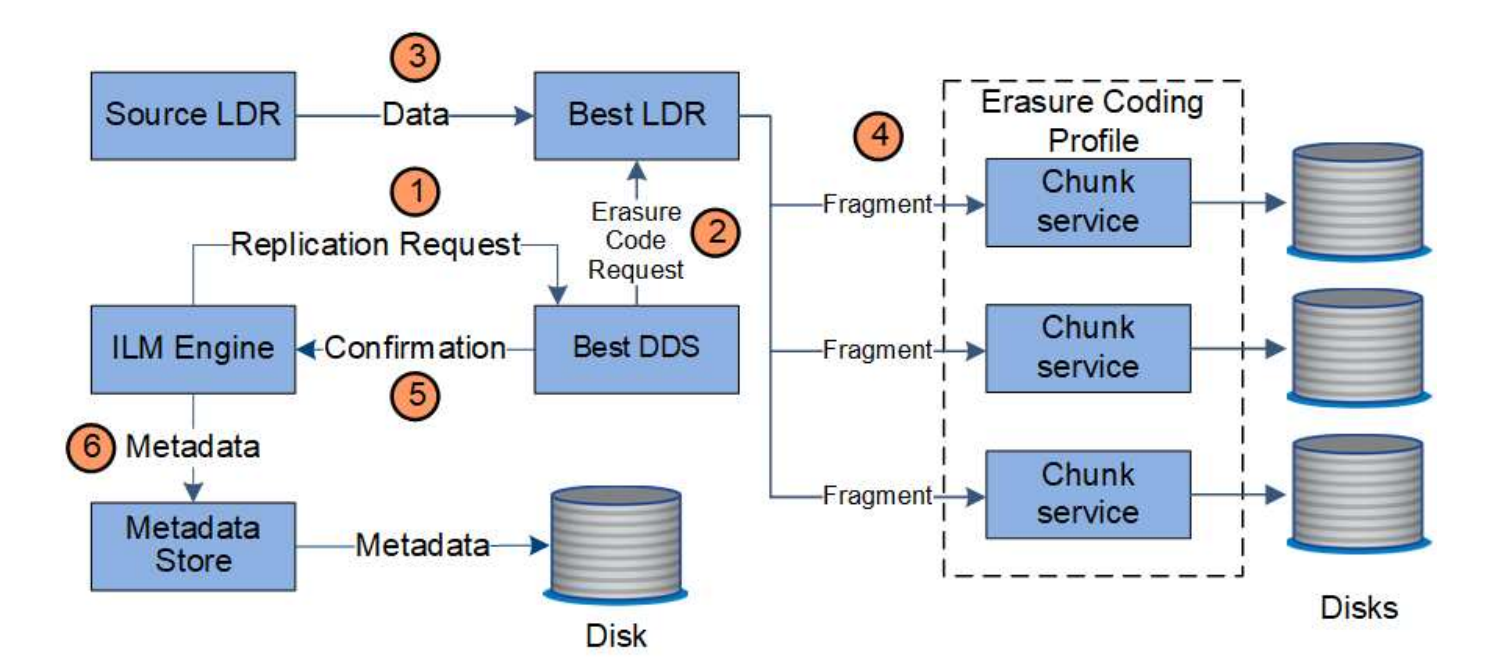

- 1. ILM エンジンから、 ADC サービスを照会することでイレイジャーコーディング処理の実行に最も適した DDS サービスが特定され、そのサービスに「開始」要求を送信します。
- 2. DDS サービスが、オブジェクトデータのイレイジャーコーディングを実行するように LDR に指示しま す。
- 3. ソース LDR サービスから、イレイジャーコーディングの対象として選択された LDR サービスにコピーが 送信されます。
- 4. LDRサービスは、適切な数のパリティフラグメントとデータフラグメントに分割されると、これらのフラ グメントをイレイジャーコーディングプロファイルのストレージプールを構成するストレージノード(チ ャンクサービス)に分散します。
- 5. LDR サービスから ILM エンジンに、オブジェクトデータの配信が完了したことが通知されます。
- 6. ILM エンジンが、メタデータストアのオブジェクトの場所を示すメタデータを更新します。

コンテンツの保護:クラウドストレージプール

ILM ルールのコンテンツ配置手順でオブジェクトデータのレプリケートコピーをクラウドストレージプールに 格納するように要求されている場合は、クラウドストレージプール用に指定された外部の S3 バケットまたは Azure Blob Storage コンテナにオブジェクトデータが複製されます。

LDR サービスのコンポーネントである ILM エンジンと、クラウドストレージプールへのオブジェクトの移動 は Data Mover サービスによって制御されます。

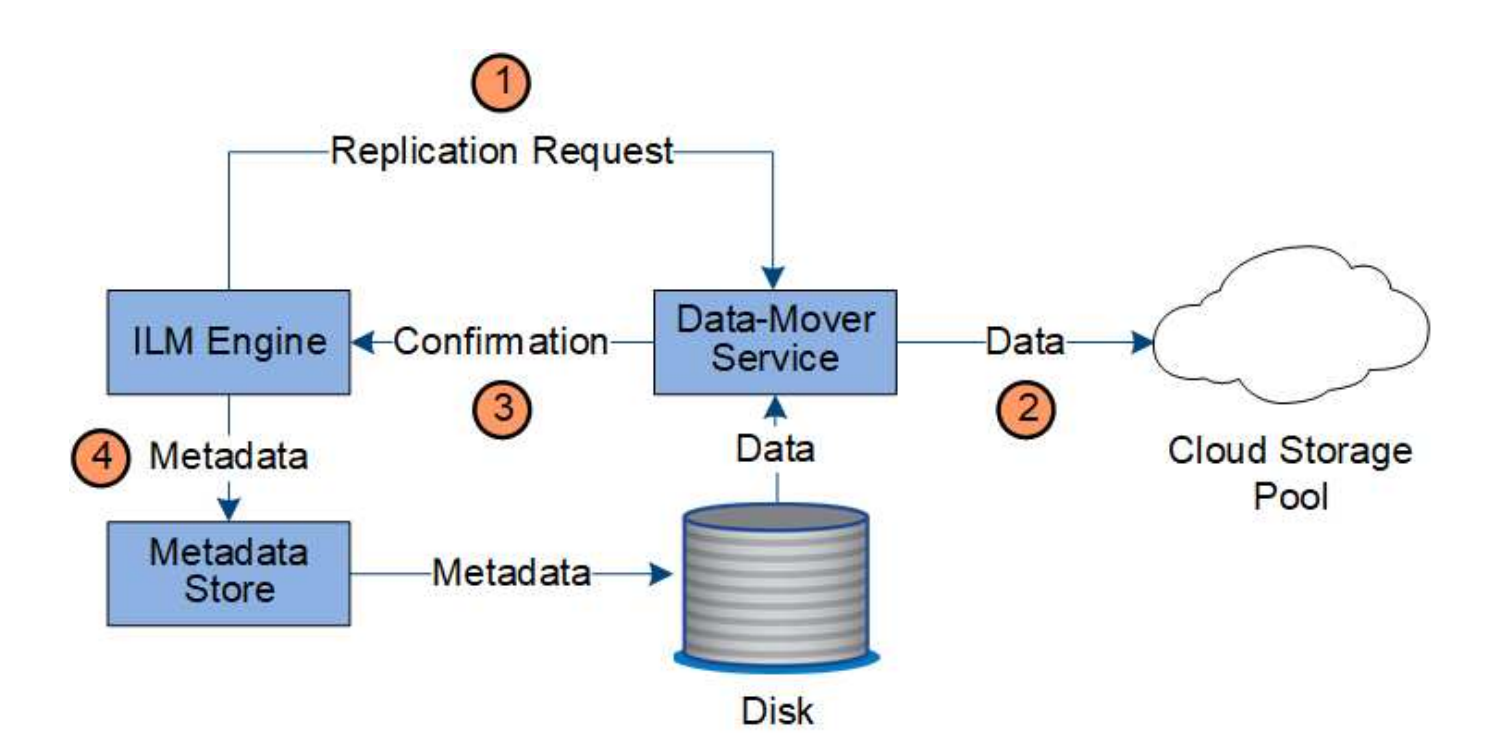

- 1. ILM エンジンが、クラウドストレージプールにレプリケートするための Data Mover サービスを選択しま す。
- 2. Data Mover サービスが、オブジェクトデータをクラウドストレージプールに送信します。
- 3. Data Mover サービスが、オブジェクトデータが格納されたことを ILM エンジンに通知します。
- 4. ILM エンジンが、メタデータストアのオブジェクトの場所を示すメタデータを更新します。

読み出しのデータフロー

読み出し処理は、 StorageGRID システムとクライアントの間の定義されたデータフロー で構成されます。システムは、属性を使用して、ストレージノードからのオブジェクト の読み出し、または必要に応じてクラウドストレージプールまたはアーカイブノードか らのオブジェクトの読み出しを追跡します。

ストレージノードの LDR サービスから、メタデータストアを照会することでオブジェクトデータの場所が特 定され、ソース LDR サービスからオブジェクトデータが読み出されます。基本的には、ストレージノードか らの読み出しが優先されます。ストレージノードからオブジェクトを読み出せない場合は、クラウドストレー ジプールまたはアーカイブノードに読み出し要求が転送されます。

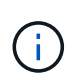

オブジェクトコピーが AWS Glacier ストレージまたは Azure Archive 階層にしかない場合、ク ライアントアプリケーションは、読み出し可能なコピーをクラウドストレージプールにリスト アするために S3 POST Object restore 要求を問題 で実行する必要があります。

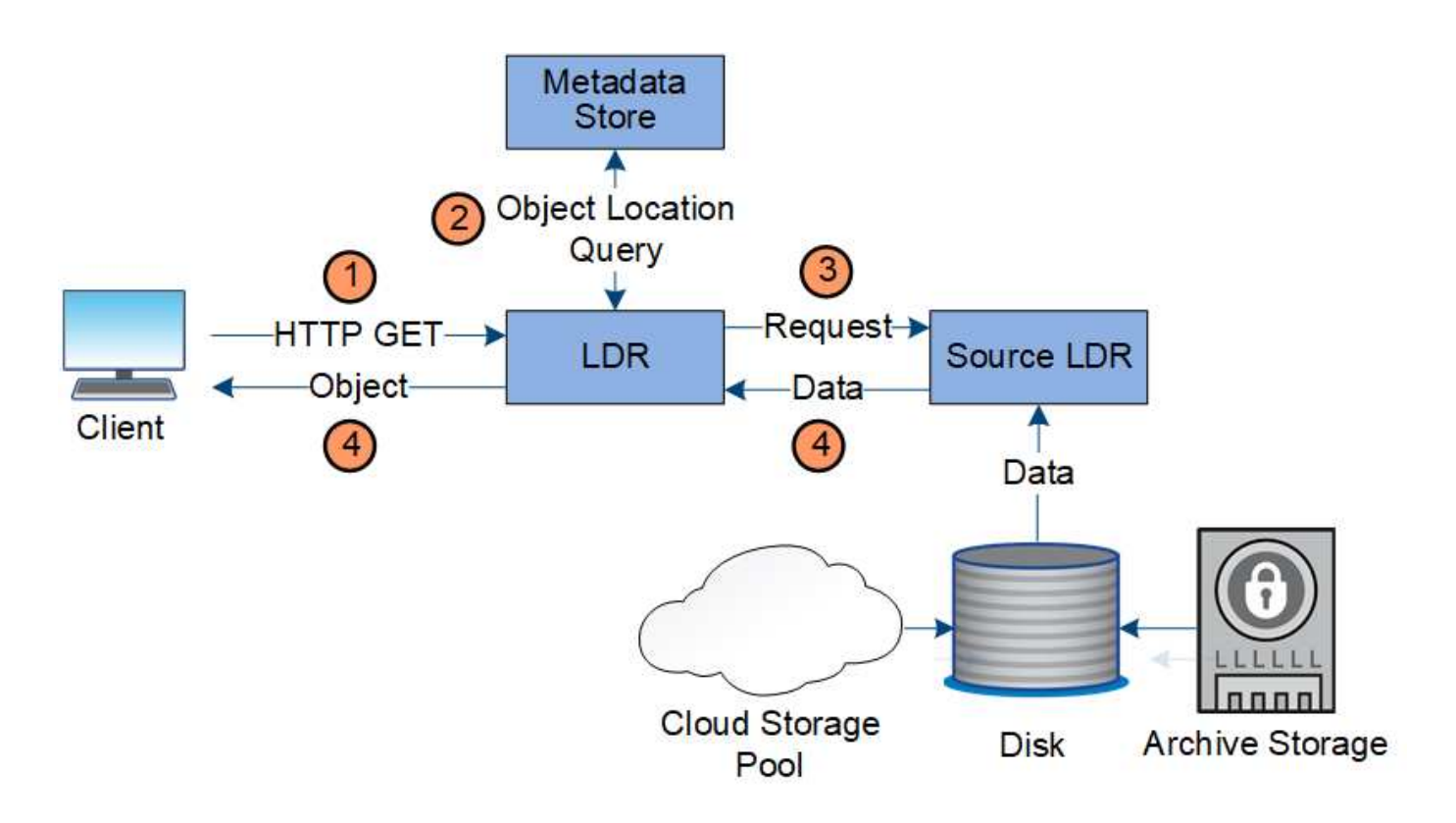

- 1. LDR サービスがクライアントアプリケーションから読み出し要求を受信
- 2. LDR サービスからメタデータストアを照会することで、オブジェクトデータの場所とメタデータが特定さ れます。
- 3. LDR サービスからソース LDR サービスに読み出し要求が転送されます。
- 4. ソース LDR サービスから照会元の LDR サービスにオブジェクトデータが返され、システムからクライア ントアプリケーションにオブジェクトが返されます。

データフローを削除します

クライアントが削除処理を実行するか、またはオブジェクトの有効期間が終了して自動 削除がトリガーされると、 StorageGRID システムからすべてのオブジェクトコピーが削 除されます。オブジェクト削除のデータフローが定義されています。

#### 削除階層

StorageGRID では、オブジェクトを保持するか削除するかを制御する方法がいくつかあります。オブジェク トはクライアント要求によって削除することも、自動で削除することもできます。StorageGRID は、 S3 バケ ットライフサイクルと ILM の配置手順よりも優先される S3 オブジェクトロックの設定をクライアントの削除 要求よりも常に優先します。

- \* S3 オブジェクトのロック \* :グリッドでグローバルな S3 オブジェクトのロック設定が有効になってい る場合、 S3 クライアントは S3 オブジェクトのロックを有効にしたバケットを作成し、 S3 REST API を 使用して、そのバケットに追加された各オブジェクトバージョンの最新の保持設定とリーガルホールド設 定を指定できます。
	- リーガルホールドの対象となっているオブジェクトバージョンは、どの方法でも削除できません。
	- オブジェクトバージョンのretain-until-dateに達する前は、どの方法でもそのバージョンを削除できま せん。
- S3 オブジェクトロックが有効になっているバケット内のオブジェクトは、 ILM によって「無期限」 に保持されます。ただし、それまでの保持期間が終了したあとは、クライアント要求やバケットライ フサイクルの終了によってオブジェクトバージョンを削除できます。
- S3クライアントがデフォルトのretain-until-dateをバケットに適用する場合、オブジェクトごと にretain-until-dateを指定する必要はありません。
- \* クライアントの削除要求 \* : S3 または Swift クライアントは、オブジェクトの削除要求を問題 できま す。クライアントがオブジェクトを削除すると、そのオブジェクトのすべてのコピーが StorageGRID シ ステムから削除されます。
- バケット内のオブジェクトを削除:Tenant Managerユーザは、このオプションを使用して、選択したバケ ット内のオブジェクトとオブジェクトバージョンのすべてのコピーをStorageGRID システムから完全に削 除できます。
- \* S3 バケットライフサイクル \* : S3 クライアントは、 Expiration アクションを指定するライフサイクル 設定をバケットに追加できます。バケットライフサイクルが設定されている場合、クライアントが先にオ ブジェクトを削除しないかぎり、 Expiration アクションで指定された日付または日数が経過した時点で、 StorageGRID はオブジェクトのすべてのコピーを自動的に削除します。
- \* ILM の配置手順 \* :バケットで S3 オブジェクトロックが有効になっておらず、バケットライフサイクル がない場合、 StorageGRID は ILM ルールの最後の期間が終了してオブジェクトにそれ以降の配置が指定 されていないときにオブジェクトを自動的に削除します。

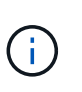

S3 バケットライフサイクルの Expiration アクションは、常に ILM 設定よりも優先されま す。その結果、 ILM のオブジェクト配置手順がすべて終了したあとも、オブジェクトがグ リッドに保持されることがあります。

#### **S3**削除マーカーの削除方法

バージョン管理オブジェクトが削除されると、StorageGRID はオブジェクトの現在のバージョンとして削除 マーカーを作成します。バケットからゼロバイトの削除マーカーを削除するには、S3クライアントがオブジ ェクトのバージョンを明示的に削除する必要があります。ILM、バケットライフサイクルルール、バケット処 理のDeleteオブジェクトで削除マーカーが削除されることはありません。

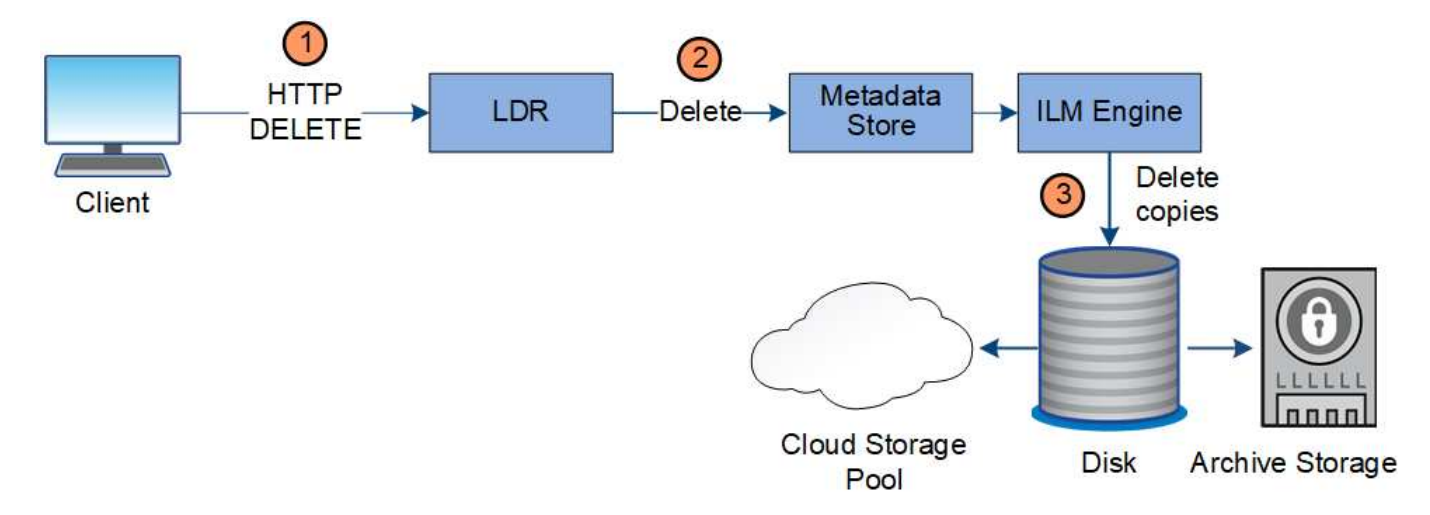

クライアント削除のデータフロー

- 1. LDR サービスがクライアントアプリケーションから削除要求を受信
- 2. LDR サービスが、メタデータストアを更新してオブジェクトをクライアント要求に対して見かけ上削除

し、 ILM エンジンにオブジェクトデータのすべてのコピーの削除を指示します。

3. オブジェクトがシステムから削除されます。メタデータストアが更新されてオブジェクトメタデータが削 除されます。

**ILM** による削除のデータフローを示します

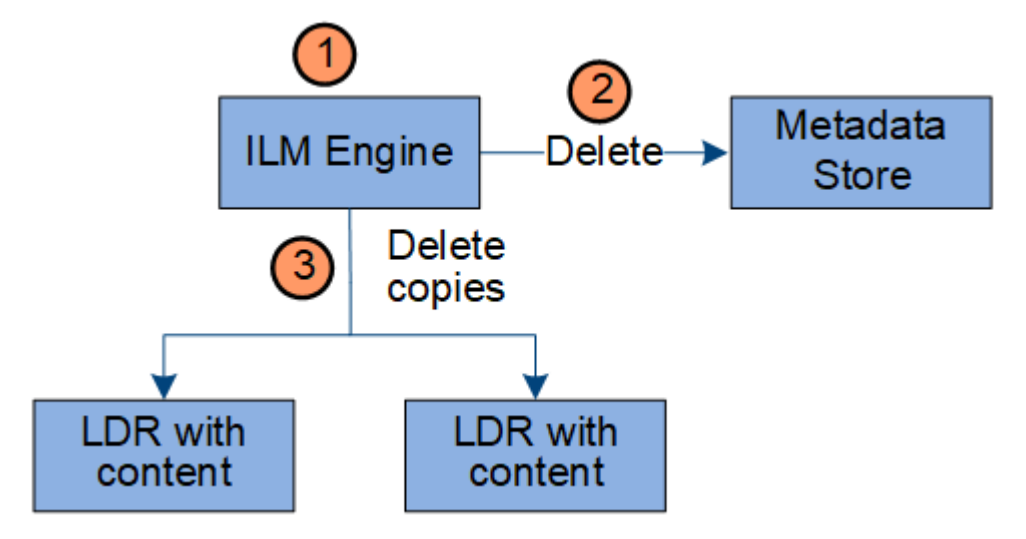

- 1. オブジェクトの削除が必要であることを ILM エンジンが確認します。
- 2. ILM エンジンがメタデータストアに通知します。メタデータストアがオブジェクトメタデータを更新し て、オブジェクトをクライアント要求に対して見かけ上削除します。
- 3. ILM エンジンがオブジェクトのすべてのコピーを削除します。メタデータストアが更新されてオブジェク トメタデータが削除されます。

<span id="page-29-0"></span>情報ライフサイクル管理を使用

情報ライフサイクル管理(ILM)を使用して、StorageGRID システム内のすべてのオブ ジェクトの配置、期間、および取り込み動作を制御します。ILM ルールは、 StorageGRID が時間の経過に伴ってオブジェクトを格納する方法を決定します1 つ以上 の ILM ルールを設定して ILM ポリシーに追加します。

グリッドには一度に1つのアクティブポリシーしかありません。1つのポリシーに複数のルールを含めること ができます。

ILM ルールでは次の項目を定義

- 格納するオブジェクト。ルールはすべてのオブジェクトに適用することも、ルール環境 を構成するオブジ ェクトを特定するフィルタを指定することもできます。たとえば、特定のテナントアカウント、特定の S3 バケットまたは Swift コンテナ、または特定のメタデータ値に関連付けられたオブジェクトにのみルー ルを適用できます。
- ストレージのタイプと場所。オブジェクトは、ストレージノード、クラウドストレージプール、またはア ーカイブノードに格納できます。
- 作成するオブジェクトコピーのタイプ。コピーはレプリケートまたはイレイジャーコーディングできま す。
- レプリケートコピーの場合は、作成されるコピーの数。
- イレイジャーコーディングコピーにはイレイジャーコーディングスキームを使用します。
- オブジェクトのストレージの場所とコピーのタイプの経時的変化。
- オブジェクトがグリッドに取り込まれるときにオブジェクトデータを保護する方法(同期配置またはデュ アルコミット)。

オブジェクトメタデータは ILM ルールによって管理されません。代わりに、オブジェクトメタデータはメタ データストア内の Cassandra データベースに格納されます。データを損失から保護するために、オブジェク トメタデータの 3 つのコピーが各サイトで自動的に維持されます。

**ILM** ルールの例

たとえば、ILMルールでは次のように指定できます。

- テナントAに属するオブジェクトにのみ適用されます
- それらのオブジェクトのレプリケートコピーを2つ作成し、各コピーを別 々 のサイトに格納します。
- 2つのコピーは「無期限に」保持されます。つまり、StorageGRID では自動的に削除されません。これら のオブジェクトは、クライアントの削除要求によって削除されるか、バケットライフサイクルが終了する まで、 StorageGRID によって保持されます。
- 取り込み動作には[Balanced]オプションを使用します。テナントAがオブジェクトをStorageGRID に保存 するとすぐに2サイトの配置手順が適用されます。ただし、必要な両方のコピーをすぐに作成できない場 合は除きます。

たとえば、テナント A がオブジェクトを保存したときにサイト 2 に到達できない場合、 StorageGRID は サイト 1 のストレージノードに 2 つの中間コピーを作成します。サイト 2 が使用可能になると、 StorageGRID はそのサイトで必要なコピーを作成します。

**ILM** ポリシーによるオブジェクトの評価方法

StorageGRID システムのアクティブなILMポリシーによって、すべてのオブジェクトの配置、期間、および取 り込み動作が制御されます。

クライアントがオブジェクトを StorageGRID に保存すると、オブジェクトはアクティブポリシー内の順序付 けられた ILM ルールに照らして次のように評価されます。

- 1. ポリシー内の最初のルールのフィルタがオブジェクトに一致すると、オブジェクトはそのルールの取り込 み動作に従って取り込まれ、そのルールの配置手順に従って格納されます。
- 2. 最初のルールのフィルタがオブジェクトに一致しない場合、オブジェクトはポリシー内の後続の各ルール に照らして(一致するまで)評価されます。
- 3. どのルールもオブジェクトに一致しない場合は、ポリシー内のデフォルトルールの取り込み動作と配置手 順が適用されます。デフォルトルールはポリシーの最後のルールであり、フィルタは使用できません。す べてのテナント、すべてのバケット、およびすべてのオブジェクトバージョンに適用する必要がありま す。

**ILM** ポリシーの例

たとえば、ILMポリシーに次の情報を指定する3つのILMルールを含めることができます。

• ルール**1**:テナント**A**のレプリケートコピー

- テナントAに属するすべてのオブジェクトを一致します
- これらのオブジェクトを3つのサイトに3つのレプリケートコピーとして格納します。
- 他のテナントに属するオブジェクトはルール1に一致しないため、ルール2に照らして評価されます。
- ルール**2**:**1MB**を超えるオブジェクトのイレイジャーコーディング
	- 他のテナントのすべてのオブジェクトが一致します(1MBを超える場合にのみ一致します)。これら のオブジェクトは、 3 つのサイトで 6+3 のイレイジャーコーディングを使用して格納されます。
	- は1MB以下のオブジェクトに一致しないため、これらのオブジェクトはルール3に照らして評価されま す。
- ルール**3**:**2**つのデータセンターに**2**つのコピーを作成(デフォルト)
	- は、ポリシー内の最後のデフォルトルールです。フィルタを使用しません。
	- ルール1またはルール2に一致しないすべてのオブジェクト(テナントAに属していない1MB以下のオ ブジェクト)のレプリケートコピーを2つ作成します。

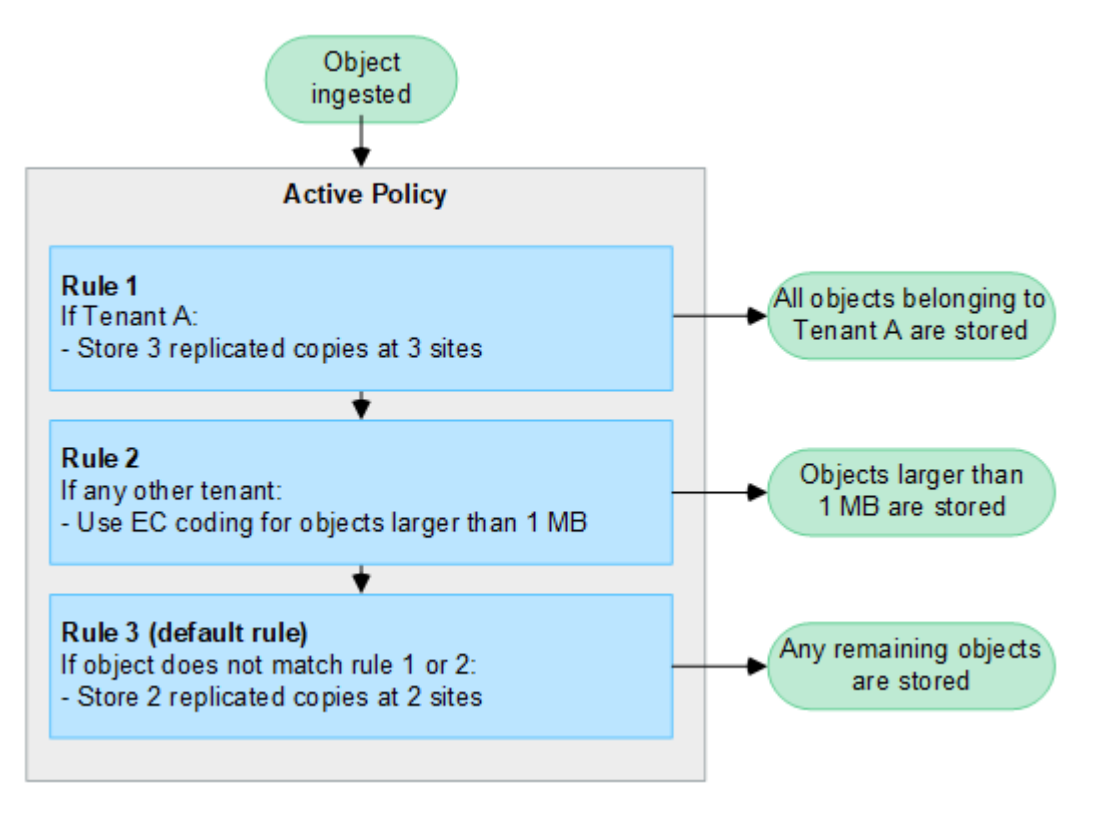

関連情報

• ["ILM](#page-842-1) [を使用してオブジェクトを管理する](#page-842-1)["](#page-842-1)

**StorageGRID** の詳細をご覧ください

**Grid Manager** の詳細を見る

Grid Manager はブラウザベースのグラフィカルインターフェイスで、 StorageGRID シ ステムの設定、管理、監視に使用できます。

Grid Manager にサインインすると、管理ノードに接続されます。各 StorageGRID システムには、 1 つのプラ イマリ管理ノードと、任意の数のプライマリ以外の管理ノードが含まれています。どの管理ノードにも接続が 可能で、各管理ノードに表示される StorageGRID システムのビューもほぼ同じです。

を使用して Grid Manager にアクセスできます ["](#page-498-3)[サポートされている](#page-498-3) [Web](#page-498-3) [ブラウ](#page-498-3)[ザ](#page-498-3)["](#page-498-3)。

**Grid Manager** ダッシュボード

Grid Managerに初めてサインインしたときに、ダッシュボードを使用してシステムのアクティビティを一目 で監視できます。

ダッシュボードには、システムの健全性とパフォーマンス、ストレージの使用状況、ILMプロセス、S3処理 とSwift処理、およびグリッド内のノードに関する情報が表示されます。ダッシュボードを設定するには、シ ステムを効果的に監視するために必要な情報が記載されたカードを選択します。

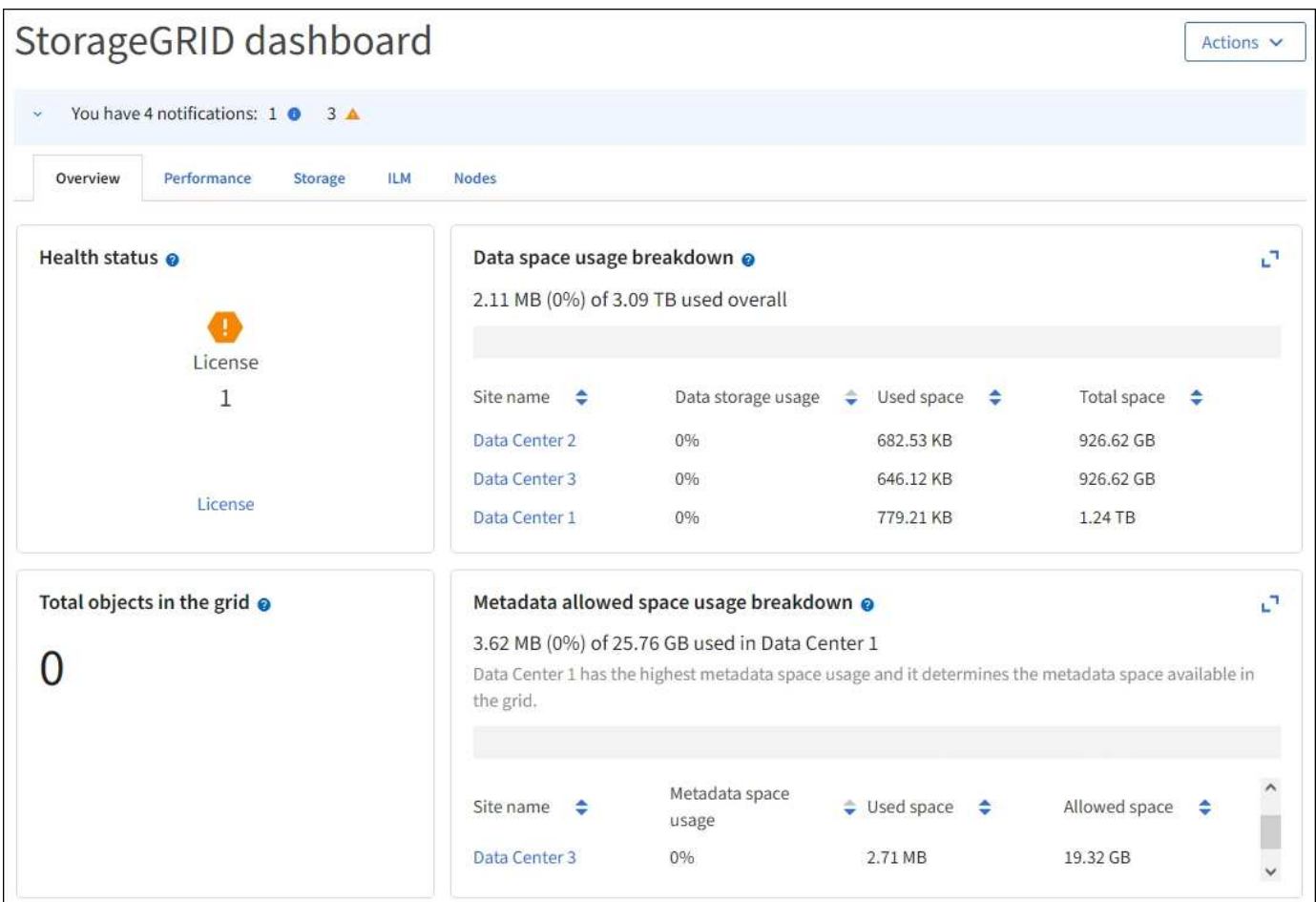

各カードに表示される情報の説明については、ヘルプアイコンを選択してください ● そのカードのために。

詳細はこちら。

• ["](#page-1309-2)[ダッシュ](#page-1309-2)[ボ](#page-1309-2)[ードを表示して](#page-1309-2)[設](#page-1309-2)[定します](#page-1309-2)["](#page-1309-2)

検索フィールド

ヘッダーバーの \* Search \* フィールドを使用すると、 Grid Manager 内の特定のページにすばやく移動できま す。たとえば、「\* km 」と入力すると、キー管理サーバ(**KMS**)ページにアクセスできます。 Search \* を使 用して、 Grid Manager のサイドバーおよび設定、メンテナンス、サポートの各メニューでエントリを検索で きます。

ヘルプメニュー ? vFabricPool とS3のセットアップウィザード、現在のリリースのStorageGRID ドキュメ ントセンター、およびAPIドキュメントへのアクセスを許可します。現在インストールされている StorageGRID のバージョンを確認することもできます。

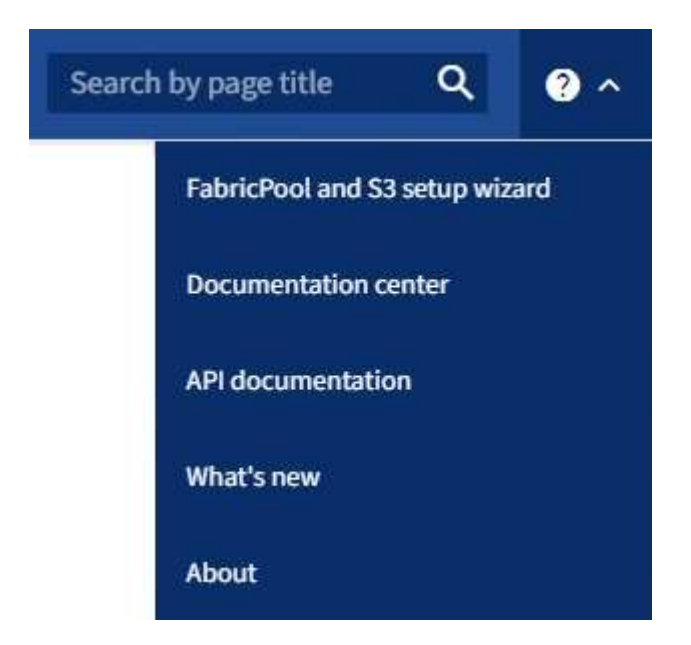

詳細はこちら。

- ["FabricPool](#page-983-0) [セットアップウィ](#page-983-0)[ザ](#page-983-0)[ードを使用する](#page-983-0)["](#page-983-0)
- ["S3](#page-715-0)[セットアップウィ](#page-715-0)[ザ](#page-715-0)[ードを使用する](#page-715-0)["](#page-715-0)
- ["](#page-508-0)[グリッド管理](#page-508-0) [API](#page-508-0) [を使用します](#page-508-0)["](#page-508-0)

[ アラート ] メニュー

[Alerts] メニューには、 StorageGRID の動作中に発生する可能性のある問題を検出、評価、解決するための使 いやすいインターフェイスが用意されています。

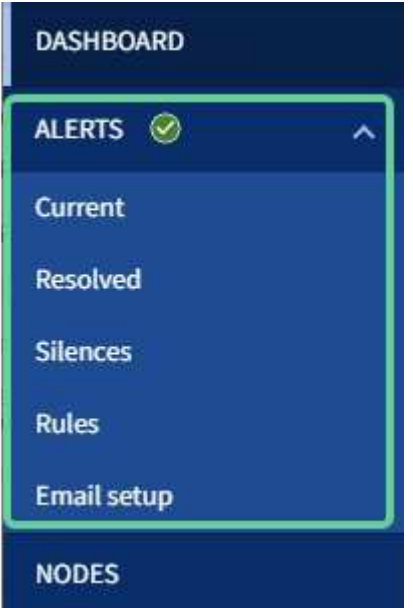

[Alerts] メニューでは ' 次の操作を実行できます

- 現在のアラートを確認します
- 解決済みのアラートを確認
- サイレンスを設定してアラート通知を停止する
- アラートをトリガーする条件のアラートルールを定義
- アラート通知用の E メールサーバを設定します

詳細はこちら。

• ["](#page-1382-0)[アラートの管理](#page-1382-0)["](#page-1382-0)

**Nodes** ヘエシ

Nodes ページには、グリッド全体、グリッド内の各サイト、およびサイトの各ノードに関する情報が表示さ れます。

ノードのホームページには、グリッド全体の複数の指標の合計が表示されます。特定のサイトまたはノードの 情報を表示するには、サイトまたはノードを選択します。

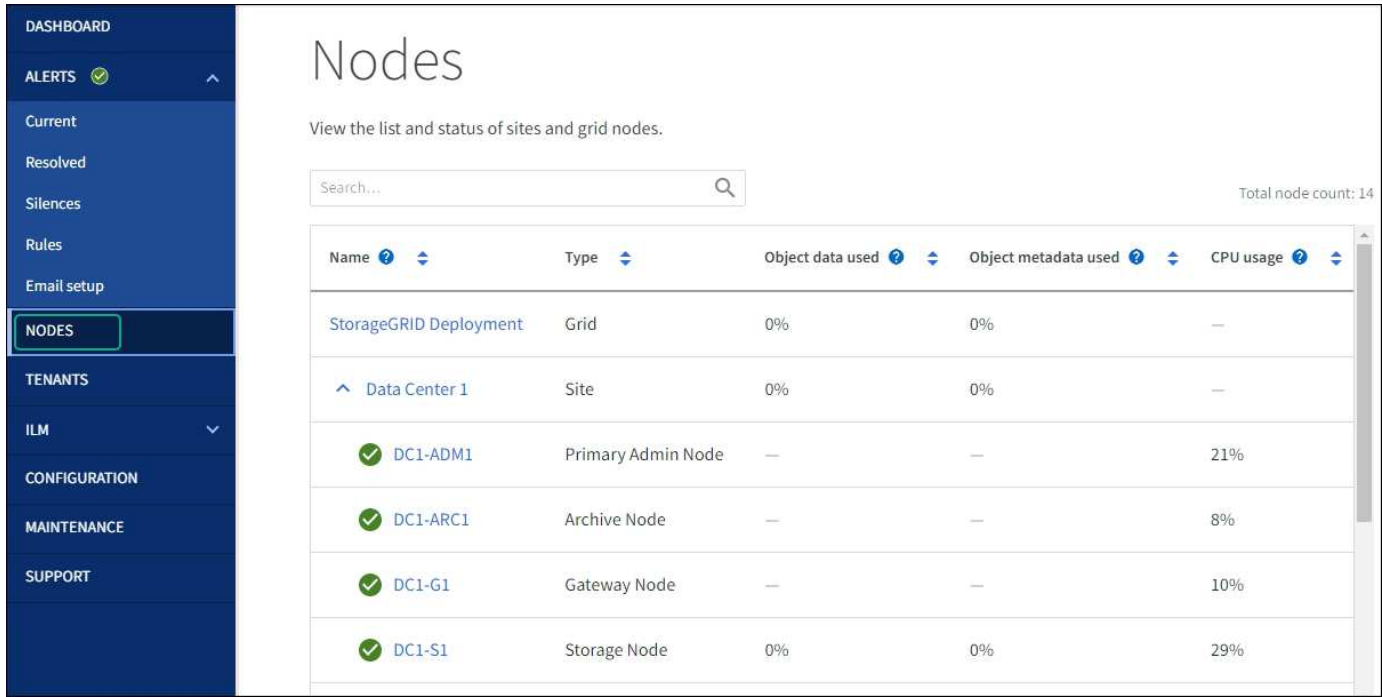

詳細はこちら。

• ["Nodes](#page-1312-0) [ペ](#page-1312-0)[ージを表示します](#page-1312-0)["](#page-1312-0)

テナントページ

テナントページでは、 StorageGRID システムのストレージテナントアカウントを作成および監視できます。 オブジェクトの格納と読み出しを実行できるユーザを指定し、どの機能を利用可能とするかを指定するには、 少なくとも 1 つのテナントアカウントを作成する必要があります。

テナントページには、使用されているストレージの容量やオブジェクトの数など、各テナントの使用状況の詳 細も表示されます。テナントの作成時にクォータを設定すると、そのクォータのうちどれくらいが使用されて

いるかを確認できます。

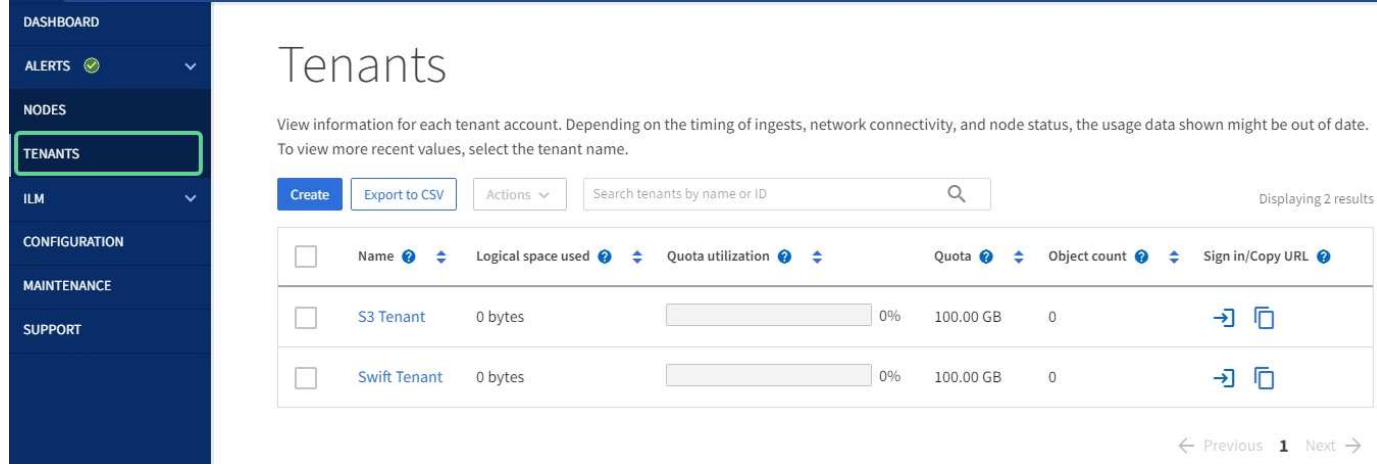

#### 詳細はこちら。

- ["](#page-693-0)[テ](#page-693-0)[ナ](#page-693-0)[ントを管理します](#page-693-0)["](#page-693-0)
- ["](#page-1017-2)[テ](#page-1017-2)[ナ](#page-1017-2)[ントアカウントを使用する](#page-1017-2)["](#page-1017-2)

**ILM** メニュー

ILM メニューでは、データの保持と可用性を制御する情報ライフサイクル管理(ILM)のルールとポリシー を設定できます。オブジェクト ID を入力して、そのオブジェクトのメタデータを表示することもできます。
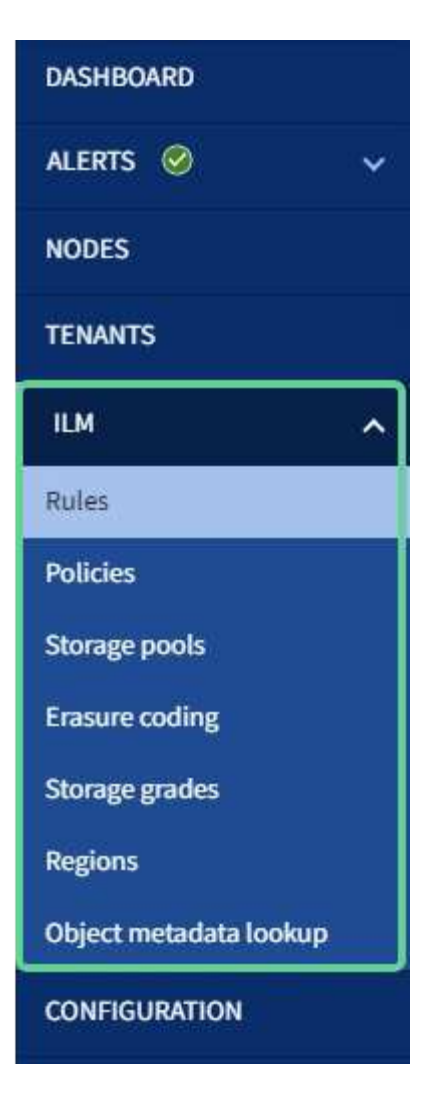

詳細はこちら。

- ["](#page-29-0)[情報ライフサイクル管理を使用](#page-29-0)["](#page-29-0)
- ["ILM](#page-842-0) [を使用してオブジェクトを管理する](#page-842-0)["](#page-842-0)

設定メニュー

[Configuration] メニューでは、ネットワーク設定、セキュリティ設定、システム設定、モニタリングオプショ ン、およびアクセスコントロールオプションを指定できます。

# Configuration

Configure your StorageGRID system.

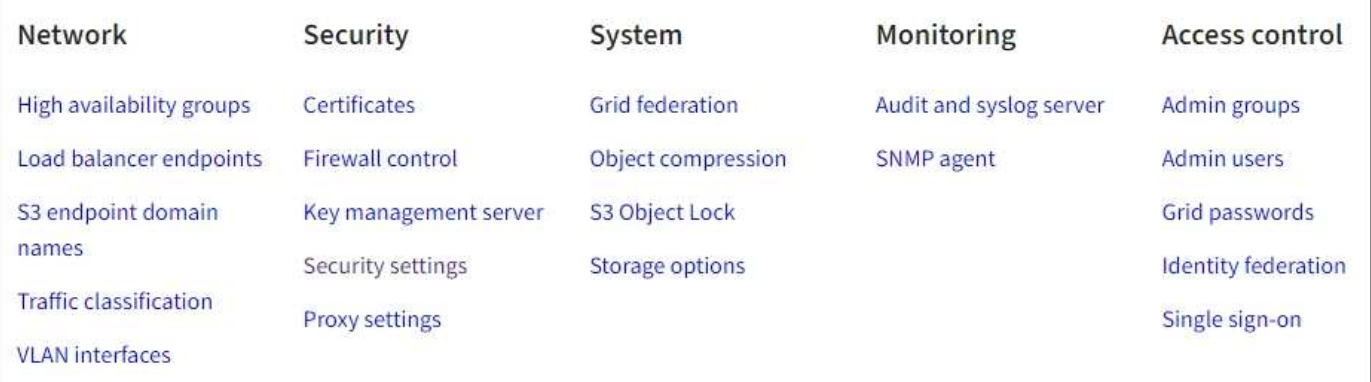

ネットワークタスク

ネットワークタスクは次のとおりです。

- ["](#page-726-0)[ハイアベイラビリティグループの管理](#page-726-0)["](#page-726-0)
- ["](#page-737-0)[ロード](#page-737-0)[バ](#page-737-0)[ランサ](#page-737-0)[エ](#page-737-0)[ンドポイントの管理](#page-737-0)["](#page-737-0)
- ["S3](#page-750-0)[エ](#page-750-0)[ンドポイントのドメイン](#page-750-0)[名](#page-750-0)[を](#page-750-0)[設](#page-750-0)[定しています](#page-750-0)["](#page-750-0)
- ["](#page-762-0)[トラフィック分類ポリシーの管理](#page-762-0)["](#page-762-0)
- ["VLAN](#page-758-0)[インターフェイスの](#page-758-0)[設](#page-758-0)[定](#page-758-0)["](#page-758-0)

# セキュリティタスク

セキュリティタスクは次のとおりです。

- ["](#page-621-0)[セキュリティ](#page-621-0)[証](#page-621-0)[明書](#page-621-0)[の管理](#page-621-0)["](#page-621-0)
- ["](#page-686-0)[内](#page-686-0)[部ファイアウォールコントロールの管理](#page-686-0)["](#page-686-0)
- ["](#page-659-0)[キー管理サー](#page-659-0)[バ](#page-659-0)[を](#page-659-0)[設](#page-659-0)[定しています](#page-659-0)["](#page-659-0)
- を含むセキュリティ設定の構成 ["TLS](#page-654-0)[および](#page-654-0)[SSH](#page-654-0)[ポリシー](#page-654-0)["](#page-654-0)、 ["](#page-657-0)[ネット](#page-657-0)[ワ](#page-657-0)[ークとオブジェクトのセキュリテ](#page-657-0) [ィオプション](#page-657-0)["](#page-657-0)および ["](#page-658-0)[ブラウ](#page-658-0)[ザ](#page-658-0)[の非アクティブタイムアウト](#page-658-0)["](#page-658-0)。
- の設定 ["](#page-682-0)[ストレージプロキシ](#page-682-0)["](#page-682-0) または ["](#page-683-0)[管理プロキシ](#page-683-0)["](#page-683-0)

システムタスク

システムタスクは次のとおりです。

- を使用します ["](#page-579-0)[グリッドフェデレーション](#page-579-0)["](#page-579-0) 2つのStorageGRID システム間でテナントアカウント情報をク ローニングし、オブジェクトデータをレプリケートするため。
- 必要に応じて、を有効にします ["](#page-801-0)[格納オブジェクトを](#page-801-0)[圧縮](#page-801-0)[します](#page-801-0)["](#page-801-0) オプション
- ["S3](#page-942-0)[オブジェクトロックの管理](#page-942-0)["](#page-942-0)
- などのストレージオプションについて ["](#page-789-0)[オブジェクトのセグメント化](#page-789-0)["](#page-789-0) および ["](#page-790-0)[ストレージ](#page-790-0)[ボ](#page-790-0)[リュームのウ](#page-790-0)

[ォーターマーク](#page-790-0)["](#page-790-0)。

タスクの監視

監視タスクは次のとおりです。

- ["](#page-1490-0)[監査](#page-1490-0)[メッセージとログの送](#page-1490-0)[信](#page-1490-0)[先の](#page-1490-0)[設](#page-1490-0)[定](#page-1490-0)["](#page-1490-0)
- ["SNMP](#page-1506-0)[による](#page-1506-0)[監視](#page-1506-0)[を使用する](#page-1506-0)["](#page-1506-0)

アクセス制御タスク

アクセス制御タスクは次のとおりです。

- ["](#page-539-0)[管理](#page-539-0)[者](#page-539-0)[グループの管理](#page-539-0)["](#page-539-0)
- ["](#page-546-0)[管理](#page-546-0)[者](#page-546-0)[ユー](#page-546-0)[ザ](#page-546-0)[の管理](#page-546-0)["](#page-546-0)
- を変更しています ["](#page-531-0)[プロビジョ](#page-531-0)[ニ](#page-531-0)[ングパスフレー](#page-531-0)[ズ](#page-531-0)["](#page-531-0) または ["](#page-532-0)[ノードコンソールのパス](#page-532-0)[ワ](#page-532-0)[ード](#page-532-0)["](#page-532-0)
- ["](#page-534-0)[アイデンティティフェデレーションを使用する](#page-534-0)["](#page-534-0)
- ["SSO](#page-549-0)[の](#page-549-0)[設](#page-549-0)[定](#page-549-0)["](#page-549-0)

メンテナンスメニュー

Maintenance (メンテナンス)メニューでは、メンテナンスタスク、システムメンテナンス、およびネットワ ークメンテナンスを実行できます。

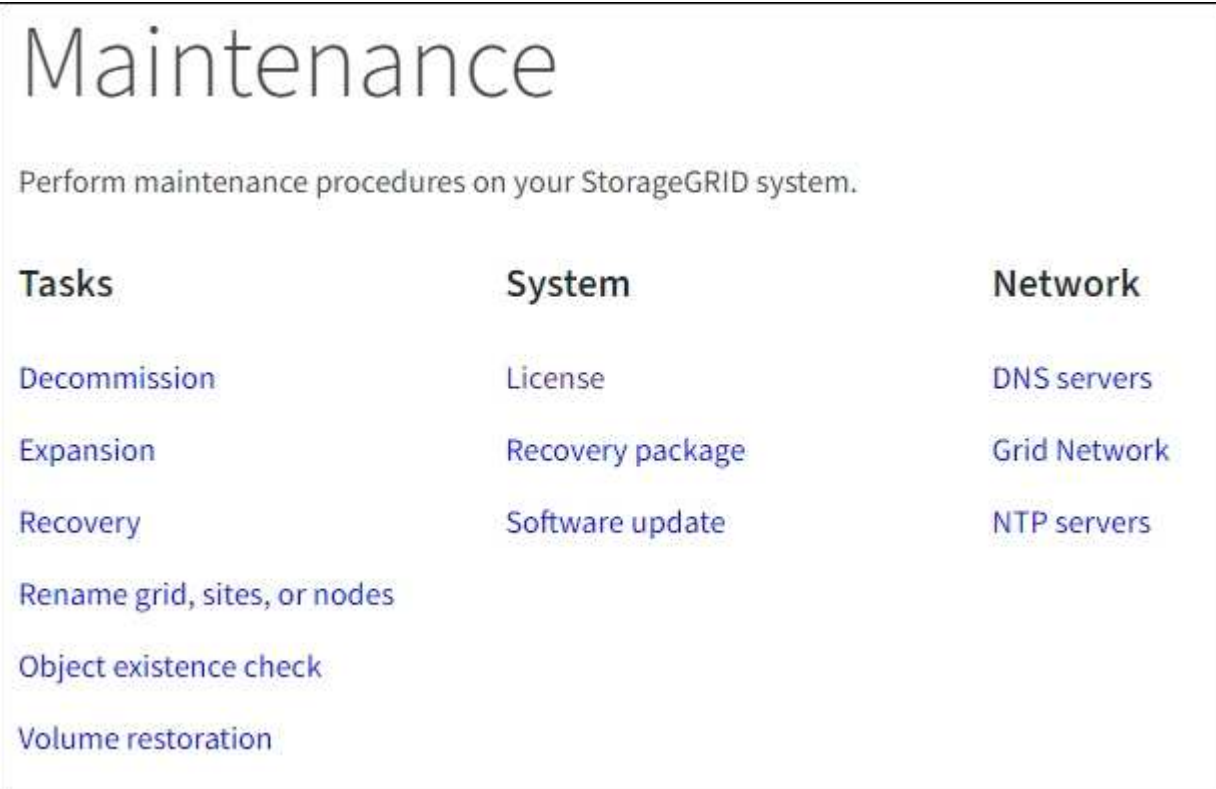

タスク

保守作業には次のものが含ま

- ["](#page-1895-0)[運](#page-1895-0)[用](#page-1895-0)[停](#page-1895-0)[止](#page-1895-0)[処](#page-1895-0)[理](#page-1895-0)["](#page-1895-0) 使用していないグリッドノードとサイトを削除します
- ["](#page-1712-0)[拡張](#page-1712-0)[処](#page-1712-0)[理](#page-1712-0)["](#page-1712-0) をクリックして、新しいグリッドノードとサイトを追加します
- ["](#page-1774-0)[グリッドノードのリカ](#page-1774-0)[バ](#page-1774-0)[リ](#page-1774-0)[手順](#page-1774-0)["](#page-1774-0) 障害が発生したノードを交換してデータをリストアするため
- ["](#page-1947-0)[プロシージャ](#page-1947-0)[名](#page-1947-0)[を](#page-1947-0)[変更](#page-1947-0)[します](#page-1947-0)["](#page-1947-0) グリッド、サイト、およびノードの表示名を変更するには、次の手順を実 行します
- ["](#page-1569-0)[オブジェクトの存](#page-1569-0)[在](#page-1569-0)[チェック](#page-1569-0)[操作](#page-1569-0)["](#page-1569-0) オブジェクトデータの有無(正確性ではない)を確認します
- ["](#page-1845-0)[ボ](#page-1845-0)[リュームのリストア](#page-1845-0)[処](#page-1845-0)[理](#page-1845-0)["](#page-1845-0)

# システム

実行可能なシステムメンテナンスタスクには、次のものがあります。

- ["StorageGRID](#page-506-0) [ライセンス情報の表示](#page-506-0)["](#page-506-0) または ["](#page-507-0)[ライセンス情報を](#page-507-0)[更](#page-507-0)[新しています](#page-507-0)["](#page-507-0)
- を生成してダウンロードしています ["](#page-1765-0)[リカ](#page-1765-0)[バ](#page-1765-0)[リパッケージ](#page-1765-0)["](#page-1765-0)
- 選択したアプライアンスでStorageGRID ソフトウェアの更新(ソフトウェアのアップグレード、ホットフ ィックス、SANtricity OSソフトウェアの更新など)を実行する
	- ["](#page-471-0)[手順](#page-471-0) [をアップグレードします](#page-471-0)["](#page-471-0)
	- ["Hotfix](#page-1766-0) [手順](#page-1766-0) [の](#page-1766-0)[略](#page-1766-0)["](#page-1766-0)
	- ["Grid Manager](#page-2079-0)[を使用して、](#page-2079-0)[SG6000](#page-2079-0)[ストレージコントローラの](#page-2079-0)[SANtricity OS](#page-2079-0)[をアップグレードします](#page-2079-0)["](#page-2079-0)
	- ["Grid Manager](#page-2139-0)[を使用して、](#page-2139-0)[SG5700](#page-2139-0)[ストレージコントローラの](#page-2139-0)[SANtricity OS](#page-2139-0)[をアップグレードします](#page-2139-0)["](#page-2139-0)

ネットワーク

実行できるネットワークメンテナンス作業には、次のものがあります。

- ["DNS](#page-1979-0)[サー](#page-1979-0)[バ](#page-1979-0)[を](#page-1979-0)[設](#page-1979-0)[定しています](#page-1979-0)["](#page-1979-0)
- ["](#page-1957-0)[グリッドネット](#page-1957-0)[ワ](#page-1957-0)[ークサブネットを](#page-1957-0)[更](#page-1957-0)[新しています](#page-1957-0)["](#page-1957-0)
- ["NTP](#page-1982-0)[サー](#page-1982-0)[バ](#page-1982-0)[の管理](#page-1982-0)["](#page-1982-0)

サポートメニュー

Support (サポート)メニューには、テクニカルサポートがシステムの分析とトラブルシューティングに役立 つオプションが表示されます。[Support]メニューには、[Tools]、[Alarms(legacy)]、[Other]の3つの部分が あります。

# Support

If a problem occurs, use Support options to help technical support analyze and troubleshoot your system.

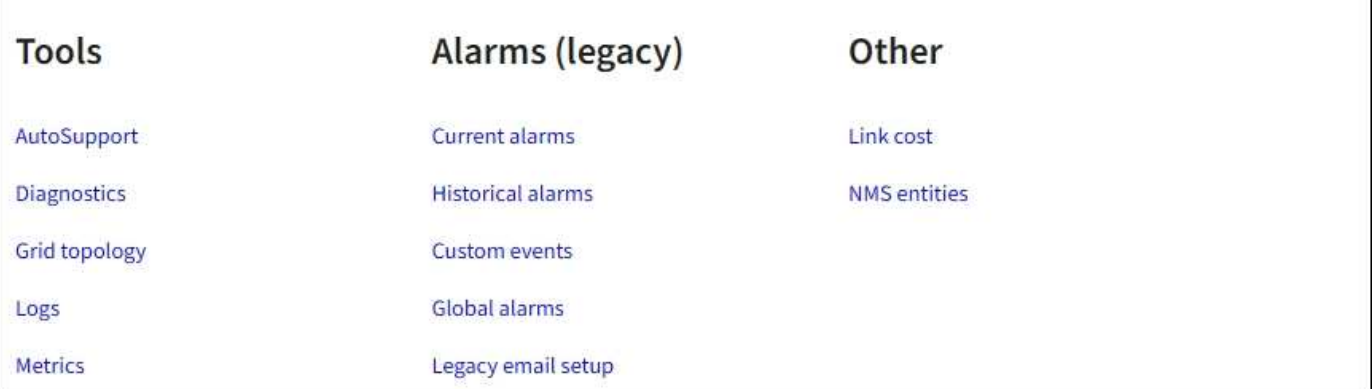

ツール

[ サポート( Support ) ] メニューの [ ツール( Tools ) ] セクションから、次の操作を実行できます。

- ["AutoSupport](#page-773-0) [を](#page-773-0)[設](#page-773-0)[定します](#page-773-0)["](#page-773-0)
- ["](#page-1552-0)[診断](#page-1552-0)[を実行します](#page-1552-0)["](#page-1552-0) グリッドの現在の状態
- ["](#page-1548-0)[グリッドトポロジツリーにアクセスします](#page-1548-0)["](#page-1548-0) グリッドノード、サービス、および属性に関する詳細情報を 表示します
- ["](#page-1546-0)[ログファイルとシステムデータを](#page-1546-0)[収集](#page-1546-0)["](#page-1546-0)
- ["](#page-1549-0)[サポート](#page-1549-0)[指](#page-1549-0)[標を確](#page-1549-0)[認](#page-1549-0)["](#page-1549-0)

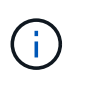

[\*Metrics] オプションで使用できるツールは、テクニカル・サポートが使用することを目的 としています。これらのツールの一部の機能およびメニュー項目は、意図的に機能しない ようになっています。

アラーム(レガシー)

[Support]メニューの[Alarms(legacy)]セクションでは、現在のアラーム、履歴アラーム、グローバルアラー ムの確認、カスタムイベントの設定、従来のアラームのEメール通知の設定を行うことができます。を参照し てください ["](#page-1420-0)[アラームの管理\(](#page-1420-0)[従来](#page-1420-0)[のシステム\)](#page-1420-0)["](#page-1420-0)。

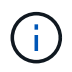

従来のアラームシステムは引き続きサポートされますが、アラートシステムには大きなメリッ トがあり、使いやすくなっています。

# **Tenant Manager** を確認します

Tenant Manager は、テナントユーザがストレージアカウントを設定、管理、および監視 するためにアクセスするブラウザベースのグラフィカルインターフェイスです。

Tenant Manager にサインインしたテナントユーザは管理ノードに接続しています。

グリッド管理者が Grid Manager またはグリッド管理 API を使用してテナントアカウントを作成すると、テナ ントユーザが Tenant Manager にサインインできるようになります。

Tenant Managerダッシュボードでは、テナントユーザがストレージの使用状況を一目で監視できます。スト レージの使用状況パネルには、テナントの最大バケット( S3 )またはコンテナ( Swift )のリストが含まれ ます。Space Used の値は、バケットまたはコンテナ内のオブジェクトデータの合計量です。棒グラフは、こ れらのバケットまたはコンテナの相対サイズを表します。

棒グラフの上に表示される値は、テナントのすべてのバケットまたはコンテナに使用されているスペースの合 計です。テナントで使用可能な最大ギガバイト数、テラバイト数、またはペタバイト数をアカウント作成時に 指定した場合は、使用されているクォータの量と残りのクォータも表示されます。

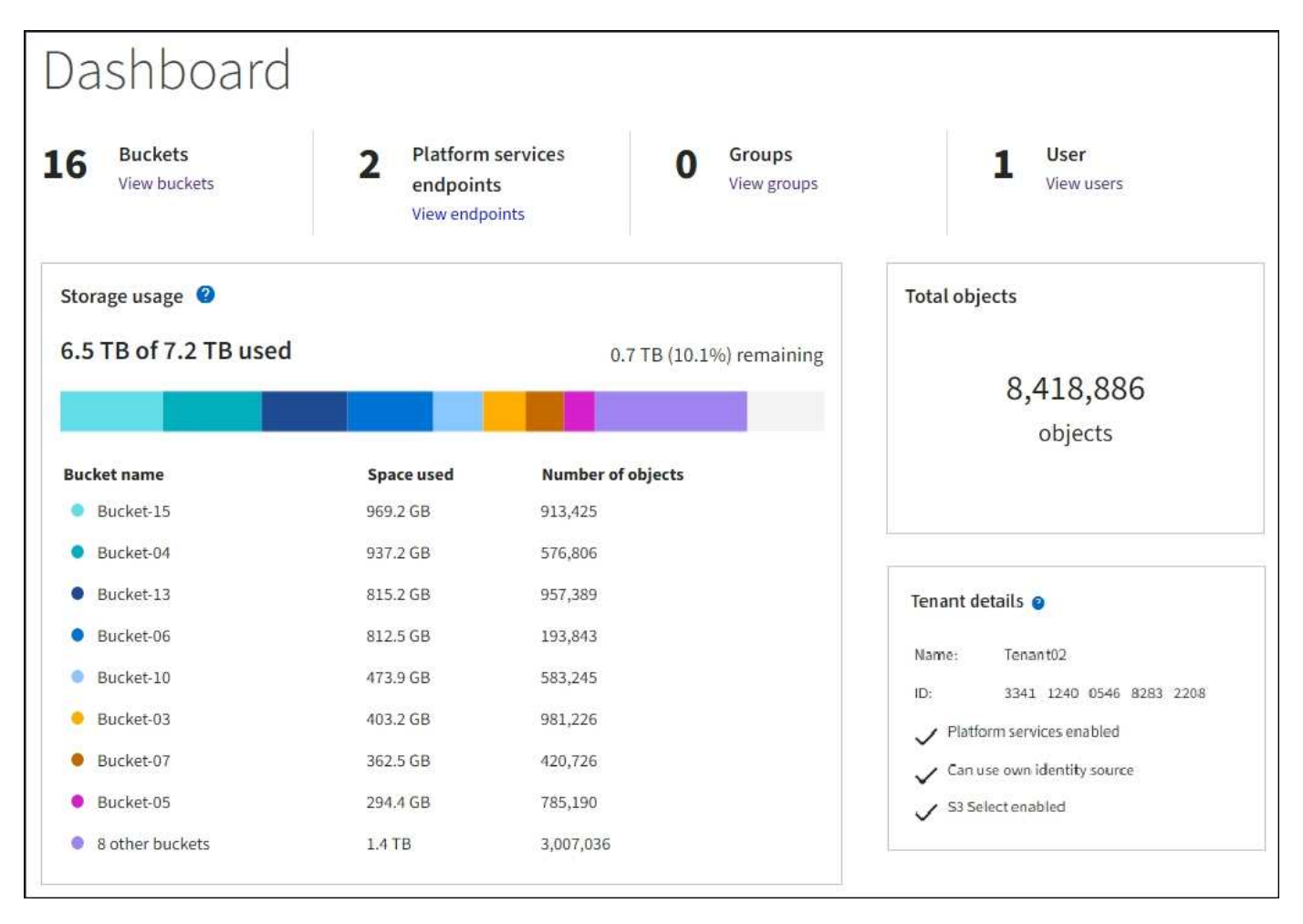

**[Storage]**メニュー(**S3**)

ストレージのメニューは S3 テナントアカウントに対してのみ表示されます。S3ユーザは、このメニューを使 用して、アクセスキーの管理、バケットの作成、管理、削除、プラットフォームサービスエンドポイントの管 理、使用が許可されているグリッドフェデレーション接続の表示を行うことができます。

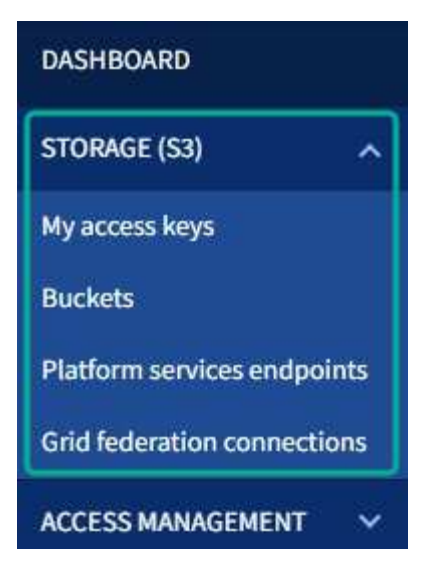

アクセスキー

S3 テナントユーザは次のようにアクセスキーを管理できます。

- Manage Your Own S3 credentials権限が設定されたユーザは、自分のS3アクセスキーを作成または削除で きます。
- Root Access権限が割り当てられたユーザは、S3 rootアカウント、自分のアカウント、およびその他すべ てのユーザのアクセスキーを管理できます。root アクセスキーは、バケットポリシーで root アクセスキー が明示的に無効になっていないかぎり、テナントのバケットとオブジェクトへのフルアクセスも提供しま す。

 $\left(\begin{smallmatrix} 1\ 1\end{smallmatrix}\right)$ 他のユーザのアクセスキーの管理は、 Access Management メニューから行います。

バケット

適切な権限を持つS3テナントユーザは、バケットに対して次のタスクを実行できます。

- バケットを作成する
- 新しいバケットの S3 オブジェクトロックを有効にする( StorageGRID システムで S3 オブジェクトロッ クが有効になっていることを前提)
- 整合性レベル設定を更新します
- 最終アクセス時間の更新を有効または無効にします
- オブジェクトのバージョン管理を有効または一時停止します
- S3オブジェクトロックのデフォルトの保持期間を更新します
- Cross-Origin Resource Sharing (CORS)の設定
- バケット内のすべてのオブジェクトを削除する
- 空のバケットを削除します
- を使用します ["Experimental S3 Console](#page-1088-0) [の](#page-1088-0)[略](#page-1088-0)["](#page-1088-0) バケットオブジェクトを管理するために使用します

グリッド管理者がテナントアカウントにプラットフォームサービスの使用を許可した場合、適切な権限を持つ

S3 テナントユーザは次のタスクも実行できます。

- S3イベント通知を設定します。この通知は、Amazon Simple Notification Service™(Amazon SNS)をサ ポートするデスティネーションサービスに送信できます。
- CloudMirror レプリケーションの設定。テナントから外部の S3 バケットにオブジェクトが自動的にレプリ ケートされるようにすることができます。
- 検索統合の設定。検索統合は、オブジェクトの作成、削除、またはそのメタデータやタグの更新が行われ るたびに、デスティネーションの検索インデックスにオブジェクトメタデータを送信します。

プラットフォームサービスのエンドポイント

グリッド管理者がテナントアカウントにプラットフォームサービスの使用を有効にした場合は、Manage Endpoints権限を持つS3テナントユーザが各プラットフォームサービスのデスティネーションエンドポイント を設定できます。

グリッドフェデレーション接続

グリッド管理者がテナントアカウントにグリッドフェデレーション接続の使用を許可している場合は、Root Access権限を持つS3テナントユーザが接続名を表示し、クロスグリッドレプリケーションが有効になってい る各バケットのバケット詳細ページにアクセスできます。 およびに、接続内のもう一方のグリッドにバケッ トデータがレプリケートされていたときに発生する最新のエラーを表示します。を参照してください ["](#page-1043-0)[グリッ](#page-1043-0) [ドフェデレーション](#page-1043-0)[接続](#page-1043-0)[を表示します](#page-1043-0)["](#page-1043-0)。

**Access** 管理メニュー

アクセス管理メニューを使用すると、 StorageGRID テナントでフェデレーテッドアイデンティティソースか らユーザグループをインポートして、管理権限を割り当てることができます。StorageGRID システム全体で シングルサインオン( SSO )が有効になっていないかぎり、テナントがローカルテナントグループおよびユ ーザを管理することもできます。

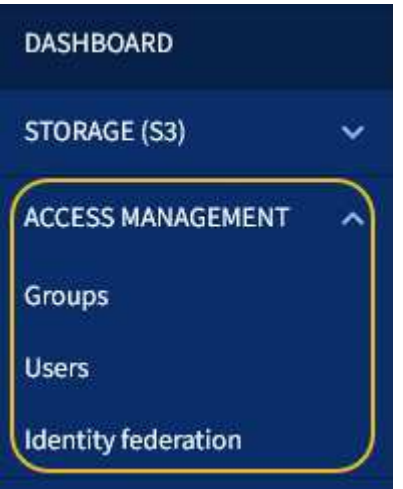

#### 関連情報

• ["](#page-1017-0)[テ](#page-1017-0)[ナ](#page-1017-0)[ントアカウントを使用する](#page-1017-0)["](#page-1017-0)

# ネットワークのガイドライン

ネットワークガイドライン:概要

これらのガイドラインを使用して、 StorageGRID アーキテクチャとネットワークトポロ ジについて学び、ネットワークの設定とプロビジョニングの要件を確認してください。

これらの手順について

これらのガイドラインは、 StorageGRID ノードを導入して設定する前に、 StorageGRID ネットワークイン フラの作成に使用できる情報を示しています。これらのガイドラインを使用して、グリッド内のすべてのノー ド間、およびグリッドと外部のクライアントとサービス間で通信を確実に行うことができます。

外部クライアントや外部サービスは、次のような機能を実行するために StorageGRID ネットワークに接続す る必要があります。

- オブジェクトデータを格納し、読み出す
- E メール通知を受信
- StorageGRID 管理インターフェイス( Grid Manager およびテナントマネージャ)へのアクセス
- 監査共有へのアクセス(オプション)
- 次のようなサービスを提供します。
	- ネットワークタイムプロトコル NTP
	- ドメインネームシステム(DNS)
	- キー管理サーバ( KMS )

これらの機能を使用するトラフィックなどを処理するには、 StorageGRID ネットワークが適切に設定されて いる必要があります。

作業を開始する前に

StorageGRID システムのネットワークを設定するには、イーサネットスイッチング、 TCP/IP ネットワーク、 サブネット、ネットワークルーティング、およびファイアウォールに関する高度な経験が必要です。

ネットワークを設定する前に、StorageGRID アーキテクチャを理解しておいてください(を参照) ["StorageGRID](#page-5-0) [の詳細をご覧ください](#page-5-0)["](#page-5-0)。

使用する StorageGRID ネットワークとその設定を決定したら、該当する手順に従って StorageGRID ノード を設置および設定できます。

ソフトウェアベースのノードをインストール

- ["Red Hat Enterprise Linux](#page-291-0) [または](#page-291-0) [CentOS](#page-291-0) [をインストールします](#page-291-0)["](#page-291-0)
- ["Ubuntu](#page-356-0) [または](#page-356-0) [Debian](#page-356-0) [をインストールします](#page-356-0)["](#page-356-0)
- ["VMware](#page-422-0) [をインストールする](#page-422-0)["](#page-422-0)

アプライアンスノードを設置

• ["](#page-77-0)[アプライアンスハードウェアを](#page-77-0)[設](#page-77-0)[置](#page-77-0)["](#page-77-0)

**StorageGRID** ソフトウェアを設定および管理する

- ["StorageGRID](#page-498-0) [の管理](#page-498-0)["](#page-498-0)
- ["](#page-4-0)[リリースノート](#page-4-0)["](#page-4-0)

# **StorageGRID** のネットワークタイプ

StorageGRID システムのグリッドノードは、 グリッドトラフィック 、 管理トラフ ィック \_ 、および \_ クライアントトラフィック \_ を処理します。この 3 種類のトラフィ ックを管理し、制御とセキュリティを提供するには、ネットワークを適切に設定する必 要があります。

トラフィックタイプ

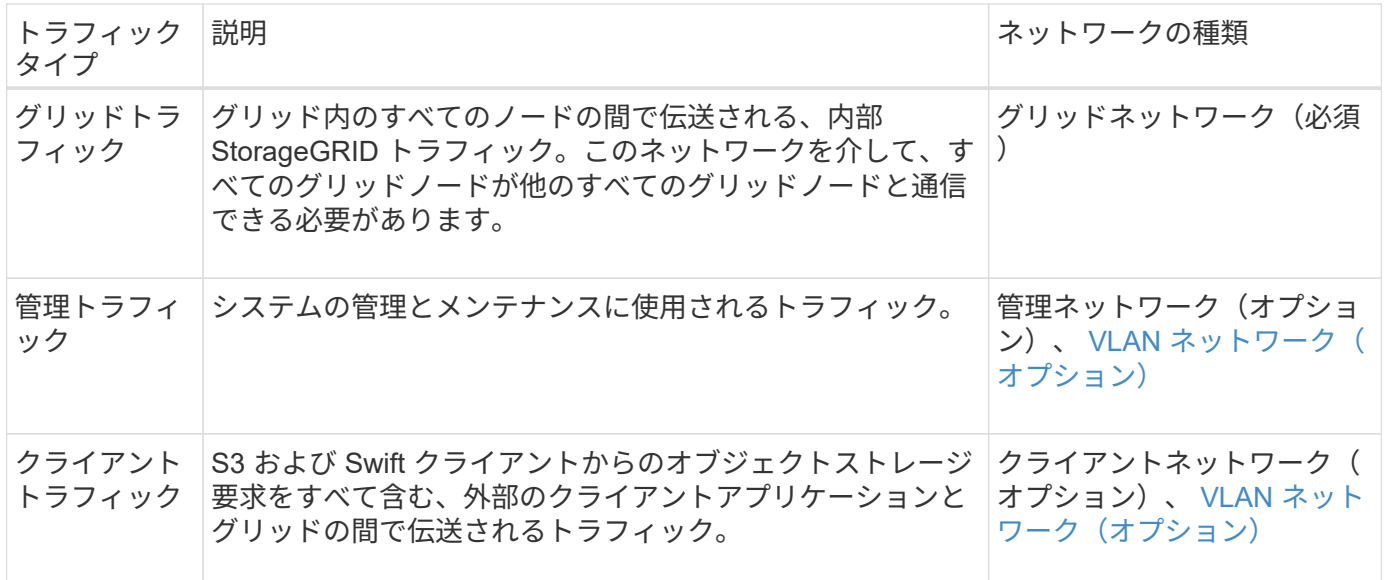

ネットワークは次の方法で設定できます。

- Grid ネットワークのみ
- グリッドネットワークと管理ネットワーク
- グリッドネットワークとクライアントネットワーク
- グリッドネットワーク、管理ネットワーク、クライアントネットワーク

グリッドネットワークは必須であり、すべてのグリッドトラフィックを管理できます。管理ネットワークとク ライアントネットワークは、インストール時に追加することも、あとで追加して要件の変化に対応することも できます。管理ネットワークとクライアントネットワークはオプションですが、これらのネットワークを使用 して管理トラフィックとクライアントトラフィックを処理する場合は、グリッドネットワークを分離してセキ ュリティを確保することができます。

内部ポートには、グリッドネットワーク経由でのみアクセスできます。外部ポートには、すべてのタイプのネ ットワークからアクセスできます。この柔軟性により、 StorageGRID 展開の設計と、スイッチおよびファイ アウォールでの外部 IP およびポートフィルタリングの設定に複数のオプションを使用できます。を参照して ください ["](#page-63-0)[内](#page-63-0)[部でのグリッドノードの通](#page-63-0)[信](#page-63-0)["](#page-63-0) および ["](#page-67-0)[外部との通](#page-67-0)[信](#page-67-0)["](#page-67-0)。

ネットワークインターフェイス

StorageGRID ノードは、次の特定のインターフェイスを使用して各ネットワークに接続されます。

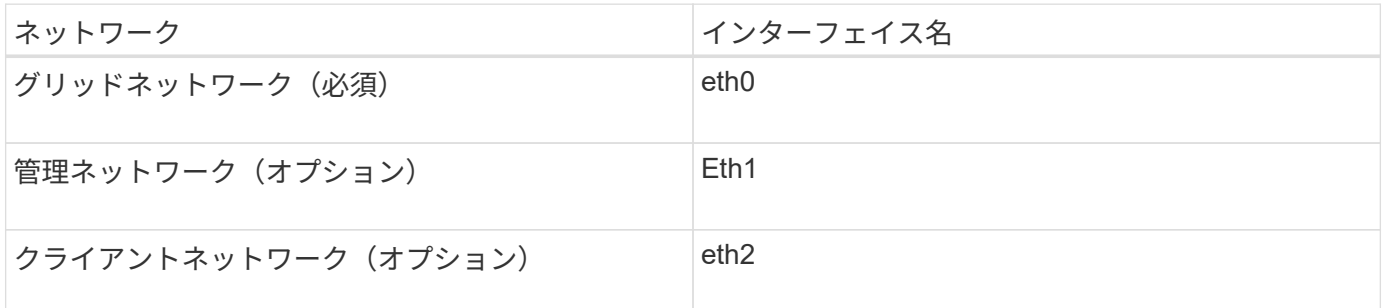

仮想ポートまたは物理ポートのノードネットワークインターフェイスへのマッピングの詳細については、イン ストール手順を参照してください。

ソフトウェアベースのノード

- ["Red Hat Enterprise Linux](#page-291-0) [または](#page-291-0) [CentOS](#page-291-0) [をインストールします](#page-291-0)["](#page-291-0)
- ["Ubuntu](#page-356-0) [または](#page-356-0) [Debian](#page-356-0) [をインストールします](#page-356-0)["](#page-356-0)
- ["VMware](#page-422-0) [をインストールする](#page-422-0)["](#page-422-0)

### アプライアンスノード

- ["SGF6112](#page-78-0)[ストレージアプライアンス](#page-78-0)["](#page-78-0)
- ["SG6000](#page-81-0) [ストレージアプライアンス](#page-81-0)["](#page-81-0)
- ["SG5700](#page-92-0) [ストレージアプライアンス](#page-92-0)["](#page-92-0)
- ["SG100](#page-101-0) [および](#page-101-0) [SG1000](#page-101-0) [サービスアプライアンス](#page-101-0)["](#page-101-0)

各ノードのネットワーク情報

ノードで有効にするネットワークごとに、次の項目を設定する必要があります。

- IP アドレス
- サブネットマスク
- ゲートウェイの IP アドレス

各グリッドノードの 3 つのネットワークのそれぞれについて、 IP アドレス / マスク / ゲートウェイの組み合 わせを 1 つだけ設定できます。ネットワークにゲートウェイを設定しない場合は、IPアドレスをゲートウェイ アドレスとして使用する必要があります。

ハイアベイラビリティグループ

ハイアベイラビリティ( HA )グループは、グリッドネットワークまたはクライアントネットワークのインタ ーフェイスに仮想 IP ( VIP )アドレスを追加する機能を提供します。詳細については、を参照してください ["](#page-726-0)[ハイアベイラビリティグループを管理します](#page-726-0)["](#page-726-0)。

**Grid** ネットワーク

グリッドネットワークは必須です。このネットワークは、すべての内部 StorageGRID トラフィックに使用さ れます。グリッドネットワークは、グリッド内のすべてのノード間、すべてのサイトおよびサブネットを接続 します。グリッドネットワーク上のすべてのノードが他のすべてのノードと通信できる必要があります。グリ ッドネットワークは複数のサブネットで構成できます。NTP などの重要なグリッドサービスを含むネットワ ークも、グリッドサブネットとして追加できます。

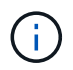

StorageGRID では、ノード間の Network Address Translation ( NAT; ネットワークアドレス変 換)はサポートされません。

管理ネットワークとクライアントネットワークが設定されている場合でも、グリッドネットワークはすべての 管理トラフィックとすべてのクライアントトラフィックに使用できます。ノードにクライアントネットワーク が設定されていないかぎり、グリッドネットワークゲートウェイがノードのデフォルトゲートウェイになりま す。

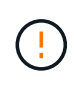

グリッドネットワークを設定するときは、オープンなインターネット上のネットワークなど、 信頼されていないクライアントからネットワークが保護されていることを確認する必要があり ます。

グリッドネットワークゲートウェイに関する次の要件と詳細に注意してください。

- グリッドサブネットが複数ある場合は、グリッドネットワークゲートウェイを設定する必要があります。
- グリッドの設定が完了するまでは、グリッドネットワークゲートウェイがノードのデフォルトゲートウェ イになります。
- グローバルなグリッドネットワークサブネットリストで設定されているすべてのサブネットへの静的ルー トが、すべてのノードに対して自動的に生成されます。
- クライアントネットワークを追加すると、グリッドの設定が完了した時点で、デフォルトゲートウェイが グリッドネットワークのゲートウェイからクライアントネットワークゲートウェイに切り替わります。

管理ネットワーク

管理ネットワークはオプションです。このオプションを設定すると、システムの管理トラフィックやメンテナ ンストラフィックに使用できます。管理ネットワークは通常はプライベートネットワークであり、ノード間で ルーティング可能にする必要はありません。

管理ネットワークを有効にするグリッドノードを選択できます。

管理ネットワークを使用する場合、管理トラフィックとメンテナンストラフィックがグリッドネットワークを 経由する必要はありません。管理ネットワークの一般的な用途は次のとおりです。

- Grid Manager および Tenant Manager のユーザインターフェイスにアクセスします。
- NTP サーバ、 DNS サーバ、外部キー管理サーバ( KMS )、 Lightweight Directory Access Protocol ( LDAP) サーバなどの重要なサービスへのアクセス
- 管理ノード上の監査ログへのアクセス。
- 保守とサポートのための Secure Shell Protocol ( SSH )アクセス。

管理ネットワークが内部のグリッドトラフィックに使用されることはありません。管理ネットワークゲートウ ェイが提供され、管理ネットワークが複数の外部サブネットと通信できるようになります。ただし、管理ネッ

トワークゲートウェイがノードのデフォルトゲートウェイとして使用されることはありません。

管理ネットワークゲートウェイに関する次の要件および詳細事項に注意してください。

- 管理ネットワークサブネットの外部から接続を行う場合や複数の管理ネットワークサブネットを設定する 場合は、管理ネットワークゲートウェイが必要です。
- ノードの管理ネットワークサブネットリストで設定されているサブネットごとに静的ルートが作成されま す。

クライアントネットワーク

クライアントネットワークはオプションです。設定すると、 S3 や Swift などのクライアントアプリケーショ ンからのグリッドサービスへのアクセスを提供するために使用されます。外部リソース(クラウドストレージ プールや StorageGRID CloudMirror レプリケーションサービスなど)から StorageGRID データにアクセスで きるようにする場合は、外部リソースもクライアントネットワークを使用できます。グリッドノードは、クラ イアントネットワークゲートウェイ経由で到達できるすべてのサブネットと通信できます。

クライアントネットワークを有効にするグリッドノードを選択できます。すべてのノードが同じクライアント ネットワーク上にある必要はなく、クライアントネットワーク経由で相互に通信することはありません。クラ イアントネットワークは、グリッドのインストールが完了するまで動作状態になりません。

セキュリティを強化するために、ノードのクライアントネットワークインターフェイスを信頼されていないも のと指定し、クライアントネットワークで許可される接続をより厳しく制限できます。ノードのクライアント ネットワークインターフェイスが信頼されていない場合、このインターフェイスは CloudMirror レプリケーシ ョンで使用される接続などのアウトバウンド接続を受け入れますが、ロードバランサエンドポイントとして明 示的に設定されているポートのインバウンド接続だけを受け入れます。を参照してください ["](#page-686-0)[ファイアウォー](#page-686-0) [ルコントロールを管理します](#page-686-0)["](#page-686-0) および ["](#page-741-0)[ロード](#page-741-0)[バ](#page-741-0)[ランサ](#page-741-0)[エ](#page-741-0)[ンドポイントを](#page-741-0)[設](#page-741-0)[定する](#page-741-0)["](#page-741-0)。

クライアントネットワークを使用する場合、クライアントトラフィックがグリッドネットワークを経由する必 要はありません。グリッドネットワークトラフィックは、ルーティングされないセキュアなネットワークに分 離できます。クライアントネットワークでは、多くの場合、次のノードタイプが設定されます。

- ゲートウェイノード。グリッドへの StorageGRID ロードバランササービスおよび S3 / Swift クライアント アクセスを提供するためです。
- ストレージノード: S3 および Swift プロトコルへのアクセス、およびクラウドストレージプールと CloudMirror レプリケーションサービスへのアクセスを提供するため。
- 管理ノード。テナントユーザが管理ネットワークを使用せずに Tenant Manager に接続できるようにする ために使用します。

クライアントネットワークゲートウェイについては、次の点に注意してください。

- クライアントネットワークを設定する場合は、クライアントネットワークゲートウェイが必要です。
- グリッドの設定が完了すると、クライアントネットワークのゲートウェイがグリッドノードのデフォルト ルートになります。

<span id="page-48-0"></span>オプションの **VLAN** ネットワーク

必要に応じて、クライアントトラフィックおよび一部のタイプの管理トラフィックに、仮想 LAN ( VLAN ) ネットワークを使用できます。ただし、グリッドトラフィックではVLANインターフェイスを使用できませ ん。ノード間の内部 StorageGRID トラフィックは、常に eth0 でグリッドネットワークを使用する必要があり ます。

VLAN の使用をサポートするには、 1 つのノード上の 1 つ以上のインターフェイスをスイッチでトランクイ ンターフェイスとして設定する必要があります。グリッドネットワークインターフェイス(eth0)またはクラ イアントネットワークインターフェイス(eth2)をトランクとして設定するか、ノードにトランクインターフ ェイスを追加できます。

eth0 がトランクとして設定されている場合、グリッドネットワークトラフィックはスイッチで設定されたト ランクのネイティブインターフェイスを経由します。同様に、 eth2 がトランクとして設定されていて、クラ イアントネットワークも同じノード上で構成されている場合、クライアントネットワークはスイッチ上で構成 されているトランクポートのネイティブ VLAN を使用します。

VLAN ネットワークでは、 SSH 、 Grid Manager 、または Tenant Manager のトラフィックに使用するなどの インバウンド管理トラフィックのみがサポートされます。NTP 、 DNS 、 LDAP 、 KMS 、クラウドストレー ジプールなどのアウトバウンドトラフィックは、 VLAN ネットワーク経由ではサポートされません。

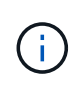

VLAN インターフェイスは管理ノードとゲートウェイノードにのみ追加できます。ストレージ ノードまたはアーカイブノードへのクライアントアクセスまたは管理アクセスにVLANインター フェイスを使用することはできません。

を参照してください ["VLAN](#page-758-0) [インターフェイスを](#page-758-0)[設](#page-758-0)[定します](#page-758-0)["](#page-758-0) を参照してください。

VLAN インターフェイスは HA グループでのみ使用され、アクティブノード上の VIP アドレスに割り当てられ ます。を参照してください ["](#page-726-0)[ハイアベイラビリティグループを管理します](#page-726-0)["](#page-726-0) を参照してください。

ネットワークトポロジの例

グリッドネットワークトポロジ

グリッドネットワークのみを設定すると、最もシンプルなネットワークトポロジが作成 されます。

グリッドネットワークを設定するときは、各グリッドノードの eth0 インターフェイスについて、ホスト IP ア ドレス、サブネットマスク、およびゲートウェイ IP アドレスを確立します。

設定時に、グリッドネットワークサブネットリスト( GNSL )にすべてのグリッドネットワークサブネット を追加する必要があります。このリストには、すべてのサイトのすべてのサブネットが含まれ、 NTP 、 DNS 、 LDAP などの重要なサービスへのアクセスを提供する外部サブネットも含まれます。

インストール時に、グリッドネットワークのインターフェイスでは、 GNSL に含まれるすべてのサブネット に静的ルートが適用され、設定されている場合はノードのデフォルトルートがグリッドネットワークゲートウ ェイに設定されます。クライアントネットワークがなく、グリッドネットワークゲートウェイがノードのデフ ォルトルートである場合、 GNSL は必要ありません。グリッド内の他のすべてのノードへのホストルートも 生成されます。

この例では、 S3 および Swift クライアント要求と管理機能およびメンテナンス機能に関連するトラフィック を含むすべてのトラフィックが、同じネットワークを共有しています。

このトポロジは、外部では使用できない単一サイト環境、コンセプトの実証環境、テスト環 境、またはサードパーティのロードバランサがクライアントアクセス境界として機能する場合 に適しています。可能な場合は、グリッドネットワークを内部トラフィック専用にします。管 理ネットワークとクライアントネットワークの両方に、内部サービスへの外部トラフィックを ブロックするファイアウォール制限が追加されています。グリッドネットワークを使用した外 部クライアントトラフィックの処理はサポートされていますが、この使用によって保護レイヤ が少なくなります。

# **Topology example: Grid Network only**

 $\bigcirc$ 

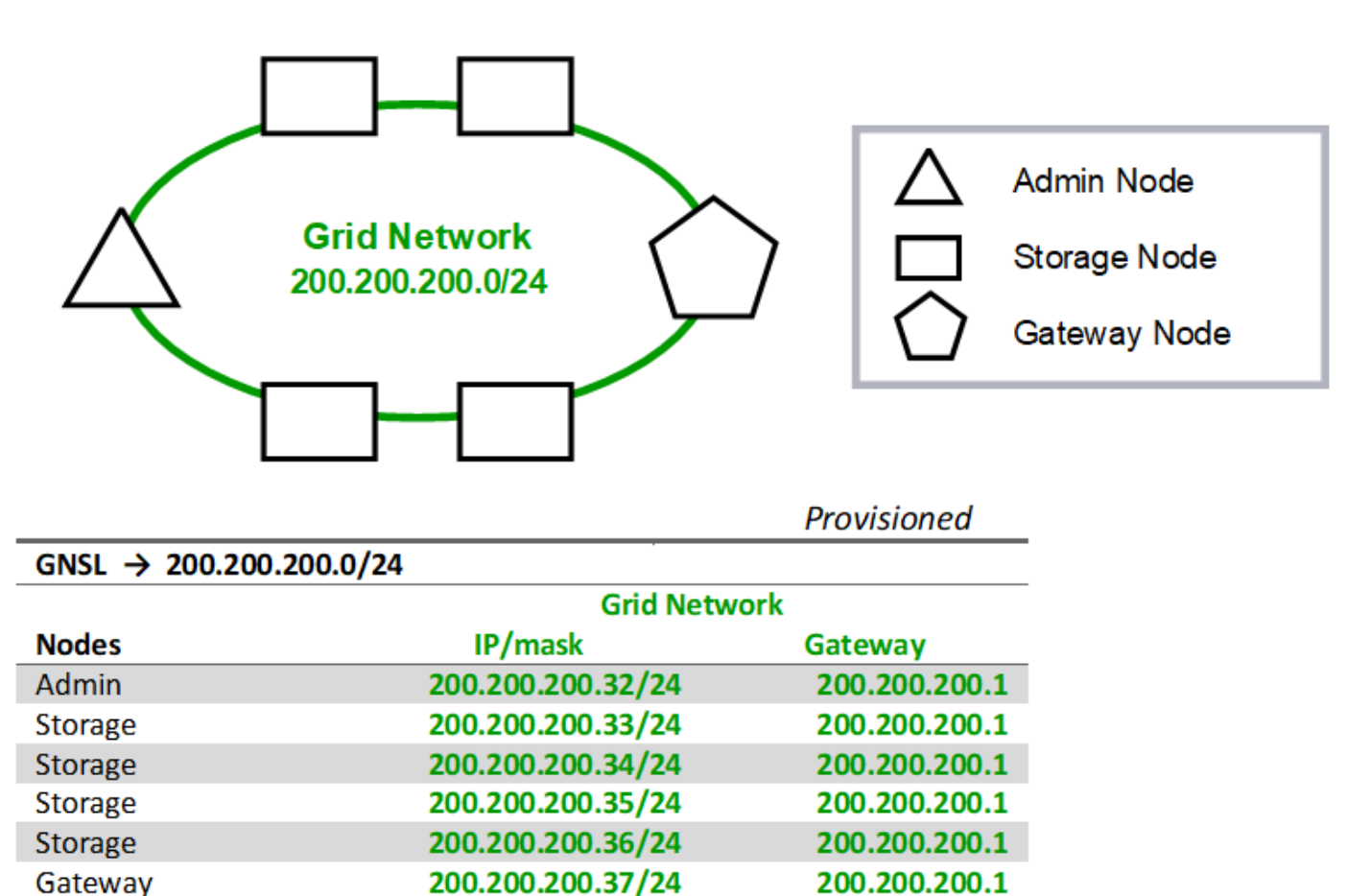

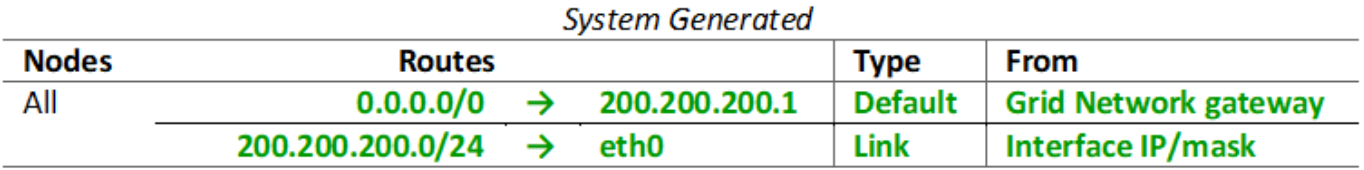

管理ネットワークトポロジ

管理ネットワークの使用はオプションです。管理ネットワークとグリッドネットワーク を使用する方法の 1 つは、ノードごとにルーティング可能なグリッドネットワークと境 界で保護された管理ネットワークを設定することです。

管理ネットワークを設定するときは、各グリッドノードの eth1 インターフェイスについて、ホスト IP アドレ ス、サブネットマスク、およびゲートウェイ IP アドレスを確立します。

管理ネットワークは各ノードに一意にすることができ、複数のサブネットで構成することができます。各ノー ドで Admin External Subnet List ( AESL )を設定できます。AESL リストには、各ノードの管理ネットワー ク経由で到達できるサブネットが表示されます。AESL には、 NTP 、 DNS 、 KMS 、 LDAP など、管理ネッ トワーク経由でアクセスするすべてのサービスのサブネットも含める必要があります。AESL に含まれるサブ ネットごとに静的ルートが適用されます。

次の例では、 S3 および Swift クライアント要求とオブジェクト管理に関連するトラフィックにグリッドネッ トワークが使用されています。一方、管理機能には管理ネットワークが使用されます。

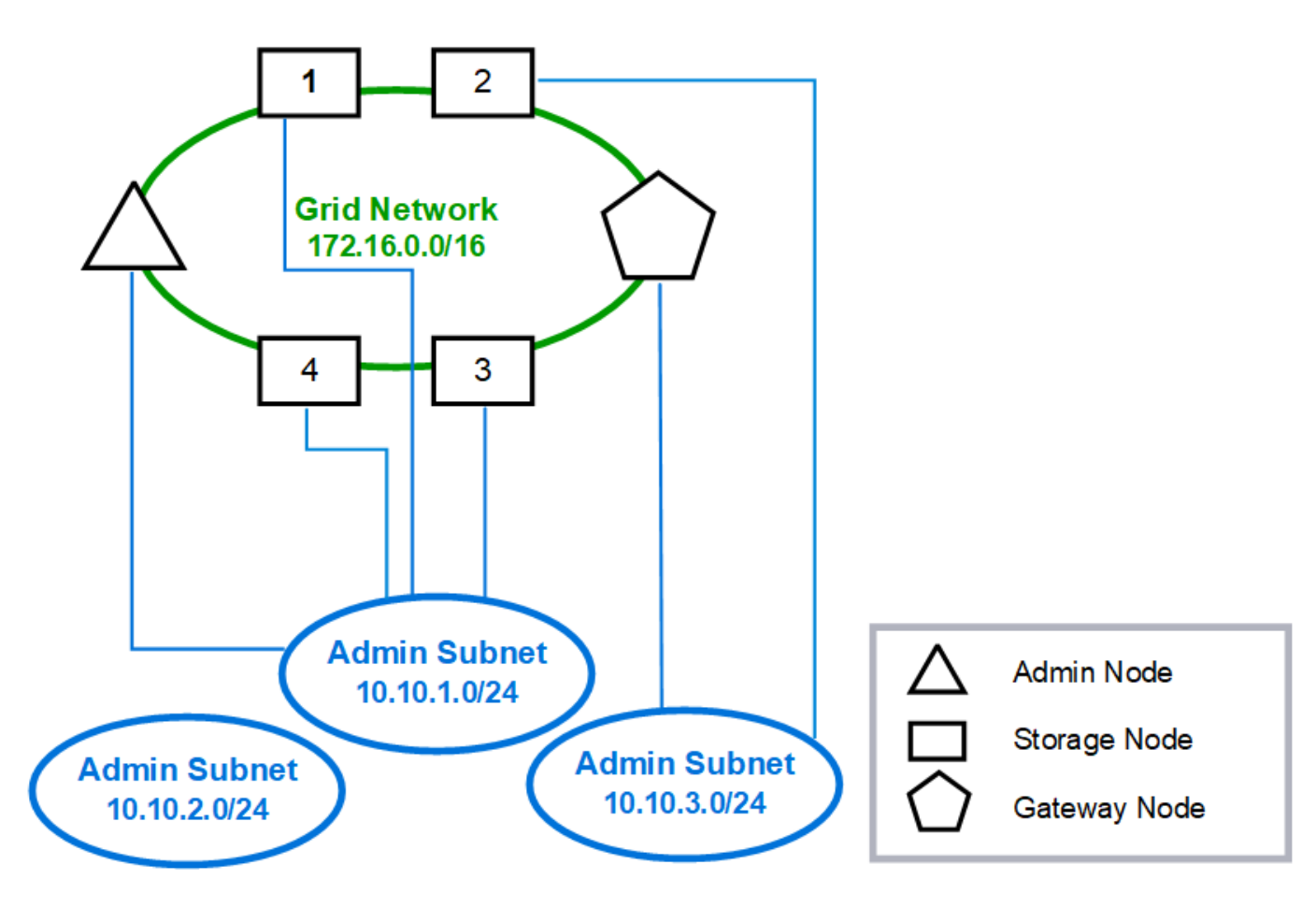

# **Topology example: Grid and Admin Networks**

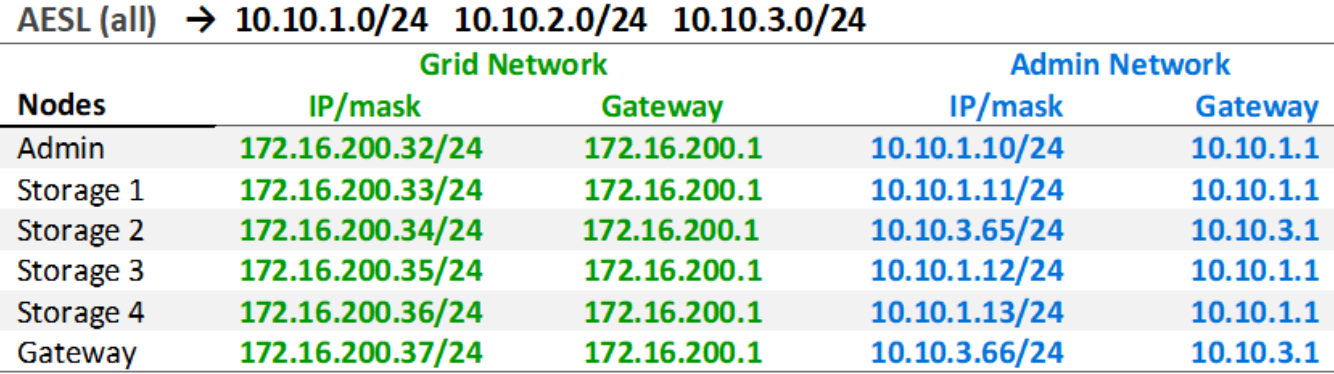

# GNSL  $\rightarrow$  172.16.0.0/16

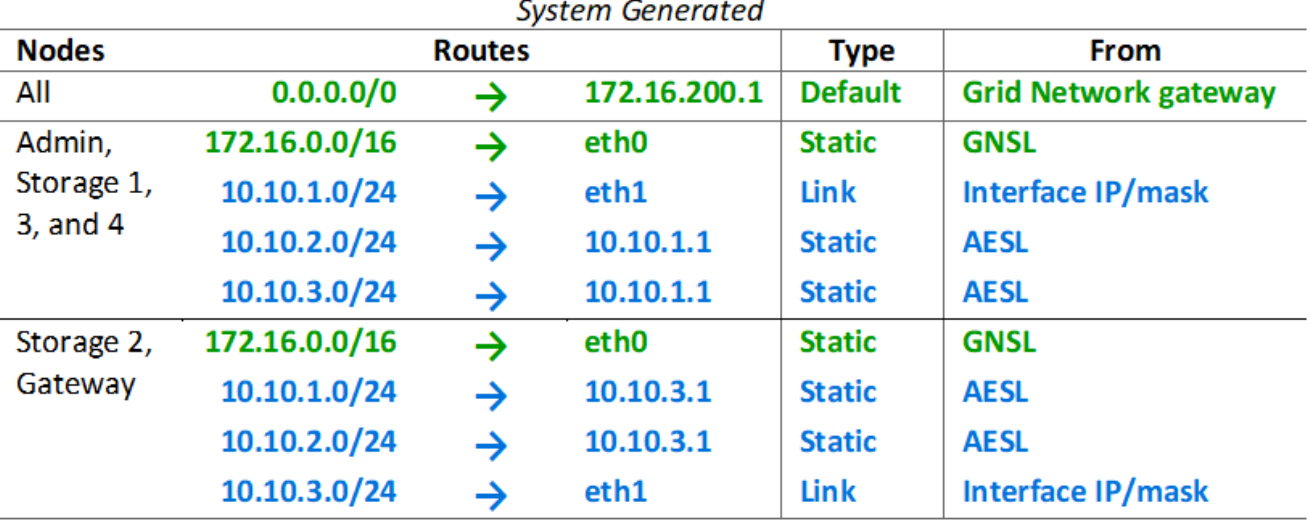

クライアントネットワークトポロジ

クライアントネットワークの使用はオプションです。クライアントネットワークを使用 すると、クライアントネットワークのトラフィック ( S3 や Swift など) をグリッドの内 部トラフィックから分離できるため、グリッドネットワークのセキュリティを強化でき ます。管理ネットワークが設定されていない場合、管理トラフィックはクライアントネ ットワークまたはグリッドネットワークのどちらでも処理できます。

クライアントネットワークを構成するときは、構成済みノードの eth2 インターフェイスについて、ホスト IP アドレス、サブネットマスク、およびゲートウェイ IP アドレスを確立します。各ノードのクライアントネッ トワークは、他のノードのクライアントネットワークとは独立している可能性があります。

インストール時にノードのクライアントネットワークを設定すると、インストールの完了時にノードのデフォ ルトゲートウェイがグリッドネットワークゲートウェイからクライアントネットワークゲートウェイに切り替 わります。クライアントネットワークをあとで追加した場合、ノードのデフォルトゲートウェイが同じように 切り替わります。

次の例では、クライアントネットワークが S3 および Swift クライアント要求と管理機能に使用され、グリッ

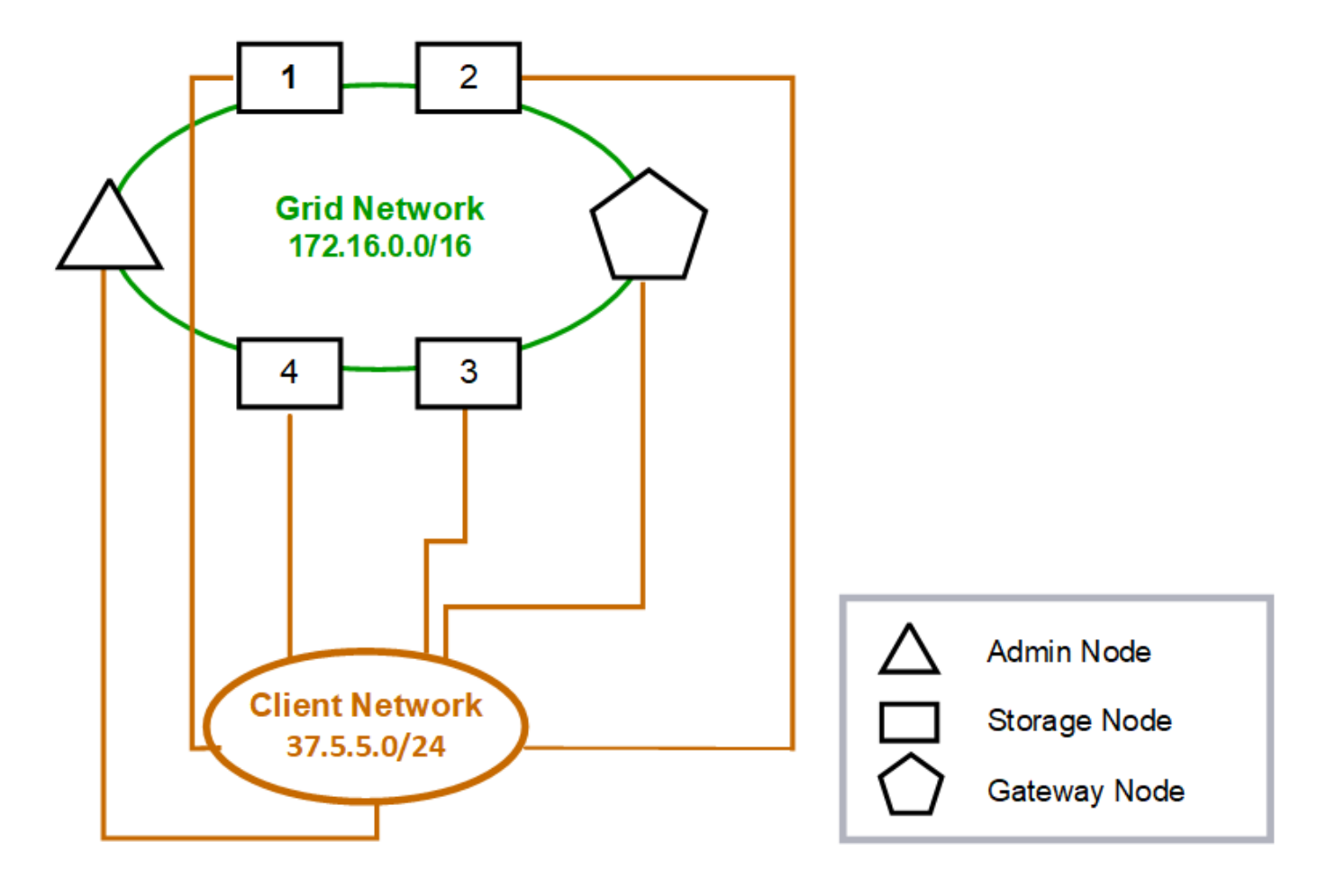

# **Topology example: Grid and Client Networks**

# GNSL  $\rightarrow$  172.16.0.0/16

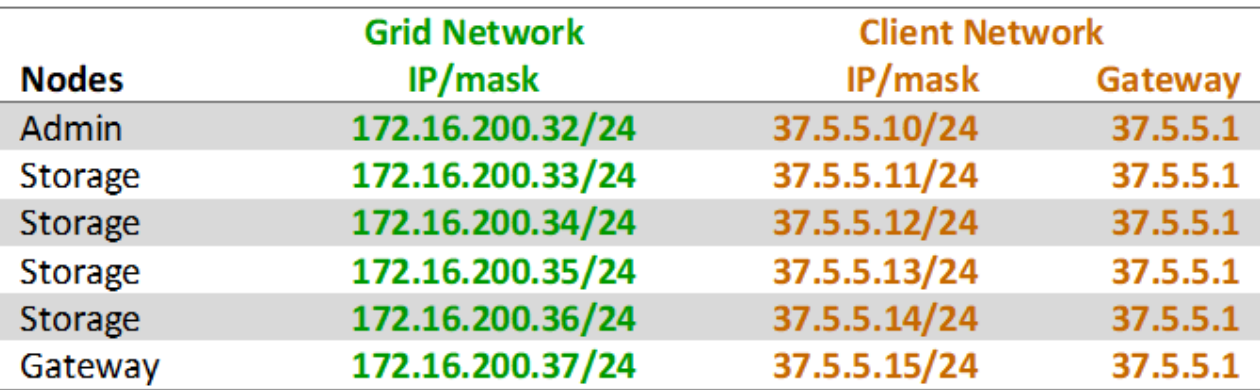

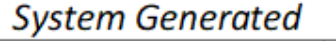

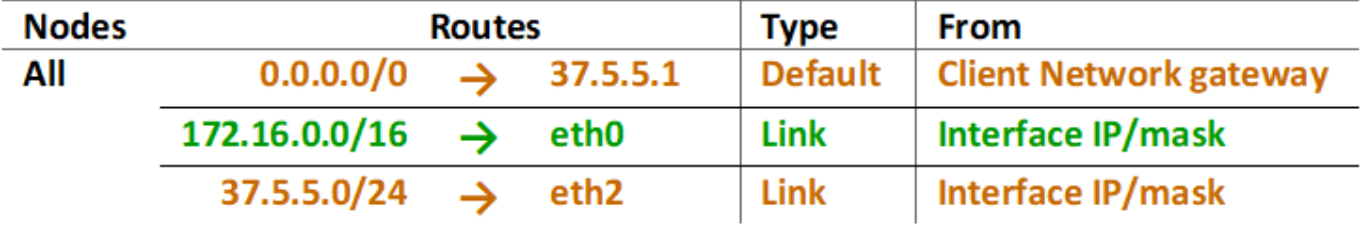

**3** つのネットワークすべてのトポロジ

3 つのネットワークをすべて組み合わせて、プライベートグリッドネットワーク、サイ トごとに境界を設定した管理ネットワーク、およびオープンなクライアントネットワー クで構成されるネットワークトポロジを構成できます。ロードバランサエンドポイント と信頼されていないクライアントネットワークを使用すると、必要に応じてセキュリテ ィを強化できます。

次の例では、

- グリッドネットワークは、内部のオブジェクト管理処理に関連するネットワークトラフィックに使用され ます。
- 管理ネットワークは、管理機能に関連するトラフィックに使用されます。
- クライアントネットワークは、 S3 および Swift クライアント要求に関連するトラフィックに使用されま す。

**Topology example: Grid, Admin, and Client Networks** 

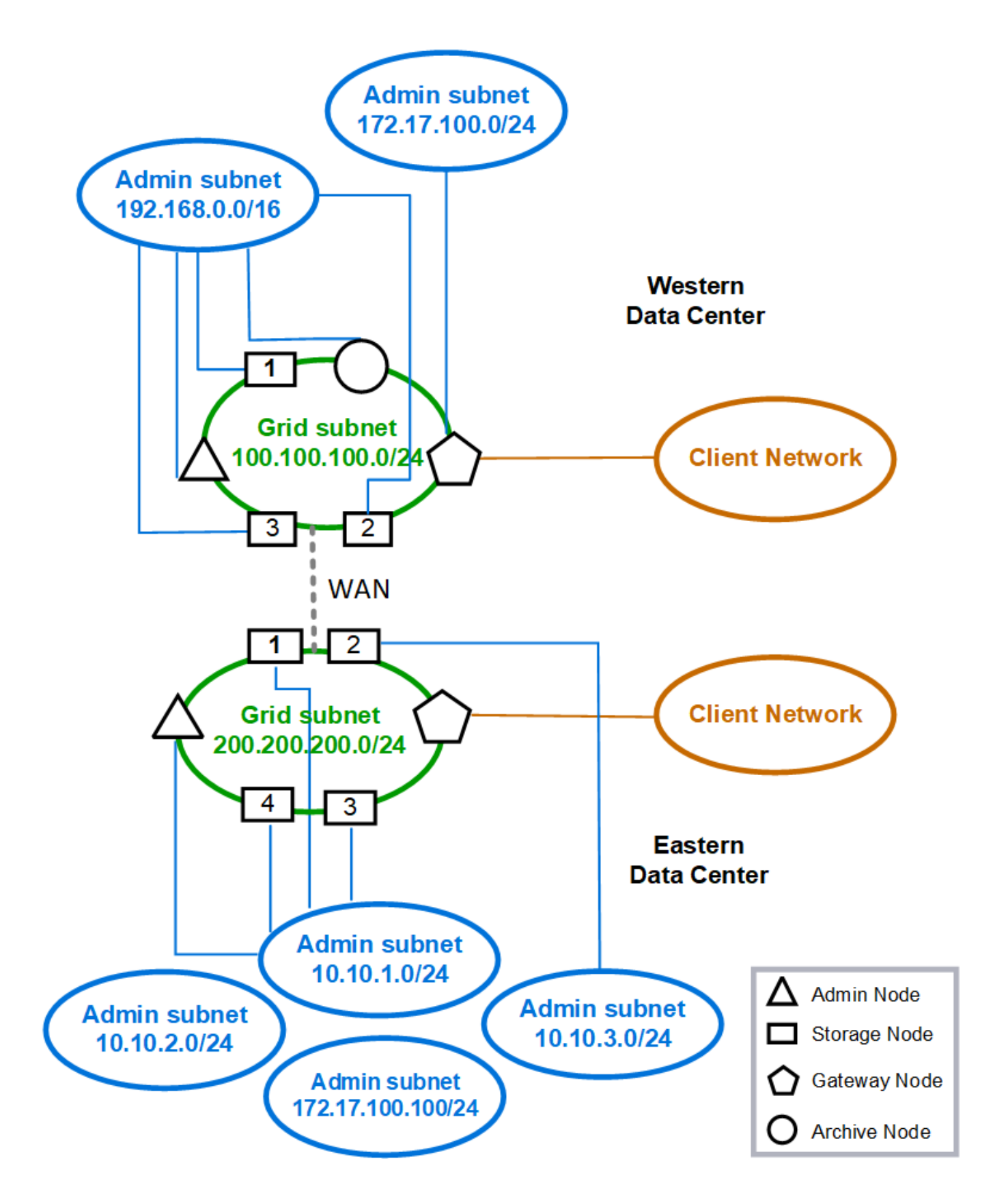

ネットワーク要件

計画した StorageGRID ネットワーク設計を、現在のネットワークインフラと構成がサポ ートできることを確認する必要があります。

一般的なネットワーク要件

すべての StorageGRID 環境で次の接続がサポートされている必要があります。

これらの接続は、ネットワークトポロジの例に示すように、グリッドネットワーク、管理ネットワーク、クラ イアントネットワーク、またはこれらのネットワークの組み合わせを介して発生します。

- \* 管理接続 \* :通常は SSH 経由で、管理者からノードへのインバウンド接続。Grid Manager 、テナント マネージャ、および StorageGRID アプライアンスインストーラへの Web ブラウザアクセス
- \*NTP サーバ接続 \*: 受信 UDP 応答を受信するアウトバウンド UDP 接続。

プライマリ管理ノードが、少なくとも 1 つの NTP サーバにアクセスできる必要があります。

- \*DNS サーバ接続 \*: 受信 UDP 応答を受信するアウトバウンド UDP 接続。
- \*LDAP/Active Directory サーバ接続 \*: ストレージノード上のアイデンティティサービスからのアウトバウ ンド TCP 接続。
- \* AutoSupport \*:管理ノードからいずれかのノードへのアウトバウンド接続 support.netapp.com また はお客様が設定したプロキシ。
- \* 外部キー管理サーバ \* :ノード暗号化が有効な各アプライアンスノードからのアウトバウンド TCP 接 続。
- S3 および Swift クライアントからのインバウンド TCP 接続。
- CloudMirror レプリケーションやクラウドストレージプールなどの StorageGRID プラットフォームサービ スからのアウトバウンド要求。

StorageGRID がデフォルトのルーティングルールを使用してプロビジョニングされたNTPサーバまたはDNS サーバにアクセスできない場合は、DNSサーバとNTPサーバのIPアドレスが指定されているかぎり、すべての ネットワーク(グリッド、管理、クライアント)の接続が自動的に試行されます。NTP サーバまたは DNS サ ーバにネットワーク経由でアクセスできる場合は、 StorageGRID によって追加のルーティングルールが自動 的に作成され、以降のすべてのネットワーク接続試行に使用されるようになります。

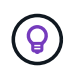

これらの自動検出されたホストルートは使用できますが、通常は、自動検出が失敗した場合に 接続を確保するために、 DNS ルートと NTP ルートを手動で設定する必要があります。

導入時にオプションの管理ネットワークとクライアントネットワークを設定する準備ができていない場合は、 設定手順でグリッドノードを承認するときにそれらのネットワークを設定できます。また、インストール後に IP 変更ツールを使用してこれらのネットワークを設定することもできます(を参照) ["IP](#page-1958-0) [アドレスを](#page-1958-0)[設](#page-1958-0)[定す](#page-1958-0) [る](#page-1958-0)["](#page-1958-0))。

VLAN インターフェイスでサポートされるのは、 S3 および Swift クライアント接続と、 SSH 、 Grid Manager 、および Tenant Manager 管理接続だけです。NTP 、 DNS 、 LDAP 、 AutoSupport 、 KMS サーバ などへのアウトバウンド接続 クライアント、管理、またはグリッドネットワークのインターフェイスを直接 経由する必要があります。インターフェイスが VLAN インターフェイスをサポートするトランクとして設定 されている場合、このトラフィックはスイッチで設定されたインターフェイスのネイティブ VLAN を経由し ます。

複数サイト用の **WAN** ( **Wide Area Network** )

複数のサイトで StorageGRID システムを設定する場合は、クライアントトラフィックを考慮する前に、サイ ト間の WAN 接続の各方向の帯域幅が 25 Mbit/ 秒以上である必要があります。サイト間、ノードまたはサイト の拡張、ノードのリカバリ、その他の処理や構成のデータレプリケーションやイレイジャーコーディングで は、追加の帯域幅が必要になります。

WAN帯域幅の実際の最小要件は、クライアントアクティビティとILM保護方式によって異なります。最 小WAN帯域幅要件の見積もりについては、ネットアッププロフェッショナルサービスのコンサルタントにお 問い合わせください。

管理ノードとゲートウェイノードの接続

管理ノードは、開いているインターネット上のノードなど、信頼されていないクライアントから常に保護する 必要があります。グリッドネットワーク上、管理ネットワーク上、またはクライアントネットワーク上のどの 管理ノードにも、信頼されていないクライアントがアクセスできないようにする必要があります。

ハイアベイラビリティグループに追加する管理ノードとゲートウェイノードには静的 IP アドレスを設定する 必要があります。詳細については、を参照してください ["](#page-726-0)[ハイアベイラビリティグループを管理します](#page-726-0)["](#page-726-0)。

ネットワークアドレス変換(NAT)の使用

グリッドノード間またはStorageGRID サイト間のグリッドネットワークでは、Network Address Translation (NAT;ネットワークアドレス変換)を使用しないでください。グリッドネットワークにプライベート IPv4 アドレスを使用する場合は、使用するアドレスに各サイトのすべてのグリッドノードから直接ルーティングで きる必要があります。ただし、必要に応じて、ゲートウェイノードにパブリック IP アドレスを指定するな ど、外部クライアントとグリッドノードの間で NAT を使用できます。NAT を使用してパブリックネットワー クセグメントをブリッジする方法は、グリッド内のすべてのノードに対して透過的なトンネリングアプリケー ションを採用する場合、つまりグリッドノードがパブリック IP アドレスを認識する必要がない場合にのみサ ポートされます。

ネットワーク固有の要件

各 StorageGRID ネットワークタイプの要件に従ってください。

ネットワークゲートウェイおよびルータ

- 設定する場合、特定のネットワークのゲートウェイは、そのネットワークのサブネット内になければなり ません。
- 静的アドレス指定を使用してインターフェイスを設定する場合は、 0.0.0.0 以外のゲートウェイアドレス を指定する必要があります。
- ゲートウェイがない場合は、ゲートウェイアドレスをネットワークインターフェイスのIPアドレスに設定 することを推奨します。

サブネット

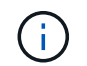

各ネットワークは、ノード上の他のネットワークと重複しない、専用のサブネットに接続する 必要があります。

導入時に、 Grid Manager によって次の制限事項が適用されます。これらの情報は、導入前のネットワーク計 画に役立ちます。

- ネットワークIPアドレスのサブネットマスクを255.255.255.254または255.255.255.255(CIDR表記で は/31または/32)にすることはできません。
- ネットワークインターフェイスのIPアドレスとサブネットマスク(CIDR)によって定義されたサブネッ トは、同じノードに設定されている他のインターフェイスのサブネットと重複することはできません。
- 各ノードのグリッドネットワークサブネットを GNSL に含める必要があります。
- 管理ネットワークサブネットは、グリッドネットワークサブネット、クライアントネットワークサブネッ ト、またはGNSLのサブネットと重複することはできません。
- AESL内のサブネットは、GNSL内のどのサブネットとも重複できません。
- クライアントネットワークサブネットは、グリッドネットワークサブネット、管理ネットワークサブネッ ト、GNSLのサブネット、またはAESLのサブネットと重複することはできません。

**Grid** ネットワーク

- 導入時に、各グリッドノードがグリッドネットワークに接続され、ノード導入時に指定したネットワーク 設定を使用してプライマリ管理ノードと通信できる必要があります。
- 通常のグリッド運用中は、各グリッドノードがグリッドネットワークを介して他のすべてのグリッドノー ドと通信できる必要があります。

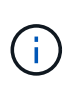

グリッドネットワークは、各ノード間で直接ルーティングできる必要があります。ノード 間の Network Address Translation ( NAT ;ネットワークアドレス変換)はサポートされて いません。

- グリッドネットワークが複数のサブネットで構成されている場合は、グリッドネットワークサブネットリ スト(GNSL)に追加します。GNSL のサブネットごとに、すべてのノードにスタティックルートが作成 されます。
- グリッドネットワークインターフェイスが VLAN インターフェイスをサポートするトランクとして設定さ れている場合は、トランクのネイティブ VLAN をグリッドネットワークトラフィックに使用する VLAN に する必要があります。すべてのグリッドノードに、トランクのネイティブ VLAN 経由でアクセスできる必 要があります。

管理ネットワーク

管理ネットワークはオプションです。管理ネットワークを設定する場合は、次の要件およびガイドラインに従 ってください。

管理ネットワークの一般的な用途には、管理接続、AutoSupport 、KMSのほか、重要なサーバ(グリッドネッ トワークまたはクライアントネットワーク経由で接続されていない場合)への接続があります。

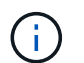

必要なネットワークサービスおよびクライアントにアクセス可能であれば、管理ネットワーク および AESL は各ノードで一意にすることができます。

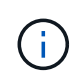

外部サブネットからのインバウンド接続を有効にするには、管理ネットワークに少なくとも 1 つのサブネットを定義する必要があります。AESL に含まれる各サブネットの静的ルートがノ ードごとに自動的に生成されます。

クライアントネットワーク

クライアントネットワークはオプションです。クライアントネットワークを設定する場合は、次の考慮事項に 注意してください。

- クライアントネットワークは、 S3 および Swift クライアントからのトラフィックをサポートするように 設計されています。設定すると、クライアントネットワークゲートウェイがノードのデフォルトゲートウ ェイになります。
- クライアントネットワークを使用する場合は、明示的に設定されたロードバランサエンドポイントでのみ インバウンドクライアントトラフィックを受け入れることで、悪意のある攻撃から StorageGRID を保護 できます。を参照してください ["](#page-741-0)[ロード](#page-741-0)[バ](#page-741-0)[ランサ](#page-741-0)[エ](#page-741-0)[ンドポイントを](#page-741-0)[設](#page-741-0)[定する](#page-741-0)["](#page-741-0)。
- クライアントネットワークインターフェイスが VLAN インターフェイスをサポートするトランクとして設 定されている場合は、クライアントネットワークインターフェイス( eth2 )の設定が必要かどうかを検 討してください。設定されている場合、クライアントネットワークトラフィックは、スイッチで設定され たトランクネイティブ VLAN を経由します。

環境固有のネットワークに関する考慮事項

**Linux** の導入

効率性、信頼性、セキュリティのために、 StorageGRID システムはコンテナエンジンの 集合として Linux 上で動作します。StorageGRID システムでは、コンテナエンジン関連 のネットワーク構成は必要ありません。

コンテナネットワークインターフェイスには、 VLAN ペアや仮想イーサネット( veth )ペアなどの非ボンド デバイスを使用します。このデバイスをノード構成ファイルのネットワークインターフェイスとして指定して ください。

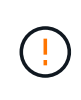

ボンドデバイスやブリッジデバイスをコンテナネットワークインターフェイスとして直接使用 しないでください。このようにすると、 macvlan を使用してコンテナネームスペース内のボン ドデバイスとブリッジデバイスを使用するカーネル問題 が原因でノードの起動が妨げられる可 能性があります。

のインストール手順を参照してください ["Red Hat Enterprise Linux](#page-291-0) [または](#page-291-0) [CentOS"](#page-291-0) または ["Ubuntu](#page-356-0) [または](#page-356-0) [Debian"](#page-356-0) 導入:

コンテナエンジン導入用のホストネットワーク構成

コンテナエンジンプラットフォームで StorageGRID の導入を開始する前に、各ノードで使用するネットワー ク(グリッド、管理、クライアント)を決めます。各ノードのネットワークインターフェイスが正しい仮想ま たは物理ホストインターフェイスに設定されていること、および各ネットワークに十分な帯域幅があることを 確認してください。

物理ホスト

物理ホストを使用してグリッドノードをサポートする場合は、次の手順を実行します。

- すべてのホストで各ノードインターフェイスに同じホストインターフェイスを使用していることを確認し ます。この方法により、ホストの構成が簡易化され、将来のノードの移行にも対応できます
- 物理ホスト自体の IP アドレスを取得します。

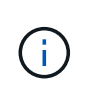

ホスト上の物理インターフェイスは、ホスト自体と、ホスト上で実行されている 1 つ以上 のノードで使用できます。このインターフェイスを使用するホストまたはノードには、一 意の IP アドレスを割り当てる必要があります。ホストとノードでIPアドレスを共有するこ とはできません。

- ホストに必要なポートを開きます。
- StorageGRID で VLAN インターフェイスを使用する場合は、必要な VLAN へのアクセスを提供するトラ ンクインターフェイスがホストに 1 つ以上必要です。これらのインターフェイスは、 eth0 、 eth2 、また は追加のインターフェイスとしてノードコンテナに渡すことができます。トランクインターフェイスまた はアクセスインターフェイスを追加するには、次の項を参照してください。
	- \* RHEL または CentOS (ノードのインストール前) \* : ["](#page-316-0)[ノード構成ファイルを](#page-316-0)[作](#page-316-0)[成](#page-316-0)["](#page-316-0)
	- \* Ubuntu または Debian (ノードをインストールする前) \* : ["](#page-381-0)[ノード構成ファイルを](#page-381-0)[作](#page-381-0)[成](#page-381-0)["](#page-381-0)
	- \* RHEL 、 CentOS 、 Ubuntu 、または Debian (ノードのインストール後) \* : ["Linux](#page-1976-0) [:ノードにト](#page-1976-0) [ランクインターフェイスまたはアクセスインターフェイスを](#page-1976-0)[追加](#page-1976-0)[します](#page-1976-0)["](#page-1976-0)

#### 最小帯域幅の推奨値

次の表に、StorageGRID ノードのタイプとネットワークのタイプごとに推奨される最小LAN帯域幅を示しま す。それぞれの物理ホストまたは仮想ホストについて、そのホストで実行する StorageGRID ノードの総数と タイプに応じて、アグリゲートの最小帯域幅要件を満たすように十分なネットワーク帯域幅を確保する必要が あります。

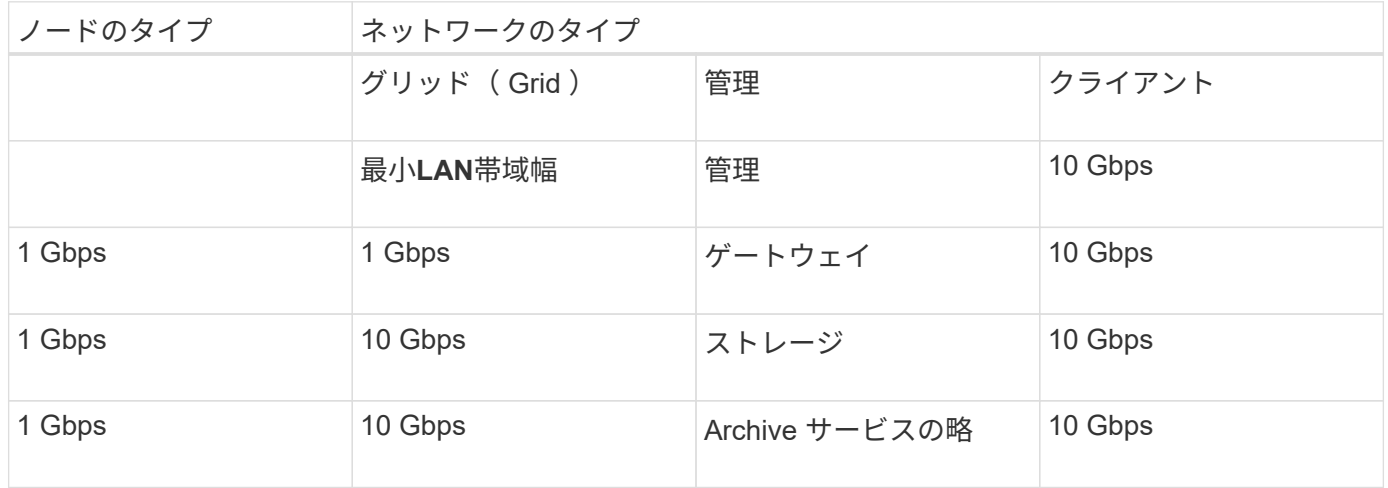

この表には、共有ストレージへのアクセスに必要な SAN の帯域幅は含まれていません。イーサ ネット経由( iSCSI または FCoE )でアクセスする共有ストレージを使用する場合は、各ホス トで物理インターフェイスを別途プロビジョニングして十分な SAN の帯域幅を確保する必要が あります。ボトルネックにならないように、各ホストの SAN の帯域幅として、そのホストで実 行されるすべてのストレージノードの総ネットワーク帯域幅とほぼ同じ帯域幅を確保します。

上記の表を参照して、それぞれのホストに最小限必要なネットワークインターフェイスの数を確認します。こ れは、そのホストで実行する StorageGRID ノードの数とタイプで決まります。

たとえば、単一のホストで管理ノード、ゲートウェイノード、およびストレージノードを 1 つずつ実行する には、次の手順を実行します。

• 管理ノードにグリッドネットワークと管理ネットワークを接続する(必要な帯域幅: 10 + 1 = 11Gbps )

 $(i)$ 

- ゲートウェイノードにグリッドネットワークとクライアントネットワークを接続する(必要な帯域幅:  $10 + 10 = 20Gbps$ )
- ストレージノードにグリッドネットワークを接続する(必要な帯域幅: 10Gbps )

このシナリオでは、少なくとも 11+20+10=41 Gbps のネットワーク帯域幅を提供する必要があります。 2 つ の 40Gbps インターフェイスまたは 5 つの 10Gbps インターフェイスで対応できます。これらは潜在的にト ランクに集約され、ホストを含む物理データセンターに対してローカルなグリッド、管理、およびクライアン トのサブネットを伝送する 3 つ以上の VLAN によって共有されます。

StorageGRID クラスタのホストの物理リソースおよびネットワークリソースを設定して StorageGRID を導入 する際の準備として、推奨される方法については、次の表を参照してください。

- ["](#page-305-0)[ホ](#page-305-0)[ストネット](#page-305-0)[ワ](#page-305-0)[ークの](#page-305-0)[設](#page-305-0)[定\(](#page-305-0) [Red Hat Enterprise Linux](#page-305-0) [または](#page-305-0) [CentOS](#page-305-0) [\)](#page-305-0)["](#page-305-0)
- ["](#page-372-0)[ホ](#page-372-0)[ストネット](#page-372-0)[ワ](#page-372-0)[ークの](#page-372-0)[設](#page-372-0)[定\(](#page-372-0) [Ubuntu](#page-372-0) [または](#page-372-0) [Debian](#page-372-0) [\)](#page-372-0)["](#page-372-0)

プラットフォームサービスとクラウドストレージプール用のネットワークとポート

StorageGRID プラットフォームサービスまたはクラウドストレージプールを使用する場 合は、デスティネーションエンドポイントに到達できるようにグリッドネットワークと ファイアウォールを設定する必要があります。

プラットフォームサービス用のネットワーク

を参照してください ["](#page-702-0)[テ](#page-702-0)[ナ](#page-702-0)[ントのプラットフォームサービスを管理する](#page-702-0)["](#page-702-0) および ["](#page-1090-0)[プラットフォームサービスと](#page-1090-0) [は](#page-1090-0)["](#page-1090-0)プラットフォームサービスには、検索統合、イベント通知、 CloudMirror レプリケーションを提供する外 部サービスが含まれます。

プラットフォームサービスには、 StorageGRID ADC サービスをホストするストレージノードから外部サービ スエンドポイントへのアクセスが必要です。アクセスの提供例は次のとおりです。

- ADC サービスがあるストレージノードで、ターゲットエンドポイントにルーティングする AESL エント リを使用して一意の管理ネットワークを設定します。
- クライアントネットワークが提供するデフォルトルートを使用します。デフォルトルートを使用する場合 は、を使用できます ["](#page-686-0)[信](#page-686-0)[頼](#page-686-0)[されていないクライアントネット](#page-686-0)[ワ](#page-686-0)[ーク機能](#page-686-0)["](#page-686-0) インバウンド接続を制限する。

クラウドストレージプールのネットワーク

また、クラウドストレージプールは、ストレージノードから、 Amazon S3 Glacier や Microsoft Azure BLOB ストレージなどの使用する外部サービスが提供するエンドポイントへのアクセスを必要とします。詳細につい ては、を参照してください ["](#page-878-0)[クラウドストレージプールとは](#page-878-0)["](#page-878-0)。

プラットフォームサービスとクラウドストレージプールのポート

デフォルトでは、プラットフォームサービスとクラウドストレージプールの通信には次のポートが使用されま す。

• **80**:で始まるエンドポイントURIの場合 http

• **442**:で始まるエンドポイントURI https

エンドポイントの作成時または編集時に別のポートを指定できます。を参照してください ["](#page-63-1)[ネット](#page-63-1)[ワ](#page-63-1)[ークポー](#page-63-1)

#### [トのリファレンス](#page-63-1)["](#page-63-1)。

非透過型プロキシサーバを使用する場合は、も使用する必要があります ["](#page-682-0)[ストレージプロキシを](#page-682-0)[設](#page-682-0)[定します](#page-682-0)["](#page-682-0) インターネット上のエンドポイントなどの外部エンドポイントへのメッセージの送信を許可します。

**VLAN** およびプラットフォームサービスとクラウドストレージプール

プラットフォームサービスまたはクラウドストレージプールにVLANネットワークを使用することはできませ ん。デスティネーションエンドポイントには、グリッドネットワーク、管理ネットワーク、またはクライアン トネットワーク経由でアクセスできる必要があります。

アプライアンスノード

StorageGRID アプライアンスのネットワークポートは、スループット、冗長性、および フェイルオーバーの要件を満たすポートボンディングモードを使用するように設定でき ます。

StorageGRID アプライアンスの 10 / 25GbE ポートは、グリッドネットワークおよびクライアントネットワー クへの接続用に、固定またはアグリゲートのボンディングモードで設定できます。

1GbE 管理ネットワークポートは、管理ネットワークへの接続に独立モードまたはアクティブ / バックアップ モードを設定できます。

アプライアンスのポートボンディングモードに関する情報を参照してください。

- ["](#page-121-0)[ポート](#page-121-0)[ボ](#page-121-0)[ンディング](#page-121-0)[モ](#page-121-0)[ード\(](#page-121-0)[SGF6112](#page-121-0)[\)](#page-121-0)["](#page-121-0)
- ["](#page-123-0)[ポート](#page-123-0)[ボ](#page-123-0)[ンディング](#page-123-0)[モ](#page-123-0)[ード\(](#page-123-0)[SG6000-CN](#page-123-0)[コントローラ\)](#page-123-0)["](#page-123-0)
- ["](#page-126-0)[ポート](#page-126-0)[ボ](#page-126-0)[ンディング](#page-126-0)[モ](#page-126-0)[ード\(](#page-126-0)[E5700SG](#page-126-0)[コントローラ\)](#page-126-0)["](#page-126-0)
- ["](#page-128-0)[ポート](#page-128-0)[ボ](#page-128-0)[ンディング](#page-128-0)[モ](#page-128-0)[ード\(](#page-128-0)[SG100](#page-128-0)[および](#page-128-0)[SG1000](#page-128-0)[\)](#page-128-0)["](#page-128-0)

ネットワークのインストールとプロビジョニング

ノードの導入時とグリッドの設定時にグリッドネットワークとオプションの管理ネット ワークおよびクライアントネットワークがどのように使用されるかを理解しておく必要 があります。

ノードの初期導入

ノードを最初に導入するときは、ノードをグリッドネットワークに接続して、ノードがプライマリ管理ノード にアクセスできるようにする必要があります。グリッドネットワークが分離されている場合は、グリッドネッ トワークの外部からアクセスして設定とインストールを実行できるように、プライマリ管理ノードに管理ネッ トワークを設定できます。

ゲートウェイが設定されているグリッドネットワークは、導入時にノードのデフォルトゲートウェイになりま す。デフォルトゲートウェイを使用すると、グリッドを設定する前に、別々のサブネットにあるグリッドノー ドがプライマリ管理ノードと通信できるようになります。

必要に応じて、 NTP サーバを含むサブネットや Grid Manager または API へのアクセスを必要とするサブネ ットを、グリッドサブネットとして設定することもできます。

プライマリ管理ノードへの自動ノード登録

導入されたノードは、グリッドネットワークを使用してプライマリ管理ノードに登録されます。その後、グリ ッドマネージャ、を使用できます configure-storagegrid.py Pythonスクリプト、またはインストー ルAPIを使用して、グリッドを設定し、登録済みのノードを承認します。グリッド設定時に、複数のグリッド サブネットを設定できます。グリッドの設定が完了すると、グリッドネットワークゲートウェイを経由するこ れらのサブネットへの静的ルートが各ノードに作成されます。

管理ネットワークまたはクライアントネットワークを無効にします

管理ネットワークまたはクライアントネットワークを無効にする場合は、ノードの承認プロセス中にそれらの ネットワークから設定を削除するか、インストールの完了後に IP 変更ツールを使用できます(を参照) ["IP](#page-1958-0) [アドレスを](#page-1958-0)[設](#page-1958-0)[定する](#page-1958-0)["](#page-1958-0))。

インストール後のガイドライン

グリッドノードの導入と設定が完了したら、 DHCP アドレスおよびネットワーク設定の 変更について、次のガイドラインに従ってください。

• DHCP を使用して IP アドレスを割り当てた場合は、使用しているネットワーク上の各 IP アドレスに対し て DHCP 予約を設定します。

DHCP は導入フェーズでのみ設定できます。設定中にDHCPを設定することはできません。

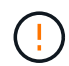

IP アドレスが変わるとノードがリブートします。 DHCP アドレスの変更が同時に複数のノ ードに影響を及ぼす場合、原因 が停止する可能性があります。

- グリッドノードの IP アドレス、サブネットマスク、およびデフォルトゲートウェイを変更する場合は、 IP 変更手順を使用する必要があります。を参照してください ["IP](#page-1958-0) [アドレスを](#page-1958-0)[設](#page-1958-0)[定する](#page-1958-0)["](#page-1958-0)。
- ルーティングやゲートウェイの変更など、ネットワーク設定を変更すると、プライマリ管理ノードおよび その他のグリッドノードへのクライアント接続が失われる可能性があります。適用されるネットワークの 変更によっては、これらの接続の再確立が必要になる場合があります。

<span id="page-63-1"></span>ネットワークポートのリファレンス

ネットワークインフラが、グリッド内のノード間、および外部のクライアントやサービ スとの間で内部通信および外部通信を可能にすることを確認する必要があります。内部 および外部のファイアウォール、スイッチングシステム、およびルーティングシステム 全体へのアクセスが必要な場合があります。

に表示された詳細を使用します ["](#page-63-0)[内](#page-63-0)[部でのグリッドノードの通](#page-63-0)[信](#page-63-0)["](#page-63-0) および ["](#page-67-0)[外部との通](#page-67-0)[信](#page-67-0)["](#page-67-0) 必要な各ポートの設 定方法を確認します。

<span id="page-63-0"></span>内部でのグリッドノードの通信

StorageGRID の内部ファイアウォールは、グリッドネットワーク上の特定のポートへの 受信接続を許可します。ロードバランサエンドポイントで定義されたポートにも接続が 許可されます。

グリッドノード間で Internet Control Message Protocol ( ICMP )トラフィックを有効にする ことを推奨します。ICMPトラフィックを許可すると、グリッドノードに到達できない場合のフ ェイルオーバーパフォーマンスが向上します。

StorageGRID では、 ICMP と表に記載されているポートに加えて、 Virtual Router Redundancy Protocol ( VRRP; 仮想ルータ冗長プロトコル)を使用します。VRRP は、 IP プロトコル番号 112 を使用するインターネ ットプロトコルです。StorageGRID は、ユニキャストモードでのみ VRRP を使用します。VRRP が必要なの は、の場合だけです ["](#page-726-0)[ハイアベイラビリティグループ](#page-726-0)["](#page-726-0) が設定されている。

**Linux** ベースのノードについてはガイドラインを参照してください

これらのいずれかのポートへのアクセスがエンタープライズネットワークポリシーで制限されている場合は、 導入設定パラメータを使用して導入時にポートを再マッピングできます。ポートの再マッピングおよび導入設 定パラメータの詳細については、次のサイトを参照してください。

- ["Red Hat Enterprise Linux](#page-291-0) [または](#page-291-0) [CentOS](#page-291-0) [をインストールします](#page-291-0)["](#page-291-0)
- ["Ubuntu](#page-356-0) [または](#page-356-0) [Debian](#page-356-0) [をインストールします](#page-356-0)["](#page-356-0)

**VMware** ベースのノードについてのガイドラインを参照してください

次のポートは、 VMware ネットワーク外部のファイアウォール制限を定義する必要がある場合にのみ設定し てください。

これらのいずれかのポートへのアクセスがエンタープライズネットワークポリシーによって制限される場合 は、ノードを導入する際に VMware vSphere Web Client を使用してポートを再マッピングするか、またはグ リッドノードの導入を自動化する際に構成ファイルの設定を使用してポートを再マッピングできます。ポート の再マッピングおよび導入設定パラメータの詳細については、を参照してください["VMware](../vmware/index.html) [をインストール](../vmware/index.html) [する](../vmware/index.html)["](../vmware/index.html)。

アプライアンスノードのガイドライン

これらのいずれかのポートへのアクセスがエンタープライズネットワークポリシーで制限されている場合は、 StorageGRID アプライアンスインストーラを使用してポートを再マッピングできます。を参照してください ["](#page-254-0) [オプション:アプライアンスのネット](#page-254-0)[ワ](#page-254-0)[ークポートの](#page-254-0)[再](#page-254-0)[マッ](#page-254-0)[ピ](#page-254-0)[ング](#page-254-0)["](#page-254-0)。

**StorageGRID** の内部ポート

 $(i)$ 

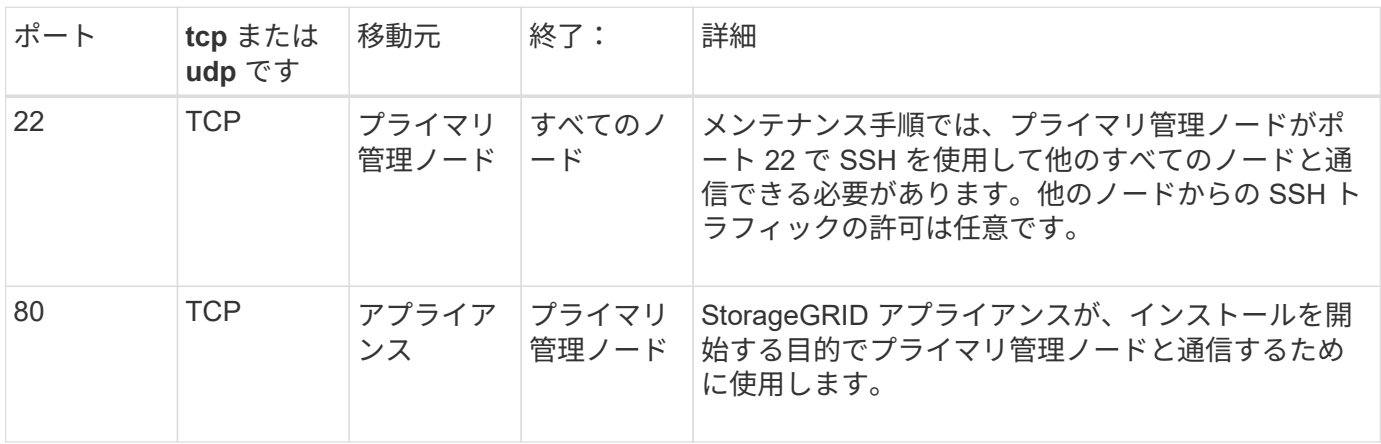

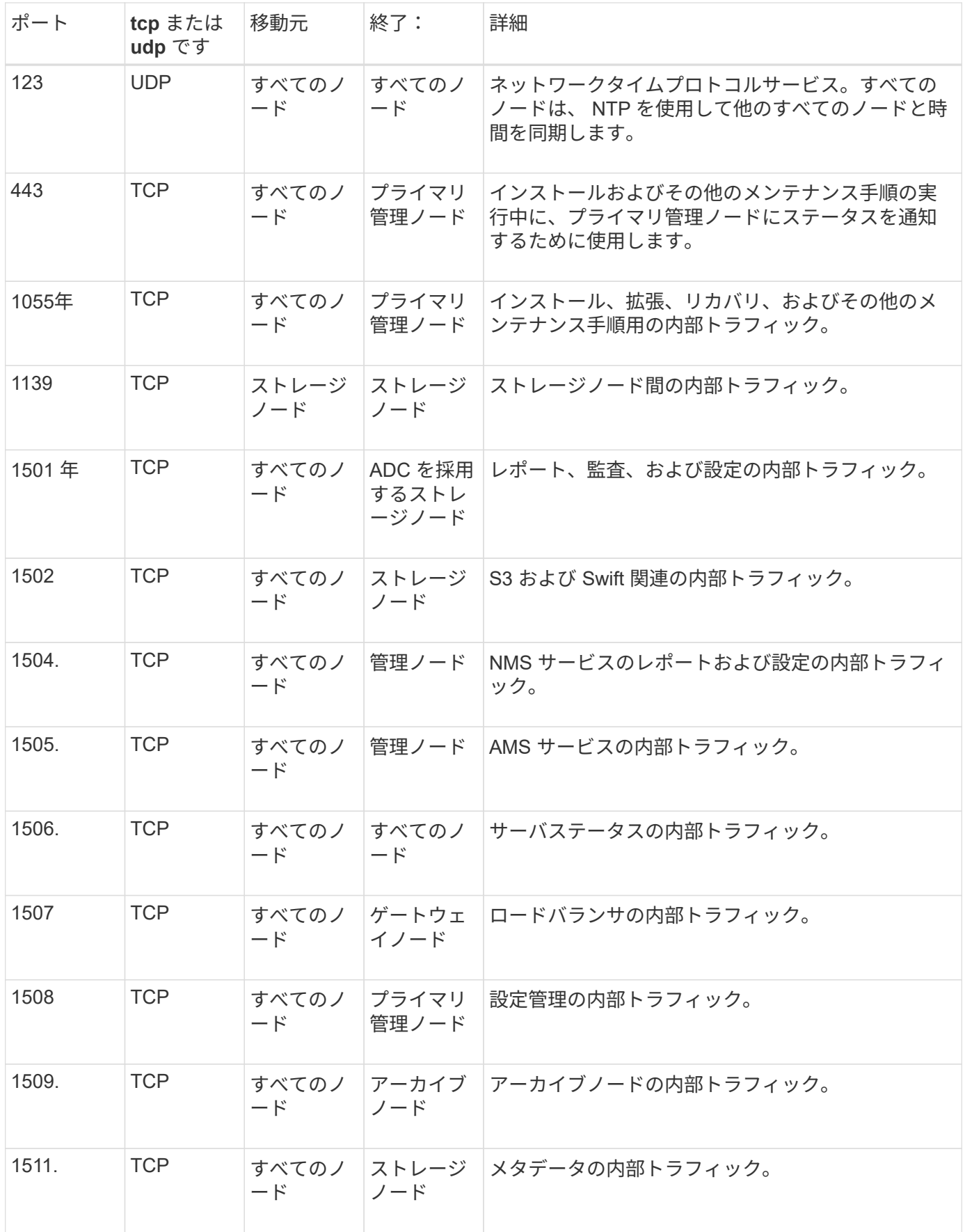

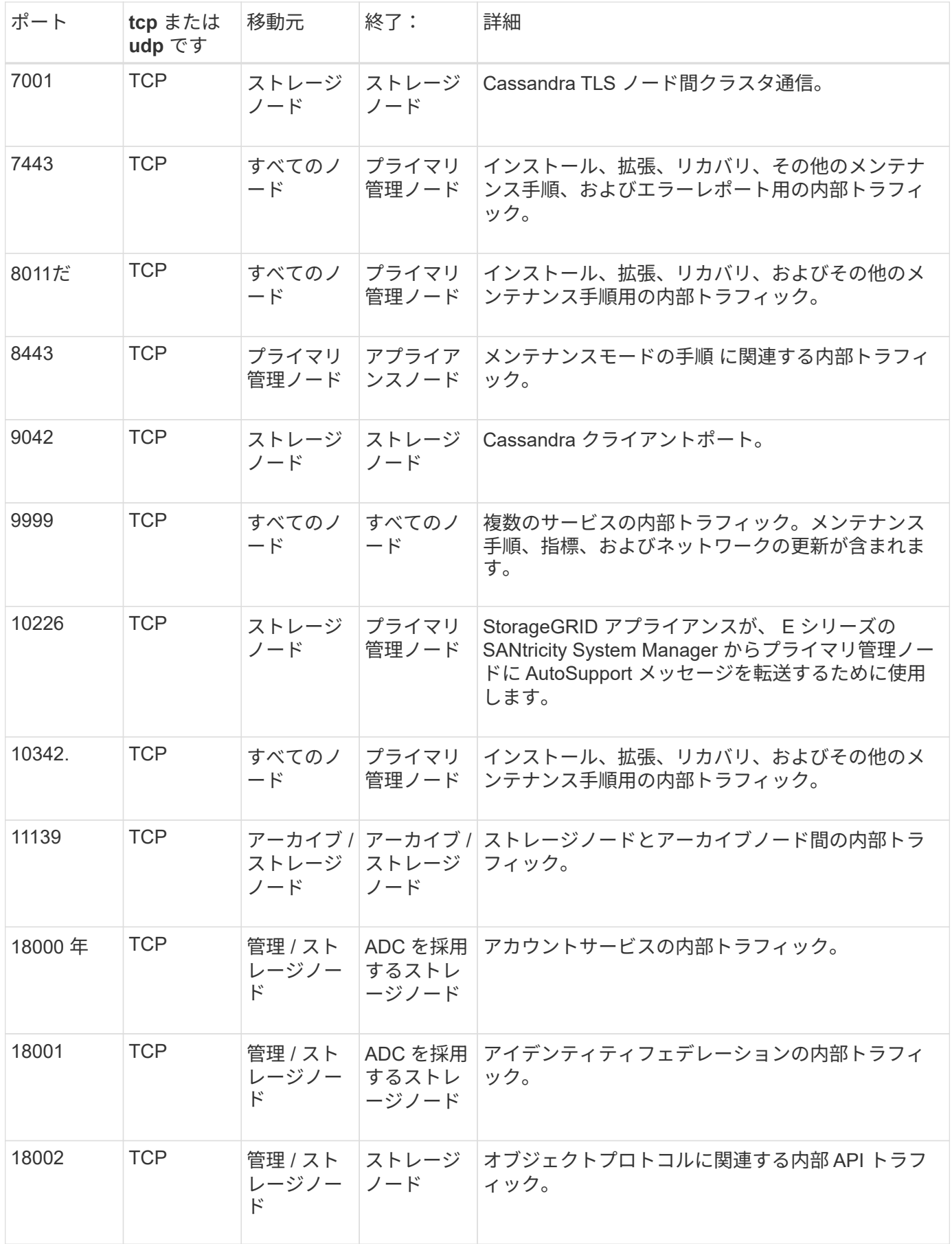

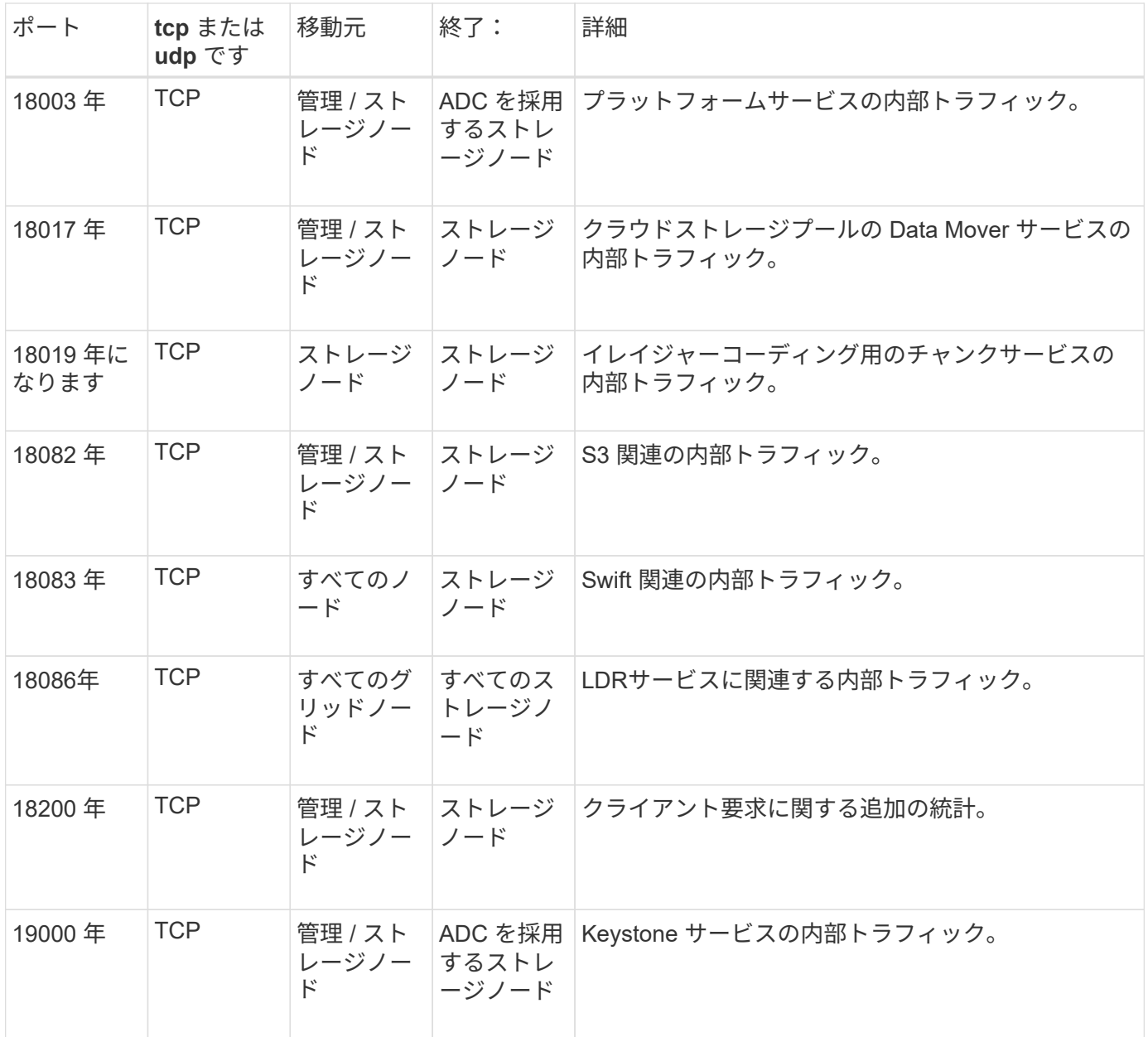

#### 関連情報

["](#page-67-0)[外部との通](#page-67-0)[信](#page-67-0)["](#page-67-0)

#### <span id="page-67-0"></span>外部との通信

クライアントは、コンテンツの取り込みと読み出しを行うためにグリッドノードと通信 する必要があります。使用するポートは、選択したオブジェクトストレージプロトコル によって異なります。これらのポートはクライアントからアクセスできる必要がありま す。

# ポートへのアクセスを制限します

エンタープライズネットワークポリシーでいずれかのポートへのアクセスが制限されている場合は、を使用で きます ["](#page-741-0)[ロード](#page-741-0)[バ](#page-741-0)[ランサ](#page-741-0)[エ](#page-741-0)[ンドポイント](#page-741-0)["](#page-741-0) ユーザ定義のポートでアクセスを許可します。これで、を使用でき ます ["](#page-686-0)[信](#page-686-0)[頼](#page-686-0)[されていないクライアントネット](#page-686-0)[ワ](#page-686-0)[ーク](#page-686-0)["](#page-686-0) ロードバランサエンドポイントポートでのみアクセスを

ポートの再マッピング

SMTP 、 DNS 、 SSH 、 DHCP などのシステムとプロトコルを使用するには、ノードを導入する際にポート を再マッピングする必要があります。ただし、ロードバランサエンドポイントを再マッピングしないでくださ い。ポートの再マッピングの詳細については、インストール手順を参照してください。

- ["Red Hat Enterprise Linux](#page-291-0) [または](#page-291-0) [CentOS](#page-291-0) [をインストールします](#page-291-0)["](#page-291-0)
- ["Ubuntu](#page-356-0) [または](#page-356-0) [Debian](#page-356-0) [をインストールします](#page-356-0)["](#page-356-0)
- ["VMware](#page-422-0) [をインストールする](#page-422-0)["](#page-422-0)
- ["](#page-254-0)[オプション:アプライアンスのネット](#page-254-0)[ワ](#page-254-0)[ークポートの](#page-254-0)[再](#page-254-0)[マッ](#page-254-0)[ピ](#page-254-0)[ング](#page-254-0)["](#page-254-0)

外部との通信に使用するポート

次の表に、ノードに着信するトラフィックに使用されるポートを示します。

 $\bigcap$ 

このリストには、として設定されている可能性のあるポートは含まれていません ["](#page-741-0)[ロード](#page-741-0)[バ](#page-741-0)[ラ](#page-741-0) [ンサ](#page-741-0)[エ](#page-741-0)[ンドポイント](#page-741-0)["](#page-741-0) またはに使用されます ["syslog](#page-1498-0)[サー](#page-1498-0)[バ](#page-1498-0)["](#page-1498-0)。

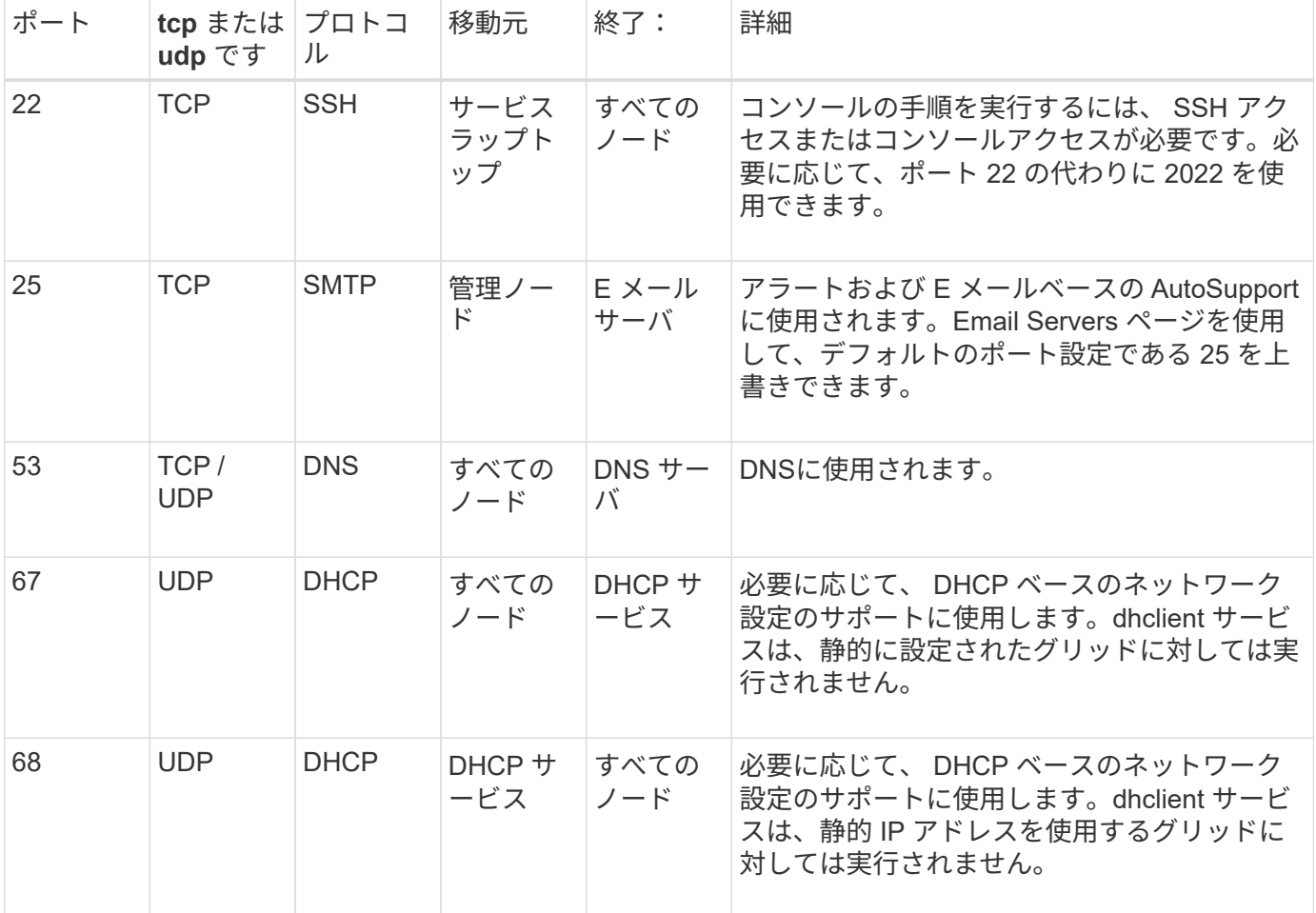

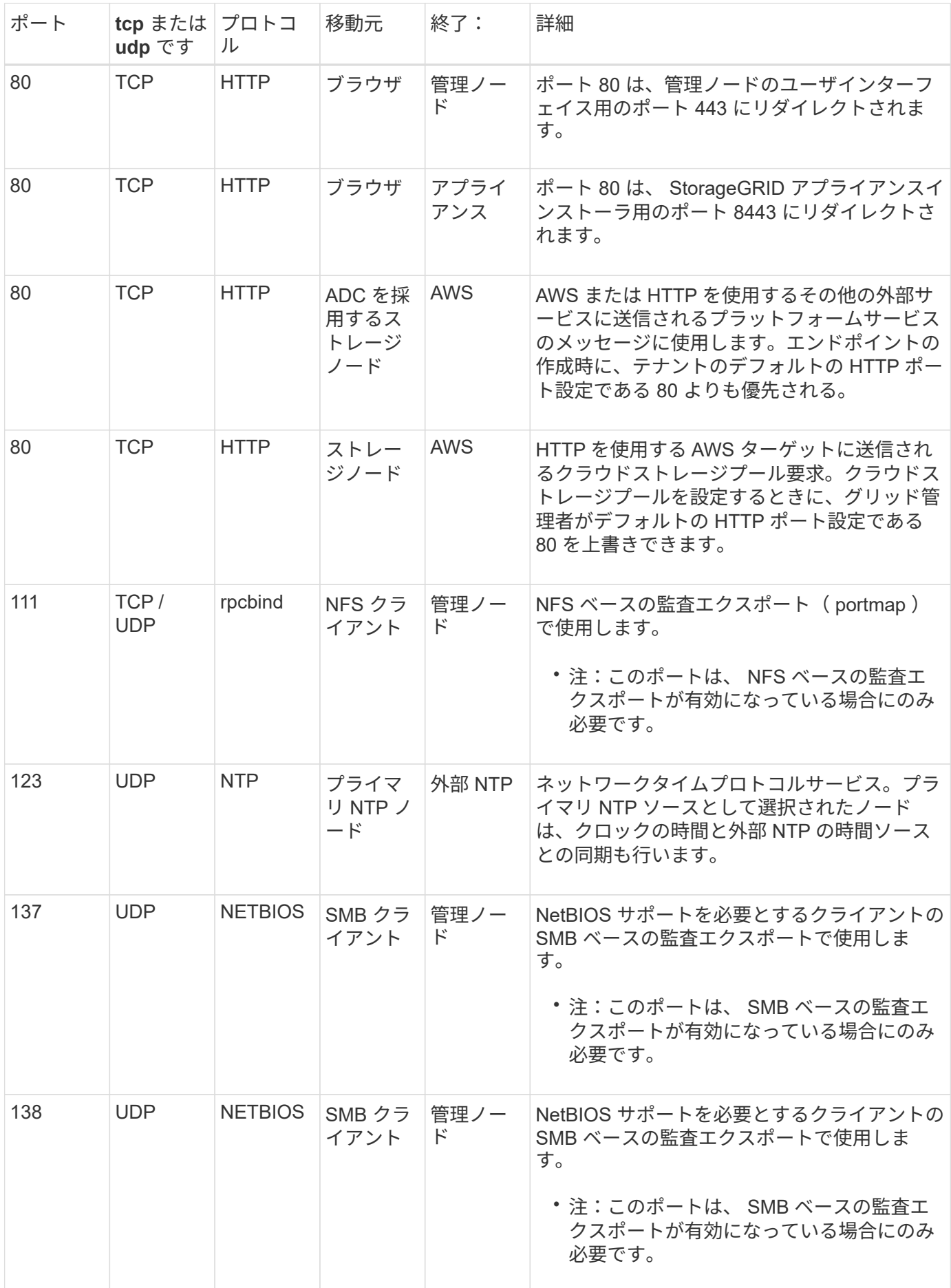

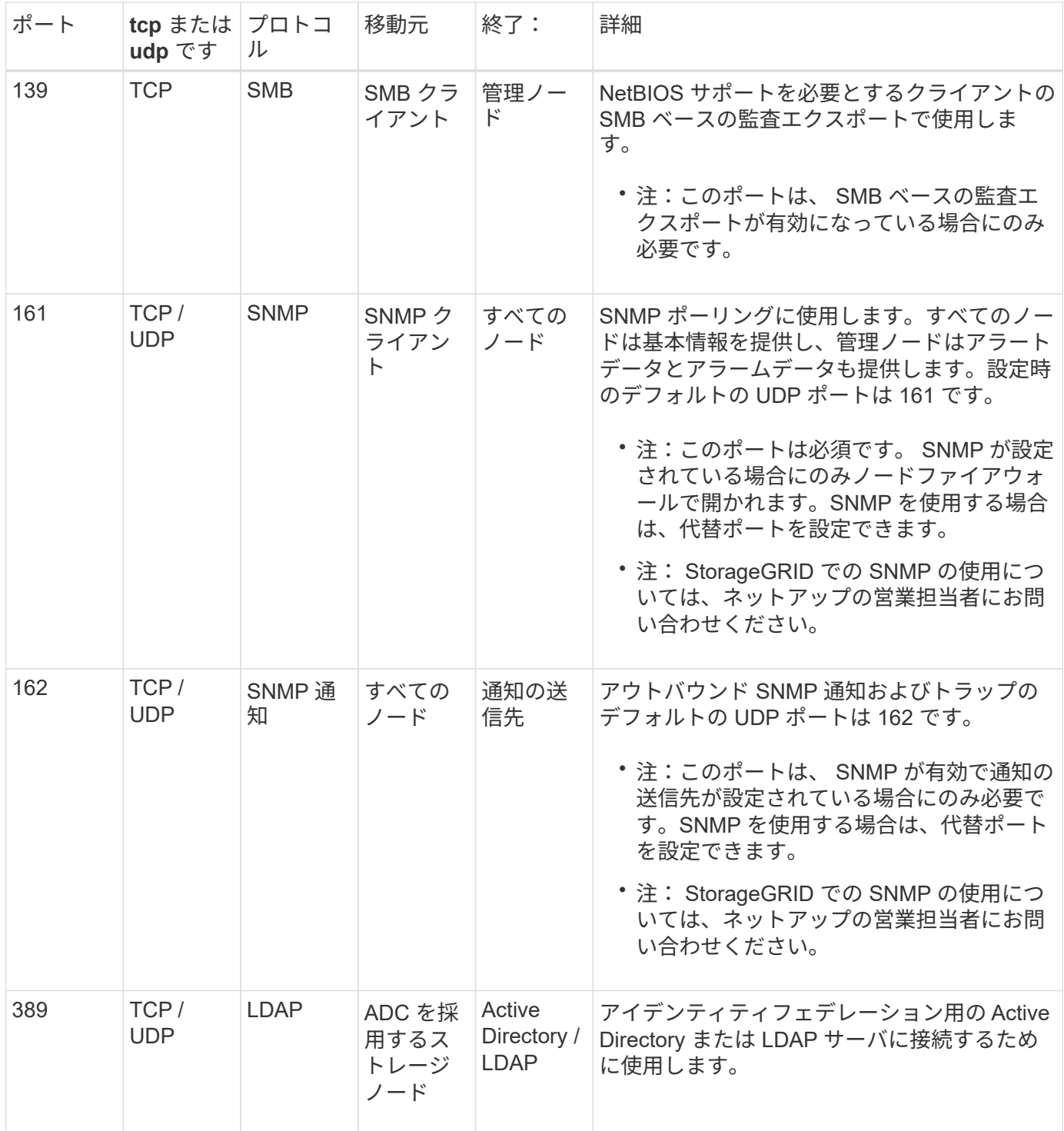

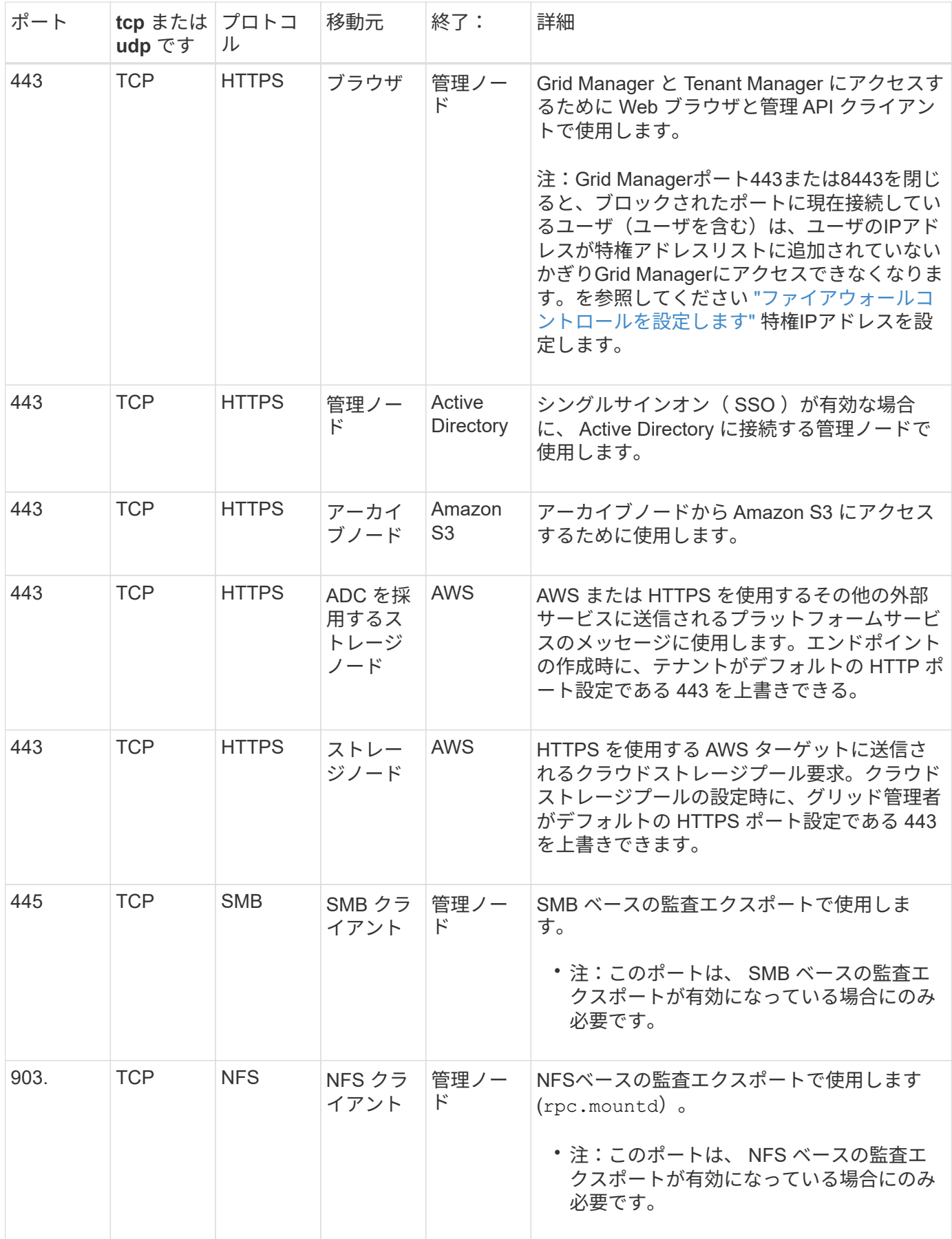
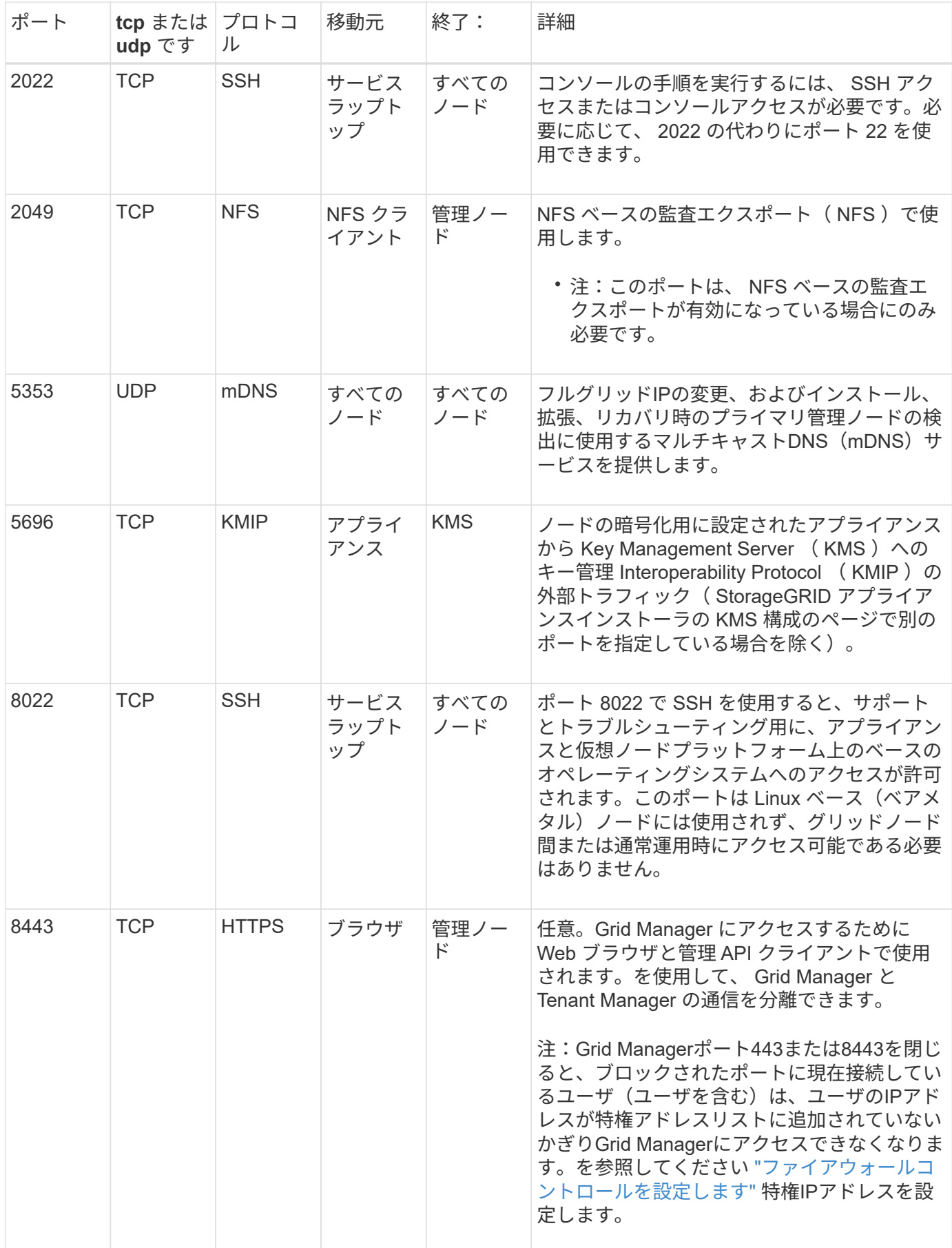

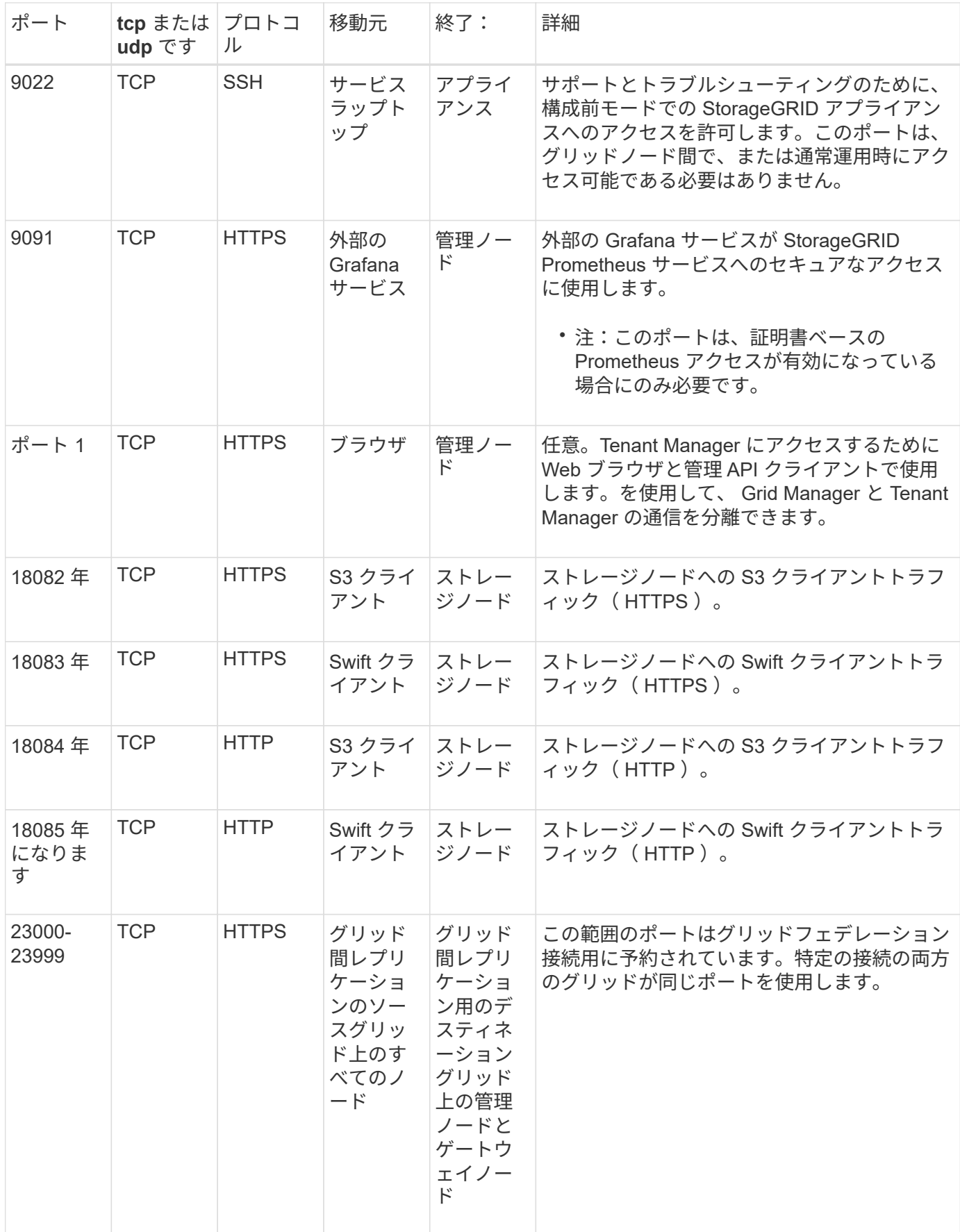

# **StorageGRID** のクイックスタート

StorageGRID システムを設定して使用するには、次の手順を実行します。

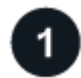

データの学習、計画、収集

オプションについて理解し、新しいStorageGRID システムを計画するには、ネットアップの営業担当者にお 問い合わせください。次のタイプの質問を考えてみましょう。

- 最初から将来にわたって格納するオブジェクトデータの量はどれくらいになると予想されますか?
- サイトはいくつ必要ですか?
- 各サイトに必要なノードの数と種類
- どのStorageGRID ネットワークを使用しますか。
- グリッドを使用してオブジェクトを格納するのは誰ですか?どのアプリケーションを使用するか
- セキュリティやストレージに関する特別な要件はありますか?
- 法的要件や規制要件に準拠する必要がありますか?

必要に応じて、ネットアッププロフェッショナルサービスのコンサルタントと協力してNetApp ConfigBuilder ツールにアクセスし、新しいシステムのインストールと導入の際に使用する設定ワークブックを完成させま す。また、このツールを使用して、任意のStorageGRID アプライアンスの設定を自動化することもできま す。を参照してください ["](#page-152-0)[アプライアンスのインストールと](#page-152-0)[設](#page-152-0)[定を自動化](#page-152-0)["](#page-152-0)。

レビュー ["StorageGRID](#page-5-0) [の詳細をご覧ください](#page-5-0)["](#page-5-0) および ["](#page-44-0)[ネット](#page-44-0)[ワ](#page-44-0)[ークの](#page-44-0)[ガ](#page-44-0)[イドライン](#page-44-0)["](#page-44-0)。

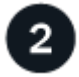

#### ノードをインストール

StorageGRID システムは、ハードウェアベースとソフトウェアベースの個 々 のノードで構成されます。最初 に各アプライアンスノードのハードウェアを設置し、LinuxまたはVMwareホストをそれぞれ設定します。

インストールを完了するには、各アプライアンスまたはソフトウェアホストにStorageGRID ソフトウェアを インストールし、ノードをグリッドに接続します。この手順では、サイト名とノード名、サブネットの詳細、 およびNTPサーバとDNSサーバのIPアドレスを指定します。

詳細はこちら:

- ["](#page-77-0)[アプライアンスハードウェアを](#page-77-0)[設](#page-77-0)[置](#page-77-0)["](#page-77-0)
- ["Red Hat Enterprise Linux](#page-291-0) [または](#page-291-0) [CentOS](#page-291-0) [をインストールします](#page-291-0)["](#page-291-0)
- ["Ubuntu](#page-356-0) [または](#page-356-0) [Debian](#page-356-0) [をインストールします](#page-356-0)["](#page-356-0)
- ["VMware](#page-422-0) [をインストールする](#page-422-0)["](#page-422-0)

サインインしてシステムの健全性を確認します

プライマリ管理ノードをインストールしたらすぐに、Grid Managerにサインインできます。そこから、新し いシステムの全般的な健常性の確認、AutoSupport とアラートEメールの有効化、S3エンドポイントのドメイ ン名の設定を行うことができます。

詳細はこちら:

- ["Grid Manager](#page-499-0) [にサインインします](#page-499-0)["](#page-499-0)
- ["](#page-1348-0)[システム](#page-1348-0)[ヘ](#page-1348-0)[ルスを](#page-1348-0)[監視](#page-1348-0)[する](#page-1348-0)["](#page-1348-0)
- ["AutoSupport](#page-773-0) [を](#page-773-0)[設](#page-773-0)[定します](#page-773-0)["](#page-773-0)
- ["](#page-1392-0)[アラート用の](#page-1392-0) [E](#page-1392-0) [メール通知を](#page-1392-0)[設](#page-1392-0)[定します](#page-1392-0)["](#page-1392-0)
- ["S3](#page-750-0)[エ](#page-750-0)[ンドポイントのドメイン](#page-750-0)[名](#page-750-0)[を](#page-750-0)[設](#page-750-0)[定](#page-750-0)["](#page-750-0)

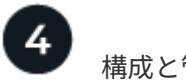

構成と管理

新しいStorageGRID システムで実行する必要がある設定タスクは、グリッドの使用方法によって異なりま す。少なくとも、システムアクセスのセットアップ、FabricPool ウィザードとS3ウィザードの使用、ストレ ージとセキュリティのさまざまな設定の管理を行う必要があります。

詳細はこちら:

- ["StorageGRID](#page-530-0) [アクセスを](#page-530-0)[制](#page-530-0)[御](#page-530-0)[します](#page-530-0)["](#page-530-0)
- ["S3](#page-715-0)[セットアップウィ](#page-715-0)[ザ](#page-715-0)[ードを使用する](#page-715-0)["](#page-715-0)
- ["FabricPool](#page-983-0) [セットアップウィ](#page-983-0)[ザ](#page-983-0)[ードを使用する](#page-983-0)["](#page-983-0)
- ["](#page-617-0)[セキュリティを管理します](#page-617-0)["](#page-617-0)
- ["](#page-972-0)[システムの保護対](#page-972-0)[策](#page-972-0)["](#page-972-0)

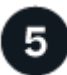

#### **ILM**をセットアップする

StorageGRID システム内のすべてのオブジェクトの配置と期間を制御するには、1つ以上のILMルールで構成 される情報ライフサイクル管理(ILM)ポリシーを設定します。ILMルールは、オブジェクトデータのコピー を作成および分散する方法と、それらのコピーを一定の期間にわたって管理する方法をStorageGRID に指示 します。

詳細はこちら: ["ILM](#page-842-0) [を使用してオブジェクトを管理する](#page-842-0)["](#page-842-0)

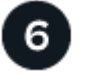

# **StorageGRID** を使用します

初期設定が完了すると、StorageGRID テナントアカウントはS3およびSwiftクライアントアプリケーションを 使用してオブジェクトの取り込み、読み出し、削除を行うことができます。

詳細はこちら:

- ["](#page-1017-0)[テ](#page-1017-0)[ナ](#page-1017-0)[ントアカウントを使用する](#page-1017-0)["](#page-1017-0)
- ["S3 REST API](#page-1132-0)[を使用する](#page-1132-0)["](#page-1132-0)
- ["Swift REST API](#page-1279-0)[を使用します](#page-1279-0)["](#page-1279-0)

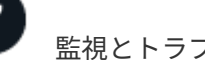

監視とトラブルシューティング

システムが起動したら、定期的にアクティビティを監視し、アラートをトラブルシューティングして解決する 必要があります。外部syslogサーバの設定、SNMPによる監視、追加データの収集などが必要になる場合もあ ります。

詳細はこちら:

- ["StorageGRID](#page-1309-0) [を](#page-1309-0)[監視](#page-1309-0)[します](#page-1309-0)["](#page-1309-0)
- ["StorageGRID](#page-1557-0) [のトラブルシューティングを行う](#page-1557-0)["](#page-1557-0)

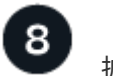

拡張と保守

ノードやサイトを追加して、システムの容量や機能を拡張することができます。また、さまざまなメンテナン ス手順を実行して、障害からリカバリしたり、StorageGRID システムを最新の状態に維持して効率的に実行 したりすることもできます。

詳細はこちら:

- ["](#page-1712-0)[グリッドを](#page-1712-0)[展](#page-1712-0)[開](#page-1712-0)[します](#page-1712-0)["](#page-1712-0)
- ["](#page-1765-0)[ノードをリカ](#page-1765-0)[バ](#page-1765-0)[リしてグリッドを保](#page-1765-0)[守](#page-1765-0)["](#page-1765-0)

# をインストールしてアップグレードする

# アプライアンスハードウェアを設置

<span id="page-77-0"></span>ハードウェア設置のクイックスタート

StorageGRID アプライアンスを設置してセットアップし、StorageGRID システムにノー ドとして導入するには、次の手順を実行します。

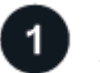

設置を準備

1. ネットアッププロフェッショナルサービスコンサルタントと連携して、インストールと設定を自動化しま す。を参照してください ["](#page-152-0)[アプライアンスのインストールと](#page-152-0)[設](#page-152-0)[定を自動化](#page-152-0)["](#page-152-0)。

この手順はオプションです。ただし、設定手順を合理化および自動化することで、時間を節約し、複数の アプライアンスの設定の一貫性を確保できます。

#### 2. ["](#page-106-0)[サイトを準](#page-106-0)[備](#page-106-0)["](#page-106-0)

- 3. ["](#page-108-0)[箱](#page-108-0)[を](#page-108-0)[開](#page-108-0)[梱](#page-108-0)[します](#page-108-0)["](#page-108-0)
- 4. ["](#page-114-0)[追加](#page-114-0)[の機](#page-114-0)[器](#page-114-0)[と](#page-114-0)[工具](#page-114-0)[を](#page-114-0)[入手](#page-114-0)[します](#page-114-0)["](#page-114-0)
- 5. ["Web](#page-498-0)[ブラウ](#page-498-0)[ザ](#page-498-0)[の](#page-498-0)[要件](#page-498-0)[を確](#page-498-0)[認](#page-498-0)[します](#page-498-0)["](#page-498-0)
- 6. ["](#page-119-0)[アプライアンスのネット](#page-119-0)[ワ](#page-119-0)[ーク](#page-119-0)[接続](#page-119-0)[を確](#page-119-0)[認](#page-119-0)[します](#page-119-0)["](#page-119-0)
- 7. ["](#page-131-0)[インストール情報を](#page-131-0)[収集](#page-131-0)[します](#page-131-0)["](#page-131-0)

 $\boxed{2}$ 

ハードウェアを設置

1. ["](#page-161-0)[ハードウェアを](#page-161-0)[登](#page-161-0)[録](#page-161-0)["](#page-161-0)

- 2. キャビネットまたはラックに設置します
	- ["SGF6112](#page-162-0)[を](#page-162-0)[参照](#page-162-0)[してください](#page-162-0)["](#page-162-0)
	- ["SG6000](#page-164-0)[を使用します](#page-164-0)["](#page-164-0)
	- ["SG5700](#page-172-0)[を使用します](#page-172-0)["](#page-172-0)
	- ["SG100](#page-174-0)[および](#page-174-0)[SG1000"](#page-174-0)
- 3. アプライアンスをケーブル接続します
	- ["SGF6112](#page-176-0)[を](#page-176-0)[参照](#page-176-0)[してください](#page-176-0)["](#page-176-0)
	- ["SG6000](#page-178-0)[を使用します](#page-178-0)["](#page-178-0)
	- ["SG5700](#page-182-0)[を使用します](#page-182-0)["](#page-182-0)
	- ["SG100](#page-186-0)[および](#page-186-0)[SG1000"](#page-186-0)
- 4. 電源コードを接続し、電源を投入します
	- ["SGF6112](#page-189-0)[を](#page-189-0)[参照](#page-189-0)[してください](#page-189-0)["](#page-189-0)
- ["SG6000](#page-189-1)[を使用します](#page-189-1)["](#page-189-1)
- ["SG5700](#page-190-0)[を使用します](#page-190-0)["](#page-190-0)
- ["SG100](#page-191-0)[および](#page-191-0)[SG1000"](#page-191-0)
- 5. ["](#page-191-1)[ステータスインジケータとコードを表示します](#page-191-1)["](#page-191-1)

ハードウェアをセットアップする

複数のアプライアンスを設定および導入する場合は、NetApp ConfigBuilderツールを使用して、次の設定およ び導入手順を自動化します。詳細については、ネットアッププロフェッショナルサービスコンサルタントにお 問い合わせください。を参照してください ["](#page-152-0)[アプライアンスのインストールと](#page-152-0)[設](#page-152-0)[定を自動化](#page-152-0)["](#page-152-0)。

- 1. StorageGRID 接続を設定します
	- ["StorageGRID](#page-203-0) [アプライアンスインストーラにアクセスします](#page-203-0)["](#page-203-0) 最新バージョンを実行していることを 確認します
	- ["](#page-212-0)[ネット](#page-212-0)[ワ](#page-212-0)[ークリンクを](#page-212-0)[設](#page-212-0)[定する](#page-212-0)["](#page-212-0)
	- ["StorageGRID IP](#page-224-0) [アドレスを](#page-224-0)[設](#page-224-0)[定する](#page-224-0)["](#page-224-0)
	- ["](#page-229-0)[ネット](#page-229-0)[ワ](#page-229-0)[ーク](#page-229-0)[接続](#page-229-0)[を確](#page-229-0)[認](#page-229-0)[します](#page-229-0)["](#page-229-0)
	- ["](#page-231-0)[ポートレベルのネット](#page-231-0)[ワ](#page-231-0)[ーク](#page-231-0)[接続](#page-231-0)[を確](#page-231-0)[認](#page-231-0)["](#page-231-0)
- 2. ["SANtricity](#page-234-0) [システムマネージャにアクセスして](#page-234-0)[設](#page-234-0)[定します](#page-234-0)["](#page-234-0) (SG6000およびSG5700)
- 3. ["BMC](#page-241-0)[インターフェイスを](#page-241-0)[設](#page-241-0)[定します](#page-241-0)["](#page-241-0) (SGF6112、SG6000、SG100、SG1000)
- 4. オプションのセットアップ手順を実行します
	- ["](#page-249-0)[ノード](#page-249-0)[暗号](#page-249-0)[化を有効にします](#page-249-0)["](#page-249-0)
	- ["RAID](#page-252-0)[モ](#page-252-0)[ードの](#page-252-0)[変更](#page-252-0)[\(](#page-252-0)[SG6000](#page-252-0)[および](#page-252-0)[SG5700](#page-252-0)[\)](#page-252-0)["](#page-252-0)
	- ["](#page-254-0)[ネット](#page-254-0)[ワ](#page-254-0)[ークポートを](#page-254-0)[再](#page-254-0)[マッ](#page-254-0)[ピ](#page-254-0)[ングします](#page-254-0)["](#page-254-0)

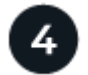

#### アプライアンスノードを導入

アプライアンスをStorageGRID システムの新しいノードとして導入します。

- ["](#page-254-1)[アプライアンスストレージノードを](#page-254-1)[導入](#page-254-1)[する](#page-254-1)["](#page-254-1)
- ["](#page-258-0)[サービスアプライアンスノードを](#page-258-0)[導入](#page-258-0)[する](#page-258-0)["](#page-258-0)

ハードウェアの概要

#### **SGF6112**アプライアンス:概要

StorageGRID SGF6112アプライアンスは、StorageGRID システムのストレージノード として機能します。アプライアンスイアンスストレージノードと仮想(ソフ トウェアベース)ストレージノードを組み合わせたハイブリッドグリッド環境で使用で きます。

SGF6112アプライアンスには次の機能があります。

- コンピューティングコントローラとストレージコントローラを統合したNVMe(Nonvolatile Memory Express) SSDドライブ×12
- StorageGRID ストレージノードのストレージ要素とコンピューティング要素を統合します。
- ストレージノードの導入と設定を簡易化する StorageGRID アプライアンスインストーラが搭載されてい ます。
- コンピューティングコントローラのハードウェアを監視および診断するためのベースボード管理コントロ ーラ(BMC)が搭載されています。
- StorageGRID のグリッドネットワークとクライアントネットワークとの 10GbE または 25GbE 接続を最 大 4 つサポートします。

**SGF6112**ハードウェア概要

StorageGRID SGF6112は、1Uシャーシにコンピューティングコントローラとストレージコントローラを統合 したコンパクトな設計のオールフラッシュアプライアンスです。アプライアンスは12本のSSD NVMeドライ ブをサポートし、ドライブあたり最大15.3TBのストレージ容量を実現します。

耐障害性に優れたオブジェクトストレージ

SGF6112はRAIDのSSDで設計されており、次のデータ保護機能を提供します。

- 1本のSSDで障害が発生したあとも、オブジェクトの可用性に影響を与えることなく機能する。
- 複数のSSDで障害が発生した場合でも、オブジェクトの可用性を最小限に抑えながら機能する(基盤とな るRAIDスキームの設計に基づく)。
- ノードのルートボリューム(StorageGRID オペレーティングシステム)を収容するRAIDに極端な損傷を 与えないSSD障害から、稼働中に完全にリカバリ可能です。

**SGF6112**ハードウェアコンポーネント

SGF6112アプライアンスには、次のコンポーネントが含まれています。

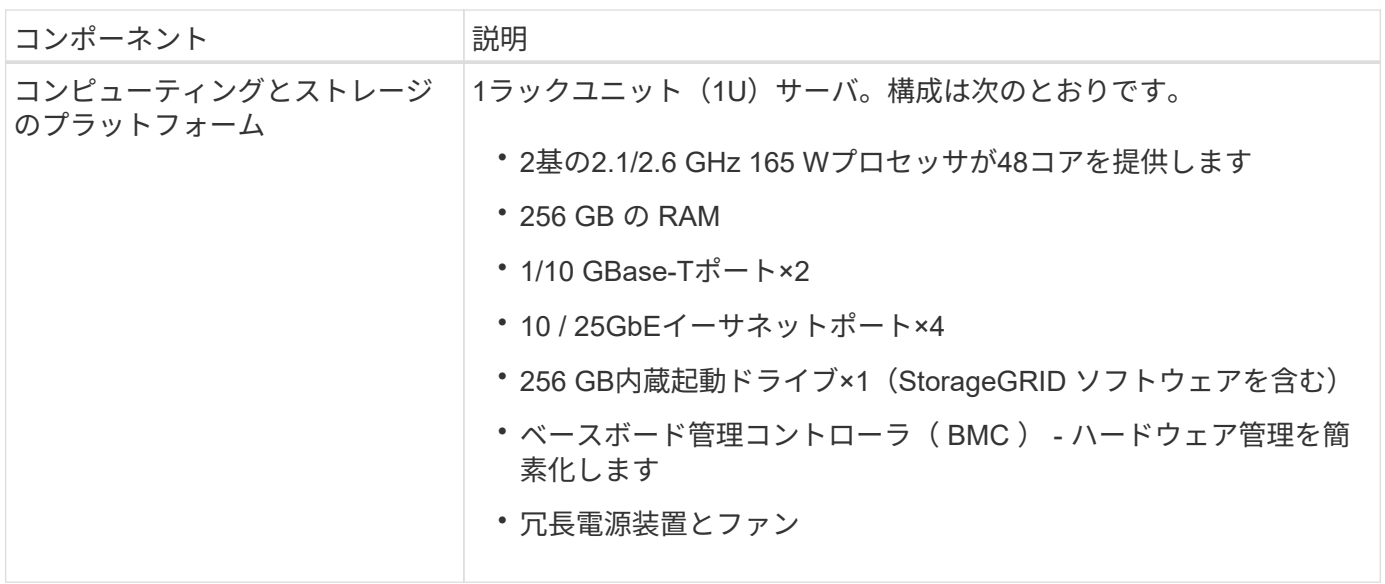

#### **SGF6112**の前面

次の図は、ベゼルを取り付けていないSGF6112の前面を示しています。アプライアンスには、12本のSSDを 搭載した1Uのコンピューティングおよびストレージプラットフォームが含まれています。

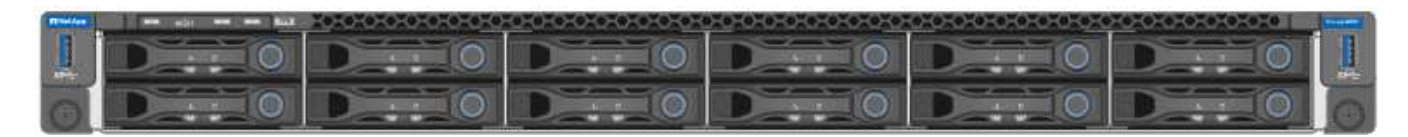

#### **SGF6112**の背面

次の図は、SGF6112の背面(ポート、ファン、電源装置を含む)を示しています。

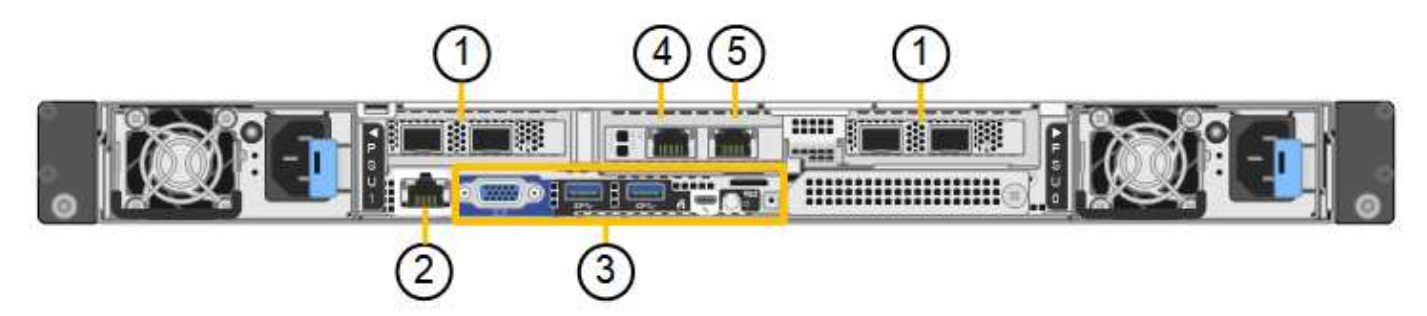

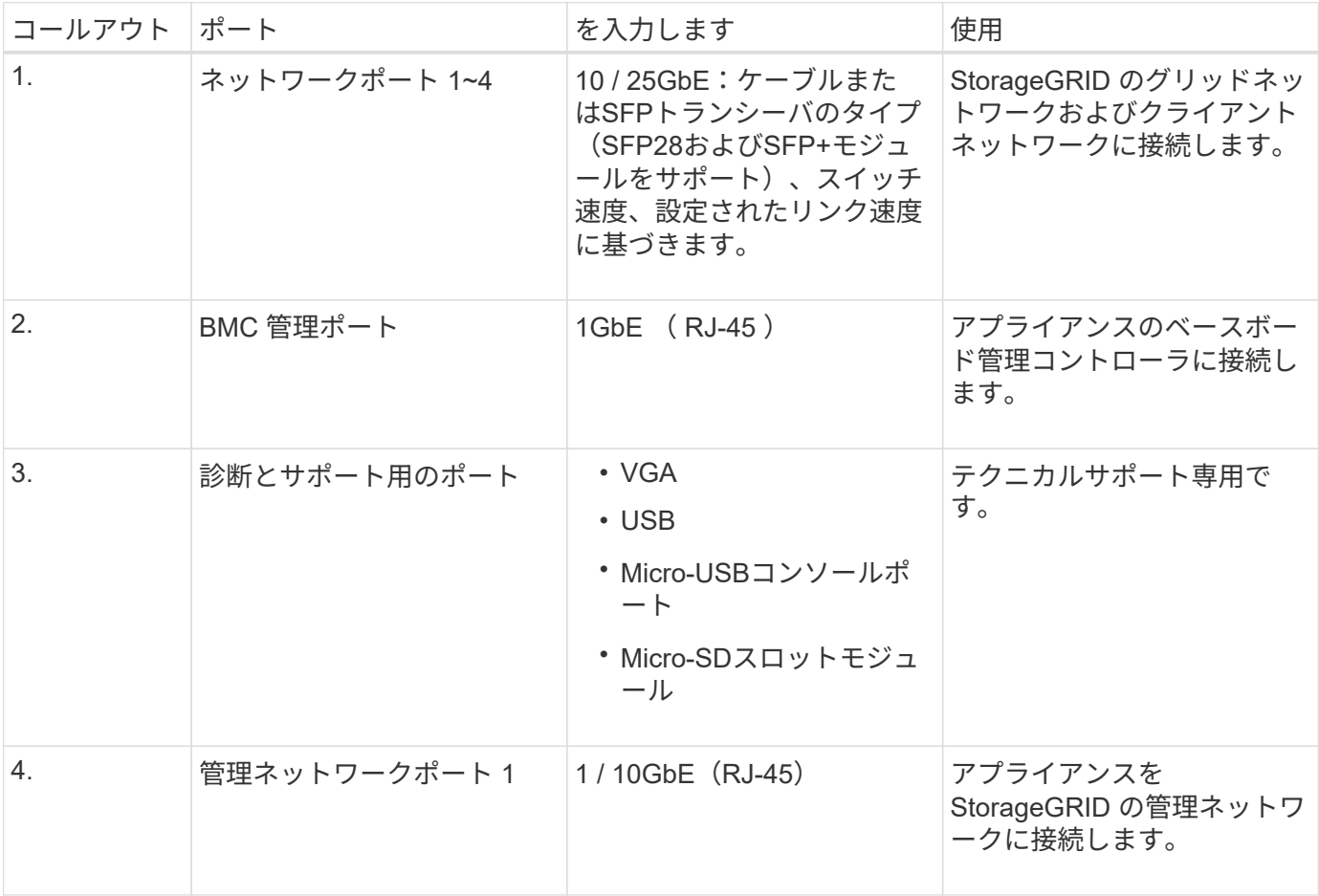

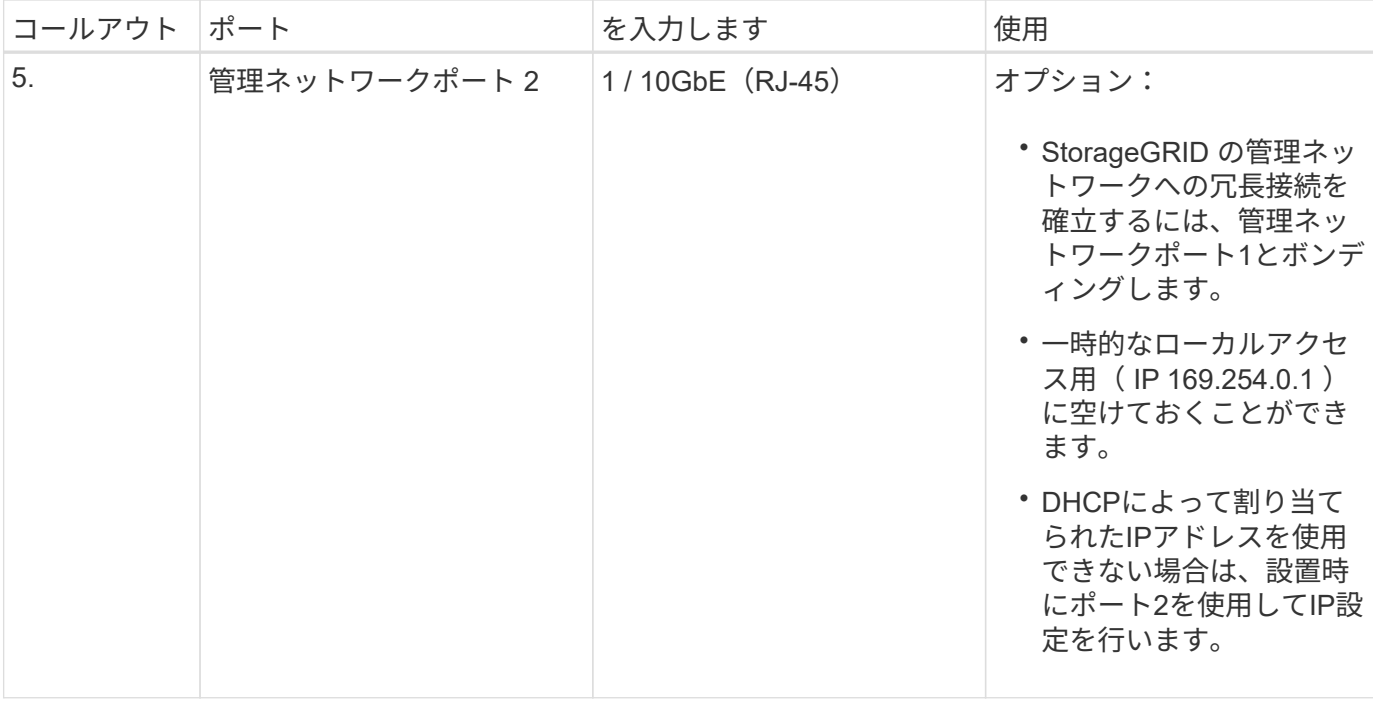

**SG6060**および**SG6060X**アプライアンス:概要

StorageGRID SG6060とSG6060Xアプライアンスには、それぞれコンピューティングコ ントローラと、2台のストレージコントローラと60本のドライブを搭載したストレージ コントローラシェルフが搭載されています。

必要に応じて、60ドライブ拡張シェルフを両方のアプライアンスに追加できます。ストレージコントローラ のインターコネクトポートの位置以外に、SG6060とSG6060Xには仕様や機能の違いはありません。

**SG6060**と**SG6060X**のコンポーネント

SG6060およびSG6060Xアプライアンスには、次のコンポーネントが含まれています。

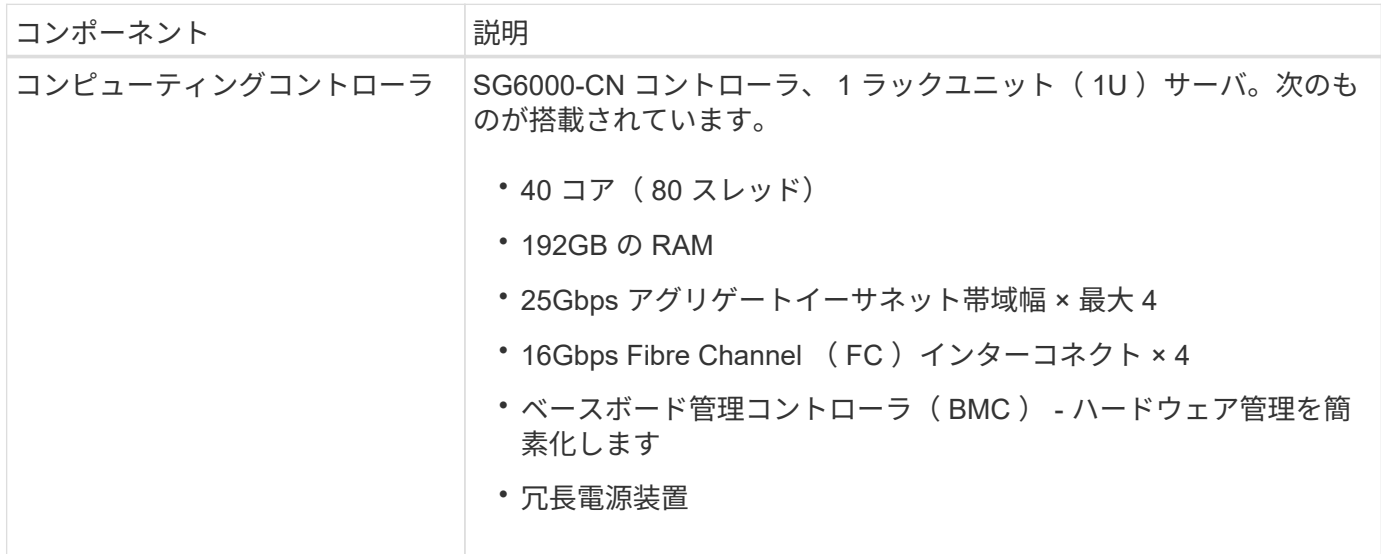

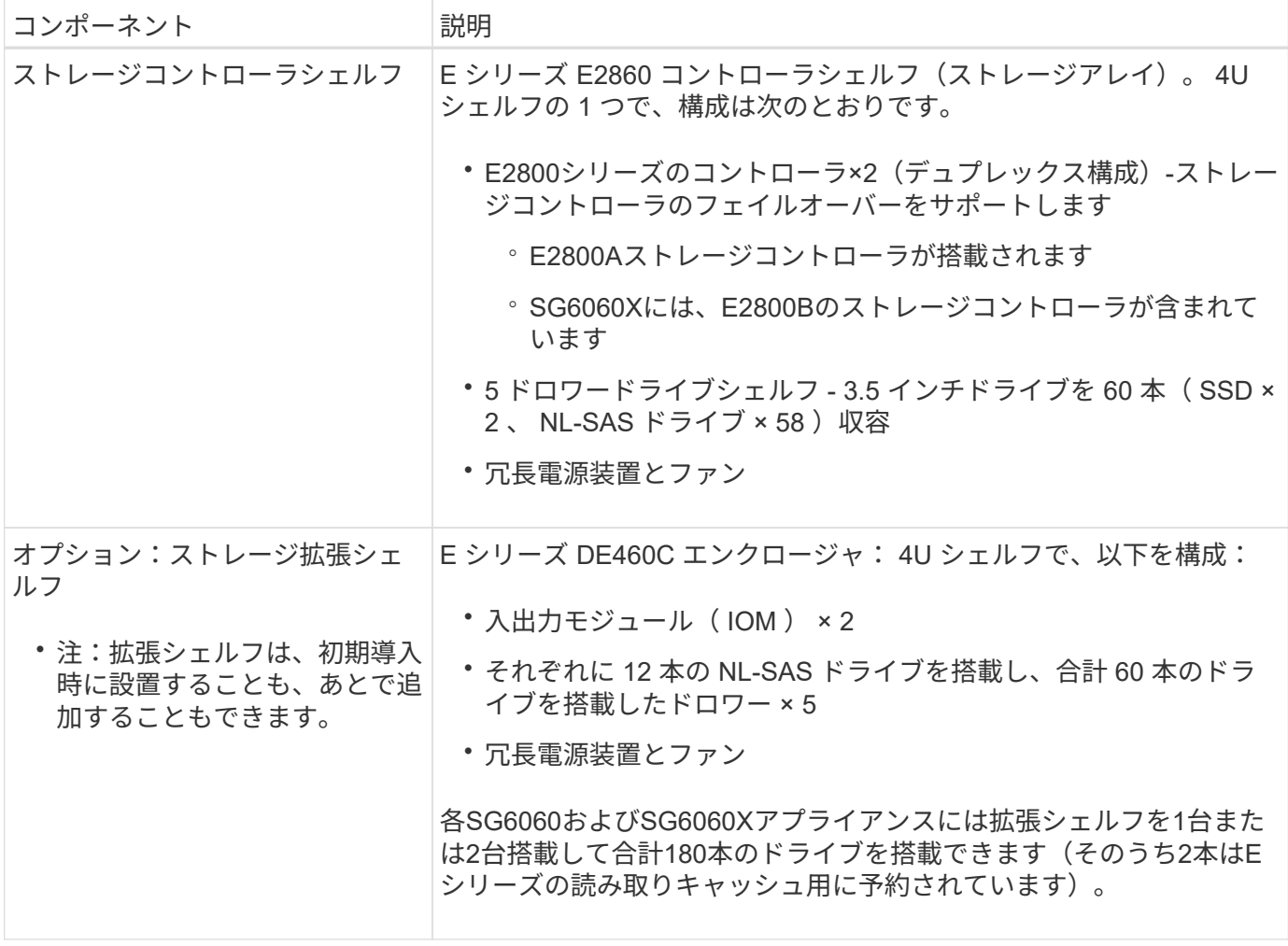

#### **SG6060**および**SG6060X**の図

SG6060とSG6060Xの前面は同じです。

#### **SG6060**または**SG6060X**の前面

次の図は、SG6060またはSG6060Xの前面です。1Uコンピューティングコントローラ1台、2台のストレージ コントローラと5台のドライブドロワーに60本のドライブを搭載した4Uシェルフ1台で構成されます。

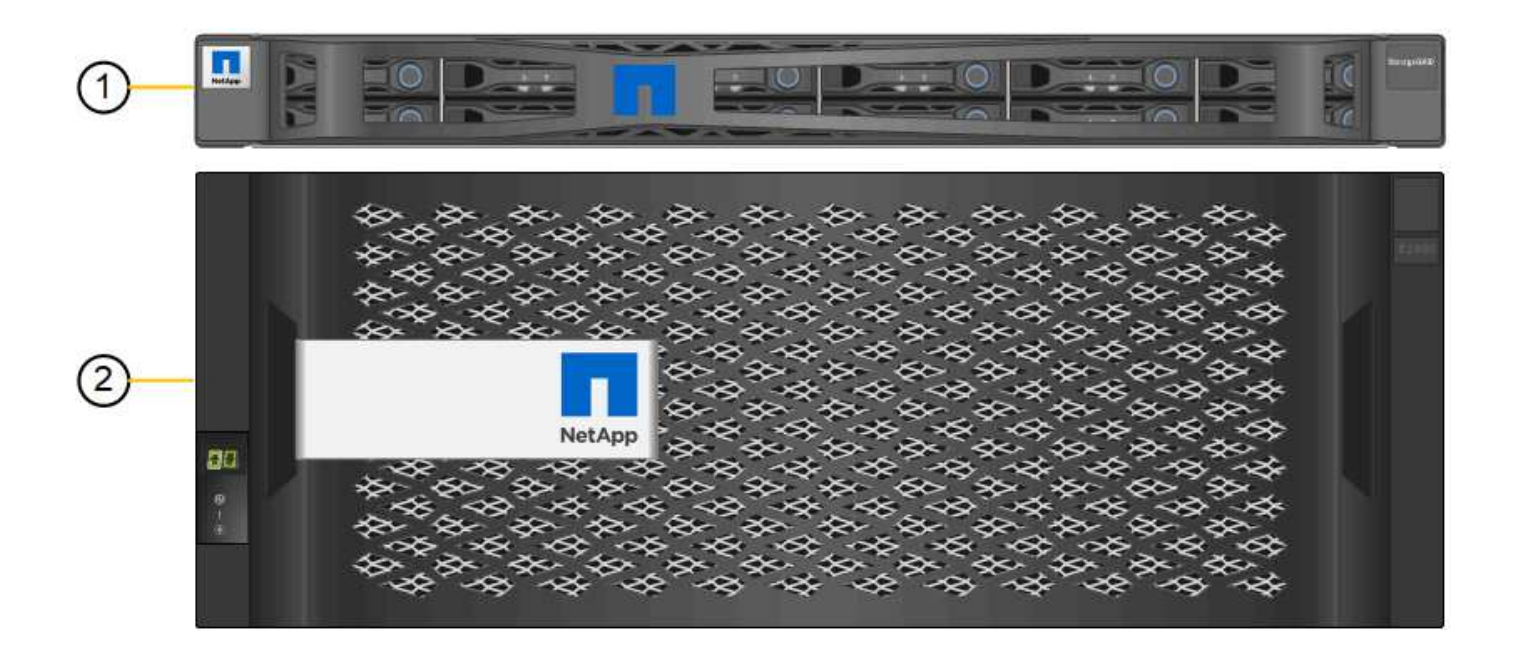

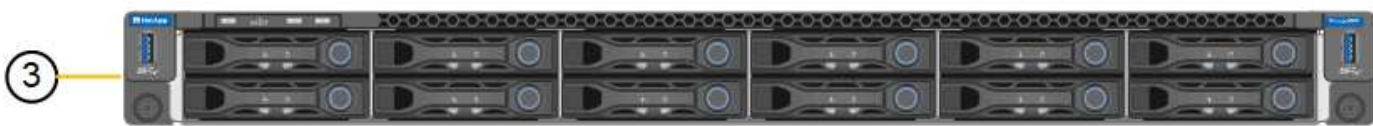

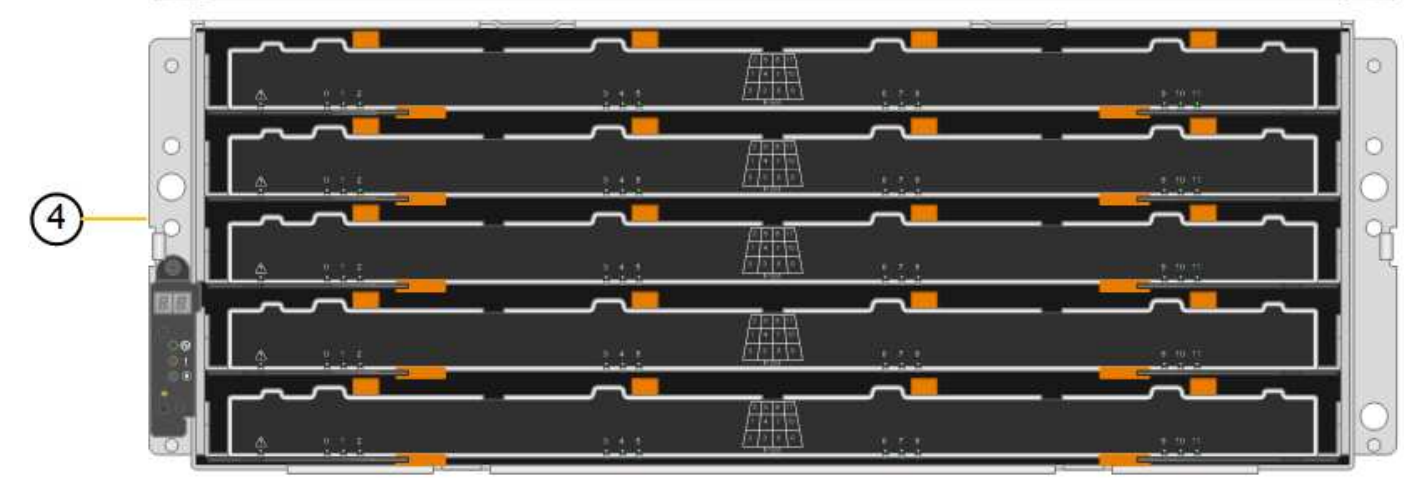

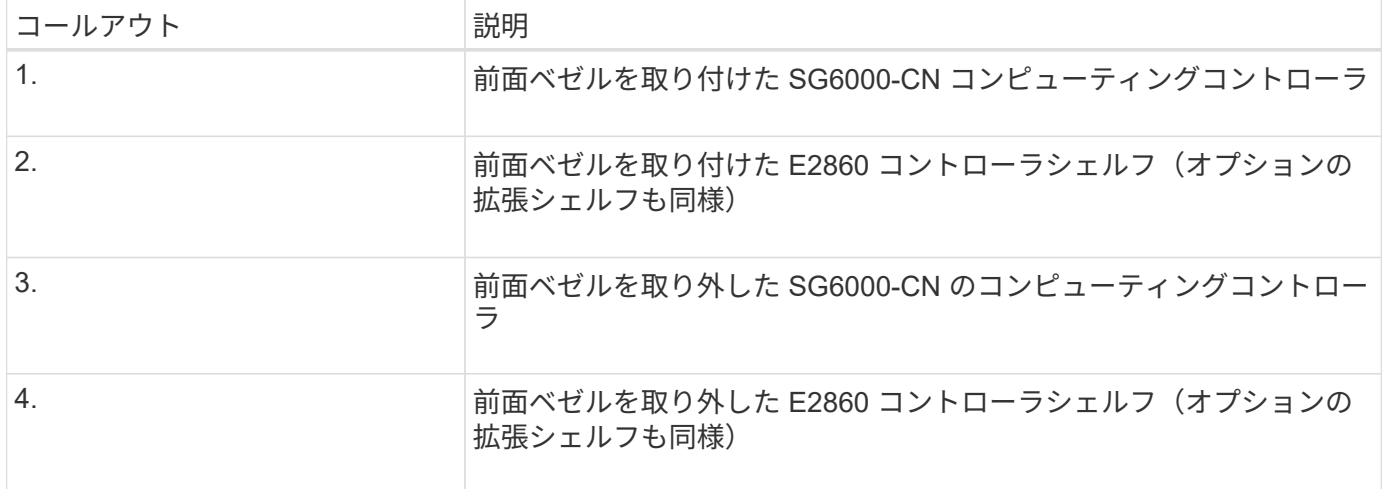

この図は、コンピューティングコントローラ、ストレージコントローラ、ファン、電源装置を含む SG6060 の背面を示しています。

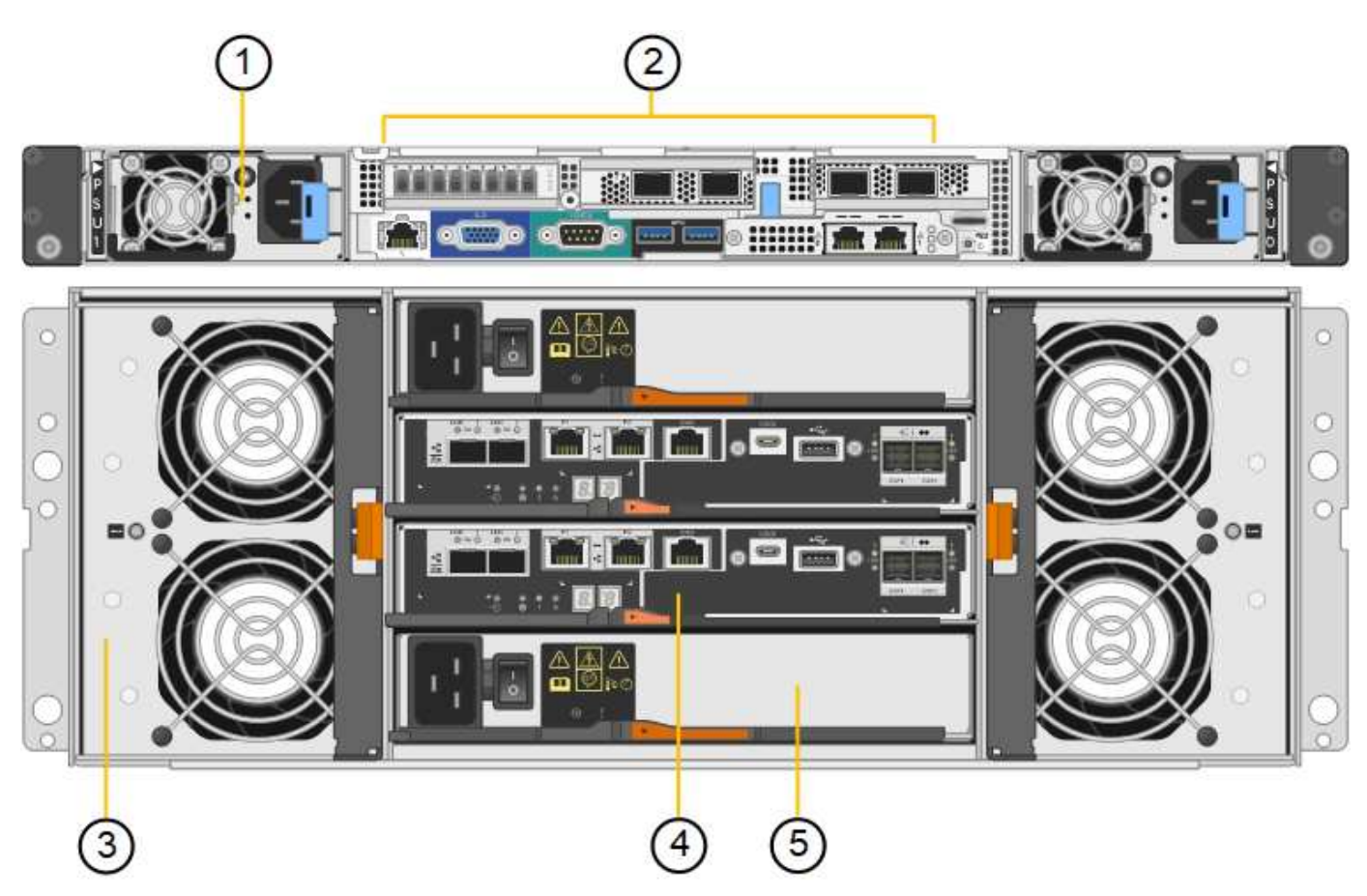

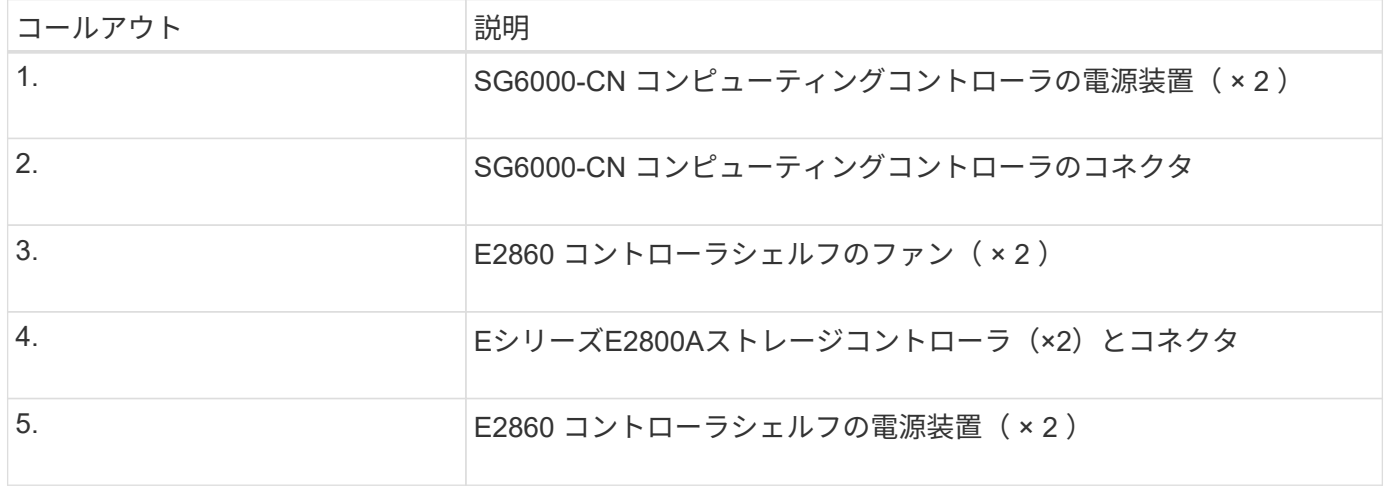

#### **SG6060X**の背面

次の図は、SG6060Xの背面を示しています。

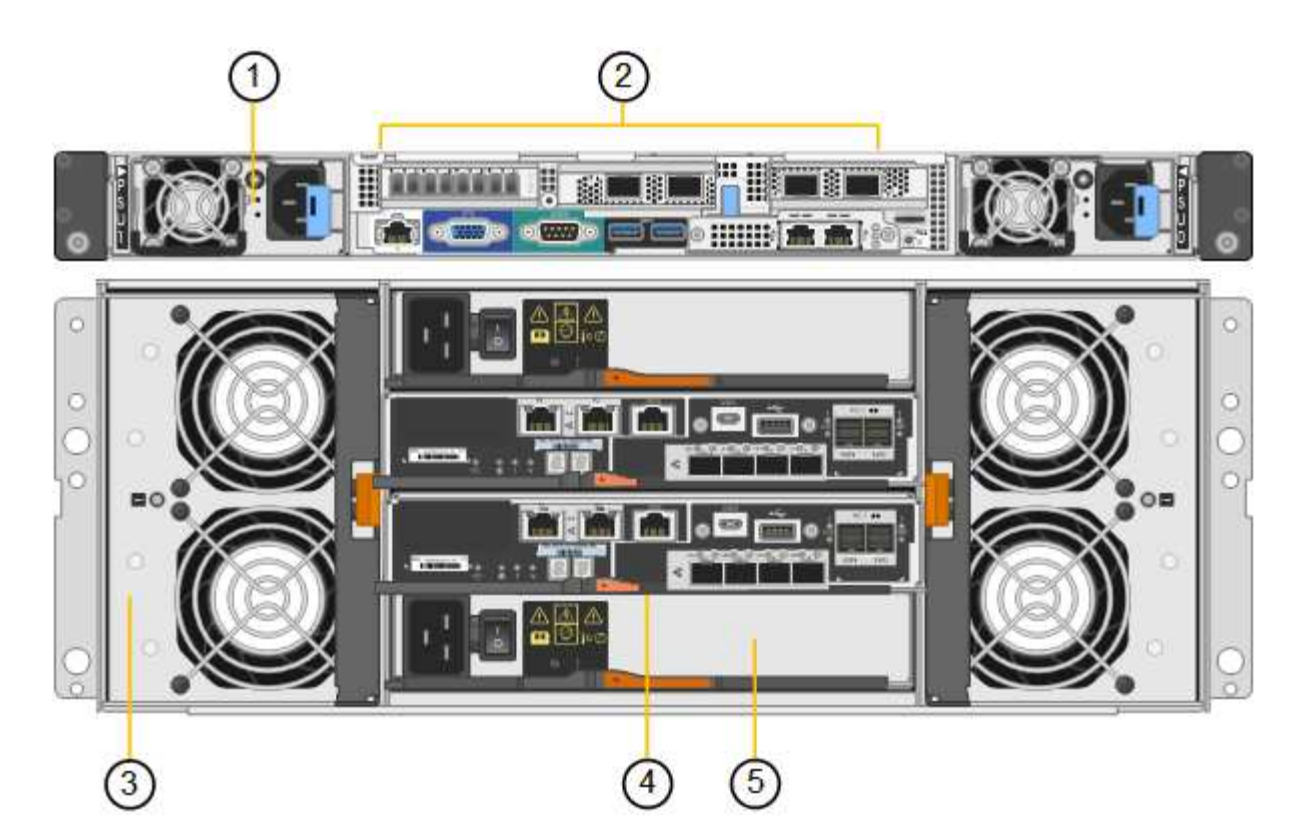

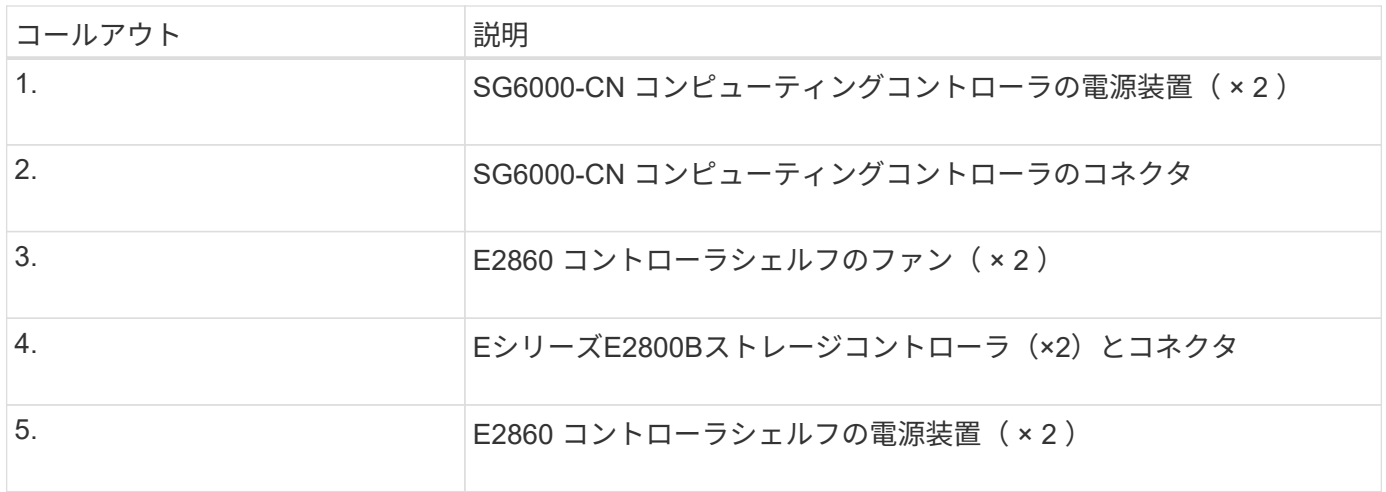

拡張シェルフ

この図は、SG6060とSG6060Xのオプションの拡張シェルフの背面です。これには、入出力モジュール(IOM )、ファン、電源装置が含まれます。各 SG6060 には、初期設置に含めることもあとで追加することもでき る拡張シェルフを 1 台または 2 台設置することもできます。

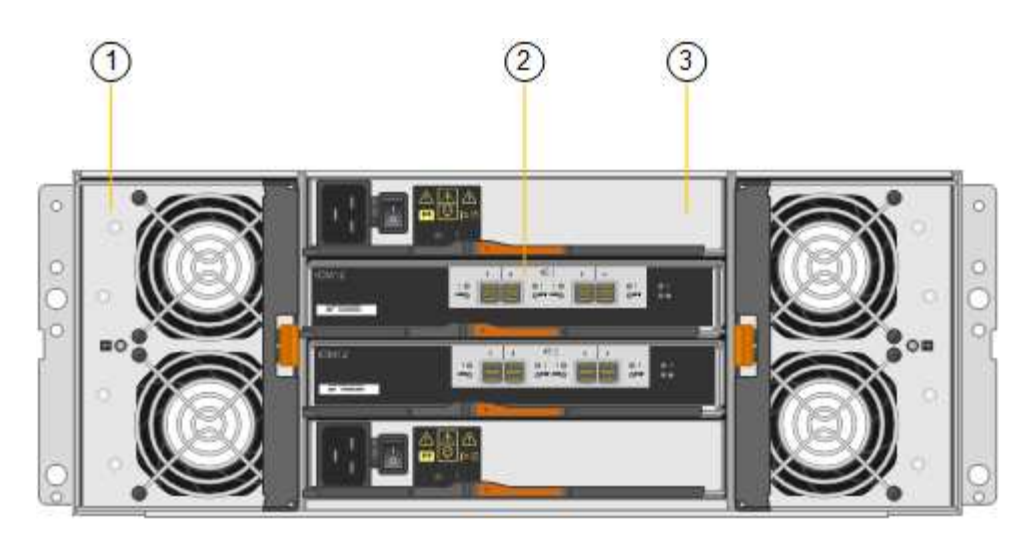

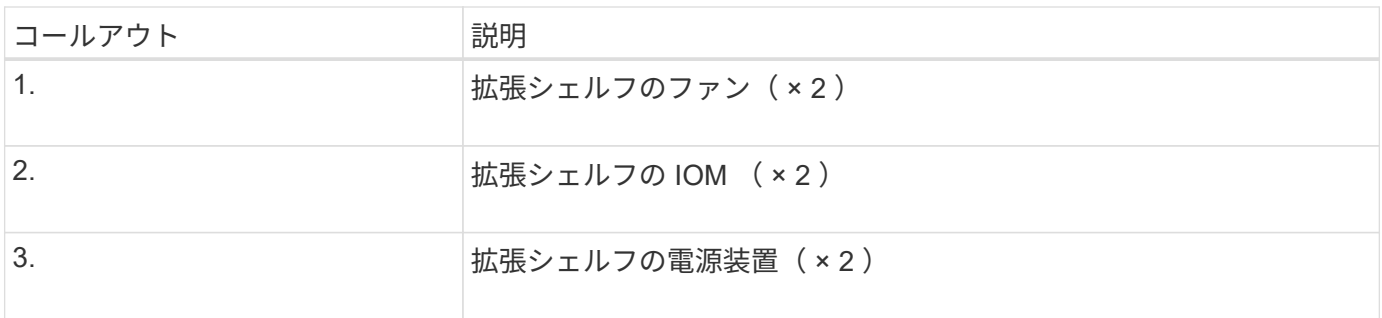

**SG6000**コントローラ

StorageGRID SG6000 アプライアンスの各モデルには、 1U エンクロージャに SG6000- CN コンピューティングコントローラが搭載され、 2U または 4U エンクロージャにデュ プレックス E シリーズストレージコントローラが搭載されています。各タイプのコント ローラの詳細については、次の図を確認してください。

**SG6000-CN**コンピューティングコントローラ

- アプライアンスのコンピューティングリソースを提供します。
- StorageGRID アプライアンスインストーラが搭載されています。

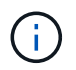

StorageGRID ソフトウェアは、アプライアンスにプリインストールされていません。この ソフトウェアは、アプライアンスの導入時に管理ノードから取得されます。

- グリッドネットワーク、管理ネットワーク、クライアントネットワークを含む、 3 つの StorageGRID ネ ットワークすべてに接続できます。
- E シリーズストレージコントローラに接続し、イニシエータとして機能します。

**SG6000-CN**のコネクタ

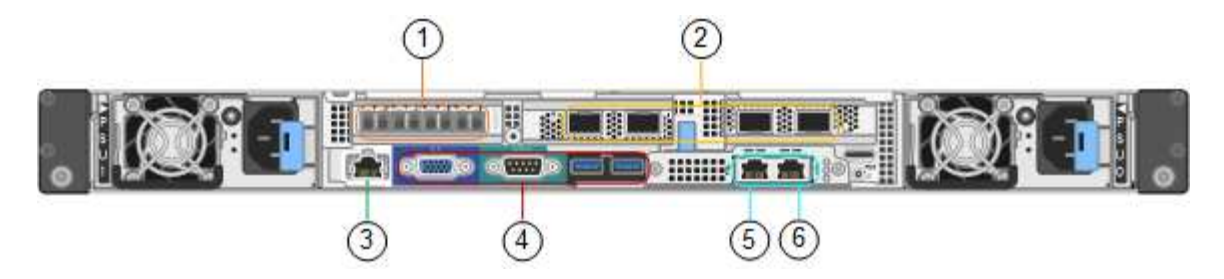

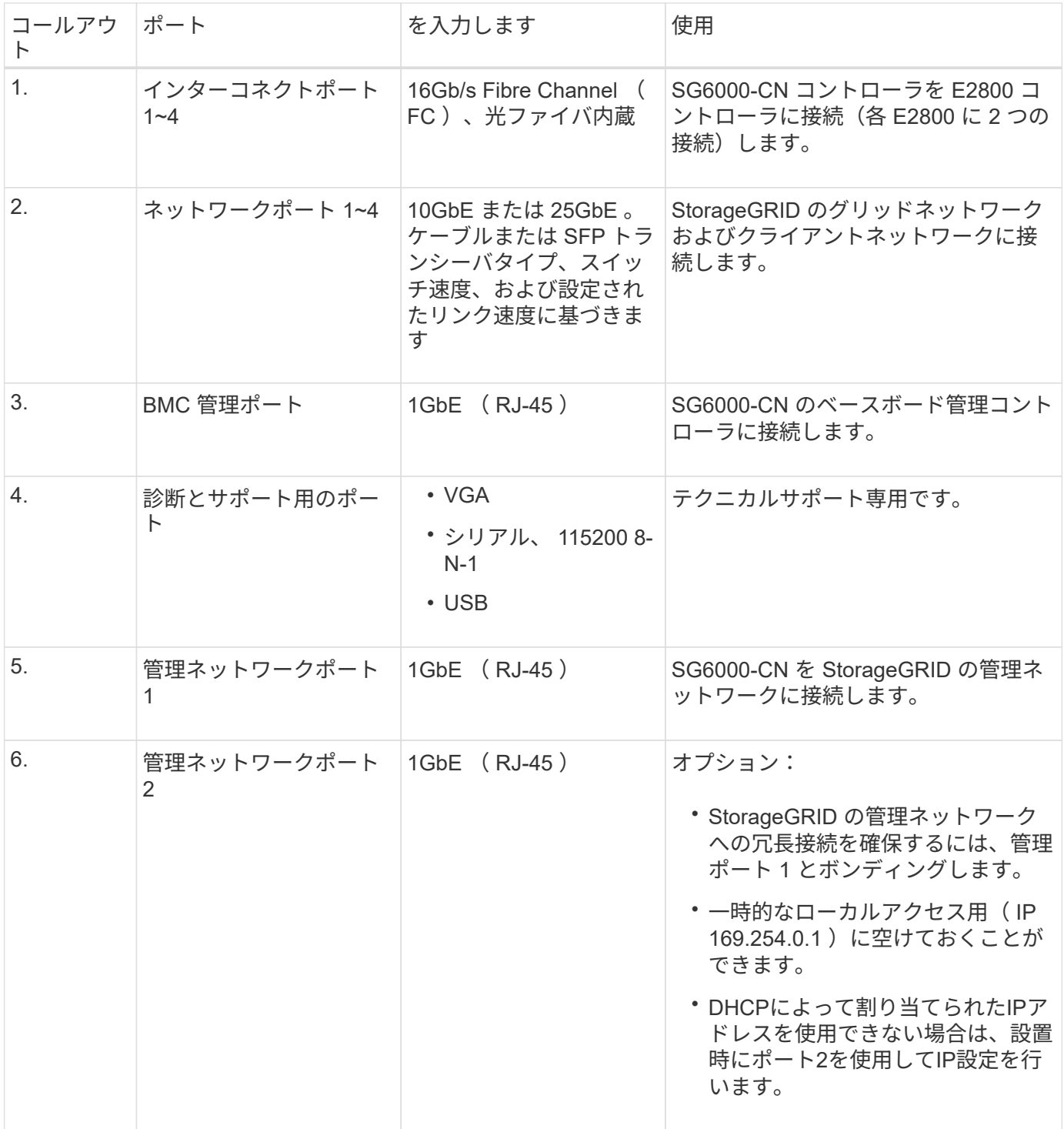

- 2 台のコントローラでフェイルオーバーに対応。
- ドライブ上のデータを格納。
- デュプレックス構成では標準の E シリーズコントローラとして機能。
- SANtricity OS ソフトウェア(コントローラファームウェア)を搭載。
- ストレージハードウェアの監視やアラートの管理、 AutoSupport 機能、ドライブセキュリティ機能に対応 した SANtricity System Manager が搭載されています。
- SG6000-CN コントローラに接続して、フラッシュストレージへのアクセスを提供します。

**EF570**のコネクタ

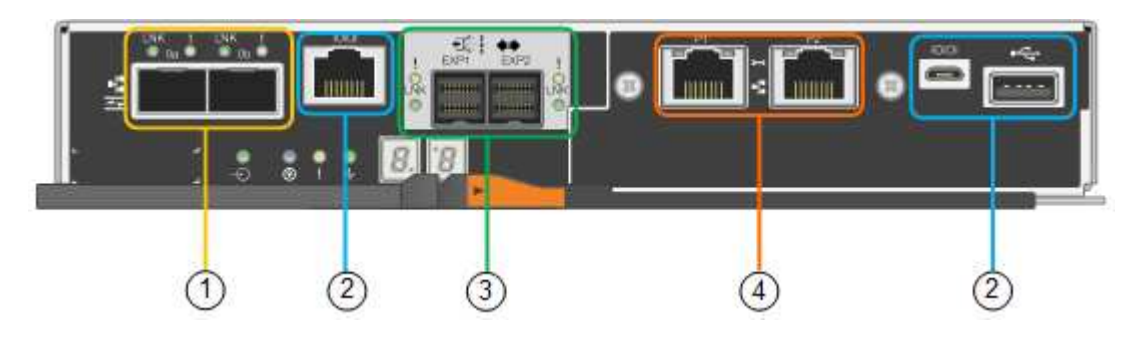

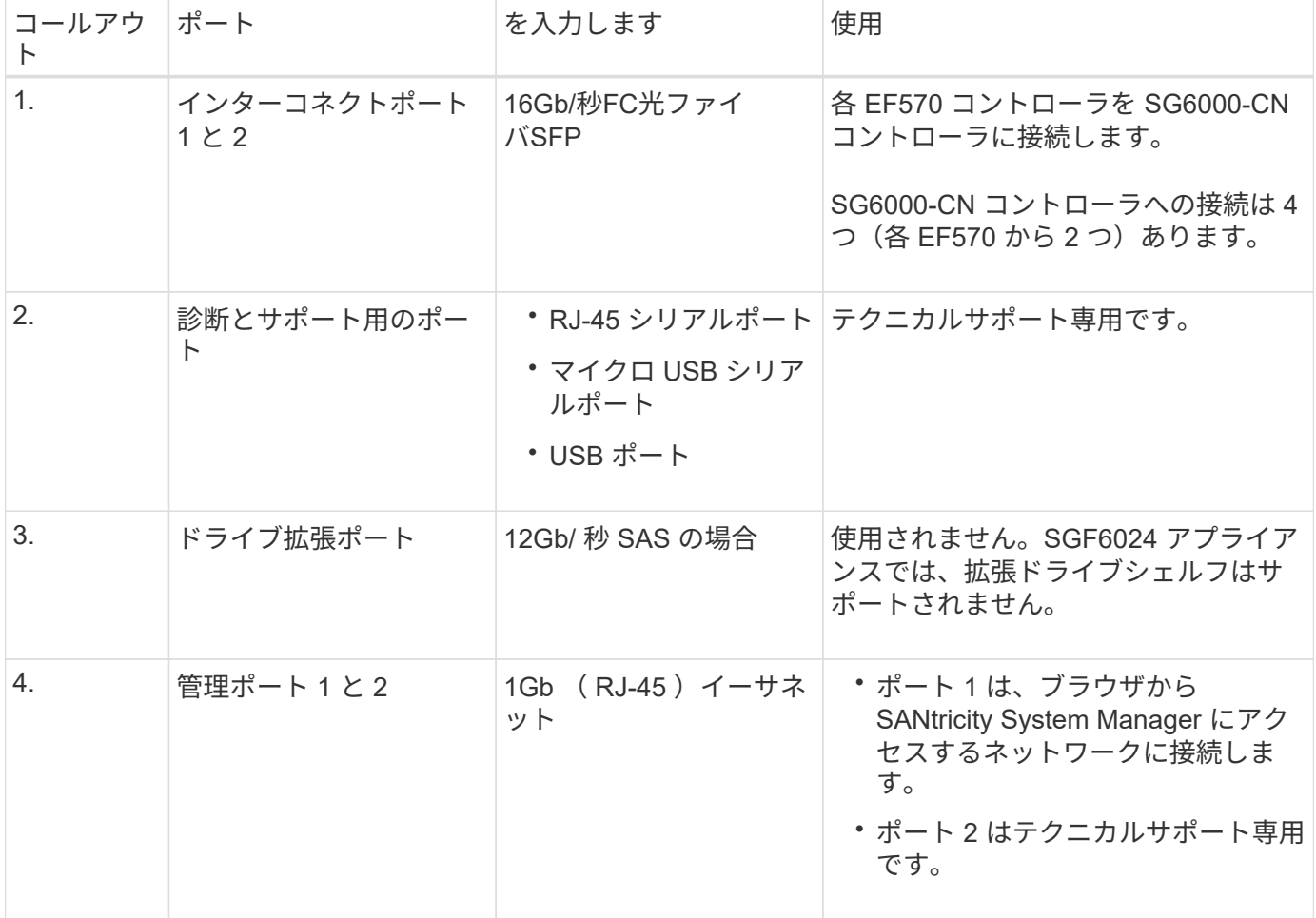

**SG6060**および**SG6060X**:**E2800**ストレージコントローラ

- 2 台のコントローラでフェイルオーバーに対応。
- ドライブ上のデータを格納。
- デュプレックス構成では標準の E シリーズコントローラとして機能。
- SANtricity OS ソフトウェア(コントローラファームウェア)を搭載。
- ストレージハードウェアの監視やアラートの管理、 AutoSupport 機能、ドライブセキュリティ機能に対応 した SANtricity System Manager が搭載されています。
- SG6000-CN コントローラに接続して、ストレージへのアクセスを提供します。

SG6060およびSG6060Xでは、E2800ストレージコントローラを使用します。

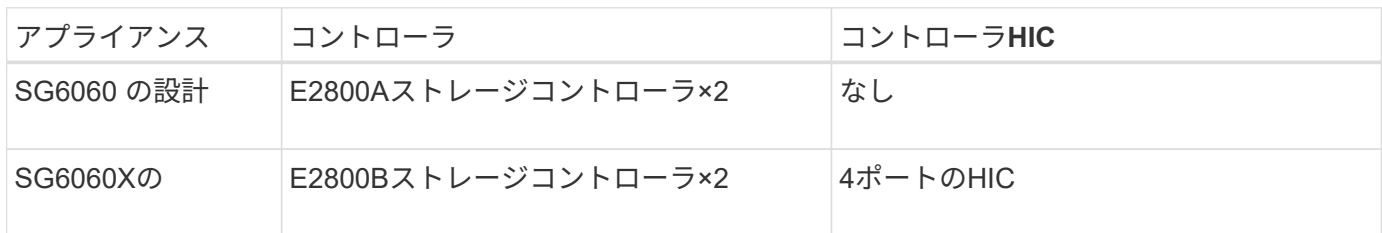

E2800AとE2800Bのストレージコントローラの仕様と機能は、インターコネクトポートの場所を除きます。

E2800AとE2800Bを同じアプライアンスで使用しないでください。

### **E2800A**のコネクタ

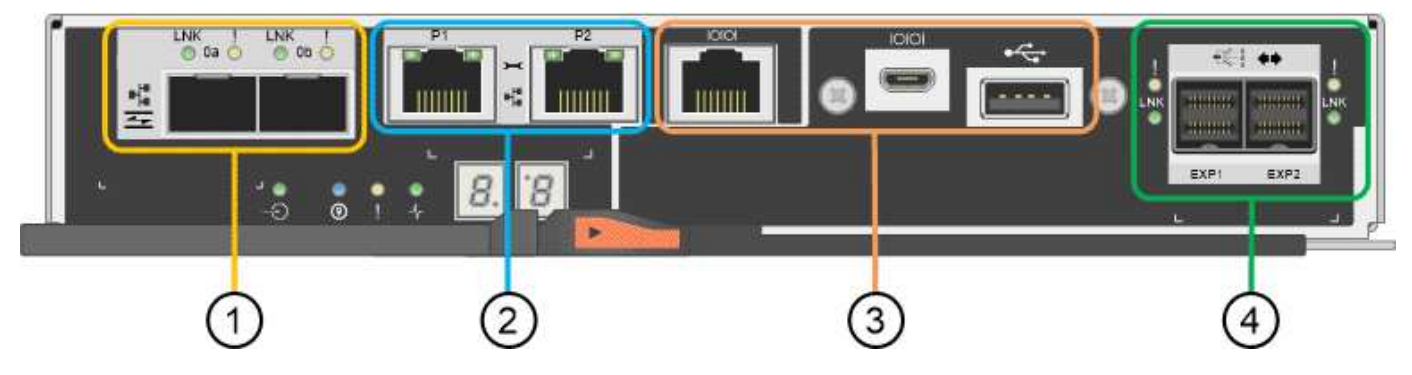

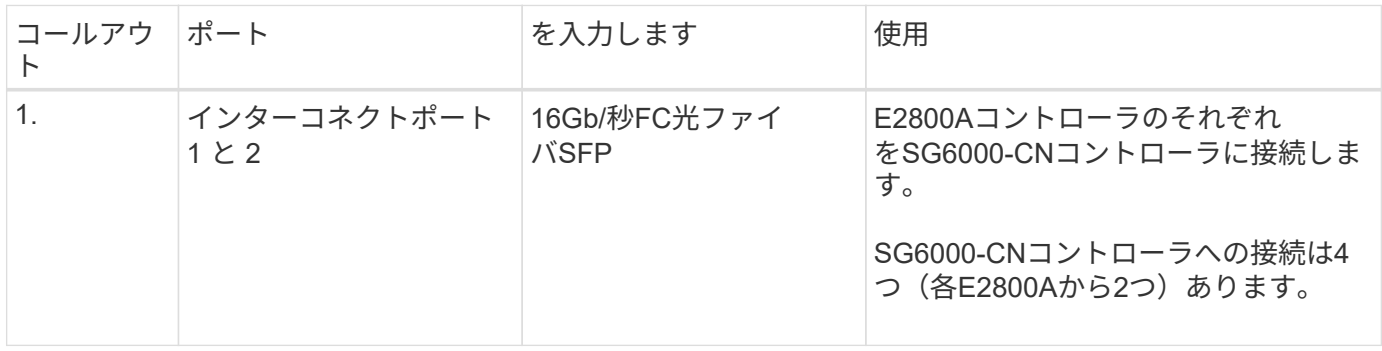

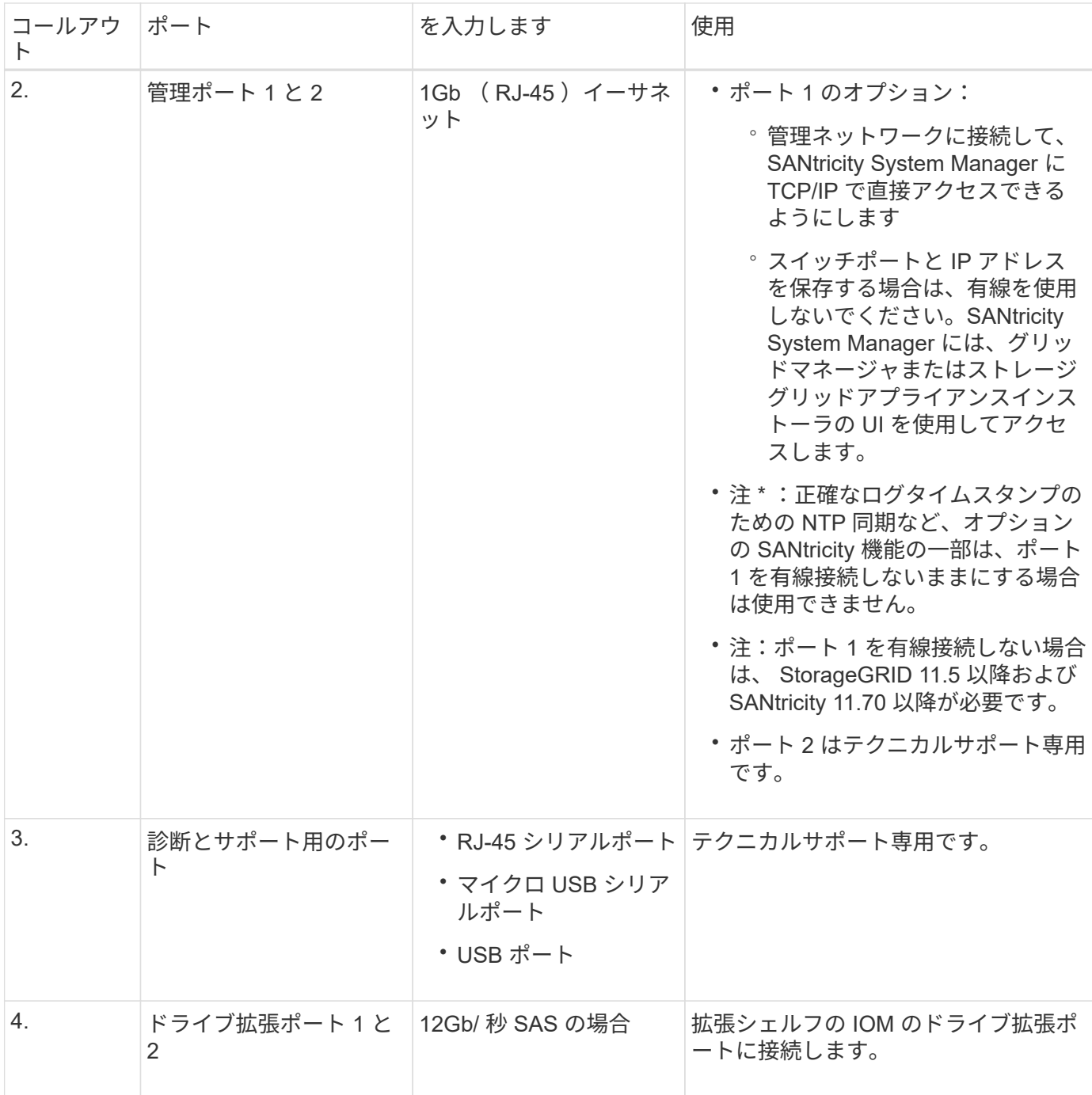

**E2800B**コネクタ

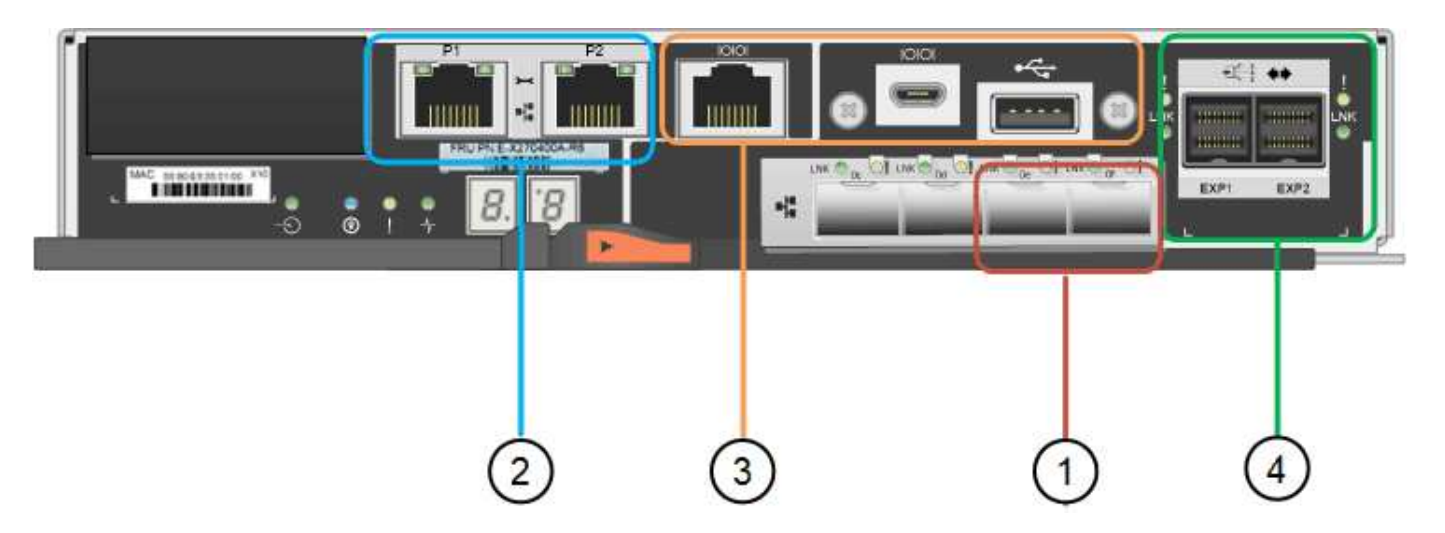

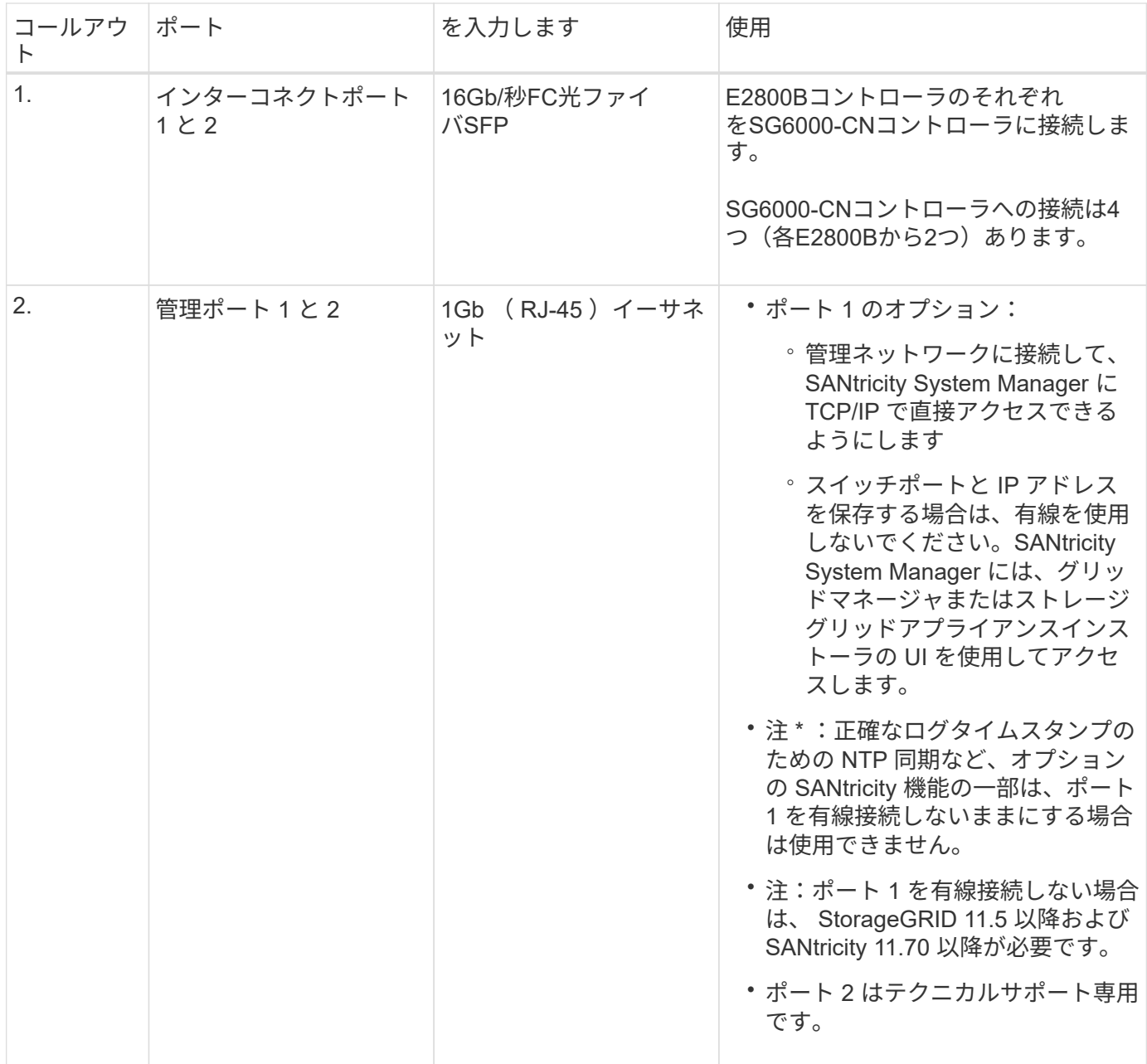

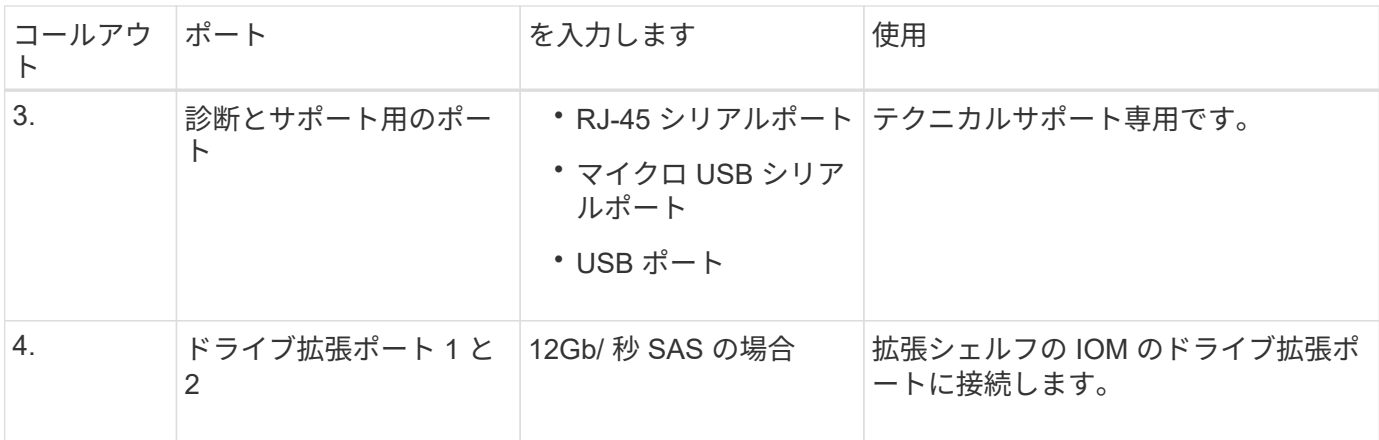

**SG6060**および**SG6060X**:オプションの拡張シェルフの**IOM**

拡張シェルフには、ストレージコントローラまたはその他の拡張シェルフに接続する入出力モジュール( IOM)が2台搭載されています。

**IOM**コネクタ

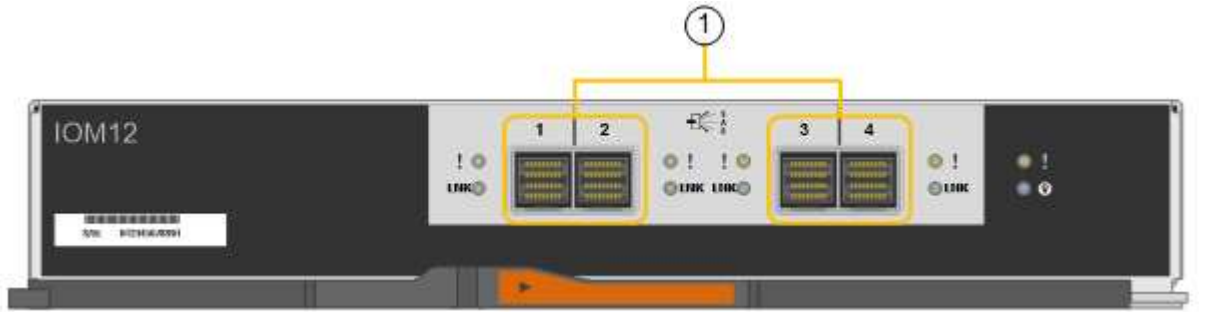

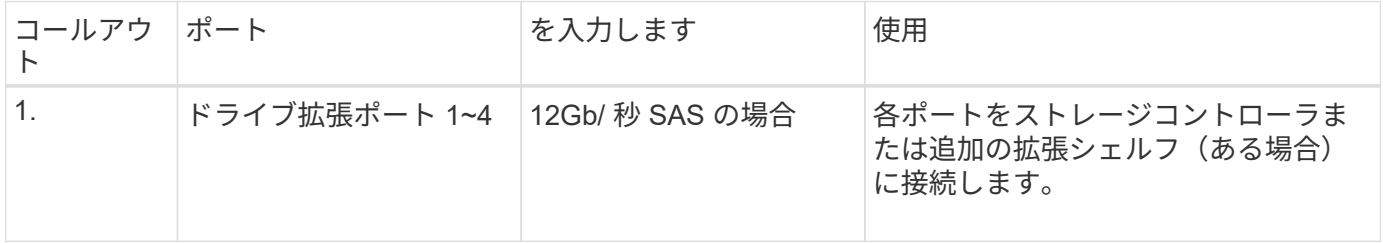

#### **SG5700**アプライアンス:概要

SG5700 StorageGRID アプライアンスは、 StorageGRID グリッドにおいてストレージ ノードとして機能する、ストレージとコンピューティングを統合したプラットフォーム です。アプライアンスストレージノードと仮想(ソフトウェアベー ス)ストレージノードを組み合わせたハイブリッドグリッド環境で使用できます。

StorageGRID SG5700シリーズアプライアンスには次のような特長があります。

- StorageGRID ストレージノードのストレージ要素とコンピューティング要素を統合します。
- ストレージノードの導入と設定を簡易化するために、 StorageGRID アプライアンスインストーラが搭載 されています。
- ハードウェアの管理と監視に使用する E シリーズ SANtricity System Manager が搭載されています。
- StorageGRID のグリッドネットワークとクライアントネットワークとの 10GbE または 25GbE 接続を最 大 4 つサポートします。
- Full Disk Encryption(FDE)ドライブまたはFIPSドライブをサポートします。これらのドライブを SANtricity System Manager のドライブセキュリティ機能と併用すると、データへの不正アクセスを防止 できます。

SG5700アプライアンスには、SG5712とSG5712、SG5712、SG5760とSG5712、SG5712の60Xの4つのモデ ルがあります。ストレージコントローラのインターコネクトポートの場所を除き、SG5712とSG5712の機能 に違いはありません。同様に、SG5760とSG5760Xには、ストレージコントローラ上のインターコネクトポー トの場所を除き、仕様や機能に違いはありません。

**SG5700**のコンポーネント

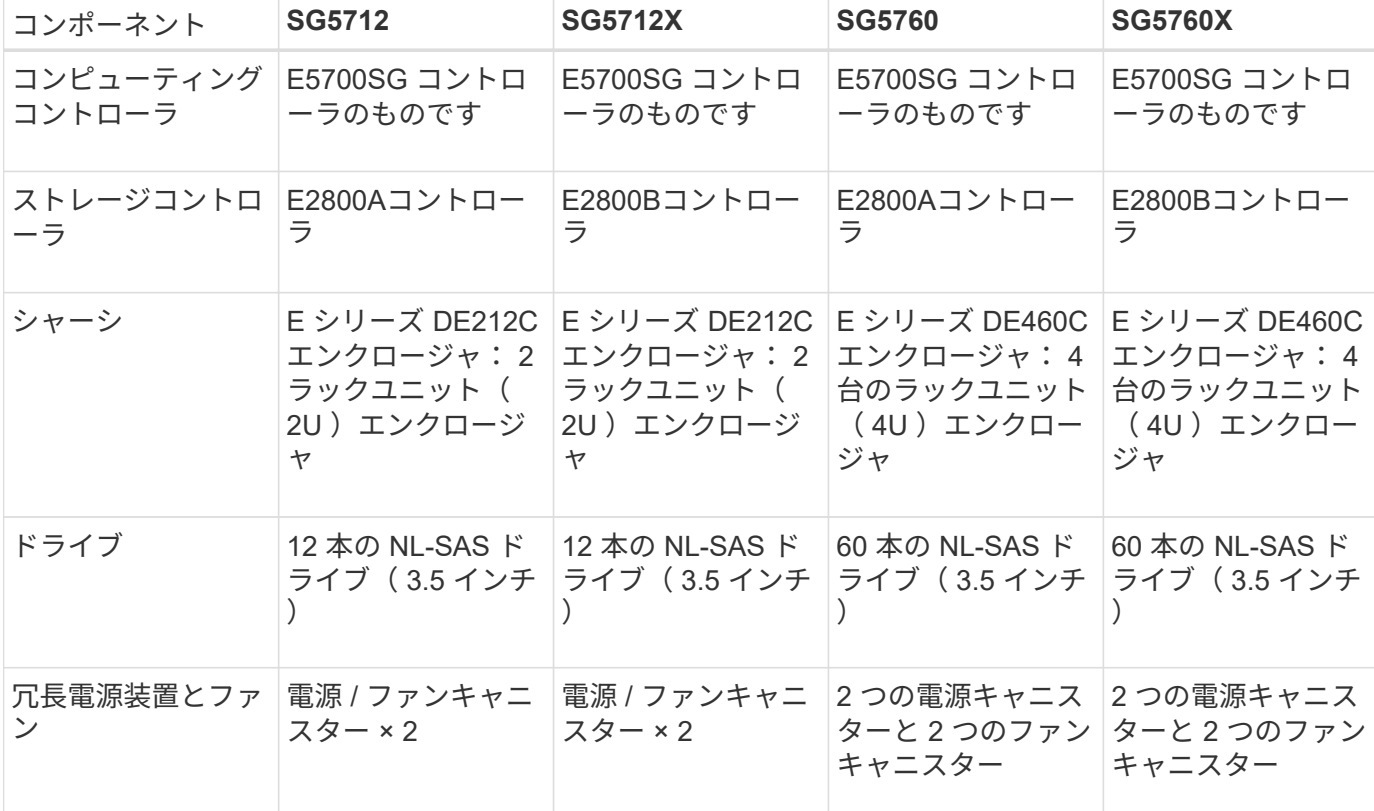

SG5700モデルには次のコンポーネントが含まれています。

StorageGRID アプライアンスで使用可能な最大物理ストレージは、各エンクロージャ内のドライブの数に応 じて決まっています。ドライブを追加したシェルフを追加して使用可能なストレージを拡張することはできま せん。

#### **SG5700**の構成図

#### **SG5712**の前面と背面

次の図は、12本のドライブを搭載した2UエンクロージャであるSG5712の前面と背面を示しています。

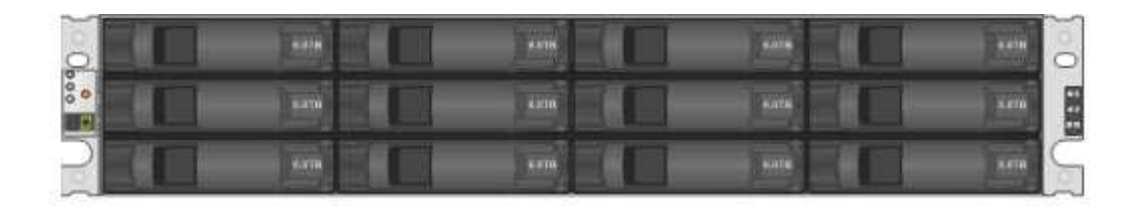

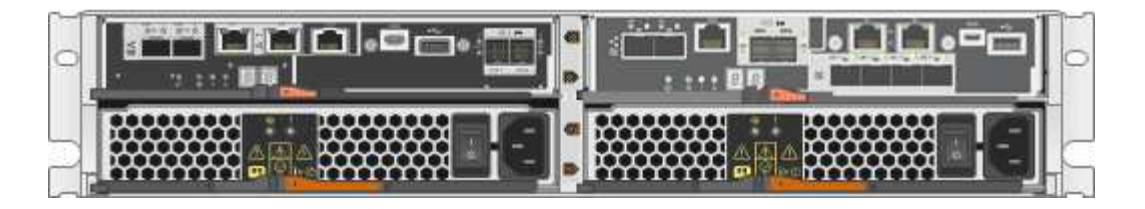

**SG5712**のコンポーネント

SG5712 には、 2 台のコントローラと 2 つの電源 / ファンキャニスターが含まれています。

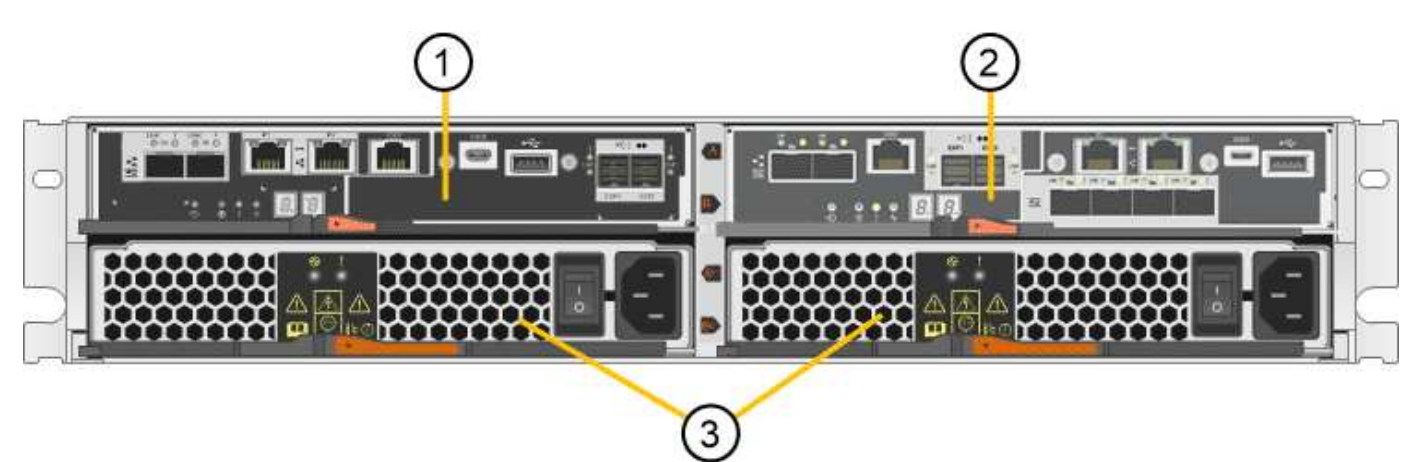

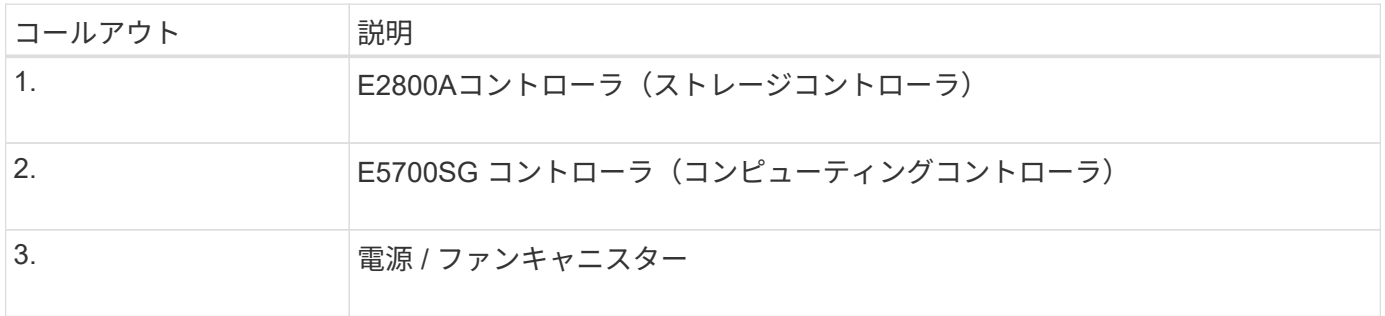

## **SG5712X**の前面と背面

次の図は、12本のドライブを搭載した2UエンクロージャであるSG5712Xの前面と背面を示しています。

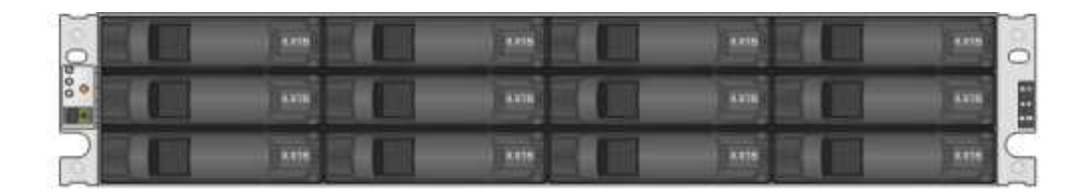

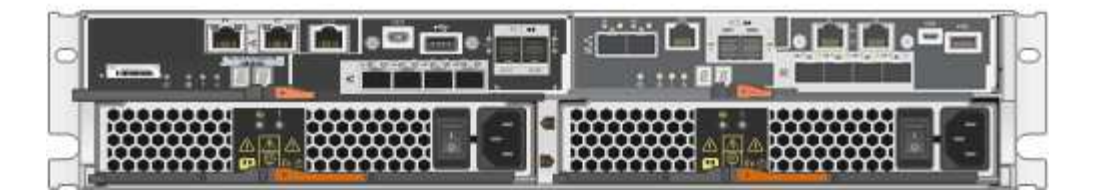

**SG5712X**のコンポーネント

SG5712Xには、2つのコントローラと2つの電源/ファンキャニスターが搭載されています。

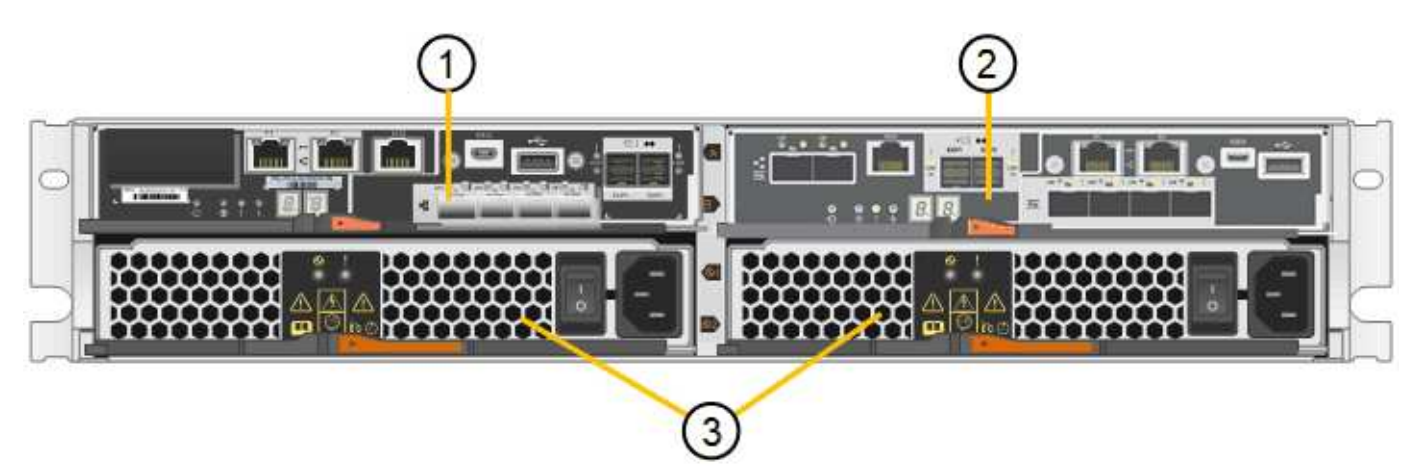

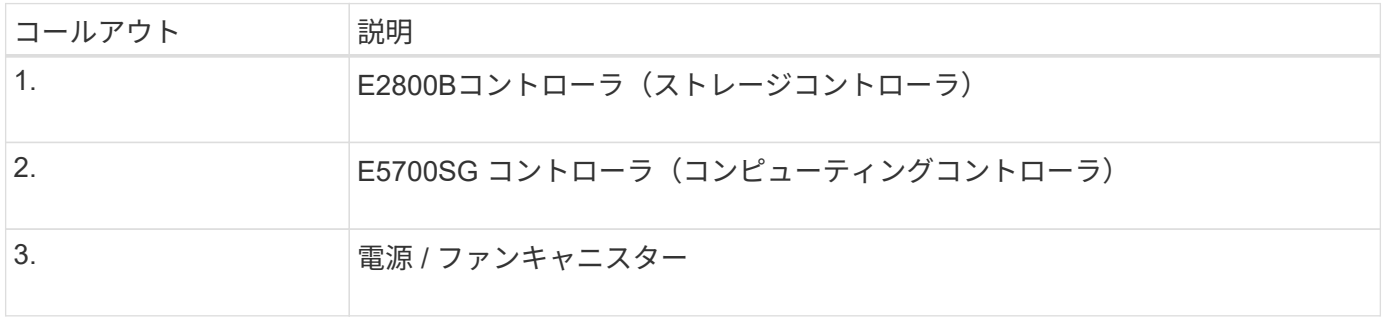

## **SG5760**の前面と背面

次の図は、SG5760モデル(5台のドライブドロワーに60本のドライブを搭載した4Uエンクロージャ)の前面 と背面を示しています。

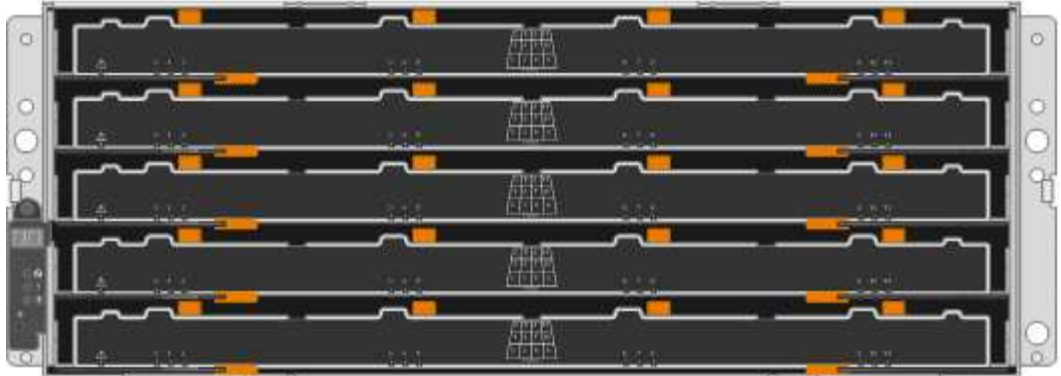

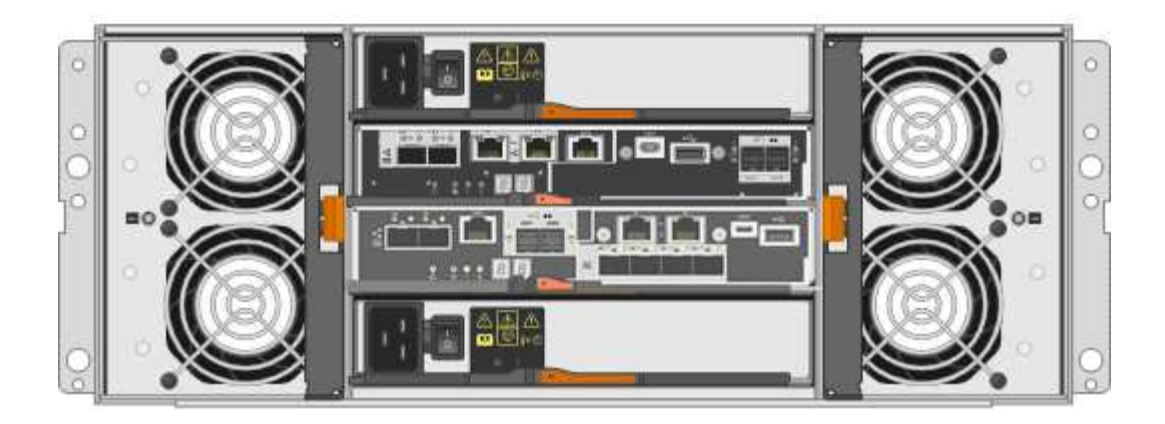

**SG5760**のコンポーネント

SG5760 には、コントローラ 2 台、ファンキャニスター 2 台、電源キャニスター 2 台が搭載されています。

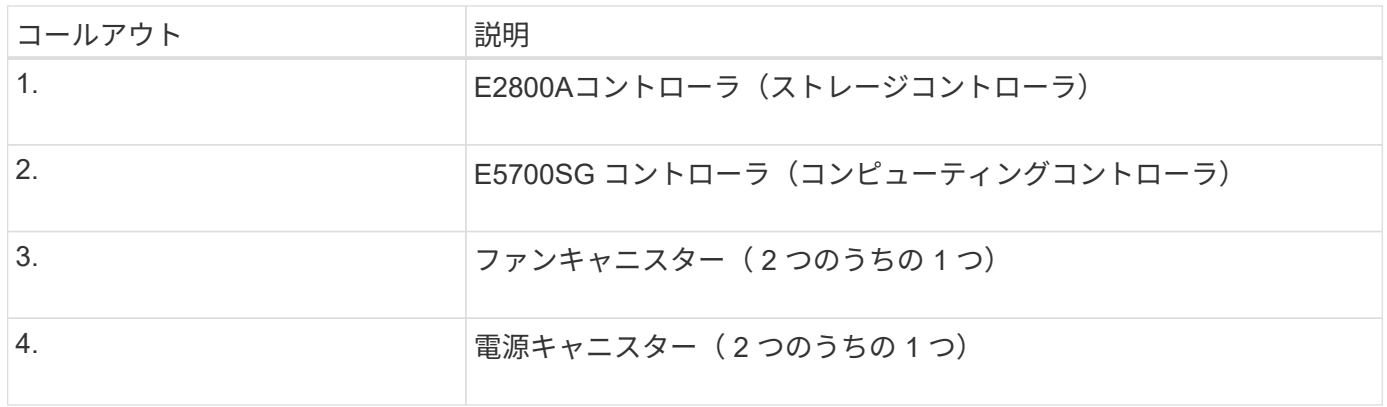

#### **SG5760X**の前面と背面

次の図は、SG5760Xモデル(5台のドライブドロワーに60本のドライブを搭載した4Uエンクロージャ)の前 面と背面を示しています。

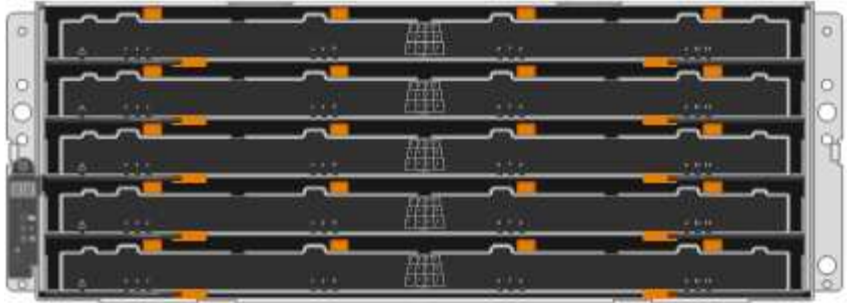

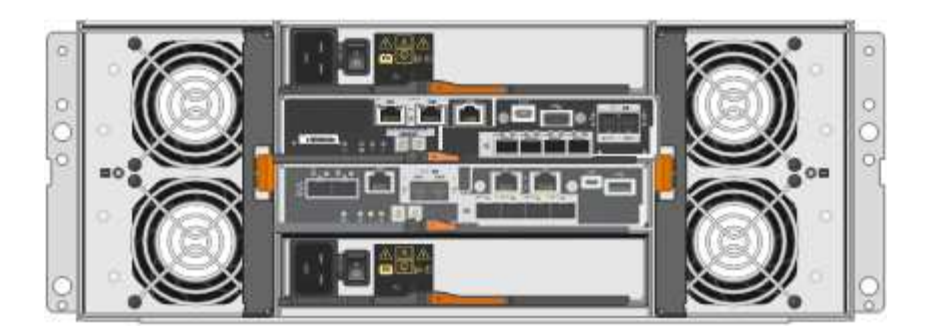

**SG5760X**のコンポーネント

SG5760Xには、コントローラ2台、ファンキャニスター2台、電源キャニスター2台が搭載されています。

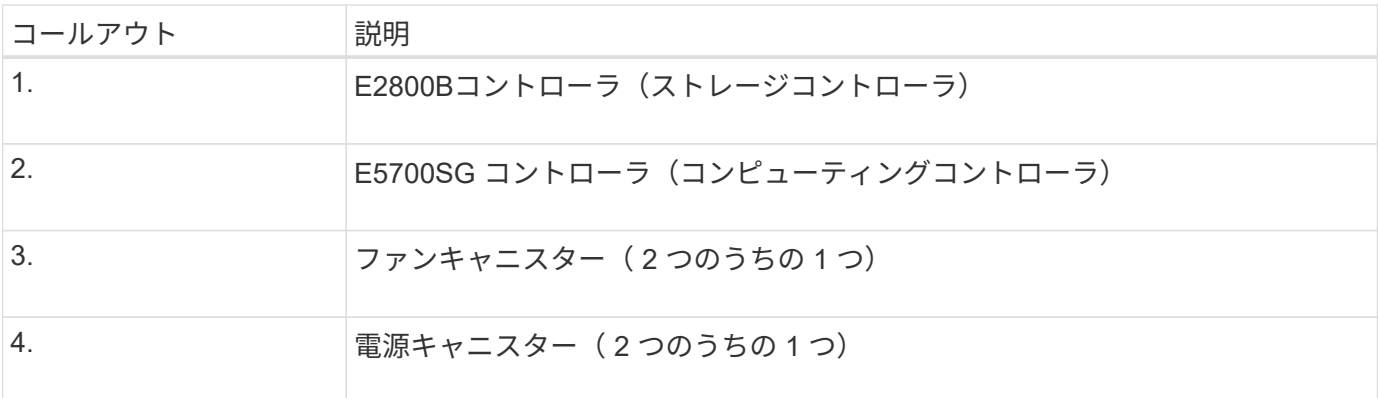

#### 関連情報

["NetApp E](http://mysupport.netapp.com/info/web/ECMP1658252.html) [シリー](http://mysupport.netapp.com/info/web/ECMP1658252.html)[ズ](http://mysupport.netapp.com/info/web/ECMP1658252.html)[システムのドキュメントのサイト](http://mysupport.netapp.com/info/web/ECMP1658252.html)["](http://mysupport.netapp.com/info/web/ECMP1658252.html)

**SG5700**コントローラ

StorageGRID アプライアンスの12ドライブSG5712とSG5712、および60ドライ ブSG5760とSG5712およびE5700SG 60Xモデルには、コンピューティングコントロー ラとEシリーズE2800ストレージコントローラが含まれています。

- SG5712とSG5760では、E2800Aコントローラを使用します。
- SG5712XおよびSG5760Xでは、E2800Bコントローラを使用します。

E2800AコントローラとE2800Bコントローラの仕様と機能は、インターコネクトポートの場所を除き同じで す。

- アプライアンスのコンピューティングサーバとして機能します。
- StorageGRID アプライアンスインストーラが搭載されています。

 $(i)$ 

StorageGRID ソフトウェアは、アプライアンスにプリインストールされていません。この ソフトウェアには、アプライアンスの導入時に管理ノードからアクセスします。

- グリッドネットワーク、管理ネットワーク、クライアントネットワークを含む、 3 つの StorageGRID ネ ットワークすべてに接続できます。
- E2800 コントローラに接続し、イニシエータとして機能します。

**E5700SG**コネクタ

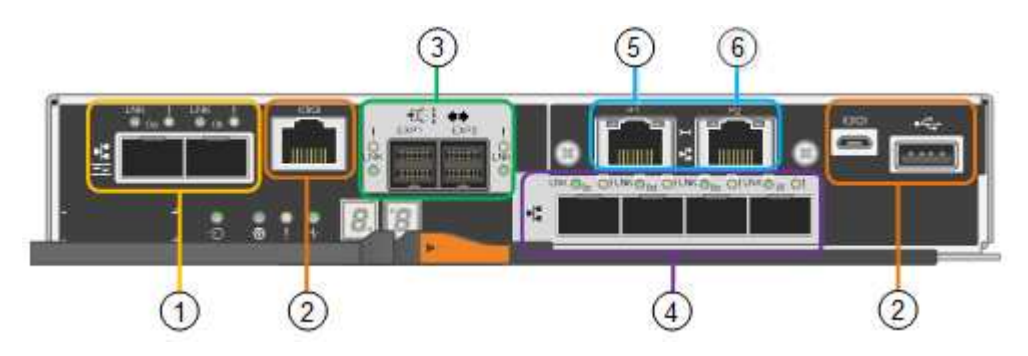

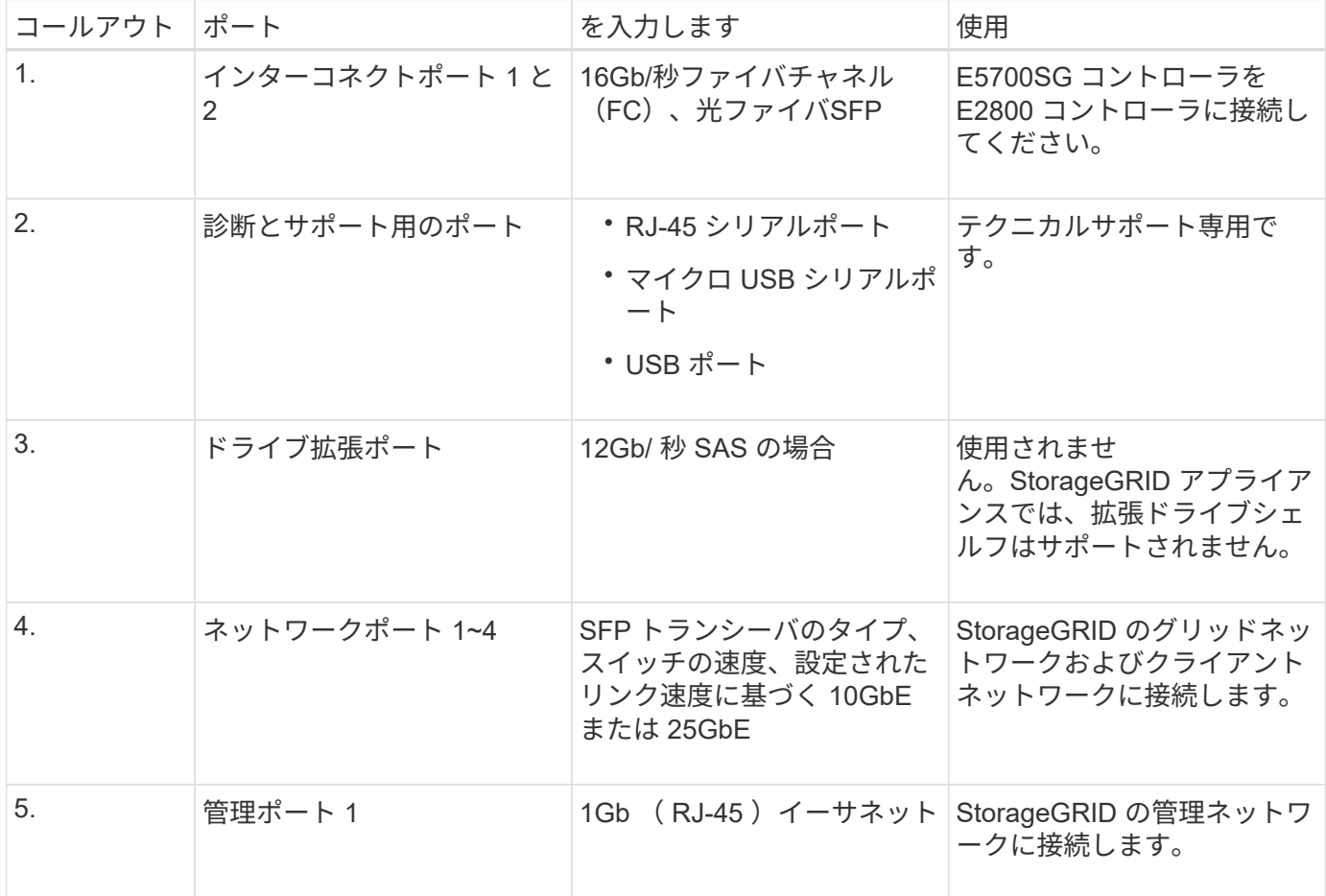

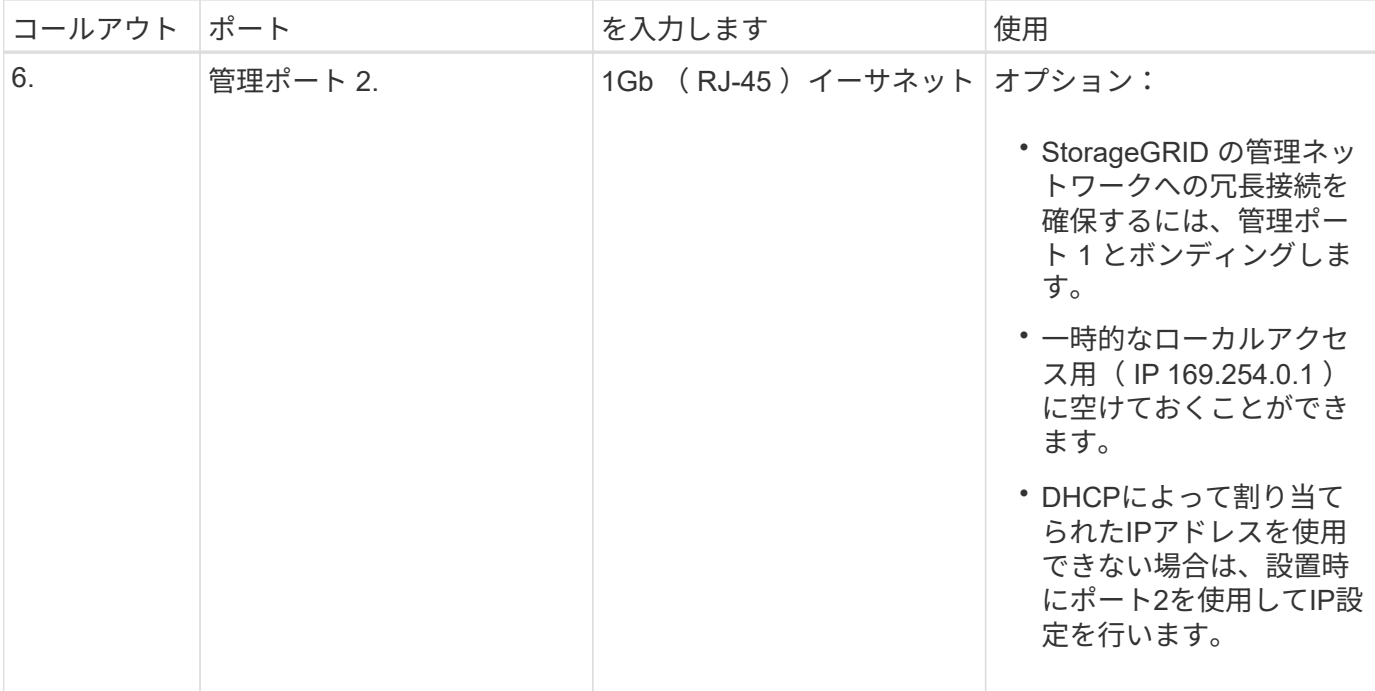

**E2800**ストレージコントローラ

SG5700アプライアンスでは、E2800AとE2800Bの2つのバージョンのE2800ストレージコントローラが使用 されます。E2800AにはHICがなく、E2800Bには4ポートのHICが搭載されています。2つのコントローラバー ジョンの仕様と機能は、インターコネクトポートの位置を除いて同じです。

E2800シリーズストレージコントローラの仕様は次のとおりです。

- アプライアンスのストレージコントローラとして機能します。
- ドライブ上のデータストレージを管理します。
- シンプレックスモードでは標準の E シリーズコントローラとして機能します。
- SANtricity OS ソフトウェア(コントローラファームウェア)を搭載しています。
- アプライアンスハードウェアの監視、アラートの管理、 AutoSupport 機能、ドライブセキュリティ機能を 実行するための SANtricity System Manager が搭載されています。
- E5700SG コントローラに接続してターゲットとして機能します。

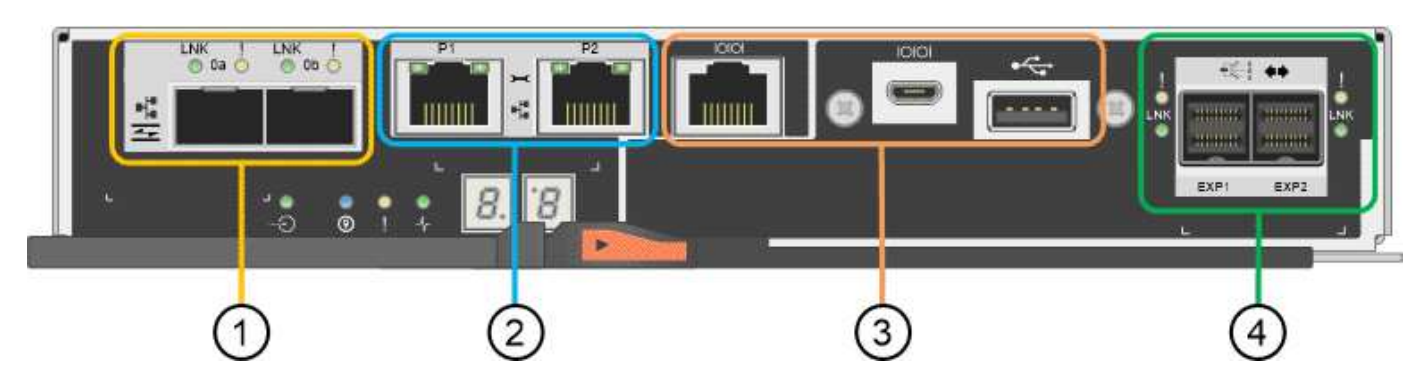

**E2800A**のコネクタ

```
E2800Bコネクタ
```
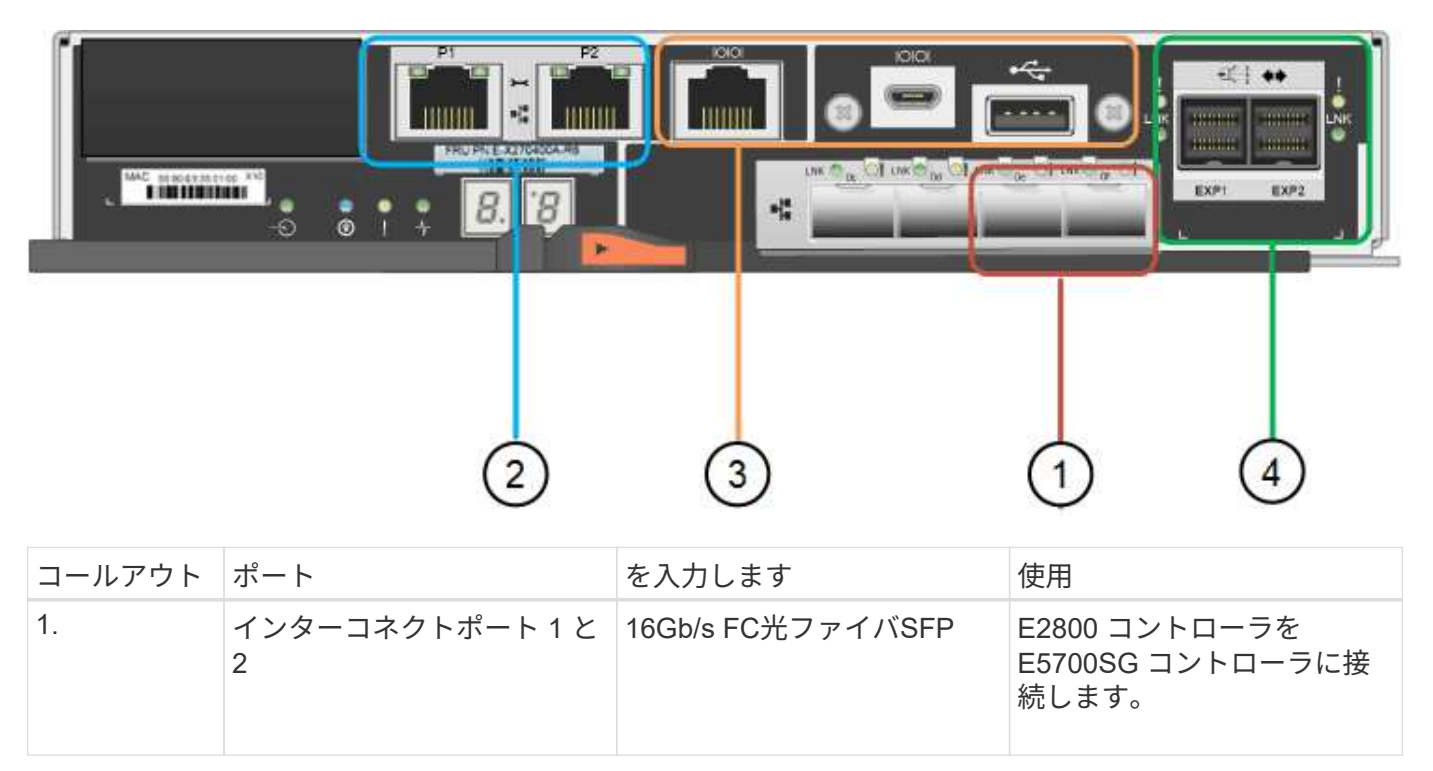

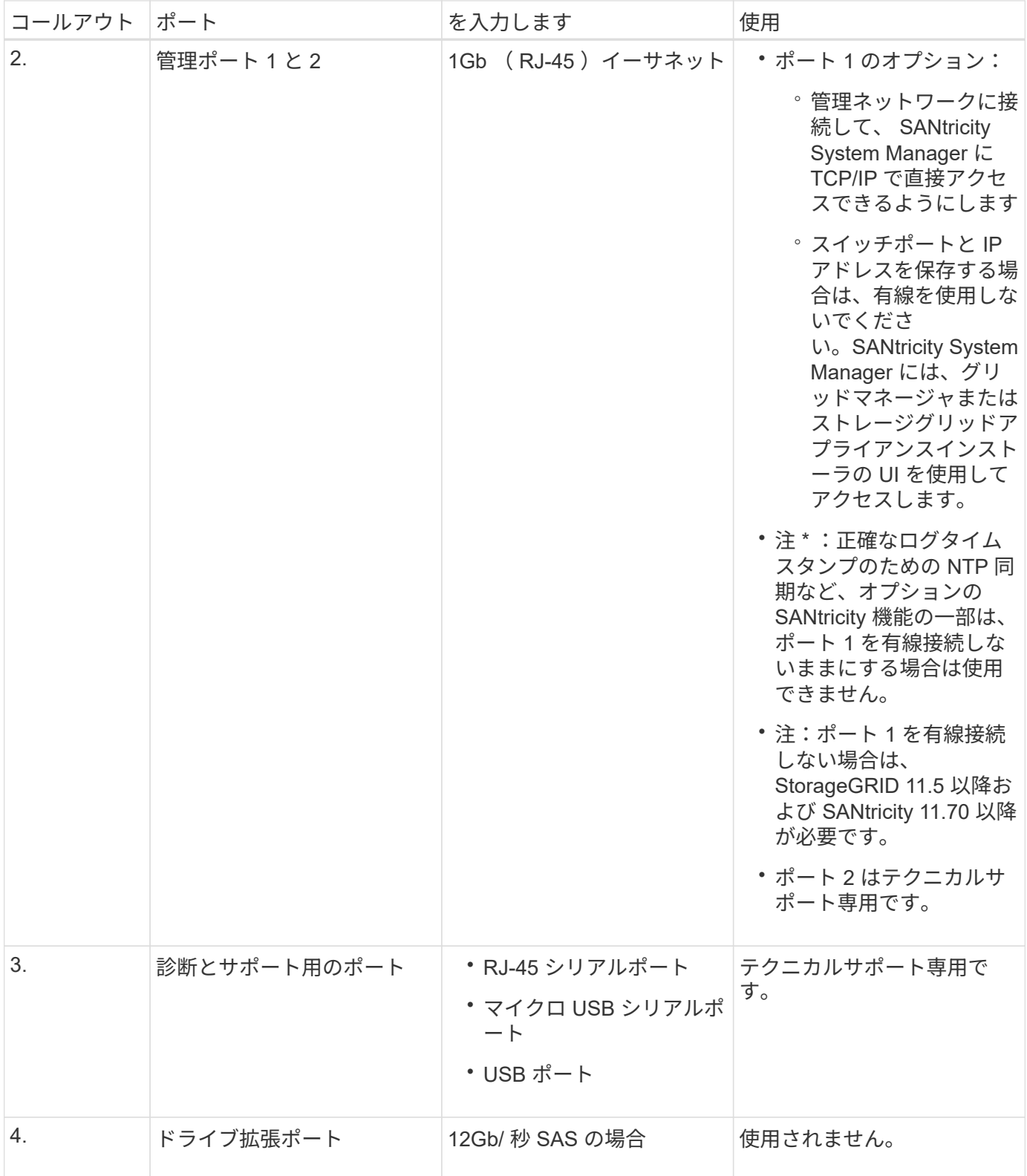

**SG100** および **SG1000** アプライアンス:概要

StorageGRID SG100 サービスアプライアンスと SG1000 サービスアプライアンスはゲ ートウェイノードおよび管理ノードとして動作して、 StorageGRID システムで高可用性 のロードバランシングサービスを提供できます。両方のアプライアンスをゲートウェイ ノードとして使用し、管理ノード(プライマリノードまたは非プライマリノード)を同

# 時に使用できます。

アプライアンスの特長

サービスアプライアンスのどちらのモデルにも次の機能があります。

- ゲートウェイノードまたは管理ノードは StorageGRID システムで機能します。
- ノードの導入と設定を簡易化する StorageGRID アプライアンスインストーラ。
- 導入後、は既存の管理ノードから、またはローカルドライブにダウンロードしたソフトウェアから StorageGRID ソフトウェアにアクセスできます。導入プロセスをさらに簡易化するために、アプライアン スには最新バージョンのソフトウェアがプリロードされています。
- 一部のアプライアンスハードウェアを監視および診断するためのベースボード管理コントローラ( BMC )。
- グリッドネットワーク、管理ネットワーク、クライアントネットワークを含む 3 つの StorageGRID ネッ トワークすべてに接続できること。
	- SG100 は、グリッドネットワークとクライアントネットワークとの 10GbE または 25GbE 接続を最 大 4 つサポートします。
	- SG1000 では、グリッドネットワークとクライアントネットワークとの 10GbE 、 25GbE 、 40GbE 、または 100GbE 接続が最大 4 つサポートされています。

**SG100** と **SG1000** の図

この図は、 SG100 の前面とベゼルを取り外した SG1000 の前面を示しています。前面からは、ベゼル上の製 品名以外の 2 つのアプライアンスは同じです。

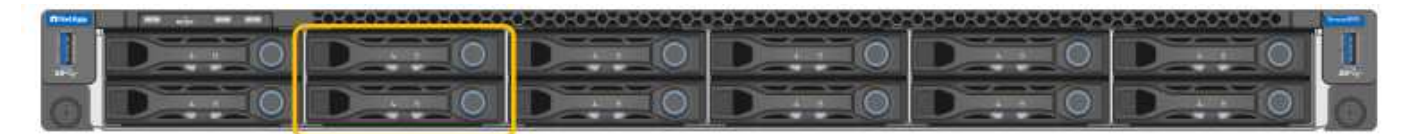

オレンジの枠で示される2本のソリッドステートドライブ(SSD)は、StorageGRID オペレーティングシステ ムの格納に使用され、冗長性を確保するためにRAID 1を使用してミラーリングされます。SG100 または SG1000 サービスアプライアンスが管理ノードとして設定されている場合は、これらのドライブに監査ログ、 指標、およびデータベーステーブルが格納されます。

残りのドライブスロットは空です。

**SG100**のコネクタ

この図は、 SG100 の背面にあるコネクタを示しています。

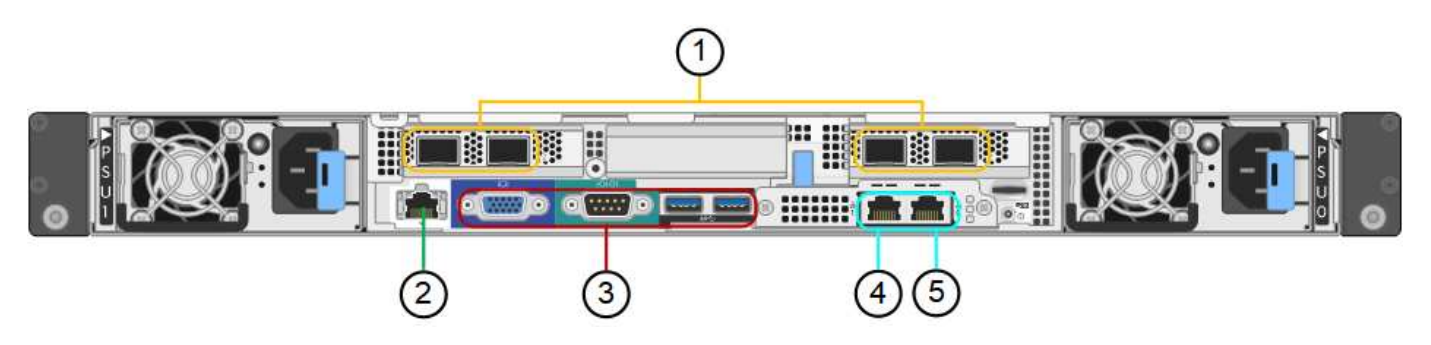

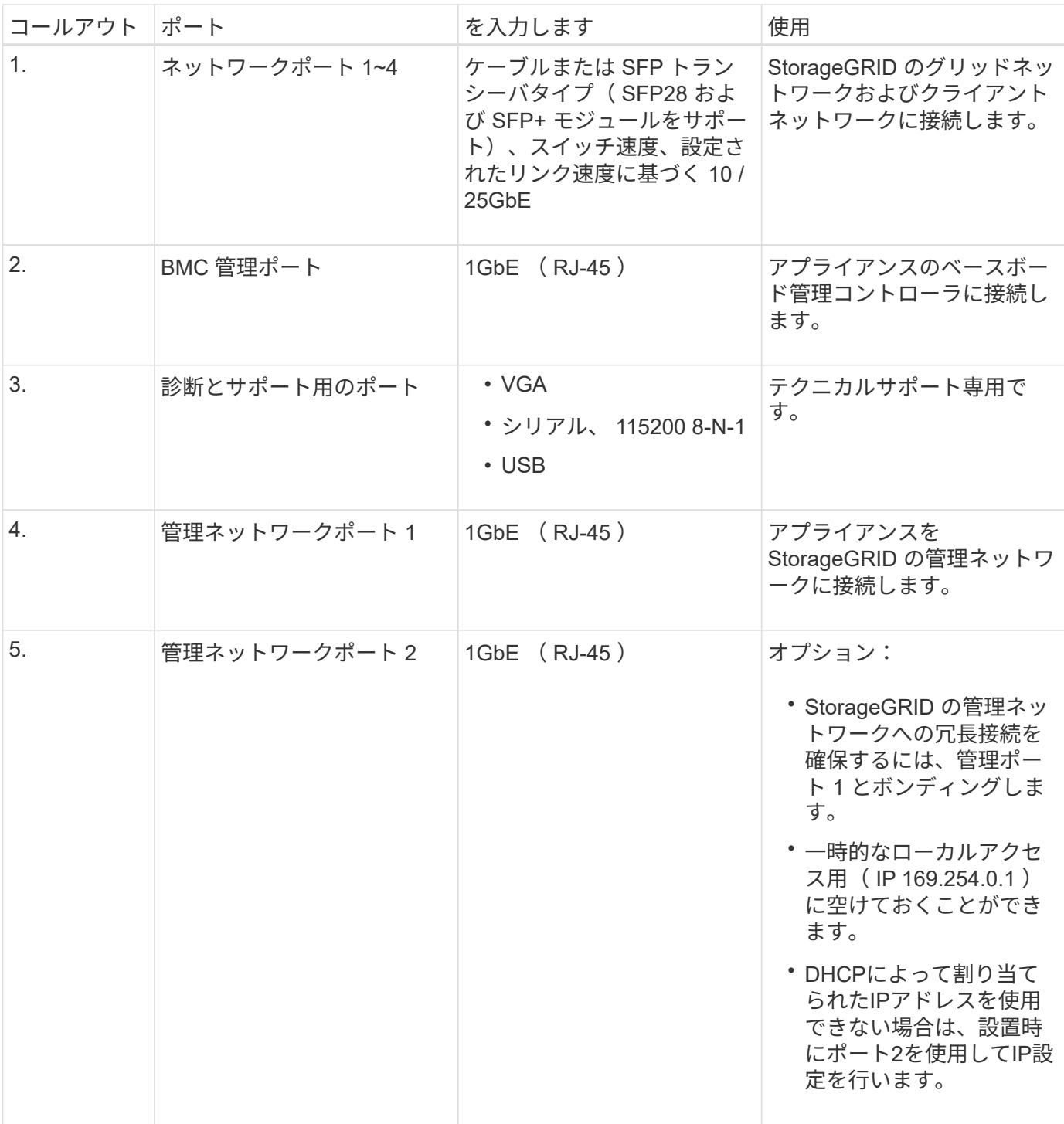

**SG1000**のコネクタ

この図は、 SG1000 の背面にあるコネクタを示しています。

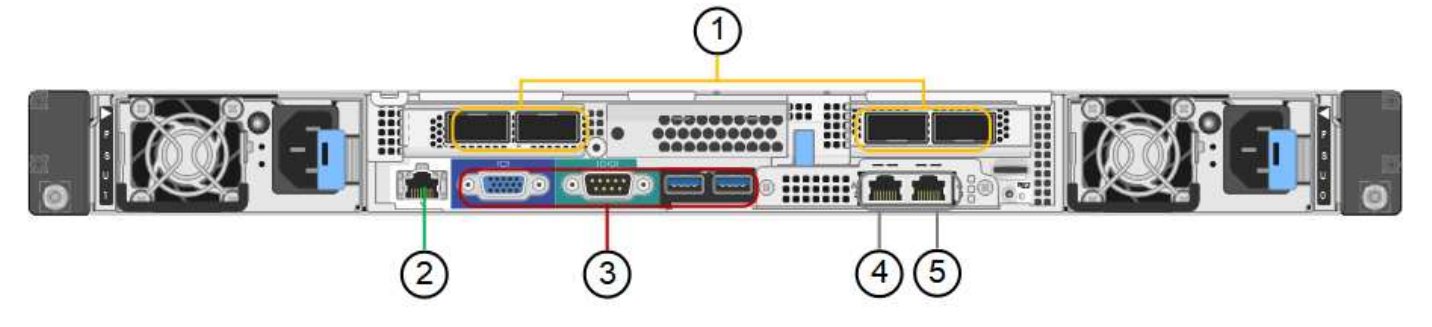

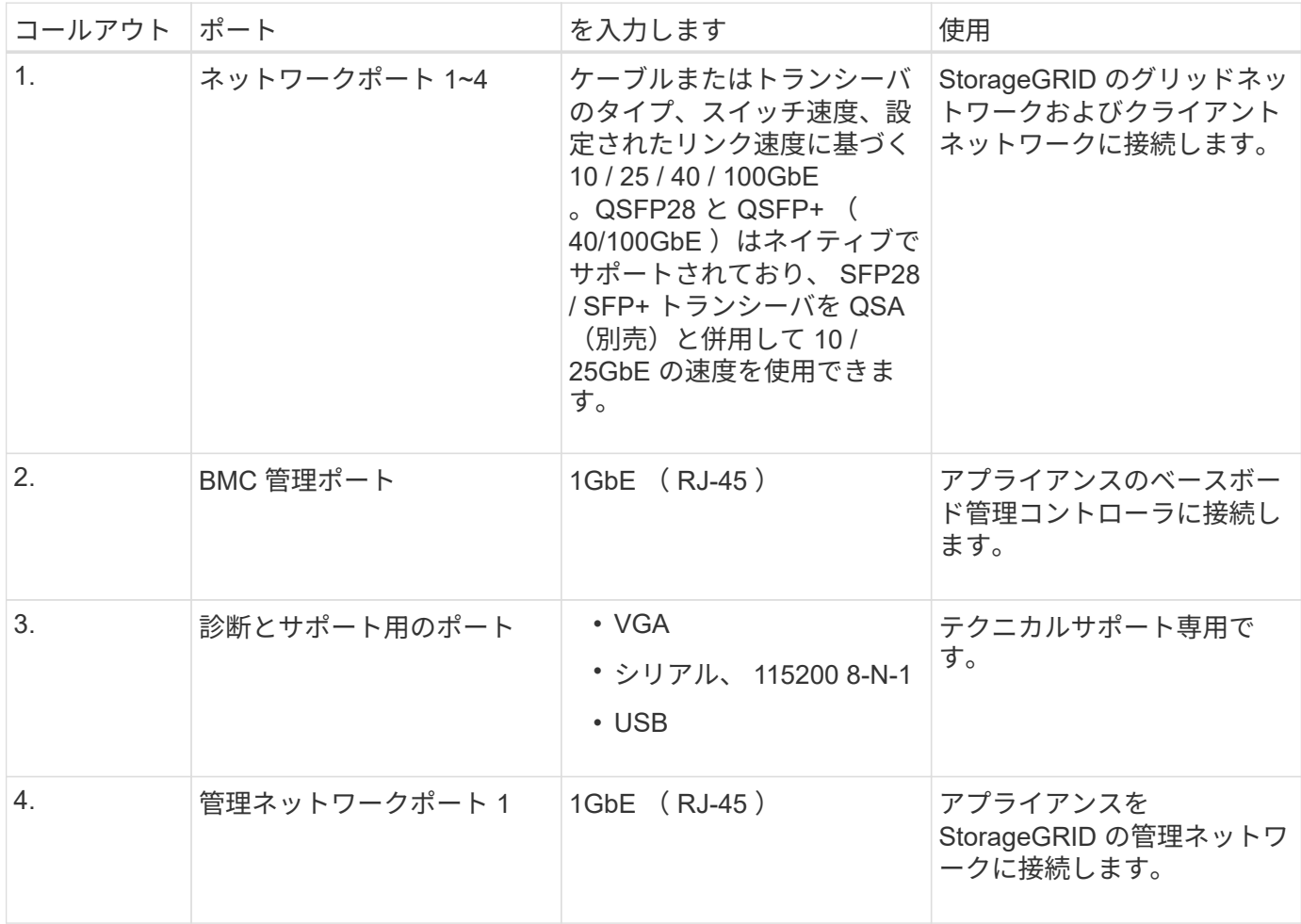

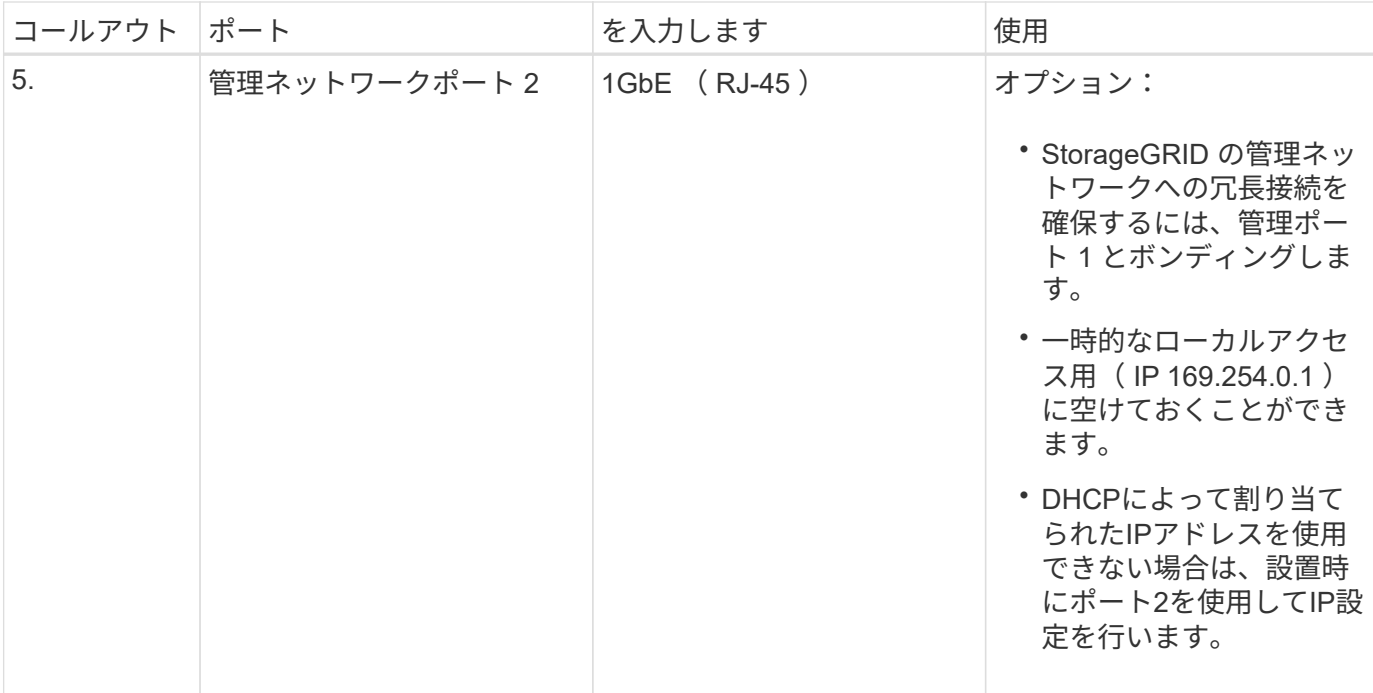

**SG100** および **SG1000** アプリケーション

StorageGRID サービスアプライアンスは、ゲートウェイサービスおよび一部のグリッド管理サービスの冗長 性を提供するためにさまざまな方法で設定できます。

アプライアンスは、次の方法で導入できます。

- ゲートウェイノードとして新規または既存のグリッドに追加します
- プライマリまたは非プライマリ管理ノードとして新しいグリッドに追加するか、非プライマリ管理ノード として既存のグリッドに追加します
- ゲートウェイノードと管理ノード(プライマリまたは非プライマリ)として同時に動作します

アプライアンスでは、 S3 または Swift データパス接続に対し、ハイアベイラビリティ( HA )グループとイ ンテリジェントなロードバランシングを実装できます。

次に、アプライアンスの機能を最大限に活用する例を示します。

• 2 台の SG1000 アプライアンスをゲートウェイノードとして設定して、ゲートウェイサービスを提供する には、 2 台の SG100 または 2 台の SG1000 アプライアンスを使用します。

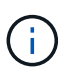

SG100とSG1000サービスアプライアンスを同じサイトに導入しないでください。パフォー マンスが予測不能になる可能性があります

- 一部のグリッド管理サービスの冗長性を確保するには、 2 台の SG100 または 2 台の SG1000 アプライア ンスを使用します。そのためには、各アプライアンスを管理ノードとして設定します。
- 2 台の SG1000 アプライアンスを使用して、 1 つ以上の仮想 IP アドレス経由でアクセスする可用性の高 いロードバランシングサービスとトラフィックシェーピングサービスを提供します。そのためには、アプ ライアンスを管理ノードまたはゲートウェイノードの任意の組み合わせとして設定し、両方のノードを同 じ HA グループに追加します。

同じHAグループの管理ノードとゲートウェイノードを使用する場合、管理ノードのみのポ ートはフェイルオーバーしません。の手順を参照してください ["HA](#page-731-0)[グループを](#page-731-0)[設](#page-731-0)[定してい](#page-731-0) [ます](#page-731-0)["](#page-731-0)。

StorageGRID ストレージアプライアンスとともに使用すると、 SG100 と SG1000 サービスアプライアンス の両方で、外部のハイパーバイザーやコンピューティングハードウェアに依存しないアプライアンスのみのグ リッドを導入できます。

# 設置を準備

 $(i)$ 

<span id="page-106-0"></span>サイトを準備

アプライアンスを設置する前に、設置場所および使用するキャビネットやラックが StorageGRID アプライアンスの仕様を満たしていることを確認する必要があります。

手順

- 1. 設置場所の温度、湿度、高度範囲、通気、熱放散の要件を満たしていることを確認します。 配線、電源、 およびアース。を参照してください ["NetApp Hardware Universe](https://hwu.netapp.com) [の](https://hwu.netapp.com)[略](https://hwu.netapp.com)["](https://hwu.netapp.com) を参照してください。
- 2. 設置場所に正しいAC電源電圧が供給されていることを確認します。

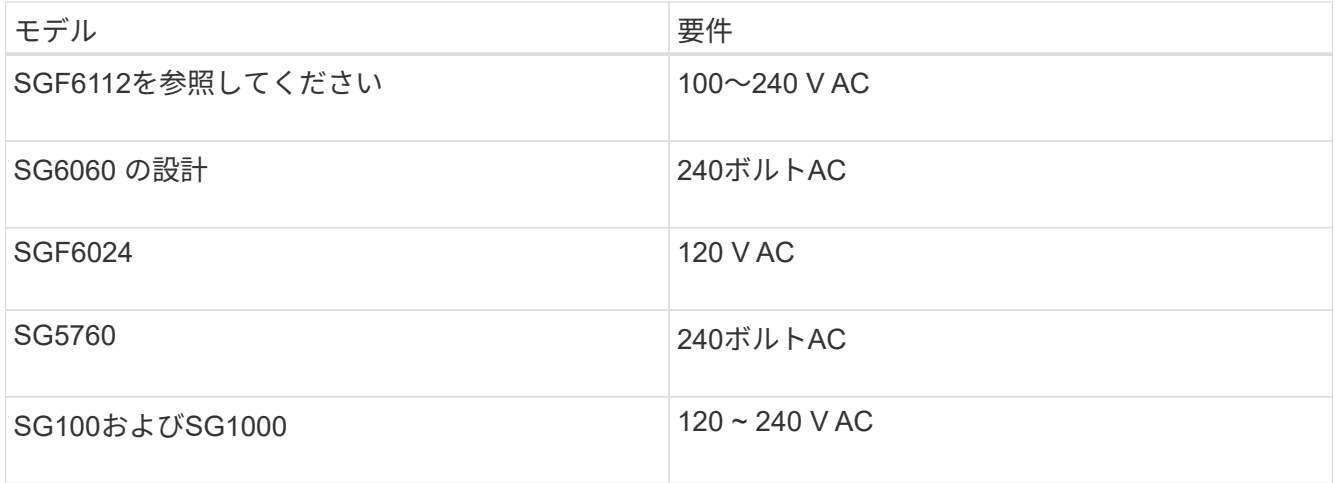

3. 次のサイズのシェルフ (ケーブルなし)に適合する48.3cm (19インチ) のキャビネットまたはラックを 用意します。

# **SGF6112**を参照してください

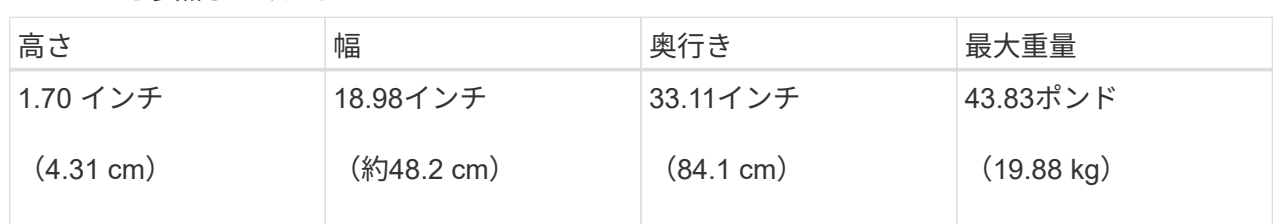

# **SG6000**を使用します

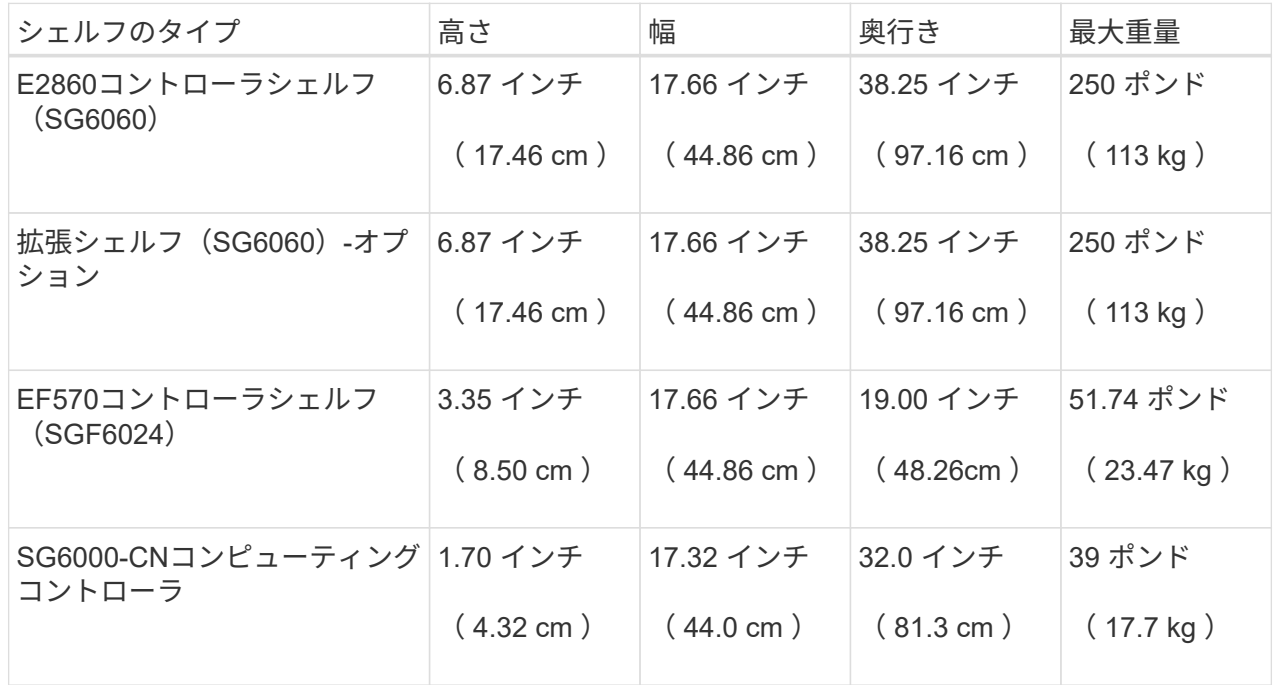

# **SG5700**を使用します

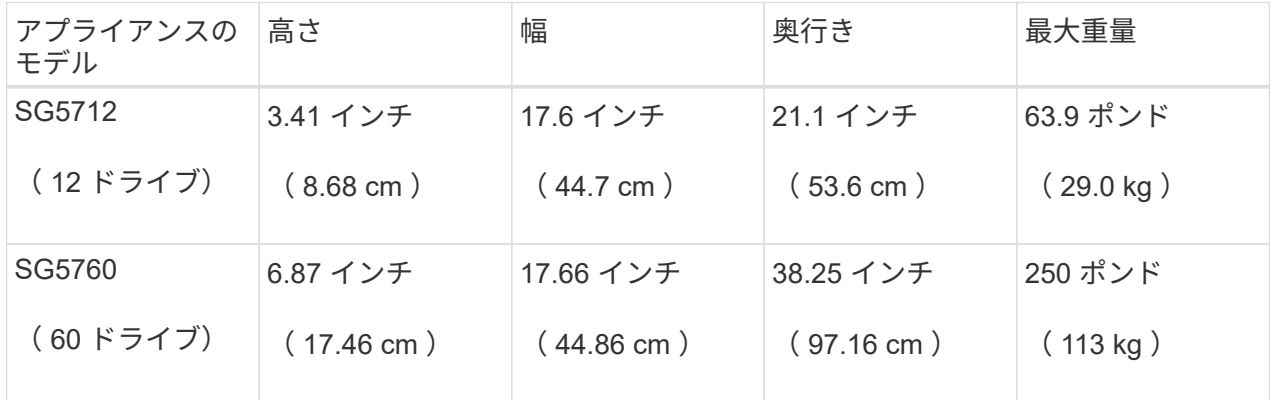

# **SG100**および**SG1000**

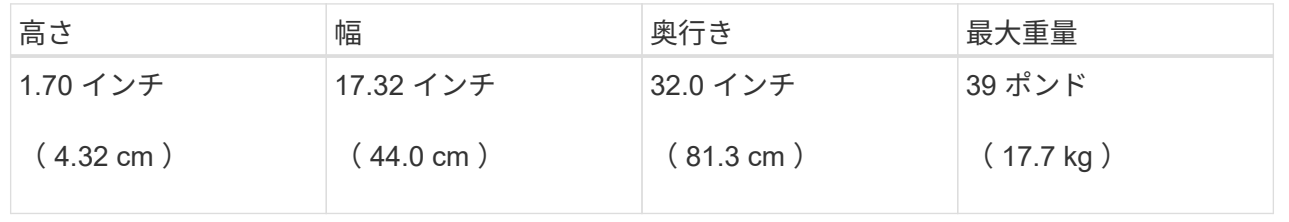
4. アプライアンスの設置場所を決定します。

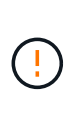

E2860 コントローラシェルフまたはオプションの拡張シェルフを設置する場合は、機器の 転倒を防ぐために、ラックまたはキャビネットの一番下から順にハードウェアを設置して ください。最も重い機器をキャビネットまたはラックの一番下に設置するには、 E2860 コ ントローラシェルフおよび拡張シェルフの上に SG6000-CN コントローラを設置します。

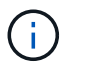

設置作業を進める前に、SG6000アプライアンスに付属の0.5m光ケーブル、または用意した ケーブルの長さが、計画したレイアウトに十分であることを確認してください。

5. 必要なネットワークスイッチを取り付けます。を参照してください ["NetApp Interoperability Matrix Tool](https://imt.netapp.com/matrix/#welcome) [で](https://imt.netapp.com/matrix/#welcome) [確](https://imt.netapp.com/matrix/#welcome)[認](https://imt.netapp.com/matrix/#welcome)[できます](https://imt.netapp.com/matrix/#welcome)["](https://imt.netapp.com/matrix/#welcome) を参照してください。

箱を開梱します

StorageGRID アプライアンスを設置する前にすべて開梱し、内容物を納品書の項目と比 較します。

**SGF6112**アプライアンス

ハードウェア

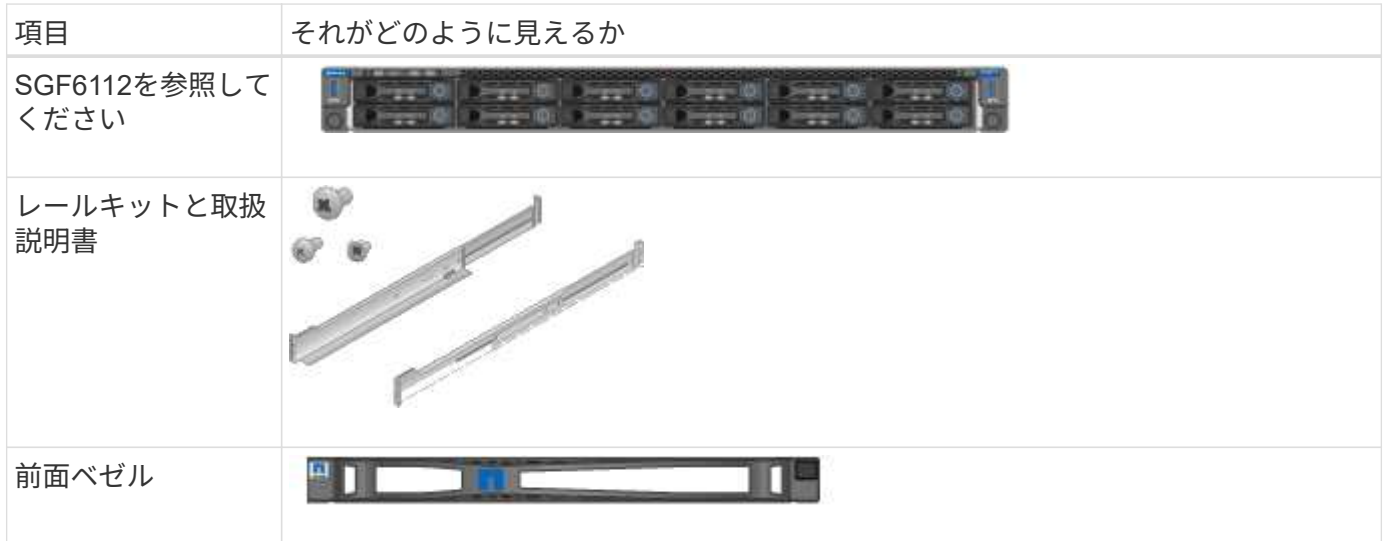

#### 電源コード

SGF6112アプライアンスには、出荷時に次の電源コードが付属しています。

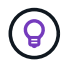

キャビネットによっては、アプライアンスに付属している電源コードではなく特別な電源コー ドを使用する場合があります。

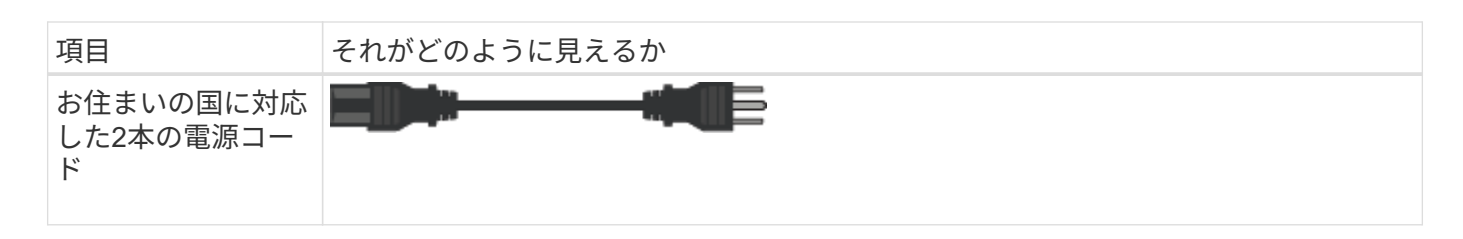

# **SG6000**アプライアンス

## **SG6060**ハードウェア

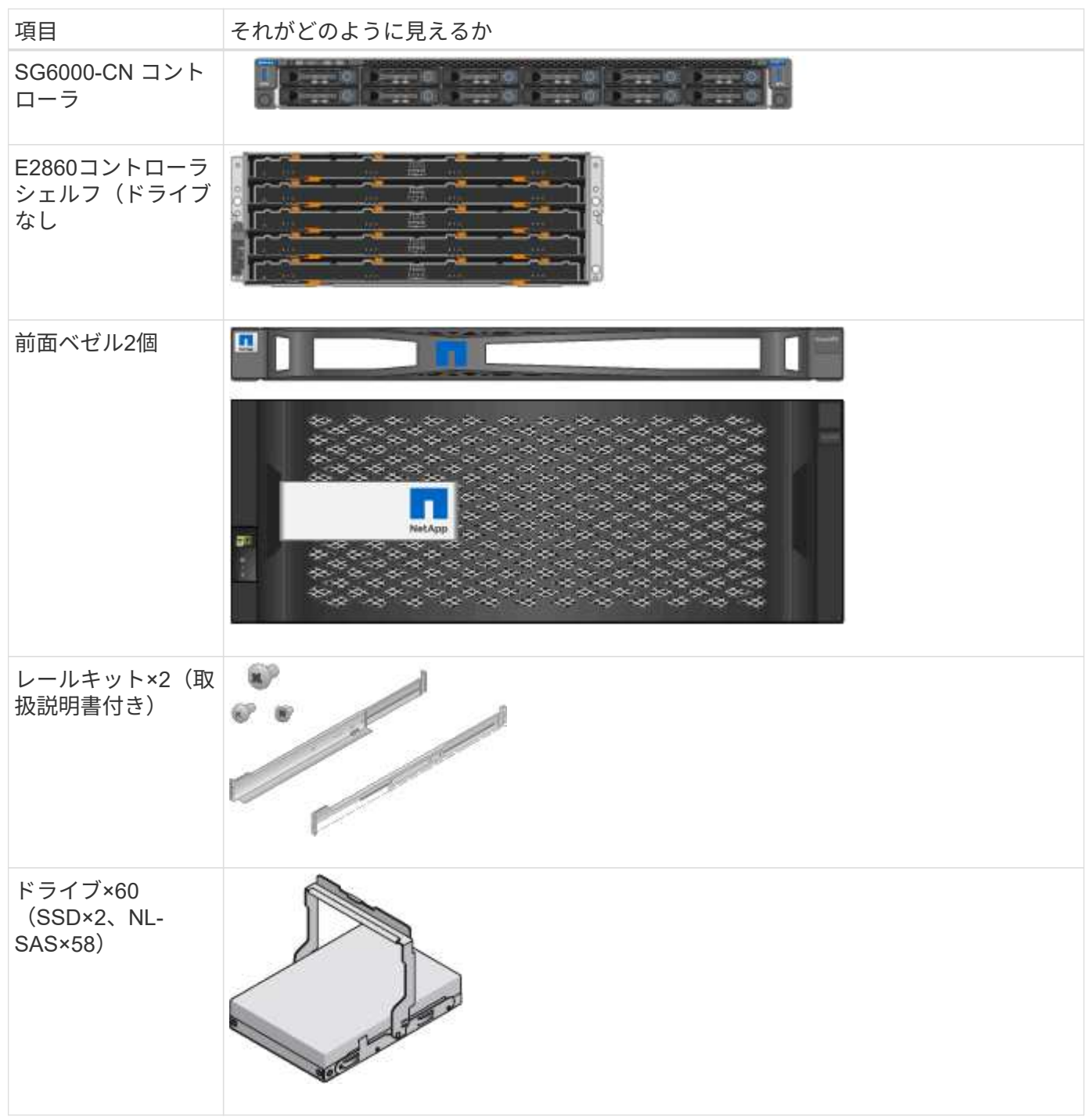

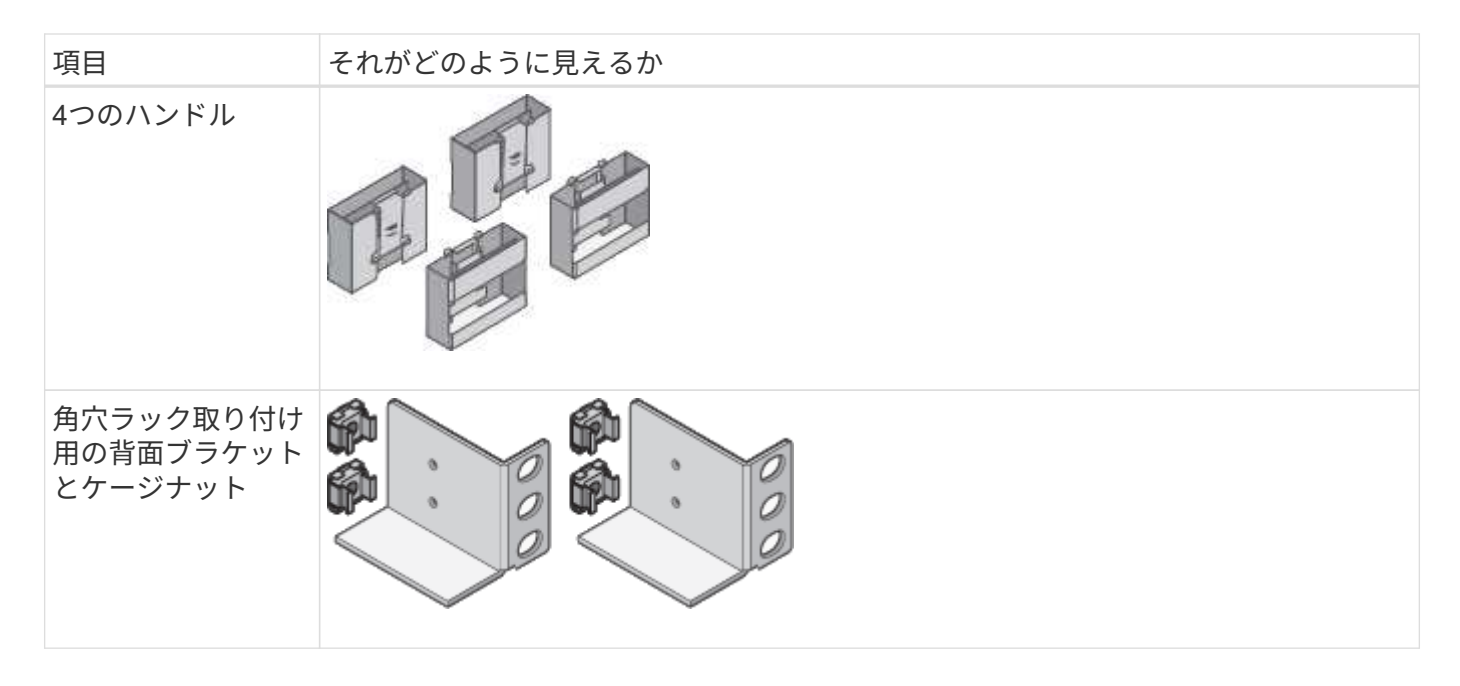

# **SG6060** 拡張シェルフ

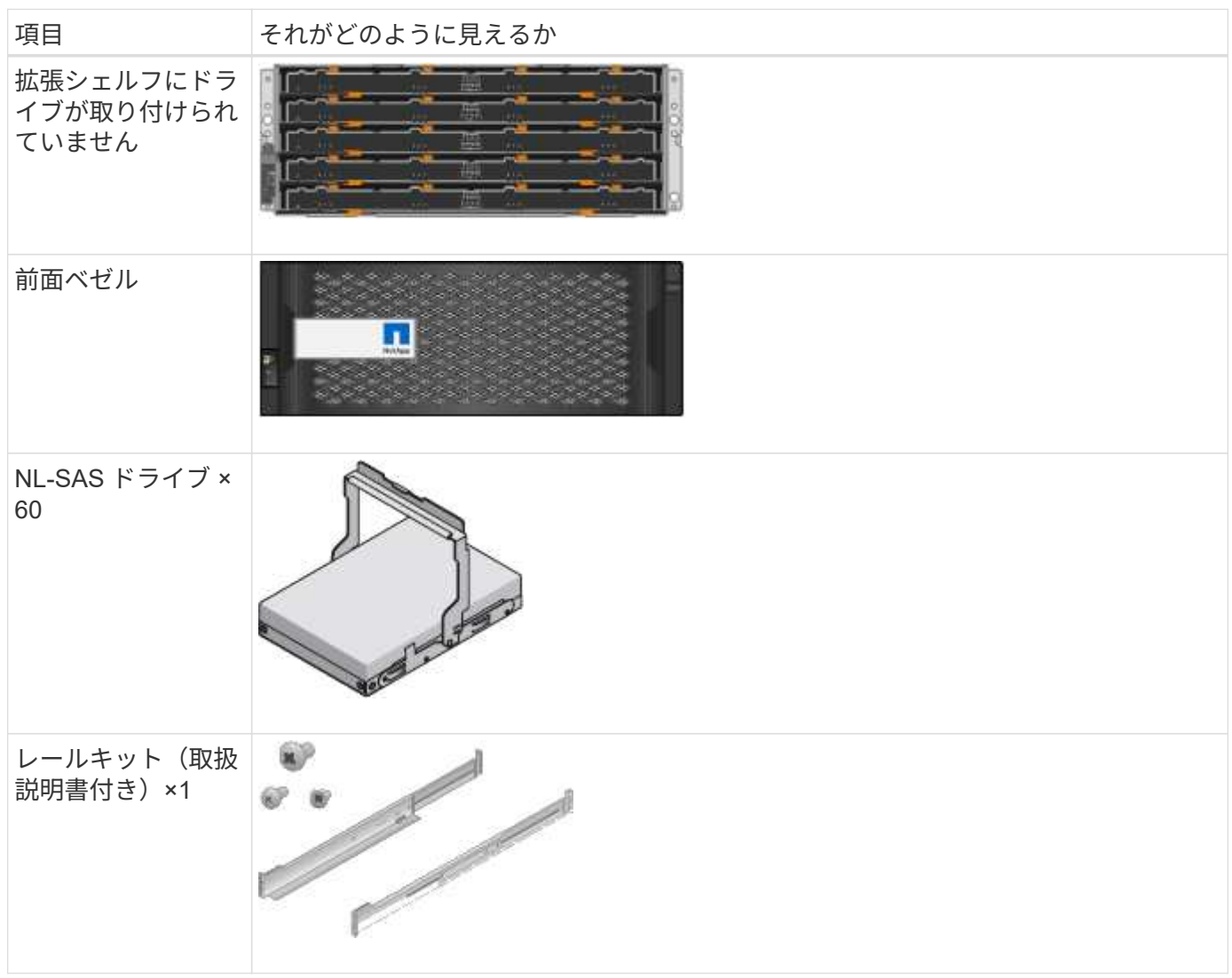

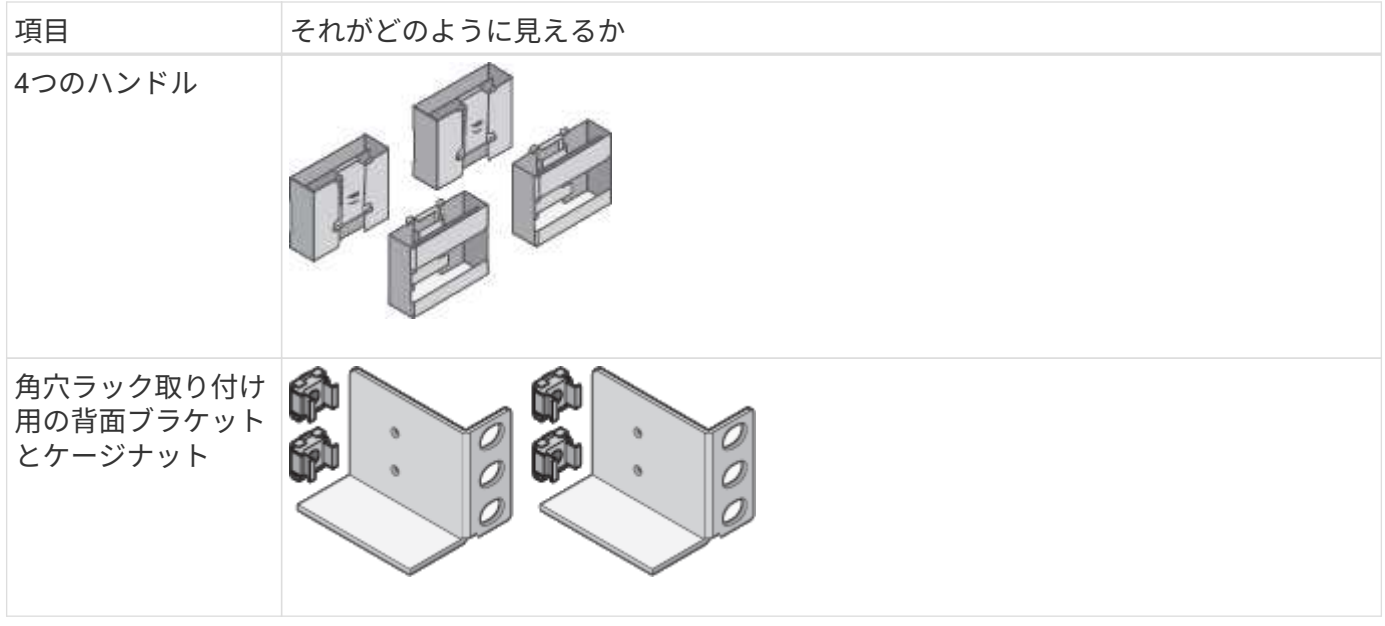

# **SGF6024**ハードウェア

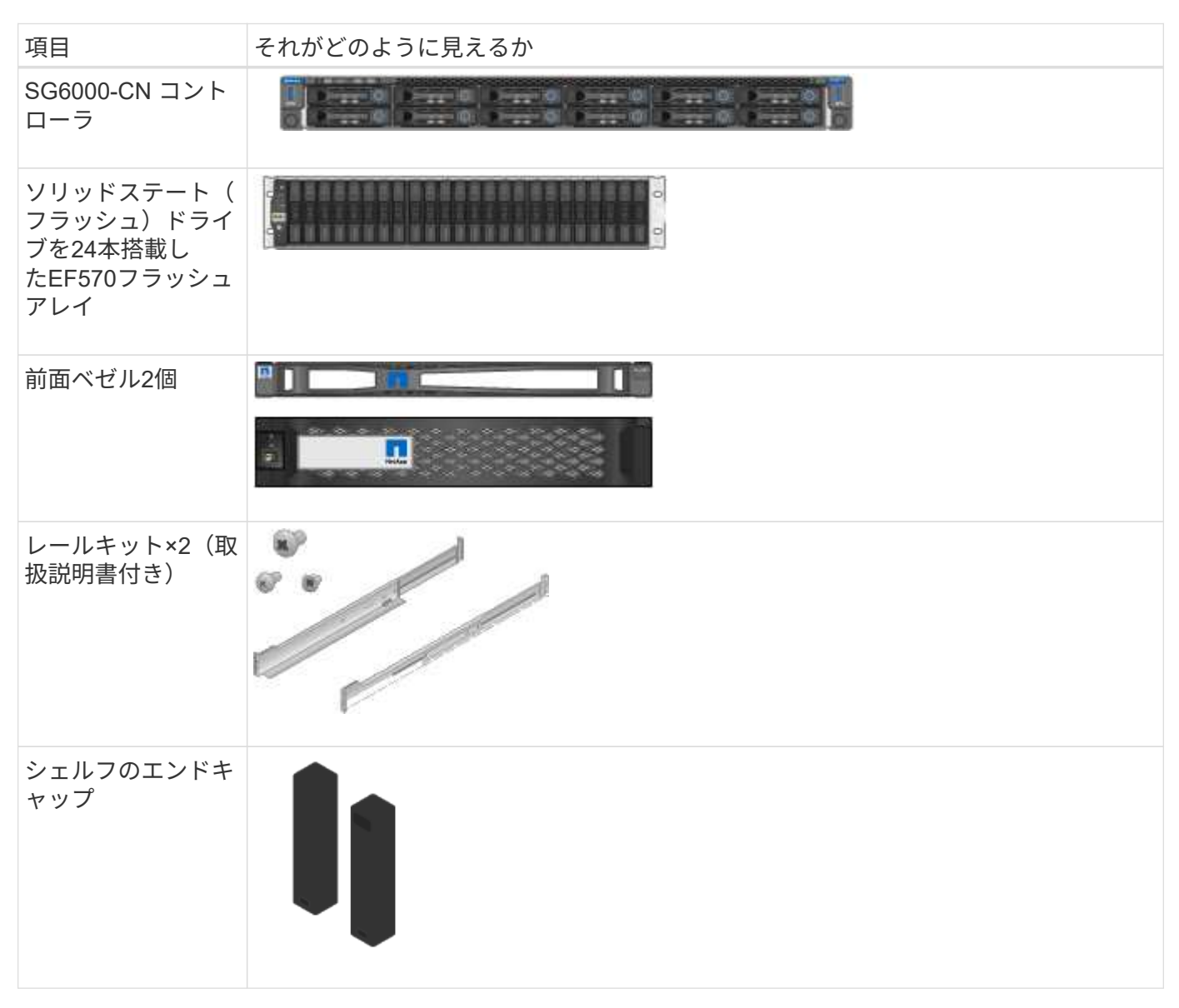

SG6000アプライアンスには、出荷時に次のケーブルとコネクタが付属しています。

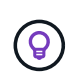

キャビネットによっては、アプライアンスに付属している電源コードではなく特別な電源コー ドを使用する場合があります。

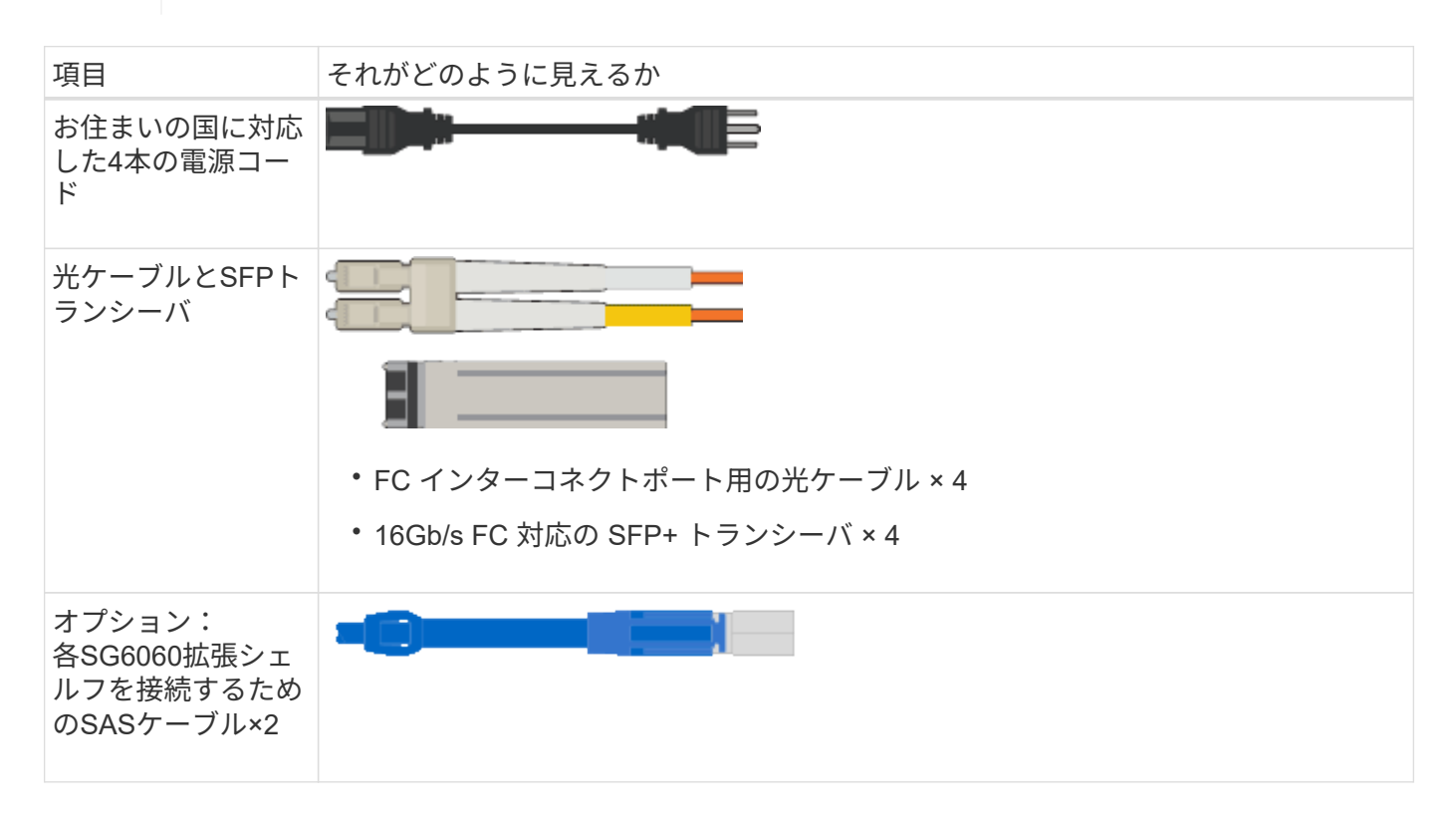

#### **SG5700**アプライアンス

ハードウェア

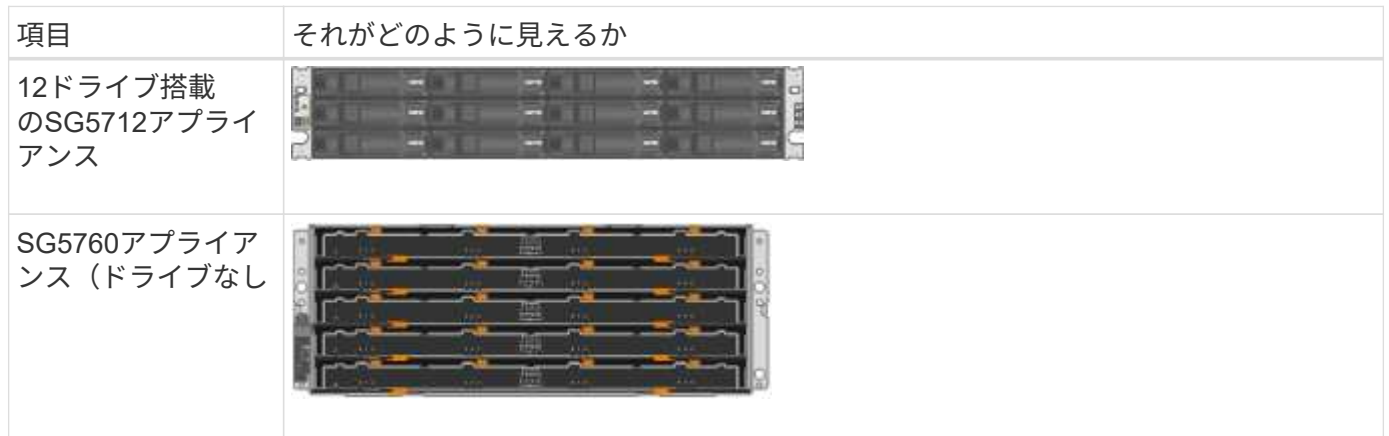

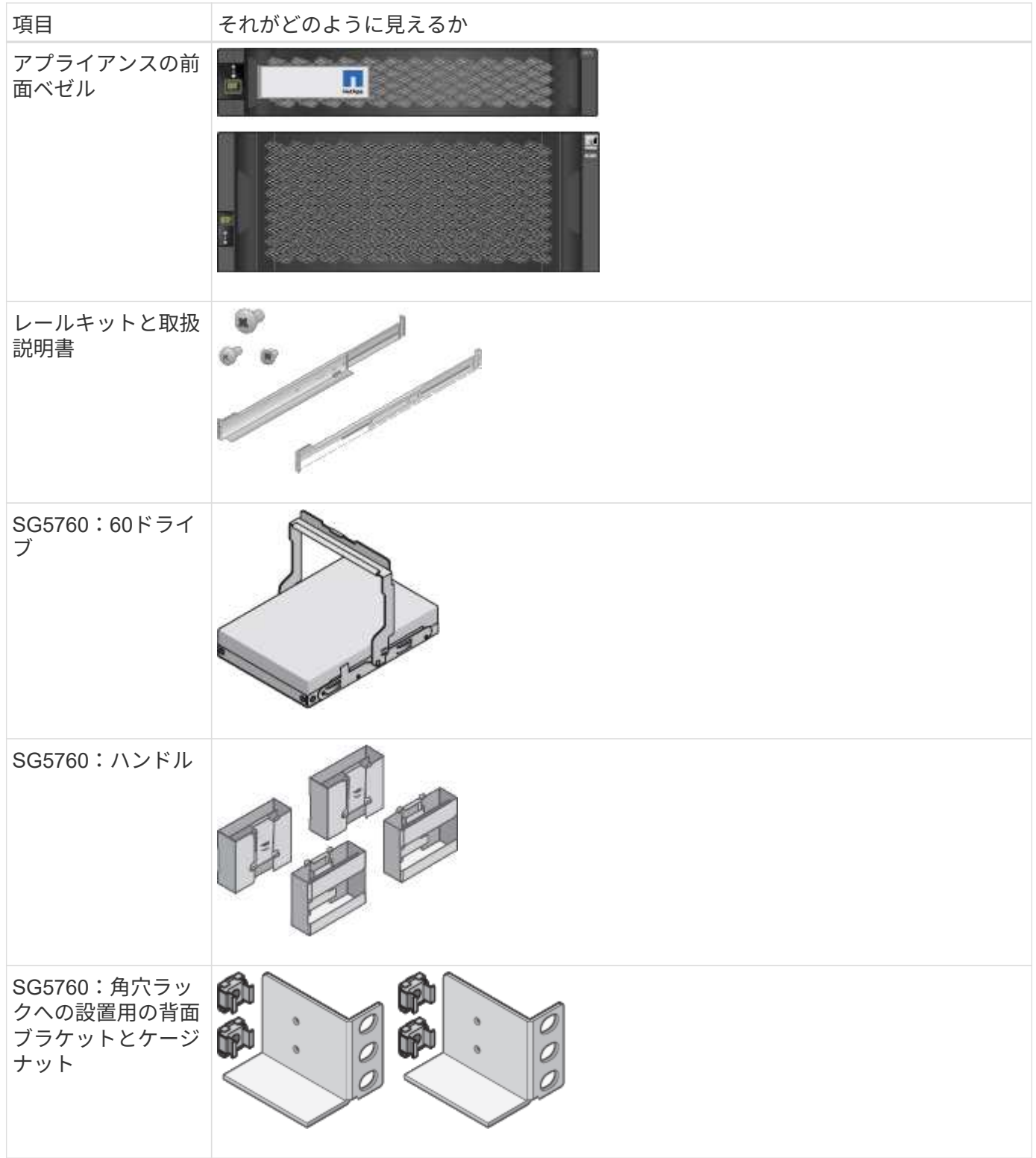

ケーブルとコネクタ

SG5700アプライアンスには、出荷時に次のケーブルとコネクタが付属しています。

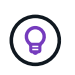

キャビネットによっては、アプライアンスに付属している電源コードではなく特別な電源コー ドを使用する場合があります。

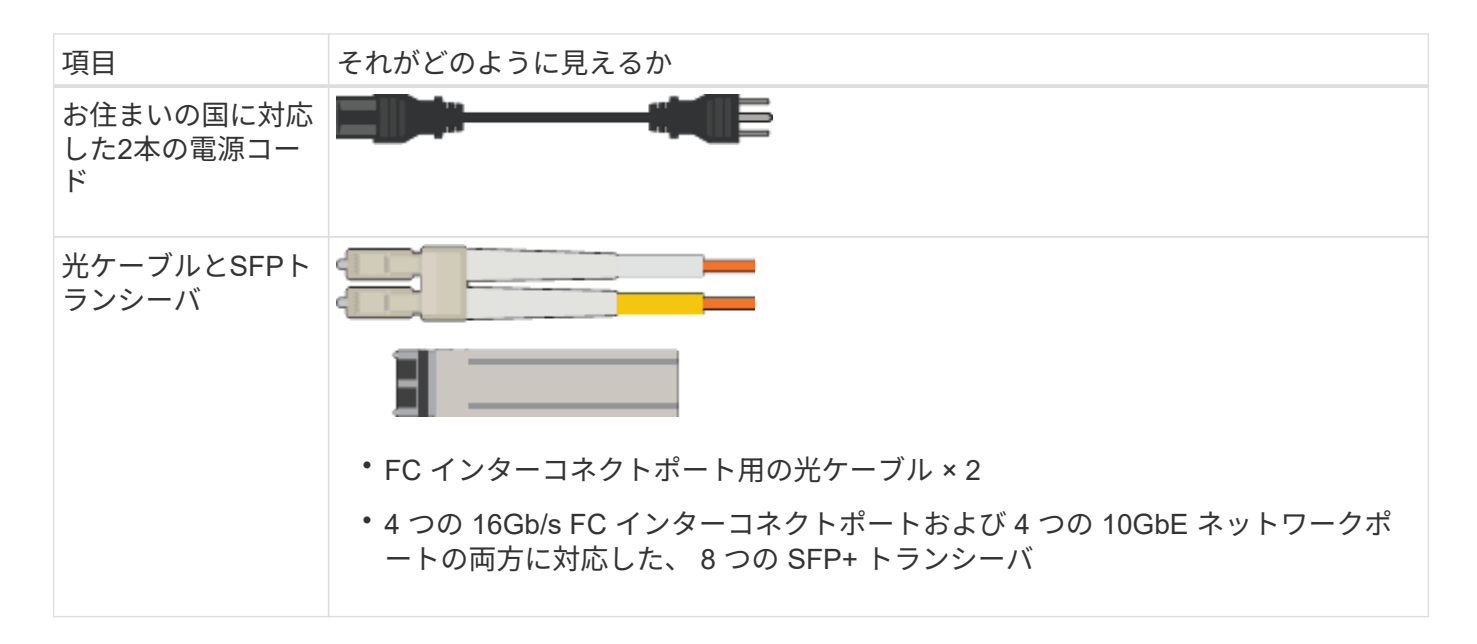

#### **SG100**および**SG1000**アプライアンス

ハードウェア

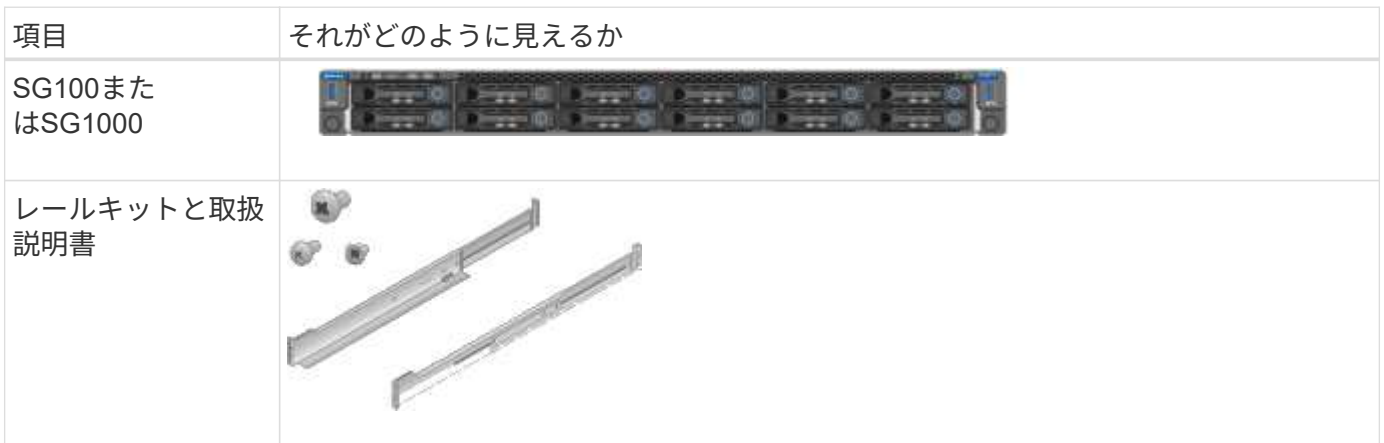

電源コード

SG100またはSG1000アプライアンスには、次の電源コードが付属しています。

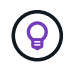

キャビネットによっては、アプライアンスに付属している電源コードではなく特別な電源コー ドを使用する場合があります。

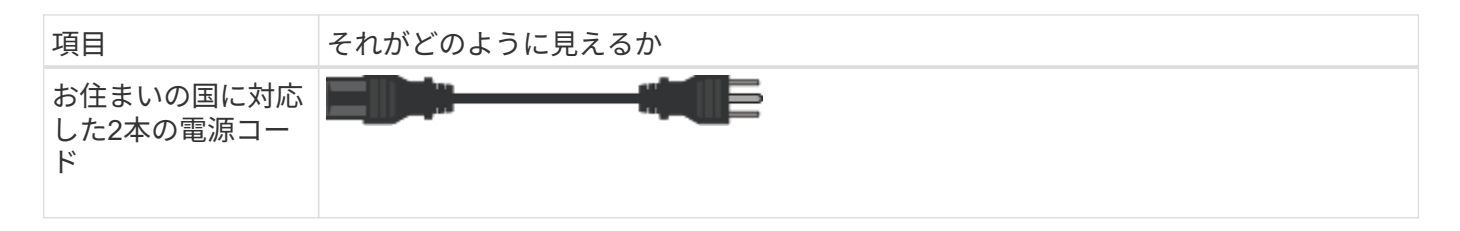

追加の機器と工具を入手します

StorageGRID アプライアンスを設置する前に、必要な追加機器や工具がすべて揃ってい

すべてのアプライアンス

すべてのアプライアンスを設置および設定するには、次の機器が必要です。

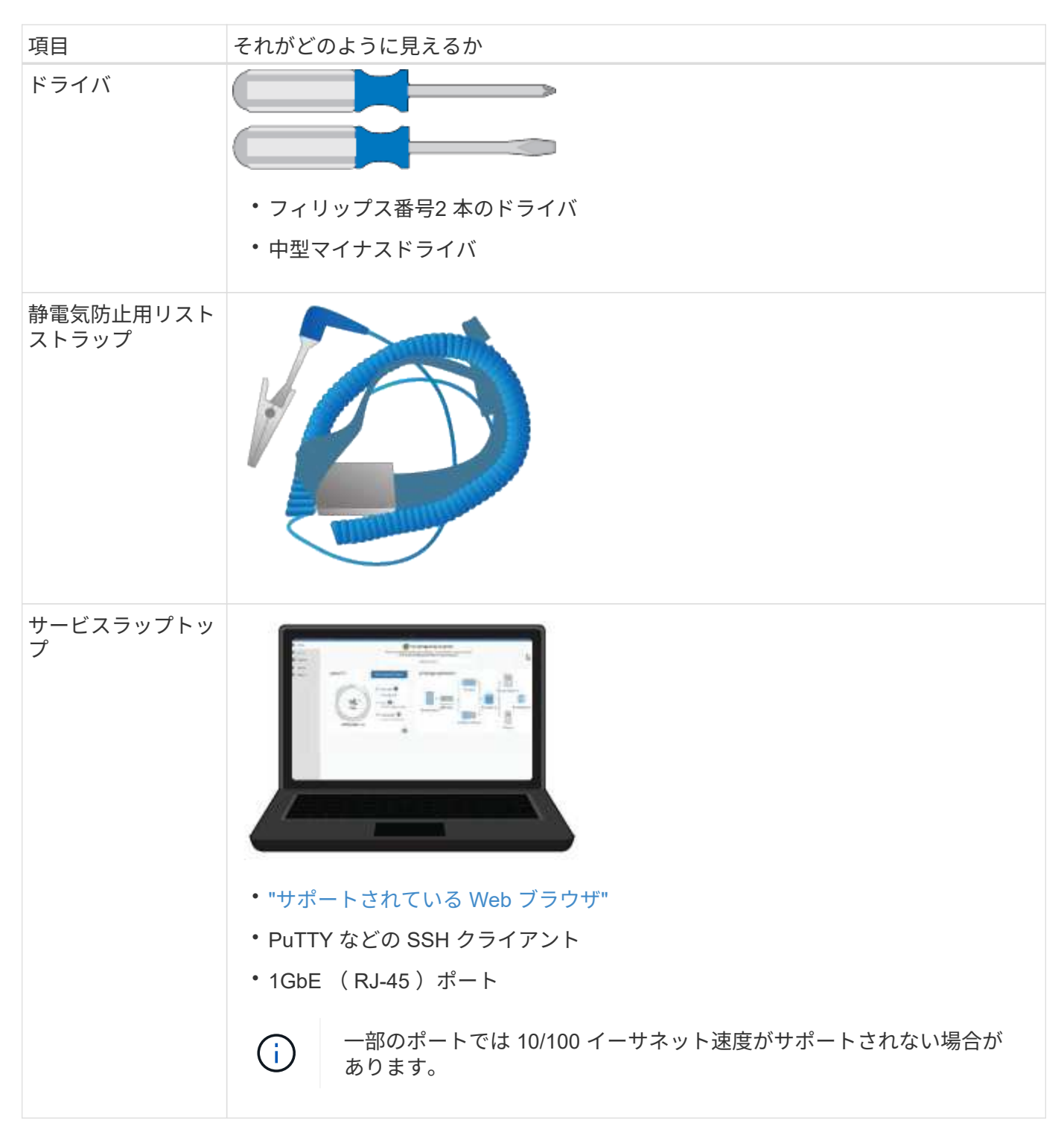

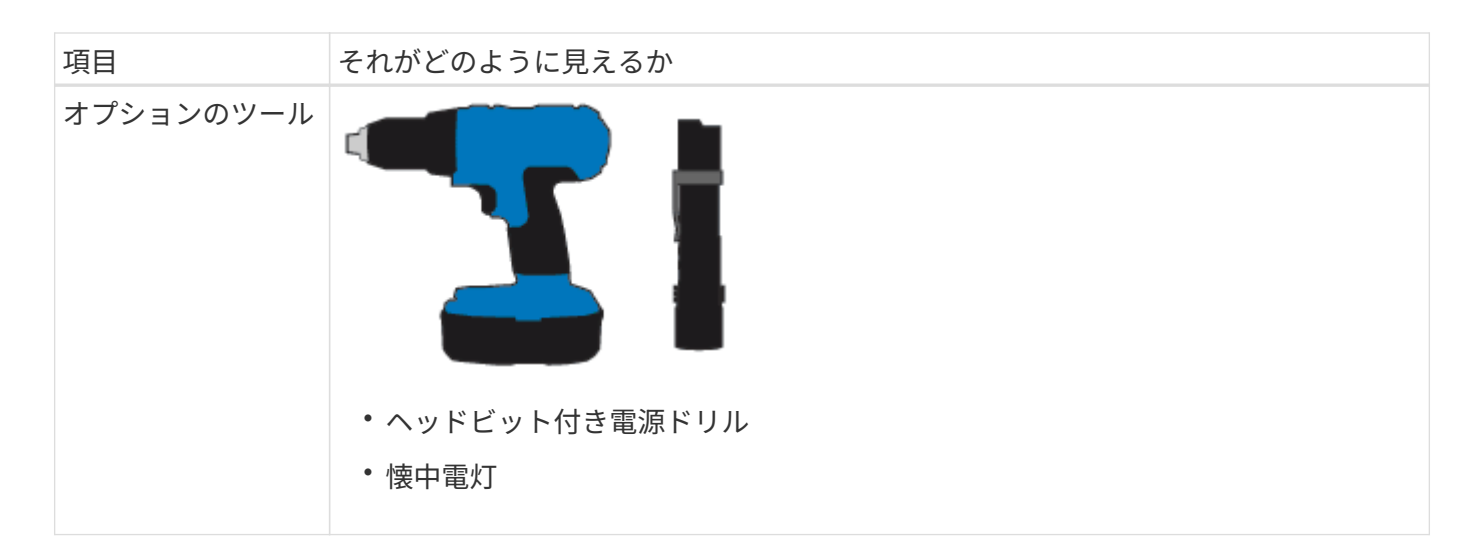

### **SGF6112**を参照してください

SGF6112ハードウェアの設置と設定には、次の追加機器が必要です。

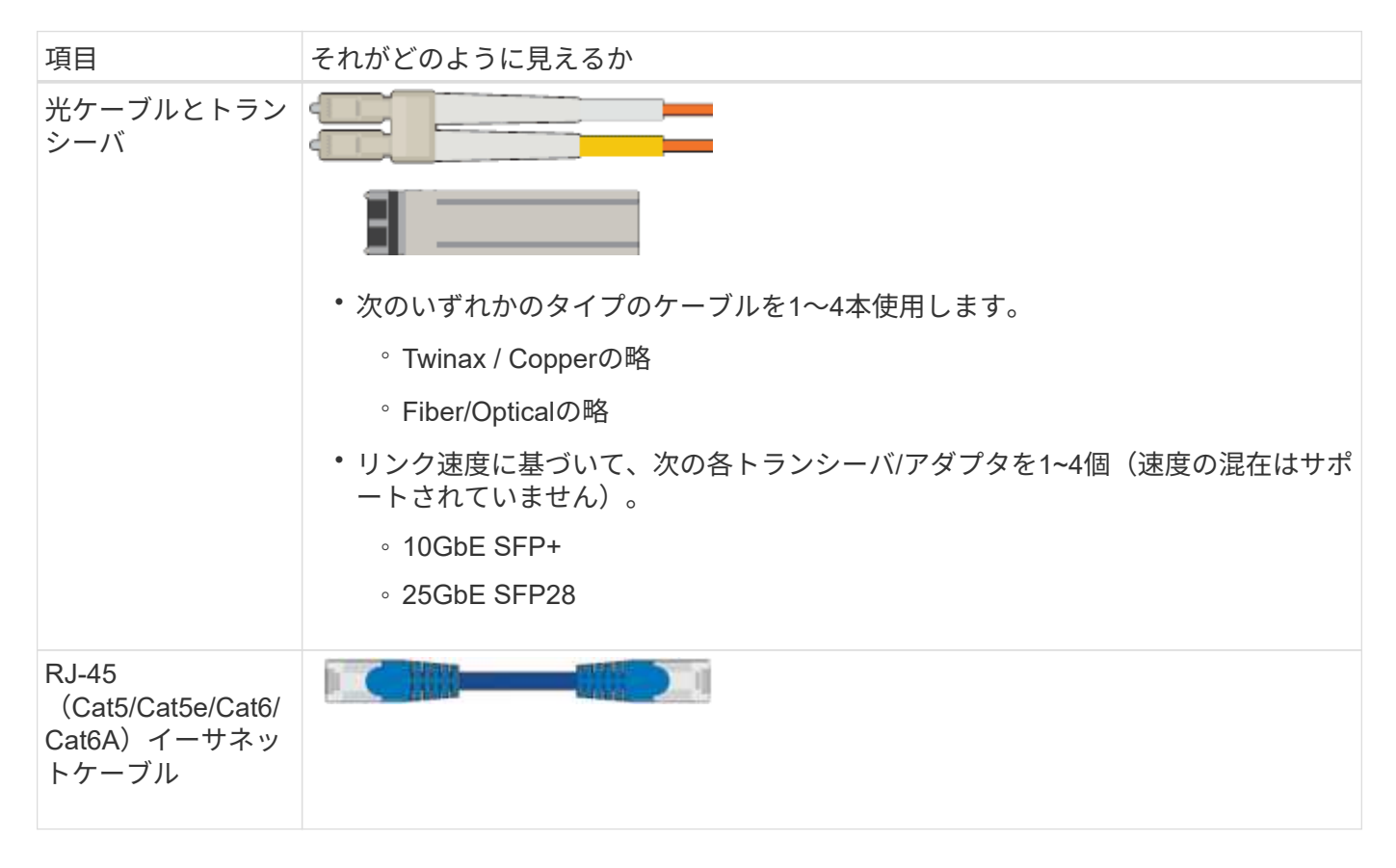

**SG6000**を使用します

SG6000ハードウェアの設置と設定には、次の追加機器が必要です。

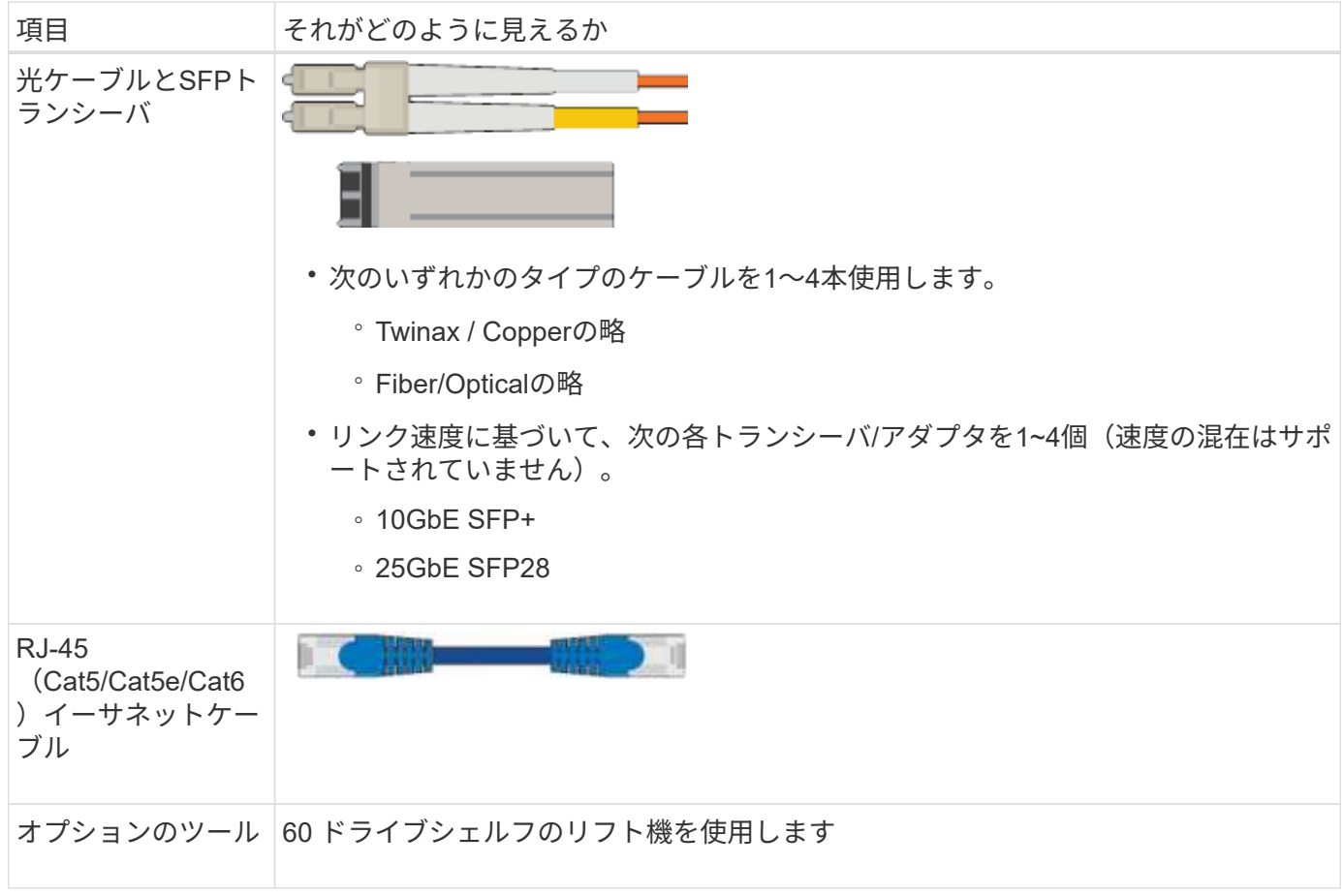

**SG5700**を使用します

SG5700ハードウェアの設置と設定には、次の追加機器が必要です。

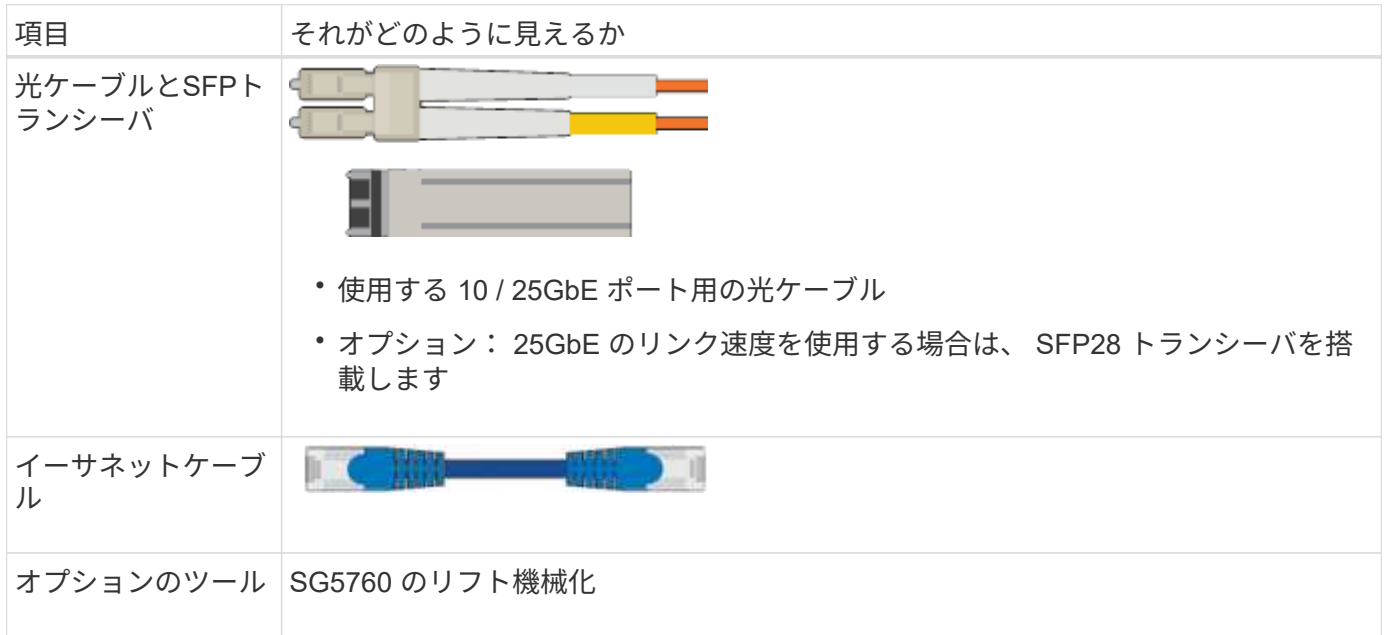

## **SG100**および**SG1000**

SG100およびSG1000ハードウェアの設置と設定には、次の追加機器が必要です。

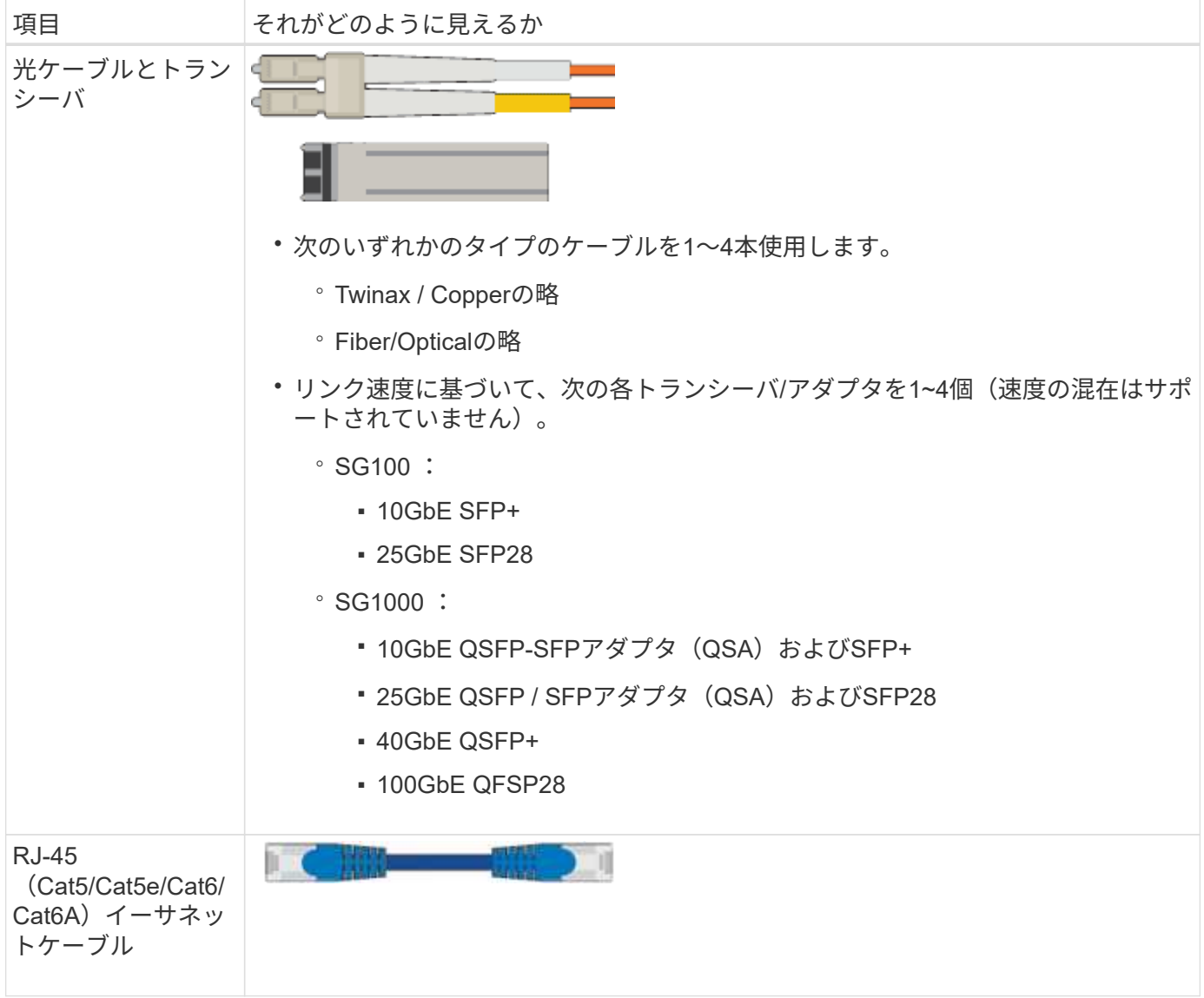

<span id="page-118-0"></span>**Web** ブラウザの要件

# サポートされている Web ブラウザを使用する必要があります。

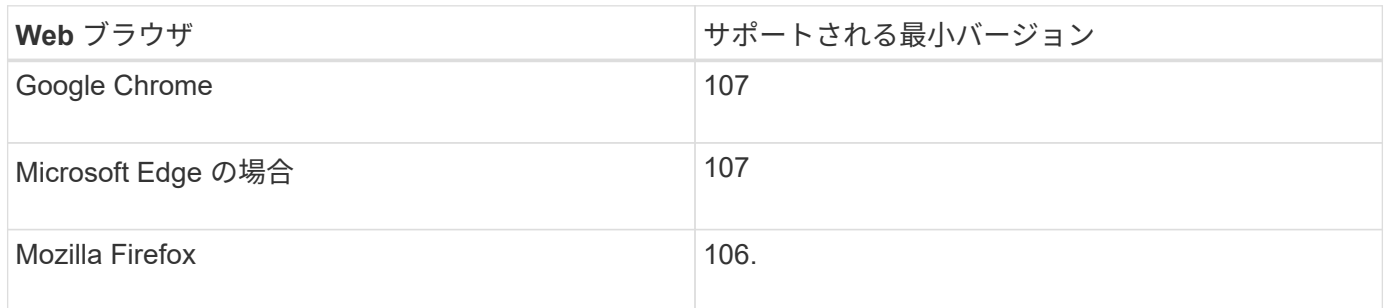

# ブラウザウィンドウの幅を推奨される値に設定してください。

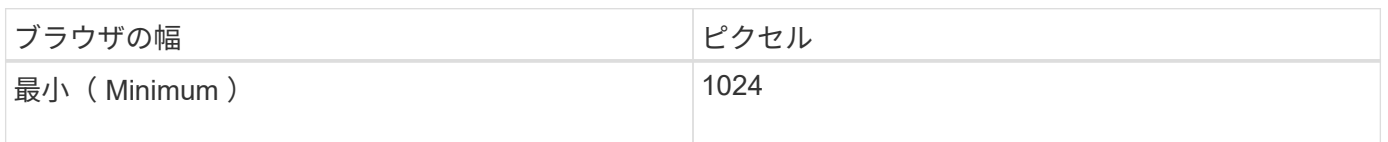

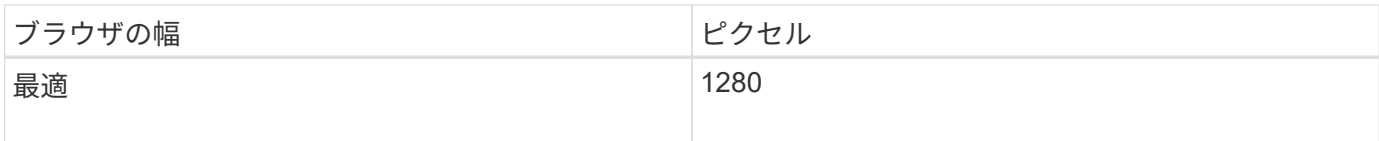

アプライアンスのネットワーク接続を確認します

<span id="page-119-0"></span>アプライアンスのネットワーク接続を確認します

StorageGRID アプライアンスを設置する前に、アプライアンスに接続できるネットワー クを確認し、各コントローラのポートがどのように使用されるかを把握する必要があり ます。StorageGRID のネットワーク要件については、を参照してください ["](#page-44-0)[ネット](#page-44-0)[ワ](#page-44-0)[ー](#page-44-0) [クの](#page-44-0)[ガ](#page-44-0)[イドライン](#page-44-0)["](#page-44-0)。

StorageGRID アプライアンスを StorageGRID システムのノードとして導入する場合は、次のネットワークに 接続できます。

- \* StorageGRID のグリッドネットワーク \* :グリッドネットワークは、すべての内部 StorageGRID トラ フィックに使用されます。このネットワークによって、グリッド内のすべてのノードが、すべてのサイト およびサブネットにわたって相互に接続されます。グリッドネットワークは必須です。
- \* StorageGRID の管理ネットワーク \* :管理ネットワークは、システムの管理とメンテナンスに使用する クローズドネットワークです。管理ネットワークは通常はプライベートネットワークであり、サイト間で ルーティング可能にする必要はありません。管理ネットワークはオプションです。
- \* StorageGRID のクライアントネットワーク: \* クライアントネットワークは、 S3 や Swift などのクライ アントアプリケーションへのアクセスを可能にするオープンネットワークです。クライアントネットワー クはグリッドへのクライアントプロトコルアクセスを提供するため、グリッドネットワークを分離してセ キュリティを確保できます。開くことを選択したポートだけを使用してこのネットワーク経由でアプライ アンスにアクセスできるよう、クライアントネットワークを設定できます。クライアントネットワークは オプションです。
- \* SANtricity の管理ネットワーク\*(ストレージアプライアンスではオプション。SGF6112では不要):こ のネットワークからSANtricity System Managerにアクセスして、アプライアンスおよびストレージコント ローラシェルフのハードウェアコンポーネントの監視と管理を行うことができます。この管理ネットワー クは、 StorageGRID の管理ネットワークと同じにすることも、独立した管理ネットワークにすることも できます。
- \* BMC管理ネットワーク\*(SG100、SG1000、SG6000、SGF6112の場合はオプション):SG100 、SG1000、SG6000、SGF6112アプライアンスのベースボード管理コントローラにアクセスして、アプ ライアンスのハードウェアコンポーネントの監視と管理を行うことができます。この管理ネットワーク は、 StorageGRID の管理ネットワークと同じにすることも、独立した管理ネットワークにすることもで きます。

オプションの BMC 管理ネットワークが接続されていないと、一部のサポート手順およびメンテナンス手 順の実行が困難になります。BMC 管理ネットワークは、サポート目的で必要な場合を除き、接続しない でください。

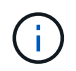

StorageGRID ネットワークの詳細については、を参照してください ["StorageGRID](#page-45-0) [のネット](#page-45-0)[ワ](#page-45-0) [ークタイプ](#page-45-0)["](#page-45-0)。

SG5700 StorageGRID アプライアンスを設置するときは、2台のコントローラを相互に 接続し、必要なネットワークに接続します。

この図では、 SG5760 の 2 台のコントローラと、 E2800 コントローラを上部に、 E5700SG コントローラを 下部に示しています。SG5712 では、 E2800 コントローラは E5700SG コントローラの左側にあります。

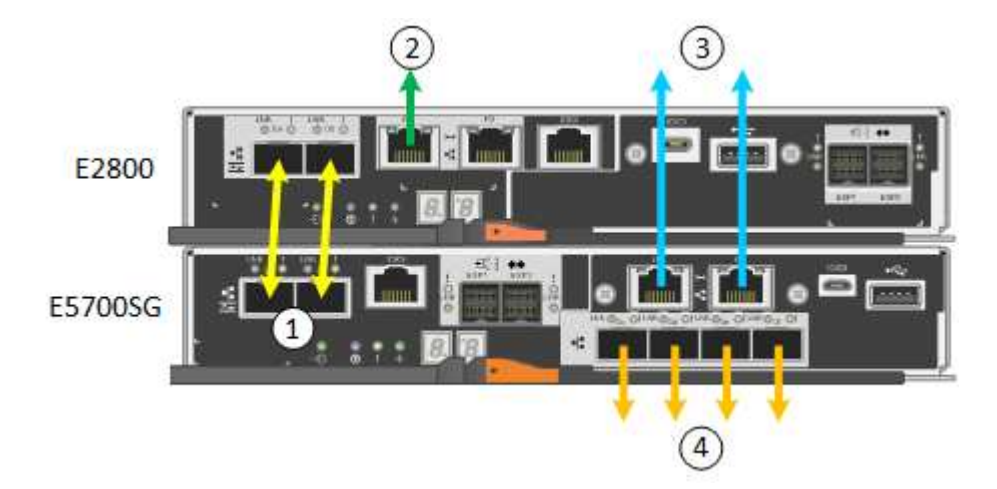

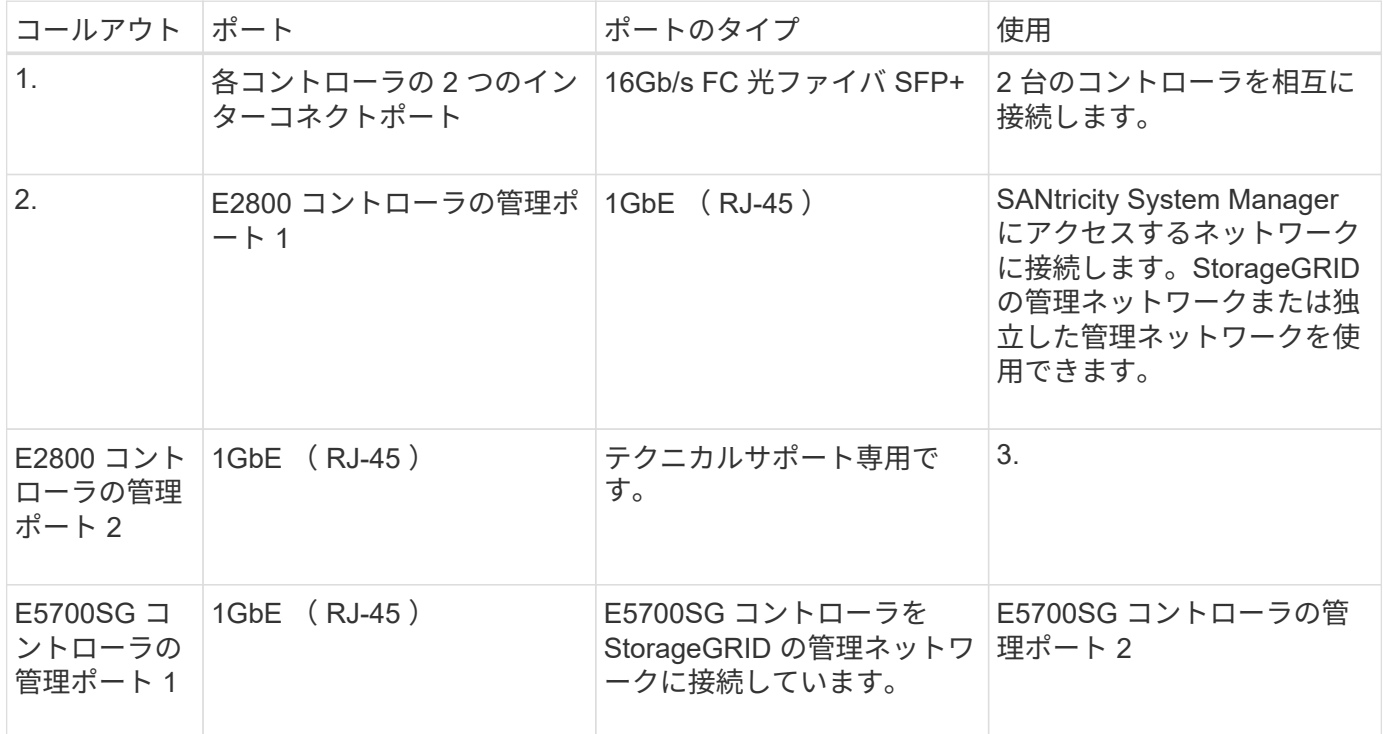

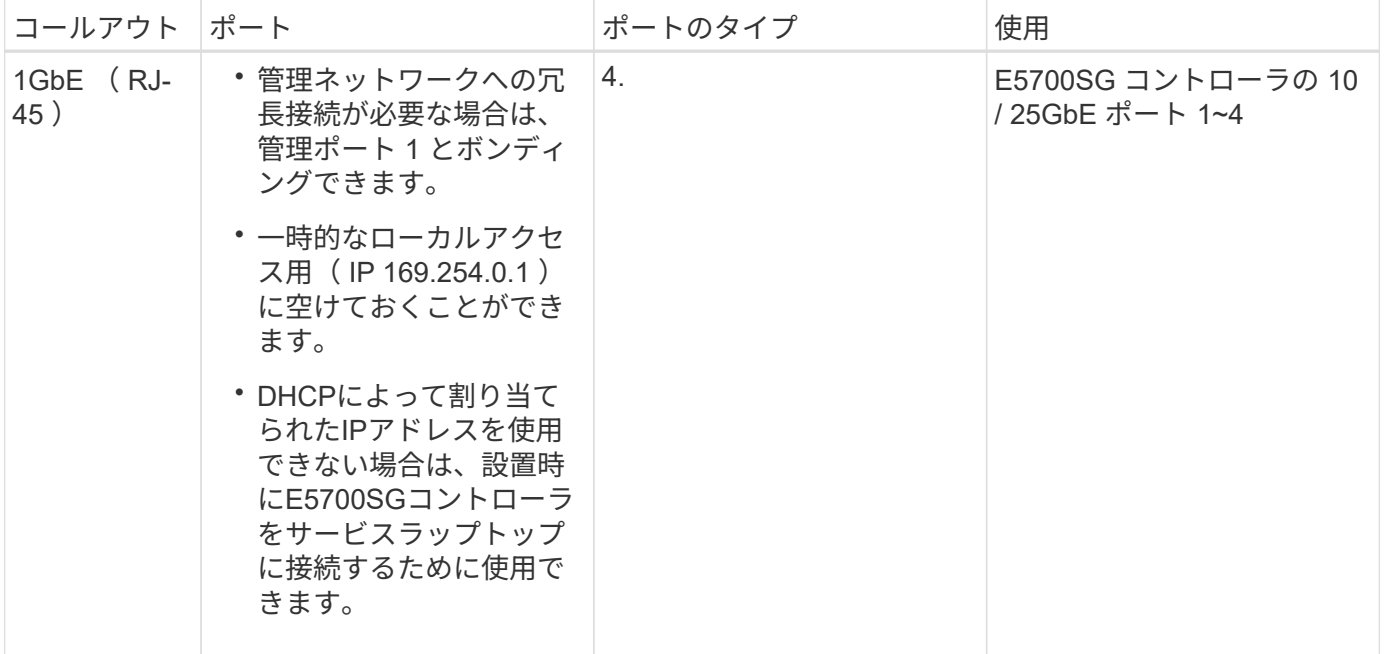

ポートボンディングモード(**SGF6112**)

いつ ["](#page-212-0)[ネット](#page-212-0)[ワ](#page-212-0)[ークリンクを](#page-212-0)[設](#page-212-0)[定しています](#page-212-0)["](#page-212-0) SGF6112アプライアンスの場合は、グリッ ドネットワークとオプションのクライアントネットワークに接続するポート、およびオ プションの管理ネットワークに接続する1 / 10GbE管理ポートに対してポートボンディン グを使用できます。ポートボンディングを使用すると、 StorageGRID ネットワークとア プライアンスの間のパスが冗長化されるため、データの保護に役立ちます。

ネットワークボンディングモード

アプライアンスのネットワークポートは、グリッドネットワークおよびクライアントネットワーク接続用 に、FixedまたはAggregateのポートボンディングモードをサポートします。

**Fixed** ポートボンディングモード

Fixed ポートボンディングモードは、ネットワークポートのデフォルトの設定です。

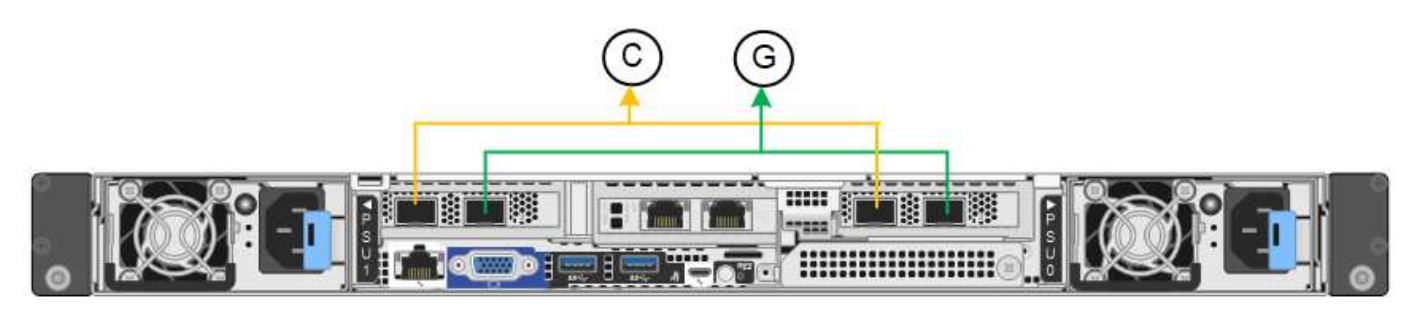

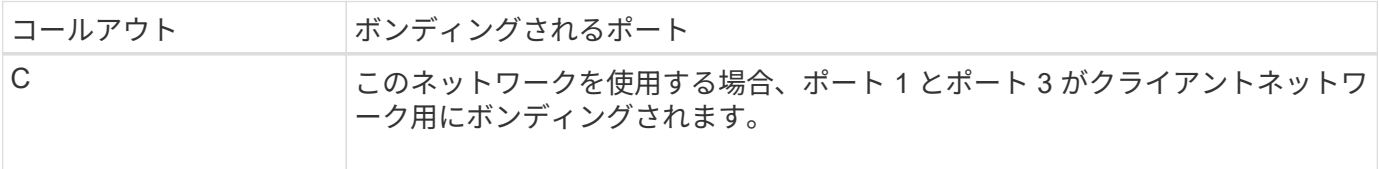

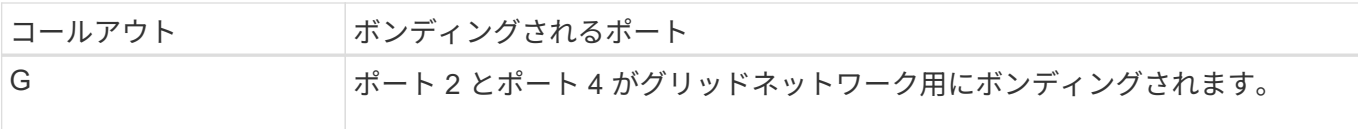

Fixed ポートボンディングモードを使用する場合は、 Active-Backup モードまたは Link Aggregation Control Protocol (LACP) (802.3ad) モードを使用してポートをボンディングできます。

- Active-Backup モード(デフォルト)では、一度に 1 つのポートのみがアクティブになります。アクティ ブポートで障害が発生すると、バックアップポートが自動的にフェイルオーバーして接続が継続されま す。ポート 4 がポート 2 のバックアップパスとなり(グリッドネットワーク)、ポート 3 がポート 1 の バックアップパスとなります(クライアントネットワーク)。
- LACPモードでは、各ポートペアがアプライアンスとネットワークの間の論理チャネルを形成し、スルー プットを向上させます。一方のポートで障害が発生しても、もう一方のポートは引き続きチャネルを提供 します。スループットは低下しますが、接続に影響はありません。

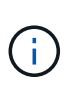

冗長接続が必要ない場合は、ネットワークごとに1つのポートのみを使用できます。ただ し、StorageGRID のインストール後にケーブルが取り外されていることを示す\* Storage appliance link down \*アラートがGrid Managerでトリガーされることがあります。このアラート ルールは安全に無効にすることができます。

**Aggregate** ポートボンディングモード

アグリゲートポートボンディングモードを使用すると、各 StorageGRID ネットワークのスループットが大幅 に向上し、追加のフェイルオーバーパスも確保されます。

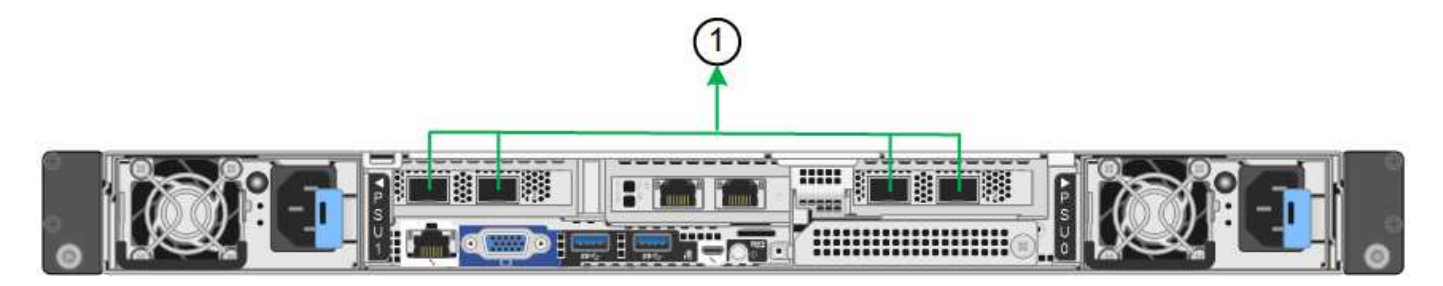

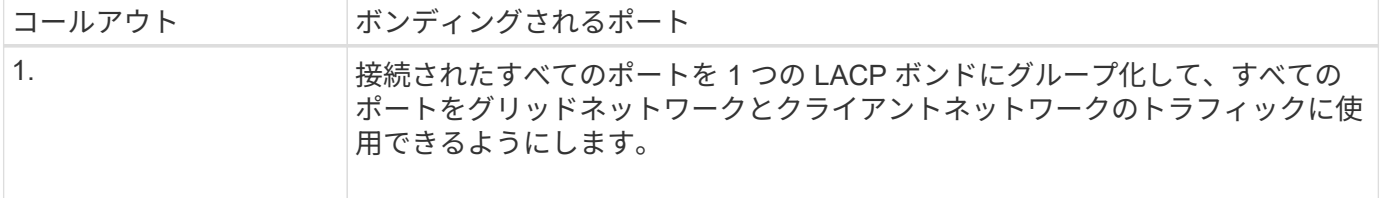

アグリゲートポートボンディングモードを使用する場合は、次の点に注意してください。

- LACP ネットワークボンディングモードを使用する必要があります。
- 各ネットワークに一意の VLAN タグを指定する必要があります。この VLAN タグが各ネットワークパケッ トに追加され、ネットワークトラフィックが正しいネットワークにルーティングされます。
- VLAN と LACP をサポートするスイッチにポートを接続する必要があります。複数のスイッチを LACP ボ ンドに加える場合は、対象のスイッチが Multi-Chassis Link Aggregation (MLAG) グループまたは同等 の機能をサポートしていることが必要です。
- VLAN、LACP、MLAGなどを使用するようにスイッチを設定する方法を理解しておく必要があります。

4つのポートをすべて使用しない場合は、1つ、2つ、または3つのポートを使用できます。複数のポートを使 用すると、ポートの 1 つに障害が発生した場合でも、ネットワーク接続を確保できる可能性が高くなりま す。

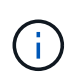

 $\sf (i)$ 

ネットワークポートを 4 つ未満にすると、アプライアンスノードをインストールしたあとに、 ケーブルが取り外されていることを示す \* サービスアプライアンスリンク停止 \* アラートが Grid Manager でトリガーされる場合があることに注意してください。トリガーされたアラート に対してこのアラートルールを安全に無効にすることができます。

管理ポートのネットワークボンディングモード

2つの1 / 10GbE管理ポートでは、オプションの管理ネットワークに接続するためのネットワークボンディング モードとして、[Independent]または[Active-Backup]を選択できます。

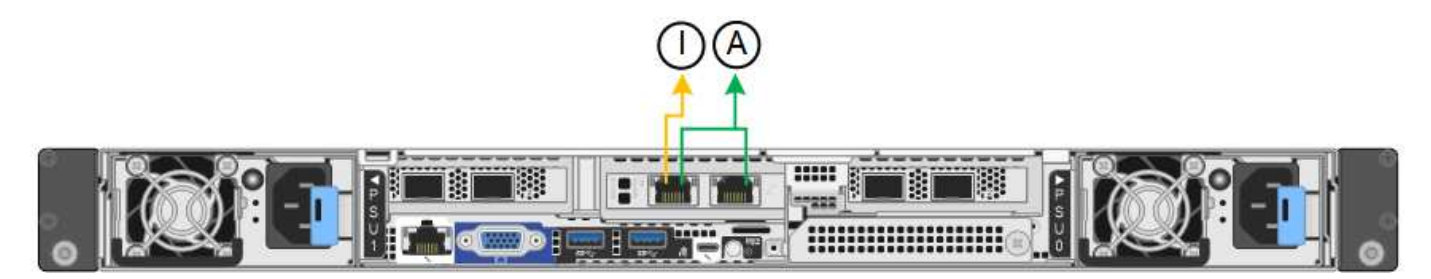

Independent モードでは、左側の管理ポートだけが管理ネットワークに接続されます。このモードではパスは 冗長化されません。右側の管理ポートは接続されておらず、一時的なローカル接続(IPアドレス169.254.0.1 を使用)に使用できます。

Active-Backup モードでは、両方の管理ポートが管理ネットワークに接続されます。一度に 1 つのポートのみ がアクティブになります。アクティブポートで障害が発生すると、バックアップポートが自動的にフェイルオ ーバーして接続が継続されます。これら 2 つの物理ポートを 1 つの論理管理ポートにボンディングすること で、管理ネットワークへのパスが冗長化されます。

1 / 10GbE管理ポートがActive-Backupモードに設定されているときにアプライアンスへの一時 的なローカル接続が必要な場合は、両方の管理ポートからケーブルを取り外し、一時的なケー ブルを右側の管理ポートに接続し、IPアドレス169.254.0.1を使用してアプライアンスにアクセ スします。

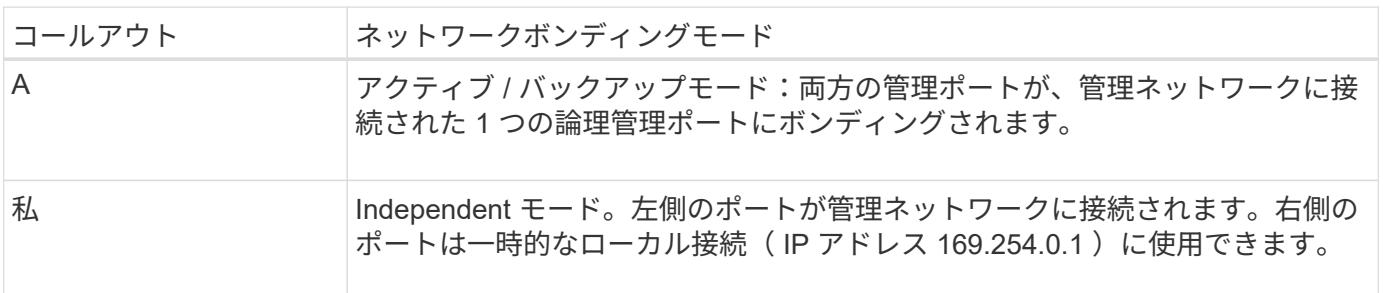

<span id="page-123-0"></span>ポートボンディングモード(**SG6000-CN**コントローラ)

いつ ["](#page-212-0)[ネット](#page-212-0)[ワ](#page-212-0)[ークリンクを](#page-212-0)[設](#page-212-0)[定しています](#page-212-0)["](#page-212-0) SG6000-CNコントローラでは、グリッド ネットワークとオプションのクライアントネットワークに接続する10 / 25GbEポート、 およびオプションの管理ネットワークに接続する1GbE管理ポートに対してポートボンデ ィングを使用できます。ポートボンディングを使用すると、 StorageGRID ネットワーク

とアプライアンスの間のパスが冗長化されるため、データの保護に役立ちます。

**10 / 25GbE** ポートのネットワークボンディングモード

SG6000-CN コントローラの 10 / 25GbE ネットワークポートは、グリッドネットワークおよびクライアント ネットワーク接続用に、 Fixed または Aggregate のポートボンディングモードをサポートします。

**Fixed** ポートボンディングモード

固定モードは、 10 / 25GbE ネットワークポートのデフォルトの設定です。

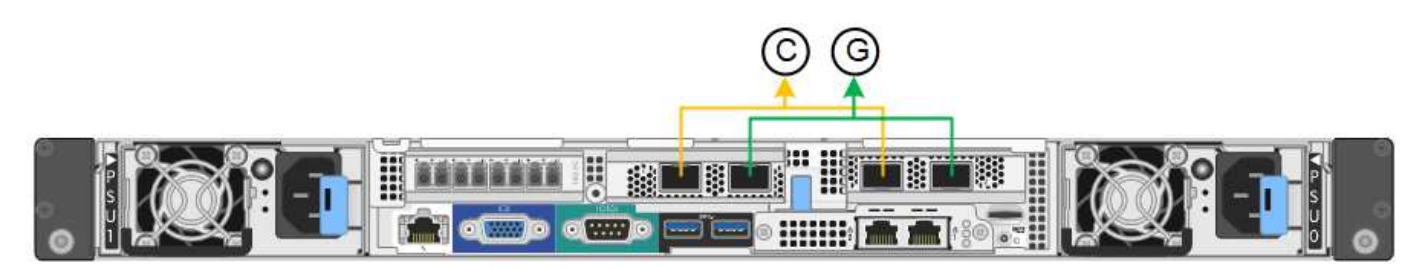

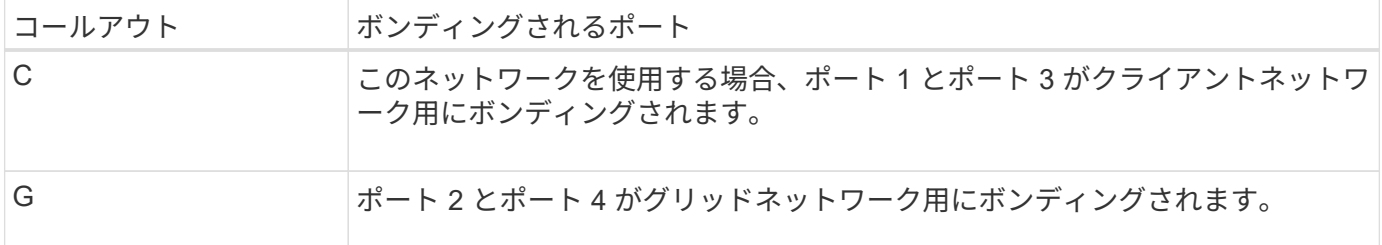

Fixed ポートボンディングモードを使用する場合は、 Active-Backup モードまたは Link Aggregation Control Protocol (LACP) (802.3ad) モードを使用してポートをボンディングできます。

- Active-Backup モード(デフォルト)では、一度に 1 つのポートのみがアクティブになります。アクティ ブポートで障害が発生すると、バックアップポートが自動的にフェイルオーバーして接続が継続されま す。ポート 4 がポート 2 のバックアップパスとなり(グリッドネットワーク)、ポート 3 がポート 1 の バックアップパスとなります(クライアントネットワーク)。
- LACP モードでは、各ポートペアでコントローラとネットワークの間の論理チャネルが形成され、スルー プットが向上します。一方のポートで障害が発生しても、もう一方のポートは引き続きチャネルを提供し ます。スループットは低下しますが、接続に影響はありません。

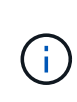

冗長接続が必要ない場合は、ネットワークごとに1つのポートのみを使用できます。ただし、 StorageGRID のインストール後に Grid Manager でアラートがトリガーされてリンクが停止し たことが通知される。このポートは切断されているため、このアラートは安全に無効にするこ とができます。

Grid Manager から \* Alert \* > \* Rules \* を選択し、ルールを選択して \* Edit rule \* をクリックします。次に、\* 有効\*チェックボックスをオフにします。

**Aggregate** ポートボンディングモード

アグリゲートポートボンディングモードを使用すると、各 StorageGRID ネットワークのスループットが大幅 に向上し、追加のフェイルオーバーパスも確保されます。

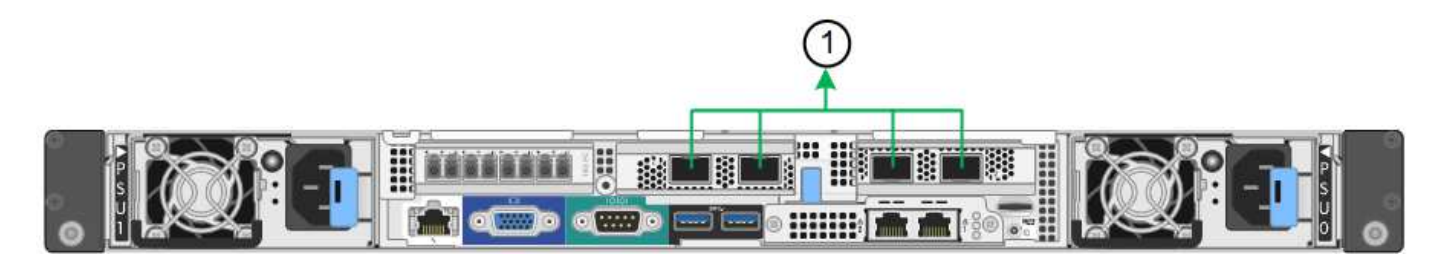

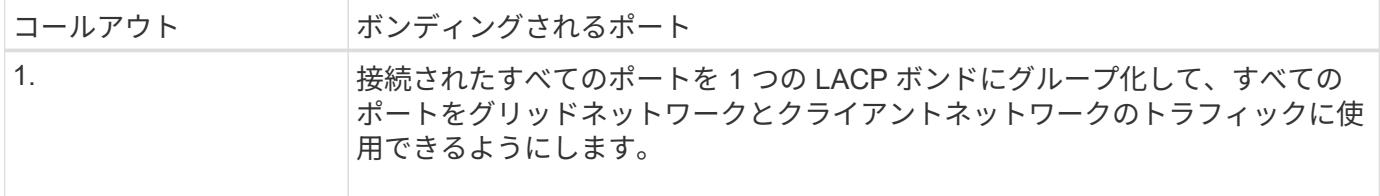

アグリゲートポートボンディングモードを使用する場合は、次の点に注意してください。

- LACP ネットワークボンディングモードを使用する必要があります。
- 各ネットワークに一意の VLAN タグを指定する必要があります。この VLAN タグが各ネットワークパケッ トに追加され、ネットワークトラフィックが正しいネットワークにルーティングされます。
- VLAN と LACP をサポートするスイッチにポートを接続する必要があります。複数のスイッチを LACP ボ ンドに加える場合は、対象のスイッチが Multi-Chassis Link Aggregation ( MLAG )グループまたは同等 の機能をサポートしていることが必要です。
- VLAN、LACP、MLAGなどを使用するようにスイッチを設定する方法を理解しておく必要があります。

4つの10 / 25GbEポートをすべて使用する必要がない場合は、1つ、2つ、または3つのポートを使用できま す。複数のポートを使用すると、 10 / 25GbE ポートの 1 つに障害が発生した場合でも、ネットワーク接続を 確保できる可能性が高くなります。

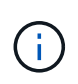

4 つのポート全部を使用しない場合は、 StorageGRID をインストールしたあとにケーブルが取 り外されていることを通知するアラームがグリッドマネージャで生成されるので注意してくだ さい。このアラームは確認後に解除してかまいません。

**1GbE** 管理ポートのネットワークボンディングモード

SG6000-CN コントローラの 2 つの 1GbE 管理ポートでは、独立したネットワークボンディングモードまたは Active-Backup ネットワークボンディングモードを選択してオプションの管理ネットワークに接続できます。

Independent モードでは、左側の管理ポートだけが管理ネットワークに接続されます。このモードではパスは 冗長化されません。右側の管理ポートは接続されず、一時的なローカル接続( IP アドレス 169.254.0.1 )に 使用できます。

Active-Backup モードでは、両方の管理ポートが管理ネットワークに接続されます。一度に 1 つのポートのみ がアクティブになります。アクティブポートで障害が発生すると、バックアップポートが自動的にフェイルオ ーバーして接続が継続されます。これら 2 つの物理ポートを 1 つの論理管理ポートにボンディングすること で、管理ネットワークへのパスが冗長化されます。

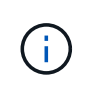

1GbE 管理ポートが Active-Backup モードに設定されている場合に SG6000-CN コントローラ への一時的なローカル接続が必要となった場合は、両方の管理ポートからケーブルを取り外 し、一時的なケーブルを右側の管理ポートに接続し、 IP アドレス 169.254.0.1 を使用してアプ ライアンスにアクセスしてください。

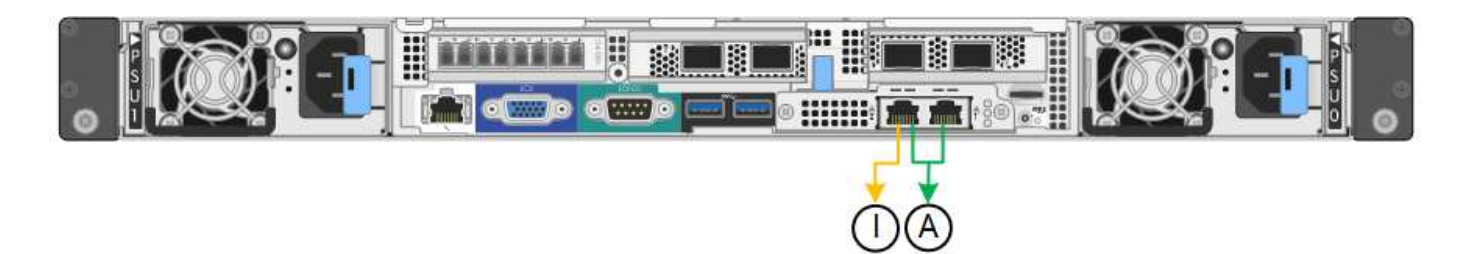

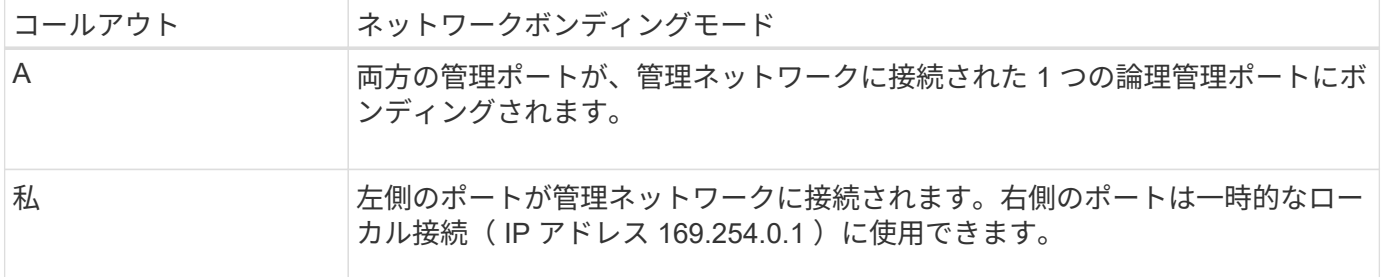

ポートボンディングモード(**E5700SG**コントローラ)

いつ ["](#page-212-0)[ネット](#page-212-0)[ワ](#page-212-0)[ークリンクを](#page-212-0)[設](#page-212-0)[定しています](#page-212-0)["](#page-212-0) E5700SGコントローラでは、グリッドネッ トワークとオプションのクライアントネットワークに接続する10 / 25GbEポート、およ びオプションの管理ネットワークに接続する1GbE管理ポートに対してポートボンディン グを使用できます。ポートボンディングを使用すると、 StorageGRID ネットワークとア プライアンスの間のパスが冗長化されるため、データの保護に役立ちます。

**10 / 25GbE** ポートのネットワークボンディングモード

E5700SG コントローラの 10 / 25GbE ネットワークポートは、グリッドネットワークおよびクライアントネ ットワーク接続用に、 Fixed または Aggregate のポートボンディングモードをサポートしています。

**Fixed** ポートボンディングモード

固定モードは、 10 / 25GbE ネットワークポートのデフォルトの設定です。

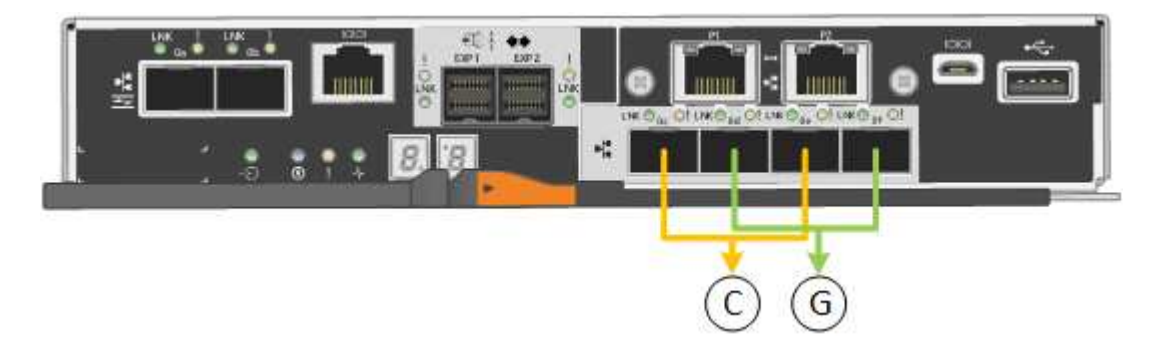

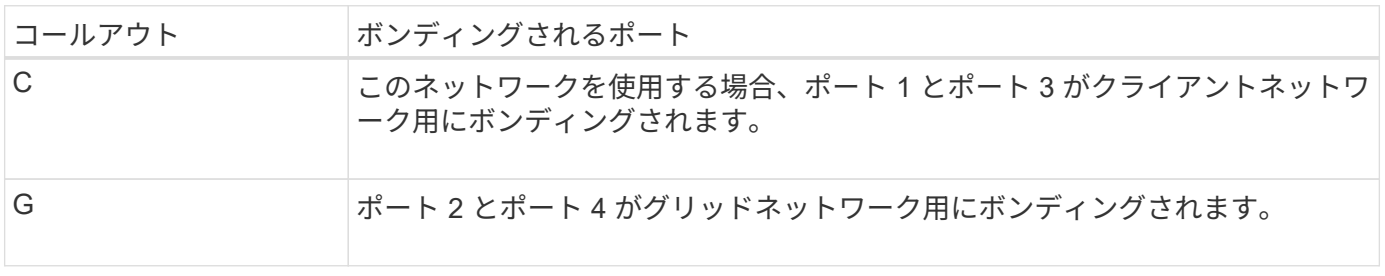

- Fixed ポートボンディングモードを使用する場合は、 Active-Backup または Link Aggregation Control Protocol (LACP )のいずれかのネットワークボンディングモードを使用できます。
	- Active-Backup モード(デフォルト)では、一度に 1 つのポートのみがアクティブになります。アクティ ブポートで障害が発生すると、バックアップポートが自動的にフェイルオーバーして接続が継続されま す。ポート 4 がポート 2 のバックアップパスとなり(グリッドネットワーク)、ポート 3 がポート 1 の バックアップパスとなります(クライアントネットワーク)。
	- LACP モードでは、各ポートペアでコントローラとネットワークの間の論理チャネルが形成され、スルー プットが向上します。一方のポートで障害が発生しても、もう一方のポートは引き続きチャネルを提供し ます。スループットは低下しますが、接続に影響はありません。

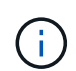

冗長接続が必要ない場合は、ネットワークごとに1つのポートのみを使用できます。ただし、 StorageGRID をインストールしたあとにグリッドマネージャでアラームが生成され、ケーブル が取り外されていることが通知されます。このアラームは確認後に解除してかまいません。

#### **Aggregate** ポートボンディングモード

アグリゲートポートボンディングモードを使用すると、各 StorageGRID ネットワークのスループットが大幅 に向上し、追加のフェイルオーバーパスも確保されます。

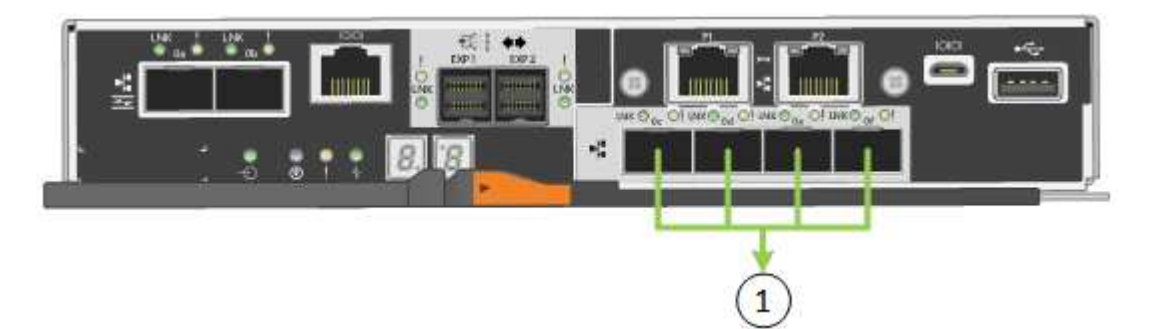

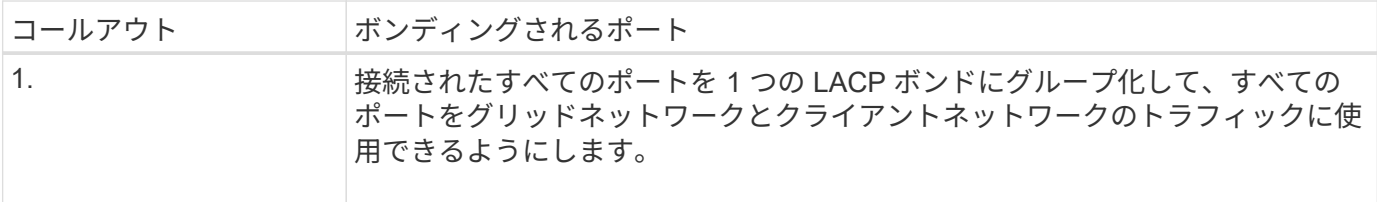

Aggregate ポートボンディングモードを使用する場合は、次の点に注意してください。

- LACP ネットワークボンディングモードを使用する必要があります。
- 各ネットワークに一意の VLAN タグを指定する必要があります。この VLAN タグが各ネットワークパケッ トに追加され、ネットワークトラフィックが正しいネットワークにルーティングされます。
- VLAN と LACP をサポートするスイッチにポートを接続する必要があります。複数のスイッチを LACP ボ ンドに加える場合は、対象のスイッチが Multi-Chassis Link Aggregation ( MLAG )グループまたは同等 の機能をサポートしていることが必要です。
- VLAN、LACP、MLAGなどを使用するようにスイッチを設定する方法を理解しておく必要があります。

4つの10 / 25GbEポートをすべて使用する必要がない場合は、1つ、2つ、または3つのポートを使用できま す。複数のポートを使用すると、 10 / 25GbE ポートの 1 つに障害が発生した場合でも、ネットワーク接続を 確保できる可能性が高くなります。

4 つのポート全部を使用しない場合は、 StorageGRID をインストールしたあとにケーブルが取 り外されていることを通知するアラームがグリッドマネージャで生成されるので注意してくだ さい。このアラームは確認後に解除してかまいません。

**1GbE** 管理ポートのネットワークボンディングモード

E5700SG コントローラの 2 つの 1GbE 管理ポートでは、 Independent ネットワークボンディングモードまた は Active-Backup ネットワークボンディングモードを選択してオプションの管理ネットワークに接続できま す。

Independent モードでは、管理ポート 1 だけが管理ネットワークに接続されます。このモードではパスは冗長 化されません。管理ポート 2 は、一時的なローカル接続( IP アドレス 169.254.0.1 )用に確保されます。

Active-Backup モードでは、管理ポート 1 と 2 の両方が管理ネットワークに接続されます。一度に 1 つのポー トのみがアクティブになります。アクティブポートで障害が発生すると、バックアップポートが自動的にフェ イルオーバーして接続が継続されます。これら 2 つの物理ポートを 1 つの論理管理ポートにボンディングす ることで、管理ネットワークへのパスが冗長化されます。

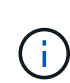

 $\left(\begin{smallmatrix} 1\\ 1\end{smallmatrix}\right)$ 

1GbE 管理ポートが Active-Backup モードに設定されている場合に E5700SG コントローラへ の一時的なローカル接続が必要な場合は、両方の管理ポートからケーブルを取り外し、一時的 なケーブルを管理ポート 2 に接続し、 IP アドレス 169.254.0.1 を使用してアプライアンスにア クセスしてください。

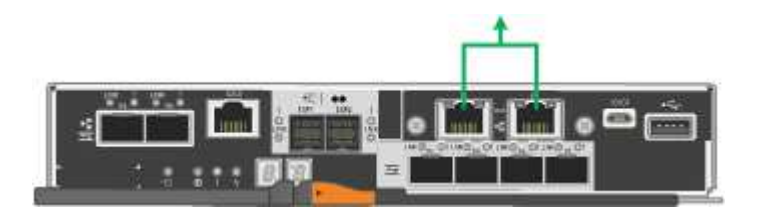

ポートボンディングモード(**SG100**および**SG1000**)

SG100 および SG1000 アプライアンスのネットワークリンクを設定する場合は、グリッ ドネットワークとオプションのクライアントネットワークに接続するポート、およびオ プションの管理ネットワークに接続する 1GbE 管理ポートに対してポートボンディング を使用できます。ポートボンディングを使用すると、 StorageGRID ネットワークとアプ ライアンスの間のパスが冗長化されるため、データの保護に役立ちます。

ネットワークボンディングモード

サービスアプライアンスのネットワークポートは、グリッドネットワークおよびクライアントネットワーク接 続用に、 Fixed または Aggregate のポートボンディングモードをサポートします。

**Fixed** ポートボンディングモード

Fixed ポートボンディングモードは、ネットワークポートのデフォルトの設定です。次の図では、SG1000ま たはSG100のネットワークポートがFixedポートボンディングモードでボンディングされています。

SG100 :

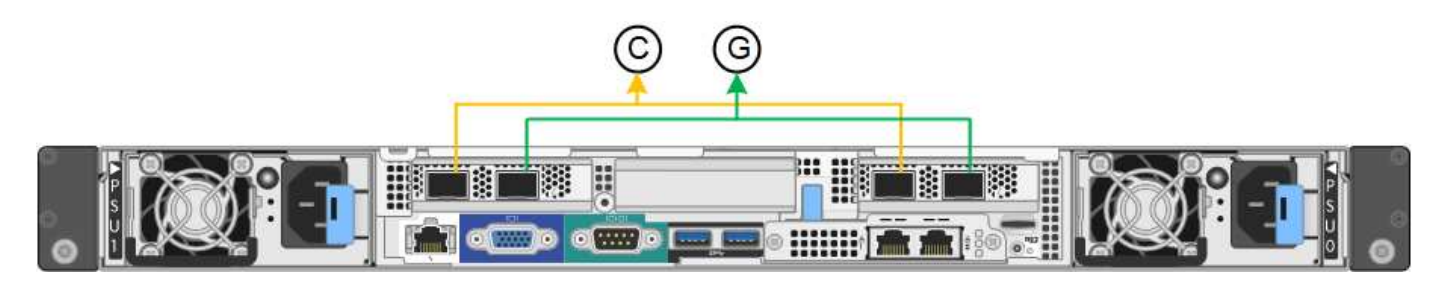

SG1000 :

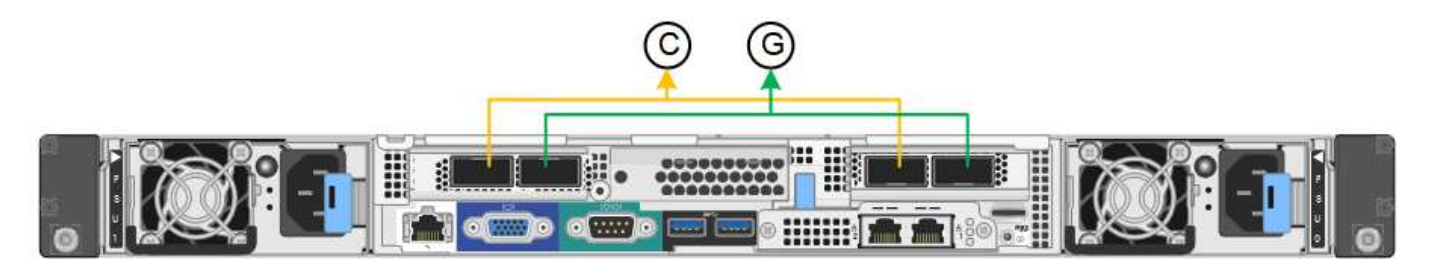

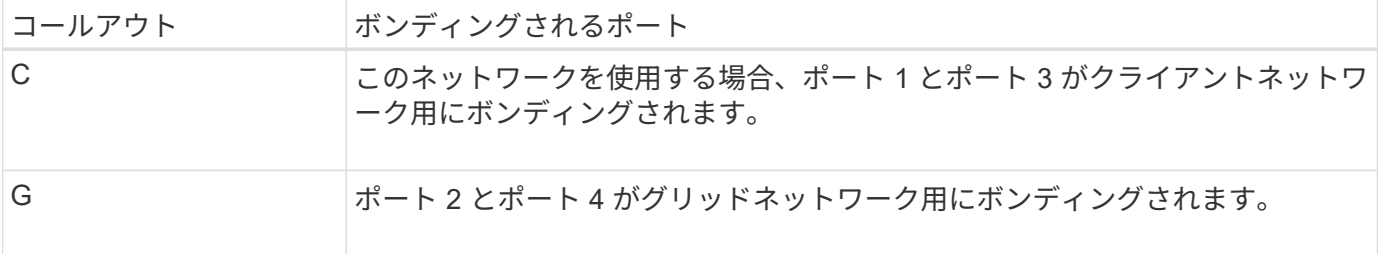

Fixed ポートボンディングモードを使用する場合は、 Active-Backup モードまたは Link Aggregation Control Protocol (LACP) (802.3ad) モードを使用してポートをボンディングできます。

- Active-Backup モード(デフォルト)では、一度に 1 つのポートのみがアクティブになります。アクティ ブポートで障害が発生すると、バックアップポートが自動的にフェイルオーバーして接続が継続されま す。ポート 4 がポート 2 のバックアップパスとなり(グリッドネットワーク)、ポート 3 がポート 1 の バックアップパスとなります(クライアントネットワーク)。
- LACP モードでは、各ポートペアでサービスアプライアンスとネットワークの間の論理チャネルが形成さ れ、スループットが向上します。一方のポートで障害が発生しても、もう一方のポートは引き続きチャネ ルを提供します。スループットは低下しますが、接続に影響はありません。

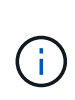

冗長接続が必要ない場合は、ネットワークごとに1つのポートのみを使用できます。ただし、 StorageGRID をインストールしたあとに、ケーブルが取り外されていることを示す \* サービス アプライアンスリンク停止 \* アラートがグリッドマネージャでトリガーされることがありま す。このアラートルールは安全に無効にすることができます。

**Aggregate** ポートボンディングモード

アグリゲートポートボンディングモードを使用すると、各 StorageGRID ネットワークのスループットが大幅 に向上し、追加のフェイルオーバーパスも確保されます。次の図は、アグリゲートポートボンディングモード でのネットワークポートのボンディングを示しています。

SG100 :

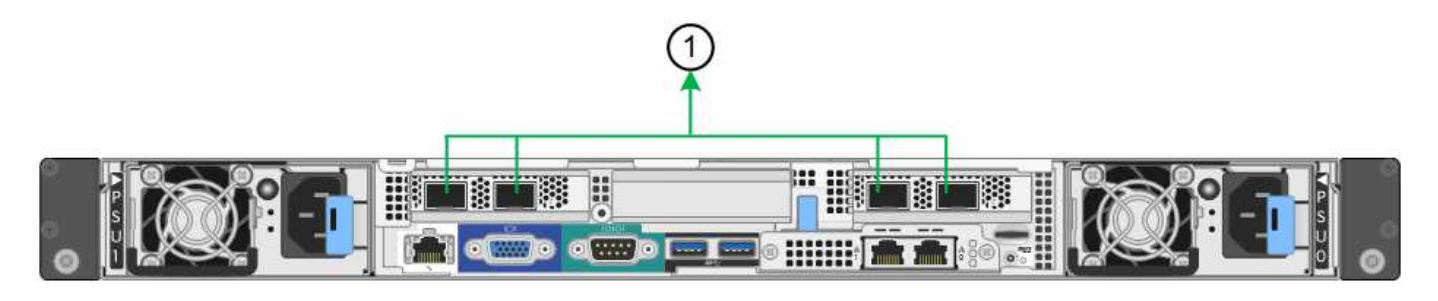

SG1000 :

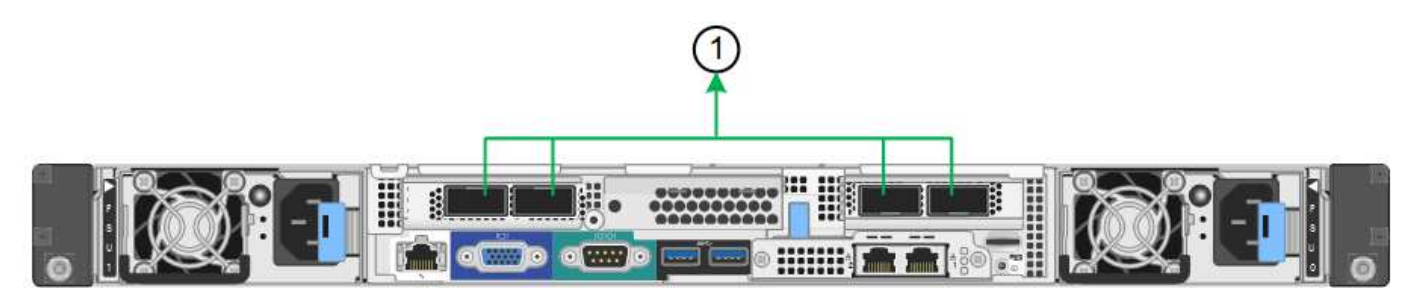

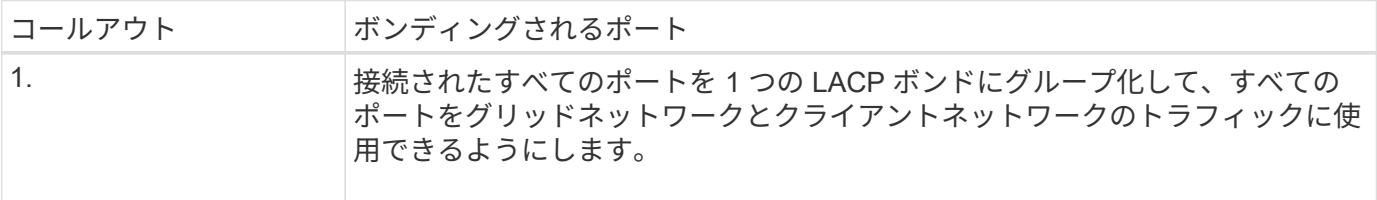

アグリゲートポートボンディングモードを使用する場合は、次の点に注意してください。

- LACP ネットワークボンディングモードを使用する必要があります。
- 各ネットワークに一意の VLAN タグを指定する必要があります。この VLAN タグが各ネットワークパケッ トに追加され、ネットワークトラフィックが正しいネットワークにルーティングされます。
- VLAN と LACP をサポートするスイッチにポートを接続する必要があります。複数のスイッチを LACP ボ ンドに加える場合は、対象のスイッチが Multi-Chassis Link Aggregation ( MLAG )グループまたは同等 の機能をサポートしていることが必要です。
- VLAN、LACP、MLAGなどを使用するようにスイッチを設定する方法を理解しておく必要があります。

4つのポートをすべて使用しない場合は、1つ、2つ、または3つのポートを使用できます。複数のポートを使 用すると、ポートの 1 つに障害が発生した場合でも、ネットワーク接続を確保できる可能性が高くなりま す。

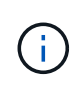

ネットワークポートを 4 つ未満にすると、アプライアンスノードをインストールしたあとに、 ケーブルが取り外されていることを示す \* サービスアプライアンスリンク停止 \* アラートが Grid Manager でトリガーされる場合があることに注意してください。トリガーされたアラート に対してこのアラートルールを安全に無効にすることができます。

管理ポートのネットワークボンディングモード

サービスアプライアンス上の 2 つの 1GbE 管理ポートでは、オプションの管理ネットワークに接続するため のネットワークボンディングモードとして、 Independent または Active-Backup を選択できます。次の図で は、アプライアンスの管理ポートが管理ネットワークのネットワークボンディングモードでボンディングされ ています。

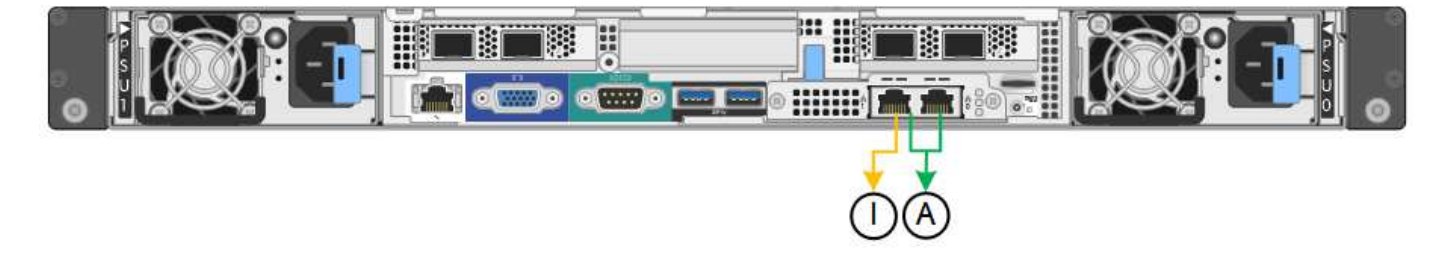

SG1000 :

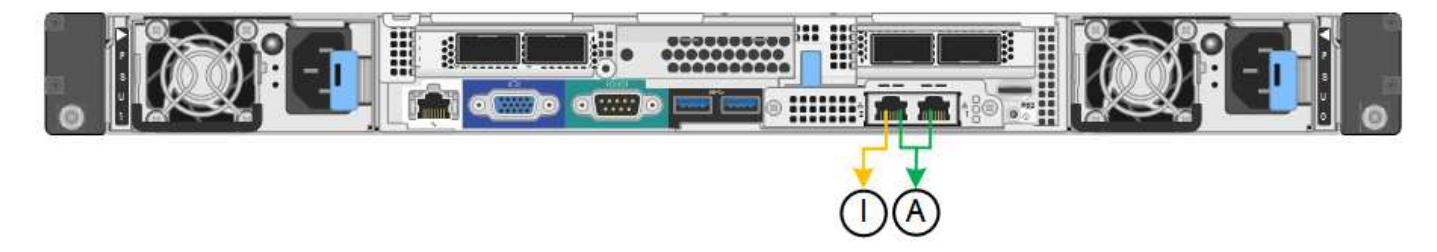

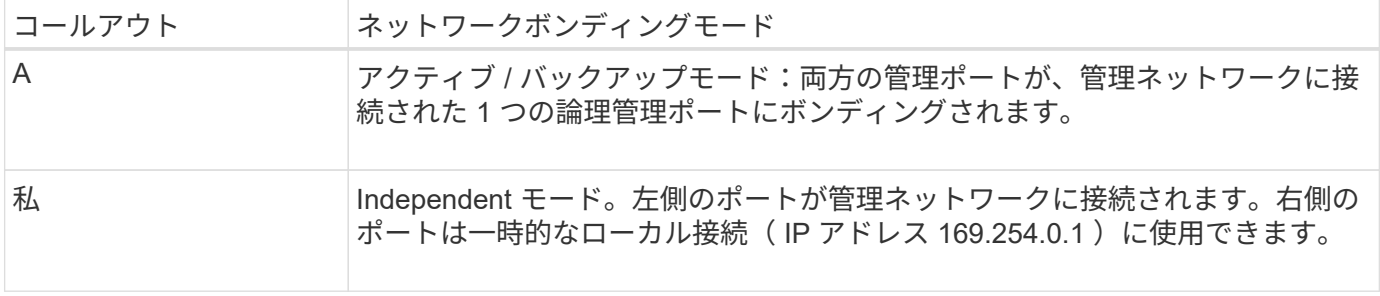

Independent モードでは、左側の管理ポートだけが管理ネットワークに接続されます。このモードではパスは 冗長化されません。右側の管理ポートは接続されず、一時的なローカル接続(IP アドレス 169.254.0.1)に 使用できます。

Active-Backup モードでは、両方の管理ポートが管理ネットワークに接続されます。一度に 1 つのポートのみ がアクティブになります。アクティブポートで障害が発生すると、バックアップポートが自動的にフェイルオ ーバーして接続が継続されます。これら 2 つの物理ポートを 1 つの論理管理ポートにボンディングすること で、管理ネットワークへのパスが冗長化されます。

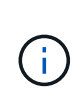

1GbE 管理ポートが Active-Backup モードに設定されている場合にサービスアプライアンスへ の一時的なローカル接続が必要となった場合は、両方の管理ポートからケーブルを取り外し、 一時的なケーブルを右側の管理ポートに接続し、 IP アドレス 169.254.0.1 を使用してアプライ アンスにアクセスしてください。

インストール情報を収集します

インストール情報の収集:概要

StorageGRID アプライアンスを設置して設定する際には、イーサネットスイッチポー ト、IPアドレス、およびポートとネットワークのボンディングモードを決定し、情報を 収集します。

必要な情報については、アプライアンスの手順書を参照してください。

- ["SGF6112](#page-132-0)[を](#page-132-0)[参照](#page-132-0)[してください](#page-132-0)["](#page-132-0)
- ["SG6000](#page-136-0)[を使用します](#page-136-0)["](#page-136-0)
- ["SG5700](#page-142-0)[を使用します](#page-142-0)["](#page-142-0)
- ["SG100](#page-147-0)[および](#page-147-0)[SG1000"](#page-147-0)

また、ネットアッププロフェッショナルサービスのコンサルタントと連携して、NetApp ConfigBuilderツール を使用して設定手順を合理化、自動化することもできます。を参照してください ["](#page-152-0)[アプライアンスのインスト](#page-152-0) [ールと](#page-152-0)[設](#page-152-0)[定を自動化](#page-152-0)["](#page-152-0)。

<span id="page-132-0"></span>インストール情報の収集(**SGF6112**)

次の表を使用して、アプライアンスに接続する各ネットワークについて必要な情報を記 録します。これらの値は、ハードウェアの設置と設定に必要です。

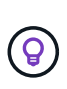

表を使用する代わりに、ConfigBuilderに付属のワークブックを使用してくださ い。ConfigBuilderワークブックを使用すると、システム情報をアップロードしてJSONファイ ルを生成し、StorageGRID アプライアンスインストーラで一部の設定手順を自動的に実行でき ます。を参照してください ["](#page-152-0)[アプライアンスのインストールと](#page-152-0)[設](#page-152-0)[定を自動化](#page-152-0)["](#page-152-0)。

#### **StorageGRID** のバージョンを確認します

SGF6112アプライアンスを設置する前に、StorageGRID システムで必要なバージョンのStorageGRID ソフト ウェアが使用されていることを確認してください。

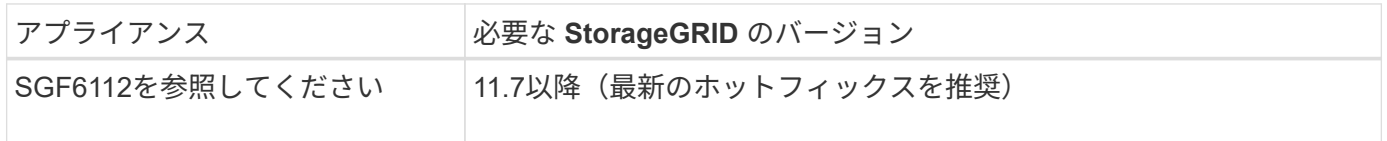

管理ポートとメンテナンスポート

StorageGRID の管理ネットワークは、システムの管理とメンテナンスに使用するオプションのネットワーク です。アプライアンスは、アプライアンスの次のポートを使用して管理ネットワークに接続します。

次の図に、SG6112アプライアンスのRJ-45ポートを示します。

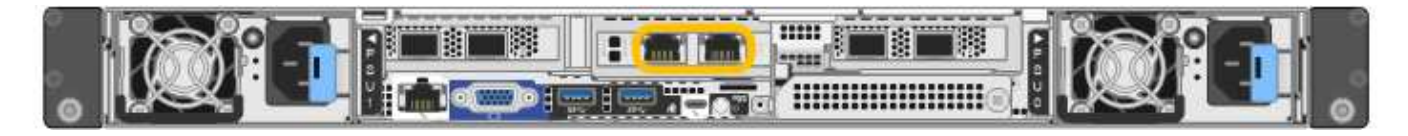

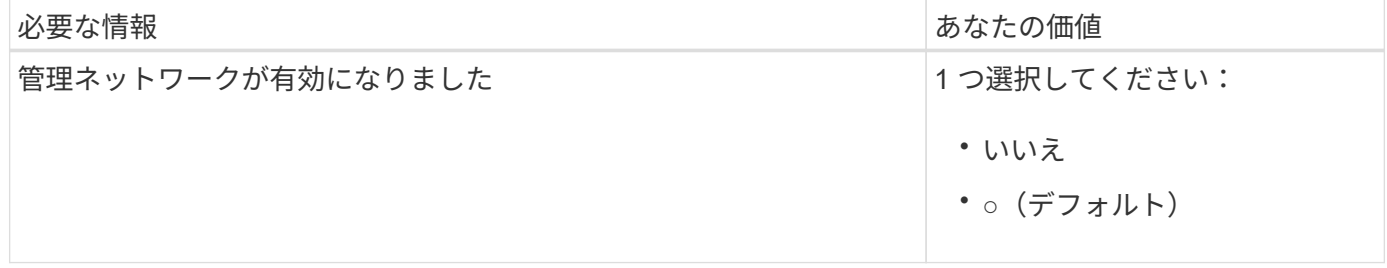

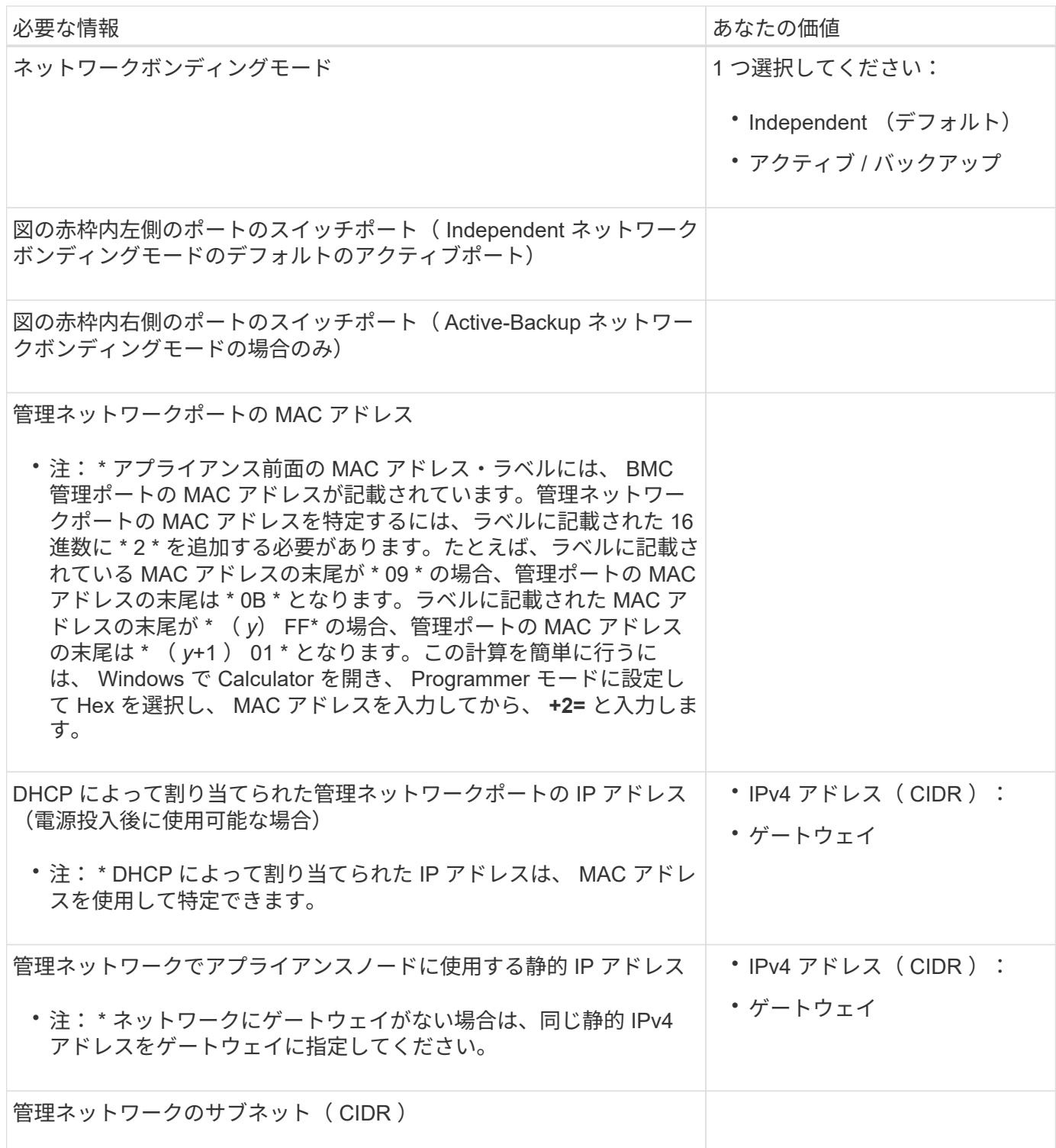

ネットワークポート

アプライアンスの 4 つのネットワークポートは、 StorageGRID のグリッドネットワーク、およびオプション のクライアントネットワークに接続します。

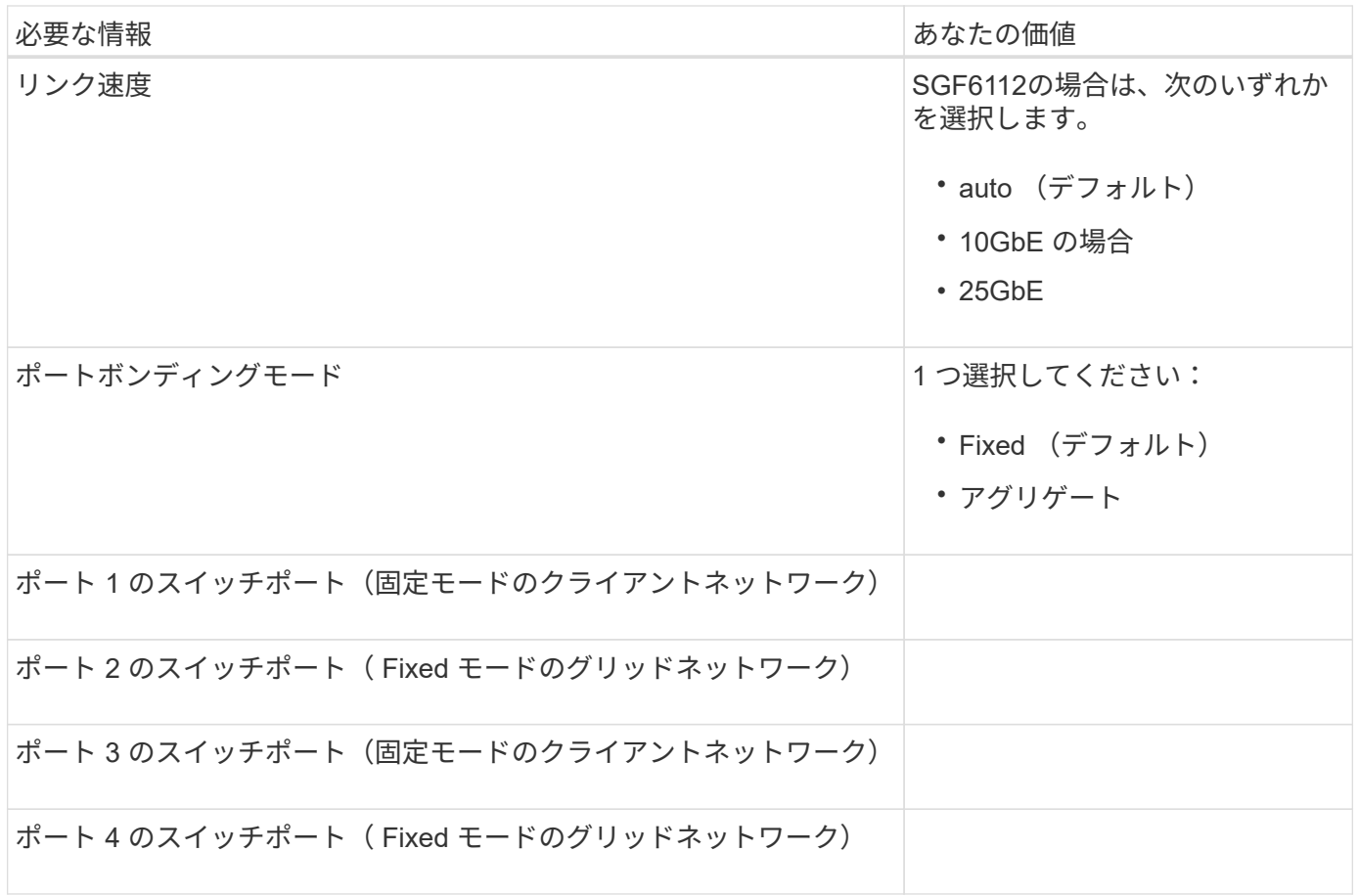

## **Grid** ネットワークポート

StorageGRID のグリッドネットワークは、内部のすべての StorageGRID トラフィックに使用される必須のネ ットワークです。アプライアンスは、 4 つのネットワークポートを使用してグリッドネットワークに接続し ます。

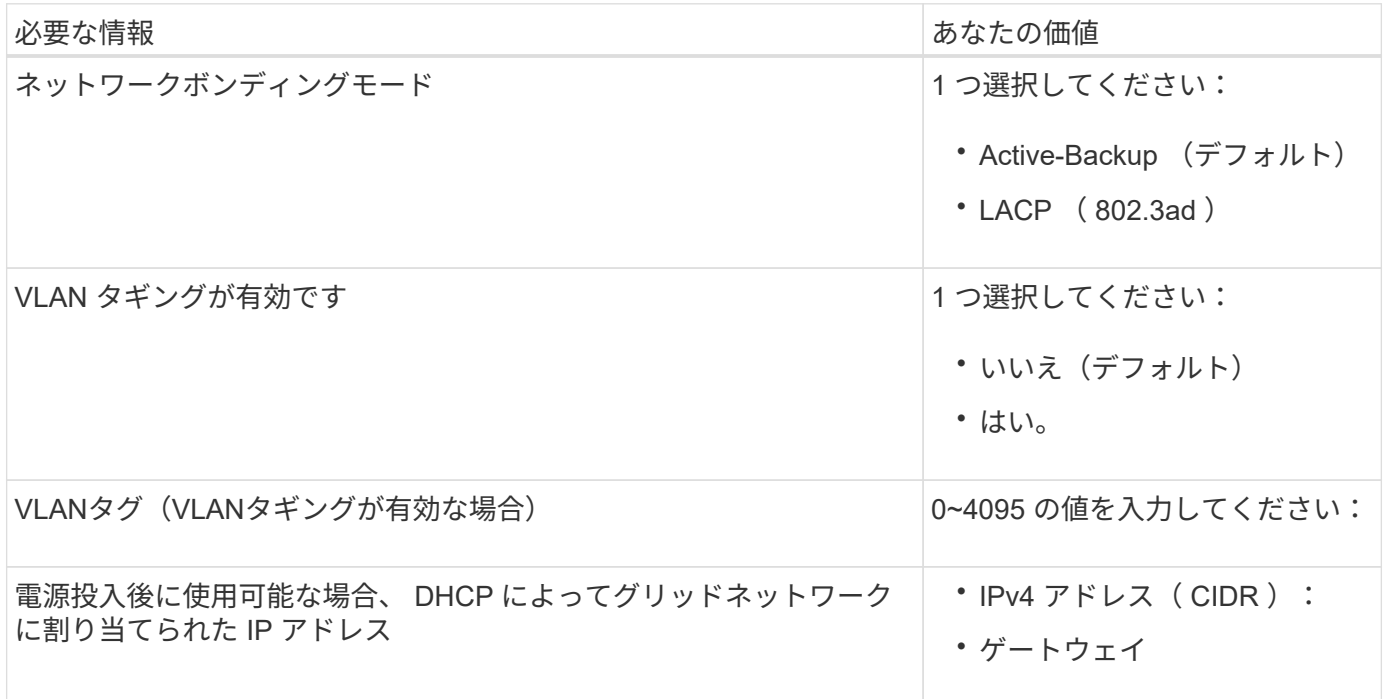

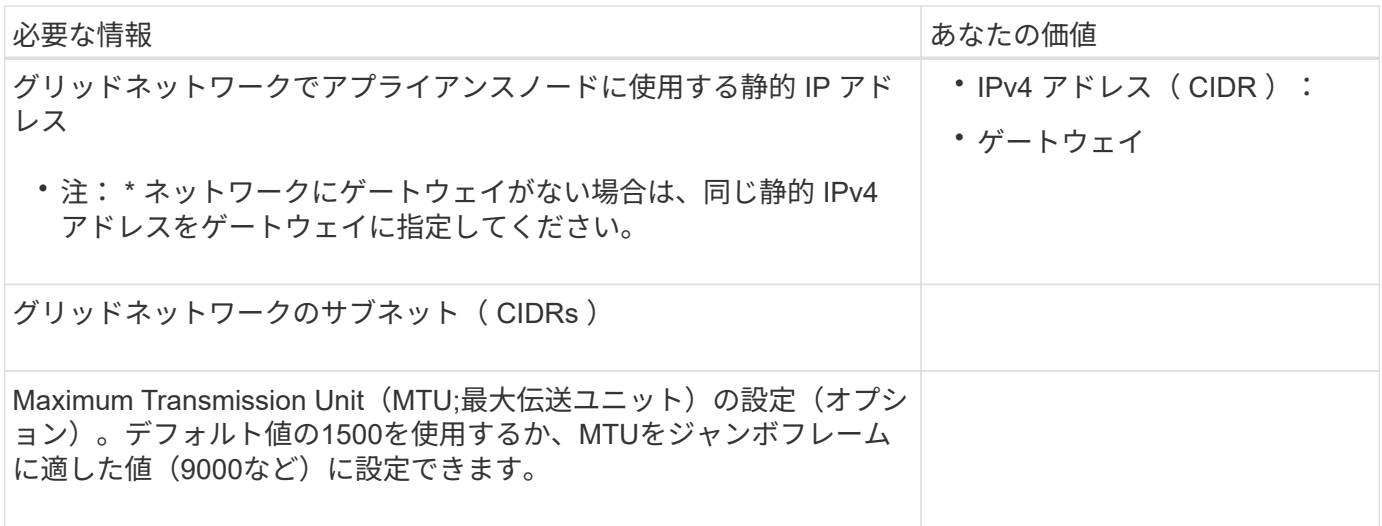

クライアントネットワークポート

StorageGRID のクライアントネットワークは、一般にグリッドへのクライアントプロトコルアクセスを可能 にするために使用する、オプションのネットワークです。アプライアンスは、 4 つのネットワーク・ポート を使用してクライアント・ネットワークに接続します。

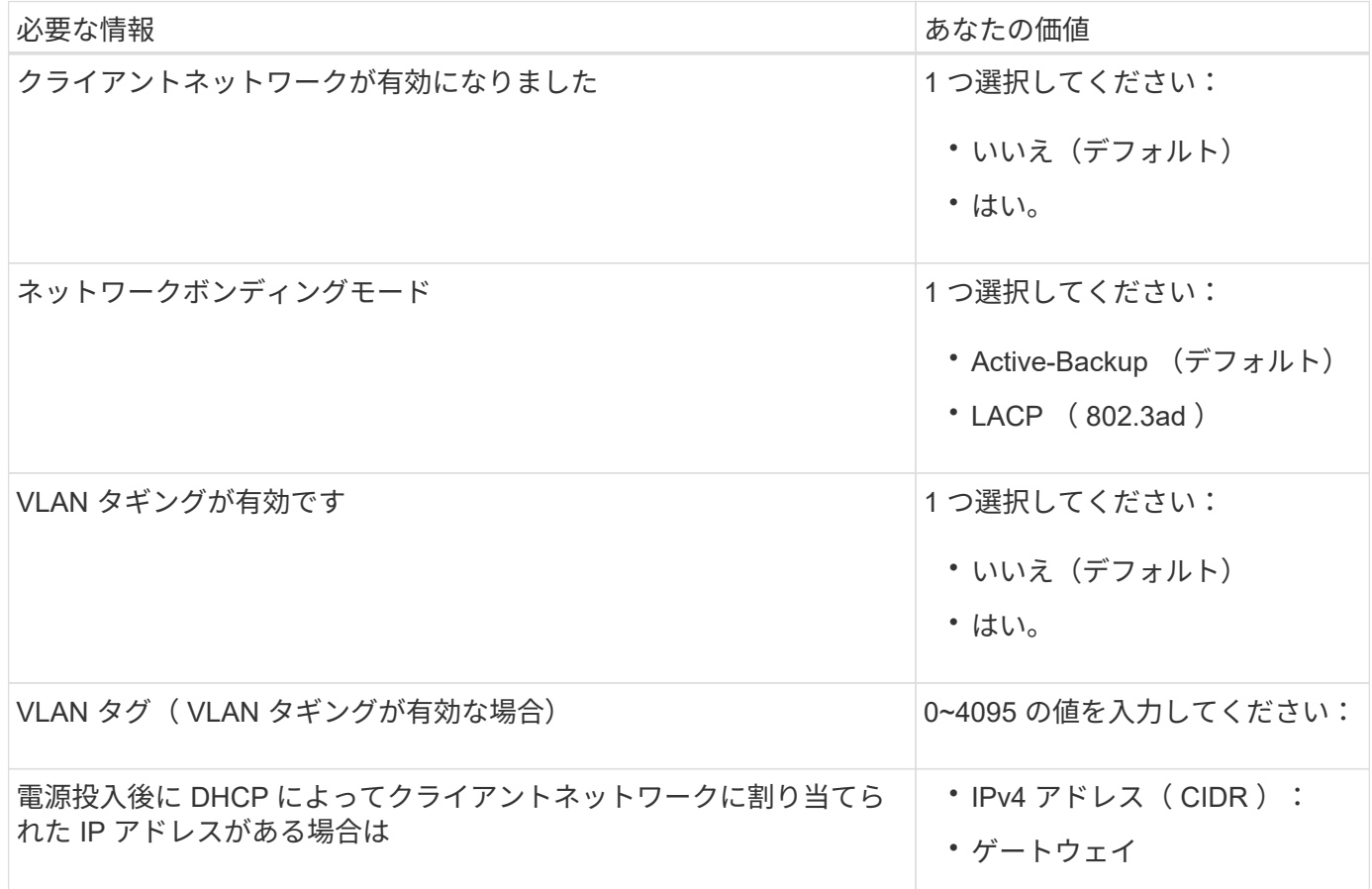

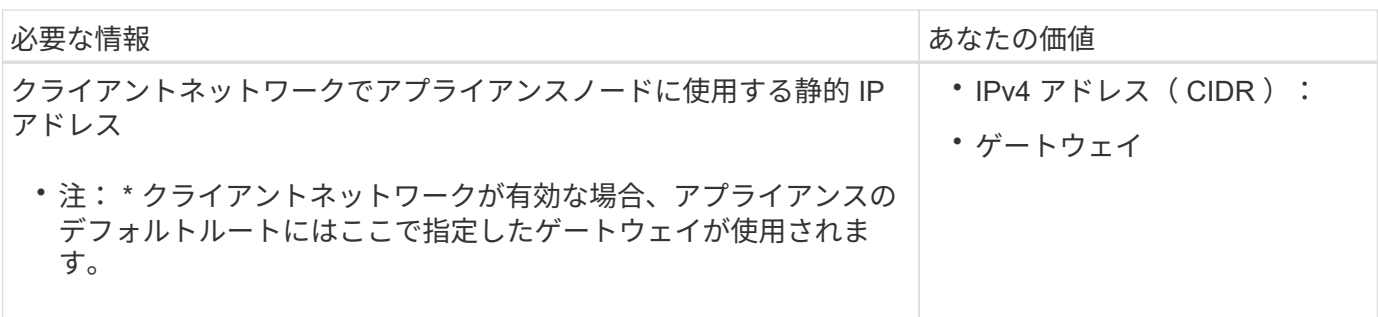

**BMC** 管理ネットワークポート

アプライアンスのBMCインターフェイスには、図の赤枠内の1GbE管理ポートを使用してアクセスできます。 このポートは、 Intelligent Platform Management Interface ( IPMI )標準を使用した、イーサネット経由での コントローラハードウェアのリモート管理をサポートします。

管理APIのプライベートエンドポイントPUT /private/bmcを使用して、BMCを含むすべてのアプ  $(i)$ ライアンスに対してリモートIPMIアクセスを有効または無効にできます。

次の図は、SG6112アプライアンスのBMC管理ポートを示しています。

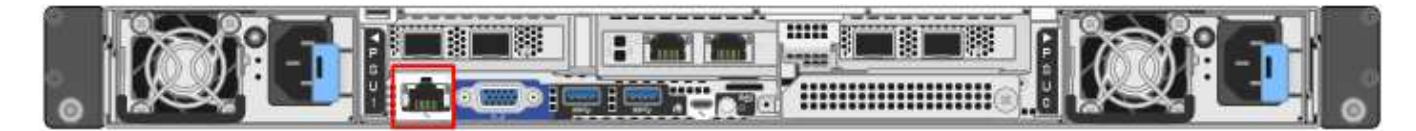

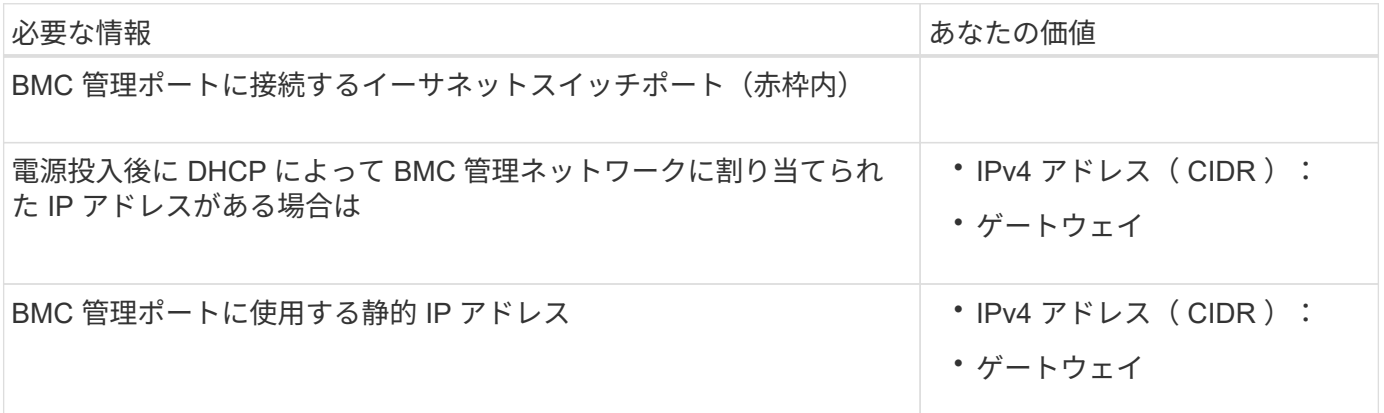

関連情報

- ["](#page-176-0)[ケーブルアプライアンス\(](#page-176-0)[SGF6112](#page-176-0)[\)](#page-176-0)["](#page-176-0)
- ["StorageGRID IP](#page-224-0) [アドレスを](#page-224-0)[設](#page-224-0)[定する](#page-224-0)["](#page-224-0)

<span id="page-136-0"></span>設置情報 (SG6000) の収集

次の表を使用して、アプライアンスに接続する各ネットワークに必要な情報を記録しま す。これらの値は、ハードウェアの設置と設定に必要です。

表を使用する代わりに、ConfigBuilderに付属のワークブックを使用してくださ

い。ConfigBuilderワークブックを使用すると、システム情報をアップロードしてJSONファイ ルを生成し、StorageGRID アプライアンスインストーラで一部の設定手順を自動的に実行でき ます。を参照してください ["](#page-152-0)[アプライアンスのインストールと](#page-152-0)[設](#page-152-0)[定を自動化](#page-152-0)["](#page-152-0)。

ストレージコントローラの **SANtricity System Manager** に接続するために必要な情報

アプライアンスの両方のストレージコントローラ(E2800シリーズコントローラまたはEF570コントローラ) を、SANtricity System Managerで使用する管理ネットワークに接続します。コントローラは次のように各ア プライアンスに配置されています。

- SG6060とSG6060X:コントローラAが上部に、コントローラBが下部に配置されています。
- SGF6024 :コントローラ A が左側、コントローラ B が右側にあります。

 $\circledcirc$ 

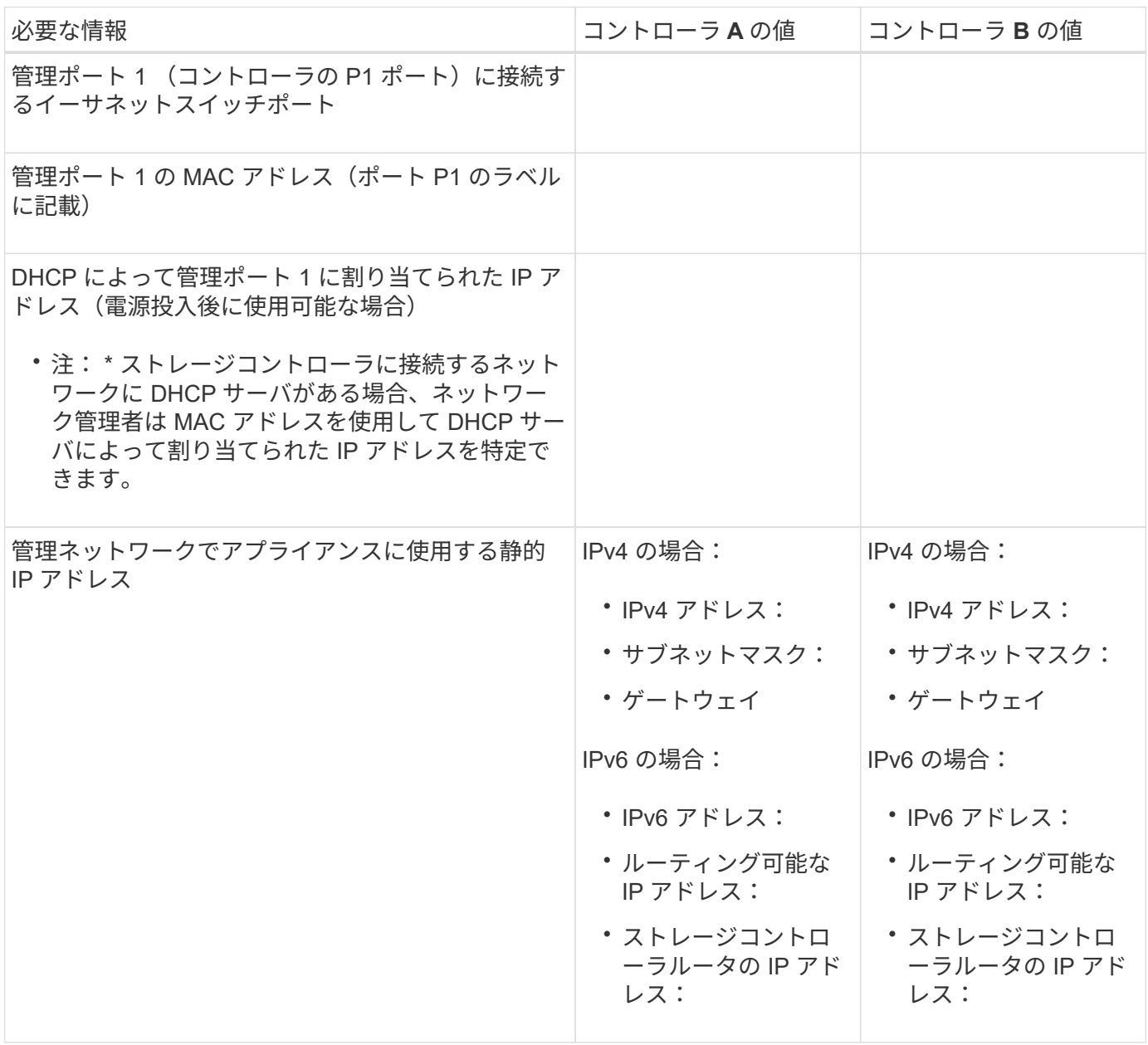

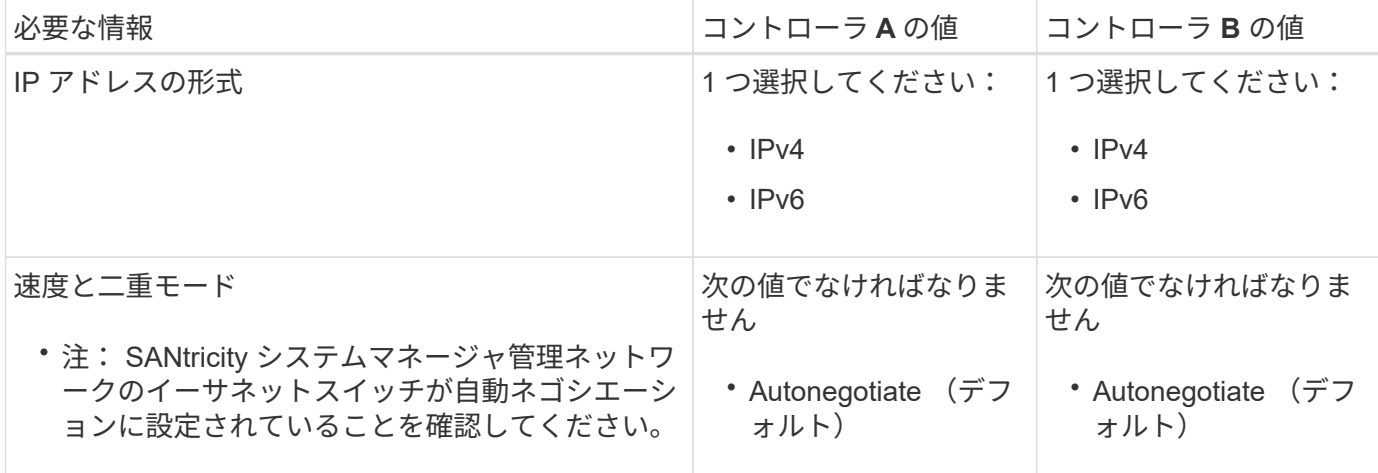

**SG6000-CN** コントローラを管理ネットワークに接続するために必要な情報

StorageGRID の管理ネットワークは、システムの管理とメンテナンスに使用するオプションのネットワーク です。アプライアンスは、 SG6000-CN コントローラの次の 1GbE 管理ポートを使用して管理ネットワーク に接続します。

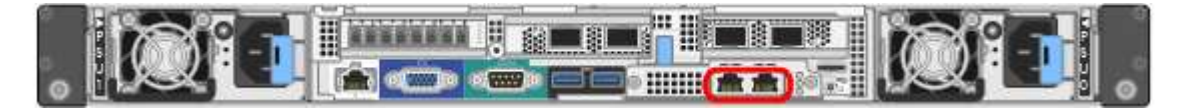

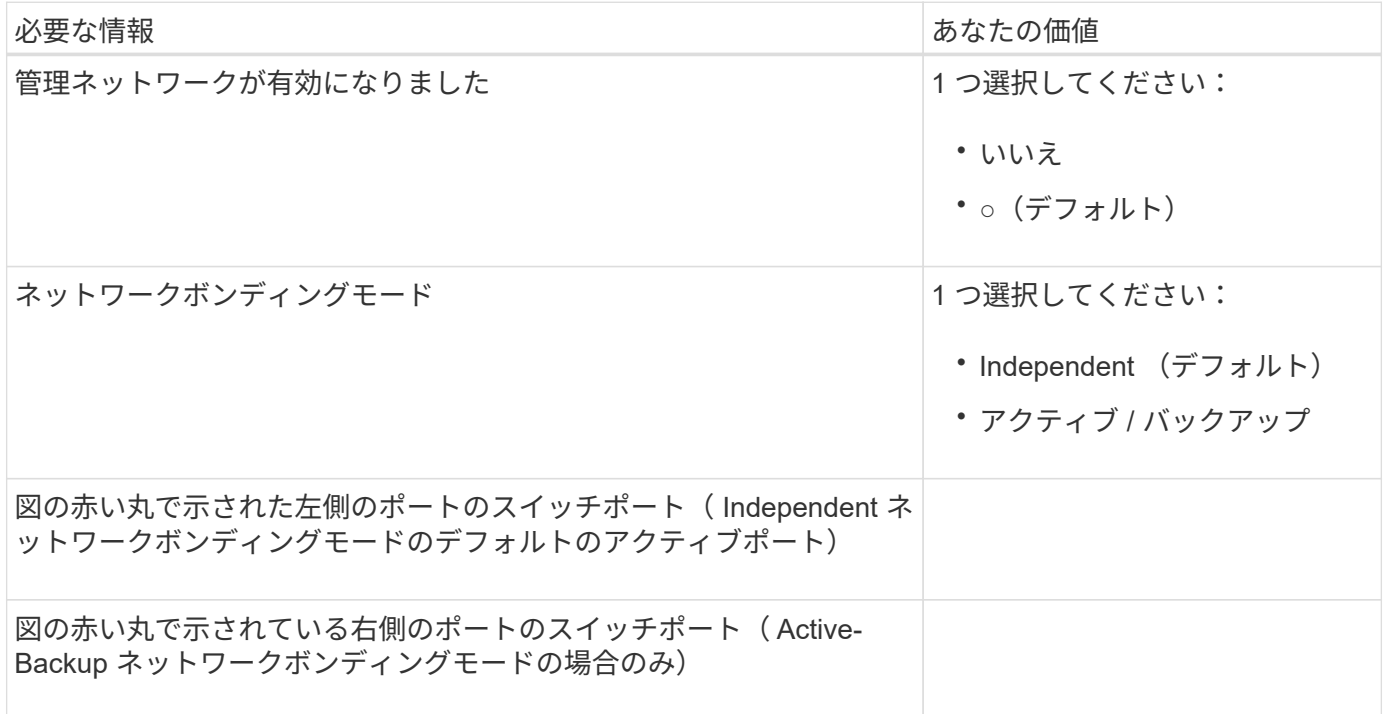

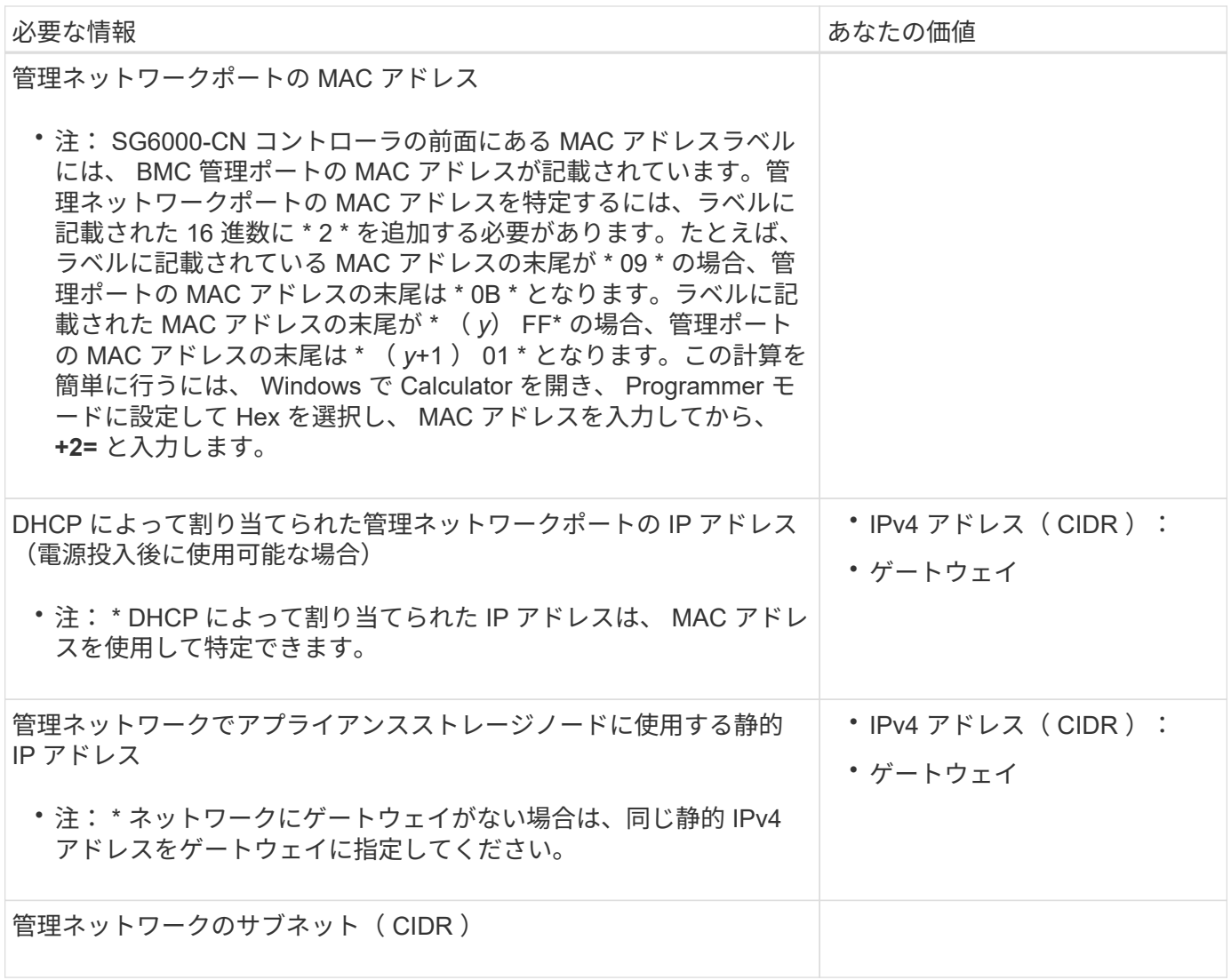

**SG6000-CN** コントローラの **10 / 25GbE** ポートの接続と設定に必要な情報

SG6000-CN コントローラの 4 つの 10 / 25GbE ポートは、 StorageGRID のグリッドネットワーク、およびオ プションのクライアントネットワークに接続します。

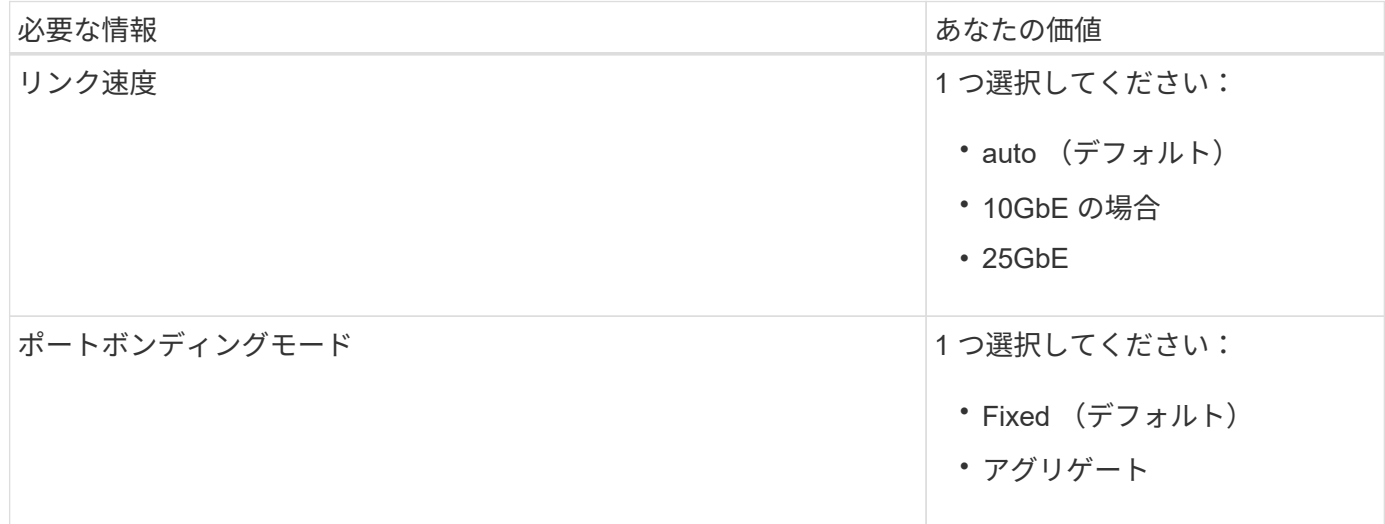

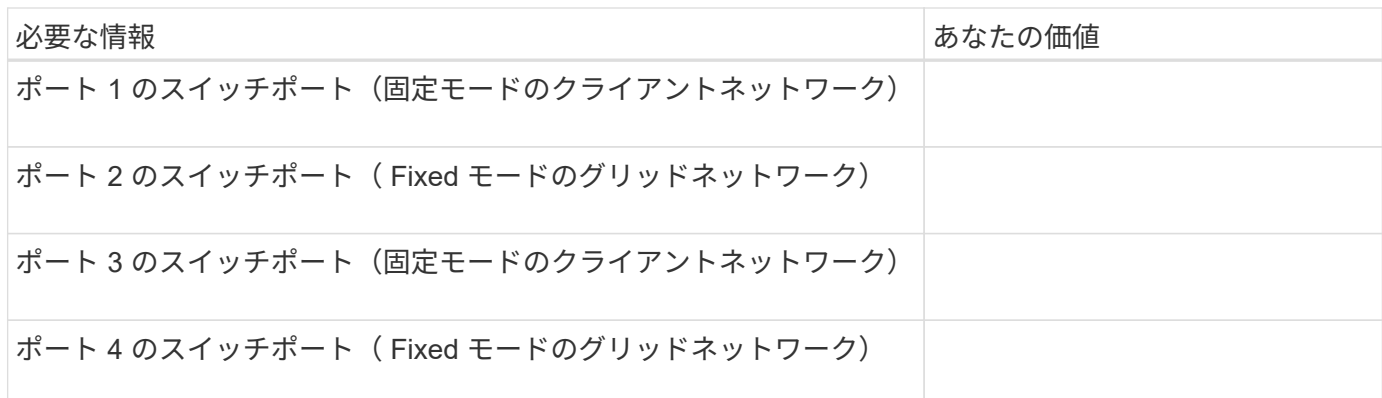

**SG6000-CN** コントローラをグリッドネットワークに接続するために必要な情報

StorageGRID のグリッドネットワークは、内部のすべての StorageGRID トラフィックに使用される必須のネ ットワークです。アプライアンスは、 SG6000-CN コントローラの 10 / 25GbE ポートを使用してグリッドネ ットワークに接続します。

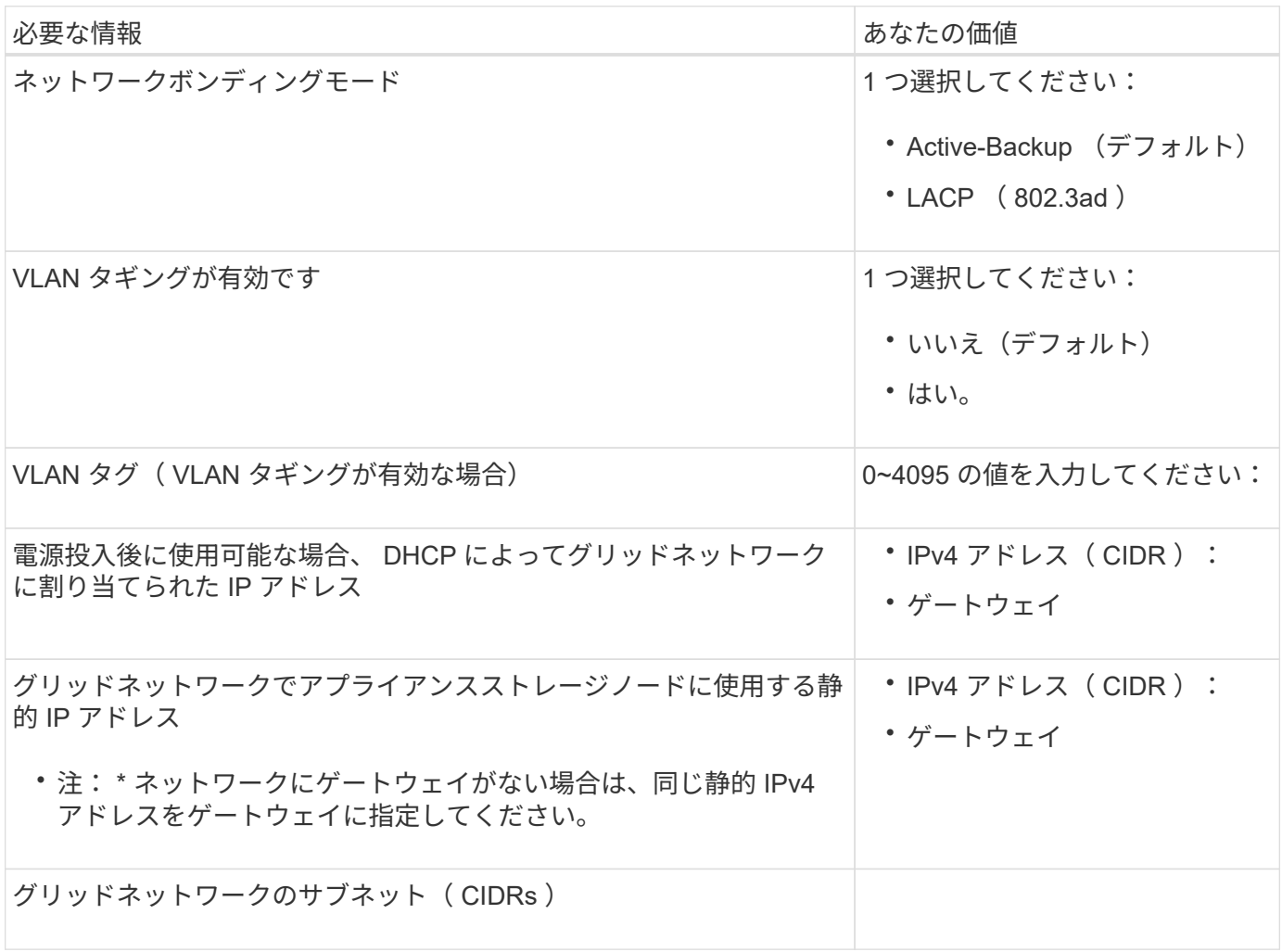

**SG6000-CN** コントローラをクライアントネットワークに接続するために必要な情報

StorageGRID のクライアントネットワークは、一般にグリッドへのクライアントプロトコルアクセスを可能 にするために使用する、オプションのネットワークです。アプライアンスは、 SG6000-CN コントローラの 10 / 25GbE ポートを使用してクライアントネットワークに接続します。

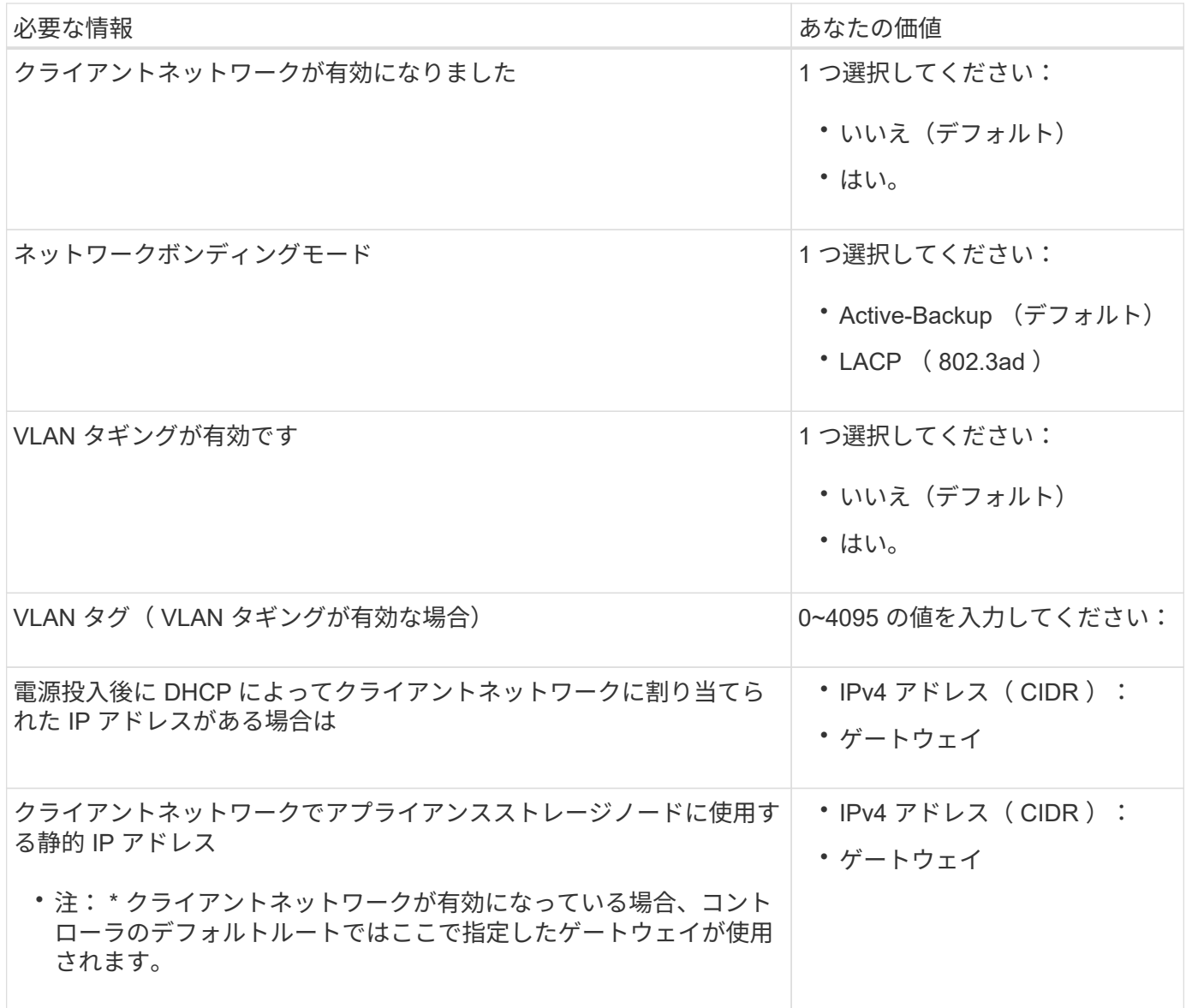

**SG6000-CN** コントローラを **BMC** 管理ネットワークに接続するために必要な情報

SG6000-CN コントローラの BMC インターフェイスには、次の 1GbE 管理ポートを使用してアクセスできま す。このポートは、 Intelligent Platform Management Interface (IPMI) 標準を使用した、イーサネット経由 でのコントローラハードウェアのリモート管理をサポートします。

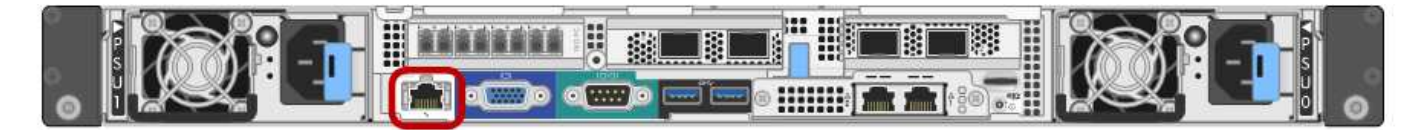

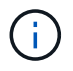

管理APIのプライベートエンドポイントPUT /private/bmcを使用して、BMCを含むすべてのアプ ライアンスに対してリモートIPMIアクセスを有効または無効にできます。

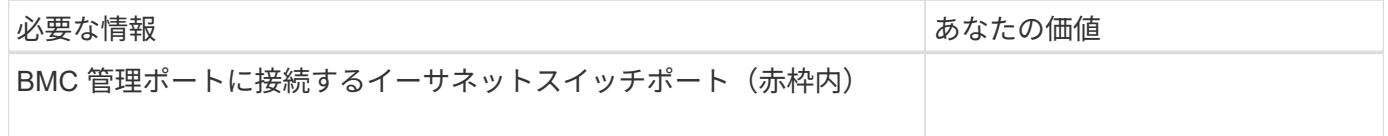

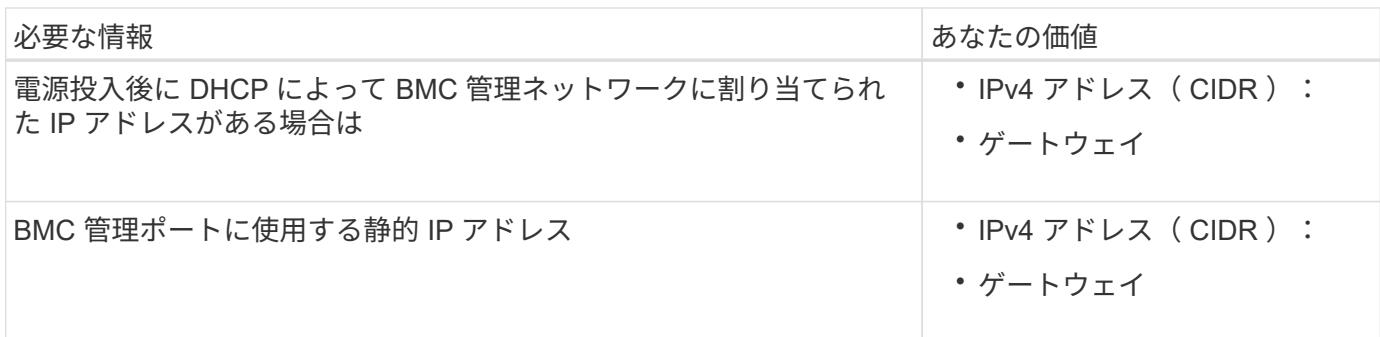

関連情報

- ["SG6000](#page-86-0)[コントローラ](#page-86-0)["](#page-86-0)
- ["](#page-119-0)[アプライアンスのネット](#page-119-0)[ワ](#page-119-0)[ーク](#page-119-0)[接続](#page-119-0)[を確](#page-119-0)[認](#page-119-0)[します](#page-119-0)["](#page-119-0)
- ["](#page-123-0)[ポート](#page-123-0)[ボ](#page-123-0)[ンディング](#page-123-0)[モ](#page-123-0)[ード\(](#page-123-0)[SG6000-CN](#page-123-0)[コントローラ\)](#page-123-0)["](#page-123-0)
- ["](#page-178-0)[アプライアンスをケーブル](#page-178-0)[接続](#page-178-0)[\(](#page-178-0) [SG6000](#page-178-0) [\)](#page-178-0)["](#page-178-0)
- ["StorageGRID IP](#page-224-0) [アドレスを](#page-224-0)[設](#page-224-0)[定する](#page-224-0)["](#page-224-0)

<span id="page-142-0"></span>インストール情報の収集( **SG5700** )

次の表を使用して、アプライアンスに接続する各ネットワークに必要な情報を記録しま す。これらの値は、ハードウェアの設置と設定に必要です。

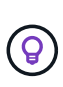

表を使用する代わりに、ConfigBuilderに付属のワークブックを使用してくださ い。ConfigBuilderワークブックを使用すると、システム情報をアップロードしてJSONファイ ルを生成し、StorageGRID アプライアンスインストーラで一部の設定手順を自動的に実行でき ます。を参照してください ["](#page-152-0)[アプライアンスのインストールと](#page-152-0)[設](#page-152-0)[定を自動化](#page-152-0)["](#page-152-0)。

**E2800** コントローラの **SANtricity System Manager** に接続するために必要な情報

E2800シリーズコントローラは、SANtricity System Managerで使用する管理ネットワークに接続します。

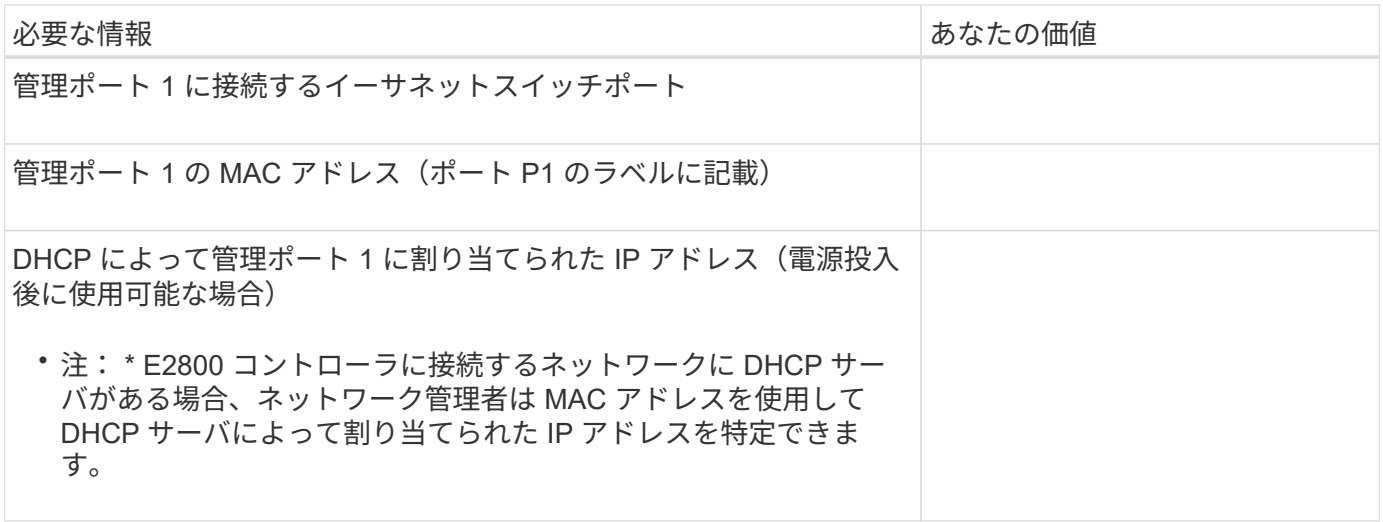

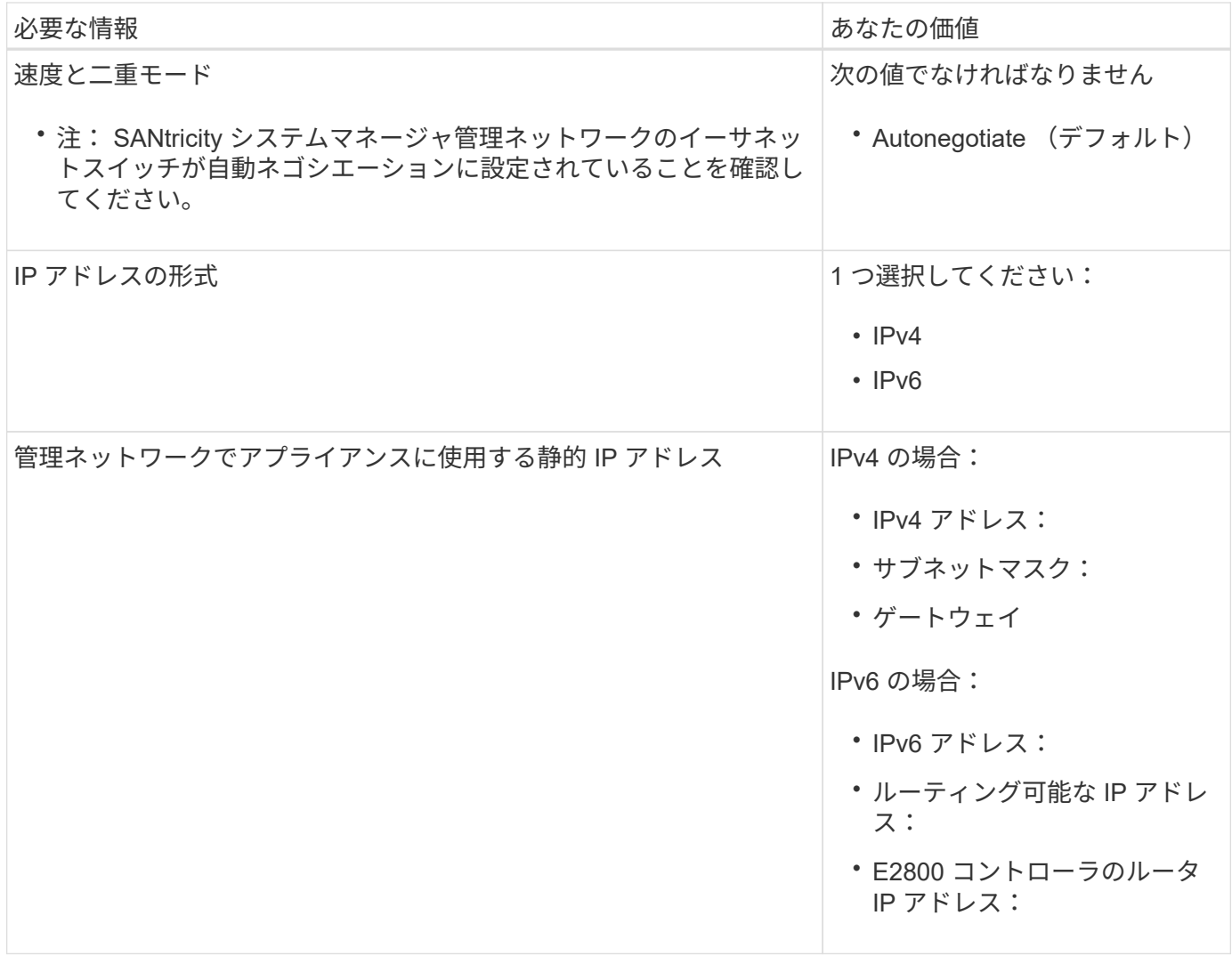

**E5700SG** コントローラを管理ネットワークに接続するために必要な情報

StorageGRID の管理ネットワークは、システムの管理とメンテナンスに使用するオプションのネットワーク です。アプライアンスは、 E5700SG コントローラの 1GbE 管理ポートを使用して管理ネットワークに接続し ています。

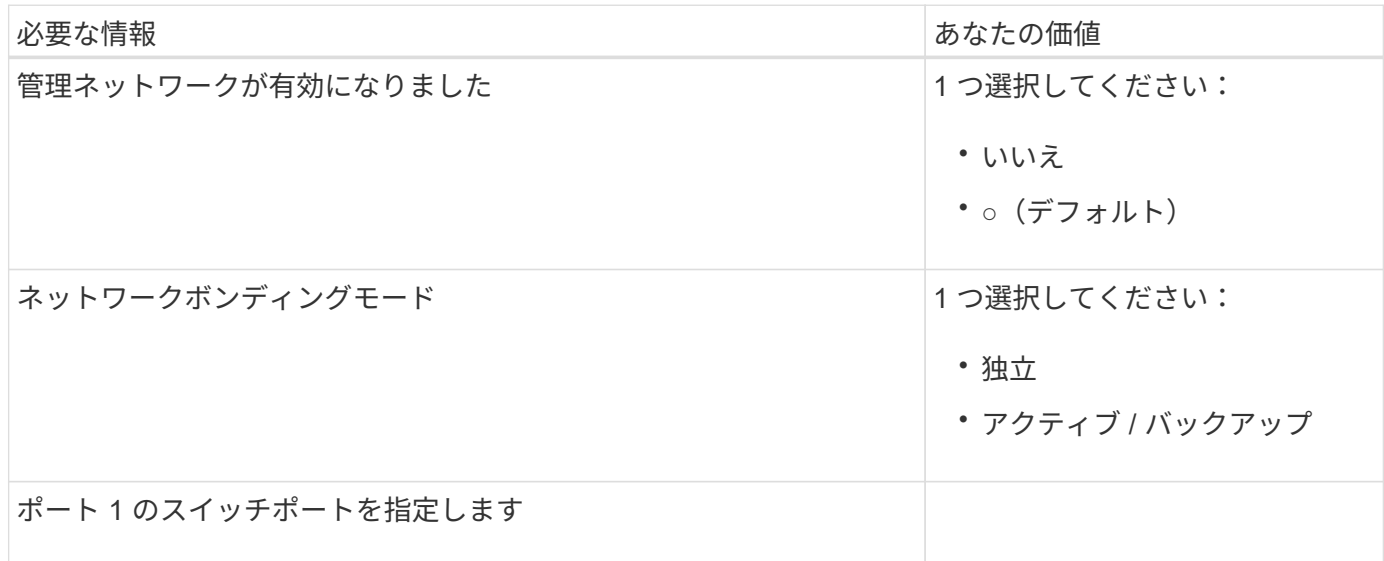
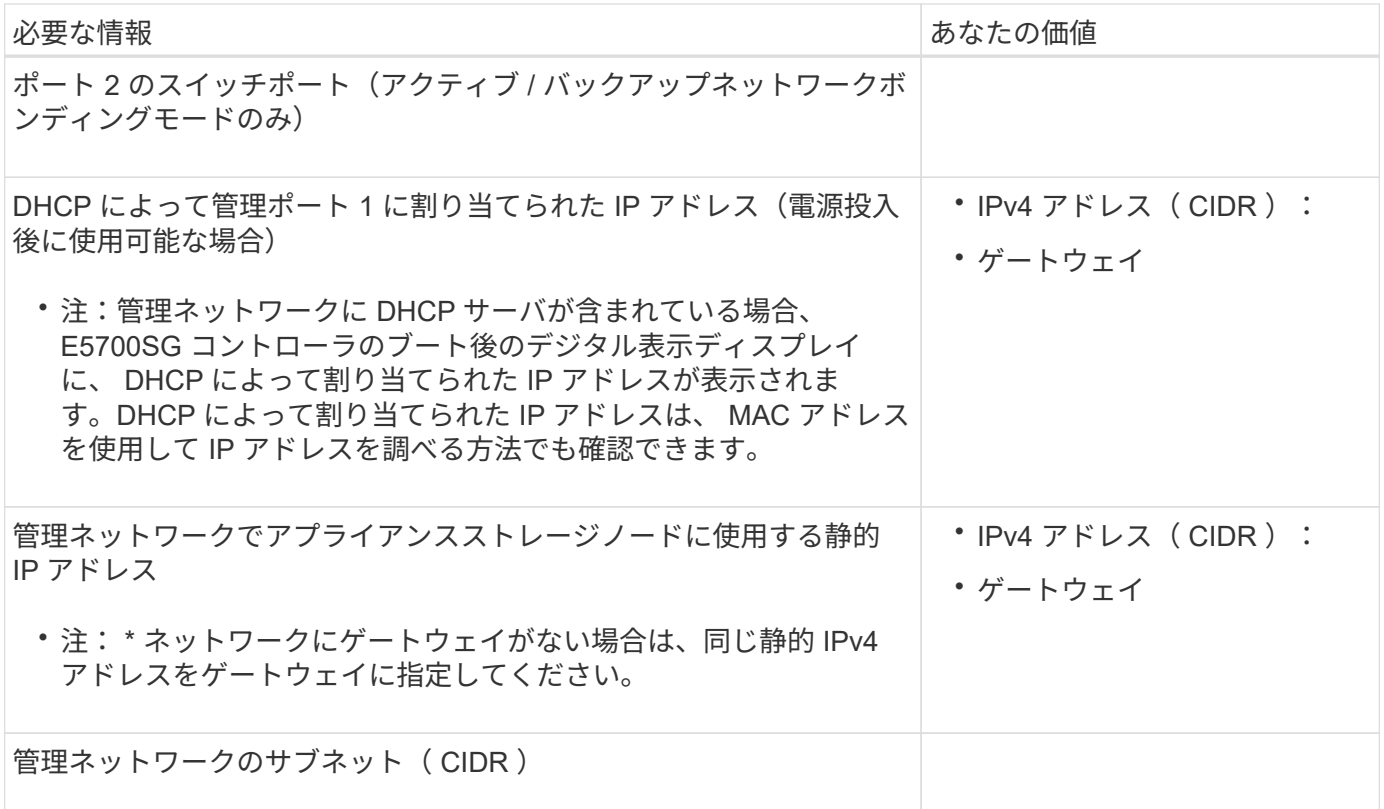

**E5700SG** コントローラの **10 / 25GbE** ポートの接続と設定に必要な情報

E5700SG コントローラの 4 つの 10 / 25GbE ポートは、 StorageGRID のグリッドネットワークおよびクライ アントネットワークに接続しています。

 $(i)$ を参照してください ["](#page-126-0)[ポート](#page-126-0)[ボ](#page-126-0)[ンディング](#page-126-0)[モ](#page-126-0)[ード\(](#page-126-0)[E5700SG](#page-126-0)[コントローラ\)](#page-126-0)["](#page-126-0)。

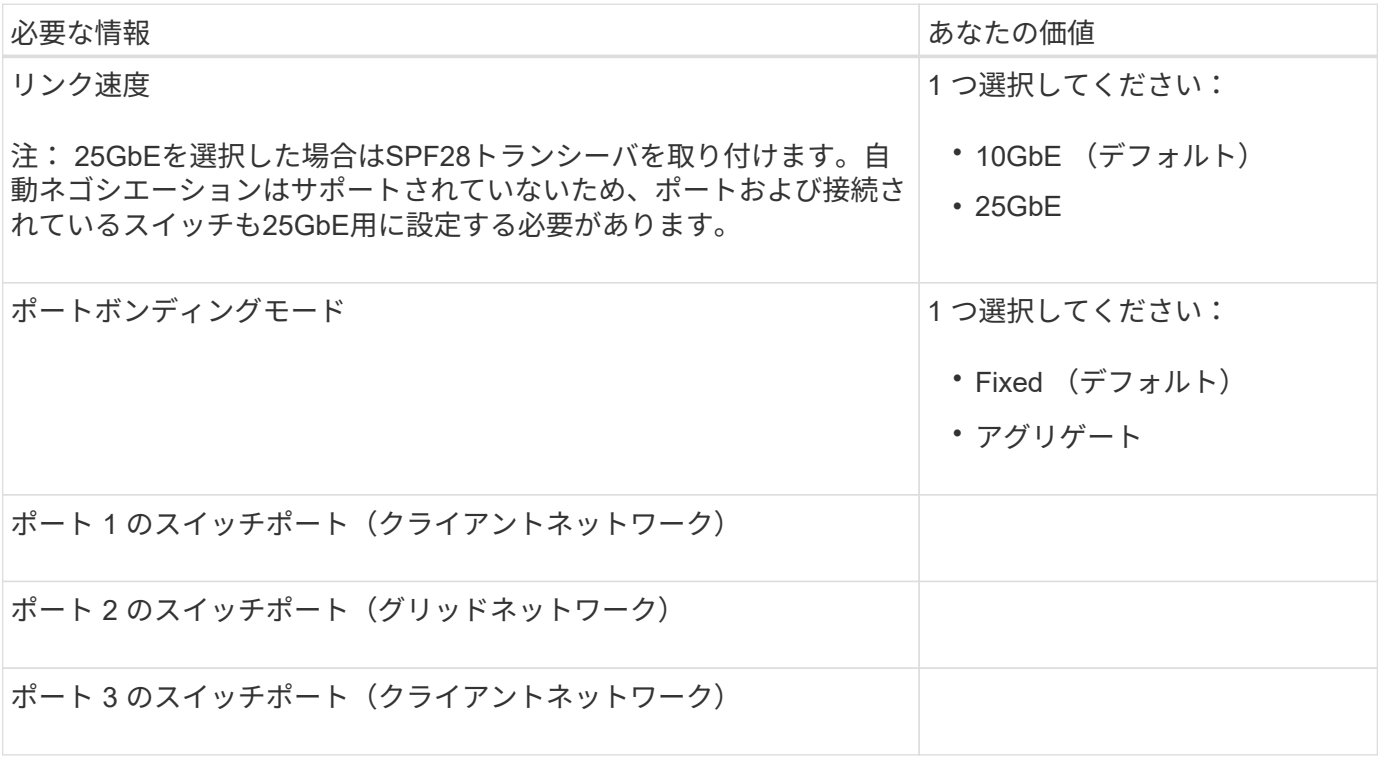

**E5700SG** コントローラをグリッドネットワークに接続するために必要な情報

StorageGRID のグリッドネットワークは、内部のすべての StorageGRID トラフィックに使用される必須のネ ットワークです。アプライアンスは、 E5700SG コントローラの 10 / 25GbE ポートを使用してグリッドネッ トワークに接続しています。

 $\bigcap$ を参照してください ["](#page-126-0)[ポート](#page-126-0)[ボ](#page-126-0)[ンディング](#page-126-0)[モ](#page-126-0)[ード\(](#page-126-0)[E5700SG](#page-126-0)[コントローラ\)](#page-126-0)["](#page-126-0)。

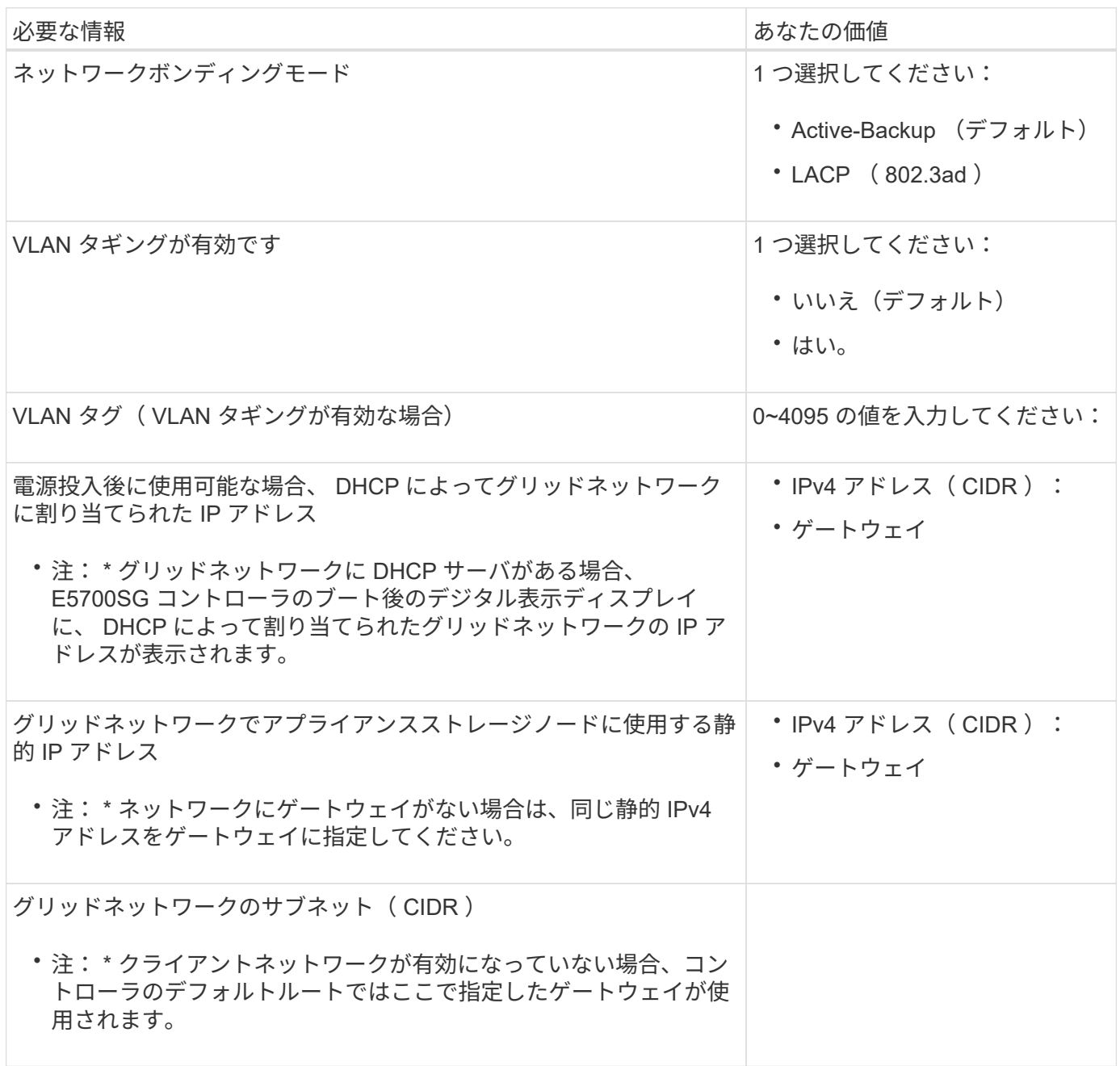

**E5700SG** コントローラをクライアントネットワークに接続するために必要な情報

StorageGRID のクライアントネットワークは、一般にグリッドへのクライアントプロトコルアクセスを可能 にするために使用する、オプションのネットワークです。アプライアンスは、 E5700SG コントローラの 10 / 25GbE ポートを使用してクライアントネットワークに接続しています。

 $\bigcap$ を参照してください ["](#page-126-0)[ポート](#page-126-0)[ボ](#page-126-0)[ンディング](#page-126-0)[モ](#page-126-0)[ード\(](#page-126-0)[E5700SG](#page-126-0)[コントローラ\)](#page-126-0)["](#page-126-0)。

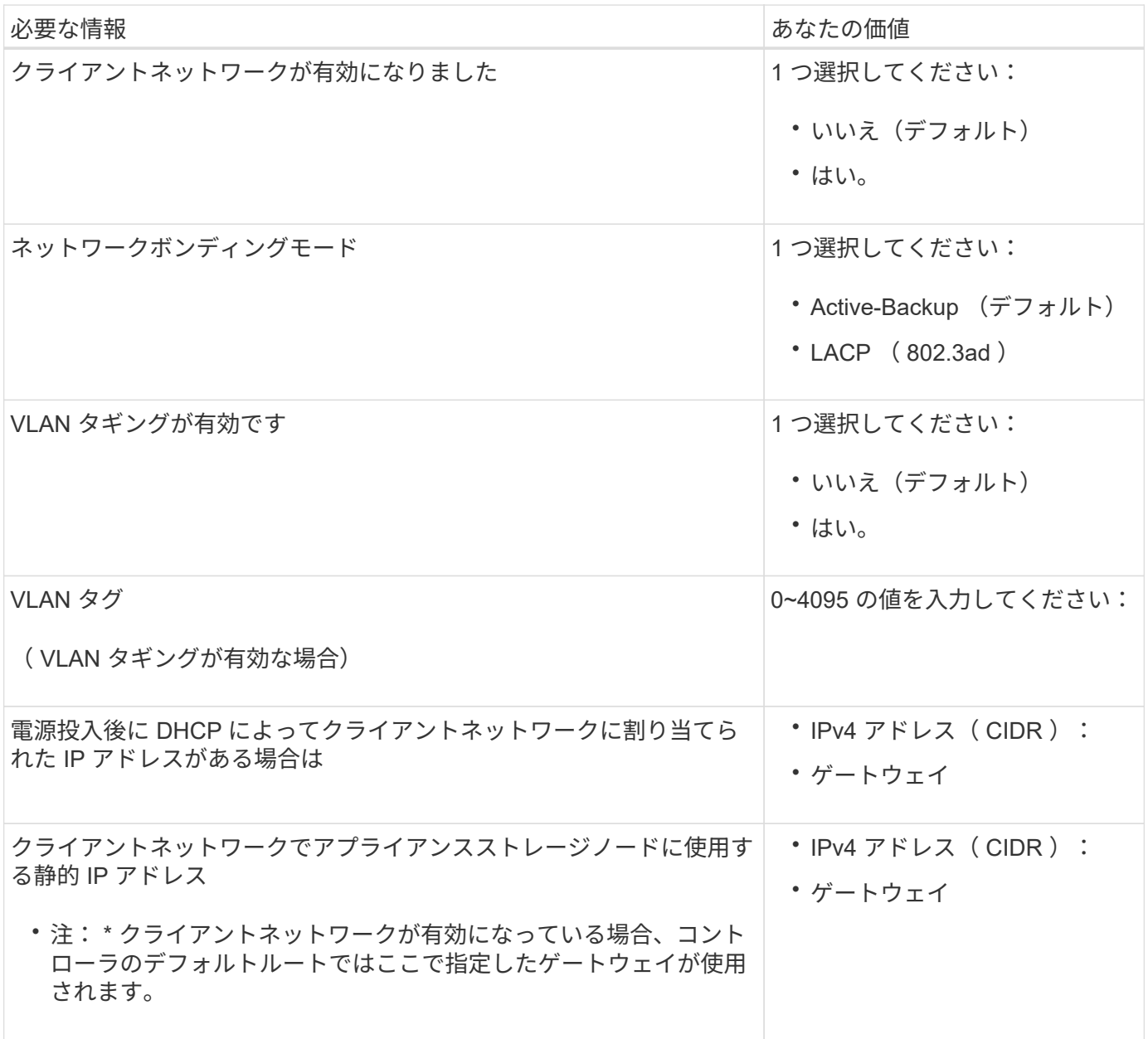

関連情報

- ["](#page-120-0)[ネット](#page-120-0)[ワ](#page-120-0)[ーク](#page-120-0)[接続](#page-120-0)[\(](#page-120-0)[SG5700](#page-120-0)[\)](#page-120-0)["](#page-120-0)
- ["](#page-126-0)[ポート](#page-126-0)[ボ](#page-126-0)[ンディング](#page-126-0)[モ](#page-126-0)[ード\(](#page-126-0)[E5700SG](#page-126-0)[コントローラ\)](#page-126-0)["](#page-126-0)
- ["](#page-202-0)ハードウェアの構成 ( SG5700[\)](#page-202-0) "

次の表を使用して、アプライアンスに接続する各ネットワークに必要な情報を記録しま す。これらの値は、ハードウェアの設置と設定に必要です。

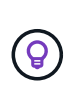

表を使用する代わりに、ConfigBuilderに付属のワークブックを使用してくださ い。ConfigBuilderワークブックを使用すると、システム情報をアップロードしてJSONファイ ルを生成し、StorageGRID アプライアンスインストーラで一部の設定手順を自動的に実行でき ます。を参照してください ["](#page-152-0)[アプライアンスのインストールと](#page-152-0)[設](#page-152-0)[定を自動化](#page-152-0)["](#page-152-0)。

**StorageGRID** のバージョンを確認します

SG100またはSG1000サービスアプライアンスを設置する前に、StorageGRID システムで必要なバージョン のStorageGRID ソフトウェアが使用されていることを確認してください。

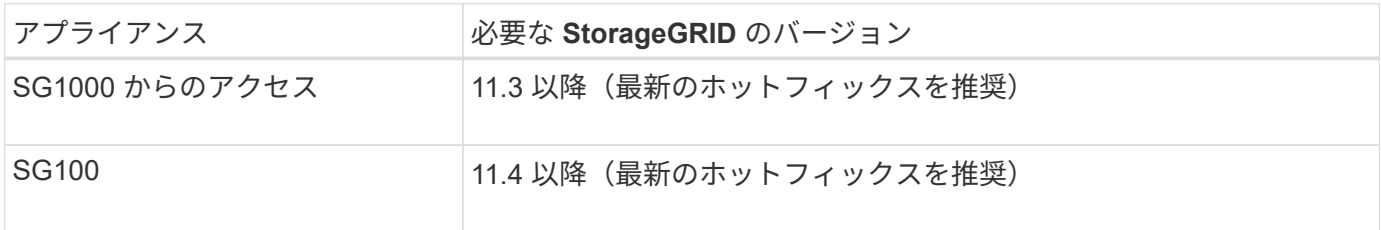

管理ポートとメンテナンスポート

StorageGRID の管理ネットワークは、システムの管理とメンテナンスに使用するオプションのネットワーク です。アプライアンスは、アプライアンス上の次の 1GbE 管理ポートを使用して管理ネットワークに接続し ます。

SG100のRJ-45ポート:

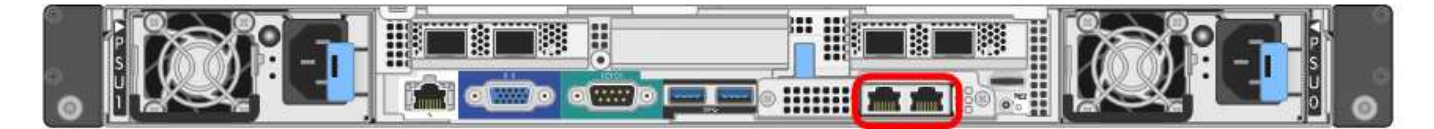

SG1000のRJ-45ポート:

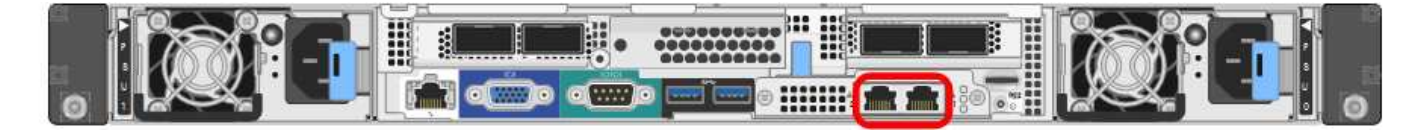

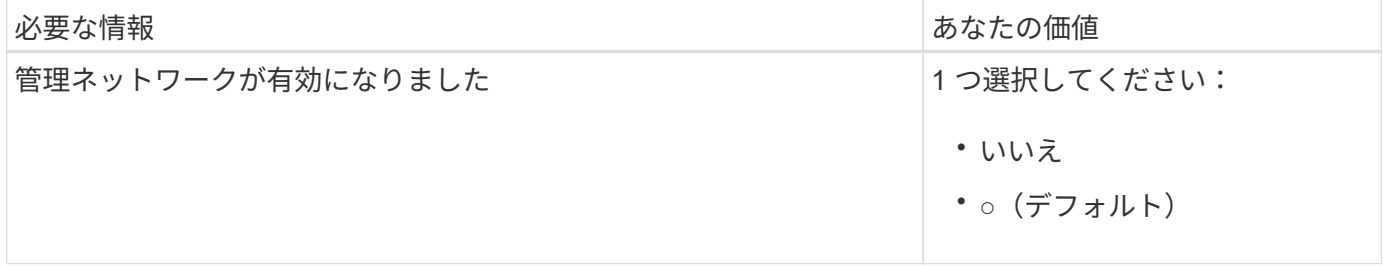

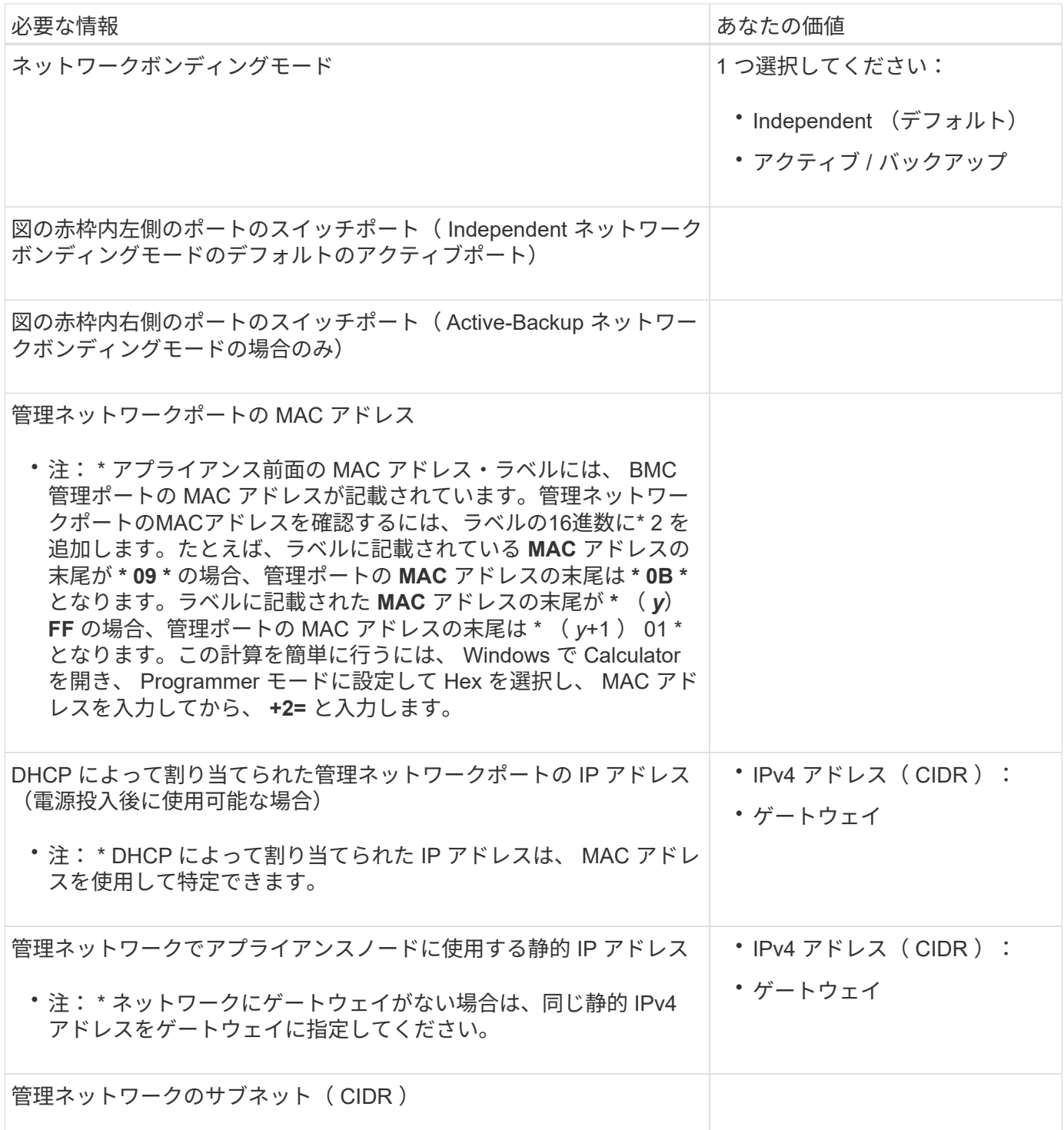

ネットワークポート

アプライアンスの 4 つのネットワークポートは、 StorageGRID のグリッドネットワーク、およびオプション のクライアントネットワークに接続します。

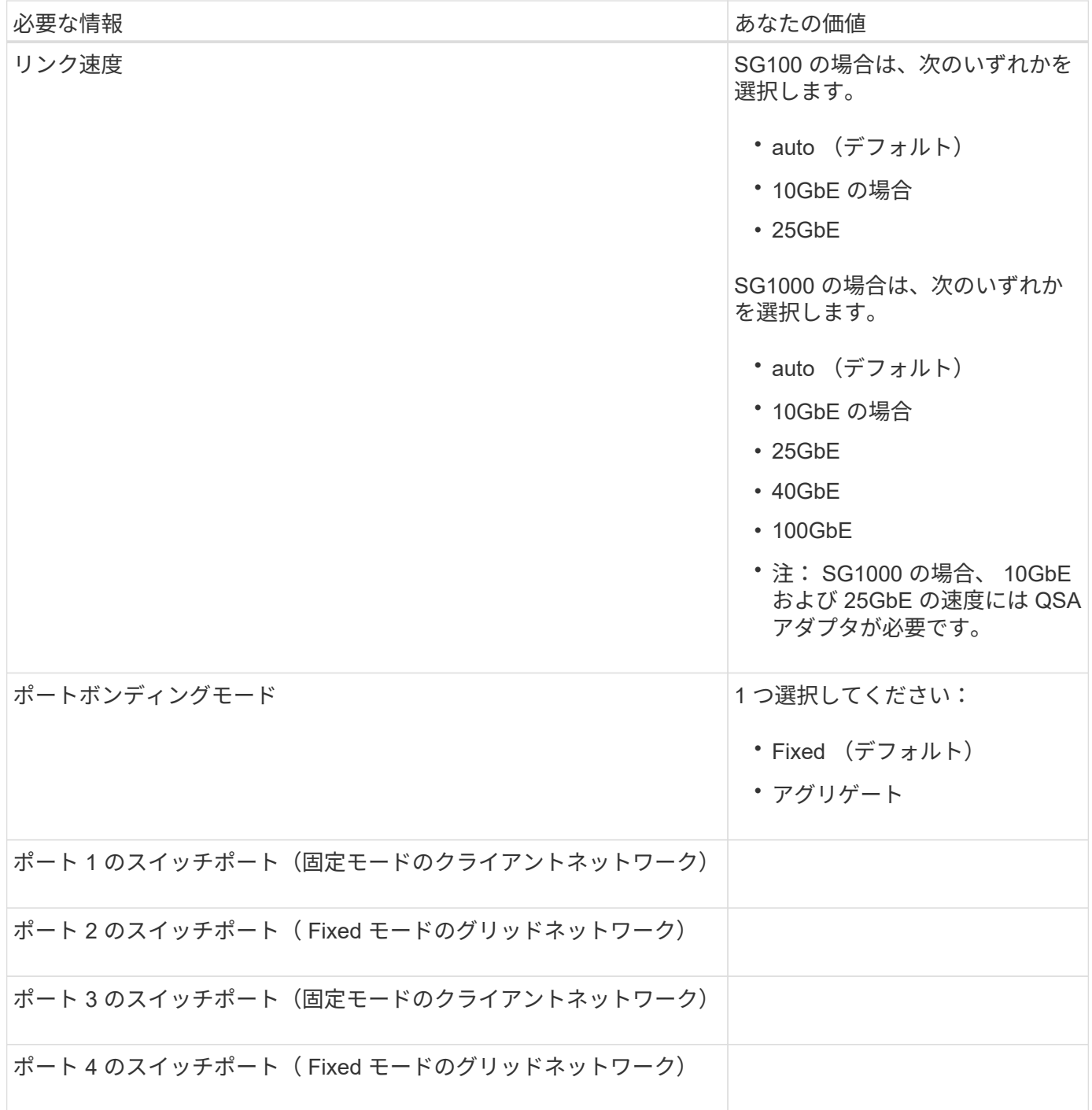

**Grid** ネットワークポート

StorageGRID のグリッドネットワークは、内部のすべての StorageGRID トラフィックに使用される必須のネ ットワークです。アプライアンスは、 4 つのネットワークポートを使用してグリッドネットワークに接続し ます。

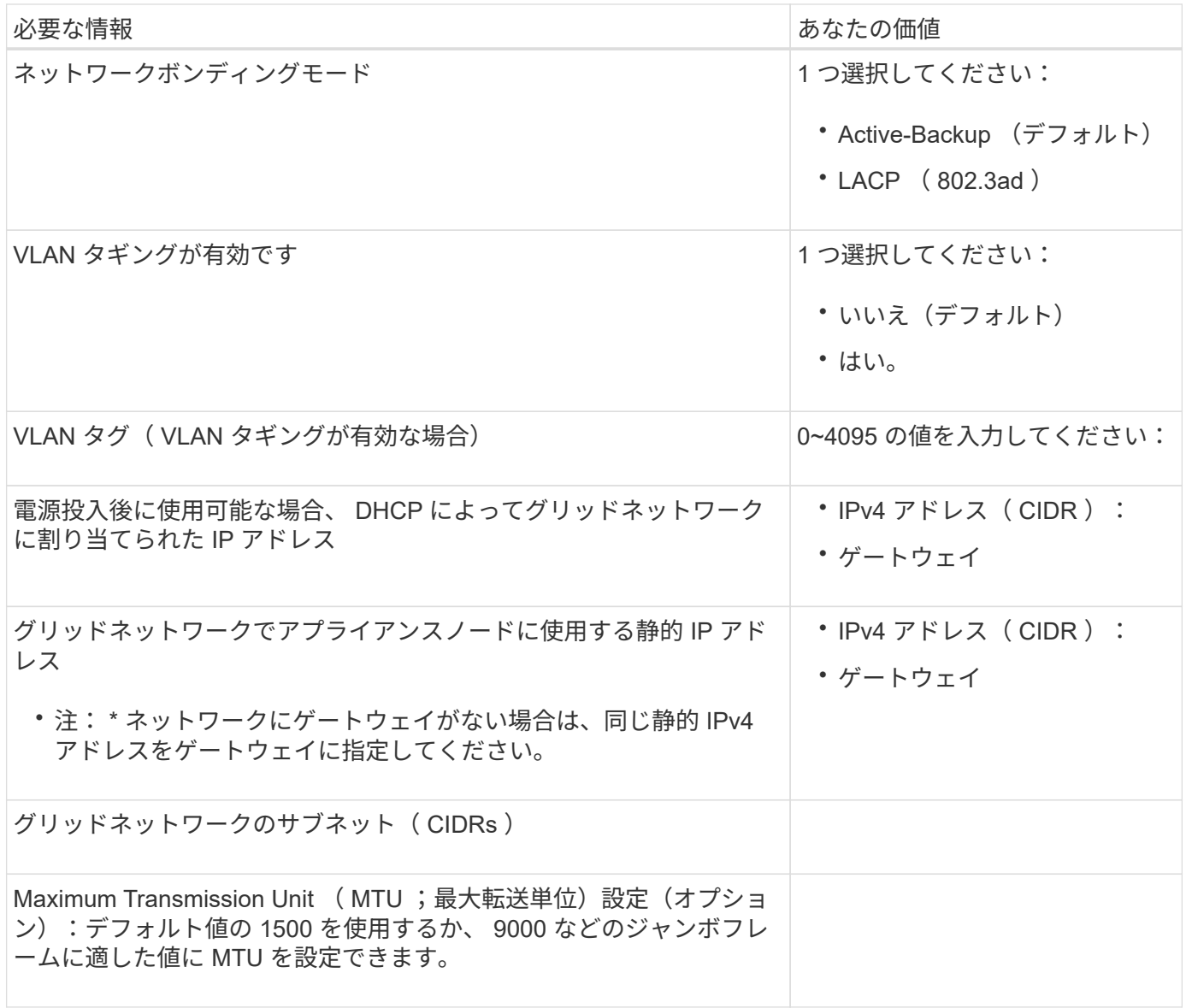

クライアントネットワークポート

StorageGRID のクライアントネットワークは、一般にグリッドへのクライアントプロトコルアクセスを可能 にするために使用する、オプションのネットワークです。アプライアンスは、 4 つのネットワーク・ポート を使用してクライアント・ネットワークに接続します。

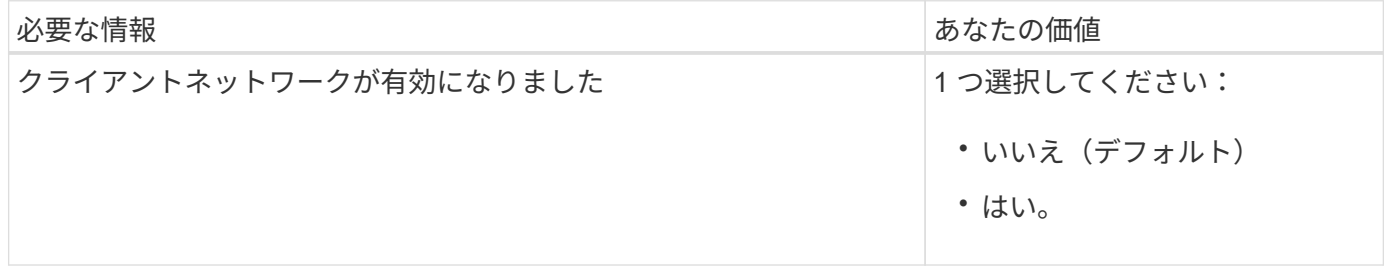

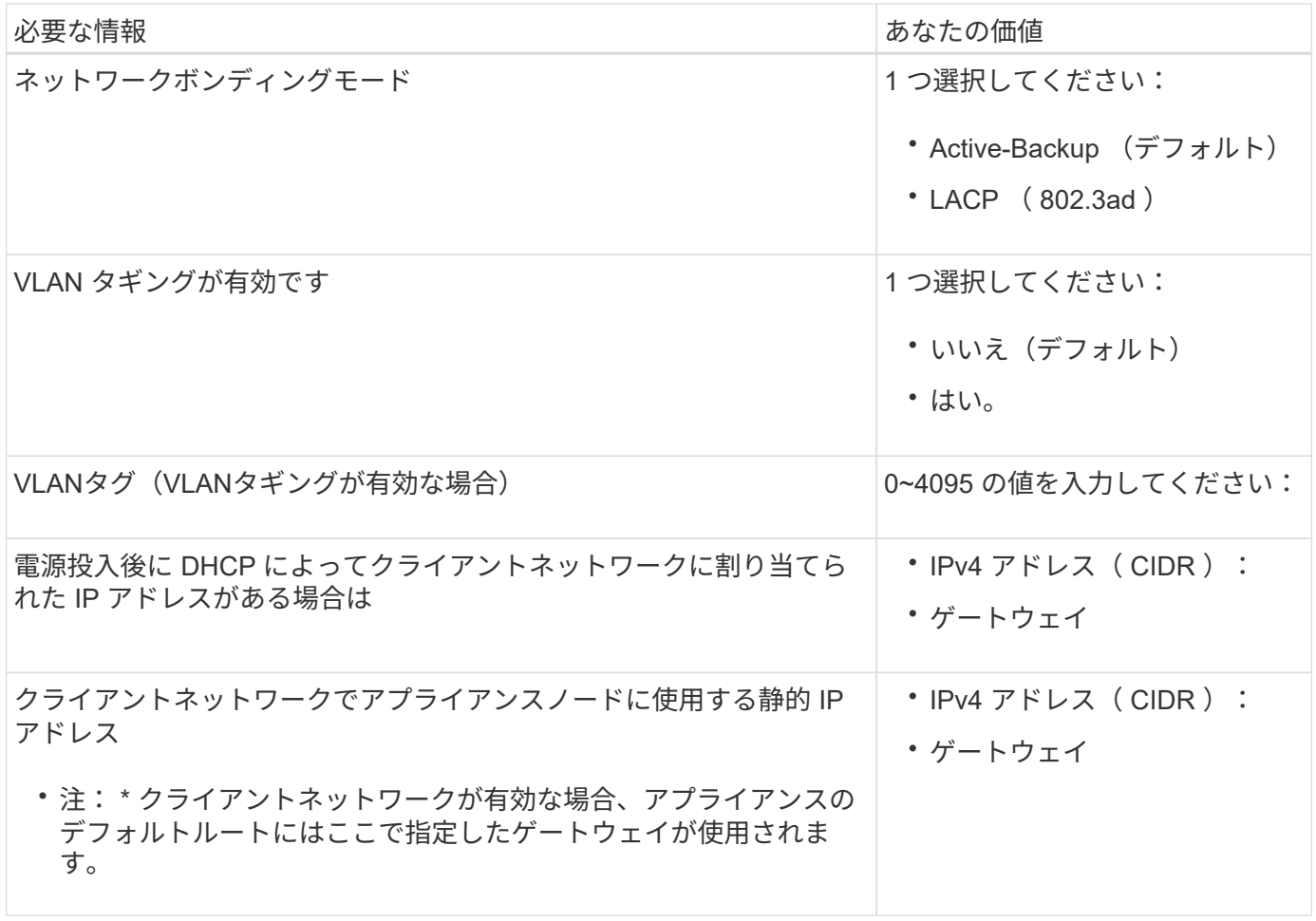

**BMC** 管理ネットワークポート

サービスアプライアンスの BMC インターフェイスには、図の赤枠内にある 1GbE 管理ポートを使用してアク セスできます。このポートは、 Intelligent Platform Management Interface (IPMI)標準を使用した、イーサ ネット経由でのコントローラハードウェアのリモート管理をサポートします。

 $(i)$ 

管理APIのプライベートエンドポイントPUT /private/bmcを使用して、BMCを含むすべてのアプ ライアンスに対してリモートIPMIアクセスを有効または無効にできます。

SG100のBMC管理ポート:

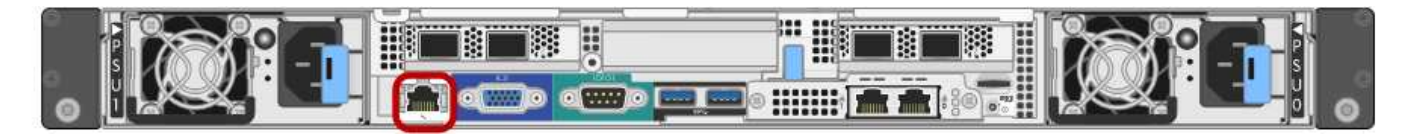

## SG1000のBMC管理ポート:

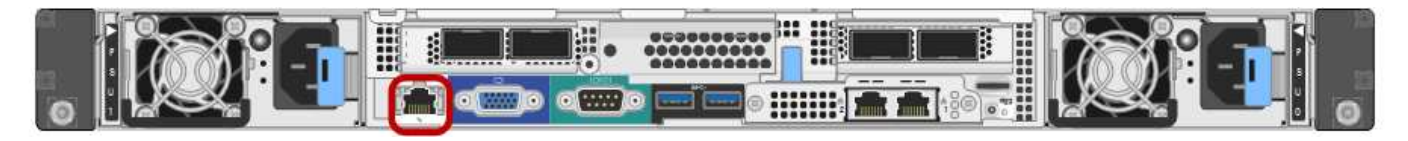

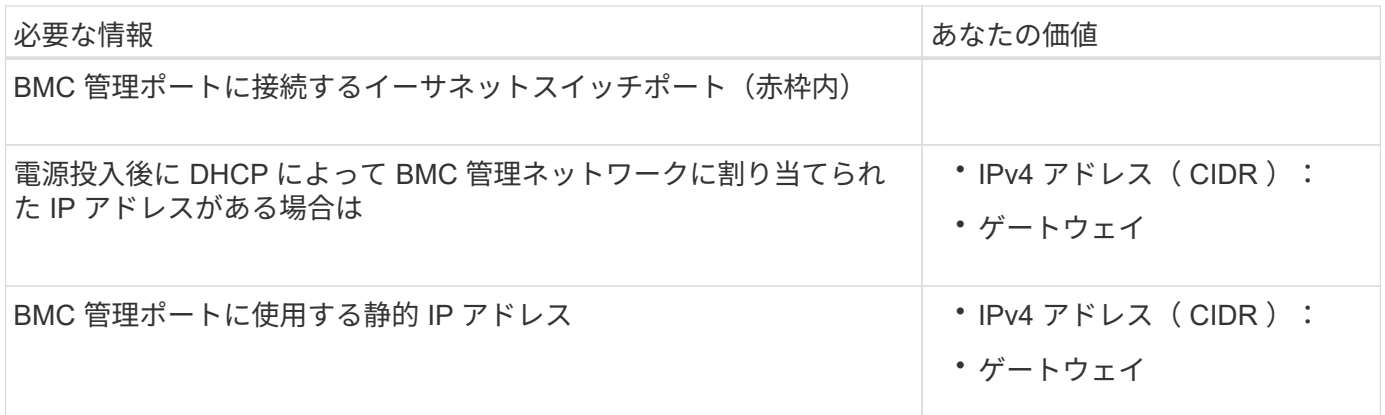

関連情報

- ["](#page-186-0)[アプライアンスをケーブル](#page-186-0)[接続](#page-186-0)[\(](#page-186-0) [SG100](#page-186-0) [および](#page-186-0) [SG1000](#page-186-0) [\)](#page-186-0)["](#page-186-0)
- ["StorageGRID IP](#page-224-0) [アドレスを](#page-224-0)[設](#page-224-0)[定する](#page-224-0)["](#page-224-0)

<span id="page-152-0"></span>アプライアンスのインストールと設定を自動化

インストールと設定を自動化すると、複数の StorageGRID インスタンス、または大規模 で複雑な StorageGRID インスタンスを 1 つ導入する場合に便利です。

NetApp StorageGRID ツールを使用すると、StorageGRID アプライアンスのインストールと設定を自動化で きます。アプライアンスを設置して設定したら、を実行できます ["StorageGRID](#page-158-0) [システム](#page-158-0)[全体](#page-158-0)[の](#page-158-0)[設](#page-158-0)[定を自動化](#page-158-0) [します](#page-158-0)["](#page-158-0)。

次の設定を自動化できます。

- グリッドネットワーク、管理ネットワーク、およびクライアントネットワークの IP アドレス
- BMC インターフェイス
- ネットワークリンク
	- ポートボンディングモード
	- ネットワークボンディングモード
	- リンク速度

自動化オプション

アプライアンスのインストールと設定を自動化するには、次のオプションを1つ以上使用します。

• 設定の詳細を含むJSONファイルを生成します。を使用するには、ネットアッププロフェッショナルサー ビスのコンサルタントにご相談ください ["NetApp ConfigBuilder](https://configbuilder.netapp.com/index.aspx)[ツール](https://configbuilder.netapp.com/index.aspx)["](https://configbuilder.netapp.com/index.aspx) 次の手順を実行します。

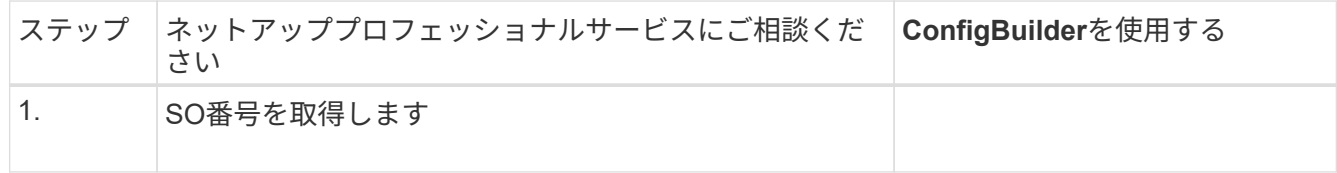

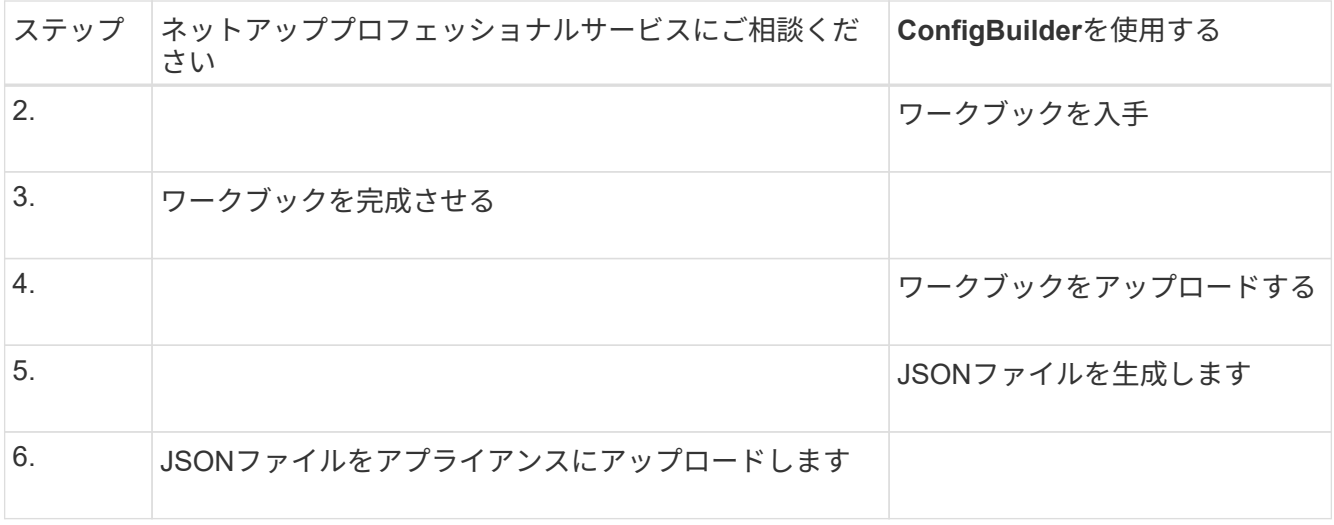

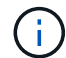

同じJSONファイルを使用して複数のアプライアンスを設定できます。

多くのノードを設定する必要がある場合は特に、アップロードしたJSONファイルを使用してアプライア ンスを設定する方が、手動で設定するよりも効率的です。設定を手動で実行するには、StorageGRID アプ ライアンスインストーラの複数のページを使用し、ノードごとに構成ファイルを一度に1つずつ適用する 必要があります。

- 上級ユーザの場合は、次のStorageGRID Pythonスクリプトを使用してシステムをインストールおよび設 定できます。
	- configure-sga.py:アプライアンスのインストールと設定を自動化します。を参照してください configure-sga.pyスクリプトを使用して、アプライアンスのインストールと設定を自動化します。
	- 。configure-storagegrid.py: StorageGRID システム全体の他のコンポーネント(「グリッド」 )を設定します。を参照してください ["StorageGRID](#page-158-0) [の](#page-158-0)[設](#page-158-0)[定を自動化](#page-158-0)["](#page-158-0)。

 $\left(\begin{array}{c} 1 \end{array}\right)$ 

Python スクリプトを StorageGRID 自動化で直接使用することも、 StorageGRID インストール REST API を独自に開発するグリッド導入および設定ツールで使用する例として使用すること もできます。の手順を参照してください ["StorageGRID](https://docs.netapp.com/ja-jp/storagegrid-117/maintain/downloading-and-extracting-storagegrid-installation-files.html) [インストールファイルのダウンロード](https://docs.netapp.com/ja-jp/storagegrid-117/maintain/downloading-and-extracting-storagegrid-installation-files.html) [と](https://docs.netapp.com/ja-jp/storagegrid-117/maintain/downloading-and-extracting-storagegrid-installation-files.html)[展](https://docs.netapp.com/ja-jp/storagegrid-117/maintain/downloading-and-extracting-storagegrid-installation-files.html)[開](https://docs.netapp.com/ja-jp/storagegrid-117/maintain/downloading-and-extracting-storagegrid-installation-files.html)["](https://docs.netapp.com/ja-jp/storagegrid-117/maintain/downloading-and-extracting-storagegrid-installation-files.html)。

**StorageGRID** アプライアンスインストーラを使用してアプライアンスの設定を自動化する

JSONファイルを生成したら、StorageGRID アプライアンスインストーラを使用してJSONファイルをアップ ロードすることで、1つ以上のアプライアンスの設定を自動化できます。

作業を開始する前に

- アプライアンスをラックに設置し、ネットワークに接続し、電源を投入しておきます。
- これで完了です JSONファイルが生成されました ネットアッププロフェッショナルサービスコンサルタン トが指導します。
- アプライアンスに、StorageGRID 11.5以降と互換性のある最新のファームウェアが搭載されています。
- を使用して設定するアプライアンス上のStorageGRID アプライアンスインストーラに接続します ["](#page-498-0)[サポー](#page-498-0) [トされている](#page-498-0) [Web](#page-498-0) [ブラウ](#page-498-0)[ザ](#page-498-0)["](#page-498-0)。
- 1. StorageGRID アプライアンスインストーラで、**[**アドバンスト**]**>\*[アプライアンス構成の更新]\*を選択しま す。[Update Appliance Configuration] ページが表示されます。
- 2. アップロードする設定を含むJSONファイルを参照して選択します。

ファイルがアップロードされて検証されます。検証プロセスが完了すると、ファイル名が緑色のチェック マークの横に表示されます。

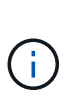

JSONファイルの設定にのセクションが含まれている場合は、アプライアンスへの接続が失 われる可能性があります link\_config、 `networks`またはその両方。1分以内に再接続さ れない場合は、アプライアンスに割り当てられている他のIPアドレスのいずれかを使用し てアプライアンスのURLを再入力します。

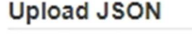

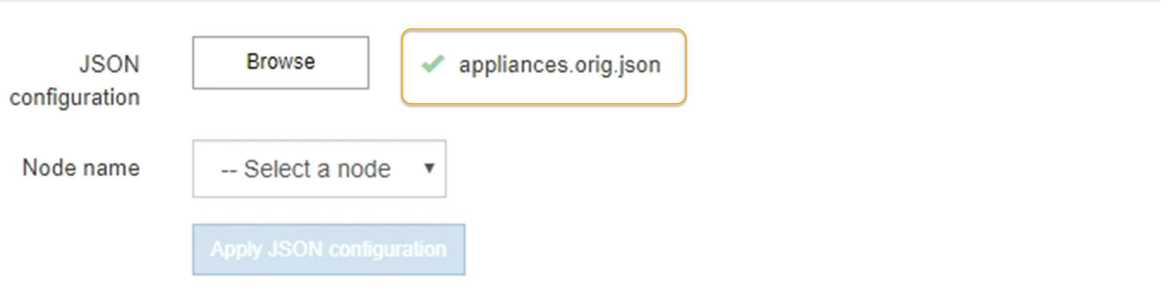

ノード名 \* ドロップダウンには、 JSON ファイルで定義された最上位のノード名が表示されます。

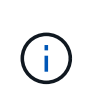

ファイルが有効でない場合、ファイル名は赤色で表示され、黄色のバナーにエラーメッセ ージが表示されます。無効なファイルはアプライアンスに適用されません。ConfigBuilder で有効なJSONファイルがあるかどうかが検証されます。

3. ノード名 \* ドロップダウンのリストからノードを選択します。

[JSON構成の適用]\*ボタンが有効になります。

4. Apply JSON configuration \* を選択します。

選択したノードに構成が適用されます。

**configure-sga.py**スクリプトを使用して、アプライアンスのインストールと設定を自動化します

上級ユーザは、を使用できます configure-sga.py プライマリ管理ノードのインストールや設定な ど、StorageGRID アプライアンスノードのインストールタスクや設定タスクの多くを自動化するスクリプト です。このスクリプトは、設定するアプライアンスが多数ある場合に役立ちます。

スクリプトを使用して、アプライアンスの設定情報を含む JSON ファイルを生成することもできます。JSON ファイルをStorageGRID アプライアンスインストーラにアップロードして、すべてのアプライアンスノード を同時に設定できます。JSONファイルを編集してアップロードし、1つ以上のアプライアンスに新しい設定 を適用することもできます。

この手順 は、コマンドラインインターフェイスの使用経験がある上級ユーザ向けです。また は、を使用することもできます 設定を自動化するには、 StorageGRID アプライアンスインス トーラを使用します。

#### 作業を開始する前に

 $(i)$ 

- アプライアンスをラックに設置し、ネットワークに接続し、電源を投入しておきます。
- これで完了です JSONファイルが生成されました ネットアッププロフェッショナルサービスコンサルタン トが指導します。
- アプライアンスに、StorageGRID 11.5以降と互換性のある最新のファームウェアが搭載されています。
- アプライアンスの管理ネットワークのIPアドレスを設定しておきます。
- をダウンロードしておきます configure-sga.py ファイル。このファイルはインストール・アーカイブ に含まれています。または、 StorageGRID アプライアンス・インストーラの \* Help \* > \* Appliance Installation Script \* をクリックしてアクセスできます。

手順

- 1. Python スクリプトを実行するために使用する Linux マシンにログインします。
- 2. スクリプト構文に関する一般的なヘルプおよび使用可能なパラメータの一覧を表示するには、次のように 入力します。

configure-sga.py --help

- 。 configure-sga.py スクリプトでは、次の5つのサブコマンド
	- advanced BMCの設定、アプライアンスの現在の設定を含むJSONファイルの作成な ど、StorageGRID アプライアンスの高度な操作用
	- configure RAIDモード、ノード名、およびネットワークパラメータを設定するために使用します
	- install StorageGRID のインストールを開始する場合に使用します
	- monitor StorageGRID インストールの監視用です

◦ reboot アプライアンスのリブート用です

サブコマンド(advanced、configure、install、monitor、またはreboot)引数のあとにを入力すると --help オプションを指定すると、そのサブコマンド内で使用可能なオプションの詳細を示すヘルプ テキストが表示されます configure-sga.py *subcommand* --help

よろしければ [アプライアンスの](#page-158-1)[設](#page-158-1)[定を](#page-158-1)[JSON](#page-158-1)[ファイルに](#page-158-1)[バ](#page-158-1)[ックアップしますで](#page-158-1)、ノード名が次の要件 に従っていることを確認します。

- JSONファイルを使用してすべてのアプライアンスノードを自動的に設定する場合は、各ノード名 が一意になります。
- 1文字以上32文字以下の有効なホスト名を指定する必要があります。
- アルファベット、数字、およびハイフンを使用できます。
- 先頭または末尾をハイフンにすることはできません。

▪ 数字だけを含めることはできません。

- 3. JSONファイルの設定をアプライアンスに適用するには、次のように入力します *SGA-INSTALL-IP* は、 アプライアンスの管理ネットワークIPアドレスです。 *json-file-name* はJSONファイルの名前です *node-name-inside-json-file* は、設定が適用されているノードの名前です:+ configure-sga.py advanced --restore-file *json-file-name* --restore-node *nodename-inside-json-file SGA-INSTALL-IP*
- 4. アプライアンスノードの現在の設定を確認するには、以下のコマンドをどこに入力するかを確認します *SGA-INSTALL-IP* は、アプライアンスの管理ネットワークのIPアドレスです。+ configure-sga.py configure *SGA-INSTALL-IP*

この結果には、プライマリ管理ノードの IP アドレスや管理、グリッド、クライアントネットワークに関 する情報など、アプライアンスの現在の IP 情報が表示されます。

```
Connecting to +https://10.224.2.30:8443+ (Checking version and
connectivity.)
2021/02/25 16:25:11: Performing GET on /api/versions... Received 200
2021/02/25 16:25:11: Performing GET on /api/v2/system-info... Received
200
2021/02/25 16:25:11: Performing GET on /api/v2/admin-connection...
Received 200
2021/02/25 16:25:11: Performing GET on /api/v2/link-config... Received
200
2021/02/25 16:25:11: Performing GET on /api/v2/networks... Received 200
2021/02/25 16:25:11: Performing GET on /api/v2/system-config... Received
200
   StorageGRID Appliance
   Name: LAB-SGA-2-30
     Node type: storage
   StorageGRID primary Admin Node
     IP: 172.16.1.170
     State: unknown
     Message: Initializing...
     Version: Unknown
   Network Link Configuration
     Link Status
          Link State Speed (Gbps)
  ---- ----- -----
1 Up 10
2 Up 10
  3 Up 10
4 Up 10
5 Up 1
  6 Down N/A
```

```
  Link Settings
         Port bond mode: FIXED
         Link speed: 10GBE
         Grid Network: ENABLED
             Bonding mode: active-backup
             VLAN: novlan
             MAC Addresses: 00:a0:98:59:8e:8a 00:a0:98:59:8e:82
         Admin Network: ENABLED
             Bonding mode: no-bond
             MAC Addresses: 00:80:e5:29:70:f4
         Client Network: ENABLED
             Bonding mode: active-backup
             VLAN: novlan
             MAC Addresses: 00:a0:98:59:8e:89 00:a0:98:59:8e:81
   Grid Network
     CIDR: 172.16.2.30/21 (Static)
     MAC: 00:A0:98:59:8E:8A
     Gateway: 172.16.0.1
     Subnets: 172.17.0.0/21
              172.18.0.0/21
               192.168.0.0/21
     MTU: 1500
   Admin Network
     CIDR: 10.224.2.30/21 (Static)
   MAC: 00:80:E5:29:70:F4
     Gateway: 10.224.0.1
     Subnets: 10.0.0.0/8
              172.19.0.0/16
               172.21.0.0/16
     MTU: 1500
   Client Network
     CIDR: 47.47.2.30/21 (Static)
     MAC: 00:A0:98:59:8E:89
     Gateway: 47.47.0.1
     MTU: 2000
##############################################################
##### If you are satisfied with this configuration, #####
##### execute the script with the "install" sub-command. #####
```
##############################################################

5. 現在の設定のいずれかの値を変更する必要がある場合は、を使用します configure サブコマンドを使用 して更新します。たとえば、アプライアンスがプライマリ管理ノードへの接続に使用するIPアドレスをに 変更する場合などです `172.16.2.99`次のように入力します。

configure-sga.py configure --admin-ip 172.16.2.99 SGA-INSTALL-IP

<span id="page-158-1"></span>6. アプライアンス設定をJSONファイルにバックアップする場合は、高度なおよびを使用します backupfile サブコマンド。たとえば、IPアドレスを持つアプライアンスの設定をバックアップする場合などで す *SGA-INSTALL-IP* を指定します appliance-SG1000.json`をクリックし、「+」と入力します `configure-sga.py advanced --backup-file appliance-SG1000.json *SGA-INSTALL-IP*

設定情報が格納された JSON ファイルは、スクリプトの実行元と同じディレクトリに書き込まれます。

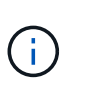

生成された JSON ファイルの最上位のノード名がアプライアンス名と一致していることを 確認します。経験豊富なユーザーで、StorageGRID APIを十分に理解している場合を除き、 このファイルに変更を加えないでください。

- 7. アプライアンスの設定に問題がなければ、を使用します install および monitor アプライアンスをイ ンストールするためのサブコマンド:+ configure-sga.py install --monitor *SGA-INSTALL-IP*
- 8. アプライアンスをリブートする場合は、「+」を入力します configure-sga.py reboot *SGA-INSTALL-IP*

# <span id="page-158-0"></span>**StorageGRID** の設定を自動化

グリッドノードのインストールと設定が完了したら、StorageGRID システムの設定を自 動化できます。

作業を開始する前に

• インストールアーカイブにある次のファイルの場所を確認しておきます。

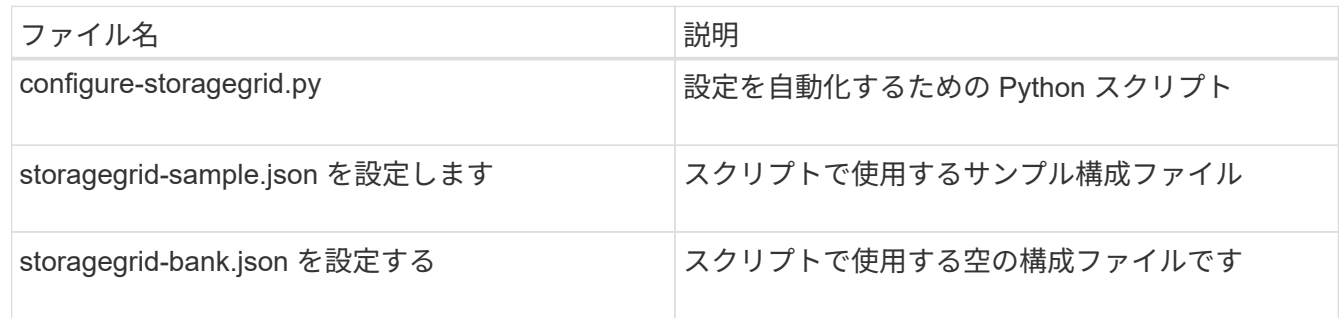

• を作成しておきます configure-storagegrid.json 構成ファイルこのファイルを作成するには、サン プル構成ファイルを変更します (configure-storagegrid.sample.json)または空の構成ファイル (configure-storagegrid.blank.json)。

このタスクについて

を使用できます configure-storagegrid.py Pythonスクリプトおよび configure-storagegrid.json StorageGRID システムの設定を自動化するための構成ファイル。

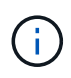

を使用してシステムを設定することもできます ["Grid Manager](#page-31-0) [の](#page-31-0)[略](#page-31-0)["](#page-31-0) または ["](#page-160-0)[インストール](#page-160-0) [API"](#page-160-0)。

#### 手順

- 1. Python スクリプトを実行するために使用する Linux マシンにログインします。
- 2. インストールアーカイブを展開したディレクトリに移動します。

たとえば、「+」と入力します cd StorageGRID-Webscale-*version/platform*

ここで、 *platform* はです debs、 rpms`または `vsphere。

3. Python スクリプトを実行し、作成した構成ファイルを使用します。

例:

./configure-storagegrid.py ./configure-storagegrid.json --start-install

## 完了後

リカバリパッケージ .zip 設定プロセスでファイルが生成され、インストールと設定を実行するディレクトリ にダウンロードされます。グリッドノードで障害が発生した場合に StorageGRID システムをリカバリできる ようにするために、リカバリパッケージファイルをバックアップする必要があります。たとえば、バックアッ プされたセキュアなネットワーク上の場所や、安全なクラウドストレージ上の場所にコピーします。

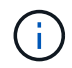

リカバリパッケージファイルには StorageGRID システムからデータを取得するための暗号キー とパスワードが含まれているため、安全に保管する必要があります。

ランダムパスワードを生成するように指定した場合は、を展開する必要があります Passwords.txt ファイ ルを開き、StorageGRID システムへのアクセスに必要なパスワードを探します。

###################################################################### ##### The StorageGRID "recovery package" has been downloaded as: ##### ##### ./sgws-recovery-package-994078-rev1.zip ##### ##### Safeguard this file as it will be needed in case of a ##### ##### StorageGRID node recovery. ##### ######################################################################

StorageGRID システムがインストールおよび設定されると、確認メッセージが表示されます。

StorageGRID has been configured and installed.

<span id="page-160-0"></span>インストール **REST API** の概要

StorageGRID には、インストールタスクを実行するための REST API として、 StorageGRID インストール API と StorageGRID アプライアンスインストーラ API の 2 つが用意されています。

どちらの API も、 Swagger オープンソース API プラットフォームを使用して API のドキュメントを提供して います。Swagger では、ユーザインターフェイスを使用してパラメータやオプションを変更した場合の API の動作を確認しながら、 API の開発を進めることができます。このドキュメントは、標準的なWebテクノロ ジとJSONデータ形式に精通していることを前提としています。

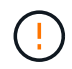

API Docs Web ページを使用して実行する API 処理はすべてその場で実行されます。設定デー タやその他のデータを誤って作成、更新、または削除しないように注意してください。

各 REST API コマンドは、 API の URL 、 HTTP アクション、必須またはオプションの URL パラメータ、お よび想定される API 応答で構成されます。

#### **StorageGRID** インストール **API**

StorageGRID インストールAPIは、StorageGRID システムを最初に設定するとき、およびプライマリ管理ノ ードのリカバリを実行する必要がある場合にのみ使用できます。インストール API には、 Grid Manager から HTTPS 経由でアクセスできます。

APIドキュメントにアクセスするには、プライマリ管理ノードでインストールWebページに移動し、メニュー バーから\***>**[APIドキュメント]\*を選択します。

StorageGRID インストール API には次のセクションがあります。

- \*config \*:製品リリースおよびAPIのバージョンに関連する処理。製品リリースバージョンおよびそのリリ ースでサポートされる API のメジャーバージョンを一覧表示できます。
- \* grid \*:グリッドレベルの設定処理。グリッドの詳細、グリッドネットワークのサブネット、グリッドパ スワード、 NTP および DNS サーバの IP アドレスなど、グリッド設定を取得および更新できます。
- \* nodes \*:ノードレベルの設定処理。グリッドノードのリストを取得できるほか、グリッドノードの削 除、設定、表示、およびグリッドノードの設定のリセットを行うことができます。
- \* provision \*:プロビジョニング処理。プロビジョニング処理を開始し、プロビジョニング処理のステータ スを表示できます。
- \* recovery \*:プライマリ管理ノードのリカバリ処理。情報のリセット、リカバリパッケージのアップロー ド、リカバリの開始、およびリカバリ処理のステータスの表示を行うことができます。
- \* recovery-package \*:リカバリパッケージをダウンロードする処理。
- \* sites \*:サイトレベルの設定操作。サイトを作成、表示、削除、および変更できます。

#### **StorageGRID** アプライアンスインストーラ **API**

StorageGRID アプライアンスインストーラAPIには、からHTTPS経由でアクセスできます *Controller\_IP*:8443。

API ドキュメントにアクセスするには、アプライアンスの StorageGRID アプライアンスインストーラのメニ ューバーから \* Help \* > \* API Docs \* を選択します。

StorageGRID アプライアンスインストーラ API には、次のセクションがあります。

- \*clone \*:ノードクローニングを設定および制御する処理。
- 暗号化:暗号化を管理し、暗号化ステータスを表示する処理。
- \* hardware config \*:接続されているハードウェアのシステム設定を構成する操作。
- \* installation \*:アプライアンスのインストールを開始し、インストールステータスを監視する処理。
- \* networking \*:StorageGRID アプライアンスのグリッドネットワーク、管理ネットワーク、クライアン トネットワークの設定、およびアプライアンスのポート設定に関連する処理。
- \* setup \*:システムに関する情報を取得してプライマリ管理ノードIPを更新する要求など、アプライアン スの初期インストールセットアップを支援する処理。
- \* support \*:コントローラをリブートしてログを取得する処理。
- \*update-config \*:StorageGRID アプライアンスの設定を更新する処理。
- **upgrade**:アプライアンスファームウェアのアップグレードに関連する操作。
- **uploadsg**: StorageGRID インストールファイルをアップロードする処理。

ハードウェアを設置

ハードウェアを登録

アプライアンスハードウェアを登録するとサポートを受けられるようになります。

手順

1. アプライアンスのシャーシのシリアル番号を確認します。SG6000アプライアンスの場合、シャーシのシ リアル番号はストレージコントローラシェルフに記載されています。

この番号は、納品書や確認用 E メールで確認できるほか、開梱したアプライアンスにも記載されていま す。

## Serial 012345678101

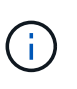

SG6000ストレージアプライアンスには複数のシリアル番号があります。SG6000アプライ アンスのサービスやサポートを依頼する場合は、ストレージコントローラシェルフのシリ アル番号を登録して使用する必要があります。

- 2. NetApp Support Siteにアクセスします ["mysupport.netapp.com"](http://mysupport.netapp.com/)。
- 3. ハードウェアの登録が必要かどうかを確認します。

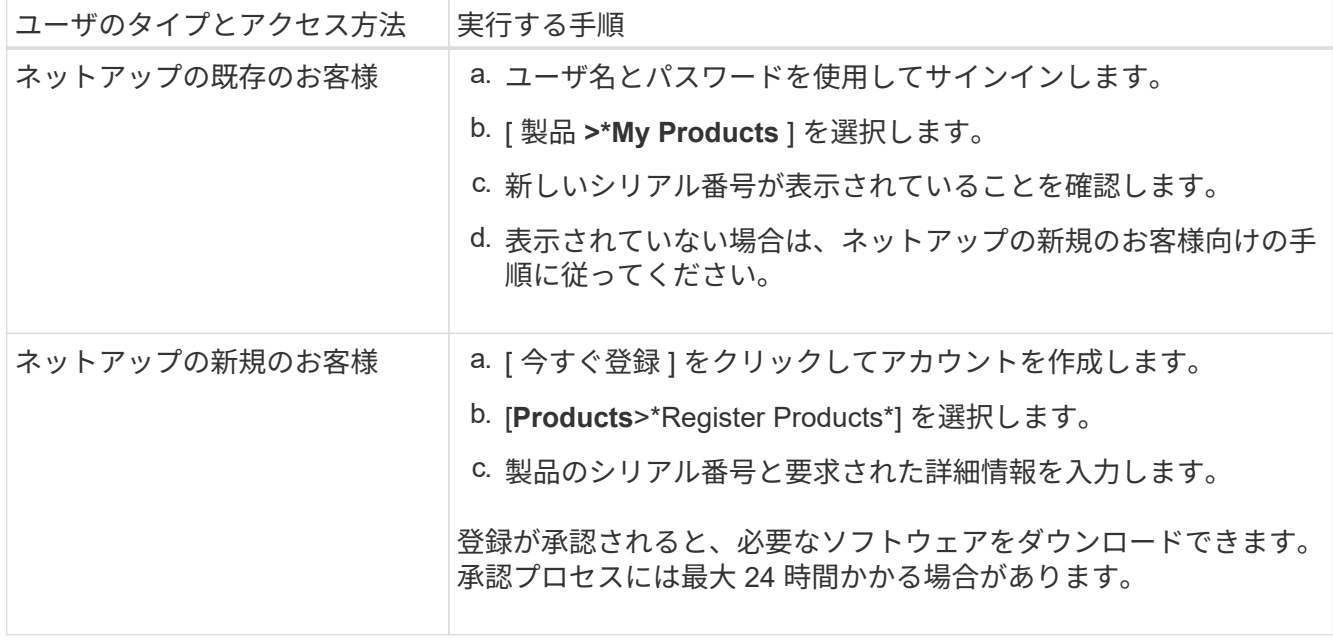

キャビネットまたはラックに設置します

キャビネットまたはラックへの設置(**SGF6112**)

キャビネットまたはラックにアプライアンス用のレール1組を取り付け、レールにアプラ イアンスをスライドさせます。

作業を開始する前に

- 同梱されている安全上の注意に関するドキュメントを確認し、ハードウェアの移動と設置に関する注意事 項を理解しておきます。
- レールキットに手順書が同梱されていることを確認します。

手順

- 1. キャビネットまたはラックにレールを取り付ける際には、レールキットの手順書に慎重に従ってくださ  $U<sub>o</sub>$
- 2. キャビネットまたはラックに取り付けた 2 本のレールで、カチッという音がするまでレールの可動部分を 伸ばします。

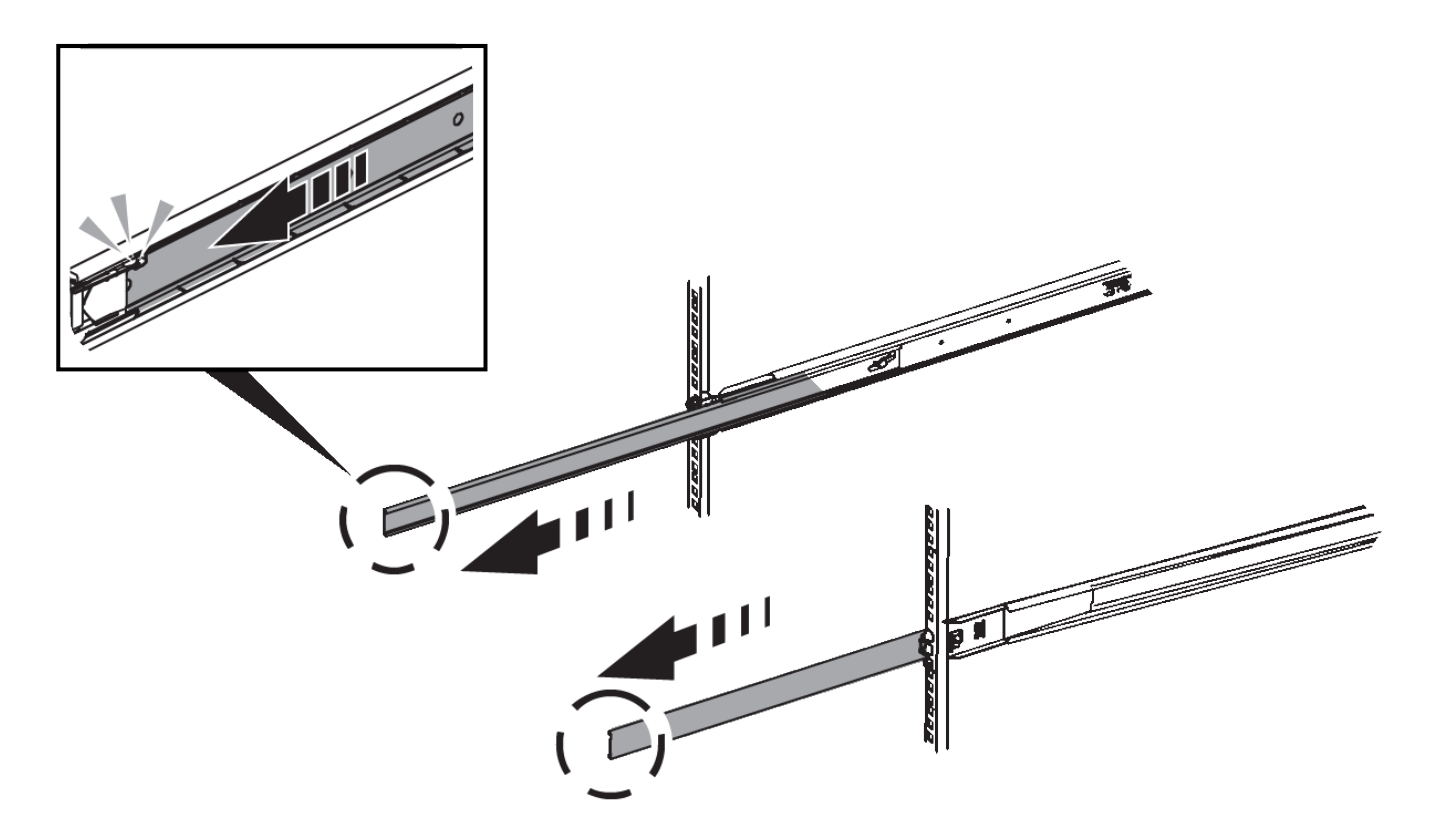

- 3. アプライアンスをレールに挿入します。
- 4. キャビネットまたはラックにアプライアンスをスライドさせます。

アプライアンスをこれ以上動かせない場合は、シャーシの両側にある青色のラッチを引いて、アプライア ンスを奥までスライドさせます。

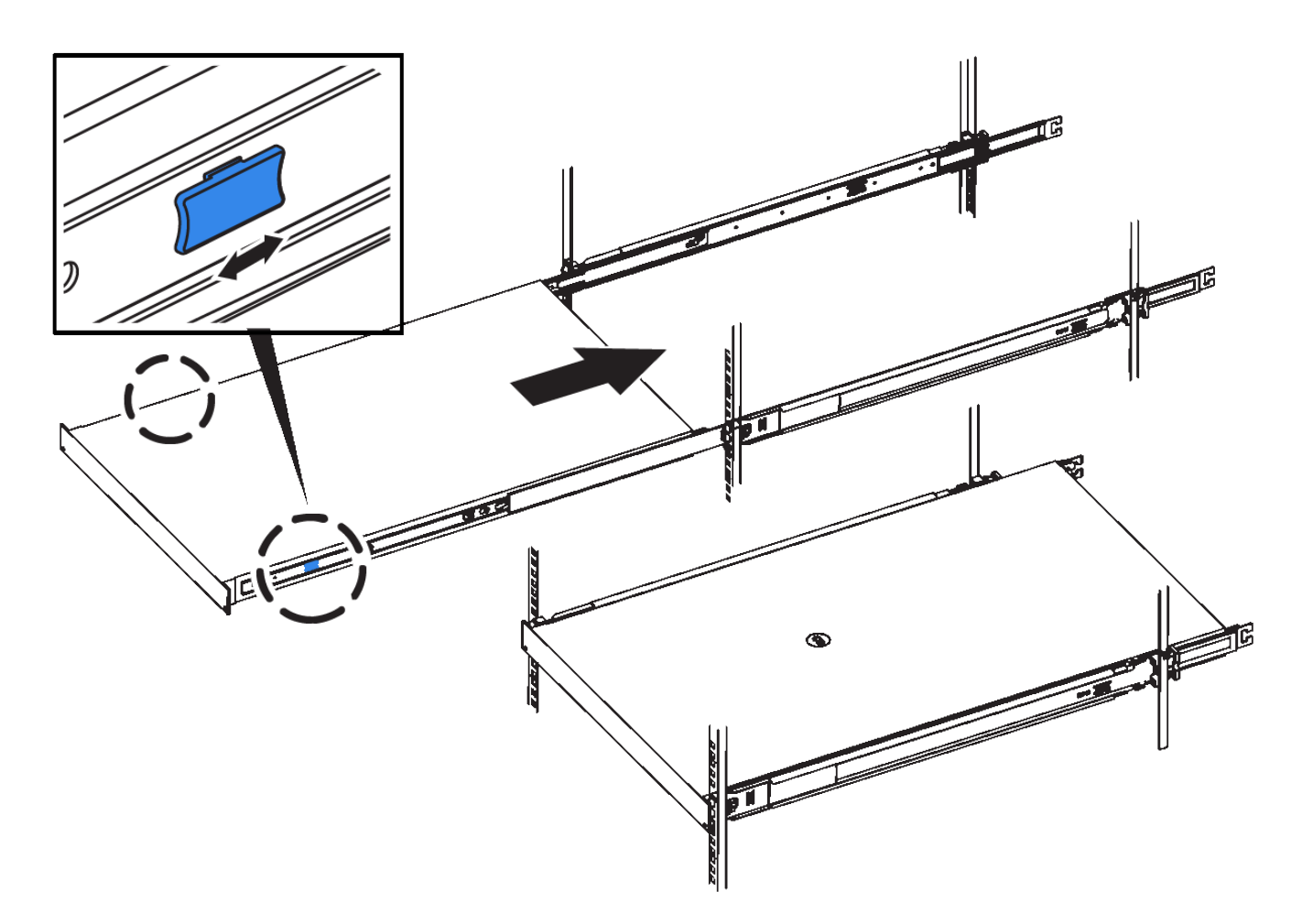

5. アプライアンスの前面パネルの非脱落型ネジを締めて、アプライアンスをラックに固定します。

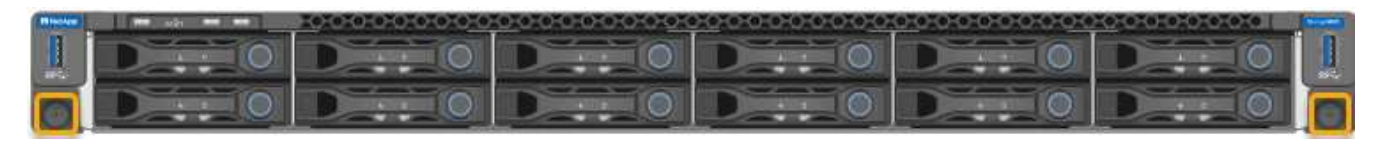

アプライアンスの電源をオンにするまでは、前面ベゼルを取り付けないでください。  $\binom{1}{1}$ 

**SG6000**を使用します

キャビネットまたはラックへの設置(**SG6000**)

SG6060およびSGF6024の場合は、キャビネットまたはラックにレールを取り付け、コ ントローラシェルフ、拡張シェルフ、およびコンピューティングコントローラをレール にスライドさせます。SG6060の場合は、シェルフを設置するまで各シェルフにドライ ブを取り付けないでください。

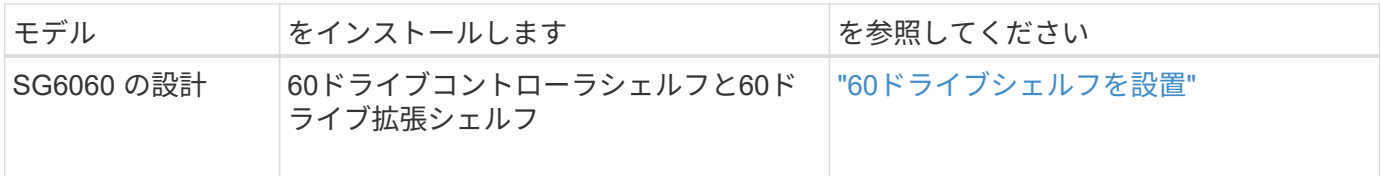

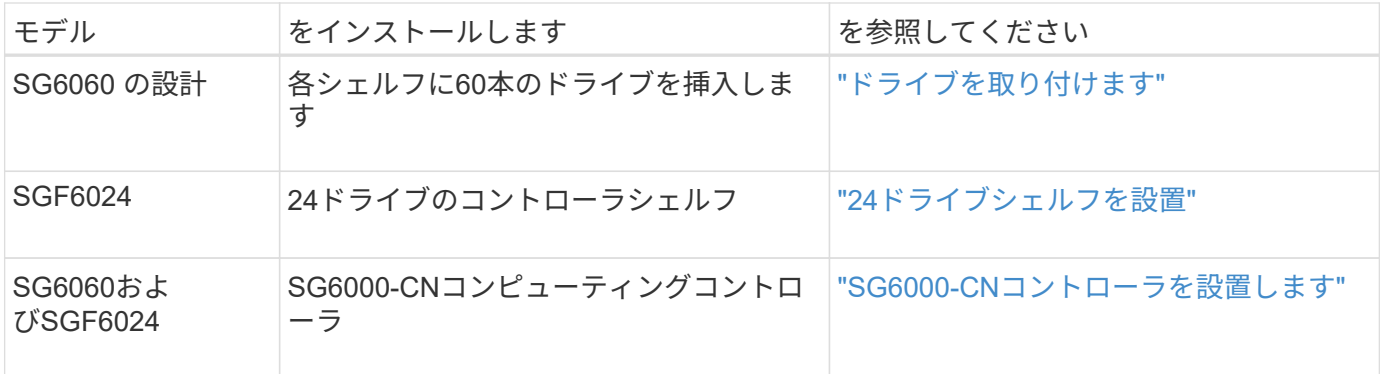

<span id="page-165-0"></span>**60**ドライブシェルフの設置(**SG6060**)

E2860コントローラシェルフ用のレール1組をキャビネットまたはラックに取り付け、レ ールにコントローラシェルフをスライドさせます。60 ドライブ拡張シェルフを設置する 場合は、同じ手順 が適用されます。

作業を開始する前に

- 同梱されている安全上の注意に関するドキュメントを確認し、ハードウェアの移動と設置に関する注意事 項を理解しておきます。
- レールキットに手順書が同梱されていることを確認します。

ドライブが取り付けられていない状態の 60 ドライブシェルフの重量は、約 60kg ( 132 ポンド  $\left(\begin{matrix} \cdot \\ \cdot \end{matrix}\right)$ )です。シェルフを安全に移動するには、 4 名の人員または電動リフトが必要です。

ハードウェアの損傷を避けるため、ドライブを取り付けた状態でシェルフを移動しないでくだ  $(\cdot)$ さい。シェルフを移動する前に、ドライブをすべて取り外す必要があります。

E2860 コントローラシェルフまたはオプションの拡張シェルフを設置する場合は、機器の転倒 を防ぐために、ラックまたはキャビネットの一番下から順にハードウェアを設置してくださ い。最も重い機器をキャビネットまたはラックの一番下に設置するには、 E2860 コントローラ シェルフおよび拡張シェルフの上に SG6000-CN コントローラを設置します。

設置作業を行う前に、アプライアンスに付属の 0.5m 光ケーブル、または用意したケーブルの  $(i)$ 長さが、計画したレイアウトに十分であることを確認してください。

手順

 $\left(\frac{1}{2}\right)$ 

1. キャビネットまたはラックにレールを取り付ける際には、レールキットの手順書に慎重に従ってくださ  $U<sub>o</sub>$ 

角穴キャビネットの場合は、最初に付属のケージナットを取り付けて、シェルフの前面と背面をネジで固 定します。

- 2. アプライアンスの外箱を取り外します。次に、内側のボックスのフラップを折りたたみます。
- 3. アプライアンスを手で持ち上げる場合は、シャーシの側面に 4 つのハンドルを取り付けます。

各ハンドルをカチッと所定の位置に収まるまで押し上げます。

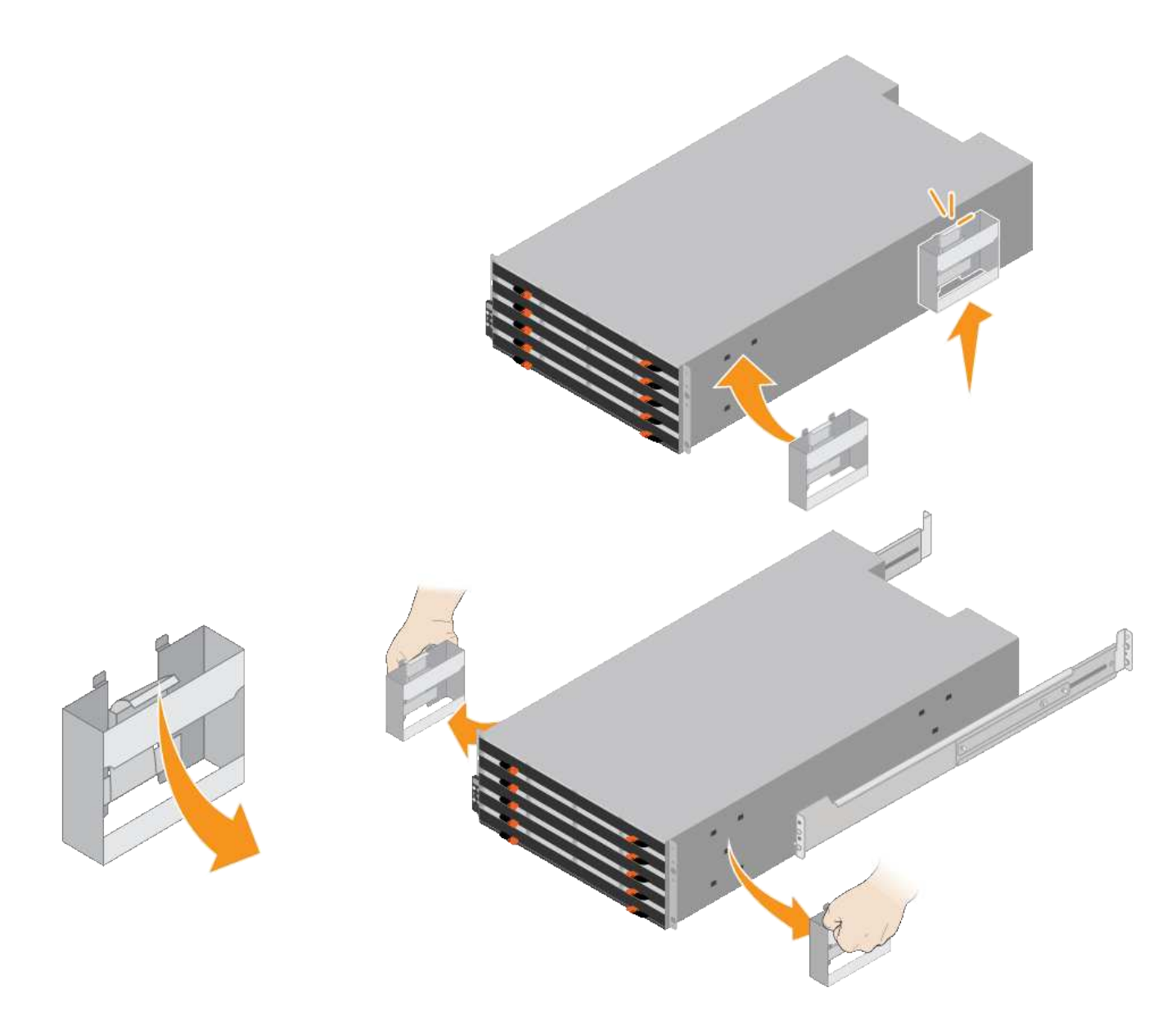

- 4. シェルフの背面(コネクタ側)をレールに配置します。
- 5. シェルフを底から支えながら、キャビネットにスライドさせます。ハンドルを使用している場合は、サム ラッチを使用して、シェルフをスライドさせながら一度に 1 つずつハンドルを外します。

ハンドルを取り外すには、リリースラッチを後方に引き、押し下げてシェルフから引き出します。

6. シェルフをキャビネットの前面に固定します。

シェルフの両側の上部から 1 番目と 3 番目の穴にネジを差し込みます。

7. シェルフをキャビネットの背面に固定します。

シェルフの背面上部の両側に 2 つの後部ブラケットを配置します。各ブラケットの 1 番目と 3 番目の穴に ネジを差し込みます。

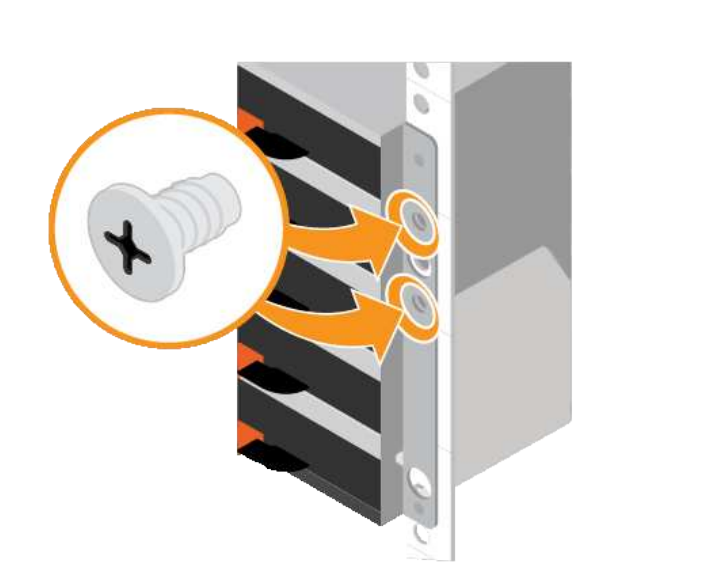

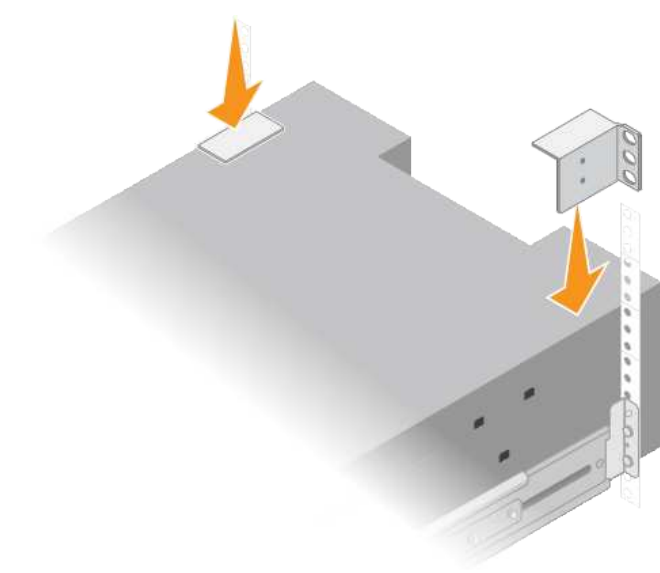

8. すべての拡張シェルフについて、上記の手順を繰り返します。

<span id="page-167-0"></span>ドライブの取り付け(**SG6060**)

60ドライブシェルフをキャビネットまたはラックに設置したら、60本のドライブをすべ てシェルフに取り付けます。E2860 コントローラシェルフには SSD ドライブが 2 本同 梱されており、これらをコントローラシェルフ上段のドロワーに取り付ける必要があり ます。オプションの拡張シェルフには HDD ドライブが 60 本同梱されていますが、 SSD ドライブは同梱され

作業を開始する前に

E2860 コントローラシェルフまたはオプションの拡張シェルフ( 1 台または 2 台)をキャビネットまたはラ ックに設置しておきます。

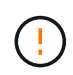

ハードウェアの損傷を避けるため、ドライブを取り付けた状態でシェルフを移動しないでくだ さい。シェルフを移動する前に、ドライブをすべて取り外す必要があります。

手順

- 1. ESD リストバンドのストラップの端を手首に巻き付け、静電気の放電を防ぐためにクリップの端をメタル アースに固定します。
- 2. ドライブをパッケージから取り出します。
- 3. 上部ドライブドロワーのレバーを解放し、レバーを使用してドロワーを引き出します。
- 4. 2 本の SSD ドライブを確認します。

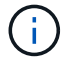

拡張シェルフではSSDドライブは使用されません。

- 5. 各ドライブのハンドルを垂直な位置まで持ち上げます。
- 6. 2 本の SSD ドライブをスロット 0 と 1 (ドロワーの左側にある最初の 2 つのスロット)に取り付けま す。
- 7. 各ドライブをスロットに慎重に配置し、持ち上げたドライブのハンドルをカチッと所定の位置に収まるま

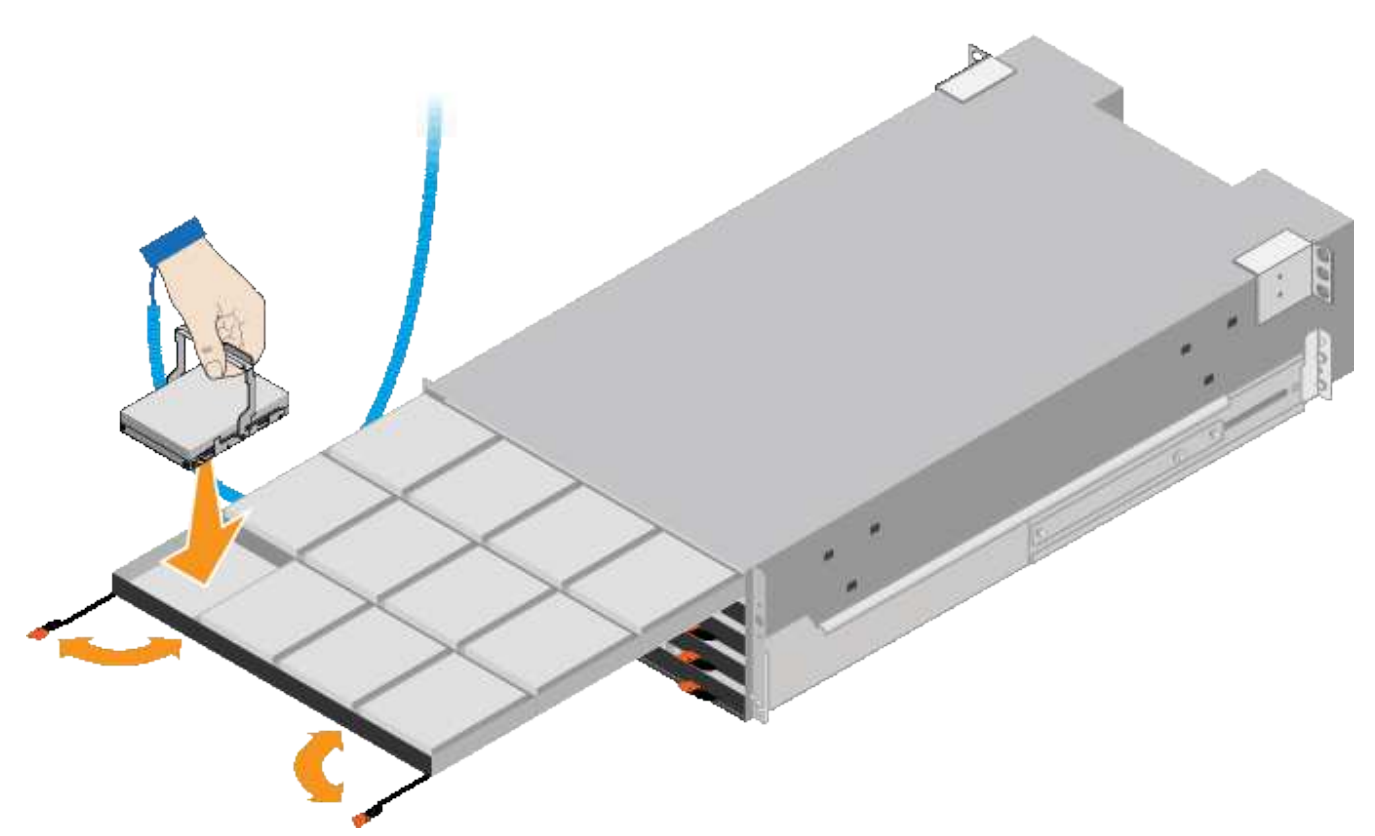

- 8. 10 本の HDD ドライブを上段のドロワーに取り付けます。
- 9. ドロワーの中央を押し、両方のレバーを静かに閉じてドロワーを元の位置に戻します。

しっかりはまったら、ドロワーを押すのを止めます。ドロワーの前面にあるリリースレバ  $(i)$ ーを使ってドロワーを引き出します。次に、ドロワーを慎重にスロットに挿入し直しま す。

10. 残りの 4 つのドロワーに HDD ドライブを取り付ける場合は、上記の手順を繰り返します。

ĴΓ.

正しく動作させるためには、 60 本のドライブをすべて取り付ける必要があります。

- 11. 前面ベゼルをシェルフに取り付けます。
- 12. 拡張シェルフを使用する場合は、上記の手順を繰り返して、それぞれの拡張シェルフの各ドロワーに HDD ドライブを 12 本取り付けます。

13. キャビネットまたはラックに SG6000-CN を設置する手順に進みます。

<span id="page-168-0"></span>**24**ドライブシェルフの設置(**SGF6024**)

キャビネットまたはラックにEF570コントローラシェルフ用のレール1組を取り付け、レ ールにアレイをスライドさせます。

作業を開始する前に

• 同梱されている安全上の注意に関するドキュメントを確認し、ハードウェアの移動と設置に関する注意事 項を理解しておきます。

• レールキットに手順書が同梱されていることを確認します。

手順

1. キャビネットまたはラックにレールを取り付ける際には、レールキットの手順書に慎重に従ってくださ い。

角穴キャビネットの場合は、最初に付属のケージナットを取り付けて、シェルフの前面と背面をネジで固 定します。

- 2. アプライアンスの外箱を取り外します。次に、内側のボックスのフラップを折りたたみます。
- 3. シェルフの背面(コネクタ側)をレールに配置します。

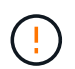

フル装備のシェルフの重量は、約 24kg ( 52 ポンド)です。エンクロージャを安全に移動 するには、2人で作業する必要があります。

4. シェルフを慎重にレールにスライドさせて、奥まで押し込みます。

 $\left(\frac{1}{2}\right)$ 

シェルフを奥まで入るよう、レールの調整が必要になる場合があります。

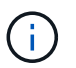

エンクロージャの取り付けが完了したら、レールに追加の機器を置かないでください。レ ールは追加の重量を支えるようには設計されていません。

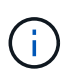

必要に応じて、シェルフのエンドキャップやシステムベゼルを取り外してエンクロージャ をラックポストに固定しなければならない場合があります。その場合は、作業が終わった らエンドキャップやベゼルを交換する必要があります。

5. 取り付け用ブラケット(エンクロージャ前面の両側に取り付け済み)、ラックまたはシステムキャビネッ トの穴、およびレール前面の穴に 2 本の M5 ネジを通し、エンクロージャをキャビネットまたはラックと レールの前面に固定します。

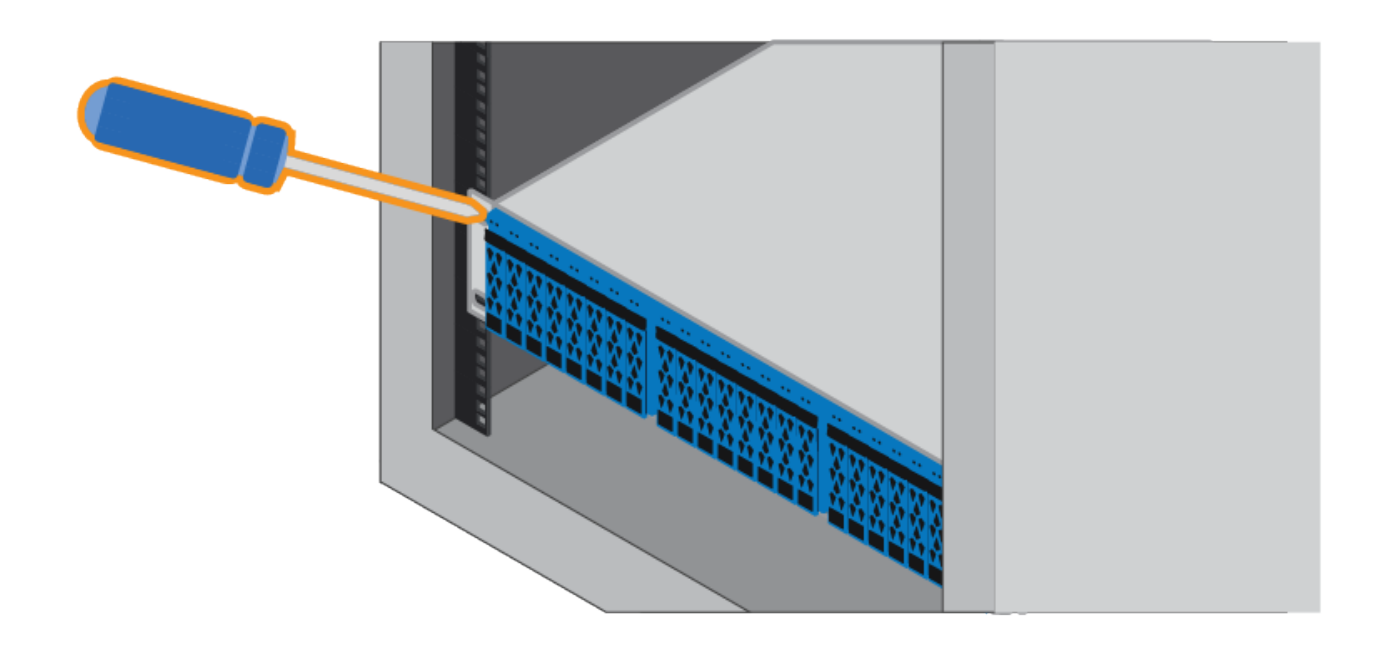

6. シェルフのブラケットとレールキットブラケットに 2 本の M5 ネジを通して、エンクロージャをレールの 背面に固定します。

7. 必要に応じて、シェルフのエンドキャップまたはシステムベゼルを交換します。

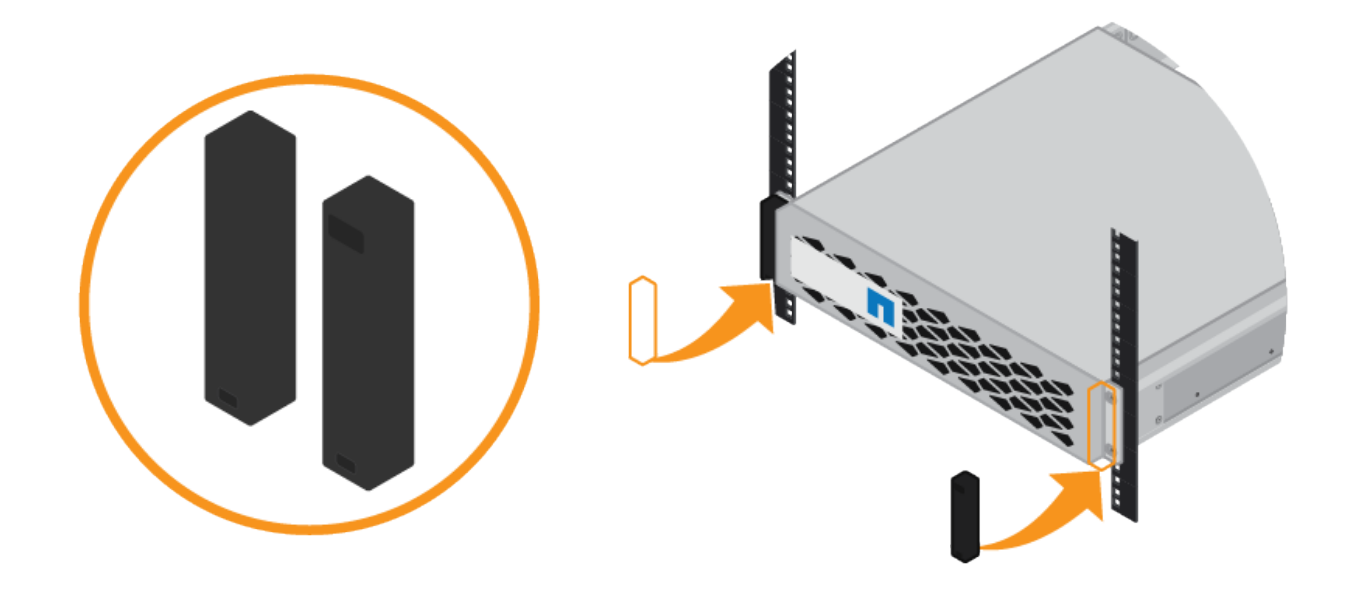

<span id="page-170-0"></span>**SG6000-CN**コントローラの設置(**SG6060**および**SG6024**)

SG6000-CNコントローラ用のレール1組をキャビネットまたはラックに設置し、レール にコントローラをスライドさせます。

作業を開始する前に

- 同梱されている安全上の注意に関するドキュメントを確認し、ハードウェアの移動と設置に関する注意事 項を理解しておきます。
- レールキットに手順書が同梱されていることを確認します。
- E2860 コントローラシェルフとドライブまたは EF570 コントローラシェルフを取り付けておきます。

手順

- 1. キャビネットまたはラックにレールを取り付ける際には、レールキットの手順書に慎重に従ってくださ い。
- 2. キャビネットまたはラックに取り付けた 2 本のレールで、カチッという音がするまでレールの可動部分を 伸ばします。

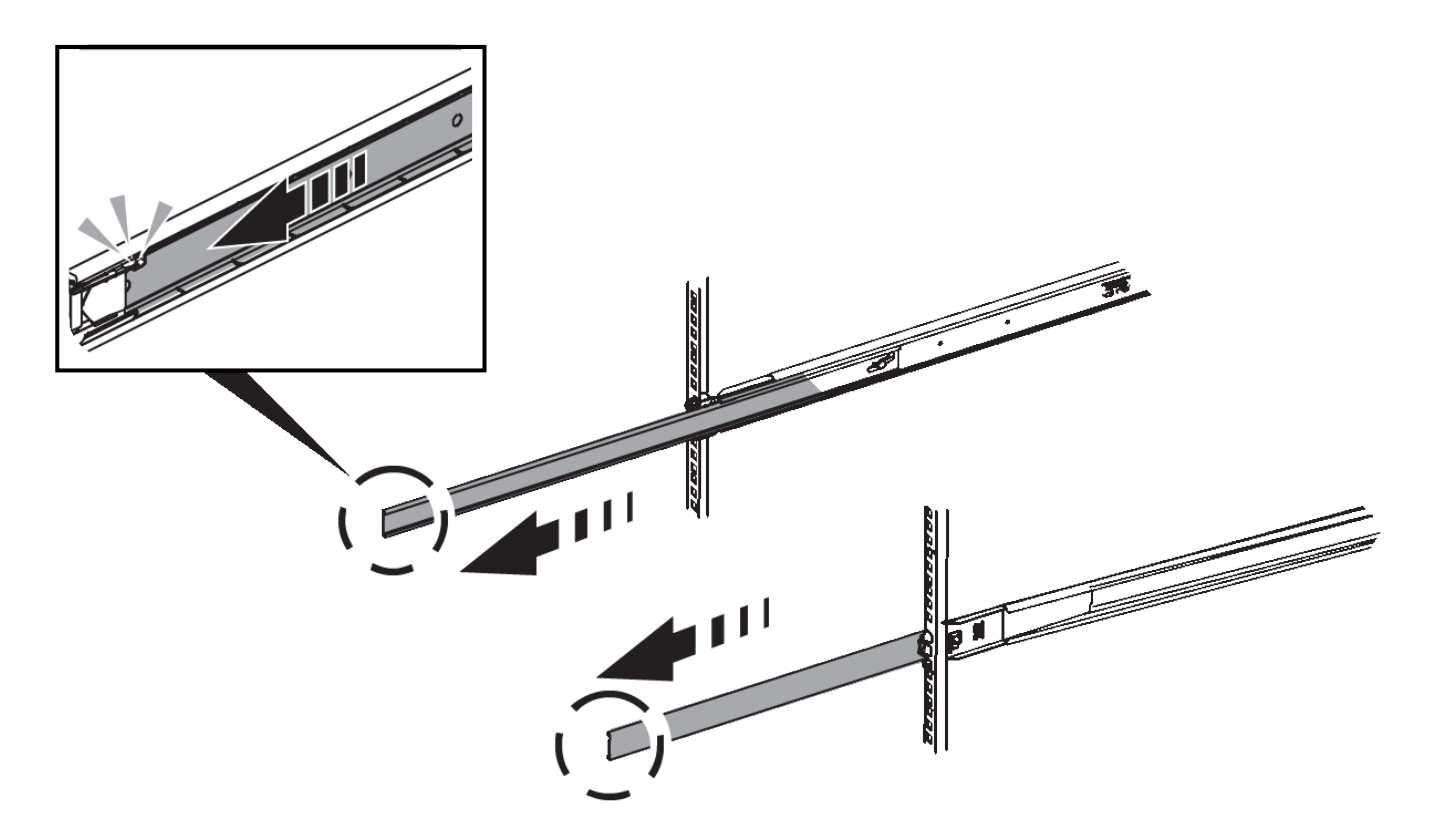

- 3. SG6000-CN コントローラをレールに挿入します。
- 4. コントローラをキャビネットまたはラックにスライドさせます。

コントローラをこれ以上動かせない場合は、シャーシの両側にある青いラッチを引いて、コントローラを 奥までスライドさせます。

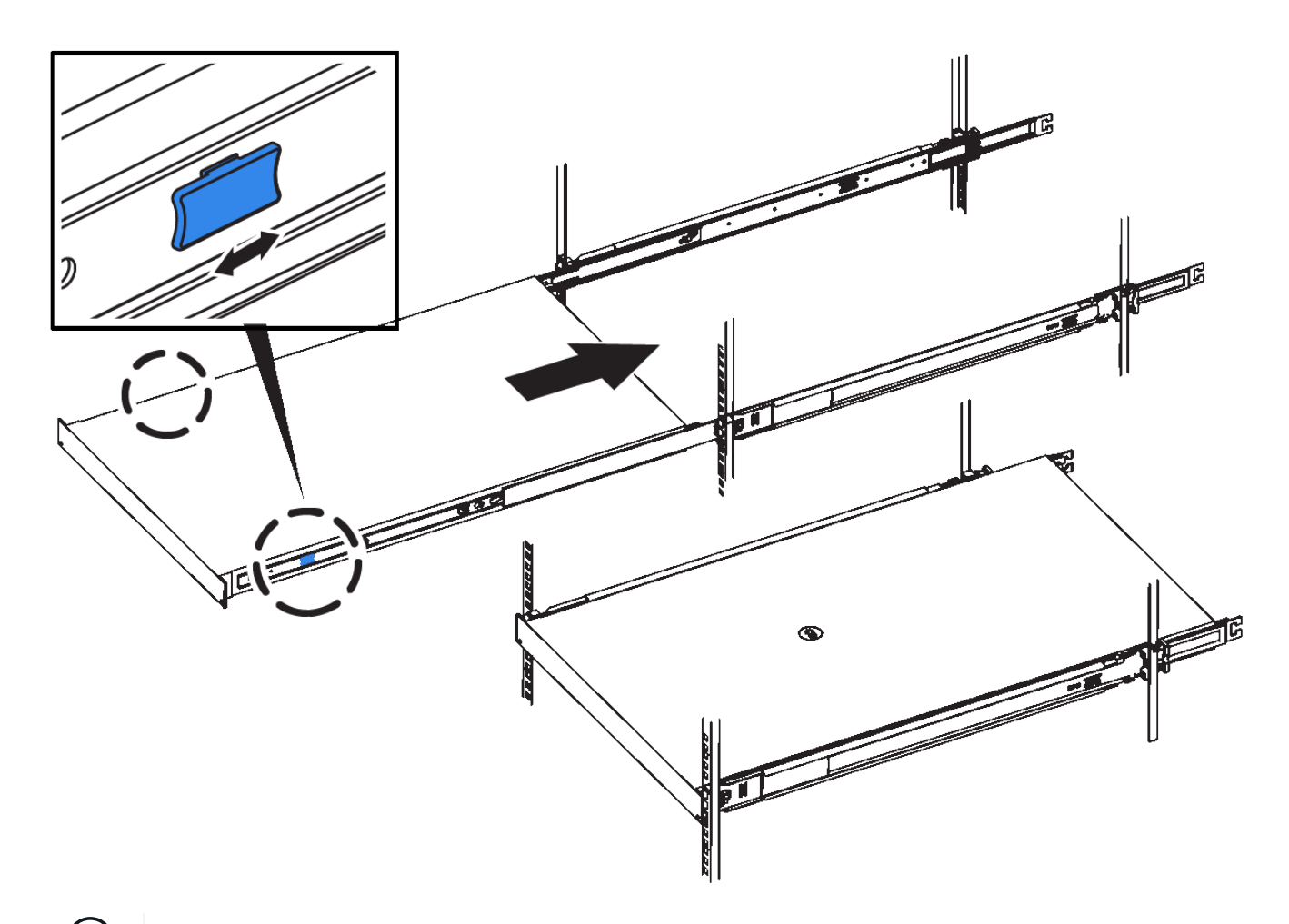

 $\bigodot$ コントローラの電源を入れるまでは、前面ベゼルを取り付けないでください。

5. コントローラの前面パネルの非脱落型ネジを締めて、コントローラをラックに固定します。

キャビネットまたはラックへの設置(**SG5700**)

キャビネットまたはラックに一連のレールを取り付け、レールにアプライアンスをスラ イドさせます。SG5760を使用している場合は、アプライアンスを設置したあとにドラ イブを取り付けます。

作業を開始する前に

- 同梱されている安全上の注意に関するドキュメントを確認し、ハードウェアの移動と設置に関する注意事 項を理解しておきます。
- レールキットに手順書が同梱されていることを確認します。

#### **SG5712**を設置します

SG5712アプライアンスをラックまたはキャビネットに設置する手順は、次のとおりです。

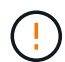

SG5712 の重量は、ドライブが完全に搭載された状態のときの約 29kg ( 64 ポンド)で す。SG5712 を安全に移動するには、 2 人で行うか電動リフトを使用する必要があります。

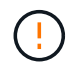

機器の転倒を防ぐために、ラックまたはキャビネットの一番下から順にハードウェアを設置し てください。

### 手順

- 1. レールキットの手順に従ってレールを取り付けます。
- 2. アプライアンスの背面(コネクタ側)をレール上に置きます。
- 3. アプライアンスをキャビネットまたはラックの奥まで慎重にスライドさせて戻します。
- 4. レールキットの手順書に従って、アプライアンスをキャビネットまたはラックに固定します。
- 5. ベゼルを前面に取り付けます。

#### **SG5760**を設置

SG5760アプライアンスと拡張シェルフをラックまたはキャビネットに設置する手順は、次のとおりです。

機器の転倒を防ぐために、ラックまたはキャビネットの一番下から順にハードウェアを設置し  $(\cdot)$ てください。

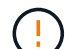

ドライブが取り付けられていない状態の SG5760 の重量は、約 60kg ( 132 ポンド)です。空 の SG5760 を安全に移動するには、 4 人で行うかリフト機を使用する必要があります。

ハードウェアの損傷を避けるため、ドライブを取り付けている場合は SG5760 を移動しないで  $\left(\cdot\right)$ ください。シェルフを移動する前に、ドライブをすべて取り外す必要があります。

手順

1. レールキットの手順に従って、キャビネットまたはラックにレールを設置します。

- 2. アプライアンスを移動する準備をします。
	- a. 包装箱を取り除きます。
	- b. インナーボックスのフラップを折りたたみます。
	- c. SG5760 を手で持ち上げる場合は、シャーシの側面に 4 つのハンドルを取り付けます。

この取っ手は、アプライアンスをレールにスライドさせて挿入するときに取り外します。

- 3. キャビネットに角穴がある場合は、シェルフの前面と背面をネジで固定できるように、ケージナットを取 り付けます。
- 4. アプライアンスの背面(コネクタ側)をレール上に置きます。
- 5. アプライアンスを下から支えながら、ラックまたはキャビネットに挿入します。

サムラッチを使用して、アプライアンスをスライドさせながらハンドルを外します。

6. 両側の1番目と3番目の穴に2本のネジを差し込んで、アプライアンスをラックの前面に固定します。

- 7. ブラケットを使用して、アプライアンスをラックまたはキャビネットの背面に固定します。
- 8. 5つのドライブドロワーのそれぞれに12本のドライブを取り付けます。

正しく動作させるためには、 60 本のドライブをすべて取り付ける必要があります。

- a. ESD リストバンドを装着し、パッケージからドライブを取り出します。
- b. 上部ドライブドロワーのレバーを解放し、レバーを使用してドロワーを引き出します。
- c. ドライブのハンドルを垂直に持ち上げ、ドライブのボタンをドロワーのノッチに合わせます。

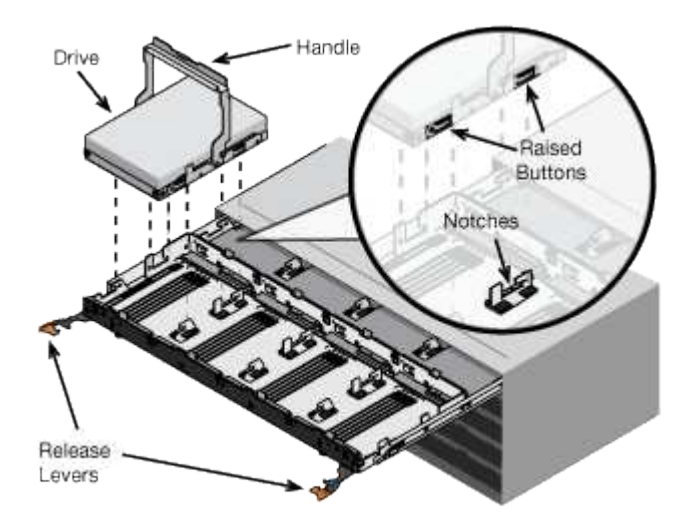

- d. ドライブの上部を軽く押し、ドライブが完全に固定されるまでドライブのハンドルを下に回転させま す。
- e. 最初の 12 本のドライブを取り付けたら、ドロワーの中央を押し、両方のレバーを静かに閉じてドロワ ーを元の位置に戻します。

f. 残りの 4 つのドロワーで同じ手順を繰り返します。

9. 前面ベゼルを取り付けます。

キャビネットまたはラックへの設置(**SG100**および**SG1000**)

キャビネットまたはラックにアプライアンス用のレール1組を取り付け、レールにアプラ イアンスをスライドさせます。

作業を開始する前に

- 同梱されている安全上の注意に関するドキュメントを確認し、ハードウェアの移動と設置に関する注意事 項を理解しておきます。
- レールキットに手順書が同梱されていることを確認します。

手順

- 1. キャビネットまたはラックにレールを取り付ける際には、レールキットの手順書に慎重に従ってくださ い。
- 2. キャビネットまたはラックに取り付けた 2 本のレールで、カチッという音がするまでレールの可動部分を 伸ばします。

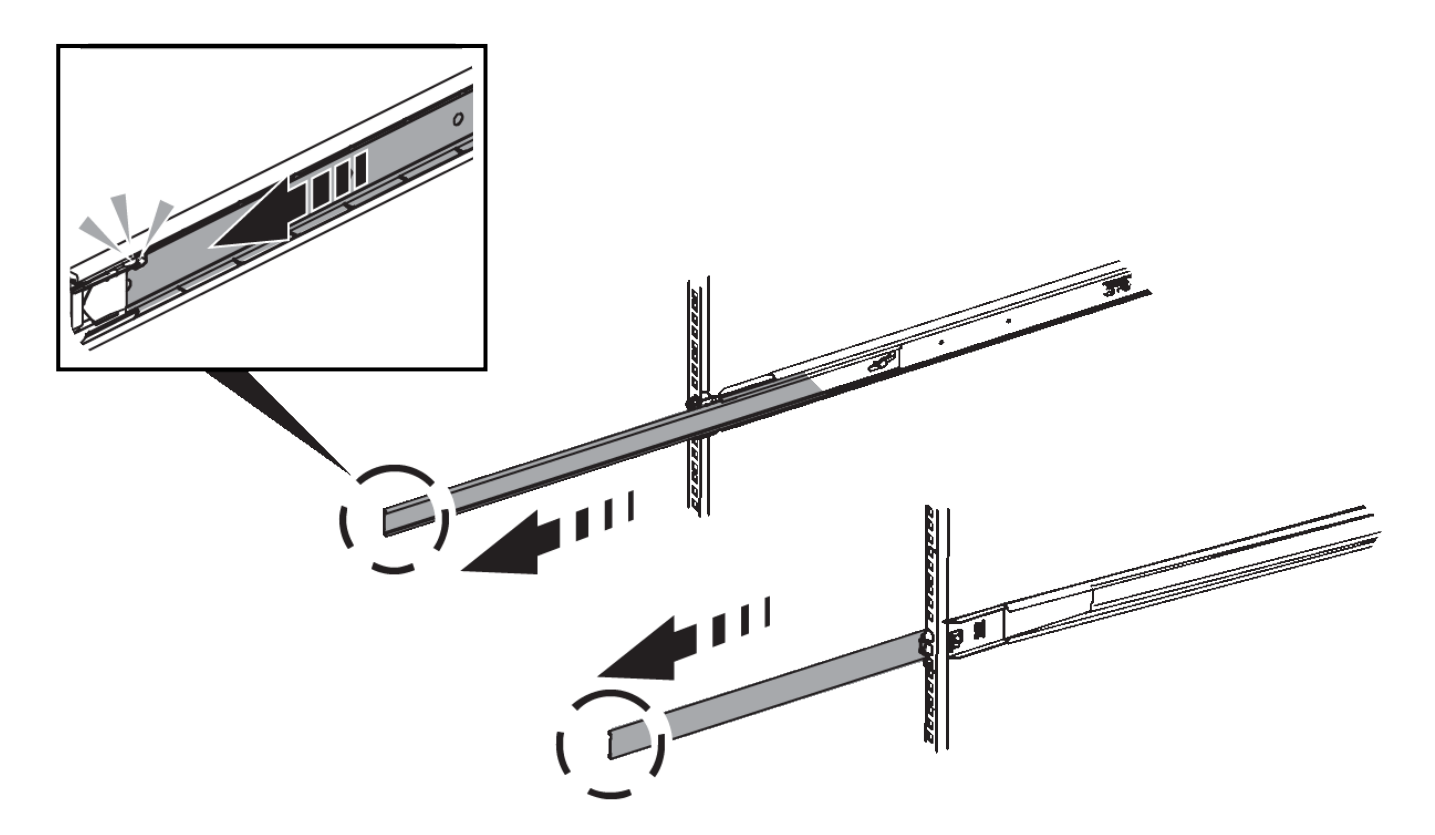

- 3. アプライアンスをレールに挿入します。
- 4. キャビネットまたはラックにアプライアンスをスライドさせます。

アプライアンスをこれ以上動かせない場合は、シャーシの両側にある青色のラッチを引いて、アプライア ンスを奥までスライドさせます。

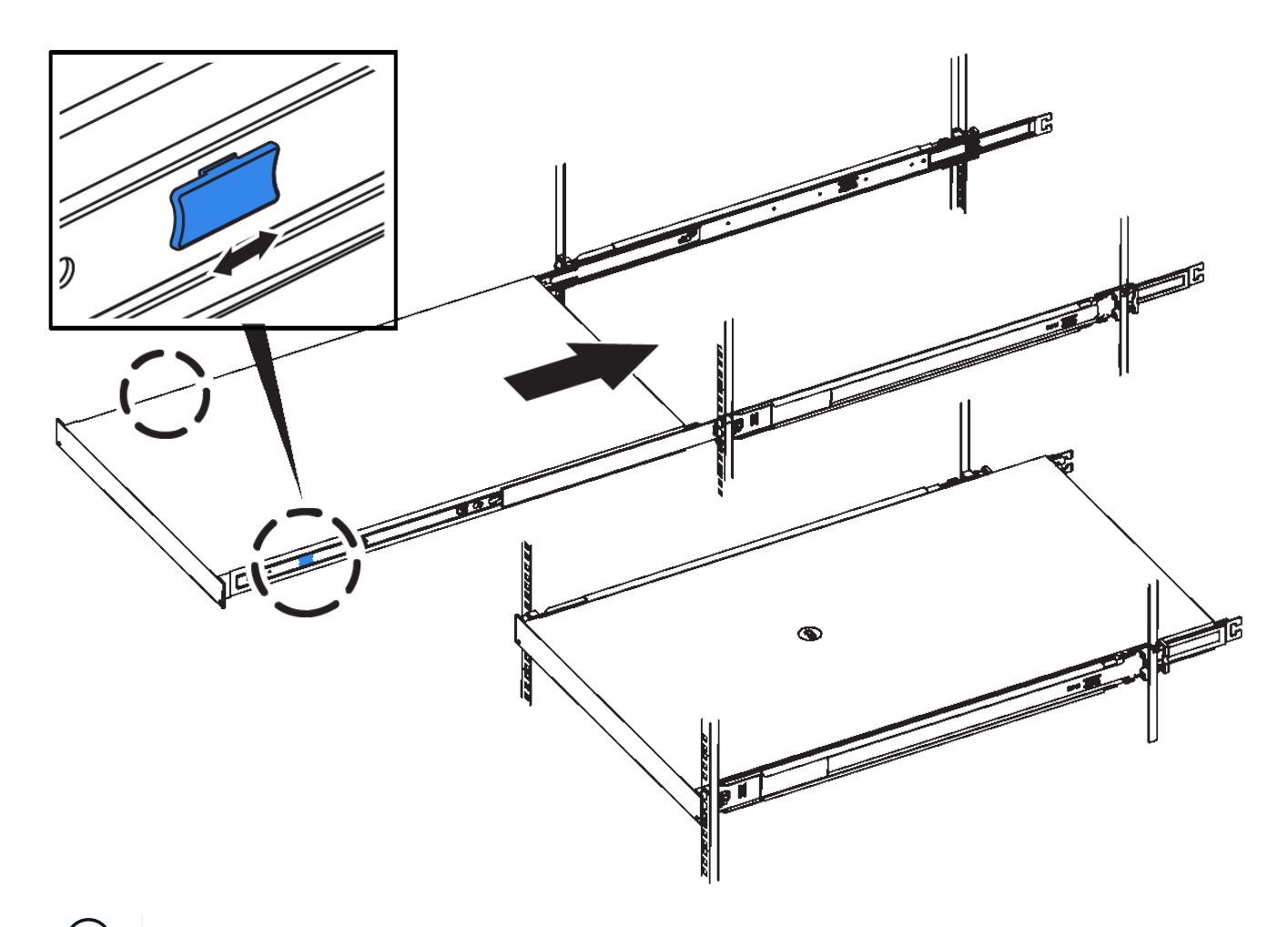

 $(i)$ アプライアンスの電源をオンにするまでは、前面ベゼルを取り付けないでください。

アプライアンスをケーブル接続します

ケーブルアプライアンス(**SGF6112**)

アプライアンスの管理ポートをサービスラップトップに接続し、アプライアンスのネッ トワークポートをStorageGRID のグリッドネットワークとクライアントネットワーク( オプション)に接続します。

作業を開始する前に

- 管理ポートを接続するための RJ-45 イーサネットケーブルを用意しておきます。
- ネットワークポートに次のいずれかを設定しておきます。これらのアイテムは、アプライアンスには付属 していません。
	- 4 つのネットワークポートを接続するための TwinAx ケーブルを 1~4 本。
	- ポートに光ケーブルを使用する場合は、 SFP+ または SFP28 トランシーバを 1~4 個。

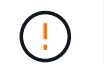

レーザー光にさらされる危険性-- SFPトランシーバを分解したり、部品を取り外したりしない でください。レーザー被ばくのおそれがあります。

このタスクについて

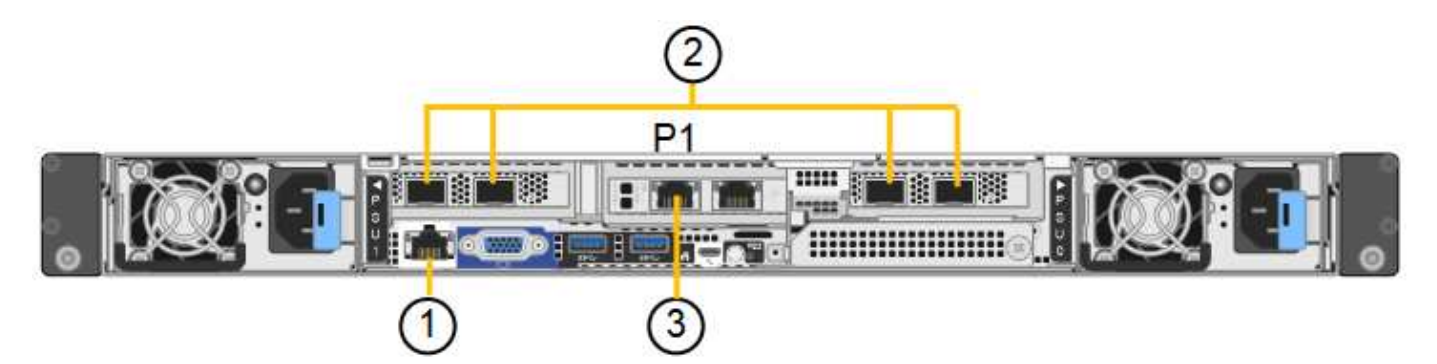

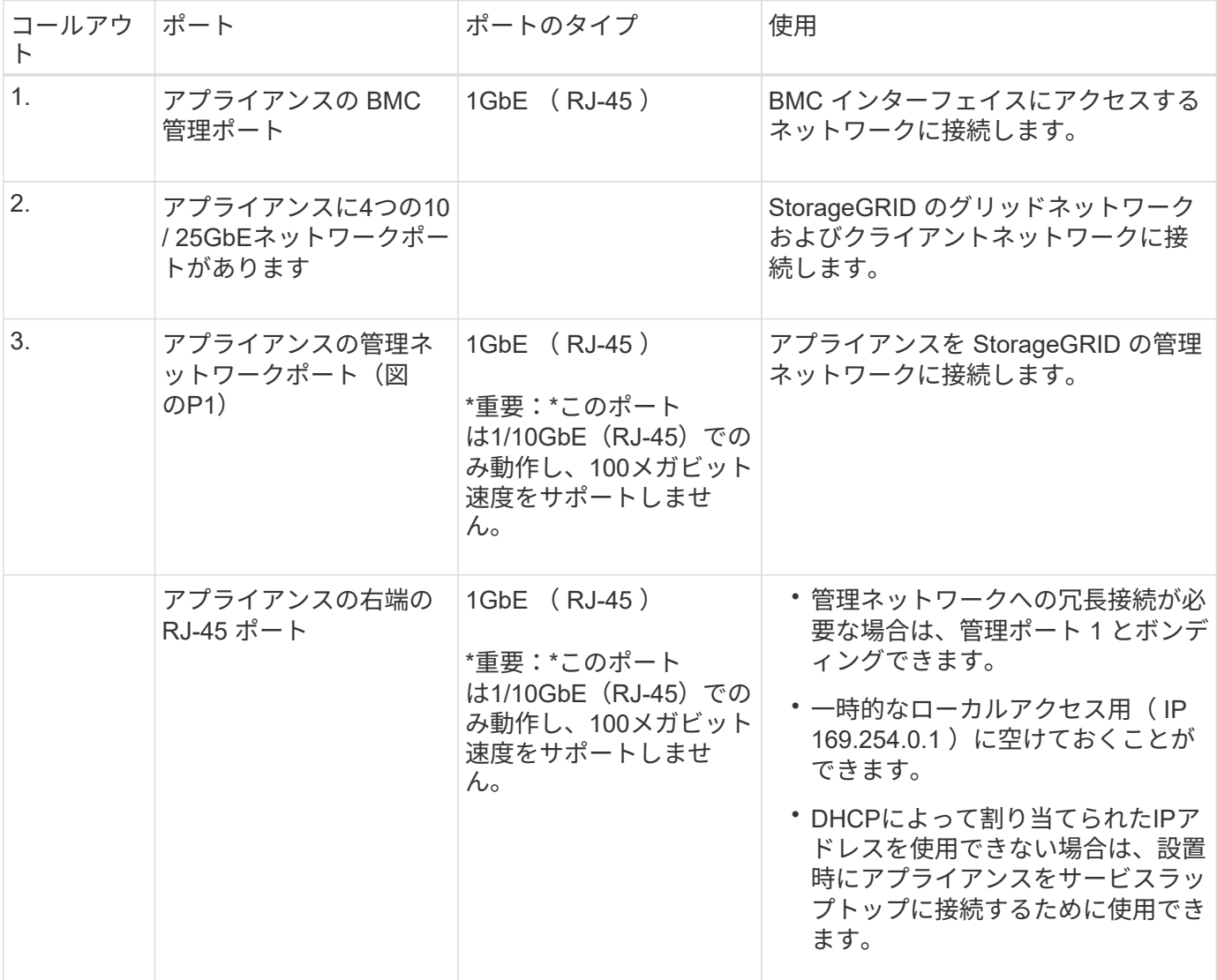

手順

1. イーサネットケーブルを使用して、アプライアンスの BMC 管理ポートを管理ネットワークに接続しま す。

この接続はオプションですが、サポート用に接続することを推奨します。

2. アプライアンスのネットワークポートを、 TwinAx ケーブル、または光ケーブルとトランシーバを使用し て、適切なネットワークスイッチに接続します。

4つのネットワークポートすべてで同じリンク速度を使用する必要があります。

 $\left(\begin{smallmatrix} 1 \ 1 \end{smallmatrix}\right)$ 

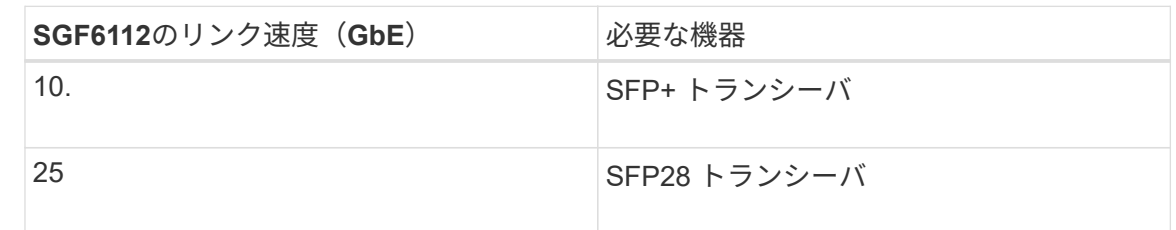

◦ 固定ポートボンディングモード(デフォルト)を使用する場合は、次の表のように各ポートを StorageGRID のグリッドネットワークまたはクライアントネットワークに接続します。

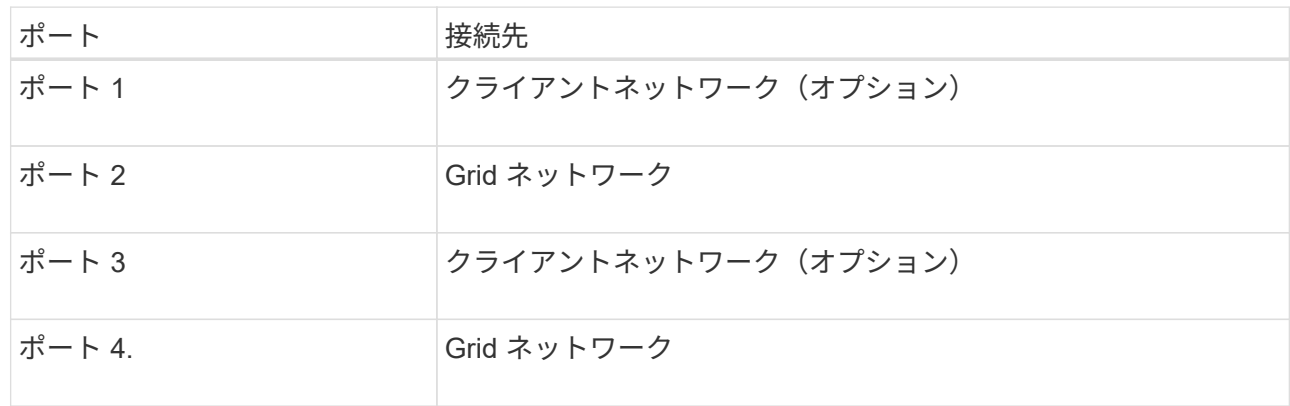

- アグリゲートポートボンディングモードを使用する場合は、 1 つ以上のネットワークポートを 1 つ以 上のスイッチに接続します。単一点障害を回避するために、 4 つのポートのうち少なくとも 2 つを接 続する必要があります。1 つの LACP ボンドに複数のスイッチを使用する場合は、スイッチが MLAG または同等の機能をサポートしている必要があります。
- 3. StorageGRID の管理ネットワークを使用する場合は、アプライアンスの管理ネットワークポートをイーサ ネットケーブルで管理ネットワークに接続します。

アプライアンスをケーブル接続( **SG6000** )

ストレージコントローラをSG6000-CNコントローラに接続し、3台すべてのコントロー ラの管理ポートを接続し、SG6000-CNコントローラのネットワークポート をStorageGRID のグリッドネットワークとクライアントネットワーク(オプション)に 接続します。

作業を開始する前に

- アプライアンスに付属する 4 本の光ケーブルを使用して、 2 台のストレージコントローラを SG6000-CN コントローラに接続します。
- 管理ポートを接続するための RJ-45 イーサネットケーブルを最低 4 本用意しておきます。
- ネットワークポートに次のいずれかを設定しておきます。これらのアイテムは、アプライアンスには付属 していません。
	- 4 つのネットワークポートを接続するための TwinAx ケーブルを 1~4 本。
	- ポートに光ケーブルを使用する場合は、 SFP+ または SFP28 トランシーバを 1~4 個。

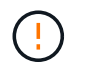

レーザー光にさらされる危険性-- SFPトランシーバを分解したり、部品を取り外したり しないでください。レーザー被ばくのおそれがあります。

このタスクについて

次の図は、SG6060およびSG6060Xアプライアンスの3台のコントローラを示しています (上がSG6000-CNコ ンピューティングコントローラ、下が2台のE2800ストレージコントローラ)。SG6060ではE2800Aコントロ ーラを使用し、SG6060XではE2800Bコントローラを使用します。

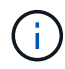

E2800コントローラの仕様と機能はどちらのバージョンもインターコネクトポートの場所を除 いて同じです。

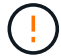

E2800AとE2800Bのコントローラを同じアプライアンスで使用しないでください。

SG6060の接続:

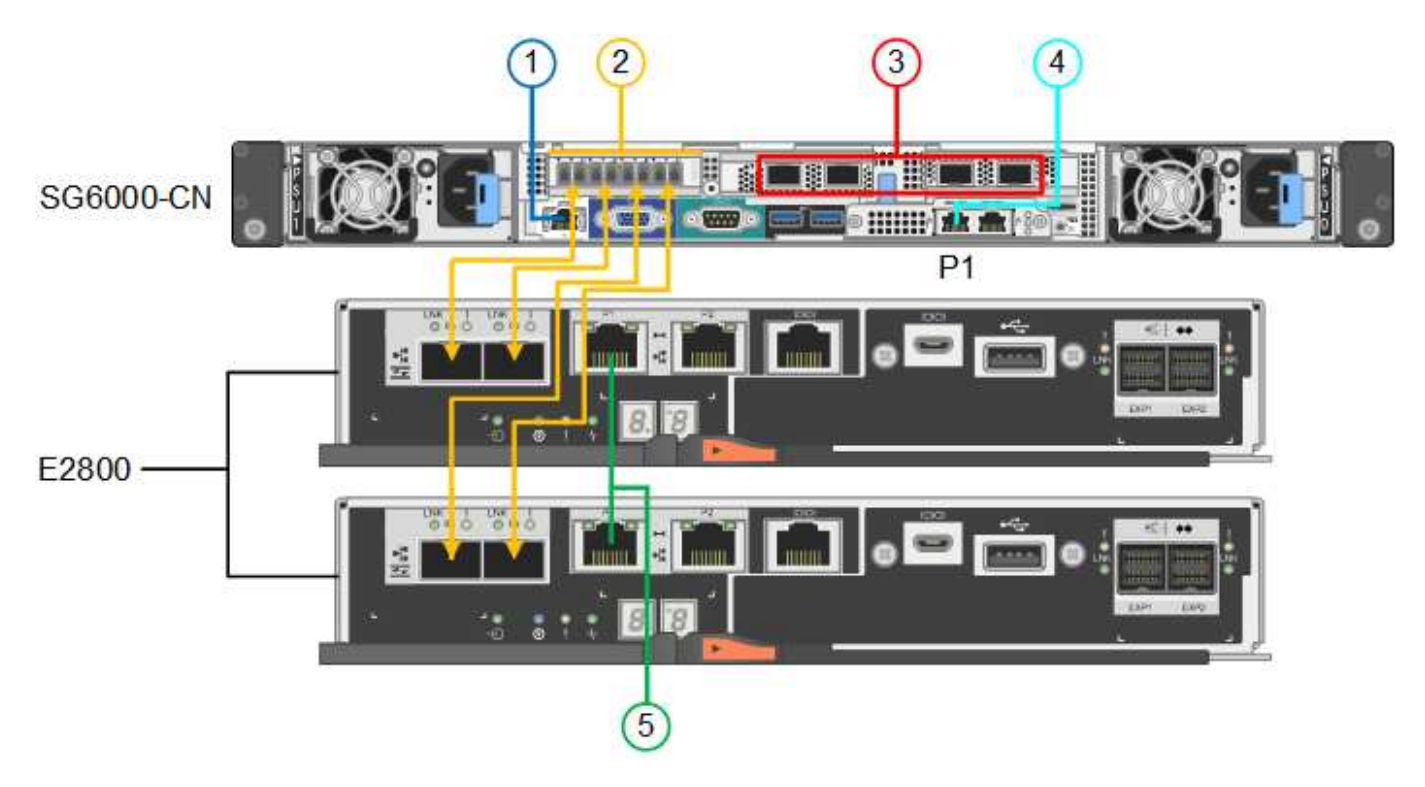

SG6060Xの接続:
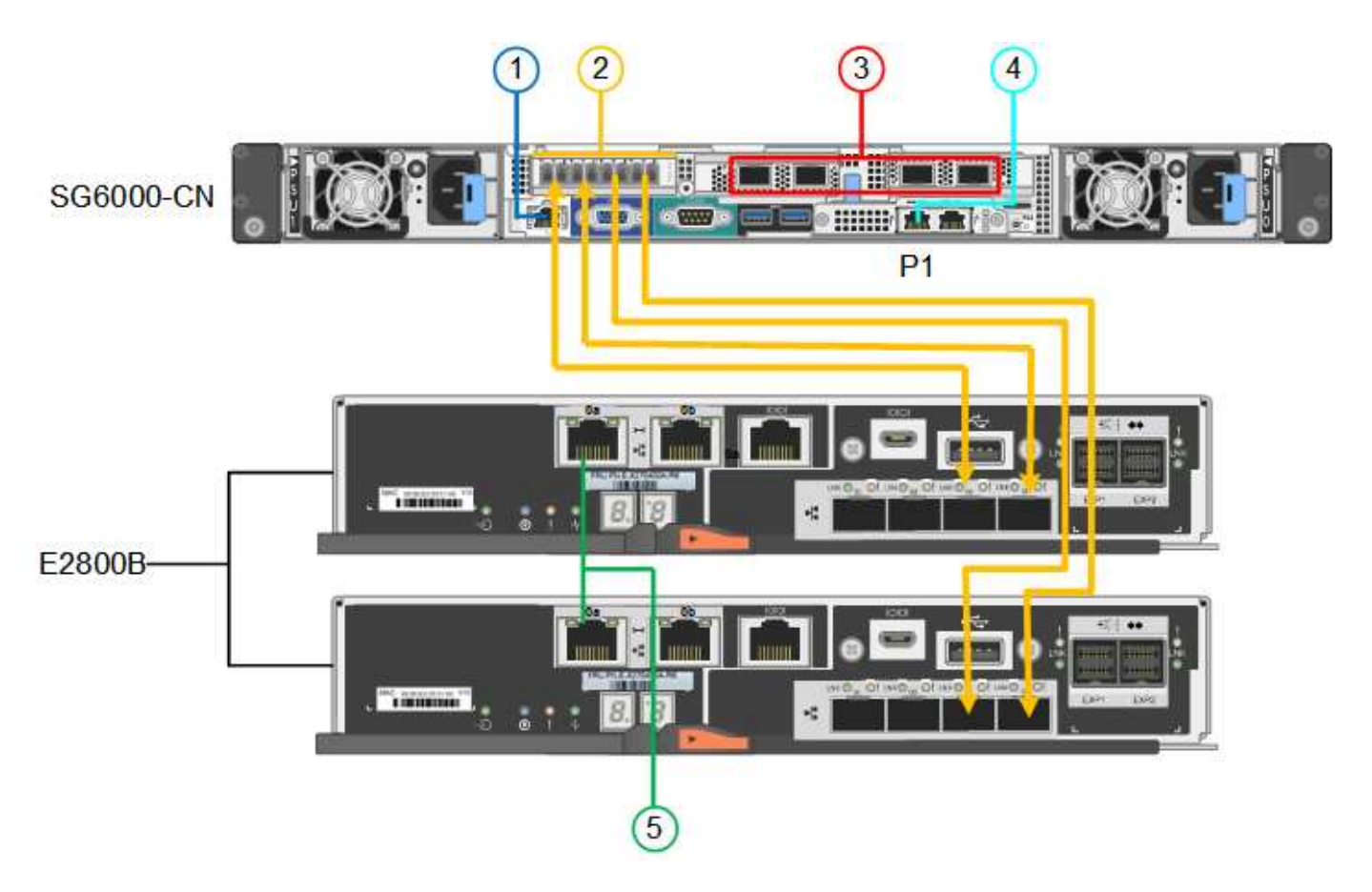

次の図は、 SGF6024 アプライアンスの 3 台のコントローラを示しています。 SG6000-CN コンピューティン グコントローラが上部に、 2 台の EF570 ストレージコントローラがコンピューティングコントローラの下側 にそれぞれ配置されています。

SGF6024の接続:

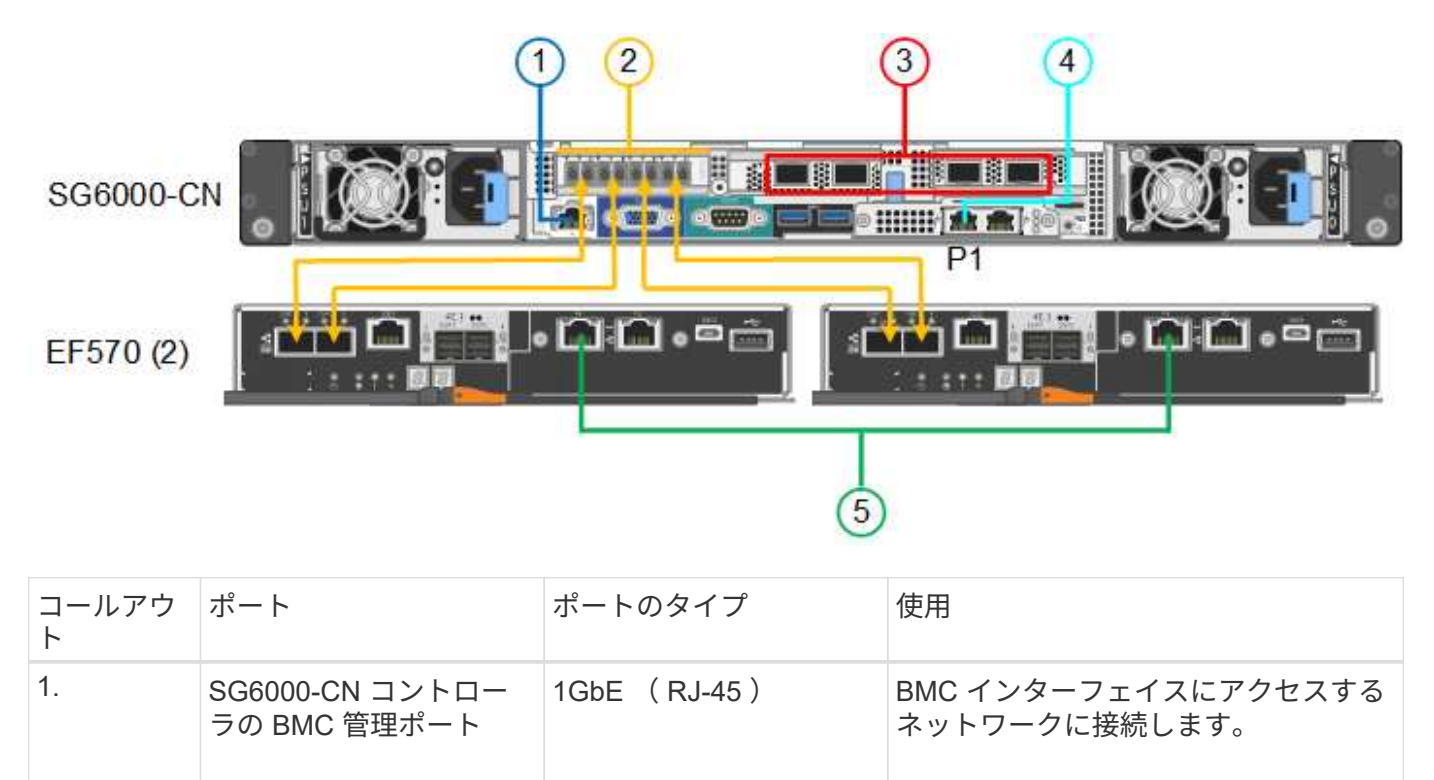

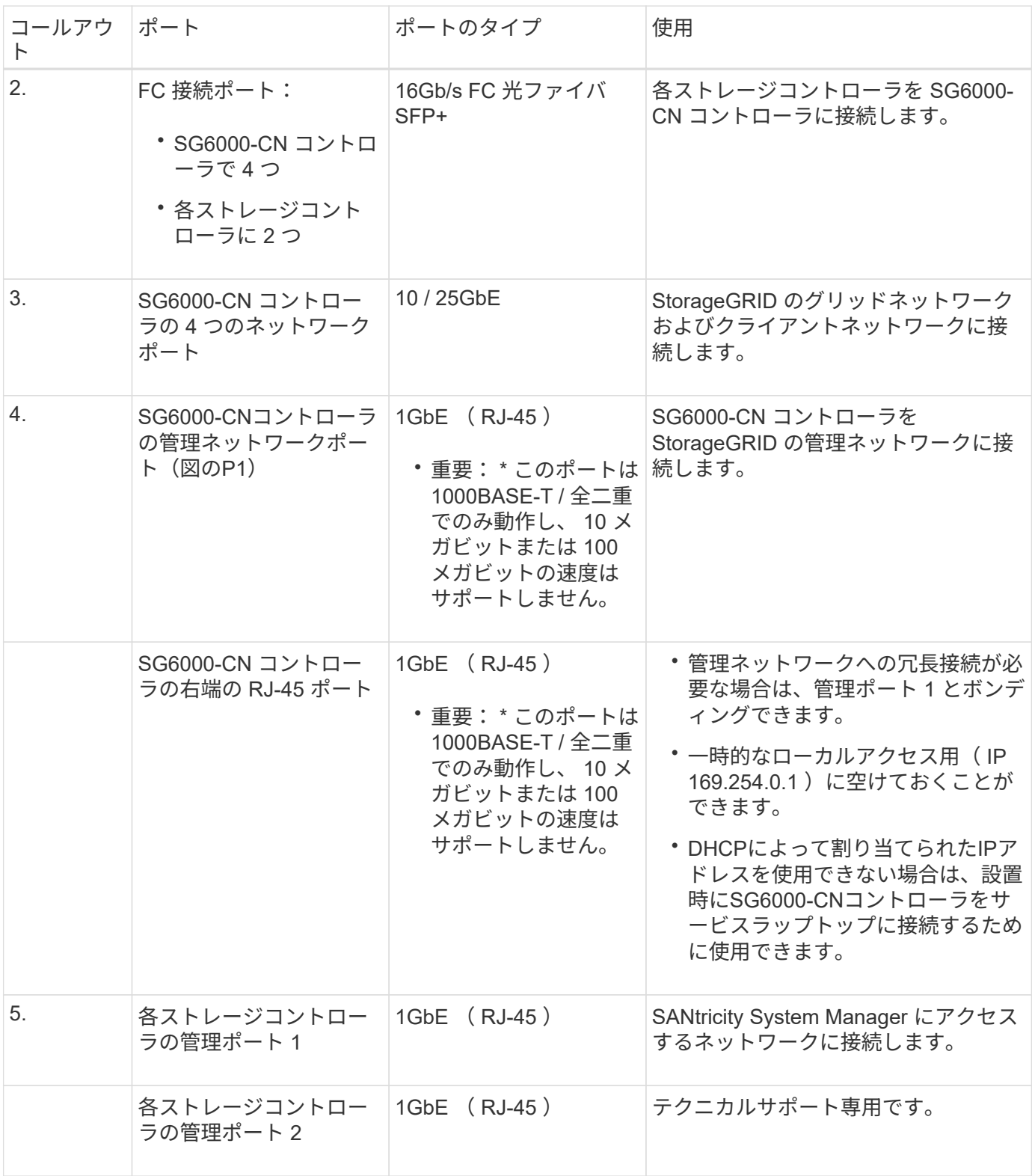

手順

1. イーサネットケーブルを使用して、 SG6000-CN コントローラの BMC 管理ポートを管理ネットワークに 接続します。

この接続はオプションですが、サポート用に接続することを推奨します。

2. ストレージコントローラの 4 本の光ケーブルと 4 個の SFP+ トランシーバを使用して、各ストレージコン

トローラの 2 つの FC ポートを SG6000-CN コントローラの FC ポートに接続します。

3. SG6000-CN コントローラのネットワークポートを、 TwinAx ケーブル、または光ケーブルと SFP+ また は SFP28 トランシーバを使用して、適切なネットワークスイッチに接続します。

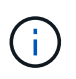

4 つのネットワークポートで同じリンク速度を使用する必要があります。10GbE のリンク 速度を使用する場合は、 SFP+ トランシーバを取り付けます。25GbE のリンク速度を使用 する場合は、 SFP28 トランシーバを取り付けます。

◦ 固定ポートボンディングモード(デフォルト)を使用する場合は、次の表のように各ポートを StorageGRID のグリッドネットワークまたはクライアントネットワークに接続します。

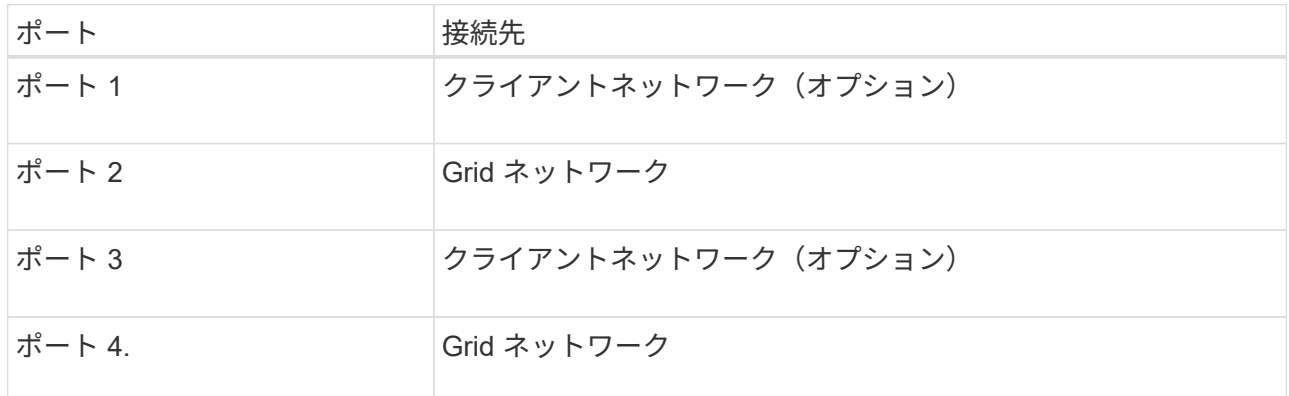

- アグリゲートポートボンディングモードを使用する場合は、 1 つ以上のネットワークポートを 1 つ以 上のスイッチに接続します。単一点障害を回避するために、 4 つのポートのうち少なくとも 2 つを接 続する必要があります。1 つの LACP ボンドに複数のスイッチを使用する場合は、スイッチが MLAG または同等の機能をサポートしている必要があります。
- 4. StorageGRID の管理ネットワークを使用する場合は、 SG6000-CN コントローラの管理ネットワークポー トをイーサネットケーブルで管理ネットワークに接続します。
- 5. SANtricity System Manager の管理ネットワークを使用する場合は、各ストレージコントローラの管理ポ ート 1 (P1、左側の RJ-45 ポート)を、イーサネットケーブルで SANtricity System Manager の管理ネ ットワークに接続します。

ストレージコントローラの管理ポート2(P2、右側のRJ-45ポート)は使用しないでください。このポー トはテクニカルサポート専用です。

## 関連情報

["](#page-123-0)[ポート](#page-123-0)[ボ](#page-123-0)[ンディング](#page-123-0)[モ](#page-123-0)[ード\(](#page-123-0)[SG6000-CN](#page-123-0)[コントローラ\)](#page-123-0)["](#page-123-0)

ケーブルアプライアンス( **SG5700** )

2台のコントローラを相互に接続し、各コントローラの管理ポートを接続し、E5700SG コントローラの10 / 25GbEポートをStorageGRID のグリッドネットワークとクライアン トネットワーク(オプション)に接続します。

作業を開始する前に

• アプライアンスの箱を開封し、次のものを取り出しておきます。

◦ 電源コード × 2 。

◦ コントローラの FC インターコネクトポート用の光ケーブル × 2 。

- 10GbE または 16Gbps FC をサポートする SFP+ トランシーバ × 8 。ネットワークポートで 10GbE のリンク速度を使用する場合は、両方のコントローラの 2 つのインターコネクトポートと E5700SG コントローラの 4 つの 10 / 25GbE ネットワークポートでトランシーバを使用できます。
- アプライアンスには付属していない次のものを用意しておきます。
	- 使用する 10 / 25GbE ポート用の光ケーブルを 1~4 本。
	- 25GbE のリンク速度を使用する場合は、 SFP28 トランシーバを 1~4 個。
	- 管理ポートを接続するためのイーサネットケーブル。

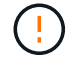

レーザー光にさらされる危険性-- SFPトランシーバを分解したり、部品を取り外したりしない でください。レーザー被ばくのおそれがあります。

このタスクについて

この図は、SG5760と60SG5712の2台のコントローラと、E2800シリーズのストレージコントローラの上部と 下部のE5700SGコントローラを示しています。SG5712とSG5712では、E2800シリーズのストレージコント ローラは背面から見てE5700SGコントローラの左側にあります。

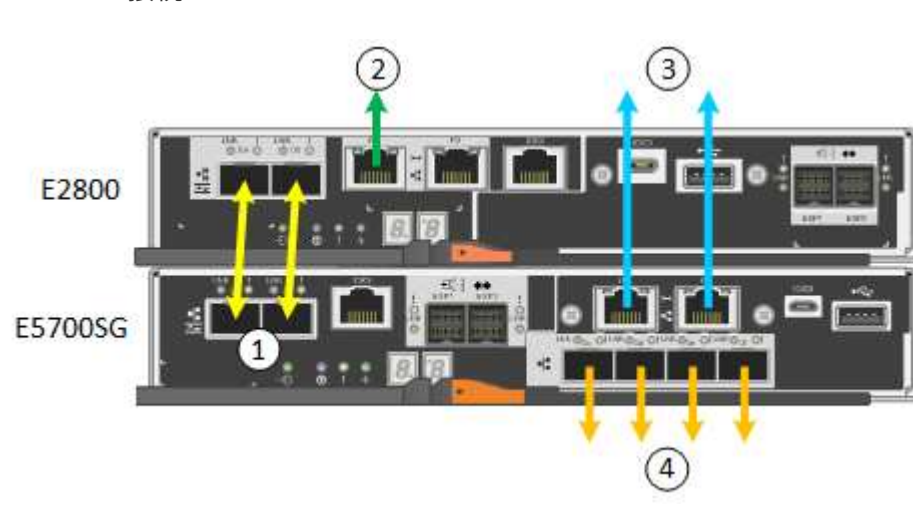

SG5760Xの接続:

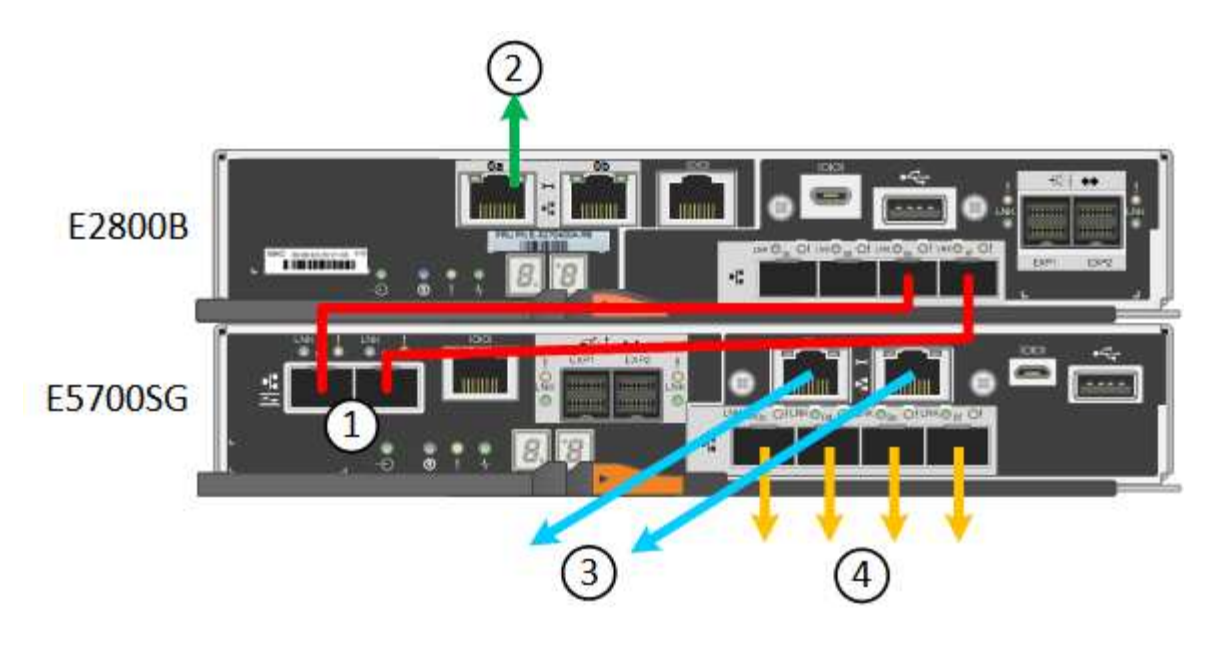

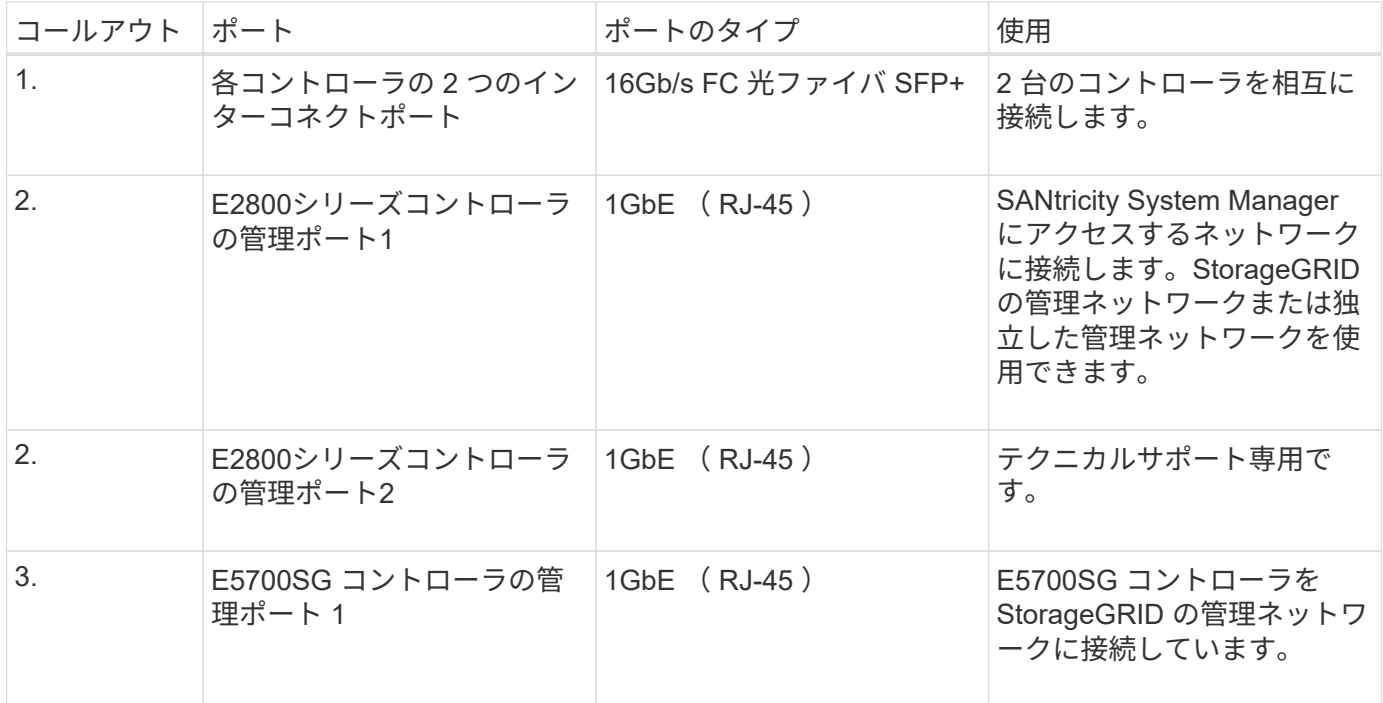

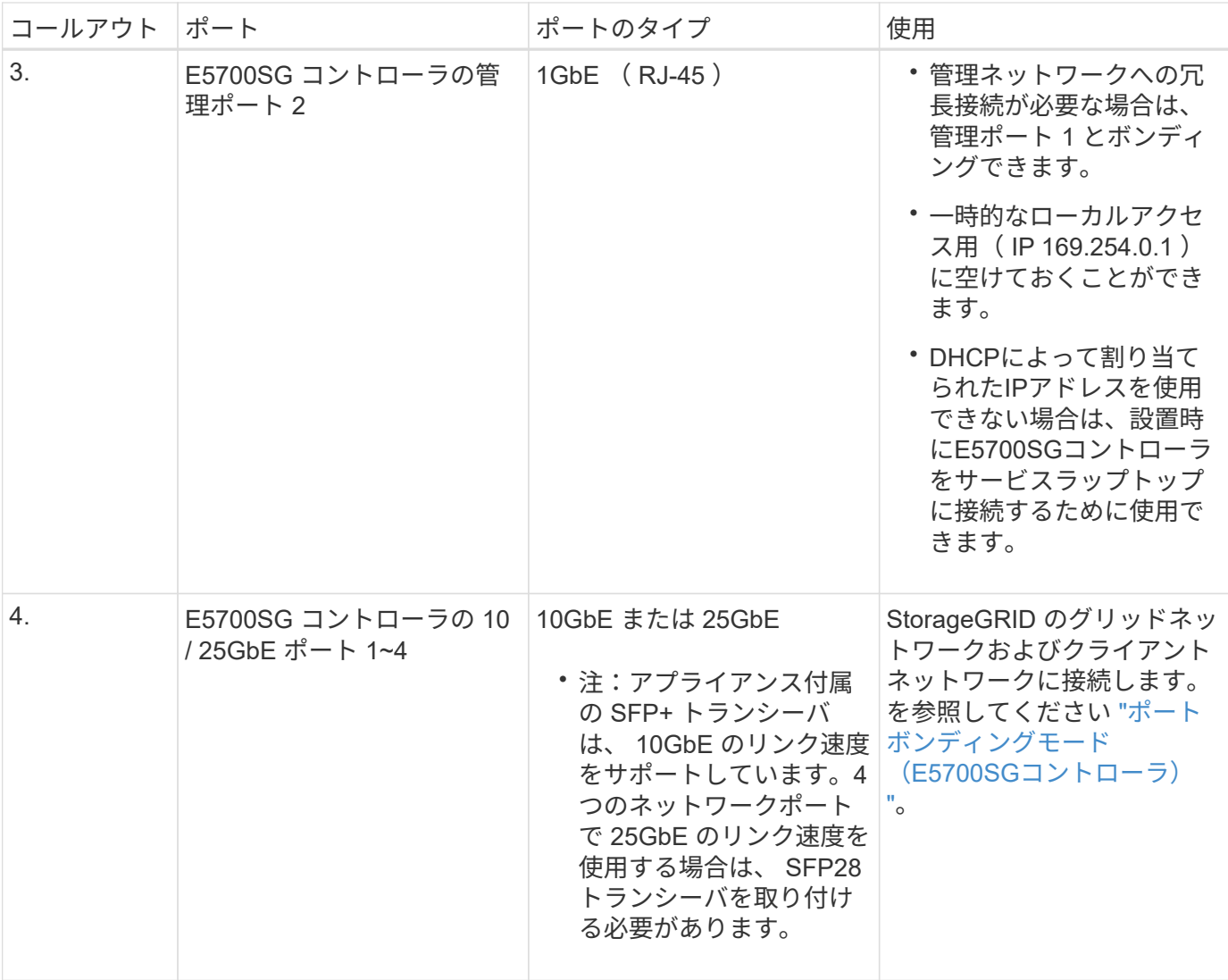

手順

1. 2 本の光ケーブルと 8 つのうち 4 つの SFP+ トランシーバを使用して、 E2800 コントローラを E5700SG コントローラに接続します。

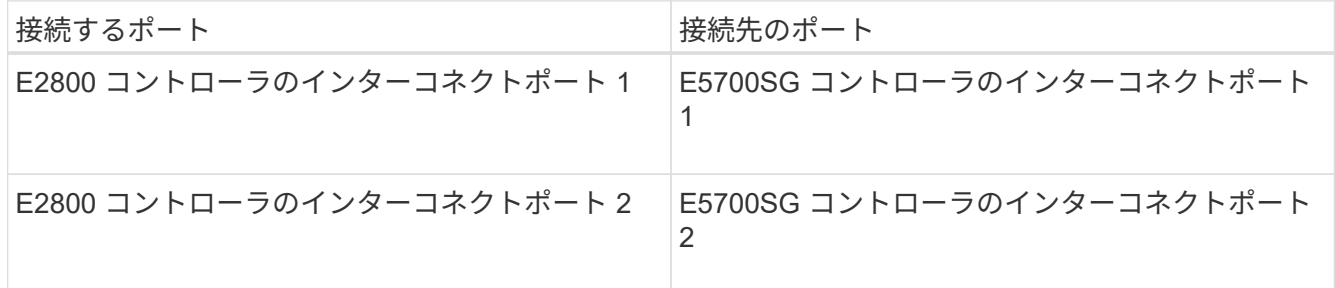

2. SANtricity System Manager を使用する場合は、 E2800 コントローラの管理ポート 1 ( P1 、左側の RJ-45 ポート)をイーサネットケーブルで SANtricity System Manager の管理ネットワークに接続します。

E2800コントローラの管理ポート2 (P2、右側のRJ-45ポート)は使用しないでください。このポートはテ クニカルサポート専用です。

3. StorageGRID の管理ネットワークを使用する場合は、 E5700SG コントローラの管理ポート 1 ( P1 、左 側の RJ-45 ポート)をイーサネットケーブルで管理ネットワークに接続してください。

管理ネットワークにアクティブ / バックアップネットワークボンディングモードを使用する場合は、 E5700SG コントローラの管理ポート 2 (右側の RJ-45 ポート)をイーサネットケーブルで管理ネットワ ークに接続してください。

4. E5700SG コントローラの 10 / 25GbE ポートを、光ケーブルと SFP+ または SFP28 トランシーバを使用 して適切なネットワークスイッチに接続します。

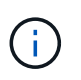

すべてのポートで同じリンク速度を使用する必要があります。10GbE のリンク速度を使用 する場合は、 SFP+ トランシーバを取り付けます。25GbE のリンク速度を使用する場合 は、 SFP28 トランシーバを取り付けます。

◦ 固定ポートボンディングモード(デフォルト)を使用する場合は、次の表のように各ポートを StorageGRID のグリッドネットワークまたはクライアントネットワークに接続します。

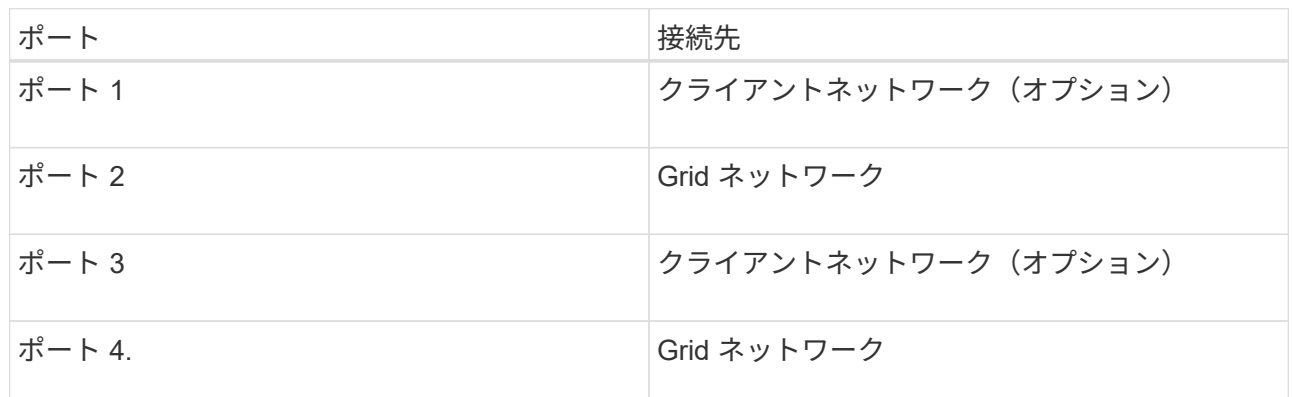

◦ アグリゲートポートボンディングモードを使用する場合は、 1 つ以上のネットワークポートを 1 つ以 上のスイッチに接続します。単一点障害を回避するために、 4 つのポートのうち少なくとも 2 つを接 続する必要があります。1 つの LACP ボンドに複数のスイッチを使用する場合は、スイッチが MLAG または同等の機能をサポートしている必要があります。

関連情報

["StorageGRID](#page-203-0) [アプライアンスインストーラにアクセスします](#page-203-0)["](#page-203-0)

アプライアンスをケーブル接続( **SG100** および **SG1000** )

アプライアンスの管理ポートをサービスラップトップに接続し、アプライアンスのネッ トワークポートを、 StorageGRID のグリッドネットワークとオプションのクライアント ネットワークに接続する必要があります。

作業を開始する前に

- 管理ポートを接続するための RJ-45 イーサネットケーブルを用意しておきます。
- ネットワークポートに次のいずれかを設定しておきます。これらのアイテムは、アプライアンスには付属 していません。
	- 4 つのネットワークポートを接続するための TwinAx ケーブルを 1~4 本。
	- ポートに光ケーブルを使用する場合は、 SG100 用に SFP+ または SFP28 トランシーバを 1~4 個。
	- SG1000 のポートに光ケーブルを使用する場合は、 QSFP+ または QSFP28 トランシーバを 1~4 個。

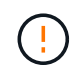

レーザー被ばくの危険性-- SFPまたはQSFPトランシーバを分解したり、部品を取り外したりし ないでください。レーザー被ばくのおそれがあります。

このタスクについて

次の図は、アプライアンス背面のポートを示しています。

SG100のポート接続:

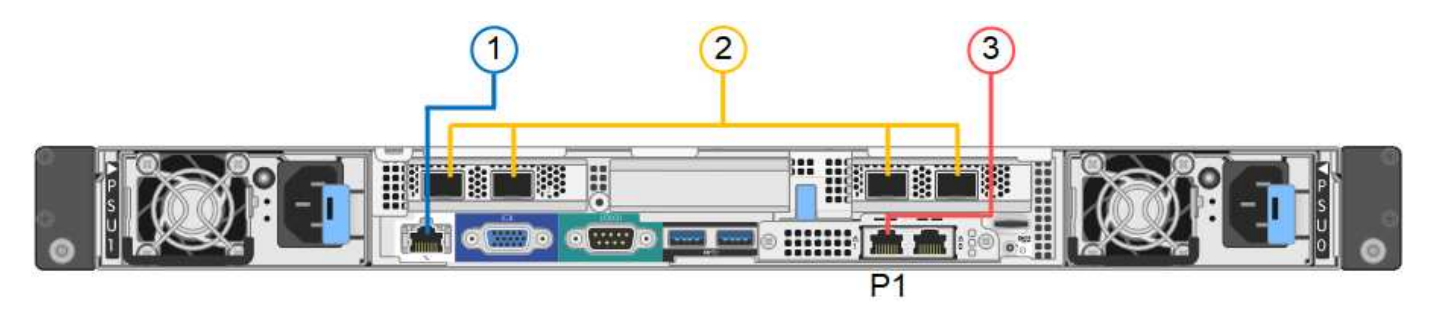

SG1000のポート接続:

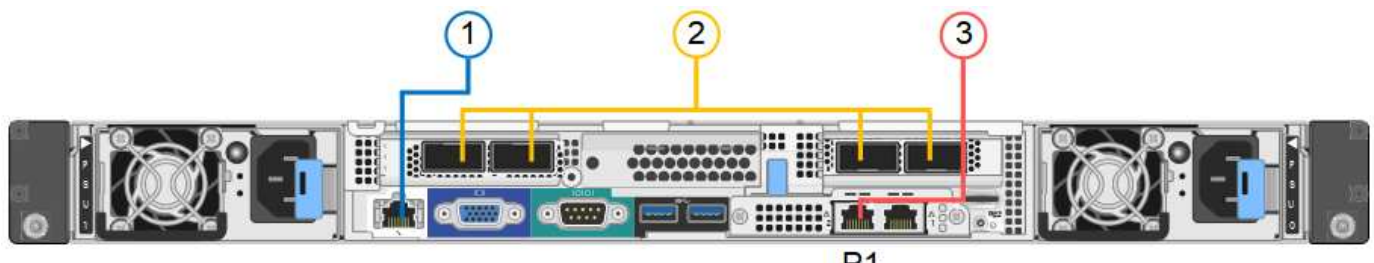

 $P<sub>1</sub>$ 

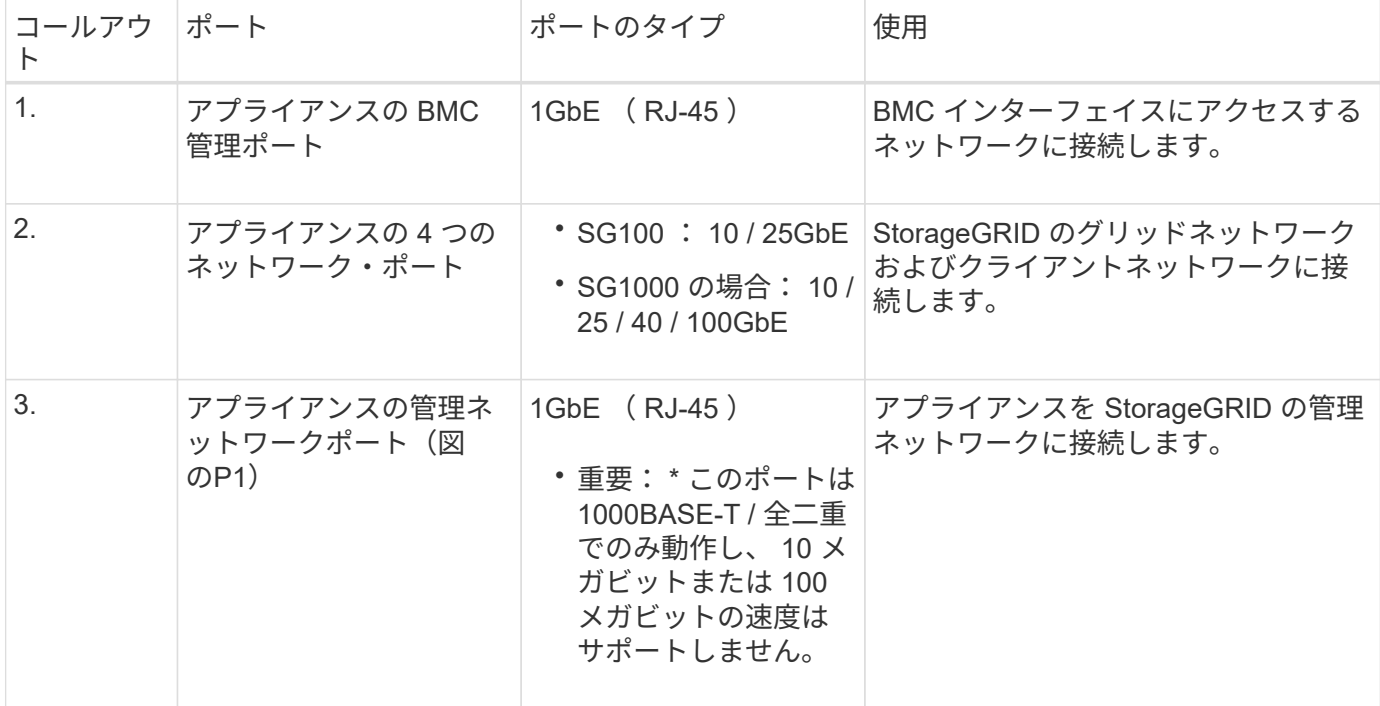

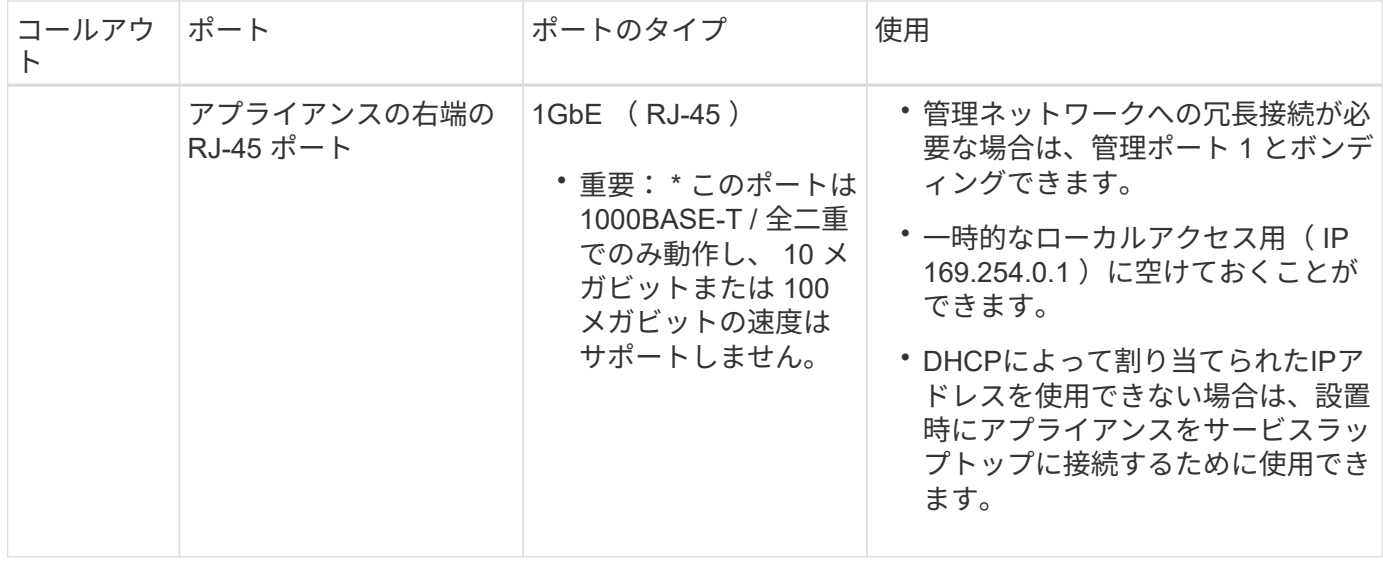

手順

 $\mathbf{H}$ 

1. イーサネットケーブルを使用して、アプライアンスの BMC 管理ポートを管理ネットワークに接続しま す。

この接続はオプションですが、サポート用に接続することを推奨します。

2. アプライアンスのネットワークポートを、 TwinAx ケーブル、または光ケーブルとトランシーバを使用し て、適切なネットワークスイッチに接続します。

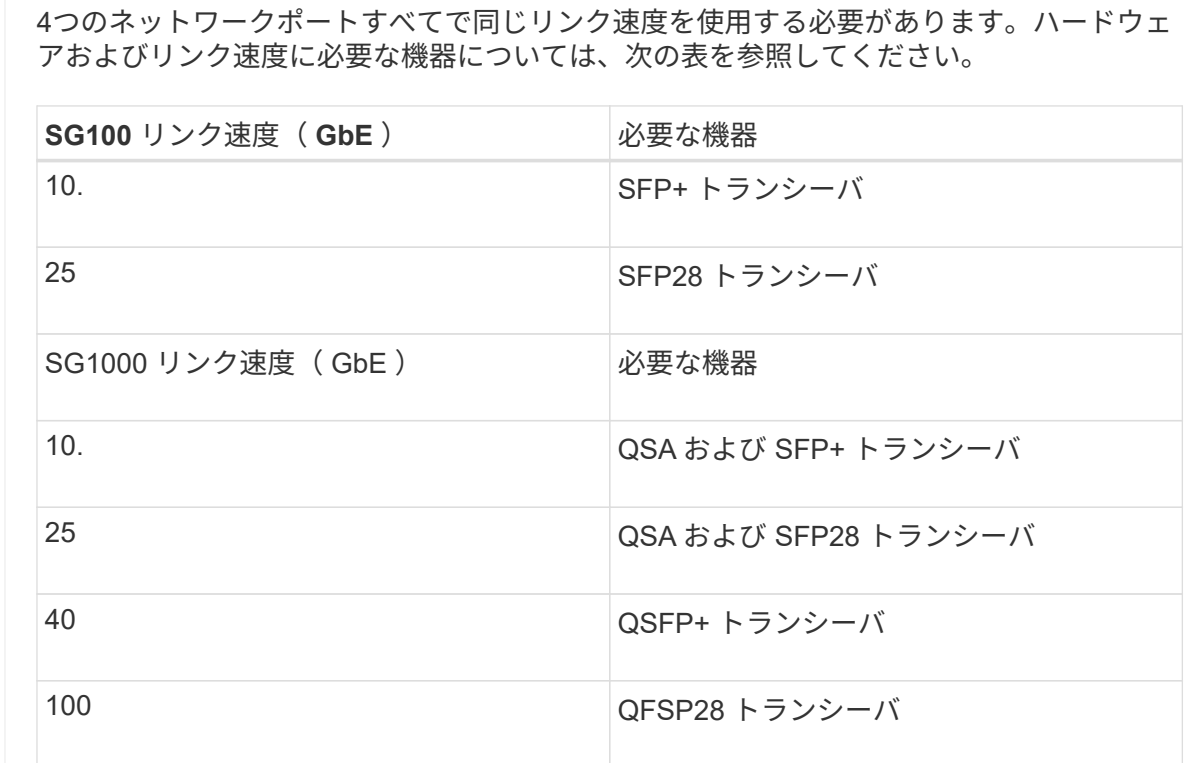

◦ 固定ポートボンディングモード(デフォルト)を使用する場合は、次の表のように各ポートを StorageGRID のグリッドネットワークまたはクライアントネットワークに接続します。

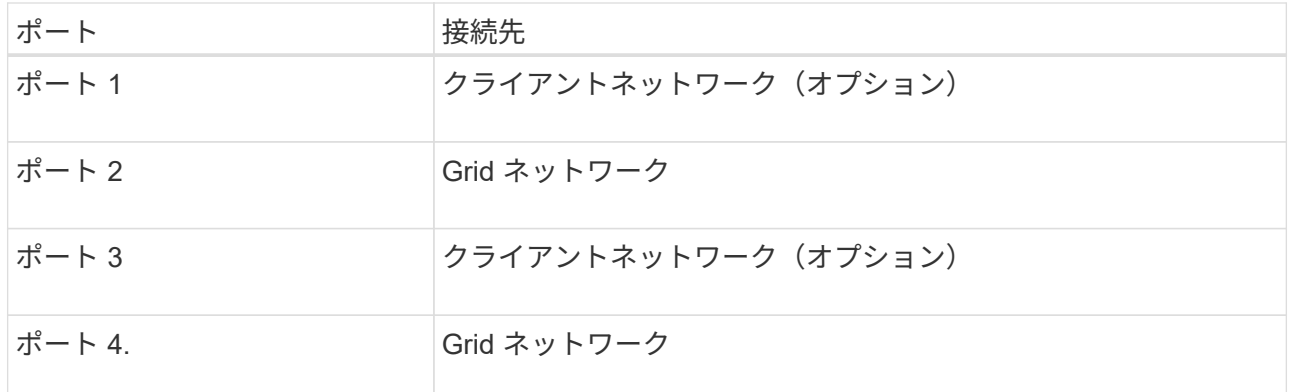

- アグリゲートポートボンディングモードを使用する場合は、 1 つ以上のネットワークポートを 1 つ以 上のスイッチに接続します。単一点障害を回避するために、 4 つのポートのうち少なくとも 2 つを接 続する必要があります。1 つの LACP ボンドに複数のスイッチを使用する場合は、スイッチが MLAG または同等の機能をサポートしている必要があります。
- 3. StorageGRID の管理ネットワークを使用する場合は、アプライアンスの管理ネットワークポートをイーサ ネットケーブルで管理ネットワークに接続します。

電源コードを接続し、電源を投入します

電源コードを接続して電源を投入(**SGF6112**)

ネットワーク・ケーブルを接続したら、アプライアンスに電源を投入できます。

手順

- 1. アプライアンスの 2 つ電源装置のそれぞれに電源コードを接続します。
- 2. これらの 2 本の電源コードを、キャビネットまたはラック内の別々の配電ユニット( PDU )に接続しま す。
- 3. アプライアンス前面の電源ボタンが青色に点灯していない場合は、ボタンを押してアプライアンスの電源 をオンにします。

電源投入プロセス中に電源ボタンを再度押さないでください。

電源装置のLEDが緑色に点滅せずに点灯します。

- 4. エラーが発生した場合は、問題を修正します。
- 5. 前面ベゼルを取り外した場合は、アプライアンスに取り付けます。

#### 関連情報

["](#page-191-0)[ステータスインジケータを表示します](#page-191-0)["](#page-191-0)

電源コードを接続して電源( **SG6000** )を投入

ネットワークケーブルを接続したら、 SG6000-CN コントローラと 2 台のストレージコ ントローラまたはオプションの拡張シェルフの電源を入れることができます。

手順

1. ストレージコントローラシェルフの両方のコントローラがオフになっていることを確認します。

 $(\bot)$ 

\* 感電の危険性 \* — 電源コードを接続する前に、 2 台の各ストレージコントローラの電源ス イッチがオフになっていることを確認してください。

2. 拡張シェルフがある場合は、両方の IOM の電源スイッチがオフになっていることを確認します。

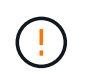

\* 感電の危険性 \* — 電源コードを接続する前に、各拡張シェルフの 2 つの電源スイッチがオ フになっていることを確認してください。

- 3. SG6000-CN コントローラの 2 つ電源装置のそれぞれに電源コードを接続します。
- 4. これらの 2 本の電源コードを、キャビネットまたはラック内の別々の配電ユニット( PDU )に接続しま す。
- 5. ストレージコントローラシェルフの 2 つ電源装置のそれぞれに電源コードを接続します。
- 6. 拡張シェルフがある場合は、各拡張シェルフの 2 つ電源装置のそれぞれに電源コードを接続します。
- 7. 各ストレージシェルフ(オプションの拡張シェルフを含む)の 2 本の電源コードを、キャビネットまたは ラック内の別々の PDU に接続します。
- 8. SG6000-CN コントローラの前面にある電源ボタンが青色に点灯していない場合は、ボタンを押してコン トローラの電源をオンにします。

電源投入プロセス中に電源ボタンを再度押さないでください。

- 9. ストレージコントローラシェルフの背面にある 2 つの電源スイッチをオンにします。拡張シェルフがある 場合は、各シェルフの 2 つの電源スイッチをオンにします。
	- 電源投入プロセス中は、電源スイッチをオフにしないでください。
	- ストレージコントローラシェルフとオプションの拡張シェルフのファンは、初回起動時に大きな音を 立てることがあります。起動時に大きな音がしても問題はありません。
- 10. コンポーネントが起動したら、ステータスを確認します。
	- 各ストレージコントローラの背面のデジタル表示ディスプレイを確認します。詳細については、起動 時のステータスコードの表示に関する記事を参照してください。
	- SG6000-CN コントローラの前面にある電源ボタンが点灯していることを確認します。
- 11. エラーが発生した場合は、問題を修正します。
- 12. 前面ベゼルを取り外してある場合は、 SG6000-CN コントローラに取り付けます。

#### 関連情報

- ["](#page-191-0)[ステータスインジケータを表示します](#page-191-0)["](#page-191-0)
- ["SG6000-CN](#page-2129-0) [コントローラをキャビネットまたはラックに](#page-2129-0)[再](#page-2129-0)[度](#page-2129-0)[取り](#page-2129-0)[付け](#page-2129-0)[ます](#page-2129-0)["](#page-2129-0)

電源コードを接続して電源を投入( **SG5700** )

## アプライアンスの電源を入れると、両方のコントローラがブートされます。

作業を開始する前に

両方のアプライアンスの電源スイッチをオフにしてから、電源を接続する必要があります。

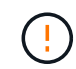

\* 感電の危険性 \* — 電源コードを接続する前に、アプライアンスの 2 つの電源スイッチがオフ になっていることを確認してください。

手順

- 1. アプライアンスの 2 つの電源スイッチがオフになっていることを確認します。
- 2. アプライアンスに 2 本の電源コードを接続します。
- 3. 2 本の電源コードを、キャビネットまたはラック内の別々の配電ユニットに接続します。
- 4. アプライアンスの 2 つの電源スイッチをオンにします。
	- 電源投入プロセス中は、電源スイッチをオフにしないでください。

◦ ファンは初回起動時に大きな音を立てます。起動時に大きな音がしても問題はありません。 5. コントローラがブートしたら、コントローラのデジタル表示ディスプレイを確認します。

電源コードを接続して電源を投入( **SG100** および **SG1000** )

ネットワーク・ケーブルを接続したら、アプライアンスに電源を投入できます。

手順

- 1. アプライアンスの 2 つ電源装置のそれぞれに電源コードを接続します。
- 2. これらの 2 本の電源コードを、キャビネットまたはラック内の別々の配電ユニット( PDU )に接続しま す。
- 3. アプライアンス前面の電源ボタンが青色に点灯していない場合は、ボタンを押してアプライアンスの電源 をオンにします。

電源投入プロセス中に電源ボタンを再度押さないでください。

- 4. エラーが発生した場合は、問題を修正します。
- 5. 前面ベゼルを取り外した場合は、アプライアンスに取り付けます。

#### 関連情報

["](#page-191-0)[ステータスインジケータを表示します](#page-191-0)["](#page-191-0)

<span id="page-191-0"></span>ステータスインジケータとコードを表示します

アプライアンスとコントローラには、アプライアンスコンポーネントのステータスを確 認するためのインジケータがあります。

**SGF6112**を参照してください

アプライアンスには、アプライアンスのコントローラとSSDのステータスを確認するためのインジケー タが搭載されています。

- [アプライアンスのインジケータと](#page-192-0)[ボ](#page-192-0)[タン](#page-192-0)
- [一](#page-193-0)[般](#page-193-0)[的なブートコード](#page-193-0)
- [SSD](#page-193-1) [インジケータ](#page-193-1)

この情報を参考にしてください ["SGF6112](#page-270-0)[ハードウェアの](#page-270-0)[設](#page-270-0)[置に関するトラブルシューティングを行い](#page-270-0) [ます](#page-270-0)["](#page-270-0)。

<span id="page-192-0"></span>アプライアンスのインジケータとボタン

次の図は、SG6112アプライアンスのインジケータとボタンを示しています。

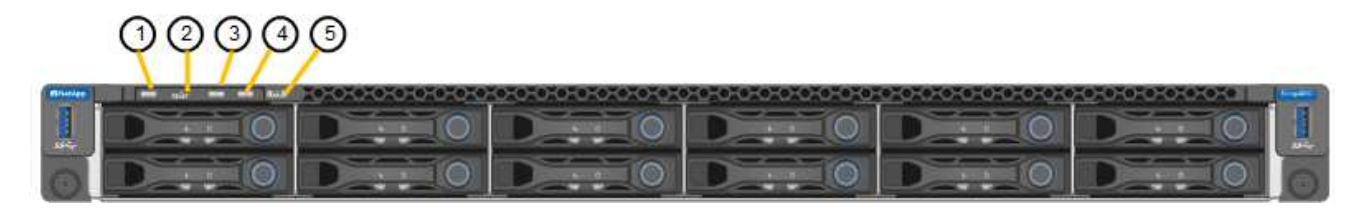

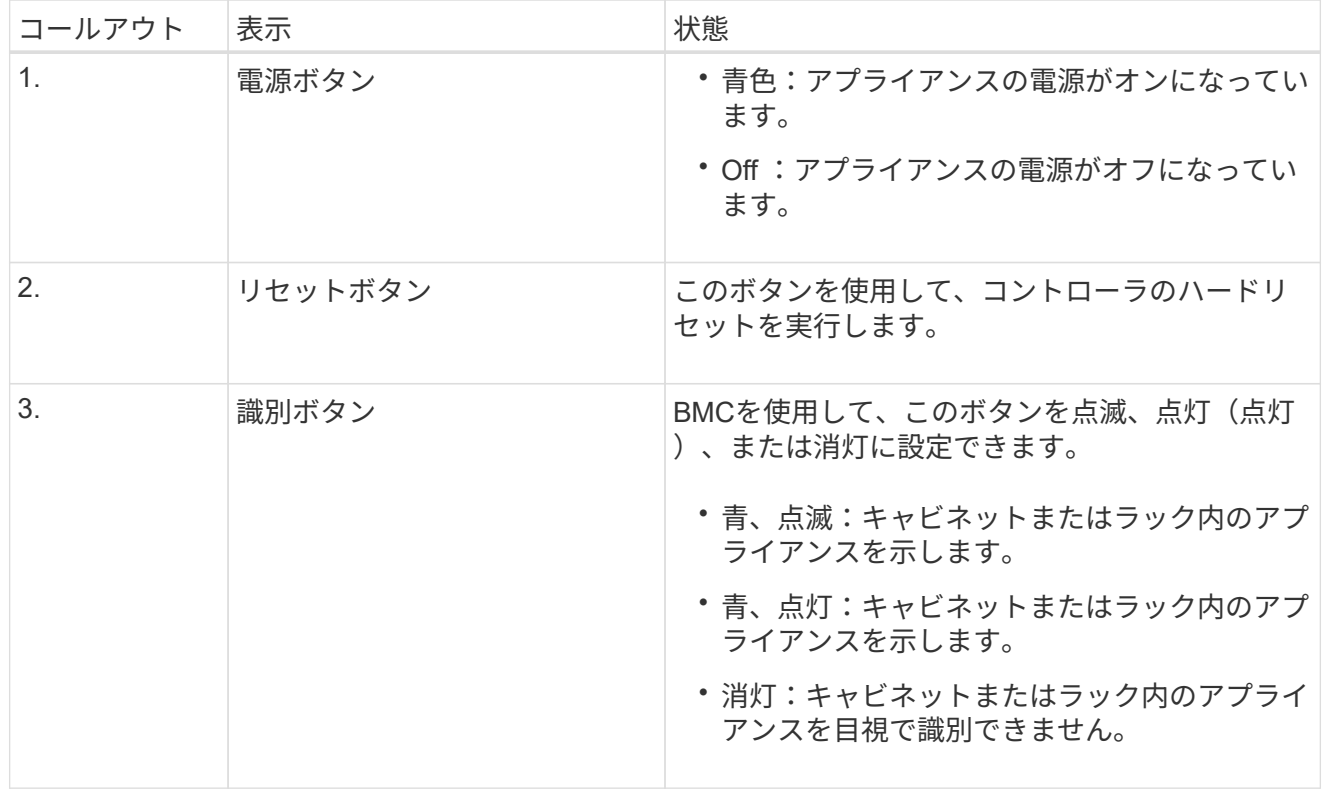

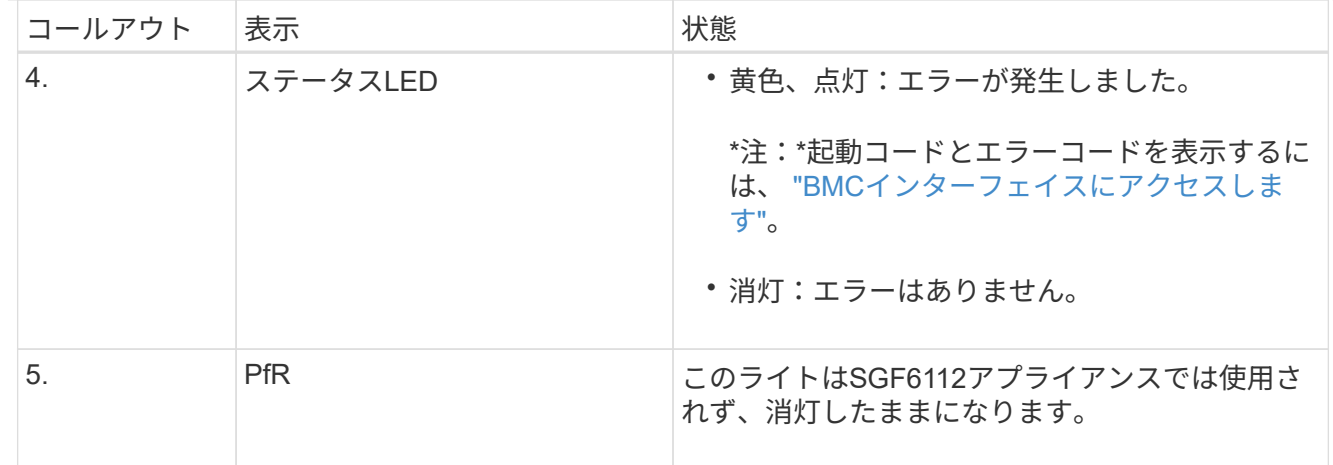

<span id="page-193-0"></span>一般的なブートコード

アプライアンスのブート時やハードリセット後に、次の処理が実行されます。

- 1. ベースボード管理コントローラ (BMC) が、ブート処理のコード (発生したエラーを含む) を記録 します。
- 2. 電源ボタンが点灯します。
- 3. ブート中にエラーが発生した場合は、アラーム LED が点灯します。

ブート時のコードとエラーコードを表示するには、 ["BMC](#page-245-0)[インターフェイスにアクセスします](#page-245-0)["](#page-245-0)。

<span id="page-193-1"></span>**SSD** インジケータ

次の図は、SG6112アプライアンスのSSDインジケータを示しています。

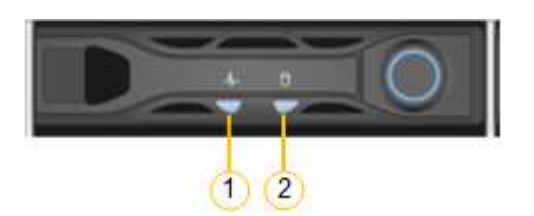

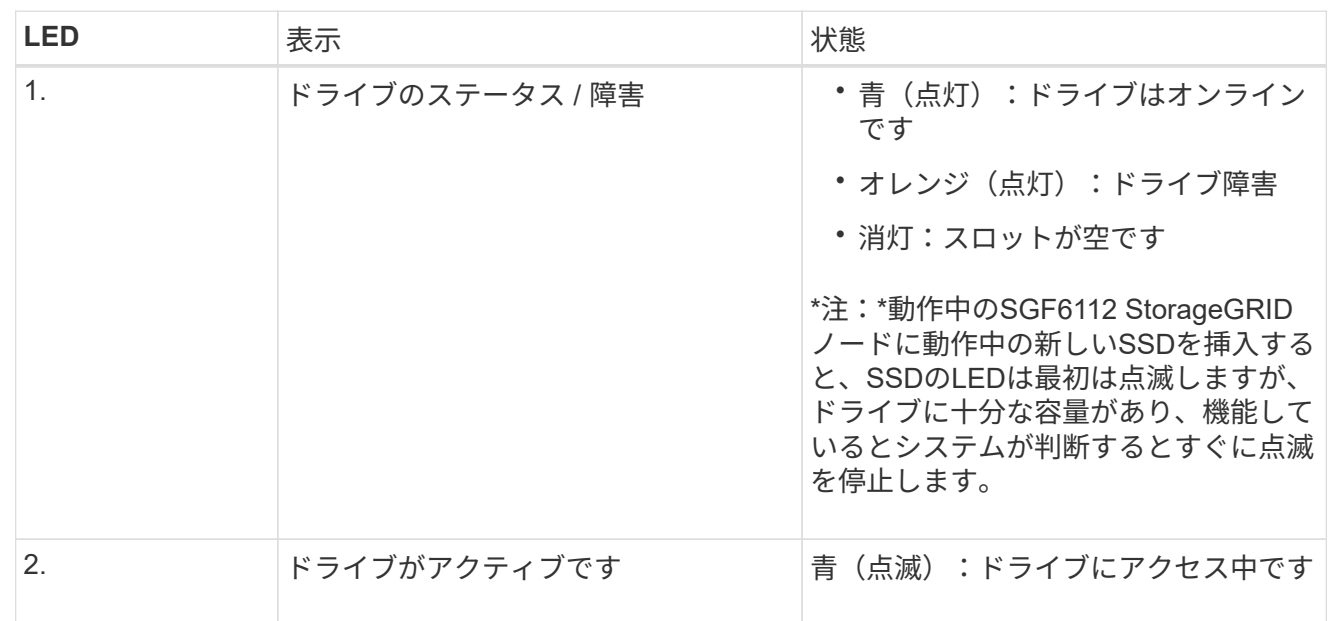

**SG6000**を使用します

SG6000アプライアンスコントローラには、アプライアンスコントローラのステータスを確認するための インジケータが搭載されています。

- [SG6000-CN](#page-194-0)[コントローラのステータスインジケータと](#page-194-0)[ボ](#page-194-0)[タン](#page-194-0)
- [一](#page-195-0)[般](#page-195-0)[的なブートコード](#page-195-0)
- [SG6000](#page-195-1)[ストレージコントローラのブート](#page-195-1)[時](#page-195-1)[のステータスコード](#page-195-1)

この情報を参考にしてください ["SG6000](#page-276-0)[の](#page-276-0)[設](#page-276-0)[置に関するトラブルシューティングを行う](#page-276-0)["](#page-276-0)。

<span id="page-194-0"></span>**SG6000-CN**コントローラのステータスインジケータとボタン

SG6000-CN コントローラには、次のインジケータやボタンなど、コントローラのステータスの確認に役 立つインジケータが搭載されています。

次の図は、SG6000-CNコントローラのステータスインジケータとボタンを示しています。

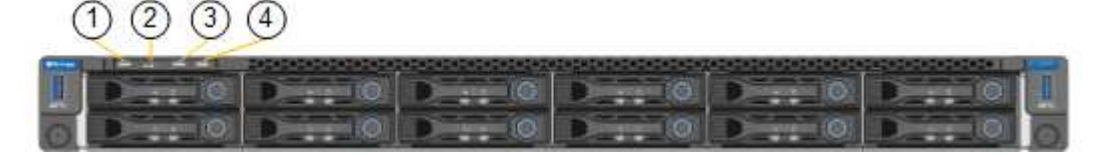

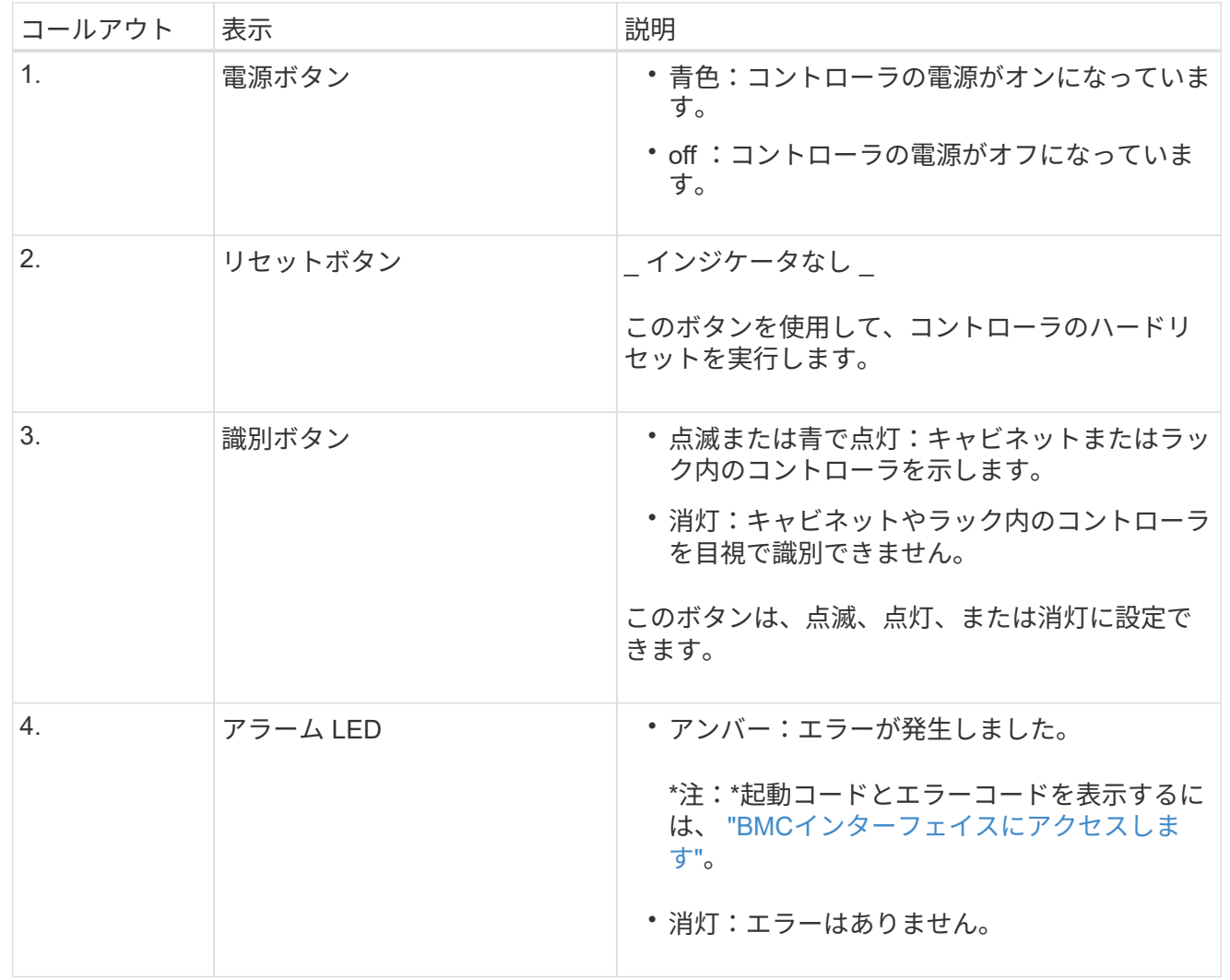

<span id="page-195-0"></span>一般的なブートコード

SG6000-CN コントローラのブート時またはハードリセット後、次の処理が実行されます。

- 1. ベースボード管理コントローラ( BMC )が、ブート処理のコード(発生したエラーを含む)を記録 します。
- 2. 電源ボタンが点灯します。
- 3. ブート中にエラーが発生した場合は、アラーム LED が点灯します。

ブート時のコードとエラーコードを表示するには、 ["BMC](#page-245-0)[インターフェイスにアクセスします](#page-245-0)["](#page-245-0)。

<span id="page-195-1"></span>**SG6000**ストレージコントローラのブート時のステータスコード

各ストレージコントローラにはデジタル表示ディスプレイがあり、電源投入時にステータスコードが表 示されます。ステータスコードは、 E2800 コントローラと EF570 コントローラで同じです。

これらのコードの説明については、使用しているストレージコントローラタイプの E シリーズシステム の監視に関する情報を参照してください。

手順

1. ブート時に、各ストレージコントローラのデジタル表示ディスプレイに表示されるコードを確認して 進行状況を監視します。

各ストレージコントローラのデジタル表示ディスプレイに、\* OS 、 SD 、 **\****blank* コントローラが 一日の開始処理を実行中であることを示します。

2. コントローラがブートすると、各ストレージコントローラに E シリーズコントローラシェルフのデ フォルト ID である 99 が表示されます。

この値が両方のストレージコントローラに表示されていることを確認してください。以下は E2800 コントローラの例です。

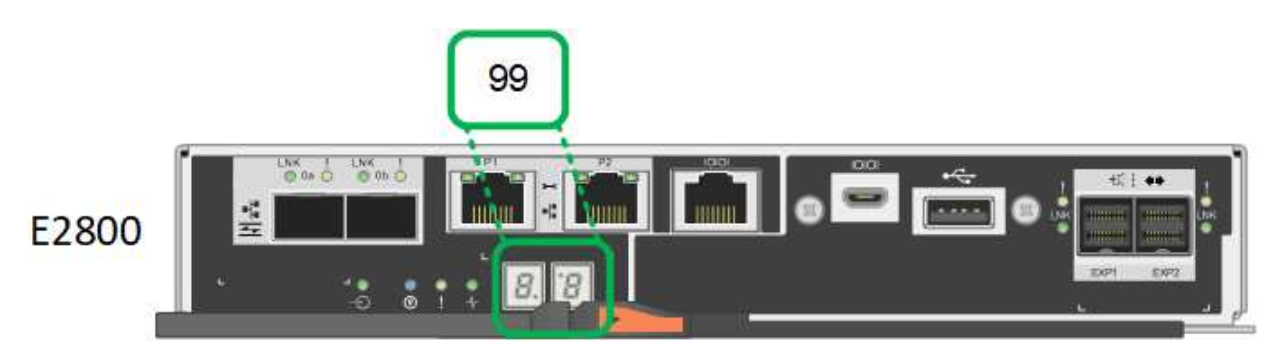

3. 一方または両方のコントローラに別の値が表示される場合は、を参照してください ["](#page-276-0)[ハードウェアの](#page-276-0) [設](#page-276-0)[置に関するトラブルシューティング\(](#page-276-0)[SG6000](#page-276-0)[または](#page-276-0)[SG5700](#page-276-0)[\)](#page-276-0)["](#page-276-0) インストール手順が正しく完了し たことを確認します。問題を解決できない場合は、テクニカルサポートにお問い合わせください。

#### 関連情報

- ["](https://mysupport.netapp.com/site/global/dashboard)[ネットアップサポート](https://mysupport.netapp.com/site/global/dashboard)["](https://mysupport.netapp.com/site/global/dashboard)
- ["SG6000-CN](#page-2101-0) [コントローラの](#page-2101-0)[電源](#page-2101-0)[をオンにして、動](#page-2101-0)[作](#page-2101-0)[を確](#page-2101-0)[認](#page-2101-0)[します](#page-2101-0)["](#page-2101-0)

## **SG5700**を使用します

アプライアンスコントローラには、アプライアンスコントローラのステータスを確認するためのインジ

ケータがあります。

- [SG5700](#page-196-0)[のブート](#page-196-0)[時](#page-196-0)[のステータスコード](#page-196-0)
- [E5700SG](#page-197-0) [コントローラのステータスインジケータ](#page-197-0)
- [一](#page-199-0)[般](#page-199-0)[的なブートコード](#page-199-0)
- [E5700SG](#page-199-1) [コントローラのブート](#page-199-1)[時](#page-199-1)[のコードです](#page-199-1)
- [E5700SG](#page-200-0) [コントローラの](#page-200-0)[エ](#page-200-0)[ラーコードです](#page-200-0)

この情報を参考にしてください ["SG5700](#page-276-0)[ハードウェアの](#page-276-0)[設](#page-276-0)[置に関するトラブルシューティングを行う](#page-276-0)["](#page-276-0)。

#### <span id="page-196-0"></span>**SG5700**のブート時のステータスコード

アプライアンスの電源をオンにすると、各コントローラのデジタル表示ディスプレイにステータスコー ドとエラーコードが表示されます。

E2800 コントローラと E5700SG コントローラでは、さまざまなステータスとエラーコードが表示され ています。

これらのコードの意味については、次のリソースを参照してください。

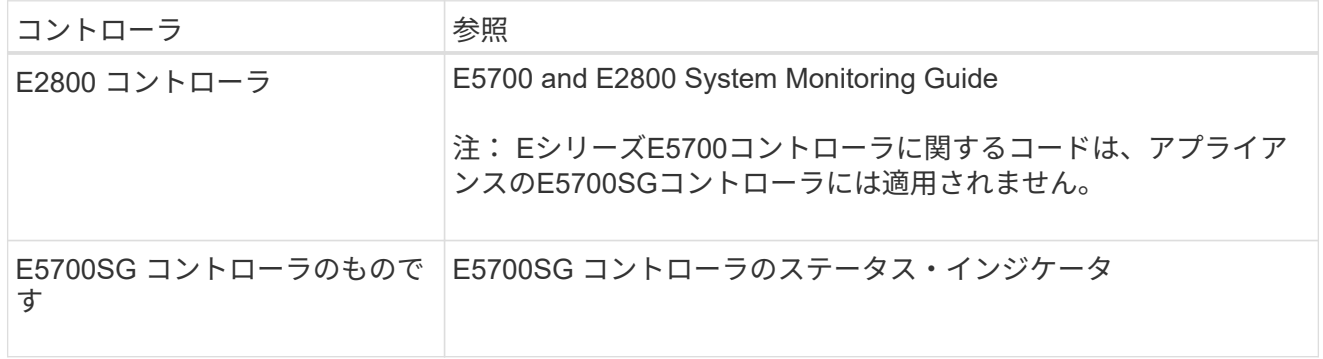

手順

- 1. ブート時に、デジタル表示ディスプレイに表示されるコードを確認して進行状況を監視します。
	- E2800コントローラのデジタル表示ディスプレイに、\* OS 、 SD 、 **\****blank* 一日の開始処理を実 行中であることを示します。
	- E5700SG コントローラのデジタル表示ディスプレイには、 \* AA \* と \* FF \* で終わる一連のコー ドが表示されています。
- 2. コントローラがブートしたら、デジタル表示ディスプレイに次のコードが表示されることを確認しま す。

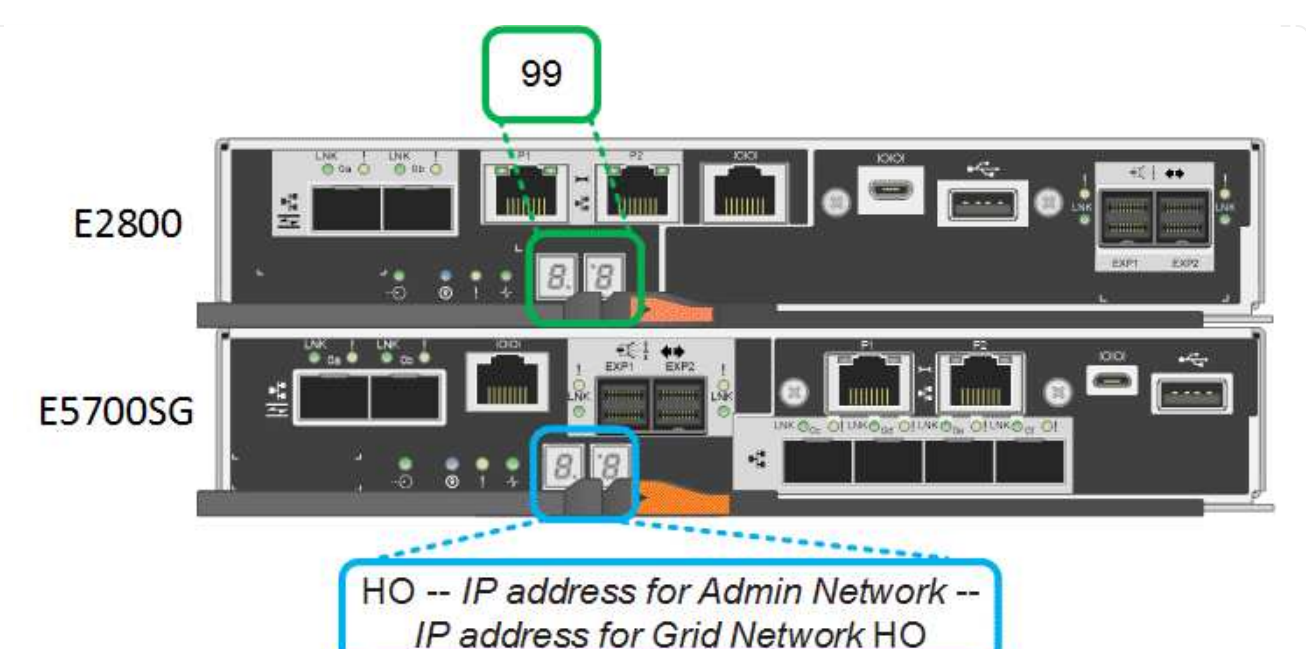

コントローラ ファンス ブジタル表示ディスプレイ E2800 コントローラ キー ニー・ピッリーズコントローラシェルフのデフォルト ID である 99 が表 示されます。

E5700SG コントローラのもの HO \* が表示され、続いて 2 つの数字が順番に表示されます。 HO -- IP address for Admin Network -- IP address for Grid Network HO

最初に表示される数字は、コントローラの管理ポート 1 に対して DHCP によって割り当てられた IP アドレスです。このアドレス は、コントローラを StorageGRID の管理ネットワークに接続す るときに使用されます。2 番目に表示される数字は、 StorageGRID のグリッドネットワークにアプライアンスを接続す るときに使用される DHCP によって割り当てられた IP アドレス です。 • 注: \* DHCP を使用して IP アドレスを割り当てることができ なかった場合は、 0.0.0.0 と表示されます。

3. デジタル表示ディスプレイにその他の値が表示される場合は、を参照してください ["](#page-276-0)[ハードウェアの](#page-276-0) [設](#page-276-0)[置に関するトラブルシューティング\(](#page-276-0)[SG6000](#page-276-0)[または](#page-276-0)[SG5700](#page-276-0)[\)](#page-276-0)["](#page-276-0) インストール手順が正しく完了し たことを確認します。問題を解決できない場合は、テクニカルサポートにお問い合わせください。

## <span id="page-197-0"></span>**E5700SG** コントローラのステータスインジケータ

です

アプライアンスの電源投入やハードウェアの初期化の実行中、 E5700SG コントローラのデジタル表示 ディスプレイと LED にステータスコードとエラーコードが表示されます。これらの画面を使用して、ス テータスを確認したり、エラーのトラブルシューティングを行ったりできます。

StorageGRID アプライアンスインストーラが開始されたら、 E5700SG コントローラのステータスイ ンジケータを定期的に確認してください。

次の図は、E5700SGコントローラのステータスインジケータを示しています。

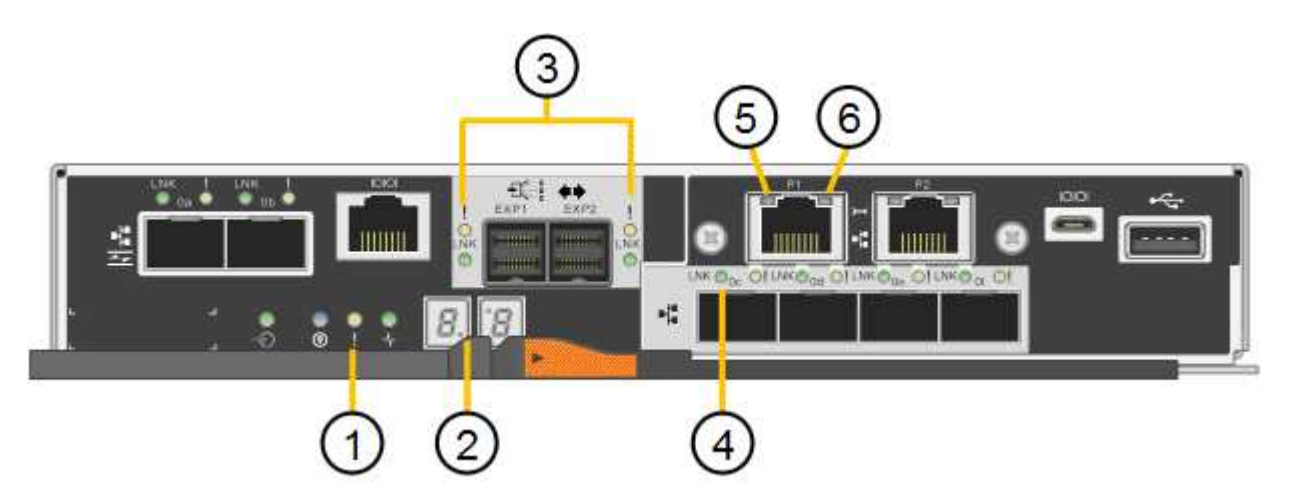

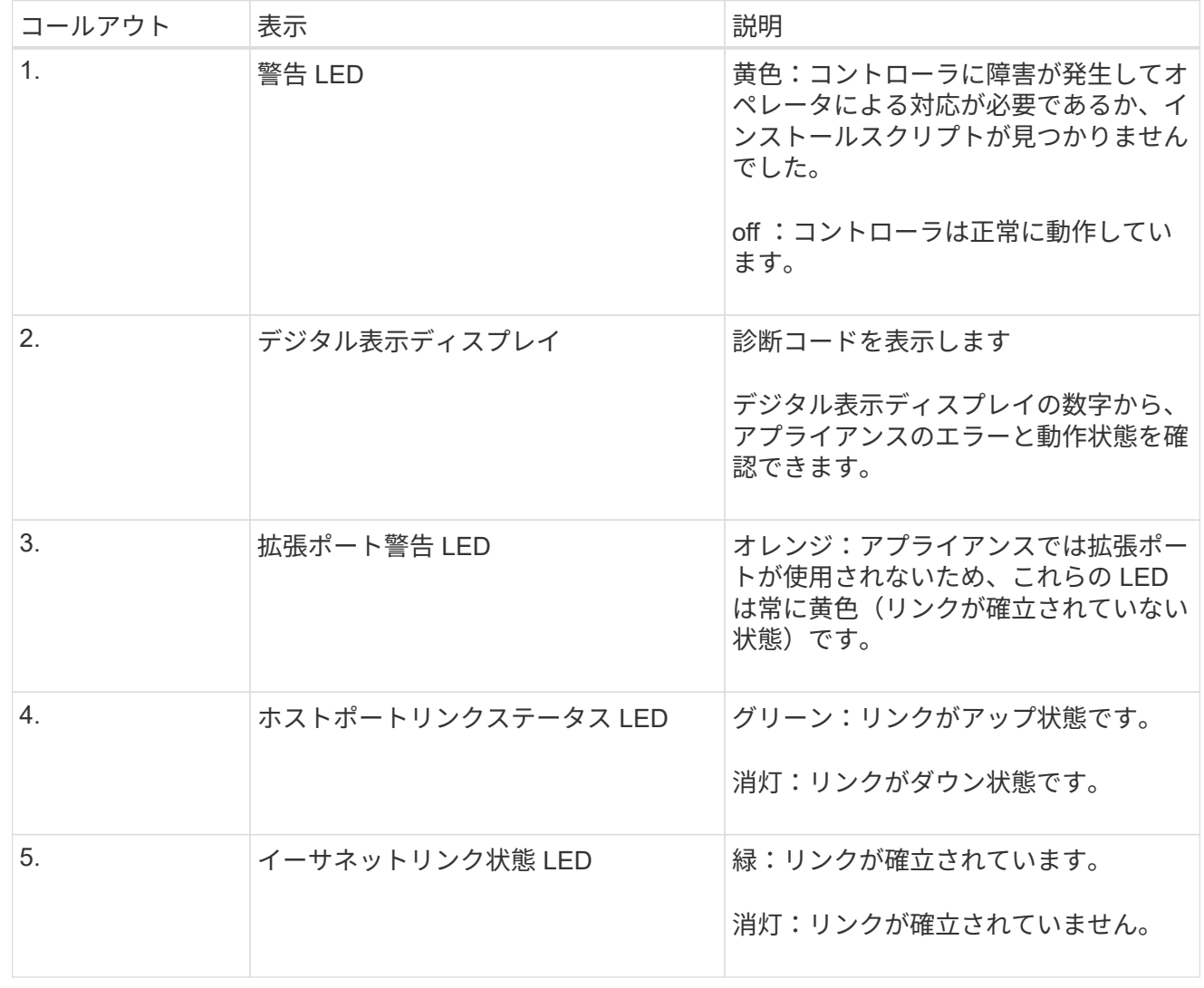

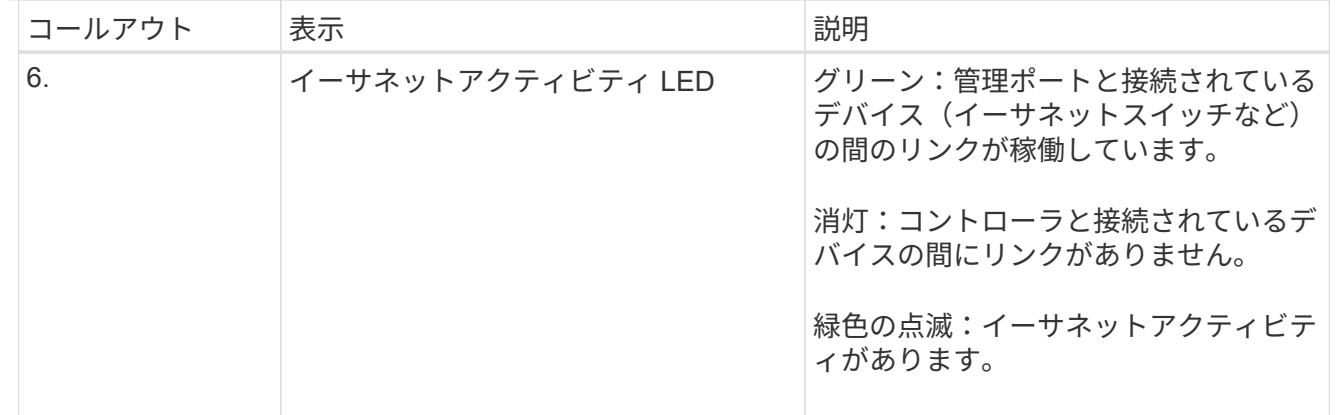

<span id="page-199-0"></span>一般的なブートコード

アプライアンスのブート時やハードリセット後に、次の処理が実行されます。

- 1. E5700SG コントローラのデジタル表示ディスプレイには、コントローラ固有ではない一連の一般的 なコードが表示されています。全般的な連続コードは、 AA と FF で終わります。
- 2. E5700SG コントローラ固有のブート時のコードが表示されます。

<span id="page-199-1"></span>**E5700SG** コントローラのブート時のコードです

アプライアンスが正常にブートされているときは、 E5700SG コントローラのデジタル表示ディスプレ イに次のコードが記載された順序で表示されています。

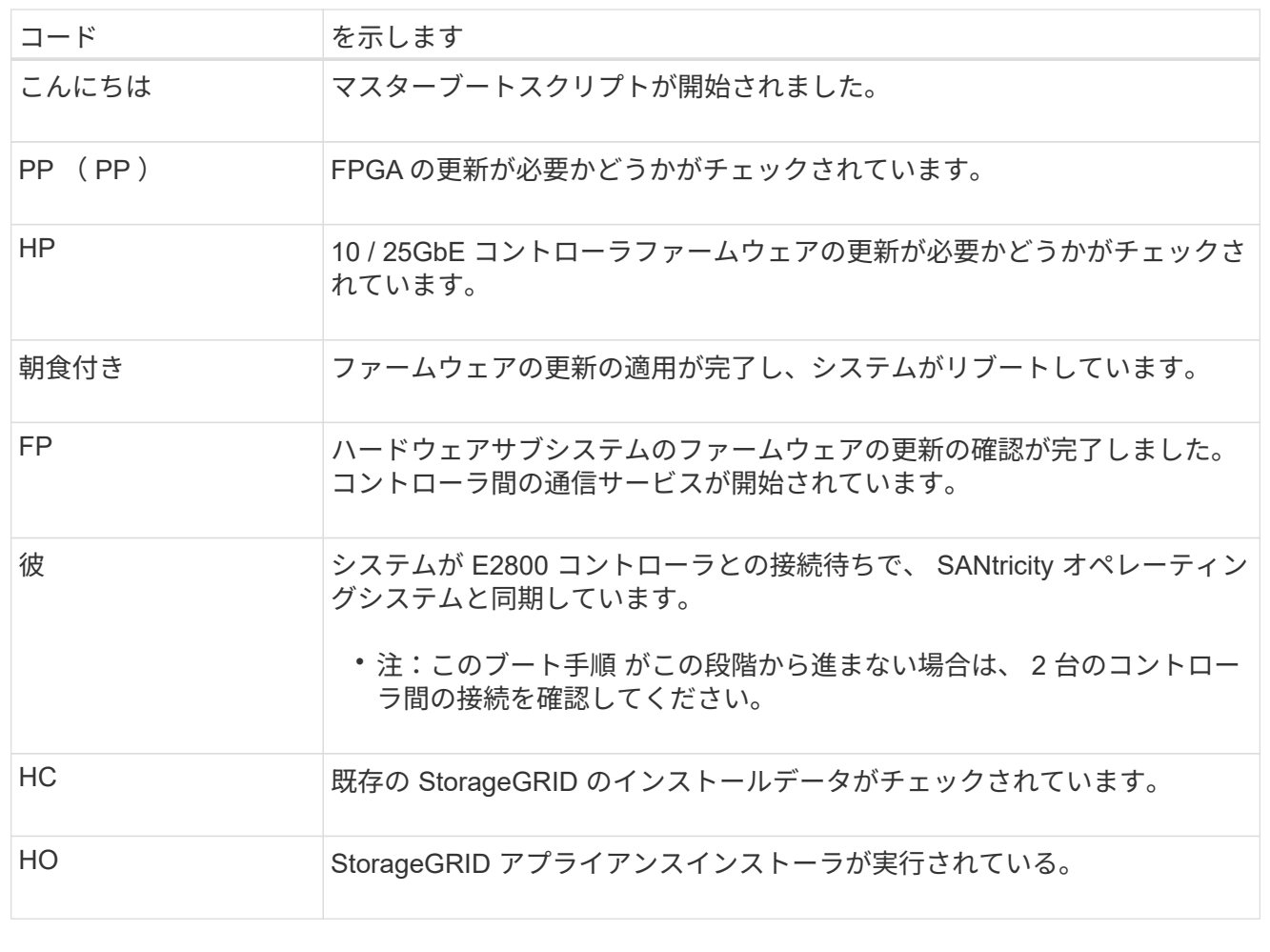

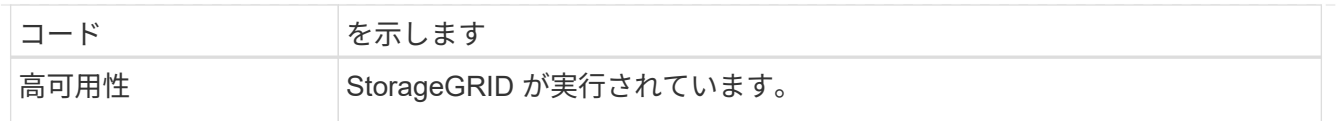

## <span id="page-200-0"></span>**E5700SG** コントローラのエラーコードです

これらのコードは、 E5700SG コントローラのブート時に表示されるエラー状態を表しています。特定 の下位レベルのハードウェアエラーが発生した場合は、 2 桁の 16 進数コードが追加で表示されます。こ れらのいずれかのコードが数秒にわたって表示され、規定のトラブルシューティング手順を実行しても エラーを解決できない場合は、テクニカルサポートにお問い合わせください。

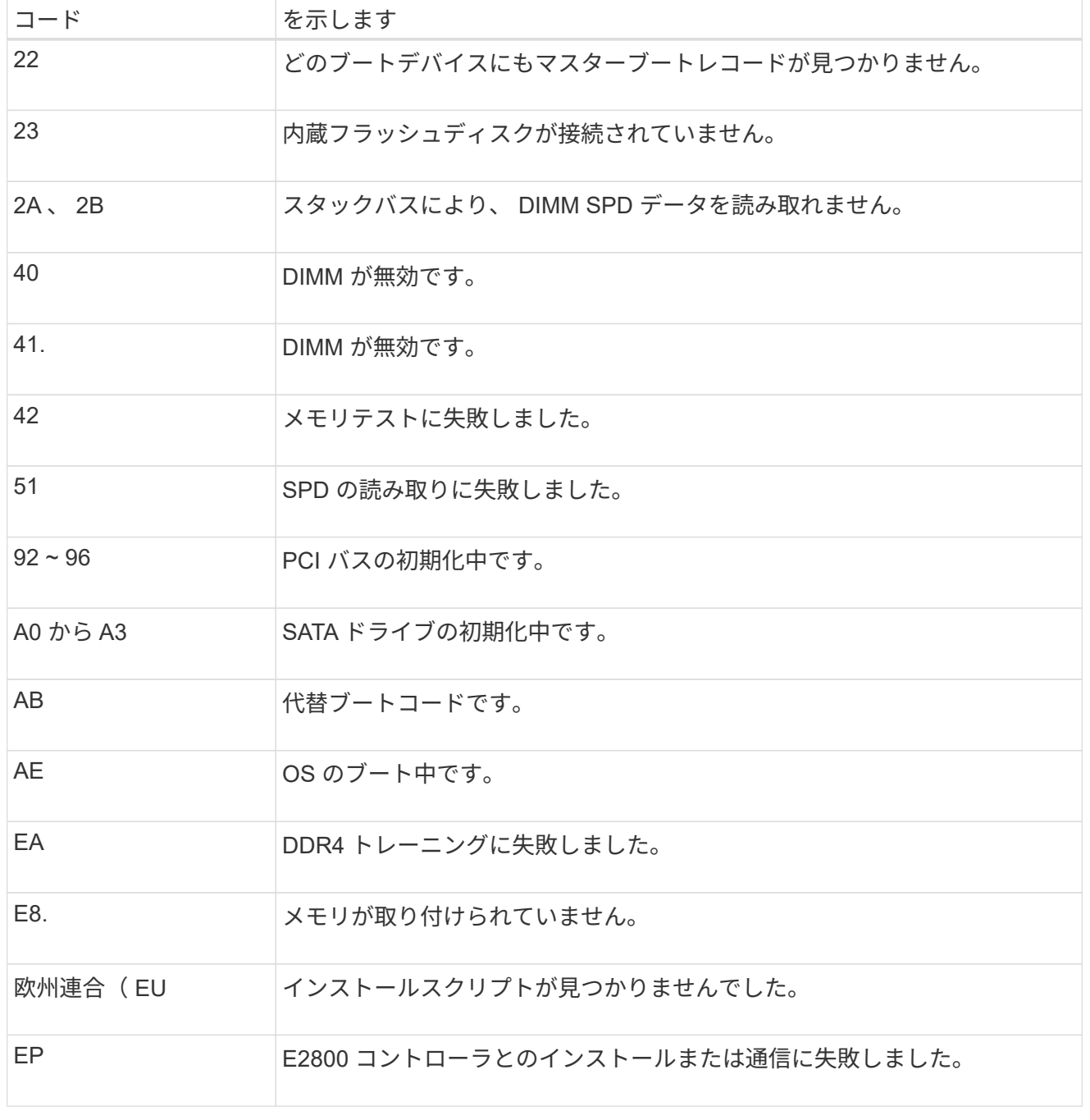

関連情報

• ["](https://mysupport.netapp.com/site/global/dashboard)[ネットアップサポート](https://mysupport.netapp.com/site/global/dashboard)["](https://mysupport.netapp.com/site/global/dashboard)

• ["E5700 and E2800 System Monitoring Guide"](https://library.netapp.com/ecmdocs/ECMLP2588751/html/frameset.html)

## **SG100**および**SG1000**

アプライアンスには、アプライアンスのコントローラと2本のSSDのステータスを確認するためのインジ ケータが搭載されています。

- [アプライアンスのインジケータと](#page-201-0)[ボ](#page-201-0)[タン](#page-201-0)
- [一](#page-202-0)[般](#page-202-0)[的なブートコード](#page-202-0)
- [SSD](#page-202-1) [インジケータ](#page-202-1)

この情報を参考にしてください ["SG100](#page-285-0)[および](#page-285-0)[SG1000](#page-285-0)[ハードウェアの](#page-285-0)[設](#page-285-0)[置に関するトラブルシューティ](#page-285-0) [ングを行う](#page-285-0)["](#page-285-0)。

<span id="page-201-0"></span>アプライアンスのインジケータとボタン

次の図は、SG100およびSG1000のステータスインジケータとボタンを示しています。

 $(1)$   $(2)$   $(3)$   $(4)$ 

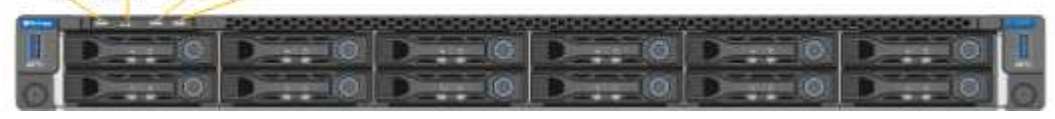

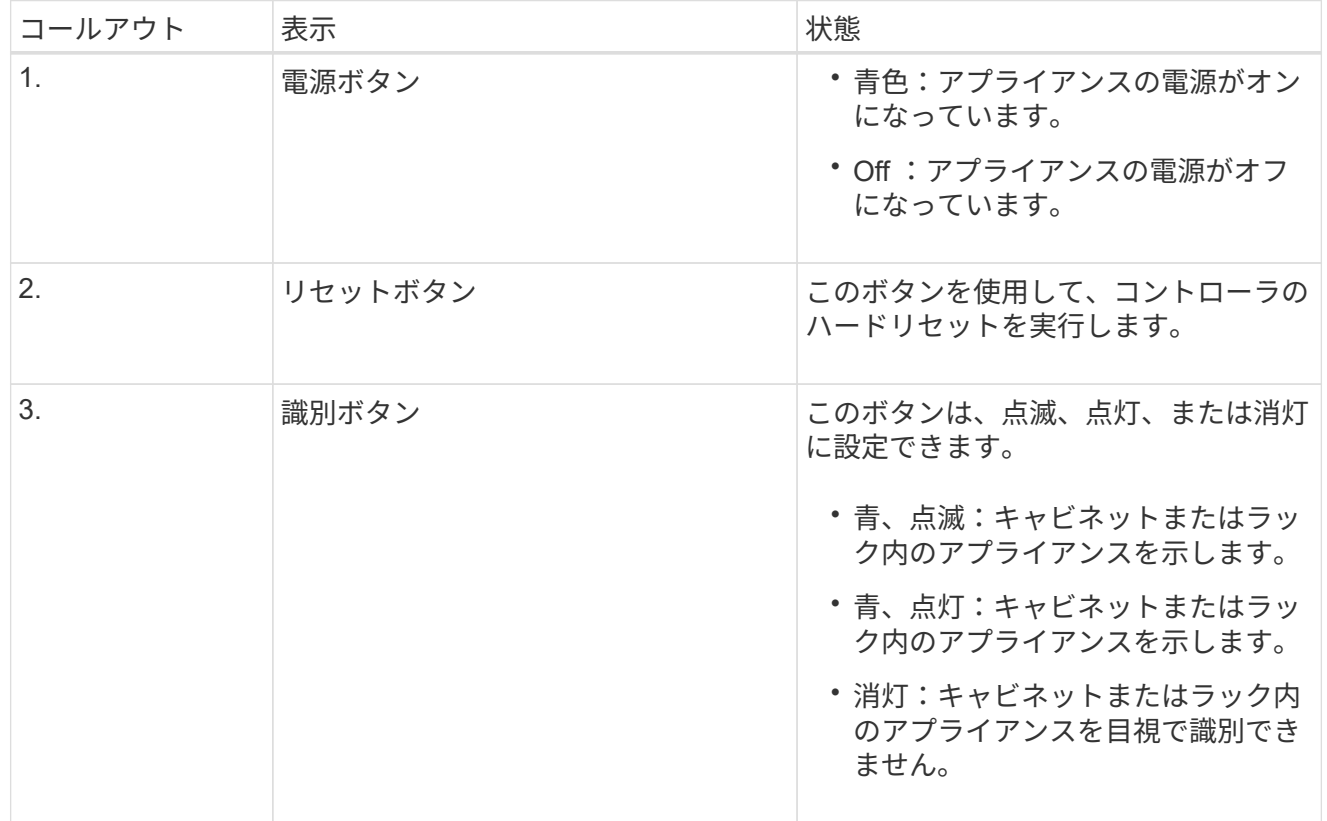

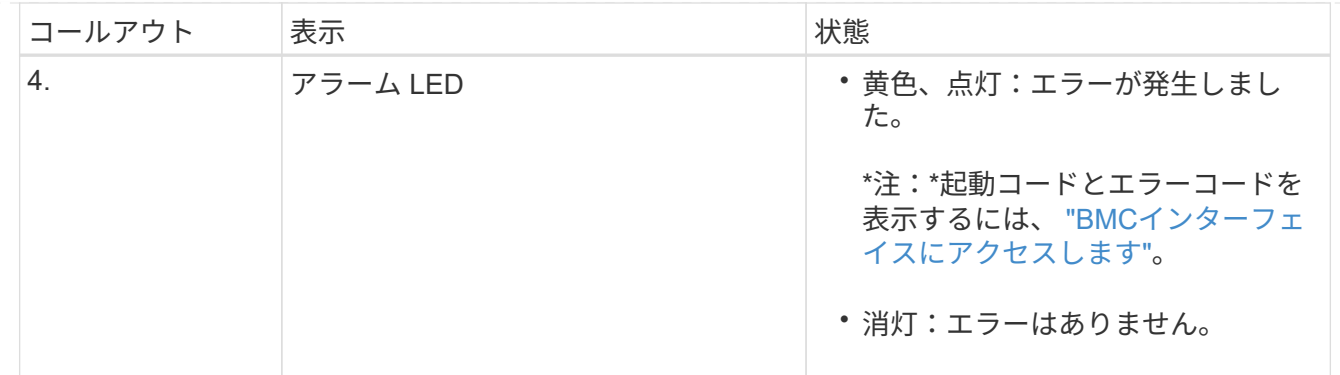

<span id="page-202-0"></span>一般的なブートコード

アプライアンスのブート時やハードリセット後に、次の処理が実行されます。

- 1. ベースボード管理コントローラ (BMC) が、ブート処理のコード (発生したエラーを含む) を記録 します。
- 2. 電源ボタンが点灯します。
- 3. ブート中にエラーが発生した場合は、アラーム LED が点灯します。

ブート時のコードとエラーコードを表示するには、 ["BMC](#page-245-0)[インターフェイスにアクセスします](#page-245-0)["](#page-245-0)。

<span id="page-202-1"></span>**SSD** インジケータ

次の図は、SG100およびSG1000のSSDインジケータを示しています。

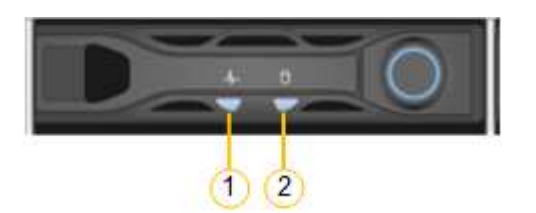

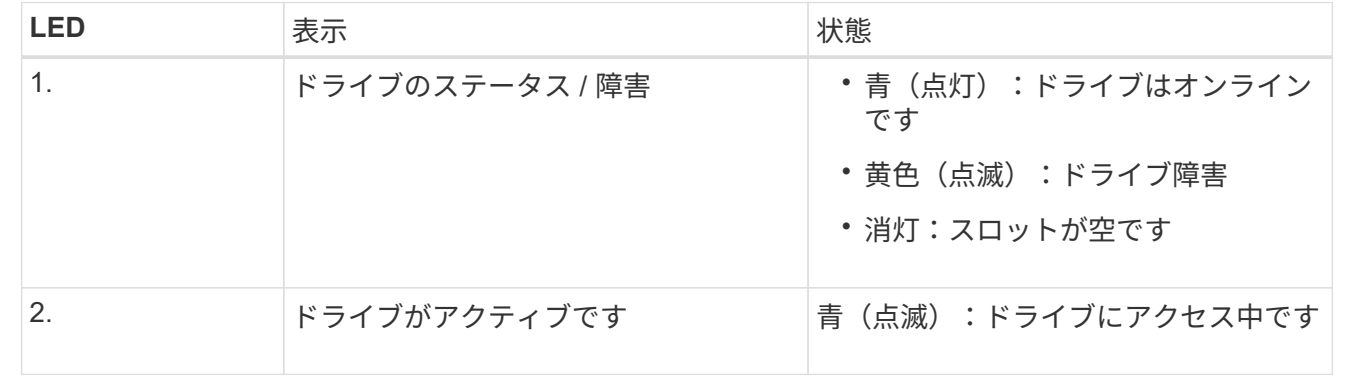

ハードウェアをセットアップする

ハードウェアのセットアップ:概要

アプライアンスの電源を入れたら、StorageGRID で使用するネットワーク接続を設定し ます。

必要なネットワーク接続を設定します

すべてのアプライアンスで、次のようないくつかのタスクを実行して、必要なネットワーク接続を設定しま す。

- アプライアンスインストーラにアクセスします
- ネットワークリンクを設定する
- ポートレベルのネットワーク接続を確認

追加の設定が必要になる場合があります

設定するアプライアンスのタイプによっては、ハードウェアの追加設定が必要になる場合があります。

**SANtricity** システムマネージャ

SG6000およびSG5700の場合は、SANtricity System Managerを設定します。SANtricity ソフトウェアを使用 して、これらのアプライアンスのハードウェアを監視します。

**BMC** インターフェイス

次のアプライアンスには、BMCインターフェイスを設定する必要があります。

- SGF6112を参照してください
- SG6000を使用します
- SG1000 からのアクセス
- SG100

オプションの設定

• ストレージアプライアンス

◦ ハードウェアの監視に使用するSANtricity System Manager(SG6000およびSG5700)を設定します

- RAIDモードを変更します
- サービスアプライアンス
	- SG100、SG1000、およびSG6000-CNコントローラのBMCインターフェイスにアクセスします

#### **StorageGRID** 接続を設定します

<span id="page-203-0"></span>**StorageGRID** アプライアンスインストーラにアクセスします

インストーラのバージョンを確認し、アプライアンスと 3 つの StorageGRID ネットワ ーク(グリッドネットワーク、管理ネットワーク(オプション)、クライアントネット ワーク(オプション))の間の接続を設定するには、 StorageGRID アプライアンスイン ストーラにアクセスする必要があります。

作業を開始する前に

• StorageGRID 管理ネットワークに接続できる管理クライアントを使用しているか、サービスラップトップ を使用している必要があります。

- クライアントまたはサービスラップトップにが搭載されている ["](#page-498-0)[サポートされている](#page-498-0) [Web](#page-498-0) [ブラウ](#page-498-0)[ザ](#page-498-0)["](#page-498-0)。
- 使用するすべてのStorageGRID ネットワークにサービスアプライアンスまたはストレージアプライアンス コントローラを接続しておきます。
- これらのネットワークでのサービスアプライアンスまたはストレージアプライアンスコントローラのIPア ドレス、ゲートウェイ、およびサブネットを確認しておきます。
- 使用するネットワークスイッチを設定しておきます。

このタスクについて

StorageGRID アプライアンスインストーラに最初にアクセスするときは、DHCPによってサービスアプライ アンスまたはストレージアプライアンスコントローラの管理ネットワークポートに割り当てられたIPアドレス を使用できます(管理ネットワークに接続されている場合)。 または、サービスラップトップをサービスア プライアンスまたはストレージアプライアンスコントローラに直接接続することもできます。

手順

1. 可能であれば、サービスアプライアンスまたはストレージアプライアンスコントローラの管理ネットワー クポートのDHCPアドレスを使用します。次の図では、管理ネットワークポートが強調表示されていま す。(管理ネットワークが接続されていない場合は、グリッドネットワークのIPアドレスを使用します )。

**SGF6112**を参照してください **HIII** TBIT ™‼ **T. 1::::::::::::::::: Example** 旧日

**SG6000-CN** の情報

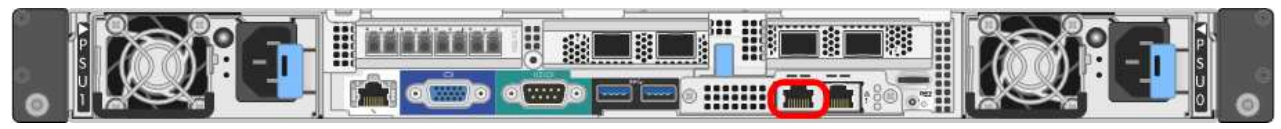

#### **E5700SG**

E5700SGでは、次のいずれかを実行できます。

◦ E5700SG コントローラのデジタル表示ディスプレイを参照してください。E5700SG コントロー ラの管理ポート 1 および 10 / 25GbE ポート 2 と 4 を DHCP サーバがあるネットワークに接続し ている場合は、エンクロージャの電源投入時に動的に割り当てられた IP アドレスの取得が試行 されます。コントローラの電源投入プロセスが完了すると、デジタル表示ディスプレイに \* HO \* と表示され、続いて 2 つの数字が順番に表示されます。

HO -- IP address for Admin Network -- IP address for Grid Network HO

次の順序で実行します。

- 最初に表示される数字は、管理ネットワークに接続されているアプライアンスストレージノ ードの DHCP アドレスです。この IP アドレスは、 E5700SG コントローラの管理ポート 1 に割り当てられています。
- 2 番目に表示される数字は、グリッドネットワーク上のアプライアンスストレージノードの DHCP アドレスです。この IP アドレスは、アプライアンスに最初に電源を投入するときに、 10 / 25GbE ポート 2 と 4 に割り当てられます。

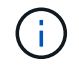

DHCP を使用して IP アドレスを割り当てることができなかった場合は、 0.0.0.0 と表示されます。

**SG100**

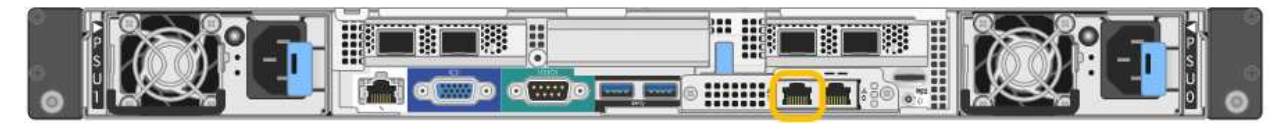

**SG1000** からのアクセス

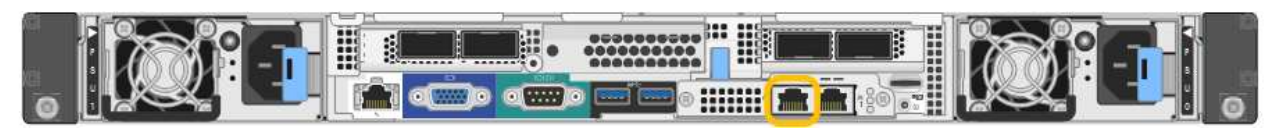

a. サービスアプライアンスまたはストレージアプライアンスの前面にあるMACアドレスラベルを確認

し、管理ネットワークポートのMACアドレスを特定します。

MAC アドレスラベルには、 BMC 管理ポートの MAC アドレスが記載されています。

管理ネットワークポートのMACアドレスを確認するには、ラベルの16進数に\* 2 を追加します。たと えば、ラベルに記載されている **MAC** アドレスの末尾が **\* 09 \*** の場合、管理ポートの **MAC** アドレスの 末尾は **\* 0B \*** となります。ラベルに記載された **MAC** アドレスの末尾が **\*** ( *y*) **FF** の場合、管理ポー トの MAC アドレスの末尾は \* ( *y*+1 ) 01 \* となります。この計算を簡単に行うには、 Windows で Calculator を開き、 Programmer モードに設定して Hex を選択し、 MAC アドレスを入力してから、 **+2=** と入力します。

- b. MAC アドレスをネットワーク管理者に伝え、管理者が管理ネットワークでのアプライアンスの DHCP アドレスを確認できるようにします。
- c. クライアントから、StorageGRID アプライアンスインストーラのURLとして「+」を入力します **https://***Appliance\_IP***:8443**

の場合 `*Appliance\_IP*`で、DHCPアドレスを使用します(管理ネットワークがある場合は、そのIPアド レスを使用します)。

d. セキュリティアラートが表示された場合は、ブラウザのインストールウィザードを使用して証明書を 表示およびインストールします。

次回この URL にアクセスしたときに、アラートは表示されません。

StorageGRID アプライアンスインストーラのホームページが表示されます。このページに最初にアク セスしたときに表示される情報とメッセージは、アプライアンスと StorageGRID ネットワークの現在 の接続状況によって異なります。エラーメッセージが表示された場合は、以降の手順で解決されま す。

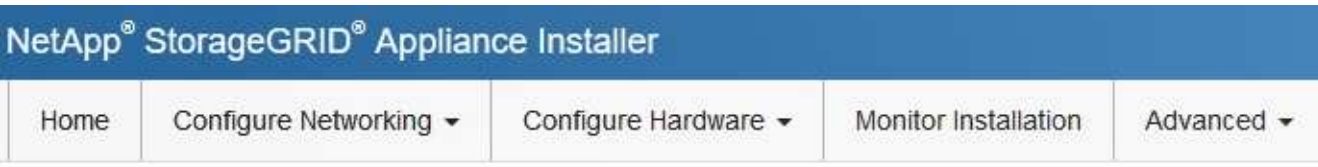

# Home

**O** The installation is ready to be started. Review the settings below, and then click Start Installation.

## This Node

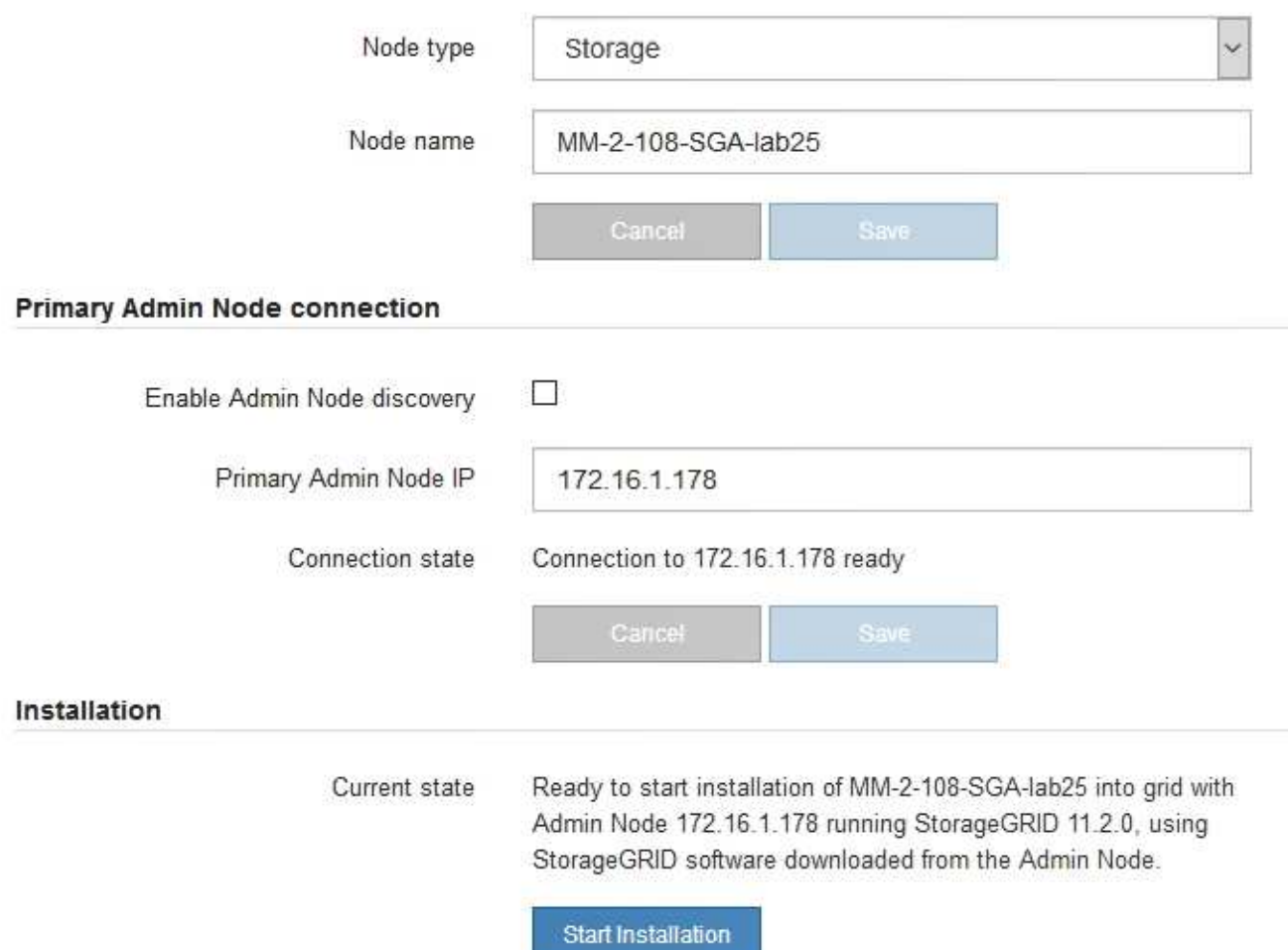

2. DHCPを使用してIPアドレスを取得できない場合は、リンクローカル接続を使用できます。

**SGF6112**を参照してください

イーサネットケーブルを使用して、サービスラップトップをアプライアンスの右端のRJ-45ポートに 直接接続します。

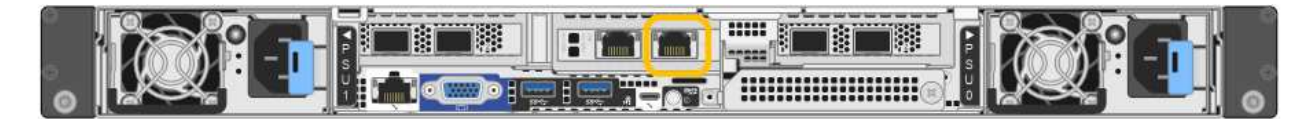

#### **SG6000-CN** の情報

イーサネットケーブルを使用して、サービスラップトップを SG6000-CN コントローラの右端の RJ-45 ポートに直接接続します。

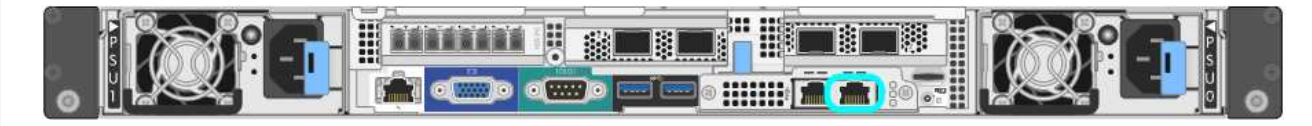

### **E5700SG**

イーサネットケーブルを使用して、 E5700SG コントローラの管理ポート 2 にサービスラップトップ を接続してください。

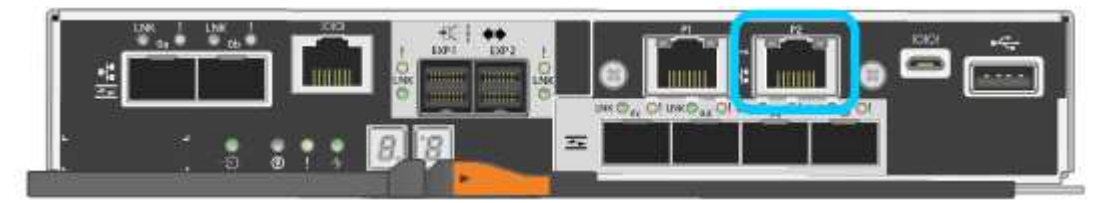

## **SG100**

イーサネットケーブルを使用して、サービスラップトップをサービスアプライアンスの右端の RJ-45 ポートに直接接続します。

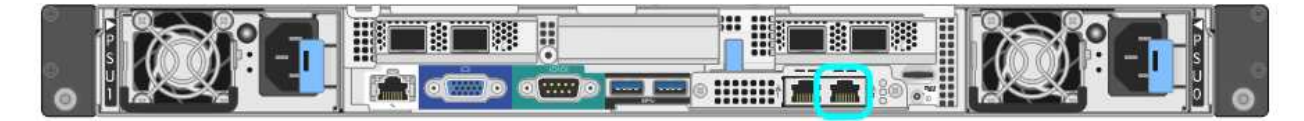

#### **SG1000** からのアクセス

イーサネットケーブルを使用して、サービスラップトップをサービスアプライアンスの右端の RJ-45 ポートに直接接続します。

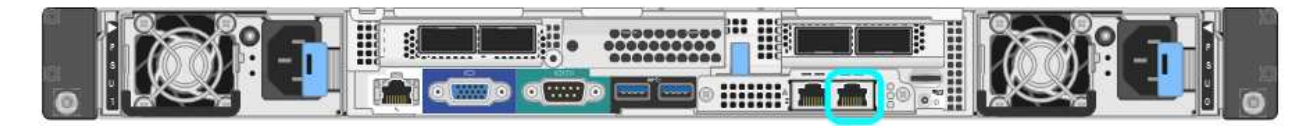

- a. サービスラップトップで Web ブラウザを開きます。
- b. StorageGRID アプライアンスインストーラのURLに+を入力します **https://169.254.0.1:8443**

StorageGRID アプライアンスインストーラのホームページが表示されます。このページに最初にアク セスしたときに表示される情報とメッセージは、アプライアンスと StorageGRID ネットワークの現在 の接続状況によって異なります。エラーメッセージが表示された場合は、以降の手順で解決されます

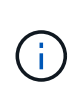

 $\circ$ 

リンクローカル接続でホームページにアクセスできない場合は、サービスラップトップ のIPアドレスをに設定します `169.254.0.2`をクリックして、もう一度やり直してくださ い。

完了後

StorageGRID アプライアンスインストーラにアクセスしたあとに、次の手順を実行

• アプライアンスの StorageGRID アプライアンスインストーラのバージョンが StorageGRID システムにイ ンストールされているソフトウェアのバージョンと一致していることを確認します。必要に応じて、 StorageGRID アプライアンスインストーラをアップグレードします。

["StorageGRID](#page-210-0) [アプライアンスインストーラの](#page-210-0)[バ](#page-210-0)[ージョンを確](#page-210-0)[認](#page-210-0)[してアップグレードします](#page-210-0)["](#page-210-0)

• StorageGRID アプライアンスインストーラのホームページに表示されるメッセージを確認し、必要に応じ てリンク設定と IP 設定を行います。

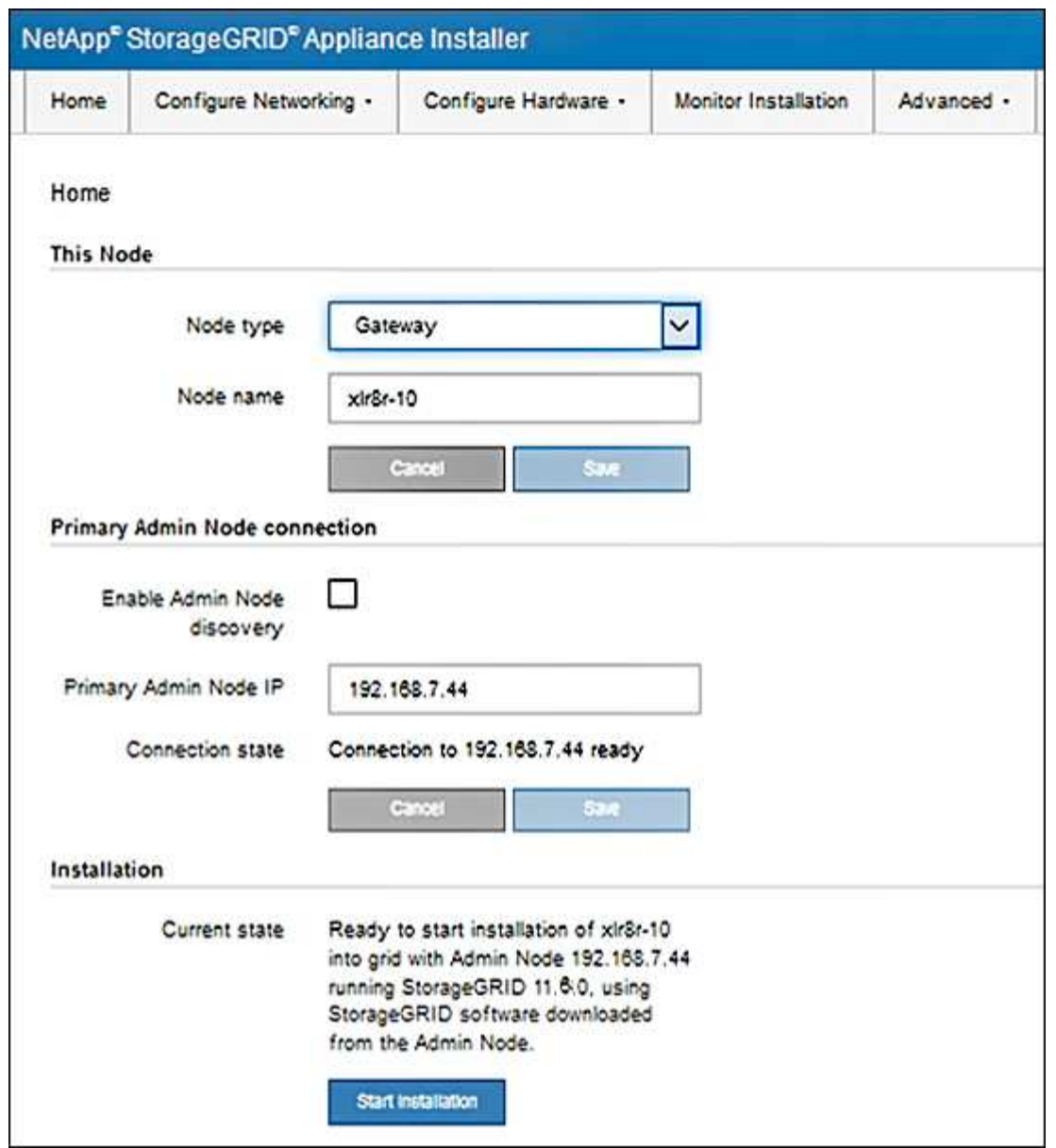

<span id="page-210-0"></span>**StorageGRID** アプライアンスインストーラのバージョンを確認してアップグレードします

StorageGRID のすべての機能がサポートされるようにするには、アプライアンスの StorageGRID アプライアンスインストーラのバージョンと StorageGRID システムにイ ンストールされているソフトウェアのバージョンが一致している必要があります。

作業を開始する前に

StorageGRID アプライアンスインストーラにアクセスしておきます。

このタスクについて

StorageGRID アプライアンスは、 StorageGRID アプライアンスインストーラがプリインストールされた状態 で出荷されます。最近アップグレードした StorageGRID システムにアプライアンスを追加する場合は、その アプライアンスを新しいノードとしてインストールする前に、 StorageGRID アプライアンスインストーラの 手動アップグレードが必要になることがあります。

新しい StorageGRID バージョンにアップグレードすると、 StorageGRID アプライアンスインストーラが自

動的にアップグレードされます。インストールされているアプライアンスノードでStorageGRID アプライ アンスインストーラをアップグレードする必要はありません。この手順 が必要になるのは、以前のバージョ ンの StorageGRID アプライアンスインストーラを搭載したアプライアンスをインストールする場合のみで す。

#### 手順

- 1. StorageGRID アプライアンス・インストーラから、\*アドバンスト \* > \* アップグレード・ファームウェ ア \* を選択します。
- 2. 現在のファームウェアバージョンと StorageGRID システムにインストールされているソフトウェアバー ジョンを比較します。( Grid Manager の上部からヘルプアイコンを選択し、 \* バージョン情報 \* を選択 します)。

2 つのバージョンの 2 桁目の数字が一致している必要があります。たとえば、 StorageGRID システムで バージョン 11.\* 6 \* 。 *x*.y\_y\_\_ を実行している場合、 StorageGRID アプライアンスインストーラのバージ ョンは 3.\* 6 \* .*z* である必要があります。

3. アプライアンスのStorageGRID アプライアンスインストーラの下位バージョンがある場合は、に進みます ["](https://mysupport.netapp.com/site/products/all/details/storagegrid-appliance/downloads-tab)[ネットアップのダウンロード:](https://mysupport.netapp.com/site/products/all/details/storagegrid-appliance/downloads-tab)[StorageGRID](https://mysupport.netapp.com/site/products/all/details/storagegrid-appliance/downloads-tab) [アプライアンス](https://mysupport.netapp.com/site/products/all/details/storagegrid-appliance/downloads-tab)["](https://mysupport.netapp.com/site/products/all/details/storagegrid-appliance/downloads-tab)。

ネットアップアカウントのユーザ名とパスワードを使用してサインインします。

4. StorageGRID アプライアンス \* 対応するバージョンのサポート・ファイルと対応するチェックサム・ファ イルをダウンロードします。

StorageGRID アプライアンスのサポート・ファイルはです .zip すべてのStorageGRID アプライアンス ・モデルの最新および以前のファームウェア・バージョンを含むアーカイブ。

StorageGRID アプライアンスのサポートファイルをダウンロードしたら、を展開します .zip StorageGRID アプライアンスインストーラのインストールに関する重要な情報については、READMEフ ァイルをアーカイブして参照してください。

- 5. StorageGRID アプライアンスインストーラの[Upgrade Firmware]ページに表示される手順に従って、次の 手順を実行します。
	- a. コントローラのタイプに応じたサポートファイル(ファームウェアイメージ)をアップロードしま す。一部のファームウェアバージョンでは、チェックサムファイルのアップロードも必要です。チェ ックサム・ファイルの入力を求められた場合は、StorageGRID アプライアンスのサポート・ファイル にも記載されています。
	- b. 非アクティブなパーティションをアップグレードします。
	- c. パーティションを再起動してスワップします。
	- d. コントローラタイプに応じた適切なサポートファイル(ファームウェアイメージ)を再度アップロー ドします。一部のファームウェアバージョンでは、チェックサムファイルのアップロードも必要で す。チェックサム・ファイルの入力を求められた場合は、StorageGRID アプライアンスのサポート・ ファイルにも記載されています。
	- e. 2 つ目の(非アクティブな)パーティションをアップグレードします。

## 関連情報

["StorageGRID](#page-203-0) [アプライアンスインストーラへのアクセス](#page-203-0)["](#page-203-0)

アプライアンスをグリッドネットワーク、クライアントネットワーク、および管理ネッ トワークに接続するために使用するポートのネットワークリンクを設定できます。リン ク速度およびポートボンディングモードとネットワークボンディングモードを設定でき ます。

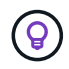

ConfigBuilderを使用してJSONファイルを生成する場合は、ネットワークリンクを自動的に設 定できます。を参照してください ["](#page-152-0)[アプライアンスのインストールと](#page-152-0)[設](#page-152-0)[定を自動化](#page-152-0)["](#page-152-0)。

作業を開始する前に

- これで完了です ["](#page-114-0)[追加](#page-114-0)[機](#page-114-0)[器](#page-114-0)[を](#page-114-0)[入手](#page-114-0)[した](#page-114-0)["](#page-114-0) ケーブルの種類とリンク速度に応じて必要です。
- 使用するリンク速度に基づいて、正しいトランシーバをポートに取り付けておきます。
- 選択した速度をサポートするスイッチにネットワークポートを接続しておきます。

アグリゲートポートボンディングモード、 LACP ネットワークボンディングモード、または VLAN タギング を使用する場合

- アプライアンスのネットワークポートを、 VLAN と LACP をサポートするスイッチに接続しておきます。
- 複数のスイッチを LACP ボンドに加える場合は、 Multi-Chassis Link Aggregation ( MLAG )グループま たは同等の機能をサポートするスイッチを使用します。
- VLAN 、 LACP 、 MLAG などを使用するようにスイッチを設定する方法について理解しておく必要があ ります。
- 各ネットワークに使用する一意の VLAN タグを確認しておきます。この VLAN タグが各ネットワークパケ ットに追加され、ネットワークトラフィックが正しいネットワークにルーティングされます。

このタスクについて

デフォルト以外の設定を使用する場合にのみ、 Link Configuration ページで設定を行う必要があります。

 $\binom{1}{1}$ 

LACP送信ハッシュポリシーはlayer2+3です。

次の図と表に、各アプライアンスのポートボンディングモードとネットワークボンディングモードのオプショ ンをまとめます。詳細については、次を参照してください。

- ["](#page-121-0)[ポート](#page-121-0)[ボ](#page-121-0)[ンディング](#page-121-0)[モ](#page-121-0)[ード\(](#page-121-0)[SGF6112](#page-121-0)[\)](#page-121-0)["](#page-121-0)
- ["](#page-123-0)[ポート](#page-123-0)[ボ](#page-123-0)[ンディング](#page-123-0)[モ](#page-123-0)[ード\(](#page-123-0)[SG6000-CN](#page-123-0)[\)](#page-123-0)["](#page-123-0)
- ["](#page-126-0)[ポート](#page-126-0)[ボ](#page-126-0)[ンディング](#page-126-0)[モ](#page-126-0)[ード\(](#page-126-0)[E5700SG](#page-126-0)[\)](#page-126-0)["](#page-126-0)
- ["](#page-128-0)[ポート](#page-128-0)[ボ](#page-128-0)[ンディング](#page-128-0)[モ](#page-128-0)[ード\(](#page-128-0)[SG1000](#page-128-0)[および](#page-128-0)[SG100](#page-128-0)[\)](#page-128-0)["](#page-128-0)

**SGF6112**を参照してください

**Fixed**ポートボンディングモード(デフォルト) 次の図では、4つのネットワークポートがFixedポートボンディングモードでボンディングされています (デフォルトの構成)。

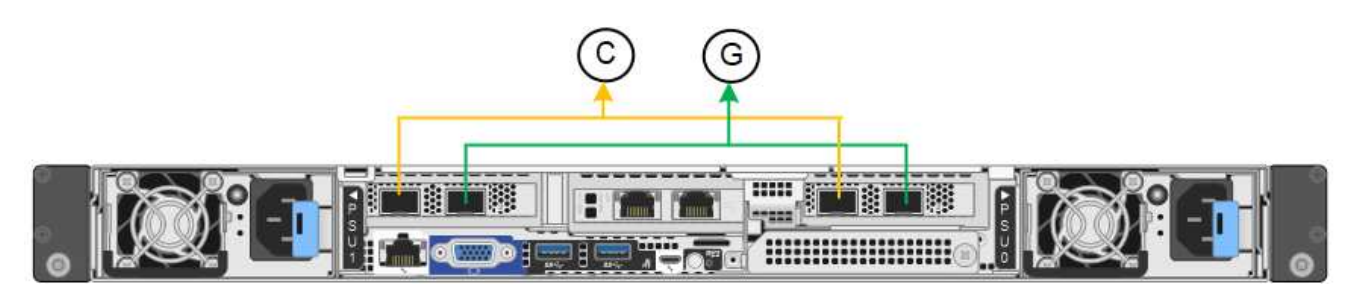

| コールアウト | ボンディングされるポート                                                |
|--------|-------------------------------------------------------------|
|        | このネットワークを使用する場合、ポート 1 とポート 3 がクライアントネッ<br>トワーク用にボンディングされます。 |
|        | ポート2とポート4がグリッドネットワーク用にボンディングされます。                           |

次の表は、ネットワークポートを設定するためのオプションをまとめたものです。デフォルト以外の設 定を使用する場合にのみ、 Link Configuration ページで設定を行う必要があります。

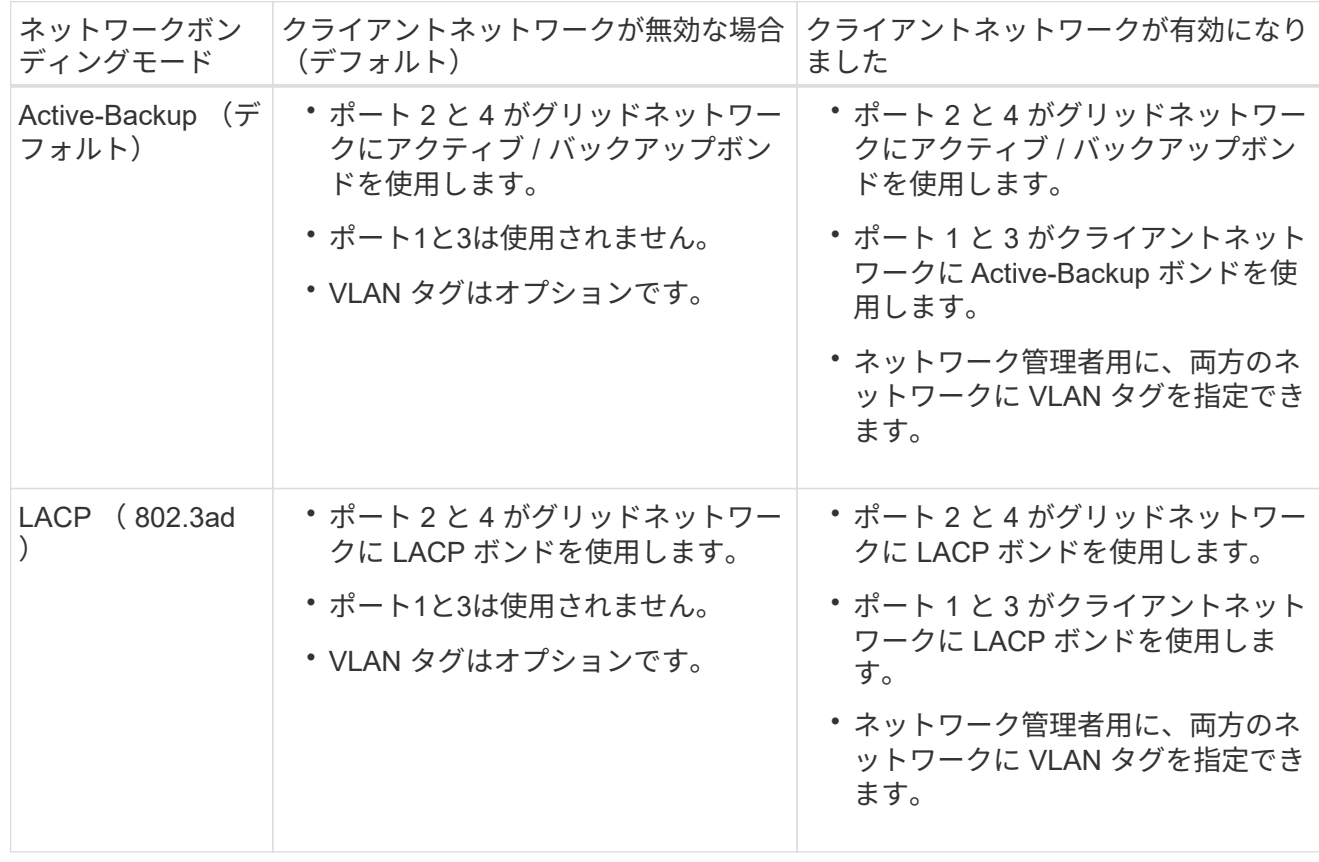

**Aggregate** ポートボンディングモード

次の図では、4つのネットワークポートがアグリゲートポートボンディングモードでボンディングされて います。

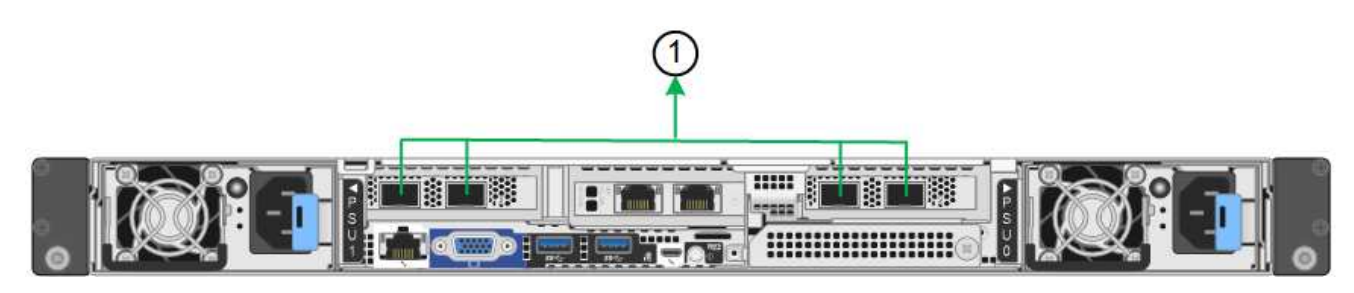

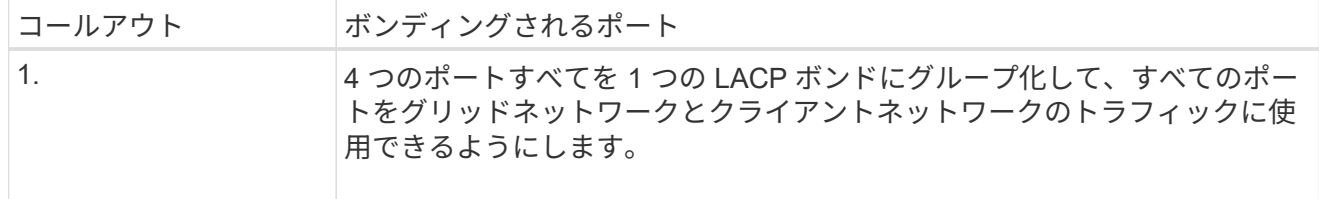

次の表は、ネットワークポートを設定するためのオプションをまとめたものです。デフォルト以外の設 定を使用する場合にのみ、 Link Configuration ページで設定を行う必要があります。

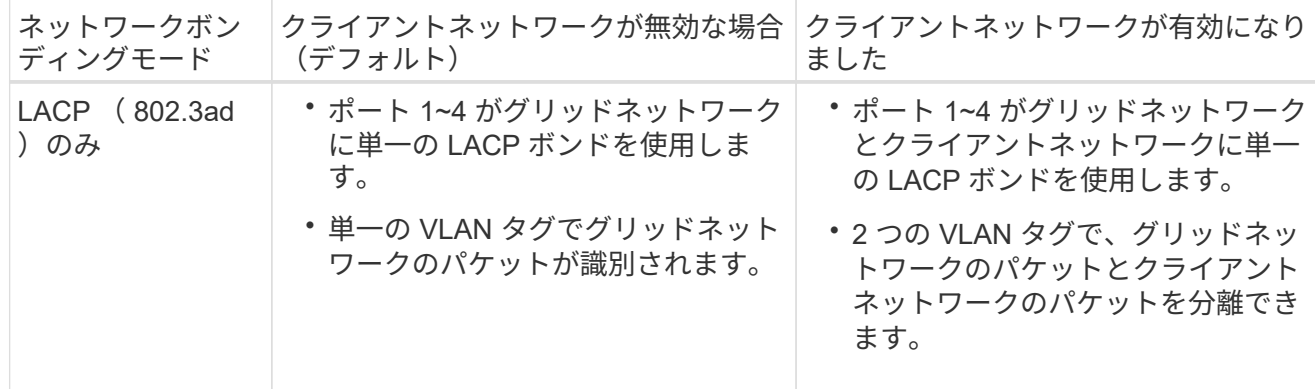

管理ポート用の**Active-Backup**ネットワークボンディングモード

次の図では、SGF6112の2つの1GbE管理ポートが管理ネットワーク用にActive-Backupネットワークボン ディングモードでボンディングされています。

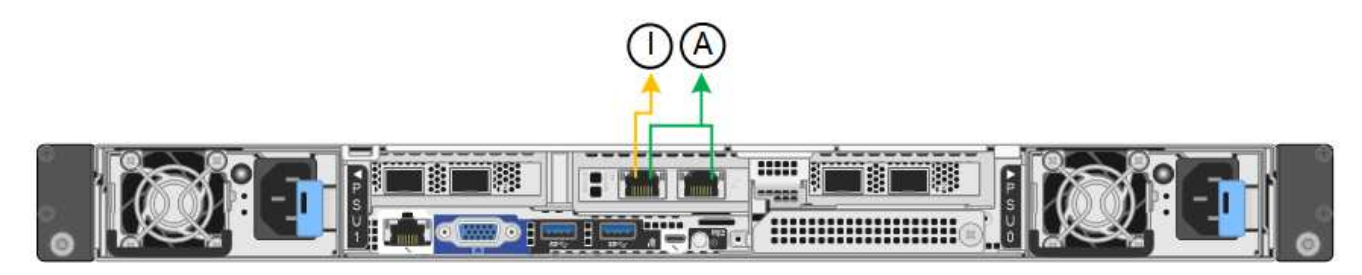

**SG6000**を使用します

**Fixed**ポートボンディングモード(デフォルト)

次の図では、4つのネットワークポートがFixedポートボンディングモードでボンディングされています (デフォルトの構成)。

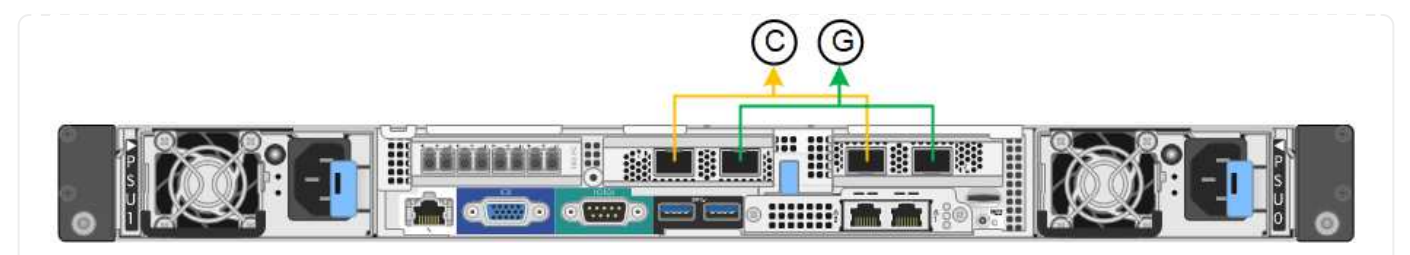

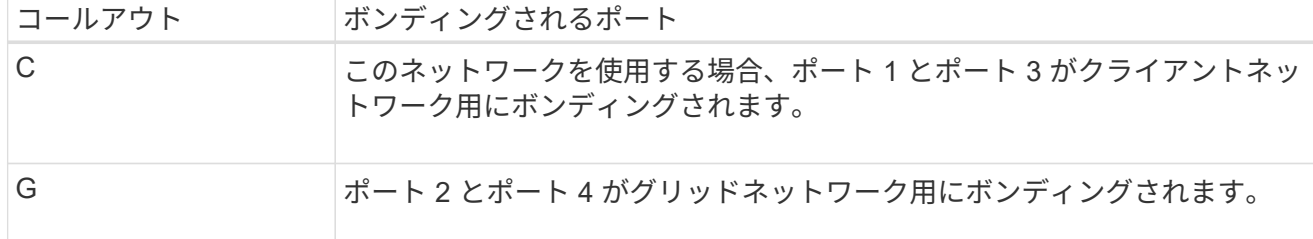

次の表は、ネットワークポートを設定するためのオプションをまとめたものです。デフォルト以外の設 定を使用する場合にのみ、 Link Configuration ページで設定を行う必要があります。

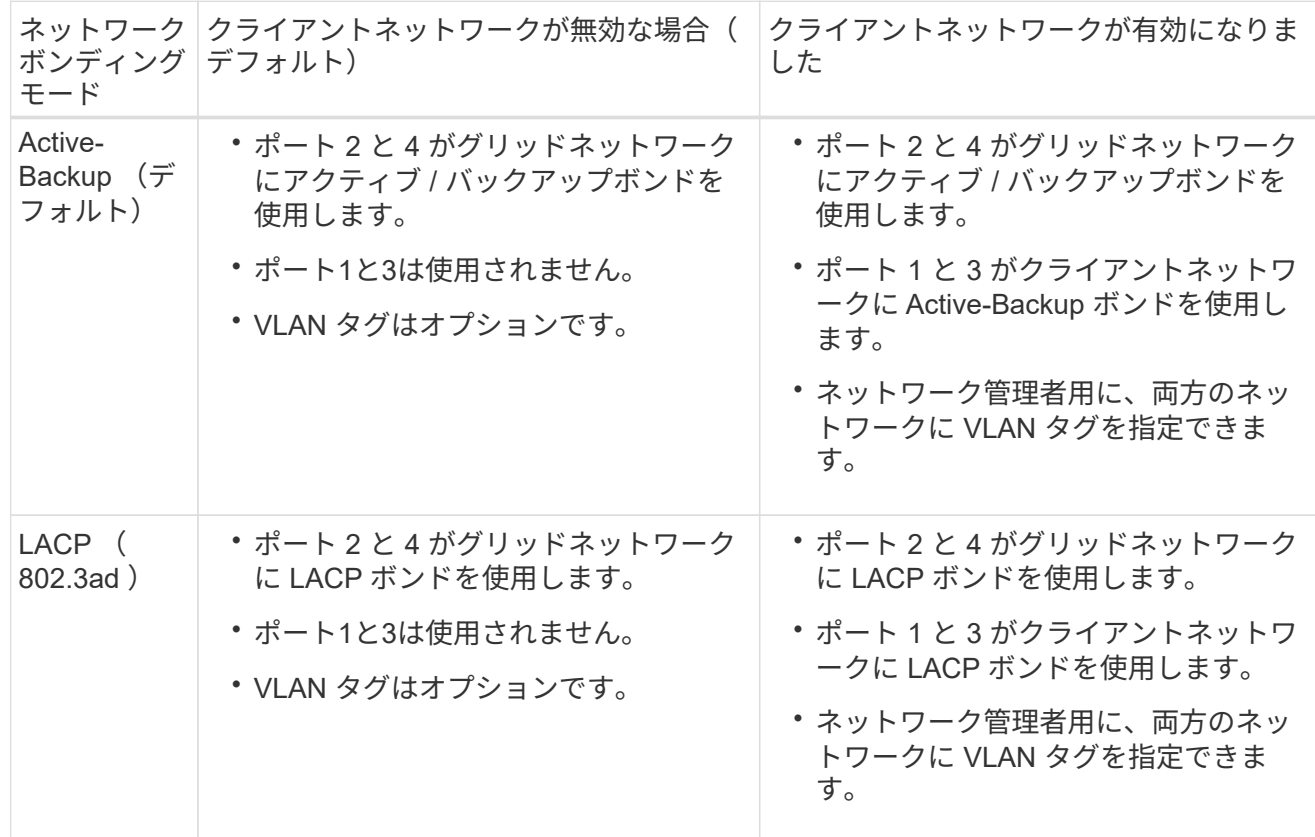

**Aggregate** ポートボンディングモード

次の図では、 4 つのネットワークポートが Aggregate ポートボンディングモードでボンディングされて います。
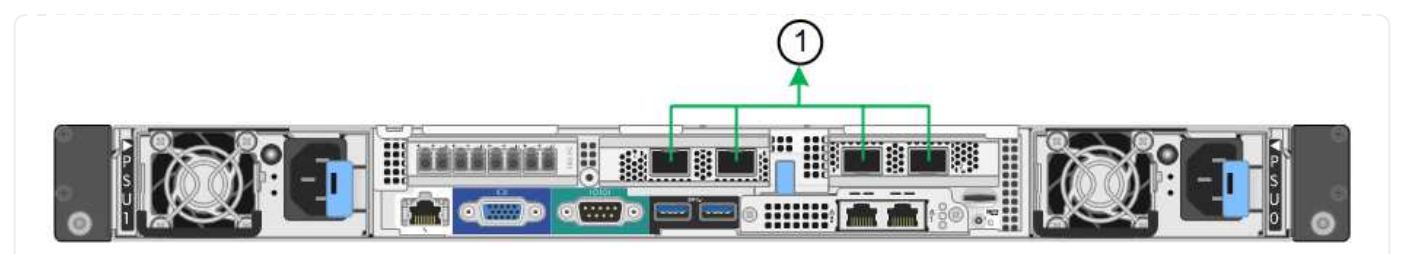

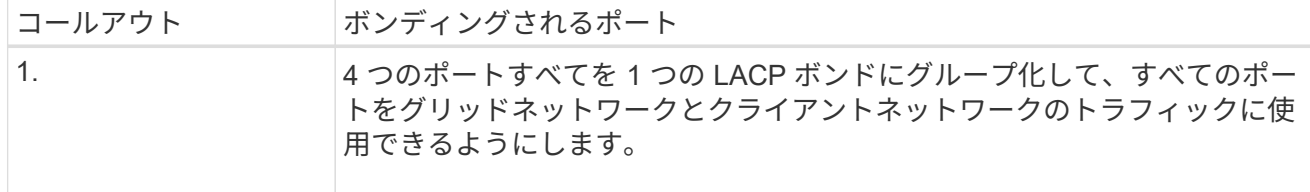

次の表は、ネットワークポートを設定するためのオプションをまとめたものです。デフォルト以外の設 定を使用する場合にのみ、 Link Configuration ページで設定を行う必要があります。

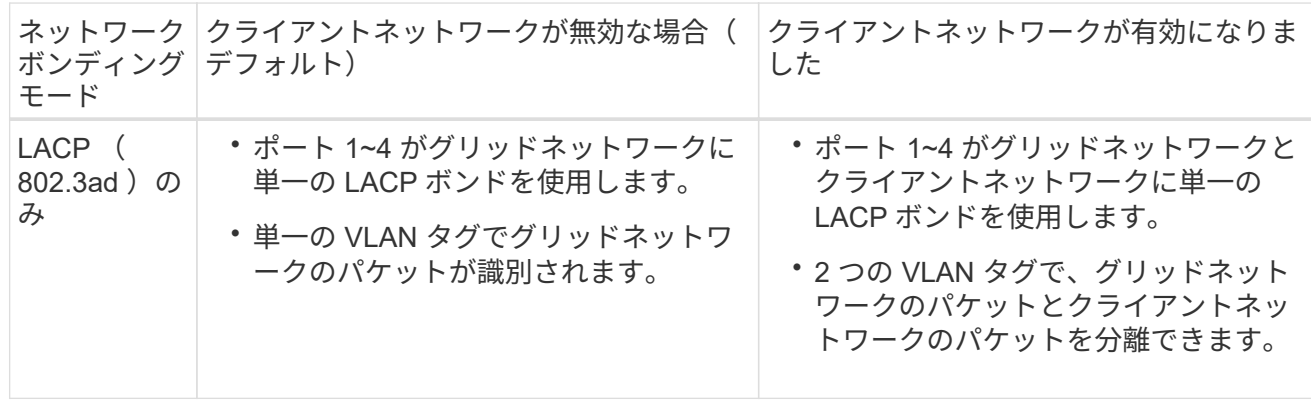

管理ポート用の**Active-Backup**ネットワークボンディングモード

次の図では、 SG6000-CN コントローラの 2 つの 1GbE 管理ポートが管理ネットワーク用に Active-Backup ネットワークボンディングモードでボンディングされています。

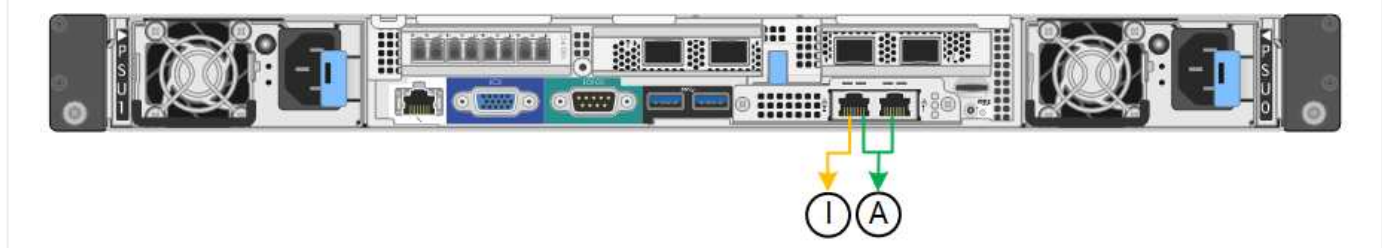

**SG5700**を使用します

**Fixed**ポートボンディングモード(デフォルト)

次の図では、 4 つの 10 / 25GbE ポートが Fixed ポートボンディングモードでボンディングされています (デフォルトの構成)。

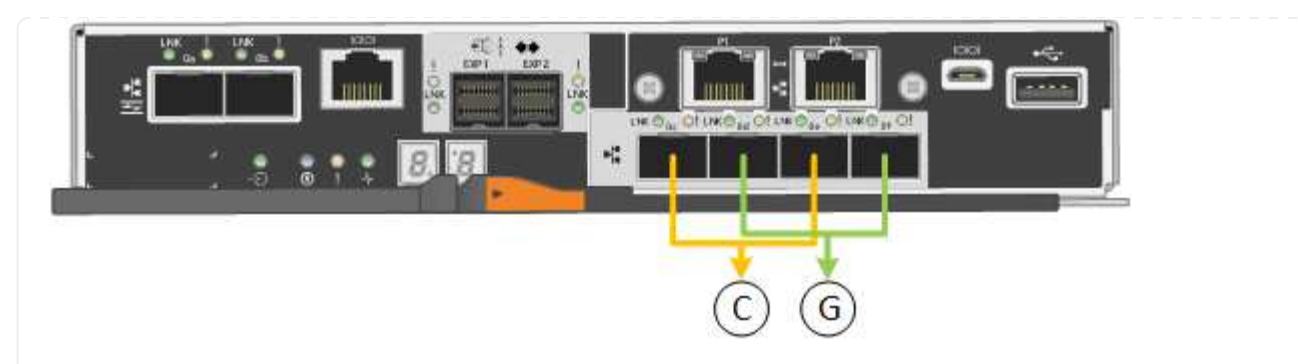

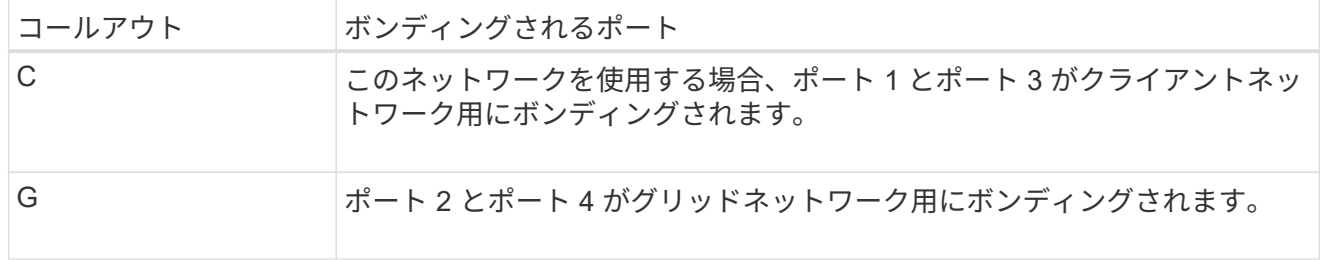

次の表に、 4 つの 10 / 25GbE ポートを設定するためのオプションをまとめます。デフォルト以外の設定 を使用する場合にのみ、 Link Configuration ページで設定を行う必要があります。

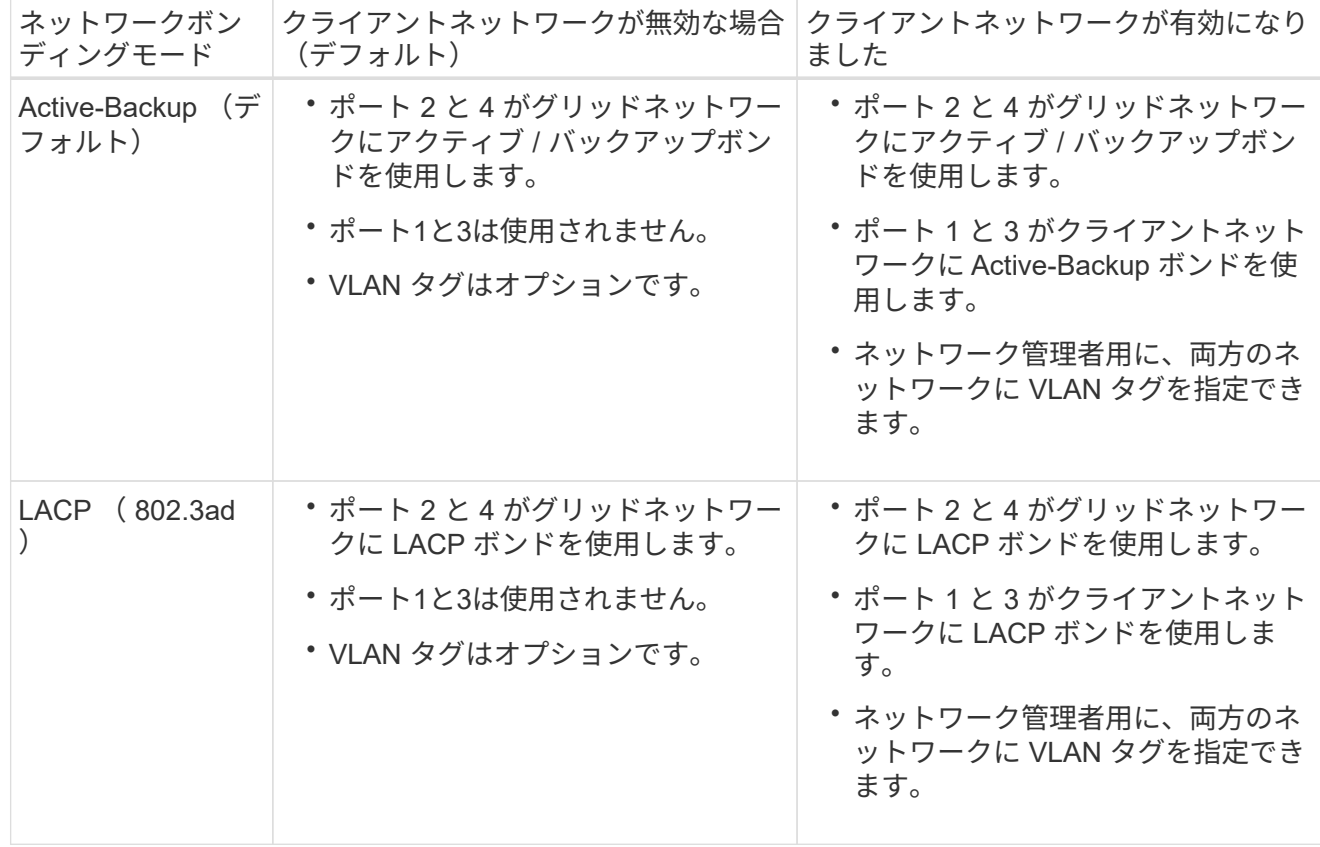

**Aggregate** ポートボンディングモード

次の図では、 4 つの 10 / 25GbE ポートがアグリゲートポートボンディングモードでボンディングされて います。

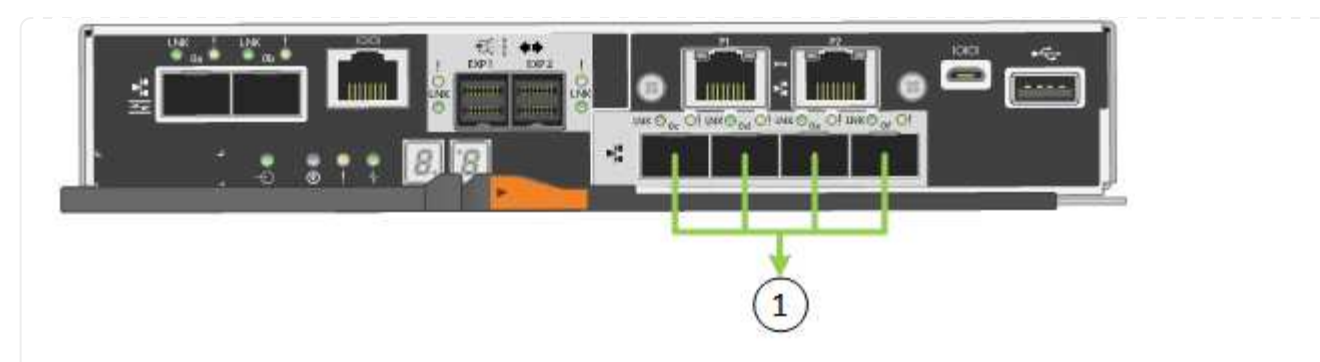

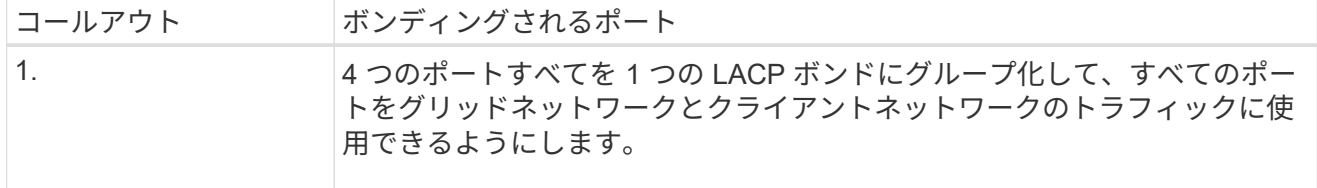

次の表に、 4 つの 10 / 25GbE ポートを設定するためのオプションをまとめます。デフォルト以外の設定 を使用する場合にのみ、 Link Configuration ページで設定を行う必要があります。

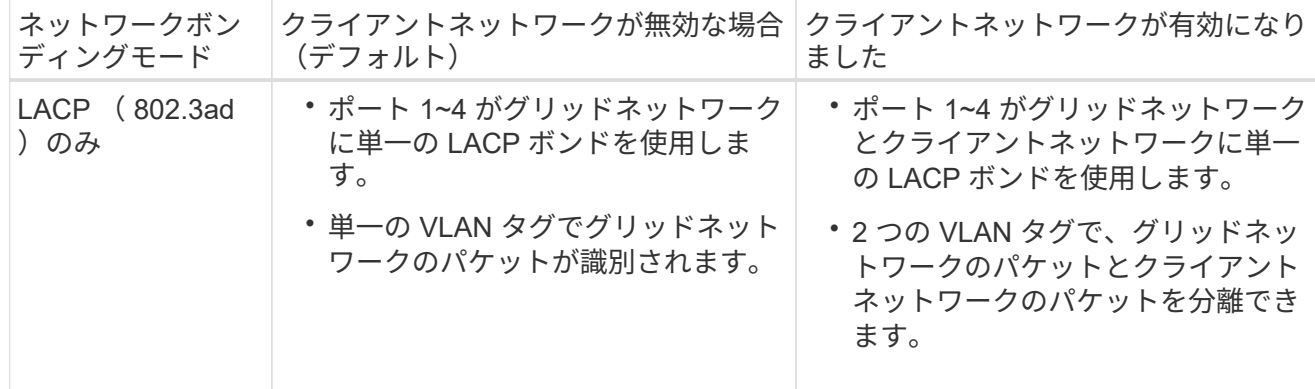

管理ポート用の**Active-Backup**ネットワークボンディングモード

この図では、 E5700SG コントローラの 2 つの 1GbE 管理ポートが管理ネットワーク用に Active-Backup ネットワークボンディングモードでボンディングされています。

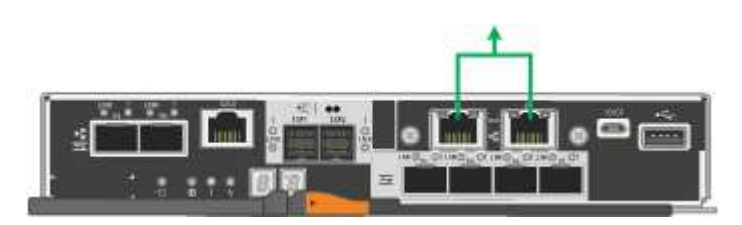

## **SG100**および**SG1000**

**Fixed**ポートボンディングモード(デフォルト)

次の図では、SG1000またはSG100の4つのネットワークポートがFixedポートボンディングモードでボン ディングされています(デフォルトの構成)。

SG1000 :

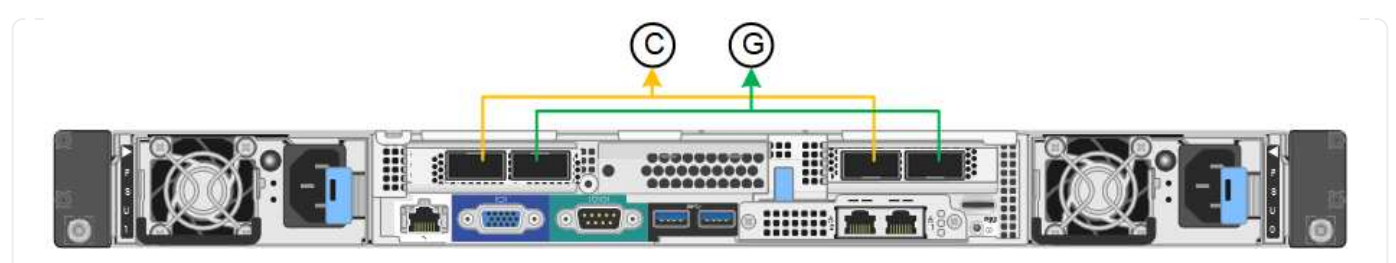

SG100 :

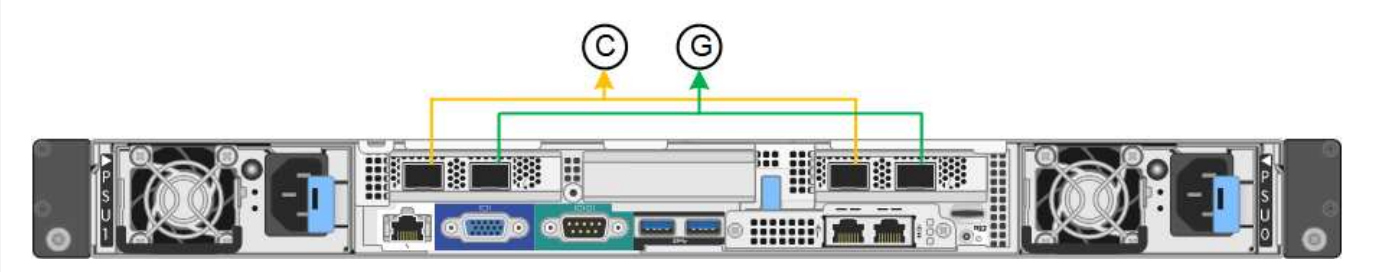

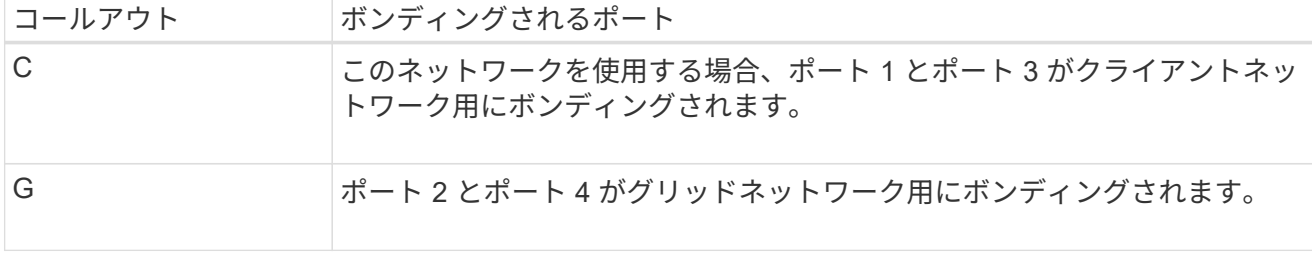

次の表に、 4 つのネットワークポートを設定するためのオプションをまとめます。デフォルト以外の設 定を使用する場合にのみ、 Link Configuration ページで設定を行う必要があります。

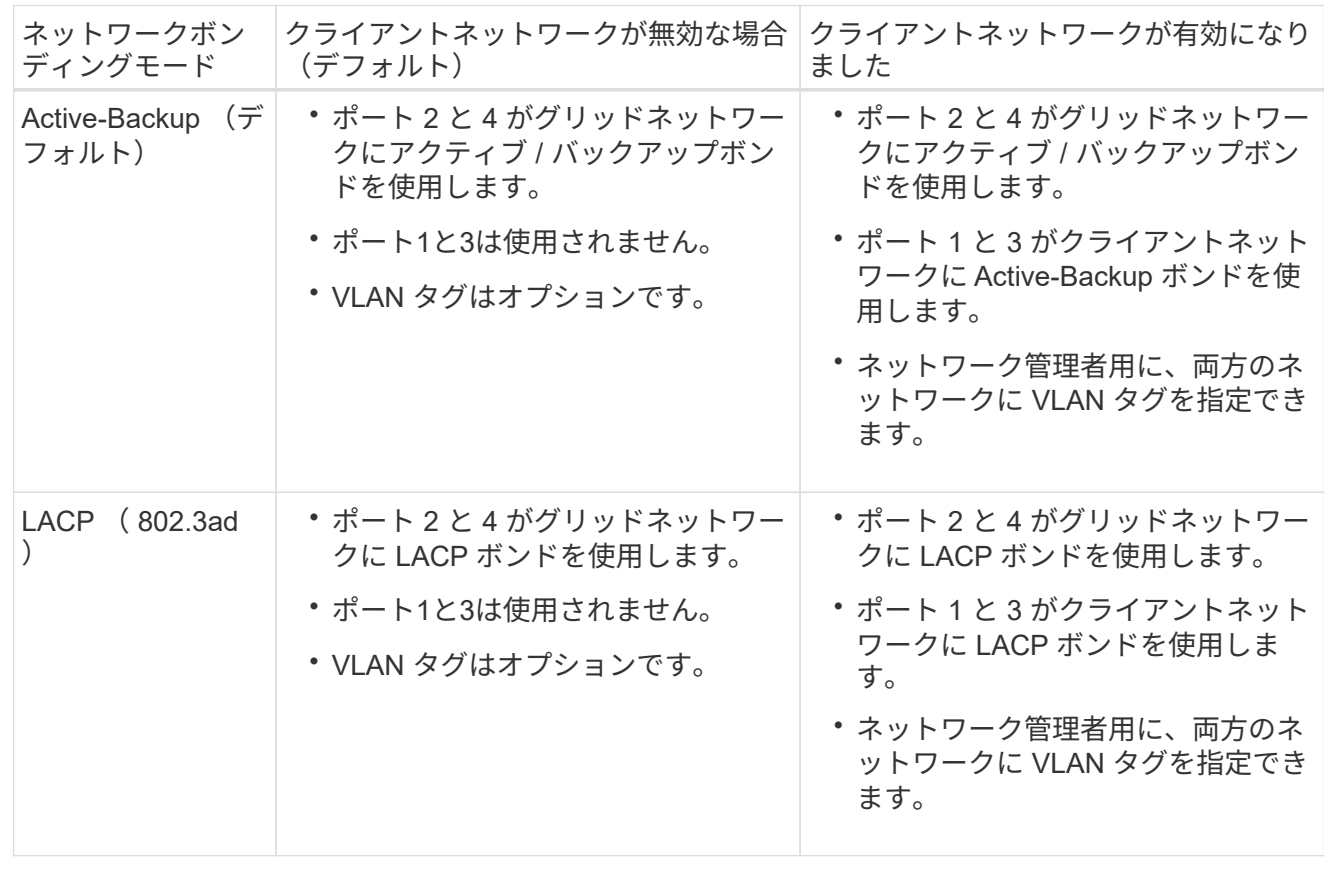

## **Aggregate** ポートボンディングモード

次の図では、4つのネットワークポートがアグリゲートポートボンディングモードでボンディングされて います。

SG1000 :

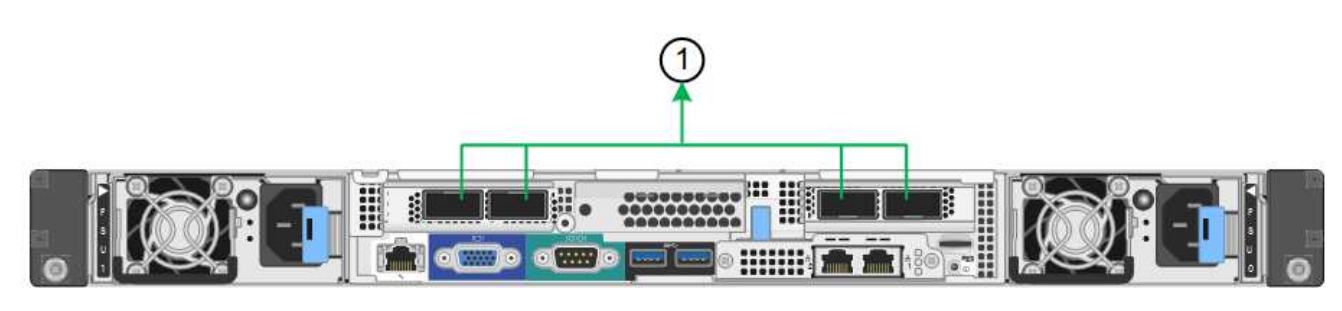

SG100 :

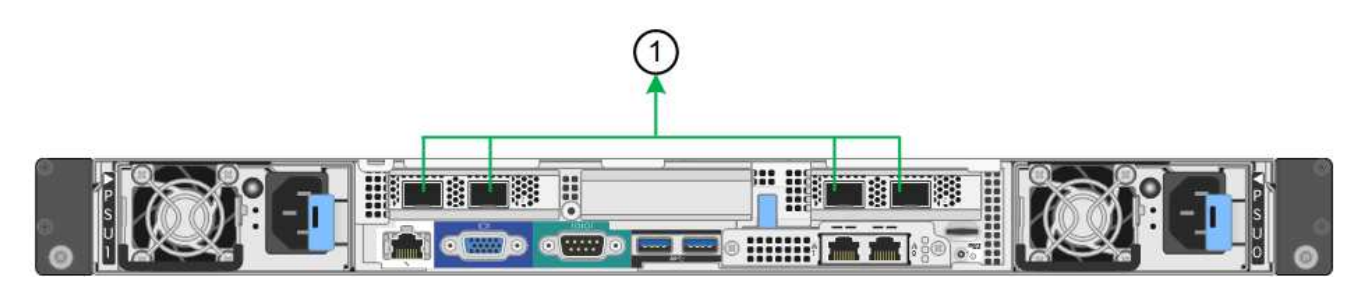

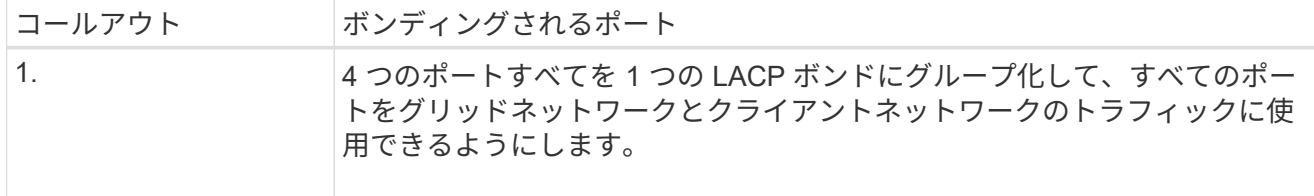

次の表に、 4 つのネットワークポートを設定するためのオプションをまとめます。デフォルト以外の設 定を使用する場合にのみ、 Link Configuration ページで設定を行う必要があります。

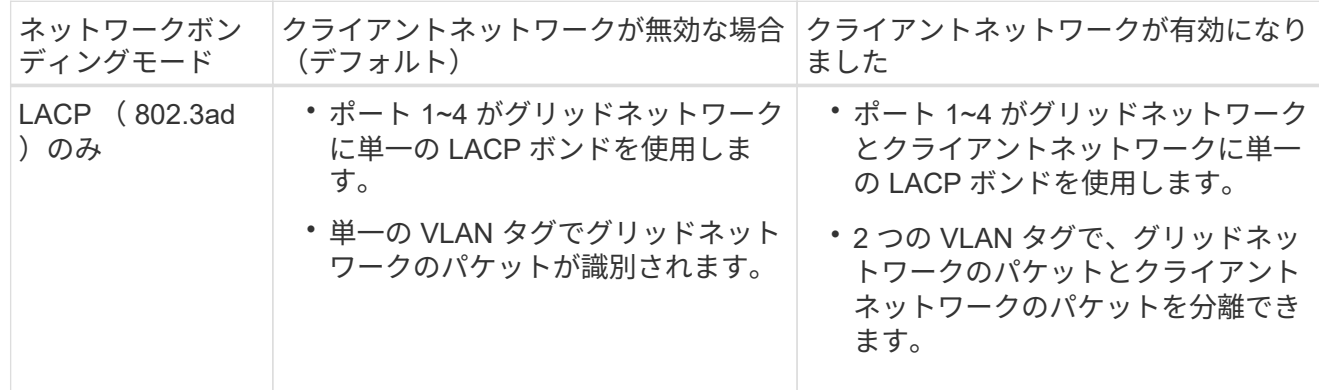

管理ポート用の**Active-Backup**ネットワークボンディングモード

次の図では、アプライアンスの2つの1GbE管理ポートが管理ネットワーク用にActive-Backupネットワー クボンディングモードでボンディングされています。

SG1000 :

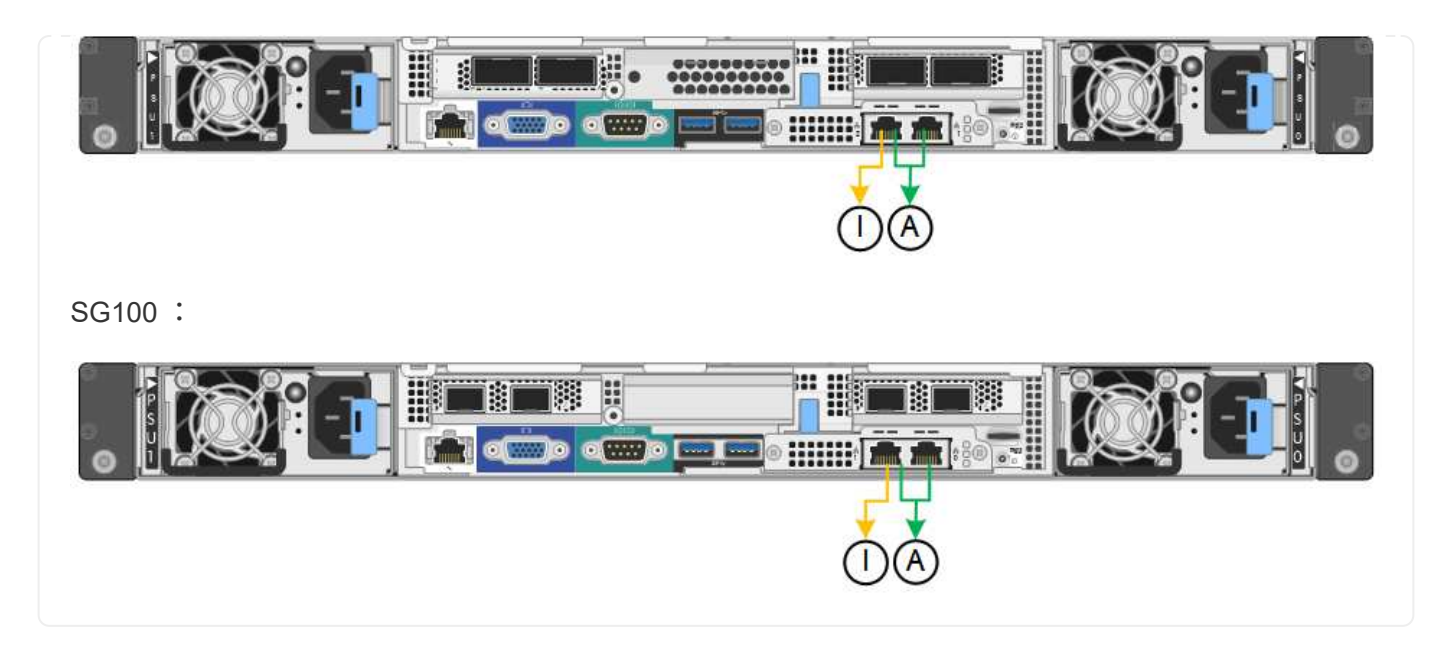

手順

1. StorageGRID アプライアンスインストーラのメニューバーから、 \*Configure Networking \*>\*Link Configuration \* をクリックします。

Network Link Configuration ページには、アプライアンスの図と、ネットワークポートおよび管理ポートの 番号が表示されます。

Link Statusテーブルには、番号付きポートのリンク状態、リンク速度、およびその他の統計情報が表示さ れます。

このページに初めてアクセスしたときの動作は次のとおりです。

◦ \* リンク速度 \* は \* 自動 \* に設定されています。

- \* ポートボンディングモード \* は「 \* Fixed 」に設定されます。
- \* グリッドネットワークの場合、ネットワークボンディングモード \* が「アクティブ / バックアップ」 に設定されます。
- 管理ネットワーク \* が有効になっており、ネットワークボンディングモードが \* Independent \* に設定 されています。
- クライアントネットワーク \* が無効になっています。
- 2. [\* Link speed \* (リンク速度 \* ) ] ドロップダウンリストから、ネットワークポートのリンク速度を選択 します。

グリッドネットワークとクライアントネットワークに使用するネットワークスイッチも、この速度をサポ ートし、この速度に対応するように設定する必要があります。設定されたリンク速度に適したアダプタま たはトランシーバを使用する必要があります。このオプションはリンク速度と前方誤り訂正(FEC)モ ードの両方をリンクパートナーとネゴシエートするため、可能な場合は自動リンク速度を使用します。

SG6000またはSG5700ネットワークポートに25GbEのリンク速度を使用する場合は、次の手順を実行し ます。

- SFP28トランシーバとSFP28 Twinaxケーブルまたは光ケーブルを使用します。
- SG6000の場合、[リンク速度]ドロップダウンリストから\*[自動]\*を選択します。

◦ SG5700の場合は、ドロップダウンリストから 25GbE \*を選択します。

3. 使用する StorageGRID ネットワークを有効または無効にします。

グリッドネットワークは必須です。このネットワークを無効にすることはできません。

- a. アプライアンスが管理ネットワークに接続されていない場合は、管理ネットワークの\*[ネットワークを 有効にする]\*チェックボックスをオフにします。
- b. アプライアンスがクライアントネットワークに接続されている場合は、クライアントネットワークの\*[ ネットワークを有効にする]\*チェックボックスを選択します。

これで、データ NIC ポートでのクライアントネットワークの設定が表示されます。

4. 表を参照して、ポートボンディングモードとネットワークボンディングモードを設定します。

次の例では、次のよう

- \* グリッドネットワークとクライアントネットワークでアグリゲート \* と \* LACP \* を選択。各ネット ワークに一意の VLAN タグを指定する必要があります。値は 0~4095 の間で選択できます。
- \* 管理ネットワーク用に選択されたアクティブ / バックアップ \* 。

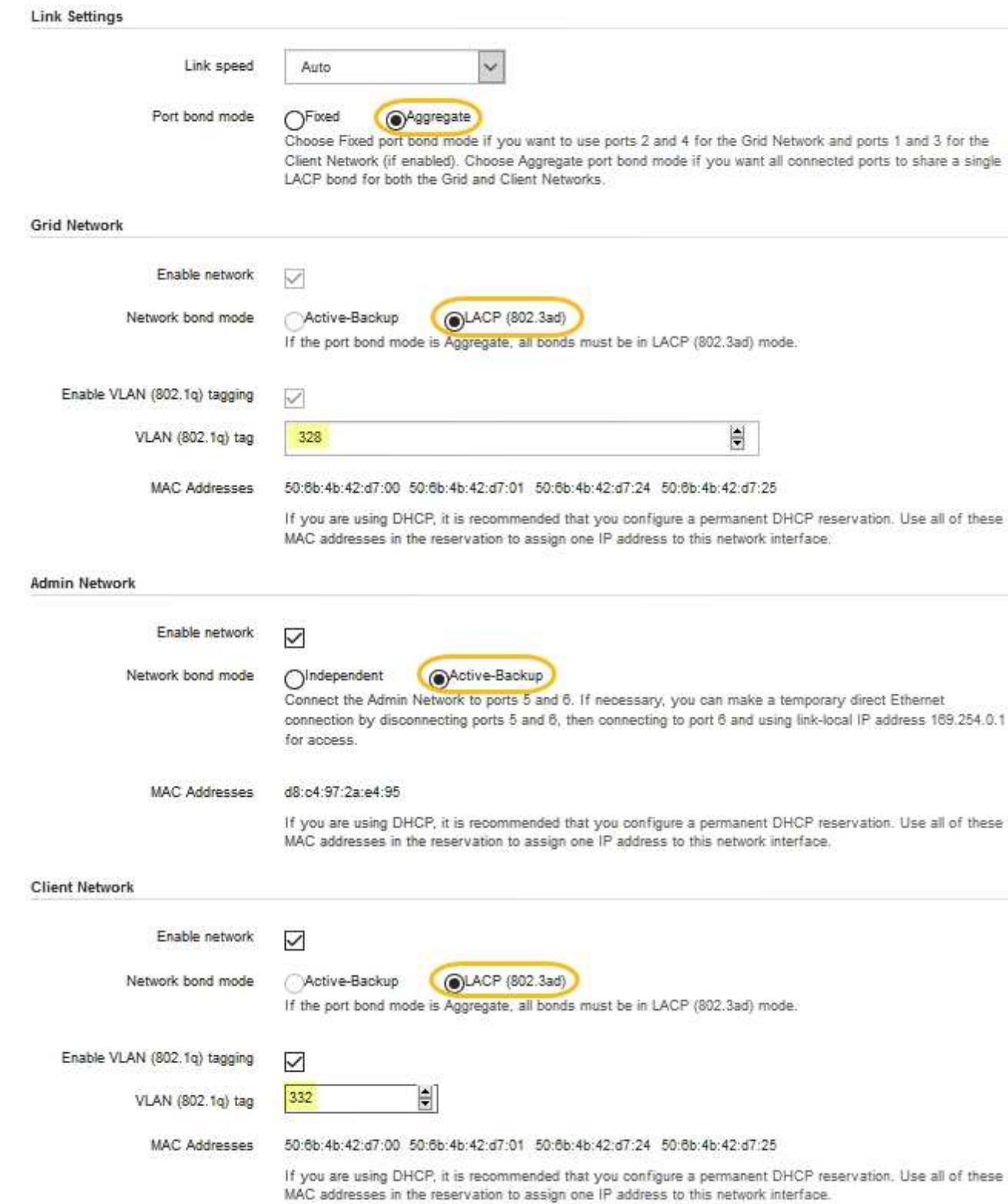

5. 選択に問題がなければ、 \* 保存 \* をクリックします。

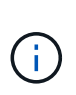

接続しているネットワークまたはリンクを変更すると、接続が失われる可能性がありま す。1分以内に再接続されない場合は、アプライアンスに割り当てられている他のIPアドレ スのいずれかを使用してStorageGRID アプライアンスインストーラのURLを再入力します  $\div$ +

**https://***appliance\_IP***:8443**

#### **StorageGRID IP** アドレスを設定する

StorageGRID アプライアンスインストーラを使用して、StorageGRID のグリッドネット ワーク、管理ネットワーク、クライアントネットワークでサービスアプライアンスまた はアプライアンスストレージノードに使用されるIPアドレスとルーティング情報を設定 します。

ConfigBuilderを使用してJSONファイルを生成する場合は、IPアドレスを自動的に設定できます。を参照して ください ["](#page-152-0)[アプライアンスのインストールと](#page-152-0)[設](#page-152-0)[定を自動化](#page-152-0)["](#page-152-0)。

このタスクについて

接続された各ネットワークでアプライアンスの静的 IP を割り当てるか、 DHCP サーバでアドレスの永久リー スを割り当てる必要があります。

リンク設定を変更するには、次の手順を参照してください。

- ["SGF6112](#page-2044-0)[アプライアンスのリンク](#page-2044-0)[設](#page-2044-0)[定を](#page-2044-0)[変更](#page-2044-0)[します](#page-2044-0)["](#page-2044-0)
- ["SG6000-CN](#page-2103-0)[コントローラのリンク](#page-2103-0)[設](#page-2103-0)[定を](#page-2103-0)[変更](#page-2103-0)[します](#page-2103-0)["](#page-2103-0)
- ["E5700SG](#page-2156-0) [コントローラのリンク](#page-2156-0)[設](#page-2156-0)[定の](#page-2156-0)[変更](#page-2156-0)["](#page-2156-0)
- ["SG100](#page-2176-0)[または](#page-2176-0)[SG1000](#page-2176-0)[サービスアプライアンスのリンク](#page-2176-0)[設](#page-2176-0)[定を](#page-2176-0)[変更](#page-2176-0)[します](#page-2176-0)["](#page-2176-0)

手順

1. StorageGRID アプライアンスインストーラで、 \* ネットワークの設定 \* > \* IP 構成 \* を選択します。

[IP Configuration] ページが表示されます。

- 2. グリッドネットワークを設定するには、ページの \* グリッドネットワーク \* セクションで \* 静的 \* または \* DHCP \* のいずれかを選択します。
- 3. 「 \* Static \* 」を選択した場合は、次の手順に従ってグリッドネットワークを設定します。
	- a. CIDR 表記を使用して静的 IPv4 アドレスを入力します。
	- b. ゲートウェイを入力します。

ネットワークにゲートウェイがない場合は、同じ静的 IPv4 アドレスを再入力します。

c. ジャンボフレームを使用する場合は、 MTU フィールドを 9000 などのジャンボフレームに適した値に 変更します。それ以外の場合は、デフォルト値 1500 のままにします。

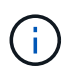

ネットワークの MTU 値は、ノードが接続されているスイッチポートに設定されている 値と同じである必要があります。そうしないと、ネットワークパフォーマンスの問題や パケット損失が発生する可能性があります。

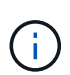

ネットワークのパフォーマンスを最大限に高めるには、すべてのノードのグリッドネッ トワークインターフェイスで MTU 値がほぼ同じになるように設定する必要がありま す。個々のノードのグリッドネットワークの MTU 設定に大きな違いがある場合は、 \* Grid Network MTU mismatch \* アラートがトリガーされます。MTU値はすべてのネット ワークタイプで同じである必要はありません。

d. [ 保存 ( Save ) ] をクリックします。

IP アドレスを変更すると、ゲートウェイとサブネットのリストも変更される可能性があります。

StorageGRID アプライアンスインストーラへの接続が失われた場合は、割り当てた新しい静的 IP ア ドレスを使用して URL を再入力します。たとえば、「+」と入力します **https://***appliance\_IP***:8443**

e. グリッドネットワークのサブネットのリストが正しいことを確認します。

グリッドサブネットがある場合は、グリッドネットワークゲートウェイが必要です。指定するすべて のグリッドサブネットが、このゲートウェイ経由でアクセス可能であることが必要で す。StorageGRID のインストールを開始するときに、プライマリ管理ノードのグリッドネットワーク サブネットリストでこれらのサブネットも定義する必要があります。

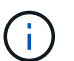

デフォルトルートはリストされません。クライアントネットワークが有効になっていな い場合は、デフォルトルートがグリッドネットワークゲートウェイを使用します。

- サブネットを追加するには、挿入アイコンをクリックします ♣ アイコン"| をクリックします。
- 使用されていないサブネットを削除するには、削除アイコンをクリックします ★。

f. [ 保存( Save ) ] をクリックします。

4. 「 \* DHCP \* 」を選択した場合は、次の手順に従ってグリッドネットワークを設定します。

a. [**DHCP**] ラジオボタンを選択した後、 [**Save**] をクリックします。

[\* IPv4 アドレス \*]、[ \* ゲートウェイ \*]、および [ \* サブネット \*] フィールドには、自動的に値が 入力されます。DHCP サーバが MTU 値を割り当てるように設定されている場合は、 **MTU** フィールド にその値が入力され、フィールドは読み取り専用になります。

Web ブラウザは、 StorageGRID アプライアンスインストーラの新しい IP アドレスに自動的にリダイ レクトされます。

b. グリッドネットワークのサブネットのリストが正しいことを確認します。

グリッドサブネットがある場合は、グリッドネットワークゲートウェイが必要です。指定するすべて のグリッドサブネットが、このゲートウェイ経由でアクセス可能であることが必要で す。StorageGRID のインストールを開始するときに、プライマリ管理ノードのグリッドネットワーク サブネットリストでこれらのサブネットも定義する必要があります。

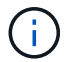

デフォルトルートはリストされません。クライアントネットワークが有効になっていな い場合は、デフォルトルートがグリッドネットワークゲートウェイを使用します。

▪ サブネットを追加するには、挿入アイコンをクリックします アイコン"] をクリックします。

- 使用されていないサブネットを削除するには、削除アイコンをクリックします ★。
- c. ジャンボフレームを使用する場合は、 MTU フィールドを 9000 などのジャンボフレームに適した値に 変更します。それ以外の場合は、デフォルト値 1500 のままにします。

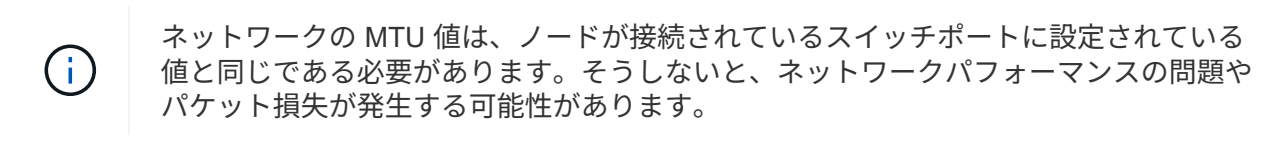

ネットワークのパフォーマンスを最大限に高めるには、すべてのノードのグリッドネット ワークインターフェイスで MTU 値がほぼ同じになるように設定する必要があります。個々 のノードのグリッドネットワークの MTU 設定に大きな違いがある場合は、 \* Grid Network MTU mismatch \* アラートがトリガーされます。MTU値はすべてのネットワークタイプで同 じである必要はありません。

a. [ 保存( Save ) ] をクリックします。

5. 管理ネットワークを設定するには、ページの \* 管理ネットワーク \* セクションで \* 静的 \* または \* DHCP \* のいずれかを選択します。

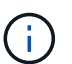

 $\left( \,$ i  $\right)$ 

管理ネットワークを設定するには、[Link Configuration]ページで管理ネットワークを有効に します。

#### **Admin Network**

The Admin Network is a closed network used for system administration and maintenance. The Admin Network is typically a private network and does not need to be routable between sites.

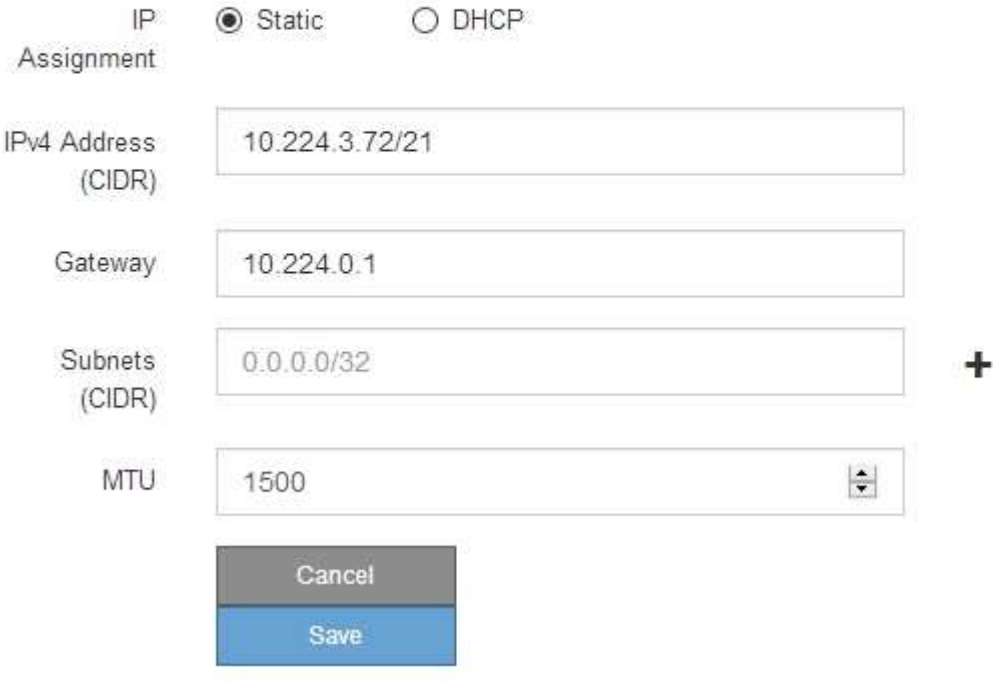

- 6. 「 \* Static \* 」を選択した場合は、次の手順に従って管理ネットワークを設定します。
	- a. アプライアンスの管理ポート 1 に対して、 CIDR 表記を使用して静的 IPv4 アドレスを入力します。

管理ポート 1 は、アプライアンス右端にある 2 つの 1GbE RJ45 ポートのうち、左側のポートです。

b. ゲートウェイを入力します。

ネットワークにゲートウェイがない場合は、同じ静的 IPv4 アドレスを再入力します。

c. ジャンボフレームを使用する場合は、 MTU フィールドを 9000 などのジャンボフレームに適した値に 変更します。それ以外の場合は、デフォルト値 1500 のままにします。

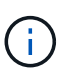

ネットワークの MTU 値は、ノードが接続されているスイッチポートに設定されている 値と同じである必要があります。そうしないと、ネットワークパフォーマンスの問題や パケット損失が発生する可能性があります。

d. [ 保存 ( Save ) ] をクリックします。

IP アドレスを変更すると、ゲートウェイとサブネットのリストも変更される可能性があります。

StorageGRID アプライアンスインストーラへの接続が失われた場合は、割り当てた新しい静的 IP ア ドレスを使用して URL を再入力します。たとえば、「+」と入力します **https://***appliance***:8443**

e. 管理ネットワークのサブネットのリストが正しいことを確認します。

指定したゲートウェイを使用してすべてのサブネットにアクセスできることを確認する必要がありま す。

管理ネットワークゲートウェイを使用するデフォルトルートを作成することはできませ  $(i)$ ん。

▪ サブネットを追加するには、挿入アイコンをクリックします ♣ アイコン"] をクリックします。

▪ 使用されていないサブネットを削除するには、削除アイコンをクリックします ★。

f. [ 保存( Save ) ] をクリックします。

7. [**DHCP**] を選択した場合は、次の手順に従って管理ネットワークを設定します。

a. [**DHCP**] ラジオボタンを選択した後、 [**Save**] をクリックします。

[\* IPv4 アドレス \* ] 、 [ \* ゲートウェイ \* ] 、および [ \* サブネット \* ] フィールドには、自動的に値が 入力されます。DHCP サーバが MTU 値を割り当てるように設定されている場合は、 **MTU** フィールド にその値が入力され、フィールドは読み取り専用になります。

Web ブラウザは、 StorageGRID アプライアンスインストーラの新しい IP アドレスに自動的にリダイ レクトされます。

b. 管理ネットワークのサブネットのリストが正しいことを確認します。

指定したゲートウェイを使用してすべてのサブネットにアクセスできることを確認する必要がありま す。

ă.

管理ネットワークゲートウェイを使用するデフォルトルートを作成することはできませ ん。

- サブネットを追加するには、挿入アイコンをクリックします ♣ アイコン"] をクリックします。
- 使用されていないサブネットを削除するには、削除アイコンをクリックします ★。
- c. ジャンボフレームを使用する場合は、 MTU フィールドを 9000 などのジャンボフレームに適した値に 変更します。それ以外の場合は、デフォルト値 1500 のままにします。

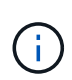

ネットワークの MTU 値は、ノードが接続されているスイッチポートに設定されている 値と同じである必要があります。そうしないと、ネットワークパフォーマンスの問題や パケット損失が発生する可能性があります。

d. [ 保存 ( Save ) ] をクリックします。

8. クライアントネットワークを設定するには、ページの \* クライアントネットワーク \* セクションで \* 静的 \* または \* DHCP \* のいずれかを選択します。

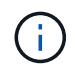

クライアントネットワークを設定するには、[Link Configuration]ページでクライアントネッ トワークを有効にします。

### **Client Network**

The Client Network is an open network used to provide access to client applications, including S3 and Swift. The Client Network enables grid nodes to communicate with any subnet reachable through the Client Network gateway. The Client Network does not become operational until you complete the StorageGRID configuration steps.

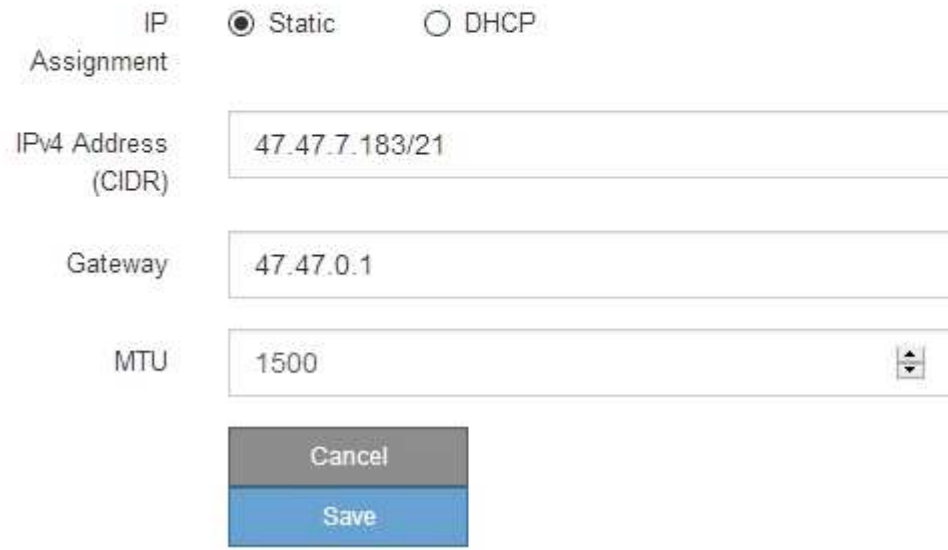

9. \* Static \* を選択した場合は、次の手順に従ってクライアントネットワークを設定します。

- a. CIDR 表記を使用して静的 IPv4 アドレスを入力します。
- b. [ 保存( Save ) ] をクリックします。
- c. クライアントネットワークゲートウェイの IP アドレスが正しいことを確認します。

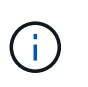

クライアントネットワークが有効になっている場合は、デフォルトルートが表示されま す。デフォルトルートはクライアントネットワークゲートウェイを使用するため、クラ イアントネットワークが有効になっている間は別のインターフェイスに移動できませ ん。

d. ジャンボフレームを使用する場合は、 MTU フィールドを 9000 などのジャンボフレームに適した値に 変更します。それ以外の場合は、デフォルト値 1500 のままにします。

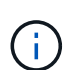

ネットワークの MTU 値は、ノードが接続されているスイッチポートに設定されている 値と同じである必要があります。そうしないと、ネットワークパフォーマンスの問題や パケット損失が発生する可能性があります。

e. [ 保存 ( Save ) ] をクリックします。

- 10. [**DHCP**] を選択した場合は、次の手順に従ってクライアントネットワークを設定します。
	- a. [**DHCP**] ラジオボタンを選択した後、 [**Save**] をクリックします。

[**IPv4 Address**] フィールドと [**Gateway**] フィールドが自動的に入力されます。DHCP サーバが MTU 値を割り当てるように設定されている場合は、 **MTU** フィールドにその値が入力され、フィールドは 読み取り専用になります。

Web ブラウザは、 StorageGRID アプライアンスインストーラの新しい IP アドレスに自動的にリダイレク トされます。

a. ゲートウェイが正しいことを確認します。

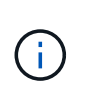

クライアントネットワークが有効になっている場合は、デフォルトルートが表示されま す。デフォルトルートはクライアントネットワークゲートウェイを使用するため、クラ イアントネットワークが有効になっている間は別のインターフェイスに移動できませ  $\mathcal{L}_{\alpha}$ 

b. ジャンボフレームを使用する場合は、 MTU フィールドを 9000 などのジャンボフレームに適した値に 変更します。それ以外の場合は、デフォルト値 1500 のままにします。

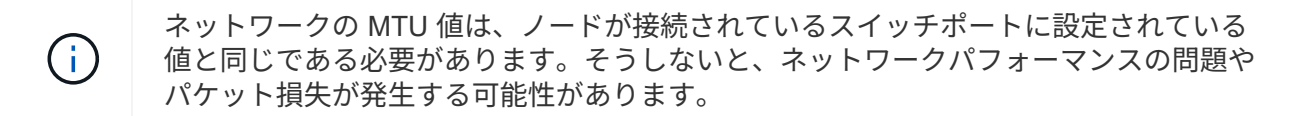

ネットワーク接続を確認します

使用する StorageGRID ネットワークに、アプライアンスからアクセスできることを確認 する必要があります。ネットワークゲートウェイ経由のルーティングを検証するには、 StorageGRID アプライアンスインストーラと異なるサブネット上の IP アドレスとの接 続をテストする必要があります。MTU 設定を確認することもできます。

手順

1. StorageGRID アプライアンスインストーラのメニューバーから、 \*Configure Networking \*>\*Ping and MTU Test \* をクリックします。

[Ping and MTU Test] ページが表示されます。

### Ping and MTU Test

Use a ping request to check the appliance's connectivity to a remote host. Select the network you want to check connectivity through, and enter the IP address of the host you want to reach. To verify the MTU setting for the entire path through the network to the destination, select Test MTU.

### Ping and MTU Test

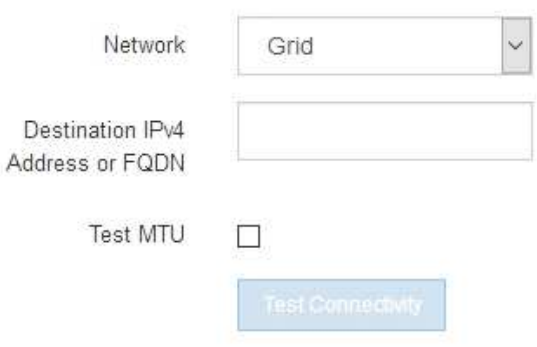

- 2. [\* ネットワーク \*] ドロップダウンボックスから、テストするネットワークを選択します。グリッド、管 理、またはクライアント。
- 3. そのネットワーク上のホストの IPv4 アドレスまたは完全修飾ドメイン名( FQDN )を入力します。

たとえば、ネットワーク上のゲートウェイやプライマリ管理ノードに ping を送信できます。

4. 必要に応じて、\*[Test MTU(MTUのテスト)]\*チェックボックスを選択して、ネットワーク経由でデステ ィネーションまでのパス全体のMTU設定を確認します。

たとえば、アプライアンスノードと別のサイトのノードの間のパスをテストできます。

5. [ 接続のテスト \* ] をクリックします。

ネットワーク接続が有効な場合は、「 Ping test passed 」メッセージと ping コマンドの出力が表示され ます。

## Ping and MTU Test

Use a ping request to check the appliance's connectivity to a remote host. Select the network you want to check connectivity through, and enter the IP address of the host you want to reach. To verify the MTU setting for the entire path through the network to the destination, select Test MTU.

#### Ping and MTU Test

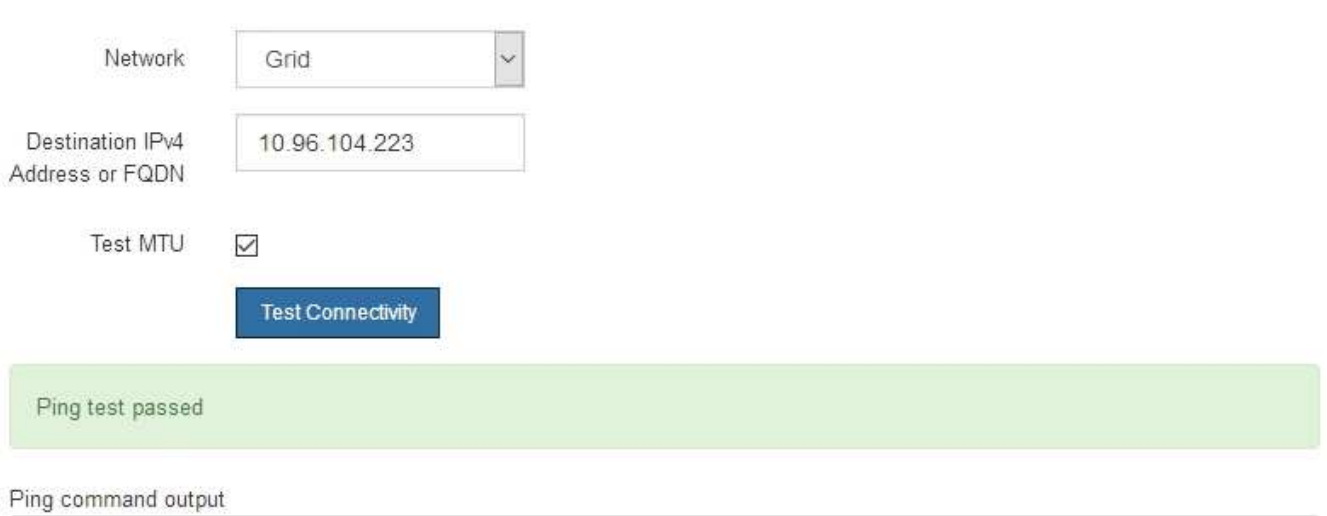

PING 10.96.104.223 (10.96.104.223) 1472(1500) bytes of data. 1480 bytes from 10.96.104.223: icmp\_seq=1 ttl=64 time=0.318 ms

--- 10.96.104.223 ping statistics ---1 packets transmitted, 1 received, 0% packet loss, time 0ms rtt min/avg/max/mdev = 0.318/0.318/0.318/0.000 ms

Found MTU 1500 for 10.96.104.223 via br0

## 関連情報

- ["](#page-212-0)[ネット](#page-212-0)[ワ](#page-212-0)[ークリンクを](#page-212-0)[設](#page-212-0)[定する](#page-212-0)["](#page-212-0)
- ["MTU](#page-2021-0) [設](#page-2021-0)[定を](#page-2021-0)[変更](#page-2021-0)[します](#page-2021-0)["](#page-2021-0)

ポートレベルのネットワーク接続を確認

StorageGRID アプライアンスインストーラとその他のノードの間のアクセスがファイア ウォールの妨げにならないように、 StorageGRID アプライアンスインストーラが指定し た IP アドレスまたはアドレス範囲にある特定の TCP ポートまたはポートセットに接続 できることを確認します。

このタスクについて

StorageGRID アプライアンスインストーラに付属のポートのリストを使用して、アプライアンスとグリッド ネットワーク内の他のノードの間の接続をテストできます。

また、外部 NFS サーバや DNS サーバで使用されるポートなど、管理ネットワークとクライアントネットワ ーク、および UDP ポートで接続をテストすることもできます。これらのポートのリストについては、を参照 してください ["](#page-63-0)[ネット](#page-63-0)[ワ](#page-63-0)[ークポート](#page-63-0)[参照](#page-63-0)["](#page-63-0)。

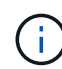

ポート接続テーブルに表示されているグリッドネットワークポートは、StorageGRID バージョ ン11.7.0でのみ有効です。各ノードタイプに適したポートを確認するには、使用している StorageGRID のバージョンに対応したネットワークガイドラインを確認する必要があります。

## 手順

1. StorageGRID アプライアンスインストーラから、 **Configure Networking \*>** Port Connectivity Test (nmap)\* をクリックします。

Port Connectivity Test ページが表示されます。

ポート接続テーブルには、グリッドネットワークでの TCP 接続を必要とするノードタイプが表示されま す。各ノードタイプについて、アプライアンスにアクセスできる必要があるグリッドネットワークのポー トがテーブルに表示されます。

表に記載されたアプライアンスポートとグリッドネットワーク内のその他のノードの間の接続をテストで きます。

- 2. [\* ネットワーク \*] ドロップダウンから、テストするネットワークを選択します。 \* グリッド \* 、 \* 管理者 \* 、または \* クライアント \* 。
- 3. そのネットワーク上のホストの IPv4 アドレスの範囲を指定します。

たとえば、ネットワーク上のゲートウェイやプライマリ管理ノードをプローブできます。

次の例に示すように、ハイフンを使用して範囲を指定します。

4. TCP ポート番号、カンマで区切ったポートのリスト、またはポートの範囲を入力します。

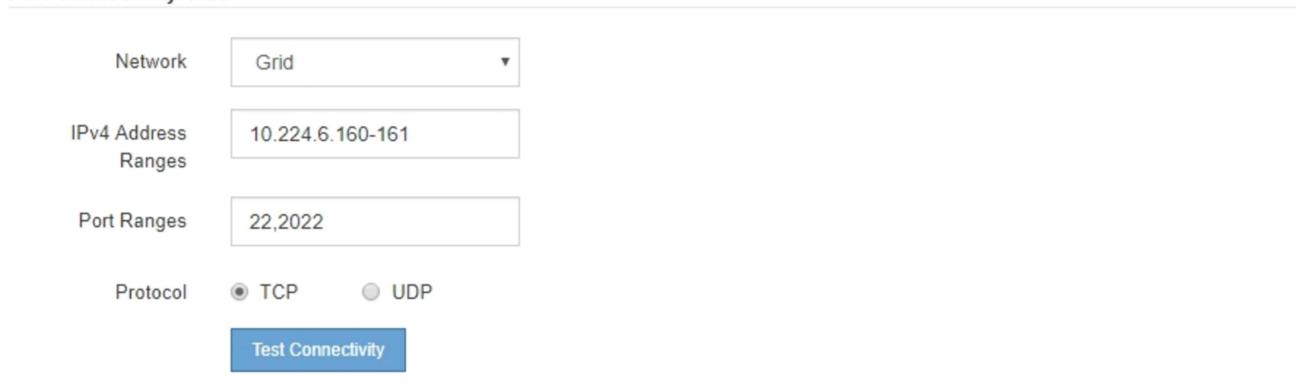

5. [ 接続のテスト \* ] をクリックします。

**Port Connectivity Test** 

◦ 選択したポートレベルのネットワーク接続が有効な場合は、「 Port connectivity test passed 」という メッセージが緑色のバナーに表示されます。nmap コマンドの出力は、バナーの下に表示されます。

```
Port connectivity test passed
```
Nmap command output. Note: Unreachable hosts will not appear in the output

# Nmap 7.70 scan initiated Fri Nov 13 18:32:03 2020 as: /usr/bin/nmap -n -oN - -e br0 -p 22,2022 10.224.6.160-161 Nmap scan report for 10.224.6.160 Host is up (0.00072s latency). STATE SERVICE PORT 22/tcp open ssh 2022/tcp open down Nmap scan report for 10.224.6.161 Host is up (0.00060s latency). PORT STATE SERVICE 22/tcp open ssh 2022/tcp open down # Nmap done at Fri Nov 13 18:32:04 2020 -- 2 IP addresses (2 hosts up) scanned in 0.55 seconds

◦ ポートレベルのネットワーク接続がリモートホストに確立されても ' ホストが選択したポートの 1 つ 以上をリッスンしていない場合は ' ポート接続テストに失敗しましたというメッセージが黄色のバナ ーに表示されますnmap コマンドの出力は、バナーの下に表示されます。

ホストがリッスンしていないリモート・ポートの状態はすべて「 closed 」です。 たとえば、接続し ようとしているノードがインストール済みの状態で、 StorageGRID NMS サービスがまだ実行されて いない場合に、黄色のバナーが表示されることがあります。

**O** Port connectivity test failed Connection not established. Services might not be listening on target ports.

Nmap command output. Note: Unreachable hosts will not appear in the output.

```
# Nmap 7.70 scan initiated Sat May 16 17:07:02 2020 as: /usr/bin/nmap -n -oN - -e br0 -p 22,80,443,1504,1505,1506,1508,7443,9999
Nmap scan report for 172.16.4.71
Host is up (0.00020s latency).
PORT
        STATE SERVICE
22/tcp open ssh
80/tcp open http
443/tcp open
               https
1504/tcp closed evb-elm
1505/tcp open funkproxy
1506/tcp open utcd
1508/tcp open diagmond
7443/tcp open oracleas-https
9999/tcp open abyss
MAC Address: 00:50:56:87:39:AE (VMware)
# Nmap done at Sat May 16 17:07:03 2020 -- 1 IP address (1 host up) scanned in 0.59 seconds
```
◦ 選択した1つ以上のポートに対してポートレベルのネットワーク接続を確立できない場合は、赤いバナ ーに「Port connectivity test failed」というメッセージが表示されます。nmap コマンドの出力は、バナ ーの下に表示されます。

赤いバナーは、リモートホストのポートへの TCP 接続試行が行われたが、送信者には何も返されなか ったことを示します。応答が返されない場合、ポートの状態は「 filtered 」となり、ファイアウォール によってブロックされている可能性があります。

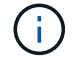

「閉」のポートも一覧表示されます。

**O** Port connectivity test failed Connection failed to one or more ports. Nmap command output. Note: Unreachable hosts will not appear in the output # Nmap 7.70 scan initiated Sat May 16 17:11:01 2020 as: /usr/bin/nmap -n -oN - -e br0 -p 22,79,80,443,1504,1505,1506,1508,7443,9999 172.16.4.71 Nmap scan report for 172.16.4.71 Host is up (0.00029s latency). PORT STATE SERVICE 22/tcp open ssh 79/tcp filtered finger 80/tcp open http  $https$ 443/tcp open 1504/tcp closed evb-elm 1505/tcp open funkproxy utcd 1506/tcp open 1508/tcp open diagmond 7443/tcp open oracleas-https abyss 9999/tcp open MAC Address: 00:50:56:87:39:AE (VMware) # Nmap done at Sat May 16 17:11:02 2020 -- 1 IP address (1 host up) scanned in 1.60 seconds

**SANtricity** システムマネージャの設定(**SG6000**および**SG5700**)

SANtricity System Manager を使用して、ストレージコントローラシェルフのストレージ コントローラ、ストレージディスク、その他のハードウェアコンポーネントのステータ スを監視できます。E シリーズ AutoSupport のプロキシを設定することもできます。管 理ポートを使用せずにアプライアンスから AutoSupport メッセージを送信できます。

<span id="page-234-0"></span>**SANtricity System Manager** をセットアップしてアクセスします

ストレージコントローラシェルフのハードウェアを監視したり、 E シリーズ AutoSupport を設定したりする ために、ストレージコントローラの SANtricity System Manager へのアクセスが必要になる場合があります。

作業を開始する前に

- を使用している ["](#page-498-0)[サポートされている](#page-498-0) [Web](#page-498-0) [ブラウ](#page-498-0)[ザ](#page-498-0)["](#page-498-0)。
- グリッドマネージャからSANtricity システムマネージャにアクセスするには、StorageGRID をインストー ルし、ストレージアプライアンス管理者またはRootアクセス権限が必要です。
- StorageGRID アプライアンスインストーラを使用してSANtricity System Managerにアクセスするに は、SANtricity System Manager管理者のユーザ名とパスワードが必要です。
- Webブラウザを使用してSANtricity System Managerに直接アクセスするには、SANtricity System Manager管理者のユーザ名とパスワードが必要です。

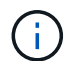

グリッドマネージャまたは StorageGRID アプライアンスインストーラを使用して SANtricity System Manager にアクセスするには、 SANtricity ファームウェア 8.70 以降が必要で す。StorageGRID アプライアンス・インストーラを使用してファームウェアのバージョンを確 認し、 \* Help \* > \* About \* を選択します。

グリッドマネージャまたはアプライアンスインストーラから SANtricity システムマネージャに アクセスする方法は、通常、ハードウェアを監視して E シリーズ AutoSupport を設定すること だけを目的としています。ファームウェアのアップグレードなど、SANtricity System Manager の多くの機能や操作は、StorageGRID アプライアンスの監視には適用されません。問題を回避 するには、アプライアンスのハードウェアの設置とメンテナンスの手順に必ず従ってくださ い。

## このタスクについて

 $(i)$ 

SANtricity System Manager にアクセスする方法は 3 種類あり、その方法はインストールおよび設定のどの段 階にあるかによって異なります。

• アプライアンスが StorageGRID システムにノードとして導入されていない場合は、 StorageGRID アプラ イアンスインストーラの Advanced タブを使用します。

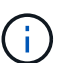

 $(i)$ 

導入されたノードは、 StorageGRID アプライアンスインストーラを使用して SANtricity シ ステムマネージャにアクセスできなくなります。

- アプライアンスを StorageGRID システムにノードとして導入している場合は、グリッドマネージャのノ ードページにある SANtricity システムマネージャタブを使用します。
- StorageGRID アプライアンスインストーラまたはグリッドマネージャを使用できない場合は、管理ポート に接続されたWebブラウザを使用してSANtricity システムマネージャに直接アクセスできます。

この手順 には、 SANtricity システムマネージャに最初にアクセスする手順が含まれています。SANtricity System Manager をすでにセットアップしている場合は、に進みます [ハードウェアアラートの](#page-237-0)[設](#page-237-0)[定](#page-237-0)[手順](#page-237-0)。

グリッドマネージャまたは StorageGRID アプライアンスインストーラを使用すると、アプライ アンスの管理ポートを設定または接続しなくても SANtricity System Manager にアクセスでき ます。

SANtricity System Manager を使用して次の項目を監視します。

- ストレージアレイレベルのパフォーマンス、 I/O レイテンシ、 CPU 利用率、スループットなどのパフォ ーマンスデータ
- ハードウェアコンポーネントのステータス
- 診断データの表示などの機能をサポートします

SANtricity System Manager を使用して、次の設定を行うことができます。

- ストレージコントローラシェルフのコンポーネントの E メールアラート、 SNMP アラート、または syslog アラート
- ストレージコントローラシェルフのコンポーネントの E シリーズ AutoSupport の設定。

E シリーズ AutoSupport の詳細については、を参照してください ["NetApp E](http://mysupport.netapp.com/info/web/ECMP1658252.html) [シリー](http://mysupport.netapp.com/info/web/ECMP1658252.html)[ズ](http://mysupport.netapp.com/info/web/ECMP1658252.html)[システムのドキュメ](http://mysupport.netapp.com/info/web/ECMP1658252.html) [ントのサイト](http://mysupport.netapp.com/info/web/ECMP1658252.html)["](http://mysupport.netapp.com/info/web/ECMP1658252.html)。

- セキュリティ保護されたドライブのロックを解除するために必要なドライブセキュリティキー(ドライブ セキュリティ機能が有効になっている場合はロックの解除が必要)
- SANtricity システムマネージャにアクセスするための管理者パスワード

1. 次のいずれかを実行します。

- StorageGRID アプライアンス・インストーラを使用して、 \* アドバンスト \* > \* SANtricity システム・ マネージャ \* を選択します
- Grid Managerを使用して、\* nodes **>**を選択します **\****appliance Storage Node* >\* SANtricity システ ム・マネージャ\*

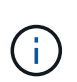

これらのオプションが使用できない場合、またはログインページが表示されない場合は、 を使用します [ストレージコントローラの](#page-240-0) [IP](#page-240-0) [アドレス。](#page-240-0)SANtricity System Manager にアク セスするには、ストレージコントローラの IP にアクセスします。

2. 管理者パスワードを設定または入力します。

SANtricity System Manager では、すべてのユーザで共有する管理者パスワードを 1 つ使用します。

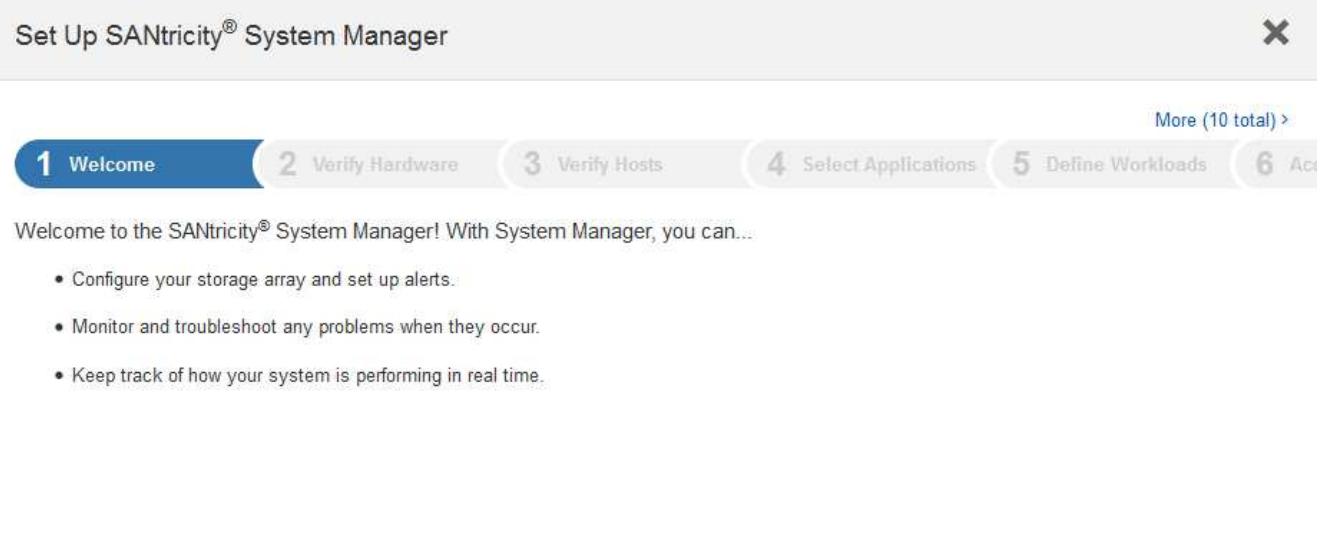

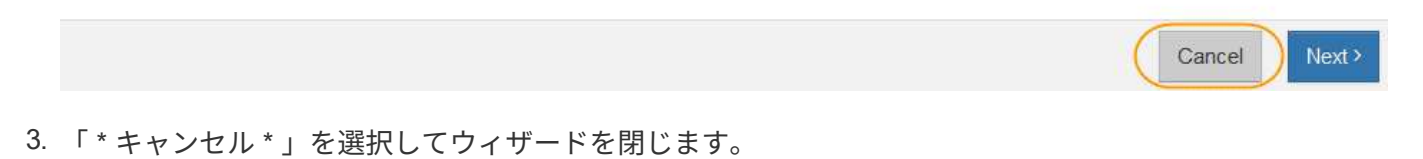

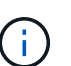

StorageGRID アプライアンスのセットアップ・ウィザードは実行しないでください。

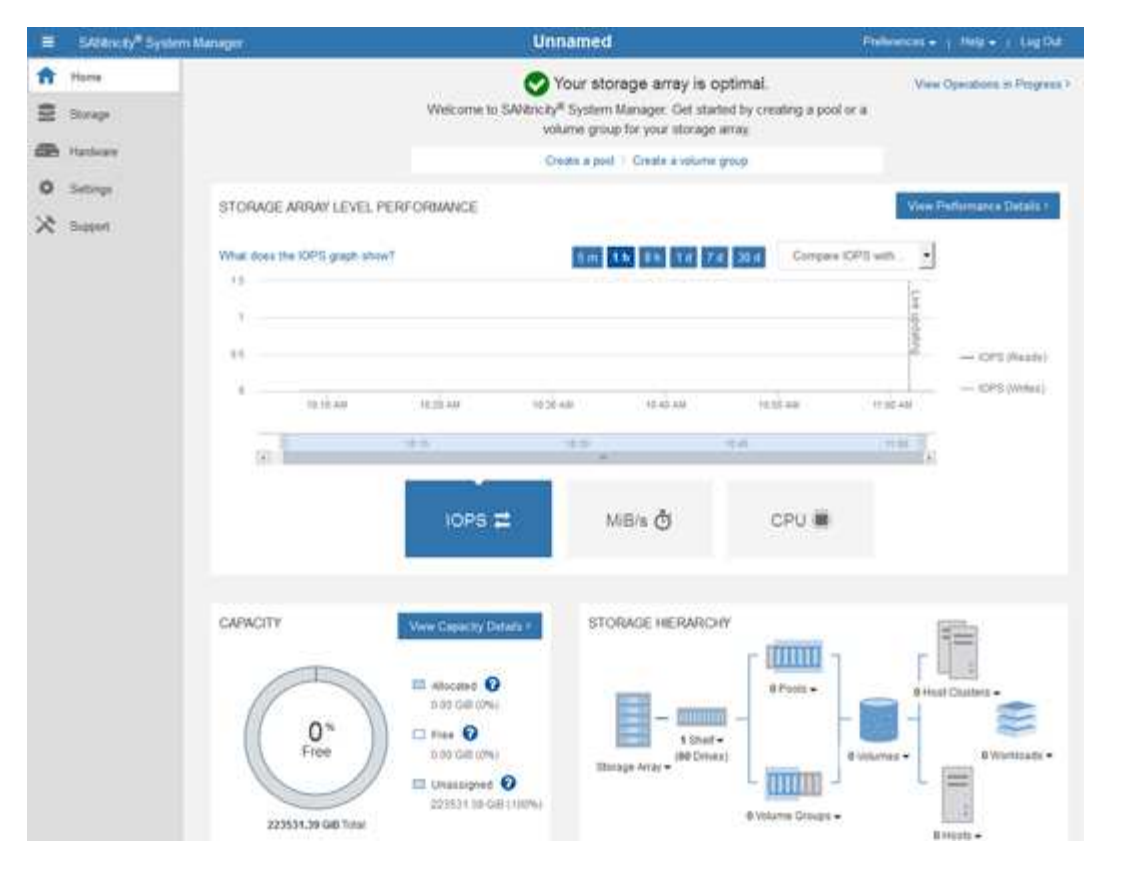

- <span id="page-237-0"></span>4. ハードウェアアラートを設定します。
	- a. SANtricity System Manager のオンラインヘルプにアクセスするには、 \* Help \* を選択します。
	- b. オンラインヘルプの「 \* Settings \* > \* Alerts \* 」 ( \* 設定 \* > \* アラート \* )セクションを使用して、 アラートについて学習します。
	- c. How To の指示に従って ' メール・アラート 'SNMP アラート ' または syslog アラートを設定します
- 5. ストレージコントローラシェルフのコンポーネントの AutoSupport を管理します。
	- a. SANtricity System Manager のオンラインヘルプにアクセスするには、 \* Help \* を選択します。
	- b. オンラインヘルプの「 \* support \* > \* Support Center \* 」セクションで、 AutoSupport 機能について学 習します。
	- c. 「 How To 」の指示に従って、 AutoSupport を管理します。

管理ポートを使用せずにEシリーズAutoSupport メッセージを送信するためのStorageGRID プロキシ を設定する具体的な手順については、を参照してください ["](#page-682-0)[ストレージプロキシの](#page-682-0)[設](#page-682-0)[定](#page-682-0)[手順](#page-682-0)["](#page-682-0)。

- 6. アプライアンスでドライブセキュリティ機能が有効になっている場合は、セキュリティキーを作成して管 理します。
	- a. SANtricity System Manager のオンラインヘルプにアクセスするには、 \* Help \* を選択します。
	- b. オンラインヘルプの「 \* Settings \* > \* System \* > \* Security key management \* 」セクションでドライ ブセキュリティについて学習します。
	- c. 「 How To 」の指示に従って、セキュリティキーを作成および管理します。
- 7. 必要に応じて、管理者パスワードを変更します。
	- a. SANtricity System Manager のオンラインヘルプにアクセスするには、 \* Help \* を選択します。
- b. オンラインヘルプの \* Home \* > \* Storage array administration \* セクションで、管理者パスワードを確 認してください。
- c. 「 How To 」の指示に従ってパスワードを変更します。

**SANtricity** システムマネージャでハードウェアステータスを確認します

SANtricity System Manager を使用して、ストレージコントローラシェルフの個々のハードウェアコンポーネ ントを監視および管理したり、コンポーネントの温度やドライブに関連する問題など、ハードウェア診断およ び環境に関する情報を確認したりできます。

作業を開始する前に

- を使用している ["](#page-498-0)[サポートされている](#page-498-0) [Web](#page-498-0) [ブラウ](#page-498-0)[ザ](#page-498-0)["](#page-498-0)。
- Grid ManagerからSANtricity System Managerにアクセスするには、ストレージアプライアンス管理者の権 限またはRoot Access権限が必要です。
- StorageGRID アプライアンスインストーラを使用してSANtricity System Managerにアクセスするに は、SANtricity System Manager管理者のユーザ名とパスワードが必要です。
- Webブラウザを使用してSANtricity System Managerに直接アクセスするには、SANtricity System Manager管理者のユーザ名とパスワードが必要です。

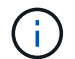

グリッドマネージャまたは StorageGRID アプライアンスインストーラを使用して SANtricity System Manager にアクセスするには、 SANtricity ファームウェア 8.70 以降が必要です。

 $(i)$ 

グリッドマネージャまたはアプライアンスインストーラから SANtricity システムマネージャに アクセスする方法は、通常、ハードウェアを監視して E シリーズ AutoSupport を設定すること だけを目的としています。ファームウェアのアップグレードなど、SANtricity System Manager の多くの機能や操作は、StorageGRID アプライアンスの監視には適用されません。問題を回避 するには、アプライアンスのハードウェアの設置とメンテナンスの手順に必ず従ってくださ  $U<sub>o</sub>$ 

# 手順

- 1. [SANtricity](#page-234-0) [システムマネージャにアクセスします。](#page-234-0)
- 2. 必要に応じて、管理者のユーザ名とパスワードを入力します。
- 3. セットアップウィザードを閉じて SANtricity システムマネージャのホームページを表示するには、 \* Cancel \* をクリックします。

SANtricity の System Manager ホームページが表示されます。SANtricity System Manager では、コントロ ーラシェルフがストレージアレイと表示されます。

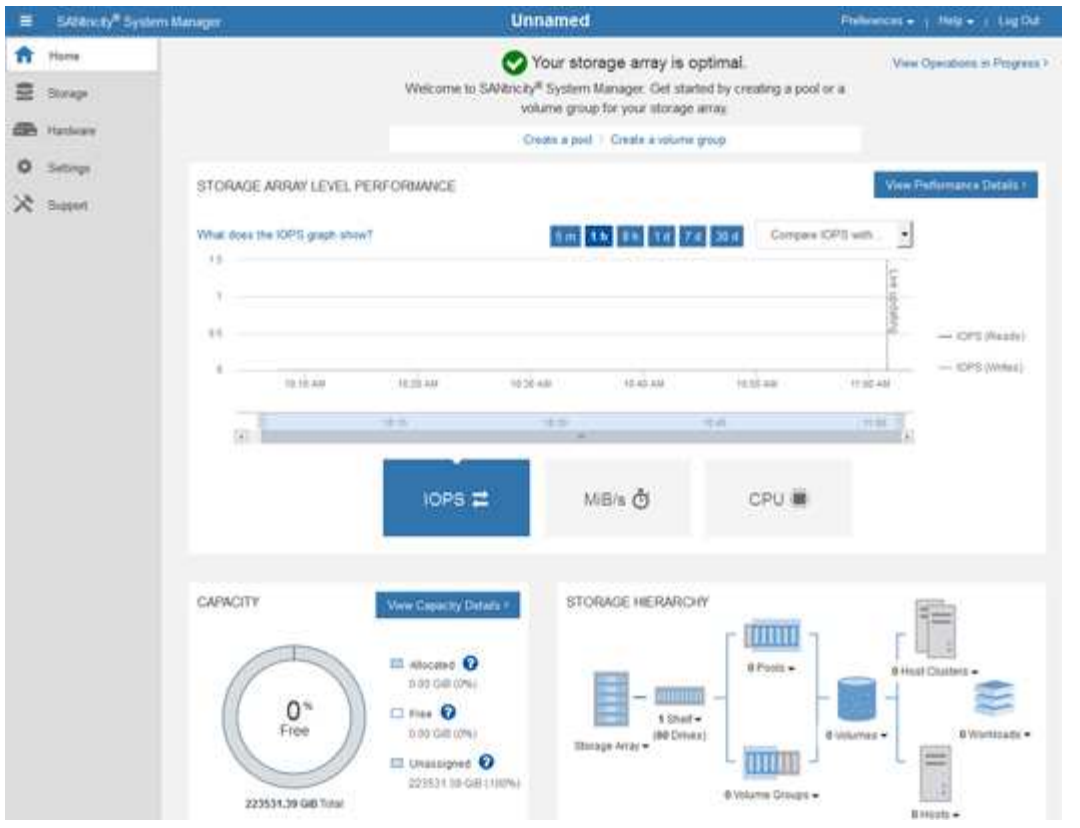

- 4. アプライアンスハードウェアについて表示された情報を確認し、すべてのハードウェアコンポーネントの ステータスが「 Optimal 」であることを確認します。
	- a. [\* ハードウェア \* ] タブをクリックします。
	- b. Show back of shelf\* (シェルフの背面を表示)をクリックします。

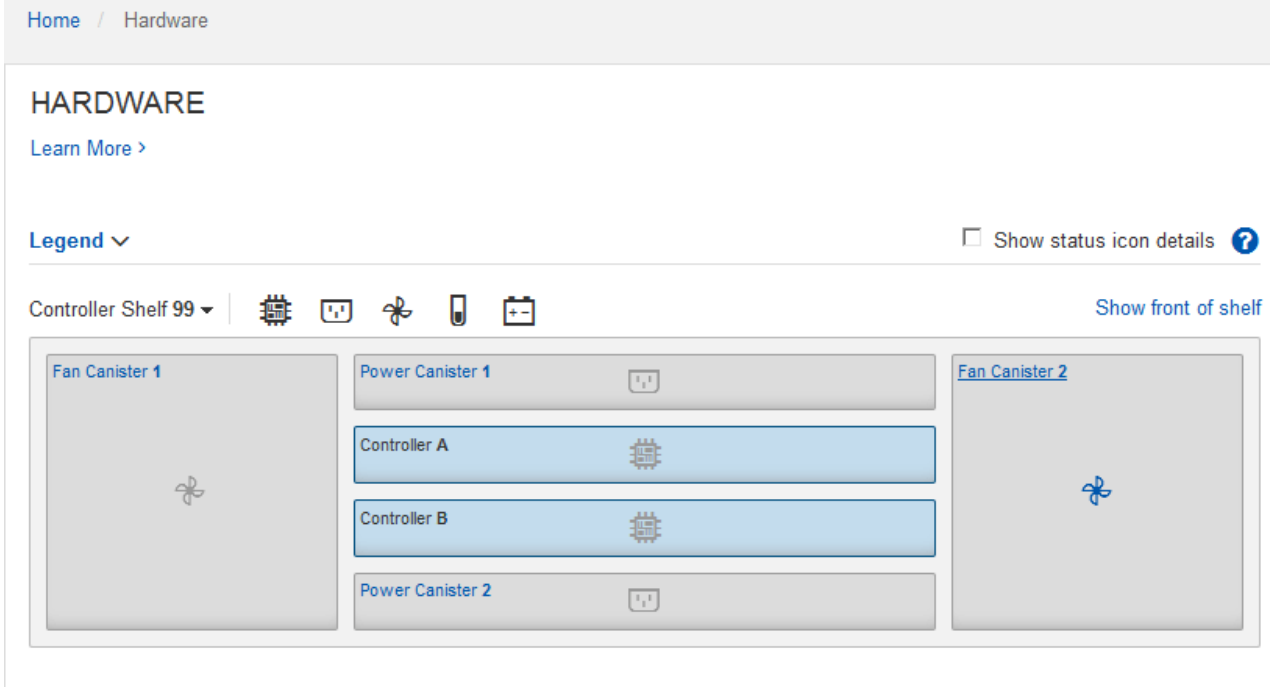

シェルフの背面から、両方のストレージコントローラ、各ストレージコントローラのバッテリ、電源キャ

ニスター 2 台、ファンキャニスター 2 台、および拡張シェルフ(ある場合)を確認できます。構成部品 の温度を表示することもできます。

- a. 各ストレージコントローラの設定を表示するには、コントローラを選択し、コンテキストメニューか ら \* 設定の表示 \* を選択します。
- b. シェルフの背面にある他のコンポーネントの設定を確認するには、対象となるコンポーネントを選択 します。
- c. [Show front of shelf\* (シェルフの前面を表示) ] をクリックし、表示するコンポーネントを選択しま す。

シェルフの前面からは、ストレージコントローラシェルフまたは拡張シェルフ(ある場合)のドライ ブとドライブドロワーを確認できます。

ステータスが「 Needs Attention 」になっているコンポーネントがある場合は、 Recovery Guru に示される手 順に従って問題 を解決するか、テクニカルサポートに連絡してください。

<span id="page-240-0"></span>**StorageGRID** アプライアンスインストーラを使用してストレージコントローラの **IP** アドレスを設定します

各ストレージコントローラの管理ポート 1 を使用して、アプライアンスを SANtricity System Manager の管理 ネットワークに接続します。StorageGRID アプライアンスインストーラからSANtricity System Managerにア クセスできない場合は、コントローラシェルフのハードウェアおよびコントローラファームウェアとの管理接 続が失われないように、各ストレージコントローラに静的IPアドレスを設定します。

作業を開始する前に

- StorageGRID 管理ネットワークに接続できる管理クライアントを使用しているか、サービスラップトップ を使用している必要があります。
- クライアントまたはサービスラップトップに、サポートされている Web ブラウザをインストールしてお きます。

このタスクについて

DHCP によって割り当てられたアドレスは、いつ変更されるかわかりません。一貫したアクセスを確保する ために、コントローラには静的 IP アドレスを割り当ててください。

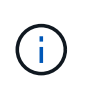

この手順 は、StorageGRID アプライアンスインストーラ(アドバンスト>\* SANtricity システム マネージャ\*)またはグリッドマネージャ(\* nodes **>** SANtricity システムマネージャ\*)か らSANtricity システムマネージャにアクセスできない場合にのみ使用してください。

手順

1. クライアントから、StorageGRID アプライアンスインストーラのURLを入力します:+ **https://***Appliance\_Controller\_IP***:8443**

の場合 `*Appliance\_Controller\_IP*`には、任意のStorageGRID ネットワーク上のアプライアンスのIPアドレ スを使用します。

StorageGRID アプライアンスインストーラのホームページが表示されます。

2. Configure Hardware \* > \* Storage Controller Network Configuration \* を選択します。

Storage Controller Network Configuration ページが表示されます。

- 3. ネットワーク構成に応じて、 IPv4 、 IPv6 、またはその両方で \* Enabled \* を選択します。
- 4. 自動的に表示される IPv4 アドレスを書き留めます。

ストレージコントローラの管理ポートに IP アドレスを割り当てるためのデフォルトの方法は、 DHCP で す。

 $\binom{1}{1}$ 

DHCP 値が表示されるまでに数分かかる場合があります。

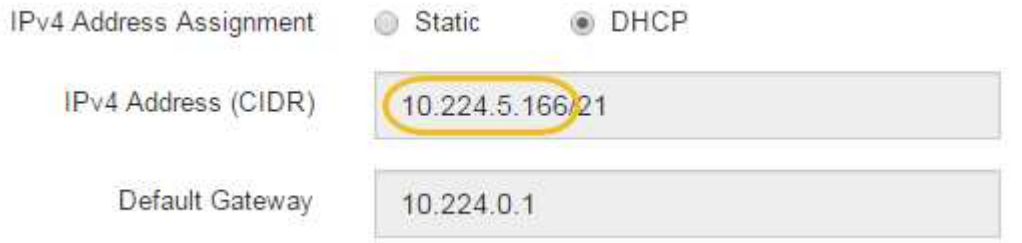

5. 必要に応じて、ストレージコントローラの管理ポートに静的 IP アドレスを設定します。

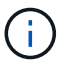

管理ポートに静的 IP を割り当てるか、 DHCP サーバでアドレスの永久リースを割り当てる 必要があります。

- a. 「 \* Static \* 」を選択します。
- b. CIDR 表記を使用して IPv4 アドレスを入力します。

IPv4 Address Assignment (a) Static (a) DHCP

c. デフォルトゲートウェイを入力します。

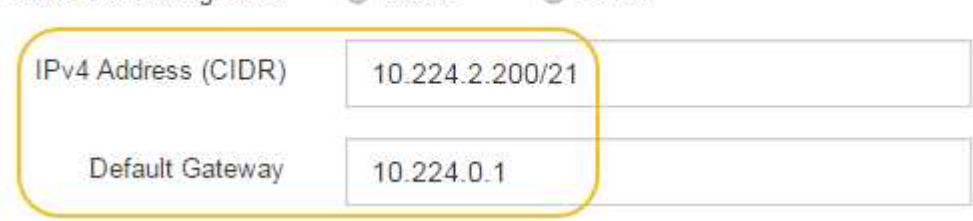

d. [ 保存 ( Save ) ] をクリックします。

変更が適用されるまで数分かかる場合があります。

SANtricity System Managerに接続するときは、新しい静的IPアドレスをURL:+として使用します **https://***Storage\_Controller\_IP*

**BMC**インターフェイスの設定(**SGF6112**、**SG6000**、**SG100**、**SG1000**)

<span id="page-241-0"></span>**BMC**インターフェイス:概要(**SGF6112**、**SG6000**、**SG100**、および**SG1000**)

SGF6112、SG6000、またはサービスアプライアンスのベースボード管理コントローラ (BMC)のユーザインターフェイスには、ハードウェアに関するステータス情報が表示 され、アプライアンスのSNMP設定やその他のオプションを設定できます。

このセクションの次の手順に従って、アプライアンスの設置時にBMCを設定します。

- ["BMC](#page-242-0)[インターフェイスの管理](#page-242-0)[者](#page-242-0)[パス](#page-242-0)[ワ](#page-242-0)[ードまたは](#page-242-0)[root](#page-242-0)[パス](#page-242-0)[ワ](#page-242-0)[ードの](#page-242-0)[変更](#page-242-0)["](#page-242-0)
- ["BMC](#page-243-0) [管理ポートの](#page-243-0) [IP](#page-243-0) [アドレスを](#page-243-0)[設](#page-243-0)[定します](#page-243-0)["](#page-243-0)
- ["BMC](#page-245-0) [インターフェイスにアクセスします](#page-245-0)["](#page-245-0)
- ["SNMP](#page-247-0)[を](#page-247-0)[設](#page-247-0)[定します](#page-247-0)["](#page-247-0)
- ["BMC](#page-248-0)[アラートの](#page-248-0)[E](#page-248-0)[メール通知を](#page-248-0)[設](#page-248-0)[定する](#page-248-0)["](#page-248-0)

アプライアンスがグリッドにすでに設置されていて、StorageGRIDソフトウェアを実行してい る場合は、次の手順を実行します。

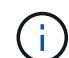

- ["](#page-2019-0)[アプライアンスをメンテ](#page-2019-0)[ナ](#page-2019-0)[ンス](#page-2019-0)[モ](#page-2019-0)[ードにします](#page-2019-0)["](#page-2019-0) をクリックして、StorageGRIDアプライ アンスインストーラにアクセスします。
- を参照してください ["BMC](#page-243-0) [管理ポートの](#page-243-0) [IP](#page-243-0) [アドレスを](#page-243-0)[設](#page-243-0)[定します](#page-243-0)["](#page-243-0) StorageGRIDアプライ アンスインストーラを使用してBMCインターフェイスにアクセスする方法については、を 参照してください。

<span id="page-242-0"></span>**BMC**インターフェイスの管理者パスワードまたは**root**パスワードの変更

セキュリティを確保するため、BMCの管理者ユーザまたはrootユーザのパスワードを変 更する必要があります。

作業を開始する前に

管理クライアントがを使用している必要があります ["](#page-498-0)[サポートされている](#page-498-0) [Web](#page-498-0) [ブラウ](#page-498-0)[ザ](#page-498-0)["](#page-498-0)。

このタスクについて

アプライアンスの初回インストール時には、BMCではadminユーザまたはrootユーザのデフォルトのパスワー ドが使用されます。システムを保護するために、adminユーザまたはrootユーザのパスワードを変更する必要 があります。

デフォルトのユーザは、StorageGRIDアプライアンスのインストール時期によって異なります。デフォルトの ユーザーは、新規インストールの場合は\* admin 、古いインストールの場合は root \*です。

手順

1. クライアントから、StorageGRID アプライアンスインストーラのURLを入力します:+ **https://***Appliance\_IP***:8443**

の場合 `*Appliance\_IP*`には、任意のStorageGRID ネットワーク上のアプライアンスのIPアドレスを使用し ます。

StorageGRID アプライアンスインストーラのホームページが表示されます。

2. [ ハードウェアの設定 \*>\*BMC 構成 \*] を選択します。

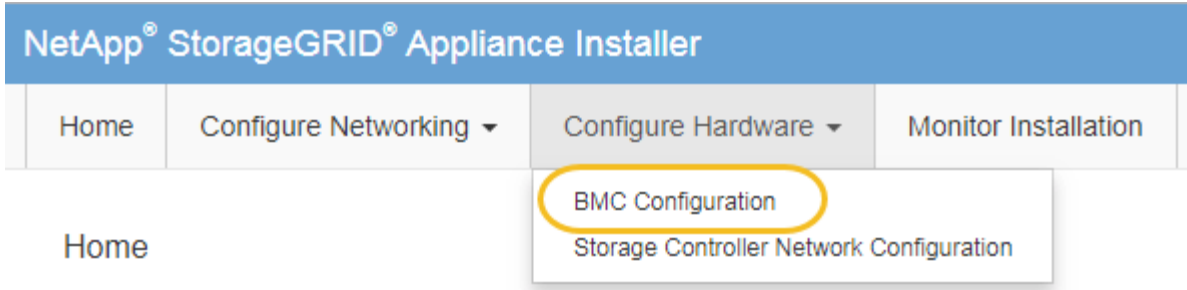

[Baseboard Management Controller Configuration] ページが表示されます。

3. 管理者アカウントまたはrootアカウントの新しいパスワードを2つのフィールドに入力します。

4. [ 保存 ( Save ) ] をクリックします。

<span id="page-243-0"></span>**BMC** 管理ポートの **IP** アドレスを設定します

BMCインターフェイスにアクセスする前に、SGF6112、SG6000-CNコントローラ、ま たはサービスアプライアンスのBMC管理ポートのIPアドレスを設定します。

ConfigBuilderを使用してJSONファイルを生成する場合は、IPアドレスを自動的に設定できます。を参照して ください ["](#page-152-0)[アプライアンスのインストールと](#page-152-0)[設](#page-152-0)[定を自動化](#page-152-0)["](#page-152-0)。

作業を開始する前に

- 管理クライアントがを使用している必要があります ["](#page-118-0)[サポートされている](#page-118-0) [Web](#page-118-0) [ブラウ](#page-118-0)[ザ](#page-118-0)["](#page-118-0)。
- StorageGRID ネットワークに接続できる管理クライアントを使用している必要があります。
- BMC 管理ポートが、使用する管理ネットワークに接続されている必要があります。

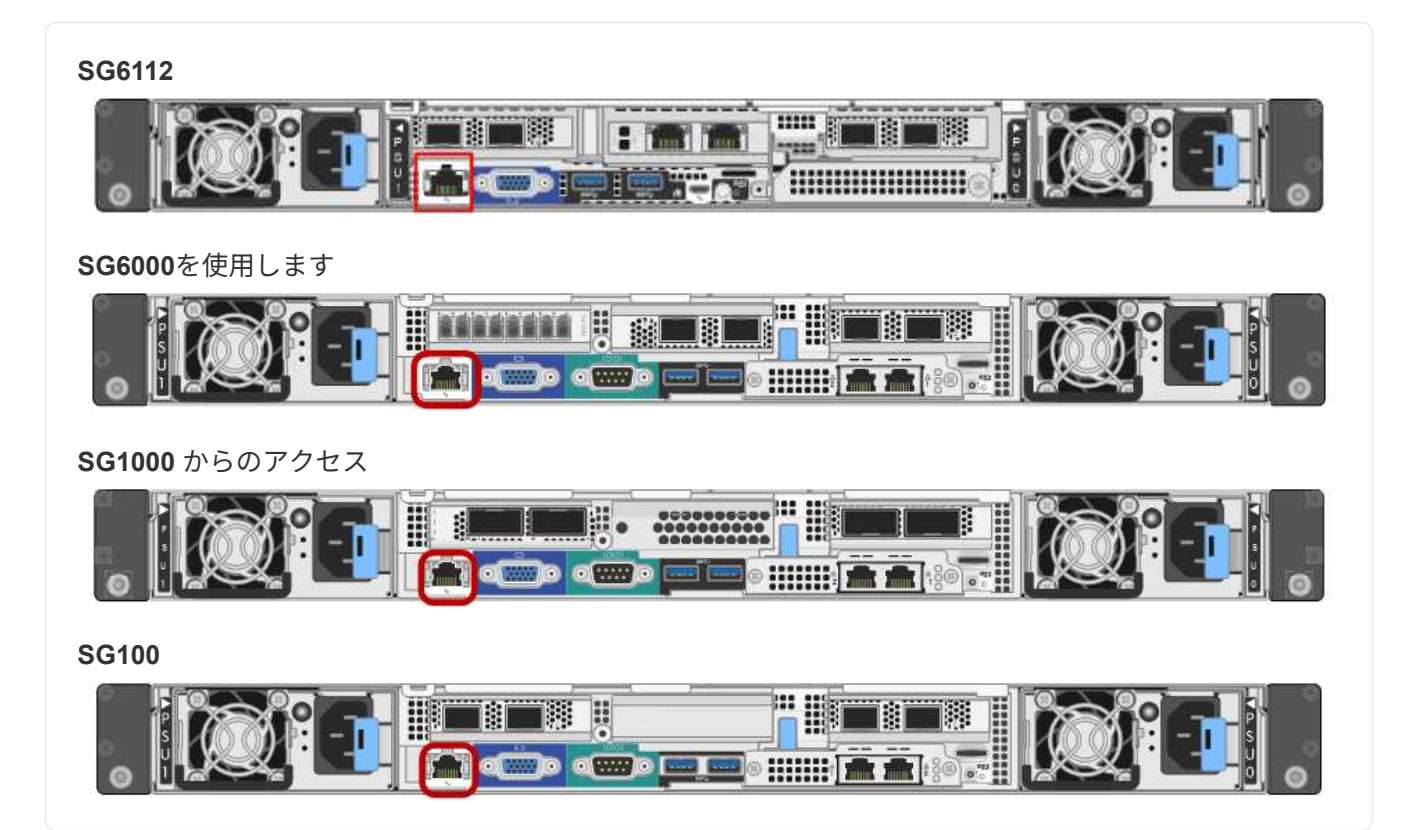

このタスクについて

BMC 管理ポートでは、サポート目的で下位レベルのハードウェアアクセスが許可されます。

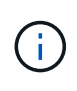

このポートは、信頼されているセキュアな内部管理ネットワークにのみ接続してください。該 当するネットワークがない場合は、テクニカルサポートから BMC 接続の要請があった場合を 除き、 BMC ポートを接続しないか、またはブロックしたままにしてください。

手順

1. クライアントから、StorageGRID アプライアンスインストーラのURLを入力します:+ **https://***Appliance\_IP***:8443**

の場合 `Appliance\_IP`には、任意のStorageGRID ネットワーク上のアプライアンスのIPアドレスを使用し ます。

StorageGRID アプライアンスインストーラのホームページが表示されます。

2. [ ハードウェアの設定 \*>\*BMC 構成 \*] を選択します。

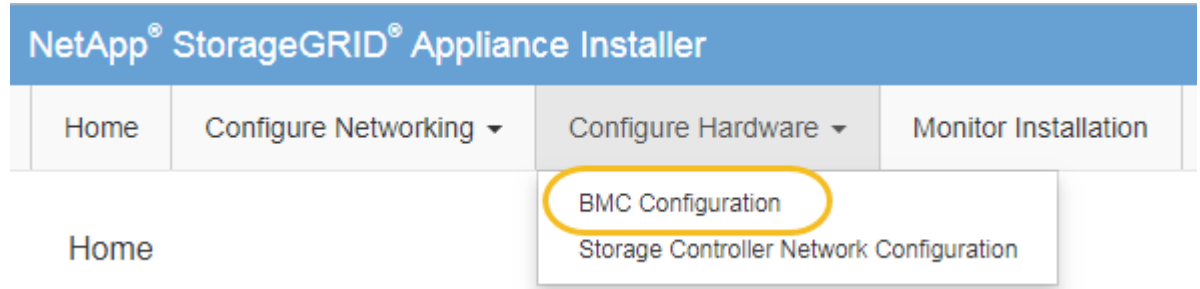

[Baseboard Management Controller Configuration] ページが表示されます。

3. 自動的に表示される IPv4 アドレスを書き留めます。

このポートに IP アドレスを割り当てるためのデフォルトの方法は、 DHCP です。

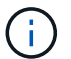

DHCP 値が表示されるまでに数分かかる場合があります。

**Baseboard Management Controller Configuration** 

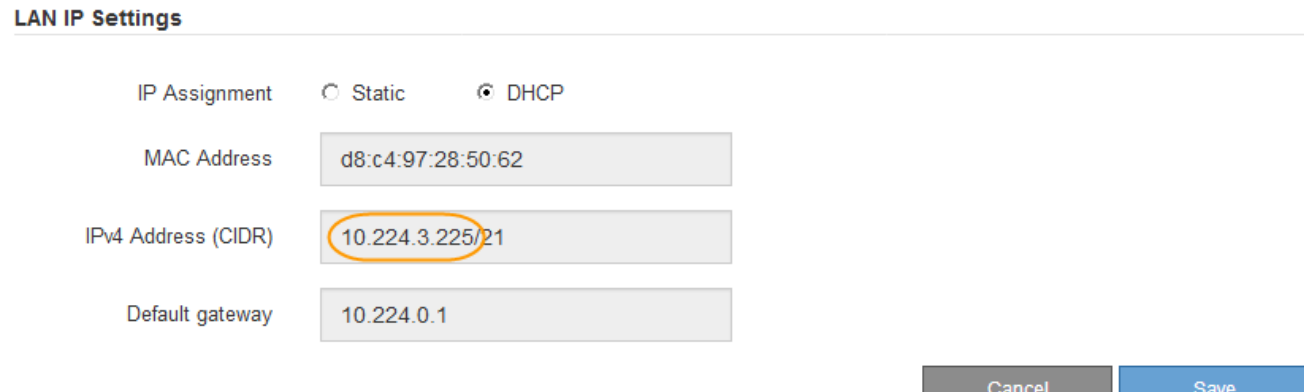

4. 必要に応じて、 BMC 管理ポートに静的 IP アドレスを設定します。

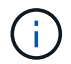

BMC 管理ポートに静的 IP を割り当てるか、 DHCP サーバでアドレスの永久リースを割り 当てる必要があります。

- a. 「 \* Static \* 」を選択します。
- b. CIDR 表記を使用して IPv4 アドレスを入力します。
- c. デフォルトゲートウェイを入力します。

**Baseboard Management Controller Configuration** 

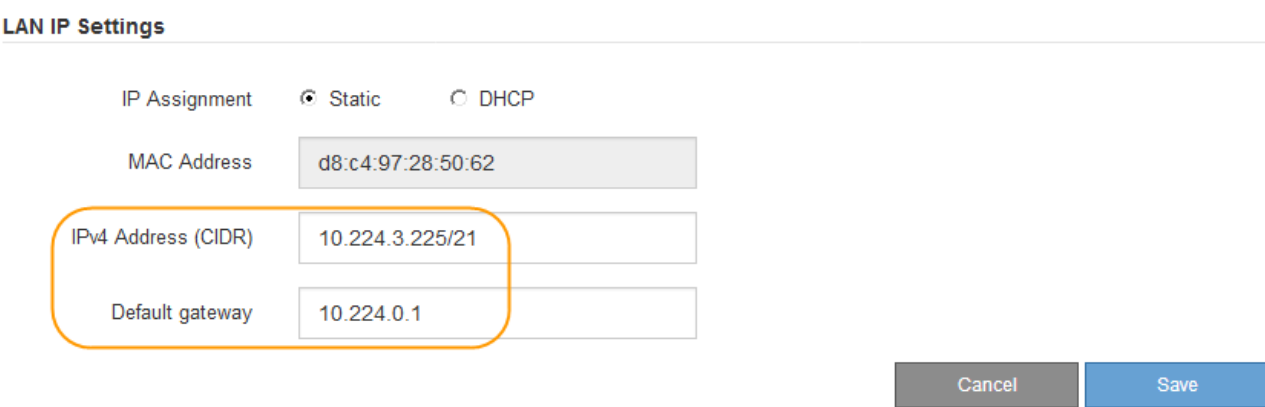

d. [ 保存 ( Save ) ] をクリックします。

変更が適用されるまで数分かかる場合があります。

<span id="page-245-0"></span>**BMC** インターフェイスにアクセスします

次のアプライアンスモデルでは、BMC管理ポートのDHCPまたは静的IPアドレスを使用 してBMCインターフェイスにアクセスできます。

- SGF6112を参照してください
- SG6000を使用します
- SG1000 からのアクセス
- SG100

作業を開始する前に

- 管理クライアントがを使用している必要があります ["](#page-118-0)[サポートされている](#page-118-0) [Web](#page-118-0) [ブラウ](#page-118-0)[ザ](#page-118-0)["](#page-118-0)。
- アプライアンスのBMC管理ポートを、使用する管理ネットワークに接続しておきます。

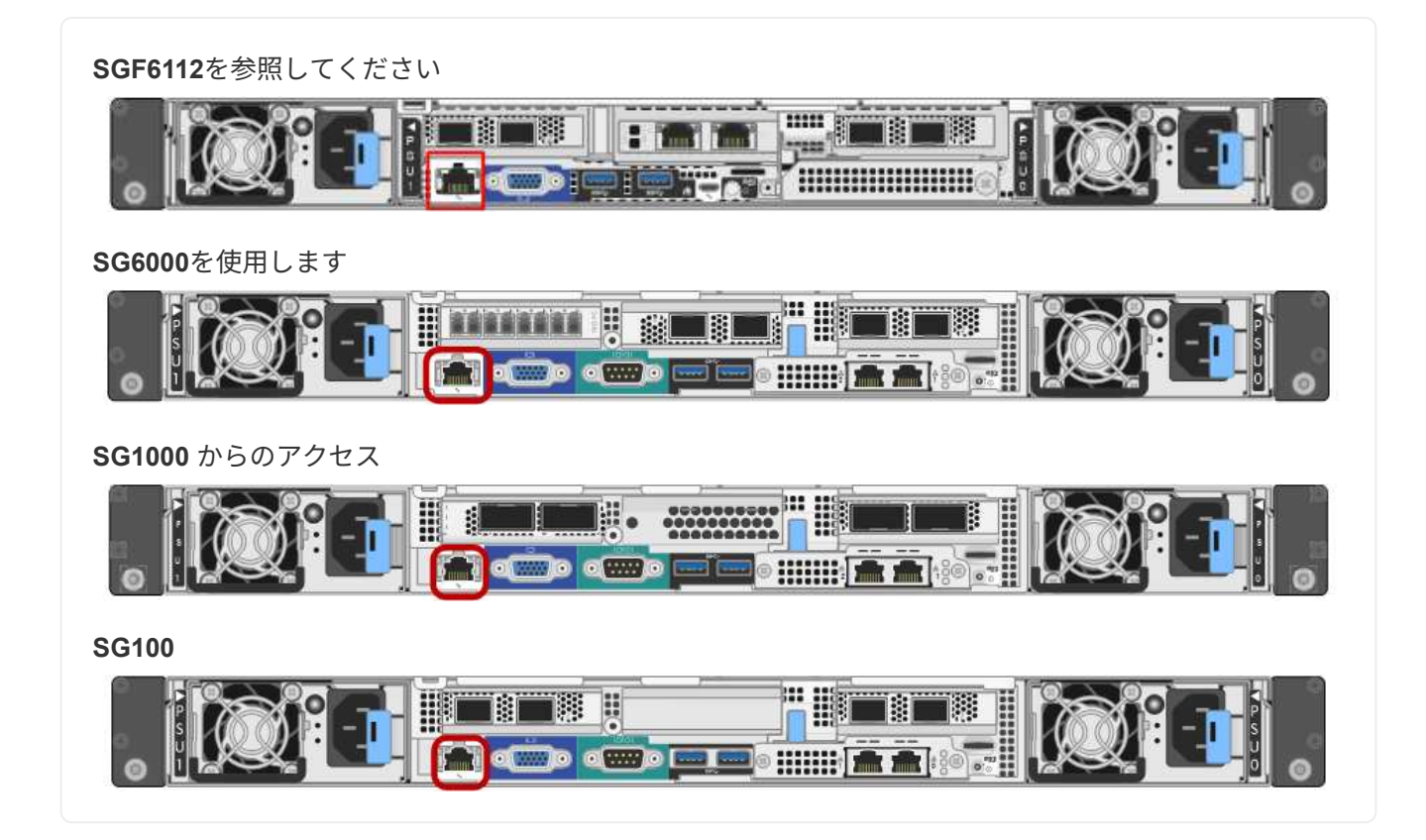

手順

1. BMCインターフェイスのURLとして「+」を入力します **https://***BMC\_Port\_IP*

の場合 `*BMC\_Port\_IP*`BMC管理ポートのDHCPまたは静的IPアドレスを使用します。

BMC のサインインページが表示されます。

をまだ構成していない場合 BMC\_Port\_IP`の手順に従ってください ["BMC](#page-241-0)[インターフェイ](#page-241-0) [スの](#page-241-0)[設](#page-241-0)[定](#page-241-0)["](#page-241-0)。ハードウェアの問題が原因で手順 を使用できず、 BMC の IP アドレスを設 定していない場合でも、 BMC にアクセスできる可能性があります。デフォルトでは、 BMC は DHCP を使用して IP アドレスを取得します。BMCネットワークでDHCPが有効に なっている場合は、ネットワーク管理者からBMC MACに割り当てられたIPアドレスを指定 できます。このIPアドレスは、アプライアンス前面のラベルに印刷されています。BMCネ ットワークでDHCPが有効になっていない場合、数分後にBMCが応答しなくなり、BMCには デフォルトの静的IPが割り当てられます `192.168.0.120。ラップトップをBMCポート に直接接続し、ネットワーク設定を変更してラップトップになどのIPを割り当てなければ ならない場合があります 192.168.0.200/24`をクリックしてを参照します `192.168.0.120。

2. 管理者またはrootのユーザ名とパスワードを、 ["](#page-242-0)[デフォルトの](#page-242-0) [root](#page-242-0) [パス](#page-242-0)[ワ](#page-242-0)[ードが](#page-242-0)[変更](#page-242-0)[されました](#page-242-0)["](#page-242-0):

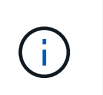

 $(i)$ 

デフォルトのユーザは、StorageGRIDアプライアンスのインストール時期によって異なり ます。デフォルトのユーザーは、新規インストールの場合は\* admin 、古いインストールの 場合は root \*です。

3. 「 \* サインイン \* 」を選択します。

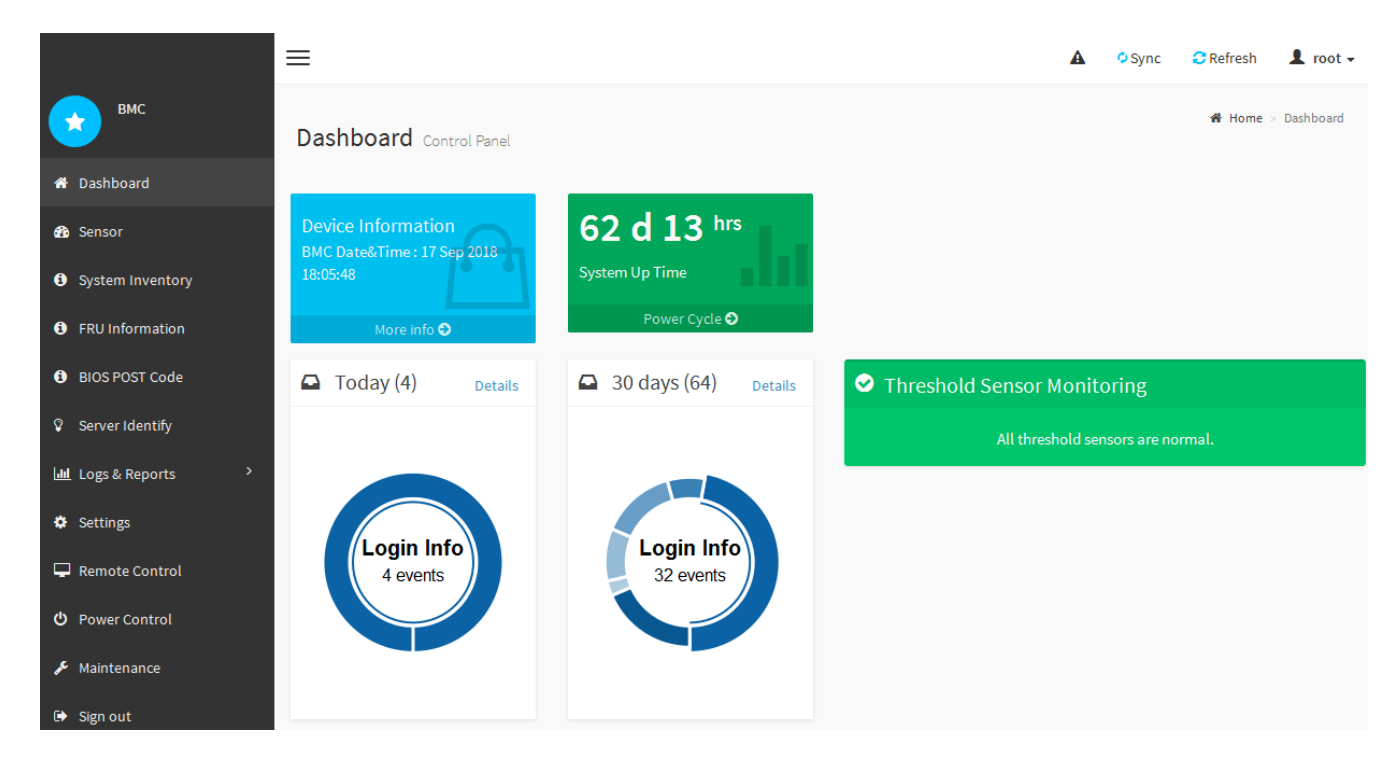

4. 必要に応じて、 **Settings**>\*User Management\* を選択し、「 disabled 」ユーザをクリックして、追加のユ ーザを作成します。

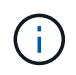

ユーザが初めてサインインすると、セキュリティを強化するためにパスワードの変更を求 められる場合があります。

<span id="page-247-0"></span>**BMC**の**SNMP**設定を行います

ハードウェアのSNMPの設定に精通している場合は、BMCインターフェイスを使用し てSGF6112、SG6000、およびサービスアプライアンスのSNMP設定を行うことができ ます。セキュリティで保護されたコミュニティストリングを指定し、 SNMP トラップを 有効にし、 SNMP の送信先を最大 5 つ指定できます。

作業を開始する前に

- BMC ダッシュボードへのアクセス方法を確認しておく必要があります。
- SNMPv1-v2c 機器の SNMP 設定経験が必要です。

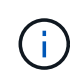

この手順 で作成された BMC 設定は、アプライアンスに障害が発生して交換が必要な場合に、 保持されないことがあります。適用したすべての設定を記録し、必要に応じてハードウェアの 交換後に簡単に再適用できるようにします。

# 手順

- 1. BMC ダッシュボードで、 \* Settings \* > \* SNMP Settings \* を選択します。
- 2. SNMP 設定ページで、 \* SNMP V1/V2\* を有効にするを選択し、読み取り専用コミュニティストリングと 読み取り / 書き込みコミュニティストリングを指定します。

読み取り専用コミュニティストリングは、ユーザ ID やパスワードのようなものです。侵入者がネットワ ーク設定に関する情報を取得できないようにするには、この値を変更する必要があります。読み取り / 書 き込みコミュニティストリングは、不正な変更からデバイスを保護します。

3. 必要に応じて、 \* トラップを有効にする \* を選択し、必要な情報を入力します。

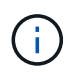

IP アドレスを使用して、各 SNMP トラップの送信先 IP を入力します。完全修飾ドメイン 名はサポートされていません。

アプライアンスが異常な状態になったときにSNMPコンソールに通知がすぐに送信されるようにするに は、トラップを有効にします。デバイスによっては、トラップは、さまざまなコンポーネントのハードウ ェア障害、リンクのアップ/ダウン状態、温度しきい値を超えている、またはトラフィックが多いことを示 している場合があります。

4. 必要に応じて、 [ テストトラップの送信 ] をクリックして設定をテストします。

5. 設定が正しい場合は、 \* 保存 \* をクリックします。

<span id="page-248-0"></span>**BMC**アラートの**E**メール通知を設定する

アラート発生時にEメール通知が送信されるようにするには、BMCインターフェイスを 使用してSMTP設定、ユーザ、LANデスティネーション、アラートポリシー、およびイ ベントフィルタを設定します。

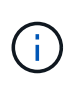

SG6000-CNコントローラまたはサービスアプライアンスに障害が発生して交換が必要になった 場合、この手順 で行ったBMC設定が保持されないことがあります。適用したすべての設定を記 録し、必要に応じてハードウェアの交換後に簡単に再適用できるようにします。

作業を開始する前に

BMC ダッシュボードへのアクセス方法を確認しておく必要があります。

このタスクについて

BMC インターフェイスでは、 [ 設定 ] ページの \*SMTP 設定 \* 、 \* ユーザー管理 \* 、および \* プラットフォー ム・イベント・フィルタ \* オプションを使用して、電子メール通知を設定します。

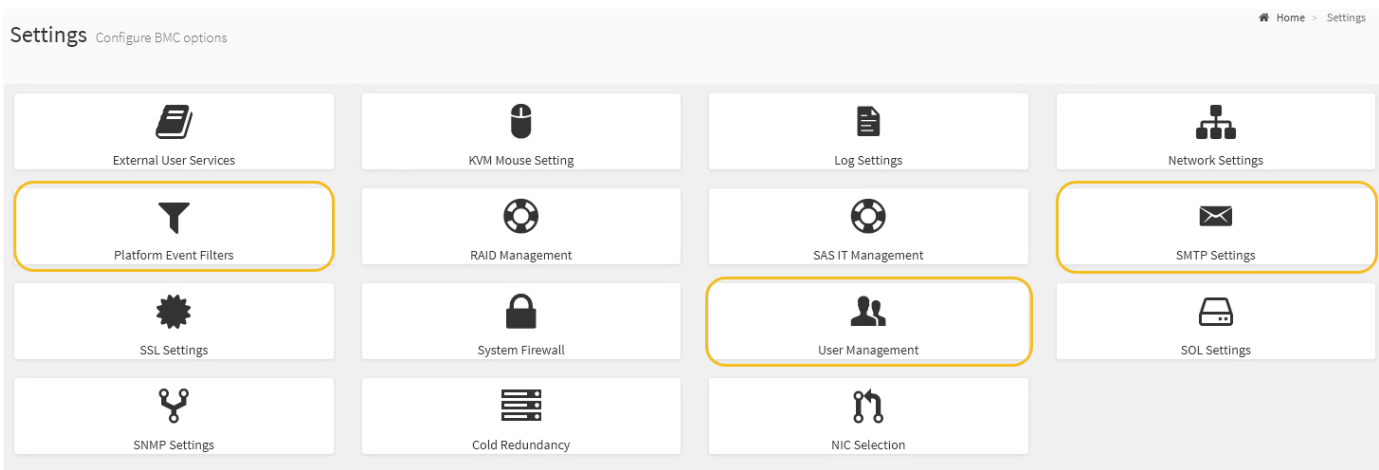

## 手順

#### 1. ["BMC](#page-247-0)[の](#page-247-0)[SNMP](#page-247-0)[設](#page-247-0)[定を行います](#page-247-0)["](#page-247-0)。

a. [ \* 設定 \* > \* SMTP 設定 \* ] を選択します。

b. [ 送信者電子メール ID] に、有効な電子メールアドレスを入力します。

この E メールアドレスは、 BMC が E メールを送信したときの送信元アドレスとして提供されます。

- 2. アラートを受信するようにユーザを設定します。
	- a. BMC ダッシュボードで、 \* Settings \* > \* User Management \* を選択します。
	- b. アラート通知を受信するユーザを少なくとも 1 人追加してください。

ユーザに設定する E メールアドレスは、 BMC がアラート通知の送信先アドレスです。たとえば、「 notification-user 」などの一般的なユーザーを追加し、テクニカルサポートチームの Email宛先リスト の電子メールアドレスを使用できます。

- 3. LAN 宛先にアラートを設定します。
	- a. [ \* 設定 \* > \* プラットフォーム・イベント・フィルタ \* > \* LAN 宛先 \* ] を選択します。
	- b. LAN 宛先を少なくとも 1 つ設定します。
		- [ 宛先の種類 ] で [**Email**] を選択します。
		- BMC Username には、前に追加したユーザ名を選択します。
		- 複数のユーザを追加し、すべてのユーザが通知メールを受信できるようにする場合は、ユーザご とにLAN宛先を追加します。

c. テストアラートを送信します。

- 4. アラートポリシーを設定して、 BMC がアラートを送信するタイミングと場所を定義できるようにしま す。
	- a. [ \* 設定 \* > \* プラットフォーム・イベント・フィルタ \* > \* アラート・ポリシー \* ] を選択します。
	- b. LAN 宛先ごとに少なくとも 1 つのアラートポリシーを設定します。
		- [ ポリシーグループ番号( Policy Group Number ) ] で、 \* 1 \* を選択します。
		- [ ポリシーアクション ] で、 [ \* 常にこの宛先にアラートを送信する \* ] を選択します。
		- LAN チャンネルの場合、 \* 1 \* を選択します。
		- [Destination Selector] で、ポリシーの LAN 宛先を選択します。
- 5. イベントフィルタを設定して、さまざまなイベントタイプのアラートを適切なユーザに送信します。
	- a. [ \* 設定 \* > \* プラットフォーム・イベント・フィルタ \* > \* イベント・フィルタ \* ] を選択します。
		- b. Alert Policy Group Number (アラートポリシーグループ番号)に \* 1 \* を入力します。
		- c. アラートポリシーグループに通知するイベントごとにフィルタを作成します。
			- 電源アクション、特定のセンサーイベント、またはすべてのイベントのイベントフィルタを作成 できます。
			- 監視するイベントが不明な場合は、センサーの種類として「 \* すべてのセンサー \* 」を選択し、イ ベントオプションとして「すべてのイベント \* 」を選択します。不要な通知を受け取った場合は、 選択内容をあとで変更できます。

オプション:ノード暗号化を有効にします

ノードの暗号化を有効にすると、アプライアンス内のディスクを安全なキー管理サーバ

(KMS)暗号化によってサイト内での物理的な損失やデータの削除から保護するこ とができます。アプライアンスのインストール時に、ノード暗号化を選択して有効にす る必要があります。KMS暗号化プロセスの開始後は、ノード暗号化を無効にすることは できません。

ConfigBuilderを使用してJSONファイルを生成する場合は、ノード暗号化を自動的に有効にすることができま す。を参照してください ["](#page-152-0)[アプライアンスのインストールと](#page-152-0)[設](#page-152-0)[定を自動化](#page-152-0)["](#page-152-0)。

作業を開始する前に

に関する情報を確認します ["KMS](#page-659-0)[を](#page-659-0)[設](#page-659-0)[定しています](#page-659-0)["](#page-659-0)。

このタスクについて

ノード暗号化が有効になっているアプライアンスは、 StorageGRID サイト用に設定されている外部キー管理 サーバ (KMS) に接続します。各 KMS (または KMS クラスタ)は、サイトにあるすべてのアプライアン スノードの暗号化キーを管理します。これらのキーは、ノード暗号化が有効なアプライアンスで、各ディスク 上のデータを暗号化および復号化します。

Grid Manager StorageGRID では、アプライアンスのインストール前またはインストール後に KMS を設定で きます。詳細については、 StorageGRID の管理手順の KMS とアプライアンスの設定に関する情報を参照し てください。

- アプライアンスをインストールする前に KMS を設定すると、 KMS で制御される暗号化が開始されま す。この暗号化は、アプライアンスでノード暗号化を有効にし、 KMS が設定されている StorageGRID サ イトに追加します。
- アプライアンスをインストールする前に KMS が設定されていない場合は、 KMS が設定され、アプライ アンスノードを含むサイトで利用可能になった時点で、ノード暗号化が有効になっている各アプライアン スで KMS 制御された暗号化が実行されます。

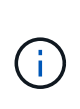

ノード暗号化を有効にしてアプライアンスを設置すると、一時キーが割り当てられます。アプ ライアンスのデータは、アプライアンスがキー管理システム(KMS)に接続され、KMSセキュ リティキーが設定されるまで保護されません。を参照してください ["KMS](https://docs.netapp.com/us-en/storagegrid-117/admin/kms-overview-of-kms-and-appliance-configuration.html)[アプライアンスの](https://docs.netapp.com/us-en/storagegrid-117/admin/kms-overview-of-kms-and-appliance-configuration.html)[設](https://docs.netapp.com/us-en/storagegrid-117/admin/kms-overview-of-kms-and-appliance-configuration.html) [定の](https://docs.netapp.com/us-en/storagegrid-117/admin/kms-overview-of-kms-and-appliance-configuration.html)[概](https://docs.netapp.com/us-en/storagegrid-117/admin/kms-overview-of-kms-and-appliance-configuration.html)[要](https://docs.netapp.com/us-en/storagegrid-117/admin/kms-overview-of-kms-and-appliance-configuration.html)["](https://docs.netapp.com/us-en/storagegrid-117/admin/kms-overview-of-kms-and-appliance-configuration.html) 追加情報 の場合。

ディスクの復号化にKMSキーが必要でないと、アプライアンス上のデータを取得できず、実質的に失われま す。これは、KMSから復号化キーを取得できない場合に発生します。顧客が KMS 設定をクリアするか、 KMS キーの有効期限が切れるか、 KMS への接続が失われるか、 KMS キーがインストールされている StorageGRID システムからアプライアンスが削除されると、キーにアクセスできなくなります。

手順

1. ブラウザを開き、アプライアンスのコンピューティングコントローラの IP アドレスのいずれかを入力し ます。

### **https://***Controller\_IP***:8443**

*Controller\_IP* は、3つのStorageGRID ネットワークのいずれかでのコンピューティングコントローラ (ストレージコントローラではない)のIPアドレスです。

StorageGRID アプライアンスインストーラのホームページが表示されます。

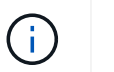

アプライアンスがKMSキーで暗号化されたあとは、同じKMSキーを使用しないとアプライ アンスのディスクを復号化できません。

2. Configure Hardware \* > \* Node Encryption \* を選択します。

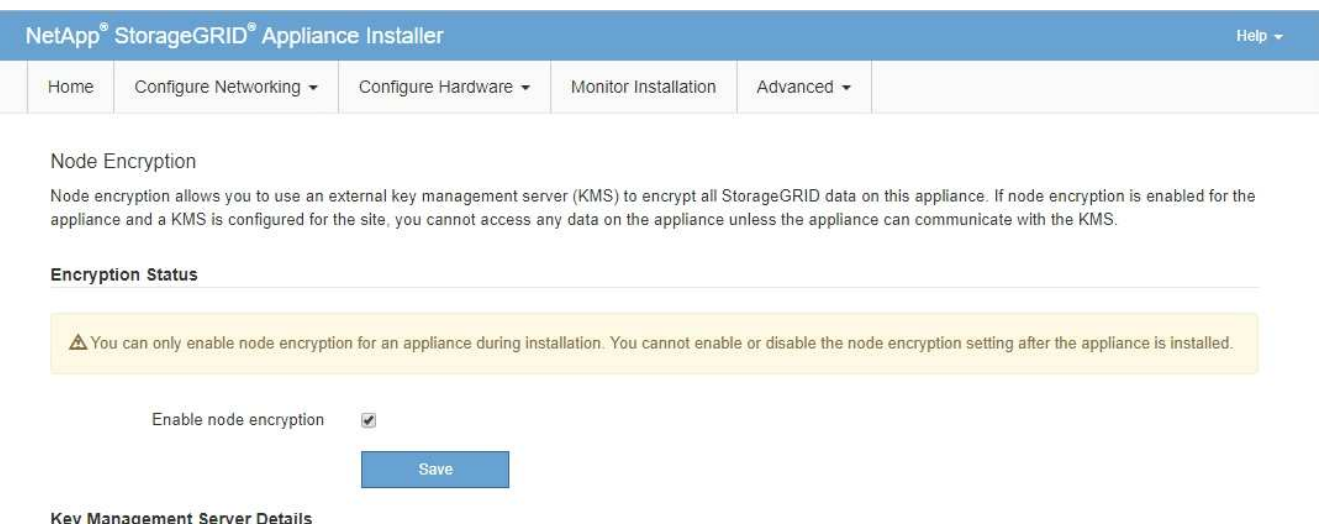

3. [ ノード暗号化を有効にする \*] を選択します。

アプライアンスをインストールする前に、\*[ノード暗号化の有効化]\*を選択解除してデータが失われるリス クはありません。インストールを開始すると、アプライアンスノードがStorageGRID システム内のKMS 暗号化キーにアクセスし、ディスク暗号化を開始します。アプライアンスの設置後にノード暗号化を無効 にすることはできません。

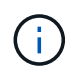

KMSを使用するStorageGRID サイトにノード暗号化が有効になっているアプライアンスを 追加したあとで、そのノードでKMS暗号化の使用を停止することはできません。

- 4. [ 保存 ( Save ) ] を選択します。
- 5. アプライアンスを StorageGRID システムのノードとして導入します。

KMS で制御される暗号化は、アプライアンスが StorageGRID サイト用に設定されている KMS キーにア クセスすると開始されます。KMS 暗号化プロセス中にインストーラによって進捗状況のメッセージが表 示されます。この処理には、アプライアンス内のディスクボリュームの数によっては数分かかることがあ ります。

 $\sf (i)$ 

アプライアンスは、最初に各ディスクボリュームにランダムな KMS 以外の暗号化キーを割 り当てて構成します。ディスクはこの一時的な暗号化キーを使用して暗号化されます。こ のキーは、ノード暗号化が有効になっているアプライアンスが StorageGRID サイト用に設 定されている KMS キーにアクセスするまではセキュリティ保護されません。

完了後

アプライアンスノードがメンテナンスモードのときに使用されているノード暗号化ステータス、 KMS の詳 細、および証明書を確認できます。を参照してください ["](#page-2026-0)[メンテ](#page-2026-0)[ナ](#page-2026-0)[ンス](#page-2026-0)[モ](#page-2026-0)[ードでノード](#page-2026-0)[暗号](#page-2026-0)[化を](#page-2026-0)[監視](#page-2026-0)[します](#page-2026-0)["](#page-2026-0) を参照してください。
オプション:**RAID**モードを変更します

一部のアプライアンスモデルでは、ストレージとリカバリの要件に合わせてアプライア ンス上で別のRAIDモードに変更できます。モードを変更できるのは、アプライアンスス トレージノードを導入する前だけです。

ConfigBuilderを使用してJSONファイルを生成する場合は、RAIDモードを自動的に変更できます。を参照して ください ["](#page-152-0)[アプライアンスのインストールと](#page-152-0)[設](#page-152-0)[定を自動化](#page-152-0)["](#page-152-0)。

このタスクについて

アプライアンスでサポートされている場合は、次のいずれかのボリューム構成オプションを選択できます。

• \* Dynamic Disk Pools(DDP)\*:データドライブ8本につきパリティドライブを2本使用します。すべての アプライアンスに推奨されるデフォルトのモードです。DDPはRAID 6よりもシステムパフォーマンスに優 れ、ドライブ障害が発生したあとのリビルド時間が短く、管理も容易です。DDPは、SG5760アプライア ンスにドロワー損失からの保護も提供します。

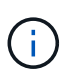

SG6060アプライアンスではSSDが2本あるため、DDPはドロワー損失からの保護を提供し ません。ドロワー損失の保護は、SG6060に追加するすべての拡張シェルフで有効です。

- \* DDP16 \* :このモードはデータドライブ 16 本につきパリティドライブを 2 本使用するため、 DDP より もストレージ効率が高くなります。RAID 6と比較すると、システムパフォーマンスが向上し、ドライブ障 害が発生したあとのリビルド時間が短縮され、管理が容易になり、ストレージ効率も同等に向上しま す。DDP16 モードを使用するには、構成にドライブが 20 本以上含まれている必要があります。ドロワー 損失からの保護は提供しません。
- \*RAID6 \*: このモードは 16 台以上のデータドライブごとに 2 本のパリティドライブを使用します。これ は、各ディスクでパリティストライプを使用するハードウェア保護方式であり、データが失われる前 にRAIDセット内の2つのディスク障害を許容します。RAID 6 モードを使用するには、構成にドライブが 20 本以上含まれている必要があります。RAID 6はDDPよりもアプライアンスのストレージ効率を高める ことができますが、ほとんどのStorageGRID 環境では推奨されません。

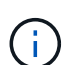

ボリュームがすでに構成されている場合や StorageGRID が事前にインストールされている場合 に RAID モードを変更すると、ボリュームが削除されて置き換えられます。対象となったボリ ュームのデータはすべて失われます。

**SG6000**を使用します

作業を開始する前に

- StorageGRID に接続できるクライアントを使用している必要があります。
- クライアントにはがあります ["](#page-498-0)[サポートされている](#page-498-0) [Web](#page-498-0) [ブラウ](#page-498-0)[ザ](#page-498-0)["](#page-498-0)。

# 手順

1. ブラウザを開き、アプライアンスのコンピューティングコントローラの IP アドレスのいずれかを入 力します。

# **https://***Controller\_IP***:8443**

*Controller\_IP* は、3つのStorageGRID ネットワークのいずれかでのコンピューティングコントロ ーラ(ストレージコントローラではない)のIPアドレスです。

StorageGRID アプライアンスインストーラのホームページが表示されます。

- 2. 「 \* アドバンスト \* 」 > 「 \* RAID モード \* 」の順に選択します。
- 3. [Configure RAID Mode\*] ページで、 [Mode] ドロップダウンリストから目的の RAID モードを選択し ます。
- 4. [ 保存 ( Save ) ] をクリックします。

#### **SG5760**

作業を開始する前に

- 60本のドライブを搭載したSG5760があります。SG5712を使用している場合は、デフォルトのDDP モードを使用する必要があります。
- StorageGRID に接続できるクライアントを使用している必要があります。
- クライアントにはがあります ["](#page-498-0)[サポートされている](#page-498-0) [Web](#page-498-0) [ブラウ](#page-498-0)[ザ](#page-498-0)["](#page-498-0)。

#### 手順

1. サービスラップトップでWebブラウザを開き、StorageGRID アプライアンスインストーラの+にアク セスします **https://***E5700SG\_Controller\_IP***:8443**

ここで *E5700SG\_Controller\_IP* E5700SGコントローラのいずれかのIPアドレスです。

- 2. 「 \* アドバンスト \* 」 > 「 \* RAID モード \* 」の順に選択します。
- 3. [Configure RAID Mode\*] ページで、 [Mode] ドロップダウンリストから目的の RAID モードを選択し ます。
- 4. [ 保存 ( Save ) ] をクリックします。

# 関連情報

["NetApp E](http://mysupport.netapp.com/info/web/ECMP1658252.html) [シリー](http://mysupport.netapp.com/info/web/ECMP1658252.html)[ズ](http://mysupport.netapp.com/info/web/ECMP1658252.html)[システムのドキュメントのサイト](http://mysupport.netapp.com/info/web/ECMP1658252.html)["](http://mysupport.netapp.com/info/web/ECMP1658252.html)

オプション:アプライアンスのネットワークポートの再マッピング

必要に応じて、アプライアンスノードの内部ポートを別の外部ポートに再マッピングで きます。たとえば、ファイアウォールの問題 が原因でポートの再マッピングが必要にな ることがあります。

作業を開始する前に

• 以前に StorageGRID アプライアンスインストーラにアクセスしていた場合。

このタスクについて

再マッピングされたポートをロードバランサエンドポイントに使用することはできません。再マッピングされ たポートを削除する必要がある場合は、の手順に従います ["](#page-2003-0)[ポートの](#page-2003-0)[再](#page-2003-0)[マッ](#page-2003-0)[ピ](#page-2003-0)[ングを削除](#page-2003-0)["](#page-2003-0)。

手順

1. StorageGRID アプライアンスインストーラで、**[**ネットワークの設定**]**>\*[ポートの再マッピング]\*を選択し ます。

Remap Port ページが表示されます。

- 2. Network \* ドロップダウンボックスから、再マッピングするポートのネットワーク( Grid 、 Admin 、ま たは Client )を選択します。
- 3. [**Protocol**] ドロップダウンボックスから、 IP プロトコルとして [TCP] または [UDP] を選択します。
- 4. [\* Remap Direction] \* ドロップダウンボックスから、このポートに再マッピングするトラフィック方向( インバウンド、アウトバウンド、または双方向)を選択します。
- 5. 「 \* Original Port \* 」に、再マッピングするポートの番号を入力します。
- 6. 「 \* mapped-to Port \* 」には、代わりに使用するポートの番号を入力します。
- 7. [ルールの追加]\*を選択します。

新しいポートマッピングがテーブルに追加され、新しいマッピングがただちに有効になります。

8. ポートマッピングを削除するには、削除するルールのラジオボタンを選択し、\*[Remove Selected Rule]\* を選択します。

アプライアンスノードを導入

アプライアンスストレージノードを導入する

ストレージアプライアンスを設置して設定したら、 StorageGRID システムにストレージ ノードとして導入できます。アプライアンスをストレージノードとして導入する場合 は、アプライアンスに搭載されている StorageGRID アプライアンスインストーラを使用 します。

作業を開始する前に

- アプライアンスノードをクローニングする場合は、の手順に進みます ["](#page-2035-0)[アプライアンスノードのクロー](#page-2035-0)[ニ](#page-2035-0) [ング](#page-2035-0)["](#page-2035-0) プロセス:
- アプライアンスをラックまたはキャビネットに設置し、ネットワークに接続し、電源を投入しておきま す。
- StorageGRID アプライアンスインストーラを使用して、アプライアンスのネットワークリンク、 IP アド レス、ポートの再マッピング(必要な場合)を設定しておきます。
- アプライアンスのコンピューティングコントローラに割り当てられている IP アドレスのいずれかを確認 しておきます。接続されているどの StorageGRID ネットワークの IP アドレスでも使用できます。
- StorageGRID システムのプライマリ管理ノードを導入しておきます。
- StorageGRID アプライアンスインストーラの IP 設定ページに表示されるすべてのグリッドネットワーク サブネットが、プライマリ管理ノードのグリッドネットワークサブネットリストで定義されている。
- サポートされている Web ブラウザがインストールされたサービスラップトップを用意しておきます。

このタスクについて

各ストレージアプライアンスは単一のストレージノードとして機能します。すべてのアプライアンスは、グリ ッドネットワーク、管理ネットワーク、およびクライアントネットワークに接続できます

StorageGRID システムにアプライアンスストレージノードを導入するには、 StorageGRID アプライアンスイ ンストーラにアクセスして次の手順を実行します。

- プライマリ管理ノードの IP アドレスおよびストレージノードの名前を指定または確認します。
- 導入を開始し、ボリュームの設定とソフトウェアのインストールが完了するまで待機します。
- アプライアンスインストールタスクの途中でインストールが一時停止した場合は、 Grid Manager にサイ ンインしてすべてのグリッドノードを承認し、 StorageGRID のインストールプロセスと導入プロセスを 完了すると、インストールを再開できます。

 $(i)$ 

一度に複数のアプライアンスノードを導入する必要がある場合は、を使用してインストールプ ロセスを自動化できます configure-sga.py アプライアンスインストールスクリプト。

- 拡張またはリカバリ処理を実行する場合は、該当する手順に従います。
	- 既存のStorageGRID システムにアプライアンスストレージノードを追加するには、の手順を参照して ください ["](#page-1739-0)[グリッドノードを](#page-1739-0)[追加](#page-1739-0)[しています](#page-1739-0)["](#page-1739-0)。
	- リカバリ処理の一環としてアプライアンスストレージノードを導入する場合は、手順を参照してくだ さい ["](#page-1787-0)[アプライアンスストレージノードのリカ](#page-1787-0)[バ](#page-1787-0)[リ](#page-1787-0)["](#page-1787-0)。

手順

1. ブラウザを開き、アプライアンスのコンピューティングコントローラの IP アドレスのいずれかを入力し ます。[+]

**https://***Controller\_IP***:8443**

StorageGRID アプライアンスインストーラのホームページが表示されます。

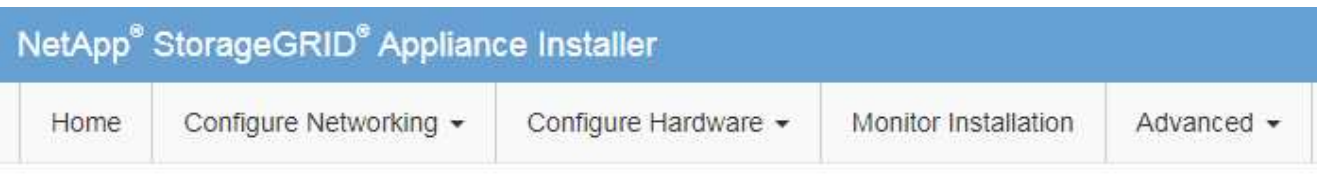

# Home

The installation is ready to be started. Review the settings below, and then click Start Installation.

# **Primary Admin Node connection**

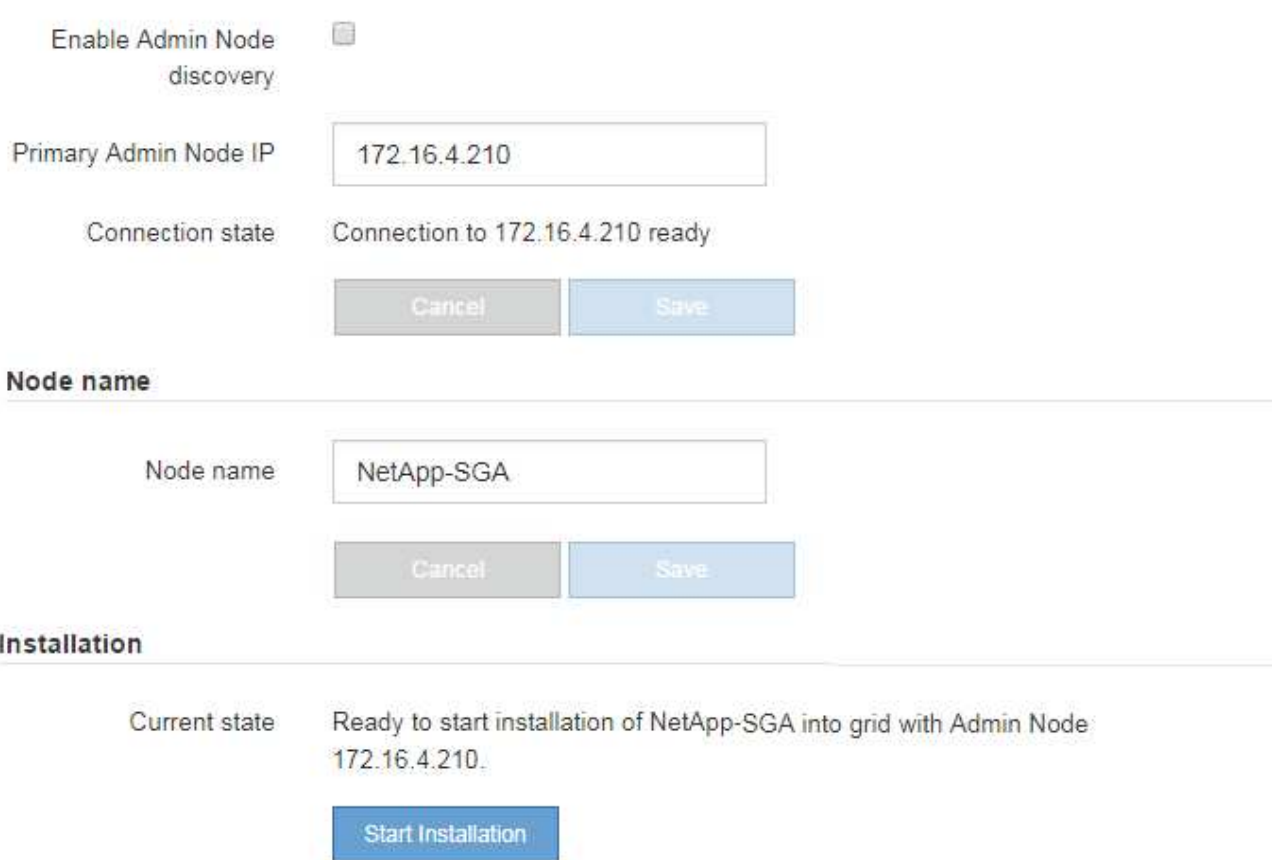

2. 「 \* プライマリ管理ノード接続 \* 」セクションで、プライマリ管理ノードの IP アドレスを指定する必要 があるかどうかを判断します。

このデータセンターに他のノードがすでにインストールされている場合は、プライマリ管理ノードまたは ADMIN IP が設定された少なくとも1つのグリッドノードが同じサブネットにあるという想定で、 StorageGRID アプライアンスインストーラがこの IP アドレスを自動的に検出します。

3. この IP アドレスが表示されない場合や変更する必要がある場合は、アドレスを指定します。

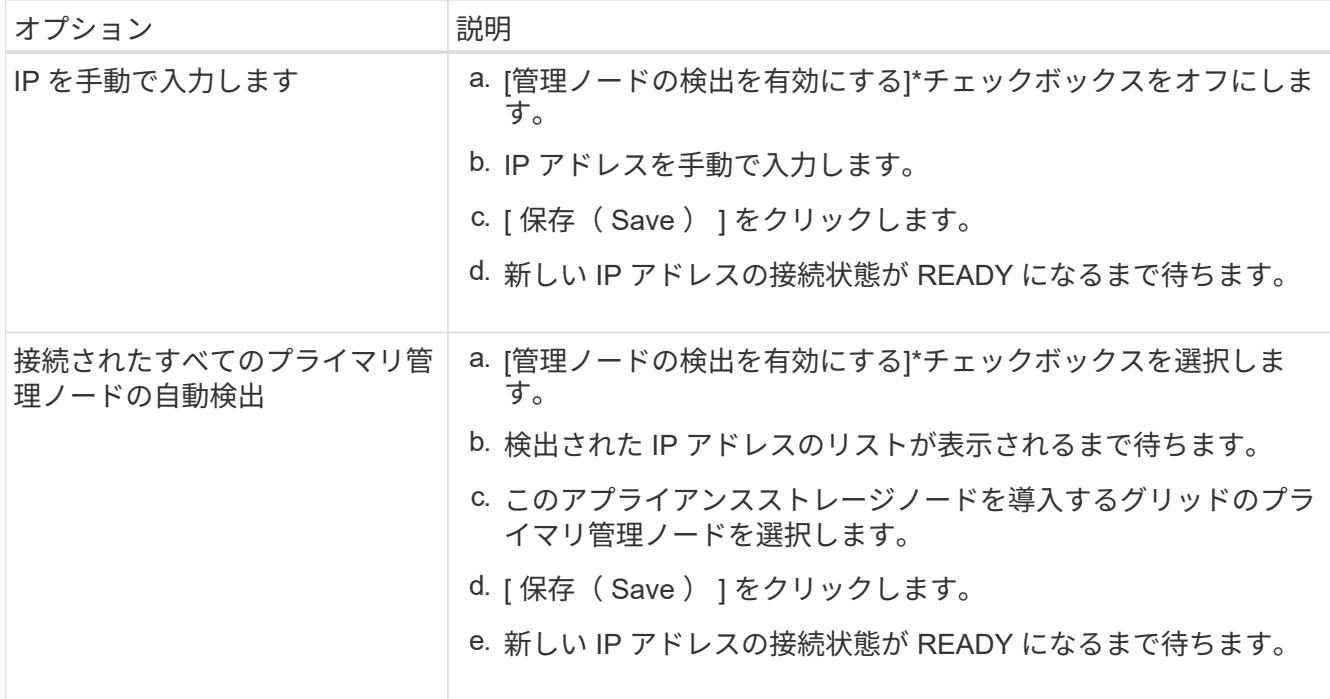

4. [ノード名]フィールドに、このアプライアンスノードに使用するシステム名を入力し、\*[保存]\*をクリック します。

ここに表示される名前は、アプライアンスノードのシステム名です。システム名は内部StorageGRID 処理 に必要であり、変更することはできません。

5. [インストール]セクションで、現在の状態が「のインストール開始準備完了」であることを確認します *node name* をプライマリ管理ノードでグリッドに追加します *admin\_ip* "\*インストールの開始\*ボタンが 有効になっていることを確認します。

[Start Installation\* (インストールの開始) ] ボタンが有効になっていない場合は、ネットワーク設定また はポート設定の変更が必要になることがあります。手順については、アプライアンスのメンテナンス手順 を参照してください。

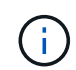

ストレージノードアプライアンスをノードクローニングのターゲットとして導入する場合 は、ここで導入プロセスを停止して、に進みます["](../commonhardware/appliance-node-cloning-procedure.html)[ノードクロー](../commonhardware/appliance-node-cloning-procedure.html)[ニ](../commonhardware/appliance-node-cloning-procedure.html)[ングの](../commonhardware/appliance-node-cloning-procedure.html)[手順](../commonhardware/appliance-node-cloning-procedure.html)["](../commonhardware/appliance-node-cloning-procedure.html)。

6. StorageGRID アプライアンスインストーラのホームページで、 \* インストールの開始 \* をクリックしま す。

現在の状態が「 Installation is in progress 」に変わり、「 Monitor Installation 」ページが表示されます。

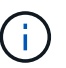

モニタのインストールページに手動でアクセスする必要がある場合は、 \* モニタのインス トール \* をクリックします。

7. グリッドに複数のアプライアンスストレージノードがある場合は、アプライアンスごとに上記の手順を繰 り返します。

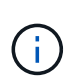

一度に複数のアプライアンスストレージノードを導入する必要がある場合は、を使用して インストールプロセスを自動化できます configure-sga.py アプライアンスインストー ルスクリプト。

サービスアプライアンスノードを導入する

サービスアプライアンスは、プライマリ管理ノード、非プライマリ管理ノード、または ゲートウェイノードとして導入できます。SG100 と SG1000 アプライアンスは、両方と もゲートウェイノードと管理ノード(プライマリまたは非プライマリ)として同時に動 作できます。

サービスアプライアンスをプライマリ管理ノードとして導入する

サービスアプライアンスをプライマリ管理ノードとして導入する場合は、アプライアンスに組み込みの StorageGRID アプライアンスインストーラを使用して StorageGRID ソフトウェアをインストールするか、イ ンストールするソフトウェアバージョンをアップロードします。プライマリ管理ノードは、他のタイプのアプ ライアンスノードをインストールする前にインストールして設定する必要があります。プライマリ管理ノード は、グリッドネットワーク、およびオプションの管理ネットワークとクライアントネットワーク(いずれかま たは両方が設定されている場合)に接続できます。

作業を開始する前に

- アプライアンスをラックまたはキャビネットに設置し、ネットワークに接続し、電源を投入しておきま す。
- StorageGRID アプライアンスインストーラを使用して、アプライアンスのネットワークリンク、 IP アド レス、ポートの再マッピング(必要な場合)を設定しておきます。
- を搭載したサービスラップトップを用意します ["](#page-498-0)[サポートされている](#page-498-0) [Web](#page-498-0) [ブラウ](#page-498-0)[ザ](#page-498-0)["](#page-498-0)。
- アプライアンスに割り当てられている IP アドレスのいずれかを確認しておきます。接続されているどの StorageGRID ネットワークの IP アドレスでも使用できます。

このタスクについて

アプライアンスプライマリ管理ノードに StorageGRID をインストールするには、次の手順を実行します。

- StorageGRID ソフトウェアをインストールするには、 StorageGRID アプライアンスインストーラを使用 します。別のバージョンのソフトウェアをインストールする場合は、まず StorageGRID アプライアンス インストーラを使用してソフトウェアをアップロードします。
- ソフトウェアがインストールされるまで待ちます。
- ソフトウェアがインストールされると、アプライアンスが自動的にリブートされます。

手順

1. ブラウザを開き、アプライアンスの IP アドレスを入力します。[+] **https://***services\_appliance\_IP***:8443**

StorageGRID アプライアンスインストーラのホームページが表示されます。

- 2. [ このノード \* ] セクションで、 [ \* プライマリ管理者 \* ] を選択します。
- 3. [\* Node name\* (ノード名 \*) ] フィールドに、このアプライアンスノードに使用する名前を入力し、 [ \* Save \* (保存) ] をクリックします。

このノード名は、 StorageGRID システムでこのアプライアンスノードに割り当てられ、グリッドノード は Grid Manager の Grid Nodes ページに表示されます。

4. 別のバージョンの StorageGRID ソフトウェアをインストールする必要がある場合は、次の手順を実行し

ます。

a. インストールアーカイブをダウンロードします。

["](https://mysupport.netapp.com/site/products/all/details/storagegrid-appliance/downloads-tab)[ネットアップのダウンロード:](https://mysupport.netapp.com/site/products/all/details/storagegrid-appliance/downloads-tab)[StorageGRID](https://mysupport.netapp.com/site/products/all/details/storagegrid-appliance/downloads-tab) [アプライアンス](https://mysupport.netapp.com/site/products/all/details/storagegrid-appliance/downloads-tab)["](https://mysupport.netapp.com/site/products/all/details/storagegrid-appliance/downloads-tab)

- b. アーカイブを展開します。
- c. StorageGRID アプライアンス・インストーラから、 \* アドバンスト \* > \* StorageGRID ソフトウェア のアップロード \* を選択します。
- d. [ 削除 ] をクリックして、現在のソフトウェアパッケージを削除します。

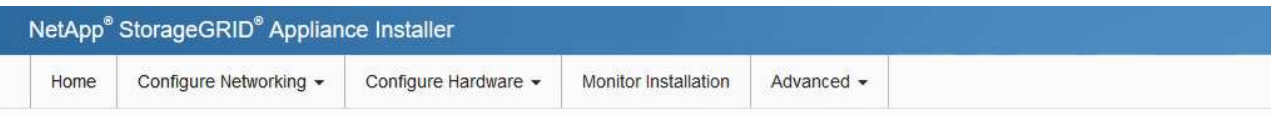

#### Upload StorageGRID Software

If this node is the primary Admin Node of a new deployment, you must use this page to upload the StorageGRID software installation package, unless the version of the software you want to install has already been uploaded. If you are adding this node to an existing deployment, you can avoid network traffic by uploading the installation package that matches the software version running on the existing grid. If you do not upload the correct package, the node obtains the software from the grid's primary Admin Node during installation.

#### **Current StorageGRID Installation Software**

 $1130$ Version

storagegrid-webscale-images-11-3-0\_11.3.0-20190806.1731.4064510\_amd64.deb Package Name

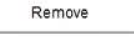

e. ダウンロードして解凍したソフトウェアパッケージの [**Browse**]( 参照 ) をクリックし、チェックサム ファイルの [**Browse**]( 参照 ) をクリックします。

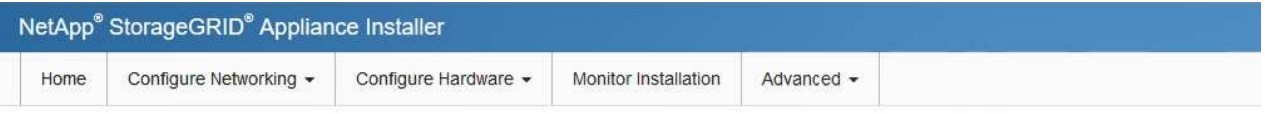

Upload StorageGRID Software

If this node is the primary Admin Node of a new deployment, you must use this page to upload the StorageGRID software installation package, unless the version of the software you want to install has already been uploaded. If you are adding this node to an existing deployment, you can avoid network traffic by uploading the installation package that matches the software version running on the existing grid. If you do not upload the correct package, the node obtains the software from the grid's primary Admin Node during installation.

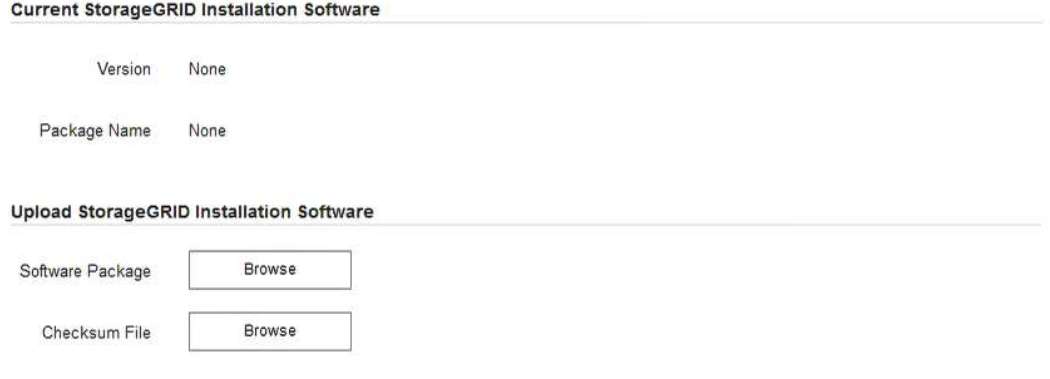

f. ホームページに戻るには、「 \* Home \* 」(ホーム)を選択します。

5. 現在の状態が「 Ready to start installation of primary Admin Node name with software version x.y' 」であ

り、「 Start Installation \* 」ボタンが有効になっていることを確認します。

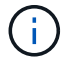

管理ノードアプライアンスをノードのクローニングターゲットとして導入する場合は、こ こで導入プロセスを停止して、に進みます ["](#page-2035-0)[ノードクロー](#page-2035-0)[ニ](#page-2035-0)[ングの](#page-2035-0)[手順](#page-2035-0)["](#page-2035-0)。

6. StorageGRID アプライアンスインストーラのホームページで、 \* インストールの開始 \* をクリックしま す。

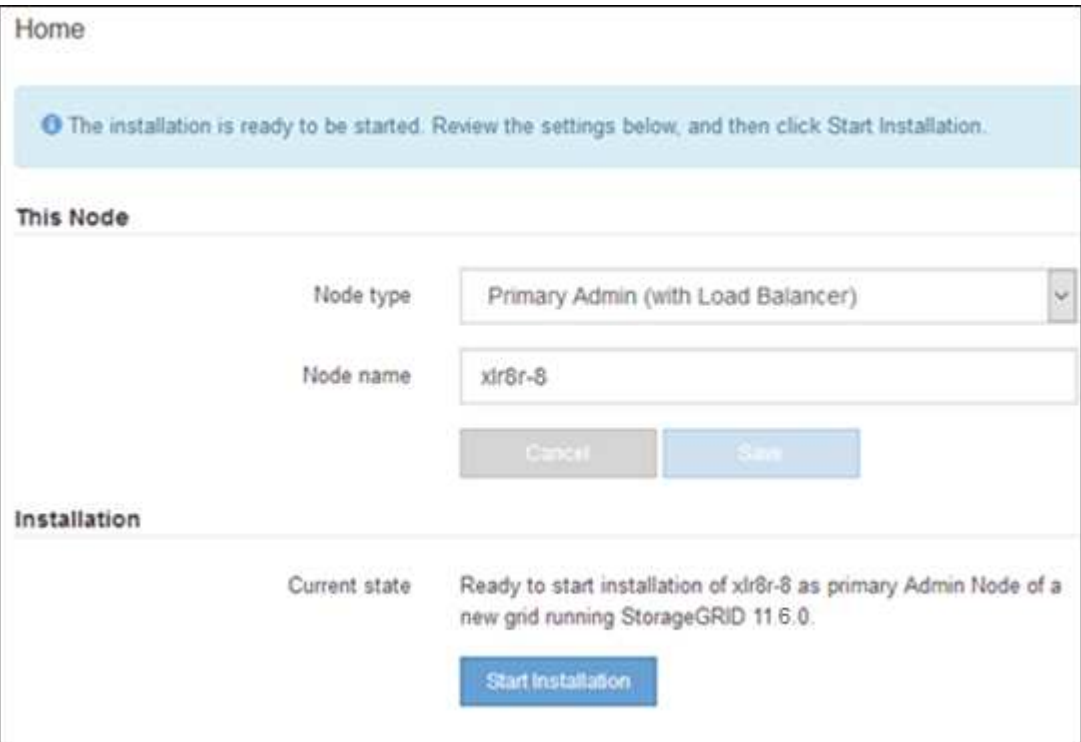

現在の状態が「 Installation is in progress 」に変わり、「 Monitor Installation 」ページが表示されます。

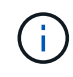

モニタのインストールページに手動でアクセスする必要がある場合は、メニューバーから \* モニタのインストール \* をクリックします。

ゲートウェイノードまたは非プライマリ管理ノードとしてサービスアプライアンスを導入する

サービスアプライアンスをゲートウェイノードまたは非プライマリ管理ノードとして導入する場合は、アプラ イアンスに搭載されている StorageGRID アプライアンスインストーラを使用します。

作業を開始する前に

- アプライアンスをラックまたはキャビネットに設置し、ネットワークに接続し、電源を投入しておきま す。
- StorageGRID アプライアンスインストーラを使用して、アプライアンスのネットワークリンク、 IP アド レス、ポートの再マッピング(必要な場合)を設定しておきます。
- StorageGRID システムのプライマリ管理ノードを導入しておきます。
- StorageGRID アプライアンスインストーラの IP 設定ページに表示されるすべてのグリッドネットワーク サブネットが、プライマリ管理ノードのグリッドネットワークサブネットリストで定義されている。
- を搭載したサービスラップトップを用意します ["](#page-498-0)[サポートされている](#page-498-0) [Web](#page-498-0) [ブラウ](#page-498-0)[ザ](#page-498-0)["](#page-498-0)。

• アプライアンスに割り当てられている IP アドレスを確認しておきます。接続されているどの StorageGRID ネットワークの IP アドレスでも使用できます。

このタスクについて

StorageGRID をサービスアプライアンスノードにインストールするには、次の手順を実行します。

- プライマリ管理ノードの IP アドレスおよびアプライアンスノードの名前を指定または確認します。
- インストールを開始し、ソフトウェアがインストールされるまで待ちます。

アプライアンスゲートウェイノードのインストールが一時停止します。インストールを再開するには、 Grid Manager にサインインし、グリッドノードをすべて承認し、 StorageGRID のインストールプロセス を完了します。非プライマリ管理ノードをインストールする場合、承認は必要ありません。

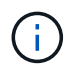

SG100とSG1000サービスアプライアンスを同じサイトに導入しないでください。パフォーマ ンスが予測不能になる可能性があります

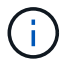

一度に複数のアプライアンスノードを導入する必要がある場合は、インストールプロセスを自 動化できます。を参照してください ["](#page-152-0)[アプライアンスのインストールと](#page-152-0)[設](#page-152-0)[定を自動化](#page-152-0)["](#page-152-0)。

# 手順

1. ブラウザを開き、アプライアンスの IP アドレスを入力します。

### **https://***Controller\_IP***:8443**

StorageGRID アプライアンスインストーラのホームページが表示されます。

2. プライマリ管理ノードの接続セクションで、プライマリ管理ノードの IP アドレスを指定する必要がある かどうかを確認します。

このデータセンターに他のノードがすでにインストールされている場合は、プライマリ管理ノードまたは ADMIN\_IP が設定された少なくとも 1 つのグリッドノードが同じサブネットにあるという想定で、 StorageGRID アプライアンスインストーラがこの IP アドレスを自動的に検出します。

3. この IP アドレスが表示されない場合や変更する必要がある場合は、アドレスを指定します。

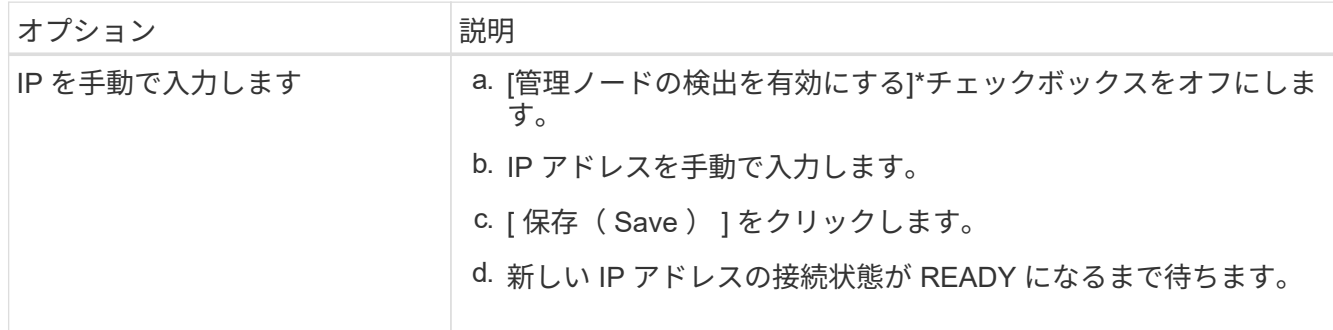

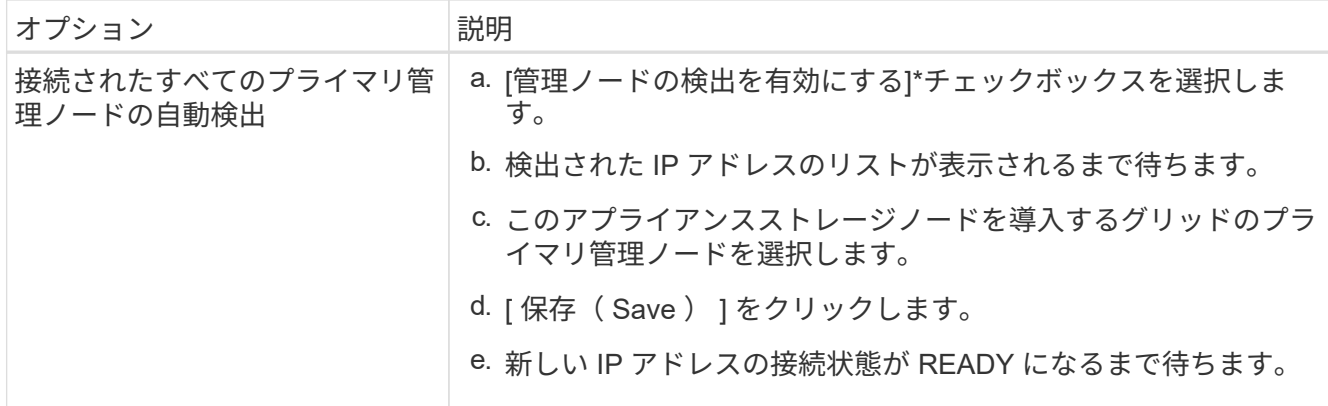

4. [ノード名]フィールドに、このアプライアンスノードに使用するシステム名を入力し、\*[保存]\*をクリック します。

ここに表示される名前は、アプライアンスノードのシステム名です。システム名は内部StorageGRID 処理 に必要であり、変更することはできません。

- 5. 別のバージョンの StorageGRID ソフトウェアをインストールする必要がある場合は、次の手順を実行し ます。
	- a. インストールアーカイブをダウンロードします。

["](https://mysupport.netapp.com/site/products/all/details/storagegrid-appliance/downloads-tab)[ネットアップのダウンロード:](https://mysupport.netapp.com/site/products/all/details/storagegrid-appliance/downloads-tab)[StorageGRID](https://mysupport.netapp.com/site/products/all/details/storagegrid-appliance/downloads-tab) [アプライアンス](https://mysupport.netapp.com/site/products/all/details/storagegrid-appliance/downloads-tab)["](https://mysupport.netapp.com/site/products/all/details/storagegrid-appliance/downloads-tab)

- b. アーカイブを展開します。
- c. StorageGRID アプライアンス・インストーラから、 \* アドバンスト \* > \* StorageGRID ソフトウェア のアップロード \* を選択します。
- d. [ 削除 ] をクリックして、現在のソフトウェアパッケージを削除します。

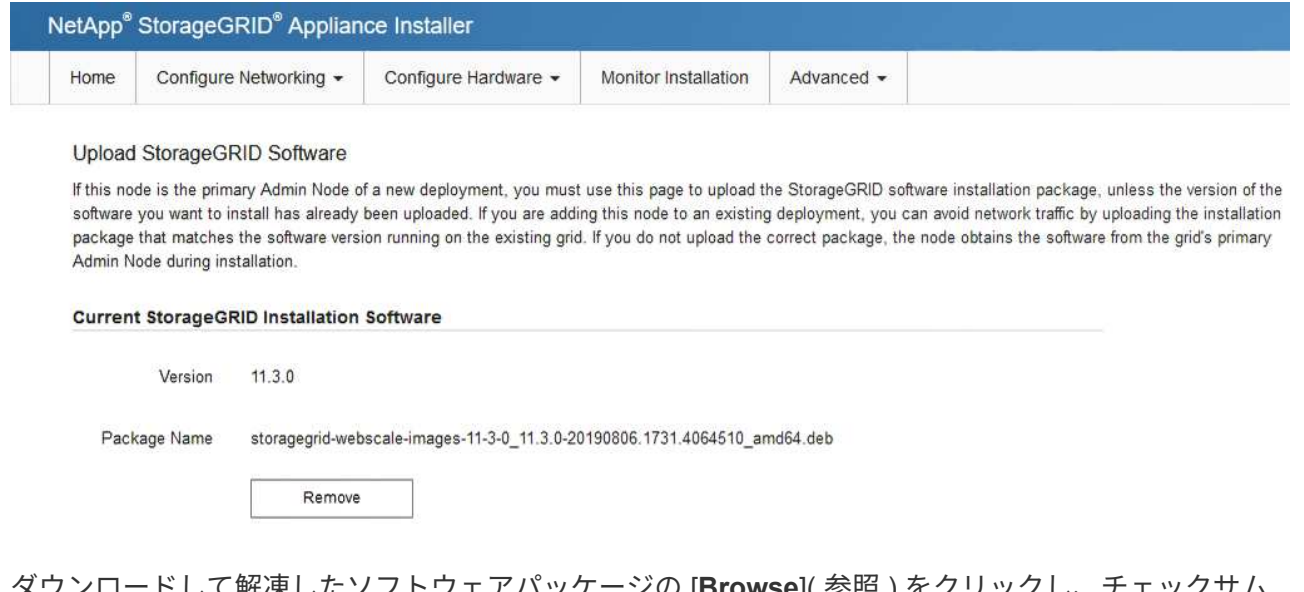

e. ダウンロードして解凍したソフトウェアバッケージの [**Browse**]( 参照)をクリックし、ナェック<sup>・</sup> ファイルの [**Browse**]( 参照 ) をクリックします。

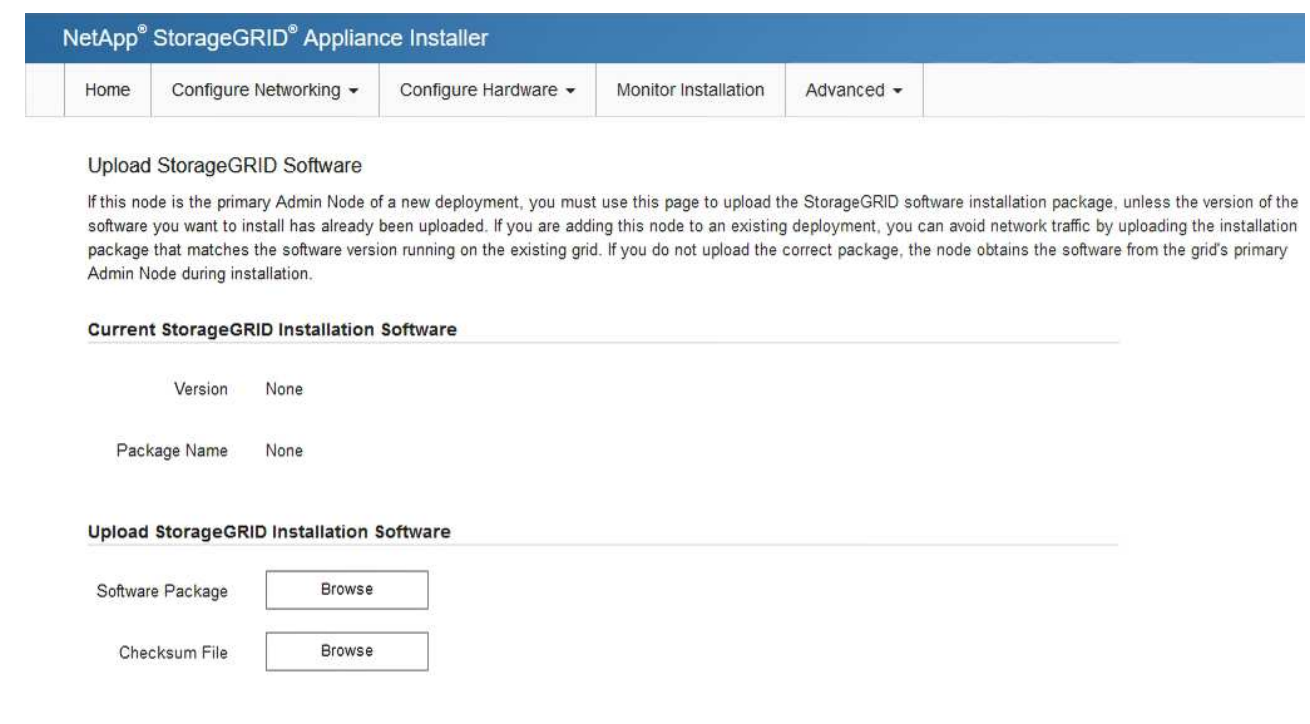

- f. ホームページに戻るには、「 \* Home \* 」(ホーム)を選択します。
- 6. Installation(インストール)セクションで、現在の状態がのインストール開始準備完了(Ready to start installation)であることを確認します *node name* をプライマリ管理ノードでグリッドに追加します *admin\_ip* "\*インストールの開始\*ボタンが有効になっていることを確認します。

[Start Installation\* (インストールの開始) ] ボタンが有効になっていない場合は、ネットワーク設定また はポート設定の変更が必要になることがあります。手順については、アプライアンスのメンテナンス手順 を参照してください。

7. StorageGRID アプライアンスインストーラのホームページで、 \* インストールの開始 \* をクリックしま す。

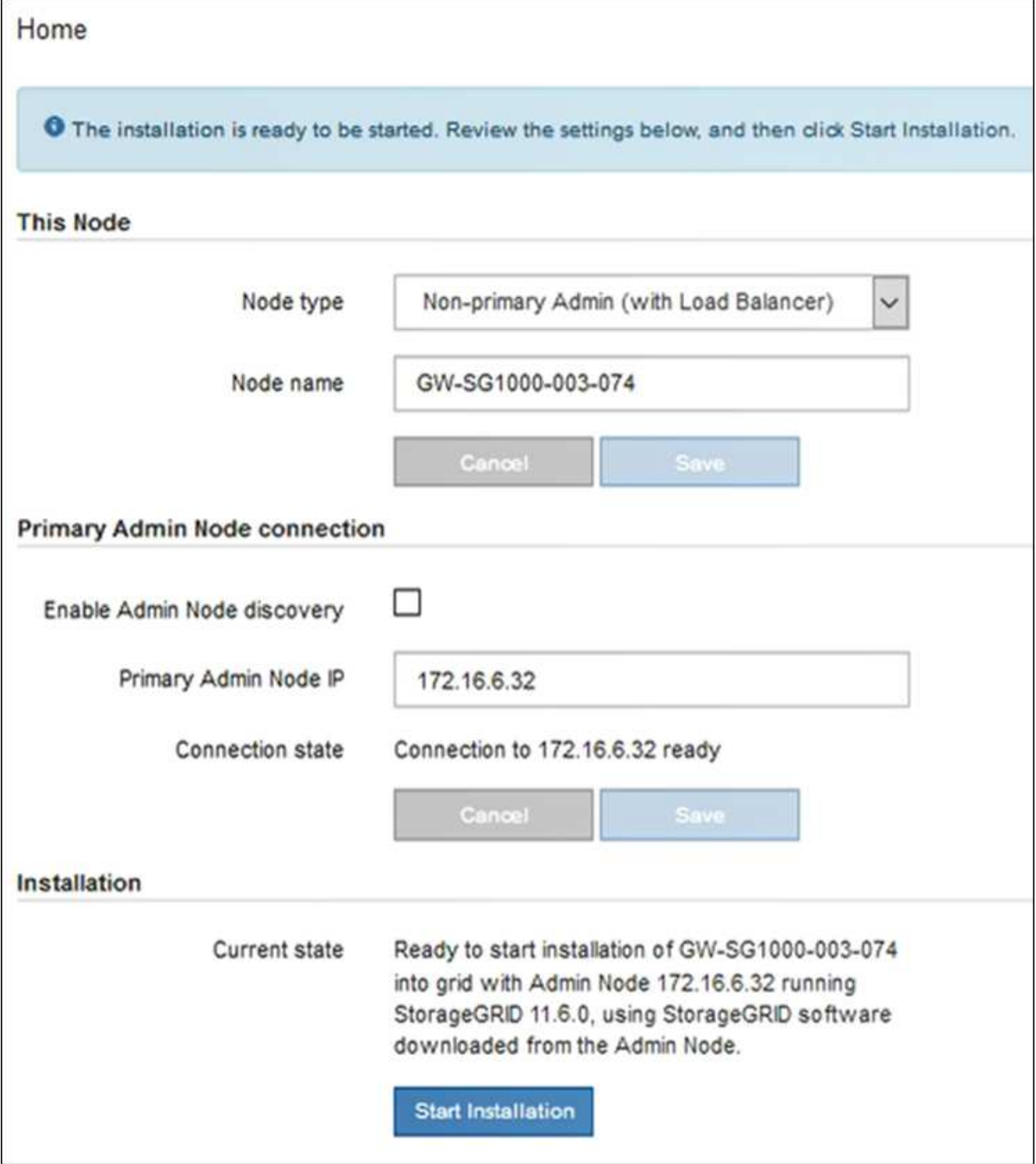

現在の状態が「 Installation is in progress 」に変わり、「 Monitor Installation 」ページが表示されます。

 $(i)$ 

モニタのインストールページに手動でアクセスする必要がある場合は、メニューバーから \* モニタのインストール \* をクリックします。

8. グリッドに複数のアプライアンスノードがある場合は、アプライアンスごとに上記の手順を繰り返しま す。

StorageGRID アプライアンスインストーラでは、インストールが完了するまでステータ スが提供されます。ソフトウェアのインストールが完了すると、アプライアンスがリブ ートされます。

- ストレージアプライアンス
- 1. インストールの進行状況を監視するには、 \* インストールの監視 \* をクリックします。

Monitor Installation ページにインストールの進行状況が表示されます。

Monitor Installation

 $(i)$ 

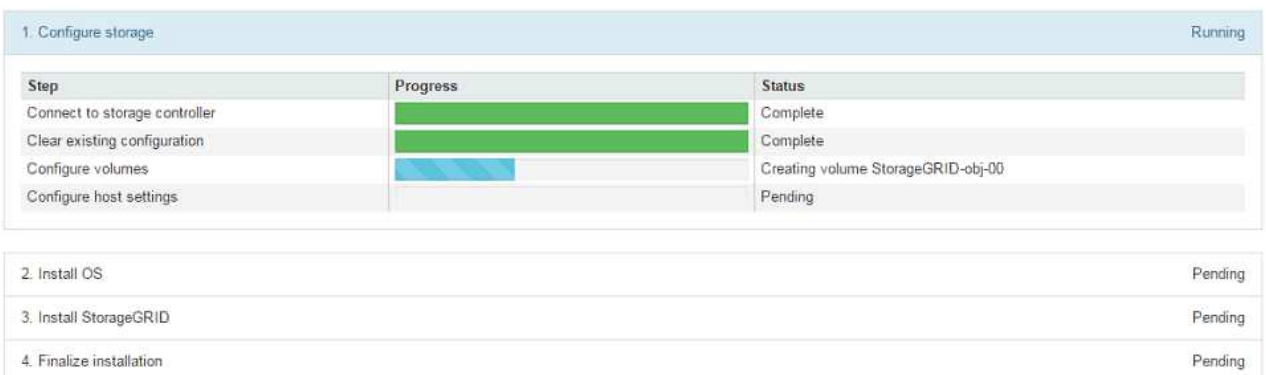

青色のステータスバーは、現在進行中のタスクを示します。緑のステータスバーは、正常に完了した タスクを示します。

インストーラは、以前のインストールで完了したタスクが再実行されないようにしま す。インストールを再実行している場合、再実行する必要のないタスクは緑色のステ ータスバーと「スキップ済み」のステータスで表示されます。

2. インストールの最初の 2 つのステージの進行状況を確認します。

◦ 1 。ストレージの構成 \*

インストーラがストレージコントローラに接続し、既存の設定をクリアし、設定されたRAIDモ ードに従ってRAIDを作成し、StorageGRID ソフトウェアとオブジェクトデータストレージにボ リュームを割り当て、ホストを設定します。

※ 2OS \* をインストールします

インストーラが StorageGRID のベースとなるオペレーティングシステムイメージをアプライアンス にコピーします。

3. インストールの進行状況の監視を継続して、組み込みコンソールに「 Install StorageGRID \* 」ステ ージが一時停止し、グリッドマネージャを使用して管理ノードでこのノードを承認するように求める メッセージが表示されるまで続けます。次の手順に進みます。

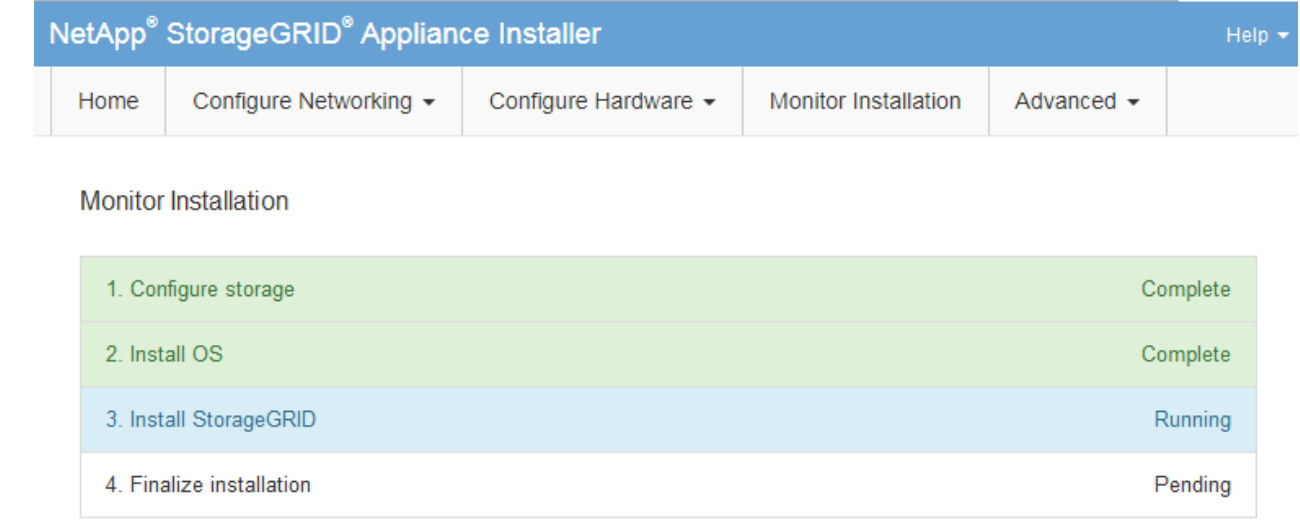

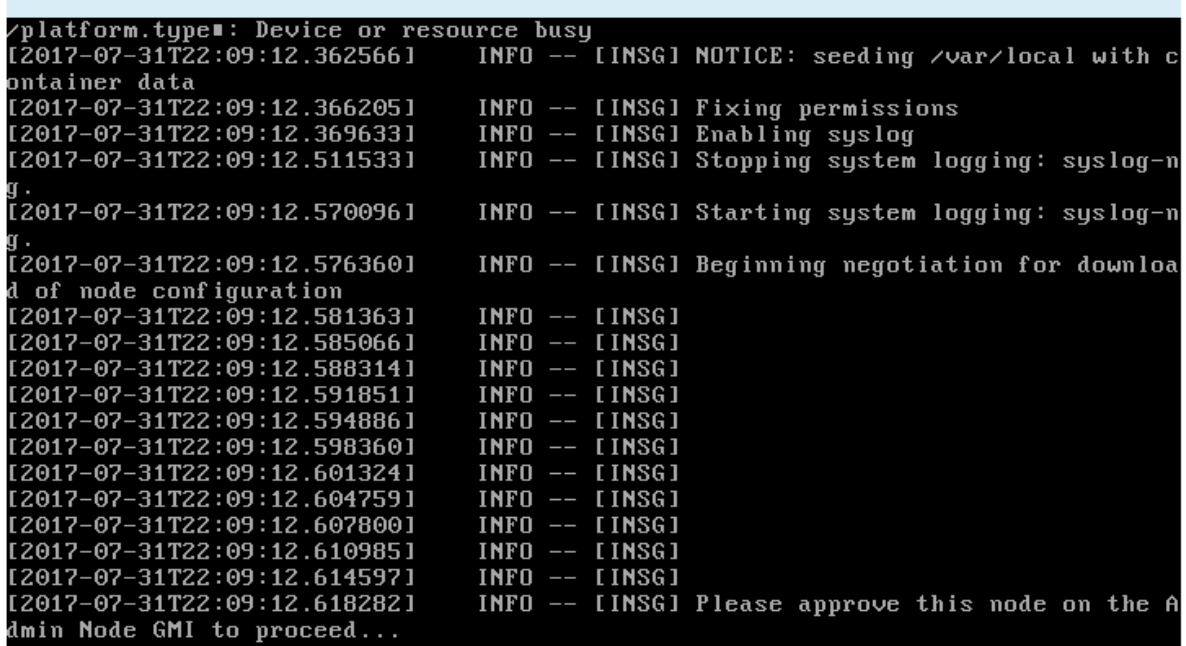

4. プライマリ管理ノードのグリッドマネージャに移動し、保留中のストレージノードを承認して、 StorageGRID のインストールプロセスを完了します。

Grid Manager から \* Install \* をクリックすると、ステージ 3 が完了し、ステージ 4 \* Finalize Installation \* が開始されます。ステージ 4 が完了すると、コントローラがリブートされます。

サービスアプライアンス

Connected (unencrypted) to: QEMU

1. インストールの進行状況を監視するには、メニューバーの \* インストールの監視 \* をクリックしま す。

Monitor Installation ページにインストールの進行状況が表示されます。

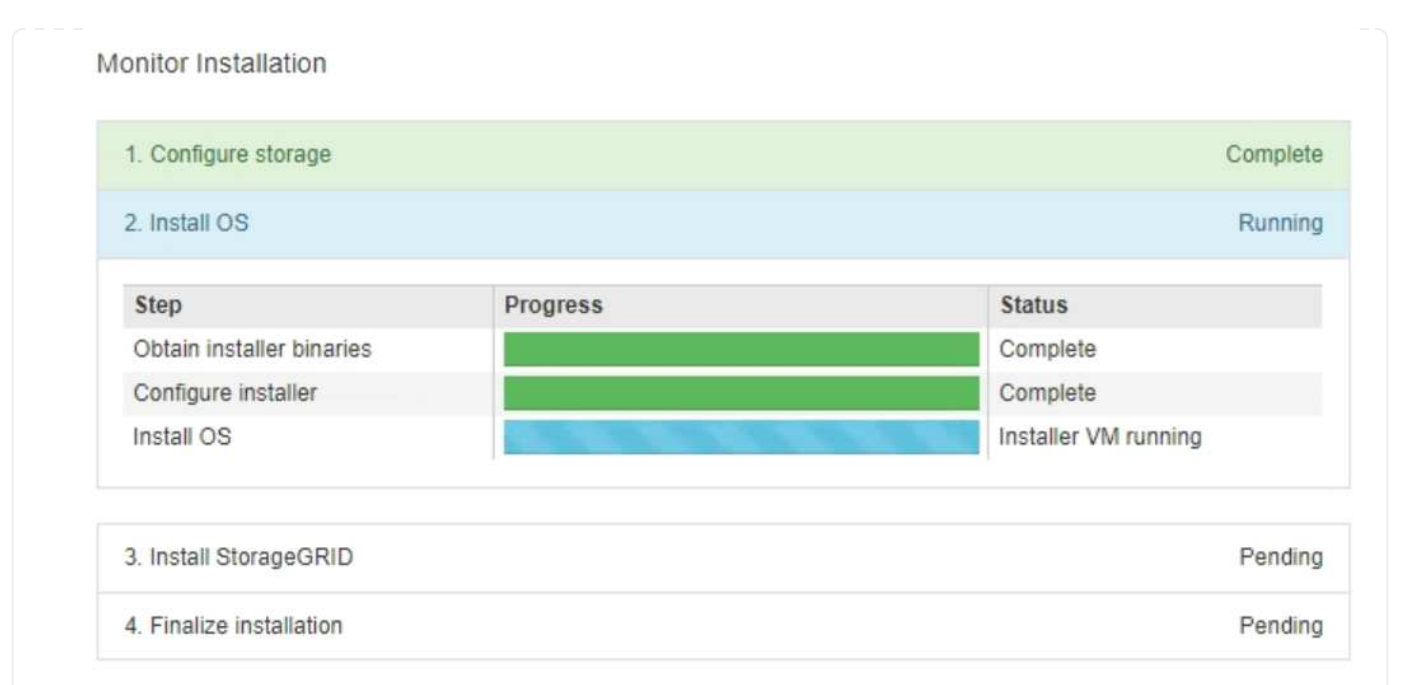

青色のステータスバーは、現在進行中のタスクを示します。緑のステータスバーは、正常に完了した タスクを示します。

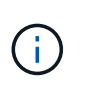

インストーラは、以前のインストールで完了したタスクが再実行されないようにしま す。インストールを再実行している場合、再実行する必要のないタスクは緑色のステ ータスバーと「スキップ済み」のステータスで表示されます。

- 2. インストールの最初の 2 つのステージの進行状況を確認します。
	- \* 1 。ストレージの構成 \*

インストーラがアプライアンスのドライブから既存の設定を消去し、ホストを設定します。

◦ ※ 2OS \* をインストールします

インストーラが StorageGRID のベースとなるオペレーティングシステムイメージをアプライア ンスにコピーします。

- 3. 次のいずれかのプロセスが実行されるまで、インストールの進行状況を監視します。
	- プライマリ管理ノードを除くすべてのアプライアンスノードで、 Install StorageGRID ステージ が一時停止し、組み込みのコンソールにメッセージが表示されて、グリッドマネージャを使用し て管理ノードでこのノードを承認するように求められます。次の手順に進みます。
	- アプライアンスプライマリ管理ノードをインストールする場合は、ノードを承認する必要はあり ません。アプライアンスがリブートされます。次の手順は省略できます。

 $(i)$ 

アプライアンスプライマリ管理ノードをインストールしている場合、 5 つ目のス テージが表示されます( 4 つのフェーズを示すスクリーンショットの例を参照 )。第 5 フェーズが 10 分以上たっても完了しない場合は、 Web ページを手動で 更新してください。

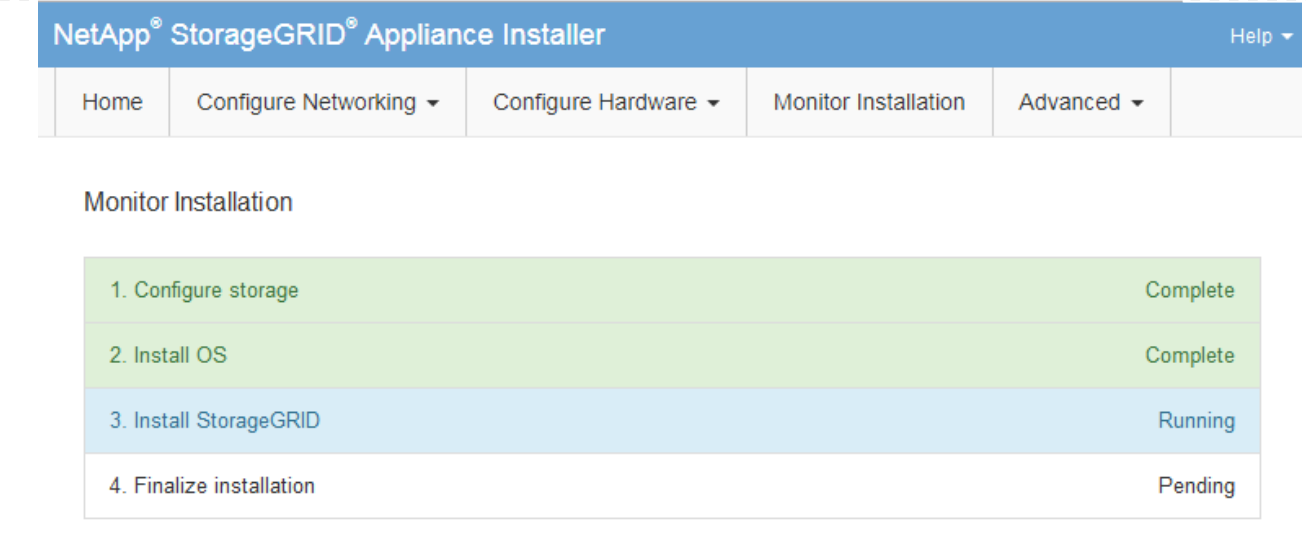

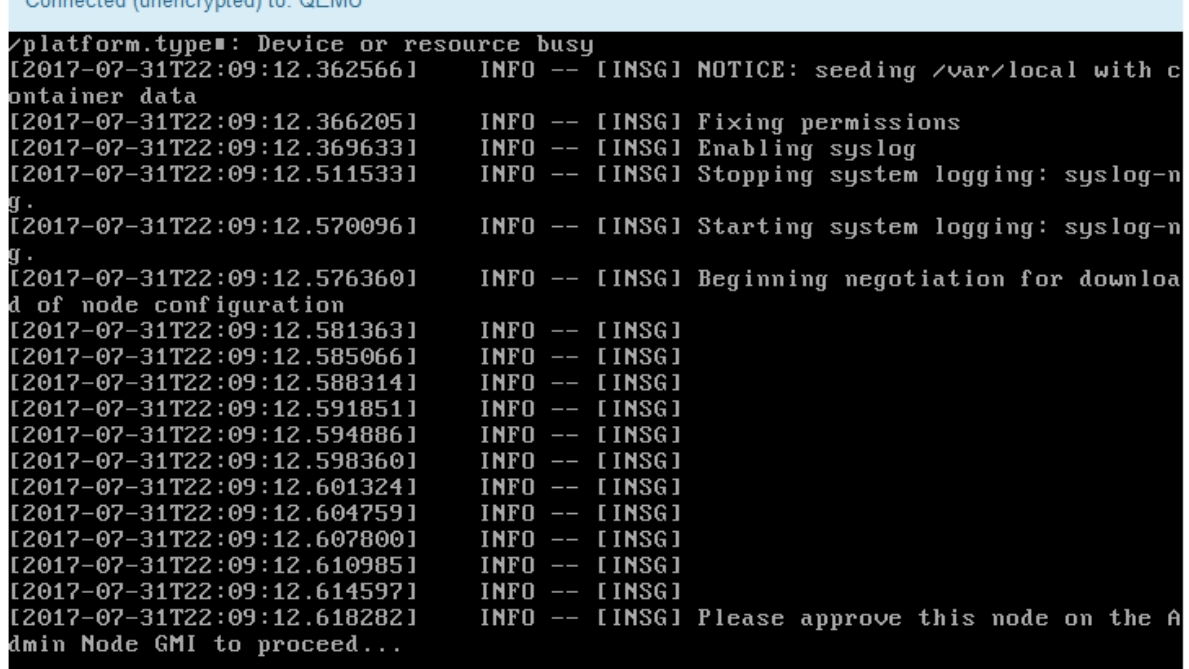

4. プライマリ管理ノードのグリッドマネージャに移動し、保留中のグリッドノードを承認して、 StorageGRID のインストールプロセスを完了します。

Grid Manager から \* Install \* をクリックすると、ステージ 3 が完了し、ステージ 4 \* Finalize Installation \* が開始されます。ステージ 4 が完了すると、アプライアンスがリブートされます。

**StorageGRID** アプライアンスインストーラの実行中にアプライアンスをリブートします

StorageGRID アプライアンスインストーラの実行中にアプライアンスのリブートが必要 になることがあります。たとえば、インストールに失敗した場合は、アプライアンスの リブートが必要になることがあります。

このタスクについて

Connected (uponeninted) to: OEMU

この手順 は、アプライアンスでStorageGRID アプライアンスインストーラが実行されている場合にのみ適用 されます。インストールが完了すると、 StorageGRID アプライアンスインストーラが使用できなくなるた め、この手順は機能しなくなります。

手順

- 1. StorageGRID アプライアンス・インストーラで、 [**Advanced**>\*Reboot Controller\*] をクリックし、次のい ずれかのオプションを選択します。
	- Reboot into StorageGRID \* を選択し、ノードをグリッドに再追加してコントローラをリブートしま す。メンテナンスモードで作業を完了し、ノードを通常動作に戻す準備ができている場合は、このオ プションを選択します。
	- メンテナンスモードを維持したままコントローラをリブートするには、 \* Reboot into Maintenance Mode \* を選択します。(このオプションは、コントローラがメンテナンスモードのときにのみ使用で きます)。 このオプションは、グリッドに再追加する前にノードで追加のメンテナンス処理を実行す る必要がある場合に選択します。

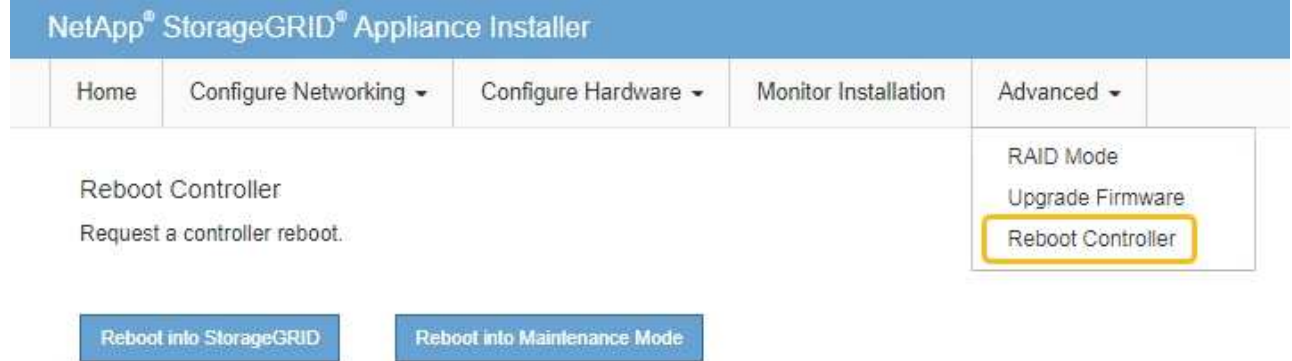

アプライアンスがリブートされます。

ハードウェア設置のトラブルシューティング(**SGF6112**)

設置作業で問題が発生した場合は、ハードウェアのセットアップや接続の問題に関する トラブルシューティング情報を確認すると役立つことがあります。

<span id="page-270-0"></span>ブート時のコードの表示(**SGF6112**)

アプライアンスに電源を投入すると、 BMC に一連のブート時コードが記録されま す。BMC 管理ポートに接続されているグラフィカルコンソールでこれらのコードを確認 できます。

作業を開始する前に

- BMC ダッシュボードへのアクセス方法を確認しておく必要があります。
- Serial-Over-LAN ( SOL )を使用する場合は、 IPMI SOL コンソールアプリケーションの使用経験が必要 です。

手順

1. アプライアンスコントローラのブート時のコードを確認するための方法を選択し、必要な機器を揃えま す。

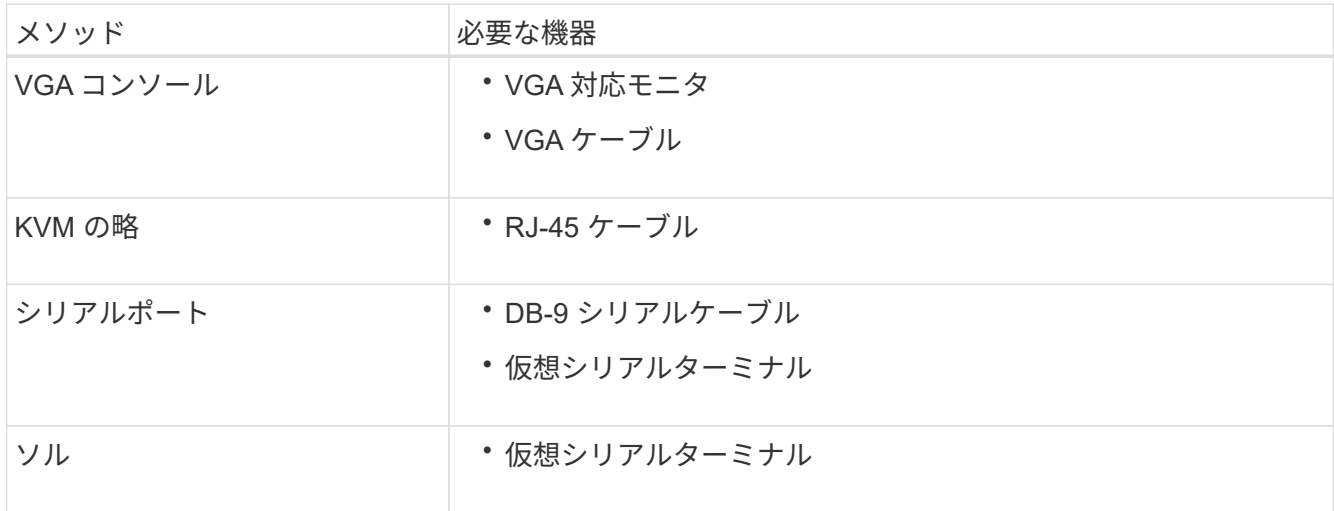

- 2. VGA コンソールを使用する場合は、次の手順を実行します。
	- a. VGA 対応モニタをアプライアンス背面の VGA ポートに接続します。
	- b. モニタに表示されるコードを確認します。
- 3. BMC KVM を使用する場合は、次の手順を実行します。
	- a. BMC管理ポートに接続し、BMC Webインターフェイスにログインします。
	- b. 「 \* リモートコントロール \* 」を選択します。
	- c. KVM を起動します。
	- d. 仮想モニタのコードを確認します。
- 4. シリアルポートと端末を使用している場合は、次の手順を実行します。
	- a. アプライアンス背面のシリアルUSBポートに接続します。
	- b. 設定を使用します 115200 8-N-1。
	- c. シリアルターミナルに印刷されているコードを確認します。
- 5. SOL を使用する場合は、次の手順を実行します。
	- a. BMC の IP アドレスとログインクレデンシャルを使用して IPMI SOL に接続します。

ipmitool -I lanplus -H *BMC\_Port\_IP* -U admin -P *Password* sol activate

b. 仮想シリアルターミナルのコードを確認します。

6. 次の表を使用して、アプライアンスのコードを確認します。

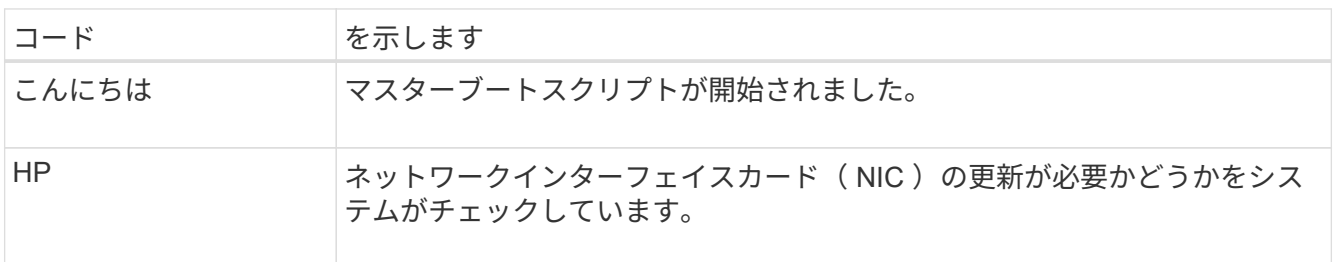

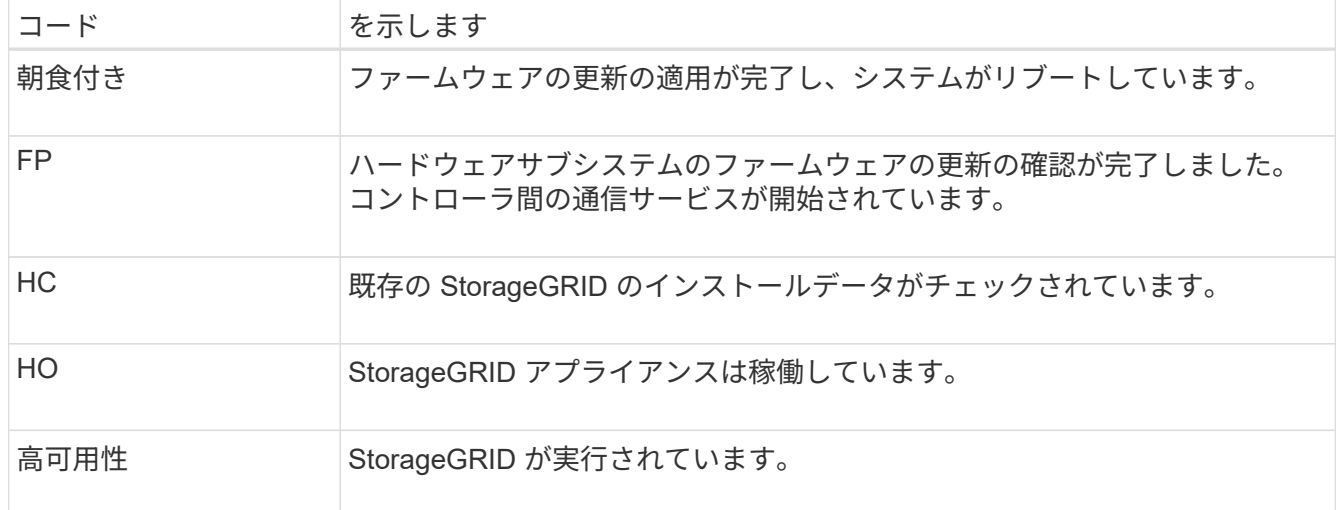

# 関連情報

["BMC](#page-245-0) [インターフェイスにアクセスします](#page-245-0)["](#page-245-0)

<span id="page-272-0"></span>エラーコードの表示(**SGF6112**)

アプライアンスのブート時にハードウェアエラーが発生すると、 BMC にエラーコード が記録されます。必要に応じて BMC インターフェイスを使用してこれらのエラーコー ドを確認し、テクニカルサポートと協力して問題 を解決できます。

作業を開始する前に

• BMC ダッシュボードへのアクセス方法を確認しておく必要があります。

手順

- 1. BMC ダッシュボードで、 \* BIOS POST Code \* を選択します。
- 2. 現在のコードと前のコードについて表示された情報を確認します。

次のいずれかのエラーコードが表示された場合は、テクニカルサポートに連絡して問題 を解決してくださ  $U<sub>o</sub>$ 

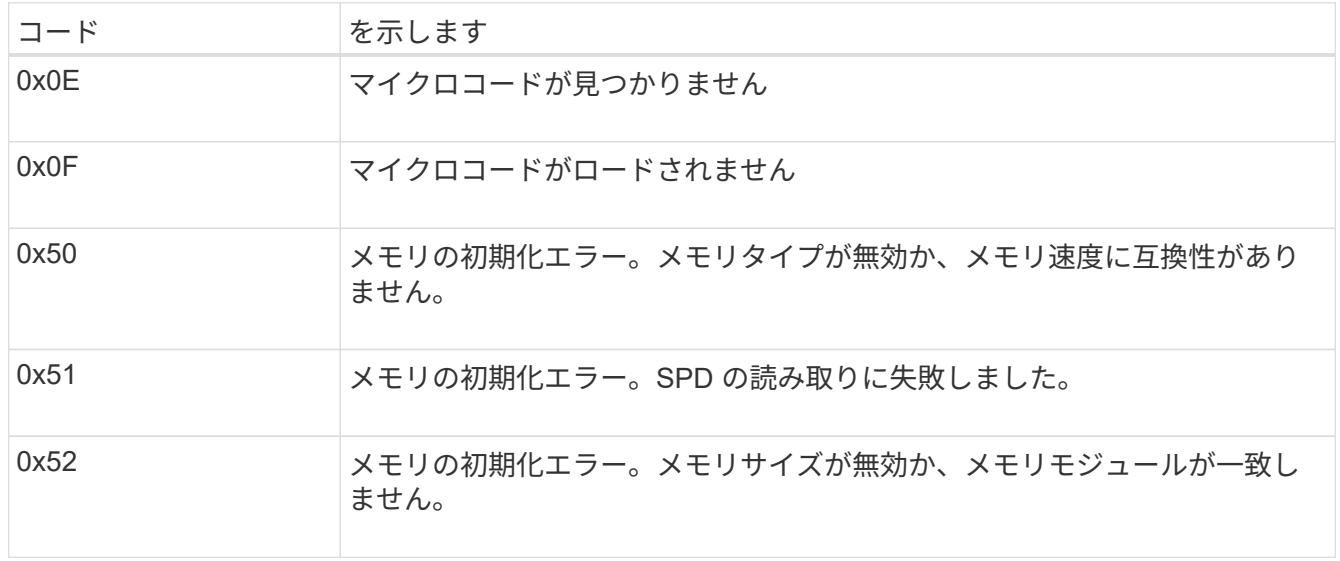

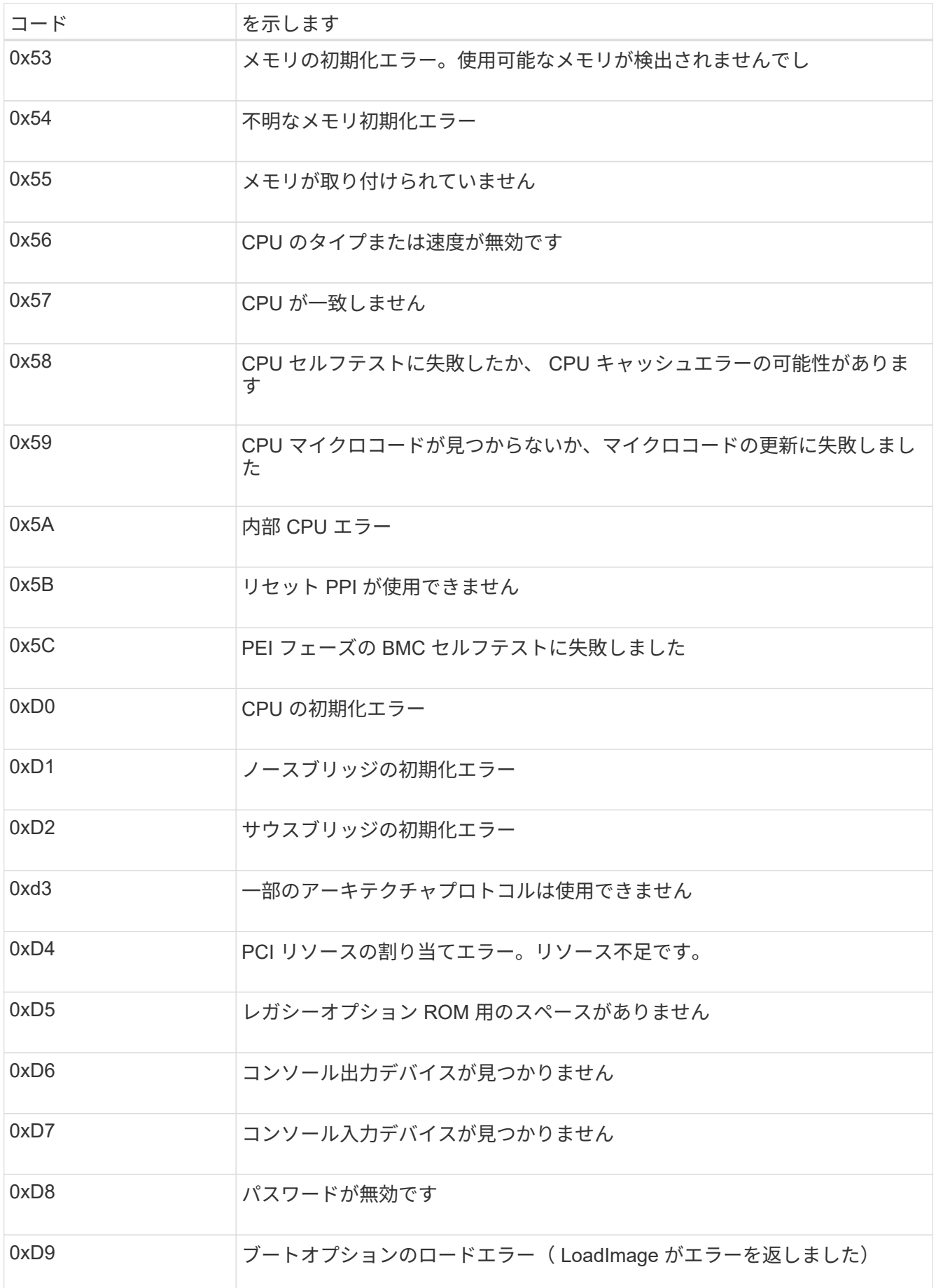

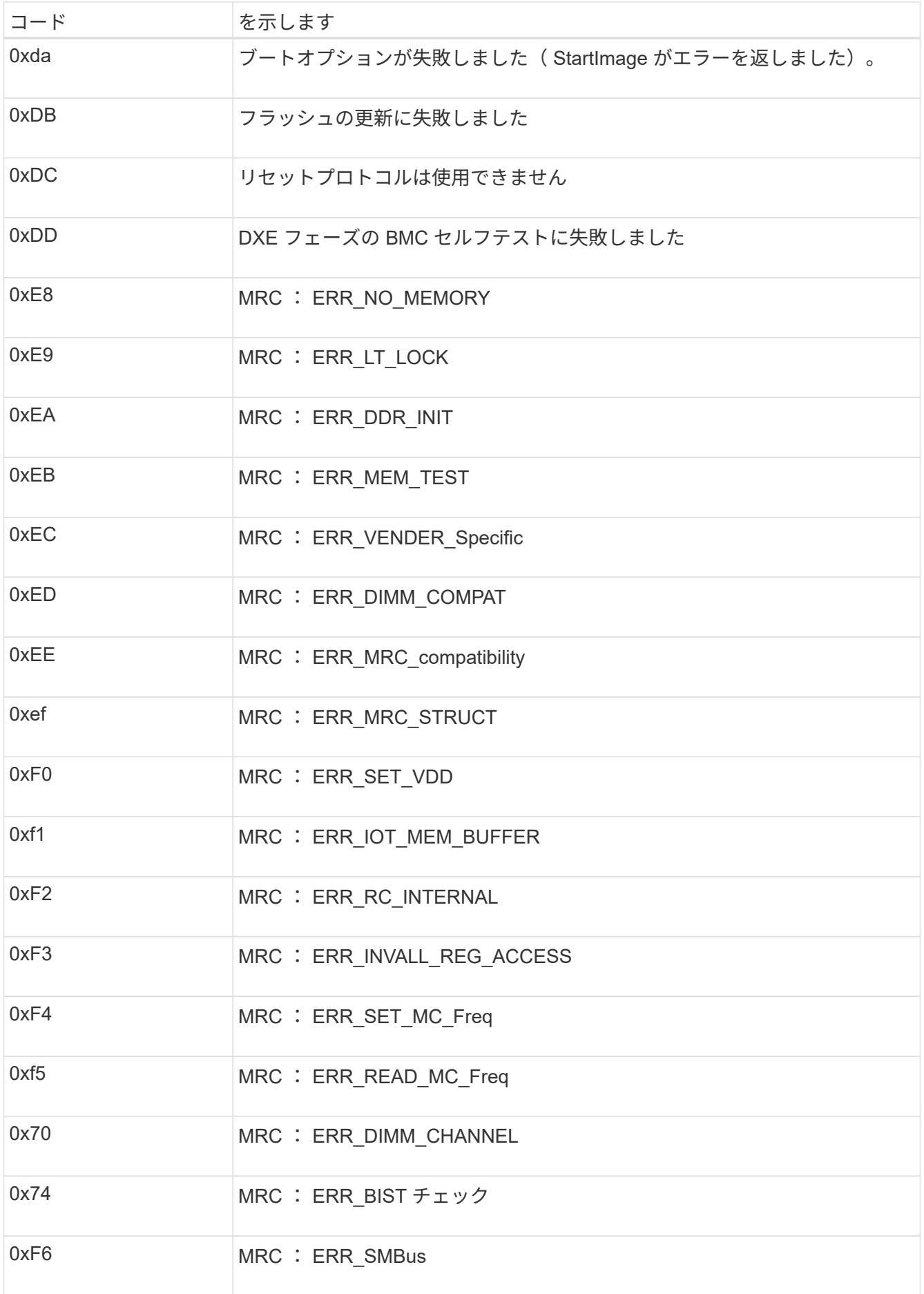

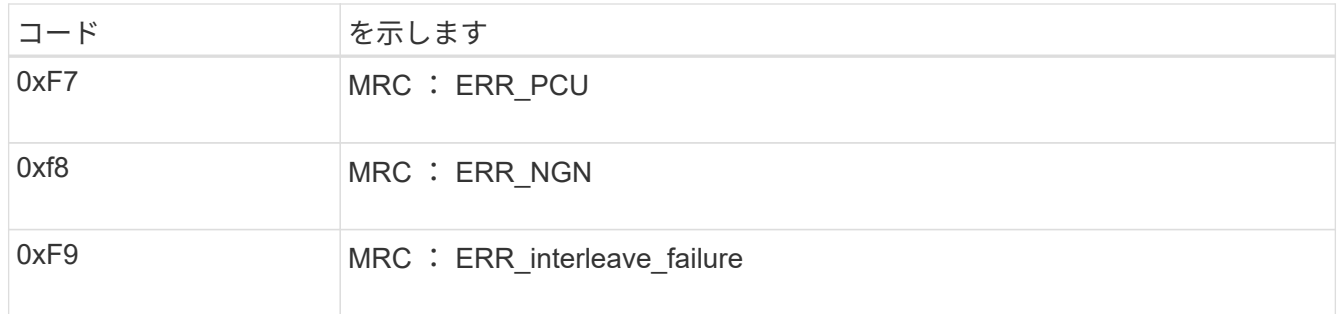

ハードウェアのセットアップがハングしたように見える(**SGF6112**)

ハードウェア障害やケーブル接続エラーによってアプライアンスのブート処理が完了し なかった場合は、 StorageGRID アプライアンスインストーラを使用できなくなることが あります。

手順

1. アプライアンスの LED と、 BMC に表示されるブートコードとエラーコードを確認します。

2. 問題 の解決にサポートが必要な場合は、テクニカルサポートにお問い合わせください。

# 関連情報

- ["](#page-270-0)[ブート](#page-270-0)[時](#page-270-0)[のコードの表示\(](#page-270-0)[SGF6112](#page-270-0)[\)](#page-270-0)["](#page-270-0)
- ["](#page-272-0)[エ](#page-272-0)ラーコードの表示 ([SGF6112](#page-272-0)[\)](#page-272-0) "

接続の問題のトラブルシューティング(**SGF6112**)

StorageGRID アプライアンスのインストール時に接続の問題が発生した場合は、以下に 記載する対処策を実施する必要があります。

アプライアンスに接続できません

サービスアプライアンスに接続できない場合は、ネットワーク問題 があるか、ハードウェアの設置が正常に 完了していない可能性があります。

手順

1. アプライアンスのIPアドレスを使用してアプライアンスにpingを送信します。+ **ping** *appliance\_IP*

2. ping からの応答がない場合は、正しい IP アドレスを使用していることを確認します。

グリッドネットワーク、管理ネットワーク、またはクライアントネットワークでのアプライアンスの IP アドレスを使用できます。

- 3. IP アドレスが正しい場合は、アプライアンスのケーブル接続、 QSFP または SFP トランシーバ、および ネットワークのセットアップを確認します。
- 4. アプライアンスに物理的にアクセスできる場合は、永続的なリンクローカルIPに直接接続できます 169.254.0.1 コントローラのネットワーク設定を確認し、必要に応じて更新します。詳細な手順につい ては、のステップ 2 を参照してください ["StorageGRID](#page-203-0) [アプライアンスインストーラにアクセスします](#page-203-0)["](#page-203-0)。

この手順で問題 が解決しない場合は、テクニカルサポートにお問い合わせください。

- 5. ping が成功した場合は、 Web ブラウザを開きます。
- 6. StorageGRID アプライアンスインストーラのURLとして「+」を入力します **https://***appliances\_controller\_IP***:8443**

ホームページが表示されます。

ハードウェアの設置に関するトラブルシューティング(**SG6000**または**SG5700**)

設置作業で問題が発生した場合は、ハードウェアのセットアップや接続の問題に関する トラブルシューティング情報を確認すると役立つことがあります。

<span id="page-276-0"></span>ブート時のコードの表示(**SG6000-CN**コントローラ)

アプライアンスの電源を入れると、 BMC は SG6000-CN コントローラの一連のブート 時のコードを記録します。これらのコードはいくつかの方法で確認できます。

作業を開始する前に

- BMC ダッシュボードへのアクセス方法を確認しておく必要があります。
- Serial-Over-LAN ( SOL )を使用する場合は、 IPMI SOL コンソールアプリケーションの使用経験が必要 です。

手順

1. アプライアンスコントローラのブート時のコードを確認するための方法を選択し、必要な機器を揃えま す。

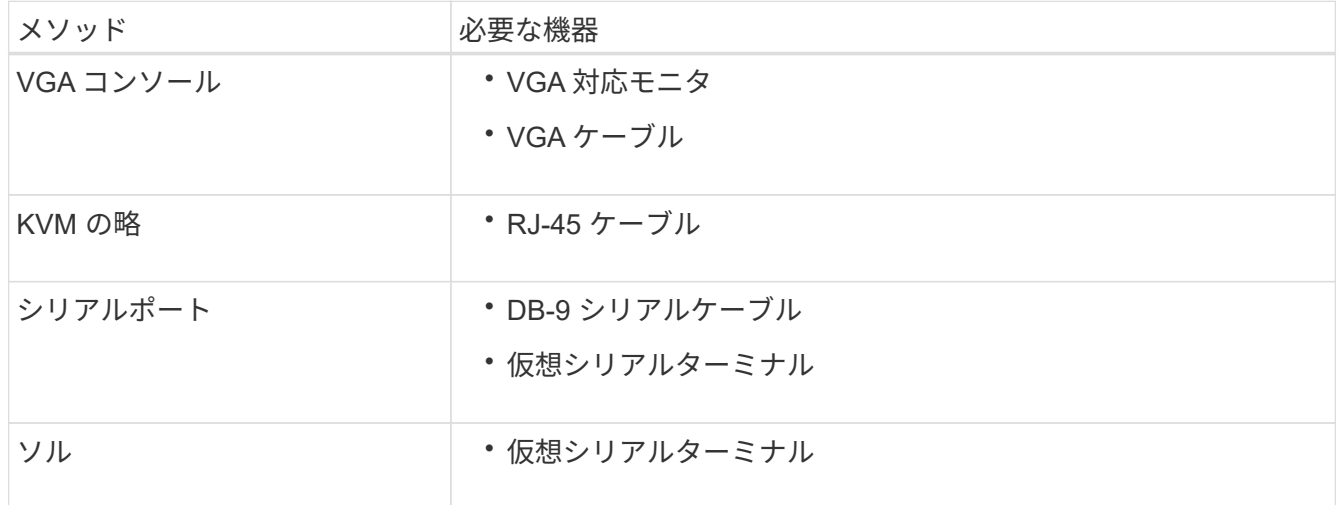

- 2. VGA コンソールを使用する場合は、次の手順を実行します。
	- a. VGA 対応モニタをアプライアンス背面の VGA ポートに接続します。
	- b. モニタに表示されるコードを確認します。
- 3. BMC KVM を使用する場合は、次の手順を実行します。
	- a. BMC管理ポートに接続し、BMC Webインターフェイスにログインします。

b. 「 \* リモートコントロール \* 」を選択します。

c. KVM を起動します。

d. 仮想モニタのコードを確認します。

4. シリアルポートと端末を使用している場合は、次の手順を実行します。

a. アプライアンス背面の DB-9 シリアルポートに接続します。

b. 設定を使用します 115200 8-N-1。

c. シリアルターミナルに印刷されているコードを確認します。

5. SOL を使用する場合は、次の手順を実行します。

a. BMC の IP アドレスとログインクレデンシャルを使用して IPMI SOL に接続します。

ipmitool -I lanplus -H *BMC\_Port\_IP* -U admin -P *Password* sol activate

場合によっては、デフォルトのユーザ名が root ではなく admin。  $\left( \, \mathrm{i} \, \right)$ 

a. 仮想シリアルターミナルのコードを確認します。

6. 次の表を使用して、アプライアンスのコードを確認します。

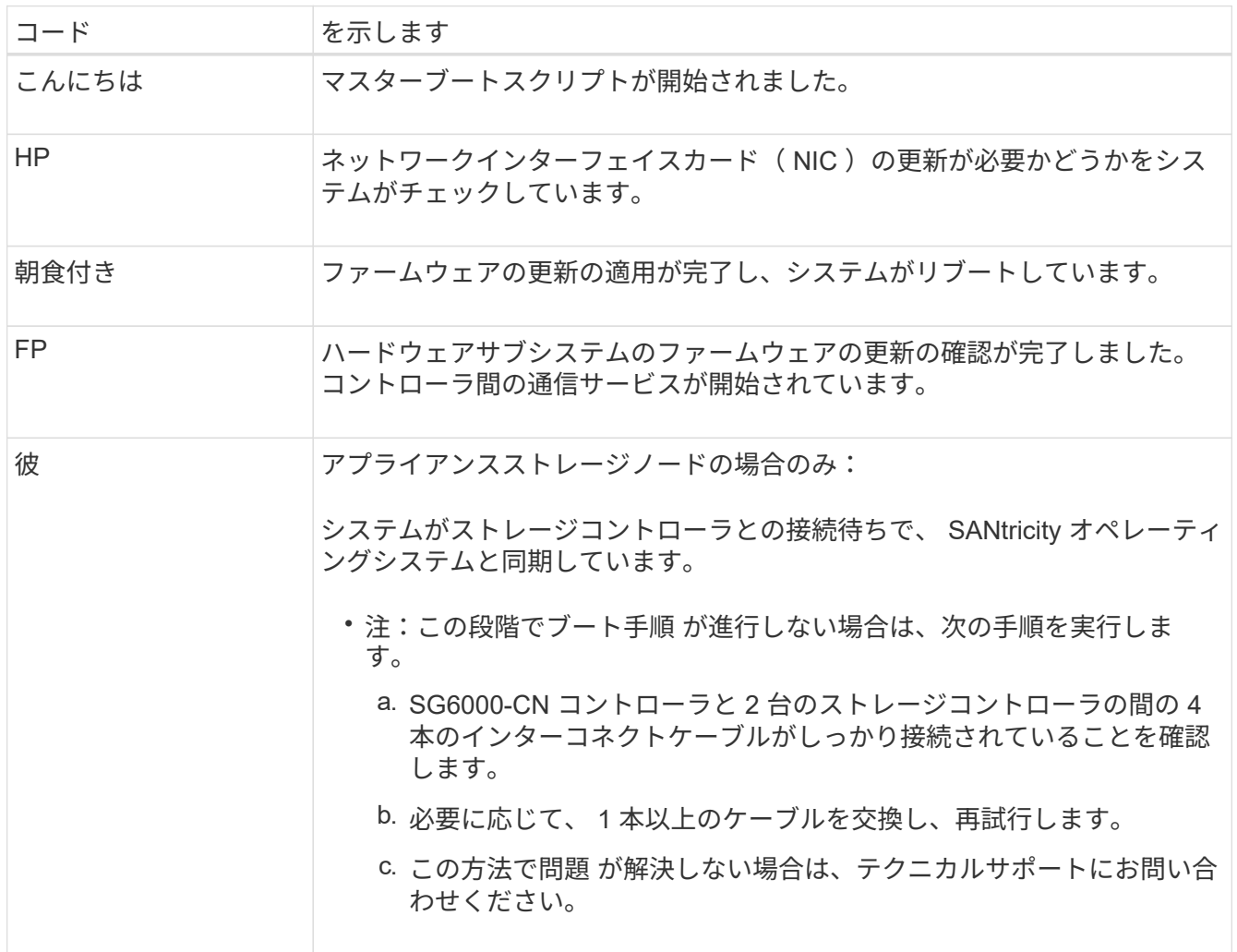

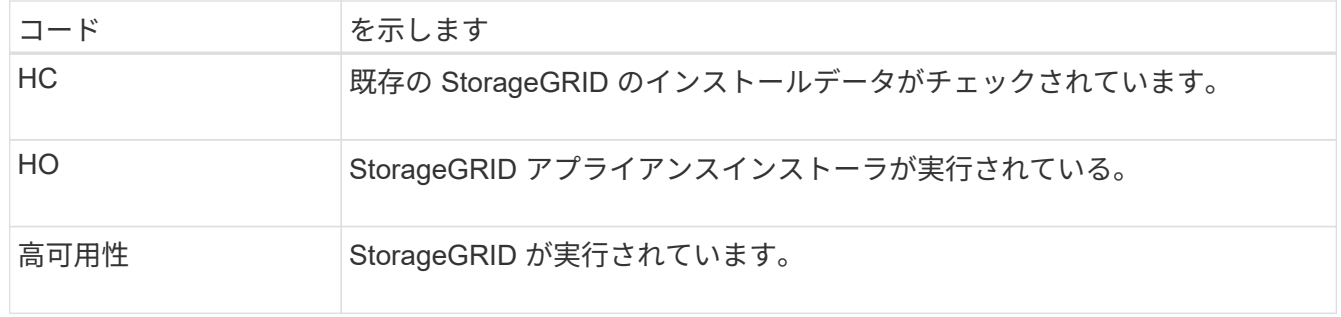

<span id="page-278-0"></span>エラーコードの確認(**SG6000-CN**コントローラ)

SG6000-CN コントローラのブート時にハードウェアエラーが発生すると、 BMC にエラ ーコードが記録されます。必要に応じて BMC インターフェイスを使用してこれらのエ ラーコードを確認し、テクニカルサポートと協力して問題 を解決できます。

作業を開始する前に

• BMC ダッシュボードへのアクセス方法を確認しておく必要があります。

手順

1. BMC ダッシュボードで、 \* BIOS POST Code \* を選択します。

2. 現在のコードと前のコードについて表示された情報を確認します。

次のいずれかのエラーコードが表示された場合は、テクニカルサポートに連絡して問題 を解決してくださ  $U<sub>o</sub>$ 

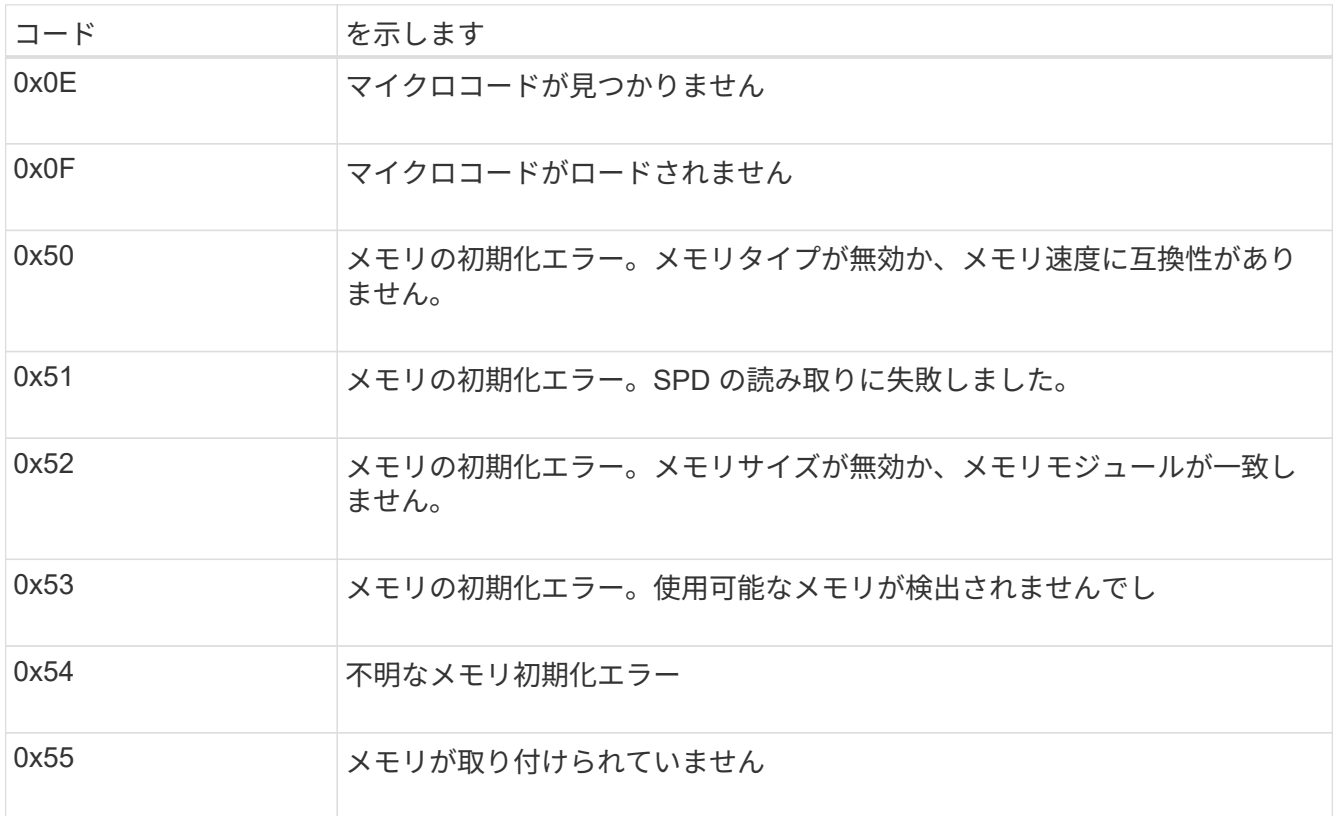

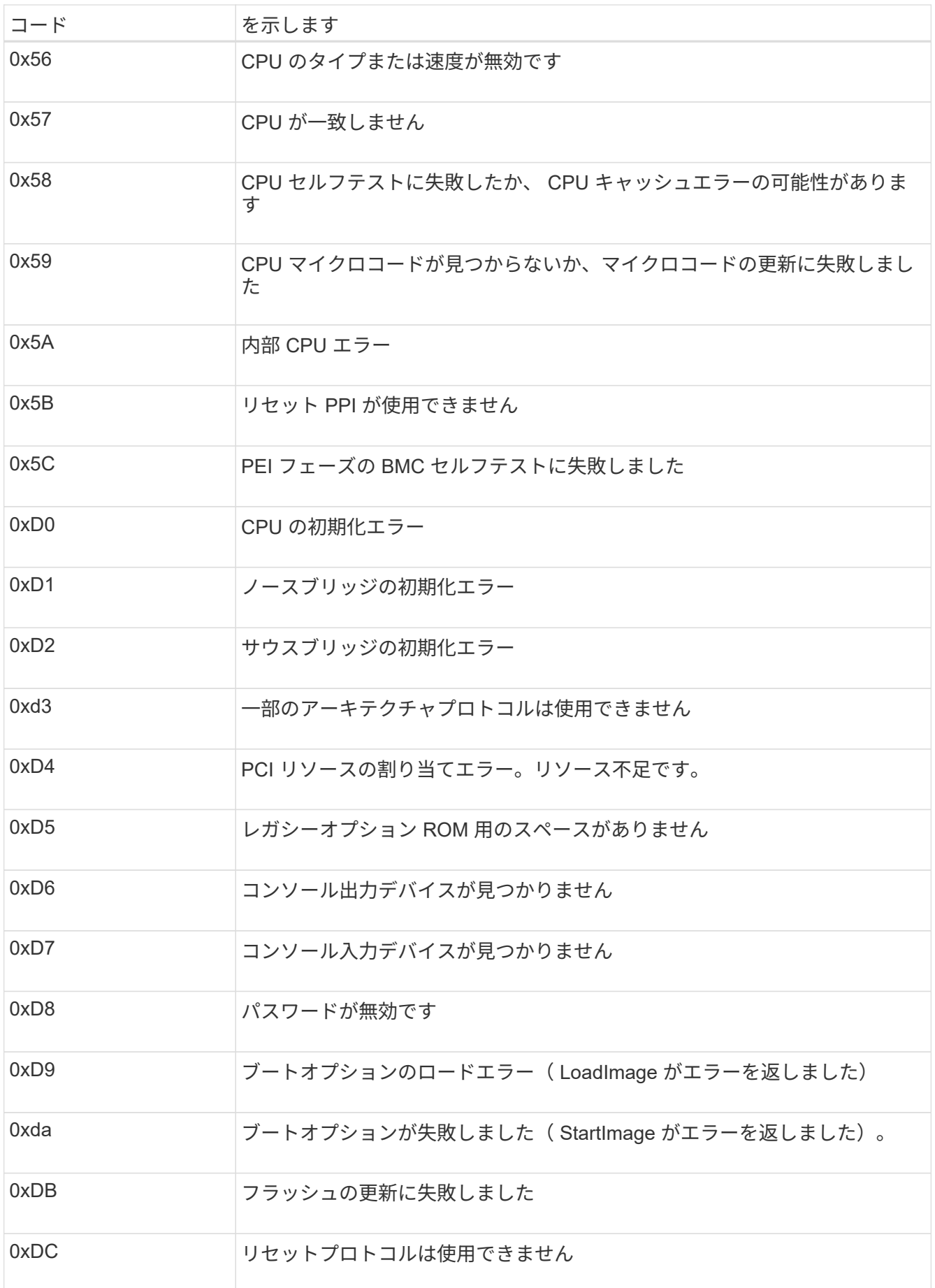

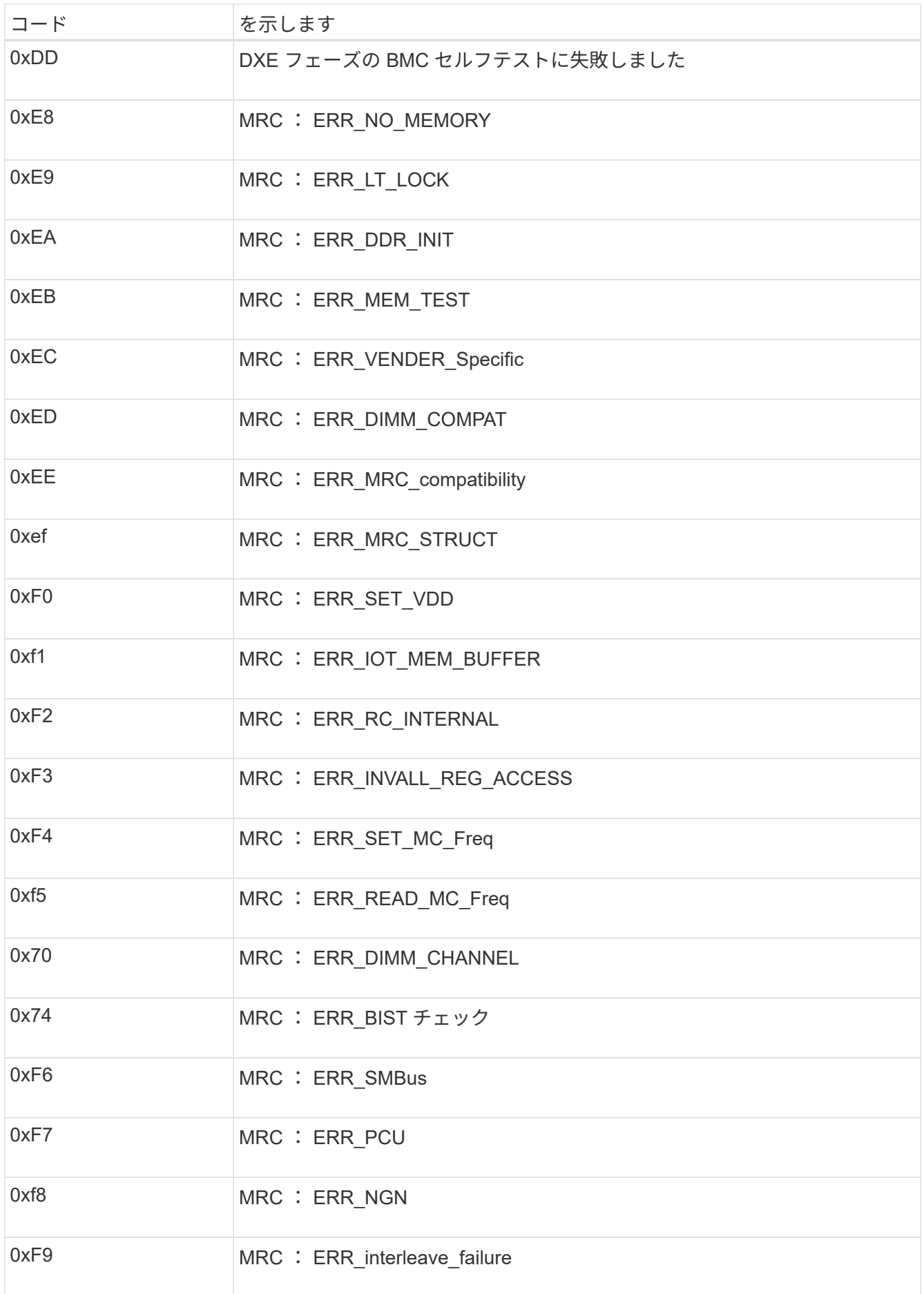

ハードウェアのセットアップがハングしたように見える(**SG6000**または**SG5700**)

ハードウェア障害やケーブル接続エラーによってストレージコントローラまたはアプラ イアンスコントローラのブート処理が完了しなかった場合は、StorageGRID アプライア ンスインストーラを使用できないことがあります。

例 **2.** 手順

#### **SG6000**を使用します

1. ストレージコントローラの場合は、デジタル表示ディスプレイのコードを監視します。

電源投入時にハードウェアが初期化される際に、 2 つのデジタル表示ディスプレイに一連のコード が表示されます。ハードウェアが正常にブートすると、デジタル表示ディスプレイが両方に表示され ます 99。

- 2. SG6000-CN コントローラの LED と、 BMC に表示されたブート時のコードとエラーコードを確認し ます。
- 3. 問題 の解決にサポートが必要な場合は、テクニカルサポートにお問い合わせください。

#### **SG5700**を使用します

1. デジタル表示ディスプレイのコードを監視します。

電源投入時にハードウェアが初期化される際に、 2 つのデジタル表示ディスプレイに一連のコード が表示されます。ハードウェアが正常にブートされると、各コントローラのデジタル表示ディスプレ イに異なるコードが表示されます。

2. E5700SG コントローラのデジタル表示ディスプレイのコードを確認してください。

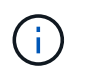

インストールとプロビジョニングには時間がかかります。一部のインストールフェー ズでは、StorageGRID アプライアンスインストーラの更新が数分間報告されません。

エラーが発生すると、デジタル表示ディスプレイに HE などの一連のコードが点滅します。

3. これらのコードの意味については、次のリソースを参照してください。

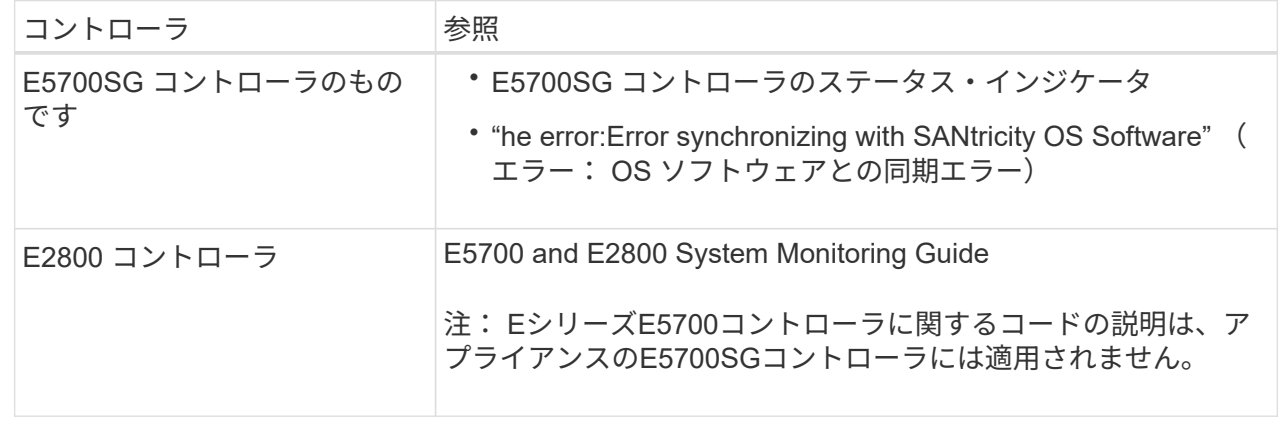

4. この方法で問題 が解決しない場合は、テクニカルサポートにお問い合わせください。

## 関連情報

- ["](#page-191-0)[ステータスインジケータを表示します](#page-191-0)["](#page-191-0)
- ["NetApp E](http://mysupport.netapp.com/info/web/ECMP1658252.html) [シリー](http://mysupport.netapp.com/info/web/ECMP1658252.html)[ズ](http://mysupport.netapp.com/info/web/ECMP1658252.html)[システムのドキュメントのサイト](http://mysupport.netapp.com/info/web/ECMP1658252.html)["](http://mysupport.netapp.com/info/web/ECMP1658252.html)
- ["HE](#page-285-0) [エ](#page-285-0)[ラー:](#page-285-0) [SANtricity OS](#page-285-0) [ソフトウェアとの](#page-285-0)[同](#page-285-0)[期](#page-285-0)[エ](#page-285-0)[ラー](#page-285-0)["](#page-285-0)
- ["E5700 and E2800 System Monitoring Guide"](https://library.netapp.com/ecmdocs/ECMLP2588751/html/frameset.html)
- ["](#page-276-0)[ブート](#page-276-0)[時](#page-276-0)[のコードの表示\(](#page-276-0)[SG6000-CN](#page-276-0)[コントローラ\)](#page-276-0)["](#page-276-0)
- ["](#page-278-0)[エ](#page-278-0)[ラーコードの確](#page-278-0)[認](#page-278-0)[\(](#page-278-0)[SG6000-CN](#page-278-0)[コントローラ\)](#page-278-0)["](#page-278-0)

接続の問題をトラブルシューティングする(**SG6000**または**SG5700**)

StorageGRID アプライアンスのインストール時に接続の問題が発生した場合は、以下に 記載する対処策を実施する必要があります。

**SG6000**アプライアンスに接続できません

アプライアンスに接続できない場合は、ネットワーク問題 があるか、ハードウェアの設置が正常に完了して いない可能性があります。

手順

- 1. SANtricity システムマネージャに接続できない場合は、次の手順を実行します。
	- a. SANtricity システムマネージャの管理ネットワークで、どちらかのストレージコントローラのIPアドレ スを使用してアプライアンスにpingを送信します。+ **ping** *Storage\_Controller\_IP*
	- b. ping からの応答がない場合は、正しい IP アドレスを使用していることを確認します。

どちらかのストレージコントローラの管理ポート 1 の IP アドレスを使用してください。

c. IP アドレスが正しい場合は、アプライアンスのケーブル接続とネットワークのセットアップを確認し ます。

この手順で問題 が解決しない場合は、テクニカルサポートにお問い合わせください。

- d. ping が成功した場合は、 Web ブラウザを開きます。
- e. SANtricity システムマネージャのURLとして「+」を入力します **https://***Storage\_Controller\_IP*

SANtricity System Manager のログインページが表示されます。

- 2. SG6000-CN コントローラに接続できない場合は、次の手順を実行します。
	- a. SG6000-CNコントローラのIPアドレス+を使用してアプライアンスにpingを送信します **ping** *SG6000-CN\_Controller\_IP*
	- b. ping からの応答がない場合は、正しい IP アドレスを使用していることを確認します。

グリッドネットワーク、管理ネットワーク、またはクライアントネットワークでのアプライアンスの IP アドレスを使用できます。

- c. IP アドレスが正しい場合は、アプライアンスのケーブル接続、 SFP トランシーバ、およびネットワ ークのセットアップを確認します。
- d. SG6000-CNに物理的にアクセスできる場合は、永続的なリンクローカルIPに直接接続できます 169.254.0.1 コントローラのネットワーク設定を確認し、必要に応じて更新します。詳細な手順に ついては、のステップ 2 を参照してください ["StorageGRID](#page-203-0) [アプライアンスインストーラへのアクセ](#page-203-0) [ス](#page-203-0)["](#page-203-0)。

この手順で問題 が解決しない場合は、テクニカルサポートにお問い合わせください。

- e. ping が成功した場合は、 Web ブラウザを開きます。
- f. StorageGRID アプライアンスインストーラのURLとして「+」を入力します **https://***SG6000-CN\_Controller\_IP***:8443**

ホームページが表示されます。

**SG6060**拡張シェルフはアプライアンスインストーラに表示されません

SG6060に設置済みの拡張シェルフがStorageGRID アプライアンスインストーラに表示されない場合は、シェ ルフが完全に設置され、電源がオンになっていることを確認する必要があります。

このタスクについて

拡張シェルフがアプライアンスに接続されていることを確認するには、 StorageGRID アプライアンスインス トーラで次の情報を表示します。

• ホーム \* ページには、拡張シェルフに関するメッセージが表示されます。

**O** The storage system contains 2 expansion shelves.

• Advanced \* > \* RAID Mode \* ページには、アプライアンスに拡張シェルフが含まれているかどうかをドラ イブ数で示します。たとえば、以下のスクリーンショットでは、 2 本の SSD と 178 本の HDD が表示さ れています。2 台の拡張シェルフを備えた SG6060 には、合計 180 本のドライブが搭載されてい

# **Configure RAID Mode**

This appliance contains the following drives.

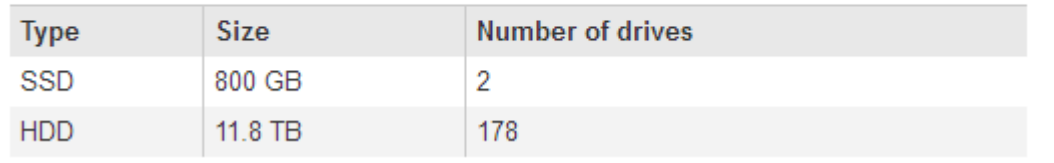

StorageGRID アプライアンスインストーラのページに拡張シェルフが表示されない場合は、この手順 に従っ てください。

手順

- 1. 必要なすべてのケーブルがしっかりと接続されていることを確認します。を参照してください ["](#page-178-0)[アプライ](#page-178-0) [アンスをケーブル](#page-178-0)[接続](#page-178-0)[\(](#page-178-0) [SG6000](#page-178-0) [\)](#page-178-0)["](#page-178-0)。
- 2. 拡張シェルフの電源がオンになっていることを確認します。を参照してください ["](#page-189-0)[電源](#page-189-0)[コードを](#page-189-0)[接続](#page-189-0)[して](#page-189-0)

[電源](#page-189-0)[\(](#page-189-0) [SG6000](#page-189-0) [\)を](#page-189-0)[投入](#page-189-0)["](#page-189-0)。

3. 問題 の解決にサポートが必要な場合は、テクニカルサポートにお問い合わせください。

### **SG5700**アプライアンスに接続できません

アプライアンスに接続できない場合は、ネットワーク問題 があるか、ハードウェアの設置が正常に完了して いない可能性があります。

手順

- 1. SANtricity システムマネージャに接続できない場合は、次の手順を実行します。
	- a. SANtricity System Managerの管理ネットワークで、E2800コントローラのIPアドレスを使用してアプ ライアンスにpingを送信します:+ **ping** *E2800\_Controller\_IP*
	- b. ping からの応答がない場合は、正しい IP アドレスを使用していることを確認します。

E2800 コントローラの管理ポート 1 の IP アドレスを使用します。

c. IP アドレスが正しい場合は、アプライアンスのケーブル接続とネットワークのセットアップを確認し ます。

この手順で問題 が解決しない場合は、テクニカルサポートにお問い合わせください。

- d. ping が成功した場合は、 Web ブラウザを開きます。
- e. SANtricity システムマネージャのURLとして「+」を入力します **https://***E2800\_Controller\_IP*

SANtricity System Manager のログインページが表示されます。

- 2. E5700SG コントローラに接続できない場合は、次の手順を実行してください。
	- a. E5700SGコントローラのIPアドレス+を使用してアプライアンスにpingを送信してください **ping** *E5700SG\_Controller\_IP*
	- b. ping からの応答がない場合は、正しい IP アドレスを使用していることを確認します。

グリッドネットワーク、管理ネットワーク、またはクライアントネットワークでのアプライアンスの IP アドレスを使用できます。

c. IP アドレスが正しい場合は、アプライアンスのケーブル接続、 SFP トランシーバ、およびネットワ ークのセットアップを確認します。

この手順で問題 が解決しない場合は、テクニカルサポートにお問い合わせください。

- d. ping が成功した場合は、 Web ブラウザを開きます。
- e. StorageGRID アプライアンスインストーラのURLとして「+」を入力します **https://***E5700SG\_Controller\_IP***:8443**

ホームページが表示されます。

#### 関連情報

["](#page-191-0)[ステータスインジケータを表示します](#page-191-0)["](#page-191-0)

<span id="page-285-0"></span>**HE**エラー:**SANtricity OS**ソフトウェアとの同期エラー(**SG5700**)

StorageGRID アプライアンスインストーラがSANtricity OSソフトウェアと同期できない 場合、コンピューティングコントローラのデジタル表示ディスプレイにHEエラーコード が表示されます。

このタスクについて

HE エラーコードが表示された場合は、次の対処策を実施します。

手順

- 1. 2 本の SAS インターコネクトケーブルの整合性をチェックし、しっかりと接続されていることを確認し ます。
- 2. 必要に応じて、一方または両方のケーブルを交換し、再試行します。
- 3. この方法で問題 が解決しない場合は、テクニカルサポートにお問い合わせください。

ハードウェアの設置のトラブルシューティング( **SG100** および **SG1000** )

設置作業で問題が発生した場合は、ハードウェアのセットアップや接続の問題に関する トラブルシューティング情報を確認すると役立つことがあります。

ブート時のコードの表示(**SG100**および**SG1000**)

アプライアンスに電源を投入すると、 BMC に一連のブート時コードが記録されま す。BMC 管理ポートに接続されているグラフィカルコンソールでこれらのコードを確認 できます。

作業を開始する前に

- BMC ダッシュボードへのアクセス方法を確認しておく必要があります。
- Serial-Over-LAN ( SOL )を使用する場合は、 IPMI SOL コンソールアプリケーションの使用経験が必要 です。

手順

1. アプライアンスコントローラのブート時のコードを確認するための方法を選択し、必要な機器を揃えま す。

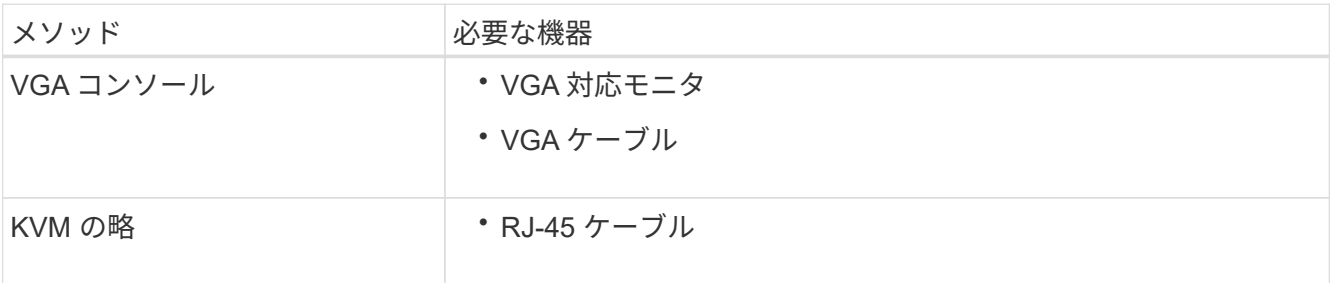

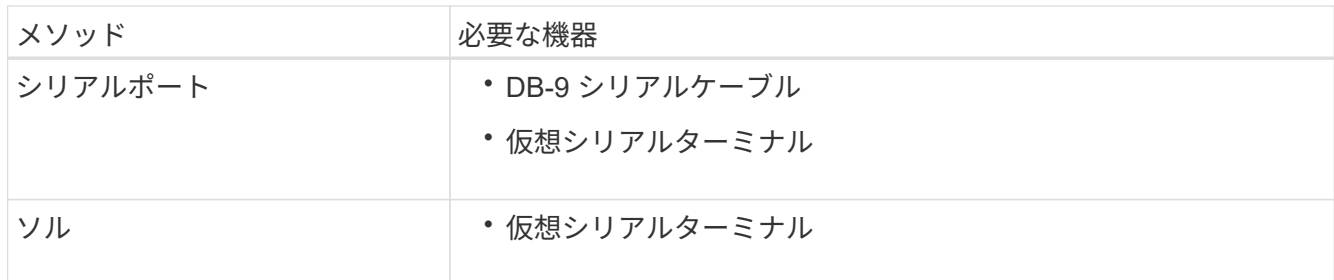

- 2. VGA コンソールを使用する場合は、次の手順を実行します。
	- a. VGA 対応モニタをアプライアンス背面の VGA ポートに接続します。
	- b. モニタに表示されるコードを確認します。
- 3. BMC KVM を使用する場合は、次の手順を実行します。
	- a. BMC管理ポートに接続し、BMC Webインターフェイスにログインします。
	- b. 「 \* リモートコントロール \* 」を選択します。
	- c. KVM を起動します。
	- d. 仮想モニタのコードを確認します。
- 4. シリアルポートと端末を使用している場合は、次の手順を実行します。
	- a. アプライアンス背面の DB-9 シリアルポートに接続します。
	- b. 設定を使用します 115200 8-N-1。
	- c. シリアルターミナルに印刷されているコードを確認します。
- 5. SOL を使用する場合は、次の手順を実行します。
	- a. BMC の IP アドレスとログインクレデンシャルを使用して IPMI SOL に接続します。

ipmitool -I lanplus -H *BMC\_Port\_IP* -U admin -P *Password* sol activate

場合によっては、デフォルトのユーザ名が root ではなく admin。 Ĥ.

- a. 仮想シリアルターミナルのコードを確認します。
- 6. 次の表を使用して、アプライアンスのコードを確認します。

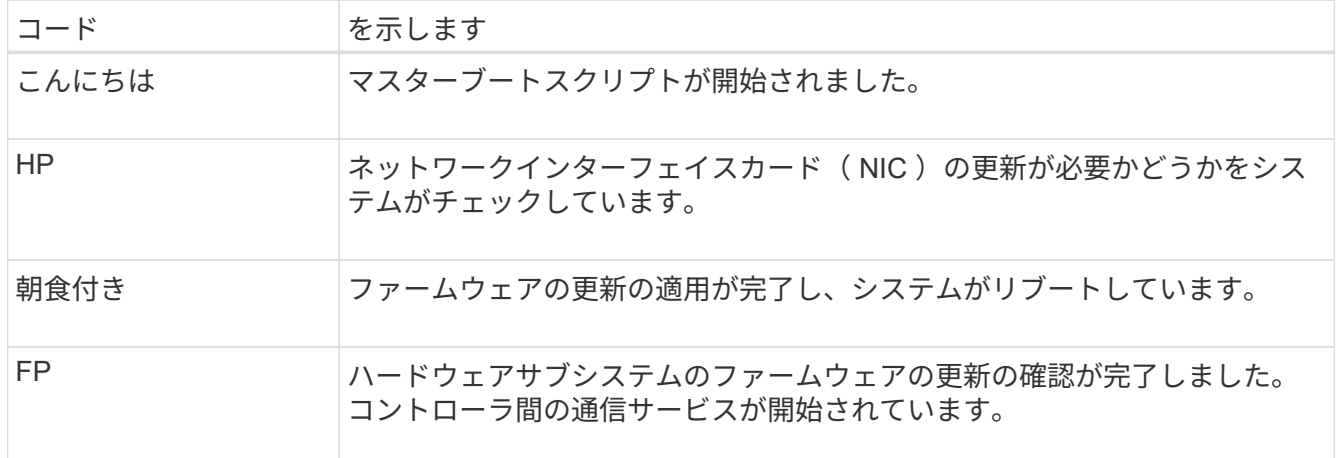

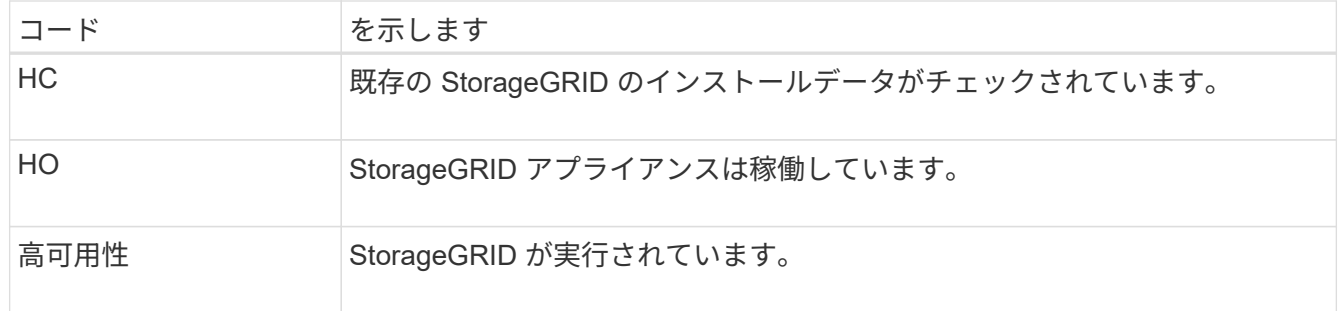

関連情報

["BMC](#page-245-0) [インターフェイスにアクセスします](#page-245-0)["](#page-245-0)

エラーコードを確認する(**SG100**および**SG1000**)

アプライアンスのブート時にハードウェアエラーが発生すると、 BMC にエラーコード が記録されます。必要に応じて BMC インターフェイスを使用してこれらのエラーコー ドを確認し、テクニカルサポートと協力して問題 を解決できます。

作業を開始する前に

• BMC ダッシュボードへのアクセス方法を確認しておく必要があります。

手順

- 1. BMC ダッシュボードで、 \* BIOS POST Code \* を選択します。
- 2. 現在のコードと前のコードについて表示された情報を確認します。

次のいずれかのエラーコードが表示された場合は、テクニカルサポートに連絡して問題 を解決してくださ い。

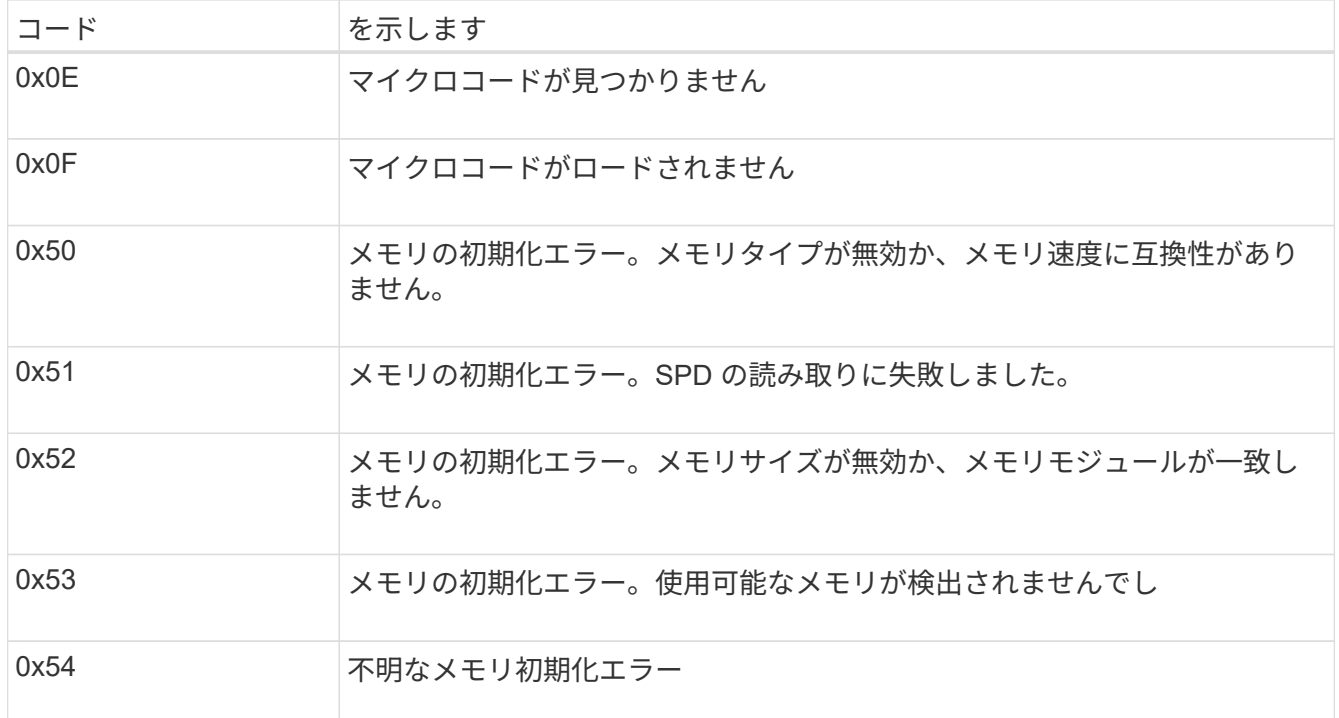
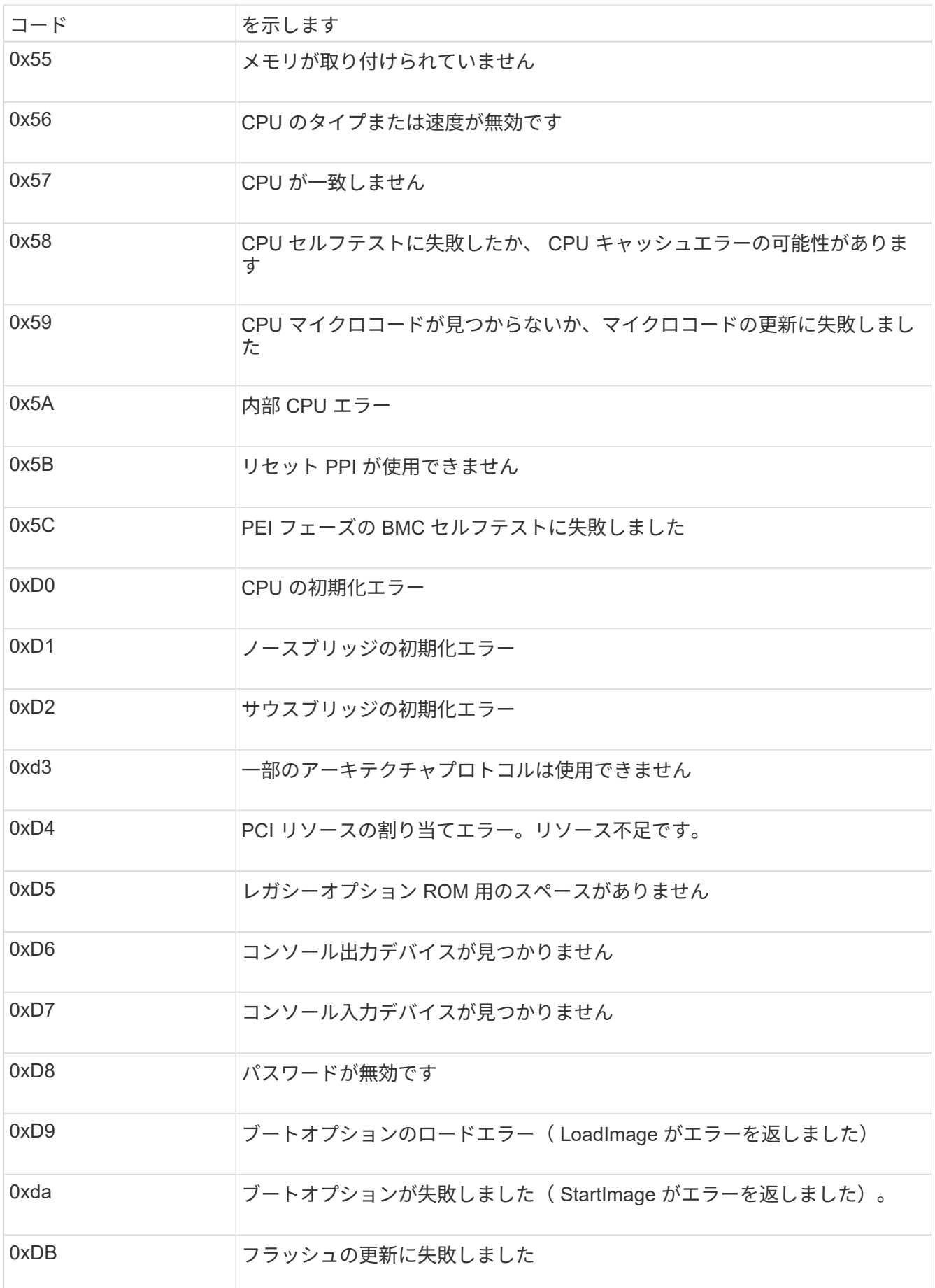

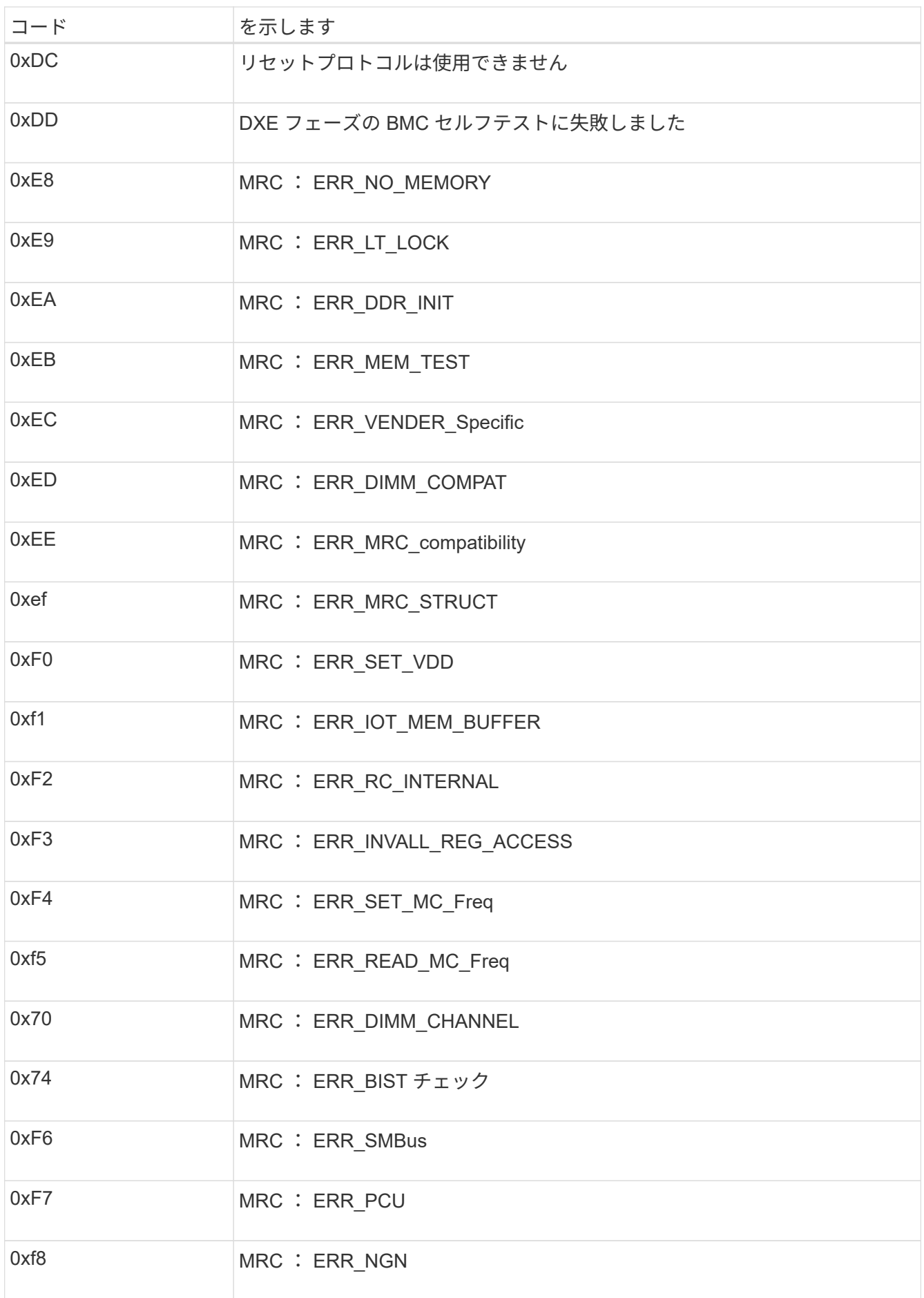

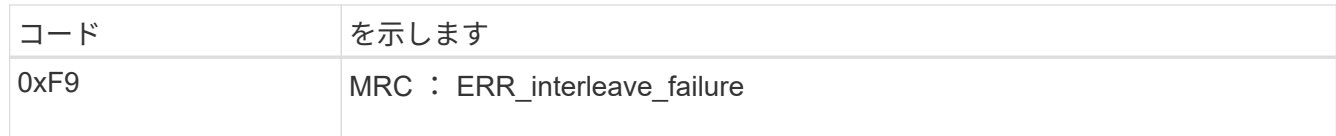

ハードウェアのセットアップがハングしたように見える( **SG100** と **SG1000** )

ハードウェア障害やケーブル接続エラーによってアプライアンスのブート処理が完了し なかった場合は、 StorageGRID アプライアンスインストーラを使用できなくなることが あります。

手順

1. アプライアンスの LED と、 BMC に表示されるブートコードとエラーコードを確認します。

2. 問題 の解決にサポートが必要な場合は、テクニカルサポートにお問い合わせください。

#### 関連情報

- ["](#page-285-0)[ブート](#page-285-0)[時](#page-285-0)[のコードの表示\(](#page-285-0)[SG100](#page-285-0)[および](#page-285-0)[SG1000](#page-285-0)[\)](#page-285-0)["](#page-285-0)
- ["](#page-287-0)[エ](#page-287-0)[ラーコードを確](#page-287-0)[認](#page-287-0)[する\(](#page-287-0)[SG100](#page-287-0)[および](#page-287-0)[SG1000](#page-287-0)[\)](#page-287-0)["](#page-287-0)

接続の問題( **SG100** および **SG1000** )のトラブルシューティング

StorageGRID アプライアンスのインストール時に接続の問題が発生した場合は、以下に 記載する対処策を実施する必要があります。

アプライアンスに接続できません

サービスアプライアンスに接続できない場合は、ネットワーク問題 があるか、ハードウェアの設置が正常に 完了していない可能性があります。

手順

- 1. アプライアンスのIPアドレスを使用してアプライアンスにpingを送信します。+ **ping** *services\_appliance\_IP*
- 2. ping からの応答がない場合は、正しい IP アドレスを使用していることを確認します。

グリッドネットワーク、管理ネットワーク、またはクライアントネットワークでのアプライアンスの IP アドレスを使用できます。

- 3. IP アドレスが正しい場合は、アプライアンスのケーブル接続、 QSFP または SFP トランシーバ、および ネットワークのセットアップを確認します。
- 4. アプライアンスに物理的にアクセスできる場合は、永続的なリンクローカルIPに直接接続できます 169.254.0.1 コントローラのネットワーク設定を確認し、必要に応じて更新します。詳細な手順につい ては、のステップ 2 を参照してください ["StorageGRID](#page-203-0) [アプライアンスインストーラにアクセスします](#page-203-0)["](#page-203-0)。

この手順で問題 が解決しない場合は、テクニカルサポートにお問い合わせください。

- 5. ping が成功した場合は、 Web ブラウザを開きます。
- 6. StorageGRID アプライアンスインストーラのURLとして「+」を入力します

ホームページが表示されます。

# **Red Hat Enterprise Linux** または **CentOS** をインストールしま す

## **Red Hat Enterprise Linux** または **CentOS** のインストール:概要

Red Hat Enterprise Linux (RHEL) 環境または CentOS Linux 環境への StorageGRID システムのインストールは、主に 3 つの手順で行われます。

- 1. \* 準備 \* :計画と準備の際に、次のタスクを実行します。
	- StorageGRID のハードウェア要件とストレージ要件について説明します。
	- の詳細については、を参照してください ["StorageGRID](#page-44-0) [ネット](#page-44-0)[ワ](#page-44-0)[ーク](#page-44-0)["](#page-44-0) これにより、ネットワークを適 切に設定できます。
	- StorageGRID グリッドノードのホストとして使用する物理サーバまたは仮想サーバを決めて準備す る。
	- 準備したサーバで、次の作業を行います。
		- Linux をインストールします
		- ホストネットワークを設定する
		- ホストストレージを設定する
		- コンテナエンジンを取り付ける
		- StorageGRID ホストサービスをインストールする
- 2. \*導入 \*:適切なユーザインターフェイスを使用してグリッドノードを導入します。導入したグリッドノ ードは、 StorageGRID システムの一部として作成され、 1 つ以上のネットワークに接続されます。
	- a. Linux のコマンドライン構成ファイルとノード構成ファイルを使用して、手順 1 で準備したホストに ソフトウェアベースのグリッドノードを導入します。
	- b. StorageGRID アプライアンスノードを導入するには、 StorageGRID アプライアンスインストーラを 使用します。

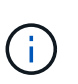

ハードウェア固有のインストールと統合の手順は、StorageGRID のインストール手順 には含まれていません。StorageGRID アプライアンスのインストール方法について は、を参照してください ["](#page-77-0)[ハードウェア](#page-77-0)[設](#page-77-0)[置のクイックスタート](#page-77-0)["](#page-77-0) をクリックして、ア プライアンスの手順を確認してください。

3. \* 設定 \* :すべてのノードを導入したら、 Grid Manager を使用してグリッドを設定し、インストールを完 了します。

ここでは、標準的なアプローチで StorageGRID システムを導入して設定する方法を推奨します。次の代替ア プローチに関する情報も参照してください。

• Ansible 、 Puppet 、 Chef などの標準的なオーケストレーションフレームワークを使用して、 RHEL また は CentOS のインストール、ネットワークとストレージの設定、コンテナエンジンと StorageGRID ホス

トサービスのインストール、および仮想グリッドノードの導入を行う。

- Python 設定スクリプト(インストールアーカイブに付属)を使用して、 StorageGRID システムの導入と 設定を自動化します。
- Python 設定スクリプト(インストールアーカイブまたは StorageGRID アプライアンスインストーラで入 手可能)を使用して、アプライアンスグリッドノードの導入と設定を自動化する。
- StorageGRID 環境を高度に開発する場合は、インストール REST API を使用して StorageGRID グリッド ノードのインストールを自動化します。

## **Red Hat** または **CentOS** へのインストールを計画して準備

インストールの準備( **Red Hat** または **CentOS** )

グリッドノードの導入とStorageGRID の設定を行う前に、手順 を完了するための手順と 要件を理解しておく必要があります。

StorageGRID の導入手順と設定手順を実行するには、 StorageGRID システムのアーキテクチャと運用に関す る十分な知識が必要です。

一度に 1 つ以上のサイトを導入できますが、ストレージノードが少なくとも 3 つ必要であるという最小要件 をすべてのサイトが満たしている必要があります。

StorageGRID のインストールを開始する前に、次の作業を実行する必要があります

- ノードごとのCPUとRAMの最小要件など、コンピューティング要件を確認します。
- トラフィックの分離、セキュリティ、および管理性の向上のために複数のネットワークをサポートする StorageGRID の仕組みについて理解し、 StorageGRID の各ノードに接続するネットワークを決めます。

StorageGRID を参照してください ["](#page-44-0)[ネット](#page-44-0)[ワ](#page-44-0)[ークの](#page-44-0)[ガ](#page-44-0)[イドライン](#page-44-0)["](#page-44-0)。

- 各タイプのグリッドノードのストレージ要件とパフォーマンス要件を把握します。
- 導入予定の StorageGRID ノードの数とタイプに応じて、それらをサポートできる十分なリソースを備え た一連のサーバ(物理、仮想、またはその両方)を特定します。
- を理解します ["](#page-300-0)[ノード移行の](#page-300-0)[要件](#page-300-0)["](#page-300-0)(サービスを中断せずに物理ホストで定期的なメンテナンスを実行する 場合)。
- すべてのネットワーク情報を事前に収集します。DHCPを使用している場合を除き、各グリッドノードに 割り当てるIPアドレス、および使用するDNSサーバとNTPサーバのIPアドレスを収集します。
- StorageGRID アプライアンスを含む必要なすべてのハードウェアを仕様に従って設置、接続、設定しま す。

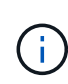

StorageGRID 環境でStorageGRID アプライアンス(ハードウェア)ストレージノードを使 用しない場合は、バッテリバックアップ式書き込みキャッシュ(BBWC)を備えたハード ウェアRAIDストレージを使用する必要があります。StorageGRID は、Virtual Storage Area Network(VSAN;仮想ストレージエリアネットワーク)、ソフトウェアRAID、またはRAID 保護なしの使用をサポートしていません。

ハードウェア固有のインストールと統合の手順は、StorageGRID のインストール手順 には 含まれていません。StorageGRID アプライアンスのインストール方法については、を参照 してください ["](#page-77-0)[アプライアンスハードウェアを](#page-77-0)[設](#page-77-0)[置](#page-77-0)["](#page-77-0)。

• 使用する導入ツールと設定ツールを決定します。

前提要件

 $(i)$ 

StorageGRID をインストールする前に、必要な情報やデータ、機器を揃えておく必要が あります。

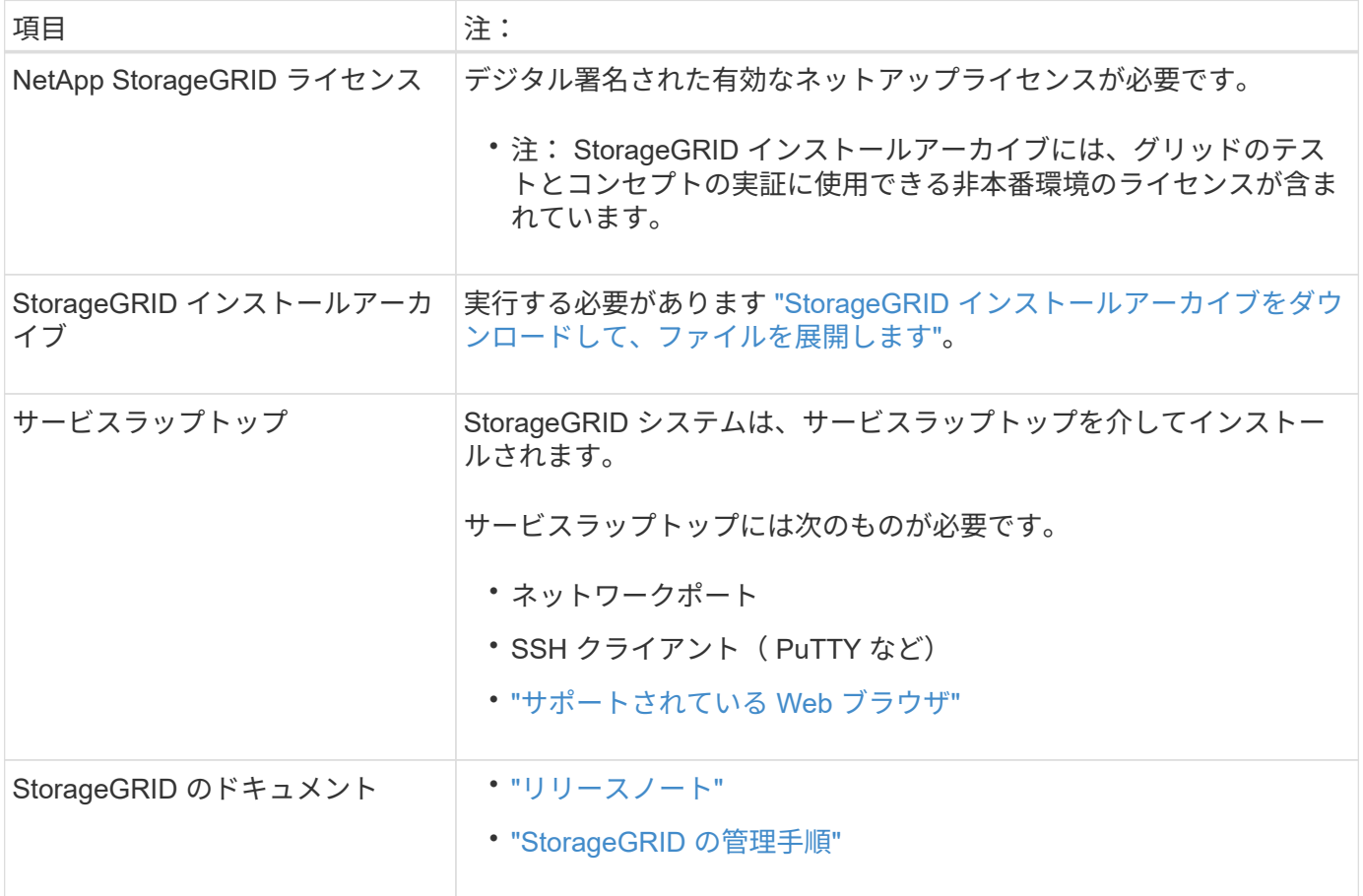

関連情報

["NetApp Interoperability Matrix Tool](https://imt.netapp.com/matrix/#welcome) [で確](https://imt.netapp.com/matrix/#welcome)[認](https://imt.netapp.com/matrix/#welcome)[できます](https://imt.netapp.com/matrix/#welcome)["](https://imt.netapp.com/matrix/#welcome)

<span id="page-293-0"></span>**StorageGRID** インストールファイルをダウンロードして展開します

StorageGRID インストールアーカイブをダウンロードし、必要なファイルを展開する必 要があります。

手順

- 1. にアクセスします ["](https://mysupport.netapp.com/site/products/all/details/storagegrid/downloads-tab)[ネットアップの](https://mysupport.netapp.com/site/products/all/details/storagegrid/downloads-tab) [StorageGRID](https://mysupport.netapp.com/site/products/all/details/storagegrid/downloads-tab) [ダウンロード](https://mysupport.netapp.com/site/products/all/details/storagegrid/downloads-tab)[ペ](https://mysupport.netapp.com/site/products/all/details/storagegrid/downloads-tab)[ージ](https://mysupport.netapp.com/site/products/all/details/storagegrid/downloads-tab)["](https://mysupport.netapp.com/site/products/all/details/storagegrid/downloads-tab)。
- 2. 最新のリリースをダウンロードするボタンを選択するか、ドロップダウンメニューから別のバージョンを 選択して、「 \* Go \* 」を選択します。
- 3. ネットアップアカウントのユーザ名とパスワードを使用してサインインします。
- 4. Caution/MustRead文が表示された場合は'その文を読み'チェックボックスをオンにします

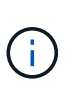

StorageGRID リリースのインストール後に、必要な修正プログラムを適用する必要があり ます。詳細については、を参照してください ["](#page-1766-0)[リカ](#page-1766-0)[バ](#page-1766-0)[リとメンテ](#page-1766-0)[ナ](#page-1766-0)[ンスの](#page-1766-0)[手順](#page-1766-0)[の](#page-1766-0) [Hotfix](#page-1766-0) [手](#page-1766-0) [順](#page-1766-0)["](#page-1766-0)。

- 5. [End User License Agreement]を読み、チェックボックスをオンにして、\*[Accept & Continue]\*を選択しま す。
- 6. StorageGRID \* のインストール列で、 Red Hat Enterprise Linux または CentOS 用の .tgz ファイルまたは .zip ファイルを選択します。

を選択します .zip ファイルサービスラップトップでWindowsを実行している場合。

- 7. アーカイブファイルを保存して展開します。
- 8. 次のリストから必要なファイルを選択します。

必要なファイルは、計画したグリッドトポロジおよび StorageGRID システムの導入方法によって異なり ます。

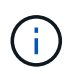

次の表に示すパスは、展開されたインストールアーカイブによってインストールされた最 上位ディレクトリに対する相対パスです

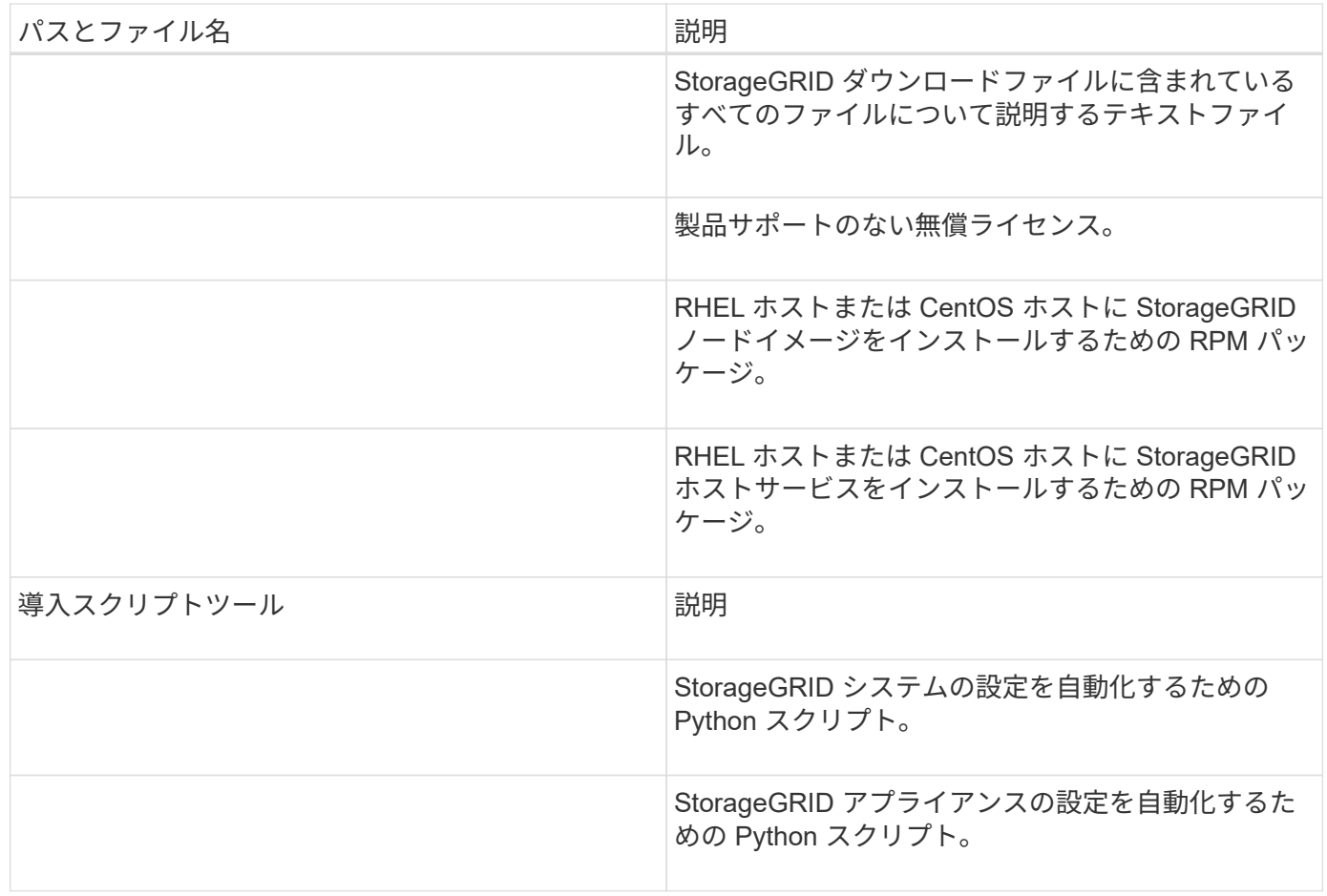

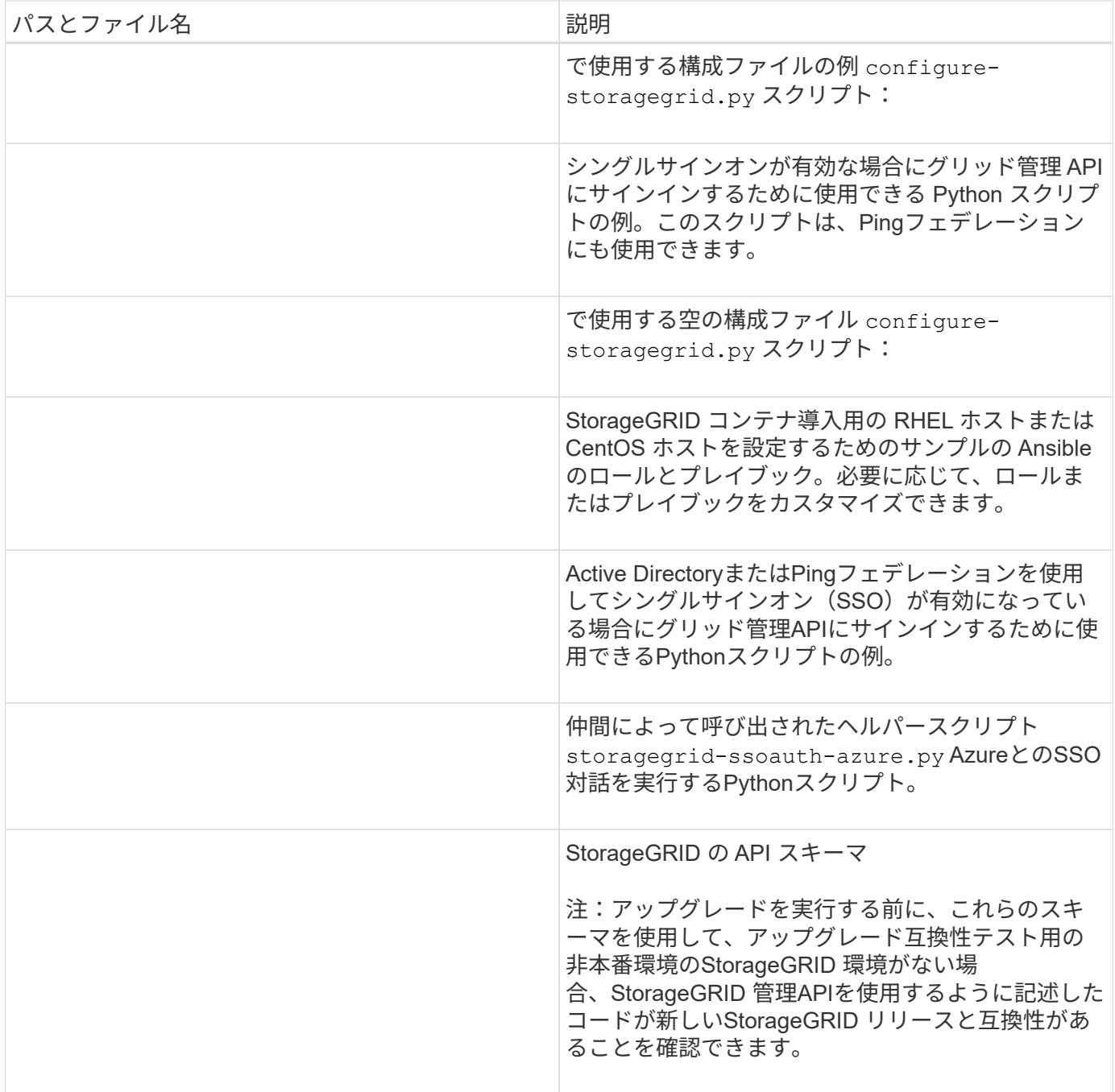

**CPU** と **RAM** の要件

StorageGRID ソフトウェアをインストールする前に、ハードウェアの確認と設定を行っ て、 StorageGRID システムをサポートできる状態にしておきます。

サポートされているサーバの詳細については、を参照してください ["NetApp Interoperability Matrix Tool](https://imt.netapp.com/matrix/#welcome) [で確](https://imt.netapp.com/matrix/#welcome) [認](https://imt.netapp.com/matrix/#welcome)[できます](https://imt.netapp.com/matrix/#welcome)["](https://imt.netapp.com/matrix/#welcome)。

各 StorageGRID ノードに必要な最小リソースは次のとおりです。

- CPU コア:ノードあたり 8 個
- RAM :システムで実行されている StorageGRID 以外のソフトウェアの合計 RAM 容量によって、ノード

あたり 24 GB 以上、システム RAM の合計容量から 2 ~ 16 GB 削減されます

それぞれの物理ホストまたは仮想ホストで実行する StorageGRID ノードの数が、利用可能な CPU コアや物 理 RAM を超えないようにしてください。ホストがStorageGRID 専用でない場合(非推奨)は、他のアプリケ ーションのリソース要件を考慮してください。

CPU とメモリの使用状況を定期的に監視して、ワークロードに継続的に対応できるようにしま す。たとえば、仮想ストレージノードの RAM 割り当てと CPU 割り当てを 2 倍にすると、 StorageGRID アプライアンスノードの場合と同様のリソースが提供されます。また、ノードあ たりのメタデータの量が 500GB を超える場合は、ノードあたりの RAM を 48GB 以上に増やす ことを検討してください。オブジェクトメタデータストレージの管理、Metadata Reserved Space設定の拡張、およびCPUとメモリの使用状況の監視については、の手順を参照してくだ さい ["](#page-498-1)[管理](#page-498-1)["](#page-498-1)、 ["](#page-1309-0)[監視](#page-1309-0)["](#page-1309-0)および ["](#page-471-0)[をアップグレードして](#page-471-0)["](#page-471-0) StorageGRID の略。

基盤となる物理ホストでハイパースレッディングが有効である場合は、ノードあたり8個の仮想コア(4個 の物理コア)で構成できます。基盤となる物理ホストでハイパースレッディングが有効でない場合は、ノード あたり 8 個の物理コアを用意する必要があります。

仮想マシンをホストとして使用する場合、 VM のサイズと数を制御可能であれば、 StorageGRID ノードごと に 1 つの VM を使用し、それに応じて VM のサイズを設定する必要があります。

本番環境では、複数のストレージノードを同じ物理ストレージハードウェアまたは仮想ホストで実行しないで ください。単一の StorageGRID 環境の各ストレージノードをそれぞれ独自の分離された障害ドメインに配置 するようにします。単一のハードウェア障害が単一のストレージノードにしか影響しないようにすることで、 オブジェクトデータの耐久性と可用性を最大限に高めることができます。

も参照してください ["](#page-296-0)[ストレージとパフォーマンスの](#page-296-0)[要件](#page-296-0)["](#page-296-0)。

<span id="page-296-0"></span>ストレージとパフォーマンスの要件

 $(i)$ 

初期設定と将来のストレージ拡張に対応できる十分なスペースを確保できるよう、 StorageGRID ノードのストレージ要件を把握しておく必要があります。

StorageGRID ノードに必要なストレージは、 3 つの論理カテゴリに分類されます。

- ・\* コンテナプール \* ノードコンテナ用のパフォーマンス階層( 10K SAS または SSD )ストレージ。 StorageGRID ノードをサポートするホストにコンテナエンジンをインストールして設定するときに、コン テナエンジンストレージドライバに割り当てられます。
- \* システムデータ \* システムデータとトランザクションログのノード単位の永続的ストレージ用のパフ ォーマンス階層( 10K SAS または SSD )ストレージ。 StorageGRID ホストサービスで個々のノードに マッピングされて使用されます。
- \* オブジェクトデータ \* オブジェクトデータとオブジェクトメタデータの永続的なストレージを実現す るパフォーマンス階層 ( 10K SAS または SSD) のストレージと大容量階層 ( NL-SAS / SATA) のスト レージ。

カテゴリに関係なく、いずれのストレージにも RAID ベースのブロックデバイスを使用する必要があります。 非冗長ディスク、SSD、JBODはサポートされていません。いずれのカテゴリのストレージにも、共有または ローカルのRAIDストレージを使用できます。ただし、StorageGRID のノード移行機能を使用する場合は、シ ステムデータとオブジェクトデータの両方を共有ストレージに格納する必要があります。詳細については、を 参照してください ["](#page-300-0)[ノードコンテ](#page-300-0)[ナ](#page-300-0)[の移行](#page-300-0)[要件](#page-300-0)["](#page-300-0)。

コンテナプールのボリューム、システムデータのボリューム、およびオブジェクトメタデータのボリュームの パフォーマンスは、システム全体のパフォーマンスに大きく影響します。ボリュームのディスクパフォーマン スが、レイテンシ、 1 秒あたりの入出力操作( IOPS )、スループットの点で適切になるように、それらのボ リュームにはパフォーマンス階層( 10K SAS または SSD )のストレージを使用します。オブジェクトデー タの永続的なストレージには、大容量階層( NL-SAS / SATA )のストレージを使用できます。

コンテナプール、システムデータ、およびオブジェクトデータ用のボリュームでは、ライトバックキャッシュ を有効にする必要があります。キャッシュは、保護されたメディアまたは永続的なメディアに配置する必要が あります。

**NetApp ONTAP** ストレージを使用するホストの要件

StorageGRID ノードがNetApp ONTAP システムから割り当てられたストレージを使用している場合は、ボリ ュームでFabricPool 階層化ポリシーが有効になっていないことを確認してください。StorageGRID ノードで 使用するボリュームで FabricPool による階層化を無効にすることで、トラブルシューティングとストレージ の処理がシンプルになります。

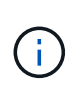

 $\left( \, \mathrm{i} \, \right)$ 

StorageGRID を使用して StorageGRID に関連するデータを FabricPool 自体に階層化しないで ください。StorageGRID データを StorageGRID に階層化すると、トラブルシューティングと 運用がより複雑になります。

必要なホストの数

各 StorageGRID サイトに、少なくとも 3 つのストレージノードが必要です。

本番環境では、1つの物理ホストまたは仮想ホストで複数のストレージノードを実行しないでく ださい。各ストレージノードに専用のホストを使用すると、分離された障害ドメインが提供さ れます。

管理ノードやゲートウェイノードなど、他のタイプのノードは、同じホストに導入するか、必要に応じて独自 の専用ホストに導入することができます。

各ホストのストレージボリュームの数

次の表に、ホストに導入するノードの種類別に、各ホストに必要なストレージボリューム( LUN )の数と各 LUN に必要な最小サイズを示します。

テストで使用できる LUN の最大サイズは 39TB です。

( **i** )

これらはホストごとの数値を示したものであり、グリッド全体の数値ではありません。

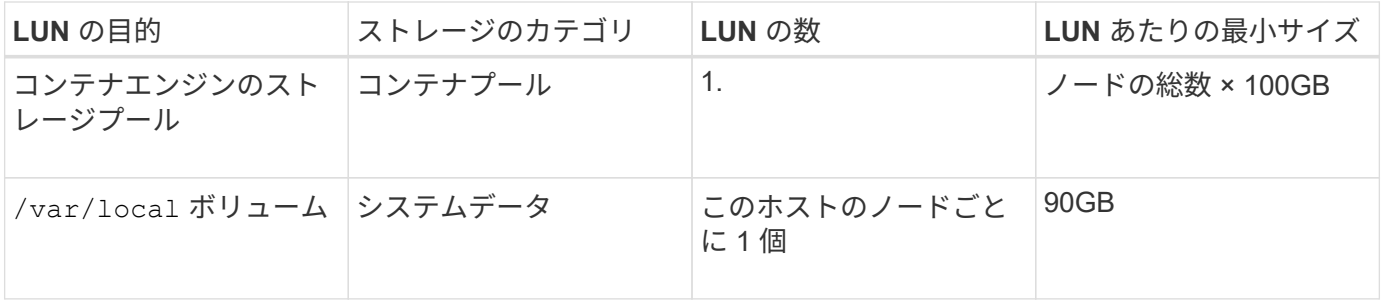

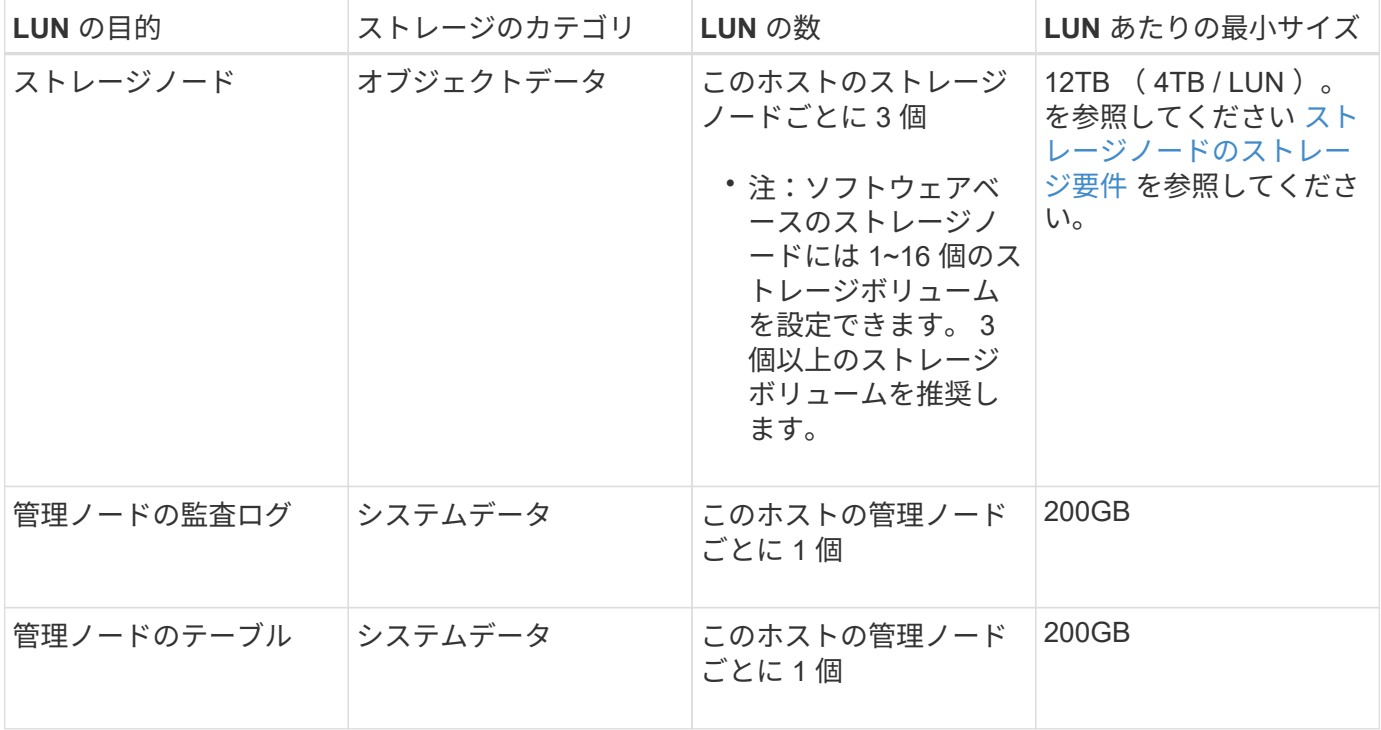

設定されている監査レベルに応じて、S3オブジェクトキー名、 また、保持する必要がある監査 ログデータの量については、各管理ノードで監査ログLUNのサイズを拡張する必要がありま す。一般に、グリッドではS3処理ごとに約1KBの監査データが生成され、 つまり、200 GB のLUNでは、1日あたり7、000万件の処理、または2~3日間は1秒あたり800件の処理がサポー トされます。

ホストの最小ストレージスペース

次の表に、各タイプのノードに必要な最小ストレージスペースを示します。この表を参照して、ホストに導入 するノードの種類に応じて、ストレージカテゴリごとにホストで確保しなければならない最小ストレージ容量 を決定できます。

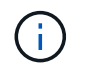

 $(i)$ 

ディスクSnapshotを使用してグリッドノードをリストアすることはできません。代わりに、を 参照してください ["](#page-1774-0)[グリッドノードのリカ](#page-1774-0)[バ](#page-1774-0)[リ](#page-1774-0)["](#page-1774-0) ノードのタイプごとの手順。

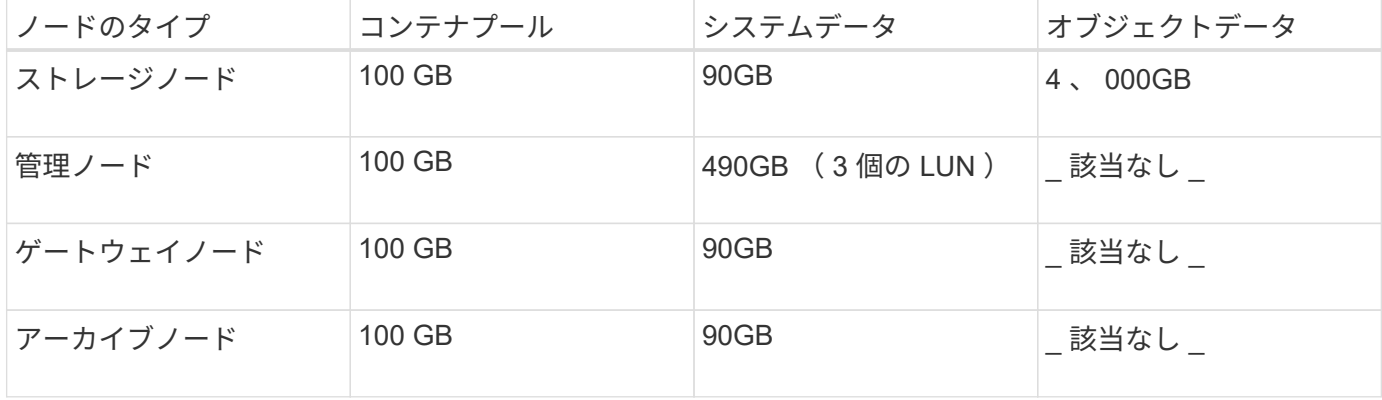

例:ホストのストレージ要件の計算

同じホストに 3 つのノードを導入することを計画しているとします。ストレージノードが 1 つ、管理ノード

が 1 つ、ゲートウェイノードが 1 つです。ホストには少なくとも 9 個のストレージボリュームを用意する 必要があります。ノードコンテナ用にパフォーマンス階層のストレージが 300GB 以上、システムデータとト ランザクションログ用にパフォーマンス階層のストレージが 670GB 以上、オブジェクトデータ用に容量階層 のストレージが 12TB 以上、それぞれ必要になります。

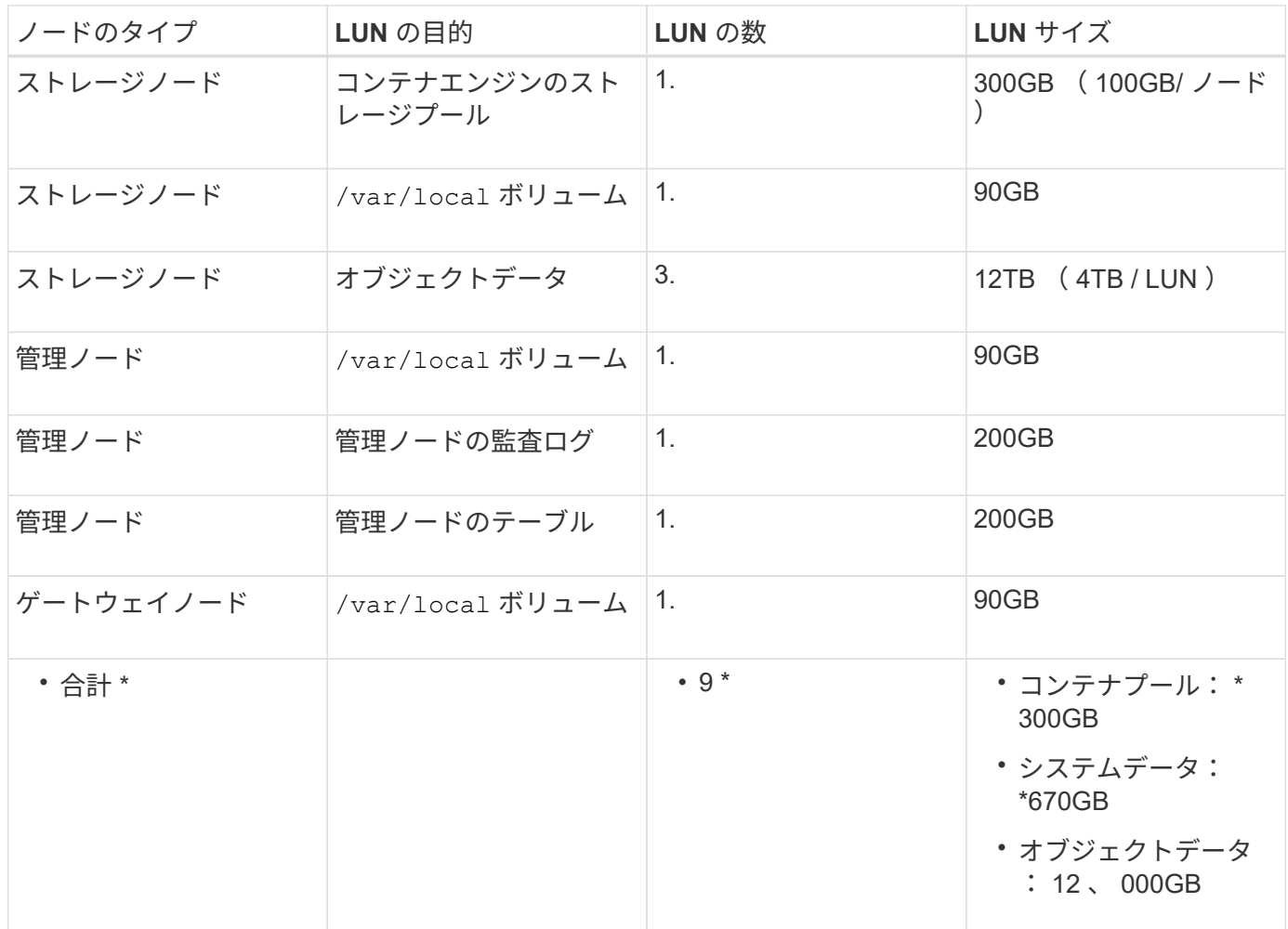

ストレージノードのストレージ要件

ソフトウェアベースのストレージノードのストレージボリューム数は 1~16 個までにすることを推奨します。 -3 個以上のストレージボリュームを使用することを推奨します。各ストレージボリュームのサイズは 4TB 以 上にします。

アプライアンスストレージノードには、最大 48 個のストレージボリュームを設定できます。

図に示すように、 StorageGRID は各ストレージノードのストレージボリューム 0 にオブジェクトメタデータ 用のスペースをリザーブします。ストレージボリューム 0 の残りのスペースとストレージノード内のその他 のストレージボリュームは、オブジェクトデータ専用に使用されます。

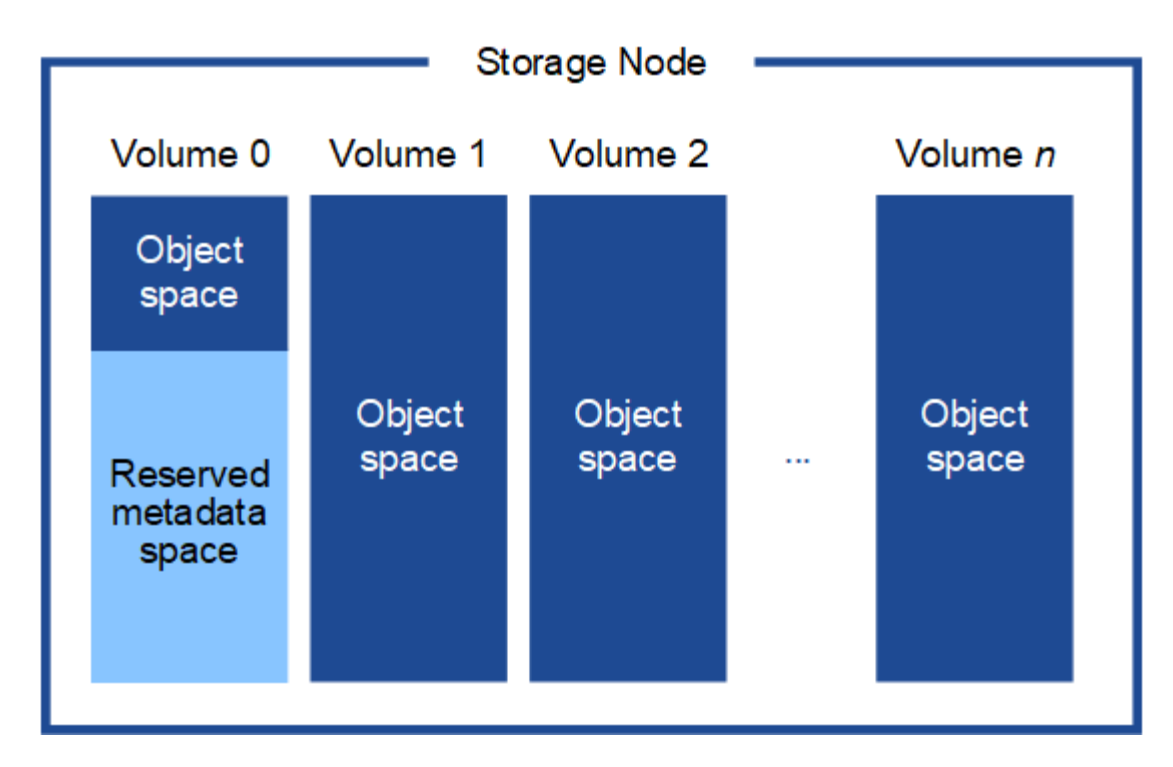

冗長性を確保し、オブジェクトメタデータを損失から保護するために、 StorageGRID は各サイトのシステム 内のすべてのオブジェクトにメタデータのコピーを 3 つずつ格納します。オブジェクトメタデータの 3 つの コピーが各サイトのすべてのストレージノードに均等に分散されます。

新しいストレージノードのボリューム 0 にスペースを割り当てる場合は、そのノードのすべてのオブジェク トメタデータの一部に対して十分なスペースを確保する必要があります。

• 少なくとも 4TB をボリューム 0 に割り当てる必要があります。

 $(\sf{i})$ 

ストレージノードでストレージボリュームを 1 つしか使用していない場合に、そのボリュ ームに 4TB 以下を割り当てると、ストレージノードが起動時にストレージ読み取り専用状 態になり、オブジェクトメタデータのみが格納される可能性があります。

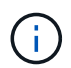

ボリューム0への割り当てが500GB未満の場合(非本番環境での使用のみ)は、ストレージ ボリュームの容量の10%がメタデータ用にリザーブされます。

- 新しいシステム(StorageGRID 11.6以降)をインストールし、各ストレージノードに128GB以上のRAM がある場合は、8TB以上をボリューム0に割り当てます。ボリューム 0 に大きな値を設定すると、各スト レージノードでメタデータに使用できるスペースが増加する可能性があります。
- サイトに複数のストレージノードを設定する場合は、可能であればボリューム 0 にも同じ設定を使用しま す。サイトにサイズが異なるストレージノードがある場合、ボリューム 0 が最も小さいストレージノード がそのサイトのメタデータ容量を決定します。

詳細については、を参照してください ["](#page-794-0)[オブジェクトメタデータストレージを管理する](#page-794-0)["](#page-794-0)。

<span id="page-300-0"></span>ノードコンテナの移行要件

ノード移行機能を使用すると、ホスト間でノードを手動で移動できます。通常、両方の ホストが同じ物理データセンターにあります。

ノード移行を使用すると、グリッドの運用を中断せずに物理ホストのメンテナンスを実行できます。物理ホス トをオフラインにする前に、すべてのStorageGRID ノードを一度に1つずつ別のホストに移動します。ノード を 1 つずつ移行するため、それぞれのダウンタイムはごくわずかであり、グリッドサービスの運用や可用性 には影響しません。

StorageGRID のノード移行機能を使用する場合は、いくつかの追加の要件を満たす必要があります。

- 単一の物理データセンターのホスト間で一貫したネットワークインターフェイス名を使用する必要があり ます
- StorageGRID のメタデータとオブジェクトのリポジトリボリューム用に、単一の物理データセンターのす べてのホストからアクセスできる共有ストレージを用意する必要があります。たとえば、 NetApp E シリ ーズストレージアレイなどを使用できます。

仮想ホストを使用していて、基盤となるハイパーバイザーレイヤでVMの移行がサポートされている場合 は、StorageGRID のノード移行機能の代わりにこの機能を使用できます。その場合、これらの追加要件は無 視してかまいません。

移行またはハイパーバイザーのメンテナンスを実行する前に、ノードを正常にシャットダウンしてください。 の手順を参照してください ["](#page-2008-0)[グリッドノードをシャットダウンしています](#page-2008-0)["](#page-2008-0)。

**VMware** のライブマイグレーションはサポートされていません

OpenStack Live MigrationとVMware live vMotion原因 仮想マシンのクロック時間がジャンプするため、どのタ イプのグリッドノードでもサポートされていません。まれにではありますが、クロック時間が不正確だとデー タや設定の更新が失われることがあります。

コールドマイグレーションはサポートされています。コールドマイグレーションでは、 StorageGRID ノード をホスト間で移行する前にシャットダウンします。の手順を参照してください ["](#page-2008-0)[グリッドノードをシャットダ](#page-2008-0) [ウンしています](#page-2008-0)["](#page-2008-0)。

一貫したネットワークインターフェイス名

ノードを別のホストに移動する場合、StorageGRID ホストサービスでは、ノードが現在の場所で使用してい る外部ネットワーク接続を新しい場所でも確実に複製できるようにする必要があります。これは、ホスト内で 一貫したネットワークインターフェイス名を使用することで実現されます。

たとえば、 Host1 で実行されている StorageGRID NodeA で、インターフェイスのマッピングが次のように設 定されているとします。

- eth $0 \longrightarrow$ bond $0.1001$
- $eth1 \longrightarrow$  bond 0.1002
- eth2  $\longrightarrow$  bond0.1003

矢印の左側は、 StorageGRID コンテナ内から見た従来のインターフェイス(グリッドネットワーク、管理ネ ットワーク、およびクライアントネットワークのインターフェイス)です。矢印の右側は、これらのネットワ ークを提供する実際のホストインターフェイスに対応しています。この 3 つの VLAN インターフェイスは、 同じ物理インターフェイスボンドに従属します。

この NodeA を Host2 に移行するとします。Host2 に bond0.1001 、 bond0.1002 、および bond0.1003 と いう名前のインターフェイスがある場合、 Host2 では同じ名前のインターフェイスが Host1 と同じ接続を提 供すると仮定して、移動が許可されます。Host2 に同じ名前のインターフェイスがなければ、移動は許可され ません。

複数のホストで一貫したネットワークインターフェイス名を使用する方法は多数あります。を参照してくださ い ["](#page-305-0)[ホ](#page-305-0)[ストネット](#page-305-0)[ワ](#page-305-0)[ークを](#page-305-0)[設](#page-305-0)[定する](#page-305-0)["](#page-305-0) を参照してください。

共有ストレージ

オーバーヘッドを抑えて迅速にノードを移行するために、StorageGRID ノード移行機能ではノードのデータ の物理的な移動は行いません。代わりに、エクスポート処理とインポート処理を組み合わせて、次のようにノ ードが移行されます。

- 1. 「ノードのエクスポート」操作中に、 HostA で実行されているノードコンテナから永続的な状態の少量の データが抽出され、そのノードのシステムデータボリュームにキャッシュされます。そのあと、 HostA の ノードコンテナのインスタンス化が解除されます。
- 2. 「ノードのインポート」操作中に、 HostA と同じネットワークインターフェイスマッピングおよびブロッ クストレージマッピングを使用する HostB 上のノードコンテナがインスタンス化されます。次に、キャッ シュされた永続状態データが新しいインスタンスに挿入されます。

この処理では、ノードのすべてのシステムデータボリュームとオブジェクトストレージボリュームに HostA と HostB の両方からアクセスできないと移行は実行できません。また、 HostA と HostB で同じ LUN を参照 するように、同じ名前を使用してノードにマッピングされている必要があります。

次の例は、StorageGRID ストレージノードのブロックデバイスマッピング用の解決策 を示しています。これ らのホストではDMマルチパスを使用しており、でaliasフィールドを使用しています /etc/multipath.conf すべてのホストで使用できる一貫性のあるわかりやすいブロックデバイス名を提供 します。

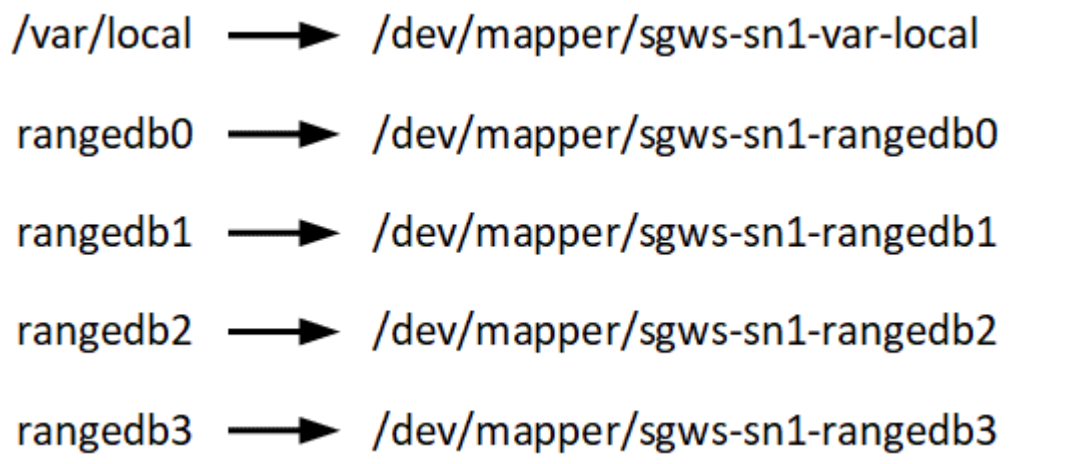

導入ツール

StorageGRID のインストールのすべてまたは一部を自動化するとメリットが得られる場 合があります。

導入を自動化すると、次のいずれかの場合に役立ちます。

- 物理ホストや仮想ホストの導入と設定に Ansible 、 Puppet 、 Chef などの標準のオーケストレーションフ レームワークをすでに使用している場合。
- 複数の StorageGRID インスタンスを導入する場合。
- 大規模で複雑な StorageGRID インスタンスを導入する場合。

StorageGRID ホストサービスはパッケージでインストールされ、構成ファイルで制御されます。構成ファイ ルは、手動インストール時に対話形式で作成できるほか、あらかじめ用意して(またはプログラム化して)標 準のオーケストレーションフレームワークを使用した自動インストールに使用できます。StorageGRID に は、 StorageGRID アプライアンスと StorageGRID システム全体(「グリッド」)の設定を自動化するため のオプションの Python スクリプトが用意されています。これらのスクリプトは、直接使用することも、を使 用する方法を調べることもできます ["StorageGRID](#page-352-0) [インストール](#page-352-0) [REST API"](#page-352-0) グリッド導入ツールと設定ツー ルを使用して、独自の開発が可能です。

StorageGRID の導入のすべてまたは一部の自動化については、を参照してください ["](#page-349-0)[インストールを自動化し](#page-349-0) [ます](#page-349-0)["](#page-349-0) インストールプロセスを開始する前に、

ホストを準備( **Red Hat** または **CentOS** )

インストール時にホスト全体の設定がどのように変更されるか

ベアメタルシステムでは、StorageGRID によってホスト全体にいくつかの変更が加えら れます sysctl 設定:

次の変更が行われます。

```
# Recommended Cassandra setting: CASSANDRA-3563, CASSANDRA-13008, DataStax
documentation
vm.max map count = 1048575# core file customization
# Note: for cores generated by binaries running inside containers, this
# path is interpreted relative to the container filesystem namespace.
# External cores will go nowhere, unless /var/local/core also exists on
# the host.
kernel.core pattern = /var/local/core/%e.core.%p
# Set the kernel minimum free memory to the greater of the current value
or
# 512MiB if the host has 48GiB or less of RAM or 1.83GiB if the host has
more than 48GiB of RTAM
vm.min_free_kbytes = 524288
# Enforce current default swappiness value to ensure the VM system has
some
# flexibility to garbage collect behind anonymous mappings. Bump
watermark scale factor
# to help avoid OOM conditions in the kernel during memory allocation
```

```
bursts. Bump
# dirty ratio to 90 because we explicitly fsync data that needs to be
persistent, and
# so do not require the dirty ratio safety net. A low dirty ratio combined
with a large
# working set (nr_active_pages) can cause us to enter synchronous I/O mode
unnecessarily,
# with deleterious effects on performance.
vm.swappiness = 60
vm.watermark_scale_factor = 200
vm.dirty_ratio = 90
# Turn off slow start after idle
net.ipv4.tcp slow start after idle = 0# Tune TCP window settings to improve throughput
net.core.rmem max = 8388608net.core.wmem_max = 8388608
net.ipv4.tcp_rmem = 4096 524288 8388608
net.ipv4.tcp_wmem = 4096 262144 8388608
net.core.netdev_max_backlog = 2500
# Turn on MTU probing
net.ipv4.tcp_mtu_probing = 1
# Be more liberal with firewall connection tracking
net.ipv4.netfilter.ip conntrack tcp be liberal = 1
# Reduce TCP keepalive time to reasonable levels to terminate dead
connections
net.ipv4.tcp keepalive time = 270net.ipv4.tcp_keepalive_probes = 3
net.ipv4.tcp_keepalive_intvl = 30
# Increase the ARP cache size to tolerate being in a /16 subnet
net.ipv4.neigh.default.gc_thresh1 = 8192
net.ipv4.neigh.default.gc_thresh2 = 32768
net.ipv4.neigh.default.gc_thresh3 = 65536
net.ipv6.neigh.default.gc_thresh1 = 8192
net.ipv6.neigh.default.gc_thresh2 = 32768
net.ipv6.neigh.default.gc_thresh3 = 65536
# Disable IP forwarding, we are not a router
net.ipv4.ip forward = 0# Follow security best practices for ignoring broadcast ping requests
```
 $net.jpg$ .icmp echo ignore broadcasts = 1 # Increase the pending connection and accept backlog to handle larger connection bursts. net.core.somaxconn=4096 net.ipv4.tcp\_max\_syn\_backlog=4096

**Linux** をインストールします

すべてのグリッドホストに Linux をインストールする必要があります。を使用します ["NetApp Interoperability Matrix Tool](https://imt.netapp.com/matrix/#welcome) [で確](https://imt.netapp.com/matrix/#welcome)[認](https://imt.netapp.com/matrix/#welcome)[できます](https://imt.netapp.com/matrix/#welcome)["](https://imt.netapp.com/matrix/#welcome) をクリックすると、サポートされる バージョンのリストが表示されます。

 $\left(\begin{matrix} \cdot \\ \cdot \end{matrix}\right)$ 

オペレーティングシステムがLinuxカーネル4.15以降にアップグレードされていることを確認し ます。

手順

1. ディストリビュータの指示または標準の手順 に従って、すべての物理グリッドホストまたは仮想グリッド ホストに Linux をインストールします。

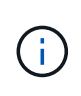

標準の Linux インストーラを使用している場合は、可能であれば「コンピューティングノ ード」のソフトウェア構成、または「最小限のインストール」ベース環境を選択すること を推奨します。グラフィカルデスクトップ環境はインストールしないでください。

2. Extras チャネルを含むすべてのホストがパッケージリポジトリにアクセスできることを確認します。

これらの追加パッケージは、このインストール手順 の後半で必要になる場合があります。

- 3. スワップが有効になっている場合:
	- a. 次のコマンドを実行します。 \$ sudo swapoff --all
	- b. からすべてのスワップエントリを削除します /etc/fstab をクリックして設定を保持します。

スワップを完全に無効にできないと、パフォーマンスが大幅に低下する可能性があります

<span id="page-305-0"></span>ホストネットワークの設定( **Red Hat Enterprise Linux** または **CentOS** )

ホストへの Linux のインストールの完了後、このあとに導入する StorageGRID ノードに マッピングする一連のネットワークインターフェイスを準備するために、各ホストでい くつかの追加の設定が必要になることがあります。

作業を開始する前に

- を確認しておきます ["StorageGRID](#page-44-0) [ネット](#page-44-0)[ワ](#page-44-0)[ークの](#page-44-0)[ガ](#page-44-0)[イドライン](#page-44-0)["](#page-44-0)。
- についての情報を確認しておきます ["](#page-300-0)[ノードコンテ](#page-300-0)[ナ](#page-300-0)[の移行](#page-300-0)[要件](#page-300-0)["](#page-300-0)。
- 仮想ホストを使用している場合は、を参照してください MAC アドレスのクローニングに関する考慮事項 と推奨事項 ホストネットワークを設定する前に、

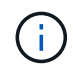

VM をホストとして使用する場合は、仮想ネットワークアダプタとして VMXNET 3 を選択する 必要があります。VMware E1000 ネットワークアダプタは、特定の Linux のディストリビュー ションで導入された StorageGRID コンテナで接続の問題が発生しました。

このタスクについて

グリッドノードは、グリッドネットワークにアクセスできる必要があります。また、管理ネットワークとクラ イアントネットワークにアクセスすることもできます。このアクセスを確立するには、ホストの物理インター フェイスを各グリッドノードの仮想インターフェイスに関連付けるマッピングを作成します。ホストインター フェイスを作成するときにわかりやすい名前を使用すると、すべてのホストへの導入が簡単になり、移行も可 能になります。

ホストと 1 つ以上のノードで、同じインターフェイスを共有できます。たとえば、ホストアクセス用とノー ド管理ネットワークアクセス用のインターフェイスに同じものを使用すると、ホストとノードをメンテナンス しやすくなります。ホストと個々のノードで同じインターフェイスを共有できますが、 IP アドレスはすべて 異なっている必要があります。IPアドレスは、ノード間、またはホストと任意のノード間で共有できません。

グリッドネットワークのインターフェイスについては、ホストのすべての StorageGRID ノードで同じホスト ネットワークインターフェイスを使用したり、ノードごとに異なるホストネットワークインターフェイスを使 用したり、任意のインターフェイスを使用したりできます。ただし、通常は、単一のホストのグリッドネット ワークと管理ネットワークの両方のインターフェイス、またはいずれかのノードのグリッドネットワークのイ ンターフェイスと別のホストのクライアントネットワークのインターフェイスに同じホストネットワークイン ターフェイスを使用することはありません。

このタスクはさまざまな方法で実行できます。たとえば、ホストが仮想マシンで、ホストごとに1つまたは2 つのStorageGRID ノードを導入する場合は、ハイパーバイザーで正しい数のネットワークインターフェイス を作成し、1対1のマッピングを使用できます。本番環境用のベアメタルホストに複数のノードを導入する場 合は、 Linux ネットワークスタックの VLAN と LACP のサポートを利用してフォールトトレランスと帯域幅 の共有を実現できます。以降のセクションでは、これら両方の例について詳細なアプローチを紹介します。こ れらのいずれかの例を使用する必要はありません。ニーズに合ったアプローチを使用できます。

ボンドデバイスやブリッジデバイスをコンテナネットワークインターフェイスとして直接使用 しないでください。これにより、カーネル問題 が原因で発生するノードの起動が妨げられ、コ ンテナネームスペース内のボンドデバイスおよびブリッジデバイスで MACVLAN が使用される 可能性があります。代わりに、 VLAN ペアや仮想イーサネット ( veth ) ペアなどの非ボンディ ングデバイスを使用してください。このデバイスをノード構成ファイルのネットワークインタ ーフェイスとして指定してください。

#### 関連情報

 $(i)$ 

["](#page-316-0)[ノード構成ファイルを](#page-316-0)[作](#page-316-0)[成しています](#page-316-0)["](#page-316-0)

**MAC** アドレスのクローニングに関する考慮事項と推奨事項

MAC アドレスのクローニングでは、コンテナでホストの MAC アドレスが使用され、ホストでは指定したア ドレスまたはランダムに生成されたアドレスの MAC アドレスが使用されます。プロミスキャスモードのネッ トワーク設定を使用しないようにするには、 MAC アドレスのクローニングを使用します。

**MAC** クローニングのイネーブル化

環境によっては、管理ネットワーク、グリッドネットワーク、およびクライアントネットワークに専用の仮想 NIC を使用できるため、 MAC アドレスのクローニングによってセキュリティを強化できます。コンテナでホ

ストの専用 NIC の MAC アドレスを使用すると、プロミスキャスモードのネットワーク設定を回避できます。

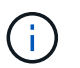

MAC アドレスクローニングは、仮想サーバ環境で使用するためのものであり、物理アプライア ンスのすべての構成で正常に機能しない場合があります。

MAC クローニングのターゲットインターフェイスがビジー状態のためにノードを起動できない 場合は、ノードを起動する前にリンクを「停止」に設定しなければならないことがあります。 また、リンクが稼働しているときに仮想環境でネットワークインターフェイス上の MAC クロ  $(i)$ ーニングが実行されないことがあります。インターフェイスがビジーなためにノードで MAC アドレスの設定が失敗してノードが起動しなかった場合は、問題 を修正する前にリンクを「停 止」に設定することがあります。

MAC アドレスクローニングは、デフォルトでは無効になっており、ノード設定キーで設定する必要がありま す。StorageGRID をインストールするときに有効にする必要があります。

ネットワークごとに 1 つのキーがあります。

- ADMIN\_NETWORK\_TARGET\_TYPE\_INTERFACE\_CLONE\_MAC
- GRID\_NETWORK\_TARGET\_TYPE\_INTERFACE\_CLONE\_MAC
- CLIENT\_NETWORK\_TARGET\_TYPE\_INTERFACE\_CLONE\_MAC

キーを「 true 」に設定すると、コンテナでホストの NIC の MAC アドレスが使用されます。さらに、ホスト は指定されたコンテナネットワークの MAC アドレスを使用します。デフォルトでは、コンテナアドレスはラ ンダムに生成されたアドレスですが、を使用して設定した場合は、です \_NETWORK\_MAC ノード設定キー。ア ドレスを代わりに使用します。ホストとコンテナの MAC アドレスは常に異なります。

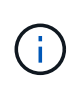

ハイパーバイザーでプロミスキャスモードも有効にせずに仮想ホストの MAC クローニングを 有効にすると、ホストのインターフェイスを使用して原因 Linux ホストのネットワークが停止 する可能性があります。

**MAC** クローン作成の使用例

MAC クローニングでは、次の 2 つのユースケースを検討します。

- MACクローン作成が有効になっていない場合 \_CLONE\_MAC ノード構成ファイルのキーが設定されていな いか「false」に設定されていない場合、ホストはホストNIC MACを使用し、にMACを指定しないかぎり コンテナにStorageGRIDによって生成されたMACが含まれます \_NETWORK\_MAC キーを押します。アドレ スがに設定されている場合 NETWORK MAC キーを指定すると、コンテナのアドレスがに指定されます NETWORK MAC キーを押します。このキーの設定では、プロミスキャスモードを使用する必要がありま す。
- MACクローン作成が有効になっている場合 \_CLONE\_MAC ノード構成ファイルのキーは「true」に設定さ れています。コンテナではホストNIC MACを使用し、でMACを指定しないかぎりStorageGRIDによって 生成されたMACをホストで使用します NETWORK MAC キーを押します。アドレスがに設定されている場 合 \_NETWORK\_MAC キー。ホストは、生成されたアドレスではなく、指定されたアドレスを使用します。 このキーの設定では、プロミスキャスモードは使用しないでください。

MACアドレスクローニングを使用せず、ハイパーバイザーによって割り当てられたMACアドレ ス以外のMACアドレスのデータをすべてのインターフェイスで送受信できるようにする場合 は、 [Promiscuous Mode]、[MAC Address Changes]、および[Forged Transmits]で、仮想スイ ッチおよびポートグループレベルのセキュリティプロパティが[Accept]に設定されていることを 確認します。仮想スイッチに設定された値は、ポートグループレベルの値によって上書きでき るため、両方のレベルで設定が同じであることを確認してください。

MAC クローニングをイネーブルにするには、を参照してください ["](#page-316-0)[ノード構成ファイルの](#page-316-0)[作](#page-316-0)[成](#page-316-0)[手順](#page-316-0)["](#page-316-0)。

**MAC** クローニングの例

 $\bigcirc$ 

MAC アドレスが 11 : 22 : 33 : 44 : 55 : 66 のホストでインターフェイス ens256 の MAC クローニング をイネーブルにし、ノード構成ファイルで次のキーを使用する例:

- ADMIN\_NETWORK\_TARGET = ens256
- ADMIN\_NETWORK\_MAC =  $b2:9c:02:c2:27:10$
- ADMIN\_NETWORK\_TARGET\_TYPE\_INTERFACE\_CLONE\_MAC = true
- 結果 \* : ens256 のホスト MAC は b2 : 9C : 02 : c2 : 27 : 10 で、管理ネットワーク MAC は 11 : 22 : 33 : 44 : 55 : 66 です

例 **1** :物理 **NIC** または仮想 **NIC** への **1** 対 **1** のマッピング

例 1 では、ホスト側の設定がほとんどまたはまったく必要ない単純な物理インターフェイスのマッピングに ついて説明します。

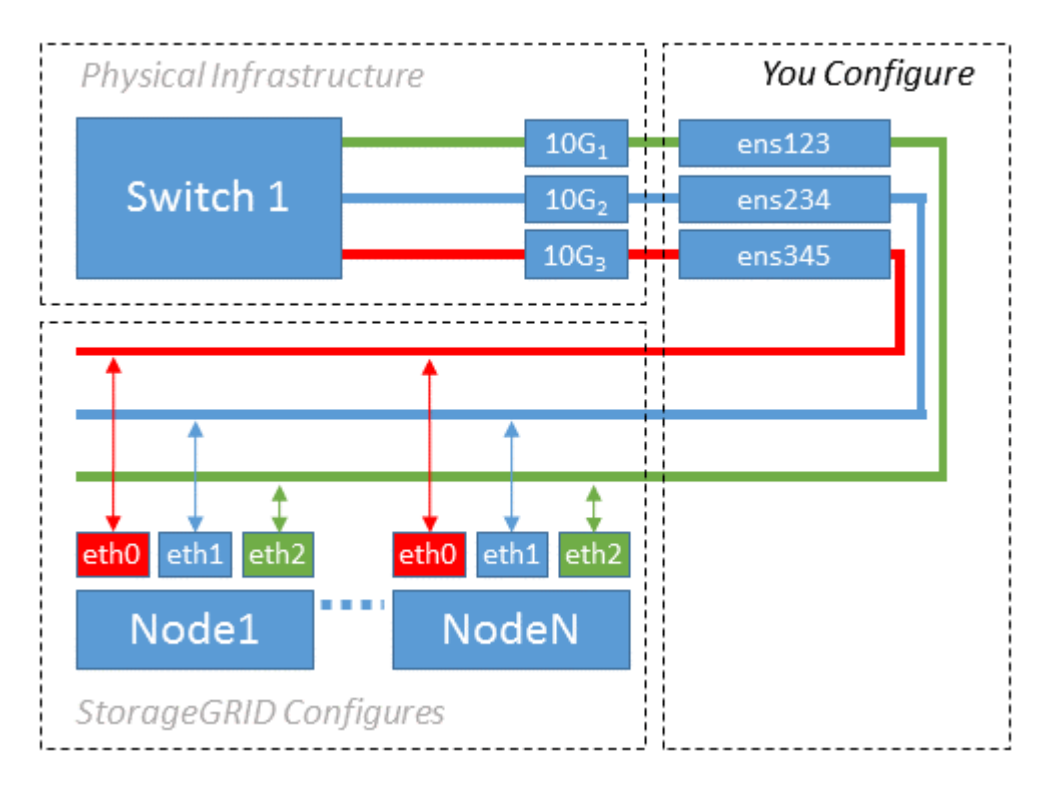

Linuxオペレーティングシステムによってが作成されます ensXYZ インターフェイスは、インストール時、ブ ート時、またはインターフェイスがホットアドされたときに自動的に実行されます。インターフェイスがブー ト後に自動的に起動するように設定されていることを確認する以外に必要な設定はありません。どちらを決定 する必要があります ensXYZ は、あとで設定プロセスで正しいマッピングを指定できるように、ど

のStorageGRID ネットワーク(グリッド、管理、またはクライアント)に対応しています。

この図は複数の StorageGRID ノードを示していますが、通常はこの構成をシングルノードの VM に使用しま す。

スイッチ 1 が物理スイッチの場合は、インターフェイス 10G1 ~ 10G3 に接続されたポートをアクセスモー ドに設定し、適切な VLAN に配置する必要があります。

例 **2** : **LACP** ボンドを使用した **VLAN** の伝送

このタスクについて

例 2 は、ネットワークインターフェイスのボンディングおよび使用している Linux ディストリビューションで の VLAN インターフェイスの作成に関する十分な知識があることを前提としています。

例 2 では、汎用の柔軟な VLAN ベースのスキームを使用して、使用可能なすべてのネットワーク帯域幅を単 一のホスト上のすべてのノードで共有する方法について説明します。この例は、ベアメタルホストに特に該当 します。

この例を理解するために、各データセンターにグリッドネットワーク、管理ネットワーク、クライアントネッ トワーク用に 3 つのサブネットがあるとします。サブネットは個別の VLAN (1001 、1002 、1003 )上に あり、 LACP ボンディングされたトランクポート( bond0 )でホストに提示されます。この場合、ボンドに bond0.1001 、 bond0.1002 、および bond0.1003 の 3 つの VLAN インターフェイスを設定します。

同じホスト上のノードネットワークに別々の VLAN とサブネットが必要な場合は、ボンドに VLAN インター フェイスを追加してホストにマッピングできます(図の bond0.1004 と表示)。

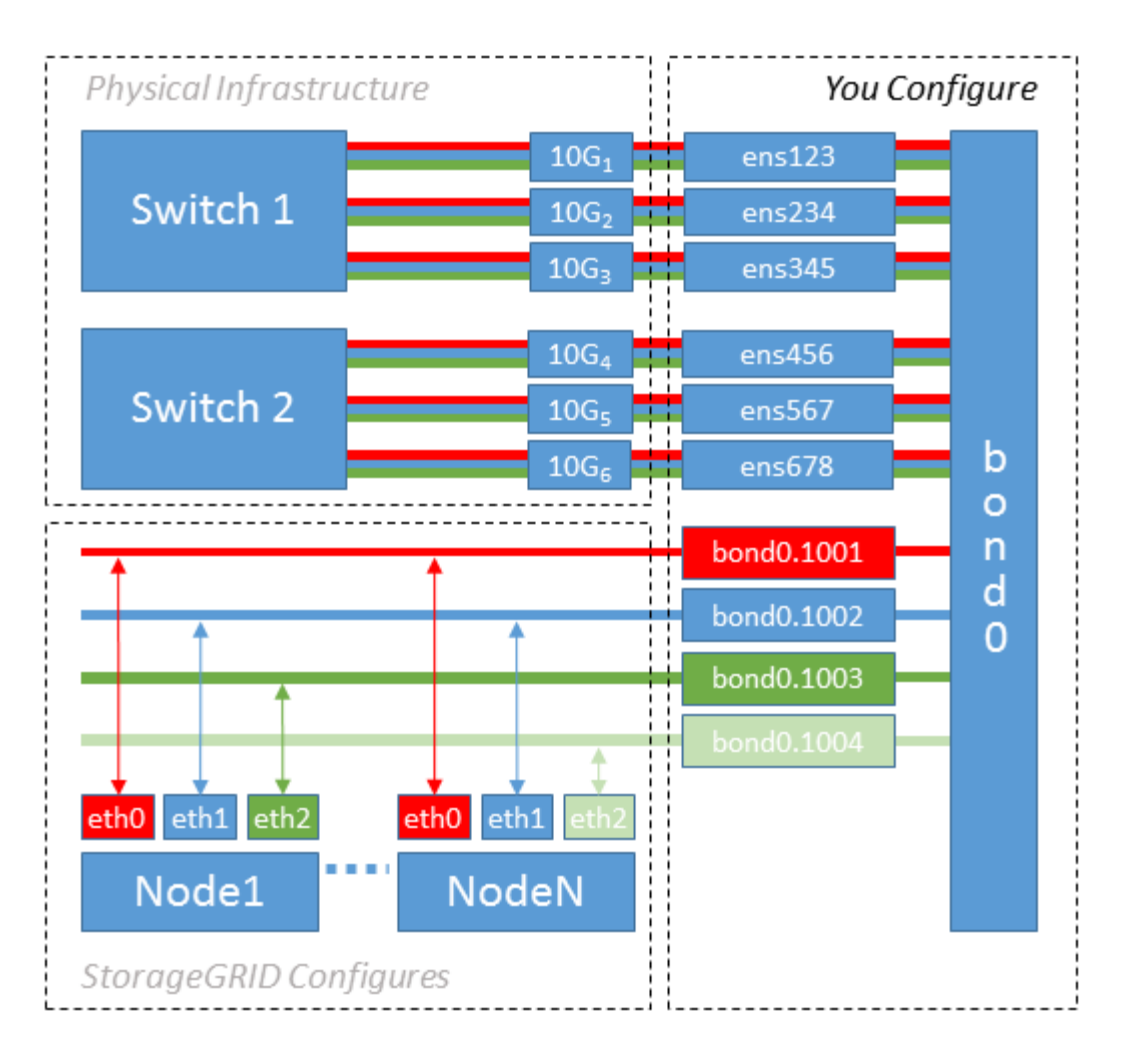

手順

1. StorageGRID ネットワークの接続に使用するすべての物理ネットワークインターフェイスを単一の LACP ボンドとしてまとめます。

各ホストのボンドに同じ名前を使用します。例: bond0。

2. このボンドを関連する「物理デバイス」として使用するVLANインターフェイスを作成します," using the standard VLAN interface naming convention `physdev-name.VLAN ID。

手順 1 と 2 のそれぞれについて、ネットワークリンクの反対側の終端にあるエッジスイッチで適切な設定 を行う必要があります。エッジスイッチのポートも LACP ポートチャネルに集約してトランクとして設定 し、必要なすべての VLAN を許可する必要があります。

このホストごとのネットワーク構成スキームに使用できるサンプルのインターフェイス構成ファイルが提 供されています。

### 関連情報

["/etc/sysconfig/network-scripts](#page-354-0) [の](#page-354-0)[例](#page-354-0)["](#page-354-0)

ホストストレージを設定する

各ホストにブロックストレージボリュームを割り当てる必要があります。

作業を開始する前に

以下のトピックで、このタスクを実行するために必要な情報を確認しておきます。

["](#page-296-0)[ストレージとパフォーマンスの](#page-296-0)[要件](#page-296-0)["](#page-296-0)

["](#page-300-0)[ノードコンテ](#page-300-0)[ナ](#page-300-0)[の移行](#page-300-0)[要件](#page-300-0)["](#page-300-0)

このタスクについて

ブロック・ストレージ・ボリューム( LUN )をホストに割り当てるときは ' ストレージ要件の表を使用して ' 次の項目を決定します

- 各ホストに必要なボリュームの数(そのホストに導入するノードの数とタイプに応じて異なる)
- 各ボリュームのストレージのカテゴリ(システムデータまたはオブジェクトデータ)
- 各ボリュームのサイズ

ホストに StorageGRID ノードを導入するときは、この情報に加え、各物理ボリュームに Linux から割り当て られた永続的な名前を使用します。

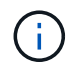

これらのボリュームをパーティショニング、フォーマット、マウントする必要はありません。 ボリュームがホストから認識できることを確認するだけで済みます。

「raw」形式の特殊なデバイス・ファイルは使用しないでください (/dev/sdb`たとえば、)ボリューム名の リストを作成する際に、これらのファイルはホストのリブート時に変わることがあり、システムの適切な運用 に影響します。iSCSI LUNとDevice Mapperマルチパスを使用している場合は、でマルチパスエイリアス を使用することを検討してください `/dev/mapper ディレクトリ、特にSANトポロジに共有ストレージへ の冗長ネットワークパスが含まれている場合。または、システムで作成されたのソフトリンクをで使用するこ ともできます /dev/disk/by-path/ をクリックします。

例:

```
ls -l
$ ls -l /dev/disk/by-path/
total 0
lrwxrwxrwx 1 root root 9 Sep 19 18:53 pci-0000:00:07.1-ata-2 -> ../../sr0
lrwxrwxrwx 1 root root 9 Sep 19 18:53 pci-0000:03:00.0-scsi-0:0:0:0 ->
../../sda
lrwxrwxrwx 1 root root 10 Sep 19 18:53 pci-0000:03:00.0-scsi-0:0:0:0-part1
\rightarrow ../../sda1
lrwxrwxrwx 1 root root 10 Sep 19 18:53 pci-0000:03:00.0-scsi-0:0:0:0-part2
\rightarrow ../../sda2
lrwxrwxrwx 1 root root 9 Sep 19 18:53 pci-0000:03:00.0-scsi-0:0:1:0 ->
../../sdb
lrwxrwxrwx 1 root root 9 Sep 19 18:53 pci-0000:03:00.0-scsi-0:0:2:0 ->
../../sdc
lrwxrwxrwx 1 root root 9 Sep 19 18:53 pci-0000:03:00.0-scsi-0:0:3:0 ->
../../sdd
```
これらのブロックストレージボリュームのそれぞれにわかりやすい名前を割り当てると、 StorageGRID の最 初のインストールや以降のメンテナンスの手順が簡単になります。デバイスマッパーマルチパスドライバを使 用して共有ストレージボリュームへのアクセスを冗長化する場合は、を使用することができます alias フィ ールドに入力します /etc/multipath.conf ファイル。

例:

```
multipaths {
       multipath {
             wwid 3600a09800059d6df00005df2573c2c30
             alias docker-storage-volume-hostA
       }
       multipath {
             wwid 3600a09800059d6df00005df3573c2c30
             alias sgws-adm1-var-local
       }
       multipath {
             wwid 3600a09800059d6df00005df4573c2c30
             alias sgws-adm1-audit-logs
       }
       multipath {
             wwid 3600a09800059d6df00005df5573c2c30
             alias sgws-adm1-tables
       }
       multipath {
             wwid 3600a09800059d6df00005df6573c2c30
             alias sgws-gw1-var-local
       }
       multipath {
             wwid 3600a09800059d6df00005df7573c2c30
             alias sgws-sn1-var-local
       }
       multipath {
             wwid 3600a09800059d6df00005df7573c2c30
             alias sgws-sn1-rangedb-0
       }
       …
```
これにより、でブロックデバイスとして表示されるエイリアスが原因 されます /dev/mapper ホスト上のデ ィレクトリ。設定処理やメンテナンス処理の際にブロックストレージボリュームの指定が必要となったとき に、わかりやすい、検証が容易な名前を指定できます。

StorageGRID ノードの移行およびDevice Mapperマルチパスの使用をサポートするために共有 ストレージを設定する場合は、共通のを作成してインストールできます

 $(i)$ 

/etc/multipath.conf 共同配置されたすべてのホスト。各ホストで別のコンテナエンジン のストレージボリュームを使用するだけで済みます。エイリアスを使用し、各コンテナエンジ ンのストレージボリュームの LUN のエイリアスにターゲットのホスト名を含めると覚えやすい ので、この方法で設定することを推奨します。

関連情報

["](#page-313-0)[コンテ](#page-313-0)[ナエ](#page-313-0)[ンジンのストレージ](#page-313-0)[ボ](#page-313-0)[リュームを](#page-313-0)[設](#page-313-0)[定します](#page-313-0)["](#page-313-0)

<span id="page-313-0"></span>コンテナエンジンのストレージボリュームを設定します

コンテナエンジン( Docker または Podman )をインストールする前に、ストレージボ リュームをフォーマットしてマウントする必要があります。

このタスクについて

DockerまたはPodmanのストレージボリュームにローカルストレージを使用する予定で、を含むホストパーテ ィションに十分なスペースがある場合は、これらの手順を省略できます /var/lib/docker Dockerおよびの 場合 /var/lib/containers ポドマンのために

( i )

Podman は、 Red Hat Enterprise Linux ( RHEL) でのみサポートされます。

手順

1. コンテナエンジンのストレージボリュームにファイルシステムを作成します。

sudo mkfs.ext4 container-engine-storage-volume-device

2. コンテナエンジンのストレージボリュームをマウントします。

◦ Docker の場合:

```
sudo mkdir -p /var/lib/docker
sudo mount container-storage-volume-device /var/lib/docker
```
◦ Podman の場合:

```
sudo mkdir -p /var/lib/containers
sudo mount container-storage-volume-device /var/lib/containers
```
3. container-storage-volume-device のエントリを /etc/fstab に追加します。

これにより、ホストのリブート後にストレージボリュームが自動的に再マウントされます。

<span id="page-314-1"></span>**Docker** をインストールする

Red Hat Enterprise Linux または CentOS では、コンテナの集まりとして StorageGRID システムが実行され ます。Docker コンテナエンジンを使用することを選択した場合は、次の手順に従って Docker をインストー ルします。それ以外の場合、 [Podman](#page-314-0) [をインストールします。](#page-314-0)

手順

1. 使用している Linux ディストリビューションの手順に従って Docker をインストールします。

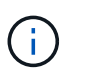

Docker が Linux ディストリビューションに含まれていない場合は、 Docker の Web サイト からダウンロードできます。

2. 次の 2 つのコマンドを実行して、 Docker が有効化され、起動されたことを確認します。

sudo systemctl enable docker

sudo systemctl start docker

3. 次のコマンドを入力して、必要なバージョンの Docker がインストールされたことを確認します。

sudo docker version

クライアントとサーバのバージョンは 1.11.0 以降である必要があります。

<span id="page-314-0"></span>**Podman** をインストールします

StorageGRID システムは、コンテナの集合として Red Hat Enterprise Linux 上で実行されます。Podman コン テナエンジンの使用を選択した場合は、次の手順に従って Podman をインストールします。それ以外の場 合、 [Docker](#page-314-1) [をインストールする。](#page-314-1)

(i)

Podman は、 Red Hat Enterprise Linux ( RHEL) でのみサポートされます。

手順

1. 使用している Linux ディストリビューションの手順に従って、 Podman および Podman-Docker をインス トールします。

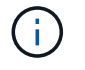

また、 Podman をインストールする際には、 Podman-Docker パッケージもインストール する必要があります。

2. 次のように入力して、必要なバージョンの Podman および Podman-Docker がインストールされているこ とを確認します。

sudo docker version

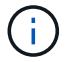

Podman-Docker パッケージでは、 Docker コマンドを使用できます。

クライアントとサーバのバージョンは 3.2.3 以降である必要があります。

Version: 3.2.3 API Version: 3.2.3 Go Version: go1.15.7 Built: Tue Jul 27 03:29:39 2021 OS/Arch: linux/amd64

**StorageGRID** ホストサービスをインストールする

StorageGRID ホストサービスをインストールするには、 StorageGRID RPM パッケージ を使用します。

このタスクについて

以下の手順では、 RPM パッケージからホストサービスをインストールする方法について説明します。また、 インストールアーカイブに含まれている Yum リポジトリメタデータを使用して、 RPM パッケージをリモー トでインストールすることもできます。使用している Linux オペレーティングシステムの Yum リポジトリに 関する手順を参照してください。

手順

1. 各ホストに StorageGRID RPM パッケージをコピーするか、共有ストレージに置きます。

たとえば、に配置します /tmp ディレクトリ。次の手順でコマンドの例を使用できます。

2. 各ホストに root アカウントまたは sudo 権限を持つアカウントでログインし、次のコマンドをこの順序で 実行します。

sudo yum --nogpgcheck localinstall /tmp/StorageGRID-Webscale-Imagesversion-SHA.rpm

sudo yum --nogpgcheck localinstall /tmp/StorageGRID-Webscale-Serviceversion-SHA.rpm

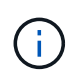

まずイメージパッケージをインストールし、次にサービスパッケージをインストールする 必要があります。

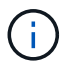

パッケージを以外のディレクトリに配置した場合は `/tmp`をクリックし、使用したパスに応 じてコマンドを変更します。

仮想グリッドノード( **Red Hat** または **CentOS** )の導入

<span id="page-316-0"></span>**Red Hat Enterprise Linux** または **CentOS** 環境のノード構成ファイルを作成します

ノード構成ファイルは、ノードを起動して適切なネットワークおよびブロックストレー ジリソースに接続するために StorageGRID ホストサービスで必要となる情報をまとめた 小さいテキストファイルです。ノード構成ファイルは仮想ノードに使用され、アプライ アンスノードには使用されません。

ノード構成ファイルの配置場所

各StorageGRID ノードの構成ファイルをに配置する必要があります /etc/storagegrid/nodes ノードを実 行するホスト上のディレクトリ。たとえば、HostAで管理ノード、ゲートウェイノード、およびストレージノ ードを1つずつ実行する場合は、3つのノード構成ファイルをに配置する必要があります /etc/storagegrid/nodes をクリックします。構成ファイルは、 vim や nano などのテキストエディタを 使用して各ホストで直接作成することも、別の場所で作成して各ホストに移動することもできます。

ノード構成ファイルの名前

構成ファイルの名前は、の形式で指定します node-name.conf、ここで node-name は、ノードに割り当て る名前です。この名前は StorageGRID インストーラに表示され、ノード移行などのノードのメンテナンス処 理で使用されます。

ノード名は次のルールに従って付ける必要があります。

- 一意である必要があります
- 1 文字目はアルファベットにする必要があります
- A~Z と a~z のアルファベットを使用できます
- 0~9 の数字を使用できます
- 1 つまたは複数のハイフン( )を含めることができます。
- を含めない32文字以内で指定します .conf 内線番号

内のすべてのファイル /etc/storagegrid/nodes これらの命名規則に従わないものは、ホストサービスに よって解析されません。

グリッドでマルチサイトトポロジを使用する場合の一般的なノード名は次のようになります。

site-nodetype-nodenumber.conf

たとえば、のように指定します dc1-adm1.conf データセンター1の最初の管理ノード用、および dc2 sn3.conf データセンター2の3つ目のストレージノード。ただし、すべてのノード名がルールに従っていれ ば、別の名前にしてもかまいません。

ノード構成ファイルの内容

構成ファイルには、キーと値のペアが 1 行に 1 つずつ含まれています。キーと値のペアごとに、次のルール に従う必要があります。

- キーと値は等号で区切る必要があります (=)と空白(オプション)。
- キーにスペースを含めることはできません。
- 値にはスペースを含めることができます。
- 先頭または末尾の空白は無視されます。

キーの種類に応じて、すべてのノードで必要なものと省略可能なもの、特定のノードタイプでのみ必要なもの があります。

次の表に、サポートされているすべてのキーについて、使用可能な値を示します。中央の列:

• R \* :必須 + BP :ベストプラクティス + O :オプション

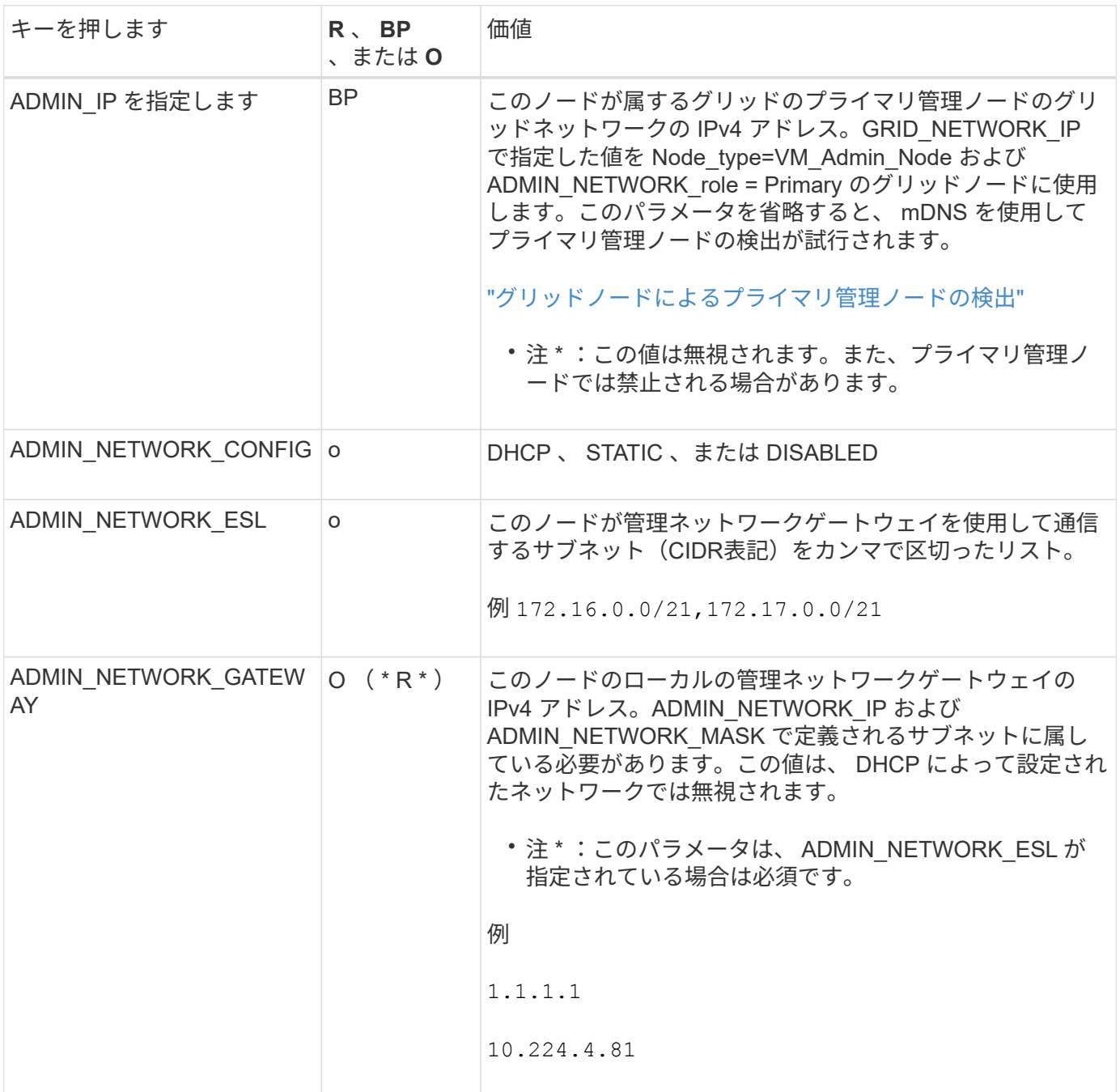

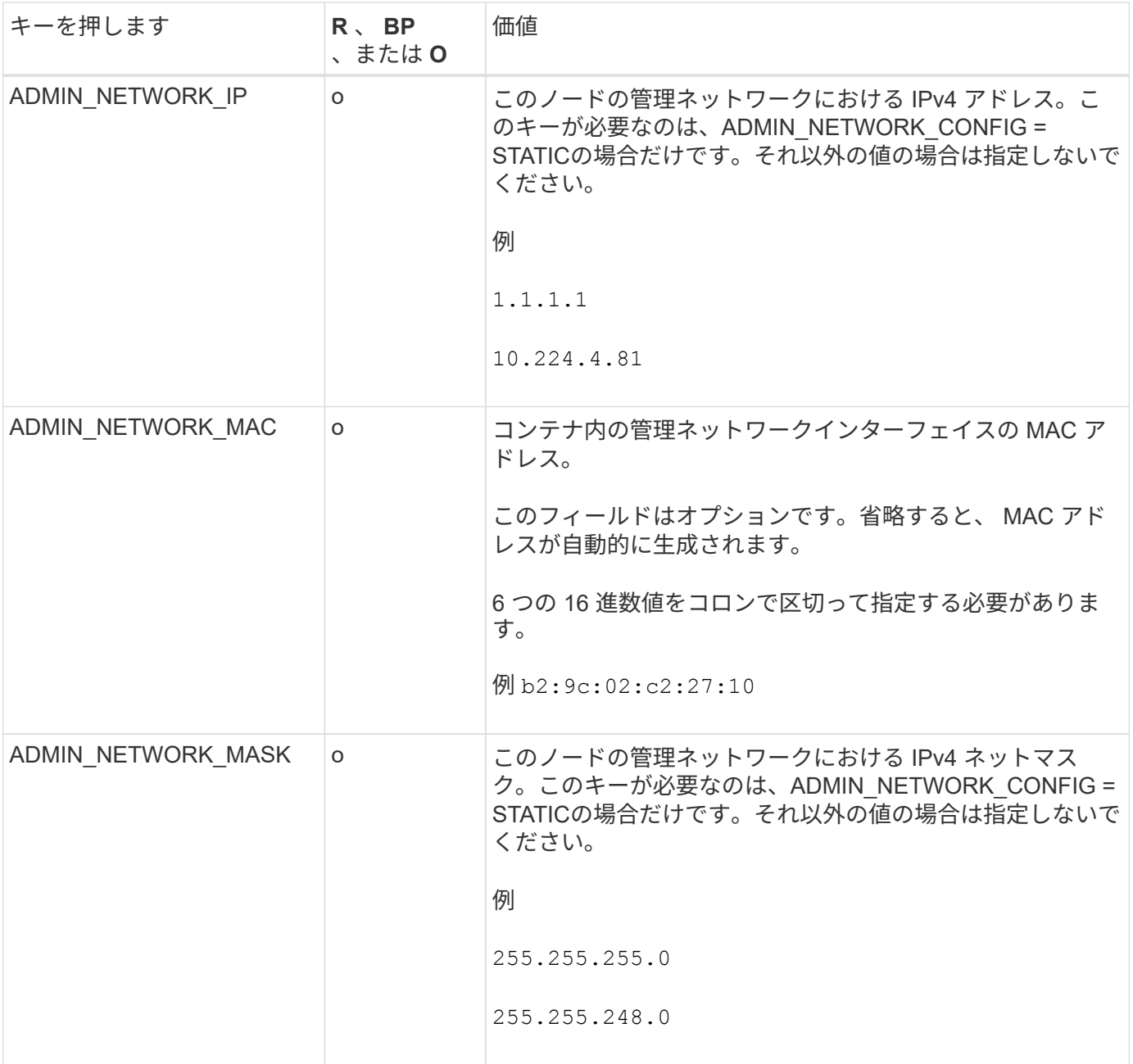

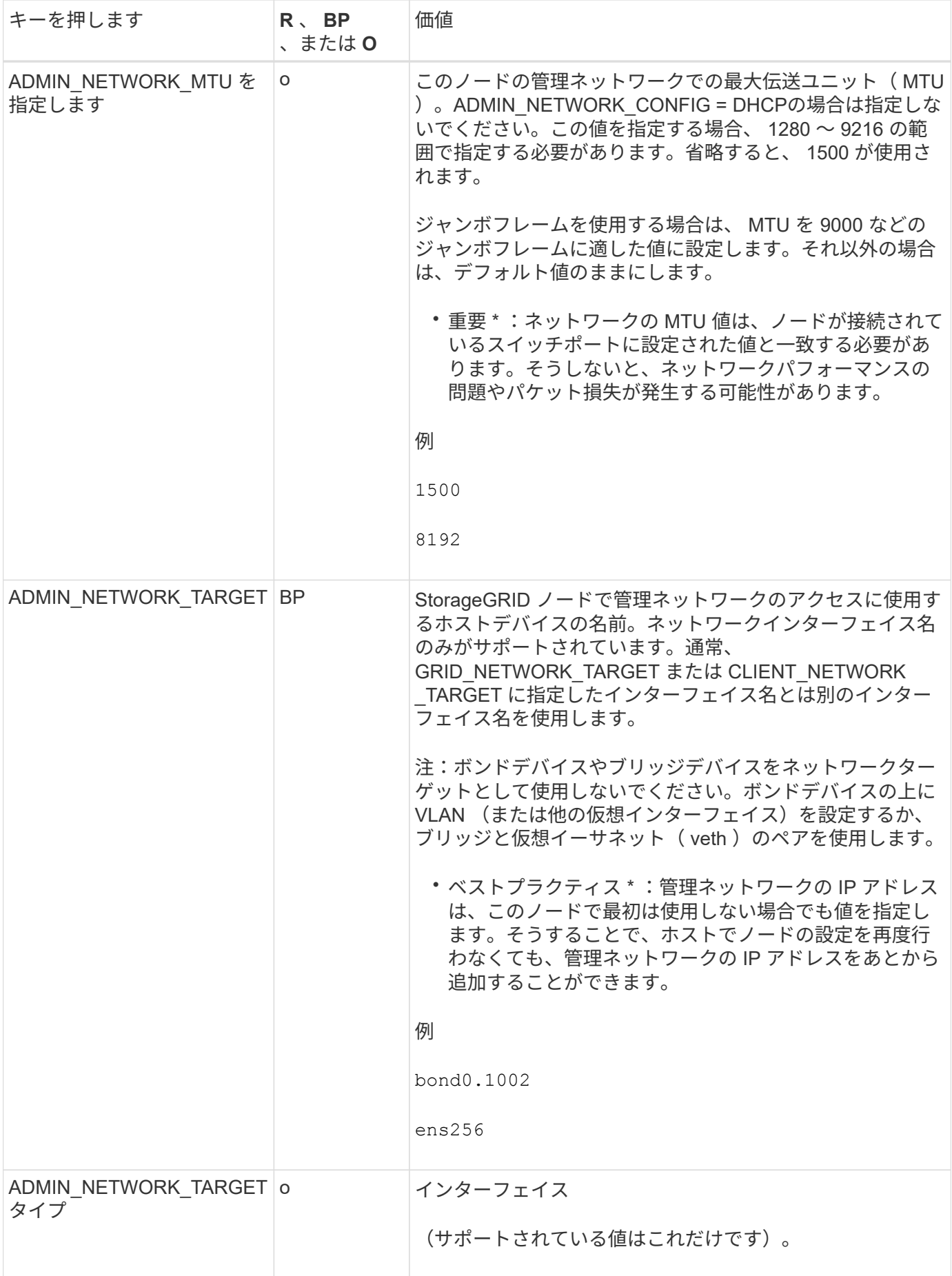

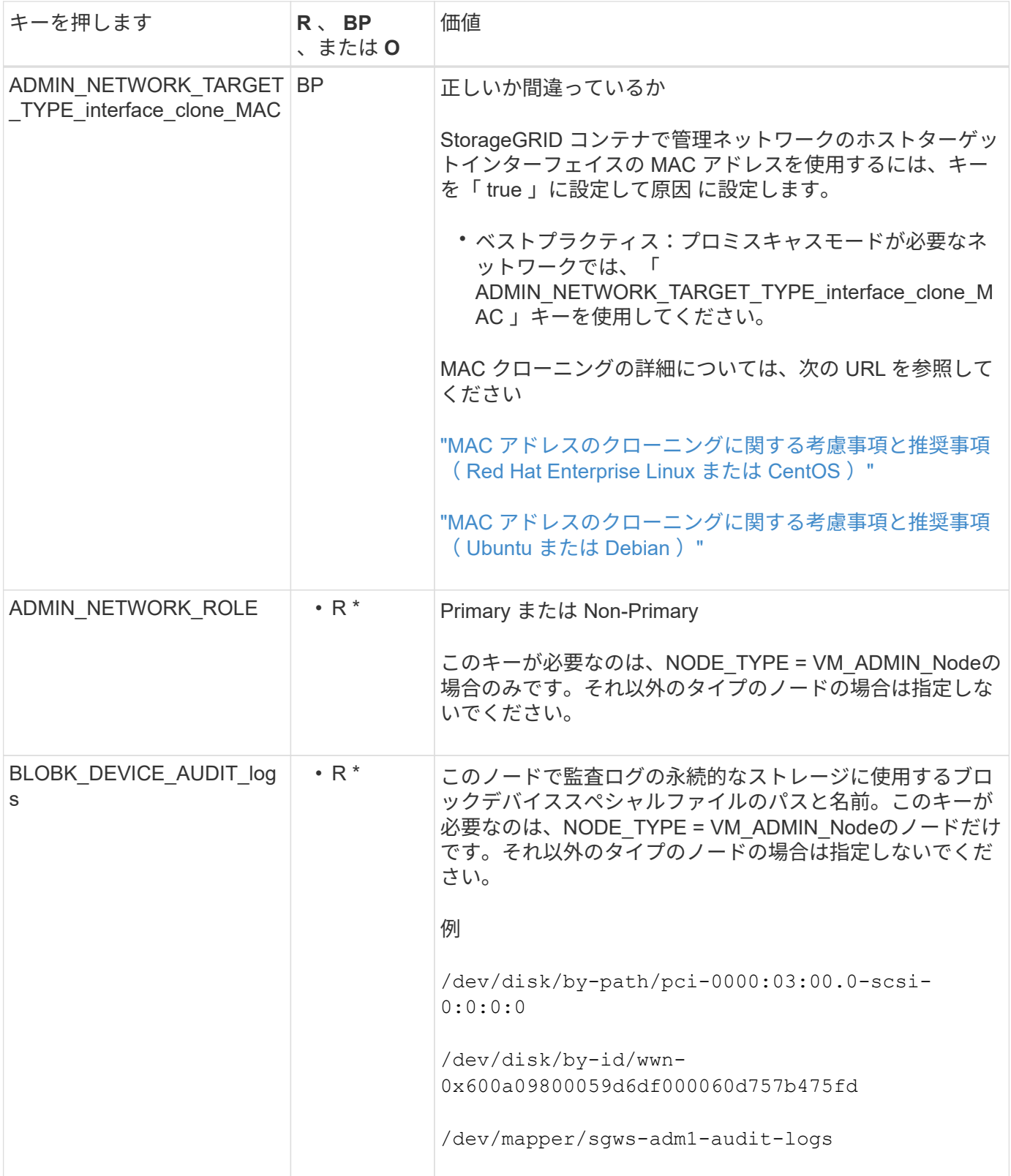

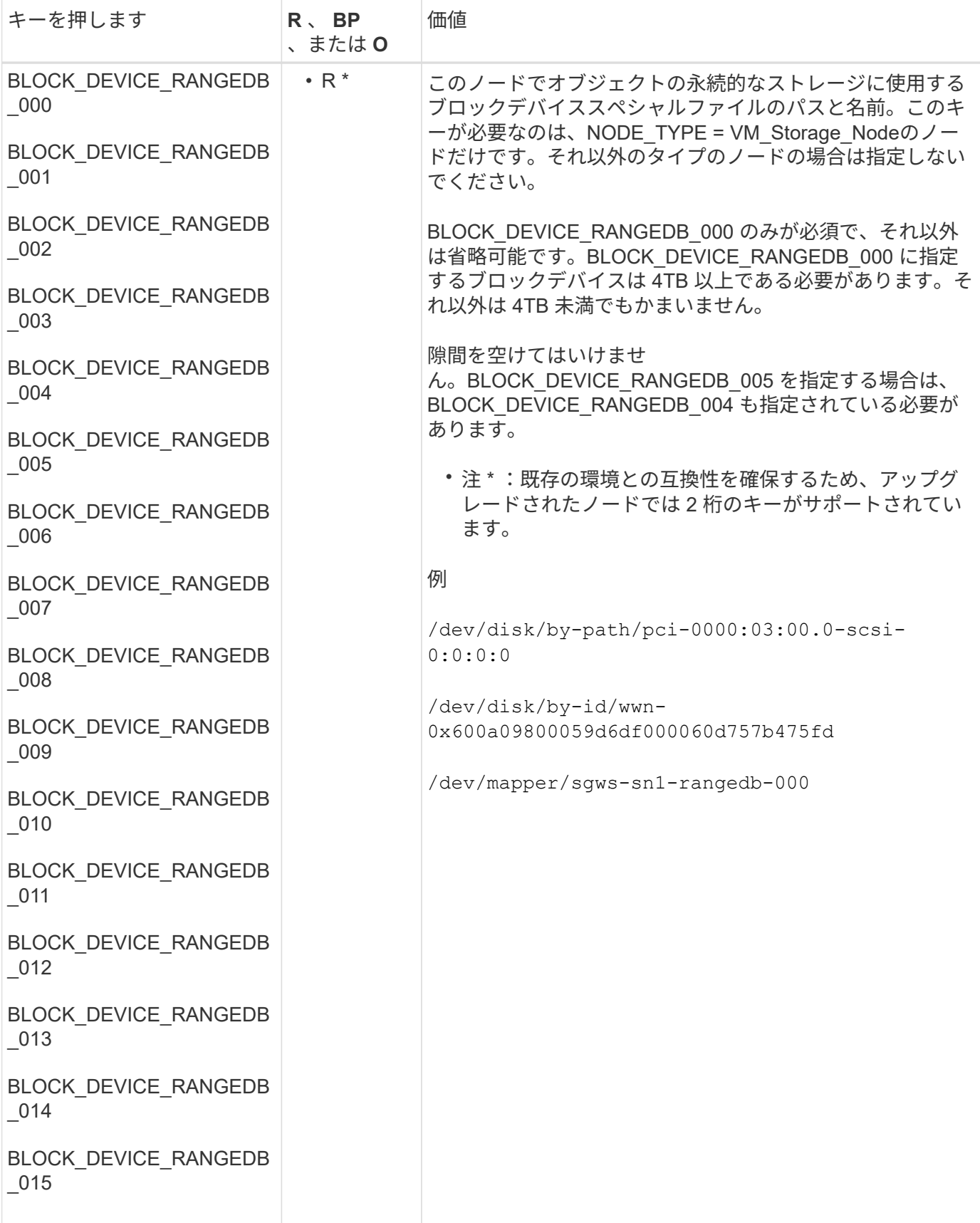

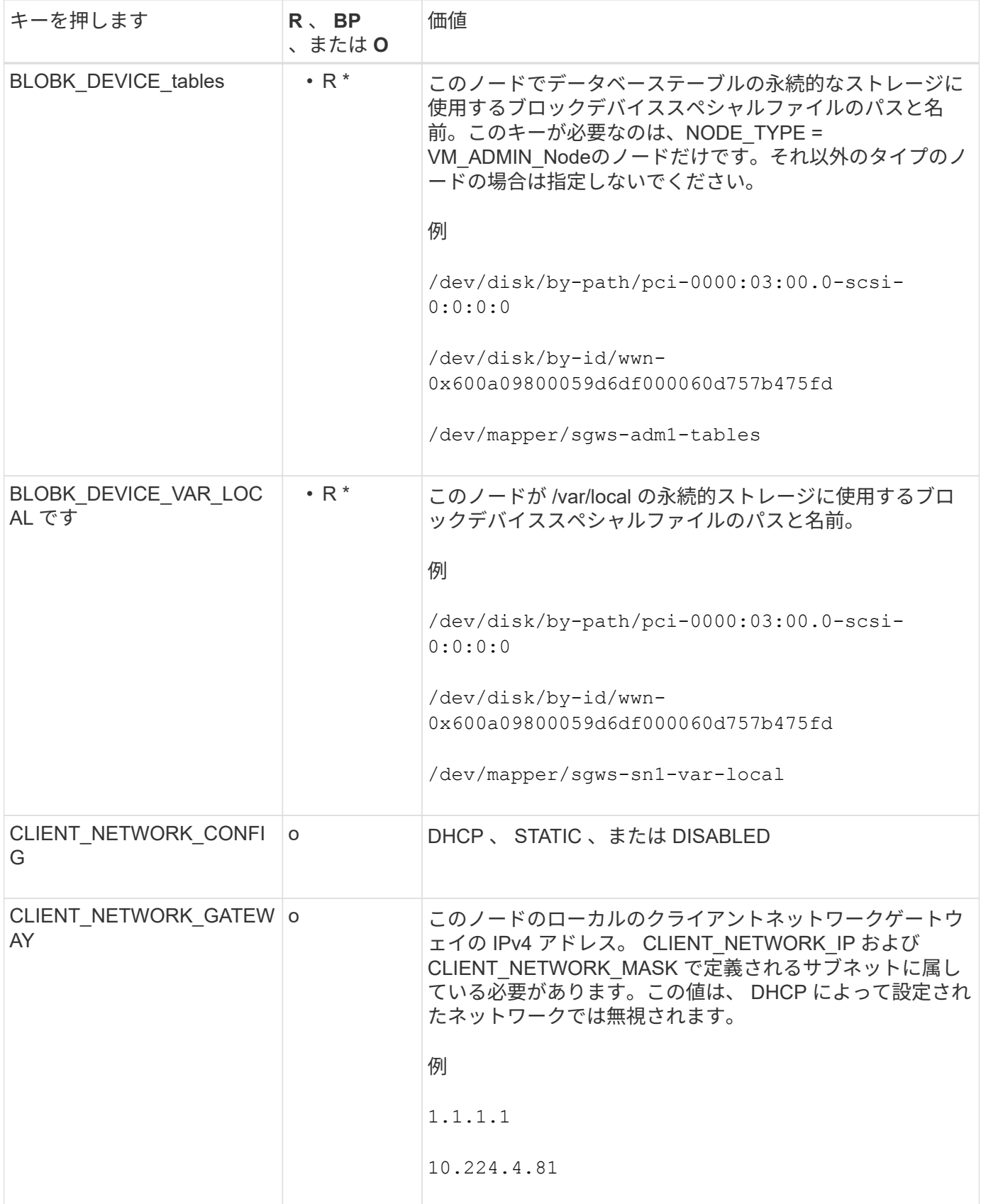

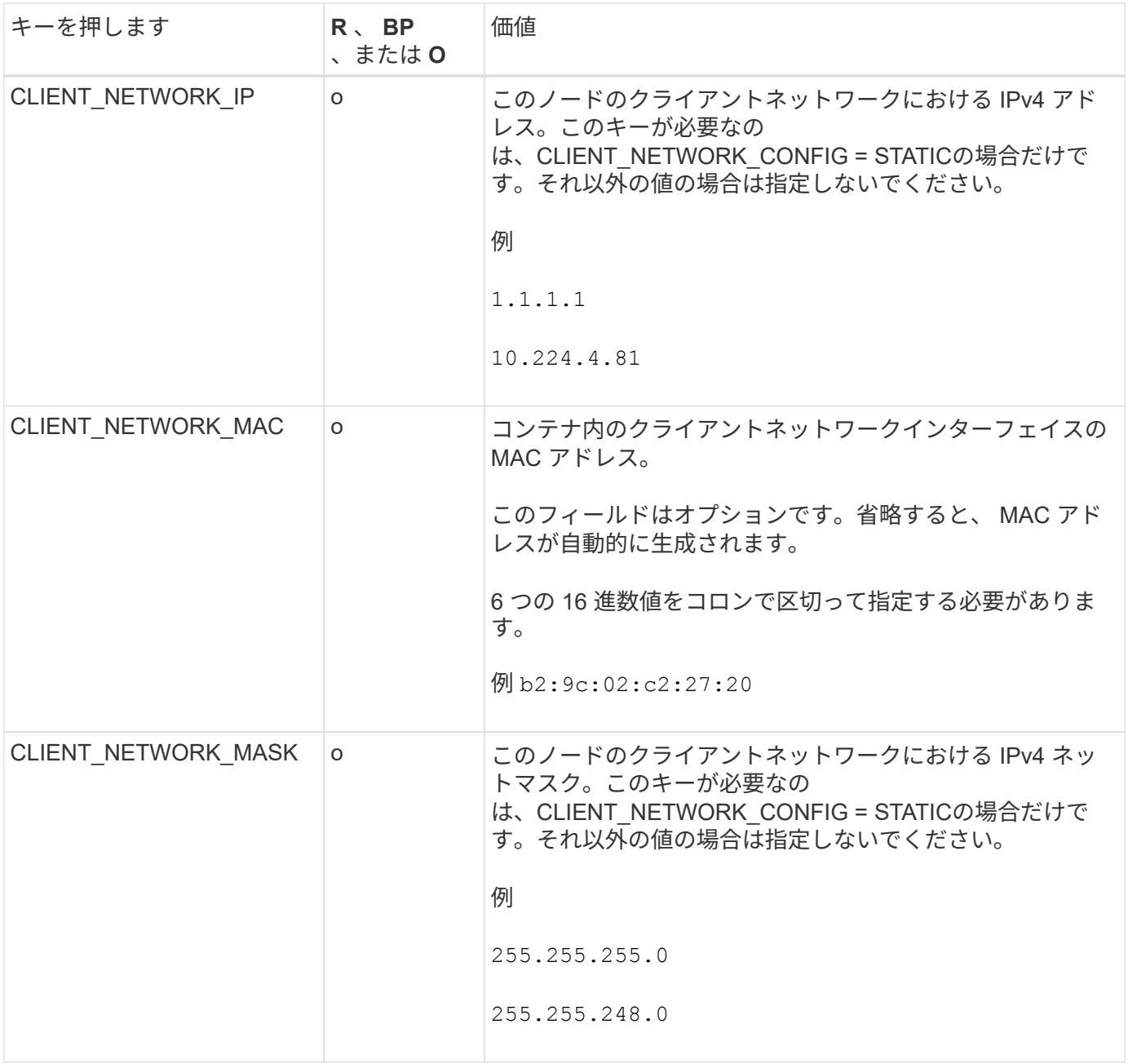
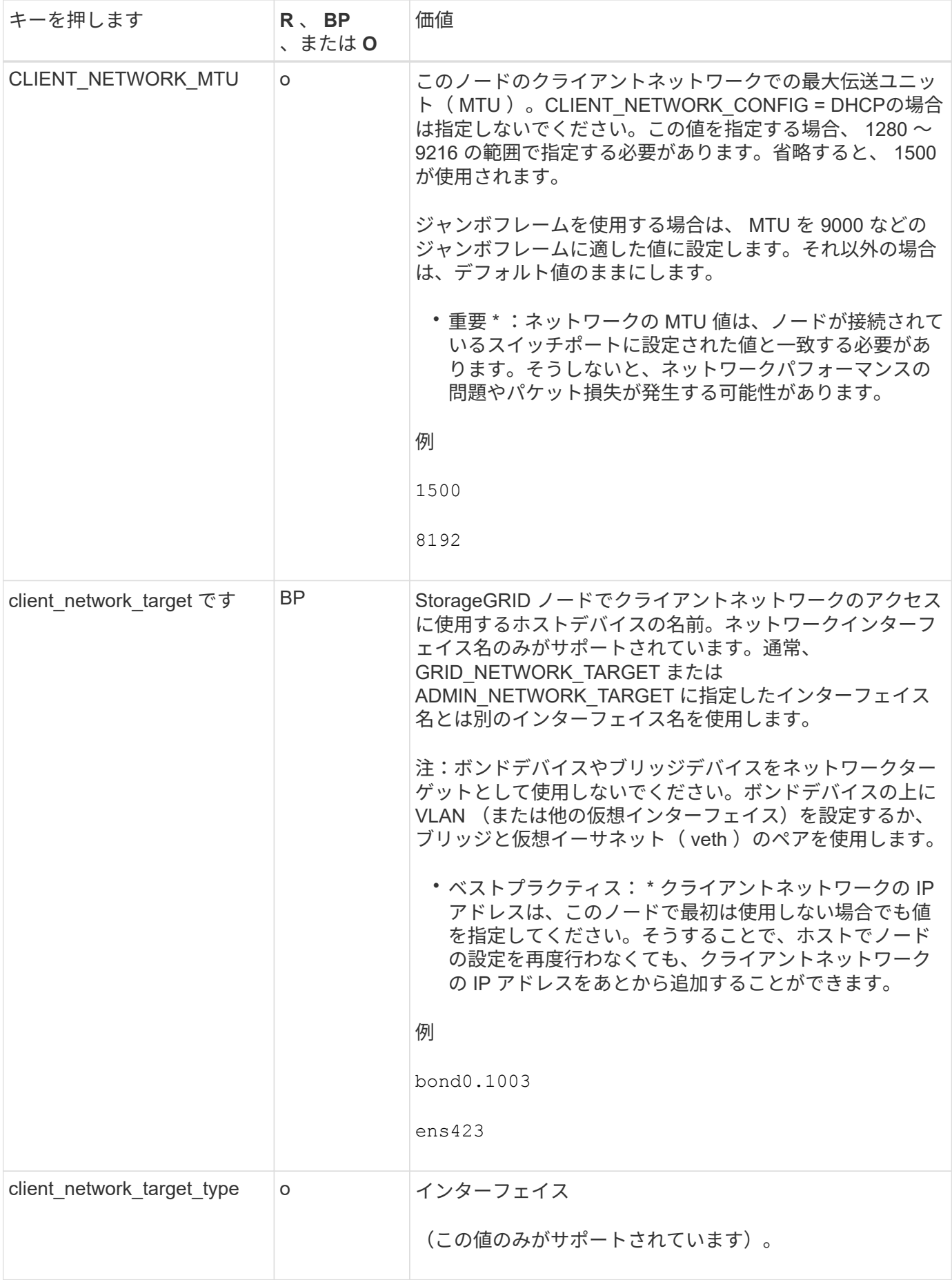

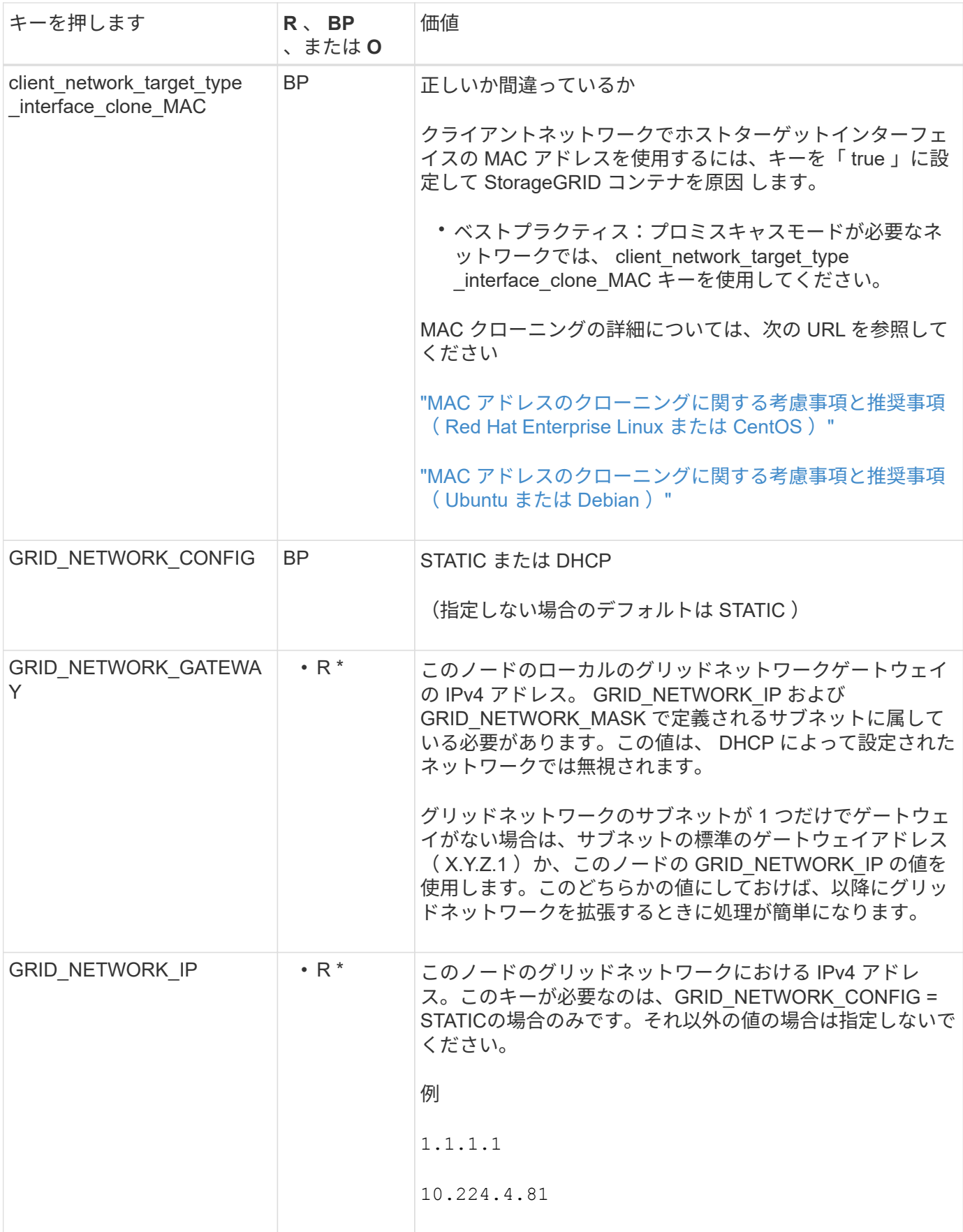

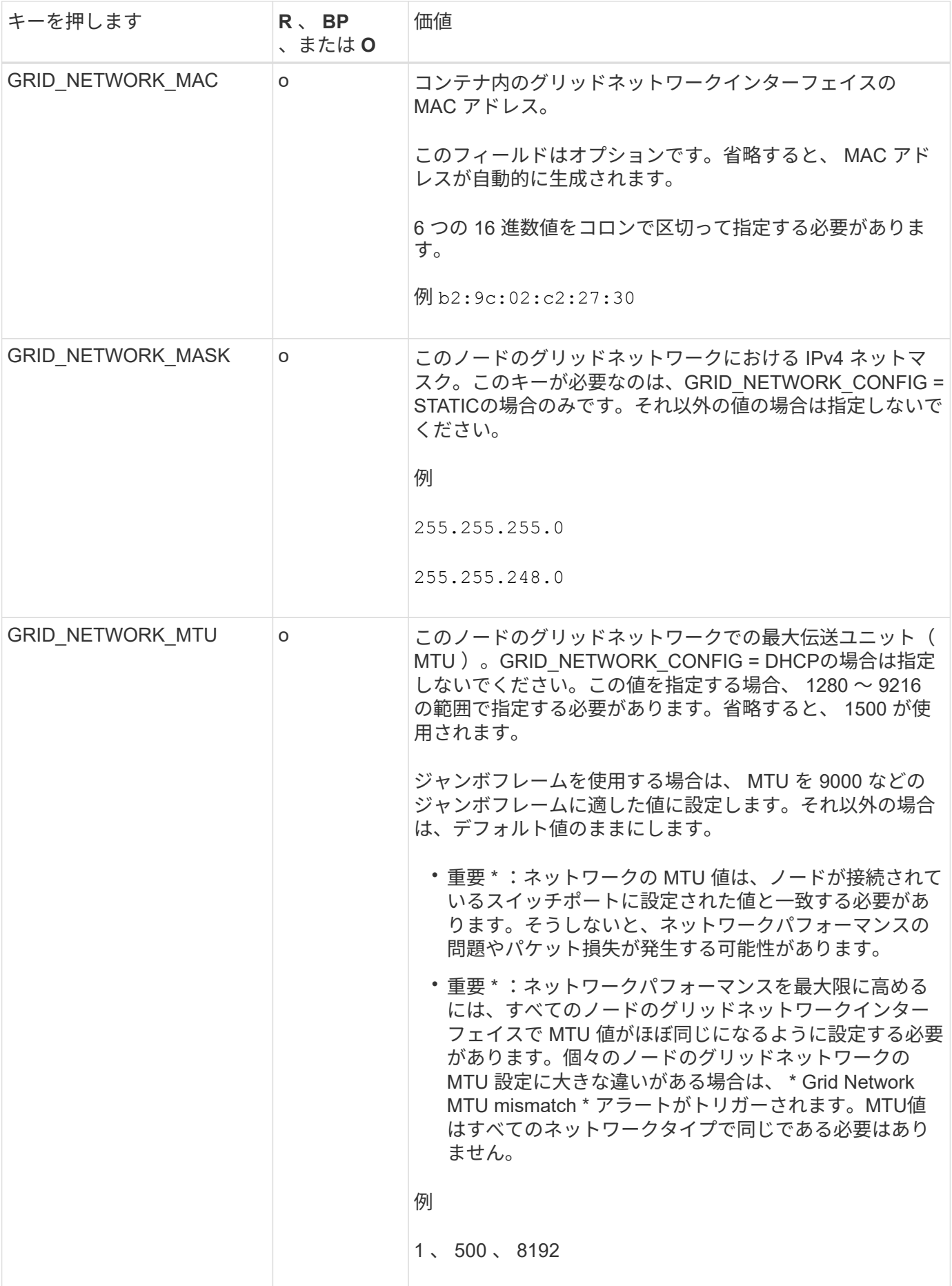

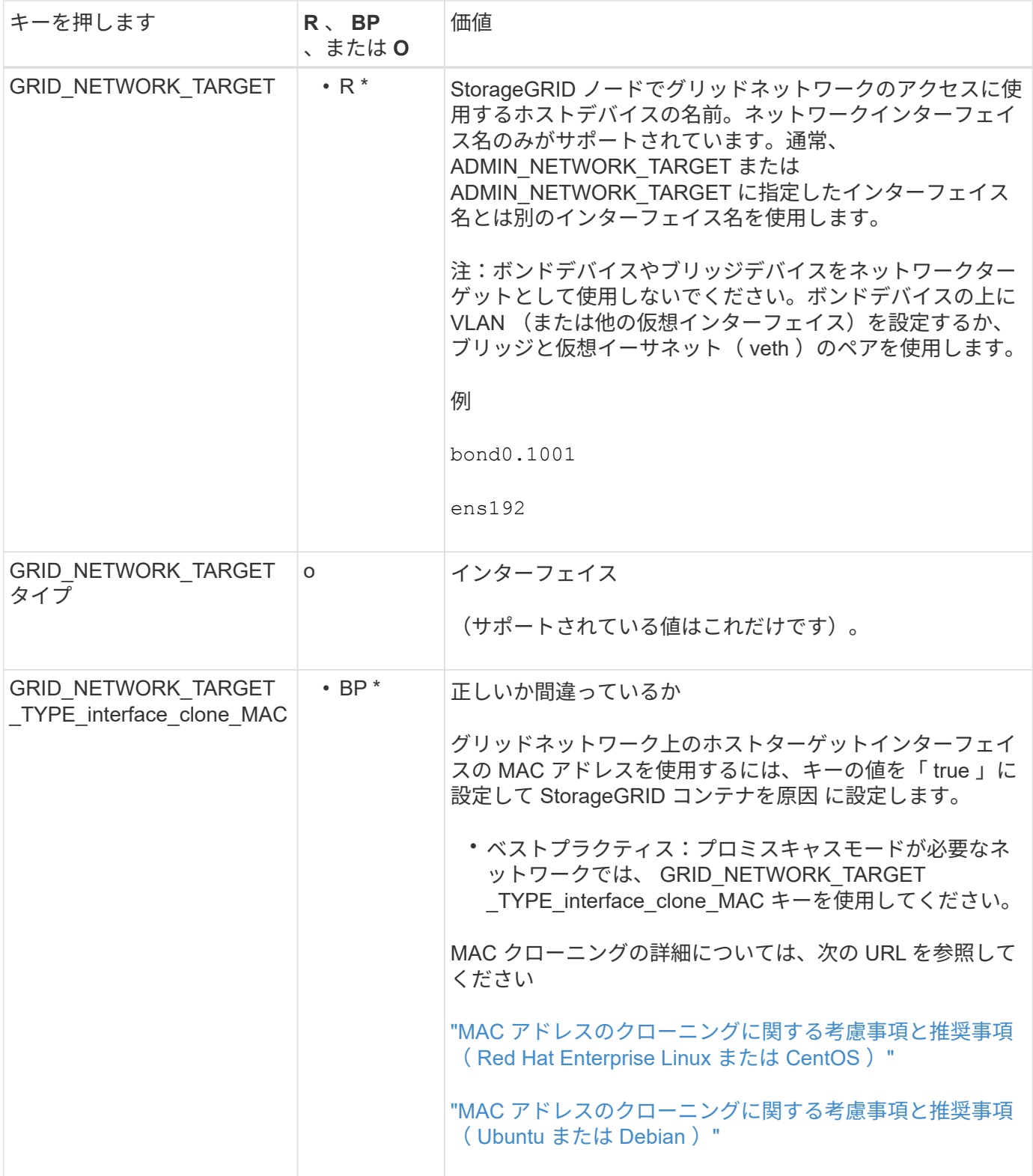

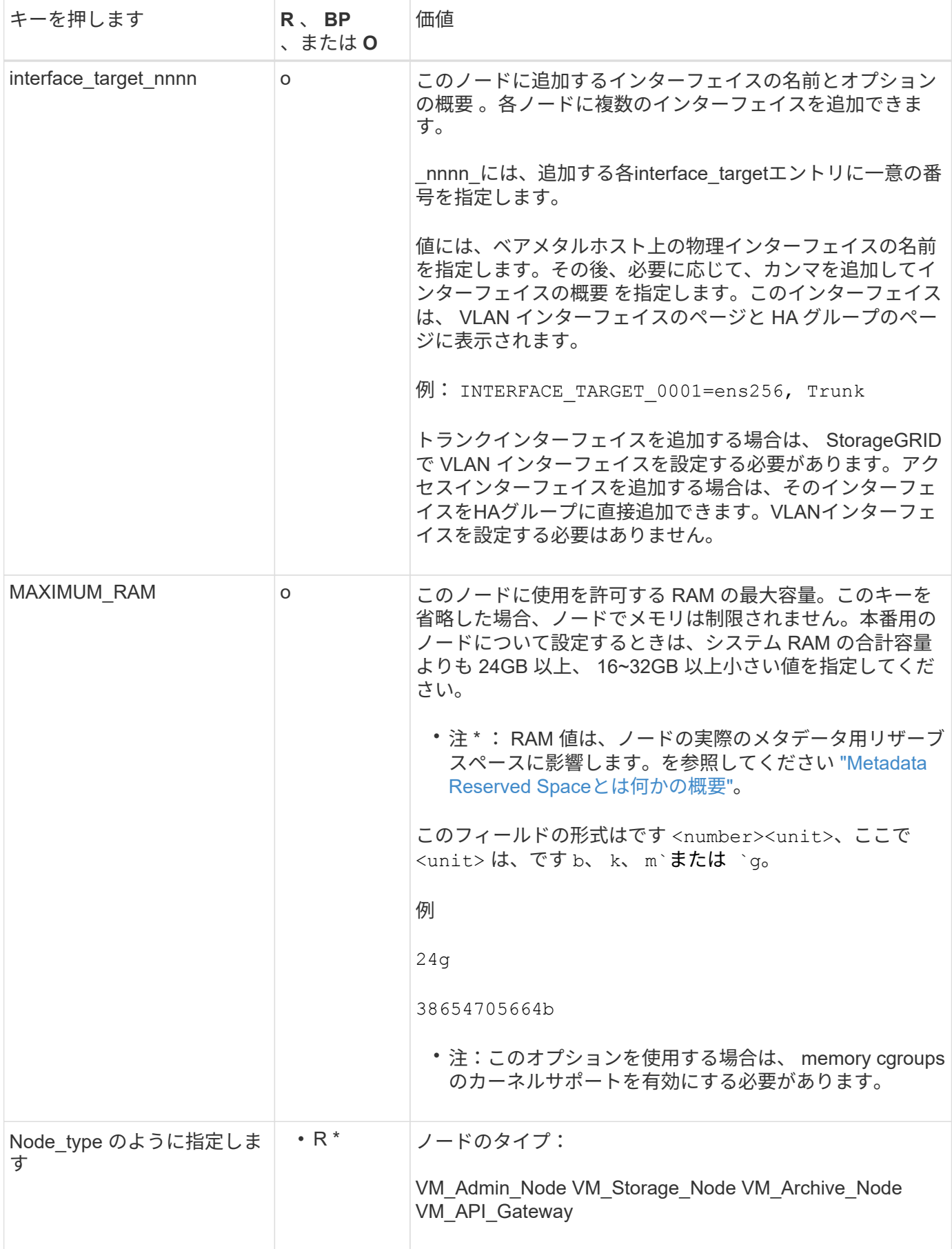

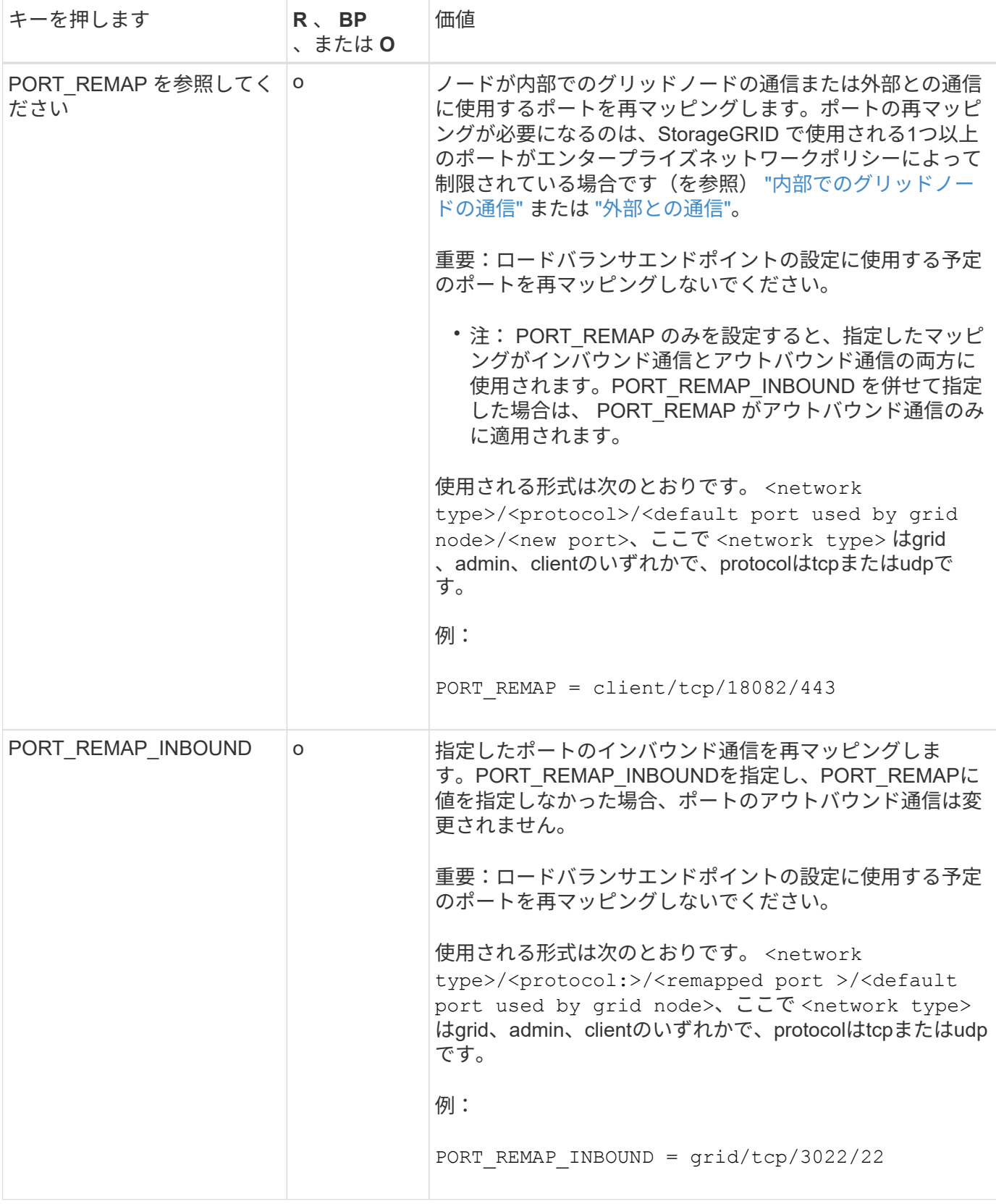

グリッドノードによるプライマリ管理ノードの検出

グリッドノードは、設定や管理のためにプライマリ管理ノードと通信します。各グリッ ドノードがグリッドネットワーク上のプライマリ管理ノードの IP アドレスを認識してい る必要があります。

グリッドノードからプライマリ管理ノードにアクセスできるようにするために、ノードを導入する際に次のい ずれかを実行します。

- ADMIN\_IP パラメータを使用して、プライマリ管理ノードの IP アドレスを手動で入力します。
- ADMIN\_IP パラメータを省略して、グリッドノードで自動的に値が検出されるようにします。自動検出 は、グリッドネットワークで DHCP を使用してプライマリ管理ノードに IP アドレスを割り当てる場合に 特に便利です。

プライマリ管理ノードの自動検出は、マルチキャストドメインネームシステム(mDNS)を使用して実行され ます。プライマリ管理ノードは、最初に起動されるときに、 mDNS を使用してそのノードの IP アドレスを公 開します。同じサブネット上の他のノードは、この IP アドレスを自動的に照会して取得します。ただし、通 常、マルチキャストIPトラフィックはサブネット間でルーティングできないため、他のサブネット上のノード はプライマリ管理ノードのIPアドレスを直接取得できません。

## 自動検出を使用する場合:

- プライマリ管理ノードが直接接続されていないサブネットの少なくとも 1 つのグリッドノ ードで、 ADMIN\_IP 設定を指定する必要があります。このグリッドノードがプライマリ管 理ノードの IP アドレスを公開することで、サブネット上の他のノードが mDNS を使用し て IP アドレスを検出できるようになります。
	- ネットワークインフラがサブネット内のマルチキャスト IP トラフィックの転送をサポート していることを確認します。

ノード構成ファイルの例

ここでは、 StorageGRID システムで使用するノード構成ファイルを設定する際の参考と して、すべてのタイプのグリッドノードのノード構成ファイルの例を示します。

ほとんどのノードについては、 Grid Manager またはインストール API を使用してグリッドを設定するとき に、管理ネットワークとクライアントネットワークのアドレス情報( IP 、マスク、ゲートウェイなど)を追 加できます。ただし、プライマリ管理ノードは例外です。グリッドの設定を行うためにプライマリ管理ノード の管理ネットワークの IP を参照する必要がある場合(グリッドネットワークがルーティングされていない場 合など)は、プライマリ管理ノードのノード構成ファイルで管理ネットワーク接続を設定する必要がありま す。次の例を参照してください。

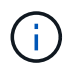

 $(i)$ 

ここに示す例では、クライアントネットワークがデフォルトで無効になっていても、クライア ントネットワークターゲットがベストプラクティスとして設定されています。

プライマリ管理ノードの例

ファイル名の例: /etc/storagegrid/nodes/dc1-adm1.conf

• ファイルの内容の例: \*

```
NODE_TYPE = VM_Admin_Node
ADMIN ROLE = PrimaryBLOCK_DEVICE_VAR_LOCAL = /dev/mapper/dc1-adm1-var-local
BLOCK_DEVICE_AUDIT_LOGS = /dev/mapper/dc1-adm1-audit-logs
BLOCK DEVICE TABLES = /dev/mapper/dc1-adm1-tablesGRID NETWORK TARGET = bond0.1001
ADMIN_NETWORK_TARGET = bond0.1002
CLIENT_NETWORK_TARGET = bond0.1003
GRID NETWORK IP = 10.1.0.2GRID NETWORK MASK = 255.255.255.0
GRID NETWORK GATEWAY = 10.1.0.1ADMIN_NETWORK_CONFIG = STATIC
ADMIN_NETWORK_IP = 192.168.100.2
ADMIN_NETWORK_MASK = 255.255.248.0
ADMIN NETWORK GATEWAY = 192.168.100.1
ADMIN_NETWORK_ESL = 192.168.100.0/21,172.16.0.0/21,172.17.0.0/21
```
ストレージノードの例

ファイル名の例: /etc/storagegrid/nodes/dc1-sn1.conf

• ファイルの内容の例: \*

```
NODE_TYPE = VM_Storage_Node
ADMIN_IP = 10.1.0.2
BLOCK_DEVICE_VAR_LOCAL = /dev/mapper/dc1-sn1-var-local
BLOCK DEVICE RANGEDB 00 = /dev/mapper/dc1-sn1-rangedb-0BLOCK DEVICE RANGEDB 01 = /dev/mapper/dc1-sn1-rangedb-1
BLOCK DEVICE RANGEDB 02 = /dev /mapper/dcl-sn1-rangedb-2BLOCK DEVICE RANGEDB 03 = /dev/mapper/dc1-sn1-rangedb-3
GRID NETWORK TARGET = bond0.1001
ADMIN_NETWORK_TARGET = bond0.1002
CLIENT NETWORK TARGET = bond0.1003
GRID NETWORK IP = 10.1.0.3GRID NETWORK MASK = 255.255.255.0GRID NETWORK GATEWAY = 10.1.0.1
```
アーカイブノードの例

ファイル名の例: /etc/storagegrid/nodes/dc1-arc1.conf

• ファイルの内容の例: \*

```
NODE_TYPE = VM_Archive_Node
ADMIN_IP = 10.1.0.2
BLOCK_DEVICE_VAR_LOCAL = /dev/mapper/dc1-arc1-var-local
GRID NETWORK TARGET = bond0.1001
ADMIN_NETWORK_TARGET = bond0.1002
CLIENT_NETWORK_TARGET = bond0.1003
GRID NETWORK IP = 10.1.0.4GRID NETWORK MASK = 255.255.255.0GRID NETWORK GATEWAY = 10.1.0.1
```
ゲートウェイノードの例

ファイル名の例: /etc/storagegrid/nodes/dc1-gw1.conf

• ファイルの内容の例: \*

```
NODE TYPE = VM API Gateway
ADMIN_IP = 10.1.0.2
BLOCK_DEVICE_VAR_LOCAL = /dev/mapper/dc1-gw1-var-local
GRID NETWORK TARGET = bond0.1001
ADMIN NETWORK TARGET = bond0.1002
CLIENT_NETWORK_TARGET = bond0.1003
GRID NETWORK IP = 10.1.0.5GRID NETWORK MASK = 255.255.255.0
GRID NETWORK GATEWAY = 10.1.0.1
```
非プライマリ管理ノードの例

ファイル名の例: /etc/storagegrid/nodes/dc1-adm2.conf

• ファイルの内容の例: \*

```
NODE_TYPE = VM_Admin_Node
ADMIN ROLE = Non-Primary
ADMIN_IP = 10.1.0.2
BLOCK_DEVICE_VAR_LOCAL = /dev/mapper/dc1-adm2-var-local
BLOCK_DEVICE_AUDIT_LOGS = /dev/mapper/dc1-adm2-audit-logs
BLOCK DEVICE TABLES = /dev/mapper/dc1-adm2-tablesGRID NETWORK TARGET = bond0.1001
ADMIN_NETWORK_TARGET = bond0.1002
CLIENT_NETWORK_TARGET = bond0.1003
GRID NETWORK IP = 10.1.0.6GRID NETWORK MASK = 255.255.255.0GRID NETWORK GATEWAY = 10.1.0.1
```
### **StorageGRID** 構成を検証

で構成ファイルを作成した後 /etc/storagegrid/nodes 各StorageGRID ノードにつ いて、これらのファイルの内容を検証する必要があります。

構成ファイルの内容を検証するには、各ホストで次のコマンドを実行します。

sudo storagegrid node validate all

ファイルが正しい場合は、次の例に示すように、各構成ファイルの出力に \* PASSED \* と表示されます。

Checking for misnamed node configuration files ... PASSED Checking configuration file for node dc1-adm1... PASSED Checking configuration file for node dc1-gw1... PASSED Checking configuration file for node dc1-sn1... PASSED Checking configuration file for node dc1-sn2... PASSED Checking configuration file for node dc1-sn3... PASSED Checking for duplication of unique values between nodes... PASSED

 $\left( \Theta \right)$ 

自動インストールの場合は、を使用してこの出力を抑制できます -q または --quiet のオプシ ョンを指定します storagegrid コマンド(例: storagegrid --quiet…)。出力を抑制し た場合、構成で警告またはエラーが検出されたときはゼロ以外の終了値が返されます。

構成ファイルが正しくない場合、次の例に示すように、問題は \* WARNING \* および \* ERROR \* として表示 されます。構成エラーが見つかった場合は、インストールを続行する前に修正する必要があります。

```
Checking for misnamed node configuration files...
  WARNING: ignoring /etc/storagegrid/nodes/dc1-adm1
 WARNING: ignoring /etc/storagegrid/nodes/dc1-sn2.conf.keep
 WARNING: ignoring /etc/storagegrid/nodes/my-file.txt
Checking configuration file for node dc1-adm1...
  ERROR: NODE TYPE = VM Foo Node
        VM Foo Node is not a valid node type. See *.conf.sample
 ERROR: ADMIN ROLE = Foo
         Foo is not a valid admin role. See *.conf.sample
  ERROR: BLOCK DEVICE VAR LOCAL = /dev/mapper/sgws-gwl-var-local
        /dev/mapper/sqws-qw1-var-local is not a valid block device
Checking configuration file for node dc1-gwl...
  ERROR: GRID NETWORK TARGET = bond0.1001
        bond0.1001 is not a valid interface. See 'ip link show'
 ERROR: GRID NETWORK IP = 10.1.310.1.3 is not a valid IPv4 address
 ERROR: GRID NETWORK MASK = 255.248.255.0255.248.255.0 is not a valid IPv4 subnet mask
Checking configuration file for node dc1-sn1...
 ERROR: GRID NETWORK GATEWAY = 10.2.0.1
        10.2.0.1 is not on the local subnet
 ERROR: ADMIN NETWORK ESL = 192.168.100.0/21,172.16.0foo
        Could not parse subnet list
Checking configuration file for node dc1-sn2. PASSED
Checking configuration file for node dc1-sn3... PASSED
Checking for duplication of unique values between nodes...
 ERROR: GRID NETWORK IP = 10.1.0.4dc1-sn2 and dc1-sn3 have the same GRID NETWORK IP
 ERROR: BLOCK DEVICE VAR LOCAL = /dev/mapper/sgws-sn2-var-local
        dc1-sn2 and dc1-sn3 have the same BLOCK DEVICE VAR LOCAL
 ERROR: BLOCK DEVICE RANGEDB 00 = /dev/mapper/sqws-sn2-rangedb-0
         dc1-sn2 and dc1-sn3 have the same BLOCK DEVICE RANGEDB 00
```
**StorageGRID** ホストサービスを開始します

StorageGRID ノードを起動し、ホストのリブート後もノードが再起動されるようにする には、 StorageGRID ホストサービスを有効にして開始する必要があります。

手順

1. 各ホストで次のコマンドを実行します。

sudo systemctl enable storagegrid sudo systemctl start storagegrid

2. 次のコマンドを実行して、導入の進行状況を確認します。

sudo storagegrid node status node-name

3. いずれかのノードから「Not Running」または「`Stopped」のステータスが返された場合は、次のコマン ドを実行します。

sudo storagegrid node start node-name

4. StorageGRID ホストサービスを以前に有効にして開始している場合(またはサービスを有効にして開始し たかどうかがわからない場合)は、次のコマンドも実行します。

sudo systemctl reload-or-restart storagegrid

グリッドの設定とインストールの完了( **Red Hat** または **CentOS** )

**Grid Manager** に移動します

StorageGRID システムの設定に必要なすべての情報については、グリッドマネージャを 使用して定義します。

作業を開始する前に

プライマリ管理ノードが導入され、最初の起動シーケンスが完了している必要があります。

手順

1. Web ブラウザを開き、次のいずれかのアドレスに移動します。

https://*primary\_admin\_node\_ip*

*client\_network\_ip*

ポート 8443 でグリッドマネージャにアクセスすることもできます。

https://*primary\_admin\_node\_ip*:8443

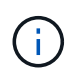

ネットワーク設定に応じて、グリッドネットワーク上または管理ネットワーク上のプライ マリ管理ノード IP の IP アドレスを使用できます。

2. [Install a StorageGRID system]\*を選択します。

StorageGRID システムの設定に使用したページが表示されます。

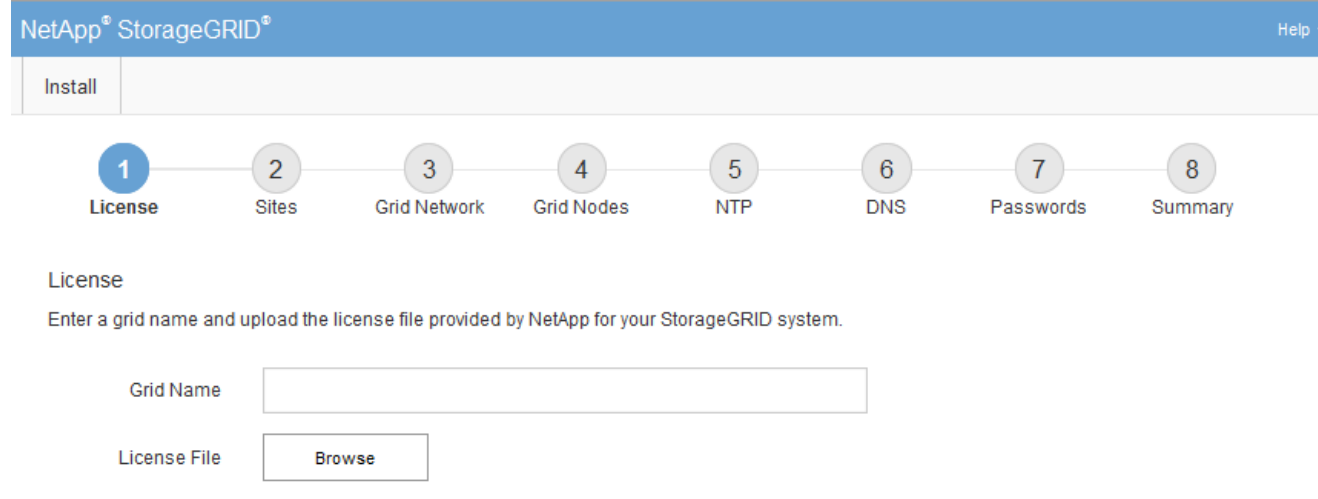

# **StorageGRID** ライセンス情報を指定します

StorageGRID システムの名前を指定し、ネットアップから提供されたライセンスファイ ルをアップロードする必要があります。

手順

1. [License]ページで、StorageGRID システムのわかりやすい名前を\*[Grid Name]\*フィールドに入力しま す。

インストール後、ノードメニューの上部に名前が表示されます。

2. を選択し、ネットアップのライセンスファイルを探します **(NLF-***unique-id***.txt**)をクリックし、 Open \*を選択します。

ライセンスファイルが検証され、シリアル番号が表示されます。

 $\mathbf{f}$ 

StorageGRID インストールアーカイブには、製品サポートのない無償ライセンスが含まれ ています。インストール後に、サポートを提供するライセンスに更新できます。

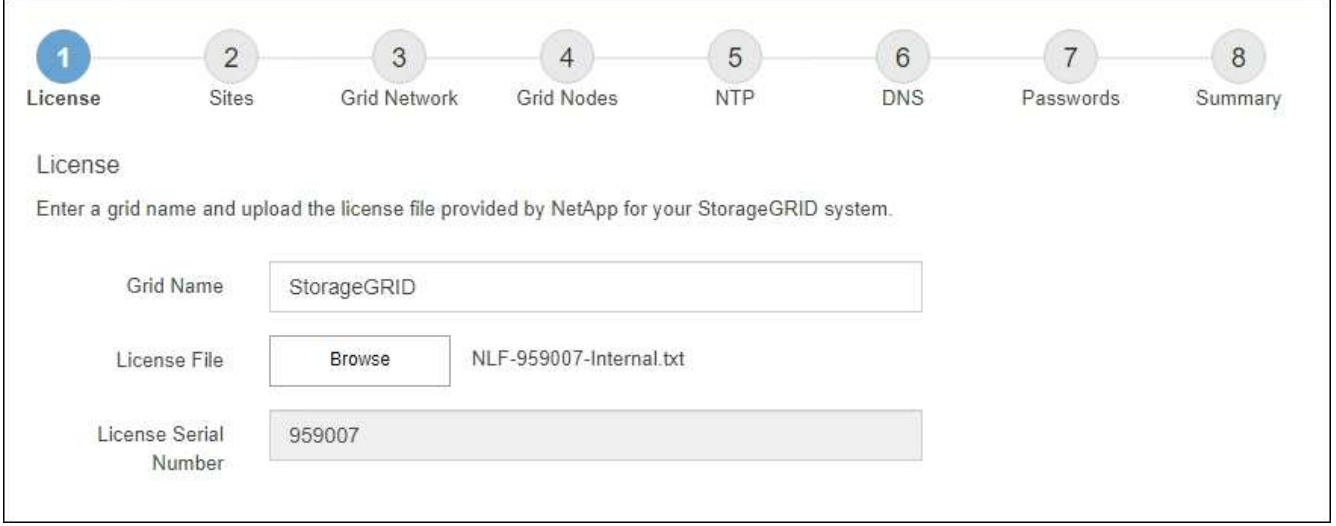

3. 「 \* 次へ \* 」を選択します。

サイトを追加します

StorageGRID をインストールするときに、サイトを少なくとも 1 つ作成する必要があり ます。StorageGRID システムの信頼性を高め、ストレージ容量を増やすために、追加の サイトを作成することができます。

手順

- 1. [ サイト ] ページで、 \* サイト名 \* を入力します。
- 2. サイトを追加するには、最後のサイトエントリの横にあるプラス記号をクリックし、新しい \* サイト名 \* テキストボックスに名前を入力します。

グリッドトポロジに必要な数のサイトを追加します。サイトは最大 16 個まで追加できます。

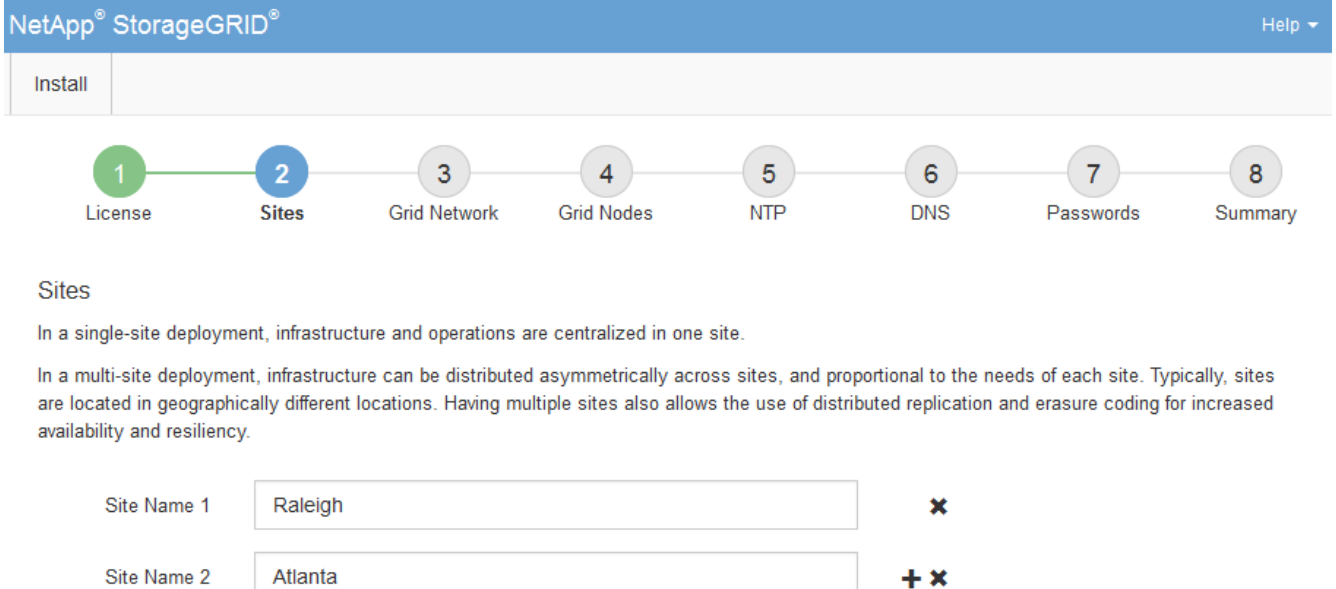

3. 「 \* 次へ \* 」をクリックします。

**Grid** ネットワークサブネットを指定してください

グリッドネットワークで使用されるサブネットを指定する必要があります。

このタスクについて

サブネットエントリには、StorageGRID システム内の各サイトのグリッドネットワークのサブネット、およ びグリッドネットワーク経由で到達できる必要があるサブネットが含まれます。

グリッドサブネットが複数ある場合は、グリッドネットワークゲートウェイが必要です。指定するすべてのグ リッドサブネットが、このゲートウェイ経由でアクセス可能であることが必要です。

手順

- 1. [\* サブネット 1\*] テキストボックスで、少なくとも 1 つのグリッドネットワークの CIDR ネットワークア ドレスを指定します。
- 2. 最後のエントリの横にあるプラス記号をクリックして、追加のネットワークエントリを追加します。

少なくとも 1 つのノードがすでに導入されている場合は、 \* グリッドネットワークのサブネットの検出 \* をクリックすると、 Grid Manager に登録されているグリッドノードから報告されたサブネットが Grid ネ ットワークサブネットリストに自動的に追加されます。

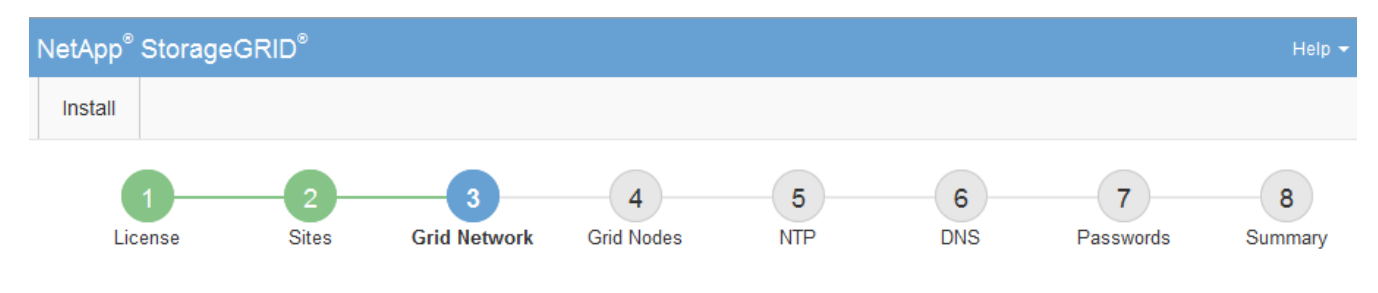

#### **Grid Network**

You must specify the subnets that are used on the Grid Network. These entries typically include the subnets for the Grid Network for each site in your StorageGRID system. Select Discover Grid Networks to automatically add subnets based on the network configuration of all registered nodes.

Note: You must manually add any subnets for NTP, DNS, LDAP, or other external servers accessed through the Grid Network gateway.

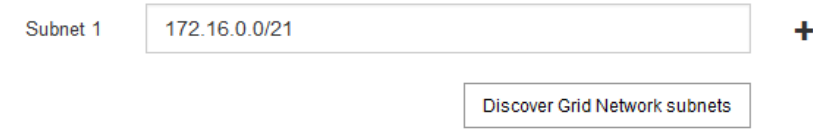

3. 「 \* 次へ \* 」をクリックします。

保留中のグリッドノードを承認します

各グリッドノードは、 StorageGRID システムに追加する前に承認する必要があります。

作業を開始する前に

仮想アプライアンスと StorageGRID アプライアンスのグリッドノードをすべて導入しておきます。

 $\mathbf{d}$ 

一部のノードだけを先にインストールしてから、一部のノードだけをインストールするより も、すべてのノードを 1 つのインストールする方が効率的です。

#### 手順

1. Pending 状態のノードのリストを確認し、導入したすべてのグリッドノードが表示されていることを確認 します。

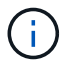

見つからないグリッドノードがある場合は、正常に導入されたことを確認します。

2. 承認する保留中のノードの横にあるラジオボタンを選択します。

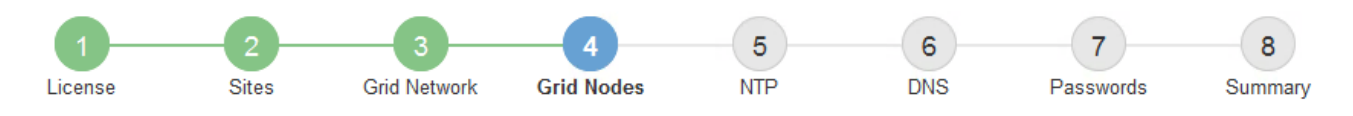

## **Grid Nodes**

Approve and configure grid nodes, so that they are added correctly to your StorageGRID system.

#### **Pending Nodes**

Grid nodes are listed as pending until they are assigned to a site, configured, and approved.

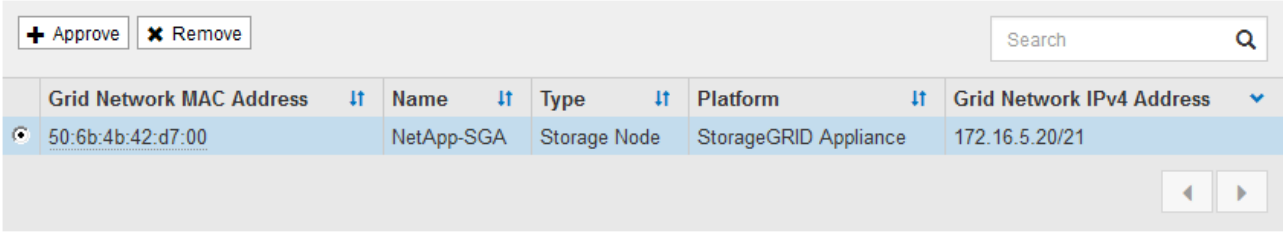

#### **Approved Nodes**

Grid nodes that have been approved and have been configured for installation. An approved grid node's configuration can be edited if errors are identified.

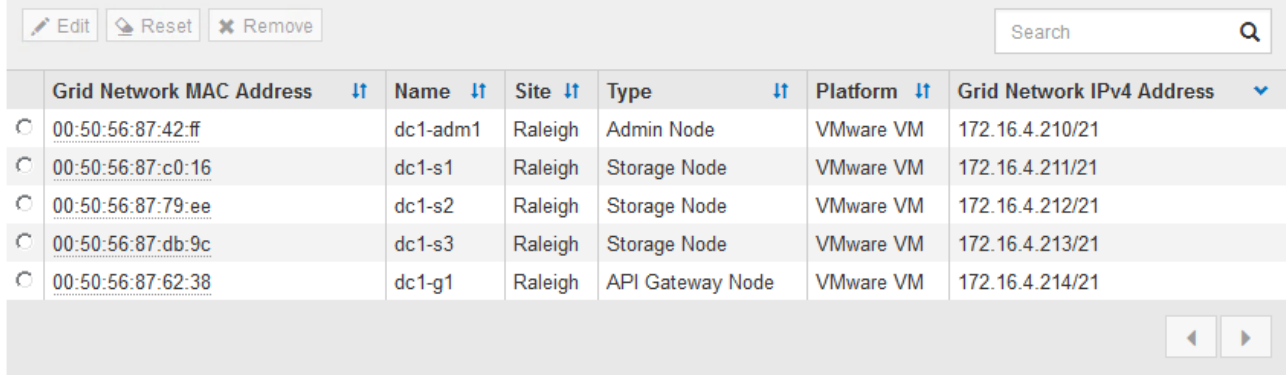

- 3. [ 承認( Approve ) ] をクリックします
- 4. [ 一般設定 ] で、必要に応じて次のプロパティの設定を変更します。

# Storage Node Configuration

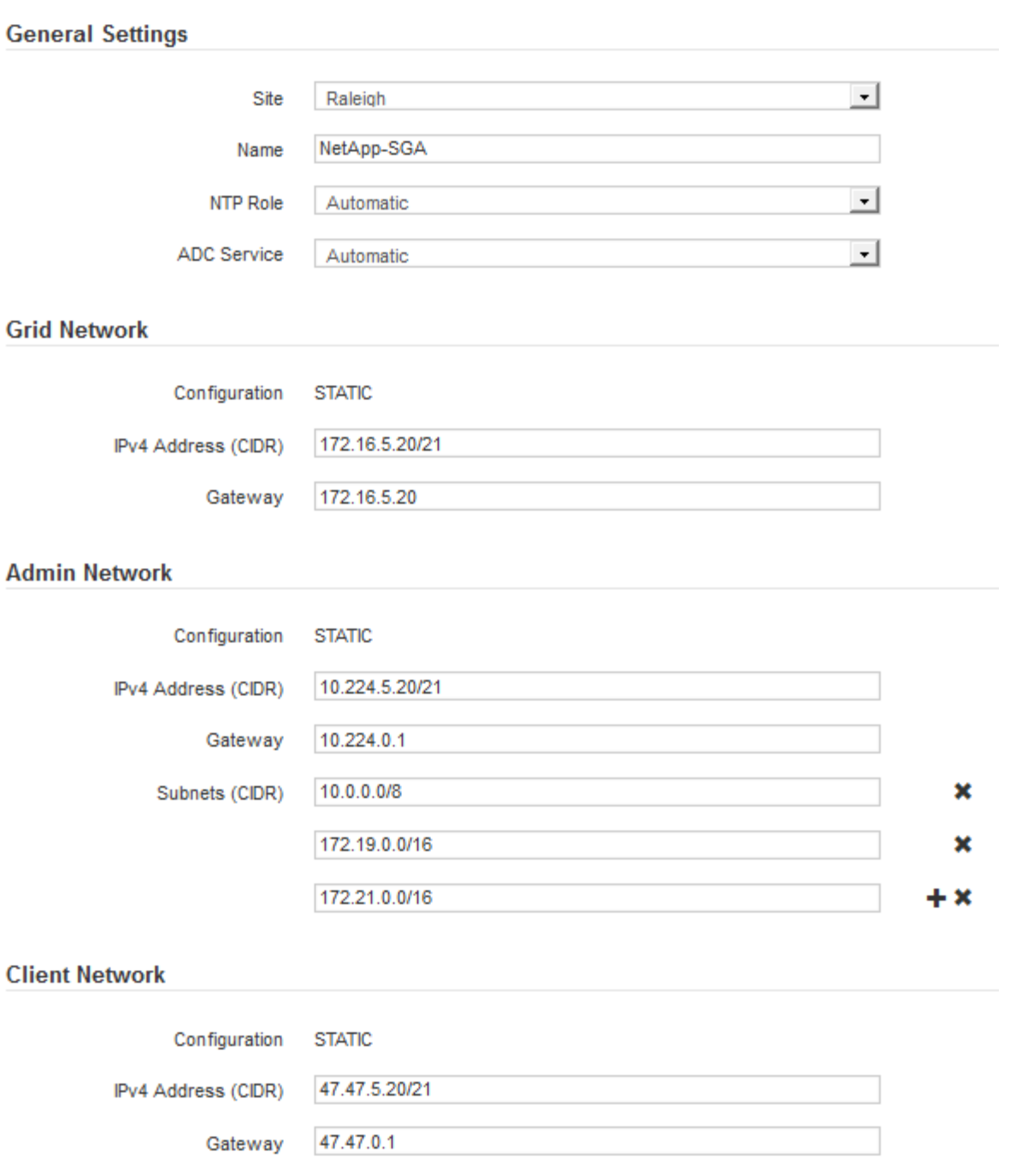

◦ \* Site \*:このグリッドノードのサイトのシステム名。

◦ \* Name \*:ノードのシステム名。デフォルトでは、ノードの設定時に指定した名前が付けられます。

システム名はStorageGRID の内部処理に必要であり、インストールの完了後に変更することはできま せん。ただし、インストールプロセスのこのステップでは、必要に応じてシステム名を変更できま す。

◦ \* NTP Role \* :グリッドノードのネットワークタイムプロトコル( NTP )ロール。オプションは \* Automatic \* 、 \* Primary \* 、 \* Client \* です。「 \* 自動」を選択すると、管理ノード、 ADC サービス を採用するストレージノード、ゲートウェイノード、および静的な IP アドレスでないグリッドノード にプライマリロールが割り当てられます。他のすべてのグリッドノードにはクライアントロールが割

り当てられます。

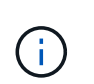

各サイトの少なくとも 2 つのノードが、少なくとも 4 つの外部 NTP ソースにアクセス できることを確認します。NTP ソースにアクセスできるノードがサイトに 1 つしかな いと、そのノードがダウンした場合にタイミングの問題が生じます。また、各サイトで 2 つのノードをプライマリ NTP ソースとして指定することにより、サイトがグリッド の他の部分から分離されても、正確なタイミングが保証されます。

- \* ADC service \* (ストレージノードのみ):「 \* Automatic \* 」を選択して、ノードに Administrative Domain Controller (ADC) サービスが必要かどうかをシステムに通知します。ADC サービスは、グ リッドサービスの場所と可用性を追跡します。各サイトで少なくとも 3 つのストレージノードに ADC サービスが含まれている必要があります。導入後のノードにADCサービスを追加することはできませ ん。
- 5. グリッドネットワークで、必要に応じて次のプロパティの設定を変更します。
	- \* IPv4 Address ( CIDR ) \*:グリッドネットワークインターフェイス (コンテナ内の eth0 )の CIDR ネットワークアドレス。例: 192.168.1.234/21
	- \* ゲートウェイ \* :グリッドネットワークゲートウェイ。例: 192.168.0.1

グリッドサブネットが複数ある場合は、ゲートウェイが必要です。

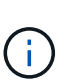

グリッドネットワーク設定で DHCP を選択した場合は、ここで値を変更すると、新しい値 がノード上の静的アドレスとして設定されます。設定された IP アドレスが DHCP アドレス プールにないことを確認する必要があります。

6. グリッドノードの管理ネットワークを設定する場合は、必要に応じて管理ネットワークセクションで設定 を追加または更新します。

サブネット( CIDR ) \* テキストボックスに、このインターフェイスから発信されるルートの宛先サブネ ットを入力します。管理サブネットが複数ある場合は、管理ゲートウェイが必要です。

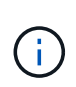

管理ネットワーク設定で DHCP を選択した場合は、ここで値を変更すると、新しい値がノ ード上の静的アドレスとして設定されます。設定された IP アドレスが DHCP アドレスプー ルにないことを確認する必要があります。

アプライアンス: StorageGRID アプライアンスでは、StorageGRID アプライアンスインストーラを使用 した初回インストール時に管理ネットワークを設定しなかった場合、この[Grid Manager]ダイアログボッ クスで管理ネットワークを設定することはできません。代わりに、次の手順を実行する必要があります。

a. アプライアンスをリブートします。アプライアンスインストーラで、 \* Advanced \* > \* Reboot \* を選 択します。

リブートには数分かかることがあります。

- b. [Configure Networking\*] > [**Link Configuration**] を選択し、適切なネットワークを有効にします。
- c. [Configure Networking\*]>[**IP Configuration**] を選択し、有効なネットワークを設定します。
- d. ホームページに戻り、「インストールの開始」をクリックします。
- e. Grid Managerで、ノードが[Approved Nodes]テーブルに表示されている場合は、そのノードを削除し ます。
- f. Pending Nodes テーブルからノードを削除します。
- g. ノードが Pending Nodes リストに再表示されるまで待ちます。
- h. 適切なネットワークを設定できることを確認します。アプライアンスインストーラの[IP Configuration]ページで指定した情報があらかじめ入力されています。

追加情報 については、使用しているアプライアンスモデルのインストール手順を参照してください。

7. グリッドノードのクライアントネットワークを設定する場合は、必要に応じてクライアントネットワーク セクションで設定を追加または更新します。クライアントネットワークを設定する場合はゲートウェイが 必要になります。これは、インストール後にノードのデフォルトゲートウェイになります。

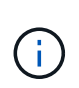

クライアントネットワーク設定で DHCP を選択した場合は、ここで値を変更すると、新し い値がノード上の静的アドレスとして設定されます。設定された IP アドレスが DHCP アド レスプールにないことを確認する必要があります。

アプライアンス: StorageGRID アプライアンスの場合、StorageGRID アプライアンスインストーラを使 用した初期インストールでクライアントネットワークが設定されていないと、この[Grid Manager]ダイア ログボックスで設定できません。代わりに、次の手順を実行する必要があります。

a. アプライアンスをリブートします。アプライアンスインストーラで、 \* Advanced \* > \* Reboot \* を選 択します。

リブートには数分かかることがあります。

- b. [Configure Networking\*] > [**Link Configuration**] を選択し、適切なネットワークを有効にします。
- c. [Configure Networking\*]>[**IP Configuration**] を選択し、有効なネットワークを設定します。
- d. ホームページに戻り、「インストールの開始」をクリックします。
- e. Grid Managerで、ノードが[Approved Nodes]テーブルに表示されている場合は、そのノードを削除し ます。
- f. Pending Nodes テーブルからノードを削除します。
- g. ノードが Pending Nodes リストに再表示されるまで待ちます。
- h. 適切なネットワークを設定できることを確認します。アプライアンスインストーラの[IP Configuration]ページで指定した情報があらかじめ入力されています。

追加情報 については、使用しているアプライアンスのインストール手順を参照してください。

8. [ 保存( Save ) ] をクリックします。

グリッドノードエントリが [ 承認済みノード( Approved Nodes ) ] リストに移動します。

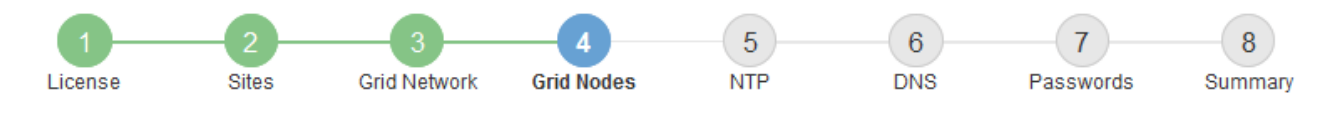

#### **Grid Nodes**

Approve and configure grid nodes, so that they are added correctly to your StorageGRID system.

#### **Pending Nodes**

Grid nodes are listed as pending until they are assigned to a site, configured, and approved.

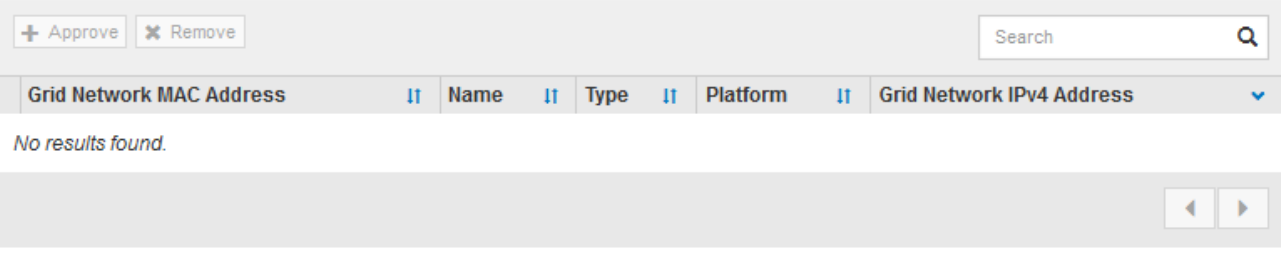

#### **Approved Nodes**

Grid nodes that have been approved and have been configured for installation. An approved grid node's configuration can be edited if errors are identified.

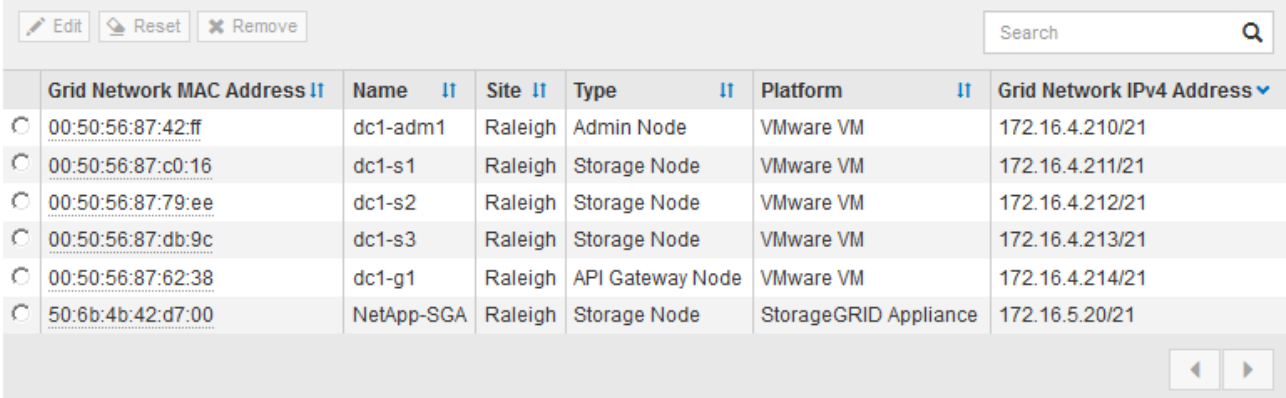

9. 承認する保留中のグリッドノードごとに、上記の手順を繰り返します。

グリッドに必要なすべてのノードを承認する必要があります。ただし、サマリページで \* インストール \* をクリックする前に、いつでもこのページに戻ることができます。承認済みグリッドノードのプロパティ を変更するには、ラジオボタンを選択し、 \* 編集 \* をクリックします。

10. グリッドノードの承認が完了したら、 \* 次へ \* をクリックします。

ネットワークタイムプロトコルサーバ情報を指定します

別々のサーバで実行された処理を常に同期された状態にするには、 StorageGRID システ ムの NTP 設定情報を指定する必要があります。

このタスクについて

NTP サーバの IPv4 アドレスを指定する必要があります。

外部 NTP サーバを指定する必要があります。指定した NTP サーバで NTP プロトコルが使用されている必要

があります。

時間のずれに伴う問題を防ぐには、 Stratum 3 またはそれより上位の NTP サーバ参照を 4 つ指定する必要が あります。

本番レベルのStorageGRID インストール用に外部NTPソースを指定する場合は、Windows Server 2016より前のバージョンのWindowsでWindows Time (W32Time)サービスを使用しない でください。以前のバージョンの Windows のタイムサービスは精度が十分でないため、 StorageGRID などの高精度環境での使用は Microsoft でサポートされていません。

["](https://support.microsoft.com/en-us/help/939322/support-boundary-to-configure-the-windows-time-service-for-high-accura)[高](https://support.microsoft.com/en-us/help/939322/support-boundary-to-configure-the-windows-time-service-for-high-accura)[精](https://support.microsoft.com/en-us/help/939322/support-boundary-to-configure-the-windows-time-service-for-high-accura)[度](https://support.microsoft.com/en-us/help/939322/support-boundary-to-configure-the-windows-time-service-for-high-accura)[環境用に](https://support.microsoft.com/en-us/help/939322/support-boundary-to-configure-the-windows-time-service-for-high-accura) [Windows](https://support.microsoft.com/en-us/help/939322/support-boundary-to-configure-the-windows-time-service-for-high-accura) [タイムサービスを構成するためのサポート境界](https://support.microsoft.com/en-us/help/939322/support-boundary-to-configure-the-windows-time-service-for-high-accura)["](https://support.microsoft.com/en-us/help/939322/support-boundary-to-configure-the-windows-time-service-for-high-accura)

外部 NTP サーバは、以前にプライマリ NTP ロールを割り当てていたノードによって使用されます。

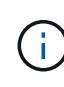

 $(i)$ 

各サイトの少なくとも 2 つのノードが、少なくとも 4 つの外部 NTP ソースにアクセスできる ことを確認します。NTP ソースにアクセスできるノードがサイトに 1 つしかないと、そのノー ドがダウンした場合にタイミングの問題が生じます。また、各サイトで 2 つのノードをプライ マリ NTP ソースとして指定することにより、サイトがグリッドの他の部分から分離されても、 正確なタイミングが保証されます。

手順

- 1. [\* サーバー 1 \* から \* サーバー 4 \* ] テキストボックスに、少なくとも 4 つの NTP サーバーの IPv4 アドレ スを指定します。
	- NetApp<sup>®</sup> StorageGRID<sup>®</sup> Install  $\sqrt{5}$  $6^{\circ}$ 8  $\overline{7}$ **Grid Nodes** License **NTP DNS** Sites **Grid Network** Passwords Summary
- 2. 必要に応じて、最後のエントリの横にあるプラス記号を選択して、サーバエントリを追加します。

**Network Time Protocol** 

Enter the IP addresses for at least four Network Time Protocol (NTP) servers, so that operations performed on separate servers are kept in sync.

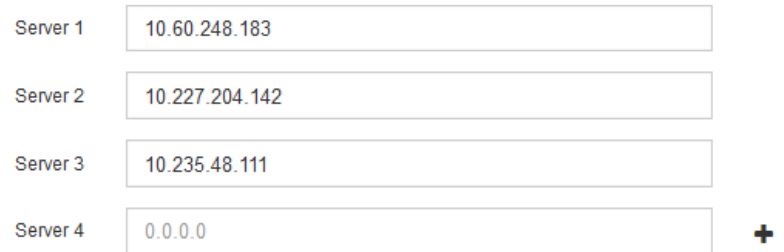

3. 「 \* 次へ \* 」を選択します。

**DNS**サーバ情報を指定します

IPアドレスの代わりにホスト名を使用して外部サーバにアクセスできるよう に、StorageGRID システムのDNS情報を指定する必要があります。

このタスクについて

を指定します ["DNS](#page-2023-0)[サー](#page-2023-0)[バ](#page-2023-0)[情報](#page-2023-0)["](#page-2023-0) Eメール通知やAutoSupport に、IPアドレスではなく完全修飾ドメイン名 (FQDN)ホスト名を使用できます。

適切に動作するように、2つまたは3つのDNSサーバを指定します。3つ以上を指定すると、一部のプラットフ ォームではOSに制限があるため、3つだけが使用される可能性があります。ルーティングが制限されている環 境では、を使用できます ["DNS](#page-1980-0)[サー](#page-1980-0)[バ](#page-1980-0)[リストをカスタマイ](#page-1980-0)[ズ](#page-1980-0)[します](#page-1980-0)["](#page-1980-0) 個 々 のノード(通常はサイト内のすべて のノード)で、最大3台のDNSサーバで構成される異なるセットを使用する場合。

可能であれば、各サイトがローカルにアクセスできるDNSサーバを使用して、孤立したサイトが外部の宛先 のFQDNを解決できるようにします。

DNS サーバ情報を省略したり誤って設定したりすると、各グリッドノードの SSM サービスで DNST アラー ムがトリガーされます。このアラームは、 DNS が正しく設定され、新しいサーバ情報がすべてのグリッドノ ードに配信された時点で解除されます。

手順

- 1. 「 \* サーバー 1 \* 」テキストボックスで、少なくとも 1 つの DNS サーバーの IPv4 アドレスを指定しま す。
- 2. 必要に応じて、最後のエントリの横にあるプラス記号を選択して、サーバエントリを追加します。

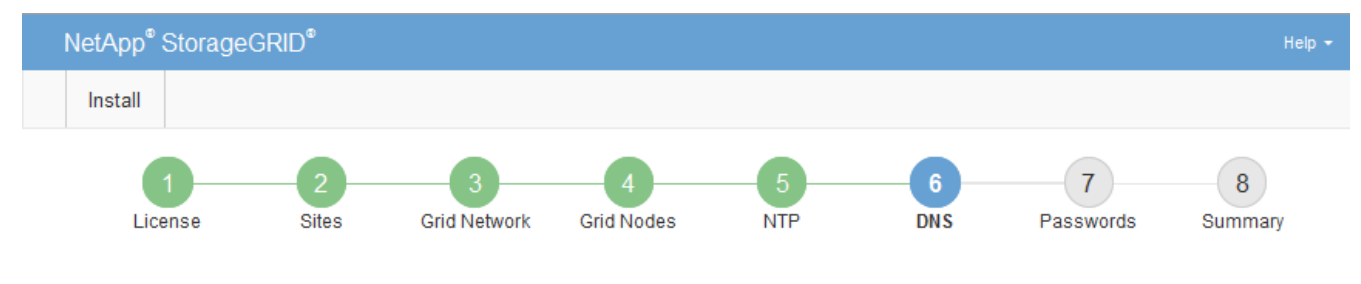

#### Domain Name Service

Enter the IP address for at least one Domain Name System (DNS) server, so that server hostnames can be used instead of IP addresses. Specifying at least two DNS servers is recommended. Configuring DNS enables server connectivity, email notifications, and NetApp AutoSupport.

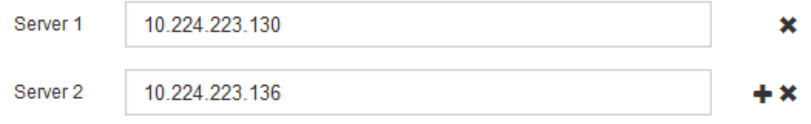

少なくとも 2 つの DNS サーバを指定することを推奨します。DNS サーバは 6 つまで指定できます。

3. 「 \* 次へ \* 」を選択します。

**StorageGRID** システムのパスワードを指定します

StorageGRID システムのインストールの一環として、システムの保護とメンテナンス作 業に使用するパスワードを入力する必要があります。

このタスクについて

Install Passwords ページを使用して、プロビジョニングパスフレーズとグリッド管理 root ユーザのパスワー ドを指定します。

• プロビジョニングパスフレーズは暗号化キーとして使用され、 StorageGRID システムでは格納されませ

ん。

- リカバリパッケージのダウンロードなど、インストール、拡張、メンテナンスの手順に使用するプロビジ ョニングパスフレーズが必要です。そのため、プロビジョニングパスフレーズは安全な場所に保存してお くことが重要です。
- 現在のプロビジョニングパスフレーズがある場合は、 Grid Manager からプロビジョニングパスフレーズ を変更できます。
- Grid管理rootユーザのパスワードは、Grid Managerを使用して変更できます。
- ランダムに生成されたコマンドラインコンソールおよびSSHパスワードは、に格納されます Passwords.txt リカバリパッケージ内のファイル。

手順

1. 「 \* プロビジョニングパスフレーズ \* 」に、 StorageGRID システムのグリッドトポロジを変更するため に必要なプロビジョニングパスフレーズを入力します。

プロビジョニングパスフレーズは安全な場所に保存してください。

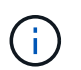

インストールの完了後にプロビジョニングパスフレーズを変更する場合は、 Grid Manager を使用してください。\* 設定 \* > \* アクセス制御 \* > \* Grid パスワード \* を選択します。

- 2. [Confirm Provisioning Passphrase\* (プロビジョニングパスフレーズの確認) ] にプロビジョニングパス フレーズを再入力して確定します。
- 3. \* Grid Management Root User Password \* に、 Grid Manager に「 root 」ユーザとしてアクセスするため に使用するパスワードを入力します。

パスワードは安全な場所に保管してください。

4. Confirm Root User Password \* で、 Grid Manager のパスワードを再入力して確認します。

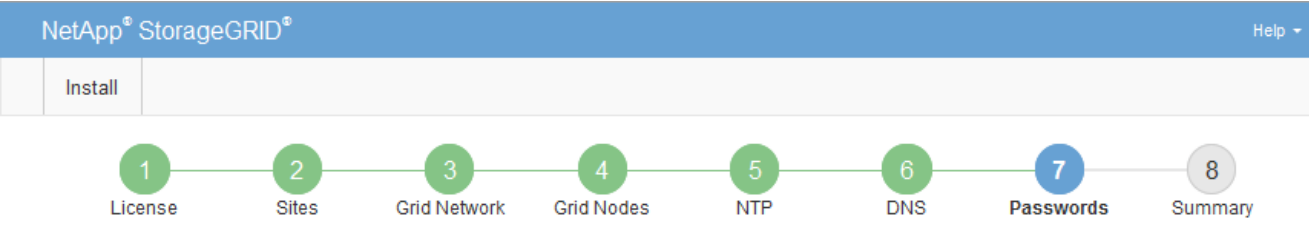

#### Passwords

Enter secure passwords that meet your organization's security policies. A text file containing the command line passwords must be downloaded during the final installation step.

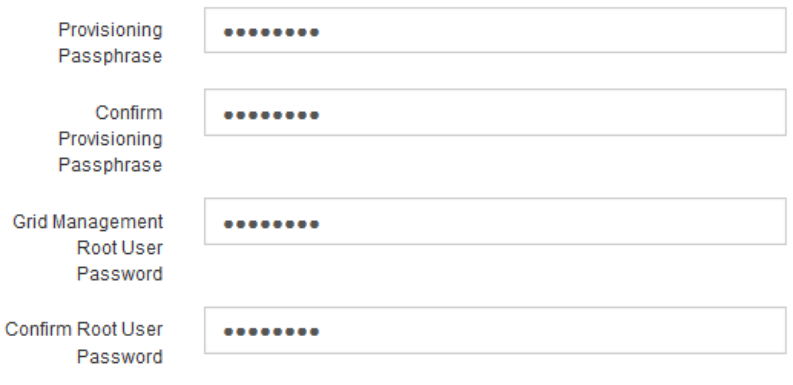

□ Create random command line passwords.

5. コンセプトの実証またはデモ用にGridをインストールする場合は、必要に応じて\*[Create random command line passwords]\*チェックボックスをオフにします。

本番環境では、セキュリティ上の理由から常にランダムパスワードを使用する必要があります。「root」 または「admin」アカウントを使用してコマンドラインからグリッドノードにアクセスする際にデフォル トのパスワードを使用する場合は、「Create random command line passwords」\*を選択解除してくださ  $U<sub>o</sub>$ 

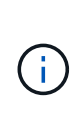

リカバリパッケージファイルをダウンロードするように求められます (sgws-recoverypackage-id-revision.zip)サマリページで\*Install\*をクリックした後。実行する必要が あります ["](#page-1765-0)[このファイルをダウンロードします](#page-1765-0)["](#page-1765-0) をクリックしてインストールを完了しま す。システムへのアクセスに必要なパスワードは、に保存されています Passwords.txt リカバリパッケージファイルに含まれているファイル。

6. 「 \* 次へ \* 」をクリックします。

構成を確認し、インストールを完了します

インストールを正常に完了するために、入力した設定情報をよく確認する必要がありま す。

手順

1. 「 \* 概要 \* 」ページを表示します。

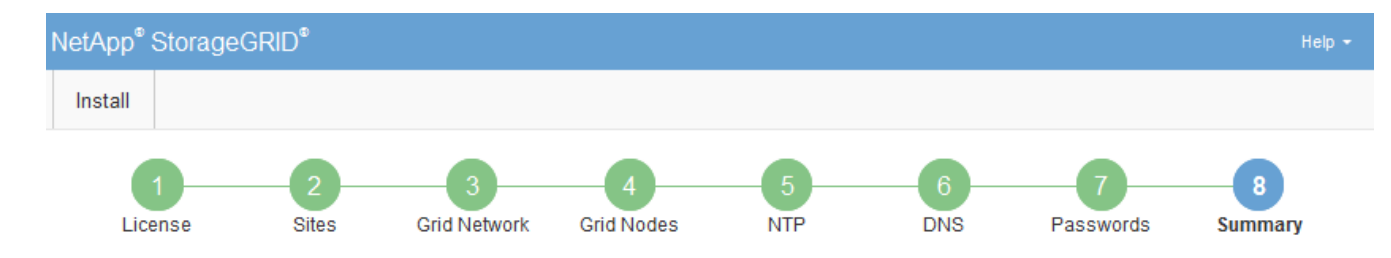

#### Summary

Verify that all of the grid configuration information is correct, and then click Install. You can view the status of each grid node as it installs. Click the Modify links to go back and change the associated information.

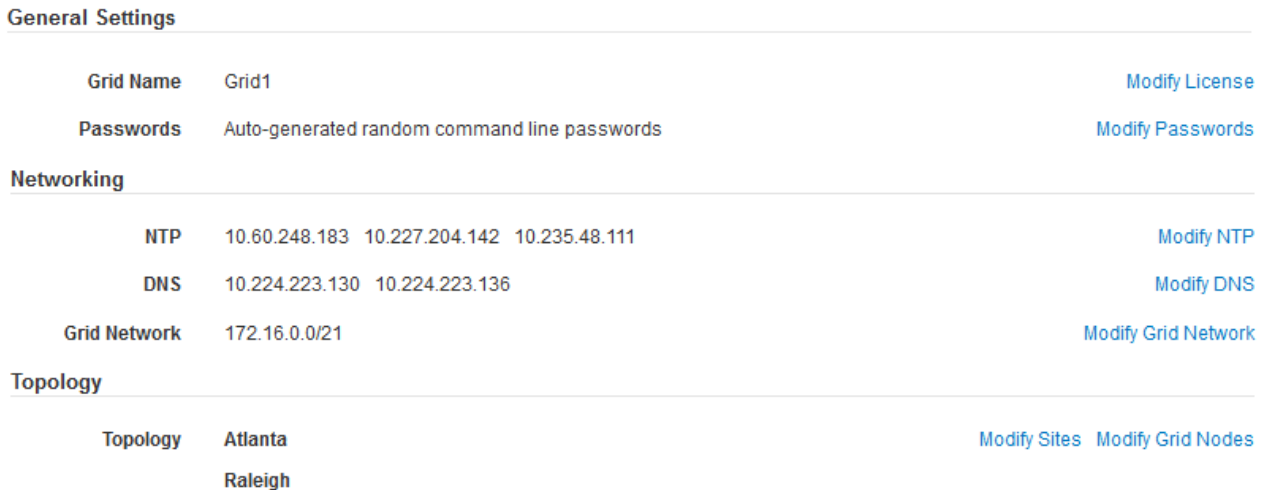

2. グリッドの設定情報がすべて正しいことを確認します。Summary (サマリ)ページの Modify (変更)リ ンクを使用して、戻ってエラーを修正します。

dc1-adm1 dc1-g1 dc1-s1 dc1-s2 dc1-s3 NetApp-SGA

3. 「 \* Install \* 」をクリックします。

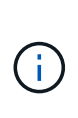

クライアントネットワークを使用するようにノードが設定されている場合、 \* Install \* をク リックすると、そのノードのデフォルトゲートウェイがグリッドネットワークからクライ アントネットワークに切り替わります。接続を失った場合は、アクセス可能なサブネット 経由でプライマリ管理ノードにアクセスしていることを確認する必要があります。を参照 してください ["](#page-44-0)[ネット](#page-44-0)[ワ](#page-44-0)[ークの](#page-44-0)[ガ](#page-44-0)[イドライン](#page-44-0)["](#page-44-0) を参照してください。

4. [ リカバリパッケージのダウンロード ] をクリックします。

グリッドトポロジを定義するポイントまでインストールが進むと、リカバリパッケージファイルをダウン ロードするように求められます (.zip) をクリックし、このファイルの内容に正常にアクセスできること を確認します。リカバリパッケージファイルのダウンロードが必要となるのは、グリッドノードで障害が 発生した場合に StorageGRID システムをリカバリできるようにするためです。インストールはバックグ ラウンドで続行されますが、このファイルをダウンロードして確認するまで、インストールを完了し てStorageGRID システムにアクセスすることはできません。

5. の内容を展開できることを確認します .zip ファイルを作成し、安全で安全な2つの場所に保存します。

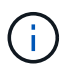

リカバリパッケージファイルには StorageGRID システムからデータを取得するための暗号 キーとパスワードが含まれているため、安全に保管する必要があります。

6. チェックボックスを選択し、[次へ]\*をクリックします。

インストールがまだ進行中の場合は、ステータスページが表示されます。このページには、グリッドノー ドごとのインストールの進捗状況が表示されます。

**Installation Status** 

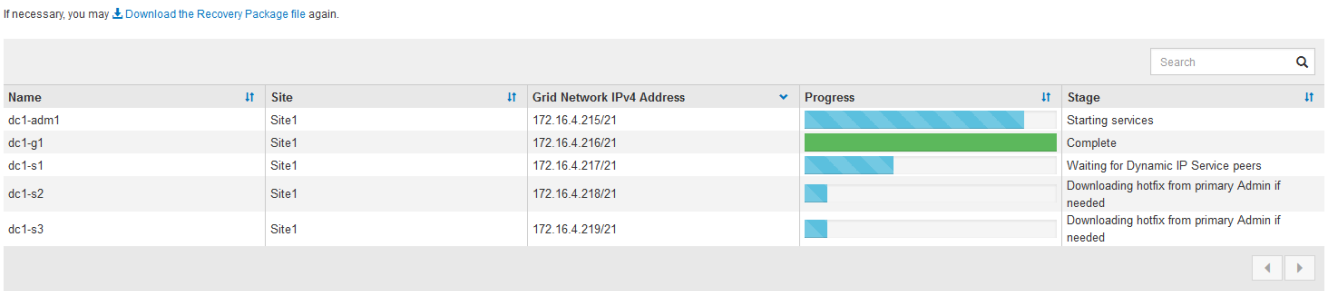

すべてのグリッドノードが完了ステージに到達すると、 Grid Manager のサインインページが表示されま す。

7. 「 root 」ユーザおよびインストール時に指定したパスワードを使用して Grid Manager にサインインしま す。

インストール後のガイドライン

グリッドノードの導入と設定が完了したら、 DHCP アドレスおよびネットワーク設定の 変更について、次のガイドラインに従ってください。

• DHCP を使用して IP アドレスを割り当てた場合は、使用しているネットワーク上の各 IP アドレスに対し て DHCP 予約を設定します。

DHCP は導入フェーズでのみ設定できます。設定中にDHCPを設定することはできません。

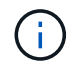

IP アドレスが変わるとノードがリブートします。 DHCP アドレスの変更が同時に複数のノ ードに影響を及ぼす場合、原因 が停止する可能性があります。

- グリッドノードの IP アドレス、サブネットマスク、およびデフォルトゲートウェイを変更する場合は、 IP 変更手順を使用する必要があります。を参照してください ["IP](#page-1958-0) [アドレスを](#page-1958-0)[設](#page-1958-0)[定する](#page-1958-0)["](#page-1958-0)。
- ルーティングやゲートウェイの変更など、ネットワーク設定を変更すると、プライマリ管理ノードおよび その他のグリッドノードへのクライアント接続が失われる可能性があります。適用されるネットワークの 変更によっては、これらの接続の再確立が必要になる場合があります。

インストールの自動化( **Red Hat Enterprise Linux** または **CentOS** )

StorageGRID ホストサービスのインストールおよびグリッドノードの設定を自動化する ことができます。

導入を自動化すると、次のいずれかの場合に役立ちます。

- 物理ホストや仮想ホストの導入と設定に Ansible 、 Puppet 、 Chef などの標準のオーケストレーションフ レームワークをすでに使用している場合。
- 複数の StorageGRID インスタンスを導入する場合。

• 大規模で複雑な StorageGRID インスタンスを導入する場合。

StorageGRID ホストサービスはパッケージによってインストールされ、構成ファイルによって制御されま す。次のいずれかの方法で構成ファイルを作成できます。

- ["](#page-316-0)[構成ファイルを](#page-316-0)[作](#page-316-0)[成します](#page-316-0)["](#page-316-0) 手動インストール中の対話的な操作。
- 構成ファイルを事前に準備し(またはプログラム化して)、この資料で説明するように、標準のオーケス トレーションフレームワークを使用した自動インストールを可能にします。

StorageGRID には、 StorageGRID アプライアンスと StorageGRID システム全体(「グリッド」)の設定 を自動化するためのオプションの Python スクリプトが用意されています。これらのスクリプトは直接使 用することも、 StorageGRID インストール REST API の使用方法を調べることもできます。グリッドの 導入ツールや設定ツールを独自に開発する際の参考としても使用できます。

**StorageGRID** ホストサービスのインストールと設定を自動化する

StorageGRID ホストサービスのインストールは、 Ansible 、 Puppet 、 Chef 、 Fabric 、 SaltStack などの標 準のオーケストレーションフレームワークを使用して自動化できます。

StorageGRID ホストサービスは RPM 形式でパッケージ化されており、あらかじめ構成ファイルを用意して( またはプログラム化して)おくことで自動インストールが可能です。すでに RHEL または CentOS のインス トールおよび設定に標準的なオーケストレーションフレームワークを使用している場合は、プレイブックやレ シピに StorageGRID を追加する方が簡単です。

のサンプルのAnsibleのロールとプレイブックを参照してください /extras インストールアーカイブに付属す るフォルダ。Ansibleプレイブックは、の仕組みを示しています storagegrid 役割は、ホストを準備し、タ ーゲットサーバーにStorageGRID をインストールすることです。必要に応じて、ロールまたはプレイブック をカスタマイズできます。

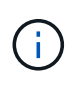

サンプルのプレイブックには、 StorageGRID ホストサービスを開始する前にネットワークデバ イスを作成するために必要な手順は含まれていません。これらの手順は、最終的な確認と使用 の前に追加してください。

ホストの準備と仮想グリッドノードの導入の手順をすべて自動化することができます。

## **StorageGRID** の設定を自動化

グリッドノードを導入したら、 StorageGRID システムの設定を自動化できます。

作業を開始する前に

• インストールアーカイブにある次のファイルの場所を確認しておきます。

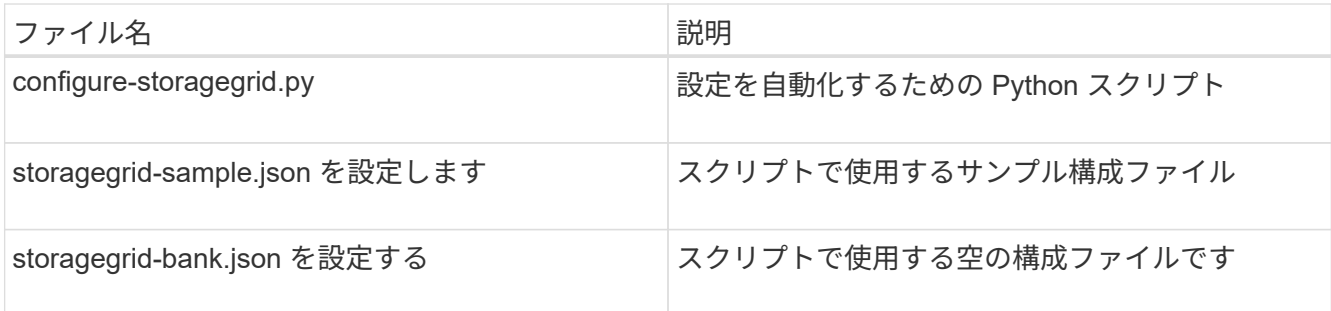

• を作成しておきます configure-storagegrid.json 構成ファイルこのファイルを作成するには、サン プル構成ファイルを変更します (configure-storagegrid.sample.json)または空の構成ファイル (configure-storagegrid.blank.json)。

このタスクについて

を使用できます configure-storagegrid.py Pythonスクリプトおよび configure-storagegrid.json StorageGRID システムの設定を自動化するための構成ファイル。

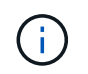

また、 Grid Manager またはインストール API を使用してシステムを設定することもできま す。

手順

- 1. Python スクリプトを実行するために使用する Linux マシンにログインします。
- 2. インストールアーカイブを展開したディレクトリに移動します。

例:

cd StorageGRID-Webscale-version/platform

ここで、 platform はです debs、 rpms`または `vsphere。

3. Python スクリプトを実行し、作成した構成ファイルを使用します。

例:

./configure-storagegrid.py ./configure-storagegrid.json --start-install

## 結果

リカバリパッケージ .zip 設定プロセスでファイルが生成され、インストールと設定を実行するディレクトリ にダウンロードされます。グリッドノードで障害が発生した場合に StorageGRID システムをリカバリできる ようにするために、リカバリパッケージファイルをバックアップする必要があります。たとえば、バックアッ プされたセキュアなネットワーク上の場所や、安全なクラウドストレージ上の場所にコピーします。

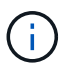

リカバリパッケージファイルには StorageGRID システムからデータを取得するための暗号キー とパスワードが含まれているため、安全に保管する必要があります。

ランダムパスワードを生成するように指定した場合は、を開きます Passwords.txt ファイルを開 き、StorageGRID システムへのアクセスに必要なパスワードを探します。

###################################################################### ##### The StorageGRID "recovery package" has been downloaded as: ##### ##### ./sgws-recovery-package-994078-rev1.zip ##### ##### Safeguard this file as it will be needed in case of a ##### ##### StorageGRID node recovery. ##### ######################################################################

StorageGRID システムがインストールおよび設定されると、確認メッセージが表示されます。

StorageGRID has been configured and installed.

#### 関連情報

["](#page-352-0)[インストール](#page-352-0) [REST API](#page-352-0) [の](#page-352-0)[概](#page-352-0)[要](#page-352-0)["](#page-352-0)

# <span id="page-352-0"></span>インストール **REST API** の概要

StorageGRID には、インストールタスクを実行するための StorageGRID インストール API が用意されています。

API のドキュメントは、 Swagger オープンソース API プラットフォームで提供されています。Swagger で は、ユーザインターフェイスを使用してパラメータやオプションを変更した場合の API の動作を確認しなが ら、 API の開発を進めることができます。このドキュメントは、標準的なWebテクノロジとJSONデータ形式 に精通していることを前提としています。

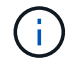

API Docs Web ページを使用して実行する API 処理はすべてその場で実行されます。設定デー タやその他のデータを誤って作成、更新、または削除しないように注意してください。

各 REST API コマンドは、 API の URL 、 HTTP アクション、必須またはオプションの URL パラメータ、お よび想定される API 応答で構成されます。

### **StorageGRID** インストール **API**

StorageGRID インストールAPIは、StorageGRID システムを最初に設定するとき、およびプライマリ管理ノ ードのリカバリを実行する必要がある場合にのみ使用できます。インストール API には、 Grid Manager から HTTPS 経由でアクセスできます。

APIドキュメントにアクセスするには、プライマリ管理ノードでインストールWebページに移動し、メニュー バーから\***>**[APIドキュメント]\*を選択します。

StorageGRID インストール API には次のセクションがあります。

- \*config \*-- API の製品リリースとバージョンに関連する操作。製品リリースバージョンおよびそのリリー スでサポートされる API のメジャーバージョンを一覧表示できます。
- \* grid \* グリッドレベルの設定操作。グリッドの詳細、グリッドネットワークのサブネット、グリッド パスワード、 NTP および DNS サーバの IP アドレスなど、グリッド設定を取得および更新できます。
- \*nodes \* ノードレベルの設定操作。グリッドノードのリストを取得できるほか、グリッドノードの削

除、設定、表示、およびグリッドノードの設定のリセットを行うことができます。

- \*provision \* プロビジョニング操作。プロビジョニング処理を開始し、プロビジョニング処理のステー タスを表示できます。
- \* recovery \* プライマリ管理ノードのリカバリ処理。情報のリセット、リカバリパッケージのアップロー ド、リカバリの開始、およびリカバリ処理のステータスの表示を行うことができます。
- \* recovery-package \* リカバリパッケージをダウンロードする処理。
- **schemas** 高度な展開用の API スキーマ
- \*sites \* サイトレベルの設定操作。サイトを作成、表示、削除、および変更できます。

# 次の手順

インストールが完了したら、必要な統合タスクと設定タスクを実行します。必要に応じ てオプションのタスクを実行できます。

## 必要な作業

- ["](#page-693-0)[テ](#page-693-0)[ナ](#page-693-0)[ントアカウントを](#page-693-0)[作](#page-693-0)[成します](#page-693-0)["](#page-693-0) StorageGRID システムにオブジェクトを格納するために使用される各 クライアントプロトコル(SwiftまたはS3)。
- ["](#page-530-0)[システムアクセスを](#page-530-0)[制](#page-530-0)[御](#page-530-0)[します](#page-530-0)["](#page-530-0) グループとユーザアカウントを設定する。必要に応じて、を実行できま す ["](#page-534-0)[フェデレーテッドアイデンティティソースを](#page-534-0)[設](#page-534-0)[定する](#page-534-0)["](#page-534-0) (Active DirectoryやOpenLDAPなど)を使用し て、管理者グループとユーザをインポートできます。または、できます ["](#page-546-0)[ローカルグループとユー](#page-546-0)[ザ](#page-546-0)[を](#page-546-0)[作](#page-546-0) [成します](#page-546-0)["](#page-546-0)。
- を統合してテストします ["S3 API"](#page-1154-0) または ["Swift API"](#page-1282-0) StorageGRID システムにオブジェクトをアップロー ドするために使用するクライアントアプリケーション。
- ["](#page-842-0)[情報ライフサイクル管理\(](#page-842-0)[ILM](#page-842-0)[\)ルールと](#page-842-0)[ILM](#page-842-0)[ポリシーを](#page-842-0)[設](#page-842-0)[定する](#page-842-0)["](#page-842-0) を使用してオブジェクトデータを保護 する。
- インストール環境にアプライアンスストレージノードが含まれている場合は、SANtricity OSを使用して次 のタスクを実行します。
	- 各 StorageGRID アプライアンスに接続します。
	- AutoSupport データの受信を確認します。

を参照してください ["](#page-202-0)[ハードウェアをセットアップする](#page-202-0)["](#page-202-0)。

- を確認し、手順に従います ["StorageGRID](#page-972-0) [システムのセキュリティ](#page-972-0)[強](#page-972-0)[化](#page-972-0)[ガ](#page-972-0)[イドライン](#page-972-0)["](#page-972-0) セキュリティリス クを排除するため。
- ["](#page-1392-0)[システムアラートの](#page-1392-0)[E](#page-1392-0)[メール通知を](#page-1392-0)[設](#page-1392-0)[定します](#page-1392-0)["](#page-1392-0)。
- StorageGRID システムにアーカイブノードが含まれている(廃止)場合は、アーカイブノードからターゲ ットの外部アーカイブストレージシステムへの接続を設定します。

任意のタスク

- ["](#page-1972-0)[グリッドノードの](#page-1972-0)[IP](#page-1972-0)[アドレスを](#page-1972-0)[更](#page-1972-0)[新します](#page-1972-0)["](#page-1972-0) 導入を計画してリカバリパッケージを生成したあとに変更さ れた場合。
- ["](#page-657-0)[ストレージ](#page-657-0)[暗号](#page-657-0)[化を](#page-657-0)[設](#page-657-0)[定します](#page-657-0)["](#page-657-0)(必要な場合)。
- ["](#page-801-0)[ストレージの](#page-801-0)[圧縮](#page-801-0)[を](#page-801-0)[設](#page-801-0)[定します](#page-801-0)["](#page-801-0) 必要に応じて、格納オブジェクトのサイズを縮小します。
- ["](#page-811-0)[監査](#page-811-0)[のためにシステムへのアクセスを](#page-811-0)[設](#page-811-0)[定します](#page-811-0)["](#page-811-0) NFSファイル共有を使用。

インストールに関する問題のトラブルシューティング

StorageGRID システムのインストール中に問題が発生した場合は、インストールログフ ァイルにアクセスできます。テクニカルサポートが問題を解決するためにインストール ログファイルを使用することもあります。

次のインストールログファイルは、各ノードを実行しているコンテナからアクセスできます。

- /var/local/log/install.log (すべてのグリッドノードに存在)
- /var/local/log/gdu-server.log (プライマリ管理ノードに存在)

次のインストールログファイルは、ホストからアクセスできます。

- /var/log/storagegrid/daemon.log
- /var/log/storagegrid/nodes/node-name.log

ログファイルへのアクセス方法については、を参照してください ["](#page-1546-0)[ログファイルとシステムデータを](#page-1546-0)[収集](#page-1546-0)["](#page-1546-0)。

#### 関連情報

["StorageGRID](#page-1557-0) [システムのトラブルシューティングを行う](#page-1557-0)["](#page-1557-0)

# **/etc/sysconfig/network-scripts** の例

以下のサンプルファイルを使用して、 4 つの Linux 物理インターフェイスを 1 つの LACP ボンドにまとめ、 3 つの VLAN インターフェイスを確立して、 StorageGRID の グリッドネットワーク、管理ネットワーク、およびクライアントネットワークのインタ ーフェイス用にボンドを分割します。

物理インターフェイス

リンクの反対側のスイッチでも、 4 つのポートを 1 つの LACP トランクまたはポートチャネルとして扱い、 少なくともタグで参照された 3 つの VLAN を通過させる必要があります。

## **/etc/sysconfig/network-scripts/ifcfg-ens160**

TYPE=Ethernet NAME=ens160 UUID=011b17dd-642a-4bb9-acae-d71f7e6c8720 DEVICE=ens160 ONBOOT=yes MASTER=bond0 SLAVE=yes

# **/etc/sysconfig/network-scripts/ifcfg-ens192**

TYPE=Ethernet NAME=ens192 UUID=e28eb15f-76de-4e5f-9a01-c9200b58d19c DEVICE=ens192 ONBOOT=yes MASTER=bond0 SLAVE=yes

# **/etc/sysconfig/network-scripts/ifcfg-ens224**

```
TYPE=Ethernet
NAME=ens224
UUID=b0e3d3ef-7472-4cde-902c-ef4f3248044b
DEVICE=ens224
ONBOOT=yes
MASTER=bond0
SLAVE=yes
```
# **/etc/sysconfig/network-scripts/ifcfg-ens256**

TYPE=Ethernet NAME=ens256 UUID=7cf7aabc-3e4b-43d0-809a-1e2378faa4cd DEVICE=ens256 ONBOOT=yes MASTER=bond0 SLAVE=yes

# ボンドインターフェイス

# **/etc/sysconfig/network-scripts/ifcfg-bond0**

DEVICE=bond0 TYPE=Bond BONDING\_MASTER=yes NAME=bond0 ONBOOT=yes BONDING\_OPTS=mode=802.3ad

# **VLAN** インターフェイス

## **/etc/sysconfig/network-scripts/ifcfg-bond0.1001**

VLAN=yes TYPE=Vlan DEVICE=bond0.1001 PHYSDEV=bond0 VLAN\_ID=1001 REORDER\_HDR=0 BOOTPROTO=none UUID=296435de-8282-413b-8d33-c4dd40fca24a ONBOOT=yes

## **/etc/sysconfig/network-scripts/ifcfg-bond0.1002**

VLAN=yes TYPE=Vlan DEVICE=bond0.1002 PHYSDEV=bond0 VLAN\_ID=1002 REORDER\_HDR=0 BOOTPROTO=none UUID=dbaaec72-0690-491c-973a-57b7dd00c581 ONBOOT=yes

## **/etc/sysconfig/network-scripts/ifcfg-bond0.1003**

VLAN=yes TYPE=Vlan DEVICE=bond0.1003 PHYSDEV=bond0 VLAN\_ID=1003 REORDER\_HDR=0 BOOTPROTO=none UUID=d1af4b30-32f5-40b4-8bb9-71a2fbf809a1 ONBOOT=yes

# **Ubuntu** または **Debian** をインストールします

**Ubuntu** または **Debian:** 概要をインストールします

Ubuntu または Debian 環境への StorageGRID システムのインストールは、主に 3 つの

手順で行われます。

- 1. \* 準備 \* :計画と準備の際に、次のタスクを実行します。
	- StorageGRID のハードウェア要件とストレージ要件について説明します。
	- の詳細については、を参照してください ["StorageGRID](#page-44-0) [ネット](#page-44-0)[ワ](#page-44-0)[ーク](#page-44-0)["](#page-44-0) これにより、ネットワークを適 切に設定できます。
	- StorageGRID グリッドノードのホストとして使用する物理サーバまたは仮想サーバを決めて準備す る。

◦ 準備したサーバで、次の作業を行います。

- Linux をインストールします
- ホストネットワークを設定する
- ホストストレージを設定する
- Docker をインストールする
- StorageGRID ホストサービスをインストールする
- 2. \* 導入 \*: 適切なユーザインターフェイスを使用してグリッドノードを導入します。導入したグリッドノ ードは、 StorageGRID システムの一部として作成され、 1 つ以上のネットワークに接続されます。
	- a. Linux のコマンドライン構成ファイルとノード構成ファイルを使用して、手順 1 で準備したホストに 仮想グリッドノードを導入します。
	- b. StorageGRID アプライアンスノードを導入するには、 StorageGRID アプライアンスインストーラを 使用します。

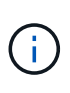

ハードウェア固有のインストールと統合の手順は、StorageGRID のインストール手順 には含まれていません。StorageGRID アプライアンスのインストール方法について は、を参照してください ["](#page-77-0)[ハードウェア](#page-77-0)[設](#page-77-0)[置のクイックスタート](#page-77-0)["](#page-77-0) をクリックして、ア プライアンスの手順を確認してください。

3. \* 設定 \* :すべてのノードを導入したら、 Grid Manager を使用してグリッドを設定し、インストールを完 了します。

以下の手順では、 Ubuntu または Debian 環境に StorageGRID システムを導入して設定するための標準的なア プローチを推奨しています。次の代替アプローチに関する情報も参照してください。

- Ansible 、 Puppet 、 Chef などの標準的なオーケストレーションフレームワークを使用して、 Ubuntu ま たは Debian のインストール、ネットワークとストレージの設定、 Docker と StorageGRID ホストサービ スのインストール、および仮想グリッドノードの導入を行う。
- Python 設定スクリプト(インストールアーカイブに付属)を使用して、 StorageGRID システムの導入と 設定を自動化します。
- Python 設定スクリプト(インストールアーカイブまたは StorageGRID アプライアンスインストーラで入 手可能)を使用して、アプライアンスグリッドノードの導入と設定を自動化する。
- StorageGRID 環境を高度に開発する場合は、インストール REST API を使用して StorageGRID グリッド ノードのインストールを自動化します。

# **Ubuntu** または **Debian** へのインストールを計画し、準備します

インストールする前に( **Ubuntu** または **Debian** )

グリッドノードの導入とStorageGRID の設定を行う前に、手順 を完了するための手順と 要件を理解しておく必要があります。

StorageGRID の導入手順と設定手順を実行するには、 StorageGRID システムのアーキテクチャと運用に関す る十分な知識が必要です。

一度に 1 つ以上のサイトを導入できますが、ストレージノードが少なくとも 3 つ必要であるという最小要件 をすべてのサイトが満たしている必要があります。

StorageGRID のインストールを開始する前に、次の作業を実行する必要があります

- ノードごとのCPUとRAMの最小要件など、コンピューティング要件を確認します。
- トラフィックの分離、セキュリティ、および管理性の向上のために複数のネットワークをサポートする StorageGRID の仕組みについて理解し、 StorageGRID の各ノードに接続するネットワークを決めます。

StorageGRID を参照してください ["](#page-44-0)[ネット](#page-44-0)[ワ](#page-44-0)[ークの](#page-44-0)[ガ](#page-44-0)[イドライン](#page-44-0)["](#page-44-0)。

- 各タイプのグリッドノードのストレージ要件とパフォーマンス要件を把握します。
- 導入予定の StorageGRID ノードの数とタイプに応じて、それらをサポートできる十分なリソースを備え た一連のサーバ(物理、仮想、またはその両方)を特定します。
- を理解します ["](#page-366-0)[ノード移行の](#page-366-0)[要件](#page-366-0)["](#page-366-0)(サービスを中断せずに物理ホストで定期的なメンテナンスを実行する 場合)。
- すべてのネットワーク情報を事前に収集します。DHCPを使用している場合を除き、各グリッドノードに 割り当てるIPアドレス、および使用するDNSサーバとNTPサーバのIPアドレスを収集します。
- StorageGRID アプライアンスを含む必要なすべてのハードウェアを仕様に従って設置、接続、設定しま す。

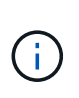

StorageGRID 環境でStorageGRID アプライアンス(ハードウェア)ストレージノードを使 用しない場合は、バッテリバックアップ式書き込みキャッシュ(BBWC)を備えたハード ウェアRAIDストレージを使用する必要があります。StorageGRID は、Virtual Storage Area Network(VSAN;仮想ストレージエリアネットワーク)、ソフトウェアRAID、またはRAID 保護なしの使用をサポートしていません。

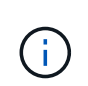

ハードウェア固有のインストールと統合の手順は、StorageGRID のインストール手順 には 含まれていません。StorageGRID アプライアンスのインストール方法については、を参照 してください ["](#page-77-0)[アプライアンスハードウェアを](#page-77-0)[設](#page-77-0)[置](#page-77-0)["](#page-77-0)。

• 使用する導入ツールと設定ツールを決定します。

前提要件

StorageGRID をインストールする前に、必要な情報やデータ、機器を揃えておく必要が あります。

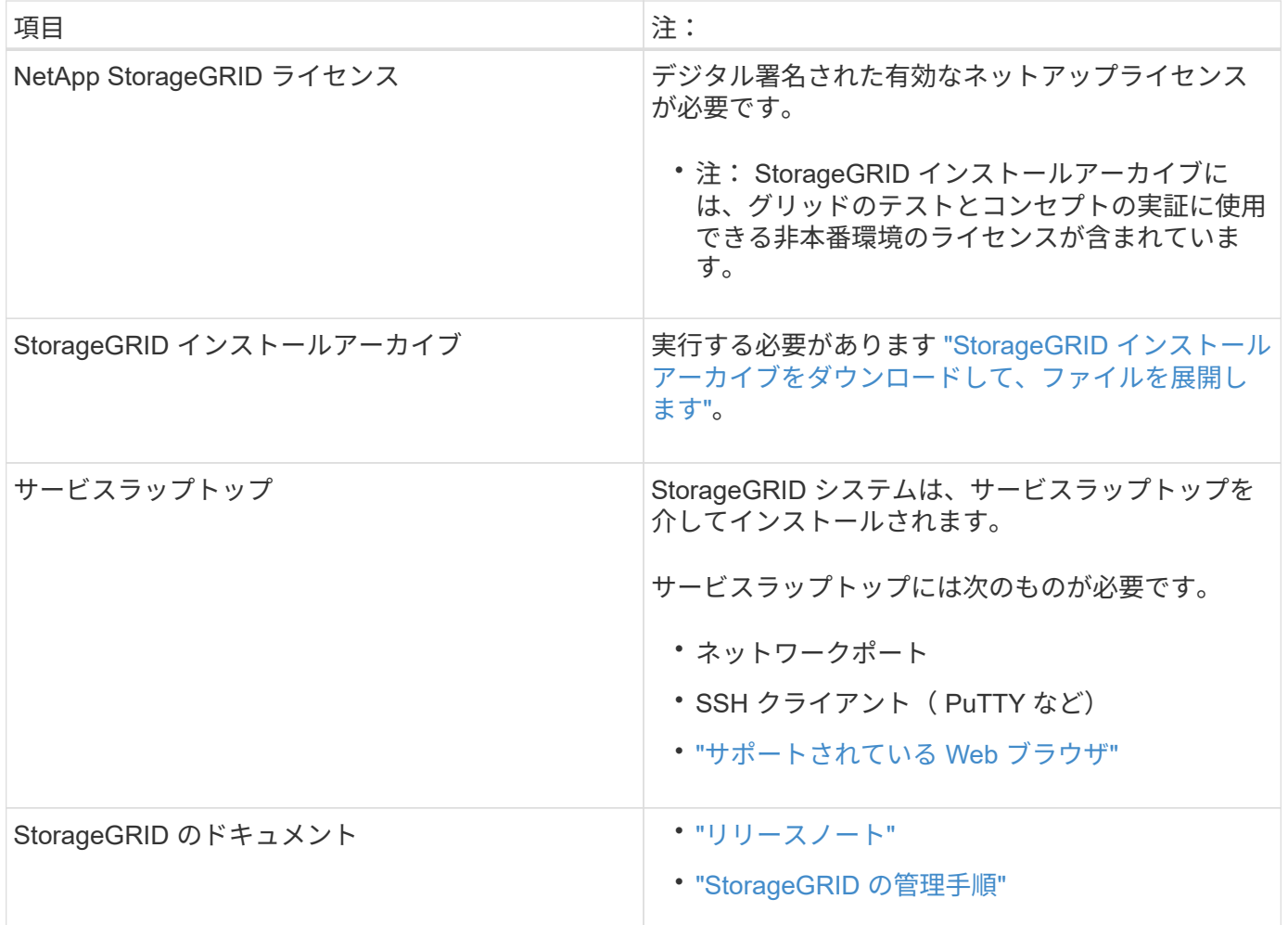

関連情報

["NetApp Interoperability Matrix Tool](https://imt.netapp.com/matrix/#welcome) [で確](https://imt.netapp.com/matrix/#welcome)[認](https://imt.netapp.com/matrix/#welcome)[できます](https://imt.netapp.com/matrix/#welcome)["](https://imt.netapp.com/matrix/#welcome)

<span id="page-359-0"></span>**StorageGRID** インストールファイルをダウンロードして展開します

StorageGRID インストールアーカイブをダウンロードし、必要なファイルを展開する必 要があります。

手順

- 1. にアクセスします ["](https://mysupport.netapp.com/site/products/all/details/storagegrid/downloads-tab)[ネットアップの](https://mysupport.netapp.com/site/products/all/details/storagegrid/downloads-tab) [StorageGRID](https://mysupport.netapp.com/site/products/all/details/storagegrid/downloads-tab) [ダウンロード](https://mysupport.netapp.com/site/products/all/details/storagegrid/downloads-tab)[ペ](https://mysupport.netapp.com/site/products/all/details/storagegrid/downloads-tab)[ージ](https://mysupport.netapp.com/site/products/all/details/storagegrid/downloads-tab)["](https://mysupport.netapp.com/site/products/all/details/storagegrid/downloads-tab)。
- 2. 最新のリリースをダウンロードするボタンを選択するか、ドロップダウンメニューから別のバージョンを 選択して、「 \* Go \* 」を選択します。
- 3. ネットアップアカウントのユーザ名とパスワードを使用してサインインします。
- 4. Caution/MustRead文が表示された場合は'その文を読み'チェックボックスをオンにします

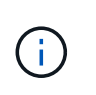

StorageGRID リリースのインストール後に、必要な修正プログラムを適用する必要があり ます。詳細については、を参照してください ["](#page-1766-0)[リカ](#page-1766-0)[バ](#page-1766-0)[リとメンテ](#page-1766-0)[ナ](#page-1766-0)[ンスの](#page-1766-0)[手順](#page-1766-0)[の](#page-1766-0) [Hotfix](#page-1766-0) [手](#page-1766-0) [順](#page-1766-0)["](#page-1766-0)

5. [End User License Agreement]を読み、チェックボックスをオンにして、\*[Accept & Continue]\*を選択しま
す。

選択したバージョンのダウンロードページが表示されます。このページには 3 つの列があります。

6. Install StorageGRID \* 列で、 Ubuntu または Debian の .tgz ファイルまたは .zip ファイルを選択します。

 $(i)$ を選択します .zip ファイルサービスラップトップでWindowsを実行している場合。

7. アーカイブファイルを保存して展開します。

8. 次のリストから必要なファイルを選択します。

必要なファイルは、計画したグリッドトポロジおよび StorageGRID グリッドの導入方法によって異なり ます。

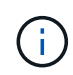

次の表に示すパスは、展開されたインストールアーカイブによってインストールされた最 上位ディレクトリに対する相対パスです。

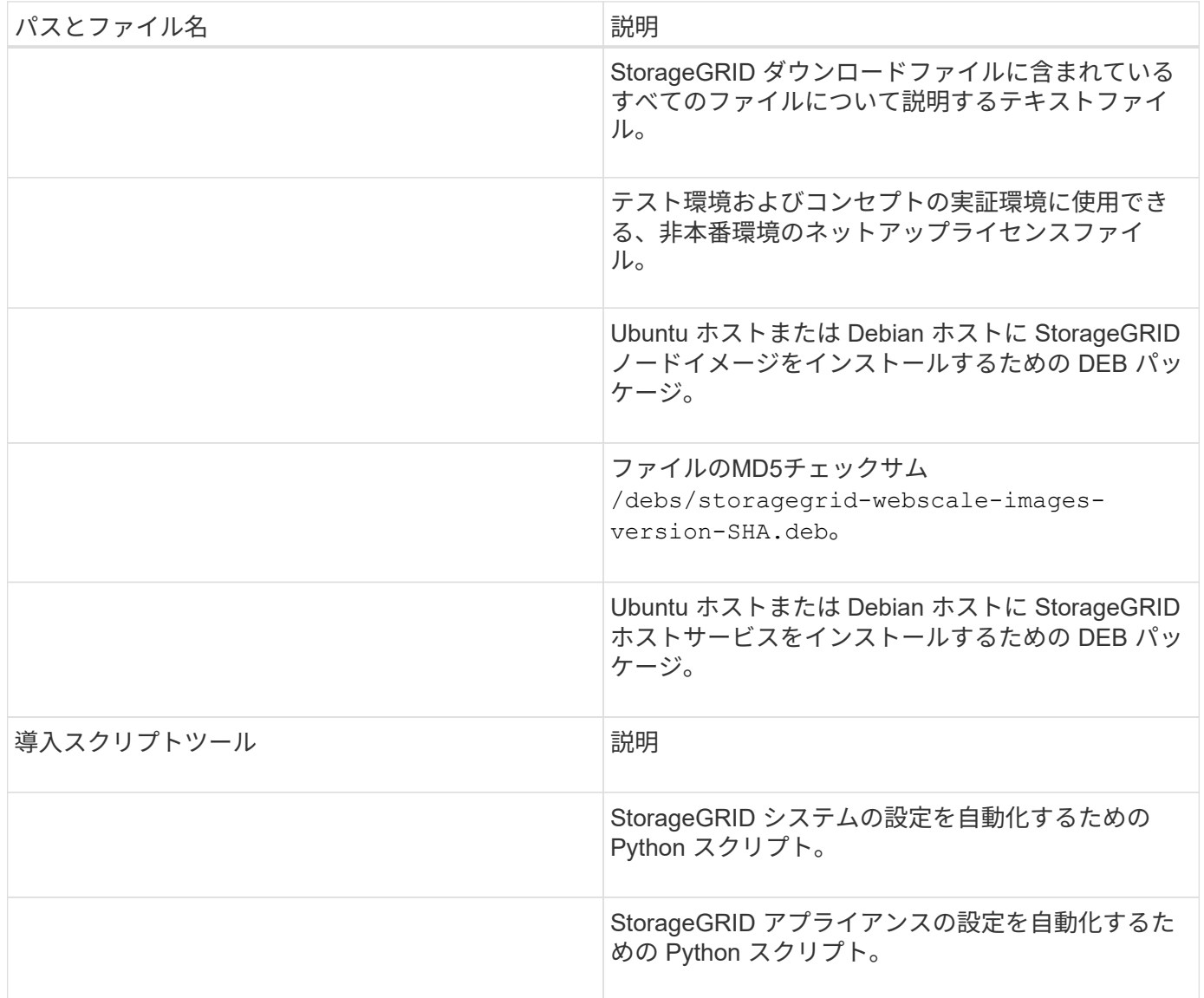

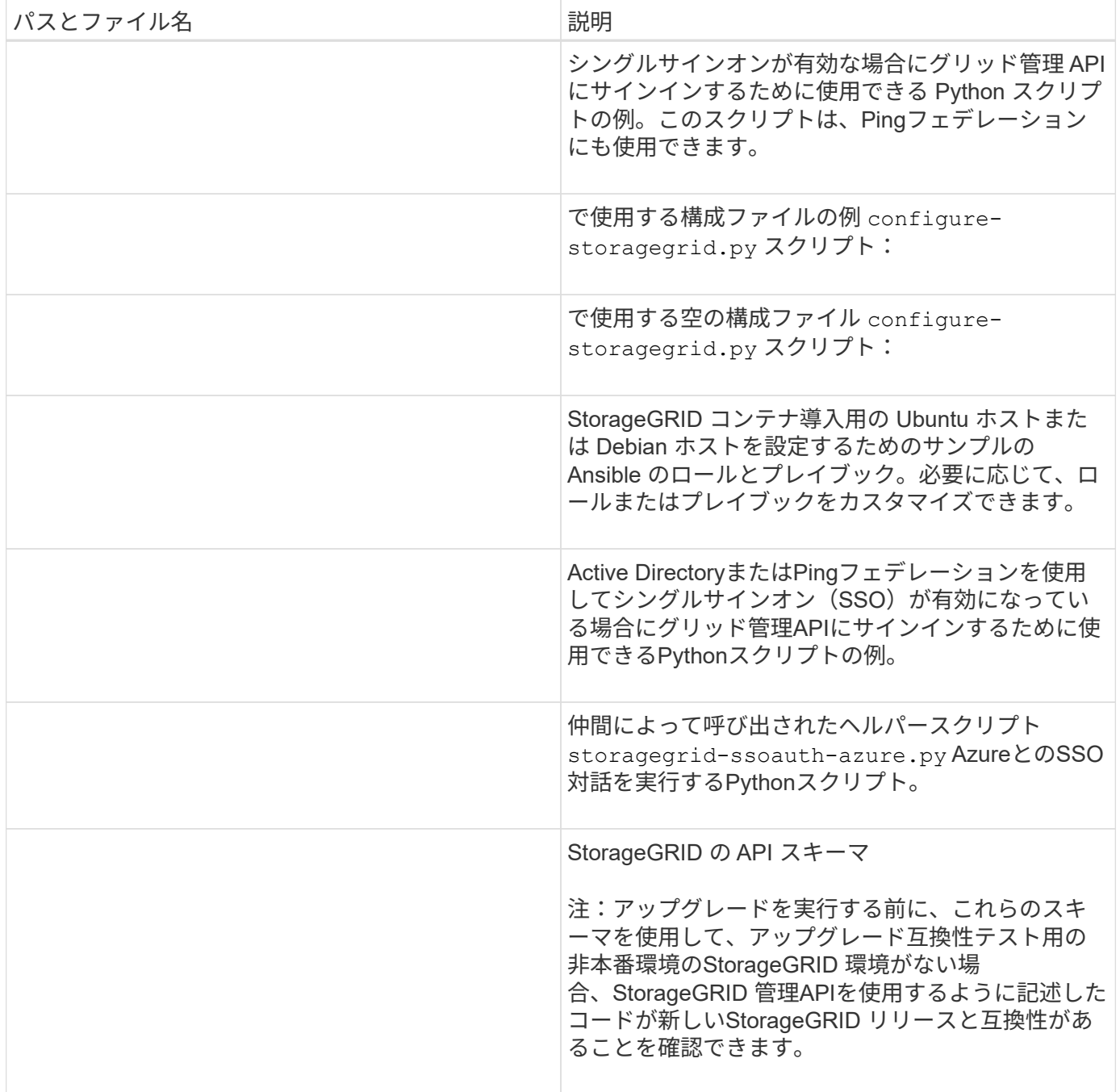

# **CPU** と **RAM** の要件

StorageGRID ソフトウェアをインストールする前に、ハードウェアの確認と設定を行っ て、 StorageGRID システムをサポートできる状態にしておきます。

サポートされているサーバの詳細については、を参照してください ["NetApp Interoperability Matrix Tool](https://imt.netapp.com/matrix/#welcome) [で確](https://imt.netapp.com/matrix/#welcome) [認](https://imt.netapp.com/matrix/#welcome)[できます](https://imt.netapp.com/matrix/#welcome)["](https://imt.netapp.com/matrix/#welcome)。

各 StorageGRID ノードに必要な最小リソースは次のとおりです。

- CPU コア:ノードあたり 8 個
- RAM :システムで実行されている StorageGRID 以外のソフトウェアの合計 RAM 容量によって、ノード

あたり 24 GB 以上、システム RAM の合計容量から 2 ~ 16 GB 削減されます

それぞれの物理ホストまたは仮想ホストで実行する StorageGRID ノードの数が、利用可能な CPU コアや物 理 RAM を超えないようにしてください。ホストがStorageGRID 専用でない場合(非推奨)は、他のアプリケ ーションのリソース要件を考慮してください。

CPU とメモリの使用状況を定期的に監視して、ワークロードに継続的に対応できるようにしま す。たとえば、仮想ストレージノードの RAM 割り当てと CPU 割り当てを 2 倍にすると、 StorageGRID アプライアンスノードの場合と同様のリソースが提供されます。また、ノードあ たりのメタデータの量が 500GB を超える場合は、ノードあたりの RAM を 48GB 以上に増やす ことを検討してください。オブジェクトメタデータストレージの管理、Metadata Reserved Space設定の拡張、およびCPUとメモリの使用状況の監視については、の手順を参照してくだ さい ["](#page-498-0)[管理](#page-498-0)["](#page-498-0)、 ["](#page-1309-0)[監視](#page-1309-0)["](#page-1309-0)および ["](#page-471-0)[をアップグレードして](#page-471-0)["](#page-471-0) StorageGRID の略。

基盤となる物理ホストでハイパースレッディングが有効である場合は、ノードあたり8個の仮想コア(4個 の物理コア)で構成できます。基盤となる物理ホストでハイパースレッディングが有効でない場合は、ノード あたり 8 個の物理コアを用意する必要があります。

仮想マシンをホストとして使用する場合、 VM のサイズと数を制御可能であれば、 StorageGRID ノードごと に 1 つの VM を使用し、それに応じて VM のサイズを設定する必要があります。

本番環境では、複数のストレージノードを同じ物理ストレージハードウェアまたは仮想ホストで実行しないで ください。単一の StorageGRID 環境の各ストレージノードをそれぞれ独自の分離された障害ドメインに配置 するようにします。単一のハードウェア障害が単一のストレージノードにしか影響しないようにすることで、 オブジェクトデータの耐久性と可用性を最大限に高めることができます。

も参照してください ["](#page-362-0)[ストレージとパフォーマンスの](#page-362-0)[要件](#page-362-0)["](#page-362-0)。

<span id="page-362-0"></span>ストレージとパフォーマンスの要件

 $(i)$ 

初期設定と将来のストレージ拡張に対応できる十分なスペースを確保できるよう、 StorageGRID ノードのストレージ要件を把握しておく必要があります。

StorageGRID ノードに必要なストレージは、 3 つの論理カテゴリに分類されます。

- ・\* コンテナプール \* ノードコンテナ用のパフォーマンス階層( 10K SAS または SSD )のストレージ。 StorageGRID ノードをサポートするホストに Docker をインストールして設定するときに、 Docker スト レージドライバに割り当てられます。
- \* システムデータ \* システムデータとトランザクションログのノード単位の永続的ストレージ用のパフ ォーマンス階層( 10K SAS または SSD )ストレージ。 StorageGRID ホストサービスで個々のノードに マッピングされて使用されます。
- \* オブジェクトデータ \* オブジェクトデータとオブジェクトメタデータの永続的なストレージを実現す るパフォーマンス階層 ( 10K SAS または SSD) のストレージと大容量階層 ( NL-SAS / SATA) のスト レージ。

カテゴリに関係なく、いずれのストレージにも RAID ベースのブロックデバイスを使用する必要があります。 非冗長ディスク、SSD、JBODはサポートされていません。いずれのカテゴリのストレージにも、共有または ローカルのRAIDストレージを使用できます。ただし、StorageGRID のノード移行機能を使用する場合は、シ ステムデータとオブジェクトデータの両方を共有ストレージに格納する必要があります。詳細については、を 参照してください ["](#page-366-0)[ノードコンテ](#page-366-0)[ナ](#page-366-0)[の移行](#page-366-0)[要件](#page-366-0)["](#page-366-0)。

コンテナプールのボリューム、システムデータのボリューム、およびオブジェクトメタデータのボリュームの パフォーマンスは、システム全体のパフォーマンスに大きく影響します。ボリュームのディスクパフォーマン スが、レイテンシ、 1 秒あたりの入出力操作( IOPS )、スループットの点で適切になるように、それらのボ リュームにはパフォーマンス階層( 10K SAS または SSD )のストレージを使用します。オブジェクトデー タの永続的なストレージには、大容量階層( NL-SAS / SATA )のストレージを使用できます。

コンテナプール、システムデータ、およびオブジェクトデータ用のボリュームでは、ライトバックキャッシュ を有効にする必要があります。キャッシュは、保護されたメディアまたは永続的なメディアに配置する必要が あります。

**NetApp ONTAP** ストレージを使用するホストの要件

StorageGRID ノードがNetApp ONTAP システムから割り当てられたストレージを使用している場合は、ボリ ュームでFabricPool 階層化ポリシーが有効になっていないことを確認してください。StorageGRID ノードで 使用するボリュームで FabricPool による階層化を無効にすることで、トラブルシューティングとストレージ の処理がシンプルになります。

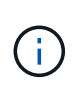

 $\left( \, \mathrm{i} \, \right)$ 

StorageGRID を使用して StorageGRID に関連するデータを FabricPool 自体に階層化しないで ください。StorageGRID データを StorageGRID に階層化すると、トラブルシューティングと 運用がより複雑になります。

必要なホストの数

各 StorageGRID サイトに、少なくとも 3 つのストレージノードが必要です。

本番環境では、1つの物理ホストまたは仮想ホストで複数のストレージノードを実行しないでく ださい。各ストレージノードに専用のホストを使用すると、分離された障害ドメインが提供さ れます。

管理ノードやゲートウェイノードなど、他のタイプのノードは、同じホストに導入するか、必要に応じて独自 の専用ホストに導入することができます。

各ホストのストレージボリュームの数

次の表に、ホストに導入するノードの種類別に、各ホストに必要なストレージボリューム( LUN )の数と各 LUN に必要な最小サイズを示します。

テストで使用できる LUN の最大サイズは 39TB です。

( **i** )

これらはホストごとの数値を示したものであり、グリッド全体の数値ではありません。

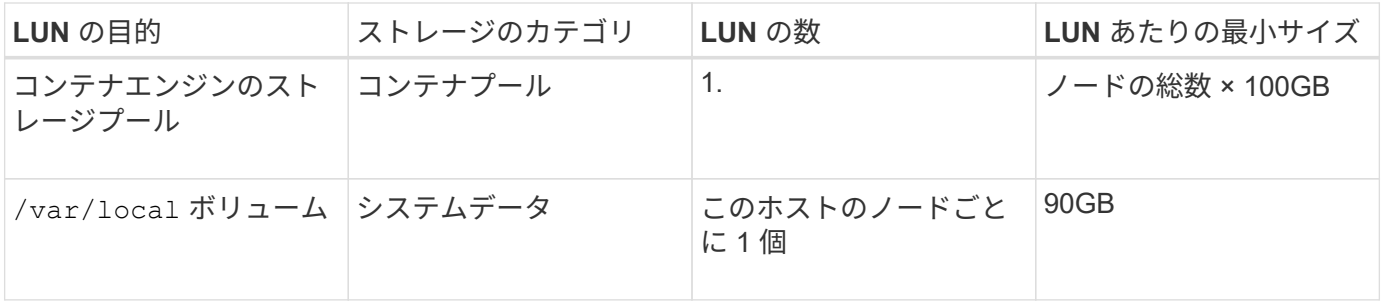

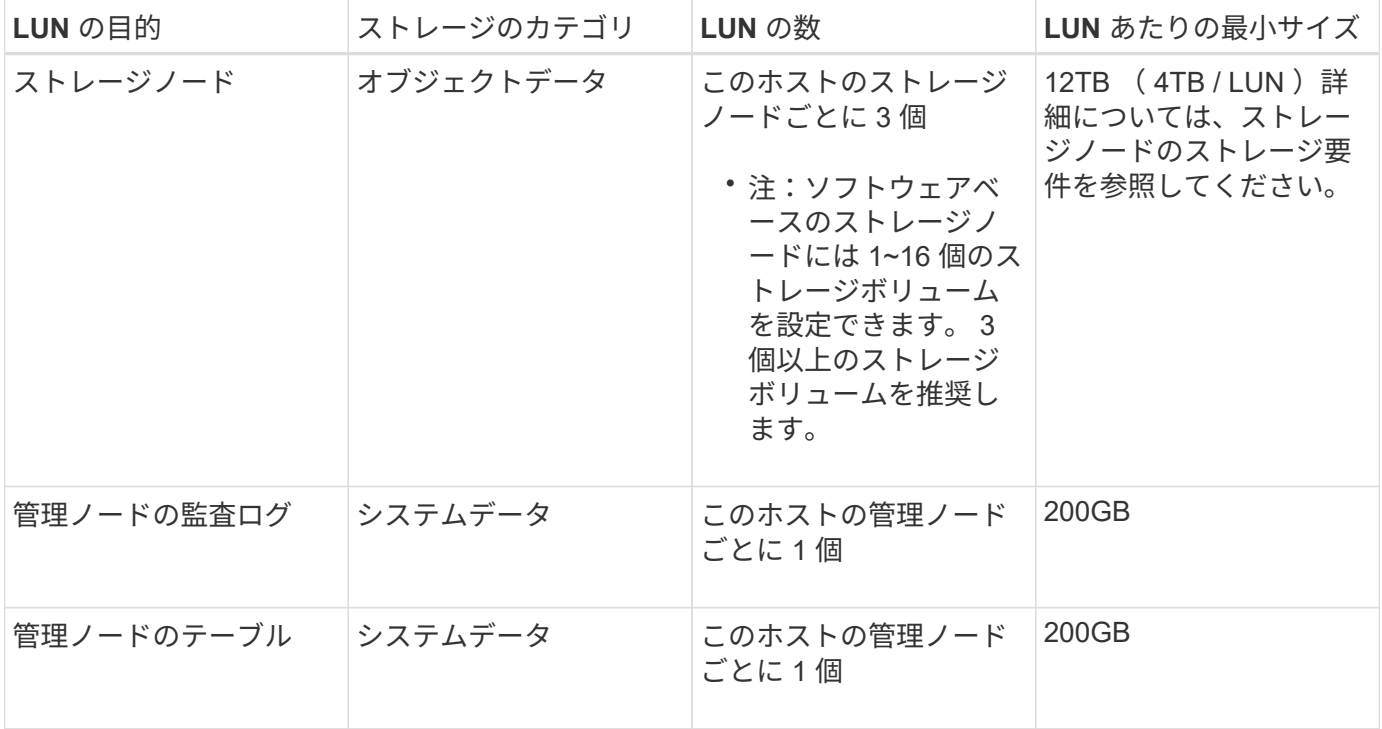

設定されている監査レベルに応じて、S3オブジェクトキー名、 また、保持する必要がある監査 ログデータの量については、各管理ノードで監査ログLUNのサイズを拡張する必要がありま す。一般に、グリッドではS3処理ごとに約1KBの監査データが生成され、 つまり、200 GB のLUNでは、1日あたり7、000万件の処理、または2~3日間は1秒あたり800件の処理がサポー トされます。

ホストの最小ストレージスペース

次の表に、各タイプのノードに必要な最小ストレージスペースを示します。この表を参照して、ホストに導入 するノードの種類に応じて、ストレージカテゴリごとにホストで確保しなければならない最小ストレージ容量 を決定できます。

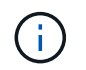

 $(i)$ 

ディスクSnapshotを使用してグリッドノードをリストアすることはできません。代わりに、を 参照してください ["](#page-1774-0)[グリッドノードのリカ](#page-1774-0)[バ](#page-1774-0)[リ](#page-1774-0)["](#page-1774-0) ノードのタイプごとの手順。

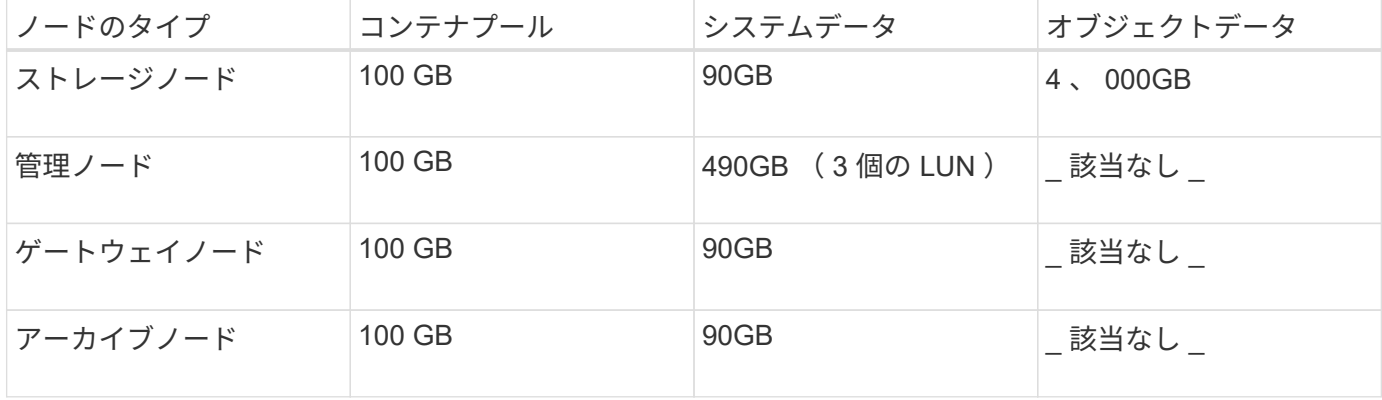

例:ホストのストレージ要件の計算

同じホストに 3 つのノードを導入することを計画しているとします。ストレージノードが 1 つ、管理ノード

が 1 つ、ゲートウェイノードが 1 つです。ホストには少なくとも 9 個のストレージボリュームを用意する 必要があります。ノードコンテナ用にパフォーマンス階層のストレージが 300GB 以上、システムデータとト ランザクションログ用にパフォーマンス階層のストレージが 670GB 以上、オブジェクトデータ用に容量階層 のストレージが 12TB 以上、それぞれ必要になります。

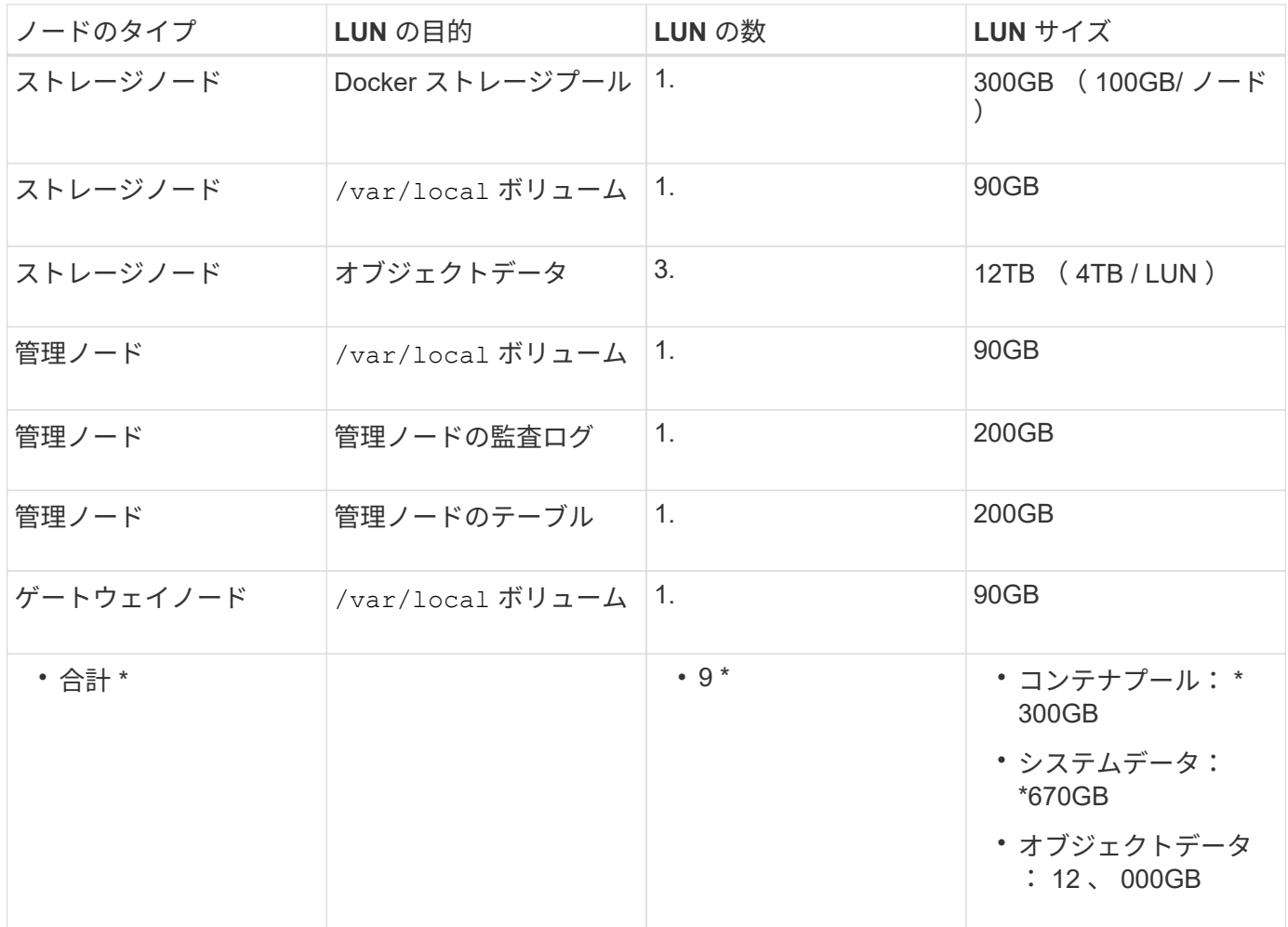

ストレージノードのストレージ要件

ソフトウェアベースのストレージノードのストレージボリューム数は 1~16 個までにすることを推奨します。 -3 個以上のストレージボリュームを使用することを推奨します。各ストレージボリュームのサイズは 4TB 以 上にします。

 $(i)$ アプライアンスストレージノードには、最大 48 個のストレージボリュームを設定できます。

図に示すように、 StorageGRID は各ストレージノードのストレージボリューム 0 にオブジェクトメタデータ 用のスペースをリザーブします。ストレージボリューム 0 の残りのスペースとストレージノード内のその他 のストレージボリュームは、オブジェクトデータ専用に使用されます。

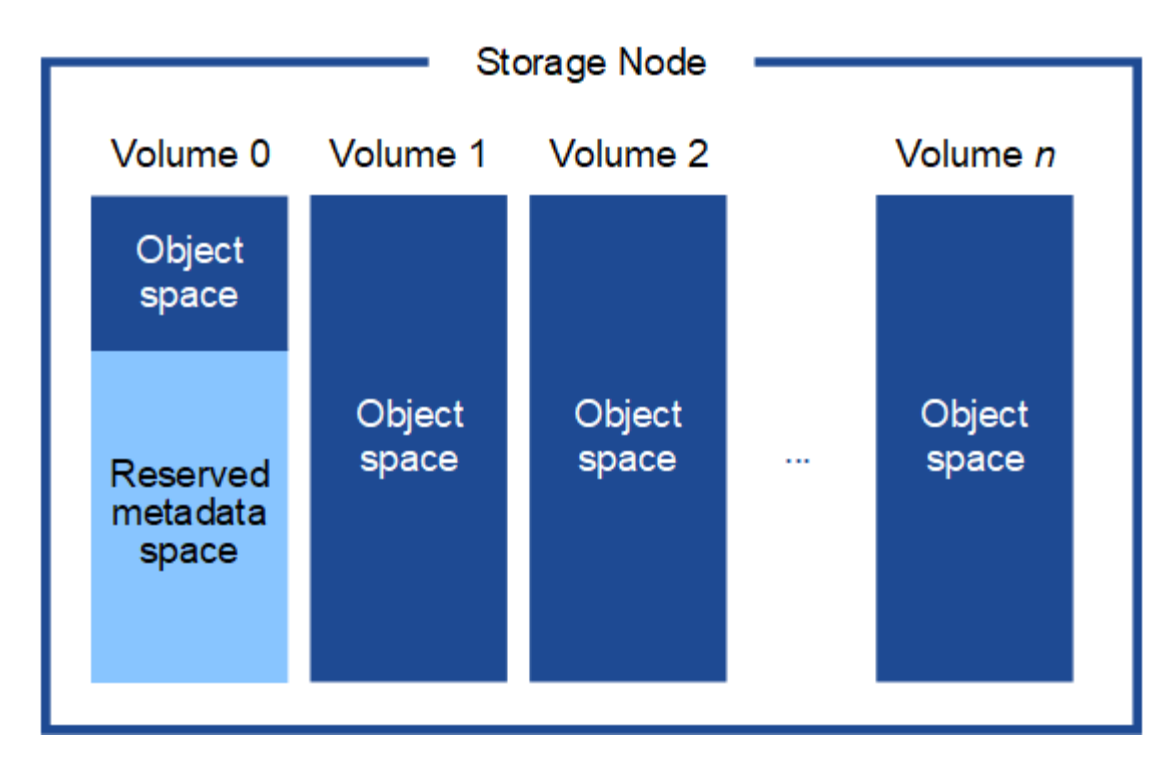

冗長性を確保し、オブジェクトメタデータを損失から保護するために、 StorageGRID は各サイトのシステム 内のすべてのオブジェクトにメタデータのコピーを 3 つずつ格納します。オブジェクトメタデータの 3 つの コピーが各サイトのすべてのストレージノードに均等に分散されます。

新しいストレージノードのボリューム 0 にスペースを割り当てる場合は、そのノードのすべてのオブジェク トメタデータの一部に対して十分なスペースを確保する必要があります。

• 少なくとも 4TB をボリューム 0 に割り当てる必要があります。

 $(\sf{i})$ 

ストレージノードでストレージボリュームを 1 つしか使用していない場合に、そのボリュ ームに 4TB 以下を割り当てると、ストレージノードが起動時にストレージ読み取り専用状 態になり、オブジェクトメタデータのみが格納される可能性があります。

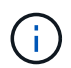

ボリューム0への割り当てが500GB未満の場合(非本番環境での使用のみ)は、ストレージ ボリュームの容量の10%がメタデータ用にリザーブされます。

- 新しいシステム(StorageGRID 11.6以降)をインストールし、各ストレージノードに128GB以上のRAM がある場合は、8TB以上をボリューム0に割り当てます。ボリューム 0 に大きな値を設定すると、各スト レージノードでメタデータに使用できるスペースが増加する可能性があります。
- サイトに複数のストレージノードを設定する場合は、可能であればボリューム 0 にも同じ設定を使用しま す。サイトにサイズが異なるストレージノードがある場合、ボリューム 0 が最も小さいストレージノード がそのサイトのメタデータ容量を決定します。

詳細については、を参照してください ["](#page-794-0)[オブジェクトメタデータストレージを管理する](#page-794-0)["](#page-794-0)。

<span id="page-366-0"></span>ノードコンテナの移行要件

ノード移行機能を使用すると、ホスト間でノードを手動で移動できます。通常、両方の ホストが同じ物理データセンターにあります。

ノード移行を使用すると、グリッドの運用を中断せずに物理ホストのメンテナンスを実行できます。物理ホス トをオフラインにする前に、すべてのStorageGRID ノードを一度に1つずつ別のホストに移動します。ノード を 1 つずつ移行するため、それぞれのダウンタイムはごくわずかであり、グリッドサービスの運用や可用性 には影響しません。

StorageGRID のノード移行機能を使用する場合は、いくつかの追加の要件を満たす必要があります。

- 単一の物理データセンターのホスト間で一貫したネットワークインターフェイス名を使用する必要があり ます
- StorageGRID のメタデータとオブジェクトのリポジトリボリューム用に、単一の物理データセンターのす べてのホストからアクセスできる共有ストレージを用意する必要があります。たとえば、 NetApp E シリ ーズストレージアレイなどを使用できます。

仮想ホストを使用していて、基盤となるハイパーバイザーレイヤでVMの移行がサポートされている場合 は、StorageGRID のノード移行機能の代わりにこの機能を使用できます。その場合、これらの追加要件は無 視してかまいません。

移行またはハイパーバイザーのメンテナンスを実行する前に、ノードを正常にシャットダウンしてください。 の手順を参照してください ["](#page-2008-0)[グリッドノードをシャットダウンしています](#page-2008-0)["](#page-2008-0)。

**VMware** のライブマイグレーションはサポートされていません

OpenStack Live MigrationとVMware live vMotion原因 仮想マシンのクロック時間がジャンプするため、どのタ イプのグリッドノードでもサポートされていません。まれにではありますが、クロック時間が不正確だとデー タや設定の更新が失われることがあります。

コールドマイグレーションはサポートされています。コールドマイグレーションでは、 StorageGRID ノード をホスト間で移行する前にシャットダウンします。の手順を参照してください ["](#page-2008-0)[グリッドノードをシャットダ](#page-2008-0) [ウンしています](#page-2008-0)["](#page-2008-0)。

一貫したネットワークインターフェイス名

ノードを別のホストに移動する場合、StorageGRID ホストサービスでは、ノードが現在の場所で使用してい る外部ネットワーク接続を新しい場所でも確実に複製できるようにする必要があります。これは、ホスト内で 一貫したネットワークインターフェイス名を使用することで実現されます。

たとえば、 Host1 で実行されている StorageGRID NodeA で、インターフェイスのマッピングが次のように設 定されているとします。

- eth $0 \longrightarrow$ bond $0.1001$
- $eth1 \longrightarrow$  bond 0.1002
- eth2  $\longrightarrow$  bond0.1003

矢印の左側は、 StorageGRID コンテナ内から見た従来のインターフェイス(グリッドネットワーク、管理ネ ットワーク、およびクライアントネットワークのインターフェイス)です。矢印の右側は、これらのネットワ ークを提供する実際のホストインターフェイスに対応しています。この 3 つの VLAN インターフェイスは、 同じ物理インターフェイスボンドに従属します。

この NodeA を Host2 に移行するとします。Host2 に bond0.1001 、 bond0.1002 、および bond0.1003 と いう名前のインターフェイスがある場合、 Host2 では同じ名前のインターフェイスが Host1 と同じ接続を提 供すると仮定して、移動が許可されます。Host2 に同じ名前のインターフェイスがなければ、移動は許可され ません。

複数のホストで一貫したネットワークインターフェイス名を使用する方法は多数あります。を参照してくださ い ["](#page-372-0)[ホ](#page-372-0)[ストネット](#page-372-0)[ワ](#page-372-0)[ークを](#page-372-0)[設](#page-372-0)[定する](#page-372-0)["](#page-372-0) を参照してください。

共有ストレージ

オーバーヘッドを抑えて迅速にノードを移行するために、StorageGRID ノード移行機能ではノードのデータ の物理的な移動は行いません。代わりに、エクスポート処理とインポート処理を組み合わせて、次のようにノ ードが移行されます。

手順

- 1. 「ノードのエクスポート」操作中に、 HostA で実行されているノードコンテナから永続的な状態の少量の データが抽出され、そのノードのシステムデータボリュームにキャッシュされます。そのあと、 HostA の ノードコンテナのインスタンス化が解除されます。
- 2. 「ノードのインポート」操作中に、 HostA と同じネットワークインターフェイスマッピングおよびブロッ クストレージマッピングを使用する HostB 上のノードコンテナがインスタンス化されます。次に、キャッ シュされた永続状態データが新しいインスタンスに挿入されます。

この処理では、ノードのすべてのシステムデータボリュームとオブジェクトストレージボリュームに HostA と HostB の両方からアクセスできないと移行は実行できません。また、 HostA と HostB で同じ LUN を参照 するように、同じ名前を使用してノードにマッピングされている必要があります。

次の例は、StorageGRID ストレージノードのブロックデバイスマッピング用の解決策 を示しています。これ らのホストではDMマルチパスを使用しており、でaliasフィールドを使用しています /etc/multipath.conf すべてのホストで使用できる一貫性のあるわかりやすいブロックデバイス名を提供 します。

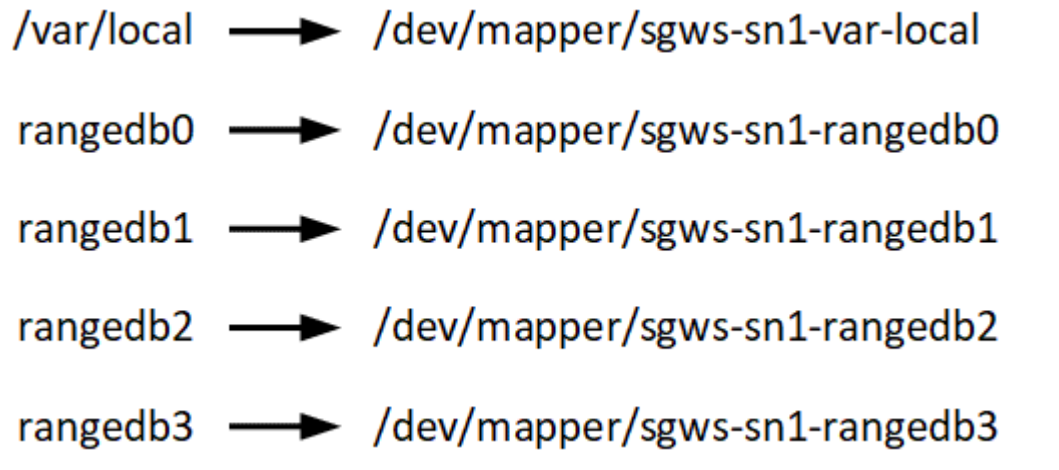

導入ツール

StorageGRID のインストールのすべてまたは一部を自動化するとメリットが得られる場 合があります。

導入を自動化すると、次のいずれかの場合に役立ちます。

- 物理ホストや仮想ホストの導入と設定に Ansible 、 Puppet 、 Chef などの標準のオーケストレーションフ レームワークをすでに使用している場合。
- 複数の StorageGRID インスタンスを導入する場合。
- 大規模で複雑な StorageGRID インスタンスを導入する場合。

StorageGRID ホストサービスはパッケージでインストールされ、構成ファイルで制御されます。構成ファイ ルは、手動インストール時に対話形式で作成できるほか、あらかじめ用意して(またはプログラム化して)標 準のオーケストレーションフレームワークを使用した自動インストールに使用できます。StorageGRID に は、 StorageGRID アプライアンスと StorageGRID システム全体(「グリッド」)の設定を自動化するため のオプションの Python スクリプトが用意されています。これらのスクリプトは直接使用することも、 StorageGRID インストール REST API の使用方法を調べることもできます。グリッドの導入ツールや設定ツ ールを独自に開発する際の参考としても使用できます。

StorageGRID の導入のすべてまたは一部の自動化については、を参照してください ["](#page-415-0)[インストールを自動化し](#page-415-0) [ます](#page-415-0)["](#page-415-0) インストールプロセスを開始する前に、

ホストの準備( **Ubuntu** または **Debian** )

インストール時にホスト全体の設定がどのように変更されるか

ベアメタルシステムでは、StorageGRID によってホスト全体にいくつかの変更が加えら れます sysctl 設定:

次の変更が行われます。

```
# Recommended Cassandra setting: CASSANDRA-3563, CASSANDRA-13008, DataStax
documentation
vm.max map count = 1048575# core file customization
# Note: for cores generated by binaries running inside containers, this
# path is interpreted relative to the container filesystem namespace.
# External cores will go nowhere, unless /var/local/core also exists on
# the host.
kernel.core pattern = /var/local/core/%e.core.%p
# Set the kernel minimum free memory to the greater of the current value
or
# 512MiB if the host has 48GiB or less of RAM or 1.83GiB if the host has
more than 48GiB of RTAM
vm.min_free_kbytes = 524288
# Enforce current default swappiness value to ensure the VM system has
some
# flexibility to garbage collect behind anonymous mappings. Bump
watermark scale factor
# to help avoid OOM conditions in the kernel during memory allocation
```

```
bursts. Bump
# dirty ratio to 90 because we explicitly fsync data that needs to be
persistent, and
# so do not require the dirty ratio safety net. A low dirty ratio combined
with a large
# working set (nr_active_pages) can cause us to enter synchronous I/O mode
unnecessarily,
# with deleterious effects on performance.
vm.swappiness = 60
vm.watermark_scale_factor = 200
vm.dirty_ratio = 90
# Turn off slow start after idle
net.ipv4.tcp slow start after idle = 0# Tune TCP window settings to improve throughput
net.core.rmem max = 8388608net.core.wmem_max = 8388608
net.ipv4.tcp_rmem = 4096 524288 8388608
net.ipv4.tcp_wmem = 4096 262144 8388608
net.core.netdev_max_backlog = 2500
# Turn on MTU probing
net.ipv4.tcp_mtu_probing = 1
# Be more liberal with firewall connection tracking
net.ipv4.netfilter.ip conntrack tcp be liberal = 1
# Reduce TCP keepalive time to reasonable levels to terminate dead
connections
net.ipv4.tcp keepalive time = 270net.ipv4.tcp_keepalive_probes = 3
net.ipv4.tcp_keepalive_intvl = 30
# Increase the ARP cache size to tolerate being in a /16 subnet
net.ipv4.neigh.default.gc_thresh1 = 8192
net.ipv4.neigh.default.gc_thresh2 = 32768
net.ipv4.neigh.default.gc_thresh3 = 65536
net.ipv6.neigh.default.gc_thresh1 = 8192
net.ipv6.neigh.default.gc_thresh2 = 32768
net.ipv6.neigh.default.gc_thresh3 = 65536
# Disable IP forwarding, we are not a router
net.ipv4.ip forward = 0# Follow security best practices for ignoring broadcast ping requests
```
 $net.jpg$ .icmp echo ignore broadcasts = 1

# Increase the pending connection and accept backlog to handle larger connection bursts. net.core.somaxconn=4096

net.ipv4.tcp\_max\_syn\_backlog=4096

**Linux** をインストールします

すべてのグリッドホストに Linux をインストールする必要があります。を使用します ["](https://imt.netapp.com/matrix/#welcome)[ネ](https://imt.netapp.com/matrix/#welcome) [ットアップの](https://imt.netapp.com/matrix/#welcome) [Interoperability Matrix Tool](https://imt.netapp.com/matrix/#welcome) [\(](https://imt.netapp.com/matrix/#welcome) [IMT](https://imt.netapp.com/matrix/#welcome) [\)](https://imt.netapp.com/matrix/#welcome)["](https://imt.netapp.com/matrix/#welcome) をクリックすると、サポートされる バージョンのリストが表示されます。

 $(i)$ 

オペレーティングシステムがLinuxカーネル4.15以降にアップグレードされていることを確認し ます。

手順

1. ディストリビュータの指示または標準の手順 に従って、すべての物理グリッドホストまたは仮想グリッド ホストに Linux をインストールします。

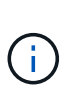

グラフィカルデスクトップ環境はインストールしないでください。Ubuntu をインストール する場合は、 \* 標準のシステムユーティリティ \* を選択する必要があります。Ubuntu ホス トへの SSH アクセスを有効にするには、 \* OpenSSH サーバ \* を選択することを推奨しま す。その他のオプションはすべてクリアしたままにできます。

2. すべてのホストが Ubuntu または Debian のパッケージリポジトリにアクセスできることを確認します。

3. スワップが有効になっている場合:

a. 次のコマンドを実行します。 \$ sudo swapoff --all

b. からすべてのスワップエントリを削除します /etc/fstab をクリックして設定を保持します。

スワップを完全に無効にできないと、パフォーマンスが大幅に低下する可能性がありま す

**AppArmor** プロファイルのインストールを理解する

自社で導入した Ubuntu 環境を運用し、 AppArmor の必須のアクセス制御システムを使 用している場合、ベースシステムにインストールするパッケージに関連付けられた AppArmor プロファイルが、 StorageGRID と一緒にインストールされた対応するパッケ ージによってブロックされる可能性があります。

デフォルトでは、 AppArmor プロファイルは、ベースのオペレーティングシステムにインストールするパッケ ージに対してインストールされます。StorageGRID システムコンテナからこれらのパッケージを実行する と、 AppArmor プロファイルがブロックされます。DHCP 、 MySQL 、 NTP 、 tcdump のベースパッケージ が AppArmor と競合するほか、これら以外のベースパッケージも競合する可能性があります。

AppArmor プロファイルの対処方法としては、次の 2 つの選択肢があります。

• ベースシステムにインストールされたパッケージのうち、 StorageGRID システムコンテナに含まれるパ ッケージと重複するパッケージのプロファイルを個々に無効にする。各プロファイルを無効にすると、 StorageGRID ログファイルに AppArmor が有効であることを示すエントリが表示されます。

次のコマンドを使用します。

```
sudo ln -s /etc/apparmor.d/<profile.name> /etc/apparmor.d/disable/
sudo apparmor parser -R /etc/apparmor.d/<profile.name>
```
• 例: \*

```
sudo ln -s /etc/apparmor.d/bin.ping /etc/apparmor.d/disable/
sudo apparmor parser -R /etc/apparmor.d/bin.ping
```
• AppArmor 全体を無効にする。Ubuntu 9.10 以降の場合は、 Ubuntu のオンラインコミュニティに記載され ている手順に従います。 ["AppArmor](https://help.ubuntu.com/community/AppArmor#Disable_AppArmor_framework) [を](https://help.ubuntu.com/community/AppArmor#Disable_AppArmor_framework)[無](https://help.ubuntu.com/community/AppArmor#Disable_AppArmor_framework)[効にします](https://help.ubuntu.com/community/AppArmor#Disable_AppArmor_framework)["](https://help.ubuntu.com/community/AppArmor#Disable_AppArmor_framework)。新しいバージョンのUbuntuでは、AppArmorを完 全に無効にできない場合があります。

AppArmor を無効にしたあとは、 StorageGRID ログファイルに AppArmor が有効であることを示すエント リは表示されません。

<span id="page-372-0"></span>ホストネットワークの設定( **Ubuntu** または **Debian** )

ホストへの Linux のインストールの完了後、このあとに導入する StorageGRID ノードに マッピングする一連のネットワークインターフェイスを準備するために、各ホストでい くつかの追加の設定が必要になることがあります。

作業を開始する前に

- を確認しておきます ["StorageGRID](#page-44-0) [ネット](#page-44-0)[ワ](#page-44-0)[ークの](#page-44-0)[ガ](#page-44-0)[イドライン](#page-44-0)["](#page-44-0)。
- についての情報を確認しておきます ["](#page-366-0)[ノードコンテ](#page-366-0)[ナ](#page-366-0)[の移行](#page-366-0)[要件](#page-366-0)["](#page-366-0)。
- 仮想ホストを使用している場合は、を参照してください MAC アドレスのクローニングに関する考慮事項 と推奨事項 ホストネットワークを設定する前に、

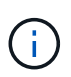

VM をホストとして使用する場合は、仮想ネットワークアダプタとして VMXNET 3 を選択する 必要があります。VMware E1000 ネットワークアダプタは、特定の Linux のディストリビュー ションで導入された StorageGRID コンテナで接続の問題が発生しました。

このタスクについて

グリッドノードは、グリッドネットワークにアクセスできる必要があります。また、管理ネットワークとクラ イアントネットワークにアクセスすることもできます。このアクセスを確立するには、ホストの物理インター フェイスを各グリッドノードの仮想インターフェイスに関連付けるマッピングを作成します。ホストインター フェイスを作成するときにわかりやすい名前を使用すると、すべてのホストへの導入が簡単になり、移行も可 能になります。

ホストと 1 つ以上のノードで、同じインターフェイスを共有できます。たとえば、ホストアクセス用とノー ド管理ネットワークアクセス用のインターフェイスに同じものを使用すると、ホストとノードをメンテナンス しやすくなります。ホストと個々のノードで同じインターフェイスを共有できますが、 IP アドレスはすべ て異なっている必要があります。IPアドレスは、ノード間、またはホストと任意のノード間で共有できませ ん。

グリッドネットワークのインターフェイスについては、ホストのすべての StorageGRID ノードで同じホスト ネットワークインターフェイスを使用したり、ノードごとに異なるホストネットワークインターフェイスを使 用したり、任意のインターフェイスを使用したりできます。ただし、通常は、単一のホストのグリッドネット ワークと管理ネットワークの両方のインターフェイス、またはいずれかのノードのグリッドネットワークのイ ンターフェイスと別のホストのクライアントネットワークのインターフェイスに同じホストネットワークイン ターフェイスを使用することはありません。

このタスクはさまざまな方法で実行できます。たとえば、ホストが仮想マシンで、ホストごとに1つまたは2 つのStorageGRID ノードを導入する場合は、ハイパーバイザーで正しい数のネットワークインターフェイス を作成し、1対1のマッピングを使用できます。本番環境用のベアメタルホストに複数のノードを導入する場 合は、 Linux ネットワークスタックの VLAN と LACP のサポートを利用してフォールトトレランスと帯域幅 の共有を実現できます。以降のセクションでは、これら両方の例について詳細なアプローチを紹介します。こ れらのいずれかの例を使用する必要はありません。ニーズに合ったアプローチを使用できます。

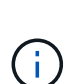

ボンドデバイスやブリッジデバイスをコンテナネットワークインターフェイスとして直接使用 しないでください。これにより、カーネル問題 が原因で発生するノードの起動が妨げられ、コ ンテナネームスペース内のボンドデバイスおよびブリッジデバイスで MACVLAN が使用される 可能性があります。代わりに、VLAN ペアや仮想イーサネット (veth) ペアなどの非ボンディ ングデバイスを使用してください。このデバイスをノード構成ファイルのネットワークインタ ーフェイスとして指定してください。

**MAC** アドレスのクローニングに関する考慮事項と推奨事項

MAC アドレスのクローニングでは、コンテナでホストの MAC アドレスが使用され、ホストでは指定したア ドレスまたはランダムに生成されたアドレスの MAC アドレスが使用されます。プロミスキャスモードのネッ トワーク設定を使用しないようにするには、 MAC アドレスのクローニングを使用します。

**MAC** クローニングのイネーブル化

環境によっては、管理ネットワーク、グリッドネットワーク、およびクライアントネットワークに専用の仮想 NIC を使用できるため、 MAC アドレスのクローニングによってセキュリティを強化できます。コンテナでホ ストの専用 NIC の MAC アドレスを使用すると、プロミスキャスモードのネットワーク設定を回避できます。

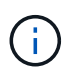

 $(i)$ 

MAC アドレスクローニングは、仮想サーバ環境で使用するためのものであり、物理アプライア ンスのすべての構成で正常に機能しない場合があります。

MAC クローニングのターゲットインターフェイスがビジー状態のためにノードを起動できない 場合は、ノードを起動する前にリンクを「停止」に設定しなければならないことがあります。 また、リンクが稼働しているときに仮想環境でネットワークインターフェイス上の MAC クロ ーニングが実行されないことがあります。インターフェイスがビジーなためにノードで MAC アドレスの設定が失敗してノードが起動しなかった場合は、問題 を修正する前にリンクを「停 止」に設定することがあります。

MAC アドレスクローニングは、デフォルトでは無効になっており、ノード設定キーで設定する必要がありま す。StorageGRID をインストールするときに有効にする必要があります。

ネットワークごとに 1 つのキーがあります。

- ADMIN\_NETWORK\_TARGET\_TYPE\_INTERFACE\_CLONE\_MAC
- GRID\_NETWORK\_TARGET\_TYPE\_INTERFACE\_CLONE\_MAC
- CLIENT\_NETWORK\_TARGET\_TYPE\_INTERFACE\_CLONE\_MAC

キーを「 true 」に設定すると、コンテナでホストの NIC の MAC アドレスが使用されます。さらに、ホスト は指定されたコンテナネットワークの MAC アドレスを使用します。デフォルトでは、コンテナアドレスはラ ンダムに生成されたアドレスですが、を使用して設定した場合は、です \_NETWORK\_MAC ノード設定キー。ア ドレスを代わりに使用します。ホストとコンテナの MAC アドレスは常に異なります。

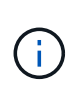

ハイパーバイザーでプロミスキャスモードも有効にせずに仮想ホストの MAC クローニングを 有効にすると、ホストのインターフェイスを使用して原因 Linux ホストのネットワークが停止 する可能性があります。

**MAC** クローン作成の使用例

MAC クローニングでは、次の 2 つのユースケースを検討します。

- MACクローン作成が有効になっていない場合 \_CLONE\_MAC ノード構成ファイルのキーが設定されていな いか「false」に設定されていない場合、ホストはホストNIC MACを使用し、にMACを指定しないかぎり コンテナにStorageGRIDによって生成されたMACが含まれます \_NETWORK\_MAC キーを押します。アドレ スがに設定されている場合 NETWORK MAC キーを指定すると、コンテナのアドレスがに指定されます NETWORK MAC キーを押します。このキーの設定では、プロミスキャスモードを使用する必要がありま す。
- MACクローン作成が有効になっている場合 \_CLONE\_MAC ノード構成ファイルのキーは「true」に設定さ れています。コンテナではホストNIC MACを使用し、でMACを指定しないかぎりStorageGRIDによって 生成されたMACをホストで使用します \_NETWORK\_MAC キーを押します。アドレスがに設定されている場 合 \_NETWORK\_MAC キー。ホストは、生成されたアドレスではなく、指定されたアドレスを使用します。 このキーの設定では、プロミスキャスモードは使用しないでください。

MACアドレスクローニングを使用せず、ハイパーバイザーによって割り当てられたMACアドレ ス以外のMACアドレスのデータをすべてのインターフェイスで送受信できるようにする場合 は、 [Promiscuous Mode]、[MAC Address Changes]、および[Forged Transmits]で、仮想スイ ッチおよびポートグループレベルのセキュリティプロパティが[Accept]に設定されていることを 確認します。仮想スイッチに設定された値は、ポートグループレベルの値によって上書きでき るため、両方のレベルで設定が同じであることを確認してください。

MAC クローニングをイネーブルにするには、を参照してください ["](#page-381-0)[ノード構成ファイルの](#page-381-0)[作](#page-381-0)[成](#page-381-0)[手順](#page-381-0)["](#page-381-0)。

#### **MAC** クローニングの例

 $\bigcap$ 

MAC アドレスが 11 : 22 : 33 : 44 : 55 : 66 のホストでインターフェイス ens256 の MAC クローニング をイネーブルにし、ノード構成ファイルで次のキーを使用する例:

- ADMIN\_NETWORK\_TARGET = ens256
- ADMIN NETWORK MAC =  $b2:9c:02:c2:27:10$
- ADMIN\_NETWORK\_TARGET\_TYPE\_INTERFACE\_CLONE\_MAC = true

結果: ens256 のホスト MAC は b2 : 9C : 02 : c2 : 27 : 10 、管理ネットワーク MAC は 11 : 22 : 33 : 44 : 55 : 66 になります

例 1 では、ホスト側の設定がほとんどまたはまったく必要ない単純な物理インターフェイスのマッピングに ついて説明します。

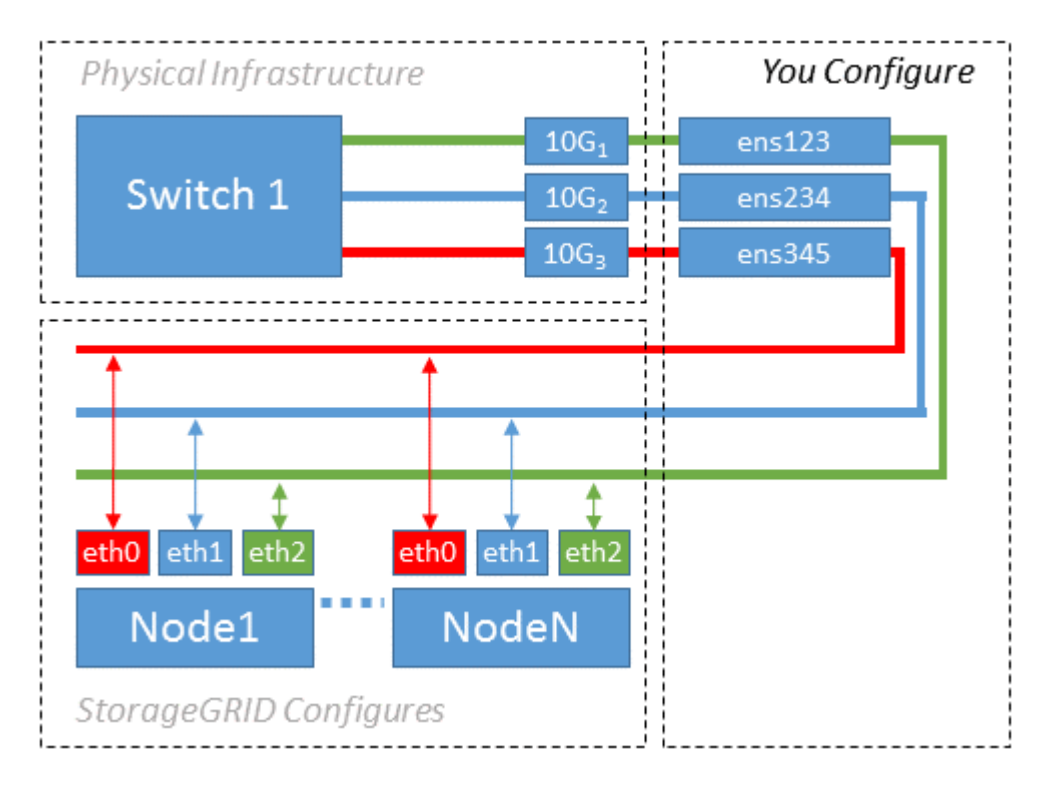

Linux オペレーティングシステムは、インストールまたはブート時、またはインターフェイスのホットアド時 に ensXYZ インターフェイスを自動的に作成します。インターフェイスがブート後に自動的に起動するよう に設定されていることを確認する以外に必要な設定はありません。あとで設定プロセスでマッピングを正しく 指定できるように、どの ensXYZ がどの StorageGRID ネットワーク(グリッド、管理、またはクライアント )に対応しているかを決定する必要があります。

この図は複数の StorageGRID ノードを示していますが、通常はこの構成をシングルノードの VM に使用しま す。

スイッチ 1 が物理スイッチの場合は、インターフェイス 10G<sub>1</sub>10G <sub>3</sub> に接続されたポートをアクセスモードと して設定し、適切な VLAN に配置します。

例 **2** : **LACP** ボンドを使用した **VLAN** の伝送

例 2 は、ネットワークインターフェイスのボンディングおよび使用している Linux ディストリビューションで の VLAN インターフェイスの作成に関する十分な知識があることを前提としています。

このタスクについて

例 2 では、汎用の柔軟な VLAN ベースのスキームを使用して、使用可能なすべてのネットワーク帯域幅を単 一のホスト上のすべてのノードで共有する方法について説明します。この例は、ベアメタルホストに特に該当 します。

この例を理解するために、各データセンターにグリッドネットワーク、管理ネットワーク、クライアントネッ トワーク用に 3 つのサブネットがあるとします。サブネットは個別の VLAN ( 1001 、 1002 、 1003 )上に あり、 LACP ボンディングされたトランクポート( bond0 )でホストに提示されます。この場合、ボンドに bond0.1001 、 bond0.1002 、および bond0.1003 の 3 つの VLAN インターフェイスを設定します。

同じホスト上のノードネットワークに別々の VLAN とサブネットが必要な場合は、ボンドに VLAN インタ ーフェイスを追加してホストにマッピングできます(図の bond0.1004 と表示)。

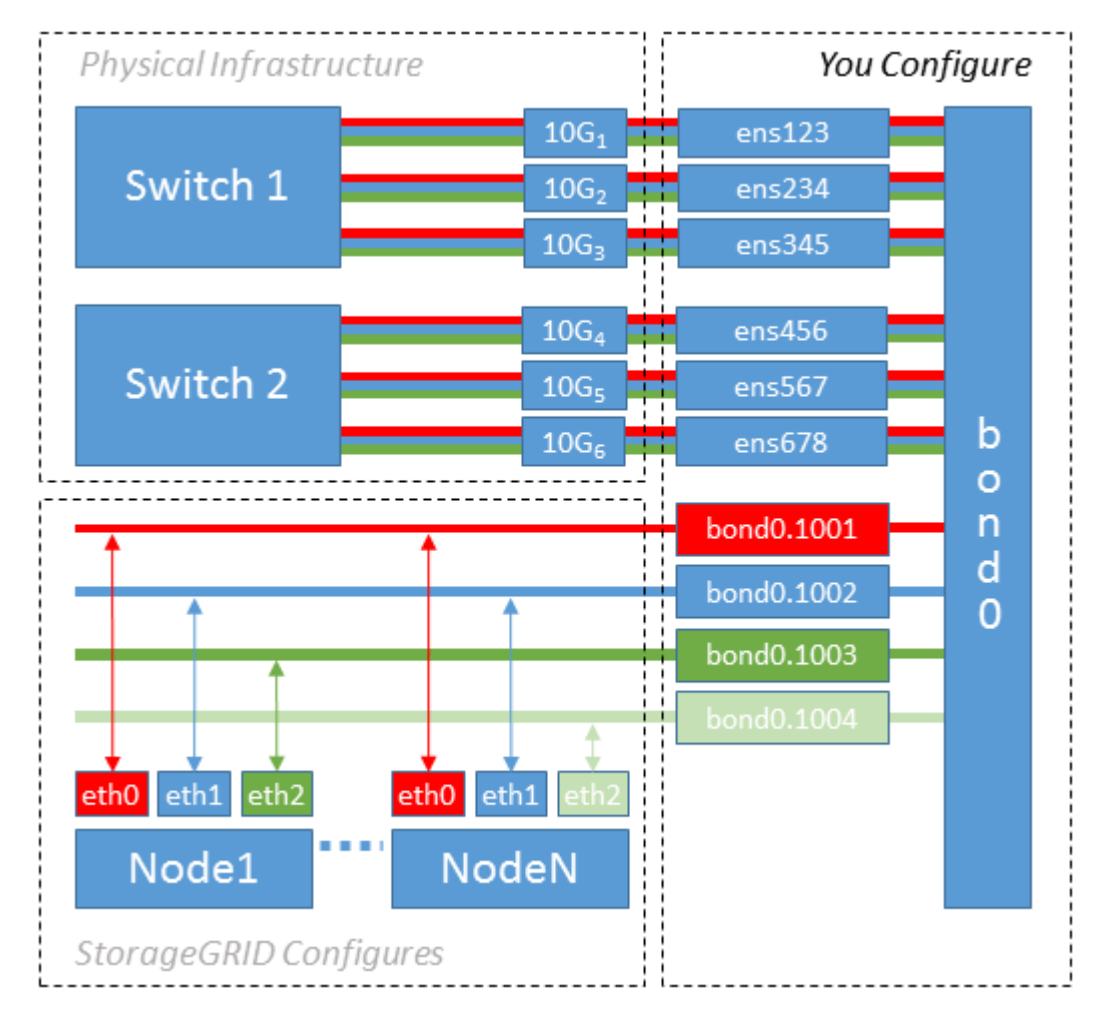

手順

1. StorageGRID ネットワークの接続に使用するすべての物理ネットワークインターフェイスを単一の LACP ボンドとしてまとめます。

すべてのホストのボンドに同じ名前( bond0 など)を使用してください。

2. このボンドを関連する「物理デバイス」として使用するVLANインターフェイスを作成します," using the standard VLAN interface naming convention `physdev-name.VLAN ID。

手順 1 と 2 のそれぞれについて、ネットワークリンクの反対側の終端にあるエッジスイッチで適切な設定 を行う必要があります。エッジスイッチのポートも LACP ポートチャネルに集約してトランクとして設定 し、必要なすべての VLAN を許可する必要があります。

このホストごとのネットワーク構成スキームに使用できるサンプルのインターフェイス構成ファイルが提 供されています。

## 関連情報

["/etc/network/interfaces](#page-420-0) [の](#page-420-0)[例](#page-420-0)["](#page-420-0)

<span id="page-377-0"></span>ホストストレージを設定する

各ホストにブロックストレージボリュームを割り当てる必要があります。

作業を開始する前に

以下のトピックで、このタスクを実行するために必要な情報を確認しておきます。

["](#page-362-0)[ストレージとパフォーマンスの](#page-362-0)[要件](#page-362-0)["](#page-362-0)

["](#page-366-0)[ノードコンテ](#page-366-0)[ナ](#page-366-0)[の移行](#page-366-0)[要件](#page-366-0)["](#page-366-0)

このタスクについて

ブロック・ストレージ・ボリューム( LUN )をホストに割り当てるときは ' ストレージ要件の表を使用して ' 次の項目を決定します

- 各ホストに必要なボリュームの数(そのホストに導入するノードの数とタイプに応じて異なる)
- 各ボリュームのストレージのカテゴリ(システムデータまたはオブジェクトデータ)
- 各ボリュームのサイズ

ホストに StorageGRID ノードを導入するときは、この情報に加え、各物理ボリュームに Linux から割り当て られた永続的な名前を使用します。

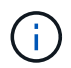

これらのボリュームをパーティショニング、フォーマット、マウントする必要はありません。 ボリュームがホストから認識できることを確認するだけで済みます。

「raw」形式の特殊なデバイス・ファイルは使用しないでください (/dev/sdb`たとえば、)ボリューム名の リストを作成する際に、これらのファイルはホストのリブート時に変わることがあり、システムの適切な運用 に影響します。iSCSI LUNとDevice Mapperマルチパスを使用している場合は、でマルチパスエイリアス を使用することを検討してください `/dev/mapper ディレクトリ、特にSANトポロジに共有ストレージへ の冗長ネットワークパスが含まれている場合。または、システムで作成されたのソフトリンクをで使用するこ ともできます /dev/disk/by-path/ をクリックします。

例:

ls -l \$ ls -l /dev/disk/by-path/ total 0 lrwxrwxrwx 1 root root 9 Sep 19 18:53 pci-0000:00:07.1-ata-2 -> ../../sr0 lrwxrwxrwx 1 root root 9 Sep 19 18:53 pci-0000:03:00.0-scsi-0:0:0:0 -> ../../sda lrwxrwxrwx 1 root root 10 Sep 19 18:53 pci-0000:03:00.0-scsi-0:0:0:0-part1  $\rightarrow$  ../../sda1 lrwxrwxrwx 1 root root 10 Sep 19 18:53 pci-0000:03:00.0-scsi-0:0:0:0-part2  $\rightarrow$  ../../sda2 lrwxrwxrwx 1 root root 9 Sep 19 18:53 pci-0000:03:00.0-scsi-0:0:1:0 -> ../../sdb lrwxrwxrwx 1 root root 9 Sep 19 18:53 pci-0000:03:00.0-scsi-0:0:2:0 -> ../../sdc lrwxrwxrwx 1 root root 9 Sep 19 18:53 pci-0000:03:00.0-scsi-0:0:3:0 -> ../../sdd

結果はインストールごとに異なります。

これらのブロックストレージボリュームのそれぞれにわかりやすい名前を割り当てると、 StorageGRID の最 初のインストールや以降のメンテナンスの手順が簡単になります。デバイスマッパーマルチパスドライバを使 用して共有ストレージボリュームへのアクセスを冗長化する場合は、を使用することができます alias フィ ールドに入力します /etc/multipath.conf ファイル。

例:

```
multipaths {
       multipath {
             wwid 3600a09800059d6df00005df2573c2c30
             alias docker-storage-volume-hostA
       }
       multipath {
             wwid 3600a09800059d6df00005df3573c2c30
             alias sgws-adm1-var-local
       }
       multipath {
             wwid 3600a09800059d6df00005df4573c2c30
             alias sgws-adm1-audit-logs
       }
       multipath {
             wwid 3600a09800059d6df00005df5573c2c30
             alias sgws-adm1-tables
       }
       multipath {
             wwid 3600a09800059d6df00005df6573c2c30
             alias sgws-gw1-var-local
       }
       multipath {
             wwid 3600a09800059d6df00005df7573c2c30
             alias sgws-sn1-var-local
       }
       multipath {
             wwid 3600a09800059d6df00005df7573c2c30
             alias sgws-sn1-rangedb-0
       }
       …
```
これにより、でブロックデバイスとして表示されるエイリアスが原因 されます /dev/mapper ホスト上のデ ィレクトリ。設定処理やメンテナンス処理の際にブロックストレージボリュームの指定が必要となったとき に、わかりやすい、検証が容易な名前を指定できます。

 $\left(\begin{smallmatrix} 1 \ 1 \end{smallmatrix}\right)$ 

StorageGRID ノードの移行およびDevice Mapperマルチパスの使用をサポートするために共有 ストレージを設定する場合は、共通のを作成してインストールできます /etc/multipath.conf 共同配置されたすべてのホスト。各ホストで使用する Docker ストレ ージボリュームが異なる点に注意してください。エイリアスを使用し、各 Docker ストレージ ボリュームの LUN のエイリアスにターゲットのホスト名を含めると覚えやすいので、この方法 で設定することを推奨します。

関連情報

["](#page-362-0)[ストレージとパフォーマンスの](#page-362-0)[要件](#page-362-0)["](#page-362-0)

["](#page-366-0)[ノードコンテ](#page-366-0)[ナ](#page-366-0)[の移行](#page-366-0)[要件](#page-366-0)["](#page-366-0)

Dockerをインストールする前に、Dockerストレージボリュームをフォーマットして、に マウントする必要があります /var/lib/docker。

このタスクについて

Dockerストレージボリュームにローカルストレージを使用する予定で、を含むホストパーティションに十分 なスペースがある場合は、以下の手順をスキップできます /var/lib。

手順

1. Docker ストレージボリュームにファイルシステムを作成します。

sudo mkfs.ext4 docker-storage-volume-device

2. Docker ストレージボリュームをマウントします。

```
sudo mkdir -p /var/lib/docker
sudo mount docker-storage-volume-device /var/lib/docker
```
3. /etc/fstab に docker -storage-volume-device のエントリを追加します。

これにより、ホストのリブート後にストレージボリュームが自動的に再マウントされます。

**Docker** をインストールする

StorageGRID システムは、 Docker コンテナの集合として Linux 上で実行されま す。StorageGRID をインストールする前に、 Docker をインストールする必要がありま す。

手順

```
1. 使用している Linux ディストリビューションの手順に従って Docker をインストールします。
```
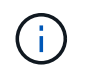

Docker が Linux ディストリビューションに含まれていない場合は、 Docker の Web サイト からダウンロードできます。

2. 次の 2 つのコマンドを実行して、 Docker が有効化され、起動されたことを確認します。

sudo systemctl enable docker

sudo systemctl start docker

3. 次のコマンドを入力して、必要なバージョンの Docker がインストールされたことを確認します。

sudo docker version

クライアントとサーバのバージョンは 1.11.0 以降である必要があります。

#### 関連情報

["](#page-377-0)[ホ](#page-377-0)[ストストレージを](#page-377-0)[設](#page-377-0)[定する](#page-377-0)["](#page-377-0)

**StorageGRID** ホストサービスをインストールする

StorageGRID ホストサービスをインストールするには、 StorageGRID の DEB パッケー ジを使用します。

このタスクについて

以下の手順では、 DEB パッケージからホストサービスをインストールする方法を説明します。また、インス トールアーカイブに含まれている APT リポジトリメタデータを使用して、 DEB パッケージをリモートでイ ンストールすることもできます。使用している Linux オペレーティングシステムの APT リポジトリに関する 手順を参照してください。

手順

1. StorageGRID の DEB パッケージを個々のホストにコピーするか、共有ストレージに置きます。

たとえば、に配置します /tmp ディレクトリ。次の手順でコマンドの例を使用できます。

2. 各ホストに root アカウントまたは sudo 権限を持つアカウントでログインし、次のコマンドを実行しま す。

をインストールする必要があります images パッケージを最初に、および service パッケージ2番目。 パッケージを以外のディレクトリに配置した場合は `/tmp`をクリックし、使用したパスに応じてコマンド を変更します。

sudo dpkg --install /tmp/storagegrid-webscale-images-version-SHA.deb

sudo dpkg --install /tmp/storagegrid-webscale-service-version-SHA.deb

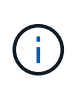

StorageGRID パッケージをインストールするには、 Python 2.7 がインストールされている 必要があります。。 sudo dpkg --install /tmp/storagegrid-webscaleimages-version-SHA.deb 完了するまでコマンドは失敗します。

仮想グリッドノード( **Ubuntu** または **Debian** )の導入

<span id="page-381-0"></span>**Ubuntu** または **Debian** の環境のノード構成ファイルを作成します

ノード構成ファイルは、ノードを起動して適切なネットワークおよびブロックストレー ジリソースに接続するために StorageGRID ホストサービスで必要となる情報をまとめた 小さいテキストファイルです。ノード構成ファイルは仮想ノードに使用され、アプライ アンスノードには使用されません。

ノード構成ファイルの配置場所

各StorageGRID ノードの構成ファイルをに配置する必要があります /etc/storagegrid/nodes ノードを実 行するホスト上のディレクトリ。たとえば、HostAで管理ノード、ゲートウェイノード、およびストレージノ ードを1つずつ実行する場合は、3つのノード構成ファイルをに配置する必要があります /etc/storagegrid/nodes をクリックします。構成ファイルは、 vim や nano などのテキストエディタを 使用して各ホストで直接作成することも、別の場所で作成して各ホストに移動することもできます。

ノード構成ファイルの名前

構成ファイルの名前は、の形式で指定します node-name.conf、ここで node-name は、ノードに割り当て る名前です。この名前は StorageGRID インストーラに表示され、ノード移行などのノードのメンテナンス処 理で使用されます。

ノード名は次のルールに従って付ける必要があります。

- 一意である必要があります
- 1 文字目はアルファベットにする必要があります
- A~Z と a~z のアルファベットを使用できます
- 0~9 の数字を使用できます
- 1 つまたは複数のハイフン( )を含めることができます。
- を含めない32文字以内で指定します .conf 内線番号

内のすべてのファイル /etc/storagegrid/nodes これらの命名規則に従わないものは、ホストサービスに よって解析されません。

グリッドでマルチサイトトポロジを使用する場合の一般的なノード名は次のようになります。

site-nodetype-nodenumber.conf

たとえば、のように指定します dc1-adm1.conf データセンター1の最初の管理ノード用、および dc2 sn3.conf データセンター2の3つ目のストレージノード。ただし、すべてのノード名がルールに従っていれ ば、別の名前にしてもかまいません。

ノード構成ファイルの内容

構成ファイルには、キーと値のペアが 1 行に 1 つずつ含まれています。キーと値のペアごとに、次のルール に従う必要があります。

- キーと値は等号で区切る必要があります (=)と空白(オプション)。
- キーにスペースを含めることはできません。
- 値にはスペースを含めることができます。
- 先頭または末尾の空白は無視されます。

キーの種類に応じて、すべてのノードで必要なものと省略可能なもの、特定のノードタイプでのみ必要なもの があります。

次の表に、サポートされているすべてのキーについて、使用可能な値を示します。中央の列:

## • R \* :必須 + BP :ベストプラクティス + O :オプション

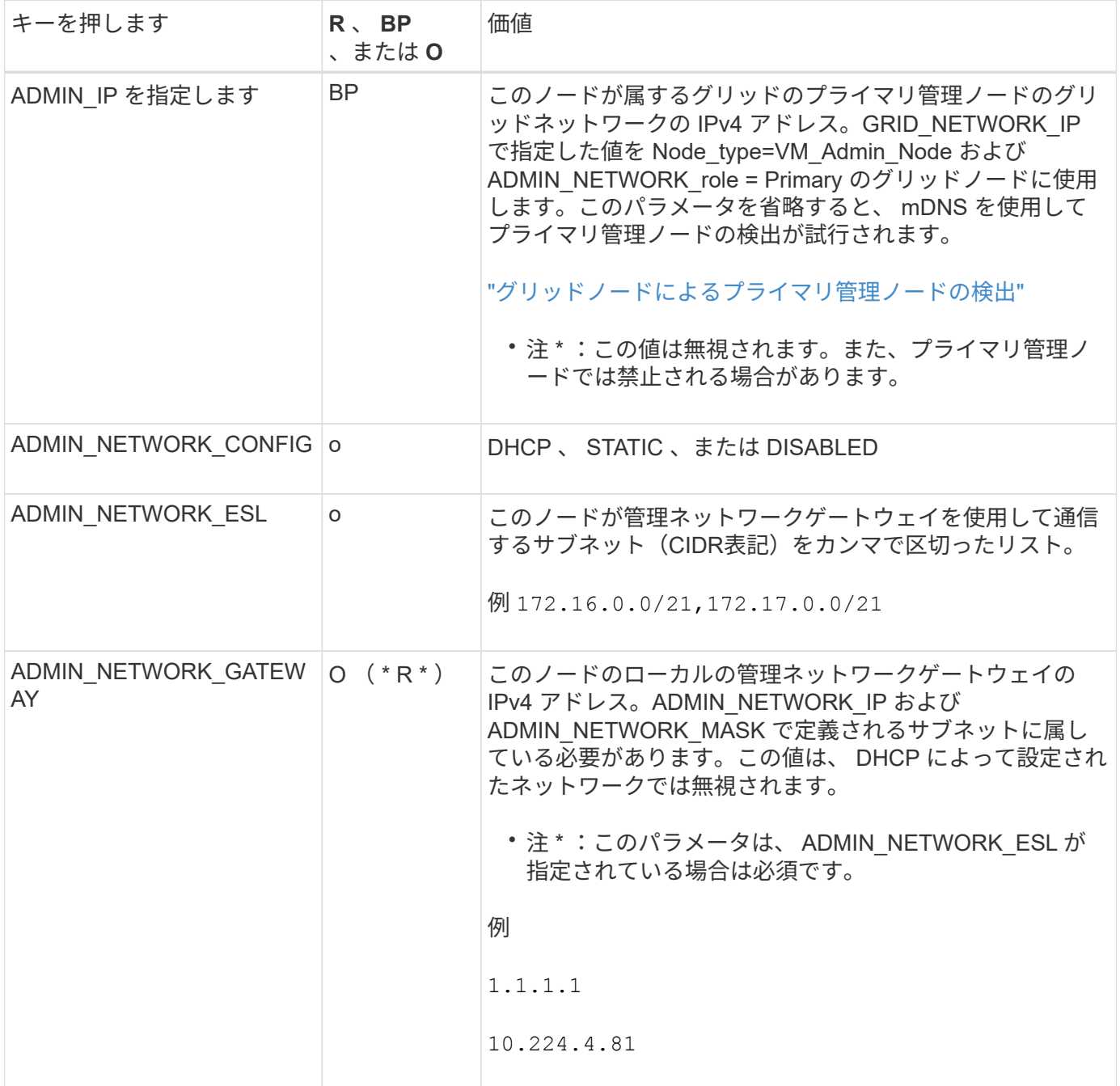

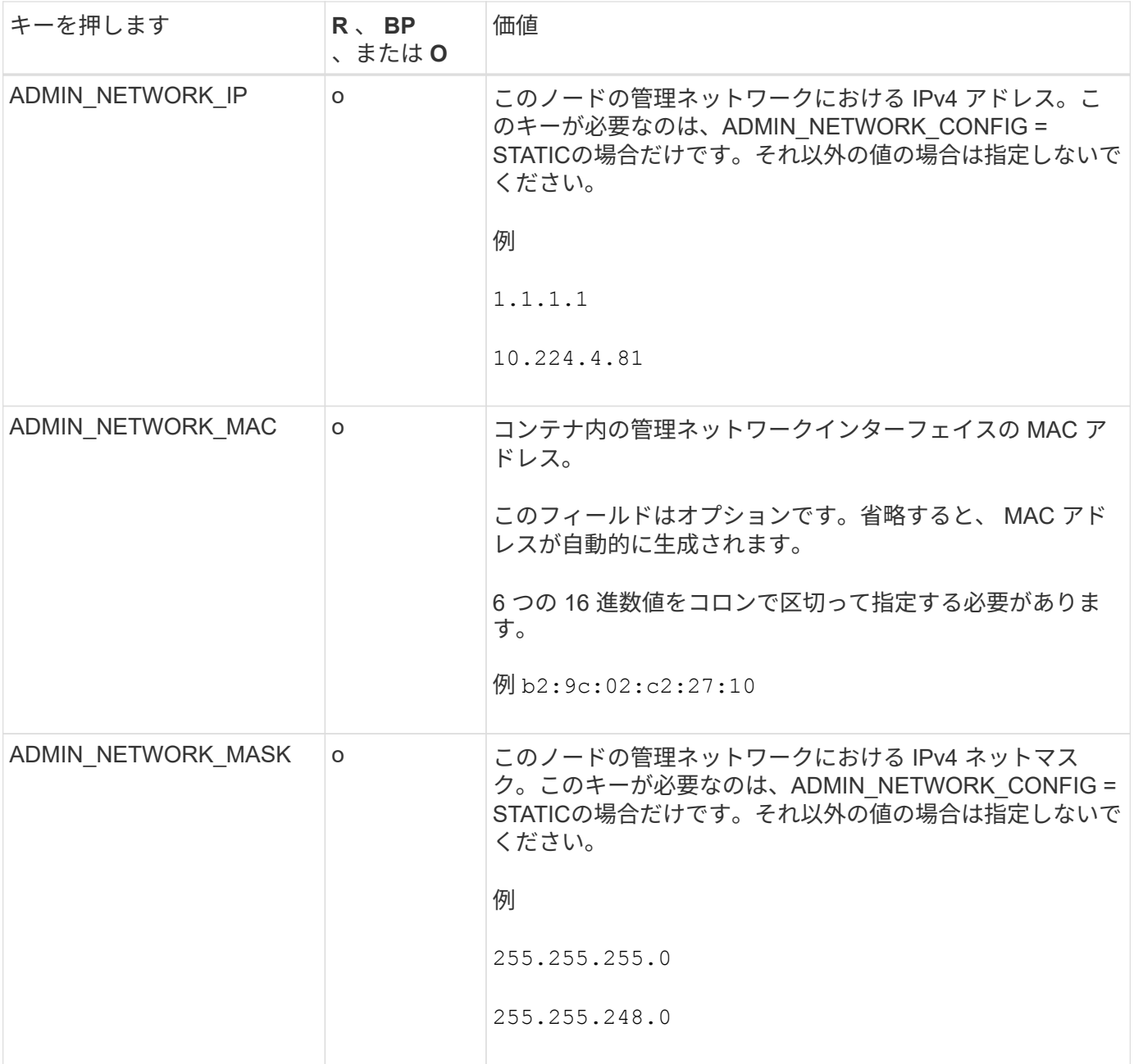

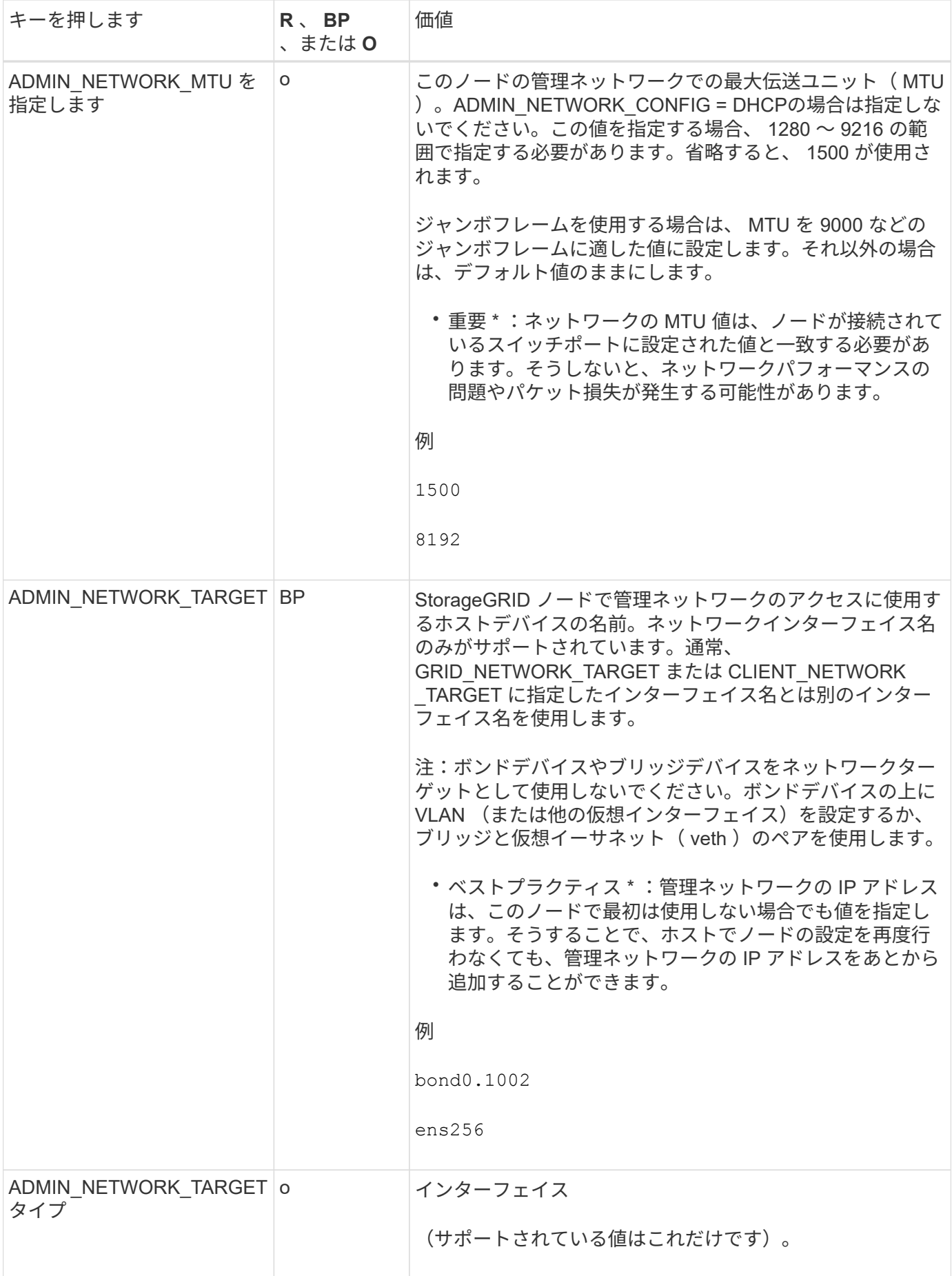

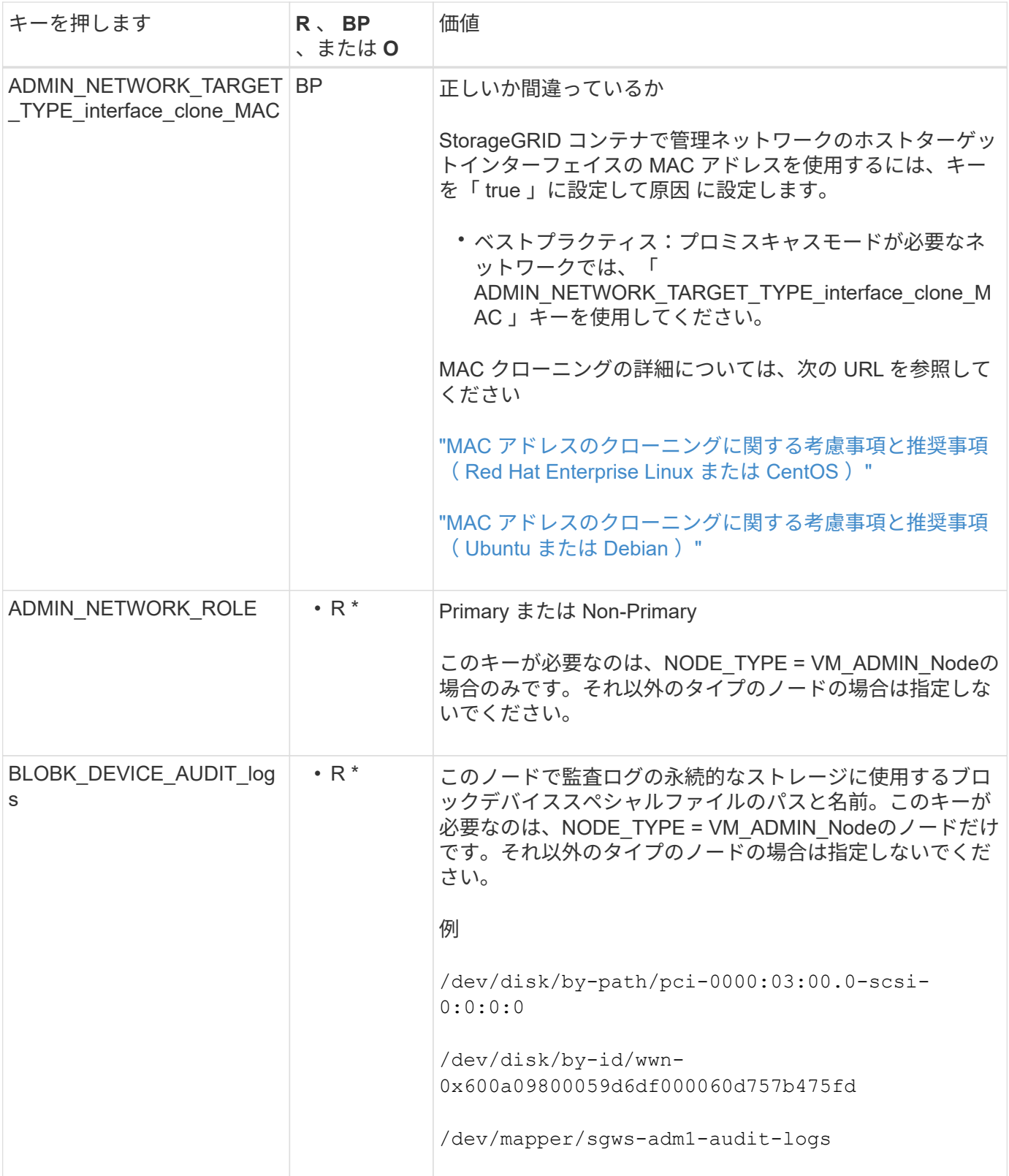

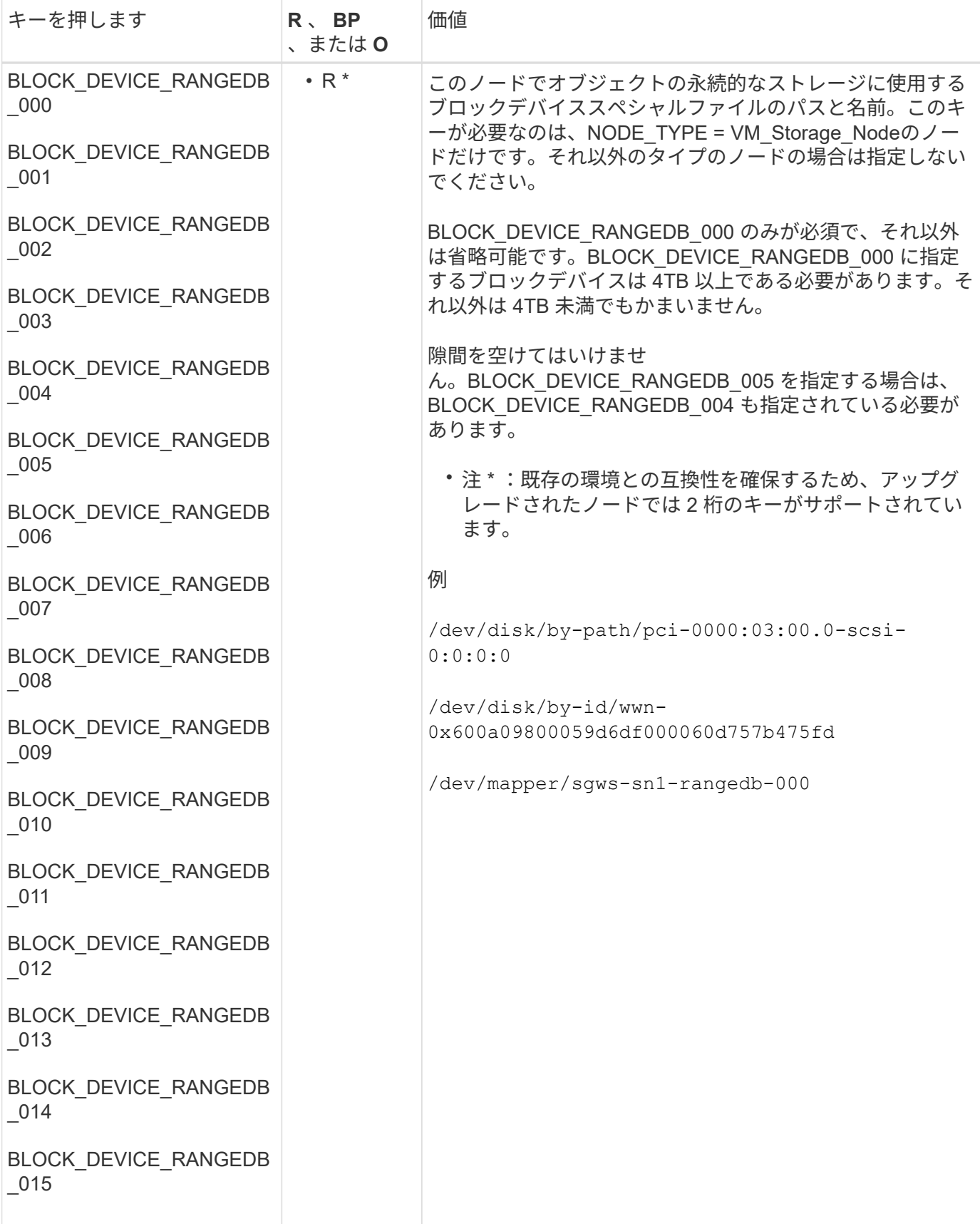

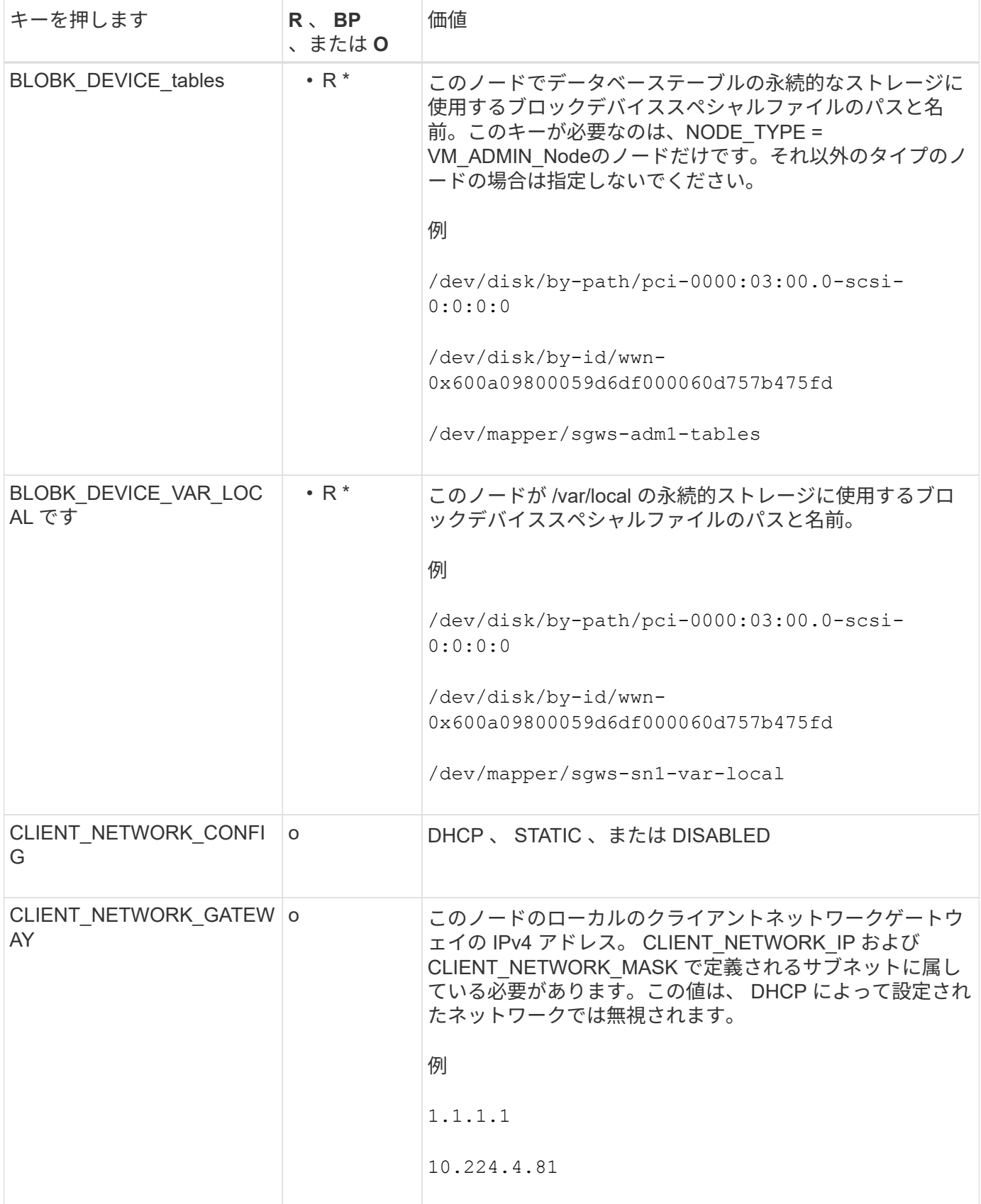

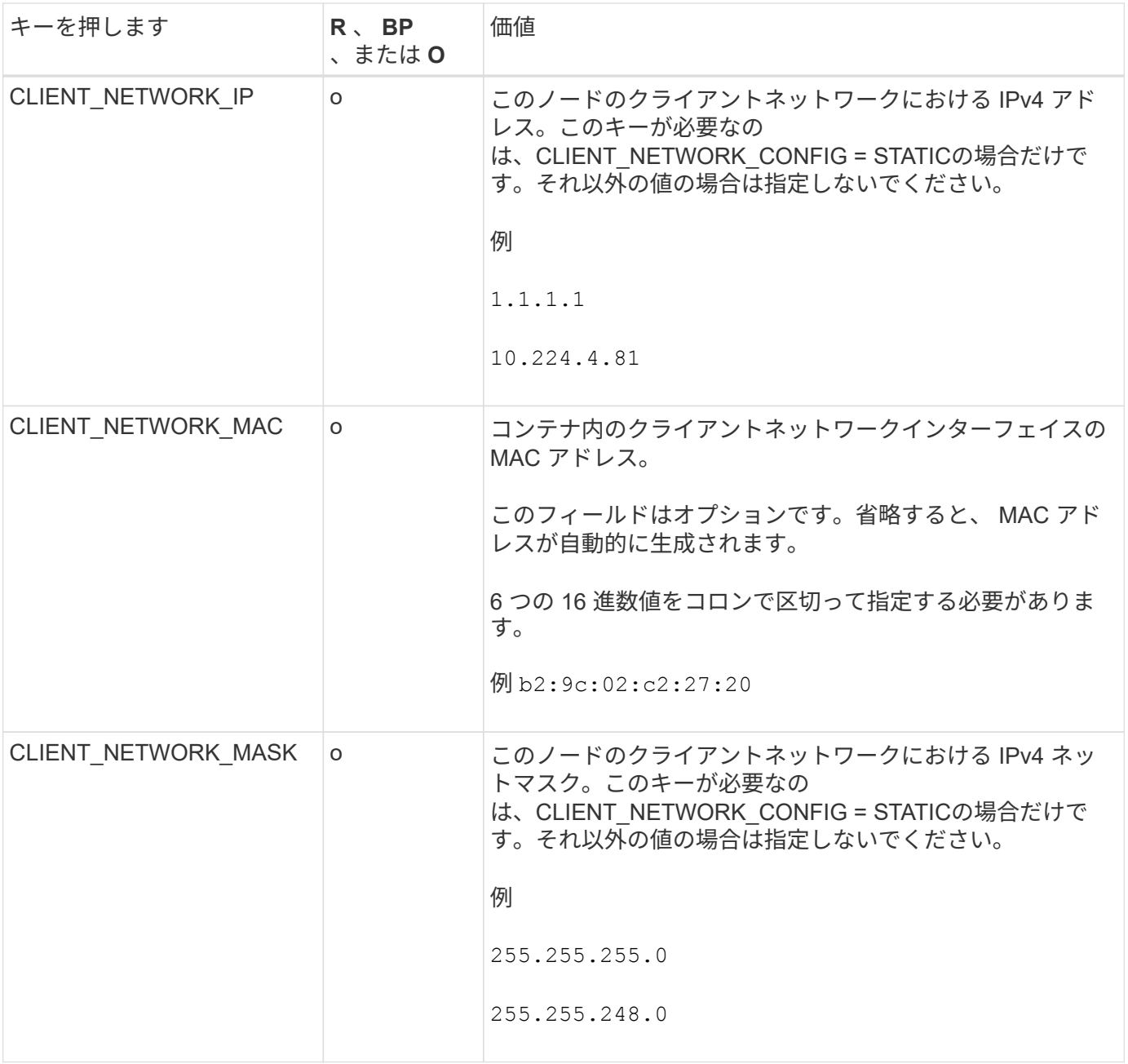

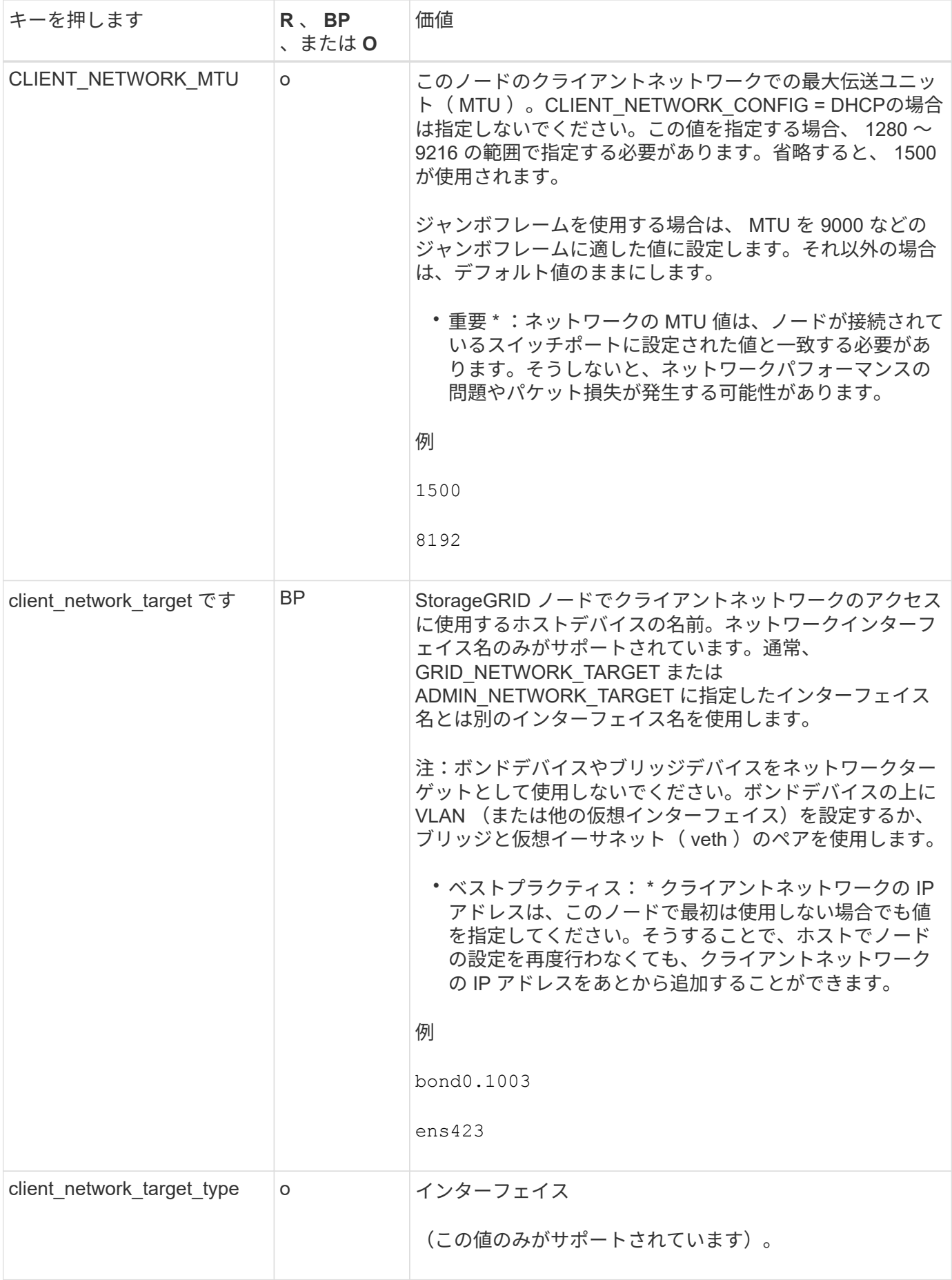

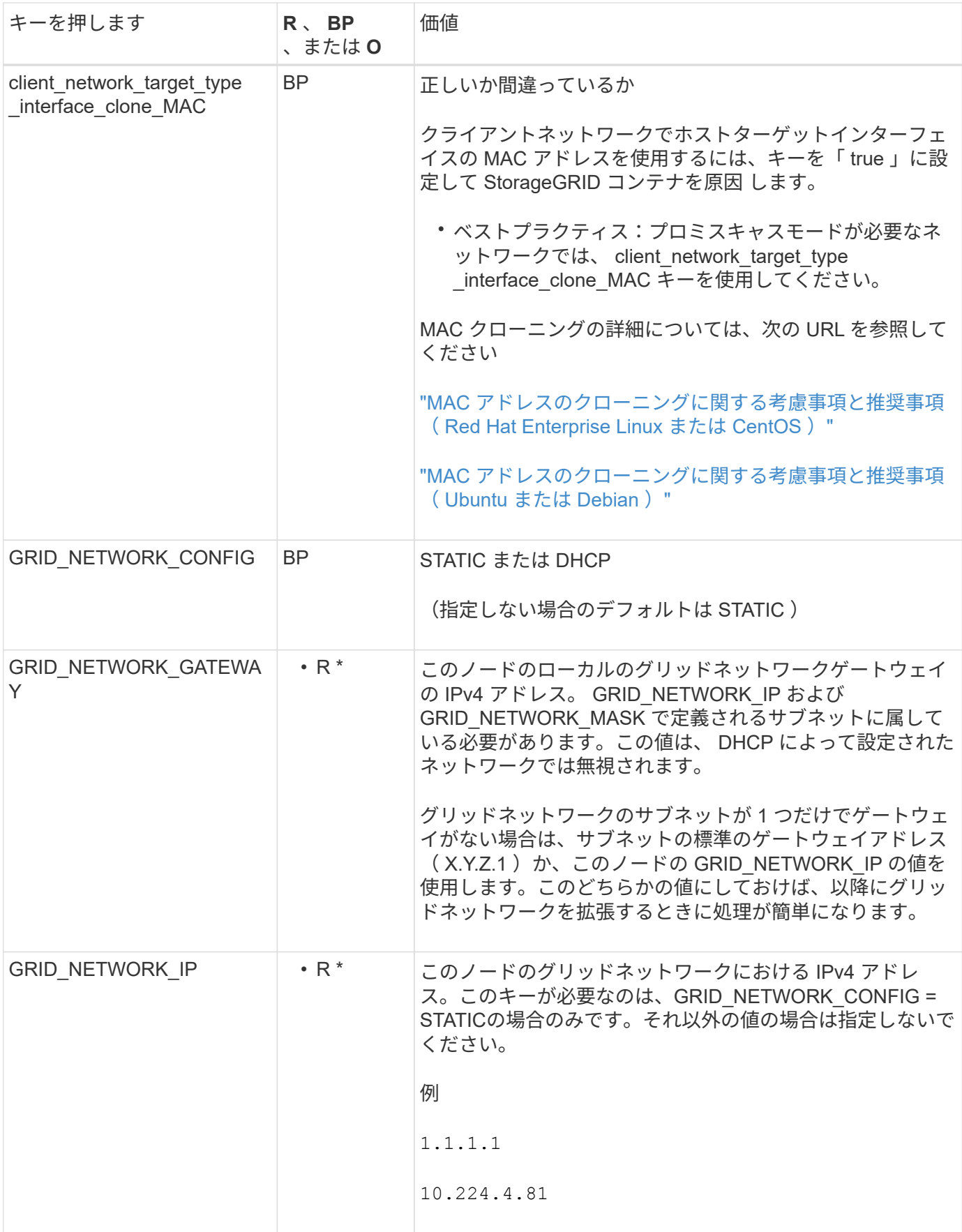

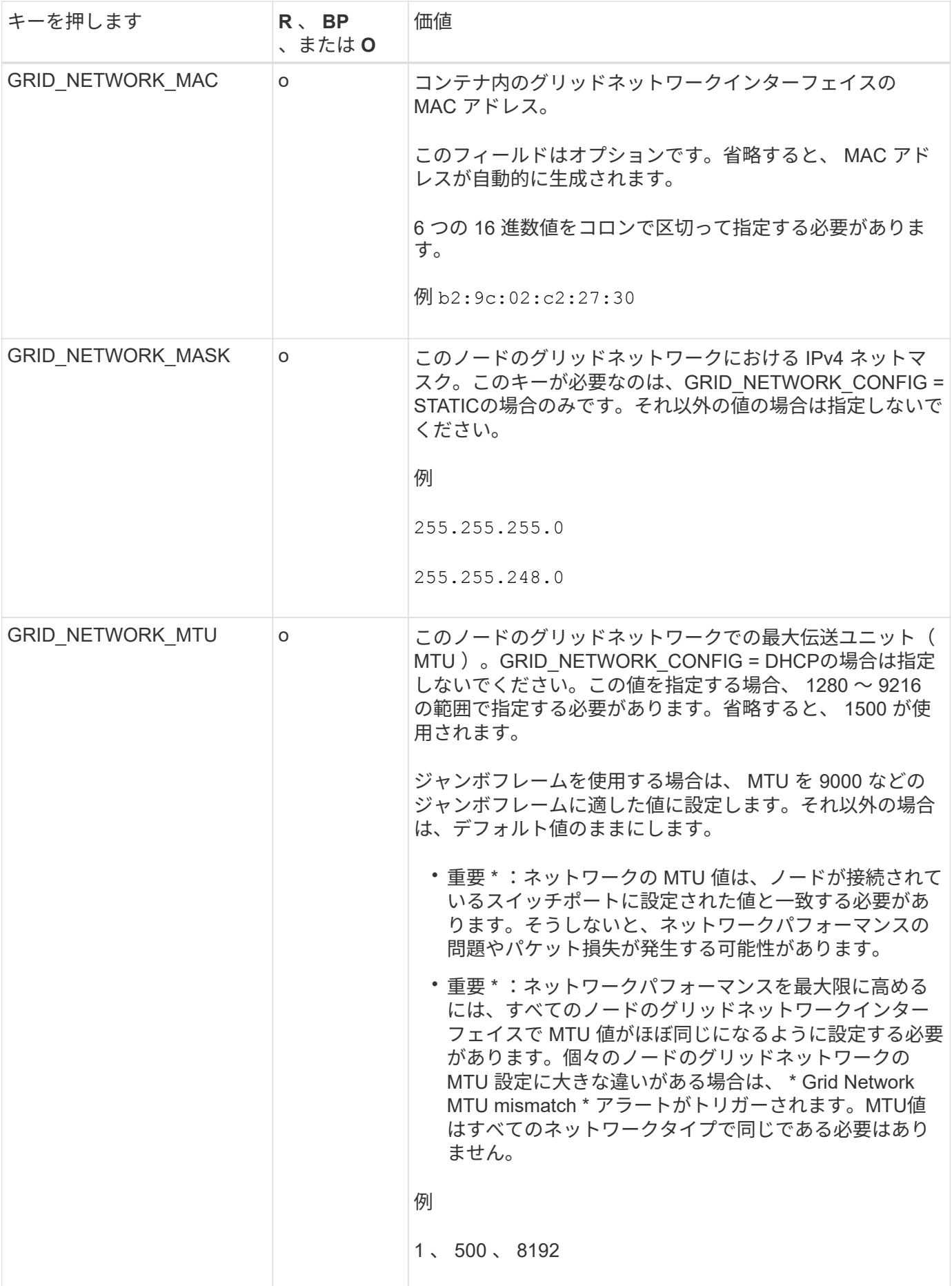

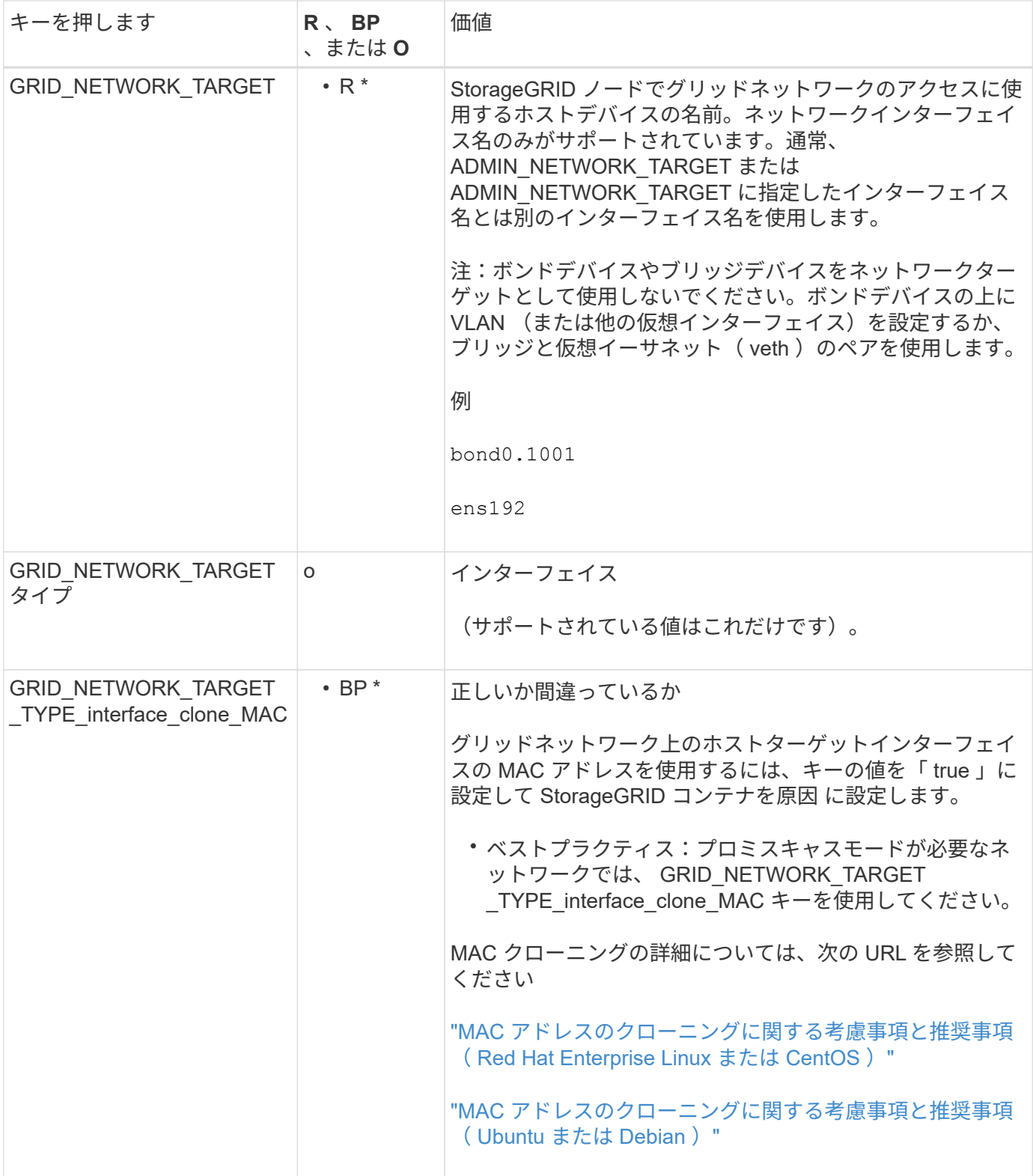

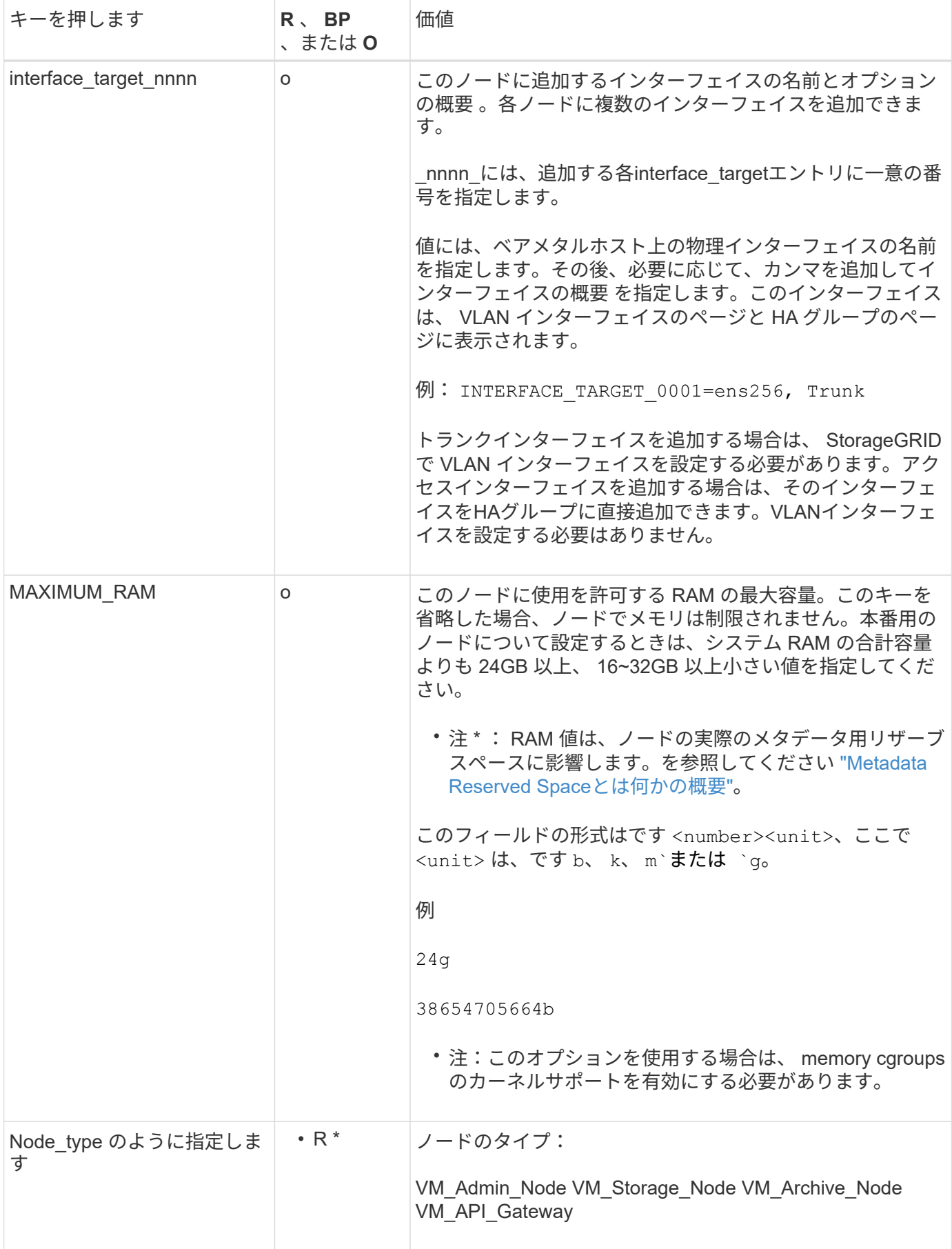

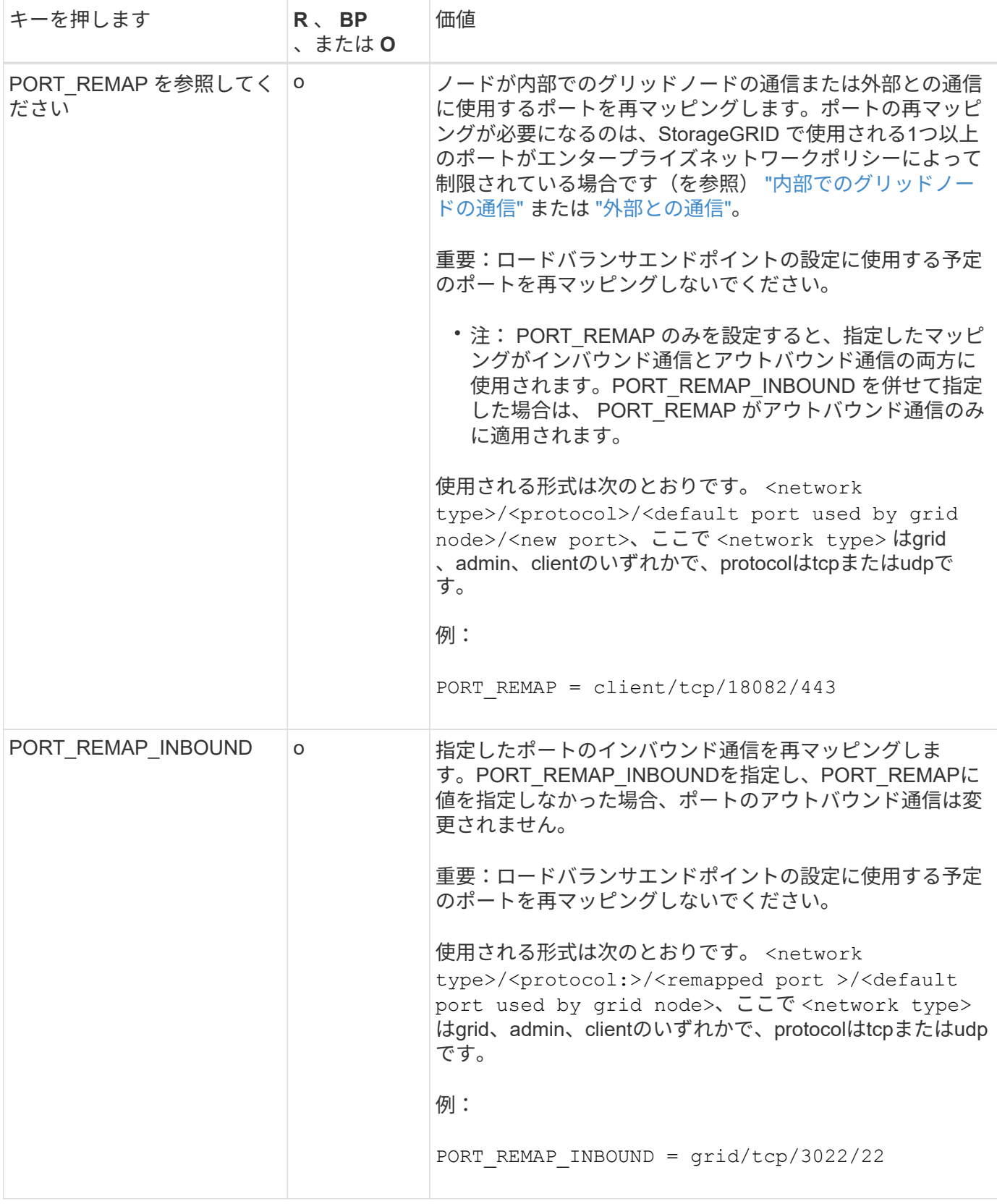

<span id="page-395-0"></span>グリッドノードによるプライマリ管理ノードの検出

グリッドノードは、設定や管理のためにプライマリ管理ノードと通信します。各グリッ ドノードがグリッドネットワーク上のプライマリ管理ノードの IP アドレスを認識してい
る必要があります。

グリッドノードからプライマリ管理ノードにアクセスできるようにするために、ノードを導入する際に次のい ずれかを実行します。

- ADMIN\_IP パラメータを使用して、プライマリ管理ノードの IP アドレスを手動で入力します。
- ADMIN\_IP パラメータを省略して、グリッドノードで自動的に値が検出されるようにします。自動検出 は、グリッドネットワークで DHCP を使用してプライマリ管理ノードに IP アドレスを割り当てる場合に 特に便利です。

プライマリ管理ノードの自動検出は、マルチキャストドメインネームシステム(mDNS)を使用して実行され ます。プライマリ管理ノードは、最初に起動されるときに、 mDNS を使用してそのノードの IP アドレスを公 開します。同じサブネット上の他のノードは、この IP アドレスを自動的に照会して取得します。ただし、通 常、マルチキャストIPトラフィックはサブネット間でルーティングできないため、他のサブネット上のノード はプライマリ管理ノードのIPアドレスを直接取得できません。

## 自動検出を使用する場合:

- プライマリ管理ノードが直接接続されていないサブネットの少なくとも 1 つのグリッドノ ードで、 ADMIN\_IP 設定を指定する必要があります。このグリッドノードがプライマリ管 理ノードの IP アドレスを公開することで、サブネット上の他のノードが mDNS を使用し て IP アドレスを検出できるようになります。
	- ネットワークインフラがサブネット内のマルチキャスト IP トラフィックの転送をサポート していることを確認します。

ノード構成ファイルの例

ここでは、 StorageGRID システムで使用するノード構成ファイルを設定する際の参考と して、すべてのタイプのグリッドノードのノード構成ファイルの例を示します。

ほとんどのノードについては、 Grid Manager またはインストール API を使用してグリッドを設定するとき に、管理ネットワークとクライアントネットワークのアドレス情報( IP 、マスク、ゲートウェイなど)を追 加できます。ただし、プライマリ管理ノードは例外です。グリッドの設定を行うためにプライマリ管理ノード の管理ネットワークの IP を参照する必要がある場合(グリッドネットワークがルーティングされていない場 合など)は、プライマリ管理ノードのノード構成ファイルで管理ネットワーク接続を設定する必要がありま す。次の例を参照してください。

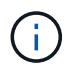

 $(i)$ 

ここに示す例では、クライアントネットワークがデフォルトで無効になっていても、クライア ントネットワークターゲットがベストプラクティスとして設定されています。

プライマリ管理ノードの例

ファイル名の例: /etc/storagegrid/nodes/dc1-adm1.conf

• ファイルの内容の例: \*

```
NODE_TYPE = VM_Admin_Node
ADMIN ROLE = Primary
BLOCK_DEVICE_VAR_LOCAL = /dev/mapper/dc1-adm1-var-local
BLOCK_DEVICE_AUDIT_LOGS = /dev/mapper/dc1-adm1-audit-logs
BLOCK DEVICE TABLES = /dev/mapper/dc1-adm1-tablesGRID NETWORK TARGET = bond0.1001
ADMIN_NETWORK_TARGET = bond0.1002
CLIENT_NETWORK_TARGET = bond0.1003
GRID NETWORK IP = 10.1.0.2GRID NETWORK MASK = 255.255.255.0
GRID NETWORK GATEWAY = 10.1.0.1ADMIN_NETWORK_CONFIG = STATIC
ADMIN_NETWORK_IP = 192.168.100.2
ADMIN_NETWORK_MASK = 255.255.248.0
ADMIN NETWORK GATEWAY = 192.168.100.1
ADMIN_NETWORK_ESL = 192.168.100.0/21,172.16.0.0/21,172.17.0.0/21
```
ストレージノードの例

ファイル名の例: /etc/storagegrid/nodes/dc1-sn1.conf

• ファイルの内容の例: \*

```
NODE TYPE = VM Storage Node
ADMIN_IP = 10.1.0.2
BLOCK_DEVICE_VAR_LOCAL = /dev/mapper/dc1-sn1-var-local
BLOCK DEVICE RANGEDB 00 = /dev/mapper/dc1-sn1-rangedb-0BLOCK DEVICE RANGEDB 01 = /dev/mapper/dc1-sn1-rangedb-1
BLOCK DEVICE RANGEDB 02 = /dev /mapper/dcl-sn1-rangedb-2BLOCK DEVICE RANGEDB 03 = /dev/mapper/dc1-sn1-rangedb-3
GRID NETWORK TARGET = bond0.1001
ADMIN_NETWORK_TARGET = bond0.1002
CLIENT NETWORK TARGET = bond0.1003
GRID NETWORK IP = 10.1.0.3GRID NETWORK MASK = 255.255.255.0GRID NETWORK GATEWAY = 10.1.0.1
```
アーカイブノードの例

ファイル名の例: /etc/storagegrid/nodes/dc1-arc1.conf

• ファイルの内容の例: \*

```
NODE_TYPE = VM_Archive_Node
ADMIN_IP = 10.1.0.2
BLOCK_DEVICE_VAR_LOCAL = /dev/mapper/dc1-arc1-var-local
GRID NETWORK TARGET = bond0.1001
ADMIN_NETWORK_TARGET = bond0.1002
CLIENT_NETWORK_TARGET = bond0.1003
GRID NETWORK IP = 10.1.0.4GRID NETWORK MASK = 255.255.255.0GRID NETWORK GATEWAY = 10.1.0.1
```
ゲートウェイノードの例

ファイル名の例: /etc/storagegrid/nodes/dc1-gw1.conf

• ファイルの内容の例: \*

```
NODE TYPE = VM API Gateway
ADMIN_IP = 10.1.0.2
BLOCK_DEVICE_VAR_LOCAL = /dev/mapper/dc1-gw1-var-local
GRID NETWORK TARGET = bond0.1001
ADMIN NETWORK TARGET = bond0.1002
CLIENT_NETWORK_TARGET = bond0.1003
GRID NETWORK IP = 10.1.0.5GRID NETWORK MASK = 255.255.255.0
GRID NETWORK GATEWAY = 10.1.0.1
```
非プライマリ管理ノードの例

ファイル名の例: /etc/storagegrid/nodes/dc1-adm2.conf

• ファイルの内容の例: \*

```
NODE_TYPE = VM_Admin_Node
ADMIN ROLE = Non-Primary
ADMIN_IP = 10.1.0.2
BLOCK_DEVICE_VAR_LOCAL = /dev/mapper/dc1-adm2-var-local
BLOCK_DEVICE_AUDIT_LOGS = /dev/mapper/dc1-adm2-audit-logs
BLOCK DEVICE TABLES = /dev/mapper/dc1-adm2-tablesGRID NETWORK TARGET = bond0.1001
ADMIN_NETWORK_TARGET = bond0.1002
CLIENT_NETWORK_TARGET = bond0.1003
GRID NETWORK IP = 10.1.0.6GRID NETWORK MASK = 255.255.255.0GRID NETWORK GATEWAY = 10.1.0.1
```
## **StorageGRID** 構成を検証

で構成ファイルを作成した後 /etc/storagegrid/nodes 各StorageGRID ノードにつ いて、これらのファイルの内容を検証する必要があります。

構成ファイルの内容を検証するには、各ホストで次のコマンドを実行します。

sudo storagegrid node validate all

ファイルが正しい場合は、次の例に示すように、各構成ファイルの出力に \* PASSED \* と表示されます。

Checking for misnamed node configuration files ... PASSED Checking configuration file for node dc1-adm1... PASSED Checking configuration file for node dc1-gw1... PASSED Checking configuration file for node dc1-sn1... PASSED Checking configuration file for node dc1-sn2... PASSED Checking configuration file for node dc1-sn3... PASSED Checking for duplication of unique values between nodes... PASSED

 $\left( \Theta \right)$ 

自動インストールの場合は、を使用してこの出力を抑制できます -q または --quiet のオプシ ョンを指定します storagegrid コマンド(例: storagegrid --quiet…)。出力を抑制し た場合、構成で警告またはエラーが検出されたときはゼロ以外の終了値が返されます。

構成ファイルが正しくない場合、次の例に示すように、問題は \* WARNING \* および \* ERROR \* として表示 されます。構成エラーが見つかった場合は、インストールを続行する前に修正する必要があります。

```
Checking for misnamed node configuration files...
  WARNING: ignoring /etc/storagegrid/nodes/dc1-adm1
 WARNING: ignoring /etc/storagegrid/nodes/dc1-sn2.conf.keep
  WARNING: ignoring /etc/storagegrid/nodes/my-file.txt
Checking configuration file for node dc1-adm1...
  ERROR: NODE TYPE = VM Foo Node
        VM Foo Node is not a valid node type. See *.conf.sample
 ERROR: ADMIN ROLE = FooFoo is not a valid admin role. See *.conf.sample
  ERROR: BLOCK DEVICE VAR LOCAL = /dev/mapper/sgws-gwl-var-local
        /dev/mapper/sqws-qw1-var-local is not a valid block device
Checking configuration file for node dc1-gwl...
  ERROR: GRID NETWORK TARGET = bond0.1001
        bond0.1001 is not a valid interface. See 'ip link show'
 ERROR: GRID NETWORK IP = 10.1.310.1.3 is not a valid IPv4 address
 ERROR: GRID NETWORK MASK = 255.248.255.0255.248.255.0 is not a valid IPv4 subnet mask
Checking configuration file for node dc1-sn1...
 ERROR: GRID NETWORK GATEWAY = 10.2.0.1
        10.2.0.1 is not on the local subnet
 ERROR: ADMIN NETWORK ESL = 192.168.100.0/21,172.16.0foo
        Could not parse subnet list
Checking configuration file for node dc1-sn2... PASSED
Checking configuration file for node dc1-sn3... PASSED
Checking for duplication of unique values between nodes...
 ERROR: GRID NETWORK IP = 10.1.0.4dc1-sn2 and dc1-sn3 have the same GRID NETWORK IP
 ERROR: BLOCK DEVICE VAR LOCAL = /dev/mapper/sgws-sn2-var-local
        dc1-sn2 and dc1-sn3 have the same BLOCK DEVICE VAR LOCAL
 ERROR: BLOCK DEVICE RANGEDB 00 = /dev/mapper/sqws-sn2-rangedb-0
         dc1-sn2 and dc1-sn3 have the same BLOCK DEVICE RANGEDB 00
```
**StorageGRID** ホストサービスを開始します

StorageGRID ノードを起動し、ホストのリブート後もノードが再起動されるようにする には、 StorageGRID ホストサービスを有効にして開始する必要があります。

手順

1. 各ホストで次のコマンドを実行します。

sudo systemctl enable storagegrid sudo systemctl start storagegrid

2. 次のコマンドを実行して、導入の進行状況を確認します。

sudo storagegrid node status node-name

3. いずれかのノードから「Not Running」または「`Stopped」のステータスが返された場合は、次のコマン ドを実行します。

sudo storagegrid node start node-name

4. StorageGRID ホストサービスを以前に有効にして開始している場合(またはサービスを有効にして開始し たかどうかがわからない場合)は、次のコマンドも実行します。

sudo systemctl reload-or-restart storagegrid

グリッドの設定とインストールの完了( **Ubuntu** または **Debian** )

**Grid Manager** に移動します

StorageGRID システムの設定に必要なすべての情報については、グリッドマネージャを 使用して定義します。

作業を開始する前に

プライマリ管理ノードが導入され、最初の起動シーケンスが完了している必要があります。

手順

1. Web ブラウザを開き、次のいずれかのアドレスに移動します。

https://*primary\_admin\_node\_ip*

*client\_network\_ip*

ポート 8443 でグリッドマネージャにアクセスすることもできます。

https://*primary\_admin\_node\_ip*:8443

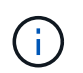

ネットワーク設定に応じて、グリッドネットワーク上または管理ネットワーク上のプライ マリ管理ノード IP の IP アドレスを使用できます。

2. [Install a StorageGRID system]\*を選択します。

StorageGRID システムの設定に使用したページが表示されます。

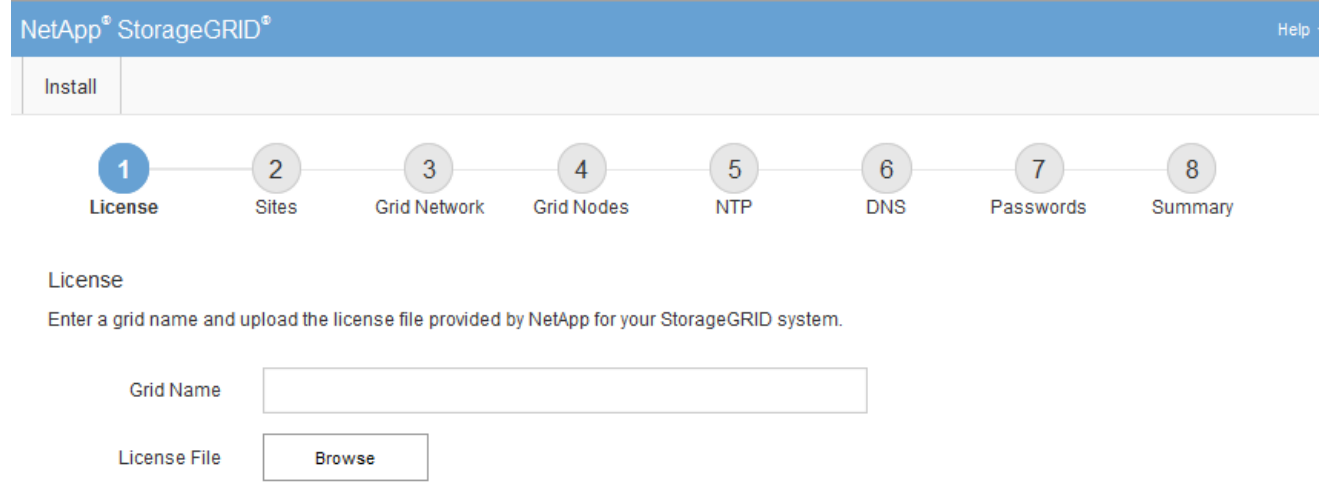

# **StorageGRID** ライセンス情報を指定します

StorageGRID システムの名前を指定し、ネットアップから提供されたライセンスファイ ルをアップロードする必要があります。

手順

1. [License]ページで、StorageGRID システムのわかりやすい名前を\*[Grid Name]\*フィールドに入力しま す。

インストール後、ノードメニューの上部に名前が表示されます。

2. を選択し、ネットアップのライセンスファイルを探します **(NLF-***unique-id***.txt**)をクリックし、 Open \*を選択します。

ライセンスファイルが検証され、シリアル番号が表示されます。

 $\mathbf{f}$ 

StorageGRID インストールアーカイブには、製品サポートのない無償ライセンスが含まれ ています。インストール後に、サポートを提供するライセンスに更新できます。

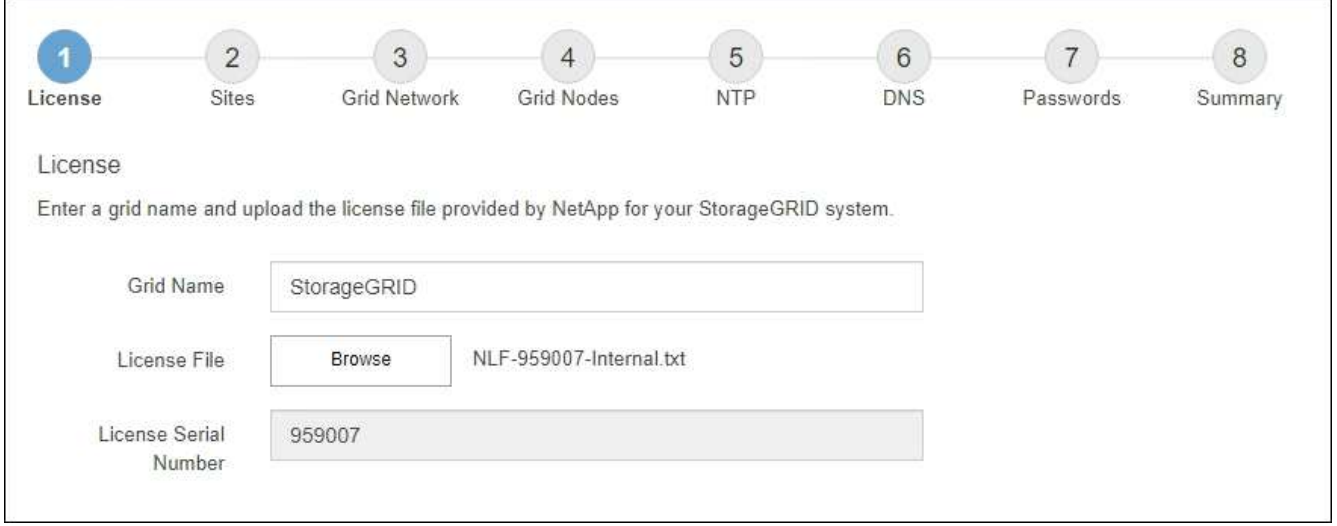

3. 「 \* 次へ \* 」を選択します。

サイトを追加します

StorageGRID をインストールするときに、サイトを少なくとも 1 つ作成する必要があり ます。StorageGRID システムの信頼性を高め、ストレージ容量を増やすために、追加の サイトを作成することができます。

- 1. [ サイト ] ページで、 \* サイト名 \* を入力します。
- 2. サイトを追加するには、最後のサイトエントリの横にあるプラス記号をクリックし、新しい \* サイト名 \* テキストボックスに名前を入力します。

グリッドトポロジに必要な数のサイトを追加します。サイトは最大 16 個まで追加できます。

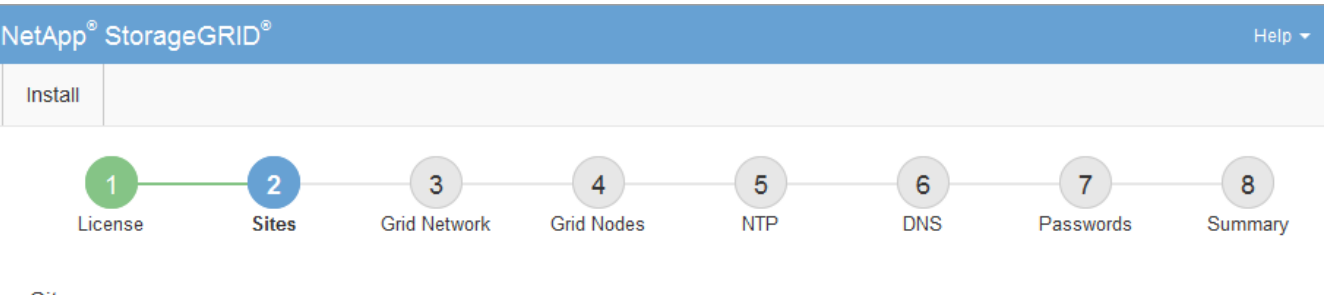

**Sites** 

In a single-site deployment, infrastructure and operations are centralized in one site.

In a multi-site deployment, infrastructure can be distributed asymmetrically across sites, and proportional to the needs of each site. Typically, sites are located in geographically different locations. Having multiple sites also allows the use of distributed replication and erasure coding for increased availability and resiliency.

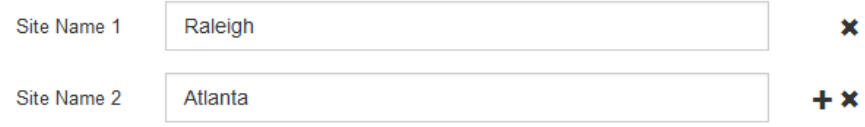

3. 「 \* 次へ \* 」をクリックします。

**Grid** ネットワークサブネットを指定してください

グリッドネットワークで使用されるサブネットを指定する必要があります。

このタスクについて

サブネットエントリには、StorageGRID システム内の各サイトのグリッドネットワークのサブネット、およ びグリッドネットワーク経由で到達できる必要があるサブネットが含まれます。

グリッドサブネットが複数ある場合は、グリッドネットワークゲートウェイが必要です。指定するすべてのグ リッドサブネットが、このゲートウェイ経由でアクセス可能であることが必要です。

手順

- 1. [\* サブネット 1\*] テキストボックスで、少なくとも 1 つのグリッドネットワークの CIDR ネットワークア ドレスを指定します。
- 2. 最後のエントリの横にあるプラス記号をクリックして、追加のネットワークエントリを追加します。

少なくとも 1 つのノードがすでに導入されている場合は、 \* グリッドネットワークのサブネットの検出 \* をクリックすると、 Grid Manager に登録されているグリッドノードから報告されたサブネットが Grid ネ ットワークサブネットリストに自動的に追加されます。

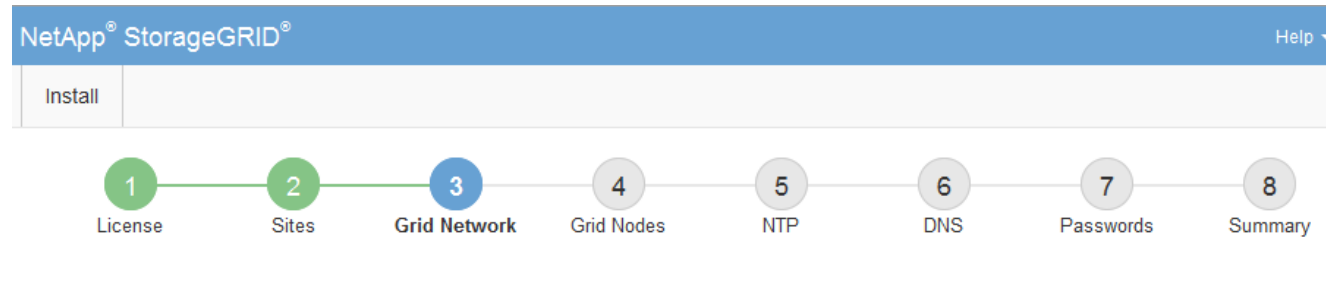

## **Grid Network**

You must specify the subnets that are used on the Grid Network. These entries typically include the subnets for the Grid Network for each site in your StorageGRID system. Select Discover Grid Networks to automatically add subnets based on the network configuration of all registered nodes.

Note: You must manually add any subnets for NTP, DNS, LDAP, or other external servers accessed through the Grid Network gateway.

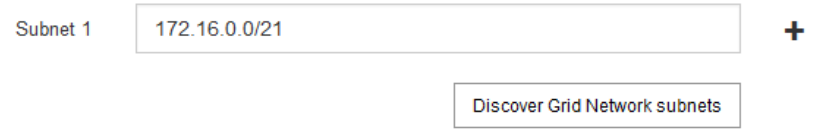

3. 「 \* 次へ \* 」をクリックします。

保留中のグリッドノードを承認します

各グリッドノードは、 StorageGRID システムに追加する前に承認する必要があります。

作業を開始する前に

仮想アプライアンスと StorageGRID アプライアンスのグリッドノードをすべて導入しておきます。

 $\binom{1}{1}$ 

一部のノードだけを先にインストールしてから、一部のノードだけをインストールするより も、すべてのノードを 1 つのインストールする方が効率的です。

手順

1. Pending 状態のノードのリストを確認し、導入したすべてのグリッドノードが表示されていることを確認 します。

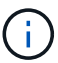

見つからないグリッドノードがある場合は、正常に導入されたことを確認します。

2. 承認する保留中のノードの横にあるラジオボタンを選択します。

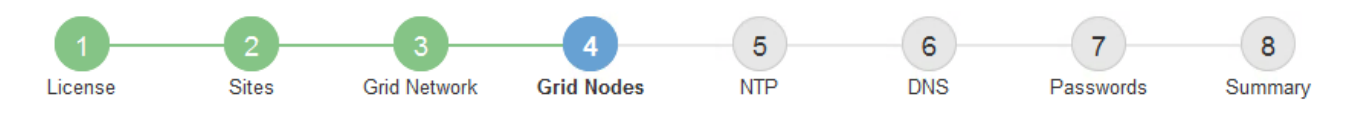

## **Grid Nodes**

Approve and configure grid nodes, so that they are added correctly to your StorageGRID system.

#### **Pending Nodes**

Grid nodes are listed as pending until they are assigned to a site, configured, and approved.

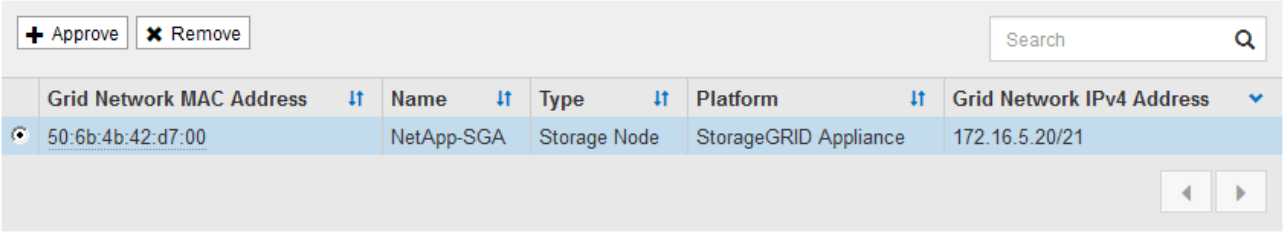

#### **Approved Nodes**

Grid nodes that have been approved and have been configured for installation. An approved grid node's configuration can be edited if errors are identified.

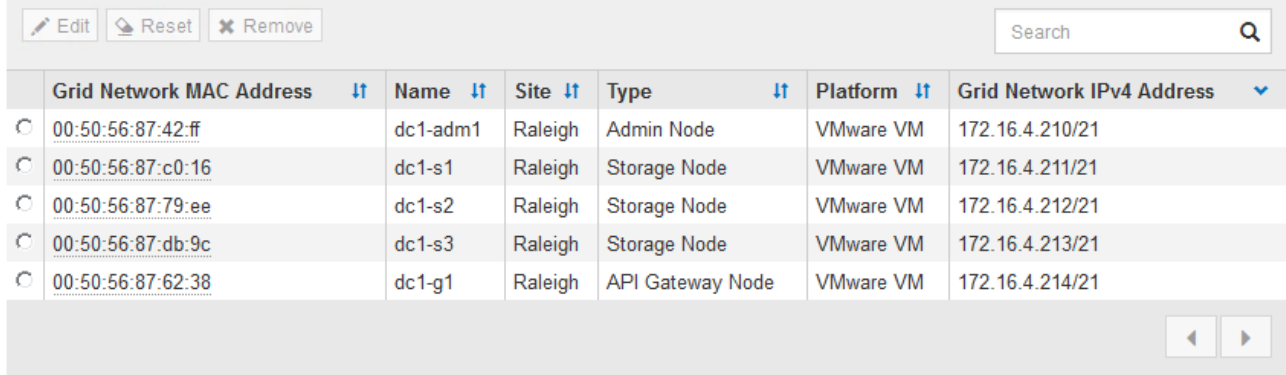

- 3. [ 承認( Approve ) ] をクリックします
- 4. [ 一般設定 ] で、必要に応じて次のプロパティの設定を変更します。

# Storage Node Configuration

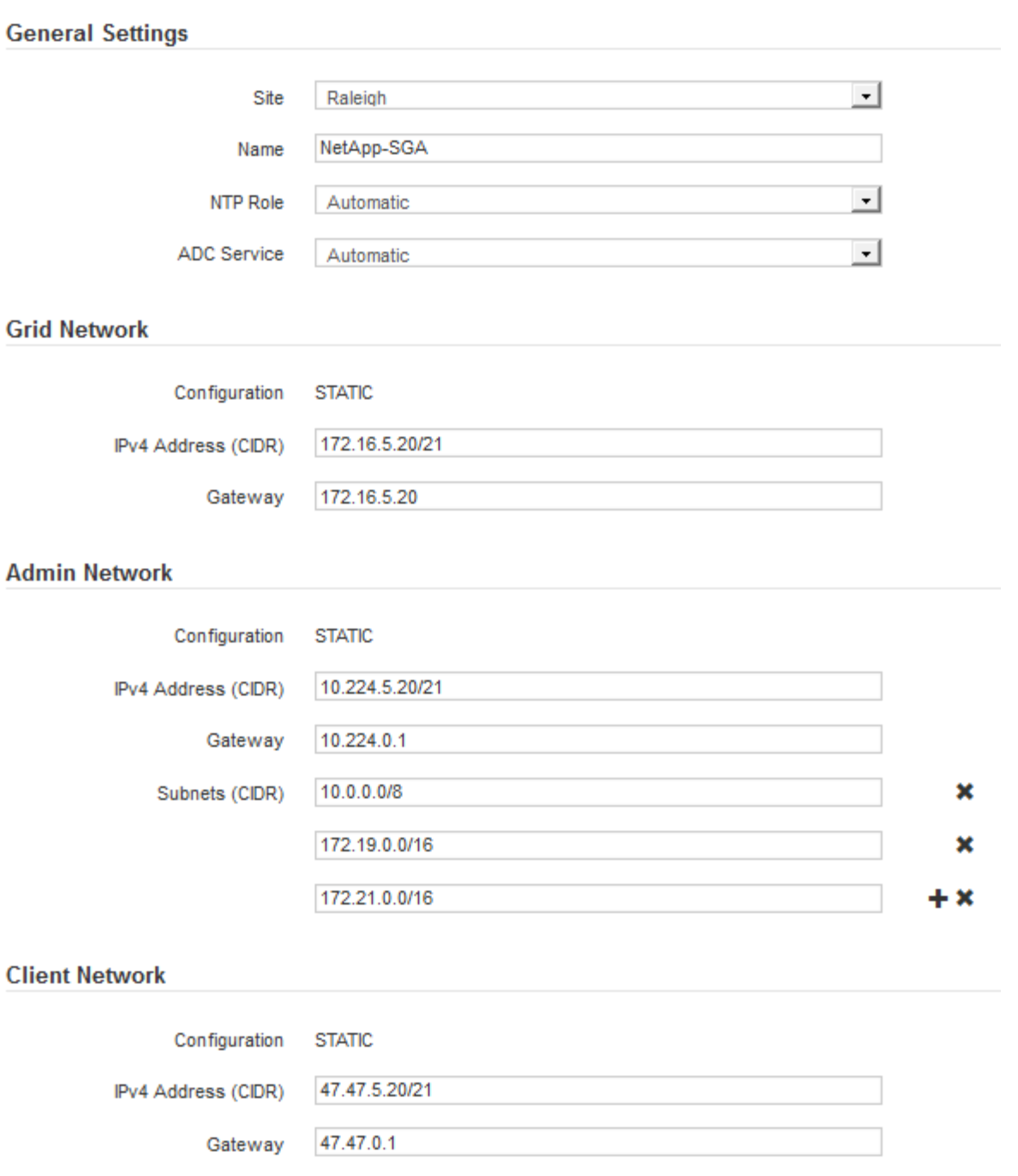

◦ \* Site \*:このグリッドノードのサイトのシステム名。

◦ \* Name \*:ノードのシステム名。デフォルトでは、ノードの設定時に指定した名前が付けられます。

システム名はStorageGRID の内部処理に必要であり、インストールの完了後に変更することはできま せん。ただし、インストールプロセスのこのステップでは、必要に応じてシステム名を変更できま す。

◦ \* NTP Role \* :グリッドノードのネットワークタイムプロトコル( NTP )ロール。オプションは \* Automatic \* 、 \* Primary \* 、 \* Client \* です。「 \* 自動」を選択すると、管理ノード、 ADC サービス を採用するストレージノード、ゲートウェイノード、および静的な IP アドレスでないグリッドノード にプライマリロールが割り当てられます。他のすべてのグリッドノードにはクライアントロールが割

り当てられます。

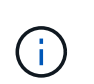

各サイトの少なくとも 2 つのノードが、少なくとも 4 つの外部 NTP ソースにアクセス できることを確認します。NTP ソースにアクセスできるノードがサイトに 1 つしかな いと、そのノードがダウンした場合にタイミングの問題が生じます。また、各サイトで 2 つのノードをプライマリ NTP ソースとして指定することにより、サイトがグリッド の他の部分から分離されても、正確なタイミングが保証されます。

- \* ADC service \* (ストレージノードのみ):「 \* Automatic \* 」を選択して、ノードに Administrative Domain Controller (ADC) サービスが必要かどうかをシステムに通知します。ADC サービスは、グ リッドサービスの場所と可用性を追跡します。各サイトで少なくとも 3 つのストレージノードに ADC サービスが含まれている必要があります。導入後のノードにADCサービスを追加することはできませ ん。
- 5. グリッドネットワークで、必要に応じて次のプロパティの設定を変更します。
	- \* IPv4 Address ( CIDR ) \*:グリッドネットワークインターフェイス (コンテナ内の eth0 )の CIDR ネットワークアドレス。例: 192.168.1.234/21
	- \* ゲートウェイ \* :グリッドネットワークゲートウェイ。例: 192.168.0.1

グリッドサブネットが複数ある場合は、ゲートウェイが必要です。

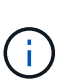

グリッドネットワーク設定で DHCP を選択した場合は、ここで値を変更すると、新しい値 がノード上の静的アドレスとして設定されます。設定された IP アドレスが DHCP アドレス プールにないことを確認する必要があります。

6. グリッドノードの管理ネットワークを設定する場合は、必要に応じて管理ネットワークセクションで設定 を追加または更新します。

サブネット( CIDR ) \* テキストボックスに、このインターフェイスから発信されるルートの宛先サブネ ットを入力します。管理サブネットが複数ある場合は、管理ゲートウェイが必要です。

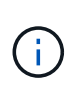

管理ネットワーク設定で DHCP を選択した場合は、ここで値を変更すると、新しい値がノ ード上の静的アドレスとして設定されます。設定された IP アドレスが DHCP アドレスプー ルにないことを確認する必要があります。

アプライアンス: StorageGRID アプライアンスでは、StorageGRID アプライアンスインストーラを使用 した初回インストール時に管理ネットワークを設定しなかった場合、この[Grid Manager]ダイアログボッ クスで管理ネットワークを設定することはできません。代わりに、次の手順を実行する必要があります。

a. アプライアンスをリブートします。アプライアンスインストーラで、 \* Advanced \* > \* Reboot \* を選 択します。

リブートには数分かかることがあります。

- b. [Configure Networking\*] > [**Link Configuration**] を選択し、適切なネットワークを有効にします。
- c. [Configure Networking\*]>[**IP Configuration**] を選択し、有効なネットワークを設定します。
- d. ホームページに戻り、「インストールの開始」をクリックします。
- e. Grid Managerで、ノードが[Approved Nodes]テーブルに表示されている場合は、そのノードを削除し ます。
- f. Pending Nodes テーブルからノードを削除します。
- g. ノードが Pending Nodes リストに再表示されるまで待ちます。
- h. 適切なネットワークを設定できることを確認します。アプライアンスインストーラの[IP Configuration]ページで指定した情報があらかじめ入力されています。

追加情報の場合は、を参照してください ["](#page-77-0)[ハードウェア](#page-77-0)[設](#page-77-0)[置のクイックスタート](#page-77-0)["](#page-77-0) をクリックして、ア プライアンスの手順を確認してください。

7. グリッドノードのクライアントネットワークを設定する場合は、必要に応じてクライアントネットワーク セクションで設定を追加または更新します。クライアントネットワークを設定する場合はゲートウェイが 必要になります。これは、インストール後にノードのデフォルトゲートウェイになります。

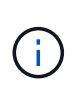

クライアントネットワーク設定で DHCP を選択した場合は、ここで値を変更すると、新し い値がノード上の静的アドレスとして設定されます。設定された IP アドレスが DHCP アド レスプールにないことを確認する必要があります。

アプライアンス: StorageGRID アプライアンスの場合、StorageGRID アプライアンスインストーラを使 用した初期インストールでクライアントネットワークが設定されていないと、この[Grid Manager]ダイア ログボックスで設定できません。代わりに、次の手順を実行する必要があります。

a. アプライアンスをリブートします。アプライアンスインストーラで、 \* Advanced \* > \* Reboot \* を選 択します。

リブートには数分かかることがあります。

- b. [Configure Networking\*] > [**Link Configuration**] を選択し、適切なネットワークを有効にします。
- c. [Configure Networking\*]>[**IP Configuration**] を選択し、有効なネットワークを設定します。
- d. ホームページに戻り、「インストールの開始」をクリックします。
- e. Grid Managerで、ノードが[Approved Nodes]テーブルに表示されている場合は、そのノードを削除し ます。
- f. Pending Nodes テーブルからノードを削除します。
- g. ノードが Pending Nodes リストに再表示されるまで待ちます。
- h. 適切なネットワークを設定できることを確認します。アプライアンスインストーラの[IP Configuration]ページで指定した情報があらかじめ入力されています。

StorageGRID アプライアンスのインストール方法については、を参照してください ["](#page-77-0)[ハードウェア](#page-77-0)[設](#page-77-0) [置のクイックスタート](#page-77-0)["](#page-77-0) をクリックして、アプライアンスの手順を確認してください。

8. [ 保存( Save ) ] をクリックします。

グリッドノードエントリが [ 承認済みノード( Approved Nodes ) ] リストに移動します。

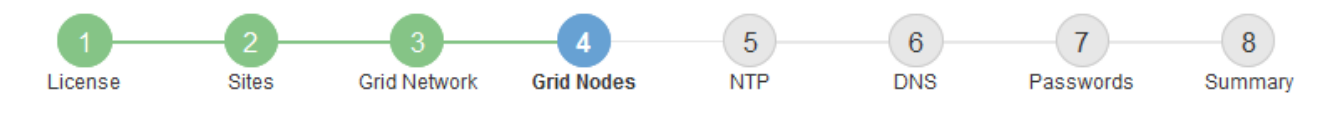

#### **Grid Nodes**

Approve and configure grid nodes, so that they are added correctly to your StorageGRID system.

#### **Pending Nodes**

Grid nodes are listed as pending until they are assigned to a site, configured, and approved.

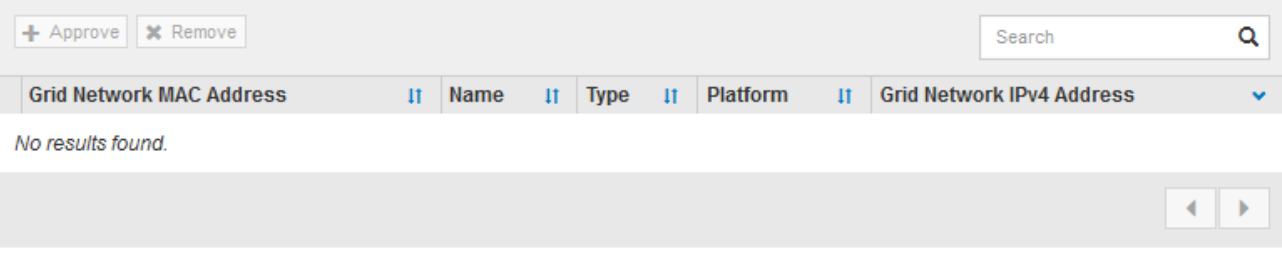

#### **Approved Nodes**

Grid nodes that have been approved and have been configured for installation. An approved grid node's configuration can be edited if errors are identified.

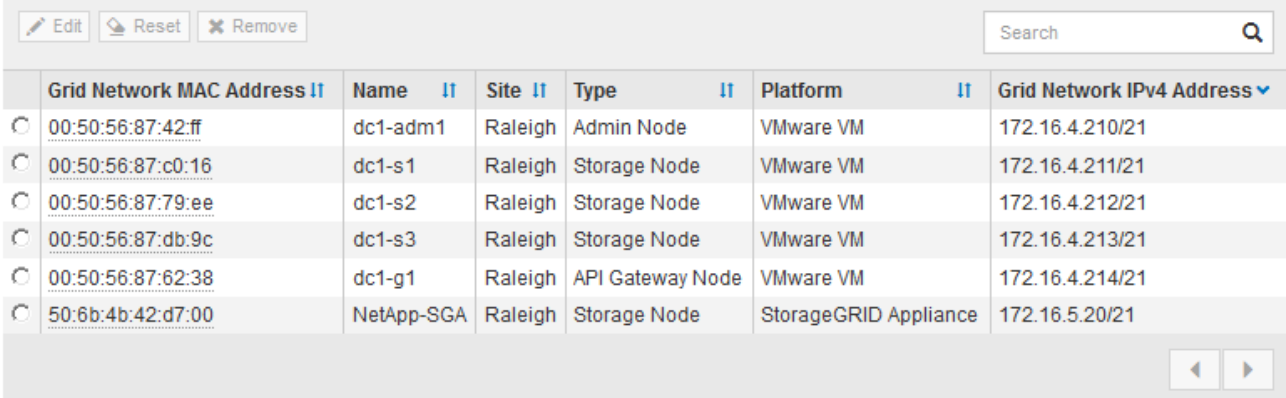

9. 承認する保留中のグリッドノードごとに、上記の手順を繰り返します。

グリッドに必要なすべてのノードを承認する必要があります。ただし、サマリページで \* インストール \* をクリックする前に、いつでもこのページに戻ることができます。承認済みグリッドノードのプロパティ を変更するには、ラジオボタンを選択し、 \* 編集 \* をクリックします。

10. グリッドノードの承認が完了したら、 \* 次へ \* をクリックします。

ネットワークタイムプロトコルサーバ情報を指定します

別々のサーバで実行された処理を常に同期された状態にするには、 StorageGRID システ ムの NTP 設定情報を指定する必要があります。

このタスクについて

NTP サーバの IPv4 アドレスを指定する必要があります。

外部 NTP サーバを指定する必要があります。指定した NTP サーバで NTP プロトコルが使用されている必要

があります。

時間のずれに伴う問題を防ぐには、 Stratum 3 またはそれより上位の NTP サーバ参照を 4 つ指定する必要が あります。

本番レベルのStorageGRID インストール用に外部NTPソースを指定する場合は、Windows Server 2016より前のバージョンのWindowsでWindows Time (W32Time)サービスを使用しない でください。以前のバージョンの Windows のタイムサービスは精度が十分でないため、 StorageGRID などの高精度環境での使用は Microsoft でサポートされていません。

["](https://support.microsoft.com/en-us/help/939322/support-boundary-to-configure-the-windows-time-service-for-high-accura)[高](https://support.microsoft.com/en-us/help/939322/support-boundary-to-configure-the-windows-time-service-for-high-accura)[精](https://support.microsoft.com/en-us/help/939322/support-boundary-to-configure-the-windows-time-service-for-high-accura)[度](https://support.microsoft.com/en-us/help/939322/support-boundary-to-configure-the-windows-time-service-for-high-accura)[環境用に](https://support.microsoft.com/en-us/help/939322/support-boundary-to-configure-the-windows-time-service-for-high-accura) [Windows](https://support.microsoft.com/en-us/help/939322/support-boundary-to-configure-the-windows-time-service-for-high-accura) [タイムサービスを構成するためのサポート境界](https://support.microsoft.com/en-us/help/939322/support-boundary-to-configure-the-windows-time-service-for-high-accura)["](https://support.microsoft.com/en-us/help/939322/support-boundary-to-configure-the-windows-time-service-for-high-accura)

外部 NTP サーバは、以前にプライマリ NTP ロールを割り当てていたノードによって使用されます。

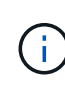

 $(i)$ 

各サイトの少なくとも 2 つのノードが、少なくとも 4 つの外部 NTP ソースにアクセスできる ことを確認します。NTP ソースにアクセスできるノードがサイトに 1 つしかないと、そのノー ドがダウンした場合にタイミングの問題が生じます。また、各サイトで 2 つのノードをプライ マリ NTP ソースとして指定することにより、サイトがグリッドの他の部分から分離されても、 正確なタイミングが保証されます。

手順

- 1. [\* サーバー 1 \* から \* サーバー 4 \* ] テキストボックスに、少なくとも 4 つの NTP サーバーの IPv4 アドレ スを指定します。
	- NetApp<sup>®</sup> StorageGRID<sup>®</sup> Install  $\overline{5}$  $6<sup>6</sup>$ 8  $\overline{7}$ **Grid Nodes Grid Network NTP DNS** Passwords License **Sites** Summary
- 2. 必要に応じて、最後のエントリの横にあるプラス記号を選択して、サーバエントリを追加します。

**Network Time Protocol** 

Enter the IP addresses for at least four Network Time Protocol (NTP) servers, so that operations performed on separate servers are kept in sync.

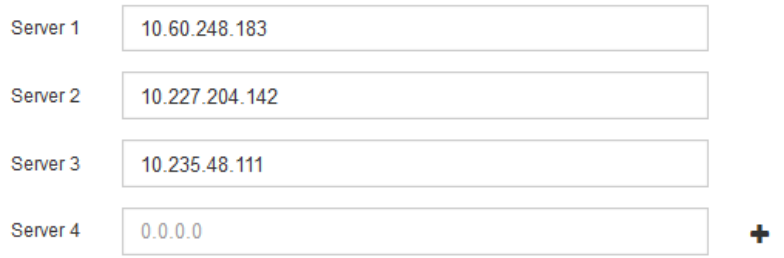

3. 「 \* 次へ \* 」を選択します。

## 関連情報

["](#page-44-0)[ネット](#page-44-0)[ワ](#page-44-0)[ークの](#page-44-0)[ガ](#page-44-0)[イドライン](#page-44-0)["](#page-44-0)

IPアドレスの代わりにホスト名を使用して外部サーバにアクセスできるよう に、StorageGRID システムのDNS情報を指定する必要があります。

このタスクについて

を指定します ["DNS](#page-2023-0)[サー](#page-2023-0)[バ](#page-2023-0)[情報](#page-2023-0)["](#page-2023-0) Eメール通知やAutoSupport に、IPアドレスではなく完全修飾ドメイン名 (FQDN) ホスト名を使用できます。

適切に動作するように、2つまたは3つのDNSサーバを指定します。3つ以上を指定すると、一部のプラットフ ォームではOSに制限があるため、3つだけが使用される可能性があります。ルーティングが制限されている環 境では、を使用できます ["DNS](#page-1980-0)[サー](#page-1980-0)[バ](#page-1980-0)[リストをカスタマイ](#page-1980-0)[ズ](#page-1980-0)[します](#page-1980-0)["](#page-1980-0) 個 々 のノード(通常はサイト内のすべて のノード)で、最大3台のDNSサーバで構成される異なるセットを使用する場合。

可能であれば、各サイトがローカルにアクセスできるDNSサーバを使用して、孤立したサイトが外部の宛先 のFQDNを解決できるようにします。

DNS サーバ情報を省略したり誤って設定したりすると、各グリッドノードの SSM サービスで DNST アラー ムがトリガーされます。このアラームは、 DNS が正しく設定され、新しいサーバ情報がすべてのグリッドノ ードに配信された時点で解除されます。

手順

1. 「 \* サーバー 1 \* 」テキストボックスで、少なくとも 1 つの DNS サーバーの IPv4 アドレスを指定しま す。

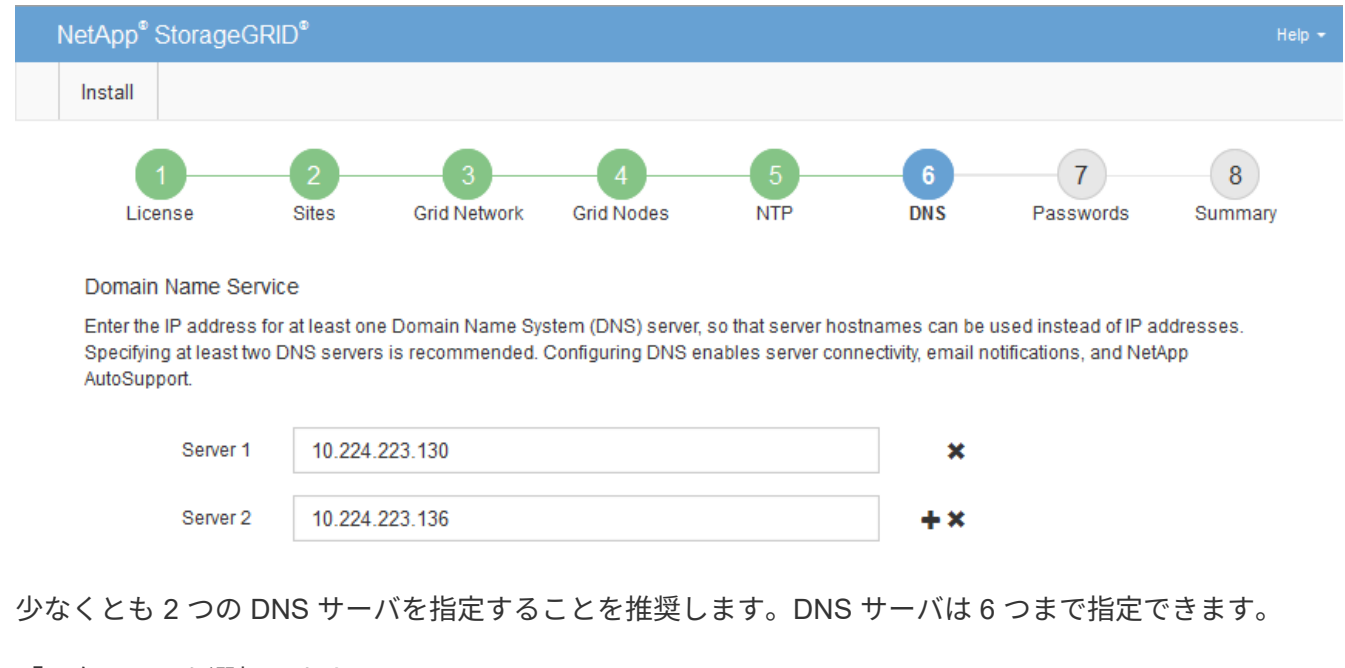

2. 必要に応じて、最後のエントリの横にあるプラス記号を選択して、サーバエントリを追加します。

3. 「 \* 次へ \* 」を選択します。

**StorageGRID** システムのパスワードを指定します

StorageGRID システムのインストールの一環として、システムの保護とメンテナンス作 業に使用するパスワードを入力する必要があります。

このタスクについて

Install Passwords ページを使用して、プロビジョニングパスフレーズとグリッド管理 root ユーザのパスワー ドを指定します。

- プロビジョニングパスフレーズは暗号化キーとして使用され、 StorageGRID システムでは格納されませ ん。
- リカバリパッケージのダウンロードなど、インストール、拡張、メンテナンスの手順に使用するプロビジ ョニングパスフレーズが必要です。そのため、プロビジョニングパスフレーズは安全な場所に保存してお くことが重要です。
- 現在のプロビジョニングパスフレーズがある場合は、 Grid Manager からプロビジョニングパスフレーズ を変更できます。
- Grid管理rootユーザのパスワードは、Grid Managerを使用して変更できます。
- ランダムに生成されたコマンドラインコンソールおよびSSHパスワードは、に格納されます Passwords.txt リカバリパッケージ内のファイル。
- 手順
- 1. 「 \* プロビジョニングパスフレーズ \* 」に、 StorageGRID システムのグリッドトポロジを変更するため に必要なプロビジョニングパスフレーズを入力します。

プロビジョニングパスフレーズは安全な場所に保存してください。

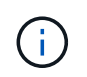

インストールの完了後にプロビジョニングパスフレーズを変更する場合は、 Grid Manager を使用してください。\* 設定 \* > \* アクセス制御 \* > \* Grid パスワード \* を選択します。

- 2. [Confirm Provisioning Passphrase\* (プロビジョニングパスフレーズの確認) ] にプロビジョニングパス フレーズを再入力して確定します。
- 3. \* Grid Management Root User Password \* に、 Grid Manager に「 root 」ユーザとしてアクセスするため に使用するパスワードを入力します。

パスワードは安全な場所に保管してください。

4. Confirm Root User Password \* で、 Grid Manager のパスワードを再入力して確認します。

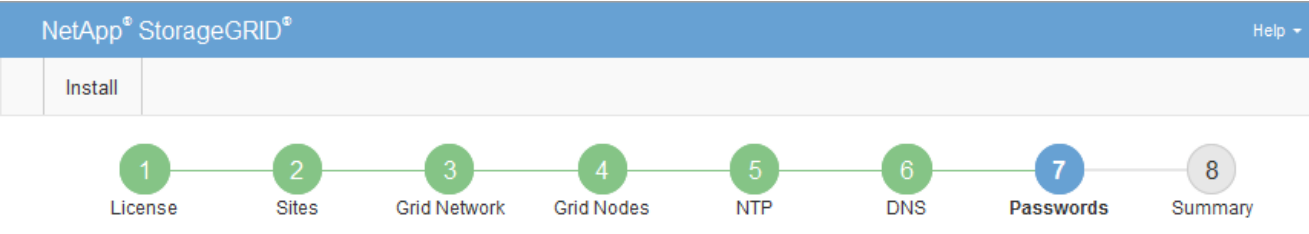

#### Passwords

Enter secure passwords that meet your organization's security policies. A text file containing the command line passwords must be downloaded during the final installation step.

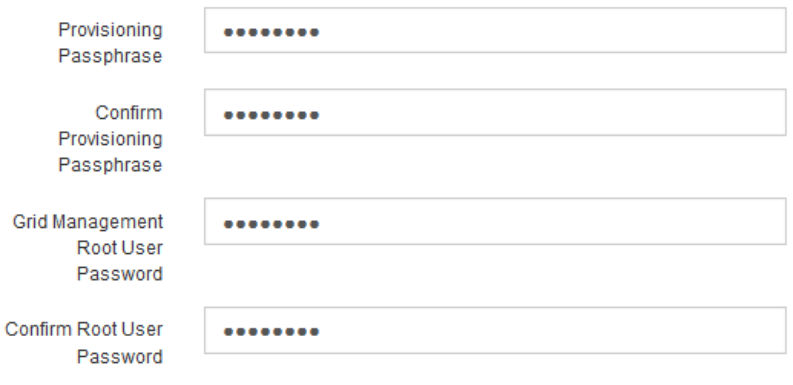

□ Create random command line passwords.

5. コンセプトの実証またはデモ用にGridをインストールする場合は、必要に応じて\*[Create random command line passwords]\*チェックボックスをオフにします。

本番環境では、セキュリティ上の理由から常にランダムパスワードを使用する必要があります。「root」 または「admin」アカウントを使用してコマンドラインからグリッドノードにアクセスする際にデフォル トのパスワードを使用する場合は、「Create random command line passwords」\*を選択解除してくださ  $U<sub>o</sub>$ 

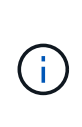

リカバリパッケージファイルをダウンロードするように求められます (sgws-recoverypackage-id-revision.zip)サマリページで\*Install\*をクリックした後。実行する必要が あります ["](#page-1765-0)[このファイルをダウンロードします](#page-1765-0)["](#page-1765-0) をクリックしてインストールを完了しま す。システムへのアクセスに必要なパスワードは、に保存されています Passwords.txt リカバリパッケージファイルに含まれているファイル。

6. 「 \* 次へ \* 」をクリックします。

構成を確認し、インストールを完了します

インストールを正常に完了するために、入力した設定情報をよく確認する必要がありま す。

手順

1. 「 \* 概要 \* 」ページを表示します。

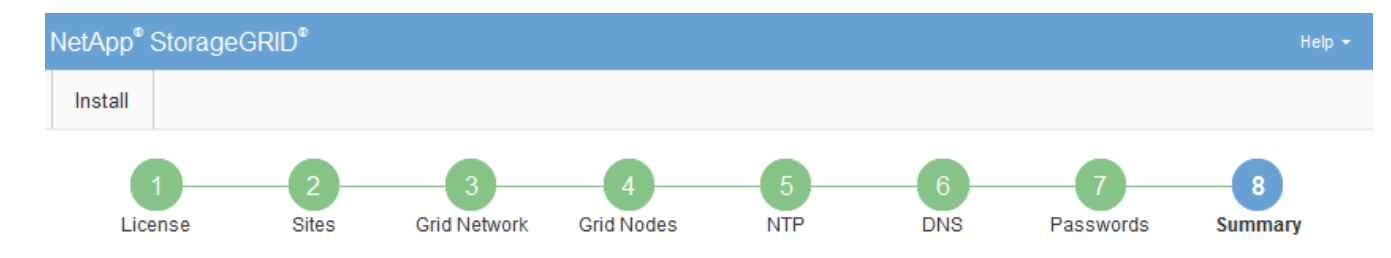

#### Summary

Verify that all of the grid configuration information is correct, and then click Install. You can view the status of each grid node as it installs. Click the Modify links to go back and change the associated information.

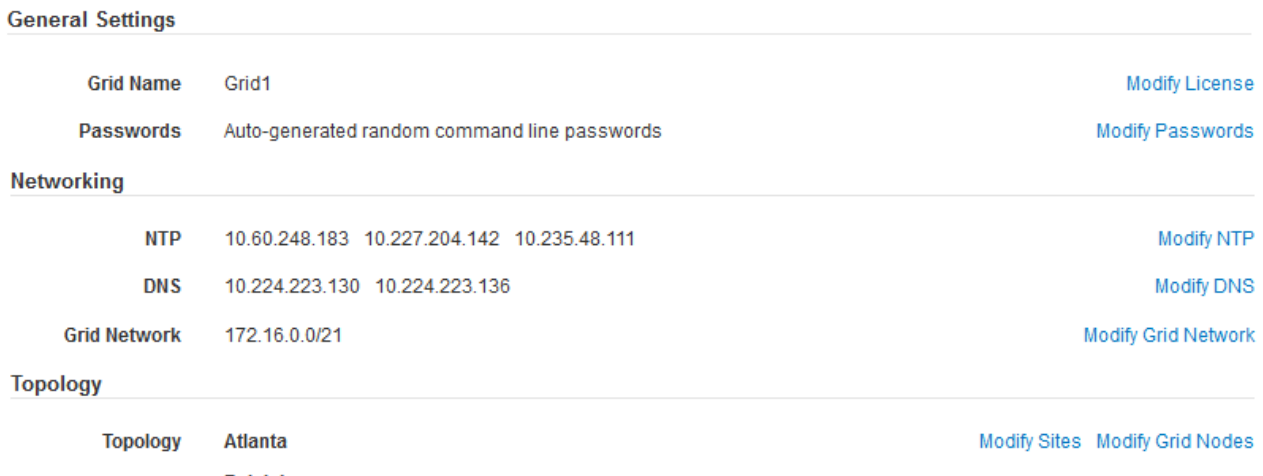

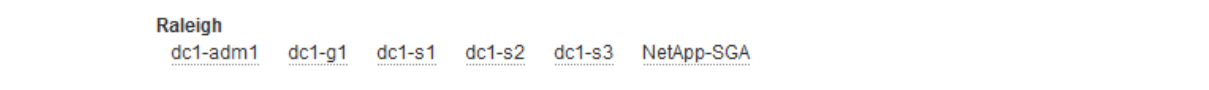

- 2. グリッドの設定情報がすべて正しいことを確認します。Summary (サマリ)ページの Modify (変更)リ ンクを使用して、戻ってエラーを修正します。
- 3. 「 \* Install \* 」をクリックします。

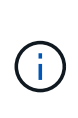

クライアントネットワークを使用するようにノードが設定されている場合、 \* Install \* をク リックすると、そのノードのデフォルトゲートウェイがグリッドネットワークからクライ アントネットワークに切り替わります。接続を失った場合は、アクセス可能なサブネット 経由でプライマリ管理ノードにアクセスしていることを確認する必要があります。を参照 してください ["](#page-44-0)[ネット](#page-44-0)[ワ](#page-44-0)[ークの](#page-44-0)[ガ](#page-44-0)[イドライン](#page-44-0)["](#page-44-0) を参照してください。

4. [ リカバリパッケージのダウンロード ] をクリックします。

グリッドトポロジを定義するポイントまでインストールが進むと、リカバリパッケージファイルをダウン ロードするように求められます (.zip) をクリックし、このファイルの内容に正常にアクセスできること を確認します。リカバリパッケージファイルのダウンロードが必要となるのは、グリッドノードで障害が 発生した場合に StorageGRID システムをリカバリできるようにするためです。インストールはバックグ ラウンドで続行されますが、このファイルをダウンロードして確認するまで、インストールを完了し てStorageGRID システムにアクセスすることはできません。

5. の内容を展開できることを確認します .zip ファイルを作成し、安全で安全な2つの場所に保存します。

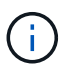

リカバリパッケージファイルには StorageGRID システムからデータを取得するための暗号 キーとパスワードが含まれているため、安全に保管する必要があります。

6. チェックボックスを選択し、[次へ]\*をクリックします。

インストールがまだ進行中の場合は、ステータスページが表示されます。このページには、グリッドノー ドごとのインストールの進捗状況が表示されます。

**Installation Status** 

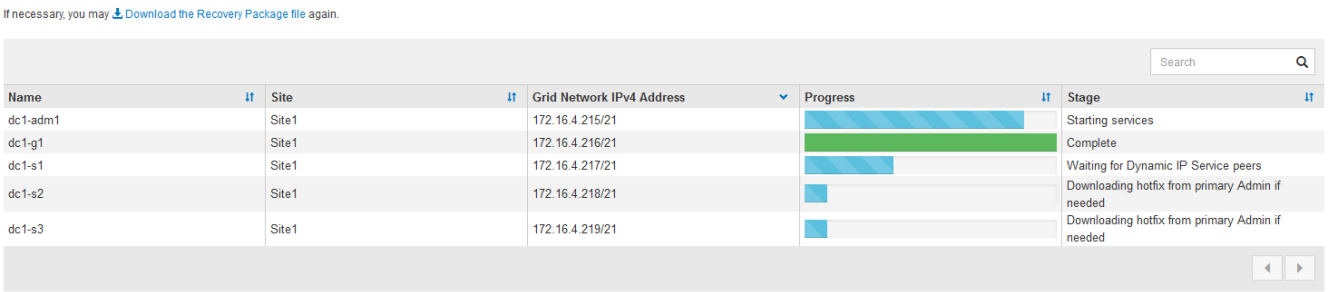

すべてのグリッドノードが完了ステージに到達すると、 Grid Manager のサインインページが表示されま す。

7. 「 root 」ユーザおよびインストール時に指定したパスワードを使用して Grid Manager にサインインしま す。

インストール後のガイドライン

グリッドノードの導入と設定が完了したら、 DHCP アドレスおよびネットワーク設定の 変更について、次のガイドラインに従ってください。

• DHCP を使用して IP アドレスを割り当てた場合は、使用しているネットワーク上の各 IP アドレスに対し て DHCP 予約を設定します。

DHCP は導入フェーズでのみ設定できます。設定中にDHCPを設定することはできません。

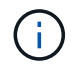

IP アドレスが変わるとノードがリブートします。 DHCP アドレスの変更が同時に複数のノ ードに影響を及ぼす場合、原因 が停止する可能性があります。

- グリッドノードの IP アドレス、サブネットマスク、およびデフォルトゲートウェイを変更する場合は、 IP 変更手順を使用する必要があります。を参照してください ["IP](#page-1958-0) [アドレスを](#page-1958-0)[設](#page-1958-0)[定する](#page-1958-0)["](#page-1958-0)。
- ルーティングやゲートウェイの変更など、ネットワーク設定を変更すると、プライマリ管理ノードおよび その他のグリッドノードへのクライアント接続が失われる可能性があります。適用されるネットワークの 変更によっては、これらの接続の再確立が必要になる場合があります。

<span id="page-415-0"></span>インストールの自動化( **Ubuntu** または **Debian** )

StorageGRID ホストサービスのインストールおよびグリッドノードの設定を自動化する ことができます。

このタスクについて

導入を自動化すると、次のいずれかの場合に役立ちます。

• 物理ホストや仮想ホストの導入と設定に Ansible 、 Puppet 、 Chef などの標準のオーケストレーションフ レームワークをすでに使用している場合。

- 複数の StorageGRID インスタンスを導入する場合。
- 大規模で複雑な StorageGRID インスタンスを導入する場合。

StorageGRID ホストサービスはパッケージでインストールされ、構成ファイルで制御されます。構成ファイ ルは、手動インストール時に対話形式で作成できるほか、あらかじめ用意して(またはプログラム化して)標 準のオーケストレーションフレームワークを使用した自動インストールに使用できます。StorageGRID に は、 StorageGRID アプライアンスと StorageGRID システム全体(「グリッド」)の設定を自動化するため のオプションの Python スクリプトが用意されています。これらのスクリプトは直接使用することも、 StorageGRID インストール REST API の使用方法を調べることもできます。グリッドの導入ツールや設定ツ ールを独自に開発する際の参考としても使用できます。

**StorageGRID** ホストサービスのインストールと設定を自動化する

StorageGRID ホストサービスのインストールは、 Ansible 、 Puppet 、 Chef 、 Fabric 、 SaltStack などの標 準のオーケストレーションフレームワークを使用して自動化できます。

StorageGRID ホストサービスは、 DEB 形式でパッケージ化されており、あらかじめ構成ファイルを用意して (またはプログラム化して)おくことで自動インストールが可能です。すでに Ubuntu または Debian のイン ストールおよび設定に標準的なオーケストレーションフレームワークを使用している場合は、プレイブックや レシピに StorageGRID を追加する方が簡単です。

次のタスクを自動化できます。

- 1. Linux をインストールしています
- 2. Linux の設定
- 3. StorageGRID の要件を満たすホストネットワークインターフェイスを設定する
- 4. StorageGRID の要件を満たすホストストレージを構成する
- 5. Docker をインストールする
- 6. StorageGRID ホストサービスをインストールしています
- 7. でのStorageGRID ノード構成ファイルの作成 /etc/storagegrid/nodes
- 8. StorageGRID ノード構成ファイルを検証しています
- 9. StorageGRID ホストサービスを開始しています

サンプルの **Ansible** のロールとプレイブック

サンプルの Ansible のロールとプレイブックは、 /extras フォルダに含まれるインストールアーカイブに含ま れています。Ansibleプレイブックは、の仕組みを示しています storagegrid 役割ホストを準備し、ターゲ ットサーバーにStorageGRID をインストールします。必要に応じて、ロールまたはプレイブックをカスタマ イズできます。

## **StorageGRID** の設定を自動化

グリッドノードを導入したら、 StorageGRID システムの設定を自動化できます。

作業を開始する前に

• インストールアーカイブにある次のファイルの場所を確認しておきます。

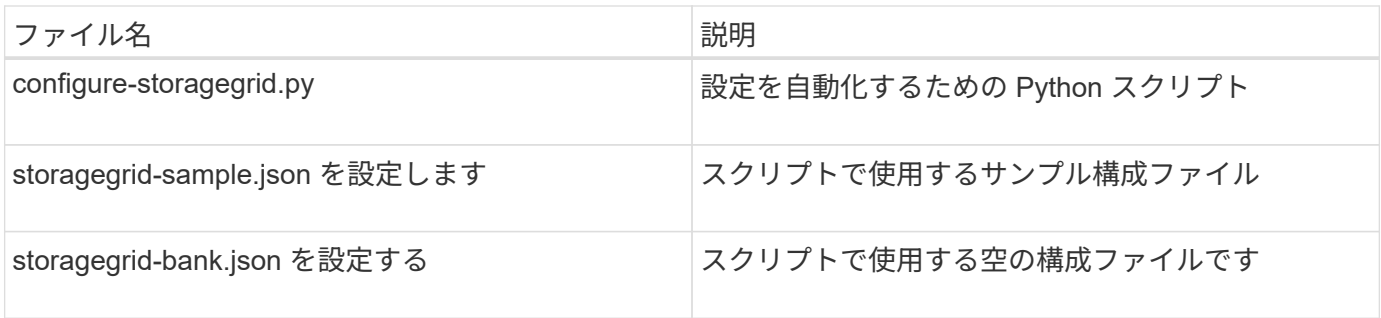

• を作成しておきます configure-storagegrid.json 構成ファイルこのファイルを作成するには、サン プル構成ファイルを変更します (configure-storagegrid.sample.json)または空の構成ファイル (configure-storagegrid.blank.json)。

このタスクについて

を使用できます configure-storagegrid.py Pythonスクリプトおよび configure-storagegrid.json StorageGRID システムの設定を自動化するための構成ファイル。

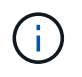

また、 Grid Manager またはインストール API を使用してシステムを設定することもできま す。

手順

1. Python スクリプトを実行するために使用する Linux マシンにログインします。

2. インストールアーカイブを展開したディレクトリに移動します。

例:

cd StorageGRID-Webscale-version/platform

ここで、 platform はです debs、 rpms`または `vsphere。

3. Python スクリプトを実行し、作成した構成ファイルを使用します。

例:

./configure-storagegrid.py ./configure-storagegrid.json --start-install

結果

リカバリパッケージ .zip 設定プロセスでファイルが生成され、インストールと設定を実行するディレクトリ にダウンロードされます。グリッドノードで障害が発生した場合に StorageGRID システムをリカバリできる ようにするために、リカバリパッケージファイルをバックアップする必要があります。たとえば、バックアッ プされたセキュアなネットワーク上の場所や、安全なクラウドストレージ上の場所にコピーします。

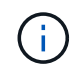

リカバリパッケージファイルには StorageGRID システムからデータを取得するための暗号キー とパスワードが含まれているため、安全に保管する必要があります。

ランダムパスワードを生成するように指定した場合は、を開きます Passwords.txt ファイルを開

き、StorageGRID システムへのアクセスに必要なパスワードを探します。

###################################################################### ##### The StorageGRID "recovery package" has been downloaded as: ##### ##### ./sgws-recovery-package-994078-rev1.zip ##### ##### Safeguard this file as it will be needed in case of a ##### ##### StorageGRID node recovery. ##### ######################################################################

StorageGRID システムがインストールおよび設定されると、確認メッセージが表示されます。

StorageGRID has been configured and installed.

## 関連情報

["](#page-418-0)[インストール](#page-418-0) [REST API](#page-418-0) [の](#page-418-0)[概](#page-418-0)[要](#page-418-0)["](#page-418-0)

# <span id="page-418-0"></span>インストール **REST API** の概要

StorageGRID には、インストールタスクを実行するための StorageGRID インストール API が用意されています。

API のドキュメントは、 Swagger オープンソース API プラットフォームで提供されています。Swagger で は、ユーザインターフェイスを使用してパラメータやオプションを変更した場合の API の動作を確認しなが ら、 API の開発を進めることができます。このドキュメントは、標準的なWebテクノロジとJSONデータ形式 に精通していることを前提としています。

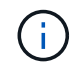

API Docs Web ページを使用して実行する API 処理はすべてその場で実行されます。設定デー タやその他のデータを誤って作成、更新、または削除しないように注意してください。

各 REST API コマンドは、 API の URL 、 HTTP アクション、必須またはオプションの URL パラメータ、お よび想定される API 応答で構成されます。

#### **StorageGRID** インストール **API**

StorageGRID インストールAPIは、StorageGRID システムを最初に設定するとき、およびプライマリ管理ノ ードのリカバリを実行する必要がある場合にのみ使用できます。インストール API には、 Grid Manager から HTTPS 経由でアクセスできます。

APIドキュメントにアクセスするには、プライマリ管理ノードでインストールWebページに移動し、メニュー バーから\***>**[APIドキュメント]\*を選択します。

StorageGRID インストール API には次のセクションがあります。

- \*config \*-- API の製品リリースとバージョンに関連する操作。製品リリースバージョンおよびそのリリー スでサポートされる API のメジャーバージョンを一覧表示できます。
- \* grid \* グリッドレベルの設定操作。グリッドの詳細、グリッドネットワークのサブネット、グリッド パスワード、 NTP および DNS サーバの IP アドレスなど、グリッド設定を取得および更新できます。
- \*nodes \* ノードレベルの設定操作。グリッドノードのリストを取得できるほか、グリッドノードの削 除、設定、表示、およびグリッドノードの設定のリセットを行うことができます。
- \*provision \* プロビジョニング操作。プロビジョニング処理を開始し、プロビジョニング処理のステー タスを表示できます。
- \* recovery \* プライマリ管理ノードのリカバリ処理。情報のリセット、リカバリパッケージのアップロー ド、リカバリの開始、およびリカバリ処理のステータスの表示を行うことができます。
- \* recovery-package \* リカバリパッケージをダウンロードする処理。
- **schemas** 高度な展開用の API スキーマ
- \*sites \* サイトレベルの設定操作。サイトを作成、表示、削除、および変更できます。

#### 関連情報

["](#page-415-0)[インストールの自動化](#page-415-0)["](#page-415-0)

## 次の手順

インストールが完了したら、必要な統合タスクと設定タスクを実行します。必要に応じ てオプションのタスクを実行できます。

## 必要な作業

- ["](#page-693-0)[テ](#page-693-0)[ナ](#page-693-0)[ントアカウントを](#page-693-0)[作](#page-693-0)[成します](#page-693-0)["](#page-693-0) StorageGRID システムにオブジェクトを格納するために使用される各 クライアントプロトコル(SwiftまたはS3)。
- ["](#page-530-0)[システムアクセスを](#page-530-0)[制](#page-530-0)[御](#page-530-0)[します](#page-530-0)["](#page-530-0) グループとユーザアカウントを設定する。必要に応じて、を実行できま す ["](#page-534-0)[フェデレーテッドアイデンティティソースを](#page-534-0)[設](#page-534-0)[定する](#page-534-0)["](#page-534-0) (Active DirectoryやOpenLDAPなど)を使用し て、管理者グループとユーザをインポートできます。または、できます ["](#page-546-0)[ローカルグループとユー](#page-546-0)[ザ](#page-546-0)[を](#page-546-0)[作](#page-546-0) [成します](#page-546-0)["](#page-546-0)。
- を統合してテストします ["S3 API"](#page-1154-0) または ["Swift API"](#page-1282-0) StorageGRID システムにオブジェクトをアップロー ドするために使用するクライアントアプリケーション。
- ・["](#page-842-0)[情報ライフサイクル管理\(](#page-842-0)[ILM](#page-842-0)[\)ルールと](#page-842-0)ILM[ポリシーを](#page-842-0)[設](#page-842-0)[定する](#page-842-0)" を使用してオブジェクトデータを保護 する。
- インストール環境にアプライアンスストレージノードが含まれている場合は、SANtricity OSを使用して次 のタスクを実行します。
	- 各 StorageGRID アプライアンスに接続します。
	- AutoSupport データの受信を確認します。

を参照してください ["](#page-202-0)[ハードウェアをセットアップする](#page-202-0)["](#page-202-0)。

- を確認し、手順に従います ["StorageGRID](#page-972-0) [システムのセキュリティ](#page-972-0)[強](#page-972-0)[化](#page-972-0)[ガ](#page-972-0)[イドライン](#page-972-0)["](#page-972-0) セキュリティリス クを排除するため。
- ["](#page-1392-0)[システムアラートの](#page-1392-0)[E](#page-1392-0)[メール通知を](#page-1392-0)[設](#page-1392-0)[定します](#page-1392-0)["](#page-1392-0)。
- StorageGRID システムにアーカイブノードが含まれている(廃止)場合は、アーカイブノードからターゲ ットの外部アーカイブストレージシステムへの接続を設定します。

任意のタスク

- ["](#page-1972-0)[グリッドノードの](#page-1972-0)[IP](#page-1972-0)[アドレスを](#page-1972-0)[更](#page-1972-0)[新します](#page-1972-0)["](#page-1972-0) 導入を計画してリカバリパッケージを生成したあとに変更さ れた場合。
- ["](#page-657-0)[ストレージ](#page-657-0)[暗号](#page-657-0)[化を](#page-657-0)[設](#page-657-0)[定します](#page-657-0)["](#page-657-0)(必要な場合)。
- ["](#page-801-0)[ストレージの](#page-801-0)[圧縮](#page-801-0)[を](#page-801-0)[設](#page-801-0)[定します](#page-801-0)["](#page-801-0) 必要に応じて、格納オブジェクトのサイズを縮小します。
- ["](#page-811-0)[監査](#page-811-0)[のためにシステムへのアクセスを](#page-811-0)[設](#page-811-0)[定します](#page-811-0)["](#page-811-0) NFSファイル共有を使用。

# インストールに関する問題のトラブルシューティング

StorageGRID システムのインストール中に問題が発生した場合は、インストールログフ ァイルにアクセスできます。テクニカルサポートが問題を解決するためにインストール ログファイルを使用することもあります。

次のインストールログファイルは、各ノードを実行しているコンテナからアクセスできます。

- /var/local/log/install.log (すべてのグリッドノードに存在)
- /var/local/log/gdu-server.log (プライマリ管理ノードに存在)

次のインストールログファイルは、ホストからアクセスできます。

- /var/log/storagegrid/daemon.log
- /var/log/storagegrid/nodes/<node-name>.log

ログファイルへのアクセス方法については、を参照してください ["](#page-1546-0)[ログファイルとシステムデータを](#page-1546-0)[収集](#page-1546-0)["](#page-1546-0)。

## 関連情報

["StorageGRID](#page-1557-0) [システムのトラブルシューティングを行う](#page-1557-0)["](#page-1557-0)

# **/etc/network/interfaces** の例

。 /etc/network/interfaces ファイルは3つのセクションに分かれており、それぞ れに物理インターフェイス、ボンドインターフェイス、VLANインターフェイスが定義さ れます。以下の 3 つのセクションサンプルを 1 つのファイルに統合すれば、 4 つの Linux 物理インターフェイスを 1 つの LACP ボンドにまとめ、そのボンドを StorageGRID のグリッドネットワーク、管理ネットワーク、およびクライアントネット ワークのインターフェイスとして使用するための 3 つの VLAN インターフェイスを確立 できます。

物理インターフェイス

リンクの反対側のスイッチでも、 4 つのポートを 1 つの LACP トランクまたはポートチャネルとして扱い、 少なくともタグで参照された 3 つの VLAN を通過させる必要があります。

```
# loopback interface
auto lo
iface lo inet loopback
# ens160 interface
auto ens160
iface ens160 inet manual
     bond-master bond0
     bond-primary en160
# ens192 interface
auto ens192
iface ens192 inet manual
     bond-master bond0
# ens224 interface
auto ens224
iface ens224 inet manual
     bond-master bond0
# ens256 interface
auto ens256
iface ens256 inet manual
     bond-master bond0
```
# ボンドインターフェイス

# bond0 interface auto bond0 iface bond0 inet manual bond-mode 4 bond-miimon 100 bond-slaves ens160 ens192 end224 ens256

**VLAN** インターフェイス

# 1001 vlan auto bond0.1001 iface bond0.1001 inet manual vlan-raw-device bond0

# 1002 vlan auto bond0.1002 iface bond0.1002 inet manual vlan-raw-device bond0

# 1003 vlan auto bond0.1003 iface bond0.1003 inet manual vlan-raw-device bond0

# **VMware** をインストールする

**Install VMware** : **Overview** 」を参照してください

VMware 環境への StorageGRID システムのインストールは、主に 3 つの手順で行われま す。

- 1. \* 準備 \* :計画と準備の際に、次のタスクを実行します。
	- StorageGRID のハードウェア、ソフトウェア、仮想マシン、ストレージ、パフォーマンスの要件につ いて説明します。
	- の詳細については、を参照してください ["StorageGRID](#page-44-0) [ネット](#page-44-0)[ワ](#page-44-0)[ーク](#page-44-0)["](#page-44-0) これにより、ネットワークを適 切に設定できます。
	- StorageGRID グリッドノードのホストとして使用する物理サーバを決めて準備する。
	- 準備したサーバで、次の作業を行います。
		- VMware vSphere ハイパーバイザーをインストールする
		- ESX ホストを設定
		- VMware vSphere および vCenter をインストールして設定
- 2. \* 導入 \* : VMware vSphere Web Client を使用してグリッドノードを導入します。導入したグリッドノー ドは、 StorageGRID システムの一部として作成され、 1 つ以上のネットワークに接続されます。
	- a. VMware vSphere Web Client 、 .vmdk ファイル、および一連の .ovf ファイルテンプレートを使用し て、手順 1 で準備したサーバにソフトウェアベースのノードを仮想マシン( VM )として導入しま す。
	- b. StorageGRID アプライアンスノードを導入するには、 StorageGRID アプライアンスインストーラを 使用します。

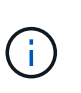

ハードウェア固有のインストールと統合の手順は、StorageGRID のインストール手順 には含まれていません。StorageGRID アプライアンスのインストール方法について は、を参照してください ["](#page-77-0)[ハードウェア](#page-77-0)[設](#page-77-0)[置のクイックスタート](#page-77-0)["](#page-77-0) をクリックして、ア プライアンスの手順を確認してください。

3. \* 設定 \* :すべてのノードを導入したら、 Grid Manager を使用してグリッドを設定し、インストールを完 了します。

ここでは、標準的なアプローチで StorageGRID システムを VMware 環境に導入して設定する方法を推奨しま す。次の代替アプローチに関する情報も参照してください。

- deploy-vsphere-ovftool.sh Bash スクリプト(インストールアーカイブから入手可能)を使用して VMware vSphere にグリッドノードを導入します。
- Python 設定スクリプト(インストールアーカイブに付属)を使用して、 StorageGRID システムの導入と 設定を自動化します。
- Python 設定スクリプト(インストールアーカイブまたは StorageGRID アプライアンスインストーラで入 手可能)を使用して、アプライアンスグリッドノードの導入と設定を自動化する。
- StorageGRID 環境を高度に開発する場合は、インストール REST API を使用して StorageGRID グリッド ノードのインストールを自動化します。

**VMware** のインストールを計画して準備

インストールの前に( **VMware** )

グリッドノードの導入および StorageGRID グリッドの設定を行う前に、手順 を完了す るためのステップと要件を把握しておく必要があります。

StorageGRID の導入手順と設定手順を実行するには、 StorageGRID システムのアーキテクチャと運用機能に 関する十分な知識が必要です。

一度に 1 つ以上のサイトを導入できますが、ストレージノードが少なくとも 3 つ必要であるという最小要件 をすべてのサイトが満たしている必要があります。

ノード導入とグリッド設定の手順 を開始する前に、次の作業を完了しておく必要があります。

- StorageGRID の導入を計画します。
- StorageGRID アプライアンスを含む必要なすべてのハードウェアを仕様に従って設置、接続、設定しま す。

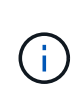

StorageGRID 環境でStorageGRID アプライアンス(ハードウェア)ストレージノードを使 用しない場合は、バッテリバックアップ式書き込みキャッシュ(BBWC)を備えたハード ウェアRAIDストレージを使用する必要があります。StorageGRID は、Virtual Storage Area Network(VSAN;仮想ストレージエリアネットワーク)、ソフトウェアRAID、またはRAID 保護なしの使用をサポートしていません。

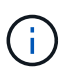

ハードウェア固有のインストールと統合の手順は、StorageGRID のインストール手順 には 含まれていません。StorageGRID アプライアンスのインストール方法については、を参照 してください ["](#page-77-0)[アプライアンスハードウェアを](#page-77-0)[設](#page-77-0)[置](#page-77-0)["](#page-77-0)。

- を理解します ["](#page-44-0)[使用可能なネット](#page-44-0)[ワ](#page-44-0)[ークオプションおよび](#page-44-0)[各](#page-44-0)[ネット](#page-44-0)[ワ](#page-44-0)[ークオプションをグリッドノードで](#page-44-0) [実](#page-44-0)[装](#page-44-0)[する方](#page-44-0)[法](#page-44-0)["](#page-44-0)。
- すべてのネットワーク情報を事前に収集します。DHCPを使用している場合を除き、各グリッドノードに 割り当てるIPアドレス、および使用するDNSサーバとNTPサーバのIPアドレスを収集します。
- 使用する導入ツールと設定ツールを決定します。

前提要件

StorageGRID をインストールする前に、必要な情報やデータ、機器を揃えておく必要が あります。

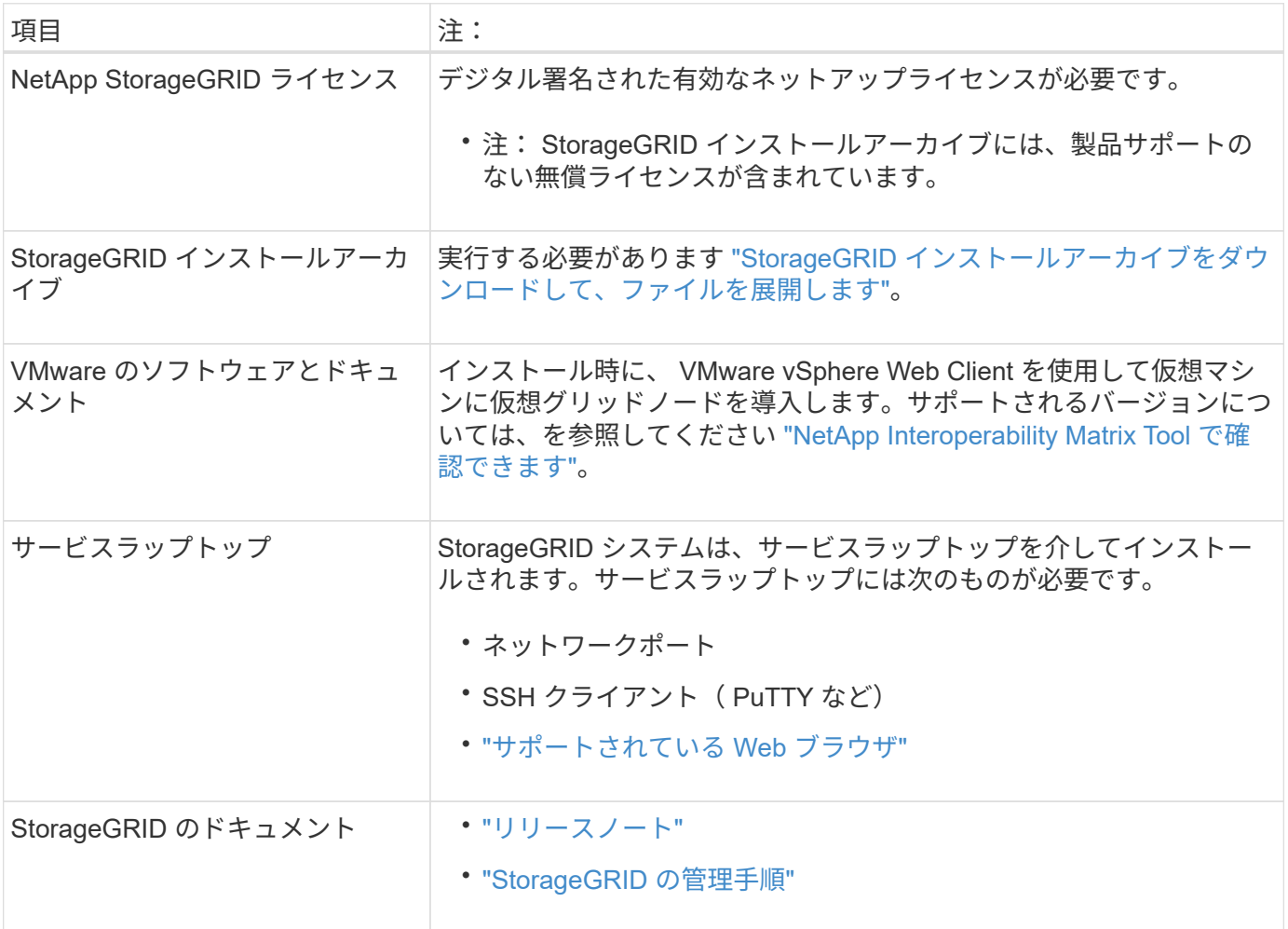

<span id="page-424-0"></span>**StorageGRID** インストールファイルをダウンロードして展開します

StorageGRID インストールアーカイブをダウンロードし、ファイルを展開する必要があ ります。

手順

- 1. にアクセスします ["](https://mysupport.netapp.com/site/products/all/details/storagegrid/downloads-tab)[ネットアップの](https://mysupport.netapp.com/site/products/all/details/storagegrid/downloads-tab) [StorageGRID](https://mysupport.netapp.com/site/products/all/details/storagegrid/downloads-tab) [ダウンロード](https://mysupport.netapp.com/site/products/all/details/storagegrid/downloads-tab)[ペ](https://mysupport.netapp.com/site/products/all/details/storagegrid/downloads-tab)[ージ](https://mysupport.netapp.com/site/products/all/details/storagegrid/downloads-tab)["](https://mysupport.netapp.com/site/products/all/details/storagegrid/downloads-tab)。
- 2. 最新のリリースをダウンロードするボタンを選択するか、ドロップダウンメニューから別のバージョンを 選択して、「 \* Go \* 」を選択します。
- 3. ネットアップアカウントのユーザ名とパスワードを使用してサインインします。
- 4. Caution/MustRead文が表示された場合は'その文を読み'チェックボックスをオンにします

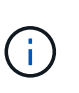

StorageGRID リリースのインストール後に、必要な修正プログラムを適用する必要があり ます。詳細については、を参照してください ["](#page-1766-0)[リカ](#page-1766-0)[バ](#page-1766-0)[リとメンテ](#page-1766-0)[ナ](#page-1766-0)[ンスの](#page-1766-0)[手順](#page-1766-0)[の](#page-1766-0) [Hotfix](#page-1766-0) [手](#page-1766-0) [順](#page-1766-0)["](#page-1766-0)

- 5. [End User License Agreement]を読み、チェックボックスをオンにして、\*[Accept & Continue]\*を選択しま す。
- 6. Install StorageGRID \* 列で、 VMware 用の .tgz ファイルまたは .zip ファイルを選択します。

 $\mathbf{f}$ 

を使用します .zip ファイルサービスラップトップでWindowsを実行している場合。

- 7. アーカイブファイルを保存して展開します。
- 8. 次のリストから必要なファイルを選択します。

必要なファイルは、計画したグリッドトポロジおよび StorageGRID システムの導入方法によって異なり ます。

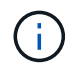

次の表に示すパスは、展開されたインストールアーカイブによってインストールされた最上位 ディレクトリに対する相対パスです。

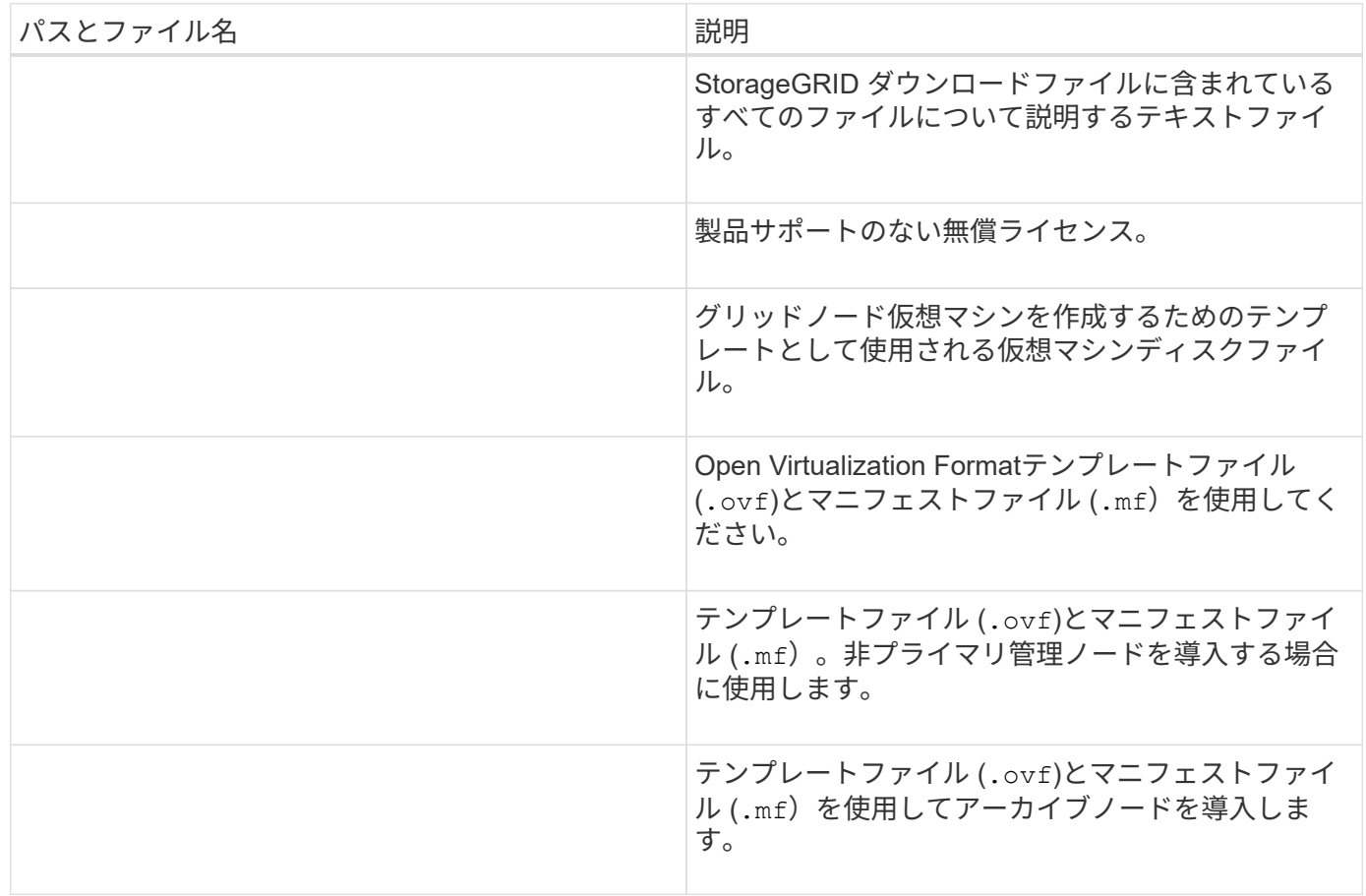

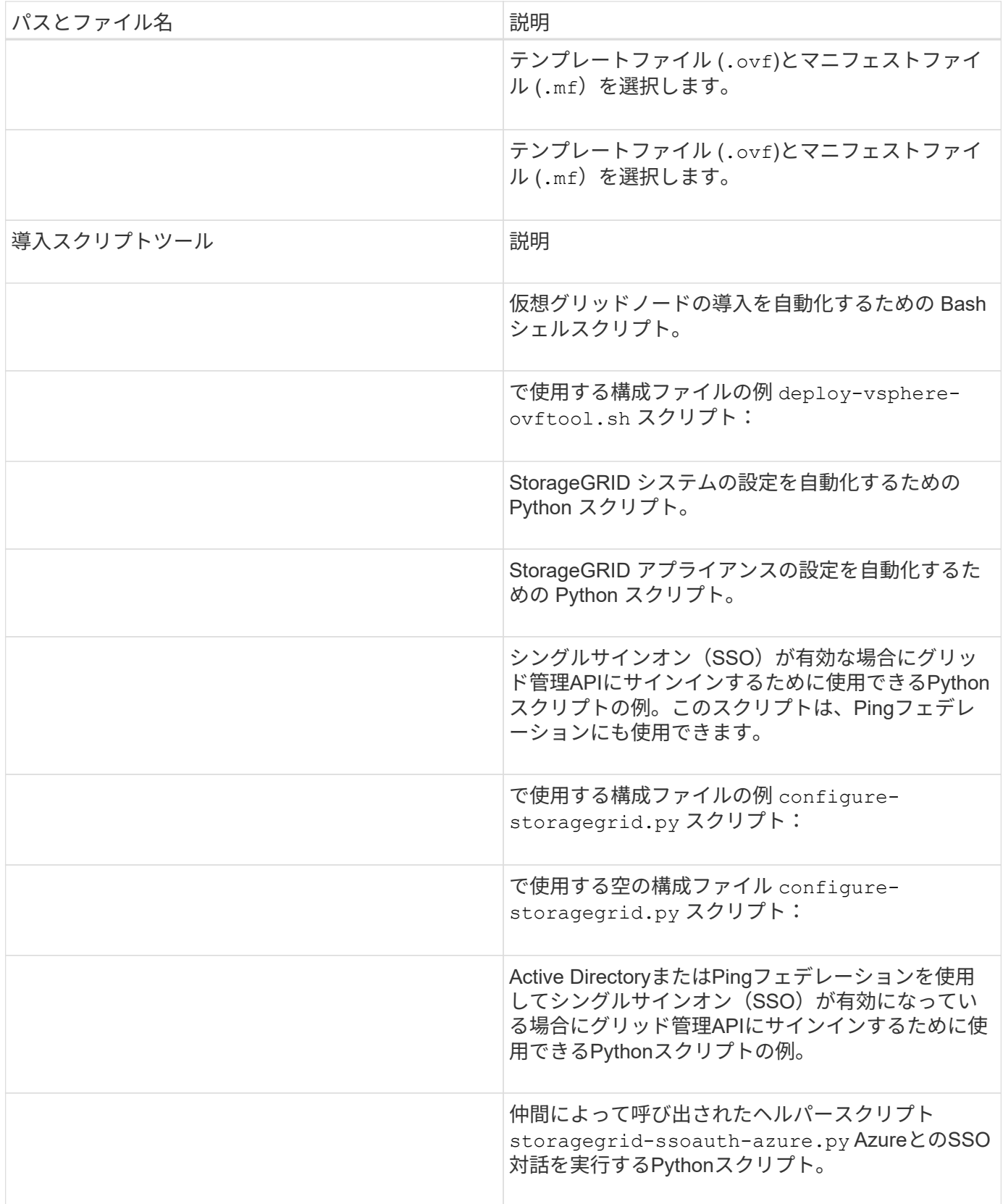

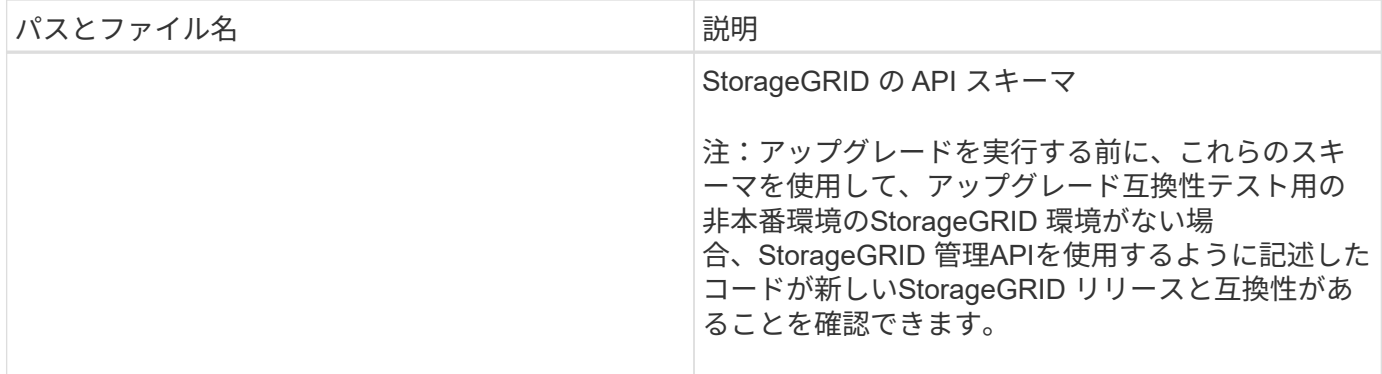

ソフトウェア要件

仮想マシンを使用すると、あらゆるタイプの StorageGRID グリッドノードをホストでき ます。VMware サーバにインストールされたグリッドノードごとに 1 つの仮想マシンが 必要です。

**VMware vSphere** ハイパーバイザー

準備が整った物理サーバに VMware vSphere ハイパーバイザーをインストールする必要があります。VMware ソフトウェアをインストールする前に、ハードウェアが正しく設定されている必要があります(ファームウェ アバージョンと BIOS 設定を含む)。

• インストールする StorageGRID システムのネットワークをサポートできるように、ハイパーバイザーの ネットワークを設定します。

["](#page-44-0)[ネット](#page-44-0)[ワ](#page-44-0)[ークの](#page-44-0)[ガ](#page-44-0)[イドライン](#page-44-0)["](#page-44-0)

- データストアが、グリッドノードをホストするために必要な仮想マシンと仮想ディスクに十分な大きさで あることを確認します。
- 複数のデータストアを作成する場合は、仮想マシン作成時に各グリッドノードに使用するデータストアを 簡単に識別できるよう、各データストアに名前を付けます。

**ESX** ホストの設定要件

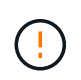

各 ESX ホストでネットワークタイムプロトコル( NTP )を適切に設定する必要があります。 ホストの時刻が正しくないと、データ損失などのマイナスの影響が生じる可能性があります。

**VMware** の設定要件

StorageGRID グリッドノードを導入する前に、 VMware vSphere および vCenter をインストールして設定す る必要があります。

サポートされるVMware vSphere HypervisorおよびVMware vCenter Serverソフトウェアのバージョンについ ては、を参照してください ["NetApp Interoperability Matrix Tool](https://imt.netapp.com/matrix/#welcome) [で確](https://imt.netapp.com/matrix/#welcome)[認](https://imt.netapp.com/matrix/#welcome)[できます](https://imt.netapp.com/matrix/#welcome)["](https://imt.netapp.com/matrix/#welcome)。

これらの VMware 製品をインストールするために必要な手順については、 VMware のドキュメントを参照し てください。

**CPU** と **RAM** の要件

 $(i)$ 

StorageGRID ソフトウェアをインストールする前に、ハードウェアの確認と設定を行っ て、 StorageGRID システムをサポートできる状態にしておきます。

サポートされているサーバの詳細については、を参照してください ["NetApp Interoperability Matrix Tool](https://imt.netapp.com/matrix/#welcome) [で確](https://imt.netapp.com/matrix/#welcome) [認](https://imt.netapp.com/matrix/#welcome)[できます](https://imt.netapp.com/matrix/#welcome)["](https://imt.netapp.com/matrix/#welcome)。

各 StorageGRID ノードに必要な最小リソースは次のとおりです。

- CPU コア:ノードあたり 8 個
- RAM :システムで実行されている StorageGRID 以外のソフトウェアの合計 RAM 容量によって、ノード あたり 24 GB 以上、システム RAM の合計容量から 2 ~ 16 GB 削減されます

それぞれの物理ホストまたは仮想ホストで実行する StorageGRID ノードの数が、利用可能な CPU コアや物 理 RAM を超えないようにしてください。ホストがStorageGRID 専用でない場合(非推奨)は、他のアプリケ ーションのリソース要件を考慮してください。

CPU とメモリの使用状況を定期的に監視して、ワークロードに継続的に対応できるようにしま す。たとえば、仮想ストレージノードの RAM 割り当てと CPU 割り当てを 2 倍にすると、 StorageGRID アプライアンスノードの場合と同様のリソースが提供されます。また、ノードあ たりのメタデータの量が 500GB を超える場合は、ノードあたりの RAM を 48GB 以上に増やす ことを検討してください。オブジェクトメタデータストレージの管理、Metadata Reserved Space設定の拡張、およびCPUとメモリの使用状況の監視については、の手順を参照してくだ さい ["](#page-498-1)[管理](#page-498-1)["](#page-498-1)、 ["](#page-1309-0)[監視](#page-1309-0)["](#page-1309-0)および ["](#page-471-0)[をアップグレードして](#page-471-0)["](#page-471-0) StorageGRID の略。

基盤となる物理ホストでハイパースレッディングが有効である場合は、ノードあたり 8 個の仮想コア(4個 の物理コア)で構成できます。基盤となる物理ホストでハイパースレッディングが有効でない場合は、ノード あたり 8 個の物理コアを用意する必要があります。

仮想マシンをホストとして使用する場合、 VM のサイズと数を制御可能であれば、 StorageGRID ノードごと に 1 つの VM を使用し、それに応じて VM のサイズを設定する必要があります。

本番環境では、複数のストレージノードを同じ物理ストレージハードウェアまたは仮想ホストで実行しないで ください。単一の StorageGRID 環境の各ストレージノードをそれぞれ独自の分離された障害ドメインに配置 するようにします。単一のハードウェア障害が単一のストレージノードにしか影響しないようにすることで、 オブジェクトデータの耐久性と可用性を最大限に高めることができます。

も参照してください ["](#page-428-0)[ストレージとパフォーマンスの](#page-428-0)[要件](#page-428-0)["](#page-428-0)。

<span id="page-428-0"></span>ストレージとパフォーマンスの要件

初期設定と将来のストレージ拡張に対応するための十分なスペースを確保できるよう、 仮想マシンでホストされている StorageGRID ノードのストレージ要件とパフォーマンス 要件を把握しておく必要があります。

パフォーマンス要件

OS ボリュームおよび最初のストレージボリュームのパフォーマンスは、システム全体のパフォーマンスに大 きく影響します。これらのボリュームのディスクパフォーマンスが、レイテンシ、 1 秒あたりの入出力操作 ( IOPS )、スループットの点で適切であることを確認してください。

すべての StorageGRID ノードで、 OS ドライブとすべてのストレージボリュームのライトバックキャッシュ を有効にする必要があります。キャッシュは、保護されたメディアまたは永続的なメディアに配置する必要が あります。

## **NetApp ONTAP** ストレージを使用する仮想マシンの要件

NetApp ONTAP システムからストレージが割り当てられた仮想マシンとしてStorageGRID ノードを導入する 場合は、ボリュームでFabricPool 階層化ポリシーが有効になっていないことを確認しておきます。たとえ ば、StorageGRIDノードがVMwareホストで仮想マシンとして実行されている場合は、そのノードのデータス トアを作成するボリュームでFabricPool階層化ポリシーが有効になっていないことを確認してくださ い。StorageGRID ノードで使用するボリュームで FabricPool による階層化を無効にすることで、トラブルシ ューティングとストレージの処理がシンプルになります。

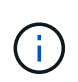

StorageGRID を使用して StorageGRID に関連するデータを FabricPool 自体に階層化しないで ください。StorageGRID データを StorageGRID に階層化すると、トラブルシューティングと 運用がより複雑になります。

必要な仮想マシンの数

各 StorageGRID サイトに、少なくとも 3 つのストレージノードが必要です。

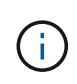

本番環境では、1台の仮想マシンサーバで複数のストレージノードを実行しないでください。各 ストレージノードに専用の仮想マシンホストを使用すると、分離された障害ドメインが提供さ れます。

管理ノードやゲートウェイノードなど、他のタイプのノードは、同じ仮想マシンホストに導入するか、必要に 応じて独自の専用の仮想マシンホストに導入することができます。ただし、同じタイプのノードが複数ある場 合(たとえば、2つのゲートウェイノード)は、すべてのインスタンスを同じ仮想マシンホストにインストー ルしないでください。

ノードタイプ別のストレージ要件

本番環境では、 StorageGRID グリッドノードの仮想マシンが、ノードのタイプに応じて、さまざまな要件を 満たしている必要があります。

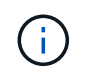

ディスクSnapshotを使用してグリッドノードをリストアすることはできません。代わりに、を 参照してください ["](#page-1774-0)[グリッドノードのリカ](#page-1774-0)[バ](#page-1774-0)[リ](#page-1774-0)["](#page-1774-0) ノードのタイプごとの手順。

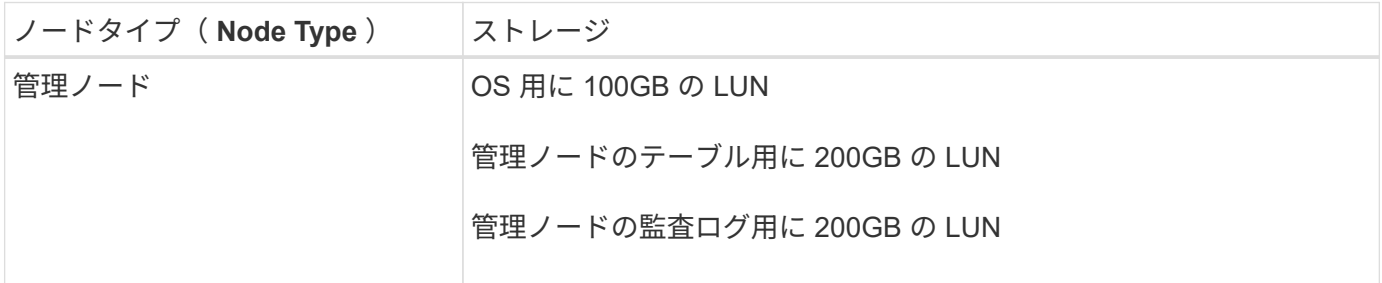

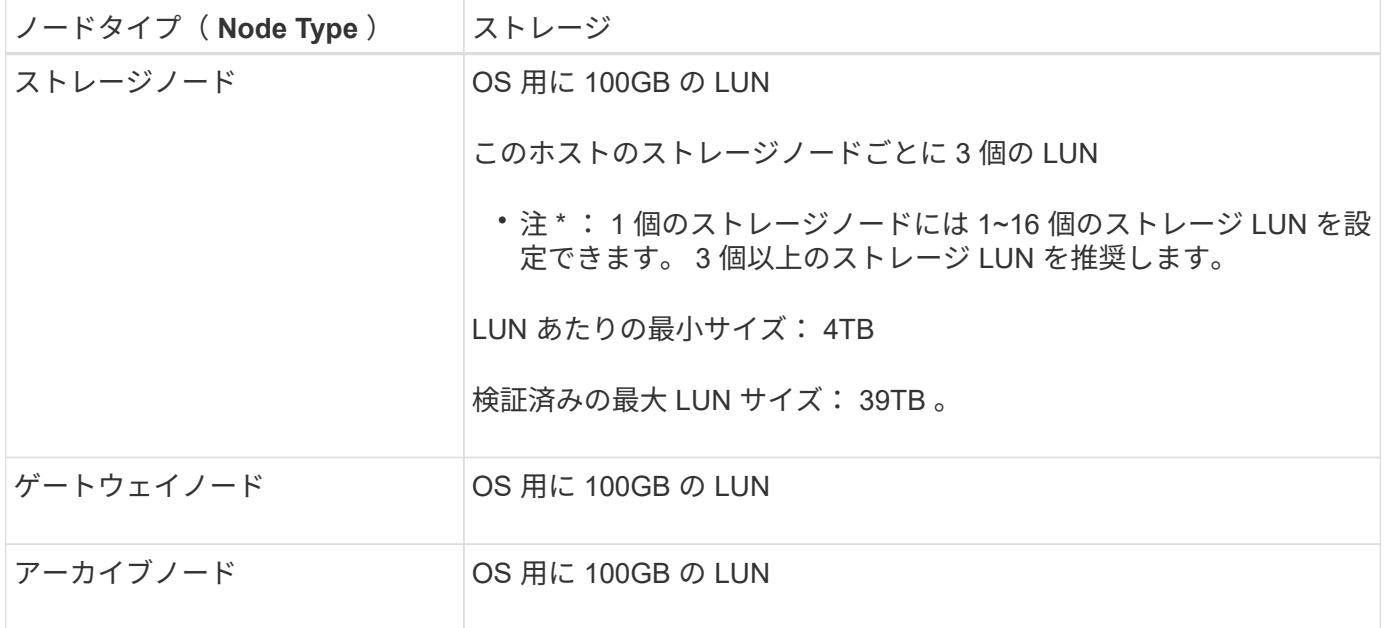

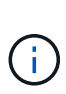

設定されている監査レベルに応じて、S3オブジェクトキー名、 また、保持する必要がある監査 ログデータの量については、各管理ノードで監査ログLUNのサイズを拡張する必要がありま す。一般に、グリッドではS3処理ごとに約1KBの監査データが生成され、 つまり、200 GB のLUNでは、1日あたり7、000万件の処理、または2~3日間は1秒あたり800件の処理がサポー トされます。

ストレージノードのストレージ要件

ソフトウェアベースのストレージノードのストレージボリューム数は 1~16 個までにすることを推奨します。 -3 個以上のストレージボリュームを使用することを推奨します。各ストレージボリュームのサイズは 4TB 以 上にします。

 $(i)$ アプライアンスストレージノードには、最大 48 個のストレージボリュームを設定できます。

図に示すように、 StorageGRID は各ストレージノードのストレージボリューム 0 にオブジェクトメタデータ 用のスペースをリザーブします。ストレージボリューム 0 の残りのスペースとストレージノード内のその他 のストレージボリュームは、オブジェクトデータ専用に使用されます。

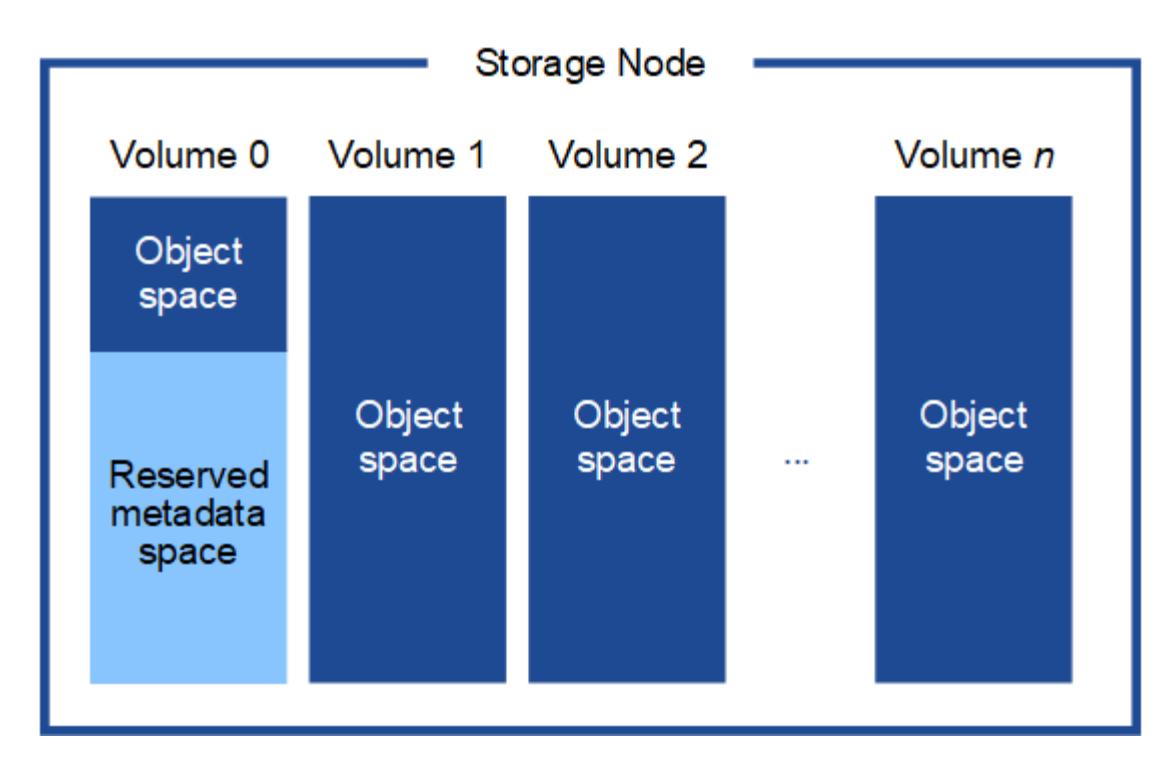

冗長性を確保し、オブジェクトメタデータを損失から保護するために、 StorageGRID は各サイトのシステム 内のすべてのオブジェクトにメタデータのコピーを 3 つずつ格納します。オブジェクトメタデータの 3 つの コピーが各サイトのすべてのストレージノードに均等に分散されます。

新しいストレージノードのボリューム 0 にスペースを割り当てる場合は、そのノードのすべてのオブジェク トメタデータの一部に対して十分なスペースを確保する必要があります。

• 少なくとも 4TB をボリューム 0 に割り当てる必要があります。

 $(\sf{i})$ 

ストレージノードでストレージボリュームを 1 つしか使用していない場合に、そのボリュ ームに 4TB 以下を割り当てると、ストレージノードが起動時にストレージ読み取り専用状 態になり、オブジェクトメタデータのみが格納される可能性があります。

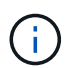

ボリューム0への割り当てが500GB未満の場合(非本番環境での使用のみ)は、ストレージ ボリュームの容量の10%がメタデータ用にリザーブされます。

- 新しいシステム(StorageGRID 11.6以降)をインストールし、各ストレージノードに128GB以上のRAM がある場合は、8TB以上をボリューム0に割り当てます。ボリューム 0 に大きな値を設定すると、各スト レージノードでメタデータに使用できるスペースが増加する可能性があります。
- サイトに複数のストレージノードを設定する場合は、可能であればボリューム 0 にも同じ設定を使用しま す。サイトにサイズが異なるストレージノードがある場合、ボリューム 0 が最も小さいストレージノード がそのサイトのメタデータ容量を決定します。

詳細については、を参照してください ["](#page-794-0)[オブジェクトメタデータストレージを管理する](#page-794-0)["](#page-794-0)。

仮想マシングリッドノードの導入( **VMware** )

導入環境に関する情報を収集します

グリッドノードを導入する前に、ネットワーク設定と VMware 環境に関する情報を収集
する必要があります。

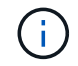

一部のノードだけを先にインストールしてから、一部のノードだけをインストールするより も、すべてのノードを 1 つのインストールする方が効率的です。

**VMware** の情報

導入環境にアクセスし、 VMware 環境に関する情報、グリッドネットワーク、管理ネットワーク、クライア ントネットワーク用に作成されたネットワークに関する情報、およびストレージノードで使用する予定のスト レージボリュームタイプに関する情報を収集する必要があります。

VMware 環境に関する次の情報を収集する必要があります。

- 導入を完了するための適切な権限を持つ VMware vSphere アカウントのユーザ名とパスワード。
- 各 StorageGRID グリッドノード仮想マシンのホスト、データストア、およびネットワーク設定に関する 情報。

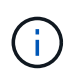

VMware のライブ vMotion を使用すると仮想マシンのクロック時間が急に進むため、この機能 はどのタイプのグリッドノードでもサポートされていません。まれにではありますが、クロッ ク時間が不正確だとデータや設定の更新が失われることがあります。

グリッドネットワークの情報

StorageGRID グリッドネットワーク(必須)用に作成された VMware ネットワークに関する次の情報を収集 する必要があります。

- ネットワーク名。
- DHCPを使用していない場合は、各グリッドノードのネットワークに関する必須の詳細情報(IPアドレ ス、ゲートウェイ、およびネットワークマスク)。
- DHCPを使用していない場合は、グリッドネットワークでのプライマリ管理ノードのIPアドレス。詳細に ついては、「グリッドノードによるプライマリ管理ノードの検出」を参照してください。

管理ネットワークの情報

ノードがオプションの StorageGRID 管理ネットワークに接続される場合は、このネットワーク用に作成され た VMware ネットワークに関する次の情報を収集する必要があります。

- ネットワーク名。
- 静的または DHCP のいずれかの IP アドレスの割り当てに使用する方法。
- 静的 IP アドレスを使用する場合は、各グリッドノードのネットワークに関する必須の詳細情報( IP アド レス、ゲートウェイ、ネットワークマスク)。
- 管理ネットワークの外部サブネットリスト( ESL )。

クライアントネットワークの情報

ノードがオプションの StorageGRID クライアントネットワークに接続される場合は、このネットワーク用に 作成された VMware ネットワークに関する次の情報を収集する必要があります。

- ネットワーク名。
- 静的または DHCP のいずれかの IP アドレスの割り当てに使用する方法。
- 静的 IP アドレスを使用する場合は、各グリッドノードのネットワークに関する必須の詳細情報( IP アド レス、ゲートウェイ、ネットワークマスク)。

追加のインターフェイスに関する情報

ノードのインストール後に、 vCenter で VM にトランクインターフェイスまたはアクセスインターフェイス を追加することもできます。たとえば、管理ノードまたはゲートウェイノードにトランクインターフェイスを 追加して、 VLAN インターフェイスを使用して複数のアプリケーションまたはテナントに属するトラフィッ クを分離できます。または、ハイアベイラビリティ( HA) グループで使用するアクセスインターフェイスを 追加することもできます。

追加したインターフェイスは、 VLAN インターフェイスのページおよび Grid Manager の HA グループのペー ジに表示されます。

- トランクインターフェイスを追加する場合は、新しい親インターフェイスごとに 1 つ以上の VLAN インタ ーフェイスを設定します。を参照してください ["VLAN](#page-758-0) [インターフェイスを](#page-758-0)[設](#page-758-0)[定します](#page-758-0)["](#page-758-0)。
- アクセスインターフェイスを追加した場合は、 HA グループに直接追加する必要があります。を参照して ください ["](#page-731-0)[ハイアベイラビリティグループを](#page-731-0)[設](#page-731-0)[定する](#page-731-0)["](#page-731-0)。

仮想ストレージノードのストレージボリューム

仮想マシンベースのストレージノードに関する次の情報を収集する必要があります。

• 追加するストレージボリューム(ストレージ LUN )の数とサイズ。「ストレージとパフォーマンスの要 件」を参照してください。

グリッドの設定情報

グリッドを設定するための情報を収集する必要があります。

- Grid ライセンス
- Network Time Protocol ( NTP ;ネットワークタイムプロトコル)サーバの IP アドレス
- DNSサーバのIPアドレス

#### 関連情報

["](#page-433-0)[グリッドノードによるプライマリ管理ノードの検](#page-433-0)[出](#page-433-0)["](#page-433-0)

["](#page-428-0)[ストレージとパフォーマンスの](#page-428-0)[要件](#page-428-0)["](#page-428-0)

<span id="page-433-0"></span>グリッドノードによるプライマリ管理ノードの検出

グリッドノードは、設定や管理のためにプライマリ管理ノードと通信します。各グリッ ドノードがグリッドネットワーク上のプライマリ管理ノードの IP アドレスを認識してい る必要があります。

グリッドノードからプライマリ管理ノードにアクセスできるようにするために、ノードを導入する際に次のい ずれかを実行します。

- ADMIN\_IP パラメータを使用して、プライマリ管理ノードの IP アドレスを手動で入力します。
- ADMIN\_IP パラメータを省略して、グリッドノードで自動的に値が検出されるようにします。自動検出 は、グリッドネットワークで DHCP を使用してプライマリ管理ノードに IP アドレスを割り当てる場合に 特に便利です。

プライマリ管理ノードの自動検出は、マルチキャストドメインネームシステム(mDNS)を使用して実行され ます。プライマリ管理ノードは、最初に起動されるときに、 mDNS を使用してそのノードの IP アドレスを公 開します。同じサブネット上の他のノードは、この IP アドレスを自動的に照会して取得します。ただし、通 常、マルチキャストIPトラフィックはサブネット間でルーティングできないため、他のサブネット上のノード はプライマリ管理ノードのIPアドレスを直接取得できません。

自動検出を使用する場合:

- プライマリ管理ノードが直接接続されていないサブネットの少なくとも 1 つのグリッドノ ードで、ADMINIP 設定を指定する必要があります。このグリッドノードがプライマリ管 理ノードの IP アドレスを公開することで、サブネット上の他のノードが mDNS を使用し て IP アドレスを検出できるようになります。
- ネットワークインフラがサブネット内のマルチキャスト IP トラフィックの転送をサポート していることを確認します。

**StorageGRID** ノードを仮想マシンとして導入

VMware vSphere Web Client を使用して、各グリッドノードを仮想マシンとして導入し ます。導入時に、各グリッドノードが作成されて、 1 つ以上の StorageGRID ネットワ ークに接続されます。

StorageGRID アプライアンスストレージノードを導入する必要がある場合は、を参照してください ["](#page-254-0)[アプライ](#page-254-0) [アンスストレージノードを](#page-254-0)[導入](#page-254-0)[する](#page-254-0)["](#page-254-0)。

必要に応じて、ノードポートを再マッピングしたり、ノードの CPU やメモリの設定を増やしたりして、電源 をオンにすることができます。

作業を開始する前に

 $(i)$ 

- 方法を確認しました ["](#page-423-0)[設](#page-423-0)[置を](#page-423-0)[計画](#page-423-0)[して準](#page-423-0)[備](#page-423-0)["](#page-423-0)では、ソフトウェア、 CPU 、 RAM 、ストレージとパフォー マンスの要件について理解しています。
- VMware vSphere ハイパーバイザーについて理解し、この環境で仮想マシンの導入を経験している必要が あります。

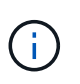

。 open-vm-tools パッケージはVMware Toolsに似たオープンソースの実装 で、StorageGRID 仮想マシンに含まれています。VMware Toolsを手動でインストールする 必要はありません。

• VMware 用の正しいバージョンの StorageGRID インストールアーカイブをダウンロードして展開してお きます。

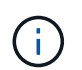

拡張またはリカバリ処理の一環として新しいノードを導入する場合は、グリッドで現在実 行されているバージョンの StorageGRID を使用する必要があります。

• StorageGRID 仮想マシンディスクが必要です (.vmdk)ファイル:

• を使用することができます .ovf および .mf 導入するグリッドノードのタイプごとに、次のファイルを用 意します。

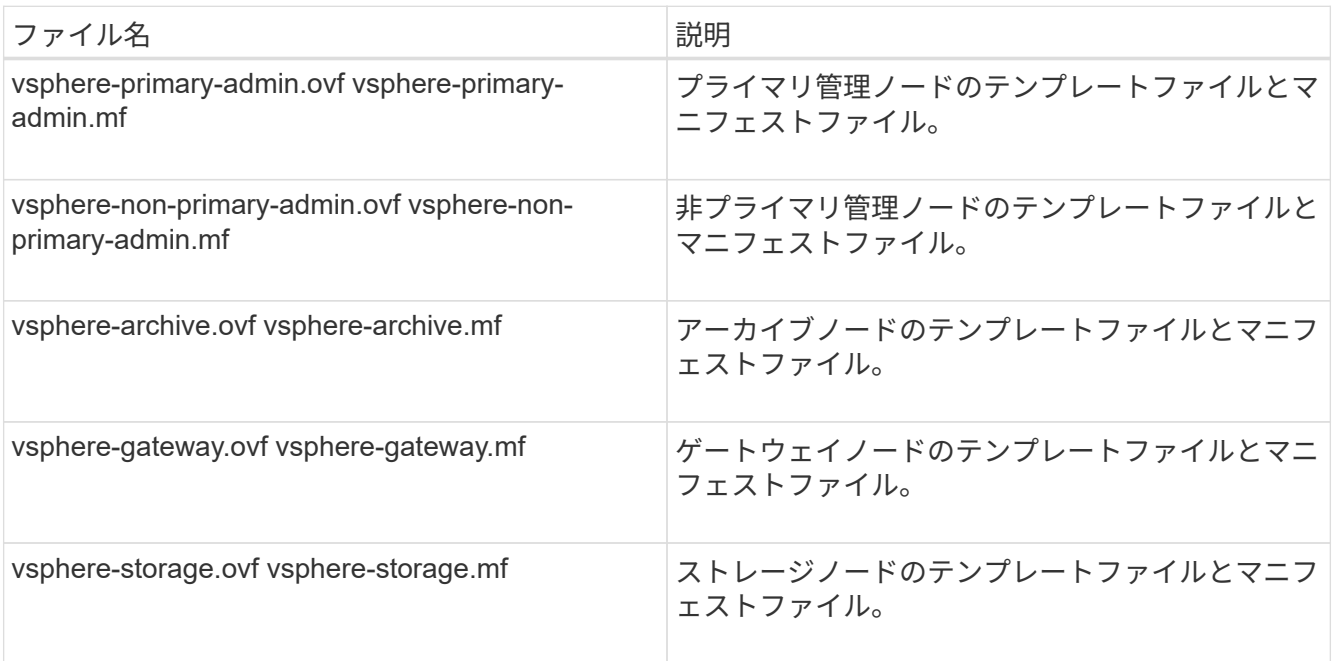

- 。 .vdmk、 .ovf`および `.mf ファイルはすべて同じディレクトリにあります。
- 障害ドメインを最小限に抑えるための計画が必要です。たとえば、すべてのゲートウェイノードを 1 台の 仮想マシンサーバに導入することは避けてください。

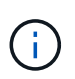

本番環境では、1台の仮想マシンサーバで複数のストレージノードを実行しないでくださ い。各ストレージノードに専用の仮想マシンホストを使用すると、分離された障害ドメイ ンが提供されます。

- 拡張またはリカバリ処理の一環としてノードを導入する場合は、を使用します ["StorageGRID](#page-1712-0) [システムの](#page-1712-0) [拡張](#page-1712-0)[手順](#page-1712-0)["](#page-1712-0) または ["](#page-1765-0)[リカ](#page-1765-0)[バ](#page-1765-0)[リとメンテ](#page-1765-0)[ナ](#page-1765-0)[ンスの](#page-1765-0)[手順](#page-1765-0)["](#page-1765-0)。
- NetApp ONTAP システムからストレージが割り当てられた仮想マシンとしてStorageGRID ノードを導入 する場合は、ボリュームでFabricPool 階層化ポリシーが有効になっていないことを確認しておきます。た とえば、StorageGRIDノードがVMwareホストで仮想マシンとして実行されている場合は、そのノードの データストアを作成するボリュームでFabricPool階層化ポリシーが有効になっていないことを確認してく ださい。StorageGRID ノードで使用するボリュームで FabricPool による階層化を無効にすることで、ト ラブルシューティングとストレージの処理がシンプルになります。

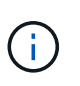

StorageGRID を使用して StorageGRID に関連するデータを FabricPool 自体に階層化しな いでください。StorageGRID データを StorageGRID に階層化すると、トラブルシューティ ングと運用がより複雑になります。

## このタスクについて

最初に VMware ノードを導入するとき、拡張時に新しい VMware ノードを追加するとき、またはリカバリ処 理の一環として VMware ノードを交換するときは、次の手順に従います。手順でメモした場合を除き、ノー

ド導入手順 は管理ノード、ストレージノード、ゲートウェイノード、アーカイブノードなど、すべてのタ イプのノードで同じです。

新しい StorageGRID システムを設置する場合は、次の手順を実行します。

- プライマリ管理ノードは、他のグリッドノードを導入する前に導入する必要があります。
- 各仮想マシンがグリッドネットワーク経由でプライマリ管理ノードに接続できることを確認する必要があ ります。
- グリッドを設定する前に、すべてのグリッドノードを導入する必要があります。

拡張またはリカバリ処理を実行する場合は、次の手順を実行します。

• 新しい仮想マシンがグリッドネットワーク経由でプライマリ管理ノードに接続できることを確認する必要 があります。

ノードのポートを再マッピングする必要がある場合は、ポートの再マッピングの設定が完了するまで新しいノ ードの電源をオンにしないでください。

手順

1. vCenter を使用して OVF テンプレートを導入

URL を指定する場合は、次のファイルを含むフォルダを指定します。それ以外の場合は、ローカルディレ クトリから各ファイルを選択します。

```
NetApp-SG-version-SHA.vmdk
vsphere-node.ovf
vsphere-node.mf
```
たとえば、導入する最初のノードがこのファイルに含まれている場合は、次のファイルを使用して StorageGRID システムのプライマリ管理ノードを導入します。

```
NetApp-SG-version-SHA.vmdk
sphere-primary-admin.ovf
sphere-primary-admin.mf
```
2. 仮想マシンの名前を指定します。

標準的には、仮想マシンとグリッドノードに同じ名前を使用します。

- 3. 仮想マシンを適切な vApp またはリソースプールに配置します。
- 4. プライマリ管理ノードを導入する場合は、エンドユーザライセンス契約を読んで同意します。

vCenter のバージョンによっては、使用する手順の順序は、エンドユーザライセンス契約を承諾し、仮想 マシンの名前を指定し、データストアを選択する場合とで異なります。

5. 仮想マシンのストレージを選択します。

リカバリ処理の一環としてノードを導入する場合は、の手順を実行します ストレージリカバリ手順 新 しい仮想ディスクを追加するには、障害が発生したグリッドノードから仮想ハードディスクを再接続する か、その両方を実行します。

ストレージノードを導入する際は、ストレージボリュームを 3 個以上使用し、各ストレージボリュームの サイズを 4TB 以上にします。ボリューム 0 に少なくとも 4TB 割り当てる必要があります。

ストレージノードの .ovf ファイルは、ストレージ用の複数の VMDK を定義します。これら の VMDK がストレージ要件を満たしていない場合は、ノードの電源を入れる前に、それら の VMDK を削除し、ストレージに適切な VMDK または RDM を割り当てる必要がありま す。VMware 環境で一般に使用され、管理も容易であるのは VMDK ですが、大きなオブジ ェクトサイズ(たとえば 100MB 超)を使用するワークロードのパフォーマンスは RDM の 方が高くなります。

一部の StorageGRID 環境では、一般的な仮想ワークロードよりも大容量のアクティブなス トレージボリュームを使用する場合があります。などの一部のハイパーバイザーパラメー タの調整が必要になる場合があります `MaxAddressableSpaceTB`をクリックすると、最適 なパフォーマンスが得られます。パフォーマンスが低下する場合は、仮想化のサポートリ ソースに問い合わせて、ワークロード固有の構成調整によって環境がメリットを受けるか どうかを確認してください。

6. ネットワークを選択します。

 $\sf (i)$ 

 $\left(\mathsf{i}\right)$ 

各ソースネットワークのデスティネーションネットワークを選択して、ノードで使用する StorageGRID ネットワークを決定します。

- グリッドネットワークは必須です。vSphere 環境でデスティネーションネットワークを選択する必要 があります。
- 管理ネットワークを使用する場合は、 vSphere 環境で別のデスティネーションネットワークを選択し ます。管理ネットワークを使用しない場合は、グリッドネットワークに対して選択したデスティネー ションと同じデスティネーションを選択します。
- クライアントネットワークを使用する場合は、 vSphere 環境で別のデスティネーションネットワーク を選択します。クライアントネットワークを使用しない場合は、グリッドネットワークに対して選択 したデスティネーションと同じデスティネーションを選択します。
- 7. [ テンプレートのカスタマイズ( Customize Template ) ] で、必要な StorageGRID ノードプロパティを 設定します。
	- a. ノード名 \* を入力します。

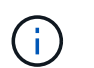

グリッドノードをリカバリする場合は、リカバリするノードの名前を入力する必要があ ります。

- b. \* グリッドネットワーク( eth0 ) \* セクションで、 \* グリッドネットワーク IP 設定 \* に静的または DHCP を選択します。
	- 静的を選択した場合は、 \* グリッドネットワーク IP \* 、 \* グリッドネットワークマスク \* 、 \* グリ ッドネットワークゲートウェイ \* 、 \* グリッドネットワーク MTU \* を入力します。
	- DHCP を選択した場合は、 \* グリッドネットワーク IP \* 、 \* グリッドネットワークマスク \* 、 \* グリッドネットワークゲートウェイ \* が自動的に割り当てられます。

c. 「 \* Primary Admin IP \* 」フィールドに、グリッドネットワークのプライマリ管理ノードの IP アドレ スを入力します。

 $\left( \begin{array}{c} 1 \end{array} \right)$ 

この手順は、導入するノードがプライマリ管理ノードの場合は必要ありません。

プライマリ管理ノードのIP アドレスを省略すると、プライマリ管理ノードまたは ADMINIP が設定され た少なくとも 1 つのグリッドノードが同じサブネットにある場合は、 IP アドレスが自動的に検出されま す。ただし、ここでプライマリ管理ノードの IP アドレスを設定することを推奨します。

- a. 「 \* Admin Network ( eth1 ) \* 」セクションで、「 \* Admin network IP configuration \* 」に対して「 static 」、「 dhcp 」、または「 disabled 」を選択します。
	- 管理ネットワークを使用しない場合は、[DISABLED]を選択し、[Admin Network IP]に「\* 0.0.0.0 \*」と入力します。他のフィールドは空白のままにすることができます。
	- 静的を選択した場合は、 \* 管理ネットワーク IP \* 、 \* 管理ネットワークマスク \* 、 \* 管理ネットワ ークゲートウェイ \* 、 \* 管理ネットワーク MTU \* を入力します。
	- 静的を選択した場合は、 \* 管理ネットワークの外部サブネットリスト \* を入力します。ゲートウェ イも設定する必要があります。
	- DHCP を選択した場合は、 \* 管理ネットワーク IP \* 、 \* 管理ネットワークマスク \* 、および \* 管 理ネットワークゲートウェイ \* が自動的に割り当てられます。
- b. クライアントネットワーク( eth2 ) \* セクションで、 \* クライアントネットワーク IP 構成 \* の静 的、 DHCP 、または無効を選択します。
	- クライアントネットワークを使用しない場合は、[DISABLED]を選択し、[Client Network IP]に「\* 0.0.0.0 \*」と入力します。他のフィールドは空白のままにすることができます。
	- 静的を選択した場合は、 \* クライアントネットワーク IP \* 、 \* クライアントネットワークマスク \* 、 \* クライアントネットワークゲートウェイ \* 、および \* クライアントネットワーク MTU \* を入 力します。
	- DHCP を選択した場合は、 \* クライアントネットワーク IP \* 、 \* クライアントネットワークマス ク \* 、および \* クライアントネットワークゲートウェイ \* が自動的に割り当てられます。
- 8. 仮想マシンの設定を確認し、必要な変更を行います。
- 9. 完了する準備ができたら、 [ 完了 ] を選択して仮想マシンのアップロードを開始します。
- 10. [[step\_recovery\_storage] リカバリ処理の一環としてこのノードを導入し、フルノードリカバリではない 場合は、導入の完了後に次の手順を実行します。
	- a. 仮想マシンを右クリックし、 \* 設定の編集 \* を選択します。
	- b. ストレージに指定されている各デフォルト仮想ハードディスクを選択し、 \* 削除 \* を選択します。
	- c. データリカバリの状況に応じて、ストレージ要件に従って新しい仮想ディスクを追加し、以前に削除 した障害グリッドノードから保存した仮想ハードディスクを再接続するか、またはその両方を実行し ます。

次の重要なガイドラインに注意してください。

- 新しいディスクを追加する場合は、ノードのリカバリ前に使用していたものと同じタイプのスト レージデバイスを使用する必要があります。
- ストレージノードの .ovf ファイルは、ストレージ用の複数の VMDK を定義します。これらの VMDK がストレージ要件を満たしていない場合は、ノードの電源を入れる前に、それらの VMDK を削除し、ストレージに適切な VMDK または RDM を割り当てる必要があります。VMware 環境

で一般に使用され、管理も容易であるのは VMDK ですが、大きなオブジェクトサイズ(たとえば 100MB 超)を使用するワークロードのパフォーマンスは RDM の方が高くなります。

11. このノードで使用されるポートを再マッピングする必要がある場合は、次の手順を実行します。

ポートの再マッピングが必要となるのは、 StorageGRID で使用される 1 つ以上のポートへのアクセスが エンタープライズネットワークポリシーによって制限される場合です。を参照してください ["](#page-44-0)[ネット](#page-44-0)[ワ](#page-44-0)[ー](#page-44-0) [クの](#page-44-0)[ガ](#page-44-0)[イドライン](#page-44-0)["](#page-44-0) StorageGRID で使用されるポート用。

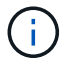

ロードバランサエンドポイントで使用されるポートは再マッピングしないでください。

- a. 新しい VM を選択します。
- b. [ 構成 ] タブで、 [ \* 設定 \* > \* vApp オプション \* ] を選択します。vapp Options \* の場所は、 vCenter のバージョンによって異なります。
- c. プロパティ \* テーブルで、 PORT\_REMAP\_INBOUND および PORT\_REMAP を確認します。
- d. ポートのインバウンド通信とアウトバウンド通信の両方を対称的にマッピングするには、 \* PORT REMAP \* を選択します。

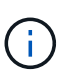

PORT\_REMAP のみを設定すると、インバウンド通信とアウトバウンド通信の両方で環 境を指定したマッピングが適用されます。PORT\_REMAP\_INBOUND を併せて指定し た場合は、 PORT\_REMAP がアウトバウンド通信のみに適用されます。

- i. 表の一番上までスクロールし、 \* Edit \* を選択します。
- ii. [ タイプ ] タブで、 [ ユーザー設定可能 \*] を選択し、 [ 保存 \*] を選択します。
- iii. 「 \* 値の設定 \* 」を選択します。

iv. ポートマッピングを入力します。

<network type>/<protocol>/<default port used by grid node>/<new port>

<network type> は、grid、admin、client、およびです <protocol> は、tcpまたはudpです。

たとえば、 ssh トラフィックをポート 22 からポート 3022 に再マッピングするには、次のように 入力します。

client/tcp/22/3022

i. 「 \* OK 」を選択します。

e. ノードへのインバウンド通信に使用するポートを指定するには、 \* port\_remap\_inbound \* を選択しま す。

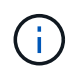

PORT\_REMAP\_INBOUNDを指定し、PORT\_REMAPに値を指定しなかった場合、ポー トのアウトバウンド通信は変更されません。

i. 表の一番上までスクロールし、 \* Edit \* を選択します。

- ii. [ タイプ ] タブで、 [ ユーザー設定可能 \*] を選択し、 [ 保存 \*] を選択します。
- iii. 「 \* 値の設定 \* 」を選択します。

iv. ポートマッピングを入力します。

<network type>/<protocol>/<remapped inbound port>/<default inbound port used by grid node>

<network type> は、grid、admin、client、およびです <protocol> は、tcpまたはudpです。

たとえば、ポート 3022 に送信されるインバウンドの SSH トラフィックを再マッピングしてグリッド ノードがポート 22 で受信するようにするには、次のように入力します。

client/tcp/3022/22

i. 「 \* OK 」を選択します

- 12. ノードの CPU またはメモリをデフォルトの設定から増やす場合は、次の手順を実行します。
	- a. 仮想マシンを右クリックし、 \* 設定の編集 \* を選択します。
	- b. CPU の数またはメモリの容量を必要に応じて変更します。

[ メモリ予約 \* ] を、仮想マシンに割り当てられた \* メモリ \* と同じサイズに設定します。

c. 「 \* OK 」を選択します。

13. 仮想マシンの電源をオンにします。

完了後

このノードを拡張またはリカバリ用手順 の一部として導入した場合は、その手順に戻って手順 を完了しま す。

グリッドの設定とインストールの完了( **VMware** )

**Grid Manager** に移動します

StorageGRID システムの設定に必要なすべての情報については、グリッドマネージャを 使用して定義します。

作業を開始する前に

プライマリ管理ノードが導入され、最初の起動シーケンスが完了している必要があります。

手順

1. Web ブラウザを開き、次のいずれかのアドレスに移動します。

https://*primary\_admin\_node\_ip*

https://*client\_network\_ip*

ポート 8443 でグリッドマネージャにアクセスすることもできます。

https://*primary\_admin\_node\_ip*:8443

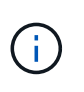

ネットワーク設定に応じて、グリッドネットワーク上または管理ネットワーク上のプライ マリ管理ノード IP の IP アドレスを使用できます。信頼されていない証明書に移動するに は、ブラウザのsecurity/advancedオプションの使用が必要になる場合があります。

2. [Install a StorageGRID system]\*を選択します。

StorageGRID グリッドを設定するためのページが表示されます。

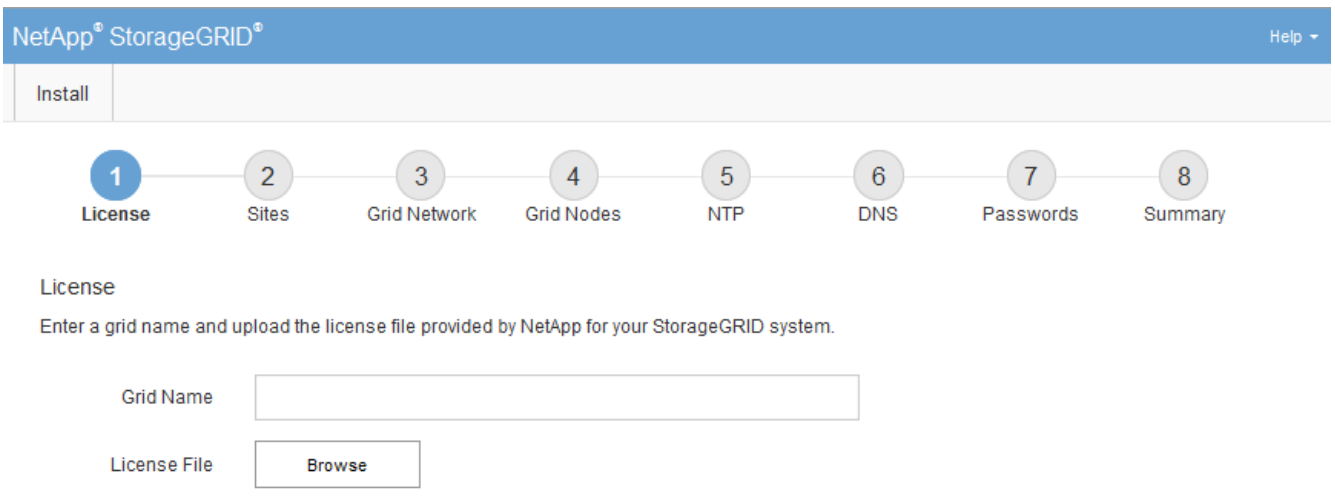

**StorageGRID** ライセンス情報を指定します

StorageGRID システムの名前を指定し、ネットアップから提供されたライセンスファイ ルをアップロードする必要があります。

手順

1. [License]ページで、StorageGRID システムのわかりやすい名前を\*[Grid Name]\*フィールドに入力しま す。

インストール後、ノードメニューの上部に名前が表示されます。

2. を選択し、ネットアップのライセンスファイルを探します **(NLF-***unique-id***.txt**)をクリックし、 Open \*を選択します。

ライセンスファイルが検証され、シリアル番号が表示されます。

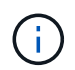

StorageGRID インストールアーカイブには、製品サポートのない無償ライセンスが含まれ ています。インストール後に、サポートを提供するライセンスに更新できます。

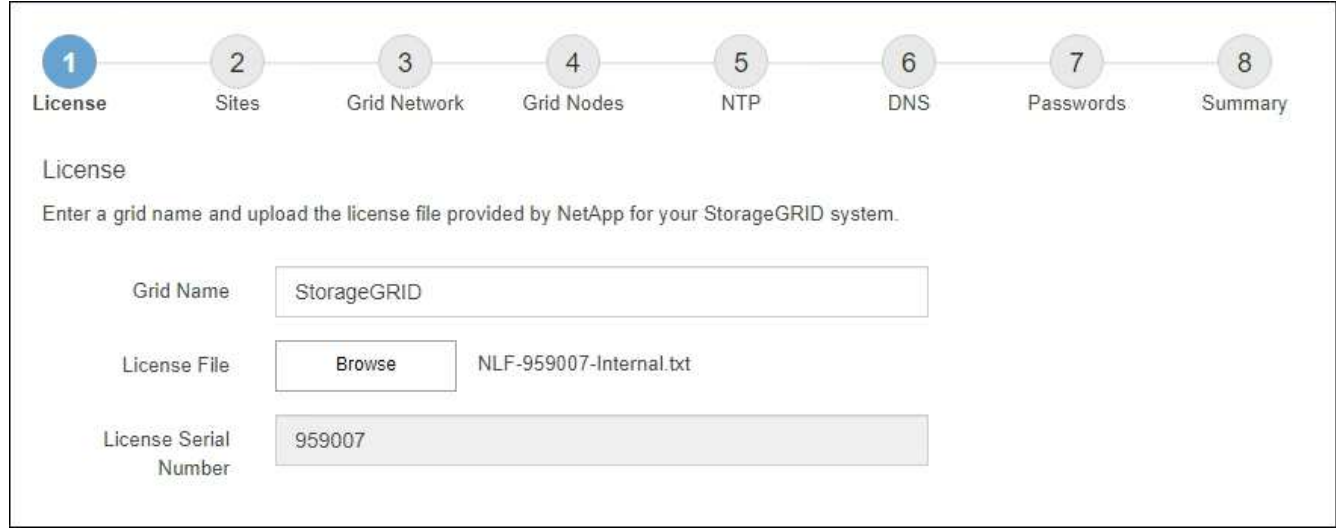

3. 「 \* 次へ \* 」を選択します。

サイトを追加します

StorageGRID をインストールするときに、サイトを少なくとも 1 つ作成する必要があり ます。StorageGRID システムの信頼性を高め、ストレージ容量を増やすために、追加の サイトを作成することができます。

# 手順

- 1. [ サイト ] ページで、 \* サイト名 \* を入力します。
- 2. サイトを追加するには、最後のサイトエントリの横にあるプラス記号をクリックし、新しい \* サイト名 \* テキストボックスに名前を入力します。
	- グリッドトポロジに必要な数のサイトを追加します。サイトは最大 16 個まで追加できます。

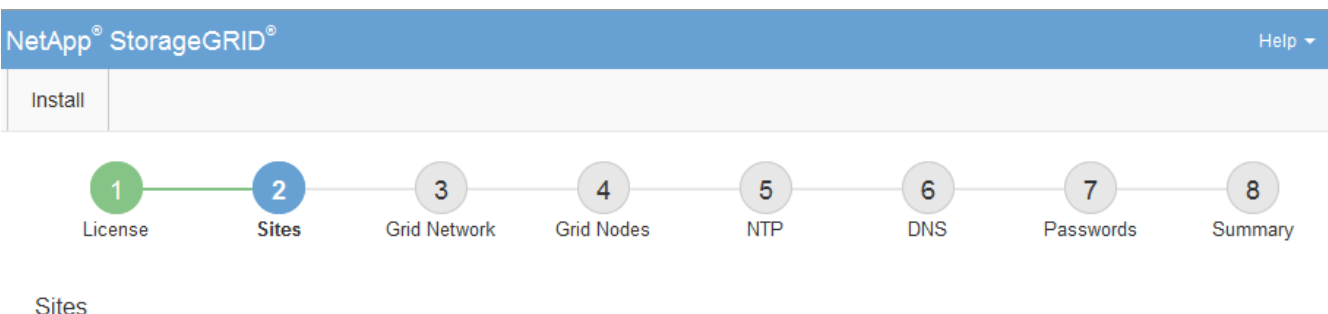

In a single-site deployment, infrastructure and operations are centralized in one site.

In a multi-site deployment, infrastructure can be distributed asymmetrically across sites, and proportional to the needs of each site. Typically, sites are located in geographically different locations. Having multiple sites also allows the use of distributed replication and erasure coding for increased availability and resiliency.

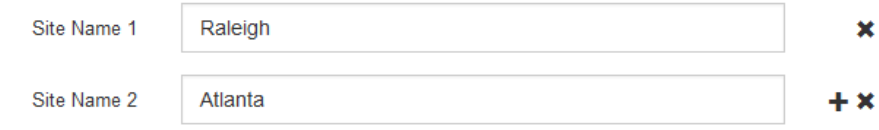

<sup>3. 「 \*</sup> 次へ \* 」をクリックします。

**Grid** ネットワークサブネットを指定してください

グリッドネットワークで使用されるサブネットを指定する必要があります。

このタスクについて

サブネットエントリには、StorageGRID システム内の各サイトのグリッドネットワークのサブネット、およ びグリッドネットワーク経由で到達できる必要があるサブネットが含まれます。

グリッドサブネットが複数ある場合は、グリッドネットワークゲートウェイが必要です。指定するすべてのグ リッドサブネットが、このゲートウェイ経由でアクセス可能であることが必要です。

手順

- 1. [\* サブネット 1\*] テキストボックスで、少なくとも 1 つのグリッドネットワークの CIDR ネットワークア ドレスを指定します。
- 2. 最後のエントリの横にあるプラス記号をクリックして、追加のネットワークエントリを追加します。

少なくとも 1 つのノードがすでに導入されている場合は、 \* グリッドネットワークのサブネットの検出 \* をクリックすると、 Grid Manager に登録されているグリッドノードから報告されたサブネットが Grid ネ ットワークサブネットリストに自動的に追加されます。

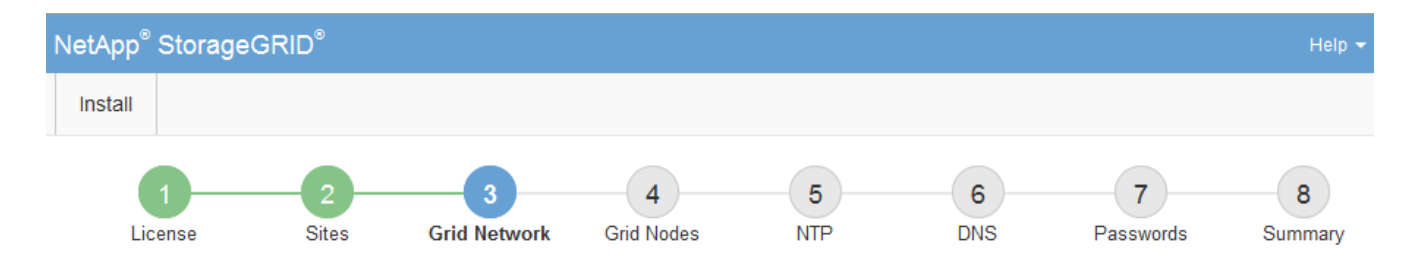

**Grid Network** 

You must specify the subnets that are used on the Grid Network. These entries typically include the subnets for the Grid Network for each site in your StorageGRID system. Select Discover Grid Networks to automatically add subnets based on the network configuration of all registered nodes.

Note: You must manually add any subnets for NTP, DNS, LDAP, or other external servers accessed through the Grid Network gateway.

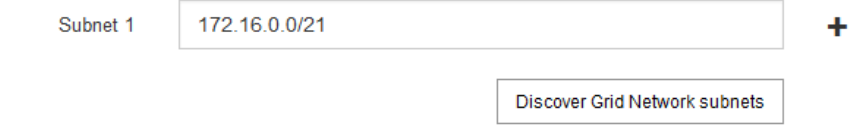

3. 「 \* 次へ \* 」をクリックします。

保留中のグリッドノードを承認します

各グリッドノードは、 StorageGRID システムに追加する前に承認する必要があります。

作業を開始する前に

仮想アプライアンスと StorageGRID アプライアンスのグリッドノードをすべて導入しておきます。

 $\binom{1}{1}$ 

一部のノードだけを先にインストールしてから、一部のノードだけをインストールするより も、すべてのノードを 1 つのインストールする方が効率的です。

1. Pending 状態のノードのリストを確認し、導入したすべてのグリッドノードが表示されていることを確認 します。

$$
\textcircled{\small{f}}
$$

見つからないグリッドノードがある場合は、正常に導入されたことを確認します。

2. 承認する保留中のノードの横にあるラジオボタンを選択します。

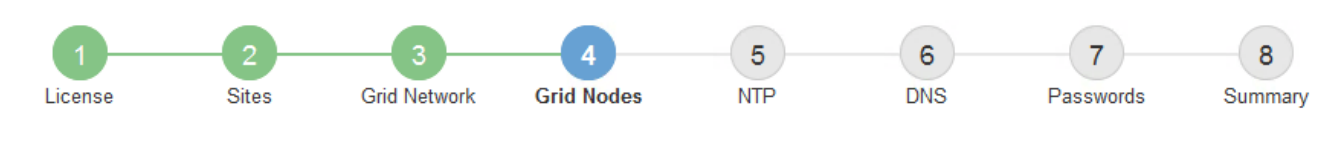

# **Grid Nodes**

Approve and configure grid nodes, so that they are added correctly to your StorageGRID system.

#### **Pending Nodes**

Grid nodes are listed as pending until they are assigned to a site, configured, and approved.

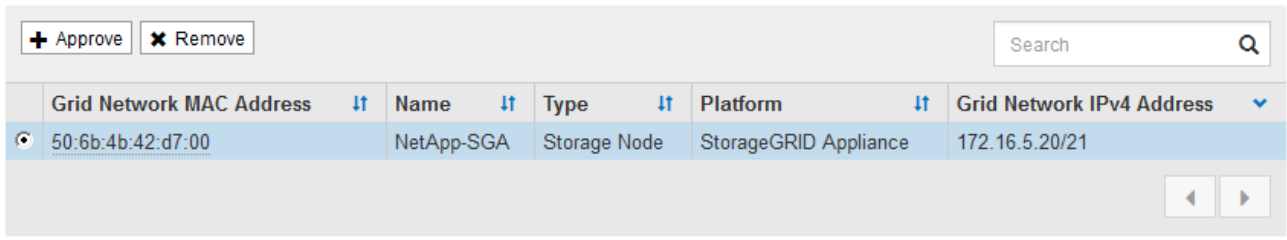

#### **Approved Nodes**

Grid nodes that have been approved and have been configured for installation. An approved grid node's configuration can be edited if errors are identified.

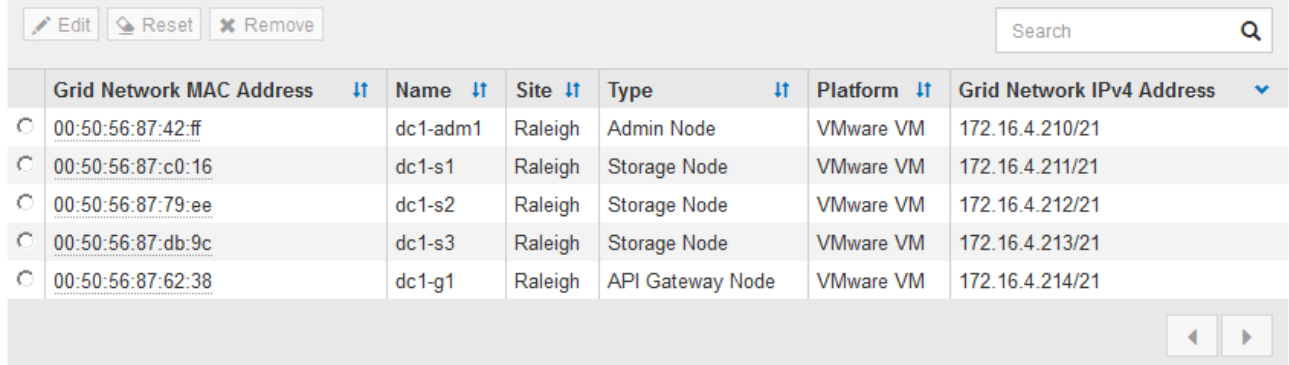

3. [ 承認( Approve ) ] をクリックします

4. [ 一般設定 ] で、必要に応じて次のプロパティの設定を変更します。

# Storage Node Configuration

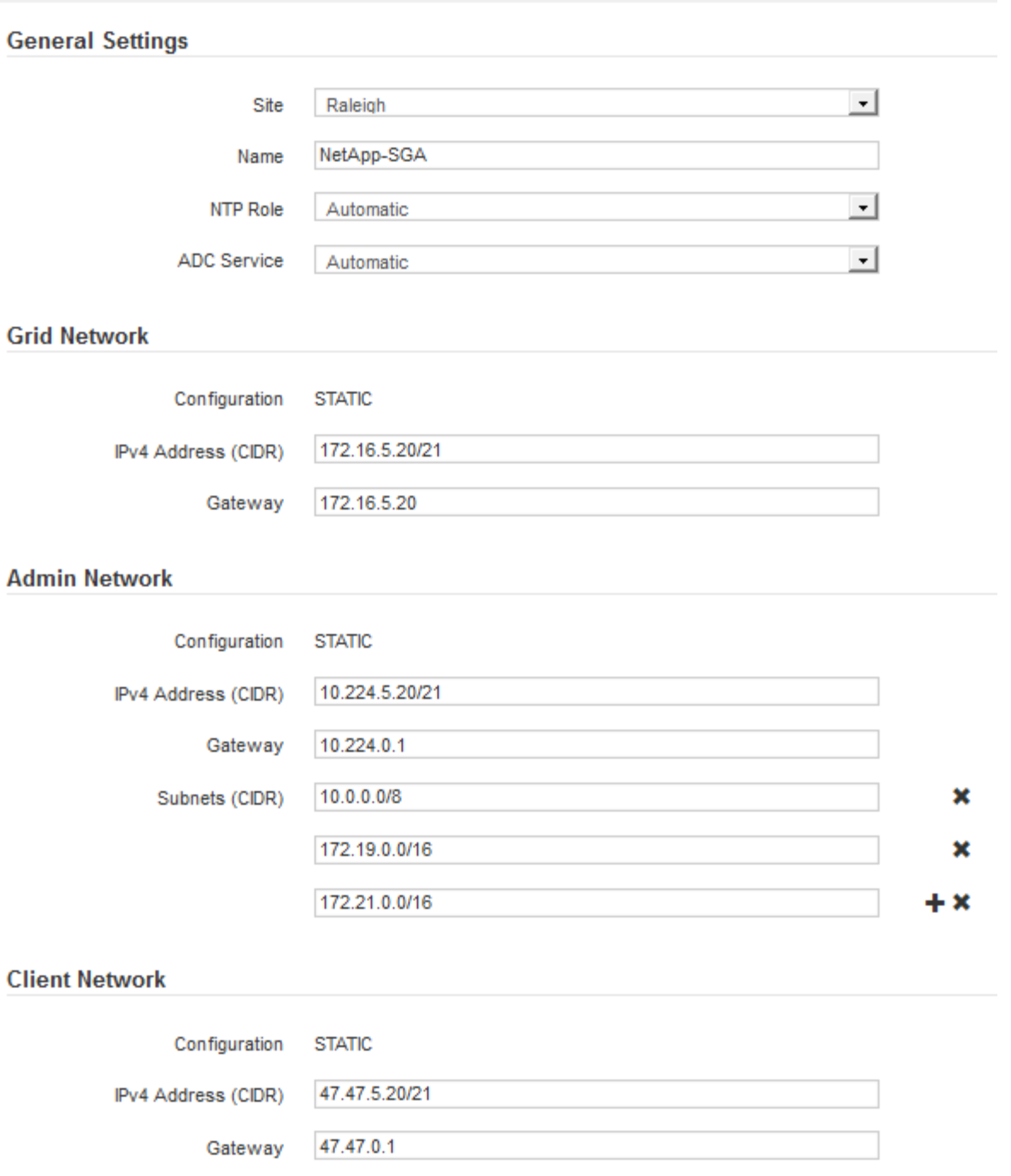

◦ \* Site \*:このグリッドノードのサイトのシステム名。

◦ \* Name \*:ノードのシステム名。デフォルトでは、ノードの設定時に指定した名前が付けられます。

システム名はStorageGRID の内部処理に必要であり、インストールの完了後に変更することはできま せん。ただし、インストールプロセスのこのステップでは、必要に応じてシステム名を変更できま す。

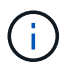

VMware ノードの場合はここで名前を変更できますが、 vSphere で仮想マシンの名前は変 更されません。

。\* NTP Role \* :グリッドノードのネットワークタイムプロトコル (NTP) ロール。オプションは \* Automatic \* 、 \* Primary \* 、 \* Client \* です。「 \* 自動」を選択すると、管理ノード、 ADC サービス を採用するストレージノード、ゲートウェイノード、および静的な IP アドレスでないグリッドノード にプライマリロールが割り当てられます。他のすべてのグリッドノードにはクライアントロールが割 り当てられます。

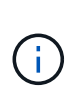

各サイトの少なくとも 2 つのノードが、少なくとも 4 つの外部 NTP ソースにアクセス できることを確認します。NTP ソースにアクセスできるノードがサイトに 1 つしかな いと、そのノードがダウンした場合にタイミングの問題が生じます。また、各サイトで 2 つのノードをプライマリ NTP ソースとして指定することにより、サイトがグリッド の他の部分から分離されても、正確なタイミングが保証されます。

- \* ADC service \* (ストレージノードのみ):「 \* Automatic \* 」を選択して、ノードに Administrative Domain Controller (ADC) サービスが必要かどうかをシステムに通知します。ADC サービスは、グ リッドサービスの場所と可用性を追跡します。各サイトで少なくとも 3 つのストレージノードに ADC サービスが含まれている必要があります。導入後のノードにADCサービスを追加することはできませ  $\mathcal{L}_{\alpha}$
- 5. グリッドネットワークで、必要に応じて次のプロパティの設定を変更します。

◦ \* IPv4 Address ( CIDR ) \* :グリッドネットワークインターフェイス(コンテナ内の eth0 )の CIDR ネットワークアドレス。例: 192.168.1.234/21

◦ \* ゲートウェイ \* :グリッドネットワークゲートウェイ。例: 192.168.0.1

 $\left( \begin{array}{c} 1 \end{array} \right)$ 

グリッドサブネットが複数ある場合は、ゲートウェイが必要です。

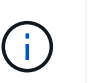

グリッドネットワーク設定で DHCP を選択した場合は、ここで値を変更すると、新しい値 がノード上の静的アドレスとして設定されます。設定された IP アドレスが DHCP アドレス プールにないことを確認する必要があります。

6. グリッドノードの管理ネットワークを設定する場合は、必要に応じて管理ネットワークセクションで設定 を追加または更新します。

サブネット( CIDR ) \* テキストボックスに、このインターフェイスから発信されるルートの宛先サブネ ットを入力します。管理サブネットが複数ある場合は、管理ゲートウェイが必要です。

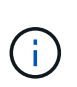

管理ネットワーク設定で DHCP を選択した場合は、ここで値を変更すると、新しい値がノ ード上の静的アドレスとして設定されます。設定された IP アドレスが DHCP アドレスプー ルにないことを確認する必要があります。

アプライアンス: StorageGRID アプライアンスでは、StorageGRID アプライアンスインストーラを使用 した初回インストール時に管理ネットワークを設定しなかった場合、この[Grid Manager]ダイアログボッ クスで管理ネットワークを設定することはできません。代わりに、次の手順を実行する必要があります。

a. アプライアンスをリブートします。アプライアンスインストーラで、 \* Advanced \* > \* Reboot \* を選 択します。

リブートには数分かかることがあります。

b. [Configure Networking\*] > [**Link Configuration**] を選択し、適切なネットワークを有効にします。

- c. [Configure Networking\*]>[**IP Configuration**] を選択し、有効なネットワークを設定します。
- d. ホームページに戻り、「インストールの開始」をクリックします。
- e. Grid Managerで、ノードが[Approved Nodes]テーブルに表示されている場合は、そのノードを削除し ます。
- f. Pending Nodes テーブルからノードを削除します。
- g. ノードが Pending Nodes リストに再表示されるまで待ちます。
- h. 適切なネットワークを設定できることを確認します。アプライアンスインストーラの[IP Configuration]ページで指定した情報があらかじめ入力されています。

追加情報の場合は、を参照してください ["](#page-77-0)[ハードウェア](#page-77-0)[設](#page-77-0)[置のクイックスタート](#page-77-0)["](#page-77-0) をクリックして、ア プライアンスの手順を確認してください。

7. グリッドノードのクライアントネットワークを設定する場合は、必要に応じてクライアントネットワーク セクションで設定を追加または更新します。クライアントネットワークを設定する場合はゲートウェイが 必要になります。これは、インストール後にノードのデフォルトゲートウェイになります。

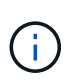

クライアントネットワーク設定で DHCP を選択した場合は、ここで値を変更すると、新し い値がノード上の静的アドレスとして設定されます。設定された IP アドレスが DHCP アド レスプールにないことを確認する必要があります。

アプライアンス: StorageGRID アプライアンスの場合、StorageGRID アプライアンスインストーラを使 用した初期インストールでクライアントネットワークが設定されていないと、この[Grid Manager]ダイア ログボックスで設定できません。代わりに、次の手順を実行する必要があります。

a. アプライアンスをリブートします。アプライアンスインストーラで、 \* Advanced \* > \* Reboot \* を選 択します。

リブートには数分かかることがあります。

- b. [Configure Networking\*] > [**Link Configuration**] を選択し、適切なネットワークを有効にします。
- c. [Configure Networking\*]>[**IP Configuration**] を選択し、有効なネットワークを設定します。
- d. ホームページに戻り、「インストールの開始」をクリックします。
- e. Grid Managerで、ノードが[Approved Nodes]テーブルに表示されている場合は、そのノードを削除し ます。
- f. Pending Nodes テーブルからノードを削除します。
- g. ノードが Pending Nodes リストに再表示されるまで待ちます。
- h. 適切なネットワークを設定できることを確認します。アプライアンスインストーラの[IP Configuration]ページで指定した情報があらかじめ入力されています。

追加情報の場合は、を参照してください ["](#page-77-0)[ハードウェア](#page-77-0)[設](#page-77-0)[置のクイックスタート](#page-77-0)["](#page-77-0) をクリックして、ア プライアンスの手順を確認してください。

- 8. [ 保存( Save ) ] をクリックします。
	- グリッドノードエントリが [ 承認済みノード( Approved Nodes ) ] リストに移動します。

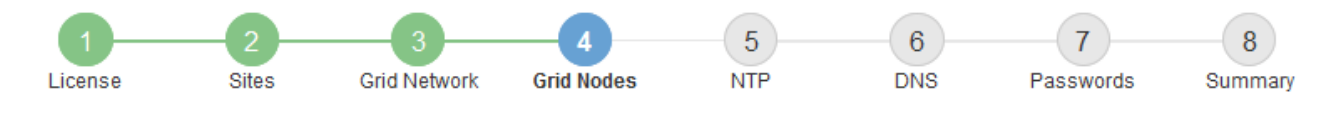

#### **Grid Nodes**

Approve and configure grid nodes, so that they are added correctly to your StorageGRID system.

#### **Pending Nodes**

Grid nodes are listed as pending until they are assigned to a site, configured, and approved.

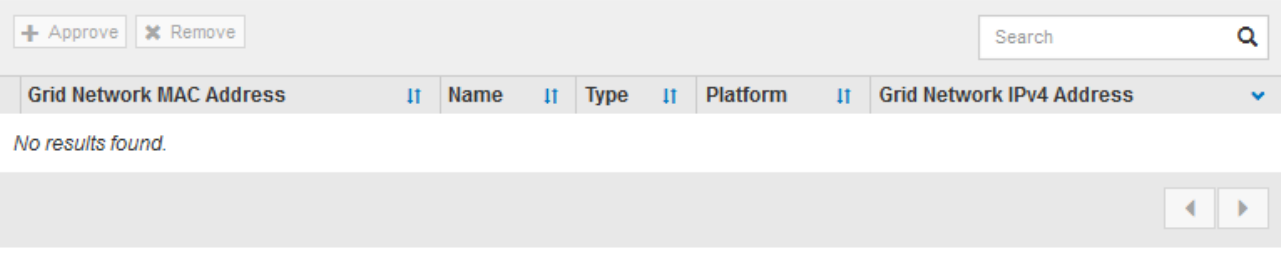

#### **Approved Nodes**

Grid nodes that have been approved and have been configured for installation. An approved grid node's configuration can be edited if errors are identified.

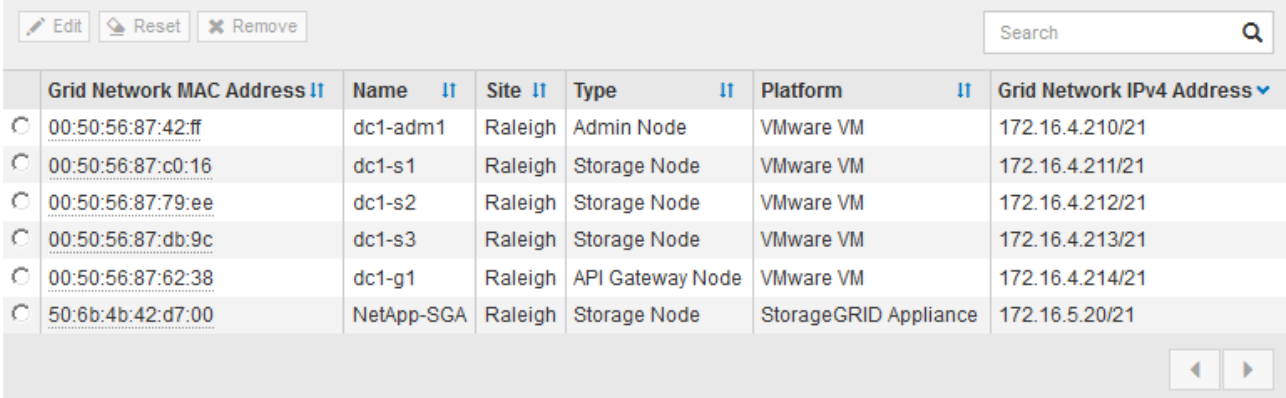

9. 承認する保留中のグリッドノードごとに、上記の手順を繰り返します。

グリッドに必要なすべてのノードを承認する必要があります。ただし、サマリページで \* インストール \* をクリックする前に、いつでもこのページに戻ることができます。承認済みグリッドノードのプロパティ を変更するには、ラジオボタンを選択し、 \* 編集 \* をクリックします。

10. グリッドノードの承認が完了したら、 \* 次へ \* をクリックします。

ネットワークタイムプロトコルサーバ情報を指定します

別々のサーバで実行された処理を常に同期された状態にするには、 StorageGRID システ ムの NTP 設定情報を指定する必要があります。

このタスクについて

NTP サーバの IPv4 アドレスを指定する必要があります。

外部 NTP サーバを指定する必要があります。指定した NTP サーバで NTP プロトコルが使用されている必要

時間のずれに伴う問題を防ぐには、 Stratum 3 またはそれより上位の NTP サーバ参照を 4 つ指定する必要が あります。

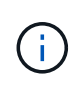

本番レベルのStorageGRID インストール用に外部NTPソースを指定する場合は、Windows Server 2016より前のバージョンのWindowsでWindows Time (W32Time)サービスを使用しない でください。以前のバージョンの Windows のタイムサービスは精度が十分でないため、 StorageGRID などの高精度環境での使用は Microsoft でサポートされていません。

["](https://support.microsoft.com/en-us/help/939322/support-boundary-to-configure-the-windows-time-service-for-high-accura)[高](https://support.microsoft.com/en-us/help/939322/support-boundary-to-configure-the-windows-time-service-for-high-accura)[精](https://support.microsoft.com/en-us/help/939322/support-boundary-to-configure-the-windows-time-service-for-high-accura)[度](https://support.microsoft.com/en-us/help/939322/support-boundary-to-configure-the-windows-time-service-for-high-accura)[環境用に](https://support.microsoft.com/en-us/help/939322/support-boundary-to-configure-the-windows-time-service-for-high-accura) [Windows](https://support.microsoft.com/en-us/help/939322/support-boundary-to-configure-the-windows-time-service-for-high-accura) [タイムサービスを構成するためのサポート境界](https://support.microsoft.com/en-us/help/939322/support-boundary-to-configure-the-windows-time-service-for-high-accura)["](https://support.microsoft.com/en-us/help/939322/support-boundary-to-configure-the-windows-time-service-for-high-accura)

外部 NTP サーバは、以前にプライマリ NTP ロールを割り当てていたノードによって使用されます。

 $(i)$ 

各サイトの少なくとも 2 つのノードが、少なくとも 4 つの外部 NTP ソースにアクセスできる ことを確認します。NTP ソースにアクセスできるノードがサイトに 1 つしかないと、そのノー ドがダウンした場合にタイミングの問題が生じます。また、各サイトで 2 つのノードをプライ マリ NTP ソースとして指定することにより、サイトがグリッドの他の部分から分離されても、 正確なタイミングが保証されます。

VMware に関する追加のチェックを実行します。たとえば、ハイパーバイザーが仮想マシンと同じ NTP ソー スを使用していることを確認したり、 VMTools を使用してハイパーバイザーと StorageGRID 仮想マシン間の 時刻同期を無効にしたりします。

## 手順

- 1. [\* サーバー 1 \* から \* サーバー 4 \* ] テキストボックスに、少なくとも 4 つの NTP サーバーの IPv4 アドレ スを指定します。
- 2. 必要に応じて、最後のエントリの横にあるプラス記号を選択して、サーバエントリを追加します。

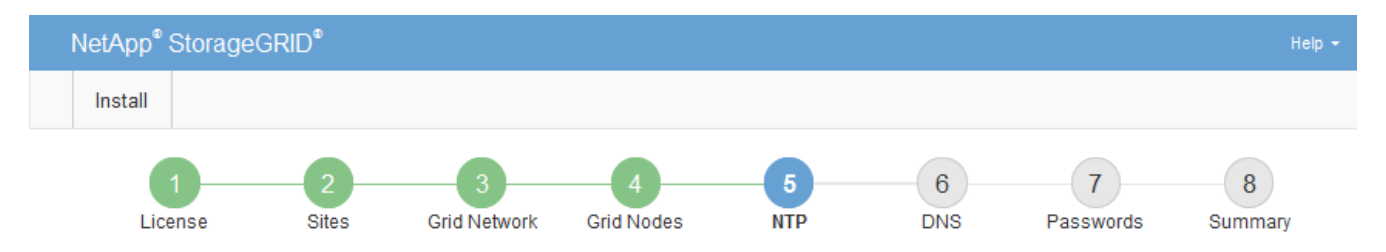

Network Time Protocol

Enter the IP addresses for at least four Network Time Protocol (NTP) servers, so that operations performed on separate servers are kept in sync.

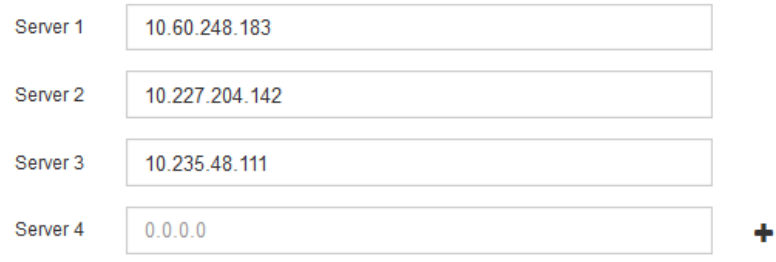

3. 「 \* 次へ \* 」を選択します。

IPアドレスの代わりにホスト名を使用して外部サーバにアクセスできるよう に、StorageGRID システムのDNS情報を指定する必要があります。

このタスクについて

を指定します ["DNS](#page-2023-0)[サー](#page-2023-0)[バ](#page-2023-0)[情報](#page-2023-0)["](#page-2023-0) Eメール通知やAutoSupport に、IPアドレスではなく完全修飾ドメイン名 (FQDN) ホスト名を使用できます。

適切に動作するように、2つまたは3つのDNSサーバを指定します。3つ以上を指定すると、一部のプラットフ ォームではOSに制限があるため、3つだけが使用される可能性があります。ルーティングが制限されている環 境では、を使用できます ["DNS](#page-1980-0)[サー](#page-1980-0)[バ](#page-1980-0)[リストをカスタマイ](#page-1980-0)[ズ](#page-1980-0)[します](#page-1980-0)["](#page-1980-0) 個 々 のノード(通常はサイト内のすべて のノード)で、最大3台のDNSサーバで構成される異なるセットを使用する場合。

可能であれば、各サイトがローカルにアクセスできるDNSサーバを使用して、孤立したサイトが外部の宛先 のFQDNを解決できるようにします。

DNS サーバ情報を省略したり誤って設定したりすると、各グリッドノードの SSM サービスで DNST アラー ムがトリガーされます。このアラームは、 DNS が正しく設定され、新しいサーバ情報がすべてのグリッドノ ードに配信された時点で解除されます。

手順

1. 「 \* サーバー 1 \* 」テキストボックスで、少なくとも 1 つの DNS サーバーの IPv4 アドレスを指定しま す。

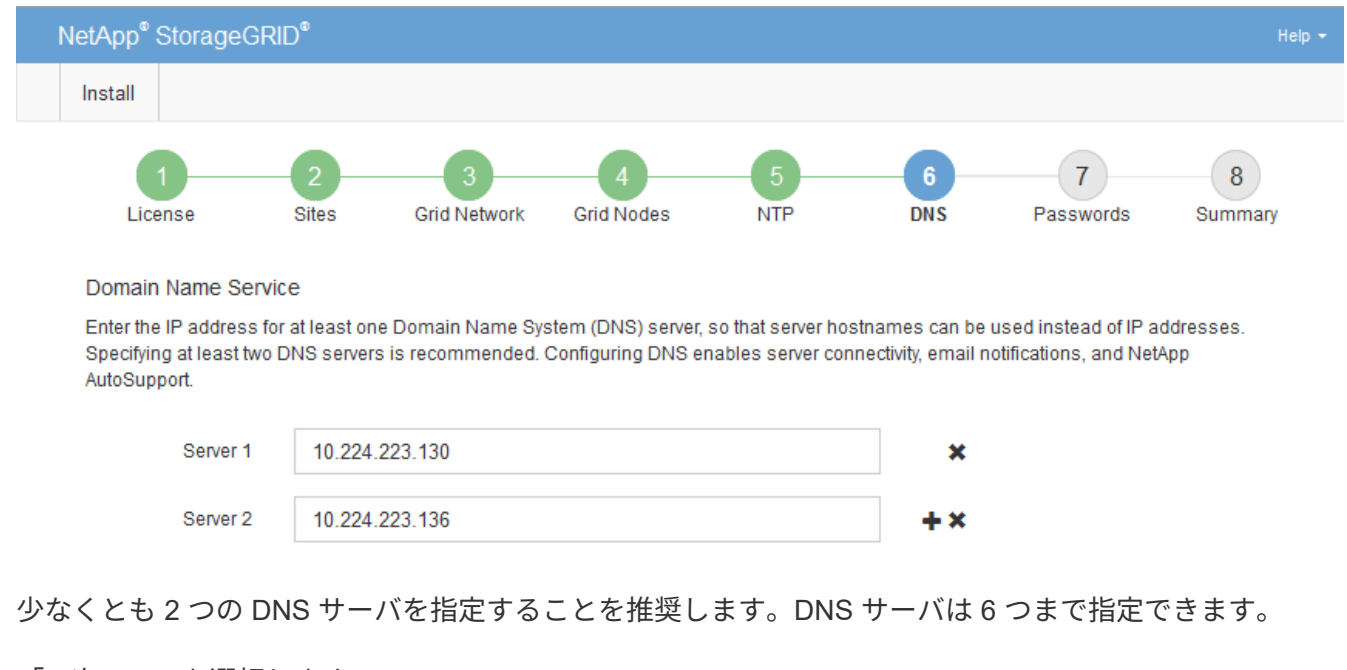

2. 必要に応じて、最後のエントリの横にあるプラス記号を選択して、サーバエントリを追加します。

3. 「 \* 次へ \* 」を選択します。

**StorageGRID** システムのパスワードを指定します

StorageGRID システムのインストールの一環として、システムの保護とメンテナンス作 業に使用するパスワードを入力する必要があります。

このタスクについて

Install Passwords ページを使用して、プロビジョニングパスフレーズとグリッド管理 root ユーザのパスワー ドを指定します。

- プロビジョニングパスフレーズは暗号化キーとして使用され、 StorageGRID システムでは格納されませ ん。
- リカバリパッケージのダウンロードなど、インストール、拡張、メンテナンスの手順に使用するプロビジ ョニングパスフレーズが必要です。そのため、プロビジョニングパスフレーズは安全な場所に保存してお くことが重要です。
- 現在のプロビジョニングパスフレーズがある場合は、 Grid Manager からプロビジョニングパスフレーズ を変更できます。
- Grid管理rootユーザのパスワードは、Grid Managerを使用して変更できます。
- ランダムに生成されたコマンドラインコンソールおよびSSHパスワードは、に格納されます Passwords.txt リカバリパッケージ内のファイル。
- 手順
- 1. [プロビジョニングパスフレーズ]\*に、StorageGRID システムのグリッドトポロジを変更するために必要な プロビジョニングパスフレーズを入力します。

プロビジョニングパスフレーズは安全な場所に保存してください。

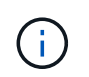

インストールの完了後にプロビジョニングパスフレーズを変更する場合は、 Grid Manager を使用してください。\* 設定 \* > \* アクセス制御 \* > \* Grid パスワード \* を選択します。

- 2. [Confirm Provisioning Passphrase\* (プロビジョニングパスフレーズの確認) ] にプロビジョニングパス フレーズを再入力して確定します。
- 3. \* Grid Management Root User Password \* に、 Grid Manager に「 root 」ユーザとしてアクセスするため に使用するパスワードを入力します。

パスワードは安全な場所に保管してください。

4. Confirm Root User Password \* で、 Grid Manager のパスワードを再入力して確認します。

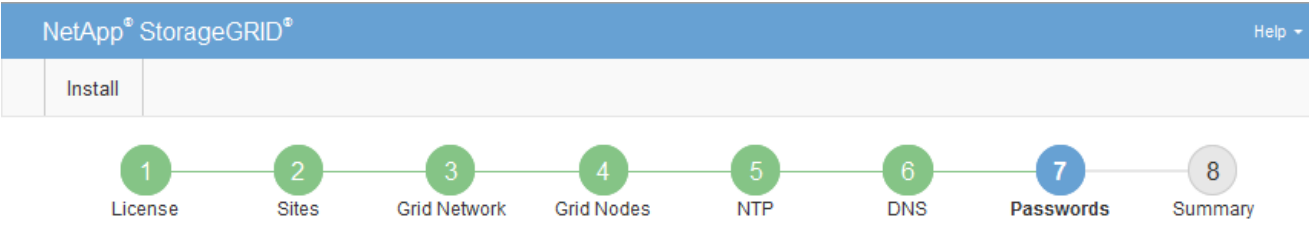

#### Passwords

Enter secure passwords that meet your organization's security policies. A text file containing the command line passwords must be downloaded during the final installation step.

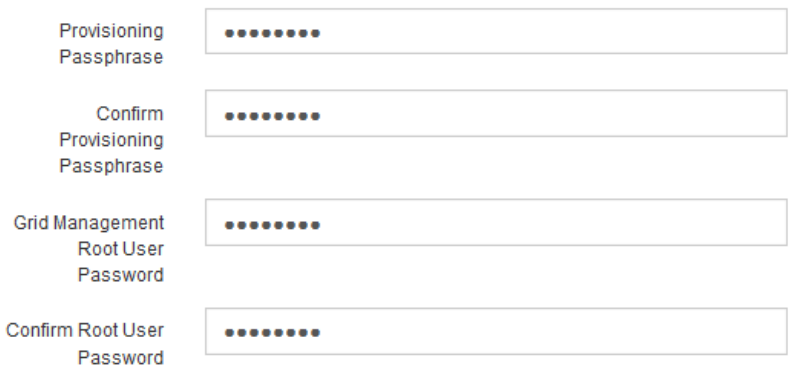

□ Create random command line passwords.

5. コンセプトの実証またはデモ用にGridをインストールする場合は、必要に応じて\*[Create random command line passwords]\*チェックボックスをオフにします。

本番環境では、セキュリティ上の理由から常にランダムパスワードを使用する必要があります。「root」 または「admin」アカウントを使用してコマンドラインからグリッドノードにアクセスする際にデフォル トのパスワードを使用する場合は、「Create random command line passwords」\*を選択解除してくださ  $U<sub>o</sub>$ 

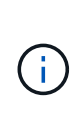

リカバリパッケージファイルをダウンロードするように求められます (sgws-recoverypackage-id-revision.zip)サマリページで\*Install\*をクリックした後。実行する必要が あります ["](#page-1765-1)[このファイルをダウンロードします](#page-1765-1)["](#page-1765-1) をクリックしてインストールを完了しま す。システムへのアクセスに必要なパスワードは、に保存されています Passwords.txt リカバリパッケージファイルに含まれているファイル。

6. 「 \* 次へ \* 」をクリックします。

構成を確認し、インストールを完了します

インストールを正常に完了するために、入力した設定情報をよく確認する必要がありま す。

手順

1. 「 \* 概要 \* 」ページを表示します。

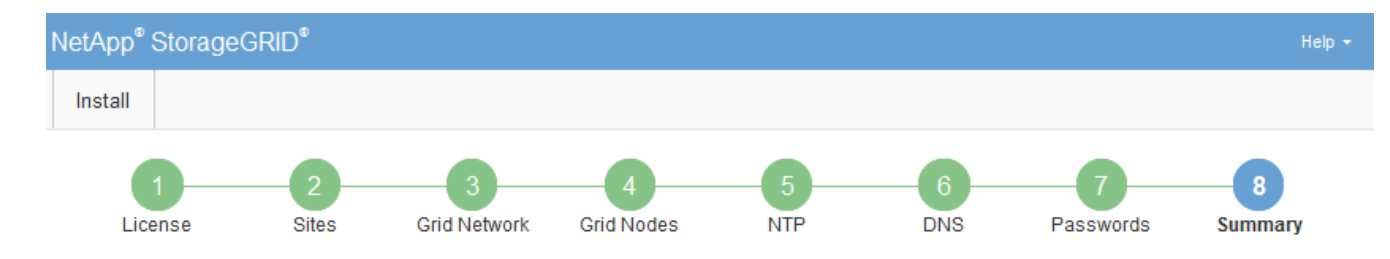

#### Summary

Verify that all of the grid configuration information is correct, and then click Install. You can view the status of each grid node as it installs. Click the Modify links to go back and change the associated information.

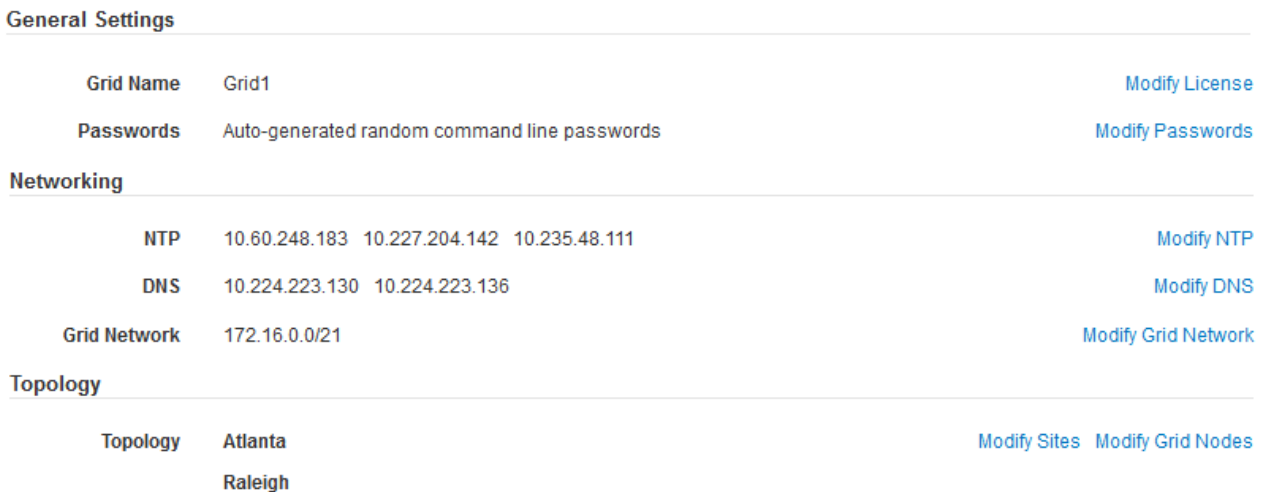

```
dc1-adm1 dc1-g1 dc1-s1 dc1-s2 dc1-s3 NetApp-SGA
```
- 2. グリッドの設定情報がすべて正しいことを確認します。Summary (サマリ)ページの Modify (変更)リ ンクを使用して、戻ってエラーを修正します。
- 3. 「 \* Install \* 」をクリックします。

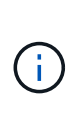

クライアントネットワークを使用するようにノードが設定されている場合、 \* Install \* をク リックすると、そのノードのデフォルトゲートウェイがグリッドネットワークからクライ アントネットワークに切り替わります。接続を失った場合は、アクセス可能なサブネット 経由でプライマリ管理ノードにアクセスしていることを確認する必要があります。を参照 してください ["](#page-44-0)[ネット](#page-44-0)[ワ](#page-44-0)[ークの](#page-44-0)[ガ](#page-44-0)[イドライン](#page-44-0)["](#page-44-0) を参照してください。

4. [ リカバリパッケージのダウンロード ] をクリックします。

グリッドトポロジを定義するポイントまでインストールが進むと、リカバリパッケージファイルをダウン ロードするように求められます (.zip) をクリックし、このファイルの内容に正常にアクセスできること を確認します。リカバリパッケージファイルのダウンロードが必要となるのは、グリッドノードで障害が 発生した場合に StorageGRID システムをリカバリできるようにするためです。インストールはバックグ ラウンドで続行されますが、このファイルをダウンロードして確認するまで、インストールを完了し てStorageGRID システムにアクセスすることはできません。

5. の内容を展開できることを確認します .zip ファイルを作成し、安全で安全な2つの場所に保存します。

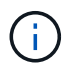

リカバリパッケージファイルには StorageGRID システムからデータを取得するための暗号 キーとパスワードが含まれているため、安全に保管する必要があります。

6. チェックボックスを選択し、[次へ]\*をクリックします。

インストールがまだ進行中の場合は、ステータスページが表示されます。このページには、グリッドノー ドごとのインストールの進捗状況が表示されます。

**Installation Status** 

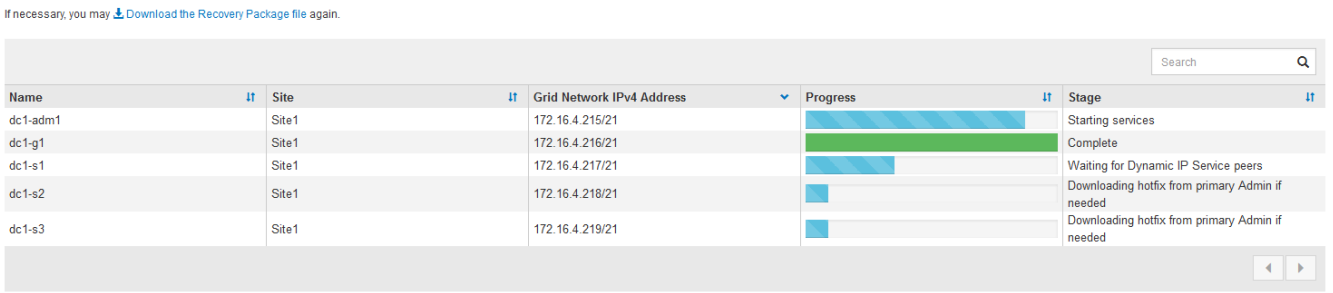

すべてのグリッドノードが完了ステージに到達すると、 Grid Manager のサインインページが表示されま す。

7. 「 root 」ユーザとインストール時に指定したパスワードを使用して Grid Manager にサインインします。

インストール後のガイドライン

グリッドノードの導入と設定が完了したら、 DHCP アドレスおよびネットワーク設定の 変更について、次のガイドラインに従ってください。

• DHCP を使用して IP アドレスを割り当てた場合は、使用しているネットワーク上の各 IP アドレスに対し て DHCP 予約を設定します。

DHCP は導入フェーズでのみ設定できます。設定中にDHCPを設定することはできません。

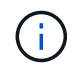

IP アドレスが変わるとノードがリブートします。 DHCP アドレスの変更が同時に複数のノ ードに影響を及ぼす場合、原因 が停止する可能性があります。

- グリッドノードの IP アドレス、サブネットマスク、およびデフォルトゲートウェイを変更する場合は、 IP 変更手順を使用する必要があります。を参照してください ["IP](#page-1958-0) [アドレスを](#page-1958-0)[設](#page-1958-0)[定する](#page-1958-0)["](#page-1958-0)。
- ルーティングやゲートウェイの変更など、ネットワーク設定を変更すると、プライマリ管理ノードおよび その他のグリッドノードへのクライアント接続が失われる可能性があります。適用されるネットワークの 変更によっては、これらの接続の再確立が必要になる場合があります。

インストールの自動化( **VMware** )

VMware vSphere を使用して、グリッドノードの導入を自動化できます。StorageGRID の設定を自動化することもできます。

グリッドノードの導入を自動化

VMware vSphere を使用してグリッドノードの導入を自動化する。

作業を開始する前に

- Bash 3.2 以降が搭載された Linux / UNIX システムにアクセスできるようにしておきます。
- VMware OVF Tool 4.1 をインストールし、正しく設定しておきます。
- OVF Tool を使用して VMware vSphere にアクセスするために必要なユーザ名とパスワードを確認してお きます。
- StorageGRID 仮想マシンを導入する vSphere 内の場所の仮想インフラ( VI ) URL を確認しておきま す。この URL は通常、 vApp またはリソースプールです。例: vi://vcenter.example.com/vi/sgws

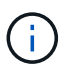

VMwareを使用できます ovftool この値を決定するユーティリティ(を参照) ovftool 詳細についてはドキュメントを参照してください)。

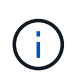

vApp に導入する場合、初回は仮想マシンが自動的に起動されないため、手動で電源をオン にする必要があります。

- 構成ファイルに必要なすべての情報を収集しておきます。を参照してください ["](#page-431-0)[導入](#page-431-0)[環境に関する情報を](#page-431-0) [収集](#page-431-0)[します](#page-431-0)["](#page-431-0) を参照してください。
- VMware 用インストールアーカイブに含まれている次のファイルに StorageGRID からアクセスできるよ うにしておきます。

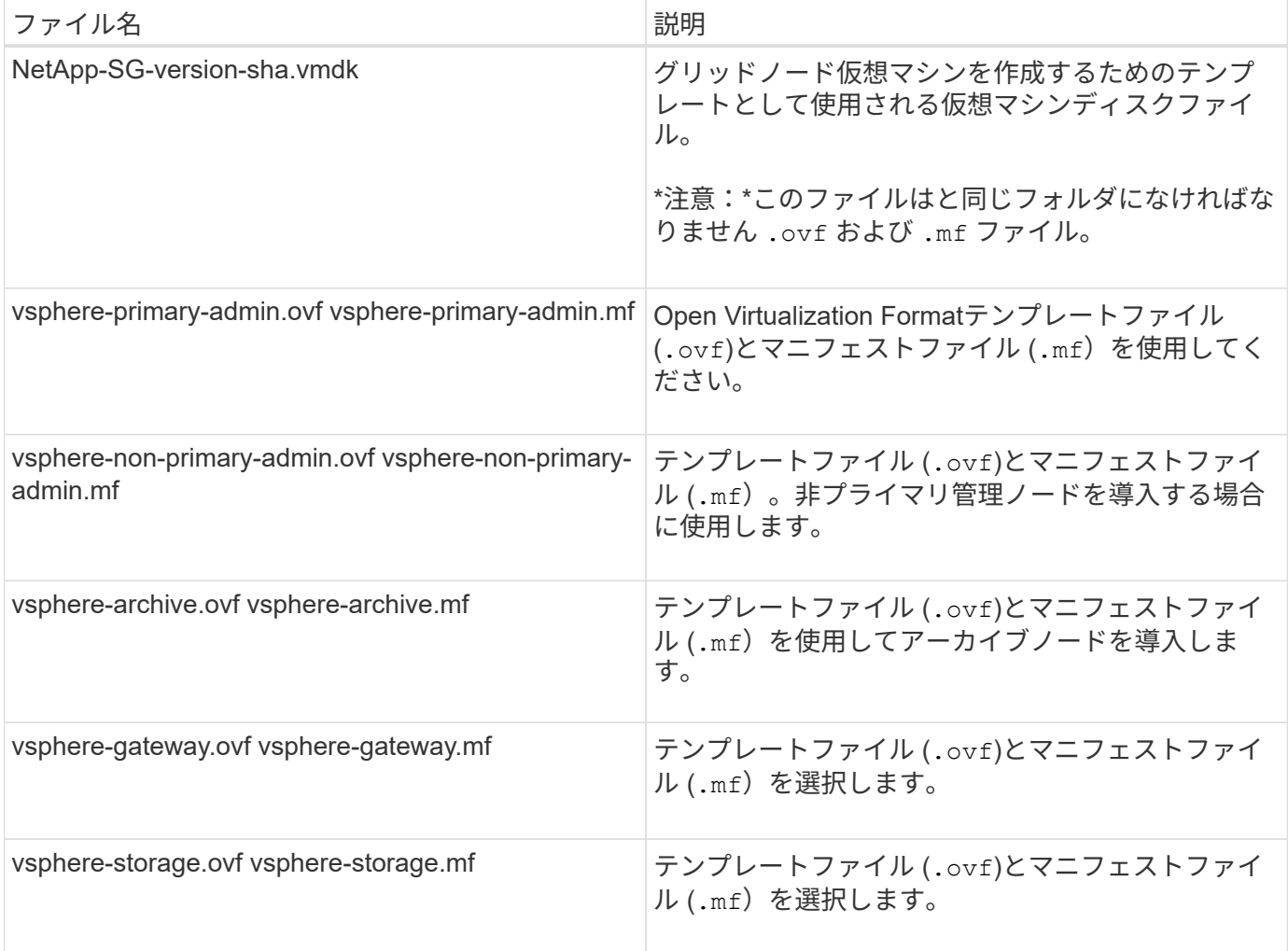

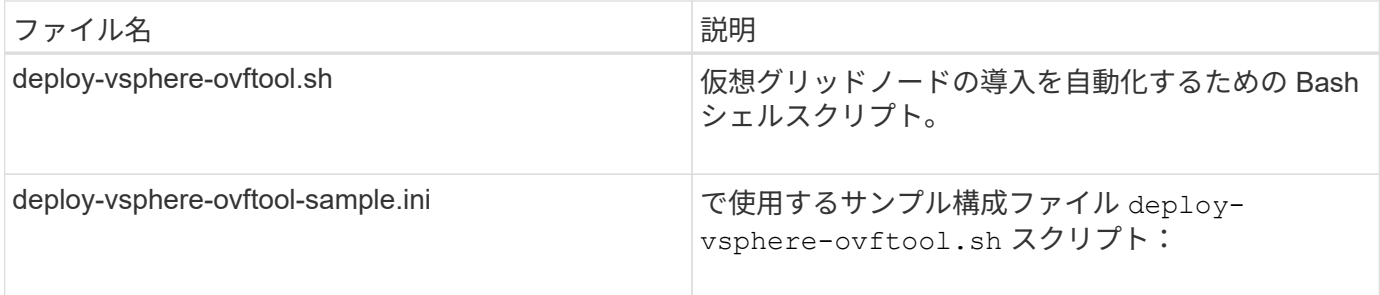

導入環境に応じた構成ファイルを定義します

StorageGRID の仮想グリッドノードを導入するために必要な情報を構成ファイルで指定します。このファイ ルは、で使用されます deploy-vsphere-ovftool.sh bashスクリプト。サンプル構成ファイルを変更し て、ファイルを最初から作成する必要がないようにすることができます。

手順

- 1. サンプル構成ファイルのコピーを作成します (deploy-vsphere-ovftool.sample.ini)。新しいフ ァイルをという名前で保存します deploy-vsphere-ovftool.ini と同じディレクトリ内にあります deploy-vsphere-ovftool.sh。
- 2. を開きます deploy-vsphere-ovftool.ini。
- 3. VMware 仮想グリッドノードを導入するために必要なすべての情報を入力します。

を参照してください 構成ファイルの設定 を参照してください。

4. 必要な情報をすべて入力して確認したら、ファイルを保存して閉じます。

構成ファイルの設定

。 deploy-vsphere-ovftool.ini 構成ファイルには、仮想グリッドノードを導入するために必要な設定 が含まれています。

構成ファイルでは、最初にグローバルパラメータがリストされ、そのあとにノード名で定義されるセクション にノード固有のパラメータがリストされます。ファイルの使用状況:

- *Global parameters* は、すべてのグリッドノードに適用されます。
- Node-specific parameters\_override グローバルパラメータ。

グローバルパラメータ

グローバルパラメータは、個々のセクションの設定で上書きされないかぎり、すべてのグリッドノードに適用 されます。複数のノードに適用するパラメータをグローバルパラメータセクションに配置し、個々のノードの セクションで必要に応じてこれらの設定を上書きします。

• \* OVFTOOL\_ARGUMENTS \* : OVFTOOL\_ARGUMENTS をグローバル設定として指定するか、または 特定のノードに個別に引数を適用できます。例:

OVFTOOL ARGUMENTS = --powerOn --noSSLVerify --diskMode=eagerZeroedThick --datastore='*datastore\_name*'

を使用できます --powerOffTarget および --overwrite 既存の仮想マシンをシャットダウンおよび交 換するオプション。

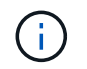

ノードを別々のデータストアに導入し、 OVFTOOL\_ARGUMENTS をグローバルに指定す るのではなくノードごとに指定する必要があります。

• \* source \*:StorageGRID 仮想マシン・テンプレートへのパス (.vmdk)ファイルと .ovf および .mf 個 々 のグリッドノードのファイル。デフォルトでは現在のディレクトリに設定されます。

SOURCE = /downloads/StorageGRID-Webscale-*version*/vsphere

• \* target \* : StorageGRID の導入先となる VMware vSphere 仮想インフラ( vi )の URL 。例:

TARGET = vi://vcenter.example.com/vm/sgws

• \* GRID\_NETWORK\_CONFIG \* :静的または DHCP のいずれかの IP アドレスの取得に使用される方法。 デフォルトは「 STATIC 」です。全ノードまたはほとんどのノードが IP アドレスの取得に同じ方法を使 用する場合は、ここでその方法を指定できます。その後、個々のノードで別々の設定を指定してグローバ ル設定を上書きできます。例:

GRID NETWORK CONFIG = DHCP

• \* GRID\_NETWORK\_TARGET \* :グリッドネットワークに使用される既存の VMware ネットワークの名 前。全ノードまたはほとんどのノードが同じネットワーク名を使用する場合は、ここでその名前を指定で きます。その後、個々のノードで別々の設定を指定してグローバル設定を上書きできます。例:

GRID NETWORK TARGET = SG-Admin-Network

• \* GRID\_NETWORK\_MASK \* :グリッドネットワークのネットワークマスク。全ノードまたはほとんどの ノードが同じネットワークマスクを使用する場合は、ここでそのネットワークマスクを指定できます。そ の後、個々のノードで別々の設定を指定してグローバル設定を上書きできます。例:

GRID NETWORK MASK =  $255.255.255.0$ 

• \* GRID NETWORK GATEWAY \* : グリッドネットワークのネットワークゲートウェイ。全ノードまたは ほとんどのノードが同じネットワークゲートウェイを使用する場合は、ここでそのネットワークゲートウ ェイを指定できます。その後、個々のノードで別々の設定を指定してグローバル設定を上書きできます。 例:

GRID NETWORK GATEWAY = 10.1.0.1

• \* GRID\_NETWORK\_MTU \* :オプション。グリッドネットワークでの最大伝送ユニット( MTU )です。

この値を指定する場合、 1280 ~ 9216 の範囲で指定する必要があります。例:

GRID\_NETWORK\_MTU = 8192

省略すると 1400 に設定されます。

ジャンボフレームを使用する場合は、 MTU を 9000 などのジャンボフレームに適した値に設定します。 それ以外の場合は、デフォルト値のままにします。

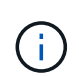

ネットワークの MTU 値は、ノードが接続されているスイッチポートに設定されている値と 同じである必要があります。そうしないと、ネットワークパフォーマンスの問題やパケッ ト損失が発生する可能性があります。

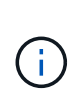

ネットワークのパフォーマンスを最大限に高めるには、すべてのノードのグリッドネット ワークインターフェイスで MTU 値がほぼ同じになるように設定する必要があります。個々 のノードのグリッドネットワークの MTU 設定に大きな違いがある場合は、 \* Grid Network MTU mismatch \* アラートがトリガーされます。MTU値はすべてのネットワークタイプで同 じである必要はありません。

• \* ADMIN\_NETWORK\_CONFIG \* : IP アドレスの取得に使用された方法。無効、静的、または DHCP の いずれかです。デフォルトは disabled です。全ノードまたはほとんどのノードが IP アドレスの取得に同 じ方法を使用する場合は、ここでその方法を指定できます。その後、個々のノードで別々の設定を指定し てグローバル設定を上書きできます。例:

ADMIN\_NETWORK\_CONFIG = STATIC

• \* ADMIN\_NETWORK\_TARGET \* :管理ネットワークに使用する既存の VMware ネットワークの名前。こ の設定は、管理ネットワークが無効になっていない場合に必要となります。全ノードまたはほとんどのノ ードが同じネットワーク名を使用する場合は、ここでその名前を指定できます。その後、個々のノードで 別々の設定を指定してグローバル設定を上書きできます。例:

ADMIN\_NETWORK\_TARGET = SG-Admin-Network

• \* ADMIN\_NETWORK\_MASK \* :管理ネットワークのネットワークマスク。この設定は、静的 IP アドレス を使用する場合に必要となります。全ノードまたはほとんどのノードが同じネットワークマスクを使用す る場合は、ここでそのネットワークマスクを指定できます。その後、個々のノードで別々の設定を指定し てグローバル設定を上書きできます。例:

ADMIN\_NETWORK\_MASK =  $255.255.255.0$ 

• \* ADMIN\_NETWORK\_GATEWAY \* :管理ネットワークのネットワークゲートウェイ。この設定は、 IP ア ドレスを静的に指定し、かつ ADMIN\_NETWORK\_ESL 設定で外部サブネットを指定する場合に必要とな ります (ADMIN NETWORK ESL が空の場合は不要です)。全ノードまたはほとんどのノードが同じネ ットワークゲートウェイを使用する場合は、ここでそのネットワークゲートウェイを指定できます。その 後、個々のノードで別々の設定を指定してグローバル設定を上書きできます。例:

ADMIN NETWORK GATEWAY = 10.3.0.1

• \* ADMIN\_NETWORK\_ESL \* :管理ネットワークの外部サブネットリスト(ルート)。 CIDR ルートのデ スティネーションをカンマで区切ったリストとして指定します。全ノードまたはほとんどのノードが同じ 外部サブネットリストを使用する場合は、ここでそのリストを指定できます。その後、個々のノードで別 々の設定を指定してグローバル設定を上書きできます。例:

ADMIN\_NETWORK\_ESL = 172.16.0.0/21,172.17.0.0/21

・\* ADMIN\_NETWORK\_MTU \* :オプション。管理ネットワークでの最大伝送ユニット( MTU )で す。ADMIN\_NETWORK\_CONFIG = DHCPの場合は指定しないでください。この値を指定する場合、 1280 ~ 9216 の範囲で指定する必要があります。省略すると 1400 に設定されます。ジャンボフレームを 使用する場合は、 MTU を 9000 などのジャンボフレームに適した値に設定します。それ以外の場合は、 デフォルト値のままにします。全ノードまたはほとんどのノードが管理ネットワークに同じ MTU を使用 する場合は、ここでその MTU を指定できます。その後、個々のノードで別々の設定を指定してグローバ ル設定を上書きできます。例:

ADMIN\_NETWORK\_MTU = 8192

• \* CLIENT\_NETWORK\_CONFIG \* : IP アドレスの取得に使用する方法。無効、静的、または DHCP のい ずれかになります。デフォルトは disabled です。全ノードまたはほとんどのノードが IP アドレスの取得 に同じ方法を使用する場合は、ここでその方法を指定できます。その後、個々のノードで別々の設定を指 定してグローバル設定を上書きできます。例:

CLIENT\_NETWORK\_CONFIG = STATIC

• \* client\_network\_target \* :クライアントネットワークに使用する既存の VMware ネットワークの名前。こ の設定は、クライアントネットワークが無効になっていない場合に必要となります。全ノードまたはほと んどのノードが同じネットワーク名を使用する場合は、ここでその名前を指定できます。その後、個々の ノードで別々の設定を指定してグローバル設定を上書きできます。例:

CLIENT\_NETWORK\_TARGET = SG-Client-Network

• \* CLIENT\_NETWORK\_MASK \* :クライアントネットワークのネットワークマスク。この設定は、静的 IP アドレスを使用する場合に必要となります。全ノードまたはほとんどのノードが同じネットワークマス クを使用する場合は、ここでそのネットワークマスクを指定できます。その後、個々のノードで別々の設 定を指定してグローバル設定を上書きできます。例:

CLIENT NETWORK MASK =  $255.255.255.0$ 

• \* client network gateway \* : クライアントネットワークのネットワークゲートウェイ。この設定は、静的 IP アドレスを使用する場合に必要となります。全ノードまたはほとんどのノードが同じネットワークゲー トウェイを使用する場合は、ここでそのネットワークゲートウェイを指定できます。その後、個々のノー

ドで別々の設定を指定してグローバル設定を上書きできます。例:

CLIENT NETWORK GATEWAY = 10.4.0.1

• \* CLIENT\_NETWORK\_MTU \* : オプション。クライアントネットワークでの最大伝送ユニット ( MTU ) です。CLIENT\_NETWORK\_CONFIG = DHCPの場合は指定しないでください。この値を指定する場合、 1280 ~ 9216 の範囲で指定する必要があります。省略すると 1400 に設定されます。ジャンボフレームを 使用する場合は、 MTU を 9000 などのジャンボフレームに適した値に設定します。それ以外の場合は、 デフォルト値のままにします。全ノードまたはほとんどのノードがクライアントネットワークに同じ MTU を使用する場合は、ここでその MTU を指定できます。その後、個々のノードで別々の設定を指定し てグローバル設定を上書きできます。例:

CLIENT\_NETWORK\_MTU = 8192

• \* PORT\_REMAP \* :ノードが内部でのグリッドノードの通信または外部との通信に使用するポートを再 マッピングします。StorageGRID で使用される 1 つ以上のポートがエンタープライズネットワークポリ シーによって制限される場合は、ポートの再マッピングが必要です。StorageGRID で使用されるポートの リストについては、で内部でのグリッドノードの通信および外部との通信を参照してください ["](#page-44-0)[ネット](#page-44-0)[ワ](#page-44-0) [ークの](#page-44-0)[ガ](#page-44-0)[イドライン](#page-44-0)["](#page-44-0)。

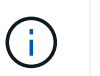

ロードバランサエンドポイントの設定に使用する予定のポートは再マッピングしないでく ださい。

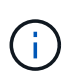

PORT\_REMAP のみを設定すると、指定したマッピングがインバウンド通信とアウトバウ ンド通信の両方に使用されます。PORT\_REMAP\_INBOUND を併せて指定した場合は、 PORT\_REMAP がアウトバウンド通信のみに適用されます。

使用される形式は次のとおりです。 `*network type/protocol/default port used by grid node/new port*`network typeはgrid、admin、clientのいずれかで、protocolはTCPまたはUDPです。

例:

PORT REMAP = client/tcp/18082/443

この例の設定だけを使用した場合は、グリッドノードのインバウンド通信とアウトバウンド通信の両方が、ポ ート 18082 からポート 443 へと対称的にマッピングされます。この例の設定を PORT\_REMAP\_INBOUND とともに使用した場合は、アウトバウンド通信がポート 18082 からポート 443 にマッピングされます。

• \* port remap\_inbound \* :指定したポートのインバウンド通信を再マッピングしま す。PORT\_REMAP\_INBOUNDを指定し、PORT\_REMAPに値を指定しなかった場合、ポートのアウトバ ウンド通信は変更されません。

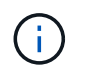

ロードバランサエンドポイントの設定に使用する予定のポートは再マッピングしないでく ださい。

使用される形式は次のとおりです。 `*network type*/*protocol/\_default port used by grid node*/*new port*`network

typeはgrid、admin、clientのいずれかで、protocolはTCPまたはUDPです。

例:

PORT REMAP INBOUND = client/tcp/443/18082

次の例は、ポート 443 に送信されたトラフィックを内部ファイアウォールを通過させ、グリッドノードが S3 要求をリスンしているポート 18082 に転送します。

ノード固有のパラメータ

構成ファイルには、各ノード専用のセクションがあります。各ノードには次の設定が必要です。

- セクションヘッドでは、 Grid Manager に表示されるノード名を定義します。この値を無視するには、ノ ードに対してオプションの node\_name パラメータを指定します。
- \* node\_name \* : VM\_Admin\_Node 、 VM\_Storage\_Node 、 VM\_Archive\_Node 、 VM\_API\_Gateway\_Node のいずれか
- \* GRID\_NETWORK\_IP \* :グリッドネットワークでのノードの IP アドレス。
- \* ADMIN\_NETWORK\_IP \* :管理ネットワークでのノードの IP アドレス。ノードが管理ネットワークに 接続され、かつ ADMIN\_NETWORK\_CONFIG が STATIC に設定されている場合にのみ必要です。
- \* client\_network\_ip \* :クライアントネットワーク上のノードの IP アドレス。ノードがクライアントネッ トワークに接続され、かつノードの CLIENT\_NETWORK\_CONFIG が STATIC に設定されている場合にの み必要です。
- \* ADMIN\_IP \* :グリッドネットワークでのプライマリ管理ノードの IP アドレス。プライマリ管理ノード の GRID NETWORK IP で指定した値を使用します。このパラメータを省略すると、ノードは mDNS を 使用してプライマリ管理ノードの IP を検出しようとします。詳細については、を参照してください ["](#page-433-0)[グリ](#page-433-0) [ッドノードによるプライマリ管理ノードの検](#page-433-0)[出](#page-433-0)["](#page-433-0)。

H.

プライマリ管理ノードでは ADMIN IP パラメータが無視されます。

• グローバルに設定されていないすべてのパラメータ。たとえば、ノードが管理ネットワークに接続されて いて、 ADMIN\_NETWORK\_NETWORK パラメータをグローバルに指定していない場合は、ノードに対し てそれらのパラメータを指定する必要があります。

プライマリ管理ノード

プライマリ管理ノードには次の設定を追加する必要があります。

- \* \* node\_type \* : VM\_Admin\_Node
- \* Admin\_role \* : プライマリ

次のエントリ例は、プライマリ管理ノードが 3 つのネットワークすべてに接続される場合を示しています。

```
[DC1-ADM1]
 ADMIN ROLE = Primary
   NODE_TYPE = VM_Admin_Node
 GRID NETWORK IP = 10.1.0.2ADMIN NETWORK IP = 10.3.0.2CLIENT_NETWORK_IP = 10.4.0.2
```
プライマリ管理ノードにオプションで追加できる設定は次のとおりです。

• \* DISK \* :デフォルトでは、管理ノードに対して監査用とデータベース用の 2 つの 200GB ハードディス クが追加で割り当てられます。DISK パラメータを使用して、この容量を増やすことができます。例:

DISK = INSTANCES=2, CAPACITY=300

 $\left( \, \mathrm{i} \, \right)$ 管理ノードの場合は、 INSTANCES を必ず 2 にする必要があります。

ストレージノード

ストレージノードには次の設定を追加する必要があります。

• \* node\_name \* : VM\_Storage\_Node

次のエントリ例は、ストレージノードがグリッドネットワークと管理ネットワークに接続され、クライア ントネットワークに接続されない場合を示しています。このノードでは、 ADMIN\_IP 設定を使用してグリ ッドネットワークでのプライマリ管理ノードの IP アドレスを指定しています。

[DC1-S1] NODE\_TYPE = VM\_Storage\_Node GRID NETWORK  $IP = 10.1.0.3$ ADMIN NETWORK  $IP = 10.3.0.3$ ADMIN\_IP = 10.1.0.2

2 番目のエントリ例は、ストレージノードがクライアントネットワークに接続される場合を示していま す。ここでは、 S3 クライアントアプリケーションがストレージノードへのアクセスに使用できるポート が、ユーザのエンタープライズネットワークポリシーによって 80 または 443 に制限されています。この 例の構成ファイルでは、 PORT\_REMAP を使用して、ストレージノードがポート 443 で S3 メッセージ を送受信できるようにしています。

```
[DC2-S1]  NODE_TYPE = VM_Storage_Node
 GRID NETWORK IP = 10.1.1.3CLIENT NETWORK IP = 10.4.1.3
 PORT REMAP = client/tcp/18082/443
   ADMIN_IP = 10.1.0.2
```
最後の例では、 ssh トラフィックに対してポート 22 からポート 3022 への対称的な再マッピングが作成 されますが、インバウンドとアウトバウンドの両方のトラフィックに明示的に値が設定されます。

 $[DC1-S3]$ NODE TYPE = VM Storage Node GRID NETWORK  $IP = 10.1.1.3$ PORT REMAP =  $grid/top/22/3022$ PORT REMAP INBOUND = grid/tcp/3022/22 ADMIN\_IP = 10.1.0.2

ストレージノードにオプションで追加できる設定は次のとおりです。

• \* DISK \* :デフォルトでは、ストレージノードに対して RangeDB 用に 3 つの 4TB ディスクが割り当てら れます。DISK パラメータを使用して、この容量を増やすことができます。例:

DISK = INSTANCES=16, CAPACITY=4096

アーカイブノード

アーカイブノードには次の設定を追加する必要があります。

• \* node\_name \* : VM\_Archive\_Node

次のエントリ例は、アーカイブノードがグリッドネットワークと管理ネットワークに接続され、クライアント ネットワークに接続されない場合を示しています。

```
[DC1-ARC1]
   NODE_TYPE = VM_Archive_Node
 GRID NETWORK IP = 10.1.0.4ADMIN NETWORK IP = 10.3.0.4
   ADMIN_IP = 10.1.0.2
```
ゲートウェイノード

ゲートウェイノードには次の設定を追加する必要があります。

\* \* node\_name \* : VM\_API\_Gateway

次のエントリ例は、ゲートウェイノードが 3 つのネットワークすべてに接続される場合を示しています。こ の例では、構成ファイルのグローバルセクションでクライアントネットワークのパラメータが指定されていな いため、ノードに対してそれらのパラメータを指定する必要があります。

```
[DC1-G1]
   NODE_TYPE = VM_API_Gateway
 GRID NETWORK IP = 10.1.0.5ADMIN NETWORK IP = 10.3.0.5  CLIENT_NETWORK_CONFIG = STATIC
   CLIENT_NETWORK_TARGET = SG-Client-Network
 CLIENT NETWORK MASK = 255.255.255.0CLIENT_NETWORK_GATEWAY = 10.4.0.1
 CLIENT NETWORK IP = 10.4.0.5
   ADMIN_IP = 10.1.0.2
```
非プライマリ管理ノード

非プライマリ管理ノードには次の設定を追加する必要があります。

• \* node\_type \* : VM\_Admin\_Node

• \* Admin\_role \* : 非プライマリ

次のエントリ例は、非プライマリ管理ノードがクライアントネットワークに接続されない場合を示していま す。

```
[DC2-ADM1]
 ADMIN ROLE = Non-Primary
   NODE_TYPE = VM_Admin_Node
 GRID NETWORK TARGET = SG-Grid-Network
 GRID NETWORK IP = 10.1.0.6ADMIN NETWORK IP = 10.3.0.6  ADMIN_IP = 10.1.0.2
```
非プライマリ管理ノードにオプションで追加できる設定は次のとおりです。

• \* DISK \* :デフォルトでは、管理ノードに対して監査用とデータベース用の 2 つの 200GB ハードディス クが追加で割り当てられます。DISK パラメータを使用して、この容量を増やすことができます。例:

DISK = INSTANCES=2, CAPACITY=300

( i ) 管理ノードの場合は、 INSTANCES を必ず 2 にする必要があります。

## **Bash** スクリプトを実行します

を使用できます deploy-vsphere-ovftool.sh VMware vSphereへのStorageGRID グリッドノードの導入 を自動化するために変更したBashスクリプトおよびdeploy-vsphere-ovftool.ini構成ファイル。

作業を開始する前に

• 環境に対応した deploy-vsphere-ovftool.ini 構成ファイルを作成しておきます。

Bashスクリプトのヘルプを参照するには、ヘルプコマンドを入力します (-h/--help)。例:

./deploy-vsphere-ovftool.sh -h

または

./deploy-vsphere-ovftool.sh --help

手順

1. Bash スクリプトの実行に使用する Linux マシンにログインします。

2. インストールアーカイブを展開したディレクトリに移動します。

例:

cd StorageGRID-Webscale-version/vsphere

3. グリッドノードをすべて導入する場合は、使用する環境に適したオプションを指定して Bash スクリプト を実行します。

例:

./deploy-vsphere-ovftool.sh --username=user --password=pwd ./deployvsphere-ovftool.ini

4. エラーのために導入できなかったグリッドノードがある場合は、エラーを解決し、そのノードだけを対象 に Bash スクリプトを再実行します。

例:

```
./deploy-vsphere-ovftool.sh --username=user --password=pwd --single
-node="DC1-S3" ./deploy-vsphere-ovftool.ini
```
各ノードのステータスが Passed になると ' 配備は完了します

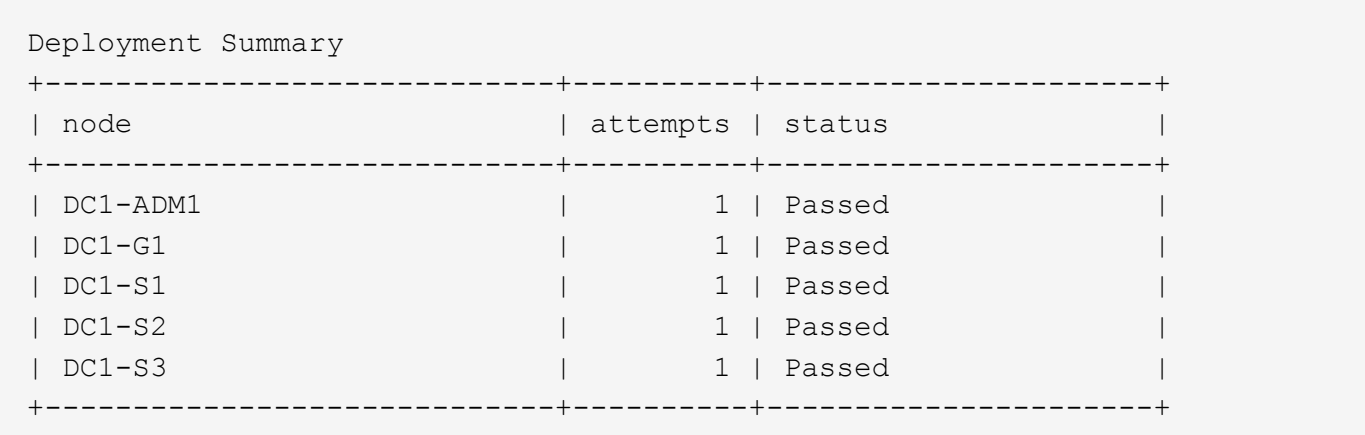

## **StorageGRID** の設定を自動化

グリッドノードを導入したら、 StorageGRID システムの設定を自動化できます。

作業を開始する前に

• インストールアーカイブにある次のファイルの場所を確認しておきます。

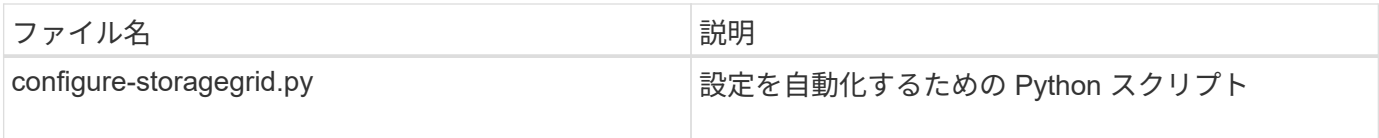

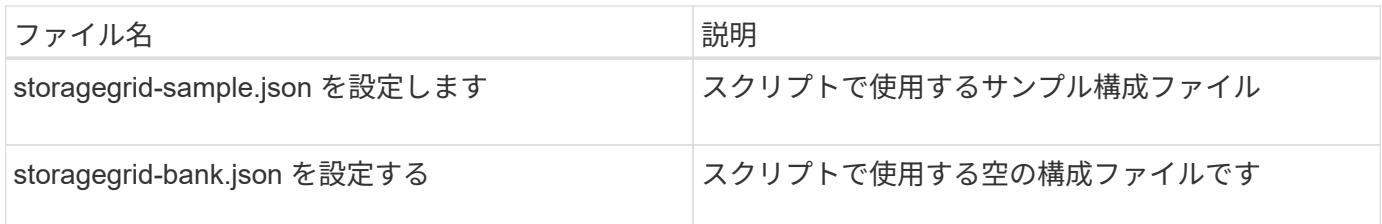

• を作成しておきます configure-storagegrid.json 構成ファイルこのファイルを作成するには、サン プル構成ファイルを変更します (configure-storagegrid.sample.json)または空の構成ファイル (configure-storagegrid.blank.json)。

を使用できます configure-storagegrid.py Pythonスクリプトおよび configure-storagegrid.json StorageGRID システムの設定を自動化するための構成ファイル。

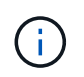

また、 Grid Manager またはインストール API を使用してシステムを設定することもできま す。

手順

1. Python スクリプトを実行するために使用する Linux マシンにログインします。

2. インストールアーカイブを展開したディレクトリに移動します。

例:

cd StorageGRID-Webscale-version/platform

ここで、 platform は、debs、RPM、またはvSphereです。

3. Python スクリプトを実行し、作成した構成ファイルを使用します。

例:

./configure-storagegrid.py ./configure-storagegrid.json --start-install

## 結果

リカバリパッケージ .zip 設定プロセスでファイルが生成され、インストールと設定を実行するディレクトリ にダウンロードされます。グリッドノードで障害が発生した場合に StorageGRID システムをリカバリできる ようにするために、リカバリパッケージファイルをバックアップする必要があります。たとえば、バックアッ プされたセキュアなネットワーク上の場所や、安全なクラウドストレージ上の場所にコピーします。

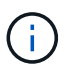

リカバリパッケージファイルには StorageGRID システムからデータを取得するための暗号キー とパスワードが含まれているため、安全に保管する必要があります。

ランダムパスワードを生成するように指定した場合は、を開きます Passwords.txt ファイルを開 き、StorageGRID システムへのアクセスに必要なパスワードを探します。
###################################################################### ##### The StorageGRID "recovery package" has been downloaded as: ##### ##### ./sgws-recovery-package-994078-rev1.zip ##### ##### Safeguard this file as it will be needed in case of a ##### ##### StorageGRID node recovery. ##### ######################################################################

StorageGRID システムがインストールおよび設定されると、確認メッセージが表示されます。

StorageGRID has been configured and installed.

#### 関連情報

["Grid Manager](#page-440-0) [に移動します](#page-440-0)["](#page-440-0)

["](#page-468-0)[インストール](#page-468-0) [REST API](#page-468-0) [の](#page-468-0)[概](#page-468-0)[要](#page-468-0)["](#page-468-0)

### <span id="page-468-0"></span>インストール **REST API** の概要

StorageGRID には、インストールタスクを実行するための StorageGRID インストール API が用意されています。

API のドキュメントは、 Swagger オープンソース API プラットフォームで提供されています。Swagger で は、ユーザインターフェイスを使用してパラメータやオプションを変更した場合の API の動作を確認しなが ら、 API の開発を進めることができます。このドキュメントは、標準的なWebテクノロジとJSONデータ形式 に精通していることを前提としています。

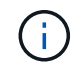

API Docs Web ページを使用して実行する API 処理はすべてその場で実行されます。設定デー タやその他のデータを誤って作成、更新、または削除しないように注意してください。

各 REST API コマンドは、 API の URL 、 HTTP アクション、必須またはオプションの URL パラメータ、お よび想定される API 応答で構成されます。

#### **StorageGRID** インストール **API**

StorageGRID インストールAPIは、StorageGRID システムを最初に設定するとき、およびプライマリ管理ノ ードのリカバリを実行する必要がある場合にのみ使用できます。インストール API には、 Grid Manager から HTTPS 経由でアクセスできます。

APIドキュメントにアクセスするには、プライマリ管理ノードでインストールWebページに移動し、メニュー バーから\***>**[APIドキュメント]\*を選択します。

StorageGRID インストール API には次のセクションがあります。

- \*config \*-- API の製品リリースとバージョンに関連する操作。製品リリースバージョンおよびそのリリー スでサポートされる API のメジャーバージョンを一覧表示できます。
- \* grid \* グリッドレベルの設定操作。グリッドの詳細、グリッドネットワークのサブネット、グリッド

パスワード、 NTP および DNS サーバの IP アドレスなど、グリッド設定を取得および更新できます。

- \*nodes \* ノードレベルの設定操作。グリッドノードのリストを取得できるほか、グリッドノードの削 除、設定、表示、およびグリッドノードの設定のリセットを行うことができます。
- \*provision \* プロビジョニング操作。プロビジョニング処理を開始し、プロビジョニング処理のステー タスを表示できます。
- \* recovery \* プライマリ管理ノードのリカバリ処理。情報のリセット、リカバリパッケージのアップロー ド、リカバリの開始、およびリカバリ処理のステータスの表示を行うことができます。
- \* recovery-package \* リカバリパッケージをダウンロードする処理。
- **schemas** 高度な展開用の API スキーマ
- \*sites \* サイトレベルの設定操作。サイトを作成、表示、削除、および変更できます。

次の手順

インストールが完了したら、必要な統合タスクと設定タスクを実行します。必要に応じ てオプションのタスクを実行できます。

必要な作業

• VMware vSphere ハイパーバイザーで自動再起動を設定する。

サーバの再起動時に仮想マシンを再起動するようにハイパーバイザーを設定する必要があります。自動再 起動を有効にしないと、サーバが再起動したあとも仮想マシンとグリッドノードがシャットダウンされた ままになります。詳細については、 VMware vSphere ハイパーバイザーのドキュメントを参照してくださ い。

- ["](#page-693-0)[テ](#page-693-0)[ナ](#page-693-0)[ントアカウントを](#page-693-0)[作](#page-693-0)[成します](#page-693-0)["](#page-693-0) StorageGRID システムにオブジェクトを格納するために使用される各 クライアントプロトコル(SwiftまたはS3)。
- ["](#page-530-0)[システムアクセスを](#page-530-0)[制](#page-530-0)[御](#page-530-0)[します](#page-530-0)["](#page-530-0) グループとユーザアカウントを設定する。必要に応じて、を実行できま す ["](#page-534-0)[フェデレーテッドアイデンティティソースを](#page-534-0)[設](#page-534-0)[定する](#page-534-0)["](#page-534-0) (Active DirectoryやOpenLDAPなど)を使用し て、管理者グループとユーザをインポートできます。または、できます ["](#page-546-0)[ローカルグループとユー](#page-546-0)[ザ](#page-546-0)[を](#page-546-0)[作](#page-546-0) [成します](#page-546-0)["](#page-546-0)。
- を統合してテストします ["S3 API"](#page-1154-0) または ["Swift API"](#page-1282-0) StorageGRID システムにオブジェクトをアップロー ドするために使用するクライアントアプリケーション。
- ["](#page-842-0)[情報ライフサイクル管理\(](#page-842-0)[ILM](#page-842-0)[\)ルールと](#page-842-0)[ILM](#page-842-0)[ポリシーを](#page-842-0)[設](#page-842-0)[定する](#page-842-0)["](#page-842-0) を使用してオブジェクトデータを保護 する。
- インストール環境にアプライアンスストレージノードが含まれている場合は、SANtricity OSを使用して次 のタスクを実行します。
	- 各 StorageGRID アプライアンスに接続します。
	- AutoSupport データの受信を確認します。

を参照してください ["](#page-202-0)[ハードウェアをセットアップする](#page-202-0)["](#page-202-0)。

- を確認し、手順に従います ["StorageGRID](#page-972-0) [システムのセキュリティ](#page-972-0)[強](#page-972-0)[化](#page-972-0)[ガ](#page-972-0)[イドライン](#page-972-0)["](#page-972-0) セキュリティリス クを排除するため。
- ["](#page-1392-0)[システムアラートの](#page-1392-0)[E](#page-1392-0)[メール通知を](#page-1392-0)[設](#page-1392-0)[定します](#page-1392-0)["](#page-1392-0)。

• StorageGRID システムにアーカイブノードが含まれている(廃止)場合は、アーカイブノードからターゲ ットの外部アーカイブストレージシステムへの接続を設定します。

#### 任意のタスク

- ["](#page-1972-0)[グリッドノードの](#page-1972-0)[IP](#page-1972-0)[アドレスを](#page-1972-0)[更](#page-1972-0)[新します](#page-1972-0)["](#page-1972-0) 導入を計画してリカバリパッケージを生成したあとに変更さ れた場合。
- ["](#page-657-0)[ストレージ](#page-657-0)[暗号](#page-657-0)[化を](#page-657-0)[設](#page-657-0)[定します](#page-657-0)["](#page-657-0)(必要な場合)。
- ["](#page-801-0)[ストレージの](#page-801-0)[圧縮](#page-801-0)[を](#page-801-0)[設](#page-801-0)[定します](#page-801-0)["](#page-801-0) 必要に応じて、格納オブジェクトのサイズを縮小します。
- ["](#page-811-0)[監査](#page-811-0)[のためにシステムへのアクセスを](#page-811-0)[設](#page-811-0)[定します](#page-811-0)["](#page-811-0) NFSファイル共有を使用。

## インストールに関する問題のトラブルシューティング

StorageGRID システムのインストール中に問題が発生した場合は、インストールログフ ァイルにアクセスできます。

次のファイルは、テクニカルサポートが問題の解決に必要とする場合があるメインのインストールログファイ ルです。

- /var/local/log/install.log (すべてのグリッドノードに存在)
- /var/local/log/gdu-server.log (プライマリ管理ノードに存在)

#### 関連情報

ログファイルへのアクセス方法については、を参照してください ["](#page-1471-0)[ログファイル](#page-1471-0)[参照](#page-1471-0)["](#page-1471-0)。

サポートが必要な場合は、にお問い合わせください ["](https://mysupport.netapp.com/site/global/dashboard)[ネットアップサポート](https://mysupport.netapp.com/site/global/dashboard)["](https://mysupport.netapp.com/site/global/dashboard)。

仮想マシンのリソースリザベーションの調整が必要です

OVF ファイルでは、各グリッドノードが十分な RAM と CPU を確保して効率よく動作できるようにするため のリソースリザベーションが設定されています。これらのOVFファイルをVMwareに導入して仮想マシンを作 成し、事前定義された数のリソースを使用できない場合、仮想マシンは起動しません。

このタスクについて

VM ホストに各グリッドノード用の十分なリソースがあることがわかっている場合は、各仮想マシンに割り当 てられているリソースを手動で調整し、仮想マシンの起動を試みます。

#### 手順

- 1. VMware vSphere ハイパーバイザーのクライアントツリーで、起動されていない仮想マシンを選択しま す。
- 2. 仮想マシンを右クリックし、 \* 設定の編集 \* を選択します。
- 3. [ 仮想マシンのプロパティ ] ウィンドウで、 [ \* リソース \* ] タブを選択します。
- 4. 仮想マシンに割り当てられているリソースを調整します。
	- a. [**CPU**] を選択し、 [ 予約 ] スライダを使用して、この仮想マシン用に予約されている MHz を調整しま す。
	- b. [\* Memory] を選択し、 [Reservation (予約) ] スライダを使用してこの仮想マシン用に予約されてい

る MB を調整します。

5. [OK] をクリックします。

6. 必要に応じて、同じ VM ホストでホストされている他の仮想マシンに対して同じ手順を繰り返します。

# **StorageGRID** ソフトウェアをアップグレードします

# **StorageGRID** ソフトウェアのアップグレード:概要

以下の手順に従って、 StorageGRID システムを新しいリリースにアップグレードしま す。

これらの手順について

ここでは、StorageGRID 11.7の新機能と、StorageGRID システム内のすべてのノードを新しいリリースにア ップグレードするためのステップバイステップの手順について説明します。

#### 作業を開始する前に

以下のトピックを確認して、StorageGRID 11.7の新機能と機能拡張について確認し、廃止または削除された 機能がないかどうかを確認し、StorageGRID APIに対する変更点を確認してください。

- ["StorageGRID 11.7](#page-471-0)[の新機能](#page-471-0)["](#page-471-0)
- ["](#page-476-0)[削除または廃止された機能](#page-476-0)["](#page-476-0)
- ["Grid](#page-478-0) [管理](#page-478-0) [API](#page-478-0) [に対する](#page-478-0)[変更](#page-478-0)["](#page-478-0)
- ["](#page-478-1)[テ](#page-478-1)[ナ](#page-478-1)[ント管理](#page-478-1) [API](#page-478-1) [に](#page-478-1)[変更](#page-478-1)[が](#page-478-1)[加](#page-478-1)[えられました](#page-478-1)["](#page-478-1)

## <span id="page-471-0"></span>**StorageGRID 11.7**の新機能

# このリリースのStorageGRID では、次の機能変更が導入されています。

#### 新機能

グリッドフェデレーション

ディザスタリカバリ用に、2つのStorageGRID システム間のグリッドフェデレーション接続を設定して、テナ ントアカウント情報をクローニングし、グリッド間でバケットオブジェクトをレプリケートすることができま す。を参照してください ["](#page-579-0)[グリッドフェデレーションとは](#page-579-0)["](#page-579-0)、 ["](#page-581-0)[アカウントクローンとは](#page-581-0)[何](#page-581-0)[ですか](#page-581-0)["](#page-581-0)および ["](#page-584-0)[クロ](#page-584-0) [スグリッドレプリケーションとは](#page-584-0)["](#page-584-0)。

読み取りの可用性が向上します

read-after-new-write(デフォルト)整合性制御が強化され、より可用性が高くなりました。新規オブジェクト に対するGET / HEAD要求は、各サイトで最大1つのストレージノードがオフラインになると成功します。こ のシナリオでは、バケットをavailable整合性制御に設定する必要がなくなりました。たとえば、作成前にオブ ジェクトの存在をチェックするアプリケーションは、ソフトウェアのアップグレード時に1つのストレージノ ードがオフラインの場合でもread-after-new-writeで正常に機能します。

グリッド、サイト、ノードの名前を変更します

新しいメンテナンス手順 では、グリッドマネージャ全体に表示される表示名を変更できます。表示名は、必 要なときに安全に更新できます。を参照してください ["](#page-1947-0)[グリッド、サイト、ノードの](#page-1947-0)[名前](#page-1947-0)[を](#page-1947-0)[変更](#page-1947-0)[します](#page-1947-0)["](#page-1947-0)。

**FabricPool** と**S3**のセットアップウィザード

FabricPool およびS3のセットアップウィザードの手順に従って、ONTAP FabricPool またはその他のS3クラ イアントアプリケーションで使用するStorageGRID を設定します。また、もう一方のアプリケーションで必 要な値を入力するときに使用できるファイルが生成されます。を参照してください ["FabricPool](#page-983-0) [セットアップ](#page-983-0) [ウィ](#page-983-0)[ザ](#page-983-0)[ードを使用する](#page-983-0)["](#page-983-0) および ["S3](#page-715-0)[セットアップウィ](#page-715-0)[ザ](#page-715-0)[ードを使用する](#page-715-0)["](#page-715-0)。

この変更に関連して、新しいユーザに設定を促すバナーがダッシュボードに表示されるようになりました ["S3](#page-750-0) [エ](#page-750-0)[ンドポイントのドメイン](#page-750-0)[名](#page-750-0)["](#page-750-0) (S3仮想ホスト形式の要求とセットアップ) ["](#page-1392-0)[アラートの](#page-1392-0)[E](#page-1392-0)[メール通知](#page-1392-0)["](#page-1392-0)。

ファイアウォールコントロール

[Firewall control]ページでは、グリッド内のノード上のポートの外部アクセスを管理したり、閉じたポートへ のアクセスを許可するホストアドレスとIPサブネットを定義したりできます。新しいページには[Untrusted Client Network]の設定も含まれており、信頼されていないクライアントネットワークが設定されたときに開く 追加のポートを選択できるようになりました。を参照してください ["](#page-689-0)[内](#page-689-0)[部ファイアウォールを](#page-689-0)[設](#page-689-0)[定します](#page-689-0)["](#page-689-0)。

強化されたセキュリティポリシー

クライアントアプリケーションとのセキュアなTLS接続の確立や内部StorageGRID サービスへのセキュア なSSH接続に使用されるプロトコルと暗号を確認できるようになりました。を参照してください ["TLS](#page-654-0)[およ](#page-654-0) [び](#page-654-0)[SSH](#page-654-0)[ポリシーを管理します](#page-654-0)["](#page-654-0)。

ロードバランサエンドポイントの変更

いつ ["](#page-741-0)[ロード](#page-741-0)[バ](#page-741-0)[ランサ](#page-741-0)[エ](#page-741-0)[ンドポイントを](#page-741-0)[設](#page-741-0)[定しています](#page-741-0)["](#page-741-0)では、次の操作を実行できます。

- すべてのテナントにエンドポイントへのアクセスを許可するか(デフォルト)、許可またはブロックされ たテナントのリストを指定してテナントとそのエンドポイント間のセキュリティ分離を強化します。
- 選択したノードのタイプに基づいて、任意の管理ノードのIPアドレス(または対応するFQDN)またはゲ ートウェイノードのIPアドレスの使用をクライアントに要求するには、\* Node Type \*バインドモードを使 用します。

**SGF6112**オールフラッシュアプライアンス

新しいStorageGRID SGF6112ストレージアプライアンスは、1Uシャーシにコンピューティングコントローラ とストレージコントローラを統合したコンパクトな設計を特徴としています。アプライアンスは12本のSSD NVMeドライブをサポートし、ドライブあたり最大15.3TBのストレージ容量を実現します。SSDドライブは、 耐障害性に優れたオブジェクトストレージを提供するRAIDに組み込まれています。を参照してください ["SGF6112](#page-78-0)[アプライアンス:](#page-78-0)[概](#page-78-0)[要](#page-78-0)["](#page-78-0)。

**Grid Manager** に関するその他の機能拡張

**ILM**の機能拡張

改良されたILMウィザードでは、フィルタの指定、期間と配置の入力、保持図の表示が簡単になりました。イ レイジャーコーディングプロファイルは、配置用のストレージプールとECスキームを選択すると自動的に作 成されます。StorageGRID 11.7の新規インストール(アップグレードではない)では、サイトごとにストレ

ージプールが自動的に作成され、新しい[\* 1 Copy per Site]デフォルトルールにより、新しいマルチサイト インストールではデフォルトでサイト障害から保護されます。を参照してください ["ILM](#page-842-0) [を使用してオブジェ](#page-842-0) [クトを管理する](#page-842-0)["](#page-842-0)。

カスタマイズ可能なダッシュボード

Grid Manager用のカスタムダッシュボードを設定できるようになりました。を参照してください ["](#page-1309-0)[ダッシュ](#page-1309-0)[ボ](#page-1309-0) [ードを表示および管理します](#page-1309-0)["](#page-1309-0)。

ボリュームリストア用の**UI**

ストレージボリュームのリストアでは、ストレージボリュームで障害が発生した場合にオブジェクトデータを リストアできます。StorageGRID 11.7では、既存のコマンドを手動で入力する方法に加えて、Grid Manager からボリュームのリストアを開始できます。オブジェクトデータのリストアには、Grid Managerを使用する ことを推奨します。を参照してください ["Grid Manager](#page-1845-0)[を使用してオブジェクトデータをリストアする](#page-1845-0)["](#page-1845-0)。

アップグレードとホットフィックスの**UI**

StorageGRID 11.7にアップグレードする場合は、最新の11.7ホットフィックスを同時に適用できま す。StorageGRID のアップグレードページに推奨されるアップグレードパスが表示され、正しいダウンロー ドページへのリンクが直接表示されます。を参照してください ["](#page-490-0)[アップグレードを実行する](#page-490-0)["](#page-490-0)。

ストレージ値の単位

Grid ManagerとTenant Managerに表示されるストレージの値に10進法または2進法の単位を選択できるように なりました。Grid ManagerまたはTenant Managerの右上にあるユーザドロップダウンを選択し、\*[User preferences]\*を選択します。

**Grid Manager**から**MIB**にアクセスします

Grid Managerの[SNMP agent]ページを使用して、SNMP準拠のMIBファイルにアクセスできるようになりまし た。を参照してください ["MIB](#page-1520-0)[ファイルにアクセスします](#page-1520-0)["](#page-1520-0)。

新しいノード用のカスタムストレージグレード

拡張を実行して新しいサイトまたは新しいストレージノードを追加するときに、新しいノードごとにカスタム のストレージグレードを割り当てることができるようになりました。を参照してください ["](#page-1747-0)[拡張を実行](#page-1747-0)["](#page-1747-0)。

テナントマネージャが更新されます

グリッド間レプリケーション

を使用する権限を持つテナントアカウント グリッドフェデレーション接続 テナントグループ、ユーザ、S3キ ーをグリッド間でクローニングし、グリッド間レプリケーションを使用して2つのグリッド間でバケットオブ ジェクトをレプリケートできます。を参照してください ["](#page-1031-0)[テ](#page-1031-0)[ナ](#page-1031-0)[ントグループとテ](#page-1031-0)[ナ](#page-1031-0)[ントユー](#page-1031-0)[ザ](#page-1031-0)[のクローンを](#page-1031-0)[作](#page-1031-0) [成します](#page-1031-0)["](#page-1031-0) および ["](#page-1038-0)[グリッド間レプリケーションを管理します](#page-1038-0)["](#page-1038-0)。

バケットからすべてのオブジェクトを削除する

Tenant Managerユーザがバケット内のすべてのオブジェクトを削除してバケットを削除できるようになりま した。を参照してください ["](#page-1084-0)[バ](#page-1084-0)[ケット](#page-1084-0)[内](#page-1084-0)[のオブジェクトを削除する](#page-1084-0)["](#page-1084-0)。

テナントManagerユーザが、S3オブジェクトロックバケットの作成時にデフォルトの保持期間を有効にして 設定できるようになりました。を参照してください ["S3](#page-1069-0) [バ](#page-1069-0)[ケットを](#page-1069-0)[作](#page-1069-0)[成します。](#page-1069-0)["](#page-1069-0)。

#### **S3**の更新

**S3**オブジェクトロックガバナンスモード

オブジェクトのS3オブジェクトロック設定やバケットのデフォルトの保持設定を指定する際に、ガバナンス モードを使用できるようになりました。この保持モードでは、特別な権限を持つユーザが特定の保持設定をバ イパスできます。を参照してください ["S3](#page-1077-0)[オブジェクトロックを使用してオブジェクトを保持します](#page-1077-0)["](#page-1077-0) および ["S3 REST API](#page-1163-0)[を使用して](#page-1163-0)[S3](#page-1163-0)[オブジェクトロックを](#page-1163-0)[設](#page-1163-0)[定します](#page-1163-0)["](#page-1163-0)。

ランサムウェアを軽減するための**S3**グループポリシー

このサンプルポリシーをS3テナントアカウントのグループポリシーとして追加すると、ランサムウェア攻撃 の軽減に役立ちます。古いオブジェクトバージョンが完全に削除されるのを防ぐことができます。を参照して ください ["S3](#page-1050-0) [テ](#page-1050-0)[ナ](#page-1050-0)[ント用のグループを](#page-1050-0)[作](#page-1050-0)[成します](#page-1050-0)["](#page-1050-0)。

**S3**バケットの**NewerNoncurrentVersions**しきい値

。 NewerNoncurrentVersions バケットライフサイクル設定の処理は、バージョン管理されたS3バケット で保持する最新でないバージョンの数を指定します。このしきい値は、ILMのライフサイクルルールよりも優 先されます。を参照してください ["](#page-863-0)[オブジェクトの削除方](#page-863-0)[法](#page-863-0)["](#page-863-0)。

**S3 Select**の更新を選択します

S3 SelectObjectContentで寄木細工オブジェクトがサポートされるようになりました。また、cgroup v2が有効 なカーネルを実行するベアメタルノードであるAdminおよびGatewayのロードバランサエンドポイントでS3 Selectを使用できるようになりました。を参照してください ["S3 SelectObjectContent](#page-1210-0)[の](#page-1210-0)[略](#page-1210-0)["](#page-1210-0)。

その他の機能強化

証明書のサブジェクトはオプションです

証明書のサブジェクトフィールドはオプションになりました。このフィールドを空白のままにすると、生成さ れた証明書では、最初のドメイン名またはIPアドレスがサブジェクト共通名(CN)として使用されます。を 参照してください ["](#page-621-0)[セキュリティ](#page-621-0)[証](#page-621-0)[明書](#page-621-0)[を管理する](#page-621-0)["](#page-621-0)。

**ILM**監査メッセージカテゴリと新しいメッセージ

ILM処理用の監査メッセージカテゴリが追加され、IDEL、LKCU、およびORLMメッセージが含まれます。こ の新しいカテゴリは\* Normal \*に設定されます。を参照してください ["ILM](#page-1663-0)[処](#page-1663-0)[理の](#page-1663-0)[監査](#page-1663-0)[メッセージ](#page-1663-0)["](#page-1663-0)。

また、11.7の新しい機能をサポートするために、次の新しい監査メッセージが追加されました。

- ["BROR](#page-1668-0)[:](#page-1668-0)[バ](#page-1668-0)[ケット](#page-1668-0)[読](#page-1668-0)[み取り](#page-1668-0)[専](#page-1668-0)[用](#page-1668-0)[要求](#page-1668-0)["](#page-1668-0)
- ["CGRR](#page-1673-0)[:クロスグリッドレプリケーション](#page-1673-0)[要求](#page-1673-0)["](#page-1673-0)
- ["EBDL](#page-1674-0)[:](#page-1674-0)[空](#page-1674-0)[の](#page-1674-0)[バ](#page-1674-0)[ケット削除](#page-1674-0)["](#page-1674-0)
- ["EBKR](#page-1674-1)[:](#page-1674-1)[バ](#page-1674-1)[ケット](#page-1674-1)[要求](#page-1674-1)[が](#page-1674-1)[空](#page-1674-1)[です](#page-1674-1)["](#page-1674-1)

• ["S3SL](#page-1688-0)[:](#page-1688-0)[S3 \[Request](#page-1688-0)を選択します"]

新しいアラート

StorageGRID 11.7で追加された新しいアラートは次のとおりです。

- アプライアンスのDASドライブ障害が検出されました
- アプライアンスDASドライブのリビルド
- アプライアンスのファン障害が検出されました
- アプライアンスNICの障害が検出されました
- アプライアンスSSDの重大な警告です
- AutoSupport メッセージの送信に失敗しました
- Cassandraオーバーサイズ書き込みエラー
- クロスグリッドレプリケーションの永続的な要求が失敗しました
- グリッド間レプリケーションリソースを使用できません
- パフォーマンスへの影響をデバッグします
- グリッドフェデレーション証明書の有効期限
- FabricPool バケットにサポート対象外のバケット整合性設定があります
- ファイアウォールの設定に失敗しました
- グリッドフェデレーション接続に失敗しました
- ストレージアプライアンスのファンで障害が検出されました
- ストレージノードが目的のストレージ状態ではありません
- ストレージボリュームで対応が必要です
- ストレージボリュームをリストアする必要があります
- ストレージボリュームはオフラインです
- トレース設定が有効になりました
- ボリュームのリストアでレプリケートデータの修復を開始できませんでした

ドキュメントの変更

- StorageGRID でのAmazon Simple Storage Service(S3)APIのサポート方法をまとめた新しいクイック リファレンスです。を参照してください ["](#page-1134-0)[クイックリファレンス:サポートされる](#page-1134-0)[S3 API](#page-1134-0)[要求](#page-1134-0)["](#page-1134-0)。
- 新しい ["StorageGRID](#page-74-0) [クイックスタート](#page-74-0)["](#page-74-0) に、StorageGRID システムを設定および使用する手順の概要 と、関連する手順へのリンクを示します。
- 使いやすいように、アプライアンスハードウェアの設置手順が統合されました。ハードウェア設置の概要 ガイドとしてクイックスタートが追加されました。を参照してください["](../installconfig/index.html)[ハードウェア](../installconfig/index.html)[設](../installconfig/index.html)[置のクイックスタ](../installconfig/index.html) [ート](../installconfig/index.html)["](../installconfig/index.html)。
- すべてのアプライアンスモデルに共通のメンテナンス手順が統合され、ドキュメントサイトのメンテナン スセクションに移動されました。を参照してください ["](#page-2018-0)[共](#page-2018-0)[通ノードのメンテ](#page-2018-0)[ナ](#page-2018-0)[ンス:](#page-2018-0)[概](#page-2018-0)[要](#page-2018-0)["](#page-2018-0)。
- 各アプライアンスモデルに固有のメンテナンス手順もメンテナンスセクションに移動しました。

["SGF6112](#page-2038-0)[ハードウェアのメンテ](#page-2038-0)[ナ](#page-2038-0)[ンス](#page-2038-0)["](#page-2038-0)

["SG6000](#page-2078-0)[ハードウェアのメンテ](#page-2078-0)[ナ](#page-2078-0)[ンス](#page-2078-0)["](#page-2078-0)

["SG5700](#page-2138-0)[ハードウェアのメンテ](#page-2138-0)[ナ](#page-2138-0)[ンス](#page-2138-0)["](#page-2138-0)

["SG100](#page-2174-0)[および](#page-2174-0)[SG1000](#page-2174-0)[ハードウェアのメンテ](#page-2174-0)[ナ](#page-2174-0)[ンス](#page-2174-0)["](#page-2174-0)

<span id="page-476-0"></span>削除または廃止された機能

一部の機能については、このリリースで削除または廃止されています。以下の項目を確 認して、アップグレードの前にクライアントアプリケーションを更新する必要がある か、または設定を変更する必要があるかを理解してください。

**Connection Load Balancer**(**CLB**)サービスが削除されました

ゲートウェイノード上のConnection Load Balancer(CLB)サービスは、StorageGRID 11.4で廃止され、ソフ トウェアから完全に削除されています。クライアントアプリケーションからの受信ネットワーク接続をストレ ージノードに分散するには、すべての管理ノードとゲートウェイノードに含まれるロードバランササービスの ロードバランサエンドポイントを設定するか、他社製のロードバランサを統合します。を参照してください ["](#page-737-0) [ロード](#page-737-0)[バ](#page-737-0)[ランシングに関する](#page-737-0)[考慮事項](#page-737-0)["](#page-737-0)。

既存のStorageGRID バージョンでS3またはSwift API用のカスタム証明書が設定されている場合 は、StorageGRID 11.7へのアップグレード時にCLBポート8082、8083、8084、および8085がロードバランサ エンドポイントに自動的に変換されます。

**SG5600**アプライアンスのサポートは終了しました

SG5600アプライアンスのサポートが終了しました。ハードウェア更新のオプションについては、ネットアッ プの営業担当者にお問い合わせください。

SG5600ハードウェアのメンテナンス手順を実行する必要がある場合は、を使用してください ["StorageGRID](https://docs.netapp.com/us-en/storagegrid-116/sg5600/maintaining-sg5600-appliance.html) [11.6](https://docs.netapp.com/us-en/storagegrid-116/sg5600/maintaining-sg5600-appliance.html)[の](https://docs.netapp.com/us-en/storagegrid-116/sg5600/maintaining-sg5600-appliance.html)[手順](https://docs.netapp.com/us-en/storagegrid-116/sg5600/maintaining-sg5600-appliance.html)["](https://docs.netapp.com/us-en/storagegrid-116/sg5600/maintaining-sg5600-appliance.html)。

**Swift**のサポートは廃止されました

StorageGRID 11.7リリースでは、Swiftクライアントアプリケーションのサポートは廃止されました。Swiftク ライアントアプリケーションをサポートするユーザインターフェイスとAPIは、今後のリリースで削除される 予定です。

アーカイブノードのサポートは廃止されました

アーカイブノードのサポート(S3 APIを使用してクラウドにアーカイブする場合とTSMミドルウェアを使用 してテープにアーカイブする場合の両方)は廃止され、今後のリリースで削除される予定です。アーカイブノ ードから外部アーカイブストレージシステムへのオブジェクトの移動は、より多くの機能を提供するILMクラ ウドストレージプールに置き換えられました。

を参照してください

• ["](#page-824-0)[オブジェクトをクラウドストレージプールに移行します](#page-824-0)["](#page-824-0)

• ["](#page-878-0)[クラウドストレージプールを使用](#page-878-0)["](#page-878-0)

また、StorageGRID 11.7以前では、アクティブなILMポリシーからアーカイブノードを削除する必要がありま す。アーカイブノードに格納されているオブジェクトデータを削除すると、将来のアップグレードが簡単にな ります。を参照してください ["ILM](#page-938-0)[ルールおよび](#page-938-0)[ILM](#page-938-0)[ポリシーの](#page-938-0)[操作](#page-938-0)["](#page-938-0)。

**CIFS / Samba**による監査エクスポートが削除されました

CIFS / Sambaを使用した監査エクスポートは、StorageGRID Webscale 11.1で廃止され、現在は削除されてい ます。必要に応じて、できます ["](#page-1494-0)[外部](#page-1494-0)[syslog](#page-1494-0)[サー](#page-1494-0)[バ](#page-1494-0)[を使用します](#page-1494-0)["](#page-1494-0) または ["NFS](#page-811-0)[の](#page-811-0)[監査](#page-811-0)[クライアントアクセスを](#page-811-0) [設](#page-811-0)[定します](#page-811-0)["](#page-811-0)。

一時的な場所としてストレージプールを指定するオプションを削除します

これまでは、ストレージプールを1つ含むオブジェクトの配置を使用してILMルールを作成する際に、一時的 な場所として使用する2つ目のストレージプールを指定するように求められていました。StorageGRID 11.7以 降では、このオプションは削除されています。

**Grid Manager**のオプションが移動または削除されました

Grid Managerのいくつかのオプションが移動または削除されました。

- 。 ["](#page-801-0)[格納オブジェクトを](#page-801-0)[圧縮](#page-801-0)[します](#page-801-0)["](#page-801-0) オプションは\* configuration **>** System **>** Object compression \*に移動 されました。
- ネットワーク転送の暗号化\*内部接続設定が削除され、に置き換えられました ["TLS](#page-654-0)[および](#page-654-0)[SSH](#page-654-0)[ポリシー](#page-654-0)["](#page-654-0) 新しい\*構成\*>\*セキュリティ\*>\*セキュリティ設定\*ページのタブをクリックします。

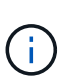

StorageGRID 11.6ではAES256-SHAオプションがデフォルトであり、StorageGRID 11.7で 使用できる設定はこのオプションのみです。AES128-SHAの値は、グリッド管理APIでは無 視されます。StorageGRID 11.7へのアップグレードでは、ネットワーク転送暗号化アルゴ リズムがAES256-SHAに設定されます。

- 、**[Prevent client modification]**、および[Enable HTTP for Storage Node connections]の各オプションが に移動されました **["\[](#page-657-0)**[ネット](#page-657-0)[ワ](#page-657-0)[ークとオブジェクト](#page-657-0)タブ**"]** 新しい configuration **>** Security **>** Security settings \*ページ。
- 。 ["](#page-658-0)[ブラウ](#page-658-0)[ザ](#page-658-0)[の非アクティブタイムアウト](#page-658-0)["](#page-658-0) オプションは、新しい\*構成\*>\*セキュリティ\*>\*セキュリティ設 定\*ページに移動されました。
- 。 ["](#page-769-0)[リンクコスト](#page-769-0)["](#page-769-0) オプションは\* support **>** other **>** Link cost \*に移動されました。
- NMSエンティティのリストは、\* support **>** other **>** NMSエンティティ\*に移動されました。
- [Stored Object Hashing]\*オプションが削除されました。\*SHA-1 \*および\*SHA-256 \*の設定は、MD5および パケットCRC32チェックで追加のCPUリソースを必要とするため、内部バックグラウンド検証には使用 されなくなりました。
- \*優先送信者\*オプションが削除されました。StorageGRID 環境に複数の管理ノードが含まれている場合 は、プライマリ管理ノードがアラート通知、AutoSupport メッセージ、SNMPトラップとインフォーム、 および従来のアラーム通知の優先送信者となります。プライマリ管理ノードが使用できなくなると、他の 管理ノードから一時的に通知が送信されます。を参照してください ["](#page-807-0)[管理ノードとは](#page-807-0)["](#page-807-0)。
- 。 ["](#page-689-0)[信](#page-689-0)[頼](#page-689-0)[されていないクライアントネット](#page-689-0)[ワ](#page-689-0)[ークの](#page-689-0)[設](#page-689-0)[定](#page-689-0)["](#page-689-0) は\* configuration **>** Firewall control \*に移動されま した。

**S3**エンドポイントのドメイン名の形式に関する制限事項

エンドポイントドメイン名としてのIPアドレスの使用はサポートされていません。今後のリリースでは設定で きなくなります。エンドポイントのドメイン名にIPアドレスを使用する必要がある場合は、テクニカルサポー トにお問い合わせください。を参照してください ["S3](#page-750-0)[エ](#page-750-0)[ンドポイントのドメイン](#page-750-0)[名](#page-750-0)["](#page-750-0)。

ユーザ開始の**Volume Lost**コマンドが削除されました

。 proc/CMSI/Volume\_Lost が削除されました。を使用します repair-data start-replicatedvolume-repair ボリュームのレプリケートデータをリストアするコマンド。

# <span id="page-478-0"></span>**Grid** 管理 **API** に対する変更

StorageGRID 11.7では、バージョン3のグリッド管理APIが使用されます。バージョン 3 はバージョン 2 に代わるものですが、バージョン 1 とバージョン 2 も引き続きサポート されます。

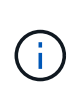

バージョン1およびバージョン2の管理APIはStorageGRID 11.7で引き続き使用できますが、こ れらのバージョンのAPIのサポートはStorageGRID の今後のリリースで削除される予定で す。StorageGRID 11.7にアップグレードしたあと、を使用して廃止されたv1およびv2 APIを非 アクティブ化できます PUT /grid/config/management API

詳細については、を参照してください ["](#page-508-0)[グリッド管理](#page-508-0) [API](#page-508-0) [を使用します](#page-508-0)["](#page-508-0)。

ノードヘルス要求への応答に表示名が含まれるようになりました

新しいに関連しています ["](#page-1947-0)[グリッド、サイト、ノードの](#page-1947-0)[名前](#page-1947-0)[を](#page-1947-0)[手順](#page-1947-0) [に](#page-1947-0)[変更](#page-1947-0)[します](#page-1947-0)["](#page-1947-0)では、サイトまたはノード の名前を変更すると、項目の名前(システム名)と表示名の両方が\* node-health \* APIによって返されます。

新しい**S3**テナント用のバケットとアクセスキーを作成できる

新規 s3Bucket および s3AccessKey オプションが\* accounts \* APIに追加されました。グリッド管理APIを 使用してS3テナントアカウントを作成する場合は、必要に応じて、そのテナント用のバケットと、テナント のrootユーザのアクセスキーIDとシークレットキーを作成できます。

ストレージノードのストレージの状態を変更できます

新しい\* node-storage-state \* APIエンドポイントを使用して、ストレージノード内のストレージの状態(オン ライン、オフライン、読み取り専用)を確認および変更できます。

<span id="page-478-1"></span>テナント管理 **API** に変更が加えられました

StorageGRID 11.7では、バージョン3のテナント管理APIが使用されます。バージョン 3 はバージョン 2 に代わるものですが、バージョン 1 とバージョン 2 も引き続きサポート されます。

 $(i)$ 

バージョン1およびバージョン2の管理APIはStorageGRID 11.7で引き続き使用できますが、こ れらのバージョンのAPIのサポートはStorageGRID の今後のリリースで削除される予定で す。StorageGRID 11.7にアップグレードしたあと、を使用して廃止されたv1およびv2 APIを非 アクティブ化できます PUT /grid/config/management API

グリッドフェデレーションの新しいエンドポイント

grid-federation-connections \* APIエンドポイントを使用すると、現在のテナントのグリッドフェデレーション 接続をリストし、現在のテナントと選択したグリッドフェデレーション接続に関する最後のグリッド間レプリ ケーションエラーをクリアできます。

詳細については、を参照してください ["](#page-1026-0)[テ](#page-1026-0)[ナ](#page-1026-0)[ント管理](#page-1026-0) [API](#page-1026-0) [に](#page-1026-0)[つ](#page-1026-0)[いて理解する](#page-1026-0)["](#page-1026-0)。

アップグレードを計画して準備

<span id="page-479-0"></span>アップグレードが完了するまでの推定時間

StorageGRID 11.7へのアップグレードを計画する場合は、アップグレードにかかる時間 に基づいて、アップグレードのタイミングを検討する必要があります。また、アップグ レードの各段階で実行できる処理と実行できない処理を把握しておく必要があります。

このタスクについて

StorageGRID のアップグレード完了までに必要な時間は、クライアントの負荷やハードウェアのパフォーマ ンスなどのさまざまな要因によって異なります。

次の表に、アップグレードの主なタスクをまとめ、各タスクに必要なおおよその時間を示します。表に続い て、システムのアップグレード時間を見積もる手順を記載します。

| アップグ<br>レードタ<br>スク                                        | 説明                                                                      | おおよその所要時間で<br>す                                                                     | このタスクの実行中です                                                                                                    |
|-----------------------------------------------------------|-------------------------------------------------------------------------|-------------------------------------------------------------------------------------|----------------------------------------------------------------------------------------------------|
| 事前確認<br>を実行し<br>てプライ<br>マリ管理<br>ノードを<br>アップグ<br>レードす<br>る | アップグレードの事前<br>確認が実行され、プラ<br>イマリ管理ノードが停<br>止、アップグレード、<br>および再起動されま<br>す。 | アプライアンスのノー<br>ドが最も時間がかかる<br>場合は、30分から1<br>時間かかります。<br>今回は未解決の事前確<br>認エラーが増加しま<br>す。 | SG100 および SG1000 プライマリ管理ノードにはアクセスできませ<br>ん。接続エラーが報告される場合があります<br>が、これは無視してかまいません。<br>アップグレードを開始する前にアップグレード<br>の事前確認を実行すると、スケジュールされた<br>アップグレードメンテナンス時間前にエラーを<br>解決できます。 |
| アップグ<br>レードサ<br>ービスを<br>開始しま<br>す                         | ソフトウェアファイル<br>が配布され、アップグ<br>レードサービスが開始<br>されます。                         | グリッドノードあた<br>り3分                                                                    |                                                                                                    |

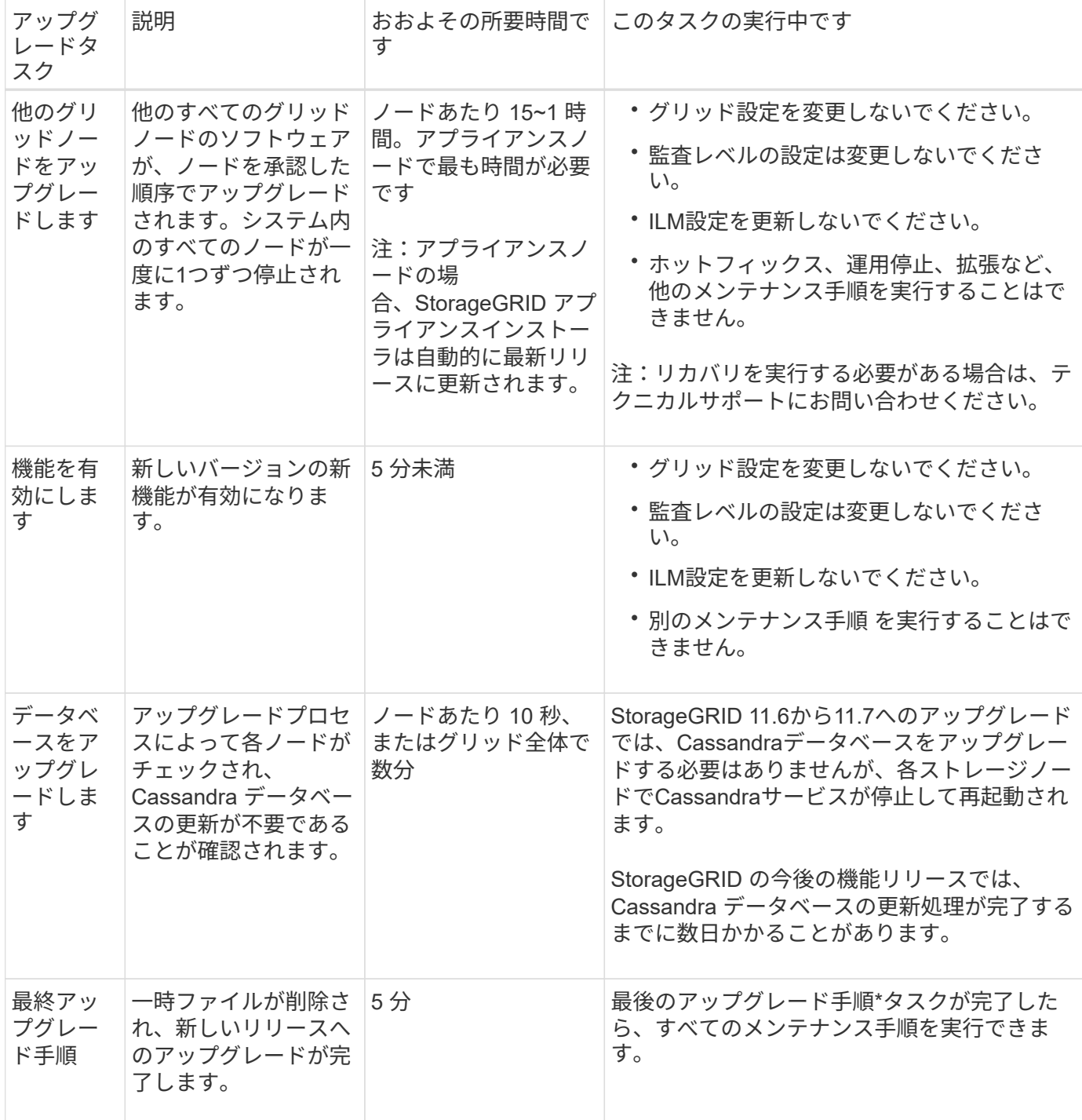

手順

1. すべてのグリッドノードをアップグレードするために必要な推定時間。

a. StorageGRID システムのノード数に 1 時間を掛けます。

原則として、アプライアンスノードのアップグレードにはソフトウェアベースのノードよりも時間が かかります。

b. この時間に1時間を追加して、をダウンロードするために必要な時間を考慮してください .upgrade ファイルを選択し、事前確認検証を実行して、最終アップグレード手順を完了します。

2. Linux ノードがある場合は、 RPM パッケージまたは DEB パッケージをダウンロードしてインストールす

るために必要な時間として、各ノードに 15 分を追加します。

3. 手順 1 および 2 の結果を追加して、アップグレードの合計推定時間を計算します。

例:**StorageGRID 11.7**へのアップグレードにかかる推定時間

システムにグリッドノードが 14 個あり、そのうち 8 個が Linux ノードであるとします。

1. 14 に 1 時間を掛けます。

2. ダウンロード、事前確認、および最終手順に 1 時間を足します。

すべてのノードのアップグレードにかかる推定時間は 15 時間です。

3. Linux ノードに RPM パッケージまたは DEB パッケージをインストールする時間を、 8 に 15 分 / ノード を掛けます。

この手順の推定時間は 2 時間です。

4. 値をまとめて追加します。

StorageGRID 11.7.0へのシステムのアップグレードが完了するまでに最大17時間かかります。

 $(i)$ 

必要に応じて、複数のセッションでグリッドノードのサブセットを承認することで、メンテナ ンス時間をより短い時間に分割できます。たとえば、1つのセッションでサイトAのノードをア ップグレードしてから、以降のセッションでサイトBのノードをアップグレードすることがで きます。アップグレードを複数のセッションで実行する場合は、すべてのノードがアップグレ ードされるまで新しい機能の使用を開始できないことに注意してください。

アップグレード中にシステムが受ける影響

アップグレード中に StorageGRID システムがどのような影響を受けるかを理解しておく 必要があります。

**StorageGRID** のアップグレードは無停止で実行されます

StorageGRID システムは、アップグレードプロセス中もクライアントアプリケーションからデータを取り込 み、読み出すことができます。同じタイプのすべてのノード(ストレージノードなど)のアップグレードを承 認すると、ノードが一度に1つずつ停止されるため、すべてのグリッドノードまたは特定のタイプのすべての グリッドノードが使用できなくなる時間はありません。

継続的な可用性を確保するには、各オブジェクトの複数のコピーを格納するように指定するルールをILMポリ シーに含めるようにしてください。また、次のいずれかに要求を送信するようにすべての外部の S3 または Swift クライアントを設定する必要があります。

- ハイアベイラビリティ(HA)グループの仮想IPアドレス
- 高可用性のサードパーティ製ロードバランサ
- 各クライアントに複数のゲートウェイノードが必要
- クライアントごとに複数のストレージノード

StorageGRID 11.7へのアップグレード時:

- すべてのStorageGRID アプライアンスノードは、StorageGRID アプライアンスインストーラのファーム ウェアバージョン3.7に自動的にアップグレードされます。
- SG6060およびSGF6024アプライアンスは、BIOSファームウェアバージョン3B07.EXおよびBMCファー ムウェアバージョン3.97.07に自動的にアップグレードされます。
- SG100およびSG1000アプライアンスは、BIOSファームウェアバージョン3B12.ECおよびBMCファーム ウェアバージョン4.71.07に自動的にアップグレードされます。

アラートがトリガーされる可能性があります

アラートは、サービスの開始と停止、および StorageGRID システムを複数バージョンが混在した環境で使用 している場合(一部のグリッドノードで以前のバージョンを実行し、その他のノードはより新しいバージョン にアップグレードしている場合)にトリガーされることがあります。アップグレードの完了後にその他のアラ ートがトリガーされることがあります。

たとえば、サービスが停止しているときに\* Unable to communicate with node アラートが表示されたり、一部 のノードが**StorageGRID 11.7**にアップグレードされ、他のノードで引き続き**StorageGRID 11.6**が実行されて いるときに Cassandra communication error \*アラートが表示されたりすることがあります。通常、これらの アラートはアップグレードが完了するとクリアされます。

StorageGRID 11.7へのアップグレード中にストレージノードが停止すると、\* ILM placement unachievable \* アラートがトリガーされることがあります。このアラートは、アップグレードの完了後 1 日続く場合があり ます。

アップグレードが完了したら、Grid Managerダッシュボードで\*または[現在のアラート]\*を選択して、アップ グレード関連のアラートを確認できます。

#### 多数の **SNMP** 通知が生成されます

アップグレード中にグリッドノードが停止および再起動されると、多数の SNMP 通知が生成される場合があ ります。過剰な通知を回避するには、\* SNMPエージェント通知を有効にする\*チェックボックス(設定>\*監 視\*>\* SNMPエージェント\*)をオフにして、アップグレードを開始する前にSNMP通知を無効にします。その 後、アップグレードの完了後に通知を再度有効にします。

#### 設定の変更は制限されています

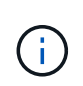

このリストは、特にStorageGRID 11.6からStorageGRID 11.7へのアップグレードに適用されま す。別のStorageGRID リリースにアップグレードする場合は、そのリリースのアップグレード 手順の制限された変更のリストを参照してください。

[ 新しい機能を有効にする \*] タスクが完了するまで :

- グリッド設定を変更しないでください。
- 新しい機能を有効または無効にしないでください。たとえば、両方のStorageGRID システム がStorageGRID 11.7に更新されるまで、グリッドフェデレーション接続を作成しないでください。
- ILM設定を更新しないでください。ILM の動作が不安定になり、正常に動作しない場合があります。
- ホットフィックスの適用やグリッドノードのリカバリは行わないでください。

 $\mathbf{d}$  .

アップグレード中にノードのリカバリが必要な場合は、テクニカルサポートにお問い合わ せください。

- StorageGRID 11.7へのアップグレード中は、HAグループ、VLANインターフェイス、またはロードバラン サエンドポイントを管理しないでください。
- StorageGRID 11.7へのアップグレードが完了するまで、HAグループを削除しないでください。他のHAグ ループの仮想IPアドレスにアクセスできなくなる可能性があります。

[\* Final Upgrade Steps \* (最終アップグレード手順 \* ) ] タスクが完了するまで:

- 拡張手順 を実行しないでください。
- 運用停止手順 は実行しないでください。

**Tenant Manager**では、バケットの詳細を表示したりバケットを管理したりすることはできません

StorageGRID 11.7へのアップグレード中(システムが複数のバージョンが混在した環境として動作している 場合)は、テナントマネージャを使用してバケットの詳細を表示したりバケットを管理したりすることはでき ません。Tenant Manager のバケットページには、次のいずれかのエラーが表示されます。

- 11.7へのアップグレード中は、このAPIを使用できません。
- 11.7へのアップグレード中は、Tenant Managerでバケットのバージョン管理の詳細を表示できません。

このエラーは、11.7へのアップグレードが完了すると解決します。

回避策

11.7へのアップグレードの実行中に、Tenant Managerを使用する代わりに、次のツールを使用してバケットの 詳細を表示したりバケットを管理したりします。

- バケットに対して標準のS3処理を実行するには、を使用します ["S3 REST API"](#page-1176-0) または ["](#page-1026-0)[テ](#page-1026-0)[ナ](#page-1026-0)[ント管理](#page-1026-0) [API"](#page-1026-0)。
- バケットに対して StorageGRID のカスタム処理(バケットの整合性レベルの表示と変更、最終アクセス 日時の更新の有効化と無効化、検索統合の設定など)を実行するには、テナント管理 API を使用します。

**TLS**暗号や**SSH**の設定が変更される可能性があります

TLS暗号またはSSH設定を手動で変更した場合、またはノード間で一貫性がない場合、アップグレード後にす べてのノードがレガシー互換性または最新互換性に上書きされます。使用した場合 fips-ciphers.sh StorageGRID 11.6では、情報セキュリティ国際評価基準ポリシーがすべてのノードに適用されます。それ以 外の場合は、レガシー互換性ポリシーが適用されます。情報セキュリティ国際評価基準で検証された構成が必 要な場合は、情報セキュリティ国際評価基準ポリシーまたはFIPS厳格ポリシーを使用する必要があります。 使用しなかった場合 `fips-ciphers.sh`を使用する場合は、アップグレードの完了後に新しい最新の互換性設定 を使用する必要があります。暗号を設定するには、**[**設定**]**>\***[**セキュリティ設定**]\***に移動し、 TLSおよびSSHポ リシー\*を選択します。

**CLB**ポートはロードバランサエンドポイントに変換されることがあります

従来の接続ロードバランサ(CLB)サービスは、StorageGRID 11.7で削除されました。アップグレードの事前 確認でCLB設定が検出されると、\* Legacy CLB load balancer activity detected \*アラートがトリガーされま す。既存のStorageGRID バージョンでS3またはSwift API用のカスタム証明書が設定されている場合 は、StorageGRID 11.7へのアップグレード時にCLBポート8082、8083、8084、および8085がロードバランサ エンドポイントに変換されます。

も参照してください ["](#page-737-0)[ロード](#page-737-0)[バ](#page-737-0)[ランシングに関する](#page-737-0)[考慮事項](#page-737-0)["](#page-737-0)。

アップグレードによるグループおよびユーザアカウントへの影響

アップグレードの完了後にグループとユーザアカウントを適切に更新できるよう、 StorageGRID アップグレードの影響を理解しておく必要があります。

グループの権限とオプションが変更されました

StorageGRID 11.7にアップグレードしたら、必要に応じて次の新しい権限をテナントユーザグループに割り 当てます。

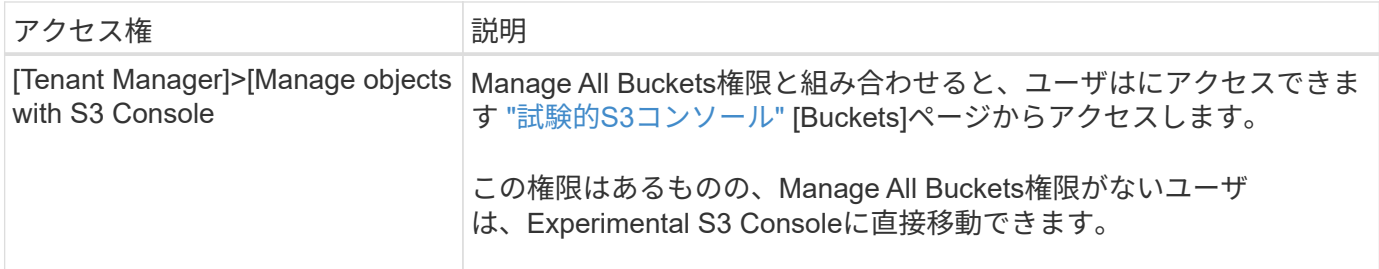

を参照してください ["](#page-1055-0)[テ](#page-1055-0)[ナ](#page-1055-0)[ント管理](#page-1055-0)[権限](#page-1055-0)["](#page-1055-0)。

インストールされている **StorageGRID** のバージョンを確認します

アップグレードを開始する前に、利用可能な最新のホットフィックスを適用して以前の バージョンの StorageGRID が現在インストールされていることを確認する必要がありま す。

このタスクについて

StorageGRID 11.7にアップグレードする前に、グリッドにStorageGRID 11.6がインストールされている必要 があります。現在以前のバージョンのStorageGRID を使用している場合は、グリッドの現在のバージョン がStorageGRID 11.6.\_x.y\_になるまで、以前のアップグレードファイルと最新のホットフィックス(強く推奨 )をすべてインストールする必要があります。

に、アップグレード可能なパスの 1 つを示します [例](#page-485-0)。

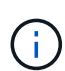

StorageGRID の各バージョンに最新のホットフィックスを適用してから次のバージョンにアッ プグレードすることを強く推奨します。また、インストールした新しいバージョンごとに最新 のホットフィックスも適用します。場合によっては、データ損失のリスクを回避するためにホ ットフィックスを適用する必要があります。を参照してください ["](https://mysupport.netapp.com/site/products/all/details/storagegrid/downloads-tab)[ネットアップのダウンロー](https://mysupport.netapp.com/site/products/all/details/storagegrid/downloads-tab) [ド:](https://mysupport.netapp.com/site/products/all/details/storagegrid/downloads-tab) [StorageGRID"](https://mysupport.netapp.com/site/products/all/details/storagegrid/downloads-tab) 各ホットフィックスのリリースノートで詳細を確認できます。

11.3.0.13+ から 11.2.0.\_y\_in へのアップデートを 1 つの手順で実行し、 11.2.0.7+ から 11.5.0.0.\_y\_in へのア ップデートを 1 つの手順で実行できることに注意してください。を参照してください ["](https://kb.netapp.com/Advice_and_Troubleshooting/Hybrid_Cloud_Infrastructure/StorageGRID/How_to_run_combined_major_upgrade_and_hotfix_script_for_StorageGRID)[ネットアップの](https://kb.netapp.com/Advice_and_Troubleshooting/Hybrid_Cloud_Infrastructure/StorageGRID/How_to_run_combined_major_upgrade_and_hotfix_script_for_StorageGRID)[ナ](https://kb.netapp.com/Advice_and_Troubleshooting/Hybrid_Cloud_Infrastructure/StorageGRID/How_to_run_combined_major_upgrade_and_hotfix_script_for_StorageGRID)[レッ](https://kb.netapp.com/Advice_and_Troubleshooting/Hybrid_Cloud_Infrastructure/StorageGRID/How_to_run_combined_major_upgrade_and_hotfix_script_for_StorageGRID) [ジベース:](https://kb.netapp.com/Advice_and_Troubleshooting/Hybrid_Cloud_Infrastructure/StorageGRID/How_to_run_combined_major_upgrade_and_hotfix_script_for_StorageGRID) 「 [How to run combined Major upgrade and hotfix script for StorageGRID"](https://kb.netapp.com/Advice_and_Troubleshooting/Hybrid_Cloud_Infrastructure/StorageGRID/How_to_run_combined_major_upgrade_and_hotfix_script_for_StorageGRID)。

#### 手順

1. を使用して Grid Manager にサインインします ["](#page-498-0)[サポートされている](#page-498-0) [Web](#page-498-0) [ブラウ](#page-498-0)[ザ](#page-498-0)["](#page-498-0)。

- 2. Grid Manager の上部から \* ヘルプ \* > \* バージョン情報 \* を選択します。
- 3. Version \*が11.6.\_x.y\_であることを確認します。

StorageGRID 11.6. x.y\_version番号:

- メジャーリリース\*の\_x\_valueは0(11.6.0)です。
- 。ホットフィックス\*(適用されている場合)の値は y\_valueです(11.6.0.1など)。
- 4. \* Version \*が11.6. x.y でない場合は、に進みます ["](https://mysupport.netapp.com/site/products/all/details/storagegrid/downloads-tab)[ネットアップのダウンロード:](https://mysupport.netapp.com/site/products/all/details/storagegrid/downloads-tab) [StorageGRID"](https://mysupport.netapp.com/site/products/all/details/storagegrid/downloads-tab) 各リリ ースの最新のホットフィックスを含めて、以前の各リリースのファイルをダウンロードします。
- 5. ダウンロードした各リリースのアップグレード手順を入手します。次に、そのリリースのソフトウェアア ップグレード手順 を実行し、そのリリースの最新のホットフィックスを適用します(強く推奨)。

を参照してください ["StorageGRID](#page-1766-0) [ホ](#page-1766-0)[ットフィックス](#page-1766-0)[手順](#page-1766-0)["](#page-1766-0)。

<span id="page-485-0"></span>例:バージョン**11.3.0.8**から**StorageGRID 11.6**にアップグレードします

次の例は、StorageGRID 11.7へのアップグレードに備えて、StorageGRID バージョン11.3.0.8からバージョ ン11.6にアップグレードする手順を示しています。

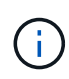

必要に応じて、手順 2 と 3 を組み合わせて (11.3.0.13+ から 11.4.0\_y に更新)、手順 4 と 5 を組み合わせて ( 11.4.0.7 以降から 11.5.0 y y に更新)、スクリプトを実行することもで きます。を参照してください ["](https://kb.netapp.com/Advice_and_Troubleshooting/Hybrid_Cloud_Infrastructure/StorageGRID/How_to_run_combined_major_upgrade_and_hotfix_script_for_StorageGRID)[ネットアップの](https://kb.netapp.com/Advice_and_Troubleshooting/Hybrid_Cloud_Infrastructure/StorageGRID/How_to_run_combined_major_upgrade_and_hotfix_script_for_StorageGRID)[ナ](https://kb.netapp.com/Advice_and_Troubleshooting/Hybrid_Cloud_Infrastructure/StorageGRID/How_to_run_combined_major_upgrade_and_hotfix_script_for_StorageGRID)[レッジベース:](https://kb.netapp.com/Advice_and_Troubleshooting/Hybrid_Cloud_Infrastructure/StorageGRID/How_to_run_combined_major_upgrade_and_hotfix_script_for_StorageGRID)「 [How to run combined Major](https://kb.netapp.com/Advice_and_Troubleshooting/Hybrid_Cloud_Infrastructure/StorageGRID/How_to_run_combined_major_upgrade_and_hotfix_script_for_StorageGRID) [upgrade and hotfix script for StorageGRID"](https://kb.netapp.com/Advice_and_Troubleshooting/Hybrid_Cloud_Infrastructure/StorageGRID/How_to_run_combined_major_upgrade_and_hotfix_script_for_StorageGRID)。

次の順序でソフトウェアをダウンロードしてインストールし、システムをアップグレードする準備をします。

- 1. 最新の StorageGRID 11.3.0. y hotfix を適用します。
- 2. StorageGRID 11.4.0 メジャーリリースにアップグレードします。
- 3. 最新の StorageGRID 11.11.0.\_y\_hotfix を適用します。
- 4. StorageGRID 11.5.0 メジャーリリースにアップグレードします。
- 5. 最新の StorageGRID 11.5.0\_y\_hotfix を適用します。
- 6. StorageGRID 11.6.0メジャーリリースにアップグレードします。
- 7. 最新のStorageGRID 11.6.0.\_y\_hotfixを適用します。

ソフトウェアのアップグレードに必要なファイル、機器、機器を揃えます

ソフトウェアのアップグレードを開始する前に、アップグレードを正常に完了できるよ う、必要なファイル、機器、情報をすべて揃えておく必要があります。

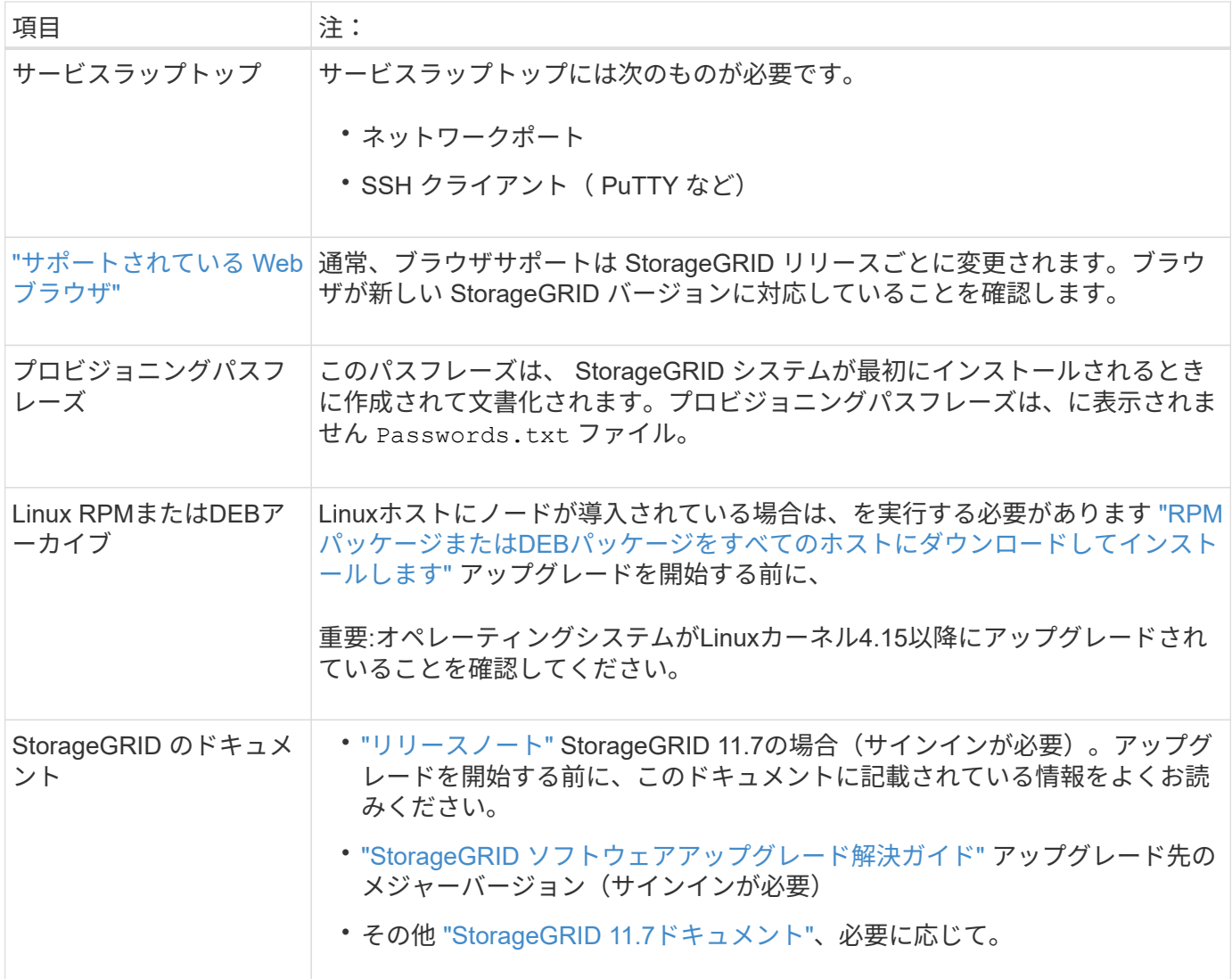

<span id="page-486-0"></span>システムの状態を確認します

StorageGRID システムをアップグレードする前に、システムがアップグレードできる状 態にあることを確認する必要があります。システムが正常に稼働し、すべてのグリッド ノードが動作している必要があります。

手順

- 1. を使用して Grid Manager にサインインします ["](#page-498-0)[サポートされている](#page-498-0) [Web](#page-498-0) [ブラウ](#page-498-0)[ザ](#page-498-0)["](#page-498-0)。
- 2. アクティブなアラートがないかを確認し、ある場合は解決します。
- 3. 競合するグリッドタスクがアクティブまたは保留中でないことを確認します。
	- a. サポート \* > \* ツール \* > \* グリッドトポロジ \* を選択します。
	- b. *site \* > \* \_primary Admin Node*\* > \* CMN \* > \* Grid Tasks \* > \* Configuration \* を選択します。

情報ライフサイクル管理評価( ILME) タスクは、ソフトウェアのアップグレードと同時に実行でき る唯一のグリッドタスクです。

c. 他のグリッドタスクがアクティブまたは保留中の場合は、それらが終了するまで、またはロックが解

放されるまで待ちます。

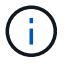

タスクが終了しない、またはロックが解放されない場合は、テクニカルサポートにお問 い合わせください。

4. を参照してください ["](#page-63-0)[内](#page-63-0)[部でのグリッドノードの通](#page-63-0)[信](#page-63-0)["](#page-63-0) および ["](#page-67-0)[外部との通](#page-67-0)[信](#page-67-0)["](#page-67-0) を使用して、アップグレー ド前にStorageGRID 11.7に必要なすべてのポートが開いていることを確認します。

次のようになります ["](#page-63-0)[内](#page-63-0)[部ポート](#page-63-0)["](#page-63-0) StorageGRID 11.7にアップグレードする前に開いておく必要がありま す。

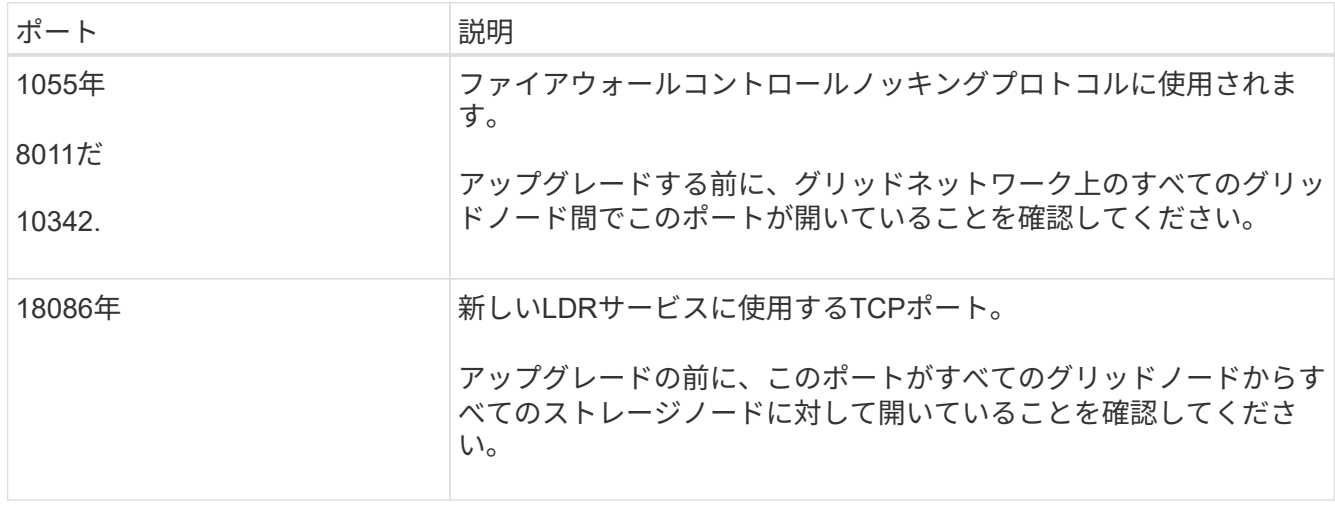

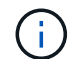

カスタムのファイアウォールポートが開いている場合は、アップグレードの事前確認中に通知 されます。アップグレードを続行する前に、テクニカルサポートに連絡する必要があります。

ソフトウェアをアップグレードする

アップグレードワークフロー

アップグレードを開始する前に、一般的なワークフローを確認してくださ い。StorageGRID アップグレードページの指示に従って、各アップグレード手順を実行 します。

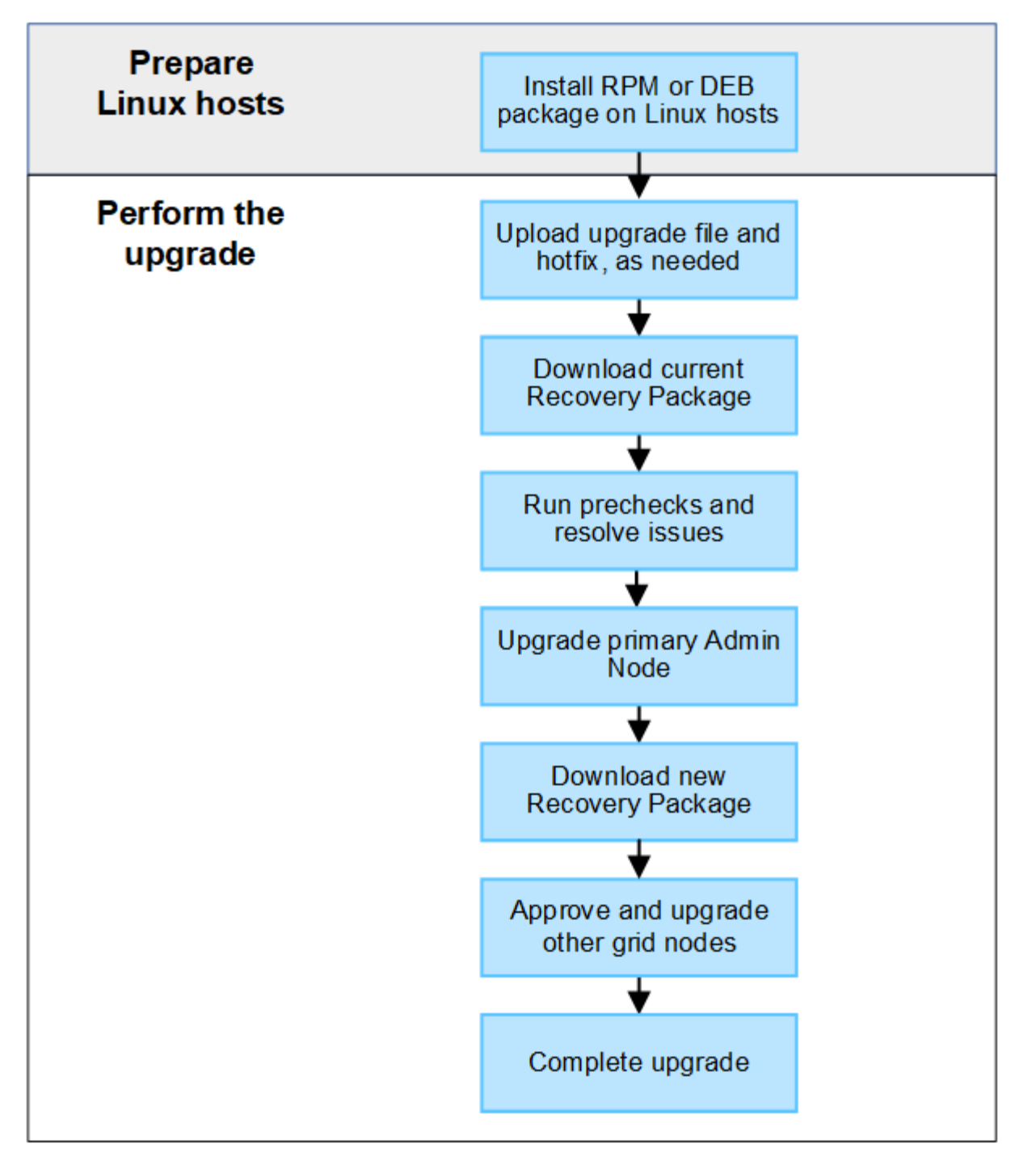

- 1. Linux ホストに StorageGRID ノードが導入されている場合は、 ["RPM](#page-489-0) [パッケージまたは](#page-489-0) [DEB](#page-489-0) [パッケージ](#page-489-0) [を](#page-489-0)[各ホ](#page-489-0)[ストにインストールします](#page-489-0)["](#page-489-0) アップグレードを開始する前に、
- 2. プライマリ管理ノードから、StorageGRID の[Upgrade]ページにアクセスし、必要に応じてアップグレー ドファイルとホットフィックスファイルをアップロードします。
- 3. 最新のリカバリパッケージをダウンロードします。
- 4. 実際のアップグレードを開始する前に、アップグレードの事前確認を実行して問題を検出し、解決しま す。
- 5. アップグレードを開始します。これにより、プライマリ管理ノードの事前確認が実行され、自動的にアッ プグレードされます。プライマリ管理ノードのアップグレード中はGrid Managerにアクセスできません。 監査ログも使用できなくなります。このアップグレードには最大 30 分かかることがあります。

6. プライマリ管理ノードをアップグレードしたら、新しいリカバリパッケージをダウンロードします。

7. グリッドノードを承認します。個々のグリッドノード、グリッドノードのグループ、またはすべてのグリ ッドノードを承認できます。

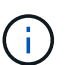

グリッドノードを停止およびリブートする準備ができていることを確認するまでは、グリ ッドノードのアップグレードを承認しないでください。

8. 運用を再開すべてのグリッドノードをアップグレードすると新しい機能が有効になり、運用を再開できま す。バックグラウンド\*データベースのアップグレード\*タスクと\*最終アップグレード手順\*タスクが完了 するまで、運用停止または拡張手順 の実行を待機する必要があります。

関連情報

#### ["](#page-479-0)[アップグレードが](#page-479-0)[完](#page-479-0)[了](#page-479-0)[するまでの](#page-479-0)[推](#page-479-0)[定](#page-479-0)[時](#page-479-0)[間](#page-479-0)["](#page-479-0)

<span id="page-489-0"></span>**Linux**:すべてのホストに**RPM**パッケージまたは**DEB**パッケージをダウンロードしてインストールします

LinuxホストにStorageGRID ノードが導入されている場合は、アップグレードを開始す る前に、これらの各ホストにRPMパッケージまたはDEBパッケージを追加でダウンロー ドしてインストールする必要があります。

アップグレードファイル、**Linux**ファイル、ホットフィックスファイルをダウンロードします

Grid ManagerからStorageGRID のアップグレードを実行すると、最初の手順として、アップグレードアーカ イブと必要なホットフィックスをダウンロードするように求められます。ただし、Linuxホストをアップグレ ードするためにファイルをダウンロードする必要がある場合は、必要なファイルをすべて事前にダウンロード することで時間を節約できます。

#### 手順

1. に進みます ["](https://mysupport.netapp.com/site/products/all/details/storagegrid/downloads-tab)[ネットアップのダウンロード:](https://mysupport.netapp.com/site/products/all/details/storagegrid/downloads-tab) [StorageGRID"](https://mysupport.netapp.com/site/products/all/details/storagegrid/downloads-tab)。

2. 最新のリリースをダウンロードするボタンを選択するか、ドロップダウンメニューから別のバージョンを 選択して、「 \* Go \* 」を選択します。

StorageGRID ソフトウェアのバージョンの形式は、 11.*x.y*. です。StorageGRID ホットフィックスの形式 は、 11.\_x.y.z \_ です。

- 3. ネットアップアカウントのユーザ名とパスワードを使用してサインインします。
- 4. 「Caution/MustRead」という通知が表示された場合は、ホットフィックス番号をメモし、チェックボック スをオンにします。
- 5. [End User License Agreement]を読み、チェックボックスをオンにして、\*[Accept & Continue]\*を選択しま す。

選択したバージョンのダウンロードページが表示されます。このページには3つの列があります。

- 6. 2列目(\* Upgrade StorageGRID \*)から、次の2つのファイルをダウンロードします。
	- 最新リリースのアップグレードアーカイブ(VMware、SG1000、またはSG100プライマリ管理ノー ド\*のセクションにあるファイル)。このファイルはアップグレードを実行するまでは必要ありません が、今すぐダウンロードすると時間を節約できます。
	- <sup>の</sup>RPMまたはDEBアーカイブ .tgz または .zip <sup>の</sup>形式で入力しを選択します .zip ファイルサービ

スラップトップでWindowsを実行している場合。

- Red Hat Enterprise LinuxまたはCentOS StorageGRID-Webscale-*version*-RPM-*uniqueID*.zip [+] StorageGRID-Webscale-*version*-RPM-*uniqueID*.tgz
- UbuntuまたはDebian+ StorageGRID-Webscale-*version*-DEB-*uniqueID*.zip [+] StorageGRID-Webscale-*version*-DEB-*uniqueID*.tgz
- 7. 必要なホットフィックスが原因で「注意」/「必ずお読みください」の通知に同意する必要がある場合は、 ホットフィックスをダウンロードしてください。
	- a. に戻ります ["](https://mysupport.netapp.com/site/products/all/details/storagegrid/downloads-tab)[ネットアップのダウンロード:](https://mysupport.netapp.com/site/products/all/details/storagegrid/downloads-tab) [StorageGRID"](https://mysupport.netapp.com/site/products/all/details/storagegrid/downloads-tab)。
	- b. ドロップダウンからホットフィックス番号を選択します。
	- c. 注意事項とEULAに再度同意します。

d. ホットフィックスとそのREADMEをダウンロードして保存します。

アップグレードを開始すると、StorageGRID の[Upgrade]ページでホットフィックスファイルをアップ ロードするように求められます。

すべての**Linux**ホストにアーカイブをインストールします

StorageGRID ソフトウェアをアップグレードする前に、次の手順を実行します。

#### 手順

- 1. インストールファイルから RPM パッケージまたは DEB パッケージを展開します。
- 2. すべての Linux ホストに RPM パッケージまたは DEB パッケージをインストールします。
	- インストール手順のStorageGRID ホストサービスのインストール手順を参照してください。
		- ["Red Hat Enterprise Linux](#page-315-0)[または](#page-315-0)[CentOS](#page-315-0)[:](#page-315-0)[StorageGRID](#page-315-0) [ホ](#page-315-0)[ストサービスをインストールします](#page-315-0)["](#page-315-0)
		- ["Ubuntu](#page-381-0)[または](#page-381-0)[Debian](#page-381-0)[:](#page-381-0)[StorageGRID](#page-381-0) [ホ](#page-381-0)[ストサービスをインストールします](#page-381-0)["](#page-381-0)
	- 新しいパッケージは追加のパッケージとしてインストールされます。既存のパッケージを削除しないでく ださい。

<span id="page-490-0"></span>アップグレードを実行する

StorageGRID 11.7にアップグレードして、そのリリースの最新のホットフィックスを同 時に適用することができます。StorageGRID のアップグレードページには、推奨される アップグレードパスと、正しいダウンロードページへの直接リンクが記載されていま す。

作業を開始する前に

すべての考慮事項を確認し、計画と準備の手順をすべて完了しておきます。

**StorageGRID** のアップグレードページにアクセスします

最初の手順として、グリッドマネージャのStorageGRID の[Upgrade]ページにアクセスします。

手順

- 1. を使用して Grid Manager にサインインします ["](#page-498-0)[サポートされている](#page-498-0) [Web](#page-498-0) [ブラウ](#page-498-0)[ザ](#page-498-0)["](#page-498-0)。
- 2. 「 \* maintenance \* > \* System \* > \* Software update \* 」を選択します。
- 3. StorageGRID のアップグレードタイルで、\*アップグレード\*を選択します。

ファイルを選択します

StorageGRID の[アップグレード]ページの更新パスには、StorageGRID の最新リリースにアップグレードす るためにインストールする必要があるメジャーバージョン(11.7.0など)とホットフィックス(11.7.0.1など )が表示されます。推奨されるバージョンとホットフィックスを記載された順序でインストールする必要があ ります。

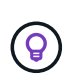

更新パスが表示されない場合は、ブラウザがNetApp Support Site にアクセスできない か、AutoSupport ページの\*チェックボックス(**\***サポート>\*ツール\*>\* AutoSupport \*)が無効に なっている可能性があります。

手順

- 1. [ファイルの選択]ステップで、更新パスを確認します。
- 2. [Download files]セクションで、各\*[Download]\*リンクを選択して、NetApp Support Site から必要なファイ ルをダウンロードします。

更新パスが表示されない場合は、に進みます ["](https://mysupport.netapp.com/site/products/all/details/storagegrid/downloads-tab)[ネットアップのダウンロード:](https://mysupport.netapp.com/site/products/all/details/storagegrid/downloads-tab) [StorageGRID"](https://mysupport.netapp.com/site/products/all/details/storagegrid/downloads-tab) 新しいバー ジョンまたはホットフィックスが利用可能かどうかを確認し、必要なファイルをダウンロードします。

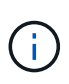

すべてのLinuxホストにRPMパッケージまたはDEBパッケージをダウンロードしてインスト ールする必要がある場合は、StorageGRID のアップグレードファイルとホットフィックス ファイルが更新パスにすでにリストされている可能性があります。

3. [参照]\*を選択して、バージョンアップグレードファイルをStorageGRID にアップロードします。 NetApp StorageGRID 11.7.0 Software uniqueID.upgrade

アップロードと検証の処理が完了すると、ファイル名の横に緑色のチェックマークが表示されます。

- 4. ホットフィックスファイルをダウンロードした場合は、\*[参照]\*を選択してそのファイルをアップロードし ます。ホットフィックスはバージョンのアップグレード時に自動的に適用されます。
- 5. 「 \* Continue \* 」を選択します。

事前確認を実行

事前確認を実行すると、グリッドのアップグレードを開始する前にアップグレードの問題を検出して解決でき ます。

手順

- 1. [Run prechecks]\*ステップで、最初にグリッドのプロビジョニングパスフレーズを入力します。
- 2. [ リカバリパッケージのダウンロード ] を選択します。

プライマリ管理ノードをアップグレードする前に、リカバリパッケージファイルの現在のコピーをダウン ロードする必要があります。リカバリパッケージファイルは、障害が発生した場合にシステムをリストア するために使用します。

- 3. ファイルをダウンロードしたら、などのコンテンツにアクセスできることを確認します Passwords.txt ファイル。
- 4. ダウンロードしたファイルをコピーします (.zip)を2箇所に安全に、安全に、そして別 々 の場所に移動 します。

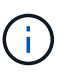

リカバリパッケージファイルには StorageGRID システムからデータを取得するための暗号 キーとパスワードが含まれているため、安全に保管する必要があります。

- 5. [事前確認を実行]\*を選択し、事前確認が完了するまで待ちます。
- 6. 報告された各事前確認の詳細を確認し、報告されたエラーを解決します。を参照してください ["StorageGRID](https://kb.netapp.com/Advice_and_Troubleshooting/Hybrid_Cloud_Infrastructure/StorageGRID/StorageGRID_software_upgrade_resolution_guide) [ソフトウェアアップグレード解決](https://kb.netapp.com/Advice_and_Troubleshooting/Hybrid_Cloud_Infrastructure/StorageGRID/StorageGRID_software_upgrade_resolution_guide)[ガ](https://kb.netapp.com/Advice_and_Troubleshooting/Hybrid_Cloud_Infrastructure/StorageGRID/StorageGRID_software_upgrade_resolution_guide)[イド](https://kb.netapp.com/Advice_and_Troubleshooting/Hybrid_Cloud_Infrastructure/StorageGRID/StorageGRID_software_upgrade_resolution_guide)["](https://kb.netapp.com/Advice_and_Troubleshooting/Hybrid_Cloud_Infrastructure/StorageGRID/StorageGRID_software_upgrade_resolution_guide) (StorageGRID 11.7リリース)。

システムをアップグレードする前に、precheck errors をすべて解決する必要があります。ただし、アッ プグレード前にprecheck\_warnings\_に対処する必要はありません。

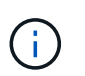

カスタムのファイアウォールポートが開いている場合は、事前確認の実行中に通知されま す。アップグレードを続行する前に、テクニカルサポートに連絡する必要があります。

7. 報告された問題を解決するために設定を変更した場合は、\*[事前確認を実行]\*をもう一度選択して、更新さ れた結果を取得します。

すべてのエラーが解決されると、アップグレードを開始するように求められます。

プライマリ管理ノードのアップグレードを開始し、アップグレードを開始します

アップグレードを開始すると、アップグレードの事前確認が再度実行され、プライマリ管理ノードが自動的に アップグレードされます。アップグレードのこの部分には最大30分かかることがあります。

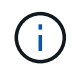

プライマリ管理ノードのアップグレード中は、他のGrid Managerページにはアクセスできませ ん。監査ログも使用できなくなります。

#### 手順

1. [アップグレードの開始]\*を選択します。

Grid Managerに一時的にアクセスできなくなることを通知する警告が表示されます。

- 2. [OK]\*を選択して警告を確認し、アップグレードを開始します。
- 3. アップグレードの事前確認が実行され、プライマリ管理ノードがアップグレードされるまで待ちます。

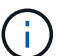

事前確認でエラーが報告された場合は、それらを解決し、\*[アップグレードの開始]\*をもう 一度選択します。

オンラインで準備が完了している別の管理ノードがグリッドにある場合は、そのノードを使用してプライ マリ管理ノードのステータスを監視できます。プライマリ管理ノードをアップグレードしたらすぐに、他 のグリッドノードを承認できます。

4. 必要に応じて\*を選択して[他のノードのアップグレード]\*ステップにアクセスします。

他のノードをアップグレードする

すべてのグリッドノードをアップグレードする必要がありますが、複数のアップグレードセッションを実行し てアップグレードの順序をカスタマイズすることができます。たとえば、1つのセッションでサイトAのノー ドをアップグレードしてから、以降のセッションでサイトBのノードをアップグレードすることができます。 アップグレードを複数のセッションで実行する場合は、すべてのノードがアップグレードされるまで新しい機 能の使用を開始できないことに注意してください。

ノードのアップグレード順序が重要な場合は、ノードまたはノードグループを 1 つずつ承認し、各ノードで アップグレードが完了するまで待ってから、次のノードまたはノードグループを承認します。

 $\bigcap$ 

グリッドノードでアップグレードを開始すると、そのノードのサービスは停止します。グリッ ドノードはあとでリブートされます。ノードと通信しているクライアントアプリケーションの サービスの中断を回避するために、ノードを停止およびリブートする準備ができていることを 確認できないかぎり、ノードのアップグレードを承認しないでください。必要に応じて、メン テナンス時間をスケジュールするか、お客様に通知します。

手順

- 1. [他のノードをアップグレード]\*手順については、概要を確認します。概要には、アップグレード全体の開 始時刻と各メジャーアップグレードタスクのステータスが表示されます。
	- \*アップグレードサービスの開始\*は、最初のアップグレードタスクです。このタスクでは、ソフトウ ェアファイルがグリッドノードに配信され、各ノードでアップグレードサービスが開始されます。
	- アップグレードサービスの開始\*タスクが完了すると、\*他のグリッドノードをアップグレード\*タスク が開始され、リカバリパッケージの新しいコピーをダウンロードするように求められます。
- 2. プロンプトが表示されたら、プロビジョニングパスフレーズを入力し、リカバリパッケージの新しいコピ ーをダウンロードします。

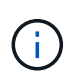

プライマリ管理ノードをアップグレードしたら、リカバリパッケージファイルの新しいコ ピーをダウンロードする必要があります。リカバリパッケージファイルは、障害が発生し た場合にシステムをリストアするために使用します。

3. 各タイプのノードのステータステーブルを確認します。非プライマリ管理ノード、ゲートウェイノード、 ストレージノード、アーカイブノードのテーブルがあります。

グリッドノードは、テーブルが最初に表示された時点で次のいずれかの段階になります。

- アップグレードを開梱しています
- ダウンロード中です
- 承認待ちです
- <span id="page-493-0"></span>4. アップグレードするグリッドノードを選択する準備ができたら(または選択したノードの承認を取り消 す必要がある場合)、次の手順に従います。

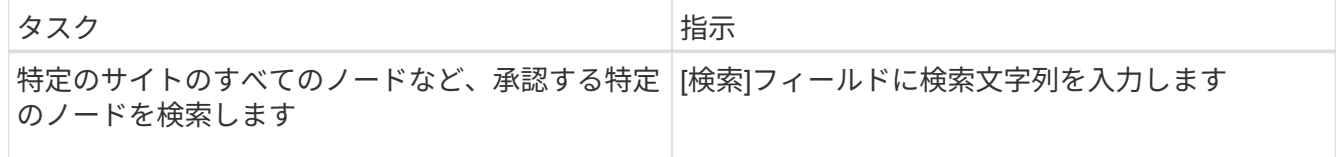

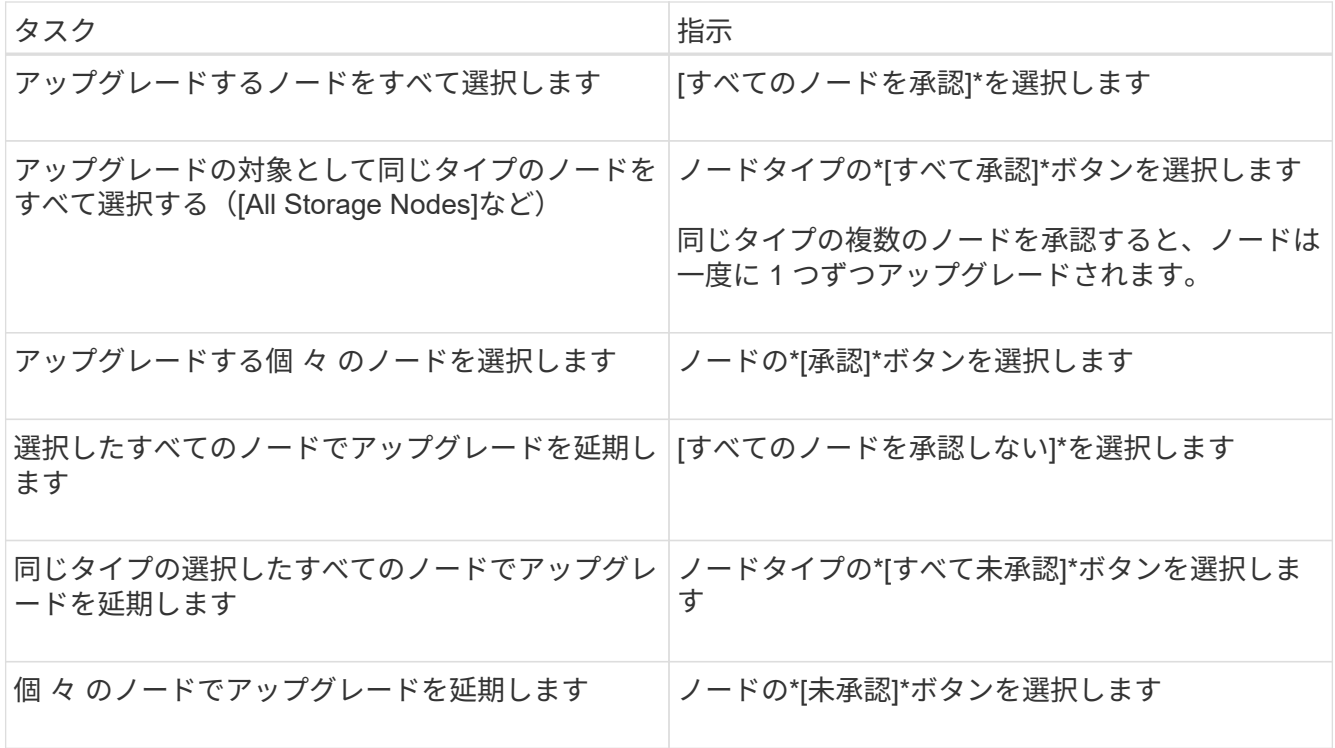

- 5. 承認されたノードが次のアップグレード段階に進むまで待ちます。
	- 承認され、アップグレードを待機しています
	- サービスを停止しています

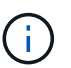

[ステージ]が\*[サービスの停止中]\*になっているノードを削除することはできません。[未 承認]ボタンは無効になっています。

- コンテナを停止しています
- Dockerイメージをクリーンアップしています
- ベースOSパッケージをアップグレードしています

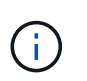

アプライアンスノードがこの段階になると、アプライアンスのStorageGRID アプライ アンスインストーラソフトウェアが更新されます。この自動プロセスにより、 StorageGRID アプライアンスインストーラのバージョンが StorageGRID ソフトウェア のバージョンと常に同期された状態になります。

◦ リブートしています

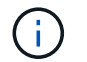

一部のアプライアンスモデルでは、ファームウェアとBIOSをアップグレードするため に複数回リブートすることがあります。

- リブート後に手順を実行しています
- サービスを開始しています
- 完了しました

6. を繰り返します [承](#page-493-0)[認](#page-493-0)[ステップ](#page-493-0) すべてのグリッドノードがアップグレードされるまでの必要な回数。

すべてのグリッドノードのアップグレードステージが完了すると、\*[他のグリッドノードをアップグレード]\* タスクが[完了]と表示されます。残りのアップグレードタスクはバックグラウンドで自動的に実行されます。

手順

- 1. 機能の有効化\*タスクが完了するとすぐに(すぐに実行されます)、の使用を開始できます ["](#page-471-0)[新機能](#page-471-0)["](#page-471-0) アッ プグレードしたStorageGRID バージョン。
- 2. [データベースのアップグレード]タスクでは、各ノードがチェックされ、Cassandraデータベースを更新 する必要がないことが確認されます。

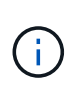

StorageGRID 11.6から11.7へのアップグレードでは、Cassandraデータベースをアップグレ ードする必要はありませんが、各ストレージノードでCassandraサービスが停止して再起動 されます。StorageGRID の今後の機能リリースでは、 Cassandra データベースの更新処理 が完了するまでに数日かかることがあります。

- 3. データベースのアップグレード\*タスクが完了したら、\*最終アップグレード手順\*が完了するまで数分待ち ます。
- 4. 最後のアップグレード手順\*が完了すると、アップグレードが完了します。最初のステップである\*ファイ ルの選択\*が緑色の成功バナーで再表示されます。
- 5. グリッドの動作が正常に戻っていることを確認します。
	- a. サービスが正常に動作していること、および予期しないアラートが発生していないことを確認してく ださい。
	- b. StorageGRID システムへのクライアント接続が想定どおり動作していることを確認する。

アップグレードの問題をトラブルシューティングする

アップグレードの実行時に問題が発生した場合は、問題 を自分で解決できることがあり ます。問題 を解決できない場合は、できるだけ多くの情報を収集し、テクニカルサポー トにお問い合わせください。

アップグレードが完了しない

次のセクションでは、アップグレードが部分的に失敗した場合のリカバリ方法について説明します。

アップグレードの事前確認エラー

問題を検出して解決するために、実際のアップグレードを開始する前にアップグレードの事前確認を手動で実 行できます。事前確認で報告されるほとんどのエラーには、問題 の解決方法が表示されます。

プロビジョニングに失敗しました

自動プロビジョニングプロセスが失敗する場合は、テクニカルサポートにお問い合わせください。

グリッドノードがクラッシュするか起動しない

アップグレードプロセス中にグリッドノードがクラッシュする、またはアップグレードの終了後に正常に起動 しない場合は、テクニカルサポートに調査を依頼して、根本的な問題を修正してください。

データの取り込みまたは読み出しが中断される

グリッドノードをアップグレードしていないときにデータの取り込みまたは読み出しが予期せず中断される場 合は、テクニカルサポートにお問い合わせください。

データベースのアップグレードエラーです

データベースのアップグレードがエラーで失敗した場合は、アップグレードを再試行します。それでも失敗す る場合は、テクニカルサポートにお問い合わせください。

#### 関連情報

["](#page-486-0)[ソフトウェアのアップグレード](#page-486-0)[前](#page-486-0)[のシステム](#page-486-0)[状態](#page-486-0)[の確](#page-486-0)[認](#page-486-0)["](#page-486-0)

ユーザインターフェイスに問題があります

アップグレードの実行中または実行後に、Grid ManagerまたはTenant Managerで問題が発生する可能性があ ります。

**Grid Manager**のアップグレード中に複数のエラーメッセージが表示される

プライマリ管理ノードのアップグレード中にブラウザをリフレッシュしたり、別のGrid Managerページに移 動したりすると、「503:Service unavailable」と「Problem connecting to the server」というメッセージが複 数表示されることがあります。これらのメッセージは無視してかまいません。ノードがアップグレードされる とすぐに表示されなくなります。

アップグレードを開始してから1時間以上経過してもこれらのメッセージが表示される場合は、何らかの原因 でプライマリ管理ノードをアップグレードできなかった可能性があります。問題 を自分で解決できない場合 は、テクニカルサポートにお問い合わせください。

**Web** インターフェイスが想定どおりに応答しません

StorageGRID ソフトウェアのアップグレード後に Grid Manager またはテナントマネージャが想定どおりに応 答しない場合がある。

Web インターフェイスで問題が発生した場合:

• を使用していることを確認します ["](#page-498-0)[サポートされている](#page-498-0) [Web](#page-498-0) [ブラウ](#page-498-0)[ザ](#page-498-0)["](#page-498-0)。

Ŧ

通常、ブラウザサポートは StorageGRID リリースごとに変更されます。

• Web ブラウザのキャッシュをクリアします。

キャッシュをクリアすると、以前のバージョンの StorageGRID ソフトウェアで使用されていた古いリソ ースが削除され、ユーザインターフェイスが再び正しく動作するようになります。手順については、 Web ブラウザのドキュメントを参照してください。

#### **"`D Ocker image availability check'"**エラーメッセージが表示されます

アップグレードプロセスを開始しようとすると、「 The following issues were identified by the Docker image availability check validation suite 」というエラーメッセージが表示される場合があります。 アップグレードを 完了する前に、すべての問題を解決しておく必要があります。

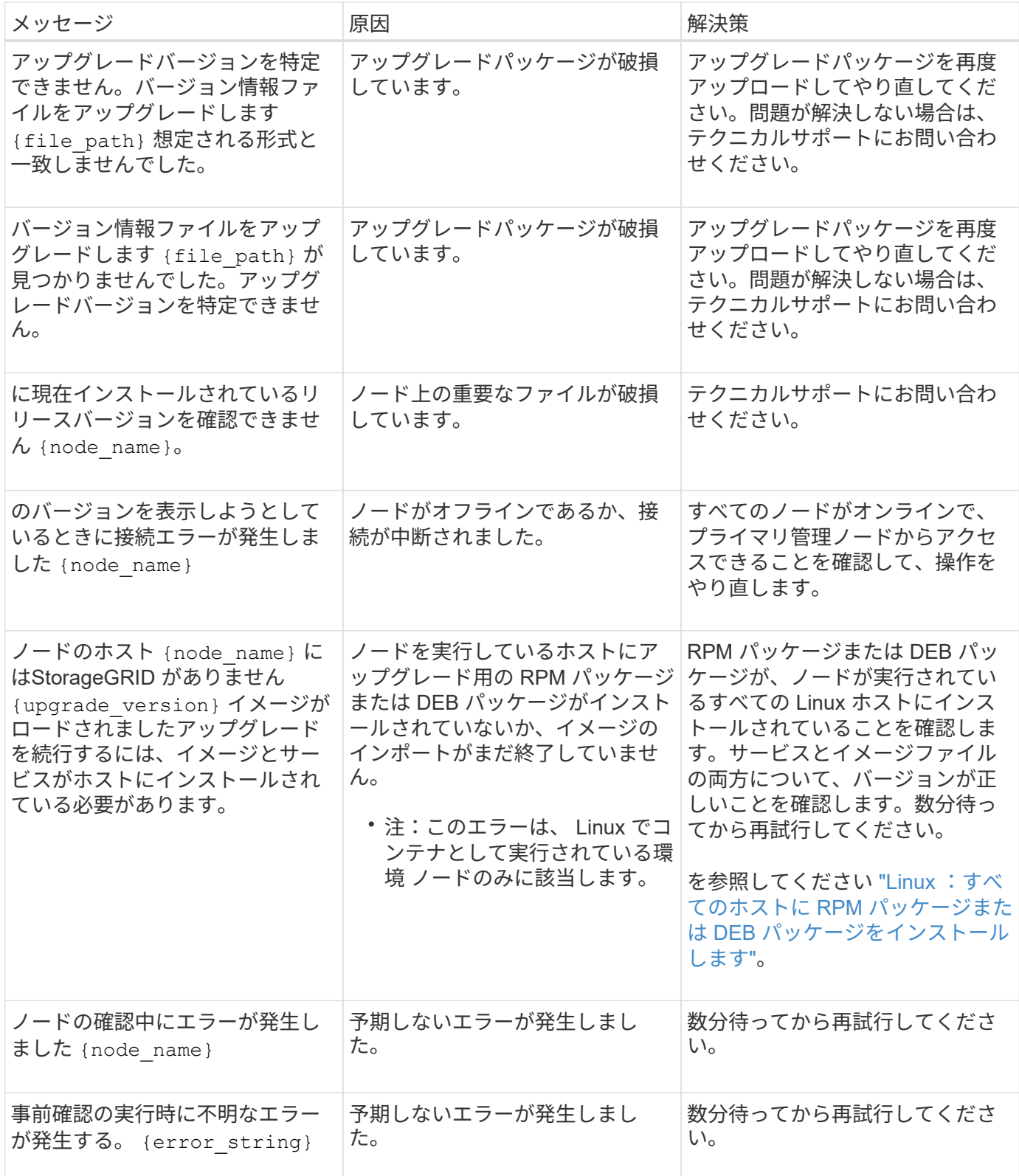

# 構成と管理

# **StorageGRID** の管理

# **StorageGRID** の管理:概要

以下の手順に従って、 StorageGRID システムを設定および管理します。

これらの手順について

以下の手順では、 Grid Manager を使用してグループとユーザを設定し、 S3 および Swift クライアントアプ リケーションでオブジェクトの格納と読み出しを許可するテナントアカウントを作成する方法、 StorageGRID ネットワークの設定と管理、 AutoSupport の設定、ノード設定の管理などを行う方法について 説明します。

ここで説明する手順は、 StorageGRID システムのインストール後に設定、管理、およびサポートを行う技術 担当者を対象としています。

作業を開始する前に

- StorageGRID システムに関する一般的な知識が必要です。
- Linux のコマンドシェル、ネットワーク、サーバハードウェアのセットアップと設定について、詳しい知 識が必要です。

# **Grid Manager**の使用を開始する

<span id="page-498-0"></span>**Web** ブラウザの要件

サポートされている Web ブラウザを使用する必要があります。

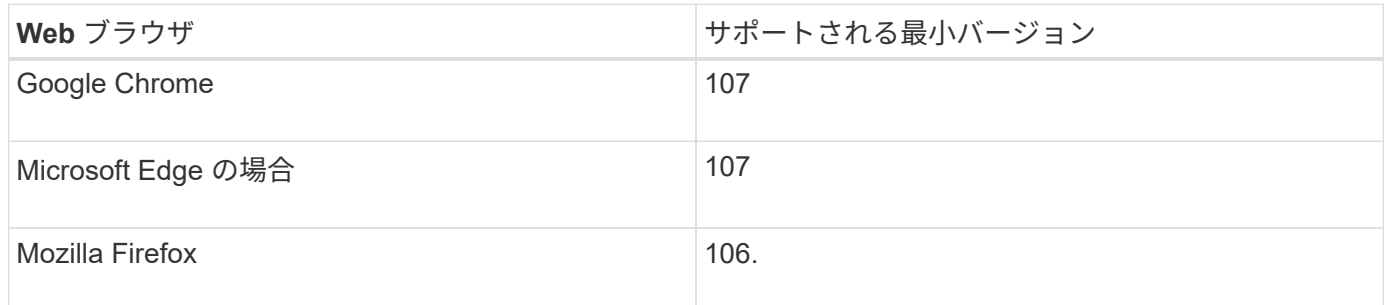

# ブラウザウィンドウの幅を推奨される値に設定してください。

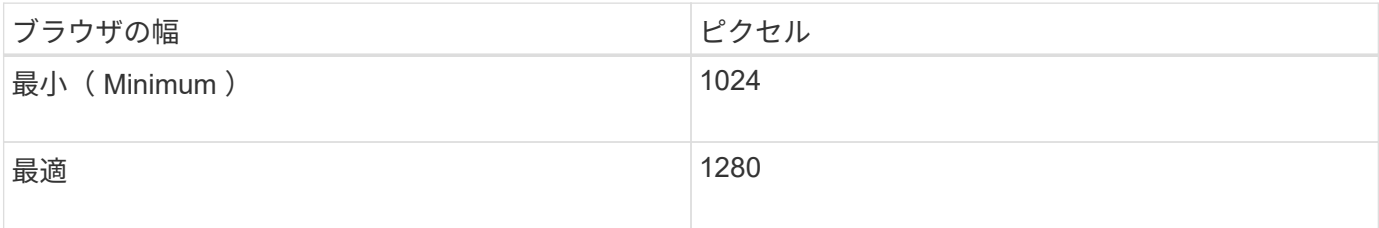

Grid Manager のサインインページにアクセスするには、サポートされている Web ブラ ウザのアドレスバーに管理ノードの完全修飾ドメイン名 (FQDN) または IP アドレス を入力します。

概要

各 StorageGRID システムには、 1 つのプライマリ管理ノードと、任意の数のプライマリ以外の管理ノードが 含まれています。任意の管理ノードでグリッドマネージャにサインインして、 StorageGRID システムを管理 できます。ただし、管理ノードはまったく同じではありません。

- ある管理ノードで実行されたアラームの確認応答(従来のシステム)は他の管理ノードにはコピーされま せん。そのため、各管理ノードでアラームについて異なる情報が表示される可能性があります。
- 一部のメンテナンス手順は、プライマリ管理ノードでしか実行できません。

#### **HA**グループに接続します

管理ノードがハイアベイラビリティ (HA) グループに含まれている場合は、 HA グループの仮想 IP アドレ スまたは仮想 IP アドレスにマッピングされる完全修飾ドメイン名を使用して接続します。プライマリ管理ノ ードが使用できない場合を除いてプライマリ管理ノード上のグリッド Manager にアクセスするよう、プライ マリ管理ノードをグループのプライマリインターフェイスとして選択する必要があります。を参照してくださ い ["](#page-726-0)[ハイアベイラビリティグループを管理します](#page-726-0)["](#page-726-0)。

#### **SSO**を使用します

の場合、サインイン手順は少し異なります ["](#page-549-0)[シングルサインオン\(](#page-549-0)[SSO](#page-549-0)[\)が](#page-549-0)[設](#page-549-0)[定されている](#page-549-0)["](#page-549-0)。

最初の管理ノードで**Grid Manager**にサインインします

#### 作業を開始する前に

- ログインクレデンシャルが必要です。
- を使用している ["](#page-498-0)[サポートされている](#page-498-0) [Web](#page-498-0) [ブラウ](#page-498-0)[ザ](#page-498-0)["](#page-498-0)。
- Web ブラウザでクッキーが有効になっている必要があります。
- 少なくとも1つの権限が割り当てられたユーザグループに属している必要があります。
- Grid ManagerのURLが必要です。

https://*FQDN\_or\_Admin\_Node\_IP*/

完全修飾ドメイン名、管理ノードのIPアドレス、または管理ノードのHAグループの仮想IPアドレスを使用 できます。

HTTPSのデフォルトのポート(443)以外のポートでGrid Managerにアクセスするには、URLにポート番 号を追加します。

https://*FQDN\_or\_Admin\_Node\_IP:port*/

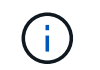

SSOは制限されたGrid Managerポートでは使用できません。ポート 443 を使用する必要が あります。

#### 手順

- 1. サポートされている Web ブラウザを起動します。
- 2. ブラウザのアドレスバーに、Grid ManagerのURLを入力します。
- 3. セキュリティアラートが表示された場合は、ブラウザのインストールウィザードを使用して証明書をイン ストールします。を参照してください ["](#page-621-0)[セキュリティ](#page-621-0)[証](#page-621-0)[明書](#page-621-0)[を管理する](#page-621-0)["](#page-621-0)。
- 4. Grid Manager にサインインします。

表示されるサインイン画面は、StorageGRID 用にシングルサインオン(SSO)が設定されているかどう かによって異なります。

**SSO**を使用しない

- a. Grid Manager のユーザ名とパスワードを入力します。
- b. 「サインイン」を選択します。

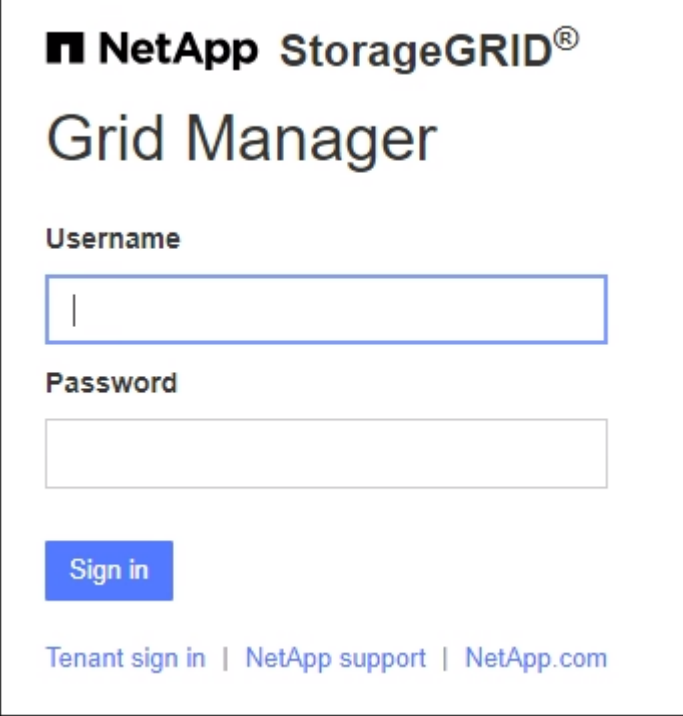

**SSO**を使用する

- StorageGRID がSSOを使用しており、このブラウザで初めてURLにアクセスした場合は、次の 手順を実行します。
	- i. 「サインイン」を選択します。[Account]フィールドに0を入力したままにしておくことがで きます。

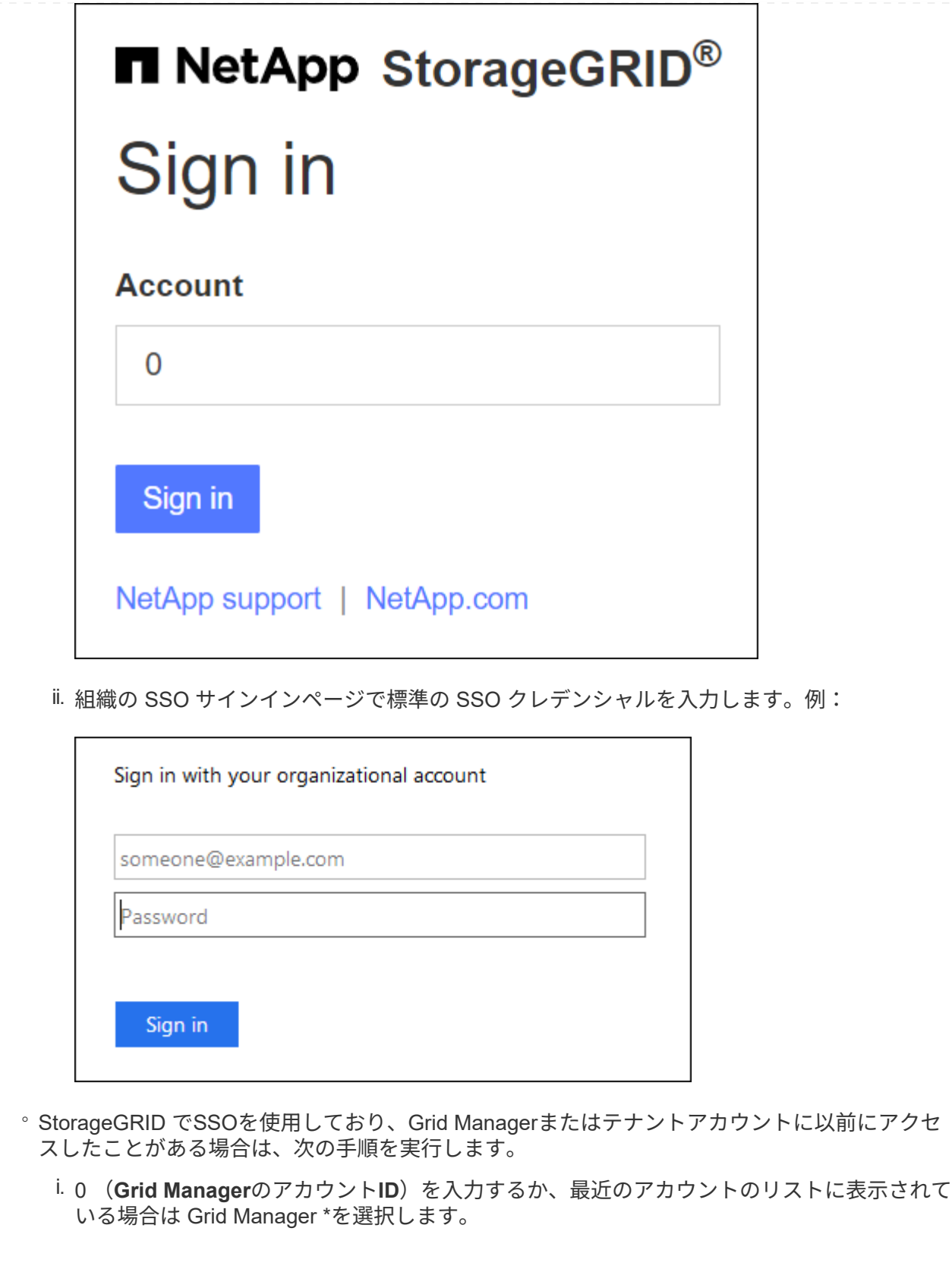

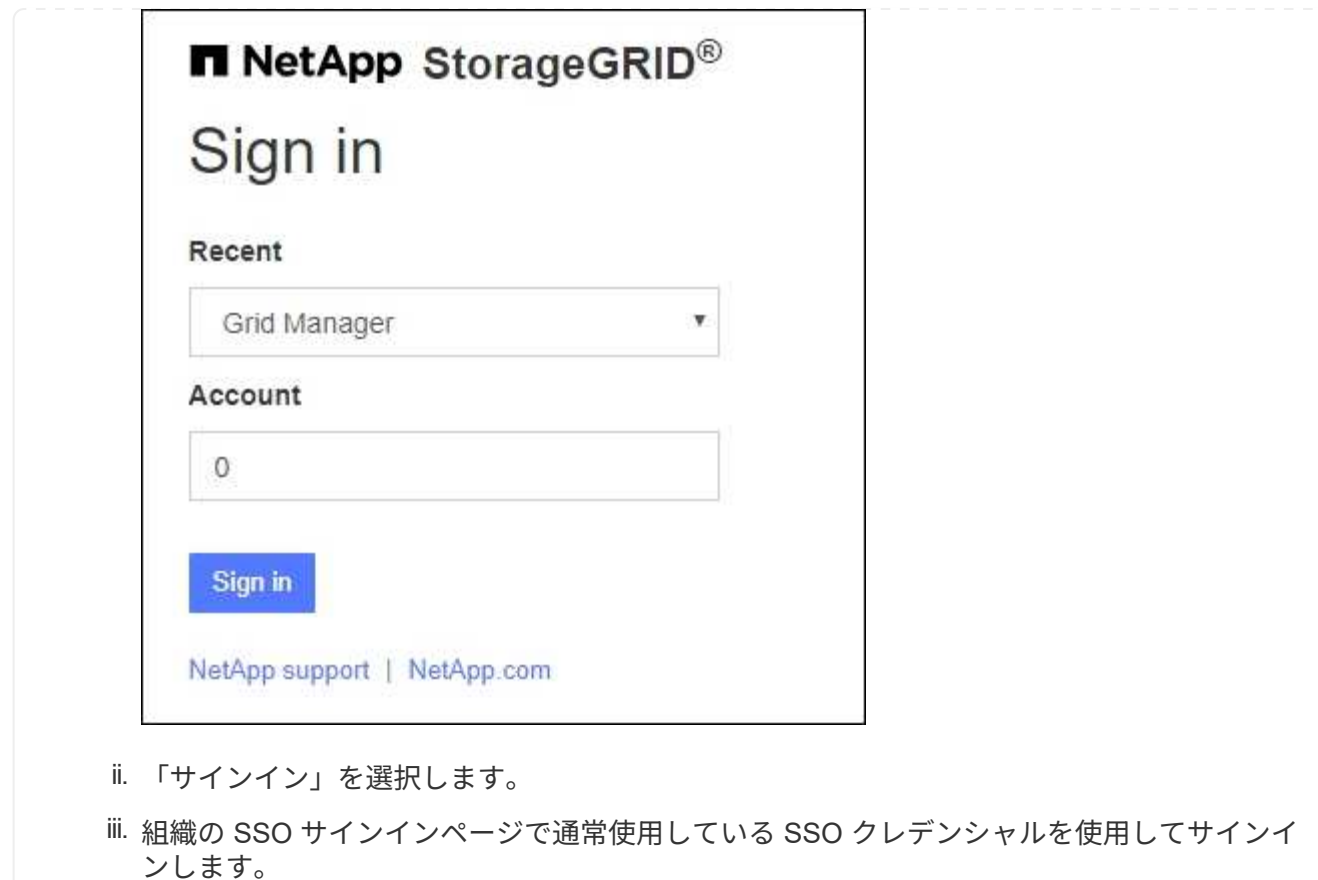

サインインすると、ダッシュボードを含むGrid Managerのホームページが表示されます。表示される情報に ついては、を参照してください ["](#page-1309-0)[ダッシュ](#page-1309-0)[ボ](#page-1309-0)[ードを表示および管理します](#page-1309-0)["](#page-1309-0)。
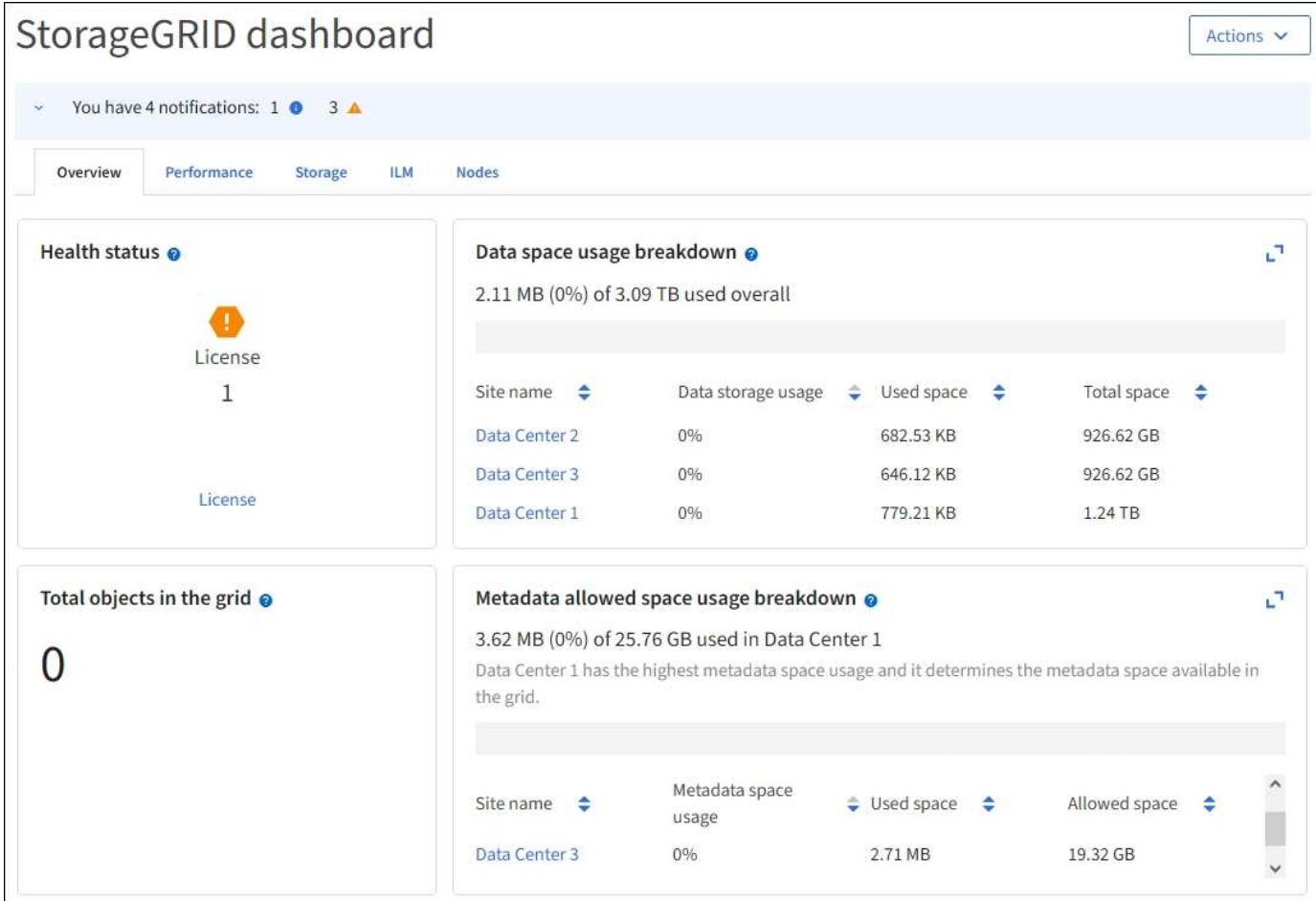

別の管理ノードにサインインします

次の手順に従って、別の管理ノードにサインインします。

# **SSO**を使用しない

手順

- 1. ブラウザのアドレスバーに、他の管理ノードの完全修飾ドメイン名または IP アドレスを入力しま す。必要に応じてポート番号を追加します。
- 2. Grid Manager のユーザ名とパスワードを入力します。
- 3. 「サインイン」を選択します。

# **SSO**を使用する

SSOを使用しているStorageGRID で1つの管理ノードにサインインしている場合は、再度サインインし なくても他の管理ノードにアクセスできます。

# 手順

- 1. ブラウザのアドレスバーに、もう一方の管理ノードの完全修飾ドメイン名またはIPアドレスを入力し ます。
- 2. SSOセッションの有効期限が切れている場合は、クレデンシャルを再度入力します。

**Grid Manager** からサインアウトします

グリッドマネージャの操作が完了したら、サインアウトして、権限のないユーザ がStorageGRID システムにアクセスできないようにする必要があります。ブラウザのク ッキーの設定によっては、ブラウザを閉じてもシステムからサインアウトされない場合 があります。

手順

1. 右上のユーザ名を選択します。

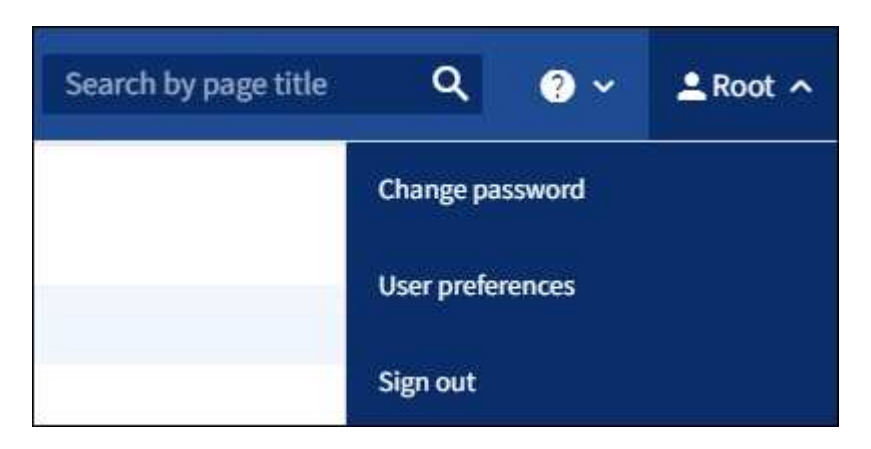

2. [サインアウト]\*を選択します。

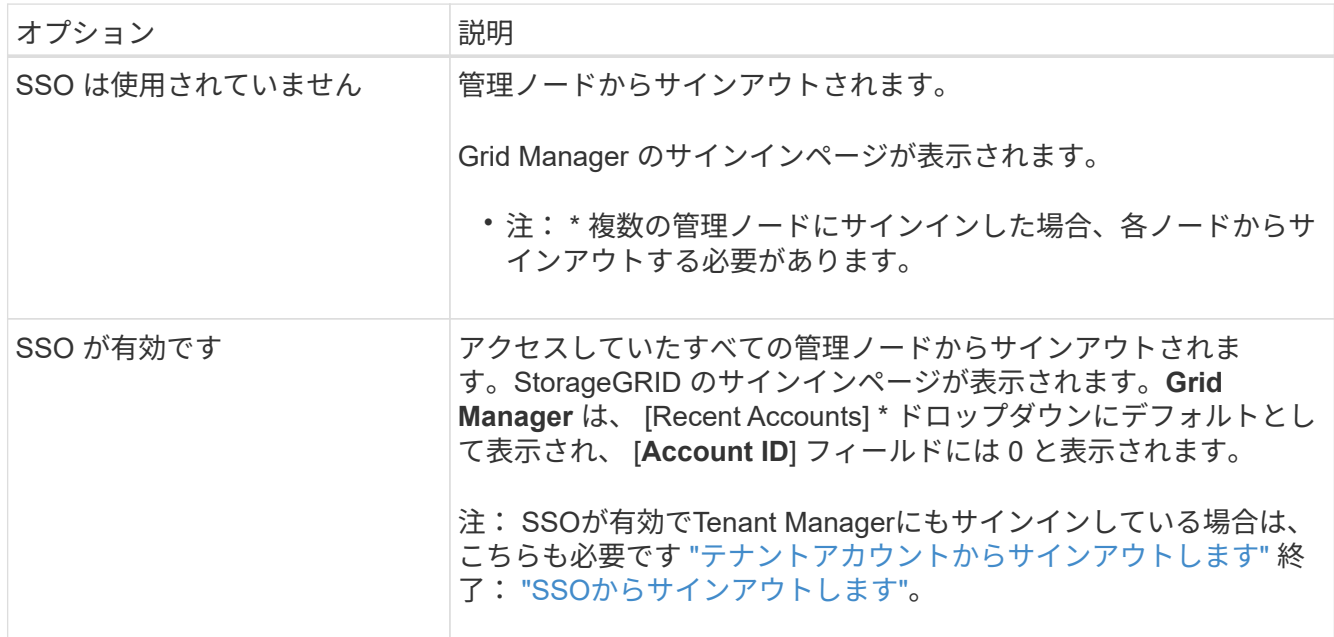

パスワードを変更します

Grid Manager のローカルユーザは自分のパスワードを変更できます。

作業を開始する前に

を使用して Grid Manager にサインインします ["](#page-498-0)[サポートされている](#page-498-0) [Web](#page-498-0) [ブラウ](#page-498-0)[ザ](#page-498-0)["](#page-498-0)。

## このタスクについて

フェデレーテッドユーザとしてStorageGRID にサインインする場合やシングルサインオン (SSO) が有効に なっている場合は、Grid Managerでパスワードを変更することはできません。代わりに、 Active Directory や OpenLDAP などの外部 ID ソースでパスワードを変更する必要があります。

手順

- 1. Grid Manager のヘッダーで、 \* \_ your name\_\* > \* Change password \* を選択します。
- 2. 現在のパスワードを入力します。
- 3. 新しいパスワードを入力します。

パスワードは 8 文字以上 32 文字以下にする必要があります。パスワードでは大文字と小文字が区別され ます。

- 4. 新しいパスワードをもう一度入力します。
- 5. [ 保存 ( Save ) ] を選択します。

**StorageGRID** ライセンス情報を表示します

グリッドの最大ストレージ容量など、 StorageGRID システムのライセンス情報を必要に 応じていつでも表示できます。

作業を開始する前に

• を使用して Grid Manager にサインインします ["](#page-498-0)[サポートされている](#page-498-0) [Web](#page-498-0) [ブラウ](#page-498-0)[ザ](#page-498-0)["](#page-498-0)。

このタスクについて

このStorageGRID システムのソフトウェアライセンスを持つ問題 がある場合は、ダッシュボードの[Health]ス テータスカードにライセンスステータスアイコンと\*[License]リンクが表示されます。番号は、ライセンス関 連の問題の数を示します。

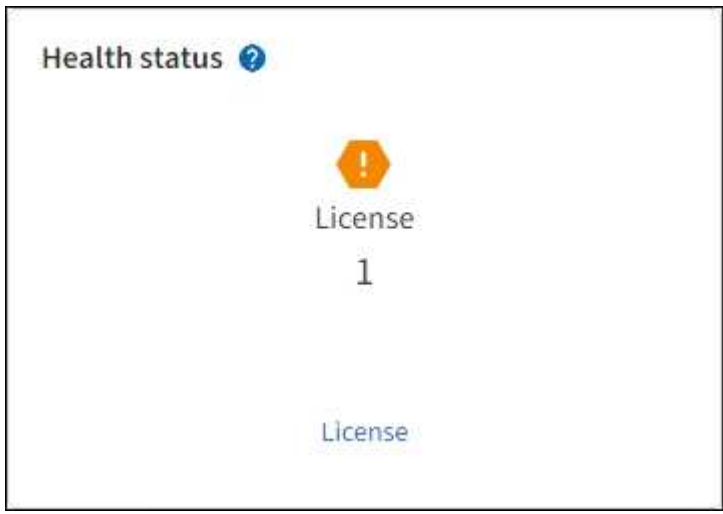

手順

- 1. 次のいずれかを実行して[License]ページにアクセスします。
	- ダッシュボードの[Health]ステータスカードで、ライセンスステータスアイコンまたは\*[License]\*リン クを選択します。このリンクは、ライセンスを持つ問題 が存在する場合にのみ表示されます。

◦ [\* maintenance \* (メンテナンス \* ) ] > [\* System \* (システム \* ) ] > [\* License \* (ライセンス \*

- 2. 現在のライセンスの読み取り専用の詳細を表示します。
	- StorageGRID システム ID 。この StorageGRID インストールの一意の ID 番号です
	- ライセンスのシリアル番号
	- ライセンスタイプ(\* Perpetual または Subscription \*)
	- グリッドのライセンスが付与されているストレージ容量
	- サポートされるストレージ容量
	- ライセンスの終了日。永久ライセンスの場合は「N/A \*」と表示されます。
	- サポートサービス契約の終了日

この日付は現在のライセンスファイルから読み取られます。ライセンスファイルの取得後にサポート サービス契約を延長または更新した場合は、期限が切れている可能性があります。この値を更新する には、を参照してください ["StorageGRID](#page-507-0) [ライセンス情報を](#page-507-0)[更](#page-507-0)[新します](#page-507-0)["](#page-507-0)。Active IQ を使用して実際の 契約終了日を表示することもできます。

◦ ライセンステキストファイルの内容

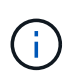

StorageGRID 10.3 より前に発行されたライセンスの場合、ライセンスで許可されてい るストレージ容量はライセンスファイルに含まれておらず、値の代わりに「 See License Agreement 」というメッセージが表示されます。

<span id="page-507-0"></span>**StorageGRID** ライセンス情報を更新します

ライセンス内容に変更があった場合は、 StorageGRID システムのライセンス情報を更新 する必要があります。たとえば、グリッド用のストレージ容量を追加で購入した場合 は、ライセンス情報を更新する必要があります。

作業を開始する前に

- StorageGRID システムに適用する新しいライセンスファイルを用意しておきます。
- 特定のアクセス権限が必要です。
- プロビジョニングパスフレーズを用意します。

手順

- 1. [\* maintenance \* (メンテナンス \* ) ] > [\* System \* (システム \* ) ] > [\* License \* (ライセンス \*
- 2. StorageGRID システムのプロビジョニングパスフレーズを\*テキストボックスに入力し、[参照]\*を選択し ます。
- 3. [開く]ダイアログボックスで、新しいライセンスファイルを探して選択します (.txt) をクリックし、\* Open \*を選択します。

新しいライセンスファイルが検証され、表示されます。

4. [ 保存 ( Save ) ] を選択します。

<span id="page-508-0"></span>グリッド管理 **API** を使用します

Grid Manager のユーザインターフェイスの代わりにグリッド管理 REST API を使用し て、システム管理タスクを実行できます。たとえば、 API を使用して処理を自動化した り、ユーザなどの複数のエンティティを迅速に作成したりできます。

トップレベルのリソース

グリッド管理 API で使用可能な最上位のリソースは次のとおりです。

- /grid:Grid Managerユーザのみがアクセスでき、設定されているグループ権限に基づいてアクセスが制 限されます。
- /org:テナントアカウントのローカルまたはフェデレーテッドLDAPグループに属するユーザのみがアク セスできます。詳細については、を参照してください ["](#page-1017-0)[テ](#page-1017-0)[ナ](#page-1017-0)[ントアカウントを使用する](#page-1017-0)["](#page-1017-0)。
- /private:Grid Managerユーザのみがアクセスでき、設定されているグループ権限に基づいてアクセス が制限されます。プライベート API は予告なく変更される場合があります。StorageGRID プライベート エンドポイントは、要求の API バージョンも無視します。

### 問題 **API** 要求

グリッド管理 API では、 Swagger オープンソース API プラットフォームを使用します。Swagger のわかりや すいユーザインターフェイスを使用して、開発者および一般のユーザは StorageGRID で API を使用してリア ルタイムの処理を実行できます。

Swagger のユーザインターフェイスでは、各 API 処理に関する詳細情報とドキュメントを参照できます。

作業を開始する前に

- を使用して Grid Manager にサインインします ["](#page-498-0)[サポートされている](#page-498-0) [Web](#page-498-0) [ブラウ](#page-498-0)[ザ](#page-498-0)["](#page-498-0)。
- 特定のアクセス権限が必要です。

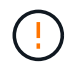

API Docs Web ページを使用して実行する API 処理はすべてその場で実行されます。設定デー タやその他のデータを誤って作成、更新、または削除しないように注意してください。

## 手順

1. Grid Managerのヘッダーでヘルプアイコンを選択し、\*[API documentation]\*を選択します。

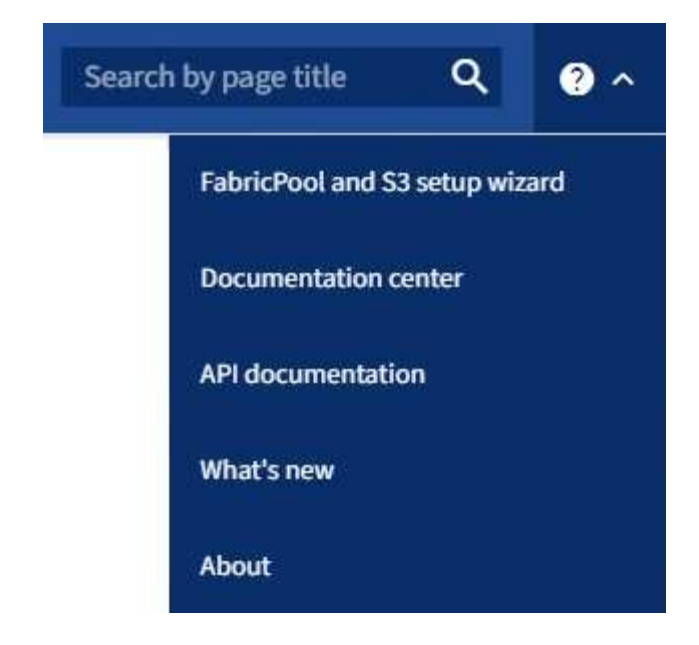

2. プライベート API を使用して操作を実行するには、 StorageGRID 管理 API ページで \* プライベート API ドキュメントへ移動 \* を選択します。

プライベート API は予告なく変更される場合があります。StorageGRID プライベートエンドポイント は、要求の API バージョンも無視します。

3. 目的の処理を選択します。

API 処理を拡張すると、 GET 、 PUT 、 UPDATE 、 DELETE など、使用可能な HTTP アクションを確認 できます。

4. HTTP アクションを選択して、要求の詳細を確認します。これには、エンドポイント URL 、必須または オプションのパラメータのリスト、要求の本文の例(必要な場合)、想定される応答が含まれます。

#### groups Operations on groups

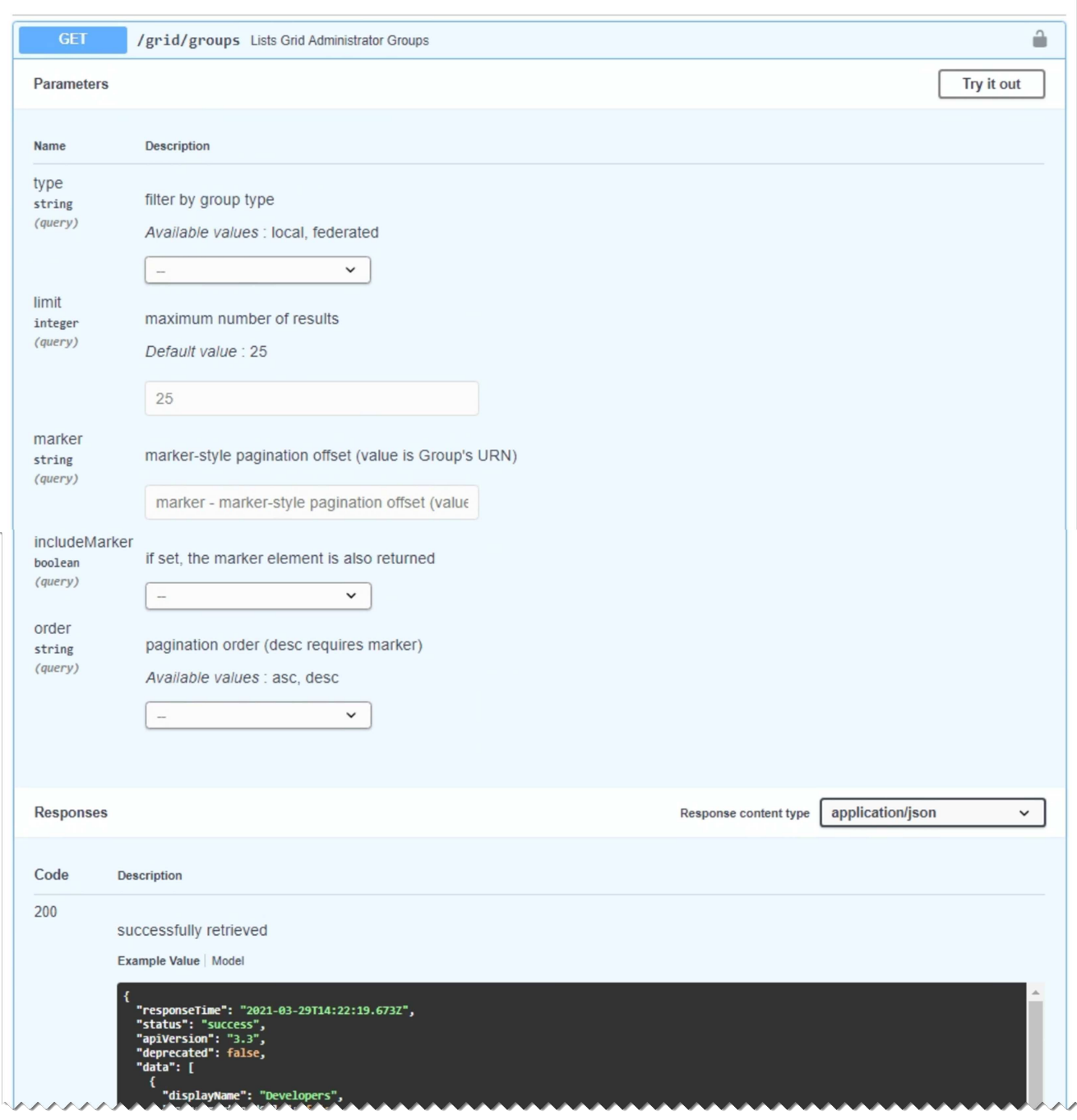

- 5. グループやユーザの ID など、要求で追加のパラメータが必要かどうかを確認します。次に、これらの値 を取得します。必要な情報を取得するために、先に別の API 要求の問題 が必要になることがあります。
- 6. 要求の本文の例を変更する必要があるかどうかを判断します。その場合は、 \* Model \* を選択して各フィ ールドの要件を確認できます。
- 7. [\* 試してみてください \* ] を選択します。
- 8. 必要なパラメータを指定するか、必要に応じて要求の本文を変更します。
- 9. [\* Execute] を選択します。
- 10. 応答コードを確認し、要求が成功したかどうかを判断します。

グリッド管理 API では、使用可能な処理が次のセクションに分類されます。

 $(i)$ 

このリストには、パブリック API で使用可能な処理のみが含まれます。

- \* accounts \*:新しいアカウントの作成や特定のアカウントのストレージ使用状況の取得など、ストレージ テナントアカウントを管理する処理。
- \* alarms \*: 現在のアラーム (従来のシステム)をリストし、現在のアラートやノードの接続状態の概要な ど、グリッドの健全性に関する情報を返す処理。
- \* alert-history \*:解決済みのアラートに対する処理。
- \* alert-receivers \*:アラート通知受信者(Eメール)に対する処理。
- \* alert-rules \*:アラートルールに対する処理。
- \* alert-silences \*:アラートサイレンスに対する処理。
- \* alerts \*:アラートに対する処理。
- **audit**:監査構成を一覧表示および更新する操作。
- **auth**:ユーザセッション認証を実行する処理。

グリッド管理 API は、ベアラートークン認証方式をサポートしています。サインインするには、認証要求 (つまり、 POST /api/v3/authorize)。ユーザが認証されると、セキュリティトークンが返されま す。このトークンは、後続の API 要求(「 Authorization : Bearer\_token\_」)のヘッダーで指定する必 要があります。

 $\mathbf{d}$ 

StorageGRID システムでシングルサインオンが有効になっている場合は、別の手順による 認証が必要です。「シングルサインオンが有効な場合の API へのサインイン」を参照して ください。

認証セキュリティの向上については、「クロスサイトリクエストフォージェリからの保護」を参照してく ださい。

- \* client-certificates \*:外部の監視ツールを使用してStorageGRID に安全にアクセスできるように、クライ アント証明書を設定する処理。
- \* config \*:製品リリースおよびGrid管理APIのバージョンに関連する処理。製品のリリースバージョンお よびそのリリースでサポートされているグリッド管理 API のメジャーバージョンをリストし、廃止された バージョンの API を無効にすることができます。
- \* deactivated-features \*:非アクティブ化された可能性がある機能を表示する操作。
- \* dns-servers \*:設定されている外部DNSサーバをリストおよび変更する処理。
- \* endpoint-domain-names \*:S3エンドポイントのドメイン名をリストおよび変更する処理。
- イレイジャーコーディング:イレイジャーコーディングプロファイルに対する処理。
- **expansion**:拡張の操作(プロシージャレベル)。
- \* expansion-nodes \*:拡張の処理(ノードレベル)。
- \* expansion-sites \*:拡張の処理(サイトレベル)。
- \* grid-networks \*:グリッドネットワークリストをリストおよび変更する処理。
- \* grid-passwords \*:Gridパスワード管理の処理。
- \* groups \*:ローカルのグリッド管理者グループを管理する処理、およびフェデレーテッドグリッド管理 者グループを外部のLDAPサーバから取得する処理。
- \*identity-source \*:外部のアイデンティティソースを設定する処理、およびフェデレーテッドグループと ユーザ情報を手動で同期する処理。
- \* ILM \*:情報ライフサイクル管理 (ILM)の処理。
- \* license \*:StorageGRID ライセンスを取得および更新する処理。
- \* logs \*:ログファイルを収集およびダウンロードする処理。
- \* metrics \*:StorageGRID メトリックに対する処理。特定の時点におけるインスタントメトリッククエ リ、および一定期間にわたるメトリッククエリを含みます。グリッド管理 API は、バックエンドのデータ ソースとして Prometheus システム監視ツールを使用します。Prometheus クエリの構築については、 Prometheus の Web サイトを参照してください。

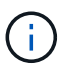

を含む指標 *private* 名前には、内部使用のみを目的としています。これらの指標は、 StorageGRID のリリース間で予告なく変更される可能性があります。

- \* node-details \*:ノードの詳細に対する処理。
- \* node-health \*:ノードの健常性ステータスに対する処理。
- \* node-storage-state \*:ノードのストレージステータスに対する処理。
- \*ntp-servers \*:外部のネットワークタイムプロトコル(NTP)サーバをリストまたは更新する処理。
- \* objects \*:オブジェクトおよびオブジェクトメタデータに対する処理。
- \* recovery\*:リカバリ手順 の処理。
- \* recovery-package \*:リカバリパッケージをダウンロードする処理。
- **regions**:リージョンを表示および作成する操作。
- \* s3-object-lock \*:グローバルS3オブジェクトロック設定に対する処理。
- \* server-certificate \*:Grid Managerサーバ証明書を表示および更新する処理。
- **snmp**:現在のSNMP設定に対する操作。
- \* traffic-classes \*:トラフィック分類ポリシーの処理。
- \* untrusted-client-network \*:信頼されていないクライアントネットワーク構成に対する処理。
- \* users \*:Grid Managerユーザを表示および管理する処理。

グリッド管理 **API** のバージョン管理

グリッド管理 API では、バージョン管理を使用して無停止アップグレードがサポートさ れます。

たとえば、次の要求 URL ではバージョン 3 の API が指定されています。

https://*hostname\_or\_ip\_address*/api/v3/authorize

旧バージョンとの互換性がない \* not compatible \_\* の変更が行われると、テナント管理 API のメジャーバー ジョンが上がります。以前のバージョンと互換性がある \* の変更を行うと、テナント管理 API のマイナーバ

ージョンが上がります。互換性のある変更には、新しいエンドポイントやプロパティの追加などがあります。 次の例は、変更のタイプに基づいて API バージョンがどのように更新されるかを示しています。

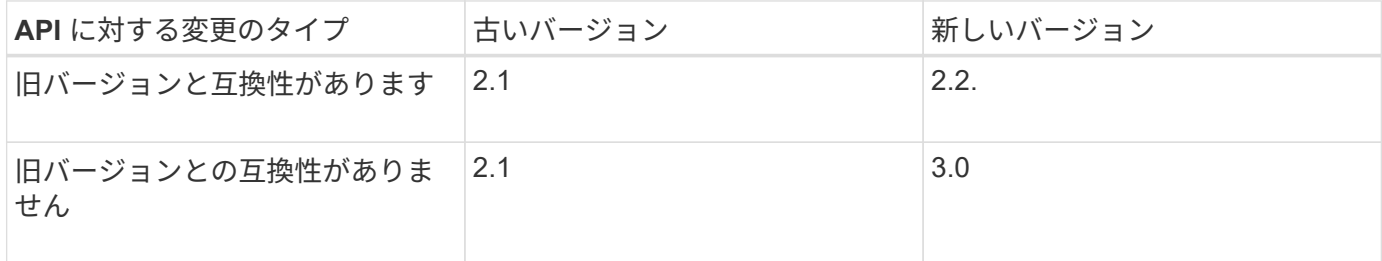

StorageGRID ソフトウェアを初めてインストールした時点では、グリッド管理 API の最新のバージョンのみ が有効になっています。ただし、 StorageGRID の新機能リリースにアップグレードした場合、少なくとも StorageGRID の機能リリース 1 つ分の間は、古い API バージョンにも引き続きアクセスできます。

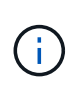

グリッド管理 API を使用して、サポートされるバージョンを設定できます。詳細については、 Swagger API のドキュメントの「 config 」セクションを参照してください。すべての Grid 管 理 API クライアントを新しいバージョンを使用するように更新したら、古いバージョンのサポ ートを無効にする必要があります。

古い要求は、次の方法で廃止とマークされます。

- 応答ヘッダーが「 Deprecated : true 」となる。
- JSON 応答の本文に「 deprecated : true 」が追加される
- 廃止の警告が nms.log に追加される。例:

Received call to deprecated v1 API at POST "/api/v1/authorize"

現在のリリースでサポートされている **API** のバージョンを確認します

サポートされている API のメジャーバージョンのリストを返すには、次の API 要求を使用します。

```
GET https://{{IP-Address}}/api/versions
{
    "responseTime": "2019-01-10T20:41:00.845Z",
    "status": "success",
    "apiVersion": "3.0",
    "data": [
      2,
      3
    ]
}
```
パスパラメータを使用してAPIバージョンを指定できます (/api/v3)またはヘッダー (Api-Version: 3 )。両方の値を指定した場合は、ヘッダー値がパス値よりも優先されます。

```
curl https://[IP-Address]/api/v3/grid/accounts
```
curl -H "Api-Version: 3" https://[IP-Address]/api/grid/accounts

クロスサイトリクエストフォージェリ(CSRF)の防止

CSRF トークンを使用してクッキーによる認証を強化すると、 StorageGRID に対するク ロスサイトリクエストフォージェリ( CSRF )攻撃を防ぐことができます。Grid Manager と Tenant Manager はこのセキュリティ機能を自動的に有効にします。他の API クライアントは、サインイン時にこの機能を有効にするかどうかを選択できます。

攻撃者が別のサイト(たとえば、 HTTP フォーム POST を使用して)への要求をトリガーできる場合、サイ ンインしているユーザのクッキーを使用して特定の要求を原因 が送信できます。

StorageGRID では、 CSRF トークンを使用して CSRF 攻撃を防ぐことができます。有効にした場合、特定の クッキーの内容が特定のヘッダーまたは特定の POST パラメータの内容と一致する必要があります。

この機能を有効にするには、を設定します csrfToken パラメータの値 true 認証中です。デフォルトはです false。

```
curl -X POST --header "Content-Type: application/json" --header "Accept:
application/json" -d "{
   \"username\": \"MyUserName\",
   \"password\": \"MyPassword\",
    \"cookie\": true,
    \"csrfToken\": true
}" "https://example.com/api/v3/authorize"
```
trueの場合は、Aです GridCsrfToken クッキーは、Grid Managerおよびへのサインインにランダムな値を使 用して設定されます AccountCsrfToken クッキーは、Tenant Managerへのサインインではランダムな値で 設定されます。

クッキーが存在する場合は、システムの状態を変更できるすべての要求( POST 、 PUT 、 PATCH 、 DELETE)には次のいずれかが含まれている必要があります。

- 。 X-Csrf-Token CSRFトークンクッキーの値がヘッダーに設定されています。
- エンドポイントがフォームエンコードされた本文を受け入れる場合:A csrfToken フォームエンコード された要求の本文パラメータ。

その他の例および詳細については、オンラインの API ドキュメントを参照してください。

 $(i)$ 

CSRFトークンクッキーが設定されている要求では、も適用されます "Content-Type: application/json" CSRF攻撃からの保護がさらに強化されるために、JSON要求の本文が 必要なすべての要求のヘッダー。

シングルサインオンが有効な場合は、 **API** を使用します

シングルサインオンが有効な場合( **Active Directory** )は **API** を使用

ある場合 ["](#page-549-0)シングルサインオン (SSO) の[設](#page-549-0)[定と有効化](#page-549-0)"また、 Active Directory を SSO プロバイダとして使用する場合は、一連の API 要求を問題 で実行して、グリッド 管理 API またはテナント管理 API で有効な認証トークンを取得する必要があります。

シングルサインオンが有効な場合は、 **API** にサインインします

ここで説明する手順は、 Active Directory を SSO アイデンティティプロバイダとして使用する場合に該当し ます。

作業を開始する前に

- StorageGRID ユーザグループに属するフェデレーテッドユーザの SSO ユーザ名とパスワードが必要で す。
- テナント管理 API にアクセスする場合は、テナントアカウント ID を確認しておきます。

このタスクについて

認証トークンを取得するには、次のいずれかの例を使用します。

- 。 storagegrid-ssoauth.py Pythonスクリプト。StorageGRID インストールファイルのディレクトリ にあります (./rpms Red Hat Enterprise LinuxまたはCentOSの場合: ./debs UbuntuまたはDebianの場 合は、および ./vsphere VMwareの場合)をクリックします。
- cURL 要求のワークフローの例。

cURL ワークフローは、実行に時間がかかりすぎるとタイムアウトする場合があります。次のエラーが表 示される場合があります。 A valid SubjectConfirmation was not found on this Response。

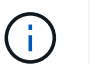

cURL ワークフローの例では、パスワードが他のユーザに表示されないように保護されてい ません。

URLエンコード問題 を使用している場合は、次のエラーが表示されることがあります。 Unsupported SAML version。

### 手順

- 1. 認証トークンを取得するには、次のいずれかの方法を選択します。
	- を使用します storagegrid-ssoauth.py Pythonスクリプト。手順 2 に進みます。

◦ curl 要求を使用します。手順 3 に進みます。

2. を使用する場合は、を参照してください storagegrid-ssoauth.py スクリプトを使用して、Pythonイ ンタープリタにスクリプトを渡し、スクリプトを実行します。

プロンプトが表示されたら、次の引数の値を入力します。

- SSO 方式。ADFS または ADFS と入力します。
- SSO ユーザ名
- StorageGRID がインストールされているドメイン
- StorageGRID のアドレス
- テナント管理 API にアクセスする場合は、テナントアカウント ID 。

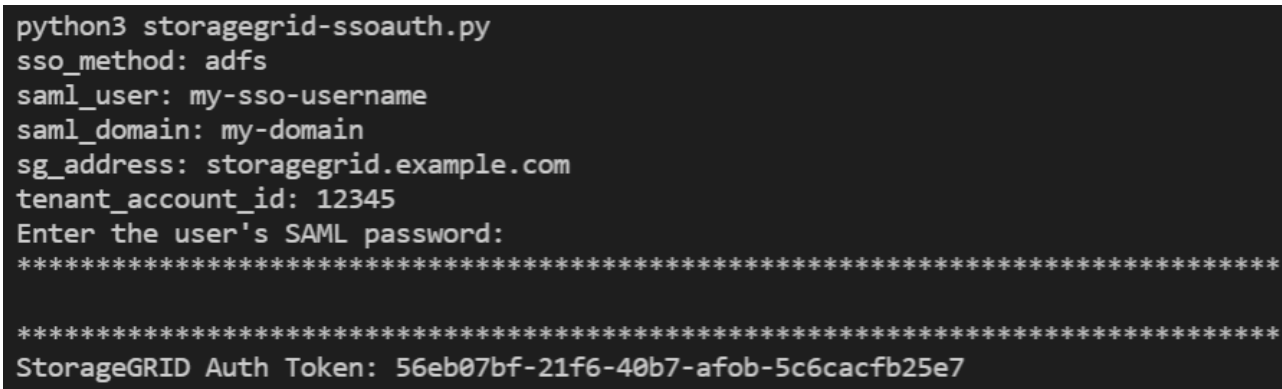

StorageGRID 認証トークンが出力に表示されます。SSO を使用していない場合の API の使用方法と同様 に、トークンを他の要求に使用できるようになりました。

- 3. cURL 要求を使用する場合は、次の手順 を使用します。
	- a. サインインに必要な変数を宣言します。

export SAMLUSER='my-sso-username' export SAMLPASSWORD='my-password' export SAMLDOMAIN='my-domain' export TENANTACCOUNTID='12345' export STORAGEGRID\_ADDRESS='storagegrid.example.com' export AD\_FS\_ADDRESS='adfs.example.com'

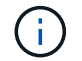

グリッド管理APIにアクセスするには、として0を使用します TENANTACCOUNTID。

b. 署名付き認証URLを受信するには、へのPOST要求を問題 に送信します `/api/v3/authorize-saml`をク リックし、応答からJSONエンコードを削除します。

次の例は、の署名付き認証URLに対するPOST要求を示しています TENANTACCOUNTID。結果はに渡 されます python -m json.tool をクリックしてJSONエンコーディングを削除します。

```
curl -X POST "https://$STORAGEGRID ADDRESS/api/v3/authorize-saml" \
    -H "accept: application/json" -H "Content-Type: application/json"
\setminus  --data "{\"accountId\": \"$TENANTACCOUNTID\"}" | python -m
json.tool
```
この例の応答には、 URL エンコードされた署名済み URL が含まれていますが、 JSON エンコードさ れたレイヤは含まれていません。

```
{
      "apiVersion": "3.0",
      "data":
"https://adfs.example.com/adfs/ls/?SAMLRequest=fZHLbsIwEEV%2FJTuv7...
sSl%2BfQ33cvfwA%3D&RelayState=12345",
      "responseTime": "2018-11-06T16:30:23.355Z",
      "status": "success"
}
```
c. を保存します SAMLRequest 後続のコマンドで使用する応答から。

export SAMLREQUEST='fZHLbsIwEEV%2FJTuv7...sSl%2BfQ33cvfwA%3D'

d. AD FS からクライアント要求 ID を含む完全な URL を取得します。

1 つは、前の応答の URL を使用してログインフォームを要求する方法です。

```
curl "https://$AD_FS_ADDRESS/adfs/ls/?SAMLRequest=
$SAMLREQUEST&RelayState=$TENANTACCOUNTID" | grep 'form method="post"
id="loginForm"'
```
応答にはクライアント要求 ID が含まれています。

```
<form method="post" id="loginForm" autocomplete="off"
novalidate="novalidate" onKeyPress="if (event && event.keyCode == 13)
Login.submitLoginRequest();" action="/adfs/ls/?
SAMLRequest=fZHRToMwFIZfhb...UJikvo77sXPw%3D%3D&RelayState=12345&clie
nt-request-id=00000000-0000-0000-ee02-0080000000de" >
```
e. 応答からクライアント要求 ID を保存します。

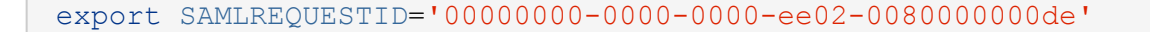

f. 前の応答のフォームアクションにクレデンシャルを送信します。

```
curl -X POST "https://$AD_FS_ADDRESS
/adfs/ls/?SAMLRequest=$SAMLREQUEST&RelayState=$TENANTACCOUNTID&client
-request-id=$SAMLREQUESTID" \
--data "UserName=$SAMLUSER@$SAMLDOMAIN&Password=
$SAMLPASSWORD&AuthMethod=FormsAuthentication" --include
```
AD FS からヘッダーに追加情報 が含まれた 302 リダイレクトが返されます。

 $\mathbf{d}$ 

SSO システムで多要素認証( MFA )が有効になっている場合、フォームポストには 2 つ目のパスワードまたはその他のクレデンシャルも含まれます。

```
HTTP/1.1 302 Found
Content-Length: 0
Content-Type: text/html; charset=utf-8
Location:
https://adfs.example.com/adfs/ls/?SAMLRequest=fZHRToMwFIZfhb...UJikvo
77sXPw%3D%3D&RelayState=12345&client-request-id=00000000-0000-0000-
ee02-0080000000de
Set-Cookie: MSISAuth=AAEAADAvsHpXk6ApV...pmP0aEiNtJvWY=; path=/adfs;
HttpOnly; Secure
Date: Tue, 06 Nov 2018 16:55:05 GMT
```
g. を保存します MSISAuth 応答からのCookie。

export MSISAuth='AAEAADAvsHpXk6ApV...pmP0aEiNtJvWY='

h. 認証 POST からクッキーを使用して、指定した場所に GET 要求を送信します。

```
curl "https://$AD_FS_ADDRESS/adfs/ls/?SAMLRequest=
$SAMLREQUEST&RelayState=$TENANTACCOUNTID&client-request-
id=$SAMLREQUESTID" \
--cookie "MSISAuth=$MSISAuth" --include
```
応答ヘッダーには、あとでログアウトに使用する AD FS セッション情報が含まれます。応答の本文に は、非表示のフォームフィールドに SAMLResponse が含まれています。

```
HTTP/1.1 200 OK
Cache-Control: no-cache, no-store
Pragma: no-cache
Content-Length: 5665
Content-Type: text/html; charset=utf-8
Expires: -1
Server: Microsoft-HTTPAPI/2.0
P3P: ADFS doesn't have P3P policy, please contact your site's admin
for more details
Set-Cookie:
SamlSession=a3dpbnRlcnMtUHJpbWFyeS1BZG1pbi0xNzgmRmFsc2Umcng4NnJDZmFKV
XFxVWx3bkl1MnFuUSUzZCUzZCYmJiYmXzE3MjAyZTA5LThmMDgtNDRkZC04Yzg5LTQ3ND
UxYzA3ZjkzYw==; path=/adfs; HttpOnly; Secure
Set-Cookie: MSISAuthenticated=MTEvNy8yMDE4IDQ6MzI6NTkgUE0=;
path=/adfs; HttpOnly; Secure
Set-Cookie: MSISLoopDetectionCookie=MjAxOC0xMS0wNzoxNjozMjo1OVpcMQ==;
path=/adfs; HttpOnly; Secure
Date: Wed, 07 Nov 2018 16:32:59 GMT
<form method="POST" name="hiddenform"
action="https://storagegrid.example.com:443/api/saml-response">
    <input type="hidden" name="SAMLResponse"
value="PHNhbWxwOlJlc3BvbnN...1scDpSZXNwb25zZT4=" /><input
type="hidden" name="RelayState" value="12345" />
```
i. を保存します SAMLResponse 非表示フィールドから:

export SAMLResponse='PHNhbWxwOlJlc3BvbnN...1scDpSZXNwb25zZT4='

j. を使用して保存します `SAMLResponse`をクリックして、StorageGRID を作成します/api/samlresponse StorageGRID 認証トークンの生成要求

の場合 `RelayState`をクリックします。グリッド管理APIにサインインする場合は、テナントアカウン トIDを使用します。

```
curl -X POST "https://$STORAGEGRID ADDRESS:443/api/saml-response" \
    -H "accept: application/json" \
    --data-urlencode "SAMLResponse=$SAMLResponse" \
    --data-urlencode "RelayState=$TENANTACCOUNTID" \
    | python -m json.tool
```
応答には認証トークンが含まれています。

```
{
      "apiVersion": "3.0",
      "data": "56eb07bf-21f6-40b7-af0b-5c6cacfb25e7",
      "responseTime": "2018-11-07T21:32:53.486Z",
      "status": "success"
}
```
a. 認証トークンを応答にという名前で保存します MYTOKEN。

export MYTOKEN="56eb07bf-21f6-40b7-af0b-5c6cacfb25e7"

これで、を使用できます MYTOKEN その他の要求の場合は、SSOを使用していない場合のAPIの使用方 法と同様です。

シングルサインオンが有効な場合は、 **API** からサインアウトします

シングルサインオン( SSO )が有効になっている場合は、グリッド管理 API またはテナント管理 API からサ インアウトするための一連の API 要求を問題 で処理する必要があります。ここで説明する手順は、 Active Directory を SSO アイデンティティプロバイダとして使用する場合に該当します

このタスクについて

必要に応じて、組織のシングルログアウトページからログアウトすることで、StorageGRID APIからサインア ウトできます。または、 StorageGRID からシングルログアウト( SLO )を実行することもできます。この 場合、有効な StorageGRID ベアラトークンが必要です。

手順

1. 署名されたログアウト要求を生成するには、合格します cookie "sso=true" SLO APIで次の処理を実 行します。

```
curl -k -X DELETE "https://$STORAGEGRID_ADDRESS/api/v3/authorize" \
-H "accept: application/json" \
-H "Authorization: Bearer $MYTOKEN" \
--cookie "sso=true" \
| python -m json.tool
```
ログアウト URL が返されます。

```
{
      "apiVersion": "3.0",
      "data":
"https://adfs.example.com/adfs/ls/?SAMLRequest=fZDNboMwEIRfhZ...HcQ%3D%3
D^{\prime\prime},
      "responseTime": "2018-11-20T22:20:30.839Z",
      "status": "success"
}
```
2. ログアウト URL を保存します。

```
export LOGOUT_REQUEST
='https://adfs.example.com/adfs/ls/?SAMLRequest=fZDNboMwEIRfhZ...HcQ%3D%
3D'
```
3. 要求をログアウト URL に送信し、 SLO を実行して StorageGRID にリダイレクトします。

```
curl --include "$LOGOUT REQUEST"
```
302 応答が返されます。リダイレクト先は API のみのログアウトには適用されません。

```
HTTP/1.1 302 Found
Location: https://$STORAGEGRID_ADDRESS:443/api/saml-
logout?SAMLResponse=fVLLasMwEPwVo7ss%...%23rsa-sha256
Set-Cookie: MSISSignoutProtocol=U2FtbA==; expires=Tue, 20 Nov 2018
22:35:03 GMT; path=/adfs; HttpOnly; Secure
```
4. StorageGRID Bearer トークンを削除します。

StorageGRID Bearer トークンを削除すると、 SSO を使用しない場合と同じように動作します。状況 cookie "sso=true" を指定しないと、SSOの状態に影響を及ぼすことなくユーザがStorageGRID から ログアウトされます。

```
curl -X DELETE "https://$STORAGEGRID_ADDRESS/api/v3/authorize" \
-H "accept: application/json" \
-H "Authorization: Bearer $MYTOKEN" \
--include
```
A 204 No Content 応答として、ユーザがサインアウトしたことが示されます。

HTTP/1.1 204 No Content

シングルサインオンが有効な場合( **Azure** )は **API** を使用

ある場合 ["](#page-549-0)シングルサインオン (SSO) の設定と有効化"また、 Azure を [SSO](#page-549-0) プロバ イダとして使用している場合は、 2 つのサンプルスクリプトを使用して、グリッド管理 API またはテナント管理 API で有効な認証トークンを取得できます。

**Azure** シングルサインオンが有効な場合は、 **API** にサインインします

以下の手順は、 Azure を SSO アイデンティティプロバイダとして使用する場合に該当します

作業を開始する前に

- StorageGRID ユーザグループに属するフェデレーテッドユーザの SSO E メールアドレスとパスワードが 必要です。
- テナント管理 API にアクセスする場合は、テナントアカウント ID を確認しておきます。

このタスクについて

認証トークンを取得するには、次のサンプルスクリプトを使用します。

- 。 storagegrid-ssoauth-azure.py Python スクリプト
- 。 storagegrid-ssoauth-azure.js Node.jsスクリプト

どちらのスクリプトも、StorageGRID インストールファイルディレクトリにあります (./rpms Red Hat Enterprise LinuxまたはCentOSの場合: ./debs UbuntuまたはDebianの場合は、および ./vsphere VMware の場合)をクリックします。

Azureと独自のAPI統合を作成するには、を参照してください storagegrid-ssoauth-azure.py スクリプ ト:Python スクリプトは、 StorageGRID に対して 2 つの要求を直接実行し(まず SAMLRequest を取得し、 あとで認証トークンを取得するため)、さらに Node.js スクリプトを呼び出して、 SSO 処理を実行します。

SSO 処理は一連の API 要求を使用して実行できますが、実行するのは簡単ではありません。puppeteer Node.js モジュールは、 Azure SSO インターフェイスを破棄するために使用します。

URLエンコード問題 を使用している場合は、次のエラーが表示されることがあります。 Unsupported SAML version。

手順

1. 必要な依存関係を次のようにインストールします。

- a. Node.js をインストールします(を参照) ["https://nodejs.org/en/download/"](https://nodejs.org/en/download/))。
- b. 必要な Node.js モジュール( puppeteer および jsdom )を取り付けます。

npm install -g <module>

2. Python スクリプトを Python インタープリタに渡して、スクリプトを実行します。

Python スクリプトは、対応する Node.js スクリプトを呼び出して、 Azure SSO のインタラクションを 実行します。

- 3. プロンプトが表示されたら、次の引数の値を入力します(または、パラメータを使用して渡します)。
	- Azure へのサインインに使用する SSO E メールアドレス
	- StorageGRID のアドレス
	- テナント管理 API にアクセスする場合は、テナントアカウント ID
- 4. プロンプトが表示されたら、パスワードを入力し、要求された場合に Azure に対する MFA 認証を提供で きるように準備します。

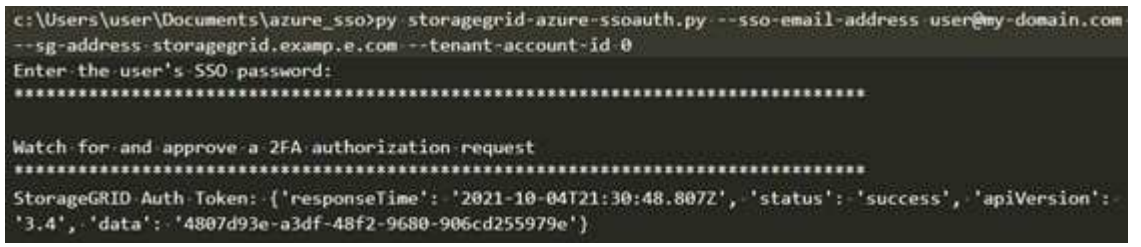

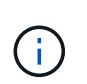

このスクリプトでは、 MFA が Microsoft Authenticator を使用して実行されていることを前 提として他の形式のMFAをサポートするようにスクリプトを変更する必要がある場合があ ります(テキストメッセージで受信したコードの入力など)。

StorageGRID 認証トークンが出力に表示されます。SSO を使用していない場合の API の使用方法と同様 に、トークンを他の要求に使用できるようになりました。

シングルサインオンが有効な場合は **API** を使用( **PingFederate** )

ある場合 ["](#page-549-0)シングルサインオン ( SSO) の設定と有効化" また、 [SSO](#page-549-0) プロバイダとして PingFederate を使用するには、グリッド管理 API またはテナント管理 API で有効な認証 トークンを取得するための一連の API 要求を問題 で処理する必要があります。

シングルサインオンが有効な場合は、 **API** にサインインします

これらの手順は、 SSO アイデンティティプロバイダとして PingFederate を使用している場合に適用されま す

作業を開始する前に

- StorageGRID ユーザグループに属するフェデレーテッドユーザの SSO ユーザ名とパスワードが必要で す。
- テナント管理 API にアクセスする場合は、テナントアカウント ID を確認しておきます。

このタスクについて

認証トークンを取得するには、次のいずれかの例を使用します。

- 。 storagegrid-ssoauth.py Pythonスクリプト。StorageGRID インストールファイルのディレクトリ にあります (./rpms Red Hat Enterprise LinuxまたはCentOSの場合: ./debs UbuntuまたはDebianの場 合は、および ./vsphere VMwareの場合)をクリックします。
- cURL 要求のワークフローの例。

cURL ワークフローは、実行に時間がかかりすぎるとタイムアウトする場合があります。次のエラーが表 示される場合があります。 A valid SubjectConfirmation was not found on this Response。

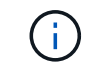

cURL ワークフローの例では、パスワードが他のユーザに表示されないように保護されてい ません。

URLエンコード問題 を使用している場合は、次のエラーが表示されることがあります。 Unsupported SAML version。

手順

- 1. 認証トークンを取得するには、次のいずれかの方法を選択します。
	- を使用します storagegrid-ssoauth.py Pythonスクリプト。手順 2 に進みます。
	- curl 要求を使用します。手順 3 に進みます。
- 2. を使用する場合は、を参照してください storagegrid-ssoauth.py スクリプトを使用して、Pythonイ ンタープリタにスクリプトを渡し、スクリプトを実行します。

プロンプトが表示されたら、次の引数の値を入力します。

- SSO 方式。「 PingFederate 」( PingFederate 、 PingFederate など)の任意のバリエーションを入 力できます。
- SSO ユーザ名
- StorageGRID がインストールされているドメイン。このフィールドは PingFederate には使用されま せん。空白のままにするか、任意の値を入力できます。
- StorageGRID のアドレス
- テナント管理 API にアクセスする場合は、テナントアカウント ID 。

python3 storagegrid-ssoauth.py sso method: pingfederate saml user: my-sso-username saml\_domain: sg\_address: storagegrid.example.com tenant\_account\_id: 12345 Enter the user's SAML password: StorageGRID Auth Token: 56eb07bf-21f6-40b7-afob-5c6cacfb25e7

StorageGRID 認証トークンが出力に表示されます。SSO を使用していない場合の API の使用方法と同様 に、トークンを他の要求に使用できるようになりました。

3. cURL 要求を使用する場合は、次の手順 を使用します。

a. サインインに必要な変数を宣言します。

```
export SAMLUSER='my-sso-username'
export SAMLPASSWORD='my-password'
export TENANTACCOUNTID='12345'
export STORAGEGRID_ADDRESS='storagegrid.example.com'
```
 $\mathbf{d}$ 

グリッド管理APIにアクセスするには、として0を使用します TENANTACCOUNTID。

b. 署名付き認証URLを受信するには、へのPOST要求を問題 に送信します `/api/v3/authorize-saml`をク リックし、応答からJSONエンコードを削除します。

次の例は、 TENANTACCOUNTID の署名済み認証 URL を取得するための POST 要求です。結果は python-m json ツールに渡され、 JSON エンコードが削除されます。

```
curl -X POST "https://$STORAGEGRID ADDRESS/api/v3/authorize-saml" \
    -H "accept: application/json" -H "Content-Type: application/json"
\setminus  --data "{\"accountId\": \"$TENANTACCOUNTID\"}" | python -m
json.tool
```
この例の応答には、 URL エンコードされた署名済み URL が含まれていますが、 JSON エンコードさ れたレイヤは含まれていません。

```
{
      "apiVersion": "3.0",
      "data": "https://my-pf-baseurl/idp/SSO.saml2?...",
      "responseTime": "2018-11-06T16:30:23.355Z",
      "status": "success"
}
```
c. を保存します SAMLRequest 後続のコマンドで使用する応答から。

export SAMLREQUEST="https://my-pf-baseurl/idp/SSO.saml2?..."

d. 応答とクッキーをエクスポートし、応答をエコーします。

RESPONSE=\$(curl **-c** - "\$SAMLREQUEST")

```
echo "$RESPONSE" | grep 'input type="hidden" name="pf.adapterId"
id="pf.adapterId"'
```
e. 'pf.adapterID' 値をエクスポートし、応答をエコーします。

export ADAPTER='myAdapter'

echo "\$RESPONSE" | grep 'base'

f. 「 href 」値をエクスポートし(末尾のスラッシュ / を削除)、応答をエコーします。

```
export BASEURL='https://my-pf-baseurl'
```
echo "\$RESPONSE" | grep 'form method="POST"'

g. 「 action 」の値をエクスポートします。

export SSOPING='/idp/.../resumeSAML20/idp/SSO.ping'

h. クレデンシャルとともに Cookie を送信する:

```
curl -b <(echo "$RESPONSE") -X POST "$BASEURL$SSOPING" \
--data "pf.username=$SAMLUSER&pf.pass=
$SAMLPASSWORD&pf.ok=clicked&pf.cancel=&pf.adapterId=$ADAPTER"
--include
```
i. を保存します SAMLResponse 非表示フィールドから:

export SAMLResponse='PHNhbWxwOlJlc3BvbnN...1scDpSZXNwb25zZT4='

j. を使用して保存します `SAMLResponse`をクリックして、StorageGRID を作成します/api/samlresponse StorageGRID 認証トークンの生成要求

の場合 `RelayState`をクリックします。グリッド管理APIにサインインする場合は、テナントアカウン トIDを使用します。

```
curl -X POST "https://$STORAGEGRID ADDRESS:443/api/saml-response" \
    -H "accept: application/json" \
    --data-urlencode "SAMLResponse=$SAMLResponse" \
    --data-urlencode "RelayState=$TENANTACCOUNTID" \
    | python -m json.tool
```
応答には認証トークンが含まれています。

```
{
      "apiVersion": "3.0",
      "data": "56eb07bf-21f6-40b7-af0b-5c6cacfb25e7",
      "responseTime": "2018-11-07T21:32:53.486Z",
      "status": "success"
}
```
a. 認証トークンを応答にという名前で保存します MYTOKEN。

export MYTOKEN="56eb07bf-21f6-40b7-af0b-5c6cacfb25e7"

これで、を使用できます MYTOKEN その他の要求の場合は、SSOを使用していない場合のAPIの使用方 法と同様です。

シングルサインオンが有効な場合は、 **API** からサインアウトします

シングルサインオン( SSO )が有効になっている場合は、グリッド管理 API またはテナント管理 API からサ インアウトするための一連の API 要求を問題 で処理する必要があります。これらの手順は、 SSO アイデン ティティプロバイダとして PingFederate を使用している場合に適用されます

このタスクについて

必要に応じて、組織のシングルログアウトページからログアウトすることで、StorageGRID APIからサインア ウトできます。または、 StorageGRID からシングルログアウト( SLO )を実行することもできます。この 場合、有効な StorageGRID ベアラトークンが必要です。

# 手順

1. 署名されたログアウト要求を生成するには、合格します cookie "sso=true" SLO APIで次の処理を実 行します。

```
curl -k -X DELETE "https://$STORAGEGRID_ADDRESS/api/v3/authorize" \
-H "accept: application/json" \
-H "Authorization: Bearer $MYTOKEN" \
--cookie "sso=true" \
| python -m json.tool
```
ログアウト URL が返されます。

```
{
      "apiVersion": "3.0",
      "data": "https://my-ping-
url/idp/SLO.saml2?SAMLRequest=fZDNboMwEIRfhZ...HcQ%3D%3D",
      "responseTime": "2021-10-12T22:20:30.839Z",
      "status": "success"
}
```
2. ログアウト URL を保存します。

```
export LOGOUT_REQUEST='https://my-ping-
url/idp/SLO.saml2?SAMLRequest=fZDNboMwEIRfhZ...HcQ%3D%3D'
```
3. 要求をログアウト URL に送信し、 SLO を実行して StorageGRID にリダイレクトします。

```
curl --include "$LOGOUT_REQUEST"
```
302 応答が返されます。リダイレクト先は API のみのログアウトには適用されません。

```
HTTP/1.1 302 Found
Location: https://$STORAGEGRID_ADDRESS:443/api/saml-
logout?SAMLResponse=fVLLasMwEPwVo7ss%...%23rsa-sha256
Set-Cookie: PF=QoKs...SgCC; Path=/; Secure; HttpOnly; SameSite=None
```
4. StorageGRID Bearer トークンを削除します。

StorageGRID Bearer トークンを削除すると、 SSO を使用しない場合と同じように動作します。状況 cookie "sso=true" を指定しないと、SSOの状態に影響を及ぼすことなくユーザがStorageGRID から ログアウトされます。

```
curl -X DELETE "https://$STORAGEGRID_ADDRESS/api/v3/authorize" \
-H "accept: application/json" \
-H "Authorization: Bearer $MYTOKEN" \
--include
```
A 204 No Content 応答として、ユーザがサインアウトしたことが示されます。

HTTP/1.1 204 No Content

グリッド管理 API を使用すると、 StorageGRID システムの特定の機能を完全に非アク ティブ化できます。機能を非アクティブ化すると、その機能に関連するタスクを実行す る権限をユーザに割り当てることができなくなります。

このタスクについて

非活動化されたフィーチャーシステムを使用すると、 StorageGRID システムの特定のフィーチャーへのアク セスを禁止できます。機能の非アクティブ化は、 root ユーザまたは \* Root Access \* 権限を持つ管理者グルー プに属するユーザがその機能を使用できないようにする唯一の方法です。

この機能がどのように役立つかを理解するために、次のシナリオを検討してください。

\_Company A は、テナントアカウントを作成して StorageGRID システムのストレージ容量をリースするサー ビスプロバイダです。容量をリースしている顧客のオブジェクトのセキュリティを保護するために、 A 社で は、アカウントの導入後に自社の従業員がテナントアカウントにアクセスできないようにしたいと考えていま す。 \_

 $\overline{\phantom{a}}$   $\hat{\phantom{a}}$  A は、グリッド管理 API で Deactivate Features システムを使用することで、この目的を達成できま す。Grid Manager (UI と API の両方)で \* テナントの root パスワードの変更 \* 機能を完全に非アクティブ 化することで、 A 社は、 root ユーザおよび \* Root Access \* 権限を持つグループに属するユーザを含むすべて の Admin ユーザが、任意のテナントアカウントの root ユーザのパスワードを変更できるようにすることがで きます。 \_

手順

- 1. Swagger のグリッド管理 API のドキュメントにアクセスします。を参照してください ["](#page-508-0)[グリッド管理](#page-508-0) [API](#page-508-0) [を使用します](#page-508-0)["](#page-508-0)。
- 2. Deactivate Features エンドポイントを探します。
- 3. テナントの root パスワードの変更などの機能を非アクティブ化するには、次のような本文を API に送信 します。

{ "grid": {"changeTenantRootPassword": true} }

要求が完了すると、テナントの root パスワードの変更機能が無効になります。テナントの root パスワー ドを変更する \* 管理権限がユーザインターフェイスに表示されなくなり、テナントの root パスワードを変 更する API 要求はすべて「 403 Forbidden 」エラーで失敗します。

非アクティブ化した機能を再アクティブ

デフォルトでは、グリッド管理 API を使用して、非アクティブ化した機能を再アクティブ化できます。ただ し、非アクティブ化された機能が再アクティブ化されないようにするには、 \* activateFeatures \* 機能自体を 非アクティブ化します。

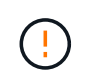

\*activateFeatures\*機能を再度有効にすることはできません。この機能を非アクティブ化する と、非アクティブ化した他の機能を永続的に再アクティブ化できなくなることに注意してくだ さい。失われた機能をリストアするには、テクニカルサポートにお問い合わせください。

手順

1. Swagger のグリッド管理 API のドキュメントにアクセスします。

- 2. Deactivate Features エンドポイントを探します。
- 3. すべての機能を再アクティブ化するには、次のような本文を API に送信します。

{ "grid": null }

この要求が完了すると、テナントの root パスワード変更機能を含むすべての機能が再アクティブ化されま す。ユーザに \* Root access \* 権限または \* Change tenant root password \* 管理権限が割り当てられてい る場合、テナントの root パスワードを変更する API 要求はすべてユーザインターフェイスに表示され、 テナントの root パスワードを変更する API 要求は成功します。

 $(i)$ 

前述の例は、 all deactivated 機能を再アクティブ化します。非アクティブ化したままにする 必要がある他の機能が非アクティブ化されている場合は、 PUT 要求でそれらを明示的に指定す る必要があります。たとえば、テナントのルートパスワード変更機能を再アクティブ化し、ア ラーム確認応答機能を非アクティブ化し続けるには、次の PUT 要求を送信します。

{ "grid": { "alarmAcknowledgment": true } }

## **StorageGRID** へのアクセスを制御します

**StorageGRID** アクセスの制御:概要

StorageGRID にアクセスできるユーザ、およびユーザが実行できるタスクを制御するに は、グループとユーザを作成またはインポートし、各グループに権限を割り当てます。 必要に応じて、シングルサインオン( SSO )を有効にしたり、クライアント証明書を 作成したり、グリッドのパスワードを変更したりできます。

#### **Grid Manager** へのアクセスを制御

Grid Manager およびグリッド管理 API にアクセスできるユーザを指定するには、アイデンティティフェデレ ーションサービスからグループとユーザをインポートするか、またはローカルのグループおよびユーザを設定 します。

を使用します ["](#page-534-0)[アイデンティティフェデレーション](#page-534-0)["](#page-534-0) 設定を行います ["](#page-539-0)[グループ](#page-539-0)["](#page-539-0) および ["](#page-546-0)[ユー](#page-546-0)[ザ](#page-546-0)["](#page-546-0) また、使い慣 れたクレデンシャルを使用してStorageGRID にサインインできます。Active Directory 、 OpenLDAP 、また は Oracle Directory Server を使用する場合は、アイデンティティフェデレーションを設定できます。

別の LDAP v3 サービスを使用する場合は、テクニカルサポートにお問い合わせください。

各ユーザが実行できるタスクを指定するには、異なるを割り当てます ["](#page-542-0)[権限](#page-542-0)["](#page-542-0) 各グループに。たとえば、ある グループのユーザには ILM ルールを管理する権限を、別のグループのユーザにはメンテナンスタスクを実行 する権限を与えることができます。システムにアクセスするには、ユーザが少なくとも 1 つのグループに属 している必要があります。

必要に応じて、グループを読み取り専用に設定することができます。読み取り専用グループのユーザは、設定 と機能のみを表示できます。Grid Managerまたはグリッド管理APIでは、変更を加えたり処理を実行したりす ることはできません。

 $(i)$ 

StorageGRID システムでは、 Security Assertion Markup Language 2.0 ( SAML 2.0 )標準を使用したシング ルサインオン(SSO)がサポートされます。お先にどうぞ ["SSO](#page-549-0)[を](#page-549-0)[設](#page-549-0)[定して有効にします](#page-549-0)["](#page-549-0)の場合、Grid Manager、Tenant Manager、Grid管理API、またはテナント管理APIにアクセスするには、すべてのユーザが 外部のアイデンティティプロバイダによって認証される必要があります。ローカルユーザはStorageGRID に サインインできません。

プロビジョニングパスフレーズを変更します

プロビジョニングパスフレーズは、多くのインストールやメンテナンスの手順、および StorageGRID リカバ リパッケージのダウンロードで必要になります。また、 StorageGRID システムのグリッドトポロジ情報と暗 号化キーのバックアップをダウンロードする際にもパスフレーズが必要です。可能です ["](#page-531-0)[パスフレー](#page-531-0)[ズ](#page-531-0)[を](#page-531-0)[変更](#page-531-0) [します](#page-531-0)["](#page-531-0) 必要に応じて。

ノードのコンソールパスワードを変更します

グリッド内の各ノードには一意のノードコンソールパスワードが設定されます。このパスワードは、SSHを使 用してノードに「admin」としてログインするか、VM /物理コンソール接続の場合はrootユーザとしてログイ ンする必要があります。必要に応じて、できます ["](#page-532-0)[ノードのコンソールパス](#page-532-0)[ワ](#page-532-0)[ードを](#page-532-0)[変更](#page-532-0)[します](#page-532-0)["](#page-532-0) をクリック します。

<span id="page-531-0"></span>プロビジョニングパスフレーズを変更します

この手順 を使用して、 StorageGRID プロビジョニングパスフレーズを変更します。パ スフレーズは、リカバリ、拡張、およびメンテナンスの手順で必要になります。また、 リカバリパッケージのバックアップをダウンロードする際にも、 StorageGRID システム のグリッドトポロジ情報、グリッドノードのコンソールパスワード、暗号化キーが含ま れている必要があります。

作業を開始する前に

- を使用して Grid Manager にサインインします ["](#page-498-0)[サポートされている](#page-498-0) [Web](#page-498-0) [ブラウ](#page-498-0)[ザ](#page-498-0)["](#page-498-0)。
- Maintenance または Root アクセス権限が必要です。
- 現在のプロビジョニングパスフレーズを用意します。

このタスクについて

プロビジョニングパスフレーズは、インストールやメンテナンスの手順の多くやで必要になります ["](#page-1765-0)[リカ](#page-1765-0)[バ](#page-1765-0)[リ](#page-1765-0) [パッケージをダウンロードしています](#page-1765-0)["](#page-1765-0)。プロビジョニングパスフレーズは、に表示されません Passwords.txt ファイル。プロビジョニングパスフレーズを記録して、安全な場所に保管してください。

## 手順

- 1. \* 設定 \* > \* アクセス制御 \* > \* Grid パスワード \* を選択します。
- 2. で、[変更]\*を選択します
- 3. 現在のプロビジョニングパスフレーズを入力します。
- 4. 新しいパスフレーズを入力します。パスフレーズは 8 文字以上 32 文字以下にする必要があります。パス フレーズでは大文字と小文字が区別されます。
- 5. 新しいプロビジョニングパスフレーズを安全な場所に保存します。インストール、拡張、およびメンテナ ンスの手順を実行する必要があります。

6. 新しいパスフレーズをもう一度入力し、「 \* 保存 \* 」を選択します。

プロビジョニングパスフレーズの変更が完了すると、成功を示す緑のバナーが表示されます。

Provisioning passphrase successfully changed. Go to the Recovery Package to download a new Recovery Package.

- 7. リカバリパッケージ \* を選択します。
- 8. 新しいプロビジョニングパスフレーズを入力して、新しいリカバリパッケージをダウンロードします。

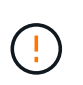

プロビジョニングパスフレーズを変更したら、すぐに新しいリカバリパッケージをダウン ロードする必要があります。リカバリパッケージファイルは、障害が発生した場合にシス テムをリストアするために使用します。

### <span id="page-532-0"></span>ノードのコンソールパスワードを変更します

グリッド内の各ノードには、一意のノードコンソールパスワードが設定されています。 このパスワードを使用してノードにログインする必要があります。次の手順に従って、 グリッド内のノードごとに一意のノードコンソールパスワードを変更します。

作業を開始する前に

- を使用して Grid Manager にサインインします ["](#page-498-0)[サポートされている](#page-498-0) [Web](#page-498-0) [ブラウ](#page-498-0)[ザ](#page-498-0)["](#page-498-0)。
- Maintenance または Root アクセス権限が必要です。
- 現在のプロビジョニングパスフレーズを用意します。

このタスクについて

ノードのコンソールパスワードを使用して、SSHを使用してノードに「admin」としてログインするか、VM / 物理コンソール接続でrootユーザにログインします。ノードコンソールパスワードの変更プロセスでは、グリ ッド内の各ノードに対して新しいパスワードが作成され、更新されたに格納されます Passwords.txt リカ バリパッケージ内のファイル。パスワードは、 Passwords.txt ファイルの Password 列に表示されます。

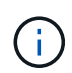

ノード間の通信に使用する SSH キー用に、個別の SSH アクセスパスワードがあります。SSH アクセスパスワードは、この手順 では変更されません。

ウィザードにアクセスします

手順

1. \* 設定 \* > \* アクセス制御 \* > \* Grid パスワード \* を選択します。

2. で、[変更する]\*を選択します。

プロビジョニングパスフレーズを入力します

# 手順

- 1. グリッドのプロビジョニングパスフレーズを入力します。
- 2. 「 \* Continue \* 」を選択します。

<span id="page-533-0"></span>現在のリカバリパッケージをダウンロードします

ノードコンソールのパスワードを変更する前に、現在のリカバリパッケージをダウンロードします。いずれか のノードでパスワードの変更プロセスが失敗した場合は、このファイルのパスワードを使用できます。

手順

- 1. [ リカバリパッケージのダウンロード ] を選択します。
- 2. リカバリパッケージファイルをコピーします (.zip)を2箇所に安全に、安全に、そして別 々 の場所に移 動します。

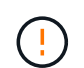

リカバリパッケージファイルにはStorageGRID システムからデータを取得するための暗号 キーとパスワードが含まれているため、安全に保管する必要があります。

- 3. 「 \* Continue \* 」を選択します。
- 4. 確認ダイアログが表示されたら、ノードコンソールのパスワードの変更を開始する準備ができている場合 は\*[はい]\*を選択します。

このプロセスは開始後にキャンセルすることはできません。

ノードのコンソールパスワードを変更します

ノードコンソールのパスワードのプロセスが開始されると、新しいパスワードを含む新しいリカバリパッケー ジが生成されます。その後、各ノードでパスワードが更新されます。

手順

- 1. 新しいリカバリパッケージが生成されるまで待ちます。これには数分かかることがあります。
- 2. [ 新しいリカバリパッケージのダウンロード ] を選択します。

3. ダウンロードが完了したら、次の手順を実行

- a. を開きます .zip ファイル。
- b. などのコンテンツにアクセスできることを確認します Passwords.txt ファイル。ノードコンソール の新しいパスワードを格納します。
- c. 新しいリカバリパッケージファイルをコピーします (.zip)を2箇所に安全に、安全に、そして別 々 の 場所に移動します。

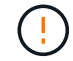

古いリカバリパッケージを上書きしないでください。

リカバリパッケージファイルにはStorageGRID システムからデータを取得するための暗号キーとパスワー ドが含まれているため、安全に保管する必要があります。

- 4. 新しいリカバリパッケージをダウンロードして内容を確認したことを示すチェックボックスを選択しま す。
- 5. [ノードコンソールパスワードの変更]\*を選択し、すべてのノードが新しいパスワードで更新されるまで待 ちます。この処理には数分かかることがあります。

すべてのノードでパスワードを変更した場合は、成功を示す緑のバナーが表示されます。次の手順に進み ます。

更新プロセスでエラーが発生した場合は、バナーメッセージにパスワードを変更できなかったノードの数 が表示されます。パスワードを変更できなかったノードに対して、処理が自動的に再試行されます。プロ セスが終了してもパスワードが変更されていないノードがある場合は、「 \* Retry \* 」ボタンが表示されま す。

1つ以上のノードでパスワードの更新に失敗した場合:

a. 表に表示されたエラーメッセージを確認します。

b. 問題を解決します。

c. [\* Retry\* ] を選択します。

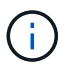

再試行すると、前回のパスワード変更で失敗したノード上のノードコンソールパスワー ドのみが変更されます。

- 6. すべてのノードのノードコンソールパスワードを変更したら、を削除します [最](#page-533-0)[初](#page-533-0)[にダウンロードしたリカ](#page-533-0) [バ](#page-533-0)[リパッケージ。](#page-533-0)
- 7. 必要に応じて、\*[リカバリパッケージ]\*リンクを使用して、新しいリカバリパッケージの追加コピーをダウ ンロードします。

<span id="page-534-0"></span>アイデンティティフェデレーションを使用する

アイデンティティフェデレーションを使用すると、グループやユーザを迅速に設定でき ます。また、ユーザは使い慣れたクレデンシャルを使用して StorageGRID にサインイン できます。

**Grid Manager** のアイデンティティフェデレーションを設定する

管理者グループとユーザを Active Directory 、 Azure Active Directory ( Azure AD )、 OpenLDAP 、 Oracle Directory Server などの別のシステムで管理する場合は、 Grid Manager でアイデンティティフェデレーショ ンを設定できます。

作業を開始する前に

- を使用して Grid Manager にサインインします ["](#page-498-0)[サポートされている](#page-498-0) [Web](#page-498-0) [ブラウ](#page-498-0)[ザ](#page-498-0)["](#page-498-0)。
- 特定のアクセス権限が必要です。
- アイデンティティプロバイダとして Active Directory 、 Azure AD 、 OpenLDAP 、または Oracle Directory Server を使用している。

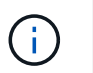

記載されていない LDAP v3 サービスを使用する場合は、テクニカルサポートにお問い合わ せください。

- OpenLDAP を使用する場合は、 OpenLDAP サーバを設定する必要があります。を参照してください [OpenLDAP](#page-539-1) [サー](#page-539-1)[バ](#page-539-1)[の](#page-539-1)[設](#page-539-1)[定に関する](#page-539-1)[ガ](#page-539-1)[イドライン](#page-539-1)。
- シングルサインオン( SSO )を有効にする場合は、を確認しておきます ["](#page-552-0)[シングルサインオンの](#page-552-0)[要件](#page-552-0)[と](#page-552-0)[考](#page-552-0) [慮事項](#page-552-0)["](#page-552-0)。
- LDAP サーバとの通信に Transport Layer Security ( TLS )を使用する場合は、アイデンティティプロバ イダが TLS 1.2 または 1.3 を使用しています。を参照してください ["](#page-758-0)[発信](#page-758-0) [TLS](#page-758-0) [接続](#page-758-0)[でサポートされる](#page-758-0)[暗号](#page-758-0) ["](#page-758-0)。

このタスクについて

Active Directory 、 Azure AD 、 OpenLDAP 、 Oracle Directory Server などの別のシステムからグループをイ ンポートする場合は、 Grid Manager のアイデンティティソースを設定できます。インポートできるグループ のタイプは次のとおりです。

- 管理者グループ。管理者グループ内のユーザは、グループに割り当てられた管理権限に基づいて、 Grid Manager にサインインしてタスクを実行できます。
- 独自のアイデンティティソースを使用しないテナントのテナントユーザグループ。テナントグループ内の ユーザは、 Tenant Manager でグループに割り当てられた権限に基づいてタスクを実行し、 Tenant Manager にサインインしてタスクを実行できます。を参照してください ["](#page-694-0)[テ](#page-694-0)[ナ](#page-694-0)[ントアカウントを](#page-694-0)[作](#page-694-0)[成する](#page-694-0)["](#page-694-0) および ["](#page-1017-0)[テ](#page-1017-0)[ナ](#page-1017-0)[ントアカウントを使用する](#page-1017-0)["](#page-1017-0) を参照してください。

設定を入力します

手順

- 1. [ \* 設定 \* > \* アクセス制御 \* > \* アイデンティティフェデレーション \* ] を選択します。
- 2. [ \* アイデンティティフェデレーションを有効にする \* ] を選択
- 3. LDAP サービスタイプセクションで、設定する LDAP サービスのタイプを選択します。

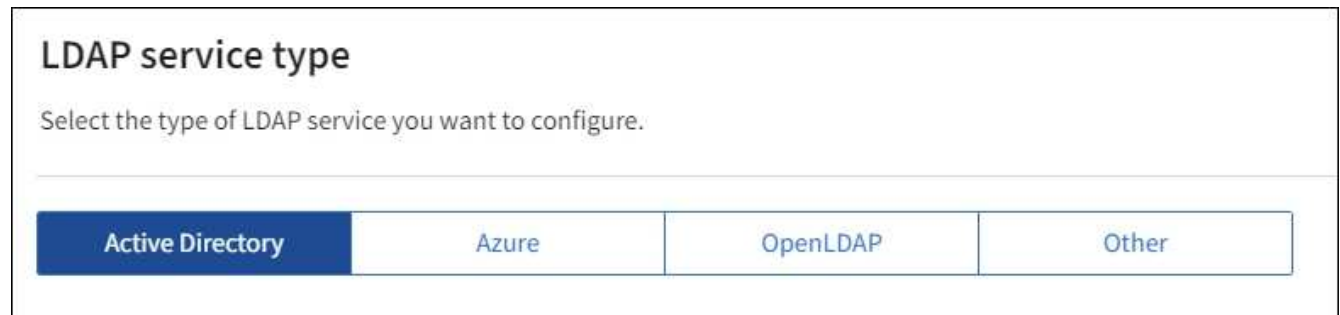

Oracle Directory Server を使用する LDAP サーバーの値を設定するには、 \* その他 \* を選択します。

- 4. [\* その他 \*] を選択した場合は、 [LDAP 属性 ] セクションのフィールドに入力します。それ以外の場合 は、次の手順に進みます。
	- \* User Unique Name \* : LDAP ユーザの一意な ID が含まれている属性の名前。この属性はと同じで す sAMAccountName Active Directoryおよびの場合 uid OpenLDAPの場合。Oracle Directory Server を設定する場合は、と入力します uid。
	- \* User UUID \* : LDAP ユーザの永続的な一意な ID が含まれている属性の名前。この属性はと同じで す objectGUID Active Directoryおよびの場合 entryUUID OpenLDAPの場合。Oracle Directory Serverを設定する場合は、と入力します nsuniqueid。指定した属性の各ユーザの値は、 16 バイト または文字列形式の 32 桁の 16 進数である必要があります。ハイフンは無視されます。
	- \* Group Unique Name \* : LDAP グループの一意な ID が含まれている属性の名前。この属性はと同じ です sAMAccountName Active Directoryおよびの場合 cn OpenLDAPの場合。Oracle Directory Server を設定する場合は、と入力します cn。
	- \* グループ UUID \* : LDAP グループの永続的な一意な ID が含まれている属性の名前。この属性はと 同じです objectGUID Active Directoryおよびの場合 entryUUID OpenLDAPの場合。Oracle Directory Serverを設定する場合は、と入力します nsuniqueid。指定した属性の各グループの値は、 16 バイトまたは文字列形式の 32 桁の 16 進数である必要があります。ハイフンは無視されます。
- 5. すべての LDAP サービスタイプについて、 LDAP サーバの設定セクションに必要な LDAP サーバおよび ネットワーク接続情報を入力します。
	- 。 \* Hostname \* : LDAP サーバの完全修飾ドメイン名 (FQDN) または IP アドレス。
	- \* Port \* : LDAP サーバへの接続に使用するポート。

G)

STARTTLS のデフォルトポートは 389 、 LDAPS のデフォルトポートは 636 です。た だし、ファイアウォールが正しく設定されていれば、任意のポートを使用できます。

。\* Username \* : LDAP サーバに接続するユーザの識別名( DN )の完全パス。

Active Directory の場合は、ダウンレベルログオン名またはユーザープリンシパル名を指定することも できます。

指定するユーザには、グループおよびユーザを表示する権限、および次の属性にアクセスする権限が 必要です。

- sAMAccountName または uid
- objectGUID、 entryUUID`または `nsuniqueid

 $\overline{\ }$  cn

- memberOf または isMemberOf
- \* Active Directory \*: objectSid、 primaryGroupID、 userAccountControl`および `userPrincipalName
- \* Azure \*: accountEnabled および userPrincipalName
- \* Password \* :ユーザ名に関連付けられたパスワード。

◦ \* Group Base DN \* :グループを検索する LDAP サブツリーの識別名( DN )の完全パス。Active Directory では、ベース DN に対して相対的な識別名( DC=storagegrid 、 DC=example 、 DC=com など)のグループをすべてフェデレーテッドグループとして使用できます。

 $\mathbf{d}$ 

\* グループの一意な名前 \* 値は、所属する \* グループベース DN \* 内で一意である必要 があります。

◦ \* User Base DN \* :ユーザを検索する LDAP サブツリーの識別名( DN )の完全パス。

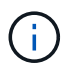

\* ユーザーの一意な名前 \* 値は、それぞれが属する \* ユーザーベース DN \* 内で一意で ある必要があります。

◦ ユーザー名のバインド形式(オプション):パターンを自動的に決定できない場合にStorageGRID が 使用するデフォルトのユーザー名パターン。

StorageGRID がサービスアカウントにバインドできない場合にユーザがサインインできるようにする ため、 \* バインドユーザ名形式 \* を指定することを推奨します。

次のいずれかのパターンを入力します。

▪ \* UserPrincipalNameパターン(Active DirectoryおよびAzure)\*: [USERNAME]@*example*.com

- 下位レベルのログオン名パターン(**Active Directory**および**Azure**): *example*\[USERNAME]
- <sup>識</sup>別名パターン: CN=[USERNAME],CN=Users,DC=*example*,DC=com

記載されているとおりに \* [username] \* を含めます。

- 6. Transport Layer Security ( TLS )セクションで、セキュリティ設定を選択します。
	- \* STARTTLS を使用 \* : STARTTLS を使用して LDAP サーバとの通信を保護します。Active Directory 、 OpenLDAP 、またはその他のオプションですが、 Azure ではこのオプションはサポートされてい ません。
	- \* LDAPS を使用 \* : LDAPS ( LDAP over SSL )オプションでは、 TLS を使用して LDAP サーバへ の接続を確立します。Azure ではこのオプションを選択する必要があります。
	- \* TLS を使用しないでください \* : StorageGRID システムと LDAP サーバの間のネットワークトラフ ィックは保護されません。このオプションは Azure ではサポートされていません。

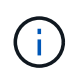

Active Directory サーバで LDAP 署名が適用される場合、 [TLS を使用しない ] オプショ ンの使用はサポートされていません。STARTTLS または LDAPS を使用する必要があり ます。

7. STARTTLS または LDAPS を選択した場合は、接続の保護に使用する証明書を選択します。

。\* オペレーティングシステムの CA 証明書を使用 \* :オペレーティングシステムにインストールされて いるデフォルトの Grid CA 証明書を使用して接続を保護します。

◦ \* カスタム CA 証明書を使用 \* :カスタムセキュリティ証明書を使用します。

この設定を選択した場合は、カスタムセキュリティ証明書をコピーして CA 証明書テキストボックス に貼り付けます。

接続をテストして設定を保存します

すべての値を入力したら、設定を保存する前に接続をテストする必要があります。StorageGRID では、 LDAP サーバの接続設定とバインドユーザ名の形式が指定されている場合は検証されます。

手順

- 1. [ 接続のテスト \* ] を選択します。
- 2. バインドユーザ名の形式を指定しなかった場合は、次の手順を実行します。
	- 。接続設定が有効である場合は、「 Test connection successful( 接続のテストに成功しました ) 」という メッセージが表示されます。[ 保存( Save ) ] を選択して、構成を保存します。
	- 接続設定が無効な場合は、「 test connection could not be established 」というメッセージが表示され ます。[ 閉じる( Close) 1を選択します。その後、問題を解決して接続を再度テストします。
- 3. バインドユーザ名の形式を指定した場合は、有効なフェデレーテッドユーザのユーザ名とパスワードを入 力します。

たとえば、自分のユーザ名とパスワードを入力します。ユーザ名に特殊文字(@、/など)を使用しないで ください。

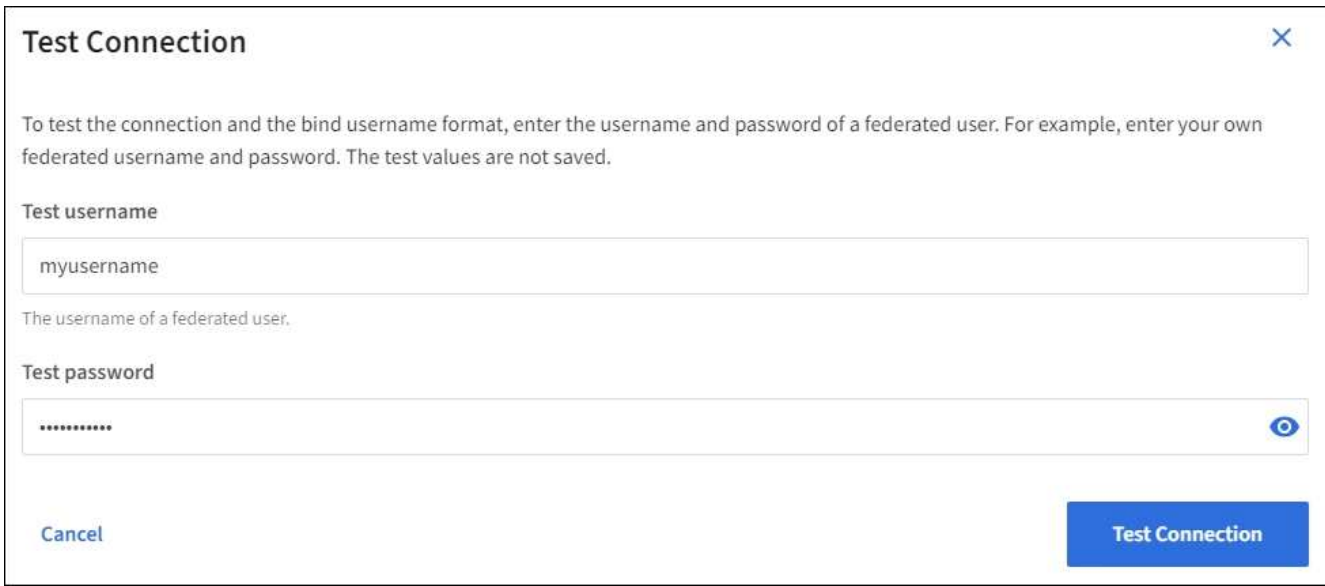

- 接続設定が有効である場合は、「 Test connection successful( 接続のテストに成功しました ) 」という メッセージが表示されます。[ 保存( Save ) ] を選択して、構成を保存します。
- 接続設定、バインドユーザ名形式、またはテストユーザ名とパスワードが無効な場合は、エラーメッ セージが表示されます。問題を解決してから、もう一度接続をテストしてください。

アイデンティティソースとの強制同期

StorageGRID システムは、アイデンティティソースからフェデレーテッドグループおよびユーザを定期的に 同期します。ユーザの権限をすぐに有効にしたり制限したりする必要がある場合は、同期を強制的に開始でき ます。

手順

1. アイデンティティフェデレーションページに移動します。

2. ページの上部にある「 \* サーバーを同期」を選択します。

環境によっては、同期プロセスにしばらく時間がかかることがあります。

アイデンティティフェデレーション同期エラー \* アラートは、アイデンティティソースか ( i ) らフェデレーテッドグループとユーザを同期する問題 がある場合にトリガーされます。

アイデンティティフェデレーションを無効にする

グループとユーザのアイデンティティフェデレーションを一時的または永続的に無効にすることができます。 アイデンティティフェデレーションを無効にすると、 StorageGRID とアイデンティティソース間のやり取り は発生しません。ただし、設定は保持されるため、簡単に再度有効にすることができます。

このタスクについて

アイデンティティフェデレーションを無効にする前に、次の点に注意してください。

- フェデレーテッドユーザはサインインできなくなります。
- 現在サインインしているフェデレーテッドユーザは、セッションが有効な間は StorageGRID システムに 引き続きアクセスできますが、セッションが期限切れになると以降はサインインできなくなります。
- StorageGRID システムとアイデンティティソース間の同期は行われず、同期されていないアカウントに対 してはアラートやアラームが生成されません。
- シングルサインオン(SSO)が\*有効\*または\*サンドボックスモード\*に設定されている場合、\*アイデンテ ィティフェデレーションを有効にする\*チェックボックスは無効になります。アイデンティティフェデレ ーションを無効にするには、シングルサインオンページの SSO ステータスが \* 無効 \* になっている必要 があります。を参照してください ["](#page-577-0)[シングルサインオンを](#page-577-0)[無](#page-577-0)[効にします](#page-577-0)["](#page-577-0)。

手順

- 1. アイデンティティフェデレーションページに移動します。
- 2. [アイデンティティフェデレーションを有効にする]\*チェックボックスをオフにします。

<span id="page-539-1"></span>**OpenLDAP** サーバの設定に関するガイドライン

アイデンティティフェデレーションに OpenLDAP サーバを使用する場合は、 OpenLDAP サーバで特定の設 定が必要です。

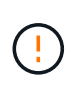

ActiveDirectoryやAzure以外のアイデンティティソースの場合、StorageGRID は外部で無効にし たユーザへのS3アクセスを自動的にブロックしません。S3アクセスをブロックするには、その ユーザのS3キーをすべて削除するか、すべてのグループからユーザを削除します。

**memberof** オーバーレイと **refint** オーバーレイ

memberof オーバーレイと refint オーバーレイを有効にする必要があります。詳細については、のリバースグ ループメンバーシップのメンテナンス手順を参照してくださ いhttp://www.openldap.org/doc/admin24/index.html["OpenLDAP のドキュメント:バージョン 2.4 管理者ガイ ド"^]。

インデックス作成

次の OpenLDAP 属性とインデックスキーワードを設定する必要があります。

- olcDbIndex: objectClass eq
- olcDbIndex: uid eq,pres,sub
- olcDbIndex: cn eq,pres,sub
- olcDbIndex: entryUUID eq

また、パフォーマンスを最適化するには、 Username のヘルプで説明されているフィールドにインデックス を設定してください。

のリバースグループメンバーシップのメンテナンスに関する情報を参照してくださ いhttp://www.openldap.org/doc/admin24/index.html["OpenLDAP のドキュメント:バージョン 2.4 管理者ガイ  $F''$ <sup> $\circ$ </sup>

<span id="page-539-0"></span>管理者グループを管理する

管理者グループを作成して、 1 人以上の管理者ユーザのセキュリティ権限を管理できま す。StorageGRID システムへのアクセスを許可するには、ユーザがグループに属してい る必要があります。
作業を開始する前に

- を使用して Grid Manager にサインインします ["](#page-498-0)[サポートされている](#page-498-0) [Web](#page-498-0) [ブラウ](#page-498-0)[ザ](#page-498-0)["](#page-498-0)。
- 特定のアクセス権限が必要です。
- フェデレーテッドグループをインポートする場合は、アイデンティティフェデレーションを設定済みで、 フェデレーテッドグループが設定済みのアイデンティティソースにすでに存在している必要があります。

管理者グループを作成します

管理者グループを使用すると、 Grid Manager およびグリッド管理 API のどのユーザがどの機能や処理にアク セスできるかを決定できます。

ウィザードにアクセスします

### 手順

- 1. \* configuration \* > \* Access control \* > \* Admin groups \* を選択します。
- 2. 「 \* グループを作成 \* 」を選択します。

グループタイプを選択します

ローカルグループを作成するか、フェデレーテッドグループをインポートできます。

- ローカルユーザに権限を割り当てる場合は、ローカルグループを作成します。
- アイデンティティソースからユーザをインポートするためのフェデレーテッドグループを作成します。

### ローカルグループ

手順

- 1. \* ローカルグループ \* を選択します。
- 2. グループの表示名を入力します。必要に応じてあとから更新できます。たとえば、「 Maintenance Users 」または「 ILM Administrators 」のようになります。
- 3. グループの一意の名前を入力します。この名前は後で更新できません。
- 4. 「 \* Continue \* 」を選択します。

フェデレーテッドグループ

手順

- 1. [ フェデレーショングループ ] を選択します。
- 2. インポートするグループの名前を、設定されているアイデンティティソースに表示されているとおり に入力します。
	- Active Directory および Azure の場合は、 sAMAccountName を使用します。
	- OpenLDAP の場合は、 CN (共通名)を使用します。
	- 別の LDAP を使用する場合は、 LDAP サーバに適切な一意の名前を使用します。
- 3. 「 \* Continue \* 」を選択します。

グループの権限を管理します

手順

- 1. \* アクセスモード \* では、グループ内のユーザが Grid Manager およびグリッド管理 API で設定の変更や 処理を実行できるかどうか、あるいは設定と機能のみを表示できるかどうかを選択します。
	- \* 読み取り / 書き込み \* (デフォルト):ユーザは設定を変更し、管理権限で許可されている操作を実 行できます。
	- \* 読み取り専用 \* :ユーザーは設定と機能のみを表示できます。Grid Managerまたはグリッド管理API では、変更を加えたり処理を実行したりすることはできません。ローカルの読み取り専用ユーザは自 分のパスワードを変更できます。

 $(i)$ 

ユーザーが複数のグループに属していて、いずれかのグループが \* 読み取り専用 \* に設 定されている場合、ユーザーは選択したすべての設定と機能に読み取り専用でアクセス できます。

2. 1 つ以上を選択します ["](#page-542-0)[管理](#page-542-0)[者](#page-542-0)[グループの](#page-542-0)[権限](#page-542-0)["](#page-542-0)。

各グループに 1 つ以上の権限を割り当てる必要があります。そうしないと、グループに属するユーザは StorageGRID にサインインできません。

3. ローカルグループを作成する場合は、「 \* Continue \* 」を選択します。フェデレーテッドグループを作成 する場合は、 \* Create group \* および \* Finish \* を選択します。

ユーザの追加(ローカルグループのみ)

手順

1. 必要に応じて、このグループに対して 1 人以上のローカルユーザを選択します。

ローカルユーザをまだ作成していない場合は、ユーザを追加せずにグループを保存できます。このグルー プは、ユーザページでユーザに追加できます。を参照してください["](managing-users.html)[ユー](managing-users.html)[ザ](managing-users.html)[を管理します](managing-users.html)["](managing-users.html) を参照してくだ さい。

2. [ グループの作成 \*] と [ 完了 \*] を選択します。

管理者グループを表示および編集します

既存のグループの詳細の表示、グループの変更、またはグループの複製を行うことができます。

- すべてのグループの基本情報を表示するには '[ グループ ] ページの表を確認します
- 特定のグループのすべての詳細を表示したり、グループを編集したりするには、 \* アクション \* メニュー または詳細ページを使用します。

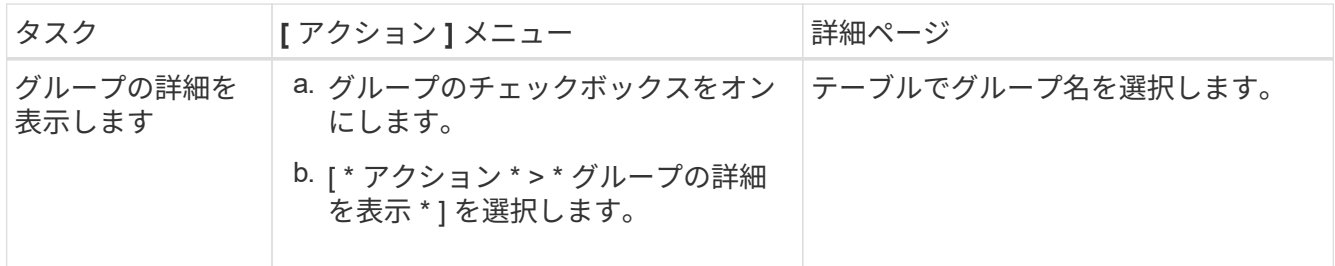

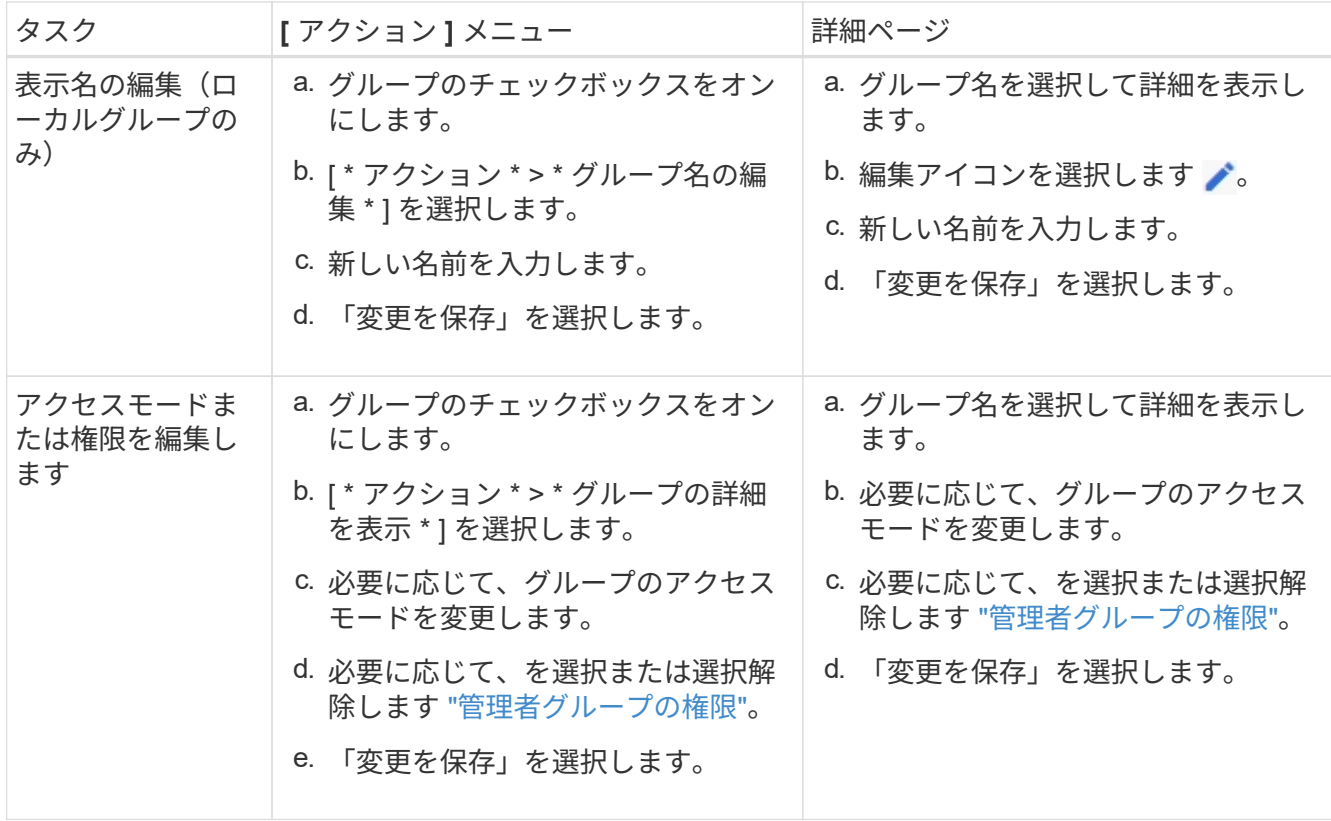

グループを複製します

#### 手順

- 1. グループのチェックボックスをオンにします。
- 2. [ \* アクション \* > \* グループの複製 \* ] を選択します。
- 3. グループ複製ウィザードを完了します。

グループを削除します

管理者グループを削除すると、システムからそのグループを削除し、グループに関連付けられているすべての 権限を削除できます。管理者グループを削除すると、そのグループからすべてのユーザが削除されますが、ユ ーザは削除されません。

## 手順

- 1. [Groups]ページで、削除する各グループのチェックボックスをオンにします。
- 2. [ \* アクション \* > \* グループの削除 \* ] を選択します。
- 3. 「 \* グループを削除する \* 」を選択します。

## <span id="page-542-0"></span>管理者グループの権限

管理者ユーザグループを作成する場合は、 Grid Manager の特定の機能へのアクセスを 制御する権限を 1 つ以上選択します。その後、作成した 1 つ以上の管理者グループに各 ユーザを割り当てて、ユーザが実行できるタスクを決定できます。

各グループに 1 つ以上の権限を割り当てる必要があります。そうしないと、そのグループに属するユーザは

Grid Manager またはグリッド管理 API にサインインできません。

デフォルトでは、少なくとも 1 つの権限が割り当てられたグループに属するユーザは次のタスクを実行でき ます。

- Grid Manager にサインインします
- ダッシュボードを表示します
- ノードページを表示します
- グリッドトポロジを監視する
- 現在のアラートと解決済みのアラートを表示します
- 現在のアラームと履歴アラームの表示(従来のシステム)
- 自分のパスワードを変更する(ローカルユーザのみ)
- [Configuration]ページと[Maintenance]ページに表示される特定の情報を確認します

権限とアクセスモードの相互作用

すべての権限について、グループの \* アクセスモード \* 設定は、ユーザーが設定を変更して操作を実行できる かどうか、または関連する設定と機能のみを表示できるかどうかを決定します。ユーザーが複数のグループに 属していて、いずれかのグループが \* 読み取り専用 \* に設定されている場合、ユーザーは選択したすべての設 定と機能に読み取り専用でアクセスできます。

以降のセクションでは、管理者グループの作成時または編集時に割り当てることができる権限について説明し ます。明示的に言及されていない機能には、 \* Root Access \* 権限が必要です。

ルートアクセス

この権限は、すべてのグリッド管理機能へのアクセスを許可します。

アラームへの確認応答(レガシー)

アラームの確認と応答を許可します(従来型システム)。サインインしたすべてのユーザが現在のアラームと 履歴アラームを表示できます。

ユーザにグリッドトポロジの監視とアラームへの確認応答だけを許可するには、この権限を割り当てる必要が あります。

テナントの **root** パスワードを変更する

この権限は、テナントページの \* root パスワードの変更 \* オプションへのアクセスを許可し、テナントのロー カル root ユーザのパスワードを変更できるユーザを制御することを可能にします。この権限は、 S3 キーのイ ンポート機能が有効になっている場合に S3 キーの移行にも使用されます。この権限がないユーザには、\* rootパスワードの変更\*オプションが表示されません。

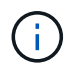

Change root password \* オプションが含まれている tenants ページへのアクセスを許可するに は、 \* Tenant accounts \* 権限を割り当てます。

**Grid** トポロジページの設定

この権限では、サポート \* > \* ツール \* > \* グリッドトポロジ \* ページの構成タブにアクセスできます。

**ILM**

この権限は、次の \* ILM \* メニュー・オプションへのアクセスを提供します。

- ルール
- ポリシー
- イレイジャーコーディング
- リージョン
- ストレージプール

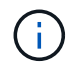

ストレージグレードを管理するには、ユーザに \* Other Grid Configuration \* 権限と \* Grid Topology Page Configuration \* 権限が必要です。

メンテナンス

これらのオプションを使用するには、 Maintenance 権限が必要です。

- \* 設定 \* > \* アクセス制御 \* :
	- Grid のパスワード
- \* 設定 \* > \* ネットワーク \* :

◦ S3エンドポイントのドメイン名

- \* メンテナンス \* > \* タスク \* :
	- 運用停止
	- 拡張
	- オブジェクトの存在チェック
	- リカバリ
- \* メンテナンス \* > \* システム \* :
	- リカバリパッケージ
	- ソフトウェアの更新
- \* サポート \* > \* ツール \* :
	- ログ

Maintenance権限がないユーザは、次のページを表示できますが、編集はできません。

- \* メンテナンス \* > \* ネットワーク \* :
	- DNS サーバ
	- Grid ネットワーク
	- NTP サーバ
- \* メンテナンス \* > \* システム \* :
	- 使用許諾
- \* 設定 \* > \* ネットワーク \* :

◦ S3エンドポイントのドメイン名

• \* 設定 \* > \* セキュリティ \* :

◦ 証明書

• \* コンフィグレーション \* > \* モニタリング \* :

◦ 監査と syslog サーバ

アラートの管理

この権限では、アラートを管理するためのオプションにアクセスできます。サイレンス、アラート通知、アラ ートルールを管理するには、この権限が必要です。

指標クエリ

この権限により、次の項目にアクセスできます。

- サポート>\*ツール\*>\*メトリクス\*ページ
- グリッド管理APIの\*[Metrics]\*セクションを使用したカスタムのPrometheus指標クエリ
- Grid Managerの指標を含むダッシュボードカード

オブジェクトメタデータの検索

この権限は、 \* ILM \* > \* Object metadata lookup \* ページへのアクセスを提供します。

その他のグリッド設定

この権限で、追加のグリッド設定オプションにアクセスできます。

 $(\mathsf{G})$ 

これらの追加オプションを表示するには、ユーザに \* Grid トポロジページの設定 \* 権限が必要 です。

• \* ILM \* :

- ストレージグレード
- \* コンフィグレーション \* > \* システム \* :
	- ストレージオプション
- \* サポート \* > \* アラーム(レガシー) \* :

◦ カスタムイベント

- グローバルアラーム
- 従来の E メール設定
- サポート>\*その他\*:

◦ リンクコスト

ストレージアプライアンス管理者

この権限は、グリッドマネージャを介してストレージアプライアンスの E シリーズ SANtricity システムマネ ージャにアクセスすることを許可します。

テナントアカウント

この権限により、次のことが可能になります。

- [Tenants]ページにアクセスします。このページで、テナントアカウントを作成、編集、削除できます
- 既存のトラフィック分類ポリシーを表示します
- テナントの詳細を含むGrid Managerのダッシュボードカードを表示します

ユーザを管理します

ローカルユーザとフェデレーテッドユーザを表示できます。また、ローカルユーザを作 成してローカル管理者グループに割り当て、そのユーザがアクセスできる Grid Manager 機能を決定することもできます。

作業を開始する前に

- を使用して Grid Manager にサインインします ["](#page-498-0)[サポートされている](#page-498-0) [Web](#page-498-0) [ブラウ](#page-498-0)[ザ](#page-498-0)["](#page-498-0)。
- 特定のアクセス権限が必要です。

ローカルユーザを作成します

1 人以上のローカルユーザを作成し、各ユーザを 1 つ以上のローカルグループに割り当てることができます。 このグループの権限は、ユーザがアクセスできる Grid Manager および Grid 管理 API 機能を制御します。

作成できるのはローカルユーザのみです。外部のアイデンティティソースを使用して、フェデレーテッドユー ザとフェデレーテッドグループを管理します。

Grid Managerには、「root」という名前の事前定義されたローカルユーザが1人含まれています。 rootユーザ は削除できません。

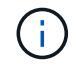

シングルサインオン (SSO) が有効になっている場合、ローカルユーザはStorageGRID にサイ ンインできません。

ウィザードにアクセスします

手順

1. [ \* 設定 \* > \* アクセス制御 \* > \* 管理者ユーザー \* ] を選択します。

2. 「 \* ユーザーの作成 \* 」を選択します。

ユーザクレデンシャルを入力します

手順

- 1. ユーザのフルネーム、一意なユーザ名、およびパスワードを入力します。
- 2. 必要に応じて、このユーザに Grid Manager または Grid 管理 API へのアクセスを禁止する場合は「 \* Yes 」を選択します。
- 3. 「 \* Continue \* 」を選択します。
- グループに割り当てます

手順

1. 必要に応じて、ユーザを 1 つ以上のグループに割り当てて、そのユーザの権限を決定します。

まだグループを作成していない場合は、グループを選択せずにユーザを保存できます。このユーザーは、 [ グループ ] ページでグループに追加できます。

ユーザが複数のグループに属している場合は、権限の累積数が算出されます。を参照してください["](managing-admin-groups.html)[管理](managing-admin-groups.html)[者](managing-admin-groups.html) [グループを管理する](managing-admin-groups.html)["](managing-admin-groups.html) を参照してください。

2. [Create user\*] を選択し、 [**Finish**] を選択します。

ローカルユーザを表示および編集します

既存のローカルユーザとフェデレーテッドユーザの詳細を表示できます。ローカルユーザを変更して、ユーザ のフルネーム、パスワード、またはグループメンバーシップを変更できます。また、ユーザが Grid Manager およびグリッド管理 API にアクセスすることを一時的に禁止することもできます。

編集できるのはローカルユーザのみです。外部のアイデンティティソースを使用してフェデレーテッドユーザ を管理します。

- すべてのローカルユーザとフェデレーテッドユーザの基本情報を表示するには、ユーザページのテーブル を確認してください。
- 特定のユーザの詳細をすべて表示したり、ローカルユーザを編集したり、ローカルユーザのパスワードを 変更したりするには、 \* Actions \* メニューまたは詳細ページを使用します。

編集内容は、次回ユーザがグリッドマネージャからサインアウトして再度サインインしたときに適用され ます。

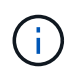

ローカルユーザは、Grid Managerのバナーの\*[パスワードの変更]\*オプションを使用して自 分のパスワードを変更できます。

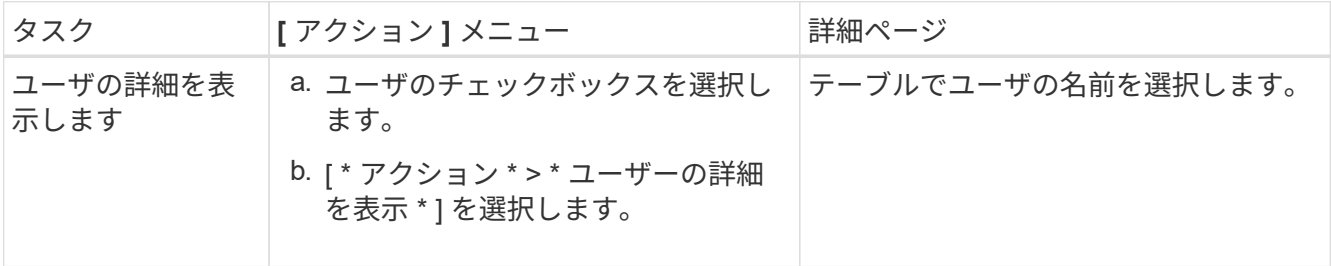

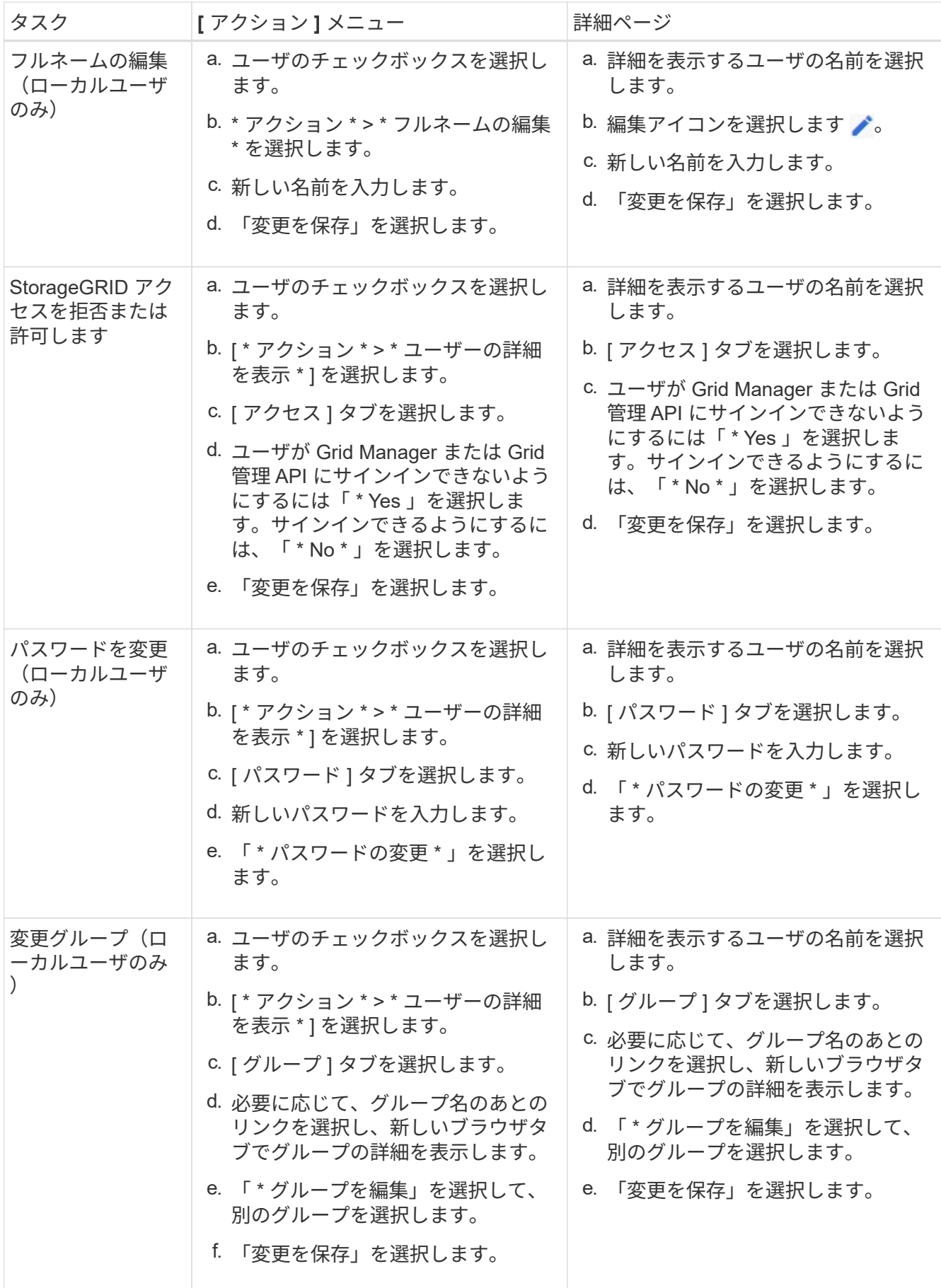

ユーザを複製します

既存のユーザを複製して、同じ権限を持つ新しいユーザを作成することができます。

### 手順

- 1. ユーザのチェックボックスを選択します。
- 2. \* アクション \* > \* ユーザーの複製 \* を選択します。
- 3. 複製ユーザーウィザードを完了します。

#### ユーザを削除します

ローカルユーザを削除して、そのユーザをシステムから完全に削除できます。

rootユーザは削除できません。

## 手順

- 1. [Users]ページで、削除する各ユーザのチェックボックスをオンにします。
- 2. \* アクション \* > \* ユーザーの削除 \* を選択します。
- 3. 「 \* ユーザーの削除 \* 」を選択します。

シングルサインオン( **SSO** )を使用

シングルサインオンを設定します

シングルサインオン( SSO) が有効な場合、ユーザは、組織によって実装された SSO サインインプロセスを使用してクレデンシャルが許可されている場合にのみ、 Grid Manager 、テナントマネージャ、 Grid 管理 API 、またはテナント管理 API にアクセス できます。ローカルユーザはStorageGRID にサインインできません。

シングルサインオンの仕組み

StorageGRID システムでは、 Security Assertion Markup Language 2.0 ( SAML 2.0) 標準を使用したシング ルサインオン( SSO) がサポートされます。

シングルサインオン( SSO )を有効にする前に、 SSO が有効になった場合に StorageGRID のサインインと サインアウトのプロセスにどのような影響があるかを確認してください。

**SSO** が有効な場合はサインインします

SSO が有効な場合に StorageGRID にサインインすると、組織の SSO ページにリダイレクトされてクレデン シャルが検証されます。

手順

1. Web ブラウザで、 StorageGRID 管理ノードの完全修飾ドメイン名または IP アドレスを入力します。

StorageGRID のサインインページが表示されます。

◦ このブラウザで初めて URL にアクセスした場合は、アカウント ID の入力を求められます。

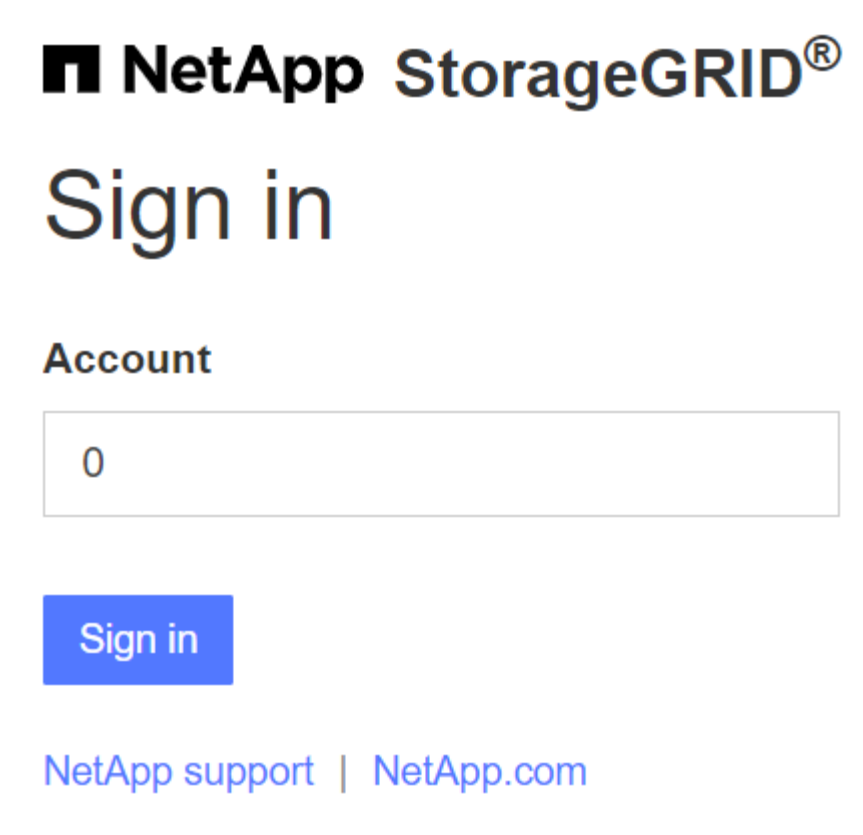

◦ Grid Manager または Tenant Manager に以前にアクセスしていた場合は、最近のアカウントを選択す るか、アカウント ID を入力するように求められます。

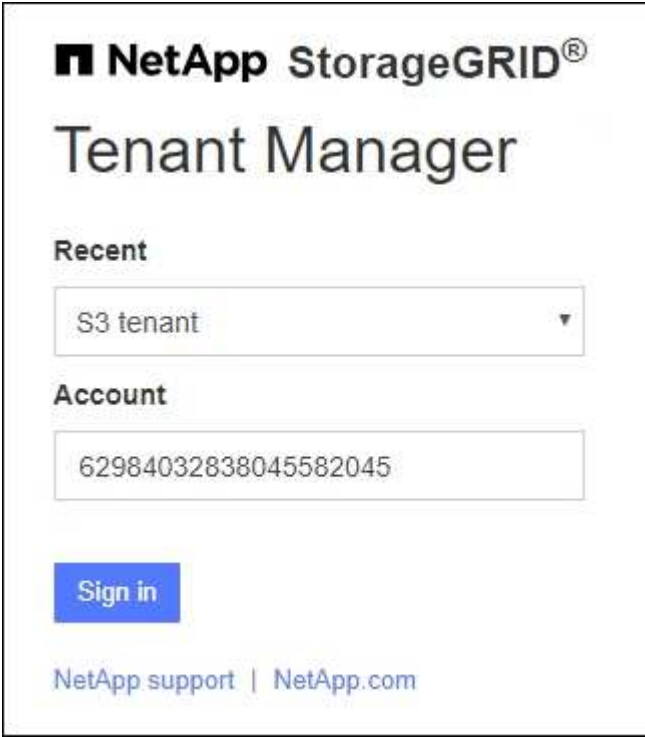

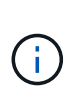

テナントアカウントの完全なURL(完全修飾ドメイン名またはIPアドレスのあとにを追加 したもの)を入力すると、StorageGRID のサインインページは表示されません /?accountId=*20-digit-account-id*)。代わりに、組織の SSO サインインページが すぐに表示されます。このページでは、を実行できます SSO クレデンシャルを使用してサ インインします。

- 2. Grid Manager と Tenant Manager のどちらにアクセスするかを指定します。
	- Grid Manager にアクセスするには、 \* Account ID \* フィールドを空白のままにします。アカウント ID に「 \* 0 」と入力するか、最近のアカウントのリストに \* Grid Manager \* が表示されている場合はそ れを選択します。
	- Tenant Manager にアクセスするには、 20 桁のテナントアカウント ID を入力するか、最近のアカウ ントのリストにテナントが表示されている場合は名前でテナントを選択します。
- 3. 「サインイン」を選択します

StorageGRID は、組織の SSO サインインページにリダイレクトします。例:

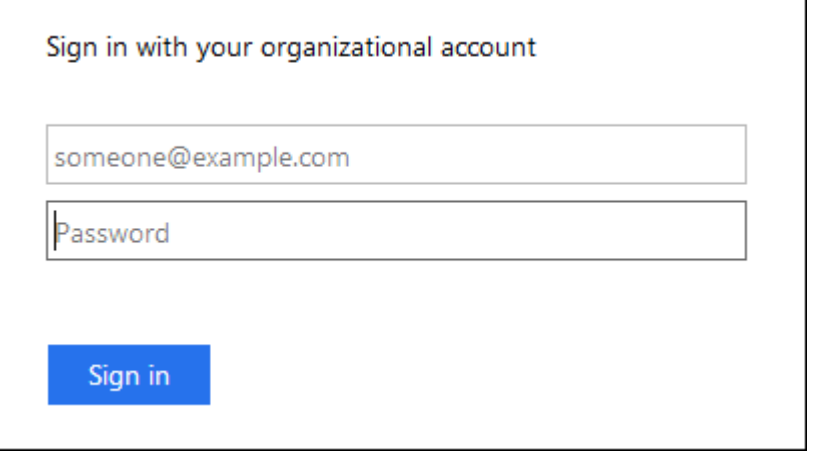

4. [[signin\_soS] SSO クレデンシャルを使用してサインインします。

SSO クレデンシャルが正しい場合:

- a. アイデンティティプロバイダ(IdP)が StorageGRID に認証応答を返します。
- b. StorageGRID が認証応答を検証します。
- c. 応答が有効で、 StorageGRID アクセス権限のあるフェデレーテッドグループに属している場合は、選 択したアカウントに応じて、 Grid Manager またはテナントマネージャにサインインされます。

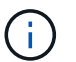

サービスアカウントにアクセスできない場合でも、 StorageGRID アクセス権限を持つ フェデレーテッドグループに属する既存のユーザであれば、サインインできます。

5. 必要に応じて、他の管理ノードにアクセスします。または、適切な権限がある場合は Grid Manager また はテナントマネージャにアクセスします。

SSOクレデンシャルを再入力する必要はありません。

**SSO** が有効な場合はサインアウトします

StorageGRID で SSO が有効になっている場合にサインアウトするとどうなるかは、サインイン先とサインア ウト元によって異なります。

手順

1. ユーザインターフェイスの右上隅にある[サインアウト]リンクを探します。

2. [サインアウト]\*を選択します。

StorageGRID のサインインページが表示されます。[Recent Accounts] \* ドロップダウンが更新されて、 \* Grid Manager \* またはテナント名が表示されるようになり、これらのユーザインターフェイスにあとから すばやくアクセスできるようになります。

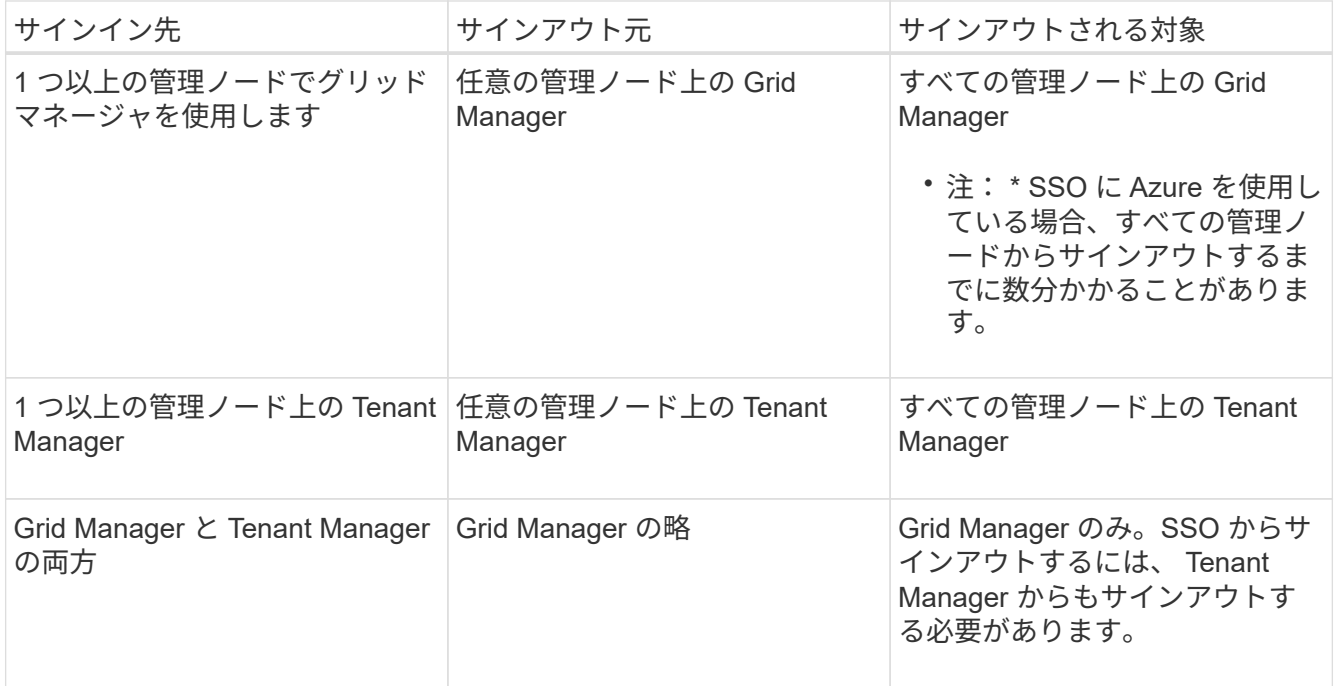

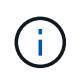

次の表は、単一のブラウザセッションを使用している場合にサインアウトしたときの動作をま とめたものです。複数のブラウザセッションで StorageGRID にサインインしている場合は、す べてのブラウザセッションから個別にサインアウトする必要があります。

<span id="page-552-0"></span>シングルサインオンの要件と考慮事項

StorageGRID システムでシングルサインオン(SSO)を有効にする前に、要件と考慮事 項を確認してください。

アイデンティティプロバイダの要件

StorageGRID では、次の SSO アイデンティティプロバイダ (IdP) をサポートしています。

- Active Directory フェデレーションサービス (AD FS)
- Azure Active Directory ( Azure AD )
- PingFederate

SSO アイデンティティプロバイダを設定する前に、 StorageGRID システムのアイデンティティフェデレーシ ョンを設定する必要があります。アイデンティティフェデレーションに使用する LDAP サービスのタイプに よって、実装できる SSO のタイプが制御されます。

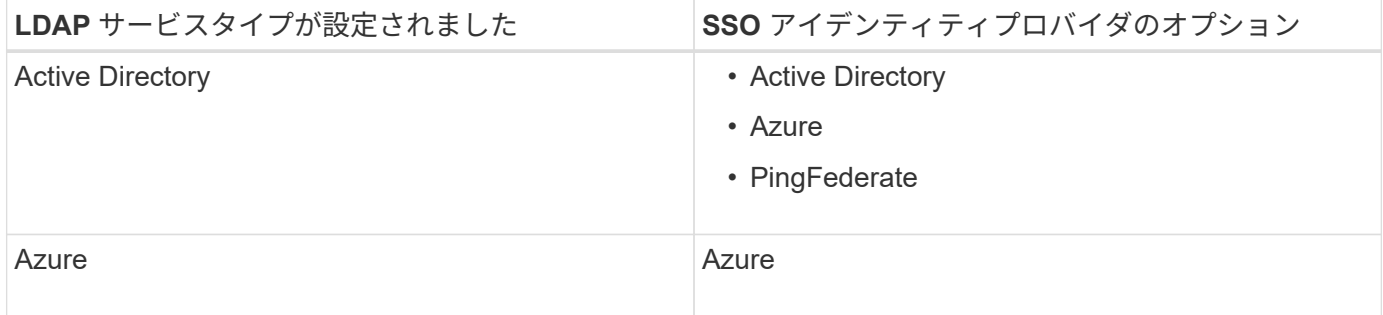

## **AD FS** の要件

次のいずれかのバージョンの AD FS を使用できます。

- Windows Server 2022 AD FS
- Windows Server 2019 AD FS
- Windows Server 2016 AD FS

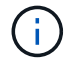

Windows Server 2016 でが使用されている必要があります ["KB3201845](https://support.microsoft.com/en-us/help/3201845/cumulative-update-for-windows-10-version-1607-and-windows-server-2016) [の](https://support.microsoft.com/en-us/help/3201845/cumulative-update-for-windows-10-version-1607-and-windows-server-2016)[更](https://support.microsoft.com/en-us/help/3201845/cumulative-update-for-windows-10-version-1607-and-windows-server-2016)[新プログラム](https://support.microsoft.com/en-us/help/3201845/cumulative-update-for-windows-10-version-1607-and-windows-server-2016)["](https://support.microsoft.com/en-us/help/3201845/cumulative-update-for-windows-10-version-1607-and-windows-server-2016)また はそれ以上。

• AD FS 3.0 ( Windows Server 2012 R2 Update 以降に付属)。

## その他の要件

- Transport Layer Security ( TLS ) 1.2 または 1.3
- Microsoft .NET Framework バージョン 3.5.1 以降

## **Azure**に関する考慮事項

SSOタイプとしてAzureを使用し、ユーザがsAMAccountNameをプレフィックスとして使用しないユーザプリ ンシパル名を持っている場合、StorageGRID がLDAPサーバとの接続を失うと、ログインの問題が発生する可 能性があります。ユーザがサインインできるようにするには、LDAPサーバへの接続を復元する必要がありま す。

#### サーバ証明書の要件

デフォルトでは、 StorageGRID は各管理ノード上の管理インターフェイス証明書を使用して、 Grid Manager 、テナントマネージャ、グリッド管理 API 、およびテナント管理 API へのアクセスを保護しま す。StorageGRID 用の証明書利用者信頼( AD FS )、エンタープライズアプリケーション( Azure )、また はサービスプロバイダ接続( PingFederate )を設定するときは、 StorageGRID 要求の署名証明書としてサ ーバ証明書を使用します。

まだお持ちでない場合は ["](#page-633-0)[管理インターフェイス用のカスタム](#page-633-0)[証](#page-633-0)[明書](#page-633-0)[を](#page-633-0)[設](#page-633-0)[定しました](#page-633-0)["](#page-633-0)では、今すぐ実行してく ださい。インストールしたカスタムサーバ証明書はすべての管理ノードで使用され、すべての StorageGRID 証明書利用者信頼、エンタープライズアプリケーション、または SP 接続で使用できます。

管理ノードのデフォルトサーバ証明書を証明書利用者信頼、エンタープライズアプリケーショ ン、または SP 接続で使用することは推奨されません。ノードに障害が発生した場合にそのノ ードをリカバリすると、新しいデフォルトサーバ証明書が生成されます。リカバリしたノード にサインインするには、証明書利用者信頼、エンタープライズアプリケーション、または SP 接続を新しい証明書で更新する必要があります。

管理ノードのサーバ証明書にアクセスするには、ノードのコマンドシェルにログインしてに移動します /var/local/mgmt-api ディレクトリ。カスタムサーバ証明書の名前はです custom-server.crt。ノー ドのデフォルトサーバ証明書の名前はです server.crt。

### ポート要件

 $(i)$ 

シングルサインオン( SSO )は、制限された Grid Manager ポートまたは Tenant Manager ポートでは使用 できません。ユーザをシングルサインオンで認証する場合は、デフォルトの HTTPS ポート( 443 )を使用す る必要があります。を参照してください ["](#page-685-0)[外部ファイアウォールでアクセスを](#page-685-0)[制](#page-685-0)[御](#page-685-0)[します](#page-685-0)["](#page-685-0)。

フェデレーテッドユーザがサインインできることを確認する

シングルサインオン( SSO )を有効にする前に、少なくとも 1 人のフェデレーテッド ユーザが既存のテナントアカウント用に Grid Manager および Tenant Manager にサイン インできることを確認する必要があります。

作業を開始する前に

- を使用して Grid Manager にサインインします ["](#page-498-0)[サポートされている](#page-498-0) [Web](#page-498-0) [ブラウ](#page-498-0)[ザ](#page-498-0)["](#page-498-0)。
- 特定のアクセス権限が必要です。
- アイデンティティフェデレーションがすでに設定されている。

手順

1. 既存のテナントアカウントがある場合は、テナントが独自のアイデンティティソースを使用していないこ とを確認します。

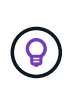

SSO を有効にすると、 Tenant Manager で設定されたアイデンティティソースが Grid Manager で設定されたアイデンティティソースによって上書きされます。テナントのアイ デンティティソースに属するユーザは、 Grid Manager アイデンティティソースのアカウン トがないかぎり、サインインできなくなります。

- a. 各テナントアカウントの Tenant Manager にサインインします。
- b. アクセス管理 \* > \* アイデンティティフェデレーション \* を選択します。
- c. [アイデンティティフェデレーションを有効にする]\*チェックボックスが選択されていないことを確認 します。
- d. 該当する場合は、このテナントアカウントに使用されている可能性のあるフェデレーテッドグループ が不要になったことを確認し、チェックボックスをオフにして\*[保存]\*を選択します。
- 2. フェデレーテッドユーザが Grid Manager にアクセスできることを確認します。
	- a. Grid Manager から \* configuration \* > \* Access control \* > \* Admin groups \* を選択します。
	- b. Active Directory アイデンティティソースから少なくとも 1 つのフェデレーテッドグループがインポー トされていて、そのグループに Root アクセス権限が割り当てられていることを確認します。

c. サインアウトします。

- d. フェデレーテッドグループ内のユーザとして Grid Manager に再度サインインできることを確認しま す。
- 3. 既存のテナントアカウントがある場合は、次の手順を実行して、 Root アクセス権限を持つフェデレーテ ッドユーザがサインインできることを確認します。
	- a. Grid Manager から \* tenants \* を選択します。
	- b. テナントアカウントを選択し、 \* Actions \* > \* Edit \* を選択します。
	- c. Enter details (詳細の入力)タブで、 \* Continue (続行) \* を選択します。
	- d. チェックボックスがオンになっている場合は、チェックボックスをオフにして[Save]\*を選択します。

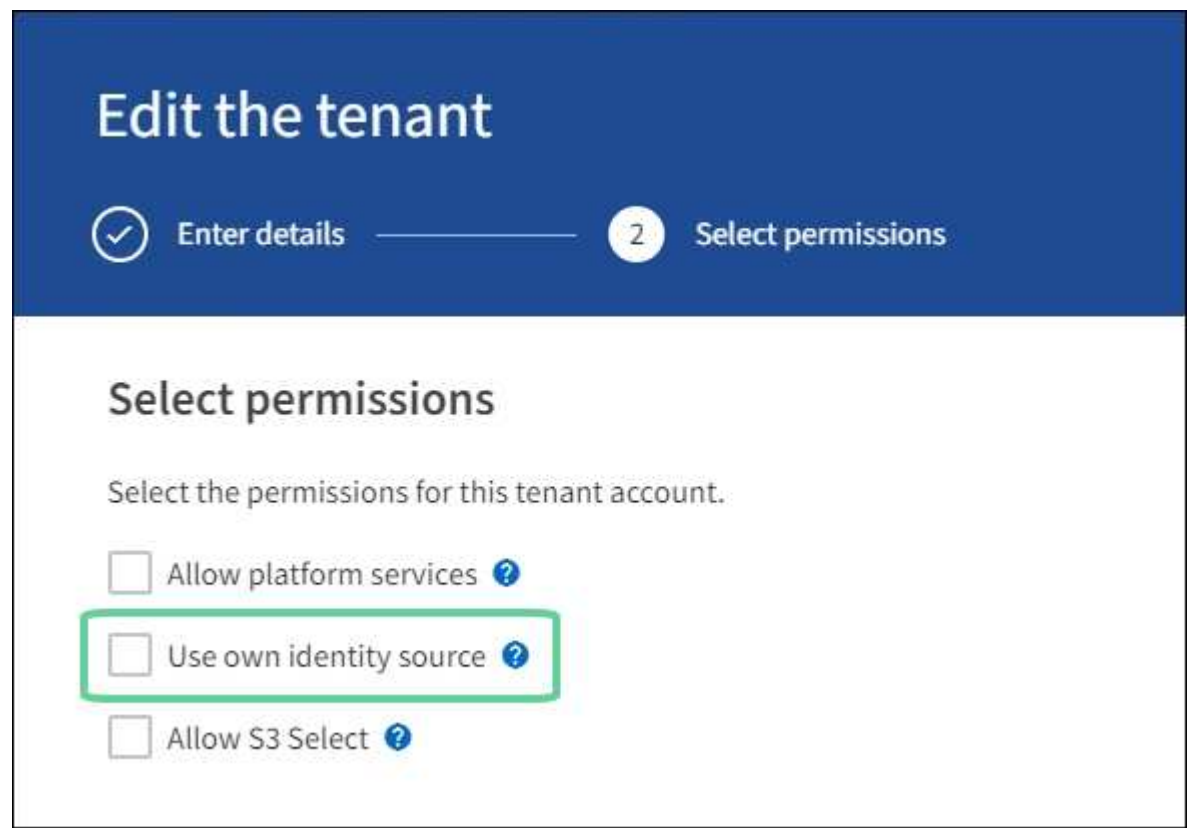

Tenant ページが表示されます。

- a. テナントアカウントを選択し、 \* サインイン \* を選択して、ローカルの root ユーザとしてテナントア カウントにサインインします。
- b. Tenant Manager で、 \* access management \* > \* Groups \* を選択します。
- c. Grid Manager から少なくとも 1 つのフェデレーテッドグループにこのテナントに対する Root アクセ ス権限が割り当てられていることを確認します。
- d. サインアウトします。
- e. フェデレーテッドグループ内のユーザとしてテナントに再度サインインできることを確認します。

## 関連情報

• ["](#page-552-0)[シングルサインオンの](#page-552-0)[要件](#page-552-0)[と](#page-552-0)[考慮事項](#page-552-0)["](#page-552-0)

- ["](#page-539-0)[管理](#page-539-0)[者](#page-539-0)[グループを管理する](#page-539-0)["](#page-539-0)
- ["](#page-1017-0)[テ](#page-1017-0)[ナ](#page-1017-0)[ントアカウントを使用する](#page-1017-0)["](#page-1017-0)

<span id="page-556-0"></span>サンドボックスモードを使用する

サンドボックスモードを使用すると、すべての StorageGRID ユーザに対してシングルサ インオン( SSO )を有効にする前に、シングルサインオン( SSO )を設定およびテス トできます。SSO を有効にした後は、設定を変更したり再テストしたりする必要がある 場合に、サンドボックスモードに戻ることができます。

作業を開始する前に

- を使用して Grid Manager にサインインします ["](#page-498-0)[サポートされている](#page-498-0) [Web](#page-498-0) [ブラウ](#page-498-0)[ザ](#page-498-0)["](#page-498-0)。
- Root アクセス権限が割り当てられている。
- StorageGRID システムにアイデンティティフェデレーションを設定しておきます。
- アイデンティティフェデレーション \* LDAP サービスタイプ \* では、使用する SSO アイデンティティプ ロバイダに基づいて、 Active Directory または Azure のいずれかを選択しました。

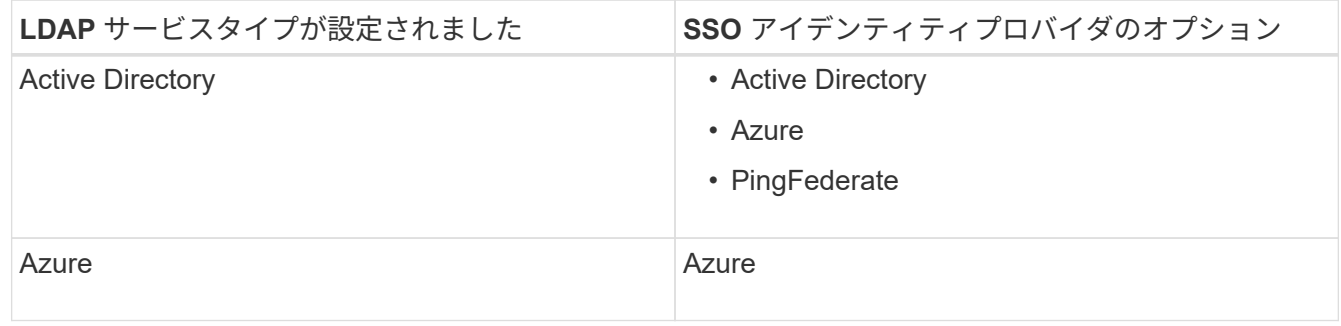

このタスクについて

SSO が有効な場合、ユーザが管理ノードにサインインしようとすると、 StorageGRID から SSO アイデンテ ィティプロバイダに認証要求が送信されます。次に、 SSO アイデンティティプロバイダは、認証要求が成功 したかどうかを示す認証応答を StorageGRID に返します。成功した要求の場合:

- Active Directory または PingFederate からの応答には、ユーザの Universally Unique Identifier ( UUID ) が含まれています。
- Azure からの応答には、ユーザプリンシパル名( UPN )が含まれます。

StorageGRID (サービスプロバイダ)と SSO アイデンティティプロバイダがユーザ認証要求についてセキュ アに通信できるようにするには、 StorageGRID で特定の設定を行う必要があります。次に、 SSO アイデン ティティプロバイダのソフトウェアを使用して、管理ノードごとに証明書利用者信頼( AD FS )、エンター プライズアプリケーション( Azure )、またはサービスプロバイダ( PingFederate )を作成する必要があり ます。最後に、 StorageGRID に戻って SSO を有効にする必要があります。

サンドボックスモードでは、 SSO を有効にする前に、この手順を簡単に実行し、すべての設定をテストでき ます。サンドボックスモードを使用している場合、ユーザはSSOを使用してサインインできません。

サンドボックスモードにアクセスします

手順

1. [ \* 設定 \* > \* アクセス制御 \* > \* シングルサインオン \* ] を選択します。

[Single Sign-On] ページが表示され、 [**Disabled**] オプションが選択されます。

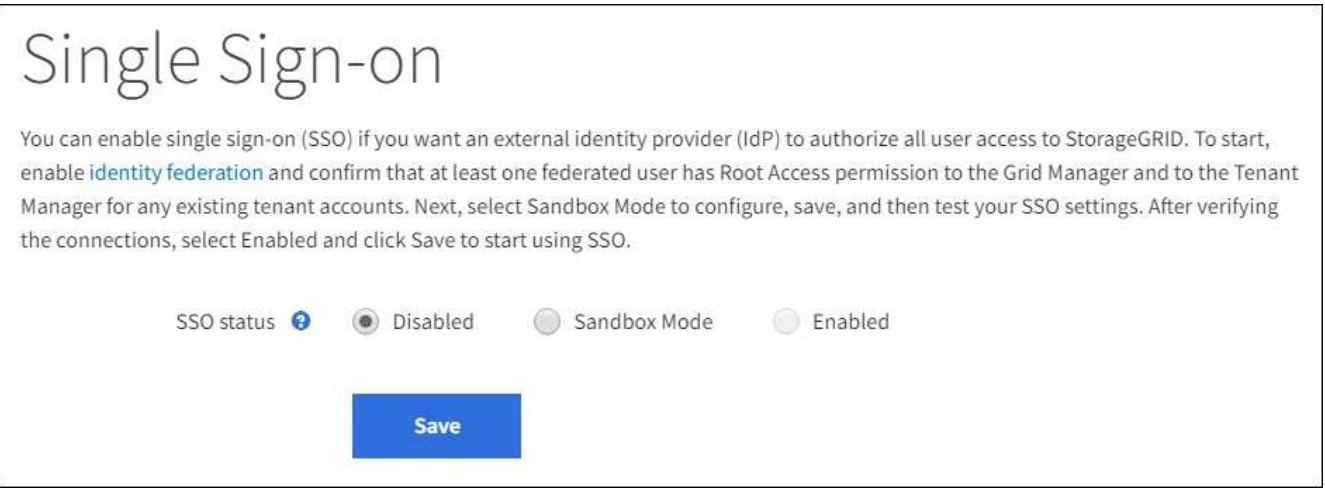

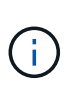

[SSO Status]オプションが表示されない場合は、アイデンティティプロバイダをフェデレー テッドアイデンティティソースとして設定していることを確認します。を参照してくださ い ["](#page-552-0)[シングルサインオンの](#page-552-0)[要件](#page-552-0)[と](#page-552-0)[考慮事項](#page-552-0)["](#page-552-0)。

2. [ \* サンドボックスモード \* ] を選択します。

[Identity Provider] セクションが表示されます。

アイデンティティプロバイダの詳細を入力します

手順

1. ドロップダウンリストから \* SSO タイプ \* を選択します。

2. 選択した SSO タイプに基づいて、 [Identity Provider] セクションのフィールドに入力します。

### **Active Directory**

1. アイデンティティプロバイダの \* フェデレーションサービス名 \* を、 Active Directory フェデレーシ ョンサービス( AD FS )に表示されているとおりに入力します。

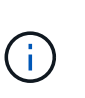

フェデレーションサービス名を確認するには、 Windows Server Manager に移動しま す。[ ツール \*>\*AD FS 管理 \*] を選択します。[ アクション ] メニューから、 [ \* フェデ レーションサービスのプロパティの編集 \* ] を選択します。フェデレーションサービス 名が 2 番目のフィールドに表示されます。

- 2. StorageGRID 要求への応答としてアイデンティティプロバイダが SSO 設定情報を送信するときに、 接続の保護に使用する TLS 証明書を指定します。
	- \* オペレーティング・システムの CA 証明書を使用 \* :オペレーティング・システムにインスト ールされているデフォルトの CA 証明書を使用して、接続を保護します。
	- \* カスタム CA 証明書を使用 \* :カスタム CA 証明書を使用して接続を保護します。

この設定を選択した場合は、カスタム証明書のテキストをコピーし、 \* CA 証明書 \* テキストボ ックスに貼り付けます。

◦ \* Do not use TLS\* : TLS 証明書を使用して接続を保護しないでください。

- 3. 証明書利用者セクションで、 StorageGRID の \* 証明書利用者 ID \* を指定します。この値は、 AD FS の各証明書利用者信頼に使用する名前を制御します。
	- たとえば、グリッドに管理ノードが1つしかなく、今後管理ノードを追加する予定がない場合 は、と入力します SG または StorageGRID。
	- グリッドに複数の管理ノードがある場合は、という文字列を含めます [HOSTNAME] <sup>を</sup>入力しま す。例: SG-[HOSTNAME]。これにより、ノードのホスト名に基づいて、システム内の管理ノー ドごとの証明書利用者 ID を示すテーブルが生成されます。

 $(i)$ 

証明書利用者信頼は StorageGRID システム内の管理ノードごとに作成する必要があり ます。管理ノードごとに証明書利用者信頼を作成することで、ユーザは管理ノードに 対して安全にサインイン / サインアウトすることができます。

4. [ 保存 ( Save ) ] を選択します。

数秒間、 \* Save \* (保存)ボタンに緑色のチェックマークが表示されます。

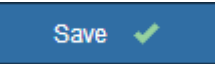

## **Azure**

- 1. StorageGRID 要求への応答としてアイデンティティプロバイダが SSO 設定情報を送信するときに、 接続の保護に使用する TLS 証明書を指定します。
	- \* オペレーティング・システムの CA 証明書を使用 \* :オペレーティング・システムにインスト ールされているデフォルトの CA 証明書を使用して、接続を保護します。
	- \* カスタム CA 証明書を使用 \* :カスタム CA 証明書を使用して接続を保護します。

この設定を選択した場合は、カスタム証明書のテキストをコピーし、 \* CA 証明書 \* テキスト ボックスに貼り付けます。

◦ \* Do not use TLS\* : TLS 証明書を使用して接続を保護しないでください。

- 2. [ エンタープライズアプリケーション ] セクションで、 StorageGRID のエンタープライズアプリケー ション名 \* を指定します。この値は、 Azure AD の各エンタープライズアプリケーションに使用する 名前を制御します。
	- たとえば、グリッドに管理ノードが1つしかなく、今後管理ノードを追加する予定がない場合 は、と入力します SG または StorageGRID。
	- グリッドに複数の管理ノードがある場合は、という文字列を含めます [HOSTNAME] <sup>を</sup>入力しま す。例: SG-[HOSTNAME]。これにより、システム内の管理ノードごとに、そのノードのホスト 名に基づいてエンタープライズアプリケーション名が表形式で表示されます。

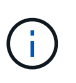

StorageGRID システムで管理ノードごとにエンタープライズアプリケーションを作成 する必要があります。管理ノードごとにエンタープライズアプリケーションを用意す ることで、ユーザはどの管理ノードに対しても安全にサインイン / サインアウトする ことができます。

- 3. の手順に従います ["Azure AD](#page-570-0) [で](#page-570-0)[エ](#page-570-0)[ンタープライ](#page-570-0)[ズ](#page-570-0)[アプリケーションを](#page-570-0)[作](#page-570-0)[成](#page-570-0)["](#page-570-0) 表に記載されている管理 ノードごとにエンタープライズアプリケーションを作成するには、次の手順を実行します。
- 4. Azure AD から、各エンタープライズアプリケーションのフェデレーションメタデータの URL をコ ピーします。次に、この URL を StorageGRID の対応する \* フェデレーションメタデータ URL\* フィ ールドに貼り付けます。
- 5. すべての管理ノードのフェデレーションメタデータの URL をコピーして貼り付けたら、「 \* 保存 \* 」を選択します。

数秒間、\* Save \* (保存) ボタンに緑色のチェックマークが表示されます。

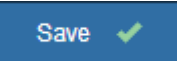

## **PingFederate**

- 1. StorageGRID 要求への応答としてアイデンティティプロバイダが SSO 設定情報を送信するときに、 接続の保護に使用する TLS 証明書を指定します。
	- \* オペレーティング・システムの CA 証明書を使用 \* :オペレーティング・システムにインスト ールされているデフォルトの CA 証明書を使用して、接続を保護します。
	- \* カスタム CA 証明書を使用 \* :カスタム CA 証明書を使用して接続を保護します。

この設定を選択した場合は、カスタム証明書のテキストをコピーし、 \* CA 証明書 \* テキストボ ックスに貼り付けます。

- \* Do not use TLS\* : TLS 証明書を使用して接続を保護しないでください。
- 2. Service Provider ( SP ; サービスプロバイダ) セクションで、 StorageGRID の \* SP 接続 ID \* を指 定します。この値は、 PingFederate の各 SP 接続に使用する名前を制御します。
	- たとえば、グリッドに管理ノードが1つしかなく、今後管理ノードを追加する予定がない場合 は、と入力します SG または StorageGRID。

◦ グリッドに複数の管理ノードがある場合は、という文字列を含めます [HOSTNAME] <sup>を</sup>入力しま す。例: SG-[HOSTNAME]。これにより、システム内の管理ノードごとに、そのノードのホスト 名に基づいて SP 接続 ID を示す表が生成されます。

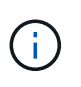

StorageGRID システムで管理ノードごとに SP 接続を作成する必要があります。管理 ノードごとに SP 接続を確立することで、ユーザは管理ノードに対して安全にサイン イン / サインアウトすることができます。

3. 各管理ノードのフェデレーションメタデータの URL を \* Federation metadata url \* フィールドで指定 します。

次の形式を使用します。

https://<Federation Service Name>:<port>/pf/federation metadata.ping?PartnerSpId=<SP Connection ID>

4. [ 保存 ( Save ) ] を選択します。

数秒間、 \* Save \* (保存)ボタンに緑色のチェックマークが表示されます。

Save V

証明書利用者信頼、エンタープライズアプリケーション、または **SP** 接続を設定する

設定を保存すると、サンドボックスモードの確認メッセージが表示されます。サンドボックスモードが有効に なったことを確認し、概要を示します。

StorageGRID は、必要に応じてサンドボックスモードのままにすることができます。ただし、シングルサイ ンオンページで \* サンドボックスモード \* を選択すると、すべての StorageGRID ユーザーに対して SSO が 無効になります。サインインできるのはローカルユーザのみです。

証明書利用者信頼( Active Directory )、完全なエンタープライズアプリケーション( Azure )、または SP 接続( PingFederate )を設定するには、次の手順を実行します。

## **Active Directory**

手順

- 1. Active Directory フェデレーションサービス (AD FS) に移動します。
- 2. StorageGRID のシングルサインオンページの表に示す各証明書利用者 ID を使用して、 StorageGRID 用の証明書利用者信頼を 1 つ以上作成します。

次の表に示す管理ノードごとに信頼を 1 つ作成する必要があります。

手順については、を参照してください ["AD FS](#page-565-0) [に](#page-565-0)[証](#page-565-0)[明書](#page-565-0)[利用](#page-565-0)[者信](#page-565-0)[頼](#page-565-0)[を](#page-565-0)[作](#page-565-0)[成します](#page-565-0)["](#page-565-0)。

## **Azure**

手順

- 1. 現在サインインしている管理ノードのシングルサインオンページから、 SAML メタデータをダウン ロードして保存するボタンを選択します。
- 2. グリッド内の他の管理ノードについて、上記の手順を繰り返します。

a. ノードにサインインします。

- b. [ \* 設定 \* > \* アクセス制御 \* > \* シングルサインオン \* ] を選択します。
- c. そのノードの SAML メタデータをダウンロードして保存します。
- 3. Azure ポータルにアクセスします。
- 4. の手順に従います ["Azure AD](#page-570-0) [で](#page-570-0)[エ](#page-570-0)[ンタープライ](#page-570-0)[ズ](#page-570-0)[アプリケーションを](#page-570-0)[作](#page-570-0)[成](#page-570-0)["](#page-570-0) をクリックして、各管理 ノードの SAML メタデータファイルを対応する Azure エンタープライズアプリケーションにアップ ロードします。

## **PingFederate**

手順

- 1. 現在サインインしている管理ノードのシングルサインオンページから、 SAML メタデータをダウン ロードして保存するボタンを選択します。
- 2. グリッド内の他の管理ノードについて、上記の手順を繰り返します。
	- a. ノードにサインインします。
	- b. [ \* 設定 \* > \* アクセス制御 \* > \* シングルサインオン \* ] を選択します。
	- c. そのノードの SAML メタデータをダウンロードして保存します。
- 3. 「 PingFederate 」に移動します。
- 4. ["StorageGRID](#page-572-0) [用に](#page-572-0) [1](#page-572-0) [つ以上](#page-572-0)[の](#page-572-0) [SP](#page-572-0) [接続](#page-572-0)[を](#page-572-0)[作](#page-572-0)[成します](#page-572-0)["](#page-572-0)。各管理ノードの SP 接続 ID ( StorageGRID の Single Sign-On ページの表を参照)と、その管理ノード用にダウンロードした SAML メタデータ を使用します。

次の表に示す管理ノードごとに 1 つの SP 接続を作成する必要があります。

## **SSO** 接続をテストします

StorageGRID システム全体にシングルサインオンを適用する前に、各管理ノードでシングルサインオンとシ

## **Active Directory**

手順

1. StorageGRID のシングルサインオンページで、サンドボックスモードメッセージ内のリンクを探し ます。

URL は、 [ \* フェデレーションサービス名 \* ( \* Federation service name \* ) ] フィールドに入力し た値から取得されます。

#### **Sandbox mode**

Sandbox mode is currently enabled. Use this mode to configure relying party trusts and to confirm that single sign-on (SSO) and single logout (SLO) are correctly configured for the StorageGRID system.

- 1. Use Active Directory Federation Services (AD FS) to create relying party trusts for StorageGRID. Create one trust for each Admin Node, using the relying party identifier(s) shown below.
- 2. Go to your identity provider's sign-on page: https://ad2016.saml.sgws/adfs/ls/idpinitiatedsignon.htm
- 3. From this page, sign in to each StorageGRID relying party trust. If the SSO operation is successful, StorageGRID displays a page with a success message. Otherwise, an error message is displayed.

When you have confirmed SSO for each of the relying party trusts and you are ready to enforce the use of SSO for StorageGRID, change the SSO Status to Enabled, and click Save.

- 2. リンクを選択するか、 URL をコピーしてブラウザに貼り付け、アイデンティティプロバイダのサイ ンオンページにアクセスします。
- 3. SSO を使用して StorageGRID にサインインできることを確認するには、 \* 次のいずれかのサイトに サインイン \* を選択し、プライマリ管理ノードの証明書利用者 ID を選択して \* サインイン \* を選択 します。

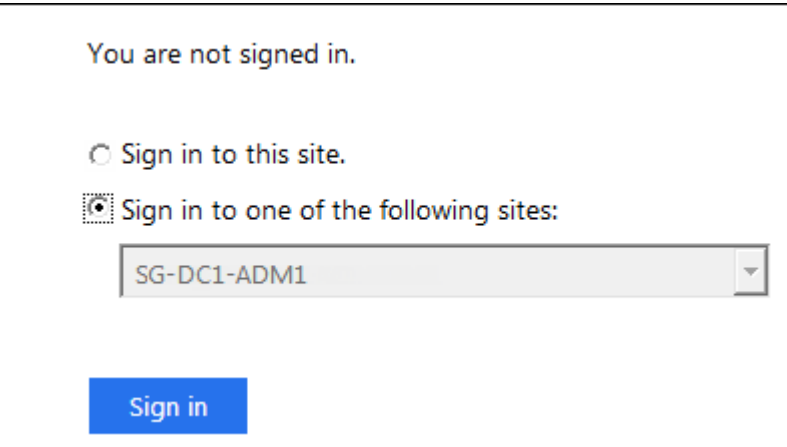

4. フェデレーテッドユーザのユーザ名とパスワードを入力します。

◦ SSO サインインおよびログアウト処理が成功すると、成功のメッセージが表示されます。

Single sign-on authentication and logout test completed successfully.

◦ SSO 処理が失敗すると、エラーメッセージが表示されます。問題 を修正し、ブラウザのクッキ ーを消去してやり直してください。

5. 同じ手順を繰り返して、グリッド内の管理ノードごとに SSO 接続を確認します。

#### **Azure**

手順

- 1. Azure ポータルのシングルサインオンページに移動します。
- 2. [ このアプリケーションをテストする \*] を選択します。
- 3. フェデレーテッドユーザのクレデンシャルを入力します。
	- SSO サインインおよびログアウト処理が成功すると、成功のメッセージが表示されます。

Single sign-on authentication and logout test completed successfully.

- SSO 処理が失敗すると、エラーメッセージが表示されます。問題 を修正し、ブラウザのクッキ ーを消去してやり直してください。
- 4. 同じ手順を繰り返して、グリッド内の管理ノードごとに SSO 接続を確認します。

### **PingFederate**

手順

- 1. StorageGRID シングルサインオンページで、サンドボックスモードメッセージの最初のリンクを選 択します。
	- 一度に 1 つのリンクを選択してテストします。

**Sandbox mode** 

Sandbox mode is currently enabled. Use this mode to configure service provider (SP) connections and to confirm that single sign-on (SSO) and single logout (SLO) are correctly configured for the StorageGRID system.

1. Use Ping Federate to create SP connections for StorageGRID. Create one SP connection for each Admin Node, using the relying party identifier(s) shown below.

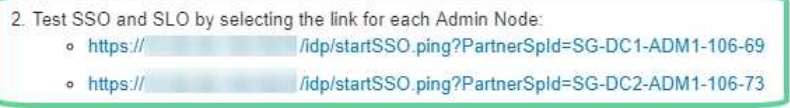

3. StorageGRID displays a success or error message for each test.

When you have confirmed SSO for each SP connection and you are ready to enforce the use of SSO for StorageGRID, change the SSO Status to Enabled, and select Save.

- 2. フェデレーテッドユーザのクレデンシャルを入力します。
	- SSO サインインおよびログアウト処理が成功すると、成功のメッセージが表示されます。

Single sign-on authentication and logout test completed successfully.

- SSO 処理が失敗すると、エラーメッセージが表示されます。問題 を修正し、ブラウザのクッキ ーを消去してやり直してください。
- 3. 次のリンクを選択して、グリッド内の各管理ノードの SSO 接続を確認します。

「ページの有効期限が切れました」というメッセージが表示された場合は、ブラウザで「 \* 戻る \* 」

ボタンを選択し、クレデンシャルを再送信してください。

シングルサインオンを有効にします

SSO を使用して各管理ノードにサインインできることを確認したら、 StorageGRID システム全体で SSO を 有効にできます。

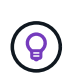

SSO が有効になっている場合は、すべてのユーザが SSO を使用して Grid Manager 、テナン トマネージャ、グリッド管理 API 、およびテナント管理 API にアクセスする必要があります。 ローカルユーザは StorageGRID にアクセスできなくなります。

手順

- 1. [ \* 設定 \* > \* アクセス制御 \* > \* シングルサインオン \* ] を選択します。
- 2. SSO ステータスを \* Enabled \* に変更します。
- 3. [ 保存( Save ) ] を選択します。
- 4. 警告メッセージを確認し、「 \* OK 」を選択します。

シングルサインオンが有効になりました。

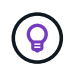

Azure ポータルを使用しており、 Azure へのアクセスに使用するコンピュータから StorageGRID にアクセスする場合は、 Azure ポータルユーザが StorageGRID ユーザとしても 許可されている(フェデレーテッドグループ内のユーザが StorageGRID にインポートされてい る)ことを確認してください。 または、 StorageGRID にサインインする前に Azure Portal か らログアウトします。

<span id="page-565-0"></span>**AD FS** に証明書利用者信頼を作成します

Active Directory フェデレーションサービス (AD FS) を使用して、システム内の管理 ノードごとに証明書利用者信頼を作成する必要があります。PowerShell コマンドを使用 するか、 StorageGRID から SAML メタデータをインポートするか、またはデータを手 動で入力することによって、証明書利用者信頼を作成できます。

作業を開始する前に

- StorageGRID のシングルサインオンを設定し、 SSO タイプとして **AD FS** を選択しました。
- \* Grid Manager のシングルサインオンページでサンドボックスモード \* が選択されています。を参照して ください ["](#page-556-0)[サンド](#page-556-0)[ボ](#page-556-0)[ックス](#page-556-0)[モ](#page-556-0)[ードを使用する](#page-556-0)["](#page-556-0)。
- システム内の各管理ノードの完全修飾ドメイン名(または IP アドレス)と証明書利用者 ID を確認してお きます。これらの値は、 StorageGRID のシングルサインオンページの管理ノード詳細テーブルにありま す。

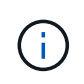

証明書利用者信頼は StorageGRID システム内の管理ノードごとに作成する必要がありま す。管理ノードごとに証明書利用者信頼を作成することで、ユーザは管理ノードに対して 安全にサインイン / サインアウトすることができます。

• AD FS での証明書利用者信頼の作成経験があるか、または Microsoft AD FS のドキュメントを参照できる

必要があります。

- AD FS 管理スナップインを使用していて、 Administrators グループに属している必要があります。
- 証明書利用者信頼を手動で作成する場合は、 StorageGRID 管理インターフェイス用にカスタム証明書を アップロードするか、コマンドシェルから管理ノードにログインする方法を確認しておきます。

このタスクについて

以下の手順は、 Windows Server 2016 AD FS に該当します。別のバージョンの AD FS を使用している場合 は、手順 にわずかな違いがあります。不明な点がある場合は、 Microsoft AD FS のドキュメントを参照して ください。

**Windows PowerShell** を使用して証明書利用者信頼を作成します

Windows PowerShell を使用して証明書利用者信頼を簡単に作成できます。

手順

- 1. Windows のスタートメニューから PowerShell アイコンを右クリックし、 \* 管理者として実行 \* を選択し ます。
- 2. PowerShell コマンドプロンプトで、次のコマンドを入力します。

Add-AdfsRelyingPartyTrust -Name "*Admin\_Node\_Identifer*" -MetadataURL "https://*Admin\_Node\_FQDN*/api/saml-metadata"

- の場合 *Admin\_Node\_Identifier*`では、管理ノードの証明書利用者IDをSingle Sign-Onページ に表示されるとおりに入力します。例: `SG-DC1-ADM1。
- の場合 `*Admin\_Node\_FQDN*`をクリックし、同じ管理ノードの完全修飾ドメイン名を入力します。( 必要に応じて、ノードの IP アドレスを代わりに使用できます。ただし、 IP アドレスを入力した場 合、その IP アドレスが変わったときには証明書利用者信頼を更新または再作成する必要があります )。

3. Windows Server Manager で、 \* Tools \* > \* AD FS Management \* を選択します。

AD FS 管理ツールが表示されます。

4. 「 \* AD FS \* > \* 証明書利用者信頼」を選択します。

証明書利用者信頼のリストが表示されます。

- 5. 新しく作成した証明書利用者信頼にアクセス制御ポリシーを追加します。
	- a. 作成した証明書利用者信頼を検索します。
	- b. 信頼を右クリックし、 \* アクセス制御ポリシーの編集 \* を選択します。
	- c. アクセス制御ポリシーを選択します。
	- d. [ \* 適用( Apply ) ] を選択し、 [ \* OK] を選択します
- 6. 新しく作成した証明書利用者信頼に要求発行ポリシーを追加します。
	- a. 作成した証明書利用者信頼を検索します。
	- b. 信頼を右クリックし、 [ \* クレーム発行ポリシーの編集 \* ] を選択します。
	- c. [ \* ルールの追加 \* ] を選択します。
- d. [ ルールテンプレートの選択 ] ページで、リストから [ \* LDAP 属性をクレームとして送信 \* ] を 選択し、 [ \* 次へ \* ] を選択します。
- e. [ ルールの設定 ] ページで、このルールの表示名を入力します。

たとえば、 **ObjectGUID to Name ID** と入力します。

- f. 属性ストアで、 \* Active Directory \* を選択します。
- g. マッピングテーブルの LDAP 属性列に、 \* objectGUID \* と入力します。
- h. マッピングテーブルの発信クレームタイプ列で、ドロップダウンリストから \* 名前 ID \* を選択しま す。
- i. 「完了」を選択し、「 \* OK 」を選択します。
- 7. メタデータが正常にインポートされたことを確認します。
	- a. 証明書利用者信頼を右クリックしてプロパティを開きます。
	- b. [**Endpoints]** 、 **[\*Identifiers**] 、および [**Signature**] タブのフィールドに値が入力されていることを確 認します。

メタデータが見つからない場合は、フェデレーションメタデータのアドレスが正しいことを確認する か、値を手動で入力します。

- 8. 上記の手順を繰り返して、 StorageGRID システム内のすべての管理ノードに対して証明書利用者信頼を 設定します。
- 9. 完了したら、 StorageGRID に戻ってすべての証明書利用者信頼をテストし、正しく設定されていること を確認します。を参照してください ["](#page-556-0)[サンド](#page-556-0)[ボ](#page-556-0)[ックス](#page-556-0)[モ](#page-556-0)[ードを使用する](#page-556-0)["](#page-556-0) 手順については、を参照し

フェデレーションメタデータをインポートして、証明書利用者信頼を作成します

各証明書利用者信頼の値をインポートするには、各管理ノードの SAML メタデータにアクセスします。

#### 手順

- 1. Windows Server Manager で、 \* Tools \* を選択し、 \* AD FS Management \* を選択します。
- 2. Actions (アクション)で、 \* Add (証明書利用者信頼の追加) \* を選択します。
- 3. [ ようこそ ] ページで、 [ \* クレーム対応 \* ] を選択し、 [ 開始 \* ] を選択します。
- 4. [ \* オンラインまたはローカルネットワーク上で公開されている証明書利用者に関するデータをインポート する \* ] を選択します。
- 5. \* フェデレーションメタデータアドレス (ホスト名または URL) \*に、この管理ノードの SAML メタデ ータの場所を入力します。

https://*Admin\_Node\_FQDN*/api/saml-metadata

の場合 `*Admin\_Node\_FQDN*`をクリックし、同じ管理ノードの完全修飾ドメイン名を入力します。(必要 に応じて、ノードの IP アドレスを代わりに使用できます。ただし、 IP アドレスを入力した場合、その IP アドレスが変わったときには証明書利用者信頼を更新または再作成する必要があります)。

6. 証明書利用者信頼の追加ウィザードを実行し、証明書利用者信頼を保存して、ウィザードを閉じます。

 $\left(\begin{array}{c} 1 \end{array}\right)$ 

表示名を入力するときは、管理ノードの証明書利用者 ID を使用します。これは、 Grid Manager のシングルサインオンページに表示される情報とまったく同じです。例: SG-DC1-ADM1。

- 7. クレームルールを追加します。
	- a. 信頼を右クリックし、 [ \* クレーム発行ポリシーの編集 \* ] を選択します。
	- b. [ \* ルールを追加 \* ( Add rule \* ) ] を
	- c. [ ルールテンプレートの選択 ] ページで、リストから [ \* LDAP 属性をクレームとして送信 \* ] を 選択し、 [ \* 次へ \* ] を選択します。
	- d. [ ルールの設定 ] ページで、このルールの表示名を入力します。

たとえば、 **ObjectGUID to Name ID** と入力します。

- e. 属性ストアで、 \* Active Directory \* を選択します。
- f. マッピングテーブルの LDAP 属性列に、 \* objectGUID \* と入力します。
- g. マッピングテーブルの発信クレームタイプ列で、ドロップダウンリストから \* 名前 ID \* を選択しま す。
- h. 「完了」を選択し、「 \* OK 」を選択します。
- 8. メタデータが正常にインポートされたことを確認します。
	- a. 証明書利用者信頼を右クリックしてプロパティを開きます。
	- b. [**Endpoints]** 、 **[\*Identifiers**] 、および [**Signature**] タブのフィールドに値が入力されていることを確 認します。

メタデータが見つからない場合は、フェデレーションメタデータのアドレスが正しいことを確認する か、値を手動で入力します。

- 9. 上記の手順を繰り返して、 StorageGRID システム内のすべての管理ノードに対して証明書利用者信頼を 設定します。
- 10. 完了したら、 StorageGRID に戻ってすべての証明書利用者信頼をテストし、正しく設定されていること を確認します。を参照してください ["](#page-556-0)[サンド](#page-556-0)[ボ](#page-556-0)[ックス](#page-556-0)[モ](#page-556-0)[ードを使用する](#page-556-0)["](#page-556-0) 手順については、を参照し

証明書利用者信頼を手動で作成します

証明書利用者信頼のデータをインポートしないことを選択した場合は、値を手動で入力できます。

手順

- 1. Windows Server Manager で、 \* Tools \* を選択し、 \* AD FS Management \* を選択します。
- 2. Actions (アクション)で、\*Add (証明書利用者信頼の追加) \*を選択します。
- 3. [ ようこそ ] ページで、 [ \* クレーム対応 \* ] を選択し、 [ 開始 \* ] を選択します。
- 4. [ \* 証明書利用者に関するデータを手動で入力する \* ] を選択し、 [ \* 次へ \* ] を選択します。
- 5. 証明書利用者信頼の追加ウィザードを実行します。

a. この管理ノードの表示名を入力します。

整合性を確保するために、管理ノードの証明書利用者 ID を使用してください。この ID は、 Grid Manager のシングルサインオンページに表示されます。例: SG-DC1-ADM1。

- b. オプションのトークン暗号化証明書を設定する手順は省略してください。
- c. [URLの設定]ページで、\* SAML 2.0 WebSSOプロトコルのサポートを有効にする\*チェックボックスを オンにします。
- d. 管理ノードの SAML サービスエンドポイントの URL を入力します。

https://*Admin\_Node\_FQDN*/api/saml-response

の場合 `*Admin\_Node\_FQDN*`で、管理ノードの完全修飾ドメイン名を入力します。(必要に応じて、 ノードの IP アドレスを代わりに使用できます。ただし、 IP アドレスを入力した場合、その IP アドレ スが変わったときには証明書利用者信頼を更新または再作成する必要があります)。

e. Configure Identifiers ページで、同じ管理ノードの証明書利用者 ID を指定します。

*Admin\_Node\_Identifier*

の場合 *Admin\_Node\_Identifier*`では、管理ノードの証明書利用者IDをSingle Sign-Onページ に表示されるとおりに入力します。例: `SG-DC1-ADM1。

f. 設定を確認し、証明書利用者信頼を保存して、ウィザードを閉じます。

[ クレーム発行ポリシーの編集 ] ダイアログボックスが表示されます。

 $\left(\begin{array}{c} 1 \end{array}\right)$ 

ダイアログボックスが表示されない場合は、信頼を右クリックし、 \* クレーム発行ポリシ ーの編集 \* を選択します。

- 6. [ クレームルール ] ウィザードを開始するには、 [ \* ルールの追加 \* ] を選択します。
	- a. [ ルールテンプレートの選択 ] ページで、リストから [ \* LDAP 属性をクレームとして送信 \* ] を 選択し、 [ \* 次へ \* ] を選択します。
	- b. [ ルールの設定 ] ページで、このルールの表示名を入力します。

たとえば、 **ObjectGUID to Name ID** と入力します。

- c. 属性ストアで、 \* Active Directory \* を選択します。
- d. マッピングテーブルの LDAP 属性列に、 \* objectGUID \* と入力します。
- e. マッピングテーブルの発信クレームタイプ列で、ドロップダウンリストから \* 名前 ID \* を選択しま す。
- f. 「完了」を選択し、「 \* OK 」を選択します。
- 7. 証明書利用者信頼を右クリックしてプロパティを開きます。
- 8. [\* Endpoints] タブで、シングルログアウト( SLO )のエンドポイントを設定します。
	- a. 「 \* SAML を追加」を選択します。
	- b. [\* Endpoint Type\*>\*SAML Logout\*] を選択します。
	- c. 「 \* Binding \* > \* Redirect \* 」を選択します。

d. [**Trusted URL**] フィールドに、この管理ノードからのシングルログアウト( SLO )に使用する URL を入力します。

https://*Admin\_Node\_FQDN*/api/saml-logout

の場合 `*Admin\_Node\_FQDN*`をクリックし、管理ノードの完全修飾ドメイン名を入力します。(必要に応 じて、ノードの IP アドレスを代わりに使用できます。ただし、 IP アドレスを入力した場合、その IP ア ドレスが変わったときには証明書利用者信頼を更新または再作成する必要があります)。

- a. 「 \* OK 」を選択します。
- 9. [\* Signature\*] タブで、この証明書利用者信頼の署名証明書を指定します。

a. カスタム証明書を追加します。

- StorageGRID にアップロードしたカスタム管理証明書がある場合は、その証明書を選択します。
- カスタム証明書がない場合は、管理ノードにログインしてに移動します /var/local/mgmt-api 管理ノードのディレクトリにを追加します custom-server.crt 証明書ファイル。

\*注:\*管理ノードのデフォルト証明書を使用 (server.crt)は推奨されません。管理ノードで障 害が発生した場合、ノードをリカバリする際にデフォルトの証明書が再生成されるため、証明書 利用者信頼を更新する必要があります。

b. [ \* 適用( Apply ) ] を選択し、 [ \* OK] を選択します。

証明書利用者のプロパティが保存されて閉じられます。

- 10. 上記の手順を繰り返して、 StorageGRID システム内のすべての管理ノードに対して証明書利用者信頼を 設定します。
- 11. 完了したら、 StorageGRID に戻ってすべての証明書利用者信頼をテストし、正しく設定されていること を確認します。を参照してください ["](#page-556-0)[サンド](#page-556-0)[ボ](#page-556-0)[ックス](#page-556-0)[モ](#page-556-0)[ードを使用する](#page-556-0)["](#page-556-0) 手順については、を参照し

<span id="page-570-0"></span>**Azure AD** でエンタープライズアプリケーションを作成

Azure AD を使用して、システム内の管理ノードごとにエンタープライズアプリケーショ ンを作成します。

作業を開始する前に

- StorageGRID 用のシングルサインオンの設定を開始し、 SSO タイプとして「 \* Azure\* 」を選択しまし た。
- \* Grid Manager のシングルサインオンページでサンドボックスモード \* が選択されています。を参照して ください ["](#page-556-0)[サンド](#page-556-0)[ボ](#page-556-0)[ックス](#page-556-0)[モ](#page-556-0)[ードを使用する](#page-556-0)["](#page-556-0)。
- システム内の管理ノードごとに \* Enterprise アプリケーション名 \* を用意しておきます。これらの値は、 StorageGRID のシングルサインオンページの管理ノードの詳細テーブルからコピーできます。

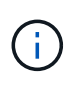

StorageGRID システムで管理ノードごとにエンタープライズアプリケーションを作成する 必要があります。管理ノードごとにエンタープライズアプリケーションを用意すること で、ユーザはどの管理ノードに対しても安全にサインイン / サインアウトすることができま す。

• Azure Active Directory でエンタープライズアプリケーションを作成した経験がある。

- アクティブなサブスクリプションを持つ Azure アカウントが必要です。
- Azure アカウントに、グローバル管理者、クラウドアプリケーション管理者、アプリケーション管理者、 サービスプリンシパルの所有者のいずれかのロールが割り当てられている。

**Azure AD** にアクセスします

手順

- 1. にログインします ["Azure](https://portal.azure.com) [ポータル](https://portal.azure.com)["](https://portal.azure.com)。
- 2. に移動します ["Azure Active Directory](https://portal.azure.com/#blade/Microsoft_AAD_IAM/ActiveDirectoryMenuBlade) [の](https://portal.azure.com/#blade/Microsoft_AAD_IAM/ActiveDirectoryMenuBlade)[略](https://portal.azure.com/#blade/Microsoft_AAD_IAM/ActiveDirectoryMenuBlade)["](https://portal.azure.com/#blade/Microsoft_AAD_IAM/ActiveDirectoryMenuBlade)。
- 3. 選択するオプション ["](https://portal.azure.com/#blade/Microsoft_AAD_IAM/StartboardApplicationsMenuBlade/Overview/menuId/)[エ](https://portal.azure.com/#blade/Microsoft_AAD_IAM/StartboardApplicationsMenuBlade/Overview/menuId/)[ンタープライ](https://portal.azure.com/#blade/Microsoft_AAD_IAM/StartboardApplicationsMenuBlade/Overview/menuId/)[ズ](https://portal.azure.com/#blade/Microsoft_AAD_IAM/StartboardApplicationsMenuBlade/Overview/menuId/)[アプリケーション](https://portal.azure.com/#blade/Microsoft_AAD_IAM/StartboardApplicationsMenuBlade/Overview/menuId/)["](https://portal.azure.com/#blade/Microsoft_AAD_IAM/StartboardApplicationsMenuBlade/Overview/menuId/)。

エンタープライズアプリケーションを作成し、 **StorageGRID SSO** 設定を保存します

AzureのSSO設定をStorageGRID に保存するには、Azureを使用して管理ノードごとにエンタープライズアプ リケーションを作成する必要があります。フェデレーションメタデータの URL を Azure からコピーし、 StorageGRID のシングルサインオンページの対応する \* フェデレーションメタデータの URL \* フィールドに 貼り付けます。

手順

- 1. 管理ノードごとに次の手順を繰り返します。
	- a. Azure Enterprise アプリケーションペインで、 \* 新規アプリケーション \* を選択します。
	- b. 「 \* 独自のアプリケーションを作成する \* 」を選択します。
	- c. 名前には、 StorageGRID のシングルサインオンページの管理ノード詳細テーブルからコピーした \* エ ンタープライズアプリケーション名 \* を入力します。
	- d. ギャラリー ( ギャラリー以外 ) で見つからない他のアプリケーションを統合 \* ラジオボタンを選択し たままにします。
	- e. 「 \* Create \* 」を選択します。
	- f. 2 の \* Get started \* リンクを選択します。シングルサインオン \* ボックスを設定するか、左マージンの \* シングルサインオン \* リンクを選択します。
	- g. [\* SAML \* ] ボックスを選択します。
	- h. 「 \* アプリフェデレーションメタデータ URL \* 」をコピーします。この URL は「 \* ステップ 3 SAML 署名証明書 \* 」にあります。
	- i. StorageGRID シングルサインオンページに移動し、使用した \* エンタープライズアプリケーション名 \* に対応する \* フェデレーションメタデータ URL\* フィールドに URL を貼り付けます。
- 2. 各管理ノードのフェデレーションメタデータ URL を貼り付け、 SSO 設定に必要なその他の変更をすべて 行ったら、 StorageGRID のシングルサインオンページで「 \* 保存」を選択します。

管理ノードごとに **SAML** メタデータをダウンロードします

SSO 設定を保存したら、 StorageGRID システム内の管理ノードごとに SAML メタデータファイルをダウン ロードできます。

手順

1. 管理ノードごとに上記の手順を繰り返します。

a. 管理ノードから StorageGRID にサインインします。

b. [ \* 設定 \* > \* アクセス制御 \* > \* シングルサインオン \* ] を選択します。

c. ボタンを選択して、その管理ノードの SAML メタデータをダウンロードします。

d. Azure AD にアップロードするファイルを保存します。

**SAML** メタデータを各エンタープライズアプリケーションにアップロードする

StorageGRID 管理ノードごとに SAML メタデータファイルをダウンロードしたら、 Azure AD で次の手順を 実行します。

# 手順

1. Azure ポータルに戻ります。

2. エンタープライズアプリケーションごとに、次の手順を繰り返します。

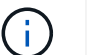

以前にリストに追加したアプリケーションを表示するには、 [ エンタープライズアプリケー ション ] ページの更新が必要な場合があります。

- a. エンタープライズアプリケーションのプロパティページに移動します。
- b. [Assignment Required\*] を [**No**] に設定します(個別に割り当てを設定する場合を除く)。
- c. シングルサインオンページに移動します。
- d. SAML の設定を完了します。
- e. メタデータファイルのアップロードボタンを選択し、対応する管理ノード用にダウンロードした SAML メタデータファイルを選択します。
- f. ファイルがロードされたら、「 \* 保存」を選択し、「 \* X \* 」を選択してパネルを閉じます。SAML を 使用してシングルサインオンを設定するページに戻ります。
- 3. の手順に従います ["](#page-556-0)[サンド](#page-556-0)[ボ](#page-556-0)[ックス](#page-556-0)[モ](#page-556-0)[ードを使用する](#page-556-0)["](#page-556-0) 各アプリケーションをテストします。

<span id="page-572-0"></span>**PingFederate** でサービスプロバイダ( **SP** )接続を作成します

PingFederate を使用して、システム内の管理ノードごとにサービスプロバイダ( SP ) 接続を作成します。処理時間を短縮するために、 StorageGRID から SAML メタデータ をインポートします。

作業を開始する前に

- StorageGRID にシングルサインオンを設定し、 SSO タイプとして「 Ping federate \* 」を選択しました。
- \* Grid Manager のシングルサインオンページでサンドボックスモード \* が選択されています。を参照して ください ["](#page-556-0)[サンド](#page-556-0)[ボ](#page-556-0)[ックス](#page-556-0)[モ](#page-556-0)[ードを使用する](#page-556-0)["](#page-556-0)。
- システム内の管理ノードごとに \* SP 接続 ID \* を用意しておきます。これらの値は、 StorageGRID のシン グルサインオンページの管理ノード詳細テーブルにあります。
- システムの管理ノードごとに \* SAML メタデータ \* をダウンロードしておきます。
- PingFederate サーバーで SP 接続を作成した経験があります。
- を使用することができますhttps://docs.pingidentity.com/bundle/pingfederate-103/page/kfj1564002962494.html["管理者向けリファレンスガイド"^] PingFederate サーバー

用。PingFederate ドキュメントでは、詳細な手順と説明を説明しています。

• PingFederate サーバーの管理者権限があります。

このタスクについて

ここでは、 StorageGRID の SSO プロバイダとして PingFederate Server バージョン 10.3 を設定する方法を 簡単に説明します。別のバージョンの PingFederate を使用している場合は、これらの指示を適用する必要が あります。ご使用のリリースの詳細な手順については、 PingFederate Server のマニュアルを参照してくださ い。

**PingFederate** の前提条件を完了します

StorageGRID に使用する SP 接続を作成する前に、 PingFederate で前提条件のタスクを完了する必要があり ます。SP 接続を設定するときは、これらの前提条件の情報を使用します。

## データストアの作成**[[data-store]**

まだ作成していない場合は、 PingFederate を AD FS LDAP サーバーに接続するデータストアを作成します。 使用した値は、のときに使用したものです ["](#page-534-0)[アイデンティティフェデレーションの](#page-534-0)[設](#page-534-0)[定](#page-534-0)["](#page-534-0) StorageGRID の場 合。

- \* タイプ \* : ディレクトリ (LDAP)
- \* LDAP タイプ \* : Active Directory
- \* バイナリ属性名 \*: 「 LDAP バイナリ属性」タブに \* objectGUID \* を正確に入力します。

パスワードクレデンシャルバリデータの作成

パスワード認証情報バリデータをまだ作成していない場合は、作成します。

- \* 「 \* 」と入力します。 LDAP ユーザ名パスワード資格情報検証ツール
- \* データストア \*: 作成したデータストアを選択します。
- \* 検索ベース \* : LDAP から情報を入力します(例: DC=SAML 、 DC=sgws )。
- \* 検索フィルタ \* : sAMAccountName = \$ { userName }
- \* スコープ \* :サブツリー

**IdP**アダプタインスタンス**[**アダプタインスタンス**]**を作成します

IdP アダプタのインスタンスをまだ作成していない場合は作成します。

## 手順

- 1. 「 \* 認証 \* > \* 統合 \* > \* IdP アダプタ \* 」に移動します。
- 2. [ 新規インスタンスの作成( Create New Instance ) ] を選択します
- 3. [ タイプ ] タブで、 [\* HTML フォーム IdP アダプタ \* ] を選択します。
- 4. [IdP アダプタ ] タブで、 [ 資格情報検証ツール ] に新しい行を追加する \*] を選択します。
- 5. を選択します パスワードクレデンシャルバリデータ を作成しました。
- 6. [ アダプタの属性 ] タブで、 **pseudonym \*** の **\*username** 属性を選択します。

7. [ 保存( Save ) ] を選択します。

署名証明書の作成またはインポート**[signing-certificate]**

署名証明書を作成またはインポートしていない場合は、作成します。

手順

- 1. 「 \* Security \* > \* Signing & Decryption keys & Certificates \* 」に移動します。
- 2. 署名証明書を作成またはインポートします。

**PingFederate** で **SP** 接続を作成します

PingFederate で SP 接続を作成すると、管理ノード用に StorageGRID からダウンロードした SAML メタデー タがインポートされます。メタデータファイルには、必要な値の多くが含まれています。

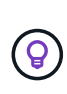

ユーザが任意のノードに対して安全にサインインおよびサインアウトできるように、 StorageGRID システム内の管理ノードごとに SP 接続を作成する必要があります。次の手順に 従って、最初の SP 接続を作成します。次に、に進みます [追加](#page-576-0)[の](#page-576-0) [SP](#page-576-0) [接続](#page-576-0)[を](#page-576-0)[作](#page-576-0)[成します](#page-576-0) 追加の 接続を作成するには、次の手順を実行します。

**SP** 接続タイプを選択します

手順

- 1. [ \* アプリケーション \* > \* 統合 \* > \* SP 接続 \* ] に移動します。
- 2. [ 接続の作成 \*] を選択します。
- 3. 「 \* この接続にテンプレートを使用しない \* 」を選択します。
- 4. ブラウザ SSO プロファイル \* および \* SAML 2.0 \* をプロトコルとして選択します。

**SP** メタデータをインポートします

### 手順

- 1. メタデータのインポートタブで、 \* ファイル \* を選択します。
- 2. 管理ノードの StorageGRID シングルサインオンページからダウンロードした SAML メタデータファイル を選択します。
- 3. [Metadata Summary]と[General Info]タブに表示される情報を確認します。

パートナーのエンティティ ID と接続名は、 StorageGRID SP 接続 ID に設定されています。(例: 10.96.105.200-DC1-ADM1-105-200 )。ベース URL は、 StorageGRID 管理ノードの IP です。

4. 「 \* 次へ \* 」を選択します。

#### **IdP** ブラウザの **SSO** を設定する

手順

1. ブラウザ SSO タブで、 \* ブラウザ SSO の設定 \* を選択します。

2. SAML プロファイルタブで、 \* SP が開始した SSO \* 、 \* SP - 初期 SLO \* 、 \* IdP が開始した SSO \* 、お

よび \* IdP によって開始された SLO \* オプションを選択します。

- 3. 「 \* 次へ \* 」を選択します。
- 4. [Assertion Lifetime (アサーションの有効期間) ] タブで、変更を行いません。
- 5. [ アサーションの作成 ] タブで、 [ \* アサーションの作成の設定 \* ] を選択します。
	- a. [ID マッピング ] タブで、 [\* 標準 \* ] を選択します。
	- b. [ 属性契約( Attribute Contract ) ] タブで、属性契約として \* sama\_subject \* を使用し、インポート された名前形式を指定しません。
- 6. [Extend the Contract]で、\*[Delete]\*を選択してを削除します `urn:oid`は使用されません。

## アダプタインスタンスをマッピングします

## 手順

- 1. [Authentication Source Mapping] タブで、 [\* Map New Adapter Instance] を選択します。
- 2. [ アダプタインスタンス ] タブで、を選択します アダプタインスタンス を作成しました。
- 3. [ マッピング方法 ] タブで、 [ データストアから追加属性を取得する \*] を選択します。
- 4. [ 属性ソースとユーザールックアップ ] タブで、 [ 属性ソースの追加 ] を選択します。
- 5. [ データストア ] タブで、概要 を入力し、を選択します データストア を追加しました。
- 6. LDAP ディレクトリ検索タブで、次の手順を実行します。
	- 「 \* ベース DN \* 」を入力します。この DN は、 LDAP サーバの StorageGRID で入力した値と完全に 一致している必要があります。
	- 。検索範囲( Search Scope )で、 \* サブツリー \* ( \* Subtree \* )を選択します。
	- ルートオブジェクトクラスの場合は、 \* objectGUID \* 属性を検索して追加します。
- 7. [LDAP Binary Attribute Encoding Types] タブで、 \*objectGUID \* 属性として \*Base64 \* を選択します。
- 8. LDAP Filter タブで、 \* sAMAccountName = \$ { userName } \* と入力します。
- 9. [ 属性契約履行 ] タブで、 [ ソース ] ドロップダウンから [**LDAP(** 属性 **)**] を選択し、 [ 値 ] ドロップダウン から [**objectGUID**] を選択します。
- 10. 属性ソースを確認して保存します。
- 11. Failsave Attribute Source タブで、 \* Abort the SSO Transaction \* を選択します。
- 12. 概要を確認し、「 \* Done \* 」を選択します。
- 13. 「 Done (完了)」を選択します。

### プロトコルを設定します

### 手順

- 1. \* SP Connection \* > \* Browser SSO \* > \* Protocol Settings \* タブで、 \* Configure Protocol Settings \* を選 択します。
- 2. [アサーションコンシューマサービスURL]タブで、StorageGRID SAMLメタデータからインポートされた デフォルト値を受け入れます(バインドおよびの場合は\* POST \*) /api/saml-response (エンドポ イントURLの場合)。
- 3. [SLOサービスURLs]タブで、StorageGRID SAMLメタデータ(バインドおよび用の\* redirect\*)からイン ポートされたデフォルト値を受け入れます /api/saml-logout エンドポイントURLの場合。
- 4. [Allowable SAML Bindings]タブで、[**artifact**]および[**SOAP**]を選択解除します。必要なのは、 \* POST \* お よび \* redirect \* のみです。
- 5. [Signature Policy]タブで、[\* Require Authn Requests to be Signed]チェックボックスと[\* Always Sign Assertion]チェックボックスをオンのままにします。
- 6. [暗号化ポリシー] タブで、 [\*なし\*] を選択します。
- 7. 概要を確認し、「 \* Done \* 」を選択してプロトコル設定を保存します。
- 8. 概要を確認し、「完了」を選択して、ブラウザ SSO 設定を保存します。

クレデンシャルを設定

#### 手順

- 1. [ SP 接続 ] タブで ' [ \* 資格情報 \* ] を選択します
- 2. 資格情報タブで、 \* 資格情報の設定 \* を選択します。
- 3. を選択します 署名証明書 を作成またはインポートしました。
- 4. 「 \* 次へ \* 」を選択して、「 \* 署名検証設定の管理 \* 」に移動します。
	- a. [ 信頼モデル ] タブで、 [\*Unanchored] を選択します。
	- b. [Signature Verification Certificate] タブで、 StorageGRID SAML メタデータからインポートした署名証 明書情報を確認します。
- 5. 概要画面を確認し、 [ \* 保存 \* ] を選択して SP 接続を保存します。

追加の **SP** 接続を作成します

最初の SP 接続をコピーして、グリッド内の管理ノードごとに必要な SP 接続を作成できます。コピーごとに 新しいメタデータをアップロードします。

 $\binom{1}{1}$ 

異なる管理ノードの SP 接続では、パートナーのエンティティ ID 、ベース URL 、接続 ID 、接 続名、署名の検証を除き、同じ設定を使用します。 と SLO 応答 URL 。

#### 手順

1. \* Action \* > \* Copy \* を選択して、追加の管理ノードごとに最初の SP 接続のコピーを作成します。

- 2. コピーの接続 ID と接続名を入力し、 \* 保存 \* を選択します。
- 3. 管理ノードに対応するメタデータファイルを選択します。
	- a. 「 \* アクション \* > \* メタデータで更新 \* 」を選択します。
	- b. 「 \* ファイルを選択」を選択し、メタデータをアップロードします。
	- c. 「 \* 次へ \* 」を選択します。
	- d. [ 保存 ( Save ) ] を選択します。
- 4. 未使用の属性によるエラーを解決します。
	- a. 新しい接続を選択します。

b. ブラウザ SSO の設定 > アサーションの作成の設定 > 属性契約 \* を選択します。

c. urn : Oid \* のエントリを削除します。

d. [ 保存 ( Save ) ] を選択します。

シングルサインオンを無効にします

不要になった場合はシングルサインオン( SSO )を無効にすることができます。アイ デンティティフェデレーションを無効にする場合は、事前にシングルサインオンを無効 にする必要があります。

作業を開始する前に

- を使用して Grid Manager にサインインします ["](#page-498-0)[サポートされている](#page-498-0) [Web](#page-498-0) [ブラウ](#page-498-0)[ザ](#page-498-0)["](#page-498-0)。
- 特定のアクセス権限が必要です。

手順

1. [ \* 設定 \* > \* アクセス制御 \* > \* シングルサインオン \* ] を選択します。

[Single Sign-On] ページが表示されます。

- 2. [\* Disabled \* (無効 \* ) ] オプションを選択します。
- 3. [ 保存( Save ) ] を選択します。

ローカルユーザがサインインできるようになったことを示す警告メッセージが表示されます。

4. 「 \* OK 」を選択します。

次回 StorageGRID にサインインすると、 StorageGRID のサインインページが表示され、ローカルユーザ またはフェデレーテッド StorageGRID ユーザのユーザ名とパスワードを入力する必要があります。

**1** つの管理ノードのシングルサインオンを一時的に無効にしてから再度有効にする

シングルサインオン( SSO )システムが停止すると、 Grid Manager にサインインでき ない場合があります。この場合は、 1 つの管理ノードに対して SSO を一時的に無効に してから再度有効にすることができます。SSO を無効にしてから再度有効にするには、 ノードのコマンドシェルにアクセスする必要があります。

# 作業を開始する前に

- 特定のアクセス権限が必要です。
- を使用することができます Passwords.txt ファイル。
- ローカルの root ユーザのパスワードを確認しておきます。

このタスクについて

1 つの管理ノードに対して SSO を無効にすると、ローカルの root ユーザとして Grid Manager にサインイン できます。StorageGRID システムを保護するために、ノードのコマンドシェルを使用してサインアウト後す ぐに管理ノードの SSO を再度有効にする必要があります。

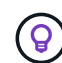

1 つの管理ノードに対して SSO を無効にしても、グリッド内の他の管理ノードの SSO 設定に は影響しません。Grid Managerの[Single Sign-on]ページの[Enable SSO]\*チェックボックスは選 択されたままになり、既存のSSO設定は更新しないかぎり維持されます。

# 手順

- 1. 管理ノードにログインします。
	- a. 次のコマンドを入力します。 ssh admin@Admin\_Node\_IP
	- b. に記載されているパスワードを入力します Passwords.txt ファイル。
	- c. 次のコマンドを入力してrootに切り替えます。 su -
	- d. に記載されているパスワードを入力します Passwords.txt ファイル。

rootとしてログインすると、プロンプトがから変わります s 終了: #。

2. 次のコマンドを実行します。disable-saml

環境 this admin Node only コマンドのメッセージが表示されます。

3. SSO を無効にすることを確認します。

ノードでシングルサインオンが無効になったことを示すメッセージが表示されます。

4. Web ブラウザから、同じ管理ノード上の Grid Manager にアクセスする。

SSO を無効にしたため、 Grid Manager のサインインページが表示されます。

- 5. ユーザ名「 root 」とローカルの root ユーザのパスワードを使用してサインインします。
- 6. SSO 設定の修正が必要なために SSO を一時的に無効にした場合は、次の手順を実行します a. [ \* 設定 \* > \* アクセス制御 \* > \* シングルサインオン \* ] を選択します。
	- b. 正しくない SSO 設定または古い SSO 設定を変更します。
	- c. [ 保存( Save ) ] を選択します。

シングルサインオンページから \* Save \* を選択すると、グリッド全体で SSO が自動的に再有効化さ れます。

- 7. 他の理由で Grid Manager へのアクセスが必要であったために SSO を一時的に無効にした場合は、次の手 順を実行します。
	- a. 必要なタスクを実行します。
	- b. [サインアウト]\*を選択し、Grid Managerを閉じます。
	- c. 管理ノードで SSO を再度有効にします。次のいずれかの手順を実行します。
		- 次のコマンドを実行します。 enable-saml

環境 this admin Node only コマンドのメッセージが表示されます。

SSO を有効にすることを確認します。

ノードでシングルサインオンが有効になったことを示すメッセージが表示されます。

◦ グリッドノードをリブートします。 reboot

- 8. Web ブラウザから、同じ管理ノードから Grid Manager にアクセスする。
- 9. StorageGRID のサインインページが表示され、グリッドマネージャにアクセスするには SSO クレデンシ ャルを入力する必要があることを確認します。

グリッドフェデレーションを使用する

<span id="page-579-0"></span>グリッドフェデレーションとは

グリッドフェデレーションを使用すると、ディザスタリカバリ用にテナントをクローニ ングし、2つのStorageGRID システム間でオブジェクトをレプリケートできます。

グリッドフェデレーション接続とは何ですか?

グリッドフェデレーション接続は、2つのStorageGRID システムの管理ノードとゲートウェイノードの間の双 方向の信頼されたセキュアな接続です。

グリッドフェデレーションのワークフロー

ワークフロー図は、2つのグリッド間のグリッドフェデレーション接続を設定する手順をまとめたものです。

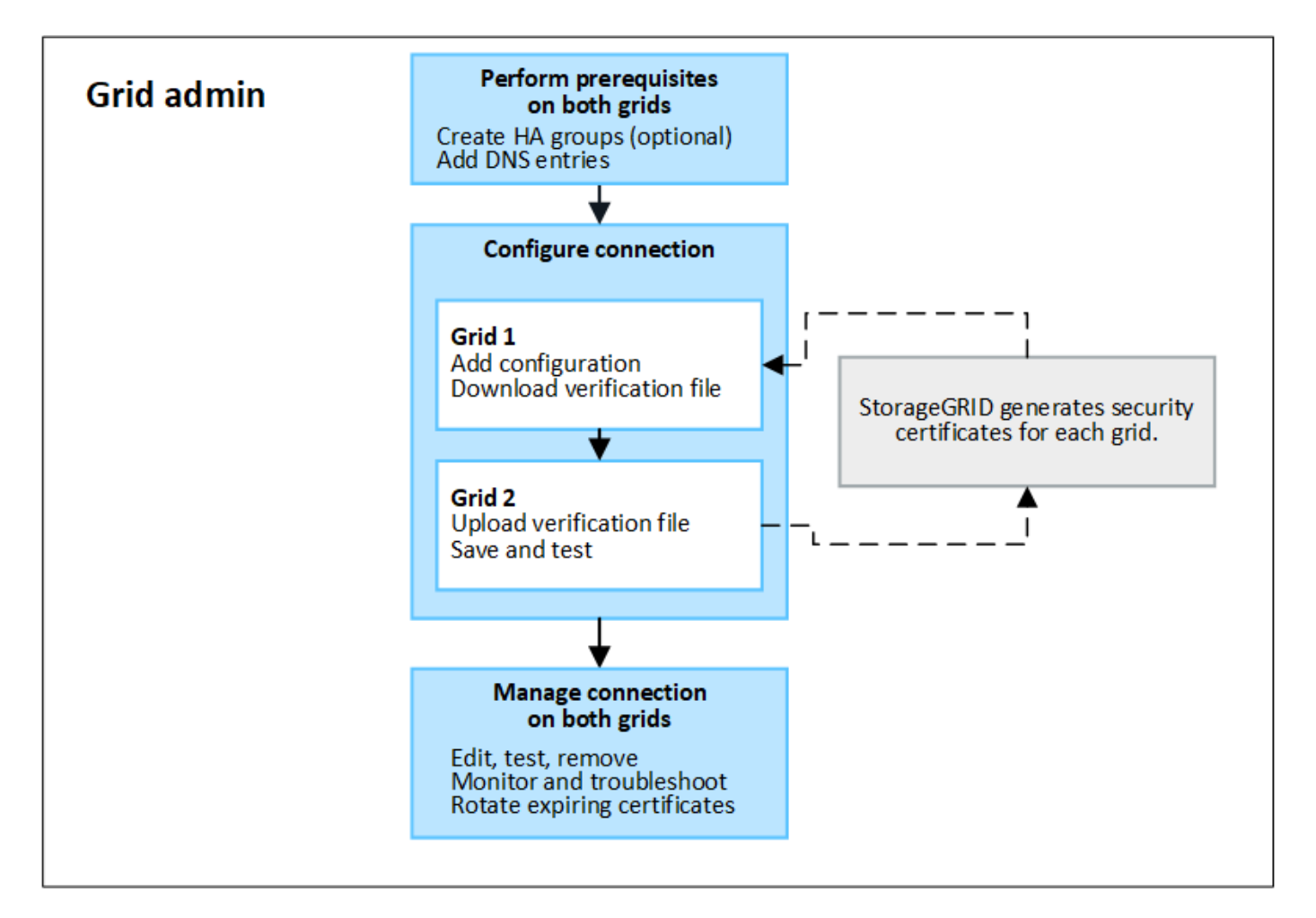

グリッドフェデレーション接続に関する考慮事項と要件

- グリッドフェデレーションに使用する両方のグリッドでStorageGRID 11.7が実行されている必要がありま す。
- グリッドは、他のグリッドへの1つ以上のグリッドフェデレーション接続を持つことができます。各グリ ッドフェデレーション接続は、他の接続とは独立しています。たとえば、Grid 1がGrid 2と1つの接続を持 ち、Grid 3と2つ目の接続を持つ場合、Grid 2とGrid 3の間に暗黙的な接続はありません。
- グリッドフェデレーション接続は双方向です。接続が確立されたら、どちらのグリッドからも接続を監視 および管理できます。
- を使用するには、グリッドフェデレーション接続が少なくとも1つ存在している必要があります ["](#page-581-0)[アカウン](#page-581-0) [トのクローン](#page-581-0)["](#page-581-0) または ["](#page-584-0)[グリッド間レプリケーション](#page-584-0)["](#page-584-0)。

ネットワークと**IP**アドレスの要件

- グリッドフェデレーション接続は、グリッドネットワーク、管理ネットワーク、またはクライアントネッ トワークで確立できます。
- グリッドフェデレーション接続は、あるグリッドを別のグリッドに接続します。各グリッドの設定では、 管理ノード、ゲートウェイノード、またはその両方で構成されるもう一方のグリッド上のグリッドフェデ レーションエンドポイントを指定します。
- 接続することを推奨します ["](#page-726-0)[ハイアベイラビリティ\(](#page-726-0)[HA](#page-726-0)[\)グループ](#page-726-0)" 各グリッド上のゲートウェイノード と管理ノードの数。HAグループを使用すると、ノードを使用できなくなってもグリッドフェデレーショ ン接続をオンラインのまま維持できます。いずれかのHAグループのアクティブインターフェイスで障害 が発生した場合は、バックアップインターフェイスを使用して接続を確立できます。
- 単一の管理ノードまたはゲートウェイノードのIPアドレスを使用するグリッドフェデレーション接続を作 成することは推奨されません。ノードが使用できなくなると、グリッドフェデレーション接続も使用でき なくなります。
- ["](#page-584-0)[グリッド間レプリケーション](#page-584-0)["](#page-584-0) オブジェクトの数を増やすには、各グリッドのストレージノードが、もう 一方のグリッドに設定されている管理ノードとゲートウェイノードにアクセスできる必要があります。グ リッドごとに、すべてのストレージノードが、接続に使用する管理ノードまたはゲートウェイノードとし てへの広帯域幅ルートを持っていることを確認します。

**FQDN**を使用して接続の負荷を分散します

本番環境では、Fully Qualified Domain Name(FQDN;完全修飾ドメイン名)を使用して接続内の各グリッド を識別します。次に、次のように適切なDNSエントリを作成します。

- Grid 1のFQDNを、Grid 1のHAグループの1つ以上の仮想IP(VIP)アドレス、またはGrid 1の1つ以上の管 理ノードまたはゲートウェイノードのIPアドレスにマッピングします。
- Grid 2のFQDNを、Grid 2の1つ以上のVIPアドレス、またはGrid 2内の1つ以上の管理ノードまたはゲート ウェイノードのIPアドレスにマッピングします。

複数のDNSエントリを使用する場合、接続を使用する要求は次のようにロードバランシングされます。

- 複数のHAグループのVIPアドレスにマッピングされたDNSエントリは、HAグループ内のアクティブノー ド間で負荷分散されます。
- 複数の管理ノードまたはゲートウェイノードのIPアドレスにマッピングされたDNSエントリは、マッピン グしたノード間で負荷分散されます。

グリッドフェデレーション接続を作成するときは、未使用のポート番号(23000~23999)を指定できます。 この接続の両方のグリッドが同じポートを使用します。

どちらのグリッドでも、このポートを他の接続に使用しているノードがないことを確認する必要があります。

証明書の要件

グリッドフェデレーション接続を設定すると、StorageGRID によって次の4つのSSL証明書が自動的に生成さ れます。

- グリッド1からグリッド2に送信される情報を認証および暗号化するためのサーバ証明書とクライアント証 明書
- グリッド2からグリッド1に送信される情報を認証および暗号化するためのサーバ証明書とクライアント証 明書

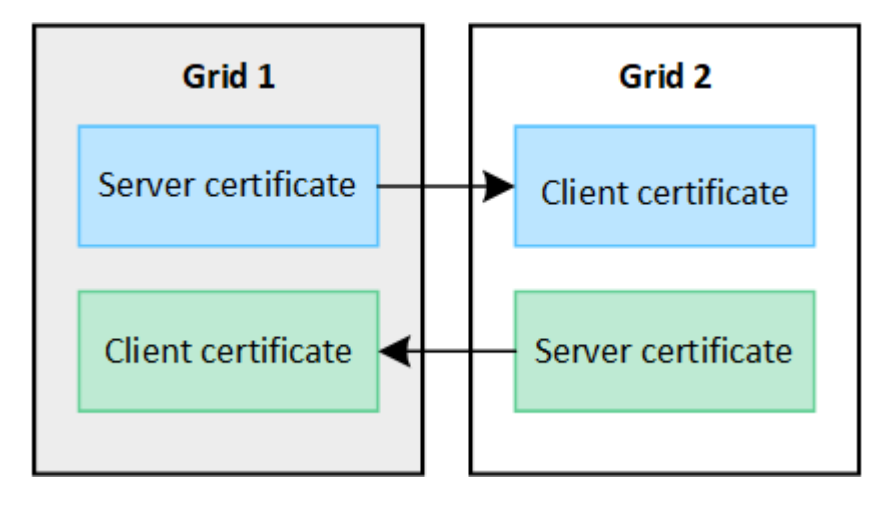

デフォルトでは、証明書の有効期間は730日間(2年間)です。これらの証明書の有効期限が近づくと、\* Expiration of grid federation certificate \*アラートによって証明書のローテーションを要求されます。これ はGrid Managerを使用して実行できます。

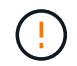

接続のいずれかの側の証明書が期限切れになると、接続は動作を停止します。証明書が更新さ れるまで、データレプリケーションは保留されます。

詳細はこちら。

- ["](#page-593-0)[グリッドフェデレーション](#page-593-0)[接続](#page-593-0)[を](#page-593-0)[作](#page-593-0)[成する](#page-593-0)["](#page-593-0)
- ["](#page-596-0)[グリッドフェデレーション](#page-596-0)[接続](#page-596-0)[を管理します](#page-596-0)["](#page-596-0)
- ["](#page-608-0)[グリッドフェデレーション](#page-608-0)[エ](#page-608-0)[ラーをトラブルシューティングする](#page-608-0)["](#page-608-0)

<span id="page-581-0"></span>アカウントクローンとは何ですか?

アカウントのクローンは、テナントアカウント、テナントグループ、テナントユーザの 自動レプリケーションです。必要に応じて、 内のStorageGRID システム間のS3アクセ スキー ["](#page-579-0)[グリッドフェデレーション](#page-579-0)[接続](#page-579-0)["](#page-579-0)。

ではアカウントのクローンが必要です ["](#page-584-0)[グリッド間レプリケーション](#page-584-0)["](#page-584-0)。アカウント情報をソースStorageGRID

システムからデスティネーションStorageGRID システムにクローニングすると、テナントユーザとテナン トグループがどちらのグリッド上の対応するバケットとオブジェクトにアクセスできるようになります。

アカウントクローンのワークフロー

次のワークフロー図は、グリッド管理者および許可されたテナントがアカウントのクローンを設定するために 実行する手順を示しています。これらの手順は、のあとに実行します ["](#page-593-0)[グリッドフェデレーション](#page-593-0)[接続](#page-593-0)[が](#page-593-0)[設](#page-593-0)[定](#page-593-0) [されました](#page-593-0)["](#page-593-0)。

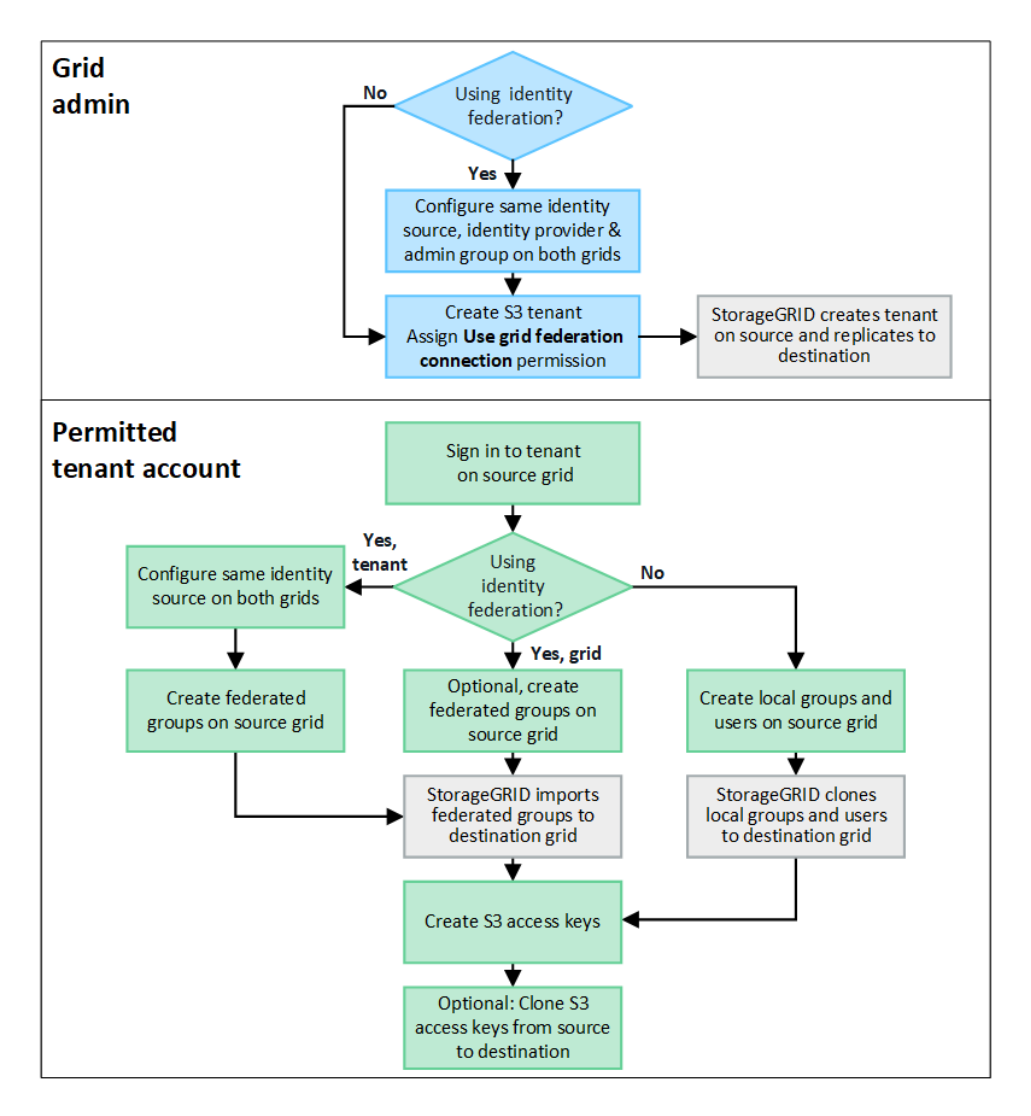

**Grid**管理ワークフロー

グリッド管理者が実行する手順は、内のStorageGRID システムかどうかによって異なります ["](#page-579-0)[グリッドフェデ](#page-579-0) [レーション](#page-579-0)[接続](#page-579-0)["](#page-579-0) シングルサインオン(SSO)またはアイデンティティフェデレーションを使用

アカウントクローン用の**SSO**の設定(オプション)

グリッドフェデレーション接続のいずれかのStorageGRID システムでSSOを使用する場合は、両方のグリッ ドでSSOを使用する必要があります。グリッドフェデレーション用のテナントアカウントを作成する前に、 テナントのソースグリッドとデスティネーショングリッドのグリッド管理者が次の手順を実行する必要があり ます。

手順

- 1. 両方のグリッドに同じアイデンティティソースを設定します。を参照してください ["](#page-534-0)[アイデンティティフ](#page-534-0) [ェデレーションを使用する](#page-534-0)["](#page-534-0)。
- 2. 両方のグリッドに同じSSO IDプロバイダ(IdP)を設定します。を参照してください ["](#page-549-0)[シングルサインオ](#page-549-0) [ンを](#page-549-0)[設](#page-549-0)[定します](#page-549-0)["](#page-549-0)。
- 3. ["](#page-539-0)[同](#page-539-0)[じ管理](#page-539-0)[者](#page-539-0)[グループを](#page-539-0)[作](#page-539-0)[成します](#page-539-0)["](#page-539-0) 両方のグリッドで同じフェデレーテッドグループをインポートする。

テナントを作成するときに、このグループを選択して、ソースとデスティネーションの両方のテナントア カウントに対する初期のRootアクセス権限を割り当てます。

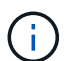

テナントを作成する前にこの管理者グループが両方のグリッドに存在していない場合、テ ナントはデスティネーションにレプリケートされません。

アカウントクローン用のグリッドレベルのアイデンティティフェデレーションを設定する(オプション)

どちらかのStorageGRID システムがSSOなしでアイデンティティフェデレーションを使用する場合は、両方 のグリッドでアイデンティティフェデレーションを使用する必要があります。グリッドフェデレーション用の テナントアカウントを作成する前に、テナントのソースグリッドとデスティネーショングリッドのグリッド管 理者が次の手順を実行する必要があります。

#### 手順

- 1. 両方のグリッドに同じアイデンティティソースを設定します。を参照してください ["](#page-534-0)[アイデンティティフ](#page-534-0) [ェデレーションを使用する](#page-534-0)["](#page-534-0)。
- 2. 必要に応じて、フェデレーテッドグループにソースとデスティネーションの両方のテナントアカウントに 対する最初のRootアクセス権限が割り当てられる場合は、 ["](#page-539-0)[同](#page-539-0)[じ管理](#page-539-0)[者](#page-539-0)[グループを](#page-539-0)[作](#page-539-0)[成します](#page-539-0)["](#page-539-0) 両方のグリ ッドで同じフェデレーテッドグループをインポートする。

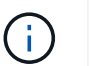

両方のグリッドに存在しないフェデレーテッドグループにRoot Access権限を割り当てた場 合、テナントはデスティネーショングリッドにレプリケートされません。

3. フェデレーテッドグループに両方のアカウントに対する最初のRoot Access権限を付与しない場合は、ロ ーカルrootユーザのパスワードを指定します。

許可された**S3**テナントアカウントを作成します

SSOまたはアイデンティティフェデレーションを必要に応じて設定したら、グリッド管理者が次の手順を実 行して、バケットオブジェクトを他のStorageGRID システムにレプリケートできるテナントを特定します。

#### 手順

1. アカウントのクローニング処理でテナントのソースグリッドにするグリッドを決定します。

テナントが最初に作成されたグリッドは、テナントの\_source grid\_と呼ばれます。テナントがレプリケー トされるグリッドは、テナントの\_destination grid\_と呼ばれます。

- 2. そのグリッドに新しいS3テナントアカウントを作成します。
- 3. Use grid federation connection \*権限を割り当てます。
- 4. テナントアカウントで独自のフェデレーテッドユーザを管理する場合は、\* Use own identity source \*権限 を割り当てます。

この権限が割り当てられている場合は、フェデレーテッドグループを作成する前に、ソースとデスティネ ーションの両方のテナントアカウントで同じアイデンティティソースを設定する必要があります。両方の グリッドで同じアイデンティティソースを使用している場合を除き、ソーステナントに追加されたフェデ レーテッドグループをデスティネーションテナントにクローニングすることはできません。

- 5. 特定のグリッドフェデレーション接続を選択します。
- 6. テナントを保存します。

[Use grid federation connection]\*権限が設定された新しいテナントが保存されると、StorageGRID は次の ように、そのテナントのレプリカをもう一方のグリッドに自動的に作成します。

- 両方のテナントアカウントで、アカウントID、名前、ストレージクォータ、および権限が同じになり ます。
- テナントに対するRootアクセス権限を持つフェデレーテッドグループを選択した場合は、そのグルー プがデスティネーションテナントにクローニングされます。
- テナントに対するRootアクセス権限を持つローカルユーザを選択した場合、そのユーザはデスティネ ーションテナントにクローニングされます。ただし、そのユーザのパスワードはクローニングされま せん。

詳細については、を参照してください["](grid-federation-manage-tenants.html)[グリッドフェデレーションで](grid-federation-manage-tenants.html)[許](grid-federation-manage-tenants.html)[可されるテ](grid-federation-manage-tenants.html)[ナ](grid-federation-manage-tenants.html)[ントを管理します](grid-federation-manage-tenants.html)["](grid-federation-manage-tenants.html)。

許可されているテナントアカウントのワークフロー

Use grid federation connection \*権限を持つテナントがデスティネーショングリッドにレプリケートされた ら、許可されたテナントアカウントで次の手順を実行してテナントグループ、ユーザ、S3アクセスキーをク ローニングできます。

手順

- 1. テナントのソースグリッドでテナントアカウントにサインインします。
- 2. 許可されている場合は、ソースとデスティネーションの両方のテナントアカウントでフェデレーションの 識別を設定します。
- 3. ソーステナントでグループとユーザを作成します。

ソーステナントで新しいグループまたはユーザが作成されると、StorageGRID によって自動的にデスティ ネーションテナントにクローニングされますが、デスティネーションからソースへのクローニングは行わ れません。

- 4. S3アクセスキーを作成
- 5. 必要に応じて、ソーステナントからデスティネーションテナントにS3アクセスキーをクローニングしま す。

許可されるテナントアカウントのワークフローの詳細、およびグループ、ユーザ、S3アクセスキーのクロー ニング方法については、を参照してください ["](#page-1031-0)[テ](#page-1031-0)[ナ](#page-1031-0)[ントグループとテ](#page-1031-0)[ナ](#page-1031-0)[ントユー](#page-1031-0)[ザ](#page-1031-0)[のクローンを](#page-1031-0)[作](#page-1031-0)[成します](#page-1031-0)["](#page-1031-0) および ["API](#page-1036-0)[を使用して](#page-1036-0)[S3](#page-1036-0)[アクセスキーをクロー](#page-1036-0)[ニ](#page-1036-0)[ングします](#page-1036-0)["](#page-1036-0)。

<span id="page-584-0"></span>クロスグリッドレプリケーションとは何ですか。

グリッド間レプリケーションは、に接続された2つのStorageGRID システム内の選択し たS3バケット間でオブジェクトを自動的にレプリケートするレプリケーションです ["](#page-579-0)[グ](#page-579-0)

# [リッドフェデレーション](#page-579-0)[接続](#page-579-0)["](#page-579-0)。 ["](#page-581-0)[アカウントのクローン](#page-581-0)["](#page-581-0) は、グリッド間レプリケーシ ョンに必要です。

グリッド間レプリケーションのワークフロー

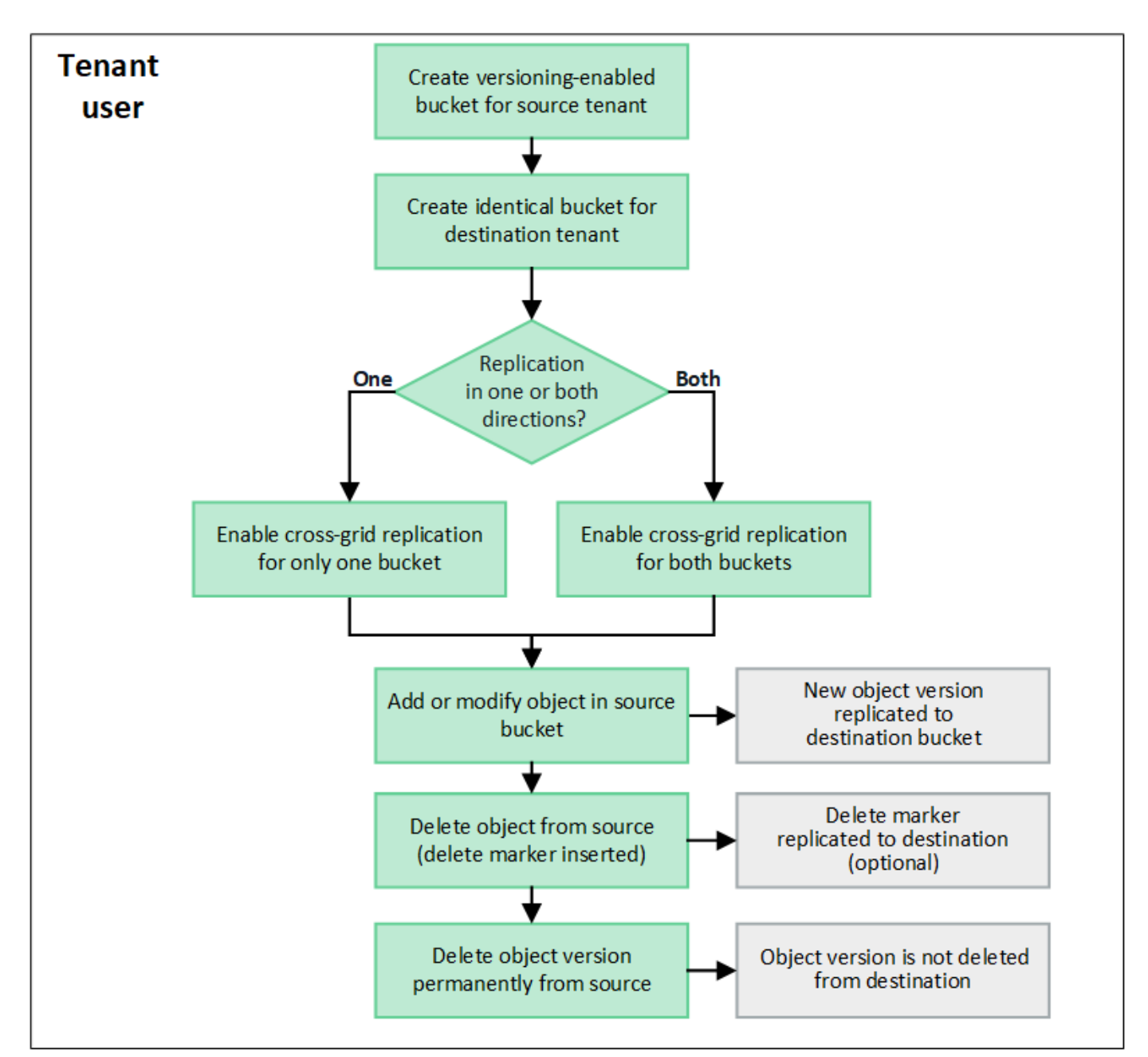

次のワークフロー図は、2つのグリッド上のバケット間でグリッド間レプリケーションを設定する手順をまと めたものです。

グリッド間レプリケーションの要件

テナントアカウントに「Use grid federation connection \*」権限が割り当てられている場合に1つ以上を使用し ます ["](#page-579-0)[グリッドフェデレーション](#page-579-0)[接続](#page-579-0)["](#page-579-0)では、Root Access権限を持つテナントユーザは、各グリッドの対応す るテナントアカウントに同一のバケットを作成できます。次のバケットがあります。

• 名前とリージョンが同じである必要があります

- バージョン管理が有効になっている必要があります
- S3オブジェクトロックを無効にする必要があります
- 空にする必要があります

両方のバケットが作成されたら、一方または両方のバケットに対してクロスグリッドレプリケーションを設定 できます。

詳細はこちら。

["](#page-1038-0)[グリッド間レプリケーションを管理します](#page-1038-0)["](#page-1038-0)

グリッド間レプリケーションの仕組み

グリッド間レプリケーションは、一方向または双方向に実行するように設定できます。

一方向のレプリケーション

あるバケットでグリッド間レプリケーションを有効にしたグリッドが1つだけの場合は、そのバケット(ソー スバケット)に追加されたオブジェクトがもう一方のグリッド(デスティネーションバケット)の対応するバ ケットにレプリケートされます。ただし、デスティネーションバケットに追加されたオブジェクトはソースに レプリケートされません。次の図では、に対してグリッド間レプリケーションが有効になっています mybucket グリッド1からグリッド2までですが、反対方向では有効になっていません。

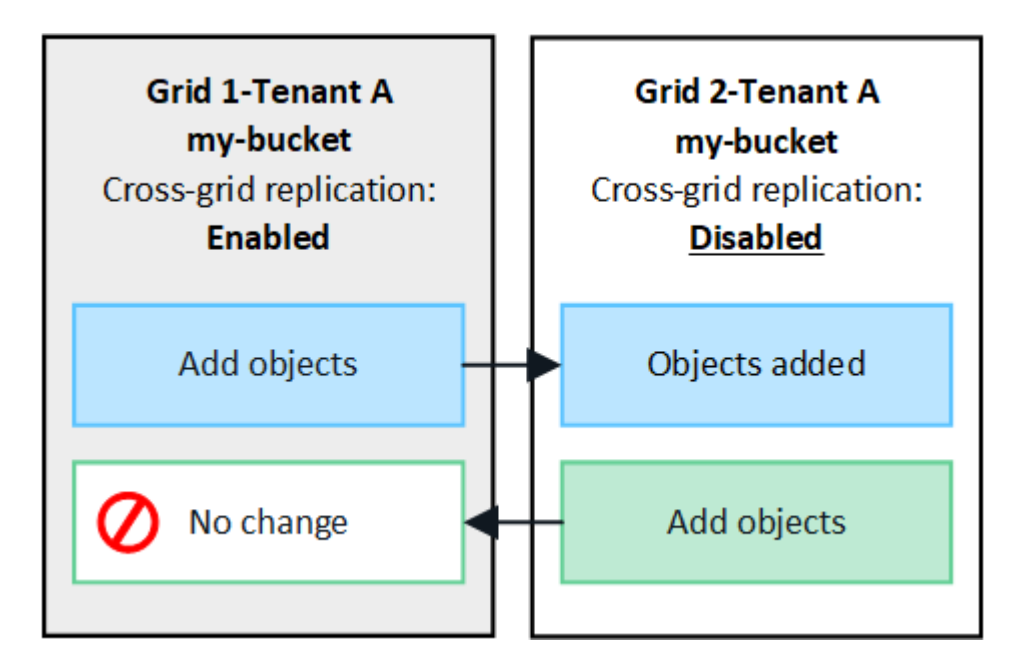

双方向のレプリケーション

両方のグリッドで同じバケットに対してクロスグリッドレプリケーションを有効にすると、一方のバケットに 追加されたオブジェクトがもう一方のグリッドにレプリケートされます。次の図では、に対してグリッド間レ プリケーションが有効になっています my-bucket 両方向に。

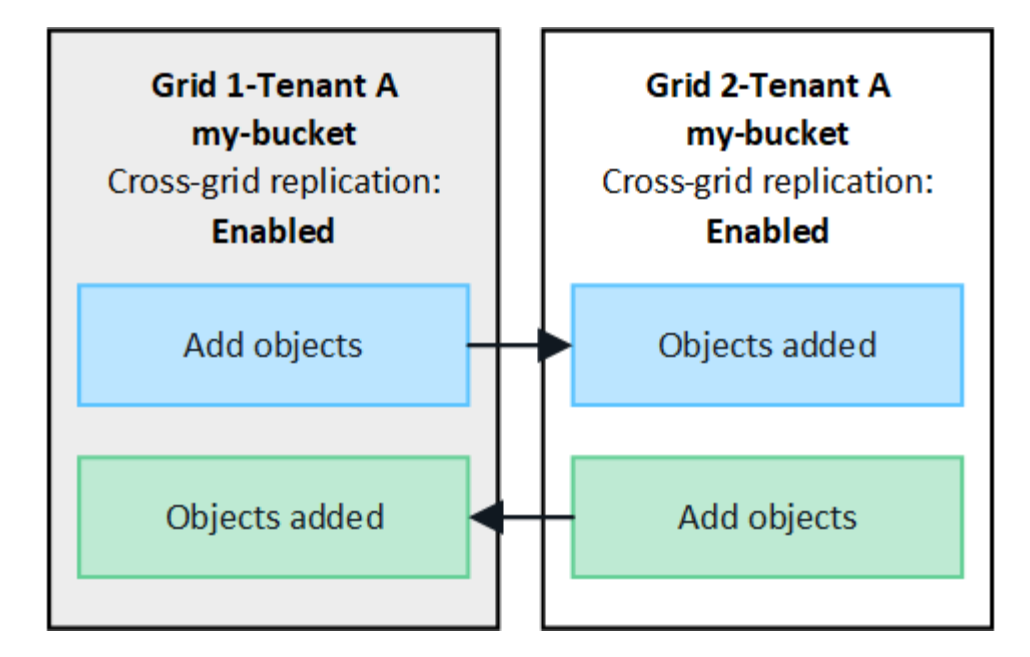

オブジェクトが取り込まれるとどうなりますか?

S3クライアントが、クロスグリッドレプリケーションが有効になっているバケットにオブジェクトを追加す ると、次の処理が実行されます。

1. StorageGRID は、ソースバケットからデスティネーションバケットにオブジェクトを自動的にレプリケー トします。このバックグラウンドレプリケーション処理の実行時間は、保留中の他のレプリケーション処 理の数など、いくつかの要因によって異なります。

S3クライアントは、GET Object要求またはHEAD Object要求を発行して、オブジェクトのレプリケーショ ンステータスを確認できます。応答にはStorageGRID固有のものが含まれます x-ntap-sg-cgrreplication-status 応答ヘッダーには次のいずれかの値が表示されます。S3クライアントは、GET Object要求またはHEAD Object要求を実行してオブジェクトのレプリケーションステータスを確認できま す。応答にはStorageGRID固有のものが含まれます x-ntap-sg-cgr-replication-status 応答ヘッ ダー。次のいずれかの値が設定されます。

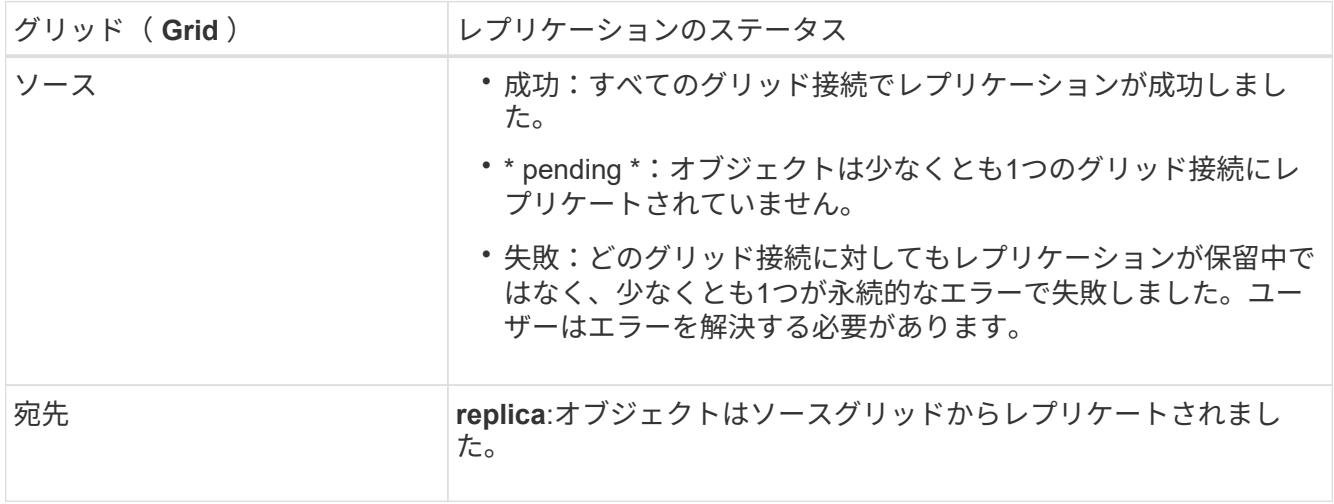

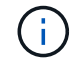

StorageGRID ではがサポートされません x-amz-replication-status ヘッダー。

2. StorageGRID は、他のオブジェクトと同様に、各グリッドのアクティブなILMポリシーを使用してオブジ

ェクトを管理します。たとえば、グリッド1のオブジェクトAは2つのレプリケートコピーとして格納され て無期限に保持されるのに対し、グリッド2にレプリケートされたオブジェクトAのコピーは2+1のイレイ ジャーコーディングを使用して格納され、3年後に削除されるとします。

オブジェクトが削除されるとどうなりますか?

を参照してください ["](#page-27-0)[データフローを削除します](#page-27-0)["](#page-27-0)StorageGRID は、次のいずれかの理由でオブジェクトを削 除できます。

- S3クライアントが削除要求を実行します。
- Tenant Managerユーザがを選択します ["](#page-1084-0)[バ](#page-1084-0)[ケット](#page-1084-0)[内](#page-1084-0)[のオブジェクトを削除する](#page-1084-0)["](#page-1084-0) バケットからすべてのオ ブジェクトを削除するオプション。
- バケットにはライフサイクル設定があり、有効期限が切れます。
- オブジェクトのILMルールの最後の期間が終了し、それ以上の配置が指定されていない。

[Delete objects in bucket]処理、バケットライフサイクルの有効期限、またはILM配置の有効期限が原因 でStorageGRID がオブジェクトを削除しても、レプリケートオブジェクトがグリッドフェデレーション接続 の他のグリッドから削除されることはありません。ただし、S3クライアントによる削除によってソースバケ ットに追加された削除マーカーは、必要に応じてデスティネーションバケットにレプリケートできます。

クロスグリッドレプリケーションが有効になっているバケットからS3クライアントがオブジェクトを削除し た場合の動作を理解するには、バージョン管理が有効になっているバケットからS3クライアントがオブジェ クトを削除する仕組みを次のように確認してください。

- S3クライアントがバージョンIDを含む削除要求を実行すると、そのバージョンのオブジェクトが完全に削 除されます。バケットに削除マーカーは追加されません。
- S3クライアントがバージョンIDを含まない削除要求を実行した場合、StorageGRID はオブジェクトバー ジョンを削除しません。代わりに、バケットに削除マーカーを追加します。削除マーカーを使用する と、StorageGRID はオブジェクトが削除されたかのように動作します。
	- <sup>バ</sup>ージョンIDを指定しないGET要求はで失敗します 404 No Object Found
	- 有効なバージョンIDを持つGET要求が成功し、要求されたオブジェクトのバージョンが返されます。

S3クライアントがクロスグリッドレプリケーションが有効になっているバケットからオブジェクトを削除す ると、StorageGRID は次のように削除要求をデスティネーションにレプリケートするかどうかを判断しま す。

- 削除要求にバージョンIDが含まれている場合は、そのオブジェクトバージョンがソースグリッドから完全 に削除されます。ただし、StorageGRID はバージョンIDを含む削除要求をレプリケートしないため、同じ オブジェクトバージョンがデスティネーションから削除されることはありません。
- 削除要求にバージョンIDが含まれていない場合は、バケットのクロスグリッドレプリケーションの設定に 基づいて、StorageGRID で削除マーカーをレプリケートすることもできます。
	- 。削除マーカーをレプリケートするように選択した場合(デフォルト)は、削除マーカーがソースバケ ットに追加され、デスティネーションバケットにレプリケートされます。実際には、オブジェクトは 両方のグリッドで削除されているように見えます。
	- 削除マーカーをレプリケートしないように選択した場合、削除マーカーはソースバケットに追加され ますが、デスティネーションバケットにはレプリケートされません。実際には、ソースグリッドで削 除されたオブジェクトはデスティネーショングリッドでは削除されません。

この図では、\*レプリケート削除マーカー\*が\*はい\*に設定されています ["](#page-1038-0)[クロスグリッドレプリケーションが](#page-1038-0)

[有効になりました](#page-1038-0)["](#page-1038-0)。バージョンIDを含むソースバケットの削除要求では、デスティネーションバケットから オブジェクトは削除されません。ソースバケットに対するバージョンIDを含まない削除要求は、デスティネー ションバケット内のオブジェクトを削除するように表示されます。

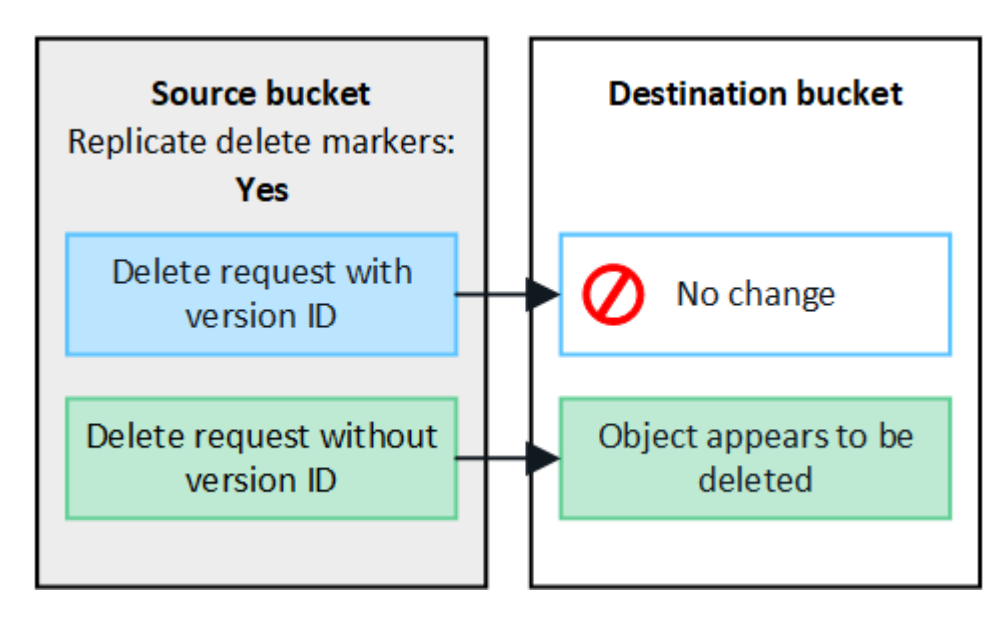

 $\bigcirc$ 

オブジェクトの削除をグリッド間で同期したままにする場合は、対応するを作成します ["S3](#page-1169-0)[ラ](#page-1169-0) [イフサイクル](#page-1169-0)[設](#page-1169-0)[定](#page-1169-0)["](#page-1169-0) 両方のグリッドのバケット用。

暗号化されたオブジェクトのレプリケート方法

グリッド間レプリケーションを使用してグリッド間でオブジェクトをレプリケートする場合は、個 々 のオブ ジェクトを暗号化するか、デフォルトのバケット暗号化を使用するか、またはグリッド全体の暗号化を設定で きます。バケットに対してグリッド間レプリケーションを有効にする前後に、デフォルトのバケットまたはグ リッド全体の暗号化設定を追加、変更、または削除できます。

個々のオブジェクトを暗号化するには、SSE (StorageGRIDで管理されるキーによるサーバ側の暗号化)を 使用してオブジェクトをソースバケットに追加します。を使用します x-amz-server-side-encryption 要求ヘッダーとを指定します AES256。を参照してください ["](#page-1192-0)[サー](#page-1192-0)[バ](#page-1192-0)[側](#page-1192-0)[の](#page-1192-0)[暗号](#page-1192-0)[化を使用します](#page-1192-0)["](#page-1192-0)。

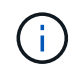

SSE-C(ユーザ指定のキーによるサーバ側の暗号化)の使用は、グリッド間レプリケーション ではサポートされていません。取り込み処理は失敗します。

バケットでデフォルトの暗号化を使用するには、PUT bucket暗号化要求を使用してを設定します SSEAlgorithm パラメータの値 AES256。バケットレベルの暗号化環境 なしで取り込まれたすべてのオブジ ェクト x-amz-server-side-encryption 要求ヘッダー。を参照してください ["](#page-1176-0)[バ](#page-1176-0)[ケットの](#page-1176-0)[処](#page-1176-0)[理](#page-1176-0)["](#page-1176-0)。

グリッドレベルの暗号化を使用するには、\* stored object encryption オプションを AES-256 \*に設定します。 グリッドレベルの暗号化環境 バケットレベルで暗号化されていないオブジェクト、またはなしで取り込まれ たオブジェクト x-amz-server-side-encryption 要求ヘッダー。を参照してください ["](#page-657-0)[ネット](#page-657-0)[ワ](#page-657-0)[ークとオ](#page-657-0) [ブジェクトのオプションを](#page-657-0)[設](#page-657-0)[定します](#page-657-0)["](#page-657-0)。

SSEはAES-128をサポートしていません。aes-128 オプションを使用してソースグリッドで stored object encryption \*オプションを有効にした場合、AES-128アルゴリズムの使用はレプリ ケートオブジェクトに伝播されません。代わりに、デスティネーションのデフォルトのバケッ トまたはグリッドレベルの暗号化設定(利用可能な場合)がレプリケートオブジェクトで使用 されます。

ソースオブジェクトの暗号化方法を決定する際に、StorageGRID は次のルールを適用します。

- 1. を使用します x-amz-server-side-encryption 取り込みヘッダー(存在する場合)。
- 2. 取り込みヘッダーがない場合は、バケットのデフォルトの暗号化設定(設定されている場合)を使用しま す。
- 3. バケット設定が設定されていない場合は、グリッド全体の暗号化設定を使用します(設定されている場合 )。
- 4. グリッド全体の設定がない場合は、ソースオブジェクトを暗号化しないでください。

StorageGRID では、レプリケートオブジェクトの暗号化方法を決定する際に、次の順序でルールが適用され ます。

- 1. ソースオブジェクトがAES-128暗号化を使用している場合を除き、ソースオブジェクトと同じ暗号化を使 用します。
- 2. ソースオブジェクトが暗号化されていない場合やAES-128を使用している場合は、デスティネーションバ ケットのデフォルトの暗号化設定(設定されている場合)を使用します。
- 3. デスティネーションバケットに暗号化設定がない場合は、デスティネーションのグリッド全体の暗号化設 定を使用します(設定されている場合)。
- 4. グリッド全体の設定がない場合は、デスティネーションオブジェクトを暗号化しないでください。

**PUT Object tagging**と**DELETE Object tagging**はサポートされません

クロスグリッドレプリケーションが有効になっているバケット内のオブジェクトでは、PUT Object tagging要 求とDELETE Object tagging要求はサポートされません。

S3クライアントがPUT Object tagging要求またはDELETE Object tagging要求を実行すると、 501 Not Implemented が返されます。メッセージはです Put(Delete) ObjectTagging is not available for buckets that have cross-grid replication configured。

セグメント化されたオブジェクトのレプリケート方法

ソースグリッドの最大セグメントサイズ環境 オブジェクトがデスティネーショングリッドにレプリケートさ れます。オブジェクトが別のグリッドにレプリケートされる場合、ソースグリッドの\*最大セグメントサイズ\* 設定(構成>\*システム\*>\*ストレージオプション\*)が両方のグリッドで使用されます。たとえば、ソースグリ ッドの最大セグメントサイズが1GBで、デスティネーショングリッドの最大セグメントサイズが50MBである とします。2GBのオブジェクトをソースグリッドに取り込むと、そのオブジェクトは2GBのセグメントとして 保存されます。また、グリッドの最大セグメントサイズが50MBであっても、2つの1GBセグメントとしてデ スティネーショングリッドにレプリケートされます。

グリッド間レプリケーションと**CloudMirror**レプリケーションを比較してください

グリッドフェデレーションの使用を開始する際に、両者の類似点と相違点を確認してく ださい ["](#page-584-0)[グリッド間レプリケーション](#page-584-0)["](#page-584-0) および ["StorageGRID CloudMirror](#page-1092-0) [レプリケーシ](#page-1092-0)

 $(i)$ 

# [ョンサービス](#page-1092-0)["](#page-1092-0)。

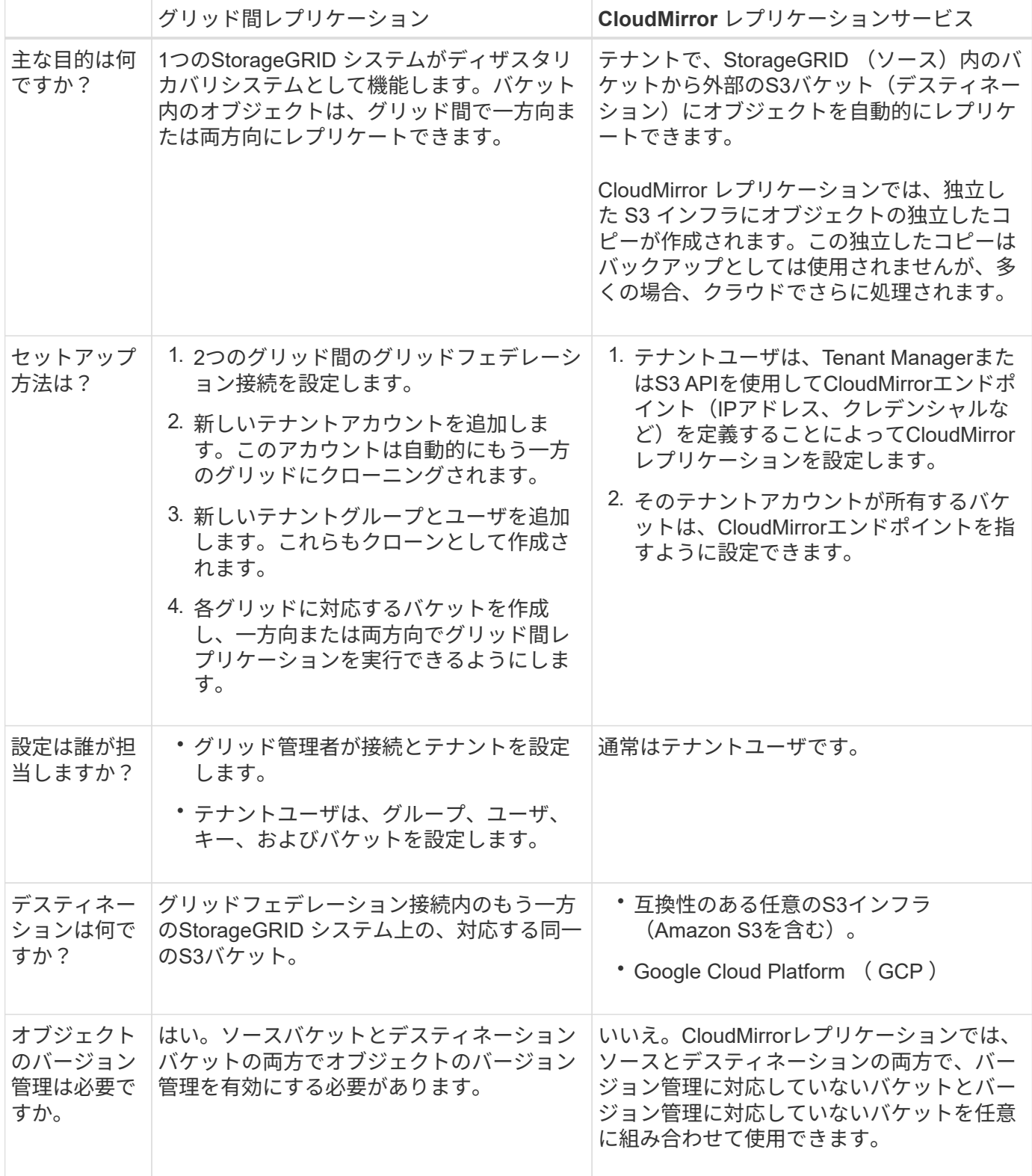

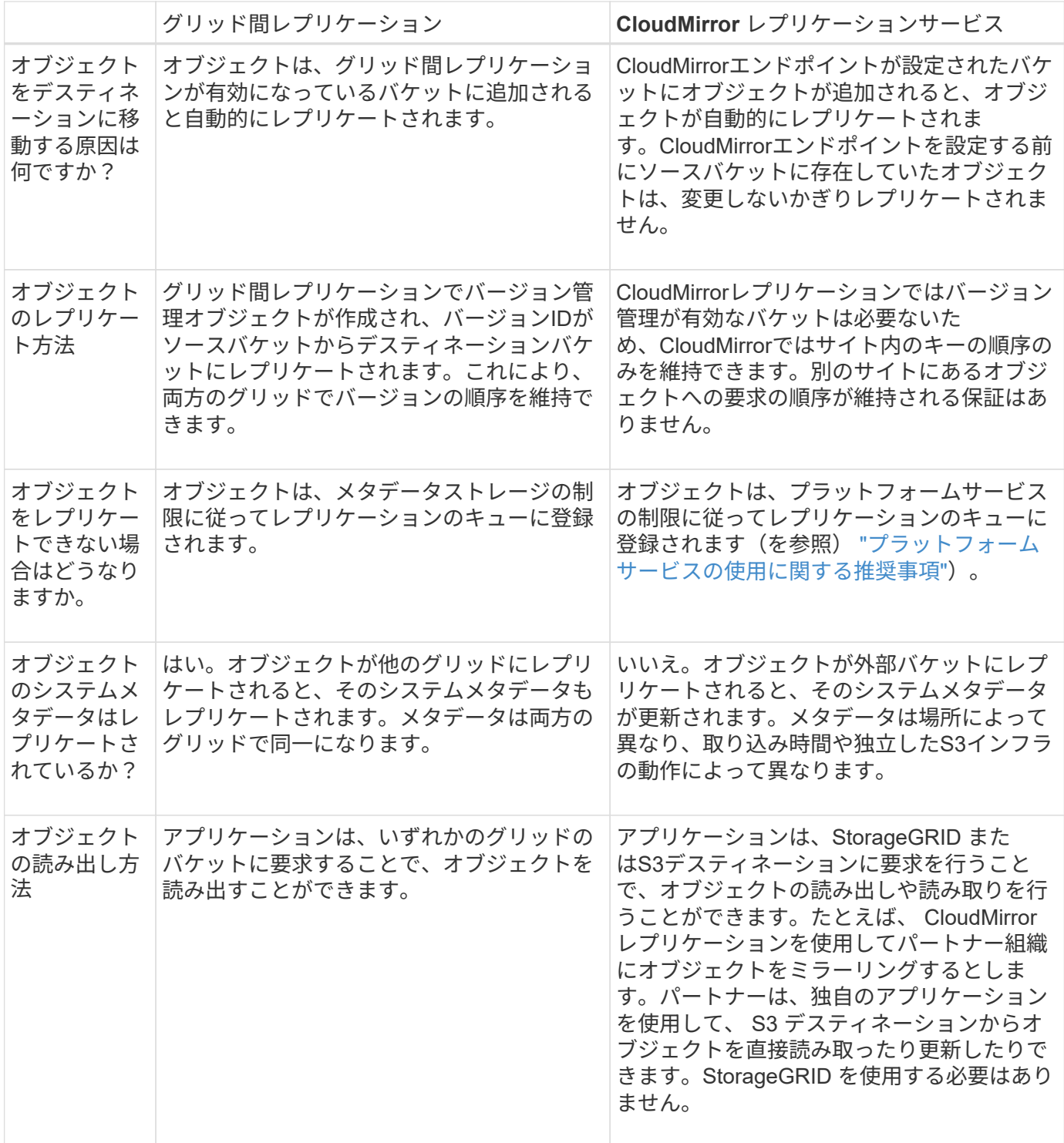

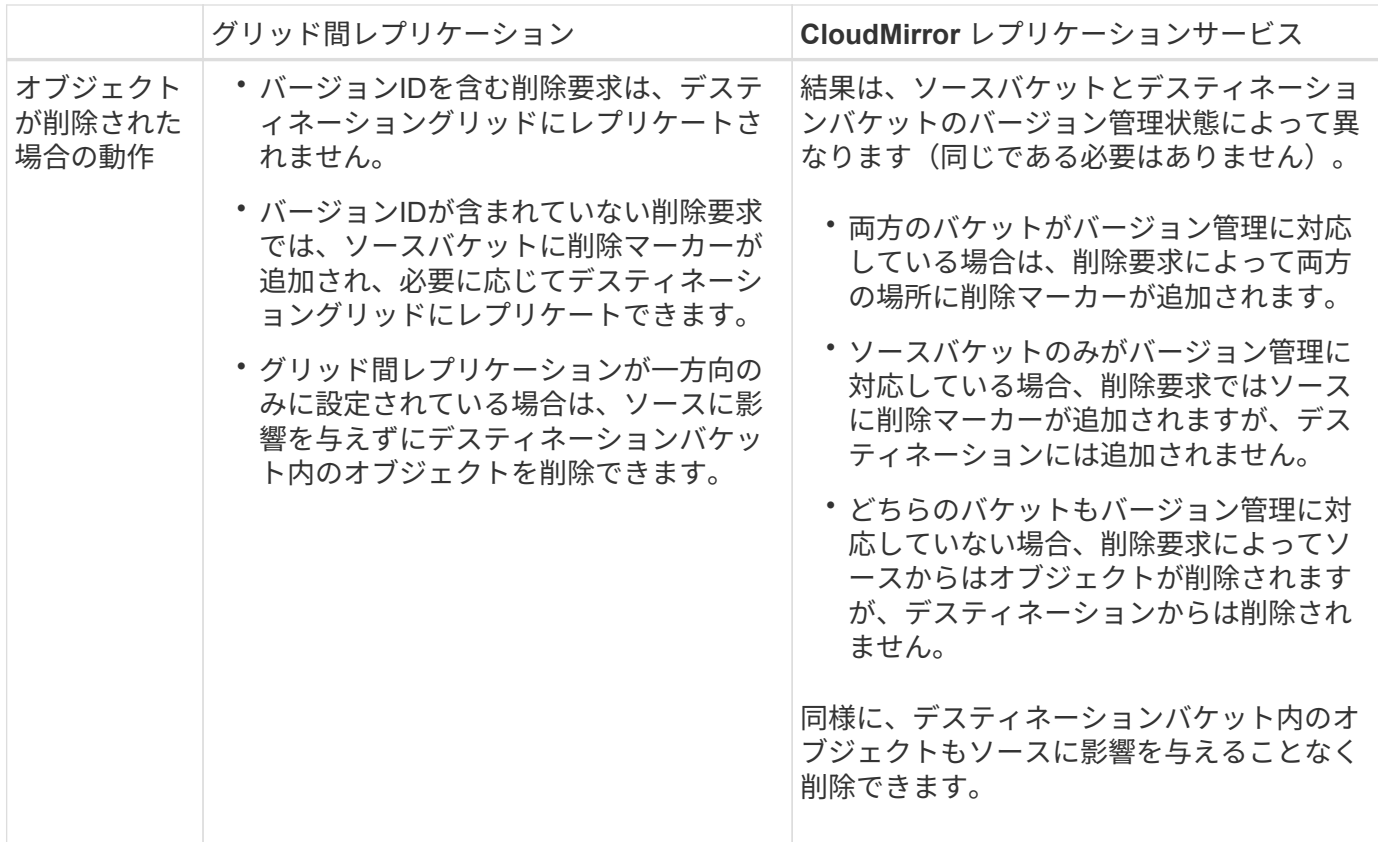

<span id="page-593-0"></span>グリッドフェデレーション接続を作成する

テナントの詳細をクローニングしてオブジェクトデータをレプリケートする場合は、2つ のStorageGRID システム間にグリッドフェデレーション接続を作成できます。

図に示すように、グリッド連携接続の作成には、両方のグリッドでの手順が含まれます。一方のグリッドに接 続を追加し、もう一方のグリッドで接続を完了します。どちらのグリッドからでも開始できます。

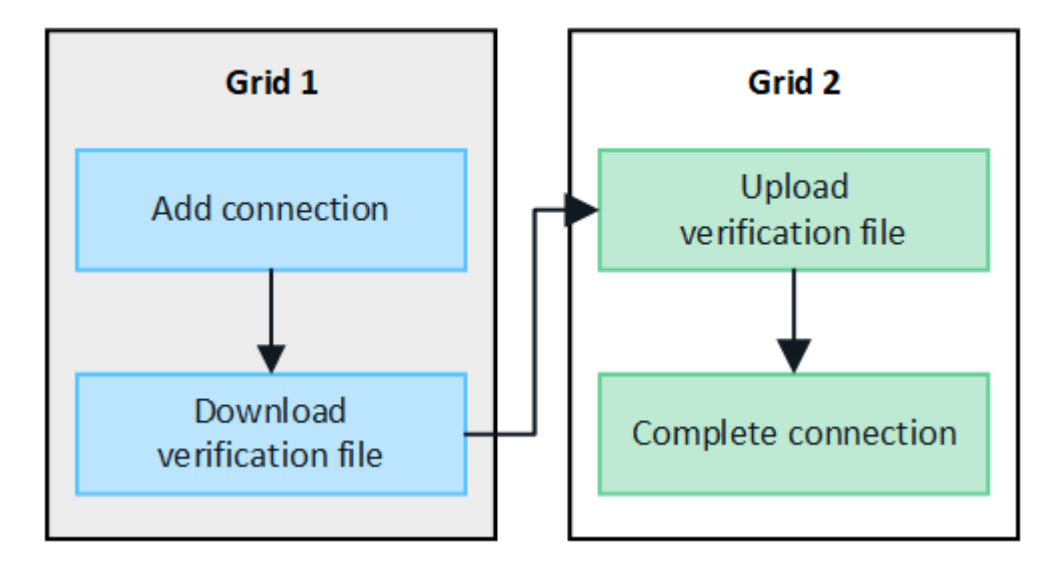

作業を開始する前に

• を確認しておきます ["](#page-579-0)[考慮事項](#page-579-0)[と](#page-579-0)[要件](#page-579-0)["](#page-579-0) グリッドフェデレーション接続の設定に使用します。

• 各グリッドにIPアドレスまたはVIPアドレスの代わりに完全修飾ドメイン名(FQDN)を使用する場合

は、使用する名前を確認し、各グリッドのDNSサーバに適切なエントリがあることを確認しておきます。

- を使用している ["](#page-498-0)[サポートされている](#page-498-0) [Web](#page-498-0) [ブラウ](#page-498-0)[ザ](#page-498-0)["](#page-498-0)。
- 両方のグリッドのRootアクセス権限とプロビジョニングパスフレーズが必要です。

接続を追加します

次の手順は、2つのStorageGRID システムのどちらかで実行します。

手順

- 1. いずれかのグリッドのプライマリ管理ノードからGrid Managerにサインインします。
- 2. **>**[システム]**>**[グリッドフェデレーション]\*を選択します。
- 3. [接続の追加]\*を選択します。
- 4. 接続の詳細を入力します。

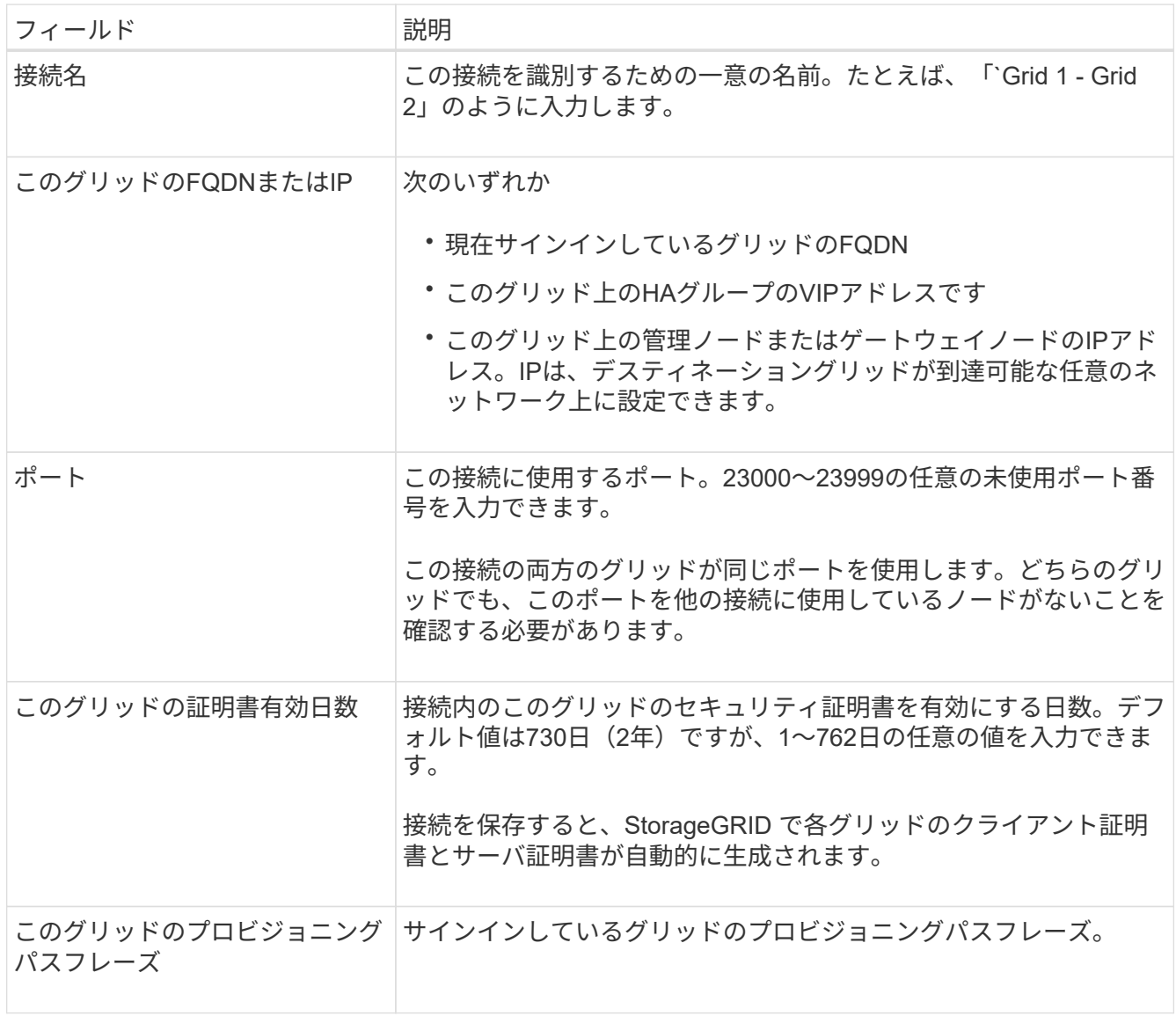

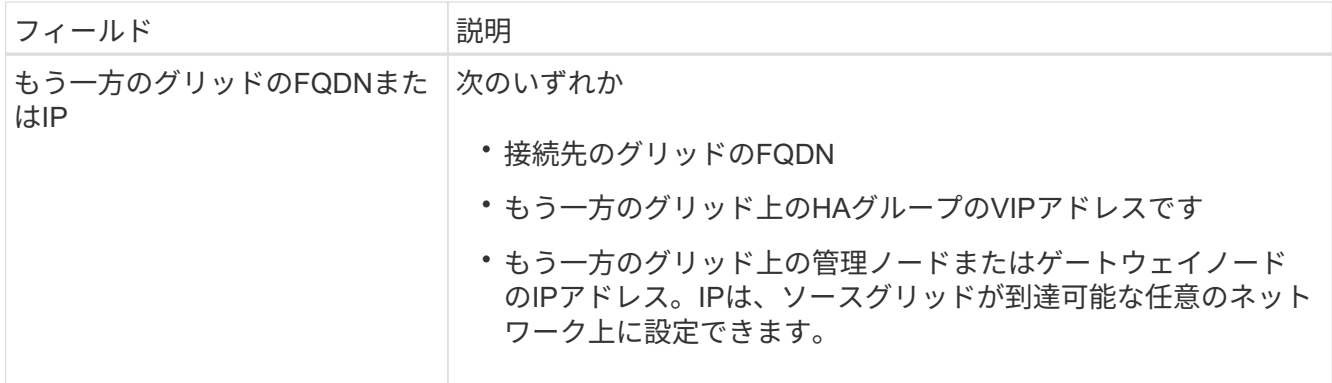

- 5. [保存して続行]\*を選択します。
- 6. [検証ファイルのダウンロード]ステップで、\*[検証ファイルのダウンロード]\*を選択します。

もう一方のグリッドで接続が完了すると、どちらのグリッドからも検証ファイルをダウンロードできなく なります。

7. ダウンロードしたファイルを見つけます (*connection-name*.grid-federation)をクリックし、安全 な場所に保存します。

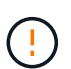

このファイルにはシークレット(としてマスク)が含まれています \*)およびその他の機密 情報を安全に保存して送信する必要があります。

- 8. [Close]\*を選択して、[Grid Federation]ページに戻ります。
- 9. 新しい接続が表示され、\*接続ステータス\*が\*接続待ち\*になっていることを確認します。
- 10. を指定します *connection-name*.grid-federation ファイルを他のグリッドのグリッド管理者に送信 します。

接続を完了します

接続先のStorageGRID システム(もう一方のグリッド)で次の手順を実行します。

#### 手順

- 1. プライマリ管理ノードからGrid Managerにサインインします。
- 2. **>**[システム]**>**[グリッドフェデレーション]\*を選択します。
- 3. [Upload verification file]\*を選択して、[Upload]ページにアクセスします。
- 4. [検証ファイルのアップロード]\*を選択します。次に、最初のグリッドからダウンロードしたファイルを参 照して選択します (*connection-name*.grid-federation)。

接続の詳細が表示されます。

5. 必要に応じて、このグリッドのセキュリティ証明書に別の有効な日数を入力します。[Certificate Valid Days]\*エントリは、最初のグリッドに入力した値にデフォルトで設定されますが、各グリッドでは異なる 有効期限を使用できます。

一般に、接続の両側の証明書には同じ日数を使用します。

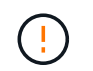

接続のいずれかの側の証明書が期限切れになると、接続は動作を停止し、証明書が更新さ れるまでレプリケーションは保留になります。

- 6. 現在サインインしているグリッドのプロビジョニングパスフレーズを入力します。
- 7. [保存してテスト]\*を選択します。

証明書が生成され、接続がテストされます。接続が有効な場合は、成功を示すメッセージが表示さ れ、[Grid Federation]ページに新しい接続がリストされます。は[接続済み]\*になります。

エラーメッセージが表示された場合は、問題に対処します。を参照してください ["](#page-608-0)[グリッドフェデレーシ](#page-608-0) [ョン](#page-608-0)[エ](#page-608-0)[ラーをトラブルシューティングする](#page-608-0)["](#page-608-0)。

- 8. 最初のグリッドのグリッドフェデレーションページに移動し、ブラウザを更新します。[接続ステータス]\* が[接続済み]\*になっていることを確認します。
- 9. 接続が確立されたら、検証ファイルのすべてのコピーを安全に削除します。

この接続を編集すると、新しい検証ファイルが作成されます。元のファイルは再利用できません。

完了後

- の考慮事項を確認します ["](#page-602-0)[許](#page-602-0)[可されたテ](#page-602-0)[ナ](#page-602-0)[ントの管理](#page-602-0)["](#page-602-0)。
- ["](#page-694-0)[新しいテ](#page-694-0)[ナ](#page-694-0)[ントアカウントを](#page-694-0)[1](#page-694-0)[つ以上作](#page-694-0)[成します](#page-694-0)["](#page-694-0)をクリックし、\*[Use grid federation connection]\*権限を 割り当てて、新しい接続を選択します。
- ["](#page-596-0)[接続](#page-596-0)[を管理します](#page-596-0)["](#page-596-0) 必要に応じて。接続値の編集、接続のテスト、接続証明書のローテーション、接続の 削除を行うことができます。
- ["](#page-1372-0)[接続](#page-1372-0)[を](#page-1372-0)[監視](#page-1372-0)[します](#page-1372-0)["](#page-1372-0) 通常のStorageGRID 監視アクティビティの一部として使用します。
- ["](#page-608-0)[接続](#page-608-0)[のトラブルシューティングを行います](#page-608-0)["](#page-608-0)アカウントクローンやグリッド間レプリケーションに関連す るアラートやエラーの解決などが含まれます。

<span id="page-596-0"></span>グリッドフェデレーション接続を管理します

StorageGRID システム間のグリッドフェデレーション接続の管理には、接続の詳細の編 集、証明書のローテーション、テナント権限の削除、未使用の接続の削除が含まれま す。

作業を開始する前に

- いずれかのグリッドで、を使用してGrid Managerにサインインしておきます ["](#page-498-0)[サポートされている](#page-498-0) [Web](#page-498-0) [ブ](#page-498-0) [ラウ](#page-498-0)[ザ](#page-498-0)["](#page-498-0)。
- サインインしているグリッドのRootアクセス権限が必要です。

グリッドフェデレーション接続を編集します

グリッドフェデレーション接続を編集するには、接続内のいずれかのグリッドのプライマリ管理ノードにサイ ンインします。最初のグリッドに変更を加えたら、新しい検証ファイルをダウンロードして、もう一方のグリ ッドにアップロードする必要があります。

接続の編集中も、アカウントのクローンまたはグリッド間のレプリケーション要求では引き続 き既存の接続設定が使用されます。最初のグリッドに対して行った編集はすべてローカルに保 存されますが、2番目のグリッドにアップロード、保存、およびテストされるまでは使用されま せん。

#### 接続の編集を開始します

手順

 $(i)$ 

- 1. いずれかのグリッドのプライマリ管理ノードからGrid Managerにサインインします。
- 2. [ノード]\*を選択し、システムの他のすべての管理ノードがオンラインであることを確認します。

 $(i)$ 

グリッドフェデレーション接続を編集すると、StorageGRID は最初のグリッドのすべての 管理ノードに「候補構成」ファイルを保存しようとします。このファイルをすべての管理 ノードに保存できない場合は、\*[保存してテスト]\*を選択すると警告メッセージが表示され ます。

- 3. **>**[システム]**>**[グリッドフェデレーション]\*を選択します。
- 4. [グリッドフェデレーション]ページの\*[アクション]\*メニューまたは特定の接続の詳細ページを使用して、 接続の詳細を編集します。を参照してください ["](#page-593-0)[グリッドフェデレーション](#page-593-0)[接続](#page-593-0)[を](#page-593-0)[作](#page-593-0)[成する](#page-593-0)["](#page-593-0) 何を入力する かを入力します。

**[** アクション **]** メニュー

- a. 接続のラジオボタンを選択します。
- b. **>**[編集]\*を選択します。
- c. 新しい情報を入力します。
- 詳細ページ
- a. 接続名を選択して詳細を表示します。
- b. 「 \* 編集 \* 」を選択します。
- c. 新しい情報を入力します。
- 5. サインインしているグリッドのプロビジョニングパスフレーズを入力します。
- 6. [保存して続行]\*を選択します。

新しい値は保存されますが、別のグリッドに新しい検証ファイルをアップロードするまで接続に適用され ません。

7. [検証ファイルのダウンロード]\*を選択します。

後でこのファイルをダウンロードするには、接続の詳細ページに移動します。

8. ダウンロードしたファイルを見つけます (*connection-name*.grid-federation)をクリックし、安全 な場所に保存します。

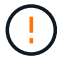

検証ファイルには秘密が含まれているため、安全に保存および送信する必要があります。

- 9. [Close]\*を選択して、[Grid Federation]ページに戻ります。
- 10. が[編集保留中]\*になっていることを確認します。

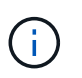

接続の編集を開始したときに接続ステータスが\* Connected 以外の場合、 Pending edit \*に 変更されません。

11. を指定します *connection-name*.grid-federation ファイルを他のグリッドのグリッド管理者に送信 します。

接続の編集を終了します

他のグリッドに検証ファイルをアップロードして、接続の編集を完了します。

手順

- 1. プライマリ管理ノードからGrid Managerにサインインします。
- 2. **>**[システム]**>**[グリッドフェデレーション]\*を選択します。
- 3. [検証ファイルのアップロード]\*を選択して、アップロードページにアクセスします。
- 4. [検証ファイルのアップロード]\*を選択します。次に、最初のグリッドからダウンロードしたファイルを参 照して選択します。
- 5. 現在サインインしているグリッドのプロビジョニングパスフレーズを入力します。
- 6. [保存してテスト]\*を選択します。

編集した値を使用して接続を確立できる場合は、成功のメッセージが表示されます。それ以外の場合は、 エラーメッセージが表示されます。メッセージを確認し、問題があれば対処します。

- 7. ウィザードを閉じて[Grid Federation]ページに戻ります。
- 8. [接続ステータス]\*が[接続済み]\*になっていることを確認します。
- 9. 最初のグリッドのグリッドフェデレーションページに移動し、ブラウザを更新します。[接続ステータス]\* が[接続済み]\*になっていることを確認します。
- 10. 接続が確立されたら、検証ファイルのすべてのコピーを安全に削除します。

グリッドフェデレーション接続をテストします

手順

- 1. プライマリ管理ノードからGrid Managerにサインインします。
- 2. **>**[システム]**>**[グリッドフェデレーション]\*を選択します。
- 3. [グリッドフェデレーション]ページの\*[アクション]\*メニューまたは特定の接続の詳細ページを使用して、 接続をテストします。

**[** アクション **]** メニュー a. 接続のラジオボタンを選択します。 b. **>**[テスト]\*を選択します。 詳細ページ a. 接続名を選択して詳細を表示します。

b. [ 接続のテスト \* ] を選択します。

4. 接続ステータスを確認します。

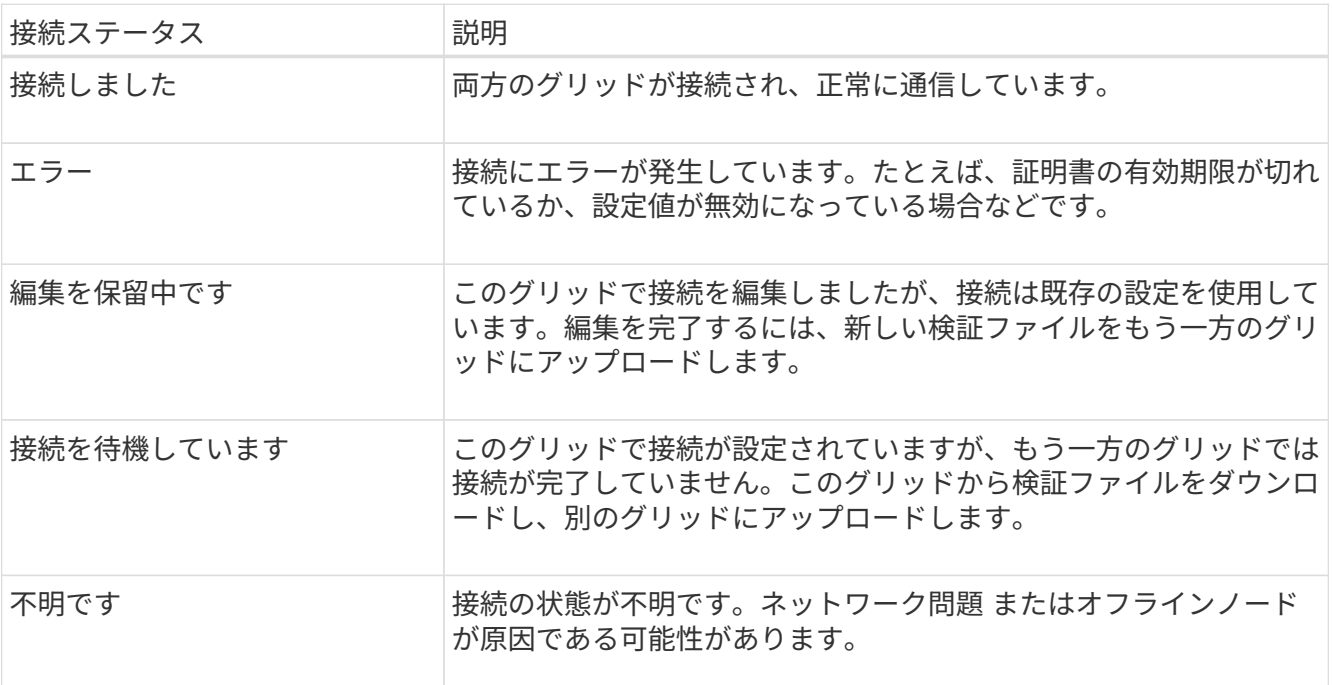

5. 接続ステータスが\*エラー\*の場合は、問題を解決します。次に、もう一度\*[Test connection]\*を選択して、 問題 が修正されたことを確認します。

# **[[rotate\_grid\_fed\_certificates]**接続証明書のローテーション

各グリッドフェデレーション接続は、自動生成された4つのSSL証明書を使用して接続を保護します。各グリ ッドの2つの証明書が有効期限に近づくと、\* Expiration of grid federation certificate \*アラートによって証明書 のローテーションを促すメッセージが表示されます。

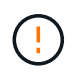

接続のいずれかの側の証明書が期限切れになると、接続は動作を停止し、証明書が更新される までレプリケーションは保留になります。

# 手順

- 1. いずれかのグリッドのプライマリ管理ノードからGrid Managerにサインインします。
- 2. **>**[システム]**>**[グリッドフェデレーション]\*を選択します。
- 3. [Grid Federation]ページのいずれかのタブで、接続名を選択して詳細を表示します。
- 4. [証明書]タブを選択します。
- 5. [証明書の回転]\*を選択します。
- 6. 新しい証明書を有効にする日数を指定します。
- 7. サインインしているグリッドのプロビジョニングパスフレーズを入力します。
- 8. [証明書の回転]\*を選択します。
- 9. 必要に応じて、接続のもう一方のグリッドで上記の手順を繰り返します。

一般に、接続の両側の証明書には同じ日数を使用します。

グリッドフェデレーション接続を削除します

接続のいずれかのグリッドからグリッドフェデレーション接続を削除できます。次の図に示すように、両方の グリッドで前提条件となる手順を実行して、どちらのグリッドのテナントでも接続が使用されていないことを 確認する必要があります。

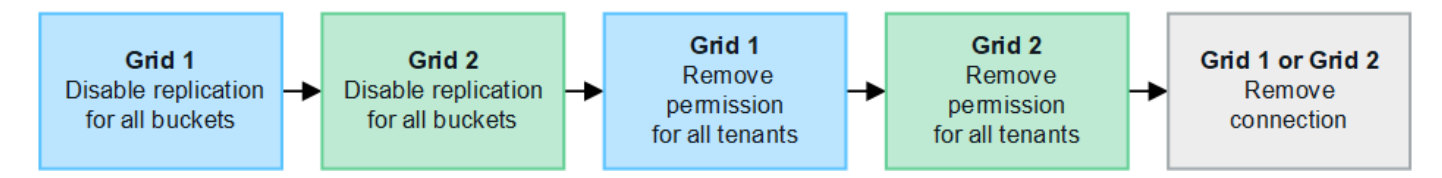

接続を削除する前に、次の点に注意してください。

- 接続を削除しても、グリッド間ですでにコピーされている項目は削除されません。たとえば、テナントの 権限が削除されても、両方のグリッドに存在するテナントユーザ、グループ、およびオブジェクトはどち らのグリッドからも削除されません。これらのアイテムを削除する場合は、両方のグリッドから手動で削 除する必要があります。
- 接続を削除すると、レプリケーションを保留している(取り込まれたがもう一方のグリッドにまだレプリ ケートされていない)オブジェクトのレプリケーションが永続的に失敗します。

すべてのテナントバケットでレプリケーションを無効にします

手順

- 1. いずれかのグリッドから、プライマリ管理ノードからGrid Managerにサインインします。
- 2. **>**[システム]**>**[グリッドフェデレーション]\*を選択します。
- 3. 接続名を選択して詳細を表示します。
- 4. [Permitted Tenants]\*タブで、接続がテナントで使用されているかどうかを確認します。
- 5. テナントが表示されている場合は、すべてのテナントに指示します ["](#page-1038-0)[グリッド間レプリケーションを](#page-1038-0)[無](#page-1038-0)[効](#page-1038-0) [にします](#page-1038-0)["](#page-1038-0) 接続内の両方のグリッド上のすべてのバケットに対して。

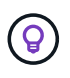

テナントバケットでグリッド間レプリケーションが有効になっている場合は、\* Use grid federation connection \*権限を削除することはできません。各テナントアカウントは、両方 のグリッドでバケットのグリッド間レプリケーションを無効にする必要があります。

各テナントの権限を削除します

すべてのテナントバケットでグリッド間レプリケーションを無効にしたら、両方のグリッドのすべてのテナン トから\* Use grid federation permission \*を削除します。

### 手順

1. **>**[システム]**>**[グリッドフェデレーション]\*を選択します。

- 2. 接続名を選択して詳細を表示します。
- 3. 各テナントについて、**[Permitted Tenants]\***タブで、各テナントから[Use Grid Federation connection]\*権 限を削除します。を参照してください ["](#page-602-0)[許](#page-602-0)[可されたテ](#page-602-0)[ナ](#page-602-0)[ントを管理する](#page-602-0)["](#page-602-0)。
- 4. もう一方のグリッドで許可されたテナントについて、上記の手順を繰り返します。

# 接続を削除します

手順

- 1. どちらのグリッドでも接続を使用しているテナントがない場合は、\*[削除]\*を選択します。
- 2. 確認メッセージを確認し、\*[削除]\*を選択します。
	- 接続を削除できる場合は、成功を示すメッセージが表示されます。これで、グリッドフェデレーショ ン接続が両方のグリッドから削除されます。
	- 接続を削除できない場合(まだ使用中、接続エラーなど)、エラーメッセージが表示されます。次の いずれかを実行できます。
		- エラーを解決します(推奨)。を参照してください ["](#page-608-0)[グリッドフェデレーション](#page-608-0)[エ](#page-608-0)[ラーをトラブル](#page-608-0) [シューティングする](#page-608-0)["](#page-608-0)。
		- 力で接続を取り外します。次のセクションを参照してください。

グリッドフェデレーション接続を強制的に削除します

必要に応じて、ステータスが\*connected\*でない接続を強制的に削除できます。

強制的に削除すると、ローカルグリッドからのみ接続が削除されます。接続を完全に削除するには、両方のグ リッドで同じ手順を実行します。

#### 手順

1. 確認ダイアログボックスで\*[強制削除]\*を選択します。

成功を示すメッセージが表示されます。このグリッドフェデレーション接続は使用できなくなります。た だし、テナントバケットでグリッド間レプリケーションが引き続き有効になっている場合や、接続内のグ リッド間で一部のオブジェクトコピーがすでにレプリケートされている場合があります。

- 2. 接続のもう一方のグリッドで、プライマリ管理ノードからGrid Managerにサインインします。
- 3. **>**[システム]**>**[グリッドフェデレーション]\*を選択します。
- 4. 接続名を選択して詳細を表示します。
- 5. **[**削除**]\***および[はい]\*を選択します。
- 6. このグリッドから接続を削除するには、\*[強制削除]\*を選択します。

<span id="page-602-0"></span>グリッドフェデレーションに許可されたテナントを管理します

新しいS3テナントアカウントに、2つのStorageGRID システム間のグリッドフェデレー ション接続の使用を許可できます。テナントが接続の使用を許可されている場合は、テ ナントの詳細を編集したり、接続を使用するテナントの権限を完全に削除したりするた めの特別な手順が必要です。

作業を開始する前に

- いずれかのグリッドで、を使用してGrid Managerにサインインしておきます ["](#page-498-0)[サポートされている](#page-498-0) [Web](#page-498-0) [ブ](#page-498-0) [ラウ](#page-498-0)[ザ](#page-498-0)["](#page-498-0)。
- サインインしているグリッドのRootアクセス権限が必要です。
- これで完了です ["](#page-593-0)[グリッドフェデレーション](#page-593-0)[接続](#page-593-0)[を](#page-593-0)[作](#page-593-0)[成しました](#page-593-0)["](#page-593-0) 2つのグリッドの間。
- のワークフローを確認しておきます ["](#page-581-0)[アカウントのクローン](#page-581-0)["](#page-581-0) および ["](#page-584-0)[グリッド間レプリケーション](#page-584-0)["](#page-584-0)。
- 必要に応じて、接続内の両方のグリッドに対してシングルサインオン(SSO)または識別フェデレーショ ンがすでに設定されている。を参照してください ["](#page-581-0)[アカウントクローンとは](#page-581-0)[何](#page-581-0)[ですか](#page-581-0)["](#page-581-0)。

許可されたテナントを作成します

テナントアカウントがアカウントのクローニングやグリッド間レプリケーションにグリッドフェデレーション 接続を使用できるようにする場合は、の一般的な手順に従ってください ["](#page-694-0)[新しい](#page-694-0)[S3](#page-694-0)[テ](#page-694-0)[ナ](#page-694-0)[ントを](#page-694-0)[作](#page-694-0)[成します](#page-694-0)["](#page-694-0) 次 の点に注意してください。

- テナントは、接続のどちらのグリッドからも作成できます。テナントが作成されるグリッドは、\_tenantの ソースグリッド\_です。
- 接続のステータスは\* connected \*である必要があります。
- [Use grid federation connection]\*権限は、新しいS3テナントを作成する場合にのみ選択できます。この権 限は、既存のテナントの編集時に有効にすることはできません。
- 新しいテナントが最初のグリッドに保存されると、同じテナントがもう一方のグリッドに自動的にレプリ ケートされます。テナントがレプリケートされているグリッドは、\_テナントのデスティネーショングリ ッド\_です。
- 両方のグリッドのテナントには、同じ20桁のアカウントID、名前、概要 、クォータ、および権限が割り 当てられます。必要に応じて、\*概要 \*フィールドを使用して、ソーステナントとデスティネーションテナ ントを特定できます。たとえば、Grid 1に作成されたテナントのこの概要 は、Grid 2にレプリケートされ たテナントにも表示されます:「This tenant was created on Grid 1」。
- セキュリティ上の理由から、ローカルrootユーザのパスワードはデスティネーショングリッドにコピーさ れません。

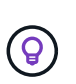

ローカルrootユーザがデスティネーショングリッドでレプリケートされたテナントにサイン インできるようにするには、そのグリッドのグリッド管理者が事前に必要です ["](#page-701-0)[ローカ](#page-701-0) [ル](#page-701-0)[root](#page-701-0)[ユー](#page-701-0)[ザ](#page-701-0)[のパス](#page-701-0)[ワ](#page-701-0)[ードを](#page-701-0)[変更](#page-701-0)[します](#page-701-0)["](#page-701-0)。

- 両方のグリッドで新しいテナントが利用可能になると、テナントユーザは次の処理を実行できます。
	- テナントのソースグリッドから、グループとローカルユーザを作成します。これらのユーザは、テナ ントのデスティネーショングリッドに自動的にクローニングされます。を参照してください ["](#page-1031-0)[テ](#page-1031-0)[ナ](#page-1031-0)[ント](#page-1031-0) [グループとテ](#page-1031-0)[ナ](#page-1031-0)[ントユー](#page-1031-0)[ザ](#page-1031-0)[のクローンを](#page-1031-0)[作](#page-1031-0)[成します](#page-1031-0)["](#page-1031-0)。
- 新しいS3アクセスキーを作成します。このアクセスキーは、必要に応じてテナントのデスティネーシ ョングリッドにクローニングできます。を参照してください ["API](#page-1036-0)[を使用して](#page-1036-0)[S3](#page-1036-0)[アクセスキーをクロー](#page-1036-0) [ニ](#page-1036-0)[ングします](#page-1036-0)["](#page-1036-0)。
- 接続の両方のグリッドに同一のバケットを作成し、一方向または両方向のグリッド間レプリケーショ ンを有効にします。を参照してください ["](#page-1038-0)[グリッド間レプリケーションを管理します](#page-1038-0)["](#page-1038-0)。

許可されたテナントを表示します

グリッドフェデレーション接続の使用が許可されているテナントの詳細を確認できます。

# 手順

- 1. 「 \* tenants \* 」を選択します
- 2. [Tenants]ページで、テナント名を選択してテナントの詳細ページを表示します。

テナントのソースグリッド(テナントがこのグリッドで作成された場合)の場合は、テナントが別のグリ ッドにクローニングされたことを通知するバナーが表示されます。このテナントを編集または削除する と、変更内容は他のグリッドに同期されません。

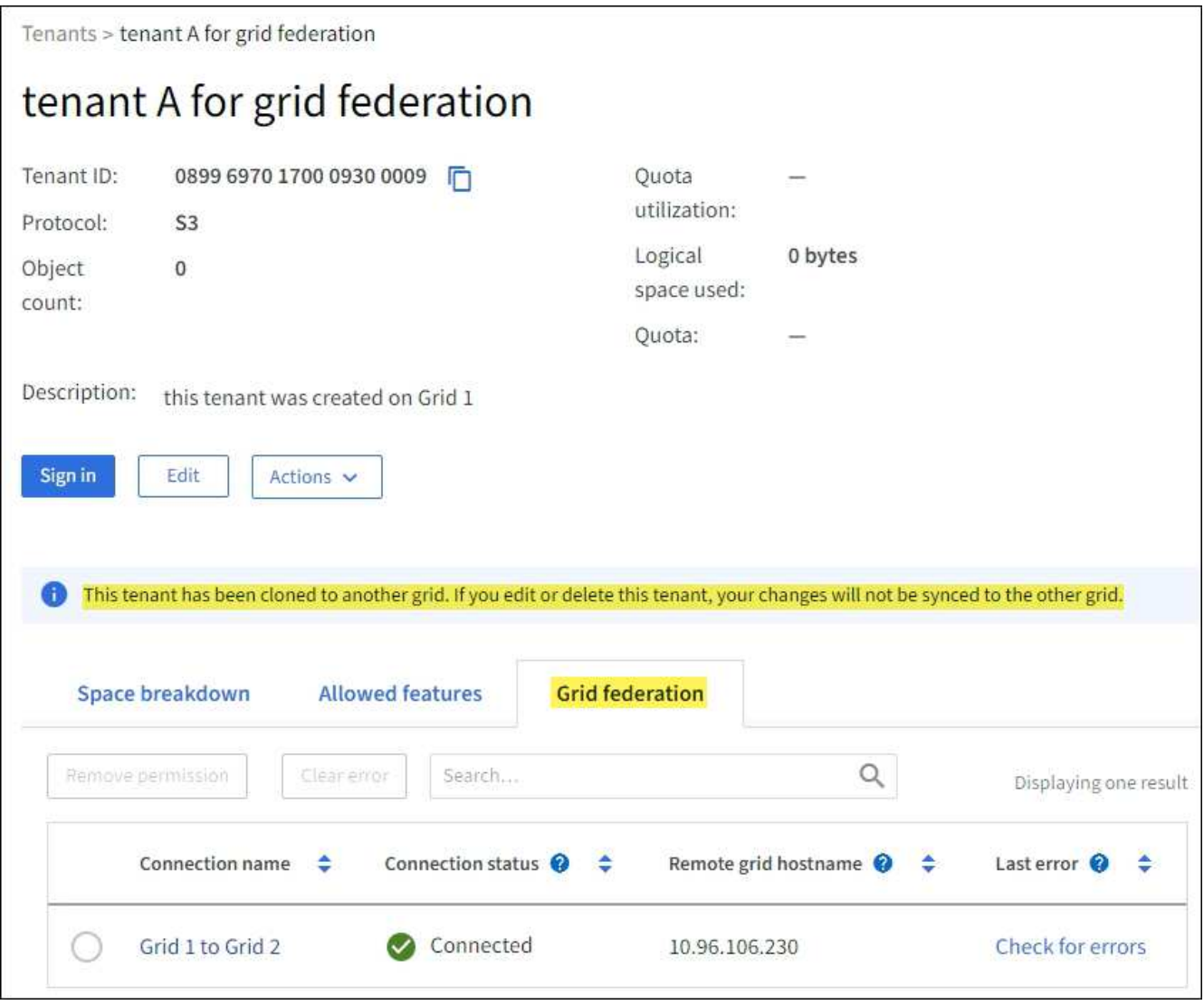

3. 必要に応じて、\* Grid federation \*タブをに選択します ["](#page-1372-0)[グリッドフェデレーション](#page-1372-0)[接続](#page-1372-0)[を](#page-1372-0)[監視](#page-1372-0)[します](#page-1372-0)["](#page-1372-0)。

Use grid federation connection \*権限が割り当てられているテナントを編集する必要がある場合は、の一般的 な手順に従ってください ["](#page-699-0)[テ](#page-699-0)[ナ](#page-699-0)[ントアカウントを](#page-699-0)[編集](#page-699-0)[しています](#page-699-0)["](#page-699-0) 次の点に注意してください。

- テナントに\* Use grid federation connection \*権限がある場合は、接続内のいずれかのグリッドからテナン トの詳細を編集できます。ただし、変更内容は他のグリッドにはコピーされません。テナントの詳細をグ リッド間で同期させる場合は、両方のグリッドで同じ編集を行う必要があります。
- テナントを編集しているときは、\*[Use grid federation connection]\*権限をクリアできません。
- テナントの編集中に別のグリッドフェデレーション接続を選択することはできません。

許可されたテナントを削除します

Use grid federation connection \*権限が割り当てられているテナントを削除する必要がある場合は、の一般的 な手順に従ってください ["](#page-702-1)[テ](#page-702-1)[ナ](#page-702-1)[ントアカウントを削除しています](#page-702-1)["](#page-702-1) 次の点に注意してください。

- ソースグリッドから元のテナントを削除する前に、ソースグリッドからアカウントのすべてのバケットを 削除する必要があります。
- デスティネーショングリッドからクローンテナントを削除する前に、デスティネーショングリッドからア カウントのすべてのバケットを削除する必要があります。
- 元のテナントまたはクローニングされたテナントを削除すると、そのアカウントをグリッド間レプリケー ションに使用できなくなります。
- ソースグリッドから元のテナントを削除しても、デスティネーショングリッドにクローニングされたテナ ントグループ、ユーザ、またはキーは影響を受けません。クローニングされたテナントを削除するか、テ ナントによる独自のグループ、ユーザ、アクセスキー、およびバケットの管理を許可することができま す。
- デスティネーショングリッドでクローニングされたテナントを削除すると、元のテナントに新しいグルー プまたはユーザが追加されるとクローニングエラーが発生します。

このエラーを回避するには、このグリッドからテナントを削除する前に、グリッドフェデレーション接続 を使用するテナントの権限を削除してください。

#### <span id="page-604-0"></span>削除**Use grid federation connection permission**

テナントがグリッドフェデレーション接続を使用できないようにするには、\* Use grid federation connection \* 権限を削除する必要があります。

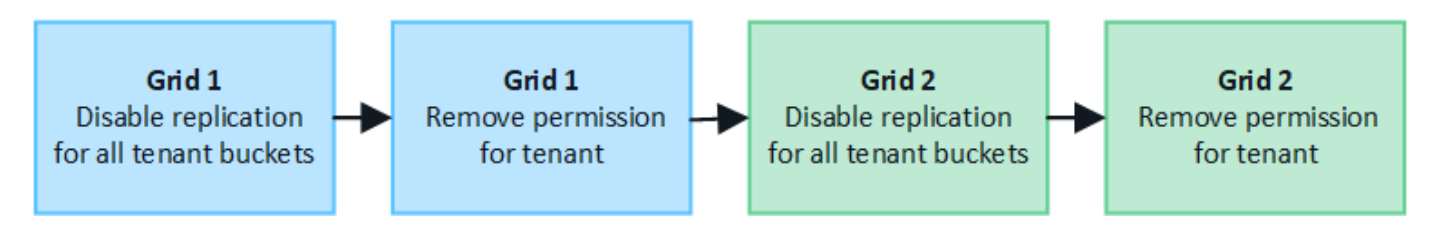

グリッドフェデレーション接続を使用するテナントの権限を削除する前に、次の点に注意してください。

- テナントから\* Use grid federation connection \*権限を削除することは永続的な操作です。このテナントの 権限を再度有効にすることはできません。
- テナントのバケットでグリッド間レプリケーションが有効になっている場合は、\* Use grid federation connection \*権限を削除できません。テナントアカウントでは、まずすべてのバケットでグリッド間レプ

リケーションを無効にする必要があります。

• [Use grid federation connection]\*権限を削除しても、グリッド間ですでにレプリケートされている項目は 削除されません。たとえば、テナントの権限が削除されても、両方のグリッドに存在するテナントユー ザ、グループ、およびオブジェクトはどちらのグリッドからも削除されません。これらのアイテムを削除 する場合は、両方のグリッドから手動で削除する必要があります。

作業を開始する前に

- を使用している ["](#page-498-0)[サポートされている](#page-498-0) [Web](#page-498-0) [ブラウ](#page-498-0)[ザ](#page-498-0)["](#page-498-0)。
- 両方のグリッドに対するRoot Access権限が必要です。

テナントバケットのレプリケーションを無効にする

最初に、すべてのテナントバケットでグリッド間レプリケーションを無効にします。

手順

- 1. いずれかのグリッドから、プライマリ管理ノードからGrid Managerにサインインします。
- 2. **>**[システム]**>**[グリッドフェデレーション]\*を選択します。
- 3. 接続名を選択して詳細を表示します。
- 4. [Permitted Tenants]\*タブで、テナントが接続を使用しているかどうかを確認します。
- 5. テナントが表示されている場合は、テナントに指示します ["](#page-1038-0)[グリッド間レプリケーションを](#page-1038-0)[無](#page-1038-0)[効にします](#page-1038-0)["](#page-1038-0) 接続内の両方のグリッド上のすべてのバケットに対して。

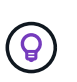

テナントバケットでグリッド間レプリケーションが有効になっている場合は、\* Use grid federation connection \*権限を削除することはできません。テナントは、両方のグリッドで バケットのグリッド間レプリケーションを無効にする必要があります。

テナントの権限を削除します

テナントバケットでグリッド間レプリケーションを無効にしたら、グリッドフェデレーション接続を使用する テナントの権限を削除できます。

手順

1. プライマリ管理ノードからGrid Managerにサインインします。

2. [Grid Federation]ページまたは[Tenants]ページから権限を削除します。

グリッドフェデレーションページ

- a. **>**[システム]**>**[グリッドフェデレーション]\*を選択します。
- b. 接続名を選択して詳細ページを表示します。
- c. [Permitted Tenants]\*タブで、テナントのラジオボタンを選択します。
- d. [Remove Permission]\*を選択します。

テナントページ

- a. 「 \* tenants \* 」を選択します
- b. テナントの名前を選択して詳細ページを表示します。
- c. [グリッドフェデレーション]\*タブで、接続のラジオボタンを選択します。
- d. [Remove Permission]\*を選択します。
- 3. 確認ダイアログボックスで警告を確認し、\*[削除]\*を選択します。
	- 権限を削除できる場合は、詳細ページに戻り、成功を示すメッセージが表示されます。このテナント はグリッドフェデレーション接続を使用できなくなります。
	- 1つ以上のテナントバケットでグリッド間レプリケーションが有効になっている場合は、エラーが表示 されます。

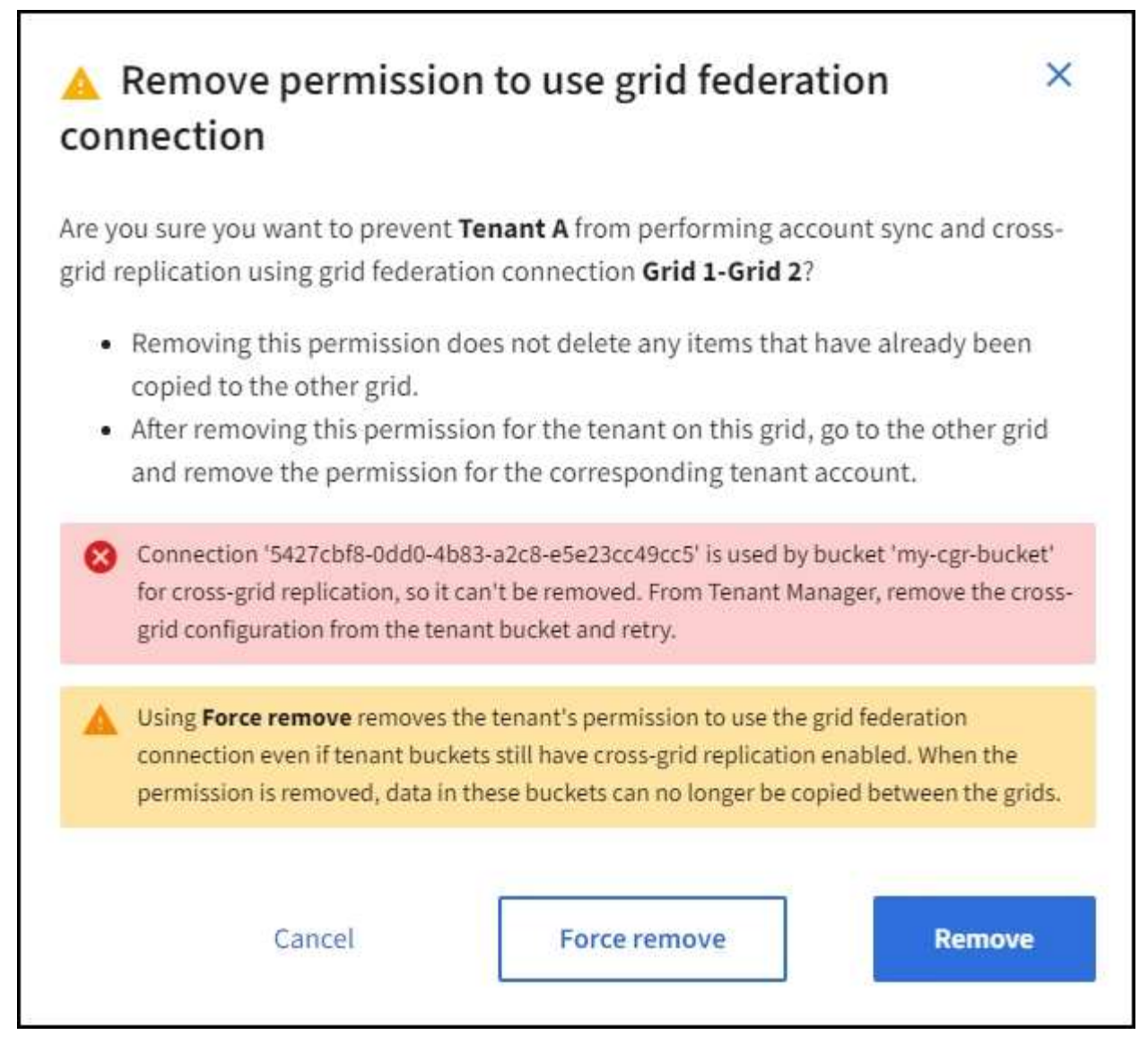

次のいずれかを実行できます。

- (推奨)。 Tenant Managerにサインインし、テナントのバケットごとにレプリケーションを無効 にします。を参照してください ["](#page-1038-0)[グリッド間レプリケーションを管理します](#page-1038-0)["](#page-1038-0)。次に、手順を繰り 返して\* Use grid connection \*権限を削除します。
- 権限を強制的に削除します。次のセクションを参照してください。
- 4. もう一方のグリッドに移動して上記の手順を繰り返し、もう一方のグリッド上の同じテナントに対する権 限を削除します。

権限を強制的に削除します

テナントバケットでグリッド間レプリケーションが有効になっている場合でも、必要に応じて、グリッドフェ デレーション接続を使用するテナントの権限を強制的に削除できます。

テナントの権限を強制的に削除する前に、の一般的な考慮事項に注意してください [権限](#page-604-0)[を削除しています](#page-604-0) そ の他の考慮事項:

• [Use grid federation connection]\*権限を強制的に削除した場合、他のグリッドへのレプリケーションを保 留中の(取り込まれたがまだレプリケートされていない)オブジェクトは引き続きレプリケートされま

す。これらのインプロセスオブジェクトがデスティネーションバケットに到達しないようにするには、も う一方のグリッドに対するテナントの権限も削除する必要があります。

• [Use grid federation connection]\*権限を削除したあとにソースバケットに取り込まれたオブジェクトは、 デスティネーションバケットにレプリケートされません。

手順

- 1. プライマリ管理ノードからGrid Managerにサインインします。
- 2. **>**[システム]**>**[グリッドフェデレーション]\*を選択します。
- 3. 接続名を選択して詳細ページを表示します。
- 4. [Permitted Tenants]\*タブで、テナントのラジオボタンを選択します。
- 5. [Remove Permission]\*を選択します。
- 6. 確認ダイアログボックスで警告を確認し、\*[強制的に削除]\*を選択します。

成功を示すメッセージが表示されます。このテナントはグリッドフェデレーション接続を使用できなくな ります。

7. 必要に応じて、もう一方のグリッドに移動して上記の手順を繰り返し、もう一方のグリッドの同じテナン トアカウントに対する権限を強制的に削除します。たとえば、処理中のオブジェクトがデスティネーショ ンバケットに到達しないように、もう一方のグリッドで上記の手順を繰り返します。

<span id="page-608-0"></span>グリッドフェデレーションエラーをトラブルシューティングする

グリッドフェデレーション接続、アカウントクローン、およびグリッド間レプリケーシ ョンに関連するアラートやエラーのトラブルシューティングが必要になる場合がありま す。

<span id="page-608-1"></span>グリッドフェデレーション接続のアラートとエラー

グリッドフェデレーション接続でアラートを受信したり、エラーが発生したりすることがあります。

接続問題 を解決するための変更を行った後、接続をテストして、接続ステータスが\*接続済み\*に戻ることを確 認します。手順については、を参照してください ["](#page-596-0)[グリッドフェデレーション](#page-596-0)[接続](#page-596-0)[を管理します](#page-596-0)["](#page-596-0)。

# **Grid Federation Connection Failure**アラート

問題

Grid federation connection failure \*アラートがトリガーされました。

# 詳細

グリッド間のグリッド連携接続が機能していない可能性があります。

推奨される対処方法

- 1. 両方のグリッドの[Grid Federation]ページで設定を確認します。すべての値が正しいことを確認します。 を参照してください ["](#page-596-0)[グリッドフェデレーション](#page-596-0)[接続](#page-596-0)[を管理します](#page-596-0)["](#page-596-0)。
- 2. 接続に使用した証明書を確認します。有効期限が切れたグリッドフェデレーション証明書に関するアラー トがないこと、および各証明書の詳細が有効であることを確認してください。の接続証明書のローテーシ ョン手順を参照してください ["](#page-596-0)[グリッドフェデレーション](#page-596-0)[接続](#page-596-0)[を管理します](#page-596-0)["](#page-596-0)。
- 3. 両方のグリッドのすべての管理ノードとゲートウェイノードがオンラインで使用可能であることを確認し ます。これらのノードに影響している可能性があるアラートを解決してから再試行してください。
- 4. ローカルまたはリモートのグリッドの完全修飾ドメイン名(FQDN)を指定した場合は、DNSサーバがオ ンラインで使用可能であることを確認します。を参照してください ["](#page-579-0)[グリッドフェデレーションとは](#page-579-0)["](#page-579-0) ネッ トワーク、IPアドレス、およびDNSの要件に使用します。

**Grid**フェデレーション証明書の有効期限に関するアラート

問題

Expiration of grid federation certificate \*アラートがトリガーされました。

詳細

このアラートは、1つ以上のグリッドフェデレーション証明書の有効期限が近づいていることを示していま す。

推奨される対処方法

の接続証明書のローテーション手順を参照してください ["](#page-596-0)[グリッドフェデレーション](#page-596-0)[接続](#page-596-0)[を管理します](#page-596-0)["](#page-596-0)。

グリッドフェデレーション接続の編集中にエラーが発生しました

問題

グリッドフェデレーション接続を編集するときに、\*[保存してテスト]\*を選択すると、「1つ以上のノードで候 補構成ファイルを作成できませんでした」という警告メッセージが表示されます。

詳細

グリッドフェデレーション接続を編集すると、StorageGRID は最初のグリッドのすべての管理ノードに「候 補構成」ファイルを保存しようとします。管理ノードがオフラインの場合など、このファイルをすべての管理 ノードに保存できない場合は、警告メッセージが表示されます。

### 推奨される対処方法

- 1. 接続の編集に使用するグリッドで、\* nodes \*を選択します。
- 2. そのグリッドのすべての管理ノードがオンラインであることを確認します。
- 3. オフラインになっているノードがある場合は、それらのノードをオンラインに戻し、接続の編集をやり直 します。

アカウントのクローンエラー

クローンされたテナントアカウントにサインインできない

問題

クローンされたテナントアカウントにはサインインできません。Tenant Managerのサインインページ に「Your credentials for this account were invalid」というエラーメッセージが表示されます。もう一度実行し てください。`"

#### 詳細

セキュリティ上の理由から、テナントアカウントをテナントのソースグリッドからテナントのデスティネーシ ョングリッドにクローニングする場合、テナントのローカルrootユーザに設定したパスワードはクローニング されません。同様に、テナントのソースグリッドでローカルユーザを作成しても、ローカルユーザのパスワー

ドはデスティネーショングリッドにクローニングされません。

#### 推奨される対処方法

rootユーザがテナントのデスティネーショングリッドにサインインするには、まずグリッド管理者が必要です ["](#page-701-0)[ローカル](#page-701-0)[root](#page-701-0)[ユー](#page-701-0)[ザ](#page-701-0)[のパス](#page-701-0)[ワ](#page-701-0)[ードを](#page-701-0)[変更](#page-701-0)[します](#page-701-0)["](#page-701-0) をクリックします。

クローニングされたローカルユーザがテナントのデスティネーショングリッドにサインインする前に、クロー ニングされたテナントのrootユーザがデスティネーショングリッドにユーザのパスワードを追加する必要があ ります。手順については、を参照してください ["](#page-1059-0)[ローカルユー](#page-1059-0)[ザ](#page-1059-0)[を管理します](#page-1059-0)["](#page-1059-0) Tenant Managerの使用手順を 参照してください。

クローンなしでテナントが作成された

問題

Use grid federation connection \*権限で新しいテナントを作成すると、「Tenant created without a clone」とい うメッセージが表示されます。

#### 詳細

この問題 は、接続ステータスの更新が遅延した場合に発生する可能性があります原因 。これにより、正常で ない接続が\*接続済み\*として表示される可能性があります。

推奨される対処方法

- 1. エラーメッセージに表示された理由を確認し、接続を妨げる可能性のあるネットワークまたはその他の問 題を解決します。を参照してください [グリッドフェデレーション](#page-608-1)[接続](#page-608-1)[のアラートと](#page-608-1)[エ](#page-608-1)[ラー](#page-608-1)。
- 2. 手順に従って、でグリッドフェデレーション接続をテストします ["](#page-596-0)[グリッドフェデレーション](#page-596-0)[接続](#page-596-0)[を管理](#page-596-0) [します](#page-596-0)["](#page-596-0) 問題 が修正されたことを確認します。
- 3. テナントのソースグリッドで、\*[Tenants]\*を選択します。
- 4. クローニングに失敗したテナントアカウントを特定します。
- 5. テナント名を選択して詳細ページを表示します。
- 6. [アカウントのクローンを再試行する]\*を選択します。

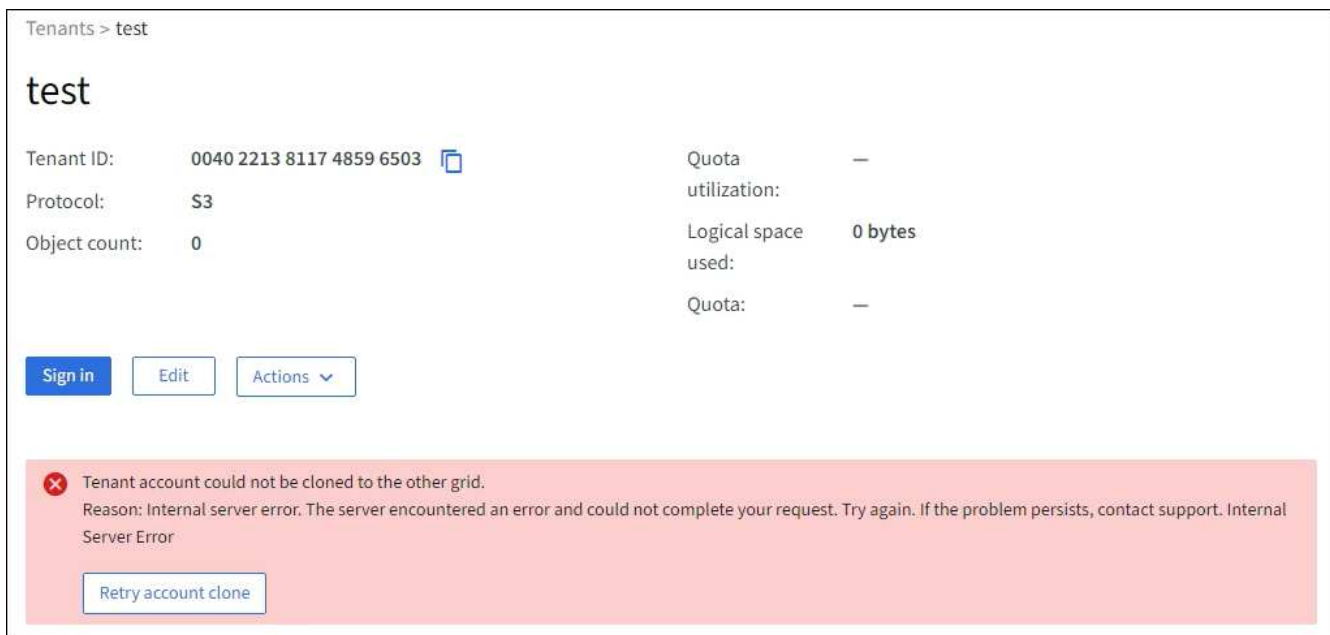

エラーが解決されると、テナントアカウントがもう一方のグリッドにクローニングされます。

グリッド間レプリケーションのアラートとエラー

接続またはテナントについて表示された最後のエラー

### 問題

いつ ["](#page-1372-0)[グリッドフェデレーション](#page-1372-0)[接続](#page-1372-0)[の表示](#page-1372-0)["](#page-1372-0) (または ["](#page-602-0)[許](#page-602-0)[可されたテ](#page-602-0)[ナ](#page-602-0)[ントの管理](#page-602-0)["](#page-602-0) 接続の場合)、接続の詳 細ページの\* Last error \*列にエラーが表示されます。例:

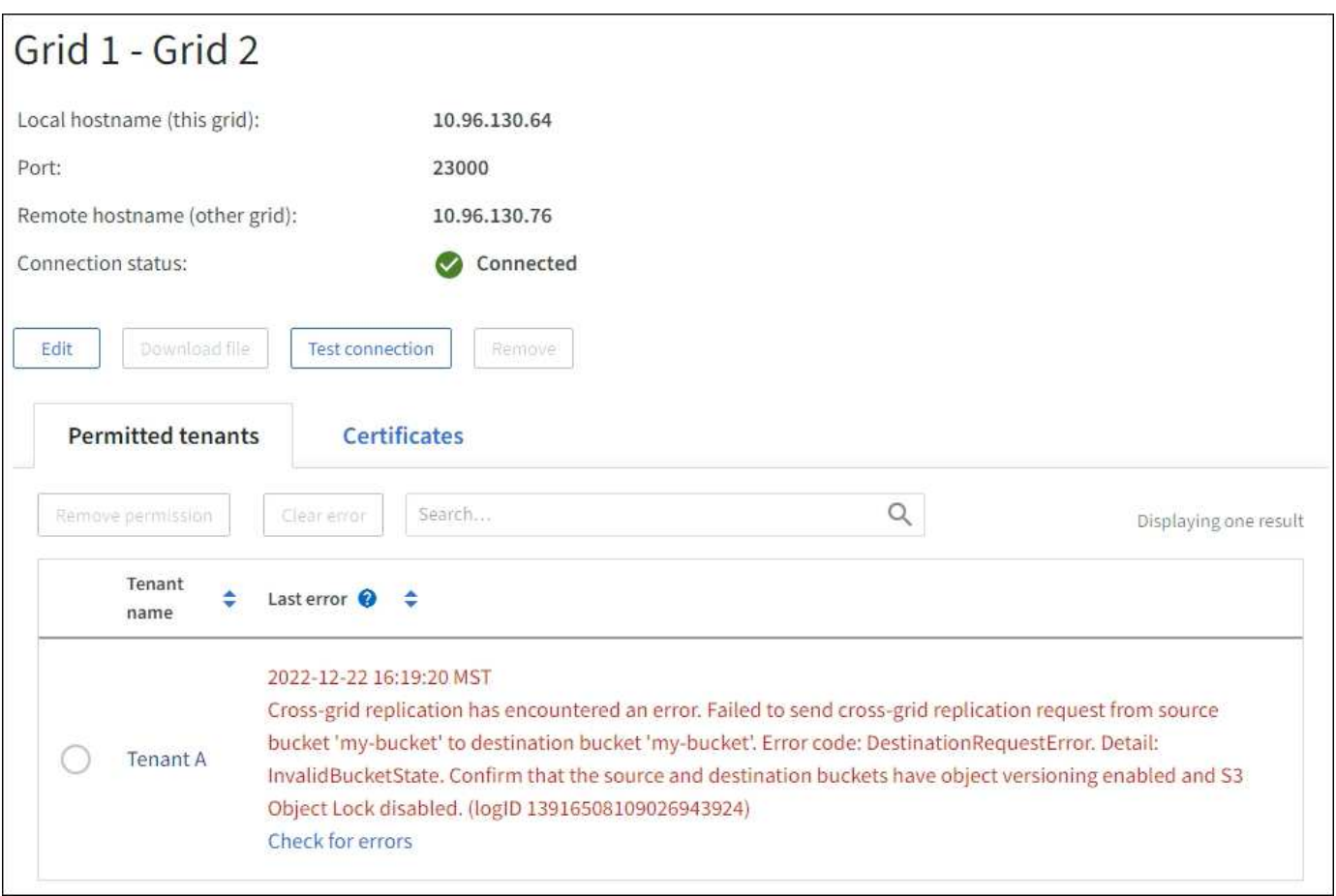

列に表示されるメッセージを示すスクリーンショット"]

詳細

各グリッドフェデレーション接続の\* Last error \*列には、テナントのデータが他のグリッドにレプリケートさ れているときに発生した最新のエラー(存在する場合)が表示されます。この列には、最後に発生したグリッ ド間レプリケーションエラーのみが表示されます。以前に発生した可能性のあるエラーは表示されません。こ の列のエラーは、次のいずれかの理由で発生する可能性があります。

- ソースオブジェクトのバージョンが見つかりませんでした。
- ソースバケットが見つかりませんでした。
- デスティネーションバケットが削除されました。
- デスティネーションバケットが別のアカウントで再作成されました。
- デスティネーションバケットのバージョン管理が中断されています。
• デスティネーションバケットが同じアカウントで再作成されましたが、現在バージョン管理されていませ ん。

推奨される対処方法

- 「\* Last error \*」列にエラーメッセージが表示された場合は、次の手順を実行します。
- 1. メッセージテキストを確認します。
- 2. 推奨される対処方法を実行します。たとえば、グリッド間レプリケーションのためにデスティネーション バケットでバージョン管理が一時停止されていた場合は、そのバケットのバージョン管理を再度有効にし ます。
- 3. テーブルから接続またはテナントアカウントを選択します。
- 4. [Clear error]\*を選択します。
- 5. メッセージをクリアしてシステムのステータスを更新するには、\*はい\*を選択します。
- 6. 5~6分待ってから、新しいオブジェクトをバケットに取り込みます。エラーメッセージが再表示されない ことを確認します。

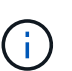

エラーメッセージがクリアされるように、メッセージのタイムスタンプから5分以上経過し てから新しいオブジェクトを取り込んでください。

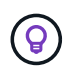

エラーをクリアしたあとに、同じくエラーが発生している別のバケットにオブジェクトを 取り込んだ場合は、新しい\* Last error \*が表示されることがあります。

7. バケットエラーが原因でレプリケートに失敗したオブジェクトがないかどうかを確認するには、を参照し てください ["](#page-614-0)[失](#page-614-0)[敗](#page-614-0)[したレプリケーション](#page-614-0)[処](#page-614-0)[理を](#page-614-0)[特](#page-614-0)[定して](#page-614-0)[再試](#page-614-0)[行します](#page-614-0)["](#page-614-0)。

#### **Cross-grid replication permanent failure**アラート

問題

Cross-grid replication permanent failure \*アラートがトリガーされました。

### 詳細

このアラートは、ユーザによる解決が必要な理由で、2つのグリッド上のバケット間でテナントオブジェクト をレプリケートできない場合に表示されます。このアラートの主な原因は、ソースまたはデスティネーション のバケットが変更されたことです。

### 推奨される対処方法

- 1. アラートがトリガーされたグリッドにサインインします。
- 2. **>**[システム]**>**[グリッドフェデレーション]\*に移動し、アラートに表示されている接続名を確認します。
- 3. [Permitted Tenants]タブで、\* Last error \*列を確認し、エラーが発生しているテナントアカウントを特定し ます。
- 4. 障害の詳細については、の手順を参照してください ["](#page-1372-0)[グリッドフェデレーション](#page-1372-0)[接続](#page-1372-0)[を](#page-1372-0)[監視](#page-1372-0)[する](#page-1372-0)["](#page-1372-0) をクリッ クして、クロスグリッドレプリケーションの指標を確認します。
- 5. 影響を受ける各テナントアカウント:
	- a. の手順を参照してください ["](#page-1365-0)[テ](#page-1365-0)[ナ](#page-1365-0)[ントのアクティビティを](#page-1365-0)[監視](#page-1365-0)[する](#page-1365-0)["](#page-1365-0) テナントがグリッド間レプリケー ションのデスティネーショングリッドでのクォータを超えていないことを確認する。
- b. 必要に応じて、デスティネーショングリッドでのテナントのクォータを増やして、新しいオブジェク トを保存できるようにします。
- 6. 影響を受ける各テナントについて、両方のグリッドでTenant Managerにサインインしてバケットのリスト を比較できるようにします。
- 7. クロスグリッドレプリケーションが有効になっている各バケットについて、次の点を確認します。
	- もう一方のグリッドには、同じテナントに対応するバケットがあります(正確な名前を使用する必要 があります)。
	- 。どちらのバケットでもオブジェクトのバージョン管理が有効になっています(どちらのグリッドでも バージョン管理を一時停止することはできません)。
	- 両方のバケットでS3オブジェクトロックが無効になっています。
	- どちらのバケットも「\* Deleting objects:read-only \*」状態ではありません。
- 8. 問題 が解決されたことを確認するには、の手順を参照してください ["](#page-1372-0)[グリッドフェデレーション](#page-1372-0)[接続](#page-1372-0)[を](#page-1372-0)[監](#page-1372-0) [視](#page-1372-0)[する](#page-1372-0)["](#page-1372-0) クロスグリッドレプリケーションの指標を確認する、または次の手順を実行します。
	- a. [Grid Federation]ページに戻ります。
	- b. 影響を受けるテナントを選択し、\* Last error 列で Clear Error \*を選択します。
	- c. メッセージをクリアしてシステムのステータスを更新するには、\*はい\*を選択します。
	- d. 5~6分待ってから、新しいオブジェクトをバケットに取り込みます。エラーメッセージが再表示され ないことを確認します。
		- $\left( \mathbf{i}\right)$

エラーメッセージがクリアされるように、メッセージのタイムスタンプから5分以上経 過してから新しいオブジェクトを取り込んでください。

 $\binom{1}{1}$ 解決後にアラートがクリアされるまでに最大1日かかることがあります。

a. に進みます ["](#page-614-0)[失](#page-614-0)[敗](#page-614-0)[したレプリケーション](#page-614-0)[処](#page-614-0)[理を](#page-614-0)[特](#page-614-0)[定して](#page-614-0)[再試](#page-614-0)[行します](#page-614-0)["](#page-614-0) 他のグリッドにレプリケートで きなかったオブジェクトを特定するかマーカーを削除し、必要に応じてレプリケーションを再試行し ます。

**Cross-grid replication resource unavailable**アラート

#### 問題

Cross-grid replication resource unavailable \*アラートがトリガーされました。

#### 詳細

このアラートは、リソースを使用できないためにグリッド間のレプリケーション要求が保留中であることを示 しています。たとえば、ネットワークエラーが発生している可能性があります。

### 推奨される対処方法

- 1. アラートを監視して、問題 が自動的に解決するかどうかを確認します。
- 2. 問題 が解消されない場合は、いずれかのグリッドに同じ接続に対する\* Grid federation connection failure アラートが表示されているか、またはノードに対して Unable to communicate with node \*アラートが表示 されているかを確認します。このアラートは、アラートを解決すると解決される場合があります。
- 3. 障害の詳細については、の手順を参照してください ["](#page-1372-0)[グリッドフェデレーション](#page-1372-0)[接続](#page-1372-0)[を](#page-1372-0)[監視](#page-1372-0)[する](#page-1372-0)["](#page-1372-0) をクリッ

クして、クロスグリッドレプリケーションの指標を確認します。

4. アラートを解決できない場合は、テクニカルサポートにお問い合わせください。

問題 の解決後、グリッド間レプリケーションは通常どおり続行されます。

<span id="page-614-0"></span>失敗したレプリケーション処理を特定して再試行します

Cross-grid replication permanent failure \*アラートを解決したら、他のグリッドへのレプ リケートに失敗したオブジェクトまたは削除マーカーがないかどうかを確認する必要が あります。その後、これらのオブジェクトを再取り込みするか、グリッド管理APIを使用 してレプリケーションを再試行できます。

Cross-grid replication permanent failure \*アラートは、ユーザの介入が必要な理由で2つのグリッド上のバケッ ト間でテナントオブジェクトをレプリケートできないことを示しています。このアラートの主な原因は、ソー スまたはデスティネーションのバケットが変更されたことです。詳細については、を参照してください ["](#page-608-0)[グリ](#page-608-0) [ッドフェデレーション](#page-608-0)[エ](#page-608-0)[ラーをトラブルシューティングする](#page-608-0)["](#page-608-0)。

レプリケートに失敗したオブジェクトがないかどうかを確認します

オブジェクトまたは削除マーカーが他のグリッドにレプリケートされていないかどうかを確認するには、監査 ログでを検索します ["CGRR](#page-1673-0)[\(クロスグリッドレプリケーション](#page-1673-0)[要求](#page-1673-0)[\)](#page-1673-0)["](#page-1673-0) メッセージ。このメッセージ は、StorageGRID がオブジェクト、マルチパートオブジェクト、または削除マーカーをデスティネーション バケットにレプリケートできなかった場合にログに追加されます。

を使用できます ["audit-explain](#page-1633-0)[ツール](#page-1633-0)["](#page-1633-0) 結果を読みやすい形式に変換します。

作業を開始する前に

- Root Access 権限が割り当てられている。
- を使用することができます Passwords.txt ファイル。
- プライマリ管理ノードのIPアドレスを確認しておきます。

### 手順

- 1. プライマリ管理ノードにログインします。
	- a. 次のコマンドを入力します。 ssh admin@*primary\_Admin\_Node\_IP*
	- b. に記載されているパスワードを入力します Passwords.txt ファイル。
	- c. 次のコマンドを入力してrootに切り替えます。 su -
	- d. に記載されているパスワードを入力します Passwords.txt ファイル。

rootとしてログインすると、プロンプトがから変わります \$ 終了: #。

2. audit.logでCGRRメッセージを検索し、audit-explainツールを使用して結果をフォーマットします。

たとえば、このコマンドは過去30分間のすべてのCGRRメッセージをgrepし、audit-explainツールを使用 します。

# awk -vdate=\$(date -d "30 minutes ago" '+%Y-%m-%dT%H:%M:%S') '\$1\$2 >= date { print }' audit.log | grep CGRR | audit-explain

このコマンドの結果は次の例のようになります。この例には、6つのCGRRメッセージのエントリがありま す。この例では、オブジェクトをレプリケートできなかったため、すべてのグリッド間レプリケーション要求 で一般的なエラーが返されています。最初の3つのエラーは「オブジェクトのレプリケート」処理に関するも ので、最後の3つのエラーは「マーカーのレプリケート」処理に関するものです。

CGRR Cross-Grid Replication Request tenant:50736445269627437748 connection:447896B6-6F9C-4FB2-95EA-AEBF93A774E9 operation:"replicate object" bucket:bucket123 object:"audit-0" version:QjRBNDIzODAtNjQ3My0xMUVELTg2QjEtODJBMjAwQkI3NEM4 error:general error CGRR Cross-Grid Replication Request tenant:50736445269627437748 connection:447896B6-6F9C-4FB2-95EA-AEBF93A774E9 operation:"replicate object" bucket:bucket123 object:"audit-3" version:QjRDOTRCOUMtNjQ3My0xMUVELTkzM0YtOTg1MTAwQkI3NEM4 error:general error CGRR Cross-Grid Replication Request tenant:50736445269627437748 connection:447896B6-6F9C-4FB2-95EA-AEBF93A774E9 operation:"replicate delete marker" bucket:bucket123 object:"audit-1" version:NUQ0OEYxMDAtNjQ3NC0xMUVELTg2NjMtOTY5NzAwQkI3NEM4 error:general error CGRR Cross-Grid Replication Request tenant:50736445269627437748 connection:447896B6-6F9C-4FB2-95EA-AEBF93A774E9 operation:"replicate delete marker" bucket:bucket123 object:"audit-5" version:NUQ1ODUwQkUtNjQ3NC0xMUVELTg1NTItRDkwNzAwQkI3NEM4 error:general error

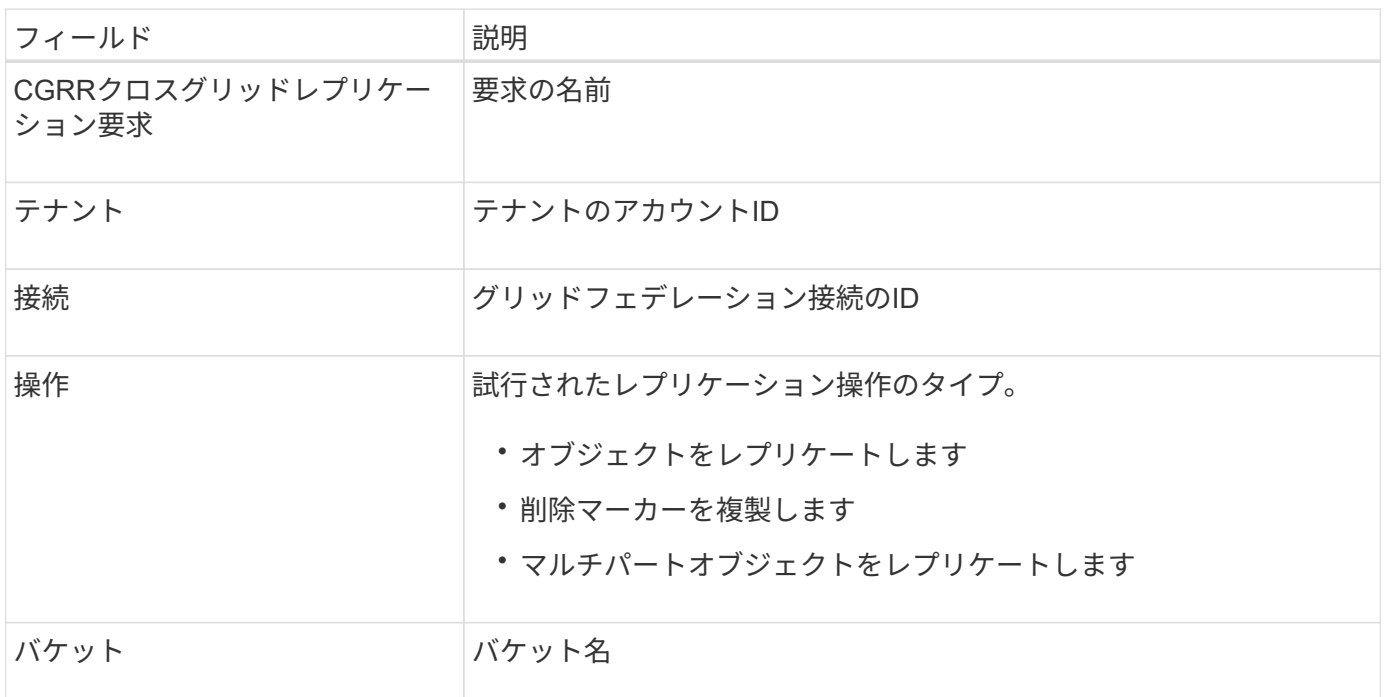

各エントリには、次の情報が含まれています。

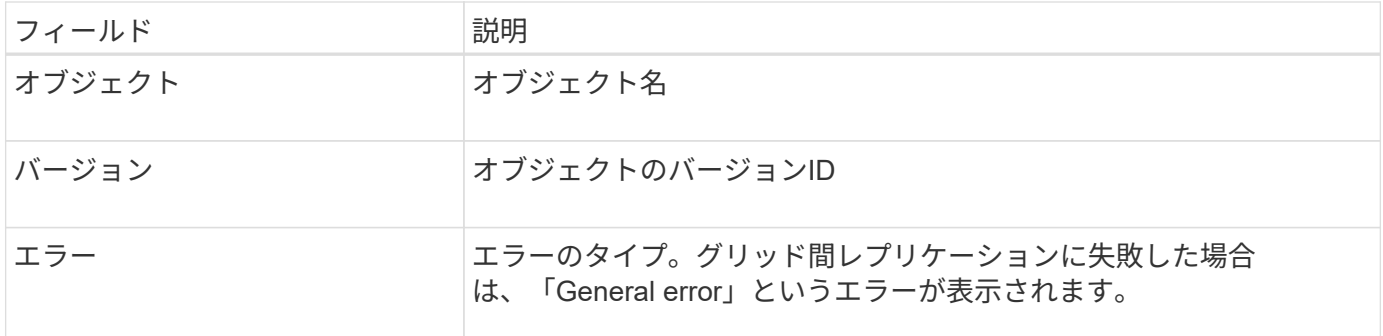

失敗したレプリケーションを再試行します

デスティネーションバケットにレプリケートされなかったオブジェクトのリストを生成して削除マーカーを削 除し、根本的な問題を解決したら、次のいずれかの方法でレプリケーションを再試行できます。

- 各オブジェクトをソースバケットに再度取り込みます。
- の説明に従って、グリッド管理プライベートAPIを使用します。

手順

1. Grid Managerの上部でヘルプアイコンを選択し、\*[API documentation]\*を選択します。

2. [Go to private API documentation]\*を選択します。

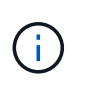

「プライベート」とマークされているStorageGRID APIエンドポイントは、予告なく変更さ れる場合があります。StorageGRID プライベートエンドポイントは、要求の API バージョ ンも無視します。

3. [cross-grid-replication-advanced]\*セクションで、次のエンドポイントを選択します。

POST /private/cross-grid-replication-retry-failed

- 4. [\* 試してみてください \* ] を選択します。
- 5. body テキストボックスで、 versionId \*のサンプルエントリを、失敗したグリッド間レプリケーション要 求に対応するaudit.logのバージョンIDに置き換えます。

文字列は必ず二重引用符で囲んでください。

- 6. [\* Execute] を選択します。
- 7. サーバ応答コードが「\* 204 \*」であることを確認します。これは、オブジェクトまたは削除マーカーが他 のグリッドへのクロスグリッドレプリケーションのために保留中としてマークされていることを示しま す。

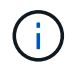

Pendingは、クロスグリッドレプリケーション要求が処理のために内部キューに追加された ことを示します。

レプリケーションの再試行を監視します

レプリケーションの再試行処理を監視して、処理が完了していることを確認する必要があります。

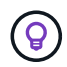

オブジェクトまたは削除マーカーが他のグリッドにレプリケートされるまでに数時間以上かか ることがあります。

再試行処理は、次の2つの方法で監視できます。

• S3を使用する ["HEAD Object](#page-1196-0) [の実行](#page-1196-0)["](#page-1196-0) または ["](#page-1194-0)[オブジェクトの取得](#page-1194-0)["](#page-1194-0) リクエスト。応答にはStorageGRID固 有の情報が含まれます x-ntap-sg-cgr-replication-status 応答ヘッダー。次のいずれかの値が設 定されます。

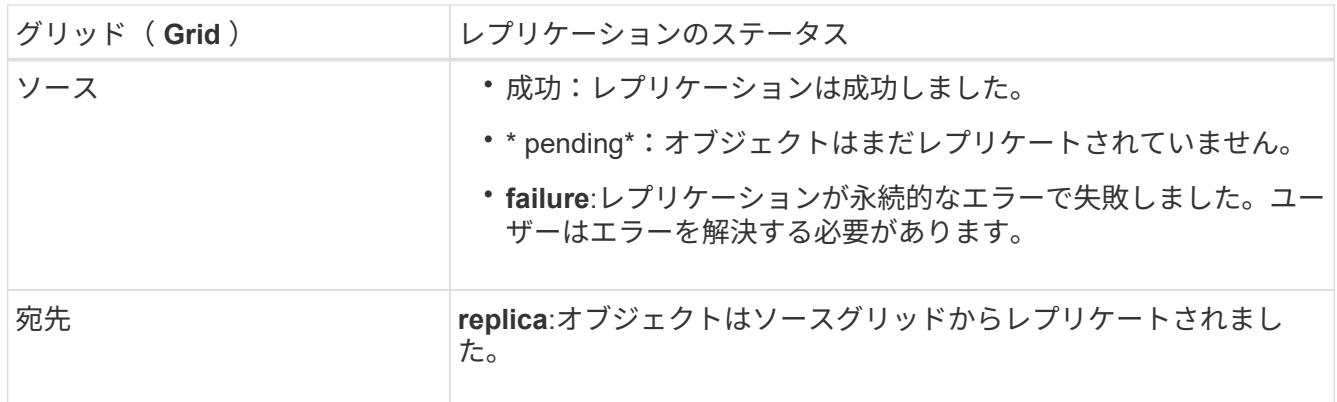

• の説明に従って、グリッド管理プライベートAPIを使用します。

手順

1. プライベートAPIドキュメントの\* cross-grid-replication-advanced \*セクションで、次のエンドポイントを 選択します。

GET /private/cross-grid-replication-object-status/{id}

- 2. [\* 試してみてください \* ] を選択します。
- 3. [Parameter]セクションに、で使用したバージョンIDを入力します cross-grid-replication-retryfailed リクエスト。
- 4. [\* Execute] を選択します。
- 5. サーバ応答コードが\*200\*であることを確認します。
- 6. レプリケーションステータスを確認します。次のいずれかになります。
	- \* pending\*:オブジェクトはまだレプリケートされていません。
	- 完了:レプリケーションは成功しました。
	- **failed**:レプリケーションは永続的なエラーで失敗しました。ユーザーはエラーを解決する必要があり ます。

セキュリティを管理します

セキュリティの管理:概要

StorageGRID システムのセキュリティを保護するために、 Grid Manager でさまざまな セキュリティ設定を行うことができます。

StorageGRID には、データを暗号化するためのいくつかのオプションがあります。お勧めします ["](#page-618-0)[使用可能な](#page-618-0) [暗号](#page-618-0)[化方](#page-618-0)[式](#page-618-0)[を確](#page-618-0)[認](#page-618-0)[します](#page-618-0)["](#page-618-0) をクリックして、データ保護の要件を満たすものを特定します。

証明書を管理します

可能です ["](#page-621-0)[サー](#page-621-0)[バ証](#page-621-0)[明書](#page-621-0)[を](#page-621-0)[設](#page-621-0)[定および管理します](#page-621-0)["](#page-621-0) HTTP接続、またはサーバに対するクライアントIDまたはユ ーザIDの認証に使用されるクライアント証明書に使用されます。

キー管理サーバを設定

を使用します ["](#page-659-0)[キー管理サー](#page-659-0)[バ](#page-659-0)["](#page-659-0) アプライアンスがデータセンターから取り外された場合でも、StorageGRID データを保護できます。アプライアンスボリュームが暗号化されると、ノードがKMSと通信できないかぎ り、アプライアンスのデータにアクセスすることはできません。

暗号化キー管理を使用するには、インストール時にアプライアンスをグリッドに追加する前  $\binom{1}{1}$ に、アプライアンスごとに \* Node Encryption \* の設定を有効にする必要があります。

プロキシ設定を管理します

S3プラットフォームサービスまたはクラウドストレージプールを使用する場合は、を設定できます ["](#page-682-0)[ストレー](#page-682-0) [ジプロキシサー](#page-682-0)[バ](#page-682-0)["](#page-682-0) ストレージノードと外部のS3エンドポイントの間。HTTPSまたはHTTPを使用し てAutoSupport メッセージを送信する場合は、を設定できます ["](#page-683-0)[管理プロキシサー](#page-683-0)[バ](#page-683-0)["](#page-683-0) 管理ノードとテクニカル サポートの間。

ファイアウォールを制御します

システムのセキュリティを強化するために、で特定のポートを開いたり閉じたりして、StorageGRID 管理ノ ードへのアクセスを制御できます ["](#page-685-0)[外部ファイアウォール](#page-685-0)["](#page-685-0)。各ノードのを設定して、各ノードへのネットワー クアクセスを制御することもできます ["](#page-686-0)[内](#page-686-0)[部ファイアウォール](#page-686-0)["](#page-686-0)。導入に必要なポート以外のすべてのポートで アクセスを禁止できます。

<span id="page-618-0"></span>**StorageGRID** の暗号化方式を確認します

StorageGRID には、データを暗号化するためのいくつかのオプションがあります。使用 可能な方法を確認して、データ保護の要件を満たす方法を決定する必要があります。

次の表に、 StorageGRID で使用できる暗号化方式の概要を示します。

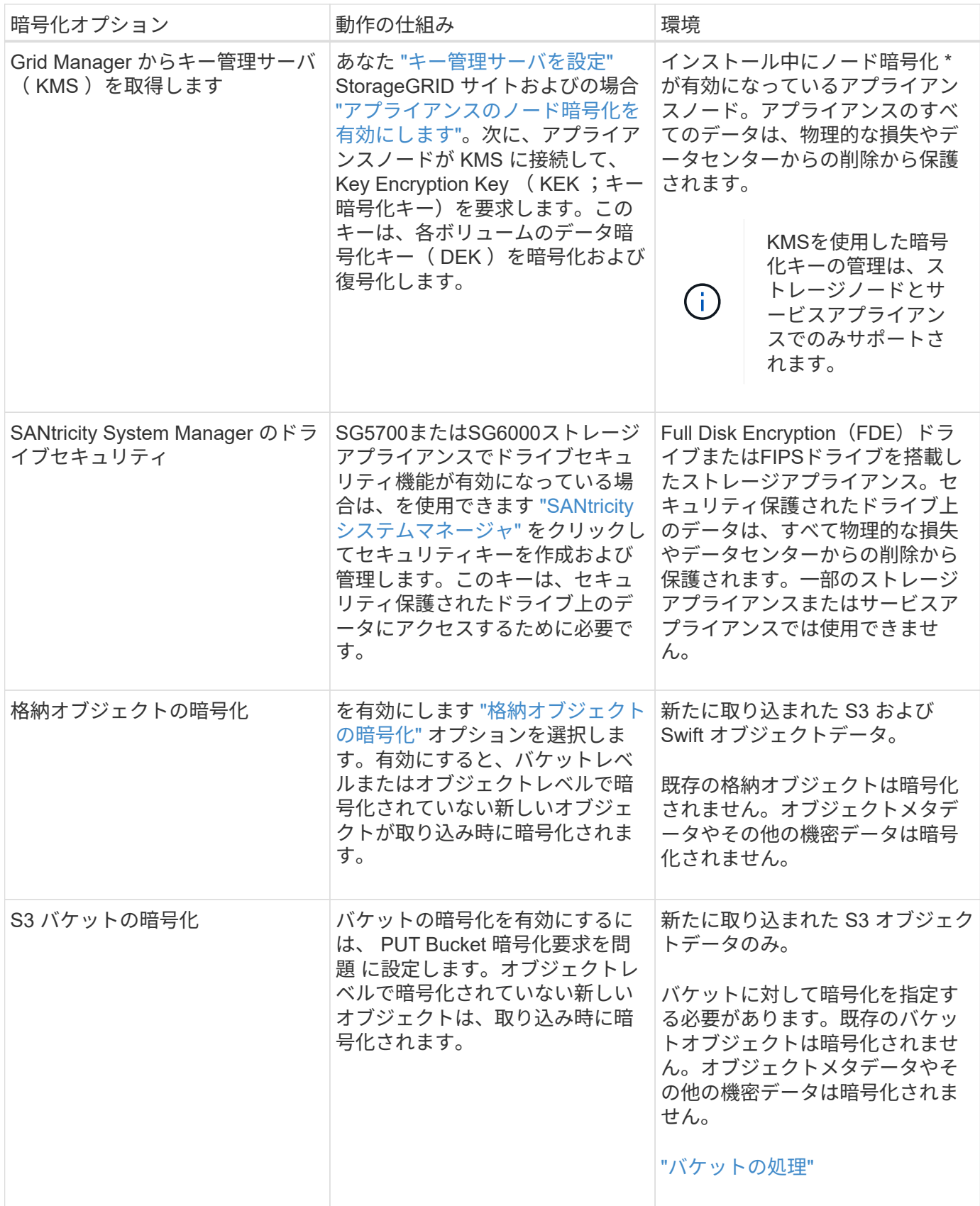

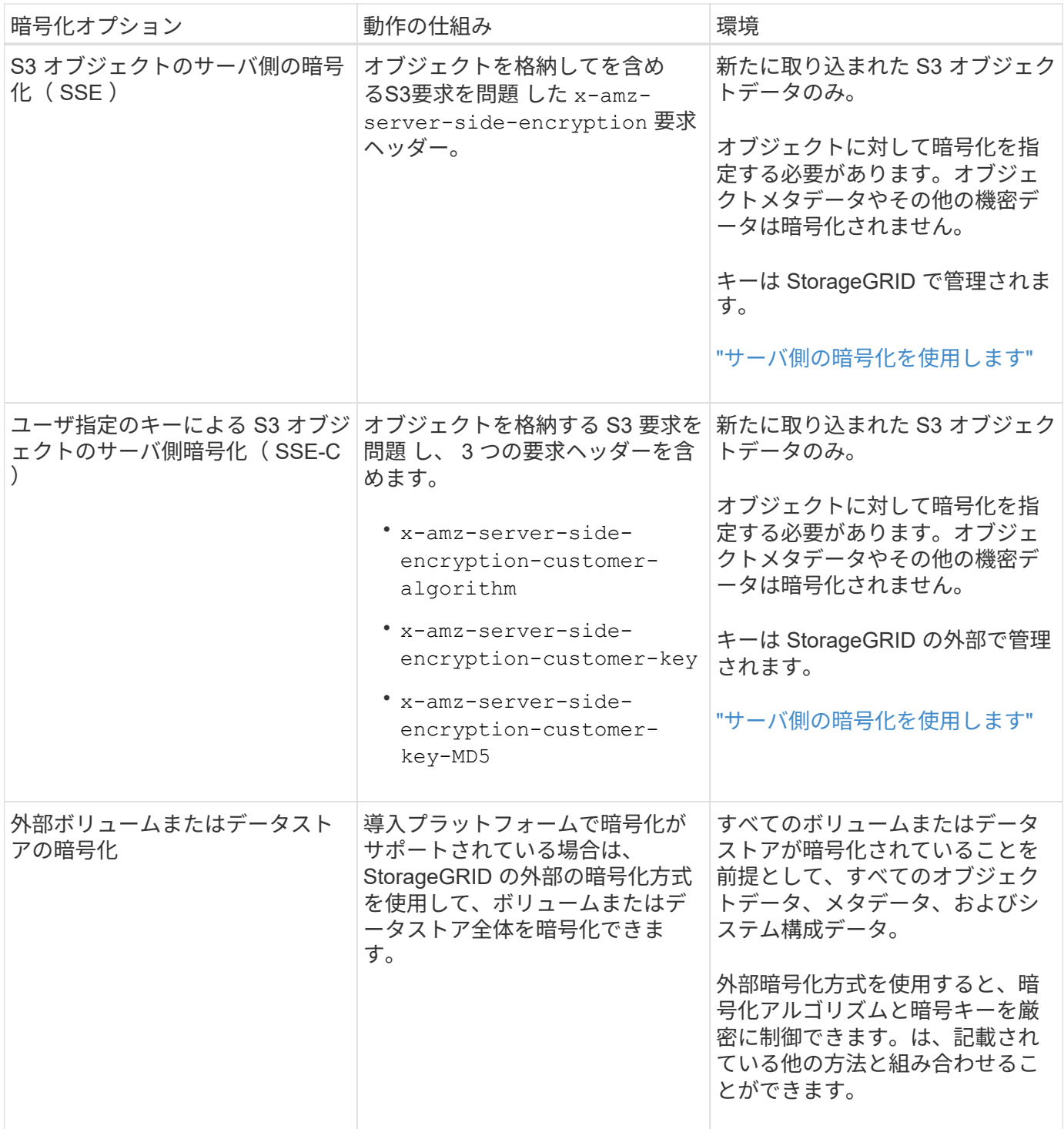

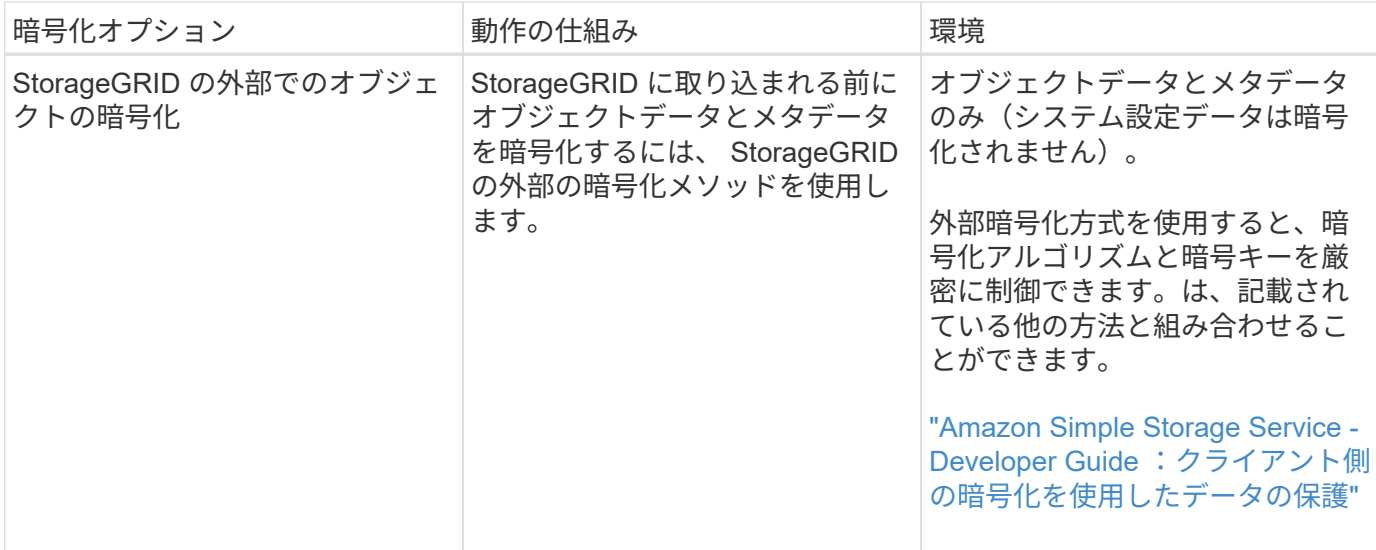

複数の暗号化方式を使用します

要件に応じて、一度に複数の暗号化方式を使用できます。例:

- KMS を使用してアプライアンスノードを保護したり、 SANtricity システムマネージャのドライブセキュリ ティ機能を使用して、同じアプライアンス内の自己暗号化ドライブ上のデータを「二重に暗号化」するこ ともできます。
- KMSを使用してアプライアンスノード上のデータを保護できます。また、[Stored Object Encryption]オプ ションを使用して、取り込み時にすべてのオブジェクトを暗号化することもできます。

暗号化を必要とするオブジェクトがごく一部しかない場合は、暗号化をバケットレベルまたは個々のオブジェ クトレベルで制御することを検討してください。複数レベルの暗号化を有効にすると、パフォーマンスコスト が増加します。

証明書を管理します

<span id="page-621-0"></span>セキュリティ証明書の管理:概要

セキュリティ証明書は、 StorageGRID コンポーネント間、および StorageGRID コンポ ーネントと外部システム間のセキュアで信頼された接続の確立に使用される小さいデー タファイルです。

StorageGRID では、 2 種類のセキュリティ証明書が使用されます。

- \* HTTPS 接続を使用する場合は、サーバー証明書 \* が必要です。サーバ証明書は、クライアントとサーバ 間のセキュアな接続を確立し、クライアントに対するサーバの ID を認証し、データのセキュアな通信パ スを提供するために使用されます。サーバとクライアントには、それぞれ証明書のコピーがあります。
- \* クライアント証明書 \* は、クライアントまたはユーザー ID をサーバーに対して認証し、パスワードだけ ではなく、より安全な認証を提供します。クライアント証明書はデータを暗号化しません。

クライアントが HTTPS を使用してサーバに接続すると、サーバはサーバ証明書を返します。このサーバ証明 書には公開鍵が含まれています。クライアントは、サーバの署名と証明書のコピーの署名を比較して、この証 明書を検証します。署名が一致した場合、クライアントは同じ公開鍵を使用してサーバとのセッションを開始 します。

StorageGRID は、一部の接続(ロードバランサエンドポイントなど)のサーバとして、または他の接続( CloudMirror レプリケーションサービスなど)のクライアントとして機能します。

• デフォルトの Grid CA 証明書 \*

StorageGRID には、システムのインストール時に内部のグリッド CA 証明書を生成する認証局( CA )が組 み込まれています。デフォルトでは、グリッド CA 証明書を使用して内部 StorageGRID トラフィックが保護 されます。外部の認証局( CA )は、組織の情報セキュリティポリシーに完全に準拠した問題 カスタム証明 書を作成できます。グリッド CA 証明書は非本番環境で使用できますが、本番環境では外部の認証局が署名し たカスタム証明書を使用することを推奨します。証明書のないセキュアでない接続もサポートされますが、推 奨されません。

- カスタムCA証明書は内部証明書を削除しません。ただし、カスタム証明書は、サーバ接続の確認用に指 定した証明書である必要があります。
- カスタム証明書はすべてがを満たしている必要があります ["](#page-978-0)[サー](#page-978-0)[バ証](#page-978-0)[明書](#page-978-0)[に関するシステムセキュリティ](#page-978-0) [強](#page-978-0)[化](#page-978-0)[ガ](#page-978-0)[イドライン](#page-978-0)["](#page-978-0)。
- StorageGRID では、 CA からの証明書を 1 つのファイル( CA 証明書バンドル)にバンドルすることがサ ポートされています。

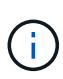

StorageGRID には、すべてのグリッドで同じオペレーティングシステムの CA 証明書も含まれ ています。本番環境では、オペレーティングシステムの CA 証明書の代わりに、外部の認証局 によって署名されたカスタム証明書を指定してください。

サーバ証明書とクライアント証明書のタイプのバリエーションは、いくつかの方法で実装されます。システム を設定する前に、特定の StorageGRID 構成に必要なすべての証明書を準備しておく必要があります。

アクセスセキュリティ証明書

すべての StorageGRID 証明書に関する情報に一元的にアクセスでき、各証明書の設定ワークフローへのリン クも含まれます。

### 手順

1. Grid Managerで、\* configuration **>** Security **>** Certificates \*を選択します。

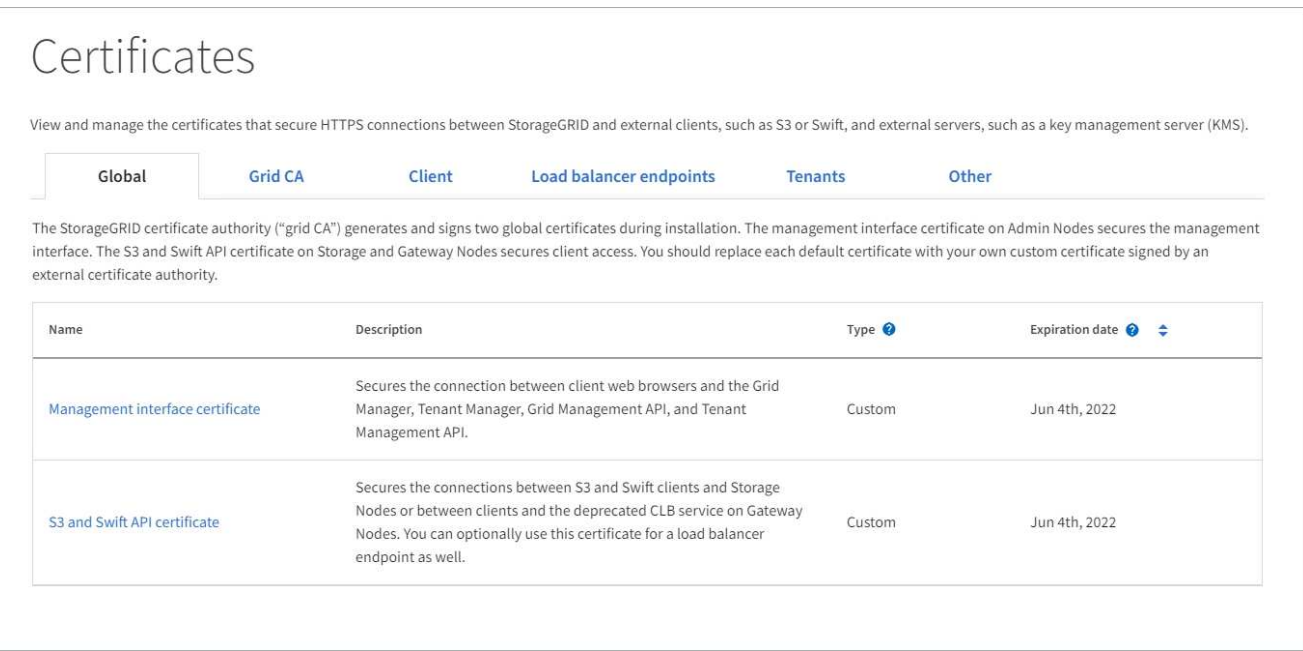

- 2. [ 証明書 ] ページのタブを選択して、各証明書カテゴリの情報を表示し、証明書設定にアクセスします。 タブにアクセスできるのは、適切な権限がある場合のみです。
	- \* グローバル \* : Web ブラウザおよび外部 API クライアントからの StorageGRID アクセスを保護し ます。
	- \* Grid CA \* :内部 StorageGRID トラフィックを保護します。
	- \* クライアント \* :外部クライアントと StorageGRID Prometheus データベースの間の接続を保護し ます。
	- \* ロードバランサエンドポイント \* : S3 および Swift クライアントと StorageGRID ロードバランサ間 の接続を保護します。
	- \* テナント \* :アイデンティティフェデレーションサーバーまたはプラットフォームサービスエンドポ イントから S3 ストレージリソースへの接続を保護します。
	- \* その他 \* :特定の証明書を必要とする StorageGRID 接続を保護します。

各タブについては、証明書の詳細へのリンクを次に示します。

グローバル

グローバル証明書は、 Web ブラウザおよび外部の S3 および Swift API クライアントからの StorageGRID アクセスを保護します。2 つのグローバル証明書は、最初にインストール時に StorageGRID 認証局によって生成されます。本番環境では、外部の認証局によって署名されたカスタム 証明書を使用することを推奨します。

- [管理インターフェイスの証明書]: クライアントの Web ブラウザ接続を StorageGRID 管理インター フェイスに保護します。
- [S3](#page-627-0) [および](#page-627-0) [Swift API](#page-627-0) [証](#page-627-0)[明書](#page-627-0):ストレージノード、管理ノード、およびゲートウェイノードへのクラ イアント API 接続を保護します。これらのノードは、 S3 および Swift クライアントアプリケーショ ンがオブジェクトデータをアップロードおよびダウンロードするために使用します。

インストールされるグローバル証明書には次の情報が含まれます。

- \* 名前 \* :証明書の管理リンクを持つ証明書の名前。
- \* 概要 \*
- \* タイプ \* :カスタムまたはデフォルト。+ グリッドセキュリティを向上させるために、常にカスタ ム証明書を使用する必要があります。
- \* 失効日 \* :デフォルトの証明書を使用している場合、有効期限は表示されません。

可能です

- グリッドセキュリティを向上させるには、外部の認証局によって署名されたカスタム証明書でデフォ ルト証明書を置き換えます。
	- ["StorageGRID](#page-633-0) [で](#page-633-0)[生](#page-633-0)[成されたデフォルトの管理インターフェイス](#page-633-0)[証](#page-633-0)[明書](#page-633-0)[を置き換えます](#page-633-0)["](#page-633-0) Grid Manager 接続と Tenant Manager 接続に使用されます。
	- ["S3](#page-639-0) [および](#page-639-0) [Swift API](#page-639-0) [証](#page-639-0)[明書](#page-639-0)[を置き換えます](#page-639-0)["](#page-639-0) ストレージノードとロードバランサエンドポイント (オプション)の接続に使用されます。
- ["](#page-633-0)[管理インターフェイスのデフォルトの](#page-633-0)[証](#page-633-0)[明書](#page-633-0)[をリストア](#page-633-0)["](#page-633-0)
- ["S3](#page-639-0) [および](#page-639-0) [Swift](#page-639-0) [のデフォルトの](#page-639-0) [API](#page-639-0) [証](#page-639-0)[明書](#page-639-0)[をリストア](#page-639-0)["](#page-639-0)
- ["](#page-633-0)[スクリプトを使用して、新しい自](#page-633-0)[己署](#page-633-0)[名](#page-633-0)[管理インターフェイス](#page-633-0)[証](#page-633-0)[明書](#page-633-0)[を](#page-633-0)[生](#page-633-0)[成します。](#page-633-0)["](#page-633-0)
- をコピーまたはダウンロードします ["](#page-633-0)[管理インターフェイスの](#page-633-0)[証](#page-633-0)[明書](#page-633-0)["](#page-633-0) または ["S3](#page-639-0) [および](#page-639-0) [Swift API](#page-639-0) [証](#page-639-0) [明書](#page-639-0)["](#page-639-0)。

### **Grid CA**

。 Grid CA 証明書は、 StorageGRID のインストール時に StorageGRID 認証局によって生成され、すべ ての内部 StorageGRID トラフィックを保護します。

証明書情報には、証明書の有効期限とその内容が含まれます。

可能です ["](#page-644-0)[グリッド](#page-644-0)[CA](#page-644-0)[証](#page-644-0)[明書](#page-644-0)[をコ](#page-644-0)[ピ](#page-644-0)[ーまたはダウンロードします](#page-644-0)["](#page-644-0)しかし、変更することはできません。

### クライアント

クライアント証明書は外部の認証局によって生成され、外部の監視ツールと StorageGRID の Prometheus データベースとの間の接続を保護します。

証明書テーブルには、設定されている各クライアント証明書の行があり、証明書の有効期限とともに Prometheus データベースへのアクセスに証明書を使用できるかどうかが示されます。

### 可能です

- ["](#page-646-0)[新しいクライアント](#page-646-0)[証](#page-646-0)[明書](#page-646-0)[をアップロードまたは](#page-646-0)[生](#page-646-0)[成します。](#page-646-0)["](#page-646-0)
- 証明書名を選択して証明書の詳細を表示します。表示される情報は次のとおりです。
	- ["](#page-646-0)[クライアント](#page-646-0)[証](#page-646-0)[明書](#page-646-0)[の](#page-646-0)[名前](#page-646-0)[を](#page-646-0)[変更](#page-646-0)[します。](#page-646-0)["](#page-646-0)
	- ["Prometheus](#page-646-0) [のアクセス](#page-646-0)[権限](#page-646-0)[を](#page-646-0)[設](#page-646-0)[定します。](#page-646-0)["](#page-646-0)
	- ["](#page-646-0)[クライアント](#page-646-0)[証](#page-646-0)[明書](#page-646-0)[をアップロードして置き換えます。](#page-646-0)["](#page-646-0)
	- ["](#page-646-0)[クライアント](#page-646-0)[証](#page-646-0)[明書](#page-646-0)[をコ](#page-646-0)[ピ](#page-646-0)[ーまたはダウンロードします。](#page-646-0)["](#page-646-0)
	- ["](#page-646-0)[クライアント](#page-646-0)[証](#page-646-0)[明書](#page-646-0)[を削除します。](#page-646-0)["](#page-646-0)
- [\* アクション \* ( Actions \* ) ] を選択して、すばやく ["](#page-646-0)[編集](#page-646-0)["](#page-646-0)、 ["](#page-646-0)[添](#page-646-0)[付](#page-646-0)[\(](#page-646-0) [Attach](#page-646-0) [\)](#page-646-0)["](#page-646-0)または ["](#page-646-0)[取り外し](#page-646-0) [ます](#page-646-0)["](#page-646-0) クライアント証明書。最大 10 個のクライアント証明書を選択し、 \* Actions \* > \* Remove \* を 使用して一度に削除できます。

ロードバランサエンドポイント

ロードバランサエンドポイントの証明書 S3およびSwiftクライアントと、ゲートウェイノードと管理ノー ド上のStorageGRID ロードバランササービスの間の接続を保護します。

ロードバランサエンドポイントテーブルには、設定されている各ロードバランサエンドポイント用の行 があり、グローバルな S3 および Swift API 証明書とカスタムのロードバランサエンドポイント証明書の どちらがエンドポイントに使用されているかを示しています。各証明書の有効期限も表示されます。

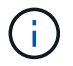

エンドポイント証明書の変更がすべてのノードに適用されるまでに最大 15 分かかること があります。

可能です

- ["](#page-741-0)[ロード](#page-741-0)[バ](#page-741-0)[ランサ](#page-741-0)[エ](#page-741-0)[ンドポイントを表示します](#page-741-0)["](#page-741-0)証明書の詳細を含む。
- ["FabricPool](#page-999-0) [のロード](#page-999-0)[バ](#page-999-0)[ランサ](#page-999-0)[エ](#page-999-0)[ンドポイント](#page-999-0)[証](#page-999-0)[明書](#page-999-0)[を](#page-999-0)[指](#page-999-0)[定します。](#page-999-0)["](#page-999-0)
- ["](#page-741-0)[グロー](#page-741-0)[バ](#page-741-0)[ルな](#page-741-0) [S3](#page-741-0) [および](#page-741-0) [Swift API](#page-741-0) [証](#page-741-0)[明書](#page-741-0)[を使用します](#page-741-0)["](#page-741-0) 代わりに、新しいロードバランサエンドポ イント証明書を生成します。

テナント

テナントで使用できる アイデンティティフェデレーションサーバの証明書 または プラットフォームサ ービスエンドポイントの証明書 StorageGRID を使用して接続を保護します。

テナントテーブルには、テナントごとに 1 つの行があり、各テナントに独自のアイデンティティソース またはプラットフォームサービスを使用する権限があるかどうかを示します。

可能です

- ["Tenant Manager](#page-1018-0) [にサインインするテ](#page-1018-0)[ナ](#page-1018-0)[ント](#page-1018-0)[名](#page-1018-0)[を選択します](#page-1018-0)["](#page-1018-0)
- ["](#page-1045-0)[テ](#page-1045-0)[ナ](#page-1045-0)[ントのアイデンティティフェデレーションの詳細を表示するテ](#page-1045-0)[ナ](#page-1045-0)[ント](#page-1045-0)[名](#page-1045-0)[を選択します](#page-1045-0)["](#page-1045-0)
- ["](#page-1109-0)[テ](#page-1109-0)[ナ](#page-1109-0)[ントプラットフォームサービスの詳細を表示するテ](#page-1109-0)[ナ](#page-1109-0)[ント](#page-1109-0)[名](#page-1109-0)[を選択します](#page-1109-0)["](#page-1109-0)

• ["](#page-1101-0)[エ](#page-1101-0)[ンドポイントの](#page-1101-0)[作](#page-1101-0)[成](#page-1101-0)[時](#page-1101-0)[にプラットフォームサービス](#page-1101-0)[エ](#page-1101-0)[ンドポイント](#page-1101-0)[証](#page-1101-0)[明書](#page-1101-0)[を](#page-1101-0)[指](#page-1101-0)[定します](#page-1101-0)["](#page-1101-0)

その他

StorageGRID では、特定の目的に他のセキュリティ証明書を使用します。これらの証明書は、機能名で 一覧表示されます。その他のセキュリティ証明書には、次のもの

- クラウドストレージプールの証明書
- [E](#page-630-0) [メールアラート通知の](#page-630-0)[証](#page-630-0)[明書](#page-630-0)
- [外部](#page-630-1) [syslog](#page-630-1) [サー](#page-630-1)[バ証](#page-630-1)[明書](#page-630-1)
- グリッドフェデレーション接続の証明書
- アイデンティティフェデレーション証明書
- [キー管理サー](#page-631-0)[バ](#page-631-0) [\(](#page-631-0) [KMS](#page-631-0) [\)の](#page-631-0)[証](#page-631-0)[明書](#page-631-0)
- [シングルサインオン](#page-631-1)[証](#page-631-1)[明書](#page-631-1)

情報は、関数が使用する証明書の種類と、そのサーバーおよびクライアント証明書の有効期限を示しま す。関数名を選択するとブラウザタブが開き、証明書の詳細を表示および編集できます。

 $\left( \begin{array}{c} 1 \end{array} \right)$ 他の証明書の情報を表示およびアクセスできるのは、適切な権限がある場合のみです。

可能です

- ["S3](#page-889-0) [、](#page-889-0) [C2S S3](#page-889-0) [、または](#page-889-0) [Azure](#page-889-0) [用のクラウドストレージプール](#page-889-0)[証](#page-889-0)[明書](#page-889-0)[を](#page-889-0)[指](#page-889-0)[定します](#page-889-0)["](#page-889-0)
- ["](#page-1392-0)[アラート](#page-1392-0) [E](#page-1392-0) [メール通知用の](#page-1392-0)[証](#page-1392-0)[明書](#page-1392-0)[を](#page-1392-0)[指](#page-1392-0)[定します](#page-1392-0)["](#page-1392-0)
- ["](#page-1498-0)[外部](#page-1498-0) [syslog](#page-1498-0) [サー](#page-1498-0)[バ](#page-1498-0)[の](#page-1498-0)[証](#page-1498-0)[明書](#page-1498-0)[を](#page-1498-0)[指](#page-1498-0)[定します](#page-1498-0)["](#page-1498-0)
- ["](#page-596-0)[グリッドフェデレーション](#page-596-0)[接続](#page-596-0)[の](#page-596-0)[証](#page-596-0)[明書](#page-596-0)[をローテーションします](#page-596-0)["](#page-596-0)
- ["](#page-534-0)[アイデンティティフェデレーション](#page-534-0)[証](#page-534-0)[明書](#page-534-0)[を表示および](#page-534-0)[編集](#page-534-0)[する](#page-534-0)["](#page-534-0)
- ・["](#page-669-0)[キー管理サー](#page-669-0)[バ](#page-669-0)[\(](#page-669-0) [KMS](#page-669-0) [\)のサー](#page-669-0)[バ証](#page-669-0)[明書](#page-669-0)[とクライアント](#page-669-0)[証](#page-669-0)明書[をアップロードします](#page-669-0)"
- ["](#page-565-0)[証](#page-565-0)[明書](#page-565-0)[利用](#page-565-0)[者信](#page-565-0)[頼](#page-565-0)[の](#page-565-0)[SSO](#page-565-0)[証](#page-565-0)[明書](#page-565-0)[を](#page-565-0)[手](#page-565-0)[動で](#page-565-0)[指](#page-565-0)[定します](#page-565-0)["](#page-565-0)

セキュリティ証明書の詳細

各タイプのセキュリティ証明書について、実装手順へのリンクとともに以下に説明します。

管理インターフェイスの証明書

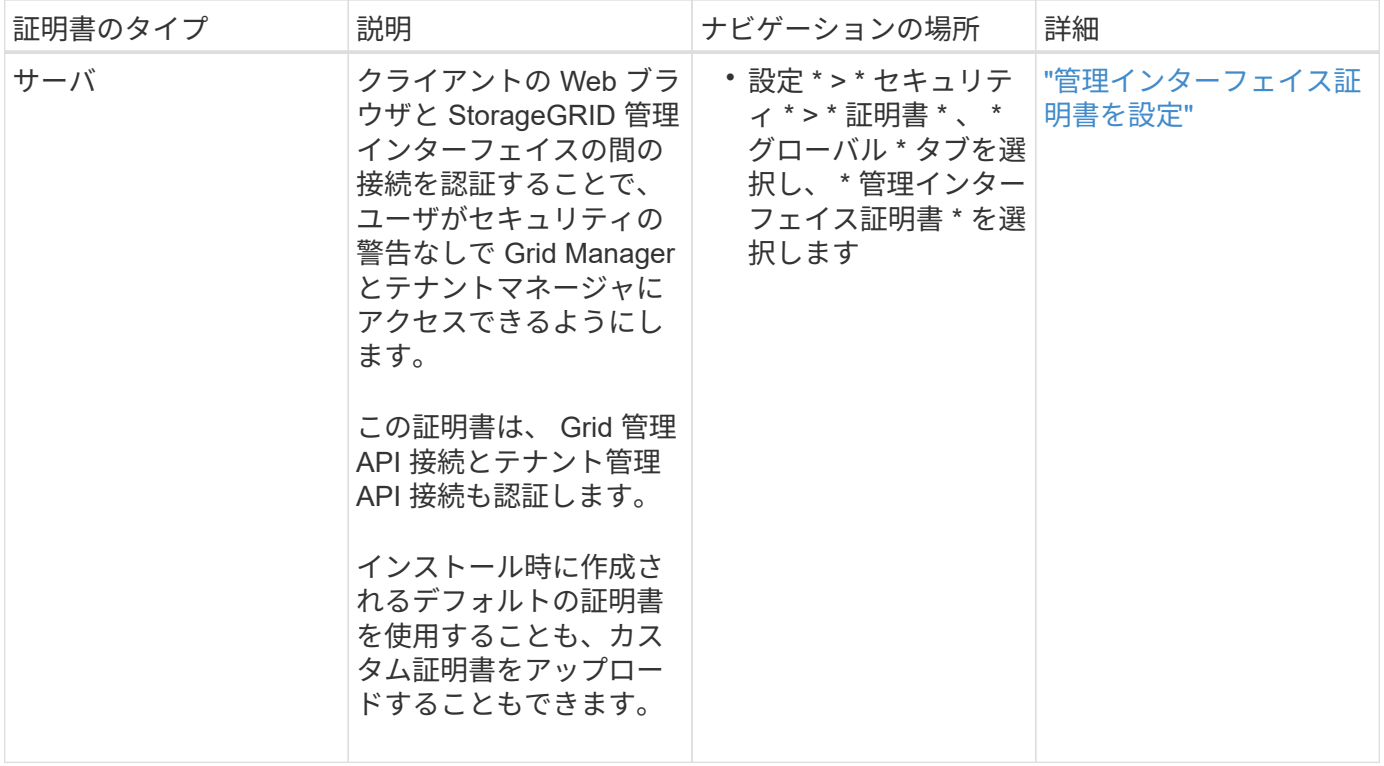

# <span id="page-627-0"></span>**S3** および **Swift API** 証明書

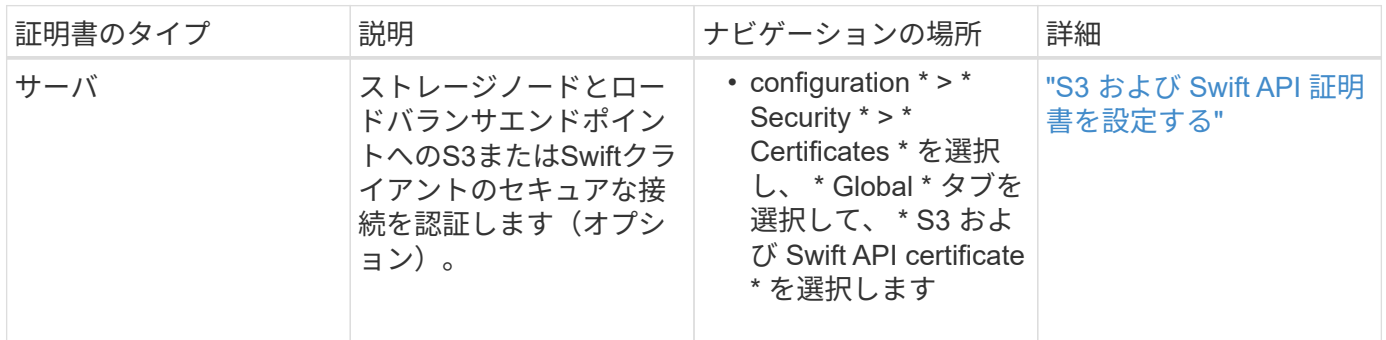

# **Grid CA** 証明書

を参照してください デフォルトの Grid CA 証明書概要。

管理者クライアント証明書

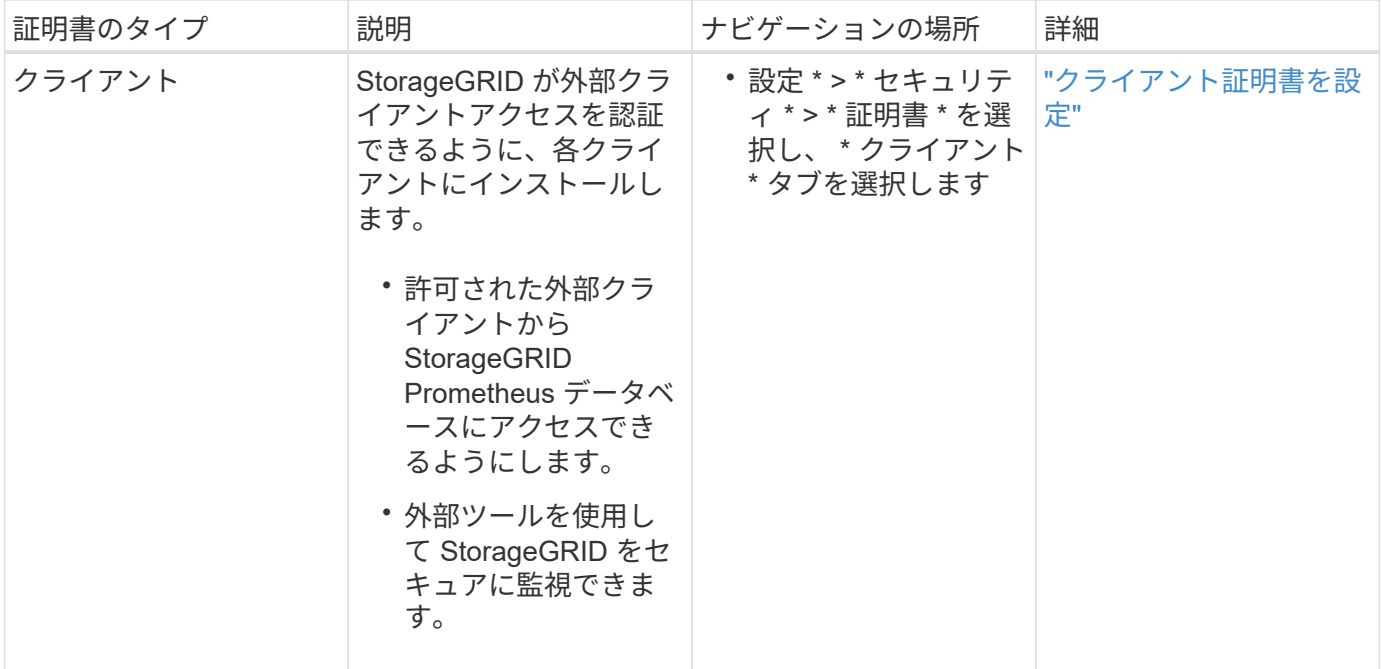

ロードバランサエンドポイントの証明書

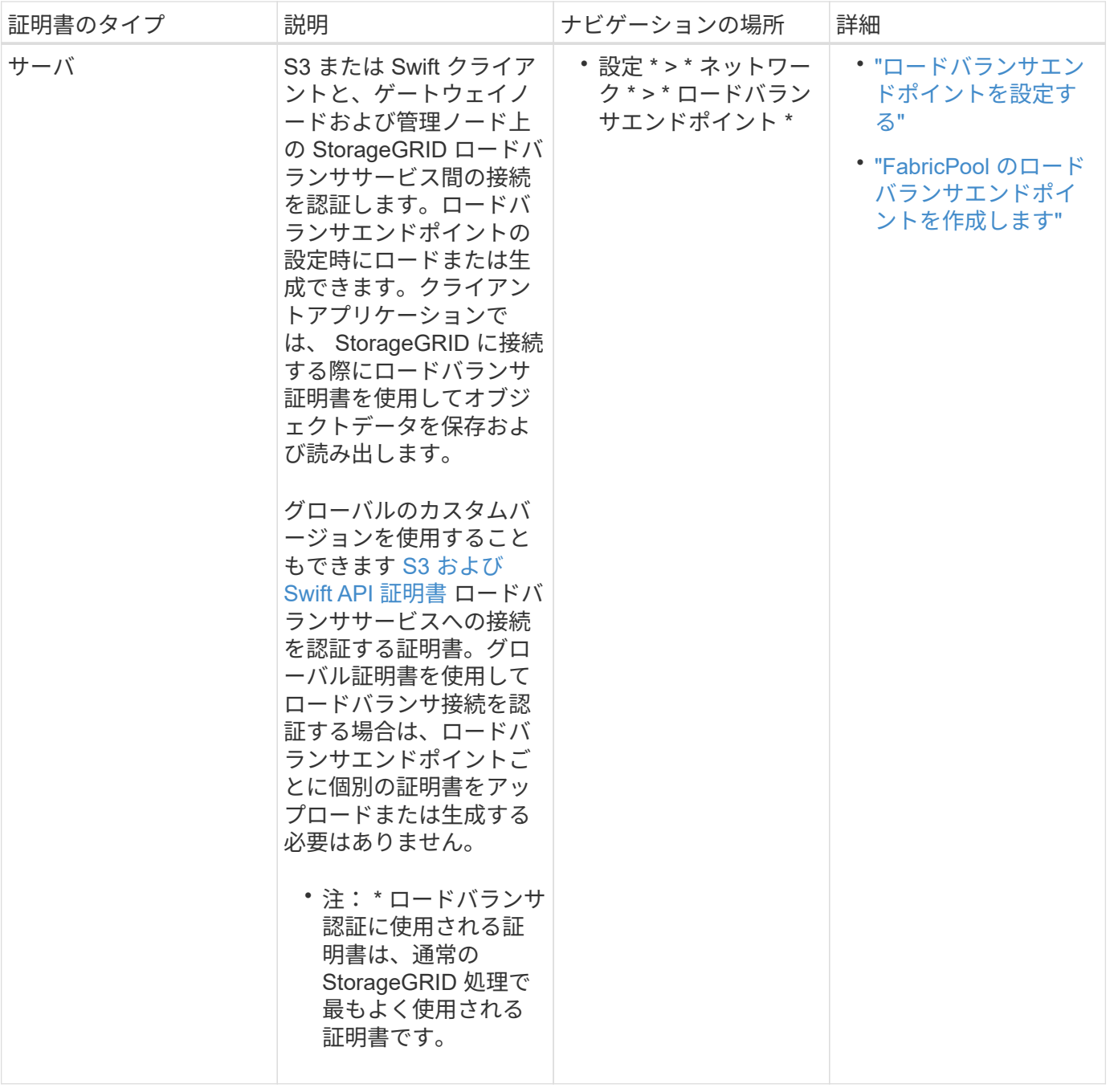

# クラウドストレージプールのエンドポイントの証明書

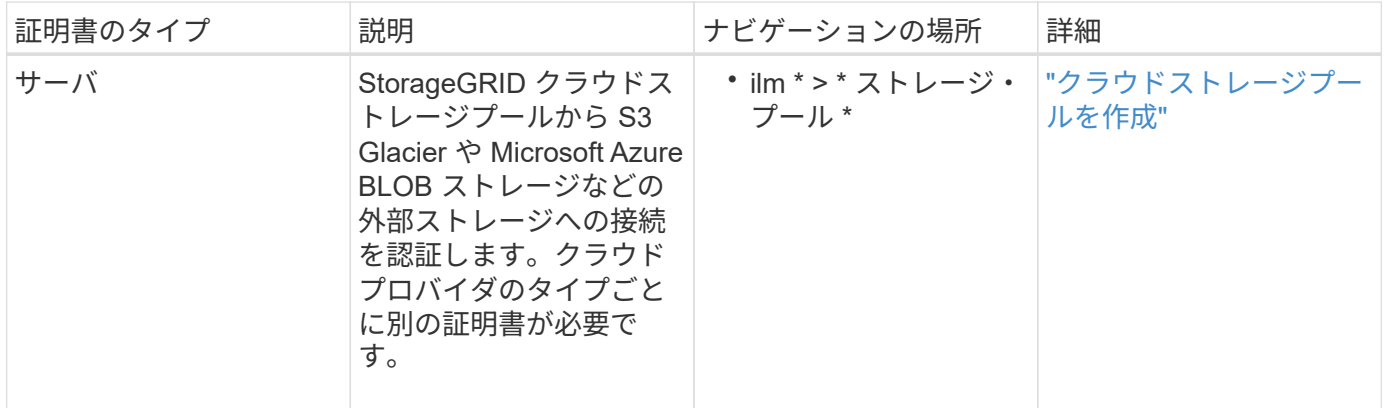

<span id="page-630-0"></span>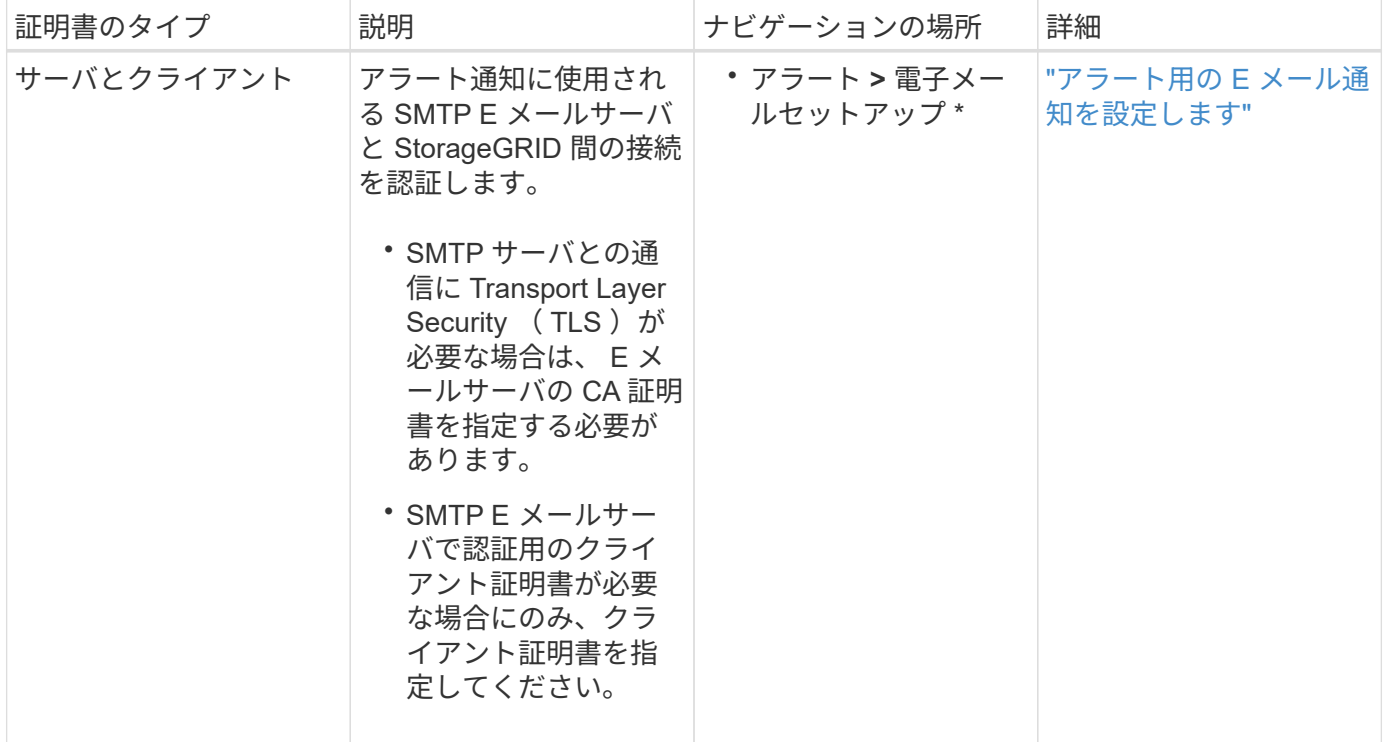

# <span id="page-630-1"></span>外部 **syslog** サーバの証明書

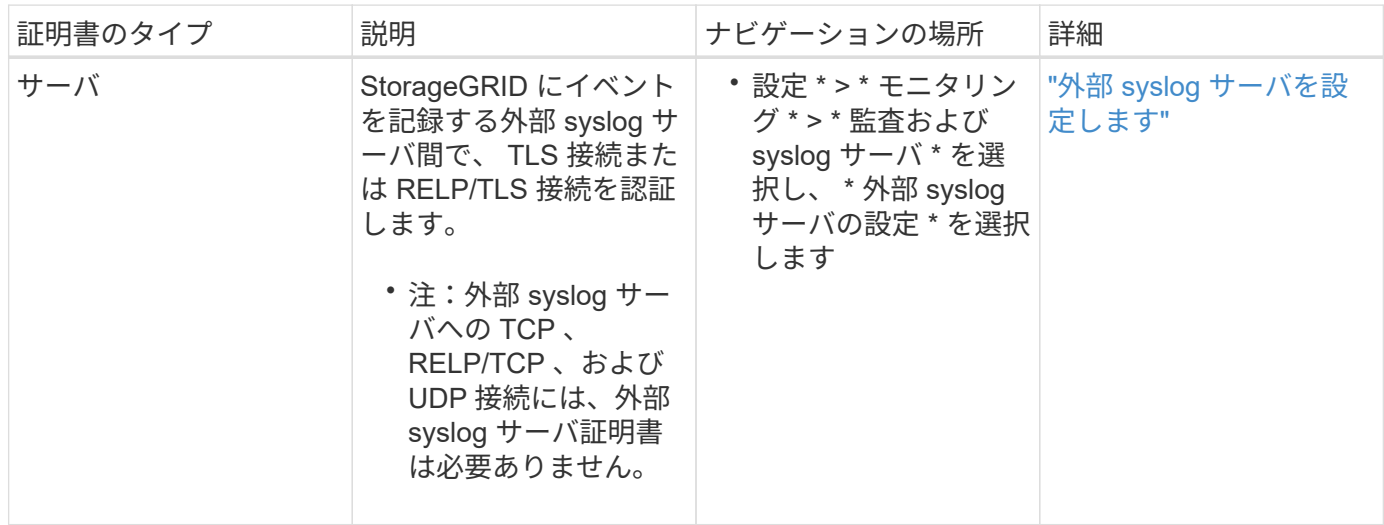

# **[[grid-federation-certificate]**グリッドフェデレーション接続証明書

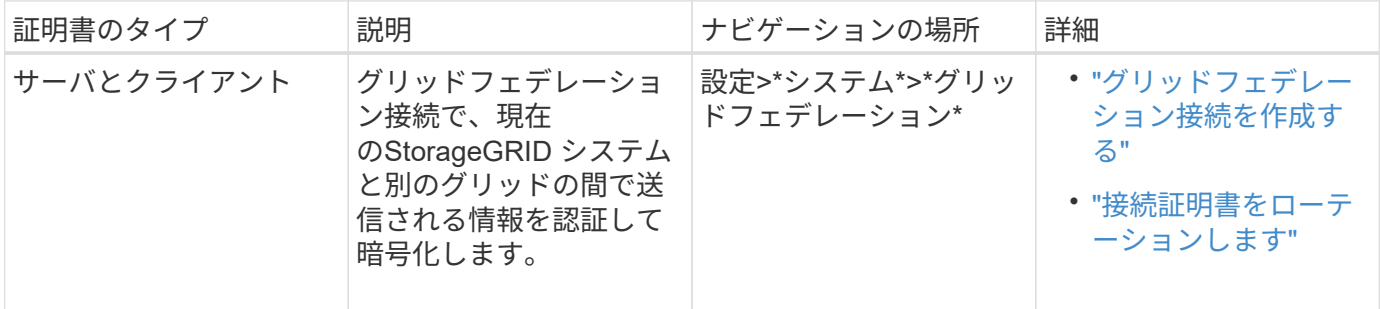

# アイデンティティフェデレーション証明書

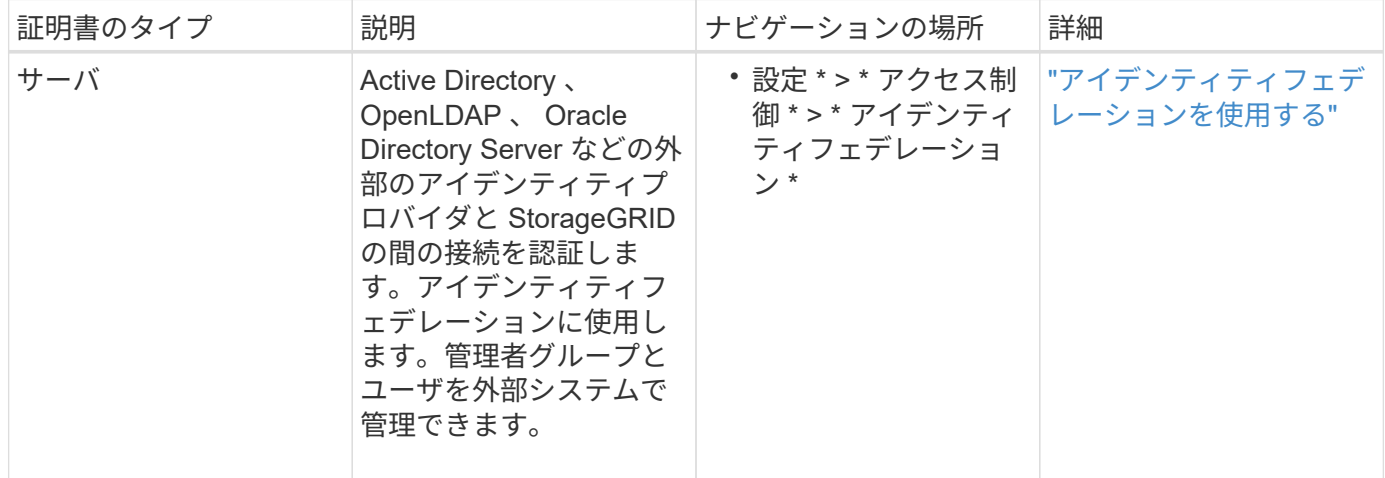

# <span id="page-631-0"></span>キー管理サーバ(KMS)の証明書

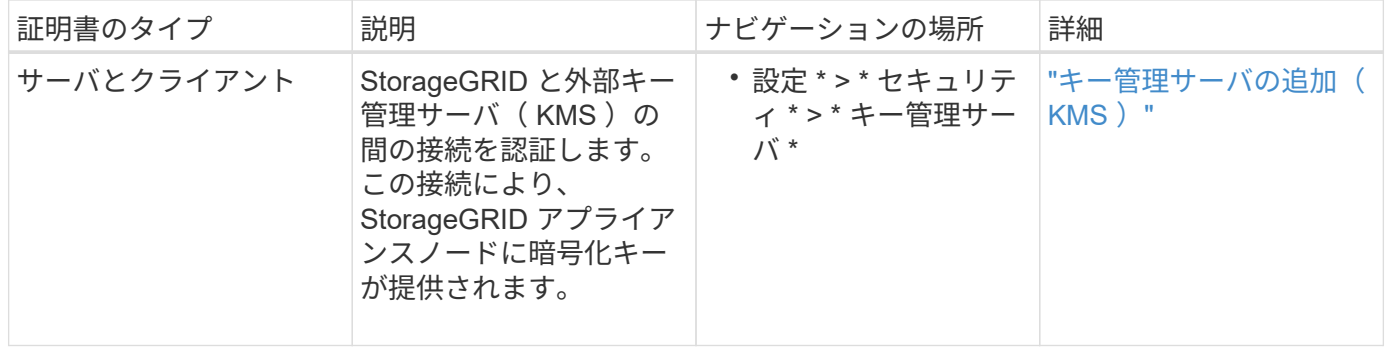

# プラットフォームサービスのエンドポイント証明書

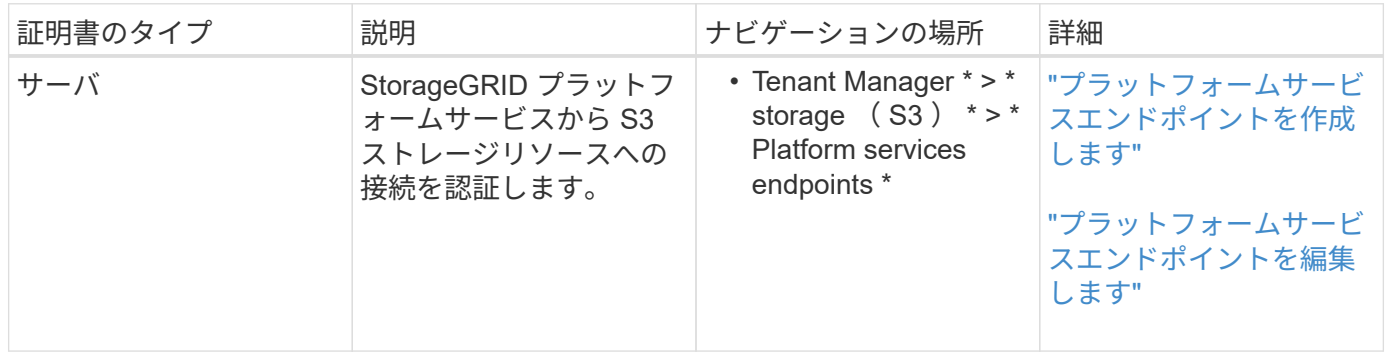

<span id="page-631-1"></span>シングルサインオン (SSO) 証明書

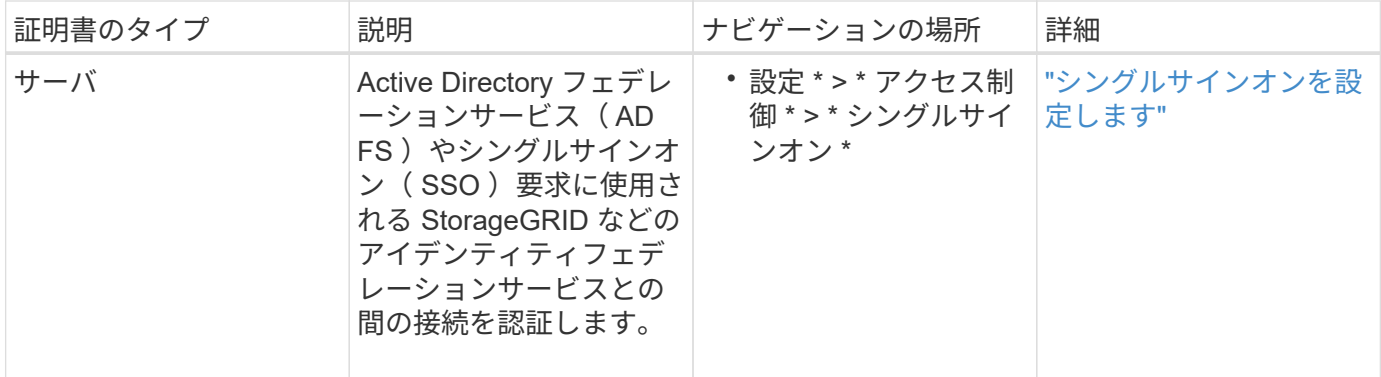

証明書の例

例 **1** :ロードバランササービス

- この例では、 StorageGRID がサーバとして機能します。
- 1. ロードバランサエンドポイントを設定し、 StorageGRID でサーバ証明書をアップロードまたは生成しま す。
- 2. S3 または Swift クライアント接続をロードバランサエンドポイントに設定し、同じ証明書をクライアント にアップロードします。
- 3. クライアントは、データを保存または取得する際に HTTPS を使用してロードバランサエンドポイントに 接続します。
- 4. StorageGRID は、公開鍵を含むサーバ証明書と、秘密鍵に基づく署名を返します。
- 5. クライアントは、サーバの署名と証明書のコピーの署名を比較して、この証明書を検証します。署名が一 致した場合、クライアントは同じ公開鍵を使用してセッションを開始します。

6. クライアントがオブジェクトデータを StorageGRID に送信

例 **2** :外部キー管理サーバ( **KMS** )

この例では、 StorageGRID がクライアントとして機能します。

- 1. 外部キー管理サーバソフトウェアを使用する場合は、 StorageGRID を KMS クライアントとして設定し、 CA 署名済みサーバ証明書、パブリッククライアント証明書、およびクライアント証明書の秘密鍵を取得 します。
- 2. Grid Manager を使用して KMS サーバを設定し、サーバ証明書とクライアント証明書およびクライアント 秘密鍵をアップロードします。
- 3. StorageGRID ノードで暗号化キーが必要な場合、証明書からのデータと秘密鍵に基づく署名を含む KMS サーバに要求が送信されます。
- 4. KMS サーバは証明書の署名を検証し、 StorageGRID を信頼できることを決定します。
- 5. KMS サーバは、検証済みの接続を使用して応答します。

サーバ証明書を設定

サポートされているサーバ証明書のタイプ

StorageGRID システムでは、 RSA または ECDSA ( Elliptic Curve Digital Signature

Algorithm )で暗号化されたカスタム証明書がサポートされます。

 $\large \textcircled{\scriptsize \textsf{R}}$ 

セキュリティポリシーの暗号タイプは、サーバ証明書タイプと一致している必要があります。 たとえば、RSA暗号にはRSA証明書が必要で、ECDSA暗号にはECDSA証明書が必要です。を 参照してください ["](#page-621-0)[セキュリティ](#page-621-0)[証](#page-621-0)[明書](#page-621-0)[を管理する](#page-621-0)["](#page-621-0)。サーバ証明書と互換性のないカスタムセ キュリティポリシーを設定する場合は、設定できます ["](#page-654-0)[一時](#page-654-0)[的にデフォルトのセキュリティポ](#page-654-0) [リシーに](#page-654-0)[戻](#page-654-0)[します](#page-654-0)["](#page-654-0)。

StorageGRID でREST APIのクライアント接続を保護する方法の詳細については、を参照してください ["S3](#page-1271-0) [REST API](#page-1271-0)[のセキュリティを](#page-1271-0)[設](#page-1271-0)[定](#page-1271-0)["](#page-1271-0) または ["Swift REST API](#page-1303-0)[のセキュリティを](#page-1303-0)[設](#page-1303-0)[定します](#page-1303-0)["](#page-1303-0)。

<span id="page-633-0"></span>管理インターフェイス証明書を設定

デフォルトの管理インターフェイス証明書を単一のカスタム証明書に置き換えると、ユ ーザがグリッドマネージャとテナントマネージャにアクセスする際にセキュリティの警 告が表示されなくなります。デフォルトの管理インターフェイス証明書に戻すか、新し い証明書を生成することもできます。

このタスクについて

G)

 $\sf (i)$ 

デフォルトでは、管理ノードごとに、グリッド CA によって署名された証明書が 1 つずつ発行されます。これ らの CA 署名証明書は、単一の共通するカスタム管理インターフェイス証明書および対応する秘密鍵に置き換 えることができます。

Grid Manager および Tenant Manager への接続時にクライアントがホスト名を確認する必要がある場合は、 単一のカスタム管理インターフェイスの証明書がすべての管理ノードに対して使用されるため、ワイルドカー ド証明書またはマルチドメイン証明書として指定する必要があります。グリッド内のすべての管理ノードに一 致するカスタム証明書を定義してください。

設定はサーバ上で行う必要があります。また、使用しているルート認証局( CA )によっては、ユーザが Grid Manager および Tenant Manager へのアクセスに使用する Web ブラウザに Grid CA 証明書をインストー ルすることも必要になります。

サーバ証明書の問題によって処理が中断されないようにするために、このサーバ証明書の有効 期限が近づくと\* Expiration of server certificate for Management Interface \*アラートがトリガー されます。必要に応じて、 [ グローバル ] タブで [ \* 設定 \* ] > [ \* セキュリティ \* ] > [ \* 証明書 \* ] を選択し、管理インターフェイス証明書の有効期限を確認することで、現在の証 明書の有効期限を確認できます。

IP アドレスではなくドメイン名を使用して Grid Manager または Tenant Manager にアクセス する場合は、次のいずれかの場合に証明書のエラーが表示され、バイパスするオプションはあ りません。

• カスタム管理インターフェイス証明書の有効期限が切れます。

• あなた カスタム管理インターフェイス証明書をデフォルトのサーバ証明書に戻します。

カスタム管理インターフェイス証明書を追加します

カスタムの管理インターフェイス証明書を追加するには、 Grid Manager を使用して独自の証明書を指定する か、証明書を生成します。

- 1. [ \* configuration \* > \* Security \* > \* Certificates \* ] を選択します。
- 2. [\* グローバル \* ] タブで、 [\* 管理インターフェイス証明書 \* ] を選択します。
- 3. [ \* カスタム証明書を使用する \* ] を選択します。
- 4. 証明書をアップロードまたは生成します。

証明書をアップロードする

必要なサーバ証明書ファイルをアップロードします。

- a. [ 証明書のアップロード ] を選択します。
- b. 必要なサーバ証明書ファイルをアップロードします。
	- \* サーバ証明書 \* :カスタムサーバ証明書ファイル( PEM エンコード)。
	- <sup>証</sup>明書の秘密鍵:カスタムサーバ証明書の秘密鍵ファイル (.key)。

EC 秘密鍵は 224 ビット以上である必要があります。RSA 秘密鍵は 2048 ビッ ト以上にする必要があります。

- **CA Bundle** :各中間発行認証局( CA )の証明書を含む単一のオプションファイル。このフ ァイルには、 PEM でエンコードされた各 CA 証明書ファイルが、証明書チェーンの順序で連 結して含まれている必要があります。
- c. [ \* 証明書の詳細 \* ] を展開して、アップロードした各証明書のメタデータを表示します。オプシ ョンの CA バンドルをアップロードした場合は、各証明書が独自のタブに表示されます。
	- 証明書ファイルを保存するには、 \* 証明書のダウンロード \* を選択します。証明書バンドル を保存するには、 \* CA バンドルのダウンロード \* を選択します。

証明書ファイルの名前とダウンロード先を指定します。拡張子を付けてファイルを保存しま す .pem。

例: storagegrid certificate.pem

- 証明書の内容をコピーして他の場所に貼り付けるには、 \* 証明書の PEM のコピー \* または \* CA バンドル PEM のコピー \* を選択してください。
- d. [ 保存( Save ) ] を選択します。+ Grid Manager 、 Tenant Manager 、 Grid Manager API 、ま たは Tenant Manager API への以降のすべての新しい接続にはカスタムの管理インターフェイス 証明書が使用されます。

証明書の生成

サーバ証明書ファイルを生成します。

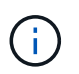

本番環境では、外部の認証局によって署名されたカスタム管理インターフェイス証明 書を使用することを推奨します。

- a. [\* 証明書の生成 \* ] を選択します。
- b. 証明書情報を指定します。

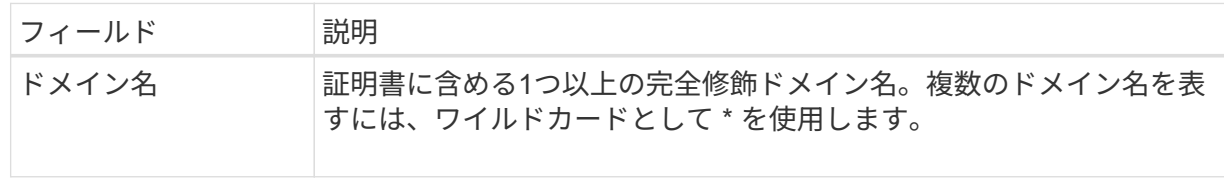

 $(i)$ 

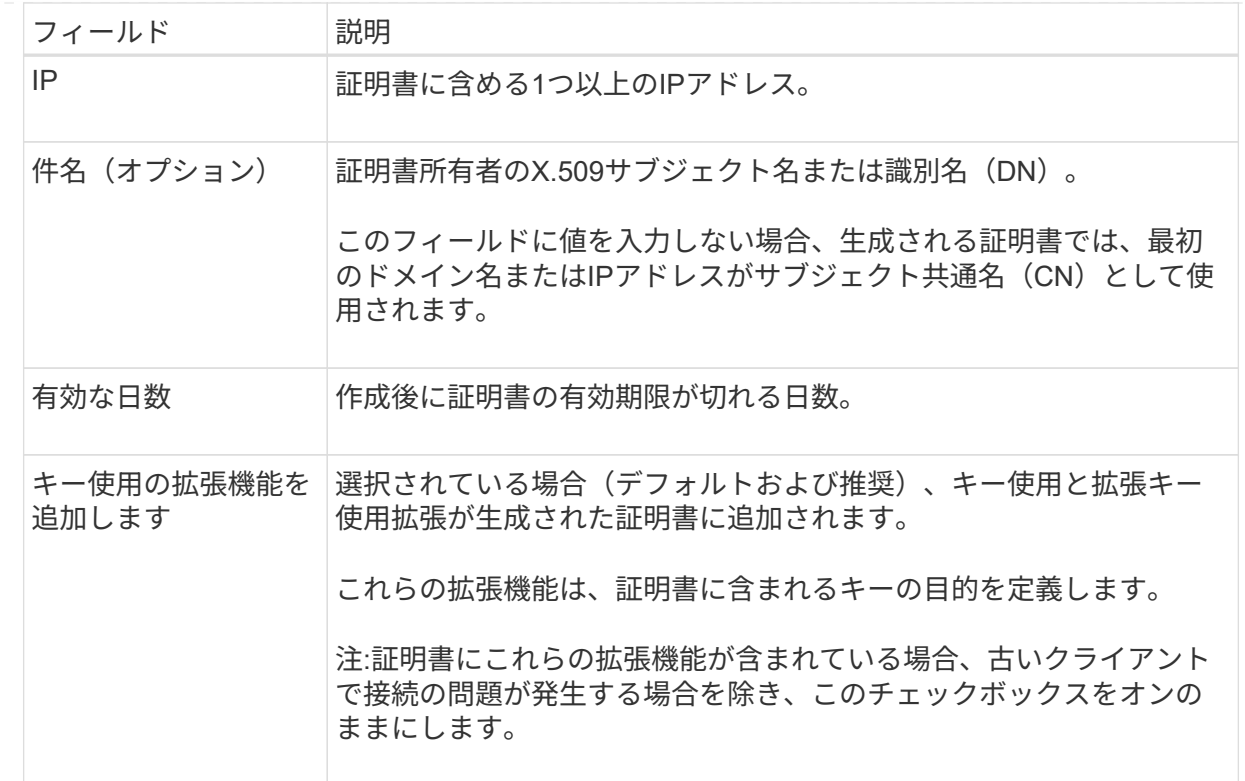

c. [\*Generate (生成) ] を選択します

- d. 生成された証明書のメタデータを表示するには、 [ 証明書の詳細 ] を選択します。
	- 証明書ファイルを保存するには、 [ 証明書のダウンロード ] を選択します。

証明書ファイルの名前とダウンロード先を指定します。拡張子を付けてファイルを保存しま す .pem。

- 例: storagegrid certificate.pem
	- 証明書の内容をコピーして他の場所に貼り付けるには、 \* 証明書の PEM をコピー \* を選択し ます。
- e. [ 保存 ( Save ) ] を選択します。+ Grid Manager 、 Tenant Manager 、 Grid Manager API 、ま たは Tenant Manager API への以降のすべての新しい接続にはカスタムの管理インターフェイス 証明書が使用されます。

5. Web ブラウザが更新されたことを確認するには、ページをリフレッシュしてください。

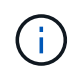

新しい証明書をアップロードまたは生成したあと、関連する証明書の有効期限アラートが クリアされるまでに最大 1 日かかります。

6. カスタムの管理インターフェイス証明書を追加すると、使用中の証明書の詳細な証明書情報が管理インタ ーフェイスの証明書ページに表示されます。+ 必要に応じて証明書 PEM をダウンロードまたはコピーで きます。

管理インターフェイスのデフォルトの証明書をリストア

Grid Manager 接続と Tenant Manager 接続でのデフォルトの管理インターフェイス証明書を使用するように 戻すことができます。

### 手順

- 1. [ \* configuration \* > \* Security \* > \* Certificates \* ] を選択します。
- 2. [\* グローバル \* ] タブで、 [\* 管理インターフェイス証明書 \* ] を選択します。
- 3. [ \* デフォルト証明書を使用する \* ] を選択します。

管理インターフェイスのデフォルトの証明書をリストアすると、設定したカスタムサーバ証明書ファイル は削除され、システムからはリカバリできなくなります。以降すべての新しいクライアント接続には、デ フォルトの管理インターフェイス証明書が使用されます。

4. Web ブラウザが更新されたことを確認するには、ページをリフレッシュしてください。

スクリプトを使用して、新しい自己署名管理インターフェイス証明書を生成します

ホスト名の厳密な検証が必要な場合は、スクリプトを使用して管理インターフェイス証明書を生成できます。

作業を開始する前に

- 特定のアクセス権限が必要です。
- を使用することができます Passwords.txt ファイル。

このタスクについて

本番環境では、外部の認証局によって署名された証明書を使用することを推奨します。

手順

- 1. 各管理ノードの完全修飾ドメイン名( FQDN )を取得します。
- 2. プライマリ管理ノードにログインします。
	- a. 次のコマンドを入力します。 ssh admin@primary Admin Node IP
	- b. に記載されているパスワードを入力します Passwords.txt ファイル。
	- c. 次のコマンドを入力してrootに切り替えます。 su -
	- d. に記載されているパスワードを入力します Passwords.txt ファイル。

rootとしてログインすると、プロンプトがから変わります \$ 終了: #。

- 3. 新しい自己署名証明書を使用して StorageGRID を設定します。
	- \$ sudo make-certificate --domains *wildcard-admin-node-fqdn* --type management
		- の場合 --domains、ワイルドカードを使用して、すべての管理ノードの完全修飾ドメイン名を表し ます。例: \*.ui.storagegrid.example.com ワイルドカード\*を使用して表します admin1.ui.storagegrid.example.com および admin2.ui.storagegrid.example.com。
		- <sup>設</sup><sup>定</sup> --type 終了: management 管理インターフェイスの証明書を設定します。この証明書はGrid ManagerとTenant Managerで使用されます。

◦ デフォルトでは、生成された証明書の有効期間は 1 年間( 365 日)です。この期間を過ぎる前に証明 書を再作成する必要があります。を使用できます --days デフォルトの有効期間を上書きする引数。

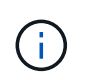

証明書の有効期間は、で始まります make-certificate を実行します。管理クライア ントが StorageGRID と同じ時間ソースと同期されるようにしてください。同期されて いないと、クライアントが証明書を拒否する可能性があります。

\$ sudo make-certificate --domains \*.ui.storagegrid.example.com --type management --days 720

出力には、管理 API クライアントで必要なパブリック証明書が含まれています。

4. 証明書を選択してコピーします。

BEGIN タグと END タグも含めて選択してください。

- 5. コマンドシェルからログアウトします。 \$ exit
- 6. 証明書が設定されたことを確認します。
	- a. Grid Manager にアクセスします。
	- b. [ \* configuration \* > \* Security \* > \* Certificates \* ] を選択します
	- c. [\* グローバル \* ] タブで、 [\* 管理インターフェイス証明書 \* ] を選択します。
- 7. コピーしたパブリック証明書を使用するように管理クライアントを設定します。BEGIN タグと END タグ を含めてください。

管理インターフェイス証明書をダウンロードまたはコピーします

管理インターフェイスの証明書の内容を保存またはコピーして、他の場所で使用することができます。

### 手順

- 1. [ \* configuration \* > \* Security \* > \* Certificates \* ] を選択します。
- 2. [\* グローバル \* ] タブで、 [\* 管理インターフェイス証明書 \* ] を選択します。
- 3. [**Server** ] タブまたは [**CA Bundle**] タブを選択し、証明書をダウンロードまたはコピーします。

証明書ファイルまたは **CA** バンドルをダウンロードします

証明書またはCAバンドルをダウンロードします .pem ファイル。オプションの CA バンドルを使用 している場合は、バンドル内の各証明書が独自のサブタブに表示されます。

a. [ 証明書のダウンロード \*] または [ CA バンドルのダウンロード \*] を選択します。

CA バンドルをダウンロードする場合、 CA バンドルのセカンダリタブにあるすべての証明書が 単一のファイルとしてダウンロードされます。

b. 証明書ファイルの名前とダウンロード先を指定します。拡張子を付けてファイルを保存します .pem。

例: storagegrid certificate.pem

証明書または **CA** バンドル **PEM** をコピーしてください

証明書のテキストをコピーして別の場所に貼り付けてください。オプションの CA バンドルを使用し ている場合は、バンドル内の各証明書が独自のサブタブに表示されます。

a. [Copy certificate PEM\* (証明書のコピー) ] または [\* Copy CA bundle PEM\* ( CA バンドル PEM のコピー)

CA バンドルをコピーする場合、 CA バンドルのセカンダリタブにあるすべての証明書が一緒に コピーされます。

- b. コピーした証明書をテキストエディタに貼り付けます。
- c. 拡張子を付けてテキストファイルを保存します .pem。

例: storagegrid certificate.pem

#### <span id="page-639-0"></span>**S3** および **Swift API** 証明書を設定する

ストレージノードまたはロードバランサエンドポイントへのS3 / Swiftクライアント接続 に使用されるサーバ証明書を置き換えたりリストアしたりできます。置き換え用のカス タムサーバ証明書は組織に固有のものです。

このタスクについて

デフォルトでは、すべてのストレージノードに、グリッド CA によって署名された X.509 サーバ証明書が発 行されます。これらの CA 署名証明書は、単一の共通するカスタムサーバ証明書および対応する秘密鍵で置き 換えることができます。

1 つのカスタムサーバ証明書がすべてのストレージノードに対して使用されるため、ストレージエンドポイン トへの接続時にクライアントがホスト名を確認する必要がある場合は、ワイルドカード証明書またはマルチド メイン証明書として指定する必要があります。グリッド内のすべてのストレージノードに一致するカスタム証 明書を定義してください。

サーバでの設定が完了したら、使用しているルート認証局( CA )によっては、システムへのアクセスに使用 する S3 または Swift API クライアントにグリッド CA 証明書をインストールすることも必要になる場合があ

## ります。

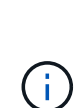

サーバ証明書の問題によって処理が中断されないようにするために、ルートサーバ証明書の有 効期限が近づくと\* Expiration of global server certificate for S3 and Swift API \*アラートがトリ ガーされます。必要に応じて、現在の証明書の有効期限を確認するには、 \* configuration \* > \* Security \* > \* Certificates \* を選択し、 S3 および Swift API 証明書の有効期限を Global タブで 確認します。

S3 および Swift のカスタム API 証明書をアップロードまたは生成できます。

**S3** および **Swift** のカスタム **API** 証明書を追加します

手順

- 1. [ \* configuration \* > \* Security \* > \* Certificates \* ] を選択します。
- 2. Global \* タブで、 \* S3 および Swift API 証明書 \* を選択します。
- 3. [ \* カスタム証明書を使用する \* ] を選択します。
- 4. 証明書をアップロードまたは生成します。

証明書をアップロードする

必要なサーバ証明書ファイルをアップロードします。

- a. [ 証明書のアップロード ] を選択します。
- b. 必要なサーバ証明書ファイルをアップロードします。
	- \* サーバ証明書 \* :カスタムサーバ証明書ファイル( PEM エンコード)。
	- <sup>証</sup>明書の秘密鍵:カスタムサーバ証明書の秘密鍵ファイル (.key)。

EC 秘密鍵は 224 ビット以上である必要があります。RSA 秘密鍵は 2048 ビッ ト以上にする必要があります。

- **CA Bundle** :各中間発行認証局の証明書を含む単一のオプションファイル。このファイルに は、 PEM でエンコードされた各 CA 証明書ファイルが、証明書チェーンの順序で連結して含 まれている必要があります。
- c. 証明書の詳細を選択して、アップロードしたカスタムの S3 および Swift API 証明書ごとにメタデ ータと PEM を表示します。オプションの CA バンドルをアップロードした場合は、各証明書が 独自のタブに表示されます。
	- 証明書ファイルを保存するには、 \* 証明書のダウンロード \* を選択します。証明書バンドル を保存するには、 \* CA バンドルのダウンロード \* を選択します。

証明書ファイルの名前とダウンロード先を指定します。拡張子を付けてファイルを保存しま す .pem。

例: storagegrid certificate.pem

- 証明書の内容をコピーして他の場所に貼り付けるには、 \* 証明書の PEM のコピー \* または \* CA バンドル PEM のコピー \* を選択してください。
- d. [ 保存 ( Save ) ] を選択します。

以降の新しい S3 および Swift クライアント接続には、カスタムサーバ証明書が使用されます。

証明書の生成

サーバ証明書ファイルを生成します。

- a. [\* 証明書の生成 \* ] を選択します。
- b. 証明書情報を指定します。

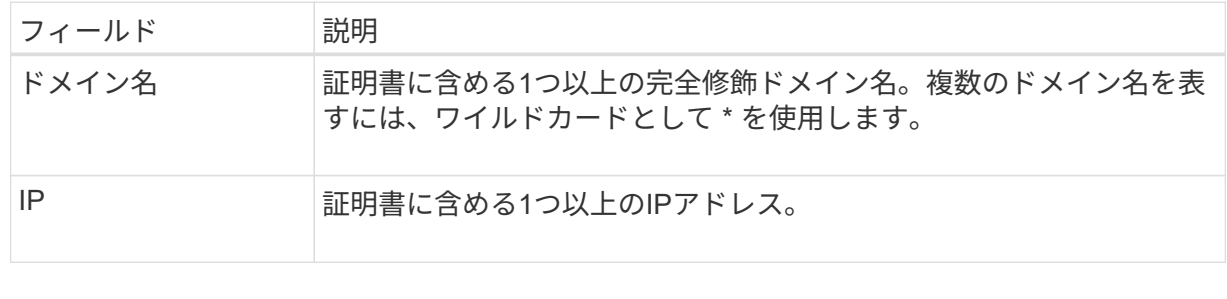

 $(i)$ 

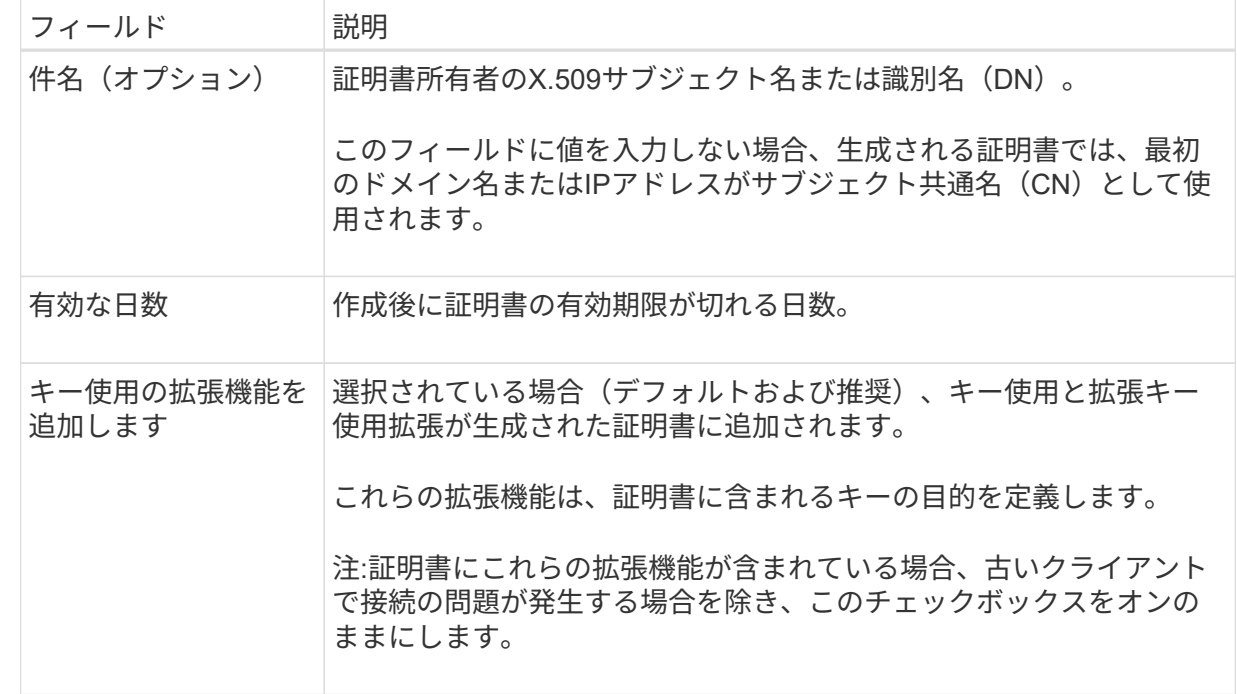

- c. [\*Generate (生成) ] を選択します
- d. Certificate Details \* を選択して、生成されたカスタムの S3 および Swift API 証明書のメタデータ と PEM を表示します。

▪ 証明書ファイルを保存するには、 [ 証明書のダウンロード ] を選択します。

証明書ファイルの名前とダウンロード先を指定します。拡張子を付けてファイルを保存しま す .pem。

- 例: storagegrid certificate.pem
	- 証明書の内容をコピーして他の場所に貼り付けるには、 \* 証明書の PEM をコピー \* を選択し ます。

e. [ 保存( Save ) ] を選択します。

以降の新しい S3 および Swift クライアント接続には、カスタムサーバ証明書が使用されます。

5. タブを選択して、デフォルトの StorageGRID サーバ証明書、アップロードされた CA 署名証明書、また は生成されたカスタム証明書のメタデータを表示します。

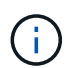

新しい証明書をアップロードまたは生成したあと、関連する証明書の有効期限アラートが クリアされるまでに最大 1 日かかります。

- 6. Web ブラウザが更新されたことを確認するには、ページをリフレッシュしてください。
- 7. カスタムの S3 および Swift API 証明書を追加すると、使用中のカスタムの S3 および Swift API 証明書の 詳細な証明書情報が S3 および Swift API の証明書ページに表示されます。+ 必要に応じて証明書 PEM を ダウンロードまたはコピーできます。

**S3** および **Swift** のデフォルトの **API** 証明書をリストア

ストレージノードへのS3およびSwiftクライアント接続でデフォルトのS3およびSwift API証明書を使用するよ うに戻すことができます。ただし、ロードバランサエンドポイントにはデフォルトのS3およびSwift API証明 書を使用できません。

#### 手順

- 1. [ \* configuration \* > \* Security \* > \* Certificates \* ] を選択します。
- 2. Global \* タブで、 \* S3 および Swift API 証明書 \* を選択します。

3. [ \* デフォルト証明書を使用する \* ] を選択します。

S3およびSwift APIのグローバル証明書のデフォルトバージョンをリストアすると、設定したカスタムサー バ証明書ファイルは削除され、システムからリカバリすることはできません。ストレージノードへの以降 の新しいS3およびSwiftクライアント接続には、デフォルトのS3およびSwift API証明書が使用されます。

4. 警告を確認し、デフォルトの S3 および Swift API 証明書をリストアするには、「 \* OK 」を選択します。

Root Access 権限がある環境で、 S3 および Swift API のカスタム証明書をロードバランサエンドポイント の接続に使用していた場合は、デフォルトの S3 および Swift API 証明書を使用してアクセスできなくなる ロードバランサエンドポイントのリストが表示されます。に進みます ["](#page-741-0)[ロード](#page-741-0)[バ](#page-741-0)[ランサ](#page-741-0)[エ](#page-741-0)[ンドポイントを](#page-741-0) [設](#page-741-0)[定する](#page-741-0)["](#page-741-0) 影響を受けるエンドポイントを編集または削除します。

5. Web ブラウザが更新されたことを確認するには、ページをリフレッシュしてください。

**S3** および **Swift API** 証明書をダウンロードまたはコピーします

S3 および Swift API 証明書の内容を保存またはコピーして、他の場所で使用することができます。

手順

1. [ \* configuration \* > \* Security \* > \* Certificates \* ] を選択します。

2. Global \* タブで、 \* S3 および Swift API 証明書 \* を選択します。

3. [**Server** ] タブまたは [**CA Bundle**] タブを選択し、証明書をダウンロードまたはコピーします。

証明書ファイルまたは **CA** バンドルをダウンロードします

証明書またはCAバンドルをダウンロードします .pem ファイル。オプションの CA バンドルを使用 している場合は、バンドル内の各証明書が独自のサブタブに表示されます。

a. [ 証明書のダウンロード \*] または [ CA バンドルのダウンロード \*] を選択します。

CA バンドルをダウンロードする場合、 CA バンドルのセカンダリタブにあるすべての証明書が 単一のファイルとしてダウンロードされます。

b. 証明書ファイルの名前とダウンロード先を指定します。拡張子を付けてファイルを保存します .pem。

例: storagegrid certificate.pem

証明書または **CA** バンドル **PEM** をコピーしてください

証明書のテキストをコピーして別の場所に貼り付けてください。オプションの CA バンドルを使用し ている場合は、バンドル内の各証明書が独自のサブタブに表示されます。

a. [Copy certificate PEM\* (証明書のコピー) ] または [\* Copy CA bundle PEM\* ( CA バンドル PEM のコピー)

CA バンドルをコピーする場合、 CA バンドルのセカンダリタブにあるすべての証明書が一緒に コピーされます。

b. コピーした証明書をテキストエディタに貼り付けます。

c. 拡張子を付けてテキストファイルを保存します .pem。

例: storagegrid certificate.pem

#### 関連情報

- ["S3 REST API](#page-1132-0)[を使用する](#page-1132-0)["](#page-1132-0)
- ["Swift REST API](#page-1279-0)[を使用する](#page-1279-0)["](#page-1279-0)
- ["S3](#page-750-0)[エ](#page-750-0)[ンドポイントのドメイン](#page-750-0)[名](#page-750-0)[を](#page-750-0)[設](#page-750-0)[定](#page-750-0)["](#page-750-0)

## <span id="page-644-0"></span>**Grid CA** 証明書をコピーする

StorageGRID は、内部の認証局( CA )を使用して内部トラフィックを保護します。独 自の証明書をアップロードしても、この証明書は変更されません。

作業を開始する前に

- を使用して Grid Manager にサインインします ["](#page-498-0)[サポートされている](#page-498-0) [Web](#page-498-0) [ブラウ](#page-498-0)[ザ](#page-498-0)["](#page-498-0)。
- 特定のアクセス権限が必要です。

このタスクについて

カスタムサーバ証明書が設定されている場合、クライアントアプリケーションはカスタムサーバ証明書を使用

してサーバを検証する必要があります。StorageGRID システムから CA 証明書をコピーしない。

手順

- 1. [ \* configuration \* > \* Security \* > \* Certificates \* ] を選択し、 [ \* Grid CA \* ] タブを選択します。
- 2. [Certificate PEM]セクションで、証明書をダウンロードまたはコピーします。

証明書ファイルをダウンロードします 証明書をダウンロードします .pem ファイル。

- a. [ 証明書のダウンロード ] を選択します。
- b. 証明書ファイルの名前とダウンロード先を指定します。拡張子を付けてファイルを保存します .pem。
	- 例: storagegrid certificate.pem

証明書 **PEM** をコピーします

証明書のテキストをコピーして別の場所に貼り付けてください。

a. [\* 証明書 PEM のコピー \* ] を選択します。

- b. コピーした証明書をテキストエディタに貼り付けます。
- c. 拡張子を付けてテキストファイルを保存します .pem。
	- 例: storagegrid certificate.pem

**FabricPool** の **StorageGRID** 証明書を設定します

S3クライアントが厳密なホスト名検証を実行し、厳密なホスト名検証の無効化をサポー トしていない場合(FabricPool を使用するONTAP クライアントなど)は、ロードバラ ンサエンドポイントの設定時にサーバ証明書を生成またはアップロードできます。

作業を開始する前に

- 特定のアクセス権限が必要です。
- を使用して Grid Manager にサインインします ["](#page-498-0)[サポートされている](#page-498-0) [Web](#page-498-0) [ブラウ](#page-498-0)[ザ](#page-498-0)["](#page-498-0)。

#### このタスクについて

ロードバランサエンドポイントを作成する際には、自己署名サーバ証明書を生成するか、既知の認証局( CA )によって署名された証明書をアップロードできます。本番環境では、既知の CA によって署名された証明書 を使用する必要があります。CA によって署名された証明書は、システムを停止することなくローテーション できます。また、中間者攻撃に対する保護としても優れているため、セキュリティも強化されます。

次の手順は、 FabricPool を使用する S3 クライアントを対象とした一般的なガイドラインです。詳細な情報 と手順については、を参照してください ["StorageGRID for FabricPool](#page-980-0) [を](#page-980-0)[設](#page-980-0)[定します](#page-980-0)["](#page-980-0)。

手順

- 1. 必要に応じて、 FabricPool で使用するハイアベイラビリティ( HA )グループを設定します。
- 2. FabricPool で使用する S3 ロードバランサエンドポイントを作成します。

HTTPS ロードバランサエンドポイントを作成する際に、サーバ証明書、証明書の秘密鍵、およびオプシ ョンの CA バンドルをアップロードするように求められます。

3. ONTAP でクラウド階層として StorageGRID を接続します。

ロードバランサエンドポイントのポートと、アップロードした CA 証明書で使用する完全修飾ドメイン名 を指定します。次に、 CA 証明書を指定します。

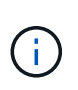

中間 CA が StorageGRID 証明書を発行した場合は、中間 CA 証明書を指定する必要があり ます。StorageGRID 証明書がルート CA によって直接発行された場合は、ルート CA 証明 書を指定する必要があります。

<span id="page-646-0"></span>クライアント証明書を設定

クライアント証明書を使用すると、許可された外部クライアントから StorageGRID の Prometheus データベースにアクセスして、外部ツールで StorageGRID を監視するため の安全な方法を提供できます。

外部の監視ツールを使用してStorageGRID にアクセスする必要がある場合は、グリッドマネージャを使用し てクライアント証明書をアップロードまたは生成し、証明書の情報を外部ツールにコピーする必要がありま す。

を参照してください ["](#page-621-0)[セキュリティ](#page-621-0)[証](#page-621-0)[明書](#page-621-0)[を管理する](#page-621-0)["](#page-621-0) および ["](#page-633-0)[カスタムサー](#page-633-0)[バ証](#page-633-0)[明書](#page-633-0)[を](#page-633-0)[設](#page-633-0)[定する](#page-633-0)["](#page-633-0)。

サーバ証明書の問題によって処理が中断されないようにするために、このサーバ証明書の有効 期限が近づくと\* Expiration of client certificates configured on the Certificates page \*アラートが トリガーされます。必要に応じて、 [ クライアント ] タブで [ \* 設定 \* ] > [ \* セキュリテ ィ \* ] > [ \* 証明書 \* ] を選択し、クライアント証明書の有効期限を確認することで、現在の 証明書の有効期限を確認できます。

 $\sf (i)$ 

 $(i)$ 

特別に設定されたアプライアンスノード上のデータを保護するためにキー管理サーバ( KMS )を使用する場合は、についての具体的な情報を参照してください ["KMS](#page-669-0) [クライアント](#page-669-0)[証](#page-669-0)[明書](#page-669-0) [をアップロードする](#page-669-0)["](#page-669-0)。

作業を開始する前に

- Root Access 権限が割り当てられている。
- を使用して Grid Manager にサインインします ["](#page-498-0)[サポートされている](#page-498-0) [Web](#page-498-0) [ブラウ](#page-498-0)[ザ](#page-498-0)["](#page-498-0)。
- クライアント証明書を設定するには:
	- 管理ノードの IP アドレスまたはドメイン名を確認しておきます。
	- StorageGRID 管理インターフェイス証明書を設定している場合は、管理インターフェイス証明書の設 定に使用するCA、クライアント証明書、および秘密鍵を用意しておきます。
	- 独自の証明書をアップロードするには、証明書の秘密鍵をローカルコンピュータで使用できます。
	- 秘密鍵は、作成時に保存または記録しておく必要があります。元の秘密鍵がない場合は、新しい秘密

鍵を作成する必要があります。

- クライアント証明書を編集するには:
	- 管理ノードの IP アドレスまたはドメイン名を確認しておきます。
	- 独自の証明書または新しい証明書をアップロードするには、ローカルコンピュータ上で秘密鍵、クラ イアント証明書、およびCA(使用している場合)を使用できます。

クライアント証明書を追加します

クライアント証明書を追加するには、次のいずれかの手順を実行します。

- [管理インターフェイス証明書はすでに設定されています]
- [CA](#page-647-0)[によって](#page-647-0)[発](#page-647-0)[行されたクライアント](#page-647-0)[証](#page-647-0)[明書](#page-647-0)
- [Grid Manager](#page-648-0)[から](#page-648-0)[証](#page-648-0)[明書](#page-648-0)[が](#page-648-0)[生](#page-648-0)[成されました](#page-648-0)

管理インターフェイス証明書はすでに設定されています

顧客が指定したCA、クライアント証明書、および秘密鍵を使用して管理インターフェイス証明書がすでに設 定されている場合は、この手順 を使用してクライアント証明書を追加します。

手順

- 1. Grid Manager で、 \* configuration \* > \* Security \* > \* Certificates \* を選択し、 \* Client \* タブを選択しま す。
- 2. 「 \* 追加」を選択します。
- 3. 証明書名を入力します。
- 4. 外部の監視ツールを使用してPrometheus指標にアクセスするには、\*[Allow Prometheus]\*を選択します。
- 5. 「 \* Continue \* 」を選択します。
- 6. [証明書の接続]\*ステップでは、管理インターフェイス証明書をアップロードします。
	- a. [ 証明書のアップロード ] を選択します。
	- b. [参照]\*を選択し、管理インターフェイスの証明書ファイルを選択します (.pem)。
		- クライアント証明書の詳細 \* を選択して、証明書メタデータと証明書 PEM を表示します。
		- 証明書の内容をコピーして他の場所に貼り付けるには、 \* 証明書の PEM をコピー \* を選択しま す。
	- c. 証明書を Grid Manager に保存するには、 \* Create \* を選択します。

新しい証明書が [ クライアント ] タブに表示されます。

7. [外部](#page-649-0)[監視](#page-649-0)[ツールを](#page-649-0)[設](#page-649-0)[定します\(](#page-649-0)Grafanaなど)。

<span id="page-647-0"></span>**CA**によって発行されたクライアント証明書

管理インターフェイス証明書が設定されていない場合や、CAによって発行されたクライアント証明書と秘密 鍵を使用するPrometheusのクライアント証明書を追加する場合は、この手順 を使用して管理者クライアント 証明書を追加します。
1. 手順~を実行します ["](#page-633-0)[管理インターフェイス](#page-633-0)[証](#page-633-0)[明書](#page-633-0)[を](#page-633-0)[設](#page-633-0)[定します](#page-633-0)["](#page-633-0)。

- 2. Grid Manager で、 \* configuration \* > \* Security \* > \* Certificates \* を選択し、 \* Client \* タブを選択しま す。
- 3. 「 \* 追加」を選択します。
- 4. 証明書名を入力します。
- 5. 外部の監視ツールを使用してPrometheus指標にアクセスするには、\*[Allow Prometheus]\*を選択します。
- 6. 「 \* Continue \* 」を選択します。
- 7. [証明書の添付]手順では、クライアント証明書、秘密鍵、およびCAバンドルファイルをアップロードしま す。
	- a. [ 証明書のアップロード ] を選択します。
	- b. [参照]\*を選択し、クライアント証明書、秘密鍵、およびCAバンドルファイルを選択します (.pem)。
		- クライアント証明書の詳細 \* を選択して、証明書メタデータと証明書 PEM を表示します。
		- 証明書の内容をコピーして他の場所に貼り付けるには、 \* 証明書の PEM をコピー \* を選択しま す。
	- c. 証明書を Grid Manager に保存するには、 \* Create \* を選択します。

新しい証明書が[クライアント]タブに表示されます。

8. [外部](#page-649-0)[監視](#page-649-0)[ツールを](#page-649-0)[設](#page-649-0)[定します\(](#page-649-0)Grafanaなど)。

**Grid Manager**から証明書が生成されました

管理インターフェイス証明書が設定されていない場合やGrid Managerの証明書生成機能を使用す るPrometheusのクライアント証明書を追加する場合は、この手順 を使用して管理者クライアント証明書を追 加します。

# 手順

- 1. Grid Manager で、 \* configuration \* > \* Security \* > \* Certificates \* を選択し、 \* Client \* タブを選択しま す。
- 2. 「 \* 追加」を選択します。
- 3. 証明書名を入力します。
- 4. 外部の監視ツールを使用してPrometheus指標にアクセスするには、\*[Allow Prometheus]\*を選択します。
- 5. 「 \* Continue \* 」を選択します。
- 6. ステップで、[証明書の生成]\*を選択します。
- 7. 証明書情報を指定します。
	- \* Subject \*(オプション):証明書所有者のX.509サブジェクトまたは識別名(DN)。
	- 有効日:生成された証明書の有効日数(生成時から)。
	- キー使用拡張の追加:選択した場合(デフォルトおよび推奨)、キー使用および拡張キー使用拡張が 生成された証明書に追加されます。

これらの拡張機能は、証明書に含まれるキーの目的を定義します。

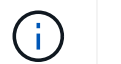

証明書にこれらの拡張機能が含まれている場合に古いクライアントで接続の問題が発生す る場合を除き、このチェックボックスをオンのままにします

- 8. [\*Generate (生成) ] を選択します
- <span id="page-649-1"></span>9. 証明書メタデータと証明書PEMを表示するには、[クライアント証明書の詳細]を選択します。

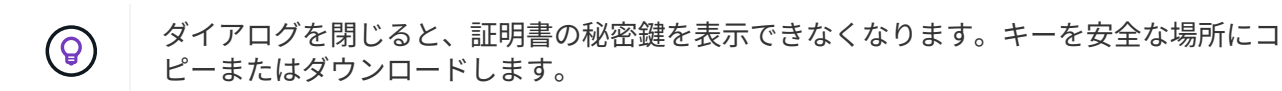

◦ 証明書の内容をコピーして他の場所に貼り付けるには、 \* 証明書の PEM をコピー \* を選択します。 ◦ 証明書ファイルを保存するには、 [ 証明書のダウンロード ] を選択します。

証明書ファイルの名前とダウンロード先を指定します。拡張子を付けてファイルを保存します .pem。

- 例: storagegrid certificate.pem
	- 秘密鍵のコピー \* を選択して、証明書の秘密鍵をコピーして別の場所に貼り付けます。
	- 秘密鍵をファイルとして保存するには、 \* 秘密鍵のダウンロード \* を選択します。

秘密鍵ファイルの名前とダウンロード先を指定します。

10. 証明書を Grid Manager に保存するには、 \* Create \* を選択します。

新しい証明書が [ クライアント ] タブに表示されます。

- 11. Grid Managerで、\* configuration **>** Security **>** Certificates を選択し、 Global \*タブを選択します。
- 12. 管理インターフェイス証明書\*を選択します。
- 13. [ \* カスタム証明書を使用する \* ] を選択します。
- 14. 証明書の.pemファイルとprivate\_key.pemファイルをからアップロードします [クライアント](#page-649-1)[証](#page-649-1)[明書](#page-649-1)[の詳細](#page-649-1) ステップ。CAバンドルをアップロードする必要はありません。
	- a. [ 証明書のアップロード ] を選択し、 [ 続行 ] を選択します。
	- b. 各証明書ファイルをアップロードします (.pem)。
	- c. 証明書を Grid Manager に保存するには、 \* Create \* を選択します。

新しい証明書が [ クライアント ] タブに表示されます。

15. [外部](#page-649-0)[監視](#page-649-0)[ツールを](#page-649-0)[設](#page-649-0)[定します\(](#page-649-0)Grafanaなど)。

<span id="page-649-0"></span>外部監視ツールを設定します

# 手順

1. Grafana などの外部監視ツールで次の設定を行います。

a. \* 名前 \* :接続の名前を入力します。

StorageGRID ではこの情報は必要ありませんが、接続をテストするための名前を指定する必要があり

ます。

b. \* URL \* :管理ノードのドメイン名または IP アドレスを入力します。HTTPS とポート 9091 を指定し ます。

例: https://admin-node.example.com:9091

- c. CA 証明書を使用して、 \* TLS クライアント認証 \* および \* を有効にします。
- d. TLS/SSL Auth Detailsの下で、+をコピーして貼り付けます
	- 管理インターフェイスのCA証明書を**CA Cert**に追加します
	- クライアント証明書をクライアント証明書に送信します
	- クライアントキー\*\*への秘密鍵
- e. \* ServerName\* :管理ノードのドメイン名を入力します。

servername は、管理インターフェイス証明書に表示されるドメイン名と一致する必要があります。

2. StorageGRID またはローカルファイルからコピーした証明書と秘密鍵を保存してテストします。

これで、外部の監視ツールを使用して StorageGRID から Prometheus 指標にアクセスできるようになり ます。

これらの指標の詳細については、を参照してください ["StorageGRID](#page-1309-0) [の](#page-1309-0)[監視手順](#page-1309-0)["](#page-1309-0)。

クライアント証明書を編集します

管理者クライアント証明書を編集して、名前を変更したり、 Prometheus アクセスを有効または無効にした り、現在の証明書の期限が切れたときに新しい証明書をアップロードしたりできます。

### 手順

1. [\* configuration\*>] > [\* Security] \* > [\* Certificates\*] を選択し、 [\* Client\*] タブを選択します。

証明書の有効期限と Prometheus のアクセス権限を次の表に示します。証明書の有効期限が近づいた場 合、またはすでに有効期限が切れた場合は、メッセージが表に表示され、アラートがトリガーされます。

2. 編集する証明書を選択します。

- 3. 「 \* Edit \* 」を選択し、「 \* 名前と権限を編集 \* 」を選択します
- 4. 証明書名を入力します。
- 5. 外部の監視ツールを使用してPrometheus指標にアクセスするには、\*[Allow Prometheus]\*を選択します。
- 6. 証明書を Grid Manager に保存するには、「 \* Continue \* 」を選択します。

更新された証明書が [ クライアント ] タブに表示されます。

新しいクライアント証明書を接続します

現在の証明書の期限が切れたときに新しい証明書をアップロードできます。

手順

1. [\* configuration\*>] > [\* Security] \* > [\* Certificates\*] を選択し、 [\* Client\*] タブを選択します。

証明書の有効期限と Prometheus のアクセス権限を次の表に示します。証明書の有効期限が近づいた場 合、またはすでに有効期限が切れた場合は、メッセージが表に表示され、アラートがトリガーされます。

- 2. 編集する証明書を選択します。
- 3. 「 \* 編集」を選択し、編集オプションを選択します。

証明書をアップロードする

証明書のテキストをコピーして別の場所に貼り付けてください。

- a. [ 証明書のアップロード ] を選択し、 [ 続行 ] を選択します。
- b. クライアント証明書名をアップロードします (.pem)。

クライアント証明書の詳細 \* を選択して、証明書メタデータと証明書 PEM を表示します。

▪ 証明書ファイルを保存するには、 [ 証明書のダウンロード ] を選択します。

証明書ファイルの名前とダウンロード先を指定します。拡張子を付けてファイルを保存しま す .pem。

例: storagegrid certificate.pem

▪ 証明書の内容をコピーして他の場所に貼り付けるには、 \* 証明書の PEM をコピー \* を選択し ます。

c. 証明書を Grid Manager に保存するには、 \* Create \* を選択します。

更新された証明書が [ クライアント ] タブに表示されます。

証明書の生成

証明書のテキストを生成して他の場所に貼り付けます。

- a. [\* 証明書の生成 \* ] を選択します。
- b. 証明書情報を指定します。
	- \* Subject \*(オプション):証明書所有者のX.509サブジェクトまたは識別名(DN)。
	- 有効日:生成された証明書の有効日数(生成時から)。
	- キー使用拡張の追加:選択した場合(デフォルトおよび推奨)、キー使用および拡張キー使 用拡張が生成された証明書に追加されます。

これらの拡張機能は、証明書に含まれるキーの目的を定義します。

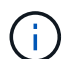

証明書にこれらの拡張機能が含まれている場合に古いクライアントで接続の問題 が発生する場合を除き、このチェックボックスをオンのままにします

c. [\*Generate (生成) ] を選択します

d. クライアント証明書の詳細 \* を選択して、証明書メタデータと証明書 PEM を表示します。

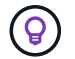

ダイアログを閉じると、証明書の秘密鍵を表示できなくなります。キーを安全な 場所にコピーまたはダウンロードします。

▪ 証明書の内容をコピーして他の場所に貼り付けるには、 \* 証明書の PEM をコピー \* を選択し ます。

▪ 証明書ファイルを保存するには、 [ 証明書のダウンロード ] を選択します。

証明書ファイルの名前とダウンロード先を指定します。拡張子を付けてファイルを保存しま す .pem。

例: storagegrid certificate.pem

▪ 秘密鍵のコピー \* を選択して、証明書の秘密鍵をコピーして別の場所に貼り付けます。

▪ 秘密鍵をファイルとして保存するには、 \* 秘密鍵のダウンロード \* を選択します。

秘密鍵ファイルの名前とダウンロード先を指定します。

e. 証明書を Grid Manager に保存するには、 \* Create \* を選択します。

新しい証明書が [ クライアント ] タブに表示されます。

クライアント証明書をダウンロードまたはコピーします

クライアント証明書をダウンロードまたはコピーして、他の場所で使用することができます。

手順

- 1. [\* configuration\*>] > [\* Security] \* > [\* Certificates\*] を選択し、 [\* Client\*] タブを選択します。
- 2. コピーまたはダウンロードする証明書を選択します。
- 3. 証明書をダウンロードまたはコピーします。

証明書ファイルをダウンロードします 証明書をダウンロードします .pem ファイル。

- a. [ 証明書のダウンロード ] を選択します。
- b. 証明書ファイルの名前とダウンロード先を指定します。拡張子を付けてファイルを保存します .pem。
	- **例: storagegrid certificate.pem**

証明書をコピーします

証明書のテキストをコピーして別の場所に貼り付けてください。

a. [\* 証明書 PEM のコピー \* ] を選択します。

b. コピーした証明書をテキストエディタに貼り付けます。

c. 拡張子を付けてテキストファイルを保存します .pem。

例: storagegrid certificate.pem

クライアント証明書を削除します

管理者クライアント証明書が不要になった場合は削除できます。

手順

- 1. [\* configuration\*>] > [\* Security] \* > [\* Certificates\*] を選択し、 [\* Client\*] タブを選択します。
- 2. 削除する証明書を選択します。
- 3. 「 \* 削除」を選択して確定します。

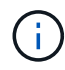

最大 10 個の証明書を削除するには、 [ クライアント ] タブで削除する各証明書を選択し、 [ \* アクション \* > \* 削除 \* ] を選択します。

証明書を削除したあと、その証明書を使用していたクライアントは、 StorageGRID Prometheus データベー スにアクセスするための新しいクライアント証明書を指定する必要があります。

セキュリティを設定します

**TLS**および**SSH**ポリシーを管理します

TLSおよびSSHポリシーは、クライアントアプリケーションとのセキュアなTLS接続の 確立および内部StorageGRID サービスへのセキュアなSSH接続に使用されるプロトコル と暗号を決定します。

セキュリティポリシーは、TLSとSSHによる移動中のデータの暗号化方法を制御します。一般に、お使いのシ ステムがCCに準拠している必要がある場合、または他の暗号を使用する必要がある場合を除き、最新の互換 性(デフォルト)ポリシーを使用してください。

一部のStorageGRID サービスは、これらのポリシーで暗号を使用するように更新されていませ Ħ. ん。

作業を開始する前に

- を使用して Grid Manager にサインインします ["](#page-498-0)[サポートされている](#page-498-0) [Web](#page-498-0) [ブラウ](#page-498-0)[ザ](#page-498-0)["](#page-498-0)。
- を使用することができます ["root](#page-542-0)[アクセス](#page-542-0)[権限](#page-542-0)["](#page-542-0)。

セキュリティポリシーを選択します

手順

1. \* configuration **>** Security **>** Security settings \*を選択します。

TLSおよびSSHポリシー\*タブには、使用可能なポリシーが表示されます。ポリシーのタイルには、現在ア クティブなポリシーが緑のチェックマークで表示されます。

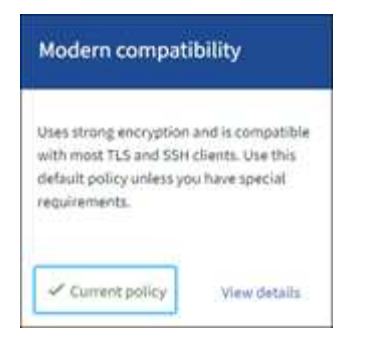

2. タイルで使用可能なポリシーを確認します。

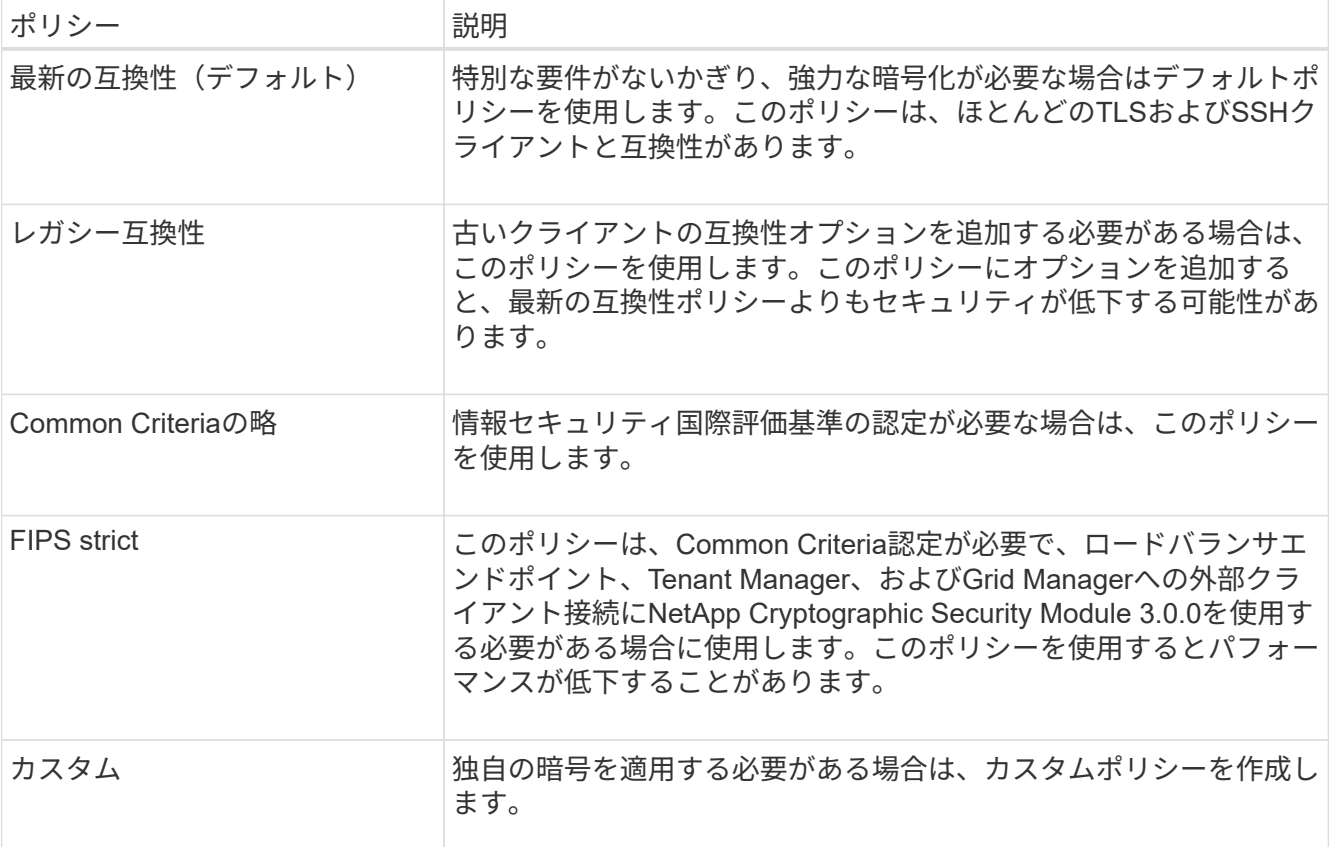

- 3. 各ポリシーの暗号、プロトコル、およびアルゴリズムの詳細を表示するには、\*[詳細を表示]\*を選択しま す。
- 4. 現在のポリシーを変更するには、\*[ポリシーを使用]\*を選択します。

ポリシータイルの\*現在のポリシー\*の横に緑のチェックマークが表示されます。

カスタムセキュリティポリシーを作成します

独自の暗号を適用する必要がある場合は、カスタムポリシーを作成できます。

手順

- 1. 作成するカスタムポリシーに最も近いポリシーのタイルで、\*[詳細を表示]\*を選択します。
- 2. を選択し、[キャンセル]\*を選択します。

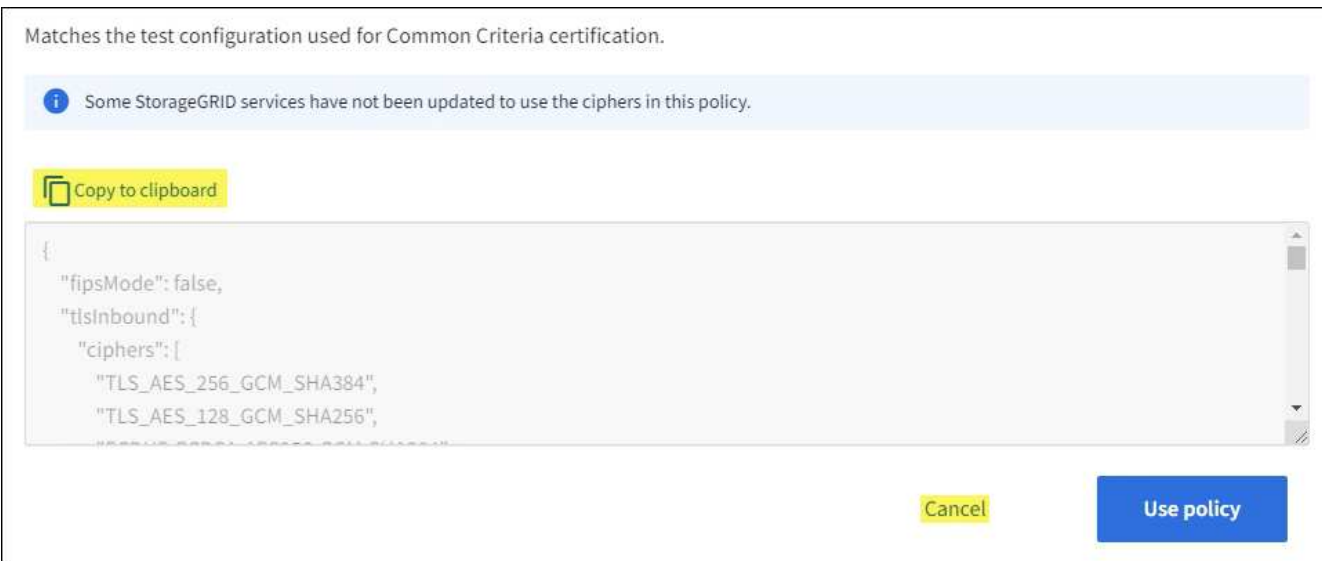

- 3. [カスタムポリシー]タイルで、\*[設定と使用]\*を選択します。
- 4. コピーしたJSONを貼り付けて、必要な変更を行います。
- 5. [ポリシーを使用]\*を選択します。

[カスタムポリシー]タイルの\*[現在のポリシー]\*の横に緑のチェックマークが表示されます。

6. 必要に応じて、\*[設定の編集]\*を選択して、新しいカスタムポリシーをさらに変更します。

一時的にデフォルトのセキュリティポリシーに戻します

カスタムセキュリティポリシーを設定した場合、設定したTLSポリシーがと互換性がないと、Grid Managerに サインインできないことがあります ["](#page-632-0)[サー](#page-632-0)[バ証](#page-632-0)[明書](#page-632-0)[を](#page-632-0)[設](#page-632-0)[定しました](#page-632-0)["](#page-632-0)。

一時的にデフォルトのセキュリティポリシーに戻すことができます。

### 手順

- 1. 管理ノードにログインします。
	- a. 次のコマンドを入力します。 ssh admin@*Admin\_Node\_IP*
	- b. に記載されているパスワードを入力します Passwords.txt ファイル。
	- c. 次のコマンドを入力してrootに切り替えます。 su -
	- d. に記載されているパスワードを入力します Passwords.txt ファイル。

rootとしてログインすると、プロンプトがから変わります \$ 終了: #。

2. 次のコマンドを実行します。

restore-default-cipher-configurations

- 3. Web ブラウザから、同じ管理ノード上の Grid Manager にアクセスする。
- 4. の手順に従います セキュリティポリシーを選択します をクリックして、ポリシーを再設定します。

ネットワークとオブジェクトのセキュリティを設定します

ネットワークとオブジェクトのセキュリティを設定して、格納オブジェクトの暗号化、 特定のS3およびSwift要求の防止、またはストレージノードへのクライアント接続 でHTTPSではなくHTTPを使用できるようにすることができます。

格納オブジェクトの暗号化

格納オブジェクトの暗号化を使用すると、S3経由で取り込まれたすべてのオブジェクトデータを暗号化でき ます。デフォルトでは、格納オブジェクトは暗号化されませんが、AES‐128またはAES‐256暗号化アルゴ リズムを使用してオブジェクトを暗号化することができます。この設定を有効にすると、新たに取り込まれた すべてのオブジェクトが暗号化されますが、既存の格納オブジェクトに対する変更はありません。暗号化を無 効にすると、現在暗号化されているオブジェクトは暗号化されたままですが、新しく取り込まれたオブジェク トは暗号化されません

格納オブジェクトの暗号化設定は、バケットレベルまたはオブジェクトレベルの暗号化で暗号化されていな いS3オブジェクトにのみ適用されます。

StorageGRID 暗号化方式の詳細については、を参照してください ["StorageGRID](#page-618-0) [の](#page-618-0)[暗号](#page-618-0)[化方](#page-618-0)[式](#page-618-0)[を確](#page-618-0)[認](#page-618-0)[します](#page-618-0) ["](#page-618-0)。

クライアントの変更を防止します

[Prevent client modification]は、システム全体の設定です。[Prevent client modification \*]オプションを選択す ると、次の要求が拒否されます。

# **S3 REST API**

- バケットの削除要求
- 既存オブジェクトのデータ、ユーザ定義メタデータ、または S3 オブジェクトのタグを変更するすべての 要求

# **Swift REST API**

- コンテナの削除要求
- 既存のオブジェクトを変更する要求。たとえば、 Put Overwrite 、 Delete 、 Metadata Update などの処理 が拒否されます。

ストレージノード接続用の**HTTP**を有効にします

デフォルトでは、クライアントアプリケーションは、ストレージノードへの直接接続にHTTPSネットワーク プロトコルを使用します。非本番環境のグリッドのテストなどの目的で、これらの接続に対して HTTP を有 効にすることもできます。

ストレージノード接続にHTTPを使用するのは、S3およびSwiftクライアントからストレージノードへのHTTP 接続を直接確立する必要がある場合のみです。HTTPS接続のみを使用するクライアントや、ロードバランサ サービスに接続するクライアント(を使用できるため)には、このオプションを使用する必要はありません ["](#page-741-0) [各](#page-741-0)[ロード](#page-741-0)[バ](#page-741-0)[ランサ](#page-741-0)[エ](#page-741-0)[ンドポイントを](#page-741-0)[設](#page-741-0)[定します](#page-741-0)["](#page-741-0) HTTPまたはHTTPSを使用する場合)。

を参照してください ["Summary](#page-752-0) [:クライアント](#page-752-0)[接続](#page-752-0)[の](#page-752-0) [IP](#page-752-0) [アドレスとポート](#page-752-0)["](#page-752-0) を参照してください。HTTPまた はHTTPSを使用してストレージノードに接続する際にS3およびSwiftクライアントが使用するポートを確認で

きます。

オプションを選択します

作業を開始する前に

• を使用して Grid Manager にサインインします ["](#page-498-0)[サポートされている](#page-498-0) [Web](#page-498-0) [ブラウ](#page-498-0)[ザ](#page-498-0)["](#page-498-0)。

• Root Access 権限が割り当てられている。

手順

- 1. \* configuration **>** Security **>** Security settings \*を選択します。
- 2. [ネットワークとオブジェクト]タブを選択します。
- 3. 格納オブジェクトを暗号化しない場合は\*なし\*(デフォルト)設定を使用し、格納オブジェクトを暗号化 する場合は\* AES-128 または AES-256 \*を選択します。
- 4. 必要に応じて、S3およびSwiftクライアントが特定の要求を実行しないようにする場合は、\*[Prevent client modification]\*を選択します。

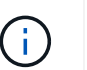

この設定を変更すると、新しい設定が適用されるまで約 1 分かかります。設定した値は、 パフォーマンスと拡張用にキャッシュされます。

5. 必要に応じて、クライアントがストレージノードに直接接続し、HTTP接続を使用する場合は、\*[ストレー ジノード接続用のHTTPを有効にする]\*を選択します。

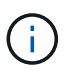

要求が暗号化されずに送信されるため、本番環境のグリッドで HTTP を有効にする場合は 注意してください。

6. [ 保存( Save ) ] を選択します。

ブラウザの非アクティブタイムアウトを変更します

Grid Manager ユーザと Tenant Manager ユーザが一定期間非アクティブになった場合に サインアウトするかどうかを制御できます。

作業を開始する前に

• を使用して Grid Manager にサインインします ["](#page-498-0)[サポートされている](#page-498-0) [Web](#page-498-0) [ブラウ](#page-498-0)[ザ](#page-498-0)["](#page-498-0)。

• Root Access 権限が割り当てられている。

このタスクについて

ブラウザの非アクティブ時のタイムアウトのデフォルトは15分です。ユーザのブラウザがこの時間アクティ ブでない場合、ユーザはサインアウトされます。

必要に応じて、\*非アクティブなユーザーをあとでサインアウト\*オプションを設定することで、タイムアウト 時間を増減できます。

ブラウザの非アクティブ時のタイムアウトは、次の方法でも制御されます。

• システムセキュリティ用の、個別の設定不可能な StorageGRID タイマー。デフォルトでは、各ユーザの 認証トークンはユーザがサインインしてから 16 時間後に期限切れになります。ユーザの認証が期限切れ

になると、ブラウザの非アクティブタイムアウトが無効になっている場合やブラウザのタイムアウト値に 達していない場合でも、そのユーザは自動的にサインアウトされます。トークンを更新するには、再度サ インインする必要があります。

• アイデンティティプロバイダのタイムアウト設定(StorageGRID でシングルサインオン(SSO)が有効 になっている場合)。

SSOが有効になっていて、ユーザのブラウザがタイムアウトした場合、StorageGRID に再度アクセスす るには、SSOクレデンシャルを再入力する必要があります。を参照してください ["](#page-549-0)[シングルサインオンを](#page-549-0) [設](#page-549-0)[定します](#page-549-0)["](#page-549-0)。

# 手順

- 1. \* configuration **>** Security **>** Security settings \*を選択します。
- 2. [Browser inactivity timeout]\*タブを選択します。
- 3. [Sign out inactive users after \*]フィールドに、ブラウザのタイムアウト時間を60秒から7日の間で指定しま す。

ブラウザのタイムアウト時間は、秒、分、時間、または日数で指定できます。

4. [ 保存 ( Save ) ] を選択します。ブラウザが一定期間非アクティブになっている場合、ユーザはGrid ManagerまたはTenant Managerからサインアウトされます。

新しい設定は、現在サインインしているユーザには影響しません。新しいタイムアウト設定を有効にする には、ユーザが再度サインインするか、ブラウザを更新する必要があります。

キー管理サーバを設定

キー管理サーバの設定:概要

1 つ以上の外部キー管理サーバ( KMS )を設定して、特別に設定したアプライアンスノ ード上のデータを保護することができます。

キー管理サーバ(KMS) とは何ですか?

キー管理サーバ( KMS )は、関連する StorageGRID サイトの StorageGRID アプライアンスノードに Key Management Interoperability Protocol ( KMIP )を使用して暗号化キーを提供する外部のサードパーティシス テムです。

インストール時にノード暗号化 \* 設定が有効になっている StorageGRID アプライアンスノードのノード暗号 化キーを管理するには、 1 つ以上のキー管理サーバを使用します。これらのアプライアンスノードでキー管 理サーバを使用すると、アプライアンスをデータセンターから削除した場合でも、データを保護できます。ア プライアンスボリュームが暗号化されると、ノードがKMSと通信できないかぎり、アプライアンスのデータ にアクセスすることはできません。

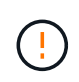

StorageGRID では、アプライアンスノードの暗号化と復号化に使用する外部キーは作成も管理 もされません。外部キー管理サーバを使用して StorageGRID データを保護する場合は、そのサ ーバの設定方法を理解し、暗号化キーの管理方法を理解しておく必要があります。キー管理タ スクの実行については、この手順では説明していません。サポートが必要な場合は、キー管理 サーバのドキュメントを参照するか、テクニカルサポートにお問い合わせください。

キー管理サーバ (KMS) を使用してアプライアンスノード上の StorageGRID データを 保護する前に、 1 つ以上の KMS サーバを設定してアプライアンスノードのノード暗号 化を有効にするという 2 つの設定タスクを完了しておく必要があります。これらの 2 つ の設定タスクが完了すると、キー管理プロセスが自動的に実行されます。

フローチャートは、 KMS を使用してアプライアンスノード上の StorageGRID データを保護する手順の概要 を示しています。

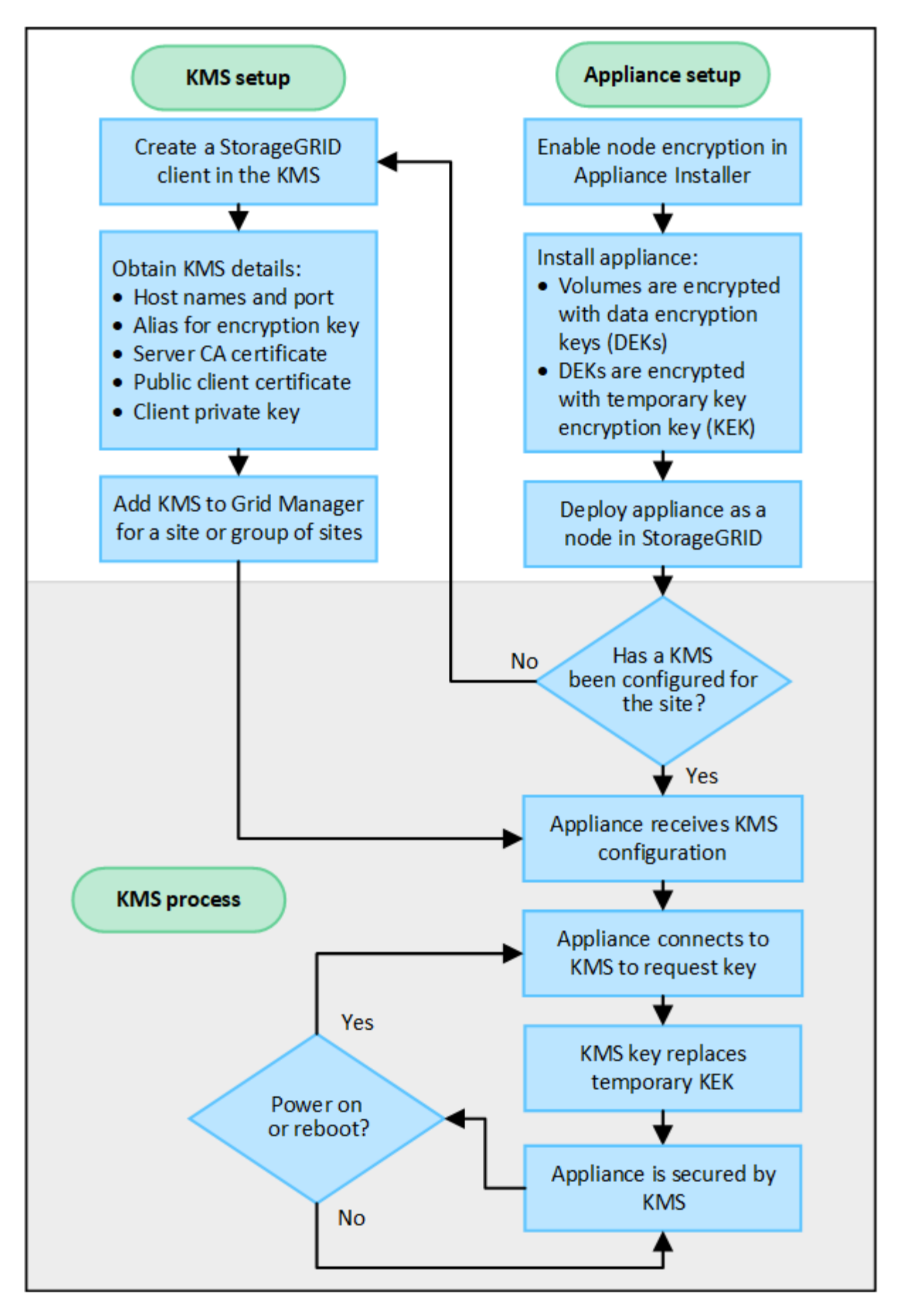

フローチャートには、 KMS のセットアップとアプライアンスのセットアップが並行して行われていることが

示されています。ただし、要件に基づいて、新しいアプライアンスノードのノード暗号化を有効にする前後に キー管理サーバをセットアップできます。

キー管理サーバ (KMS)のセットアップ

キー管理サーバのセットアップには、主に次の手順が含まれます。

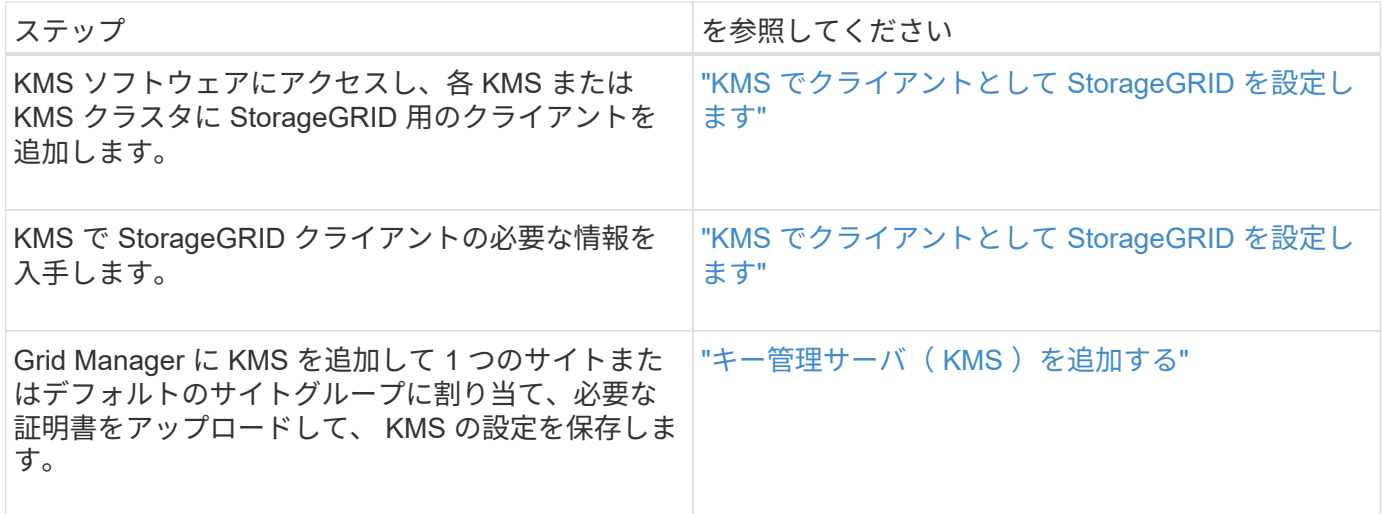

アプライアンスをセットアップします

KMS を使用するためにアプライアンスノードをセットアップするには、次の手順に従います。

1. アプライアンスのハードウェア構成フェーズでは、 StorageGRID アプライアンスインストーラを使用し てアプライアンスのノード暗号化 \* 設定を有効にします。

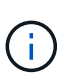

アプライアンスをグリッドに追加したあとに\* Node Encryption \*設定を有効にすることはで きません。また、ノード暗号化が有効になっていないアプライアンスでは外部キー管理を 使用できません。

- 2. StorageGRID アプライアンスインストーラを実行します。インストール時に、次のように各アプライアン スボリュームにランダムデータ暗号化キー( DEK )が割り当てられます。
	- DEK は、各ボリュームのデータの暗号化に使用されます。これらのキーは、アプライアンスOS のLinux Unified Key Setup(LUKS)ディスク暗号化を使用して生成され、変更することはできませ ん。
	- 。各 DEK は、 KEK ( Master Key Encryption Key )によって暗号化されます。最初の KEK は、アプラ イアンスが KMS に接続できるまで DEK を暗号化する一時キーです。

3. StorageGRID にアプライアンスノードを追加します。

を参照してください ["](#page-249-0)[ノード](#page-249-0)[暗号](#page-249-0)[化を有効にします](#page-249-0)["](#page-249-0) を参照してください。

キー管理の暗号化プロセス(自動的に実行)

- キー管理の暗号化には、次の高度な手順が含まれています。これらの手順は自動的に実行されます。
- 1. ノードの暗号化が有効になっているアプライアンスをグリッドにインストールすると、 StorageGRID は、新しいノードを含むサイトに KMS 設定が存在するかどうかを確認します。

◦ KMS がすでにサイト用に設定されている場合、アプライアンスは KMS の設定を受信します。

- KMS がサイト用にまだ設定されていない場合は、サイトに KMS を設定し、アプライアンスが KMS の設定を受信するまで、アプライアンス上のデータは一時的な KEK によって暗号化されたままになり ます。
- 2. アプライアンスは KMS 設定を使用して KMS に接続し、暗号化キーを要求します。
- 3. KMS は暗号化キーをアプライアンスに送信します。KMS の新しいキーは一時的な KEK に代わるもので あり、アプライアンスボリュームの DEK の暗号化と復号化に使用されるようになりました。

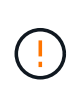

暗号化されたアプライアンスノードから設定された KMS に接続する前に存在するデータ は、すべて一時キーで暗号化されます。ただし、一時キーを KMS 暗号化キーに置き換える までは、アプライアンスボリュームをデータセンターから削除できないようにする必要が あります。

4. アプライアンスの電源をオンにするか再接続すると、 KMS に接続してキーを要求します。揮発性メモリ に保存されているキーは、電源の喪失や再起動に耐えられません。

<span id="page-663-0"></span>キー管理サーバを使用する際の考慮事項と要件

外部キー管理サーバ( KMS) を設定する前に、考慮事項と要件を確認しておく必要が あります。

**KMIP** の要件

StorageGRID は KMIP バージョン 1.4 をサポートしています。

["Key Management Interoperability Protocol](http://docs.oasis-open.org/kmip/spec/v1.4/os/kmip-spec-v1.4-os.html) [\(キー管理](http://docs.oasis-open.org/kmip/spec/v1.4/os/kmip-spec-v1.4-os.html)[相互](http://docs.oasis-open.org/kmip/spec/v1.4/os/kmip-spec-v1.4-os.html)[運](http://docs.oasis-open.org/kmip/spec/v1.4/os/kmip-spec-v1.4-os.html)[用性プロトコル\)](http://docs.oasis-open.org/kmip/spec/v1.4/os/kmip-spec-v1.4-os.html)[仕様](http://docs.oasis-open.org/kmip/spec/v1.4/os/kmip-spec-v1.4-os.html)[バ](http://docs.oasis-open.org/kmip/spec/v1.4/os/kmip-spec-v1.4-os.html)[ージョン](http://docs.oasis-open.org/kmip/spec/v1.4/os/kmip-spec-v1.4-os.html) [1.4"](http://docs.oasis-open.org/kmip/spec/v1.4/os/kmip-spec-v1.4-os.html)

アプライアンスノードと設定された KMS の間の通信には、セキュアな TLS 接続が使用されま す。StorageGRID では、 KMIP で次の TLS v1.2 暗号をサポートしています。

- TLS ECDHE\_RSA\_with AES\_256\_GCM\_SHA384
- TLS\_ECDHE\_ECDSA\_With AES\_256\_GCM\_SHA384

ノード暗号化を使用する各アプライアンスノードに、サイト用に設定した KMS または KMS クラスタへのネ ットワークアクセスがあることを確認してください。

ネットワークのファイアウォールの設定で、各アプライアンスノードが Key Management Interoperability Protocol (KMIP)の通信に使用するポートを介して通信できるようにする必要があります。デフォルトの KMIP ポートは 5696 です。

サポートされているアプライアンスはどれですか。

キー管理サーバ( KMS )を使用して、「ノード暗号化 \* 」が有効になっているグリッド内の StorageGRID アプライアンスの暗号化キーを管理できます。この設定は、 StorageGRID アプライアンスインストーラを使 用してアプライアンスをインストールするハードウェア構成の段階でのみ有効にできます。

 $\left(\begin{smallmatrix} 1\\1\end{smallmatrix}\right)$ 

アプライアンスをグリッドに追加したあとにノード暗号化を有効にすることはできません。ま た、ノード暗号化が有効になっていないアプライアンスでは、外部キー管理を使用できませ ん。

StorageGRID アプライアンスおよびアプライアンスノードに対して設定したKMSを使用できます。

次のようなソフトウェアベース(アプライアンス以外)のノードでは、設定されたKMSを使用できません。

- •仮想マシン(VM)として導入されたノード
- Linux ホストのコンテナエンジン内に導入されたノード

これらの他のプラットフォームに導入されたノードでは、データストアまたはディスクレベルで StorageGRID 外部の暗号化を使用できます。

キー管理サーバを設定する必要があるのはいつですか?

新規インストールの場合は、テナントを作成する前に Grid Manager で 1 つ以上のキー管理サーバをセットア ップするのが一般的です。この順序により、ノード上に格納されるオブジェクトデータよりも先にノードが保 護されます。

Grid Manager では、アプライアンスノードのインストール前またはインストール後にキー管理サーバを設定 できます。

必要なキー管理サーバの数

1 つ以上の外部キー管理サーバを設定して、 StorageGRID システム内のアプライアンスノードに暗号化キー を提供できます。各 KMS は、 1 つのサイトまたはサイトグループにある StorageGRID アプライアンスノー ドに単一の暗号化キーを提供します。

StorageGRID は KMS クラスタの使用をサポートしています。各 KMS クラスタには、設定と暗号化キーを共 有するレプリケートされた複数のキー管理サーバが含まれます。高可用性構成のフェイルオーバー機能が向上 するため、 KMS クラスタをキー管理に使用することを推奨します。

たとえば、 StorageGRID システムに 3 つのデータセンターサイトがあるとします。1 つの KMS クラスタを 設定して、データセンター 1 のすべてのアプライアンスノードともう 1 つの KMS クラスタのキーを取得し、 他のすべてのサイトにあるすべてのアプライアンスノードのキーを取得することができます。2 つ目の KMS クラスタを追加すると、データセンター 2 とデータセンター 3 にデフォルトの KMS を設定できます。

非アプライアンスノード、またはインストール時に\* Node Encryption \*設定が有効になっていないアプライア ンスノードには、KMSを使用できないことに注意してください。

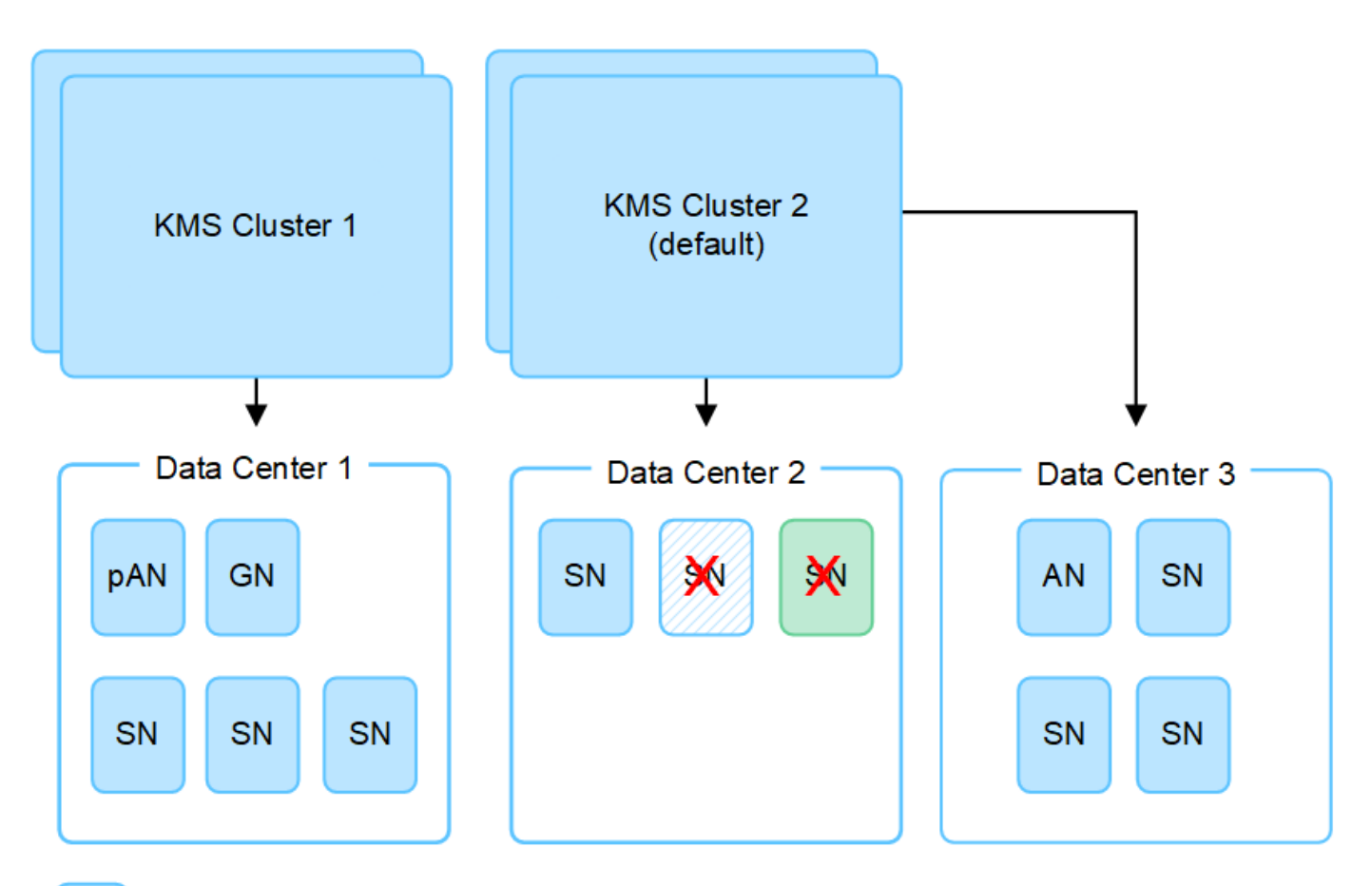

X. X.

Appliance node with node encryption enabled

Appliance node without node encryption enabled

Non-appliance node (not encrypted)

キーをローテーションするとどうなりますか。

セキュリティのベストプラクティスとして、設定された各 KMS で使用される暗号化キーを定期的にローテー ションすることを推奨します。

暗号化キーをローテーションするときは、 KMS ソフトウェアを使用して、最後に使用したバージョンのキー を同じキーの新しいバージョンにローテーションします。完全に別のキーに回転しないでください。

キーのローテーションは、 Grid Manager 内の KMS のキー名(エイリアス)を変更しては実行 しないでください。代わりに、 KMS ソフトウェアのキーバージョンを更新してキーをローテ  $\left(\frac{1}{2}\right)$ ーションしてください。以前のキーに使用したものと同じキーエイリアスを新しいキーに使用 します。設定されている KMS のキーエイリアスを変更すると、 StorageGRID がデータを復号 化できなくなる可能性があります。

新しいキーバージョンが利用可能になった場合:

- このサービスは、 KMS に関連付けられているサイトにある暗号化されたアプライアンスノードに自動的 に配信されます。キーが回転した後 1 時間以内に分配が行われる必要があります。
- 新しいキーバージョンが配布されたときに暗号化アプライアンスノードがオフラインになっている場合、 ノードはリブート後すぐに新しいキーを受け取ります。

• 何らかの理由で新しいバージョンのキーを使用してアプライアンスボリュームを暗号化できない場合は、 アプライアンスノードに対して\* kms encryption key rotation failed \*アラートがトリガーされます。このア ラートの解決方法については、テクニカルサポートへの問い合わせが必要になることがあります。

アプライアンスノードは暗号化したあとに再利用できますか。

暗号化されたアプライアンスを別の StorageGRID システムにインストールする必要がある場合は、先にグリ ッドノードの運用を停止して、オブジェクトデータを別のノードに移動しておく必要があります。その 後、StorageGRID アプライアンスインストーラを使用してを実行できます ["KMS](#page-2026-0)[構成をクリアします](#page-2026-0)["](#page-2026-0)。KMS の設定をクリアすると、「ノード暗号化 \* 」設定が無効になり、アプライアンスノードと StorageGRID サイ トの KMS 設定の間の関連付けが解除されます。

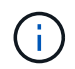

KMS 暗号化キーにアクセスできないため、アプライアンスに残っているデータにはアクセスで きなくなり、永続的にロックされます。

<span id="page-666-0"></span>サイトの **KMS** を変更する際の考慮事項

各キー管理サーバ( KMS )または KMS クラスタは、 1 つのサイトまたはサイトグルー プにあるすべてのアプライアンスノードに暗号化キーを提供します。サイトで使用する KMS を変更する必要がある場合は、暗号化キーを KMS から別の KMS にコピーする必 要があります。

サイトで使用されている KMS を変更する場合は、そのサイトで以前に暗号化したアプライアンスノードを新 しい KMS に格納されているキーを使用して復号化できることを確認する必要があります。場合によっては、 暗号化キーの現在のバージョンを元の KMS から新しい KMS にコピーする必要があります。サイトで暗号化 されたアプライアンスノードを復号化するために、 KMS に正しいキーがあることを確認する必要がありま す。

例:

- 1. 最初に、専用のKMSを持たないすべてのサイトを環境 するデフォルトKMSを構成します。
- 2. KMS を保存すると、「 Node Encryption \* 」設定が有効になっているすべてのアプライアンスノードが KMS に接続して暗号化キーを要求します。このキーは、すべてのサイトのアプライアンスノードの暗号 化に使用されます。同じキーを使用して、これらのアプライアンスを復号化する必要もあります。

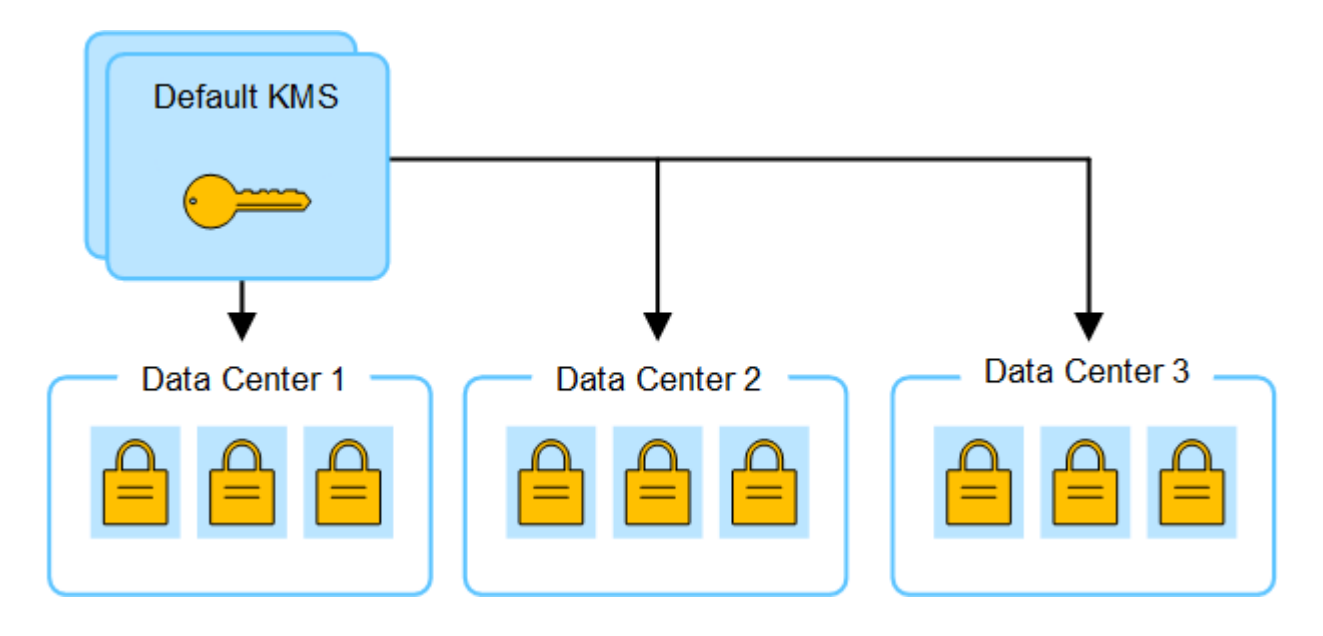

3. 1 つのサイト(図のデータセンター 3 )にサイト固有の KMS を追加することにしました。ただし、アプ ライアンスノードはすでに暗号化されているため、サイト固有の KMS の設定を保存しようとすると検証 エラーが発生します。このエラーは、サイト固有の KMS に、そのサイトでノードを復号化するための正 しいキーがないことが原因で発生します。

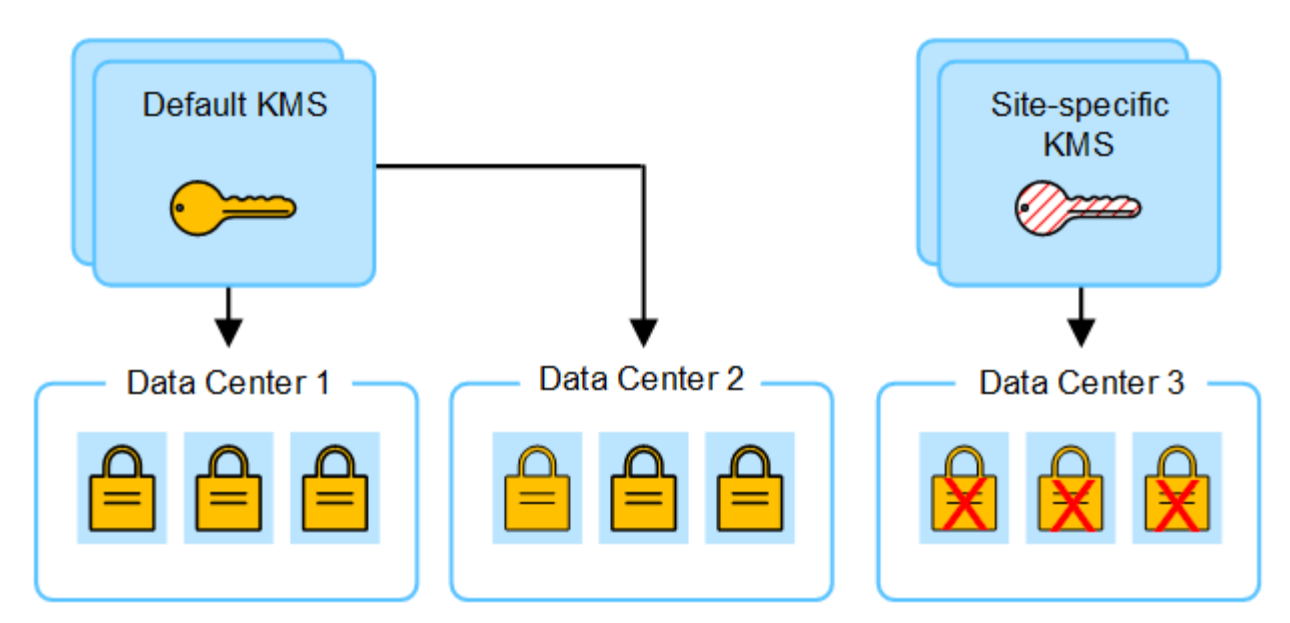

4. 問題 に対応するには、現在のバージョンの暗号化キーをデフォルトの KMS から新しい KMS にコピーし ます。(技術的には、元のキーを同じエイリアスを持つ新しいキーにコピーします。元のキーが新しいキ ーの前のバージョンになります)。 サイト固有の KMS に、データセンター 3 でアプライアンスノードを 復号化するための正しいキーが付与されるようになり、 StorageGRID に保存できるようになりました。

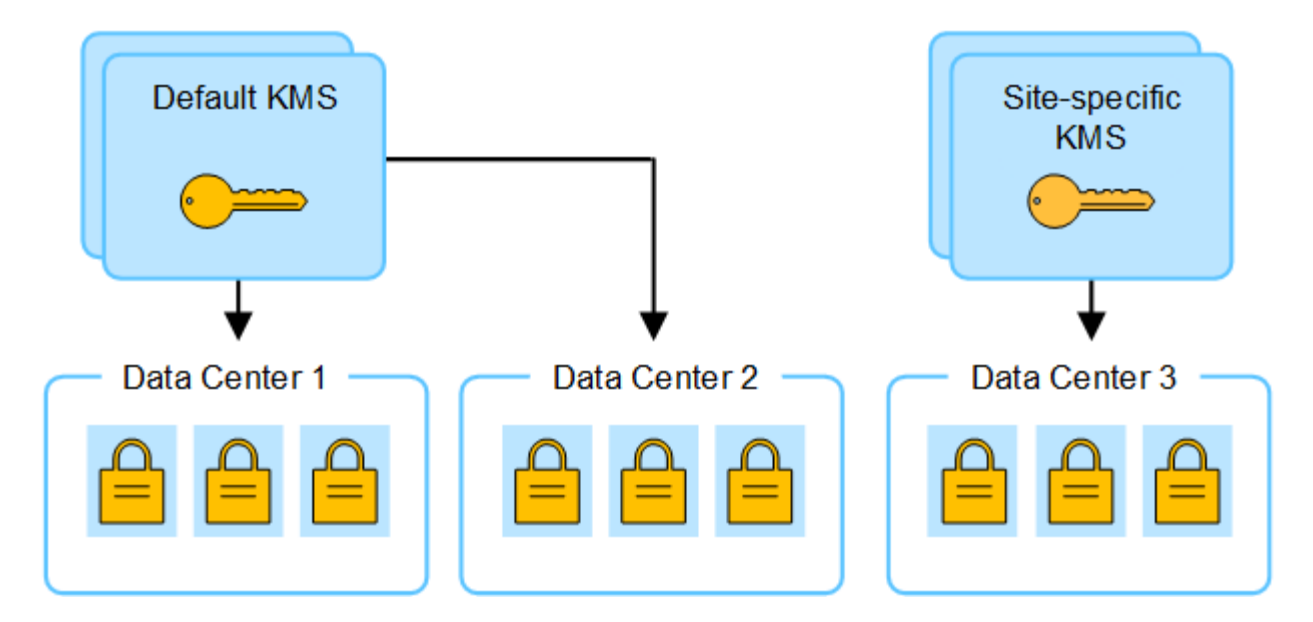

サイトに使用する **KMS** を変更するユースケース

次の表に、サイトの KMS を変更する一般的なケースに必要な手順をまとめます。

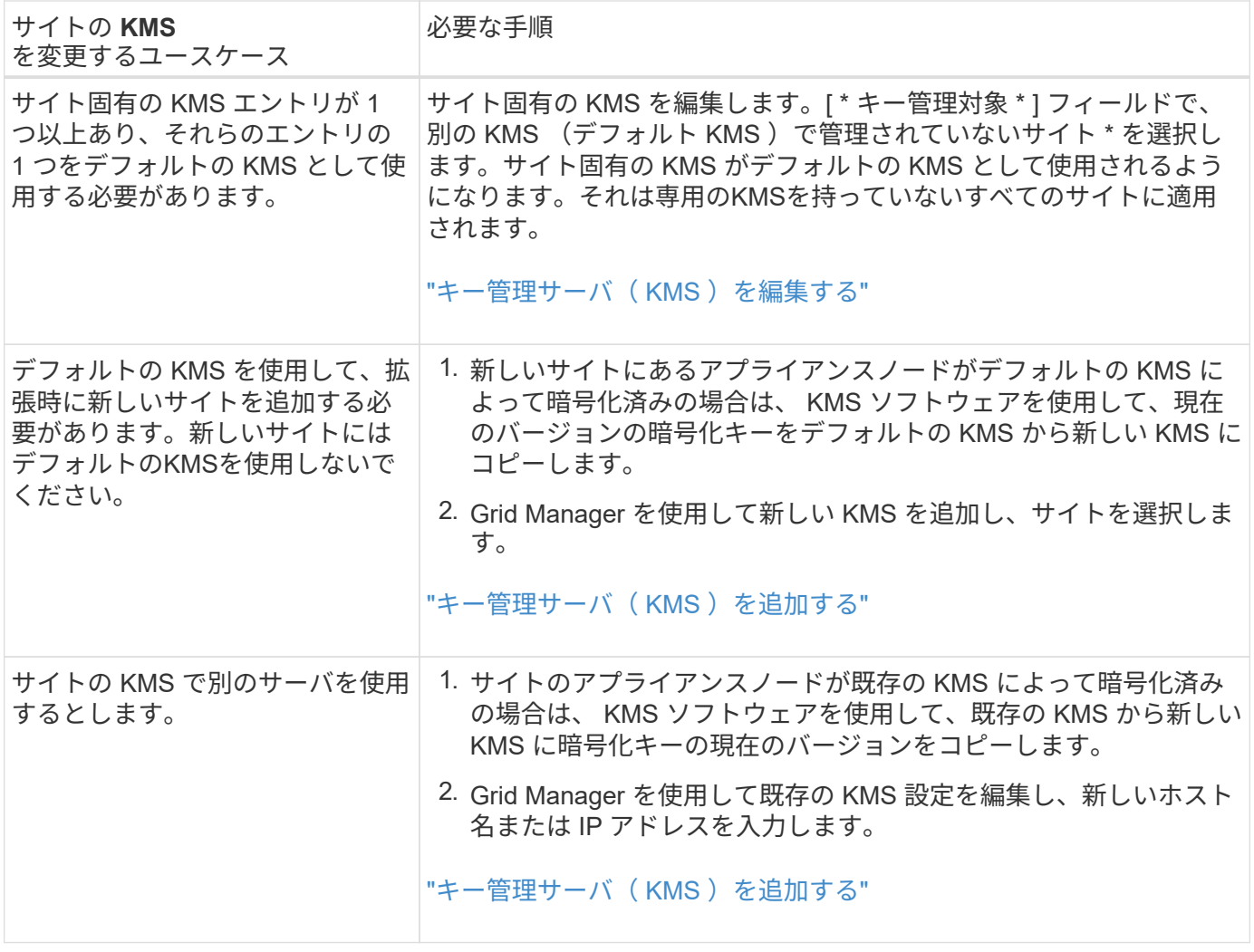

<span id="page-668-0"></span>**KMS** でクライアントとして **StorageGRID** を設定します

KMS を StorageGRID に追加する前に、各外部キー管理サーバまたは KMS クラスタの クライアントとして StorageGRID を設定する必要があります。

このタスクについて

これらの手順はタレスCipherTrust Managerに適用されます。サポートされているバージョンの一覧について は、を参照してください ["](https://imt.netapp.com/matrix/#welcome)[ネットアップの](https://imt.netapp.com/matrix/#welcome) [Interoperability Matrix Tool](https://imt.netapp.com/matrix/#welcome) [\(](https://imt.netapp.com/matrix/#welcome) [IMT](https://imt.netapp.com/matrix/#welcome) [\)](https://imt.netapp.com/matrix/#welcome)["](https://imt.netapp.com/matrix/#welcome)。

手順

1. KMS ソフトウェアから、使用する KMS または KMS クラスタごとに StorageGRID クライアントを作成 します。

各 KMS は、 1 つのサイトまたはサイトグループにある StorageGRID アプライアンスノードの単一の暗号 化キーを管理します。

2. KMS ソフトウェアから、 KMS または KMS クラスタごとに AES 暗号化キーを作成します。

暗号化キーは2、048ビット以上で、エクスポート可能である必要があります。

3. KMS または KMS クラスタごとに次の情報を記録します。

この情報は、 KMS を StorageGRID に追加するときに必要になります。

- 各サーバのホスト名または IP アドレス。
- KMS で使用される KMIP ポート。
- KMS 内の暗号化キーのキーエイリアス。

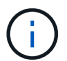

暗号化キーは KMS にすでに存在している必要があります。StorageGRID は KMS キー を作成または管理しません。

- 4. KMS または KMS クラスタごとに、認証局( CA )が署名したサーバ証明書または PEM でエンコードさ れた各 CA 証明書ファイルを含む証明書バンドルを、証明書チェーンの順序で連結して取得します。
	- サーバ証明書を使用すると、外部 KMS は StorageGRID に対して自身を認証できます。
		- 証明書では、 Privacy Enhanced Mail ( PEM ) Base-64 エンコード X.509 形式を使用する必要があ ります。
		- 各サーバ証明書の Subject Alternative Name ( SAN )フィールドには、 StorageGRID が接続する完 全修飾ドメイン名(FQDN)または IP アドレスを含める必要があります。

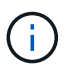

StorageGRID で KMS を設定する場合は、「 \* Hostname \* 」フィールドに同じ FQDN または IP アドレスを入力する必要があります。

- サーバ証明書は、 KMS の KMIP インターフェイスで使用されている証明書と一致する必要がありま す。通常はポート 5696 が使用されます。
- 5. 外部 KMS によって StorageGRID に発行されたパブリッククライアント証明書とクライアント証明書の秘 密鍵を取得します。

クライアント証明書は、 StorageGRID が KMS に対して自身を認証することを許可します。

<span id="page-669-0"></span>キー管理サーバ(KMS)を追加する

# StorageGRID キー管理サーバウィザードを使用して、各 KMS または KMS クラスタを 追加します。

作業を開始する前に

- を確認しておきます ["](#page-663-0)[キー管理サー](#page-663-0)[バ](#page-663-0)[を使用する](#page-663-0)[際](#page-663-0)[の](#page-663-0)[考慮事項](#page-663-0)[と](#page-663-0)[要件](#page-663-0)["](#page-663-0)。
- これで完了です ["KMS](#page-668-0) [でクライアントとして](#page-668-0) [StorageGRID](#page-668-0) [を](#page-668-0)[設](#page-668-0)[定](#page-668-0)["](#page-668-0)をクリックし、 KMS または KMS ク ラスタごとに必要な情報を確認しておきます。
- を使用して Grid Manager にサインインします ["](#page-498-0)[サポートされている](#page-498-0) [Web](#page-498-0) [ブラウ](#page-498-0)[ザ](#page-498-0)["](#page-498-0)。
- Root アクセス権限が割り当てられている。

# このタスクについて

可能環境 であれば、サイト固有のキー管理サーバを設定してから、別の KMS で管理されていないデフォルト の KMS を設定してください。最初にデフォルトの KMS を作成すると、グリッド内のノードで暗号化された すべてのアプライアンスがデフォルトの KMS で暗号化されます。サイト固有の KMS をあとで作成するに は、まず、暗号化キーの現在のバージョンをデフォルトの KMS から新しい KMS にコピーする必要がありま す。を参照してください ["](#page-666-0)[サイトの](#page-666-0) [KMS](#page-666-0) [を](#page-666-0)[変更](#page-666-0)[する](#page-666-0)[際](#page-666-0)[の](#page-666-0)[考慮事項](#page-666-0)["](#page-666-0) を参照してください。

# ステップ**1**:**KMS**の詳細

キー管理サーバの追加ウィザードの手順1(KMSの詳細)で、KMSまたはKMSクラスタの詳細を指定します。

手順

1. 設定 \* > \* セキュリティ \* > \* キー管理サーバ \* を選択します。

[設定の詳細]タブが選択された状態で、[キー管理サーバ]ページが表示されます。

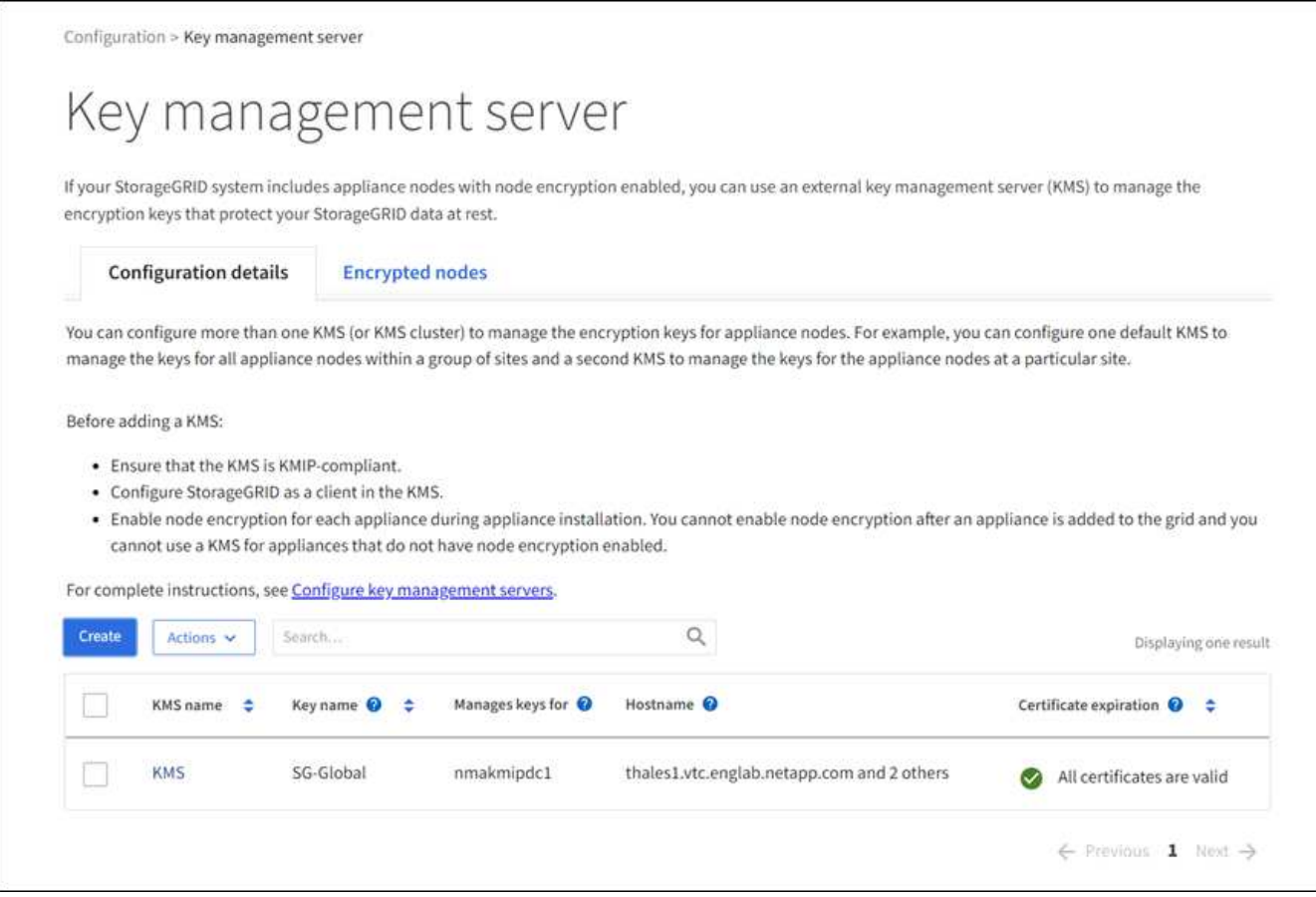

2. 「 \* Create \* 」を選択します。

キー管理サーバの追加ウィザードの手順1 (KMSの詳細)が表示されます。

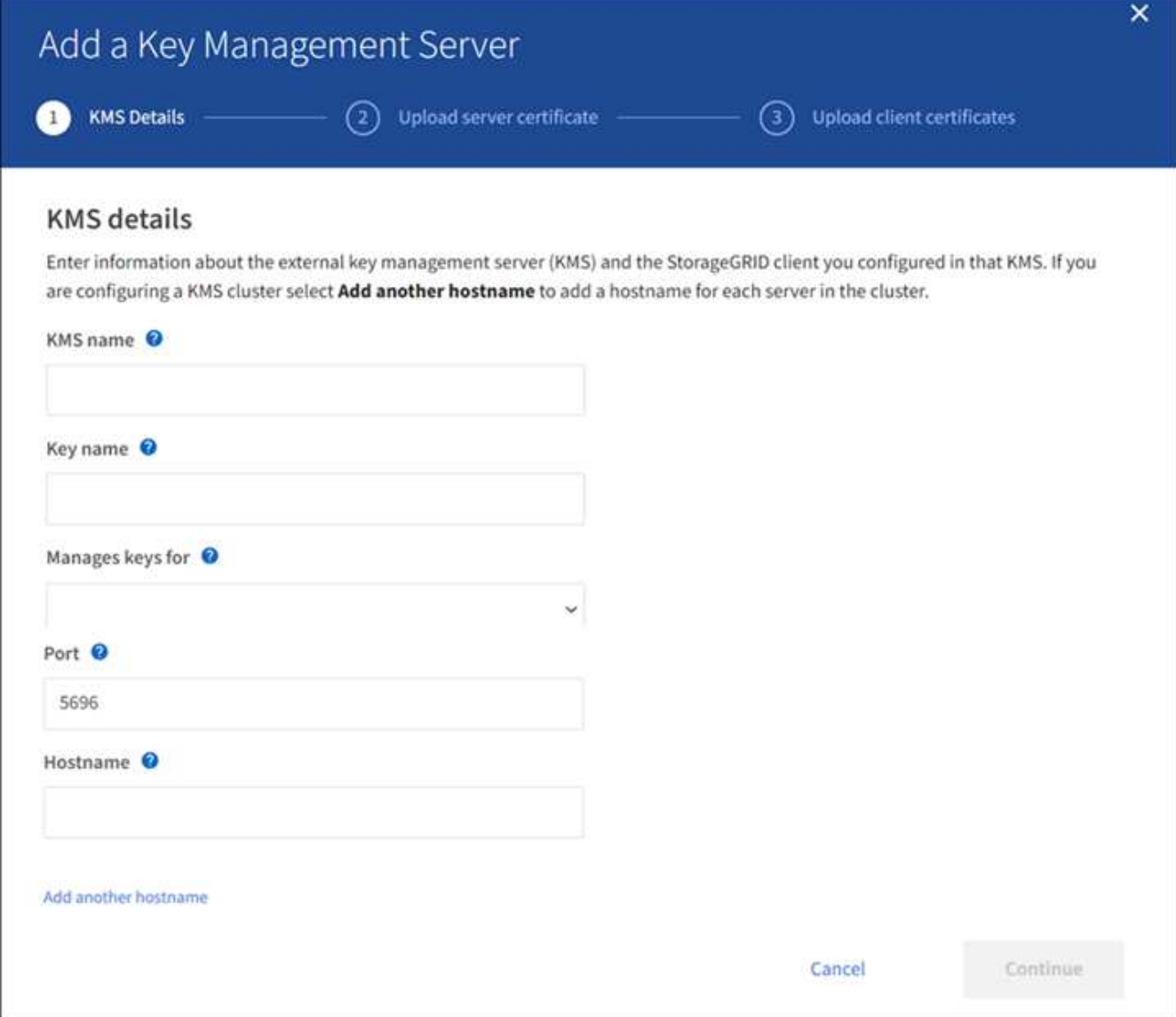

3. KMS および設定した StorageGRID クライアントの情報を KMS で入力します。

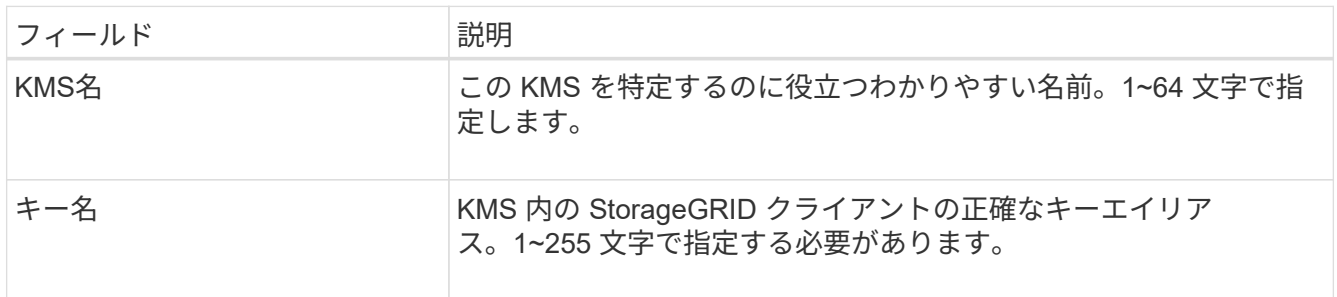

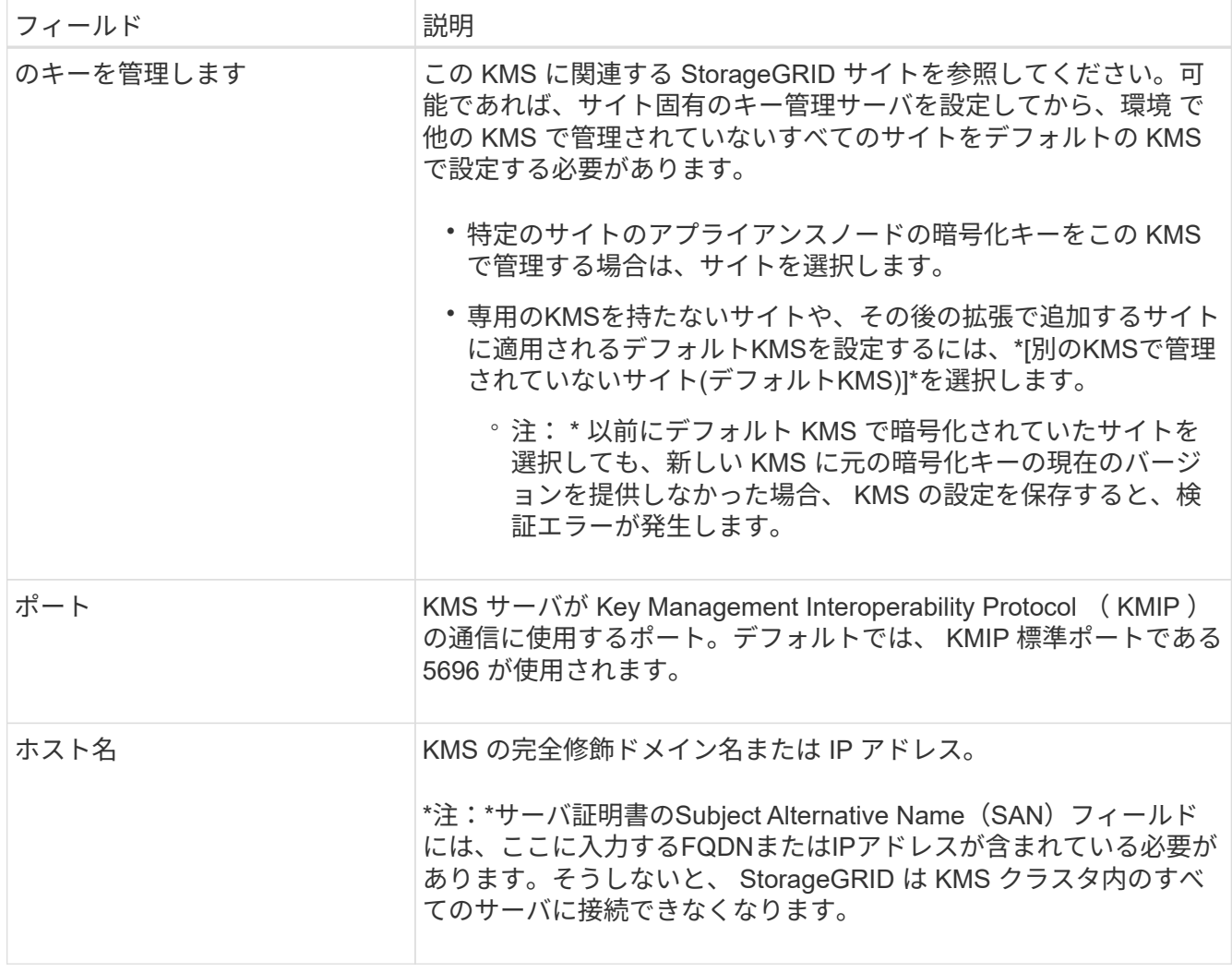

- 4. KMSクラスタを構成する場合は、\*[別のホスト名を追加]\*を選択して、クラスタ内の各サーバのホスト名 を追加します。
- 5. 「 \* Continue \* 」を選択します。

手順**2:**サーバー証明書をアップロードします

キー管理サーバの追加ウィザードの手順2(サーバ証明書をアップロード)で、KMSのサーバ証明書(または 証明書バンドル)をアップロードします。サーバ証明書を使用すると、外部 KMS は StorageGRID に対して 自身を認証できます。

手順

1. [手順2 (サーバ証明書のアップロード) ]\*で、保存されているサーバ証明書または証明書バンドルの場所 を参照します。

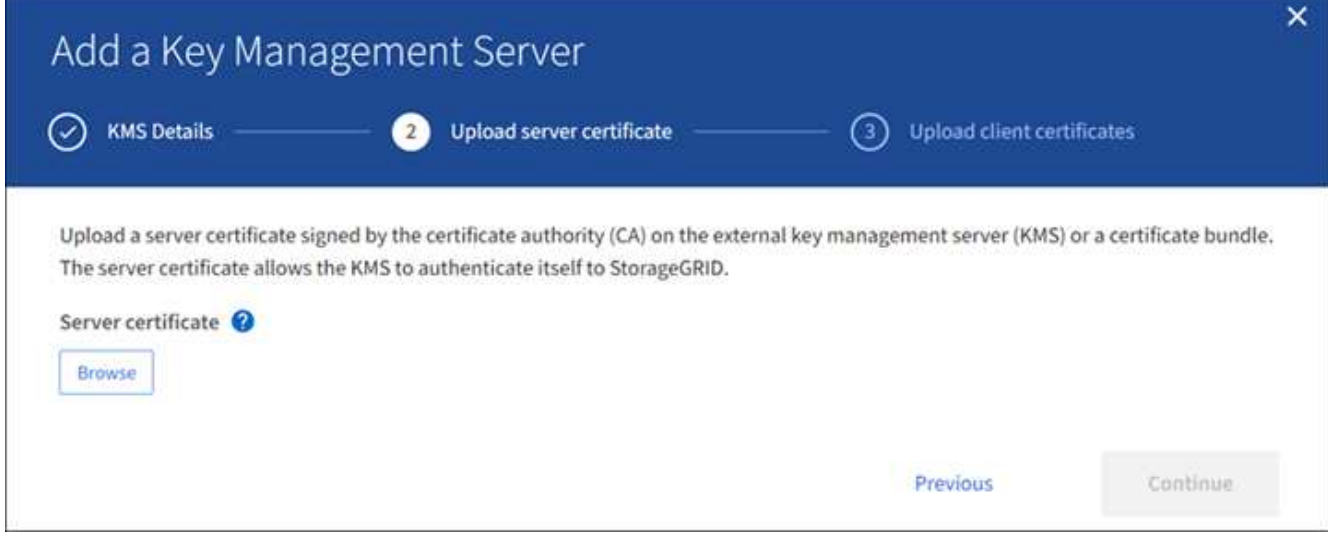

2. 証明書ファイルをアップロードします。

サーバ証明書のメタデータが表示されます。

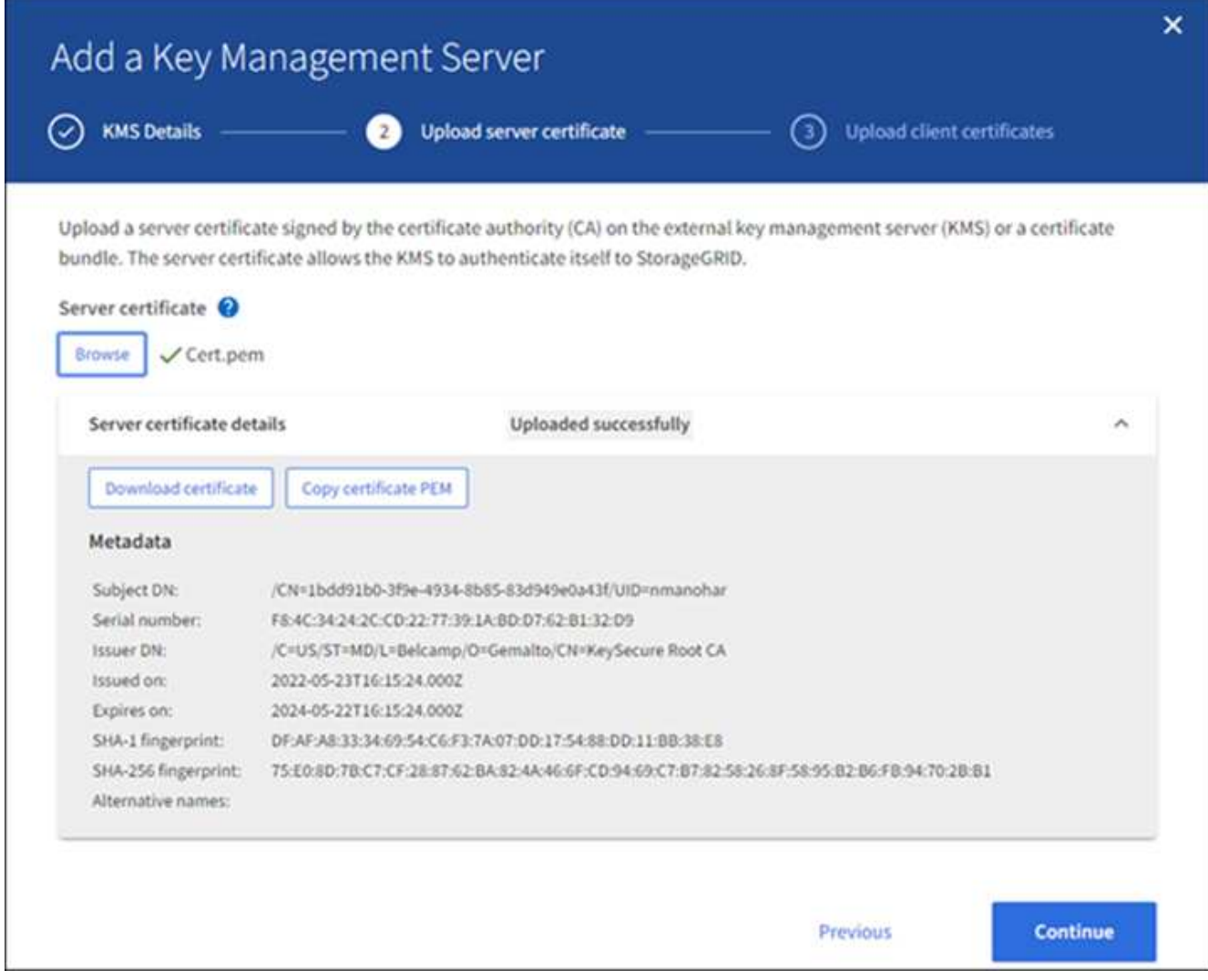

証明書バンドルをアップロードした場合は、各証明書のメタデータが独自のタブに表示さ (i. れます。

3. 「 \* Continue \* 」を選択します。

手順**3**:クライアント証明書をアップロードします

キー管理サーバの追加ウィザードの手順3(クライアント証明書のアップロード)で、クライアント証明書と クライアント証明書の秘密鍵をアップロードします。クライアント証明書は、 StorageGRID が KMS に対し て自身を認証することを許可します。

手順

1. ステップ3(クライアント証明書のアップロード)\*で、クライアント証明書の場所を参照します。

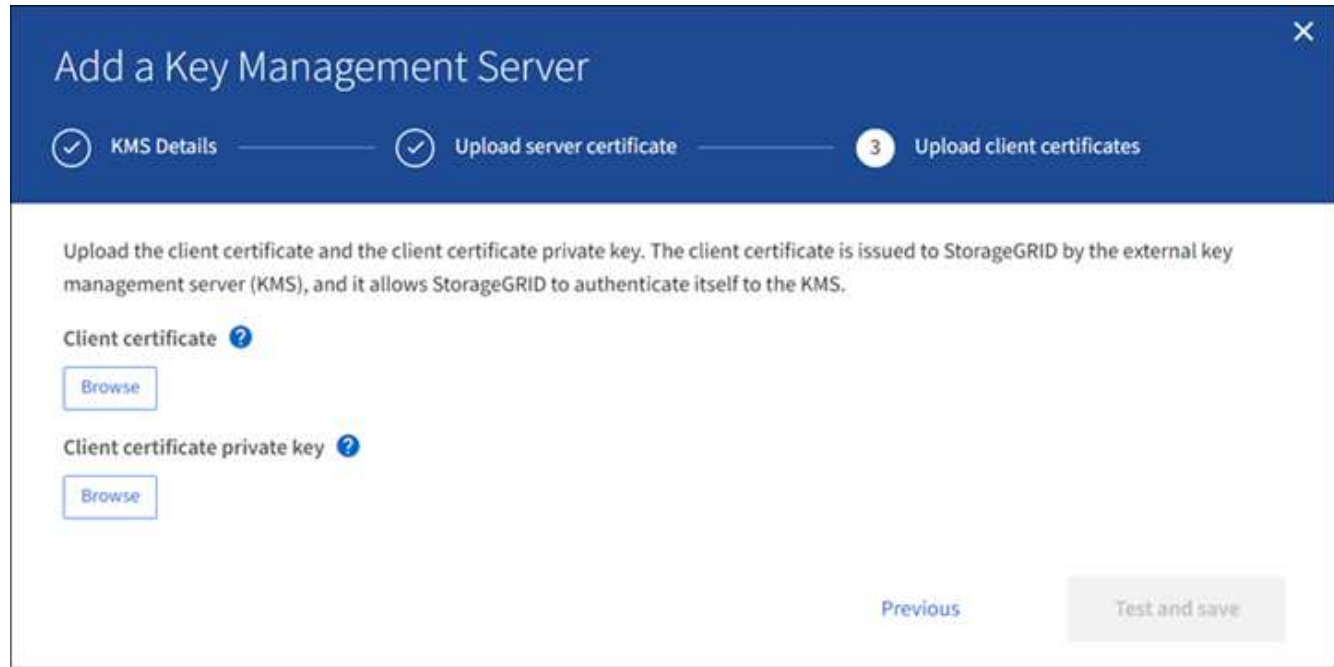

2. クライアント証明書ファイルをアップロードします。

クライアント証明書のメタデータが表示されます。

- 3. クライアント証明書の秘密鍵の場所を参照します。
- 4. 秘密鍵ファイルをアップロードします。

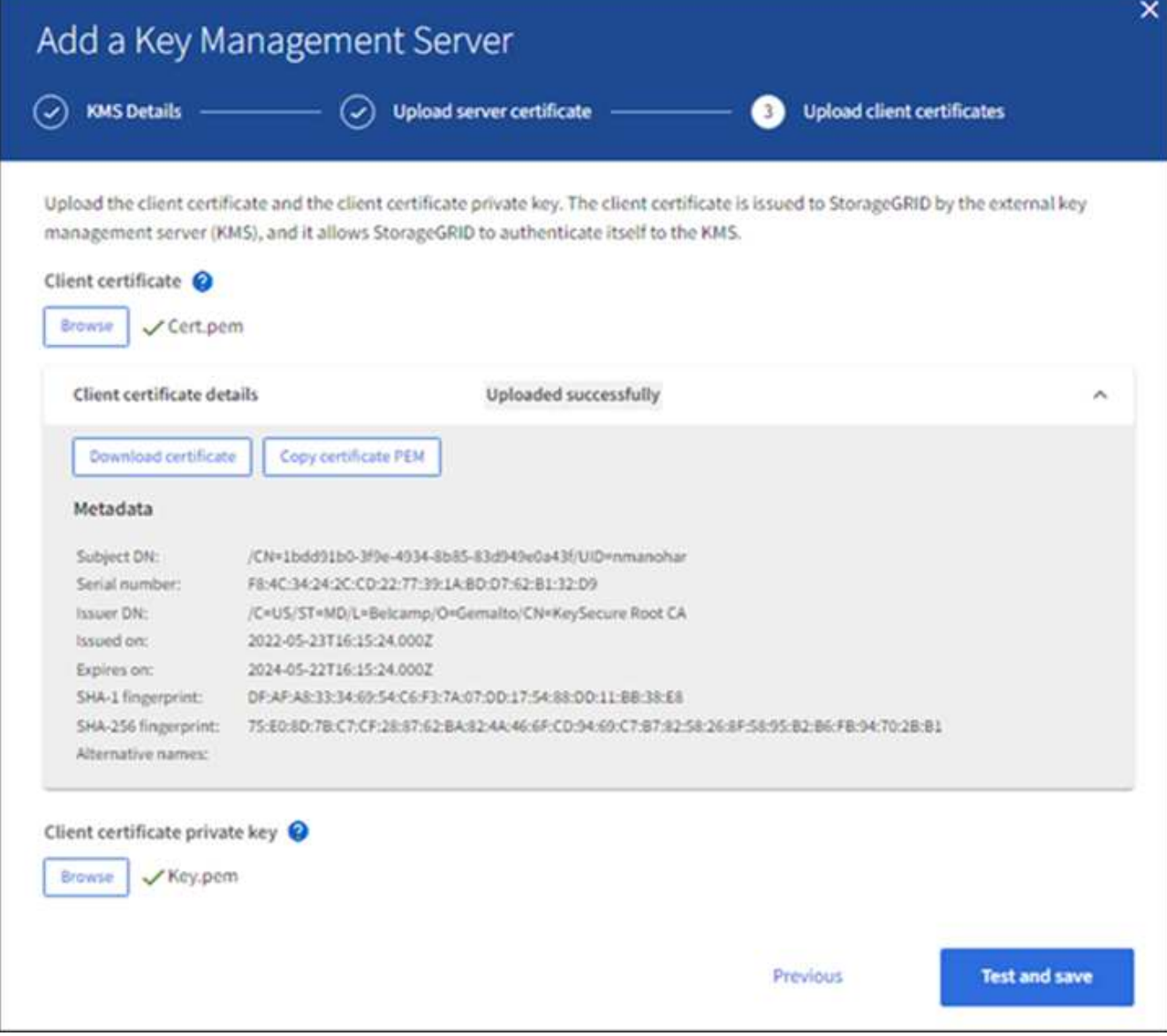

5. [テストして保存]\*を選択します。

キー管理サーバとアプライアンスノードの間の接続をテストします。すべての接続が有効で、正しいキー が KMS にある場合は、新しいキー管理サーバが Key Management Server ページの表に追加されます。

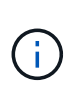

KMS を追加すると、すぐに [Key Management Server] ページの証明書ステータスが [Unknown (不明) ] と表示されます。各証明書の実際のステータスの StorageGRID 取得 には 30 分程度かかる場合があります。最新のステータスを表示するには、 Web ブラウザ の表示を更新する必要があります。

6. を選択したときにエラーメッセージが表示された場合は、メッセージの詳細を確認し、[OK]\*を選択しま す。

たとえば、接続テストに失敗した場合は、 422 : Unprocessable Entity エラーが返されることがありま す。

7. 外部接続をテストせずに現在の設定を保存する必要がある場合は、\*[強制保存]\*を選択します。

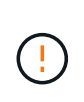

[Force save]\*を選択すると、KMSの構成が保存されますが、各アプライアンスからそ のKMSへの外部接続はテストされません。構成を含む問題 がある場合、該当するサイトで ノード暗号化が有効になっているアプライアンスノードをリブートできない可能性があり ます。問題が解決するまでデータにアクセスできなくなる可能性があります。

8. 確認の警告を確認し、設定を強制的に保存する場合は、「 \* OK 」を選択します。

KMS の設定は保存されますが、 KMS への接続はテストされません。

**KMS** の詳細を確認します

StorageGRID システム内の各キー管理サーバ( KMS )に関する情報を確認することが できます。これには、サーバ証明書とクライアント証明書の現在のステータスも含まれ ます。

手順

1. 設定 \* > \* セキュリティ \* > \* キー管理サーバ \* を選択します。

[Key management server]ページが表示されます。[設定の詳細]タブには、設定済みのキー管理サーバが表 示されます。

2. 各 KMS について、表の情報を確認します。

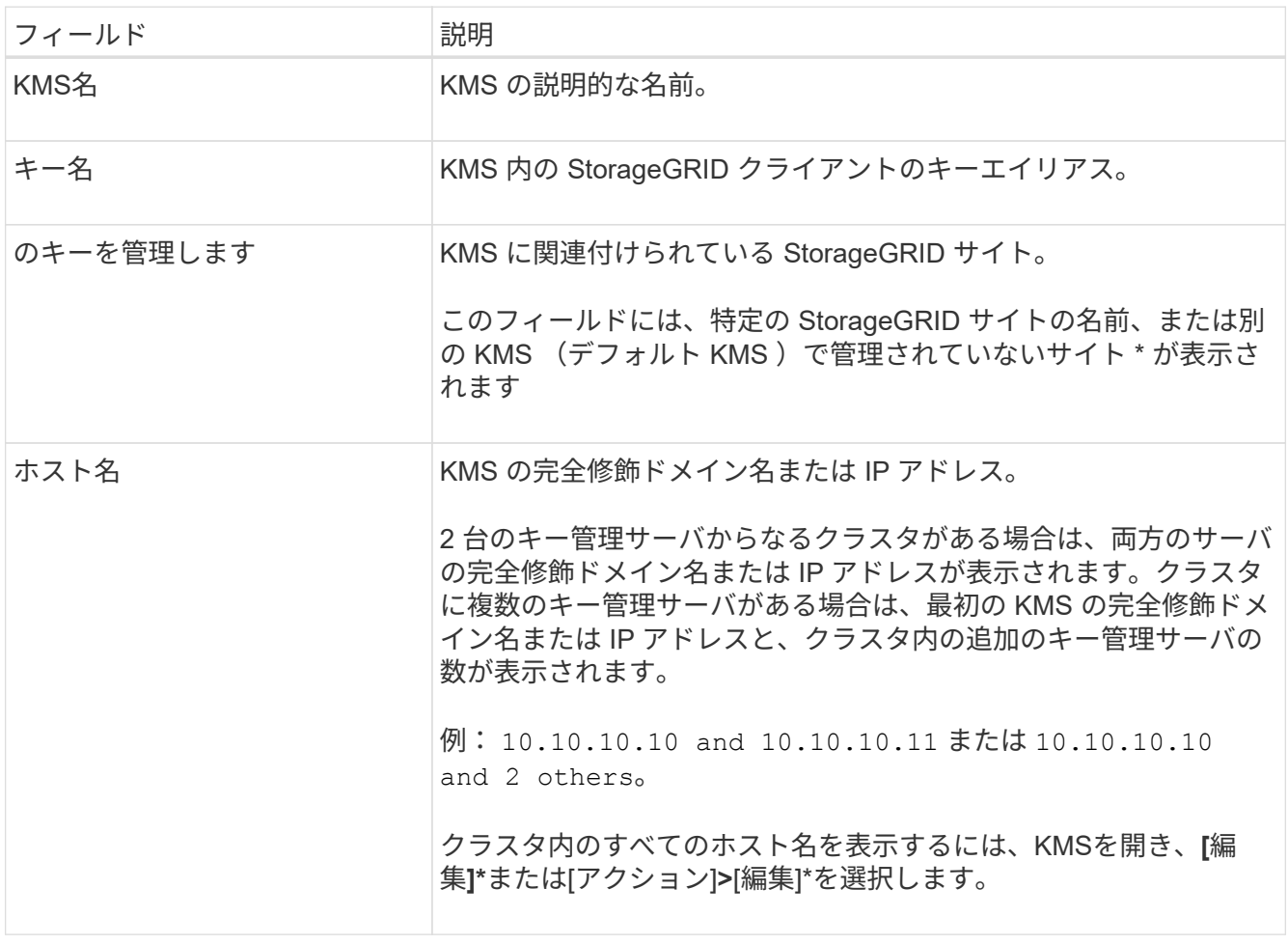

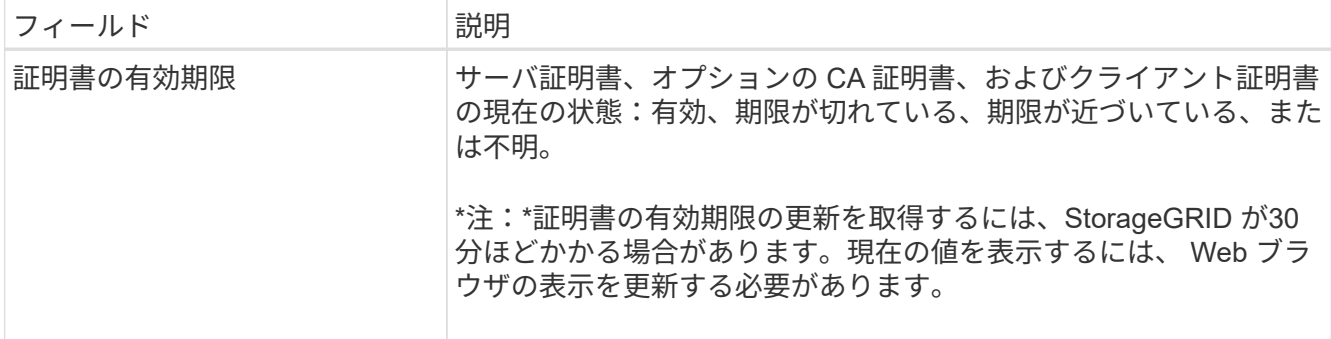

3. 証明書の有効期限が不明な場合は、30分ほど待ってからWebブラウザをリフレッシュしてください。

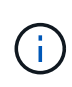

KMSを追加した直後に、[Key Management Server]ページに証明書の有効期限が[Unknown] と表示されます。各証明書の実際のステータスの StorageGRID 取得には 30 分程度かかる 場合があります。実際のステータスを確認するには、 Web ブラウザの表示を更新する必要 があります。

4. [証明書の有効期限]列に証明書の有効期限が切れているか、有効期限が近づいていることが示されている 場合は、できるだけ早く問題 に対処してください。

 $\lceil$ \* kms CA certificate expiration  $\lceil$ ,  $\lceil$  kms client certificate expiration  $\lceil$ ,  $\lceil$  kms server certificate expiration \*」の各アラートがトリガーされたら、各アラートの概要 をメモして推奨される対処方法を実行 します。

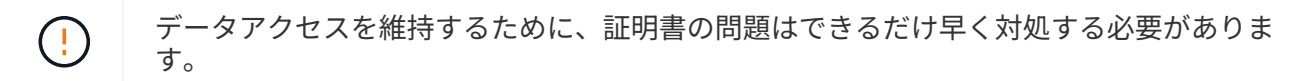

5. このKMSの証明書の詳細を表示するには、表からKMS名を選択します。

6. KMSの概要ページで、サーバ証明書とクライアント証明書の両方のメタデータと証明書のPEMを確認しま す。必要に応じて、\*[証明書の編集]\*を選択して証明書を新しい証明書に置き換えます。

暗号化されたノードを表示する

StorageGRID システムでノード暗号化 \* 設定が有効になっているアプライアンスノード に関する情報を表示できます。

手順

1. 設定 \* > \* セキュリティ \* > \* キー管理サーバ \* を選択します。

[Key Management Server] ページが表示されます。Configuration Details タブには、設定済みのすべての キー管理サーバが表示されます。

2. ページの上部で、\*[暗号化されたノード]\*タブを選択します。

[Encrypted nodes]タブには、\*[Node Encryption]\*設定が有効になっているStorageGRID システム内のアプ ライアンスノードが表示されます。

3. 各アプライアンスノードについて、表の情報を確認します。

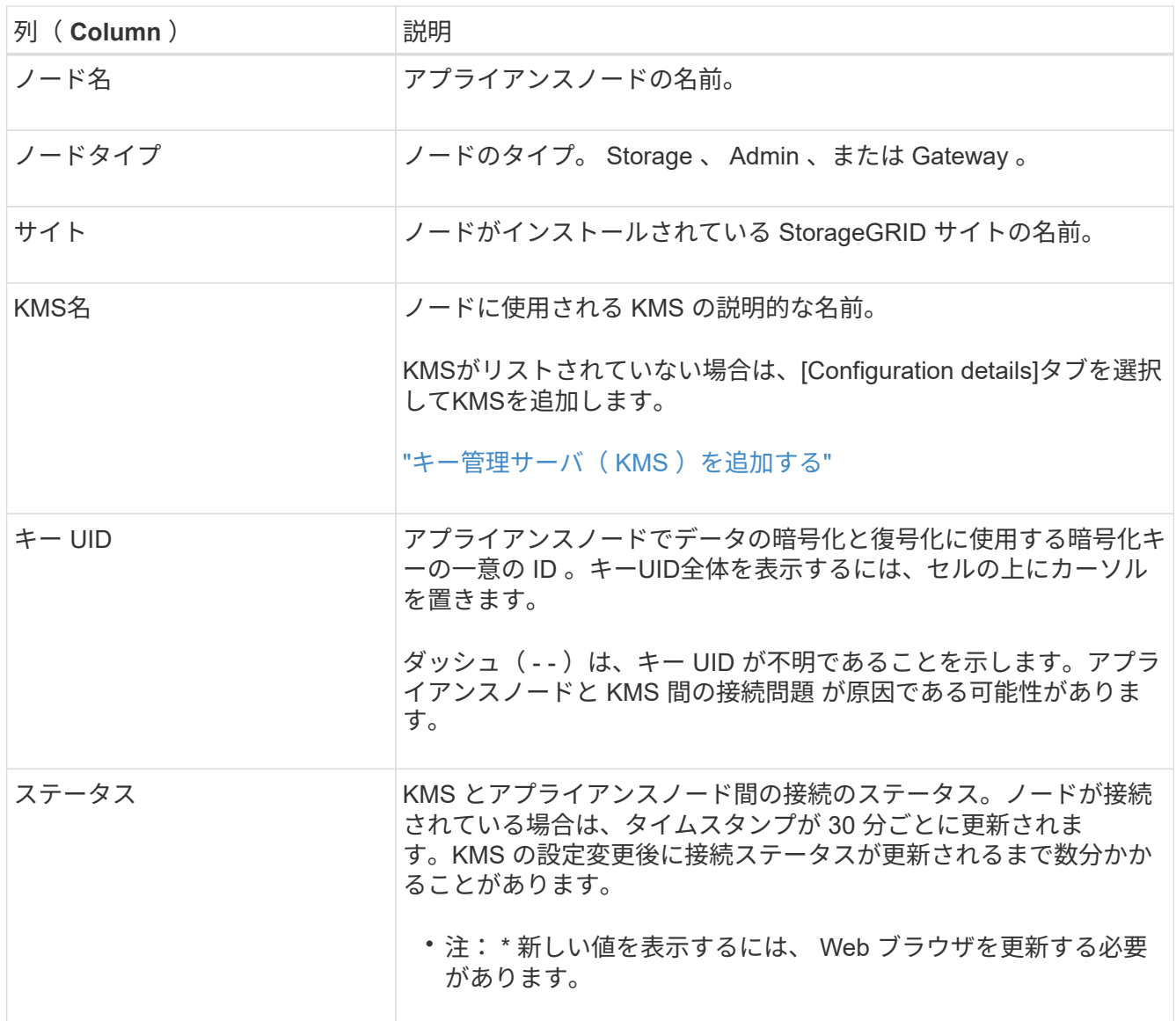

4. ステータス列に KMS 問題 と表示されている場合は、問題 にすぐに対処してください。

通常の KMS 操作中、ステータスは \* KMS \* に接続されます。ノードがグリッドから切断されると、ノー ドの接続状態が(意図的に停止しているか不明である)と表示されます。

その他のステータスメッセージは、同じ名前の StorageGRID アラートに対応します。

- KMS の設定をロードできませんでした
- KMS 接続エラー
- KMS 暗号化キー名が見つかりません
- KMS 暗号化キーのローテーションに失敗しました
- KMS キーでアプライアンスボリュームを復号化できませんでした
- KMS は設定されていません

これらのアラートに対して推奨される対処方法を実行します。

問題が発生した場合は、データを完全に保護するために、すぐに対処する必要があります。

<span id="page-679-0"></span>キー管理サーバ( **KMS** )を編集する

証明書の有効期限が近づいている場合など、キー管理サーバの設定の編集が必要になる ことがあります。

作業を開始する前に

- を確認しておきます ["](#page-663-0)[キー管理サー](#page-663-0)[バ](#page-663-0)[を使用する](#page-663-0)[際](#page-663-0)[の](#page-663-0)[考慮事項](#page-663-0)[と](#page-663-0)[要件](#page-663-0)["](#page-663-0)。
- KMS 用に選択したサイトを更新する予定がある場合は、を確認してください ["](#page-666-0)[サイトの](#page-666-0) [KMS](#page-666-0) [を](#page-666-0)[変更](#page-666-0)[する](#page-666-0) [際](#page-666-0)[の](#page-666-0)[考慮事項](#page-666-0)["](#page-666-0)。
- を使用して Grid Manager にサインインします ["](#page-498-0)[サポートされている](#page-498-0) [Web](#page-498-0) [ブラウ](#page-498-0)[ザ](#page-498-0)["](#page-498-0)。
- Root アクセス権限が割り当てられている。
- 手順
- 1. 設定 \* > \* セキュリティ \* > \* キー管理サーバ \* を選択します。

[Key management server]ページが表示され、設定済みのすべてのキー管理サーバが表示されます。

2. 編集するKMSを選択し、**[**アクション**]**>\*[編集]\*を選択します。

テーブルでKMS名を選択し、KMS詳細ページで\*編集\*を選択して、KMSを編集することもできます。

3. 必要に応じて、キー管理サーバの編集ウィザードの\*ステップ1(KMSの詳細)\*で詳細を更新します。

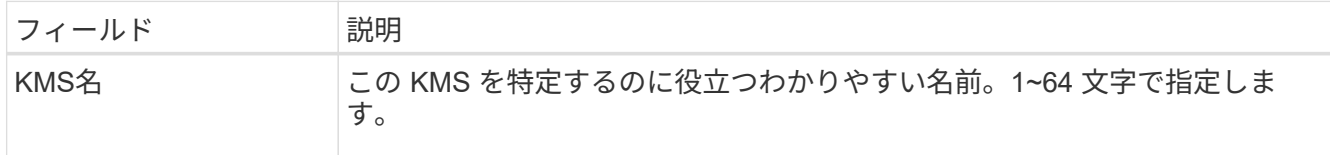

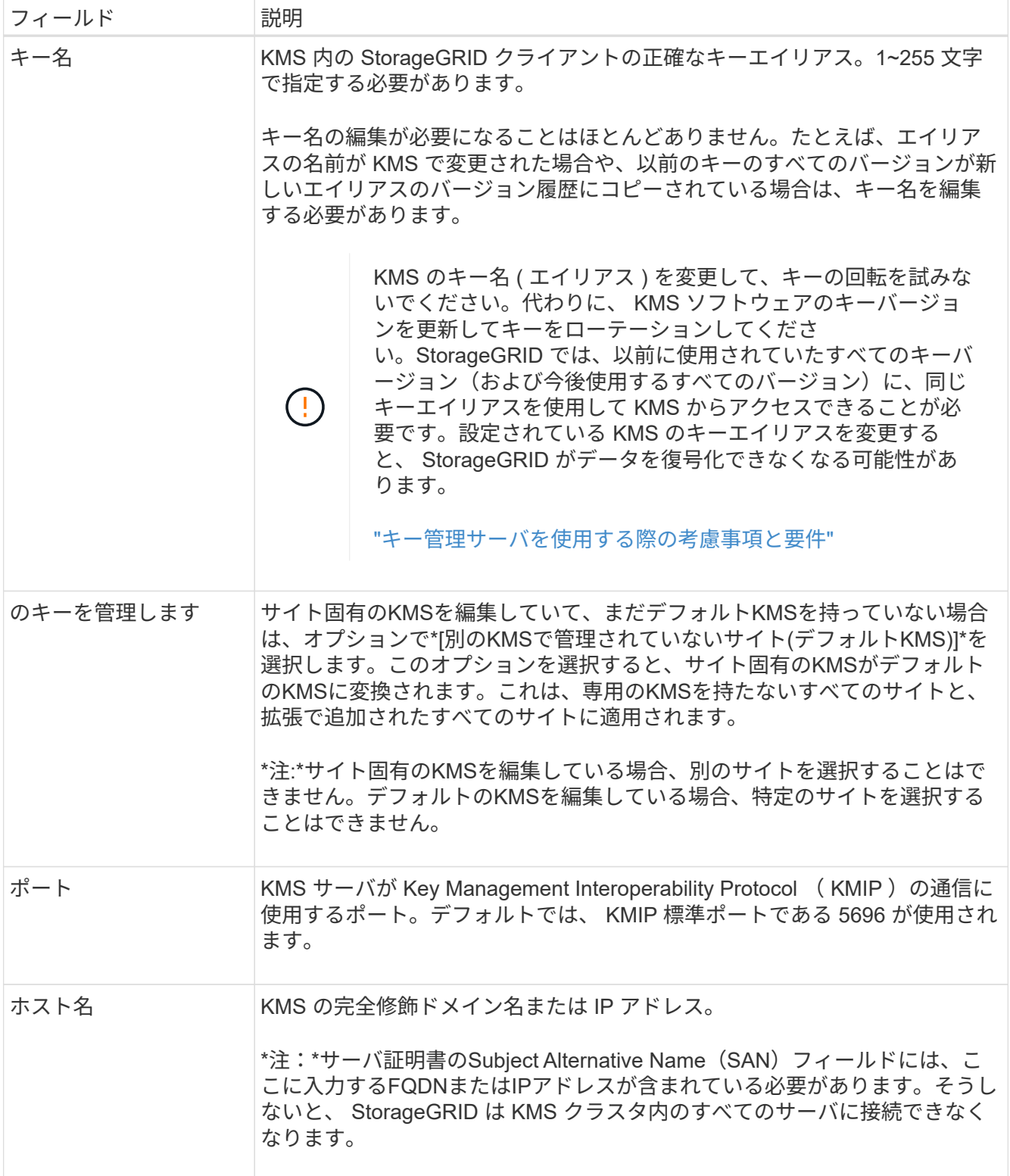

- 4. KMSクラスタを構成する場合は、\*[別のホスト名を追加]\*を選択して、クラスタ内の各サーバのホスト名 を追加します。
- 5. 「 \* Continue \* 」を選択します。

[キー管理サーバの編集]ウィザードの手順2(サーバ証明書のアップロード)が表示されます。

6. サーバー証明書を置き換える必要がある場合は、 \* 参照 \* を選択して新しいファイルをアップロードしま

7. 「 \* Continue \* 」を選択します。

[Edit a Key Management Server]ウィザードの手順3(クライアント証明書のアップロード)が表示されま す。

- 8. クライアント証明書とクライアント証明書の秘密鍵を置き換える必要がある場合は、 \* 参照 \* を選択して 新しいファイルをアップロードします。
- 9. [テストして保存]\*を選択します。

キー管理サーバと影響を受けるサイトのすべてのノード暗号化アプライアンスノードの間の接続をテスト します。すべてのノード接続が有効で、 KMS に正しいキーがある場合は、キー管理サーバが Key Management Server ページの表に追加されます。

10. エラーメッセージが表示された場合は、メッセージの詳細を確認し、「 \* OK \* 」を選択します。

たとえば、この KMS 用に選択したサイトが別の KMS によってすでに管理されている場合や、接続テス トに失敗した場合は、「 422 : Unprocessable Entity 」というエラーが表示されます。

11. 接続エラーを解決する前に現在の設定を保存する必要がある場合は、\*[強制保存]\*を選択します。

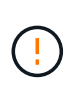

[Force save]\*を選択すると、KMSの構成が保存されますが、各アプライアンスからそ のKMSへの外部接続はテストされません。構成を含む問題 がある場合、該当するサイトで ノード暗号化が有効になっているアプライアンスノードをリブートできない可能性があり ます。問題が解決するまでデータにアクセスできなくなる可能性があります。

KMS の設定が保存されます。

12. 確認の警告を確認し、設定を強制的に保存する場合は、「 \* OK 」を選択します。

KMS の設定は保存されますが、 KMS への接続はテストされません。

キー管理サーバ( **KMS** )を削除する

場合によっては、キー管理サーバの削除が必要になることがあります。たとえば、サイ トの運用を停止した場合は、サイト固有の KMS を削除できます。

作業を開始する前に

- を確認しておきます ["](#page-663-0)[キー管理サー](#page-663-0)[バ](#page-663-0)[を使用する](#page-663-0)[際](#page-663-0)[の](#page-663-0)[考慮事項](#page-663-0)[と](#page-663-0)[要件](#page-663-0)["](#page-663-0)。
- を使用して Grid Manager にサインインします ["](#page-498-0)[サポートされている](#page-498-0) [Web](#page-498-0) [ブラウ](#page-498-0)[ザ](#page-498-0)["](#page-498-0)。
- Root アクセス権限が割り当てられている。

このタスクについて

KMS は以下の場合に削除できます。

- サイトの運用が停止された場合や、ノードの暗号化が有効なアプライアンスノードがサイトに含まれてい ない場合は、サイト固有の KMS を削除できます。
- ノード暗号化が有効なアプライアンスノードがあるサイトごとにサイト固有の KMS がすでに存在する場 合は、デフォルトの KMS を削除できます。

手順

1. 設定 \* > \* セキュリティ \* > \* キー管理サーバ \* を選択します。

[Key management server]ページが表示され、設定済みのすべてのキー管理サーバが表示されます。

2. 削除するKMSを選択し、**[**アクション**]**>\*[削除]\*を選択します。

テーブルでKMS名を選択し、KMS詳細ページで\* Remove \*を選択して、KMSを削除することもできま す。

- 3. 次の条件に該当することを確認します。
	- アプライアンスノードでノード暗号化が有効になっていないサイトのサイト固有のKMSを削除する場 合。

◦ デフォルトのKMSを削除しようとしていますが、ノード暗号化を使用して各サイトにサイト固有 のKMSがすでに存在しています。

4. 「 \* はい \* 」を選択します。

KMS の設定は削除されます。

プロキシ設定を管理します

ストレージプロキシを設定します

プラットフォームサービスまたはクラウドストレージプールを使用している場合は、ス トレージノードと外部の S3 エンドポイントの間に非透過型プロキシを設定できます。 たとえば、インターネット上のエンドポイントなどの外部エンドポイントへプラットフ ォームサービスメッセージを送信する場合などには、非透過型プロキシが必要です。

作業を開始する前に

- 特定のアクセス権限が必要です。
- を使用して Grid Manager にサインインします ["](#page-498-0)[サポートされている](#page-498-0) [Web](#page-498-0) [ブラウ](#page-498-0)[ザ](#page-498-0)["](#page-498-0)。

このタスクについて

設定できるストレージプロキシは 1 つです。

手順

1. [ \* 設定 \* > \* セキュリティ \* > \* プロキシ設定 \* ] を選択します。

ストレージプロキシの設定ページが表示されます。デフォルトでは、サイドバーメニューで「 \* Storage \* 」が選択されています。

**Proxy Settings** Storage Admin

2. [ストレージプロキシを有効にする]\*チェックボックスを選択します。

ストレージプロキシを設定するためのフィールドが表示されます。

#### **Storage Proxy Settings**

If you are using platform services or Cloud Storage Pools, you can configure a non-transparent proxy server between Storage Nodes and the external S3 endpoints.

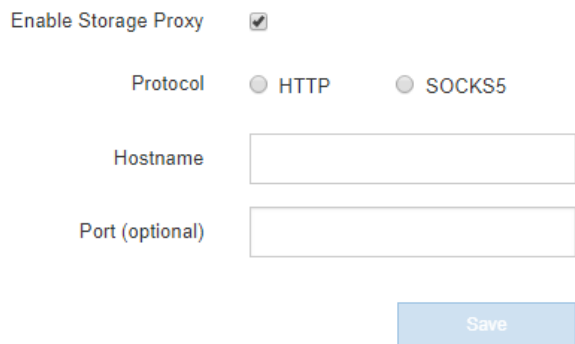

- 3. 非透過型ストレージプロキシのプロトコルを選択します。
- 4. プロキシサーバのホスト名または IP アドレスを入力します。
- 5. 必要に応じて、プロキシサーバへの接続に使用するポートを入力します。

プロトコルにデフォルトのポート 80 を使用する場合は、このフィールドを空白のままにできます。 HTTP の場合は 80 、 SOCKS5 の場合は 1080 です。

6. [ 保存( Save ) ] を選択します。

ストレージプロキシが保存されたら、プラットフォームサービスまたはクラウドストレージプールの新し いエンドポイントを設定してテストできます。

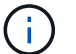

プロキシの変更が有効になるまでに最大 10 分かかることがあります。

7. プロキシサーバの設定をチェックして、 StorageGRID からのプラットフォームサービス関連メッセージ がブロックされないようにします。

# 完了後

ストレージプロキシを無効にする必要がある場合は、**[**ストレージプロキシを有効にする**]\***チェックボックスを オフにし、[保存]\*を選択します。

### 関連情報

- ["](#page-704-0)[プラットフォームサービス用のネット](#page-704-0)[ワ](#page-704-0)[ークとポート](#page-704-0)["](#page-704-0)
- ["ILM](#page-842-0) [を使用してオブジェクトを管理する](#page-842-0)["](#page-842-0)

# 管理プロキシを設定します

HTTP または HTTPS を使用して AutoSupport メッセージを送信する場合 (を参照) ["AutoSupport](#page-773-0) [を](#page-773-0)[設](#page-773-0)[定します](#page-773-0)["](#page-773-0))を使用して、管理ノードとテクニカルサポート( AutoSupport)の間に非透過型プロキシサーバを設定できます。

作業を開始する前に

• 特定のアクセス権限が必要です。
• を使用して Grid Manager にサインインします ["](#page-498-0)[サポートされている](#page-498-0) [Web](#page-498-0) [ブラウ](#page-498-0)[ザ](#page-498-0)["](#page-498-0)。

このタスクについて

設定できる管理プロキシは 1 つです。

#### 手順

1. [ \* 設定 \* > \* セキュリティ \* > \* プロキシ設定 \* ] を選択します。

Admin Proxy Settings ページが表示されます。デフォルトでは、サイドバーメニューで「 \* Storage \* 」が 選択されています。

2. サイドバーのメニューから、 **Admin** を選択します。

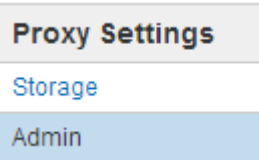

3. [Enable Admin Proxy]\*チェックボックスをオンにします。

#### **Admin Proxy Settings**

If you send AutoSupport messages using HTTPS or HTTP, you can configure a non-transparent proxy server between Admin Nodes and technical support.

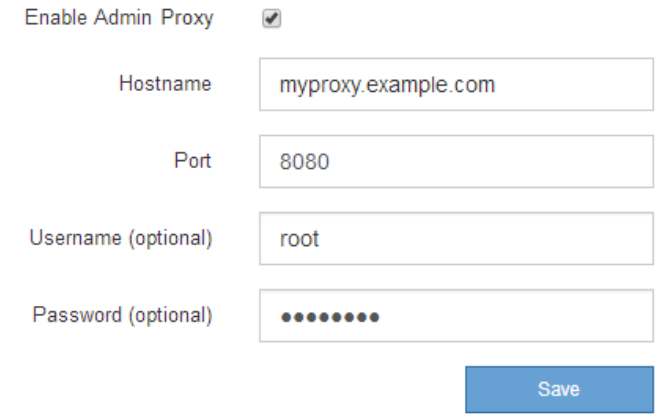

- 4. プロキシサーバのホスト名または IP アドレスを入力します。
- 5. プロキシサーバへの接続に使用するポートを入力します。
- 6. 必要に応じて、プロキシユーザ名を入力します。

プロキシサーバでユーザ名が不要な場合は、このフィールドを空白のままにします。

7. 必要に応じて、プロキシパスワードを入力します。

プロキシサーバでパスワードが不要な場合は、このフィールドを空白のままにします。

8. [ 保存( Save ) ] を選択します。

管理プロキシが保存されると、管理ノードとテクニカルサポートの間にプロキシサーバが設定されます。

プロキシの変更が有効になるまでに最大 10 分かかることがあります。

- 9. プロキシを無効にする必要がある場合は、**[**管理プロキシを有効にする**]\***チェックボックスをオフにし、[保 存]\*を選択します。
- ファイアウォールを制御します

 $\mathbf{d}$  .

<span id="page-685-0"></span>外部ファイアウォールでアクセスを制御します

外部ファイアウォールで特定のポートを開いたり閉じたりできます。

StorageGRID 管理ノード上のユーザインターフェイスと API へのアクセスは、外部ファイアウォールで特定 のポートを開くか、または閉じることで制御できます。たとえば、システムアクセスを制御する他の方法に加 えて、ファイアウォールでテナントが Grid Manager に接続できないようにすることができます。

StorageGRID 内部ファイアウォールを設定する場合は、を参照してください ["](#page-689-0)[内](#page-689-0)[部ファイアウォールを](#page-689-0)[設](#page-689-0)[定し](#page-689-0) [ます](#page-689-0)["](#page-689-0)。

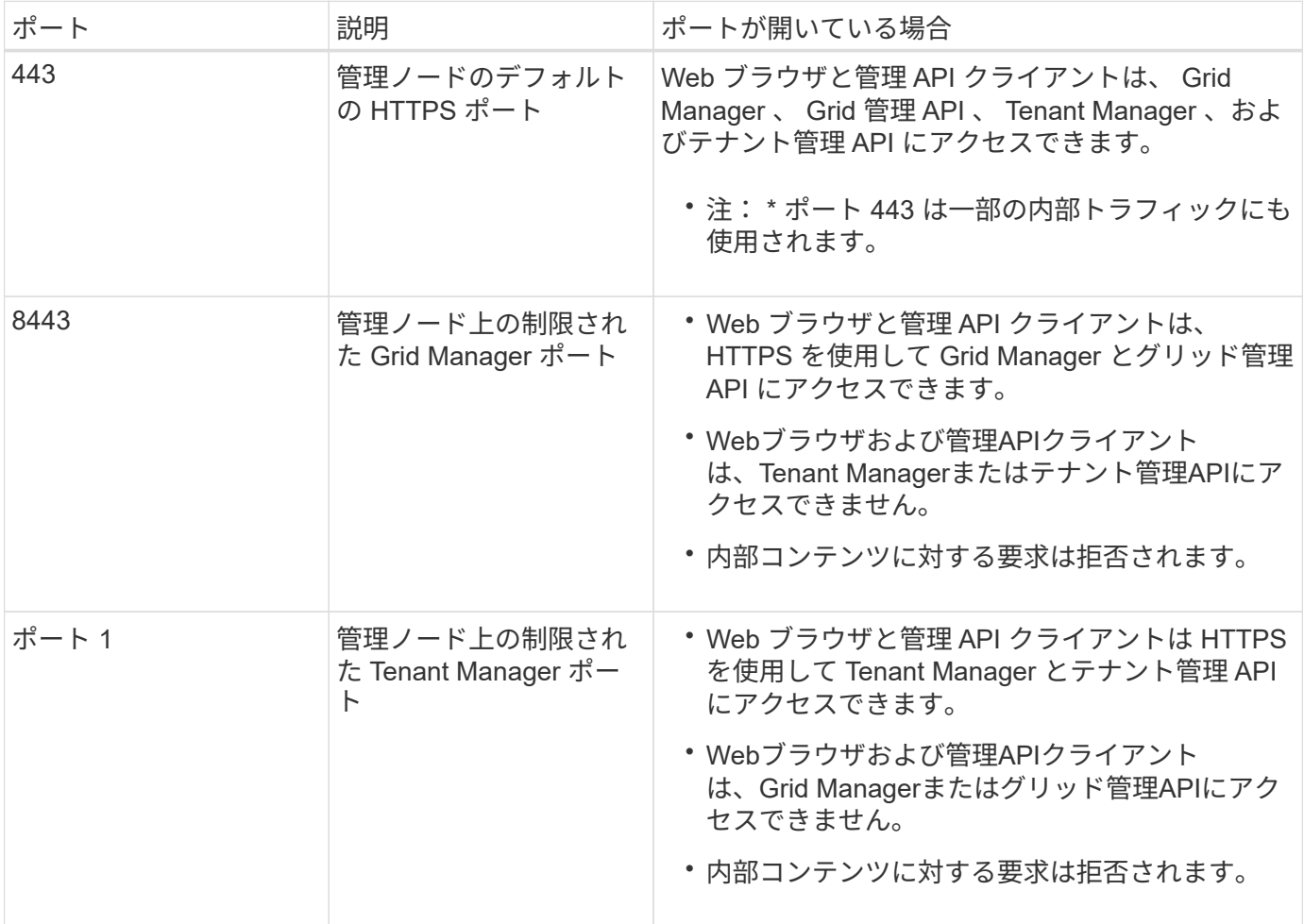

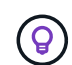

シングルサインオン (SSO) は、制限された Grid Manager ポートまたは Tenant Manager ポ ートでは使用できません。ユーザをシングルサインオンで認証する場合は、デフォルトの HTTPS ポート( 443 )を使用する必要があります。

関連情報

- ["Grid Manager](#page-499-0) [にサインインします](#page-499-0)["](#page-499-0)
- ["](#page-694-0)[テ](#page-694-0)[ナ](#page-694-0)[ントアカウントを](#page-694-0)[作](#page-694-0)[成する](#page-694-0)["](#page-694-0)
- ["](#page-67-0)[外部との通](#page-67-0)[信](#page-67-0)["](#page-67-0)

<span id="page-686-0"></span>内部ファイアウォールコントロールを管理します

StorageGRID には、各ノードに内部ファイアウォールがあります。このファイアウォー ルを使用すると、ノードへのネットワークアクセスを制御できるため、グリッドのセキ ュリティが強化されます。ファイアウォールを使用して、特定のグリッド環境に必要な ポートを除くすべてのポートでネットワークアクセスを禁止します。[Firewall]コントロ ールページで行った設定変更は、各ノードに展開されます。

Firewallコントロールページの3つのタブを使用して、グリッドに必要なアクセスをカスタマイズします。

- 特権アドレスリスト:このタブを使用して、選択したポートへのアクセスを許可します。[Manage external access]タブを使用して閉じたポートにアクセスできるIPアドレスまたはサブネットをCIDR表記 で追加できます。
- 外部アクセスの管理:このタブを使用して、デフォルトで開いているポートを閉じるか、以前閉じていた ポートを再度開きます。
- 信頼されていないクライアントネットワーク:このタブを使用して、ノードがクライアントネットワーク からのインバウンドトラフィックを信頼するかどうかを指定します。

このタブでは、信頼されていないクライアントネットワークが設定されている場合に開く追加のポートを 指定することもできます。これらのポートから、Grid Manager、Tenant Manager、またはその両方へのア クセスを提供できます。

このタブの設定は、[外部アクセスの管理]タブの設定よりも優先されます。

- 信頼されていないクライアントネットワークを使用するノードは、そのノードに設定されているロー ドバランサエンドポイントポート(グローバル、ノードインターフェイス、およびノードタイプにバ インドされたエンドポイント)の接続のみを受け入れます。
- 信頼されていないクライアントネットワークでは、ロードバランサエンドポイントが設定されていな い場合でも、[Untrusted Client Network]タブで開いている追加のポートがすべて開いています。
- 信頼されていないクライアントネットワークでは、[Manage external networks]タブの設定に関係な く、ロードバランサエンドポイントのポートと選択された追加ポート\_のみが開いています。
- 信頼されている場合は、[Manage external access]タブで開いたすべてのポートおよびクライアントネ ットワークで開いているロードバランサエンドポイントにアクセスできます。

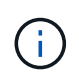

あるタブで行った設定は、別のタブで行ったアクセス変更に影響を与える可能性があります。 すべてのタブの設定を確認して、ネットワークが想定どおりに動作することを確認してくださ い。

内部ファイアウォールコントロールを設定するには、を参照してください ["](#page-689-0)[ファイアウォールコントロールを](#page-689-0) [設](#page-689-0)[定します](#page-689-0)["](#page-689-0)。

外部ファイアウォールとネットワークセキュリティの詳細については、を参照してください ["](#page-685-0)[外部ファイアウ](#page-685-0) [ォールでアクセスを](#page-685-0)[制](#page-685-0)[御](#page-685-0)[します](#page-685-0)["](#page-685-0)。

**[Privileged address list]**タブと**[Manage external access]**タブ

特権アドレスリストタブでは、閉じられているグリッドポートへのアクセスを許可する1つ以上のIPアドレス を登録できます。[Manage external access]タブでは、選択した外部ポートまたは開いているすべての外部ポ ート(デフォルトではグリッド以外のノードからアクセス可能なポート)への外部アクセスを閉じることがで きます。多くの場合、この2つのタブを一緒に使用して、グリッドに必要な正確なネットワークアクセスをカ スタマイズできます。

 $(i)$ 

特権IPアドレスには、デフォルトで内部グリッドポートへのアクセスはありません。

例**1:**メンテナンスタスクにジャンプホストを使用します

ネットワーク管理にジャンプホスト(セキュリティ強化ホスト)を使用するとします。次の一般的な手順を使 用できます。

1. 特権アドレスリストタブを使用して、ジャンプホストのIPアドレスを追加します。

2. [Manage external access]タブを使用して、すべてのポートをブロックします。

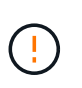

ポート443と8443をブロックする前に、特権IPアドレスを追加してください。ブロックされた ポートに現在接続されているユーザ(ユーザを含む)は、自分のIPアドレスが特権アドレスリ ストに追加されていないかぎり、Grid Managerにアクセスできません。

設定を保存すると、グリッド内の管理ノードのすべての外部ポートが、ジャンプホストを除くすべてのホスト に対してブロックされます。これにより、ジャンプホストを使用して、グリッドでより安全にメンテナンスタ スクを実行できるようになります。

例**2**:**Grid Manager**と**Tenant Manager**へのアクセスを制限する

セキュリティ上の理由から、Grid ManagerとTenant Managerへのアクセスを制限するとします。次の一般的 な手順を使用できます。

- 1. [Manage external access]タブのトグルを使用して、ポート443をブロックします。
- 2. [Manage external access]タブのトグルを使用して、ポート8443へのアクセスを許可します。
- 3. [Manage external access]タブのトグルを使用して、ポート9443へのアクセスを許可します。

設定を保存すると、ホストはポート443にアクセスできなくなりますが、引き続きGrid Managerにはポー ト8443経由で、Tenant Managerにはポート9443経由でアクセスできます。

例**3**:敏感なポートをロックダウンします

機密性の高いポートとそのポート上のサービス(たとえば、ポート22のSSH)をロックダウンするとしま す。次の一般的な手順を使用できます。

- 1. サービスへのアクセスを必要とするホストにのみアクセスを許可するには、特権アドレスリストタブを使 用します。
- 2. [Manage external access]タブを使用して、すべてのポートをブロックします。

ポート443と8443をブロックする前に、特権IPアドレスを追加してください。ブロックされた ポートに現在接続されているユーザ(ユーザを含む)は、自分のIPアドレスが特権アドレスリ ストに追加されていないかぎり、Grid Managerにアクセスできません。

設定を保存すると、特権アドレスリストのホストでポート22とSSHサービスを使用できるようになります。 要求の送信元インターフェイスに関係なく、他のすべてのホストはサービスへのアクセスを拒否されます。

例**4**:未使用のサービスへのアクセスを無効にします

 $(\,!)$ 

ネットワークレベルでは、使用する予定のない一部のサービスを無効にすることができます。たとえ ば、Swiftアクセスを許可しない場合は、次の一般的な手順を実行します。

- 1. [Manage external access]タブのトグルを使用して、ポート18083をブロックします。
- 2. [Manage external access]タブのトグルを使用して、ポート18085をブロックします。

設定を保存すると、ストレージノードでSwift接続は許可されなくなりますが、ブロックされていないポート で他のサービスへのアクセスは引き続き許可されます。

**[**信頼されていないクライアントネットワーク**]**タブ

クライアントネットワークを使用している場合は、明示的に設定されたエンドポイントまたはこのタブで選択 した追加のポートでのみインバウンドクライアントトラフィックを受け入れることで、StorageGRID を悪意 のある攻撃から保護できます。

デフォルトでは、各グリッドノードのクライアントネットワークは *trusted\_* です。つまり、StorageGRID は デフォルトで、すべてののグリッドノードへのインバウンド接続を信頼します ["](#page-67-0)[使用可能な外部ポート](#page-67-0)["](#page-67-0)。

各ノードのクライアントネットワークを「 *untrusted\_* 」に指定することで、 StorageGRID システムに対する 悪意ある攻撃の脅威を軽減できます。ノードのクライアントネットワークが信頼されていない場合、ノードは ロードバランサエンドポイントとして明示的に設定されたポートと、[Firewall]制御ページの[Untrusted Client Network]タブを使用して指定した追加のポートでのみインバウンド接続を受け入れます。を参照してください ["](#page-741-0)[ロード](#page-741-0)[バ](#page-741-0)[ランサ](#page-741-0)[エ](#page-741-0)[ンドポイントを](#page-741-0)[設](#page-741-0)[定する](#page-741-0)["](#page-741-0) および ["](#page-689-0)[ファイアウォールコントロールを](#page-689-0)[設](#page-689-0)[定します](#page-689-0)["](#page-689-0)。

例 **1** :ゲートウェイノードが **HTTPS S3** 要求のみを受け入れる

ゲートウェイノードで、 HTTPS S3 要求を除くクライアントネットワーク上のすべてのインバウンドトラフ ィックを拒否するとします。この場合、次の一般的な手順を実行します。

- 1. から ["](#page-741-0)[ロード](#page-741-0)[バ](#page-741-0)[ランサ](#page-741-0)[エ](#page-741-0)[ンドポイント](#page-741-0)["](#page-741-0) ページで、HTTPS経由のS3用のロードバランサエンドポイントを ポート443に設定します。
- 2. [Firewall control]ページで、[Untrusted]を選択して、ゲートウェイノードのクライアントネットワークを信 頼されていないネットワークとして指定します。

設定を保存すると、ポート 443 での HTTPS S3 要求と ICMP エコー( ping )要求を除き、ゲートウェイノー ドのクライアントネットワーク上のすべてのインバウンドトラフィックが破棄されます。

例 **2** :ストレージノードが **S3** プラットフォームサービス要求を送信する

あるストレージノードからのアウトバウンドS3プラットフォームサービストラフィックは有効にするが、ク ライアントネットワークではそのストレージノードへのインバウンド接続は禁止するとします。この場合は、 次の手順を実行します。

• [Firewall]制御ページの[Untrusted Client Networks]タブで、ストレージノード上のクライアントネットワー クが信頼されていないことを指定します。

設定を保存すると、ストレージノードはクライアントネットワークで受信トラフィックを受け入れなくなりま すが、設定されているプラットフォームサービスのデスティネーションへのアウトバウンド要求は引き続き許 可します。

例**3**:**Grid Manager**へのアクセスをサブネットに制限する

Grid Managerに特定のサブネットに対するアクセスのみを許可するとします。次の手順を実行します。

- 1. 管理ノードのクライアントネットワークをサブネットに接続します。
- 2. [Untrusted Client Network]タブを使用して、クライアントネットワークを信頼されていないものとして設 定します。
- 3. タブの\*[信頼されていないクライアントネットワークで開くポートの追加]\*セクションで、ポート443また は8443を追加します。
- 4. [Manage external access]タブを使用して、すべての外部ポートをブロックします(サブネット外のホス トに対して特権IPアドレスが設定されているかどうかに関係なく)。

設定を保存すると、指定したサブネットのホストだけがGrid Managerにアクセスできるようになります。他 のすべてのホストはブロックされます。

<span id="page-689-0"></span>内部ファイアウォールを設定します

StorageGRID ノードの特定のポートへのネットワークアクセスを制御するよう にStorageGRID ファイアウォールを設定できます。

作業を開始する前に

- を使用して Grid Manager にサインインします ["](#page-498-0)[サポートされている](#page-498-0) [Web](#page-498-0) [ブラウ](#page-498-0)[ザ](#page-498-0)["](#page-498-0)。
- これで完了です ["](#page-542-0)[特](#page-542-0)[定のアクセス](#page-542-0)[権限](#page-542-0)["](#page-542-0)。
- の情報を確認しておきます ["](#page-686-0)[ファイアウォールコントロールを管理します](#page-686-0)["](#page-686-0) および ["](#page-44-0)[ネット](#page-44-0)[ワ](#page-44-0)[ークの](#page-44-0)[ガ](#page-44-0)[イド](#page-44-0) [ライン](#page-44-0)["](#page-44-0)。
- 管理ノードまたはゲートウェイノードが明示的に設定されたエンドポイントでのみインバウンドトラフィ ックを受け入れるように設定する場合は、ロードバランサエンドポイントを定義しておきます。

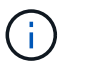

クライアントネットワークの設定を変更する際、ロードバランサエンドポイントが設定さ れていないと、既存のクライアント接続が失敗することがあります。

このタスクについて

StorageGRID には、各ノードに内部ファイアウォールがあります。このファイアウォールを使用して、グリ ッドのノードの一部のポートを開いたり閉じたりできます。[Firewall]制御タブを使用して、グリッドネットワ ーク、管理ネットワーク、およびクライアントネットワークでデフォルトで開いているポートを開いたり閉じ たりできます。閉じているグリッドポートにアクセスできる特権IPアドレスのリストを作成することもできま す。クライアントネットワークを使用している場合は、ノードがクライアントネットワークからのインバウン ドトラフィックを信頼するかどうかを指定できます。また、クライアントネットワークの特定のポートへのア クセスを設定できます。

グリッドの外部のIPアドレスに対して開くポートの数を絶対に必要なポートだけに制限すると、グリッドのセ

キュリティが強化されます。3つのファイアウォールコントロールタブのそれぞれの設定を使用して、必要な ポートだけが開いていることを確認します。

ファイアウォールコントロールの使用方法(例を含む)の詳細については、を参照してください ["](#page-686-0)[ファイアウ](#page-686-0) [ォールコントロールを管理します](#page-686-0)["](#page-686-0)。

外部ファイアウォールとネットワークセキュリティの詳細については、を参照してください ["](#page-685-0)[外部ファイアウ](#page-685-0) [ォールでアクセスを](#page-685-0)[制](#page-685-0)[御](#page-685-0)[します](#page-685-0)["](#page-685-0)。

ファイアウォールコントロールにアクセスします

手順

1. \* configuration **>** Security **>** Firewall control \*を選択します。

このページの3つのタブについては、を参照してください ["](#page-686-0)[ファイアウォールコントロールを管理します](#page-686-0) ["](#page-686-0)。

2. 任意のタブを選択して、ファイアウォールコントロールを設定します。

これらのタブは任意の順序で使用できます。1つのタブで設定した設定では、他のタブで実行できる操作 は制限されません。ただし、1つのタブで設定を変更すると、他のタブで設定されたポートの動作が変更 される可能性があります。

特権アドレスリスト

特権アドレスリストタブを使用して、デフォルトで閉じられているポート、または外部アクセスの管理タブの 設定によって閉じられているポートへのアクセスをホストに許可します。

権限付きIPアドレスとサブネットには、デフォルトで内部のグリッドアクセスはありません。また、[Manage external access]タブでブロックされていても、ロードバランサエンドポイントと、[Privileged address list]タ ブで開いている追加のポートにアクセスできます。

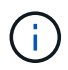

[特権アドレスリスト]タブの設定は、[信頼されていないクライアントネットワーク]タブの設定 を上書きすることはできません。

手順

- 1. 特権アドレスリストタブで、閉じたポートへのアクセスを許可するアドレスまたはIPサブネットを入力し ます。
- 2. 必要に応じて、\*[Add another IP address or subnet in CIDR notation]\*を選択して、権限付きクライアント を追加します。

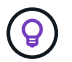

特権リストにできるだけ少ないアドレスを追加します。

3. 必要に応じて、\*[特権IPアドレスによるStorageGRID 内部ポートへのアクセスを許可する]\*を選択しま す。を参照してください ["StorageGRID](#page-63-0) [の](#page-63-0)[内](#page-63-0)[部ポート](#page-63-0)["](#page-63-0)。

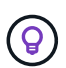

このオプションを使用すると、内部サービスの保護が一部解除されます。可能であれば無 効のままにしておきます。

4. [ 保存 ( Save ) ] を選択します。

外部アクセスの管理

[Manage external access]タブでポートを閉じると、特権アドレスリストにIPアドレスを追加しないかぎり、 グリッド以外のIPアドレスからポートにアクセスすることはできません。閉じることができるのは、デフォル トで開いているポートだけです。また、閉じたポートのみを開くことができます。

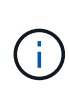

[外部アクセスの管理]タブの設定は、[信頼されていないクライアントネットワーク]タブの設定 を上書きすることはできません。たとえば、ノードが信頼されていない場合、クライアントネ ットワークでポートSSH/22が[外部アクセスの管理]タブで開いていてもブロックされま す。[Untrusted Client Network]タブの設定は、クライアントネットワークの閉じているポート (443、8443、9443など)よりも優先されます。

手順

- 1. [外部アクセスの管理]\*を選択します。タブには、グリッド内のノードのすべての外部ポート(デフォルト ではグリッド以外のノードからアクセス可能なポート)が表示されます。
- 2. 次のオプションを使用して、開いたり閉じたりするポートを設定します。
	- 各ポートの横にあるトグルを使用して、選択したポートを開いたり閉じたりします。
	- 表にリストされているすべてのポートを開くには、\*表示されているすべてのポートを開く\*を選択し ます。
	- 表に示されているすべてのポートを閉じるには、\*[表示されているすべてのポートを閉じる]\*を選択し ます。

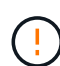

 $(i)$ 

Grid Managerポート443または8443を閉じると、ブロックされたポートに現在接続して いるユーザ(ユーザを含む)は、ユーザのIPアドレスが特権アドレスのリストに追加さ れていないかぎり、Grid Managerにアクセスできなくなります。

テーブルの右側にあるスクロールバーを使用して、使用可能なすべてのポートが表示され ていることを確認します。検索フィールドを使用して、ポート番号を入力して外部ポート の設定を検索します。ポート番号の一部を入力できます。たとえば、\*2\*と入力すると、名 前に文字列「2」が含まれるすべてのポートが表示されます。

3. [ 保存 ( Save ) ] を選択します

### **Untrusted Client Network**の略

ノードのクライアントネットワークが信頼されていない場合、ノードはロードバランサエンドポイントとして 設定されたポート、およびオプションでこのタブで選択した追加のポートでのみインバウンドトラフィックを 受け入れます。このタブを使用して、拡張時に追加する新しいノードのデフォルト設定を指定することもでき ます。

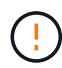

ロードバランサエンドポイントが設定されていないと、既存のクライアント接続が失敗する可 能性があります。

タブで設定を変更すると、[外部アクセスの管理]\*タブの設定が上書きされます。

- 1. [信頼されていないクライアントネットワーク]\*を選択します。
- 2. [Set New Node Default]セクションで、拡張手順 で新しいノードをグリッドに追加する際のデフォルト設 定を指定します。
	- \* Trusted \*(デフォルト):拡張でノードを追加すると、そのクライアントネットワークが信頼され ます。
	- \* Untrusted \* :拡張でノードが追加されるときに、そのクライアントネットワークは信頼されませ ん。

必要に応じて、このタブに戻って特定の新しいノードの設定を変更できます。

この設定は、 StorageGRID システム内の既存のノードには影響しません。

- 3. 次のオプションを使用して、明示的に設定されたロードバランサエンドポイントまたは選択した追加のポ ートでのみクライアント接続を許可するノードを選択します。
	- テーブルに表示されたすべてのノードを信頼されていないクライアントネットワークのリストに追加 するには、\*[表示されたノードで信頼されていないクライアントネットワーク]\*を選択します。
	- テーブルに表示されたすべてのノードを信頼されていないクライアントネットワークのリストから削 除するには、\*[表示されたノードで信頼する]\*を選択します。
	- 各ポートの横にある切り替えボタンを使用して、選択したノードのクライアントネットワーク を[Trusted]または[Untrusted]に設定します。

たとえば、\*表示されているノードで[Untrust on displayed nodes]\*を選択してすべてのノード を[Untrusted Client Network]リストに追加し、個 々 のノードの横にある切り替えを使用してその1つ のノードを[Trusted Client Network]リストに追加できます。

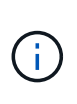

H.

テーブルの右側にあるスクロールバーを使用して、使用可能なすべてのノードが表示され ていることを確認します。検索フィールドにノード名を入力して、任意のノードの設定を 検索します。名前の一部を入力できます。たとえば、「\* gw \*」と入力すると、名前に文字 列「gw」を含むすべてのノードが表示されます。

4. 必要に応じて、信頼されていないクライアントネットワークで開く追加のポートを選択します。これらの ポートから、Grid Manager、Tenant Manager、またはその両方へのアクセスを提供できます。

たとえば、メンテナンス目的でクライアントネットワークからGrid Managerにアクセスできるようにする 場合にこのオプションを使用します。

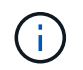

これらの追加ポートは、[Manage external access]タブで閉じているかどうかに関係なく、 クライアントネットワークで開いています。

5. [ 保存 ( Save ) ] を選択します。

新しいファイアウォール設定がすぐに適用され、適用されます。ロードバランサエンドポイントが設定さ れていないと、既存のクライアント接続が失敗する可能性があります。

テナントを管理します

テナントの管理:概要

グリッド管理者は、S3およびSwiftクライアントがオブジェクトの格納と読み出しに使用 するテナントアカウントを作成および管理します。

Swiftクライアントアプリケーションのサポートは廃止され、今後のリリースで削除される予定  $(i)$ です。

テナントアカウントとは

テナントアカウントでは、 Simple Storage Service ( S3 ) REST API または Swift REST API を使用して、 StorageGRID システムでオブジェクトの格納や読み出しを行うことができます。

各テナントアカウントには、フェデレーテッドグループまたはローカルグループ、ユーザ、S3バケットまた はSwiftコンテナ、およびオブジェクトがあります。

テナントアカウントを使用すると、格納されているオブジェクトをエンティティごとに分離できます。たとえ ば、次のようなユースケースでは複数のテナントアカウントを使用できます。

• \* エンタープライズのユースケース:エンタープライズアプリケーションで StorageGRID システムを管理 する場合は、組織内の部門ごとにグリッドのオブジェクトストレージを分離する必要があります。この場 合は、マーケティング部門、カスタマーサポート部門、人事部門などのテナントアカウントを作成できま す。

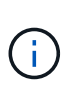

S3クライアントプロトコルを使用する場合は、S3バケットとバケットポリシーを使用して エンタープライズ内の部門間でオブジェクトを分離できます。テナントアカウントを使用 する必要はありません。実装の手順を参照してください ["S3](#page-1245-0)[バ](#page-1245-0)[ケットと](#page-1245-0)[バ](#page-1245-0)[ケットポリシー](#page-1245-0)["](#page-1245-0) を参照してください。

• \* サービスプロバイダのユースケース:サービスプロバイダとして StorageGRID システムを管理する場合 は、グリッド上のストレージをリースするエンティティごとにグリッドのオブジェクトストレージを分離 できます。この場合は、 A 社、 B 社、 C 社などのテナントアカウントを作成します。

詳細については、を参照してください ["](#page-1017-0)[テ](#page-1017-0)[ナ](#page-1017-0)[ントアカウントを使用する](#page-1017-0)["](#page-1017-0)。

テナントアカウントを作成するにはどうすればよいですか?

テナントアカウントを作成する際には次の情報を指定します。

- テナント名、クライアントタイプ(S3またはSwift)、オプションのストレージクォータなどの基本情 報。
- テナントアカウントに対する権限(テナントアカウントがS3プラットフォームサービスを使用できるか、 独自のアイデンティティソースを設定できるか、S3 Selectを使用できるか、グリッドフェデレーション接 続を使用できるかなど)。
- テナントの初期ルートアクセス(StorageGRID システムがローカルグループとユーザ、アイデンティティ フェデレーション、シングルサインオン(SSO)のいずれを使用しているかに基づく)。

また、S3テナントアカウントが規制要件に準拠する必要がある場合は、StorageGRID システムでS3オブジェ クトロック設定を有効にすることができます。S3 オブジェクトのロックを有効にすると、すべての S3 テナ

ントアカウントで準拠バケットを作成、管理できます。

**Tenant Manager**の用途

テナントアカウントを作成したら、テナントユーザはTenant Managerにサインインして次のタスクを実行で きます。

- アイデンティティフェデレーションを設定する(グリッドとアイデンティティソースを共有する場合を除 く)
- グループとユーザを管理します
- アカウントのクローン作成とグリッド間レプリケーションにグリッドフェデレーションを使用します
- S3 アクセスキーを管理します
- S3バケットを作成、管理します
- S3プラットフォームサービスを使用する
- S3 Select を使用する
- ストレージの使用状況を監視

S3テナントユーザはTenant Managerを使用してS3アクセスキーとバケットを作成、管理でき  $\left( \text{\o} \right)$ ますが、オブジェクトを取り込み、管理するにはS3クライアントアプリケーションを使用する 必要があります。を参照してください ["S3 REST API](#page-1132-0)[を使用する](#page-1132-0)["](#page-1132-0) を参照してください。

Swift ユーザが Tenant Manager にアクセスするには、 Root Access 権限が必要です。ただし Root Access 権限では、 Swift REST API に認証してコンテナを作成したりオブジェクトを取り  $\left( \Theta\right)$ 込んだりすることはできません。Swift REST API に認証するには、 Swift 管理者の権限が必要 です。

<span id="page-694-0"></span>テナントアカウントを作成します

StorageGRID システム内のストレージへのアクセスを制御するために、少なくとも 1 つ のテナントアカウントを作成する必要があります。

テナントアカウントの作成手順は、かどうかによって異なります ["](#page-534-0)[アイデンティティフェデレーション](#page-534-0)["](#page-534-0) およ び ["](#page-549-0)[シングルサインオン](#page-549-0)["](#page-549-0) テナントアカウントの作成に使用する Grid Manager アカウントが、 Root アクセス 権限を持つ管理者グループに属しているかどうかが設定されます。

作業を開始する前に

- を使用して Grid Manager にサインインします ["](#page-498-0)[サポートされている](#page-498-0) [Web](#page-498-0) [ブラウ](#page-498-0)[ザ](#page-498-0)["](#page-498-0)。
- Root Access権限またはTenant Accounts権限が必要です。
- Grid Manager 用に設定されているアイデンティティソースをテナントアカウントで使用し、テナントア カウントにフェデレーテッドグループへの root アクセス権限を付与する場合は、そのフェデレーテッドグ ループを Grid Manager にインポートしておく必要があります。この管理者グループにGrid Manager権限 を割り当てる必要はありません。を参照してください ["](#page-539-0)[管理](#page-539-0)[者](#page-539-0)[グループを管理する](#page-539-0)["](#page-539-0)。
- S3テナントがグリッドフェデレーション接続を使用してアカウントデータをクローニングし、バケットオ ブジェクトを別のグリッドにレプリケートできるようにする場合は、次の手順を実行します。

◦ これで完了です ["](#page-593-0)[グリッドフェデレーション](#page-593-0)[接続](#page-593-0)[を](#page-593-0)[設](#page-593-0)[定しました](#page-593-0)["](#page-593-0)。

- 接続のステータスは\*接続済み\*です。
- Root Access 権限が割り当てられている。
- の考慮事項を確認しておきます ["](#page-602-0)[グリッドフェデレーションに](#page-602-0)[許](#page-602-0)[可されたテ](#page-602-0)[ナ](#page-602-0)[ントの管理](#page-602-0)["](#page-602-0)。
- テナントアカウントがGrid Manager用に設定されたアイデンティティソースを使用する場合は、両方 のグリッドのGrid Managerに同じフェデレーテッドグループをインポートしておく必要があります。

テナントを作成するときに、このグループを選択して、ソースとデスティネーションの両方のテナン トアカウントに対する初期のRootアクセス権限を割り当てます。

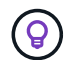

テナントを作成する前にこの管理者グループが両方のグリッドに存在していない場合、テ ナントはデスティネーションにレプリケートされません。

ウィザードにアクセスします

# 手順

- 1. 「 \* tenants \* 」を選択します
- 2. 「 \* Create \* 」を選択します。

詳細を入力します

#### 手順

1. テナントの詳細を入力します。

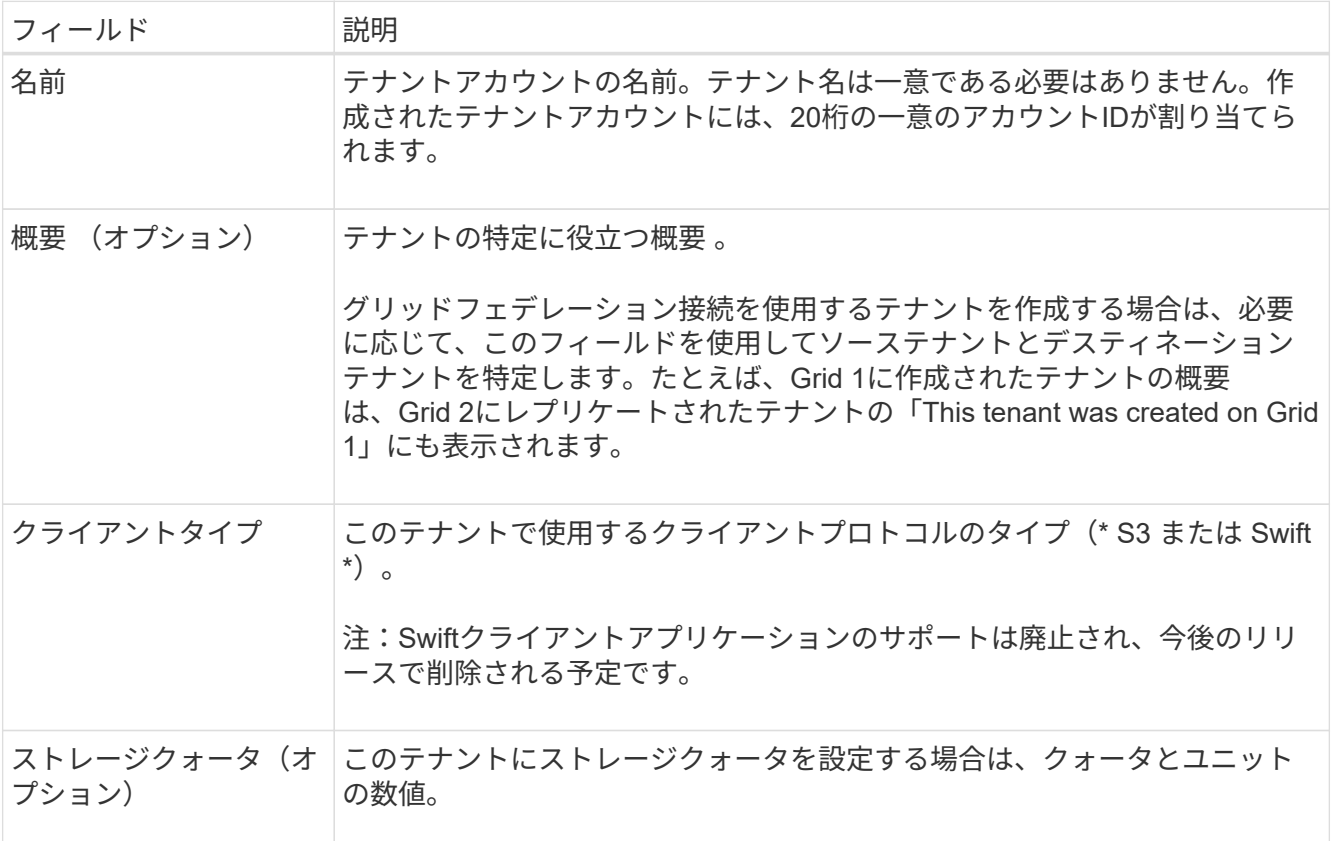

2. 「 \* Continue \* 」を選択します。

# 手順

1. 必要に応じて、このテナントに付与する権限を選択します。

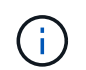

これらの権限の一部には追加の要件があります。詳細については、各権限のヘルプアイコ ンを選択してください。

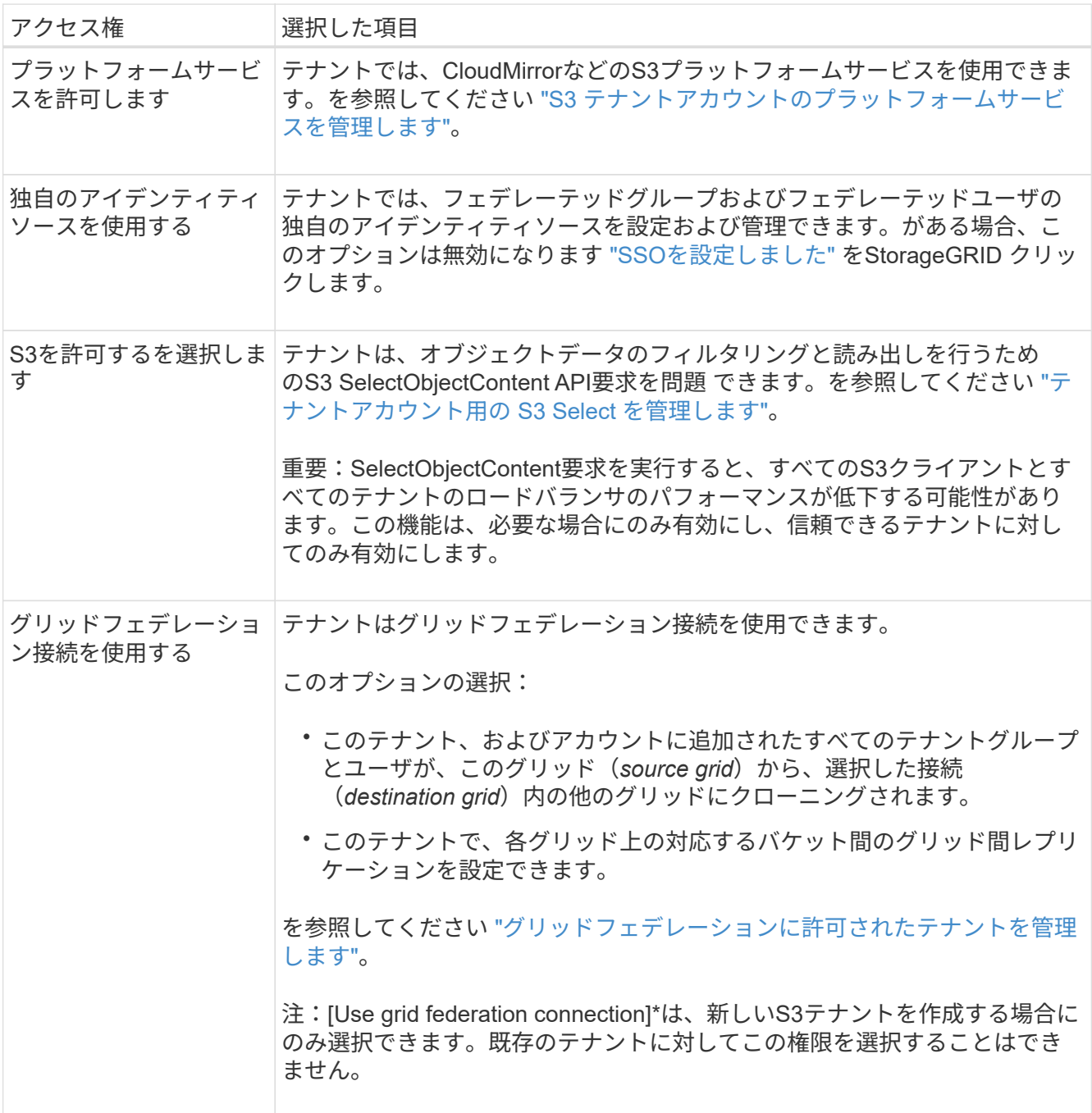

2. [Use grid federation connection]\*を選択した場合は、使用可能なグリッドフェデレーション接続のいずれ かを選択します。

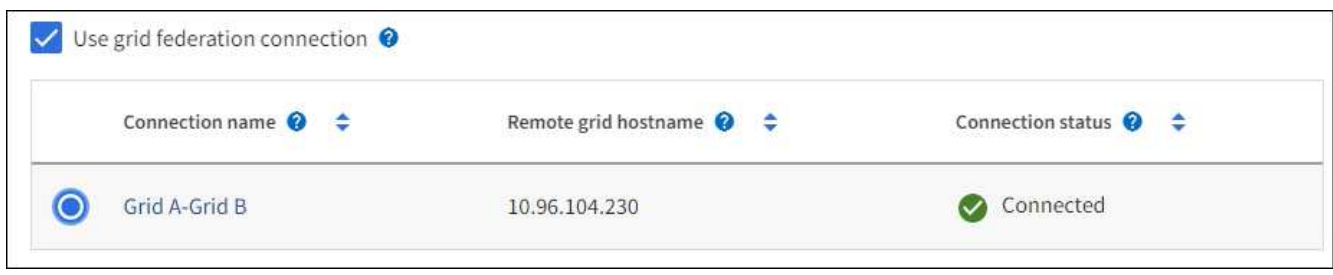

3. 「 \* Continue \* 」を選択します。

ルートアクセスを定義してテナントを作成

手順

1. StorageGRID システムで使用するアイデンティティフェデレーション、シングルサインオン(SSO)、 またはその両方に基づいて、テナントアカウントのルートアクセスを定義します。

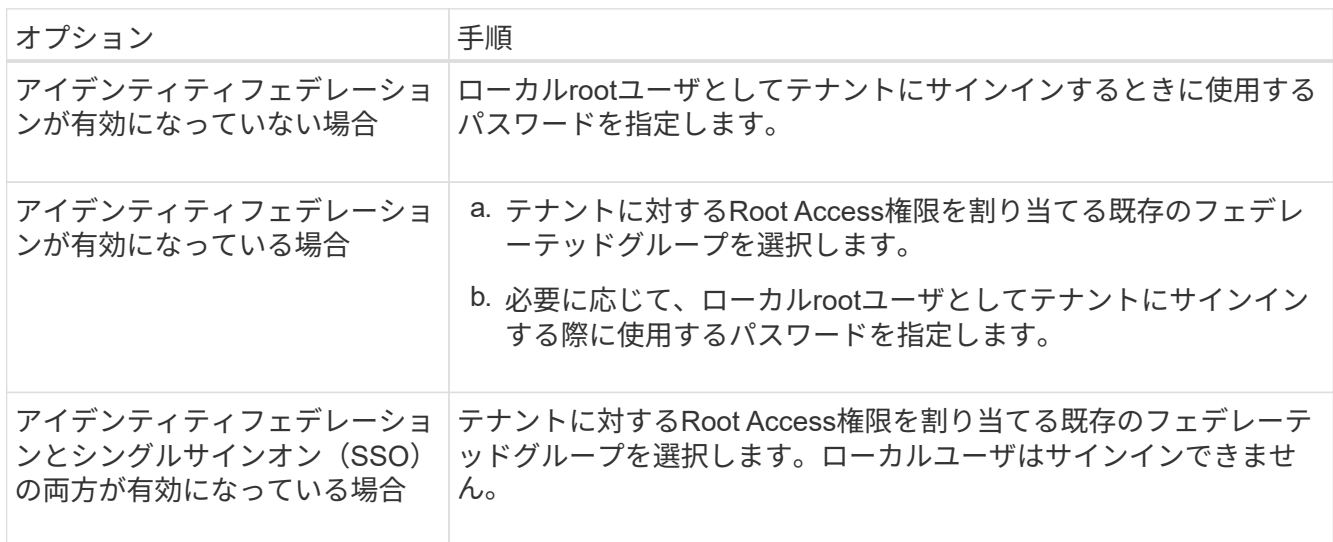

2. [ テナントの作成 ] を選択します。

成功を示すメッセージが表示され、[Tenants]ページに新しいテナントが表示されます。テナントの詳細を 表示してテナントアクティビティを監視する方法については、を参照してください ["](#page-1365-0)[テ](#page-1365-0)[ナ](#page-1365-0)[ントのアクティ](#page-1365-0) [ビティを](#page-1365-0)[監視](#page-1365-0)[する](#page-1365-0)["](#page-1365-0)。

- 3. テナントに対して\*[Use grid federation connection \*]権限を選択した場合は、次の手順を実行します。
	- a. 接続内のもう一方のグリッドに同一のテナントがレプリケートされたことを確認します。両方のグリ ッドのテナントには、同じ20桁のアカウントID、名前、概要 、クォータ、および権限が割り当てられ ます。

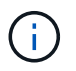

エラーメッセージ「Tenant created without a clone」が表示される場合は、の手順を参 照してください ["](#page-608-0)[グリッドフェデレーション](#page-608-0)[エ](#page-608-0)[ラーをトラブルシューティングする](#page-608-0)["](#page-608-0)。

b. rootアクセスを定義するときにローカルrootユーザのパスワードを指定した場合は、 ["](#page-701-0)[ローカル](#page-701-0)[root](#page-701-0)[ユ](#page-701-0) [ー](#page-701-0)[ザ](#page-701-0)[のパス](#page-701-0)[ワ](#page-701-0)[ードを](#page-701-0)[変更](#page-701-0)[します](#page-701-0)["](#page-701-0) (レプリケートされたテナント)。

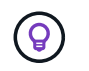

ローカルrootユーザは、パスワードが変更されるまで、デスティネーショングリッド でTenant Managerにサインインできません。

テナントへのサインイン(オプション)

必要に応じて、新しいテナントにサインインして設定を完了するか、あとでテナントにサインインできます。 のサインイン手順は、Grid Managerにサインインする際にデフォルトのポート(443)を使用するか制限され たポートを使用するかによって異なります。を参照してください ["](#page-685-0)[外部ファイアウォールでアクセスを](#page-685-0)[制](#page-685-0)[御](#page-685-0)[し](#page-685-0) [ます](#page-685-0)["](#page-685-0)。

今すぐサインインしてください

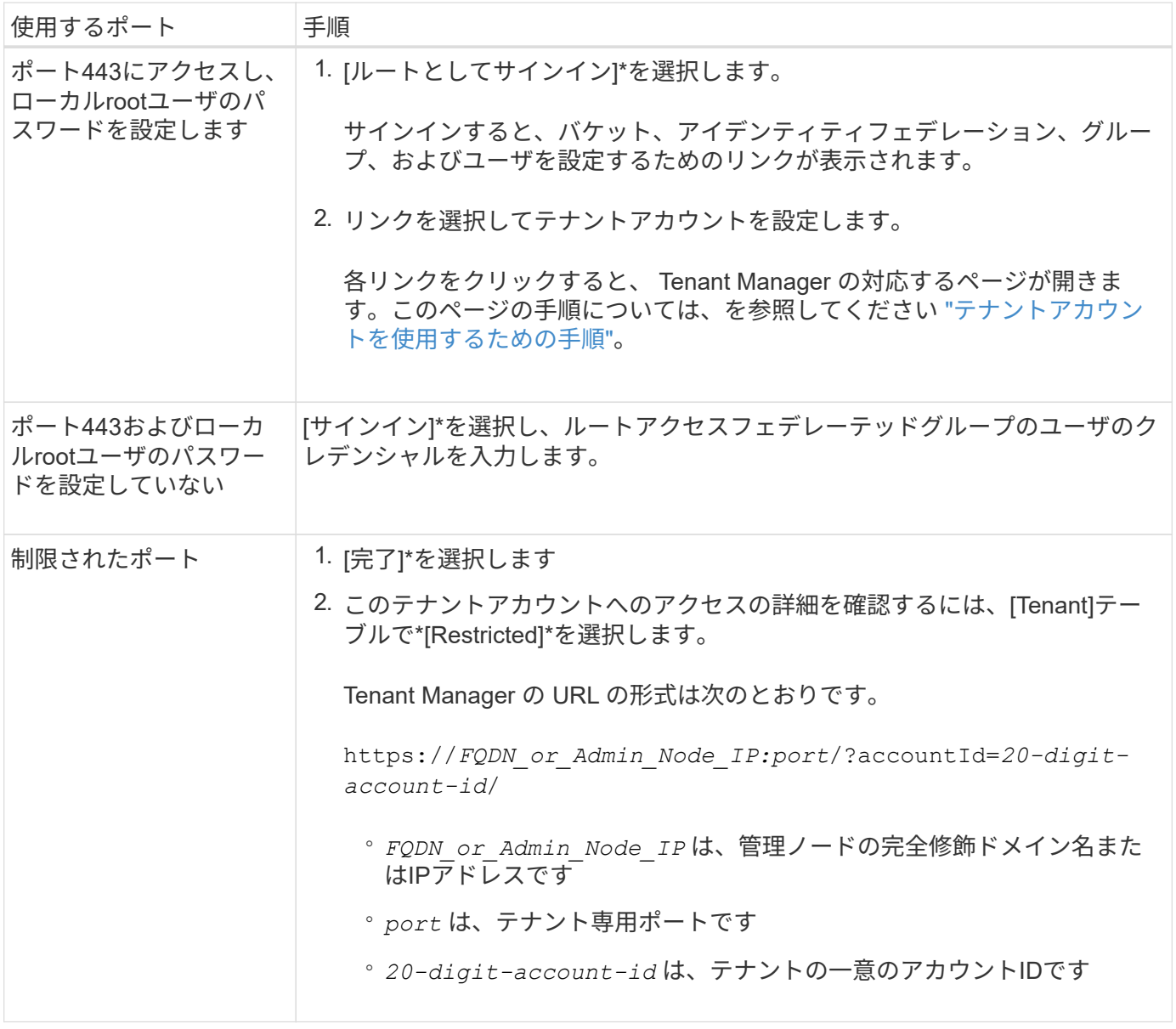

後でサインインします

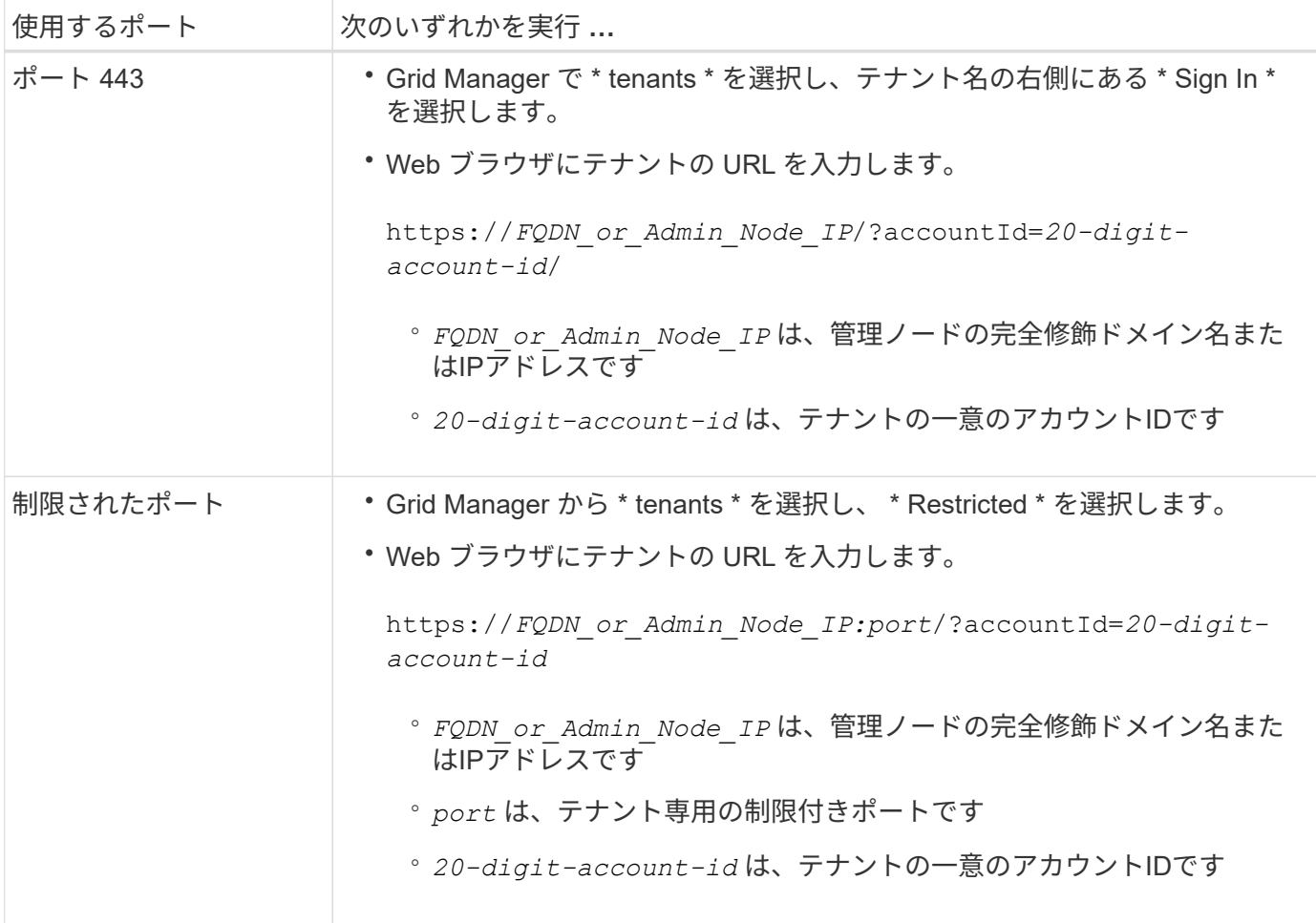

テナントを設定します

の手順に従います ["](#page-1017-0)[テ](#page-1017-0)[ナ](#page-1017-0)[ントアカウントを使用する](#page-1017-0)["](#page-1017-0) テナントグループとユーザ、S3アクセスキー、バケッ ト、プラットフォームサービス、アカウントのクローニングとクロスグリッドレプリケーションを管理するた め。

<span id="page-699-0"></span>テナントアカウントを編集します

テナントアカウントを編集して、表示名、ストレージクォータ、またはテナント権限を 変更できます。

テナントに\* Use grid federation connection \*権限がある場合は、接続内のいずれかのグリッド からテナントの詳細を編集できます。ただし、接続内の一方のグリッドに加えた変更は、もう 一方のグリッドにコピーされません。テナントの詳細をグリッド間で正確に同期させたい場合 は、両方のグリッドで同じ編集を行います。を参照してください ["](#page-602-0)[グリッドフェデレーション](#page-602-0) [接続](#page-602-0)[に](#page-602-0)[許](#page-602-0)[可されているテ](#page-602-0)[ナ](#page-602-0)[ントを管理します](#page-602-0)["](#page-602-0)。

作業を開始する前に

 $\left( \Theta \right)$ 

- を使用して Grid Manager にサインインします ["](#page-498-0)[サポートされている](#page-498-0) [Web](#page-498-0) [ブラウ](#page-498-0)[ザ](#page-498-0)["](#page-498-0)。
- Root Access権限またはTenant Accounts権限が必要です。

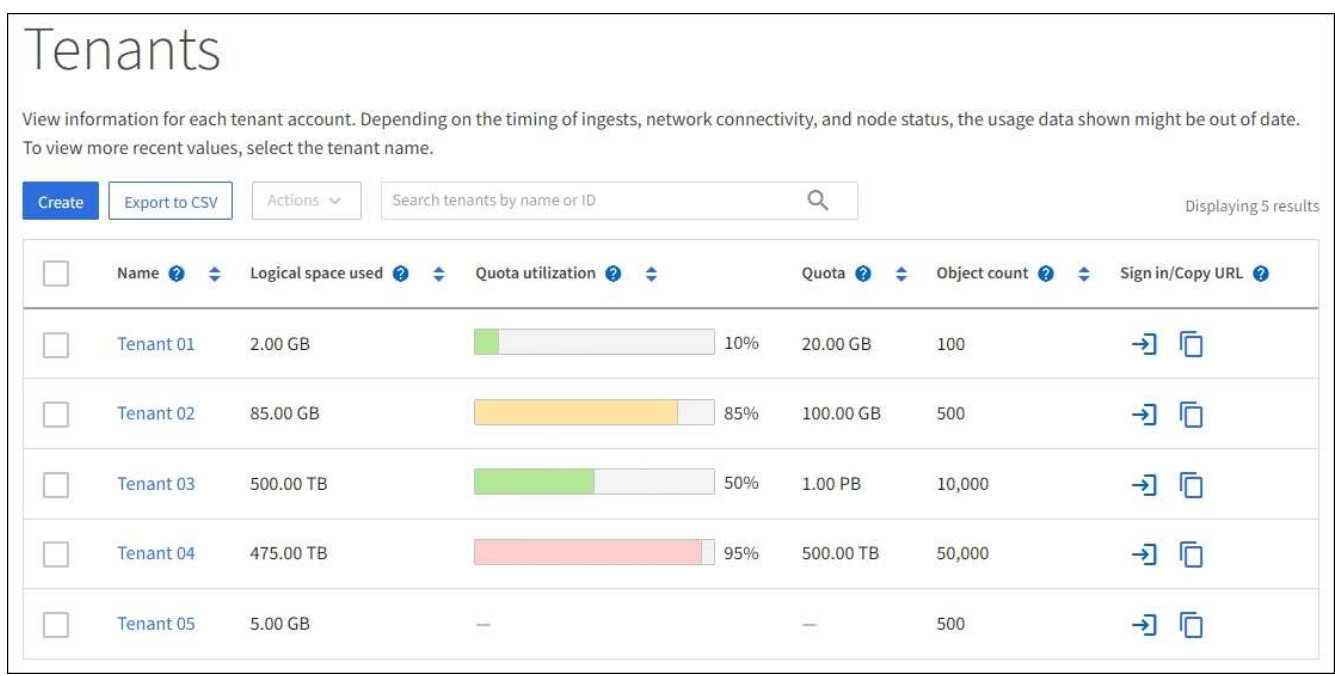

2. 編集するテナントアカウントを探します。

検索ボックスを使用して、名前またはテナントIDでテナントを検索します。

3. テナントを選択します。次のいずれかを実行できます。

◦ テナントのチェックボックスを選択し、**[**操作**]**>\*[編集]\*を選択します。

◦ 詳細ページを表示するテナント名を選択し、\*[編集]\*を選択します。

- 4. 必要に応じて、次のフィールドの値を変更します。
	- \* 名前 \*
	- \* 概要 \*

◦ \* ストレージクォータ \*

- 5. 「 \* Continue \* 」を選択します。
- 6. テナントアカウントの権限を選択または選択解除します。
	- すでに使用しているテナントに対して \* Platform services \* を無効にすると、テナントが S3 バケット 用に設定しているサービスが停止します。エラーメッセージはテナントに送信されません。たとえ ば、テナントで S3 バケットに CloudMirror レプリケーションが設定されている場合は、引き続きバケ ットにオブジェクトを格納できますが、エンドポイントとして設定された外部の S3 バケットにはこ れらのオブジェクトのコピーが作成されなくなります。を参照してください ["S3](#page-702-0) [テ](#page-702-0)[ナ](#page-702-0)[ントアカウント](#page-702-0) [のプラットフォームサービスを管理します](#page-702-0)["](#page-702-0)。
	- [Uses own identity source]\*の設定を変更して、テナントアカウントで独自のアイデンティティソース を使用するか、Grid Manager用に設定されたアイデンティティソースを使用するかを指定します。

\*が独自のアイデンティティソースを使用する場合\*は次のようになります。

▪ [Disabled](選択)を選択した場合、テナントで独自のアイデンティティソースがすでに有効にな っています。Grid Manager 用に設定されたアイデンティティソースを使用するには、テナント側 で独自のアイデンティティソースを無効にする必要があります。

- [Disabled]で選択されていない場合、StorageGRID システムでSSOが有効になっています。テナン トは、 Grid Manager 用に設定されたアイデンティティソースを使用する必要があります。
- 必要に応じて、[Allow S3 Select]\*権限を選択または選択解除します。を参照してください ["](#page-711-0)[テ](#page-711-0)[ナ](#page-711-0)[ントア](#page-711-0) [カウント用の](#page-711-0) [S3 Select](#page-711-0) [を管理します](#page-711-0)["](#page-711-0)。
- [Use grid federation connection]\*権限を削除するには、の手順に従います ["](#page-602-0)[グリッドフェデレーション](#page-602-0) [を使用するテ](#page-602-0)[ナ](#page-602-0)[ントの](#page-602-0)[権限](#page-602-0)[を削除しています](#page-602-0)["](#page-602-0)。

<span id="page-701-0"></span>テナントのローカル **root** ユーザのパスワードを変更します

テナントのローカル root ユーザがアカウントからロックアウトされた場合は、 root ユー ザのパスワード変更が必要になることがあります。

作業を開始する前に

- を使用して Grid Manager にサインインします ["](#page-498-0)[サポートされている](#page-498-0) [Web](#page-498-0) [ブラウ](#page-498-0)[ザ](#page-498-0)["](#page-498-0)。
- 特定のアクセス権限が必要です。

このタスクについて

StorageGRID システムでシングルサインオン (SSO) が有効になっている場合、ローカルrootユーザはテナ ントアカウントにサインインできません。root ユーザのタスクを実行するには、テナントの Root Access 権 限を持つフェデレーテッドグループにユーザが属している必要があります。

#### 手順

1. 「 \* tenants \* 」を選択します

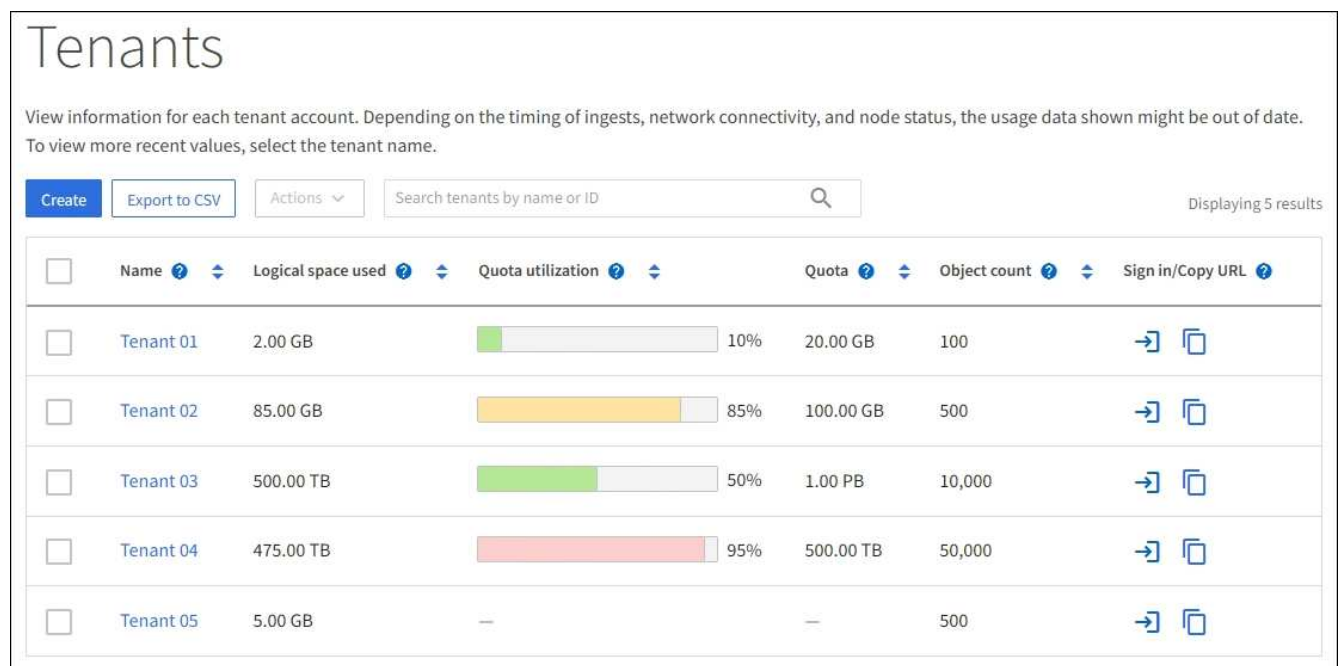

2. テナントアカウントを選択します。次のいずれかを実行できます。

◦ テナントのチェックボックスを選択し、**[**操作**]**>\*[ rootパスワードの変更]\*を選択します。

◦ テナントの名前を選択して詳細ページを表示し、**[**操作**]**>\*[ルートパスワードの変更]\*を選択します。

3. テナントアカウントの新しいパスワードを入力します。

4. [ 保存 ( Save ) ] を選択します。

テナントアカウントを削除する

システムに対するテナントのアクセス権を完全に削除する場合は、テナントアカウント を削除します。

作業を開始する前に

- を使用して Grid Manager にサインインします ["](#page-498-0)[サポートされている](#page-498-0) [Web](#page-498-0) [ブラウ](#page-498-0)[ザ](#page-498-0)["](#page-498-0)。
- 特定のアクセス権限が必要です。
- テナントアカウントに関連付けられているすべてのバケット(S3)、コンテナ(Swift)、およびオブジ ェクトを削除しておきます。
- テナントにグリッドフェデレーション接続の使用が許可されている場合は、の考慮事項を確認しておきま す ["Use grid federation connection](#page-602-0)[権限](#page-602-0)[が](#page-602-0)[割](#page-602-0)[り](#page-602-0)[当](#page-602-0)[てられたテ](#page-602-0)[ナ](#page-602-0)[ントを削除する](#page-602-0)["](#page-602-0)。

手順

- 1. 「 \* tenants \* 」を選択します
- 2. 削除するテナントアカウントを探します。

検索ボックスを使用して、名前またはテナントIDでテナントを検索します。

- 3. 複数のテナントを削除するには、チェックボックスをオンにして\***>**[削除]\*を選択します。
- 4. 単一のテナントを削除するには、次のいずれかを実行します。

◦ チェックボックスを選択し、**[**アクション**]**>\*[削除]\*を選択します。

- テナント名を選択して詳細ページを表示し、**[**操作**]**>\*[削除]\*を選択します。
- 5. 「 \* はい \* 」を選択します。

プラットフォームサービスを管理します

<span id="page-702-0"></span>テナントのプラットフォームサービスの管理:概要

S3 テナントアカウントでプラットフォームサービスを有効にする場合は、テナントがそ のサービスの使用に必要な外部リソースにアクセスできるようにグリッドを設定する必 要があります。

プラットフォームサービスとは

プラットフォームサービスには、 CloudMirror レプリケーション、イベント通知、および検索統合サービスが あります。

これらのサービスを使用すると、テナントの S3 バケットで次の機能を使用できます。

• \* CloudMirror レプリケーション \* : StorageGRID CloudMirror レプリケーションサービスは、 StorageGRID バケットから指定された外部のデスティネーションに特定のオブジェクトをミラーリングす るために使用します。

たとえば、 CloudMirror レプリケーションを使用して特定の顧客レコードを Amazon S3 にミラーリング し、 AWS サービスを利用してデータを分析することができます。

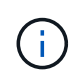

CloudMirrorレプリケーションには、クロスグリッドレプリケーション機能と重要な類似点 と相違点がいくつかあります。詳細については、を参照してください ["](#page-590-0)[グリッド間レプリケ](#page-590-0) [ーションと](#page-590-0)[CloudMirror](#page-590-0)[レプリケーションを](#page-590-0)[比較](#page-590-0)[してください](#page-590-0)["](#page-590-0)。

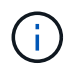

ソースバケットで S3 オブジェクトのロックが有効になっている場合、 CloudMirror レプリ ケーションはサポートされません。

• 通知:バケット単位のイベント通知は、オブジェクトに対して実行された特定の処理に関する通知を、指 定された外部のAmazon Simple Notification Service™(Amazon SNS)に送信するために使用します。

たとえば、バケットに追加された各オブジェクトについてアラートが管理者に送信されるように設定でき ます。この場合、オブジェクトは重大なシステムイベントに関連付けられているログファイルです。

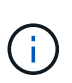

S3 オブジェクトのロックが有効になっているバケットでイベント通知を設定することはで きますが、オブジェクトの S3 オブジェクトロックメタデータ( Retain Until Date および Legal Hold のステータスを含む)は通知メッセージに含まれません。

• \* 検索統合サービス \* :検索統合サービスは、外部サービスを使用してメタデータを検索または分析でき るように、指定された Elasticsearch インデックスに S3 オブジェクトメタデータを送信するために使用し ます。

たとえば、リモートの Elasticsearch サービスに S3 オブジェクトメタデータを送信するようにバケットを 設定できます。次に、 Elasticsearch を使用してバケット間で検索を実行し、オブジェクトメタデータの パターンに対して高度な分析を実行できます。

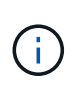

S3 オブジェクトロックが有効なバケットでは Elasticsearch 統合を設定できますが、オブ ジェクトの S3 オブジェクトロックメタデータ( Retain Until Date および Legal Hold のス テータスを含む)は通知メッセージに含まれません。

プラットフォームサービスを使用すると、テナントで、外部ストレージリソース、通知サービス、データの検 索または分析サービスを利用できるようになります。通常、プラットフォームサービスのターゲットは StorageGRID 環境の外部にあるため、テナントにこれらのサービスの使用を許可するかどうかを決める必要 があります。この方法を使用する場合は、テナントアカウントを作成または編集するときにプラットフォーム サービスの使用を有効にする必要があります。テナントで生成されたプラットフォームサービスのメッセージ が宛先に届くようにネットワークを設定する必要もあります。

プラットフォームサービスの使用に関する推奨事項

プラットフォームサービスを使用する前に、次の推奨事項を確認してください。

- StorageGRID システムの S3 バケットで、バージョン管理と CloudMirror レプリケーションの両方が有効 になっている場合は、デスティネーションエンドポイントでも S3 バケットのバージョン管理を有効にし ます。これにより、 CloudMirror レプリケーションでエンドポイントに同様のオブジェクトバージョンを 生成できます。
- CloudMirror のレプリケーション、通知、検索統合を必要とする S3 要求ではアクティブなテナントが 100 個を超えないようにします。アクティブなテナントが 100 を超えると、 S3 クライアントのパフォーマン スが低下する可能性があります。

• 完了できないエンドポイントへの要求は、最大50万件の要求にキューイングされます。この制限はアクテ ィブなテナント間で均等に共有されます。新規テナントは、新規に作成されたテナントに不当なペナルテ ィが課されないように、一時的にこの50万を超えることができます。

## 関連情報

- ["](#page-1017-0)[テ](#page-1017-0)[ナ](#page-1017-0)[ントアカウントを使用する](#page-1017-0)["](#page-1017-0)
- ["](#page-682-0)[ストレージプロキシを](#page-682-0)[設](#page-682-0)[定します](#page-682-0)["](#page-682-0)
- ["StorageGRID](#page-1309-0) [を](#page-1309-0)[監視](#page-1309-0)[します](#page-1309-0)["](#page-1309-0)

プラットフォームサービス用のネットワークとポート

S3 テナントにプラットフォームサービスの使用を許可する場合は、プラットフォームサ ービスのメッセージがデスティネーションに配信されるようにグリッドのネットワーク を設定する必要があります。

テナントアカウントを作成または更新する際に、 S3 テナントアカウントのプラットフォームサービスを有効 にできます。プラットフォームサービスが有効になっている場合、テナントは、その S3 バケットからの CloudMirror レプリケーション、イベント通知、または検索統合のメッセージのデスティネーションとして機 能するエンドポイントを作成できます。これらのプラットフォームサービスメッセージは、 ADC サービスを 実行しているストレージノードからデスティネーションエンドポイントに送信されます。

たとえば、テナントは次のタイプのデスティネーションエンドポイントを設定できます。

- ローカルでホストされる Elasticsearch クラスタ
- Simple Notification Service(Amazon SNS)メッセージの受信をサポートするローカルアプリケーション
- StorageGRID の同じインスタンス上または別のインスタンス上の、ローカルにホストされる S3 バケット
- Amazon Web Services 上のエンドポイントなどの外部エンドポイント。

プラットフォームサービスメッセージが確実に配信されるように、 ADC ストレージノードが含まれるネット ワークを設定する必要があります。デスティネーションエンドポイントへのプラットフォームサービスメッセ ージの送信に、次のポートを使用できることを確認する必要があります。

デフォルトでは、プラットフォームサービスメッセージは次のポートで送信されます。

- **80** :エンドポイント URI が http で始まる場合
- **442** : https で始まるエンドポイント URI の場合

エンドポイントの作成や編集を行う際に、テナントで別のポートを指定できます。

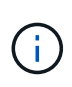

StorageGRID 環境が CloudMirror レプリケーションのデスティネーションとして使用されてい る場合は、ポート 80 または 443 以外のポートにレプリケーションメッセージが送信される可 能性があります。デスティネーション StorageGRID 環境で S3 に使用されているポートがエン ドポイントで指定されていることを確認してください。

非透過型プロキシサーバを使用する場合は、も使用する必要があります ["](#page-682-0)[ストレージプロキシを](#page-682-0)[設](#page-682-0)[定します](#page-682-0)["](#page-682-0) インターネット上のエンドポイントなどの外部エンドポイントへのメッセージの送信を許可します。

## 関連情報

• ["](#page-1017-0)[テ](#page-1017-0)[ナ](#page-1017-0)[ントアカウントを使用する](#page-1017-0)["](#page-1017-0)

サイト単位のプラットフォームサービスメッセージの配信

プラットフォームサービスの処理はすべてサイト単位で実行されます。

つまり、テナントがクライアントを使用してデータセンターサイト 1 のゲートウェイノードに接続し、オブ ジェクトに対して S3 API の Create 処理を実行すると、その処理に関する通知はデータセンターサイト 1 か らトリガーされて送信されます。

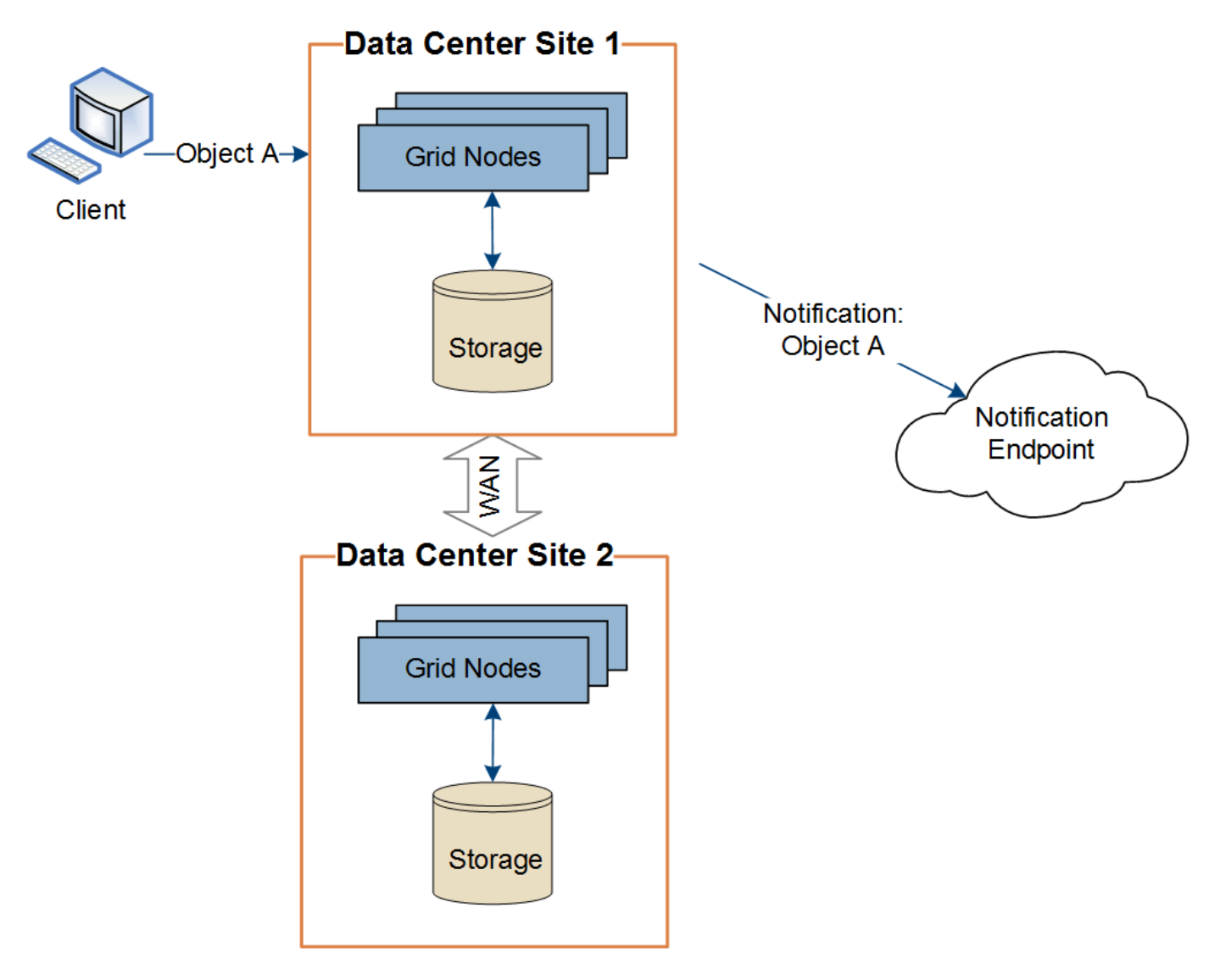

クライアントが続けてデータセンターサイト 2 から同じオブジェクトに対して S3 API の Delete 処理を実行 すると、その処理に関する通知はデータセンターサイト 2 からトリガーされて送信されます。

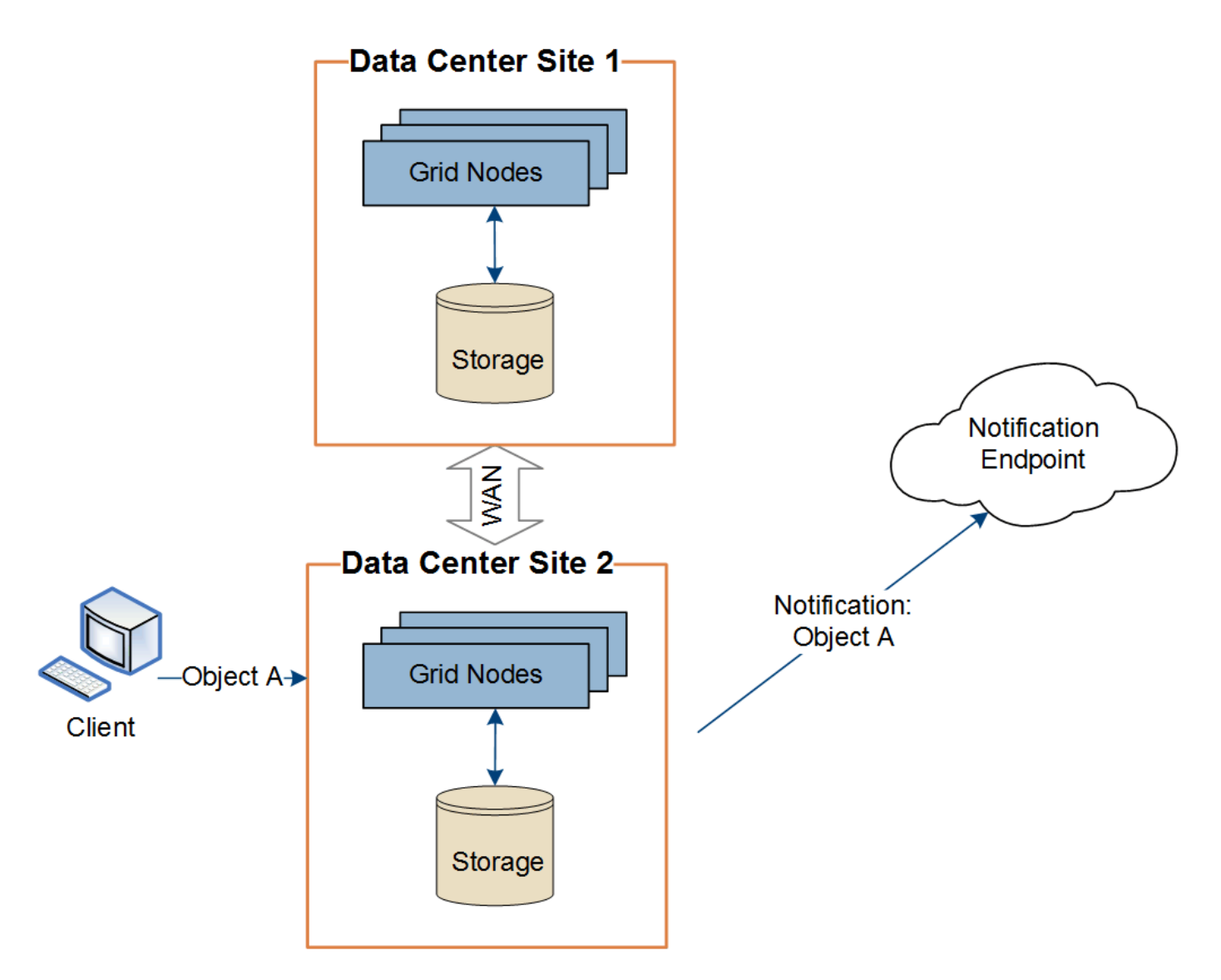

プラットフォームサービスメッセージを宛先に配信できるように、各サイトのネットワークが設定されている ことを確認します。

プラットフォームサービスのトラブルシューティングを行う

プラットフォームサービスで使用されるエンドポイントは、テナントユーザが Tenant Manager で作成および管理します。ただし、テナントでプラットフォームサービスの設 定または使用に関する問題がテナントで発生した場合は、グリッドマネージャを使用し て問題 を解決できる可能性があります。

新しいエンドポイントに関する問題

テナントでプラットフォームサービスを使用するには、 Tenant Manager を使用してエンドポイントを 1 つ以 上作成する必要があります。各エンドポイントは、 StorageGRID S3 バケット、 Amazon Web Services バケ ット、 Simple Notification Service トピック、ローカルまたは AWS でホストされる Elasticsearch クラスタな ど、 1 つのプラットフォームサービスの外部のデスティネーションを表します。各エンドポイントには、外 部リソースの場所と、そのリソースへのアクセスに必要なクレデンシャルが含まれます。

テナントでエンドポイントを作成すると、 StorageGRID システムによって、そのエンドポイントが存在する かどうかと、指定されたクレデンシャルでアクセスできるかどうかが検証されます。エンドポイントへの接続 は、各サイトの 1 つのノードから検証されます。

エンドポイントの検証が失敗した場合は、その理由を記載したエラーメッセージが表示されます。テナントユ ーザは、問題 を解決してから、エンドポイントの作成をもう一度実行する必要があります。

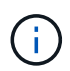

テナントアカウントでプラットフォームサービスが有効になっていないと、エンドポイントの 作成が失敗します。

既存のエンドポイントに関する問題

StorageGRID が既存のエンドポイントにアクセスしようとしたときにエラーが発生すると、テナントマネー ジャのダッシュボードにメッセージが表示されます。

One or more endpoints have experienced an error and might not be functioning properly. Go to the Endpoints page to view the error details. The last error occurred 2 hours ago.

テナントユーザは、エンドポイントページに移動して各エンドポイントの最新のエラーメッセージを確認し、 エラーが発生してからの時間を特定できます。[\* Last error\*] 列には、各エンドポイントの最新のエラーメッ

セージとエラーが発生してからの経過時間が表示されます。が含まれるエラーです メフィコンは過去7日 以内に発生しました。

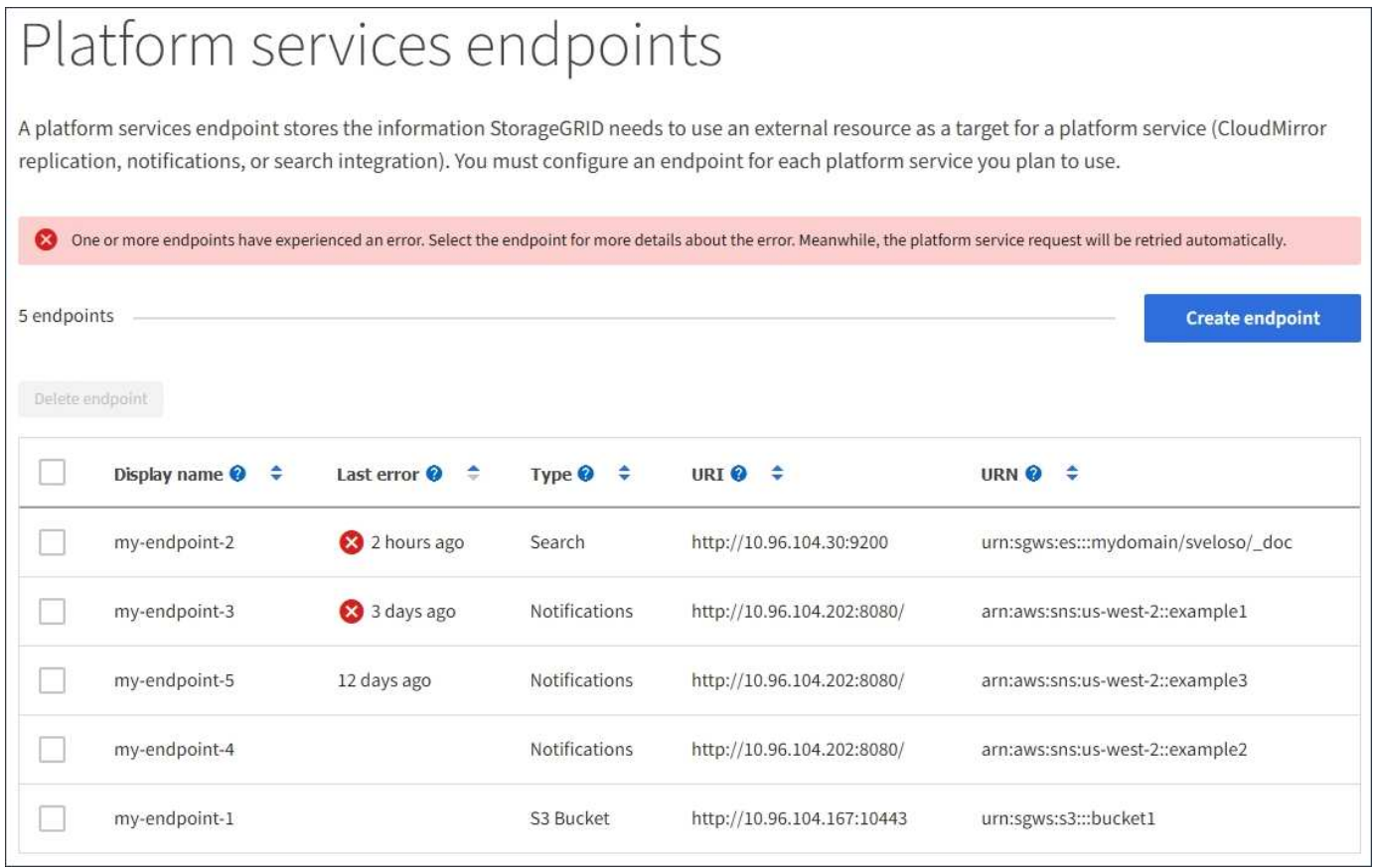

 $\left( \begin{array}{c} 1 \end{array} \right)$ 

「 \* Last error \* 」列の一部のエラーメッセージには、かっこ内にログ ID が含まれている場合 があります。グリッド管理者やテクニカルサポートは、この ID を使用して、 bycast.log のエラ ーに関する詳細情報を確認できます。

を設定した場合 ["](#page-682-0)[ストレージプロキシ](#page-682-0)["](#page-682-0) ストレージノードとプラットフォームサービスエンドポイントの間 で、プロキシサービスでStorageGRID からのメッセージが許可されていない場合にエラーが発生することが あります。これらの問題を解決するには、プロキシサーバーの設定をチェックして、プラットフォームサービ ス関連のメッセージがブロックされていないことを確認してください。

エラーが発生したかどうかを確認します

過去7日以内にエンドポイントエラーが発生した場合は、Tenant Managerのダッシュボードにアラートメッセ ージが表示されます。エラーの詳細を確認するには、エンドポイントのページに移動します。

クライアント処理が失敗する

一部のプラットフォームサービスの問題により、 S3 バケットに対する原因 クライアント処理が失敗すること があります。たとえば、内部の Replicated State Machine (RSM) サービスが停止した場合や、配信のため にキューに登録されたプラットフォームサービスメッセージが多すぎる場合は、 S3 クライアント処理が失敗 します。

サービスのステータスを確認するには、次の手順に従います。

- 1. サポート \* > \* ツール \* > \* グリッドトポロジ \* を選択します。
- 2. [*site \*>\*\_Storage Node*>\*SSM\*>\*Services] を選択します。

リカバリ可能なエンドポイントエラーとリカバリ不能なエンドポイントエラー

エンドポイントの作成後に、さまざまな理由からプラットフォームサービス要求のエラーが発生することがあ ります。一部のエラーは、ユーザが対処することでリカバリできます。たとえば、リカバリ可能なエラーは次 のような原因で発生する可能性があります。

- ユーザのクレデンシャルが削除されたか、期限切れになっています。
- デスティネーションバケットが存在しません。
- 通知を配信できません。

StorageGRID でリカバリ可能なエラーが発生した場合は、成功するまでプラットフォームサービス要求が再 試行されます。

その他のエラーはリカバリできません。たとえば、エンドポイントが削除されるとリカバリ不能なエラーが発 生します。

StorageGRID でリカバリ不能なエンドポイントのエラーが発生すると、 Grid Manager で Total Events ( SMTT )のレガシーアラームが生成されます。Total Events レガシーアラームを表示するには、次の手順を実 行します

- 1. サポート \* > \* ツール \* > \* グリッドトポロジ \* を選択します。
- 2. site \* > \* node name > \* SSM \* > \* Events \* を選択します。
- 3. 表の一番上に Last Event が表示されます。

イベントメッセージは、にも表示されます /var/local/log/bycast-err.log。

- 4. SMTT アラームに記載されている指示に従って問題 を修正します。
- 5. イベントカウントをリセットするには、 \* Configuration \* タブを選択します。
- 6. プラットフォームサービスメッセージが配信されていないオブジェクトについてテナントに通知します。
- 7. テナントで、オブジェクトのメタデータまたはタグを更新することで、失敗したレプリケーションまたは 通知を再度トリガーするよう指定します。

テナントでは、既存の値を再送信し、不要な変更を回避できます。

プラットフォームサービスメッセージを配信できません

デスティネーションでプラットフォームサービスメッセージの受信を妨げる問題 が検出された場合、バケッ トに対する処理は成功しますが、プラットフォームサービスメッセージは配信されません。たとえば、デステ ィネーションでクレデンシャルが更新されたため StorageGRID がデスティネーションサービスを認証できな くなった場合に、このエラーが発生することがあります。

リカバリ不能なエラーが原因でプラットフォームサービスメッセージを配信できない場合は、従来のTotal Events(SMTT)アラームがGrid Managerでトリガーされます。

プラットフォームサービス要求のパフォーマンスが低下します

要求が送信されるペースがデスティネーションエンドポイントで要求を受信できるペースを超えると、 StorageGRID ソフトウェアはバケットの受信 S3 要求を調整する場合があります。スロットルは、デスティネ ーションエンドポイントへの送信を待機している要求のバックログが生じている場合にのみ発生します。

明らかな影響は、受信 S3 要求の実行時間が長くなることだけです。パフォーマンスが大幅に低下しているこ とが検出されるようになった場合は、取り込み速度を下げるか、容量の大きいエンドポイントを使用する必要 があります。要求のバックログが増え続けると、クライアント S3 処理( PUT 要求など)が失敗します。

通常、 CloudMirror 要求には、検索統合やイベント通知の要求よりも多くのデータ転送が含まれるため、デス ティネーションエンドポイントのパフォーマンスによる影響を受ける可能性が高くなります。

プラットフォームサービス要求が失敗しました

プラットフォームサービスの要求の失敗率を表示するには、次の手順を実行します。

- 1. [\* nodes (ノード) ] を選択します
- 2. [**\_site \*>\*Platform Services**] を選択します。
- 3. エラー率のリクエストチャートを表示します。

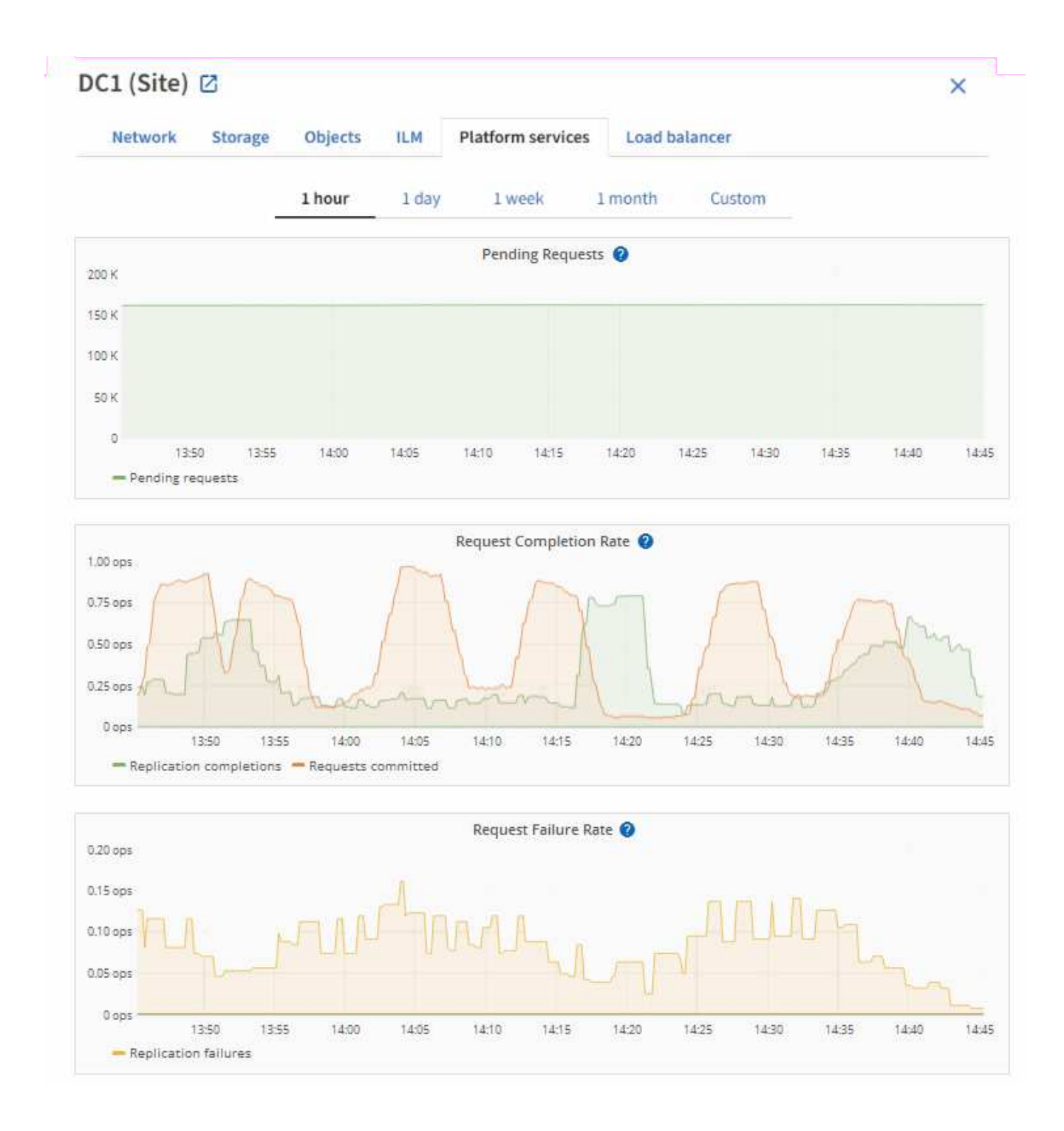

# **Platform services unavailable** アラート

「 \* Platform services unavailable \* 」アラートは、実行中または使用可能な RSM サービスがあるストレージ ノードが少なすぎるために、サイトでプラットフォームサービスの処理を実行できないことを示しています。

RSM サービスは、プラットフォームサービス要求がそれぞれのエンドポイントに確実に送信されるようにし ます。

このアラートを解決するには、サイトのどのストレージノードに RSM サービスが含まれているかを特定しま す( RSM サービスは、 ADC サービスがあるストレージノードにあります)。 そのあと、それらのストレー ジノードの過半数が稼働していて使用可能であることを確認します。

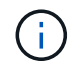

RSM サービスを含む複数のストレージノードでサイトで障害が発生すると、そのサイトに対す る保留中のプラットフォームサービス要求はすべて失われます。

プラットフォームサービスエンドポイントに関するその他のトラブルシューティングガイダンス

追加情報 については'を参照してください ["](#page-1114-0)[テ](#page-1114-0)[ナ](#page-1114-0)[ントアカウントを使用して、プラットフォームサービス](#page-1114-0)[エ](#page-1114-0)[ン](#page-1114-0) [ドポイントのトラブルシューティングを行います](#page-1114-0)["](#page-1114-0)。

### 関連情報

• ["StorageGRID](#page-1557-0) [システムのトラブルシューティングを行う](#page-1557-0)["](#page-1557-0)

<span id="page-711-0"></span>テナントアカウント用の **S3 Select** を管理します

特定の S3 テナントが、個々のオブジェクトに対する S3 Select から問題 SelectObjectContent 要求を使用できるようにすることができます。

S3 Select を使用すると、データベースや関連リソースを導入せずに大量のデータを効率的に検索できます。 また、データ取得のコストとレイテンシも削減されます。

**S3 Select** とは何ですか。

S3 Select では、 S3 クライアントが SelectObjectContent 要求を使用して、オブジェクトから必要なデータの みをフィルタリングして読み出すことができます。S3 Select の StorageGRID 実装には、 S3 Select のコマン ドと機能の一部が含まれています。

**S3 Select** を使用する際の考慮事項と要件

グリッド管理の要件

グリッド管理者は、テナントにS3 Select機能を許可する必要があります。Allow S3 Select \* When を選択しま す ["](#page-694-0)[テ](#page-694-0)[ナ](#page-694-0)[ントを](#page-694-0)[作](#page-694-0)[成します](#page-694-0)["](#page-694-0) または ["](#page-699-0)[テ](#page-699-0)[ナ](#page-699-0)[ントの](#page-699-0)[編集](#page-699-0)["](#page-699-0)。

オブジェクト形式の要件

照会するオブジェクトは、次のいずれかの形式である必要があります。

• \* CSV \*。そのまま使用することも、GZIPやbzip2のアーカイブに圧縮して使用することもできます。

• 寄木細工。寄木細工オブジェクトの追加要件:

- S3 Selectでは、GZIPまたはSnappyを使用したカラムナ圧縮のみがサポートされます。S3 Selectで は、寄木細工オブジェクトのオブジェクト全体の圧縮はサポートされません。
- S3 Selectは寄木細工の出力をサポートしていません。出力形式はCSVまたはJSONで指定する必要が あります。
- 圧縮されていない行グループの最大サイズは512MBです。
- オブジェクトのスキーマで指定されているデータ型を使用する必要があります。
- interval、json、list、time、またはUUID論理型は使用できません。

エンドポイントの要件

SelectObjectContent 要求は、に送信する必要があります ["StorageGRID](#page-741-0) [ロード](#page-741-0)[バ](#page-741-0)[ランサ](#page-741-0)[エ](#page-741-0)[ンドポイント](#page-741-0)["](#page-741-0)。 エンドポイントで使用する管理ノードとゲートウェイノードは、次のいずれかである必要があります。

- SG100またはSG1000アプライアンスノード
- VMwareベースのソフトウェアノード
- cgroup v2が有効なカーネルを実行しているベアメタルノード

#### 一般的な考慮事項

クエリをストレージノードに直接送信することはできません。

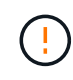

SelectObjectContent 要求を使用すると、すべての S3 クライアントおよびすべてのテナントの ロードバランサのパフォーマンスを低下させることができます。この機能は、必要な場合にの み有効にし、信頼できるテナントに対してのみ有効にします。

を参照してください ["S3 Select](#page-1190-0) [の使用](#page-1190-0)[手順](#page-1190-0)["](#page-1190-0)。

をクリックしてください ["Grafana](#page-1549-0) [チャート](#page-1549-0)["](#page-1549-0) 一定期間にわたる S3 Select 処理の場合は、 Grid Manager で \* support \* > \* Tools \* > \* Metrics \* を選択します。

クライアント接続を設定します

**S3**および**Swift**クライアント接続を設定します。概要

グリッド管理者は設定オプションを管理し、S3およびSwiftクライアントアプリケーショ ンがデータの格納と読み出しを行うためにStorageGRID システムに接続する方法を制御 します。

 $\left(\begin{smallmatrix} \cdot & \cdot \end{smallmatrix}\right)$ 

Swiftクライアントアプリケーションのサポートは廃止され、今後のリリースで削除される予定 です。

設定ワークフロー

ワークフロー図に示すように、StorageGRID をS3またはSwiftアプリケーションに接続する主な手順は4つあ ります。

- 1. クライアントアプリケーションがStorageGRID に接続する方法に基づいて、StorageGRID で前提条件と なるタスクを実行します。
- 2. StorageGRID を使用して、アプリケーションがグリッドに接続するために必要な値を取得します。S3セ ットアップウィザードを使用するか、各StorageGRID エンティティを手動で設定できます。
- 3. S3またはSwiftアプリケーションを使用して、StorageGRID への接続を完了します。DNSエントリを作成 して、使用するドメイン名にIPアドレスを関連付けます。
- 4. アプリケーションとStorageGRID で継続的なタスクを実行し、時間の経過に伴うオブジェクトストレージ の管理と監視を行います。

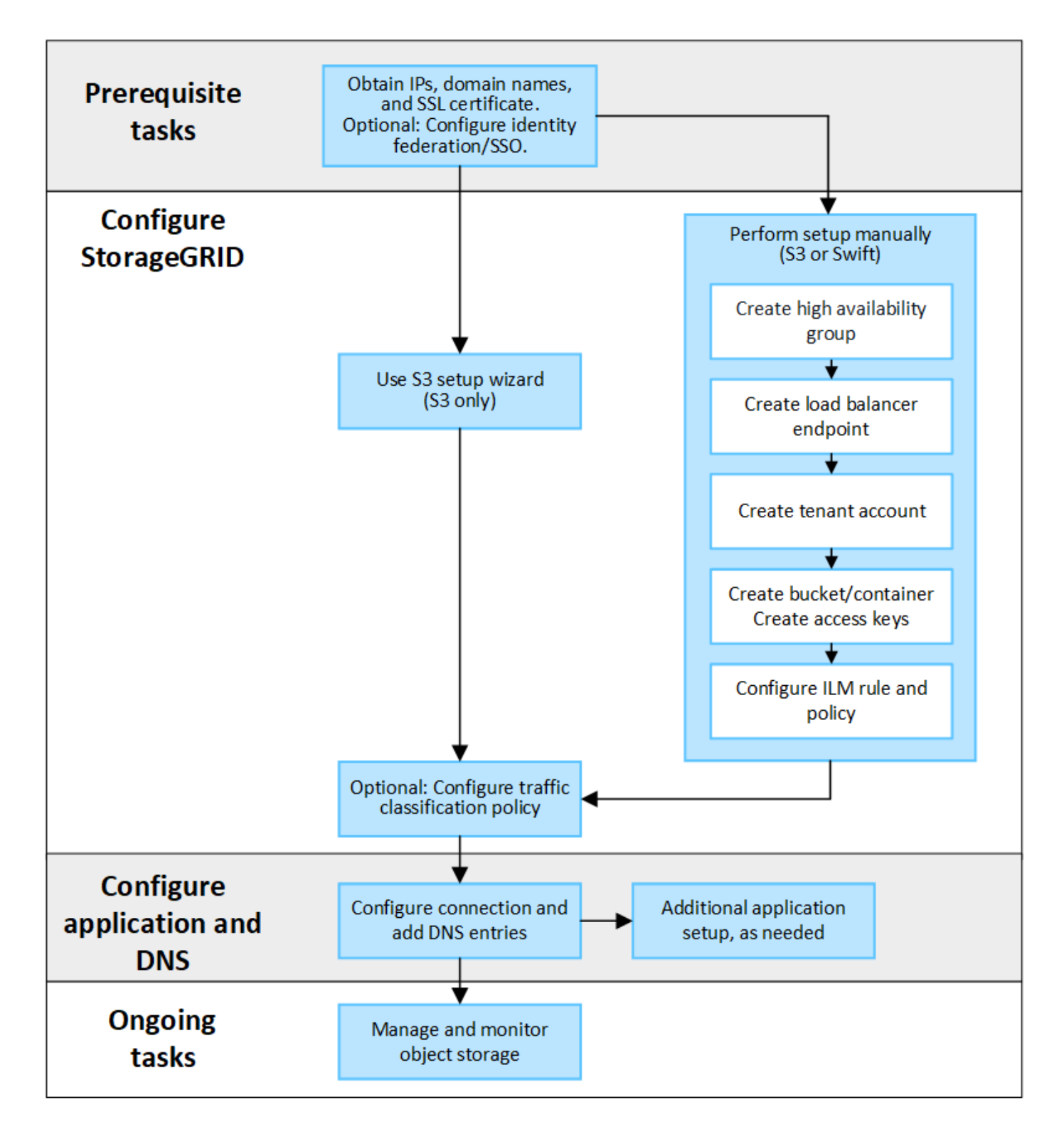

クライアントアプリケーションに**StorageGRID** を接続するために必要な情報

S3またはSwiftクライアントアプリケーションにStorageGRID を接続する前に、StorageGRID で設定手順を実 行して特定の値を取得する必要があります。

どのような価値が必要か?

次の表に、StorageGRID で設定する必要がある値と、それらの値がS3またはSwiftアプリケーションとDNSサ ーバで使用される場所を示します。

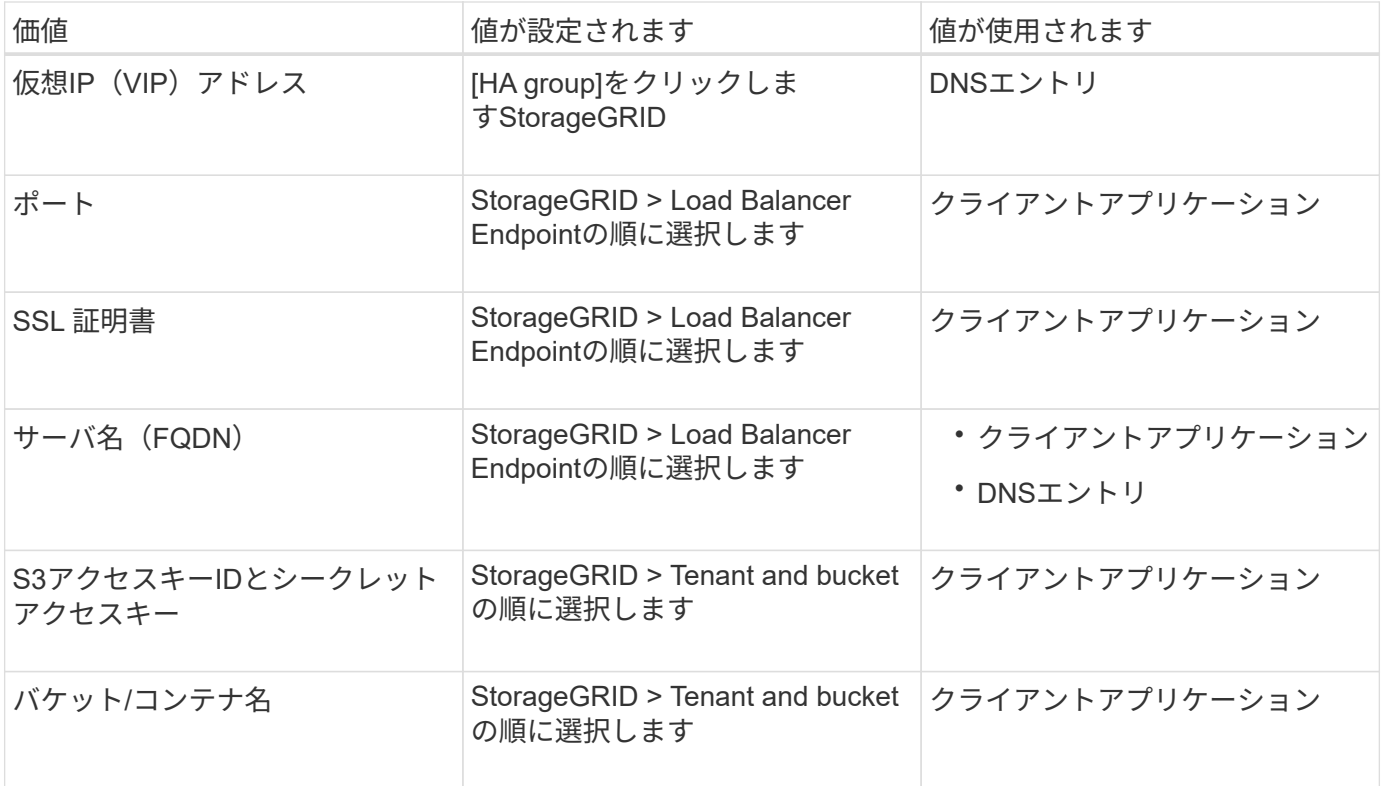

これらの値を取得するにはどうすればよいですか。

要件に応じて、次のいずれかの方法で必要な情報を入手できます。

• \*を使用します ["S3](#page-715-0)[セットアップウィ](#page-715-0)[ザ](#page-715-0)[ード](#page-715-0)["\\*](#page-715-0)S3セットアップウィザードを使用すると、StorageGRID に 必要な値を簡単に設定でき、S3アプリケーションの設定時に使用できる1つまたは2つのファイルを出力で きます。ウィザードの指示に従って必要な手順を実行し、設定がStorageGRID のベストプラクティスに準 拠していることを確認できます。

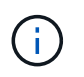

S3アプリケーションを設定する場合は、特別な要件がある場合や実装に大幅なカスタマイ ズが必要な場合を除き、S3セットアップウィザードを使用することを推奨します。

• \*を使用します ["FabricPool](#page-983-0) [セットアップウィ](#page-983-0)[ザ](#page-983-0)[ード](#page-983-0)["](#page-983-0)\*S3セットアップウィザードと同様に、FabricPool セ ットアップウィザードを使用して必要な値をすばやく設定し、ONTAP でFabricPool クラウド階層を設定 するときに使用できるファイルを出力できます。

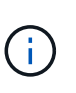

StorageGRID をFabricPool クラウド階層のオブジェクトストレージシステムとして使用す る場合は、特別な要件がある場合や実装の大幅なカスタマイズが必要になる場合を除 き、FabricPool セットアップウィザードを使用することを推奨します。

- 項目を手動で設定する。Swiftアプリケーションに接続する場合(またはS3アプリケーションに接続し てS3セットアップウィザードを使用しない場合)は、設定を手動で実行して必要な値を取得できます。次 の手順を実行します。
	- a. S3またはSwiftアプリケーションに使用するハイアベイラビリティ (HA) グループを設定します。を 参照してください ["](#page-731-0)[ハイアベイラビリティグループを](#page-731-0)[設](#page-731-0)[定する](#page-731-0)["](#page-731-0)。
	- b. S3またはSwiftアプリケーションが使用するロードバランサエンドポイントを作成します。を参照して ください ["](#page-741-0)[ロード](#page-741-0)[バ](#page-741-0)[ランサ](#page-741-0)[エ](#page-741-0)[ンドポイントを](#page-741-0)[設](#page-741-0)[定する](#page-741-0)["](#page-741-0)。
- c. S3またはSwiftアプリケーションが使用するテナントアカウントを作成します。を参照してください ["](#page-694-0) [テ](#page-694-0)[ナ](#page-694-0)[ントアカウントを](#page-694-0)[作](#page-694-0)[成します](#page-694-0)["](#page-694-0)。
- d. S3テナントの場合は、テナントアカウントにサインインし、アプリケーションにアクセスする各ユー ザのアクセスキーIDとシークレットアクセスキーを生成します。を参照してください ["](#page-1064-0)[独](#page-1064-0)[自のアクセス](#page-1064-0) [キーを](#page-1064-0)[作](#page-1064-0)[成します](#page-1064-0)["](#page-1064-0)。
- e. テナントアカウント内に1つ以上のS3バケットまたはSwiftコンテナを作成します。S3の場合は、を参 照してください ["S3](#page-1069-0) [バ](#page-1069-0)[ケットを](#page-1069-0)[作](#page-1069-0)[成する](#page-1069-0)["](#page-1290-0)。Swiftの場合は、を使用します ["PUT](#page-1290-0)[\(コンテ](#page-1290-0)[ナ](#page-1290-0)[\)](#page-1290-0)[要求](#page-1290-0)"。
- f. 新しいテナントまたはバケット/コンテナに属するオブジェクトに対する特定の配置手順を追加するに は、新しいILMルールを作成し、そのルールを使用する新しいILMポリシーをアクティブ化します。を 参照してください ["ILM](#page-907-0) [ルールを](#page-907-0)[作](#page-907-0)[成する](#page-907-0)["](#page-907-0) および ["ILM](#page-921-0) [ポリシーを](#page-921-0)[作](#page-921-0)[成する](#page-921-0)["](#page-921-0)。

**S3**セットアップウィザードを使用する

<span id="page-715-0"></span>**S3**セットアップウィザードの「考慮事項と要件」を使用します

S3セットアップウィザードを使用して、StorageGRID をS3アプリケーションのオブジ ェクトストレージシステムとして設定できます。

**S3**セットアップウィザードを使用するタイミング

S3セットアップウィザードの手順に従って、S3アプリケーションで使用するStorageGRID を設定します。ウ ィザードを完了すると、ファイルをダウンロードしてS3アプリケーションに値を入力します。ウィザードを 使用すると、システムをより迅速に設定し、設定がStorageGRID のベストプラクティスに準拠していること を確認できます。

Root Access権限がある場合は、StorageGRID グリッドマネージャの使用を開始するときにS3セットアップ ウィザードを完了することも、ウィザードにアクセスして完了することもできます。要件に応じて、必要な項 目の一部またはすべてを手動で設定し、ウィザードを使用してS3アプリケーションで必要な値をアセンブル することもできます。

ウィザードを使用する前に

ウィザードを使用する前に、これらの前提条件を満たしていることを確認してください。

**IP**アドレスを取得し、**VLAN**インターフェイスを設定します

ハイアベイラビリティ(HA)グループを設定する場合は、S3アプリケーションが接続するノードと使用す るStorageGRID ネットワークを確認しておきます。また、サブネットCIDR、ゲートウェイIPアドレス、およ び仮想IP(VIP)アドレスに入力する値も確認しておきます。

仮想LANを使用してS3アプリケーションからトラフィックを分離する場合は、VLANインターフェイスがすで に設定されています。を参照してください ["VLAN](#page-758-0) [インターフェイスを](#page-758-0)[設](#page-758-0)[定します](#page-758-0)["](#page-758-0)。

アイデンティティフェデレーションと**SSO**を設定する

StorageGRID システムでアイデンティティフェデレーションまたはシングルサインオン(SSO)を使用する 場合は、これらの機能を有効にしておきます。また、S3アプリケーションが使用するテナントアカウントへ のルートアクセスが必要なフェデレーテッドグループも確認しておきます。を参照してください ["](#page-534-0)[アイデンテ](#page-534-0) [ィティフェデレーションを使用する](#page-534-0)["](#page-534-0) および ["](#page-549-0)[シングルサインオンを](#page-549-0)[設](#page-549-0)[定します](#page-549-0)["](#page-549-0)。

ドメイン名を取得して設定します

StorageGRID に使用するFully Qualified Domain Name(FQDN;完全修飾ドメイン名)を確認しておきま す。ドメインネームサーバ(DNS)のエントリによって、このFQDNが、ウィザードを使用して作成するHA グループの仮想IP (VIP) アドレスにマッピングされます。

S3仮想ホスト形式の要求を使用する場合は、をインストールしておく必要があります ["S3](#page-750-0)[エ](#page-750-0)[ンドポイントのド](#page-750-0) [メイン](#page-750-0)[名](#page-750-0)[が](#page-750-0)[設](#page-750-0)[定されました](#page-750-0)["](#page-750-0)。仮想ホスト形式の要求を使用することを推奨します。

ロードバランサとセキュリティ証明書の要件を確認します

StorageGRID ロードバランサを使用する場合は、ロードバランシングに関する一般的な考慮事項を確認して おきます。アップロードする証明書、または証明書の生成に必要な値を用意しておきます。

外部(サードパーティ)のロードバランサエンドポイントを使用する場合は、そのロードバランサの完全修飾 ドメイン名(FQDN)、ポート、および証明書が必要です。

グリッドフェデレーション接続を設定します

S3テナントがグリッドフェデレーション接続を使用してアカウントデータをクローニングし、バケットオブ ジェクトを別のグリッドにレプリケートできるようにする場合は、ウィザードを開始する前に次の点を確認し てください。

- これで完了です ["](#page-596-0)[グリッドフェデレーション](#page-596-0)[接続](#page-596-0)[を](#page-596-0)[設](#page-596-0)[定しました](#page-596-0)["](#page-596-0)。
- 接続のステータスは\*接続済み\*です。
- Root Access 権限が割り当てられている。

**S3**セットアップウィザードにアクセスして実行します

S3セットアップウィザードを使用して、S3アプリケーションで使用するStorageGRID を設定できます。セットアップウィザードには、StorageGRID バケットへのアクセスと オブジェクトの保存に必要な値が表示されます。

## 作業を開始する前に

- を使用することができます ["root](#page-542-0)[アクセス](#page-542-0)[権限](#page-542-0)["](#page-542-0)。
- を確認しておきます ["](#page-715-0)[考慮事項](#page-715-0)[と](#page-715-0)[要件](#page-715-0)["](#page-715-0) ウィザードを使用します。

ウィザードにアクセスします

手順

- 1. を使用して Grid Manager にサインインします ["](#page-498-0)[サポートされている](#page-498-0) [Web](#page-498-0) [ブラウ](#page-498-0)[ザ](#page-498-0)["](#page-498-0)。
- 2. ダッシュボードに「FabricPool and S3 setup wizard」バナーが表示された場合は、バナー内のリンクを選 択します。バナーが表示されなくなった場合は、グリッドマネージャのヘッダーバーでヘルプアイコンを 選択し、 FabricPool and S3 setup wizard \*を選択します。

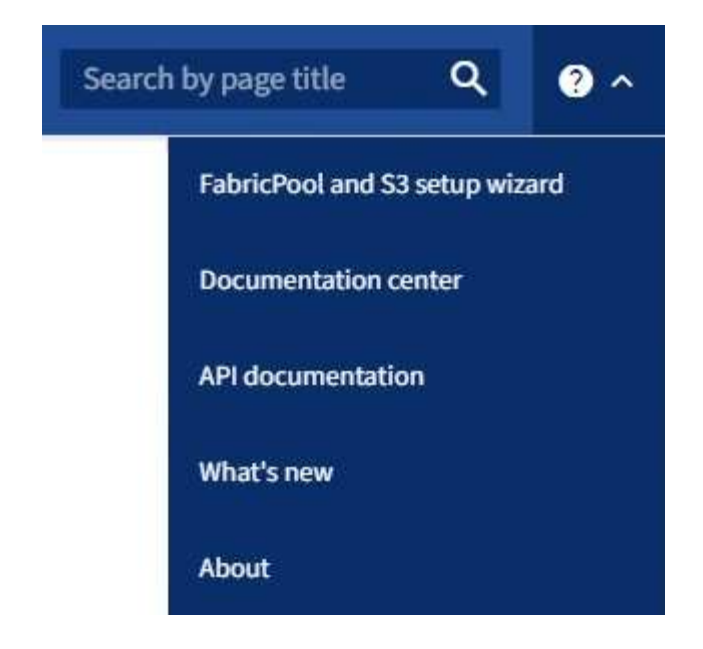

3. FabricPool とS3のセットアップウィザードのページのS3アプリケーションセクションで、\*今すぐ設定\*を 選択します。

手順**1/6**:**HA**グループを設定する

HAグループは、それぞれにStorageGRID ロードバランササービスが含まれるノードの集まりです。HAグルー プには、ゲートウェイノード、管理ノード、またはその両方を含めることができます。

HAグループを使用すると、S3データ接続の可用性を維持できます。HAグループのアクティブインターフェイ スで障害が発生しても、バックアップインターフェイスでワークロードを管理できるため、S3処理への影響 はほとんどありません。

このタスクの詳細については、を参照してください ["](#page-726-0)[ハイアベイラビリティグループを管理します](#page-726-0)["](#page-726-0)。

手順

- 1. 外部のロードバランサを使用する場合は、HAグループを作成する必要はありません。[Skip this step]\*を選 択し、に進みます [手順2/6:ロードバランサエンドポイントを設定します]。
- 2. StorageGRID ロードバランサを使用するには、新しいHAグループを作成するか、既存のHAグループを使 用します。

**HA** グループを作成します

a. 新しいHAグループを作成するには、\*[HAグループの作成]\*を選択します。

b. [詳細を入力]\*ステップで、次のフィールドに値を入力します。

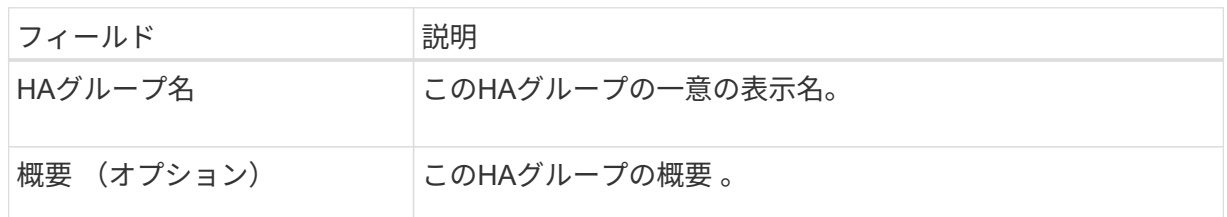

c. [インターフェイスの追加]\*手順で、このHAグループで使用するノードインターフェイスを選択し ます。

列ヘッダーを使用して行をソートするか、検索キーワードを入力してインターフェイスをより迅 速に検索します。

ノードは1つ以上選択できますが、ノードごとに選択できるインターフェイスは1つだけです。

d. [\* prioritize interfaces]ステップでは、このHAグループのプライマリインターフェイスとバックア ップインターフェイスを決定します。

行をドラッグして、\*優先順位\*列の値を変更します。

リストの最初のインターフェイスはプライマリインターフェイスです。プライマリインターフェ イスは、障害が発生しないかぎり、アクティブインターフェイスです。

HAグループに複数のインターフェイスが含まれていて、アクティブインターフェイスで障害が 発生した場合、仮想IP (VIP) アドレスは優先順位に従って最初のバックアップインターフェイ スに移動します。そのインターフェイスに障害が発生すると、 VIP アドレスは次のバックアップ インターフェイスに移動します。障害が解決されると、VIPアドレスは使用可能な最もプライオ リティの高いインターフェイスに戻ります。

e. [IPアドレスの入力]\*ステップで、次のフィールドに値を入力します。

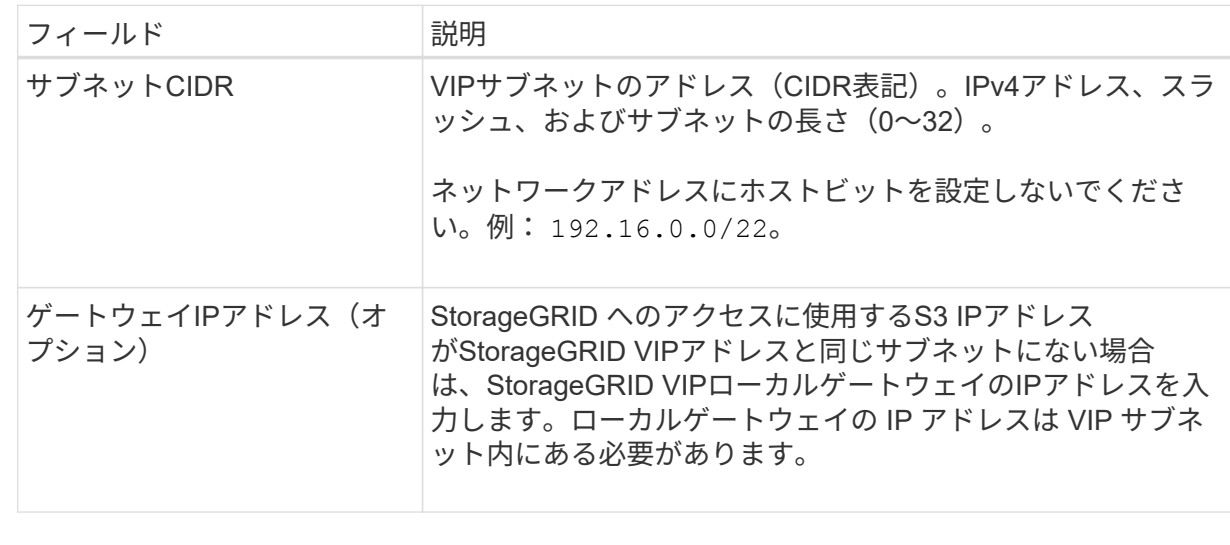

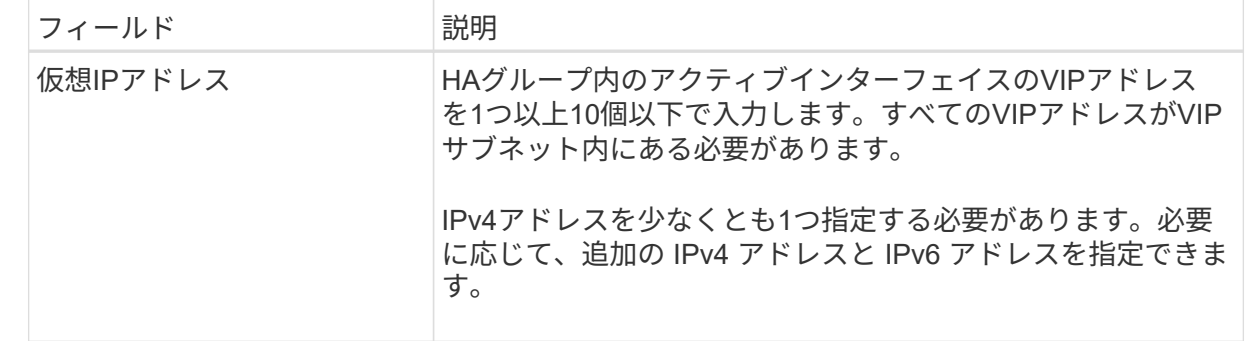

f. を選択し、[終了]\*を選択してS3セットアップウィザードに戻ります。

g. [続行]\*を選択して、ロードバランサの手順に進みます。

既存の**HA**グループを使用する

a. 既存のHAグループを使用するには、\*[HAグループの選択]\*からHAグループ名を選択します。

b. [続行]\*を選択して、ロードバランサの手順に進みます。

手順**2/6**:ロードバランサエンドポイントを設定します

StorageGRID は、ロードバランサを使用してクライアントアプリケーションからワークロードを管理しま す。ロードバランシングは、複数のストレージノードにわたって速度と接続容量を最大化します。

すべてのゲートウェイノードと管理ノードに存在するStorageGRID ロードバランササービスを使用すること も、外部(サードパーティ)のロードバランサに接続することもできます。StorageGRID ロードバランサを 使用することを推奨します。

このタスクの詳細については、を参照してください ["](#page-737-0)[ロード](#page-737-0)[バ](#page-737-0)[ランシングに関する](#page-737-0)[考慮事項](#page-737-0)["](#page-737-0)。

StorageGRID ロードバランササービスを使用するには、\* StorageGRID load balancer タブを選択し、使用す るロードバランサエンドポイントを作成または選択します。外部ロードバランサを使用するには、[外部ロー ドバランサ]\*タブを選択し、設定済みのシステムに関する詳細を入力します。
エンドポイントを作成します

手順

- 1. ロードバランサエンドポイントを作成するには、\*[エンドポイントの作成]\*を選択します。
- 2. Enter endpoint details \*ステップで、次のフィールドに値を入力します。

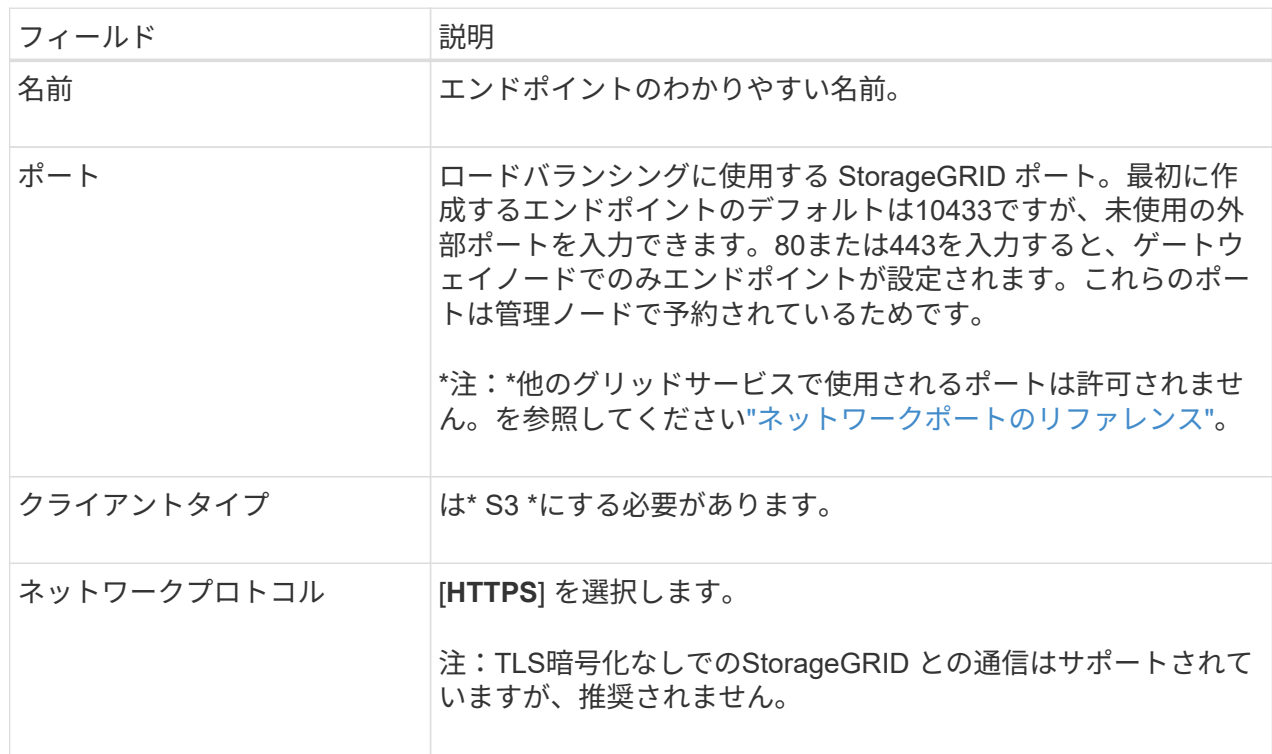

3. [結合モードの選択]ステップで、結合モードを指定します。バインドモードは、任意のIPアドレスま たは特定のIPアドレスとネットワークインターフェイスを使用してエンドポイントにアクセスする方 法を制御します。

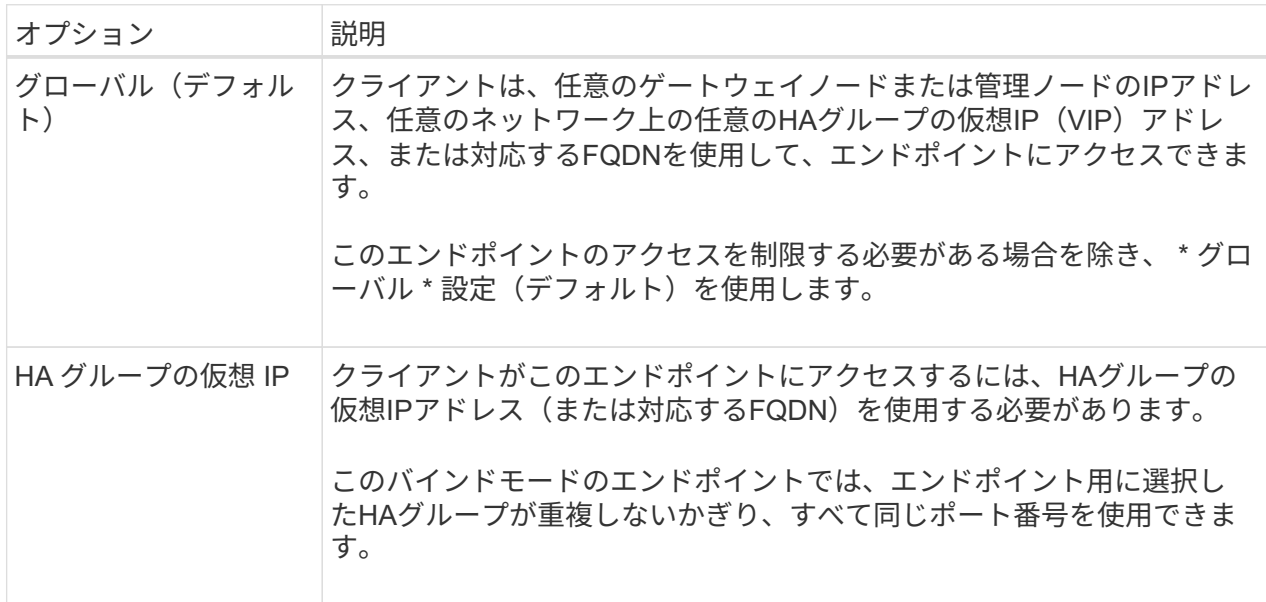

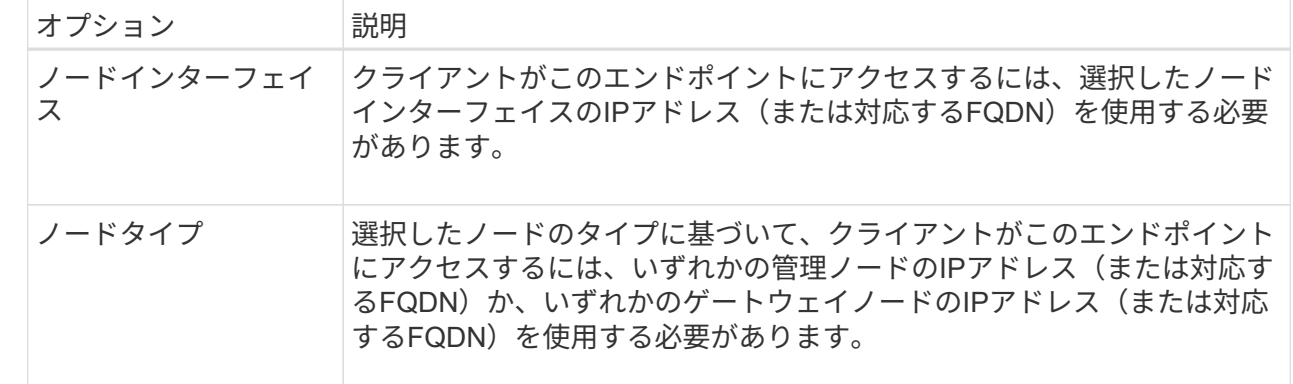

4. [Tenant access]ステップで、次のいずれかを選択します。

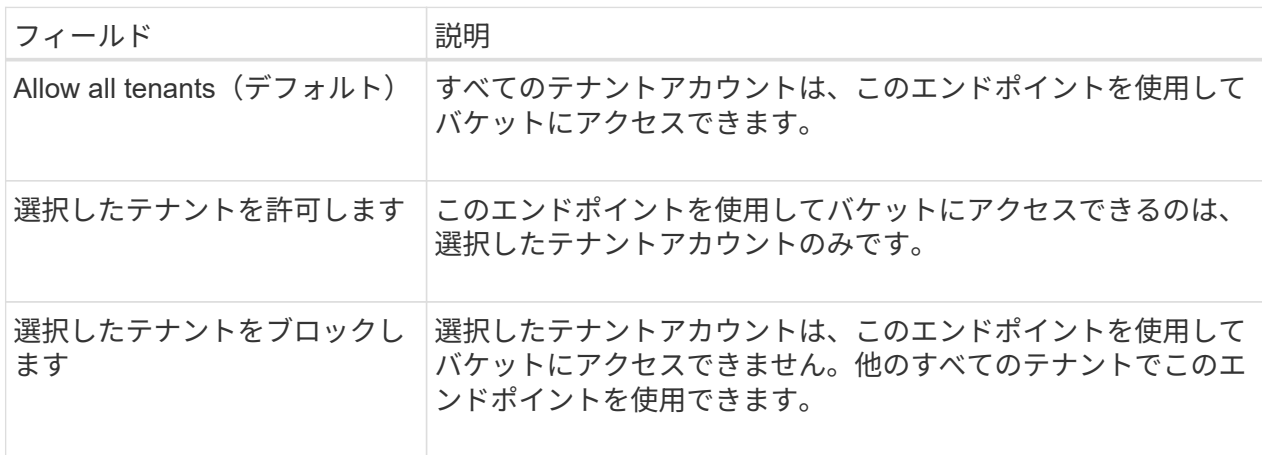

5. [証明書の添付]\*ステップで、次のいずれかを選択します。

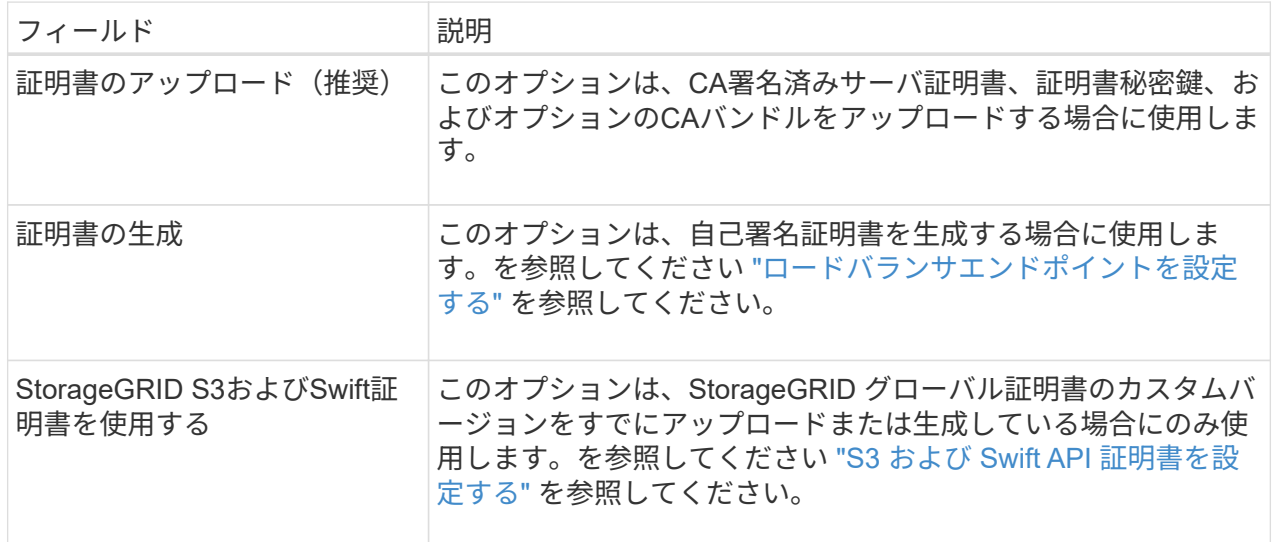

- 6. [Finish]\*を選択してS3セットアップウィザードに戻ります。
- 7. [続行]\*を選択してテナントとバケットの手順に進みます。

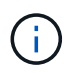

エンドポイント証明書の変更がすべてのノードに適用されるまでに最大 15 分かかること があります。

既存のロードバランサエンドポイントを使用する

手順

- 1. 既存のエンドポイントを使用する場合は、\*[ロードバランサエンドポイントの選択]\*からそのエンド ポイントの名前を選択します。
- 2. [続行]\*を選択してテナントとバケットの手順に進みます。

外部のロードバランサを使用する

手順

1. 外部のロードバランサを使用するには、次のフィールドに値を入力します。

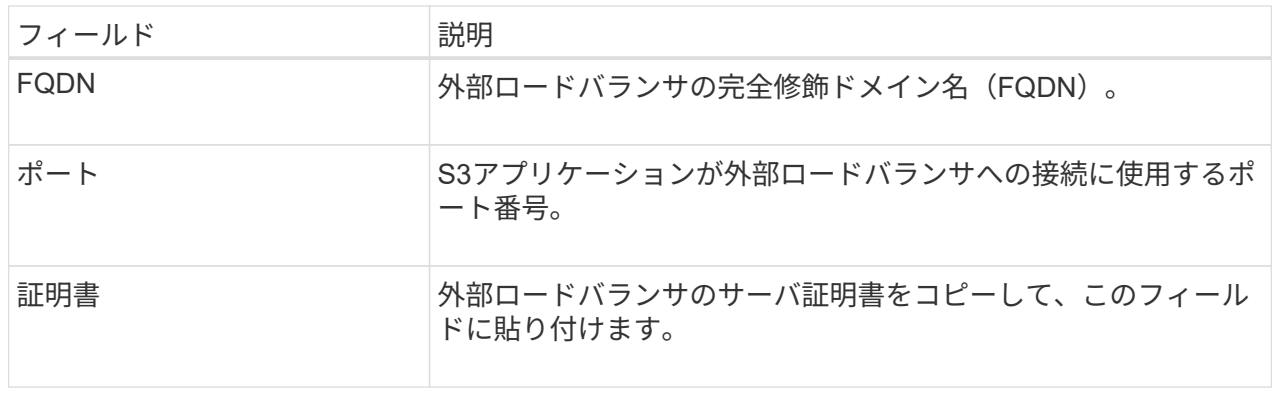

2. [続行]\*を選択してテナントとバケットの手順に進みます。

## ステップ**3 / 6**:テナントとバケットを作成

テナントは、S3アプリケーションを使用してStorageGRID でオブジェクトの格納と読み出しを行うことがで きるエンティティです。各テナントには、独自のユーザ、アクセスキー、バケット、オブジェクト、および特 定の機能セットがあります。S3アプリケーションがオブジェクトの格納に使用するバケットを作成する前 に、テナントを作成する必要があります。

バケットは、テナントのオブジェクトとオブジェクトメタデータを格納するためのコンテナです。一部のテナ ントには多数のバケットが含まれている場合もありますが、このウィザードを使用すると、テナントとバケッ トを最も簡単かつ迅速に作成できます。Tenant Managerは、あとで必要なバケットを追加するために使用で きます。

このS3アプリケーションで使用する新しいテナントを作成できます。必要に応じて、新しいテナント用のバ ケットを作成することもできます。最後に、ウィザードでテナントのrootユーザのS3アクセスキーを作成でき ます。

このタスクの詳細については、を参照してください ["](#page-694-0)[テ](#page-694-0)[ナ](#page-694-0)[ントアカウントを](#page-694-0)[作](#page-694-0)[成する](#page-694-0)["](#page-694-0) および["S3](../tenant/creating-s3-bucket.html) [バ](../tenant/creating-s3-bucket.html)[ケットを](../tenant/creating-s3-bucket.html) [作](../tenant/creating-s3-bucket.html)[成する](../tenant/creating-s3-bucket.html)["](../tenant/creating-s3-bucket.html)。

手順

- 1. [ テナントの作成 ] を選択します。
- 2. [Enter details]ステップで、次の情報を入力します。

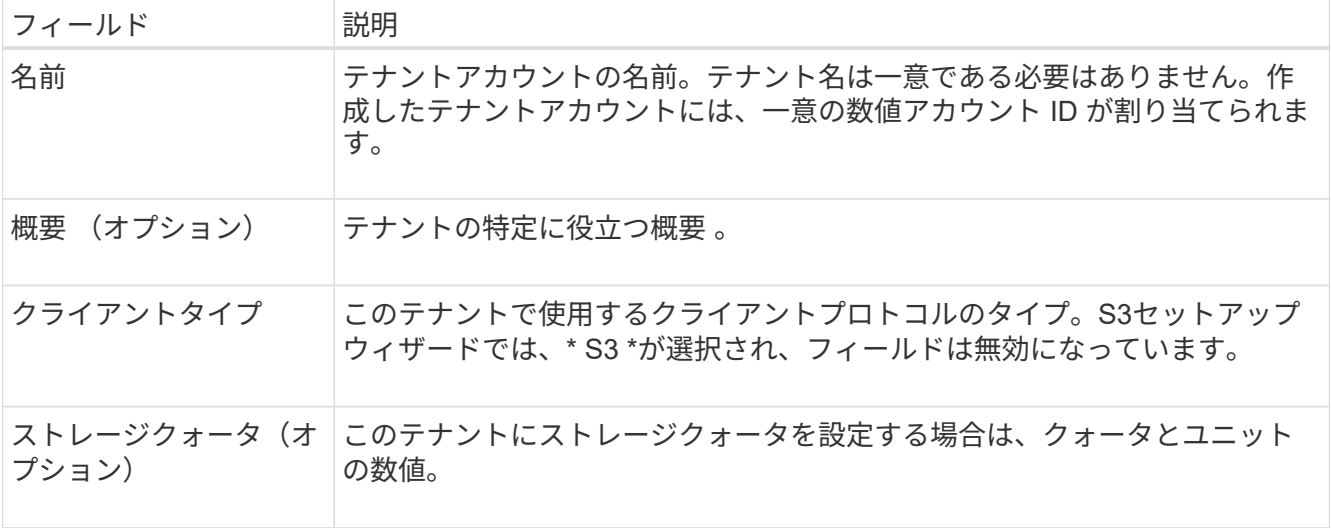

- 3. 「 \* Continue \* 」を選択します。
- 4. 必要に応じて、このテナントに付与する権限を選択します。

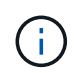

これらの権限の一部には追加の要件があります。詳細については、各権限のヘルプアイコ ンを選択してください。

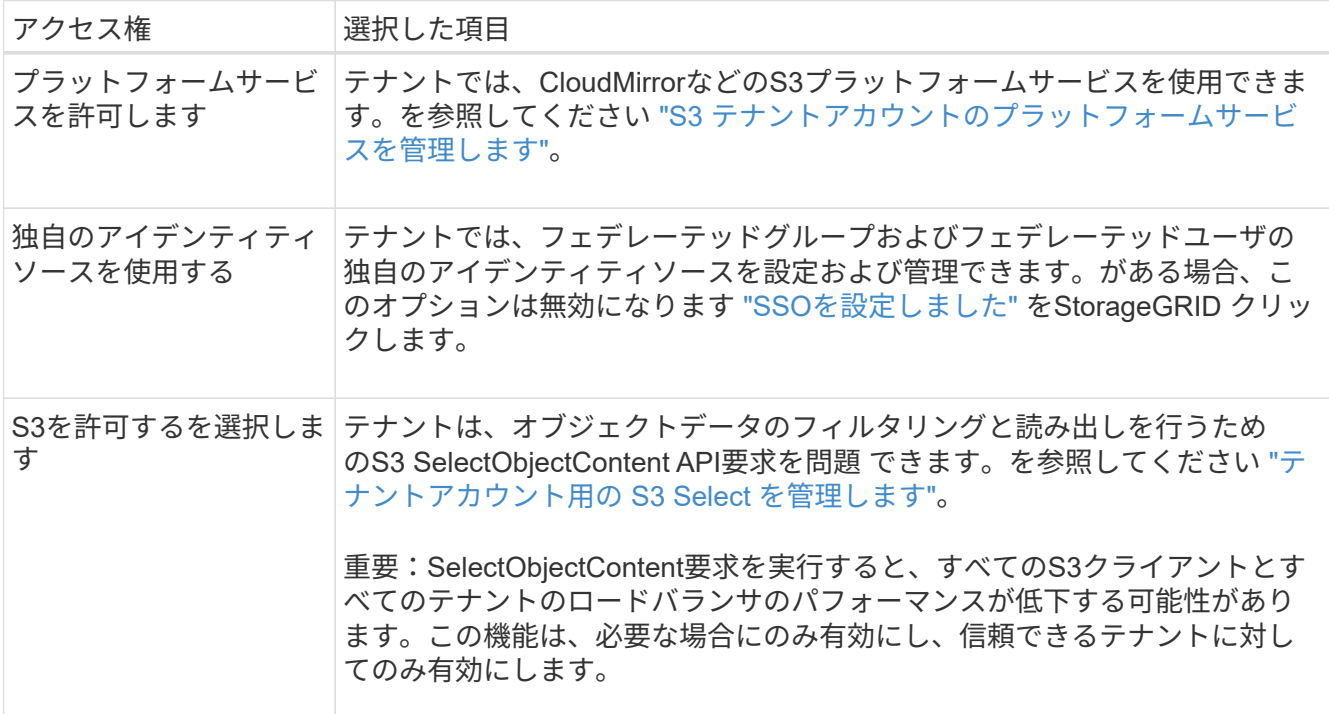

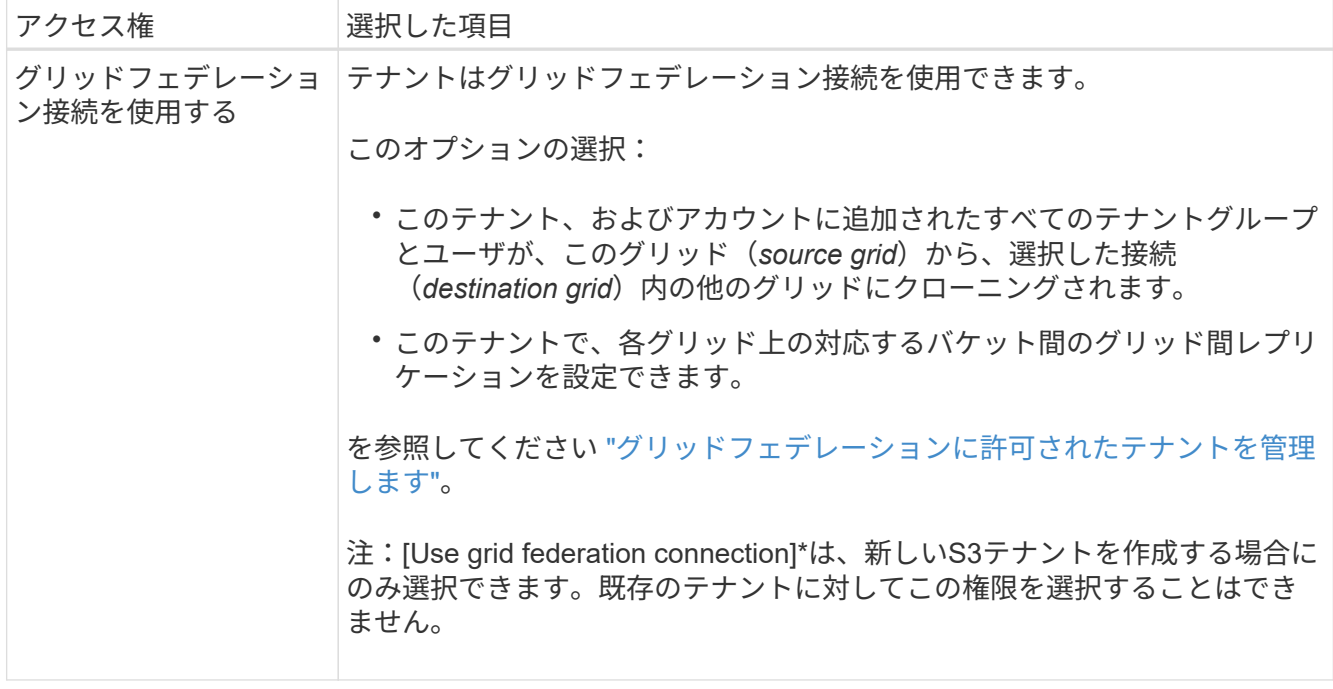

- 5. [Use grid federation connection]\*を選択した場合は、使用可能なグリッドフェデレーション接続のいずれ かを選択します。
- 6. StorageGRID システムでが使用されているかどうかに基づいて、テナントアカウントのルートアクセスを 定義します ["](#page-534-0)[アイデンティティフェデレーション](#page-534-0)["](#page-534-0)、 ["](#page-549-0)[シングルサインオン\(](#page-549-0)[SSO](#page-549-0)[\)](#page-549-0)["](#page-549-0)またはその両方。

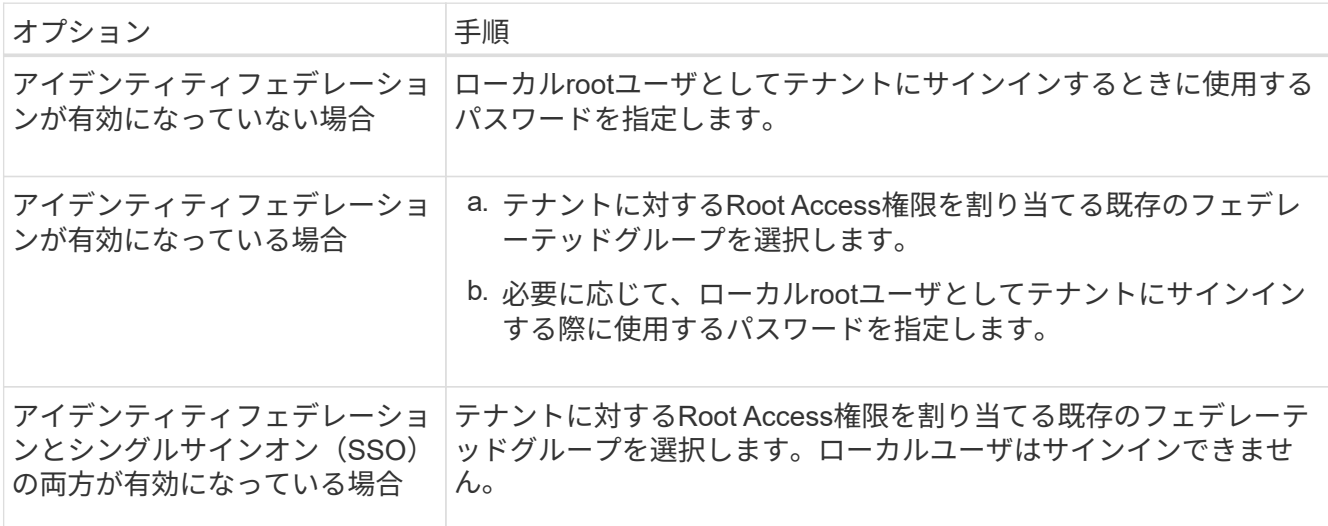

7. ルートユーザのアクセスキーIDとシークレットアクセスキーをウィザードで作成する場合は、\* Create root user S3 access key automatically \*を選択します。

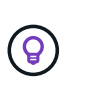

テナントのユーザをrootユーザだけにする場合は、このオプションを選択します。他のユー ザがこのテナントを使用する場合は、Tenant Managerを使用してキーと権限を設定しま す。

- 8. 「 \* Continue \* 」を選択します。
- 9. [Create bucket]手順では、必要に応じてテナントのオブジェクト用のバケットを作成します。それ以外の 場合は、\*[Create tenant without bucket]\*を選択してに移動します [データステップをダウンロードします。](#page-725-0)

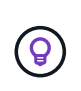

グリッドでS3オブジェクトロックが有効になっている場合、この手順で作成したバケット ではS3オブジェクトロックが有効になりません。このS3アプリケーションにS3オブジェク トロックバケットを使用する必要がある場合は、\*[Create tenant without bucket]\*を選択し ます。次に、Tenant Managerを使用してを実行します ["](#page-1069-0)[バ](#page-1069-0)[ケットを](#page-1069-0)[作](#page-1069-0)[成します](#page-1069-0)["](#page-1069-0) 代わりに、

a. S3アプリケーションが使用するバケットの名前を入力します。例: S3-bucket。

 $\left( \Theta \right)$ 

バケットの作成後にバケット名を変更することはできません。

b. このバケットの\*[Region]\*を選択します。

将来ILMを使用してバケットのリージョンに基づいてオブジェクトをフィルタリングする予定がないか ぎり、デフォルトのリージョン(us-east-1)を使用します。

- c. このバケットに各オブジェクトの各バージョンを格納する場合は、\*[オブジェクトのバージョン管理を 有効にする]\*を選択します。
- d. [Create tenant and bucket]\*を選択し、データのダウンロード手順に進みます。

<span id="page-725-0"></span>ステップ**4/6**:データをダウンロードします

ダウンロードデータステップでは、1つまたは2つのファイルをダウンロードして、設定した内容の詳細を保 存できます。

#### 手順

- 1. [Create root user S3 access key automatically]\*を選択した場合は、次のいずれかまたは両方を実行しま す。
	- Download access keys(アクセスキーのダウンロード)\*を選択してをダウンロードします .csv <sup>テ</sup><sup>ナ</sup> ントアカウント名、アクセスキーID、シークレットアクセスキーを含むファイル。
	- コピーアイコン(┃┃)をクリックして、アクセスキーIDとシークレットアクセスキーをクリップボー ドにコピーします。
- 2. [Download configuration values]\*を選択してをダウンロードします .txt ロードバランサエンドポイン ト、テナント、バケット、およびrootユーザの設定を含むファイル。
- 3. この情報を安全な場所に保存してください。

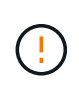

両方のアクセスキーをコピーするまで、このページを閉じないでください。このページを 閉じると、キーは使用できなくなります。この情報はStorageGRID システムからデータを 取得するために使用できるため、必ず安全な場所に保存してください。

- 4. プロンプトが表示されたら、チェックボックスをオンにして、キーをダウンロードまたはコピーしたこと を確認します。
- 5. [続行]\*を選択してILMルールとポリシーの手順に進みます。

手順**5 / 6**:**S3**の**ILM**ルールと**ILM**ポリシーを確認します

情報ライフサイクル管理(ILM)ルールは、StorageGRID システム内のすべてのオブジェクトの配置、期間、 取り込み動作を制御します。StorageGRID に含まれているILMポリシーは、すべてのオブジェクトのレプリケ ートコピーを2つ作成します。このポリシーは、新しいドラフトポリシーを作成してアクティブ化するまで有 効です。

- 1. ページに表示された情報を確認します。
- 2. 新しいテナントまたはバケットに属するオブジェクトに対する具体的な手順を追加する場合は、新しいル ールと新しいポリシーを作成します。を参照してください ["ILM](#page-907-0) [ルールを](#page-907-0)[作](#page-907-0)[成する](#page-907-0)["](#page-907-0) および ["Create ILM](#page-921-0) [policy](#page-921-0) [:](#page-921-0)[概](#page-921-0)[要](#page-921-0)["](#page-921-0)。
- 3. [I have review these steps and understand what I need to do]\*を選択します。
- 4. チェックボックスをオンにして、次に何をすべきかを理解していることを示します。
- 5. を選択して[概要]\*に進みます。

ステップ**6 / 6**:概要を確認します

#### 手順

- 1. 概要を確認します。
- 2. 次の手順の詳細をメモしておいてください。S3クライアントに接続する前に必要になる可能性がある追加 の設定について説明しています。たとえば、\*[Sign in as root]\*を選択するとTenant Managerに移動し、テ ナントユーザの追加、バケットの作成、バケットの設定の更新を行うことができます。
- 3. [ 完了 ] を選択します。
- 4. StorageGRID からダウンロードしたファイルまたは手動で取得した値を使用して、アプリケーションを設 定します。

**HA**グループを管理します

<span id="page-726-0"></span>ハイアベイラビリティ(HA)グループの管理:概要

複数の管理ノードとゲートウェイノードのネットワークインターフェイスをハイアベイ ラビリティ( HA )グループにまとめることができます。HA グループのアクティブイン ターフェイスで障害が発生した場合、バックアップインターフェイスがワークロードを 管理できます。

**HA** グループとは何ですか?

ハイアベイラビリティ( HA) グループを使用して、 S3 / Swift クライアントに可用性の高いデータ接続を提 供したり、 Grid Manager および Tenant Manager への可用性の高い接続を提供したりできます。

各 HA グループは、選択したノードの共有サービスへのアクセスを提供します。

- ゲートウェイノード、管理ノード、またはその両方を含む HA グループは、 S3 クライアントと Swift ク ライアントに可用性の高いデータ接続を提供します。
- 管理ノードだけで構成される HA グループは、 Grid Manager と Tenant Manager への可用性の高い接続 を提供します。
- SG100 または SG1000 アプライアンスと VMware ベースのソフトウェアノードだけで構成された HA グ ループは、の可用性の高い接続を提供できます ["S3 Select](#page-711-0) [を使用する](#page-711-0) [S3](#page-711-0) [テ](#page-711-0)[ナ](#page-711-0)[ント](#page-711-0)["](#page-711-0)。S3 Select を使用す る場合は HA グループを推奨しますが、必須ではありません。

**HA** グループはどのように作成しますか?

1. 1 つ以上の管理ノードまたはゲートウェイノードのネットワークインターフェイスを選択します。ノード に追加したグリッドネットワーク ( eth0 ) インターフェイス、クライアントネットワーク ( eth2 ) イン ターフェイス、 VLAN インターフェイス、またはアクセスインターフェイスを使用できます。

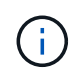

DHCPによってIPアドレスが割り当てられたHAグループにインターフェイスを追加するこ とはできません。

- 2. プライマリインターフェイスとして指定するインターフェイスは 1 つです。プライマリインターフェイス は、障害が発生しないかぎり、アクティブインターフェイスです。
- 3. バックアップインターフェイスの優先順位を決定します。
- 4. グループに仮想 IP ( VIP) アドレスを 1 ~ 10 個割り当てます。クライアントアプリケーションは、こ れらの VIP アドレスのいずれかを使用して StorageGRID に接続できます。

手順については、を参照してください ["](#page-731-0)[ハイアベイラビリティグループを](#page-731-0)[設](#page-731-0)[定する](#page-731-0)["](#page-731-0)。

アクティブインターフェイスとは何ですか。

通常の運用中は、 HA グループのすべての VIP アドレスが優先順位の最初のインターフェイスであるプライ マリインターフェイスに追加されます。プライマリインターフェイスが使用可能な状態であれば、クライアン トがグループの任意の VIP アドレスに接続するときに使用されます。つまり、通常の動作中、プライマリ・ インターフェイスはグループの「アクティブ」インターフェイスになります。

同様に、通常の動作中は、 HA グループのプライオリティの低いインターフェイスは「 backup 」インターフ ェイスとして機能します。これらのバックアップインターフェイスは、プライマリ(現在アクティブ)インタ ーフェイスが使用できなくなるまで使用されません。

ノードの現在の **HA** グループのステータスを表示します

ノードが HA グループに割り当てられているかどうかを確認し、現在のステータスを確認するには、 \* nodes \* > \* node\_name を選択します。

概要 \* タブに HA グループ \* のエントリが含まれている場合、そのノードは表示されている HA グループに割 り当てられます。グループ名のあとの値は、 HA グループ内のノードの現在のステータスです。

- \* Active \* : HA グループは現在このノードでホストされています。
- \* バックアップ \* : HA グループは現在このノードを使用していません。バックアップインターフェイス です。
- 停止:ハイアベイラビリティ(キープアライブ)サービスが手動で停止されているため、このノード でHAグループをホストできません。
- 障害:次の1つ以上の理由により、このノードでHAグループをホストできません:
	- 。ロードバランサ( nginx-gw )サービスがノードで実行されていません。
	- ノードの eth0 または VIP インターフェイスが停止しています。
	- ノードは停止しています。

この例では、プライマリ管理ノードが 2 つの HA グループに追加されています。このノードは、現在、 FabricPool クライアントグループのアクティブインターフェイスであり、クライアントグループのバックアッ プインターフェイスです。

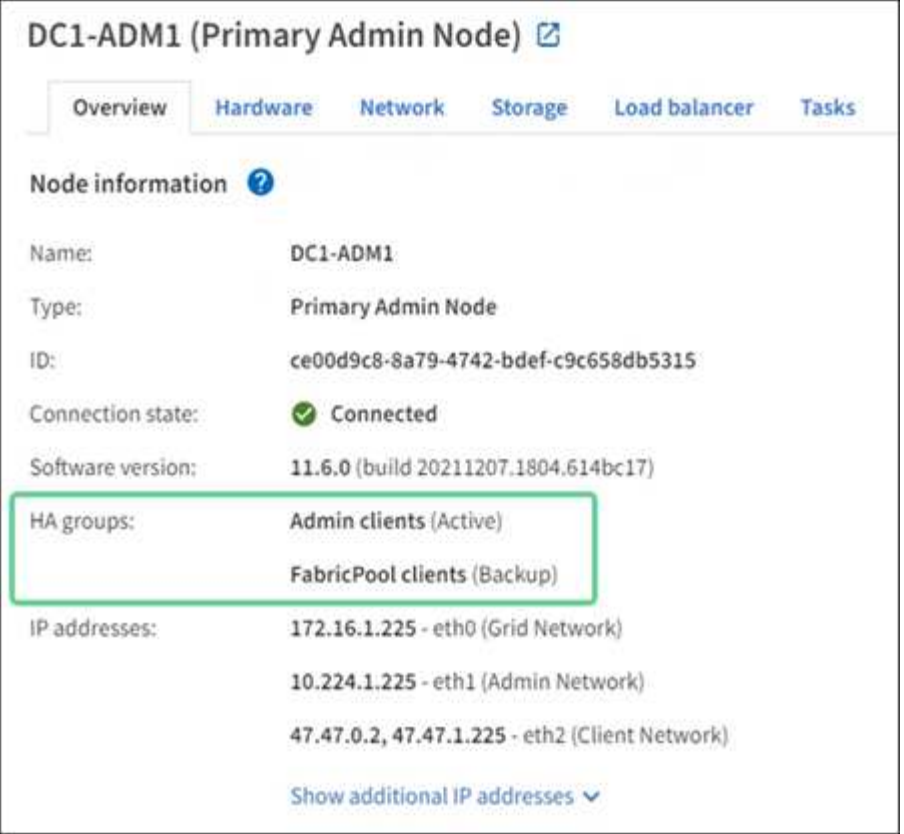

アクティブインターフェイスに障害が発生するとどうなりますか。

VIP アドレスを現在ホストしているインターフェイスは、アクティブインターフェイスです。HA グループに 複数のインターフェイスが含まれている場合にアクティブインターフェイスで障害が発生すると、 VIP アド レスは優先順位に従って、使用可能な最初のバックアップインターフェイスに移動します。そのインターフェ イスに障害が発生すると、使用可能な次のバックアップインターフェイスに VIP アドレスが移動します。

フェイルオーバーは、次のいずれかの理由でトリガーされる可能性があります。

- インターフェイスが設定されているノードが停止する。
- インターフェイスが設定されているノードと他のすべてのノードとの接続が少なくとも 2 分間失われま す。
- アクティブインターフェイスが停止する。
- ロードバランササービスが停止する。
- ハイアベイラビリティサービスが停止します。

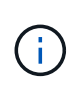

アクティブインターフェイスをホストするノードの外部でネットワーク障害が発生した場合、 フェイルオーバーがトリガーされないことがあります。同様に、Grid ManagerまたはTenant Managerのサービスによってフェイルオーバーはトリガーされません。

フェイルオーバープロセスにかかる時間は通常数秒です。クライアントアプリケーションにほとんど影響がな く、通常の再試行で処理を続行できます。

障害が解決され、プライオリティの高いインターフェイスが再び使用可能になると、 VIP アドレスはプライ

オリティの高いインターフェイスに自動的に移動されます。

### **HA** グループの用途

ハイアベイラビリティ( HA )グループを使用すると、オブジェクトデータ用および管 理用に StorageGRID への可用性の高い接続を提供できます。

- HA グループは、 Grid Manager または Tenant Manager への可用性の高い管理接続を提供します。
- HA グループは、 S3 / Swift クライアントに可用性の高いデータ接続を提供できます。
- インターフェイスが 1 つしかない HA グループでは、多数の VIP アドレスを指定したり、 IPv6 アドレス を明示的に設定したりできます。

HA グループは、グループに含まれるすべてのノードが同じサービスを提供する場合にのみ高可用性を提供で きます。HA グループを作成するときは、必要なサービスを提供するタイプのノードからインターフェイスを 追加してください。

- \* 管理ノード \* :ロードバランササービスが含まれ、 Grid Manager またはテナントマネージャへのアクセ スを有効にします。
- ゲートウェイノード:ロードバランササービスが含まれます。

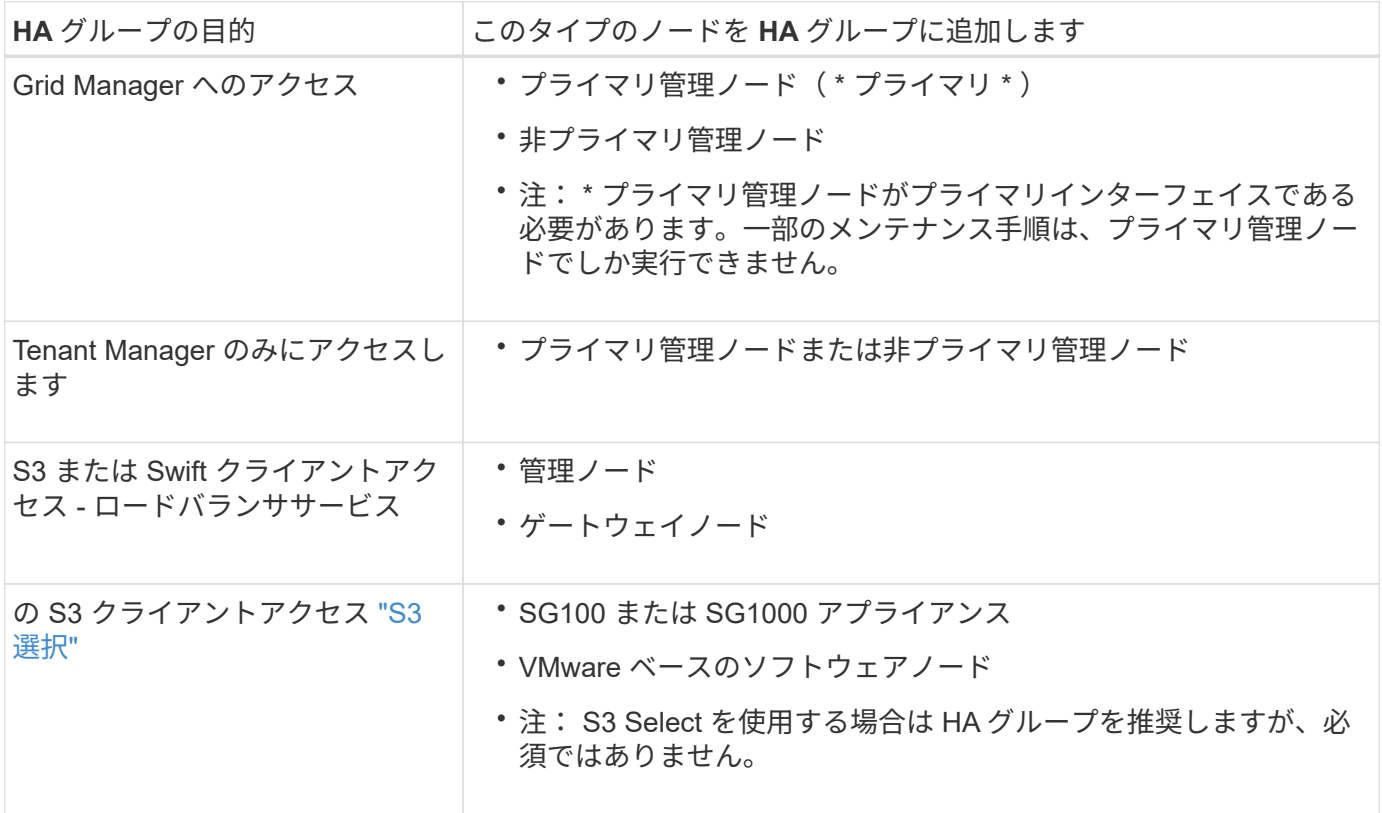

**Grid Manager** または **Tenant Manager** で **HA** グループを使用する場合の制限事項

Grid Manager サービスまたは Tenant Manager サービスに障害が発生した場合は、 HA グループのフェイル オーバーはトリガーされません。

フェイルオーバーの発生時に Grid Manager または Tenant Manager にサインインしている場合はサインアウ トされるため、再度サインインしてタスクを再開する必要があります。

プライマリ管理ノードを使用できないと、一部のメンテナンス手順を実行できません。フェイルオーバー中 は、 Grid Manager を使用して StorageGRID システムを監視できます。

**HA** グループの設定オプション

次の図は、 HA グループのさまざまな構成例を示しています。各オプションには長所と 短所があります。

次の図では、 HA グループのプライマリインターフェイスが青、 HA グループのバックアップインターフェイ スが黄色で示されています。

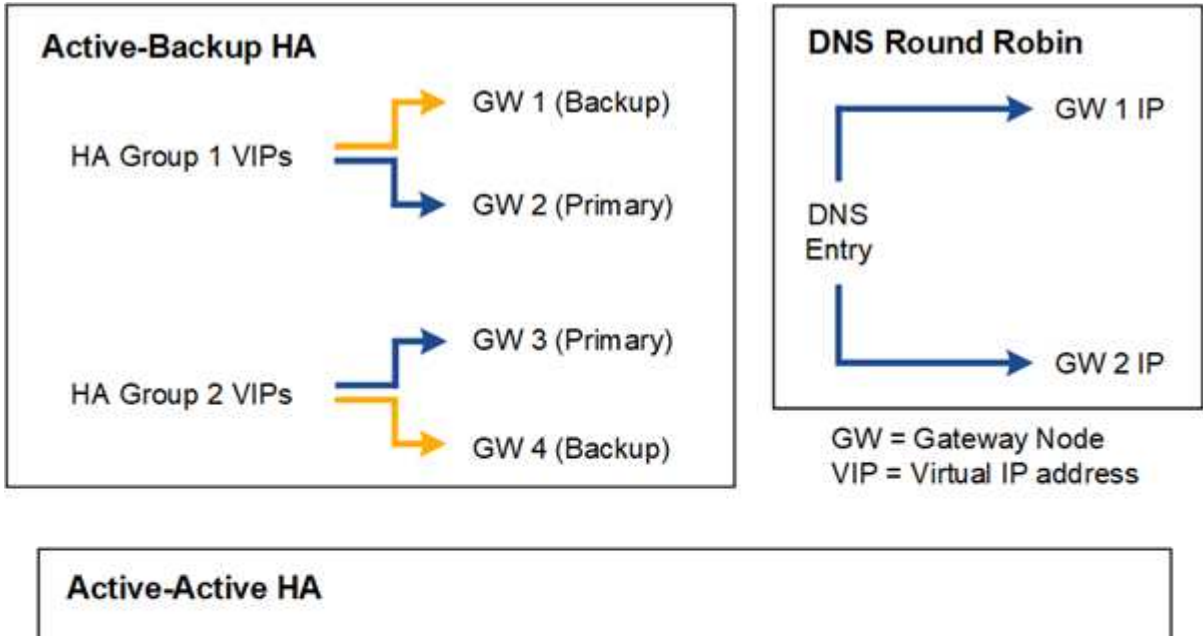

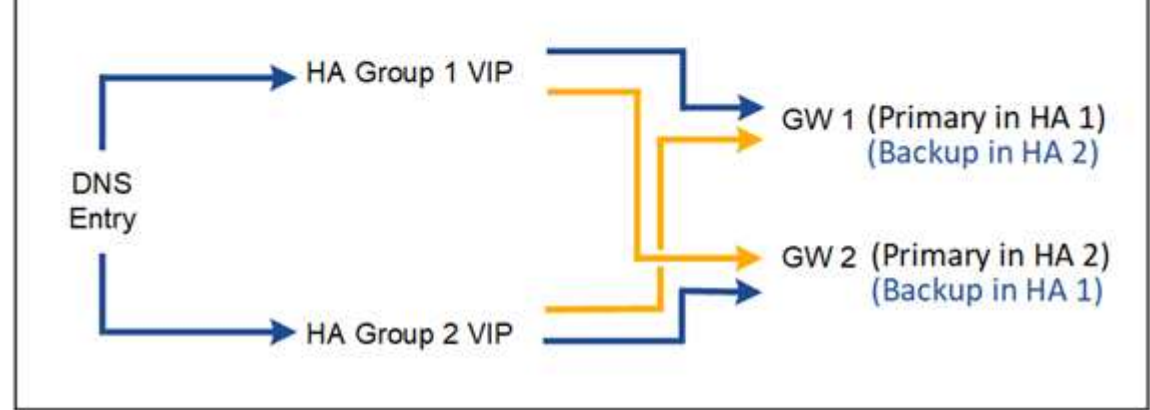

次の表は、図に示す各 HA 構成のメリットをまとめたものです。

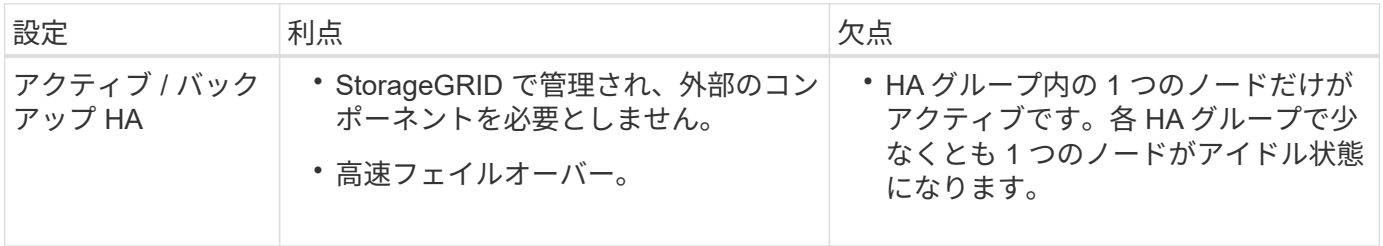

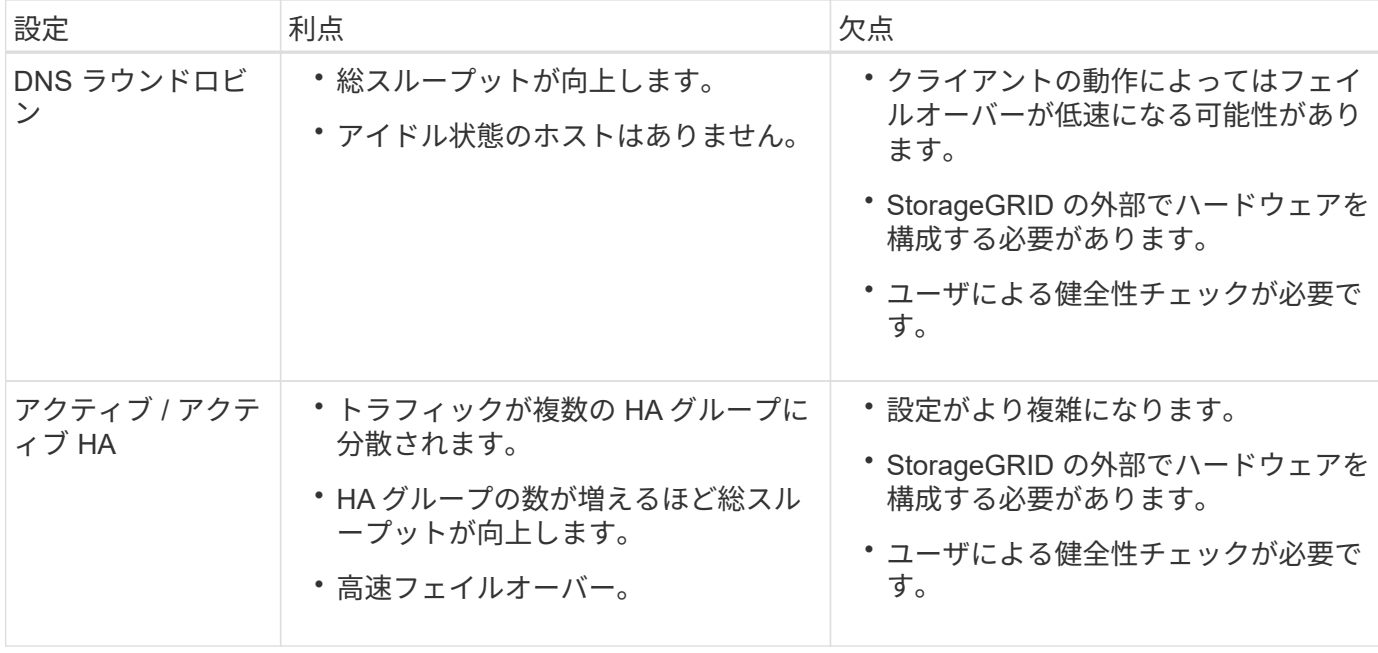

<span id="page-731-0"></span>ハイアベイラビリティグループを設定する

ハイアベイラビリティ( HA )グループを設定して、管理ノードまたはゲートウェイノ ード上のサービスへの可用性の高いアクセスを提供できます。

作業を開始する前に

- を使用して Grid Manager にサインインします ["](#page-498-0)[サポートされている](#page-498-0) [Web](#page-498-0) [ブラウ](#page-498-0)[ザ](#page-498-0)["](#page-498-0)。
- Root アクセス権限が割り当てられている。
- HA グループで VLAN インターフェイスを使用する場合は、 VLAN インターフェイスを作成しておきま す。を参照してください ["VLAN](#page-758-0) [インターフェイスを](#page-758-0)[設](#page-758-0)[定します](#page-758-0)["](#page-758-0)。
- HA グループ内のノードに対してアクセスインターフェイスを使用する場合は、インターフェイスを作成 しておきます。
	- \* Red Hat Enterprise Linux または CentOS (ノードのインストール前) \* : ["](#page-316-0)[ノード構成ファイルを](#page-316-0) [作](#page-316-0)[成](#page-316-0)["](#page-316-0)
	- \* Ubuntu または Debian (ノードをインストールする前) \* : ["](#page-381-0)[ノード構成ファイルを](#page-381-0)[作](#page-381-0)[成](#page-381-0)["](#page-381-0)
	- \* Linux (ノードのインストール後) \* : ["Linux](#page-1976-0) [:ノードにトランクインターフェイスまたはアクセス](#page-1976-0) [インターフェイスを](#page-1976-0)[追加](#page-1976-0)[します](#page-1976-0)["](#page-1976-0)
	- \* VMware (ノードのインストール後) \* : ["VMware](#page-1978-0) [:ノードにトランクインターフェイスまたはア](#page-1978-0) [クセスインターフェイスを](#page-1978-0)[追加](#page-1978-0)[します](#page-1978-0)["](#page-1978-0)

ハイアベイラビリティグループを作成します

ハイアベイラビリティグループを作成する場合は、 1 つ以上のインターフェイスを選択して優先順位順に編 成します。次に、グループに 1 つ以上の VIP アドレスを割り当てます。

HA グループに含まれるゲートウェイノードまたは管理ノードのインターフェイスを指定する必要がありま す。HA グループでは、 1 つのノードに対して使用できるインターフェイスは 1 つだけですが、同じノードの 他のインターフェイスは他の HA グループで使用できます。

ウィザードにアクセスします

手順

1. 構成 \* > \* ネットワーク \* > \* ハイアベイラビリティグループ \* を選択します。

2. 「 \* Create \* 」を選択します。

### **HA** グループの詳細を入力します

## 手順

- 1. HA グループの一意の名前を指定してください。
- 2. 必要に応じて、 HA グループの概要 を入力します。
- 3. 「 \* Continue \* 」を選択します。

**HA** グループにインターフェイスを追加します

手順

1. この HA グループに追加するインターフェイスを 1 つ以上選択してください。

列ヘッダーを使用して行をソートするか、検索キーワードを入力してインターフェイスをより迅速に検索 します。

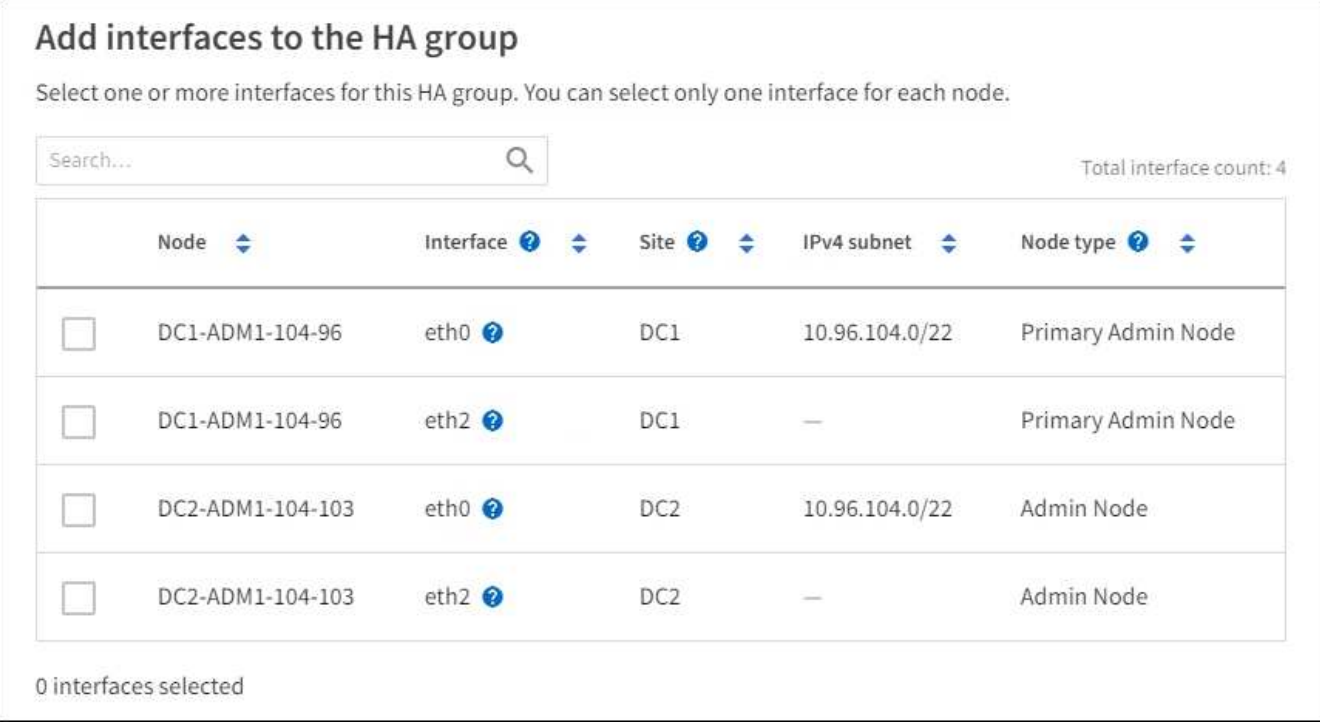

G)

VLAN インターフェイスを作成したら、新しいインターフェイスがテーブルに表示されるま で最大 5 分間待ちます。

インターフェイスの選択に関するガイドライン

- インターフェイスを少なくとも 1 つ選択してください。
- ノードに対して選択できるインターフェイスは 1 つだけです。
- HA グループがグリッドマネージャとテナントマネージャを含む管理ノードサービスの HA 保護用であ る場合は、管理ノード上のインターフェイスのみを選択します。
- HA グループが S3 または Swift クライアントトラフィックの HA 保護のためのものである場合は、管 理ノード、ゲートウェイノード、またはその両方のインターフェイスを選択します。
- 異なるタイプのノード上のインターフェイスを選択した場合は、情報メモが表示されます。フェイル オーバーが発生すると、以前にアクティブだったノードから提供されたサービスを、新たにアクティ ブになったノードで使用できなくなる可能性があります。たとえば、バックアップゲートウェイノー ドは管理ノードサービスのHA保護を提供できません。同様に、バックアップ管理ノードでは、プライ マリ管理ノードが提供するすべてのメンテナンス手順を実行できません。
- インターフェイスを選択できない場合、そのチェックボックスは無効になります。詳細については、 ツールヒントを参照してください。

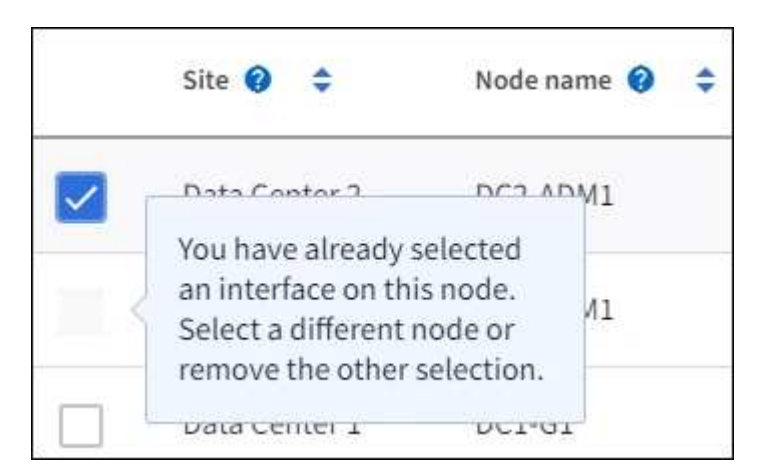

- サブネット値またはゲートウェイが選択した別のインターフェイスと競合している場合は、インター フェイスを選択できません。
- 静的IPアドレスが設定されていないインターフェイスは選択できません。
- 2. 「 \* Continue \* 」を選択します。

優先順位を決定します

HAグループに複数のインターフェイスが含まれている場合は、プライマリインターフェイスとバックアップ (フェイルオーバー)インターフェイスを判別できます。プライマリインターフェイスに障害が発生する と、VIPアドレスは使用可能な最もプライオリティの高いインターフェイスに移動します。そのインターフェ イスに障害が発生すると、 VIP アドレスは次に優先度の高いインターフェイスに移動します。

手順

1. 優先順位\*列の行をドラッグして、プライマリインターフェイスとバックアップインターフェイスを決定 します。

リストの最初のインターフェイスはプライマリインターフェイスです。プライマリインターフェイスは、 障害が発生しないかぎり、アクティブインターフェイスです。

# Determine the priority order

Determine the primary interface and the backup (failover) interfaces for this HA group. Drag and drop rows or select the arrows.

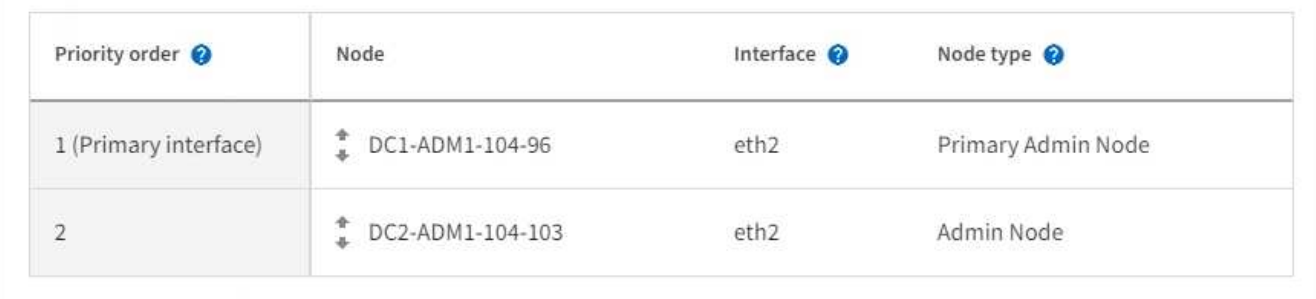

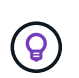

HA グループが Grid Manager へのアクセスを提供する場合は、プライマリ管理ノード上の インターフェイスを選択してプライマリインターフェイスにする必要があります。一部の メンテナンス手順は、プライマリ管理ノードでしか実行できません。

2. 「 \* Continue \* 」を選択します。

**IP** アドレスを入力してください

手順

1. [\* Subnet CIDR\*] フィールドで、 CIDR 表記の VIP サブネット( IPv4 アドレスの後にスラッシュとサブ ネットの長さ( 0 ~ 32 )を指定します。

ネットワークアドレスにホストビットを設定しないでください。例: 192.16.0.0/22。

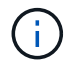

32 ビットプレフィックスを使用する場合、 VIP ネットワークアドレスはゲートウェイアド レスおよび VIP アドレスとしても機能します。

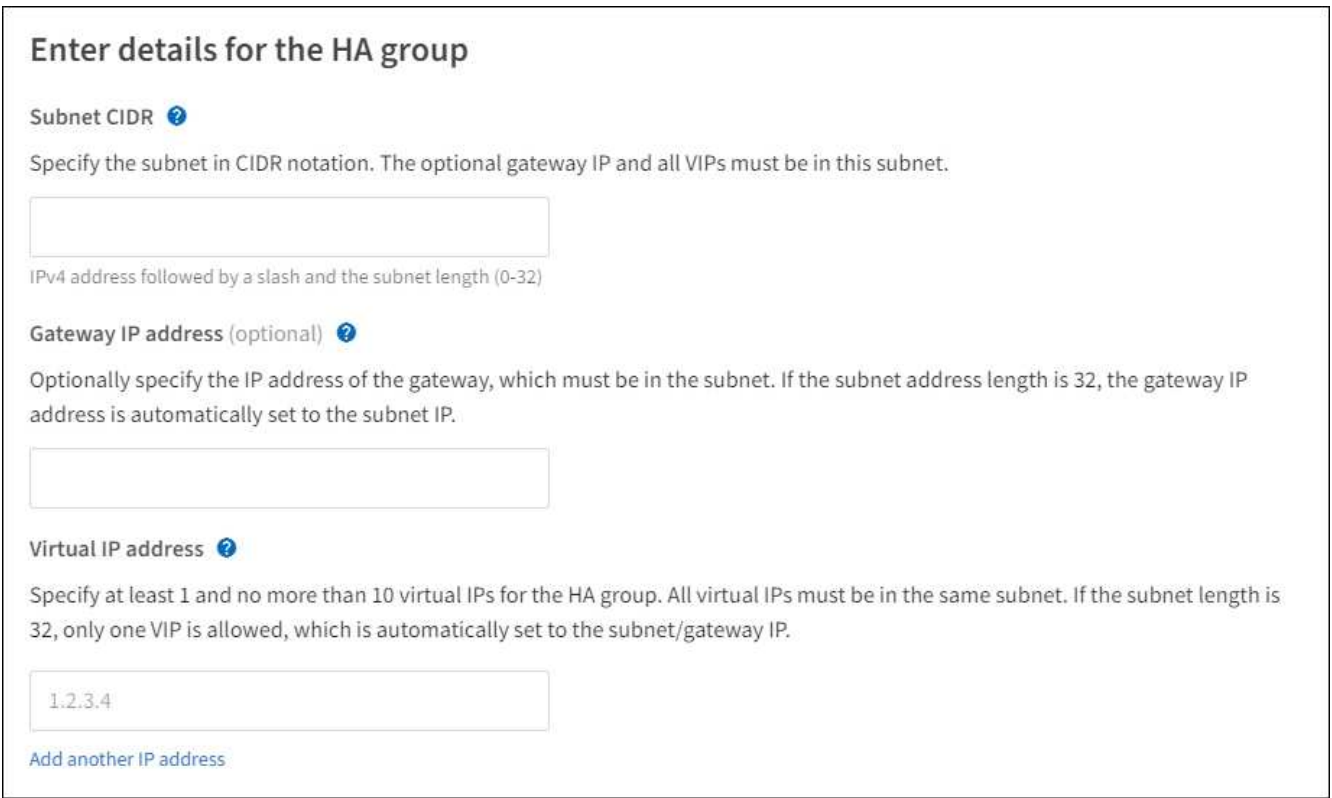

2. 必要に応じて、 S3 、 Swift 、管理またはテナントクライアントが別のサブネットからこれらの VIP アド レスにアクセスする場合は、 \* ゲートウェイ IP アドレス \* を入力します。ゲートウェイアドレスは VIP サブネット内に設定する必要があります。

クライアントと管理者のユーザは、このゲートウェイを使用して仮想 IP アドレスにアクセスします。

3. HAグループ内のアクティブインターフェイスのVIPアドレスを1つ以上10個以下で入力します。すべて のVIPアドレスはVIPサブネット内に存在する必要があり、すべてがアクティブインターフェイス上で同時 にアクティブになります。

IPv4 アドレスを少なくとも 1 つ指定する必要があります。必要に応じて、追加の IPv4 アドレスと IPv6 アドレスを指定できます。

4. HA グループの作成 \* を選択し、 \* 完了 \* を選択します。

HA グループが作成され、設定済みの仮想 IP アドレスを使用できるようになります。

HA グループへの変更がすべてのノードに適用されるまで最大 15 分待ちます。

次のステップ

この HA グループをロードバランシングに使用する場合は、ロードバランサエンドポイントを作成してポート とネットワークプロトコルを決定し、必要な証明書を接続します。を参照してください ["](#page-741-0)[ロード](#page-741-0)[バ](#page-741-0)[ランサ](#page-741-0)[エ](#page-741-0)[ン](#page-741-0) [ドポイントを](#page-741-0)[設](#page-741-0)[定する](#page-741-0)["](#page-741-0)。

ハイアベイラビリティグループを編集します

ハイアベイラビリティ( HA )グループを編集して、グループ名と概要 を変更したり、インターフェイスを

追加または削除したり、優先順位を変更したり、仮想 IP アドレスを追加または更新したりできます。

たとえば、サイトまたはノードの運用停止手順 で、選択したインターフェイスに関連付けられているノード を削除する場合、 HA グループの編集が必要になることがあります。

手順

1. 構成 \* > \* ネットワーク \* > \* ハイアベイラビリティグループ \* を選択します。

ハイアベイラビリティグループページには、既存のすべての HA グループが表示されます。

- 2. 編集するHAグループのチェックボックスを選択します。
- 3. 更新する内容に基づいて、次のいずれかを実行します。
	- 仮想 IP アドレスを追加または削除するには、 \* Actions \* > \* Edit virtual IP address \* を選択します。
	- \*Actions \* > \* Edit HA group \* を選択して、グループ名または概要 を更新したり、インターフェイスを 追加または削除したり、優先順位を変更したり、 VIP アドレスを追加または削除したりします。
- 4. [ 仮想 IP アドレスの編集 \*] を選択した場合:
	- a. HA グループの仮想 IP アドレスを更新します。
	- b. [ 保存 ( Save ) ] を選択します。
	- c. [ 完了 ] を選択します。
- 5. HA グループの編集 \* を選択した場合:
	- a. 必要に応じて、グループの名前または概要 を更新します。
	- b. 必要に応じて、チェックボックスをオンまたはオフにしてインターフェイスを追加または削除しま す。

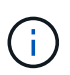

HA グループが Grid Manager へのアクセスを提供する場合は、プライマリ管理ノード 上のインターフェイスを選択してプライマリインターフェイスにする必要があります。 一部のメンテナンス手順は、プライマリ管理ノードでしか実行できません

- c. 必要に応じて、行をドラッグして、このHAグループのプライマリインターフェイスとバックアップイ ンターフェイスの優先順位を変更します。
- d. 必要に応じて、仮想 IP アドレスを更新します。
- e. [ 保存( Save ) ] を選択し、 [ 完了( Finish ) ] を選択します。

 $\left( \begin{array}{c} 1 \end{array} \right)$ HA グループへの変更がすべてのノードに適用されるまで最大 15 分待ちます。

ハイアベイラビリティグループを削除する

ハイアベイラビリティ(HA)グループは一度に1つ以上削除できます。

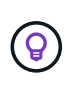

ロードバランサエンドポイントにバインドされているHAグループは削除できません。HAグル ープを削除するには、そのグループを使用しているすべてのロードバランサエンドポイントか らそのグループを削除する必要があります。

クライアントの停止を回避するには、 HA グループを削除する前に、影響を受ける S3 または Swift クライア ントアプリケーションを更新します。各クライアントを更新して、別の IP アドレスを使用して接続します。

たとえば、別の HA グループの仮想 IP アドレスや、インストール時にインターフェイスに設定された IP ア ドレスなどです。

手順

- 1. 構成 \* > \* ネットワーク \* > \* ハイアベイラビリティグループ \* を選択します。
- 2. 削除する各HAグループの\*[ロードバランサエンドポイント]\*列を確認します。ロードバランサエンドポイ ントが表示されている場合:
	- a. **>**[ネットワーク]**>**[ロードバランサエンドポイント]\*の順に選択します。
	- b. エンドポイントのチェックボックスを選択します。
	- c. [ \* アクション \* ( Actions \* ) ] > [ \* エンドポイントバインドモードの編集( Edit Endpoint binding mode ) 1
	- d. バインドモードを更新してHAグループを削除します。
	- e. 「変更を保存」を選択します。
- 3. ロードバランサエンドポイントが表示されない場合は、削除する各HAグループのチェックボックスを選 択します。
- 4. **>**[HAグループの削除]\*を選択します。
- 5. メッセージを確認し、「 \* HA グループを削除」を選択して選択を確認します。

選択したすべての HA グループが削除されます。ハイアベイラビリティグループのページに、成功を示す 緑色のバナーが表示されます。

## 負荷分散の管理

<span id="page-737-0"></span>ロードバランシングに関する考慮事項

ロードバランシングを使用して、S3およびSwiftクライアントからの取り込みと読み出し のワークロードを処理できます。

ロードバランシングとは何ですか?

クライアントアプリケーションがStorageGRID システムでデータを保存または取得する際、StorageGRID は ロードバランサを使用して取り込みと読み出しのワークロードを管理します。ロードバランシングは、複数の ストレージノードにワークロードを分散することで、速度と接続容量を最大化します。

StorageGRID ロードバランササービスはすべての管理ノードとすべてのゲートウェイノードにインストール され、レイヤ 7 のロードバランシングを提供します。クライアント要求の Transport Layer Security ( TLS ) 終了を実行し、要求を検査し、ストレージノードへの新しいセキュアな接続を確立します。

各ノード上のロードバランササービスは、クライアントトラフィックをストレージノードに転送する際に独立 して動作します。重み付きのプロセスを使用すると、ロードバランササービスは、より多くの要求をより多く の CPU を使用可能なストレージノードにルーティングします。

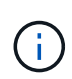

推奨されるロードバランシングメカニズムは StorageGRID ロードバランササービスですが、代 わりにサードパーティのロードバランサを統合することもできます。詳細については、ネット アップの担当者にお問い合わせいただくか、を参照してください ["TR-4626](https://www.netapp.com/pdf.html?item=/media/17068-tr4626pdf.pdf) [:](https://www.netapp.com/pdf.html?item=/media/17068-tr4626pdf.pdf)『 [StorageGRID](https://www.netapp.com/pdf.html?item=/media/17068-tr4626pdf.pdf) [Third-party and global load balancers](https://www.netapp.com/pdf.html?item=/media/17068-tr4626pdf.pdf) [』](https://www.netapp.com/pdf.html?item=/media/17068-tr4626pdf.pdf)["](https://www.netapp.com/pdf.html?item=/media/17068-tr4626pdf.pdf)。

必要なロードバランシングノードの数

一般的なベストプラクティスとして、 StorageGRID システムの各サイトにロードバランササービスを使用す るノードが 2 つ以上必要です。たとえば、サイトに 2 つのゲートウェイノード、または管理ノードとゲート ウェイノードの両方が含まれているとします。SG100 または SG100 サービスアプライアンス、ベアメタルノ ード、仮想マシン( VM )ベースのノードのいずれを使用しているかに関係なく、各ロードバランシングノー ドに適切なネットワーク、ハードウェア、または仮想化インフラがあることを確認します。

ロードバランサエンドポイントとは何ですか?

ロードバランサエンドポイントは、ロードバランササービスを含むノードへのアクセスに送受信クライアント アプリケーション要求が使用するポートとネットワークプロトコル(HTTPSまたはHTTP)を定義します。エ ンドポイントは、クライアントタイプ(S3またはSwift)、バインドモード、および必要に応じて許可または ブロックされたテナントのリストも定義します。

ロードバランサエンドポイントを作成するには、\* configuration **>** Network **>** Load balancer endpoints \*を選択 するか、FabricPool and S3のセットアップウィザードを実行します。手順:

- ["](#page-741-0)[ロード](#page-741-0)[バ](#page-741-0)[ランサ](#page-741-0)[エ](#page-741-0)[ンドポイントを](#page-741-0)[設](#page-741-0)[定する](#page-741-0)["](#page-741-0)
- ["S3](#page-716-0)[セットアップウィ](#page-716-0)[ザ](#page-716-0)[ードを使用します](#page-716-0)["](#page-716-0)
- ["FabricPool](#page-985-0) [セットアップウィ](#page-985-0)[ザ](#page-985-0)[ードを使用します](#page-985-0)["](#page-985-0)

ポートに関する考慮事項

ロードバランサエンドポイントのポートは、最初に作成するエンドポイントのデフォルトで10433になります が、未使用の外部ポートを1~65535の範囲で指定できます。ポート80または443を使用する場合、エンドポイ ントはゲートウェイノード上のロードバランササービスのみを使用します。これらのポートは管理ノードで予 約されています。複数のエンドポイントに同じポートを使用する場合は、エンドポイントごとに異なるバイン ディングモードを指定する必要があります。

他のグリッドサービスで使用されているポートは許可されません。を参照してください ["](#page-63-0)[ネット](#page-63-0)[ワ](#page-63-0)[ークポート](#page-63-0) [のリファレンス](#page-63-0)["](#page-63-0)。

ネットワークプロトコルに関する考慮事項

ほとんどの場合、クライアントアプリケーションとStorageGRID の間の接続では、Transport Layer Security (TLS)暗号化を使用する必要があります。TLS暗号化を使用せずにStorageGRID に接続することはサポート されていますが、特に本番環境では推奨されません。StorageGRID ロードバランサエンドポイントのネット ワークプロトコルを選択する場合は、\*[HTTPS]\*を選択する必要があります。

ロードバランサエンドポイント証明書に関する考慮事項

ロードバランサエンドポイントのネットワークプロトコルとして\* HTTPS \*を選択した場合は、セキュリティ 証明書を指定する必要があります。ロードバランサエンドポイントの作成時には、次の3つのオプションのい ずれかを使用できます。

• 署名済み証明書をアップロードする(推奨)。この証明書には、公的に信頼された認証局または民間の認 証局(CA)が署名できます。一般に信頼されているCAサーバ証明書を使用して接続を保護することを推 奨します。生成される証明書とは異なり、CAによって署名された証明書は無停止でローテーションで き、有効期限の問題を回避できます。

ロードバランサエンドポイントを作成する前に、次のファイルを入手する必要があります。

◦ カスタムサーバ証明書ファイル。

- カスタムサーバ証明書の秘密鍵ファイル。
- 必要に応じて、各中間発行認証局の証明書のCAバンドル。
- 自己署名証明書の生成。
- グローバル**StorageGRID S3**および**Swift**証明書を使用します。この証明書をロードバランサエンドポイン ト用に選択するには、事前にこの証明書のカスタムバージョンをアップロードまたは生成する必要があり ます。を参照してください ["S3](#page-639-0) [および](#page-639-0) [Swift API](#page-639-0) [証](#page-639-0)[明書](#page-639-0)[を](#page-639-0)[設](#page-639-0)[定する](#page-639-0)["](#page-639-0)。

どのような価値が必要か?

証明書を作成するには、S3またはSwiftクライアントアプリケーションがエンドポイントへのアクセスに使用 するすべてのドメイン名とIPアドレスを把握しておく必要があります。

証明書の\*サブジェクトDN \*(識別名)エントリには、クライアントアプリケーションがStorageGRID に使用 する完全修飾ドメイン名が含まれている必要があります。例:

Subject DN:

/C=Country/ST=State/O=Company,Inc./CN=s3.storagegrid.example.com

必要に応じて、ワイルドカードを使用して、ロードバランササービスを実行しているすべての管理ノードおよ びゲートウェイノードの完全修飾ドメイン名を表すことができます。例: \*.storagegrid.*example*.com ワイルドカード\*を使用して表します adm1.storagegrid.*example*.com および gn1.storagegrid.*example*.com。

S3仮想ホスト形式の要求を使用する場合は、証明書ごとに\* Alternative Name \*エントリも含める必要があり ます ["S3](#page-750-0)[エ](#page-750-0)[ンドポイントのドメイン](#page-750-0)[名](#page-750-0)["](#page-750-0) ワイルドカード名も含めて、を設定しておきます。例:

Alternative Name: DNS:\*.s3.storagegrid.example.com

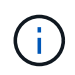

ドメイン名にワイルドカードを使用する場合は、を参照してください ["](#page-978-0)[サー](#page-978-0)[バ証](#page-978-0)[明書](#page-978-0)[のセキュ](#page-978-0) [リティ](#page-978-0)[強](#page-978-0)[化](#page-978-0)[ガ](#page-978-0)[イドライン](#page-978-0)["](#page-978-0)。

また、セキュリティ証明書の名前ごとにDNSエントリを定義する必要があります。

期限切れになる証明書の管理方法を教えてください。

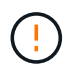

S3アプリケーションとStorageGRID 間の接続の保護に使用した証明書の有効期限が切れると、 アプリケーションからStorageGRID に一時的にアクセスできなくなる可能性があります。

証明書の有効期限の問題を回避するには、次のベストプラクティスに従ってください。

- 証明書の有効期限が近づいていることを警告するアラートがあれば、注意深く監視します。たとえば、\* Expiration of load balancer endpoint certificate や Expiration of global server certificate for S3 and Swift API \*アラートなどです。
- StorageGRID アプリケーションとS3アプリケーションの証明書のバージョンは常に同期しておいてくだ

さい。ロードバランサエンドポイントに使用する証明書を交換または更新する場合は、S3アプリケーショ ンで使用される同等の証明書を交換または更新する必要があります。

- 公開署名されたCA証明書を使用する。CAによって署名された証明書を使用する場合は、有効期限が近い 証明書を無停止で交換できます。
- 自己署名StorageGRID 証明書を生成した証明書の有効期限が近づいている場合は、既存の証明書の有効期 限が切れる前に、StorageGRID とS3アプリケーションの両方で証明書を手動で置き換える必要がありま す。

バインディングモードに関する考慮事項

バインディングモードでは、ロードバランサエンドポイントへのアクセスに使用できるIPアドレスを制御でき ます。エンドポイントがバインディングモードを使用している場合、クライアントアプリケーションは、許可 されたIPアドレスまたはそれに対応するFully Qualified Domain Name(FQDN;完全修飾ドメイン名)を使用 している場合にのみ、エンドポイントにアクセスできます。他のIPアドレスまたはFQDNを使用するクライア ントアプリケーションはエンドポイントにアクセスできません。

次のいずれかのバインディングモードを指定できます。

- グローバル(デフォルト):クライアントアプリケーションは、任意のゲートウェイノードまたは管理ノ ードのIPアドレス、任意のネットワーク上の任意のHAグループの仮想IP(VIP)アドレス、または対応す るFQDNを使用してエンドポイントにアクセスできます。エンドポイントのアクセスを制限する必要がな いかぎり、この設定を使用します。
- \* HAグループの仮想IP \*。クライアントアプリケーションは、HAグループの仮想IPアドレス(または対応 するFQDN)を使用する必要があります。
- ノードインターフェイス。クライアントは、選択したノードインターフェイスのIPアドレス(または対応 するFQDN)を使用する必要があります。
- ノードタイプ。選択したノードのタイプに基づいて、クライアントは管理ノードのIPアドレス(または対 応するFQDN)またはゲートウェイノードのIPアドレス(または対応するFQDN)のいずれかを使用する 必要があります。

テナントアクセスに関する考慮事項

テナントアクセスは、ロードバランサエンドポイントを使用してバケットにアクセスできるStorageGRID テ ナントアカウントを制御できるオプションのセキュリティ機能です。すべてのテナントにエンドポイントへの アクセスを許可するか(デフォルト)、各エンドポイントで許可またはブロックされたテナントのリストを指 定できます。

この機能を使用すると、テナントとそのエンドポイント間のセキュリティをより適切に分離できます。たとえ ば、この機能を使用して、あるテナントが所有する最高機密または高度に機密性の高いマテリアルに他のテナ ントから完全にアクセスできないようにすることができます。

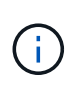

アクセス制御の目的では、クライアント要求で使用されたアクセスキーからテナントが決定さ れます。要求の一部としてアクセスキーが提供されていない場合(匿名アクセスなど)は、バ ケット所有者を使用してテナントが決定されます。

テナントアクセスの例

このセキュリティ機能の仕組みを理解するには、次の例を参考にしてください。

1. 次の2つのロードバランサエンドポイントを作成しておきます。

◦ \*パブリック\*エンドポイント:ポート10443を使用し、すべてのテナントへのアクセスを許可します。

- \* Top secret \* endpoint:ポート10444を使用し、\* Top secret \*テナントにのみアクセスを許可しま す。他のすべてのテナントはこのエンドポイントへのアクセスをブロックされます。
- 2. 。 top-secret.pdf は、\* Top secret \*テナントが所有するバケット内にあります。

にアクセスします top-secret.pdf、\* Top secret \*テナントのユーザは、にGET要求を問題 できます https://w.x.y.z:10444/top-secret.pdf。このテナントには10444エンドポイントの使用が許可され ているため、ユーザはオブジェクトにアクセスできます。ただし、他のテナントに属するユーザが同じURLに 対して同じ要求を発行すると、すぐに「Access Denied」というメッセージが表示されます。クレデンシャル と署名が有効であってもアクセスは拒否されます。

#### **CPU** の可用性

S3 / Swift トラフィックをストレージノードに転送する際、各管理ノードおよびゲートウェイノード上のロー ドバランササービスは独立して動作します。重み付きのプロセスを使用すると、ロードバランササービスは、 より多くの要求をより多くの CPU を使用可能なストレージノードにルーティングします。ノード CPU 負荷 情報は数分ごとに更新されますが、重み付けがより頻繁に更新される場合があります。ノードの使用率が 100% になった場合や、ノードの利用率のレポートに失敗した場合でも、すべてのストレージノードには最小 限のベースとなる重みの値が割り当てられます。

CPU の可用性に関する情報が、ロードバランササービスが配置されているサイトに制限されている場合があ ります。

<span id="page-741-0"></span>ロードバランサエンドポイントを設定する

ゲートウェイノードと管理ノードの StorageGRID ロードバランサに接続する際に使用で きるポートとネットワークプロトコル S3 / Swift クライアントは、ロードバランサエン ドポイントで決まります。

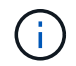

Swiftクライアントアプリケーションのサポートは廃止され、今後のリリースで削除される予定 です。

作業を開始する前に

- を使用して Grid Manager にサインインします ["](#page-498-0)[サポートされている](#page-498-0) [Web](#page-498-0) [ブラウ](#page-498-0)[ザ](#page-498-0)["](#page-498-0)。
- Root アクセス権限が割り当てられている。
- を確認しておきます ["](#page-737-0)[ロード](#page-737-0)[バ](#page-737-0)[ランシングに関する](#page-737-0)[考慮事項](#page-737-0)["](#page-737-0)。
- ロードバランサエンドポイントに使用するポートを再マッピングした場合は、を使用します ["](#page-2003-0)[ポートの](#page-2003-0)[再](#page-2003-0) [マッ](#page-2003-0)[ピ](#page-2003-0)[ングを削除しました](#page-2003-0)["](#page-2003-0)。
- ・使用するハイアベイラビリティ( HA )グループを作成しておきます。HA グループを推奨しますが、必 須ではありません。を参照してください ["](#page-726-0)[ハイアベイラビリティグループを管理します](#page-726-0)["](#page-726-0)。
- ロードバランサエンドポイントがで使用される場合 ["S3 Select](#page-711-0) [用の](#page-711-0) [S3](#page-711-0) [テ](#page-711-0)[ナ](#page-711-0)[ント](#page-711-0)["](#page-711-0)ベアメタルノードの IP アドレスまたは FQDN を使用しないでください。S3 Select に使用するロードバランサエンドポイントに は、 SG100 または SG1000 アプライアンスと VMware ベースのソフトウェアノードのみが許可されま す。
- 使用する VLAN インターフェイスを設定しておきます。を参照してください ["VLAN](#page-758-0) [インターフェイスを](#page-758-0) [設](#page-758-0)[定します](#page-758-0)["](#page-758-0)。

• HTTPS エンドポイントを作成する場合(推奨)は、サーバ証明書の情報が必要です。

G.

エンドポイント証明書の変更がすべてのノードに適用されるまでに最大 15 分かかることが あります。

- 証明書をアップロードするには、サーバ証明書、証明書の秘密鍵、および必要に応じて CA バンドル が必要です。
- 証明書を生成するには、 S3 または Swift クライアントがエンドポイントへのアクセスに使用するすべ てのドメイン名と IP アドレスが必要です。また、件名(識別名)も知っている必要があります。
- 。StorageGRID の S3 および Swift API 証明書(ストレージノードへの直接の接続にも使用できます)を 使用する場合は、デフォルトの証明書を外部の認証局によって署名されたカスタム証明書に置き換え ておく必要があります。を参照してください["S3](../admin/configuring-custom-server-certificate-for-storage-node.html) [および](../admin/configuring-custom-server-certificate-for-storage-node.html) [Swift API](../admin/configuring-custom-server-certificate-for-storage-node.html) [証](../admin/configuring-custom-server-certificate-for-storage-node.html)[明書](../admin/configuring-custom-server-certificate-for-storage-node.html)[を](../admin/configuring-custom-server-certificate-for-storage-node.html)[設](../admin/configuring-custom-server-certificate-for-storage-node.html)[定する](../admin/configuring-custom-server-certificate-for-storage-node.html)["](../admin/configuring-custom-server-certificate-for-storage-node.html)。

ロードバランサエンドポイントを作成します

各ロードバランサエンドポイントは、ポート、クライアントタイプ( S3 または Swift )、およびネットワー クプロトコル( HTTP または HTTPS )を指定します。

ウィザードにアクセスします

#### 手順

- 1. [ \* configuration \* > \* Network \* > \* Load Balancer Endpoints \* ] を選択します。
- 2. 「 \* Create \* 」を選択します。

エンドポイントの詳細を入力します

手順

1. エンドポイントの詳細を入力します。

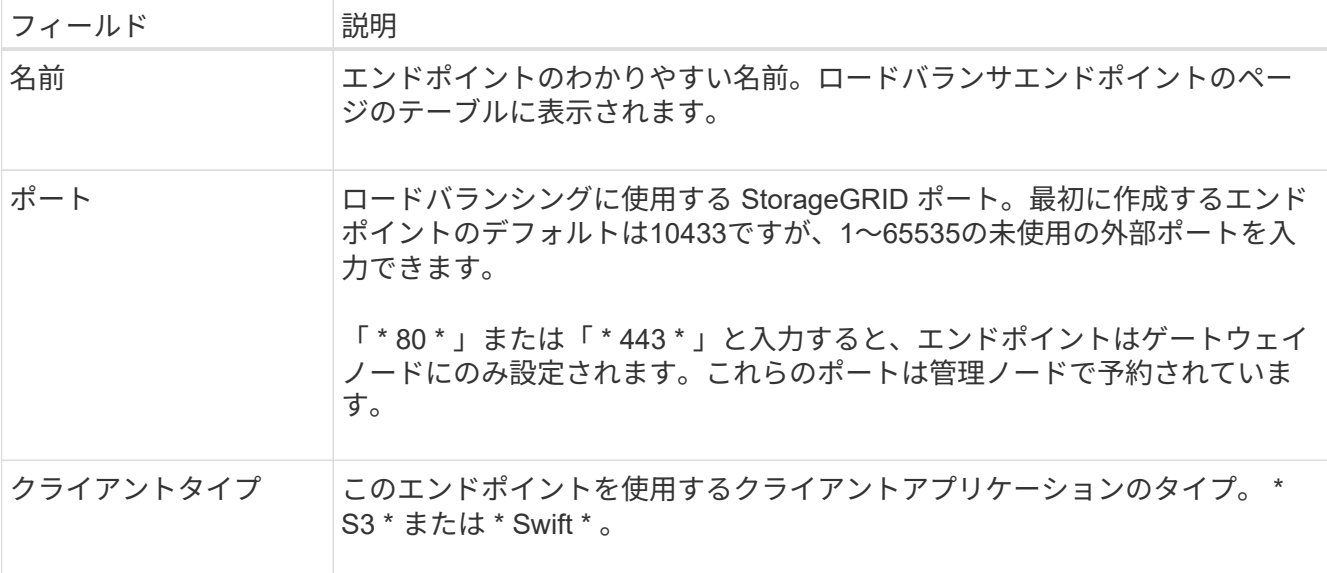

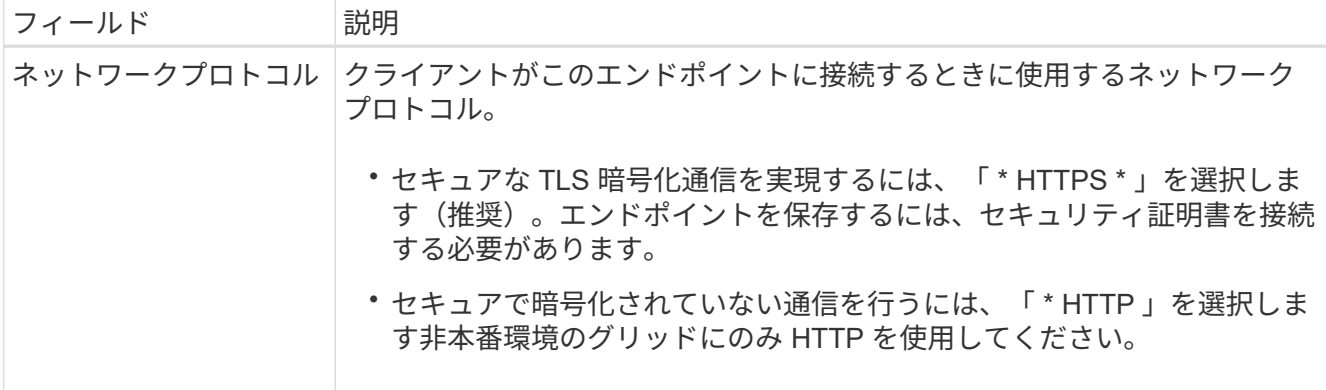

- 2. 「 \* Continue \* 」を選択します。
- 綴じモードを選択します

手順

1. 任意のIPアドレスまたは特定のIPアドレスとネットワークインターフェイスを使用してエンドポイントへ のアクセス方法を制御するには、エンドポイントのバインドモードを選択します。

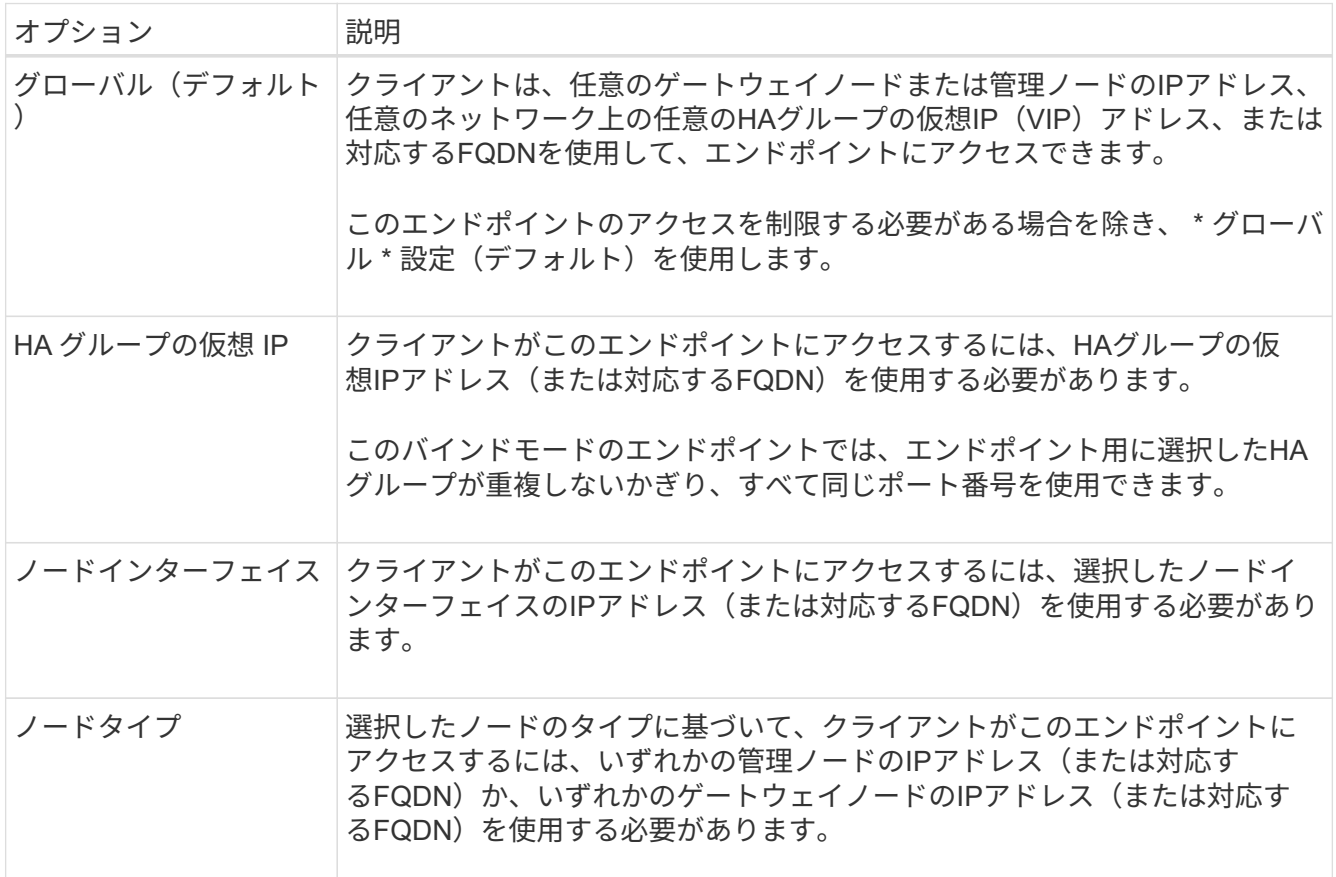

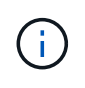

複数のエンドポイントが同じポートを使用する場合、StorageGRID はこの優先順位に従っ て、使用するエンドポイントを決定します。\* HAグループの仮想IP **>\***ノードインターフェ イス>\*ノードタイプ\*>\*グローバル\*。

2. HA グループの仮想 IP \* を選択した場合は、 1 つ以上の HA グループを選択します。

- 3. ノードインターフェイス \* を選択した場合は、このエンドポイントに関連付ける管理ノードまたはゲート ウェイノードごとに 1 つ以上のノードインターフェイスを選択します。
- 4. [ノードタイプ]\*を選択した場合は、プライマリ管理ノードと非プライマリ管理ノードの両方を含む管理ノ ードまたはゲートウェイノードのいずれかを選択します。

## テナントアクセスを制御

手順

1. [Tenant access]\*ステップで、次のいずれかを選択します。

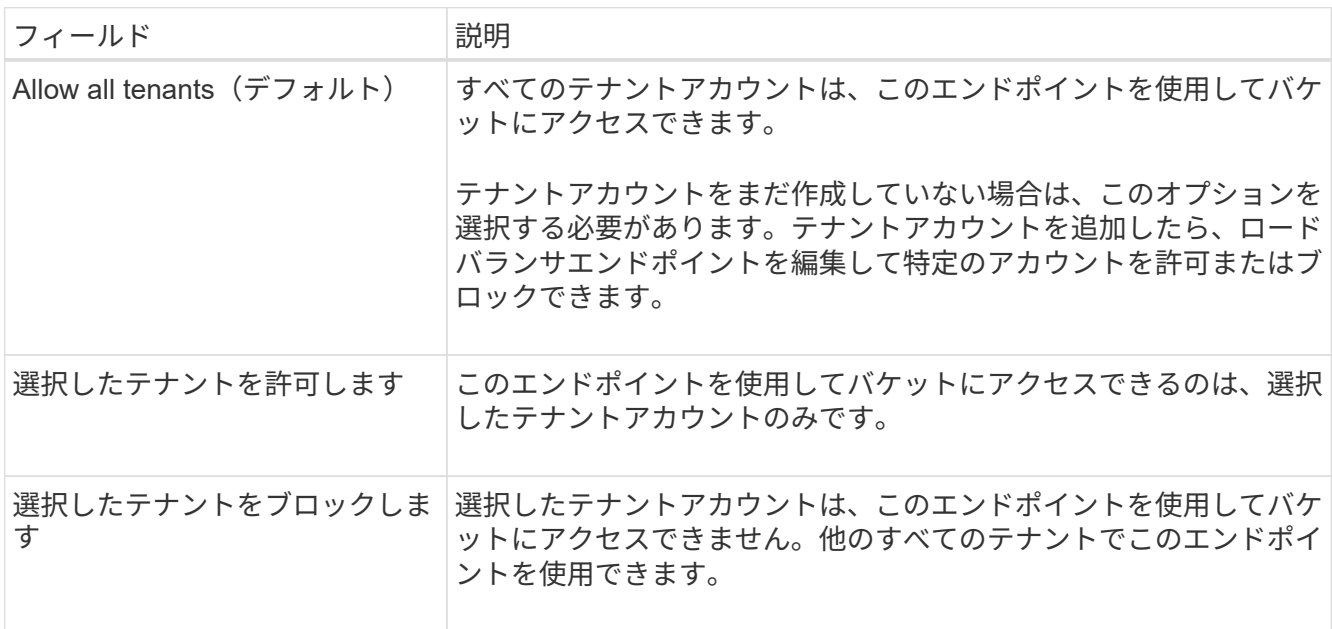

2. \* HTTP \*エンドポイントを作成する場合は、証明書を添付する必要はありません。Create \* を選択して、 新しいロードバランサエンドポイントを追加します。次に、に進みます 完了後。それ以外の場合は、「 \* Continue \* 」を選択して証明書を添付します。

証明書を添付します

手順

1. \* HTTPS \* エンドポイントを作成する場合は、エンドポイントに接続するセキュリティ証明書のタイプを 選択します。

この証明書は、 S3 および Swift クライアントと、管理ノードまたはゲートウェイノード上のロードバラ ンササービスの間の接続を保護します。

- \* 証明書のアップロード \* 。アップロードするカスタム証明書がある場合は、このオプションを選択し ます。
- \* 証明書の生成 \* 。カスタム証明書の生成に必要な値がある場合は、このオプションを選択します。
- \* StorageGRID S3 および Swift 証明書を使用 \* 。グローバルな S3 および Swift API 証明書を使用する 場合は、このオプションを選択します。この証明書は、ストレージノードへの直接接続にも使用でき ます。

このオプションは、グリッドCAによって署名されたデフォルトのS3およびSwift API証明書を、外部の 認証局によって署名されたカスタム証明書に置き換えている場合を除き、選択できません。を参照し

てください["S3](../admin/configuring-custom-server-certificate-for-storage-node.html) [および](../admin/configuring-custom-server-certificate-for-storage-node.html) [Swift API](../admin/configuring-custom-server-certificate-for-storage-node.html) [証](../admin/configuring-custom-server-certificate-for-storage-node.html)[明書](../admin/configuring-custom-server-certificate-for-storage-node.html)[を](../admin/configuring-custom-server-certificate-for-storage-node.html)[設](../admin/configuring-custom-server-certificate-for-storage-node.html)[定する](../admin/configuring-custom-server-certificate-for-storage-node.html)["](../admin/configuring-custom-server-certificate-for-storage-node.html)。

2. StorageGRID S3およびSwift証明書を使用しない場合は、証明書をアップロードまたは生成します。

証明書をアップロードする

- a. [ 証明書のアップロード ] を選択します。
- b. 必要なサーバ証明書ファイルをアップロードします。
	- \* サーバ証明書 \* : PEM エンコードのカスタムサーバ証明書ファイル。
	- <sup>証</sup>明書の秘密鍵:カスタムサーバ証明書の秘密鍵ファイル (.key)。

EC 秘密鍵は 224 ビット以上である必要があります。RSA 秘密鍵は 2048 ビッ ト以上にする必要があります。

- **CA Bundle** :各中間発行認証局( CA )の証明書を含む単一のオプションファイル。このフ ァイルには、 PEM でエンコードされた各 CA 証明書ファイルが、証明書チェーンの順序で連 結して含まれている必要があります。
- c. [ \* 証明書の詳細 \* ] を展開して、アップロードした各証明書のメタデータを表示します。オプシ ョンの CA バンドルをアップロードした場合は、各証明書が独自のタブに表示されます。
	- 証明書ファイルを保存するには、 \* 証明書のダウンロード \* を選択します。証明書バンドル を保存するには、 \* CA バンドルのダウンロード \* を選択します。

証明書ファイルの名前とダウンロード先を指定します。拡張子を付けてファイルを保存しま す .pem。

**例:** storagegrid certificate.pem

- 証明書の内容をコピーして他の場所に貼り付けるには、 \* 証明書の PEM のコピー \* または \* CA バンドル PEM のコピー \* を選択してください。
- d. 「 \* Create \* 」を選択します。+ ロードバランサエンドポイントが作成された。カスタム証明書 は、 S3 / Swift クライアントとエンドポイントの間の以降のすべての新しい接続に使用されま す。

証明書の生成

- a. [\* 証明書の生成 \* ] を選択します。
- b. 証明書情報を指定します。

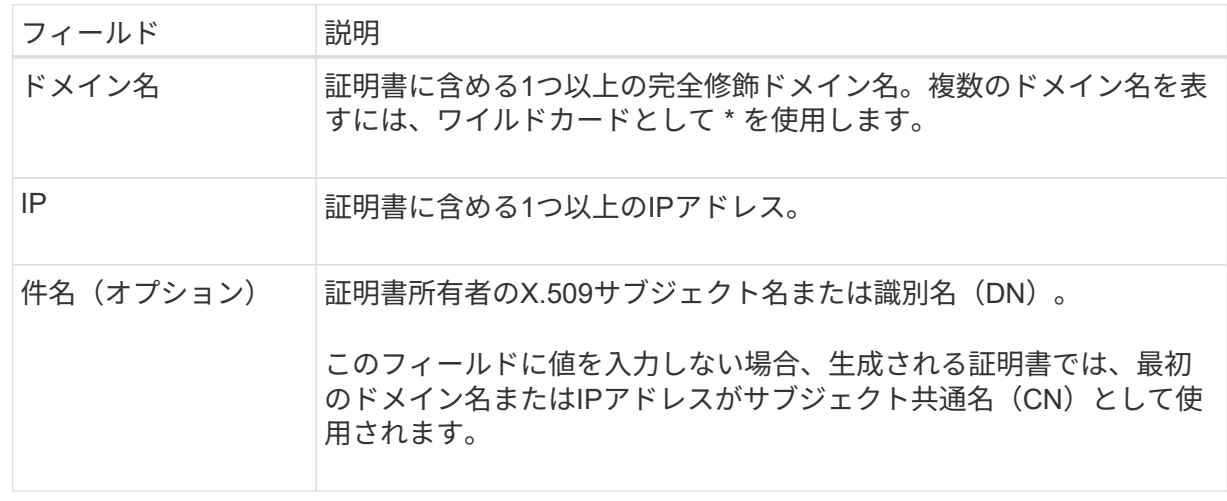

 $\left(\begin{matrix} \cdot \\ \cdot \end{matrix}\right)$ 

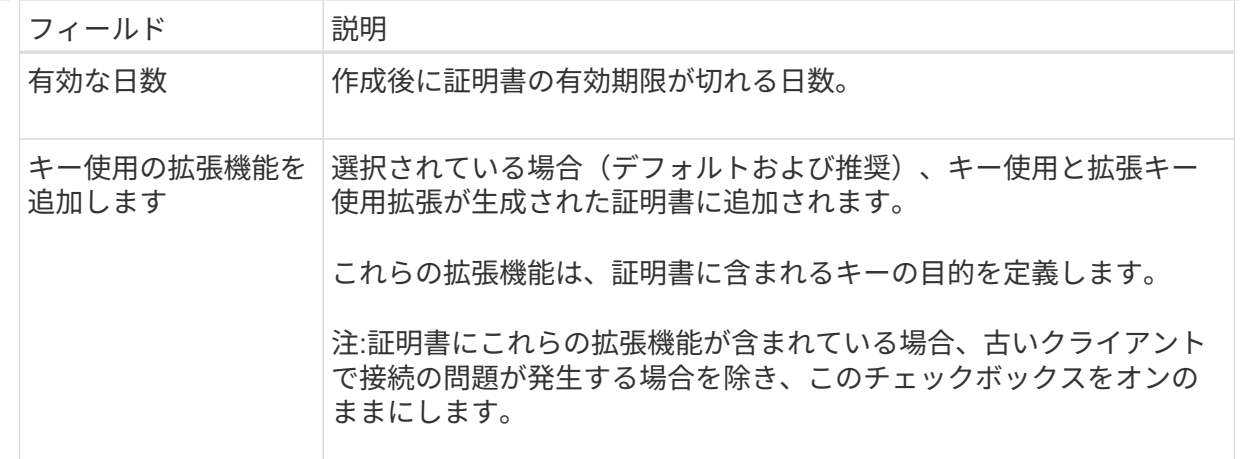

c. [\*Generate (生成) ] を選択します

- d. 生成された証明書のメタデータを表示するには、 [ 証明書の詳細 ] を選択します。
	- 証明書ファイルを保存するには、 [ 証明書のダウンロード ] を選択します。

証明書ファイルの名前とダウンロード先を指定します。拡張子を付けてファイルを保存しま す .pem。

例: storagegrid certificate.pem

- 証明書の内容をコピーして他の場所に貼り付けるには、 \* 証明書の PEM をコピー \* を選択し ます。
- e. 「 \* Create \* 」を選択します。

ロードバランサエンドポイントが作成されます。カスタム証明書は、 S3 / Swift クライアントと このエンドポイントの間の以降のすべての新しい接続に使用されます。

## 完了後

手順

1. DNSを使用する場合は、クライアントが接続に使用する各IPアドレスにStorageGRID の完全修飾ドメイン 名(FQDN)を関連付けるレコードがDNSに含まれていることを確認します。

DNS レコードに入力する IP アドレスは、負荷分散ノードの HA グループを使用しているかどうかによっ て異なります。

- HAグループを設定した場合、クライアントはそのHAグループの仮想IPアドレスに接続します。
- HAグループを使用しない場合、クライアントはゲートウェイノードまたは管理ノードのIPアドレスを 使用してStorageGRID ロードバランササービスに接続します。

また、 DNS レコードが、ワイルドカード名を含む、必要なすべてのエンドポイントドメイン名を参照 していることを確認する必要があります。

2. エンドポイントへの接続に必要な情報を S3 クライアントと Swift クライアントに提供します。

- ポート番号
- 完全修飾ドメイン名または IP アドレス
- 必要な証明書の詳細

ロードバランサエンドポイントを表示および編集します

既存のロードバランサエンドポイントの詳細を表示できます。これには、セキュアなエンドポイントの証明書 メタデータも含まれます。また、エンドポイントの名前またはバインドモードを変更して、関連付けられてい る証明書を更新することもできます。

サービスタイプ(S3またはSwift)、ポート、プロトコル(HTTPまたはHTTPS)は変更できません。

• すべてのロードバランサエンドポイントの基本情報を表示するには、 Load Balancer Endpoints ページの テーブルを確認します。

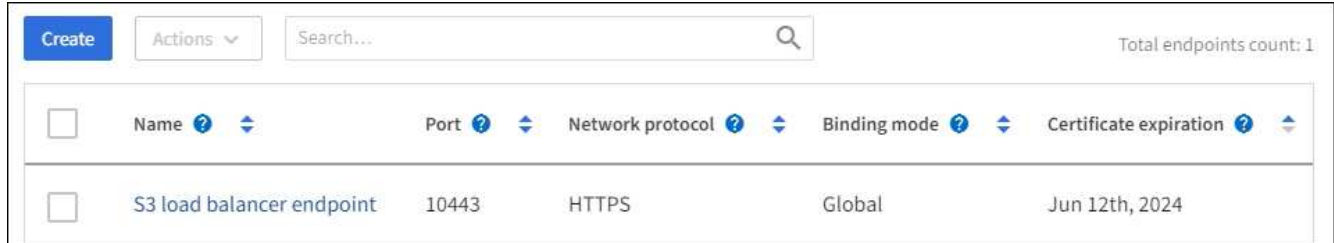

• 証明書メタデータを含む、特定のエンドポイントに関するすべての詳細を表示するには、テーブルでエン ドポイントの名前を選択します。

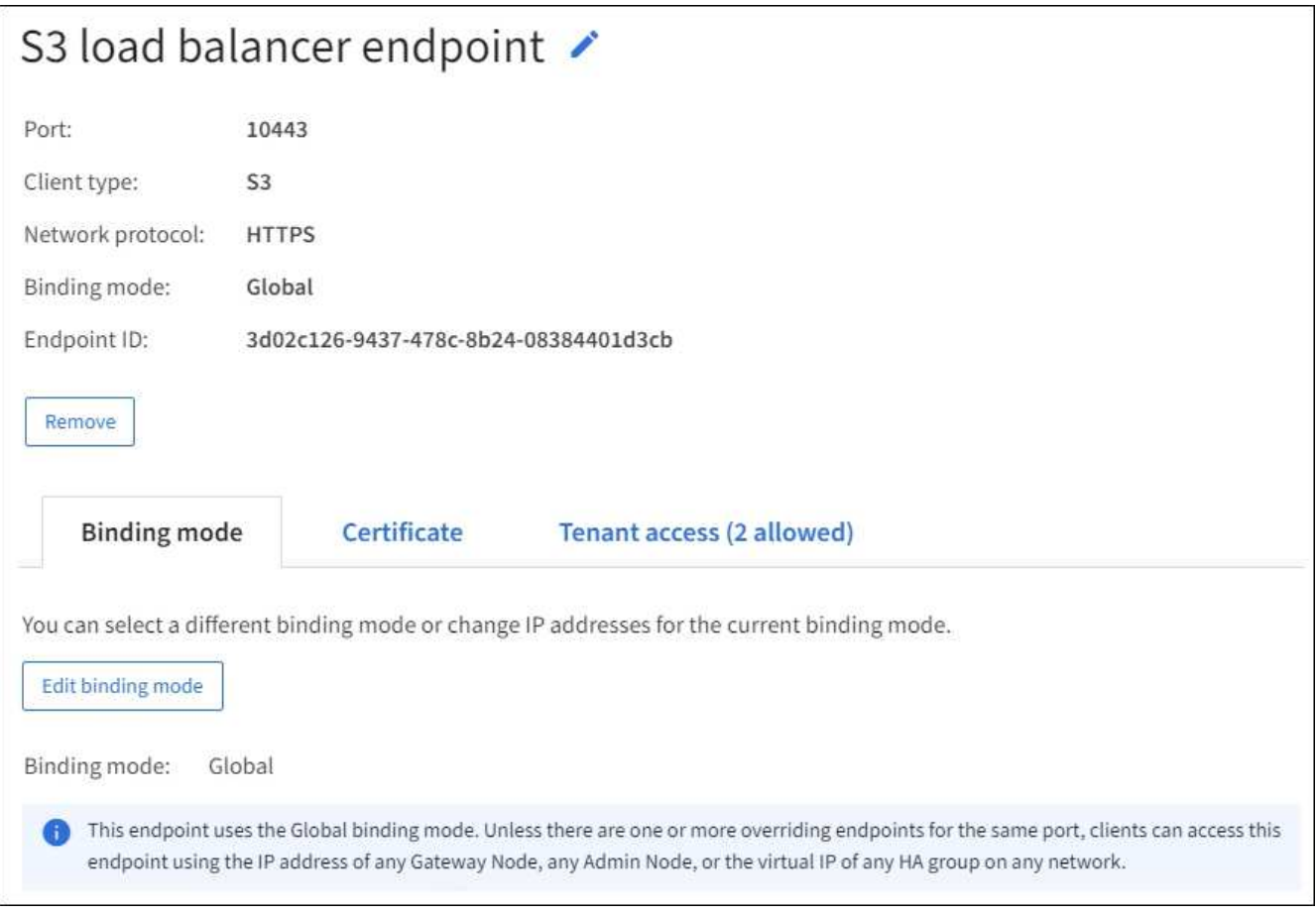

• エンドポイントを編集するには、 [ ロードバランサエンドポイント( Load Balancer Endpoints ) ] ペー ジの [ \* アクション \* ( \* Actions \* ) ] メニューを使用するか、特定のエンドポイントの詳細ページを使 用します。

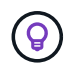

エンドポイントの編集後、変更がすべてのノードに適用されるまでに最大 15 分かかる場合 があります。

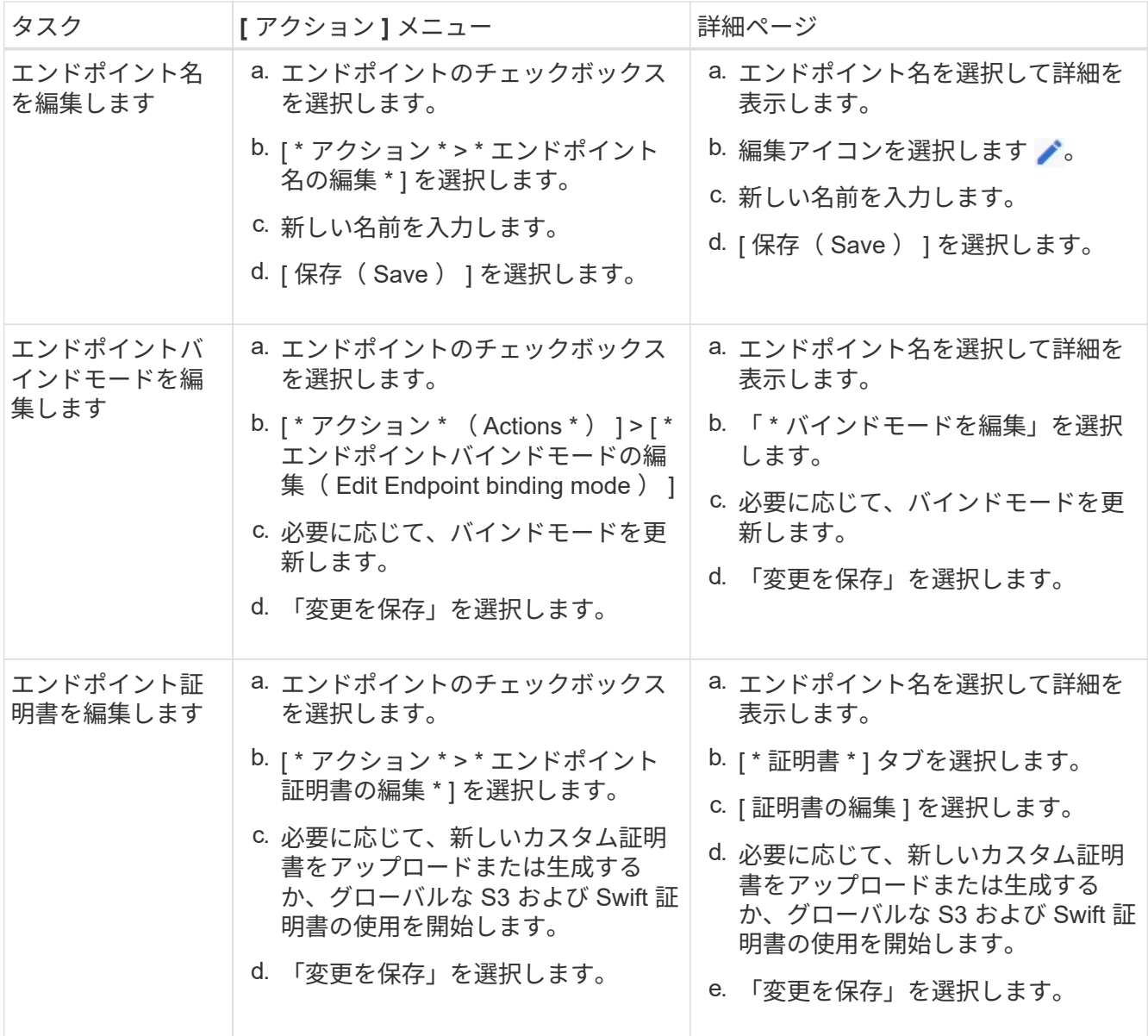

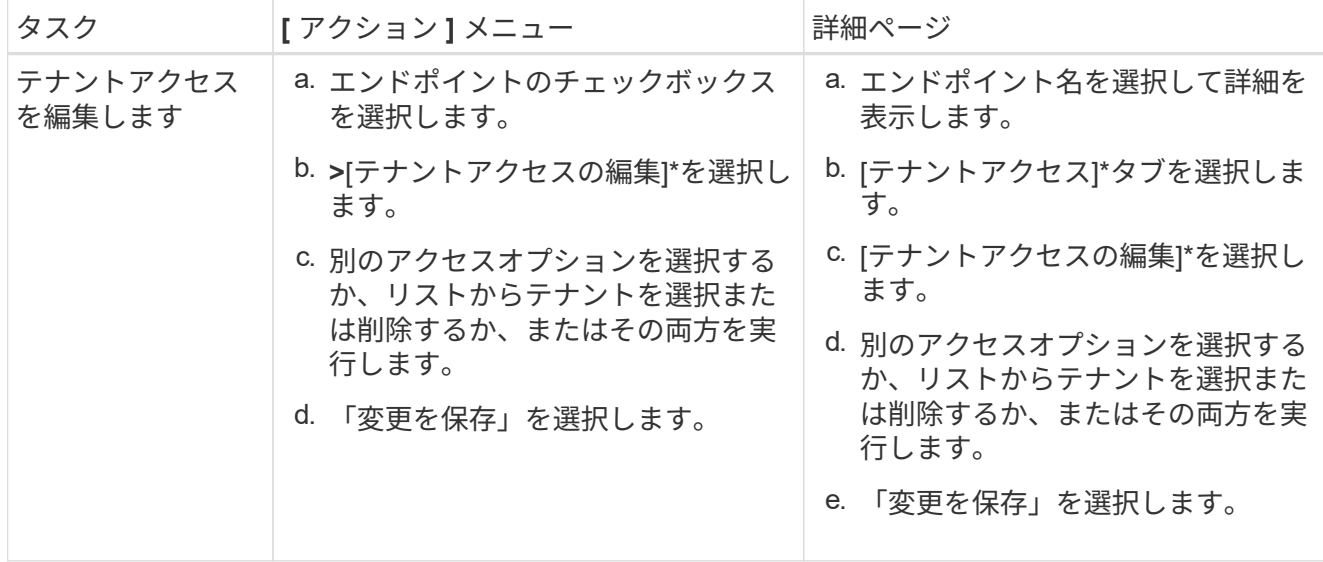

ロードバランサエンドポイントを削除する

[\* アクション \* ( Actions \*) 1 メニューを使用して 1 つ以上のエンドポイントを削除するか、または詳細ペ ージから 1 つのエンドポイントを削除できます。

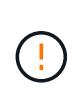

クライアントの停止を回避するには、影響を受ける S3 または Swift クライアントアプリケーシ ョンを更新してからロードバランサエンドポイントを削除します。各クライアントを更新し て、別のロードバランサエンドポイントに割り当てられたポートを使用して接続します。必要 な証明書情報も必ず更新してください。

• 1 つ以上のエンドポイントを削除するには、次の手順

a. [Load balancer]ページで、削除する各エンドポイントのチェックボックスを選択します。

- b. \* アクション \* > \* 削除 \* を選択します。
- c. 「 \* OK 」を選択します。
- 詳細ページから 1 つのエンドポイントを削除します。
	- a. Load Balancer (ロードバランサ)ページから。エンドポイント名を選択します。
	- b. 詳細ページで「 \* 削除」を選択します。
	- c. 「 \* OK 」を選択します。

<span id="page-750-0"></span>**S3**エンドポイントのドメイン名を設定

S3仮想ホスト形式の要求をサポートするには、Grid Managerを使用して、S3クライアン トの接続先のS3エンドポイントのドメイン名のリストを設定する必要があります。

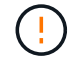

エンドポイントドメイン名にIPアドレスを使用することはできません。今後のリリースでは、 この設定はできません。

作業を開始する前に

• を使用して Grid Manager にサインインします ["](#page-498-0)[サポートされている](#page-498-0) [Web](#page-498-0) [ブラウ](#page-498-0)[ザ](#page-498-0)["](#page-498-0)。

- これで完了です ["](#page-542-0)[特](#page-542-0)[定のアクセス](#page-542-0)[権限](#page-542-0)["](#page-542-0)。
- グリッドのアップグレードが進行中でないことを確認します。

 $\left(\begin{array}{c} 1 \end{array}\right)$ グリッドのアップグレードの実行中は、ドメイン名の設定を変更しないでください。

このタスクについて

クライアントが S3 エンドポイントのドメイン名を使用できるようにするには、次の作業をすべて実行する必 要があります。

- Grid Manager を使用して、 S3 エンドポイントのドメイン名を StorageGRID システムに追加します。
- を確認します ["](#page-646-0)[クライアントが](#page-646-0)[StorageGRID](#page-646-0) [への](#page-646-0)[HTTPS](#page-646-0)[接続](#page-646-0)[に使用する](#page-646-0)[証](#page-646-0)[明書](#page-646-0)["](#page-646-0) は、クライアントが必要 とするすべてのドメイン名に対して署名されています。

たとえば、エンドポイントがの場合などです s3.company.com、HTTPS接続に使用する証明書にが含ま れていることを確認する必要があります s3.company.com エンドポイントとエンドポイントのワイルド カードSubject Alternative Name(SAN): \*.s3.company.com。

• クライアントが使用する DNS サーバを設定します。クライアントが接続に使用するIPアドレスのDNSレ コードを追加し、レコードが必要なすべてのS3エンドポイントのドメイン名(ワイルドカード名を含む) を参照していることを確認します。

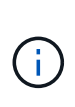

クライアントは、ゲートウェイノード、管理ノード、またはストレージノードの IP アドレ スを使用するか、ハイアベイラビリティグループの仮想 IP アドレスに接続することで、 StorageGRID に接続できます。DNS レコードに正しい IP アドレスを追加するためには、 クライアントアプリケーションがグリッドに接続する方法を理解しておく必要がありま す。

グリッドへの HTTPS 接続を使用するクライアント(推奨)では、次のいずれかの証明書を使用できます。

- ロードバランサエンドポイントに接続するクライアントは、そのエンドポイント用のカスタム証明書を使 用できます。各ロードバランサエンドポイントは、異なるS3エンドポイントのドメイン名を認識するよう に設定できます。
- ロードバランサエンドポイントに接続するクライアント、またはストレージノードに直接接続するクライ アントは、必要なS3エンドポイントのドメイン名をすべて含めるようにS3およびSwift APIのグローバル 証明書をカスタマイズできます。

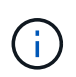

S3エンドポイントのドメイン名を追加せずにリストが空の場合、S3仮想ホスト形式の要求のサ ポートは無効になります。

**S3**エンドポイントのドメイン名を追加します

手順

- 1. \* configuration **>** Network **>** S3 endpoint domain names \*を選択します。
- 2. ドメイン名を\* Domain name 1 フィールドに入力します。ドメイン名をさらに追加するには、[別のドメイ ン名を追加する]\*を選択します。
- 3. [ 保存( Save ) ] を選択します。
- 4. クライアントが使用するサーバ証明書が、必要なS3エンドポイントのドメイン名と一致していることを確 認します。
	- クライアントが独自の証明書を使用するロードバランサエンドポイントに接続する場合は、 ["](#page-741-0)[エ](#page-741-0)[ンドポ](#page-741-0) [イントに関](#page-741-0)[連付け](#page-741-0)[られている](#page-741-0)[証](#page-741-0)[明書](#page-741-0)[を](#page-741-0)[更](#page-741-0)[新します](#page-741-0)["](#page-741-0)。
	- クライアントがS3およびSwift APIのグローバル証明書を使用するロードバランサエンドポイントに接 続するか、またはストレージノードに直接接続する場合は、 ["S3](#page-716-0)[および](#page-716-0)[Swift API](#page-716-0)[のグロー](#page-716-0)[バ](#page-716-0)[ル](#page-716-0)[証](#page-716-0)[明書](#page-716-0) [を](#page-716-0)[更](#page-716-0)[新します](#page-716-0)["](#page-716-0)。
- 5. エンドポイントのドメイン名要求を解決するために必要な DNS レコードを追加します。

結果

これで、クライアントがエンドポイントを使用するようになります `*bucket.s3.company.com*`を指定する と、DNSサーバが正しいエンドポイントに解決され、証明書がエンドポイントを認証します。

**S3**エンドポイントのドメイン名を変更します

S3アプリケーションで使用されている名前を変更すると、仮想ホスト形式の要求は失敗します。

手順

- 1. \* configuration **>** Network **>** S3 endpoint domain names \*を選択します。
- 2. 編集するドメイン名フィールドを選択し、必要な変更を行います。
- 3. [ 保存( Save ) ] を選択します。
- 4. [はい]\*を選択して変更を確定します。

**S3**エンドポイントのドメイン名を削除します

S3アプリケーションで使用されている名前を削除すると、仮想ホスト形式の要求は失敗します。

手順

- 1. \* configuration **>** Network **>** S3 endpoint domain names \*を選択します。
- 2. 削除アイコンを選択します ╳ をクリックします。
- 3. [はい]\*を選択して削除を確定します。

## 関連情報

- ["S3 REST API](#page-1132-0)[を使用する](#page-1132-0)["](#page-1132-0)
- ["IP](#page-756-0) [アドレスを表示します](#page-756-0)["](#page-756-0)
- ["](#page-731-0)[ハイアベイラビリティグループを](#page-731-0)[設](#page-731-0)[定する](#page-731-0)["](#page-731-0)

**Summary** :クライアント接続の **IP** アドレスとポート

S3およびSwiftクライアントアプリケーションは、オブジェクトの格納や読み出しを行う ために、すべての管理ノードとゲートウェイノードに含まれているロードバランササー ビスまたはすべてのストレージノードに含まれているLocal Distribution Router(LDR; ローカル分散ルータ)サービスに接続します。

クライアントアプリケーションは、グリッドノードのIPアドレスとそのノード上のサービスのポート番号を使

用してStorageGRID に接続できます。必要に応じて、ロードバランシングノードのハイアベイラビリティ (HA)グループを作成して、仮想IP(VIP)アドレスを使用する可用性の高い接続を確立できます。IPアドレ スまたはVIPアドレスの代わりに完全修飾ドメイン名(FQDN)を使用してStorageGRID に接続する場合 は、DNSエントリを設定できます。

次の表に、クライアントが StorageGRID に接続できるさまざまな方法、および接続のタイプごとに使用され る IP アドレスとポートを示します。ロードバランサエンドポイントとハイアベイラビリティ(HA)グループ を作成済みの場合は、を参照してください [IP](#page-754-0)[アドレスの検索場所](#page-754-0) をクリックして、Grid Managerでこれらの 値を確認してください。

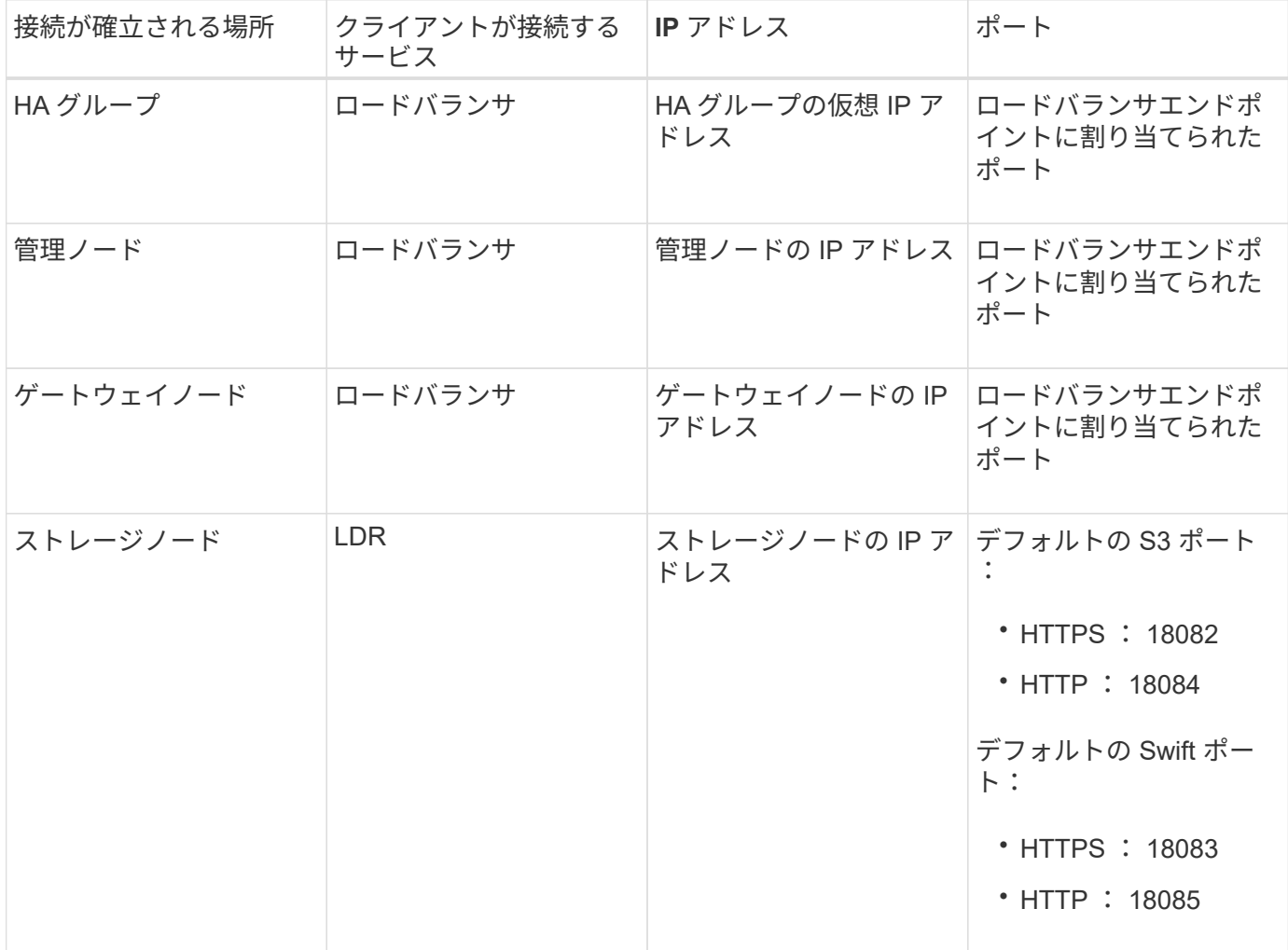

**URL**の例

クライアントアプリケーションをゲートウェイノードのHAグループのロードバランサエンドポイントに接続 するには、次の構造のURLを使用します。

https://*VIP-of-HA-group:LB-endpoint-port*

たとえば、HAグループの仮想IPアドレスが192.0.2.5で、ロードバランサエンドポイントのポート番号 が10443の場合、アプリケーションは次のURLを使用してStorageGRID に接続できます。

https://192.0.2.5:10443

- <span id="page-754-0"></span>1. を使用して Grid Manager にサインインします ["](#page-498-0)[サポートされている](#page-498-0) [Web](#page-498-0) [ブラウ](#page-498-0)[ザ](#page-498-0)["](#page-498-0)。
- 2. グリッドノードの IP アドレスを確認するには、次の手順を実行します。
	- a. [\* nodes (ノード) ] を選択します
	- b. 接続する管理ノード、ゲートウェイノード、またはストレージノードを選択します。
	- c. [\* Overview \* (概要 \* ) ] タブを選択します。
	- d. Node Information セクションで、ノードの IP アドレスを確認します。
	- e. IPv6 アドレスとインターフェイスマッピングを表示するには、 \* Show More \* を選択します。

クライアントアプリケーションから、リスト内の任意の IP アドレスへの接続を確立できます。

- \* eth0 : \* グリッドネットワーク
- \* eth1 : \* 管理ネットワーク(オプション)
- \* eth2 : \* クライアントネットワーク(オプション)

表示されている管理ノードまたはゲートウェイノードがハイアベイラビリティグル ープのアクティブノードである場合は、 HA グループの仮想 IP アドレスが eth2 に 表示されます。

- 3. ハイアベイラビリティグループの仮想 IP アドレスを検索するには、次の手順を実行します。
	- a. 構成 \* > \* ネットワーク \* > \* ハイアベイラビリティグループ \* を選択します。
	- b. HA グループの仮想 IP アドレスを表で確認します。
- 4. ロードバランサエンドポイントのポート番号を確認するには、次の手順を実行します。
	- a. [ \* configuration \* > \* Network \* > \* Load Balancer Endpoints \* ] を選択します。
	- b. 使用するエンドポイントのポート番号をメモします。

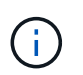

ポート番号が80または443の場合、エンドポイントはゲートウェイノードでのみ設定さ れます。これらのポートは管理ノードで予約されているためです。それ以外のポートは すべて、ゲートウェイノードと管理ノードの両方に設定されます。

- c. テーブルからエンドポイントの名前を選択します。
- d. [Client type]\* (S3またはSwift) が、エンドポイントを使用するクライアントアプリケーションと一致 していることを確認します。

ネットワークと接続を管理します

ネットワーク設定の構成:概要

グリッドマネージャからさまざまなネットワーク設定を行い、 StorageGRID システムの 動作を微調整できます。

可能です ["](#page-758-0)[仮想](#page-758-0)[LAN](#page-758-0) [\(](#page-758-0)[VLAN](#page-758-0)) インターフェイスを[作](#page-758-0)[成します](#page-758-0)" セキュリティ、柔軟性、およびパフォーマンス のためにトラフィックを分離および分割する。各 VLAN インターフェイスは、管理ノードおよびゲートウェ イノード上の 1 つ以上の親インターフェイスに関連付けられます。HA グループでは VLAN インターフェイス を使用し、ロードバランサエンドポイントではクライアントトラフィックと管理トラフィックをアプリケーシ ョンまたはテナントごとに分離できます。

トラフィック分類ポリシー

を使用できます ["](#page-762-0)[トラフィック分類ポリシー](#page-762-0)["](#page-762-0) 特定のバケット、テナント、クライアントサブネット、ロード バランサエンドポイントに関連するトラフィックなど、さまざまなタイプのネットワークトラフィックを識別 して処理するため。これらのポリシーは、トラフィックの制限と監視に役立ちます。

**StorageGRID** ネットワークのガイドライン

グリッドマネージャを使用して、 StorageGRID のネットワークと接続を設定および管理 できます。

を参照してください ["S3](#page-712-0) [および](#page-712-0) [Swift](#page-712-0) [クライアント](#page-712-0)[接続](#page-712-0)[を](#page-712-0)[設](#page-712-0)[定します](#page-712-0)["](#page-712-0) を参照して、 S3 または Swift クライア ントを接続する方法を確認してください。

デフォルトの **StorageGRID** ネットワーク

StorageGRID では、デフォルトでグリッドノードあたり 3 つのネットワークインターフェイスがサポートさ れ、各グリッドノードのネットワークをセキュリティやアクセスの要件に応じて設定することができます。

ネットワークトポロジの詳細については、を参照してください ["](#page-44-0)[ネット](#page-44-0)[ワ](#page-44-0)[ークの](#page-44-0)[ガ](#page-44-0)[イドライン](#page-44-0)["](#page-44-0)。

**Grid** ネットワーク

必須グリッドネットワークは、すべての内部 StorageGRID トラフィックに使用されます。このネットワーク によって、グリッド内のすべてのノードが、すべてのサイトおよびサブネットにわたって相互に接続されま す。

管理ネットワーク

任意。通常、管理ネットワークはシステムの管理とメンテナンスに使用されます。クライアントプロトコルア クセスにも使用できます。管理ネットワークは通常はプライベートネットワークであり、サイト間でルーティ ング可能にする必要はありません。

クライアントネットワーク

任意。クライアントネットワークはオープンネットワークで、主に S3 および Swift クライアントアプリケー ションへのアクセスに使用されます。そのため、グリッドネットワークを分離してセキュリティを確保できま す。クライアントネットワークは、ローカルゲートウェイ経由でアクセス可能なすべてのサブネットと通信で きます。

ガイドライン

• 各 StorageGRID グリッドノードには、割り当て先のネットワークごとに専用のネットワークインターフ ェイス、 IP アドレス、サブネットマスク、およびゲートウェイが必要です。
- 1つのグリッドノードに複数のインターフェイスを設定することはできません。
- 各ネットワークのグリッドノードごとに、単一のゲートウェイがサポートされます。このゲートウェイは ノードと同じサブネット上に配置する必要があります。必要に応じて、より複雑なルーティングをゲート ウェイに実装できます。
- 各ノードでは、各ネットワークが特定のネットワークインターフェイスにマッピングされます。

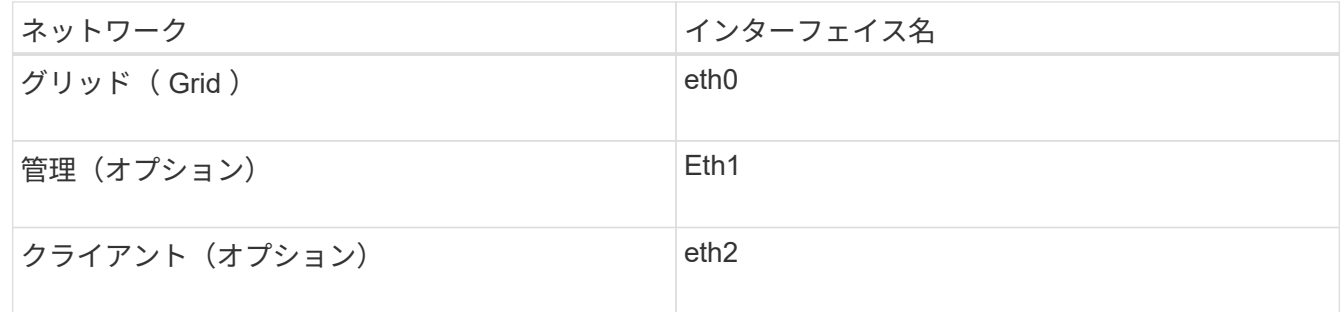

- ノードが StorageGRID アプライアンスに接続されている場合は、ネットワークごとに特定のポートが使 用されます。詳細については、使用しているアプライアンスのインストール手順を参照してください。
- デフォルトルートはノードごとに自動的に生成されます。eth2 が有効な場合、 0.0.0.0/0 は eth2 のクライ アントネットワークを使用します。eth2 が無効な場合、 0.0.0.0/0 は eth0 のグリッドネットワークを使用 します。
- クライアントネットワークは、グリッドノードがグリッドに参加するまで動作状態になりません
- グリッドが完全にインストールされる前にインストールユーザインターフェイスにアクセスできるよう に、グリッドノード導入時に管理ネットワークを設定できます。

オプションのインターフェイス

必要に応じて、ノードにインターフェイスを追加できます。たとえば、を使用できるように、管理ノードまた はゲートウェイノードにトランクインターフェイスを追加できます ["VLAN](#page-758-0) [インターフェイス](#page-758-0)["](#page-758-0) 異なるアプリ ケーションまたはテナントに属するトラフィックを分離する。または、で使用するアクセスインターフェイス を追加することもできます ["](#page-731-0)ハイアベイラビリティ ( [HA](#page-731-0) ) グループ"。

トランクインターフェイスまたはアクセスインターフェイスを追加するには、次の項を参照してください。

- \* VMware (ノードのインストール後) \* : ["VMware](#page-1978-0) [:ノードにトランクインターフェイスまたはアクセ](#page-1978-0) [スインターフェイスを](#page-1978-0)[追加](#page-1978-0)[します](#page-1978-0)["](#page-1978-0)
	- \* RHEL または CentOS (ノードのインストール前) \* : ["](#page-316-0)[ノード構成ファイルを](#page-316-0)[作](#page-316-0)[成](#page-316-0)["](#page-316-0)
	- \* Ubuntu または Debian (ノードをインストールする前) \* : ["](#page-381-0)[ノード構成ファイルを](#page-381-0)[作](#page-381-0)[成](#page-381-0)["](#page-381-0)
	- \* RHEL 、 CentOS 、 Ubuntu 、または Debian (ノードのインストール後) \* : ["Linux](#page-1976-0) [:ノードにト](#page-1976-0) [ランクインターフェイスまたはアクセスインターフェイスを](#page-1976-0)[追加](#page-1976-0)[します](#page-1976-0)["](#page-1976-0)

**IP** アドレスを表示します

StorageGRID システムの各グリッドノードの IP アドレスを表示できます。その後、こ のIPアドレスを使用してコマンドラインでグリッドノードにログインし、さまざまなメ ンテナンス手順を実行できます。

作業を開始する前に

を使用して Grid Manager にサインインします ["](#page-498-0)[サポートされている](#page-498-0) [Web](#page-498-0) [ブラウ](#page-498-0)[ザ](#page-498-0)["](#page-498-0)。

このタスクについて

IPアドレスの変更については、を参照してください ["IP](#page-1958-0) [アドレスを](#page-1958-0)[設](#page-1958-0)[定する](#page-1958-0)["](#page-1958-0)。

## 手順

- 1. ノード \* > \* *grid node*\* > \* Overview \* を選択します。
- 2. [IP Addresses] のタイトルの右側にある [**Show More**] を選択します。

このグリッドノードの IP アドレスがテーブルに表示されます。

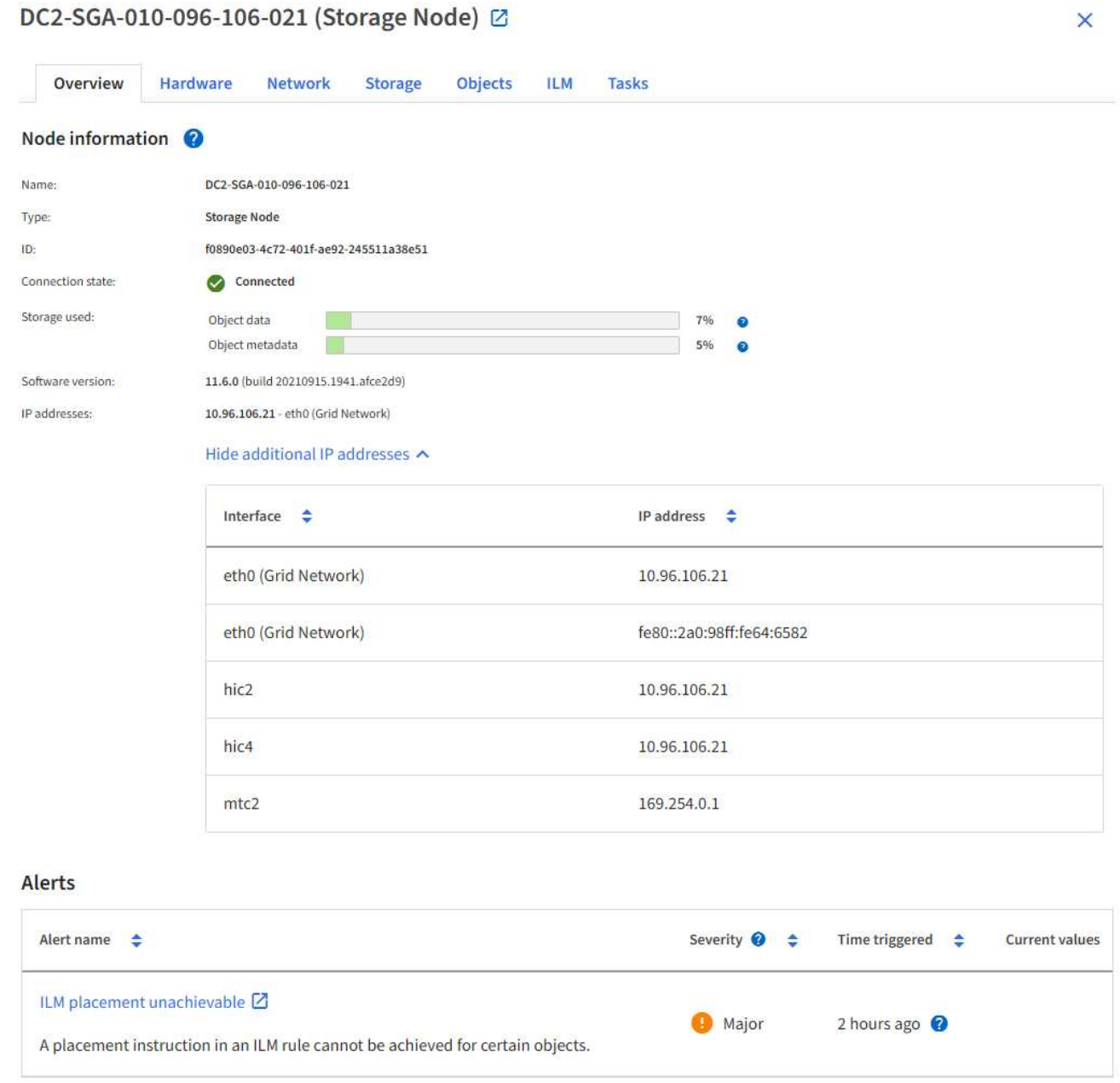

StorageGRID システムでは、アイデンティティフェデレーションとクラウドストレージ プールに使用される外部システムへの Transport Layer Security (TLS)接続でサポー トされる暗号スイートに制限があります。

サポートされる **TLS** のバージョン

StorageGRID では、アイデンティティフェデレーションとクラウドストレージプールに使用される外部シス テムへの接続で TLS 1.2 と TLS 1.3 がサポートされます。

外部システムとの互換性を確保するために、外部システムとの使用がサポートされている TLS 暗号が選択さ れています。S3 または Swift クライアントアプリケーションで使用できる暗号のリストは、このリストより も大容量です。暗号を設定するには、**[**設定**]**>\***[**セキュリティ設定**]\***に移動し、 TLSおよびSSHポリシー\*を選 択します。

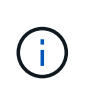

プロトコルバージョン、暗号、鍵交換アルゴリズム、MACアルゴリズムなどのTLS設定オプシ ョンは、StorageGRID では設定できません。これらの設定について具体的なご要望がある場合 は、ネットアップのアカウント担当者にお問い合わせください。

<span id="page-758-0"></span>**VLAN** インターフェイスを設定します

管理ノードとゲートウェイノードに仮想 LAN ( VLAN )インターフェイスを作成し、 それらを HA グループとロードバランサエンドポイントで使用してトラフィックを分離 し、セキュリティ、柔軟性、パフォーマンスを向上させることができます。

**VLAN** インターフェイスに関する考慮事項

- VLAN インターフェイスを作成するには、 VLAN ID を入力し、 1 つ以上のノード上で親インターフェイ スを選択します。
- 親インターフェイスは、スイッチでトランクインターフェイスとして設定する必要があります。
- 親インターフェイスは、グリッドネットワーク( eth0 )、クライアントネットワーク( eth2 )、または VM やベアメタルホスト用の追加のトランクインターフェイス( ens256 など)です。
- VLAN インターフェイスごとに、特定のノードに対して選択できる親インターフェイスは 1 つだけです。 たとえば、同じゲートウェイノードのグリッドネットワークインターフェイスとクライアントネットワー クインターフェイスの両方を同じVLANの親インターフェイスとして使用することはできません。
- VLAN インターフェイスが管理ノードトラフィック用で、 Grid Manager および Tenant Manager に関連す るトラフィックが含まれている場合は、管理ノード上のインターフェイスのみを選択します。
- VLAN インターフェイスが S3 または Swift クライアントトラフィック用の場合は、管理ノードまたはゲー トウェイノード上のインターフェイスを選択します。
- トランクインターフェイスを追加する必要がある場合は、次の詳細を参照してください。
	- \* VMware (ノードのインストール後) \* : ["VMware](#page-1978-0) [:ノードにトランクインターフェイスまたはア](#page-1978-0) [クセスインターフェイスを](#page-1978-0)[追加](#page-1978-0)[します](#page-1978-0)["](#page-1978-0)
	- \* RHEL または CentOS (ノードのインストール前) \* : ["](#page-316-0)[ノード構成ファイルを](#page-316-0)[作](#page-316-0)[成](#page-316-0)["](#page-316-0)
	- \* Ubuntu または Debian (ノードをインストールする前) \* : ["](#page-381-0)[ノード構成ファイルを](#page-381-0)[作](#page-381-0)[成](#page-381-0)["](#page-381-0)
	- \* RHEL 、 CentOS 、 Ubuntu 、または Debian (ノードのインストール後) \* : ["Linux](#page-1976-0) [:ノードにト](#page-1976-0)

[ランクインターフェイスまたはアクセスインターフェイスを](#page-1976-0)[追加](#page-1976-0)[します](#page-1976-0)["](#page-1976-0)

**VLAN** インターフェイスを作成します

作業を開始する前に

- を使用して Grid Manager にサインインします ["](#page-498-0)[サポートされている](#page-498-0) [Web](#page-498-0) [ブラウ](#page-498-0)[ザ](#page-498-0)["](#page-498-0)。
- Root アクセス権限が割り当てられている。
- ネットワークでトランクインターフェイスが設定され、 VM または Linux ノードに接続されている。トラ ンクインターフェイスの名前を確認しておきます。
- 設定する VLAN の ID を確認しておきます。

このタスクについて

ネットワーク管理者が、 1 つ以上のトランクインターフェイスと 1 つ以上の VLAN を設定して、異なるアプ リケーションまたはテナントに属するクライアントトラフィックまたは管理トラフィックを分離している場合 があります。各 VLAN は、数値 ID またはタグで識別されます。たとえば、ネットワークで FabricPool トラフ ィックに VLAN 100 を使用し、アーカイブアプリケーションに VLAN 200 を使用しているとします。

グリッドマネージャを使用して、クライアントが特定の VLAN 上の StorageGRID にアクセスできるようにす る VLAN インターフェイスを作成できます。VLAN インターフェイスを作成するときは、 VLAN ID を指定 し、 1 つ以上のノード上で親(トランク)インターフェイスを選択します。

ウィザードにアクセスします

#### 手順

- 1. \* configuration \* > \* Network \* > \* vlan interfaces \* を選択します。
- 2. 「 \* Create \* 」を選択します。

**VLAN** インターフェイスの詳細を入力します

#### 手順

1. ネットワーク内の VLAN の ID を指定します。1~4094 の値を入力できます。

VLAN IDは一意である必要はありません。たとえば、あるサイトの管理トラフィックに VLAN ID 200 を使 用し、別のサイトのクライアントトラフィックに同じ VLAN ID を使用できます。各サイトに異なる親イ ンターフェイスのセットを持つ個別の VLAN インターフェイスを作成できます。ただし、IDが同じ2つ のVLANインターフェイスでノード上の同じインターフェイスを共有することはできません。すでに使用 されている ID を指定すると、メッセージが表示されます。

2. 必要に応じて、 VLAN インターフェイスの短い概要 を入力します。

3. 「 \* Continue \* 」を選択します。

親インターフェイスを選択します

次の表に、グリッドの各サイトのすべての管理ノードとゲートウェイノードで使用可能なインターフェイスを 示します。管理ネットワーク(eth1)インターフェイスを親インターフェイスとして使用することはできず、 表示されていません。

手順

1. この VLAN を接続する 1 つ以上の親インターフェイスを選択してください。

たとえば、ゲートウェイノードと管理ノードのクライアントネットワーク ( eth2 ) インターフェイスに VLAN を接続できます。

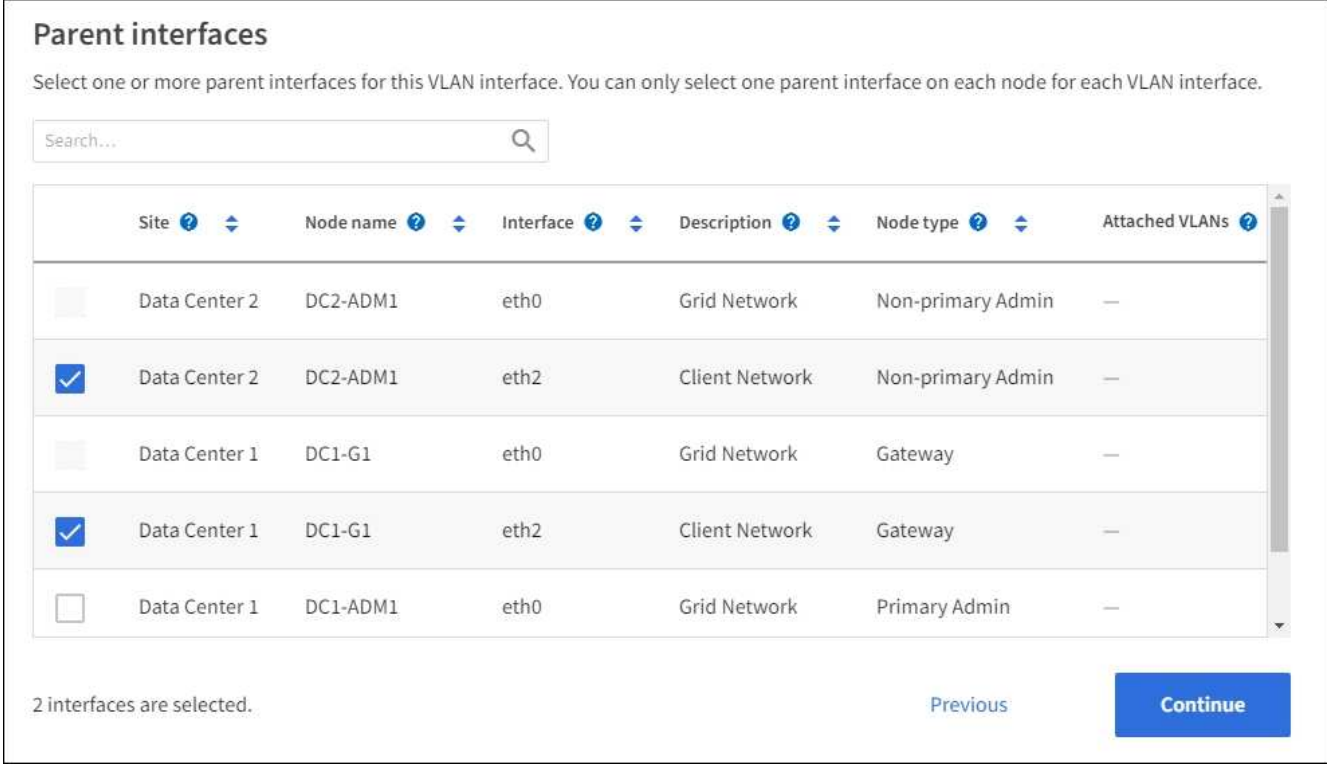

2. 「 \* Continue \* 」を選択します。

設定を確認します

#### 手順

- 1. 構成を確認し、変更を行います。
	- VLAN ID または概要 を変更する必要がある場合は、ページの上部にある \*Enter VLAN details \* を選択 します。
	- 親インターフェイスを変更する必要がある場合は、ページの上部にある「親インターフェイスを選 択」を選択するか、「 \* 前へ \* 」を選択します。
	- 親インターフェイスを削除する必要がある場合は、ごみ箱を選択します ■。
- 2. [ 保存 ( Save ) ] を選択します。
- 3. 新しいインターフェイスが High Availability groups ページで選択されて、ノードの \* Network Interfaces \* テーブルに表示されるまで、最大 5 分待ちます ( \* nodes \* > \*\_parent interface node\_name > \* Network \* )。

**VLAN** インターフェイスを編集します

- VLAN インターフェイスを編集する場合、次の種類の変更を行うことができます。
	- VLAN ID または概要 を変更します。
	- 親インターフェイスを追加または削除します。

たとえば、関連付けられているノードの運用を停止する場合、 VLAN インターフェイスから親インターフェ イスを削除できます。

次の点に注意してください。

- HA グループで VLAN インターフェイスを使用している場合、 VLAN ID は変更できません。
- HA グループで親インターフェイスが使用されている場合、親インターフェイスを削除することはできま せん。

たとえば、 VLAN 200 がノード A および B の親インターフェイスに接続されているとしますHA グループ でノード A の VLAN 200 インターフェイスとノード B の eth2 インターフェイスを使用している場合、ノ ード B の未使用の親インターフェイスを削除できますが、ノード A の使用済みの親インターフェイスを 削除することはできません

#### 手順

- 1. \* configuration \* > \* Network \* > \* vlan interfaces \* を選択します。
- 2. 編集するVLANインターフェイスのチェックボックスを選択します。次に、 \* アクション \* > \* 編集 \* を選 択します。
- 3. 必要に応じて、 VLAN ID または概要 を更新します。次に、 [\* Continue (続行) ] を選択します。

HA グループで VLAN が使用されている場合、 VLAN ID は更新できません。

- 4. 必要に応じて、チェックボックスをオンまたはオフにして、親インターフェイスを追加するか、使用され ていないインターフェイスを削除します。次に、 [\* Continue (続行) ] を選択します。
- 5. 構成を確認し、変更を行います。
- 6. [ 保存( Save ) ] を選択します。

**VLAN** インターフェイスを削除します

1 つ以上の VLAN インターフェイスを削除できます。

HA グループで現在使用されている VLAN インターフェイスは削除できません。HA グループを削除する前 に、 VLAN インターフェイスを HA グループから削除する必要があります。

クライアントトラフィックの中断を回避するには、次のいずれかを実行します。

- この VLAN インターフェイスを削除する前に、 HA グループに新しい VLAN インターフェイスを追加して ください。
- この VLAN インターフェイスを使用しない新しい HA グループを作成してください。
- 削除する VLAN インターフェイスが現在アクティブインターフェイスである場合は、 HA グループを編集 します。削除する VLAN インターフェイスを優先順位リストの一番下に移動します。新しいプライマリイ ンターフェイスとの通信が確立されるまで待ってから、 HA グループから古いインターフェイスを削除し ます。最後に、そのノードの VLAN インターフェイスを削除します。

手順

- 1. \* configuration \* > \* Network \* > \* vlan interfaces \* を選択します。
- 2. 削除する各VLANインターフェイスのチェックボックスを選択します。次に、 \* アクション \* > \* 削除 \* を 選択します。

3. 「 \* はい \* 」を選択して選択を確定します。

選択したすべての VLAN インターフェイスが削除されます。VLAN Interfaces ページに、グリーンの成功 バナーが表示されます。

トラフィック分類ポリシーを管理します

トラフィック分類ポリシーの管理:概要

サービス品質( QoS )サービスを強化するために、トラフィック分類ポリシーを作成し て、さまざまなタイプのネットワークトラフィックを識別および監視できます。これら のポリシーは、トラフィックの制限と監視に役立ちます。

トラフィック分類ポリシーは、ゲートウェイノードおよび管理ノードの StorageGRID ロードバランササービ ス上のエンドポイントに適用されます。トラフィック分類ポリシーを作成するには、ロードバランサエンドポ イントを作成しておく必要があります。

一致ルール

各トラフィック分類ポリシーには、次のエンティティに関連するネットワークトラフィックを識別する 1 つ 以上の一致ルールが含まれています。

- バケット
- サブネット
- テナント
- ロードバランサエンドポイント

StorageGRID は、ルールの目的に応じて、ポリシー内のルールに一致するトラフィックを監視します。ポリ シーのルールに一致するトラフィックは、そのポリシーによって処理されます。逆に、指定されたエンティテ ィを除くすべてのトラフィックを照合するルールを設定できます。

トラフィック制限

必要に応じて、次の制限タイプをポリシーに追加できます。

- 総帯域幅
- 要求ごとの帯域幅
- 同時要求
- リクエスト率

制限値はロードバランサごとに適用されます。複数のロードバランサに同時にトラフィックが分散されている 場合、合計最大速度は指定した速度制限の倍数になります。

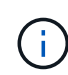

ポリシーを作成して、アグリゲートの帯域幅を制限したり、要求ごとの帯域幅を制限したりで きます。ただし、StorageGRID では、両方のタイプの帯域幅を同時に制限することはできませ ん。アグリゲートの帯域幅の制限により、制限のないトラフィックにパフォーマンスが若干低 下する可能性があります。

集約または要求ごとの帯域幅制限の場合、要求は、設定したレートでストリームインまたはアウトされます。 StorageGRID では 1 つの速度しか適用できないため、最も特定のポリシーがマッチするのはマッチャーのタ イプです。要求によって消費された帯域幅は、集約帯域幅制限ポリシーを含む他のあまり具体的でない一致ポ リシーにはカウントされません。それ以外のすべての制限タイプでは、クライアント要求は 250 ミリ秒遅延 し、一致するポリシー制限を超える要求に対しては 503 スローダウン応答を受信します。

Grid Manager では、トラフィックチャートを表示して、ポリシーが想定したトラフィック制限を適用してい ることを確認できます。

**SLA** でトラフィック分類ポリシーを使用する

トラフィック分類ポリシーを容量制限およびデータ保護とともに使用して、容量、データ保護、およびパフォ ーマンスに固有のサービスレベル契約( SLA )を適用できます。

次の例は、 SLA の 3 つの階層を示しています。トラフィック分類ポリシーを作成して、各 SLA 層のパフォー マンス目標を達成できます。

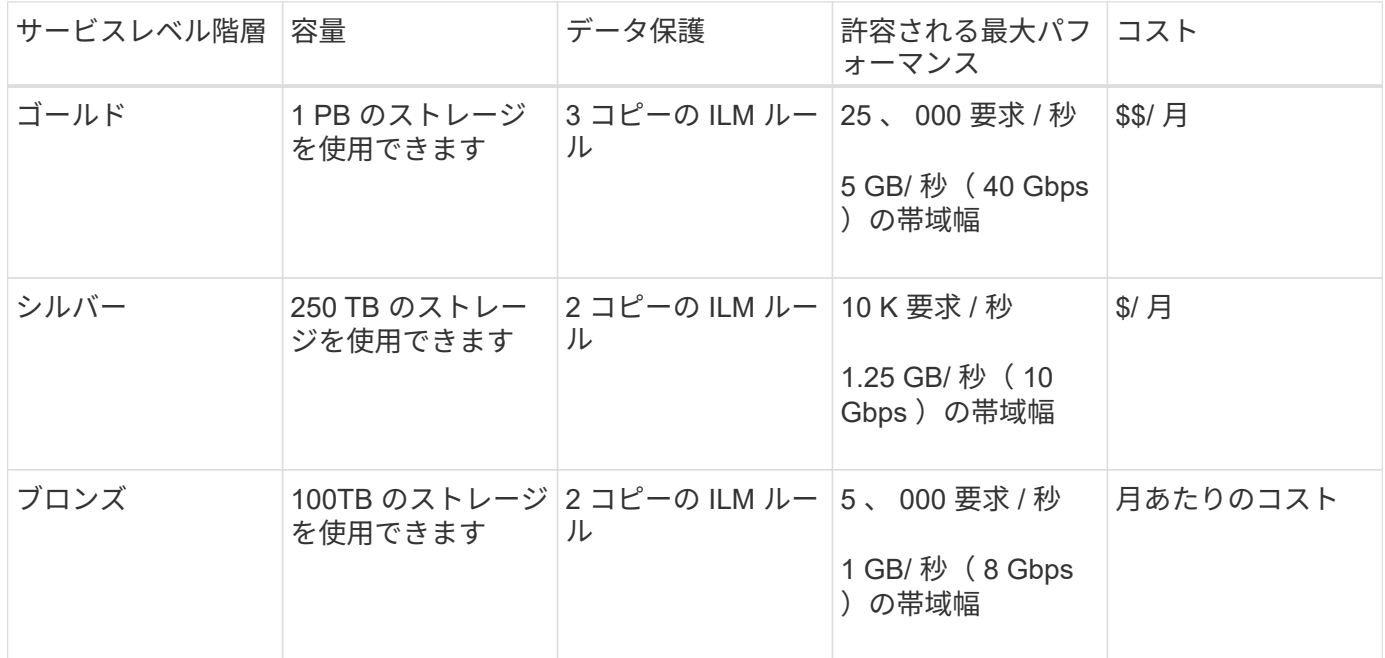

<span id="page-763-0"></span>トラフィック分類ポリシーを作成します

バケット、バケット正規表現、CIDR、ロードバランサエンドポイント、またはテナント ごとにネットワークトラフィックを監視し、必要に応じて制限する場合は、トラフィッ ク分類ポリシーを作成できます。必要に応じて、帯域幅、同時要求数、または要求速度 に基づいてポリシーの制限を設定できます。

作業を開始する前に

- を使用して Grid Manager にサインインします ["](#page-498-0)[サポートされている](#page-498-0) [Web](#page-498-0) [ブラウ](#page-498-0)[ザ](#page-498-0)["](#page-498-0)。
- Root アクセス権限が割り当てられている。
- 照合するロードバランサエンドポイントを作成しておきます。
- 該当するテナントを作成しておきます。

1. \* configuration \* > \* Network \* > \* traffic classification \* を選択します。

- 2. 「 \* Create \* 」を選択します。
- 3. ポリシーの名前と概要 (オプション)を入力し、\* Continue \*を選択します。

たとえば、このトラフィック分類ポリシー環境 の内容と制限する内容を説明します。

4. ポリシーに一致するルールを1つ以上作成するには、\*[ルールの追加]\*を選択し、以下の詳細を指定しま す。作成するポリシーには、一致するルールが少なくとも1つ必要です。「 \* Continue \* 」を選択しま す。

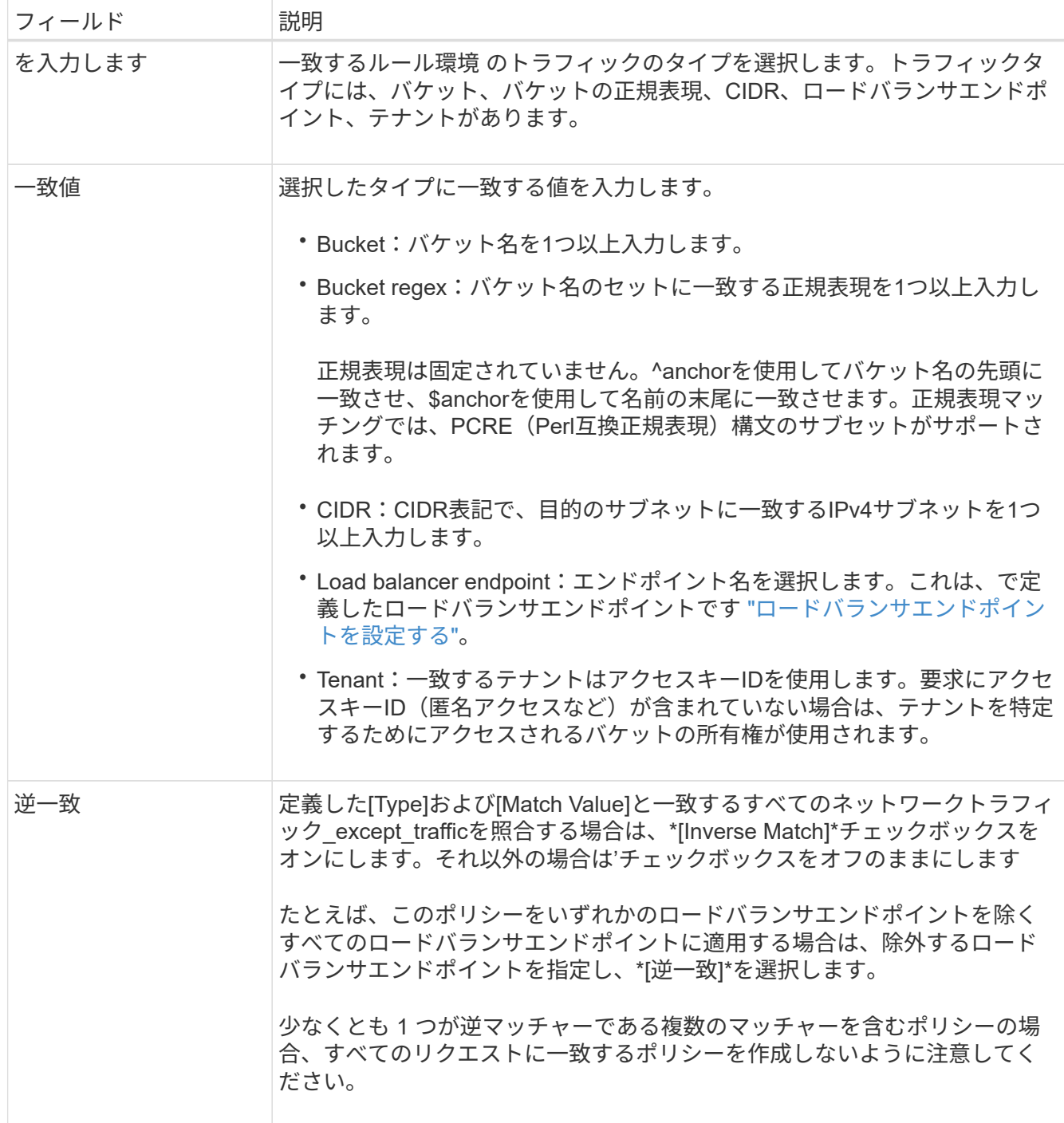

5. 必要に応じて、\*[制限の追加]\*を選択し、以下の詳細を選択して1つ以上の制限を追加し、ルールに一致す

るネットワークトラフィックを制御します。

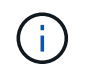

StorageGRID では、制限を追加しなくても指標が収集されるため、トラフィックの傾向を 把握できます。

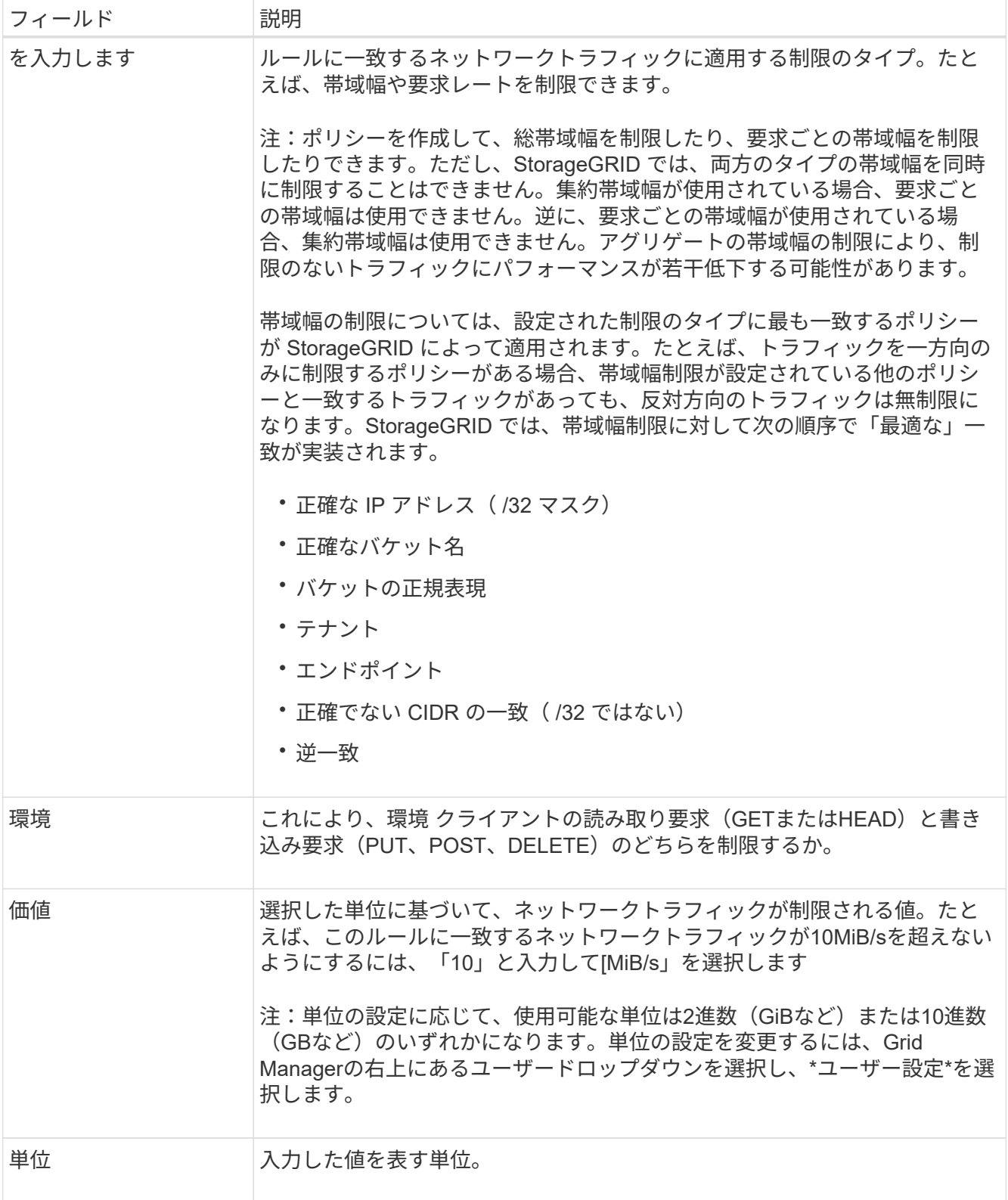

たとえば、SLAティアに40GB/秒の帯域幅制限を作成する場合は、アグリゲートの帯域幅制限を2つ作成し ます。GET /headは40GB/秒、PUT /POST/DELETEは40GB/秒です

- 6. 「 \* Continue \* 」を選択します。
- 7. トラフィック分類ポリシーを読んで確認します。前へ\*ボタンを使用して前に戻り、必要に応じて変更を 行います。ポリシーに問題がなければ、\*[保存して続行]\*を選択します。

S3およびSwiftクライアントのトラフィックがトラフィック分類ポリシーに従って処理されるようになり ました。

完了後

["](#page-767-0)[ネット](#page-767-0)[ワ](#page-767-0)[ークトラフィックの](#page-767-0)[指](#page-767-0)[標を表示します](#page-767-0)["](#page-767-0) ポリシーが想定どおりのトラフィック制限を適用しているこ とを確認します。

トラフィック分類ポリシーを編集します

トラフィック分類ポリシーを編集して、その名前または概要 を変更したり、ポリシーの ルールや制限を作成、編集、削除したりできます。

作業を開始する前に

- を使用して Grid Manager にサインインします ["](#page-498-0)[サポートされている](#page-498-0) [Web](#page-498-0) [ブラウ](#page-498-0)[ザ](#page-498-0)["](#page-498-0)。
- Root アクセス権限が割り当てられている。

手順

1. \* configuration \* > \* Network \* > \* traffic classification \* を選択します。

[Traffic Classification Policies]ページが表示され、既存のポリシーが表に表示されます。

2. [Actions]メニューまたは詳細ページを使用してポリシーを編集します。を参照してください ["](#page-763-0)[トラフィッ](#page-763-0) [ク分類ポリシーを](#page-763-0)[作](#page-763-0)[成します](#page-763-0)["](#page-763-0) 何を入力するかを入力します。

**[** アクション **]** メニュー

a. ポリシーのチェックボックスを選択します。

b. **>**[編集]\*を選択します。

詳細ページ

a. ポリシー名を選択します。

- b. ポリシー名の横にある\*[編集]\*ボタンを選択します。
- 3. [Enter policy name]手順で、必要に応じてポリシー名または概要 を編集し、\*[Continue]\*を選択します。
- 4. [一致ルールの追加]ステップで、必要に応じてルールを追加するか、既存のルールの\*タイプ\*と\*一致値\*を 編集し、\*続行\*を選択します。
- 5. [制限の設定]ステップで、必要に応じて制限を追加、編集、または削除し、\*[続行]\*を選択します。
- 6. 更新されたポリシーを確認し、\*[保存して続行]\*を選択します。

ポリシーに加えた変更が保存され、ネットワークトラフィックはトラフィック分類ポリシーに従って処理 されるようになりました。トラフィックチャートを表示して、ポリシーが想定したトラフィック制限を適 用していることを確認できます。

不要になったトラフィック分類ポリシーは削除できます。削除したポリシーは取得でき ないため、適切なポリシーを削除してください。

作業を開始する前に

- を使用して Grid Manager にサインインします ["](#page-498-0)[サポートされている](#page-498-0) [Web](#page-498-0) [ブラウ](#page-498-0)[ザ](#page-498-0)["](#page-498-0)。
- Root アクセス権限が割り当てられている。

手順

1. \* configuration \* > \* Network \* > \* traffic classification \* を選択します。

[Traffic Classification Policies]ページが表示され、既存のポリシーが表に示されます。

2. [アクション]メニューまたは詳細ページを使用してポリシーを削除します。

**[** アクション **]** メニュー

a. ポリシーのチェックボックスを選択します。

b. \* アクション \* > \* 削除 \* を選択します。

**[**ポリシーの詳細**]**ページ

a. ポリシー名を選択します。

b. ポリシー名の横にある\*[削除]\*ボタンを選択します。

3. [はい]\*を選択して、ポリシーの削除を確定します。

ポリシーが削除されます。

<span id="page-767-0"></span>ネットワークトラフィックの指標を表示します

トラフィック分類ポリシーページのグラフを表示して、ネットワークトラフィックを監 視できます。

作業を開始する前に

- を使用して Grid Manager にサインインします ["](#page-498-0)[サポートされている](#page-498-0) [Web](#page-498-0) [ブラウ](#page-498-0)[ザ](#page-498-0)["](#page-498-0)。
- Root Access権限またはTenant Accounts権限が必要です。

このタスクについて

既存のトラフィック分類ポリシーについては、ロードバランササービスの指標を表示して、ポリシーがネット ワーク全体のトラフィックを正常に制限しているかどうかを確認できます。グラフのデータは、ポリシーの調 整が必要かどうかを判断するのに役立ちます。

トラフィック分類ポリシーに制限が設定されていない場合でも、メトリックが収集され、グラフにはトラフィ ックの傾向を把握するのに役立つ情報が表示されます。

1. \* configuration \* > \* Network \* > \* traffic classification \* を選択します。

[Traffic Classification Policies]ページが表示され、既存のポリシーがテーブルに表示されます。

- 2. 指標を表示するトラフィック分類ポリシーの名前を選択します。
- 3. [Metrics]タブを選択します。

トラフィック分類ポリシーのグラフが表示されます。このグラフには、選択したポリシーに一致するトラ フィックのメトリックだけが表示されます。

このページには次のグラフが表示されます。

◦ [Request rate]:このグラフには、すべてのロードバランサによって処理されたこのポリシーに一致す る帯域幅の量が表示されます。受信したデータには、すべての要求の要求ヘッダーと、本文データを 含む応答の本文データサイズが含まれます。Sentには、すべての要求の応答ヘッダーと、応答に本文 データを含む要求の応答本文のデータサイズが含まれます。

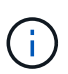

要求が完了すると、このチャートには帯域幅の使用量のみが表示されます。低速なオブ ジェクト要求や大規模なオブジェクト要求では、実際の帯域幅はこのグラフに表示され る値と異なる場合があります。

- エラー応答率:このグラフは、このポリシーに一致する要求がクライアントにエラー(HTTPステータ スコード>=400)を返すおおよその速度を示します。
- Average request duration(non-error):このグラフには、このポリシーに一致する成功したリクエス トの平均期間が表示されます。
- Policy Bandwidth usage:このグラフには、すべてのロードバランサによって処理されたこのポリシー に一致する帯域幅の量が表示されます。受信したデータには、すべての要求の要求ヘッダーと、本文 データを含む応答の本文データサイズが含まれます。Sentには、すべての要求の応答ヘッダーと、応 答に本文データを含む要求の応答本文のデータサイズが含まれます。
- 4. 折れ線グラフにカーソルを合わせると、グラフの特定の部分の値がポップアップで表示されます。
- 5. [Metrics]タイトルのすぐ下にある\* Grafanaダッシュボード\*を選択すると、ポリシーのすべてのグラフが 表示されます。[\* Metrics]タブの4つのグラフに加えて、さらに2つのグラフを表示できます。
	- Write request rate by object size:このポリシーに一致するPUT / POST / DELETE要求の速度。個 々 のセルに配置すると、1秒あたりのレートが表示されます。ホバービューに表示されるレートは整数に 切り捨てられ、バケットに0以外の要求がある場合は0と報告されることがあります。
	- Read request rate by object size:このポリシーに一致するGET / HEAD要求のレート。個 々 のセルに 配置すると、1秒あたりのレートが表示されます。ホバービューに表示されるレートは整数に切り捨て られ、バケットに0以外の要求がある場合は0と報告されることがあります。
- 6. または、 **support** メニューからグラフにアクセスします。
	- a. [**support**>] 、 [\*Tools] 、 [\*Metrics] の順に選択します。
	- b. [Grafana]セクションから\*[Traffic Classification Policy]\*を選択します。
	- c. ページ左上のメニューからポリシーを選択します。
	- d. グラフにカーソルを合わせると、サンプルの日時、カウントに集計されたオブジェクトサイズ、その 期間の1秒あたりの要求数を示すポップアップが表示されます。

トラフィック分類ポリシーは、その ID によって識別されます。ポリシーIDは、トラフィック分類ポリ

シーページに表示されます。

7. グラフを分析して、ポリシーがトラフィックを制限している頻度と、ポリシーを調整する必要があるかど うかを判断します。

リンクコストを管理します

リンクコストを使用すると、複数のデータセンターサイトが存在する場合に、要求され たサービスを提供するデータセンターサイトの優先順位を決定できます。サイト間のレ イテンシに合わせてリンクコストを調整できます。

リンクコストとは

- リンクコストは、オブジェクトの読み出しにどのオブジェクトコピーを使用するかを優先的に処理するた めに使用されます。
- リンクコストは、グリッド管理 API およびテナント管理 API で、使用する内部 StorageGRID サービスを 決定するために使用されます。
- リンクコストは、管理ノードおよびゲートウェイノード上のロードバランササービスでクライアント接続 を転送するために使用されます。を参照してください ["](#page-737-0)[ロード](#page-737-0)[バ](#page-737-0)[ランシングに関する](#page-737-0)[考慮事項](#page-737-0)["](#page-737-0)。

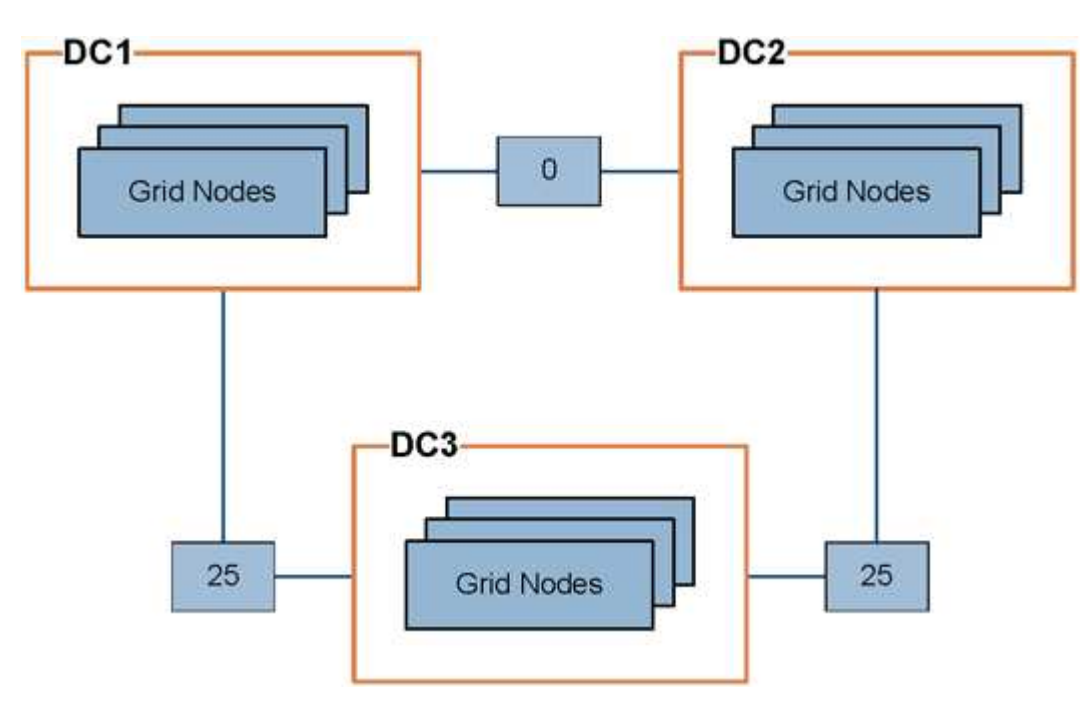

次の図は、サイト間でリンクコストが設定されている 3 つのサイトグリッドを示しています。

• 管理ノードとゲートウェイノード上のロードバランササービスは、同じデータセンターサイトにあるすべ てのストレージノード、およびリンクコストが0のデータセンターサイトにクライアント接続を均等に分 散します。

この例で、データセンターサイト 1 ( DC1 )にあるゲートウェイノードは、 DC1 にあるストレージノー ドと DC2 にあるストレージノードにクライアント接続を均等に分散します。DC3 にあるゲートウェイノ ードは、 DC3 にあるストレージノードにのみクライアント接続を送信します。

• 複数のレプリケートコピーが存在するオブジェクトを読み出す場合、 StorageGRID はリンクコストが最 も低いデータセンターにあるコピーを読み出します。

次の例では、DC2にあるクライアントアプリケーションがDC1とDC3の両方に格納されているオブジェク トを読み出す場合、DC1からDC2へのリンクコストは0であり、DC3からDC2へのリンクコスト (25) よ りも低いため、オブジェクトはDC1から読み出されます。

リンクコストは、測定単位を伴わない任意の相対的な数値です。たとえば、使用にあたってリンクコスト 50 の優先度はリンクコスト 25 よりも低くなります。次の表に、よく使用されるリンクコストを示します。

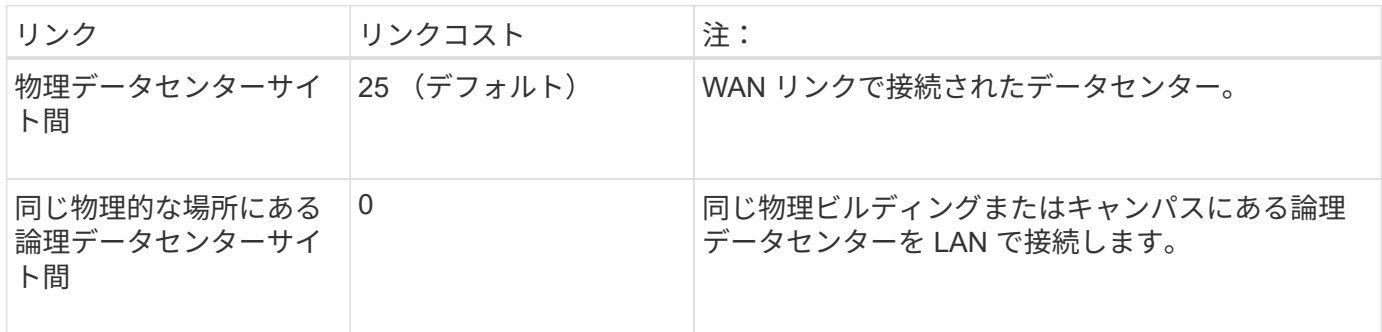

リンクコストを更新します

データセンターサイト間のリンクコストを更新して、サイト間のレイテンシを反映させることができます。

作業を開始する前に

- を使用して Grid Manager にサインインします ["](#page-498-0)[サポートされている](#page-498-0) [Web](#page-498-0) [ブラウ](#page-498-0)[ザ](#page-498-0)["](#page-498-0)。
- を使用することができます ["Grid](#page-542-0)[トポロジ](#page-542-0)[ペ](#page-542-0)[ージの](#page-542-0)[設](#page-542-0)[定](#page-542-0)[権限](#page-542-0)["](#page-542-0)。

#### 手順

1. \* support **>** other **>** Link cost \*を選択します。

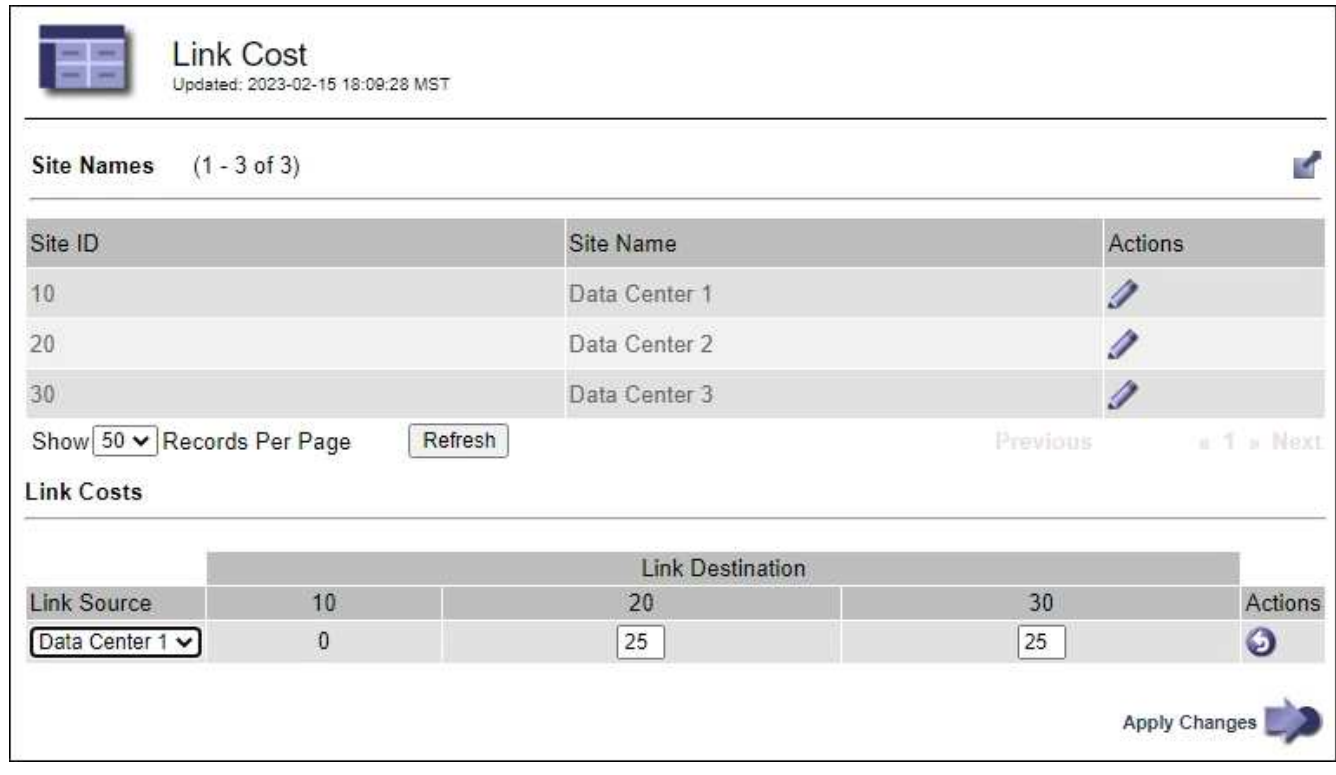

2. [ リンク先 \* ] でサイトを選択し、 [ リンク先 \* ] に 0 ~ 100 のコスト値を入力します。

送信元が宛先と同じ場合は、リンクコストを変更できません。

変更をキャンセルするには、を選択します ♪ \* 復帰 \* 。

3. 「 \* 変更を適用する \* 」を選択します。

# **AutoSupport** を使用します

### **AutoSupport** を使用:概要

AutoSupport 機能を使用すると、 StorageGRID システムのヘルスメッセージおよびステ ータスメッセージをテクニカルサポートに送信できます。

AutoSupport を使用すると、問題の特定と解決にかかる時間を大幅に短縮できます。また、システムのストレ ージニーズを監視し、新しいノードやサイトを追加する必要があるかどうかを判断するための支援も行いま す。必要に応じて、 1 つの別の送信先に AutoSupport メッセージを送信するように設定できます。

StorageGRID AutoSupport はプライマリ管理ノードでのみ設定する必要があります。ただし、を設定する必 要があります [Hardware AutoSupport](#page-772-0) [の](#page-772-0)[略](#page-772-0) 各アプライアンス。

**AutoSupport** メッセージに含まれる情報

AutoSupport メッセージには次のような情報が含まれます。

- StorageGRID ソフトウェアのバージョン
- オペレーティングシステムのバージョン
- システムレベルおよび場所レベルの属性情報
- 最新のアラートとアラーム(従来型システム)
- 履歴データを含む、すべてのグリッドタスクの現在のステータス
- 管理ノードデータベースの使用率
- 失われた、または欠落しているオブジェクトの数
- Grid の設定
- NMS エンティティ
- アクティブな ILM ポリシー
- プロビジョニングされたグリッド仕様ファイル
- 診断メトリック

AutoSupport 機能および個々の AutoSupport オプションは、 StorageGRID の初回インストール時に有効にす るか、あとから有効にすることができます。AutoSupport が有効になっていない場合は、グリッドマネージャ のダッシュボードにメッセージが表示されます。このメッセージには、 AutoSupport 設定ページへのリンク が含まれています。

The AutoSupport feature is disabled. You should enable AutoSupport to allow StorageGRID to send health and status messages to technical support for proactive monitoring and troubleshooting.

メッセージを閉じても、 AutoSupport が無効なままであっても、ブラウザキャッシュがクリアされるまでは 再度表示されません。

## **Active IQ** とは

Active IQ は、ネットアップのインストールベースが提供する予測分析と集合知を活用する、クラウドベース のデジタルアドバイザです。継続的なリスク評価、予測アラート、規範となるガイダンス、自動化されたアク ションによって、問題が発生する前に予防できます。これにより、システムの健全性が向上し、システムの可 用性が向上します。

Active IQ のダッシュボードと機能をNetApp Support Site で使用する場合は、AutoSupport を有効にする必要 があります。

["Active IQ Digital Advisor](https://docs.netapp.com/us-en/active-iq/index.html)[のドキュメント](https://docs.netapp.com/us-en/active-iq/index.html)["](https://docs.netapp.com/us-en/active-iq/index.html)

**AutoSupport** メッセージを送信するためのプロトコル

AutoSupport メッセージの送信には、次の 3 つのプロトコルのいずれかを選択できます。

- HTTPS
- HTTP
- SMTP

SMTP を AutoSupport メッセージのプロトコルとして使用する場合は、 SMTP メールサーバを設定する必要 があります。

**AutoSupport** オプション

AutoSupport メッセージをテクニカルサポートに送信するには、次のオプションを任意に組み合わせて使用で きます。

- \* 週単位 \* : AutoSupport メッセージを週に 1 回自動的に送信します。デフォルト設定: Enabled (有効 )。
- \* イベントトリガー型 \* : 1 時間ごと、または重大なシステムイベントが発生したときに、 AutoSupport メッセージを自動的に送信します。デフォルト設定: Enabled (有効)。
- \* On Demand \* : StorageGRID システムが AutoSupport メッセージを自動的に送信するようテクニカル サポートから要求できます。これは、問題 がアクティブに機能している場合に便利です( HTTPS AutoSupport 転送プロトコルが必要)。デフォルト設定: Disabled (無効)。
- \* User-triggered \* : AutoSupport メッセージをいつでも手動で送信します。

#### <span id="page-772-0"></span>**[** アプライアンスの**AutoSupport**

アプライアンスのAutoSupport ではStorageGRID ハードウェアの問題が報告され、StorageGRID AutoSupport ではStorageGRID ソフトウェアの問題が報告されます(StorageGRID AutoSupport でハードウェアとソフト ウェアの両方の問題が報告されるSGF6112を除く)。AutoSupport は、追加の設定を必要としないSGF6112

770

を除き、各アプライアンスで設定する必要があります。AutoSupport の実装方法は、サービスとストレージ アプライアンスで異なります。

各ストレージアプライアンスのSANtricity でAutoSupport を有効にする必要があります。SANtricity AutoSupport は、アプライアンスの初期セットアップ時またはアプライアンスの設置後に設定できます。

• SG6000およびSG5700アプライアンスの場合は、 ["SANtricity](#page-234-0) [システムマネージャで](#page-234-0)[AutoSupport](#page-234-0) [を](#page-234-0)[設](#page-234-0)[定](#page-234-0) [します](#page-234-0)["](#page-234-0)

でプロキシによるAutoSupport 配信を設定した場合、EシリーズアプライアンスからのAutoSupport メッセー ジをStorageGRID AutoSupport に含めることができます ["SANtricity](#page-780-0) [システムマネージャ](#page-780-0)["](#page-780-0)。

StorageGRID AutoSupport では、DIMMやホストインターフェイスカード(HIC)などのハードウェアの問題 は報告されません。ただし、一部のコンポーネント障害がトリガーされる可能性があります ["](#page-1402-0)[ハードウェアア](#page-1402-0) [ラート](#page-1402-0)["](#page-1402-0)。ベースボード管理コントローラ(BMC)を搭載したStorageGRID アプライアンス(SG100 、SG1000、SG6060、SGF6024など)では、ハードウェア障害を報告するためのEメールおよびSNMPトラ ップを設定できます。

- ["](#page-248-0)[アラート用の](#page-248-0) [E](#page-248-0) [メール通知を](#page-248-0)[設](#page-248-0)[定します](#page-248-0)["](#page-248-0)
- ["SNMP](#page-247-0)[を](#page-247-0)[設](#page-247-0)[定します](#page-247-0)["](#page-247-0) SG6000-CNコントローラ、またはSG100およびSG1000サービスアプライアンスの 場合

#### 関連情報

["](https://mysupport.netapp.com/site/global/dashboard)[ネットアップサポート](https://mysupport.netapp.com/site/global/dashboard)["](https://mysupport.netapp.com/site/global/dashboard)

### **AutoSupport** を設定します

AutoSupport 機能および個々の AutoSupport オプションは、 StorageGRID の初回インス トール時に有効にするか、あとから有効にすることができます。

作業を開始する前に

- を使用して Grid Manager にサインインします ["](#page-498-0)[サポートされている](#page-498-0) [Web](#page-498-0) [ブラウ](#page-498-0)[ザ](#page-498-0)["](#page-498-0)。
- Root Access 権限またはその他の Grid 設定権限が必要です。
- AutoSupport メッセージの送信にHTTPSを使用する場合は、プライマリ管理ノードへのアウトバウンドイ ンターネットアクセス(直接または)を設定しておきます ["](#page-683-0)[プロキシサー](#page-683-0)[バ](#page-683-0)[を使用する](#page-683-0)["](#page-683-0) (インバウンド接 続は必要ありません)。
- [HTTP] StorageGRID AutoSupport ページで[HTTP]が選択されている場合は、AutoSupport メッセージ をHTTPSとして転送するようにプロキシサーバを設定しています。ネットアップのAutoSupport サーバ はHTTPを使用して送信されたメッセージを拒否します。

["](#page-683-0)[管理プロキシの](#page-683-0)[設](#page-683-0)[定に](#page-683-0)[つ](#page-683-0)[いて](#page-683-0)["](#page-683-0)。

• AutoSupport メッセージのプロトコルとして SMTP を使用する場合は、 SMTP メールサーバを設定して おきます。アラームの E メール通知には同じメールサーバ設定(従来のシステム)が使用されます。

<span id="page-773-0"></span>**AutoSupport** メッセージのプロトコルを指定します

AutoSupport メッセージの送信には、次のいずれかのプロトコルを使用できます。

• \* HTTPS \* :これはデフォルトで、新規インストールに推奨される設定です。このプロトコルはポー

ト443を使用します。状況 [AutoSupport](#page-776-0) [オンデマンド機能を有効にします](#page-776-0)の場合は、HTTPSを使用する 必要があります。

- \* HTTP \*:[HTTP]を選択した場合は、AutoSupport メッセージをHTTPSとして転送するようにプロキシサ ーバーを設定する必要があります。ネットアップのAutoSupport サーバはHTTPを使用して送信されたメ ッセージを拒否します。このプロトコルはポート80を使用します。
- \* SMTP \* : AutoSupport メッセージを E メールで送信する場合は、このオプションを使用しま す。SMTP を AutoSupport メッセージのプロトコルとして使用する場合は、レガシー電子メール設定ペー ジ ( \* サポート \* > \* アラーム (レガシー) \* > \* レガシー電子メール設定 \* )で SMTP メールサーバーを 設定する必要があります。

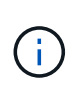

StorageGRID 11.2 より前のリリースでは、 SMTP が AutoSupport メッセージに使用できる 唯一のプロトコルでした。以前のバージョンの StorageGRID をインストールしていた場合 は、 SMTP がプロトコルとして選択されている可能性があります。

設定したプロトコルは、すべてのタイプの AutoSupport メッセージの送信に使用されます。

## 手順

1. [ \* support \* > \* Tools \* > \* AutoSupport \* ] を選択します。

AutoSupport ページが表示され、 \* 設定 \* タブが選択されます。

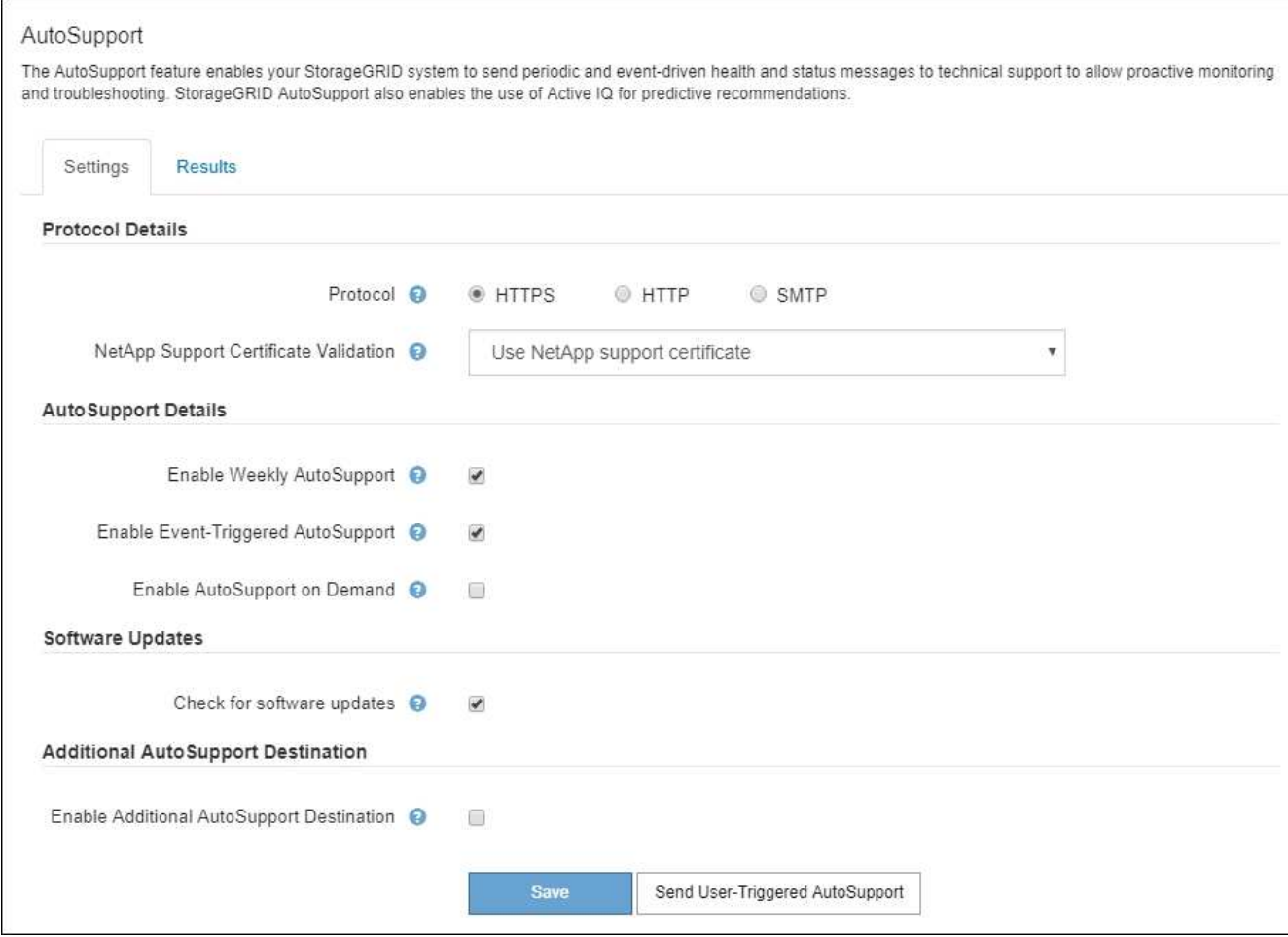

2. AutoSupport メッセージの送信に使用するプロトコルを選択します。

- 3. 「 \* HTTPS \* 」を選択した場合、 TLS 証明書を使用してネットアップサポートサーバへの接続を保護す るかどうかを選択します。
	- \* ネットアップサポート証明書を使用 \* (デフォルト):証明書の検証により、 AutoSupport メッセ ージの送信を確実に保護します。ネットアップサポート証明書は、 StorageGRID ソフトウェアととも にすでにインストールされています。
	- \* 証明書を検証しない \* :このオプションは、証明書に一時的な問題があるなど、証明書の検証を使用 しない理由が十分な場合にのみ選択してください。
- 4. [ 保存 ( Save ) ] を選択します。

毎週、ユーザトリガー型、およびイベントトリガー型のすべてのメッセージが選択したプロトコルを使用 して送信されます。

#### 週次 **AutoSupport** メッセージを無効にします

デフォルトでは、 StorageGRID システムは週に 1 回ネットアップサポートに AutoSupport メッセージを送信 するように設定されています。

週次 AutoSupport メッセージが送信されるタイミングを確認するには、 \* AutoSupport \* > \* Results \* タブに 移動します。[ \* Weekly AutoSupport \* ] セクションで、 [ 次のスケジュール時間 ] の値を確認します。

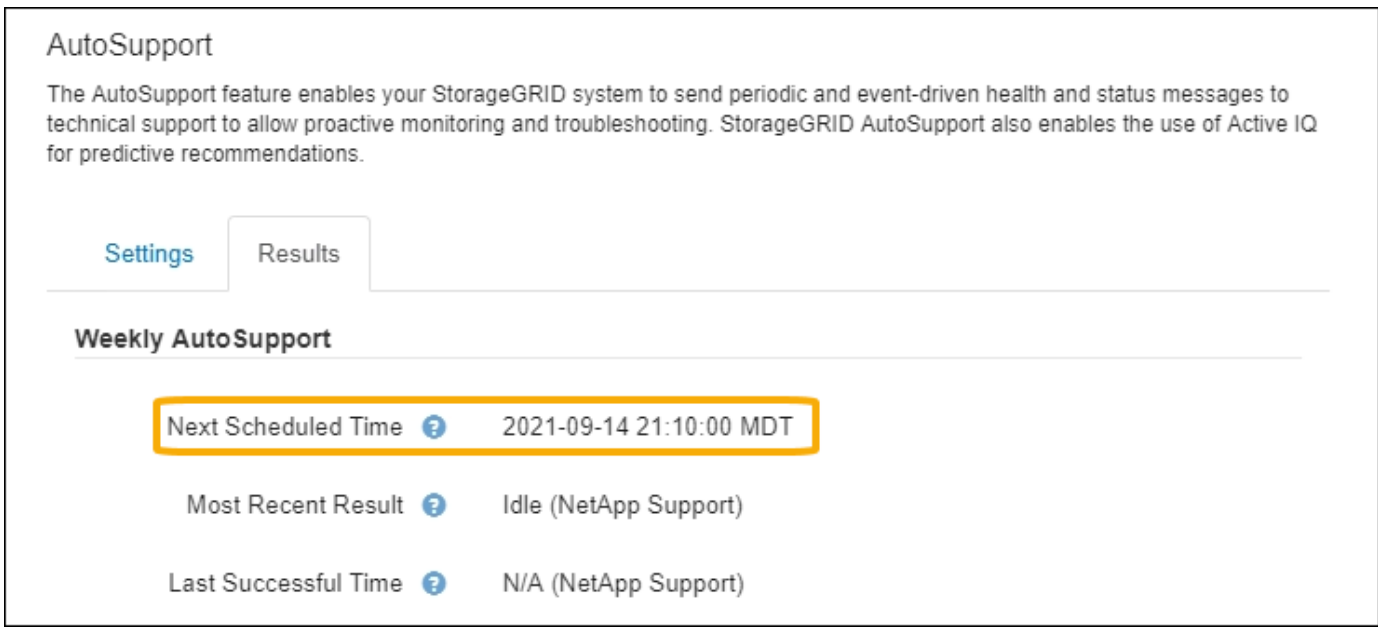

週単位の AutoSupport メッセージの自動送信はいつでも無効にすることができます。

### 手順

- 1. [ \* support \* > \* Tools \* > \* AutoSupport \* ] を選択します。
- 2. [毎週のAutoSupport を有効にする]\*チェックボックスをオフにします。
- 3. [ 保存( Save ) ] を選択します。

イベントトリガー型 **AutoSupport** メッセージを無効にします

デフォルトでは、 StorageGRID システムは、重要なアラートやその他の重大なシステムイベントが発生した ときに AutoSupport メッセージをネットアップサポートに送信するように設定されています。

イベントトリガー型 AutoSupport メッセージはいつでも無効にすることができます。

### 手順

- 1. [ \* support \* > \* Tools \* > \* AutoSupport \* ] を選択します。
- 2. [Enable Event-Triggered AutoSupport \*]チェックボックスをオフにします。
- 3. [ 保存( Save ) ] を選択します。

### <span id="page-776-0"></span>**AutoSupport On Demand** を有効にする

AutoSupport On Demand は、テクニカルサポートが問題解決に積極的に取り組んでいる場合に役立ちます。

デフォルトでは、 AutoSupport On Demand は無効になっています。この機能を有効にすると、テクニカルサ ポートは、 StorageGRID システムから AutoSupport メッセージを自動的に送信するよう要求できます。テク ニカルサポートは、 AutoSupport On Demand クエリのポーリング間隔も設定できます。

テクニカルサポートは、AutoSupport On Demandを有効または無効にできません。

## 手順

- 1. [ \* support \* > \* Tools \* > \* AutoSupport \* ] を選択します。
- 2. プロトコルの \* HTTPS \* を選択します。
- 3. [毎週のAutoSupport を有効にする]\*チェックボックスをオンにします。
- 4. [Enable AutoSupport on Demand]\*チェックボックスをオンにします。
- 5. [ 保存( Save ) ] を選択します。

AutoSupport On Demand は有効になっており、テクニカルサポートは AutoSupport On Demand 要求を StorageGRID に送信できます。

ソフトウェアアップデートのチェックを無効にします

デフォルトでは、 StorageGRID はネットアップに連絡して、ご使用のシステムでソフトウェアの更新が利用 可能かどうかを判断します。StorageGRID ホットフィックスまたは新しいバージョンが利用可能な場合は、 StorageGRID のアップグレードページに新しいバージョンが表示されます。

必要に応じて、ソフトウェアアップデートのチェックを無効にすることもできます。たとえば、 WAN でアク セスできないシステムの場合は、ダウンロードエラーを回避するためにチェックを無効にする必要がありま す。

#### 手順

- 1. [ \* support \* > \* Tools \* > \* AutoSupport \* ] を選択します。
- 2. [Check for software updates]\*チェックボックスをオフにします。
- 3. [ 保存( Save ) ] を選択します。

**AutoSupport** デスティネーションを追加します

AutoSupport を有効にすると、ヘルスメッセージとステータスメッセージがネットアップサポートに送信され ます。すべての AutoSupport メッセージに対して、追加の送信先を 1 つ指定できます。

AutoSupport メッセージの送信に使用されるプロトコルを確認または変更するには、の手順を参照してくだ さい [AutoSupport](#page-773-0) [メッセージのプロトコルを](#page-773-0)[指](#page-773-0)[定します。](#page-773-0)

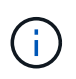

SMTPプロトコルを使用してAutoSupport メッセージを追加の送信先に送信することはできませ ん。

- 手順
- 1. [ \* support \* > \* Tools \* > \* AutoSupport \* ] を選択します。
- 2. [Enable Additional AutoSupport Destination]\*を選択します。
- 3. 次の情報を指定します。

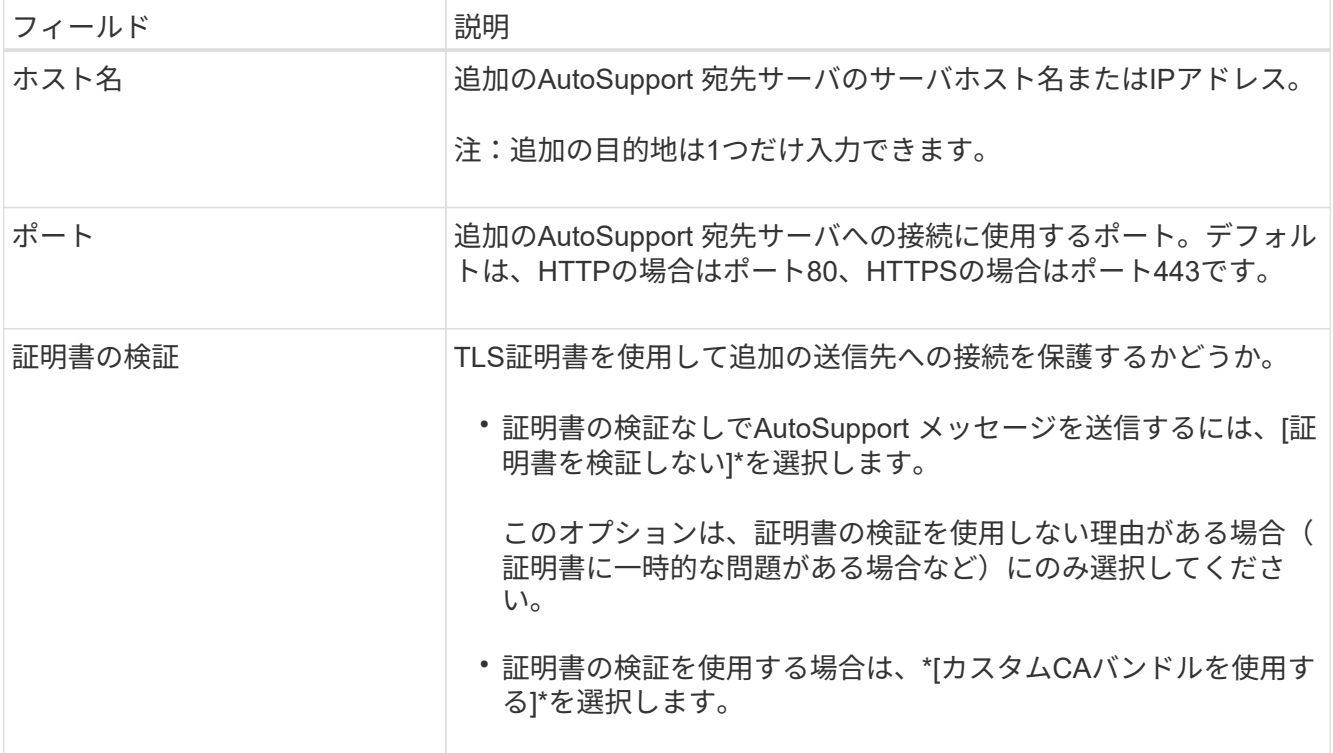

- 4. [Use custom CA bundle]\*を選択した場合は、次のいずれかを実行します。
	- [ \* 参照 \* ] を選択し、証明書が含まれているファイルに移動し、 [ \* 開く \* ] を選択してファイルをア ップロードします。
	- 編集ツールを使用して、PEMでエンコードされた各CA証明書ファイルのすべての内容を、証明書チェ ーンの順序で連結された\* CA Bundle \*フィールドにコピーして貼り付けます。

を含める必要があります ----BEGIN CERTIFICATE---- および ----END CERTIFICATE---- を 選択します。

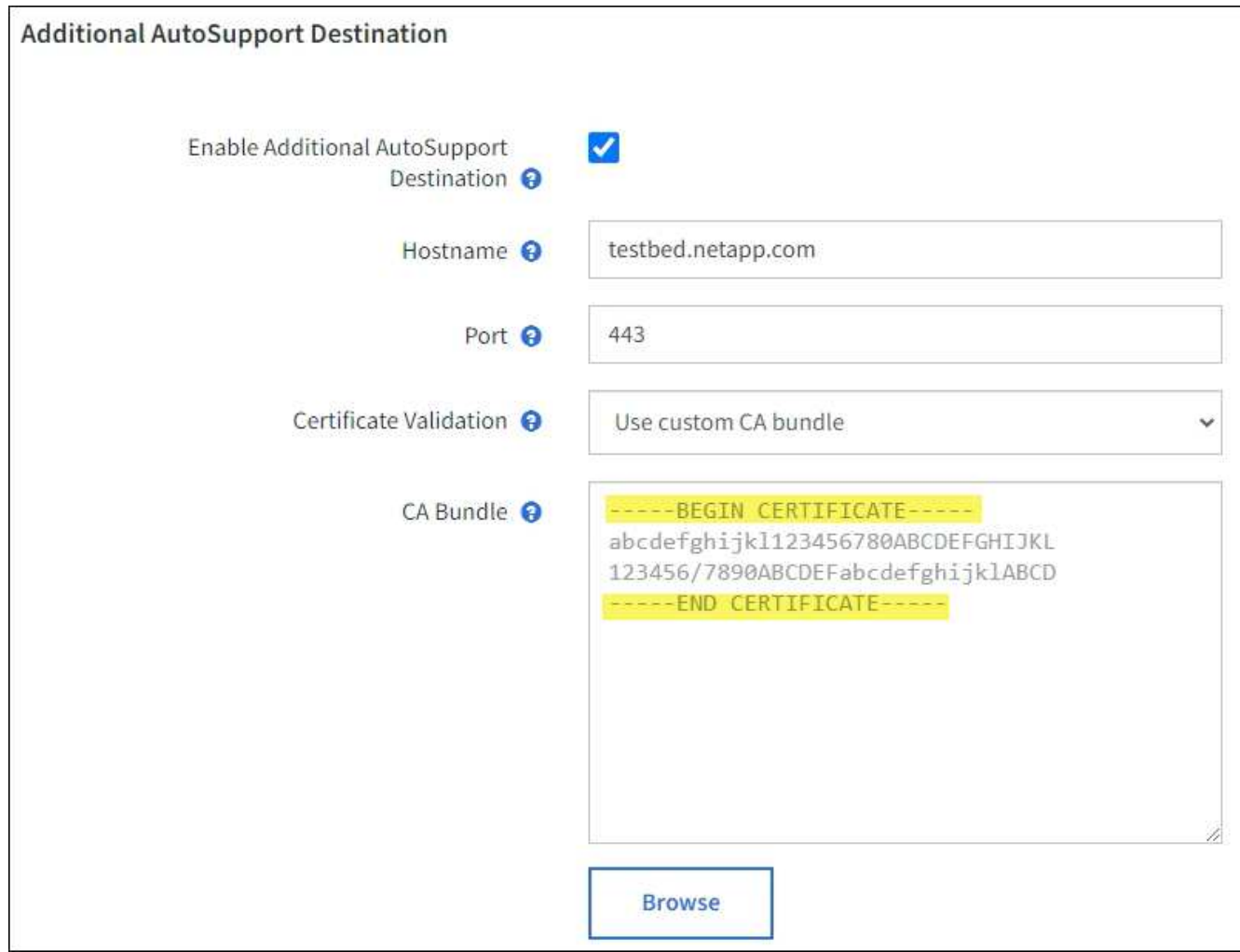

5. [ 保存 ( Save ) ] を選択します。

それ以降に送信される毎週、イベントトリガー型、およびユーザトリガー型の AutoSupport メッセージ は、すべて追加の送信先に送信されます。

**AutoSupport** メッセージを手動でトリガーする

テクニカルサポートによる StorageGRID システムの問題のトラブルシューティングを支 援するために、 AutoSupport メッセージの送信を手動でトリガーできます。

作業を開始する前に

- を使用して Grid Manager にサインインする必要があります ["](#page-498-0)[サポートされている](#page-498-0) [Web](#page-498-0) [ブラウ](#page-498-0)[ザ](#page-498-0)["](#page-498-0)。
- Root Access権限またはその他のグリッド設定権限が必要です。

手順

- 1. [ \* support \* > \* Tools \* > \* AutoSupport \* ] を選択します。
- 2. [設定]タブで、\*[ユーザートリガーAutoSupport の送信]\*を選択します。

StorageGRID は、テクニカルサポートに AutoSupport メッセージを送信しようとします。試行に成功し た場合は、[結果(Results)]タブの [ 最新結果(Recent Result)] \* 値と [ 前回成功した時間(Last Successful Time ) ] \* 値が更新されます。問題がある場合、「最新の結果 \* 」の値が「失敗」に更新 され、 StorageGRID は AutoSupport メッセージの送信を再試行しません。

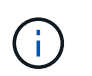

 $\mathbf{d}_1$ 

ユーザトリガー型 AutoSupport メッセージを送信したあと、 1 分後にブラウザの AutoSupport ページを更新して最新の結果にアクセスします。

**AutoSupport** メッセージのトラブルシューティングを行う

AutoSupport メッセージの送信が失敗すると、 StorageGRID システムは AutoSupport メ ッセージのタイプに応じて異なる処理を行います。AutoSupport メッセージのステータ スを確認するには、 \* support \* > \* Tools \* > \* AutoSupport \* > \* Results \* を選択しま す。

AutoSupport メッセージの送信に失敗すると、 AutoSupport ページの \* Results \* タブに「 Failed 」と表示さ れます。

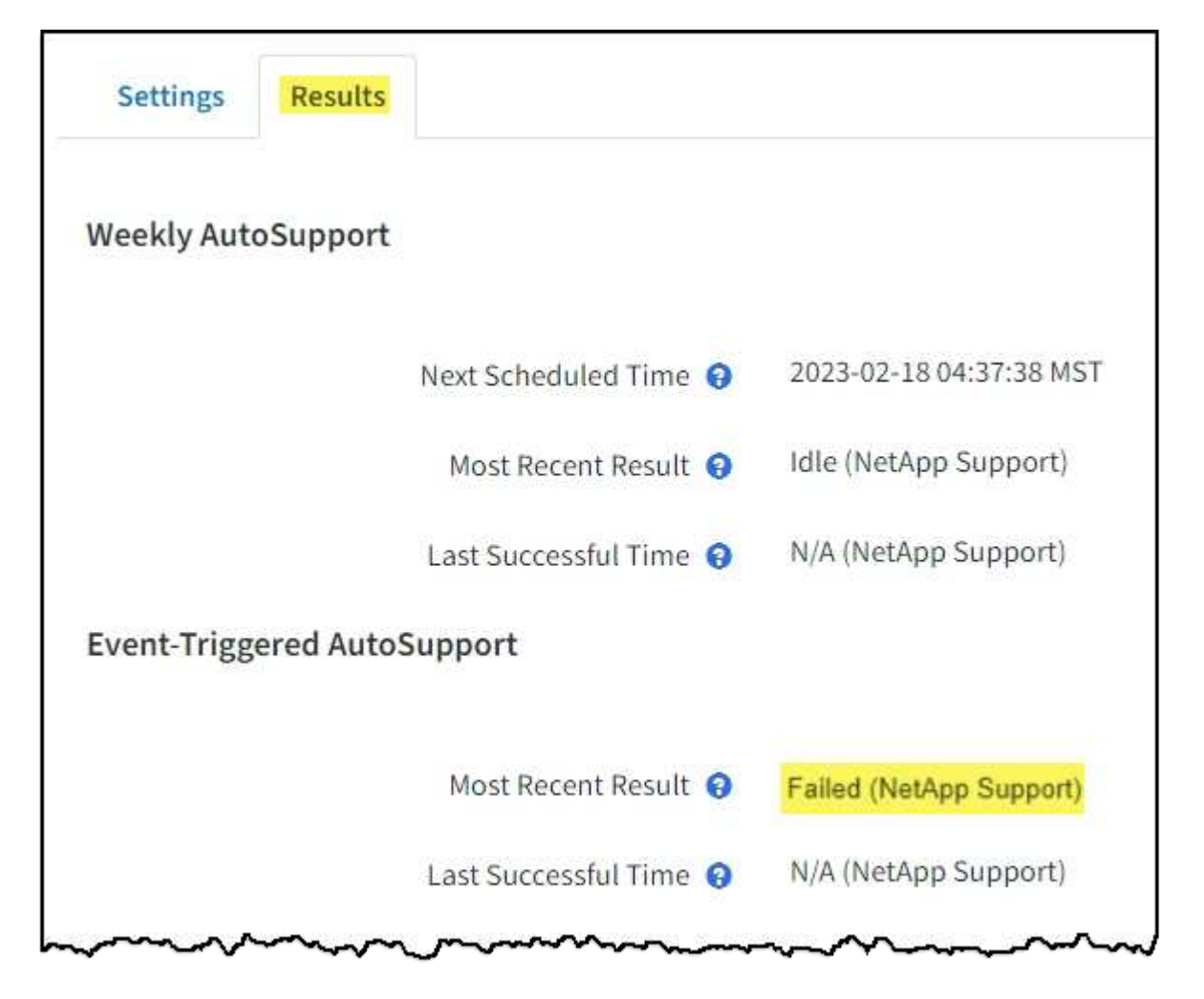

AutoSupportメッセージをNetAppに転送するようにプロキシサーバを設定した場合は、 ["](#page-683-0)[プロキ](#page-683-0) [シサー](#page-683-0)[バ](#page-683-0)[の](#page-683-0)[設](#page-683-0)[定が](#page-683-0)[正](#page-683-0)[しいことを確](#page-683-0)[認](#page-683-0)[します。](#page-683-0)["](#page-683-0)。

週単位の AutoSupport メッセージの送信に失敗した場合、 StorageGRID システムは次の処理を行います。

- 1. 最新の結果属性を更新して再試行します。
- 2. 4 分間隔で 15 回、 1 時間 AutoSupport メッセージの再送信を試みます。
- 3. 送信エラーが 1 時間発生した後、最新の結果属性を失敗に更新します。
- 4. AutoSupport メッセージの送信を、次にスケジュールされた時刻に再試行します。
- 5. NMS サービスが利用できないことが原因でメッセージの送信が失敗した場合、および 7 日以内にメッセ ージが送信された場合は、 AutoSupport の定期送信スケジュールを維持します。
- 6. 7 日以上メッセージが送信されていない場合は、 NMS サービスが使用可能な状態に戻った時点で AutoSupport メッセージが送信されます。

ユーザトリガー型またはイベントトリガー型の **AutoSupport** メッセージのエラーです

ユーザトリガー型またはイベントトリガー型の AutoSupport メッセージの送信に失敗した場合、 StorageGRID システムは次の処理を行います。

- 1. 既知のエラーの場合は、エラーメッセージが表示されます。たとえば、ユーザが正しいEメール設定を指 定せずにSMTPプロトコルを選択した場合、次のエラーが表示されます。 AutoSupport messages cannot be sent using SMTP protocol due to incorrect settings on the E-mail Server page.
- 2. メッセージの再送信は試行されません。
- 3. にエラーを記録します nms.log。

プロトコルとして SMTP が選択されている場合に問題が発生した場合は、 StorageGRID システムの E メー ルサーバが正しく設定されていることと、 E メールサーバが実行されている( \* support \* > \* Alarms (レガ シー) \* > \* > Legacy Email Setup \* )ことを確認します。AutoSupport ページに次のエラーメッセージが表示 される場合があります。 AutoSupport messages cannot be sent using SMTP protocol due to incorrect settings on the E-mail Server page.

方法をご確認ください ["E](#page-1392-0)[メールサー](#page-1392-0)[バ](#page-1392-0)[を](#page-1392-0)[設](#page-1392-0)[定します](#page-1392-0)["](#page-1392-0)。

#### **AutoSupport** メッセージのエラーを修正します

プロトコルとして SMTP が選択されている状況で問題が発生した場合は、 StorageGRID システムの E メー ルサーバが正しく設定されていることと、 E メールサーバが実行されていることを確認します。AutoSupport ページに次のエラーメッセージが表示される場合があります。 AutoSupport messages cannot be sent using SMTP protocol due to incorrect settings on the E-mail Server page.

<span id="page-780-0"></span>**E** シリーズ **AutoSupport** メッセージを **StorageGRID** 経由で送信する

E シリーズ SANtricity System Manager AutoSupport メッセージは、ストレージアプライ アンスの管理ポートではなく StorageGRID 管理ノードからテクニカルサポートに送信で きます。

を参照してください ["E](https://docs.netapp.com/us-en/e-series-santricity/sm-support/autosupport-feature-overview.html)[シリー](https://docs.netapp.com/us-en/e-series-santricity/sm-support/autosupport-feature-overview.html)[ズ](https://docs.netapp.com/us-en/e-series-santricity/sm-support/autosupport-feature-overview.html)[ハードウェア](https://docs.netapp.com/us-en/e-series-santricity/sm-support/autosupport-feature-overview.html)[AutoSupport"](https://docs.netapp.com/us-en/e-series-santricity/sm-support/autosupport-feature-overview.html) EシリーズアプライアンスでのAutoSupport の使用 の詳細については、を参照してください。

作業を開始する前に

- を使用して Grid Manager にサインインします ["](#page-498-0)[サポートされている](#page-498-0) [Web](#page-498-0) [ブラウ](#page-498-0)[ザ](#page-498-0)["](#page-498-0)。
- ストレージアプライアンスの管理者権限またはRoot Access権限が必要です。
- SANtricity AutoSupport が設定されました。
	- SG6000およびSG5700アプライアンスの場合は、 ["SANtricity](#page-234-0) [システムマネージャで](#page-234-0)[AutoSupport](#page-234-0) [を](#page-234-0)[設](#page-234-0) [定します](#page-234-0)["](#page-234-0)

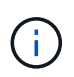

Grid Manager を使用して SANtricity System Manager にアクセスするには、 SANtricity ファー ムウェア 8.70 以降が必要です。

## このタスクについて

E シリーズ AutoSupport メッセージには、ストレージハードウェアの詳細が記載されており、 StorageGRID システムから送信される他の AutoSupport メッセージよりも具体的です。

SANtricity System Managerでは、アプライアンスの管理ポートを使用せずにStorageGRID 管理ノード経由 でAutoSupport メッセージを送信するように特別なプロキシサーバアドレスを設定できます。この方法で送信 されるAutoSupport メッセージは、によって送信されます ["](#page-807-0)[優先送](#page-807-0)[信者](#page-807-0)[管理ノード](#page-807-0)["](#page-807-0)そして、それらは任意を使 用します ["](#page-683-0)[管理プロキシの](#page-683-0)[設](#page-683-0)[定](#page-683-0)["](#page-683-0) グリッドマネージャで設定されているデータセンターを選択します。

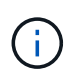

この手順 は、 E シリーズ AutoSupport メッセージ用に StorageGRID プロキシサーバを設定す るためだけに使用します。E シリーズ AutoSupport 構成の詳細については、を参照してくださ い ["NetApp E](https://mysupport.netapp.com/info/web/ECMP1658252.html) [シリー](https://mysupport.netapp.com/info/web/ECMP1658252.html)[ズ](https://mysupport.netapp.com/info/web/ECMP1658252.html)[および](https://mysupport.netapp.com/info/web/ECMP1658252.html) [SANtricity](https://mysupport.netapp.com/info/web/ECMP1658252.html) [に関するドキュメント](https://mysupport.netapp.com/info/web/ECMP1658252.html)["](https://mysupport.netapp.com/info/web/ECMP1658252.html)。

- 手順
- 1. Grid Manager で \* nodes \* を選択します。
- 2. 左側のノードのリストから、設定するストレージアプライアンスノードを選択します。
- 3. SANtricity System Manager\* を選択します。

SANtricity の System Manager ホームページが表示されます。

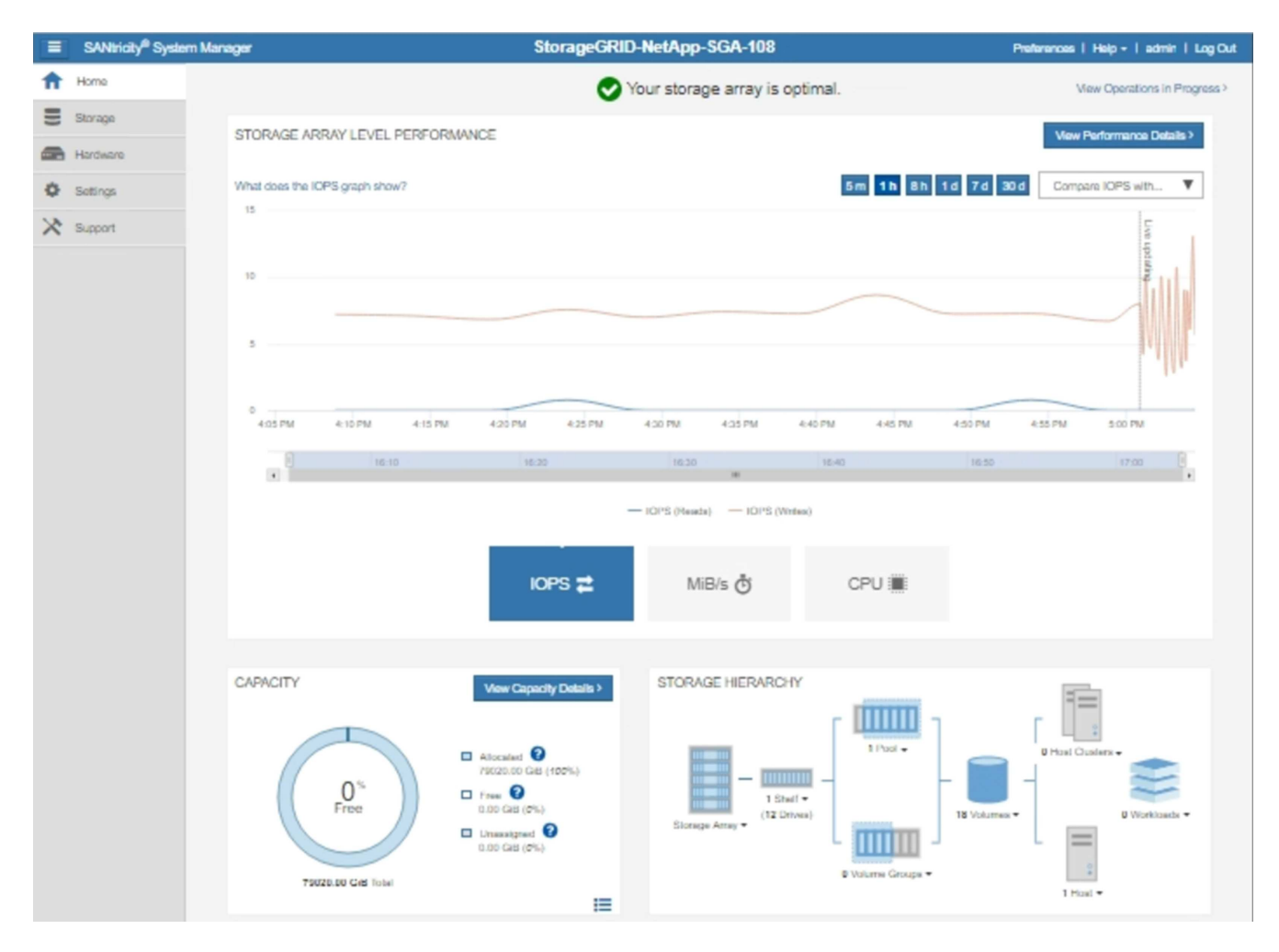

4. サポート \* > \* サポートセンター \* > \* AutoSupport \* を選択します。

AutoSupport operations ページが表示されます。

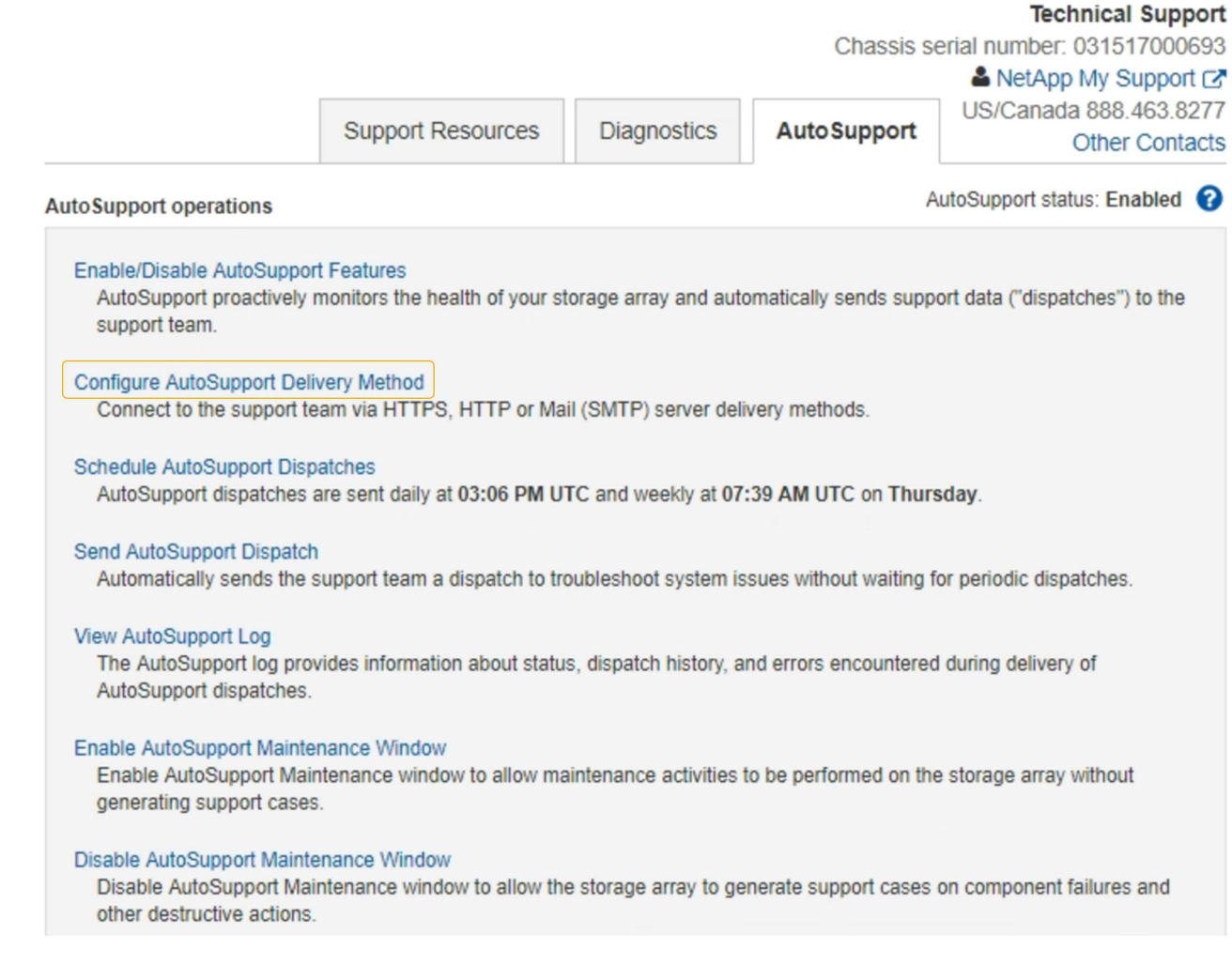

5. AutoSupport 配信方法の設定 \* を選択します。

AutoSupport 配信方法の設定ページが表示されます。

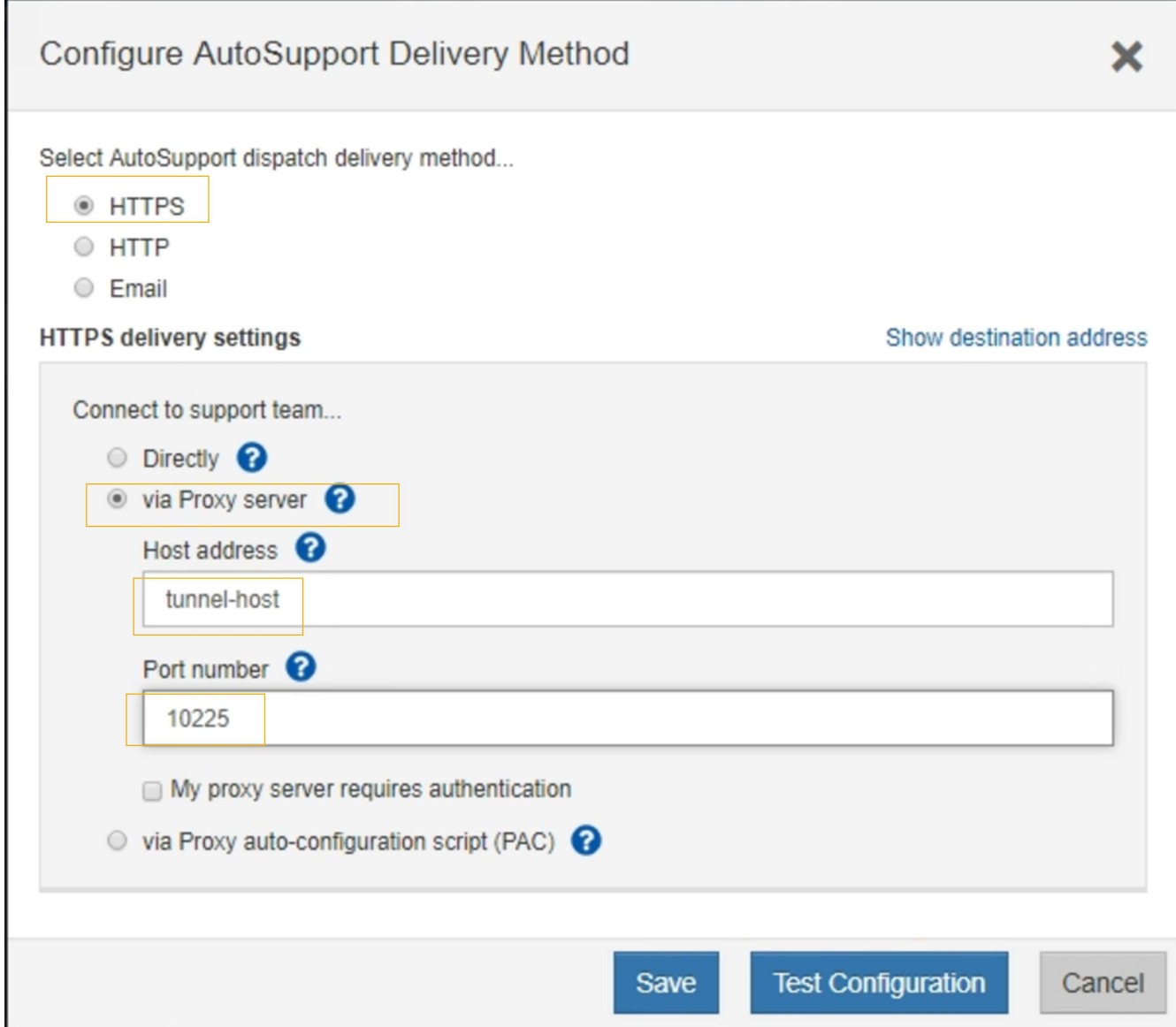

6. 配信方法として「 \* HTTPS \* 」を選択します。

( i )

HTTPSを有効にする証明書が事前にインストールされています。

- 7. プロキシサーバー経由 \* を選択します。
- 8. 入力するコマンド tunnel-host を入力します。

tunnel-host は、管理ノードを使用してEシリーズAutoSupport メッセージを送信する特別なアドレスで す。

9. 入力するコマンド 10225 をクリックします。

10225 は、アプライアンスのEシリーズコントローラからAutoSupport メッセージを受信す るStorageGRID プロキシサーバのポート番号です。

10. AutoSupport プロキシサーバーのルーティングと設定をテストするには、 \* テスト構成 \* を選択します。

正しい場合は、緑色のバナーのメッセージ「 AutoSupport 設定が確認されました。」が表示されます。

テストに失敗した場合は、赤いバナーが表示されます。StorageGRID DNSの設定とネットワークを確認 し、を確認します ["](#page-807-0)[優先送](#page-807-0)[信者](#page-807-0)[管理ノード](#page-807-0)["](#page-807-0) NetApp Support Site に接続して、テストを再試行できます。

11. [ 保存 ( Save ) ] を選択します。

構成が保存され ' AutoSupport 配信方法が構成されましたという確認メッセージが表示されます

ストレージノードを管理します

### **Manage Storage Nodes**:概要

ストレージノードは、ディスクストレージの容量とサービスを提供します。ストレージ ノードの管理には次の作業が必要です。

- ストレージオプションの管理
- ストレージボリュームのウォーターマークと、ストレージノードが読み取り専用になったときにウォータ ーマークの上書きを使用して制御する方法を理解する
- オブジェクトメタデータに使用されるスペースの監視と管理
- 格納オブジェクトのグローバル設定
- ストレージノード設定を適用しています
- 容量が上限に達したストレージノードの管理

ストレージノードとは

ストレージノードは、オブジェクトデータとメタデータを管理および格納します。各 StorageGRID システムには、少なくとも 3 つのストレージノードが必要です。サイトが 複数ある場合は、 StorageGRID システム内の各サイトにも 3 つのストレージノードが 必要です。

ストレージノードには、ディスク上のオブジェクトデータとメタデータを格納、移動、検証し、読み出すため に必要なサービスとプロセスを提供します。ストレージノードに関する詳細情報は、 \* nodes \* ページで確認 できます。

**ADC** サービスとは何ですか?

Administrative Domain Controller ( ADC )サービスは、グリッドノードとその相互接続を認証します。ADC サービスは、サイトにある最初の 3 つのストレージノード上でホストされます。

ADC サービスは、サービスの場所や可用性などのトポロジ情報を管理します。あるグリッドノードが別のグ リッドノードからの情報を必要とする場合や、別のグリッドノードによる処理を必要とする場合、そのグリッ ドノードは ADC サービスにアクセスして要求に最適なグリッドノードを見つけます。また、 ADC サービス は StorageGRID 環境の設定バンドルのコピーを保持するため、すべてのグリッドノードは現在の設定情報を 取得できます。ストレージノードの ADC 情報は、グリッドトポロジのページ( \* support \* > \* Grid topology \* )で表示できます。

分散された処理および孤立した処理に対応するため、各 ADC サービスは、証明書、設定バンドル、およびサ ービスやトポロジに関する情報を、 StorageGRID システム内の他の ADC サービスと同期します。

一般に、すべてのグリッドノードは少なくとも 1 つの ADC サービスへの接続を維持し、これにより、グリ ッドノードは常に最新情報にアクセスします。ADC サービスに接続したグリッドノードは他のグリッドノー ドの証明書をキャッシュするため、ある ADC サービスが利用できない場合でも既知のグリッドノードを使用 して引き続き機能できます。新しいグリッドノードが接続を確立するためには、 ADC サービスを使用する必 要があります。

ADC サービスは接続された各グリッドノードからトポロジ情報を収集します。このグリッドノード情報に は、 CPU 負荷、使用可能なディスクスペース(ストレージがある場合)、サポートされているサービス、お よびグリッドノードのサイト ID が含まれます。その他のサービスは、トポロジクエリを介して ADC サービ スにトポロジ情報を要求します。ADC サービスは、 StorageGRID システムから受信した最新情報で各クエリ に応答します。

**DDS** サービスとは何ですか

Distributed Data Store ( DDS )サービスはストレージノードによってホストされ、 Cassandra データベー スとのインターフェイスを提供して、 StorageGRID システムに格納されているオブジェクトメタデータに対 してバックグラウンドタスクを実行します。

オブジェクト数

DDS サービスは、 StorageGRID システムに取り込まれたオブジェクトの合計数と、システムでサポートされ ている各インターフェイス( S3 または Swift )を使用して取り込まれたオブジェクトの合計数を追跡しま す。

すべてのストレージノードについて、ノードページのオブジェクトタブでオブジェクトの総数を確認できま す。

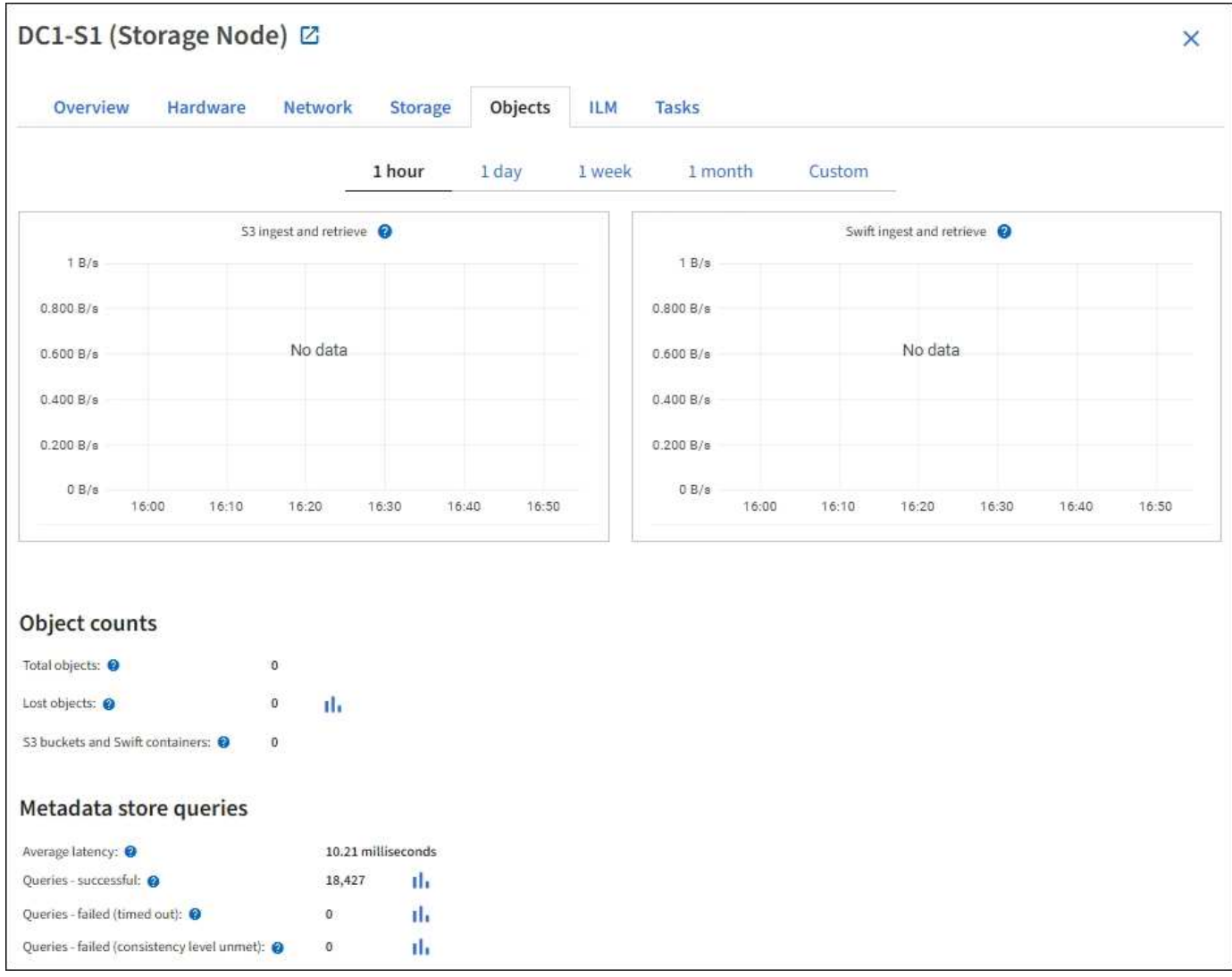

## クエリ

特定の DDS サービスを使用したメタデータストアに対するクエリの平均実行時間、成功したクエリの合計 数、およびタイムアウト問題 が原因で失敗したクエリの合計数を特定できます。

クエリ情報を確認して、メタデータストアである Cassandra の健常性を監視できます。これは、システムの 取り込みと読み出しのパフォーマンスに影響します。たとえば、平均的なクエリのレイテンシが遅く、タイム アウトが原因で失敗したクエリの数が多い場合は、メタデータストアの負荷が高いか、または別の処理を実行 中である可能性があります。

整合性の問題が原因で失敗したクエリの合計数を確認することもできます。整合性レベルの問題は、特定の DDS サービスを使用してクエリを実行した際に使用可能なメタデータストアの数が不足しているために発生 します。

[Diagnostics]ページを使用して、グリッドの現在の状態に関する追加情報 を取得できます。を参照してくださ い ["](#page-1552-0)[診断](#page-1552-0)[を実行します](#page-1552-0)["](#page-1552-0)。

### 整合性の保証と制御

StorageGRID は、新しく作成されたオブジェクトのリードアフターライト整合性を保証します。正常に完了 した PUT 処理に続く GET 処理では、新しく書き込まれたデータを読み取ることができます。既存のオブジ ェクトの上書き、メタデータの更新、および削除の整合性レベルは、結果整合性です。

**LDR** サービスとは何ですか。

Local Distribution Router (LDR) サービスは各ストレージノードによってホストされ、 StorageGRID シス テムのコンテンツ転送を処理します。コンテンツ転送には、データストレージ、ルーティング、要求処理な ど、多数のタスクが含まれます。LDRサービスは、データ転送の負荷とデータトラフィック機能を処理するこ とで、StorageGRID システムのハードワークのほとんどを実行します。

LDR サービスは次のタスクを処理します。

- クエリ
- 情報ライフサイクル管理( ILM )のアクティビティ
- オブジェクトの削除
- オブジェクトデータのストレージ
- •別の LDR サービス(ストレージノード)からのオブジェクトデータの転送
- データストレージ管理
- プロトコルインターフェイス ( S3 および Swift )

また、 LDR サービスは、 StorageGRID システムが取り込まれた各オブジェクトに割り当てる一意な「コン テンツハンドル」 (UUID) と S3 および Swift オブジェクトのマッピングを管理します。

クエリ

LDR クエリには、読み出しおよびアーカイブ処理におけるオブジェクトの場所のクエリが含まれます。クエ リの平均実行時間、成功したクエリの合計数、およびタイムアウト問題 が原因で失敗したクエリの合計数を 特定できます。

クエリ情報を確認して、メタデータストアの健常性を監視できます。メタデータストアの健常性は、システム の取り込みと読み出しのパフォーマンスに影響します。たとえば、平均的なクエリのレイテンシが遅く、タイ ムアウトが原因で失敗したクエリの数が多い場合は、メタデータストアの負荷が高いか、または別の処理を実 行中である可能性があります。

整合性の問題が原因で失敗したクエリの合計数を確認することもできます。整合性レベルの問題は、特定の LDR サービスを使用してクエリを実行した際に使用可能なメタデータストアの数が不足しているために発生 します。

[Diagnostics]ページを使用して、グリッドの現在の状態に関する追加情報 を取得できます。を参照してくださ い ["](#page-1552-0)[診断](#page-1552-0)[を実行します](#page-1552-0)["](#page-1552-0)。

**ILM** アクティビティ

情報ライフサイクル管理( ILM )指標を使用すると、 ILM 実装に対してオブジェクトが評価される速度を監 視できます。これらの指標は、ダッシュボードまたは\* nodes **>\*\_ Storage Node\_**>\* ILM \*で確認できます。

オブジェクトストア

LDR サービスの基盤となるデータストレージは、一定数のオブジェクトストア(ストレージボリュームとも 呼ばれます)に分割されます。各オブジェクトストアは個別のマウントポイントです。

ストレージノードのオブジェクトストアは、ノードページ > ストレージタブで確認できます。

| Object stores   |                        |                             |                                   |                          |                                   |                          |
|-----------------|------------------------|-----------------------------|-----------------------------------|--------------------------|-----------------------------------|--------------------------|
| ID 0 5          | Size <sup>O</sup><br>٠ | Available $\bigcirc$ $\div$ | Replicated data $\bigcirc$ $\div$ | EC data $\bullet$ $\div$ | Object data (%) $\bigcirc$ $\div$ | Health $\bigcirc$ $\div$ |
| 0000            | 107.32 GB              | $96.44$ GB $1$              | $124.60$ KB $\text{II}$           | $0$ bytes $  $           | 0.00%                             | No Errors                |
| 0001            | 107.32 GB              | $107.18$ GB $11$            | $0$ bytes $  $                    | $0$ bytes $  $           | 0.00%                             | No Errors                |
| 0002<br>1968616 | 107.32 GB              | $107.18$ GB $11$            | $0$ bytes $  $                    | $0$ bytes $  $           | $0.00\%$<br>a secondo             | No Errors                |

ストレージノード内のオブジェクトストアは、ボリューム ID と呼ばれる 0000 ~ 002F の 16 進数で識別され ます。最初のオブジェクトストア(ボリューム 0 )では、 Cassandra データベースのオブジェクトメタデー タ用にスペースがリザーブされます。このボリュームの残りのスペースはオブジェクトデータに使用されま す。他のすべてのオブジェクトストアはオブジェクトデータ専用です。オブジェクトデータにはレプリケート コピーとイレイジャーコーディングフラグメントがあります。

レプリケートコピーのスペース使用量を均等にするために、特定のオブジェクトのオブジェクトデータは、使 用可能なストレージスペースに基づいて 1 つのオブジェクトストアに格納されます。1 つ以上のオブジェクト ストアの容量を使い果たした場合は、ストレージノード上の容量がなくなるまで、残りのオブジェクトストア が引き続きオブジェクトを格納します。

メタデータの保護

オブジェクトメタデータは、オブジェクトの変更時刻や格納場所など、オブジェクトに関連する情報またはオ ブジェクトの概要 です。StorageGRID は Cassandra データベースにオブジェクトメタデータを格納します。 Cassandra データベースは LDR サービスと連携します。

冗長性を確保してオブジェクトメタデータを損失から保護するために、各サイトでオブジェクトメタデータの コピーが 3 つ保持されます。このレプリケーションは設定できず、自動的に実行されます。

["](#page-794-0)[オブジェクトメタデータストレージを管理する](#page-794-0)["](#page-794-0)

**[**ストレージ**]**オプションを使用します

オブジェクトのセグメント化とは

オブジェクトのセグメント化は、オブジェクトを小さな固定サイズのオブジェクトの集 まりに分割して、大きなオブジェクトのストレージとリソースの使用を最適化するプロ セスです。S3 のマルチパートアップロードでもセグメント化されたオブジェクトが作成 され、各パートを表すオブジェクトが 1 つ作成されます。

オブジェクトが StorageGRID システムに取り込まれると、 LDR サービスはオブジェクトを複数のセグメン トに分割し、すべてのセグメントのヘッダー情報をコンテンツとして表示するセグメントコンテナを作成しま す。

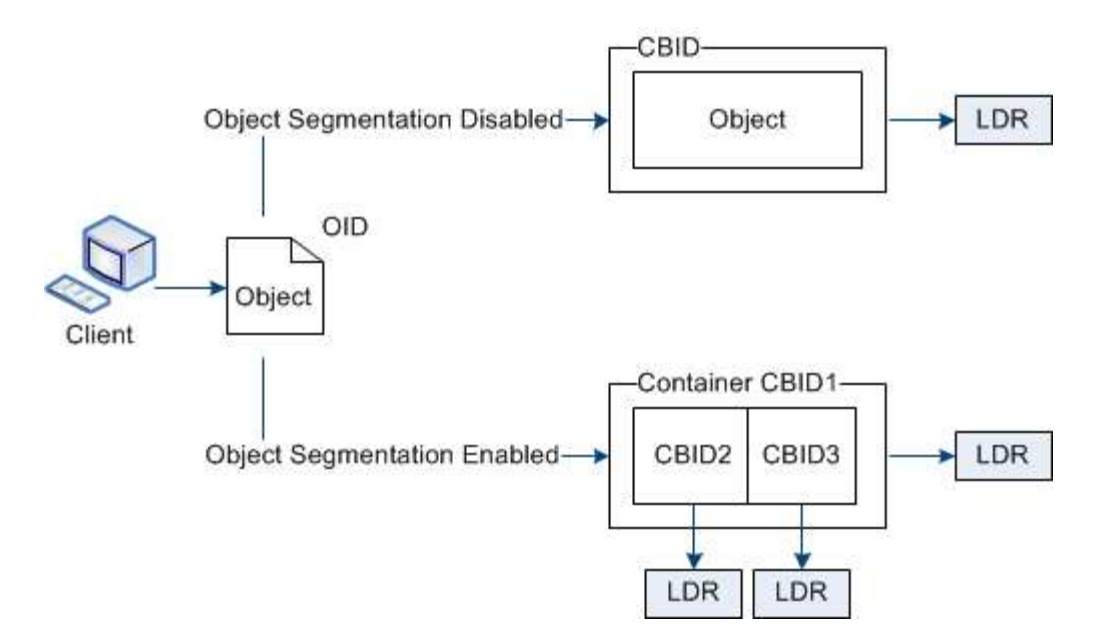

セグメントコンテナを読み出す際、 LDR サービスは各セグメントから元のオブジェクトを組み立て、クライ アントに返します。

コンテナとセグメントは、必ずしも同じストレージノードに格納されるとは限りません。コンテナとセグメン トは、 ILM ルールで指定されたストレージプール内の任意のストレージノードに格納できます。

各セグメントは StorageGRID システムによって個別に処理され、 Managed Objects や Stored Objects など の属性の対象としてカウントされます。たとえば、 StorageGRID システムに格納されているオブジェクトが 2 つのセグメントに分割された場合、取り込みが完了すると次のように Managed Objects の値が 3 つ増えま す。

segment container + segment 1 + segment 2 = three stored objects

大きいオブジェクトを処理する際のパフォーマンスを向上させるには、次の点を確認します。

- 各ゲートウェイおよびストレージノードに、必要なスループットに十分なネットワーク帯域幅があるこ と。たとえば、グリッドネットワークとクライアントネットワークは 10Gbps イーサネットインターフェ イス上に別々に設定します。
- 必要なスループットに十分な数のゲートウェイノードとストレージノードが導入されていること。
- 各ストレージノードに、必要なスループットに対して十分なディスクI/Oパフォーマンスがある。

ストレージボリュームのウォーターマークとは何ですか?

StorageGRID では、ストレージボリュームのウォーターマークを 3 つ使用して、スペー スの深刻な低下を発生させる前にストレージノードを読み取り専用状態に安全に移行 し、読み取り専用状態に移行して再び読み取り / 書き込み可能にすることができます。

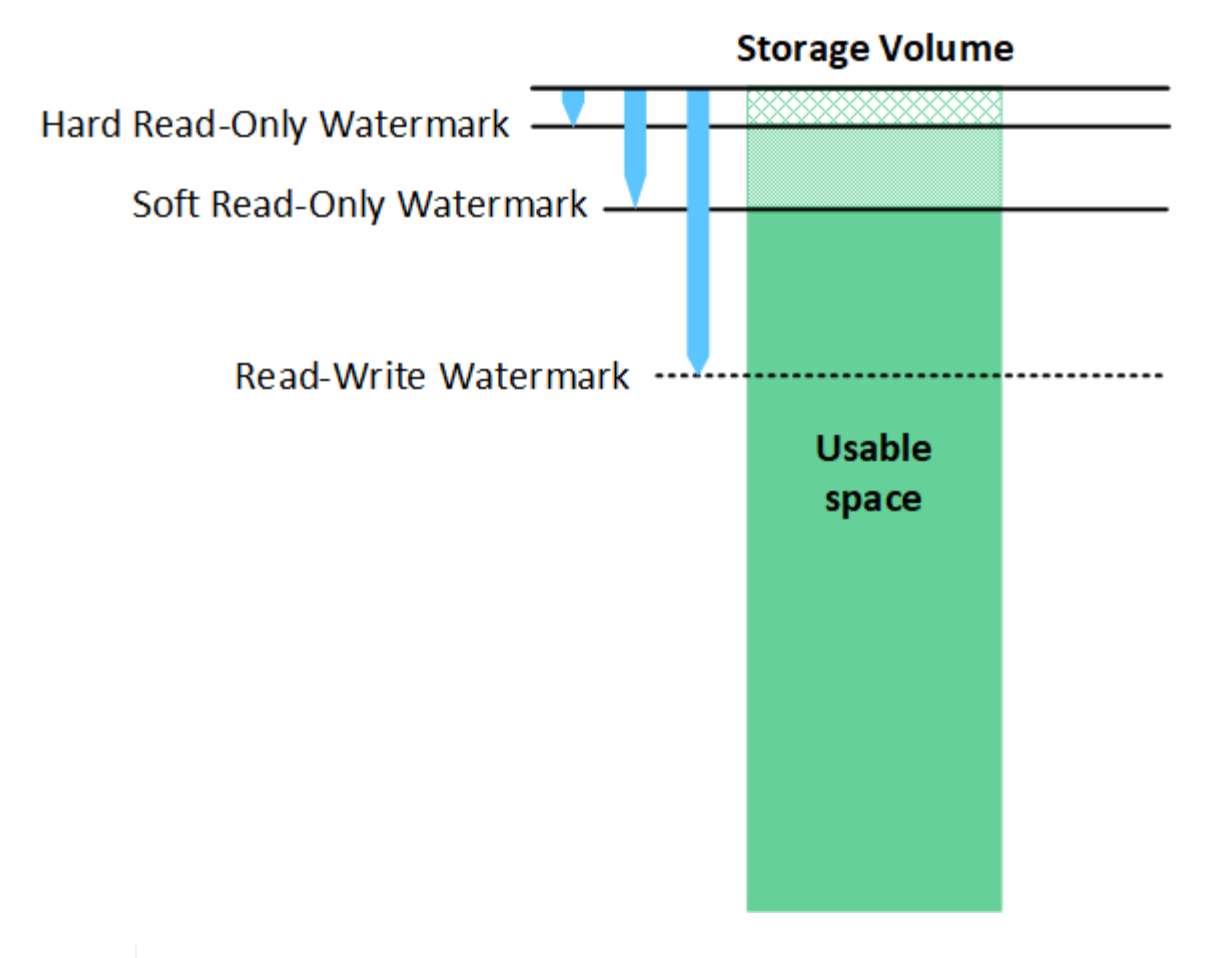

ストレージボリュームのウォーターマークは、レプリケートオブジェクトデータとイレイジャ ーコーディングオブジェクトデータに使用されるスペースにのみ適用されます。ボリューム 0 でオブジェクトメタデータ用にリザーブされているスペースについては、を参照してください["](managing-object-metadata-storage.html) [オブジェクトメタデータストレージを管理する](managing-object-metadata-storage.html)["](managing-object-metadata-storage.html)。

### **Soft Read-Only Watermark** とは何ですか?

( i )

Storage Volume Soft Read-Only Watermark \* は、オブジェクトデータに使用可能なストレージノードのスペ ースがフルに近づいていることを示す最初のウォーターマークです。

ストレージノード内の各ボリュームの空きスペースがそのボリュームの Soft Read ‐ Only Watermark より少 ない場合、ストレージノードは \_read-only mode\_に 移行します。読み取り専用モードでは、ストレージノー ドは StorageGRID システムの他の要素にサービスが読み取り専用であることをアドバタイズしますが、保留 中の書き込み要求はすべて実行します。

たとえば、ストレージノード内の各ボリュームにソフト読み取り専用の Watermark が 10GB の場合、各ボリ ュームの空きスペースが 10GB 未満になると、ストレージノードはソフト読み取り専用モードに移行しま す。

### **Hard Read-Only Watermark** とは何ですか?

Storage Volume Hard Read-Only Watermark \* は、オブジェクトデータに使用可能なノードのスペースがフル に近づいていることを示す 2 つ目のウォーターマークです。

ボリュームの空きスペースがそのボリュームのハード読み取り専用ウォーターマークよりも小さい場合、ボリ ュームへの書き込みは失敗します。ただし、他のボリュームへの書き込みは、それらのボリュームの空きスペ
ースがハード読み取り専用のウォーターマークよりも少なくなるまで続行できます。

たとえば、ストレージノード内の各ボリュームに Hard Read-Only Watermark が 5GB の状態であるとしま す。各ボリュームの空きスペースが 5GB 未満になると、ストレージノードは書き込み要求を受け付けなくな ります。

Hard Read-Only Watermark は、常に Soft Read-Only Watermark より小さくなります。

#### **Read-Write Watermark** とは何ですか

読み取り専用モードに移行した \* Storage Volume Read-Write Watermark \* 専用環境 ストレージノード。ま た、ノードが再度読み取り / 書き込み可能になるタイミングを決定します。ストレージノード内のいずれかの ストレージボリュームの空きスペースがそのボリュームの Read-Write Watermark より大きい場合、ノードは 自動的に読み取り / 書き込み状態に戻ります。

たとえば、ストレージノードが読み取り専用モードに移行したとします。また、各ボリュームの Read-Write Watermark が 30GB であるとします。ボリュームの空きスペースが 30GB に増えると、そのノードは再び読 み取り / 書き込み可能になります。

Read-Write Watermark は、 Soft Read-Only Watermark および Hard Read-Only Watermark より常に大きくな ります。

ストレージボリュームのウォーターマークを表示する

現在のウォーターマーク設定とシステムに最適化された値を表示できます。最適化された透かしが使用されて いない場合は、設定を調整できるかどうかを判断できます。

作業を開始する前に

- StorageGRID 11.6以降へのアップグレードが完了している。
- を使用して Grid Manager にサインインします ["](#page-498-0)[サポートされている](#page-498-0) [Web](#page-498-0) [ブラウ](#page-498-0)[ザ](#page-498-0)["](#page-498-0)。
- Root アクセス権限が割り当てられている。

現在の透かし設定を表示します

Grid Manager で、現在のストレージのウォーターマーク設定を表示できます。

手順

- 1. \* 設定 \* > \* システム \* > \* ストレージ・オプション \* を選択します。
- 2. [ ストレージ・ウォーターマーク ] セクションで '3 つのストレージ・ボリュームのウォーターマークの上 書きに関する設定を確認します

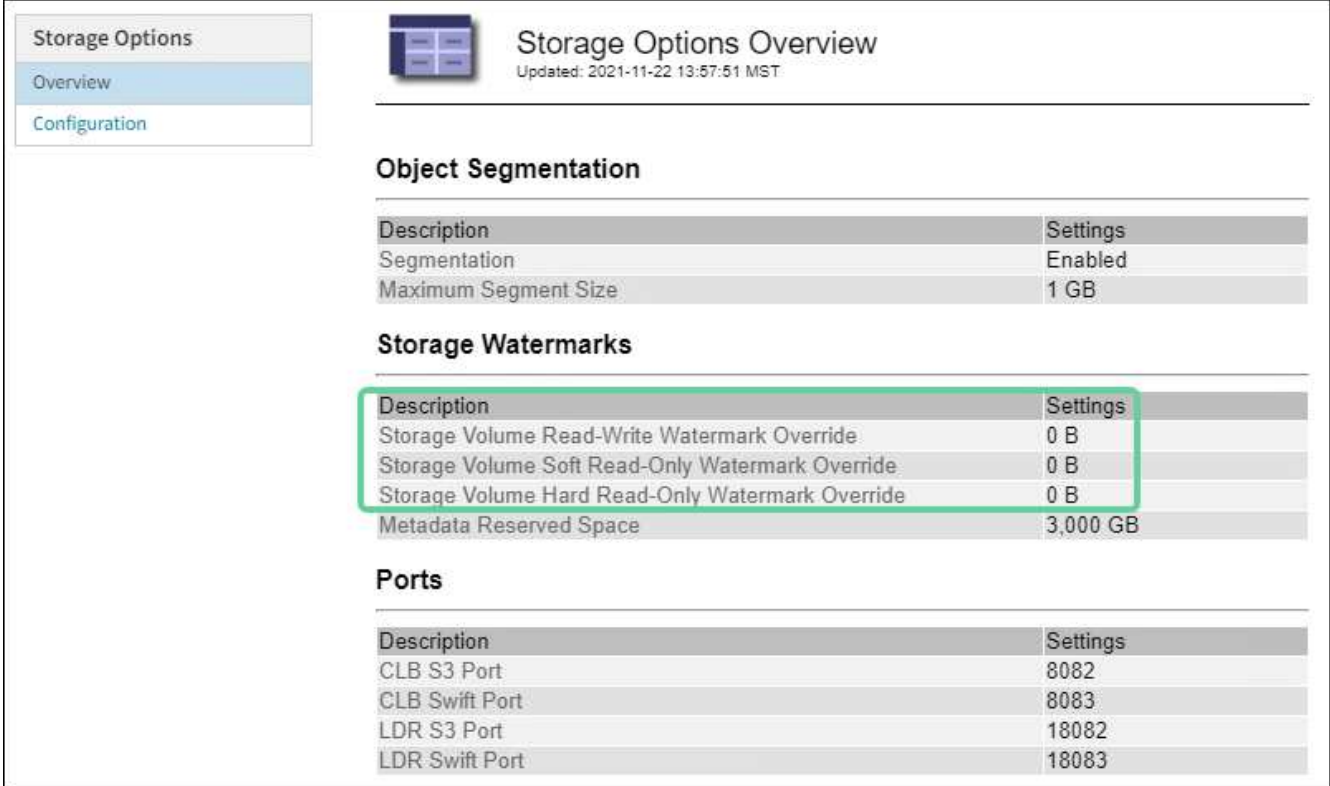

◦ ウォーターマークの上書きが \* 0 \* の場合、 3 つのウォーターマークはすべてストレージノードのサイ ズとボリュームの相対容量に基づいて、各ストレージノード上の各ストレージボリュームに対して最 適化されます。

これがデフォルトで推奨される設定です。これらの値は更新しないでください。必要に応じて、を実 行できます [最適化されたストレージウォーターマークを表示する]。

。ウォーターマークの上書きが 0 以外の値の場合は ' カスタム ( 最適化されていない ) ウォーターマーク が使用されますカスタム透かし設定の使用はお勧めしません。の手順を使用します ["](#page-1593-0)[ロー](#page-1593-0)[読](#page-1593-0)[み取り](#page-1593-0)[専](#page-1593-0)[用](#page-1593-0) [のウォーターマーク](#page-1593-0)[上](#page-1593-0)[書](#page-1593-0)[きアラートのトラブルシューティング](#page-1593-0)["](#page-1593-0) 設定を調整できるかどうかを判断する には、次の手順に従います。

最適化されたストレージウォーターマークを表示する

StorageGRID は、 2 つの Prometheus 指標を使用して、 \* Storage Volume Soft Read-Only Watermark \* に対 して計算された最適値を表示します。グリッド内の各ストレージノードの最適化された最小値と最大値を表示 できます。

- 1. [**support**>] 、 [\*Tools] 、 [\*Metrics] の順に選択します。
- 2. Prometheus セクションで、 Prometheus ユーザインターフェイスへのリンクを選択します。
- 3. 推奨されるソフト読み取り専用の最小ウォーターマークを確認するには、次の Prometheus 指標を入力 し、 \* Execute \* を選択します。

storagegrid storage volume minimum optimized soft readonly watermark

最後の列には、各ストレージノード上のすべてのストレージボリュームに対して Soft Read-Only Watermark の最小最適値が表示されます。この値が \* Storage Volume Soft Read ‐ Only Watermark \* の カスタム設定より大きい場合、ストレージノードに対して \* Low read-only watermark override \* アラート がトリガーされます。

4. 推奨されるソフト読み取り専用の最大ウォーターマークを確認するには、次の Prometheus 指標を入力 し、 \* Execute \* を選択します。

storagegrid storage volume maximum optimized soft readonly watermark

最後の列には、各ストレージノード上のすべてのストレージボリュームに対して Soft Read-Only Watermark の最大最適値が表示されます。

オブジェクトメタデータストレージを管理する

StorageGRID システムのオブジェクトメタデータ容量は、そのシステムに格納できるオ ブジェクトの最大数を制御します。StorageGRID システムに新しいオブジェクトを格納 するための十分なスペースを確保するには、 StorageGRID がオブジェクトメタデータを 格納する場所と方法を理解する必要があります。

オブジェクトメタデータとは

オブジェクトメタデータは、オブジェクトについて記述された任意の情報です。StorageGRID では、オブジ ェクトメタデータを使用してグリッド全体のすべてのオブジェクトの場所を追跡し、各オブジェクトのライフ サイクルを継続的に管理します。

StorageGRID のオブジェクトの場合、オブジェクトメタデータには次の種類の情報が含まれます。

- システムメタデータ(各オブジェクトの一意の ID ( UUID )、オブジェクト名、 S3 バケットまたは Swift コンテナの名前、テナントアカウントの名前または ID 、オブジェクトの論理サイズ、オブジェクト の作成日時など)、 オブジェクトが最後に変更された日時。
- オブジェクトに関連付けられているカスタムユーザメタデータのキーと値のペア。
- S3 オブジェクトの場合、オブジェクトに関連付けられているオブジェクトタグのキーと値のペア。
- レプリケートオブジェクトコピーの場合、各コピーの現在の格納場所。
- イレイジャーコーディングオブジェクトコピーの場合、各フラグメントの現在の格納場所。
- クラウドストレージプール内のオブジェクトコピーの場合、外部バケットの名前とオブジェクトの一意の 識別子を含むオブジェクトの場所。
- セグメント化されたオブジェクトやマルチパートオブジェクトの場合、セグメント ID とデータサイズ。

#### オブジェクトメタデータの格納方法

StorageGRID は Cassandra データベースにオブジェクトメタデータを保持し、 Cassandra データベースはオ ブジェクトデータとは別に格納されます。冗長性を確保し、オブジェクトメタデータを損失から保護するため に、 StorageGRID は各サイトのシステム内のすべてのオブジェクトにメタデータのコピーを 3 つずつ格納し ます。

この図は、 2 つのサイトのストレージノードを表しています。各サイトには同じ量のオブジェクトメタデー タが格納され、各サイトのメタデータがそのサイトのすべてのストレージノードに分割されます。

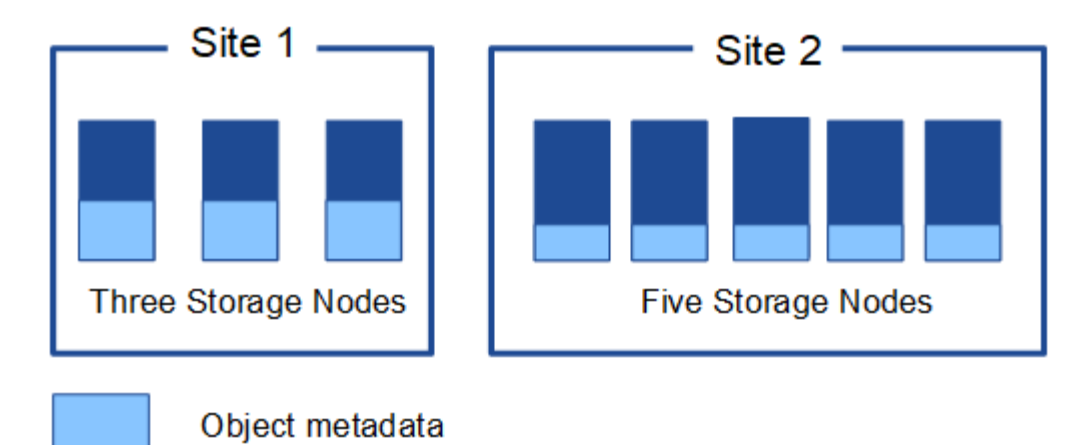

オブジェクトメタデータの格納先

この図は、単一のストレージノードのストレージボリュームを表しています。

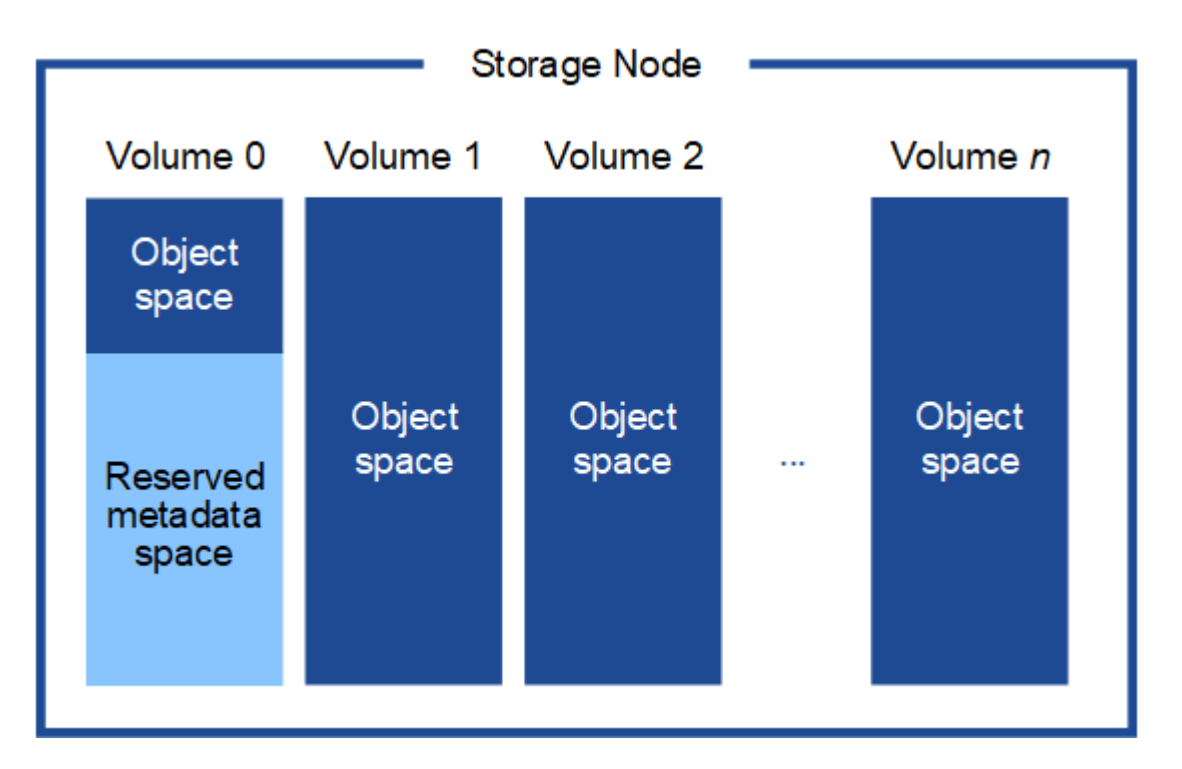

図に示すように、 StorageGRID は各ストレージノードのストレージボリューム 0 にオブジェクトメタデータ 用のスペースをリザーブします。リザーブスペースを使用してオブジェクトメタデータを格納し、重要なデー タベース処理を実行します。ストレージボリューム 0 の残りのスペースとストレージノード内のその他すべ てのストレージボリュームは、オブジェクトデータ(レプリケートコピーとイレイジャーコーディングフラグ メント)専用に使用されます。

特定のストレージノードでオブジェクトメタデータ用にリザーブされるスペースの量は、いくつかの要因によ って異なります。以下にその例を示します。

#### **Metadata Reserved Space** の設定

Metadata Reserved Space \_ は、各ストレージノードのボリューム 0 でメタデータ用にリザーブされるスペー スの量を表すシステム全体の設定です。次の表に示すように、この設定のデフォルト値は次の基準に基づいて います。

• StorageGRID の最初のインストール時に使用していたソフトウェアバージョン。

• 各ストレージノード上の RAM の容量。

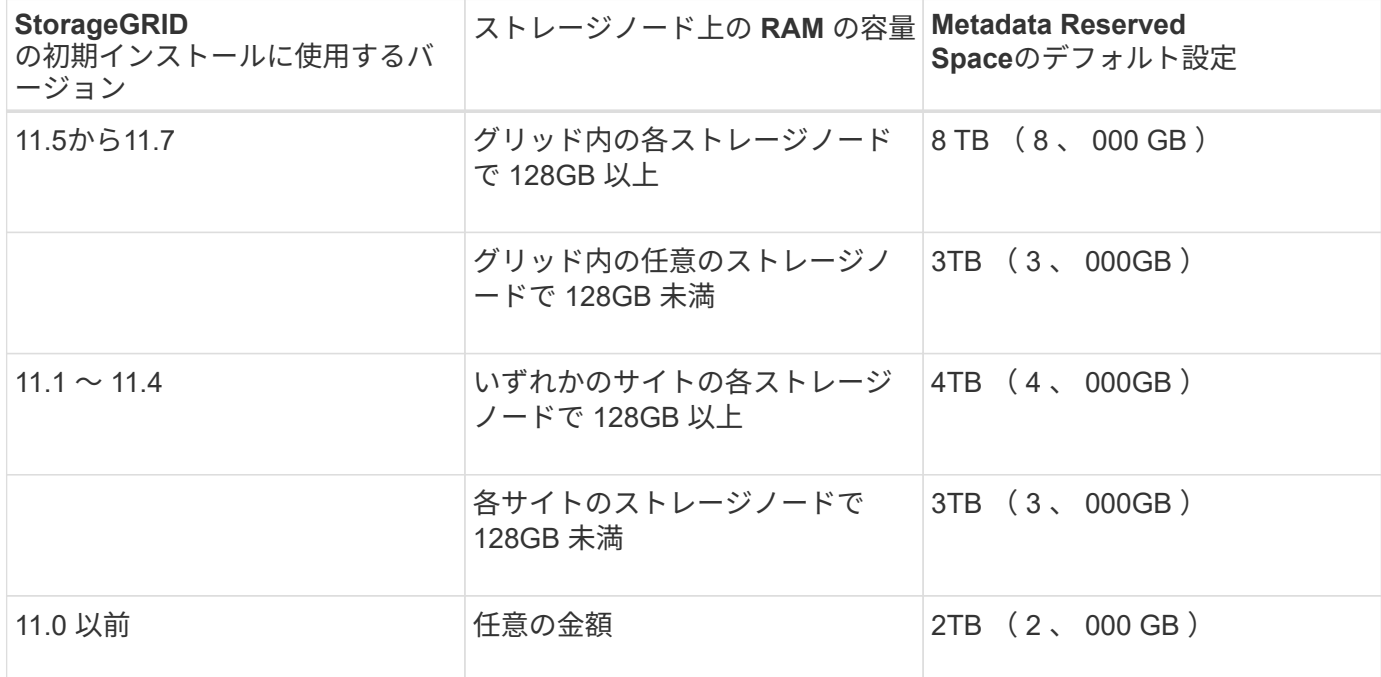

### **Metadata Reserved Space**設定を表示します

StorageGRID システムのMetadata Reserved Space設定を表示するには、次の手順を実行します。

手順

- 1. \* 設定 \* > \* システム \* > \* ストレージ・オプション \* を選択します。
- 2. Storage Watermarks テーブルで、 \* Metadata Reserved Space \* を探します。

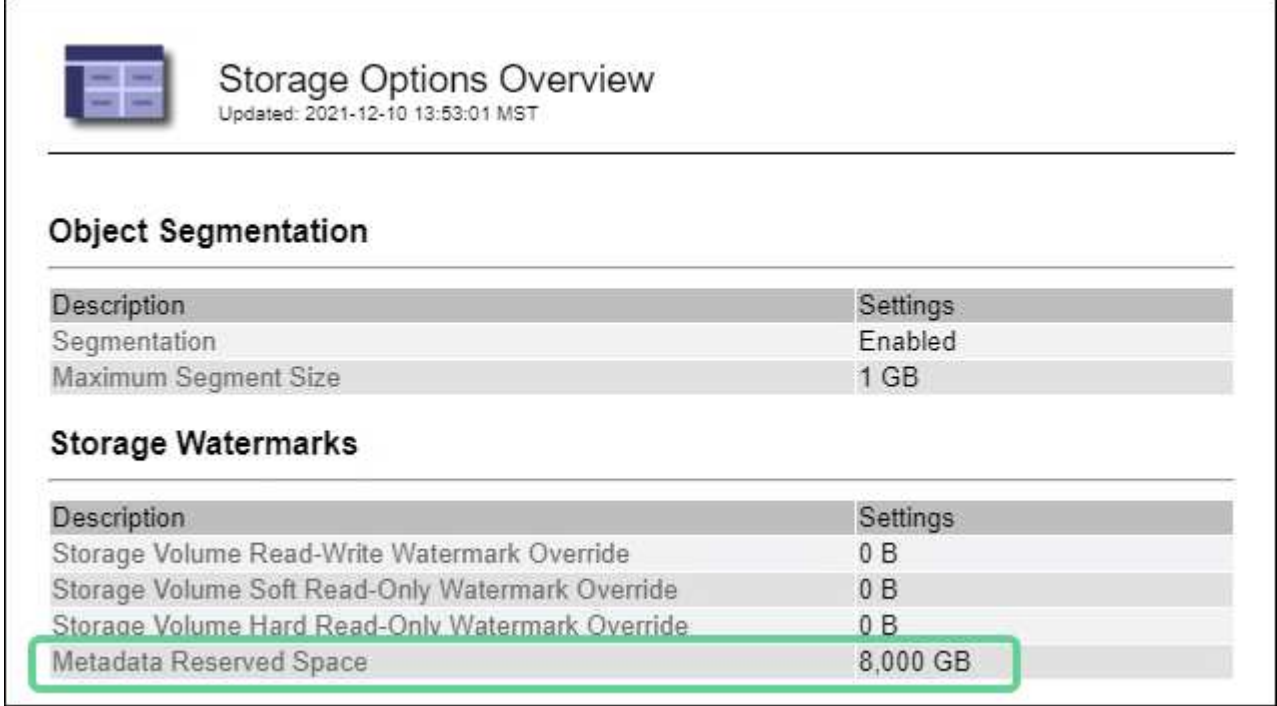

スクリーンショットでは、「 \* Metadata Reserved Space \* 」の値が 8 、 000 GB ( 8 TB )になっていま す。各ストレージノードに128GB以上のRAMが搭載されているStorageGRID 11.6以降の新規インストールで は、これがデフォルト設定です。

メタデータ用にリザーブされている実際のスペース

システム全体の Metadata Reserved Space 設定とは異なり、オブジェクトメタデータ用の実際のリザーブス ペースは、ストレージノードごとに決定されます。ある特定のストレージノードについて、メタデータ用に実 際にリザーブされるスペースは、ノードのボリューム 0 のサイズとシステム全体の \* Metadata Reserved Space \* 設定によって異なります。

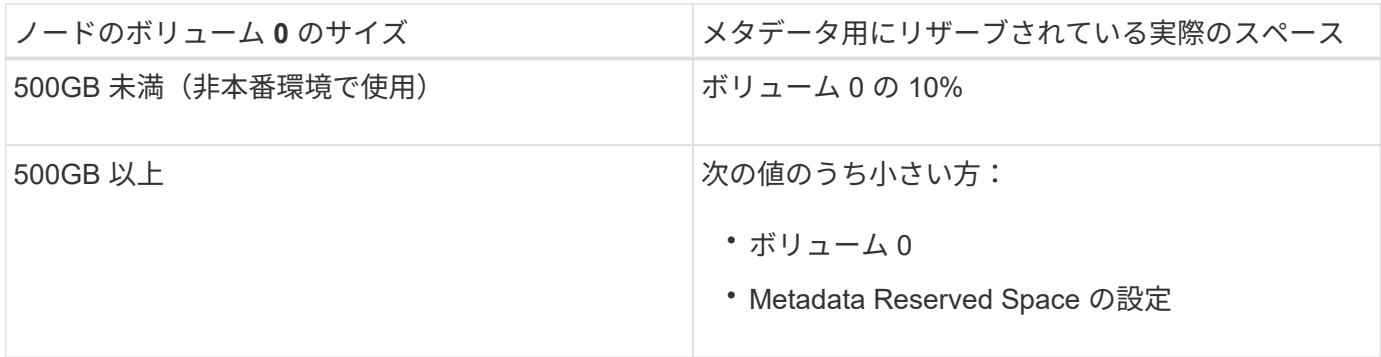

メタデータ用に実際にリザーブされているスペースを表示する

特定のストレージノードでメタデータ用に実際にリザーブされているスペースを表示する手順は、次のとおり です。

手順

1. Grid Manager から \* nodes \* > \* \_ Storage Node\_\* を選択します。

2. [ \* ストレージ \* ] タブを選択します。

3. [Storage Used - Object Metadata]グラフにカーソルを合わせ、\* Actual Reserved \*の値を確認します。

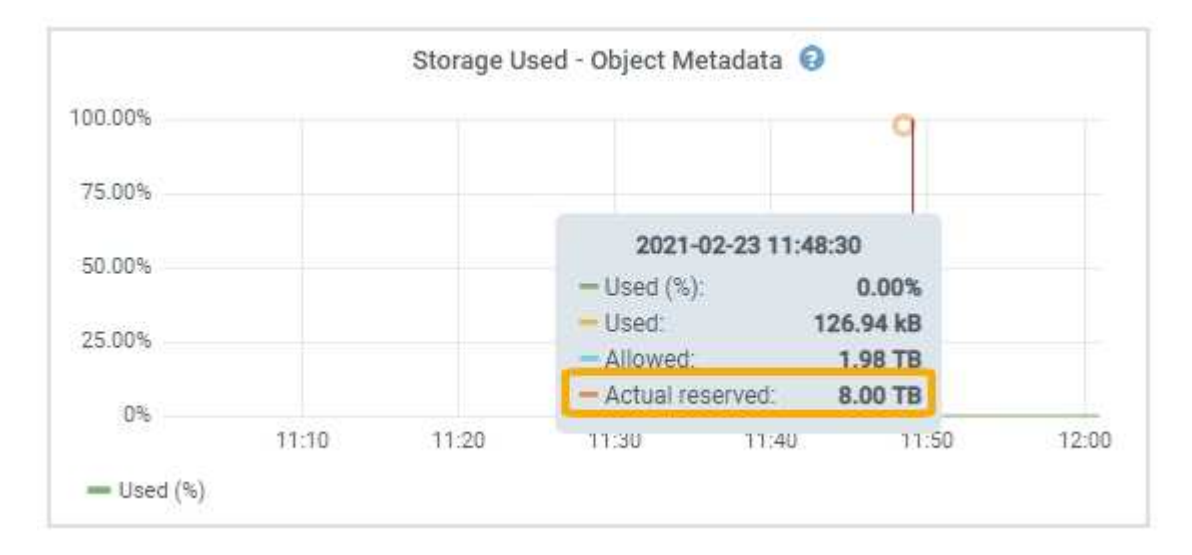

スクリーンショットでは、実際の予約数 \* の値は 8TB です。このスクリーンショットは、 StorageGRID 11.6 を新規にインストールした大規模ストレージノードのものです。システム全体の Metadata Reserved Space 設定がこのストレージノードのボリューム 0 よりも小さいため、このノードの実際のリザーブスペースは

Metadata Reserved Space 設定と同じです。

実際にリザーブされているメタデータスペースの例

バージョン11.7を使用して新しいStorageGRID システムをインストールするとします。この例では、各スト レージノードの RAM が 128GB を超え、ストレージノード 1 ( SN1 )のボリューム 0 が 6TB であるとしま す。次の値に基づきます。

- システム全体の \* Metadata Reserved Space \* が 8TB に設定されている(各ストレージノードのRAM が128GBを超える場合、新しいStorageGRID 11.6以降のインストールのデフォルト値です)。
- SN1 のメタデータ用にリザーブされている実際のスペースは 6TB です。(ボリューム 0 が \* Metadata Reserved Space \* 設定より小さいため、ボリューム全体がリザーブされます)。

許可されているメタデータスペースです

メタデータ用に実際に予約されている各ストレージノードは、オブジェクトメタデータに使用できるスペース (許容されるメタデータスペース\_)と、重要なデータベース処理(コンパクションや修復など)や将来の ハードウェアおよびソフトウェアのアップグレードに必要なスペースに分割されます。許可されるメタデータ スペースは、オブジェクトの全体的な容量を決定します。

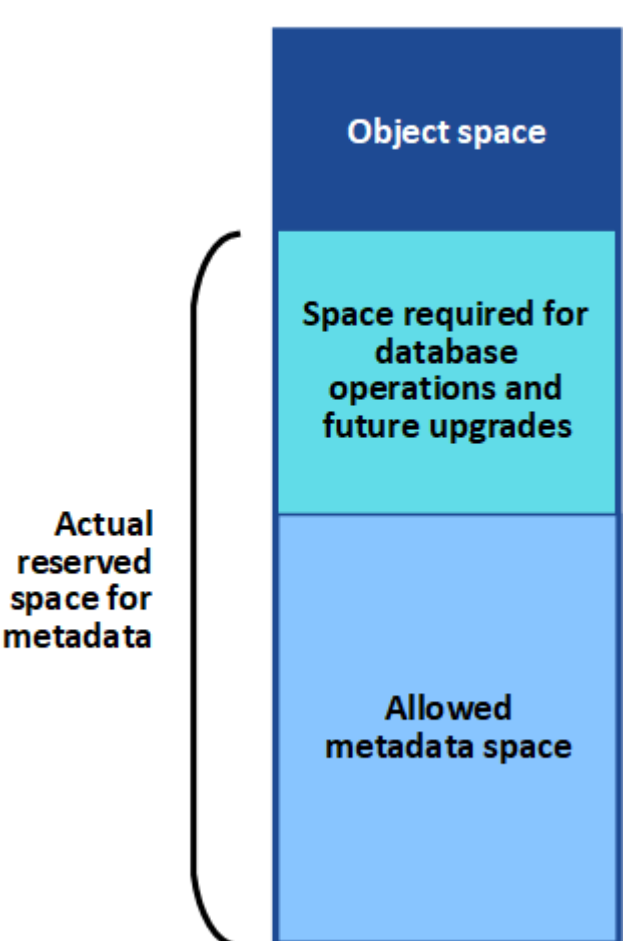

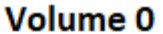

次の表に、各ストレージノードのメモリ容量とメタデータ用に実際にリザーブされているスペースに基づい てStorageGRID で許容されるメタデータスペース\*がどのように計算されるかを示します。

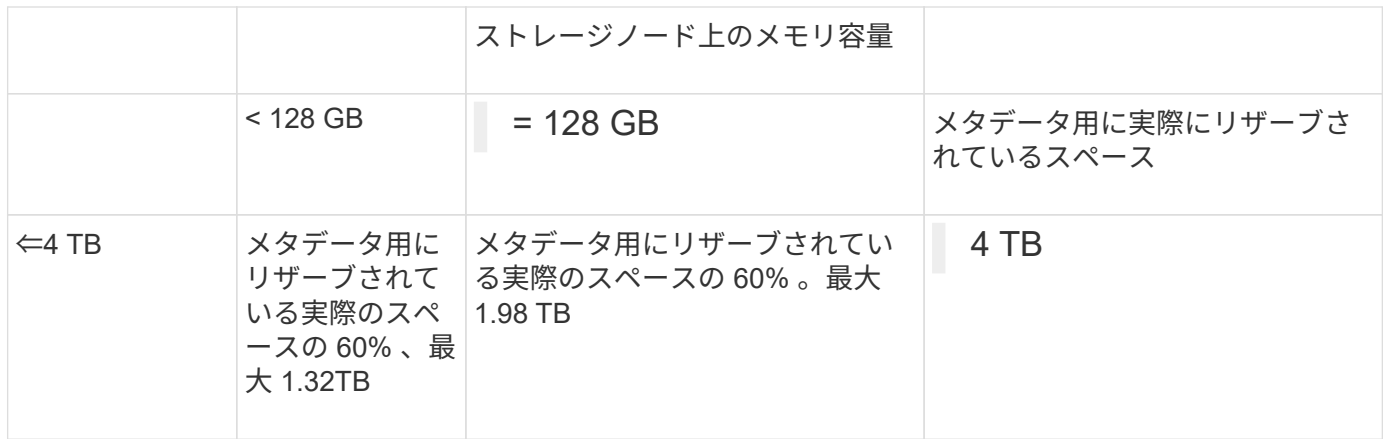

許可されているメタデータスペースを表示する

ストレージノードで許可されているメタデータスペースを表示するには、次の手順を実行します。

手順

- 1. Grid Manager から \* nodes \* を選択します。
- 2. ストレージノードを選択します。
- 3. [ \* ストレージ \* ] タブを選択します。
- 4. [Storage Used object metadata]グラフにカーソルを合わせ、\* allowed \*の値を確認します。

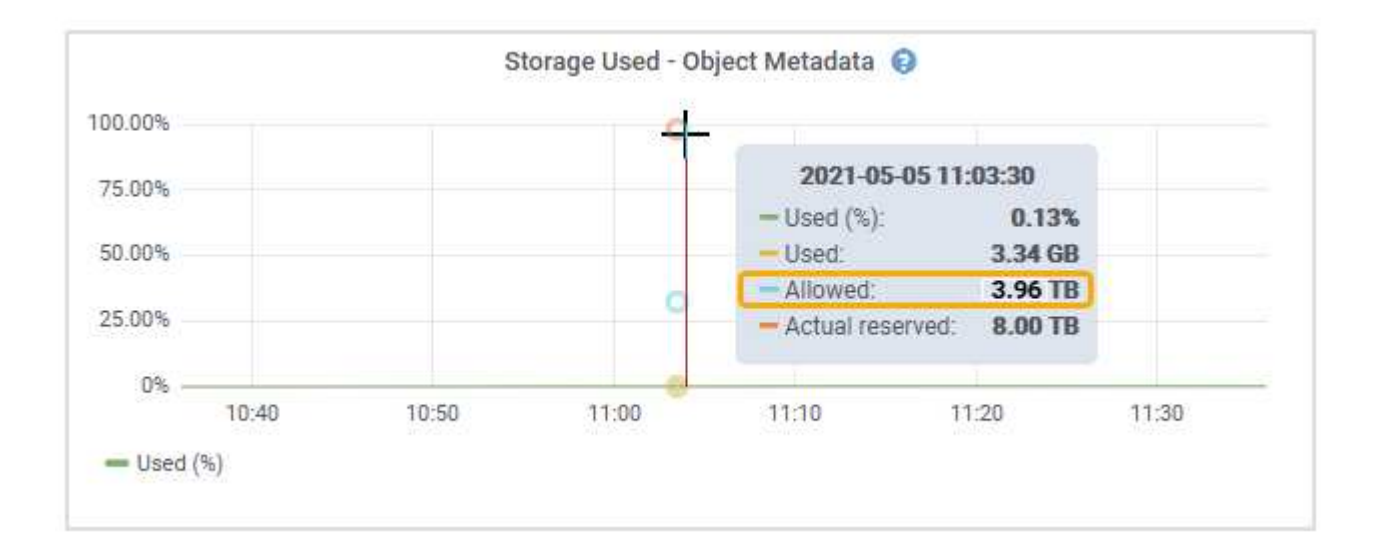

スクリーンショットでは、「許可」の値は3.96TBです。これは、メタデータ用に実際にリザーブされている スペースが4TBを超えるストレージノードの最大値です。

「 \* Allowed \* 」の値は、次の Prometheus 指標に対応します。

storagegrid storage utilization metadata allowed bytes

許可されるメタデータスペースの例

バージョン 11.6 を使用して StorageGRID システムをインストールするとします。この例では、各ストレージ ノードの RAM が 128GB を超え、ストレージノード 1 ( SN1) のボリューム 0 が 6TB であるとします。次

の値に基づきます。

- システム全体の \* Metadata Reserved Space \* が 8TB に設定されている(各ストレージノードのRAM が128GBを超える場合のStorageGRID 11.6以降のデフォルト値です)。
- SN1 のメタデータ用にリザーブされている実際のスペースは 6TB です。(ボリューム 0 が \* Metadata Reserved Space \* 設定より小さいため、ボリューム全体がリザーブされます)。
- SN1でのメタデータの許容スペースは、に示す計算に基づいて3TBです メタデータに使用できるスペース の表:(メタデータ用に実際にリザーブされるスペース−1TB)×60%、最大3.96TB。

サイズの異なるストレージノードがオブジェクト容量に与える影響

前述したように、 StorageGRID は各サイトのストレージノードにオブジェクトメタデータを均等に分散しま す。このため、サイトにサイズが異なるストレージノードがある場合、サイトで一番小さいノードがサイトの メタデータ容量を決定します。

次の例を考えてみましょう。

- サイズの異なる 3 つのストレージノードを含む単一サイトのグリッドがある。
- Metadata Reserved Space \* の設定は 4TB です。
- ストレージノードには、リザーブされている実際のメタデータスペースと許可されているメタデータスペ ースについて、次の値があります。

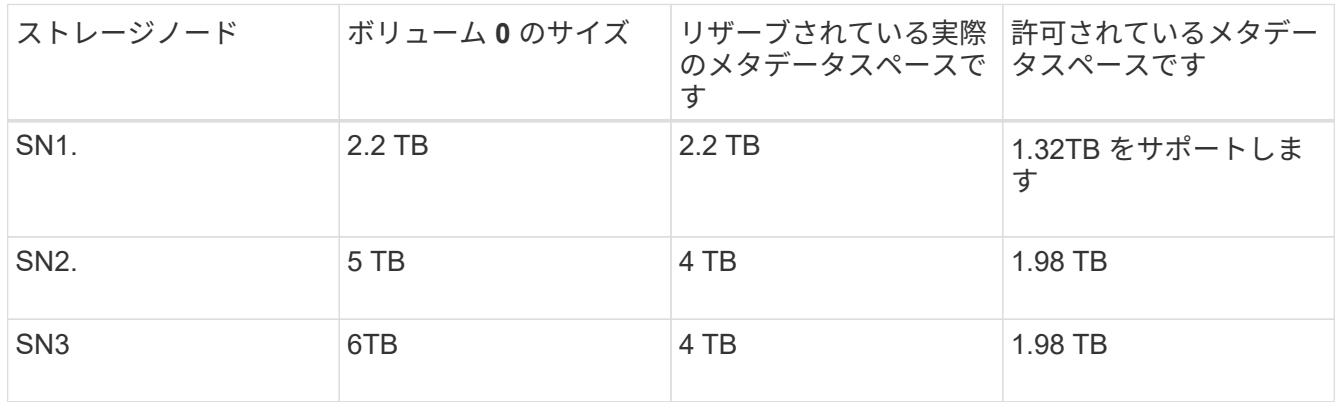

オブジェクトメタデータはサイトのストレージノード間で均等に分散されるため、この例の各ノードが格納で きるメタデータは 1.32TB です。SN2およびSN3で使用できる追加の0.66TBのメタデータスペースは使用でき ません。

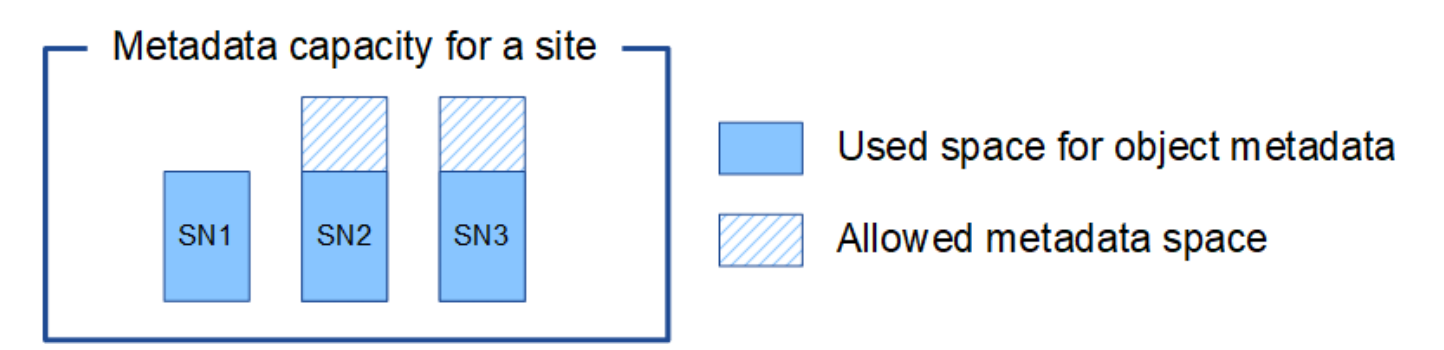

同様に、 StorageGRID は各サイトで StorageGRID システムのすべてのオブジェクトメタデータを管理する ため、 StorageGRID システム全体のメタデータ容量は最小サイトのオブジェクトメタデータ容量で決まりま す。

また、オブジェクトメタデータの容量はオブジェクトの最大数に制御されるため、一方のノードがメタデータ の容量を超えると、実質的にグリッドがフルになります。

#### 関連情報

- 各ストレージノードのオブジェクトメタデータ容量を監視する方法については、の手順を参照してくださ い ["StorageGRID](#page-1309-0) [の](#page-1309-0)[監視](#page-1309-0)["](#page-1309-0)。
- システムのオブジェクトメタデータ容量を増やすには、 ["](#page-1712-0)[グリッドを](#page-1712-0)[展](#page-1712-0)[開](#page-1712-0)[します](#page-1712-0)["](#page-1712-0) 新しいストレージノード を追加する。

格納オブジェクトを圧縮します

オブジェクトの圧縮を有効にすると、StorageGRID に格納されているオブジェクトのサ イズを縮小して、オブジェクトによるストレージ消費量を削減できます。

作業を開始する前に

- を使用して Grid Manager にサインインします ["](#page-498-0)[サポートされている](#page-498-0) [Web](#page-498-0) [ブラウ](#page-498-0)[ザ](#page-498-0)["](#page-498-0)。
- 特定のアクセス権限が必要です。

このタスクについて

デフォルトでは、オブジェクトの圧縮は無効になっています。圧縮を有効にすると、StorageGRID はロスレ ス圧縮を使用して各オブジェクトを保存時に圧縮しようとします。

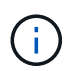

この設定を変更すると、新しい設定が適用されるまで約 1 分かかります。設定した値は、パフ ォーマンスと拡張用にキャッシュされます。

オブジェクトの圧縮を有効にする前に、次の点に注意してください。

- 格納されているデータが圧縮可能であることがわかっている場合を除き、\*[Compress stored objects]\*を 選択しないでください。
- StorageGRID にオブジェクトを保存するアプリケーションは、オブジェクトを圧縮してから保存すること があります。クライアントアプリケーションがすでにオブジェクトを圧縮してからStorageGRID に保存し ている場合は、このオプションを選択してもオブジェクトのサイズがさらに縮小されることはありませ ん。
- StorageGRID でNetApp FabricPool を使用している場合は、[Compress Stored Objects]\*を選択しないでく ださい。
- [Compress stored objects]\*を選択した場合は、S3およびSwiftクライアントアプリケーションで、返され るバイト数の範囲を指定するGET Object処理を実行しないようにする必要があります。StorageGRID は 要求されたバイトにアクセスするためにオブジェクトを圧縮解除する必要があるため ' これらの "range read" 操作は非効率的です非常に大きなオブジェクトから小さい範囲のバイト数を要求する GET Object 処理は特に効率が悪く、たとえば、 50GB の圧縮オブジェクトから 10MB の範囲を読み取る処理は非効率 的です。

圧縮オブジェクトから範囲を読み取ると、クライアント要求がタイムアウトする可能性があります。

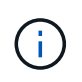

オブジェクトを圧縮する必要があり、クライアントアプリケーションが範囲読み取りを使 用する必要がある場合は、アプリケーションの読み取りタイムアウトを増やしてくださ い。

### 手順

- 1. \* configuration **>** System **>** Object compression \*を選択します。
- 2. [Compress stored objects]\*チェックボックスを選択します。
- 3. [ 保存( Save ) ] を選択します。

ストレージノード設定

各ストレージノードでは、複数の設定とカウンタを使用します。アラーム(従来のシス テム)をクリアするには、現在の設定の表示またはカウンタのリセットが必要になる場 合があります。

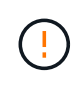

ドキュメントで特に指示された場合を除き、ストレージノード設定を変更する前にテクニカル サポートにお問い合わせください。必要に応じて、イベントカウンタをリセットしてレガシー アラームをクリアできます。

ストレージノードの設定とカウンタにアクセスするには、次の手順を実行します。

手順

- 1. サポート \* > \* ツール \* > \* グリッドトポロジ \* を選択します。
- 2. 「 \* *site \* > \* \_ Storage Node*\* 」を選択します。
- 3. ストレージノードを展開し、サービスまたはコンポーネントを選択します。
- 4. [\* 構成 \*] タブを選択します。

次の表に、ストレージノードの構成設定をまとめます。

**LDR**

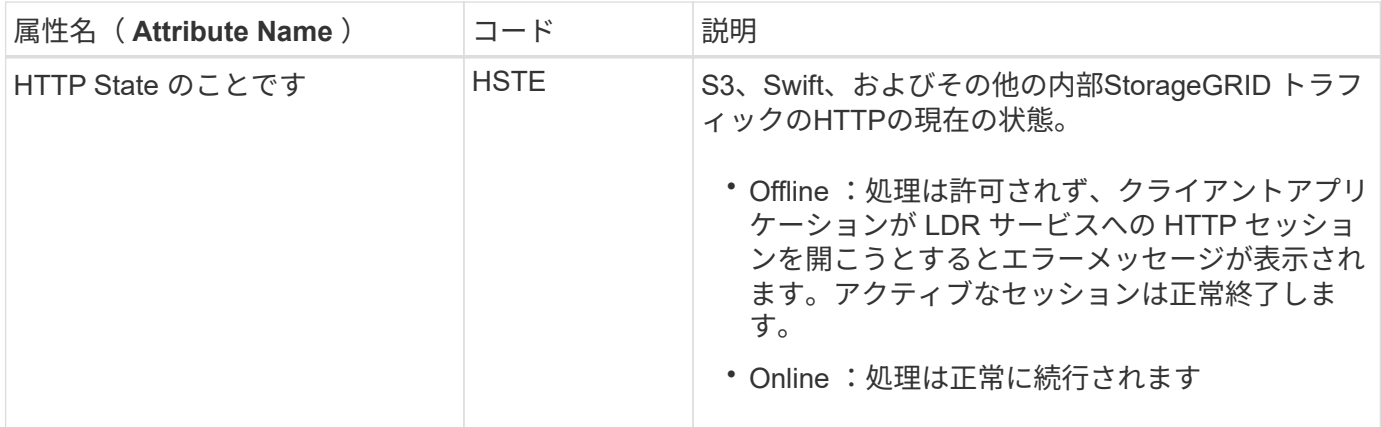

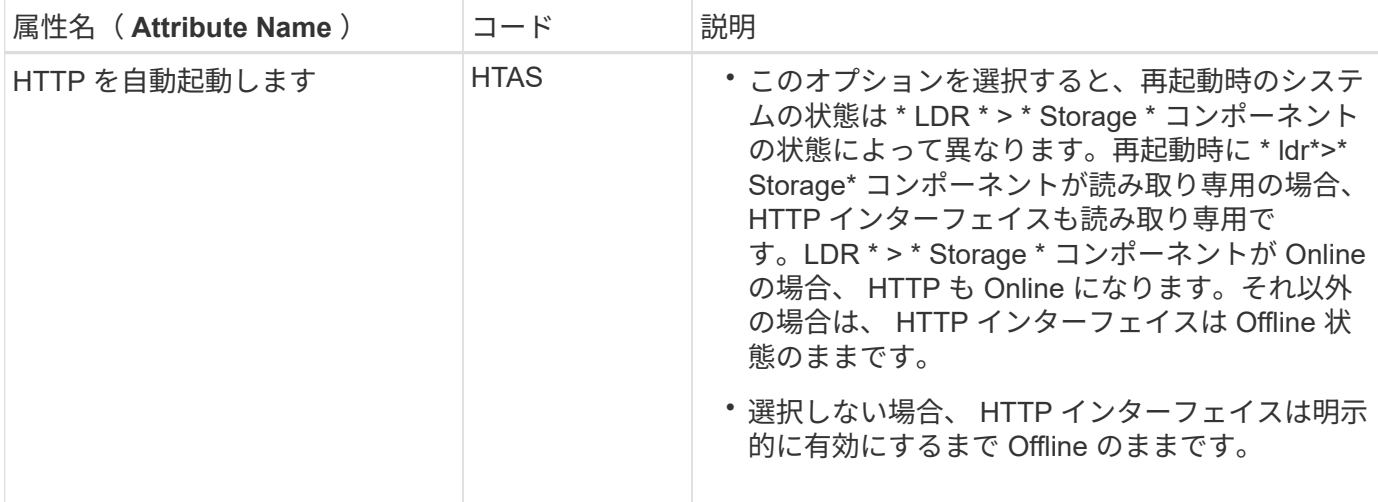

## **LDR>** データストア

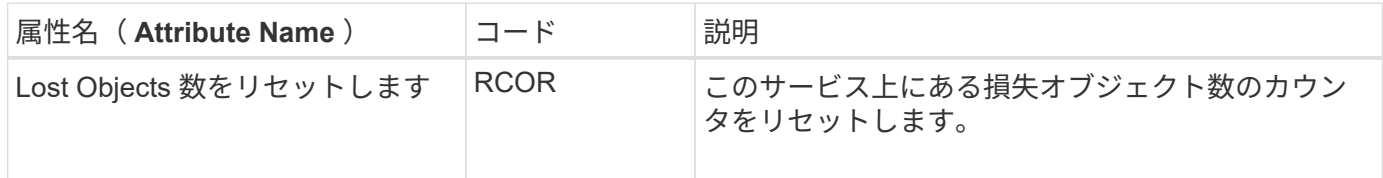

**LDR > Storage** の順にクリックします

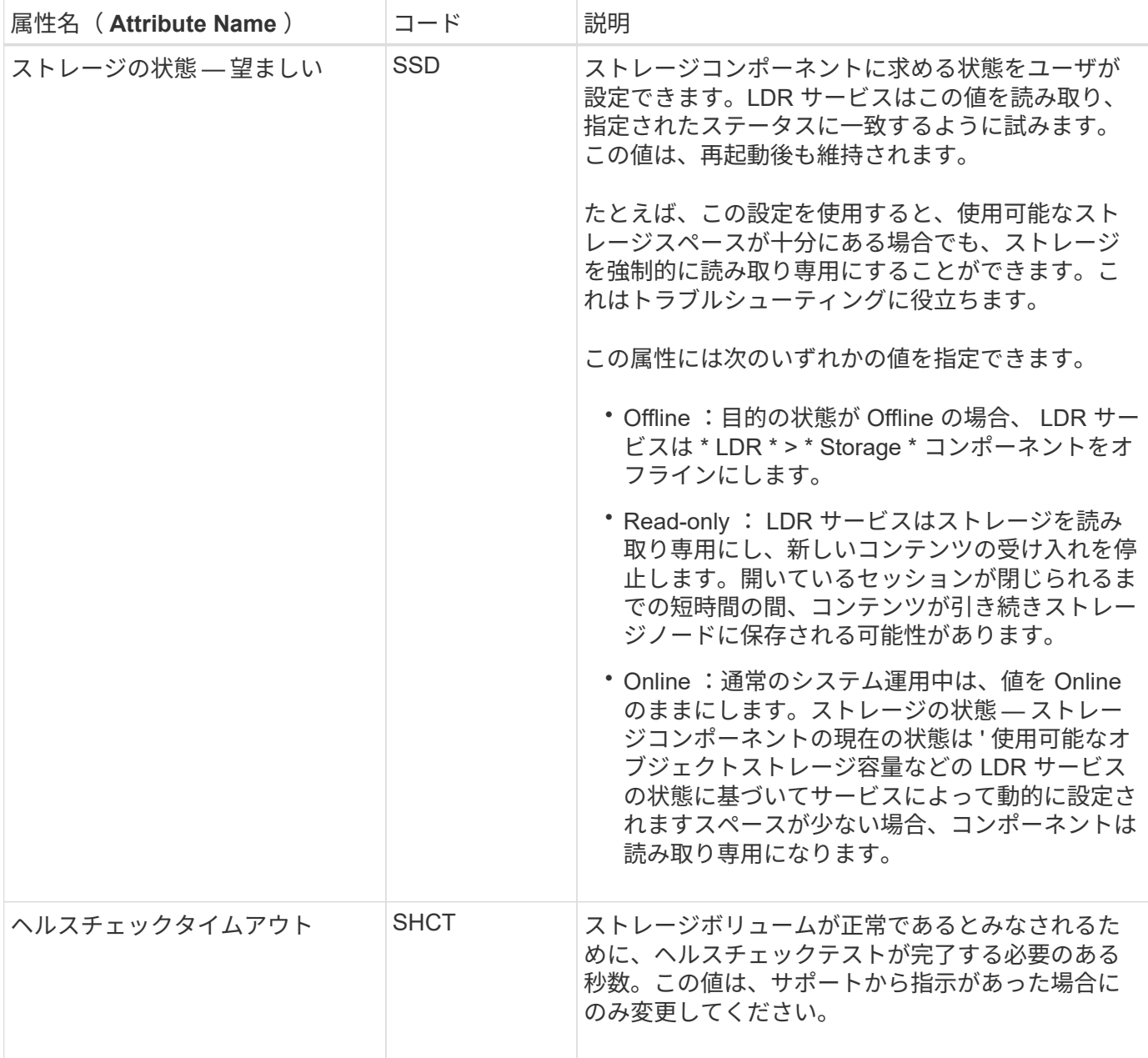

# **LDR > Verification** の順に選択します

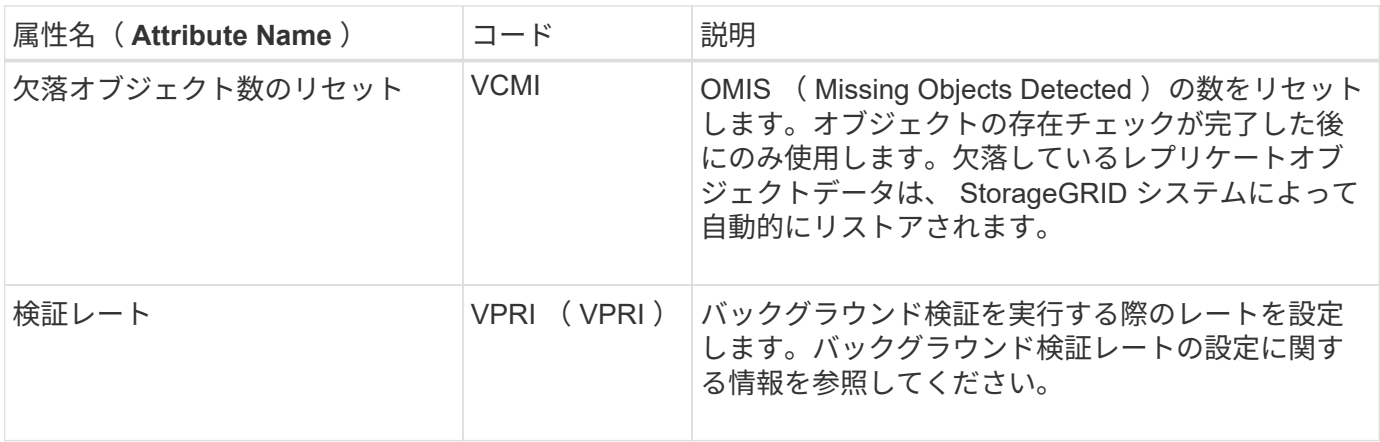

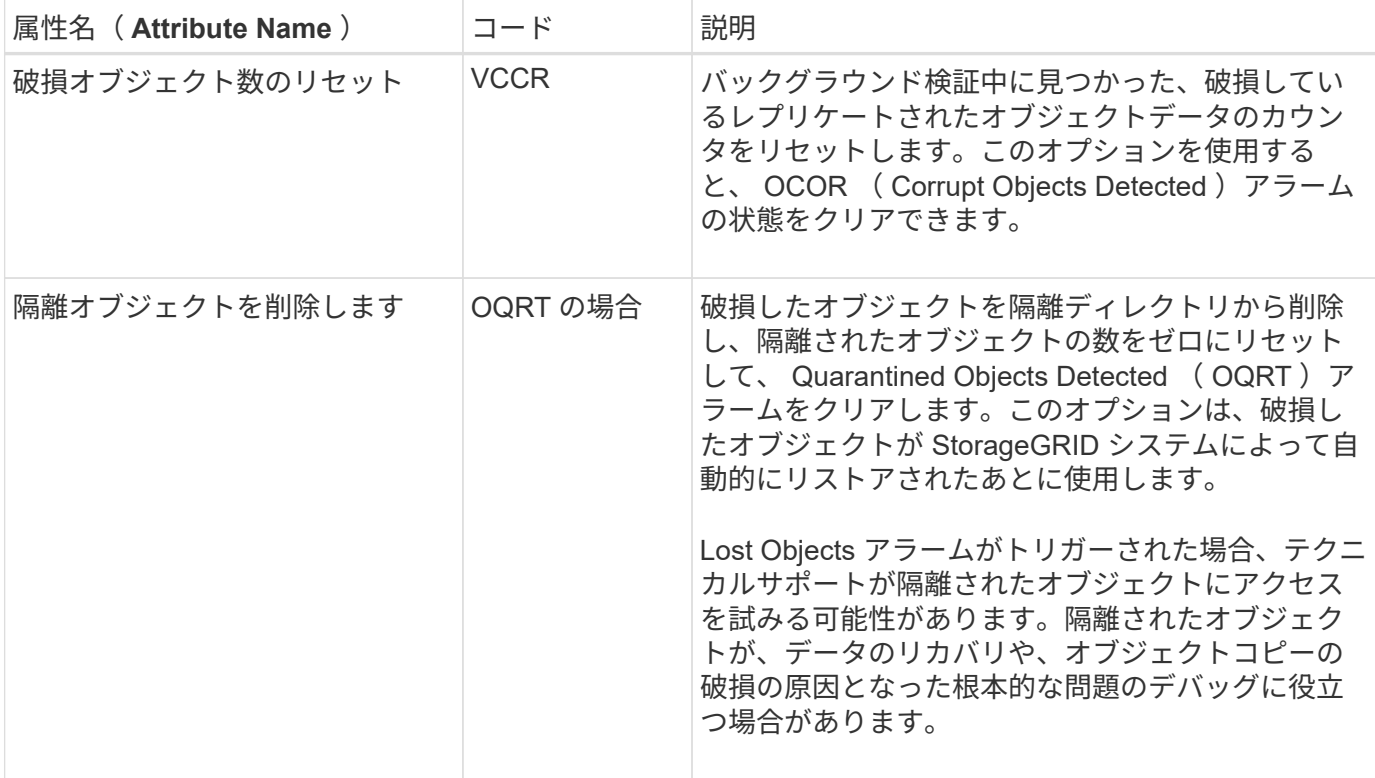

**LDR>** イレイジャーコーディング

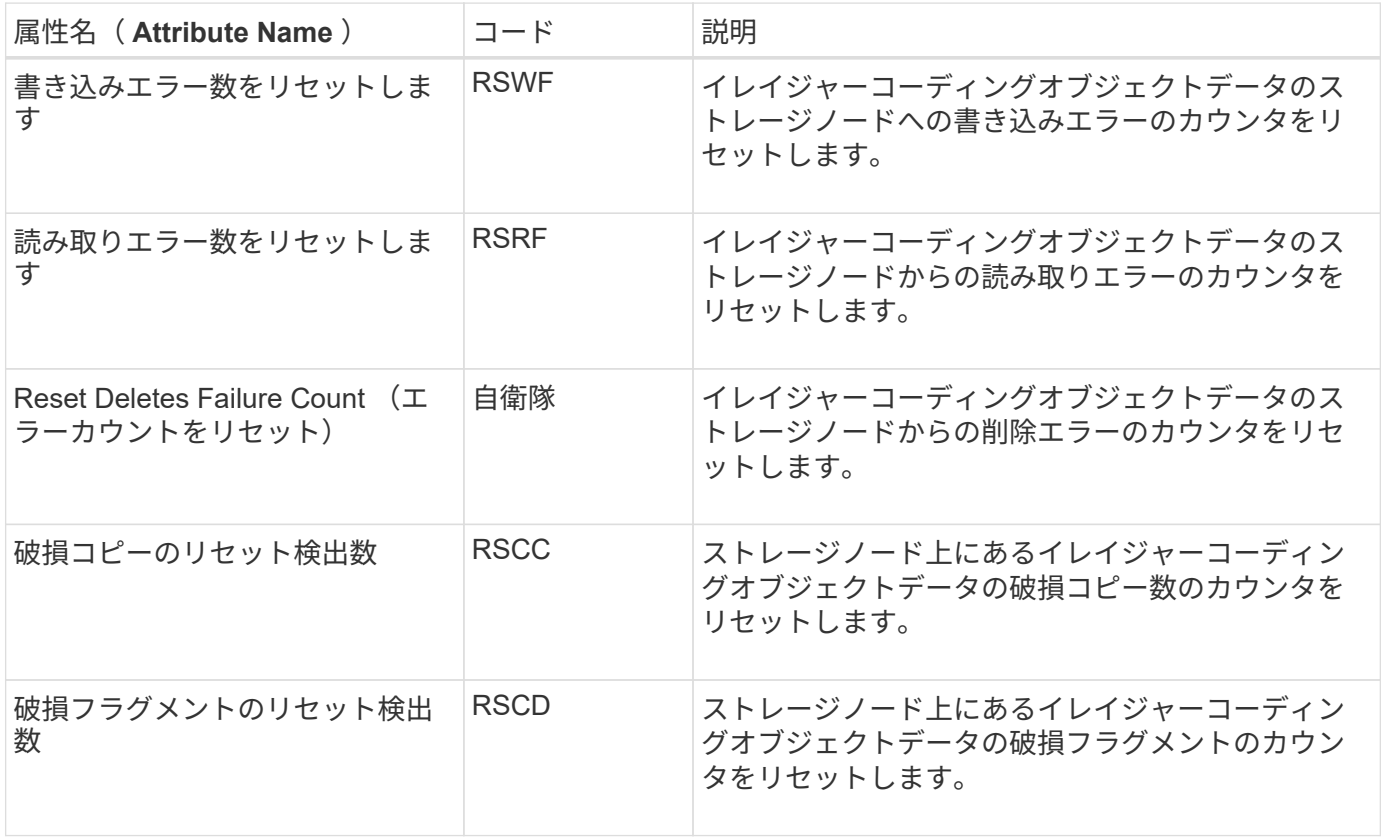

| 属性名 (Attribute Name)      | コード         | 説明                                                                                                |
|---------------------------|-------------|---------------------------------------------------------------------------------------------------|
| 欠落フラグメントの検出数をリセ <br>ットします | <b>RSMD</b> | ストレージノード上にあるイレイジャーコーディン<br>グオブジェクトデータの欠落フラグメントのカウン<br>タをリセットします。オブジェクトの存在チェック<br> が完了した後にのみ使用します。 |

**LDR > Replication** の順に選択します

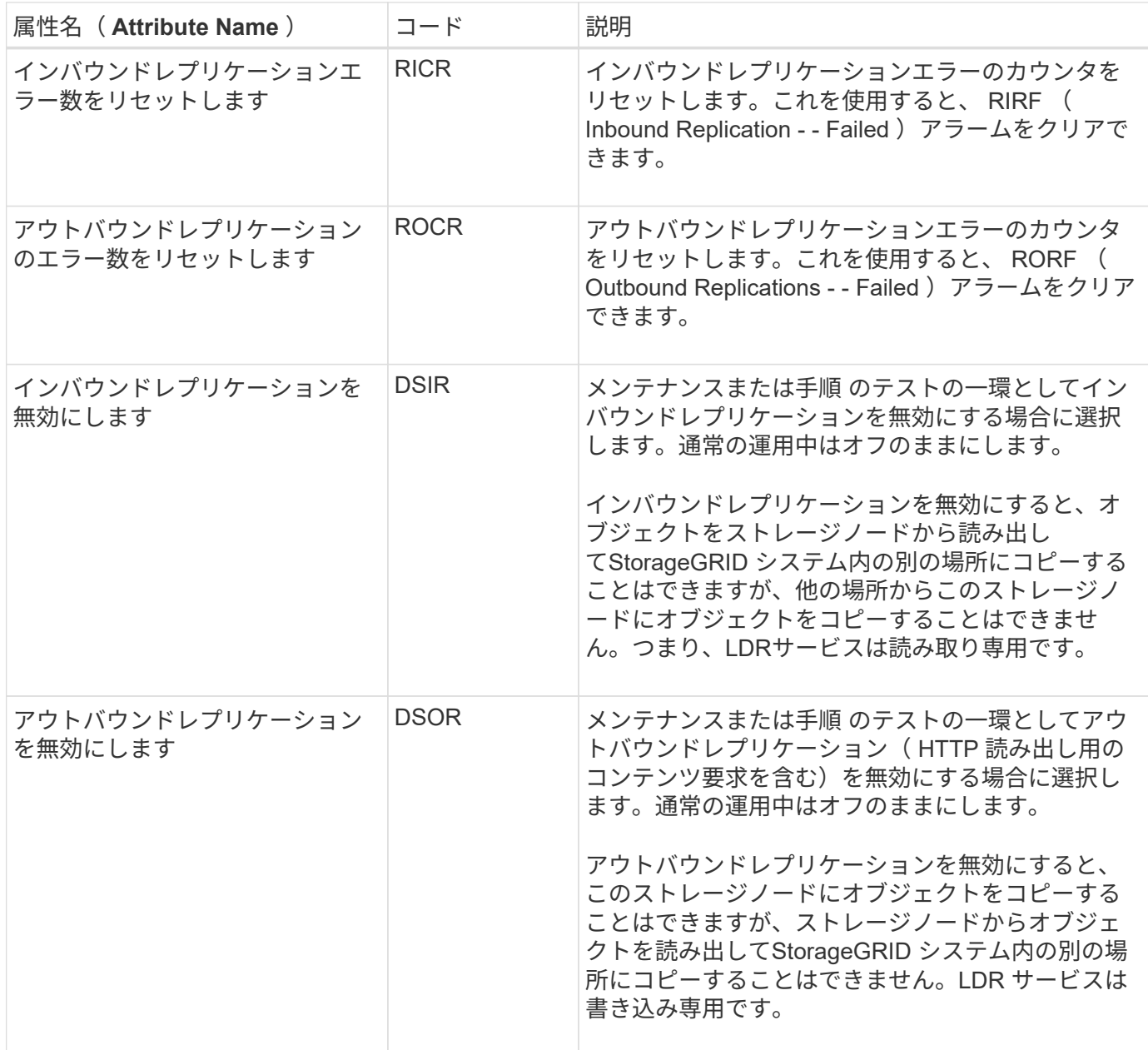

ストレージノードがいっぱいになったときの管理

ストレージノードの容量が上限に達した場合は、新しいストレージを追加して StorageGRID システムを拡張する必要があります。ストレージボリュームの追加、スト レージ拡張シェルフの追加、ストレージノードの追加の 3 つのオプションがあります。

各ストレージノードは最大数のストレージボリュームをサポートします。定義されている最大値はプラットフ ォームによって異なります。ストレージノードのストレージボリュームが最大数より少ない場合は、ボリュー ムを追加して容量を増やすことができます。の手順を参照してください ["StorageGRID](#page-1712-0) [システムの拡張](#page-1712-0)["](#page-1712-0)。

ストレージ拡張シェルフを追加する

SG6060 などの一部の StorageGRID アプライアンスストレージノードで、追加のストレージシェルフがサポ ートされます。拡張機能が最大容量まで拡張されていない StorageGRID アプライアンスがある場合は、スト レージシェルフを追加して容量を増やすことができます。の手順を参照してください ["StorageGRID](#page-1712-0) [システム](#page-1712-0) [の拡張](#page-1712-0)["](#page-1712-0)。

ストレージノードを追加します

ストレージノードを追加してストレージ容量を増やすことができます。ストレージを追加する場合は、現在ア クティブな ILM ルールと容量の要件について慎重に検討する必要があります。の手順を参照してください ["StorageGRID](#page-1712-0) [システムの拡張](#page-1712-0)["](#page-1712-0)。

#### 管理ノードを管理する

管理ノードとは

管理ノードは、システムの設定、監視、ロギングなどの管理サービスを提供します。各 グリッドにはプライマリ管理ノードが 1 つ必要で、冗長性を確保するために任意の数の 非プライマリ管理ノードを設定できます。

Grid Manager または Tenant Manager にサインインすると、管理ノードに接続されます。どの管理ノードに も接続が可能で、各管理ノードに表示される StorageGRID システムのビューもほぼ同じです。ただし、メン テナンス手順はプライマリ管理ノードを使用して実行する必要があります。

管理ノードを使用して、 S3 および Swift クライアントトラフィックの負荷を分散することもできます。

優先送信者とは何ですか

StorageGRID 環境に複数の管理ノードが含まれている場合は、プライマリ管理ノードがアラート通 知、AutoSupport メッセージ、SNMPトラップとインフォーム、および従来のアラーム通知の優先送信者とな ります。

通常のシステム運用では、優先送信者のみが通知を送信します。ただし、他のすべての管理ノードで優先送信 者を監視します。問題が検出された場合、他の管理ノードは\_standby senders\_として動作します。

次の場合、複数の通知が送信されることがあります。

- 管理ノードどうしが「孤立」すると、優先送信者とスタンバイ送信者の両方が通知の送信を試み、通知の コピーが複数受信される可能性があります。
- スタンバイ送信者が優先送信者に関する問題を検出して通知の送信を開始すると、優先送信者は通知を再 び送信できるようになることがあります。この場合、重複する通知が送信される可能性があります。優先 送信者に関するエラーが検出されなくなると、スタンバイ送信者は通知の送信を停止します。

AutoSupport メッセージのテスト時には、すべての管理ノードからテストEメールが送信さ  $\sf (i)$ れます。アラート通知をテストするときは、すべての管理ノードにサインインして接続を 確認する必要があります。

管理ノードのプライマリサービス

次の表に、管理ノードのプライマリサービスを示します。ただし、この表にはすべてのノードサービスが表示 されるわけではありません。

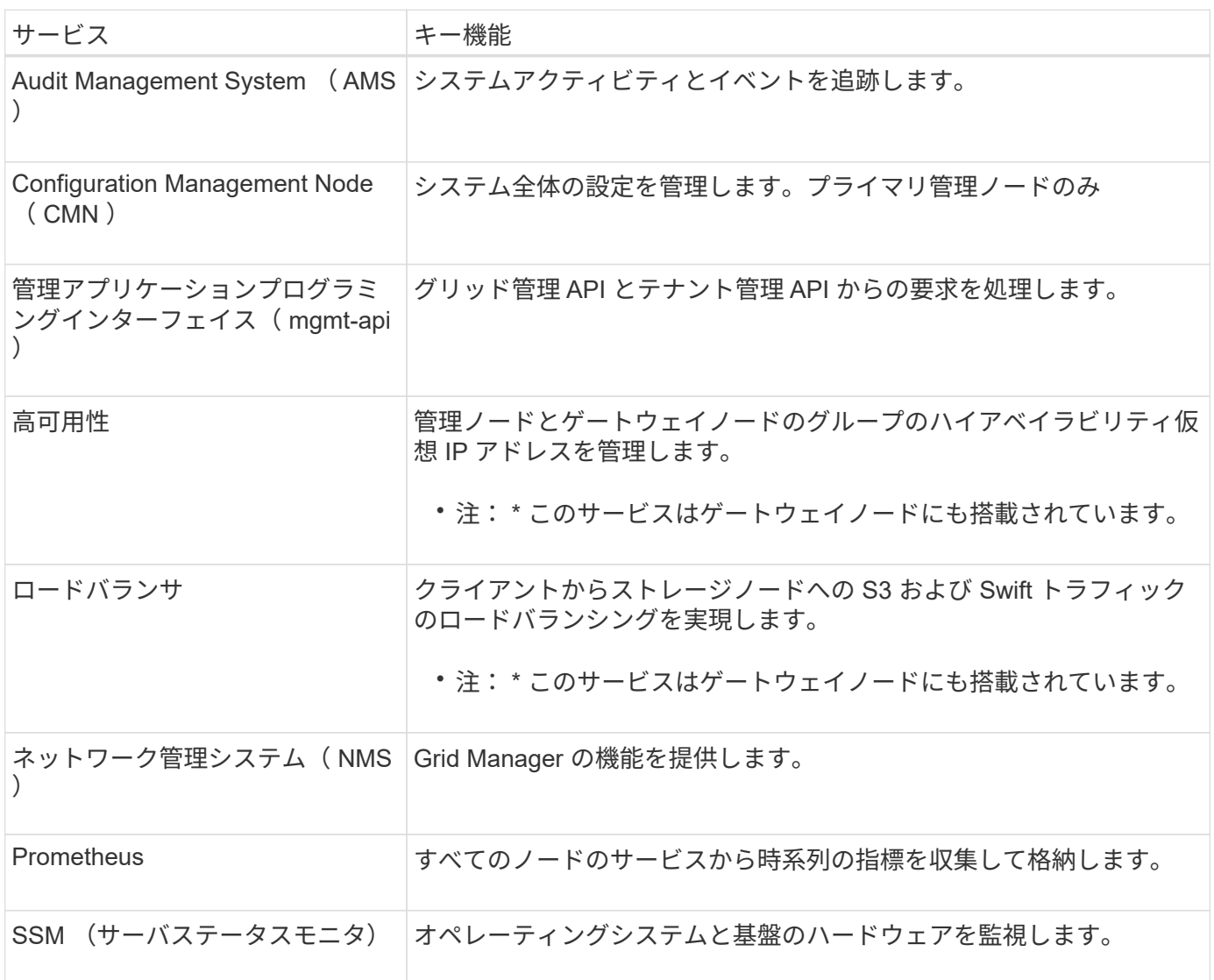

複数の管理ノードを使用する

StorageGRID システムには複数の管理ノードを含めることができます。これにより、 1 つの管理ノードに障害が発生した場合でも、 StorageGRID システムを継続的に監視して 設定することができます。

ある管理ノードが使用できなくなっても属性の処理は続行され、アラートとアラーム(従来のシステム)は引 き続きトリガーされ、 E メール通知と AutoSupport メッセージは引き続き送信されます。ただし、通知と AutoSupport メッセージ以外のフェイルオーバー保護は提供されません。特に、ある管理ノードからのアラー ムの確認応答は他の管理ノードにはコピーされません。

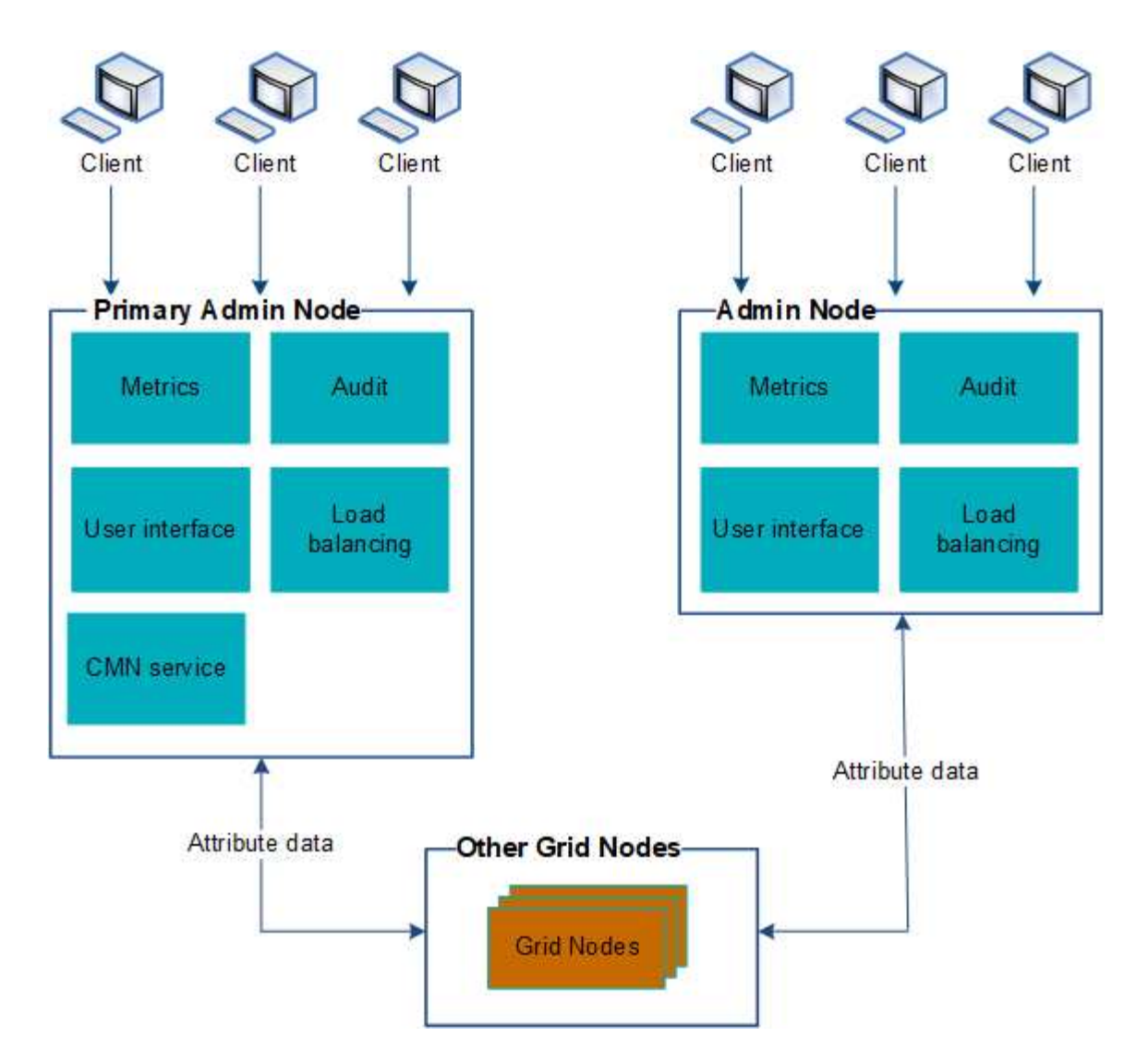

管理ノードに障害が発生した場合、次の 2 つの方法で StorageGRID システムを引き続き表示および設定する ことができます。

- Web クライアントは使用可能な他の管理ノードに再接続できます。
- システム管理者が管理ノードのハイアベイラビリティグループを設定している場合、 Web クライアント は HA グループの仮想 IP アドレスを使用して引き続き Grid Manager または Tenant Manager にアクセス できます。を参照してください ["](#page-726-0)[ハイアベイラビリティグループを管理します](#page-726-0)["](#page-726-0)。

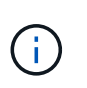

HAグループを使用している場合、アクティブな管理ノードで障害が発生するとアクセスが 中断されます。ユーザは、 HA グループの仮想 IP アドレスがグループ内の別の管理ノード にフェイルオーバーしたあとで、再度サインインする必要があります。

一部のメンテナンスタスクはプライマリ管理ノードでしか実行できません。プライマリ管理ノードに障害が発 生した場合、そのノードをリカバリするまでは、 StorageGRID システムは完全に機能している状態ではあり ません。

プライマリ管理ノードを特定します

プライマリ管理ノードは CMN サービスをホストします。一部のメンテナンス手順は、 プライマリ管理ノードでしか実行できません。

作業を開始する前に

- を使用して Grid Manager にサインインします ["](#page-498-0)[サポートされている](#page-498-0) [Web](#page-498-0) [ブラウ](#page-498-0)[ザ](#page-498-0)["](#page-498-0)。
- 特定のアクセス権限が必要です。

#### 手順

- 1. サポート \* > \* ツール \* > \* グリッドトポロジ \* を選択します。
- 2. 「 \* site \* > \* Admin Node \* 」を選択し、を選択します ♣ をクリックしてトポロジツリーを展開し、こ の管理ノードでホストされているサービスを表示します。

プライマリ管理ノードは CMN サービスをホストします。

3. この管理ノードが CMN サービスをホストしていない場合、他の管理ノードを確認します。

通知のステータスとキューを表示します

管理ノードの Network Management System ( NMS )サービスは、メールサーバに通 知を送信します。NMS サービスの現在のステータスとその通知キューのサイズは、 Interface Engine ページで確認できます。

Interface Engine ページにアクセスするには、 \* support \* > \* Tools \* > \* Grid topology \* を選択します。最後 に、 \* *site \_ \* > \* \_Admin Node*\* > \* NMS \* > \* Interface Engine \* を選択します。

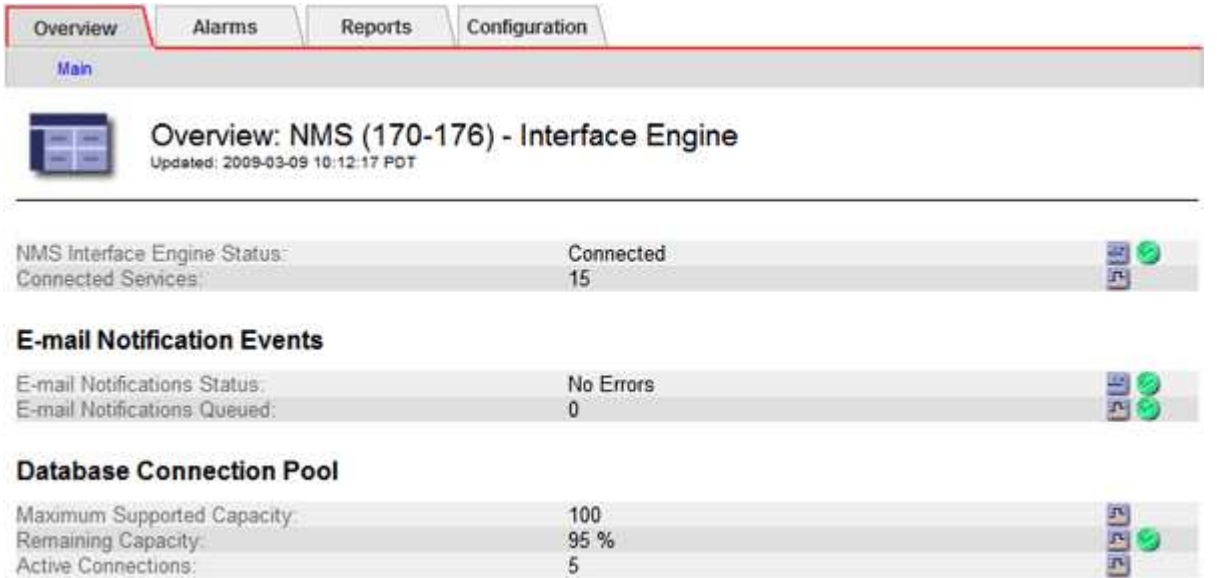

通知は E メール通知キューを通じて処理され、トリガーされた順にメールサーバに送信されます。通知の送 信時に問題(ネットワーク接続エラーなど)が発生してメールサーバが使用できなくなった場合は、メールサ ーバへの再送信が 60 秒間試行されます。60 秒経ってもメールサーバに送信されなかった通知は通知キューか ら破棄され、キュー内の次の通知の送信が試行されます。

通知が送信されずに通知キューから破棄されることがあるため、通知が送信されずにアラームがトリガーされ る可能性があります。通知が送信されずにキューからドロップされると、MINS(E-mail Notification Status )Minorアラームがトリガーされます。

管理ノードによる確認済みアラームの表示(従来のシステム)

ある管理ノードのアラームを確認しても、確認済みのアラームは他の管理ノードにはコ ピーされません。確認応答は他の管理ノードにはコピーされないため、[Grid Topology] ツリーの表示が各管理ノードで同じにならないことがあります。

この違いは、 Web クライアントに接続する場合に役立ちます。Web クライアントでは、管理者のニーズに基 づいて、 StorageGRID システムをさまざまな方法で表示できます。

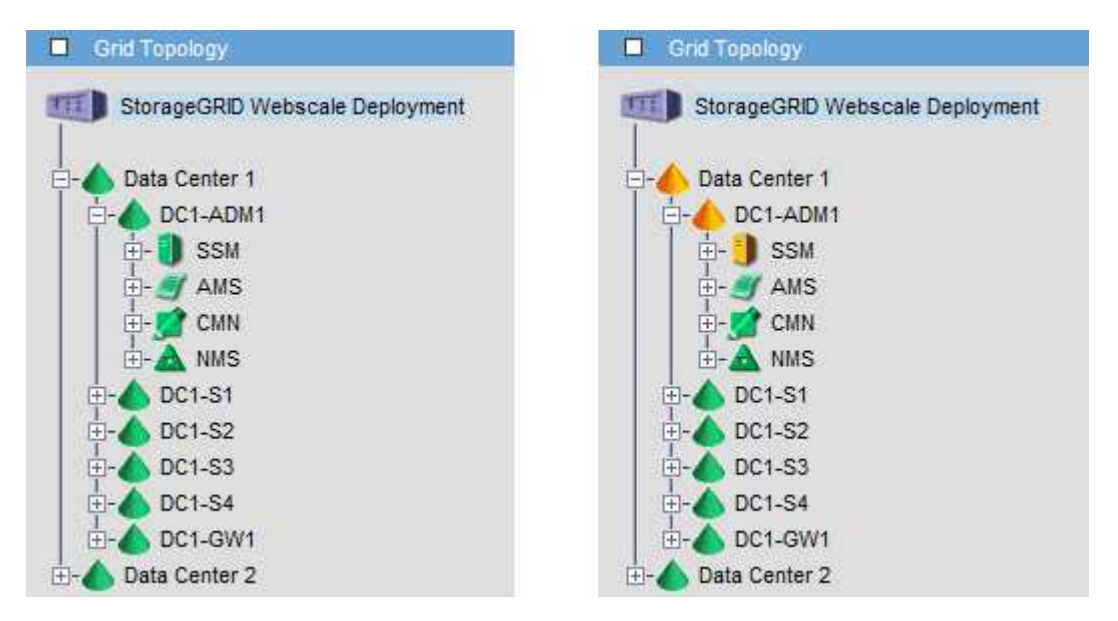

通知は、確認応答が発生した管理ノードから送信されます。

監査クライアントアクセスを設定します

**NFS**の監査クライアントアクセスを設定します

管理ノードは、Audit Management System (AMS) サービスを介して、監査対象のす べてのシステムイベントを、監査共有からアクセス可能なログファイルに記録します。 監査共有はインストール時に各管理ノードに追加されます。監査共有は読み取り専用の 共有として自動的に有効になります。

監査ログにアクセスするには、NFSの監査共有へのクライアントアクセスを設定します。または、できます ["](#page-1494-0) [外部](#page-1494-0)[syslog](#page-1494-0)[サー](#page-1494-0)[バ](#page-1494-0)[を使用します](#page-1494-0)["](#page-1494-0)。

StorageGRID システムは、確認応答を使用して、ログファイルに書き込まれる前に監査メッセージが失われ ないようにします。AMS サービスまたは中間の監査リレーサービスがメッセージの制御を確認するまで、メ ッセージはサービスのキューに残ります。詳細については、を参照してください ["](#page-1627-0)[監査](#page-1627-0)[ログを確](#page-1627-0)[認](#page-1627-0)[します](#page-1627-0)["](#page-1627-0)。

作業を開始する前に

- を使用することができます Passwords.txt root / adminパスワードが設定されたファイル。
- を使用することができます Configuration.txt ファイル(リカバリパッケージに含まれています)。
- 監査クライアントが NFS バージョン 3 ( NFSv3 )を使用している。

このタスクについて

この手順 は、監査メッセージの取得先である StorageGRID 環境内の管理ノードごとに実行します。

手順

- 1. プライマリ管理ノードにログインします。
	- a. 次のコマンドを入力します。 ssh admin@*primary\_Admin\_Node\_IP*
	- b. に記載されているパスワードを入力します Passwords.txt ファイル。
	- c. 次のコマンドを入力してrootに切り替えます。 su -
	- d. に記載されているパスワードを入力します Passwords.txt ファイル。

rootとしてログインすると、プロンプトがから変わります \$ 終了: #。

2. すべてのサービスの状態が「 Running 」または「 Verified 」であることを確認します。入力するコマンド storagegrid-status

「Running」または「Verified」と表示されないサービスがある場合は、問題を解決してから続行してくだ さい。

- 3. コマンドラインに戻ります。Ctrl キーを押しながら \* C キーを押します。
- 4. NFS 設定ユーティリティを起動します。入力するコマンド config\_nfs.rb

----------------------------------------------------------------- | Shares | Clients | Config ----------------------------------------------------------------- | add-audit-share | add-ip-to-share | validate-config | | enable-disable-share | remove-ip-from-share | refresh-config | | | | help | | | | exit | -----------------------------------------------------------------

- 5. 監査クライアントを追加します。 add-audit-share
	- a. プロンプトが表示されたら、監査共有用の監査クライアントのIPアドレスまたはIPアドレス範囲を入 力します。 client\_IP\_address
	- b. プロンプトが表示されたら、 \* Enter \* を押します。
- 6. 複数の監査クライアントに監査共有へのアクセスを許可する場合は、ユーザのIPアドレスを追加します。 add-ip-to-share
	- a. 監査共有の番号を入力します。 *audit\_share\_number*
	- b. プロンプトが表示されたら、監査共有用の監査クライアントのIPアドレスまたはIPアドレス範囲を入 力します。 *client\_IP\_address*
	- c. プロンプトが表示されたら、 \* Enter \* を押します。

NFS 設定ユーティリティが表示されます。

d. 監査共有に追加する監査クライアントごとに、上記の手順を繰り返します。

- 7. 必要に応じて、設定を確認します。
	- a. 次のように入力します。 validate-config

サービスがチェックされて表示されます。

b. プロンプトが表示されたら、 \* Enter \* を押します。

NFS 設定ユーティリティが表示されます。

- c. NFS設定ユーティリティを閉じます。 exit
- 8. 他のサイトで監査共有を有効にする必要があるかどうかを確認します。
	- StorageGRID 環境が単一サイトの場合は、次の手順に進みます。
	- StorageGRID 環境で他のサイトに管理ノードが含まれている場合は、必要に応じてこれらの監査共有 を有効にします。
		- i. サイトの管理ノードにリモートからログインします。
			- A. 次のコマンドを入力します。 ssh admin@*grid\_node\_IP*
			- B. に記載されているパスワードを入力します Passwords.txt ファイル。
			- C. 次のコマンドを入力してrootに切り替えます。 su -
			- D. に記載されているパスワードを入力します Passwords.txt ファイル。
		- ii. 同じ手順を繰り返して、追加の管理ノードごとに監査共有を設定します。
		- iii. リモート管理ノードへのリモートの Secure Shell ログインを終了します。入力するコマンド exit
- 9. コマンドシェルからログアウトします。 exit

NFS 監査クライアントは、 IP アドレスに基づいて監査共有へのアクセスが許可されます。新しい NFS 監 査クライアントに共有に IP アドレスを追加して監査共有へのアクセスを許可するか、または IP アドレス を削除して既存の監査クライアントを削除します。

<span id="page-813-0"></span>監査共有に **NFS** 監査クライアントを追加します

NFS 監査クライアントは、 IP アドレスに基づいて監査共有へのアクセスが許可されま す。新しい NFS 監査クライアントに監査共有へのアクセスを許可するには、そのクライ アントの IP アドレスを監査共有に追加します。

作業を開始する前に

- を使用することができます Passwords.txt root / adminアカウントのパスワードが設定されたファイ ル。
- を使用することができます Configuration.txt ファイル(リカバリパッケージに含まれています)。
- 監査クライアントが NFS バージョン 3 ( NFSv3 )を使用している。

手順

1. プライマリ管理ノードにログインします。

a. 次のコマンドを入力します。 ssh admin@*primary\_Admin\_Node\_IP*

- b. に記載されているパスワードを入力します Passwords.txt ファイル。
- c. 次のコマンドを入力してrootに切り替えます。 su -
- d. に記載されているパスワードを入力します Passwords.txt ファイル。

rootとしてログインすると、プロンプトがから変わります \$ 終了: #。

2. NFS設定ユーティリティを起動します。 config\_nfs.rb

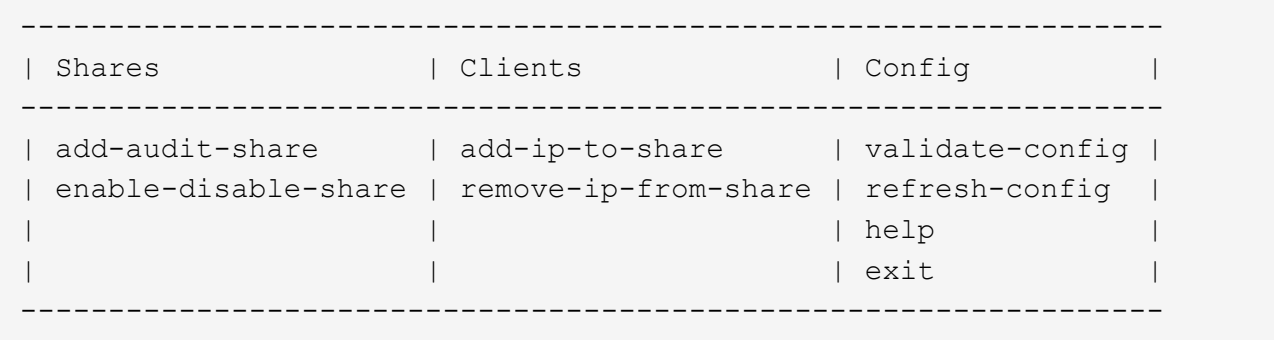

3. 入力するコマンド add-ip-to-share

管理ノードで有効になっている NFS 監査共有のリストが表示されます。監査共有はのように表示されま す。 /var/local/audit/export

- 4. 監査共有の番号を入力します。 *audit\_share\_number*
- 5. プロンプトが表示されたら、監査共有用の監査クライアントのIPアドレスまたはIPアドレス範囲を入力し ます。 *client\_IP\_address*

監査クライアントが監査共有に追加されます。

6. プロンプトが表示されたら、 \* Enter \* を押します。

NFS 設定ユーティリティが表示されます。

- 7. 監査共有に追加する監査クライアントごとに、この手順を繰り返します。
- 8. 必要に応じて、設定を確認します。 validate-config

サービスがチェックされて表示されます。

a. プロンプトが表示されたら、 \* Enter \* を押します。

NFS 設定ユーティリティが表示されます。

- 9. NFS設定ユーティリティを閉じます。 exit.
- 10. StorageGRID 環境が単一サイトの場合は、次の手順に進みます。

StorageGRID 環境で他のサイトに管理ノードが含まれている場合は、必要に応じてこれらの監査共有を有 効にします。

a. サイトの管理ノードにリモートからログインします。

i. 次のコマンドを入力します。 ssh admin@*grid\_node\_IP*

- ii. に記載されているパスワードを入力します Passwords.txt ファイル。
- iii. 次のコマンドを入力してrootに切り替えます。 su -
- iv. に記載されているパスワードを入力します Passwords.txt ファイル。
- b. 同じ手順を繰り返して、管理ノードごとに監査共有を設定します。
- c. リモート管理ノードへのリモートのSecure Shellログインを終了します。 exit

11. コマンドシェルからログアウトします。 exit

**NFS** 監査の統合を確認

監査共有を設定して NFS 監査クライアントを追加したら、監査クライアント共有をマウ ントし、監査共有のファイルにアクセスできることを確認します。

手順

1. AMS サービスをホストしている管理ノードのクライアント側 IP アドレスを使用して、接続(またはクラ イアントシステムでの操作)を検証します。入力するコマンド ping IP\_address

サーバが応答して接続を示していることを確認します。

2. クライアントのオペレーティングシステムに適したコマンドを使用して、読み取り専用の監査共有をマウ ントします。Linux コマンドの例は次のとおりです( 1 行で入力します)。

mount -t nfs -o hard,intr *Admin\_Node\_IP\_address*:/var/local/audit/export *myAudit*

AMS サービスをホストしている管理ノードの IP アドレスと、監査システムの事前定義された共有名を使 用します。マウントポイントには、クライアントが選択した任意の名前を使用できます(例: *myAudit* 前のコマンドを参照)。

3. 監査共有のファイルにアクセスできることを確認します。入力するコマンド ls *myAudit* /\*

ここで、 *myAudit* は、監査共有のマウントポイントです。少なくとも 1 つのログファイルが表示されて いる必要があります。

<span id="page-815-0"></span>監査共有から **NFS** 監査クライアントを削除します

NFS 監査クライアントは、 IP アドレスに基づいて監査共有へのアクセスが許可されま す。既存の監査クライアントを削除するには、その IP アドレスを削除します。

作業を開始する前に

- を使用することができます Passwords.txt root / adminアカウントのパスワードが設定されたファイ ル。
- を使用することができます Configuration.txt ファイル(リカバリパッケージに含まれています)。

このタスクについて

監査共有へのアクセスを許可した最後のIPアドレスは削除できません。

手順

- 1. プライマリ管理ノードにログインします。
	- a. 次のコマンドを入力します。 ssh admin@*primary\_Admin\_Node\_IP*
	- b. に記載されているパスワードを入力します Passwords.txt ファイル。
	- c. 次のコマンドを入力してrootに切り替えます。 su -
	- d. に記載されているパスワードを入力します Passwords.txt ファイル。

rootとしてログインすると、プロンプトがから変わります \$ 終了: #。

2. NFS設定ユーティリティを起動します。 config\_nfs.rb

----------------------------------------------------------------- | Shares | Clients | Config ----------------------------------------------------------------- | add-audit-share | add-ip-to-share | validate-config | | enable-disable-share | remove-ip-from-share | refresh-config | | | | help | | | | exit | -----------------------------------------------------------------

3. 監査共有からIPアドレスを削除します。 remove-ip-from-share

サーバで設定されている監査共有に番号が振られ、リストに表示されます。監査共有はのように表示され ます。 /var/local/audit/export

4. 監査共有に対応する番号を入力します。 *audit\_share\_number*

監査共有へのアクセスを許可している IP アドレスに番号が振られ、リストに表示されます。

5. 削除する IP アドレスに対応する番号を入力します。

監査共有が更新され、この IP アドレスの監査クライアントからのアクセスは許可されなくなります。

6. プロンプトが表示されたら、 \* Enter \* を押します。

NFS 設定ユーティリティが表示されます。

- 7. NFS設定ユーティリティを閉じます。 exit
- 8. StorageGRID 環境が複数データセンターサイトの環境であり、他のサイトにも管理ノードが含まれている 場合は、必要に応じてこれらの監査共有を無効にします。
	- a. 各サイトの管理ノードにリモートからログインします。
		- i. 次のコマンドを入力します。 ssh admin@*grid\_node\_IP*
		- ii. に記載されているパスワードを入力します Passwords.txt ファイル。

iii. 次のコマンドを入力してrootに切り替えます。 su -

iv. に記載されているパスワードを入力します Passwords.txt ファイル。

b. 同じ手順を繰り返して、追加の管理ノードごとに監査共有を設定します。

c. リモート管理ノードへのリモートのSecure Shellログインを終了します。 exit

9. コマンドシェルからログアウトします。 exit

**NFS** 監査クライアントの **IP** アドレスを変更します

NFS 監査クライアントの IP アドレスを変更する必要がある場合は、次の手順を実行し ます。

手順

1. 既存の NFS 監査共有に新しい IP アドレスを追加します。

2. 元の IP アドレスを削除します。

#### 関連情報

 $\left( \cdot \right)$ 

- ["](#page-813-0)[監査共](#page-813-0)[有に](#page-813-0) [NFS](#page-813-0) [監査](#page-813-0)[クライアントを](#page-813-0)[追加](#page-813-0)[します](#page-813-0)["](#page-813-0)
- ["](#page-815-0)[監査共](#page-815-0)[有から](#page-815-0) [NFS](#page-815-0) [監査](#page-815-0)[クライアントを削除します](#page-815-0)["](#page-815-0)

アーカイブノードを管理します

アーカイブノードとは

必要に応じて、各 StorageGRID データセンターサイトにアーカイブノードを導入して、 Tivoli Storage Manager (TSM) などの外部アーカイブストレージシステムに接続でき ます。

> アーカイブノードのサポート(S3 APIを使用してクラウドにアーカイブする場合とTSMミドル ウェアを使用してテープにアーカイブする場合の両方)は廃止され、今後のリリースで削除さ れる予定です。アーカイブノードから外部アーカイブストレージシステムへのオブジェクトの 移動は、より多くの機能を提供するILMクラウドストレージプールに置き換えられました。

を参照してください

• ["](#page-824-0)[オブジェクトをクラウドストレージプールに移行します](#page-824-0)["](#page-824-0)

• ["](#page-878-0)[クラウドストレージプールを使用](#page-878-0)["](#page-878-0)

また、StorageGRID 11.7以前では、アクティブなILMポリシーからアーカイブノードを削除す る必要があります。アーカイブノードに格納されているオブジェクトデータを削除すると、将 来のアップグレードが簡単になります。を参照してください ["ILM](#page-938-0)[ルールおよび](#page-938-0)[ILM](#page-938-0)[ポリシーの](#page-938-0) [操作](#page-938-0)["](#page-938-0)。

アーカイブノードは、オブジェクトデータの長期保管用に外部アーカイブストレージシステムをターゲットと するインターフェイスを提供します。また、この接続、および StorageGRID システムとターゲットの外部ア ーカイブストレージシステム間でのオブジェクトデータ転送も監視します。

外部ターゲットへの接続を設定したあと、 TSM のパフォーマンスを最適化するようにアーカイブノードを 設定できます。 TSM サーバの容量が上限に近づいている場合や TSM サーバを使用できない場合は、アーカ イブノードをオフラインにできます。また、レプリケーションと読み出しを設定できます。アーカイブノード にカスタムアラームを設定することもできます。

削除はできないが定期的にアクセスされないオブジェクトデータは、ストレージノードの回転式ディスクから クラウドやテープなどの外部アーカイブストレージにいつでも移動できます。オブジェクトデータをこのよう にアーカイブするには、データセンターサイトのアーカイブノードを設定し、次にこのアーカイブノードをコ ンテンツ配置手順の「ターゲット」として選択した ILM ルールを設定します。アーカイブノードは、アーカ イブされたオブジェクトデータ自体の管理は行いません。これは外部アーカイブデバイスによって行われま す。

オブジェクトメタデータはアーカイブされず、ストレージノードに残ります。

**ARC** サービスとは

アーカイブノード上の Archive ( ARC )サービスは、 TSM ミドルウェア経由のテープなど、外部アーカイ ブストレージへの接続を設定できる管理インターフェイスです。

ARC サービスは、外部のアーカイブストレージシステムと連携することにより、ニアラインストレージ用に オブジェクトデータを送信し、クライアントアプリケーションがアーカイブされたオブジェクトを要求したと きに読み出しを実行します。クライアントアプリケーションがアーカイブされたオブジェクトを要求すると、 ストレージノードは ARC サービスからオブジェクトデータを要求します。ARC サービスは外部のアーカイブ ストレージシステムに要求を送信し、アーカイブストレージシステムは要求されたオブジェクトデータを読み 出して ARC サービスに送信します。ARC サービスはオブジェクトデータを検証してストレージノードに転送 し、ストレージノードは要求元のクライアントアプリケーションにオブジェクトを返します。

TSM ミドルウェア経由でテープにアーカイブされたオブジェクトデータに対する要求は、読み出し効率が向 上するように管理されます。要求は、テープに格納されているオブジェクトの順番と同じになるように順序が 調整されたうえで、ストレージデバイスへの送信用のキューに登録されます。アーカイブデバイスによって は、異なるボリューム上のオブジェクトに対する複数の要求を同時に処理できます。

**S3 API** を使用してクラウドにアーカイブします

アーカイブノードは、 Amazon Web Services ( AWS )に直接接続するように設定する ことも、 S3 API を使用して StorageGRID システムと連携可能な他のシステムに接続す るように設定することもできます。

> アーカイブノードのサポート(S3 APIを使用してクラウドにアーカイブする場合とTSMミドル ウェアを使用してテープにアーカイブする場合の両方)は廃止され、今後のリリースで削除さ れる予定です。アーカイブノードから外部アーカイブストレージシステムへのオブジェクトの 移動は、より多くの機能を提供するILMクラウドストレージプールに置き換えられました。

を参照してください ["](#page-878-0)[クラウドストレージプールを使用](#page-878-0)["](#page-878-0)。

**S3 API** の接続設定を行います

S3 インターフェイスを使用してアーカイブノードに接続する場合は、 S3 API の接続を 設定する必要があります。これらの設定が完了するまで ARC サービスは外部アーカイ ブストレージシステムと通信できないため、 Major アラーム状態のままです。

 $\left( \cdot \right)$ 

 $\left(\frac{1}{2}\right)$ 

アーカイブノードのサポート(S3 APIを使用してクラウドにアーカイブする場合とTSMミドル ウェアを使用してテープにアーカイブする場合の両方)は廃止され、今後のリリースで削除さ れる予定です。アーカイブノードから外部アーカイブストレージシステムへのオブジェクトの 移動は、より多くの機能を提供するILMクラウドストレージプールに置き換えられました。

を参照してください ["](#page-878-0)[クラウドストレージプールを使用](#page-878-0)["](#page-878-0)。

作業を開始する前に

- を使用して Grid Manager にサインインします ["](#page-498-0)[サポートされている](#page-498-0) [Web](#page-498-0) [ブラウ](#page-498-0)[ザ](#page-498-0)["](#page-498-0)。
- 特定のアクセス権限が必要です。
- ターゲットのアーカイブストレージシステムにバケットを作成しておきます。
	- このバケットは 1 つのアーカイブノード専用です。他のアーカイブノードやアプリケーションでは使 用できません。
	- バケットには、ユーザの場所に適したリージョンが選択されています。
	- バケットのバージョン管理は一時停止に設定する必要があります。
- オブジェクトのセグメント化が有効で、最大セグメントサイズは 4.5GiB ( 4 、 831 、 838 、 208 バイ ト)以下になります。S3 が外部アーカイブストレージシステムとして使用されている場合、この値を超 える S3 API 要求は失敗します。

手順

- 1. サポート \* > \* ツール \* > \* グリッドトポロジ \* を選択します。
- 2. アーカイブノード \* > \* ARC \* > \* Target \* を選択します。
- 3. \* Configuration \* > \* Main \* を選択します。

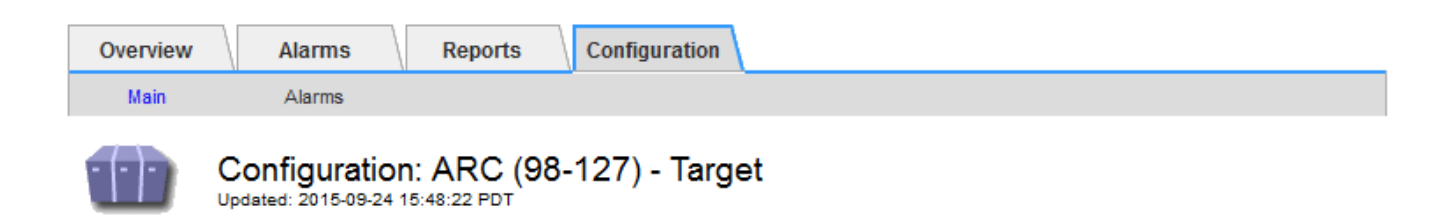

Target Type:

Cloud Tiering - Simple Storage Service (S3)

### **Cloud Tiering (S3) Account**

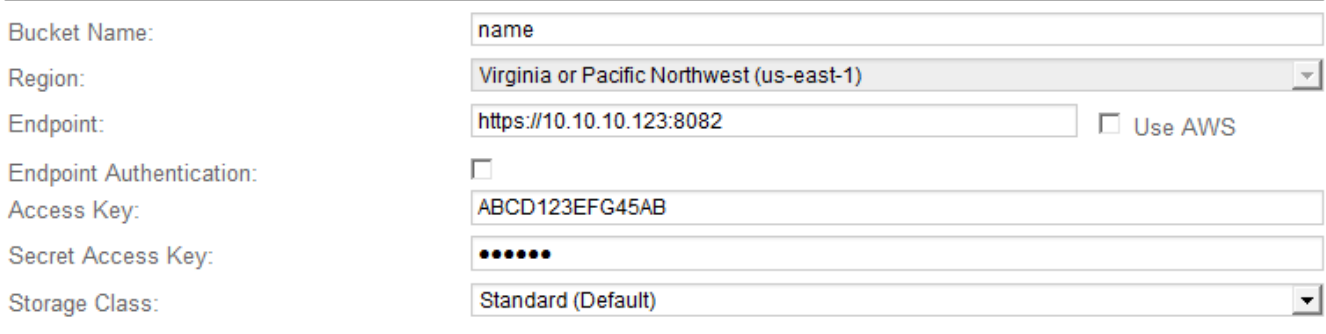

Apply Changes

4. ターゲットタイプドロップダウンリストから \* Cloud Tiering - Simple Storage Service ( S3 ) \* を選択し ます。

$$
□ | ターゲットタイプを選质するまで、構成設定は使用できるまたは。
$$

5. アーカイブノードからターゲットの外部の S3 対応アーカイブストレージシステムへの接続に使用するク ラウドの階層化( S3 )アカウントを設定します。

このページのフィールドのほとんどはわかりやすいもので、説明を必要としません。以下は、説明が必要 なフィールドです。

- \* Region \* : \* Use AWS \* が選択されている場合にのみ選択できます。バケットのリージョンと同じ リージョンを選択する必要があります。
- \* Endpoint \* および \* Use AWS \* : Amazon Web Services ( AWS )の場合は、「 \* Use AWS \* 」を 選択します。\* エンドポイント \* には、バケット名属性とリージョン属性に基づいてエンドポイント URL が自動的に入力されます。例:

https://bucket.region.amazonaws.com

AWS 以外のターゲットの場合は、ポート番号を含め、バケットをホストしているシステムの URL を 入力します。例:

https://system.com:1080

◦ \* エンドポイント認証 \*: デフォルトで有効になっています。外部アーカイブストレージシステムへの ネットワークが信頼されている場合は、チェックボックスをオフにして、エンドポイントのSSL証明 書と対象の外部アーカイブストレージシステムのホスト名検証を無効にできます。StorageGRID シ ステムの別のインスタンスがターゲットのアーカイブストレージデバイスであり、システムに公開署 名された証明書が設定されている場合は、このチェックボックスを選択したままにできます。

- \* ストレージクラス \* :通常のストレージには「 \* Standard (デフォルト) \* 」を選択します。簡単 に再作成できるオブジェクトに対してのみ、「冗長性の低下」を選択します。\* 冗長性の低下 \* 信頼性 の低い低コストのストレージを提供します。ターゲットのアーカイブストレージシステムが StorageGRID システムの別のインスタンスの場合、ストレージクラス \* はオブジェクトの取り込み時 に実行されるオブジェクトの中間コピー数を、デュアルコミットがオブジェクトの取り込み時に使用 される場合にターゲットシステムで制御します。
- 6. 「 \* 変更を適用する \* 」を選択します。

指定した設定が検証され、 StorageGRID システムに適用されます。設定後、ターゲットを変更すること はできません。

**S3 API** の接続設定を変更します

S3 API を使用して外部のアーカイブストレージシステムに接続するようにアーカイブノ ードを設定したあとで接続が変更された場合、一部の設定を変更できます。

作業を開始する前に

- を使用して Grid Manager にサインインします ["](#page-498-0)[サポートされている](#page-498-0) [Web](#page-498-0) [ブラウ](#page-498-0)[ザ](#page-498-0)["](#page-498-0)。
- 特定のアクセス権限が必要です。

このタスクについて

クラウドの階層化( S3 )アカウントを変更した場合は、アーカイブノードによって以前にバケットに取り込 まれたすべてのオブジェクトを含む、バケットへの読み取り / 書き込みアクセスがユーザアクセスクレデンシ ャルに割り当てられている必要があります。

手順

- 1. サポート \* > \* ツール \* > \* グリッドトポロジ \* を選択します。
- 2. 「 \* アーカイブノード \* > \* ARC \* > \* ターゲット \* 」を選択します。
- 3. \* Configuration \* > \* Main \* を選択します。

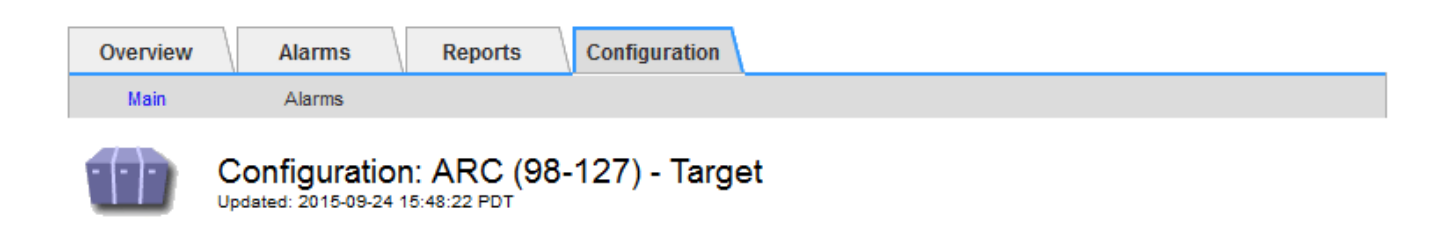

Target Type:

Cloud Tiering - Simple Storage Service (S3)

### **Cloud Tiering (S3) Account**

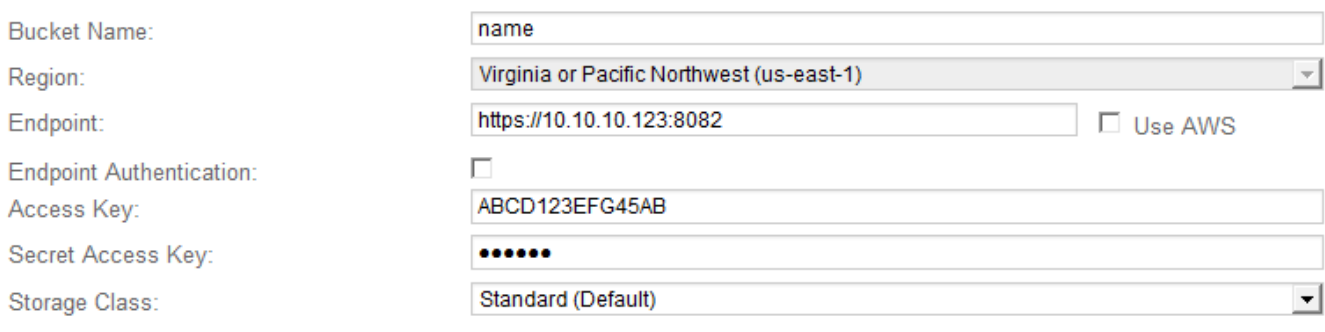

Apply Changes

### 4. 必要に応じて、アカウント情報を変更します。

ストレージクラスを変更すると、新しいオブジェクトデータは新しいストレージクラスで格納されます。 既存のオブジェクトは、引き続き取り込み時に設定したストレージクラスで格納されます。

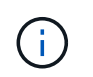

[Bucket Name]、[Region]、および[Endpoint]にはAWSの値が使用され、変更することはで きません。

5. 「 \* 変更を適用する \* 」を選択します。

クラウドの階層化サービスの状態を変更します

クラウドの階層化サービスの状態を変更することで、 S3 API を使用して接続する外部 のアーカイブストレージシステムに対してアーカイブノードが読み取り / 書き込みでき るかどうかを制御できます。

作業を開始する前に

- を使用して Grid Manager にサインインする必要があります ["](#page-498-0)[サポートされている](#page-498-0) [Web](#page-498-0) [ブラウ](#page-498-0)[ザ](#page-498-0)["](#page-498-0)。
- 特定のアクセス権限が必要です。
- アーカイブノードが設定されている必要があります。

このタスクについて

クラウドの階層化サービスの状態を「 \* Read-Write Disabled 」に変更すると、アーカイブノードを効果的に オフラインにできます。

手順

- 1. サポート \* > \* ツール \* > \* グリッドトポロジ \* を選択します。
- 2. 「 \* アーカイブノード \* > \* ARC \* 」を選択します。
- 3. \* Configuration \* > \* Main \* を選択します。

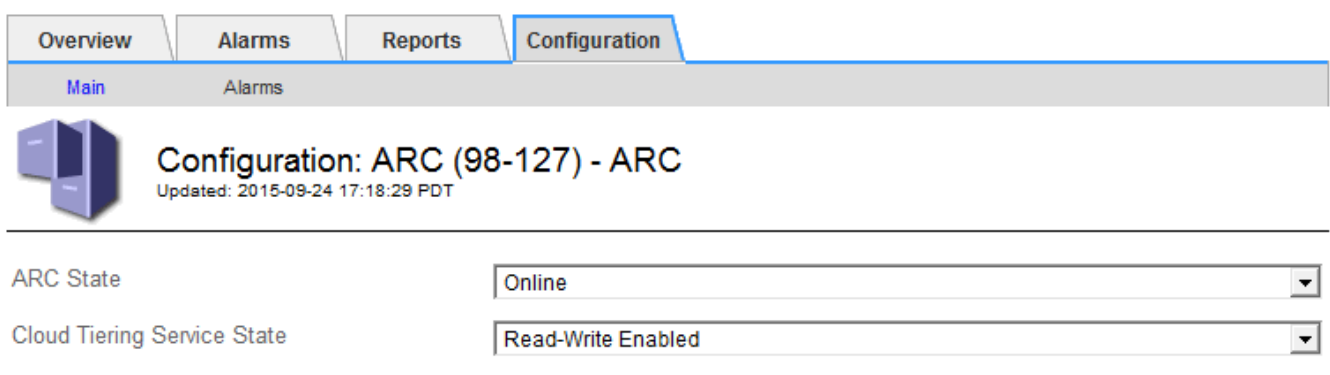

- 4. クラウドの階層化サービスの状態 \* を選択します。
- 5. 「 \* 変更を適用する \* 」を選択します。

**S3 API** 接続のストア障害数をリセットします

アーカイブノードが S3 API 経由でアーカイブストレージシステムに接続している場合 は、ストア障害数をリセットでき、 ARVF ( Store Failures )アラームをクリアできま す。

作業を開始する前に

- を使用して Grid Manager にサインインします ["](#page-498-0)[サポートされている](#page-498-0) [Web](#page-498-0) [ブラウ](#page-498-0)[ザ](#page-498-0)["](#page-498-0)。
- 特定のアクセス権限が必要です。

手順

- 1. サポート \* > \* ツール \* > \* グリッドトポロジ \* を選択します。
- 2. 「 \* アーカイブノード \* > \* ARC \* > \* Store \* 」を選択します。
- 3. \* Configuration \* > \* Main \* を選択します。

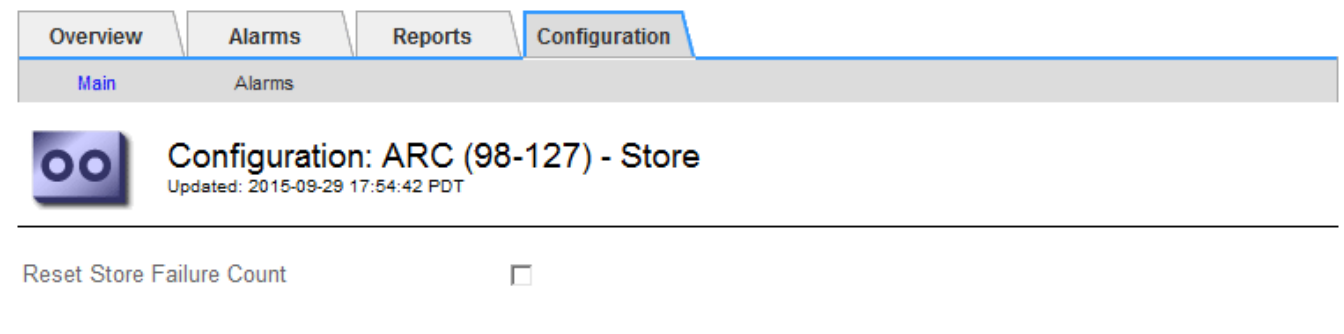

Apply Changes

Apply Changes

- 4. 「 Reset Store Failure Count 」を選択します。
- 5. 「 \* 変更を適用する \* 」を選択します。

Store Failures 属性がゼロにリセットされます。

<span id="page-824-0"></span>「 **Cloud Tiering - S3** 」からクラウドストレージプールにオブジェクトを移行します

現在\* Cloud Tiering - Simple Storage Service (S3) \*機能を使用してオブジェクトデータ をS3バケットに階層化している場合は、代わりにオブジェクトをクラウドストレージプ ールに移行する必要があります。クラウドストレージプールは拡張性に優れたアプロー チを提供し、 StorageGRID システム内のすべてのストレージノードを活用します。

作業を開始する前に

- を使用して Grid Manager にサインインします ["](#page-498-0)[サポートされている](#page-498-0) [Web](#page-498-0) [ブラウ](#page-498-0)[ザ](#page-498-0)["](#page-498-0)。
- 特定のアクセス権限が必要です。
- クラウド階層化用に設定された S3 バケットにオブジェクトが格納済みである。

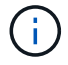

オブジェクトデータを移行する前に、ネットアップのアカウント担当者に問い合わせて関連す るコストについて把握してください。

このタスクについて

ILM から見た場合、クラウドストレージプールはストレージプールに似ています。ただし、ストレージプール は StorageGRID システム内のストレージノードまたはアーカイブノードで構成されますが、クラウドストレ ージプールは外部の S3 バケットで構成されます。

オブジェクトを「 Cloud Tiering - S3 」からクラウドストレージプールに移行する前に、 S3 バケットを作成 し、 StorageGRID にクラウドストレージプールを作成する必要があります。次に、新しい ILM ポリシーを作 成し、クラウド階層化バケットにオブジェクトを格納するために使用していた ILM ルールをコピーし、同じ オブジェクトをクラウドストレージプールに格納するように変更します。

オブジェクトがクラウドストレージプールに格納されている場合、それらのオブジェクトのコ ピーをStorageGRID 内にも格納することはできません。現在クラウド階層化に使用している ILM ルールが複数の場所に同時にオブジェクトを格納するように設定されている場合は、その 機能が失われるため、このオプションの移行を引き続き実行するかどうかを検討してくださ い。移行を続行する場合は、既存のルールをコピーするのではなく、新しいルールを作成する 必要があります。

手順

(i)

1. クラウドストレージプールを作成

クラウドストレージプールに新しい S3 バケットを使用して、クラウドストレージプールで管理されるデ ータのみが含まれるようにします。

2. クラウド階層化バケットに格納する原因 オブジェクトをアクティブな ILM ポリシーで特定します。

3. 該当するルールをコピーします。

4. コピーしたルールで、配置場所を新しいクラウドストレージプールに変更します。

- 5. コピーしたルールを保存します。
- 6. 新しいルールを使用する新しいポリシーを作成します。
- 7. 新しいポリシーをシミュレートしてアクティブ化します。

新しいポリシーがアクティブ化されて ILM 評価が実行されると、クラウド階層化用に設定された S3 バケ ットからクラウドストレージプール用に設定された S3 バケットにオブジェクトが移動します。グリッド 上の使用可能なスペースに影響はありません。クラウドストレージプールに移動されたオブジェクトは、 クラウド階層化バケットから削除されます。

関連情報

["ILM](#page-842-0) [を使用してオブジェクトを管理する](#page-842-0)["](#page-842-0)

**TSM** ミドルウェア経由でのテープへのアーカイブ

Tivoli Storage Manager (TSM) サーバをターゲットとするようにアーカイブノードを 構成できます。 TSM サーバは、テープライブラリを含むランダムまたはシーケンシャ ルアクセスのストレージデバイスとの間でオブジェクトデータを格納および読み出すた めの論理インターフェイスです。

アーカイブノードの ARC サービスは TSM サーバに対するクライアントとして機能し、 Tivoli Storage Manager をアーカイブストレージシステムと通信するためのミドルウェアとして使用します。

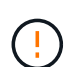

アーカイブノードのサポート(S3 APIを使用してクラウドにアーカイブする場合とTSMミドル ウェアを使用してテープにアーカイブする場合の両方)は廃止され、今後のリリースで削除さ れる予定です。アーカイブノードから外部アーカイブストレージシステムへのオブジェクトの 移動は、より多くの機能を提供するILMクラウドストレージプールに置き換えられました。

を参照してください ["](#page-878-0)[クラウドストレージプールを使用](#page-878-0)["](#page-878-0)。

**TSM** 管理クラス

TSM ミドルウェアによって定義された管理クラスは、 TSM のバックアップおよびアーカイブ処理がどのよう に機能するかを示します。この管理クラスを使用して、 TSM サーバによって適用されるコンテンツ用のルー ルを指定できます。これらのルールは StorageGRID システムの ILM ポリシーとは独立して機能します。オブ ジェクトは永続的に格納され、アーカイブノードによっていつでも読み出し可能であるという StorageGRID システムの要件と矛盾しないことが必要です。アーカイブノードから TSM サーバにオブジェクトデータが送 信されたあと、 TSM サーバが管理するテープにオブジェクトデータが格納される間、 TSM のライフサイク ルと保持のルールが適用されます。

TSM 管理クラスは、アーカイブノードから TSM サーバにオブジェクトデータが送信されたあと、データの場 所または保持のルールを適用するために TSM サーバで使用されます。たとえば、データベースのバックアッ プとして識別されたオブジェクト(新しいデータで上書き可能な一時的コンテンツ)を、アプリケーションデ ータ(無期限に保持する必要のある固定コンテンツ)とは別の方法で処理できます。

**TSM** ミドルウェアへの接続を設定します

アーカイブノードがTivoli Storage Manager(TSM)ミドルウェアと通信するためには、 いくつかの設定を行う必要があります。

作業を開始する前に

- を使用して Grid Manager にサインインします ["](#page-498-0)[サポートされている](#page-498-0) [Web](#page-498-0) [ブラウ](#page-498-0)[ザ](#page-498-0)["](#page-498-0)。
- 特定のアクセス権限が必要です。

このタスクについて

これらの設定が完了するまで ARC サービスは Tivoli Storage Manager と通信できないため、 Major アラーム 状態のままです。

#### 手順

- 1. サポート \* > \* ツール \* > \* グリッドトポロジ \* を選択します。
- 2. 「 \* \_ アーカイブノード \_ \* > \* ARC \* > \* ターゲット \* 」を選択します。
- 3. \* Configuration \* > \* Main \* を選択します。

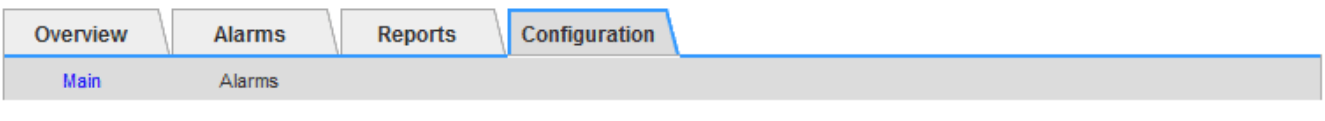

# Configuration: ARC (DC1-ARC1-98-165) - Target

Updated: 2015-09-28 09:56:36 PDT

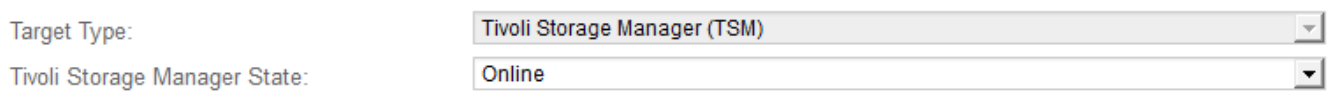

### **Target (TSM) Account**

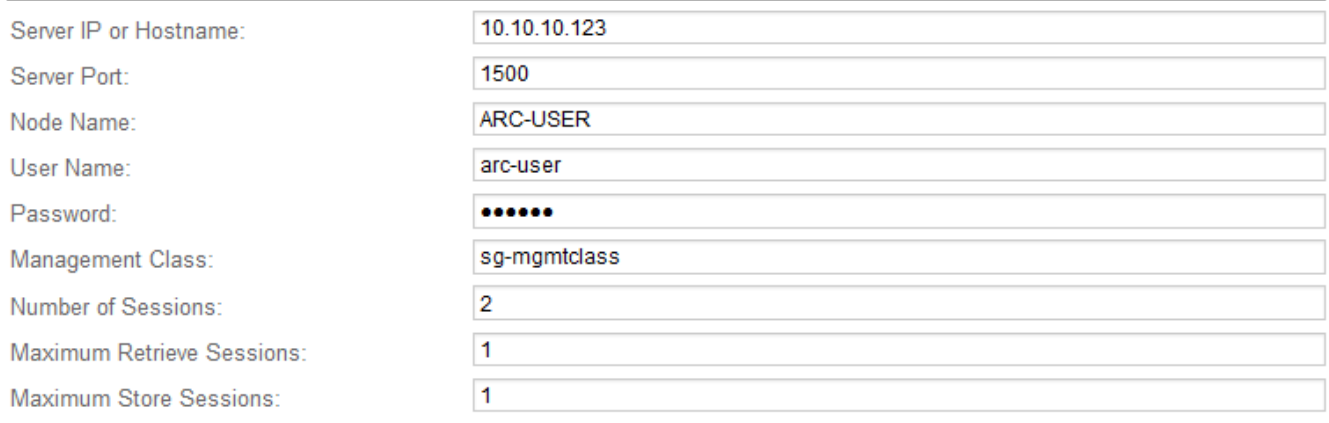

Apply Changes

- 4. [ ターゲット・タイプ **]** ドロップダウン・リストから **'[** Tivoli Storage Manager(TSM)\*] を選択します
- 5. Tivoli Storage Manager State \* では、 TSM ミドルウェアサーバからの読み出しを防ぐために「 \* Offline \* 」を選択します。

デフォルトでは、「 Tivoli Storage Manager State 」は「 Online 」に設定されています。つまり、アーカ イブノードは TSM ミドルウェアサーバからオブジェクトデータを読み出すことができます。

6. 次の情報を入力します。

◦ \* Server IP or Hostname \* : ARC サービスが使用する TSM ミドルウェアサーバの IP アドレスまたは

完全修飾ドメイン名を指定します。デフォルトの IP アドレスは 127.0.0.1 です。

- \* Server Port \* : ARC サービスの接続先の TSM ミドルウェアサーバ上のポート番号を指定します。 デフォルトは 1500 です。
- \* Node Name \* :アーカイブノードの名前を指定します。TSM ミドルウェアサーバに登録した名前( arc – user) を入力する必要があります。
- \* User Name \* : ARC サービスが TSM サーバへのログインに使用するユーザ名を指定します。デフ ォルトのユーザ名( arc ‐ user )またはアーカイブノード用に指定した管理ユーザを入力します。
- \* Password \* : ARC サービスが TSM サーバへのログインに使用するパスワードを指定します。
- \* 管理クラス \* :オブジェクトが StorageGRID システムに保存されるときに管理クラスが指定されて いない場合や、指定した管理クラスが TSM ミドルウェアサーバ上で定義されていない場合に使用する デフォルトの管理クラスを指定します。
- \* Number of Sessions \* : TSM ミドルウェアサーバ上にあるアーカイブノード専用のテープドライブ の数を指定します。アーカイブノードは、最大でマウントポイントごとに1つのセッションと少数( 5 つ未満)の追加セッションを同時に作成します。
	- アーカイブノードを登録または更新したときには、この値を MAXNUMMP (マウントポイントの最大 数)と同じ値に変更する必要があります(登録コマンドでは、値が設定されていない場合の MAXNUMMP のデフォルト値は 1 です)。

また、 TSM サーバの MAXSESSIONS の値を、 ARC サービス用に設定されている Sessions の数以上の 数値に変更する必要があります。TSM サーバ上の MAXSESSIONS のデフォルト値は 25 です。

- \* Maximum Retrieve Sessions \* : ARC サービスが読み出し処理用に TSM ミドルウェアサーバに対し て開くことができるセッションの最大数を指定します。ほとんどの場合、適切な値は「セッション数 - ストアセッションの最大数」です。1 つのテープ・ドライブを共有してストレージと取得を行う必要 がある場合は ' セッション数に等しい値を指定します
- \* Maximum Store Sessions \* : ARC サービスがアーカイブ処理用に TSM ミドルウェアサーバに対し て開くことができる同時セッションの最大数を指定します。

この値は、対象のアーカイブストレージシステムが一杯で、読み出しのみが可能な場合を除き、 1 に 設定する必要があります。すべてのセッションを読み出しに使用するには、この値を 0 に設定しま す。

7. 「 \* 変更を適用する \* 」を選択します。

**TSM** ミドルウェアセッション用にアーカイブノードを最適化します

アーカイブノードのセッションを設定することで、 Tivoli Server Manager ( TSM )に 接続するアーカイブノードのパフォーマンスを最適化できます。

作業を開始する前に

- を使用して Grid Manager にサインインします ["](#page-498-0)[サポートされている](#page-498-0) [Web](#page-498-0) [ブラウ](#page-498-0)[ザ](#page-498-0)["](#page-498-0)。
- 特定のアクセス権限が必要です。

このタスクについて

通常、アーカイブノードが TSM ミドルウェアサーバに対して同時に開くことができるセッションの数は、 TSM サーバが所有するアーカイブノード専用のテープドライブの数に設定されます。1 本のテープドライブ がストレージ用に割り当てられ、残りは読み出し用に割り当てられます。ただし、ストレージノードがアーカ
イブノードのコピーからリビルドされている場合や、アーカイブノードが読み取り専用モードで動作している 場合は、読み出しセッションの最大数を同時セッション数と同じに設定することで、 TSM サーバのパフォー マンスを最適化できます。したがって、すべてのドライブを同時に読み出しに使用できます。また、必要に応 じて、これらのドライブのうち 1 つをストレージに使用することもできます。

## 手順

- 1. サポート \* > \* ツール \* > \* グリッドトポロジ \* を選択します。
- 2. 「 \* アーカイブノード \* > \* ARC \* > \* ターゲット \* 」を選択します。
- 3. \* Configuration \* > \* Main \* を選択します。
- 4. Maximum Retrieve Sessions \* を Number of Sessions \* と同じに変更します。

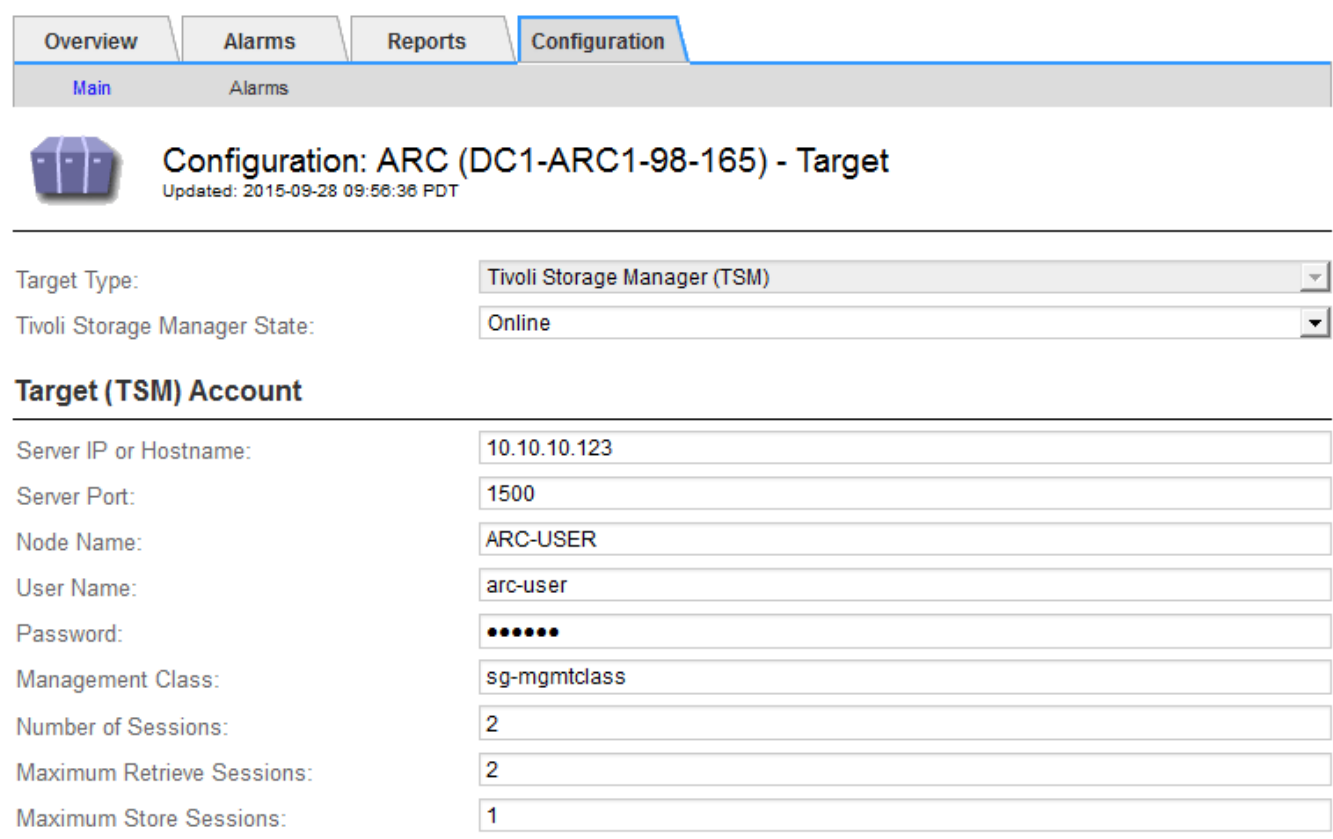

Apply Changes

5. 「 \* 変更を適用する \* 」を選択します。

**TSM** のアーカイブ状態とカウンタを設定します

アーカイブノードが TSM ミドルウェアサーバに接続している場合は、アーカイブノー ドのアーカイブストアの状態をオンラインまたはオフラインに設定できます。また、ア ーカイブノードの初回起動時にアーカイブストアを無効にしたり、関連するアラーム用 に追跡されているエラー数をリセットしたりすることもできます。

作業を開始する前に

- を使用して Grid Manager にサインインします ["](#page-498-0)[サポートされている](#page-498-0) [Web](#page-498-0) [ブラウ](#page-498-0)[ザ](#page-498-0)["](#page-498-0)。
- 特定のアクセス権限が必要です。

## 手順

- 1. サポート \* > \* ツール \* > \* グリッドトポロジ \* を選択します。
- 2. 「 \* アーカイブノード \* > \* ARC \* > \* Store \* 」を選択します。
- 3. \* Configuration \* > \* Main \* を選択します。

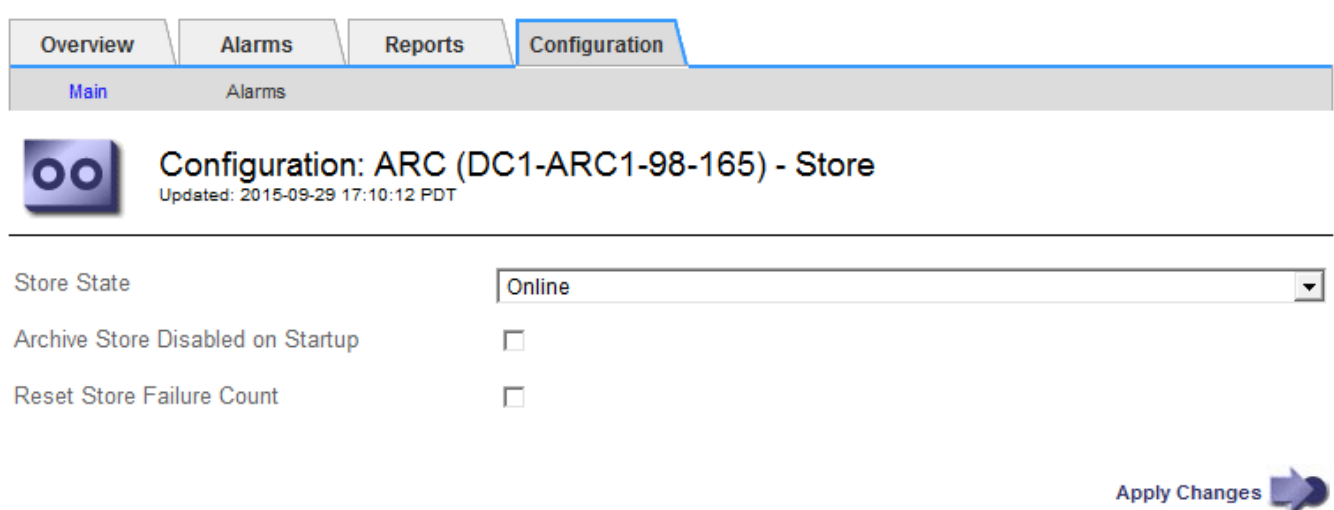

- 4. 必要に応じて次の設定を変更します。
	- Store State :コンポーネントの状態を次のいずれかに設定します。
		- Online :アーカイブノードはオブジェクトデータを処理してアーカイブストレージシステムに格 納できます。
		- Offline :アーカイブノードはオブジェクトデータを処理してアーカイブストレージシステムに格 納できません。
	- Archive Store Disabled on Startup :オンにすると、アーカイブストアコンポーネントは再起動後も読 み取り専用のままになります。ターゲットのアーカイブストレージシステムへの格納を継続的に無効 にする場合に使用します。対象のアーカイブストレージシステムでコンテンツを受け入れられない場 合に便利です。
	- Reset Store Failure Count :ストア障害のカウンタをリセットします。この設定を使用して、 ARVF (Stores Failure) アラームをクリアできます。
- 5. 「 \* 変更を適用する \* 」を選択します。

## 関連情報

["TSM](#page-829-0) [サー](#page-829-0)[バ](#page-829-0)[の](#page-829-0)[容量](#page-829-0)[が](#page-829-0)[上](#page-829-0)[限](#page-829-0)[に](#page-829-0)[達](#page-829-0)[したときのアーカイブノードの管理](#page-829-0)["](#page-829-0)

<span id="page-829-0"></span>**TSM** サーバの容量が上限に達したときのアーカイブノードの管理

TSM サーバには、管理対象の TSM データベースまたはアーカイブメディアストレージ の容量が上限に近づいている場合にアーカイブノードに通知する手段がありません。こ の状況を回避するには、 TSM サーバをプロアクティブに監視します。

作業を開始する前に

- を使用して Grid Manager にサインインします ["](#page-498-0)[サポートされている](#page-498-0) [Web](#page-498-0) [ブラウ](#page-498-0)[ザ](#page-498-0)["](#page-498-0)。
- 特定のアクセス権限が必要です。

このタスクについて

アーカイブノードは、 TSM サーバが新しいコンテンツの受け入れを停止したあとも引き続き TSM サーバに 転送するオブジェクトデータを受け入れますが、このコンテンツは'TSMサーバが管理するメディアに書き込 むことはできませんアラームがトリガーされます。

**ARC** サービスから **TSM** サーバにコンテンツが送信されないようにします

ARC サービスから TSM サーバにさらにコンテンツが送信されないようにするには、アーカイブノードの \* ARC \* > \* Store \* コンポーネントをオフラインにします。この手順 は、 TSM サーバがメンテナンスに使用で きないときにアラームを生成しない場合にも役立ちます。

手順

- 1. サポート \* > \* ツール \* > \* グリッドトポロジ \* を選択します。
- 2. 「 \* アーカイブノード \* > \* ARC \* > \* Store \* 」を選択します。
- 3. \* Configuration \* > \* Main \* を選択します。

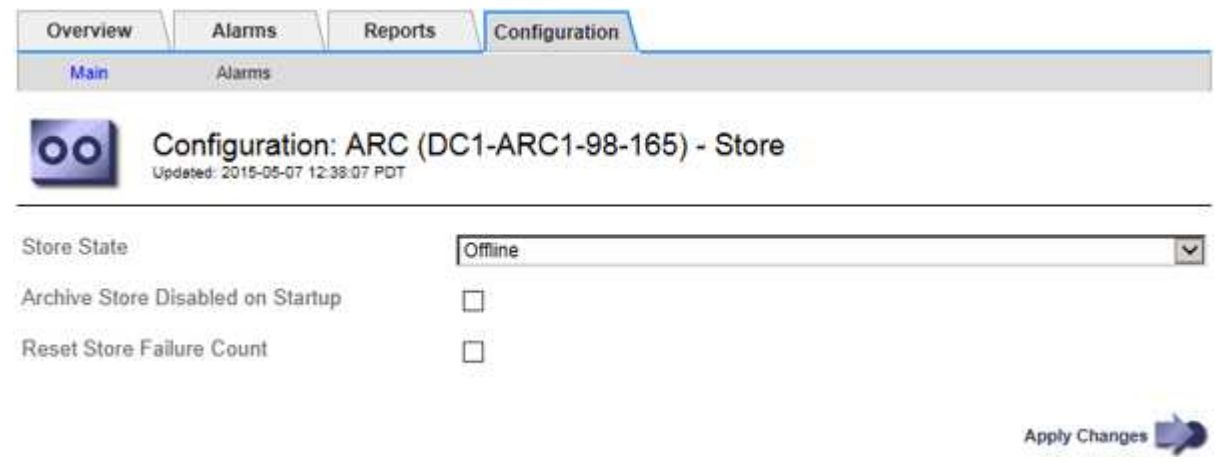

- 4. 「Store State」を「」に変更します Offline。
- 5. 「 Archive Store Disabled on Startup \* 」を選択します。
- 6. 「 \* 変更を適用する \* 」を選択します。

**TSM** ミドルウェアが容量の限界に達した場合は、アーカイブノードを読み取り専用に設定します

ターゲットの TSM ミドルウェアサーバが容量の限界に達した場合、読み出しのみを実行するようにアーカイ ブノードを最適化できます。

## 手順

- 1. サポート \* > \* ツール \* > \* グリッドトポロジ \* を選択します。
- 2. 「 \* アーカイブノード \* > \* ARC \* > \* ターゲット \* 」を選択します。
- 3. \* Configuration \* > \* Main \* を選択します。
- 4. Maximum Retrieve Sessions を Number of Sessions に示されている同時セッション数と同じ数に変更し ます
- 5. 最大ストアセッション数を 0 に変更します。

アーカイブノードが読み取り専用の場合、最大ストアセッション数を 0 に変更する必要は ありません。ストアセッションは作成されません。

6. 「 \* 変更を適用する \* 」を選択します。

アーカイブノードの読み出し設定を行います

アーカイブノードの読み出し設定を行って、状態をオンラインまたはオフラインに設定 したり、関連するアラームで追跡されているエラー数をリセットしたりできます。

作業を開始する前に

 $\left(\begin{smallmatrix} \cdot & \cdot \end{smallmatrix}\right)$ 

- を使用して Grid Manager にサインインします ["](#page-498-0)[サポートされている](#page-498-0) [Web](#page-498-0) [ブラウ](#page-498-0)[ザ](#page-498-0)["](#page-498-0)。
- 特定のアクセス権限が必要です。

手順

- 1. サポート \* > \* ツール \* > \* グリッドトポロジ \* を選択します。
- 2. アーカイブノード \* > \* ARC \* > \* Retrieve \* を選択します。
- 3. \* Configuration \* > \* Main \* を選択します。

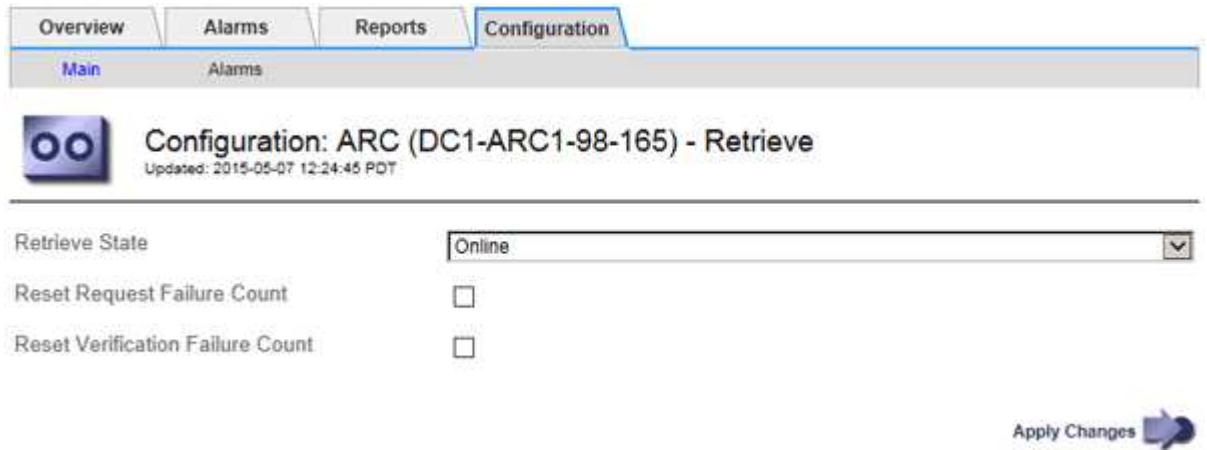

- 4. 必要に応じて次の設定を変更します。
	- \* Retrieve State \* :コンポーネントの状態を次のいずれかに設定します。
		- Online :グリッドノードがアーカイブメディアデバイスからオブジェクトデータを読み出すこと ができます。
		- Offline :グリッドノードはオブジェクトデータを読み出すことができません。
	- Reset Request Failures Count:このチェックボックスを選択すると、要求エラーのカウンタがリセッ トされます。この設定を使用して、 ARRF ( Request Failures )アラームをクリアできます。
	- Reset Verification Failure Count:オンにすると、読み出したオブジェクトデータの検証エラーのカウ ンタがリセットされます。この設定を使用して、 ARRV ( Verification Failures )アラームをクリアで きます。
- 5. 「 \* 変更を適用する \* 」を選択します。

アーカイブノードのレプリケーションを設定します

アーカイブノードのレプリケーション設定を行って、インバウンドおよびアウトバウン ドのレプリケーションを無効にしたり、関連するアラームで追跡されているエラー数を リセットしたりできます。

作業を開始する前に

- を使用して Grid Manager にサインインします ["](#page-498-0)[サポートされている](#page-498-0) [Web](#page-498-0) [ブラウ](#page-498-0)[ザ](#page-498-0)["](#page-498-0)。
- 特定のアクセス権限が必要です。

手順

- 1. サポート \* > \* ツール \* > \* グリッドトポロジ \* を選択します。
- 2. 「 \* アーカイブノード \* > \* ARC \* > \* レプリケーション \* 」を選択します。
- 3. \* Configuration \* > \* Main \* を選択します。

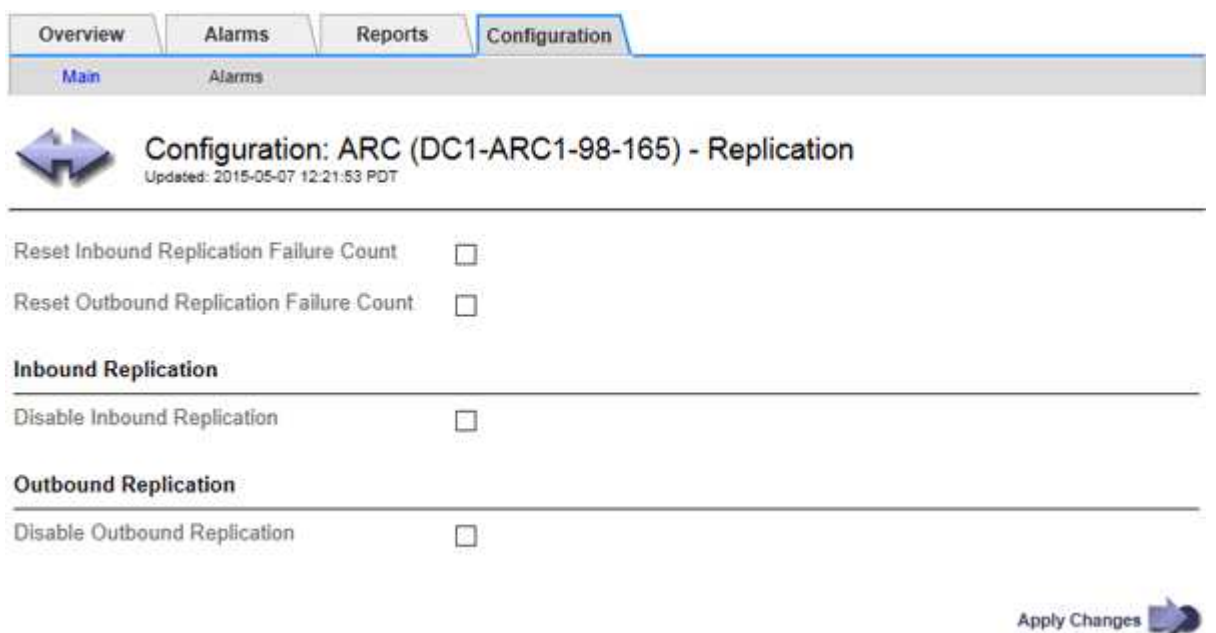

- 4. 必要に応じて次の設定を変更します。
	- \* Reset Inbound Replication Failure Count \* :インバウンドレプリケーションエラーのカウンタをリセ ットする場合に選択します。この設定を使用して、 RIRF (Inbound Replications - - Failed) アラー ムをクリアできます。
	- **Reset Outbound Replication Failure Count** :アウトバウンドレプリケーションエラーのカウンタを リセットする場合に選択します。これを使用すると、 RORF ( Outbound Replications - - Failed )ア ラームをクリアできます。
	- \* インバウンド複製を無効にする \*: メンテナンスまたは手順 のテストの一環としてインバウンド複製 を無効にする場合に選択します。通常の運用中はオフのままにします。

インバウンドレプリケーションを無効にすると、ARCサービスからオブジェクトデータを読み出し てStorageGRID システム内の別の場所にレプリケートすることはできますが、システム内の別の場所 からこのARCサービスにオブジェクトをレプリケートすることはできません。ARC サービスは読み取 り専用です。

◦ アウトバウンドレプリケーションを無効にする:手順 のメンテナンスまたはテストの一環としてアウ トバウンドレプリケーション(HTTP読み出し用のコンテンツ要求を含む)を無効にする場合は、この チェックボックスを選択します。通常の運用中はオフのままにします。

アウトバウンドレプリケーションを無効にすると、このARCサービスにオブジェクトデータをコピー してILMルールに従うことはできますが、ARCサービスからオブジェクトデータを読み出し てStorageGRID システム内の別の場所にコピーすることはできません。ARC サービスは書き込み専用 です。

5. 「 \* 変更を適用する \* 」を選択します。

アーカイブノード用のカスタムアラームを設定します

ARQL 属性と ARRL 属性のカスタムアラームを設定する必要があります。これらの属性 は、アーカイブノードがアーカイブストレージシステムからオブジェクトデータを読み 出す際の速度と効率を監視します。

- ARQL :平均キュー長。アーカイブストレージシステムから読み出し用にキューに登録されたオブジェク トデータの平均時間(マイクロ秒)。
- ARRL :平均リクエストレイテンシ。アーカイブノードがアーカイブストレージシステムからオブジェク トデータを読み出すために必要な平均時間(マイクロ秒)。

これらの属性の許容値は、アーカイブストレージシステムの設定および使用方法によって異なります。( \* ARC \* > \* Retrieve \* > \* Overview \* > \* Main \* に移動します)。 要求のタイムアウトに設定された値や、取得 要求に使用できるセッション数は特に影響を受けます。

統合が完了したら、アーカイブノードによるオブジェクトデータの読み出しを監視して、通常の読み出し時間 およびキューの長さを確認します。次に、異常な動作状態が発生した場合にトリガーされる、 ARQL と ARRL のカスタムアラームを作成します。の手順を参照してください ["](#page-1420-0)[アラームの管理\(](#page-1420-0)[従来](#page-1420-0)[のシステム\)](#page-1420-0)"。

**Tivoli Storage Manager** を統合します

アーカイブノードの設定と処理

StorageGRID システムは、オブジェクトが無期限に保存され、常にアクセス可能な場所 として、アーカイブノードを管理します。

オブジェクトが取り込まれると、 StorageGRID システムに対して定義されている情報ライフサイクル管理( ILM)ルールに基づいて、アーカイブノードを含む必要なすべての場所にコピーが作成されます。アーカイブ ノードは TSM サーバに対するクライアントとして機能し、 StorageGRID ソフトウェアのインストール時に TSM クライアントライブラリがアーカイブノードにインストールされます。ストレージ用にアーカイブノー ドに転送されたオブジェクトデータは、 TSM サーバに直接保存されます。TSM サーバへの保存前にアーカイ ブノードがオブジェクトデータをステージングしたり、オブジェクトを集約したりすることはありません。た だし、データ速度が保証されれば、アーカイブノードから TSM サーバに 1 回のトランザクションで複数のコ ピーを送信できます。

アーカイブノードから TSM サーバに保存されたオブジェクトデータは、ライフサイクル / 保持ポリシーに従 って TSM サーバで管理されます。これらの保持ポリシーは、アーカイブノードの処理に対応するように定義 する必要があります。つまり、アーカイブノードによって保存されたオブジェクトデータは、アーカイブノー ドによって削除されないかぎり、無期限に保存されていつでもアーカイブノードからアクセスできる必要があ ります。

StorageGRID システムの ILM ルールと TSM サーバのライフサイクル / 保持ポリシーの間に接続は確立されて いません。それぞれが互いに独立して動作します。ただし、各オブジェクトが StorageGRID システムに取り 込まれる際に、そのオブジェクトに TSM 管理クラスを割り当てることができます。この管理クラスは、オブ ジェクトデータとともに TSM サーバに渡されます。オブジェクトタイプごとに異なる管理クラスを割り当て ると、オブジェクトデータを別々のストレージプールに配置したり、必要に応じて異なる移行ポリシーや保持 ポリシーを適用したりするように TSM サーバを設定できます。たとえば、データベースのバックアップとし て識別されたオブジェクト(新しいデータで上書き可能な一時的コンテンツ)を、アプリケーションデータ( 無期限に保持する必要のある固定コンテンツ)とは別の方法で処理できます。

アーカイブノードは新規または既存の TSM サーバと統合でき、専用の TSM サーバは必要ありません。TSM サーバは、サイズが予想される最大負荷に対応していれば、他のクライアントと共有できます。TSM は、ア ーカイブノードとは別のサーバまたは仮想マシンにインストールする必要があります。

複数のアーカイブノードから同じ TSM サーバに書き込むように設定できますが、この設定が推奨されるの は、アーカイブノードが異なるデータセットを TSM サーバに書き込む場合のみです。各アーカイブノードが 同じオブジェクトデータのコピーをアーカイブに書き込む場合は、複数のアーカイブノードを同じ TSM サー バに書き込む設定は推奨されません。後者のシナリオでは、本来ならばオブジェクトデータの独立した、冗長 コピーとなるはずが、両方のコピーが単一点障害( TSM サーバ)となります。

アーカイブノードはTSMのHierarchical Storage Management (HSM;階層型ストレージ管理) コンポーネン トを使用しません。

構成のベストプラクティス

TSM サーバをサイジングおよび設定する場合、アーカイブノードとの連携を最適化する ベストプラクティスがあります。

TSM サーバをサイジングおよび設定する際には、次の点を考慮する必要があります。

- アーカイブノードは TSM サーバに保存する前にオブジェクトを集約しないため、アーカイブノードに書 き込まれるすべてのオブジェクトへの参照を格納できるように TSM データベースをサイジングする必要 があります。
- アーカイブノードソフトウェアでは、テープやその他のリムーバブルメディアにオブジェクトを直接書き 込む際のレイテンシを許容できません。したがって TSM サーバには、リムーバブルメディアが使用され るたびにアーカイブノードが最初にデータを保存する初期ストレージ用のディスクストレージプールを設 定する必要があります。
- イベントベースの保持を使用するには、 TSM の保持ポリシーを設定する必要があります。アーカイブノ ードでは、作成ベースの TSM 保持ポリシーはサポートされません。保持ポリシーでは、推奨設定である retmin=0 および retver=0 (アーカイブノードが保持イベントをトリガーしたときに保持が開始され、そ の後 0 日間保持される)を使用してください。ただし、これらの retmin 値および retver 値はオプション です。

ディスクプールは、テーププールにデータを移行するように設定する必要があります(つまり、テーププール をディスクプールの NXTSTGPOOL に設定します)。テーププールは、両方のプールに同時に書き込みを行 うディスクプールのコピープールとして設定しないでください(つまり、テーププールをディスクプール のCOPYSTGPOOLにすることはできません)。アーカイブノードデータを含むテープのオフラインコピーを 作成するには、 TSM サーバの 2 つ目のテーププールとして、アーカイブノードのデータ用に使用されるテー ププールのコピープールを設定します。

アーカイブノードのセットアップを完了します

インストールプロセスを完了した時点ではアーカイブノードは機能していませ

ん。StorageGRID システムが TSM アーカイブノードにオブジェクトを保存できるよ うにするには、 TSM サーバのインストールと設定を完了し、 TSM サーバと通信するよ うにアーカイブノードを設定する必要があります。

必要に応じて次の IBM のドキュメントを参照し、 StorageGRID システムでアーカイブノードと TSM サーバ を統合する準備をしてください。

- ["](http://www.ibm.com/support/docview.wss?rs=577&uid=ssg1S7002972)[『](http://www.ibm.com/support/docview.wss?rs=577&uid=ssg1S7002972) [IBM Tape Device Drivers Installation and User's Guide](http://www.ibm.com/support/docview.wss?rs=577&uid=ssg1S7002972) [』](http://www.ibm.com/support/docview.wss?rs=577&uid=ssg1S7002972)[\(](http://www.ibm.com/support/docview.wss?rs=577&uid=ssg1S7002972) [IBM](http://www.ibm.com/support/docview.wss?rs=577&uid=ssg1S7002972) [テープデ](http://www.ibm.com/support/docview.wss?rs=577&uid=ssg1S7002972)[バ](http://www.ibm.com/support/docview.wss?rs=577&uid=ssg1S7002972)[イスドライ](http://www.ibm.com/support/docview.wss?rs=577&uid=ssg1S7002972)[バ](http://www.ibm.com/support/docview.wss?rs=577&uid=ssg1S7002972)[インストール](http://www.ibm.com/support/docview.wss?rs=577&uid=ssg1S7002972) [およびユー](http://www.ibm.com/support/docview.wss?rs=577&uid=ssg1S7002972)[ザ](http://www.ibm.com/support/docview.wss?rs=577&uid=ssg1S7002972)[ー](http://www.ibm.com/support/docview.wss?rs=577&uid=ssg1S7002972)[ズガ](http://www.ibm.com/support/docview.wss?rs=577&uid=ssg1S7002972)[イド\)](http://www.ibm.com/support/docview.wss?rs=577&uid=ssg1S7002972)["](http://www.ibm.com/support/docview.wss?rs=577&uid=ssg1S7002972)
- ["IBM Tape Device Drivers Programming Reference"](http://www.ibm.com/support/docview.wss?rs=577&uid=ssg1S7003032)

新しい **TSM** サーバをインストールします

アーカイブノードを新規または既存の TSM サーバと統合できます。新しい TSM サーバ をインストールする場合は、 TSM のドキュメントの指示に従ってインストールを完了 してください。

 $\left( \begin{array}{c} 1 \end{array} \right)$ アーカイブノードをTSMサーバと同じホストにすることはできません。

**TSM** サーバを設定します

このセクションでは、 TSM のベストプラクティスに従って TSM サーバを準備する手順 を記載します。

次の手順では、のプロセスについて説明します。

- TSM サーバ上でディスクストレージプール、およびテープストレージプール(必要な場合)を定義しま す
- アーカイブノードから保存されたデータ用に TSM 管理クラスを使用するドメインポリシーを定義し、そ のドメインポリシーを使用するようにノードを登録します

これらの手順はあくまでも参考情報です。TSMのドキュメントに代わるものではなく、すべての構成に適し た完全で包括的な手順を提供するものでもありません。環境に固有の手順は、詳細な要件を把握し、 TSM サ ーバのすべてのドキュメントに精通している TSM 管理者に確認する必要があります。

**TSM** テープストレージプールとディスクストレージプールを定義します

アーカイブノードはディスクストレージプールに書き込みます。コンテンツをテープに アーカイブするには、コンテンツをテープストレージプールに移動するようにディスク ストレージプールを設定する必要があります。

このタスクについて

1 台の TSM サーバに対し、 Tivoli Storage Manager でテープストレージプールとディスクストレージプール を定義する必要があります。ディスクプールを定義したら、ディスクボリュームを作成してディスクプールに 割り当てます。TSM サーバでディスクのみのストレージを使用する場合、テーププールは必要ありません。

テープストレージプールを作成する前に、TSMサーバでいくつかの手順を実行する必要があります。(テー プライブラリを作成し、テープライブラリにドライブを少なくとも 1 本作成します。サーバからライブラリ へのパスとサーバからドライブへのパスを定義し、ドライブのデバイスクラスを定義します)。 これらの手 順の詳細は、サイトのハードウェア構成とストレージ要件によって異なります。詳細については、 TSM の ドキュメントを参照してください。

以下に、このプロセスの手順を示します。サイトの要件は導入の要件によって異なることに注意してくださ い。設定の詳細および手順については、 TSM のドキュメントを参照してください。

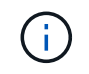

次のコマンドを実行するには、管理者権限でサーバにログインし、dsmadmcツールを使用する 必要があります。

手順

1. テープライブラリを作成します。

define library *tapelibrary* libtype=*scsi*

ここで *tapelibrary* はテープライブラリの任意の名前で、の値です libtype テープライブラリのタイ プによって異なる場合があります。

2. サーバからテープライブラリへのパスを定義します。

define path *servername tapelibrary* srctype=server desttype=library device=*libdevicename*

- *servername* <sup>は</sup>TSMサーバの名前です
- *tapelibrary* は、定義したテープライブラリの名前です
- *lib-devicename* は、テープライブラリのデバイス名です
- 3. ライブラリのドライブを定義します。

define drive *tapelibrary drivename*

- *drivename* は、ドライブに指定する名前です
- *tapelibrary* は、定義したテープライブラリの名前です

ハードウェア構成によっては、追加のドライブを設定することが必要になる場合があります。(たと えば、 1 つのテープライブラリからの入力が 2 つあるファイバチャネルスイッチに TSM サーバが接 続されている場合は、入力ごとにドライブを定義します)。

4. サーバから定義したドライブへのパスを定義します。

define path *servername* drivename srctype=server desttype=drive library=*tapelibrary* device=*drive-dname*

- *drive-dname* は、ドライブのデバイス名です
- *tapelibrary* は、定義したテープライブラリの名前です

テープライブラリ用に定義したドライブごとに、別のを使用してこの手順を繰り返します *drivename* および *drive-dname* をクリックします。

5. ドライブのデバイスクラスを定義します。

define devclass *DeviceClassName* devtype=*lto* library=*tapelibrary* format=*tapetype*

- *DeviceClassName* は、デバイスクラスの名前です
- *lto* は、サーバに接続されているドライブのタイプです
- *tapelibrary* は、定義したテープライブラリの名前です
- *tapetype* は、テープのタイプです。たとえば、ultrium3です
- 6. ライブラリのインベントリにテープボリュームを追加します。

checkin libvolume *tapelibrary*

*tapelibrary* は、定義したテープライブラリの名前です。

7. プライマリテープストレージプールを作成します。

define stgpool *SGWSTapePool DeviceClassName* description=*description collocate=filespace* maxscratch=*XX*

- *SGWSTapePool* はアーカイブノードのテープストレージプールの名前です。テープストレージプール には( TSM サーバが想定する命名規則に沿ってさえいれば)任舌意の名前を選択できます。
- *DeviceClassName* は、テープライブラリのデバイスクラス名です。
- *description* はストレージプールの概<sup>要</sup> で、を使用してTSMサーバに表示できます query stgpool コマンドを実行しますたとえば ' アーカイブ・ノード用のテープ・ストレージ・プールなど です
- *collocate=filespace* は、TSMサーバが同じファイルスペースのオブジェクトを1つのテープに<sup>書</sup> き込む必要があることを指定します。
- XX は次のいずれかです。
	- テープライブラリ内の空のテープの数(アーカイブノードだけがライブラリを使用している場合 )。
	- StorageGRID システム用に割り当てられているテープの数(テープライブラリが共有されている 場合)。
- 8. TSM サーバで、ディスクストレージプールを作成します。TSM サーバの管理コンソールで、と入力しま す

define stgpool *SGWSDiskPool* disk description=*description* maxsize=*maximum\_file\_size nextstgpool=SGWSTapePool* highmig=*percent\_high* lowmig=*percent\_low*

- *SGWSDiskPool* はアーカイブノードのディスクプールの名前です。ディスクストレージプールには( TSM が想定する命名規則に沿ってさえいれば)任意の名前を選択できます。
- *description* はストレージプールの概<sup>要</sup> で、を使用してTSMサーバに表示できます query stgpool コマンドを実行しますたとえば ' アーカイブ・ノード用のディスク・ストレージ・プールな どです
- *maximum\_file\_size* ディスクプールにキャッシュされるのではなく、このサイズよりも大きいオブ ジェクトをテープに直接書き込みます。を設定することを推奨します *maximum\_file\_size* を10 GB に設定します。
- *nextstgpool=SGWSTapePool* は、ディスクストレージプールをアーカイブノード用に定義したテ ープストレージプールと関連付けます。
- *percent\_high* ディスクプールの内容のテーププールへの移行を開始する値を設定します。を設定す ることを推奨します *percent\_high* を0に設定すると、データがすぐに移行されます
- *percent\_low* テープ・プールへの移行を停止する値を設定します。を設定することを推奨します *percent\_low* を0に設定して、ディスクプールをクリアします。
- 9. TSM サーバで、 1 つ以上のディスクボリュームを作成してディスクプールに割り当てます。

define volume *SGWSDiskPool volume\_name* formatsize=*size*

- *SGWSDiskPool* はディスクプール名です。
- *volume\_name* <sup>は</sup>ボリュームの完全パスです(例: /var/local/arc/stage6.dsm)をテープに転 送する準備として、TSMサーバ上でディスクプールの内容を書き込みます。
- *size* は、ディスクボリュームのサイズ(MB単位)です。
	- たとえば、テープボリュームの容量が 200GB の場合、ディスクプールのコンテンツで 1 つのテープ を使い切るようなディスクボリュームを 1 個作成するには、 size の値を 200000 に設定します。

ただし、 TSM サーバがディスクプール内の各ボリュームに書き込むことができるため、小さいサイズ のディスクボリュームを複数作成する方がよい場合もあります。たとえばテープサイズが 250GB の場 合、10GB (10000)のディスクボリュームを 25 個作成します。

TSM サーバは、ディスクボリューム用にディレクトリ内のスペースを事前に割り当てます。この処理に は、完了までに時間がかかることがあります( 200GB のディスクボリュームの場合は 3 時間以上)。

ドメインポリシーを定義し、ノードを登録します

アーカイブノードから保存されたデータ用に TSM 管理クラスを使用するドメインポリ シーを定義し、そのドメインポリシーを使用するようにノードを登録する必要がありま す。

Tivoli Storage Manager ( TSM )でアーカイブノードのクライアントパスワードの期限が切れ ると、アーカイブノードのプロセスでメモリリークが発生する可能性があります。アーカイブ  $(i)$ ノードのクライアントユーザ名 / パスワードの期限が切れないように TSM サーバを設定してく ださい。

アーカイブノードとして使用するノードを TSM サーバに登録する(または既存のノードを更新する)場合 は、そのノードが書き込み処理に使用できるマウントポイントの数を指定する必要があります。そのために は、 REGISTER NODE コマンドで MAXNUMMP パラメータを指定します。通常、マウントポイントの数 は、アーカイブノードに割り当てられているテープドライブのヘッド数と同じです。TSMサーバ上 のMAXNUMMPに指定する数は、アーカイブノードの\* ARC **>** Target **>** Configuration **>** Main **>** Maximum Store Sessions \*に設定されている値以上である必要があります。 アーカイブノードでは同時格納セッション はサポートされないため、この値は0または1に設定されています。

TSM サーバ用に設定した MAXSESSIONS の値によって、すべてのクライアントアプリケーションが TSM サ ーバに対して開くことのできる最大セッション数が制御されます。TSM で指定する MAXSESSIONS の値 は、アーカイブノードの Grid Manager で \* ARC \* > \* Target \* > \* Configuration \* > \* Main \* > \* Sessions \* に 指定されている値以上である必要があります。アーカイブノードは、最大でマウントポイントごとに 1 つの セッションと少数( 5 つ未満)の追加セッションを同時に作成します。

アーカイブノードに割り当てられているTSMノードは、カスタムドメインポリシーを使用します tsmdomain。。 tsm-domain ドメイン・ポリシーは'標準ドメイン・ポリシーの変更バージョンであり'テープに 書き込むように構成され'アーカイブ先がStorageGRID システムのストレージ・プールに設定されています (*SGWSDiskPool*)。

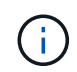

ドメインポリシーを作成およびアクティブ化するには、管理者権限を使用して TSM サーバに ログインし、 dsmadmc ツールを使用する必要があります。

ドメインポリシーを作成してアクティブ化します

アーカイブノードから送信されたデータを保存するように TSM サーバを設定するに は、ドメインポリシーを作成してアクティブ化する必要があります。

手順

1. ドメインポリシーを作成します。

copy domain standard tsm-domain

2. 既存の管理クラスを使用しない場合は、次のいずれかを入力します。

define policyset tsm-domain standard

define mgmtclass tsm-domain standard *default*

*default* は、導入用のデフォルトの管理クラスです。

3. 適切なストレージプールにコピーグループを作成します。( 1 行に)次のように入力します。

define copygroup tsm-domain standard *default* type=archive destination=SGWSDiskPool retinit=event retmin=0 retver=0

*default* は、アーカイブノードのデフォルトの管理クラスです。の値 retinit、 retmin`および `retver アーカイブノードで現在使用されている保持動作を反映するように選択されています

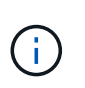

設定しないでください retinit 終了: retinit=create。設定 retinit=create TSM サーバからコンテンツを削除するために保持イベントが使用されるため、アーカイブノー ドによるコンテンツの削除をブロックします。

4. 管理クラスをデフォルトに割り当てます。

assign defmgmtclass *tsm-domain* standard *default*

5. 新しいポリシーセットをアクティブに設定します。

activate policyset tsm-domain standard

activate コマンドを入力したときに表示される「 no backup copy group 」警告は無視してください。

6. 新しいポリシーセットを使用するノードを TSM サーバに登録します。TSM サーバで、次のように( 1 行 に)入力します。

register node arc-user arc-password passexp=0 domain=tsm-domain MAXNUMMP=number-of-sessions

aarc-user と arc-password は、アーカイブノードで定義したクライアントノード名とパスワードです。ま た、 MAXNUMMP の値は、アーカイブノードの格納セッション用に予約されているテープドライブの数 に設定されます。

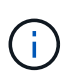

デフォルトでは、ノードを登録すると、管理ユーザ ID がクライアント所有者の権限で作成 され、パスワードが定義されます。

## データを **StorageGRID** に移行

日常業務に StorageGRID システムを使用しながら、同時に StorageGRID システムに大 量のデータを移行できます。

このガイドは、StorageGRID システムへの大量のデータの移行を計画する際に使用します。データ移行の一 般的なガイドではなく、移行を実行するための詳細な手順も記載されていません。このセクションのガイドラ インと手順に従って、日常業務を中断せずに StorageGRID システムにデータを効率的に移行し、移行したデ ータが StorageGRID システムによって適切に処理されるようにしてください。

## **StorageGRID** システムの容量を確認

StorageGRID システムに大量のデータを移行する前に、予想されるボリュームを処理できるディスク容量が StorageGRID システムにあることを確認します。

StorageGRID システムにアーカイブノードが含まれていて、移行されたオブジェクトのコピーがニアライン ストレージ(テープなど)に保存されている場合は、アーカイブノードのストレージに予想される移行データ ボリュームに対応する十分な容量があることを確認します。

容量評価の一環として、移行を計画しているオブジェクトのデータプロファイルを確認し、必要なディスク容 量を計算します。StorageGRID システムのディスク容量の監視の詳細については、を参照してください ["](#page-785-0)[スト](#page-785-0) [レージノードを管理します](#page-785-0)["](#page-785-0) の説明を参照してください ["StorageGRID](#page-1309-0) [の](#page-1309-0)[監視](#page-1309-0)["](#page-1309-0)。

移行データの **ILM** ポリシーを決定します

StorageGRID システムの ILM ポリシーは、作成されるコピーの数とその格納先、および保持期間を決定しま す。ILM ポリシーは、オブジェクトをフィルタリングする方法、および一定の期間にわたってオブジェクトデ ータを管理する方法を記述した一連の ILM ルールで構成されます。

移行データの使用方法およびその要件によっては、日常業務に使用する ILM ルールとは別の、移行データに 固有の ILM ルールを定義することができます。たとえば、日常的なデータ管理と移行対象のデータに異なる 規制要件が適用される場合、異なるグレードのストレージに異なる数の移行データのコピーが必要となる可能 性があります。

移行データと日常業務で保存されるオブジェクトデータを一意に区別できる場合は、移行データにのみ適用さ れるルールを設定できます。

いずれかのメタデータ条件を使用してデータのタイプを確実に識別できる場合は、この条件を使用して移行デ ータにのみ適用される ILM ルールを定義できます。

データ移行を開始する前に、 StorageGRID システムの ILM ポリシーとそのポリシーが移行データにどのよう

に適用されるかを確認し、 ILM ポリシーへの変更があればテストしておく必要があります。を参照してく ださい ["ILM](#page-842-0) [を使用してオブジェクトを管理する](#page-842-0)["](#page-842-0)。

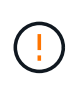

ILM ポリシーが正しく指定されていないと、原因 によるリカバリ不能なデータ損失が発生する 可能性があります。ポリシーを想定どおりに機能させるには、 ILM ポリシーをアクティブ化す る前に、 ILM ポリシーに加えたすべての変更をよく確認してください。

移行が運用に与える影響を評価

StorageGRID システムは、オブジェクトを効率的に格納して読み出せるようにすること、およびオブジェク トデータとメタデータの冗長コピーをシームレスに作成することでデータ損失に対する優れた保護を提供する ことを目的に設計されています。

ただし、データ移行は、日常的なシステム処理に影響を与えないように、または極端な場合にはStorageGRID システムに障害が発生した場合にデータが失われる危険性がないように、このガイドの手順に従って慎重に管 理する必要があります。

大量のデータを移行すると、システムに新たな負荷がかかります。StorageGRID システムの負荷が高い場合 は、オブジェクトの格納および読み出し要求への応答が遅くなります。その結果、日常業務に不可欠な格納お よび読み出し要求が影響を受ける可能性があります。移行は、原因 のその他の運用上の問題にもなります。 たとえば、ストレージノードの容量が上限に近づい原因 ている場合は、一括取り込みによって断続的に大き な負荷がかかると、ストレージノードが読み取り専用と読み書き可能の間で何度も切り替わり、そのたびに通 知が生成されます。

負荷の高い状態が続く場合、オブジェクトデータとメタデータの完全な冗長性を確保するために StorageGRID システムが実行する必要のあるさまざまな処理がキューに溜まっていきます。

移行中に StorageGRID システムを安全かつ効率的に運用するためには、本書のガイドラインに従ってデータ 移行を慎重に管理する必要があります。データの移行にあたっては、オブジェクトを複数のバッチで取り込む か、または取り込み量を常に調整します。その後、StorageGRID システムを継続的に監視して、さまざまな 属性値を超えないようにします。

データ移行のスケジュール設定と監視

所定の期間内に ILM ポリシーに従ってデータが配置されるよう、必要に応じてデータ移行をスケジュール し、監視する必要があります。

データ移行をスケジュール

主要な業務時間中はデータを移行しないでください。データの移行は、夕方や週末など、システムの使用率が 低い時間帯にのみ実施してください。

アクティビティの多い時間帯には、データ移行のスケジュールを設定しないでください。ただし、アクティビ ティレベルが高い期間を完全に回避することが現実的でない場合はそのまま進めてかまいません。その場合 は、関連する属性を注意深く監視し、許容値を超えた場合に対処する必要があります。

データ移行を監視

次の表に、データ移行中に監視する必要がある属性とその内容を示します。

取り込み速度を抑制するためにレート制限を指定したトラフィック分類ポリシーを使用する場合は、次の表に 示す統計情報とともに、観察されたレートを監視し、必要に応じて制限を減らすことができます。

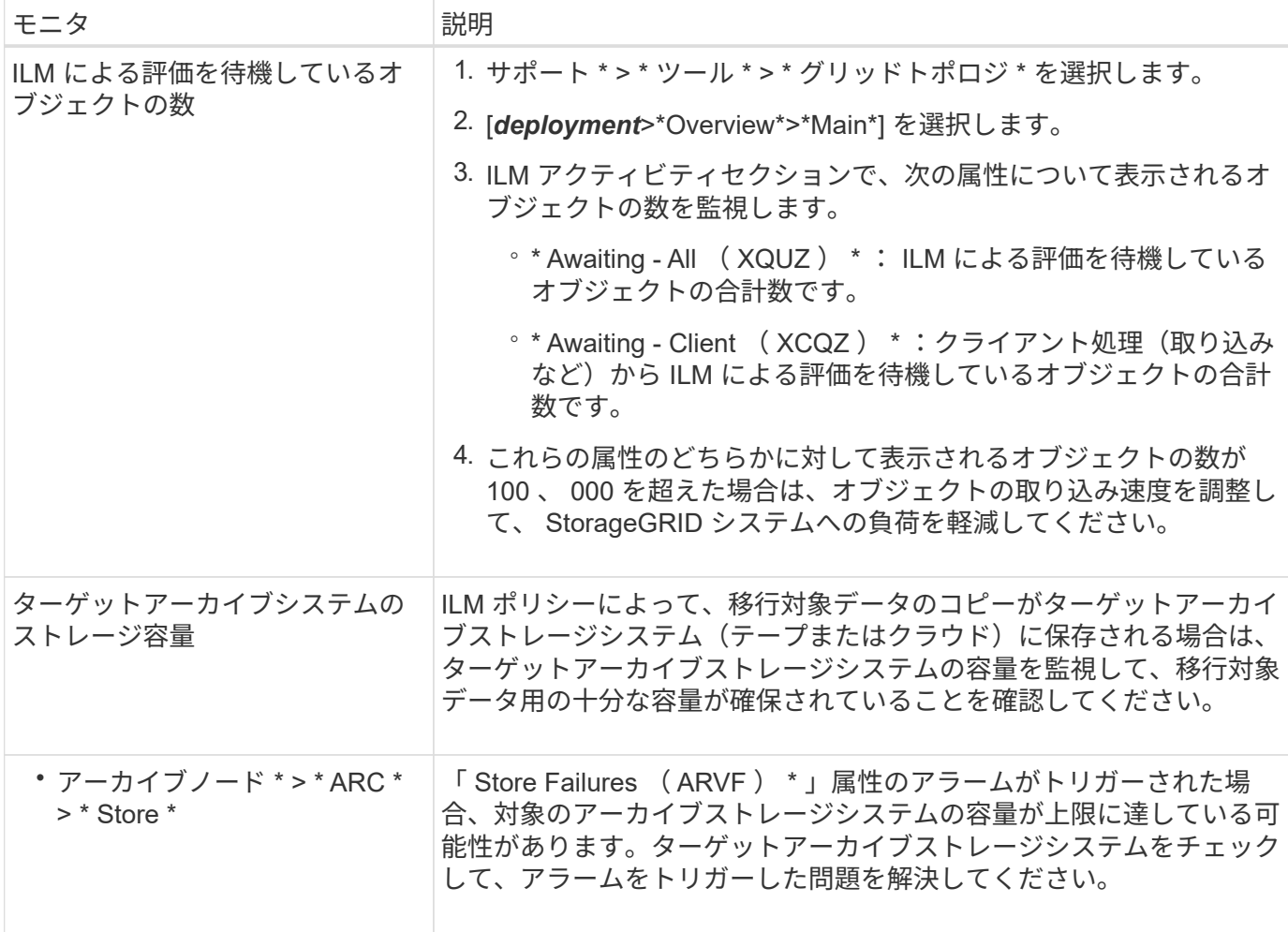

# **ILM** を使用してオブジェクトを管理する

<span id="page-842-0"></span>**ILM** によるオブジェクトの管理:概要

StorageGRID システム内のオブジェクトを管理するには、1つ以上のILMルールで構成さ れる情報ライフサイクル管理 (ILM) ポリシーを設定します。ILMルールは、オブジェク トデータのコピーを作成および分散する方法と、それらのコピーを一定の期間にわたっ て管理する方法をStorageGRID に指示します。

これらの手順について

ILM ルールと ILM ポリシーを設計して実装するには、慎重な計画が必要です。運用要件、 StorageGRID シス テムのトポロジ、オブジェクト保護のニーズ、使用可能なストレージタイプについて理解しておく必要があり ます。次に、さまざまなタイプのオブジェクトをどのようにコピー、分散、および格納するかを決定する必要 があります。

次の手順に従って、次の操作を行います

- を含むStorageGRID ILMについて説明します ["](#page-843-0)[オブジェクトのライフサイクル](#page-843-0)[全体](#page-843-0)[にわたる](#page-843-0)[ILM](#page-843-0)[の動](#page-843-0)[作](#page-843-0)["](#page-843-0)。
- 設定方法については、こちらをご覧ください ["](#page-868-0)[ストレージプール](#page-868-0)["](#page-868-0)、 ["](#page-878-0)[クラウドストレージプール](#page-878-0)["](#page-878-0)および ["ILM](#page-904-0) [ルール](#page-904-0)["](#page-904-0)。
- 方法をご確認ください ["ILM](#page-924-0)[ポリシーを](#page-924-0)[作](#page-924-0)[成、シミュレート、アクティブ化します](#page-924-0)["](#page-924-0) 1つ以上のサイトにま たがるオブジェクトデータを保護します。
- 方法をご確認ください ["S3](#page-942-0)[オブジェクトロックを使用してオブジェクトを管理します](#page-942-0)["](#page-942-0)これは、特定のS3 バケット内のオブジェクトが指定した期間削除または上書きされないようにするのに役立ちます。

詳細はこちら。

詳細については、次のビデオをご覧ください。

• ["](https://netapp.hosted.panopto.com/Panopto/Pages/Viewer.aspx?id=6baa2e69-95b7-4bcf-a0ff-afbd0092231c)[ビデオ:](https://netapp.hosted.panopto.com/Panopto/Pages/Viewer.aspx?id=6baa2e69-95b7-4bcf-a0ff-afbd0092231c)[StorageGRID 11.7](https://netapp.hosted.panopto.com/Panopto/Pages/Viewer.aspx?id=6baa2e69-95b7-4bcf-a0ff-afbd0092231c)[の情報ライフサイクル管理ルール](https://netapp.hosted.panopto.com/Panopto/Pages/Viewer.aspx?id=6baa2e69-95b7-4bcf-a0ff-afbd0092231c)["](https://netapp.hosted.panopto.com/Panopto/Pages/Viewer.aspx?id=6baa2e69-95b7-4bcf-a0ff-afbd0092231c)。

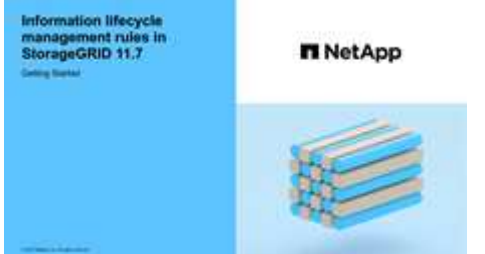

• ["](https://netapp.hosted.panopto.com/Panopto/Pages/Viewer.aspx?id=0009ebe1-3665-4cdc-a101-afbd009a0466)[ビデオ:](https://netapp.hosted.panopto.com/Panopto/Pages/Viewer.aspx?id=0009ebe1-3665-4cdc-a101-afbd009a0466)[StorageGRID 11.7](https://netapp.hosted.panopto.com/Panopto/Pages/Viewer.aspx?id=0009ebe1-3665-4cdc-a101-afbd009a0466)[の情報ライフサイクル管理ポリシー](https://netapp.hosted.panopto.com/Panopto/Pages/Viewer.aspx?id=0009ebe1-3665-4cdc-a101-afbd009a0466)["](https://netapp.hosted.panopto.com/Panopto/Pages/Viewer.aspx?id=0009ebe1-3665-4cdc-a101-afbd009a0466)

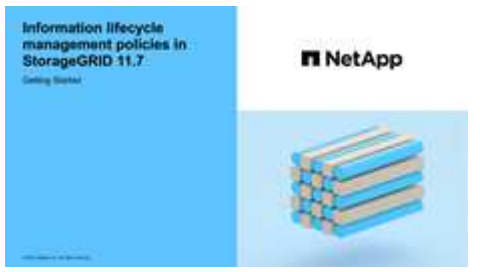

**ILM** とオブジェクトライフサイクル

<span id="page-843-0"></span>オブジェクトのライフサイクル全体にわたる **ILM** の動作

StorageGRID での ILM を使用したオブジェクト管理方法を理解することは、ポリシーを より効果的に設計するうえで役立ちます。

- \* 取り込み: S3 または Swift クライアントアプリケーションが StorageGRID システムへの接続を確立し てオブジェクトを保存すると取り込みが開始され、 StorageGRID がクライアントに「 ingest successful 」メッセージを返すと取り込みが完了します。ILM 要件の指定方法に応じて、ILM の手順を即座に適用( 同期配置)するか、中間コピーを作成して ILM をあとから適用(デュアルコミット)することで、オブジ ェクトデータは取り込み時に保護されます。
- \* コピー管理 \* : ILM の配置手順に指定された数とタイプのオブジェクトコピーを作成すると、 StorageGRID はオブジェクトの場所を管理し、オブジェクトを損失から保護します。
	- ILM のスキャンと評価: StorageGRID は、グリッドに格納されているオブジェクトのリストを継続的 にスキャンし、現在のコピーが ILM 要件を満たしているかどうかを確認します。タイプ、数、または 場所が異なるオブジェクトコピーが必要となった場合、 StorageGRID は必要に応じてコピーを作成、 削除、または移動します。
	- バックグラウンド検証: StorageGRID は、バックグラウンド検証を継続的に実行して、オブジェクト データの整合性をチェックします。問題が検出されると、 StorageGRID は、現在の ILM 要件を満た

す場所に、新しいオブジェクトコピーまたは置き換え用のイレイジャーコーディングオブジェクトフ ラグメントを自動的に作成します。を参照してください ["](#page-1569-0)[オブジェクトの](#page-1569-0)[整](#page-1569-0)[合性を検](#page-1569-0)[証](#page-1569-0)["](#page-1569-0)。

• \* オブジェクトの削除 \* : StorageGRID システムからすべてのコピーが削除されると、オブジェクトの管 理は終了します。オブジェクトは、クライアントによる削除要求、または S3 バケットライフサイクルの 終了が原因の ILM による削除または削除が原因で削除されます。

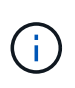

S3オブジェクトロックが有効になっているバケット内のオブジェクトは、リーガルホール ドの対象になっている場合やretain-until-dateが指定されていてもまだ満たされていない場 合は削除できません。

次の図は、オブジェクトのライフサイクル全体にわたる ILM の動作をまとめたものです。

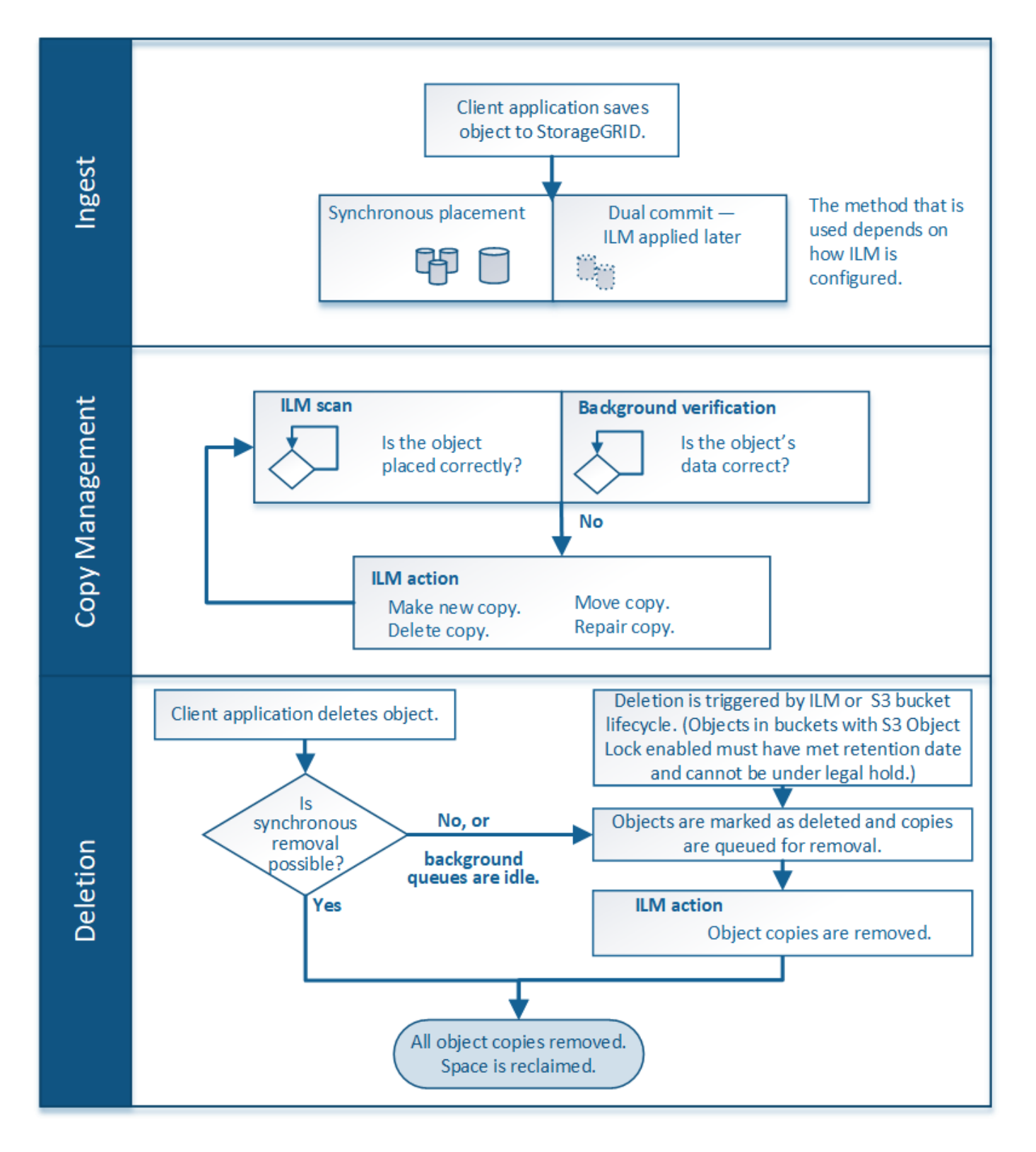

オブジェクトの取り込み方法

<span id="page-845-0"></span>取り込みオプション

ILMルールを作成するときは、取り込み時にオブジェクトを保護するための3つのオプシ ョン(Dual commit、Strict、またはBalanced)のいずれかを指定します。

選択したオプションに応じて、 StorageGRID は、中間コピーを作成してオブジェクトをキューに登録し、あ

とで ILM 評価を実行するか、または同期配置を使用してコピーをただちに作成して ILM 要件を満たします。

取り込みオプションのフローチャート

次のフローチャートは、 3 つの取り込みオプションのそれぞれを使用する ILM ルールにオブジェクトが一致 した場合の動作を示しています。

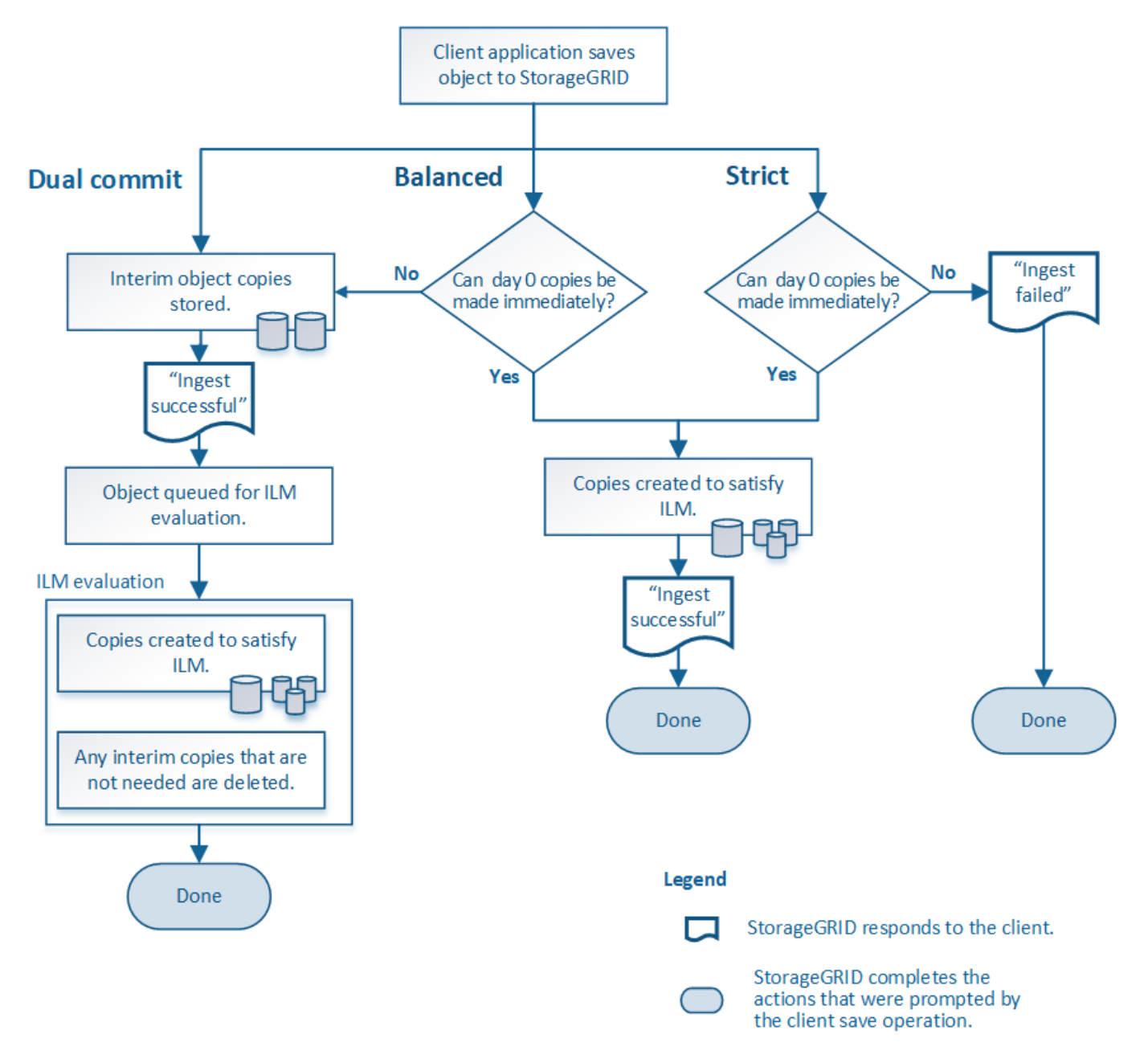

デュアルコミット

Dual commit オプションを選択すると、 StorageGRID は 2 つの異なるストレージノード上に中間オブジェク トコピーをただちに作成し、「 ingest successful 」メッセージをクライアントに返します。オブジェクトは ILM 評価のキューに登録され、ルールの配置手順を満たすコピーはあとで作成されます。

## **Dual commit** オプションを使用する状況

次のいずれかの場合に Dual commit オプションを使用します。

- マルチサイトの ILM ルールを使用しており、クライアントの取り込みレイテンシを考慮する必要がありま す。Dual commitを使用する場合は、デュアルコミットコピーがILMを満たしていない場合にデュアルコミ ットコピーを作成および削除する追加作業をグリッドで実行できるようにする必要があります。具体的に は、
	- ILM のバックログが発生しないように、グリッドの負荷が十分に低い必要があります。
	- グリッドにハードウェアリソース( IOPS 、 CPU 、メモリ、ネットワーク帯域幅など)が余剰であ る。
- マルチサイトの ILM ルールを使用していて、通常はサイト間の WAN 接続のレイテンシが高くなっている か、帯域幅が制限されている。このシナリオでは、 Dual commit オプションを使用するとクライアントの タイムアウトを回避できます。Dual commit オプションを選択する前に、現実的なワークロードでクライ アントアプリケーションをテストする必要があります。

## **strict**

Strict オプションを選択すると、 StorageGRID は取り込み時に同期配置を使用してルールの配置手順で指定 されたすべてのオブジェクトコピーをただちに作成します。必要なストレージの場所が一時的に使用できない などの理由で、StorageGRID がすべてのコピーを作成できない場合、取り込みは失敗します。クライアント は処理を再試行する必要があります。

**Strict** オプションを使用する場合

Strict オプションは、 ILM ルールに指定された場所にのみオブジェクトをただちに格納するための運用または 規制上の要件がある場合に使用してください。たとえば、規制要件を満たすために、Strictオプションと高度 なフィルタ「Location Constraint」を使用して、特定のデータセンターにオブジェクトが格納されないように する必要がある場合があります。

を参照してください ["](#page-960-0)[例](#page-960-0) [5](#page-960-0) [:取り](#page-960-0)[込](#page-960-0)[み動](#page-960-0)[作](#page-960-0)[が](#page-960-0) [Strict](#page-960-0) [の場合の](#page-960-0) [ILM](#page-960-0) [ルールとポリシー](#page-960-0)"。

**Balanced**(デフォルト)

Balanced オプションを選択した場合も、 StorageGRID は、取り込み時に同期配置を使用してルールの配置手 順で指定されたすべてのコピーをただちに作成します。Strictオプションとは対照的に、すべてのコピーをた だちに作成できない場合、StorageGRID は代わりにDual commitを使用します。

**Balanced** オプションを使用する状況

Balanced オプションは、データ保護、グリッドパフォーマンス、および取り込みの成功の最適な組み合わせ を実現するために使用します。Balancedは、Create ILM Ruleウィザードのデフォルトのオプションです。

取り込みオプションのメリット、デメリット、および制限事項

取り込み時にデータを保護するための 3 つのオプション( Balanced 、 Strict 、 Dual commit)のそれぞれのメリットとデメリットを理解することは、 ILM ルールに選択す るオプションを決定する際に役立ちます。

取り込みオプションの概要については、を参照してください ["](#page-845-0)[取り](#page-845-0)[込](#page-845-0)[みオプション](#page-845-0)["](#page-845-0)。

**Balanced** オプションと **Strict** オプションのメリット

取り込み時に中間コピーを作成する Dual commit と比較すると、 2 つの同期配置オプションには次のメリッ トがあります。

- \* Better データ セキュリティ \* :オブジェクトデータは、 ILM ルールの配置手順に従ってただちに保護さ れます。配置手順は、複数の格納場所の障害など、さまざまな障害状況からオブジェクトを保護するよう に設定できます。Dual commit で保護できるのは、単一のローカルコピーの損失のみです。
- \* グリッド処理の効率化 \* :各オブジェクトは、取り込み時に 1 回だけ処理されます。StorageGRID シス テムで中間コピーを追跡または削除する必要がないため、処理の負荷が軽減され、消費されるデータベー ススペースも少なくてすみます。
- \* ( Balanced ) Recommended \* : Balanced オプションは、最適な ILM 効率を実現します。Strict取り 込み動作が必要な場合、またはグリッドがDual commitの使用条件をすべて満たしている場合を除 き、Balancedオプションを使用することを推奨します。
- \* ( Strict )オブジェクトの場所が明らか \* : Strict オプションは、 ILM ルールの配置手順に従ってオブ ジェクトがただちに格納されることを保証します。

**Balanced** オプションと **Strict** オプションのデメリット

Dual commit と比較すると、 Balanced オプションと Strict オプションにはいくつかのデメリットがありま す。

- \* クライアントの取り込み時間が長くなる \* :クライアントの取り込みレイテンシが長くなる可能性があ ります。BalancedオプションまたはStrictオプションを使用した場合、すべてのイレイジャーコーディン グフラグメントまたはレプリケートコピーが作成されて格納されるまで、「ingest successful」メッセー ジはクライアントに返されません。しかし、ほとんどの場合、オブジェクトデータは最終的な配置までの 時間をはるかに短縮できます。
- (**Strict**)取り込みエラーの発生率が高い:Strictオプションを使用すると、StorageGRID がILMルールで 指定されたすべてのコピーをすぐに作成できない場合に取り込みが失敗します。必要なストレージの場所 が一時的にオフラインになっている場合や、ネットワークでサイト間のオブジェクトコピーが原因 で遅延 している場合には、取り込みに失敗する可能性が高くなります。
- \* ( Strict ) S3 マルチパートアップロードでは、状況によっては想定どおりに配置されない可能性がある \* : Strict では、オブジェクトが ILM ルールの指定どおりに配置されるか、あるいは取り込みが失敗する かのどちらかの結果が想定されます。ただし、S3マルチパートアップロードの場合は、オブジェクトの各 パートの取り込み時にILMが評価され、マルチパートアップロードの完了時にオブジェクト全体に対し てILMが評価されます。そのため、次の状況では想定どおりに配置されないことがあります。
	- 。\* S3 マルチパートアップロードの実行中に ILM が変更された場合 \* : 各パートはその取り込み時にア クティブなルールに従って配置されるため、マルチパートアップロードが完了した時点でオブジェク トの一部のパートが現在の ILM 要件を満たしていない可能性があります。この場合、オブジェクトの 取り込みは失敗しません。代わりに、正しく配置されていないパートはILMルールによる再評価のため にキューに登録され、あとで正しい場所に移動されます。
	- \* ILM ルールがサイズでフィルタリングする場合 \* :パーツに対して ILM を評価する際、 StorageGRID はオブジェクトのサイズではなくパーツのサイズでフィルタリングします。つまり、オ ブジェクト全体のILM要件を満たしていない場所にオブジェクトの一部を格納できます。たとえば、 10GB 以上のオブジェクトをすべて DC1 に格納し、それより小さいオブジェクトをすべて DC2 に格 納するルールの場合、 10 パートからなるマルチパートアップロードの 1GB の各パートは取り込み時 に DC2 に格納されます。オブジェクトに対して ILM が評価されると、オブジェクトのすべてのパー トが DC1 に移動されます。
- \* ( Strict )オブジェクトタグまたはメタデータが更新され、新たに必要となった配置を実行できなくて も取り込みが失敗しない \* : Strict では、オブジェクトが ILM ルールの指定どおりに配置されるか、ある いは取り込みが失敗するかのどちらかの結果が想定されます。ただし、グリッドにすでに格納されている オブジェクトのメタデータまたはタグを更新しても、オブジェクトは再取り込みされません。つまり、更 新によってトリガーされたオブジェクト配置の変更はすぐには行われません。通常のバックグラウンド ILM プロセスで ILM が再評価されると、配置変更が行われます。必要な配置変更ができない場合(新たに

必要な場所が使用できない場合など)、更新されたオブジェクトは配置変更が可能になるまで現在の配置 を保持します。

**Balanced**オプションと**Strict**オプションを使用したオブジェクトの配置に関する制限事項

BalancedオプションまたはStrictオプションは、次のいずれかの配置手順を含むILMルールには使用できませ  $\mathcal{L}_{\alpha}$ 

- クラウドストレージプールへの配置: 0 日目
- アーカイブノードへの配置: 0 日目
- クラウドストレージプールまたはアーカイブノードへの配置(ルールの作成時間が[Reference Time]に設 定されている場合)。

これらの制限事項は、StorageGRID がクラウドストレージプールまたはアーカイブノードに同期的にコピー を作成できず、ユーザが定義した作成時間が現在の状態になる可能性があるためです。

**ILM** ルールと整合性制御がデータ保護に与える影響

ILM ルールと選択した整合性制御は、どちらもオブジェクトの保護方法に影響します。これらの設定は対話的 に操作できます。

たとえば、 ILM ルールに対して選択した取り込み動作はオブジェクトコピーの初期配置に影響し、オブジェ クトの格納時に使用される整合性制御はオブジェクトメタデータの初期配置に影響します。StorageGRID で は、クライアント要求に対応するためにオブジェクトのデータとメタデータの両方にアクセスする必要がある ため、整合性レベルと取り込み動作で同じ保護レベルを選択すると、初期データ保護が向上し、システム応答 の予測性が向上します。

StorageGRID で使用できる整合性制御の概要を以下に示します。

- \* all \* :すべてのノードが即座にオブジェクトメタデータを受け取り、受け取れない場合は要求が失敗し ます。
- \* strong-global \* :オブジェクトのメタデータがすべてのサイトにただちに分散されます。すべてのサイ トのすべてのクライアント要求について、リードアフターライト整合性が保証されます。
- \* strong-site \* :オブジェクトのメタデータがただちにサイトの他のノードに分散されます。1 つのサイト 内のすべてのクライアント要求について、リードアフターライト整合性が保証されます。
- \* read-after-new-write \* :新規オブジェクトについてはリードアフターライト整合性が提供され、オブジ ェクトの更新については結果整合性が提供されます。高可用性が確保され、データ保護が保証されます。 ほとんどの場合に推奨されます。
- \* available \*:新しいオブジェクトとオブジェクトの更新の両方について、結果整合性を提供します。S3 バケットの場合は、必要な場合にのみ使用します(読み取り頻度の低いログ値を含むバケットや、存在し ないキーに対するHEAD処理やGET処理など)。S3 FabricPool バケットではサポートされません。

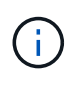

整合性レベルを選択する前に、の手順に記載されている整合性制御の完全な概要 をお読みくだ さい ["S3 REST API](#page-1158-0)[を使用する](#page-1158-0)["](#page-1158-0)。デフォルト値を変更する前に、利点と制限事項を理解してお く必要があります。

整合性制御と **ILM** ルールの連動の例

次の ILM ルールと次の整合性レベル設定の 2 サイトグリッドがあるとします。

- \* ILM ルール \* :ローカルサイトとリモートサイトに 1 つずつ、 2 つのオブジェクトコピーを作成しま す。Strict 取り込み動作が選択されています。
- \* 整合性レベル \*:"Strong-GLOBAL" ( オブジェクトメタデータはすべてのサイトにただちに分散されます )

クライアントがオブジェクトをグリッドに格納すると、 StorageGRID は両方のオブジェクトをコピーし、両 方のサイトにメタデータを分散してからクライアントに成功を返します。

オブジェクトは、取り込みが成功したことを示すメッセージが表示された時点で損失から完全に保護されま す。たとえば、取り込み直後にローカルサイトが失われた場合、オブジェクトデータとオブジェクトメタデー タの両方のコピーがリモートサイトに残っています。オブジェクトを完全に読み出し可能にしている。

代わりに同じ ILM ルールと「 strong-site 」整合性レベルを使用する場合は、オブジェクトデータがリモート サイトにレプリケートされたあとで、オブジェクトメタデータがそこに分散される前に、クライアントに成功 メッセージが送信される可能性があります。この場合、オブジェクトメタデータの保護レベルがオブジェクト データの保護レベルと一致しません。取り込み直後にローカルサイトが失われると、オブジェクトメタデータ が失われます。オブジェクトを取得できません。

整合性レベルと ILM ルールの間の関係は複雑になる可能性があります。サポートが必要な場合は、ネットア ップにお問い合わせください。

#### 関連情報

• ["](#page-960-0)[例](#page-960-0) [5](#page-960-0) [:取り](#page-960-0)[込](#page-960-0)[み動](#page-960-0)[作](#page-960-0)[が](#page-960-0) [Strict](#page-960-0) [の場合の](#page-960-0) [ILM](#page-960-0) [ルールとポリシー](#page-960-0)["](#page-960-0)

オブジェクトの格納方法(レプリケーションまたはイレイジャーコーディング)

<span id="page-850-0"></span>レプリケーションとは

レプリケーションは、 StorageGRID がオブジェクトデータを格納するために使用する 2 つの方法のうちの 1 つです。レプリケーションを使用する ILM ルールにオブジェクトが 一致すると、オブジェクトデータの完全なコピーが作成され、ストレージノードまたは アーカイブノードに格納されます。

レプリケートコピーを作成するように ILM ルールを設定する場合は、作成するコピーの数、コピーを配置す る場所、およびそれぞれの場所にコピーを格納する期間を指定します。

次の例の ILM ルールは、各オブジェクトのレプリケートコピーを 2 つずつ、 3 つのストレージノードからな るストレージプールに配置するように指定されています。

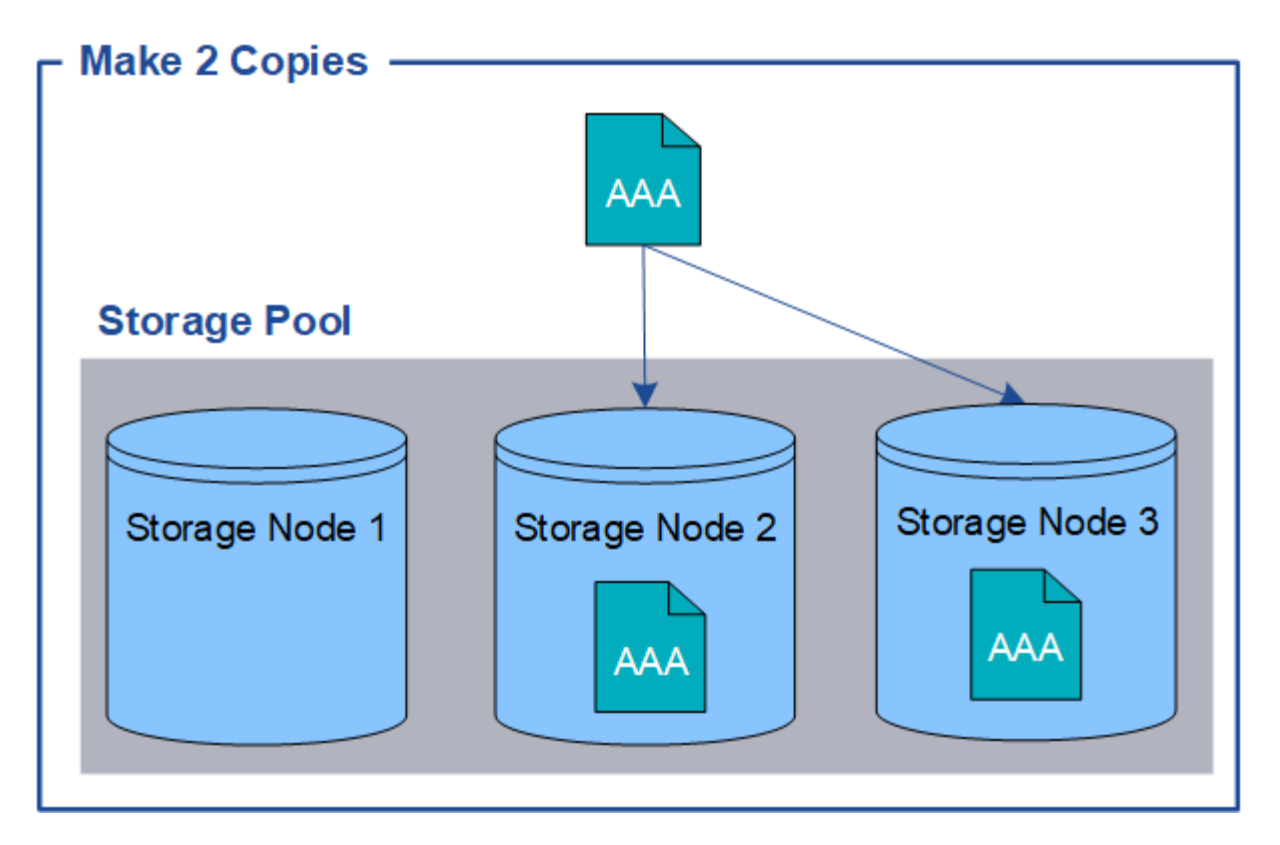

このルールにオブジェクトが一致した場合、 StorageGRID はオブジェクトのコピーを 2 つ作成して、ストレ ージプール内の別々のストレージノードにそれぞれのコピーを配置します。この 2 つのコピーは、使用可能 な 3 つのストレージノードのうちのいずれか 2 つに配置されます。この場合、ストレージノード 2 と 3 に配 置されています。コピーは 2 つあるため、ストレージプール内のいずれかのノードで障害が発生した場合で もオブジェクトを読み出すことができます。

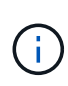

StorageGRID が任意のストレージノードに格納できるレプリケートコピーは 1 つのオブジェク トにつき 1 つだけです。グリッドにストレージノードが 3 つあり、 4 コピーの ILM ルールを作 成した場合、作成されるコピーはストレージノードごとに 1 つだけになります。ILM placement unAchievable \* アラートがトリガーされ、 ILM ルールを完全に適用できなかったこ とを示します。

## 関連情報

- ["](#page-854-0)[イレイジャーコーディングとは](#page-854-0)["](#page-854-0)
- ["](#page-868-0)[ストレージプールとは](#page-868-0)["](#page-868-0)
- ["](#page-871-0)[レプリケーションとイレイジャーコーディングを使用してサイト](#page-871-0)[障害](#page-871-0)[から保護](#page-871-0)["](#page-871-0)

シングルコピーレプリケーションを使用しない理由

レプリケートコピーを作成する ILM ルールを作成するときは、配置手順の任意の期間に 少なくとも 2 つのコピーを指定する必要があります。

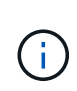

任意の期間にレプリケートコピーを1つだけ作成するILMルールは使用しないでください。オブ ジェクトのレプリケートコピーが 1 つしかない場合、ストレージノードに障害が発生したり、 重大なエラーが発生すると、そのオブジェクトは失われます。また、アップグレードなどのメ ンテナンス作業中は、オブジェクトへのアクセスが一時的に失われます。

次の例では、 Make 1 Copy ILM ルールによって、 1 つのオブジェクトのレプリケートコピーを 3 つのスト レージノードからなるストレージプールに配置するように指定しています。このルールに一致するオブジェク トが取り込まれると、 StorageGRID は 1 つのストレージノードにのみコピーを配置します。

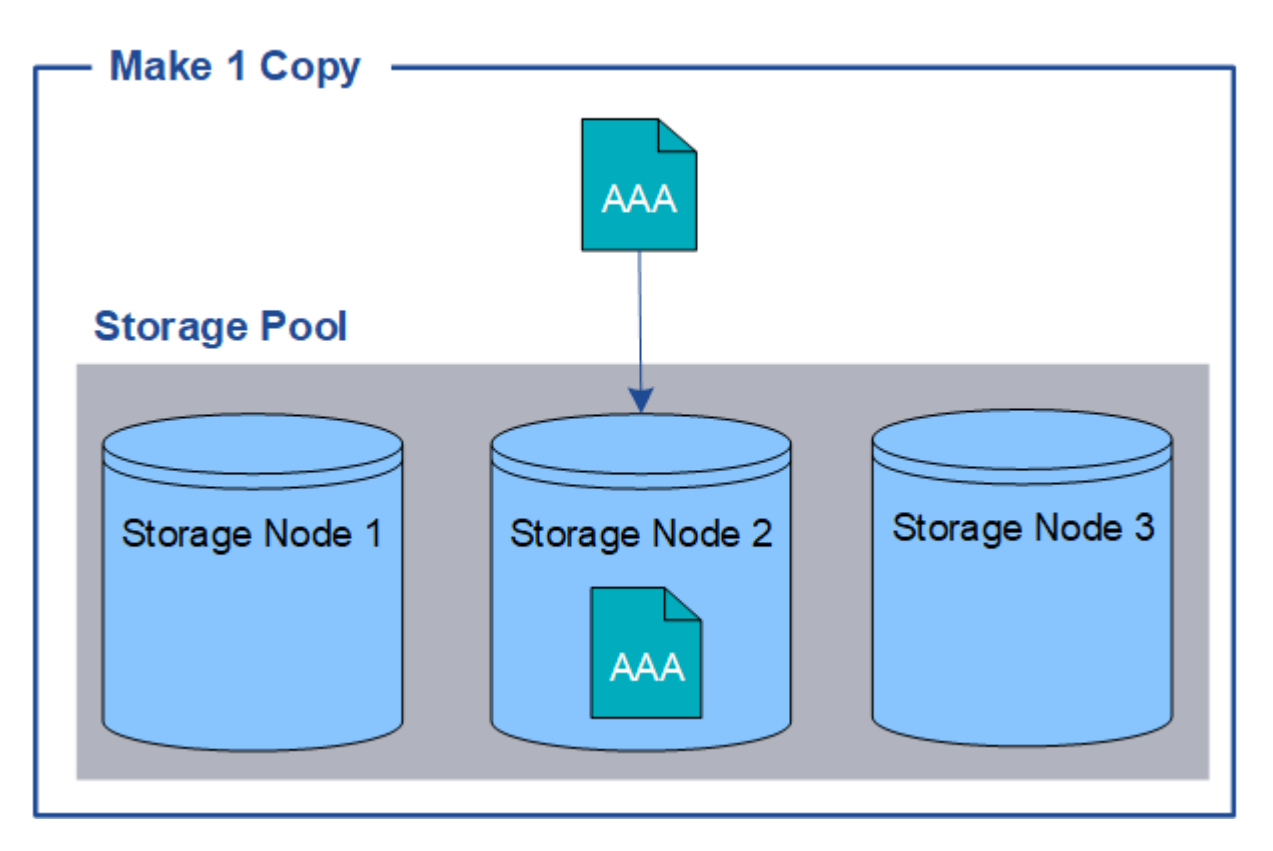

ILM ルールにオブジェクトのレプリケートコピーが 1 つしか作成されていない場合、ストレージノードが使用 できなくなるとオブジェクトにアクセスできなくなります。この例では、アップグレードやその他のメンテナ ンス手順 の実行中など、ストレージノード 2 がオフラインになるとオブジェクト AAA へのアクセスが一時的 に失われます。ストレージノード 2 で障害が発生すると、オブジェクト AAA が完全に失われます。

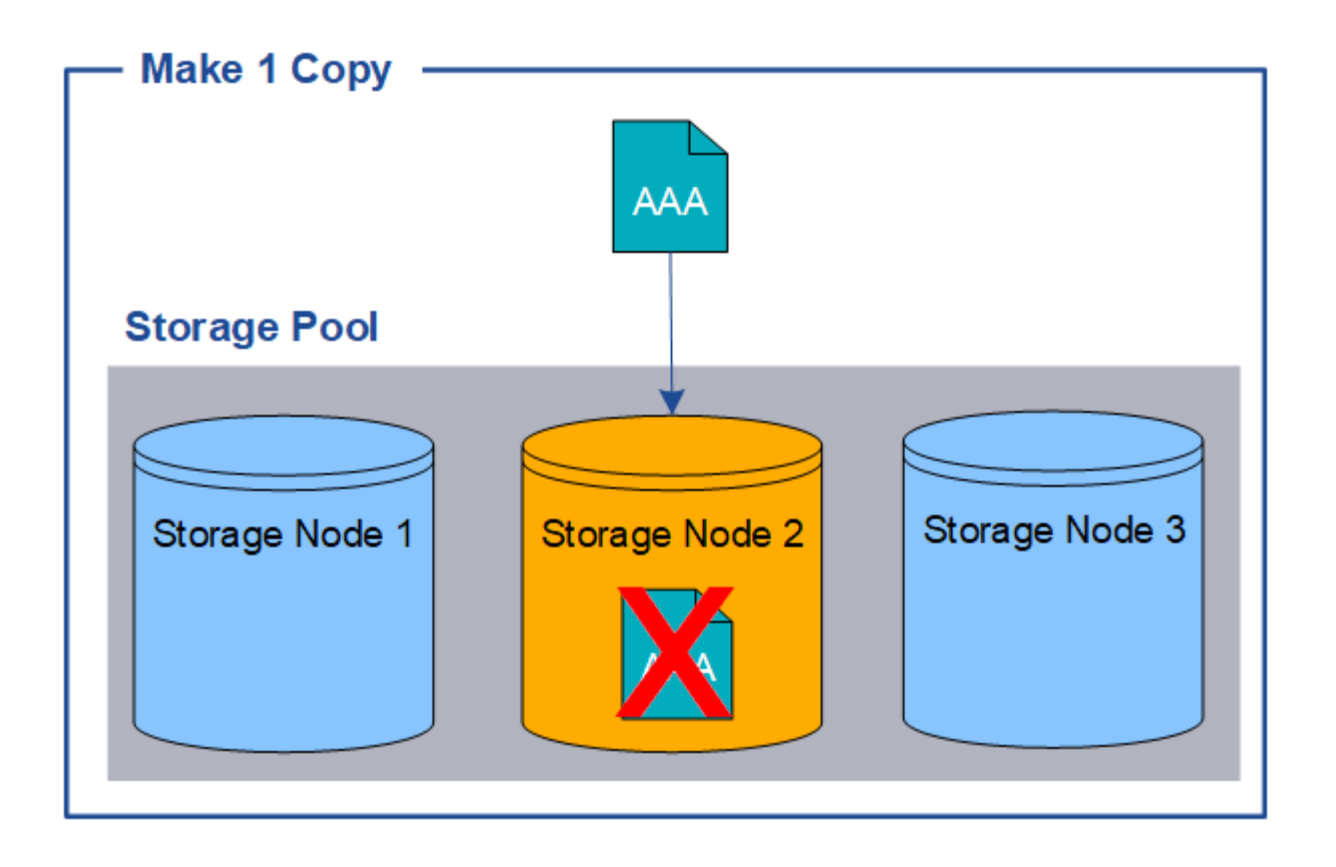

オブジェクトデータの損失を防ぐには、レプリケーションで保護するすべてのオブジェクトのコピーを常に 2 つ以上作成する必要があります。コピーが複数ある場合も、 1 つのストレージノードに障害が発生した場合 やオフラインになった場合でもオブジェクトにアクセスできます。

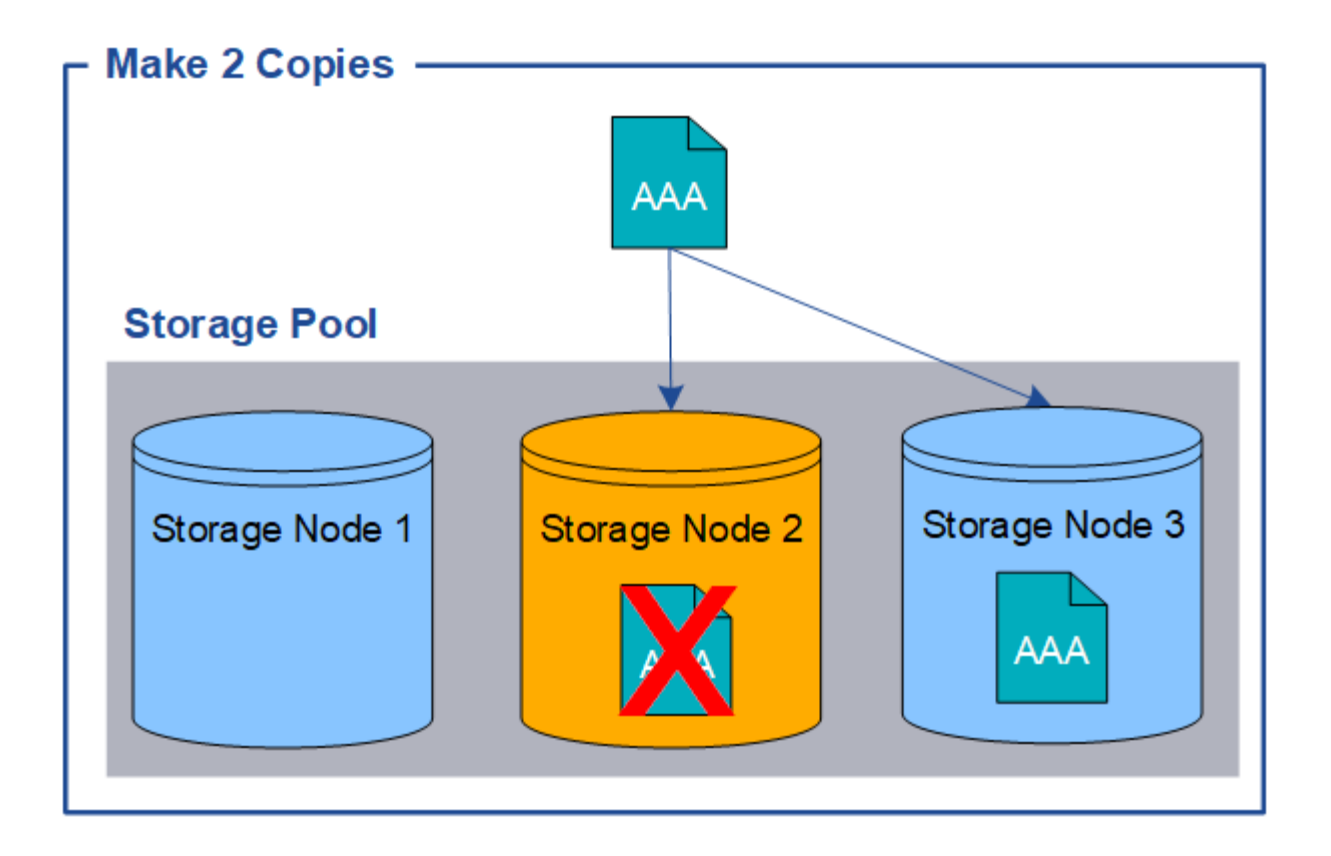

<span id="page-854-0"></span>イレイジャーコーディングとは

イレイジャーコーディングは、StorageGRID がオブジェクトデータを格納するために使 用する2つの方法のうちの1つです。イレイジャーコーディングを使用するILMルールに オブジェクトが一致した場合、それらのオブジェクトはデータフラグメントにスライス され、追加のパリティフラグメントが計算されて、各フラグメントが別 々 のストレージ ノードに格納されます。

アクセスされたオブジェクトは、格納されたフラグメントを使用して再アセンブルされます。データフラグメ ントまたはパリティフラグメントが破損したり失われたりしても、イレイジャーコーディングアルゴリズムが 残りのデータフラグメントとパリティフラグメントを使用してそのフラグメントを再作成します。

ILMルールを作成すると、それらのルールをサポートするイレイジャーコーディングプロファイル がStorageGRID によって作成されます。イレイジャーコーディングプロファイルのリストを表示できます。 ["](#page-899-0) [イレイジャーコーディングプロファイルの](#page-899-0)[名前](#page-899-0)[を](#page-899-0)[変更](#page-899-0)[します](#page-899-0)["](#page-899-0)または ["](#page-899-0)[イレイジャーコーディングプロファイル](#page-899-0) [がどの](#page-899-0)[ILM](#page-899-0)[ルールで](#page-899-0)[も](#page-899-0)[使用されていない場合は、非アクティブ化します](#page-899-0)["](#page-899-0)。

次の例は、オブジェクトのデータに対するイレイジャーコーディングアルゴリズムの使用方法を示していま す。この例の ILM ルールでは 4+2 のイレイジャーコーディングスキームを使用します。各オブジェクトは 4 つのデータフラグメントに等分され、オブジェクトデータから 2 つのパリティフラグメントが計算されま す。ノードやサイトの障害時にもデータが保護されるよう、 6 つの各フラグメントは 3 つのデータセンター サイトの別々のノードに格納されます。

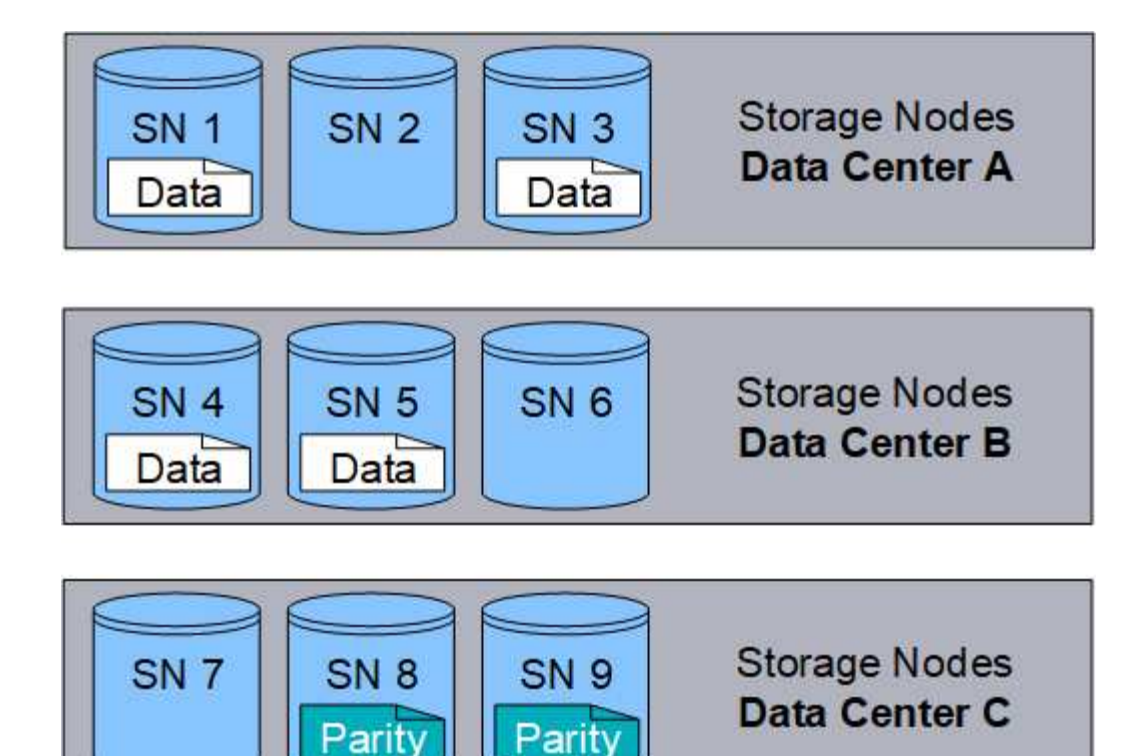

4+2イレイジャーコーディングスキームはさまざまな方法で設定できます。たとえば、6つのストレージノー ドで構成される単一サイトのストレージプールを設定できます。の場合 ["](#page-871-0)[サイト](#page-871-0)[障害](#page-871-0)[からの保護](#page-871-0)["](#page-871-0)では、3つの サイトで構成されるストレージプールを使用し、各サイトに3つのストレージノードを配置できます。6 つの うちのいずれか 4 つのフラグメント(データまたはパリティ)が使用可能であれば、オブジェクトを読み出 すことができます。最大 2 つのフラグメントが失われても、オブジェクトデータが失われることはありませ ん。サイト全体が失われても、他のすべてのフラグメントに引き続きアクセスできるかぎり、オブジェクトの 読み出しまたは修復が可能です。

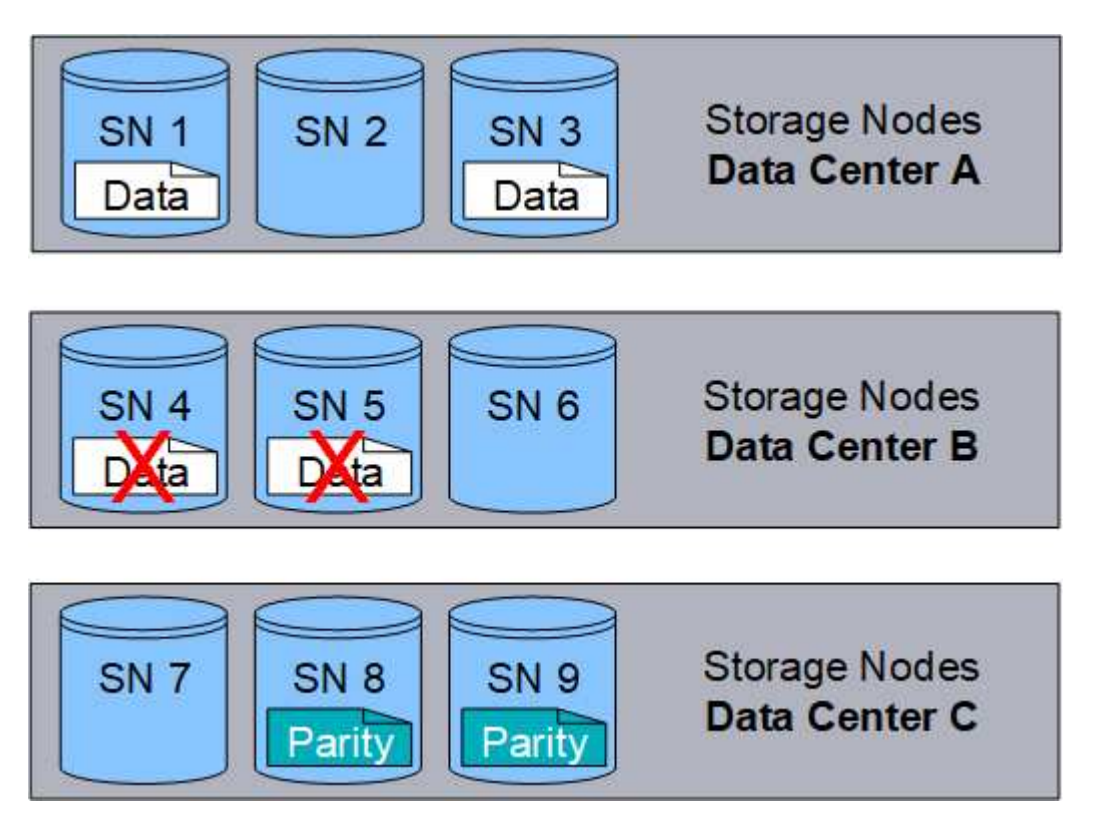

3 つ以上のストレージノードが失われると、オブジェクトを読み出せなくなります。

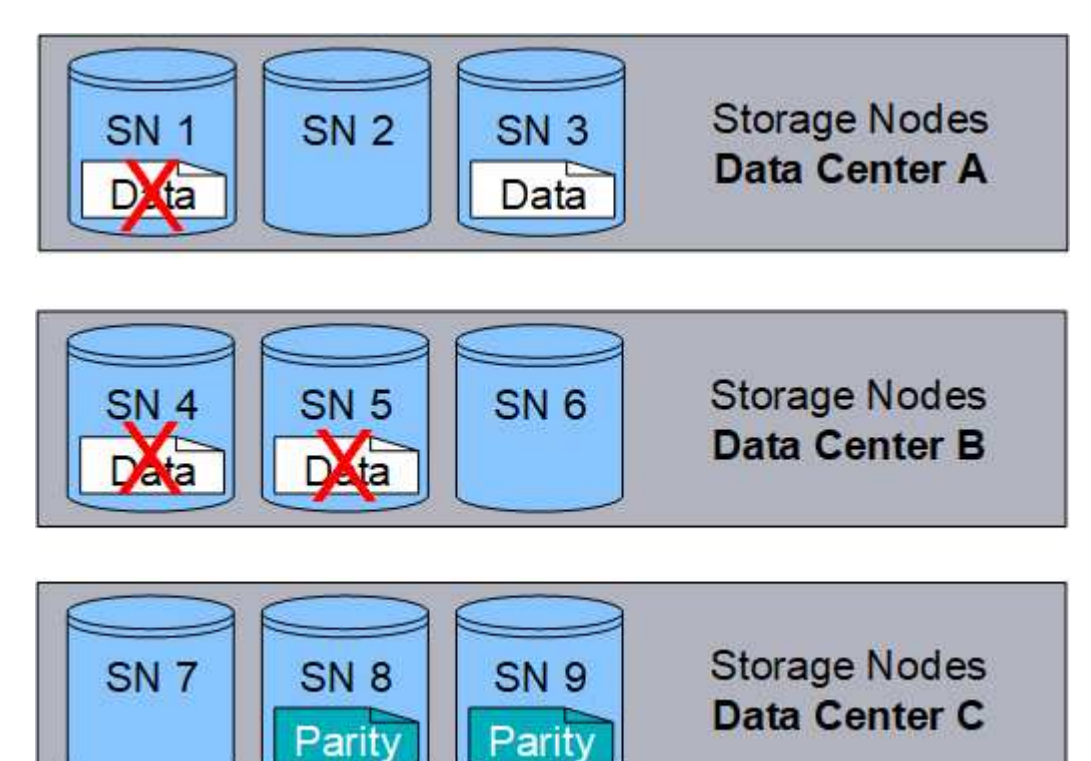

## 関連情報

- ["](#page-850-0)[レプリケーションとは](#page-850-0)["](#page-850-0)
- ["](#page-868-0)[ストレージプールとは](#page-868-0)["](#page-868-0)
- ["](#page-856-0)[イレイジャーコーディングスキームとは](#page-856-0)["](#page-856-0)
- ["](#page-899-0)[イレイジャーコーディングプロファイルの](#page-899-0)[名前](#page-899-0)[を](#page-899-0)[変更](#page-899-0)[します](#page-899-0)["](#page-899-0)
- ["](#page-899-0)[イレイジャーコーディングプロファイルを非アクティブ化します](#page-899-0)["](#page-899-0)

<span id="page-856-0"></span>イレイジャーコーディングスキームとは

イレイジャーコーディングスキームは、各オブジェクト用に作成されるデータフラグメ ントとパリティフラグメントの数を制御します。

ILMルールにイレイジャーコーディングプロファイルを設定する場合は、使用するストレージプールを構成す るストレージノードとサイトの数に基づいて、使用可能なイレイジャーコーディングスキームを選択します。

StorageGRID システムは、 Reed-Solomon イレイジャーコーディングアルゴリズムを使用します。アルゴリ ズムはオブジェクトをにスライスします k データのフラグメント化とを実行します m パリティフラグメント :。 k + m = n フラグメントは全体に分散されます n データ保護を提供するストレージノード。オブジェ クトは最大で維持できます m フラグメントの損失または破損オブジェクトを読み出しまたは修復するには、 次の手順に従います。 k フラグメントが必要です。

イレイジャーコーディングコピーを作成するルールに使用するストレージプールを選択する場合は、ストレー ジプールについて次のガイドラインに従ってください。

• ストレージプールには 3 つ以上のサイト、または 1 つのサイトだけが含まれている必要があります。

ストレージプールにサイトが2つ含まれている場合はイレイジャーコーディングを使用でき ( i ) ません。

◦ [3](#page-857-0) [つ以上](#page-857-0)[のサイトを含](#page-857-0)[む](#page-857-0)[ストレージプールのイレイジャーコーディングスキーム](#page-857-0)

◦ [1](#page-858-0) [サイトのストレージプールのイレイジャーコーディングスキーム](#page-858-0)

- デフォルトのサイトである[All Sites]を含むストレージプールは使用しないでください。
- ストレージプールには少なくともを含める必要があります *k+m* +1 ストレージノード:

必要なストレージノードの最小数はです k+m。ただし、必要なストレージノードが一時的に使用できない 場合に、少なくとも 1 つのストレージノードを追加することで、取り込みエラーや ILM バックログが発生 するのを防ぐことができます。

イレイジャーコーディングスキームのストレージオーバーヘッドは、パリティフラグメントの数を除算して計 算されます (m)をデータフラグメント数で計算します (k)。ストレージオーバーヘッドを使用して、各イレ イジャーコーディングオブジェクトに必要なディスクスペースを計算できます。

*disk space* = *object size* + (*object size* \* *storage overhead*)

たとえば、 4+2 スキームを使用して 10MB のオブジェクト(ストレージオーバーヘッドが 50% )を格納する と、そのオブジェクトが消費するグリッドストレージは 15MB です。6+3 のストレージオーバーヘッドを含 む 6+2 スキームを使用して同じ 10MB のオブジェクトを格納すると、オブジェクトが消費するサイズは約 13.3 MB になります。

合計値が最も小さいイレイジャーコーディングスキームを選択します k+m それはあなたのニーズに合ってい ます。フラグメント数が少ないイレイジャーコーディングスキームは、オブジェクトごとに作成されて分散( または読み出される)フラグメント数が少ないため、全体的に計算効率が高く、フラグメントサイズが大きい ためパフォーマンスも向上します。また、ストレージの追加が必要になった場合に拡張で追加するノード数も 少なくて済みます。(ストレージの拡張計画の詳細については、を参照してください ["StorageGRID](#page-1712-0) [の拡張](#page-1712-0)[手](#page-1712-0) [順](#page-1712-0)["](#page-1712-0). )

<span id="page-857-0"></span>**3** つ以上のサイトを含むストレージプールのイレイジャーコーディングスキーム

次の表に、 3 つ以上のサイトを含むストレージプールについて、 StorageGRID で現在サポートされているイ レイジャーコーディングスキームを示します。これらのスキームはすべて、サイト障害からの保護を提供しま す。1 つのサイトが失われてもオブジェクトには引き続きアクセスできます。

サイト障害からの保護を提供するイレイジャーコーディングスキームの場合、ストレージプール内の推奨され るストレージノード数がを超えています *k+m* +1 各サイトに少なくとも3つのストレージノードが必要である ためです。

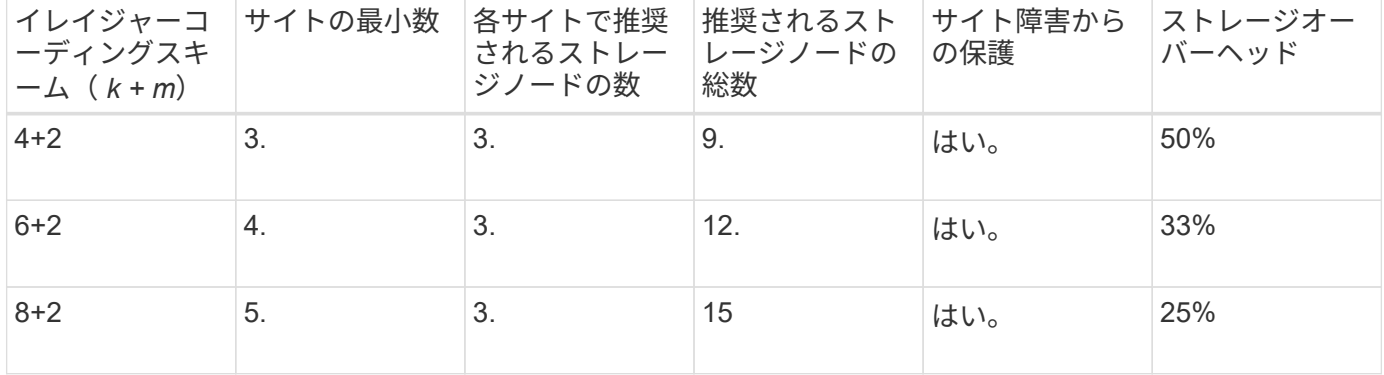

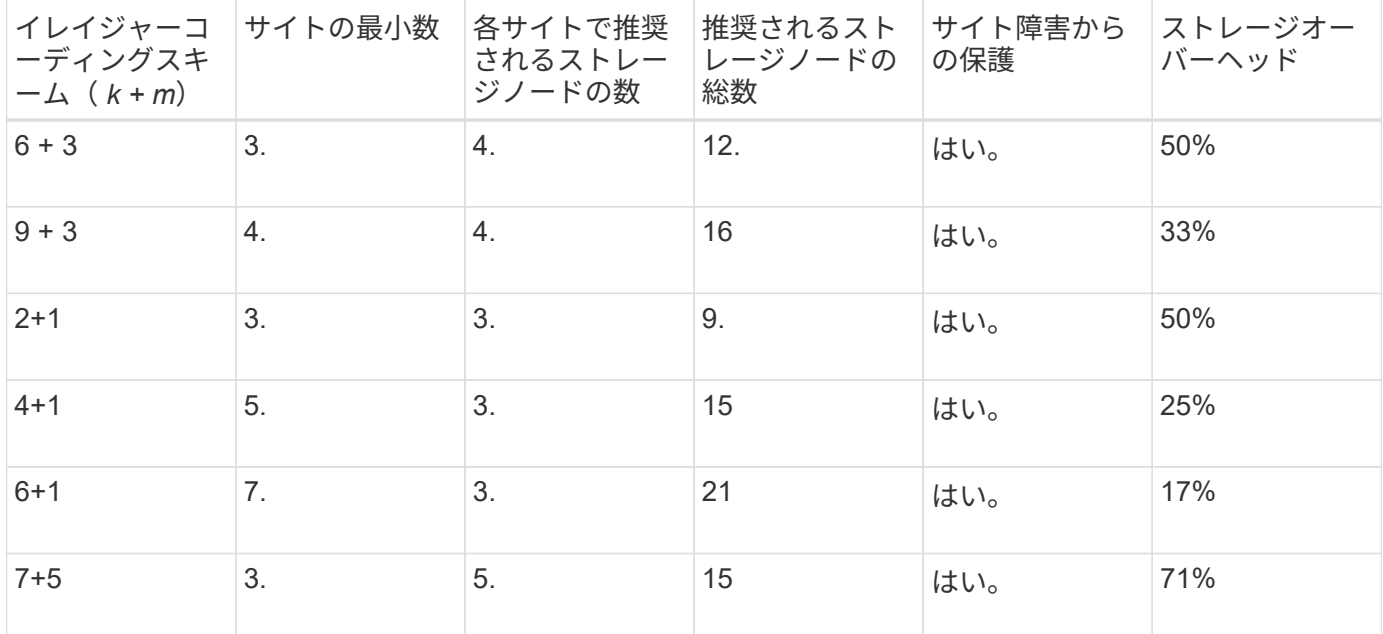

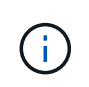

StorageGRID では、サイトごとに少なくとも 3 つのストレージノードが必要です。7+5 スキー ムを使用するには、各サイトに少なくとも 4 つのストレージノードが必要。サイトごとに 5 つ のストレージノードを使用することを推奨します。

サイト保護を提供するイレイジャーコーディングスキームを選択する場合は、次の要素の相対的な重要性を調 整します。

- \* フラグメント数 \* :フラグメントの総数が少ないほど、一般にパフォーマンスと拡張の柔軟性が向上し ます。
- フォールトトレランス:パリティセグメントの数が増える(つまり、フォールトトレランスが向上する) ことで、フォールトトレランスが向上します m の値が大きくなります)。
- ネットワークトラフィック:フラグメント数が多い(の合計数が多い)スキームを使用して、障害からリ カバリする場合 k+m) より多くのネットワークトラフィックを作成します。
- \* ストレージ・オーバーヘッド \* :オーバーヘッドの大きいスキームでは、オブジェクトごとにより多く のストレージ・スペースが必要です。

たとえば、 4+2 と 6+3 のどちらかのスキーム(どちらも 50% のストレージオーバーヘッドがある)を選ぶ場 合、フォールトトレランスをさらに高める必要がある場合は 6+3 のスキームを選択します。ネットワークリ ソースが制限されている場合は、 4+2 のスキームを選択します。他のすべての要素が等しい場合は、フラグ メントの合計数が少ないため、 4+2 を選択します。

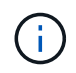

使用するスキームが不明な場合は、 4+2 または 6+3 を選択するか、テクニカルサポートにお問 い合わせください。

<span id="page-858-0"></span>**1** サイトのストレージプールのイレイジャーコーディングスキーム

1 サイトのストレージプールでは、サイトに十分な数のストレージノードがある場合、 3 つ以上のサイト用に 定義されたすべてのイレイジャーコーディングスキームがサポートされます。

必要なストレージノードの最小数はです k+m`がありますが、ストレージプールにはがあります `k+m +1 ス トレージノードを推奨します。たとえば、 2+1 イレイジャーコーディングスキームには少なくとも 3 つのス

トレージノードからなるストレージプールが必要ですが、推奨されるストレージノード数は 4 つです。

| グスキーム (k+m) | イレイジャーコーディン ストレージノードの最小 推奨されるストレージノ ストレージオーバーヘッ<br>数 | ードの数 | F   |
|-------------|------------------------------------------------------|------|-----|
| $4 + 2$     | 6.                                                   | 7.   | 50% |
| $6 + 2$     | 8.                                                   | 9.   | 33% |
| $8 + 2$     | 10.                                                  | 11.  | 25% |
| $6 + 3$     | 9.                                                   | 10.  | 50% |
| $9 + 3$     | 12.                                                  | 13   | 33% |
| $2 + 1$     | 3.                                                   | 4.   | 50% |
| $4 + 1$     | 5.                                                   | 6.   | 25% |
| $6 + 1$     | 7.                                                   | 8.   | 17% |
| $7 + 5$     | 12.                                                  | 13   | 71% |

イレイジャーコーディングのメリット、デメリット、および要件

レプリケーションとイレイジャーコーディングのどちらを使用してオブジェクトデータ を損失から保護するかを決定する前に、イレイジャーコーディングのメリット、デメリ ット、および要件を理解しておく必要があります。

イレイジャーコーディングのメリット

イレイジャーコーディングは、レプリケーションに比べて信頼性、可用性、ストレージ効率に優れています。

- \* 信頼性 \* :信頼性はフォールトトレランス、つまり同時にデータを失うことなく維持できる障害の数に よって判断されます。レプリケーションでは、複数の同一コピーが異なるノード上およびサイト間に格納 されます。イレイジャーコーディングの場合、オブジェクトはデータフラグメントとパリティフラグメン トにエンコードされ、多数のノードとサイトに分散されます。この分散によってサイトとノード両方の障 害からの保護を提供します。イレイジャーコーディングは、同等のストレージコストでレプリケーション よりも優れた信頼性を提供します。
- \* 可用性 \* :可用性は、ストレージノードに障害が発生した場合や、ノードにアクセスできなくなった場 合にオブジェクトを読み出すことができるかどうかによって定義されます。イレイジャーコーディング は、同等のストレージコストでレプリケーションよりも優れた可用性を提供します。
- \* Storage Efficiency \* :可用性と信頼性が同等レベルの場合、イレイジャーコーディングで保護されたオ ブジェクトが消費するディスクスペースは、同じオブジェクトをレプリケーションで保護する場合よりも 少なくなります。たとえば、 10MB のオブジェクトを 2 つのサイトにレプリケートするとディスクスペー スを 20MB ( 2 つのコピー)消費しますが、 6+3 のイレイジャーコーディングスキームを使用して 3 つ のサイトにイレイジャーコーディングされたオブジェクトが消費するディスクスペースは 15MB のみで す。

 $\sf (i)$ 

イレイジャーコーディングオブジェクトのディスクスペースは、オブジェクトサイズにス トレージオーバーヘッドを加えたものです。ストレージオーバーヘッドの割合は、パリテ ィフラグメント数をデータフラグメント数で割って算出します。

イレイジャーコーディングのデメリット

レプリケーションと比較した場合のイレイジャーコーディングのデメリットは次のとおりです。

- イレイジャーコーディングスキームに応じて、ストレージノードとサイトの数を増やすことを推奨しま す。一方、オブジェクトデータをレプリケートする場合、コピーごとに必要なストレージノードは1つだ けです。を参照してください ["3](#page-856-0)[つ以上](#page-856-0)[のサイトを含](#page-856-0)[む](#page-856-0)[ストレージプールのイレイジャーコーディングスキ](#page-856-0) [ーム](#page-856-0)["](#page-856-0) および ["1](#page-856-0)[サイトのストレージプール用のイレイジャーコーディングスキーム](#page-856-0)["](#page-856-0)。
- ストレージの拡張にかかるコストと複雑さが増大します。レプリケーションを使用する環境を拡張するに は、オブジェクトコピーを作成するすべての場所にストレージ容量を追加します。イレイジャーコーディ ングを使用する環境を拡張する場合は、使用中のイレイジャーコーディングスキームと、既存のストレー ジノードの使用率の両方を考慮する必要があります。たとえば、既存のノードが100%フルになるまで待 つ場合は、少なくともを追加する必要があります k+m ストレージノード。ただし、既存のノードの使用率 が70%に達した時点で拡張する場合は、サイトごとにノードを2つ追加しても、使用可能なストレージ容 量を最大化できます。詳細については、を参照してください ["](#page-1715-0)[イレイジャーコーディングオブジェクトの](#page-1715-0) [ストレージ](#page-1715-0)[容量](#page-1715-0)[を](#page-1715-0)[追加](#page-1715-0)[します](#page-1715-0)["](#page-1715-0)。
- 地理的に分散したサイトでイレイジャーコーディングを使用する場合は、読み出しのレイテンシが上昇し ます。イレイジャーコーディングされてリモートサイトに分散されたオブジェクトのフラグメントを WAN 接続経由で読み出す場合、レプリケートされてローカル(クライアントの接続先と同じサイト)で 利用可能なオブジェクトよりも時間がかかります。
- 地理的に分散したサイトでイレイジャーコーディングを使用する場合は、特に WAN ネットワーク接続経 由でオブジェクトを頻繁に読み出したり修復したりするケースでは読み出しと修復の WAN ネットワーク トラフィックが増大します。
- サイト間でイレイジャーコーディングを使用する場合は、サイト間のネットワークレイテンシの上昇に伴 ってオブジェクトの最大スループットが大幅に低下します。この最大スループットの低下は TCP ネット ワークのスループットが低下したことによるもので、 StorageGRID システムによるオブジェクトフラグ メントの格納 / 読み出し速度に影響します。
- コンピューティングリソースの利用率が向上します。

イレイジャーコーディングを使用する状況

イレイジャーコーディングは次の要件に最適です。

• 1MB 超のオブジェクト

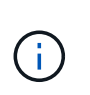

イレイジャーコーディングは 1MB を超えるオブジェクトに適しています。非常に小さいイ レイジャーコーディングフラグメントを管理するオーバーヘッドを回避するため に、200KB未満のオブジェクトにはイレイジャーコーディングを使用しないでください。

- 頻繁に読み出されないコンテンツの長期保存またはコールドストレージ。
- 高いデータ可用性と信頼性。
- サイトやノードの障害に対する保護
- ストレージ効率
- 複数のレプリケートコピーではなく 1 つのイレイジャーコーディングコピーのみを使用して効率的にデー タを保護する必要のある単一サイト環境
- サイト間レイテンシが 100 ミリ秒未満の複数サイト環境

## オブジェクト保持期間の決定方法

StorageGRID には、グリッド管理者と個々のテナントユーザが、オブジェクトを格納す る期間を指定するためのオプションがあります。通常、テナントユーザが指定した保持 手順は、グリッド管理者が指定した保持手順よりも優先されます。

テナントユーザによるオブジェクト保持期間の制御方法

テナントユーザは、主に次の 3 つの方法でオブジェクトを StorageGRID に格納する期間を制御できます。

- グリッドでグローバルな S3 オブジェクトのロック設定が有効になっている場合、 S3 テナントユーザは S3 オブジェクトのロックを有効にしたバケットを作成し、 S3 REST API を使用して、そのバケットに追 加された各オブジェクトバージョンの最新の保持設定とリーガルホールド設定を指定できます。
	- リーガルホールドの対象となっているオブジェクトバージョンは、どの方法でも削除できません。
	- オブジェクトバージョンのretain-until-dateに達する前は、どの方法でもそのバージョンを削除できま せん。
	- S3 オブジェクトロックが有効なバケット内のオブジェクトは ILM によって「無期限」に保持されま す。 ただし、それまでの保持期間が終了したあとは、クライアント要求やバケットライフサイクルの 終了によってオブジェクトバージョンを削除できます。を参照してください ["S3](#page-942-0) [オブジェクトロック](#page-942-0) [でオブジェクトを管理します](#page-942-0)["](#page-942-0)。
- S3 テナントユーザは、 Expiration アクションを指定するライフサイクル設定をバケットに追加できま す。バケットライフサイクルが存在する場合、クライアントがオブジェクトを削除しないかぎり、 StorageGRID は Expiration アクションで指定された日付または日数が経過するまでオブジェクトを格納し ます。を参照してください ["S3](#page-1169-0) [ライフサイクル](#page-1169-0)[設](#page-1169-0)[定を](#page-1169-0)[作](#page-1169-0)[成する](#page-1169-0)["](#page-1169-0)。
- S3 / Swift クライアントは、オブジェクトの削除要求を問題 に送信できます。StorageGRID は、オブジェ クトを削除するか保持するかを決定する際に、常に S3 バケットライフサイクルまたは ILM よりもクライ アントの削除要求を優先します。

グリッド管理者によるオブジェクト保持期間の制御方法

グリッド管理者は、 ILM の配置手順を使用してオブジェクトの格納期間を制御します。オブジェクトが ILM ルールに一致した場合、 StorageGRID は ILM ルールの最後の期間が経過するまでそのオブジェクトを格納し ます。配置手順に「 forever 」が指定されている場合、オブジェクトは無期限に保持されます。

オブジェクトの保持期間を誰が制御するかに関係なく、格納するオブジェクトコピーのタイプ(レプリケート またはイレイジャーコーディング)とコピーの場所(ストレージノード、クラウドストレージプール、または アーカイブノード)は ILM 設定によって制御されます。

**S3** バケットライフサイクルと **ILM** の相互作用

S3 バケットライフサイクルの Expiration アクションは、常に ILM 設定よりも優先されます。その結果、 ILM のオブジェクト配置手順がすべて終了したあとも、オブジェクトがグリッドに保持されることがあります。

S3 オブジェクトロック、バケットライフサイクル設定、クライアントの削除要求、 ILM の相互作用につい て、より深く理解するために次の例を検討してください。

例 **1** : **S3** バケットライフサイクルのオブジェクト保持期間が **ILM** よりも長い

## **ILM**

2 つのコピーを 1 年間保存 (365 日)

バケットライフサイクル

2年(730日)でオブジェクトが期限切れになる

## 結果

StorageGRID はオブジェクトを 730 日間格納します。StorageGRID は、バケットライフサイクル設定を 使用して、オブジェクトを削除するか保持するかを決定します。

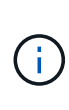

ILM よりもバケットライフサイクルのオブジェクト保持期間の方が長い場合でも、格納するコ ピーの数とタイプを決定する際には引き続き StorageGRID の配置手順が使用されます。この例 では、 366 日目から 730 日目までの間、オブジェクトの 2 つのコピーが StorageGRID に引き 続き格納されます。

例 **2** : **S3** バケットライフサイクルのオブジェクト保持期間よりも短い

**ILM**

2 つのコピーを 2 年間 (730 日) 格納する

バケットライフサイクル

1年(365日)でオブジェクトを期限切れにする

結果

StorageGRID は 365 日目にオブジェクトのコピーを両方削除します。

例 **3** :クライアントによる削除は、バケットライフサイクルと **ILM** よりも優先されます

**ILM**

2 つのコピーをストレージ・ノードに無期限に保存

バケットライフサイクル

2年(730日)でオブジェクトが期限切れになる

## クライアントの削除要求

発行日: 400 日目

## 結果

StorageGRID は、クライアントの削除要求に応じて 400 日目にオブジェクトのコピーを両方削除します。

例 **4** : **S3** オブジェクトロックはクライアントの削除要求を上書きします

**S3** オブジェクトのロック

オブジェクトバージョンの retain-until は、 2026-03-31 です。リーガルホールドは有効ではありません。

準拠 **ILM** ルール

2 つのコピーをストレージ・ノードに無期限に保存します

クライアントの削除要求

2024-03-331 発行。

## 結果

retain-until はまだ 2 年前の時点であるため、 StorageGRID はオブジェクトバージョンを削除しません。

オブジェクトの削除方法

StorageGRID は、クライアント要求に直接応答してオブジェクトを削除するか、 S3 バ ケットライフサイクルの終了または ILM ポリシーの要件に応じて自動的にオブジェクト を削除します。オブジェクトのさまざまな削除方法と StorageGRID による削除要求の処 理方法を理解しておくと、オブジェクトをより効率的に管理できるようになります。

StorageGRID では、次のいずれかの方法でオブジェクトを削除できます。

- 同期削除: StorageGRID がクライアントの削除要求を受け取ると、すべてのオブジェクトコピーがただ ちに削除されます。コピーが削除されると、削除が成功したことがクライアントに通知されます。
- オブジェクトは削除キューに登録されます。 StorageGRID が削除要求を受け取ると、オブジェクトは削 除キューに登録され、削除が成功したことがクライアントにすぐに通知されます。オブジェクトコピー は、あとでバックグラウンド ILM 処理によって削除されます。

StorageGRID では、オブジェクトを削除する際に、削除のパフォーマンスを最適化し、削除のバックログを 最小限に抑え、スペースを最も早く解放する方法を使用します。

次の表は、 StorageGRID がどのような場合に各メソッドを使用するかを
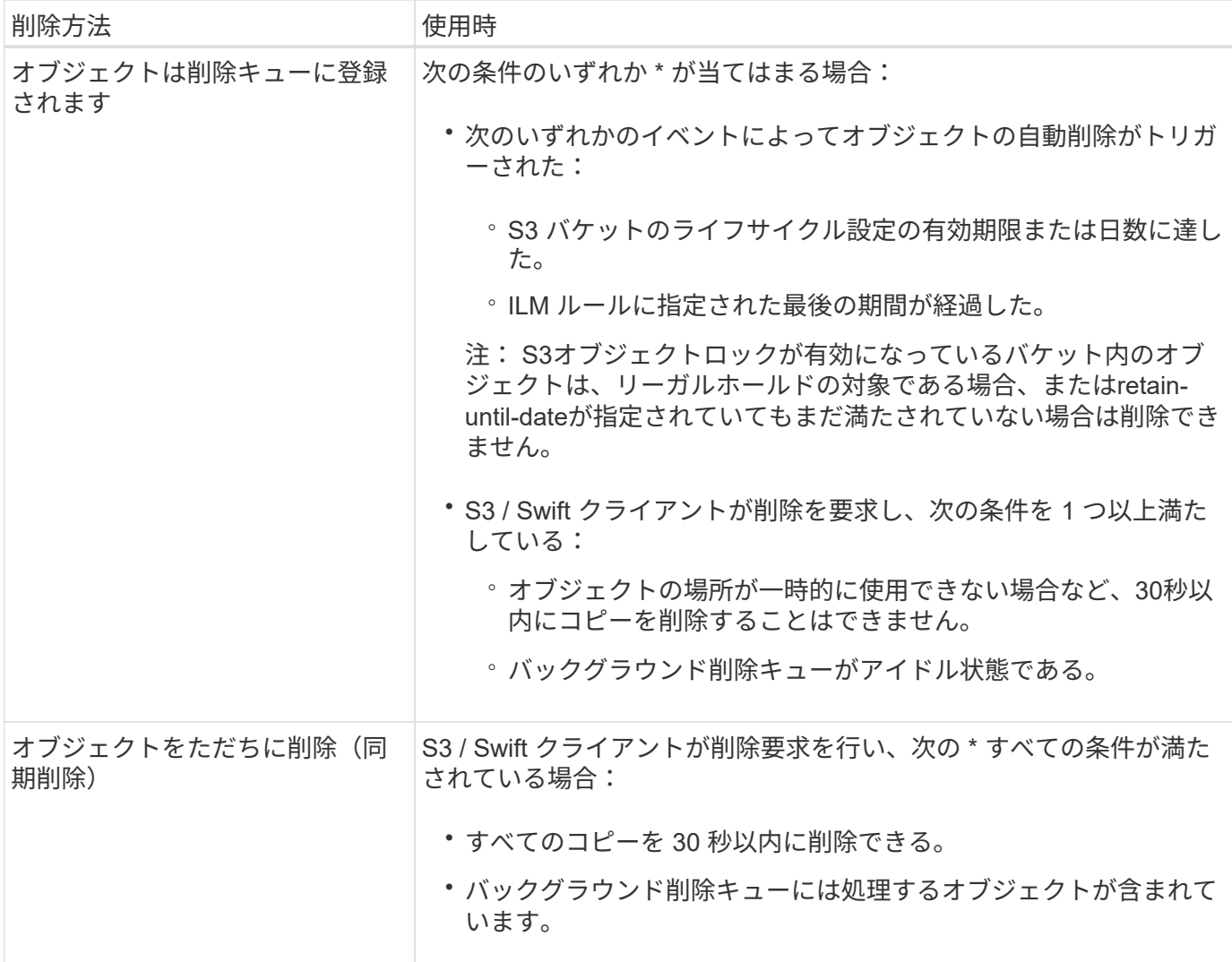

S3またはSwiftクライアントが削除要求を行うと、StorageGRID はまずオブジェクトを削除キューに追加しま す。その後、同期削除の実行に切り替えます。処理対象となるオブジェクトがバックグラウンド削除キューに 含まれていることを確認することで、 StorageGRID は、クライアントによる削除のバックログが発生しない ようにしつつ、特に同時実行性の低いクライアントに対してより効率的に削除を処理できます。

オブジェクトの削除に必要な時間

StorageGRID によるオブジェクトの削除方法は、システムの動作に影響を及ぼす可能性があります。

- StorageGRID StorageGRID で同期削除が実行されると、結果がクライアントに返されるまでに最大 30 秒 かかることがあります。つまり、実際には StorageGRID がオブジェクトを削除キューに登録する場合よ りも短時間でコピーが削除されるにもかかわらず、より長くかかっているという印象をクライアントに与 える可能性があります。
- 一括削除の実行中にそのパフォーマンスを注意深く監視していると、一定数のオブジェクトが削除された あとに削除の速度が遅くなったように見えることがあります。この変更は、 StorageGRID がオブジェク トを削除キューへ登録する方法から同期削除に切り替えたときに発生します。削除速度が低下したように 見えても、オブジェクトコピーの削除速度が遅くなったわけではありません。一方で、スペースの開放に かかる時間は、平均すると短くなっています。

大量のオブジェクトを削除する場合に、スペースを短時間で解放することが優先されるのであれば、 ILM な どの方法を使用してオブジェクトを削除するのではなく、クライアント要求を使用することを検討してくださ い。一般に、クライアントによって削除が実行された場合、 StorageGRID は同期削除を使用できるため、 スペースはより短時間で解放されます。

オブジェクトの削除後にスペースを解放するために必要な時間は、いくつかの要因によって異なります。

- オブジェクトコピーが同期的に削除されるか、またはキューに登録されたあとで削除されるか(クライア ントの削除要求の場合)。
- グリッド内のオブジェクトの数や、オブジェクトコピーが削除対象キューに登録される場合のグリッドリ ソースの可用性などのその他の要因(クライアントによる削除およびその他の方法の場合)。

**S3** バージョン管理オブジェクトの削除方法

S3 バケットでバージョン管理が有効になっている場合、 StorageGRID は、削除要求に応答する際、要求が S3 クライアント、 S3 バケットライフサイクルの終了、 ILM ポリシーの要件のいずれによるものであるかに かかわらず、 Amazon S3 の動作に従います。

オブジェクトがバージョン管理されている場合、オブジェクトの削除要求ではオブジェクトの現在のバージョ ンは削除されず、スペースも解放されません。代わりに、オブジェクトの削除要求では、オブジェクトの現在 のバージョンとして削除マーカーが作成されます。これにより、オブジェクトの以前のバージョン が「noncurrent」になります。

オブジェクトが削除されていなくても、 StorageGRID は現在のバージョンのオブジェクトが使用できなくな ったかのように動作します。そのオブジェクトに対する要求は 404 NotFound を返します。ただし、最新でな いオブジェクトデータは削除されていないため、最新でないバージョンのオブジェクトを指定する要求は成功 します。

バージョン管理オブジェクトを削除するときにスペースを解放するには、次のいずれかを使用します。

- \* S3クライアント要求\*:S3 DELETE Object要求にオブジェクトのバージョンIDを指定します (DELETE /object?versionId=ID)。この要求は、指定したバージョンのオブジェクトコピーだけを削除します (他のバージョンは引き続きスペースを消費します)。
- バケットライフサイクル:を使用します NoncurrentVersionExpiration をクリックしま す。NoncurrentDays で指定した日数に達すると、 StorageGRID は最新でないオブジェクトバージョンの コピーをすべて完全に削除します。これらのオブジェクトバージョンはリカバリできません。

。 NewerNoncurrentVersions バケットライフサイクル設定の処理は、バージョン管理されたS3バケ ットで保持する最新でないバージョンの数を指定します。最新でないバージョンの数がより多い場合 NewerNoncurrentVersions NoncurrentDaysの値が経過すると、StorageGRID は古いバージョンを削 除します。。 NewerNoncurrentVersions しきい値は、ILMが提供するライフサイクルルール(内のバ ージョンが最新でないオブジェクト)よりも優先されます NewerNoncurrentVersions しきい値 は、ILMが削除を要求した場合に保持されます。

- \* ILM \* : ["](#page-924-0)[アクティブポリシーのクローンを](#page-924-0)[作](#page-924-0)[成します](#page-924-0)["](#page-924-0) 2つのILMルールを新しいドラフトポリシーに追 加します。
	- 最初のルール:オブジェクトの最新でないバージョンを照合するには、参照時間として「noncurrent time」を使用します。インチ ["ILM](#page-909-0)[ルールの](#page-909-0)[作](#page-909-0)[成ウィ](#page-909-0)[ザ](#page-909-0)[ードの](#page-909-0)[手順](#page-909-0)[1](#page-909-0)[\(詳細を](#page-909-0)[入](#page-909-0)[力](#page-909-0)[\)](#page-909-0)["](#page-909-0)で、「Apply this rule to old object versions only (S3バケットでバージョン管理が有効になっている場合)?」という質 問に対して\* Yes \*を選択します。
	- 2つ目のルール:\*取り込み時間\*を使用して現在のバージョンと一致させます。「noncurrent time」ル ールは、ポリシーの\*取り込み時間\*ルールの上に配置する必要があります。

バージョン管理オブジェクトが削除されると、StorageGRID はオブジェクトの現在のバージョンとして削除 マーカーを作成します。バケットからゼロバイトの削除マーカーを削除するには、S3クライアントがオブジ ェクトのバージョンを明示的に削除する必要があります。ILM、バケットライフサイクルルール、バケット処 理のDeleteオブジェクトで削除マーカーが削除されることはありません。

## 関連情報

- ["S3 REST API](#page-1132-0)[を使用する](#page-1132-0)["](#page-1132-0)
- ["](#page-957-0)[例](#page-957-0) [4](#page-957-0) [:](#page-957-0) [S3](#page-957-0) [バ](#page-957-0)[ージョン管理オブジェクトの](#page-957-0) [ILM](#page-957-0) [ルールとポリシー](#page-957-0)["](#page-957-0)

ストレージグレードを作成して割り当てます

ストレージグレードは、ストレージノードで使用されているストレージのタイプを表し ます。ILMルールで特定のオブジェクトを特定のストレージノードに配置する場合は、 ストレージグレードを作成できます。

作業を開始する前に

- を使用して Grid Manager にサインインします ["](#page-498-0)[サポートされている](#page-498-0) [Web](#page-498-0) [ブラウ](#page-498-0)[ザ](#page-498-0)["](#page-498-0)。
- 特定のアクセス権限が必要です。

このタスクについて

StorageGRID を初めてインストールすると、システム内のすべてのストレージノードに\* default \*ストレージ グレードが自動的に割り当てられます。必要に応じて、カスタムのストレージグレードを定義して別のストレ ージノードに割り当てることができます。

カスタムのストレージグレードを使用すると、特定のタイプのストレージノードのみを含むILMストレージプ ールを作成できます。たとえば、 StorageGRID オールフラッシュストレージアプライアンスなどの最速のス トレージノードに特定のオブジェクトを格納できます。

ストレージグレードが重要でない場合(すべてのストレージノードが同一の場合など)は、この手順 をスキ ップして、ストレージグレードの\*[すべてのストレージグレードを含む]\*選択を使用できます ["](#page-873-0)[ストレージプー](#page-873-0) [ルを](#page-873-0)[作](#page-873-0)[成します](#page-873-0)["](#page-873-0)。このオプションを使用すると、ストレージグレードに関係なく、サイトのすべてのストレ ージノードがストレージプールに含まれるようになります。

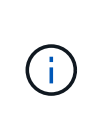

ストレージグレードを必要以上に作成しないでください。たとえば、ストレージノードごとに ストレージグレードを作成しないでください。各ストレージグレードを複数のノードに割り当 てます。ストレージグレードを 1 つのノードにしか割り当てていない場合、そのノードが使用 できなくなると原因 のバックログが発生する可能性があります。

手順

1. ILM \* > \* ストレージグレード \* を選択します。

2. カスタムのストレージグレードを定義:

a. 追加するカスタムストレージグレードごとに、\*[挿入]\*を選択します [+ アイコン"] 行を追加します。

b. 説明ラベルを入力します。

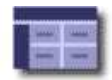

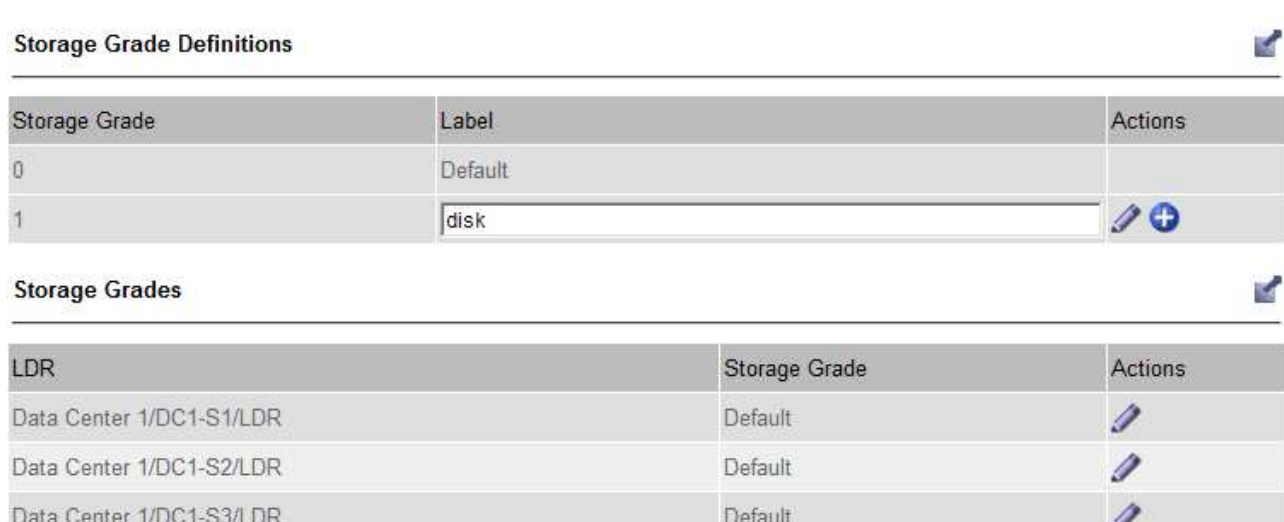

Default

Default

Default

Default

Default

Default

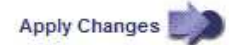

Í

Í

v

n

Í

Í

# c. 「 \* 変更を適用する \* 」を選択します。

Data Center 2/DC2-S1/LDR

Data Center 2/DC2-S2/LDR

Data Center 2/DC2-S3/LDR

Data Center 3/DC3-S1/LDR

Data Center 3/DC3-S2/LDR

Data Center 3/DC3-S3/LDR

d. 必要に応じて、保存したラベルを変更する必要がある場合は、\*[編集]\*を選択します ♪ をクリック し、\*変更を適用\*を選択します。

ストレージグレードを削除することはできません。 Ť.

3. 新しいストレージグレードをストレージノードに割り当てます。

a. LDRリストでストレージノードを探し、そのノードの\*[編集]\*アイコンを選択します /.

b. リストから適切なストレージグレードを選択します。

#### **Storage Grades**

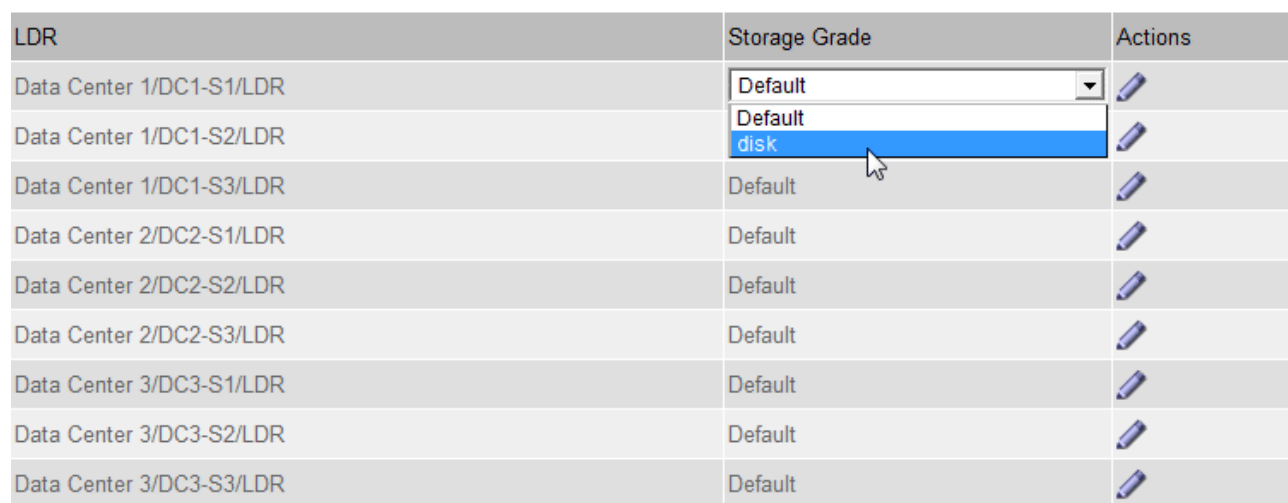

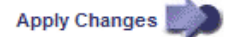

特定のストレージノードにストレージグレードを割り当てることができるのは 1 回だけで す。障害からリカバリしたストレージノードでは、以前に割り当てられていたストレージ グレードが維持されます。ILMポリシーをアクティブ化したあとに、この割り当てを変更し ないでください。割り当てが変更されると、新しいストレージグレードに基づいてデータ が格納されます。

- a. 「 \* 変更を適用する \* 」を選択します。
- ストレージプールを使用する
- ストレージプールとは

 $(i)$ 

# ストレージプールは、ストレージノードまたはアーカイブノードを論理的にグループ化 したものです。

StorageGRID をインストールすると、サイトごとに1つのストレージプールが自動的に作成されます。ストレ ージ要件に応じて、追加のストレージプールを設定できます。

アーカイブノードのサポート(S3 APIを使用してクラウドにアーカイブする場合とTSMミドル ウェアを使用してテープにアーカイブする場合の両方)は廃止され、今後のリリースで削除さ れる予定です。アーカイブノードから外部アーカイブストレージシステムへのオブジェクトの 移動は、より多くの機能を提供するILMクラウドストレージプールに置き換えられました。

を参照してください ["](#page-878-0)[クラウドストレージプールを使用](#page-878-0)["](#page-878-0)。

ストレージプールには 2 つの属性があります。

- \* ストレージグレード \* :ストレージノードの場合は、バッキングストレージの相対的なパフォーマン ス。
- \* サイト \* :オブジェクトを格納するデータセンター。

×.

 $(i)$ 

ストレージプールは、オブジェクトデータの格納場所と使用するストレージのタイプを決定するためにILMル ールで使用されます。レプリケーションのための ILM ルールを設定する際は、ストレージノードまたはアー カイブノードを含むストレージプールを 1 つ以上選択します。イレイジャーコーディングプロファイルを作 成するときは、ストレージノードを含むストレージプールを選択します。

<span id="page-869-0"></span>ストレージプールの作成に関するガイドラインを次に示します

ストレージプールを構成して使用し、複数のサイトにデータを分散することでデータ損 失からデータを保護します。レプリケートコピーとイレイジャーコーディングコピーに は、異なるストレージプール構成が必要です。

を参照してください ["](#page-871-0)[レプリケーションとイレイジャーコーディングを使用したサイト](#page-871-0)[障害](#page-871-0)[からの保護の有効](#page-871-0) [化](#page-871-0)[例](#page-871-0)["](#page-871-0)。

すべてのストレージプールのガイドライン

- ストレージプールの設定は可能なかぎりシンプルにします。必要以上にストレージプールを作成しないで ください。
- できるだけ多くのノードを含むストレージプールを作成します。各ストレージプールには 2 つ以上のノー ドを含める必要があります。ノードが不十分なストレージプールでは、ノードが使用できなくなった場合 に原因 ILM バックログが発生する可能性があります。
- 重複する( 1 つ以上の同じノードを含む)ストレージプールを作成または使用することは避けてくださ い。ストレージプールが重複していると、オブジェクトデータの複数のコピーが同じノードに保存される 可能性があります。
- 通常は、All Storage Nodesストレージプール(StorageGRID 11.6以前)やAll Sitesサイトは使用しないで ください。これらの項目は自動的に更新され、拡張に追加する新しいサイトが含まれるようになります。 これは想定した動作ではない可能性があります。

レプリケートコピーに使用するストレージプールのガイドライン

• を使用してサイト障害から保護します ["](#page-850-0)[レプリケーション](#page-850-0)["](#page-850-0)で、サイト固有のストレージプールを1つ以上 指定します ["](#page-913-0)[各](#page-913-0)[ILM](#page-913-0)[ルールの配置](#page-913-0)[手順](#page-913-0)["](#page-913-0)。

StorageGRID のインストール時に、サイトごとに1つのストレージプールが自動的に作成されます。

各サイトにストレージプールを使用すると、レプリケートされたオブジェクトコピーが想定どおりに配置 されるようになります(たとえば、サイト障害から保護するために、各サイトのすべてのオブジェクトの コピーが 1 つずつ)。

- 拡張時にサイトを追加する場合は、新しいサイトのみを含む新しいストレージプールを作成します。次 に、 ["ILM](#page-938-0)[ルールを](#page-938-0)[更](#page-938-0)[新](#page-938-0)["](#page-938-0) をクリックして、新しいサイトに格納するオブジェクトを制御します。
- コピーの数がストレージプールの数より少ない場合は、プール間のディスク使用量のバランスを取るため にコピーが分散されます。
- ストレージプールが重複している(同じストレージノードを含んでいる)場合は、オブジェクトのすべて のコピーが 1 つのサイトにのみ保存される可能性があります。選択したストレージプールに同じストレー ジノードが含まれていないことを確認する必要があります。

イレイジャーコーディングされたコピーに使用するストレージプールのガイドラインを次に示します

• を使用してサイト障害から保護します ["](#page-854-0)[イレイジャーコーディング](#page-854-0)["](#page-854-0)では、少なくとも3つのサイトで構成

されるストレージプールを作成します。ストレージプールにサイトが2つしかない場合、そのストレージ プールをイレイジャーコーディングに使用することはできません。2 つのサイトを含むストレージプール ではイレイジャーコーディングスキームを使用できません。

- ストレージプールに含まれるストレージノードとサイトの数によって、どちらのノードが含まれるかが決 まります ["](#page-856-0)[イレイジャーコーディングスキーム](#page-856-0)["](#page-856-0) を使用できます。
- 可能であれば、選択するイレイジャーコーディングスキームに必要な最小数よりも多くのストレージノー ドをストレージプールに含めてください。たとえば、 6+3 のイレイジャーコーディングスキームを使用す る場合は、 9 個以上のストレージノードが必要です。ただし、サイトごとに少なくとも 1 つのストレージ ノードを追加することを推奨します。
- ストレージノードはサイト間にできるだけ均等に分散します。たとえば、 6+3 のイレイジャーコーディン グスキームをサポートするには、 3 つのサイトにそれぞれ 1 つ以上のストレージノードを含むストレージ プールを設定します。
- スループット要件が高い場合、サイト間のネットワークレイテンシが100ミリ秒を超える場合は、複数の サイトを含むストレージプールを使用することは推奨されません。レイテンシが上昇すると TCP ネット ワークのスループットが低下するため、 StorageGRID がオブジェクトフラグメントを作成、配置、読み 出す速度は大幅に低下します。

スループットの低下は、達成可能なオブジェクトの最大取り込み速度と読み出し速度に影響するか(取り 込み動作として[Balanced]または[Strict]が選択されている場合)、ILMキューのバックログが発生する可能 性があります(取り込み動作として[Dual commit]が選択されている場合)。を参照してください ["ILM](#page-904-0)[ル](#page-904-0) [ールの取り](#page-904-0)[込](#page-904-0)[み動](#page-904-0)[作](#page-904-0)["](#page-904-0)。

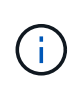

グリッドにサイトが1つしかない場合は、イレイジャーコーディングプロファイルで[All Storage Nodes]ストレージプール(StorageGRID 11.6以前)または[All Sites]のデフォルト サイトを使用できません。これにより、2つ目のサイトが追加された場合にプロファイルが 無効になるのを防ぐことができます。

• イレイジャーコーディングデータにアーカイブノードを使用することはできません。

アーカイブされたコピーに使用するストレージプールのガイドラインを次に示します

アーカイブノードのサポート(S3 APIを使用してクラウドにアーカイブする場合とTSMミドル ウェアを使用してテープにアーカイブする場合の両方)は廃止され、今後のリリースで削除さ れる予定です。アーカイブノードから外部アーカイブストレージシステムへのオブジェクトの 移動は、より多くの機能を提供するILMクラウドストレージプールに置き換えられました。

 $\bigcirc$ を参照してください ["](#page-824-0)[オブジェクトをクラウドストレージプールに移行します](#page-824-0)["](#page-824-0)。

> また、StorageGRID 11.7以前では、アクティブなILMポリシーからアーカイブノードを削除す る必要があります。アーカイブノードに格納されているオブジェクトデータを削除すると、将 来のアップグレードが簡単になります。を参照してください ["ILM](#page-938-0)[ルールおよび](#page-938-0)[ILM](#page-938-0)[ポリシーの](#page-938-0) [操作](#page-938-0)["](#page-938-0)。

- ストレージノードとアーカイブノードの両方を含むストレージプールは作成できません。アーカイブされ たコピーには、アーカイブノードのみを含むストレージプールが必要です。
- アーカイブノードが含まれたストレージプールを使用する場合は、ストレージノードが含まれたストレー ジプール上に、 1 つ以上のレプリケートコピーまたはイレイジャーコーディングコピーを保持する必要も あります。
- S3オブジェクトロックのグローバル設定が有効になっていて、準拠ILMルールを作成する場合は、アーカ

イブノードを含むストレージプールは使用できません。S3 オブジェクトロックを使用してオブジェク トを管理する手順を参照してください。

• アーカイブノードの Target Type が「 Cloud Tiering - Simple Storage Service (S3)」の場合、そのアー カイブノードは自身のストレージプールに含まれている必要があります。

<span id="page-871-0"></span>サイト障害からの保護を有効にします

StorageGRID 環境に複数のサイトが含まれている場合は、レプリケーションとイレイジ ャーコーディングを適切に設定されたストレージプールで使用して、サイト障害から保 護することができます。

レプリケーションとイレイジャーコーディングでは、次のように異なるストレージプール構成が必要です。

- レプリケーションを使用してサイト障害から保護するには、StorageGRID のインストール時に自動的に作 成されるサイト固有のストレージプールを使用します。次に、を使用してILMルールを作成します ["](#page-913-0)[配置](#page-913-0)[手](#page-913-0) [順](#page-913-0)["](#page-913-0) 複数のストレージプールを指定し、各オブジェクトのコピーを各サイトに1つ配置します。
- イレイジャーコーディングを使用してサイト障害から保護するには、 ["](#page-869-0)[複数のサイトで構成されるストレ](#page-869-0) [ージプールを](#page-869-0)[作](#page-869-0)[成します](#page-869-0)["](#page-869-0)。次に、複数のサイトで構成される1つのストレージプールと使用可能なイレイ ジャーコーディングスキーマを使用するILMルールを作成します。

レプリケーションの例

デフォルトでは、StorageGRID のインストール時にサイトごとに1つのストレージプールが作成されます。ス トレージプールが1つのサイトだけで構成されていると、レプリケーションを使用してサイト障害から保護す るILMルールを設定できます。次の例では、

- ストレージプール1にサイト1が含まれています
- ストレージプール2にサイト2が含まれています
- ILMルールには次の2つの配置が含まれています。
	- サイト1に1つのコピーをレプリケートしてオブジェクトを格納します
	- サイト2に1つのコピーをレプリケートしてオブジェクトを格納します

ILMルールの配置:

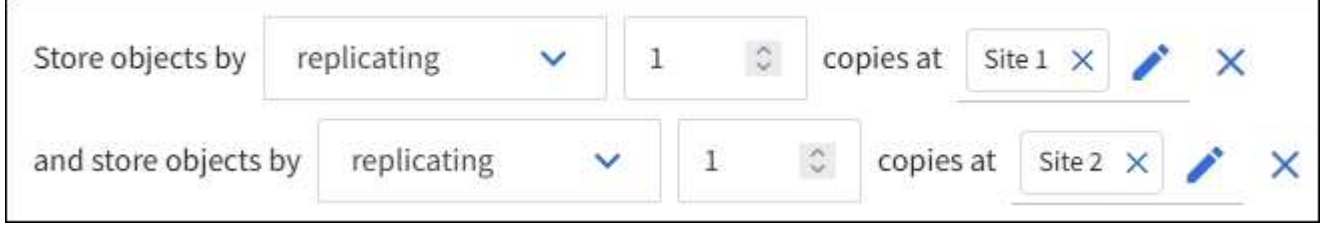

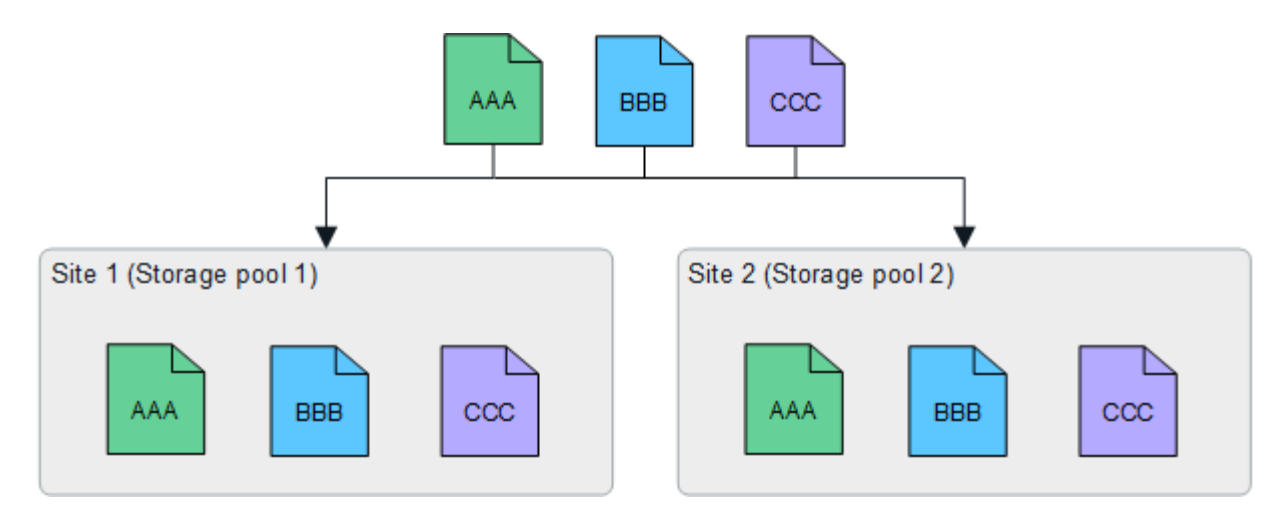

一方のサイトが失われると、もう一方のサイトでオブジェクトのコピーを使用できるようになります。

イレイジャーコーディングの例

ストレージプールごとに複数のサイトで構成されるストレージプールを用意すると、イレイジャーコーディン グを使用してサイト障害から保護するILMルールを設定できます。次の例では、

- ストレージプール1にサイト1~3が含まれています
- ILMルールには配置が1つ含まれています。3つのサイトからなるストレージプール1で4+2 ECスキームを 使用してオブジェクトをイレイジャーコーディングして格納します

ILMルールの配置:

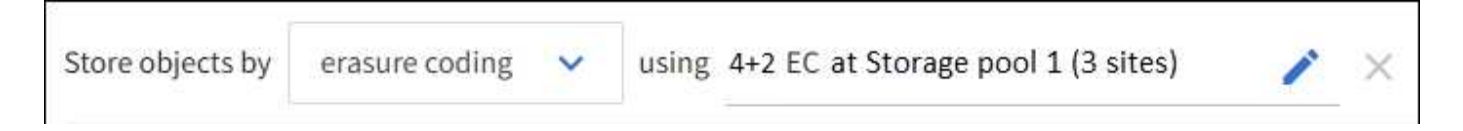

次の例では、

- ILMルールでは4+2のイレイジャーコーディングスキームを使用します。
- 各オブジェクトは 4 つのデータフラグメントに等分され、オブジェクトデータから 2 つのパリティフラグ メントが計算されます。
- ノードやサイトの障害時にもデータが保護されるよう、 6 つの各フラグメントは 3 つのデータセンターサ イトの別々のノードに格納されます。

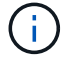

イレイジャーコーディングは、sites except\_twoサイトを任意の数含むストレージプールで許 可されます。

4+2のイレイジャーコーディングスキームを使用するILMルール:

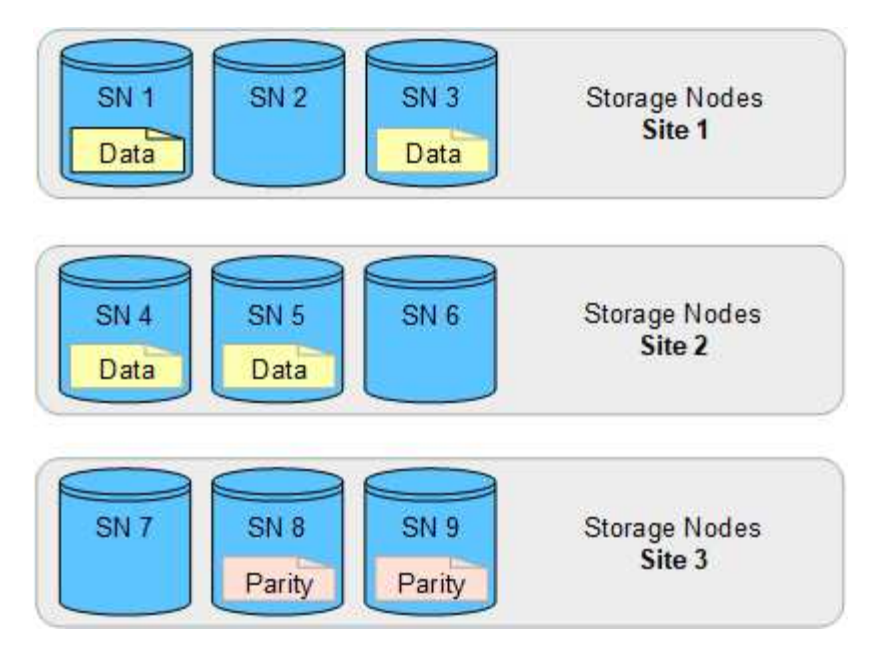

一方のサイトが失われても、データは引き続きリカバリできます。

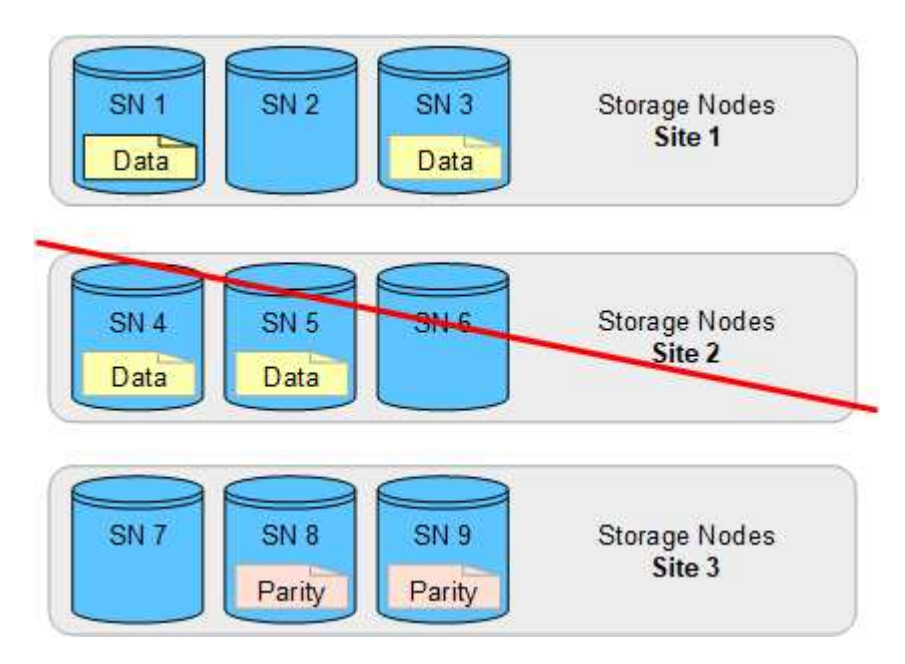

<span id="page-873-0"></span>ストレージプールを作成します

ストレージプールを作成することで、 StorageGRID システムがオブジェクトデータを格 納する場所と、使用するストレージのタイプを決定します。各ストレージプールには、 サイトとストレージグレードがそれぞれ 1 つ以上含まれています。

 $(i)$ 

StorageGRID 11.7を新しいグリッドにインストールすると、サイトごとにストレージプールが 自動的に作成され、新しいILMルールを作成するための手順が削減されます。ただ し、StorageGRID 11.7へのアップグレード中は、サイトごとにストレージプールが作成されま せん。

クラウドストレージプールを作成してStorageGRID システムの外部にオブジェクトデータを格納する場合 は、を参照してください ["](#page-878-0)[クラウドストレージプールの使用に関する情報](#page-878-0)["](#page-878-0)。

作業を開始する前に

- を使用して Grid Manager にサインインします ["](#page-498-0)[サポートされている](#page-498-0) [Web](#page-498-0) [ブラウ](#page-498-0)[ザ](#page-498-0)["](#page-498-0)。
- 特定のアクセス権限が必要です。
- ストレージプールの作成に関するガイドラインを確認しておく必要があります。

このタスクについて

ストレージプールは、オブジェクトデータの格納場所を決定します。必要なストレージプールの数は、グリッ ド内のサイトの数と、レプリケートコピーまたはイレイジャーコーディングコピーのタイプによって異なりま す。

- レプリケーションおよび単一サイトのイレイジャーコーディングの場合は、サイトごとにストレージプー ルを作成します。たとえば、レプリケートオブジェクトコピーを 3 つのサイトに格納する場合は、ストレ ージプールを 3 つ作成します。
- 3 つ以上のサイトでイレイジャーコーディングする場合は、サイトごとに 1 つのエントリを含むストレー ジプールを 1 つ作成します。たとえば、 3 つのサイトにまたがるオブジェクトをイレイジャーコーディン グする場合は、ストレージプールを 1 つ作成します。

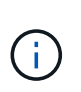

イレイジャーコーディングプロファイルで使用するストレージプールに[All Sites]サイトを 含めないでください。代わりに、イレイジャーコーディングデータを格納するサイトごと にストレージプールにエントリを追加します。を参照してください この手順を実行します たとえば、のように指定します。

• ストレージグレードが複数ある場合は、異なるストレージグレードを含むストレージプールを1つのサイ トに作成しないでください。を参照してください ["](#page-869-0)[ストレージプールの](#page-869-0)[作](#page-869-0)[成に関する](#page-869-0)[ガ](#page-869-0)[イドラインを次に](#page-869-0) [示します](#page-869-0)["](#page-869-0)。

手順

1. ILM \* > \* Storage pools \* を選択します

[ストレージプール]タブには、定義済みのすべてのストレージプールが表示されます。

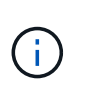

StorageGRID 11.6以前の新規インストールでは、新しいデータセンターサイトを追加する たびに[All Storage Nodes]ストレージプールが自動的に更新されます。このプールはILMル ールで使用しないでください。

- 2. 新しいストレージプールを作成するには、「 \*作成」を選択します。
- 3. ストレージプールの一意の名前を入力します。イレイジャーコーディングプロファイルとILMルールを設 定する際に識別しやすい名前を使用してください。
- 4. [\*Site \*] ドロップダウン・リストから ' このストレージ・プールのサイトを選択します

サイトを選択すると、表内のストレージノードとアーカイブノードの数が自動的に更新されます。

一般に、どのストレージプールでもAll Sitesサイトを使用しないでください。All Sites ストレージプール を使用する ILM ルールでは、オブジェクトを任意の使用可能なサイトに配置することで、オブジェクトの 配置をより細かく制御できます。また、 All Sites ストレージプールは、新しいサイトのストレージノード を即座に使用しますが、これは想定どおりの動作ではない場合があります。

5. [ストレージグレード]\*ドロップダウンリストで、ILMルールがこのストレージプールを使用する場合に使 用するストレージのタイプを選択します。

ストレージグレードにはすべてのストレージグレードが含まれ、選択したサイトのすべてのストレージノ ードが含まれます。Default Archive Nodes ストレージグレードには、選択したサイトのすべてのアーカイ ブノードが含まれます。グリッド内のストレージノード用にストレージグレードを追加で作成している場 合、そのグレードもドロップダウンに表示されます。

6. [[entries]ストレージプールをマルチサイトイレイジャーコーディングプロファイルで使用する場合 は、\*[Add more nodes]\*を選択して、各サイトのエントリをストレージプールに追加します。

> 重複するエントリを作成したり、[Archive Nodes]ストレージグレードとストレージノード を含むストレージグレードの両方を含むストレージプールを作成したりすることはできま せん。

1つのサイトにストレージグレードが異なるエントリを複数追加すると警告が表示されま す。

エントリを削除するには、削除アイコンを選択します X。

7. 選択に問題がなければ、 \* 保存 \* を選択します。

新しいストレージプールがリストに追加されます。

ストレージプールの詳細を表示します

ストレージプールの詳細を表示して、ストレージプールの使用場所を確認したり、含ま れているノードやストレージグレードを確認したりできます。

作業を開始する前に

 $\left(\mathsf{i}\right)$ 

- を使用して Grid Manager にサインインします ["](#page-498-0)[サポートされている](#page-498-0) [Web](#page-498-0) [ブラウ](#page-498-0)[ザ](#page-498-0)["](#page-498-0)。
- 特定のアクセス権限が必要です。

## 手順

1. ILM \* > \* Storage pools \* を選択します

[Storage Pools]テーブルには、ストレージノードを含む各ストレージプールに関する次の情報が表示され ます。

- \* Name \* :ストレージプールの一意の表示名。
- ノード数:ストレージプール内のノードの数。
- ストレージ使用量:このノードでオブジェクトデータに使用されている合計使用可能スペースの割 合。この値にはオブジェクトメタデータは含まれません。
- 合計容量:ストレージプールのサイズ。ストレージプール内のすべてのノードでオブジェクトデータ に使用可能なスペースの合計に相当します。
- \* ILM usage \*:ストレージプールの現在の使用状況。ストレージプールは、使用されていない場合 や、1つ以上のILMルール、イレイジャーコーディングプロファイル、またはその両方で使用されてい る場合があります。

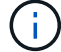

使用中のストレージプールは削除できません。

2. 特定のストレージプールの詳細を表示するには、そのストレージプールの名前を選択します。

ストレージプールの詳細ページが表示されます。

3. ストレージプールに含まれるストレージノードまたはアーカイブノードの詳細については、\*[ノード]\*タブ を表示します。

この表には、ノードごとに次の情報が記載されています。

◦ ノード名

◦ サイト名

- ストレージグレード
- Storage usage(%):オブジェクトデータに使用可能な合計スペースのうち、ストレージノードで使 用されているスペースの割合。このフィールドは、アーカイブノードプールに対しては表示されませ  $h_{\alpha}$

 $\left(\begin{smallmatrix} 1\ 1\end{smallmatrix}\right)$ 

各ストレージノードの[Storage Used - Object Data]グラフにも、同じストレージ使用量 (%)の値が表示されます(\* nodes **>\****Storage Node*>\* Storage \*を選択)。

- 4. [ILM usage(ILM使用状況)]\*タブを選択して、ストレージプールがILMルールまたはイレイジャーコーデ ィングプロファイルで現在使用されているかどうかを確認します。
- 5. 必要に応じて、\*[ILM rules]ページ\*に移動し、ストレージプールを使用するルールの詳細と管理を確認し ます。

を参照してください ["ILM](#page-938-0)[ルールの](#page-938-0)[操作手順](#page-938-0)["](#page-938-0)。

ストレージプールを編集します

ストレージプールを編集して、名前を変更したり、サイトやストレージグレードを更新 したりできます。

作業を開始する前に

- を使用して Grid Manager にサインインします ["](#page-498-0)[サポートされている](#page-498-0) [Web](#page-498-0) [ブラウ](#page-498-0)[ザ](#page-498-0)["](#page-498-0)。
- 特定のアクセス権限が必要です。
- を確認しておきます ["](#page-869-0)[ストレージプールの](#page-869-0)[作](#page-869-0)[成に関する](#page-869-0)[ガ](#page-869-0)[イドライン](#page-869-0)["](#page-869-0)。
- アクティブな ILM ポリシーのルールで使用されているストレージプールを編集する場合は、変更がオブジ ェクトデータの配置にどのように影響するかを検討しておく必要があります。

このタスクについて

アクティブなILMポリシーで使用されているストレージプールに新しいサイトまたはストレージグレードを追 加する場合は、新しいサイトまたはストレージグレードのストレージノードは自動的に使用されないことに注 意してください。StorageGRID で新しいサイトまたはストレージグレードを強制的に使用するには、編集し たストレージプールを保存したあとに新しいILMポリシーをアクティブ化する必要があります。

手順

1. ILM \* > \* Storage pools \* を選択します

2. 編集するストレージプールのチェックボックスを選択します。

All Storage Nodesストレージプール(StorageGRID 11.6以前)は編集できません。

- 3. 「 \* 編集 \* 」を選択します。
- 4. 必要に応じて、ストレージプール名を変更します。
- 5. 必要に応じて、他のサイトとストレージグレードを選択します。

ストレージプールがイレイジャーコーディングプロファイルで使用されていて、その変更 によって原因 イレイジャーコーディングスキームが無効になる場合は、サイトまたはスト レージグレードを変更できません。たとえば、イレイジャーコーディングプロファイルで 使用されているストレージプールにサイトが1つしかないストレージグレードが含まれてい る場合、サイトが2つのストレージグレードを使用することはできません。これは、変更を 行うとイレイジャーコーディングスキームが無効になるためです。

6. [ 保存( Save ) ] を選択します。

完了後

 $(i)$ 

アクティブなILMポリシーで使用されているストレージプールに新しいサイトまたはストレージグレードを追 加した場合は、新しいILMポリシーをアクティブ化して、StorageGRID で新しいサイトまたはストレージグレ ードを使用するように強制します。たとえば、既存の ILM ポリシーのクローンを作成し、そのクローンをア クティブ化します。を参照してください ["ILM](#page-938-0) [ルールおよび](#page-938-0) [ILM](#page-938-0) [ポリシーの](#page-938-0)[操作](#page-938-0)["](#page-938-0)。

ストレージプールを削除します

使用されていないストレージプールは削除できます。

作業を開始する前に

- を使用して Grid Manager にサインインします ["](#page-498-0)[サポートされている](#page-498-0) [Web](#page-498-0) [ブラウ](#page-498-0)[ザ](#page-498-0)["](#page-498-0)。
- を使用することができます ["](#page-542-0)[必要](#page-542-0)[なアクセス](#page-542-0)[権限](#page-542-0)["](#page-542-0)。

手順

- 1. ILM \* > \* Storage pools \* を選択します
- 2. テーブルの[ILM usage]列で、ストレージプールを削除できるかどうかを確認します。

ILMルールまたはイレイジャーコーディングプロファイルで使用されているストレージプールは削除でき ません。必要に応じて、**\_ storage pool name\_**>\* ILM usage \*を選択して、ストレージプールがどこに使 用されているかを確認します。

- 3. 削除するストレージプールが使用されていない場合は、チェックボックスをオンにします。
- 4. 「 \* 削除」を選択します。
- 5. 「 \* OK 」を選択します。

クラウドストレージプールを使用

<span id="page-878-0"></span>クラウドストレージプールとは

クラウドストレージプールでは、 ILM を使用して StorageGRID システムの外部にオブ ジェクトデータを移動できます。たとえば、アクセス頻度の低いオブジェクトを低コス トのクラウドストレージ(Amazon S3 Glacier、S3 Glacier Deep Archive、Google Cloud、Microsoft Azure BLOBストレージのアーカイブアクセス層など)に移動できま す。または、 StorageGRID オブジェクトのクラウドバックアップを保持して、ディザス タリカバリを強化することもできます。

ILM から見た場合、クラウドストレージプールはストレージプールに似ています。どちらの場所にオブジェク トを格納する場合も、 ILM ルールの配置手順の作成時にプールを選択します。ただし、ストレージプールは StorageGRID システム内のストレージノードまたはアーカイブノードで構成されますが、クラウドストレー ジプールは外部のバケット ( S3 ) またはコンテナ ( Azure BLOB ストレージ) で構成されます。

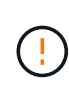

S3 APIを使用してアーカイブノードから外部アーカイブストレージシステムにオブジェクトを 移動することは廃止され、より多くの機能を提供するILMクラウドストレージプールに置き換 えられました。現在[Cloud Tiering - Simple Storage Service(S3)]オプションを使用してアー カイブノードを使用している場合は、 ["](#page-824-0)[オブジェクトをクラウドストレージプールに移行しま](#page-824-0) [す](#page-824-0)["](#page-824-0) 代わりに、

次の表に、ストレージプールとクラウドストレージプールを比較し、類似点と相違点の概要を示します。

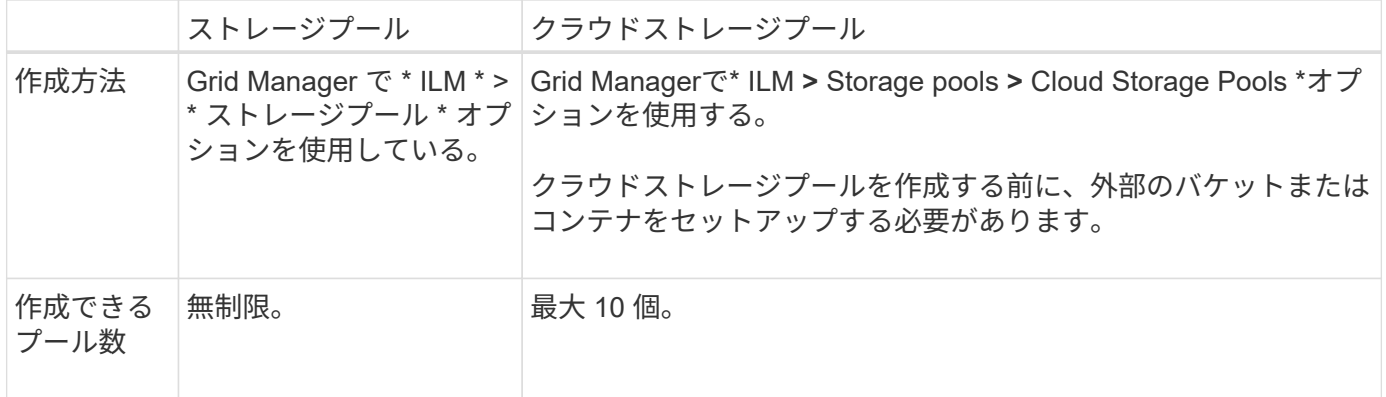

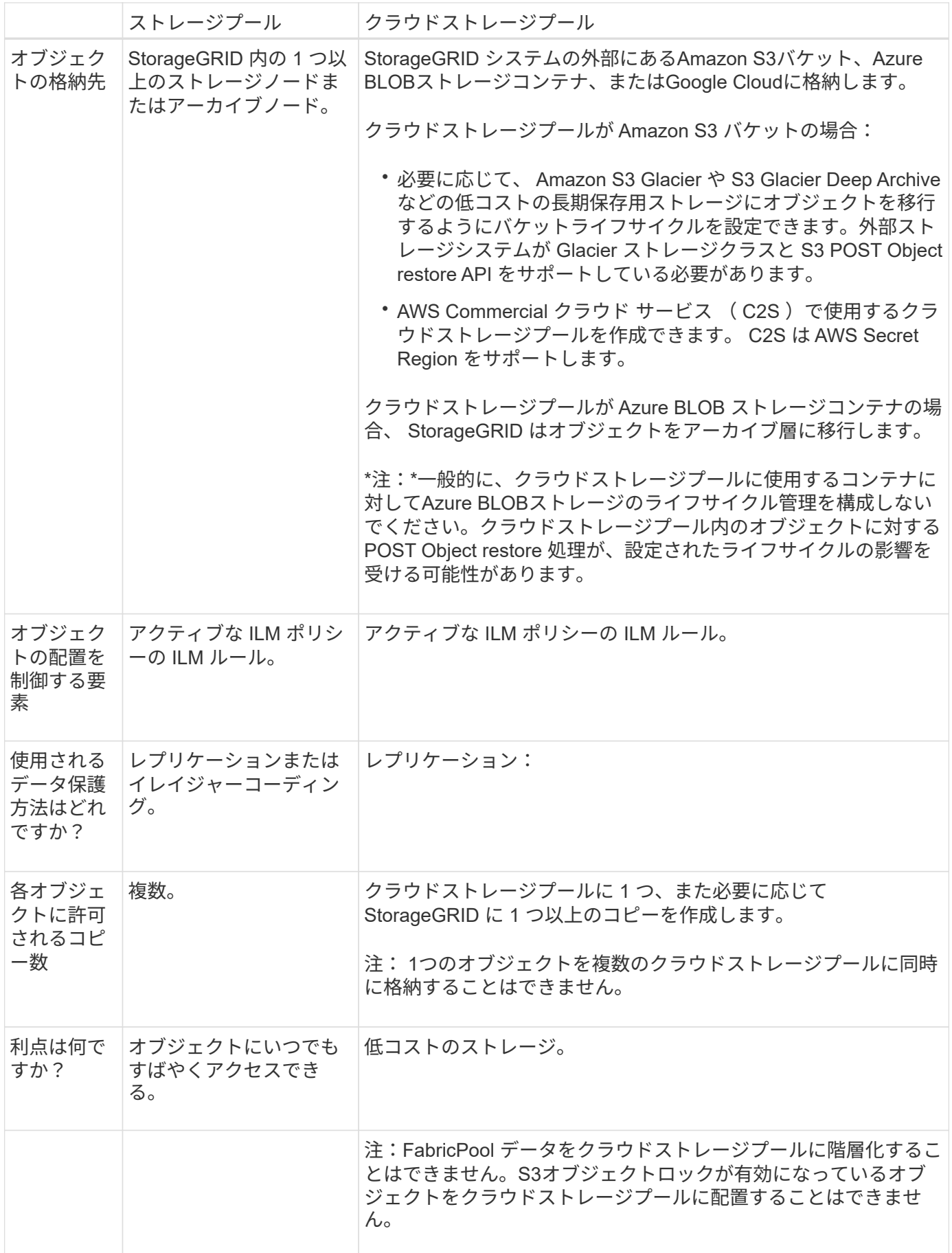

<span id="page-880-1"></span>クラウドストレージプールオブジェクトのライフサイクル

クラウドストレージプールを実装する前に、クラウドストレージプールのタイプごとに 格納されているオブジェクトのライフサイクルを確認してください。

- [S3](#page-880-0) [:クラウドストレージプールオブジェクトのライフサイクル](#page-880-0)
- [Azure](#page-882-0) [:クラウドストレージプールオブジェクトのライフサイクル](#page-882-0)

<span id="page-880-0"></span>**S3** :クラウドストレージプールオブジェクトのライフサイクル

次の図は、 S3 クラウドストレージプールに格納されているオブジェクトのライフサイクルステージを示して います。

この図と説明にある「 Glacier 」は、 Glacier ストレージクラスと Glacier Deep Archive ストレ ージクラスの両方を意味します。ただし例外が 1 つあり、 Glacier Deep Archive ストレージク ラスでは Expedited リストア階層はサポートされず、Bulk または Standard のみがサポートさ れます。

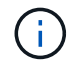

 $(\sf{i})$ 

Google Cloud Platform (GCP) では、 POST Restore 処理を実行しなくても、長期保存から のオブジェクトの読み出しがサポートされます。

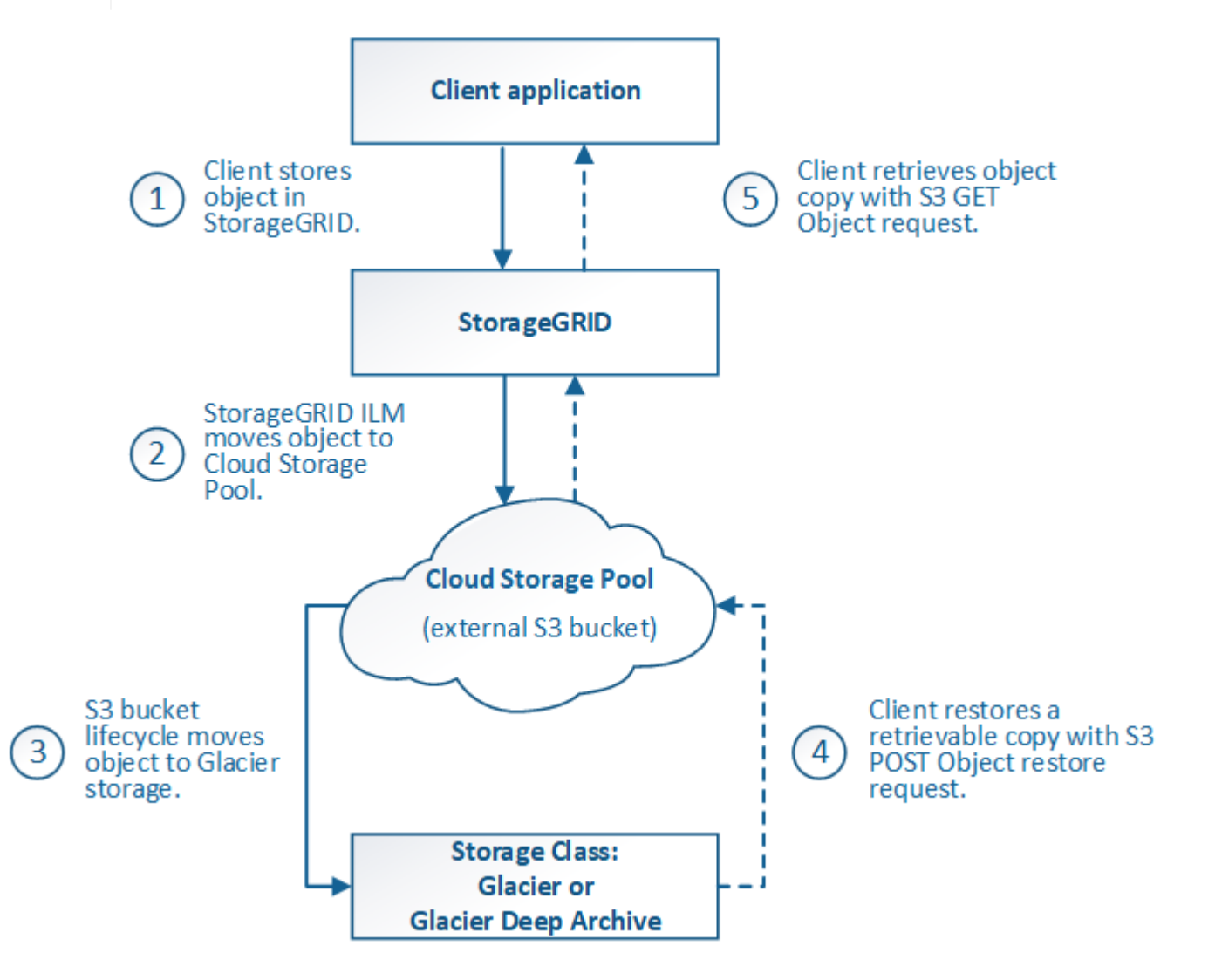

1. \* StorageGRID \* に格納されているオブジェクト

ライフサイクルを開始するために、クライアントアプリケーションがオブジェクトを StorageGRID に格 納します。

- 2. \* オブジェクトを S3 クラウドストレージプールに移動 \*
	- S3 クラウドストレージプールを配置場所として使用する ILM ルールにオブジェクトが一致した場 合、 StorageGRID はクラウドストレージプールで指定された外部の S3 バケットにオブジェクトを移 動します。
	- オブジェクトが S3 クラウドストレージプールに移動されると、クライアントアプリケーションは、 オブジェクトが Glacier ストレージに移行されていないかぎり、 StorageGRID から S3 GET Object 要 求を使用してオブジェクトを読み出すことができます。
- 3. \* オブジェクトを Glacier に移行(読み出し不可の状態) \*
	- 必要に応じて、オブジェクトを Glacier ストレージに移行できます。たとえば外部の S3 バケットが、 ライフサイクル設定を使用してオブジェクトを即座または数日後に Glacier ストレージに移行できま す。

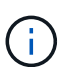

 $\left(\mathsf{i}\right)$ 

オブジェクトを移行する場合は、外部の S3 バケット用のライフサイクル設定を作成す る必要があります。また、 Glacier ストレージクラスを実装し、 S3 POST Object restore API をサポートするストレージ解決策 を使用する必要があります。

Swiftクライアントによって取り込まれたオブジェクトにはクラウドストレージプールを使 用しないでください。Swift では POST Object restore 要求がサポートされないため、 StorageGRID は S3 Glacier ストレージに移行された Swift オブジェクトを読み出せませ ん。これらのオブジェクトを読み出す Swift GET object 要求は失敗します( 403 Forbidden )。

- 移行中、クライアントアプリケーションは S3 HEAD Object 要求を使用してオブジェクトのステータ スを監視できます。
- 4. \* Glacier ストレージからオブジェクトをリストア \*

オブジェクトが Glacier ストレージに移行されている場合、クライアントアプリケーションは S3 POST Object restore 要求を問題 で実行して、読み出し可能なコピーを S3 クラウドストレージプールにリスト アできます。要求では、クラウドストレージプールでコピーを利用できる日数と、リストア処理に使用す るデータアクセス階層( Expedited 、 Standard 、 Bulk )を指定します。読み出し可能なコピーの有効期 限に達すると、コピーは自動的に読み出し不可能な状態に戻ります。

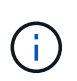

StorageGRID 内のストレージノードにもオブジェクトのコピーが存在する場合、 POST Object restore 要求を実行して Glacier からオブジェクトをリストアする必要はありませ ん。GET Object 要求を使用してローカルコピーを直接読み出すことができます。

5. \* オブジェクトが取得されました \*

オブジェクトがリストアされると、クライアントアプリケーションは GET Object 要求を問題 で実行し て、リストアされたオブジェクトを読み出すことができます。

<span id="page-882-0"></span>次の図は、 Azure クラウドストレージプールに格納されているオブジェクトのライフサイクルステージを示 しています。

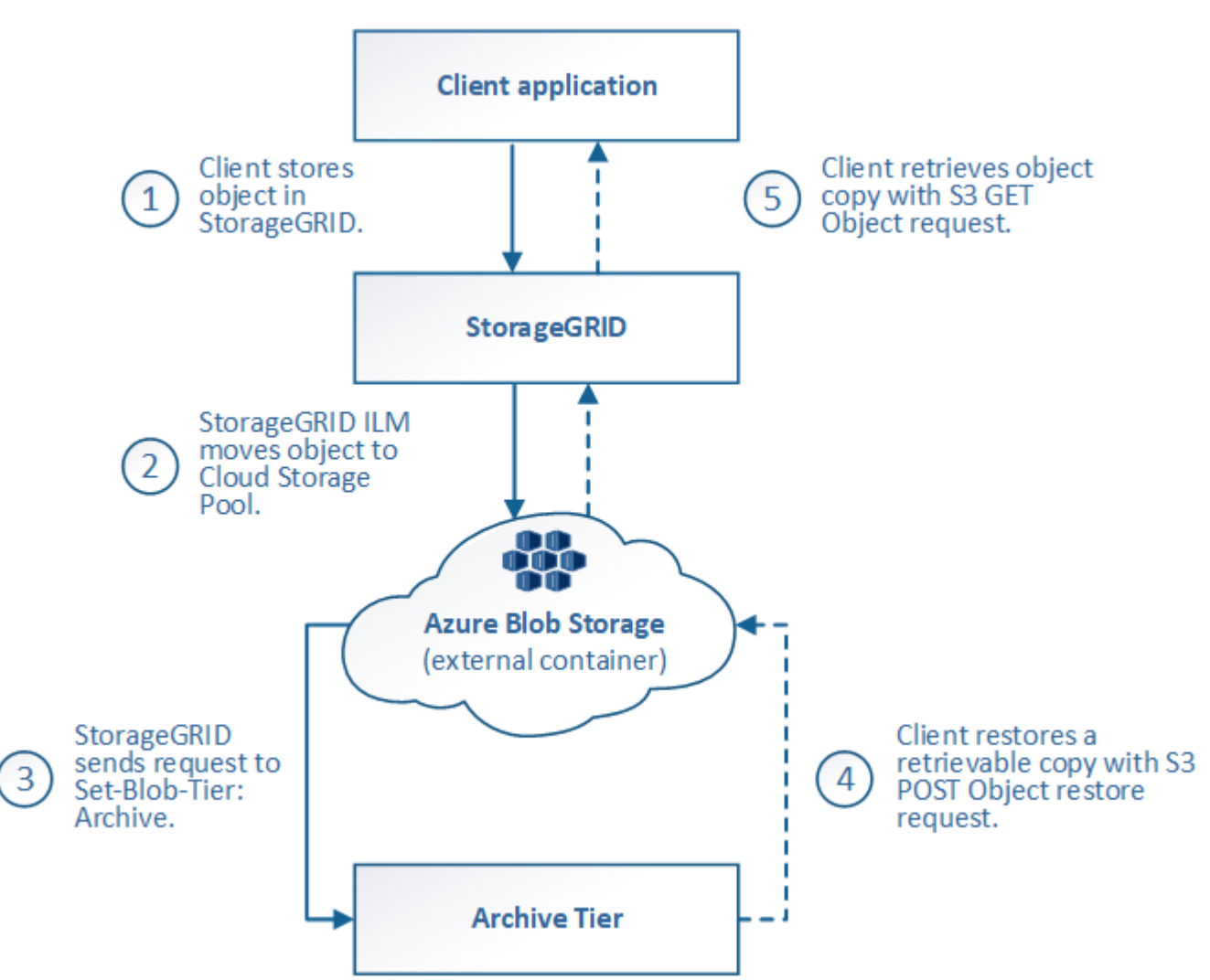

1. \* StorageGRID \* に格納されているオブジェクト

ライフサイクルを開始するために、クライアントアプリケーションがオブジェクトを StorageGRID に格 納します。

2. \* オブジェクトを Azure クラウドストレージプールに移動 \*

Azure クラウドストレージプールを配置場所として使用する ILM ルールにオブジェクトが一致した場合、 StorageGRID はクラウドストレージプールで指定された外部の Azure BLOB ストレージコンテナにオブジ ェクトを移動します

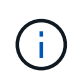

Swiftクライアントによって取り込まれたオブジェクトにはクラウドストレージプールを使 用しないでください。Swift では POST Object restore 要求がサポートされないため、 StorageGRID は Azure BLOB ストレージのアーカイブ層に移行された Swift オブジェクト を読み出せません。これらのオブジェクトを読み出す Swift GET object 要求は失敗します ( 403 Forbidden )。

3. \* オブジェクトをアーカイブ層に移行(読み出し不可の状態) \*

オブジェクトを Azure クラウドストレージプールに移動すると、 StorageGRID は自動的にオブジェクト を Azure BLOB ストレージのアーカイブ層に移行します。

4. \* アーカイブ層からオブジェクトを復元 \*

オブジェクトがアーカイブ層に移行されている場合、クライアントアプリケーションは S3 POST Object restore 要求を問題 で実行して、読み出し可能なコピーを Azure クラウドストレージプールにリストアで きます。

POST Object Restore を受け取った StorageGRID は、オブジェクトを一時的に Azure BLOB ストレージ のクール層に移行します。POST Object restore 要求の有効期限に達すると、 StorageGRID はオブジェク トをアーカイブ層に戻します。

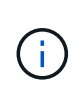

StorageGRID 内のストレージノードにもオブジェクトのコピーが存在する場合、 POST Object restore 要求を実行してアーカイブアクセス階層からオブジェクトをリストアする必 要はありません。GET Object 要求を使用してローカルコピーを直接読み出すことができま す。

5. \* オブジェクトが取得されました \*

オブジェクトが Azure クラウドストレージプールにリストアされると、クライアントアプリケーション は、リストアされたオブジェクトを読み出すための GET Object 要求を問題 に送信できます。

#### 関連情報

["S3 REST API](#page-1132-0)[を使用する](#page-1132-0)["](#page-1132-0)

クラウドストレージプールを使用する状況

クラウドストレージプールを使用すると、データを外部の場所にバックアップまたは階 層化できます。また、複数のクラウドにデータをバックアップまたは階層化することも できます。

**StorageGRID** データを外部の場所にバックアップします

クラウドストレージプールを使用して、 StorageGRID オブジェクトを外部の場所にバックアップできます。

StorageGRID 内のコピーにアクセスできない場合は、クラウドストレージプール内のオブジェクトデータを 使用してクライアント要求を処理できます。ただし、クラウドストレージプール内のバックアップオブジェク トコピーにアクセスするには、問題 S3 POST Object restore 要求が必要になる場合があります。

クラウドストレージプール内のオブジェクトデータは、ストレージボリュームまたはストレージノードの障害 が原因で失われたデータを StorageGRID からリカバリする場合にも使用できます。オブジェクトのコピーが クラウドストレージプールにしか残っていない場合、 StorageGRID はオブジェクトを一時的にリストアし て、リカバリされたストレージノードに新しいコピーを作成します。

バックアップ解決策 を実装するには

1. 単一のクラウドストレージプールを作成する。

- 2. ストレージノードにオブジェクトコピーを(レプリケートコピーまたはイレイジャーコーディングコピー として)同時に格納し、クラウドストレージプールにオブジェクトコピーを 1 つ格納する ILM ルールを設 定します。
- 3. ルールを ILM ポリシーに追加します。次に、ポリシーをシミュレートしてアクティブ化します。

**StorageGRID** から外部の場所にデータを階層化します

クラウドストレージプールを使用して、 StorageGRID システムの外部にオブジェクトを格納できます。たと えば、保持する必要のあるオブジェクトが多数あり、それらのオブジェクトにアクセスすることはほとんどあ りません。クラウドストレージプールを使用してオブジェクトを低コストのストレージに階層化し、 StorageGRID のスペースを解放できます。

階層化解決策 を実装するには:

- 1. 単一のクラウドストレージプールを作成する。
- 2. 使用頻度の低いオブジェクトをストレージノードからクラウドストレージプールに移動する ILM ルールを 設定します。
- 3. ルールを ILM ポリシーに追加します。次に、ポリシーをシミュレートしてアクティブ化します。

複数のクラウドエンドポイントを維持する

オブジェクトデータを複数のクラウドに階層化またはバックアップする場合は、複数のクラウドストレージプ ールエンドポイントを設定できます。ILM ルールのフィルタを使用して、各クラウドストレージプールに格納 するオブジェクトを指定できます。たとえば、一部のテナントやバケットのオブジェクトをAmazon S3 Glacierに格納し、その他のテナントやバケットのオブジェクトをAzure BLOBストレージに格納できます。ま たは、 Amazon S3 Glacier と Azure BLOB ストレージ間でデータを移動することもできます。

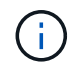

複数のクラウドストレージプールエンドポイントを使用する場合は、オブジェクトを一度に1つ のクラウドストレージプールにしか格納できないことに注意してください。

複数のクラウドエンドポイントを実装するには、次

- 1. 最大 10 個のクラウドストレージプールを作成できます。
- 2. 適切なタイミングで適切なオブジェクトデータを各クラウドストレージプールに格納する ILM ルールを設 定します。たとえば、バケット A のオブジェクトをクラウドストレージプール A に格納し、バケット B のオブジェクトをクラウドストレージプール B に格納しますまたは、オブジェクトを Cloud Storage Pool A に一定期間保存してから、クラウドストレージプール B に移動します

3. ルールを ILM ポリシーに追加します。次に、ポリシーをシミュレートしてアクティブ化します。

<span id="page-884-0"></span>クラウドストレージプールに関する考慮事項

クラウドストレージプールを使用して StorageGRID システムからオブジェクトを移動す る場合は、クラウドストレージプールの設定と使用に関する考慮事項を確認しておく必 要があります。

一般的な考慮事項

• 一般に、 Amazon S3 Glacier や Azure BLOB ストレージなどのクラウドアーカイブストレージにはオブジ ェクトデータを低コストで格納することができます。ただし、クラウドアーカイブストレージからデータ

を読み出すコストは比較的高くなります。全体的なコストを最小限に抑えるには、クラウドストレージプ ール内のオブジェクトにアクセスするタイミングと頻度を考慮する必要があります。クラウドストレージ プールの使用は、アクセス頻度の低いコンテンツにのみ推奨されます。

- Swiftクライアントによって取り込まれたオブジェクトにはクラウドストレージプールを使用しないでくだ さい。Swift では POST Object restore 要求がサポートされないため、 StorageGRID は S3 Glacier ストレ ージや Azure BLOB ストレージのアーカイブ層に移行された Swift オブジェクトを読み出せません。これ らのオブジェクトを読み出す Swift GET object 要求は失敗します( 403 Forbidden )。
- クラウドストレージプールターゲットからオブジェクトを読み出すレイテンシが増加しているため、 FabricPool でクラウドストレージプールを使用することはサポートされていません。
- S3オブジェクトロックが有効になっているオブジェクトをクラウドストレージプールに配置することはで きません。
- クラウドストレージプールのデスティネーションS3バケットでS3オブジェクトロックが有効になってい る場合、バケットのレプリケーションを設定する処理(PutBucketReplication)はAccessDeniedエラーで 失敗します。

クラウドストレージプールに使用するポートに関する考慮事項

指定したクラウドストレージプールとの間でオブジェクトを ILM ルールによって移動できるようにするに は、システムのストレージノードが含まれるネットワークを設定する必要があります。次のポートがクラウド ストレージプールと通信できることを確認してください。

デフォルトでは、クラウドストレージプールは次のポートを使用します。

- **80** :エンドポイント URI が http で始まる場合
- **442** : https で始まるエンドポイント URI の場合

クラウドストレージプールを作成または編集するときに、別のポートを指定できます。

非透過型プロキシサーバを使用する場合は、も使用する必要があります ["](#page-682-0)[ストレージプロキシを](#page-682-0)[設](#page-682-0)[定する](#page-682-0)["](#page-682-0) イ ンターネット上のエンドポイントなどの外部エンドポイントへのメッセージの送信を許可します。

コストに関する考慮事項

クラウドストレージプールを使用してクラウド内のストレージにアクセスするには、クラウドへのネットワー ク接続が必要です。クラウドストレージプールを使用して StorageGRID とクラウドの間で移動するデータ量 の予測に基づいて、クラウドへのアクセスに使用するネットワークインフラのコストを考慮し、適切にプロビ ジョニングする必要があります。

StorageGRID が外部のクラウドストレージプールエンドポイントに接続すると、さまざまな要求を実行して 接続を監視し、必要な処理を確実に実行できるようにします。これらの要求には追加コストが伴いますが、ク ラウドストレージプールの監視にかかるコストは、 S3 または Azure にオブジェクトを格納する場合の全体的 なコストのごくわずかです。

外部クラウドストレージプールのエンドポイントから StorageGRID にオブジェクトを戻す必要がある場合、 より大きなコストが発生する可能性があります。次のいずれかの場合、オブジェクトが StorageGRID に戻る ことがあります。

• オブジェクトの唯一のコピーがクラウドストレージプールにあり、オブジェクトを StorageGRID に格納 することにした場合。この場合は、ILMルールとポリシーを再設定します。ILM 評価が実行されると、 StorageGRID はクラウドストレージプールからオブジェクトを読み出す要求を複数実行します。次に、 StorageGRID は指定された数のレプリケートコピーまたはイレイジャーコーディングコピーをローカルに 作成します。オブジェクトが StorageGRID に戻ると、クラウドストレージプール内のコピーは削除さ れます。

• ストレージノードの障害が原因でオブジェクトが失われた場合。オブジェクトのコピーがクラウドストレ ージプールにしか残っていない場合、 StorageGRID はオブジェクトを一時的にリストアして、リカバリ されたストレージノードに新しいコピーを作成します。

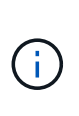

オブジェクトがクラウドストレージプールから StorageGRID に戻ると、 StorageGRID は各オ ブジェクトに対してクラウドストレージプールエンドポイントに対して複数の要求を実行しま す。大量のオブジェクトを移動する場合は、事前にテクニカルサポートに問い合わせて、期間 と関連コストの見積もりを依頼してください。

**S3** :クラウドストレージプールバケットに必要な権限

クラウドストレージプールに使用される外部の S3 バケットポリシーで、バケットへのオブジェクトの移動、 オブジェクトのステータスの取得、必要に応じた Glacier ストレージからのオブジェクトのリストアなどを行 うために、 StorageGRID 権限を付与する必要があります。理想的には、StorageGRID にはバケットへのフル コントロールアクセスが必要です (s3:\*)。ただし、これができない場合は、バケットポリシーで次のS3権 限をStorageGRID に付与する必要があります。

- s3:AbortMultipartUpload
- s3:DeleteObject
- s3:GetObject
- s3:ListBucket
- s3:ListBucketMultipartUploads
- s3:ListMultipartUploadParts
- s3:PutObject
- s3:RestoreObject

**S3**:外部バケットのライフサイクルに関する考慮事項

StorageGRID とクラウドストレージプールに指定された外部の S3 バケット間のオブジェクトの移動は、 StorageGRID の ILM ルールとアクティブな ILM ポリシーによって制御されます。一方、クラウドストレージ プールに指定された外部の S3 バケットから Amazon S3 Glacier または S3 Glacier Deep Archive (あるいは Glacier ストレージクラスを実装するストレージ解決策 )へのオブジェクトの移行は、そのバケットのライフ サイクル設定によって制御されます。

クラウドストレージプールからオブジェクトを移行する場合は、外部の S3 バケットに適切なライフサイクル 設定を作成する必要があります。また、 Glacier ストレージクラスを実装し、かつ S3 POST Object restore API をサポートするストレージ解決策 を使用する必要があります。

たとえば、 StorageGRID からクラウドストレージプールに移動されたすべてのオブジェクトをすぐに Amazon S3 Glacier ストレージに移行するとします。この場合、単一のアクション ( \* Transition \*) を指定 する外部の S3 バケットでライフサイクル設定を次のように作成します。

```
<LifecycleConfiguration>
  \langleRule>
      <ID>Transition Rule</ID>
      <Filter>
         <Prefix></Prefix>
      </Filter>
      <Status>Enabled</Status>
      <Transition>
        <Days>0</Days>
        <StorageClass>GLACIER</StorageClass>
      </Transition>
    </Rule>
</LifecycleConfiguration>
```
このルールは、すべてのバケットオブジェクトを作成された日( StorageGRID からクラウドストレージプー ルに移動された日)に Amazon S3 Glacier に移行します。

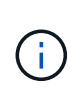

外部バケットのライフサイクルを設定する場合、 \* Expiration \* アクションを使用してオブジェ クトの期限を定義しないでください。Expiration アクション期限切れのオブジェクトを削除す るために、外部ストレージシステムを原因 します。期限切れのオブジェクトにあとで StorageGRID からアクセスしようとしても、削除されたオブジェクトは見つかりません。

クラウドストレージプール内のオブジェクトを(Amazon S3 Glacierではなく)S3 Glacier Deep Archiveに移 行する場合は、と指定します <StorageClass>DEEP\_ARCHIVE</StorageClass> をバケットライフサイ クルに追加します。ただし、を使用することはできません Expedited S3 Glacier Deep Archiveからオブジェ クトをリストアする階層。

**Azure** :アクセス層に関する考慮事項

Azure ストレージアカウントを設定する場合は、デフォルトのアクセス層をホットまたはクールに設定できま す。クラウドストレージプールで使用するストレージアカウントを作成する場合は、デフォルト階層としてホ ット階層を使用する必要があります。StorageGRID はオブジェクトをクラウドストレージプールに移動する とすぐに階層をアーカイブに設定しますが、デフォルト設定をホットにしておくことで、最低期間の 30 日前 にクール階層から削除されたオブジェクトに対する早期削除料金が発生しません。

**Azure** :ライフサイクル管理はサポートされていません

クラウドストレージプールで使用されるコンテナには、Azure BLOBのストレージライフサイクル管理を使用 しないでください。ライフサイクル処理が Cloud Storage Pool の処理の妨げになることがあります。

## 関連情報

• ["](#page-889-0)[クラウドストレージプールを](#page-889-0)[作](#page-889-0)[成](#page-889-0)["](#page-889-0)

クラウドストレージプールと **CloudMirror** レプリケーションを比較してください

クラウドストレージプールの使用を開始するにあたって、クラウドストレージプールと StorageGRID CloudMirror レプリケーションサービスの類似点と相違点を理解しておく と役立ちます。

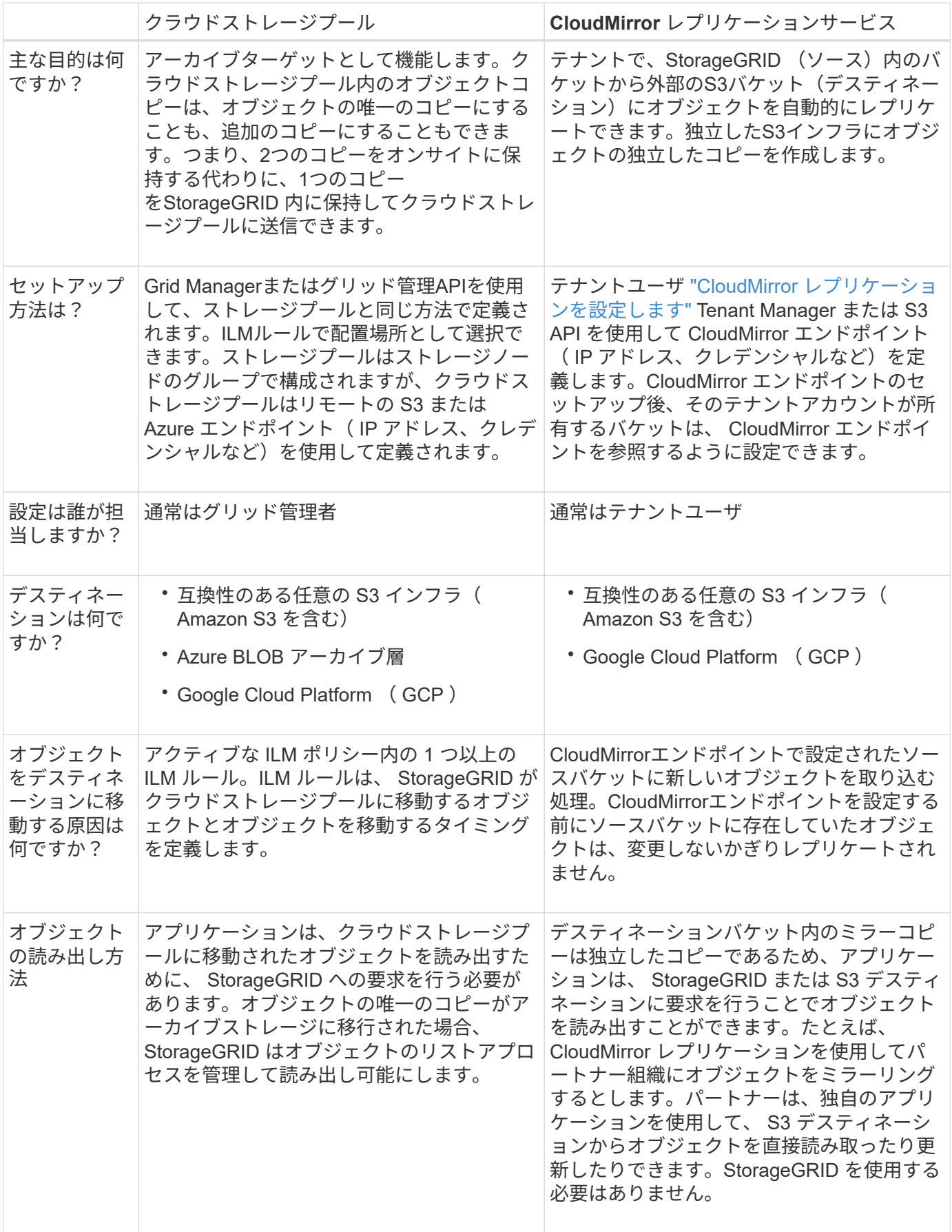

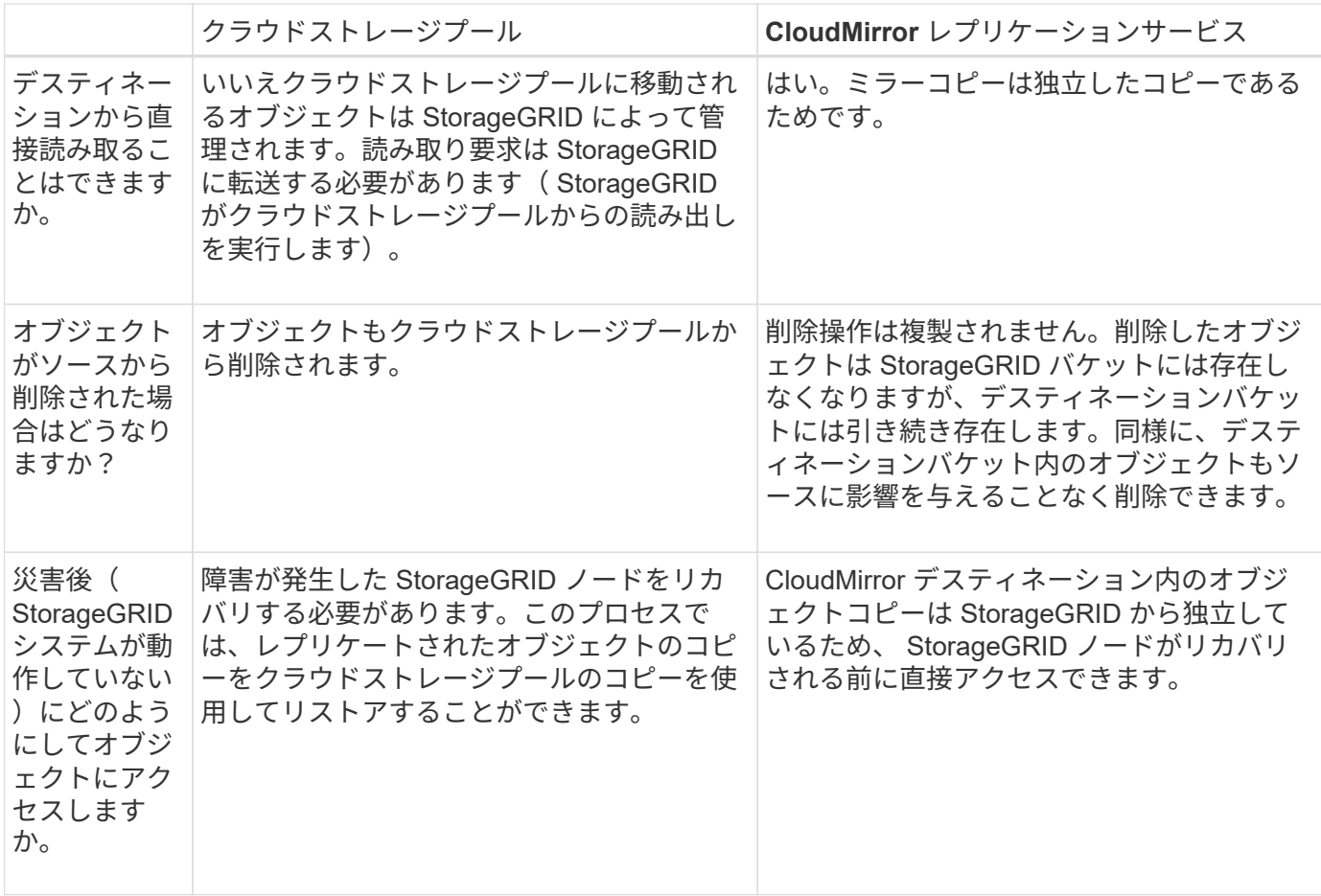

<span id="page-889-0"></span>クラウドストレージプールを作成

クラウドストレージプールは、単一の外部Amazon S3バケットまたはその他のS3互換プ ロバイダ、またはAzure BLOBストレージコンテナを指定します。

クラウドストレージプールを作成するときは、StorageGRID がオブジェクトの格納に使用する外部バケット またはコンテナの名前と場所、クラウドプロバイダのタイプ(Amazon S3 / GCPまたはAzure BLOBストレー ジ)、および外部バケットまたはコンテナにアクセスするためにStorageGRID が必要とする情報を指定しま す。

クラウドストレージプールは保存後すぐに StorageGRID で検証されます。そのため、クラウドストレージプ ールに指定されたバケットまたはコンテナが存在し、アクセス可能であることを確認しておく必要がありま す。

作業を開始する前に

- を使用して Grid Manager にサインインします ["](#page-498-0)[サポートされている](#page-498-0) [Web](#page-498-0) [ブラウ](#page-498-0)[ザ](#page-498-0)["](#page-498-0)。
- を使用することができます ["](#page-542-0)[必要](#page-542-0)[なアクセス](#page-542-0)[権限](#page-542-0)["](#page-542-0)。
- を確認しておきます ["](#page-884-0)[クラウドストレージプールに関する](#page-884-0)[考慮事項](#page-884-0)["](#page-884-0)。
- クラウドストレージプールによって参照される外部のバケットまたはコンテナがすでに存在し、その名前 と場所を確認しておきます。
- バケットまたはコンテナにアクセスするには、選択する認証タイプに関する次の情報が必要です。

**S3**アクセスキー

外部S3バケットの\_

- 外部バケットを所有するアカウントのアクセスキーID。
- 関連付けられているシークレットアクセスキー。

または、認証タイプとしてAnonymousを指定することもできます。

**C2S**アクセスポータル

Commercial Cloud Services (C2S) S3サービス

次のものが必要です。

- StorageGRID がC2Sアクセスポータル(CAP)サーバから一時的なクレデンシャルを取得するた めに使用する完全なURL。これには、C2Sアカウントに割り当てられた必須およびオプション のAPIパラメータがすべて含まれます。
- 適切な政府認証局(CA)が発行したサーバCA証明書。StorageGRID は、この証明書を使用して CAP サーバの識別情報を確認します。サーバ CA 証明書は PEM エンコードを使用している必要 があります。
- 適切な政府認証局(CA)が発行したクライアント証明書。StorageGRID は、この証明書を使用 して CAP サーバに対して自身を識別します。クライアント証明書は PEM エンコードを使用し、 C2S アカウントへのアクセスが許可されている必要があります。
- クライアント証明書用のPEMでエンコードされた秘密鍵。
- クライアント証明書の秘密鍵を復号化するためのパスフレーズ(暗号化されている場合)。

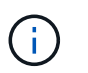

クライアント証明書が暗号化される場合は、暗号化に従来の形式を使用しま す。PKCS#8暗号化形式はサポートされていません。

**Azure BLOB**ストレージ

外部コンテナの\_

- Blob Storageコンテナへのアクセスに使用するUniform Resource Identifier(URI)。
- ストレージアカウントの名前とアカウントキー。これらの値は Azure portal を使用して確認でき ます。

手順

- 1. ILM **>** Storage pools **>** Cloud Storage Pools \*を選択します。
- 2. [作成]\*を選択し、次の情報を入力します。

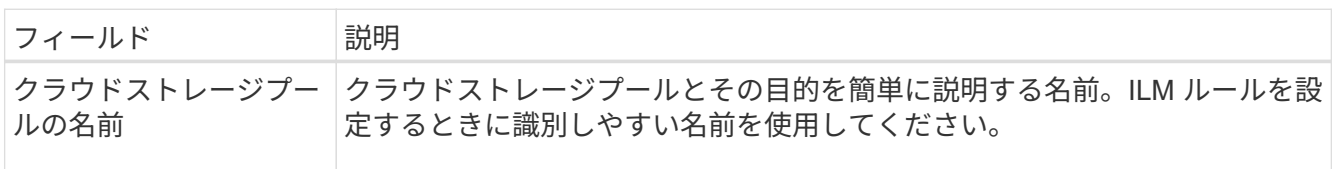

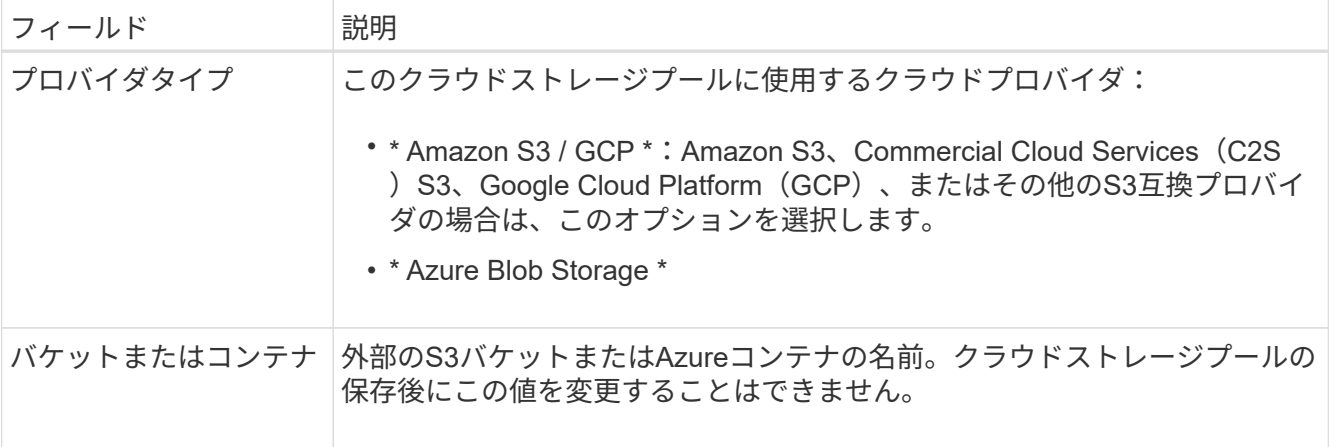

3. 選択したプロバイダタイプに基づいて、サービスエンドポイント情報を入力します。

## **Amazon S3 / GCP**

a. プロトコルに対して、[HTTPS]または[HTTP]を選択します。

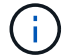

機密データにHTTP接続を使用しないでください。

# b. ホスト名を入力します。例

s3-*aws-region*.amazonaws.com

## c. URLスタイルを選択します。

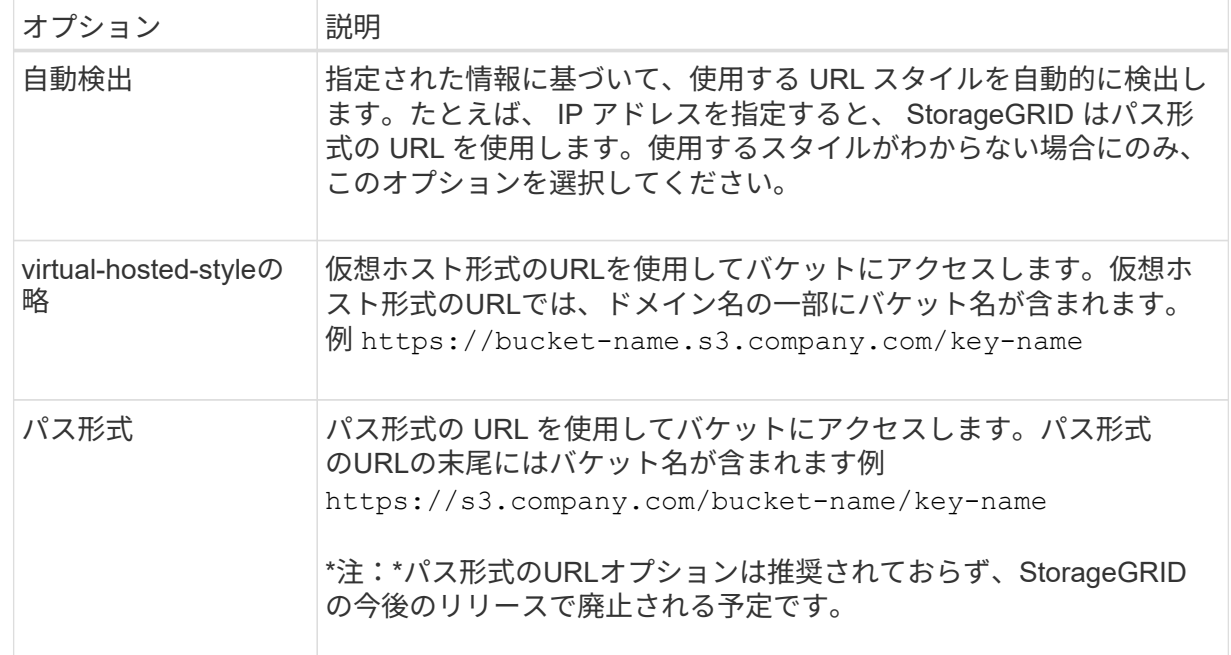

d. 必要に応じて、ポート番号を入力するか、デフォルトのポート(HTTPSの場合は443、HTTPの 場合は80)を使用します。

# **Azure BLOB**ストレージ

- a. 次のいずれかの形式を使用して、サービスエンドポイントのURIを入力します。
	- https://host:port
	- http://host:port

例 https://*myaccount*.blob.core.windows.net:443

ポートを指定しない場合、HTTPSにはデフォルトでポート443が使用され、HTTPにはポート80が使 用されます。

4. 「 \* Continue \* 」を選択します。次に、認証タイプを選択し、クラウドストレージプールエンドポイント に必要な情報を入力します。

アクセスキー

Amazon S3 / GCPプロバイダタイプの場合のみ\_

a. [Access key ID]\*に、外部バケットを所有するアカウントのアクセスキーIDを入力します。

b. [Secret access key]\*に、シークレットアクセスキーを入力します。

**CAP**(**C2S**アクセスポータル)

Commercial Cloud Services (C2S) S3サービス

- a. [Temporary credentials URL]に、StorageGRID がCAPサーバから一時的なクレデンシャルを取得 するために使用する完全なURLを入力します。これには、C2Sアカウントに割り当てられている 必須およびオプションのAPIパラメータがすべて含まれます。
- b. [Server CA certificate]\*で、[Browse]\*を選択し、StorageGRID がCAPサーバの検証に使用す るPEMでエンコードされたCA証明書をアップロードします。
- c. [Client certificate]\*で、[Browse]\*を選択し、PEMでエンコードされた証明書をアップロードしま す。この証明書は、StorageGRID がCAPサーバに対して自身を識別するために使用します。
- d. で、[参照]\*を選択し、クライアント証明書用のPEMでエンコードされた秘密鍵をアップロードし ます。
- e. クライアントの秘密鍵が暗号化されている場合は、クライアントの秘密鍵を復号化するためのパ スフレーズを入力します。それ以外の場合は、\* Client private key passphrase \*フィールドを空 白のままにします。

**Azure BLOB**ストレージ

- a. [アカウント名]に、外部サービスコンテナを所有するBLOBストレージアカウントの名前を入力し ます。
- b. [Account key]\*に、BLOBストレージアカウントのシークレットキーを入力します。

匿名

追加情報 は必要ありません。

5. 「 \* Continue \* 」を選択します。次に、使用するサーバ検証のタイプを選択します。

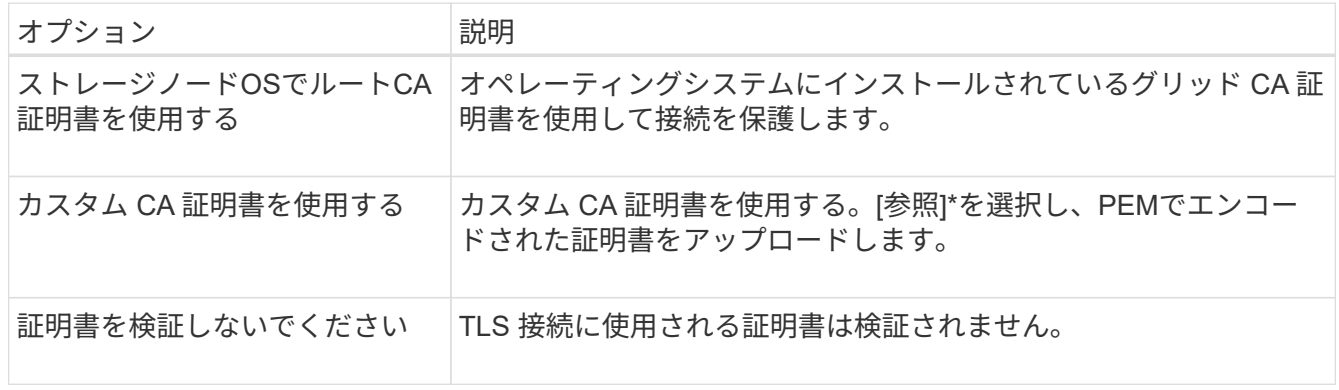

6. [ 保存( Save ) ] を選択します。

クラウドストレージプールを保存すると、 StorageGRID では次の処理が実行されます。

- バケットまたはコンテナとサービスエンドポイントが存在し、指定したクレデンシャルを使用してア クセスできることを検証します。
- クラウドストレージプールとして識別するために、バケットまたはコンテナにマーカーファイルを書 き込みます。このファイルは削除しないでください x-ntap-sgws-cloud-pool-uuid。

クラウドストレージプールの検証に失敗すると、その理由を記載したエラーメッセージが表示されま す。たとえば、証明書エラーが発生した場合や、指定したバケットまたはコンテナが存在しない場合 にエラーが報告されることがあります。

7. エラーが発生した場合は、を参照してください ["](#page-896-0)[クラウドストレージプールのトラブルシューティング](#page-896-0)[手](#page-896-0) [順](#page-896-0)["](#page-896-0)をクリックし、問題を解決してから、クラウドストレージプールをもう一度保存してください。

クラウドストレージプールを編集します

クラウドストレージプールを編集して、名前、サービスエンドポイント、またはその他 の詳細を変更できます。ただし、クラウドストレージプールのS3バケットまたはAzure コンテナを変更することはできません。

作業を開始する前に

- を使用して Grid Manager にサインインします ["](#page-498-0)[サポートされている](#page-498-0) [Web](#page-498-0) [ブラウ](#page-498-0)[ザ](#page-498-0)["](#page-498-0)。
- 特定のアクセス権限が必要です。
- を確認しておきます ["](#page-884-0)[クラウドストレージプールに関する](#page-884-0)[考慮事項](#page-884-0)["](#page-884-0)。

手順

1. ILM **>** Storage pools **>** Cloud Storage Pools \*を選択します。

Cloud Storage Pools テーブルには、既存のクラウドストレージプールが表示されます。

- 2. 編集するクラウドストレージプールのチェックボックスを選択します。
- 3. **>**[編集]\*を選択します。
- 4. 必要に応じて、表示名、サービスエンドポイント、認証クレデンシャル、または証明書の検証方法を変更 します。

クラウドストレージプールのプロバイダタイプ、S3バケット、Azureコンテナは変更できま せん。

以前にサーバ証明書またはクライアント証明書をアップロードした場合は、\*[証明書の詳細]\*を選択して、 現在使用中の証明書を確認できます。

5. [ 保存( Save ) ] を選択します。

クラウドストレージプールを保存すると、バケットまたはコンテナとサービスエンドポイントが存在し、 指定したクレデンシャルでそれらにアクセスできることが StorageGRID によって検証されます。

クラウドストレージプールの検証が失敗すると、エラーメッセージが表示されます。たとえば、証明書エ ラーが発生した場合はエラーが報告されます。

の手順を参照してください ["](#page-896-0)[クラウドストレージプールのトラブルシューティング](#page-896-0)["](#page-896-0)をクリックし、問題 を

ΩĹ.

解決してから、クラウドストレージプールの保存を再度実行してください。

クラウドストレージプールを削除

ILMルールで使用されておらず、オブジェクトデータが含まれていないクラウドストレ ージプールは削除できます。

作業を開始する前に

- を使用して Grid Manager にサインインします ["](#page-498-0)[サポートされている](#page-498-0) [Web](#page-498-0) [ブラウ](#page-498-0)[ザ](#page-498-0)["](#page-498-0)。
- を使用することができます ["](#page-542-0)[必要](#page-542-0)[なアクセス](#page-542-0)[権限](#page-542-0)["](#page-542-0)。

必要に応じて、**ILM**を使用してオブジェクトデータを移動します

削除するクラウドストレージプールにオブジェクトデータが含まれている場合は、ILMを使用してデータを別 の場所に移動する必要があります。たとえば、グリッド上のストレージノードや別のクラウドストレージプー ルにデータを移動できます。

手順

- 1. ILM **>** Storage pools **>** Cloud Storage Pools \*を選択します。
- 2. テーブルの[ILM usage]列で、クラウドストレージプールを削除できるかどうかを確認します。

ILMルールまたはイレイジャーコーディングプロファイルで使用されているクラウドストレージプールは 削除できません。

- 3. クラウドストレージプールを使用している場合は、**\_ cloud storage pool name\_**>\* ILM usage \*を選択し ます。
- 4. ["](#page-938-0)[各](#page-938-0)[ILM](#page-938-0)[ルールをクロー](#page-938-0)[ニ](#page-938-0)[ングします](#page-938-0)["](#page-938-0) 削除するクラウドストレージプールにオブジェクトが現在配置され ています。
- 5. クローニングした各ルールで管理されている既存のオブジェクトの移動先を決定します。

1つ以上のストレージプール、または別のクラウドストレージプールを使用できます。

6. クローニングした各ルールを編集します。

Create ILM Ruleウィザードのステップ2で、\* Copies at \*フィールドから新しい場所を選択します。

- 7. ["](#page-924-0)[新しいドラフト](#page-924-0)[ILM](#page-924-0)[ポリシーを](#page-924-0)[作](#page-924-0)[成します](#page-924-0)["](#page-924-0) 古いルールを複製したルールに置き換えます。
- 8. 新しいポリシーをアクティブ化します。
- 9. ILMによってクラウドストレージプールからオブジェクトが削除され、新しい場所に配置されるまで待ち ます。

クラウドストレージプールを削除

クラウドストレージプールが空でILMルールで使用されていない場合は削除できます。

作業を開始する前に

• プールを使用している可能性があるILMルールを削除しておきます。

• S3 バケットまたは Azure コンテナにオブジェクトが含まれていないことを確認します。

クラウドストレージプールにオブジェクトが含まれている場合、そのストレージプールを削除しようとす るとエラーが発生します。を参照してください ["](#page-896-0)[クラウドストレージプールのトラブルシューティング](#page-896-0)["](#page-896-0)。

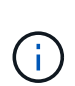

クラウドストレージプールを作成すると、 StorageGRID はバケットまたはコンテナにマー カーファイルを書き込み、クラウドストレージプールとして識別します。という名前のフ ァイルは削除しないでください x-ntap-sgws-cloud-pool-uuid。

手順

- 1. ILM **>** Storage pools **>** Cloud Storage Pools \*を選択します。
- 2. [ILM usage]列にクラウドストレージプールが使用されていないことが示されている場合は、チェックボッ クスをオンにします。
- 3. \* アクション \* > \* 削除 \* を選択します。
- 4. 「 \* OK 」を選択します。

<span id="page-896-0"></span>クラウドストレージプールのトラブルシューティング

以下のトラブルシューティング手順を使用して、クラウドストレージプールを作成、編 集、または削除するときに発生する可能性があるエラーを解決します。

エラーが発生したかどうかを確認します

StorageGRID では、すべてのクラウドストレージプールの健全性チェックを 1 分に 1 回実行して、クラウド ストレージプールにアクセスできること、およびプールが正常に機能していることを確認します。健全性チェ ックで問題 が検出されると、[Storage pools]ページの[Cloud Storage Pools]テーブルの[Last error]列にメッセ ージが表示されます。

次の表は、各クラウドストレージプールで検出された最新のエラーと、エラーが発生してからの時間を示して います。

また、過去 5 分以内に新しいクラウドストレージプールのエラーが発生したことが健全性チェックで検出さ れると、 \* クラウドストレージプール接続エラー \* アラートがトリガーされます。このアラートのEメール通 知を受信した場合は、[ストレージプール]ページ(\* ILM > Storage pools \*を選択)に移動し、[最後のエラー] 列のエラーメッセージを確認して、以下のトラブルシューティングのガイドラインを参照してください。

エラーが解決されたかどうかを確認します

エラーの原因となっている問題を解決したら、エラーが解決されたかどうかを確認できます。[クラウドスト レージプール]ページで、エンドポイントを選択し、\*[エラーのクリア]\*を選択します。StorageGRID がクラウ ドストレージプールのエラーをクリアしたことを示す確認メッセージが表示されます。

原因となっている問題が解決されると、エラーメッセージは表示されなくなります。ただし、根本的な問題が 解決されていない場合(または別のエラーが発生した場合)は、数分以内に[Last error]列にエラーメッセージ が表示されます。

エラー:このクラウドストレージプールには予期しないコンテンツが含まれています

クラウドストレージプールを作成、編集、または削除しようとすると、このエラーが発生する場合がありま

す。このエラーは、バケットまたはコンテナにが含まれている場合に発生します x-ntap-sgws-cloudpool-uuid マーカーファイルですが、想定されるUUIDがファイルにありません。

通常、このエラーが表示されるのは、新しいクラウドストレージプールを作成していて、 StorageGRID の別 のインスタンスがすでに同じクラウドストレージプールを使用している場合のみです。

問題 を修正するには、次の手順を実行します。

- 組織内のユーザがこのクラウドストレージプールを使用していないことを確認します。
- を削除します x-ntap-sgws-cloud-pool-uuid ファイルして、クラウドストレージプールの設定を再 試行してください。

エラー:クラウドストレージプールを作成または更新できませんでした。エンドポイントからのエラーです

クラウドストレージプールを作成または編集しようとすると、このエラーが発生する場合があります。このエ ラーは、何らかの接続または構成の問題 が原因で StorageGRID がクラウドストレージプールに書き込めない ことを示しています。

問題 を修正するには、エンドポイントからのエラーメッセージを確認します。

- エラーメッセージにが含まれている場合 `Get *url*: EOF`で、クラウドストレージプールに使用されるサー ビスエンドポイントが、HTTPSを必要とするコンテナまたはバケットにHTTPを使用していないことを確 認します。
- エラーメッセージにが含まれている場合 `Get *url*: net/http: request canceled while waiting for connection` をクリックして、ストレージノードがクラウドストレージプールに使用するサービスエンドポイントにア クセスできるようにネットワーク設定で許可されていることを確認します。
- その他のすべてのエンドポイントエラーメッセージについては、次のいずれか、または複数の操作を試し てください。
	- クラウドストレージプール用に入力した名前と同じ名前の外部コンテナまたはバケットを作成して、 新しいクラウドストレージプールを再度保存します。
	- クラウドストレージプール用に指定したコンテナまたはバケット名を修正して、新しいクラウドスト レージプールを再度保存します。

エラー: **CA** 証明書を解析できませんでした

クラウドストレージプールを作成または編集しようとすると、このエラーが発生する場合があります。このエ ラーは、クラウドストレージプールの設定時に入力した証明書を StorageGRID が解析できなかった場合に発 生します。

問題 を修正するには、指定した CA 証明書に問題がないかどうかを確認します。

エラー:この **ID** のクラウドストレージプールが見つかりませんでした

クラウドストレージプールを編集または削除しようとすると、このエラーが発生する場合があります。このエ ラーは、次のいずれかの理由でエンドポイントが 404 応答を返した場合に発生します。

- クラウドストレージプールに使用されるクレデンシャルにバケットの読み取り権限がありません。
- クラウドストレージプールに使用されるバケットにはが含まれません x-ntap-sgws-cloud-pooluuid マーカーファイル。

問題 を修正するには、次の手順をいくつか実行します。

- 設定したアクセスキーに関連付けられているユーザに必要な権限があることを確認します。
- 必要な権限があるクレデンシャルを使用してクラウドストレージプールを編集します。
- 権限が正しい場合は、サポートにお問い合わせください。

エラー:クラウドストレージプールの内容を確認できませんでした。エンドポイントからのエラーです

クラウドストレージプールを削除しようとすると、このエラーが発生する場合があります。このエラーは、何 らかの接続または設定問題 が原因で、 StorageGRID がクラウドストレージプールバケットのコンテンツを読 み取れないことを示しています。

問題 を修正するには、エンドポイントからのエラーメッセージを確認します。

#### エラー: **Objects have already been placed in this bucket**

クラウドストレージプールを削除しようとすると、このエラーが発生する場合があります。ILMによって移動 されたデータ、クラウドストレージプールの設定前にバケットにあったデータ、またはクラウドストレージプ ールの作成後に他のソースによってバケットに配置されたデータが含まれているクラウドストレージプールは 削除できません。

問題 を修正するには、次の手順をいくつか実行します。

- 「クラウドストレージプールオブジェクトのライフサイクル」の手順に従って、オブジェクトを StorageGRID に戻します。
- 残りのオブジェクトが ILM によってクラウドストレージプールに配置されていないことが確実な場合は、 バケットからオブジェクトを手動で削除します。

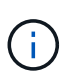

ILM によって配置された可能性のあるクラウドストレージプールからは、オブジェクトを 手動で削除しないでください。手動で削除したオブジェクトにあとで StorageGRID からア クセスしようとしても、削除したオブジェクトは見つかりません。

エラー:クラウドストレージプールにアクセスしようとして、プロキシで外部エラーが発生しました

ストレージノードとクラウドストレージプールに使用する外部の S3 エンドポイントの間に非透過型ストレー ジプロキシを設定した場合に、このエラーが発生する可能性があります。このエラーは、外部プロキシサーバ がCloud Storage Poolエンドポイントにアクセスできない場合に発生します。たとえば、 DNS サーバがホス ト名を解決できない場合や、外部ネットワークの問題 が存在する場合があります。

問題 を修正するには、次の手順をいくつか実行します。

- クラウドストレージプール ( \* ILM \* > \* ストレージプール \* )の設定を確認します。
- ストレージプロキシサーバのネットワーク設定を確認します。

#### 関連情報

["](#page-880-1)[クラウドストレージプールオブジェクトのライフサイクル](#page-880-1)["](#page-880-1)

イレイジャーコーディングプロファイルの管理

必要に応じて、イレイジャーコーディングプロファイルの名前を変更できます。現在ど のILMルールでも使用されていないイレイジャーコーディングプロファイルは非アクテ ィブ化できます。

イレイジャーコーディングプロファイルの名前を変更します

イレイジャーコーディングプロファイルの名前を変更すると、プロファイルの内容がわかりやすくなります。

作業を開始する前に

- を使用して Grid Manager にサインインします ["](#page-498-0)[サポートされている](#page-498-0) [Web](#page-498-0) [ブラウ](#page-498-0)[ザ](#page-498-0)["](#page-498-0)。
- を使用することができます ["](#page-542-0)[必要](#page-542-0)[なアクセス](#page-542-0)[権限](#page-542-0)["](#page-542-0)。

手順

- 1. ILM \* > \* イレイジャーコーディング \* を選択します。
- 2. 名前を変更するプロファイルを選択します。
- 3. [ 名前の変更 \*] を選択します。
- 4. イレイジャーコーディングプロファイルの一意の名前を入力します。

イレイジャーコーディングプロファイル名は、ILMルールの配置手順でストレージプール名に追加されま す。

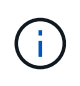

イレイジャーコーディングプロファイル名は一意である必要があります。既存のプロファ イルの名前を使用すると、そのプロファイルが非アクティブ化されていても、検証エラー が発生します。

5. [ 保存( Save ) ] を選択します。

イレイジャーコーディングプロファイルを非アクティブ化します

イレイジャーコーディングプロファイルは、使用する予定がなくなった場合や現在どのILMルールでも使用さ れていない場合は非アクティブ化できます。

作業を開始する前に

- を使用して Grid Manager にサインインします ["](#page-498-0)[サポートされている](#page-498-0) [Web](#page-498-0) [ブラウ](#page-498-0)[ザ](#page-498-0)["](#page-498-0)。
- を使用することができます ["](#page-542-0)[必要](#page-542-0)[なアクセス](#page-542-0)[権限](#page-542-0)["](#page-542-0)。
- イレイジャーコーディングされたデータ修復処理または運用停止手順が実行中でないことを確認しておき ます。いずれかの処理の実行中にイレイジャーコーディングプロファイルを非アクティブ化しようとする と、エラーメッセージが返されます。

このタスクについて

イレイジャーコーディングプロファイルを非アクティブ化しても、そのプロファイルは[Erasure Coding Profiles]ページには引き続き表示されますが、ステータスは\* deactivated \*になります。
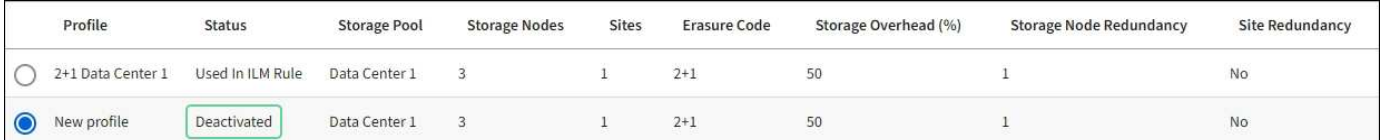

非アクティブ化されたイレイジャーコーディングプロファイルは使用できなくなります。非アクティブ化した プロファイルは、 ILM ルールの配置手順の作成時に表示されません。非アクティブ化されたプロファイルを 再アクティブ化することはできません。

次のいずれかに該当する場合、StorageGRID ではイレイジャーコーディングプロファイルを非アクティブ化 できません。

- イレイジャーコーディングプロファイルがILMルールで使用されている。
- イレイジャーコーディングプロファイルはどのILMルールでも使用されなくなりましたが、プロファイル のオブジェクトデータフラグメントとパリティフラグメントは引き続き存在します。

手順

- 1. ILM \* > \* イレイジャーコーディング \* を選択します。
- 2. [ステータス]\*列で、非アクティブ化するイレイジャーコーディングプロファイルがILMルールで使用され ていないことを確認します。

イレイジャーコーディングプロファイルがILMルールで使用されている場合、非アクティブ化することは できません。この例では、\* 2+1 Data Center 1 \*プロファイルが少なくとも1つのILMルールで使用されて います。

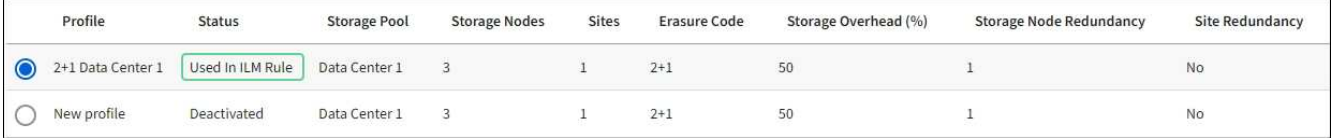

3. プロファイルが ILM ルールで使用されている場合は、次の手順を実行します。

a. [\* ILM\*>\* Rules] を選択します。

- b. 各ルールを選択し、保持図を確認して、非アクティブ化するイレイジャーコーディングプロファイル がルールで使用されているかどうかを確認します。
- c. 非アクティブ化するイレイジャーコーディングプロファイルがILMルールで使用されている場合は、そ のルールがアクティブなILMポリシーとドラフトポリシーのどちらで使用されているかを確認します。
- d. イレイジャーコーディングプロファイルの使用場所に応じて、表の追加の手順を実行します。

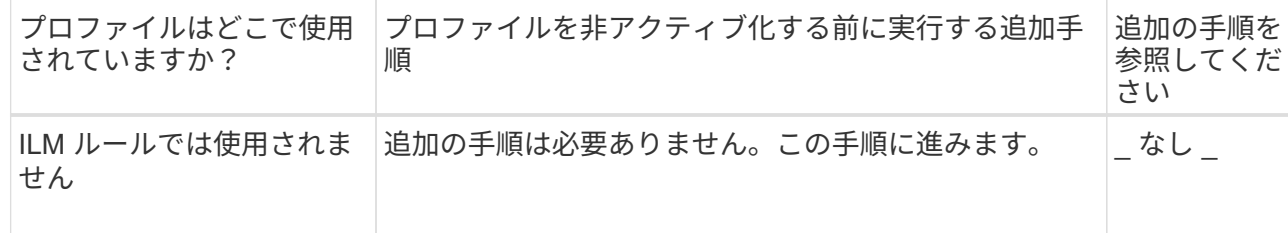

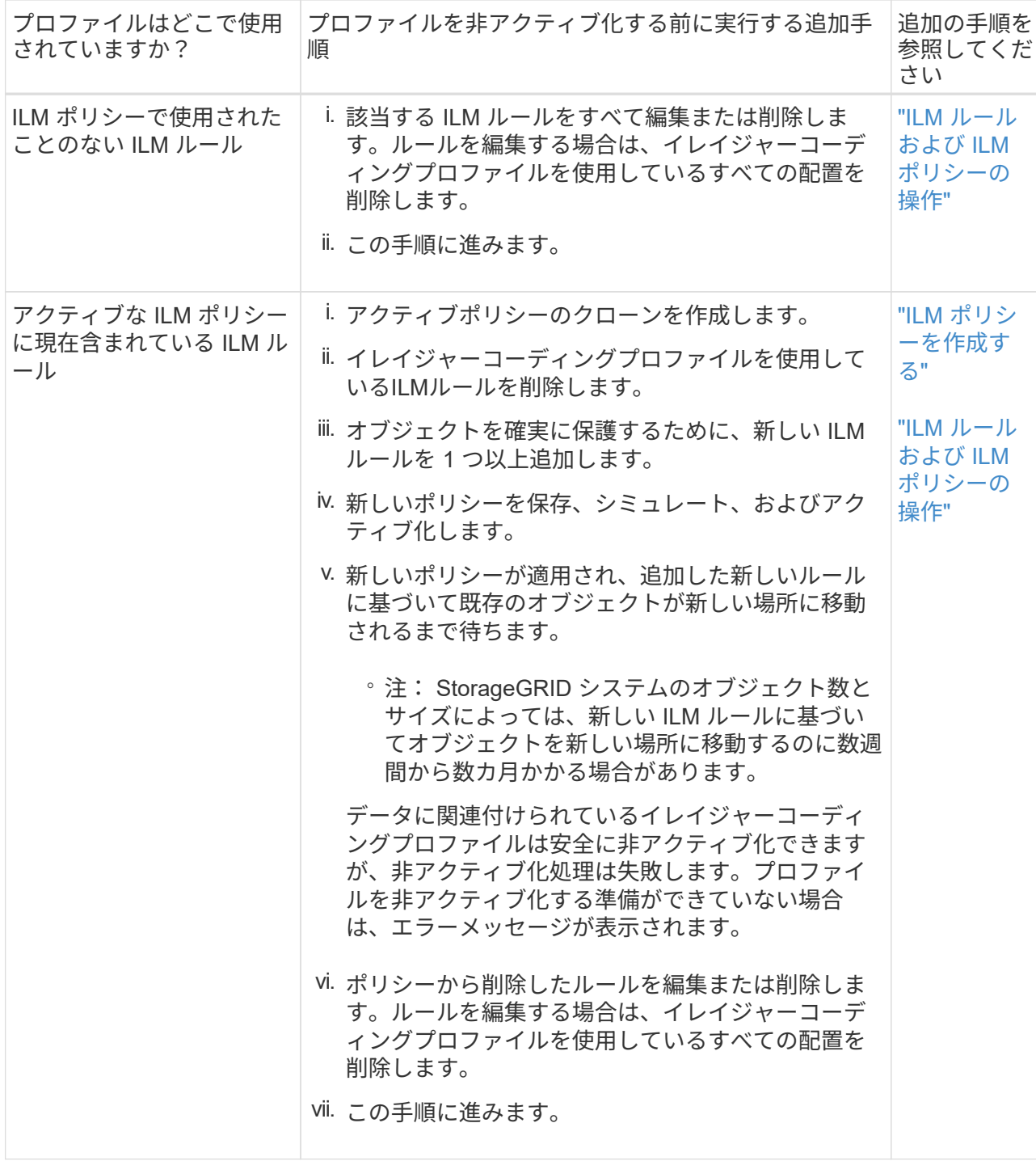

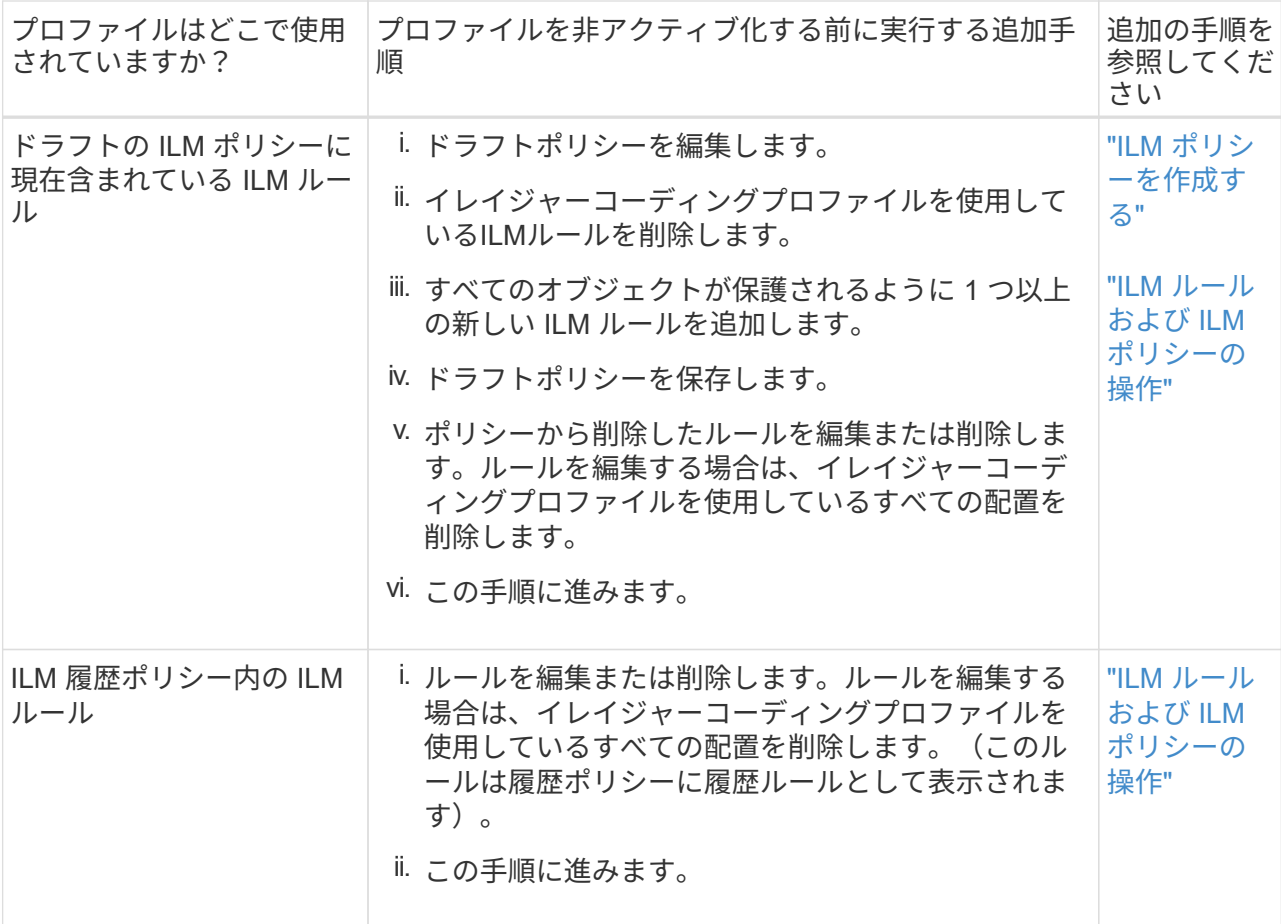

- e. プロファイルが ILM ルールで使用されていないことを確認するには、イレイジャーコーディングのプ ロファイルページをリフレッシュしてください。
- 4. プロファイルが ILM ルールで使用されていない場合は、ラジオボタンを選択し、 \* Deactivate \* を選択し ます。

[EC プロファイルを非活動化( Deactivate EC Profile ) ] ダイアログボックスが表示

- 5. プロファイルを非活動化してもよい場合は、 [ \* 非活動化 \* ( \* Deactivate \* ) ] を選択します。
	- StorageGRID でイレイジャーコーディングプロファイルを非アクティブ化できる場合、ステータスは\* deactivated \*になります。これで、どの ILM ルールにもこのプロファイルを選択できなくなりまし た。
	- StorageGRID がプロファイルを非アクティブ化できない場合は、エラー・メッセージが表示されま す。たとえば、オブジェクトデータがまだこのプロファイルに関連付けられている場合は、エラーメ ッセージが表示されます。無効化プロセスを再度実行する前に、数週間待つ必要がある場合がありま す。

<span id="page-902-0"></span>リージョンを設定(オプション、 **S3** のみ)

ILM ルールは S3 バケットが作成されたリージョンに基づいてオブジェクトをフィルタ リングできるため、オブジェクトのリージョンによって異なるストレージに格納できま す。

S3 バケットのリージョンをルールのフィルタとして使用する場合は、システム内のバケットで使用できるリ ージョンを最初に作成しておく必要があります。

バケットの作成後にバケットのリージョンを変更することはできません。

作業を開始する前に

(i)

- を使用して Grid Manager にサインインします ["](#page-498-0)[サポートされている](#page-498-0) [Web](#page-498-0) [ブラウ](#page-498-0)[ザ](#page-498-0)["](#page-498-0)。
- 特定のアクセス権限が必要です。

このタスクについて

S3 バケットを作成する際は、特定のリージョンにバケットを作成するように指定できます。リージョンを指 定すると地理的にユーザにより近い場所にバケットを配置でき、レイテンシの最適化、コストの最小化、規制 要件への対応を実現できます。

ILM ルールの作成時には、 S3 バケットに関連付けられているリージョンを高度なフィルタとして使用できま す。たとえば、 us-west-2 リージョンで作成された S3 バケット内のオブジェクトにのみ適用するルールを作 成できます。そのうえで、そのリージョン内のデータセンターサイトにあるストレージノードにオブジェクト のコピーを配置してレイテンシを最適化するように指定できます。

リージョンを設定する場合は、次の注意事項に従ってください。

- デフォルトでは、すべてのバケットが us-east-1 リージョンに属しているとみなされます。
- Tenant Manager またはテナント管理 API を使用してバケットを作成するとき、または S3 の PUT Bucket API 要求の LocationConstraint 要求要素を使用してバケットを作成するときにデフォルト以外のリージョ ンを指定する前に、 Grid Manager を使用してリージョンを作成する必要があります。StorageGRID で定 義されていないリージョンを PUT Bucket 要求で使用すると、エラーが発生します。
- S3 バケットの作成時には正確なリージョン名を使用する必要があります。リージョン名では大文字と小 文字が区別されます。有効な文字は、数字、アルファベット、およびハイフンです。

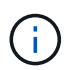

EU は、 eu-west-1 のエイリアスとはみなされません。EU または eu-west-1 リージョンを 使用する場合は、正確な名前を使用する必要があります。

- アクティブなILMポリシーまたはドラフトのILMポリシー内で現在使用されているリージョンを削除または 変更することはできません。
- ILM ルールで高度なフィルタとして使用されているリージョンが無効な場合でも、そのルールをドラフト ポリシーに追加できます。ただし、ドラフトポリシーを保存またはアクティブ化しようとするとエラーが 発生します。

無効なリージョンは、ILMルールで高度なフィルタとして使用しているリージョンをあとで削除した場合 や、グリッド管理APIを使用してルールを作成して定義していないリージョンを指定した場合に発生する 可能性があります。

• あるリージョンを使用して S3 バケットを作成したあとにそのリージョンを削除した場合、高度なフィル タ「 Location Constraint 」を使用してそのバケット内のオブジェクトを検索するにはリージョンを再び追 加する必要があります。

手順

1. [\* ILM\*>\* Regions\* ] を選択します。

Regions ページが表示され、現在定義されているリージョンがリストされます。\*領域1 \*はデフォルト領 域を示します。 `us-east-1`をクリックします。変更または削除することはできません。

2. リージョンを追加するには:

a. 挿入アイコンを選択します ╋ アイコン"] をクリックします。

b. S3 バケットの作成時に使用するリージョンの名前を入力します。

対応する S3 バケットの作成時には、正確なリージョン名を LocationConstraint 要求の要素として使用 する必要があります。

3. 使用されていない領域を削除するには、削除アイコンを選択します ×。

アクティブポリシーまたはドラフトポリシーで現在使用されているリージョンを削除しようとすると、エ ラーメッセージが表示されます。

4. 変更が完了したら、 \* 保存 \* を選択します。

これで、Create ILM Ruleウィザードのステップ1の[Advanced filters]セクションでリージョンを選択でき ます。を参照してください ["ILM](#page-909-0) [ルールで](#page-909-0)[高度](#page-909-0)[なフィルタを使用します](#page-909-0)["](#page-909-0)。

# **ILM** ルールを作成する

<span id="page-904-0"></span>**ILM**ルールを作成します。**Overview**

オブジェクトを管理するには、一連の情報ライフサイクル管理( ILM )ルールを作成し て 1 つの ILM ポリシーにまとめます。

システムに取り込まれた各オブジェクトは、アクティブポリシーに照らして評価されます。ポリシー内のルー ルがオブジェクトのメタデータに一致すると、ルールの説明によって、 StorageGRID がそのオブジェクトを コピーして格納するために実行するアクションが決まります。

オブジェクトメタデータはILMルールで管理されません。代わりに、オブジェクトメタデータ G) はメタデータストア内の Cassandra データベースに格納されます。データを損失から保護する ために、オブジェクトメタデータの 3 つのコピーが各サイトで自動的に維持されます。

**ILM** ルールの要素

ILM ルールには次の 3 つの要素があります。

- \* フィルタ条件 \* :ルールの基本フィルタと高度なフィルタにより、ルール環境 で使用するオブジェクト が定義されます。オブジェクトがすべてのフィルタに一致する場合、 StorageGRID はルールを適用し、 ルールの配置手順で指定されたオブジェクトコピーを作成します。
- \* 配置手順 \* :ルールの配置手順によって、オブジェクトコピーの数、タイプ、および場所が定義されま す。各ルールに一連の配置手順を含めることで、時間の経過に伴うオブジェクトコピーの数、タイプ、場 所を変更することができます。1 つの配置の期間が終了すると、次の配置手順が次の ILM 評価で自動的に 適用されます。
- 取り込み動作:ルールの取り込み動作により、ルールでフィルタされたオブジェクトを取り込み時に保護 する方法を選択できます(S3またはSwiftクライアントがオブジェクトをグリッドに保存する場合)。

**ILM**ルールのフィルタリング

ILM ルールを作成する際には、フィルタを指定して環境 ルールを構成するオブジェクトを特定します。

最も単純なケースは、ルールでフィルタを使用しない場合です。環境 のすべてのオブジェクトでフィルタを 使用しないルールがある場合は、 ILM ポリシーの最後の(デフォルト)ルールである必要があります。デフ ォルトルールでは、別のルールのフィルタに一致しないオブジェクトの格納手順が指定されます。

• 基本フィルタを使用すると、大規模なオブジェクトグループに異なるルールを適用できます。これらのフ ィルタを使用して、特定のテナントアカウント、特定のS3バケットまたはSwiftコンテナ、あるいはその 両方にルールを適用できます。

基本フィルタを使用すると、多数のオブジェクトに異なるルールを簡単に適用できます。たとえば、会社 の財務記録は規制要件を満たすために保存し、マーケティング部門のデータは日々の業務を円滑に進める ために保存しなければならない場合があります。部門ごとに別々のテナントアカウントを作成するか、ま たはデータを部門ごとに別々の S3 バケットに分離したあとで、すべての財務記録を環境 で処理するルー ルを 1 つ作成し、環境 ですべてのマーケティングデータを処理するもう 1 つのルールを作成することが できます。

- 高度なフィルタにより、きめ細かな制御が可能になります。次のオブジェクトプロパティに基づいてオブ ジェクトを選択するフィルタを作成できます。
	- 取り込み時間
	- 最終アクセス時間
	- オブジェクト名のすべてまたは一部(キー)
	- 場所の制約(S3のみ)
	- オブジェクトのサイズ
	- ユーザメタデータ
	- オブジェクトタグ(S3のみ)

非常に特定の条件でオブジェクトをフィルタリングできます。たとえば、病院の画像診断部門が保管するオブ ジェクトは、 30 日以内に頻繁に使用され、その後はあまり使用されない可能性があります。一方、患者の通 院情報を格納するオブジェクトは、医療ネットワークの本部請求部門にコピーする必要があります。オブジェ クト名、サイズ、 S3 オブジェクトタグ、またはその他の関連条件に基づいて各タイプのオブジェクトを識別 するフィルタを作成してから、それぞれのオブジェクトセットを適切に格納するルールを別々に作成できま す。

1つのルールで必要に応じてフィルタを組み合わせることができます。たとえば、マーケティング部門では、 サイズの大きな画像ファイルをベンダーレコードとは異なる方法で格納しなければならない場合があります。 一方、人事部門では、特定の地域の人事レコードとポリシー情報を一元的に格納する必要があります。この場 合、テナントアカウントでフィルタリングするルールを作成して各部門からレコードを分離し、各ルールでフ ィルタを使用してルールが環境 する特定のタイプのオブジェクトを識別できます。

**ILM**ルールの配置手順

配置手順は、オブジェクトデータを格納する場所、タイミング、および方法を決定します。ILM ルールには 1 つ以上の配置手順を含めることができます。各配置手順環境 は一定期間です。

配置手順を作成する場合は、次の点に注意

- 最初に、配置手順を開始するタイミングを決定する参照時間を指定します。参照時間には、オブジェクト が取り込まれたとき、オブジェクトがアクセスされたとき、バージョン管理オブジェクトが noncurrent に なったとき、またはユーザ定義の時間が含まれます。
- 次に、基準時間を基準にして配置を適用するタイミングを指定します。たとえば、配置は 0 日目から開始

し、オブジェクトが取り込まれた時間から 365 日間継続する場合があります。

• 最後に、コピーのタイプ(レプリケーションまたはイレイジャーコーディング)とコピーの格納場所を指 定します。たとえば、 2 つのレプリケートコピーを 2 つの異なるサイトに格納できます。

各ルールでは、 1 つの期間に複数の配置を定義し、期間ごとに異なる配置を定義できます。

- 1つの期間に複数の場所にオブジェクトを配置するには、\*他のタイプまたは場所を追加\*を選択して、その 期間に複数の行を追加します。
- 異なる期間の異なる場所にオブジェクトを配置するには、\*別の期間を追加\*を選択して次の期間を追加し ます。次に、期間内に 1 行以上の行を指定します。

この例では、Create ILM Ruleウィザードの[Define placements]ページに表示される2つの配置手順を示してい ます。

### **Time period and placements**

#### Sort by start date

If you want a rule to apply only to specific objects, select Previous and add advanced filters. When objects are evaluated, the rule is applied if the object's metadata matches the criteria in the filter.

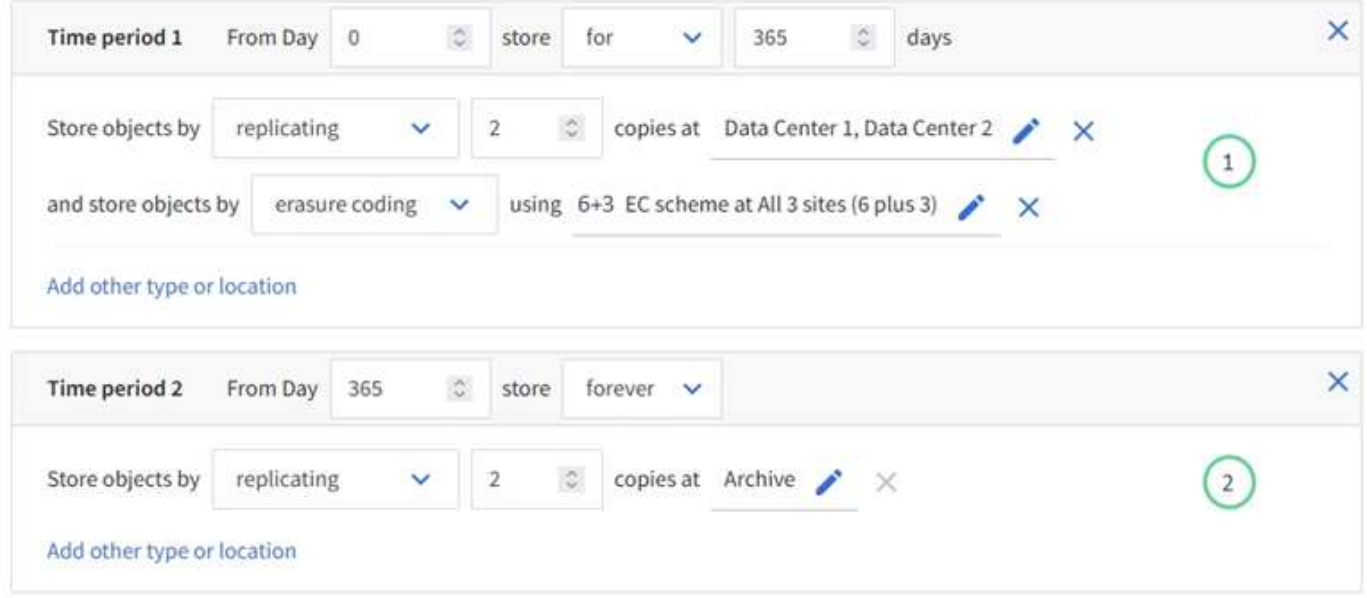

1つ目の配置手順<sup>1</sup>最初の年には次の2つの行があります。

- 1 行目では、 2 つのデータセンターサイトに 2 つのレプリケートオブジェクトコピーが作成されます。
- 2 行目には、 3 つのデータセンターサイトを使用して 6+3 のイレイジャーコーディングコピーが作成され ます。

2つ目の配置手順<sup>(2)</sup>1年後にアーカイブコピーを2つ作成し、無期限に保持します。

ルールに一連の配置手順を定義する場合は、少なくとも 1 つの配置手順が 0 日目に開始し、定義した期間の 間にギャップがないことを確認する必要があります。 そして、最終的な配置手順は無期限またはオブジェク トコピーが不要になるまで継続されます。

ルールの各期間が終了すると、次の期間のコンテンツ配置手順が適用されます。新しいオブジェクトコピーが 作成され、不要なコピーは削除されます。

取り込み動作は、ルールの手順に従ってオブジェクトコピーがすぐに配置されるか、または中間コピーが作成 されて配置手順があとから適用されるかを制御します。ILM ルールでは、次の取り込み動作を使用できます。

- \* Balanced \* : StorageGRID は、取り込み時に ILM ルールで指定されたすべてのコピーを作成しようと します。作成できない場合、中間コピーが作成されてクライアントに成功が返されます。可能な場合は、 ILM ルールで指定されたコピーが作成されます。
- \* Strict \* : ILM ルールに指定されたすべてのコピーを作成しないと、クライアントに成功が返されませ  $\mathcal{L}_{\alpha}$
- \* Dual commit \*:StorageGRID はオブジェクトの中間コピーをただちに作成し、クライアントに成功を返 します。可能な場合は、 ILM ルールで指定されたコピーが作成されます。

## 関連情報

- ["](#page-845-0)[取り](#page-845-0)[込](#page-845-0)[みオプション](#page-845-0)["](#page-845-0)
- ["](#page-847-0)[取り](#page-847-0)[込](#page-847-0)[みオプションのメリット、デメリット、および](#page-847-0)[制](#page-847-0)[限事項](#page-847-0)["](#page-847-0)
- ["](#page-1158-0)[整](#page-1158-0)[合性](#page-1158-0)[制](#page-1158-0)[御](#page-1158-0)[と](#page-1158-0) [ILM](#page-1158-0) [ルールの](#page-1158-0)[相互](#page-1158-0)[作](#page-1158-0)[用によるデータ保護への](#page-1158-0)[影響](#page-1158-0)["](#page-1158-0)

#### **ILM** ルールの例

たとえば、ILMルールでは次のように指定できます。

- テナントAに属するオブジェクトにのみ適用されます
- それらのオブジェクトのレプリケートコピーを2つ作成し、各コピーを別 々 のサイトに格納します。
- 2つのコピーは「無期限に」保持されます。つまり、StorageGRID では自動的に削除されません。これら のオブジェクトは、クライアントの削除要求によって削除されるか、バケットライフサイクルが終了する まで、 StorageGRID によって保持されます。
- 取り込み動作には[Balanced]オプションを使用します。テナントAがオブジェクトをStorageGRID に保存 するとすぐに2サイトの配置手順が適用されます。ただし、必要な両方のコピーをすぐに作成できない場 合は除きます。

たとえば、テナント A がオブジェクトを保存したときにサイト 2 に到達できない場合、 StorageGRID は サイト 1 のストレージノードに 2 つの中間コピーを作成します。サイト 2 が使用可能になると、 StorageGRID はそのサイトで必要なコピーを作成します。

#### 関連情報

- ["](#page-868-0)[ストレージプールとは](#page-868-0)["](#page-868-0)
- ["](#page-878-0)[クラウドストレージプールとは](#page-878-0)["](#page-878-0)

<span id="page-907-0"></span>**Create an ILM Rule**ウィザードにアクセスします

ILM ルールを使用して、時間の経過に伴うオブジェクトデータの配置を管理できま す。ILMルールを作成するには、Create an ILM ruleウィザードを使用します。

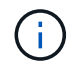

ポリシーのデフォルトのILMルールを作成する場合は、の手順に従います ["](#page-918-0)[デフォルトの](#page-918-0)[ILM](#page-918-0)[ル](#page-918-0) [ールの](#page-918-0)[作](#page-918-0)[成](#page-918-0)[手順](#page-918-0)["](#page-918-0) 代わりに、

作業を開始する前に

- を使用して Grid Manager にサインインします ["](#page-498-0)[サポートされている](#page-498-0) [Web](#page-498-0) [ブラウ](#page-498-0)[ザ](#page-498-0)["](#page-498-0)。
- 特定のアクセス権限が必要です。
- このルール環境 を適用するテナントアカウントを指定する場合は、テナントアカウント権限があるか、各 アカウントのアカウントIDがわかっている必要があります。
- 最終アクセス時間のメタデータでオブジェクトをフィルタリングするようにルールを設定するには、S3の 場合はバケット、Swiftの場合はコンテナで、最終アクセス時間の更新を有効にする必要があります。
- 使用するクラウドストレージプールを設定しておきます。を参照してください ["](#page-889-0)[クラウドストレージプー](#page-889-0) [ルを](#page-889-0)[作](#page-889-0)[成](#page-889-0)["](#page-889-0)。
- に精通していること ["](#page-845-0)[取り](#page-845-0)[込](#page-845-0)[みオプション](#page-845-0)["](#page-845-0)。
- S3 オブジェクトロックで使用する準拠ルールを作成する必要がある場合は、を参照してください ["S3](#page-947-0) [オ](#page-947-0) [ブジェクトのロックの](#page-947-0)[要件](#page-947-0)["](#page-947-0)。
- 必要に応じて、次のビデオを視聴しました。 ["](https://netapp.hosted.panopto.com/Panopto/Pages/Viewer.aspx?id=6baa2e69-95b7-4bcf-a0ff-afbd0092231c)[ビデオ:](https://netapp.hosted.panopto.com/Panopto/Pages/Viewer.aspx?id=6baa2e69-95b7-4bcf-a0ff-afbd0092231c)[StorageGRID 11.7](https://netapp.hosted.panopto.com/Panopto/Pages/Viewer.aspx?id=6baa2e69-95b7-4bcf-a0ff-afbd0092231c)[の情報ライフサイクル管理ルー](https://netapp.hosted.panopto.com/Panopto/Pages/Viewer.aspx?id=6baa2e69-95b7-4bcf-a0ff-afbd0092231c) [ル](https://netapp.hosted.panopto.com/Panopto/Pages/Viewer.aspx?id=6baa2e69-95b7-4bcf-a0ff-afbd0092231c)["](https://netapp.hosted.panopto.com/Panopto/Pages/Viewer.aspx?id=6baa2e69-95b7-4bcf-a0ff-afbd0092231c)。

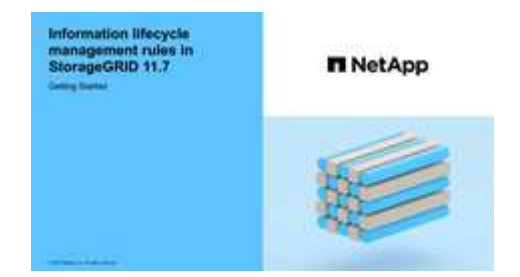

このタスクについて

ILM ルールを作成する場合は、次の点

- StorageGRID システムのトポロジとストレージ構成を考慮します。
- 作成するオブジェクトコピーのタイプ(レプリケートまたはイレイジャーコーディング)および各オブジ ェクトに必要なコピー数を検討します。
- StorageGRID システムに接続するアプリケーションで使用されるオブジェクトメタデータのタイプを決定 します。ILM ルールは、メタデータに基づいてオブジェクトをフィルタリングします。
- 時間の経過に伴うオブジェクトコピーの配置先を検討します。
- 使用する取り込みオプション(Balanced、Strict、Dual commit)を決定します。

手順

1. [\* ILM\*>\* Rules] を選択します。

グリッド内のサイト数に基づいて、ルールのリストにMake 2 Copiesルールまたは1 Copy per Siteルール が表示されます。

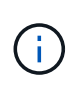

StorageGRID システムでS3オブジェクトロックのグローバル設定が有効になっている場合 は、サマリテーブルに\*準拠\*列が表示され、選択したルールの詳細には\*準拠\*フィールドが 表示されます。

2. 「 \* Create \* 」を選択します。 ["](#page-909-0)[手順](#page-909-0)[1](#page-909-0)[\(詳細を](#page-909-0)[入](#page-909-0)[力](#page-909-0)[\)](#page-909-0)["](#page-909-0) のCreate an ILM ruleウィザードが表示されます。

<span id="page-909-0"></span>ステップ**1 / 3**:詳細を入力します

[ILMルールの作成]ウィザードの\*[詳細を入力]\*ステップでは、ルールの名前と概要 を入 力し、ルールのフィルタを定義できます。

概要 の入力とルールのフィルタの定義はオプションです。

このタスクについて

に対してオブジェクトを評価する場合 ["ILM](#page-904-0)[ルール](#page-904-0)["](#page-904-0)StorageGRID は、オブジェクトメタデータをルールのフィ ルタと比較します。オブジェクトメタデータがすべてのフィルタに一致した場合、 StorageGRID はルールを 使用してオブジェクトを配置します。すべてのオブジェクトに適用するルールを設計したり、 1 つ以上のテ ナントアカウントやバケット名などの基本的なフィルタや、オブジェクトのサイズやユーザメタデータなどの 高度なフィルタを指定したりできます。

#### 手順

- 1. [\* 名前 \*] フィールドに、ルールの一意の名前を入力します。
- 2. 必要に応じて、ルールの短い概要 を \* 概要 \* フィールドに入力します。

あとから識別しやすいように、ルールの目的や機能を指定してください。

3. 必要に応じて、このルールを適用する S3 または Swift テナントアカウントを 1 つ以上選択します。この ルールですべてのテナントを環境 に設定する場合は、このフィールドを空白のままにします。

Root Access権限またはTenant accounts権限がない場合は、リストからテナントを選択できません。代わ りに、テナント ID を入力するか、複数の ID をカンマで区切って入力します。

4. 必要に応じて、このルールを適用する S3 バケットまたは Swift コンテナを指定します。

「 \* matches all \* 」が選択されている場合(デフォルト)、「環境 all S3 bucketes 」または「 Swift containers 」というルールが適用されます。

- 5. S3テナントの場合は、必要に応じて\*[Yes]\*を選択して、バージョン管理が有効になっているS3バケット 内の古いオブジェクトバージョンにのみルールを適用します。
	- Yes \*を選択すると、の参照時間に"`noncurrent time`"が自動的に選択されます ["ILM](#page-913-0)[ルール](#page-913-0)[作](#page-913-0)[成ウィ](#page-913-0)[ザ](#page-913-0) [ードのステップ](#page-913-0)[2"](#page-913-0)。

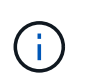

[Noncurrent time]は、バージョン管理が有効なバケット内のS3オブジェクトにのみ適用 されます。を参照してください ["](#page-1176-0)[バ](#page-1176-0)[ケットに対する](#page-1176-0)[処](#page-1176-0)[理、](#page-1176-0)[PUT Bucket versioning"](#page-1176-0) およ び ["S3](#page-942-0) [オブジェクトロックでオブジェクトを管理します](#page-942-0)["](#page-942-0)。

このオプションを使用すると、最新でないオブジェクトバージョンをフィルタリングすることで、バージ ョン管理オブジェクトによるストレージへの影響を軽減できます。を参照してください ["](#page-957-0)[例](#page-957-0) [4](#page-957-0) [:](#page-957-0) [S3](#page-957-0) [バ](#page-957-0)[ー](#page-957-0) [ジョン管理オブジェクトの](#page-957-0) [ILM](#page-957-0) [ルールとポリシー](#page-957-0)["](#page-957-0)。

6. 必要に応じて、\*[高度なフィルタを追加する]\*を選択して、追加のフィルタを指定します。

高度なフィルタを設定しない場合は、基本フィルタに一致するすべてのオブジェクトを環境 というルール が適用されます。高度なフィルタリングの詳細については、を参照してください [ILM](#page-910-0) [ルールで](#page-910-0)[高度](#page-910-0)[なフィ](#page-910-0) [ルタを使用します](#page-910-0) および [複数のメタデータタイプと値を指定します]。

7. 「 \* Continue \* 」を選択します。 ["](#page-913-0)[ステップ](#page-913-0)[2](#page-913-0)[\(配置の定義\)](#page-913-0)["](#page-913-0) のCreate an ILM ruleウィザードが表示され ます。

<span id="page-910-0"></span>**ILM** ルールで高度なフィルタを使用します

高度なフィルタを使用すると、メタデータに基づいて特定のオブジェクトにのみ適用する ILM ルールを作成 できます。ルールに対して高度なフィルタを設定するには、照合するメタデータのタイプを選択し、演算子を 選択して、メタデータ値を指定します。オブジェクトが評価されると、高度なフィルタに一致するメタデータ を含むオブジェクトにのみ ILM ルールが適用されます。

次の表に、高度なフィルタで指定できるメタデータタイプ、各タイプのメタデータに使用できる演算子、およ び想定されるメタデータ値を示します。

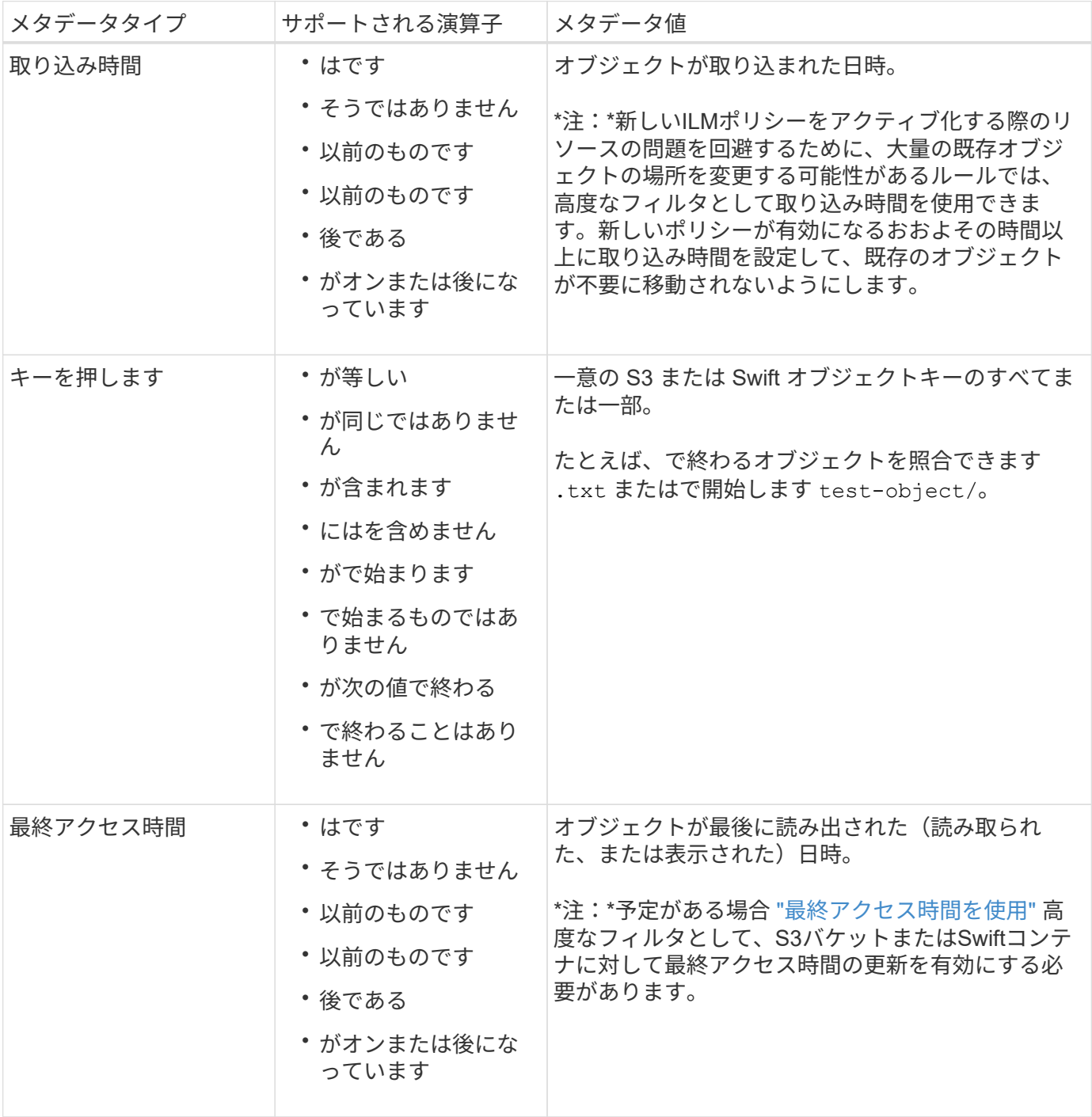

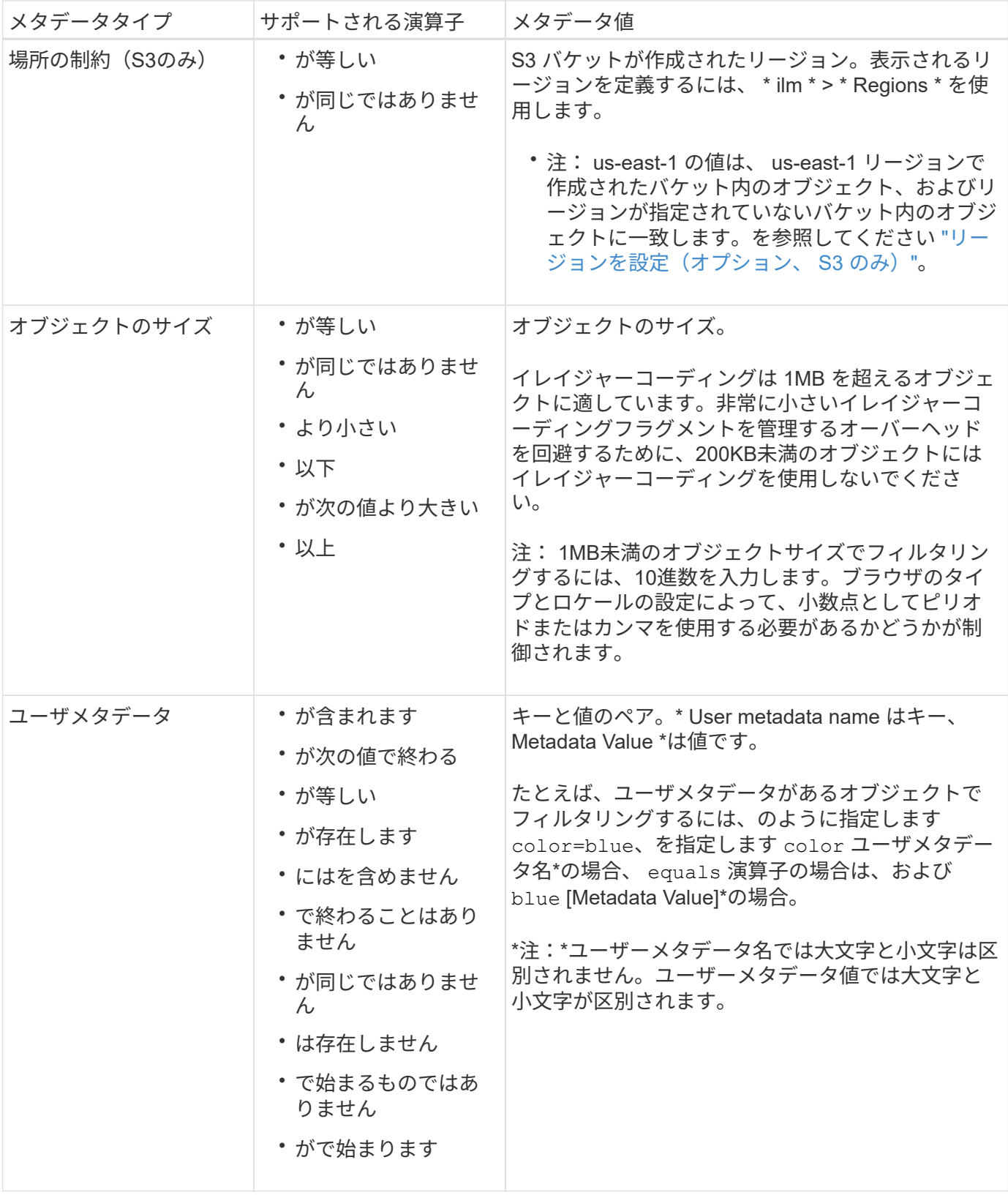

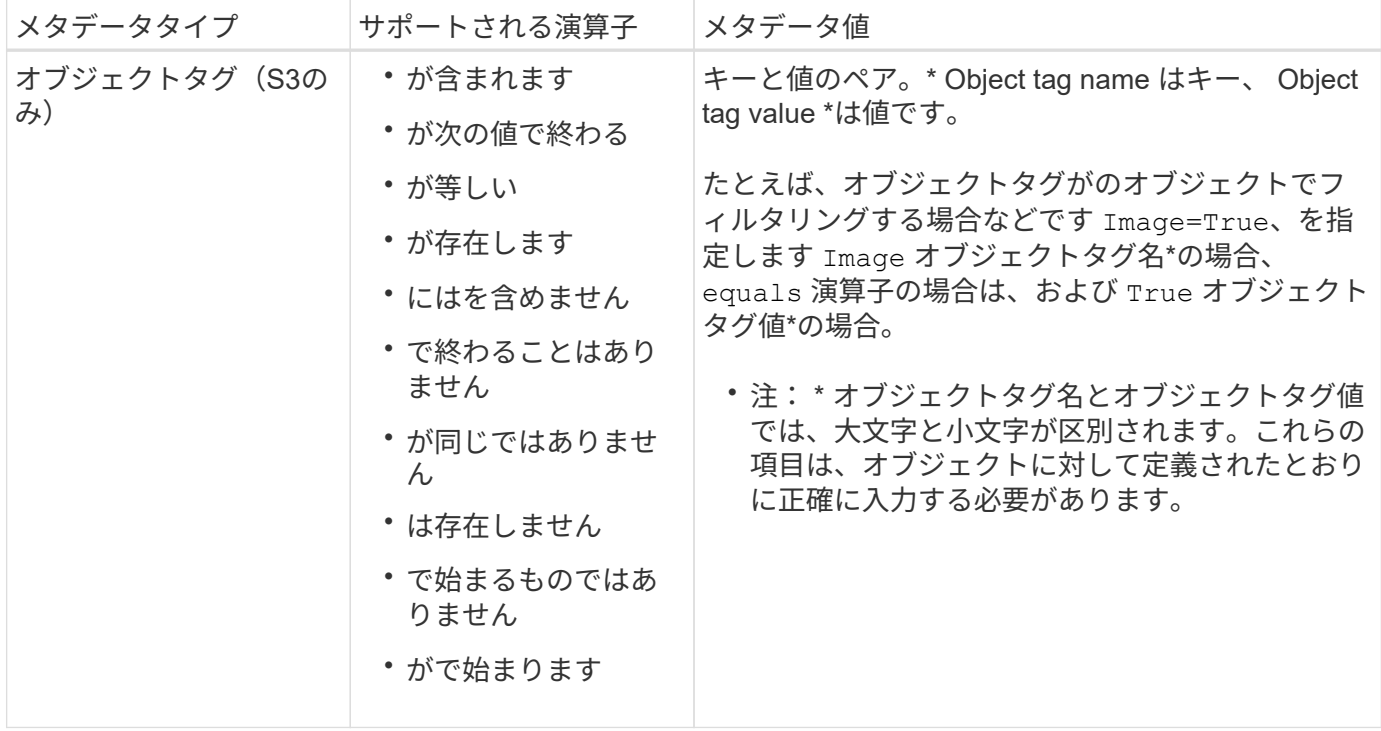

複数のメタデータタイプと値を指定します

高度なフィルタを定義する場合は、複数のタイプのメタデータと複数のメタデータ値を指定できます。たとえ ば、サイズが10~100MBのオブジェクトに一致するルールを設定する場合は、メタデータタイプ\*[オブジェク トサイズ]\*を選択し、2つのメタデータ値を指定します。

• 最初のメタデータ値で 10MB 以上のオブジェクトを指定します。

• 2 番目のメタデータ値で 100MB 以下のオブジェクトを指定します。

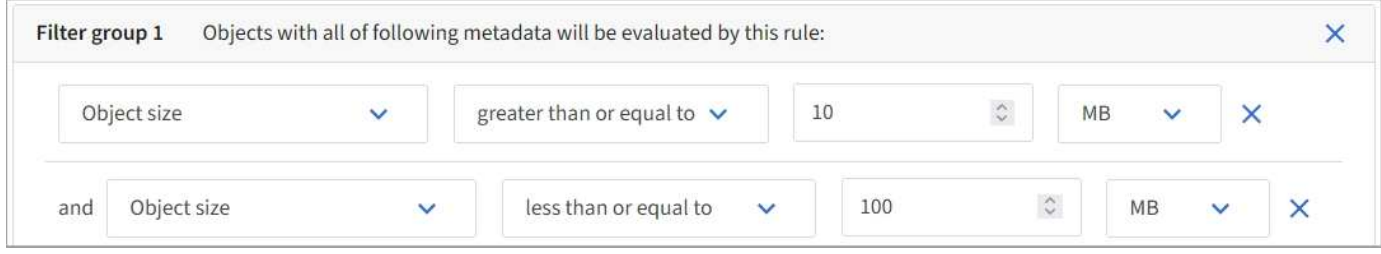

複数のエントリを使用すると、照合するオブジェクトを正確に制御できます。次の例では、 camera\_type ユ ーザメタデータの値が Brand A または Brand B の環境 オブジェクトをルールします。ただし、ルールでは、 10MB より小さい Brand B のオブジェクトのみが環境 されます。

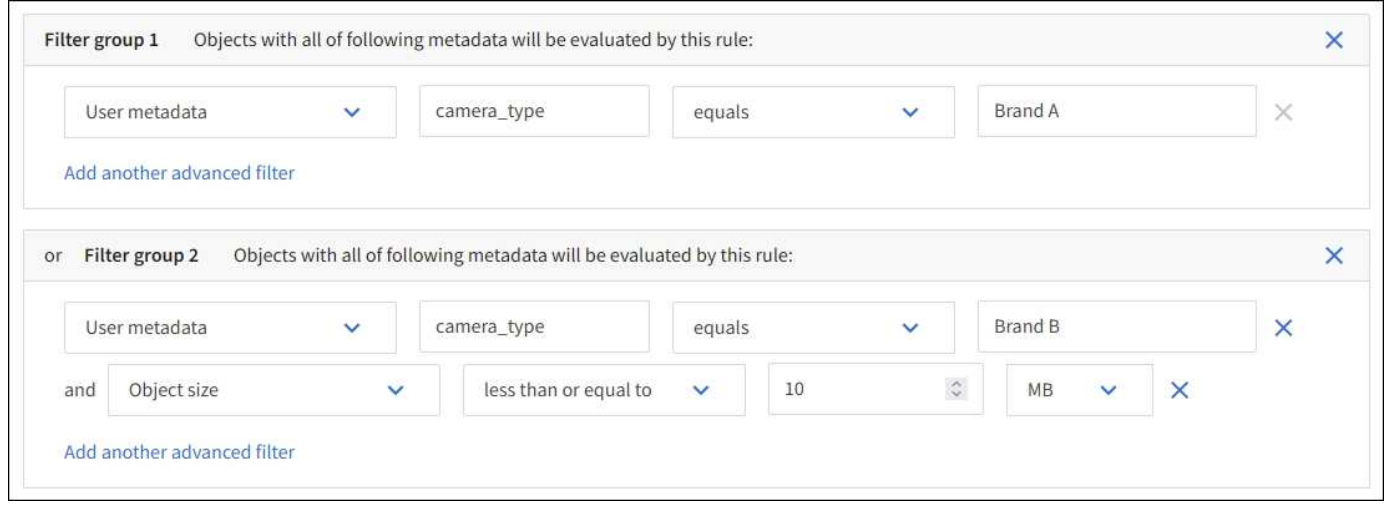

<span id="page-913-0"></span>ステップ **2 / 3** :配置を定義する

Create ILM Ruleウィザードの\* Define placements \*ステップでは、オブジェクトを格納 する期間、コピーのタイプ(レプリケートまたはイレイジャーコーディング)、格納場 所、およびコピー数を決定する配置手順を定義できます。

このタスクについて

ILM ルールには 1 つ以上の配置手順を含めることができます。各配置手順環境 は一定期間です。複数の手順 を使用する場合は、期間が連続していて、少なくとも 1 つの手順が 0 日目に開始されている必要がありま す。手順は無期限に、またはオブジェクトコピーが不要になるまで継続できます。

複数のタイプのコピーを作成する場合や、期間中に別々の場所を使用する場合は、各配置手順に複数の行を追 加することができます。

この例では、ILMルールはサイト1にレプリケートコピーを1つ、サイト2にレプリケートコピーを1つ、最初 の1年間格納します。1 年後、 2+1 のイレイジャーコーディングコピーが作成され、 1 つのサイトにのみ保存 されます。

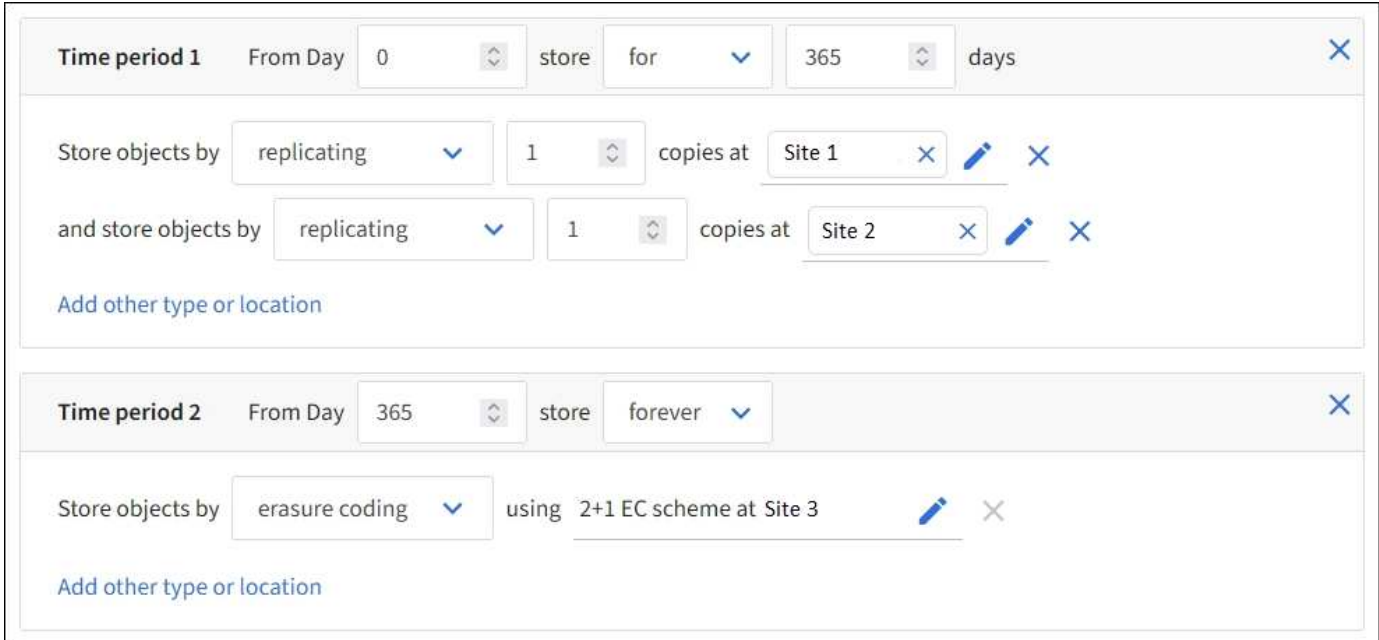

手順

1. [Reference time]\*で、配置手順の開始時間の計算に使用する時間のタイプを選択します。

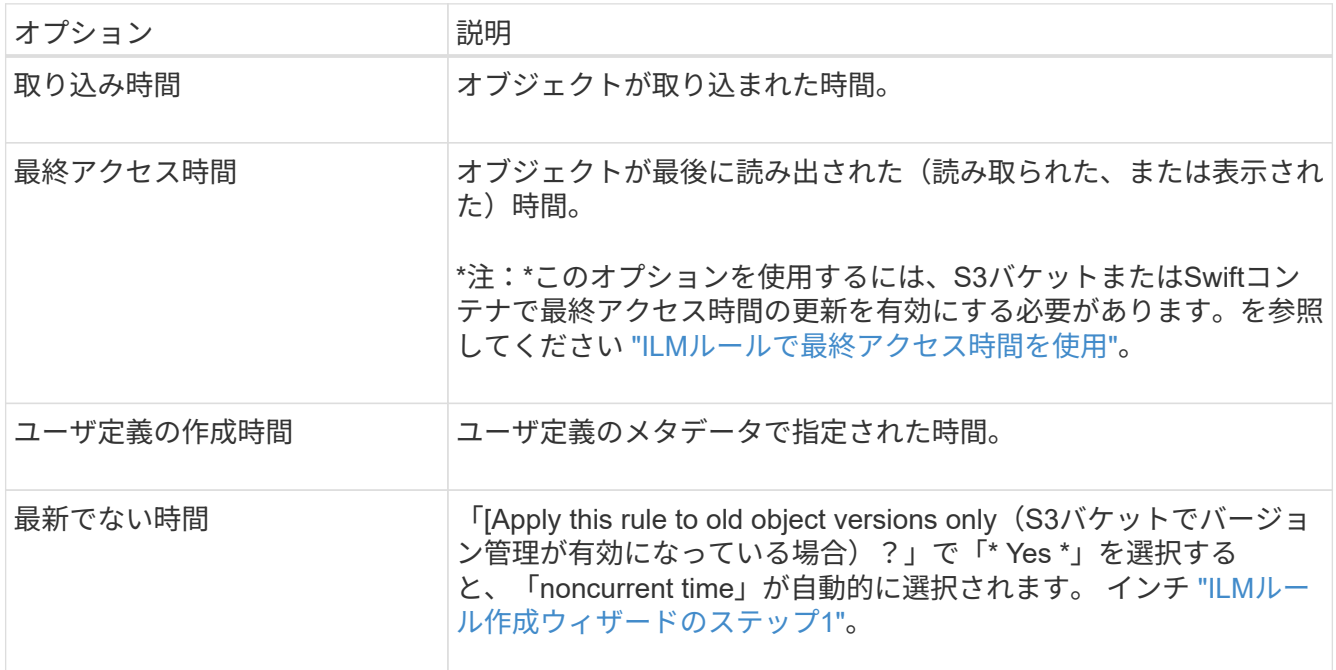

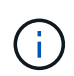

準拠ルールを作成する場合は、\*取り込み時間\*を選択する必要があります。を参照してくだ さい ["S3](#page-942-0) [オブジェクトロックでオブジェクトを管理します](#page-942-0)["](#page-942-0)。

2. [Time period and placements \*]セクションで、最初の期間の開始時刻と期間を入力します。

たとえば、最初の年にオブジェクトを格納する場所( \_ from day 0 store for 365 days )を指定できま す。少なくとも 1 つの手順は 0 日目から開始する必要があります。

- 3. レプリケートコピーを作成する場合は、次の手順を実行します。
	- a. ドロップダウンリストで、[Replicating]\*を選択します。
	- b. 作成するコピーの数を選択します。

コピー数を 1 に変更すると、警告が表示されます。ある期間にレプリケートコピーを 1 つしか作成し ない ILM ルールには、データが永続的に失われるリスクがあります。を参照してください ["](#page-851-0)[シングル](#page-851-0) [コ](#page-851-0)[ピ](#page-851-0)[ーレプリケーションを使用しない理](#page-851-0)[由](#page-851-0)["](#page-851-0)。

このリスクを回避するには、次のいずれかまたは複数の操作を実行します。

- 期間のコピー数を増やします。
- 他のストレージプールまたはクラウドストレージプールにコピーを追加します。
- ではなく、[イレイジャーコーディング]\*を選択します。

このルールですべての期間に対して複数のコピーを作成するようすでに定義されている場合は、 この警告を無視してかまいません。

c. [コピー数]\*フィールドで、追加するストレージプールを選択します。

▪ ストレージプールを 1 つしか指定しない場合、 StorageGRID は 1 つのオブジェクトのレプリケー トコピーを任意のストレージノードに 1 つだけ格納できます。3つのストレージノードがあるグリ ッドでコピー数として4を選択した場合、ストレージノードごとに1つのコピーが作成されるのは3 つだけです。

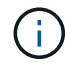

ILM placement unAchievable \* アラートがトリガーされ、 ILM ルールを完全に適用 できなかったことを示します。

- 複数のストレージプールを指定する場合は、次の点に注意してください。 \*
	- コピーの数をストレージプールの数よりも多くすることはできません。
	- コピーの数がストレージプールの数と同じ場合は、オブジェクトのコピーが 1 つずつ各ストレ ージプールに格納されます。
	- コピーの数がストレージプールの数より少ない場合は、取り込みサイトに1つのコピーが格納 され、残りのコピーがプール間のディスク使用量のバランスを維持するために分散されます。 同時に、どのサイトもオブジェクトのコピーを複数取得できないようにします。
	- ストレージプールが重複している(同じストレージノードを含んでいる)場合は、オブジェク トのすべてのコピーが 1 つのサイトにのみ保存される可能性があります。そのため、All Storage Nodesストレージプール(StorageGRID 11.6以前)と別のストレージプールを指定し ないでください。
- 4. イレイジャーコーディングコピーを作成する場合は、次の手順を実行します。
	- a. [Store objects by \*]ドロップダウンリストで、\*イレイジャーコーディング\*を選択します。

(i )

イレイジャーコーディングは 1MB を超えるオブジェクトに適しています。非常に小さ いイレイジャーコーディングフラグメントを管理するオーバーヘッドを回避するため に、200KB未満のオブジェクトにはイレイジャーコーディングを使用しないでくださ  $U<sub>o</sub>$ 

- b. 0.2MBを超える値に対してオブジェクトサイズフィルタを追加しなかった場合は、\* Previous を選択 して手順**1**に戻ります。次に、[高度なフィルタを追加する]を選択し、[オブジェクトサイズ]\*フィルタ を0.2MBより大きい任意の値に設定します。
- c. 追加するストレージプールと使用するイレイジャーコーディングスキームを選択します。

イレイジャーコーディングコピーの格納場所は、イレイジャーコーディングスキームの名前とストレ ージプールの名前で構成されます。

- 5. オプション:
	- a. 別の場所に追加のコピーを作成するには、\*[その他のタイプまたは場所を追加]\*を選択します。
	- b. 別の期間を追加するには、\*[別の期間を追加]\*を選択します。

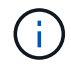

最終期間が \* forever \* で終わる場合を除き、オブジェクトは最終期間の終了時に自動的 に削除されます。

- 6. オブジェクトをクラウドストレージプールに格納する場合は、次の手順を実行します。
	- a. [Store objects by **]**ドロップダウンリストで、[Replicating \*]を選択します。
	- b. [Copies at]\*フィールドを選択し、クラウドストレージプールを選択します。

クラウドストレージプールを使用する場合は、次の点に注意してください。

- 1つの配置手順で複数のクラウドストレージプールを選択することはできません。同様に、クラウ ドストレージプールとストレージプールを同じ配置手順で選択することはできません。
- 任意のクラウドストレージプールに格納できるオブジェクトのコピーは 1 つだけです。「 \* Copies \* 」を 2 以上に設定すると、エラーメッセージが表示されます。
- どのクラウドストレージプールにも、複数のオブジェクトコピーを同時に格納することはできま せん。クラウドストレージプールを使用する複数の配置で日付が重複している場合や、同じ配置 内の複数の行でクラウドストレージプールを使用している場合は、エラーメッセージが表示され ます。
- オブジェクトをレプリケートコピーまたはイレイジャーコーディングコピーとして StorageGRID に格納するときに、オブジェクトをクラウドストレージプールに格納することができます。ただ し、各場所のコピーの数とタイプを指定できるように、その期間の配置手順に複数の行を含める 必要があります。
- 7. [Retention]図で、配置手順を確認します。

図の中の各ラインは、オブジェクトコピーをいつどこに配置するかを示しています。線の色はコピーのタ イプを表します。

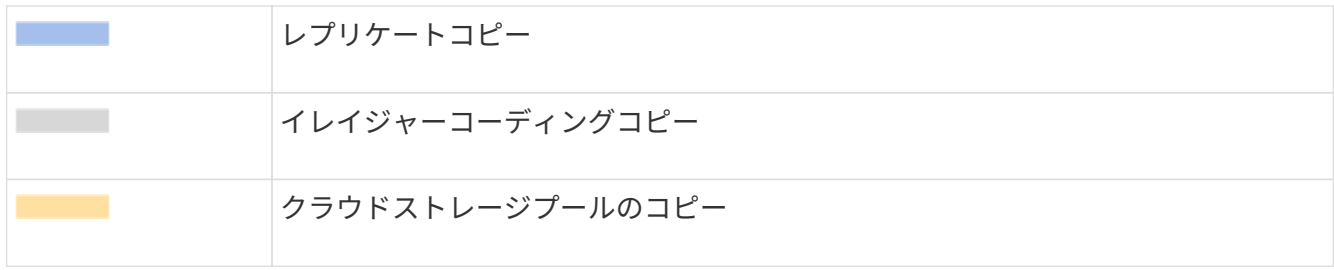

この例では、ILMルールはサイト1にレプリケートコピーを1つ、サイト2にレプリケートコピーを1つ、最 初の1年間格納します。1年後にさらに10年間、6+3のイレイジャーコーディングコピーが3つのサイトに 保存されます。合計11年が経過すると、オブジェクトはStorageGRID から削除されます。

保持図の規則解析セクションには'次のような情報が表示されます

- このルールの期間中は、StorageGRID サイト障害からの保護が適用されます。
- このルールで処理されるオブジェクトは、4015日目以降に削除されます。

÷.

を参照してください ["](#page-871-0)[サイト](#page-871-0)[障害](#page-871-0)[からの保護を有効にします。](#page-871-0)["](#page-871-0)

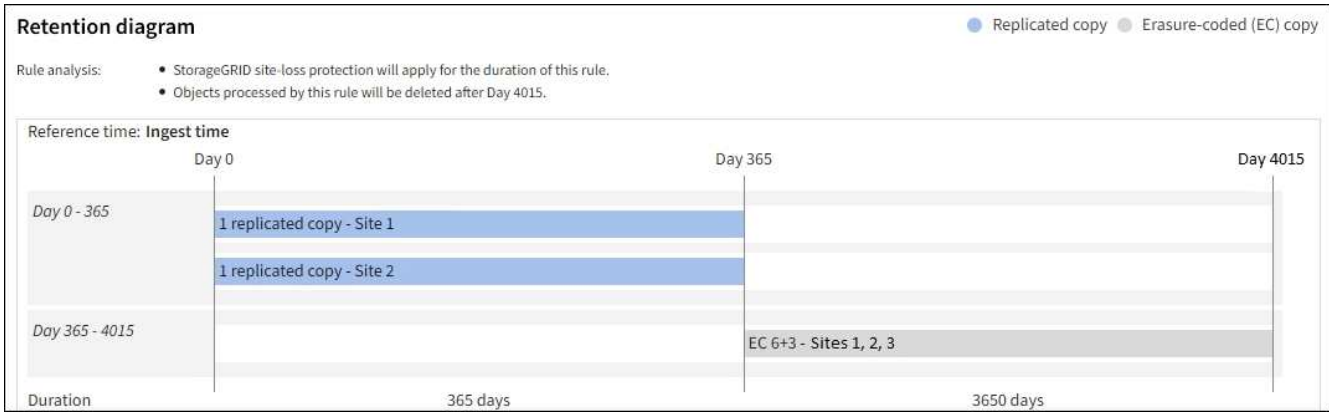

8. 「 \* Continue \* 」を選択します。 ["](#page-918-1)[ステップ](#page-918-1)[3](#page-918-1)[\(取り](#page-918-1)[込](#page-918-1)[み動](#page-918-1)[作](#page-918-1)[を選択\)](#page-918-1)["](#page-918-1) のCreate an ILM ruleウィザードが 表示されます。

<span id="page-917-0"></span>**ILM**ルールで最終アクセス時間を使用

最終アクセス時間をILMルールの参照時間として使用できます。たとえば、過去 3 カ月 間に表示されたオブジェクトをローカルストレージノードに残しておき、最近表示され ていないオブジェクトをオフサイトの場所に移動することができます。特定の日付に最 後にアクセスされたオブジェクトにのみILMルールを適用する場合は、最終アクセス時 間を高度なフィルタとして使用することもできます。

このタスクについて

ILMルールで最終アクセス時間を使用する前に、次の考慮事項を確認してください。

• 参照時間として最終アクセス時間を使用する場合は、オブジェクトの最終アクセス時間を変更してもILM 評価はすぐにはトリガーされないことに注意してください。オブジェクトの配置が評価され、バックグラ ウンド ILM がオブジェクトを評価したときに必要に応じてオブジェクトが移動されます。この処理には、 オブジェクトがアクセスされてから 2 週間以上かかる場合があります。

最終アクセス時間に基づいてILMルールを作成する場合は、このレイテンシを考慮し、短期間(1カ月未満 )を使用する配置は避けてください。

• 高度なフィルタまたは参照時間として最終アクセス時間を使用する場合は、S3バケットに対して最終アク セス時間の更新を有効にする必要があります。を使用できます ["Tenant Manager](#page-1074-0) [の](#page-1074-0)[略](#page-1074-0)["](#page-1074-0) または ["](#page-1228-0)[テ](#page-1228-0)[ナ](#page-1228-0)[ント](#page-1228-0) [管理](#page-1228-0) [API"](#page-1228-0)。

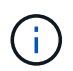

最終アクセス時間の更新は Swift コンテナでは常に有効ですが、 S3 バケットではデフォル トで無効になっています。

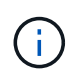

最終アクセス時間の更新を有効にすると、特に小さなオブジェクトを含むシステムのパフ ォーマンスが低下する可能性があります。これは、オブジェクトが読み出されるたびに StorageGRID が新しいタイムスタンプでオブジェクトを更新する必要があるためです。

次の表に、バケット内のすべてのオブジェクトについて、最終アクセス時間が更新されるかどうかを要求のタ イプ別にまとめます。

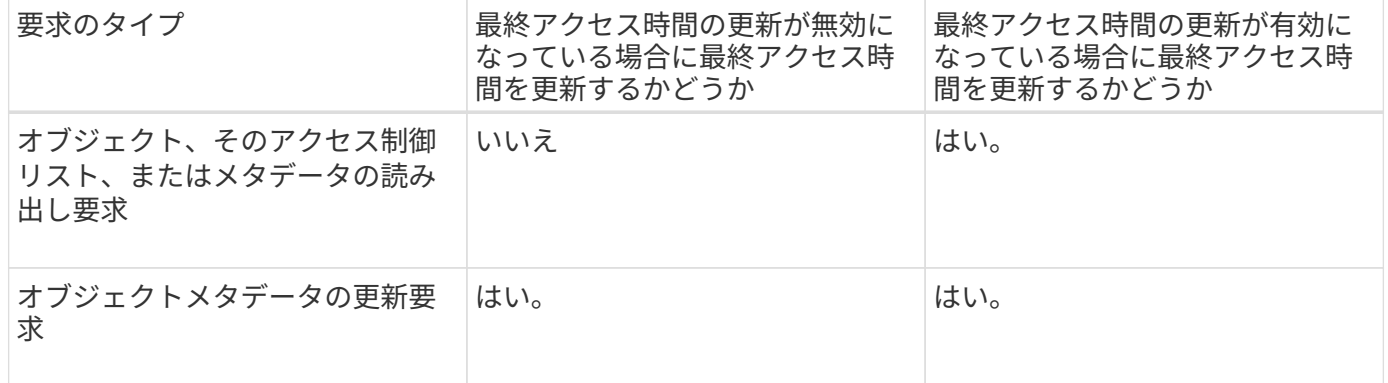

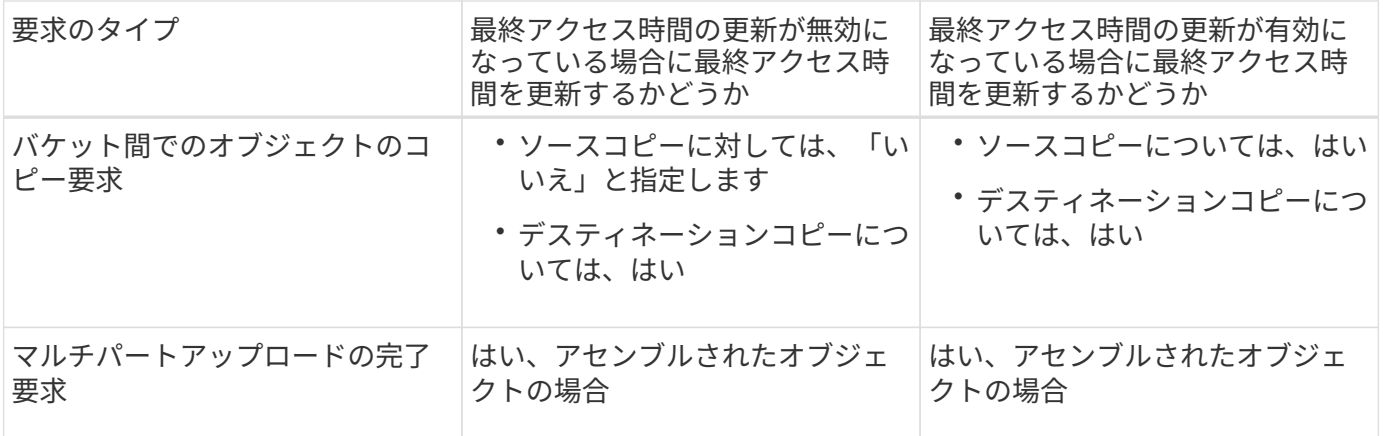

<span id="page-918-1"></span>ステップ**3 / 3**:取り込み動作を選択します

Create ILM Ruleウィザードの\* Select ingest behavior \*ステップでは、このルールでフィ ルタされたオブジェクトを取り込み時に保護する方法を選択できます。

このタスクについて

( i )

StorageGRID は、中間コピーを作成してオブジェクトをキューに登録し、あとで ILM 評価を実行するか、ま たはコピーを作成してルールの配置手順をすぐに満たすことができます。

手順

1. を選択します ["](#page-845-0)[取り](#page-845-0)[込](#page-845-0)[み動](#page-845-0)[作](#page-845-0)["](#page-845-0) を使用します。

詳細については、を参照してください ["](#page-847-0)[取り](#page-847-0)[込](#page-847-0)[みオプションのメリット、デメリット、および](#page-847-0)[制](#page-847-0)[限事項](#page-847-0)["](#page-847-0)。

ルールで次のいずれかの配置が使用されている場合は、BalancedオプションまたはStrictオ プションは使用できません。

◦ クラウドストレージプール: 0 日目

◦ アーカイブノード: 0 日目

◦ クラウドストレージプールまたはアーカイブノード(ルールの[Reference Time]に[User Defined Creation Time]が指定されている場合)

を参照してください ["](#page-960-0)[例](#page-960-0) 5[:取り](#page-960-0)[込](#page-960-0)[み動](#page-960-0)[作](#page-960-0)[が](#page-960-0) [Strict](#page-960-0) [の場合の](#page-960-0) [ILM](#page-960-0) [ルールとポリシー](#page-960-0)"。

2. 「 \* Create \* 」を選択します。

ILMルールが作成されます。ルールは、に追加されるまでアクティブになりません ["ILM](#page-921-0) [ポリシー](#page-921-0)["](#page-921-0) そし て、そのポリシーがアクティブ化されます。

ルールの詳細を表示するには、[ILM rules]ページでルールの名前を選択します。

<span id="page-918-0"></span>デフォルトの **ILM** ルールを作成します

ILM ポリシーを作成する前に、デフォルトルールを作成して、ポリシー内の別のルール に一致しないオブジェクトを配置する必要があります。デフォルトのルールではフィル

# タを使用できません。すべてのテナント、すべてのバケット、およびすべてのオブジェ クトバージョンに適用する必要があります。

作業を開始する前に

- を使用して Grid Manager にサインインします ["](#page-498-0)[サポートされている](#page-498-0) [Web](#page-498-0) [ブラウ](#page-498-0)[ザ](#page-498-0)["](#page-498-0)。
- 特定のアクセス権限が必要です。

このタスクについて

デフォルトルールはILMポリシーで最後に評価されるルールであるため、フィルタは使用できません。デフォ ルトルールの配置手順は、ポリシー内の別のルールに一致しないオブジェクトに適用されます。

このポリシーの例では、最初のルールがtest-tenant-1に属するオブジェクトにのみ適用されます。デフォルト ルールである最後のルールは、他のすべてのテナントアカウントに属する環境 オブジェクトです。

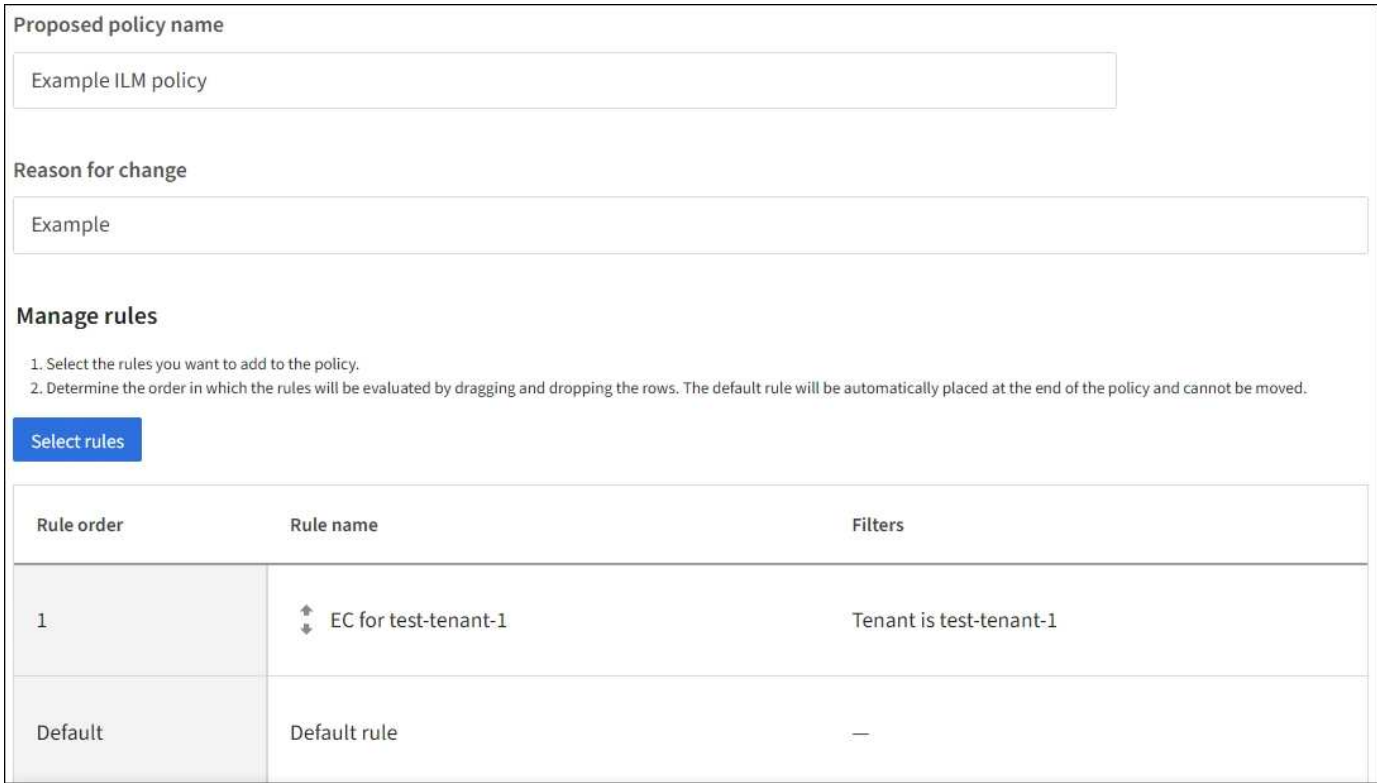

デフォルトルールを作成するときは、次の要件に注意してください。

- デフォルトのルールは、ポリシーの最後のルールとして自動的に配置されます。
- デフォルトのルールでは、基本フィルタまたは拡張フィルタは使用できません。
- デフォルトルールはすべてのオブジェクトバージョンに適用する必要があります。
- デフォルトのルールでレプリケートコピーを作成する必要があります。

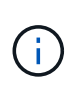

イレイジャーコーディングコピーを作成するルールをポリシーのデフォルトルールとして 使用しないでください。イレイジャーコーディングルールでは、高度なフィルタを使用し て、小さなオブジェクトがイレイジャーコーディングされないようにします。

• 一般に、デフォルトルールではオブジェクトを無期限に保持する必要があります。

• S3 オブジェクトのグローバルロック設定を使用している(または有効にする)場合は、アクティブポリ シーまたはドラフトポリシーのデフォルトルールが準拠している必要があります。

手順

- 1. [\* ILM\*>\* Rules] を選択します。
- 2. 「 \* Create \* 」を選択します。

Create ILM RuleウィザードのStep 1(Enter details)が表示されます。

- 3. [ルール名]\*フィールドにルールの一意の名前を入力します。
- 4. 必要に応じて、ルールの短い概要 を \* 概要 \* フィールドに入力します。
- 5. [Tenant accounts]\*フィールドは空白のままにします。

デフォルトのルールをすべてのテナントアカウントに適用する必要があります。

6. [Bucket name]ドロップダウンでは、[matches all]\*のままにします。

デフォルトルールは、すべての S3 バケットと Swift コンテナに適用する必要があります。

- 7. 「このルールは古いオブジェクトバージョンにのみ適用しますか(バージョン管理が有効なS3バケット内 )?」という質問は、デフォルトの回答 \* No \*のままにします。
- 8. 高度なフィルタは追加しないでください。

デフォルトのルールではフィルタを指定できません。

9. 「 \* 次へ \* 」を選択します。

[Step 2 (Define placements) ]が表示されます。

10. 参照時間(Reference time)で任意のオプションを選択します。

質問にデフォルトの回答 \* No \*を使用している場合は、「このルールを古いオブジェクトバージョンにの み適用しますか?」と表示されます。 [Noncurrent Time]はプルダウンリストに含まれません。デフォルト のルールは、すべてのオブジェクトバージョンを適用する必要があります。

- 11. デフォルトルールの配置手順を指定します。
	- デフォルトルールではオブジェクトを無期限に保持する必要があります。デフォルトルールによって オブジェクトが無期限に保持されない場合、新しいポリシーをアクティブ化すると警告が表示されま す。これが想定どおりの動作であることを確認する必要があります。
	- デフォルトのルールでレプリケートコピーを作成する必要があります。

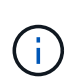

イレイジャーコーディングコピーを作成するルールをポリシーのデフォルトルールとし て使用しないでください。小さいオブジェクトがイレイジャーコーディングされるのを 防ぐために、イレイジャーコーディングルールで「\* Object size(MB)greater than 0.2 \*」という高度なフィルタを指定する必要があります。

◦ S3 オブジェクトのグローバルロック設定を使用している(または有効にする)場合は、デフォルトル ールが準拠している必要があります。

- 2 つ以上のレプリケートオブジェクトコピーまたは 1 つのイレイジャーコーディングコピーを作成 する。
- これらのコピーが、配置手順の各ラインの間、ストレージノード上に存在している必要がありま す。
- オブジェクトコピーをクラウドストレージプールに保存することはできません。
- オブジェクトコピーをアーカイブノードに保存することはできません。
- 配置手順の少なくとも1行は、取り込み時間を参照時間として使用し、0日目から開始する必要が あります。
- 配置手順の少なくとも 1 行は「無期限」である必要があります。
- 12. [Retention]の図を参照して配置手順を確認します。
- 13. 「 \* Continue \* 」を選択します。

手順3(取り込み動作を選択)が表示されます。

14. 使用する取り込みオプションを選択し、\*[作成]\*を選択します。

**ILM** ポリシーを作成する

<span id="page-921-0"></span>**ILM**ポリシーを作成します。**Overview**

情報ライフサイクル管理( ILM )ポリシーは、優先順位が付けられた一連の ILM ルール です。 StorageGRID システムが時間の経過に伴ってオブジェクトデータを管理する方法 を決定します。

ILM ポリシーを作成するには、最初に ILM ルールを選択して配置します。次に、以前に取り込まれたオブジ ェクトに対してドラフトポリシーをシミュレートし、その動作を確認します。ドラフトポリシーが意図したと おりに機能していることを確認したら、そのポリシーをアクティブ化してアクティブポリシーを作成できま す。

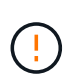

ILM ポリシーが正しく設定されていないと、リカバリできないデータ損失が発生する可能性が あります。ILM ポリシーをアクティブ化する前に、 ILM ポリシーおよびその ILM ルールを慎重 に確認し、次に ILM ポリシーをシミュレートします。ILM ポリシーが意図したとおりに機能す ることを必ず確認してください。

デフォルトの**ILM**ポリシー

StorageGRID をインストールしてサイトを追加すると、デフォルトのILMポリシーが自動的に作成されます。 グリッドにサイトが1つある場合、デフォルトのポリシーには、そのサイトの各オブジェクトのコピーを2つ レプリケートするデフォルトルールが含まれています。グリッドに複数のサイトが含まれている場合、デフォ ルトルールは各サイトに各オブジェクトのコピーを1つレプリケートします。

デフォルトのポリシーがストレージ要件を満たしていない場合は、独自のルールとポリシーを作成できます。 を参照してください ["ILM](#page-904-0) [ルールとは](#page-904-0)["](#page-904-0) および ["](#page-924-0)[ドラフトの](#page-924-0)[ILM](#page-924-0)[ポリシーを](#page-924-0)[作](#page-924-0)[成します](#page-924-0)["](#page-924-0)。

**ILM** ポリシーによるオブジェクトの評価方法

StorageGRID システムのアクティブな ILM ポリシーは、すべてのオブジェクトの配置、期間、データ保護を 制御します。

クライアントがオブジェクトを StorageGRID に保存すると、オブジェクトはアクティブポリシー内の順序付 けられた ILM ルールに照らして次のように評価されます。

- 1. ポリシー内の最初のルールのフィルタがオブジェクトに一致すると、オブジェクトはそのルールの取り込 み動作に従って取り込まれ、そのルールの配置手順に従って格納されます。
- 2. 最初のルールのフィルタがオブジェクトに一致しない場合、オブジェクトはポリシー内の後続の各ルール に照らして(一致するまで)評価されます。
- 3. どのルールもオブジェクトに一致しない場合は、ポリシー内のデフォルトルールの取り込み動作と配置手 順が適用されます。デフォルトルールは、ポリシー内の最後のルールです。デフォルトルールは、すべて のテナント、すべてのバケット、およびすべてのオブジェクトバージョンに適用する必要があり、高度な フィルタは使用できません。

**ILM** ポリシーの例

たとえば、ILMポリシーに次の情報を指定する3つのILMルールを含めることができます。

- ルール**1**:テナント**A**のレプリケートコピー
	- テナントAに属するすべてのオブジェクトを一致します
	- これらのオブジェクトを3つのサイトに3つのレプリケートコピーとして格納します。
	- 他のテナントに属するオブジェクトはルール1に一致しないため、ルール2に照らして評価されます。
- ルール**2**:**1MB**を超えるオブジェクトのイレイジャーコーディング
	- 他のテナントのすべてのオブジェクトが一致します(1MBを超える場合にのみ一致します)。これら のオブジェクトは、 3 つのサイトで 6+3 のイレイジャーコーディングを使用して格納されます。
	- は1MB以下のオブジェクトに一致しないため、これらのオブジェクトはルール3に照らして評価されま す。
- ルール**3**:**2**つのデータセンターに**2**つのコピーを作成(デフォルト)
	- は、ポリシー内の最後のデフォルトルールです。フィルタを使用しません。
	- ルール1またはルール2に一致しないすべてのオブジェクト(テナントAに属していない1MB以下のオ ブジェクト)のレプリケートコピーを2つ作成します。

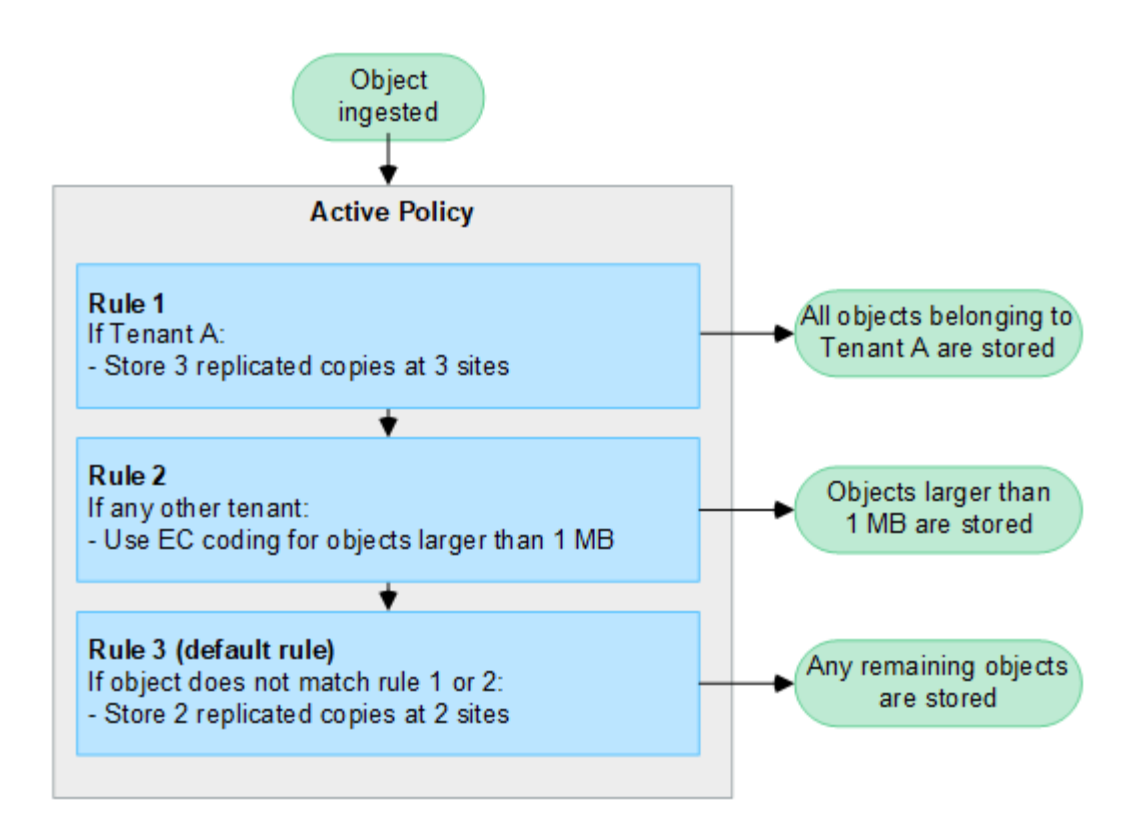

ドラフトポリシー、アクティブポリシー、履歴ポリシーとは何ですか?

各 StorageGRID システムには、アクティブな ILM ポリシーが 1 つ必要です。StorageGRID システムでは、 ドラフトの ILM ポリシーを 1 つと任意の数の履歴ポリシーを使用できます。

初めて ILM ポリシーを作成するときは、 ILM ルールを 1 つ以上選択して特定の順序で並べ、ドラフトポリシ ーを作成します。ドラフトポリシーをシミュレートして動作を確認したら、そのポリシーをアクティブ化して アクティブポリシーを作成します。

新しい ILM ポリシーをアクティブ StorageGRID 化すると、そのポリシーを使用して、既存のオブジェクトと 新たに取り込まれたオブジェクトを含むすべてのオブジェクトが管理されます。新しいポリシーの ILM ルー ルが実装されたときに、既存のオブジェクトが新しい場所に移動されることがあります。

ドラフトポリシーをアクティブ化すると、それまでのアクティブポリシーは履歴ポリシーになります。ILM履 歴ポリシーは削除できません。

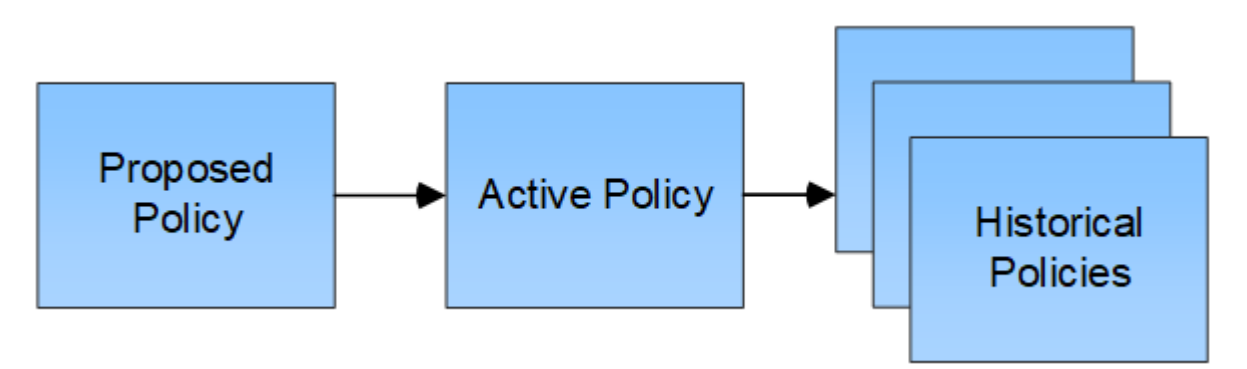

**ILM** ポリシーの作成に関する考慮事項

• システム提供のポリシーであるBaseline 2 Copiesポリシーは、テストシステムでのみ使用してくださ い。StorageGRID 11.6以前の場合、このポリシーのMake 2 Copiesルールでは、すべてのサイトが含まれ るAll Storage Nodesストレージプールを使用します。StorageGRID システムに複数のサイトがある場 合は、 1 つのオブジェクトのコピーが同じサイトに 2 つ配置される可能性があります。

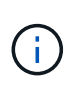

All Storage Nodesストレージプールは、StorageGRID 11.6以前のインストール時に自動的 に作成されます。新しいバージョンのStorageGRID にアップグレードしても、All Storage Nodesプールは引き続き存在します。StorageGRID 11.7以降を新規インストールとしてイ ンストールする場合、All Storage Nodesプールは作成されません。

- 新しいポリシーを設計する際には、グリッドに取り込まれる可能性のあるさまざまなタイプのオブジェク トをすべて考慮してください。それらのオブジェクトに一致し、必要に応じて配置するルールがポリシー に含まれていることを確認してください。
- ILM ポリシーはできるだけシンプルにします。これにより、時間が経って StorageGRID システムに変更 が加えられ、オブジェクトデータが意図したとおりに保護されないという危険な状況を回避できます。
- ポリシー内のルールの順序が正しいことを確認してください。ポリシーをアクティブ化すると、新規およ び既存のオブジェクトがリスト内の順にルールによって評価されます。たとえば、ポリシー内の最初のル ールがオブジェクトに一致した場合、そのオブジェクトは他のルールによって評価されません。
- すべてのILMポリシーの最後のルールはデフォルトのILMルールであり、フィルタは使用できません。オブ ジェクトが別のルールに一致していない場合は、デフォルトルールによって、そのオブジェクトの配置場 所と保持期間が制御されます。
- 新しいポリシーをアクティブ化する前に、ポリシーによって既存のオブジェクトの配置が変更されていな いかどうかを確認します。既存のオブジェクトの場所を変更すると、新しい配置が評価されて実装される 際に一時的なリソースの問題が発生する可能性があります。

<span id="page-924-0"></span>ドラフトの **ILM** ポリシーを作成します

ドラフトの ILM ポリシーを新規に作成できます。同じルールセットを使用する場合は、 現在のアクティブポリシーをクローニングして作成できます。

独自のポリシーを作成する前に、を確認してください ["](#page-921-0)[デフォルトの](#page-921-0)[ILM](#page-921-0)[ポリシー](#page-921-0)["](#page-921-0) がストレージ要件を満たし ていない。

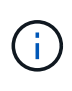

状況に応じて ["](#page-949-0)[グロー](#page-949-0)[バ](#page-949-0)[ル](#page-949-0)[S3](#page-949-0)[オブジェクトロック](#page-949-0)[設](#page-949-0)[定が有効になりました](#page-949-0)["](#page-949-0)の場合は、ILMポリ シーがS3オブジェクトロックが有効になっているバケットの要件に準拠していることを確認す る必要があります。このセクションでは、S3オブジェクトロックを有効にする手順を実行しま す。

作業を開始する前に

- を使用して Grid Manager にサインインします ["](#page-498-0)[サポートされている](#page-498-0) [Web](#page-498-0) [ブラウ](#page-498-0)[ザ](#page-498-0)["](#page-498-0)。
- を使用することができます ["](#page-542-0)[必要](#page-542-0)[なアクセス](#page-542-0)[権限](#page-542-0)["](#page-542-0)。
- これで完了です ["ILM](#page-907-0)[ルールが](#page-907-0)[作](#page-907-0)[成されました](#page-907-0)["](#page-907-0) S3オブジェクトロックが有効になっているかどうかに基づ きます。

**S3**オブジェクトロックが有効になっていません

- これで完了です ["ILM](#page-904-0)[ルールを](#page-904-0)[作](#page-904-0)[成しました](#page-904-0)["](#page-904-0) ドラフトポリシーに追加する。必要に応じて、ドラフト ポリシーを保存して追加のルールを作成し、ドラフトポリシーを編集して新しいルールを追加できま す。
- これで完了です ["](#page-918-0)[デフォルトの](#page-918-0) [ILM](#page-918-0) [ルールが](#page-918-0)[作](#page-918-0)[成されました](#page-918-0)["](#page-918-0) フィルタが含まれていません。

**S3**オブジェクトロックが有効になりました

- 。 ["](#page-949-0)[グロー](#page-949-0)[バ](#page-949-0)[ル](#page-949-0)[S3](#page-949-0)[オブジェクトロック](#page-949-0)[設](#page-949-0)[定はすでに有効になっています](#page-949-0)["](#page-949-0) StorageGRID システムの場 合。
- これで完了です ["](#page-904-0)[準](#page-904-0)[拠](#page-904-0)[ILM](#page-904-0)[ルールと非準](#page-904-0)[拠](#page-904-0)[ILM](#page-904-0)[ルールを](#page-904-0)[作](#page-904-0)[成しました](#page-904-0)["](#page-904-0) ドラフトポリシーに追加する。 必要に応じて、ドラフトポリシーを保存して追加のルールを作成し、ドラフトポリシーを編集して新 しいルールを追加できます。
- これで完了です ["](#page-918-0)[デフォルトの](#page-918-0) [ILM](#page-918-0) [ルールが](#page-918-0)[作](#page-918-0)[成されました](#page-918-0)["](#page-918-0) 準拠しているポリシーである。
- 必要に応じて、次のビデオを視聴しました。 ["](https://netapp.hosted.panopto.com/Panopto/Pages/Viewer.aspx?id=0009ebe1-3665-4cdc-a101-afbd009a0466)[ビデオ:](https://netapp.hosted.panopto.com/Panopto/Pages/Viewer.aspx?id=0009ebe1-3665-4cdc-a101-afbd009a0466)[StorageGRID 11.7](https://netapp.hosted.panopto.com/Panopto/Pages/Viewer.aspx?id=0009ebe1-3665-4cdc-a101-afbd009a0466)[の情報ライフサイクル管理ポリ](https://netapp.hosted.panopto.com/Panopto/Pages/Viewer.aspx?id=0009ebe1-3665-4cdc-a101-afbd009a0466) [シー](https://netapp.hosted.panopto.com/Panopto/Pages/Viewer.aspx?id=0009ebe1-3665-4cdc-a101-afbd009a0466)["](https://netapp.hosted.panopto.com/Panopto/Pages/Viewer.aspx?id=0009ebe1-3665-4cdc-a101-afbd009a0466)

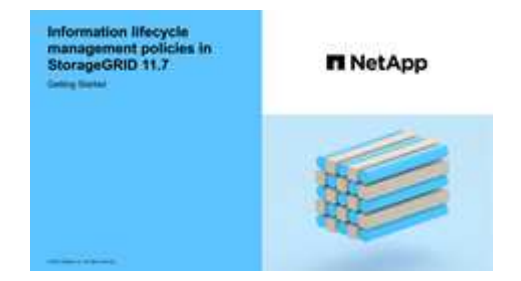

も参照してください ["ILM](#page-921-0)[ポリシーを](#page-921-0)[作](#page-921-0)[成します。](#page-921-0)[Overview"](#page-921-0)。

このタスクについて

ドラフトの ILM ポリシーを作成する主な理由は次のとおりです。

- 新しいサイトを追加した場合、そのサイトにオブジェクトを配置するために新しい ILM ルールを使用する 必要があります。
- サイトの運用を停止し、そのサイトを参照しているILMルールをすべて削除する必要があるとします。
- 新しいテナントには特別なデータ保護要件があります。
- クラウドストレージプールの使用を開始した。

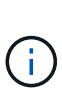

システム提供のポリシーであるBaseline 2 Copiesポリシーは、テストシステムでのみ使用して ください。StorageGRID 11.6以前の場合、このポリシーのデフォルトルールでは、すべてのサ イトが含まれるAll Storage Nodesストレージプールを使用します。StorageGRID システムに複 数のサイトがある場合は、 1 つのオブジェクトのコピーが同じサイトに 2 つ配置される可能性 があります。

手順

1. 「 \* ILM \* > \* Policies \* 」を選択します。

グローバルなS3オブジェクトロック設定が有効になっている場合は、[ILM policies]ページに、どのILMル

ールが準拠しているかが示されます。

2. ドラフトの ILM ポリシーを作成する方法を決定します。[+]

最初から始めます

1. ドラフトのILMポリシーがすでに存在する場合は、ドラフトポリシー>\* Actions **>** Remove \*を選択し ます。

既存のドラフトポリシーがある場合、新しいドラフトポリシーを作成することはできません。

2. **>**[新しいポリシーの作成]\*を選択します。

最初にアクティブポリシーのルールを指定します

1. ドラフトのILMポリシーがすでに存在する場合は、ドラフトポリシー>\* Actions **>** Remove \*を選択し ます。

ドラフトポリシーがすでに存在する場合、アクティブポリシーをクローニングすることはできませ ん。

2. **>**[アクティブポリシーのクローニング]\*を選択します。

既存のドラフトポリシーを編集します

- 1. ドラフトポリシー\*>\* Actions **>** Edit \*を選択します。
- 1. [ドラフトポリシー名]\*フィールドに、ドラフトポリシーの一意の名前を入力します。
- 2. [変更の理由]\*フィールドに、新しいドラフトポリシーを作成する理由を入力します。
- 3. ポリシーにルールを追加するには、\*[ルールの選択]\*を選択します。ルール名を選択すると、そのルールの 設定が表示されます。

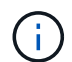

定期的に、ルールのリストが自動的に更新され、追加または削除が反映されます。ルール を選択した後に削除すると、エラーメッセージが表示されます。

ポリシーをクローニングする場合は、次の手順を実行します。

- クローニングするポリシーで使用されているルールが選択されます。
- クローニングするポリシーで、デフォルトルールではないフィルタを使用していないルールが使用さ れている場合は、それらのルールを 1 つだけ残して、それを除くすべてのルールを削除するように求 められます。
- デフォルトルールでフィルタを使用している場合は、新しいデフォルトルールを選択するように求め られます。
- デフォルトルールが最後のルールでなかった場合は、新しいポリシーの末尾にルールを移動できま す。

**S3**オブジェクトロックが有効になっていません

1. ドラフトポリシーのデフォルトルールを1つ選択します。新しいデフォルトルールを作成するに は、\*IILM rules]ページ\*を選択します 「

デフォルトルールは、ポリシー内の別のルールに一致しないオブジェクトを環境 します。デフォル トルールはフィルタを使用できず、常に最後に評価されます。

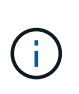

Make 2 Copiesルールをポリシーのデフォルトルールとして使用しないでくださ い。Make 2 Copies ルールは、 1 つのストレージプールであるすべてのストレージノ ードを使用します。このプールにはすべてのサイトが含まれています。StorageGRID システムに複数のサイトがある場合は、 1 つのオブジェクトのコピーが同じサイトに 2 つ配置される可能性があります。

**S3**オブジェクトロックが有効になりました

1. ドラフトポリシーのデフォルトルールを1つ選択します。新しいデフォルトルールを作成するに は、\*[ILM rules]ページ\*を選択します <a>

ルールのリストには、準拠しており、フィルタを使用しないルールのみが含まれています。

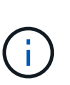

Make 2 Copiesルールをポリシーのデフォルトルールとして使用しないでくださ い。Make 2 Copies ルールは、 1 つのストレージプールであるすべてのストレージノ ードを使用します。このプールにはすべてのサイトが含まれています。このルールを 使用すると、 1 つのオブジェクトの複数のコピーが同じサイトに配置される場合があ ります。

2. 非準拠S3バケット内のオブジェクトに別の「デフォルト」ルールが必要な場合は、\*[非準拠S3バケ ット用のフィルタなしのルールを含める]\*を選択し、フィルタを使用しない非準拠ルールを1つ選択 します。

たとえば、クラウドストレージプールを使用して、S3オブジェクトロックが有効になっていないバ ケットにオブジェクトを格納できます。

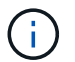

フィルタを使用しない非準拠ルールは 1 つだけ選択できます。

も参照してください ["](#page-968-0)[例](#page-968-0) [7](#page-968-0) [:](#page-968-0) [S3](#page-968-0) [オブジェクトロックの準](#page-968-0)[拠](#page-968-0) [ILM](#page-968-0) [ポリシー](#page-968-0)["](#page-968-0)。

- 1. デフォルトルールの選択が完了したら、\* Continue \*を選択します。
- 2. [Other rules]ステップで、ポリシーに追加する他のルールを選択します。これらのルールでは、少なくと も1つのフィルタ(テナントアカウント、バケット名、高度なフィルタ、最新でない参照時間)を使用し ます。次に、\*[選択]\*を選択します。

[ドラフトポリシーの作成]ウィンドウに、選択したルールが表示されます。デフォルトのルールは末尾に あり、その上に他のルールがあります。

S3オブジェクトロックが有効になっていて、非準拠の「デフォルト」ルールも選択した場合、そのルール はポリシー内の最後から2番目のルールとして追加されます。

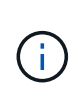

オブジェクトを無期限に保持しないルールがある場合は、警告が表示されます。このポリ シーをアクティブ化するときは、デフォルトルールの配置手順が経過したとき にStorageGRID でオブジェクトを削除することを確認する必要があります(バケットライ フサイクルによってオブジェクトが長期間保持される場合を除く)。

3. デフォルト以外のルールの行をドラッグして、これらのルールを評価する順序を決定します。

デフォルトのルールは移動できません。S3オブジェクトロックが有効になっている場合は、非準拠の「デ フォルト」ルールを選択しても移動できません。

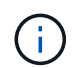

ILM ルールの順序が正しいことを確認してください。ポリシーをアクティブ化すると、新 規および既存のオブジェクトがリスト内の順にルールによって評価されます。

- 4. 必要に応じて、\*[ルールの選択]\*を選択してルールを追加または削除します。
- 5. 完了したら、 \* 保存 \* を選択します。
- 6. に進みます ["ILM](#page-928-0) [ポリシーをシミュレートします](#page-928-0)["](#page-928-0)。ドラフトポリシーが想定どおりに機能するように、ア クティブ化する前に必ずドラフトポリシーをシミュレートする必要があります。

<span id="page-928-0"></span>**ILM** ポリシーをシミュレートします

ポリシーをアクティブ化して本番環境のデータに適用する前に、テストオブジェクトで ドラフトポリシーをシミュレートします。シミュレーション期間は、アクティブ化して 本番環境のデータに適用する前にポリシーを安全にテストするための、スタンドアロン 環境を提供します。

作業を開始する前に

- を使用して Grid Manager にサインインします ["](#page-498-0)[サポートされている](#page-498-0) [Web](#page-498-0) [ブラウ](#page-498-0)[ザ](#page-498-0)["](#page-498-0)。
- を使用することができます ["](#page-542-0)[必要](#page-542-0)[なアクセス](#page-542-0)[権限](#page-542-0)["](#page-542-0)。
- テストする各オブジェクトのS3バケット/オブジェクトキーまたはSwiftコンテナ/オブジェクト名を確認し ておきます。

このタスクについて

ドラフトポリシーでテストするオブジェクトを慎重に選択します。ポリシーを確実にシミュレートするには、 各ルールのフィルタごとに少なくとも 1 つのオブジェクトをテストする必要があります。

たとえば、バケット A のオブジェクトに一致するルールとバケット B のオブジェクトに一致するルールを含 むポリシーを確実にテストするためには、少なくともバケット A から 1 つとバケット B から 1 つオブジェク トを選択する必要があります。デフォルトルールをテストするには、別のバケットから少なくとも 1 つのオ ブジェクトを選択する必要もあります。

ポリシーをシミュレートする場合は、次の点を考慮します。

- ポリシーを変更したら、ドラフトポリシーを保存します。次に、保存したドラフトポリシーの動作をシミ ュレートします。
- ポリシーをシミュレートするとポリシー内の ILM ルールがテストオブジェクトをフィルタリングするた め、各オブジェクトにどのルールが適用されたかを確認できます。ただし、オブジェクトのコピーは作成 されず、配置もされません。シミュレーションを実行しても、データ、ルール、ポリシーはいっさい変更 されません。
- [ドラフトポリシーをシミュレート]ウィンドウでは、\*[すべてクリア]\*または[削除]アイコンを選択するま で、テストしたオブジェクトは保持されます ★ [シミュレーション結果(Simulation results)]リストの各 オブジェクトについて。
- シミュレーションは、一致したルールの名前を返します。有効なストレージプールまたはイレイジャーコ ーディングプロファイルを確認するには、ルールの名前を選択してルールの詳細ページに移動します。こ のページでは、保持図やルールに関するその他の詳細を確認できます。
- S3のバージョン管理が有効になっている場合は、シミュレーションに使用するオブジェクトのバージョ ンIDを入力できます。

## 手順

1. ["](#page-924-0)[ドラフトポリシーを](#page-924-0)[作](#page-924-0)[成](#page-924-0)["](#page-924-0)。

- 2. S3 / Swift クライアントまたはを使用する ["Experimental S3 Console](#page-1088-0) [の](#page-1088-0)[略](#page-1088-0)["](#page-1088-0)テナントごとに Tenant Manager で使用できるように、各ルールのテストに必要なオブジェクトを取り込みます。
- 3. [ILM policy]ページの[Proposed policy]タブで、\*[Simulate]\*を選択します。
- 4. [\* Object \*]フィールドにS3と入力します bucket/object-key またはSwift container/object-name テストオブジェクトの場合。例: bucket-01/filename.png。
- 5. 必要に応じて、\* Version ID \*フィールドにオブジェクトのバージョンIDを入力します。
- 6. 「 \* Simulate \* 」を選択します。
- 7. [Simulation results]セクションで、各オブジェクトが正しいルールに一致したことを確認します。

例 **1** :ドラフトの **ILM** ポリシーをシミュレートしてルールを確認する

この例では、ドラフトポリシーをシミュレートするときにルールを検証する方法について説明します。

この例では、 2 つのバケットに取り込まれたオブジェクトに対して \* サンプルの ILM ポリシー \* をシミュレ ートします。このポリシーには、次の 3 つのルールが含まれています。

- 最初のルール「 \* 2 copies 、 buckets-a \* 」の 2 年間は、 bucket-a のオブジェクトにのみ適用されます
- 2 番目のルール「 \* EC objects > 1 MB \* 、環境 all buckets] は 1MB を超えるオブジェクトをフィルタリン グします。
- 3 つ目のルール「 \* 2 つのコピー、 2 つのデータセンター」はデフォルトルールです。フィルタは含まれ ず、参照時間を noncurrent に指定したものは使用しません。

ポリシーをシミュレートしたら、各オブジェクトが正しいルールに一致したことを確認します。

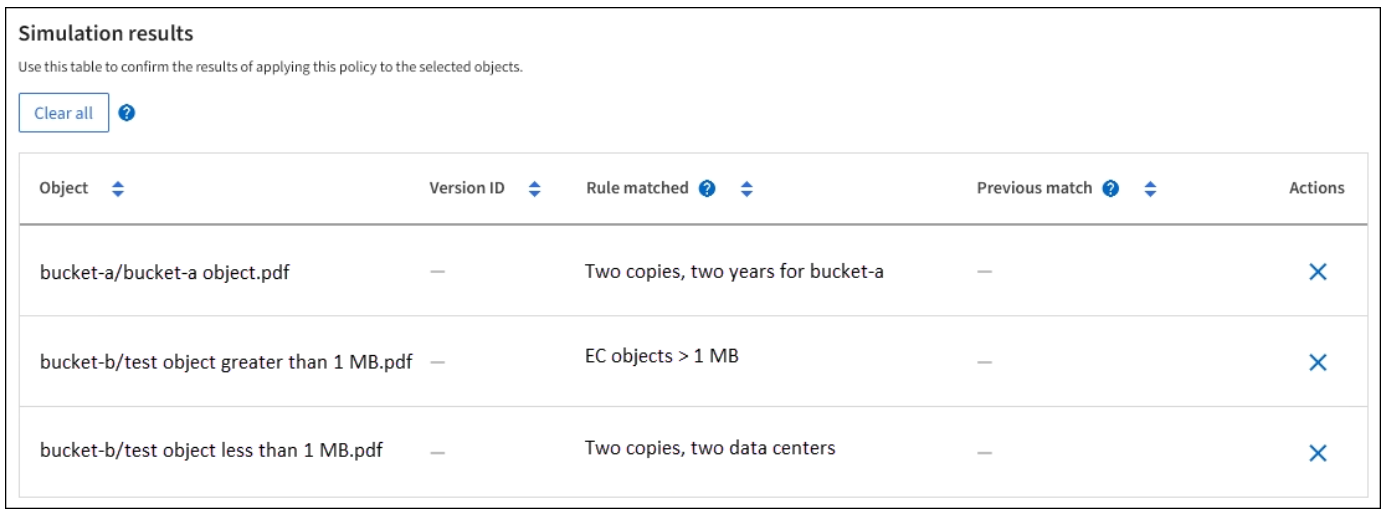

# 次の例では、

- bucket-a/bucket-a object.pdf のオブジェクトをフィルタリングする最初のルールを正しくマッチ ングしました bucket-a。
- bucket-b/test object greater than 1 MB.pdf がにあります `bucket-b`では、最初のルールと一 致しませんでした。代わりに、 1MB を超えるオブジェクトをフィルタリングする 2 つ目のルールに正し く一致しました。
- bucket-b/test object less than 1 MB.pdf 最初の2つのルールのフィルタに一致しなかったた め、フィルタが含まれていないデフォルトルールによって配置されます。

例 **2** :ドラフトの **ILM** ポリシーをシミュレートする際にルールの順序を変更する

この例では、ポリシーをシミュレートする際に、ルールの順序を変更して結果を変更する方法を示します。

この例では、 \* Demo \* ポリシーをシミュレートします。このポリシーの目的は次の 3 つのルールで、 series = x -men ユーザメタデータを含むオブジェクトを検索することです。

- 最初のルール「\* PNGs \*」はで終わるキー名に対してフィルタを適用します .png。
- 2つ目のルール「\* X-men」はテナントAのオブジェクトにのみ適用され、フィルタを適用します series=x-men ユーザメタデータ。
- 最後のルール「\* two copies two data centers \*」がデフォルトルールで、最初の2つのルールに一致しない オブジェクトに一致します。

## 手順

- 1. ルールを追加してポリシーを保存したら、 \* Simulate \* を選択します。
- 2. \* Object \* フィールドに、テストオブジェクトの S3 バケット / オブジェクトキーまたは Swift コンテナ / オブジェクト名を入力し、 \* Simulate \* を選択します。

シミュレーション結果が表示され、が示されます Havok.png オブジェクトは「\* PNGs \*」ルールに一致 しました。

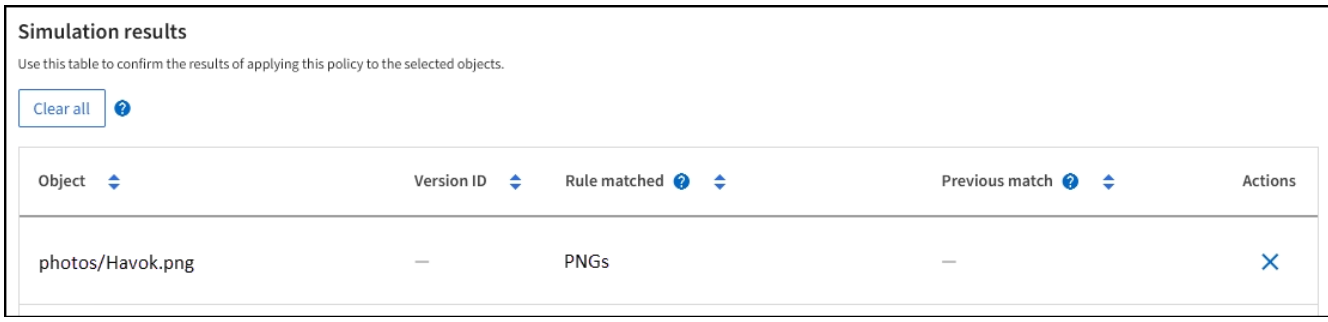

ただし、 Havok.png は、\* X-men \*ルールをテストするためのものです。

- 3. 問題 を解決するには、ルールの順序を変更します。
	- a. [Finish]\*を選択して[Simulate ILM Policy]ウィンドウを閉じます。
	- b. ポリシーを編集するには、**[**アクション**]**>\*[編集]\*を選択します。
	- c. 「 \* X-men 」ルールをリストの先頭にドラッグします。
	- d. [ 保存 ( Save ) ] を選択します。
- 4. 「 \* Simulate \* 」を選択します。

以前にテストしたオブジェクトが更新したポリシーに照らして再評価され、新しいシミュレーション結果 が表示されます。この例では、Rule Matchedカラムにが表示されています Havok.png 想定どおりに「Xmen」メタデータルールに一致します。[Previous Match]列には、PNGsルールが前回のシミュレーション でオブジェクトに一致したことが表示されます。

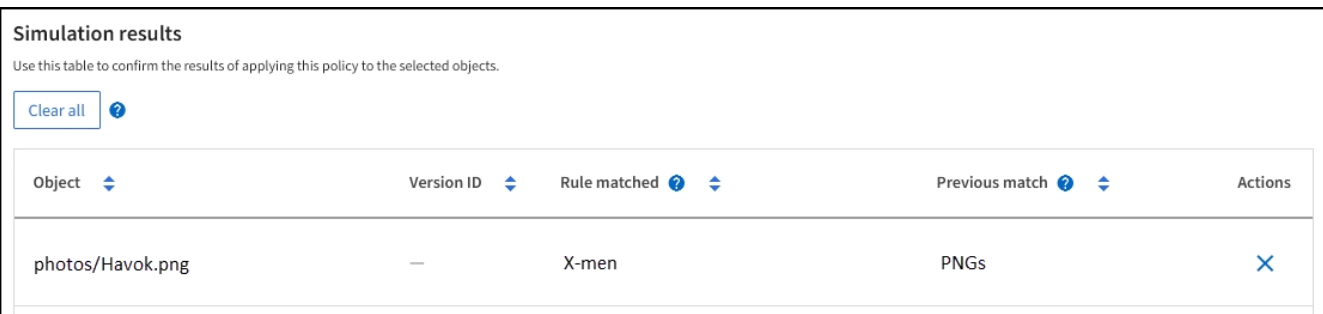

 $\mathbf{d}$  .

[Proposed Policy]タブのままであれば、変更後にテストオブジェクトの名前を再入力せずに ポリシーを再シミュレートできます。

例 **3** :ドラフトの **ILM** ポリシーをシミュレートしてルールを修正する

この例では、ポリシーをシミュレートしてポリシー内のルールを修正し、シミュレーションを続行する方法を 示します。

この例では、 \* Demo \* ポリシーをシミュレートします。このポリシーの目的は、が含まれるオブジェクトを 検索することです series=x-men ユーザメタデータ。ただし、に対してシミュレートしたところ予期しない 結果が発生しました Beast.jpg オブジェクト。オブジェクトが「 X-men 」メタデータルールではなくデフ ォルトルールに一致しましたが、 2 つのデータセンターがコピーされています。

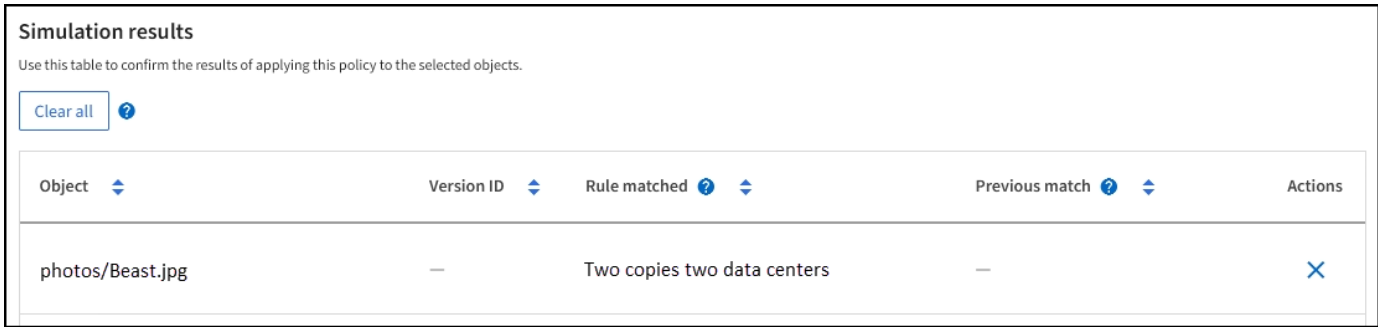

テストオブジェクトがポリシー内の想定したルールに一致しない場合は、ポリシー内の各ルールを調べてエラ ーを修正する必要があります。

手順

- 1. を選択して**[**ポリシーのシミュレート**]**ダイアログを閉じます。**[**ドラフトポリシー**]**タブで、[保持図]を選択 します。次に、必要に応じて各ルールの[すべて展開]または[詳細を表示]\*を選択します。
- 2. ルールのテナントアカウント、参照時間、およびフィルタ条件を確認します。

たとえば、「X-men」ルールのメタデータが「x-men01」ではなく「x-men01」と入力されたとします。

- 3. エラーを解決するには、次のようにルールを修正します。
	- ルールがドラフトポリシーに含まれている場合は、ルールをクローニングするか、ポリシーから削除 してポリシーを編集できます。
	- ルールがアクティブポリシーに含まれている場合は、ルールをクローニングする必要があります。ア クティブポリシーのルールを編集したり削除したりすることはできません。

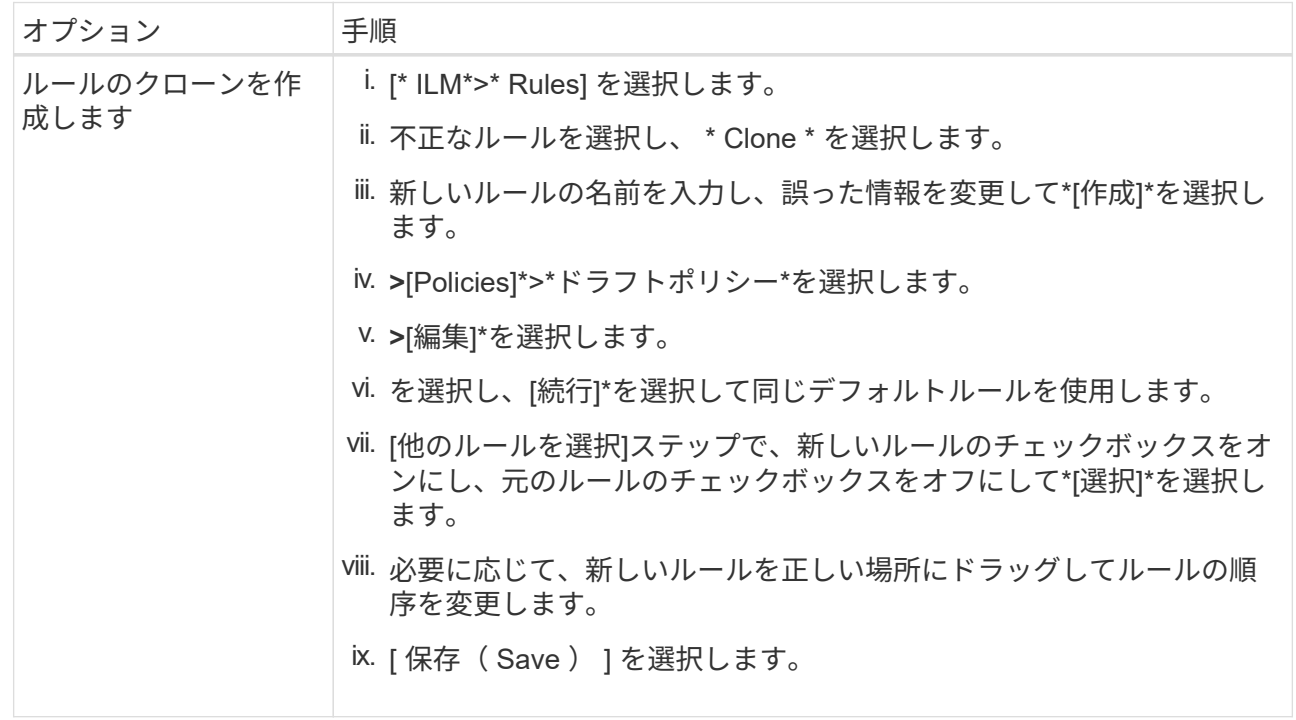

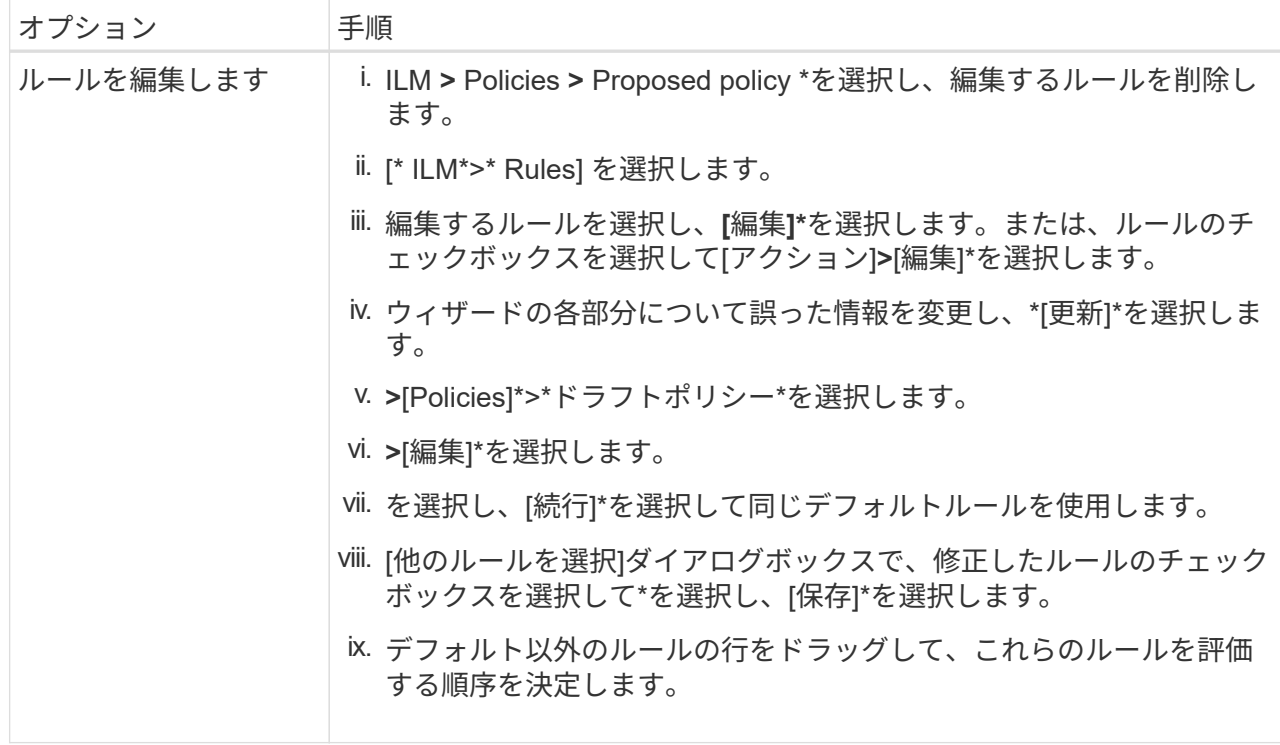

4. もう一度シミュレーションを実行します。

この例では、修正した「X-men」ルールがに一致します Beast.jpg に基づくオブジェクト series=xmen ユーザメタデータ(期待どおり)。

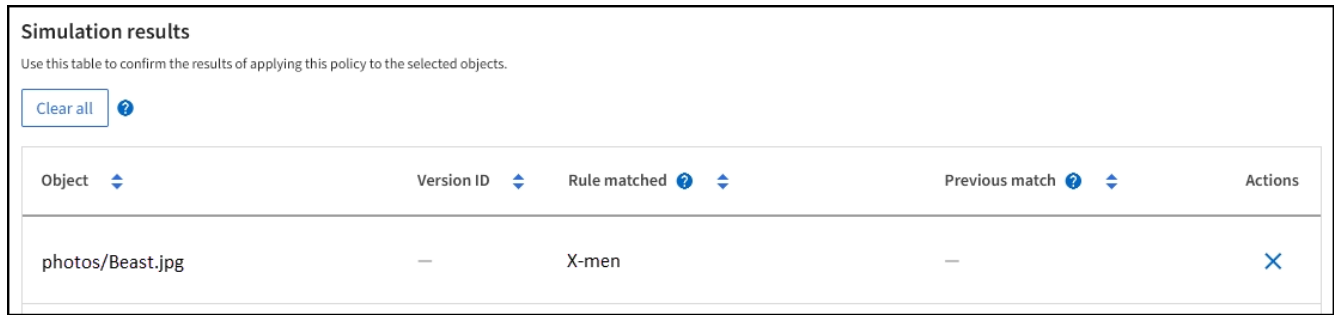

**ILM** ポリシーをアクティブ化する

ドラフトの ILM ポリシーに ILM ルールを追加してポリシーをシミュレートし、ポリシー が想定どおりに動作することを確認したら、ドラフトポリシーをアクティブ化できま す。

作業を開始する前に

- を使用して Grid Manager にサインインします ["](#page-498-0)[サポートされている](#page-498-0) [Web](#page-498-0) [ブラウ](#page-498-0)[ザ](#page-498-0)["](#page-498-0)。
- これで完了です ["](#page-542-0)[特](#page-542-0)[定のアクセス](#page-542-0)[権限](#page-542-0)["](#page-542-0)。
- ドラフトの ILM ポリシーを保存し、シミュレートしておく必要があります。

原因 ポリシーにエラーがあると、回復不能なデータ損失が発生する可能性があります。ポリシ ーをアクティブ化する前によく確認およびシミュレートし、想定どおりに機能することを確認 してください。+新しいILMポリシーをアクティブ化すると、StorageGRID はそのポリシーを使 用して、既存のオブジェクトと新しく取り込まれるオブジェクトを含むすべてのオブジェクト を管理します。新しい ILM ポリシーをアクティブ化する前に、既存のレプリケートオブジェク トとイレイジャーコーディングオブジェクトの配置に対する変更を確認してください。既存の オブジェクトの場所を変更すると、新しい配置が評価されて実装される際に一時的なリソース の問題が発生する可能性があります。

## このタスクについて

 $\left( \cdot \right)$ 

ILM ポリシーをアクティブ化すると、システムは新しいポリシーをすべてのノードに配布します。ただし、す べてのグリッドノードが新しいアクティブポリシーを受信できるようになるまで、新しいポリシーが実際には 有効にならない場合があります。グリッドオブジェクトが誤って削除されないように、新しいアクティブポリ シーの実装を待機する場合もあります。

- データの冗長性や耐久性を向上させる変更をポリシーに加えた場合、変更内容はすぐに実装されます。た とえば、 2 コピーのルールではなく 3 コピーのルールを含む新しいポリシーをアクティブ化した場合、そ のポリシーはすぐに実装されます。これは、データの冗長性が向上するためです。
- データの冗長性や耐久性を低下させる可能性のある変更をポリシーに加えた場合、変更内容はすべてのグ リッドノードが使用可能になるまで実装されません。たとえば、3コピーのルールではなく2コピーのルー ルを使用する新しいポリシーをアクティブ化すると、その新しいポリシーは[Active policy]タブに表示され ますが、すべてのノードがオンラインで使用可能になるまで有効になりません。

手順

1. ドラフトポリシーをアクティブ化する準備ができたら、**[ILM policies]**>\*を選択し、[Activate]\*を選択しま す。

警告メッセージが表示され、ドラフトポリシーをアクティブ化するかどうかの確認を求められます。

デフォルトルールでオブジェクトが永続的に保持されない場合は、警告メッセージにプロンプトが表示さ れます。この例の保持図は、デフォルトルールによって730日(2年)が経過するとオブジェクトが削除さ れることを示しています。ポリシー内の別のルールに一致しなかったオブジェクトが730日後 にStorageGRID から削除されることを確認するには、テキストボックスに「\* 730 \*」と入力する必要があ ります。

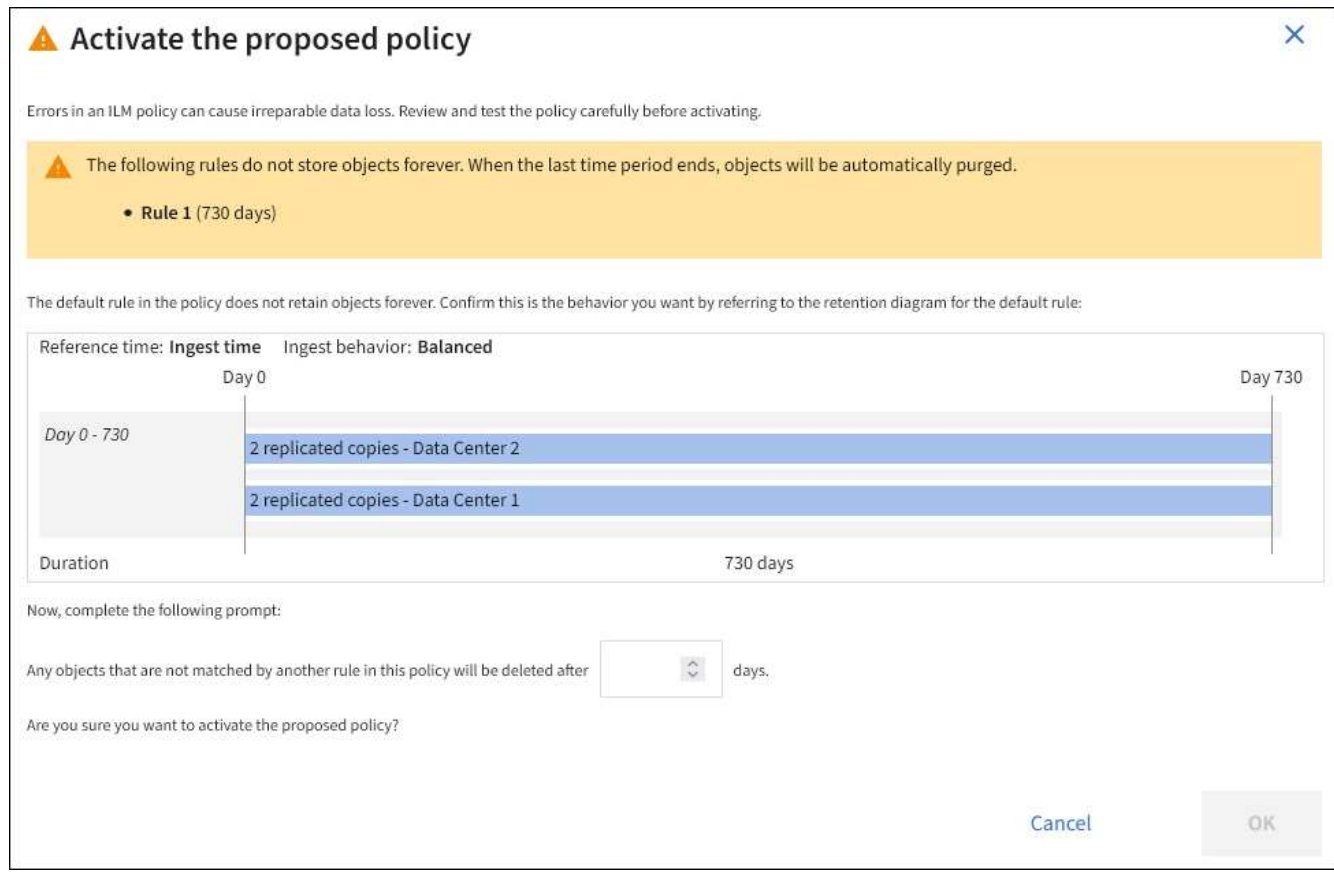

2. 「 \* OK 」を選択します。

結果

新しい ILM ポリシーがアクティブ化されると次のようになります。

- [Active policy]タブにポリシーが表示されます。[Start date]エントリは、ポリシーがアクティブ化された日 時を示します。
- 以前にアクティブだったポリシーが[Policy history]タブに表示されます。[Start date]と[End date]は、ポリ シーがアクティブになった日時と無効になった日時を示します。

関連情報

["](#page-963-0)[例](#page-963-0) [6](#page-963-0) [:](#page-963-0) [ILM](#page-963-0) [ポリシーを](#page-963-0)[変更](#page-963-0)[する](#page-963-0)["](#page-963-0)

オブジェクトメタデータの検索による **ILM** ポリシーの検証

ILM ポリシーをアクティブ化したら、そのポリシーを表すテストオブジェクトを StorageGRID システムに取り込む必要があります。次に、オブジェクトメタデータの検 索を実行して、コピーが意図したとおりに作成され、正しい場所に配置されていること を確認します。

作業を開始する前に

- 次のいずれかのオブジェクト ID が必要です。
	- **UUID** :オブジェクトの Universally Unique Identifier です。UUID はすべて大文字で入力します。
	- \* CBID \* : StorageGRID 内のオブジェクトの一意の識別子。監査ログからオブジェクトの CBID を取
得できます。CBID はすべて大文字で入力します。

- \* S3 のバケットとオブジェクトキー \* :オブジェクトが S3 インターフェイスから取り込まれた場 合、クライアントアプリケーションはバケットとオブジェクトキーの組み合わせを使用してオブジェ クトを格納および識別します。S3 バケットがバージョン管理されている場合、バケットとオブジェク トキーを使用して S3 オブジェクトの特定のバージョンを検索するには、 \* バージョン ID \* が必要で す。
- \* Swift のコンテナとオブジェクト名 \* :オブジェクトが Swift インターフェイスから取り込まれた場 合、クライアントアプリケーションはコンテナとオブジェクト名の組み合わせを使用してオブジェク トを格納および識別します。

手順

- 1. オブジェクトを取り込みます。
- 2. ILM \* > \* Object metadata lookup \* を選択します。
- 3. [ \* 識別子 \* ( \* Identifier \* ) ] フィールドにオブジェクトの識別子を入力します。UUID 、 CBID 、 S3 バ ケット / オブジェクトキー、または Swift コンテナ / オブジェクト名を入力できます。
- 4. 必要に応じて、オブジェクトのバージョン ID を入力します( S3 のみ)。

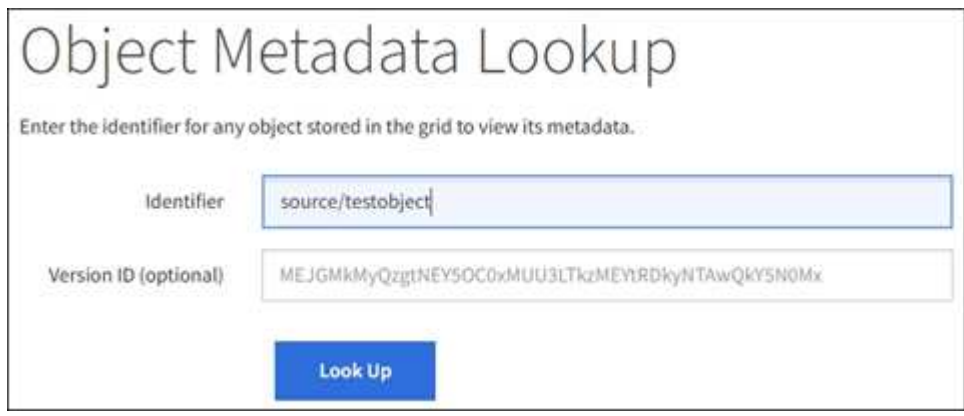

5. 「 \* 検索 \* 」を選択します。

オブジェクトメタデータの検索結果が表示されます。このページには、次の種類の情報が表示されます。

- システムメタデータ(オブジェクト ID ( UUID )、オブジェクト名、コンテナの名前、テナントアカ ウントの名前または ID 、オブジェクトの論理サイズ、オブジェクトの作成日時、オブジェクトの最終 変更日時など)。
- オブジェクトに関連付けられているカスタムユーザメタデータのキーと値のペア。
- S3 オブジェクトの場合、オブジェクトに関連付けられているオブジェクトタグのキーと値のペア。
- レプリケートオブジェクトコピーの場合、各コピーの現在の格納場所。
- イレイジャーコーディングオブジェクトコピーの場合、各フラグメントの現在の格納場所。
- クラウドストレージプール内のオブジェクトコピーの場合、外部バケットの名前とオブジェクトの一 意の識別子を含むオブジェクトの場所。
- セグメント化されたオブジェクトとマルチパートオブジェクトの場合、セグメント ID とデータサイズ を含むオブジェクトセグメントのリスト。100 個を超えるセグメントを持つオブジェクトの場合は、 最初の 100 個のセグメントだけが表示されます。
- 未処理の内部ストレージ形式のすべてのオブジェクトメタデータ。この未加工のメタデータには、リ

リース間で維持されるとはかぎらない内部のシステムメタデータが含まれます。

次の例では、 2 つのレプリケートコピーとして格納された S3 テストオブジェクトのオブジェクトメ タデータの検索結果が表示されています。

## System Metadata

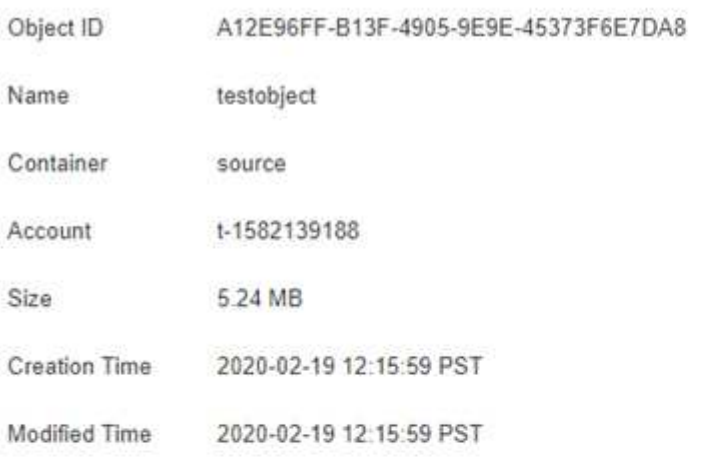

## **Replicated Copies**

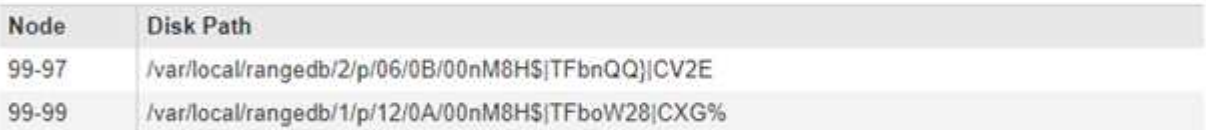

## Raw Metadata

```
€
"TYPE": "CTNT",
"CHND": "A12E96FF-B13F-4905-9E9E-45373F6E7DA8",
"NAME": "testobject",
"CBID": "0x8823DE7EC7C10416",
"PHND": "FEA0AE51-534A-11EA-9FCD-31FF00C36056",
"PPTH": "source",
 "META": {
    "BASE": {
        "PAWS": "2",
```
6. オブジェクトが正しい場所に格納され、コピーのタイプが正しいことを確認します。

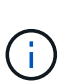

監査オプションが有効になっている場合は、監査ログを監視して「 ORLM Object Rules Met 」というメッセージを探すこともできます。ORLM監査メッセージからは、ILM評価プ ロセスの詳細なステータスを確認できますが、オブジェクトデータの配置が正しいかどう かやILMポリシーが完全であるかどうかは確認できません。これは自分で評価する必要があ ります。詳細については、を参照してください ["](#page-1627-0)[監査](#page-1627-0)[ログを確](#page-1627-0)[認](#page-1627-0)[します](#page-1627-0)["](#page-1627-0)。

# 関連情報

- ["S3 REST API](#page-1132-0)[を使用する](#page-1132-0)["](#page-1132-0)
- ["Swift REST API](#page-1279-0)[を使用する](#page-1279-0)["](#page-1279-0)

**ILM**ポリシーおよび**ILM**ルールを使用する

ストレージ要件の変化に応じて、別のポリシーの設定やポリシーに関連付けられてい るILMルールの変更が必要になる場合があります。ILM指標を表示してシステムパフォー マンスを判断できます。

作業を開始する前に

- を使用して Grid Manager にサインインします ["](#page-498-0)[サポートされている](#page-498-0) [Web](#page-498-0) [ブラウ](#page-498-0)[ザ](#page-498-0)["](#page-498-0)。
- 特定のアクセス権限が必要です。

**ILM**ポリシーを表示します

アクティブ、ドラフト、履歴のILMポリシーを表示するには、次の手順を実行します。

- 1. 「 \* ILM \* > \* Policies \* 」を選択します。
- 2. 必要に応じて、**[**アクティブポリシー**]**、**[**ドラフトポリシー**]**、または\*を選択して、それぞれの詳細を表示 します。各タブで、[ポリシールール]と[保持図]\*を選択できます。

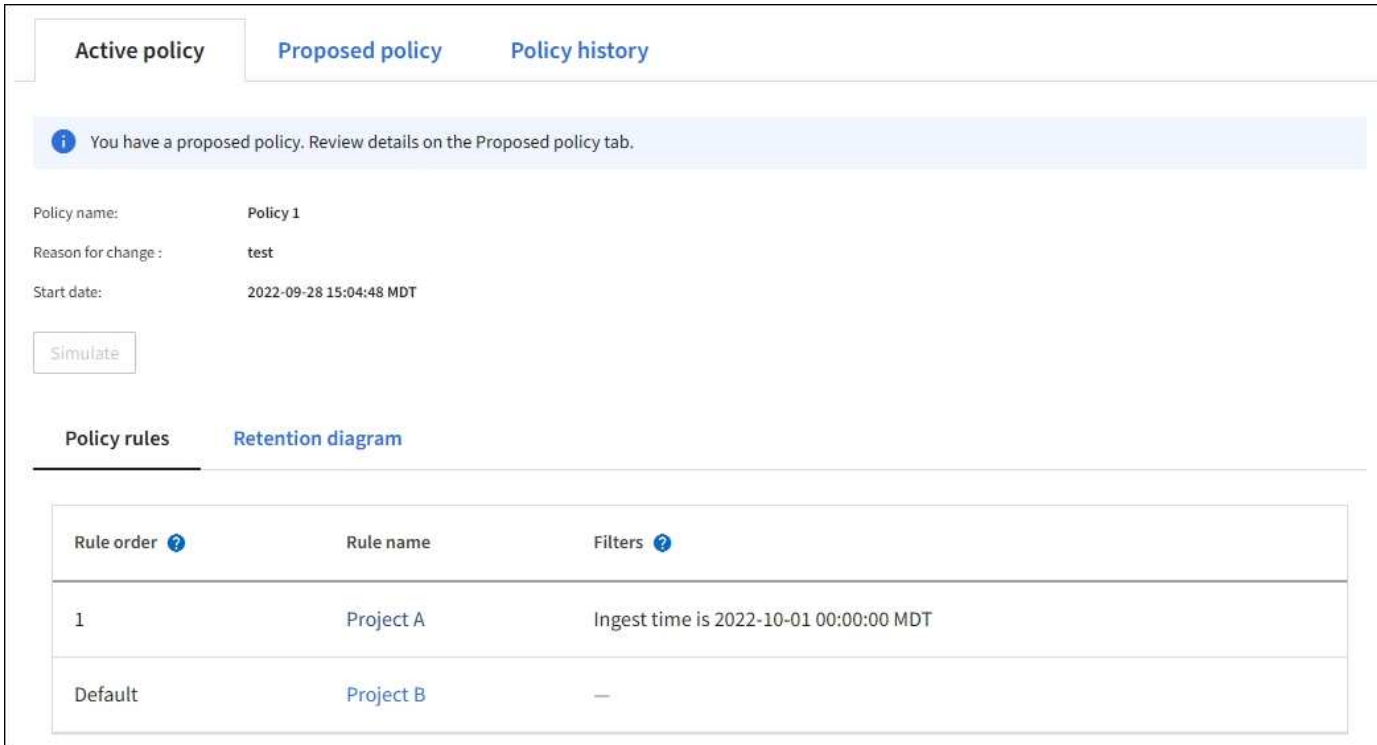

**ILM**履歴ポリシーをクローニングします

ILM履歴ポリシーをクローニングするには:

- 1. **>** Policies **>** Policy history \*を選択します。
- 2. ドラフトポリシーがある場合は削除します。
- 3. クローニングするポリシーのラジオボタンを選択し、\*[履歴ポリシーのクローニング]\*を選択します。
- 4. の手順に従って、必要な詳細情報を入力します ["](#page-924-0)[ドラフトの](#page-924-0) [ILM](#page-924-0) [ポリシーを](#page-924-0)[作](#page-924-0)[成します](#page-924-0)["](#page-924-0)。

 $(\cdot)$ 

ILM ポリシーが正しく設定されていないと、リカバリできないデータ損失が発生する可能性が あります。ILM ポリシーをアクティブ化する前に、 ILM ポリシーおよびその ILM ルールを慎重 に確認し、次に ILM ポリシーをシミュレートします。ILM ポリシーが意図したとおりに機能す ることを必ず確認してください。

ドラフトの**ILM**ポリシーを削除します

- ドラフトポリシーを削除するには:
- 1. **>**[Policies]\*>\*ドラフトポリシー\*を選択します。
- 2. \* アクション \* > \* 削除 \* を選択します。

[Proposed Policy]タブと[Proposed Policy]タブが削除されます。

**ILM**ルールの詳細を表示します

ILMルールの詳細(保持図やルールの配置手順を含む)を表示するには、次の手順を実行します。

- 1. [\* ILM\*>\* Rules] を選択します。
- 2. 詳細を表示するルールを選択します。例

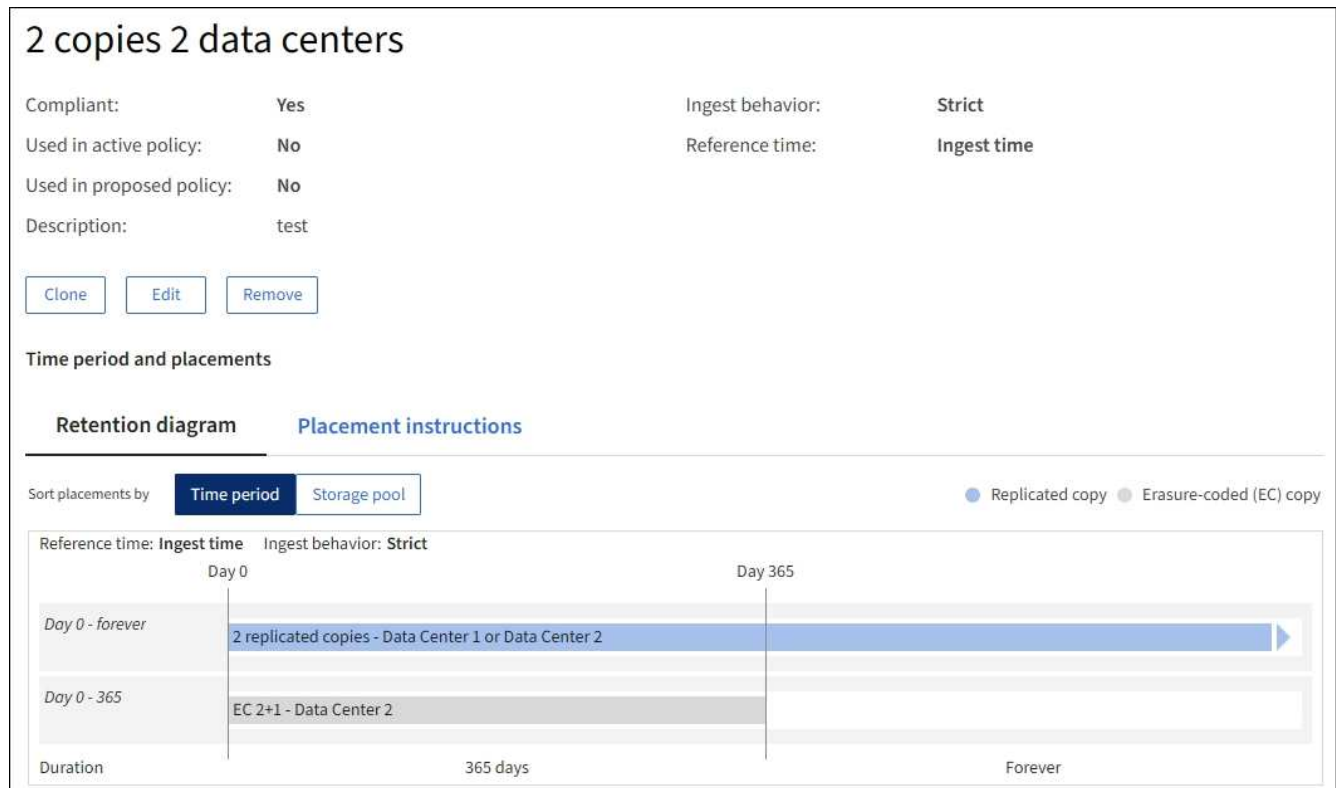

また、詳細ページを使用してルールをクローニング、編集、削除することもできます。

**ILM** ルールをクローニングします

ドラフトのILMポリシーまたはアクティブなILMポリシーで使用されているルールを編集することはできませ ん。代わりに、ルールをクローニングして、クローニングしたコピーに必要な変更を加えることができます。 その後、必要に応じてドラフトポリシーから元のルールを削除し、変更後のバージョンに置き換えることがで きます。バージョン10.2以前のStorageGRID を使用して作成されたILMルールはクローニングできません。

アクティブな ILM ポリシー原因 にクローニングされたルールを追加する前に、オブジェクトの配置手順の変 更によってシステムの負荷が増加する可能性があることに注意してください。

手順

- 1. [\* ILM\*>\* Rules] を選択します。
- 2. クローニングするルールのチェックボックスを選択し、**[**クローニング**]\***を選択します。または、ルール名 を選択し、ルールの詳細ページで[クローン]\*を選択します。
- 3. の手順に従って、クローニングされたルールを更新します [ILM](#page-940-0)[ルールの](#page-940-0)[編集](#page-940-0) および ["ILM](#page-909-0)[ルールで](#page-909-0)[高度](#page-909-0)[な](#page-909-0) [フィルタを使用する](#page-909-0)["](#page-909-0)。

ILM ルールをクローニングする場合は、新しい名前を入力する必要があります。

#### <span id="page-940-0"></span>**ILM** ルールを編集する

ILM ルールを編集して、フィルタまたは配置手順を変更しなければならない場合があります。

アクティブなILMポリシーまたはドラフトのILMポリシーで使用されているルールは編集できません。代わり に、これらのルールをクローニングして、クローニングしたコピーに必要な変更を加えることができます。ま た、システムが提供するルール「Make 2 Copies」を編集することもできません。

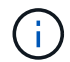

編集原因 したルールをアクティブな ILM ポリシーに追加する前に、オブジェクトの配置手順の 変更によってシステムの負荷が増大する可能性があることに注意してください。

手順

- 1. [\* ILM\*>\* Rules] を選択します。
- 2. 編集するルールがアクティブなILMポリシーまたはドラフトのILMポリシーで使用されていないことを確認 します。
- 3. 編集するルールが使用中でない場合は、ルールのチェックボックスをオンにして\***>**[編集]を選択します。 または、ルールの名前を選択し、ルールの詳細ページで[編集]\*を選択します。
- 4. ILMルールの編集ウィザードのページへの入力を完了します。必要に応じて、の手順を実行します ["ILM](#page-909-0) [ル](#page-909-0) [ールを](#page-909-0)[作](#page-909-0)[成する](#page-909-0)["](#page-909-0) および ["ILM](#page-909-0)[ルールで](#page-909-0)[高度](#page-909-0)[なフィルタを使用する](#page-909-0)["](#page-909-0)。

ILMルールの編集時に名前を変更することはできません。

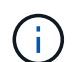

履歴ポリシーで使用されているルールを編集する場合は、 3ポリシーを表示するとルール のアイコンが表示されます。これは、ルールが履歴ルールになったことを示します。

**ILM**ルールを削除します

現在のILMルールのリストを管理しやすくするには、使用しないILMルールをすべて削除します。

手順

アクティブポリシーまたはドラフトポリシーで現在使用されているILMルールを削除するには、次の手順を実 行します。

- 1. アクティブポリシーをクローニングするか、ドラフトポリシーを編集します。
- 2. ポリシーから ILM ルールを削除します。
- 3. 新しいポリシーを保存、シミュレート、およびアクティブ化して、オブジェクトが想定どおりに保護され るようにします。

現在使用されていないILMルールを削除するには、次の手順を実行します。

- 1. [\* ILM\*>\* Rules] を選択します。
- 2. 削除するルールがアクティブポリシーまたはドラフトポリシーで使用されていないことを確認します。
- 3. 削除するルールが使用中でない場合は、ルールを選択して\*[削除]\*を選択します。複数のルールを選択し て、すべてのルールを同時に削除できます。
- 4. [Yes]\*を選択して、ILMルールの削除を確定します。

ILMルールが削除されます。

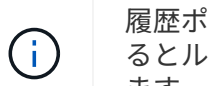

履歴ポリシーで使用されているルールを削除すると、が表示されます <> ポリシーを表示す るとルールのアイコンが表示されます。これは、ルールが履歴ルールになったことを示し ます。

## **ILM**指標を表示します

キューに登録されているオブジェクトの数や評価速度など、ILMの指標を確認できます。これらの指標を監視 して、システムのパフォーマンスを判断できます。キューや評価速度が大きい場合は、システムが取り込み速 度に対応できていないか、クライアントアプリケーションからの負荷が過剰であるか、何らかの異常な状態が 発生している可能性があります。

## 手順

1. **>**[ILM]\*を選択します。

÷. ダッシュボードはカスタマイズ可能なため、[ILM]タブが使用できない場合があります。

2. [ILM]タブで指標を監視します。

疑問符を選択できます をクリックして、[ILM]タブの項目の概要 を確認します。

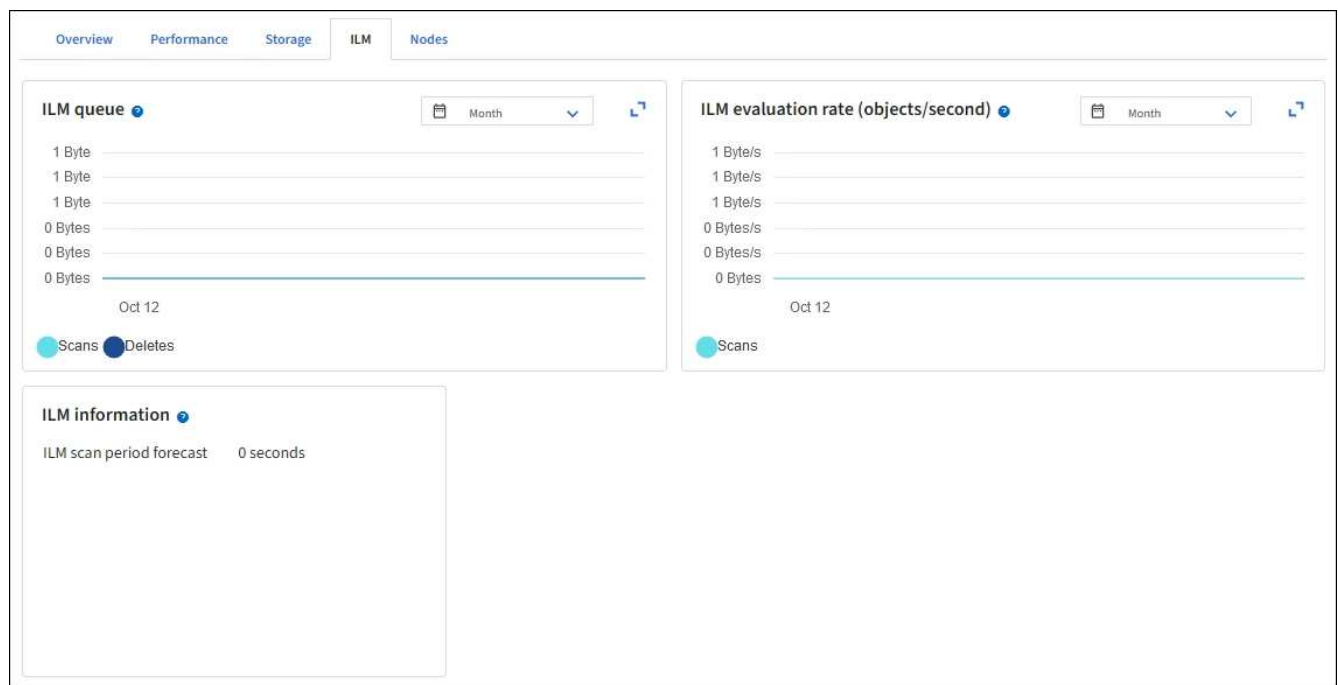

# **S3** オブジェクトロックを使用する

<span id="page-942-0"></span>**S3** オブジェクトロックでオブジェクトを管理します

グリッド管理者は、StorageGRID システムでS3オブジェクトロックを有効にし、準 拠ILMポリシーを実装して、特定のS3バケット内のオブジェクトが一定期間削除または 上書きされないようにすることができます。

**S3** オブジェクトのロックとは何ですか?

StorageGRID S3 オブジェクトロック機能は、 Amazon Simple Storage Service ( Amazon S3 )での S3 オ ブジェクトロックに相当するオブジェクト保護解決策 です。

図に示すように、 StorageGRID システムでグローバルな S3 オブジェクトのロック設定が有効になっている 場合、 S3 テナントアカウントでは、 S3 オブジェクトのロックを有効にしているかどうかに関係なくバケッ トを作成できます。バケットでS3オブジェクトロックが有効になっている場合は、バケットのバージョン管 理が必要であり、自動的に有効になります。

バケットでS3オブジェクトロックが有効になっている場合、S3クライアントアプリケーションは、そのバケ ットに保存されているすべてのオブジェクトバージョンの保持設定をオプションで指定できます。

また、S3オブジェクトロックが有効になっているバケットでは、オプションでデフォルトの保持モードと保 持期間を設定できます。デフォルトの設定は、独自の保持設定がない状態でバケットに追加されたオブジェク トにのみ適用されます。

## StorageGRID with S3 Object Lock setting enabled

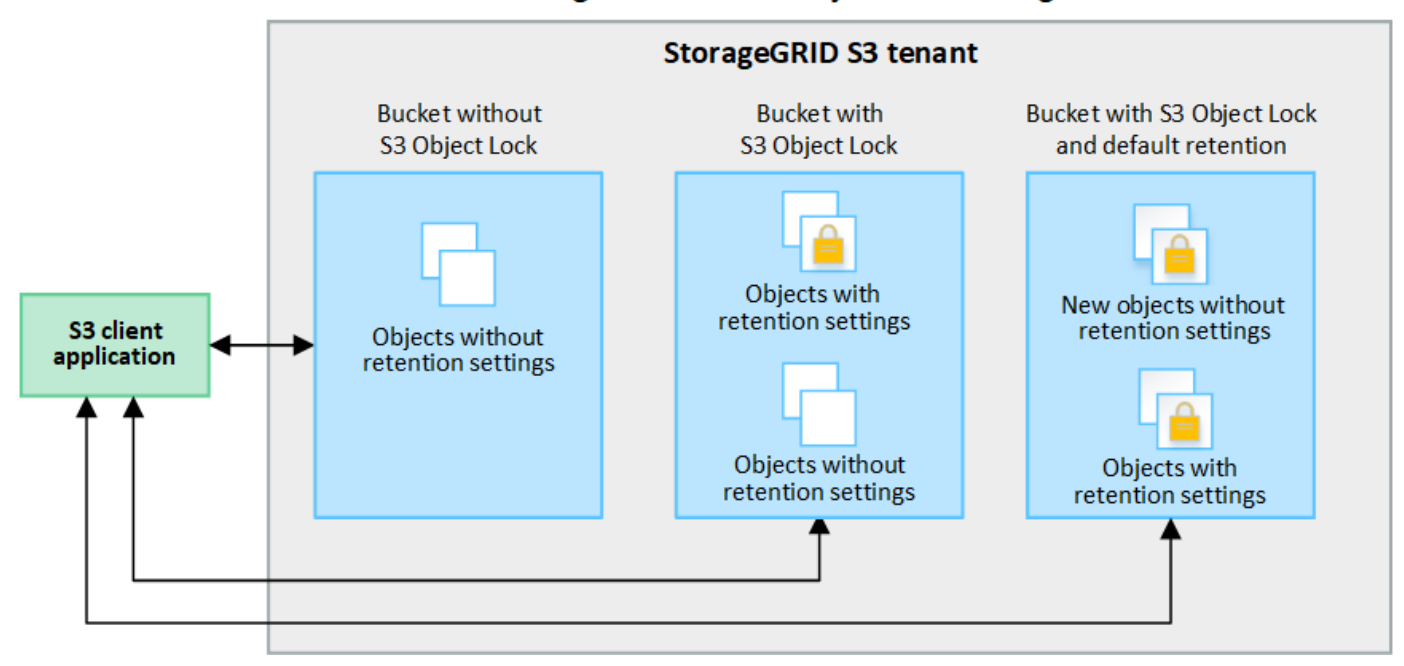

保持モード

StorageGRID S3オブジェクトロック機能は、2つの保持モードをサポートしており、さまざまなレベルの保護 をオブジェクトに適用できます。これらのモードは、Amazon S3の保持モードに相当します。

- コンプライアンスモードの場合:
	- retain-until-dateに達するまで、オブジェクトを削除できません。
	- オブジェクトのretain-until-dateは増やすことはできますが、減らすことはできません。
	- オブジェクトのretain-until-dateは、その日付に達するまで削除できません。
- ガバナンスモードの場合:
	- 特別な権限を持つユーザは、要求でバイパスヘッダーを使用して、特定の保持設定を変更できます。
	- これらのユーザは、retain-until-dateに達する前にオブジェクトバージョンを削除できます。
	- これらのユーザは、オブジェクトのretain-until-dateを増減、または削除できます。

オブジェクトバージョンの保持設定

S3オブジェクトロックを有効にしてバケットを作成した場合、ユーザはS3クライアントアプリケーションを 使用して、バケットに追加される各オブジェクトに次の保持設定を必要に応じて指定できます。

- 保持モード:コンプライアンスまたはガバナンスのいずれか。
- \* Retain-until-date \*:オブジェクトバージョンのretain-until-dateが将来の日付の場合、オブジェクトは読 み出すことはできますが、削除することはできません。
- \* リーガルホールド \* :オブジェクトバージョンにリーガルホールドを適用すると、そのオブジェクトが ただちにロックされます。たとえば、調査または法的紛争に関連するオブジェクトにリーガルホールドを 設定する必要がある場合があります。リーガルホールドには有効期限はありませんが、明示的に削除され るまで保持されます。リーガルホールドは、それまでの保持期間とは関係ありません。

 $\left(\mathsf{i}\right)$ 

オブジェクトがリーガルホールドの対象である場合、保持モードに関係なく、誰もオブジ ェクトを削除できません。

オブジェクト設定の詳細については、を参照してください ["S3 REST API](#page-1163-0)[を使用して](#page-1163-0)[S3](#page-1163-0)[オブジェクトロッ](#page-1163-0) [クを](#page-1163-0)[設](#page-1163-0)[定します](#page-1163-0)["](#page-1163-0)。

バケットのデフォルトの保持設定

S3オブジェクトロックを有効にしてバケットを作成した場合は、必要に応じて次のバケットのデフォルト設 定を指定できます。

- デフォルトの保持モード:コンプライアンスまたはガバナンスのいずれか。
- デフォルトの保持期間:このバケットに追加された新しいオブジェクトバージョンを、追加された日から 保持する期間。

デフォルトのバケット設定は、独自の保持設定がない新しいオブジェクトにのみ適用されます。これらのデフ ォルト設定を追加または変更しても、既存のバケットオブジェクトには影響しません。

を参照してください ["S3](#page-1069-0) [バ](#page-1069-0)[ケットを](#page-1069-0)[作](#page-1069-0)[成します。](#page-1069-0)["](#page-1069-0) および ["S3](#page-1082-0)[オブジェクトロックのデフォルトの保持期間を](#page-1082-0) [更](#page-1082-0)[新します](#page-1082-0)["](#page-1082-0)。

**S3** オブジェクトロックと従来の準拠の比較

S3 オブジェクトロックは、以前のバージョンの StorageGRID で使用されていた準拠機能に代わる機能で す。S3 オブジェクトロック機能は Amazon S3 の要件に準拠しているため、「従来のコンプライアンス」と 呼ばれる独自の StorageGRID 準拠機能は廃止されています。

 $(i)$ 

グローバル準拠設定は廃止されました。以前のバージョンのStorageGRID を使用してこの設定 を有効にした場合、S3オブジェクトロック設定は自動的に有効になります。既存の準拠バケッ トの設定は引き続きStorageGRID を使用して管理できますが、新しい準拠バケットを作成する ことはできません。詳細については、を参照してください ["](https://kb.netapp.com/Advice_and_Troubleshooting/Hybrid_Cloud_Infrastructure/StorageGRID/How_to_manage_legacy_Compliant_buckets_in_StorageGRID_11.5)[ネットアップの](https://kb.netapp.com/Advice_and_Troubleshooting/Hybrid_Cloud_Infrastructure/StorageGRID/How_to_manage_legacy_Compliant_buckets_in_StorageGRID_11.5)[ナ](https://kb.netapp.com/Advice_and_Troubleshooting/Hybrid_Cloud_Infrastructure/StorageGRID/How_to_manage_legacy_Compliant_buckets_in_StorageGRID_11.5)[レッジベース:](https://kb.netapp.com/Advice_and_Troubleshooting/Hybrid_Cloud_Infrastructure/StorageGRID/How_to_manage_legacy_Compliant_buckets_in_StorageGRID_11.5) [StorageGRID 11.5](https://kb.netapp.com/Advice_and_Troubleshooting/Hybrid_Cloud_Infrastructure/StorageGRID/How_to_manage_legacy_Compliant_buckets_in_StorageGRID_11.5) [でレ](https://kb.netapp.com/Advice_and_Troubleshooting/Hybrid_Cloud_Infrastructure/StorageGRID/How_to_manage_legacy_Compliant_buckets_in_StorageGRID_11.5)[ガ](https://kb.netapp.com/Advice_and_Troubleshooting/Hybrid_Cloud_Infrastructure/StorageGRID/How_to_manage_legacy_Compliant_buckets_in_StorageGRID_11.5)[シー準](https://kb.netapp.com/Advice_and_Troubleshooting/Hybrid_Cloud_Infrastructure/StorageGRID/How_to_manage_legacy_Compliant_buckets_in_StorageGRID_11.5)[拠バ](https://kb.netapp.com/Advice_and_Troubleshooting/Hybrid_Cloud_Infrastructure/StorageGRID/How_to_manage_legacy_Compliant_buckets_in_StorageGRID_11.5)[ケットを管理する方](https://kb.netapp.com/Advice_and_Troubleshooting/Hybrid_Cloud_Infrastructure/StorageGRID/How_to_manage_legacy_Compliant_buckets_in_StorageGRID_11.5)[法](https://kb.netapp.com/Advice_and_Troubleshooting/Hybrid_Cloud_Infrastructure/StorageGRID/How_to_manage_legacy_Compliant_buckets_in_StorageGRID_11.5)["](https://kb.netapp.com/Advice_and_Troubleshooting/Hybrid_Cloud_Infrastructure/StorageGRID/How_to_manage_legacy_Compliant_buckets_in_StorageGRID_11.5)。

以前のバージョンの StorageGRID で従来の準拠機能を使用していた場合、次の表を参照して、 StorageGRID の S3 オブジェクトロック機能と比較する方法を確認してください。

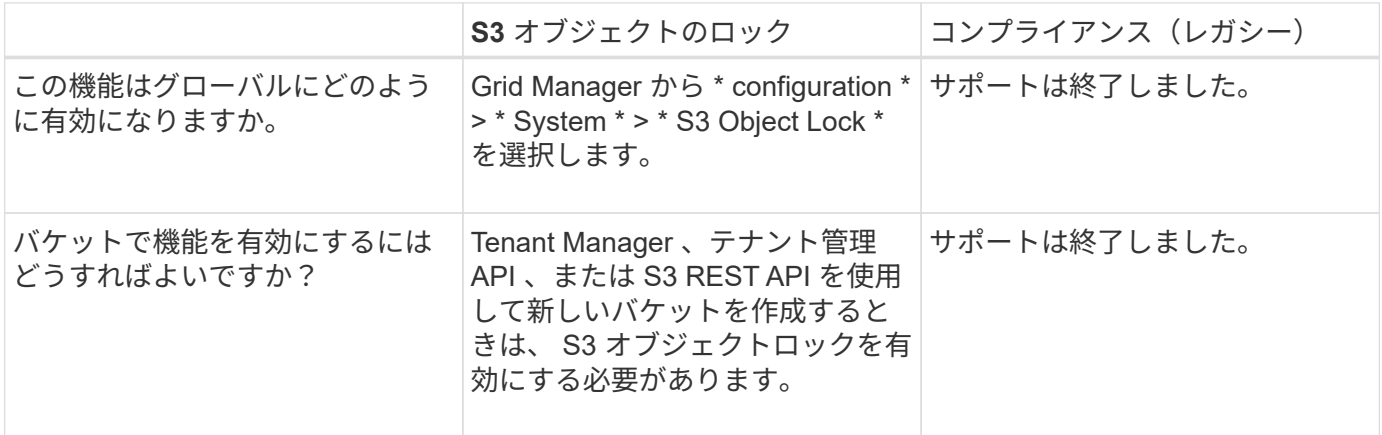

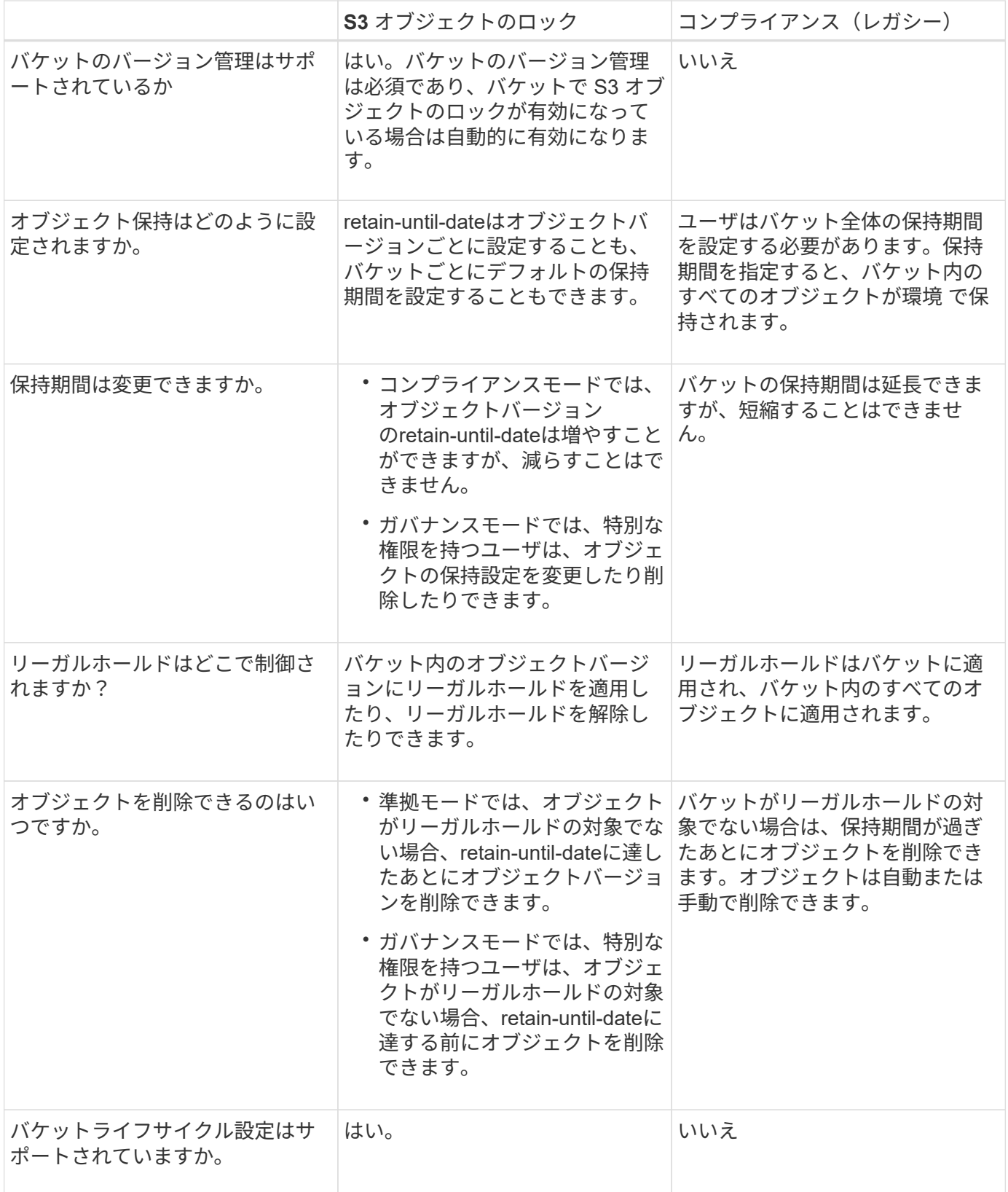

**S3** オブジェクトロックのワークフロー

グリッド管理者は、テナントユーザと緊密に連携し、保持要件に応じてオブジェクトが 保護されるようにする必要があります。

次のワークフロー図は、 S3 オブジェクトロックの使用手順の概要を示しています。以下の手順は、グリッ ド管理者およびテナントユーザが実行します。

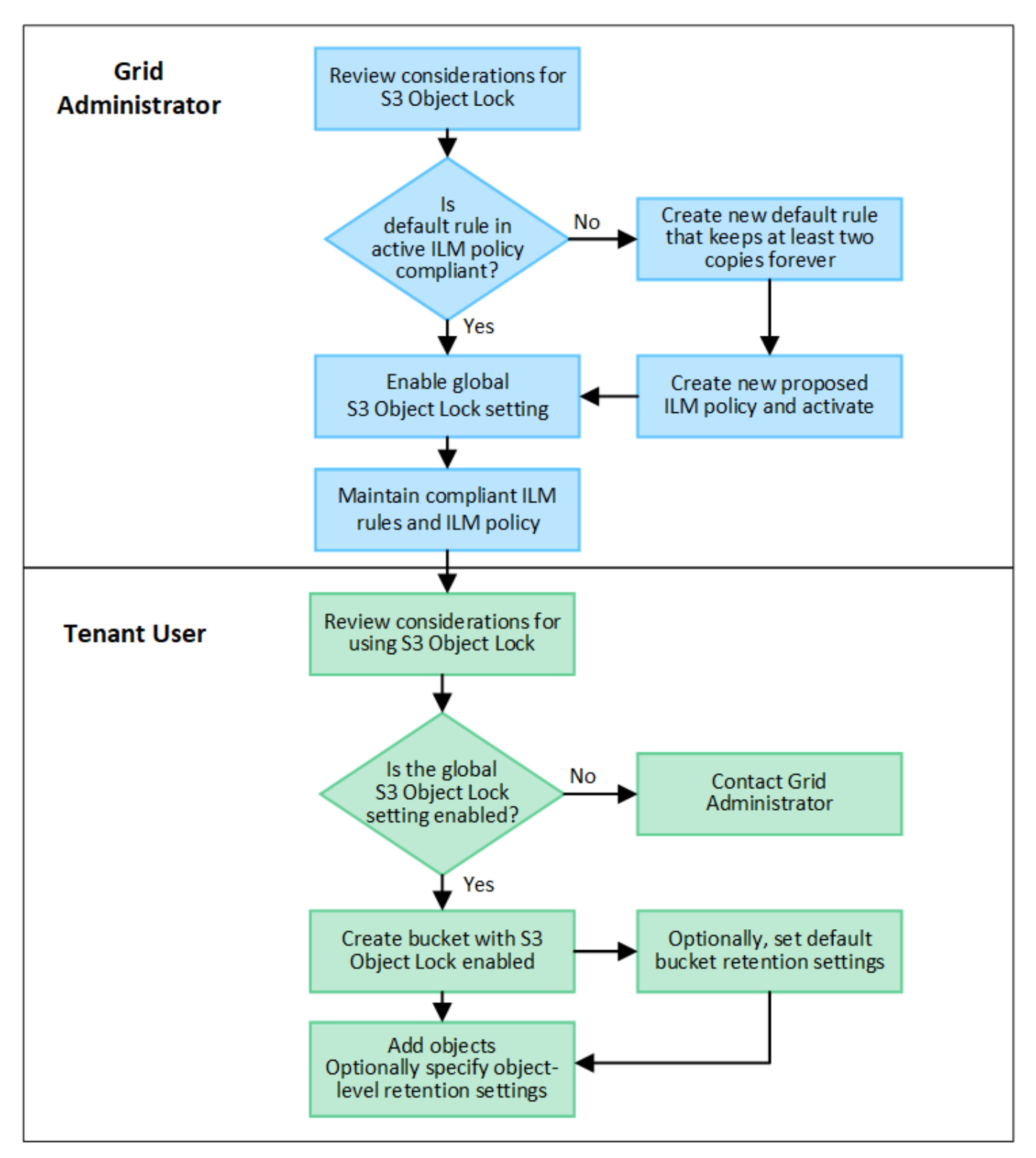

## **Grid** 管理者タスク

ワークフロー図に示されているように、 S3 テナントユーザが S3 オブジェクトロックを使用できるようにす るには、グリッド管理者が次の 2 つのタスクを実行する必要があります。

- 1. 準拠 ILM ルールを少なくとも 1 つ作成し、アクティブな ILM ポリシー内のデフォルトルールに設定しま す。
- 2. StorageGRID システム全体で、グローバルな S3 オブジェクトロック設定を有効にします。

テナントユーザタスク

グローバルな S3 オブジェクトのロック設定を有効にしたあと、テナントは次のタスクを実行できます。

- 1. S3 オブジェクトのロックを有効にしたバケットを作成する。
- 2. 必要に応じて、バケットのデフォルトの保持設定を指定します。デフォルトのバケット設定は、独自の保 持設定がない新しいオブジェクトにのみ適用されます。
- 3. 対象のバケットにオブジェクトを追加し、必要に応じてオブジェクトレベルの保持期間とリーガルホール ドの設定を指定します。
- 4. 必要に応じて、バケットのデフォルトの保持期間を更新するか、個 々 のオブジェクトの保持期間やリー ガルホールド設定を更新します。

**S3** オブジェクトのロックの要件

グローバルな S3 オブジェクトのロック設定を有効にするための要件、準拠 ILM ルール および ILM ポリシーを作成するための要件、および StorageGRID が S3 オブジェクトロ ックを使用するバケットとオブジェクトに適用する制限事項を確認しておく必要があり ます。

グローバルな **S3** オブジェクトロック設定を使用するための要件

- S3 テナントが S3 オブジェクトロックを有効にしてバケットを作成できるようにするには、 Grid Manager またはグリッド管理 API を使用してグローバルな S3 オブジェクトロック設定を有効にする必要 があります。
- グローバルな S3 オブジェクトのロック設定を有効にすると、すべての S3 テナントアカウントで S3 オブ ジェクトのロックを有効にしてバケットを作成できるようになります。
- S3オブジェクトロックのグローバル設定を有効にしたあとで、設定を無効にすることはできません。
- アクティブなILMポリシーのデフォルトルールが\_compliant\_でないかぎり、グローバルS3オブジェクトロ ックを有効にすることはできません(つまり、デフォルトルールはS3オブジェクトロックが有効なバケッ トの要件に準拠している必要があります)。
- S3オブジェクトロックのグローバル設定が有効になっている場合は、ポリシーのデフォルトルールが準拠 していないかぎり、ドラフトのILMポリシーを新規作成したり、既存のドラフトのILMポリシーをアクティ ブ化したりすることはできません。グローバルなS3オブジェクトロック設定が有効になると、ILMルール とILMポリシーのページに、どのILMルールが準拠しているかが表示されます。

準拠 **ILM** ルールの要件

グローバルな S3 オブジェクトのロック設定を有効にする場合は、アクティブな ILM ポリシーのデフォルトル ールが準拠していることを確認する必要があります。準拠ルールは、 S3 オブジェクトのロックが有効になっ ているバケットと従来の準拠が有効になっている既存のバケットの両方の要件を満たします。

- 2 つ以上のレプリケートオブジェクトコピーまたは 1 つのイレイジャーコーディングコピーを作成する。
- これらのコピーが、配置手順の各ラインの間、ストレージノード上に存在している必要があります。
- オブジェクトコピーをクラウドストレージプールに保存することはできません。
- オブジェクトコピーをアーカイブノードに保存することはできません。
- 配置手順の少なくとも1行は、参照時間として\*取り込み時間\*を使用して、0日目から開始する必要があり ます。
- 配置手順の少なくとも 1 行は「無期限」である必要があります。

アクティブな **ILM** ポリシーとドラフトの **ILM** ポリシーの要件

グローバルな S3 オブジェクトのロック設定が有効になっている場合は、アクティブな ILM ポリシーとドラフ トの ILM ポリシーに、準拠ルールと非準拠ルールの両方を含めることができます。

- アクティブな ILM ポリシーまたはドラフトの ILM ポリシーのデフォルトルールは、準拠ルールである必 要があります。
- 非準拠ルールは、S3オブジェクトロックが有効になっていないバケット内のオブジェクト、または従来の 準拠機能が有効になっていないバケット内のオブジェクトにのみ適用されます。
- 準拠ルールは任意のバケット内のオブジェクトに適用できます。 S3 オブジェクトのロックや従来の準拠 を有効にする必要はありません。

準拠 ILM ポリシーには、次の 3 つのルールが含まれる場合があります。

- 1. S3 オブジェクトのロックが有効な特定のバケット内にオブジェクトのイレイジャーコーディングコピー を作成する準拠ルール。EC コピーは、 0 日目から無期限にストレージノードに格納されます。
- 2. 2 つのレプリケートオブジェクトコピーを作成してストレージノードに 1 年間保存したあと、 1 つのオブ ジェクトコピーをアーカイブノードに移動して無期限に格納する非準拠ルール。このルールは、1つのオ ブジェクトコピーのみを無期限に格納し、アーカイブノードを使用するため、S3オブジェクトロックまた は従来の準拠が有効になっていない環境 バケットのみを対象としています。
- 3. 2 つのレプリケートオブジェクトコピーを 0 日目からストレージノードに無期限に作成するデフォルトの 準拠ルール。このルールは、最初の 2 つのルールでフィルタリングされなかったすべてのバケットのオブ ジェクトを環境 します。

**S3** オブジェクトのロックを有効にした場合のバケットの要件

- StorageGRID システムでグローバルな S3 オブジェクトロック設定が有効になっている場合は、テナント マネージャ、テナント管理 API 、または S3 REST API を使用して、 S3 オブジェクトロックを有効にし たバケットを作成できます。
- S3 オブジェクトのロックを使用する場合は、バケットの作成時に S3 オブジェクトのロックを有効にする 必要があります。既存のバケットでS3オブジェクトロックを有効にすることはできません。
- バケットで S3 オブジェクトのロックが有効になっている場合は、そのバケットのバージョン管理が StorageGRID で自動的に有効になります。バケットのS3オブジェクトロックを無効にしたり、バージョ ン管理を一時停止したりすることはできません。
- 必要に応じて、Tenant Manager、テナント管理API、またはS3 REST APIを使用して、各バケットのデフ ォルトの保持モードと保持期間を指定できます。バケットのデフォルトの保持設定は、バケットに追加さ れた新しいオブジェクトのうち、独自の保持設定がないオブジェクトにのみ適用されます。これらのデフ ォルト設定は、アップロード時にオブジェクトバージョンごとに保持モードとretain-until-dateを指定する ことで上書きできます。
- バケットライフサイクル設定は、S3オブジェクトロックが有効なバケットでサポートされます。
- CloudMirror レプリケーションは、 S3 オブジェクトロックが有効になっているバケットではサポートされ

ません。

**S3** オブジェクトのロックが有効になっているバケット内のオブジェクトの要件

- オブジェクトバージョンを保護するには、バケットのデフォルトの保持設定を指定するか、オブジェクト バージョンごとに保持設定を指定します。オブジェクトレベルの保持設定は、S3クライアントアプリケー ションまたはS3 REST APIを使用して指定できます。
- 保持設定はオブジェクトのバージョンごとに適用されます。オブジェクトバージョンには、 retain-until date 設定とリーガルホールド設定の両方を設定できます。ただし、オブジェクトバージョンを保持するこ とはできません。また、どちらも保持することはできません。オブジェクトの retain-une-date 設定または リーガルホールド設定を指定すると、要求で指定されたバージョンのみが保護されます。オブジェクトの 以前のバージョンはロックされたまま、オブジェクトの新しいバージョンを作成できます。

**S3** オブジェクトのロックが有効なバケット内のオブジェクトのライフサイクル

S3オブジェクトロックが有効なバケットに保存された各オブジェクトは、次の段階を経ます。

1. \* オブジェクトの取り込み \*

S3オブジェクトロックが有効になっているバケットにオブジェクトバージョンを追加すると、保持設定は 次のように適用されます。

- オブジェクトに保持設定が指定されている場合は、オブジェクトレベルの設定が適用されます。デフ ォルトのバケット設定は無視されます。
- 。オブジェクトに保持設定が指定されていない場合は、デフォルトのバケット設定が適用されます(存 在する場合)。
- オブジェクトまたはバケットに保持設定が指定されていない場合、オブジェクトはS3オブジェクトロ ックによって保護されません。

保持設定が適用されている場合は、オブジェクトとS3ユーザ定義メタデータの両方が保護されます。

2. オブジェクトの保持と削除

指定した保持期間中、各保護オブジェクトの複数のコピーがStorageGRID によって格納されます。オブジ ェクトコピーの正確な数、タイプ、格納場所は、アクティブなILMポリシーの準拠ルールによって決まり ます。retain-until-dateに達する前に保護オブジェクトを削除できるかどうかは、保持モードによって異な ります。

◦ オブジェクトがリーガルホールドの対象である場合、保持モードに関係なく、誰もオブジェクトを削 除できません。

#### 関連情報

- ["S3](#page-1069-0) [バ](#page-1069-0)[ケットを](#page-1069-0)[作](#page-1069-0)[成します。](#page-1069-0)["](#page-1069-0)
- ["S3](#page-1082-0)[オブジェクトロックのデフォルトの保持期間を](#page-1082-0)[更](#page-1082-0)[新します](#page-1082-0)["](#page-1082-0)
- ["S3 REST API](#page-1163-0)[を使用して](#page-1163-0)[S3](#page-1163-0)[オブジェクトロックを](#page-1163-0)[設](#page-1163-0)[定します](#page-1163-0)["](#page-1163-0)
- ["](#page-968-0)[例](#page-968-0) [7](#page-968-0) [:](#page-968-0) [S3](#page-968-0) [オブジェクトロックの準](#page-968-0)[拠](#page-968-0) [ILM](#page-968-0) [ポリシー](#page-968-0)["](#page-968-0)

**S3** オブジェクトのロックをグローバルに有効にします

オブジェクトデータの保存時に S3 テナントアカウントが規制要件に準拠する必要があ

る場合は、 StorageGRID システム全体で S3 オブジェクトのロックを有効にする必要 があります。グローバルな S3 オブジェクトのロック設定を有効にすると、 S3 テナント ユーザは S3 オブジェクトのロックでバケットとオブジェクトを作成および管理できる ようになります。

作業を開始する前に

- Root アクセス権限が割り当てられている。
- を使用して Grid Manager にサインインします ["](#page-498-0)[サポートされている](#page-498-0) [Web](#page-498-0) [ブラウ](#page-498-0)[ザ](#page-498-0)["](#page-498-0)。
- S3オブジェクトロックのワークフローを確認し、考慮事項を理解しておきます。
- アクティブなILMポリシーのデフォルトルールが準拠していることを確認しました。を参照してください ["](#page-918-0) [デフォルトの](#page-918-0) [ILM](#page-918-0) [ルールを](#page-918-0)[作](#page-918-0)[成します](#page-918-0)["](#page-918-0) を参照してください。

このタスクについて

テナントユーザが S3 オブジェクトのロックを有効にした新しいバケットを作成できるようにするには、グリ ッド管理者がグローバルな S3 オブジェクトロック設定を有効にする必要があります。この設定を有効にする と、無効にすることはできません。

グローバル準拠設定は廃止されました。以前のバージョンのStorageGRID を使用してこの設定 を有効にした場合、S3オブジェクトロック設定は自動的に有効になります。既存の準拠バケッ トの設定は引き続きStorageGRID を使用して管理できますが、新しい準拠バケットを作成する ことはできません。詳細については、を参照してください ["](https://kb.netapp.com/Advice_and_Troubleshooting/Hybrid_Cloud_Infrastructure/StorageGRID/How_to_manage_legacy_Compliant_buckets_in_StorageGRID_11.5)[ネットアップの](https://kb.netapp.com/Advice_and_Troubleshooting/Hybrid_Cloud_Infrastructure/StorageGRID/How_to_manage_legacy_Compliant_buckets_in_StorageGRID_11.5)[ナ](https://kb.netapp.com/Advice_and_Troubleshooting/Hybrid_Cloud_Infrastructure/StorageGRID/How_to_manage_legacy_Compliant_buckets_in_StorageGRID_11.5)[レッジベース:](https://kb.netapp.com/Advice_and_Troubleshooting/Hybrid_Cloud_Infrastructure/StorageGRID/How_to_manage_legacy_Compliant_buckets_in_StorageGRID_11.5) [StorageGRID 11.5](https://kb.netapp.com/Advice_and_Troubleshooting/Hybrid_Cloud_Infrastructure/StorageGRID/How_to_manage_legacy_Compliant_buckets_in_StorageGRID_11.5) [でレ](https://kb.netapp.com/Advice_and_Troubleshooting/Hybrid_Cloud_Infrastructure/StorageGRID/How_to_manage_legacy_Compliant_buckets_in_StorageGRID_11.5)[ガ](https://kb.netapp.com/Advice_and_Troubleshooting/Hybrid_Cloud_Infrastructure/StorageGRID/How_to_manage_legacy_Compliant_buckets_in_StorageGRID_11.5)[シー準](https://kb.netapp.com/Advice_and_Troubleshooting/Hybrid_Cloud_Infrastructure/StorageGRID/How_to_manage_legacy_Compliant_buckets_in_StorageGRID_11.5)[拠バ](https://kb.netapp.com/Advice_and_Troubleshooting/Hybrid_Cloud_Infrastructure/StorageGRID/How_to_manage_legacy_Compliant_buckets_in_StorageGRID_11.5)[ケットを管理する方](https://kb.netapp.com/Advice_and_Troubleshooting/Hybrid_Cloud_Infrastructure/StorageGRID/How_to_manage_legacy_Compliant_buckets_in_StorageGRID_11.5)[法](https://kb.netapp.com/Advice_and_Troubleshooting/Hybrid_Cloud_Infrastructure/StorageGRID/How_to_manage_legacy_Compliant_buckets_in_StorageGRID_11.5)["](https://kb.netapp.com/Advice_and_Troubleshooting/Hybrid_Cloud_Infrastructure/StorageGRID/How_to_manage_legacy_Compliant_buckets_in_StorageGRID_11.5)。

手順

 $(i)$ 

1. 設定 \* > \* System \* > \* S3 Object Lock \* を選択します。

S3 Object Lock Settings (S3 オブジェクトロック設定)ページが表示されます。

- 2. S3 オブジェクトロックを有効にする \* を選択します。
- 3. \* 適用 \* を選択します。

確認のダイアログボックスが表示され、S3オブジェクトロックを有効にすると無効にできないことを示す メッセージが表示されます。

4. システム全体に対して S3 オブジェクトロックを永続的に有効にしてもよろしいですか? \* OK \* を選択し ます。

「 \* OK \* 」を選択した場合:

- アクティブなILMポリシーのデフォルトルールが準拠ルールの場合、S3オブジェクトロックはグリッ ド全体で有効になり、無効にすることはできません。
- デフォルトルールが準拠していない場合は、エラーが表示されます。準拠ルールをデフォルトルール として含む新しいILMポリシーを作成してアクティブ化する必要があります。「 \* OK 」を選択しま す。次に、新しいドラフトポリシーを作成してシミュレートし、アクティブ化します。を参照してく ださい ["ILM](#page-921-0) [ポリシーを](#page-921-0)[作](#page-921-0)[成する](#page-921-0)["](#page-921-0) 手順については、を参照し

完了後

S3オブジェクトロックのグローバル設定を有効にしたあとに、必要に応じて変更することができます ["](#page-924-0)[新し](#page-924-0)

[い](#page-924-0)[ILM](#page-924-0)[ポリシーを](#page-924-0)[作](#page-924-0)[成します](#page-924-0)["](#page-924-0)。設定を有効にすると、 ILM ポリシーに、準拠デフォルトルールと非準拠デ フォルトルールの両方をオプションで含めることができます。たとえば、S3オブジェクトロックが有効にな っていないバケット内のオブジェクトに対してフィルタが適用されていない非準拠ルールを使用できます。

**S3** オブジェクトロックまたは従来の準拠設定の更新時に発生する整合性の問題を解決する

データセンターサイトまたはサイトの複数のストレージノードが使用できなくなった場 合は、 S3 テナントユーザが S3 オブジェクトロックまたは従来の準拠設定に変更を適用 できるよう支援する必要があります。

S3 オブジェクトロック (または従来の準拠) が有効になっているバケットを使用するテナントユーザは、特 定の設定を変更できます。たとえば、 S3 オブジェクトロックを使用するテナントユーザがオブジェクトのバ ージョンをリーガルホールドの対象にする必要がある場合があります。

テナントユーザが S3 バケットまたはオブジェクトバージョンの設定を更新すると、 StorageGRID はグリッ ド全体ですぐにバケットまたはオブジェクトメタデータを更新します。データセンターサイトまたは複数のス トレージノードを使用できないためにメタデータを更新できない場合は、次のエラーが返されます。

503: Service Unavailable Unable to update compliance settings because the settings can't be consistently applied on enough storage services. Contact your grid administrator for assistance.

このエラーを解決するには、次の手順を実行します。

- 1. できるだけ早く、すべてのストレージノードまたはサイトを利用できる状態に戻します。
- 2. 各サイトで十分な数のストレージノードを利用可能にできない場合は、テクニカルサポートに問い合わせ て、ノードをリカバリし、変更がグリッド全体に一貫して適用されるようにしてください。
- 3. 基盤となる問題 が解決されたら、テナントユーザに設定の変更を再試行するよう通知してください。

## 関連情報

- ["](#page-1017-0)[テ](#page-1017-0)[ナ](#page-1017-0)[ントアカウントを使用する](#page-1017-0)["](#page-1017-0)
- ["S3 REST API](#page-1132-0)[を使用する](#page-1132-0)["](#page-1132-0)
- ["](#page-1765-0)[リカ](#page-1765-0)[バ](#page-1765-0)[リとメンテ](#page-1765-0)[ナ](#page-1765-0)[ンス](#page-1765-0)["](#page-1765-0)

**ILM** ルールとポリシーの例

例 **1** :オブジェクトストレージの **ILM** ルールとポリシー

以下に記載するサンプルルールとポリシーをベースに、それぞれのオブジェクトの保護 および保持要件を満たす ILM ポリシーを定義できます。

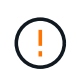

以下の ILM ルールとポリシーは一例にすぎません。ILM ルールを設定する方法は多数ありま す。新しいポリシーをアクティブ化する前に、ドラフトポリシーをシミュレートして、コンテ ンツの損失を防ぐためにドラフトポリシーが想定どおりに機能することを確認してください。

例**1**の**ILM**ルール**1**:オブジェクトデータを**2**つのサイトにコピーします

このILMルールの例では、オブジェクトデータを2つのサイトのストレージプールにコピーします。

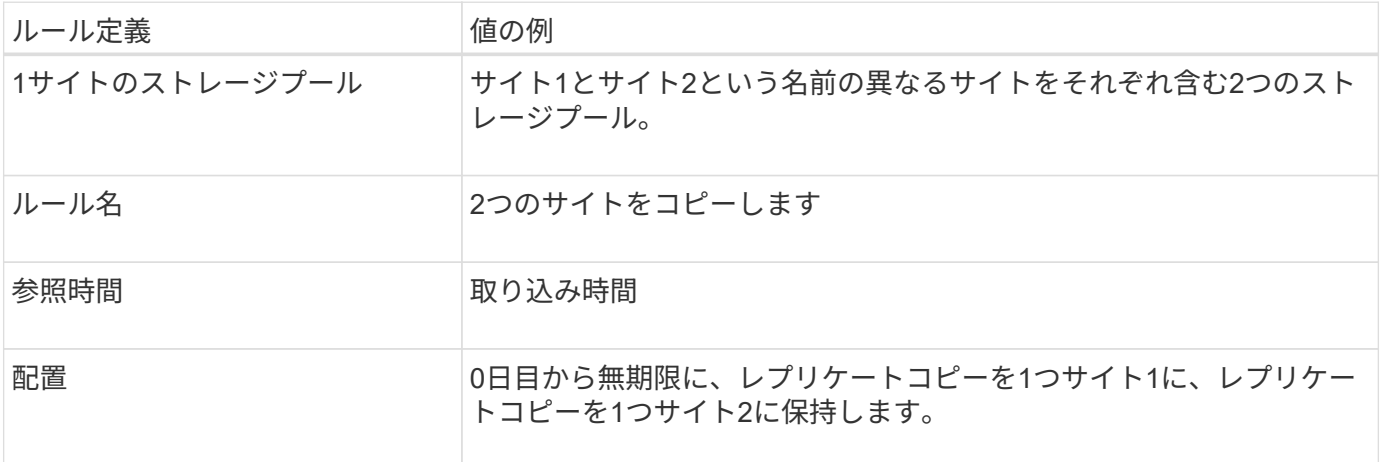

保持図の規則解析セクションには'次のような情報が表示されます

- このルールの期間中は、StorageGRID サイト障害からの保護が適用されます。
- このルールで処理されたオブジェクトはILMで削除されません。

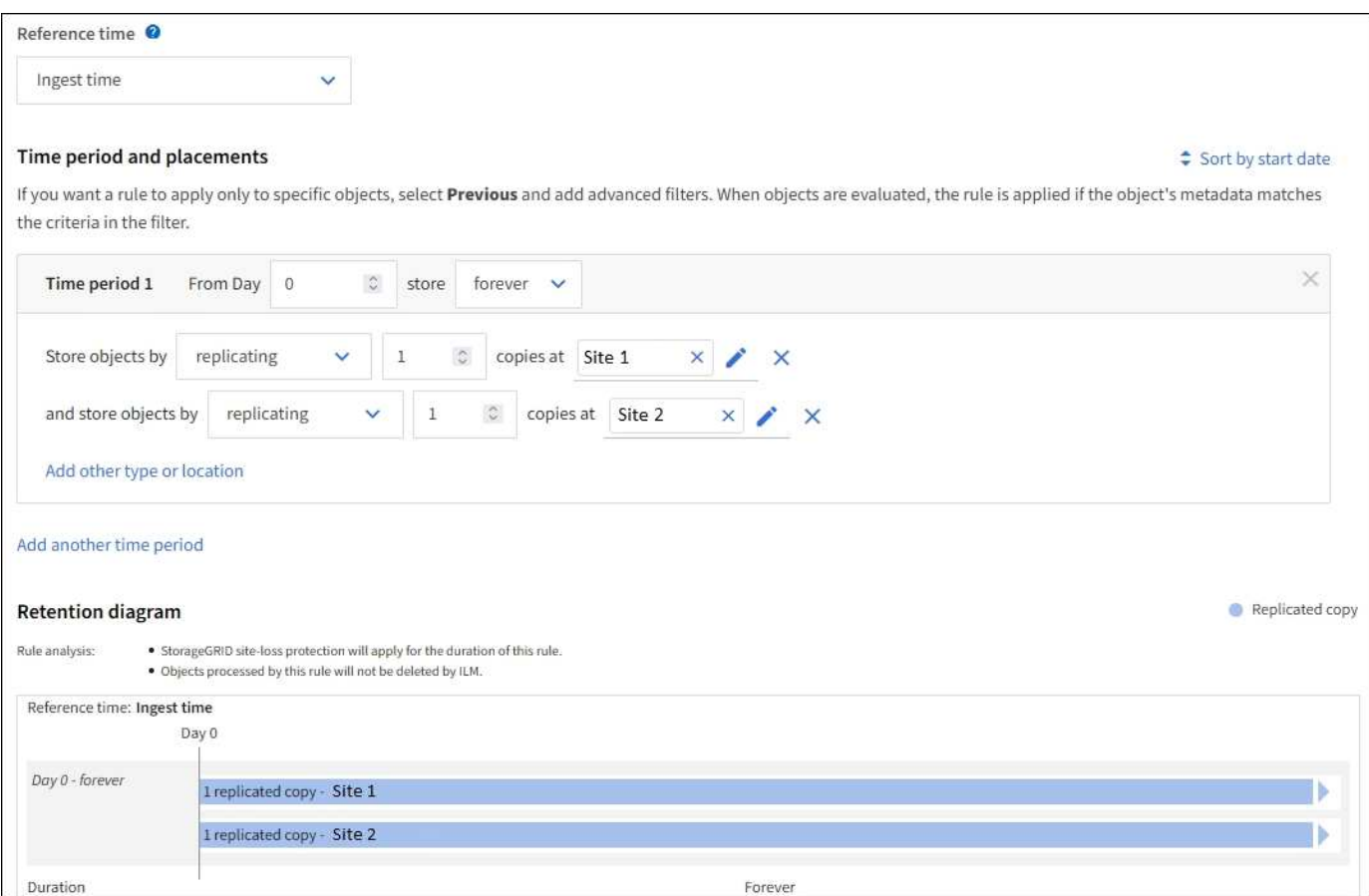

例**1**の**ILM**ルール**2**:イレイジャーコーディングプロファイルとバケットの照合

このILMルールの例では、イレイジャーコーディングプロファイルとS3バケットを使用して、オブジェクトの

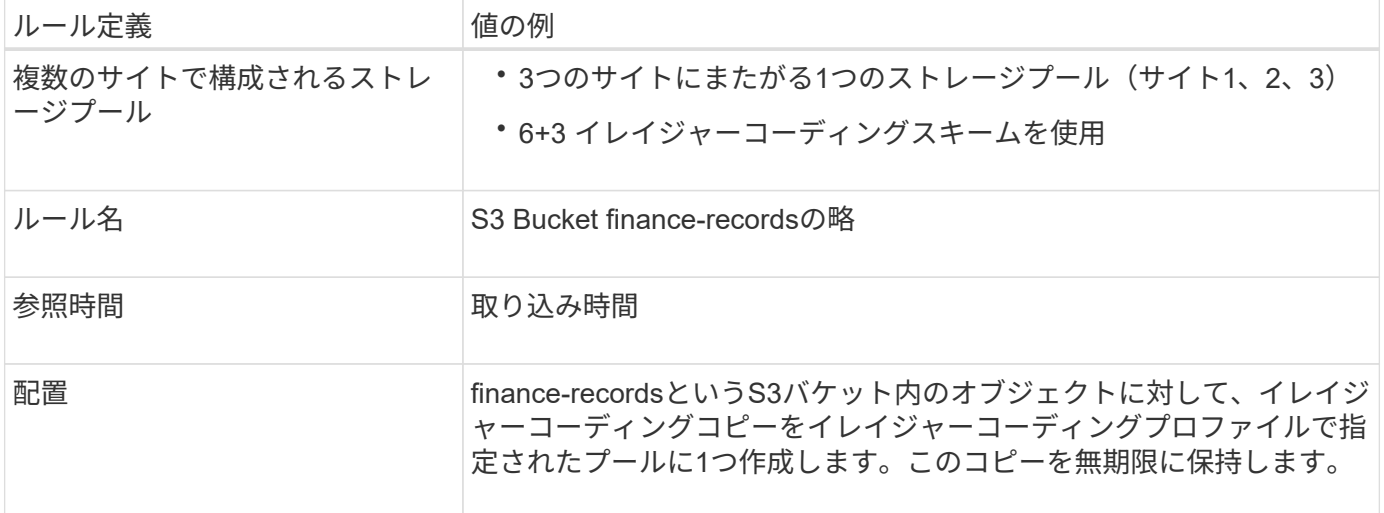

#### Time period and placements

Sort by start date

If you want a rule to apply only to specific objects, select Previous and add advanced filters. When objects are evaluated, the rule is applied if the object's metadata matches the criteria in the filter.

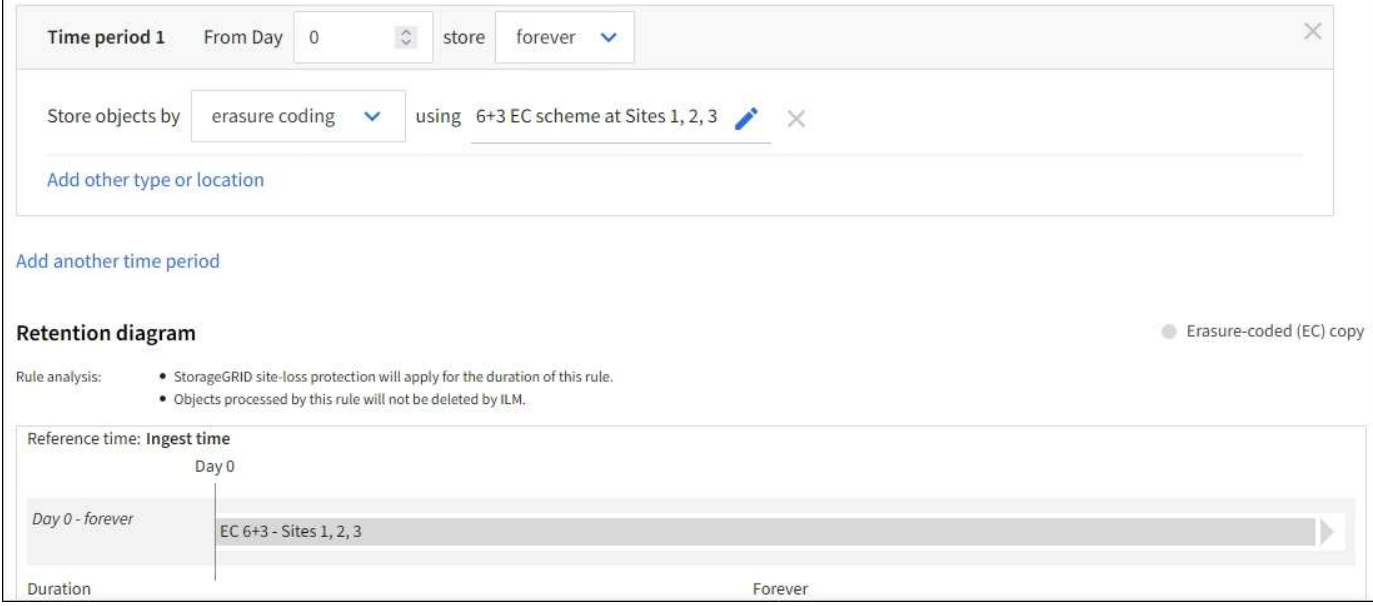

例 **1** の **ILM** ポリシー

実際には、StorageGRID システムでは高度で複雑なILMポリシーを設計できますが、ほとんどのILMポリシー はシンプルです。

マルチサイトグリッドの一般的なILMポリシーには、次のようなILMルールが含まれます。

- 取り込み時に、というS3バケットに属するすべてのオブジェクトを格納します finance-records 3つの サイトを含むストレージプール。6+3のイレイジャーコーディングを使用します。
- オブジェクトが最初のILMルールに一致しない場合は、ポリシーのデフォルトのILMルール(2つのコピー が2つのデータセンター)を使用して、そのオブジェクトのコピーをサイト1に1つ、サイト2に1つ格納し ます。

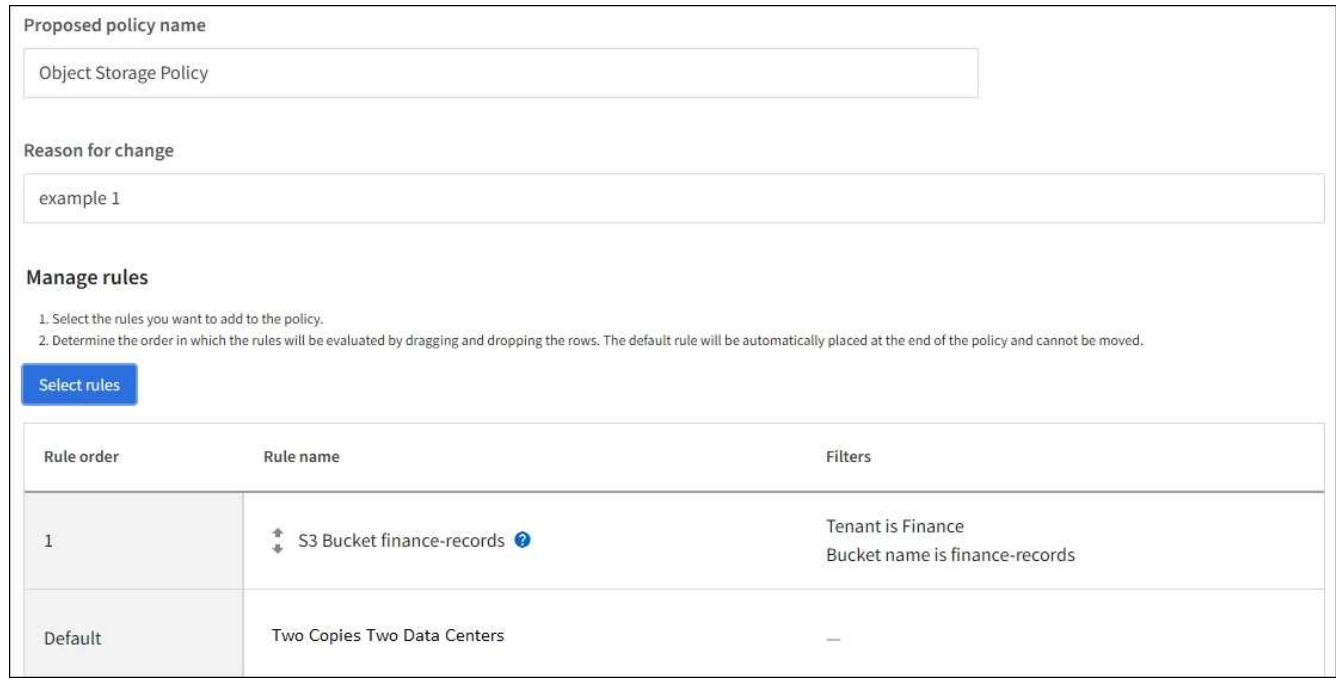

## 関連情報

- ["ILM](#page-921-0)[ポリシーを](#page-921-0)[作](#page-921-0)[成します。](#page-921-0)[Overview"](#page-921-0)
- ["](#page-924-0)[ドラフトの](#page-924-0) [ILM](#page-924-0) [ポリシーを](#page-924-0)[作](#page-924-0)[成します](#page-924-0)["](#page-924-0)

例 **2** : **EC** オブジェクトサイズのフィルタリング用の **ILM** ルールとポリシー

以下に記載するサンプルルールとポリシーをベースに、オブジェクトサイズでフィルタ リングして EC の推奨要件を満たす ILM ポリシーを定義できます。

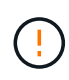

以下の ILM ルールとポリシーは一例にすぎません。ILM ルールを設定する方法は多数ありま す。新しいポリシーをアクティブ化する前に、ドラフトポリシーをシミュレートして、コンテ ンツの損失を防ぐためにドラフトポリシーが想定どおりに機能することを確認してください。

例 **2** の **ILM** ルール **1** : **1MB** を超えるオブジェクトに **EC** を使用します

この ILM ルールの例では、 1MB を超えるオブジェクトをイレイジャーコーディングします。

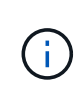

イレイジャーコーディングは 1MB を超えるオブジェクトに適しています。非常に小さいイレイ ジャーコーディングフラグメントを管理するオーバーヘッドを回避するために、200KB未満の オブジェクトにはイレイジャーコーディングを使用しないでください。

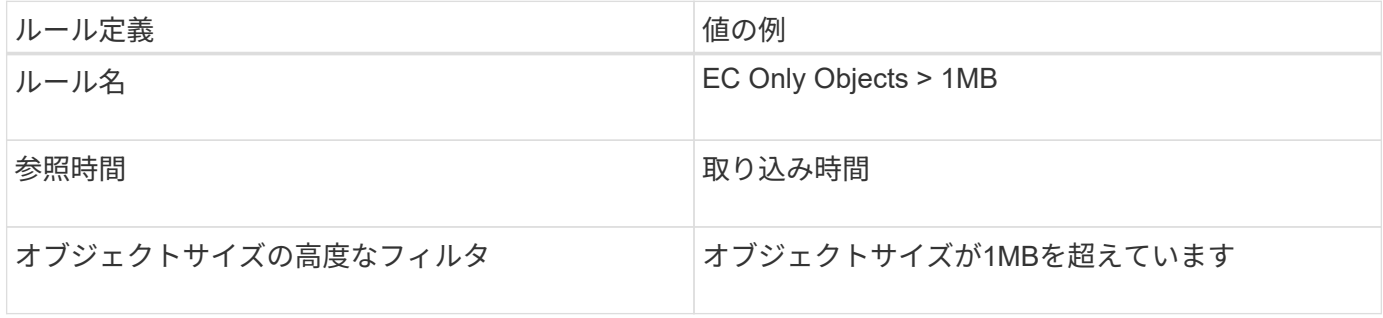

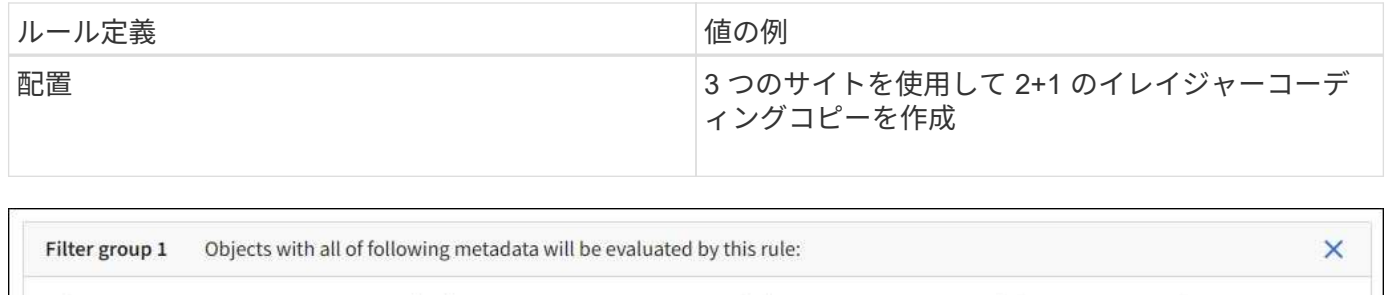

greater than

 $\overline{1}$ 

 $\circ$ 

**MB** 

 $\times$ 

例 **2** の **ILM** ルール **2** :レプリケートされたコピーを **2** つ

Object size

この ILM ルールの例では、レプリケートコピーを 2 つ作成し、オブジェクトサイズではフィルタリングしま せん。このルールはポリシーのデフォルトルールです。最初のルールでは 1MB を超えるすべてのオブジェク トがフィルタリングされるため、このルールで使用できるのは 1MB 以下の環境 オブジェクトのみです。

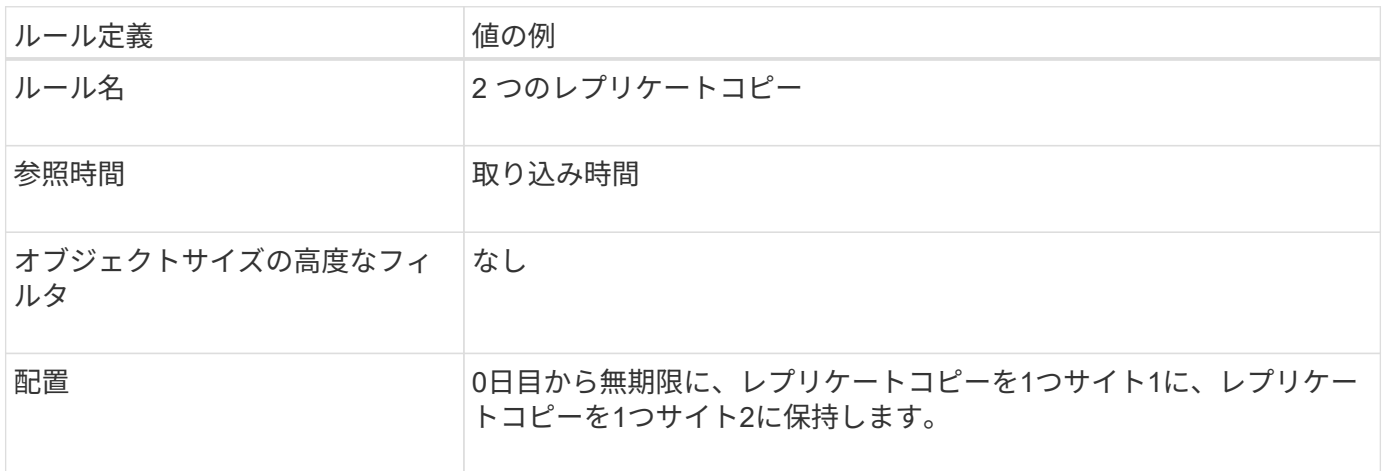

例 **2** の **ILM** ポリシー: **1MB** を超えるオブジェクトに **EC** を使用します

この例の ILM ポリシーには 2 つの ILM ルールが含まれています。

- 最初のルールでは、 1MB を超えるすべてのオブジェクトをイレイジャーコーディングします。
- 2 つ目の(デフォルトの) ILM ルールによって、レプリケートコピーが 2 つ作成されます。1MB を超え るオブジェクトはルール 1 でフィルタリングされているため、ルール 2 では 1MB 以下の環境 オブジェク トのみが除外されます。

例 **3** :画像ファイルの保護を強化する **ILM** ルールとポリシー

次のルールとポリシーの例を使用して、 1MB を超えるイメージをイレイジャーコーディ ングし、小さいイメージから 2 つのコピーを作成することができます。

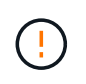

以下の ILM ルールとポリシーは一例にすぎません。ILM ルールを設定する方法は多数ありま す。新しいポリシーをアクティブ化する前に、ドラフトポリシーをシミュレートして、コンテ ンツの損失を防ぐためにドラフトポリシーが想定どおりに機能することを確認してください。

例 **3** の **ILM** ルール **1** : **1MB** を超える画像ファイルに **EC** を使用します

この ILM ルールの例では、高度なフィルタリングを使用して、 1MB を超えるすべてのイメージファイルをイ レイジャーコーディングします。

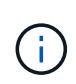

イレイジャーコーディングは 1MB を超えるオブジェクトに適しています。非常に小さいイレイ ジャーコーディングフラグメントを管理するオーバーヘッドを回避するために、200KB未満の オブジェクトにはイレイジャーコーディングを使用しないでください。

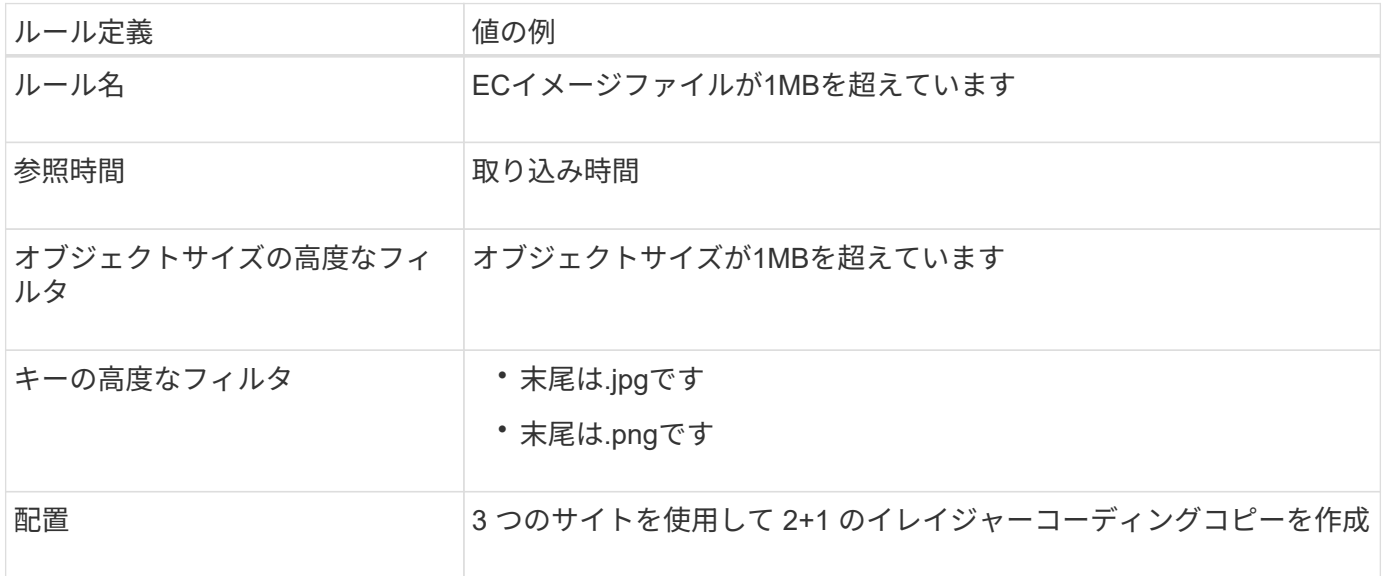

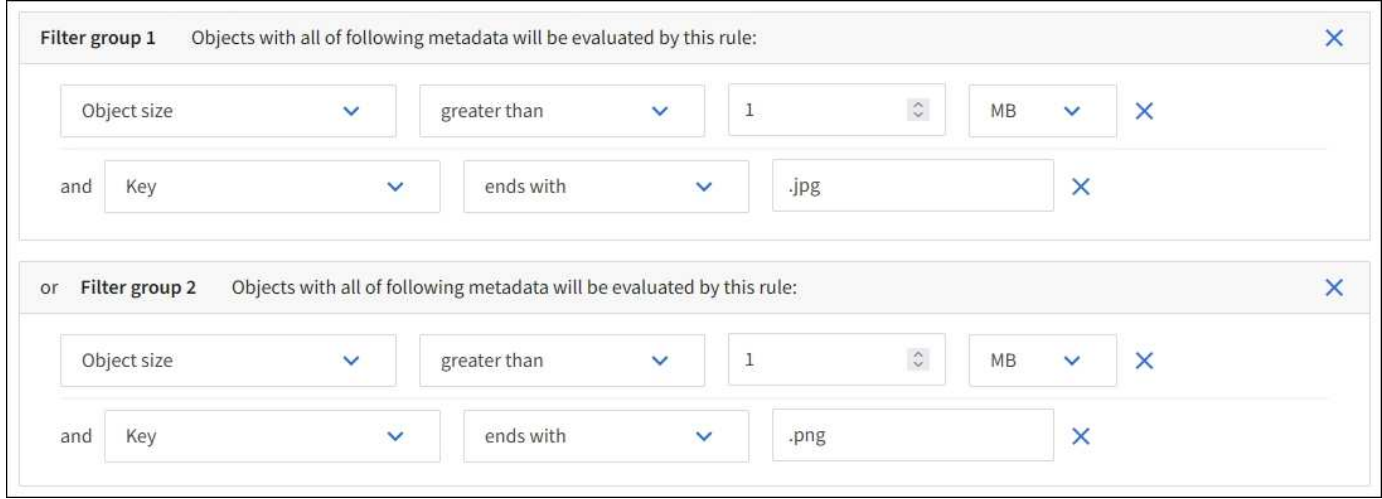

このルールはポリシー内の最初のルールとして設定されているため、イレイジャーコーディング配置手順に は1MBを超える環境 の.jpgファイルと.pngファイルのみが含まれます。

例 **3** の **ILM** ルール **2** :残りのすべてのイメージファイルに対してレプリケートコピーを **2** つ作成します

この ILM ルールの例では、高度なフィルタリングを使用して、より小さなイメージファイルをレプリケート するように指定します。ポリシーの最初のルールは 1MB より大きい画像ファイルにすでに一致しているた め、このルールは 1MB 以下の環境 画像ファイルを示します。

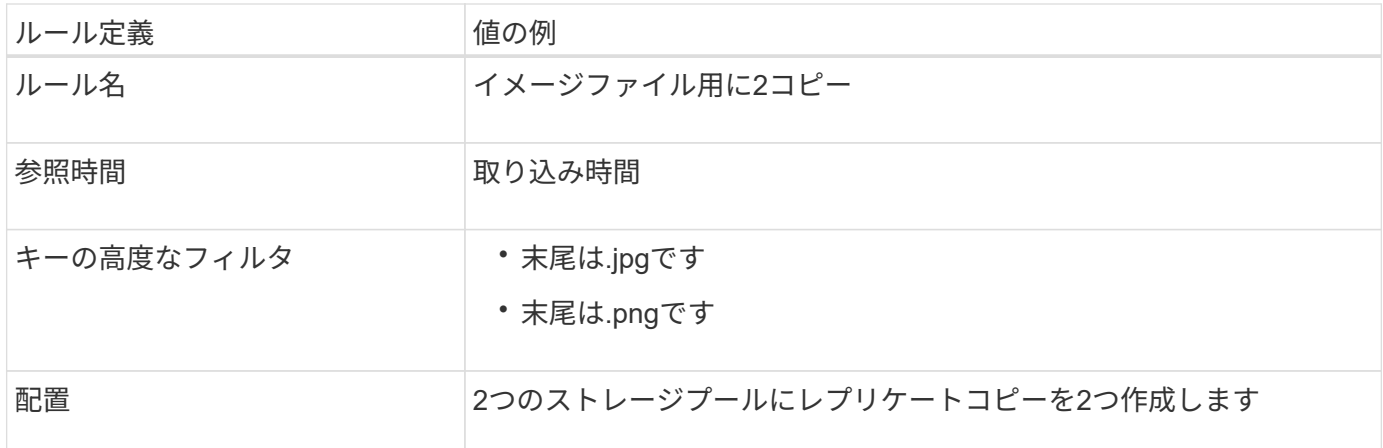

例 **3** の **ILM** ポリシー:画像ファイルの保護の強化

この例の ILM ポリシーには 3 つのルールが含まれています

- 最初のルールのイレイジャーコーディングでは、 1MB を超えるすべてのイメージファイルをイレイジャ ーコーディングします。
- 2 番目のルールは、残りのすべてのイメージファイル( 1MB 以下のイメージ)のコピーを 2 つ作成しま す。
- ・デフォルトルールでは、残りのすべてのオブジェクト(画像以外のファイル)が環境 されます。

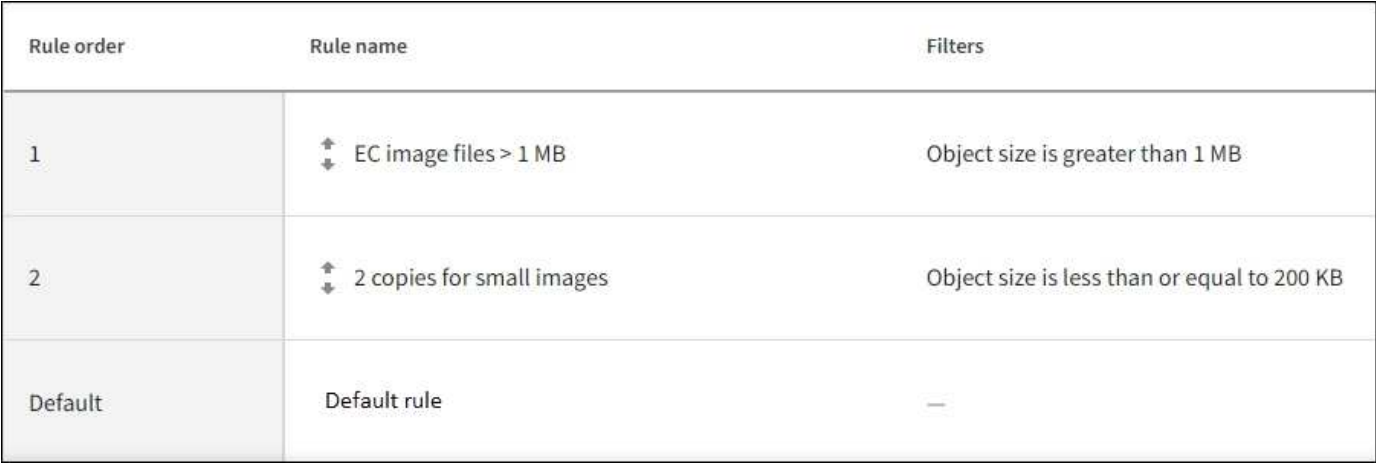

例 **4** : **S3** バージョン管理オブジェクトの **ILM** ルールとポリシー

バージョン管理を有効にしたS3バケットでは、参照時間に「noncurrent time」を使用す るルールをILMポリシーに含めることで、最新でないオブジェクトバージョンを管理で きます。

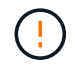

制限された保持期間を指定したオブジェクトは、指定した期間の経過後に完全に削除されま す。オブジェクトが保持される期間を確認してください。

この例に示すように、バージョン管理オブジェクトで使用されるストレージの量を制御するには、最新でない オブジェクトバージョンに別々の配置手順を使用します。

以下の ILM ルールとポリシーは一例にすぎません。ILM ルールを設定する方法は多数ありま す。新しいポリシーをアクティブ化する前に、ドラフトポリシーをシミュレートして、コンテ ンツの損失を防ぐためにドラフトポリシーが想定どおりに機能することを確認してください。

最新でないバージョンのオブジェクトに対してILMポリシーのシミュレーションを実行するに は、オブジェクトバージョンのUUIDまたはCBIDを確認しておく必要があります。UUID とCBIDを確認するには、を使用します ["](#page-935-0)[オブジェクトメタデータの検索](#page-935-0)["](#page-935-0) オブジェクトが現在 のままである間。

## 関連情報

 $\left(\begin{smallmatrix} 1 \ 1 \end{smallmatrix}\right)$ 

 $(\cdot | \cdot)$ 

• ["](#page-863-0)[オブジェクトの削除方](#page-863-0)[法](#page-863-0)["](#page-863-0)

例 **4** の **ILM** ルール **1** :コピーを **3** つ、 **10** 年間保存します

この例のILMルールでは、各オブジェクトのコピーが3つのサイトに10年間格納されます。

このルールは、オブジェクトがバージョン管理されているかどうかに関係なく、すべてのオブジェクトを環境 します。

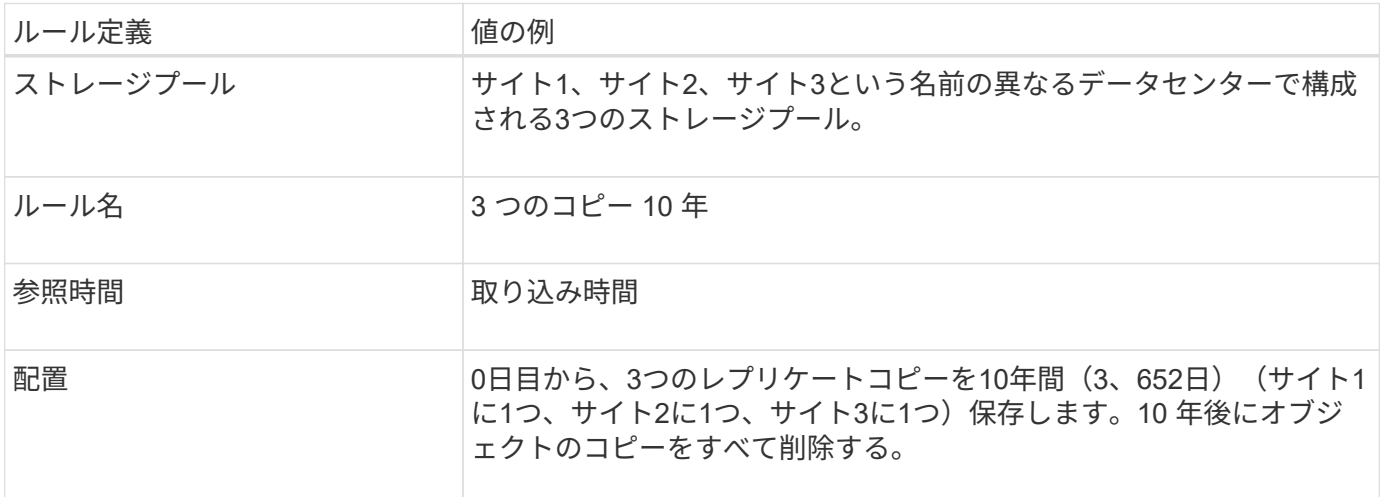

例 **4** の **ILM** ルール **2** :最新でないバージョンのコピーを **2** つ、 **2** 年間保存します

この例では、最新でないバージョンの S3 バージョン管理オブジェクトのコピーを 2 つ、 2 年間格納します。

ILM ルール 1 ではすべてのバージョンのオブジェクトが環境 されるため、最新でないバージョンをすべて除 外する別のルールを作成する必要があります。

参照時間に「noncurrent time」を使用するルールを作成するには、「Apply this rule to older object versions only(S3バケットでバージョン管理が有効になっている場合)?」で\* Yes を選択します。 **[Create an ILM rule]**ウィザードの**[Step 1**(**Enter details**)**]**で、 Yes \*を選択すると、参照時間として\_noncurrent time\_が自 動的に選択され、別の参照時間を選択することはできません。

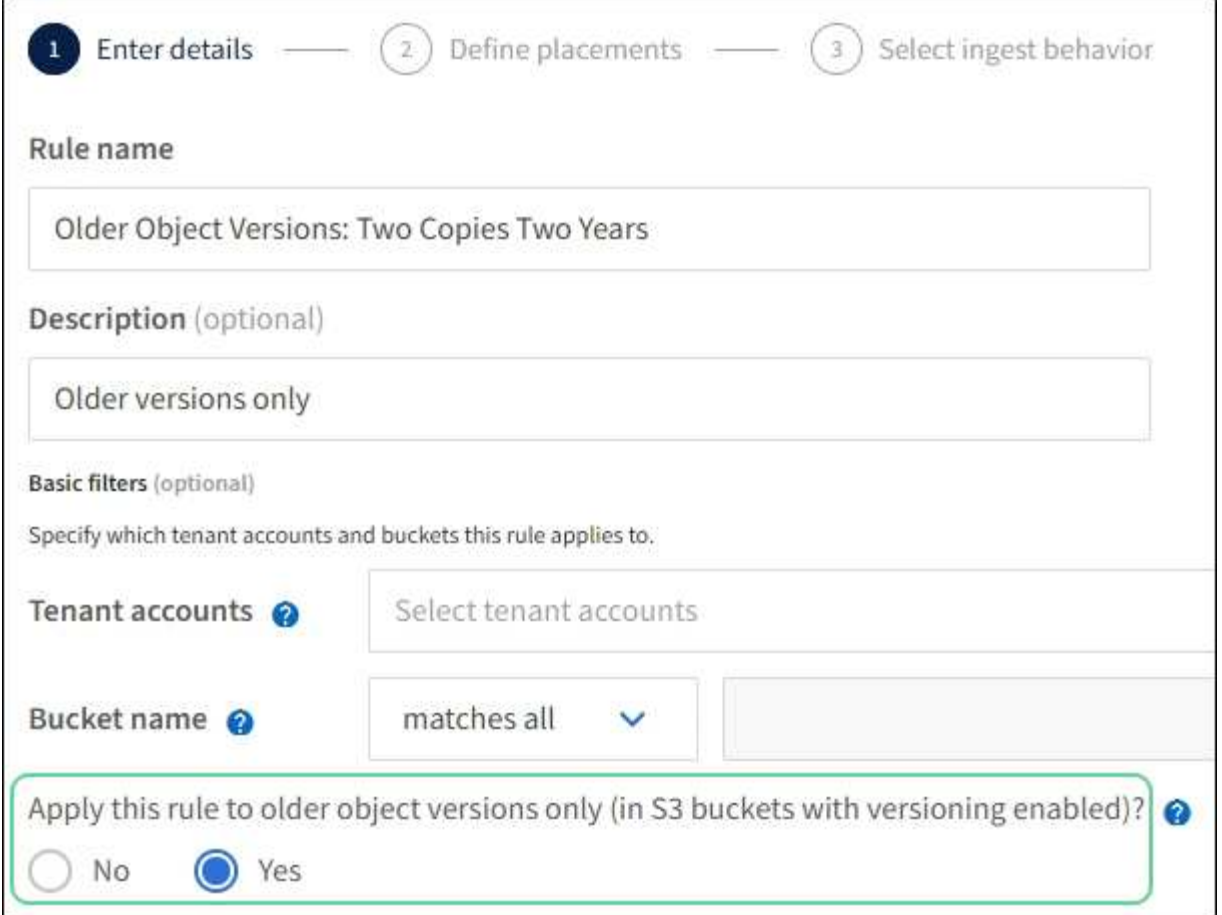

この例では、最新でないバージョンのコピーが 2 つだけ格納され、その期間は 2 年間です。

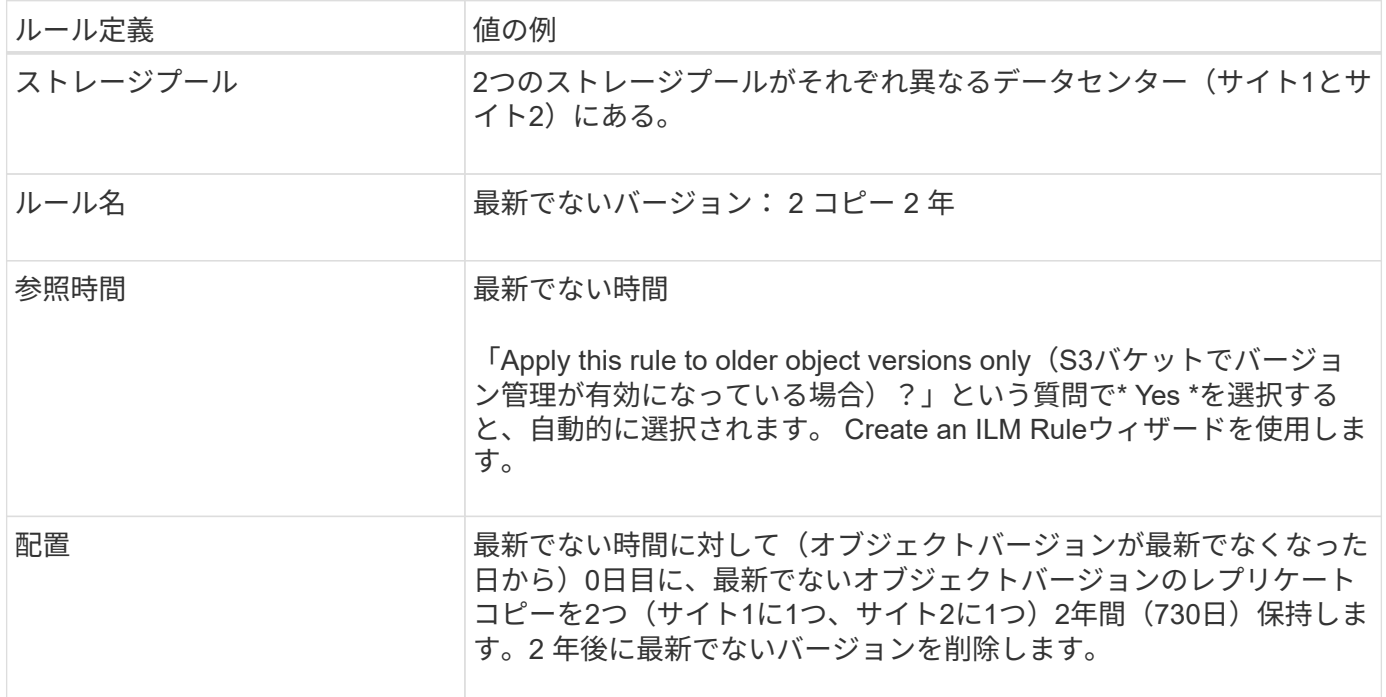

例 **4** の **ILM** ポリシー: **S3** バージョン管理オブジェクト

古いバージョンのオブジェクトを現在のバージョンとは異なる方法で管理する場合は、ILMポリシーで参照時

間に「noncurrent time」を使用するルールを、現在のオブジェクトバージョンに適用されるルールの前に配 置する必要があります。

S3 バージョン管理オブジェクトの ILM ポリシーには、次のような ILM ルールが含まれます。

• 古い(最新でない)バージョンの各オブジェクトを、そのバージョンが最新でなくなった日から 2 年間保 持します。

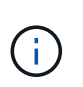

「noncurrent time」ルールは、ポリシー内で現在のオブジェクトバージョンに適用される ルールの前に配置する必要があります。そうしないと、最新でないオブジェクトバージョ ンが「noncurrent time」ルールに一致しなくなります。

• 取り込み時に、レプリケートコピーを3つ作成し、3つのサイトそれぞれに1つのコピーを格納します。最 新のオブジェクトバージョンのコピーを 10 年間保持します。

この例のポリシーをシミュレートすると、テストオブジェクトは次のように評価されます。

• 最新でないオブジェクトバージョンがすべて最初のルールに一致します。最新でないオブジェクトバージ ョンが 2 年以上経過している場合は、 ILM によって完全に削除されます(最新でないバージョンのコピー がすべてグリッドから削除されます)。

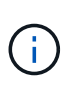

最新でないオブジェクトバージョンをシミュレートするには、そのバージョンの UUID ま たは CBID を使用する必要があります。オブジェクトが最新の状態であれば、を使用でき ます ["](#page-935-0)[オブジェクトメタデータの検索](#page-935-0)["](#page-935-0) をクリックしてUUIDとCBIDを検索します。

• 現在のオブジェクトバージョンが 2 つ目のルールに一致します。現在のオブジェクトバージョンが10年間 格納されている場合は、ILMプロセスによって削除マーカーがオブジェクトの現在のバージョンとして追 加され、以前のオブジェクトバージョンが「noncurrent」になります。次回のILM評価では、この最新で ないバージョンが最初のルールに一致します。その結果、サイト3のコピーがパージされ、サイト1とサイ ト2の2つのコピーがさらに2年間格納されます。

例 **5** :取り込み動作が **Strict** の場合の **ILM** ルールとポリシー

ルールで場所フィルタと Strict 取り込み動作を使用すると、特定のデータセンターの場 所にオブジェクトが保存されないようにすることができます。

この例では、規制上の問題により、パリベースのテナントは EU の外部に一部のオブジェクトを格納しないよ うにしています。他のテナントアカウントのすべてのオブジェクトを含むその他のオブジェクトは、パリデー タセンターまたは米国のデータセンターに格納できます。

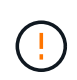

以下の ILM ルールとポリシーは一例にすぎません。ILM ルールを設定する方法は多数ありま す。新しいポリシーをアクティブ化する前に、ドラフトポリシーをシミュレートして、コンテ ンツの損失を防ぐためにドラフトポリシーが想定どおりに機能することを確認してください。

#### 関連情報

- ["](#page-845-0)[取り](#page-845-0)[込](#page-845-0)[みオプション](#page-845-0)["](#page-845-0)
- ["Create ILM rule](#page-918-1)[:取り](#page-918-1)[込](#page-918-1)[み動](#page-918-1)[作](#page-918-1)[を選択します](#page-918-1)["](#page-918-1)

この ILM ルールの例では Strict 取り込み動作を使用して、パリベースのテナントによって S3 バケットに保存 されたオブジェクトのリージョンが eu-west-3 リージョン(パリ)に設定されたものが米国のデータセンター に格納されないようにします。

このルールは、パリテナントに属し、 S3 バケットリージョンが eu-west-3 (パリ)に設定されている環境 オ ブジェクトを示します。

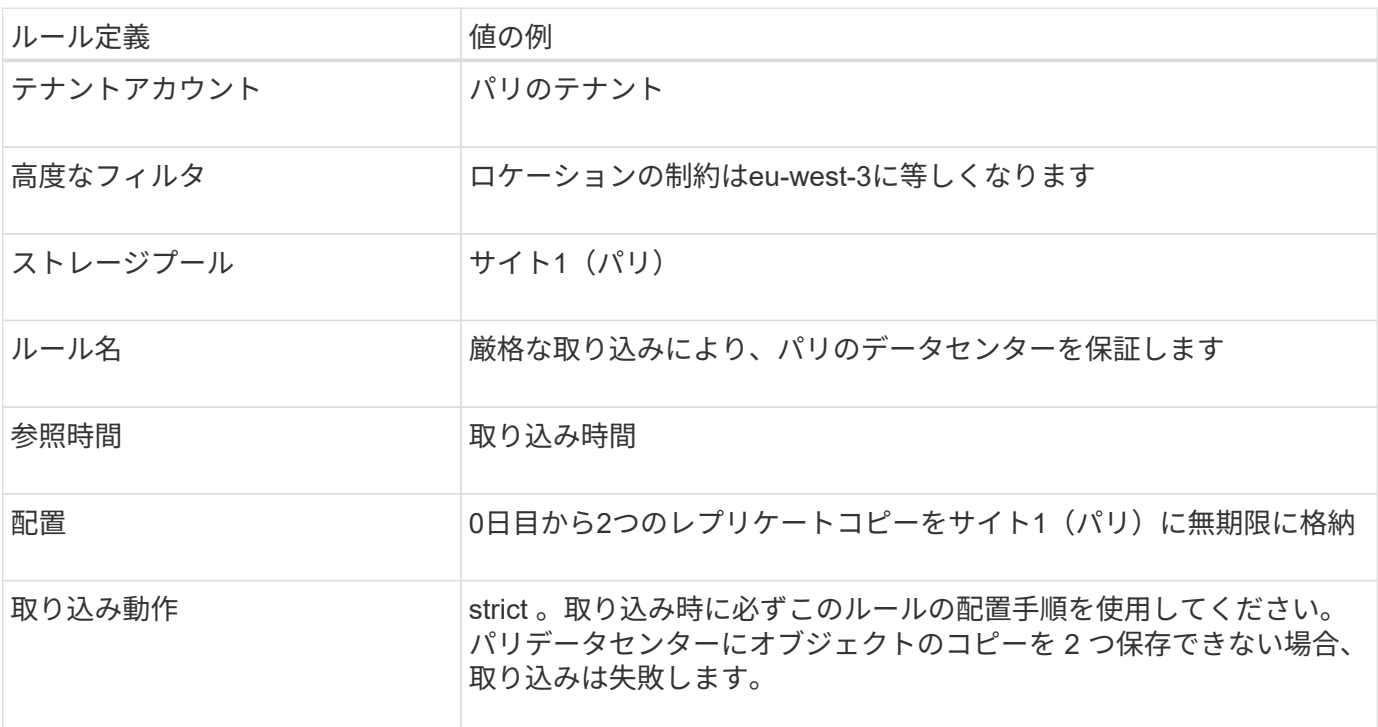

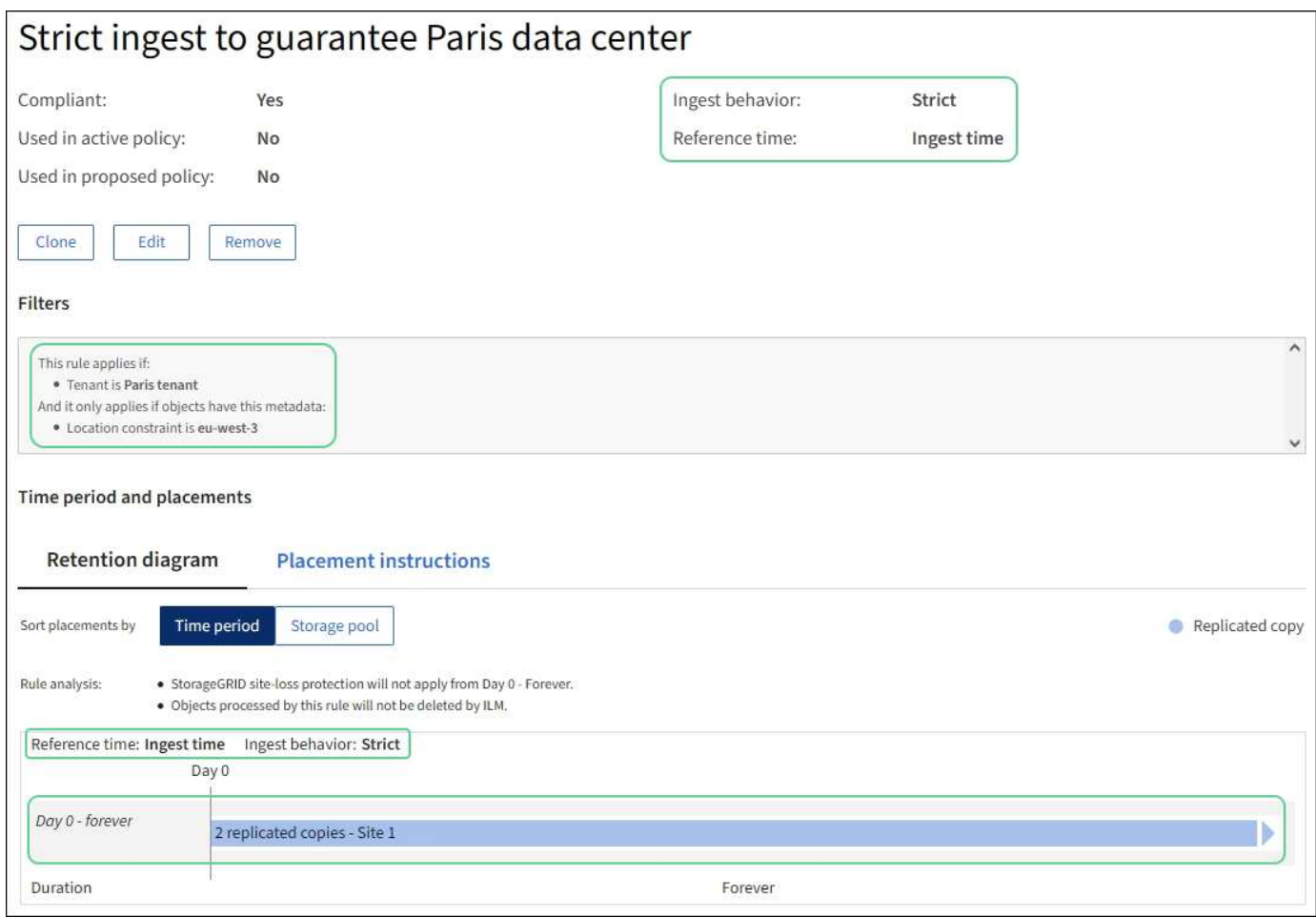

例 **5** の **ILM** ルール **2** :他のオブジェクトに対してバランスのとれた取り込み

この ILM ルールの例では、 Balanced 取り込み動作を使用して、最初のルールに一致しないオブジェクトの ILM 効率が最適化されます。このルールに一致するすべてのオブジェクトのコピーが 2 つ保存されます。 1 つは米国データセンターに、もう 1 つはパリデータセンターに格納されます。ルールをすぐに満たすことが できない場合は、使用可能な任意の場所に中間コピーが格納されます。

このルールは、任意のテナントおよびすべてのリージョンに属する環境 オブジェクトを対象としています。

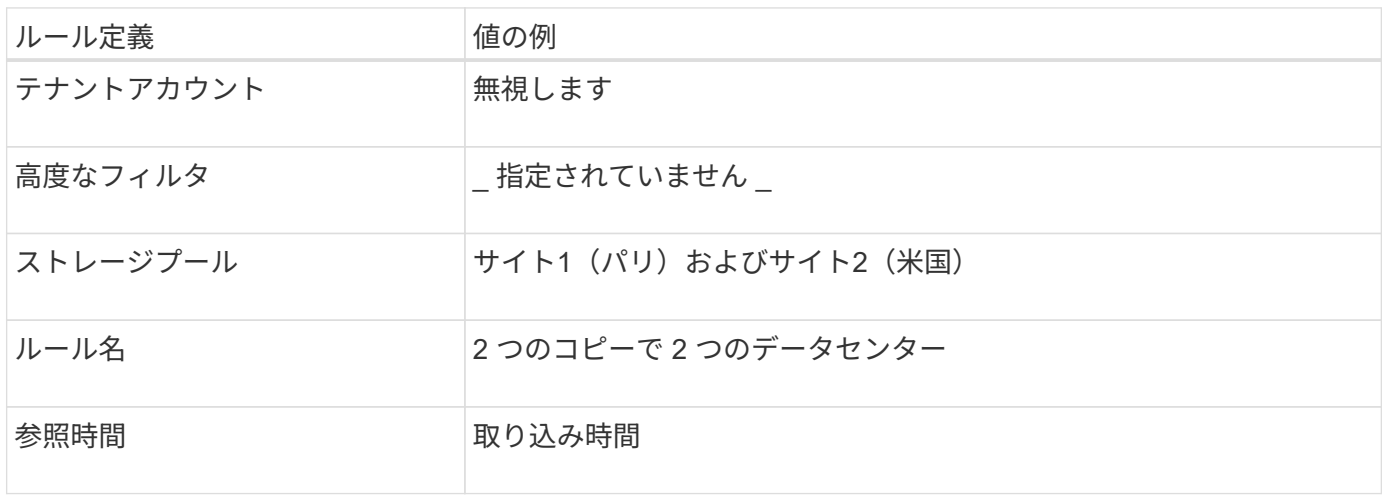

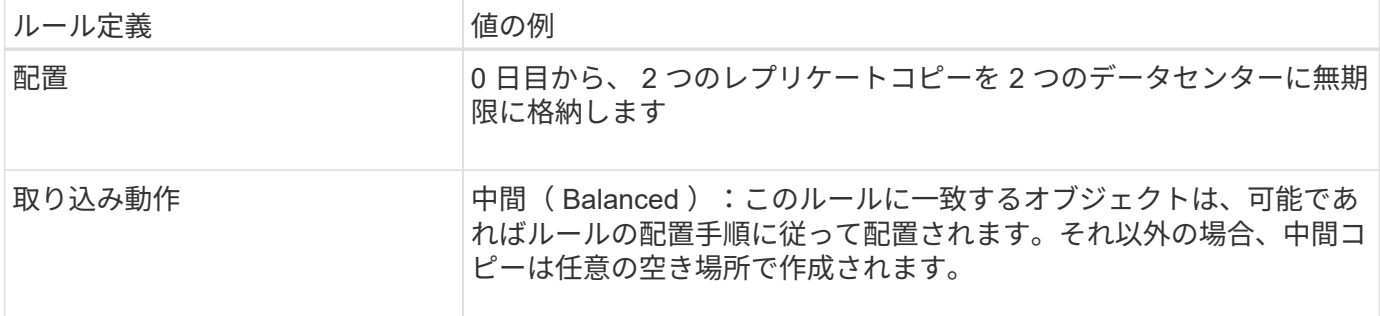

例 **5** の **ILM** ポリシー:取り込み動作を組み合わせたもの

この例の ILM ポリシーには、取り込み動作が異なる 2 つのルールが含まれています。

2 つの異なる取り込み動作を使用する ILM ポリシーには、次のような ILM ルールが含まれる場合がありま す。

- パリのテナントに属し、かつ S3 バケットリージョンがパリのデータセンター内でのみ eu-west-3 (パリ )に設定されているオブジェクトを格納します。パリのデータセンターが利用できない場合は取り込みに 失敗します。
- その他のすべてのオブジェクト(パリテナントに属しているものの、バケットリージョンが異なるオブジ ェクトを含む)は、米国のデータセンターとパリのデータセンターの両方に保存します。配置手順を満た すことができない場合は、使用可能な任意の場所に中間コピーを作成します。

この例のポリシーをシミュレートすると、テストオブジェクトは次のように評価されます。

- パリのテナントに属し、 S3 バケットリージョンが eu-west-3 に設定されているオブジェクトはすべて最 初のルールに一致し、パリのデータセンターに格納されます。最初のルールでは Strict 取り込みが使用さ れるため、これらのオブジェクトが米国のデータセンターに格納されることはありません。パリのデータ センターのストレージノードを使用できない場合、取り込みは失敗します。
- その他のオブジェクト(パリのテナントに属するオブジェクトでS3バケットのリージョンがeu-west-3に 設定されていないオブジェクトを含む)はすべて2つ目のルールに一致します。各オブジェクトのコピー が各データセンターに 1 つずつ保存されます。ただし、 2 つ目のルールでは Balanced ing( バランスの取 れた取り込み ) が使用されるため、 1 つのデータセンターが使用できない場合は、使用可能な任意の場所 に 2 つの中間コピーが保存されます。

例**6**:**ILM**ポリシーを変更する

データ保護の変更や新しいサイトの追加が必要な場合は、新しいILMポリシーを作成し てアクティブ化できます。

ポリシーを変更する前に、 ILM の配置変更が一時的に StorageGRID システムの全体的なパフォーマンスに及 ぼす影響について理解しておく必要があります。

この例では、拡張時に新しいStorageGRID サイトが追加されたため、新しいサイトにデータを格納するため に新しいアクティブなILMポリシーを実装する必要があります。新しいアクティブポリシーを実装するには、 最初にどちらかを使用してドラフトポリシーを作成します ["](#page-924-0)[既存の](#page-924-0)[policy\\_or\\_](#page-924-0)[のクローンを最](#page-924-0)[初](#page-924-0)[から](#page-924-0)[作](#page-924-0)[成しま](#page-924-0) [す](#page-924-0)["](#page-924-0)。その後、あなたはしなければなりません ["](#page-928-0)[シミュレートします](#page-928-0)["](#page-928-0) 次に ["](#page-933-0)[アクティブにします](#page-933-0)["](#page-933-0) 新しいポリシ ー。

以下の ILM ルールとポリシーは一例にすぎません。ILM ルールを設定する方法は多数ありま す。新しいポリシーをアクティブ化する前に、ドラフトポリシーをシミュレートして、コンテ ンツの損失を防ぐためにドラフトポリシーが想定どおりに機能することを確認してください。

**ILM**ポリシーの変更がパフォーマンスに与える影響

 $(\, |\, )$ 

新しい ILM ポリシーをアクティブ化すると、特に新しいポリシーの配置手順で多数の既存オブジェクトの新 しい場所への移動が必要になった場合には、 StorageGRID システムのパフォーマンスに一時的に影響する可 能性があります。

新しい ILM ポリシーをアクティブ化すると、 StorageGRID は、そのポリシーを使用して、既存のオブジェク トと新たに取り込まれたオブジェクトを含むすべてのオブジェクトを管理します。新しい ILM ポリシーをア クティブ化する前に、既存のレプリケートオブジェクトとイレイジャーコーディングオブジェクトの配置に対 する変更を確認してください。既存のオブジェクトの場所を変更すると、新しい配置が評価されて実装される 際に一時的なリソースの問題が発生する可能性があります。

新しいILMポリシーが既存のレプリケートオブジェクトとイレイジャーコーディングオブジェクトの配置に影 響しないようにすることができます ["](#page-909-0)[取り](#page-909-0)[込](#page-909-0)[み](#page-909-0)[時](#page-909-0)[間フィルタを使用して](#page-909-0)[ILM](#page-909-0)[ルールを](#page-909-0)[作](#page-909-0)[成する](#page-909-0)["](#page-909-0)。たとえば、\*取 り込み時間 が <date and time> \*以降であるため、新しいルールは指定した日時以降に取り込まれたオブ ジェクトにのみ適用されます。

StorageGRID のパフォーマンスに一時的に影響する可能性がある ILM ポリシーの変更には、次のようなもの があります。

• 既存のイレイジャーコーディングオブジェクトに別のイレイジャーコーディングプロファイルを適用す る。

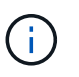

StorageGRID は各イレイジャーコーディングプロファイルを一意とみなし、新しいプロフ ァイルの使用時にイレイジャーコーディングフラグメントを再利用しません。

- 既存のオブジェクトに必要なコピーのタイプを変更する。たとえば、大部分のレプリケートオブジェクト をイレイジャーコーディングオブジェクトに変換する場合などです。
- 既存のオブジェクトのコピーをまったく別の場所に移動する。たとえば、クラウドストレージプールとリ モートサイトの間で多数のオブジェクトを移動する場合などです。

例 **6** のアクティブな **ILM** ポリシー: **2** つのサイトでのデータ保護

この例では、アクティブな ILM ポリシーは最初に 2 サイトの StorageGRID システム用に設計され、 2 つの ILM ルールを使用しています。

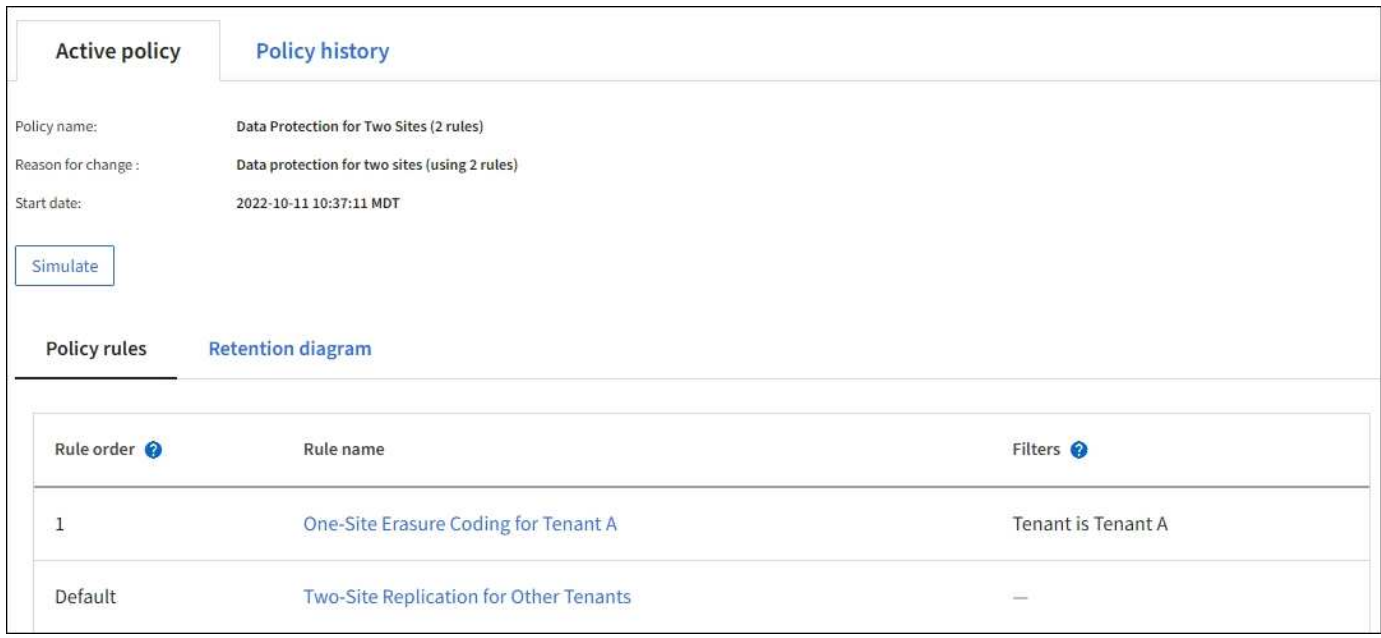

この ILM ポリシーでは、テナント A に属するオブジェクトが 1 つのサイトで 2+1 のイレイジャーコーディン グによって保護され、一方他のすべてのテナントに属するオブジェクトは 2-copy レプリケーションを使用し て 2 つのサイト間で保護されます。

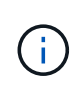

この例の最初のルールでは、高度なフィルタを使用して、イレイジャーコーディングが小さい オブジェクトには使用されないようにしています。1MB未満のテナントAのオブジェクトは、 レプリケーションを使用するデフォルトルールによって保護されます。

ルール **1** :テナント **A** に **1** つのサイトのイレイジャーコーディング

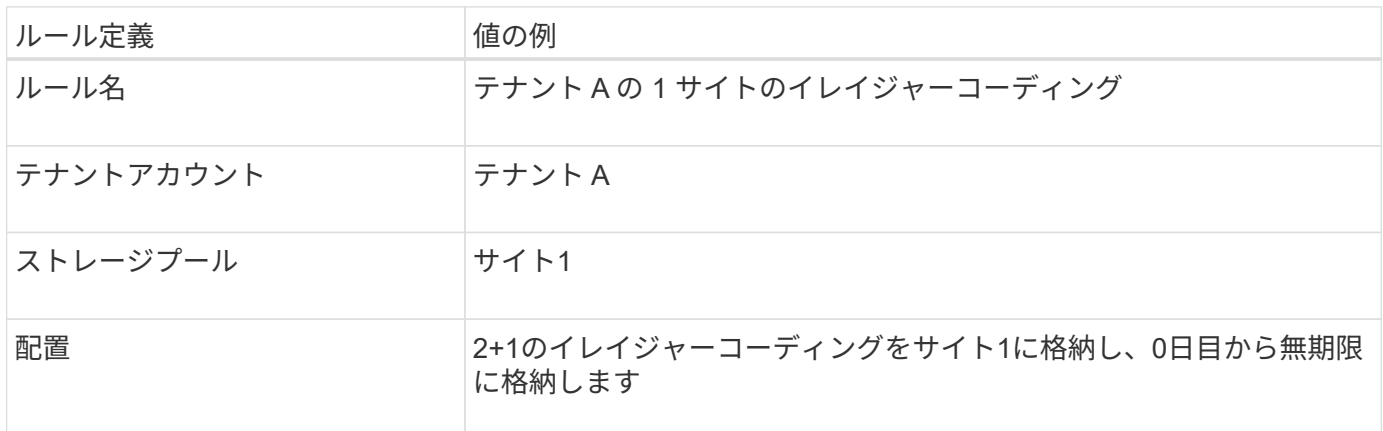

ルール **2** :他のテナントに **2** つのサイトをレプリケートする

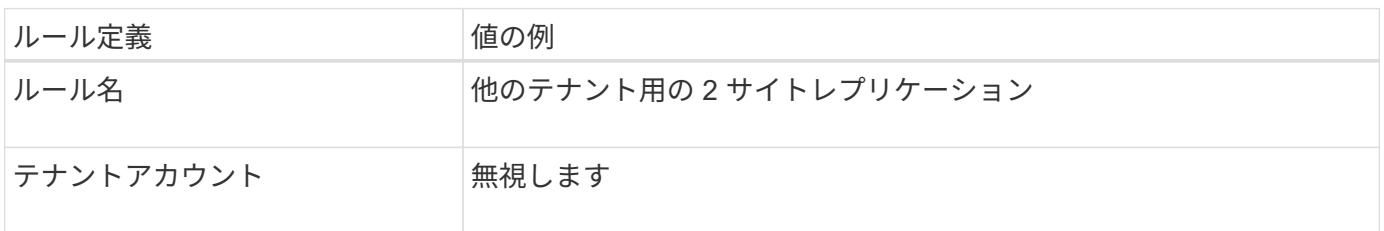

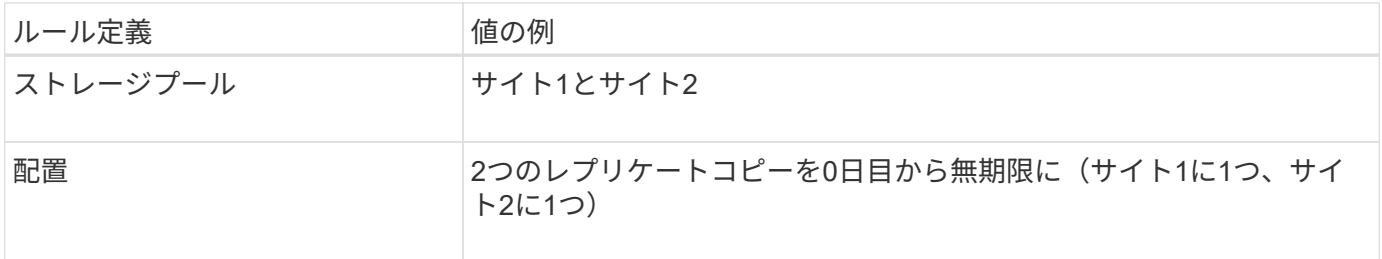

例 **6** の **ILM** ポリシーとして、 **3** つのサイトのデータ保護が提案されています

この例では、3サイトのStorageGRID システムのILMポリシーが新しいポリシーに置き換えられています。

拡張を実行して新しいサイトを追加したあと、グリッド管理者は2つの新しいストレージプールを作成しまし た。1つはサイト3のストレージプールで、もう1つは3つのサイトすべてを含むストレージプールです(デフ ォルトの[All Storage Nodes]ストレージプールとは異なります)。その後、管理者は 2 つの新しい ILM ルール と、 3 つのサイトすべてのデータを保護するために作成された新しいドラフトの ILM ポリシーを作成しまし た。

この新しい ILM ポリシーがアクティブ化されると、テナント A に属するオブジェクトが 3 つのサイトで 2+1 イレイジャーコーディングによって保護され、他のテナント(およびテナント A に属する小さいオブジェク ト)に属するオブジェクトは 3 つのサイト間で 3 コピーレプリケーションによって保護されるようになりま す。

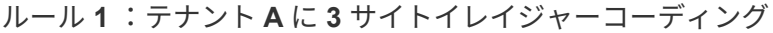

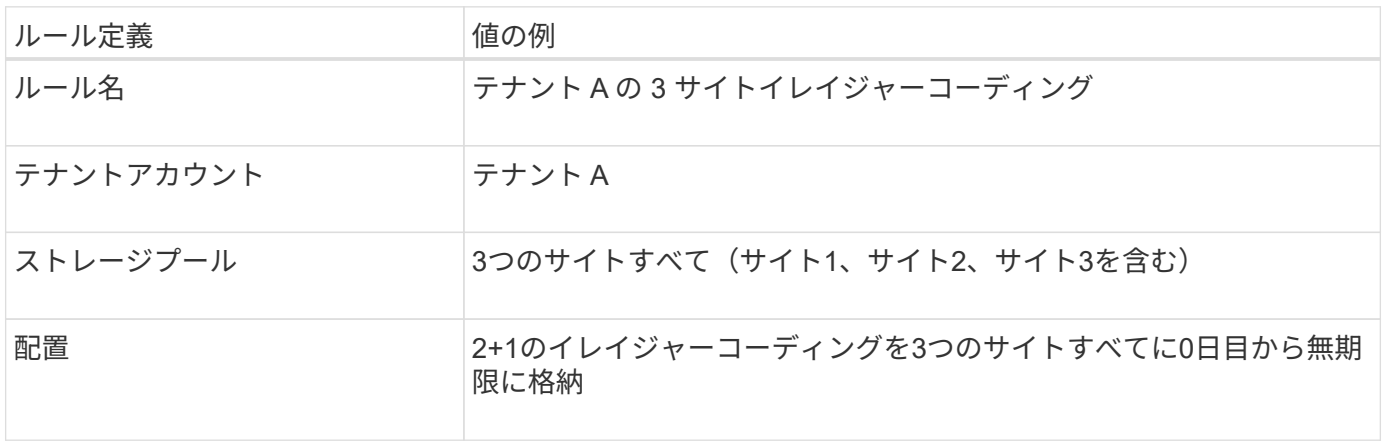

## ルール **2** :他のテナントに **3** つのサイトをレプリケーションする

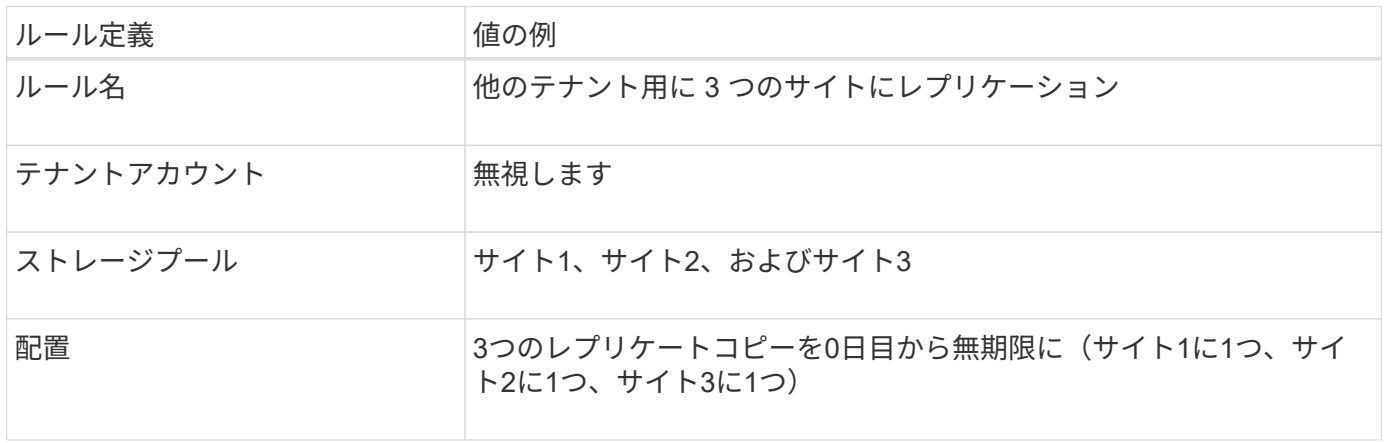

例 **6** のドラフト **ILM** ポリシーをアクティブ化しています

新しいドラフト ILM ポリシーをアクティブ化すると、既存のオブジェクトが新しい場所に移動されたり、新 規または更新されたルールの配置手順に基づいて既存のオブジェクトの新しいオブジェクトコピーが作成され たりする可能性があります。

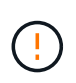

 $\left(\frac{1}{2}\right)$ 

原因 ポリシーにエラーがあると、回復不能なデータ損失が発生する可能性があります。ポリシ ーをアクティブ化する前によく確認およびシミュレートし、想定どおりに機能することを確認 してください。

新しい ILM ポリシーをアクティブ化すると、 StorageGRID は、そのポリシーを使用して、既 存のオブジェクトと新たに取り込まれたオブジェクトを含むすべてのオブジェクトを管理しま す。新しい ILM ポリシーをアクティブ化する前に、既存のレプリケートオブジェクトとイレイ ジャーコーディングオブジェクトの配置に対する変更を確認してください。既存のオブジェク トの場所を変更すると、新しい配置が評価されて実装される際に一時的なリソースの問題が発 生する可能性があります。

イレイジャーコーディングの手順が変わったときの動作

この例の現在アクティブなILMポリシーでは、テナントAに属するオブジェクトがサイト1で2+1のイレイジャ ーコーディングを使用して保護されています。新しいドラフトILMポリシーでは、テナントAに属するオブジ ェクトを、サイト1、2、3で2+1のイレイジャーコーディングを使用して保護します。

新しい ILM ポリシーがアクティブ化されると、次の ILM 処理が実行されます。

- テナント A で取り込まれた新しいオブジェクトは 2 つのデータフラグメントに分割され、 1 つのパリテ ィフラグメントが追加される。その後、3つのフラグメントそれぞれが別 々 のサイトに格納されます。
- テナント A に属する既存のオブジェクトは、実行中の ILM スキャンプロセスで再評価されます。ILMの配 置手順では新しいイレイジャーコーディングプロファイルを使用するため、まったく新しいイレイジャー コーディングフラグメントが作成されて3つのサイトに分散されます。

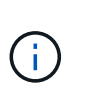

サイト1の既存の2+1フラグメントは再利用されません。StorageGRID は各イレイジャーコ ーディングプロファイルを一意とみなし、新しいプロファイルの使用時にイレイジャーコ ーディングフラグメントを再利用しません。

レプリケーション手順が変わったときの動作

この例の現在アクティブなILMポリシーでは、他のテナントに属するオブジェクトが、サイト1と2のストレー ジプールに2つのレプリケートコピーを格納して保護されます。新しいドラフトILMポリシーでは、他のテナ ントに属するオブジェクトを、サイト1、2、3のストレージプールに3つのレプリケートコピーを格納して保 護します。

新しい ILM ポリシーがアクティブ化されると、次の ILM 処理が実行されます。

- テナントA以外のテナントが新しいオブジェクトを取り込むと、StorageGRID はコピーを3つ作成して各 サイトに1つずつ保存します。
- それらの他のテナントに属する既存のオブジェクトは、 ILM のスキャンプロセスの実行中に再評価されま す。サイト1とサイト2の既存のオブジェクトコピーは新しいILMルールのレプリケーション要件を満たし ているため、StorageGRID ではサイト3用にオブジェクトの新しいコピーを1つ作成するだけで済みま す。

このポリシーをアクティブ化した場合のパフォーマンスへの影響

この例でドラフトの ILM ポリシーをアクティブ化すると、この StorageGRID システムの全体的なパフォーマ ンスに一時的に影響します。テナントAの既存オブジェクト用に新しいイレイジャーコーディングフラグメン トを作成し、他のテナントの既存オブジェクト用にサイト3にレプリケートコピーを作成するには、通常より も多くのグリッドリソースが必要になります。

ILM ポリシーが変更されたため、クライアントの読み取り要求と書き込み要求が一時的に通常よりもレイテン シが高くなる可能性があります。配置手順がグリッド全体に完全に実装されたあと、レイテンシは通常レベル に戻ります。

新しいILMポリシーをアクティブ化する際のリソースの問題を回避するために、大量の既存オブジェクトの場 所を変更する可能性があるルールでは、高度なフィルタの取り込み時間を使用できます。新しいポリシーが有 効になるおおよその時間以上に取り込み時間を設定して、既存のオブジェクトが不要に移動されないようにし ます。

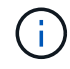

ILM ポリシーの変更後にオブジェクトが処理される速度を遅くしたり、上げたりする必要があ る場合は、テクニカルサポートにお問い合わせください。

<span id="page-968-0"></span>例 **7** : **S3** オブジェクトロックの準拠 **ILM** ポリシー

S3 オブジェクトのロックが有効なバケット内のオブジェクトの保護および保持の要件を 満たす ILM ポリシーを定義する際は、以下の例の S3 バケット、 ILM ルール、 ILM ポリ シーをベースとして使用できます。

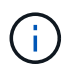

以前の StorageGRID リリースで従来の準拠機能を使用していた場合、この例を使用して、従来 の準拠機能が有効になっている既存のバケットを管理することもできます。

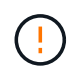

以下の ILM ルールとポリシーは一例にすぎません。ILM ルールを設定する方法は多数ありま す。新しいポリシーをアクティブ化する前に、ドラフトポリシーをシミュレートして、コンテ ンツの損失を防ぐためにドラフトポリシーが想定どおりに機能することを確認してください。

#### 関連情報

- ["S3](#page-942-0) [オブジェクトロックでオブジェクトを管理します](#page-942-0)["](#page-942-0)
- ["ILM](#page-921-0) [ポリシーを](#page-921-0)[作](#page-921-0)[成する](#page-921-0)["](#page-921-0)

**S3** オブジェクトのロックのバケットとオブジェクトの例

次の例では、 Bank of ABC という名前の S3 テナントアカウントで、 Tenant Manager を使用して、重要な銀 行記録を格納するために S3 オブジェクトロックを有効にしたバケットを作成しています。

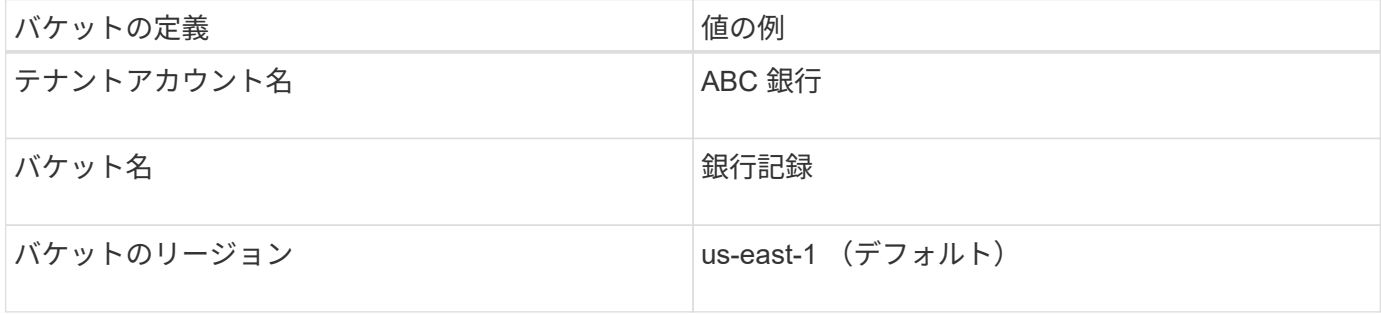

bank-recordsバケットに追加されるオブジェクトとオブジェクトのバージョンには、次の値が使用されます retain-until-date および legal hold 設定:

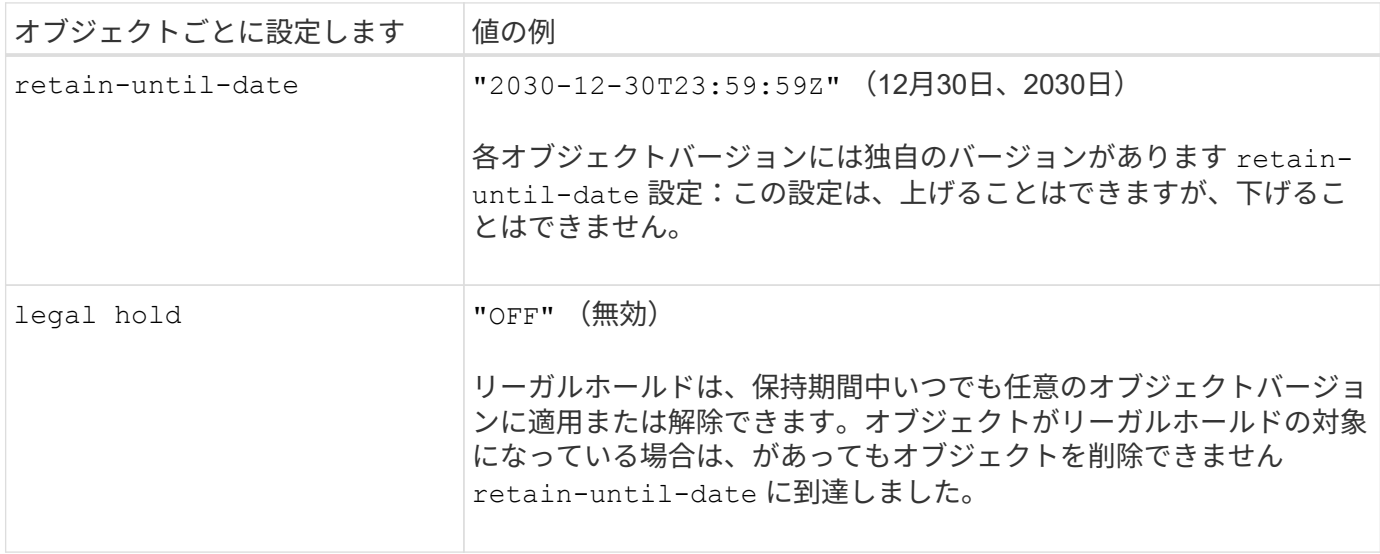

**S3**オブジェクトロックの**ILM**ルール**1**の例:イレイジャーコーディングプロファイルとバケットの照合

この例の ILM ルールは、 Bank of ABC という名前の S3 テナントアカウントのみに適用されます。内のすべ てのオブジェクトに一致します bank-records 次に、6+3イレイジャーコーディングプロファイルを使用し て、3つのデータセンターサイトのストレージノードにイレイジャーコーディングを使用してオブジェクトを 格納します。このルールは、S3オブジェクトロックを有効にしたバケットの要件を満たしています。つま り、取り込み時間を参照時間として使用して、コピーが0日目から無期限にストレージノードに保持されま す。

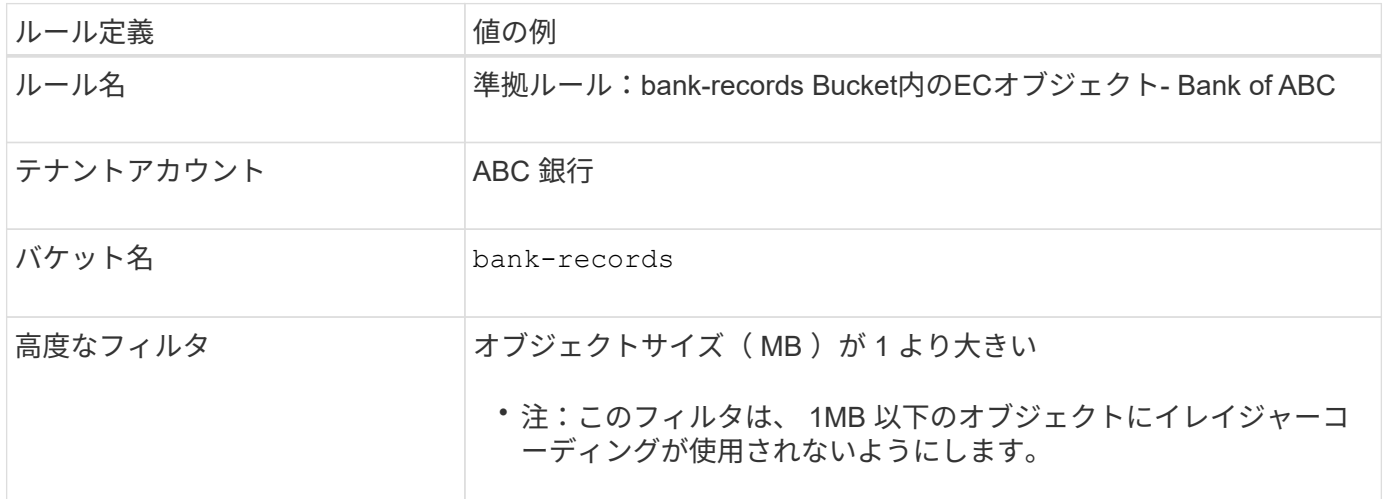

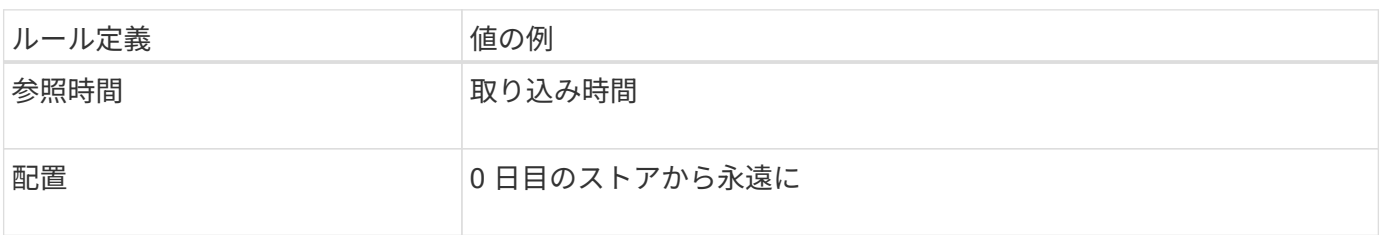

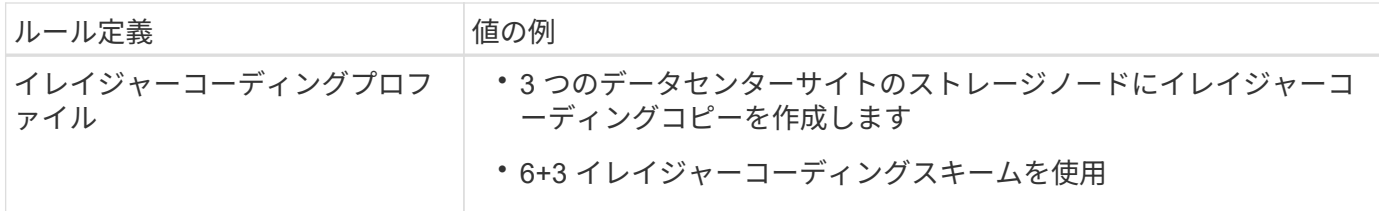

**S3** オブジェクトのロックの例の **ILM** ルール **2** :非準拠ルール

この例の ILM ルールでは、 2 つのレプリケートオブジェクトコピーをストレージノードに最初に格納しま す。1 年後、クラウドストレージプールに 1 つのコピーを無期限に格納します。このルールはクラウドストレ ージプールを使用するため、非準拠となり、 S3 オブジェクトロックが有効になっているバケット内のオブジ ェクトには適用されません。

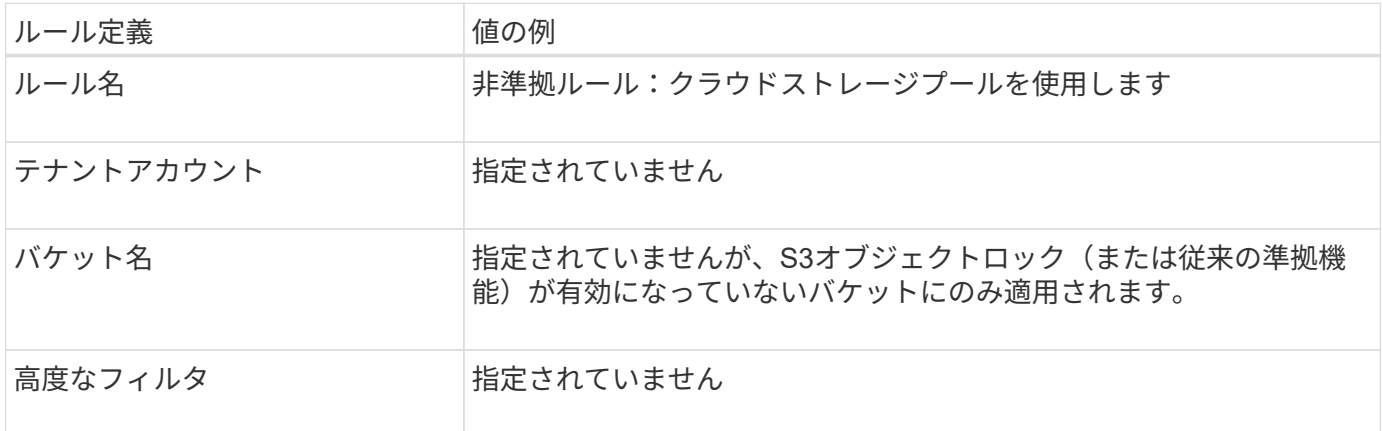

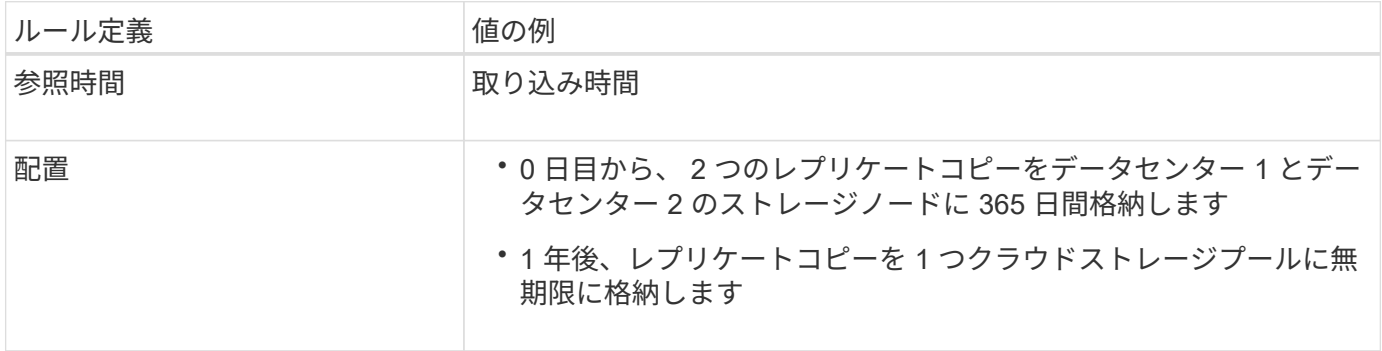

**S3** オブジェクトのロックの例の **ILM** ルール **3** :デフォルトルール

この ILM ルールの例では、 2 つのデータセンター内のストレージプールにオブジェクトデータをコピーしま す。この準拠ルールは、 ILM ポリシーのデフォルトルールとして設計されています。フィルタは含まれず、 参照時間が最新でない状態を使用しません。また、 S3 オブジェクトロックが有効なバケットの要件を満たし ます。 2 つのオブジェクトコピーが 0 日目から無期限にストレージノードに保持され、参照時間として取り 込みが使用されます。

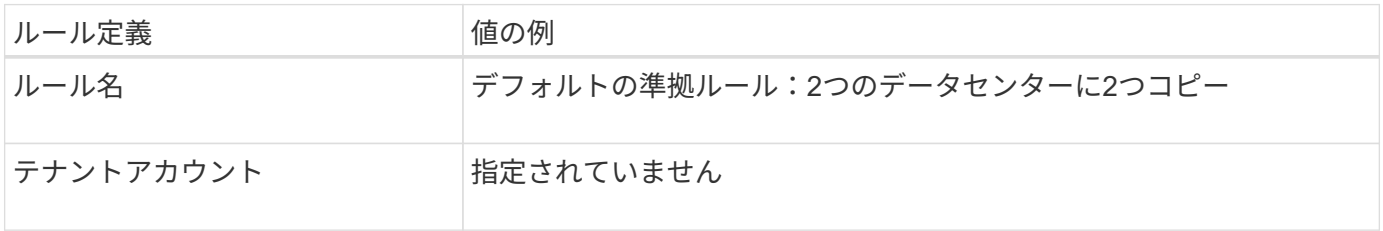

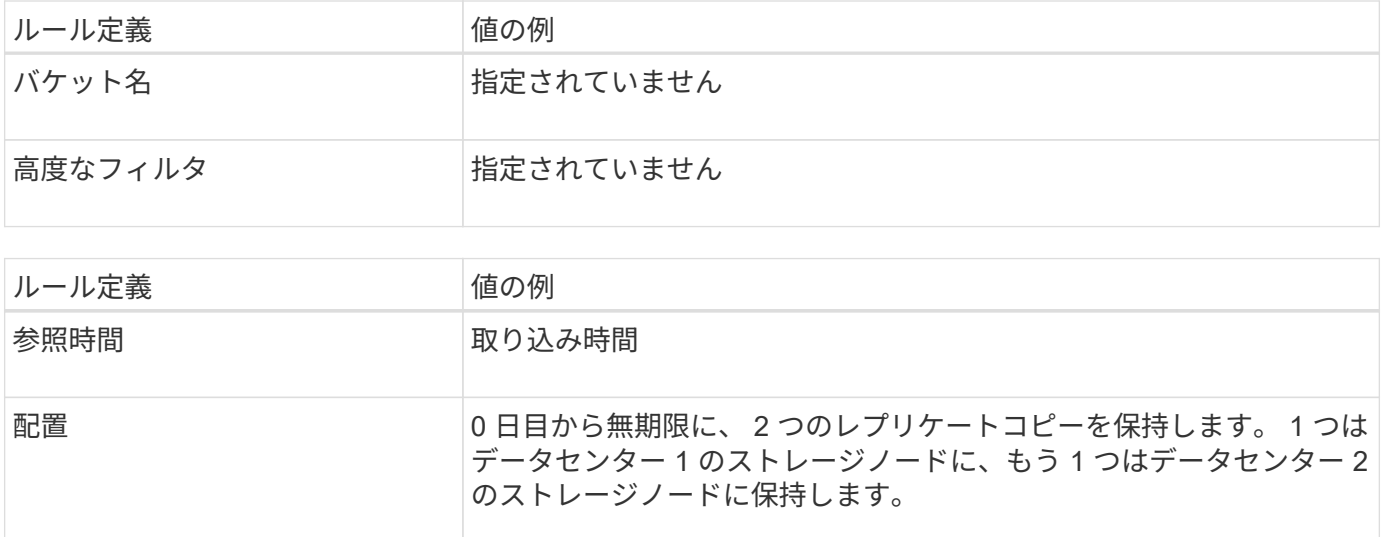

**S3** オブジェクトのロックに対する準拠 **ILM** ポリシーの例

S3 オブジェクトロックが有効になっているバケット内のオブジェクトを含め、システム内のすべてのオブジ ェクトを効果的に保護する ILM ポリシーを作成するには、すべてのオブジェクトのストレージ要件を満たす ILM ルールを選択する必要があります。その後、ドラフトポリシーをシミュレートしてアクティブ化する必要 があります。

ポリシーにルールを追加します

この例では、 ILM ポリシーに、次の順序で 3 つの ILM ルールが含まれています。

- 1. S3 オブジェクトのロックが有効な特定のバケットで 1MB を超えるオブジェクトをイレイジャーコーディ ングを使用して保護する準拠ルール。オブジェクトは 0 日目から無期限にストレージノードに格納されま す。
- 2. 2 つのレプリケートオブジェクトコピーを作成してストレージノードに 1 年間保存したあと、 1 つのオブ ジェクトコピーをクラウドストレージプールに無期限に移動する非準拠ルール。S3 オブジェクトロック が有効になっているバケットでは、クラウドストレージプールを使用するため、このルールは適用されま せん。
- 3. 2 つのレプリケートオブジェクトコピーを 0 日目からストレージノードに無期限に作成するデフォルトの 準拠ルール。

ドラフトポリシーをシミュレートします

ドラフトポリシーにルールを追加してデフォルトの準拠ルールを選択し、他のルールを配置したら、 S3 オブ ジェクトロックを有効にしたバケットおよび他のバケットのオブジェクトをテストしてポリシーをシミュレー トする必要があります。たとえば、この例のポリシーをシミュレートすると、テストオブジェクトは次のよう に評価されます。

- 最初のルールは、 Bank of ABC テナントのバケットバンクレコードで 1MB を超えるテストオブジェクト のみに一致します。
- 2 番目のルールは、他のすべてのテナントアカウントの非準拠バケット内のすべてのオブジェクトに一致 します。
- デフォルトのルールは次のオブジェクトに一致します。

◦ バケットバンクのオブジェクト 1MB 以下 - ABC 銀行テナントのレコード
◦ 他のすべてのテナントアカウントで S3 オブジェクトロックが有効になっている他のバケット内のオ ブジェクト。

ポリシーをアクティブ化する

新しいポリシーによってオブジェクトデータが適切に保護されることを確認したら、アクティブ化します。

# システムの保護対策

システムのセキュリティ強化:概要

システムのセキュリティ強化とは、 StorageGRID システムからできるだけ多くのセキュ リティリスクを排除するプロセスです。

このドキュメントでは、 StorageGRID 固有の強化ガイドラインの概要を説明します。これらのガイドライン は、システム強化に関する業界標準のベストプラクティスを補足するものです。たとえば、次のガイドライン では、 StorageGRID に強力なパスワードを使用し、 HTTP ではなく HTTPS を使用し、可能な場合は証明書 ベースの認証を有効にすることを前提としています。

StorageGRID をインストールして構成する際に、これらのガイドラインを使用して、情報システムの機密 性、整合性、可用性に関する規定のセキュリティ目標を達成できます。

StorageGRID はに準拠しています ["NetApp Vulnerability Handling Policy](https://security.netapp.com/policy/)[の](https://security.netapp.com/policy/)[略](https://security.netapp.com/policy/)["](https://security.netapp.com/policy/)。報告された脆弱性は、製品セ キュリティインシデント対応プロセスに従って検証および解決されます。

**StorageGRID** システムを強化するための一般的な考慮事項

StorageGRID システムを強化する際は、次の点を考慮する必要があります。

- 実装した 3 つの StorageGRID ネットワークのうち、どれですか。すべての StorageGRID システムでグリ ッドネットワークを使用する必要がありますが、管理ネットワーク、クライアントネットワーク、または その両方を使用することもできます。ネットワークごとにセキュリティに関する考慮事項が異なります。
- StorageGRID システムの個々のノードで使用するプラットフォームのタイプ。StorageGRID ノードは、 VMware 仮想マシン、 Linux ホスト上のコンテナエンジン、または専用のハードウェアアプライアンスと して導入できます。プラットフォームのタイプごとに、強化に関するベストプラクティスがあります。
- テナントアカウントが信頼されている方法。テナントアカウントを信頼しないサービスプロバイダである 場合は、信頼できる社内テナントのみを使用した場合とはセキュリティ上の問題が異なります。
- どのセキュリティ要件および規則に準拠しているか。特定の規制や企業の要件に準拠しなければならない 場合があります。

ソフトウェアアップグレードの強化に関するガイドライン

攻撃を防御するには、 StorageGRID システムおよび関連サービスを最新の状態に保つ必 要があります。

**StorageGRID** ソフトウェアへのアップグレード

StorageGRID ソフトウェアは、可能なかぎり、最新のメジャーリリースまたは以前のメジャーリリースにア

ップグレードする必要があります。StorageGRID を最新の状態に保つことで、既知の脆弱性がアクティブ になる時間を短縮し、攻撃対象領域全体を削減できます。また、StorageGRID の最新リリースには、以前の リリースには含まれていないセキュリティ強化機能が含まれていることがよくあります。

を参照してください ["NetApp Interoperability Matrix Tool](https://imt.netapp.com/matrix/#welcome) [で確](https://imt.netapp.com/matrix/#welcome)[認](https://imt.netapp.com/matrix/#welcome)[できます](https://imt.netapp.com/matrix/#welcome)["](https://imt.netapp.com/matrix/#welcome) (IMT) をクリックして、使用す るStorageGRID ソフトウェアのバージョンを確認します。ホットフィックスが必要になったときに、ネット アップは最新リリースの更新プログラムの作成に優先順位を付けます。一部のパッチは、以前のリリースと互 換性がない場合があります。

- 最新のStorageGRID リリースとホットフィックスをダウンロードするには、に進みます ["](https://mysupport.netapp.com/site/products/all/details/storagegrid/downloads-tab)[ネットアップの](https://mysupport.netapp.com/site/products/all/details/storagegrid/downloads-tab) [ダウンロード:](https://mysupport.netapp.com/site/products/all/details/storagegrid/downloads-tab) [StorageGRID"](https://mysupport.netapp.com/site/products/all/details/storagegrid/downloads-tab)。
- StorageGRID ソフトウェアをアップグレードするには、を参照してください ["](#page-490-0)[アップグレード](#page-490-0)[手順](#page-490-0)["](#page-490-0)。
- ホットフィックスを適用するには、を参照してください ["StorageGRID](#page-1766-0) [ホ](#page-1766-0)[ットフィックス](#page-1766-0)[手順](#page-1766-0)["](#page-1766-0)。

外部サービスへのアップグレード

外部サービスには、 StorageGRID に間接的に影響する脆弱性が存在する場合がありますStorageGRID が依存 するサービスが最新の状態に保たれていることを確認してください。LDAP 、 KMS ( KMIP サーバ)、 DNS 、 NTP などのサービスを利用できます。

を使用します ["NetApp Interoperability Matrix Tool](https://imt.netapp.com/matrix/#welcome) [で確](https://imt.netapp.com/matrix/#welcome)[認](https://imt.netapp.com/matrix/#welcome)[できます](https://imt.netapp.com/matrix/#welcome)["](https://imt.netapp.com/matrix/#welcome) をクリックすると、サポートされるバージ ョンのリストが表示されます。

ハイパーバイザーのアップグレード

StorageGRID ノードが VMware または別のハイパーバイザーで実行されている場合は、ハイパーバイザーの ソフトウェアとファームウェアが最新であることを確認する必要があります。

を使用します ["NetApp Interoperability Matrix Tool](https://imt.netapp.com/matrix/#welcome) [で確](https://imt.netapp.com/matrix/#welcome)[認](https://imt.netapp.com/matrix/#welcome)[できます](https://imt.netapp.com/matrix/#welcome)["](https://imt.netapp.com/matrix/#welcome) をクリックすると、サポートされるバージ ョンのリストが表示されます。

**\* Linux**ノードへのアップグレード**\***

StorageGRID ノードで Linux ホストプラットフォームを使用している場合は、セキュリティ更新とカーネル 更新がホスト OS に適用されていることを確認する必要があります。また、これらの更新プログラムが利用可 能になった場合は、脆弱なハードウェアにファームウェアの更新プログラムを適用する必要があります。

を使用します ["NetApp Interoperability Matrix Tool](https://imt.netapp.com/matrix/#welcome) [で確](https://imt.netapp.com/matrix/#welcome)[認](https://imt.netapp.com/matrix/#welcome)[できます](https://imt.netapp.com/matrix/#welcome)["](https://imt.netapp.com/matrix/#welcome) をクリックすると、サポートされるバージ ョンのリストが表示されます。

# **StorageGRID** ネットワークのセキュリティ強化のガイドライン

StorageGRID システムでは、グリッドノードあたり最大 3 つのネットワークインターフ ェイスがサポートされ、各グリッドノードのネットワークをセキュリティやアクセスの 要件に応じて設定することができます。

StorageGRID ネットワークの詳細については、を参照してください ["StorageGRID](#page-45-0) [のネット](#page-45-0)[ワ](#page-45-0)[ークタイプ](#page-45-0)["](#page-45-0)。

グリッドネットワークのガイドライン

グリッドネットワークはすべての内部 StorageGRID トラフィック用に設定する必要があります。グリッドネ ットワークのグリッドノードは、いずれも他のすべてのノードと通信できなければなりません。

グリッドネットワークを設定する際は、次のガイドラインに従ってください。

- オープンインターネット上のクライアントなど、信頼できないクライアントからネットワークが保護され ていることを確認します。
- 可能な場合は、グリッドネットワークを内部トラフィック専用にします。管理ネットワークとクライアン トネットワークの両方に、内部サービスへの外部トラフィックをブロックするファイアウォール制限が追 加されています。グリッドネットワークを使用した外部クライアントトラフィックの処理はサポートされ ていますが、この使用によって保護レイヤが少なくなります。
- StorageGRID 環境が複数のデータセンターにまたがっている場合は、仮想プライベートネットワーク( VPN )またはグリッドネットワーク上で同等の機能を使用して、内部トラフィックをさらに保護します。
- 一部のメンテナンス手順では、プライマリ管理ノードと他のすべてのグリッドノードの間のポート 22 で Secure Shell ( SSH) アクセスが必要です。外部ファイアウォールを使用して、信頼できるクライアン トへの SSH アクセスを制限します。

管理ネットワークのガイドライン

管理ネットワークは、通常、管理タスク( Grid Manager または SSH を使用する信頼できる従業員)および LDAP 、 DNS 、 NTP 、 KMS ( KMIP サーバ)などの信頼された他のサービスとの通信に使用します。ただ し、 StorageGRID ではこの使用が内部的に適用されることはありません。

管理ネットワークを使用する場合は、次のガイドラインに従ってください。

- 管理ネットワーク上のすべての内部トラフィックポートをブロックします。を参照してください ["](#page-63-0)[内](#page-63-0)[部ポ](#page-63-0) [ートのリスト](#page-63-0)["](#page-63-0)。
- 信頼されていないクライアントが管理ネットワークにアクセスできる場合は、外部ファイアウォールで管 理ネットワーク上の StorageGRID へのアクセスをブロックします。

クライアントネットワークのガイドライン

クライアントネットワークは、通常、テナント、および CloudMirror レプリケーションサービスや別のプラッ トフォームサービスなどの外部サービスとの通信に使用されます。ただし、 StorageGRID ではこの使用が内 部的に適用されることはありません。

クライアントネットワークを使用する場合は、次のガイドラインに従ってください。

- クライアントネットワーク上のすべての内部トラフィックポートをブロックします。を参照してください ["](#page-63-0)[内](#page-63-0)[部ポートのリスト](#page-63-0)["](#page-63-0)。
- 明示的に設定されたエンドポイントでのみ、インバウンドクライアントトラフィックを受け入れます。の 情報を参照してください ["](#page-686-0)[ファイアウォールコントロールの管理](#page-686-0)["](#page-686-0)。

**StorageGRID** ノードの保護対策のガイドライン

StorageGRID ノードは、 VMware 仮想マシン、 Linux ホスト上のコンテナエンジン、ま たは専用のハードウェアアプライアンスとして導入できます。プラットフォームのタイ

プとノードのタイプにはそれぞれ、強化に関するベストプラクティスがあります。

ファイアウォールの設定

システム強化プロセスの一環として、外部ファイアウォールの設定を確認し、 IP アドレスとそれが厳密に必 要なポートからのみトラフィックが許可されるように変更する必要があります。

StorageGRID には、各ノードに内部ファイアウォールがあります。このファイアウォールを使用すると、ノ ードへのネットワークアクセスを制御できるため、グリッドのセキュリティが強化されます。お勧めします ["](#page-686-0) [内](#page-686-0)[部ファイアウォールコントロールを管理します](#page-686-0)["](#page-686-0) 特定のグリッド環境に必要なポート以外のすべてのポート でネットワークアクセスを禁止する。[Firewall]コントロールページで行った設定変更は、各ノードに展開され ます。

具体的には、次の領域を管理できます。

- 特権アドレス:[外部アクセスの管理]タブの設定によって閉じられたポートに、選択したIPアドレスまた はサブネットがアクセスできるようにすることができます。
- 外部アクセスの管理:デフォルトで開いているポートを閉じるか、以前閉じていたポートを再度開くこと ができます。
- 信頼されていないクライアントネットワーク:ノードがクライアントネットワークからのインバウンドト ラフィックを信頼するかどうか、および信頼されていないクライアントネットワークが設定されている場 合に開く追加ポートを指定できます。

この内部ファイアウォールは、一部の一般的な脅威に対する追加の保護レイヤを提供しますが、外部ファイア ウォールの必要性は排除されません。

StorageGRID で使用されるすべての内部ポートと外部ポートのリストについては、を参照してください ["](#page-63-1)[ネッ](#page-63-1) [ト](#page-63-1)[ワ](#page-63-1)[ークポートのリファレンス](#page-63-1)["](#page-63-1)。

未使用のサービスを無効にします

すべての StorageGRID ノードについて、未使用のサービスへのアクセスを無効化またはブロックする必要が あります。たとえば、NFSの監査共有へのクライアントアクセスを設定する予定がない場合は、これらのサー ビスへのアクセスをブロックまたは無効にします。

仮想化、コンテナ、共有ハードウェア

すべての StorageGRID ノードで、信頼されていないソフトウェアと同じ物理ハードウェア上で StorageGRID を実行しないでください。StorageGRID とマルウェアの両方が同じ物理ハードウェア上に存在する場合、ハ イパーバイザーの保護によってStorageGRIDで保護されたデータへのマルウェアのアクセスが防止されるとは 限りません。たとえば、 Meltdown と Specter 攻撃は、最新のプロセッサに存在する重要な脆弱性を悪用し、 プログラムが同じコンピュータ上のメモリにデータを盗むことを可能にします。

インストール中にノードを保護

ノードがインストールされているときに、信頼されていないユーザがネットワーク経由でStorageGRID ノー ドにアクセスできないようにします。ノードは、グリッドに参加するまで完全にセキュアになりません。

管理ノードのガイドライン

管理ノードは、システムの設定、監視、ロギングなどの管理サービスを提供します。Grid Manager または Tenant Manager にサインインすると、管理ノードに接続されます。

StorageGRID システムで管理ノードを保護するには、次のガイドラインに従います。

- 開いているインターネット上の管理ノードなど、信頼されていないクライアントからすべての管理ノード を保護します。グリッドネットワーク上、管理ネットワーク上、またはクライアントネットワーク上のど の管理ノードにも、信頼されていないクライアントがアクセスできないようにします。
- StorageGRID グループは Grid Manager とテナントマネージャの機能へのアクセスを制御します。各ユー ザグループにロールに最低限必要な権限を付与し、読み取り専用アクセスモードを使用してユーザによる 設定変更を防止します。
- StorageGRID ロードバランサエンドポイントを使用する場合は、信頼されないクライアントトラフィック に管理ノードの代わりにゲートウェイノードを使用します。
- 信頼されていないテナントがある場合は、そのテナントにTenant Managerまたはテナント管理APIへの直 接アクセスを許可しないでください。代わりに、信頼されていないテナントがテナントポータルまたはテ ナント管理 API と連動する外部テナント管理システムを使用するようにします。
- 必要に応じて、管理プロキシを使用して、管理ノードからネットアップサポートへのAutoSupport 通信を 詳細に制御します。の手順を参照してください ["](#page-683-0)[管理プロキシの](#page-683-0)[作](#page-683-0)[成](#page-683-0)["](#page-683-0)。
- 必要に応じて、制限された 8443 ポートと 9443 ポートを使用して Grid Manager と Tenant Manager の通 信を分離します。共有ポート 443 をブロックして、テナント要求をポート 9443 に制限して追加の保護を 確保します。
- 必要に応じて、グリッド管理者とテナントユーザには別々の管理ノードを使用します。

詳細については、の手順を参照してください ["StorageGRID](#page-498-0) [の管理](#page-498-0)["](#page-498-0)。

ストレージノードに関するガイドライン

ストレージノードは、オブジェクトデータとメタデータを管理および格納します。StorageGRID システムで ストレージノードを保護するには、次のガイドラインに従います。

- 信頼されていないクライアントがストレージノードに直接接続することを許可しないでください。ゲート ウェイノードまたはサードパーティのロードバランサによって処理されるロードバランサエンドポイント を使用します。
- 信頼されていないテナントに対してアウトバウンドサービスを有効にしないでください。たとえば、信頼 されていないテナントのアカウントを作成する場合は、テナントに独自のアイデンティティソースの使用 やプラットフォームサービスの使用を許可しないでください。の手順を参照してください ["](#page-694-0)[テ](#page-694-0)[ナ](#page-694-0)[ントアカ](#page-694-0) [ウントを](#page-694-0)[作](#page-694-0)[成する](#page-694-0)["](#page-694-0)。
- 信頼されないクライアントトラフィックには、サードパーティのロードバランサを使用します。サードパ ーティ製のロードバランシングにより、攻撃に対する制御性が向上し、追加の保護レイヤが提供されま す。
- 必要に応じて、ストレージプロキシを使用して、クラウドストレージプールとプラットフォームサービス のストレージノードから外部サービスへの通信をより細かく制御します。の手順を参照してください ["](#page-682-0)[ス](#page-682-0) [トレージプロキシを](#page-682-0)[作](#page-682-0)[成します](#page-682-0)["](#page-682-0)。
- 必要に応じて、クライアントネットワークを使用して外部サービスに接続します。次に、\* configuration **>** Security **>** Firewall control **>** Untrusted Client Networks \*を選択し、ストレージノード上のクライアントネ ットワークが信頼されていないことを指定します。ストレージノードはクライアントネットワーク上の受 信トラフィックを受け入れなくなりますが、プラットフォームサービスへのアウトバウンド要求は引き続 き許可します。

ゲートウェイノードのガイドライン

ゲートウェイノードは、クライアントアプリケーションが StorageGRID への接続に使用できるオプションの ロードバランシングインターフェイスです。StorageGRID システムにゲートウェイノードを保護するには、 次のガイドラインに従います。

- ロードバランサエンドポイントを設定して使用する。を参照してください ["](#page-737-0)[ロード](#page-737-0)[バ](#page-737-0)[ランシングに関する](#page-737-0) [考慮事項](#page-737-0)["](#page-737-0)。
- クライアントとゲートウェイノードまたはストレージノードの間で、信頼されていないクライアントトラ フィックにサードパーティのロードバランサを使用します。サードパーティ製のロードバランシングによ り、攻撃に対する制御性が向上し、追加の保護レイヤが提供されます。サードパーティのロードバランサ を使用する場合でも、内部のロードバランサエンドポイントを経由するようにネットワークトラフィック を設定したり、ストレージノードに直接送信したりすることができます。
- ロードバランサエンドポイントを使用している場合は、必要に応じてクライアントネットワーク経由で接 続します。次に、\* configuration **>** Security **>** Firewall control **>** Untrusted Client Networks \*を選択し、ゲ ートウェイノード上のクライアントネットワークが信頼されていないことを指定します。ゲートウェイノ ードは、ロードバランサエンドポイントとして明示的に設定されたポートのインバウンドトラフィックの みを受け入れます。

ハードウェアアプライアンスノードのガイドライン

StorageGRID ハードウェアアプライアンスは、 StorageGRID システム専用に設計されています。一部のアプ ライアンスはストレージノードとして使用できます。その他のアプライアンスは、管理ノードまたはゲートウ ェイノードとして使用できます。アプライアンスノードをソフトウェアベースのノードと組み合わせること も、自社開発の全アプライアンスグリッドを導入することもできます。

StorageGRID システムにハードウェアアプライアンスノードを固定するには、次のガイドラインに従いま す。

- アプライアンスでストレージコントローラの管理に SANtricity System Manager を使用している場合は、 信頼されていないクライアントからネットワーク経由で SANtricity System Manager にアクセスできない ようにします。
- アプライアンスに Baseboard Management Controller ( BMC ;ベースボード管理コントローラ)が搭載 されている場合は、 BMC 管理ポートで下位レベルのハードウェアアクセスが許可されることに注意して ください。BMC 管理ポートは、信頼されているセキュアな内部管理ネットワークにのみ接続してくださ い。該当するネットワークがない場合は、テクニカルサポートから BMC 接続の要請があった場合を除 き、 BMC 管理ポートを接続しないか、またはブロックしたままにしてください。
- アプライアンスが Intelligent Platform Management Interface ( IPMI )標準を使用したイーサネット経由 でのコントローラハードウェアのリモート管理をサポートする場合は、ポート 623 での信頼されていない トラフィックをブロックします。

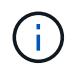

管理APIのプライベートエンドポイントPUT /private/bmcを使用して、BMCを含むすべてのアプ ライアンスに対してリモートIPMIアクセスを有効または無効にできます。

- アプライアンスのストレージコントローラに FDE または FIPS ドライブが搭載されていて、ドライブセキ ュリティ機能が有効になっている場合は、 SANtricity を使用してドライブセキュリティキーを設定しま す。を参照してください ["SANtricity](#page-234-0) [システムマネージャの](#page-234-0)[設](#page-234-0)[定\(](#page-234-0)[SG6000](#page-234-0)[および](#page-234-0)[SG5700](#page-234-0)[\)](#page-234-0)["](#page-234-0)。
- FDE または FIPS ドライブが搭載されていないアプライアンスの場合は、 Key Management Server ( KMS )を使用してノード暗号化を有効にします。を参照してください ["](#page-249-0)[オプション:ノード](#page-249-0)[暗号](#page-249-0)[化を有効](#page-249-0) [にします](#page-249-0)["](#page-249-0)。

**TLS**と**SSH**に関するセキュリティ強化ガイドライン

インストール時に作成されるデフォルトの証明書を置き換え、TLS接続とSSH接続に適 切なセキュリティポリシーを選択する必要があります。

証明書に関するセキュリティ強化ガイドライン

インストール時に作成されたデフォルトの証明書を独自のカスタム証明書に置き換える必要があります。

多くの組織では、 StorageGRID Web アクセス用の自己署名デジタル証明書が、情報セキュリティポリシーに 準拠していません。本番用システムでは、 StorageGRID の認証に使用する CA 署名デジタル証明書をインス トールする必要があります。

具体的には、次のデフォルト証明書ではなくカスタムサーバ証明書を使用する必要があります。

- \* 管理インターフェイス証明書 \* : Grid Manager 、 Tenant Manager 、 Grid 管理 API 、およびテナント 管理 API へのアクセスを保護するために使用します。
- \* S3 および Swift API 証明書 \* :ストレージノードおよびゲートウェイノードへのアクセスを保護するた めに使用します。これらのノードは、 S3 および Swift クライアントアプリケーションがオブジェクトデ ータのアップロードとダウンロードに使用します。

を参照してください ["](#page-621-0)[セキュリティ](#page-621-0)[証](#page-621-0)[明書](#page-621-0)[を管理する](#page-621-0)["](#page-621-0) を参照してください。

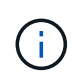

StorageGRID では、ロードバランサエンドポイントに使用する証明書は別に管理されます。ロ ードバランサ証明書を設定するには、を参照してください ["](#page-741-0)[ロード](#page-741-0)[バ](#page-741-0)[ランサ](#page-741-0)[エ](#page-741-0)[ンドポイントを](#page-741-0) [設](#page-741-0)[定する](#page-741-0)["](#page-741-0)。

カスタムサーバ証明書を使用する場合は、次のガイドラインに従ってください。

- 証明書にはが必要です *subjectAltName* StorageGRID のDNSエントリと同じです。詳細については、の セクション 4.2.1.6 「 Subject Alternative Name 」を参照してください ["RFC 5280: PKIX](https://tools.ietf.org/html/rfc5280#section-4.2.1.6) [証](https://tools.ietf.org/html/rfc5280#section-4.2.1.6)[明書](https://tools.ietf.org/html/rfc5280#section-4.2.1.6)[と](https://tools.ietf.org/html/rfc5280#section-4.2.1.6) [CRL](https://tools.ietf.org/html/rfc5280#section-4.2.1.6) [プ](https://tools.ietf.org/html/rfc5280#section-4.2.1.6) [ロファイル](https://tools.ietf.org/html/rfc5280#section-4.2.1.6)["](https://tools.ietf.org/html/rfc5280#section-4.2.1.6)。
- 可能であれば、ワイルドカード証明書は使用しないでください。ただし、S3仮想ホスト形式のエンドポイ ントの証明書は例外です。この証明書では、バケット名が事前にわからない場合にワイルドカードを使用 する必要があります。
- 証明書にワイルドカードを使用する必要がある場合は、リスクを軽減するために追加の手順を実行する必 要があります。などのワイルドカードパターンを使用します \*.s3.example.com`を使用しないでくだ さい `s3.example.com その他のアプリケーションのサフィックス。このパターンは、などのパス形式 のS3アクセスでも機能します dc1-s1.s3.example.com/mybucket。
- 証明書の有効期限を短く( 2 カ月など)設定し、グリッド管理 API を使用して証明書のローテーションを 自動化します。これは、ワイルドカード証明書で特に重要です。

また、クライアントは StorageGRID との通信に厳密なホスト名チェックを使用する必要があります。

**TLS**および**SSH**ポリシーに関するセキュリティ強化ガイドライン

セキュリティポリシーを選択して、クライアントアプリケーションとのセキュアなTLS接続の確立や内 部StorageGRID サービスへのセキュアなSSH接続に使用するプロトコルと暗号を決定できます。

セキュリティポリシーは、TLSとSSHによる移動中のデータの暗号化方法を制御します。ベストプラクティス として、アプリケーションの互換性に必要ない暗号化オプションを無効にすることを推奨します。システムが 情報セキュリティ国際評価基準に準拠している必要がある場合や、他の暗号を使用する必要がある場合を除 き、最新のデフォルトポリシーを使用します。

を参照してください ["TLS](#page-654-0)[および](#page-654-0)[SSH](#page-654-0)[ポリシーを管理します](#page-654-0)["](#page-654-0) を参照してください。

その他のセキュリティ強化に関するガイドライン

StorageGRID ネットワークおよびノードに対する強化ガイドラインに加えて、 StorageGRID システムの他の領域に対する強化ガイドラインに従う必要があります。

ログと監査メッセージ

StorageGRID ログおよび監査メッセージ出力は必ず安全な方法で保護してください。StorageGRID のログと 監査メッセージは、サポートやシステム可用性の観点から非常に重要な情報を提供します。また、 StorageGRID のログおよび監査メッセージの出力に含まれる情報や詳細情報は、一般に機密性が高いため、

セキュリティイベントを外部 syslog サーバに送信するように StorageGRID を設定します。syslog エクスポー トを使用する場合は、トランスポートプロトコルに対して TLS と RELP/TLS を選択します。

を参照してください ["](#page-1471-0)[ログファイル](#page-1471-0)[参照](#page-1471-0)["](#page-1471-0) StorageGRID ログの詳細については、を参照してください。を参照 してください ["](#page-1657-0)[監査](#page-1657-0)[メッセージ](#page-1657-0)["](#page-1657-0) StorageGRID 監査メッセージの詳細については、を参照してください。

# **NetApp AutoSupport**

StorageGRID のAutoSupport 機能を使用すると、システムの健全性をプロアクティブに監視し、ネットアッ プテクニカルサポート、組織内のサポートチーム、またはサポートパートナーにメッセージと詳細を自動的に 送信できます。ネットアップテクニカルサポートへのAutoSupport メッセージの送信は、StorageGRID の初 回設定時にデフォルトで有効になります。

AutoSupport 機能は無効にすることができます。ただし、 StorageGRID システムで問題 に障害が発生した場 合には、 AutoSupport を使用して迅速に問題を識別し解決できるため、ネットアップではこの機能を有効に することを推奨してい

AutoSupport は、転送プロトコルとして HTTPS 、 HTTP 、 SMTP をサポートしています。AutoSupport メッ セージは機密性が高いため、ネットアップサポートにAutoSupport メッセージを送信する際のデフォルトの転 送プロトコルとしてHTTPSを使用することを強く推奨します。

## **Cross-Origin Resource Sharing**(**CORS**)

S3バケットとバケット内のオブジェクトに他のドメインにあるWebアプリケーションからアクセスできるよ うにするには、そのバケットにCross-Origin Resource Sharing(CORS)を設定します。一般的に、CORSは 必要でない限り有効にしないでください。CORS が必要な場合は、信頼できるオリジンに制限します。

の手順を参照してください ["Cross-Origin Resource Sharing](#page-1083-0) [\(](#page-1083-0)[CORS](#page-1083-0)) の[設](#page-1083-0)[定](#page-1083-0)["](#page-1083-0)。

# 外部セキュリティデバイス

完全なセキュリティ強化解決策 は、 StorageGRID 以外のセキュリティメカニズムに対応する必要がありま す。StorageGRID へのアクセスをフィルタリングおよび制限するために追加のインフラデバイスを使用する と、厳格なセキュリティ体制を確立し、維持するための効果的な方法となります。これらの外部セキュリティ デバイスには、ファイアウォール、 Intrusion Prevention System ( IPS ;侵入防御システム)、およびそ の他のセキュリティデバイスが含まれます。

信頼されないクライアントトラフィックには、サードパーティのロードバランサを使用することを推奨しま す。サードパーティ製のロードバランシングにより、攻撃に対する制御性が向上し、追加の保護レイヤが提供 されます。

ランサムウェアの軽減

の推奨事項に従って、ランサムウェア攻撃からオブジェクトデータを保護しましょう ["StorageGRID](https://www.netapp.com/media/69498-tr-4921.pdf) [によるラ](https://www.netapp.com/media/69498-tr-4921.pdf) [ンサムウェア対](https://www.netapp.com/media/69498-tr-4921.pdf)[策](https://www.netapp.com/media/69498-tr-4921.pdf)["](https://www.netapp.com/media/69498-tr-4921.pdf)。

# **StorageGRID for FabricPool** を設定します

**Configure StorageGRID for FabricPool** :概要

NetApp ONTAP ソフトウェアを使用している場合は、NetApp FabricPool を使用して、 アクセス頻度の低いデータをNetApp StorageGRID オブジェクトストレージシステムに 階層化できます。

次の手順に従って、次の操作を行います

- FabricPool ワークロード用にStorageGRID を設定する際の考慮事項とベストプラクティスを紹介します。
- FabricPool で使用するStorageGRID オブジェクトストレージシステムの設定方法について説明します。
- StorageGRID をFabricPool クラウド階層として接続するときに、ONTAP に必要な値を指定する方法につ いて説明します。

**StorageGRID for FabricPool** を設定するためのクイックスタート

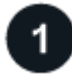

構成を計画

- アクセス頻度の低い ONTAP データを StorageGRID に階層化するときに使用する FabricPool ボリューム 階層化ポリシーを決定します。
- ストレージ容量とパフォーマンスのニーズを満たす StorageGRID システムを計画して設置します。
- StorageGRID システムソフトウェア(を含む)について学習します ["Grid Manager](#page-31-0) [の](#page-31-0)[略](#page-31-0)["](#page-31-0) および ["Tenant](#page-40-0) [Manager](#page-40-0) [の](#page-40-0)[略](#page-40-0)["](#page-40-0)。
- のFabricPool のベストプラクティスを確認します ["HA](#page-1011-0)[グループ](#page-1011-0)["](#page-1011-0)、 ["](#page-1011-1)[負荷](#page-1011-1)[分散](#page-1011-1)["](#page-1011-1)、 ["ILM"](#page-1013-0)および ["](#page-1014-0)[も](#page-1014-0)[っと](#page-1014-0)["](#page-1014-0)。
- ONTAP およびFabricPool の使用と設定に関する詳細については、次のリソースを参照してください。

["TR-4598](https://www.netapp.com/pdf.html?item=/media/17239-tr4598pdf.pdf):[『](https://www.netapp.com/pdf.html?item=/media/17239-tr4598pdf.pdf)[FabricPool Best Practices in ONTAP](https://www.netapp.com/pdf.html?item=/media/17239-tr4598pdf.pdf) [』](https://www.netapp.com/pdf.html?item=/media/17239-tr4598pdf.pdf)["](https://www.netapp.com/pdf.html?item=/media/17239-tr4598pdf.pdf)

["ONTAP 9](https://docs.netapp.com/us-en/ontap/concept_cloud_overview.html)[:](https://docs.netapp.com/us-en/ontap/concept_cloud_overview.html)[System Manager](https://docs.netapp.com/us-en/ontap/concept_cloud_overview.html)[による](https://docs.netapp.com/us-en/ontap/concept_cloud_overview.html)[FabricPool](https://docs.netapp.com/us-en/ontap/concept_cloud_overview.html) [階層管理の](https://docs.netapp.com/us-en/ontap/concept_cloud_overview.html)[概](https://docs.netapp.com/us-en/ontap/concept_cloud_overview.html)[要](https://docs.netapp.com/us-en/ontap/concept_cloud_overview.html)["](https://docs.netapp.com/us-en/ontap/concept_cloud_overview.html)

前提条件となるタスクを実行

を入手します ["StorageGRID](#page-982-0) [をクラウド階層として](#page-982-0)[接続](#page-982-0)[するために](#page-982-0)[必要](#page-982-0)[な情報](#page-982-0)["](#page-982-0)以下を含む:

- IP アドレス
- ドメイン名
- SSL 証明書

必要に応じてを設定します ["](#page-534-0)[アイデンティティフェデレーション](#page-534-0)["](#page-534-0) および ["](#page-549-0)[シングルサインオン](#page-549-0)["](#page-549-0)。

 **StorageGRID** を設定します

StorageGRID を使用して、ONTAP がグリッドに接続するために必要な値を取得します。

を使用する ["FabricPool](#page-983-0) [セットアップウィ](#page-983-0)[ザ](#page-983-0)[ード](#page-983-0)["](#page-983-0) は、すべての項目を設定するための推奨される最速の方法 ですが、必要に応じて各エンティティを手動で設定することもできます。

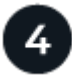

# **ONTAP** と**DNS**を設定します

ONTAP を使用して ["](#page-1008-0)[クラウド階層を](#page-1008-0)[追加](#page-1008-0)[します](#page-1008-0)["](#page-1008-0) StorageGRID 値を使用します。次に、 ["DNS](#page-1010-0)[エ](#page-1010-0)[ントリを](#page-1010-0)[設](#page-1010-0)[定](#page-1010-0) [します](#page-1010-0)["](#page-1010-0) 使用するドメイン名にIPアドレスを関連付けるには、次の手順を実行します。

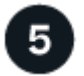

監視と管理

システムが起動して稼働したら、ONTAP とStorageGRID で継続的なタスクを実行して、FabricPool データの 階層化を長期的に管理および監視します。

### **FabricPool** とは

FabricPool は、ハイパフォーマンスのフラッシュアグリゲートを高パフォーマンス階層として、オブジェクト ストアをクラウド階層として使用する ONTAP ハイブリッドストレージ解決策 です。FabricPool 対応アグリ ゲートを使用すると、パフォーマンス、効率、保護を犠牲にすることなくストレージコストを削減できます。

FabricPool は、クラウド階層(StorageGRID などの外部オブジェクトストア)をローカル階層(ONTAP スト レージアグリゲート)に関連付けて、ディスクの複合コレクションを作成します。FabricPool 内のボリューム は、アクティブ(ホット)データをハイパフォーマンスストレージ(ローカル階層)に保持し、非アクティブ (コールド)データを外部のオブジェクトストア(クラウド階層)に階層化することで、階層化のメリットを 活用できます。

アーキテクチャを変更する必要はなく、データとアプリケーションの環境を中央の ONTAP ストレージシステ ムから引き続き管理できます。

# **StorageGRID** とは

NetApp StorageGRID は、ファイルストレージやブロックストレージなどの他のストレージアーキテクチャと は対照的に、データをオブジェクトとして管理するストレージアーキテクチャです。オブジェクトは単一のコ ンテナ(バケットなど)内に保持され、他のディレクトリ内のディレクトリ内のファイルとしてネストされる ことはありません。一般にオブジェクトストレージはファイルストレージやブロックストレージよりもパフォ ーマンスは低くなりますが、拡張性は大幅に向上します。StorageGRID バケットは、ペタバイト規模のデー タと数十億個のオブジェクトを保持できます。

# **StorageGRID** を **FabricPool** クラウド階層として使用する理由

FabricPool では、ONTAP データを複数のオブジェクトストレージプロバイダ(StorageGRID など)に階層化 できます。サポートされる 1 秒あたりの最大入出力処理数( IOPS )をバケットレベルまたはコンテナレベル で設定する可能性があるパブリッククラウドとは異なり、 StorageGRID のパフォーマンスはシステム内のノ ード数に応じて拡張されます。StorageGRID を FabricPool クラウド階層として使用すると、コールドデータ をプライベートクラウド内に保持することで、最高のパフォーマンスと完全なデータ管理を実現できます。

また、 StorageGRID をクラウド階層として使用する場合は、 FabricPool ライセンスは必要ありません。

# <span id="page-982-0"></span>**StorageGRID** をクラウド階層として接続するために必要な情報

StorageGRID をFabricPool のクラウド階層として接続する前に、StorageGRID で設定手 順を実行し、ONTAP で使用する特定の値を取得する必要があります。

どのような価値が必要か?

次の表に、StorageGRID で設定する必要がある値と、それらの値がONTAP およびDNSサーバでどのように使 用されるかを示します。

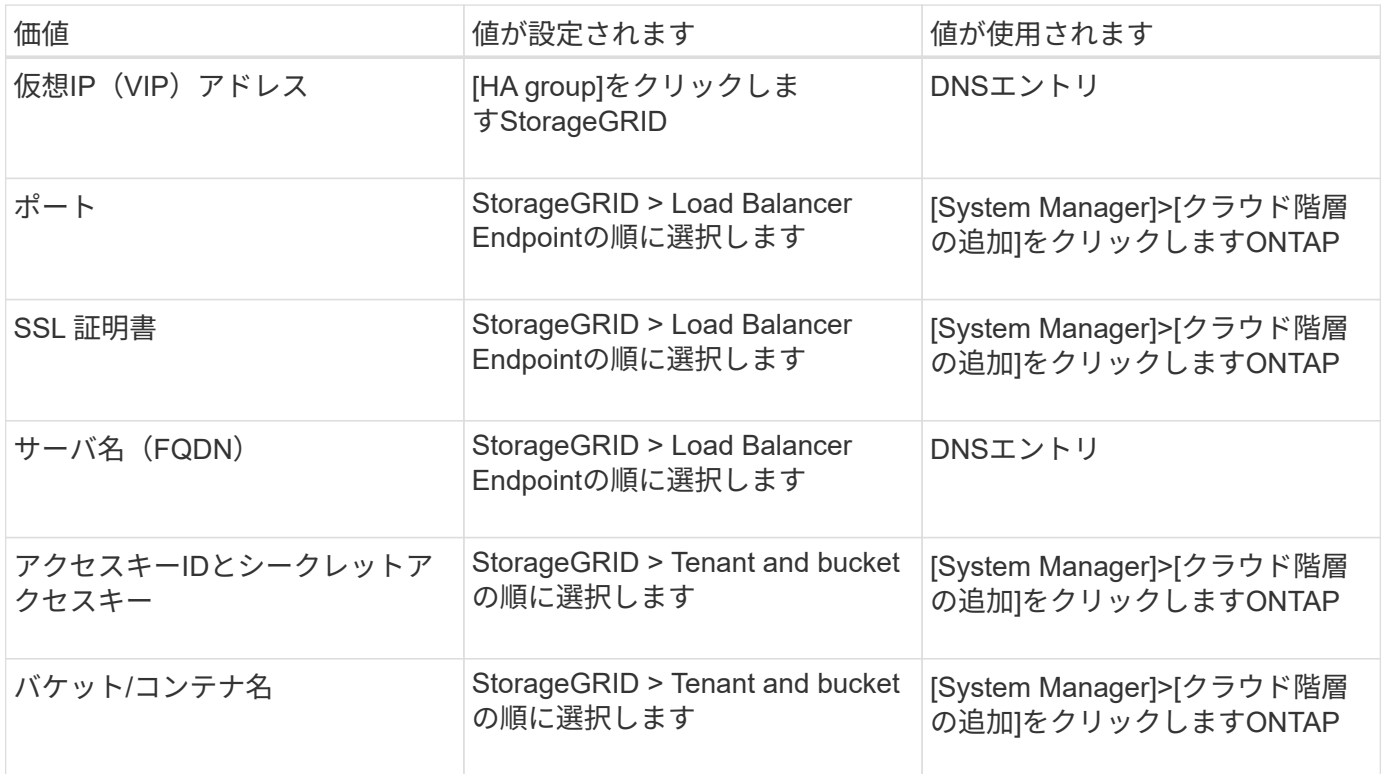

これらの値を取得するにはどうすればよいですか。

要件に応じて、次のいずれかの方法で必要な情報を入手できます。

- を使用します ["FabricPool](#page-983-0) [セットアップウィ](#page-983-0)[ザ](#page-983-0)[ード](#page-983-0)["](#page-983-0)。FabricPool セットアップウィザードを使用する と、StorageGRID で必要な値を簡単に設定でき、ONTAP System Managerの設定に使用できるファイル を出力できます。ウィザードの指示に従って必要な手順を実行し、設定がStorageGRID とFabricPool のベ ストプラクティスに準拠していることを確認できます。
- 各項目を手動で設定します。次に、ONTAP システムマネージャまたはONTAP CLIに値を入力します。次

の手順を実行します。

- a. ["FabricPool](#page-998-0) のハイアベイラビリティ ([HA](#page-998-0)) グループを[設](#page-998-0)[定します](#page-998-0)["](#page-998-0)。
- b. ["FabricPool](#page-999-0) [のロード](#page-999-0)[バ](#page-999-0)[ランサ](#page-999-0)[エ](#page-999-0)[ンドポイントを](#page-999-0)[作](#page-999-0)[成します](#page-999-0)["](#page-999-0)。
- c. ["FabricPool](#page-1002-0) [のテ](#page-1002-0)[ナ](#page-1002-0)[ントアカウントを](#page-1002-0)[作](#page-1002-0)[成します](#page-1002-0)["](#page-1002-0)。
- d. テナントアカウントにサインインします ["root](#page-1003-0)[ユー](#page-1003-0)[ザ](#page-1003-0)[の](#page-1003-0)[バ](#page-1003-0)[ケットとアクセスキーを](#page-1003-0)[作](#page-1003-0)[成します](#page-1003-0)["](#page-1003-0)。
- e. FabricPool データ用のILMルールを作成し、アクティブなILMポリシーに追加します。を参照してくだ さい ["FabricPool](#page-1005-0) [データ用の](#page-1005-0)[ILM](#page-1005-0)[を](#page-1005-0)[設](#page-1005-0)[定します](#page-1005-0)["](#page-1005-0)。
- f. 必要に応じて、 ["FabricPool](#page-1007-0) [のトラフィック分類ポリシーを](#page-1007-0)[作](#page-1007-0)[成します](#page-1007-0)["](#page-1007-0)。

**FabricPool** セットアップウィザードを使用する

<span id="page-983-0"></span>**FabricPool** セットアップウィザードの使用:考慮事項と要件

FabricPool セットアップウィザードを使用して、StorageGRID をFabricPool クラウド階 層用のオブジェクトストレージシステムとして設定できます。セットアップウィザード が完了したら、ONTAP システムマネージャに必要な詳細を入力できます。

**FabricPool** セットアップウィザードを使用するタイミング

FabricPool セットアップウィザードの手順に従って、FabricPool で使用するStorageGRID を設定し、ILMポリ シーやトラフィック分類ポリシーなどの特定のエンティティを自動的に設定します。ウィザードを完了する際 に、ONTAP システムマネージャに値を入力するためのファイルをダウンロードします。ウィザードを使用す ると、システムをより迅速に設定し、設定がStorageGRID とFabricPool のベストプラクティスに準拠してい ることを確認できます。

Root Access権限がある場合は、StorageGRID グリッドマネージャの使用を開始したときにFabricPool セット アップウィザードを完了することも、ウィザードにアクセスして完了することもできます。要件に応じて、必 要な項目の一部またはすべてを手動で設定し、ウィザードを使用してONTAP で必要な値を1つのファイルに まとめることもできます。

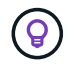

特別な要件がある場合や、実装に大幅なカスタマイズが必要な場合を除き、FabricPool セット アップウィザードを使用します。

ウィザードを使用する前に

必要な準備手順が完了していることを確認します。

ベストプラクティスを確認

- を理解しておく必要があります ["StorageGRID](#page-982-0) [をクラウド階層として](#page-982-0)[接続](#page-982-0)[するために](#page-982-0)[必要](#page-982-0)[な情報](#page-982-0)["](#page-982-0)。
- 次の項目について、FabricPool のベストプラクティスを確認しておきます。
	- 。["](#page-1011-0)ハイアベイラビリティ ([HA](#page-1011-0)) グループ"
	- ["](#page-1011-1)[負荷](#page-1011-1)[分散](#page-1011-1)["](#page-1011-1)
	- ["ILM](#page-1013-0)[ルールとポリシー](#page-1013-0)["](#page-1013-0)

**IP**アドレスを取得し、**VLAN**インターフェイスを設定します

HAグループを設定する場合は、ONTAP が接続するノードと使用するStorageGRID ネットワークを確認して おきます。また、サブネットCIDR、ゲートウェイIPアドレス、および仮想IP(VIP)アドレスに入力する値も 確認しておきます。

仮想LANを使用してFabricPool トラフィックを分離する予定の場合は、VLANインターフェイスがすでに設定 されています。を参照してください ["VLAN](#page-758-0) [インターフェイスを](#page-758-0)[設](#page-758-0)[定します](#page-758-0)["](#page-758-0)。

アイデンティティフェデレーションと**SSO**を設定する

StorageGRID システムでアイデンティティフェデレーションまたはシングルサインオン(SSO)を使用する 場合は、これらの機能を有効にしておきます。また、ONTAP が使用するテナントアカウントへのルートアク セスが必要なフェデレーテッドグループも確認しておきます。を参照してください ["](#page-534-0)[アイデンティティフェデ](#page-534-0) [レーションを使用する](#page-534-0)["](#page-534-0) および ["](#page-549-0)[シングルサインオンを](#page-549-0)[設](#page-549-0)[定します](#page-549-0)["](#page-549-0)。

ドメイン名を取得して設定します

- StorageGRID に使用するFully Qualified Domain Name(FQDN;完全修飾ドメイン名)を確認しておきま す。ドメインネームサーバ(DNS)のエントリによって、このFQDNが、ウィザードを使用して作成す るHAグループの仮想IP(VIP)アドレスにマッピングされます。を参照してください ["DNS](#page-1010-0) [サー](#page-1010-0)[バ](#page-1010-0)[を](#page-1010-0)[設](#page-1010-0)[定](#page-1010-0) [する](#page-1010-0)["](#page-1010-0)。
- S3仮想ホスト形式の要求を使用する場合は、を準備しておきます ["S3](#page-750-0)[エ](#page-750-0)[ンドポイントのドメイン](#page-750-0)[名](#page-750-0)[が](#page-750-0)[設](#page-750-0)[定](#page-750-0) [されました](#page-750-0)["](#page-750-0)。ONTAP はデフォルトでパス形式のURLを使用しますが、仮想ホスト形式の要求を使用する ことを推奨します。

ロードバランサとセキュリティ証明書の要件を確認します

StorageGRID ロードバランサを使用する場合は、全般を確認しておきます ["](#page-737-0)[ロード](#page-737-0)[バ](#page-737-0)[ランシングに関する](#page-737-0)[考慮](#page-737-0) [事項](#page-737-0)["](#page-737-0)。アップロードする証明書、または証明書の生成に必要な値を用意しておきます。

外部(サードパーティ)のロードバランサエンドポイントを使用する場合は、そのロードバランサの完全修飾 ドメイン名(FQDN)、ポート、および証明書が必要です。

**ILM**ストレージプールの設定を確認する

以前のバージョンのStorageGRID からStorageGRID 11.7にアップグレードした場合は、使用するストレージ プールが設定されています。一般に、ONTAP データの格納に使用するStorageGRID サイトごとにストレージ プールを作成する必要があります。

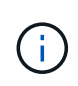

この前提条件は、StorageGRID 11.7の新規インストールには適用されません。StorageGRID 11.7を新しいグリッドにインストールすると、サイトごとにストレージプールが自動的に作成 されます。

#### **ONTAP** と**StorageGRID** クラウド階層の関係

FabricPool ウィザードの手順に従って、1つのStorageGRID クラウド階層を作成します。この階層には、1つ のStorageGRID テナント、1セットのアクセスキー、1つのStorageGRID バケットが含まれます。こ のStorageGRID クラウド階層を1つ以上のONTAP ローカル階層に接続できます。

クラスタ内の複数のローカル階層に単一のクラウド階層を接続することを推奨します。ただし、要件に応じ て、1つのクラスタ内のローカル階層に対して複数のバケットまたは複数のStorageGRID テナントを使用する こともできます。異なるバケットやテナントを使用すると、ONTAP ローカル階層間でデータアクセスとデ ータアクセスを分離できますが、設定や管理はやや複雑です。

複数のクラスタにあるローカル階層に単一のクラウド階層を接続することは推奨されません。

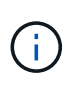

StorageGRID とNetApp MetroCluster ™およびFabricPool ミラーを併用する場合のベストプラ クティスについては、を参照してください ["TR-4598](https://www.netapp.com/pdf.html?item=/media/17239-tr4598pdf.pdf)[:](https://www.netapp.com/pdf.html?item=/media/17239-tr4598pdf.pdf)『[FabricPool Best Practices in ONTAP](https://www.netapp.com/pdf.html?item=/media/17239-tr4598pdf.pdf) [』](https://www.netapp.com/pdf.html?item=/media/17239-tr4598pdf.pdf)["](https://www.netapp.com/pdf.html?item=/media/17239-tr4598pdf.pdf)。

オプション:ローカル階層ごとに異なるバケットを使用します

ONTAP クラスタのローカル階層に複数のバケットを使用するには、ONTAP で複数のStorageGRID クラウド 階層を追加します。各クラウド階層は、同じHAグループ、ロードバランサエンドポイント、テナント、アク セスキーを共有しますが、別 々 のコンテナ(StorageGRID バケット)を使用します。一般的な手順は次のと おりです。

- 1. StorageGRID グリッドマネージャから、1つ目のクラウド階層に対してFabricPool セットアップウィザー ドを実行します。
- 2. ONTAP System Managerで、クラウド階層を追加し、StorageGRID からダウンロードしたファイルを使 用して必要な値を指定します。
- 3. StorageGRID テナントマネージャから、ウィザードで作成されたテナントにサインインし、2つ目のバケ ットを作成します。
- 4. FabricPool ウィザードをもう一度実行します。既存のHAグループ、ロードバランサエンドポイント、お よびテナントを選択します。次に、手動で作成した新しいバケットを選択します。新しいバケット用の新 しいILMルールを作成し、ILMポリシーをアクティブ化してそのルールを追加します。
- 5. ONTAP で、新しいバケット名を指定して2つ目のクラウド階層を追加します。

オプション:ローカル階層ごとに異なるテナントとバケットを使用します

ONTAP クラスタ内のローカル階層に対して複数のテナントと異なるアクセスキーセットを使用するに は、ONTAP で複数のStorageGRID クラウド階層を追加します。各クラウド階層は同じHAグループとロード バランサエンドポイントを共有しますが、使用するテナント、アクセスキー、コンテナ(StorageGRID バケ ット)は異なります。一般的な手順は次のとおりです。

- 1. StorageGRID グリッドマネージャから、1つ目のクラウド階層に対してFabricPool セットアップウィザー ドを実行します。
- 2. ONTAP System Managerで、クラウド階層を追加し、StorageGRID からダウンロードしたファイルを使 用して必要な値を指定します。
- 3. FabricPool ウィザードをもう一度実行します。既存のHAグループとロードバランサエンドポイントを選 択します。新しいテナントとバケットを作成する。新しいバケット用の新しいILMルールを作成し、ILMポ リシーをアクティブ化してそのルールを追加します。
- 4. ONTAP で、新しいアクセスキー、シークレットキー、およびバケット名を指定して、2つ目のクラウド階 層を追加します。

<span id="page-985-0"></span>**FabricPool** セットアップウィザードにアクセスして完了します

FabricPool セットアップウィザードを使用して、StorageGRID をFabricPool クラウド階 層用のオブジェクトストレージシステムとして設定できます。

作業を開始する前に

• を確認しておきます ["](#page-983-0)[考慮事項](#page-983-0)[と](#page-983-0)[要件](#page-983-0)["](#page-983-0) FabricPool セットアップウィザードを使用する場合。

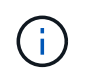

他のS3クライアントアプリケーションで使用するStorageGRID を設定する場合は、に進み ます ["S3](#page-715-0)[セットアップウィ](#page-715-0)[ザ](#page-715-0)[ードを使用する](#page-715-0)["](#page-715-0)。

• Root アクセス権限が割り当てられている。

ウィザードにアクセスします

FabricPool セットアップウィザードは、StorageGRID グリッドマネージャの使用を開始したときに完了する ことも、ウィザードにアクセスして完了することもできます。

手順

- 1. を使用して Grid Manager にサインインします ["](#page-498-1)[サポートされている](#page-498-1) [Web](#page-498-1) [ブラウ](#page-498-1)[ザ](#page-498-1)["](#page-498-1)。
- 2. ダッシュボードに「FabricPool and S3 setup wizard」バナーが表示された場合は、バナー内のリンクを選 択します。バナーが表示されなくなった場合は、グリッドマネージャのヘッダーバーでヘルプアイコンを 選択し、 FabricPool and S3 setup wizard \*を選択します。

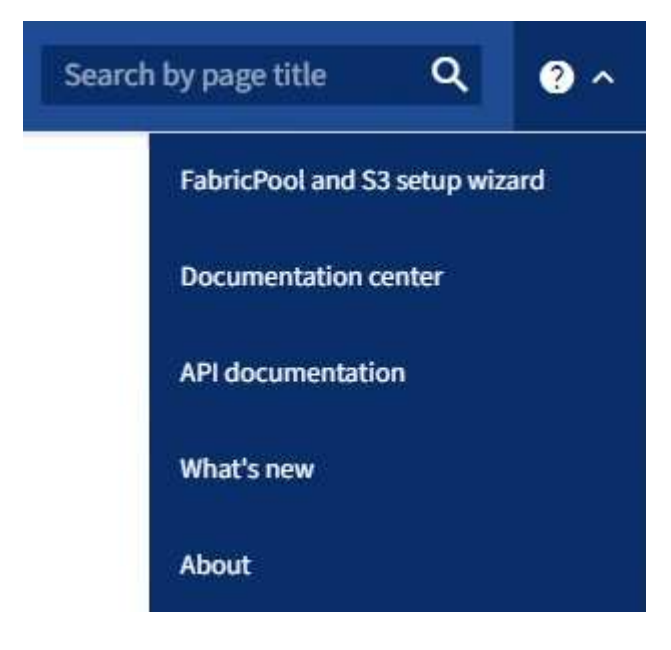

3. FabricPool とS3のセットアップウィザードのページのFabricPool セクションで、\* Configure Now \*を選択 します。

\*ステップ1/9:HAグループの設定\*が表示されます。

手順**1/9**:**HA**グループを設定する

ハイアベイラビリティ(HA)グループは、それぞれにStorageGRID ロードバランササービスが含まれるノー ドの集まりです。HAグループには、ゲートウェイノード、管理ノード、またはその両方を含めることができ ます。

HAグループを使用すると、FabricPool データ接続の可用性を維持できます。HAグループは、仮想IPアドレス (VIP)を使用してロードバランササービスへの可用性の高いアクセスを提供します。HAグループのアクティ ブインターフェイスで障害が発生しても、バックアップインターフェイスでワークロードを管理できるた

め、FabricPool の処理への影響はほとんどありません

このタスクの詳細については、を参照してください ["](#page-726-0)[ハイアベイラビリティグループを管理します](#page-726-0)["](#page-726-0) および ["](#page-1011-0)[ハ](#page-1011-0) [イアベイラビリティグループのベストプラクティス](#page-1011-0)["](#page-1011-0)。

手順

- 1. 外部のロードバランサを使用する場合は、HAグループを作成する必要はありません。[Skip this step]\*を選 択し、に進みます [手順2/9:ロードバランサエンドポイントを設定します]。
- 2. StorageGRID ロードバランサを使用するには、新しいHAグループを作成するか、既存のHAグループを使 用します。

**HA** グループを作成します

a. 新しいHAグループを作成するには、\*[HAグループの作成]\*を選択します。

b. [詳細を入力]\*ステップで、次のフィールドに値を入力します。

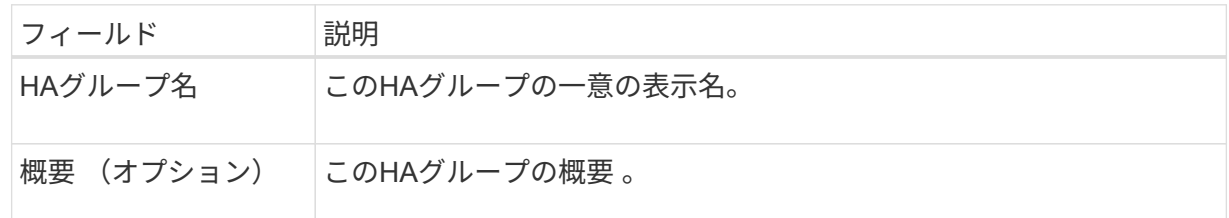

c. [インターフェイスの追加]\*手順で、このHAグループで使用するノードインターフェイスを選択し ます。

列ヘッダーを使用して行をソートするか、検索キーワードを入力してインターフェイスをより迅 速に検索します。

ノードは1つ以上選択できますが、ノードごとに選択できるインターフェイスは1つだけです。

d. [\* prioritize interfaces]ステップでは、このHAグループのプライマリインターフェイスとバックア ップインターフェイスを決定します。

行をドラッグして、\*優先順位\*列の値を変更します。

リストの最初のインターフェイスはプライマリインターフェイスです。プライマリインターフェ イスは、障害が発生しないかぎり、アクティブインターフェイスです。

HAグループに複数のインターフェイスが含まれていて、アクティブインターフェイスで障害が 発生した場合、仮想IP(VIP)アドレスは優先順位に従って最初のバックアップインターフェイ スに移動します。そのインターフェイスに障害が発生すると、 VIP アドレスは次のバックアップ インターフェイスに移動します。障害が解決されると、 VIP アドレスは利用可能な最優先インタ ーフェイスに戻ります。

e. [IPアドレスの入力]\*ステップで、次のフィールドに値を入力します。

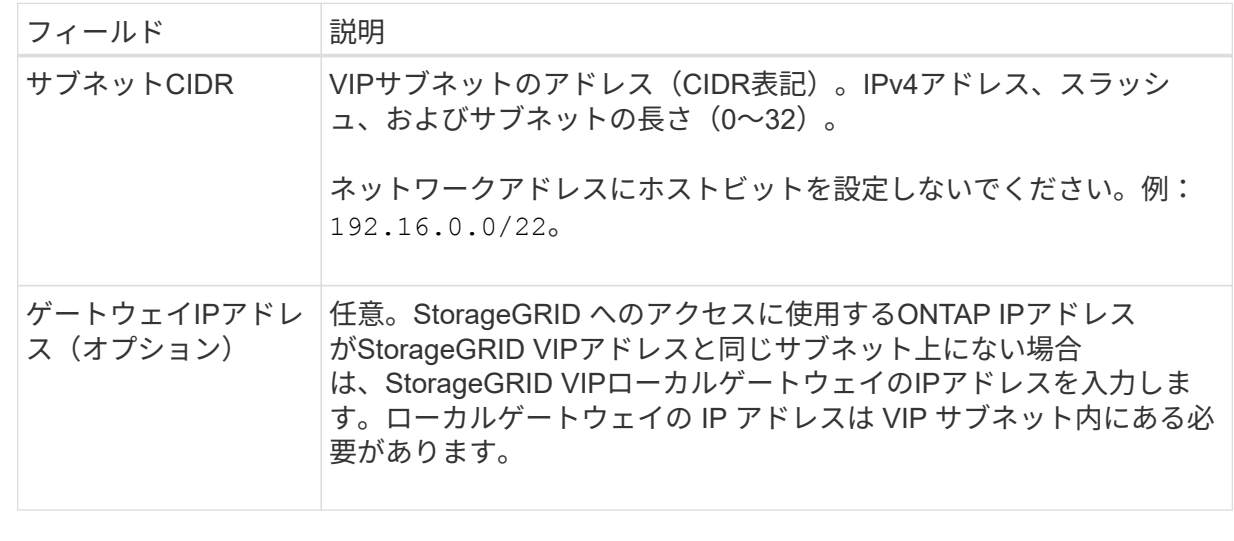

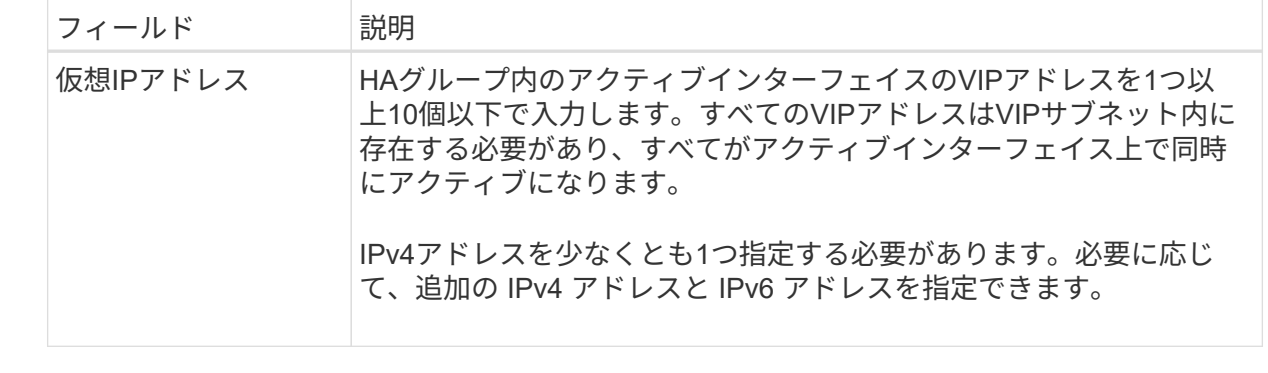

f. を選択し、[終了]\*を選択してFabricPool セットアップウィザードに戻ります。

g. [続行]\*を選択して、ロードバランサの手順に進みます。

既存の**HA**グループを使用する

- a. 既存のHAグループを使用する場合は、\*[HAグループの選択]\*ドロップダウンリストからHAグル ープ名を選択します。
- b. [続行]\*を選択して、ロードバランサの手順に進みます。

手順**2/9**:ロードバランサエンドポイントを設定します

StorageGRID は、ロードバランサを使用して、FabricPool などのクライアントアプリケーションからワーク ロードを管理します。ロードバランシングは、複数のストレージノードにわたって速度と接続容量を最大化し ます。

すべてのゲートウェイノードと管理ノードに存在するStorageGRID ロードバランササービスを使用すること も、外部(サードパーティ)のロードバランサに接続することもできます。StorageGRID ロードバランサを 使用することを推奨します。

このタスクの詳細については、一般を参照してください ["](#page-737-0)[ロード](#page-737-0)[バ](#page-737-0)[ランシングに関する](#page-737-0)[考慮事項](#page-737-0)["](#page-737-0) および ["FabricPool](#page-1011-1) [のロード](#page-1011-1)[バ](#page-1011-1)[ランシングのベストプラクティス](#page-1011-1)["](#page-1011-1)。

手順

1. StorageGRID ロードバランサエンドポイントを選択または作成するか、外部のロードバランサを使用しま す。

エンドポイントを作成します

a. [ \* エンドポイントの作成 \* ] を選択します。

b. Enter endpoint details \*ステップで、次のフィールドに値を入力します。

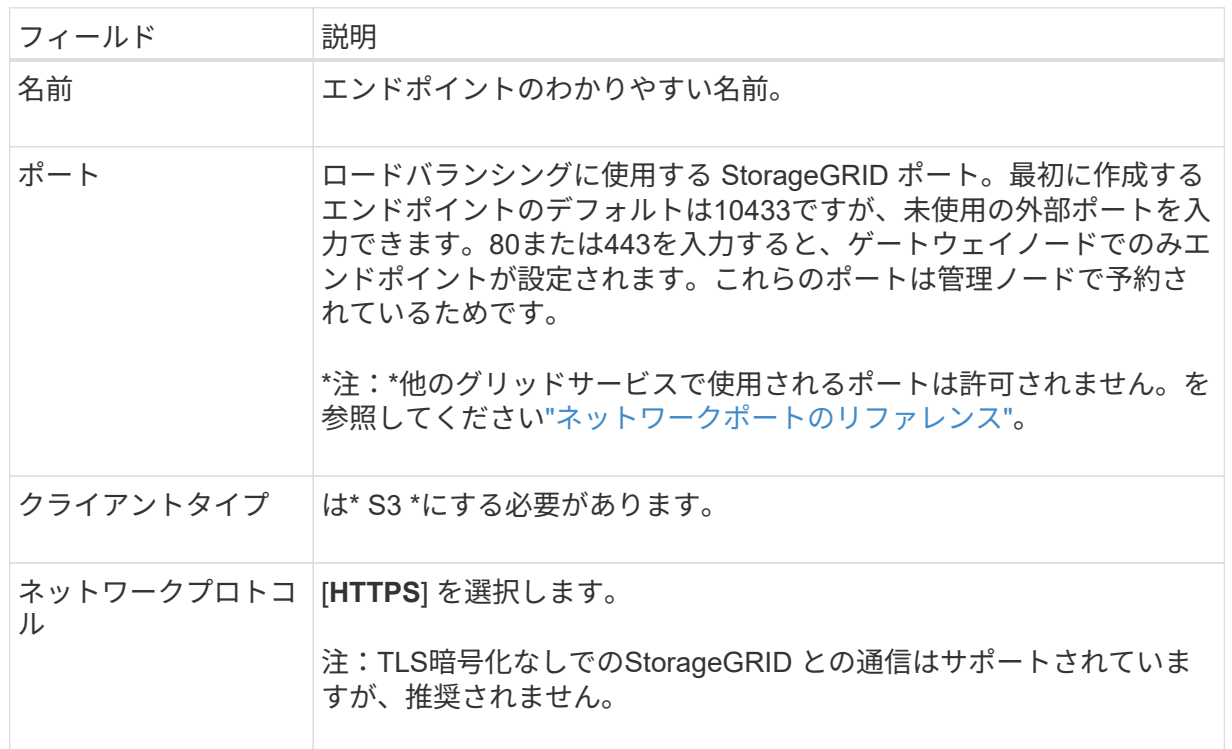

c. [結合モードの選択]ステップで、結合モードを指定します。バインドモードは、任意のIPアドレ - .......<br>スまたは特定のIPアドレスとネットワークインターフェイスを使用してエンドポイントにアクセ スする方法を制御します。

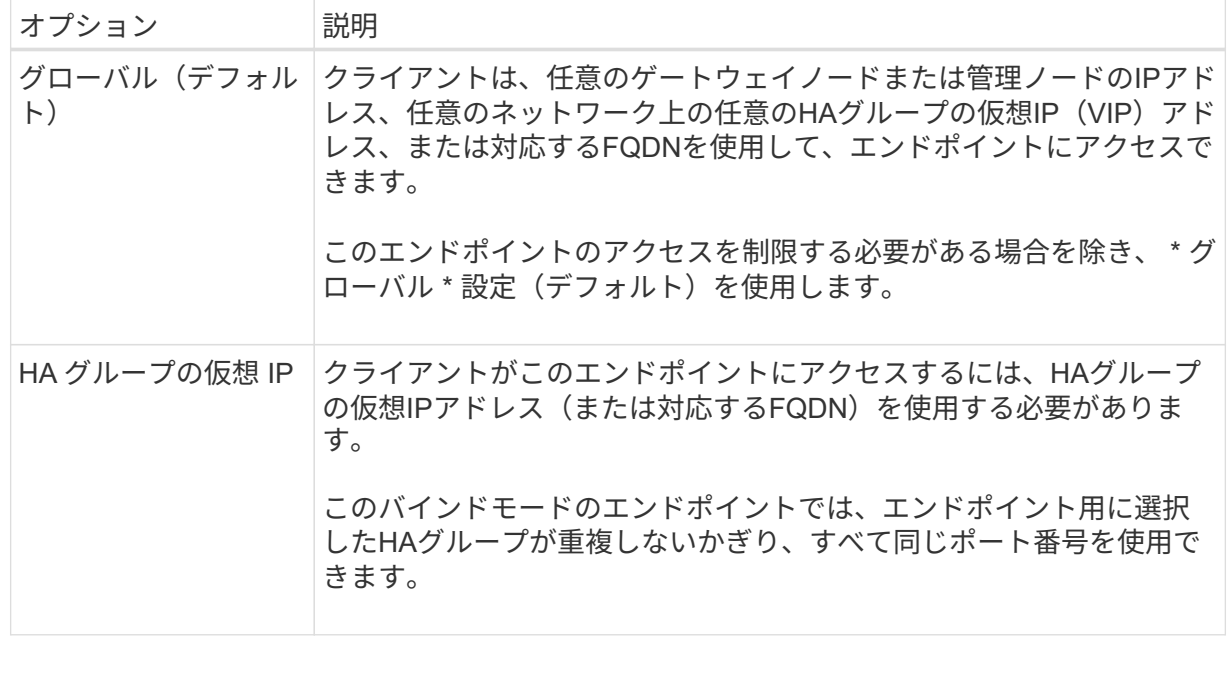

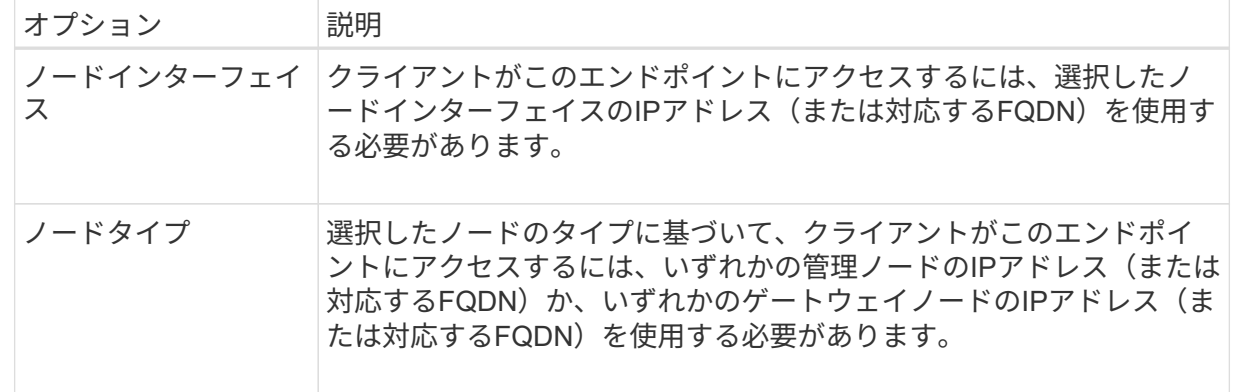

d. [Tenant access]\*ステップで、次のいずれかを選択します。

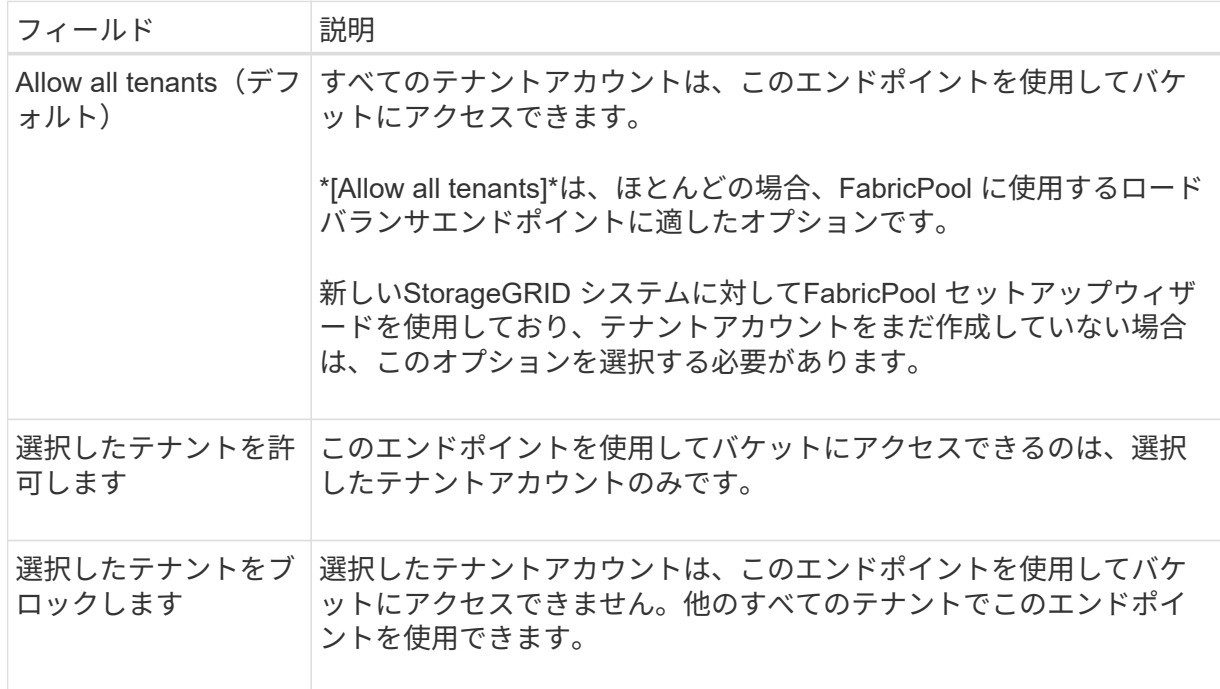

e. [証明書の添付]\*ステップで、次のいずれかを選択します。

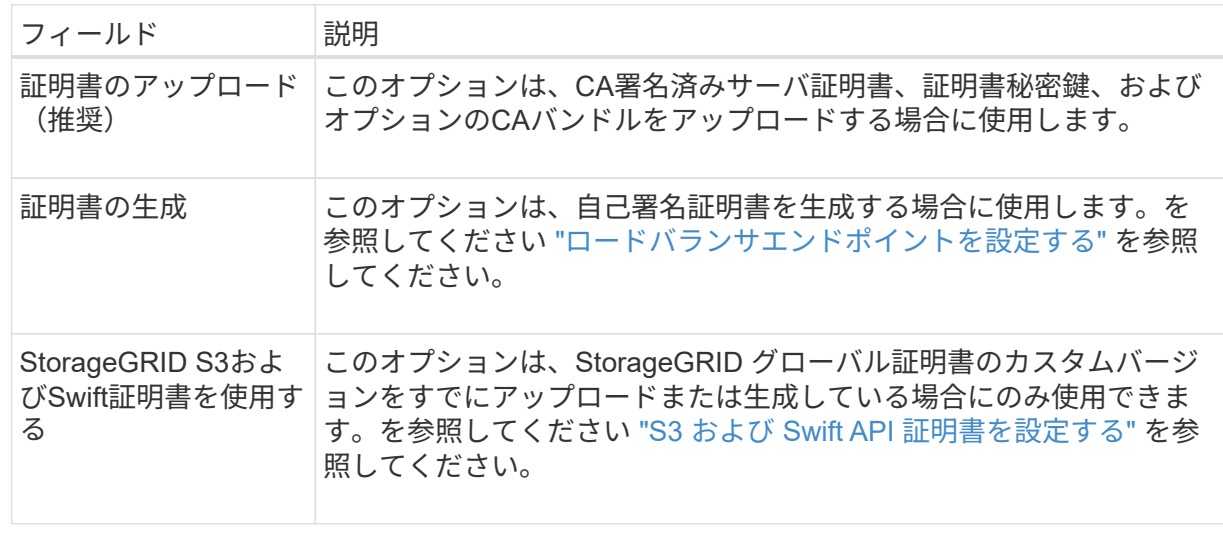

f. [完了]\*を選択して、FabricPool セットアップウィザードに戻ります。

g. [続行]\*を選択してテナントとバケットの手順に進みます。

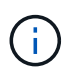

エンドポイント証明書の変更がすべてのノードに適用されるまでに最大 15 分かかる ことがあります。

既存のロードバランサエンドポイントを使用する

- a. [ロードバランサエンドポイントの選択]\*ドロップダウンリストから既存のエンドポイントの名前 を選択します。
- b. [続行]\*を選択してテナントとバケットの手順に進みます。

外部のロードバランサを使用する

a. 外部ロードバランサについて、次のフィールドに値を入力します。

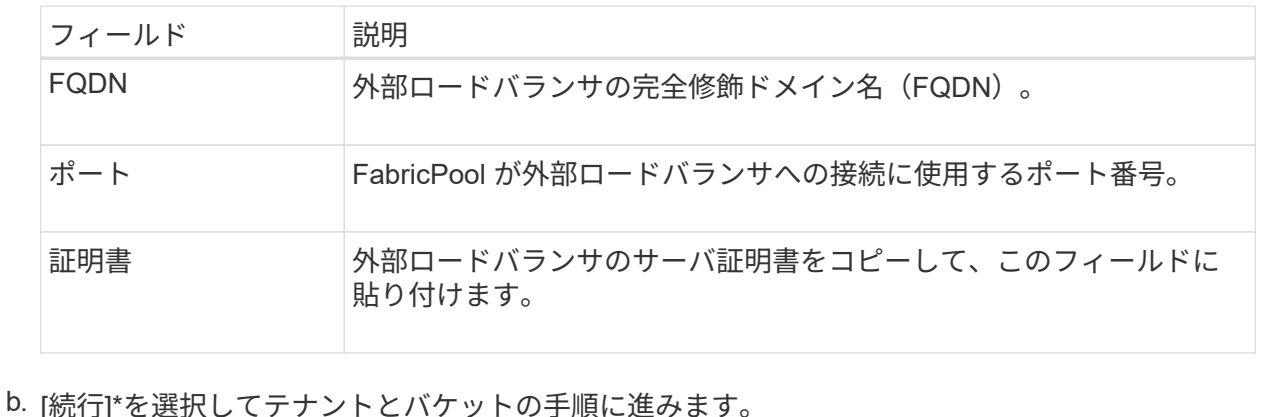

手順**3/9**:テナントとバケット

テナントは、S3アプリケーションを使用してStorageGRID でオブジェクトの格納と読み出しを行うことがで きるエンティティです。各テナントには、独自のユーザ、アクセスキー、バケット、オブジェクト、および特 定の機能セットがあります。FabricPool で使用するバケットを作成する前に、StorageGRID テナントを作成 する必要があります。

バケットは、テナントのオブジェクトとオブジェクトメタデータを格納するためのコンテナです。一部のテナ ントには多数のバケットが含まれている場合もありますが、ウィザードでは一度に1つのテナントと1つのバ ケットのみを作成または選択できます。Tenant Managerは、あとで必要なバケットを追加するために使用で きます。

FabricPool で使用する新しいテナントとバケットを作成するか、既存のテナントとバケットを選択できます。 新しいテナントを作成すると、テナントのrootユーザのアクセスキーIDとシークレットアクセスキーが自動的 に作成されます。

このタスクの詳細については、を参照してください ["FabricPool](#page-1002-0) [のテ](#page-1002-0)[ナ](#page-1002-0)[ントアカウントを](#page-1002-0)[作](#page-1002-0)[成します](#page-1002-0)["](#page-1002-0) および ["S3](#page-1003-0) [バ](#page-1003-0)[ケットを](#page-1003-0)[作](#page-1003-0)[成してアクセスキーを取得する](#page-1003-0)["](#page-1003-0)。

手順

新しいテナントとバケットを作成するか、既存のテナントを選択します。

新しいテナントとバケット

- 1. 新しいテナントとバケットを作成するには、\*[Tenant name]\*を入力します。例: FabricPool tenant。
- 2. StorageGRID システムでが使用されているかどうかに基づいて、テナントアカウントのルートアク セスを定義します ["](#page-534-0)[アイデンティティフェデレーション](#page-534-0)["](#page-534-0)、 ["](#page-549-0)[シングルサインオン\(](#page-549-0)[SSO](#page-549-0)[\)](#page-549-0)["](#page-549-0)またはその 両方。

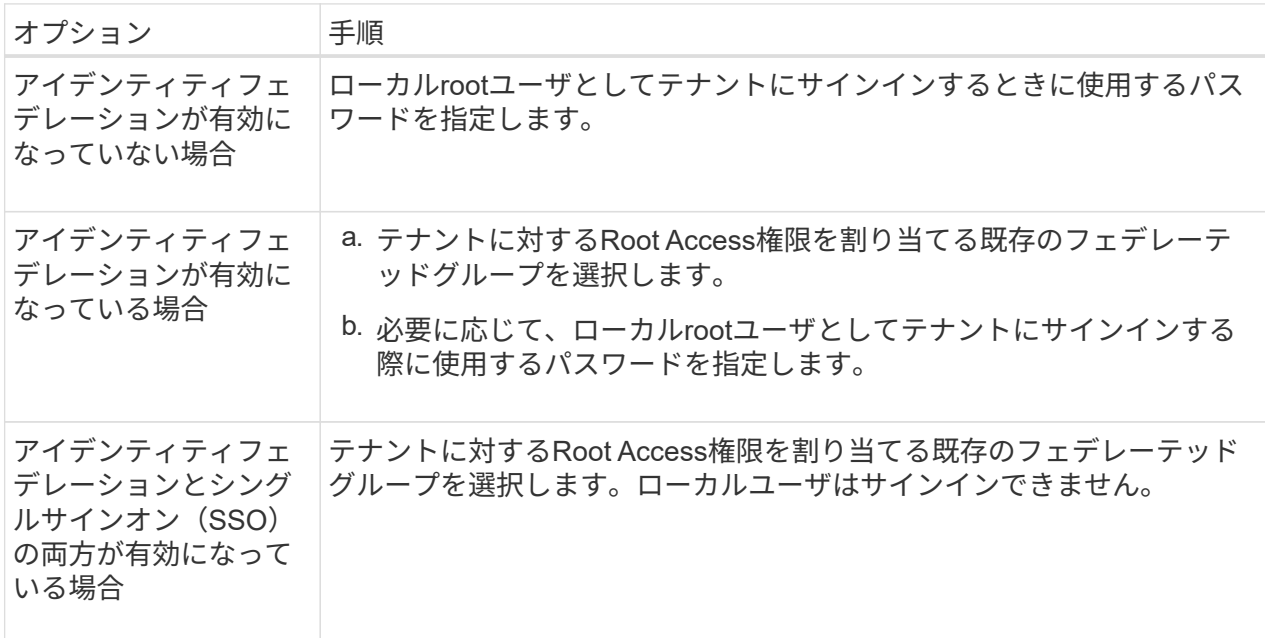

3. [Bucket name]\*には、FabricPool がONTAP データの格納に使用するバケットの名前を入力します。 例: fabricpool-bucket。

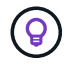

バケットの作成後にバケット名を変更することはできません。

4. このバケットの\*[Region]\*を選択します。

将来ILMを使用してバケットのリージョンに基づいてオブジェクトをフィルタリングする予定がない かぎり、デフォルトのリージョン(us-east-1)を使用します。

5. [作成して続行]\*を選択してテナントとバケットを作成し、データのダウンロード手順に進みます

テナントとバケットを選択します

既存のテナントアカウントで、バージョン管理が有効になっていないバケットが少なくとも1つ必要で す。既存のテナントアカウントのバケットが存在しない場合、そのテナントアカウントを選択すること はできません。

- 1. [Tenant name]\*ドロップダウンリストから既存のテナントを選択します。
- 2. [Bucket name]ドロップダウンリストから既存のバケットを選択します。

FabricPool ではオブジェクトのバージョン管理がサポートされないため、バージョン管理が有効にな っているバケットは表示されません。

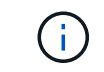

FabricPool で使用するS3オブジェクトロックが有効になっているバケットは選択しな いでください。

3. [続行]\*を選択して、データのダウンロード手順に進みます。

### ステップ**4/9: ONTAP** 設定をダウンロードします

この手順では、ONTAP システムマネージャに値を入力するためのファイルをダウンロードします。

手順

1. 必要に応じて、コピーアイコン( |p) をクリックして、アクセスキーIDとシークレットアクセスキーの両 方をクリップボードにコピーします。

これらの値はダウンロードファイルに含まれていますが、個別に保存することもできます。

2. [Download ONTAP settings]\*を選択して、これまでに入力した値を含むテキストファイルをダウンロード します。

。 ONTAP\_FabricPool\_settings*\_bucketname*.txt ファイルには、StorageGRID をFabricPool クラ ウド階層のオブジェクトストレージシステムとして設定するために必要な次の情報が含まれています。

- ロードバランサ接続の詳細(サーバ名(FQDN)、ポート、証明書など)
- バケット名
- テナントアカウントのrootユーザのアクセスキーIDとシークレットアクセスキー
- 3. コピーしたキーとダウンロードしたファイルを安全な場所に保存します。

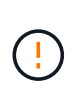

両方のアクセスキーをコピーするか、ONTAP 設定をダウンロードするか、またはその両方 が完了するまで、このページを閉じないでください。このページを閉じると、キーは使用 できなくなります。この情報はStorageGRID システムからデータを取得するために使用で きるため、必ず安全な場所に保存してください。

- 4. アクセスキーIDとシークレットアクセスキーをダウンロードまたはコピーしたことを確認するチェックボ ックスを選択します。
- 5. [続行]\*を選択してILMストレージプールの手順に進みます。

手順**5/9**:ストレージプールを選択します

ストレージプールはストレージノードのグループです。ストレージプールを選択するときは、StorageGRID がONTAP から階層化されたデータを格納するために使用するノードを決定します。

この手順の詳細については、を参照してください ["](#page-873-0)[ストレージプールを](#page-873-0)[作](#page-873-0)[成します](#page-873-0)["](#page-873-0)。

手順

- 1. [サイト]\*ドロップダウンリストから、ONTAP から階層化するデータに使用するStorageGRID サイトを選 択します。
- 2. [ストレージプール]\*ドロップダウンリストから、そのサイトのストレージプールを選択します。

サイトのストレージプールには、そのサイトのすべてのストレージノードが含まれます。

3. [Continue (続行) 1\*を選択してILMルールの手順に進みます。

手順**6 / 9**:**FabricPool** の**ILM**ルールを確認します

情報ライフサイクル管理(ILM)ルールは、StorageGRID システム内のすべてのオブジェクトの配置、期間、 および取り込み動作を制御します。

FabricPool セットアップウィザードでは、FabricPool で使用する推奨されるILMルールが自動的に作成されま す。このルールは、指定したバケットにのみ適用されます。1つのサイトで2+1のイレイジャーコーディング を使用して、ONTAP から階層化されたデータを格納します。

この手順の詳細については、を参照してください ["ILM](#page-907-0) [ルールを](#page-907-0)[作](#page-907-0)[成する](#page-907-0)["](#page-907-0) および ["FabricPool](#page-1013-0) [データで](#page-1013-0)[ILM](#page-1013-0)[を](#page-1013-0) [使用するためのベストプラクティス](#page-1013-0)["](#page-1013-0)。

#### 手順

1. ルールの詳細を確認します。

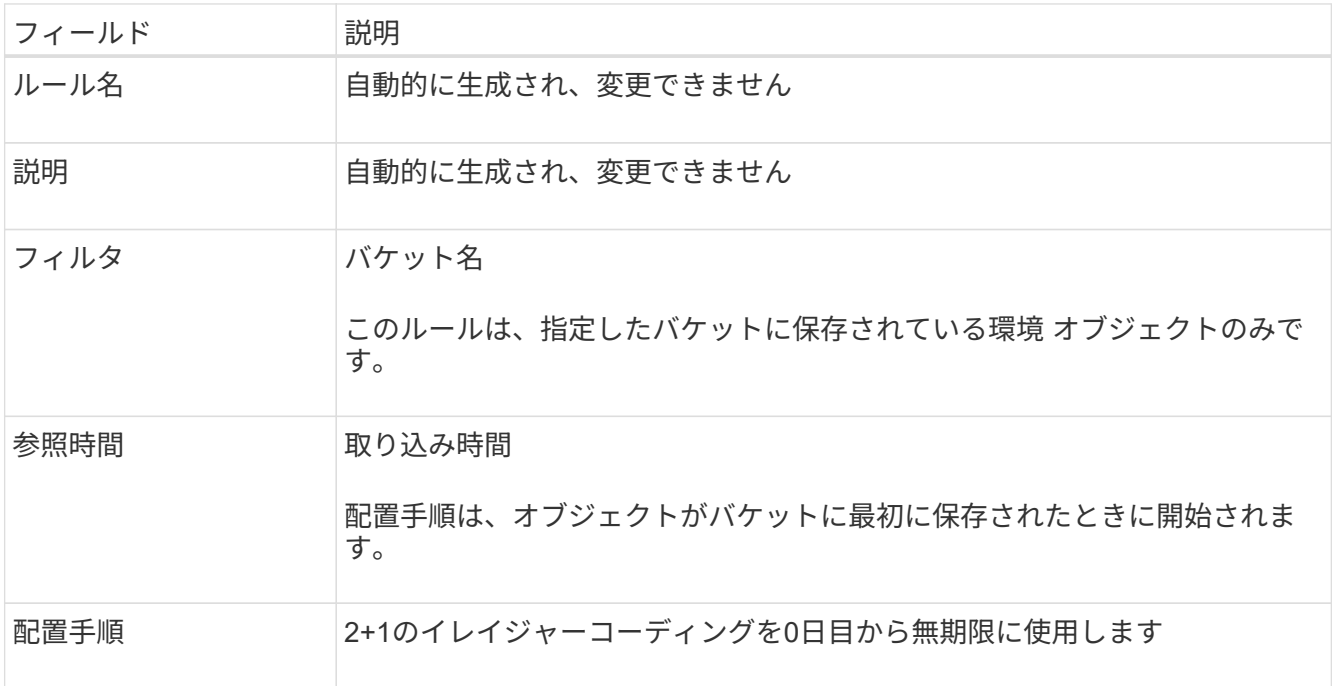

- 2. 保持図を\*と[Storage Pool]\*でソートして配置手順を確認します。
	- ルールの\* Time Period は Day 0 Forever です。 0日目\*は、ONTAP からデータが階層化されるときに ルールが適用されることを意味します。\*無期限\*は、StorageGRID ILMがONTAPから階層化されたデ ータを削除しないことを意味します。
	- ルールの\*ストレージプール\*は、選択したストレージプールです。\* EC 2+1 \*は、2+1イレイジャーコ ーディングを使用してデータが格納されることを意味します。各オブジェクトは、2つのデータフラグ メントと1つのパリティフラグメントとして保存されます。各オブジェクトの3つのフラグメントが、1 つのサイトの別 々 のストレージノードに保存されます。
- 3. このルールを作成する場合は\*[作成して続行]\*を選択し、ILMポリシーの手順に進みます。

手順**7 / 9**:**ILM**ポリシーを確認してアクティブ化します

FabricPool セットアップウィザードでFabricPool 用のILMルールを作成すると、ドラフトのILMポリシーが作 成されます。ポリシーをアクティブ化する前に、このポリシーをよく確認する必要があります。

この手順の詳細については、を参照してください ["ILM](#page-921-0) [ポリシーを](#page-921-0)[作](#page-921-0)[成する](#page-921-0)["](#page-921-0) および ["FabricPool](#page-1013-0) [データで](#page-1013-0)[ILM](#page-1013-0) [を使用するためのベストプラクティス](#page-1013-0)["](#page-1013-0)。

 $(\cdot)$ 

新しいILMポリシーをアクティブ化すると、StorageGRID はそのポリシーを使用して、既存の オブジェクトと新しく取り込まれるオブジェクトを含むグリッド内のすべてのオブジェクトの 配置、期間、およびデータ保護を管理します。場合によっては、新しいポリシーをアクティブ 化すると原因 、既存のオブジェクトを新しい場所に移動できるようになります。

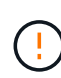

データ損失を回避するために、FabricPoolクラウド階層のデータが期限切れになるILMルールを 使用しないでください。FabricPoolオブジェクトがStorageGRID ILMによって削除されないよ うにするには、保持期間を\* forever \*に設定します。

手順

- 1. 必要に応じて、システムによって生成された\*ポリシー名\*を更新します。デフォルトでは、アクティブポ リシーまたはドラフトポリシーの名前に「+ FabricPool 」が追加されますが、独自の名前を指定すること もできます。
- 2. ドラフトポリシー内のルールのリストを確認します。
	- グリッドにドラフトのILMポリシーがない場合は、アクティブポリシーをクローニングして新しいルー ルを一番上に追加することでドラフトポリシーが作成されます。
	- グリッドにすでにドラフトのILMポリシーがあり、そのポリシーでアクティブなILMポリシーと同じル ールと順序が使用されている場合は、新しいルールがドラフトポリシーの先頭に追加されます。
	- ドラフトポリシーにアクティブポリシーと異なるルールや順序が含まれている場合は、メッセージが 表示されます。新しいFabricPool ルールをILMポリシーに手動で追加する必要があります。アクティ ブポリシーとドラフトポリシーのどちらから開始するかに応じて、次の手順を実行します。

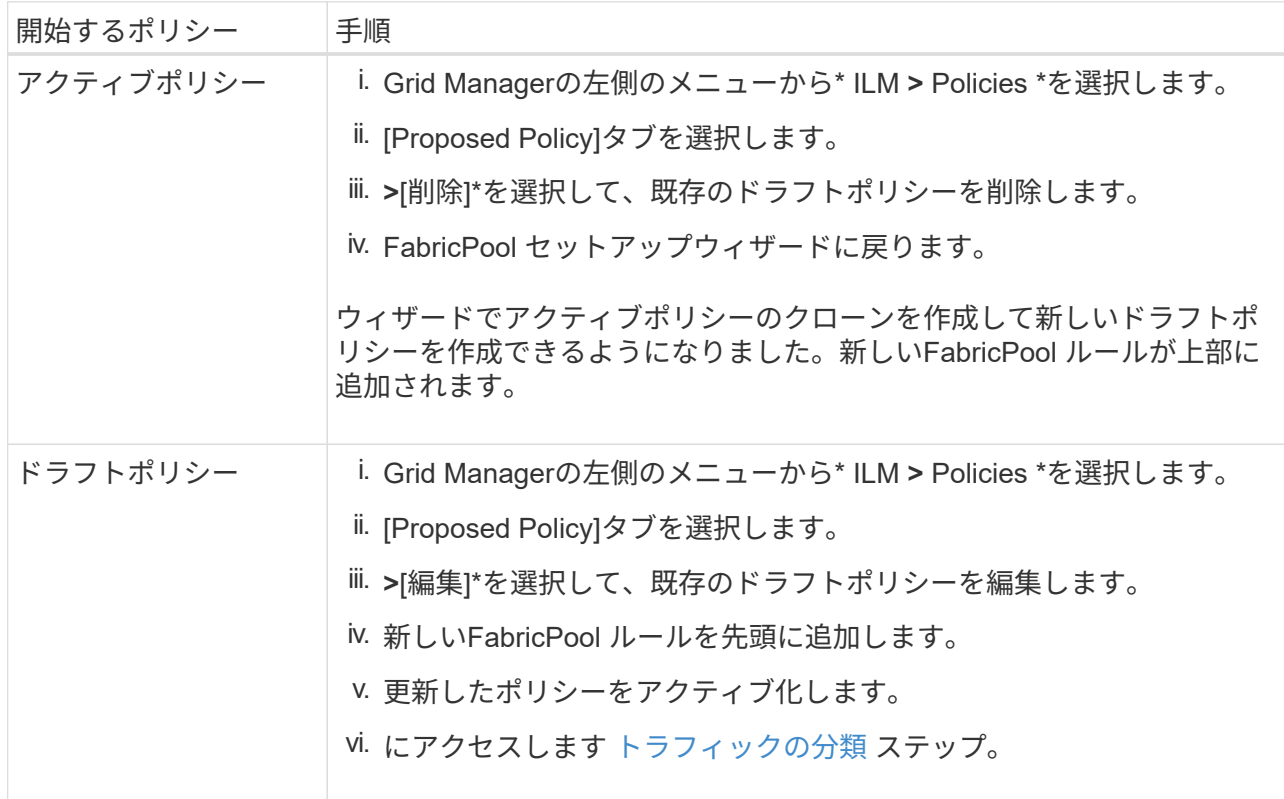

を参照してください ["](#page-924-0)[ドラフトの](#page-924-0) [ILM](#page-924-0) [ポリシーを](#page-924-0)[作](#page-924-0)[成します](#page-924-0)["](#page-924-0) より詳細な指示が必要な場合。

3. 新しいポリシーでルールの順序を確認します。

FabricPool ルールは最初のルールであるため、FabricPool バケット内のオブジェクトはすべて、ポリシー 内の他のルールが評価される前に配置されます。他のバケット内のオブジェクトは、ポリシー内の後続の ルールによって配置されます。

- 4. 保持図を確認して、さまざまなオブジェクトがどのように保持されるかを確認します。
	- a. [Expand All]\*を選択すると、ドラフトポリシー内の各ルールの保持図が表示されます。
	- b. 保持図を確認するには、**[Time Period]\***と[Storage pool]\*を選択します。FabricPoolバケットまたはテ ナントに適用されるルールでオブジェクトが\*無期限に保持されることを確認します。
- 5. ドラフトポリシーを確認したら、\*[アクティブ化して続行]\*を選択してポリシーをアクティブ化し、トラフ ィック分類の手順に進みます。

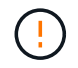

ILMポリシーにエラーがあると、原因 で修復不能なデータ損失が発生する可能性があります。 アクティブ化する前にポリシーをよく確認してください。

ステップ**8 / 9**:トラフィック分類ポリシーを作成します

オプションとして、FabricPool セットアップウィザードでは、FabricPool ワークロードの監視に使用できる トラフィック分類ポリシーを作成できます。システムによって作成されたポリシーでは、一致ルールを使用し て、作成したバケットに関連するすべてのネットワークトラフィックが識別されます。このポリシーはトラフ ィックのみを監視します。FabricPool またはその他のクライアントのトラフィックは制限されません。

この手順の詳細については、を参照してください ["FabricPool](#page-1007-0) [のトラフィック分類ポリシーを](#page-1007-0)[作](#page-1007-0)[成します](#page-1007-0)["](#page-1007-0)。

手順

1. ポリシーを確認します。

2. このトラフィック分類ポリシーを作成する場合は、\*[作成して続行]\*を選択します。

FabricPool がStorageGRID へのデータの階層化を開始したらすぐに、[Traffic Classification Policies]ペー ジに移動して、このポリシーのネットワークトラフィック指標を確認できます。あとでルールを追加して 他のワークロードを制限し、FabricPool ワークロードの帯域幅がほとんどになるようにすることもできま す。

3. それ以外の場合は、\*この手順をスキップ\*を選択します。

ステップ**9 / 9**:概要を確認します

概要には、ロードバランサ、テナント、バケットの名前、トラフィック分類ポリシー、アクティブなILMポリ シーなど、設定した項目の詳細が表示されます。

## 手順

1. 概要を確認します。

2. [ 完了 ] を選択します。

次のステップ

FabricPool ウィザードを完了したら、次の追加手順を実行します。

### 手順

- 1. に進みます ["ONTAP](#page-1008-0) [システムマネージャを](#page-1008-0)[設](#page-1008-0)[定します](#page-1008-0)["](#page-1008-0) 保存された値を入力し、接続のONTAP 側を完了 します。StorageGRID をクラウド階層として追加し、そのクラウド階層をローカル階層に接続し てFabricPool を作成し、ボリューム階層化ポリシーを設定する必要があります。
- 2. に進みます ["DNS](#page-1010-0)[サー](#page-1010-0)[バ](#page-1010-0)[を](#page-1010-0)[設](#page-1010-0)[定します](#page-1010-0)["](#page-1010-0) また、StorageGRID サーバ名(完全修飾ドメイン名)を使用する 各StorageGRID IPアドレスに関連付けるレコードがDNSに含まれていることを確認します。
- 3. に進みます ["StorageGRID](#page-1014-0) [および](#page-1014-0) [FabricPool](#page-1014-0) [に関する](#page-1014-0)[そ](#page-1014-0)[の](#page-1014-0)[他](#page-1014-0)[のベストプラクティスです](#page-1014-0)["](#page-1014-0) を参照し て、StorageGRID の監査ログやその他のグローバル設定オプションのベストプラクティスを確認してくだ さい。

# **StorageGRID** を手動で設定します

<span id="page-998-0"></span>**FabricPool のハイアベイラビリティ (HA) グループを作成します** 

FabricPool で使用するように StorageGRID を設定する場合は、必要に応じて 1 つ以上 のハイアベイラビリティ( HA )グループを作成できます。HAグループは、それぞれ にStorageGRID ロードバランササービスが含まれるノードの集まりです。HAグループ には、ゲートウェイノード、管理ノード、またはその両方を含めることができます。

HAグループを使用すると、FabricPool データ接続の可用性を維持できます。HAグループは、仮想IPアドレス (VIP)を使用してロードバランササービスへの可用性の高いアクセスを提供します。HAグループのアクティ ブインターフェイスで障害が発生しても、バックアップインターフェイスでワークロードを管理できるた め、FabricPool の処理への影響はほとんどありません。

このタスクの詳細については、を参照してください ["](#page-726-0)[ハイアベイラビリティグループを管理します](#page-726-0)["](#page-726-0) 。FabricPool セットアップウィザードを使用してこのタスクを実行するには、に進みます ["FabricPool](#page-985-0) [セット](#page-985-0) [アップウィ](#page-985-0)[ザ](#page-985-0)[ードにアクセスして](#page-985-0)[完](#page-985-0)[了](#page-985-0)[します](#page-985-0)["](#page-985-0)。

作業を開始する前に

- を確認しておきます ["](#page-1011-0)[ハイアベイラビリティグループのベストプラクティス](#page-1011-0)["](#page-1011-0)。
- を使用して Grid Manager にサインインします ["](#page-498-1)[サポートされている](#page-498-1) [Web](#page-498-1) [ブラウ](#page-498-1)[ザ](#page-498-1)["](#page-498-1)。
- Root アクセス権限が割り当てられている。
- VLAN を使用する場合は、 VLAN インターフェイスを作成しておきます。を参照してください ["VLAN](#page-758-0) [イ](#page-758-0) [ンターフェイスを](#page-758-0)[設](#page-758-0)[定します](#page-758-0)["](#page-758-0)。

手順

- 1. 構成 \* > \* ネットワーク \* > \* ハイアベイラビリティグループ \* を選択します。
- 2. 「 \* Create \* 」を選択します。
- 3. [詳細を入力]\*ステップで、次のフィールドに値を入力します。

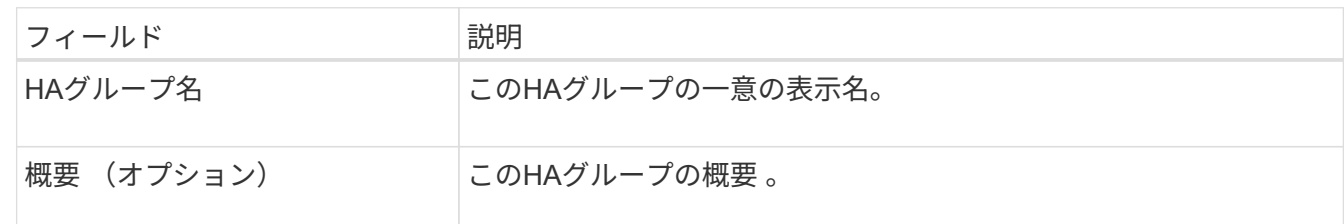

4. [インターフェイスの追加]\*手順で、このHAグループで使用するノードインターフェイスを選択します。

列ヘッダーを使用して行をソートするか、検索キーワードを入力してインターフェイスをより迅速に検索 します。

ノードは1つ以上選択できますが、ノードごとに選択できるインターフェイスは1つだけです。

5. [\* prioritize interfaces]ステップでは、このHAグループのプライマリインターフェイスとバックアップイン ターフェイスを決定します。

行をドラッグして、\*優先順位\*列の値を変更します。

リストの最初のインターフェイスはプライマリインターフェイスです。プライマリインターフェイスは、 障害が発生しないかぎり、アクティブインターフェイスです。

HAグループに複数のインターフェイスが含まれていて、アクティブインターフェイスで障害が発生した 場合、仮想IP(VIP)アドレスは優先順位に従って最初のバックアップインターフェイスに移動します。 そのインターフェイスに障害が発生すると、 VIP アドレスは次のバックアップインターフェイスに移動し ます。障害が解決されると、 VIP アドレスは利用可能な最優先インターフェイスに戻ります。

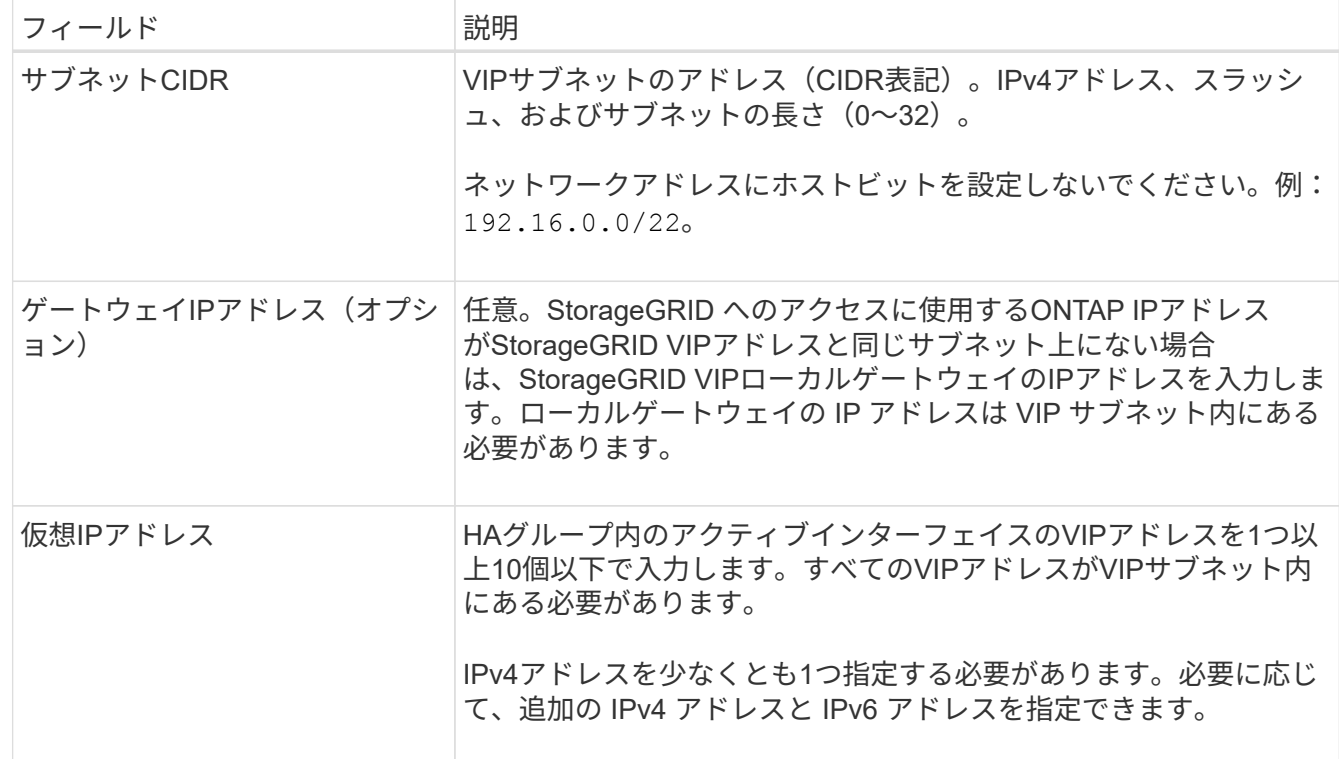

6. [IPアドレスの入力]\*ステップで、次のフィールドに値を入力します。

7. HA グループの作成 \* を選択し、完了 \* を選択します。

<span id="page-999-0"></span>**FabricPool** のロードバランサエンドポイントを作成します

StorageGRID は、ロードバランサを使用して、FabricPool などのクライアントアプリケ ーションからワークロードを管理します。ロードバランシングは、複数のストレージノ ードにわたって速度と接続容量を最大化します。

FabricPool で使用するStorageGRID を設定する場合は、ロードバランサエンドポイントを設定し、ロード バランサエンドポイント証明書をアップロードまたは生成する必要があります。これは、ONTAP とStorageGRID の間の接続を保護するために使用します。

FabricPool セットアップウィザードを使用してこのタスクを実行するには、に進みます ["FabricPool](#page-985-0) [セットア](#page-985-0) [ップウィ](#page-985-0)[ザ](#page-985-0)[ードにアクセスして](#page-985-0)[完](#page-985-0)[了](#page-985-0)[します](#page-985-0)["](#page-985-0)。

作業を開始する前に

- を使用して Grid Manager にサインインします ["](#page-498-1)[サポートされている](#page-498-1) [Web](#page-498-1) [ブラウ](#page-498-1)[ザ](#page-498-1)["](#page-498-1)。
- Root アクセス権限が割り当てられている。
- 将軍を確認しました ["](#page-737-0)[ロード](#page-737-0)[バ](#page-737-0)[ランシングに関する](#page-737-0)[考慮事項](#page-737-0)["](#page-737-0) と同様に ["FabricPool](#page-1011-1) [のロード](#page-1011-1)[バ](#page-1011-1)[ランシング](#page-1011-1) [のベストプラクティス](#page-1011-1)["](#page-1011-1)。

手順

- 1. [ \* configuration \* > \* Network \* > \* Load Balancer Endpoints \* ] を選択します。
- 2. 「 \* Create \* 」を選択します。
- 3. Enter endpoint details \*ステップで、次のフィールドに値を入力します。

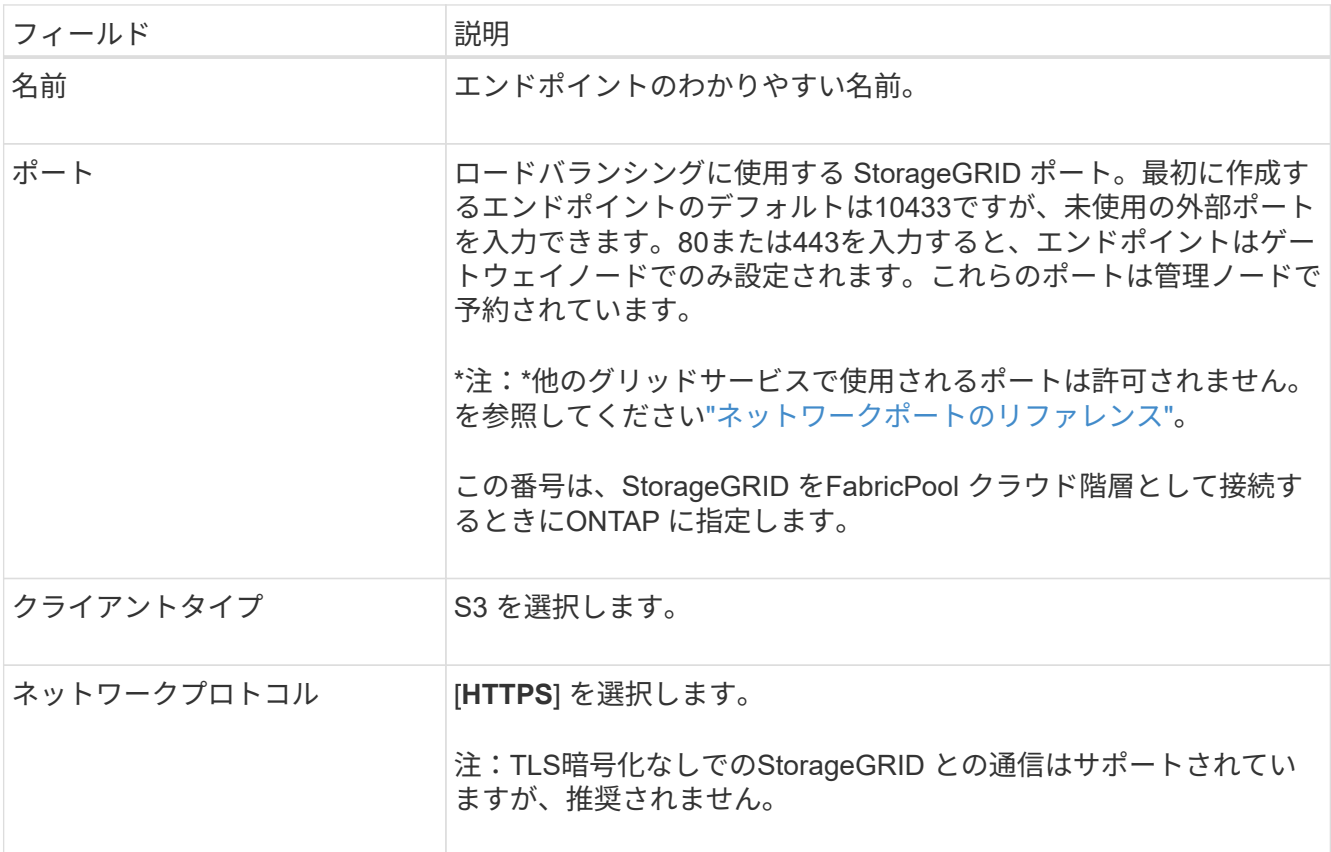

4. [結合モードの選択]ステップで、結合モードを指定します。バインドモードは、任意のIPアドレスまたは 特定のIPアドレスとネットワークインターフェイスを使用してエンドポイントにアクセスする方法を制御 します。

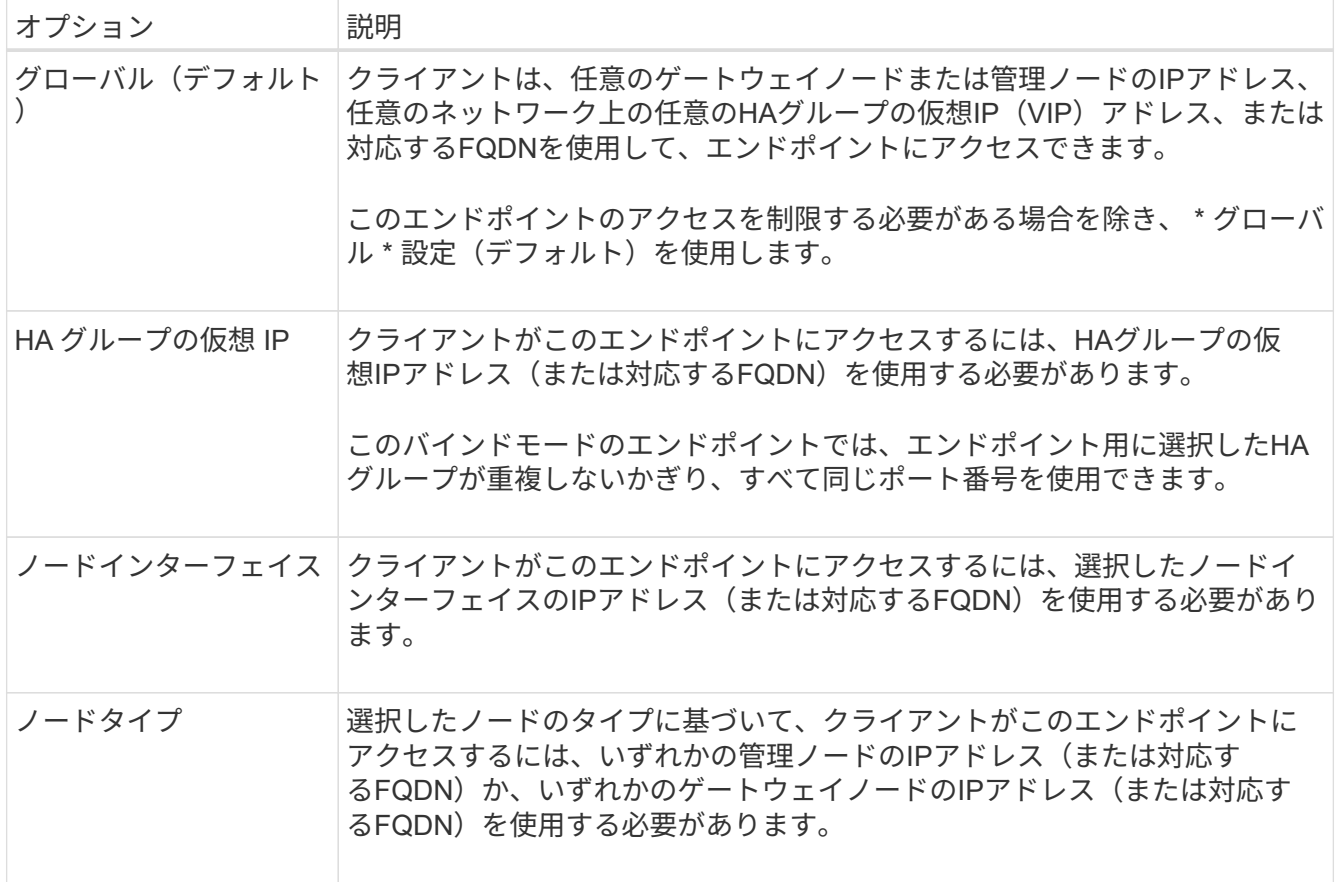

5. [Tenant access]\*ステップで、次のいずれかを選択します。

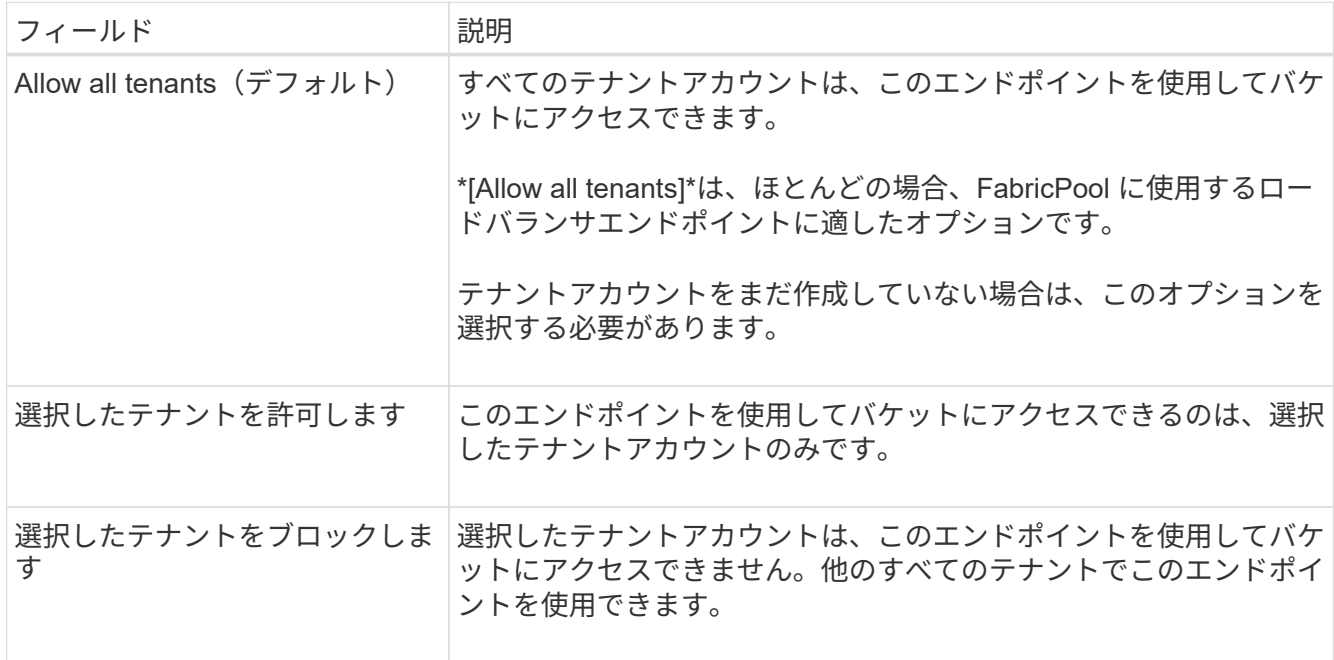

6. [証明書の添付]\*ステップで、次のいずれかを選択します。

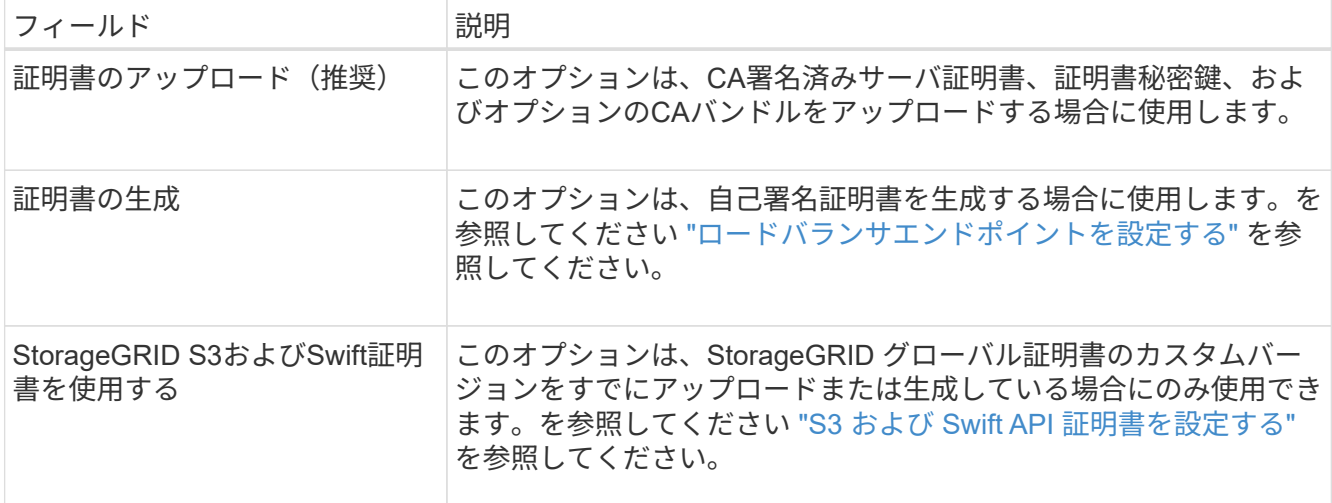

7. 「 \* Create \* 」を選択します。

 $(i)$ 

エンドポイント証明書の変更がすべてのノードに適用されるまでに最大 15 分かかることがあ ります。

<span id="page-1002-0"></span>**FabricPool** のテナントアカウントを作成します

Grid Manager で FabricPool 用のテナントアカウントを作成する必要があります。

テナントアカウントを使用すると、クライアントアプリケーションで StorageGRID に対してオブジェクトの 格納や読み出しを行うことができます。各テナントアカウントには、専用のアカウント ID 、許可されたグル ープとユーザ、バケット、オブジェクトがあります。

このタスクの詳細については、を参照してください ["](#page-694-0)[テ](#page-694-0)[ナ](#page-694-0)[ントアカウントを](#page-694-0)[作](#page-694-0)[成する](#page-694-0)["](#page-694-0)。FabricPool セットアッ プウィザードを使用してこのタスクを実行するには、に進みます ["FabricPool](#page-985-0) [セットアップウィ](#page-985-0)[ザ](#page-985-0)[ードにアク](#page-985-0) [セスして](#page-985-0)[完](#page-985-0)[了](#page-985-0)[します](#page-985-0)["](#page-985-0)。

作業を開始する前に

- を使用して Grid Manager にサインインします ["](#page-498-1)[サポートされている](#page-498-1) [Web](#page-498-1) [ブラウ](#page-498-1)[ザ](#page-498-1)["](#page-498-1)。
- 特定のアクセス権限が必要です。

# 手順

- 1. 「 \* tenants \* 」を選択します
- 2. 「 \* Create \* 」を選択します。
- 3. [Enter details]ステップで、次の情報を入力します。

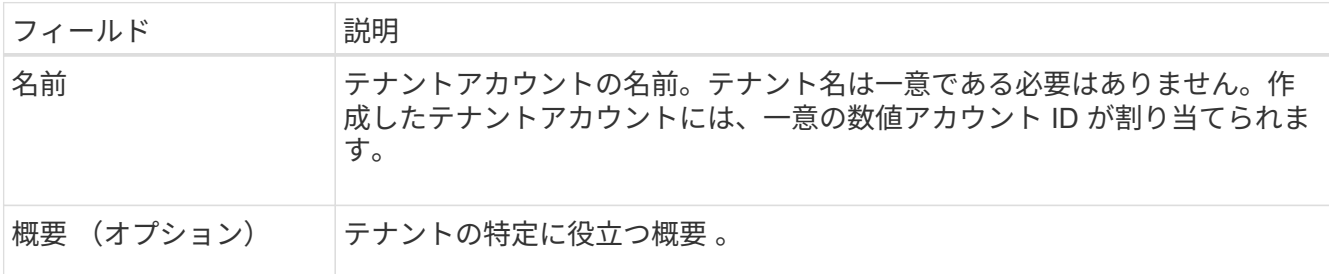

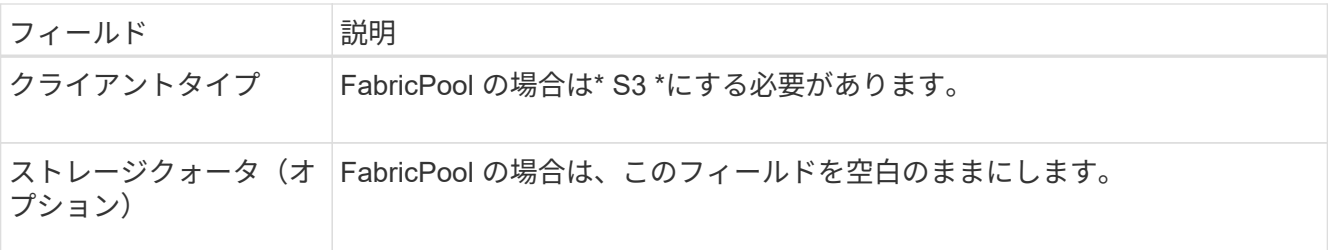

- 4. [アクセス許可の選択]ステップでは、次の手順
	- a. [プラットフォームサービスを許可する]\*を選択しないでください。

FabricPool テナントでは、通常、CloudMirrorレプリケーションなどのプラットフォームサービスを使 用する必要はありません。

- b. 必要に応じて、\*[Use own identity source]\*を選択します。
- c. [Allow S3 Select]\*を選択しないでください。

通常、FabricPool テナントではS3 Selectを使用する必要はありません。

- d. 必要に応じて、\*[Use grid federation connection]\*を選択して、テナントにを許可します ["](#page-579-0)[グリッドフェ](#page-579-0) [デレーション](#page-579-0)[接続](#page-579-0)["](#page-579-0) アカウントのクローンとグリッド間レプリケーションに使用します。次に、使用す るグリッドフェデレーション接続を選択します。
- 5. [Define root access]手順では、StorageGRID システムでが使用されているかどうかに基づいて、テナント アカウントに対する最初のRootアクセス権限を割り当てるユーザを指定します ["](#page-534-0)[アイデンティティフェデ](#page-534-0) [レーション](#page-534-0)["](#page-534-0)、 ["](#page-549-0)[シングルサインオン\(](#page-549-0)[SSO](#page-549-0)[\)](#page-549-0)["](#page-549-0)またはその両方。

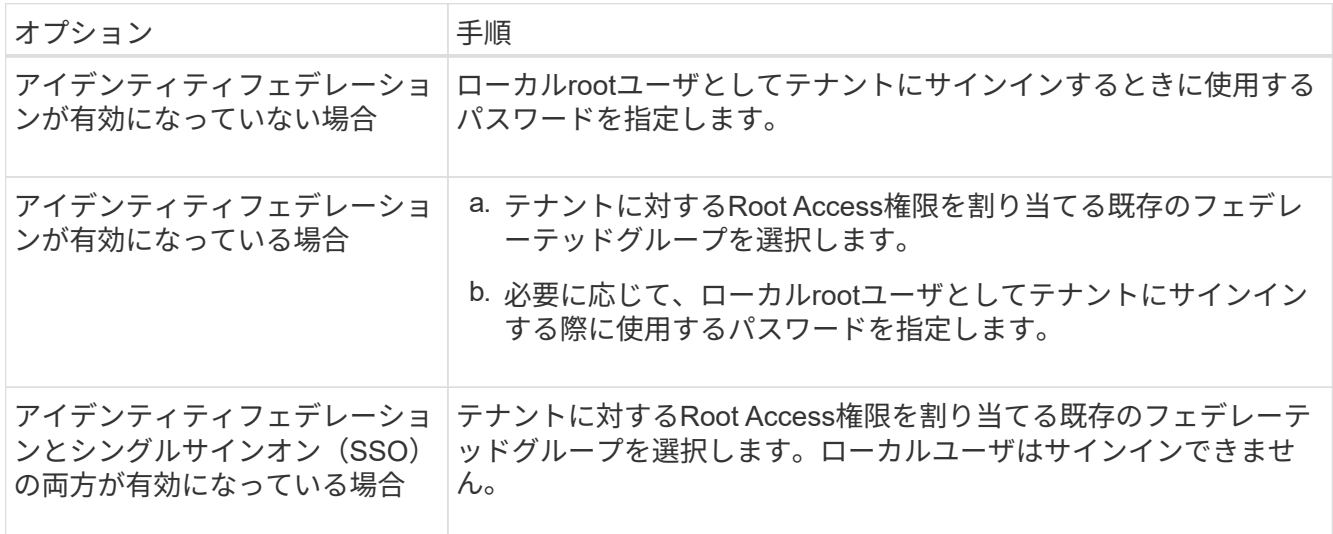

6. [ テナントの作成 ] を選択します。

<span id="page-1003-0"></span>**S3**バケットを作成し、アクセスキーを取得する

FabricPool ワークロードで StorageGRID を使用する前に、 FabricPool データ用の S3 バケットを作成する必要があります。また、 FabricPool に使用するテナントアカウント のアクセスキーとシークレットアクセスキーを取得する必要があります。

このタスクの詳細については、を参照してください ["S3](#page-1069-0) [バ](#page-1069-0)[ケットを](#page-1069-0)[作](#page-1069-0)[成する](#page-1069-0)["](#page-1069-0) および ["](#page-1064-0)[独](#page-1064-0)[自の](#page-1064-0) [S3](#page-1064-0) [アクセス](#page-1064-0) [キーを](#page-1064-0)[作](#page-1064-0)[成します](#page-1064-0)["](#page-1064-0)。FabricPool セットアップウィザードを使用してこのタスクを実行するには、に進みます ["FabricPool](#page-985-0) [セットアップウィ](#page-985-0)[ザ](#page-985-0)[ードにアクセスして](#page-985-0)[完](#page-985-0)[了](#page-985-0)[します](#page-985-0)["](#page-985-0)。

作業を開始する前に

- FabricPool で使用するテナントアカウントを作成しておきます。
- テナントアカウントへのrootアクセスが必要です。

# 手順

1. Tenant Manager にサインインします。

次のいずれかを実行できます。

- Grid Manager の Tenant Accounts ページで、テナントの \* Sign In \* リンクを選択し、クレデンシャル を入力します。
- Web ブラウザでテナントアカウントの URL を入力し、クレデンシャルを入力します。
- 2. FabricPool データ用の S3 バケットを作成する。

使用する ONTAP クラスタごとに一意のバケットを作成する必要があります。

- a. ダッシュボードで\* View Buckets を選択するか、 storage(S3)**>** Buckets \*を選択します。
- b. [ \* バケットの作成 \* ] を選択します。
- c. FabricPool で使用するStorageGRID バケットの名前を入力します。例: fabricpool-bucket。

(ဓူ)

バケットの作成後にバケット名を変更することはできません。

d. このバケットのリージョンを選択します。

デフォルトでは、すべてのバケットがに作成されます us-east-1 リージョン:

e. 「 \* Continue \* 」を選択します。

f. [ \* バケットの作成 \* ] を選択します。

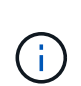

FabricPool バケットで\*を選択しないでください。同様に、**FabricPool** バケットを編集 して available または**default**以外の整合性レベルを使用しないでください。**FabricPool** バケットに推奨されるバケットの整合性レベルは「 Read-after-new-write \*」です。こ れは新しいバケットのデフォルトの設定です。

- 3. アクセスキーとシークレットアクセスキーを作成します。
	- a. 「 \* storage ( S3 ) \* > \* My access keys \* 」を選択します。
	- b. 「 \* キーの作成 \* 」を選択します。
	- c. [ アクセスキーの作成 \*] を選択します。
	- d. アクセスキー ID とシークレットアクセスキーを安全な場所にコピーするか、「 \* Download.csv \* 」を 選択してアクセスキー ID とシークレットアクセスキーを含むスプレッドシートファイルを保存しま す。

これらの値は、 ONTAP で StorageGRID を FabricPool クラウド階層として設定するときに入力しま す。

 $\left( \Theta \right)$ 

今後StorageGRID で新しいアクセスキーとシークレットアクセスキーを生成する場合は、 新しいキーをONTAP に入力してからStorageGRID から古い値を削除します。そうしない と、ONTAP からStorageGRID に一時的にアクセスできなくなる可能性があります。

# <span id="page-1005-0"></span>**FabricPool** データ用の**ILM**を設定します

このシンプルなサンプルポリシーを、独自のILMルールとポリシーの出発点として使用 できます。

この例では、コロラド州デンバーの 1 つのデータセンターに 4 つのストレージノードがある StorageGRID シ ステムの ILM ルールと ILM ポリシーを設計していることを前提としています。この例のFabricPool データ は、というバケットを使用しています fabricpool-bucket。

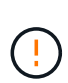

以下の ILM ルールとポリシーは一例にすぎません。ILM ルールを設定する方法は多数ありま す。新しいポリシーをアクティブ化する前に、ドラフトポリシーをシミュレートして、コンテ ンツの損失を防ぐためにドラフトポリシーが想定どおりに機能することを確認してください。 詳細については、を参照してください ["ILM](#page-842-0) [を使用してオブジェクトを管理する](#page-842-0)["](#page-842-0)。

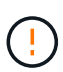

データ損失を回避するために、FabricPoolクラウド階層のデータが期限切れになるILMルールを 使用しないでください。FabricPoolオブジェクトがStorageGRID ILMによって削除されないよ うにするには、保持期間を\* forever \*に設定します。

作業を開始する前に

- を確認しておきます ["FabricPool](#page-1013-0) [データで](#page-1013-0)[ILM](#page-1013-0)[を使用するためのベストプラクティス](#page-1013-0)["](#page-1013-0)。
- を使用して Grid Manager にサインインします ["](#page-498-1)[サポートされている](#page-498-1) [Web](#page-498-1) [ブラウ](#page-498-1)[ザ](#page-498-1)["](#page-498-1)。
- ILMまたはRoot Access権限が必要です。
- 以前のバージョンのStorageGRID からStorageGRID 11.7にアップグレードした場合は、使用するストレ ージプールが設定されています。通常は、StorageGRID サイトごとにストレージプールを作成する必要が あります。

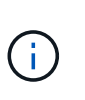

この前提条件は、StorageGRID 11.7の新規インストールには適用されませ ん。StorageGRID 11.7を新しいグリッドにインストールすると、サイトごとにストレージ プールが自動的に作成されます。

手順

1. のデータにのみ適用されるILMルールを作成します fabricpool-bucket。次のルール例では、イレイジ ャーコーディングコピーを作成します。

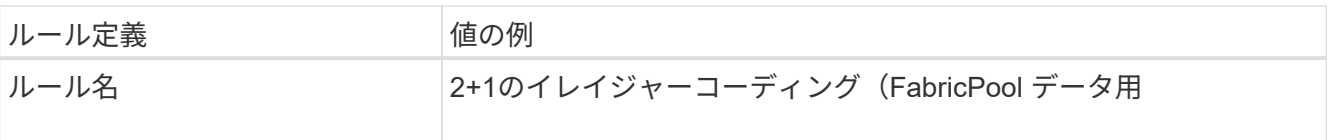

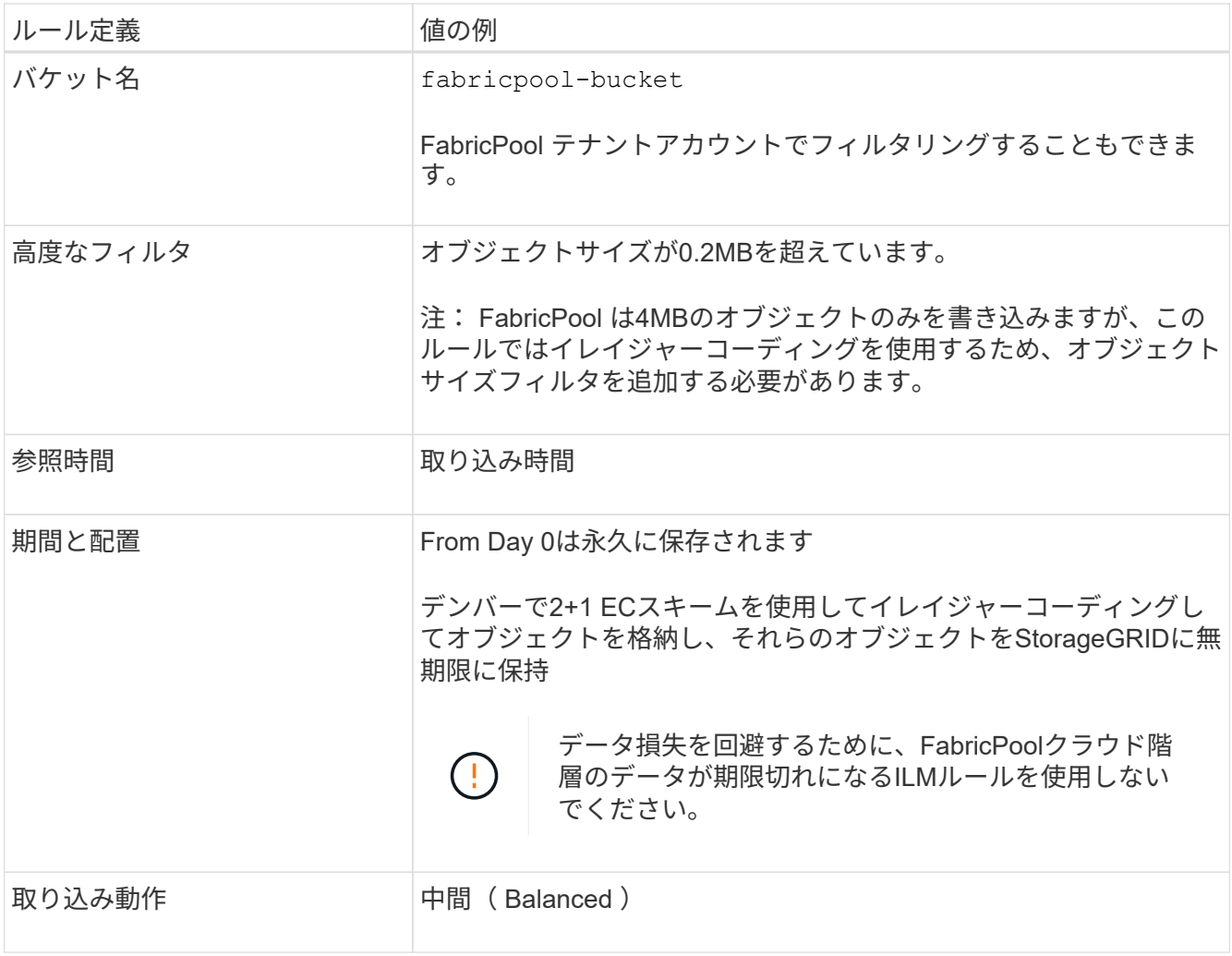

2. 最初のルールに一致しないオブジェクトのレプリケートコピーを2つ作成するデフォルトのILMルールを作 成します。基本フィルタ(テナントアカウントまたはバケット名)や高度なフィルタは選択しないでくだ さい。

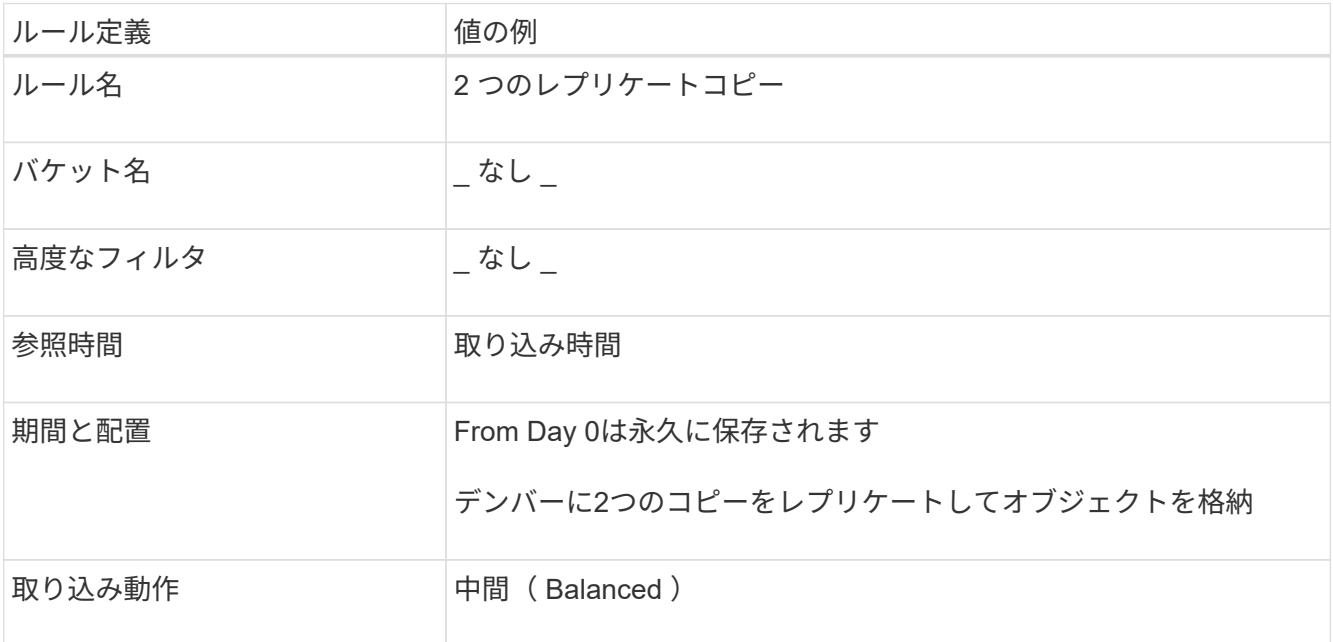

- 3. ドラフトの ILM ポリシーを作成して 2 つのルールを選択レプリケーションルールではフィルタを使用しな いため、ポリシーのデフォルト(最後の)ルールを使用できます。
- 4. テストオブジェクトをグリッドに取り込みます。
- 5. ポリシーをテストオブジェクトでシミュレートして動作を確認します。
- 6. ポリシーをアクティブ化する。

このポリシーをアクティブ化すると、 StorageGRID はオブジェクトデータを次のように配置します。

- のFabricPool から階層化されたデータ fabricpool-bucket 2+1イレイジャーコーディングスキームを 使用してイレイジャーコーディングされます。2 つのデータフラグメントと 1 つのパリティフラグメント が 3 つの異なるストレージノードに配置されます。
- 他のすべてのバケット内のオブジェクトがレプリケートされます。2 つのコピーが作成され、 2 つの異な るストレージノードに配置されます。
- コピーはStorageGRIDで無期限に保持されます。StorageGRID ILMではこれらのオブジェクトは削除され ません。

<span id="page-1007-0"></span>**FabricPool** のトラフィック分類ポリシーを作成します

必要に応じて、 StorageGRID トラフィック分類ポリシーを設計して、 FabricPool ワー クロードのサービス品質を最適化できます。

このタスクの詳細については、を参照してください ["](#page-762-0)[トラフィック分類ポリシーを管理します](#page-762-0)["](#page-762-0)。FabricPool セ ットアップウィザードを使用してこのタスクを実行するには、に進みます ["FabricPool](#page-985-0) [セットアップウィ](#page-985-0)[ザ](#page-985-0)[ー](#page-985-0) [ドにアクセスして](#page-985-0)[完](#page-985-0)[了](#page-985-0)[します](#page-985-0)["](#page-985-0)。

作業を開始する前に

• を使用して Grid Manager にサインインします ["](#page-498-1)[サポートされている](#page-498-1) [Web](#page-498-1) [ブラウ](#page-498-1)[ザ](#page-498-1)["](#page-498-1)。

• Root アクセス権限が割り当てられている。

このタスクについて

FabricPool のトラフィック分類ポリシーを作成する場合のベストプラクティスは、次のようにワークロードに よって異なります。

• FabricPool のプライマリワークロードのデータをStorageGRID に階層化する場合は、FabricPool ワーク ロードの帯域幅がほとんどになるようにする必要があります。トラフィック分類ポリシーを作成して、他 のすべてのワークロードを制限できます。

たとえば、他の S3 クライアントがこの StorageGRID システムを使用している場合は、トラフィック分類 ポリシーを作成する必要があります。他のバケット、テナント、 IP サブネット、またはロードバランサ エンドポイントのネットワークトラフィックを制限できます。

\*通常、FabricPool ワークロードにQoS制限を課すことはなく、他のワークロードだけを制限します。

• 他のワークロードに適用される制限には、ワークロードの動作を考慮する必要があります。また、グリッ ドのサイジングと機能、および想定される利用率に応じて、制限が適用されます。

一般に、 FabricPool の読み取り処理は、書き込み処理よりも優先順位を付けることが重要  $\left(\begin{smallmatrix} \cdot & \cdot \end{smallmatrix}\right)$ です。
手順

- 1. \* configuration \* > \* Network \* > \* traffic classification \* を選択します。
- 2. 「 \* Create \* 」を選択します。
- 3. ポリシーの名前と概要 (オプション)を入力し、\* Continue \*を選択します。
- 4. [一致ルールの追加]ステップで、少なくとも1つのルールを追加します。
	- a. [ルールの追加]\*を選択します
	- b. [Type]で、\*[Load balancer endpoint]\*を選択し、FabricPool 用に作成したロードバランサエンドポイン トを選択します。

FabricPool テナントアカウントまたはバケットを選択することもできます。

- c. このトラフィックポリシーで他のエンドポイントのトラフィックを制限する場合は、\* Inverse Match \* を選択します。
- 5. 必要に応じて、1つ以上の制限を追加して、ルールに一致するネットワークトラフィックを制御します。

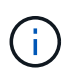

StorageGRID では、制限を追加しなくても指標が収集されるため、トラフィックの傾向を 把握できます。

- a. [制限の追加]\*を選択します。
- b. 制限するトラフィックのタイプと適用する制限を選択します。
- 6. 「 \* Continue \* 」を選択します。
- 7. トラフィック分類ポリシーを読んで確認します。前へ\*ボタンを使用して前に戻り、必要に応じて変更を 行います。ポリシーに問題がなければ、\*[保存して続行]\*を選択します。

### 終わったら

["](#page-767-0)[ネット](#page-767-0)[ワ](#page-767-0)[ークトラフィックの](#page-767-0)[指](#page-767-0)[標を表示します](#page-767-0)["](#page-767-0) ポリシーが想定どおりのトラフィック制限を適用しているこ とを確認します。

# **ONTAP** システムマネージャを設定します

必要なStorageGRID 情報を入手したら、ONTAP に移動してStorageGRID をクラウド階 層として追加できます。

作業を開始する前に

- FabricPool セットアップウィザードが完了すると、が表示されます ONTAP\_FabricPool\_settings*\_bucketname*.txt ダウンロードしたファイル。
- StorageGRID を手動で設定した場合は、StorageGRID に使用する完全修飾ドメイン名(FQDN)また はStorageGRID HAグループの仮想IP (VIP) アドレス、ロードバランサエンドポイントのポート番号、ロ ードバランサ証明書が必要です。 テナントアカウントのrootユーザのアクセスキーIDとシークレットキ ー、およびそのテナントでONTAP が使用するバケットの名前。

**ONTAP** システムマネージャにアクセスします

ここでは、ONTAP System Managerを使用してStorageGRID をクラウド階層として追加する方法について説 明します。ONTAP CLIを使用して同じ設定を行うことができます。手順については、を参照してください

# 手順

- 1. StorageGRID に階層化するONTAP クラスタのSystem Managerにアクセスします。
- 2. クラスタの管理者としてサインインします。
- 3. **>**[階層]**>**[クラウド階層の追加]\*に移動します。
- 4. オブジェクトストアプロバイダのリストから\* StorageGRID \*を選択します。

# **StorageGRID** 値を入力します

を参照してください ["ONTAP 9](https://docs.netapp.com/us-en/ontap/concept_cloud_overview.html)[:](https://docs.netapp.com/us-en/ontap/concept_cloud_overview.html)[System Manager](https://docs.netapp.com/us-en/ontap/concept_cloud_overview.html)[による](https://docs.netapp.com/us-en/ontap/concept_cloud_overview.html)[FabricPool](https://docs.netapp.com/us-en/ontap/concept_cloud_overview.html) [階層管理の](https://docs.netapp.com/us-en/ontap/concept_cloud_overview.html)[概](https://docs.netapp.com/us-en/ontap/concept_cloud_overview.html)[要](https://docs.netapp.com/us-en/ontap/concept_cloud_overview.html)["](https://docs.netapp.com/us-en/ontap/concept_cloud_overview.html) を参照してください。

手順

1. を使用して、[クラウド階層の追加]フォームに入力します ONTAP\_FabricPool\_settings*\_bucketname*.txt ファイルまたは手動で取得した値。

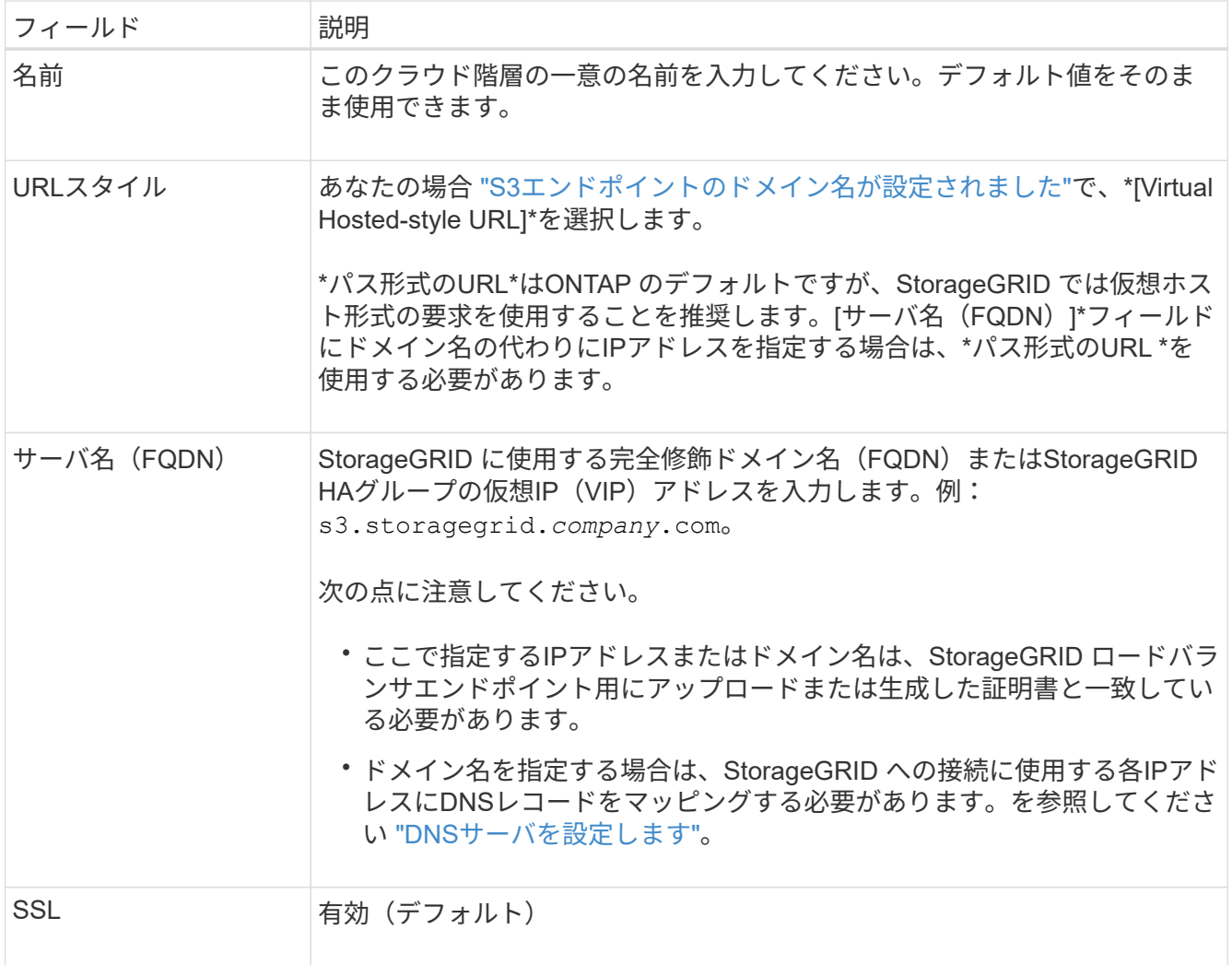

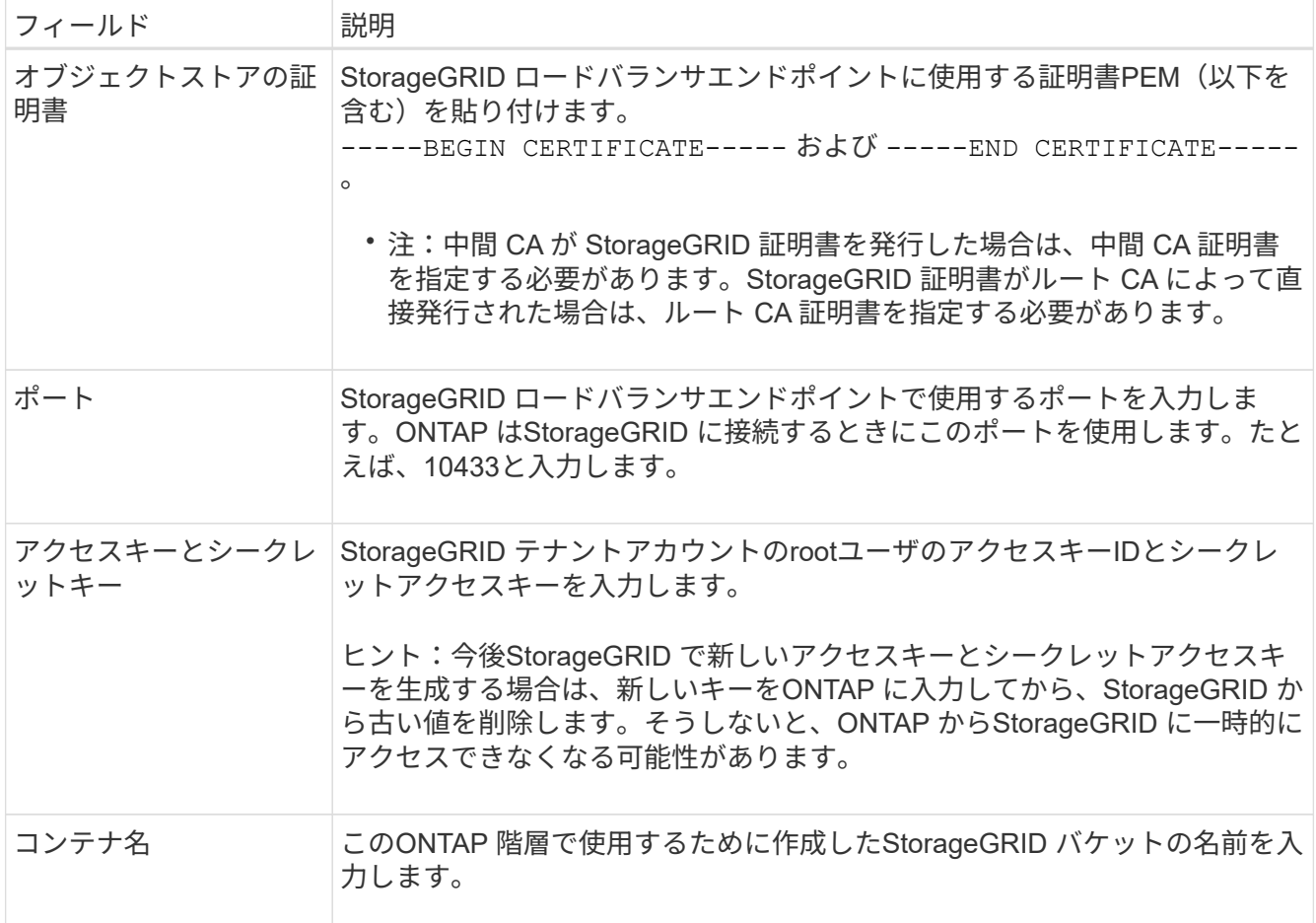

- 2. ONTAP で最後のFabricPool 設定を完了します。
	- a. 1つ以上のアグリゲートをクラウド階層に接続します。
	- b. 必要に応じて、ボリューム階層化ポリシーを作成します。

# <span id="page-1010-0"></span>**DNS**サーバを設定します

ハイアベイラビリティグループ、ロードバランサエンドポイント、およびS3エンドポイ ントのドメイン名を設定したら、DNSにStorageGRID に必要なエントリが含まれている ことを確認する必要があります。セキュリティ証明書の名前ごと、および使用するIPア ドレスごとに、DNSエントリを含める必要があります。

を参照してください ["](#page-737-0)[ロード](#page-737-0)[バ](#page-737-0)[ランシングに関する](#page-737-0)[考慮事項](#page-737-0)["](#page-737-0)。

### **StorageGRID** サーバ名の**DNS**エントリ

StorageGRID サーバ名(完全修飾ドメイン名)を使用する各StorageGRID IPアドレスに関連付けるDNSエン トリを追加します。DNSに入力するIPアドレスは、ロードバランシングノードのHAグループを使用している かどうかによって異なります。

- HAグループを設定している場合、ONTAP はそのHAグループの仮想IPアドレスに接続します。
- HAグループを使用しない場合は、ONTAP からゲートウェイノードまたは管理ノードのIPアドレスを使用 してStorageGRID ロードバランササービスに接続できます。

• サーバ名が複数のIPアドレスに解決されると、ONTAP はすべてのIPアドレス(最大16個のIPアドレス) を使用してクライアント接続を確立します。接続が確立されると、 IP アドレスはラウンドロビン方式で ピックアップされます。

仮想ホスト形式の要求の**DNS**エントリ

を定義した場合 ["S3](#page-750-0)[エ](#page-750-0)[ンドポイントのドメイン](#page-750-0)[名](#page-750-0)["](#page-750-0) また、仮想ホスト形式の要求を使用し、必要なすべてのS3 エンドポイントドメイン名(ワイルドカード名を含む)のDNSエントリを追加します。

**FabricPool** に関する**StorageGRID** のベストプラクティス

ハイアベイラビリティ(HA) グループのベストプラクティス

StorageGRID をFabricPool クラウド階層として接続する前に、StorageGRID のハイアベ イラビリティ (HA) グループについて確認し、FabricPool でHAグループを使用する場 合のベストプラクティスを確認してください。

**HA** グループとは何ですか?

ハイアベイラビリティ (HA) グループは、複数のStorageGRID ゲートウェイノード、管理ノード、またはそ の両方のインターフェイスの集まりです。HAグループは、クライアントデータ接続の可用性を維持するのに 役立ちます。HAグループのアクティブインターフェイスで障害が発生しても、FabricPool の処理にほとんど 影響を与えずにバックアップインターフェイスでワークロードを管理できます。

各 HA グループは、関連付けられたノード上の共有サービスへの可用性の高いアクセスを提供します。たとえ ば、ゲートウェイノード上のインターフェイスのみ、または管理ノードとゲートウェイノードの両方で構成さ れる HA グループは、共有のロードバランササービスへの可用性の高いアクセスを提供します。

ハイアベイラビリティグループの詳細については、を参照してください ["](#page-726-0)ハイアベイラビリティ ([HA](#page-726-0)) グルー [プを管理します](#page-726-0)["](#page-726-0)。

**HA**グループを使用する

FabricPool 用のStorageGRID HAグループを作成するためのベストプラクティスは、ワークロードによって異 なります。

- プライマリワークロードのデータでFabricPool を使用する場合は、データの読み出しが中断されないよう に、少なくとも2つのロードバランシングノードを含むHAグループを作成する必要があります。
- FabricPool の snapshot-only のボリューム階層化ポリシーまたは非プライマリのローカルのパフォーマン ス階層(ディザスタリカバリ先や NetApp SnapMirror ® デスティネーションなど)を使用する予定の場合 は、 1 つのノードだけで HA グループを設定できます。

ここでは、アクティブ / バックアップ HA の HA グループの設定 (一方のノードがアクティブでもう一方のノ ードがバックアップ)について説明します。ただし、 DNS ラウンドロビンまたはアクティブ / アクティブ HA を使用することもできます。これらの他の HA 構成のメリットについては、を参照してください ["HA](#page-730-0) [グル](#page-730-0) [ープの](#page-730-0)[設](#page-730-0)[定オプション](#page-730-0)["](#page-730-0)。

**FabricPool** のロードバランシングのベストプラクティス

StorageGRID をFabricPool クラウド階層として接続する前に、FabricPool でロードバラ ンサを使用する際のベストプラクティスを確認してください。

StorageGRID ロードバランサとロードバランサ証明書に関する一般的な情報については、を参照してくださ い ["](#page-737-0)[ロード](#page-737-0)[バ](#page-737-0)[ランシングに関する](#page-737-0)[考慮事項](#page-737-0)["](#page-737-0)。

**FabricPool** に使用するロードバランサエンドポイントへのテナントアクセスのベストプラクティス

特定のロードバランサエンドポイントを使用してバケットにアクセスできるテナントを制御できます。すべて のテナントを許可するか、一部のテナントを許可するか、または一部のテナントをブロックすることができま す。FabricPool で使用する負荷分散エンドポイントを作成する場合は、\*[すべてのテナントを許可する]\*を選 択します。ONTAP はStorageGRID バケットに格納されているデータを暗号化するため、この追加のセキュリ ティレイヤによって提供されるセキュリティはほとんどありません。

セキュリティ証明書のベストプラクティス

FabricPool で使用するStorageGRID ロードバランサエンドポイントを作成するときは、ONTAP でStorageGRID を認証するためのセキュリティ証明書を指定します。

ほとんどの場合、ONTAP とStorageGRID 間の接続では、Transport Layer Security(TLS)暗号化を使用する 必要があります。TLS暗号化なしでのFabricPool の使用はサポートされていますが、推奨されませ んStorageGRID ロードバランサエンドポイントのネットワークプロトコルを選択する場合は、\*[HTTPS]\*を選 択します。次に、StorageGRID でONTAP を認証するためのセキュリティ証明書を指定します。

ロードバランシングエンドポイントのサーバ証明書の詳細を確認するには、次の手順を実行します。

- ["](#page-621-0)[セキュリティ](#page-621-0)[証](#page-621-0)[明書](#page-621-0)[を管理する](#page-621-0)["](#page-621-0)
- ["](#page-737-0)[ロード](#page-737-0)[バ](#page-737-0)[ランシングに関する](#page-737-0)[考慮事項](#page-737-0)["](#page-737-0)
- ["](#page-978-0)[サー](#page-978-0)[バ証](#page-978-0)[明書](#page-978-0)[のセキュリティ](#page-978-0)[強](#page-978-0)[化](#page-978-0)[ガ](#page-978-0)[イドライン](#page-978-0)["](#page-978-0)

### **ONTAP** に証明書を追加します

StorageGRID をFabricPool クラウド階層として追加する場合は、ルート証明書と下位の認証局(CA)証明書 を含む同じ証明書をONTAP クラスタにインストールする必要があります。

証明書の有効期限の管理

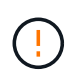

ONTAP とStorageGRID 間の接続の保護に使用されている証明書の有効期限が切れる と、FabricPool は一時的に機能を停止し、ONTAP はStorageGRID に階層化されたデータに一 時的にアクセスできなくなります。

証明書の有効期限の問題を回避するには、次のベストプラクティスに従ってください。

- 証明書の有効期限が近づいていることを警告するアラートがあれば、注意深く監視します。たとえば、\* Expiration of load balancer endpoint certificate や Expiration of global server certificate for S3 and Swift API \*アラートなどです。
- 証明書のStorageGRID バージョンとONTAP バージョンは常に同期しておいてください。ロードバランサ エンドポイントに使用する証明書を交換または更新する場合は、クラウド階層用のONTAP で使用される 同等の証明書を置き換えるか更新する必要があります。
- 公開署名されたCA証明書を使用する。CAによって署名された証明書を使用する場合は、グリッド管 理APIを使用して証明書のローテーションを自動化できます。これにより、有効期限が近い証明書を無停 止で交換できます。

• 自己署名StorageGRID 証明書を生成した証明書の有効期限が近づいている場合は、既存の証明書の有効期 限が切れる前に、StorageGRID とONTAP の両方で証明書を手動で置き換える必要があります。自己署名 証明書の有効期限が切れている場合は、アクセスが失われないように、ONTAP で証明書の検証をオフに します。

を参照してください ["](https://kb.netapp.com/Advice_and_Troubleshooting/Hybrid_Cloud_Infrastructure/StorageGRID/How_to_configure_a_new_StorageGRID_self-signed_server_certificate_on_an_existing_ONTAP_FabricPool_deployment)[ネットアップ](https://kb.netapp.com/Advice_and_Troubleshooting/Hybrid_Cloud_Infrastructure/StorageGRID/How_to_configure_a_new_StorageGRID_self-signed_server_certificate_on_an_existing_ONTAP_FabricPool_deployment)[ナ](https://kb.netapp.com/Advice_and_Troubleshooting/Hybrid_Cloud_Infrastructure/StorageGRID/How_to_configure_a_new_StorageGRID_self-signed_server_certificate_on_an_existing_ONTAP_FabricPool_deployment)[レッジベース:既存の](https://kb.netapp.com/Advice_and_Troubleshooting/Hybrid_Cloud_Infrastructure/StorageGRID/How_to_configure_a_new_StorageGRID_self-signed_server_certificate_on_an_existing_ONTAP_FabricPool_deployment)[ONTAP FabricPool](https://kb.netapp.com/Advice_and_Troubleshooting/Hybrid_Cloud_Infrastructure/StorageGRID/How_to_configure_a_new_StorageGRID_self-signed_server_certificate_on_an_existing_ONTAP_FabricPool_deployment) [環境に新しい](https://kb.netapp.com/Advice_and_Troubleshooting/Hybrid_Cloud_Infrastructure/StorageGRID/How_to_configure_a_new_StorageGRID_self-signed_server_certificate_on_an_existing_ONTAP_FabricPool_deployment)[StorageGRID](https://kb.netapp.com/Advice_and_Troubleshooting/Hybrid_Cloud_Infrastructure/StorageGRID/How_to_configure_a_new_StorageGRID_self-signed_server_certificate_on_an_existing_ONTAP_FabricPool_deployment) [自](https://kb.netapp.com/Advice_and_Troubleshooting/Hybrid_Cloud_Infrastructure/StorageGRID/How_to_configure_a_new_StorageGRID_self-signed_server_certificate_on_an_existing_ONTAP_FabricPool_deployment)[己署](https://kb.netapp.com/Advice_and_Troubleshooting/Hybrid_Cloud_Infrastructure/StorageGRID/How_to_configure_a_new_StorageGRID_self-signed_server_certificate_on_an_existing_ONTAP_FabricPool_deployment)[名](https://kb.netapp.com/Advice_and_Troubleshooting/Hybrid_Cloud_Infrastructure/StorageGRID/How_to_configure_a_new_StorageGRID_self-signed_server_certificate_on_an_existing_ONTAP_FabricPool_deployment)[サー](https://kb.netapp.com/Advice_and_Troubleshooting/Hybrid_Cloud_Infrastructure/StorageGRID/How_to_configure_a_new_StorageGRID_self-signed_server_certificate_on_an_existing_ONTAP_FabricPool_deployment)[バ証](https://kb.netapp.com/Advice_and_Troubleshooting/Hybrid_Cloud_Infrastructure/StorageGRID/How_to_configure_a_new_StorageGRID_self-signed_server_certificate_on_an_existing_ONTAP_FabricPool_deployment)[明書](https://kb.netapp.com/Advice_and_Troubleshooting/Hybrid_Cloud_Infrastructure/StorageGRID/How_to_configure_a_new_StorageGRID_self-signed_server_certificate_on_an_existing_ONTAP_FabricPool_deployment)[を](https://kb.netapp.com/Advice_and_Troubleshooting/Hybrid_Cloud_Infrastructure/StorageGRID/How_to_configure_a_new_StorageGRID_self-signed_server_certificate_on_an_existing_ONTAP_FabricPool_deployment)[設](https://kb.netapp.com/Advice_and_Troubleshooting/Hybrid_Cloud_Infrastructure/StorageGRID/How_to_configure_a_new_StorageGRID_self-signed_server_certificate_on_an_existing_ONTAP_FabricPool_deployment)[定する方](https://kb.netapp.com/Advice_and_Troubleshooting/Hybrid_Cloud_Infrastructure/StorageGRID/How_to_configure_a_new_StorageGRID_self-signed_server_certificate_on_an_existing_ONTAP_FabricPool_deployment)[法](https://kb.netapp.com/Advice_and_Troubleshooting/Hybrid_Cloud_Infrastructure/StorageGRID/How_to_configure_a_new_StorageGRID_self-signed_server_certificate_on_an_existing_ONTAP_FabricPool_deployment)["](https://kb.netapp.com/Advice_and_Troubleshooting/Hybrid_Cloud_Infrastructure/StorageGRID/How_to_configure_a_new_StorageGRID_self-signed_server_certificate_on_an_existing_ONTAP_FabricPool_deployment) 手順については、を参照し

**FabricPool** データで**ILM**を使用するためのベストプラクティス

FabricPool を使用してStorageGRID にデータを階層化する場合は、StorageGRID の情報 ライフサイクル管理(ILM)をFabricPool データで使用するための要件を理解しておく 必要があります。

 $\left(\frac{1}{2}\right)$ 

FabricPool は、 StorageGRID の ILM ルールやポリシーを認識しません。StorageGRID の ILM ポリシーの設定ミスが原因でデータが失われる可能性があります。詳細については、を参照し てください ["ILM](#page-904-0)[ルールを](#page-904-0)[作](#page-904-0)[成します。](#page-904-0)[Overview"](#page-904-0) および ["ILM](#page-921-0)[ポリシーを](#page-921-0)[作](#page-921-0)[成しま](#page-921-0) [す。](#page-921-0)[Overview"](#page-921-0)。

**FabricPool** で**ILM**を使用する場合のガイドライン

FabricPool セットアップウィザードを使用すると、作成するS3バケットごとに新しいILMルールが自動的に作 成され、ドラフトポリシーに追加されます。ウィザードの実行時に新しいポリシーをアクティブ化するように 求められます。自動で作成されたルールは、推奨されるベストプラクティスに従います。1つのサイトで2+1 のイレイジャーコーディングを使用します。

FabricPool セットアップウィザードを使用せずにStorageGRID を手動で設定する場合は、次のガイドライン を確認して、ILMルールとILMポリシーがFabricPool のデータやビジネス要件に適していることを確認してく ださい。これらのガイドラインに従って、新しいルールを作成し、アクティブなILMポリシーを更新しなけれ ばならない場合があります。

• レプリケーションルールとイレイジャーコーディングルールを任意に組み合わせて、クラウド階層のデー タを保護できます。

コスト効率に優れたデータ保護を実現するために、サイト内で 2+1 のイレイジャーコーディングを使用す ることを推奨します。イレイジャーコーディングは CPU 使用率は高くなりますが、レプリケーションよ りもストレージ容量が大幅に少なくなります。4+1 スキームと 6+1 スキームは 2+1 スキームよりも容量 が少ないただし、グリッドの拡張時にストレージノードを追加する必要がある場合、 4+1 スキームと 6+1 スキームの柔軟性は低くなります。詳細については、を参照してください ["](#page-1715-0)[イレイジャーコーディングオ](#page-1715-0) [ブジェクトのストレージ](#page-1715-0)[容量](#page-1715-0)[を](#page-1715-0)[追加](#page-1715-0)[します](#page-1715-0)["](#page-1715-0)。

• FabricPool データに適用するルールは、イレイジャーコーディングを使用するか、少なくとも 2 つのレプ リケートコピーを作成する必要があります。

 $\left(\begin{array}{c} \end{array}\right)$ 

ある期間にレプリケートコピーを 1 つしか作成しない ILM ルールには、データが永続的に 失われるリスクがあります。オブジェクトのレプリケートコピーが 1 つしかない場合、ス トレージノードに障害が発生したり、重大なエラーが発生すると、そのオブジェクトは失 われます。また、アップグレードなどのメンテナンス作業中は、オブジェクトへのアクセ スが一時的に失われます。

• 必要に応じて ["StorageGRID](#page-1015-0)[から](#page-1015-0)[FabricPool](#page-1015-0)[データを削除します](#page-1015-0)["](#page-1015-0)ONTAPを使用してFabricPoolボリューム

のすべてのデータを取得し、高パフォーマンス階層に昇格します。

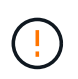

データ損失を回避するために、FabricPoolクラウド階層のデータが期限切れになるILMルー ルを使用しないでください。StorageGRID ILMによってFabricPoolオブジェクトが削除され ないように、各ILMルールの保持期間を\* forever \*に設定します。

• FabricPool クラウド階層のデータをバケットから別の場所に移動するルールを作成しないでください。ク ラウドストレージプールを使用してFabricPool データを別のオブジェクトストアに移動することはできま せん。同様に、アーカイブノードを使用してFabricPool データをテープにアーカイブすることはできませ ん。

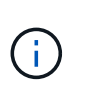

クラウドストレージプールターゲットからオブジェクトを読み出すレイテンシが増加して いるため、 FabricPool でクラウドストレージプールを使用することはサポートされていま せん。

• ONTAP 9.8 以降では、オプションでオブジェクトタグを作成して階層化データを分類およびソートし、管 理を容易にすることができます。たとえば、タグを設定できるのは、 StorageGRID に接続されている FabricPool ボリュームのみです。次に、 StorageGRID で ILM ルールを作成する際に、高度なフィルタ「 オブジェクトタグ」を使用してこのデータを選択し、配置します。

**StorageGRID** および **FabricPool** に関するその他のベストプラクティスです

FabricPool で使用するStorageGRID システムを設定する場合は、他のStorageGRID オプ ションの変更が必要になることがあります。グローバル設定を変更する前に、変更が他 のS3アプリケーションにどのように影響するかを検討してください。

監査メッセージとログの送信先

FabricPool ワークロードでは多くの場合読み取り処理の割合が高く、大量の監査メッセージが生成される可能 性があります。

- FabricPool やその他のS3アプリケーションのクライアント読み取り処理の記録が不要な場合は、必要に応 じて\***>**[監視]**>**[監査とsyslogサーバ]に移動します。**[**クライアントの読み取り**]\***設定を[エラー]\*に変更し て、監査ログに記録する監査メッセージの数を減らします。を参照してください ["](#page-1490-0)[監査](#page-1490-0)[メッセージとログ](#page-1490-0) [の送](#page-1490-0)[信](#page-1490-0)[先を](#page-1490-0)[設](#page-1490-0)[定します](#page-1490-0)["](#page-1490-0) を参照してください。
- 大規模なグリッドを使用する場合、複数のタイプのS3アプリケーションを使用する場合、またはすべての 監査データを保持する場合は、外部のsyslogサーバを設定し、監査情報をリモートで保存します。外部サ ーバを使用すると、監査データの完全性を損なうことなく、監査メッセージロギングによるパフォーマン スへの影響を最小限に抑えることができます。を参照してください ["](#page-1494-0)[外部](#page-1494-0) [syslog](#page-1494-0) [サー](#page-1494-0)[バ](#page-1494-0)[に関する](#page-1494-0)[考慮事項](#page-1494-0)["](#page-1494-0) を参照してください。

オブジェクトの暗号化

StorageGRID を設定する際に、を必要に応じて有効にすることができます ["](#page-657-0)[格納オブジェクトの](#page-657-0)[暗号](#page-657-0)[化のグロ](#page-657-0) [ー](#page-657-0)[バ](#page-657-0)[ルオプション](#page-657-0)["](#page-657-0) 他のStorageGRID クライアントでデータ暗号化が必要な場合。FabricPool から StorageGRID に階層化されたデータはすでに暗号化されているため、 StorageGRID 設定を有効にする必要は ありません。クライアント側の暗号化キーは ONTAP が所有します。

オブジェクトの圧縮

StorageGRID を設定するときは、を有効にしないでください ["](#page-801-0)[格納オブジェクトを](#page-801-0)[圧縮](#page-801-0)[するグロー](#page-801-0)[バ](#page-801-0)[ルオプシ](#page-801-0)

[ョン](#page-801-0)["](#page-801-0)。FabricPool から StorageGRID に階層化されたデータはすでに圧縮されています。StorageGRID オ プションを使用しても、オブジェクトのサイズはさらに縮小されません。

バケットの整合性レベル

FabricPool バケットの場合、推奨されるバケットの整合性レベルは\* Read-after-new-write で、新しいバケッ トのデフォルトの設定です。**FabricPool** バケットを編集して available \*やその他の整合性レベルを使用しな いでください。

**FabricPool** による階層化

StorageGRID ノードがNetApp ONTAP システムから割り当てられたストレージを使用している場合は、ボリ ュームでFabricPool 階層化ポリシーが有効になっていないことを確認してください。たとえば、 StorageGRID ノードが VMware ホストで実行されている場合は、 StorageGRID ノードのデータストアの作成 元ボリュームで FabricPool 階層化ポリシーが有効になっていないことを確認します。StorageGRID ノードで 使用するボリュームで FabricPool による階層化を無効にすることで、トラブルシューティングとストレージ の処理がシンプルになります。

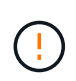

StorageGRID を使用して StorageGRID に関連するデータを FabricPool 自体に階層化しないで ください。StorageGRID データを StorageGRID に階層化すると、トラブルシューティングと 運用がより複雑になります。

<span id="page-1015-0"></span>**StorageGRID**から**FabricPool**データを削除します

StorageGRIDに現在格納されているFabricPoolデータを削除する必要がある場合 は、ONTAPを使用してFabricPoolボリュームのすべてのデータを取得し、高パフォーマ ンス階層に昇格する必要があります。

作業を開始する前に

- の手順と考慮事項を確認しておきます ["](https://docs.netapp.com/us-en/ontap/fabricpool/promote-data-performance-tier-task.html)[データを](https://docs.netapp.com/us-en/ontap/fabricpool/promote-data-performance-tier-task.html)[高](https://docs.netapp.com/us-en/ontap/fabricpool/promote-data-performance-tier-task.html)[パフォーマンス階層に](https://docs.netapp.com/us-en/ontap/fabricpool/promote-data-performance-tier-task.html)[昇](https://docs.netapp.com/us-en/ontap/fabricpool/promote-data-performance-tier-task.html)[格](https://docs.netapp.com/us-en/ontap/fabricpool/promote-data-performance-tier-task.html)["](https://docs.netapp.com/us-en/ontap/fabricpool/promote-data-performance-tier-task.html)。
- ONTAP 9.8以降を使用している。
- を使用している ["](#page-498-0)[サポートされている](#page-498-0) [Web](#page-498-0) [ブラウ](#page-498-0)[ザ](#page-498-0)["](#page-498-0)。
- が搭載されたFabricPoolテナントアカウントのStorageGRIDユーザグループに属している必要があります ["](#page-1055-0)[す](#page-1055-0)[べ](#page-1055-0)[ての](#page-1055-0)[バ](#page-1055-0)[ケットまたは](#page-1055-0)[Root Access](#page-1055-0)[権限](#page-1055-0)[を管理します](#page-1055-0)["](#page-1055-0)。

このタスクについて

ここでは、StorageGRIDからFabricPoolにデータを戻す方法について説明します。この手順は、ONTAP とStorageGRIDのテナントマネージャを使用して実行します。

手順

1. ONTAPから、問題を実行します volume modify コマンドを実行します

設定 tiering-policy 終了: none を押して新しい階層化を停止し、設定します cloud-retrievalpolicy 終了: promote 以前にStorageGRIDに階層化されたすべてのデータを返す。

を参照してください ["FabricPool](https://docs.netapp.com/us-en/ontap/fabricpool/promote-all-data-performance-tier-task.html) [ボ](https://docs.netapp.com/us-en/ontap/fabricpool/promote-all-data-performance-tier-task.html)[リュームのす](https://docs.netapp.com/us-en/ontap/fabricpool/promote-all-data-performance-tier-task.html)[べ](https://docs.netapp.com/us-en/ontap/fabricpool/promote-all-data-performance-tier-task.html)[てのデータを](https://docs.netapp.com/us-en/ontap/fabricpool/promote-all-data-performance-tier-task.html)[高](https://docs.netapp.com/us-en/ontap/fabricpool/promote-all-data-performance-tier-task.html)[パフォーマンス階層に](https://docs.netapp.com/us-en/ontap/fabricpool/promote-all-data-performance-tier-task.html)[昇](https://docs.netapp.com/us-en/ontap/fabricpool/promote-all-data-performance-tier-task.html)[格します](https://docs.netapp.com/us-en/ontap/fabricpool/promote-all-data-performance-tier-task.html)["](https://docs.netapp.com/us-en/ontap/fabricpool/promote-all-data-performance-tier-task.html)。

2. 処理が完了するまで待ちます。

を使用できます volume object-store コマンドにを指定します tiering オプションをに設定します ["](https://docs.netapp.com/us-en/ontap/fabricpool/check-status-performance-tier-promotion-task.html)[高](https://docs.netapp.com/us-en/ontap/fabricpool/check-status-performance-tier-promotion-task.html)[パフォーマンス階層への](https://docs.netapp.com/us-en/ontap/fabricpool/check-status-performance-tier-promotion-task.html)[昇](https://docs.netapp.com/us-en/ontap/fabricpool/check-status-performance-tier-promotion-task.html)[格のステータスを確](https://docs.netapp.com/us-en/ontap/fabricpool/check-status-performance-tier-promotion-task.html)[認](https://docs.netapp.com/us-en/ontap/fabricpool/check-status-performance-tier-promotion-task.html)[します](https://docs.netapp.com/us-en/ontap/fabricpool/check-status-performance-tier-promotion-task.html)["](https://docs.netapp.com/us-en/ontap/fabricpool/check-status-performance-tier-promotion-task.html)。

- 3. 昇格処理が完了したら、FabricPoolテナントアカウントのStorageGRIDテナントマネージャにサインイン します。
- 4. ダッシュボードで\* View Buckets を選択するか、 storage(S3)**>** Buckets \*を選択します。
- 5. FabricPoolバケットが空になったことを確認します。

6. バケットが空の場合は、 ["](#page-1087-0)[バ](#page-1087-0)[ケットを削除します](#page-1087-0)["](#page-1087-0)。

### 完了後

バケットを削除すると、FabricPoolからStorageGRIDへの階層化を続行できなくなります。ただし、ローカル 階層は引き続きStorageGRIDクラウド階層に接続されているため、ONTAP System Managerからバケットに アクセスできないことを示すエラーメッセージが返されます。

これらのエラーメッセージが表示されないようにするには、次のいずれかを実行します。

- FabricPoolミラーを使用して、別のクラウド階層をアグリゲートに接続します。
- FabricPoolアグリゲートからFabricPool以外のアグリゲートにデータを移動してから、使用されていない アグリゲートを削除します。

を参照してください ["FabricPool](https://docs.netapp.com/us-en/ontap/fabricpool/index.html)[の](https://docs.netapp.com/us-en/ontap/fabricpool/index.html)[ONTAP](https://docs.netapp.com/us-en/ontap/fabricpool/index.html)[ドキュメント](https://docs.netapp.com/us-en/ontap/fabricpool/index.html)["](https://docs.netapp.com/us-en/ontap/fabricpool/index.html) 手順については、を参照し

# **StorageGRID** を使用します

# テナントアカウントを使用する

テナントアカウントを使用する:概要

テナントアカウントでは、 Simple Storage Service ( S3 ) REST API または Swift REST API を使用して、 StorageGRID システムでオブジェクトの格納や読み出しを行う ことができます。

テナントアカウントとは何ですか?

各テナントアカウントには、フェデレーテッド / ローカルグループ、ユーザ、 S3 バケットまたは Swift コン テナ、オブジェクトがあります。

テナントアカウントを使用すると、格納されているオブジェクトをエンティティごとに分離できます。たとえ ば、次のようなユースケースでは複数のテナントアカウントを使用できます。

• \* エンタープライズのユースケース: StorageGRID システムがエンタープライズ内で使用されている場合 は、組織の部門ごとにグリッドのオブジェクトストレージを分けることができます。たとえば、マーケテ ィング部門、カスタマーサポート部門、人事部門などのテナントアカウントが存在する場合があります。

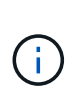

S3 クライアントプロトコルを使用する場合は、 S3 バケットとバケットポリシーを使用し てエンタープライズ内の部門間でオブジェクトを分離することもできます。個別のテナン トアカウントを作成する必要はありません。実装の手順を参照してください ["S3](#page-1245-0)[バ](#page-1245-0)[ケットと](#page-1245-0) [バ](#page-1245-0)[ケットポリシー](#page-1245-0)["](#page-1245-0) を参照してください。

• \* サービスプロバイダのユースケース: \* StorageGRID システムがサービスプロバイダによって使用され ている場合は、ストレージをリースするエンティティごとにグリッドのオブジェクトストレージを分ける ことができます。たとえば、会社 A 、会社 B 、会社 C などのテナントアカウントを作成できます。

テナントアカウントを作成する方法

テナントアカウントは、によって作成されます ["](#page-693-0)[グリッドマネージャを使用した](#page-693-0) [StorageGRID](#page-693-0) [のグリッド管](#page-693-0) [理](#page-693-0)[者](#page-693-0)["](#page-693-0)。グリッド管理者は、テナントアカウントを作成する際に次の項目を指定します。

- テナント名、クライアントタイプ(S3またはSwift)、オプションのストレージクォータなどの基本情 報。
- テナントアカウントに対する権限(テナントアカウントがS3プラットフォームサービスを使用できるか、 独自のアイデンティティソースを設定できるか、S3 Selectを使用できるか、グリッドフェデレーション接 続を使用できるかなど)。
- テナントの初期ルートアクセス(StorageGRID システムがローカルグループとユーザ、アイデンティティ フェデレーション、シングルサインオン (SSO) のいずれを使用しているかに基づく)。

また、 S3 テナントアカウントが規制要件に準拠する必要がある場合は、グリッド管理者が StorageGRID シ ステムに対して S3 オブジェクトロック設定を有効にすることができます。S3 オブジェクトのロックを有効 にすると、すべての S3 テナントアカウントで準拠バケットを作成、管理できます。

の後 ["S3](#page-694-0) [テ](#page-694-0)[ナ](#page-694-0)[ントアカウントが](#page-694-0)[作](#page-694-0)[成されます](#page-694-0)["](#page-694-0)では、 Tenant Manager にアクセスして次のようなタスクを実 行できます。

- アイデンティティフェデレーションを設定する(グリッドとアイデンティティソースを共有する場合を除 く)
- グループとユーザを管理します
- アカウントのクローン作成とグリッド間レプリケーションにグリッドフェデレーションを使用します
- S3 アクセスキーを管理します
- S3バケットを作成、管理します
- S3プラットフォームサービスを使用する
- S3 Select を使用する
- ストレージの使用状況を監視

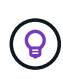

 $\left( Q\right)$ 

S3バケットの作成と管理はTenant Managerで実行できますが、オブジェクトの取り込みと管理 にはS3クライアントを使用する必要があります。を参照してください ["S3 REST API](#page-1132-0)[を使用す](#page-1132-0) [る](#page-1132-0)["](#page-1132-0) を参照してください。

**Swift** テナントを設定します

の後 ["Swift](#page-694-0) [テ](#page-694-0)[ナ](#page-694-0)[ントアカウントが](#page-694-0)[作](#page-694-0)[成される](#page-694-0)["](#page-694-0)では、 Tenant Manager にアクセスして次のようなタスクを実 行できます。

- アイデンティティフェデレーションを設定する(グリッドとアイデンティティソースを共有する場合を除  $\langle \rangle$
- グループとユーザを管理します
- ストレージの使用状況を監視

Swift ユーザが Tenant Manager にアクセスするには、 Root Access 権限が必要です。ただ し、Root Access権限では、ユーザはへの認証を実行できません ["Swift REST API"](#page-1279-0) コンテナを 作成してオブジェクトを取り込むため。Swift REST API に認証するには、 Swift 管理者の権限 が必要です。

サインインとサインアウトの方法

**Tenant Manager** にサインインします

Tenant Manager にアクセスするには、のアドレスバーにテナントの URL を入力します ["](#page-498-0)[サポートされている](#page-498-0) [Web](#page-498-0) [ブラウ](#page-498-0)[ザ](#page-498-0)["](#page-498-0)。

作業を開始する前に

- ログインクレデンシャルが必要です。
- Tenant ManagerにアクセスするためのURLを、グリッド管理者から入手しておきます。URL は次のいず れかの例のようになります。

https://FQDN\_or\_Admin\_Node\_IP/

https://FQDN\_or\_Admin\_Node\_IP:port/

https://FQDN\_or\_Admin\_Node\_IP/?accountId=20-digit-account-id

https://FQDN\_or\_Admin\_Node\_IP:port/?accountId=20-digit-account-id

URLには、必ず完全修飾ドメイン名(FQDN)、管理ノードのIPアドレス、または管理ノードのHAグルー プの仮想IPアドレスが含まれます。ポート番号、20桁のテナントアカウントID、またはその両方を指定す ることもできます。

- URLに20桁のテナントアカウントIDが含まれていない場合は、このアカウントIDが必要です。
- を使用している ["](#page-498-0)[サポートされている](#page-498-0) [Web](#page-498-0) [ブラウ](#page-498-0)[ザ](#page-498-0)["](#page-498-0)。
- Web ブラウザでクッキーが有効になっている必要があります。
- ユーザは、のユーザグループに属しています ["](#page-1055-0)[特](#page-1055-0)[定のアクセス](#page-1055-0)[権限](#page-1055-0)["](#page-1055-0)。

手順

- 1. を起動します ["](#page-498-0)[サポートされている](#page-498-0) [Web](#page-498-0) [ブラウ](#page-498-0)[ザ](#page-498-0)["](#page-498-0)。
- 2. ブラウザのアドレスバーに、 Tenant Manager にアクセスするための URL を入力します。
- 3. セキュリティアラートが表示された場合は、ブラウザのインストールウィザードを使用して証明書をイン ストールします。
- 4. Tenant Manager にサインインします。

表示されるサインイン画面は、入力したURLと、StorageGRID 用にシングルサインオン(SSO)が設定 されているかどうかによって異なります。

**SSO**を使用しない

StorageGRID がSSOを使用していない場合は、次のいずれかの画面が表示されます。

◦ Grid Manager のサインインページが表示されます。[Tenant sign-in]\*リンクを選択します。

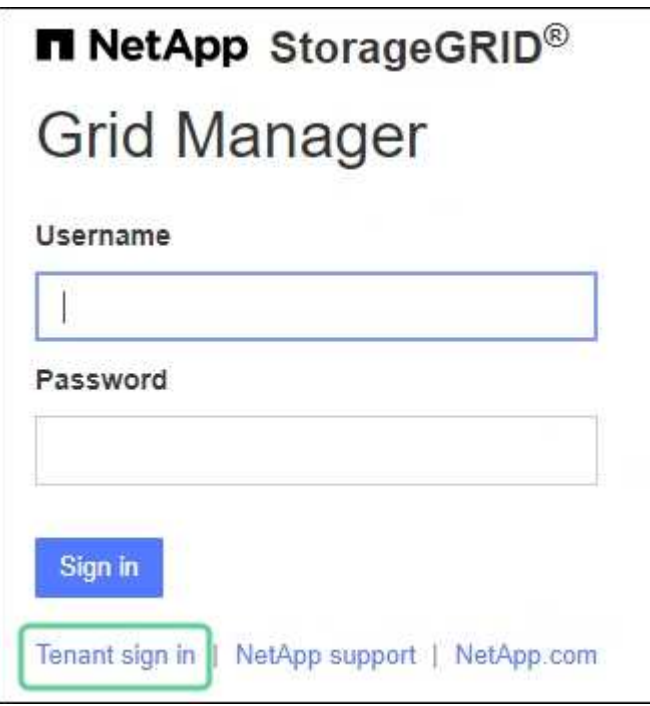

◦ Tenant Manager のサインインページが表示されます。[Account]\*フィールドは、次のようにすで に入力されている場合があります。

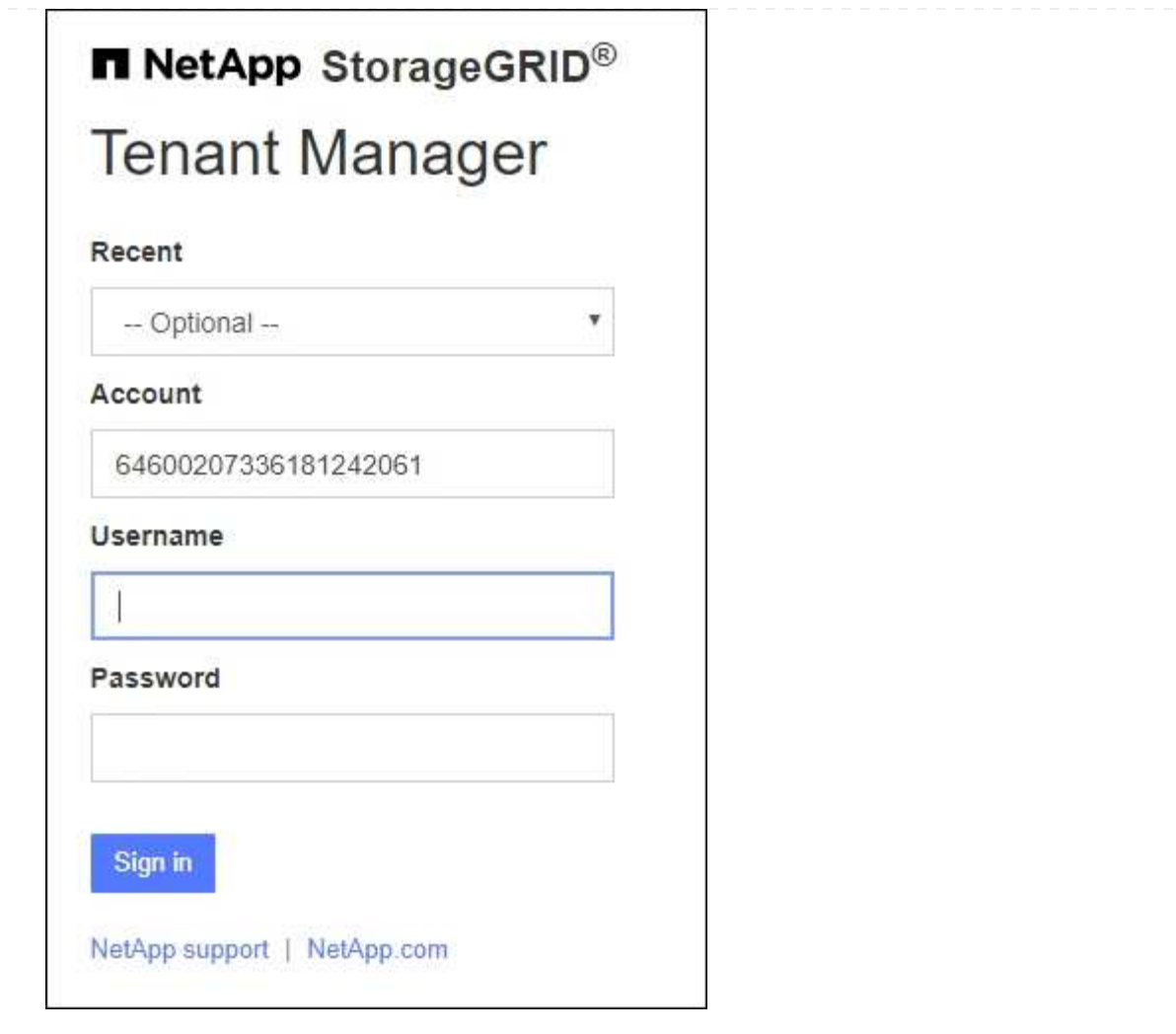

- i. テナントの 20 桁のアカウント ID が表示されない場合は、最近のアカウントのリストにテナ ントアカウントが表示されている場合はその名前を選択するか、アカウント ID を入力しま す。
- ii. ユーザ名とパスワードを入力します。

iii. 「サインイン」を選択します。

Tenant Managerダッシュボードが表示されます。

iv. 他のユーザーから初期パスワードを受け取った場合は、**\_ username\_**>\* Change password \* を選択してアカウントを保護します。

### **SSO**を使用する

StorageGRID がSSOを使用している場合は、次のいずれかの画面が表示されます。

◦ 組織のSSOページ。例:

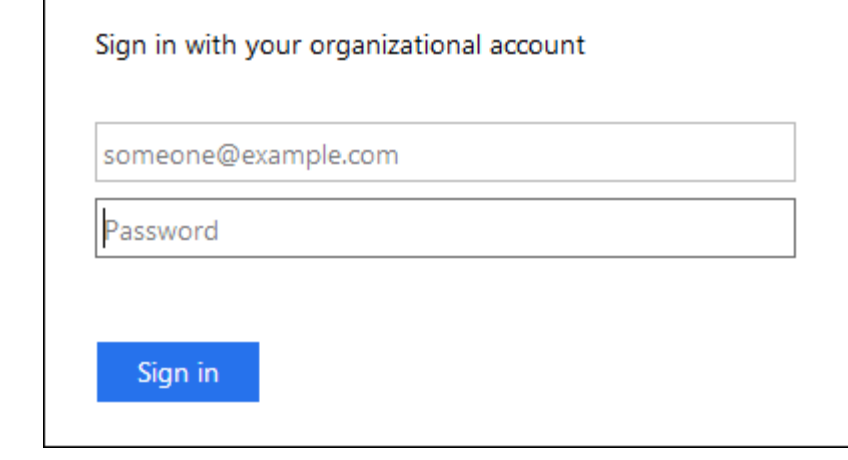

標準のSSOクレデンシャルを入力し、\*[サインイン]\*を選択します。

◦ Tenant Manager の SSO サインインページ。

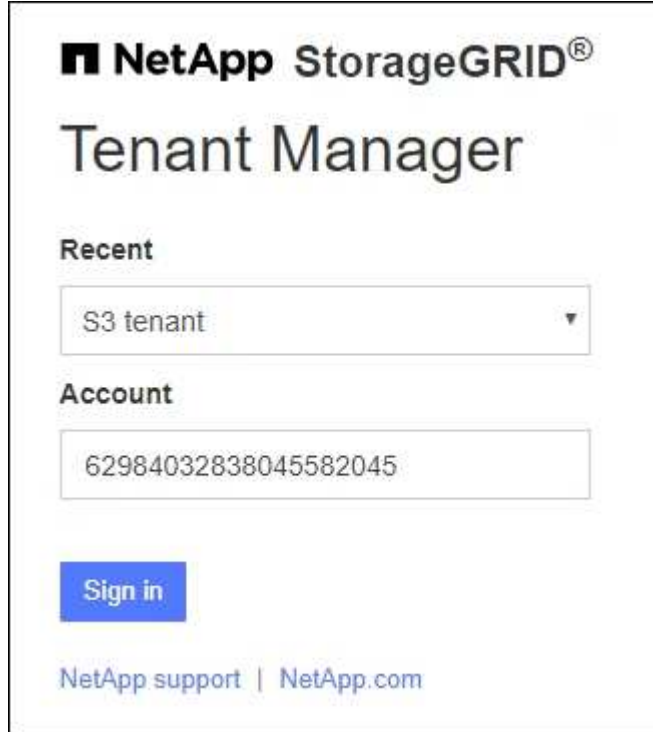

- i. テナントの 20 桁のアカウント ID が表示されない場合は、最近のアカウントのリストにテナ ントアカウントが表示されている場合はその名前を選択するか、アカウント ID を入力しま す。
- ii. 「サインイン」を選択します。
- iii. 組織の SSO サインインページで通常使用している SSO クレデンシャルを使用してサインイ ンします。

Tenant Managerダッシュボードが表示されます。

**Tenant Manager** からサインアウトします

Tenant Managerの操作が完了したら、サインアウトして、権限のないユーザ がStorageGRID システムにアクセスできないようにする必要があります。ブラウザのク ッキーの設定によっては、ブラウザを閉じてもシステムからサインアウトされない場合 があります。

手順

1. ユーザインターフェイスの右上にあるユーザ名ドロップダウンを探します。

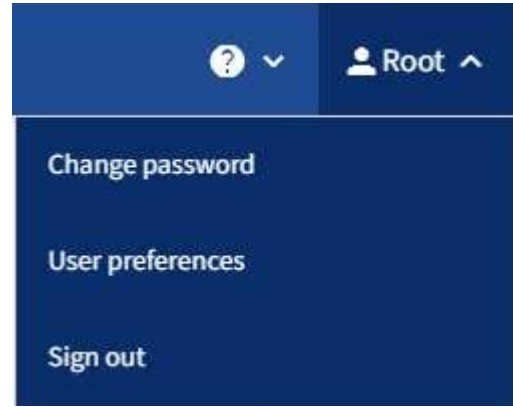

2. ユーザ名を選択し、\*[サインアウト]\*を選択します。

◦ SSO を使用していない場合:

管理ノードからサインアウトされます。Tenant Manager のサインインページが表示されます。

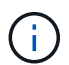

複数の管理ノードにサインインした場合は、各ノードからサインアウトする必要があり ます。

◦ SSO が有効になっている場合は、次

アクセスしていたすべての管理ノードからサインアウトされます。StorageGRID のサインインページ が表示されます。アクセスしたテナントアカウントの名前がデフォルトで「 Recent Accounts \* 」ド ロップダウンに表示され、テナントの \* アカウント ID \* が表示されます。

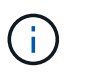

SSO が有効で Grid Manager にもサインインしている場合は、 Grid Manager からもサイン アウトして SSO からサインアウトする必要があります。

**Tenant Manager**のダッシュボードについて理解する

Tenant Managerダッシュボードには、テナントアカウントの設定の概要と、テナントの バケット(S3)またはコンテナ(Swift)でオブジェクトによって使用されているスペー スの量が表示されます。テナントにクォータがある場合は、クォータのうち使用されて いる容量と残りの容量がダッシュボードに表示されます。テナントアカウントに関連す るエラーがある場合は、ダッシュボードにそのエラーが表示されます。

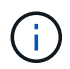

使用済みスペースの値は推定値です。これらの推定値は、取り込みのタイミング、ネットワー ク接続、ノードのステータスによって左右されます。

オブジェクトがアップロードされると、ダッシュボードは次の例のようになります。

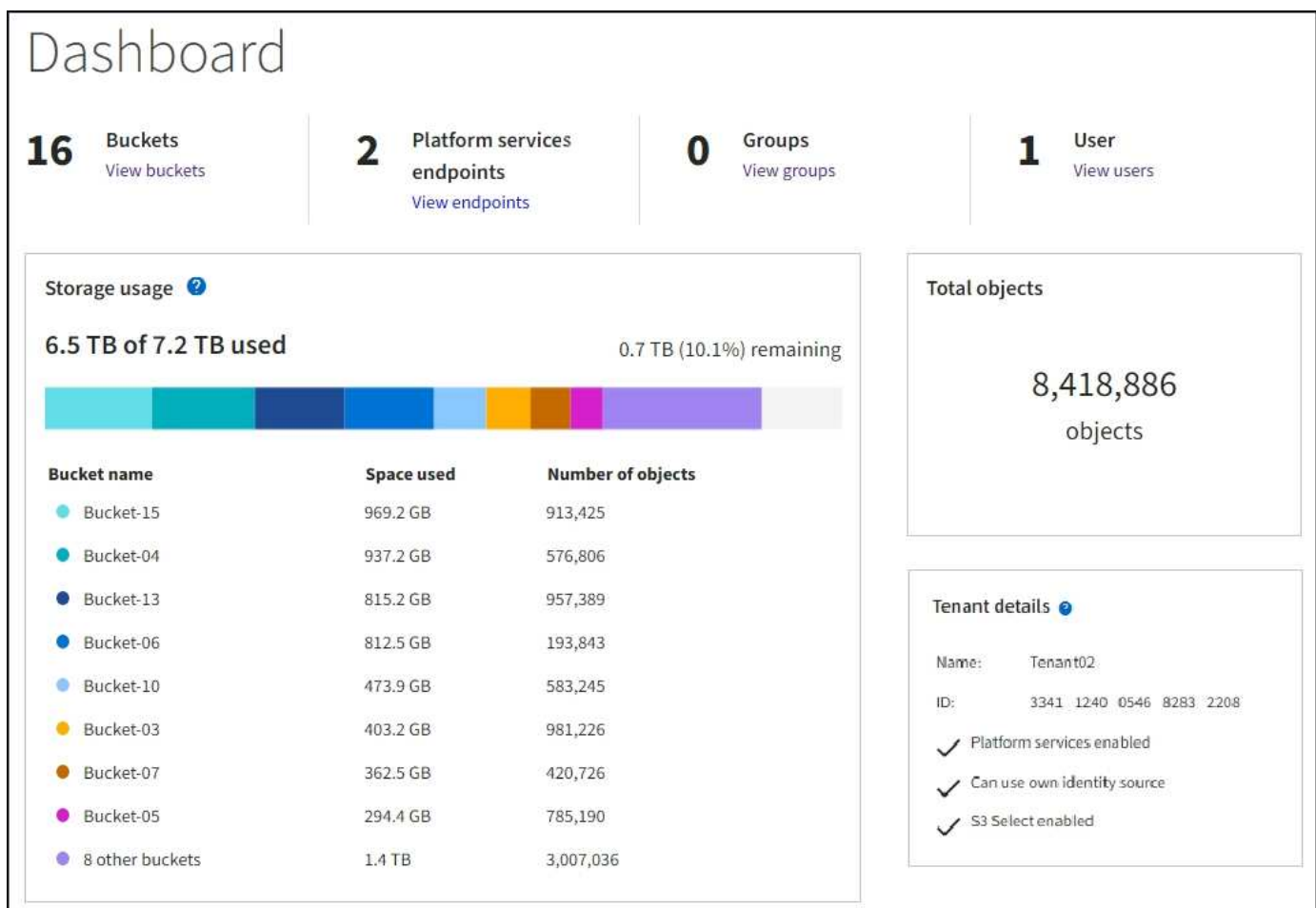

テナントアカウントの概要

ダッシュボードの上部には、次の情報が表示されます。

- 設定されているバケットまたはコンテナ、グループ、およびユーザの数
- プラットフォームサービスエンドポイントの数(設定されている場合)

リンクを選択すると詳細を確認できます。

ダッシュボードの右側には、次の情報が表示されます。

• テナントのオブジェクトの合計数。

S3アカウントの場合、オブジェクトが取り込まれておらず、Root Access権限がある場合は、オブジェク トの総数ではなく、Getting startedガイドラインが表示されます。

• テナントアカウントの名前と ID 、テナントで使用できるかどうかなど、テナントの詳細 ["](#page-1090-0)[プラットフォー](#page-1090-0) [ムサービス](#page-1090-0)["](#page-1090-0)、 ["](#page-534-0)[独](#page-534-0)[自のアイデンティティソース](#page-534-0)["](#page-534-0)、 ["](#page-1031-0)[グリッドフェデレーション](#page-1031-0)["](#page-1031-0)または ["S3](#page-711-0) [選択](#page-711-0)["](#page-711-0) (有効な 権限だけが表示されます)。

ストレージとクォータの使用状況

ストレージ使用状況パネルには、次の情報が表示されます。

• テナントのオブジェクトデータの量。

 $\left( \mathsf{G}\right)$ 

 $(\cdot)$ 

アップロードされたオブジェクトデータの合計量を示します。オブジェクトとそのメタデ ータのコピーを格納するために使用されるスペースは表示されません。

• クォータが設定されている場合は、オブジェクトデータに使用できるスペースの合計容量、および残りの スペースの量と割合。クォータは、取り込むことができるオブジェクトデータの量を制限します。

> クォータ使用量は内部の見積もりに基づいており、場合によっては超過する可能性があり ます。たとえば、テナントがクォータを超えた場合、 StorageGRID はテナントがオブジェ クトのアップロードを開始したときにクォータをチェックし、新しい取り込みを拒否しま す。ただし、 StorageGRID では、クォータを超過したかどうかを判断する際に、現在のア ップロードのサイズは考慮されません。オブジェクトが削除されると、クォータ使用量が 再計算されるまでテナントが新しいオブジェクトを一時的にアップロードできなくなるこ とがあります。クォータ使用量の計算には10分以上かかることがあります。

• 最大のバケットまたはコンテナの相対サイズを表す棒グラフ。

任意のグラフセグメントにカーソルを合わせると、そのバケットまたはコンテナで消費されている合計ス ペースが表示されます。

Bucket-06: 914.6 GB ℕ

• 棒グラフに対応するために、オブジェクトデータの合計量と各バケットまたはコンテナのオブジェクト数 を含む最大のバケットまたはコンテナのリスト。

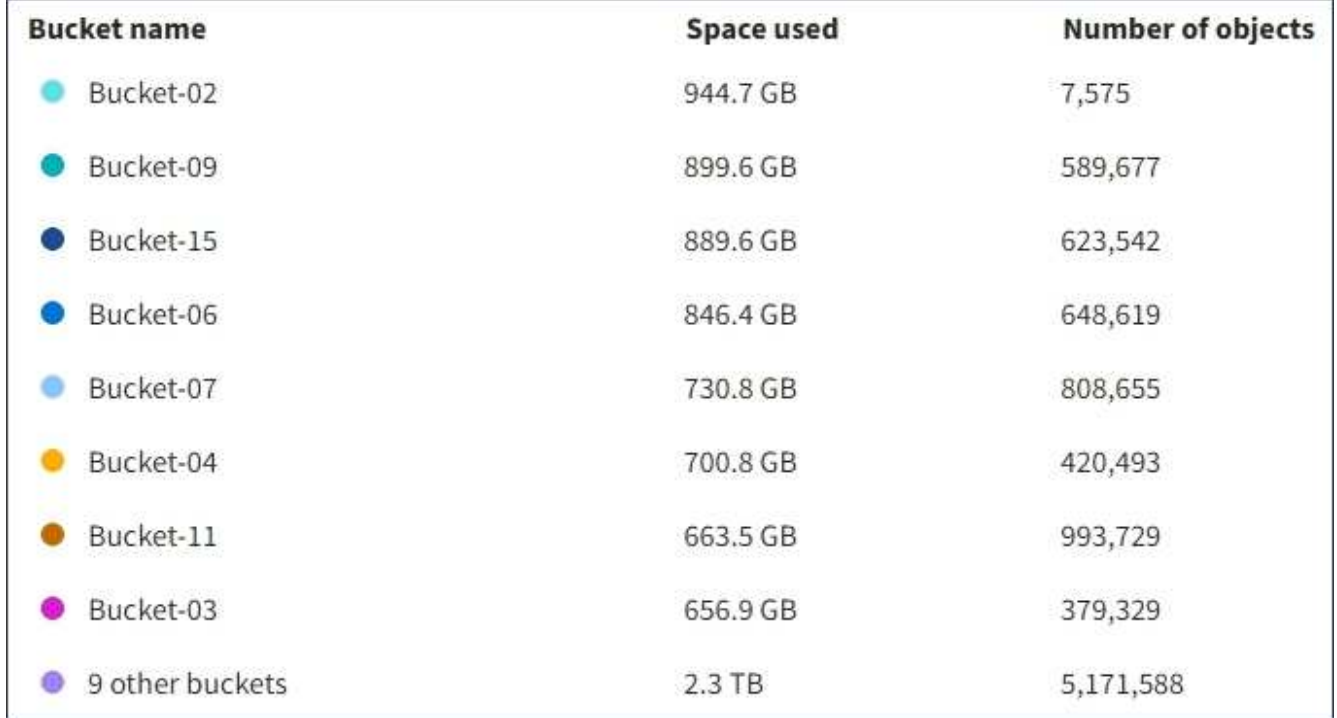

テナントに 9 つ以上のバケットまたはコンテナがある場合は、他のすべてのバケットまたはコンテナがリ ストの一番下にある 1 つのエントリに結合されます。

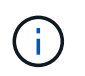

Tenant Managerに表示されるストレージ値の単位を変更するには、Tenant Managerの右上にあ るユーザドロップダウンを選択し、\*[User preferences]\*を選択します。

クォータ使用状況アラート

Grid Manager でクォータ使用アラートが有効になっている場合、クォータの下限または超過時に次のように Tenant Manager に表示されます。

テナントのクォータの 90% 以上が使用されると、「テナントクォータ使用率が高い \* 」アラートがトリガー されます。アラートの推奨される対処方法を実行します。

Only 0.6% of the quota is remaining. If the quota is exceeded, you can no longer upload new objects.

クォータを超えた場合は、新しいオブジェクトをアップロードできません。

The quota has been met. You cannot upload new objects.

エンドポイントエラー

Grid Managerを使用してプラットフォームサービスで使用する1つ以上のエンドポイントを設定した場合、過 去7日以内にエンドポイントエラーが発生すると、Tenant Managerダッシュボードにアラートが表示されま す。

One or more endpoints have experienced an error and might not be functioning properly. Go to the Endpoints page to view the error details. The last error occurred 2 hours ago.

をクリックして詳細を表示します ["](#page-1114-0)[プラットフォームサービス](#page-1114-0)[エ](#page-1114-0)[ンドポイント](#page-1114-0)[エ](#page-1114-0)[ラー](#page-1114-0)["](#page-1114-0)を選択し、\*[エンドポイ ント]\*を選択して[エンドポイント]ページを表示します

テナント管理 **API**

<span id="page-1026-0"></span>テナント管理 **API** について理解する

Tenant Manager のユーザインターフェイスの代わりにテナント管理 REST API を使用し てシステム管理タスクを実行できます。たとえば、 API を使用して処理を自動化した り、ユーザなどの複数のエンティティを迅速に作成したりできます。

テナント管理 API :

• Swagger オープンソース API プラットフォームを使用します。Swagger では、開発者でもそうでないユ ーザでも、わかりやすいユーザインターフェイスを利用して API を操作できます。Swagger のユーザイ ンターフェイスでは、各 API 処理に関する詳細情報とドキュメントを参照できます。

• 使用 ["](#page-1029-0)[無停](#page-1029-0)[止アップグレードをサポートするための](#page-1029-0)[バ](#page-1029-0)[ージョン管理](#page-1029-0)["](#page-1029-0)。

Swagger のテナント管理 API のドキュメントにアクセスするには、次の手順を実行します。

- 1. Tenant Manager にサインインします。
- 2. Tenant Managerの上部で、ヘルプアイコンを選択し、\*[API documentation]\*を選択します。

### **API** 処理

テナント管理 API では、使用可能な API 処理が次のセクションに分類されます。

- \* account \*:現在のテナントアカウントに対する処理(ストレージの使用状況情報の取得など)。
- **auth**:ユーザセッション認証を実行する処理。

テナント管理 API では、 Bearer トークン認証方式がサポートされています。テナントにログインするに は、認証要求(つまり、 POST /api/v3/authorize)。ユーザが認証されると、セキュリティトーク ンが返されます。このトークンは、後続の API 要求(「 Authorization : Bearer トークン」)のヘッダー で指定する必要があります。

認証セキュリティの向上については、を参照してください ["](#page-1030-0)[クロスサイトリク](#page-1030-0)[エ](#page-1030-0)[ストフォージェリから保](#page-1030-0) [護](#page-1030-0)["](#page-1030-0)。

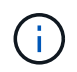

StorageGRID システムでシングルサインオン( SSO )が有効になっている場合は、別の 手順による認証が必要です。を参照してください ["Grid](#page-508-0) [管理](#page-508-0) [API](#page-508-0) [の使用](#page-508-0)[手順](#page-508-0)["](#page-508-0)。

- \* config \*:製品リリースおよびテナント管理APIのバージョンに関連する処理。製品リリースバージョン およびそのリリースでサポートされる API のメジャーバージョンを一覧表示できます。
- \* containers \*:S3バケットまたはSwiftコンテナに対する処理。
- \* deactivated-features \*:非アクティブ化された可能性がある機能を表示する操作。
- \* endpoints \*:エンドポイントを管理する処理。エンドポイントを使用することで、 S3 バケットは外部 のサービスを StorageGRID CloudMirror レプリケーション、通知、または検索統合に使用できます。
- \* grid-federation-connections \*:グリッドフェデレーション接続およびグリッド間レプリケーションに対 する処理。
- \* groups \*:ローカルテナントグループを管理する処理、およびフェデレーテッドテナントグループを外 部のアイデンティティソースから取得する処理。
- \*identity-source \*:外部のアイデンティティソースを設定する処理、およびフェデレーテッドグループと ユーザ情報を手動で同期する処理。
- \* regions \*:StorageGRID システムに設定されているリージョンを特定する処理。
- \* s3 \*:テナントユーザのS3アクセスキーを管理する処理。
- \* s3-object-lock \*:グローバルS3オブジェクトロック設定に対する処理。法規制への準拠をサポートする ために使用されます。
- \* users \*:テナントユーザを表示および管理する処理。

### 処理の詳細

各 API 処理を展開表示すると、 HTTP アクション、エンドポイント URL 、必須またはオプションのパラメー

# タのリスト、要求の本文の例(必要な場合)、想定される応答を確認できます。

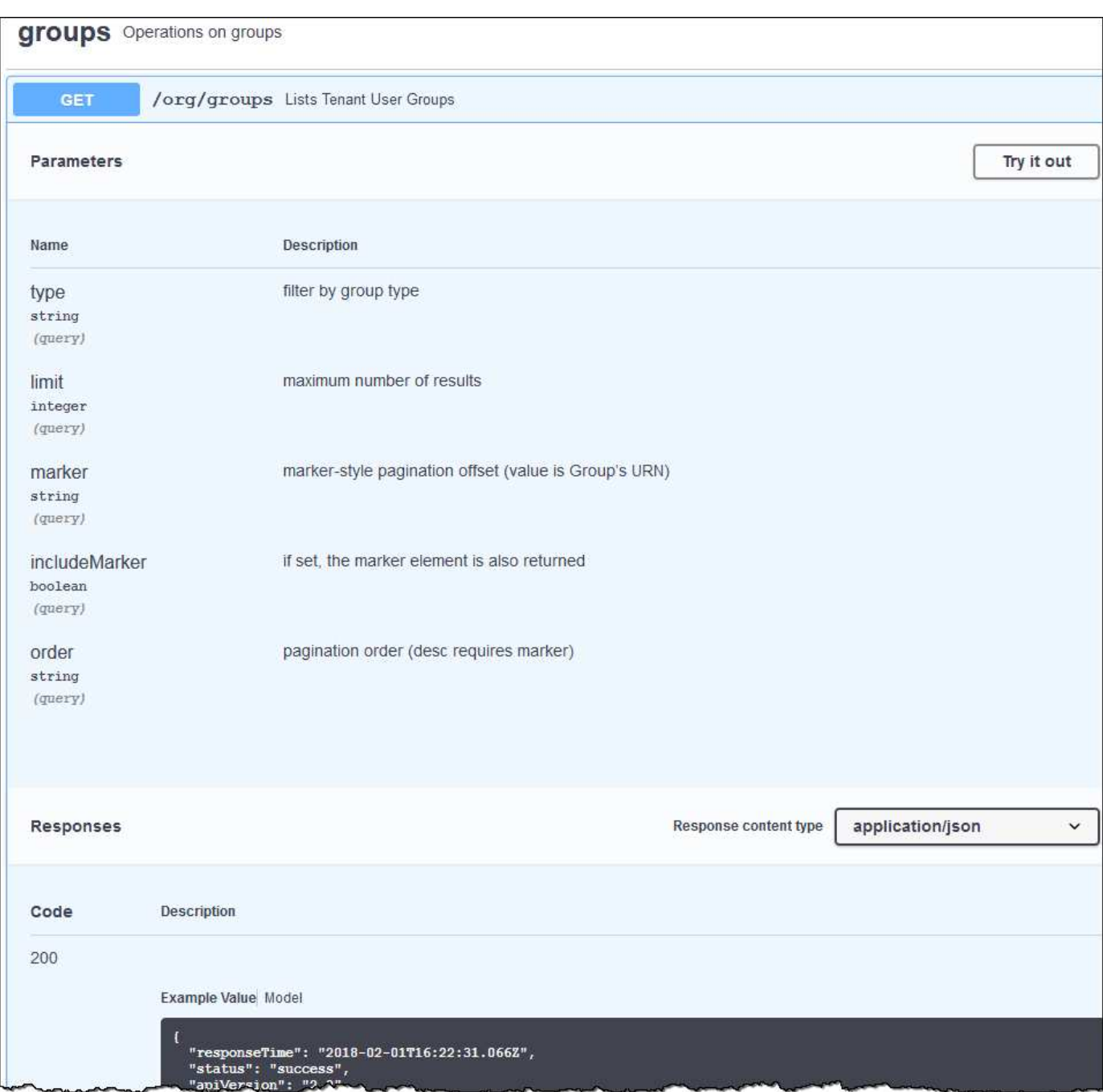

問題 **API** 要求

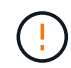

API Docs Web ページを使用して実行する API 処理はすべてその場で実行されます。設定デー タやその他のデータを誤って作成、更新、または削除しないように注意してください。

手順

- 1. HTTP アクションを選択して、要求の詳細を表示します。
- 2. グループやユーザの ID など、要求で追加のパラメータが必要かどうかを確認します。次に、これらの値 を取得します。必要な情報を取得するために、先に別の API 要求の問題 が必要になることがあります。
- 3. 要求の本文の例を変更する必要があるかどうかを判断します。その場合は、 \* Model \* を選択して各フィ

ールドの要件を確認できます。

- 4. [\* 試してみてください \* ] を選択します。
- 5. 必要なパラメータを指定するか、必要に応じて要求の本文を変更します。
- 6. [\* Execute] を選択します。
- 7. 応答コードを確認し、要求が成功したかどうかを判断します。

<span id="page-1029-0"></span>テナント管理 **API** のバージョン管理

テナント管理 API では、バージョン管理機能を使用して無停止アップグレードがサポー トされます。

たとえば、次の要求 URL ではバージョン 3 の API が指定されています。

https://*hostname\_or\_ip\_address*/api/v3/authorize

テナント管理APIのメジャーバージョンは、古いバージョンとの互換性がない\_変更を行うと更新されます。 テナント管理APIのマイナーバージョンは、\_が古いバージョンと互換性がある\_に変更されると更新されま す。互換性のある変更には、新しいエンドポイントやプロパティの追加などがあります。次の例は、変更のタ イプに基づいて API バージョンがどのように更新されるかを示しています。

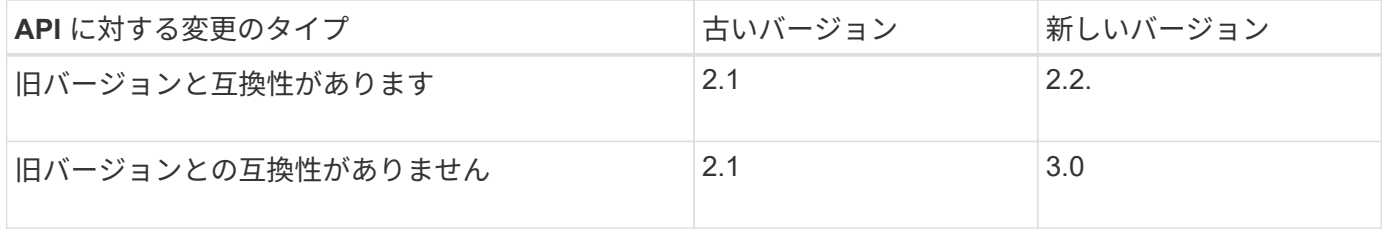

StorageGRID ソフトウェアを初めてインストールした場合は、最新バージョンのテナント管理 API のみが有 効になります。ただし、 StorageGRID を新しい機能リリースにアップグレードした場合、少なくとも StorageGRID の機能リリース 1 つ分の間は、古い API バージョンにも引き続きアクセスできます。

古い要求は、次の方法で廃止とマークされます。

- 応答ヘッダーが「 Deprecated : true 」となる。
- JSON 応答の本文に「 deprecated : true 」が追加される

現在のリリースでサポートされている **API** のバージョンを確認します

サポートされている API のメジャーバージョンのリストを返すには、次の API 要求を使用します。

```
GET https://{{IP-Address}}/api/versions
{
    "responseTime": "2019-01-10T20:41:00.845Z",
    "status": "success",
    "apiVersion": "3.0",
    "data": [
      2,
      3
    ]
}
```
要求する **API** バージョンを指定してください

パスパラメータを使用してAPIバージョンを指定できます (/api/v3)またはヘッダー (Api-Version: 3 )。両方の値を指定した場合は、ヘッダー値がパス値よりも優先されます。

curl https://<IP-Address>/api/v3/grid/accounts

curl -H "Api-Version: 3" https://<IP-Address>/api/grid/accounts

<span id="page-1030-0"></span>クロスサイトリクエストフォージェリ(CSRF)の防止

CSRF トークンを使用してクッキーによる認証を強化すると、 StorageGRID に対するク ロスサイトリクエストフォージェリ( CSRF)攻撃を防ぐことができます。Grid Manager と Tenant Manager はこのセキュリティ機能を自動的に有効にします。他の API クライアントは、サインイン時にこの機能を有効にするかどうかを選択できます。

攻撃者が別のサイト(たとえば、 HTTP フォーム POST を使用して)への要求をトリガーできる場合、サイ ンインしているユーザのクッキーを使用して特定の要求を原因 が送信できます。

StorageGRID では、 CSRF トークンを使用して CSRF 攻撃を防ぐことができます。有効にした場合、特定の クッキーの内容が特定のヘッダーまたは特定の POST パラメータの内容と一致する必要があります。

この機能を有効にするには、を設定します csrfToken パラメータの値 true 認証中です。デフォルトはです false。

```
curl -X POST --header "Content-Type: application/json" --header "Accept:
application/json" -d "{
   \"username\": \"MyUserName\",
   \"password\": \"MyPassword\",
    \"cookie\": true,
    \"csrfToken\": true
}" "https://example.com/api/v3/authorize"
```
trueの場合は、Aです GridCsrfToken クッキーは、Grid Managerおよびへのサインインにランダムな値を使 用して設定されます AccountCsrfToken クッキーは、Tenant Managerへのサインインではランダムな値で

設定されます。

クッキーが存在する場合は、システムの状態を変更できるすべての要求( POST 、 PUT 、 PATCH 、 DELETE)には次のいずれかが含まれている必要があります。

- 。 X-Csrf-Token CSRFトークンクッキーの値がヘッダーに設定されています。
- エンドポイントがフォームエンコードされた本文を受け入れる場合:A csrfToken フォームエンコード された要求の本文パラメータ。

CSRF 保護を設定するには、を使用してください ["Grid](#page-508-0) [管理](#page-508-0) [API"](#page-508-0) または ["](#page-1026-0)[テ](#page-1026-0)[ナ](#page-1026-0)[ント管理](#page-1026-0) [API"](#page-1026-0)。

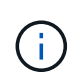

CSRFトークンクッキーが設定されている要求では、も適用されます "Content-Type: application/json" CSRF攻撃からの保護がさらに強化されるために、JSON要求の本文が 必要なすべての要求のヘッダー。

グリッドフェデレーション接続を使用する

<span id="page-1031-0"></span>テナントグループとテナントユーザのクローンを作成します

グリッドフェデレーション接続を使用する権限が新しいテナントに割り当てられている 場合、そのテナントは作成時に1つのStorageGRID システムから別のStorageGRID シス テムにレプリケートされます。テナントがレプリケートされると、ソーステナントに追 加されたすべてのグループとユーザがデスティネーションテナントにクローニングされ ます。

テナントが最初に作成されたStorageGRID システムは、テナントの\_source grid\_です。テナントがレプリケ ートされているStorageGRID システムは、テナントの\_destination grid\_です。両方のテナントアカウント に、アカウントID、名前、概要 、ストレージクォータ、および割り当てられた権限が同じである。 ただし、 デスティネーションテナントには最初はrootユーザのパスワードが設定されていません。詳細については、を 参照してください ["](#page-581-0)[アカウントクローンとは](#page-581-0)[何](#page-581-0)[ですか](#page-581-0)["](#page-581-0) および ["](#page-602-0)[許](#page-602-0)[可されたテ](#page-602-0)[ナ](#page-602-0)[ントを管理する](#page-602-0)["](#page-602-0)。

テナントアカウント情報のクローニングは、で必要です ["](#page-584-0)[グリッド間レプリケーション](#page-584-0)["](#page-584-0) バケットオブジェク ト。両方のグリッドに同じテナントグループとユーザが配置されているため、どちらのグリッドでも対応する バケットとオブジェクトにアクセスできます。

アカウントクローンのテナントワークフロー

テナントアカウントに\* Use grid federation connection \*権限がある場合は、ワークフロー図を確認して、グル ープ、ユーザ、S3アクセスキーをクローニングする手順を確認してください。

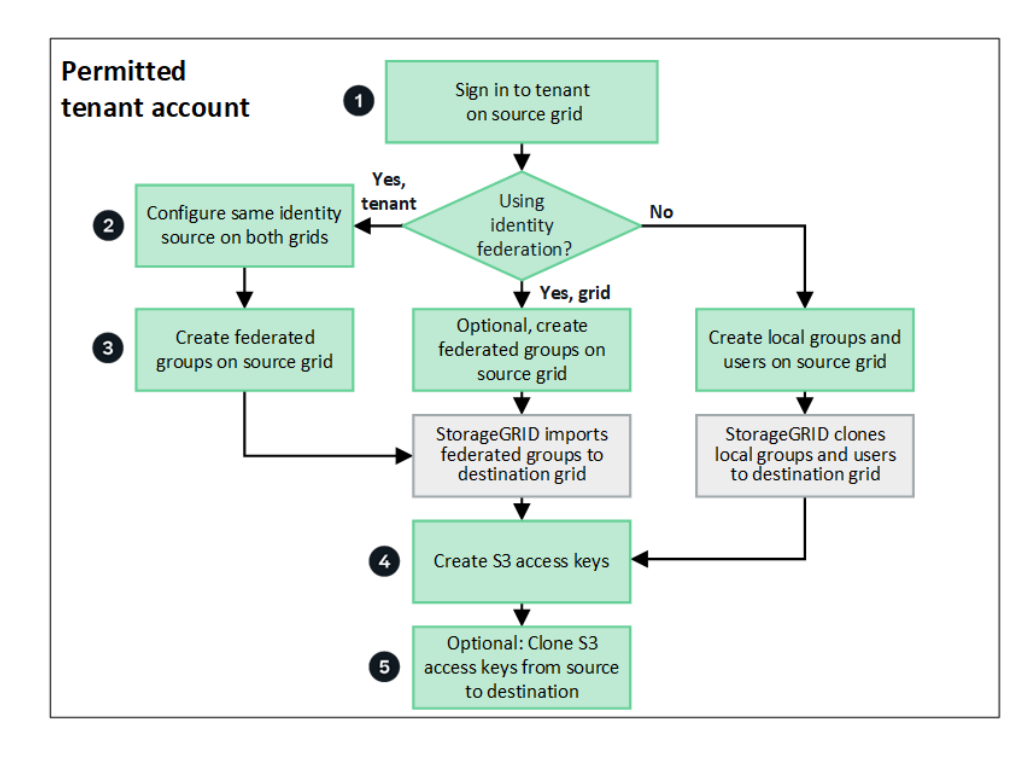

ワークフローの主な手順は次のとおりです。

テナントにサインインします

ソースグリッド(テナントが最初に作成されたグリッド)でテナントアカウントにサインインします。

必要に応じて、アイデンティティフェデレーションを設定します

フェデレーテッドグループとユーザを使用するための\* Use own identity source \*権限がテナントアカウントに ある場合は、ソースとデスティネーションの両方のテナントアカウントに同じアイデンティティソース(同じ 設定)を設定します。フェデレーテッドグループとフェデレーテッドユーザは、両方のグリッドで同じアイデ ンティティソースを使用していないかぎりクローニングできません。手順については、を参照してください ["](#page-1045-0) [アイデンティティフェデレーションを使用する](#page-1045-0)["](#page-1045-0)。

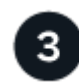

グループとユーザを作成します

グループとユーザを作成する場合は、必ずテナントのソースグリッドから開始してください。新しいグループ を追加すると、StorageGRID によってデスティネーショングリッドに自動的にクローンが作成されます。

- StorageGRID システム全体またはテナントアカウントに対してアイデンティティフェデレーションが設定 されている場合は、 ["](#page-1050-0)[新しいテ](#page-1050-0)[ナ](#page-1050-0)[ントグループを](#page-1050-0)[作](#page-1050-0)[成します](#page-1050-0)["](#page-1050-0) アイデンティティソースからフェデレーテッ ドグループをインポートする。
- アイデンティティフェデレーションを使用していない場合は、 ["](#page-1050-0)[新しいローカルグループを](#page-1050-0)[作](#page-1050-0)[成します](#page-1050-0)["](#page-1050-0) 次 に ["](#page-1059-0)[ローカルユー](#page-1059-0)[ザ](#page-1059-0)[を](#page-1059-0)[作](#page-1059-0)[成します](#page-1059-0)["](#page-1059-0)。

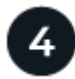

 **S3**アクセスキーを作成

可能です ["](#page-1064-0)[独](#page-1064-0)[自のアクセスキーを](#page-1064-0)[作](#page-1064-0)[成します](#page-1064-0)["](#page-1064-0) またはをクリックします ["](#page-1066-0)[別](#page-1066-0)[のユー](#page-1066-0)[ザ](#page-1066-0)[のアクセスキーを](#page-1066-0)[作](#page-1066-0)[成しま](#page-1066-0)

[す](#page-1066-0)["](#page-1066-0) ソースグリッドまたはデスティネーショングリッドのいずれかで、そのグリッド上のバケットにアクセ スします。

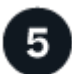

必要に応じて、**S3**アクセスキーをクローニングします

両方のグリッドで同じアクセスキーを使用してバケットにアクセスする必要がある場合は、ソースグリッドで アクセスキーを作成し、Tenant Manager APIを使用してデスティネーショングリッドに手動でクローニング します。手順については、を参照してください ["API](#page-1036-0)[を使用して](#page-1036-0)[S3](#page-1036-0)[アクセスキーをクロー](#page-1036-0)[ニ](#page-1036-0)[ングします](#page-1036-0)["](#page-1036-0)。

グループ、ユーザ、**S3**アクセスキーのクローニング方法

テナントソースグリッドとテナントデスティネーショングリッドの間で、グループ、ユーザ、S3アクセスキ ーがどのようにクローニングされるかを理解するには、このセクションを確認します。

ソースグリッドに作成されたローカルグループがクローニングされます

テナントアカウントが作成されてデスティネーショングリッドにレプリケートされると、StorageGRID はテ ナントのソースグリッドに追加したすべてのローカルグループをテナントのデスティネーショングリッドに自 動的にクローニングします。

元のグループとそのクローンには、同じアクセスモード、グループ権限、S3グループポリシーが設定されて います。手順については、を参照してください ["S3](#page-1050-0) [テ](#page-1050-0)[ナ](#page-1050-0)[ント用のグループを](#page-1050-0)[作](#page-1050-0)[成します](#page-1050-0)["](#page-1050-0)。

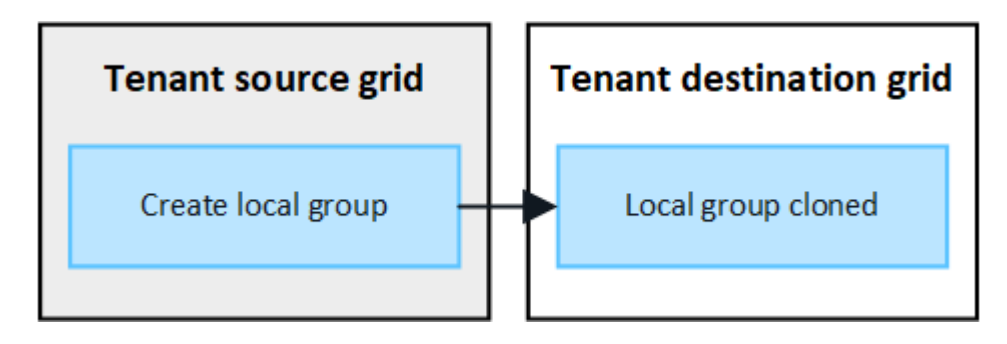

G)

ソースグリッドでローカルグループを作成するときに選択したユーザは、そのグループがデス ティネーショングリッドにクローニングされるときに含まれません。このため、グループを作 成するときにユーザーを選択しないでください。代わりに、ユーザの作成時にグループを選択 します。

ソースグリッドに作成されたローカルユーザがクローニングされます

ソースグリッドに新しいローカルユーザを作成すると、StorageGRID によってそのユーザがデスティネーシ ョングリッドに自動的にクローニングされます。元のユーザとそのクローンのフルネーム、ユーザ名、およ び\* Deny access \*設定が同じです。両方のユーザも同じグループに属しています。手順については、を参照し てください ["](#page-1059-0)[ローカルユー](#page-1059-0)[ザ](#page-1059-0)[を管理します](#page-1059-0)["](#page-1059-0)。

セキュリティ上の理由から、ローカルユーザのパスワードはデスティネーショングリッドにクローニングされ ません。デスティネーショングリッドでローカルユーザがTenant Managerにアクセスする必要がある場合 は、テナントアカウントのrootユーザがデスティネーショングリッドでそのユーザのパスワードを追加する必 要があります。手順については、を参照してください ["](#page-1059-0)[ローカルユー](#page-1059-0)[ザ](#page-1059-0)[を管理します](#page-1059-0)["](#page-1059-0)。

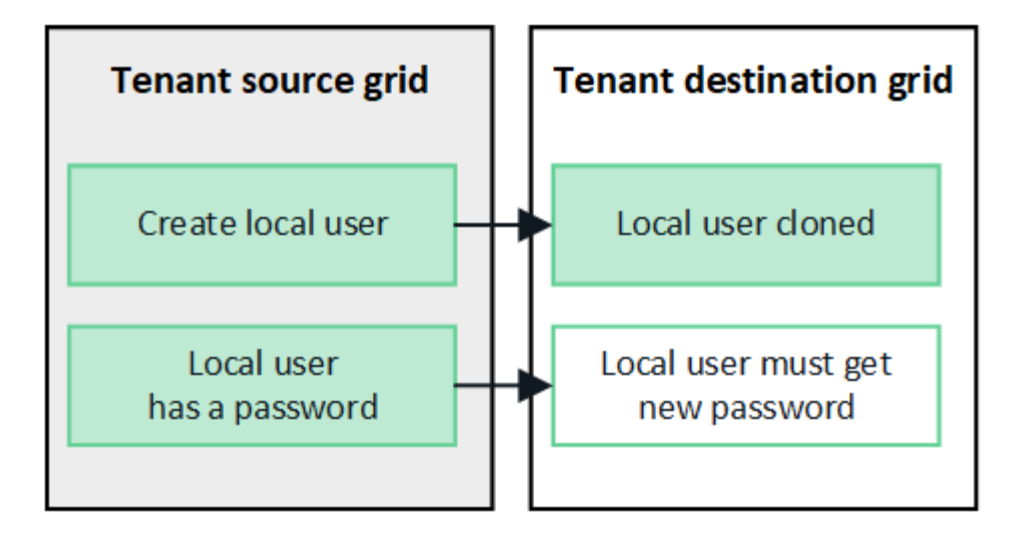

ソースグリッドに作成されたフェデレーテッドグループがクローニングされます

でアカウントクローンを使用するための要件を想定しています ["](#page-581-0)[シングルサインオン](#page-581-0)["](#page-581-0) および ["](#page-581-0)[アイデンティテ](#page-581-0) [ィフェデレーション](#page-581-0)["](#page-581-0) これで、ソースグリッドでテナント用に作成(インポート)したフェデレーテッドグル ープがデスティネーショングリッドのテナントに自動的にクローニングされます。

両方のグループに同じアクセスモード、グループ権限、S3グループポリシーが設定されています。

ソーステナント用にフェデレーテッドグループを作成し、デスティネーションテナントにクローニングする と、フェデレーテッドユーザはどちらのグリッドからテナントにサインインできるようになります。

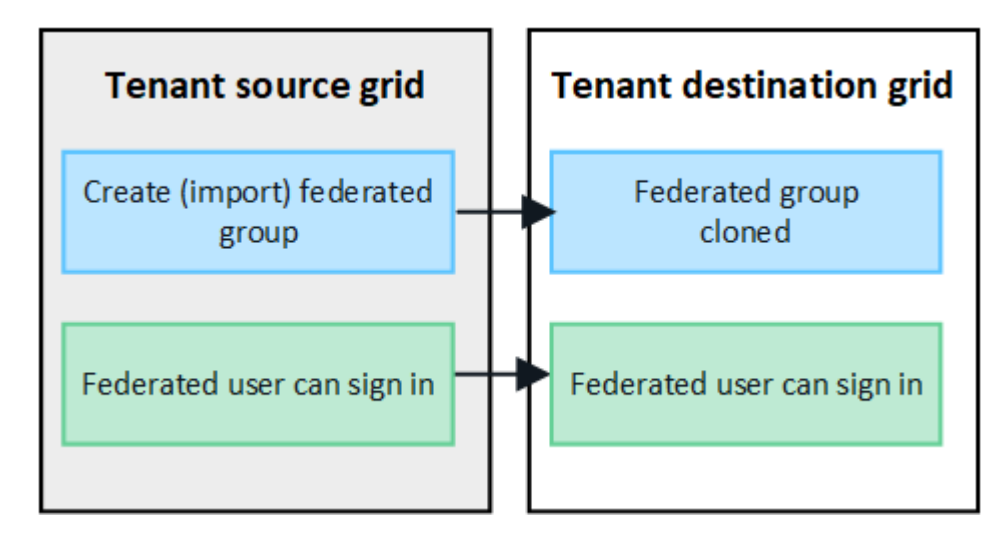

**S3**アクセスキーは手動でクローニングできます

StorageGRID では、S3アクセスキーが自動的にクローニングされることはありません。これは、グリッドご とにキーが異なるためです。

2つのグリッドでアクセスキーを管理するには、次のいずれかを実行します。

- グリッドごとに同じキーを使用する必要がない場合は、できます ["](#page-1064-0)[独](#page-1064-0)[自のアクセスキーを](#page-1064-0)[作](#page-1064-0)[成します](#page-1064-0)["](#page-1064-0) また は ["](#page-1066-0)[別](#page-1066-0)[のユー](#page-1066-0)[ザ](#page-1066-0)[のアクセスキーを](#page-1066-0)[作](#page-1066-0)[成します](#page-1066-0)["](#page-1066-0) をクリックします。
- 両方のグリッドで同じキーを使用する必要がある場合は、ソースグリッドでキーを作成し、Tenant Manager APIを使用して手動でキーを作成できます ["](#page-1036-0)[キーのクローンを](#page-1036-0)[作](#page-1036-0)[成します](#page-1036-0)["](#page-1036-0) ターゲットグリッドに

 $\bigcap$ 

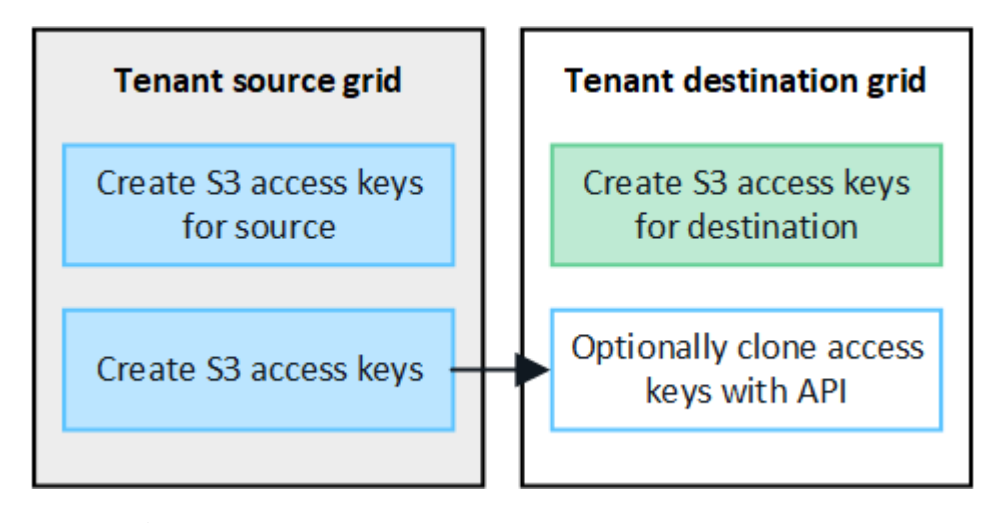

フェデレーテッドユーザのS3アクセスキーをクローニングすると、ユーザとS3アクセスキーの 両方がデスティネーションテナントにクローニングされます。

デスティネーショングリッドに追加されたグループおよびユーザはクローンされません

クローニングは、テナントのソースグリッドからテナントのデスティネーショングリッドにのみ実行されま す。テナントのデスティネーショングリッドでグループとユーザを作成またはインポートした場 合、StorageGRID はこれらの項目をテナントのソースグリッドにクローニングしません。

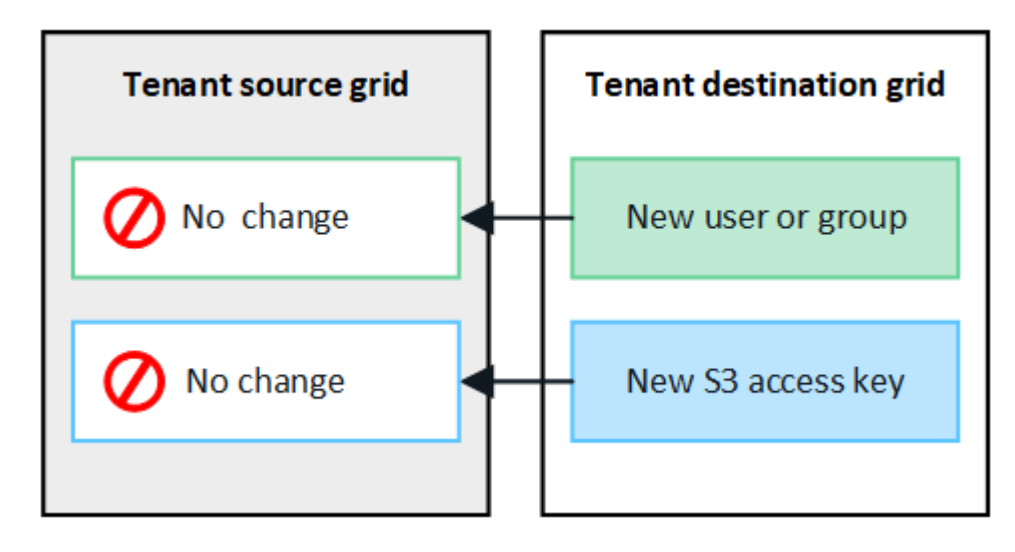

編集または削除されたグループ、ユーザ、およびアクセスキーのクローンは作成されません

クローニングは、新しいグループおよびユーザを作成した場合にのみ実行されます。

いずれかのグリッドでグループ、ユーザ、またはアクセスキーを編集または削除した場合、変更内容はもう一 方のグリッドにクローニングされません。

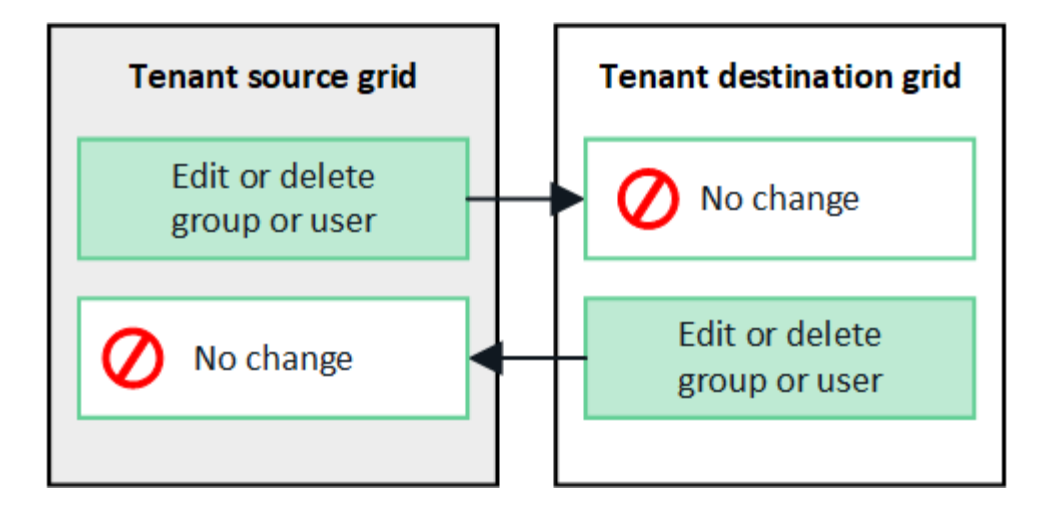

<span id="page-1036-0"></span>**API**を使用して**S3**アクセスキーをクローニングします

テナントアカウントに\* Use grid federation connection \*権限がある場合は、テナント管 理APIを使用して、ソースグリッドのテナントからデスティネーショングリッドのテナン トにS3アクセスキーを手動でクローニングできます。

作業を開始する前に

- テナントアカウントには、\* Use grid federation connection \*権限が割り当てられています。
- グリッドフェデレーション接続は\*が[接続済み]\*になっています。
- を使用してテナントのソースグリッドでTenant Managerにサインインしておきます ["](#page-498-0)[サポートされている](#page-498-0) [Web](#page-498-0) [ブラウ](#page-498-0)[ザ](#page-498-0)["](#page-498-0)。
- が設定されたユーザグループに属している必要があります ["](#page-1055-0)[自分の](#page-1055-0)[S3](#page-1055-0)[クレデンシャルまたは](#page-1055-0)[Root Access](#page-1055-0) [権限](#page-1055-0)[を管理します](#page-1055-0)["](#page-1055-0)。
- ローカルユーザのアクセスキーをクローニングする場合、そのユーザは両方のグリッドにすでに存在して います。

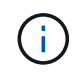

フェデレーテッドユーザのS3アクセスキーをクローニングすると、ユーザとS3アクセスキ ーの両方がデスティネーションテナントに追加されます。

自分のアクセスキーのクローンを作成します

両方のグリッドで同じバケットにアクセスする必要がある場合は、独自のアクセスキーをクローニングできま す。

手順

- 1. ソースグリッドでTenant Managerを使用し、 ["](#page-1064-0)[独](#page-1064-0)[自のアクセスキーを](#page-1064-0)[作](#page-1064-0)[成します](#page-1064-0)["](#page-1064-0) をダウンロードします .csv ファイル。
- 2. Tenant Managerの上部で、ヘルプアイコンを選択し、\*[API documentation]\*を選択します。
- 3. [\* s3 \*]セクションで、次のエンドポイントを選択します。

POST /org/users/current-user/replicate-s3-access-key

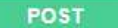

- 4. [\* 試してみてください \* ] を選択します。
- 5. body テキストボックスで、 AccessKey および secretAccessKey のエントリ例を、ダウンロードした 。csv \*ファイルの値に置き換えます。

各文字列は必ず二重引用符で囲んでください。

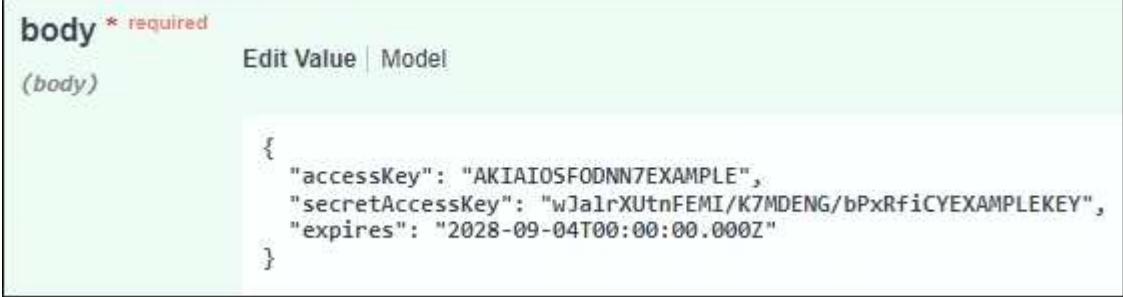

- 6. キーが期限切れになる場合は、\* expires の例のエントリを、**ISO 8601**データタイム形式の文字列として 有効期限の日時に置き換えます(例: **2024-02-28T22:46:33-08:00**)。キーが期限切れにならない場 合は、 expires エントリの値として null を入力します(または expires \*行とその前のカンマを削除します )。
- 7. [\* Execute] を選択します。
- 8. サーバ応答コードが「\* 204 \*」であることを確認します。これは、キーがデスティネーショングリッドに 正常にクローニングされたことを示します。

別のユーザのアクセスキーのクローンを作成します

別のユーザが両方のグリッドで同じバケットにアクセスする必要がある場合は、そのユーザのアクセスキーを クローニングできます。

手順

- 1. ソースグリッドでTenant Managerを使用し、 ["](#page-1066-0)[他](#page-1066-0)[のユー](#page-1066-0)[ザ](#page-1066-0)[の](#page-1066-0)[S3](#page-1066-0)[アクセスキーを](#page-1066-0)[作](#page-1066-0)[成します](#page-1066-0)["](#page-1066-0) をダウンロー ドします .csv ファイル。
- 2. Tenant Managerの上部で、ヘルプアイコンを選択し、\*[API documentation]\*を選択します。
- 3. ユーザIDを取得します。この値は、他のユーザのアクセスキーのクローンを作成するときに必要になりま す。
	- a. [Users]セクションで、次のエンドポイントを選択します。

GET /org/users

- b. [\* 試してみてください \* ] を選択します。
- c. ユーザを検索するときに使用するパラメータを指定します。
- d. [\* Execute] を選択します。
- e. 複製するキーを持つユーザーを検索し、\* id \*フィールドの番号をコピーします。
- 4. [\* s3 \*]セクションで、次のエンドポイントを選択します。

áà

POST /org/users/{userId}/replicate-s3-access-key Clone an S3 key to the other grids. û

- 5. [\* 試してみてください \* ] を選択します。
- 6. [**userid**]テキストボックスに、コピーしたユーザIDを貼り付けます。
- 7. \* body テキストボックスで、 example access key および secret access key のサンプルエントリを、その ユーザの。csv \*ファイルの値に置き換えます。

文字列は必ず二重引用符で囲んでください。

- 8. キーが期限切れになる場合は、\* expires の例のエントリを、**ISO 8601**データタイム形式の文字列として 有効期限の日時に置き換えます(例: **2023-02-28T22:46:33-08:00**)。キーが期限切れにならない場 合は、 expires エントリの値として null を入力します(または expires \*行とその前のカンマを削除します )。
- 9. [\* Execute] を選択します。
- 10. サーバ応答コードが「\* 204 \*」であることを確認します。これは、キーがデスティネーショングリッドに 正常にクローニングされたことを示します。

グリッド間レプリケーションを管理します

テナントアカウントの作成時に「Use grid federation connection \*」権限が割り当てられ ていた場合は、グリッド間レプリケーションを使用して、テナントのソースグリッド上 のバケットとテナントのデスティネーショングリッド上のバケット間でオブジェクトを 自動的にレプリケートできます。グリッド間レプリケーションは、一方または両方の方 向で実行できます。

グリッド間レプリケーションのワークフロー

次のワークフロー図は、2つのグリッド上のバケット間でグリッド間レプリケーションを設定する手順をまと めたものです。これらの手順については、以下で詳しく説明します。

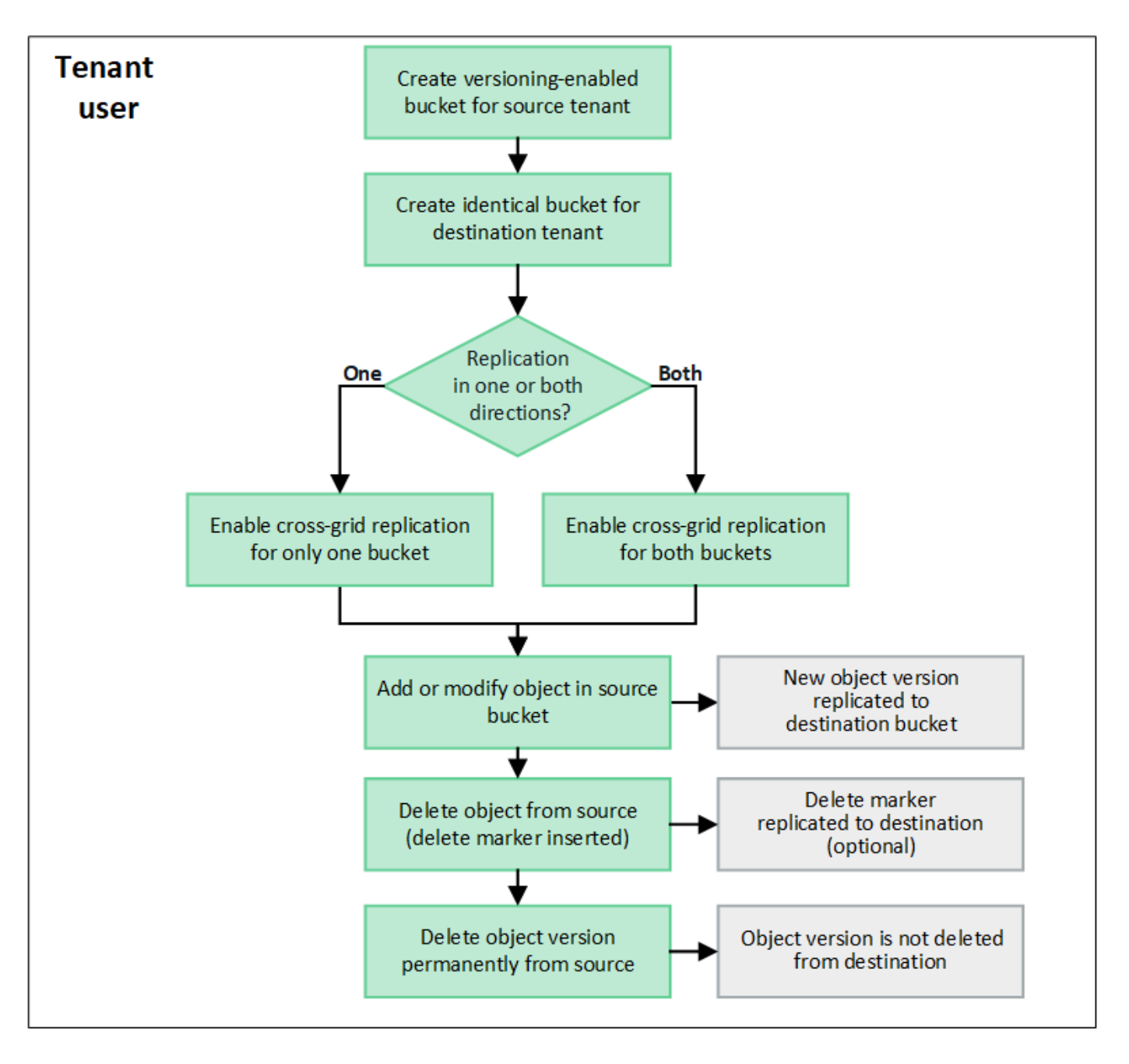

グリッド間レプリケーションを設定する

グリッド間レプリケーションを使用する前に、各グリッドの対応するテナントアカウントにサインインし、同 一のバケットを作成する必要があります。その後、一方または両方のバケットでグリッド間レプリケーション を有効にできます。

作業を開始する前に

- グリッド間レプリケーションの要件を確認しておく必要があります。を参照してください ["](#page-584-0)[クロスグリッ](#page-584-0) [ドレプリケーションとは](#page-584-0)["](#page-584-0)。
- を使用している ["](#page-498-0)[サポートされている](#page-498-0) [Web](#page-498-0) [ブラウ](#page-498-0)[ザ](#page-498-0)["](#page-498-0)。
- テナントアカウントには\* Use grid federation connection \*権限があり、両方のグリッドに同一のテナント アカウントが存在します。を参照してください ["](#page-602-0)[グリッドフェデレーション](#page-602-0)[接続](#page-602-0)[に](#page-602-0)[許](#page-602-0)[可されているテ](#page-602-0)[ナ](#page-602-0)[ン](#page-602-0) [トを管理します](#page-602-0)["](#page-602-0)。
- サインインするテナントユーザが両方のグリッドにすでに存在し、を含むユーザグループに属している

["root](#page-1055-0)[アクセス](#page-1055-0)[権限](#page-1055-0)["](#page-1055-0)。

• テナントのデスティネーショングリッドにローカルユーザとしてサインインする場合は、テナントアカウ ントのrootユーザがそのグリッドでユーザアカウントのパスワードを設定している必要があります。

同一のバケットを**2**つ作成します

最初の手順として、各グリッドの対応するテナントアカウントにサインインし、同一のバケットを作成しま す。

手順

- 1. グリッドフェデレーション接続のいずれかのグリッドから、新しいバケットを作成します。
	- a. 両方のグリッドに存在するテナントユーザのクレデンシャルを使用してテナントアカウントにサイン インします。

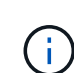

テナントのデスティネーショングリッドにローカルユーザとしてサインインできない場 合は、テナントアカウントのrootユーザがユーザアカウントのパスワードを設定してい ることを確認します。

- b. の指示に従ってください ["S3](#page-1069-0)[バ](#page-1069-0)[ケットを](#page-1069-0)[作](#page-1069-0)[成](#page-1069-0)["](#page-1069-0)。
- c. タブで、[オブジェクトのバージョン管理を有効にする]\*を選択します。
- d. StorageGRID システムでS3オブジェクトロックが有効になっている場合は、バケットでS3オブジェ クトロックを有効にしないでください。
- e. [ \* バケットの作成 \* ] を選択します。
- f. [ 完了 ] を選択します。
- 2. 同じテナントアカウントに対して同じバケットをグリッドフェデレーション接続のもう一方のグリッドに 作成するには、上記の手順を繰り返します。

グリッド間レプリケーションを有効にする

これらの手順は、いずれかのバケットにオブジェクトを追加する前に実行する必要があります。

#### 手順

- 1. オブジェクトを複製するグリッドから開始して、を有効にします ["](#page-584-0)[一](#page-584-0)[方](#page-584-0)[向](#page-584-0)[のグリッド間レプリケーション](#page-584-0)["](#page-584-0) :
	- a. バケットのテナントアカウントにサインインします。
	- b. ダッシュボードで\* View Buckets を選択するか、 storage(S3)**>** Buckets \*を選択します。
	- c. 表からバケット名を選択して、バケットの詳細ページにアクセスします。
	- d. [クロスグリッドレプリケーション]\*タブを選択します。
	- e. [有効化]\*を選択し、要件のリストを確認します。
	- f. すべての要件を満たしている場合は、使用するグリッドフェデレーション接続を選択します。
	- g. 必要に応じて、[Replicate delete markers]の設定を変更して、S3クライアントがバージョンIDを含ま ない削除要求をソースグリッドに対して実行した場合のデスティネーショングリッドでの動作を確認 します。
- Yes \*(デフォルト)の場合は、削除マーカーがソースバケットに追加され、デスティネーション バケットにレプリケートされます。
- No \*の場合、削除マーカーがソースバケットに追加されますが、デスティネーションバケットには レプリケートされません。

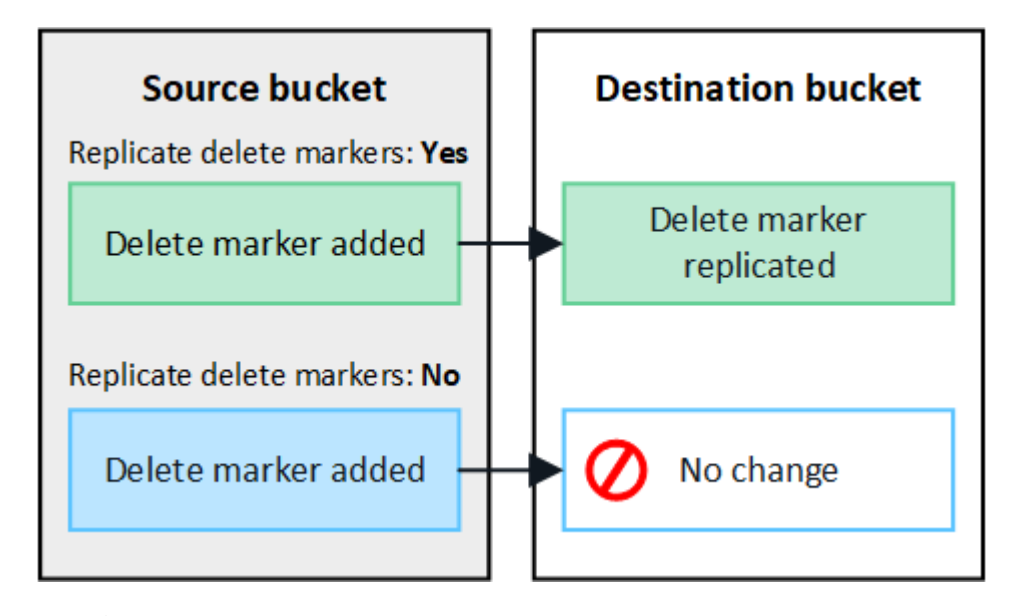

 $(i)$ 

削除要求にバージョンIDが含まれている場合は、そのオブジェクトのバージョンがソー スバケットから完全に削除されます。StorageGRID はバージョンIDを含む削除要求を レプリケートしないため、同じオブジェクトバージョンがデスティネーションから削除 されることはありません。

を参照してください ["](#page-584-0)[クロスグリッドレプリケーションとは](#page-584-0)["](#page-584-0) を参照してください。

- a. 選択内容を確認します。両方のバケットが空でない限り、これらの設定を変更することはできませ ん。
- b. [有効にしてテスト]\*を選択します。

しばらくすると、成功のメッセージが表示されます。このバケットに追加されたオブジェクトは、も う一方のグリッドに自動的にレプリケートされます。\*クロスグリッドレプリケーション\*は、バケッ トの詳細ページで有効になっている機能として表示されます。

2. 必要に応じて、もう一方のグリッドの対応するバケットに移動します ["](#page-584-0)[双](#page-584-0)[方](#page-584-0)[向](#page-584-0)[のグリッド間レプリケーシ](#page-584-0) [ョンを有効にします](#page-584-0)["](#page-584-0)。

グリッド間のレプリケーションをテスト

バケットでクロスグリッドレプリケーションが有効になっている場合は、接続とグリッド間レプリケーション が正しく機能していること、ソースとデスティネーションのバケットがすべての要件を満たしていること(バ ージョン管理が有効になっている場合など)を確認する必要があります。

作業を開始する前に

- を使用している ["](#page-498-0)[サポートされている](#page-498-0) [Web](#page-498-0) [ブラウ](#page-498-0)[ザ](#page-498-0)["](#page-498-0)。
- が設定されたユーザグループに属している必要があります ["root](#page-1055-0)[アクセス](#page-1055-0)[権限](#page-1055-0)["](#page-1055-0)。

手順

- 1. バケットのテナントアカウントにサインインします。
- 2. ダッシュボードで\* View Buckets を選択するか、 storage(S3)**>** Buckets \*を選択します。
- 3. 表からバケット名を選択して、バケットの詳細ページにアクセスします。
- 4. [クロスグリッドレプリケーション]\*タブを選択します。
- 5. [ 接続のテスト \* ] を選択します。

接続が正常な場合は、成功バナーが表示されます。そうしないとエラーメッセージが表示され、ユーザと グリッド管理者はこのメッセージを使用して問題 を解決できます。詳細については、を参照してください ["](#page-608-0)[グリッドフェデレーション](#page-608-0)[エ](#page-608-0)[ラーをトラブルシューティングする](#page-608-0)["](#page-608-0)。

6. グリッド間レプリケーションが両方向で実行されるように設定されている場合は、もう一方のグリッドの 対応するバケットに移動して\*[Test connection]\*を選択し、グリッド間レプリケーションが反対方向で動作 していることを確認します。

グリッド間レプリケーションを無効にします

オブジェクトをもう一方のグリッドにコピーする必要がなくなった場合は、グリッド間レプリケーションを永 続的に停止できます。

グリッド間レプリケーションを無効にする前に、次の点に注意してください。

- グリッド間レプリケーションを無効にしても、グリッド間ですでにコピーされているオブジェクトは削除 されません。たとえば、のオブジェクトなどです my-bucket にコピーされたグリッド1上 my-bucket グリッド2では、そのバケットのグリッド間レプリケーションを無効にしても削除されません。これらの オブジェクトを削除する場合は、手動で削除する必要があります。
- 各バケットでグリッド間レプリケーションが有効になっている場合(双方向でレプリケーションが発生し た場合)は、一方または両方のバケットでグリッド間レプリケーションを無効にすることができます。た とえば、からのオブジェクトのレプリケーションを無効にすることができます my-bucket グリッド1か らに my-bucket グリッド2上で、からオブジェクトをレプリケートし続けます my-bucket グリッド2か らへ my-bucket グリッド1上 (On Grid 1) :
- グリッドフェデレーション接続を使用するテナントの権限を削除するには、グリッド間レプリケーション を無効にする必要があります。を参照してください ["](#page-602-0)[許](#page-602-0)[可されたテ](#page-602-0)[ナ](#page-602-0)[ントを管理する](#page-602-0)["](#page-602-0)。
- オブジェクトを含むバケットでクロスグリッドレプリケーションを無効にすると、ソースとデスティネー ションの両方のバケットからすべてのオブジェクトを削除しないかぎり、クロスグリッドレプリケーショ ンを再度有効にすることはできません。

両方のバケットが空でない限り、レプリケーションを再度有効にすることはできません。

作業を開始する前に

H.

- を使用している ["](#page-498-0)[サポートされている](#page-498-0) [Web](#page-498-0) [ブラウ](#page-498-0)[ザ](#page-498-0)["](#page-498-0)。
- が設定されたユーザグループに属している必要があります ["root](#page-1055-0)[アクセス](#page-1055-0)[権限](#page-1055-0)["](#page-1055-0)。

手順

1. レプリケートするオブジェクトが含まれていないグリッドから、バケットのグリッド間レプリケーション を停止します。

a. バケットのテナントアカウントにサインインします。

- b. ダッシュボードで\* View Buckets を選択するか、 storage(S3)**>** Buckets \*を選択します。
- c. 表からバケット名を選択して、バケットの詳細ページにアクセスします。
- d. [クロスグリッドレプリケーション]\*タブを選択します。
- e. [レプリケーションを無効にする]\*を選択します。
- f. このバケットでグリッド間レプリケーションを無効にする場合は、テキストボックスに「\* Yes 」と入 力し、 Disable \*を選択します。

しばらくすると、成功のメッセージが表示されます。このバケットに追加された新しいオブジェクト を他のグリッドに自動的にレプリケートすることはできなくなります。\*クロスグリッドレプリケーシ ョン\*は、[Buckets]ページに有効な機能として表示されなくなりました。

2. グリッド間レプリケーションが双方向で実行されるように設定されている場合は、もう一方のグリッドの 対応するバケットに移動し、別の方向へのグリッド間レプリケーションを停止します。

グリッドフェデレーション接続を表示します

テナントアカウントに\* Use grid federation connection \*権限がある場合は、許可されて いる接続を表示できます。

作業を開始する前に

- テナントアカウントには、\* Use grid federation connection \*権限が割り当てられています。
- Tenant Manager にはを使用してサインインします ["](#page-498-0)[サポートされている](#page-498-0) [Web](#page-498-0) [ブラウ](#page-498-0)[ザ](#page-498-0)["](#page-498-0)。
- が設定されたユーザグループに属している必要があります ["root](#page-1055-0)[アクセス](#page-1055-0)[権限](#page-1055-0)["](#page-1055-0)。

手順

1. \* storage(S3)**>** Grid federation connections \*を選択します。

[Grid Federation Connection]ページが表示され、次の情報を要約した表が含まれます。

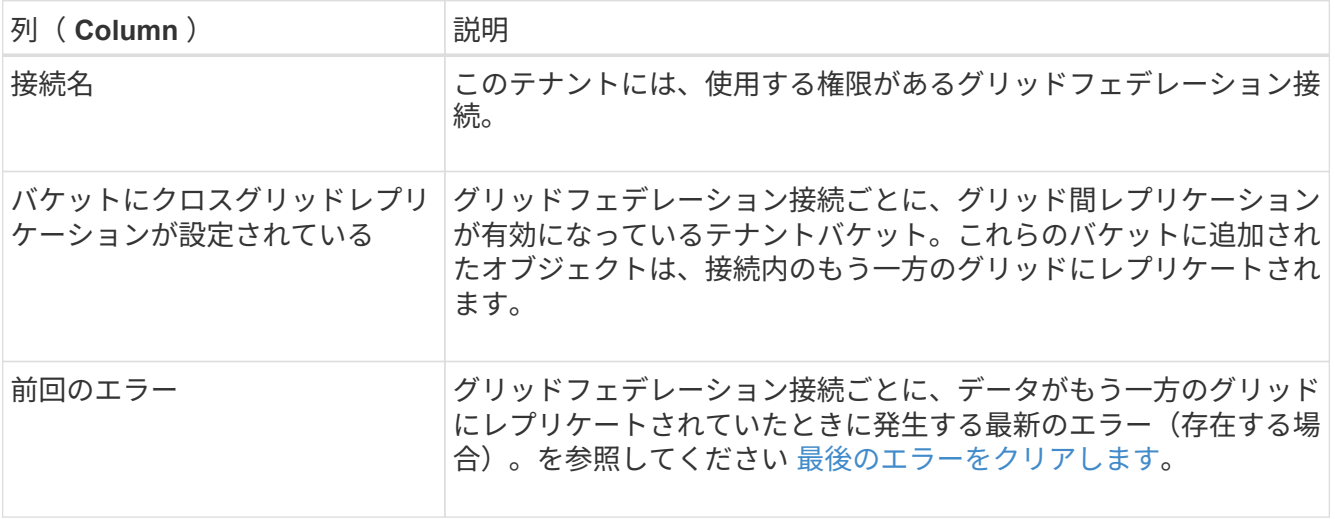

2. 必要に応じて、にバケット名を選択します ["](#page-1072-0)[バ](#page-1072-0)[ケットの詳細を表示します](#page-1072-0)["](#page-1072-0)。
最後のエラーをクリアします

次のいずれかの理由で、\* Last error \*列にエラーが表示されることがあります。

- ソースオブジェクトのバージョンが見つかりませんでした。
- ソースバケットが見つかりませんでした。
- デスティネーションバケットが削除されました。
- デスティネーションバケットが別のアカウントで再作成されました。
- デスティネーションバケットのバージョン管理が中断されています。
- デスティネーションバケットが同じアカウントで再作成されましたが、現在バージョン管理されていませ ん。

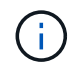

この列には、最後に発生したグリッド間レプリケーションエラーのみが表示されます。以前に 発生した可能性のあるエラーは表示されません。

手順

1. 「\* Last error \*」列にメッセージが表示された場合は、メッセージのテキストを確認します。

たとえば、このエラーは、クロスグリッドレプリケーションのデスティネーションバケットが無効な状態 であることを示しています。バージョン管理が中断されたか、S3オブジェクトロックが有効になっている 可能性があります。

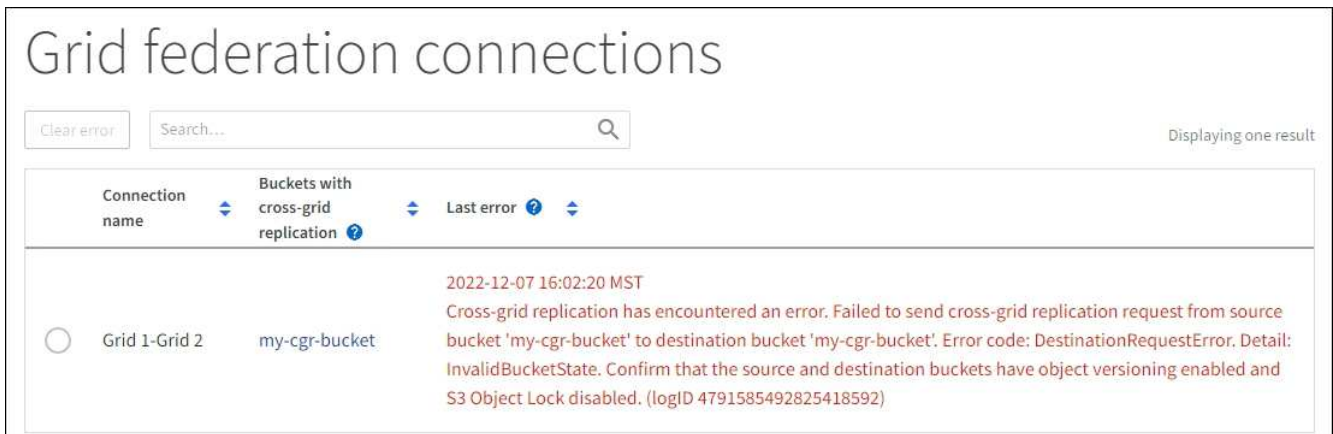

- 2. 推奨される対処方法を実行します。たとえば、グリッド間レプリケーションのためにデスティネーション バケットでバージョン管理が一時停止されていた場合は、そのバケットのバージョン管理を再度有効にし ます。
- 3. テーブルから接続を選択します。
- 4. [Clear error]\*を選択します。
- 5. メッセージをクリアしてシステムのステータスを更新するには、\*はい\*を選択します。
- 6. 5~6分待ってから、新しいオブジェクトをバケットに取り込みます。エラーメッセージが再表示されない ことを確認します。

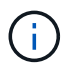

エラーメッセージがクリアされるように、メッセージのタイムスタンプから5分以上経過し てから新しいオブジェクトを取り込んでください。

7. バケットエラーが原因でレプリケートに失敗したオブジェクトがないかどうかを確認するには、を参照し てください ["](#page-614-0)[失](#page-614-0)[敗](#page-614-0)[したレプリケーション](#page-614-0)[処](#page-614-0)[理を](#page-614-0)[特](#page-614-0)[定して](#page-614-0)[再試](#page-614-0)[行します](#page-614-0)["](#page-614-0)。

# グループとユーザを管理します

<span id="page-1045-0"></span>アイデンティティフェデレーションを使用する

アイデンティティフェデレーションを使用すると、テナントグループとテナントユーザ を迅速に設定できます。またテナントユーザは、使い慣れたクレデンシャルを使用して テナントアカウントにサインインできます。

**Tenant Manager** 用のアイデンティティフェデレーションを設定する

テナントグループとユーザを Active Directory 、 Azure Active Directory ( Azure AD )、 OpenLDAP 、 Oracle Directory Server などの別のシステムで管理する場合は、 Tenant Manager 用のアイデンティティフェ デレーションを設定できます。

作業を開始する前に

- Tenant Manager にはを使用してサインインします ["](#page-498-0)[サポートされている](#page-498-0) [Web](#page-498-0) [ブラウ](#page-498-0)[ザ](#page-498-0)["](#page-498-0)。
- が設定されたユーザグループに属している必要があります ["root](#page-1055-0)[アクセス](#page-1055-0)[権限](#page-1055-0)["](#page-1055-0)。
- アイデンティティプロバイダとして Active Directory 、 Azure AD 、 OpenLDAP 、または Oracle Directory Server を使用している。

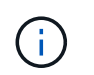

記載されていない LDAP v3 サービスを使用する場合は、テクニカルサポートにお問い合わ せください。

- OpenLDAP を使用する場合は、 OpenLDAP サーバを設定する必要があります。を参照してください [OpenLDAP](#page-539-0) [サー](#page-539-0)[バ](#page-539-0)[の](#page-539-0)[設](#page-539-0)[定に関する](#page-539-0)[ガ](#page-539-0)[イドライン](#page-539-0)。
- LDAP サーバとの通信に Transport Layer Security ( TLS )を使用する場合は、アイデンティティプロバ イダが TLS 1.2 または 1.3 を使用している必要があります。を参照してください ["](#page-758-0)[発信](#page-758-0) [TLS](#page-758-0) [接続](#page-758-0)[でサポー](#page-758-0) [トされる](#page-758-0)[暗号](#page-758-0)["](#page-758-0)。

このタスクについて

テナントにアイデンティティフェデレーションサービスを設定できるかどうかは、テナントアカウントの設定 方法によって異なります。テナントが Grid Manager 用に設定されたアイデンティティフェデレーションサー ビスを共有する場合があります。[Identity Federation]ページにアクセスしたときにこのメッセージが表示され る場合は、このテナントに別のフェデレーテッドアイデンティティソースを設定することはできません。

This tenant account uses the LDAP server that is configured for the Grid Manager. Contact the grid administrator for information or to change this setting.

構成を入力します

フェデレーションの識別を設定するときは、StorageGRID がLDAPサービスに接続するために必要な値を指定 します。

手順

1. アクセス管理 \* > \* アイデンティティフェデレーション \* を選択します。

- 2. [ \* アイデンティティフェデレーションを有効にする \* ] を選択
- 3. LDAP サービスタイプセクションで、設定する LDAP サービスのタイプを選択します。

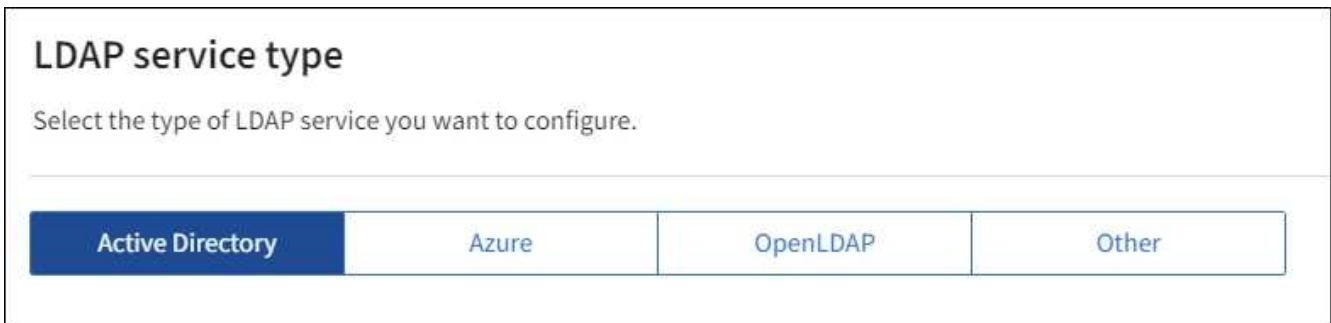

Oracle Directory Server を使用する LDAP サーバーの値を設定するには、 \* その他 \* を選択します。

- 4. [\* その他 \*] を選択した場合は、 [LDAP 属性 ] セクションのフィールドに入力します。それ以外の場合 は、次の手順に進みます。
	- \* User Unique Name \* : LDAP ユーザの一意な ID が含まれている属性の名前。この属性はと同じで す sAMAccountName Active Directoryおよびの場合 uid OpenLDAPの場合。Oracle Directory Server を設定する場合は、と入力します uid。
	- \* User UUID \* : LDAP ユーザの永続的な一意な ID が含まれている属性の名前。この属性はと同じで す objectGUID Active Directoryおよびの場合 entryUUID OpenLDAPの場合。Oracle Directory Serverを設定する場合は、と入力します nsuniqueid。指定した属性の各ユーザの値は、 16 バイト または文字列形式の 32 桁の 16 進数である必要があります。ハイフンは無視されます。
	- \* Group Unique Name \* : LDAP グループの一意な ID が含まれている属性の名前。この属性はと同じ です sAMAccountName Active Directoryおよびの場合 cn OpenLDAPの場合。Oracle Directory Server を設定する場合は、と入力します cn。
	- \* グループ UUID \* : LDAP グループの永続的な一意な ID が含まれている属性の名前。この属性はと 同じです objectGUID Active Directoryおよびの場合 entryUUID OpenLDAPの場合。Oracle Directory Serverを設定する場合は、と入力します nsuniqueid。指定した属性の各グループの値は、 16 バイトまたは文字列形式の 32 桁の 16 進数である必要があります。ハイフンは無視されます。
- 5. すべての LDAP サービスタイプについて、 LDAP サーバの設定セクションに必要な LDAP サーバおよび ネットワーク接続情報を入力します。
	- \* Hostname \* : LDAP サーバの完全修飾ドメイン名( FQDN )または IP アドレス。

◦ \* Port \* : LDAP サーバへの接続に使用するポート。

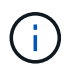

STARTTLS のデフォルトポートは 389 、 LDAPS のデフォルトポートは 636 です。た だし、ファイアウォールが正しく設定されていれば、任意のポートを使用できます。

。\* Username \* : LDAP サーバに接続するユーザの識別名( DN )の完全パス。

Active Directory の場合は、ダウンレベルログオン名またはユーザープリンシパル名を指定することも できます。

指定するユーザには、グループおよびユーザを表示する権限、および次の属性にアクセスする権限が 必要です。

- sAMAccountName または uid
- objectGUID、 entryUUID`または `nsuniqueid
- $\overline{\ }$  cn
- memberOf または isMemberOf
- \* Active Directory \*: objectSid、 primaryGroupID、 userAccountControl`および `userPrincipalName
- \* Azure \*: accountEnabled および userPrincipalName
- \* Password \* :ユーザ名に関連付けられたパスワード。
- 。\* Group Base DN \* :グループを検索する LDAP サブツリーの識別名 (DN) の完全パス。Active Directory では、ベース DN に対して相対的な識別名( DC=storagegrid 、 DC=example 、 DC=com など)のグループをすべてフェデレーテッドグループとして使用できます。

Œ.

\* グループの一意な名前 \* 値は、所属する \* グループベース DN \* 内で一意である必要 があります。

◦ \* User Base DN \* :ユーザを検索する LDAP サブツリーの識別名( DN )の完全パス。

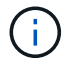

\* ユーザーの一意な名前 \* 値は、それぞれが属する \* ユーザーベース DN \* 内で一意で ある必要があります。

。ユーザー名のバインド形式(オプション):パターンを自動的に決定できない場合にStorageGRID が 使用するデフォルトのユーザー名パターン。

StorageGRID がサービスアカウントにバインドできない場合にユーザがサインインできるようにする ため、 \* バインドユーザ名形式 \* を指定することを推奨します。

次のいずれかのパターンを入力します。

- \* UserPrincipalNameパターン(Active DirectoryおよびAzure)\*: [USERNAME]@*example*.com
- 下位レベルのログオン名パターン(**Active Directory**および**Azure**): *example*\[USERNAME]
- <sup>識</sup>別名パターン: CN=[USERNAME],CN=Users,DC=*example*,DC=com

記載されているとおりに \* [username] \* を含めます。

- 6. Transport Layer Security ( TLS )セクションで、セキュリティ設定を選択します。
	- \* STARTTLS を使用 \* : STARTTLS を使用して LDAP サーバとの通信を保護します。Active Directory 、 OpenLDAP 、またはその他のオプションですが、 Azure ではこのオプションはサポートされてい ません。
	- \* LDAPS を使用 \* : LDAPS ( LDAP over SSL )オプションでは、 TLS を使用して LDAP サーバへ の接続を確立します。Azure ではこのオプションを選択する必要があります。
	- \* TLS を使用しないでください \* : StorageGRID システムと LDAP サーバの間のネットワークトラフ ィックは保護されません。このオプションは Azure ではサポートされていません。

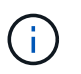

Active Directory サーバで LDAP 署名が適用される場合、 [TLS を使用しない ] オプショ ンの使用はサポートされていません。STARTTLS または LDAPS を使用する必要があり ます。

7. STARTTLS または LDAPS を選択した場合は、接続の保護に使用する証明書を選択します。

◦ \* オペレーティングシステムの CA 証明書を使用 \* :オペレーティングシステムにインストールされて いるデフォルトの Grid CA 証明書を使用して接続を保護します。

◦ \* カスタム CA 証明書を使用 \* :カスタムセキュリティ証明書を使用します。

この設定を選択した場合は、カスタムセキュリティ証明書をコピーして CA 証明書テキストボックス に貼り付けます。

接続をテストして設定を保存します

すべての値を入力したら、設定を保存する前に接続をテストする必要があります。StorageGRID では、 LDAP サーバの接続設定とバインドユーザ名の形式が指定されている場合は検証されます。

手順

1. [ 接続のテスト \* ] を選択します。

2. バインドユーザ名の形式を指定しなかった場合は、次の手順を実行します。

- 接続設定が有効である場合は、「 Test connection successful( 接続のテストに成功しました ) 」という メッセージが表示されます。[ 保存( Save ) ] を選択して、構成を保存します。
- 接続設定が無効な場合は、「 test connection could not be established 」というメッセージが表示され ます。[ 閉じる( Close ) ] を選択します。その後、問題を解決して接続を再度テストします。
- 3. バインドユーザ名の形式を指定した場合は、有効なフェデレーテッドユーザのユーザ名とパスワードを入 力します。

たとえば、自分のユーザ名とパスワードを入力します。ユーザ名に特殊文字(@、/など)を使用しないで ください。

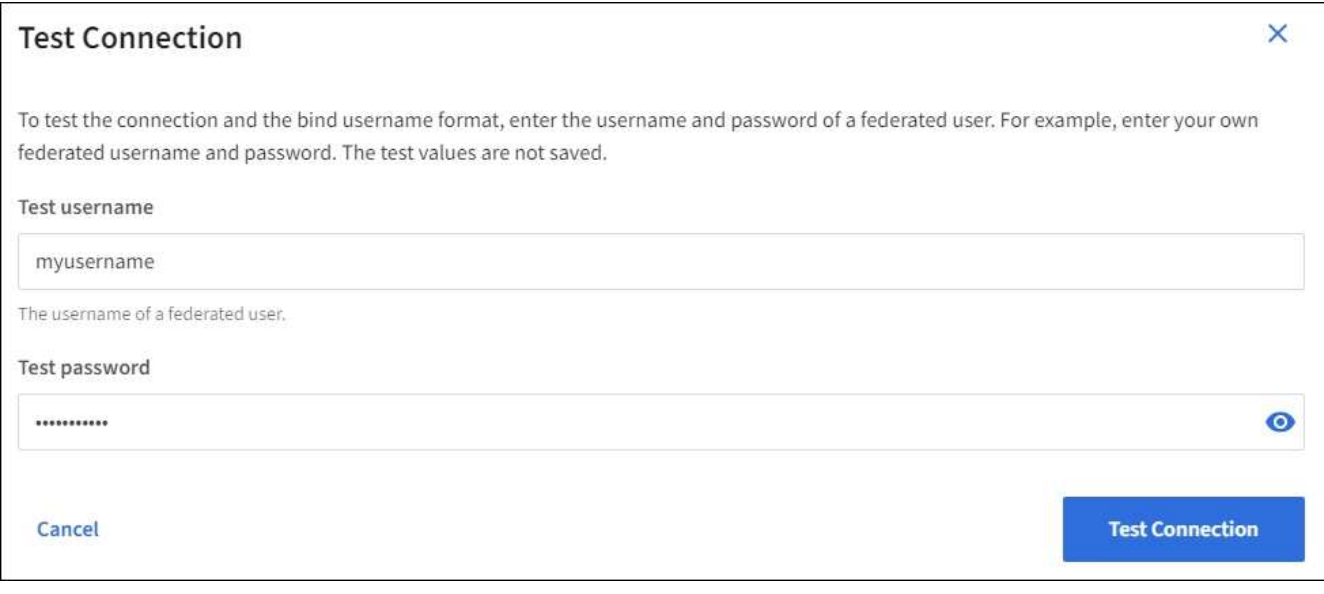

◦ 接続設定が有効である場合は、「 Test connection successful( 接続のテストに成功しました ) 」という

メッセージが表示されます。[ 保存( Save ) ] を選択して、構成を保存します。

◦ 接続設定、バインドユーザ名形式、またはテストユーザ名とパスワードが無効な場合は、エラーメッ セージが表示されます。問題を解決してから、もう一度接続をテストしてください。

アイデンティティソースとの強制同期

StorageGRID システムは、アイデンティティソースからフェデレーテッドグループおよびユーザを定期的に 同期します。ユーザの権限をすぐに有効にしたり制限したりする必要がある場合は、同期を強制的に開始でき ます。

手順

1. アイデンティティフェデレーションページに移動します。

2. ページの上部にある「 \* サーバーを同期」を選択します。

環境によっては、同期プロセスにしばらく時間がかかることがあります。

 $\sf (i)$ 

アイデンティティフェデレーション同期エラー \* アラートは、アイデンティティソースか らフェデレーテッドグループとユーザを同期する問題 がある場合にトリガーされます。

アイデンティティフェデレーションを無効にする

グループとユーザのアイデンティティフェデレーションを一時的または永続的に無効にすることができます。 アイデンティティフェデレーションを無効にすると、 StorageGRID とアイデンティティソース間のやり取り は発生しません。ただし、設定は保持されるため、簡単に再度有効にすることができます。

このタスクについて

アイデンティティフェデレーションを無効にする前に、次の点に注意してください。

• フェデレーテッドユーザはサインインできなくなります。

- 現在サインインしているフェデレーテッドユーザは、セッションが有効な間は StorageGRID システムに 引き続きアクセスできますが、セッションが期限切れになると以降はサインインできなくなります。
- StorageGRID システムとアイデンティティソース間の同期は行われず、同期されていないアカウントに対 してはアラートやアラームが生成されません。
- シングルサインオン(SSO)が\*有効\*または\*サンドボックスモード\*に設定されている場合、\*アイデンテ ィティフェデレーションを有効にする\*チェックボックスは無効になります。アイデンティティフェデレ ーションを無効にするには、シングルサインオンページの SSO ステータスが \* 無効 \* になっている必要 があります。を参照してください ["](#page-577-0)[シングルサインオンを](#page-577-0)[無](#page-577-0)[効にします](#page-577-0)["](#page-577-0)。

手順

1. アイデンティティフェデレーションページに移動します。

2. [アイデンティティフェデレーションを有効にする]\*チェックボックスをオフにします。

**OpenLDAP** サーバの設定に関するガイドライン

アイデンティティフェデレーションに OpenLDAP サーバを使用する場合は、 OpenLDAP サーバで特定の設 定が必要です。

 $(\cdot)$ 

ActiveDirectoryやAzure以外のアイデンティティソースの場合、StorageGRID は外部で無効にし たユーザへのS3アクセスを自動的にブロックしません。S3アクセスをブロックするには、その ユーザのS3キーをすべて削除するか、すべてのグループからユーザを削除します。

**memberof** オーバーレイと **refint** オーバーレイ

memberof オーバーレイと refint オーバーレイを有効にする必要があります。詳細については、のリバースグ ループメンバーシップのメンテナンス手順を参照してくださ いhttp://www.openldap.org/doc/admin24/index.html["OpenLDAP のドキュメント:バージョン 2.4 管理者ガイ ド"^]。

インデックス作成

次の OpenLDAP 属性とインデックスキーワードを設定する必要があります。

- olcDbIndex: objectClass eq
- olcDbIndex: uid eq,pres,sub
- olcDbIndex: cn eq,pres,sub
- olcDbIndex: entryUUID eq

また、パフォーマンスを最適化するには、 Username のヘルプで説明されているフィールドにインデックス を設定してください。

のリバースグループメンバーシップのメンテナンスに関する情報を参照してくださ いhttp://www.openldap.org/doc/admin24/index.html["OpenLDAP のドキュメント:バージョン 2.4 管理者ガイ ド"^]。

テナントグループを管理する

<span id="page-1050-0"></span>**S3** テナント用のグループを作成します

S3 ユーザグループの権限を管理するには、フェデレーテッドグループをインポートする か、ローカルグループを作成します。

作業を開始する前に

- Tenant Manager にはを使用してサインインします ["](#page-498-0)[サポートされている](#page-498-0) [Web](#page-498-0) [ブラウ](#page-498-0)[ザ](#page-498-0)["](#page-498-0)。
- が設定されたユーザグループに属している必要があります ["root](#page-1055-0)[アクセス](#page-1055-0)[権限](#page-1055-0)["](#page-1055-0)。
- フェデレーテッドグループをインポートする場合は、を用意しておきます ["](#page-1045-0)[アイデンティティフェデレー](#page-1045-0) [ションが](#page-1045-0)[設](#page-1045-0)[定された](#page-1045-0)["](#page-1045-0)およびフェデレーテッドグループが設定済みのアイデンティティソースにすでに存在 します。
- テナントアカウントに\* Use grid federation connection \*権限が割り当てられている場合は、のワークフロ ーと考慮事項を確認しておきます ["](#page-1031-0)[テ](#page-1031-0)[ナ](#page-1031-0)[ントグループおよびテ](#page-1031-0)[ナ](#page-1031-0)[ントユー](#page-1031-0)[ザ](#page-1031-0)[のクロー](#page-1031-0)[ニ](#page-1031-0)[ング](#page-1031-0)["](#page-1031-0)をクリック し、テナントのソースグリッドにサインインします。

グループ作成ウィザードにアクセスします

最初に、グループ作成ウィザードにアクセスします。

手順

- 1. \* access management \* > \* Groups \* を選択します。
- 2. テナントアカウントに「Use grid federation connection \*」権限がある場合は、このグリッドに作成された 新しいグループが接続内の他のグリッドの同じテナントにクローニングされることを示す青いバナーが表 示されることを確認します。このバナーが表示されない場合は、テナントのデスティネーショングリッド にサインインしている可能性があります。

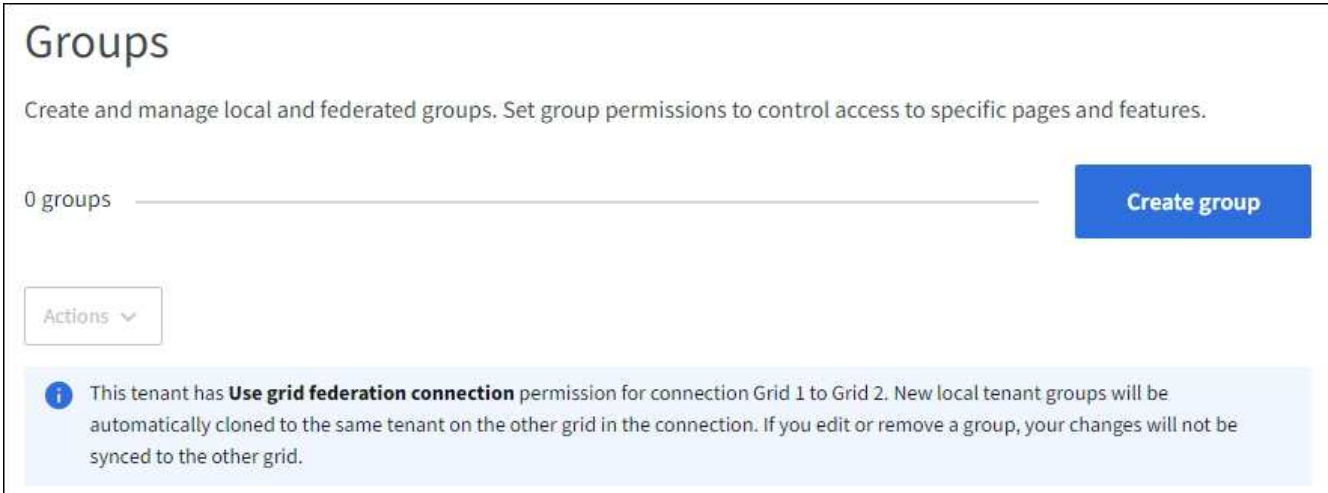

3. 「 \* グループを作成 \* 」を選択します。

グループタイプを選択します

ローカルグループを作成するか、フェデレーテッドグループをインポートできます。

手順

1. [ ローカルグループ \*] タブを選択してローカルグループを作成するか、または [ フェデレーショングルー プ \*] タブを選択して、以前に設定したアイデンティティソースからグループをインポートします。

StorageGRID システムでシングルサインオン( SSO )が有効になっている場合、ローカルグループに属 するユーザは Tenant Manager にサインインできません。ただし、クライアントアプリケーションを使用 して、グループの権限に基づいてテナントのリソースを管理することはできます。

- 2. グループの名前を入力します。
	- \* ローカルグループ \* :表示名と一意の名前の両方を入力します。表示名はあとで編集できます。

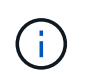

テナントアカウントで\* Use grid federation connection 権限が設定されている場合、デ スティネーショングリッドにテナントに同じ unique name \*がすでに存在すると、クロ ーニングエラーが発生します。

◦ \* フェデレーショングループ \* :一意の名前を入力します。Active Directoryの場合、に関連付けられて いる一意の名前です sAMAccountName 属性 (Attribute): OpenLDAPの場合は、に関連付けられて いる一意の名前です uid 属性 (Attribute):

3. 「 \* Continue \* 」を選択します。

グループの権限を管理します

グループ権限は、ユーザがTenant Managerおよびテナント管理APIで実行できるタスクを制御します。

手順

- 1. [アクセスモード]\*で、次のいずれかを選択します。
	- 。\* Read-write \*(デフォルト):ユーザはTenant Managerにサインインしてテナント設定を管理できま す。
	- \* 読み取り専用 \* :ユーザーは設定と機能のみを表示できます。Tenant Managerまたはテナント管 理APIでは、変更を加えたり処理を実行したりすることはできません。ローカルの読み取り専用ユーザ は自分のパスワードを変更できます。

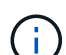

ユーザが複数のグループに属していて、いずれかのグループが読み取り専用に設定され ている場合、選択したすべての設定と機能に読み取り専用でアクセスできます。

2. このグループの権限を1つ以上選択します。

を参照してください ["](#page-1055-0)[テ](#page-1055-0)[ナ](#page-1055-0)[ント管理](#page-1055-0)[権限](#page-1055-0)["](#page-1055-0)。

3. 「 \* Continue \* 」を選択します。

**S3**グループポリシーを設定

- グループポリシーによって、ユーザに付与するS3アクセス権限が決まります。
- 手順
- 1. このグループに使用するポリシーを選択します。

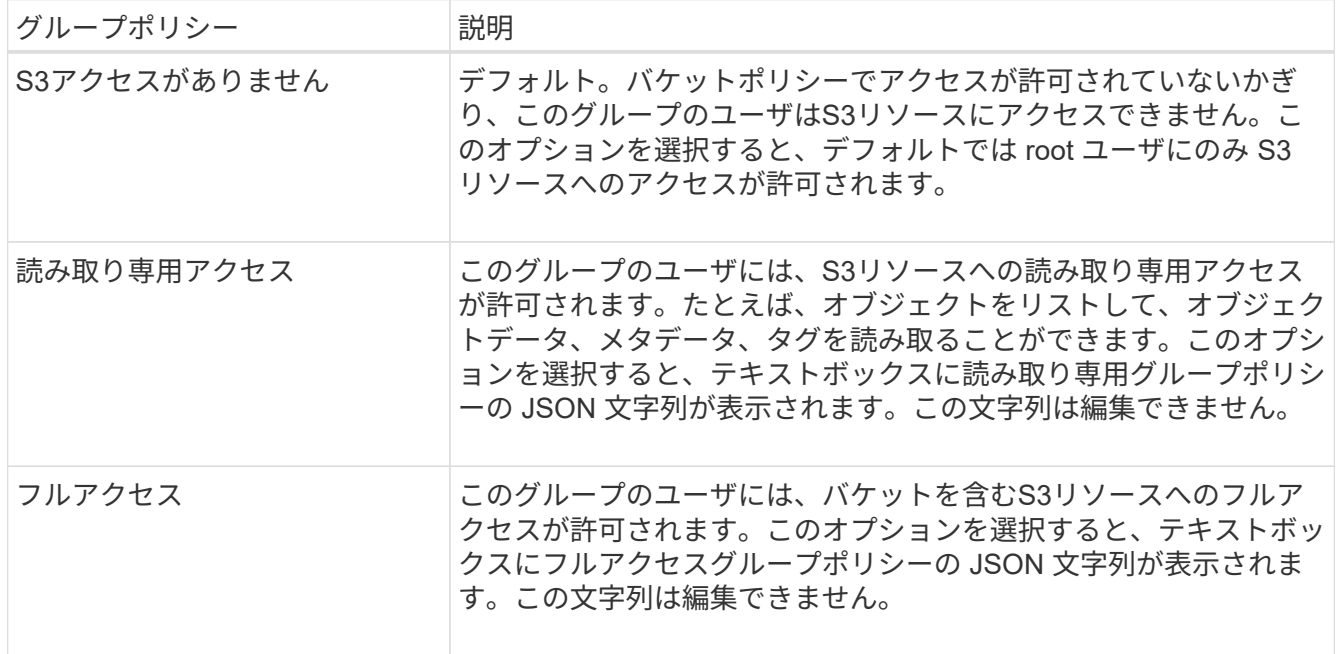

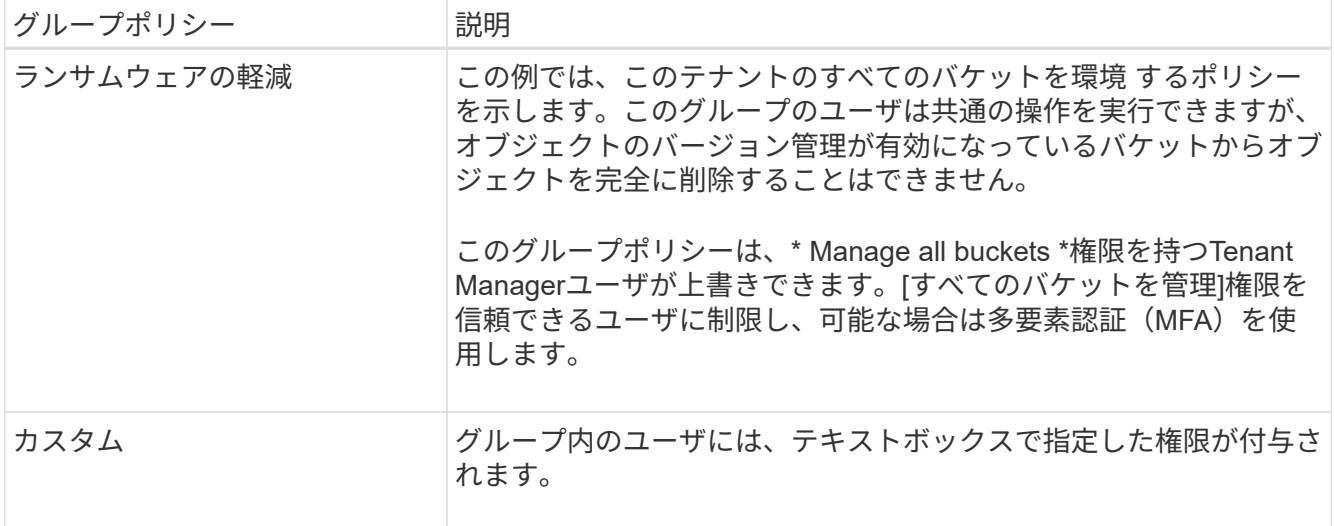

2. 「 \* Custom \* 」を選択した場合は、グループポリシーを入力します。各グループポリシーのサイズは 5 、 120 バイトまでに制限されています。有効な JSON 形式の文字列を入力する必要があります。

言語の構文や例など、グループポリシーの詳細については、を参照してください ["](#page-1268-0)[グループポリシーの](#page-1268-0)[例](#page-1268-0) ["](#page-1268-0)。

3. ローカルグループを作成する場合は、「 \* Continue \* 」を選択します。フェデレーテッドグループを作成 する場合は、 \* Create group \* および \* Finish \* を選択します。

ユーザの追加(ローカルグループのみ)

ユーザを追加せずにグループを保存することも、必要に応じて既存のローカルユーザを追加することもできま す。

テナントアカウントに\* Use grid federation connection \*権限がある場合、ソースグリッドでロ ーカルグループを作成するときに選択したユーザは、グループをデスティネーショングリッド  $\left(\mathsf{i}\right)$ にクローニングするときに含まれません。このため、グループを作成するときにユーザーを選 択しないでください。代わりに、ユーザの作成時にグループを選択します。

手順

- 1. 必要に応じて、このグループに対して 1 人以上のローカルユーザを選択します。
- 2. [ グループの作成 \*] と [ 完了 \*] を選択します。

作成したグループがグループのリストに表示されます。

テナントアカウントに\* Use grid federation connection 権限があり、テナントのソースグリッドにアクセ スしている場合、新しいグループはテナントのデスティネーショングリッドにクローニングされます。 Success は、グループの詳細ページの**Overview**セクションに Cloning status \*として表示されます。

<span id="page-1053-0"></span>**Swift** テナント用のグループを作成します

Swift テナントアカウントに対するアクセス権限を管理するには、フェデレーテッドグル ープをインポートするか、ローカルグループを作成します。Swift テナントアカウントの コンテナとオブジェクトを管理するには、少なくとも 1 つのグループが Swift 管理者権

限を持っている必要があります。

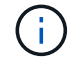

Swiftクライアントアプリケーションのサポートは廃止され、今後のリリースで削除される予定 です。

作業を開始する前に

- Tenant Manager にはを使用してサインインします ["](#page-498-0)[サポートされている](#page-498-0) [Web](#page-498-0) [ブラウ](#page-498-0)[ザ](#page-498-0)["](#page-498-0)。
- が設定されたユーザグループに属している必要があります ["root](#page-1055-0)[アクセス](#page-1055-0)[権限](#page-1055-0)["](#page-1055-0)。
- フェデレーテッドグループをインポートする場合は、を用意しておきます ["](#page-1045-0)[アイデンティティフェデレー](#page-1045-0) [ションが](#page-1045-0)[設](#page-1045-0)[定された](#page-1045-0)["](#page-1045-0)およびフェデレーテッドグループが設定済みのアイデンティティソースにすでに存在 します。

グループ作成ウィザードにアクセスします

手順

最初に、グループ作成ウィザードにアクセスします。

- 1. \* access management \* > \* Groups \* を選択します。
- 2. 「 \* グループを作成 \* 」を選択します。

グループタイプを選択します

ローカルグループを作成するか、フェデレーテッドグループをインポートできます。

手順

1. [ ローカルグループ \*] タブを選択してローカルグループを作成するか、または [ フェデレーショングルー プ \*] タブを選択して、以前に設定したアイデンティティソースからグループをインポートします。

StorageGRID システムでシングルサインオン( SSO )が有効になっている場合、ローカルグループに属 するユーザは Tenant Manager にサインインできません。ただし、クライアントアプリケーションを使用 して、グループの権限に基づいてテナントのリソースを管理することはできます。

- 2. グループの名前を入力します。
	- \* ローカルグループ \* :表示名と一意の名前の両方を入力します。表示名はあとで編集できます。
	- \* フェデレーショングループ \* :一意の名前を入力します。Active Directoryの場合、に関連付けられて いる一意の名前です sAMAccountName 属性(Attribute):OpenLDAPの場合は、に関連付けられて いる一意の名前です uid 属性 (Attribute):
- 3. 「 \* Continue \* 」を選択します。

グループの権限を管理します

手順

- 1. [アクセスモード]\*で、次のいずれかを選択します。
	- \* Read-write \*(デフォルト):ユーザはTenant Managerにサインインしてテナント設定を管理できま す。

グループ権限は、ユーザがTenant Managerおよびテナント管理APIで実行できるタスクを制御します。

◦ \* 読み取り専用 \* :ユーザーは設定と機能のみを表示できます。Tenant Managerまたはテナント管 理APIでは、変更を加えたり処理を実行したりすることはできません。ローカルの読み取り専用ユーザ は自分のパスワードを変更できます。

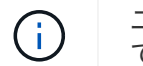

ユーザが複数のグループに属していて、いずれかのグループが読み取り専用に設定され ている場合、選択したすべての設定と機能に読み取り専用でアクセスできます。

- 2. グループユーザがTenant Managerまたはテナント管理APIにサインインする必要がある場合は、\* Root access \*チェックボックスを選択します。
- 3. 「 \* Continue \* 」を選択します。

**Swift**グループポリシーを設定します

Swiftユーザは、Swift REST APIに認証してコンテナを作成し、オブジェクトを取り込むための管理者権限が 必要です。

- 1. グループユーザがSwift REST APIを使用してコンテナとオブジェクトを管理する必要がある場合は、\* Swift administrator \*チェックボックスをオンにします。
- 2. ローカルグループを作成する場合は、「 \* Continue \* 」を選択します。フェデレーテッドグループを作成 する場合は、 \* Create group \* および \* Finish \* を選択します。

ユーザの追加(ローカルグループのみ)

ユーザを追加せずにグループを保存することも、必要に応じて既存のローカルユーザを追加することもできま す。

手順

1. 必要に応じて、このグループに対して 1 人以上のローカルユーザを選択します。

ローカルユーザをまだ作成していない場合は、[ユーザ]ページでこのグループをユーザに追加できます。 を参照してください ["](#page-1059-0)[ローカルユー](#page-1059-0)[ザ](#page-1059-0)[を管理します](#page-1059-0)["](#page-1059-0)。

2. [ グループの作成 \*] と [ 完了 \*] を選択します。

作成したグループがグループのリストに表示されます。

<span id="page-1055-0"></span>テナント管理権限

テナントグループを作成する前に、そのグループに割り当てる権限を検討してくださ い。テナント管理権限は、 Tenant Manager またはテナント管理 API を使用してユーザ が実行できるタスクを決定します。ユーザは 1 つ以上のグループに属することができま す。権限は、ユーザが複数のグループに属している場合に累積されます。

Tenant Manager にサインインするには、またはテナント管理 API を使用するには、少なくとも 1 つの権限が 割り当てられたグループにユーザが属している必要があります。サインインできるすべてのユーザは、次のタ スクを実行できます。

- ダッシュボードを表示します
- 自分のパスワードを変更する(ローカルユーザの場合)

すべての権限について、グループのアクセスモード設定によって、ユーザが設定を変更して処理を実行できる かどうか、またはユーザが関連する設定と機能のみを表示できるかどうかが決まります。

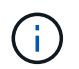

ユーザが複数のグループに属していて、いずれかのグループが読み取り専用に設定されている 場合、選択したすべての設定と機能に読み取り専用でアクセスできます。

グループには次の権限を割り当てることができます。S3 テナントと Swift テナントではグループの権限が異 なるので注意してください。

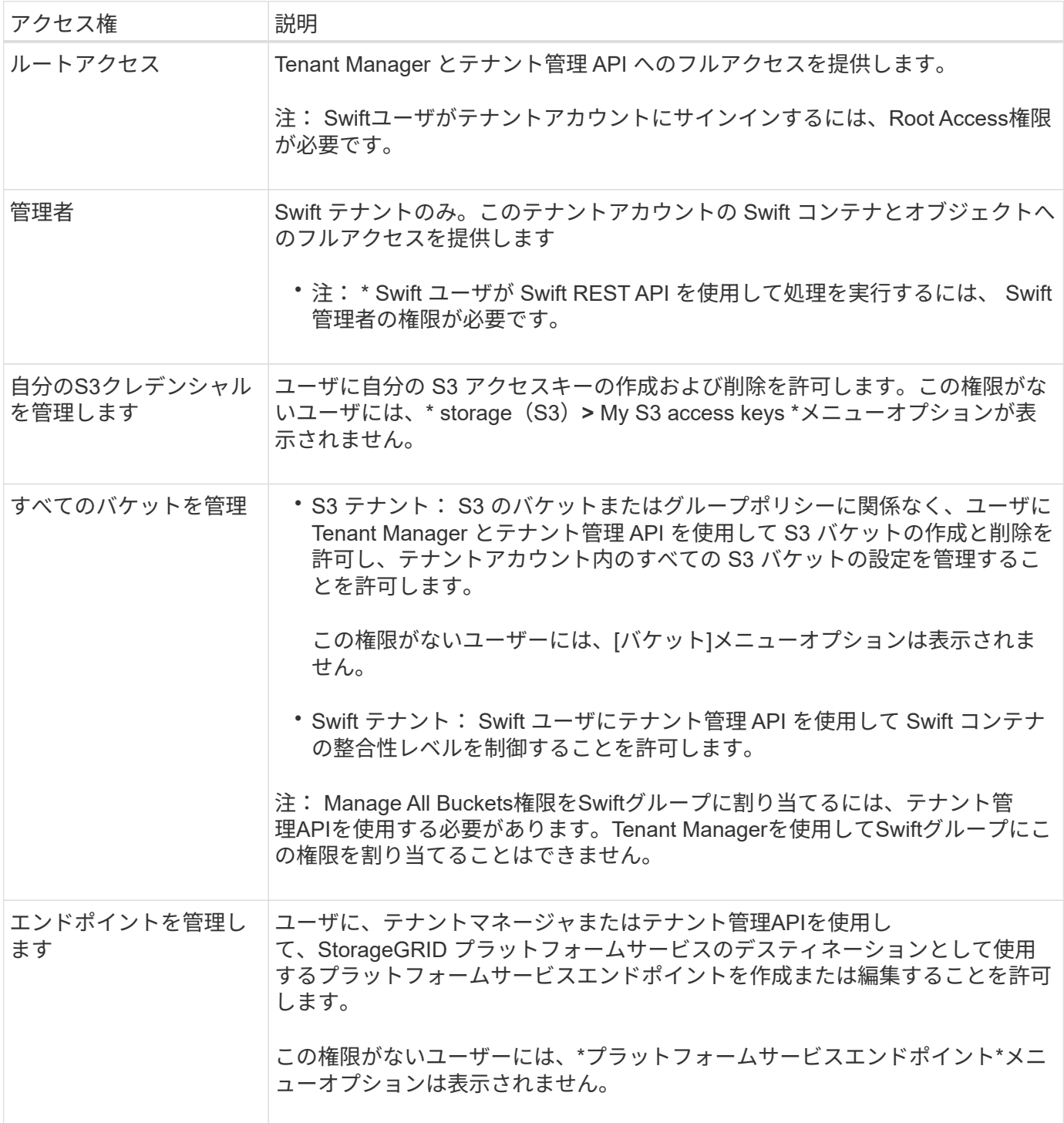

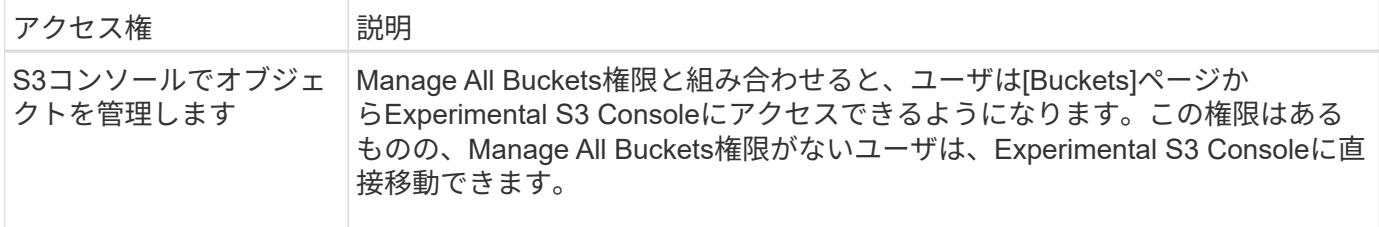

グループを管理します

グループの表示、グループ名、権限、ポリシー、およびユーザの編集、グループの複 製、 またはグループを削除します。

作業を開始する前に

- Tenant Manager にはを使用してサインインします ["](#page-498-0)[サポートされている](#page-498-0) [Web](#page-498-0) [ブラウ](#page-498-0)[ザ](#page-498-0)["](#page-498-0)。
- が設定されたユーザグループに属している必要があります ["root](#page-1055-0)[アクセス](#page-1055-0)[権限](#page-1055-0)["](#page-1055-0)。

グループを表示または編集します

各グループの基本情報と詳細を表示および編集できます。

手順

- 1. \* access management \* > \* Groups \* を選択します。
- 2. [Groups]ページに表示される情報を確認します。このテナントアカウントのすべてのローカルグループと フェデレーテッドグループの基本情報が表示されます。

テナントアカウントに\* Use grid federation connection \*権限があり、テナントのソースグリッドでグルー プを表示している場合は、グループを編集または削除しても変更が他のグリッドに同期されないことを示 す青いバナーが表示されます。を参照してください ["](#page-1031-0)[テ](#page-1031-0)[ナ](#page-1031-0)[ントグループとテ](#page-1031-0)[ナ](#page-1031-0)[ントユー](#page-1031-0)[ザ](#page-1031-0)[のクローンを](#page-1031-0)[作](#page-1031-0) [成します](#page-1031-0)["](#page-1031-0)。

- 3. グループの名前を変更する場合は、次の手順を実行します。
	- a. グループのチェックボックスをオンにします。
	- b. [ \* アクション \* > \* グループ名の編集 \* ] を選択します。
	- c. 新しい名前を入力します。
	- d. [変更を保存]\*を選択します
- 4. 詳細を表示したり、追加の編集を行う場合は、次のいずれかを実行します。
	- グループ名を選択します。
	- グループのチェックボックスを選択し、**[**操作**]**>\*[グループの詳細を表示]\*を選択します。
- 5. [Overview]セクションには、グループごとに次の情報が表示されます。
	- 表示名
	- 一意の名前
	- を入力します
	- アクセスモード
- S3ポリシー
- このグループのユーザ数
- 。テナントアカウントに\* Use grid federation connection \*権限があり、テナントのソースグリッドでグ ループを表示している場合は、次のフィールドが追加されます。
	- クローニングステータス(\* Success または Failure \*)
	- このグループを編集または削除すると、変更内容が他のグリッドに同期されないことを示す青の バナーが表示されます。
- 6. 必要に応じてグループ設定を編集します。を参照してください ["S3](#page-1050-0) [テ](#page-1050-0)[ナ](#page-1050-0)[ント用のグループを](#page-1050-0)[作](#page-1050-0)[成します](#page-1050-0)["](#page-1050-0) および ["Swift](#page-1053-0) [テ](#page-1053-0)[ナ](#page-1053-0)[ント用のグループを](#page-1053-0)[作](#page-1053-0)[成します](#page-1053-0)["](#page-1053-0) を参照してください。
	- a. [Overview]セクションで、名前または編集アイコンを選択して表示名を変更します ♪。
	- b. [グループ権限]タブで権限を更新し、\*[変更の保存]\*を選択します。
	- c. タブで、変更を加えて[変更の保存]\*を選択します。
		- S3グループを編集する場合は、必要に応じて別のS3グループポリシーを選択するか、カスタムポ リシーのJSON文字列を入力します。
		- Swiftグループを編集する場合は、必要に応じて\* Swift Administrator \*チェックボックスをオンまた はオフにします。
- 7. 既存のローカルユーザをグループに追加するには、次の手順を実行します。
	- a. [Users]タブを選択します。

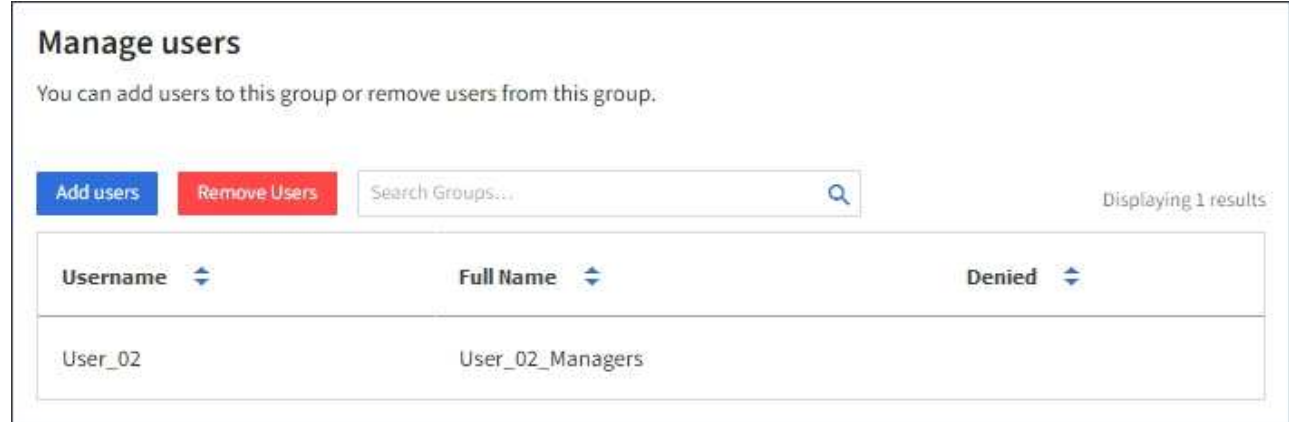

- b. [ユーザの追加]\*を選択します。
- c. 追加する既存のユーザーを選択し、\*ユーザーの追加\*を選択します。

右上に成功メッセージが表示されます。

- 8. グループからローカルユーザを削除するには、次の手順を実行します
	- a. [Users]タブを選択します。
	- b. [ユーザの削除]\*を選択します。
	- c. 削除するユーザを選択し、\*[ユーザの削除]\*を選択します。

右上に成功メッセージが表示されます。

9. 変更した各セクションで[変更を保存]\*が選択されていることを確認します。

グループが重複しています

既存のグループを複製して、新しいグループをより迅速に作成できます。

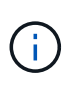

テナントアカウントに\* Use grid federation connection \*権限があり、テナントのソースグリッ ドからグループを複製すると、複製されたグループがテナントのデスティネーショングリッド にクローニングされます。

手順

- 1. \* access management \* > \* Groups \* を選択します。
- 2. 複製するグループのチェックボックスをオンにします。
- 3. [ \* アクション \* > \* グループの複製 \* ] を選択します。
- 4. を参照してください ["S3](#page-1050-0) [テ](#page-1050-0)[ナ](#page-1050-0)[ント用のグループを](#page-1050-0)[作](#page-1050-0)[成します](#page-1050-0)["](#page-1050-0) または ["Swift](#page-1053-0) [テ](#page-1053-0)[ナ](#page-1053-0)[ント用のグループを](#page-1053-0)[作](#page-1053-0)[成](#page-1053-0) [します](#page-1053-0)["](#page-1053-0) を参照してください。
- 5. 「 \* グループを作成 \* 」を選択します。

**1**つ以上のグループを削除します

1つ以上のグループを削除できます。削除したグループにのみ属しているユーザは、Tenant Managerにサイン インしたりテナントアカウントを使用したりできなくなります。

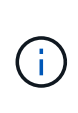

テナントアカウントに\* Use grid federation connection \*権限が割り当てられている場合にグル ープを削除すると、StorageGRID はもう一方のグリッド上の対応するグループを削除しませ ん。この情報を同期する必要がある場合は、両方のグリッドから同じグループを削除する必要 があります。

### 手順

- 1. \* access management \* > \* Groups \* を選択します。
- 2. 削除する各グループのチェックボックスをオンにします。
- 3. **>**[グループの削除]または[アクション]**>**[グループの削除]\*を選択します。

確認のダイアログボックスが表示されます。

4. または[グループの削除]\*を選択します。

<span id="page-1059-0"></span>ローカルユーザを管理します

ローカルユーザを作成してローカルグループに割り当て、ユーザがアクセスできる機能 を決定することができます。Tenant Managerには、「root」という名前の事前定義され たローカルユーザが1人含まれています。 ローカルユーザは追加および削除できます が、rootユーザは削除できません。

StorageGRID システムでシングルサインオン(SSO)が有効になっている場合、ローカルユー ザはクライアントアプリケーションを使用してグループ権限に基づいてテナントのリソースに アクセスできますが、Tenant Managerまたはテナント管理APIにサインインすることはできま せん。

作業を開始する前に

 $\sf (i)$ 

- Tenant Manager にはを使用してサインインします ["](#page-498-0)[サポートされている](#page-498-0) [Web](#page-498-0) [ブラウ](#page-498-0)[ザ](#page-498-0)["](#page-498-0)。
- が設定されたユーザグループに属している必要があります ["root](#page-1055-0)[アクセス](#page-1055-0)[権限](#page-1055-0)["](#page-1055-0)。
- テナントアカウントに\* Use grid federation connection \*権限が割り当てられている場合は、のワークフロ ーと考慮事項を確認しておきます ["](#page-1031-0)[テ](#page-1031-0)[ナ](#page-1031-0)[ントグループおよびテ](#page-1031-0)[ナ](#page-1031-0)[ントユー](#page-1031-0)[ザ](#page-1031-0)[のクロー](#page-1031-0)[ニ](#page-1031-0)[ング](#page-1031-0)["](#page-1031-0)をクリック し、テナントのソースグリッドにサインインします。

<span id="page-1060-0"></span>ローカルユーザを作成します

ローカルユーザを作成して1つ以上のローカルグループに割り当て、ユーザのアクセス権限を制御することが できます。

どのグループにも属していないS3ユーザには、管理権限やS3グループポリシーが適用されていません。これ らのユーザは、バケットポリシーを通じて S3 バケットアクセスを許可されている場合があります。

いずれのグループにも属していないSwiftユーザには、管理権限やSwiftコンテナへのアクセス権がありませ  $h_{\circ}$ 

**Create user**ウィザードにアクセスします

手順

1. アクセス管理 \* > \* Users \* を選択します。

テナントアカウントで\* Use grid federation connection \*権限が割り当てられている場合は、青のバナーが テナントのソースグリッドであることを示します。このグリッドに作成したローカルユーザは、接続内の 他のグリッドにクローニングされます。

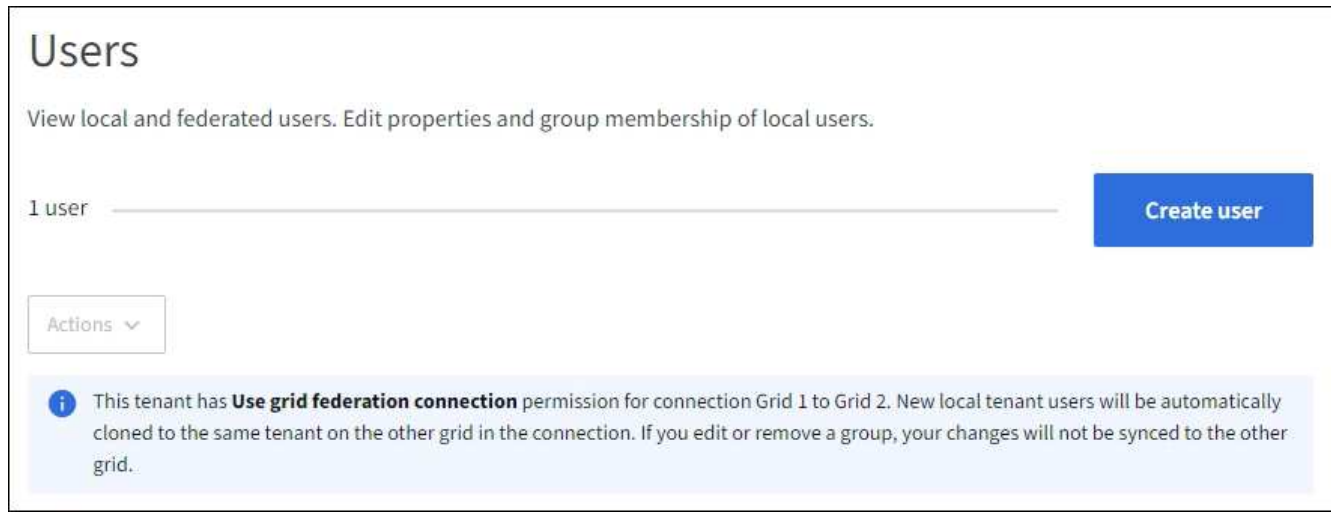

2. 「 \* ユーザーの作成 \* 」を選択します。

手順

1. [ユーザクレデンシャルの入力]\*ステップで、次のフィールドに値を入力します。

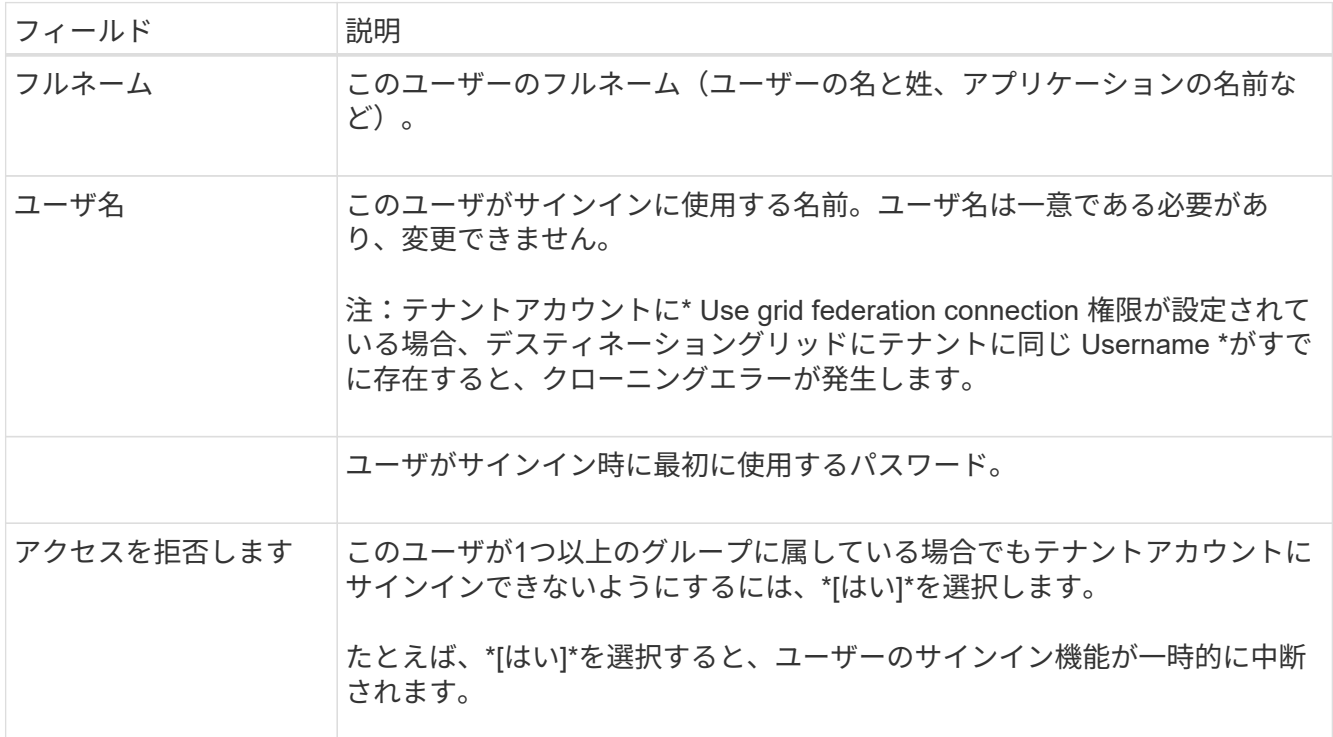

2. 「 \* Continue \* 」を選択します。

グループに割り当てます

手順

1. ユーザを1つ以上のローカルグループに割り当てて、実行できるタスクを決定します。

グループへのユーザの割り当ては任意です。必要に応じて、グループを作成または編集するときにユーザ ーを選択できます。

どのグループにも属していないユーザには、管理権限はありません。アクセス許可は累積的に追加されユ ーザには、自身が属しているすべてのグループに対するすべての権限が与えられます。を参照してくださ い ["](#page-1055-0)[テ](#page-1055-0)[ナ](#page-1055-0)[ント管理](#page-1055-0)[権限](#page-1055-0)["](#page-1055-0)。

2. 「 \* ユーザーの作成 \* 」を選択します。

テナントアカウントに\* Use grid federation connection 権限があり、テナントのソースグリッドにアクセ スしている場合は、新しいローカルユーザがテナントのデスティネーショングリッドにクローニングされ ます。 Success は、ユーザーの詳細ページの**Overview**セクションに Cloning status \*として表示されま す。

3. [完了]\*を選択して[ユーザー]ページに戻ります。

ローカルユーザを表示または編集します

#### 手順

- 1. アクセス管理 \* > \* Users \* を選択します。
- 2. [Users]ページに表示される情報を確認します。このテナントアカウントのすべてのローカルユーザとフェ デレーテッドユーザの基本情報が表示されます。

テナントアカウントに\* Use grid federation connection \*権限があり、テナントのソースグリッドでユーザ を表示している場合は、ユーザを編集または削除しても変更内容が他のグリッドに同期されないことを示 す青いバナーが表示されます。

- 3. ユーザのフルネームを変更する場合は、次の手順を実行します。
	- a. ユーザのチェックボックスを選択します。
	- b. \* アクション \* > \* フルネームの編集 \* を選択します。
	- c. 新しい名前を入力します。
	- d. [変更を保存]\*を選択します
- 4. 詳細を表示したり、追加の編集を行う場合は、次のいずれかを実行します。
	- ユーザ名を選択します。
	- ユーザのチェックボックスを選択し、**[**操作**]**>\*[ユーザの詳細を表示]\*を選択します。
- 5. [Overview]セクションには、ユーザごとに次の情報が表示されます。
	- フルネーム
	- ユーザ名
	- ユーザタイプ
	- アクセスを拒否しました
	- アクセスモード
	- グループメンバーシップ
	- テナントアカウントに\* Use grid federation connection \*権限があり、テナントのソースグリッドでユ ーザを表示している場合は、次のフィールドが追加されます。
		- クローニングステータス(\* Success または Failure \*)
		- このユーザを編集すると、変更内容が他のグリッドに同期されないことを示す青いバナーが表示 されます。
- 6. 必要に応じてユーザー設定を編集します。を参照してください [ローカルユー](#page-1060-0)[ザ](#page-1060-0)[を](#page-1060-0)[作](#page-1060-0)[成します](#page-1060-0) を参照して ください。
	- a. [Overview]セクションで、名前または編集アイコンを選択してフルネームを変更します ♪。

ユーザー名は変更できません。

- b. タブで、ユーザのパスワードを変更し、[変更を保存]\*を選択します。
- c. [アクセス]タブで、**[**いいえ**]**を選択してユーザーがサインインできるようにするか、[はい]を選択して ユーザーがサインインできないようにします。次に、\*変更を保存\*を選択します。
- d. [アクセスキー]タブで、\*[キーの作成]\*を選択し、の手順に従います ["](#page-1066-0)[別](#page-1066-0)[のユー](#page-1066-0)[ザ](#page-1066-0)[の](#page-1066-0)[S3](#page-1066-0)[アクセスキーを](#page-1066-0)

[作](#page-1066-0)[成しています](#page-1066-0)["](#page-1066-0)。

e. タブで[グループの編集]\*を選択して、ユーザーをグループに追加するか、ユーザーをグループから削 除します。次に、\*変更を保存\*を選択します。

7. 変更した各セクションで[変更を保存]\*が選択されていることを確認します。

ローカルユーザが重複しています

ローカルユーザを複製して新しいユーザを迅速に作成することができます。

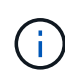

テナントアカウントに\* Use grid federation connection \*権限があり、テナントのソースグリッ ドからユーザを複製すると、複製されたユーザはテナントのデスティネーショングリッドにク ローニングされます。

#### 手順

- 1. アクセス管理 \* > \* Users \* を選択します。
- 2. 複製するユーザのチェックボックスをオンにします。
- 3. \* アクション \* > \* ユーザーの複製 \* を選択します。
- 4. を参照してください [ローカルユー](#page-1060-0)[ザ](#page-1060-0)[を](#page-1060-0)[作](#page-1060-0)[成します](#page-1060-0) を参照してください。
- 5. 「 \* ユーザーの作成 \* 」を選択します。

**1**人以上のローカルユーザを削除します

StorageGRID テナントアカウントにアクセスする必要がなくなった1人以上のローカルユーザを完全に削除で きます。

> テナントアカウントに\* Use grid federation connection \*権限が割り当てられている場合にロー カルユーザを削除すると、StorageGRID はもう一方のグリッド上の対応するユーザを削除しま せん。この情報を同期する必要がある場合は、両方のグリッドから同じユーザーを削除する必 要があります。

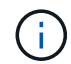

G)

フェデレーテッドユーザを削除するには、フェデレーテッドアイデンティティソースを使用す る必要があります。

手順

- 1. アクセス管理 \* > \* Users \* を選択します。
- 2. 削除する各ユーザのチェックボックスをオンにします。
- 3. **>**[ユーザーの削除]または[操作]**>**[ユーザーの削除]\*を選択します。

確認のダイアログボックスが表示されます。

4. または[ユーザの削除]\*を選択します。

**S3** アクセスキーを管理します

**S3**アクセスキーの管理:概要

S3 テナントアカウントの各ユーザには、 StorageGRID システムでオブジェクトの格納 と読み出しを行うためのアクセスキーが必要です。アクセスキーは、アクセスキー ID と シークレットアクセスキーで構成されます。

S3 アクセスキーは次のように管理できます。

- Manage your own S3 credentials \*権限を持つユーザは、自分のS3アクセスキーを作成または削除できま す。
- Root access \*権限を持つユーザは、S3 rootアカウントとその他すべてのユーザのアクセスキーを管理で きます。root アクセスキーは、バケットポリシーで root アクセスキーが明示的に無効になっていないかぎ り、テナントのすべてのバケットとオブジェクトへのフルアクセスを提供します。

StorageGRID では、署名バージョン 2 と署名バージョン 4 の認証がサポートされています。クロスアカウン トアクセスは、バケットポリシーで明示的に有効になっていないかぎり、許可されません。

<span id="page-1064-0"></span>独自の **S3** アクセスキーを作成します

S3 テナントを使用している場合は、適切な権限があれば、自分の S3 アクセスキーを作 成できます。バケットとオブジェクトにアクセスするには、アクセスキーが必要です。

作業を開始する前に

- Tenant Manager にはを使用してサインインします ["](#page-498-0)[サポートされている](#page-498-0) [Web](#page-498-0) [ブラウ](#page-498-0)[ザ](#page-498-0)["](#page-498-0)。
- が設定されたユーザグループに属している必要があります ["](#page-1055-0)[自分の](#page-1055-0)[S3](#page-1055-0)[クレデンシャルまたは](#page-1055-0)[Root Access](#page-1055-0) [権限](#page-1055-0)[を管理します](#page-1055-0)["](#page-1055-0)。

このタスクについて

テナントアカウントのバケットを作成および管理できる S3 アクセスキーを 1 つ以上作成できます。新しいア クセスキーを作成したら、新しいアクセスキー ID とシークレットアクセスキーでアプリケーションを更新し ます。セキュリティのため、必要以上のキーを作成しないで、使用していないキーを削除してください。キー が 1 つしかなく、有効期限が近づいている場合は、古いキーが期限切れになる前に新しいキーを作成してか ら、古いキーを削除します。

各キーには、特定の有効期限または有効期限を設定できません。有効期限については、次のガイドラインに従 ってください。

- キーの有効期限を設定して、アクセスを特定の期間に制限します。短い有効期限を設定すると、アクセス キー ID とシークレットアクセスキーが誤って公開されるリスクを低減できます。期限切れのキーは自動 的に削除されます。
- 環境のセキュリティリスクが低く、新しいキーを定期的に作成する必要がない場合は、キーの有効期限を 設定する必要はありません。あとで新しいキーを作成する場合は、古いキーを手動で削除します。

 $(\,!)$ 

アカウントに属する S3 バケットとオブジェクトには、 Tenant Manager でアカウントに表示さ れるアクセスキー ID とシークレットアクセスキーを使用してアクセスできます。このため、ア クセスキーはパスワードと同じように保護する必要があります。定期的にアクセスキーをロー テーションし、使用されていないキーはアカウントから削除します。また、他のユーザとはア クセスキーを共有しないでください。

1. 「 \* storage ( S3 ) \* > \* My access keys \* 」を選択します。

[ マイアクセスキー ] ページが表示され、既存のアクセスキーが一覧表示されます。

- 2. 「 \* キーの作成 \* 」を選択します。
- 3. 次のいずれかを実行します。

◦ 有効期限を設定しない \* を選択して、有効期限が切れないキーを作成します。(デフォルト)

◦ [ 有効期限の設定 \*] を選択し、有効期限の日付と時刻を設定します。

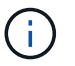

有効期限は、現在の日付から最大5年間です。有効期限は、現在の時刻から少なくとも1 分後に設定できます。

4. [ アクセスキーの作成 \*] を選択します。

Download access key (アクセスキーのダウンロード)ダイアログボックスが表示され、アクセスキー ID とシークレットアクセスキーが一覧表示されます。

5. アクセスキー ID とシークレットアクセスキーを安全な場所にコピーするか、「 \* Download.csv \* 」を選 択してアクセスキー ID とシークレットアクセスキーを含むスプレッドシートファイルを保存します。

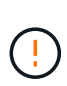

この情報をコピーまたはダウンロードするまで、このダイアログボックスを閉じないでく ださい。ダイアログボックスを閉じた後は、キーをコピーまたはダウンロードすることは できません。

6. [ 完了 ] を選択します。

新しいキーは [ マイアクセスキー ] ページに表示されます。

7. テナントアカウントに\* Use grid federation connection \*権限がある場合は、必要に応じてテナント管 理APIを使用して、ソースグリッドのテナントからデスティネーショングリッドのテナントにS3アクセス キーを手動でクローニングします。を参照してください ["API](#page-1036-0)[を使用して](#page-1036-0)[S3](#page-1036-0)[アクセスキーをクロー](#page-1036-0)[ニ](#page-1036-0)[ング](#page-1036-0) [します](#page-1036-0)["](#page-1036-0)。

**S3** アクセスキーを表示します

S3 テナントを使用している場合は、適切な権限があれば、 S3 アクセスキーのリストを 表示できます。有効期限でリストをソートすると、まもなく期限切れになるキーを確認 できます。必要に応じて、できます ["](#page-1064-0)[新しいキーを](#page-1064-0)[作](#page-1064-0)[成します](#page-1064-0)["](#page-1064-0) または ["](#page-1066-1)[キーを削除しま](#page-1066-1) [す](#page-1066-1)["](#page-1066-1) を使用していません。

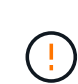

アカウントに属する S3 バケットとオブジェクトには、 Tenant Manager でアカウントに表示さ れるアクセスキー ID とシークレットアクセスキーを使用してアクセスできます。このため、ア クセスキーはパスワードと同じように保護する必要があります。定期的にアクセスキーをロー テーションし、使用されていないキーはアカウントから削除します。また、他のユーザとはア クセスキーを共有しないでください。

作業を開始する前に

- Tenant Manager にはを使用してサインインします ["](#page-498-0)[サポートされている](#page-498-0) [Web](#page-498-0) [ブラウ](#page-498-0)[ザ](#page-498-0)["](#page-498-0)。
- [Manage Your Own S3 credential]が設定されたユーザグループに属している必要があります ["](#page-1055-0)[アクセス](#page-1055-0)[権](#page-1055-0) ["](#page-1055-0)。

手順

- 1. 「 \* storage ( S3 ) \* > \* My access keys \* 」を選択します。
- 2. [アクセスキー]ページで、既存のアクセスキーを\*または[アクセスキーID]\*でソートします。
- 3. 必要に応じて、新しいキーを作成するか、使用しなくなったキーを削除します。

既存のキーの有効期限が切れる前に新しいキーを作成した場合は、アカウントのオブジェクトに一時的に アクセスできなくなることなく、新しいキーの使用を開始できます。

期限切れのキーは自動的に削除されます。

<span id="page-1066-1"></span>自分の **S3** アクセスキーを削除します

S3 テナントを使用している場合は、適切な権限があれば、自分の S3 アクセスキーを削 除できます。アクセスキーを削除すると、テナントアカウント内のオブジェクトとバケ ットにそのアクセスキーでアクセスできなくなります。

作業を開始する前に

- Tenant Manager にはを使用してサインインします ["](#page-498-0)[サポートされている](#page-498-0) [Web](#page-498-0) [ブラウ](#page-498-0)[ザ](#page-498-0)["](#page-498-0)。
- Manage Your Own S3 Credentials 権限が設定されます。を参照してください ["](#page-1055-0)[テ](#page-1055-0)[ナ](#page-1055-0)[ント管理](#page-1055-0)[権限](#page-1055-0)["](#page-1055-0)。

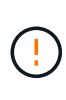

アカウントに属する S3 バケットとオブジェクトには、 Tenant Manager でアカウントに表示さ れるアクセスキー ID とシークレットアクセスキーを使用してアクセスできます。このため、ア クセスキーはパスワードと同じように保護する必要があります。定期的にアクセスキーをロー テーションし、使用されていないキーはアカウントから削除します。また、他のユーザとはア クセスキーを共有しないでください。

## 手順

- 1. 「 \* storage ( S3 ) \* > \* My access keys \* 」を選択します。
- 2. [My access keys]ページで、削除する各アクセスキーのチェックボックスをオンにします。
- 3. 「 \* Delete key (キーの削除)」 \* を選択
- 4. 確認ダイアログボックスで、\* Delete key \*を選択します。

ページの右上に確認メッセージが表示されます。

<span id="page-1066-0"></span>別のユーザの **S3** アクセスキーを作成します

S3 テナントを使用している場合は、適切な権限があれば、バケットやオブジェクトにア クセスする必要があるアプリケーションなど、他のユーザの S3 アクセスキーを作成で きます。

作業を開始する前に

- Tenant Manager にはを使用してサインインします ["](#page-498-0)[サポートされている](#page-498-0) [Web](#page-498-0) [ブラウ](#page-498-0)[ザ](#page-498-0)["](#page-498-0)。
- が設定されたユーザグループに属している必要があります ["root](#page-1055-0)[アクセス](#page-1055-0)[権限](#page-1055-0)["](#page-1055-0)。

このタスクについて

他のユーザがテナントアカウントのバケットを作成および管理できるように、 1 つ以上の S3 アクセスキーを 作成できます。新しいアクセスキーを作成したら、新しいアクセスキー ID とシークレットアクセスキーでア プリケーションを更新します。セキュリティを確保するため、ユーザが必要とする数以上のキーを作成しない でください。また、使用されていないキーは削除してください。キーが 1 つしかなく、有効期限が近づいて いる場合は、古いキーが期限切れになる前に新しいキーを作成してから、古いキーを削除します。

各キーには、特定の有効期限または有効期限を設定できません。有効期限については、次のガイドラインに従 ってください。

- キーの有効期限を設定して、ユーザのアクセスを一定期間に制限します。短い有効期限を設定すると、ア クセスキー ID とシークレットアクセスキーが誤って公開されるリスクを低減できます。期限切れのキー は自動的に削除されます。
- 環境のセキュリティリスクが低く、新しいキーを定期的に作成する必要がない場合は、キーの有効期限を 設定する必要はありません。あとで新しいキーを作成する場合は、古いキーを手動で削除します。

ユーザに属する S3 バケットとオブジェクトには、 Tenant Manager でそのユーザに対して表示 されるアクセスキー ID とシークレットアクセスキーを使用してアクセスできます。このため、 アクセスキーはパスワードと同じように保護する必要があります。定期的にアクセスキーをロ ーテーションし、使用されていないキーはアカウントから削除します。また、他のユーザとは アクセスキーを共有しないでください。

手順

 $(i)$ 

- 1. アクセス管理 \* > \* Users \* を選択します。
- 2. S3 アクセスキーを管理するユーザを選択します。

ユーザーの詳細ページが表示されます。

- 3. [ \* アクセスキー \* ] を選択し、 [ \* キーの作成 \* ] を選択します。
- 4. 次のいずれかを実行します。
	- 有効期限のないキーを作成するには、[有効期限を設定しない]\*を選択します。(デフォルト)
	- [ 有効期限の設定 \*] を選択し、有効期限の日付と時刻を設定します。

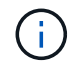

有効期限は、現在の日付から最大5年間です。有効期限は、現在の時刻から少なくとも1 分後に設定できます。

5. [ アクセスキーの作成 \*] を選択します。

Download access key (アクセスキーのダウンロード)ダイアログボックスが表示され、アクセスキー ID とシークレットアクセスキーが一覧表示されます。

6. アクセスキー ID とシークレットアクセスキーを安全な場所にコピーするか、「 \* Download.csv \* 」を選 択してアクセスキー ID とシークレットアクセスキーを含むスプレッドシートファイルを保存します。

この情報をコピーまたはダウンロードするまで、このダイアログボックスを閉じないでく ださい。ダイアログボックスを閉じた後は、キーをコピーまたはダウンロードすることは できません。

7. [ 完了 ] を選択します。

 $(i)$ 

新しいキーは、ユーザ詳細ページのアクセスキータブに表示されます。

8. テナントアカウントに\* Use grid federation connection \*権限がある場合は、必要に応じてテナント管 理APIを使用して、ソースグリッドのテナントからデスティネーショングリッドのテナントにS3アクセス キーを手動でクローニングします。を参照してください ["API](#page-1036-0)[を使用して](#page-1036-0)[S3](#page-1036-0)[アクセスキーをクロー](#page-1036-0)[ニ](#page-1036-0)[ング](#page-1036-0) [します](#page-1036-0)["](#page-1036-0)。

別のユーザの **S3** アクセスキーを表示します

S3 テナントを使用している場合は、適切な権限があれば、別のユーザの S3 アクセスキ ーを表示できます。有効期限でリストをソートすると、まもなく期限切れになるキーを 確認できます。必要に応じて、新しいキーを作成したり、使用されなくなったキーを削 除したりできます。

作業を開始する前に

- Tenant Manager にはを使用してサインインします ["](#page-498-0)[サポートされている](#page-498-0) [Web](#page-498-0) [ブラウ](#page-498-0)[ザ](#page-498-0)["](#page-498-0)。
- Root アクセス権限が割り当てられている。

ユーザに属する S3 バケットとオブジェクトには、 Tenant Manager でそのユーザに対して表示 されるアクセスキー ID とシークレットアクセスキーを使用してアクセスできます。このため、  $\left(\frac{1}{2}\right)$ アクセスキーはパスワードと同じように保護する必要があります。定期的にアクセスキーをロ ーテーションし、使用されていないキーはアカウントから削除します。また、他のユーザとは アクセスキーを共有しないでください。

手順

- 1. アクセス管理 \* > \* Users \* を選択します。
- 2. [Users]ページで、表示するS3アクセスキーを所有するユーザを選択します。
- 3. [ユーザの詳細]ページで、\*[アクセスキー]\*を選択します。
- 4. キーを \* Expiration time \* または \* Access key ID \* でソートします。
- 5. 必要に応じて、新しいキーを作成し、使用しなくなったキーを手動で削除します。

既存のキーの有効期限が切れる前に新しいキーを作成した場合、ユーザはアカウントのオブジェクトに一 時的にアクセスできなくなることなく、新しいキーの使用を開始できます。

期限切れのキーは自動的に削除されます。

### 関連情報

["](#page-1066-0)[別](#page-1066-0)[のユー](#page-1066-0)[ザ](#page-1066-0)[の](#page-1066-0) [S3](#page-1066-0) [アクセスキーを](#page-1066-0)[作](#page-1066-0)[成します](#page-1066-0)["](#page-1066-0)

["](#page-1069-0)[別](#page-1069-0)[のユー](#page-1069-0)[ザ](#page-1069-0)[の](#page-1069-0) [S3](#page-1069-0) [アクセスキーを削除します](#page-1069-0)["](#page-1069-0)

<span id="page-1069-0"></span>別のユーザの **S3** アクセスキーを削除します

S3 テナントを使用している場合は、適切な権限があれば、別のユーザの S3 アクセスキ ーを削除できます。アクセスキーを削除すると、テナントアカウント内のオブジェクト とバケットにそのアクセスキーでアクセスできなくなります。

作業を開始する前に

- Tenant Manager にはを使用してサインインします ["](#page-498-0)[サポートされている](#page-498-0) [Web](#page-498-0) [ブラウ](#page-498-0)[ザ](#page-498-0)["](#page-498-0)。
- Root アクセス権限が割り当てられている。を参照してください ["](#page-1055-0)[テ](#page-1055-0)[ナ](#page-1055-0)[ント管理](#page-1055-0)[権限](#page-1055-0)["](#page-1055-0)。

ユーザに属する S3 バケットとオブジェクトには、 Tenant Manager でそのユーザに対して表示 されるアクセスキー ID とシークレットアクセスキーを使用してアクセスできます。このため、  $\left(\cdot\right)$ アクセスキーはパスワードと同じように保護する必要があります。定期的にアクセスキーをロ ーテーションし、使用されていないキーはアカウントから削除します。また、他のユーザとは アクセスキーを共有しないでください。

手順

- 1. アクセス管理 \* > \* Users \* を選択します。
- 2. [Users]ページで、管理するS3アクセスキーを所有するユーザを選択します。
- 3. [ユーザの詳細]ページで\*[アクセスキー]\*を選択し、削除する各アクセスキーのチェックボックスをオンに します。
- 4. \* アクション \* > \* 選択したキーを削除 \* を選択します。
- 5. 確認ダイアログボックスで、\* Delete key \*を選択します。

ページの右上に確認メッセージが表示されます。

**S3** バケットを管理する

<span id="page-1069-1"></span>**S3** バケットを作成します。

Tenant Manager を使用して、オブジェクトデータ用の S3 バケットを作成できます。

作業を開始する前に

- Tenant Manager にはを使用してサインインします ["](#page-498-0)[サポートされている](#page-498-0) [Web](#page-498-0) [ブラウ](#page-498-0)[ザ](#page-498-0)["](#page-498-0)。
- [Root access]または[Manage all buckets]が設定されたユーザグループに属している必要があります ["](#page-1055-0)[アク](#page-1055-0) [セス](#page-1055-0)[権](#page-1055-0)["](#page-1055-0)。これらの権限は、グループまたはバケットポリシーの権限の設定よりも優先されます。

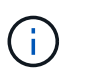

バケットまたはオブジェクトの S3 オブジェクトロックプロパティを設定または変更する権 限は、で付与できます ["](#page-1245-0)[バ](#page-1245-0)[ケットポリシーまたはグループポリシー](#page-1245-0)["](#page-1245-0)。

• バケットでS3オブジェクトロックを有効にする場合は、グリッド管理者がStorageGRID システムに対し てグローバルなS3オブジェクトロック設定を有効にし、S3オブジェクトロックのバケットとオブジェク トの要件を確認しておく必要があります。を参照してください ["S3](#page-1077-0)[オブジェクトロックを使用してオブジ](#page-1077-0) [ェクトを保持します](#page-1077-0)["](#page-1077-0)。

ウィザードにアクセスします

手順

1. ダッシュボードで\* View Buckets を選択するか、 storage(S3)**>** Buckets \*を選択します。

2. [ \* バケットの作成 \* ] を選択します。

## 詳細を入力します

#### 手順

1. バケットの詳細を入力します。

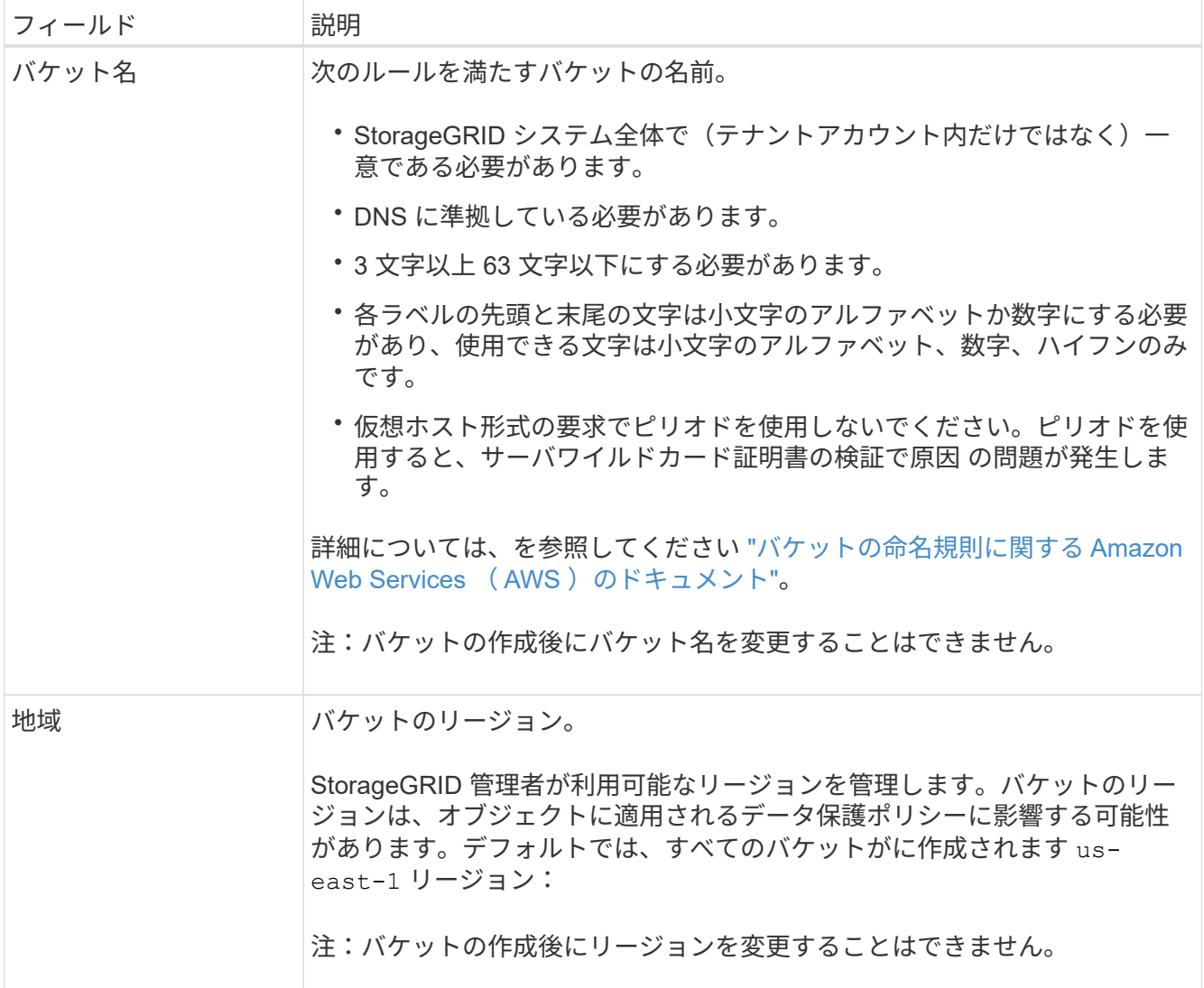

# 2. 「 \* Continue \* 」を選択します。

## オブジェクトの設定を管理します

手順

1. 必要に応じて、バケットのオブジェクトのバージョン管理を有効にします。

このバケット内の各オブジェクトのすべてのバージョンを格納する場合は、オブジェクトのバージョン管

理を有効にします。そのあと、必要に応じて以前のバージョンのオブジェクトを読み出すことができます 。バケットをグリッド間レプリケーションに使用する場合は、オブジェクトのバージョン管理を有効にす る必要があります。

2. S3オブジェクトロックのグローバル設定が有効になっている場合は、必要に応じて、バケットのS3オブ ジェクトロックを有効にして、Write-Once-Read-Many(WORM)モデルを使用してオブジェクトを格納 します。

バケットのS3オブジェクトロックは、一定の規制要件を満たすためにオブジェクトを一定期間保持する必 要がある場合にのみ有効にしてください。S3オブジェクトロックは永続的な設定で、オブジェクトの削除 や上書きを一定期間または無期限に防ぐことができます。

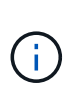

バケットでS3オブジェクトロックの設定を有効にしたあとに無効にすることはできませ ん。このバケットには、適切な権限を持つユーザがオブジェクトを追加して変更できない ようにすることができます。これらのオブジェクトやバケット自体を削除できない場合が あります。

バケットで S3 オブジェクトのロックを有効にすると、バケットのバージョン管理が自動的に有効になり ます。

3. [S3オブジェクトロックを有効にする]\*を選択した場合は、必要に応じてこのバケットに対して\*デフォル トの保持\*を有効にします。

default retention \*を有効にすると、バケットに追加された新しいオブジェクトが自動的に削除または上書 きされなくなります。デフォルトの保持\*設定は、独自の保持期間を持つオブジェクトには適用されませ ん。

a. default retention が有効になっている場合は、バケットの default retention mode \*を指定します。

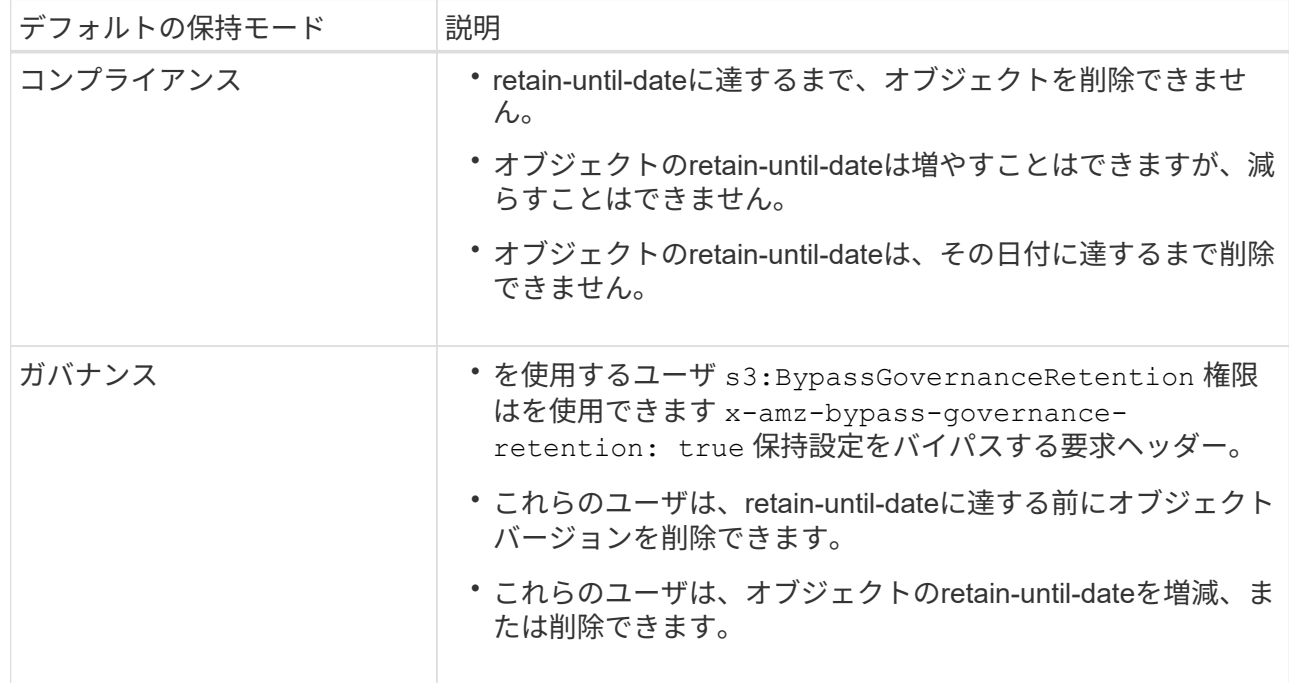

b. default retention が有効になっている場合は、バケットの default retention period \*を指定します。

Default retention period \*は、このバケットに追加された新しいオブジェクトを取り込んだ時点から保 持する期間です。1~36,500日、または1~100年の値を指定します。

4. [ \* バケットの作成 \* ] を選択します。

バケットが作成され、バケットページのテーブルに追加されます。

5. 必要に応じて、\*[Go to bucket details page]\*を選択します ["](#page-1072-0)[バ](#page-1072-0)[ケットの詳細を表示します](#page-1072-0)["](#page-1072-0) 追加の設定を実 行します。

<span id="page-1072-0"></span>バケットの詳細を表示します

テナントアカウント内のバケットを表示できます。

作業を開始する前に

• Tenant Manager にはを使用してサインインします ["](#page-498-0)[サポートされている](#page-498-0) [Web](#page-498-0) [ブラウ](#page-498-0)[ザ](#page-498-0)["](#page-498-0)。

手順

1. ダッシュボードで\* View Buckets を選択するか、 storage(S3)**>** Buckets \*を選択します。

[Buckets]ページが表示されます。

2. 各バケットの概要情報を確認します。

必要に応じて、任意の列で情報をソートしたり、リストを前後にページ移動したりできます。

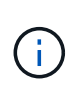

「オブジェクト数」と「使用済みスペース」の値が概算値として表示されます。これらの 推定値は、取り込みのタイミング、ネットワーク接続、ノードのステータスによって左右 されます。バケットでバージョン管理が有効になっている場合は、削除したオブジェクト のバージョンがオブジェクト数に含まれます。

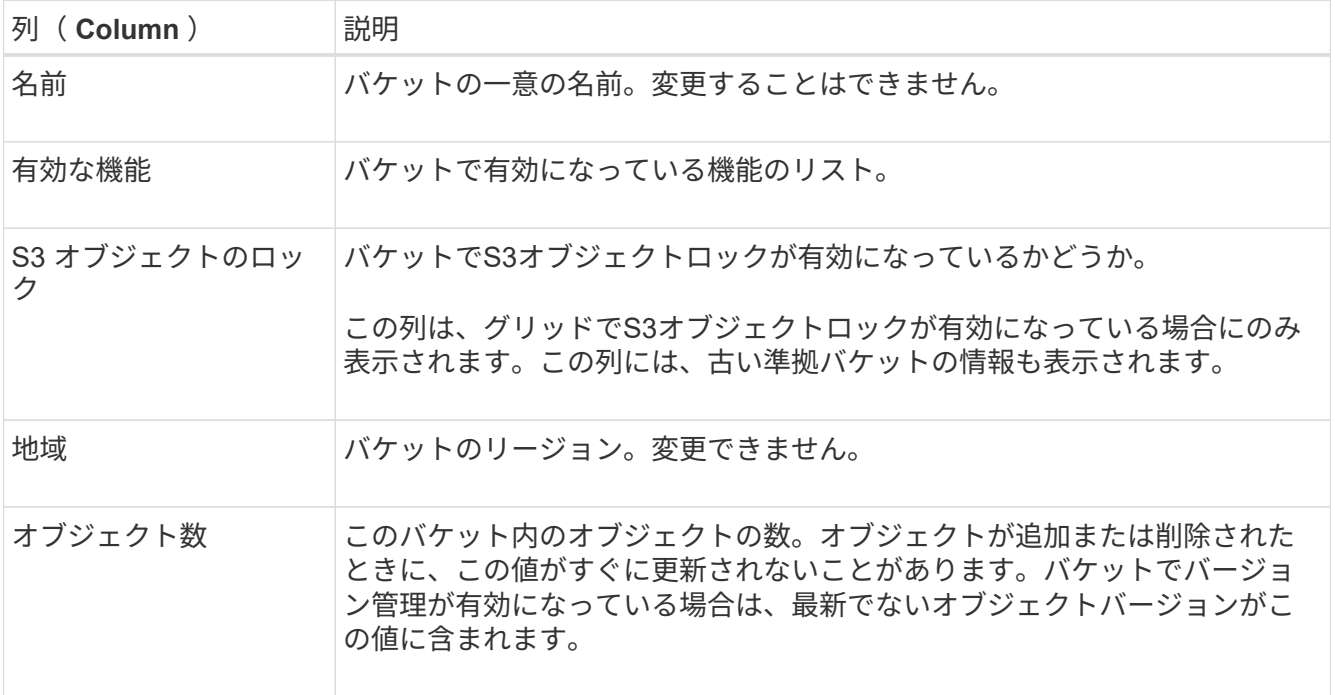

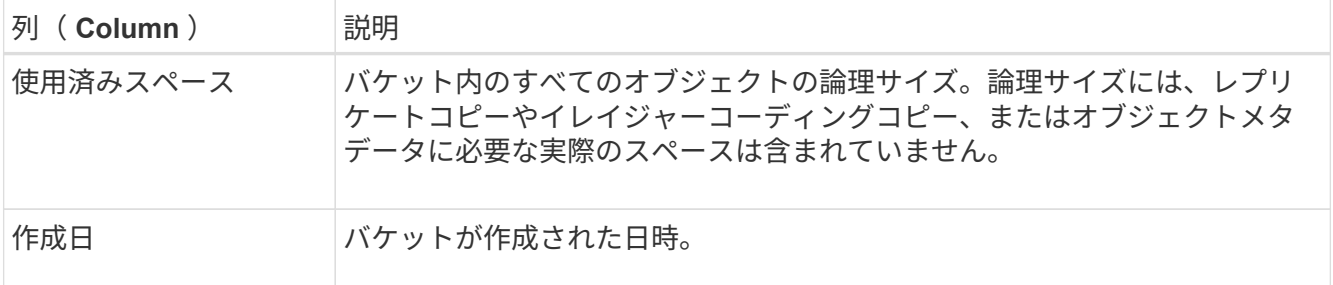

3. 特定のバケットの詳細を表示するには、テーブルでバケット名を選択します。

バケットの詳細ページが表示されます。このページでは、次のタスクを実行できます。

- などのバケットオプションを設定および管理します ["](#page-1073-0)[整](#page-1073-0)[合性レベル](#page-1073-0)["](#page-1073-0)、 ["](#page-1074-0)[最](#page-1074-0)[終](#page-1074-0)[アクセス](#page-1074-0)[時](#page-1074-0)[間が](#page-1074-0)[更](#page-1074-0)[新されま](#page-1074-0) [す](#page-1074-0)["](#page-1074-0)、 ["](#page-1076-0)[オブジェクトの](#page-1076-0)[バ](#page-1076-0)[ージョン管理](#page-1076-0)["](#page-1076-0)、 ["S3](#page-1077-0) [オブジェクトのロック](#page-1077-0)["](#page-1077-0) および ["](#page-1082-0)[バ](#page-1082-0)[ケットのデフォルト](#page-1082-0) [の保持期間](#page-1082-0)["](#page-1082-0)
- バケットアクセスを設定します(など) ["Cross-Origin Resource Sharing](#page-1083-0)[\(](#page-1083-0)[CORS](#page-1083-0)[\)](#page-1083-0)["](#page-1083-0)
- 管理 ["](#page-1090-0)[プラットフォームサービス](#page-1090-0)["](#page-1090-0) (テナントで許可されている場合)。レプリケーション、イベント 通知、検索統合が含まれます
- とを有効にします ["](#page-1038-0)[グリッド間レプリケーションを管理します](#page-1038-0)["](#page-1038-0) (テナントで許可されている場合)こ のバケットに取り込まれたオブジェクトを別のStorageGRID システムにレプリケートする
- にアクセスします ["](#page-1088-0)[試験](#page-1088-0)[的](#page-1088-0)[S3](#page-1088-0)[コンソール](#page-1088-0)["](#page-1088-0) をクリックしてバケット内のオブジェクトを管理します
- ["](#page-1084-0)[バ](#page-1084-0)[ケット](#page-1084-0)[内](#page-1084-0)[のす](#page-1084-0)[べ](#page-1084-0)[てのオブジェクトを削除する](#page-1084-0)["](#page-1084-0)
- ["](#page-1087-0)[バ](#page-1087-0)[ケットを削除する](#page-1087-0)["](#page-1087-0) それはすでに空です

<span id="page-1073-0"></span>バケットの整合性レベルを変更する

S3テナントを使用している場合は、S3バケット内のオブジェクトに対して実行される処 理の整合性レベルを変更できます。

作業を開始する前に

- Tenant Manager にはを使用してサインインします ["](#page-498-0)[サポートされている](#page-498-0) [Web](#page-498-0) [ブラウ](#page-498-0)[ザ](#page-498-0)["](#page-498-0)。
- が設定されたユーザグループに属している必要があります ["](#page-1055-0)[す](#page-1055-0)[べ](#page-1055-0)[ての](#page-1055-0)[バ](#page-1055-0)[ケットまたは](#page-1055-0)[Root Access](#page-1055-0)[権限](#page-1055-0)[を管](#page-1055-0) [理します](#page-1055-0)["](#page-1055-0)。これらの権限は、グループまたはバケットポリシーの権限の設定よりも優先されます。

このタスクについて

整合性制御では、オブジェクトの可用性と、異なるストレージノードおよびサイト間でのオブジェクトの整合 性のバランスを調整できます。通常は、バケットに \* Read-after-new-write \* 整合性レベルを使用してくださ  $U<sub>o</sub>$ 

Read-after-new-write \*整合性レベルがクライアントアプリケーションの要件を満たさない場合は、バケットの 整合性レベルを設定するか、を使用して整合性レベルを変更できます Consistency-Control ヘッダー。。 Consistency-Control ヘッダーはバケットの整合性レベルよりも優先されます。

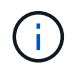

バケットの整合性レベルを変更した場合、変更後のレベルを満たすことが保証されるのは、変 更後に取り込まれたオブジェクトのみです。

手順

1. ダッシュボードで\* View Buckets を選択するか、 storage(S3)**>** Buckets \*を選択します。

2. 表からバケット名を選択します。

バケットの詳細ページが表示されます。

- 3. [Bucket options]タブで、\*[Consistency level]\*アコーディオンを選択します。
- 4. このバケット内のオブジェクトに対して実行される処理の整合性レベルを選択します。
	- **all**:最高レベルの一貫性を提供します。すべてのノードが即座にデータを受け取り、受け取れない場合 は要求が失敗します。
	- \* strong-global \*:すべてのサイトのすべてのクライアント要求について、リードアフターライト整合 性が保証されます。
	- \*strong-site \*:サイト内のすべてのクライアント要求に対してリードアフターライト整合性が保証さ れます。
	- \* Read-after-new-write \*(デフォルト):新規オブジェクトにはリードアフターライト整合性を提供 し、オブジェクトの更新には結果整合性を提供します。高可用性が確保され、データ保護が保証され ます。ほとんどの場合に推奨されます。
	- \* available \*:新しいオブジェクトとオブジェクトの更新の両方について、結果整合性を提供しま す。S3バケットの場合は、必要な場合にのみ使用します(読み取り頻度の低いログ値を含むバケット や、存在しないキーに対するHEAD処理やGET処理など)。S3 FabricPool バケットではサポートされ ません。
- 5. 「変更を保存」を選択します。

<span id="page-1074-0"></span>最終アクセス日時の更新を有効または無効にします

グリッド管理者が StorageGRID システムの情報ライフサイクル管理(ILM)ルールを 作成する際に、オブジェクトを別の格納場所に移動するかどうかを決定する際にオブジ ェクトの最終アクセス日時を使用するように指定できます。S3 テナントを使用している 場合は、 S3 バケット内のオブジェクトに対して最終アクセス日時の更新を有効にする ことで、このようなルールを活用できます。

以下の手順は、[最終アクセス時間]\*オプションを高度なフィルタまたは参照時間として使用するILMルールを 少なくとも1つ含むStorageGRID システムにのみ該当します。StorageGRID システムにこのようなルールが 含まれていない場合は、この手順を無視してかまいません。を参照してください ["ILM](#page-917-0)[ルールで最](#page-917-0)[終](#page-917-0)[アクセス](#page-917-0) [時](#page-917-0)[間を使用](#page-917-0)["](#page-917-0) を参照してください。

作業を開始する前に

- Tenant Manager にはを使用してサインインします ["](#page-498-0)[サポートされている](#page-498-0) [Web](#page-498-0) [ブラウ](#page-498-0)[ザ](#page-498-0)["](#page-498-0)。
- が設定されたユーザグループに属している必要があります ["](#page-1055-0)[す](#page-1055-0)[べ](#page-1055-0)[ての](#page-1055-0)[バ](#page-1055-0)[ケットまたは](#page-1055-0)[Root Access](#page-1055-0)[権限](#page-1055-0)[を管](#page-1055-0) [理します](#page-1055-0)["](#page-1055-0)。これらの権限は、グループまたはバケットポリシーの権限の設定よりも優先されます。

このタスクについて

最終アクセス時間**\***は、**ILM**ルールの Reference time \*配置手順で使用できるオプションの1つです。ルール の[Reference time]を[Last access time]に設定すると、オブジェクトが最後に読み出された(読み取りまたは 表示された)日時に基づいてオブジェクトを特定の格納場所に配置するようにグリッド管理者が指定できま す。

たとえば、最近表示したオブジェクトを高速ストレージに保持するには、次のように指定した ILM ルールを 作成できます。

- 過去 1 カ月間に読み出されたオブジェクトは、ローカルストレージノードに保持する。
- 過去 1 カ月間に読み出されなかったオブジェクトは、オフサイトの場所に移動する。

デフォルトでは、最終アクセス時間の更新は無効です。StorageGRID システムに\*最終アクセス時間\*オプショ ンを使用するILMルールが含まれている場合に、このバケット内のオブジェクトにこのオプションを適用する には、そのルールで指定されたS3バケットに対して最終アクセス時間の更新を有効にする必要があります。

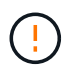

オブジェクトが読み出されるときに最終アクセス日時を更新すると、特に小さなオブジェクト については StorageGRID のパフォーマンスが低下する可能性があります。

最終アクセス時間の更新では、オブジェクトが読み出されるたびに StorageGRID で以下の追加手順が実行さ れるため、パフォーマンスが低下します。

- 新しいタイムスタンプでオブジェクトを更新します
- 現在の ILM ルールとポリシーに照らしてオブジェクトが再評価されるように、 ILM キューにオブジェク トを追加します

次の表に、最終アクセス時間が有効または無効な場合のバケット内のすべてのオブジェクトに適用される動作 をまとめます。

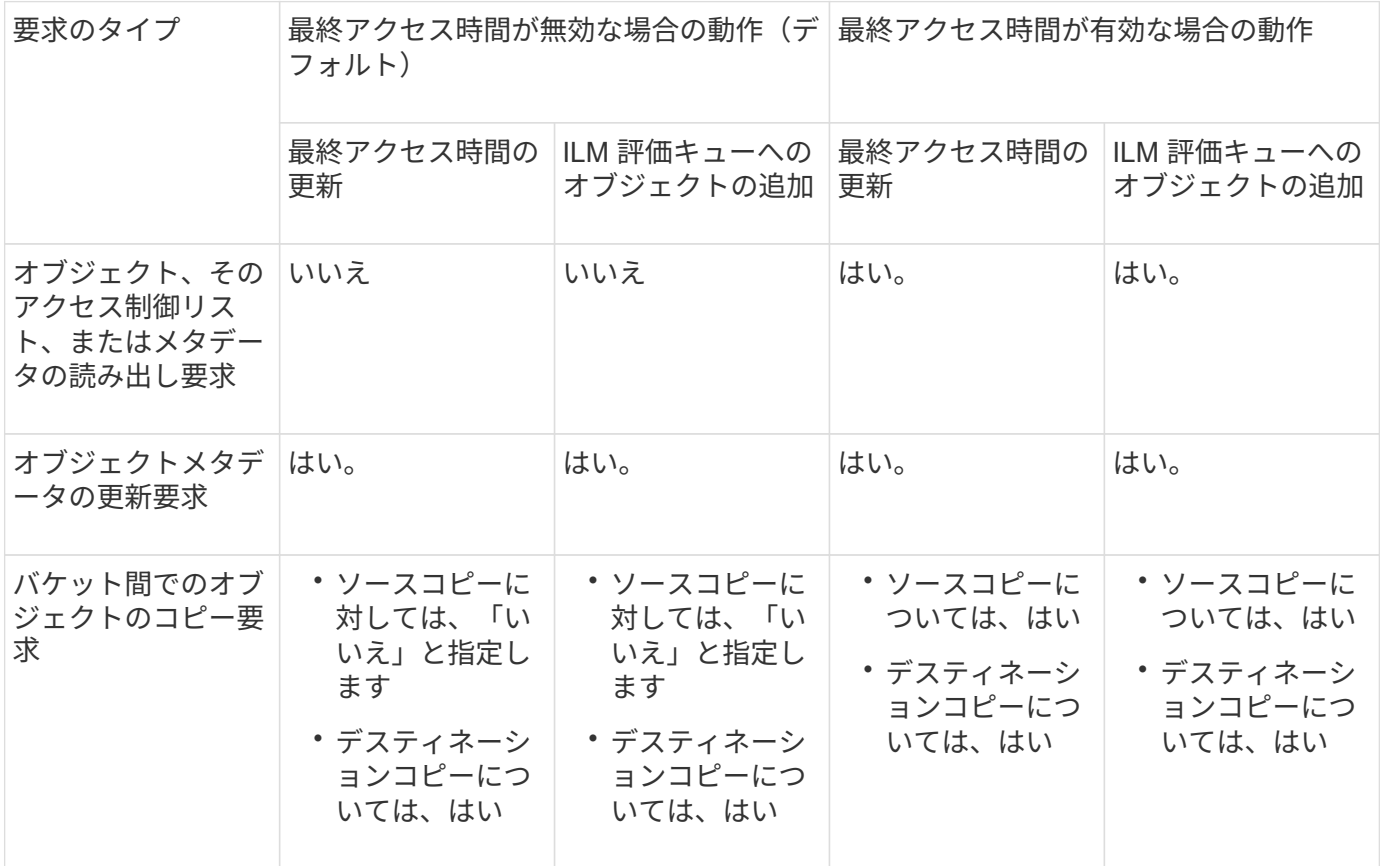

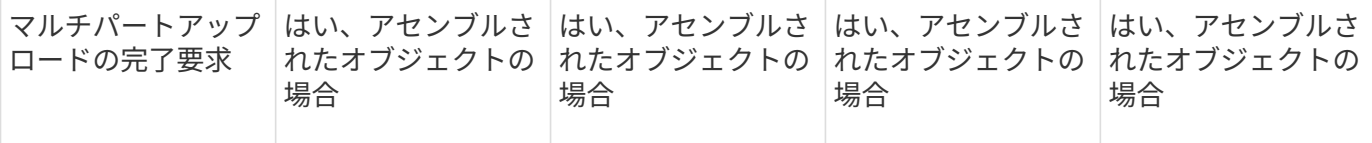

手順

- 1. ダッシュボードで\* View Buckets を選択するか、 storage(S3)**>** Buckets \*を選択します。
- 2. 表からバケット名を選択します。

バケットの詳細ページが表示されます。

- 3. [Bucket options]タブで、[Last access time updates]\*アコーディオンを選択します。
- 4. 最終アクセス時間の更新を有効または無効にします。
- 5. 「変更を保存」を選択します。

<span id="page-1076-0"></span>バケットのオブジェクトのバージョン管理を変更する

S3テナントを使用している場合は、S3バケットのバージョン管理状態を変更できます。

作業を開始する前に

- Tenant Manager にはを使用してサインインします ["](#page-498-0)[サポートされている](#page-498-0) [Web](#page-498-0) [ブラウ](#page-498-0)[ザ](#page-498-0)["](#page-498-0)。
- が設定されたユーザグループに属している必要があります ["](#page-1055-0)[す](#page-1055-0)[べ](#page-1055-0)[ての](#page-1055-0)[バ](#page-1055-0)[ケットまたは](#page-1055-0)[Root Access](#page-1055-0)[権限](#page-1055-0)[を管](#page-1055-0) [理します](#page-1055-0)["](#page-1055-0)。これらの権限は、グループまたはバケットポリシーの権限の設定よりも優先されます。

このタスクについて

バケットでオブジェクトのバージョン管理を有効または一時停止することができます。バケットのバージョン 管理を有効にすると、バージョン管理されていない状態に戻ることはできません。ただし、バケットのバージ ョン管理は一時停止できます。

- 無効 : バージョン管理は一度も有効になっていません
- 有効:バージョン管理が有効になっています
- 中断:バージョン管理は以前有効になっていて、中断されています

詳細については、次を参照してください。

- ["](#page-1162-0)[オブジェクトの](#page-1162-0)[バ](#page-1162-0)[ージョン管理](#page-1162-0)["](#page-1162-0)
- ["S3](#page-957-0) [バ](#page-957-0)[ージョン管理オブジェクトの](#page-957-0) [ILM](#page-957-0) [ルールとポリシー\(](#page-957-0)[例](#page-957-0) [4](#page-957-0) [\)](#page-957-0)["](#page-957-0)
- ["](#page-863-0)[オブジェクトの削除方](#page-863-0)[法](#page-863-0)["](#page-863-0)

#### 手順

1. ダッシュボードで\* View Buckets を選択するか、 storage(S3)**>** Buckets \*を選択します。

2. 表からバケット名を選択します。

バケットの詳細ページが表示されます。

3. タブで、[Object versioning]\*アコーディオンを選択します。

4. このバケット内のオブジェクトのバージョン管理の状態を選択します。

グリッド間レプリケーションに使用されるバケットでは、オブジェクトのバージョン管理を有効にしてお く必要があります。S3 オブジェクトのロックまたはレガシーのコンプライアンスが有効になっている場 合、 \* オブジェクトのバージョン管理 \* オプションは無効になります。

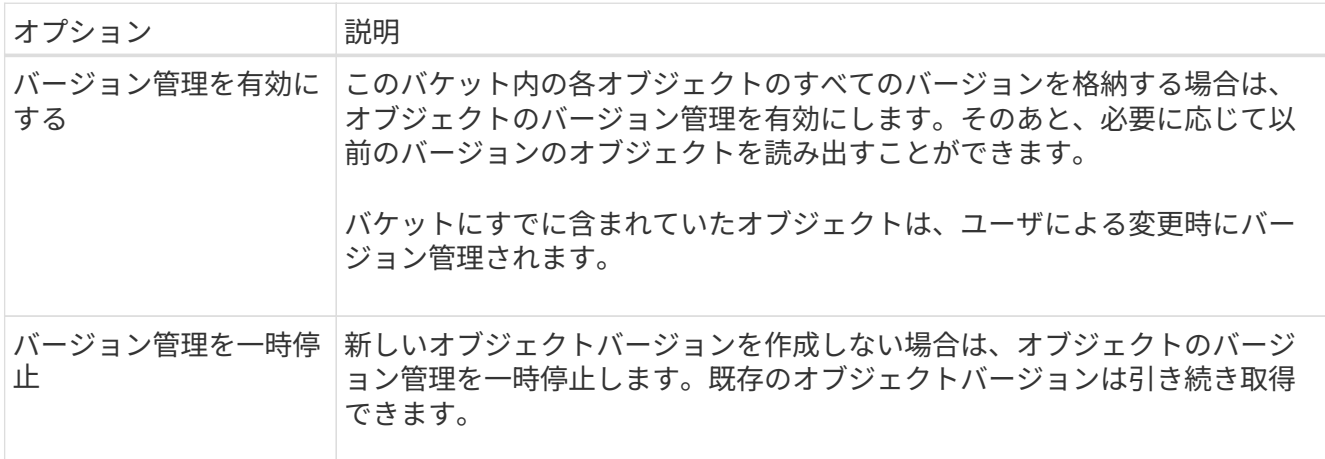

5. 「変更を保存」を選択します。

<span id="page-1077-0"></span>**S3**オブジェクトロックを使用してオブジェクトを保持します

バケットとオブジェクトが保持に関する規制要件に準拠する必要がある場合は、S3オブ ジェクトロックを使用できます。

**S3** オブジェクトのロックとは何ですか?

StorageGRID S3 オブジェクトロック機能は、 Amazon Simple Storage Service ( Amazon S3 )での S3 オ ブジェクトロックに相当するオブジェクト保護解決策 です。

図に示すように、 StorageGRID システムでグローバルな S3 オブジェクトのロック設定が有効になっている 場合、 S3 テナントアカウントでは、 S3 オブジェクトのロックを有効にしているかどうかに関係なくバケッ トを作成できます。バケットでS3オブジェクトロックが有効になっている場合は、バケットのバージョン管 理が必要であり、自動的に有効になります。

バケットでS3オブジェクトロックが有効になっている場合、S3クライアントアプリケーションは、そのバケ ットに保存されているすべてのオブジェクトバージョンの保持設定をオプションで指定できます。

また、S3オブジェクトロックが有効になっているバケットでは、オプションでデフォルトの保持モードと保 持期間を設定できます。デフォルトの設定は、独自の保持設定がない状態でバケットに追加されたオブジェク トにのみ適用されます。

## StorageGRID with S3 Object Lock setting enabled

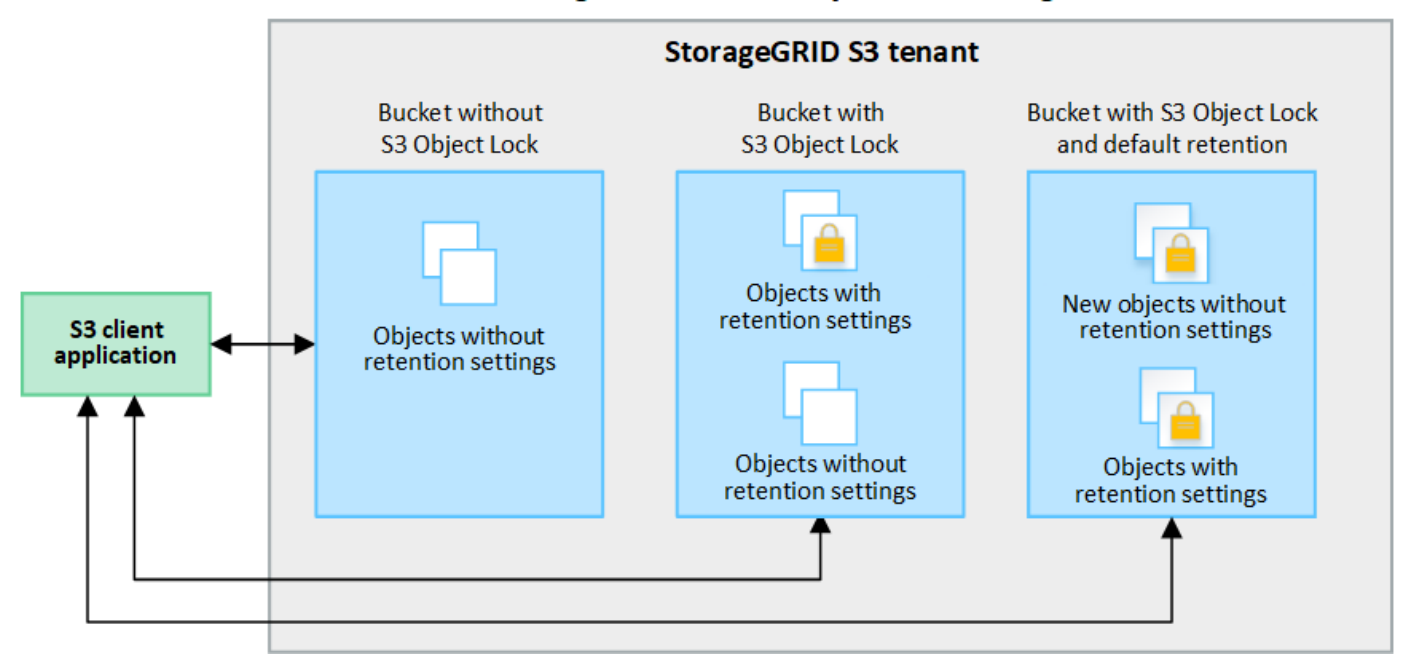

## 保持モード

StorageGRID S3オブジェクトロック機能は、2つの保持モードをサポートしており、さまざまなレベルの保護 をオブジェクトに適用できます。これらのモードは、Amazon S3の保持モードに相当します。

- コンプライアンスモードの場合:
	- retain-until-dateに達するまで、オブジェクトを削除できません。
	- オブジェクトのretain-until-dateは増やすことはできますが、減らすことはできません。
	- オブジェクトのretain-until-dateは、その日付に達するまで削除できません。
- ガバナンスモードの場合:
	- 特別な権限を持つユーザは、要求でバイパスヘッダーを使用して、特定の保持設定を変更できます。
	- これらのユーザは、retain-until-dateに達する前にオブジェクトバージョンを削除できます。
	- これらのユーザは、オブジェクトのretain-until-dateを増減、または削除できます。

## オブジェクトバージョンの保持設定

S3オブジェクトロックを有効にしてバケットを作成した場合、ユーザはS3クライアントアプリケーションを 使用して、バケットに追加される各オブジェクトに次の保持設定を必要に応じて指定できます。

- 保持モード:コンプライアンスまたはガバナンスのいずれか。
- \* Retain-until-date \*:オブジェクトバージョンのretain-until-dateが将来の日付の場合、オブジェクトは読 み出すことはできますが、削除することはできません。
- \* リーガルホールド \* :オブジェクトバージョンにリーガルホールドを適用すると、そのオブジェクトが ただちにロックされます。たとえば、調査または法的紛争に関連するオブジェクトにリーガルホールドを 設定する必要がある場合があります。リーガルホールドには有効期限はありませんが、明示的に削除され るまで保持されます。リーガルホールドは、それまでの保持期間とは関係ありません。

 $\left(\begin{smallmatrix} 1\\ 1\end{smallmatrix}\right)$ 

オブジェクトがリーガルホールドの対象である場合、保持モードに関係なく、誰もオブジ ェクトを削除できません。

オブジェクト設定の詳細については、を参照してください ["S3 REST API](#page-1163-0)[を使用して](#page-1163-0)[S3](#page-1163-0)[オブジェクトロッ](#page-1163-0) [クを](#page-1163-0)[設](#page-1163-0)[定します](#page-1163-0)["](#page-1163-0)。

バケットのデフォルトの保持設定

S3オブジェクトロックを有効にしてバケットを作成した場合は、必要に応じて次のバケットのデフォルト設 定を指定できます。

- デフォルトの保持モード:コンプライアンスまたはガバナンスのいずれか。
- デフォルトの保持期間:このバケットに追加された新しいオブジェクトバージョンを、追加された日から 保持する期間。

デフォルトのバケット設定は、独自の保持設定がない新しいオブジェクトにのみ適用されます。これらのデフ ォルト設定を追加または変更しても、既存のバケットオブジェクトには影響しません。

を参照してください ["S3](#page-1069-1) [バ](#page-1069-1)[ケットを](#page-1069-1)[作](#page-1069-1)[成します。](#page-1069-1)["](#page-1069-1) および ["S3](#page-1082-0)[オブジェクトロックのデフォルトの保持期間を](#page-1082-0) [更](#page-1082-0)[新します](#page-1082-0)["](#page-1082-0)。

**S3** オブジェクトロックのワークフロー

次のワークフロー図は、 StorageGRID で S3 オブジェクトロック機能を使用する場合の大まかな手順を示し ています。

S3 オブジェクトのロックを有効にしてバケットを作成する前に、グリッド管理者が StorageGRID システム全 体に対してグローバルな S3 オブジェクトのロック設定を有効にする必要があります。また、グリッド管理者 は、情報ライフサイクル管理(ILM)ポリシーが「準拠」であることを確認する必要があり、S3オブジェクト ロックが有効になっているバケットの要件を満たしている必要があります。詳細については、グリッド管理者 に問い合わせるか、の手順を参照してください ["S3](#page-942-0)[オブジェクトロックを使用してオブジェクトを管理しま](#page-942-0) [す](#page-942-0)["](#page-942-0)。

S3オブジェクトロックのグローバル設定を有効にしたら、S3オブジェクトロックを有効にしてバケットを作 成し、必要に応じて各バケットにデフォルトの保持設定を指定できます。また、S3クライアントアプリケー ションを使用して、必要に応じてオブジェクトバージョンごとに保持設定を指定できます。
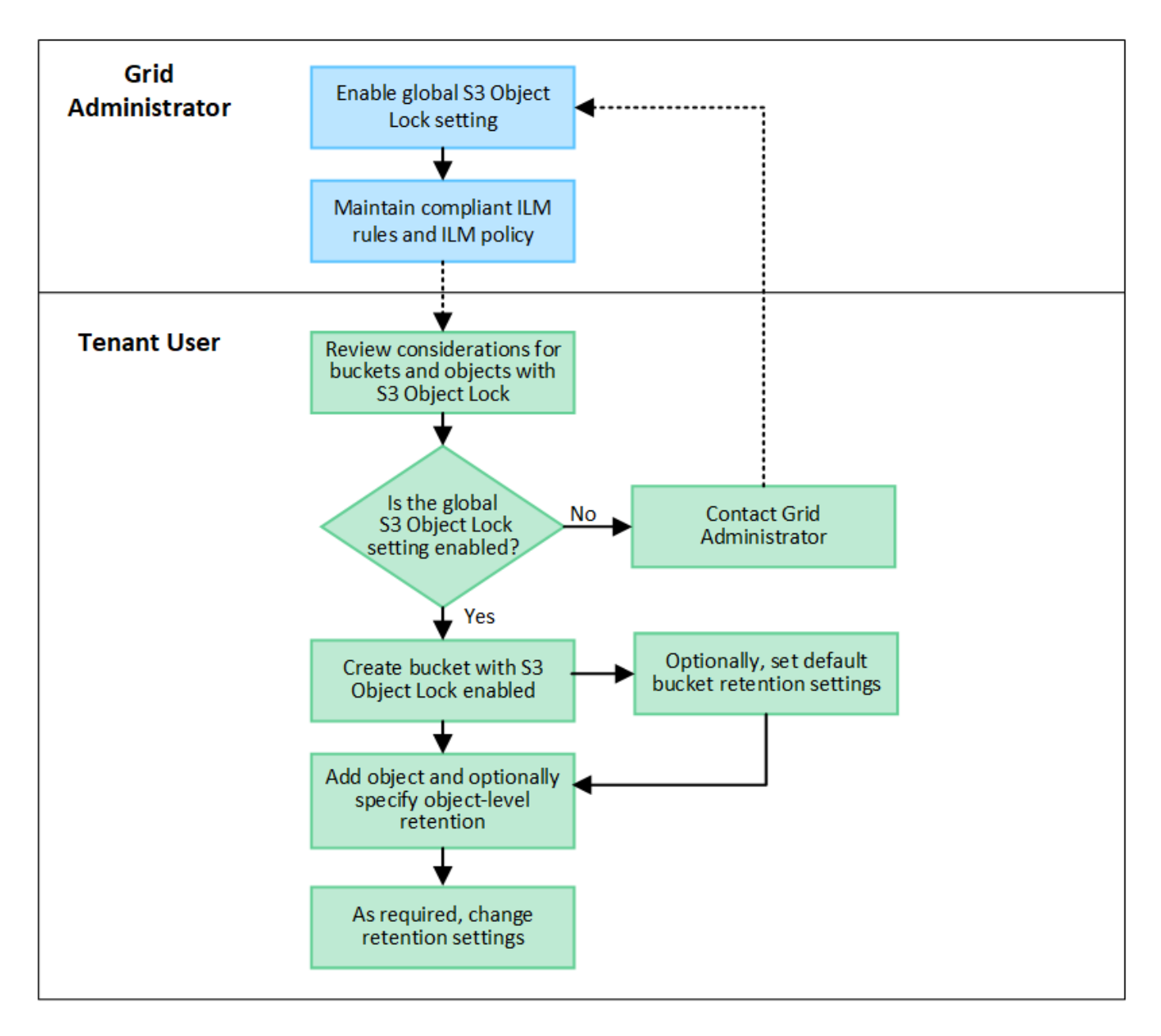

**S3** オブジェクトのロックを有効にした場合のバケットの要件

- StorageGRID システムでグローバルな S3 オブジェクトロック設定が有効になっている場合は、テナント マネージャ、テナント管理 API 、または S3 REST API を使用して、 S3 オブジェクトロックを有効にし たバケットを作成できます。
- S3 オブジェクトのロックを使用する場合は、バケットの作成時に S3 オブジェクトのロックを有効にする 必要があります。既存のバケットでS3オブジェクトロックを有効にすることはできません。
- バケットで S3 オブジェクトのロックが有効になっている場合は、そのバケットのバージョン管理が StorageGRID で自動的に有効になります。バケットのS3オブジェクトロックを無効にしたり、バージョ ン管理を一時停止したりすることはできません。
- 必要に応じて、Tenant Manager、テナント管理API、またはS3 REST APIを使用して、各バケットのデフ ォルトの保持モードと保持期間を指定できます。バケットのデフォルトの保持設定は、バケットに追加さ れた新しいオブジェクトのうち、独自の保持設定がないオブジェクトにのみ適用されます。これらのデフ ォルト設定は、アップロード時にオブジェクトバージョンごとに保持モードとretain-until-dateを指定する ことで上書きできます。
- バケットライフサイクル設定は、S3オブジェクトロックが有効なバケットでサポートされます。
- CloudMirror レプリケーションは、 S3 オブジェクトロックが有効になっているバケットではサポートされ ません。

**S3** オブジェクトのロックが有効になっているバケット内のオブジェクトの要件

- オブジェクトバージョンを保護するには、バケットのデフォルトの保持設定を指定するか、オブジェクト バージョンごとに保持設定を指定します。オブジェクトレベルの保持設定は、S3クライアントアプリケー ションまたはS3 REST APIを使用して指定できます。
- 保持設定はオブジェクトのバージョンごとに適用されます。オブジェクトバージョンには、 retain-until date 設定とリーガルホールド設定の両方を設定できます。ただし、オブジェクトバージョンを保持するこ とはできません。また、どちらも保持することはできません。オブジェクトの retain-une-date 設定または リーガルホールド設定を指定すると、要求で指定されたバージョンのみが保護されます。オブジェクトの 以前のバージョンはロックされたまま、オブジェクトの新しいバージョンを作成できます。

**S3** オブジェクトのロックが有効なバケット内のオブジェクトのライフサイクル

S3オブジェクトロックが有効なバケットに保存された各オブジェクトは、次の段階を経ます。

1. \* オブジェクトの取り込み \*

S3オブジェクトロックが有効になっているバケットにオブジェクトバージョンを追加すると、保持設定は 次のように適用されます。

- オブジェクトに保持設定が指定されている場合は、オブジェクトレベルの設定が適用されます。デフ ォルトのバケット設定は無視されます。
- オブジェクトに保持設定が指定されていない場合は、デフォルトのバケット設定が適用されます(存 在する場合)。
- オブジェクトまたはバケットに保持設定が指定されていない場合、オブジェクトはS3オブジェクトロ ックによって保護されません。

保持設定が適用されている場合は、オブジェクトとS3ユーザ定義メタデータの両方が保護されます。

2. オブジェクトの保持と削除

指定した保持期間中、各保護オブジェクトの複数のコピーがStorageGRID によって格納されます。オブジ ェクトコピーの正確な数、タイプ、格納場所は、アクティブなILMポリシーの準拠ルールによって決まり ます。retain-until-dateに達する前に保護オブジェクトを削除できるかどうかは、保持モードによって異な ります。

◦ オブジェクトがリーガルホールドの対象である場合、保持モードに関係なく、誰もオブジェクトを削 除できません。

従来の準拠バケットは引き続き管理できますか。

S3 オブジェクトロック機能は、以前のバージョンの StorageGRID で使用されていた準拠機能に代わる機能で す。以前のバージョンの StorageGRID を使用して準拠バケットを作成した場合は、引き続きこれらのバケッ トの設定を管理できますが、新しい準拠バケットは作成できなくなります。手順については、を参照してくだ さ

いhttps://kb.netapp.com/Advice\_and\_Troubleshooting/Hybrid\_Cloud\_Infrastructure/StorageGRID/How\_to\_man age\_legacy\_Compliant\_buckets\_in\_StorageGRID\_11.5["ネットアップのナレッジベース: StorageGRID 11.5 でレガシー準拠バケットを管理する方法"^]。

**S3**オブジェクトロックのデフォルトの保持期間を更新します

バケットの作成時にS3 Object Lockを有効にした場合は、バケットを編集してデフォル トの保持設定を変更できます。デフォルトの保持を有効(または無効)にしたり、デフ ォルトの保持モードと保持期間を設定したりできます。

作業を開始する前に

- Tenant Manager にはを使用してサインインします ["](#page-498-0)[サポートされている](#page-498-0) [Web](#page-498-0) [ブラウ](#page-498-0)[ザ](#page-498-0)["](#page-498-0)。
- が設定されたユーザグループに属している必要があります ["](#page-1055-0)[す](#page-1055-0)[べ](#page-1055-0)[ての](#page-1055-0)[バ](#page-1055-0)[ケットまたは](#page-1055-0)[Root Access](#page-1055-0)[権限](#page-1055-0)[を管](#page-1055-0) [理します](#page-1055-0)["](#page-1055-0)。これらの権限は、グループまたはバケットポリシーの権限の設定よりも優先されます。
- S3オブジェクトロックはStorageGRID システムに対してグローバルに有効になり、バケットの作成時に 有効にしました。を参照してください ["S3](#page-1077-0)[オブジェクトロックを使用してオブジェクトを保持します](#page-1077-0)["](#page-1077-0)。

手順

- 1. ダッシュボードで\* View Buckets を選択するか、 storage(S3)**>** Buckets \*を選択します。
- 2. 表からバケット名を選択します。

バケットの詳細ページが表示されます。

- 3. [Bucket options]タブで、[S3 Object Lock]\*アコーディオンを選択します。
- 4. 必要に応じて、このバケットの\*デフォルトの保持\*を有効または無効にします。

この設定の変更は、バケットにすでに含まれているオブジェクトや、保持期間が独自に設定されている可 能性のあるオブジェクトには適用されません。

5. default retention が有効になっている場合は、バケットの default retention mode \*を指定します。

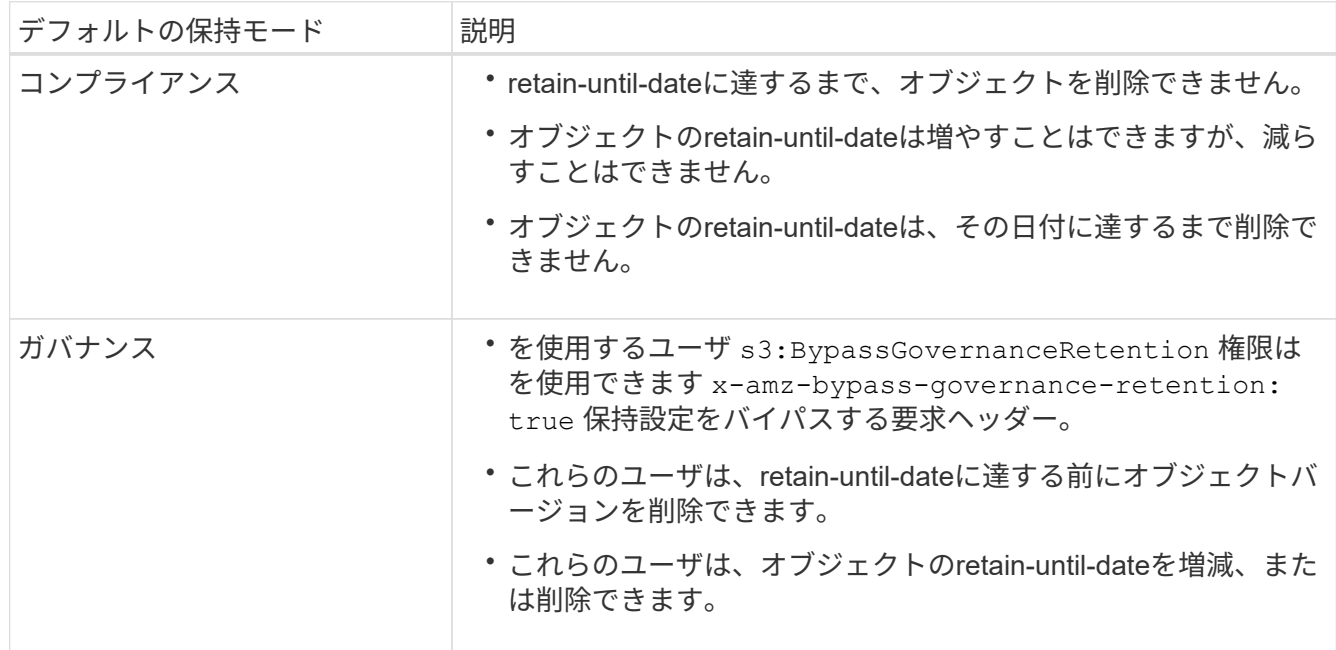

6. default retention が有効になっている場合は、バケットの default retention period \*を指定します。

Default retention period \*は、このバケットに追加された新しいオブジェクトを取り込んだ時点から保持す

る期間です。1~36,500日、または1~100年の値を指定します。

7. 「変更を保存」を選択します。

### **Cross-Origin Resource Sharing (CORS)の設定**

S3バケットとバケット内のオブジェクトに他のドメインにあるWebアプリケーションか らアクセスできるようにするには、そのバケットにCross-Origin Resource Sharing (CORS)を設定します。

作業を開始する前に

- Tenant Manager にはを使用してサインインします ["](#page-498-0)[サポートされている](#page-498-0) [Web](#page-498-0) [ブラウ](#page-498-0)[ザ](#page-498-0)["](#page-498-0)。
- が設定されたユーザグループに属している必要があります ["](#page-1055-0)[す](#page-1055-0)[べ](#page-1055-0)[ての](#page-1055-0)[バ](#page-1055-0)[ケットまたは](#page-1055-0)[Root Access](#page-1055-0)[権限](#page-1055-0)[を管](#page-1055-0) [理します](#page-1055-0)["](#page-1055-0)。これらの権限は、グループまたはバケットポリシーの権限の設定よりも優先されます。

### このタスクについて

Cross-Origin Resource Sharing (CORS) は、あるドメインのクライアント Web アプリケーションが別の ドメインのリソースにアクセスできるようにするセキュリティ機能です。たとえば、というS3バケットを使 用するとします Images グラフィックを保存します。のCORSを設定する Images バケットを使用すると、 そのバケット内の画像をWebサイトに表示できます http://www.example.com。

バケットの**CORS**を有効にします

### 手順

1. テキストエディタを使用して、必要なXMLを作成します。

次の例は、 S3 バケットの CORS を有効にするために使用される XML を示しています。このXMLでは、 すべてのドメインにバケットへのGET要求の送信が許可されていますが、にしか許可されていません http://www.example.com POST要求と削除要求を送信するドメイン。要求ヘッダーはすべて許可され ます。

```
<CORSConfiguration
      xmlns="http://s3.amazonaws.com/doc/2020-10-22/">
      <CORSRule>
          <AllowedOrigin>*</AllowedOrigin>
          <AllowedMethod>GET</AllowedMethod>
          <AllowedHeader>*</AllowedHeader>
      </CORSRule>
      <CORSRule>
          <AllowedOrigin>http://www.example.com</AllowedOrigin>
          <AllowedMethod>GET</AllowedMethod>
          <AllowedMethod>POST</AllowedMethod>
          <AllowedMethod>DELETE</AllowedMethod>
          <AllowedHeader>*</AllowedHeader>
      </CORSRule>
</CORSConfiguration>
```
CORS 設定 XML の詳細については、を参照してください ["Amazon Web Services](http://docs.aws.amazon.com/AmazonS3/latest/dev/Welcome.html) [\(](http://docs.aws.amazon.com/AmazonS3/latest/dev/Welcome.html) [AWS](http://docs.aws.amazon.com/AmazonS3/latest/dev/Welcome.html) [\)ドキュメ](http://docs.aws.amazon.com/AmazonS3/latest/dev/Welcome.html) [ント:](http://docs.aws.amazon.com/AmazonS3/latest/dev/Welcome.html)「 [Amazon Simple Storage Service Developer Guide"](http://docs.aws.amazon.com/AmazonS3/latest/dev/Welcome.html)。

- 2. ダッシュボードで\* View Buckets を選択するか、 storage(S3)**>** Buckets \*を選択します。
- 3. 表からバケット名を選択します。

バケットの詳細ページが表示されます。

- 4. [Bucket access]タブで、[Cross-Origin Resource Sharing(CORS)]\*アコーディオンを選択します。
- 5. [Enable CORS]チェックボックスをオンにします。
- 6. CORS設定XMLをテキストボックスに貼り付けます。
- 7. 「変更を保存」を選択します。

#### **CORS**設定を変更します

### 手順

1. テキストボックスのCORS設定XMLを更新するか、\* Clear \*を選択してやり直します。

2. 「変更を保存」を選択します。

#### **CORS**設定を無効にします

### 手順

- 1. [Enable CORS]チェックボックスをオフにします。
- 2. 「変更を保存」を選択します。

バケット内のオブジェクトを削除する

Tenant Managerを使用して、1つ以上のバケット内のオブジェクトを削除できます。

考慮事項と要件

これらの手順を実行する前に、次の点に注意してください。

- バケット内のオブジェクトを削除すると、StorageGRID はStorageGRID システム内のすべてのノードと サイトから、選択した各バケット内のすべてのオブジェクトとすべてのオブジェクトバージョンを完全に 削除します。StorageGRID は、関連するオブジェクトメタデータも削除します。この情報を回復すること はできません。
- オブジェクト、オブジェクトコピー、および同時処理の数によっては、バケット内のすべてのオブジェク トの削除に数分、数日、場合によっては数週間かかることがあります。
- バケットにがある場合 ["S3](#page-1077-0)[オブジェクトロックが有効になりました](#page-1077-0)["](#page-1077-0)の場合は、 年 の間、\* Deleting objects:read-only \*状態のままになることがあります。

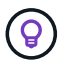

S3オブジェクトロックを使用するバケットは、すべてのオブジェクトの保持期限に達して リーガルホールドが解除されるまで、\* Deleting objects:read-only \*状態のままです。

• オブジェクトの削除中、バケットの状態は\* Deleting objects:read-only \*です。この状態の場合、バケッ トに新しいオブジェクトを追加することはできません。

- すべてのオブジェクトが削除されると、バケットは読み取り専用状態のままになります。次のいずれかを 実行できます。
	- バケットを書き込みモードに戻し、新しいオブジェクトに再利用します

◦ バケットを削除します

◦ バケット名はあとで使用できるように、読み取り専用モードのままにしておきます

- バケットでオブジェクトのバージョン管理が有効になっている場合、これらの手順の開始時にバケット内 の削除マーカーが削除されることはありません。すべてのオブジェクトが削除されたあとにバージョン管 理されたバケットを削除する場合は、既存の削除マーカーをすべて削除する必要があります。
- を使用する場合 ["](#page-1038-0)[グリッド間レプリケーション](#page-1038-0)["](#page-1038-0)次の点に注意してください。
	- このオプションを使用しても、他のグリッドのバケットからオブジェクトは削除されません。
	- ソースバケットに対してこのオプションを選択すると、もう一方のグリッドのデスティネーションバ ケットにオブジェクトを追加すると\* Cross-grid replication failure \*アラートがトリガーされます。他 のグリッドのバケットにオブジェクトが追加されないことを保証できない場合は、 ["](#page-1038-0)[グリッド間レプリ](#page-1038-0) [ケーションを](#page-1038-0)[無](#page-1038-0)[効にします](#page-1038-0)["](#page-1038-0) をクリックしてから、すべてのバケットオブジェクトを削除してくださ い。

作業を開始する前に

- Tenant Manager にはを使用してサインインします ["](#page-498-0)[サポートされている](#page-498-0) [Web](#page-498-0) [ブラウ](#page-498-0)[ザ](#page-498-0)["](#page-498-0)。
- が設定されたユーザグループに属している必要があります ["root](#page-1055-0)[アクセス](#page-1055-0)[権限](#page-1055-0)["](#page-1055-0)。この権限は、グループポ リシーまたはバケットポリシーの権限設定よりも優先されます。

手順

1. ダッシュボードで\* View Buckets を選択するか、 storage(S3)**>** Buckets \*を選択します。

バケットページが表示され、既存の S3 バケットがすべて表示されます。

2. 特定のバケットの\*[Actions]\*メニューまたは詳細ページを使用します。

**[** アクション **]** メニュー

- a. オブジェクトを削除する各バケットのチェックボックスを選択します。
- b. **>**[Delete objects in bucket]\*を選択します。

詳細ページ

- a. 詳細を表示するバケット名を選択します。
- b. [Delete objects in bucket]\*を選択します。
- 3. 確認ダイアログボックスが表示されたら、詳細を確認し、\* Yes と入力して OK \*を選択します。
- 4. 削除処理が開始されるまで待ちます。

数分後:

◦ バケットの詳細ページに黄色のステータスバナーが表示されます。進行状況バーは、削除されたオブ ジェクトの割合を表します。

- 「(読み取り専用)」は、バケットの詳細ページでバケット名のあとに表示されます。
- [Buckets]ページでバケット名の横に「(**Deleting objects**:**read-only**)」と表示されます。

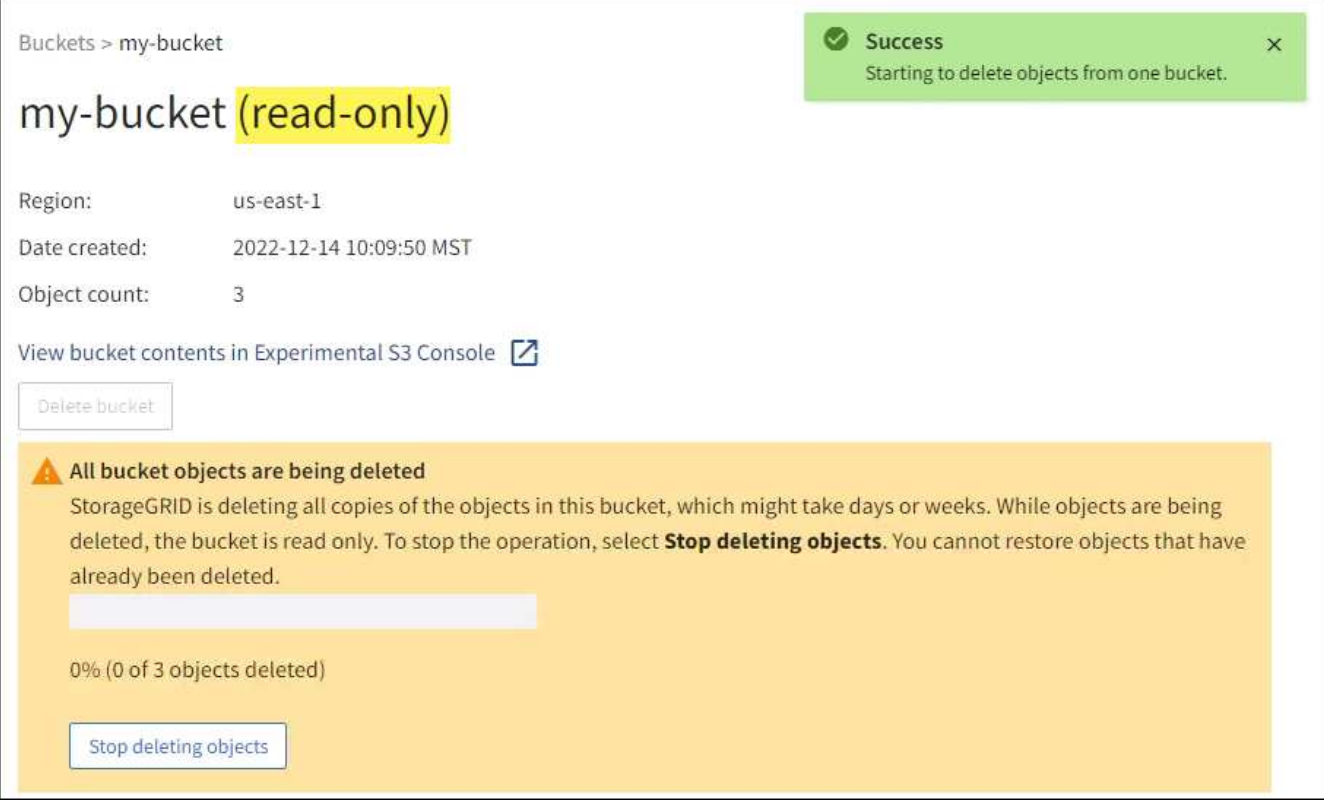

5. 処理の実行中に必要に応じて、**[**オブジェクトの削除の停止**]\***を選択してプロセスを停止します。次に、必 要に応じて[Delete objects in bucket]\*を選択してプロセスを再開します。

[Stop deleting objects]\*を選択すると、バケットは書き込みモードに戻りますが、削除されたオブジェクト にアクセスしたりリストアしたりすることはできません。

6. 処理が完了するまで待ちます。

バケットが空の場合、ステータスバナーは更新されますが、バケットは読み取り専用のままです。

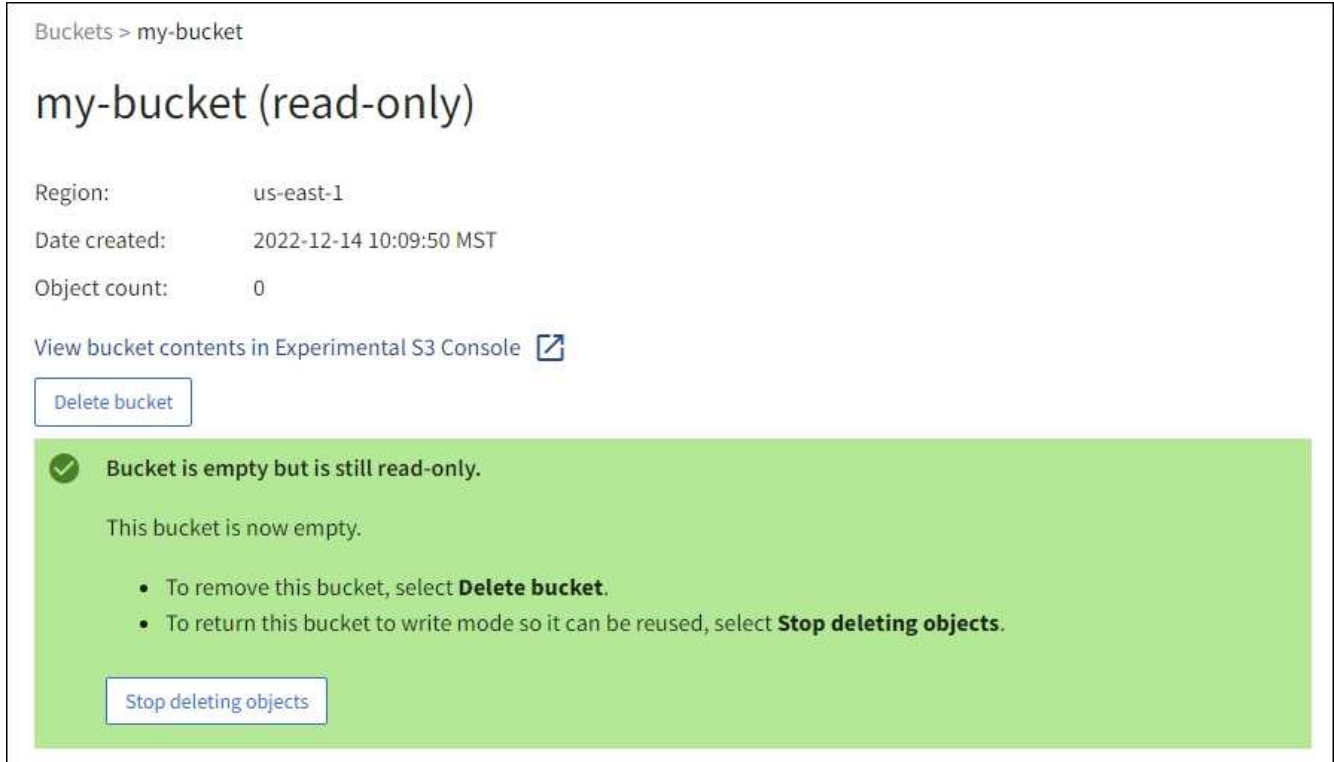

- 7. 次のいずれかを実行します。
	- ページを終了して、バケットを読み取り専用モードのままにします。たとえば、空のバケットを読み 取り専用モードのままにしておくと、あとで使用できるようにバケット名を予約できます。
	- バケットを削除します。1つのバケットを削除する場合は、**[Delete bucket]\***を選択します。複数のバ ケットを削除する場合は、**[Buckets]**ページに戻って[Actions]**>**[Delete \* Buckets]を選択します。

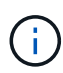

すべてのオブジェクトの削除後にバージョン管理されたバケットを削除できない場合 は、削除マーカーが残っていることがあります。バケットを削除するには、残りのすべ ての削除マーカーを削除する必要があります。

◦ バケットを書き込みモードに戻し、必要に応じて新しいオブジェクト用に再利用します。1つのバケッ トに対して[Stop deleting objects]を選択するか、**[Buckets]**ページに戻って、複数のバケットに対し て**[Action]**>\*[Stop deleting objects]\*を選択します。

**S3** バケットを削除します

Tenant Manager を使用して、空の S3 バケットを削除できます。

作業を開始する前に

- Tenant Manager にはを使用してサインインします ["](#page-498-0)[サポートされている](#page-498-0) [Web](#page-498-0) [ブラウ](#page-498-0)[ザ](#page-498-0)["](#page-498-0)。
- が設定されたユーザグループに属している必要があります ["](#page-1055-0)[す](#page-1055-0)[べ](#page-1055-0)[ての](#page-1055-0)[バ](#page-1055-0)[ケットまたは](#page-1055-0)[Root Access](#page-1055-0)[権限](#page-1055-0)[を管](#page-1055-0) [理します](#page-1055-0)["](#page-1055-0)。これらの権限は、グループまたはバケットポリシーの権限の設定よりも優先されます。
- 削除するバケットが空です。

このタスクについて

以下の手順では、 Tenant Manager を使用して S3 バケットを削除する方法について説明します。を使用して S3 バケットを削除することもできます ["](#page-1026-0)[テ](#page-1026-0)[ナ](#page-1026-0)[ント管理](#page-1026-0) [API"](#page-1026-0) または ["S3 REST API"](#page-1176-0)。

オブジェクト、最新でないオブジェクトバージョン、またはマーカーが含まれているS3バケットは削除でき ません。S3バージョン管理オブジェクトの削除方法については、を参照してください ["](#page-863-0)[オブジェクトの削除方](#page-863-0) [法](#page-863-0)["](#page-863-0)。

手順

1. ダッシュボードで\* View Buckets を選択するか、 storage(S3)**>** Buckets \*を選択します。

バケットページが表示され、既存の S3 バケットがすべて表示されます。

2. 特定のバケットの\*[Actions]\*メニューまたは詳細ページを使用します。

**[** アクション **]** メニュー a. 削除する各バケットのチェックボックスを選択します。

b. **>**[Delete Buckets]\*を選択します。

詳細ページ

- a. 詳細を表示するバケット名を選択します。
- b. [Delete bucket]\*を選択します。
- 3. 確認ダイアログボックスが表示されたら、\*[はい]\*を選択します。

StorageGRID は、各バケットが空であることを確認してから、各バケットを削除します。この処理には数 分かかることがあります。

バケットが空でない場合は、エラーメッセージが表示されます。バケットを削除する前に、バケット内の すべてのオブジェクトと削除マーカーを削除する必要があります。

#### **Experimental S3 Console** を使用します

S3 コンソールを使用して S3 バケット内のオブジェクトを表示できます。

S3 コンソールを使用して、次の操作を実行することもできます。

- オブジェクト、オブジェクトバージョン、およびフォルダの追加と削除
- オブジェクトの名前を変更する
- バケットとフォルダ間でオブジェクトを移動およびコピーする
- オブジェクトタグを管理します
- オブジェクトのメタデータを表示します
- オブジェクトをダウンロードします

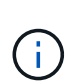

S3コンソールはまだ完全ではなく、本番環境での使用が承認されていないた め、「experimental」とマークされます。テナントで S3 コンソールを使用するのは、オブジェ クトをアップロードして新しい ILM ポリシーをシミュレートするとき、取り込みの問題をトラ ブルシューティングするとき、コンセプトの実証( POC )グリッドや非本番環境のグリッド を使用するときなど、少数のオブジェクトに対して機能を実行する場合のみにしてください。

作業を開始する前に

- Tenant Manager にはを使用してサインインします ["](#page-498-0)[サポートされている](#page-498-0) [Web](#page-498-0) [ブラウ](#page-498-0)[ザ](#page-498-0)["](#page-498-0)。
- Root Access権限が割り当てられたユーザグループ、またはManage All BucketsとManage Objects with S3 Consoleの両方が割り当てられているユーザグループに属している必要があります ["](#page-1055-0)[権限](#page-1055-0)["](#page-1055-0)。

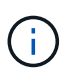

Manage objects with S3 Console権限はあるものの、Manage All Buckets権限がないユーザ は、引き続きExperimental S3 Consoleに直接移動できます。

- バケットを作成しておきます。
- S3グループまたはバケットポリシーがユーザに設定されている。
- ユーザのアクセスキー ID とシークレットアクセスキーを確認しておきます。必要に応じて、があります .csv この情報を含むファイル。を参照してください ["](#page-1064-0)[アクセスキーの](#page-1064-0)[作](#page-1064-0)[成](#page-1064-0)[手順](#page-1064-0)["](#page-1064-0)。

手順

- 1. [ \* バケット \* ] を選択します。
- 2. 選択するオプション Experimental S3 Console | 2 。このリンクには、バケットの詳細ページからもア クセスできます。
- 3. Experimental S3 Console のサインインページで、アクセスキー ID とシークレットアクセスキーをフィー ルドに貼り付けます。それ以外の場合は、\*アクセスキーのアップロード\*を選択し、を選択します .csv ファイル。
- 4. 「サインイン」を選択します。
- 5. 必要に応じてオブジェクトを管理します。

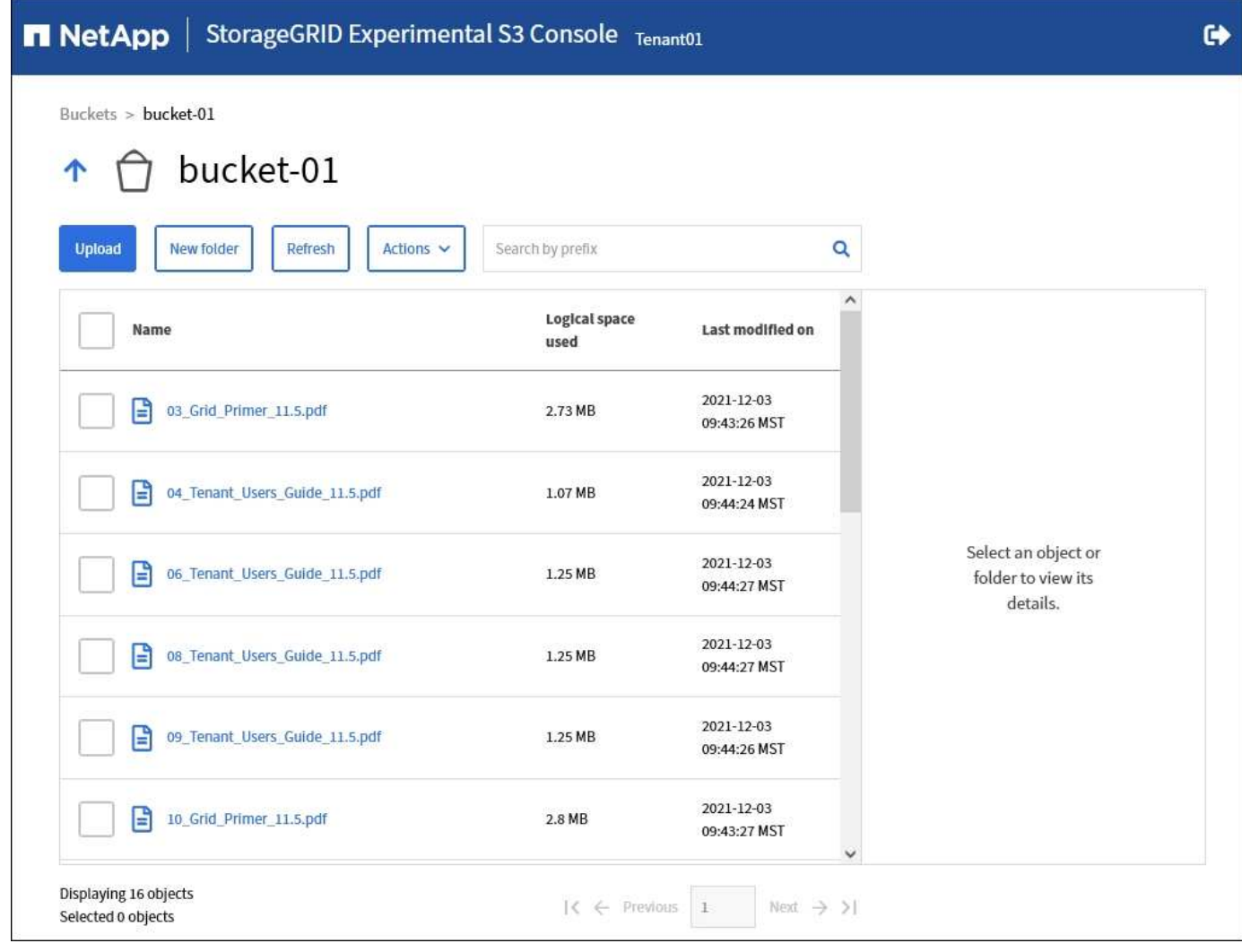

# **S3** プラットフォームサービスを管理します

プラットフォームサービスとは

StorageGRID プラットフォームサービスでは、イベント通知やS3オブジェクトとオブジ ェクトメタデータのコピーを外部のデスティネーションに送信できるため、ハイブリッ ドクラウド戦略の実装に役立ちます。

テナントアカウントにプラットフォームサービスの使用が許可されている場合は、 S3 バケットに対して次の サービスを設定できます。

• \* CloudMirrorレプリケーション\*:使用 ["StorageGRID CloudMirror](#page-1092-0) [レプリケーションサービス](#page-1092-0)["](#page-1092-0) StorageGRID バケットから指定した外部のデスティネーションに特定のオブジェクトをミラーリングす る。

たとえば、 CloudMirror レプリケーションを使用して特定の顧客レコードを Amazon S3 にミラーリング し、 AWS サービスを利用してデータを分析することができます。

ソースバケットで S3 オブジェクトのロックが有効になっている場合、 CloudMirror レプリ ケーションはサポートされません。

 $\left(\mathsf{i}\right)$ 

• 通知:を使用します ["](#page-1093-0)[バ](#page-1093-0)[ケット](#page-1093-0)[単位](#page-1093-0)[のイベント通知](#page-1093-0)["](#page-1093-0) オブジェクトに対して実行された特定のアクションに 関する通知を、指定された外部のAmazon Simple Notification Service™(SNS)に送信します。

たとえば、バケットに追加された各オブジェクトについてアラートが管理者に送信されるように設定でき ます。この場合、オブジェクトは重大なシステムイベントに関連付けられているログファイルです。

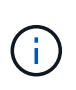

S3 オブジェクトのロックが有効になっているバケットでイベント通知を設定することはで きますが、オブジェクトの S3 オブジェクトロックメタデータ( Retain Until Date および Legal Hold のステータスを含む)は通知メッセージに含まれません。

• 検索統合サービス:を使用します ["](#page-1094-0)[検索統合サービス](#page-1094-0)["](#page-1094-0) 外部サービスを使用してメタデータを検索または分 析できるように、指定されたElasticsearchインデックスにS3オブジェクトメタデータを送信する場合。

たとえば、リモートの Elasticsearch サービスに S3 オブジェクトメタデータを送信するようにバケットを 設定できます。次に、 Elasticsearch を使用してバケット間で検索を実行し、オブジェクトメタデータの パターンに対して高度な分析を実行できます。

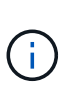

S3 オブジェクトロックが有効なバケットでは Elasticsearch 統合を設定できますが、オブ ジェクトの S3 オブジェクトロックメタデータ( Retain Until Date および Legal Hold のス テータスを含む)は通知メッセージに含まれません。

通常、プラットフォームサービスのターゲットは StorageGRID 環境の外部にあるため、プラットフォームサ ービスを使用することで外部ストレージリソース、通知サービス、検索または分析サービスの機能と柔軟性を データに対して利用できます。

単一の S3 バケットに対して複数のプラットフォームサービスを組み合わせて設定できます。たとえば、 StorageGRID S3 バケットに対して CloudMirror サービスと通知の両方を設定して、特定のオブジェクトを Amazon Simple Storage Service にミラーリングし、同時に各オブジェクトに関する通知を他社製の監視アプ リケーションに送信して AWS の費用を追跡できます。

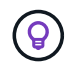

プラットフォームサービスの使用は、 StorageGRID 管理者がグリッドマネージャまたはグリッ ド管理 API を使用してテナントアカウントごとに有効にする必要があります。

プラットフォームサービスの設定方法

プラットフォームサービスは、を使用して設定した外部エンドポイントと通信します ["Tenant Manager](#page-1098-0) [の](#page-1098-0)[略](#page-1098-0)["](#page-1098-0) または ["](#page-1026-0)[テ](#page-1026-0)[ナ](#page-1026-0)[ント管理](#page-1026-0) [API"](#page-1026-0)。各エンドポイントは外部のデスティネーション( StorageGRID S3 バケット、 Amazon Web Services バケット、 Simple Notification Service ( SNS )トピック、ローカル、 AWS などに ホストされる Elasticsearch クラスタなど)です。

外部エンドポイントを作成したら、バケットにXML設定を追加してプラットフォームサービスを有効にできま す。XML 設定は、バケットが処理を実行するオブジェクト、実行する処理、およびサービスに使用するエン ドポイントを特定します。

設定するプラットフォームサービスごとに XML 設定を追加する必要があります。例:

- キーがで始まるすべてのオブジェクトを指定する場合 /images Amazon S3バケットにレプリケートする には、ソースバケットにレプリケーション設定を追加する必要があります。
- これらのオブジェクトがバケットに格納されたときに通知も送信するには、通知設定を追加する必要があ ります。

• 最後に、これらのオブジェクトのメタデータのインデックスを作成する場合は、検索統合を実装するため のメタデータ通知設定を追加する必要があります。

設定 XML の形式は、 StorageGRID プラットフォームサービスの実装に使用する S3 REST API に従います。

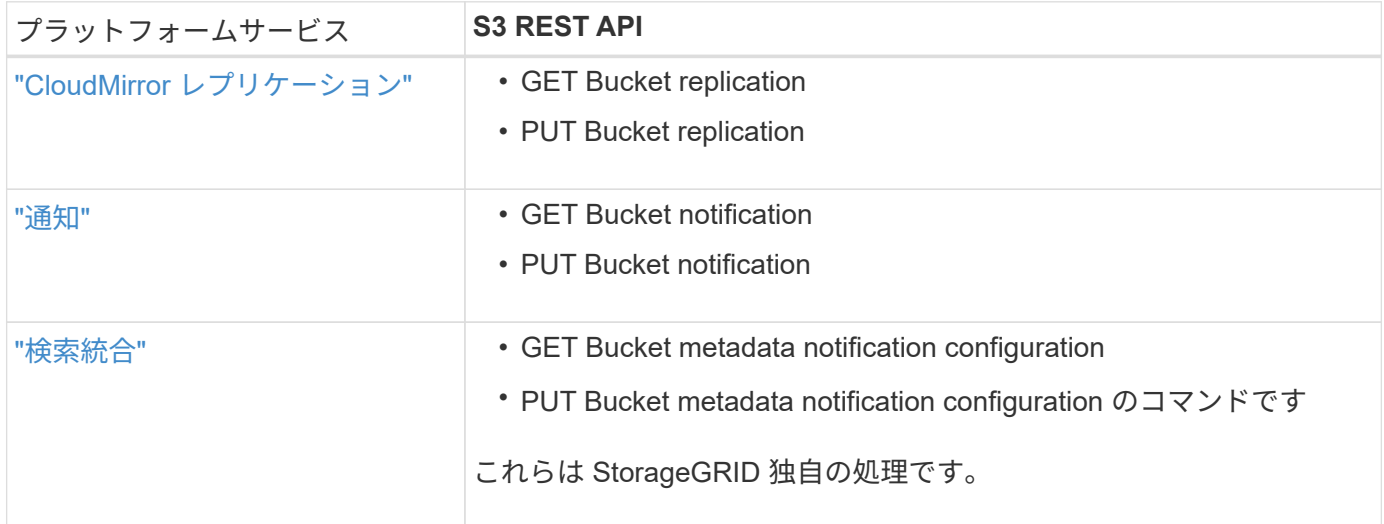

関連情報

["](#page-1095-0)[プラットフォームサービスに関する](#page-1095-0)[考慮事項](#page-1095-0)["](#page-1095-0)

["S3 REST API](#page-1132-0)[を使用する](#page-1132-0)["](#page-1132-0)

<span id="page-1092-0"></span>**CloudMirror** レプリケーションサービス

StorageGRID で、ある S3 バケットに追加されたオブジェクトを指定して 1 つ以上のデ スティネーションバケットにレプリケートする必要がある場合は、そのバケットに対し て CloudMirror レプリケーションを有効にすることができます。

CloudMirror レプリケーションは、グリッドのアクティブな ILM ポリシーとは別に動作します。CloudMirror サービスは、ソースバケットに格納された時点でオブジェクトをレプリケートし、できるだけ早くデスティネ ーションバケットに配信します。レプリケートオブジェクトの配信は、オブジェクトの取り込みが成功したと きにトリガーされます。

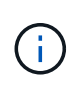

CloudMirrorレプリケーションには、クロスグリッドレプリケーション機能と重要な類似点と相 違点があります。詳細については、を参照してください ["](#page-590-0)[グリッド間レプリケーション](#page-590-0) [と](#page-590-0)[CloudMirror](#page-590-0)[レプリケーションを](#page-590-0)[比較](#page-590-0)[してください](#page-590-0)["](#page-590-0)。

既存のバケットに対して CloudMirror レプリケーションを有効にすると、そのバケットに追加された新しいオ ブジェクトのみがレプリケートされます。バケット内の既存のオブジェクトはレプリケートされません。既存 のオブジェクトのレプリケーションを強制的に実行するには、オブジェクトのコピーを実行して既存のオブジ ェクトのメタデータを更新します。

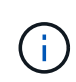

CloudMirrorレプリケーションを使用してオブジェクトをAmazon S3デスティネーションにコピ ーする場合は、Amazon S3で各PUT要求ヘッダー内のユーザ定義メタデータのサイズが2KBに 制限されることに注意してください。オブジェクトのユーザ定義メタデータが 2KB を超える場 合、そのオブジェクトはレプリケートされません。

StorageGRID では、 1 つのバケット内のオブジェクトを複数のデスティネーションバケットにレプリケー トできます。そのためには、レプリケーション設定 XML で各ルールのデスティネーションを指定します。オ ブジェクトを複数のバケットに同時にレプリケートすることはできません。

また、バージョン管理に対応している / していないバケットで CloudMirror レプリケーションを設定すること もでき、バージョン管理に対応している / していないバケットをデスティネーションとして指定できます。バ ージョン管理に対応しているバケットとしていないバケットを組み合わせて使用することができます。たとえ ば、バージョン管理に対応しているバケットをバージョン管理に対応していないソースバケットのデスティネ ーションとして指定することも、その逆を指定することもできます。また、バージョン管理に対応していない バケット間でもレプリケートできます。

CloudMirror レプリケーションサービスの削除は、 Amazon S3 が提供する Cross Region Replication ( CRR ;クロスリージョンレプリケーション)サービスの削除と同様に機能します。つまり、ソースバケット内のオ ブジェクトを削除してもデスティネーションのレプリケートオブジェクトは削除されません。ソースとデステ ィネーションの両方のバケットがバージョン管理に対応している場合は、削除マーカーがレプリケートされま す。デスティネーションバケットがバージョン管理に対応していない場合は、ソースバケット内のオブジェク トを削除しても削除マーカーはデスティネーションバケットにレプリケートされず、デスティネーションオブ ジェクトも削除されません。

デスティネーションバケットにレプリケートされたオブジェクトは、 StorageGRID によって「 replicas. 」と マークされます。 デスティネーションの StorageGRID バケットはレプリカとしてマークされたオブジェクト を再びレプリケートしないため、意図しないレプリケーションのループが発生することはありません。このレ プリカマーキングは StorageGRID の内部処理で、 Amazon S3 バケットをデスティネーションとして使用す る際に AWS CRR を使用することには支障はありません。

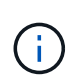

レプリカのマークに使用されるカスタムヘッダーはです x-ntap-sg-replica。このマーキン グは ' カスケード・ミラーを防止しますStorageGRID では、2つのグリッド間の双方 向CloudMirrorがサポートされます。

デスティネーションバケット内のイベントは一意であることや順序が保証されるわけではありません。確実に 配信することを目的とした処理の結果として、ソースオブジェクトの同一のコピーが複数デスティネーション に配信されることがあります。まれに、複数の異なる StorageGRID サイトから同じオブジェクトが同時に更 新された場合、デスティネーションバケットでの処理の順序がソースバケットでのイベントの順序と一致しな いことがあります。

通常、 CloudMirror レプリケーションは外部の S3 バケットをデスティネーションとして使用するように設定 します。ただし、他の StorageGRID 環境や任意の S3 互換サービスを使用するようにレプリケーションを設 定することもできます。

<span id="page-1093-0"></span>バケットの通知について理解します

S3 バケットに対するイベント通知を有効にすると、指定したイベントに関する通知を StorageGRID からデスティネーションの Amazon Simple Notification Service ( SNS ) に送信できます。

可能です ["](#page-1120-0)[イベント通知を](#page-1120-0)[設](#page-1120-0)[定する](#page-1120-0)["](#page-1120-0) 通知設定 XML をソースバケットに関連付けます。通知設定 XML には S3 の規則に従ってバケットの通知を設定し、デスティネーションの SNS トピックをエンドポイントの URN と して指定します。

イベント通知は通知設定に従ってソースバケットで作成され、デスティネーションに配信されます。オブジェ クトに関連付けられているイベントが成功すると、そのイベントに関する通知が作成されて配信のためにキュ ーに登録されます。

通知の一意性と順序は保証されません。確実に配信することを目的とした処理の結果として、 1 つのイベ ントに関する通知が複数デスティネーションに配信されることがあります。また配信は非同期で実行されるた め、特に異なる StorageGRID サイトで開始された処理の場合、デスティネーションでの通知の時間的順序が ソースバケットでのイベントの順序と一致する保証はありません。を使用できます sequencer Amazon S3 のドキュメントに従って、イベントメッセージを入力して特定のオブジェクトに対するイベントの順序を決定 します。

サポートされている通知およびメッセージです

StorageGRID のイベント通知はAmazon S3 APIに従いますが、いくつかの制限事項があります。

- 次のイベントタイプがサポートされています。
	- S3:ObjectCreated:\*
	- S3:ObjectCreated:PUT
	- S3:ObjectCreated:Post
	- S3:ObjectCreated:コピー
	- S3:ObjectCreated:CompleteMultipartUpload
	- S3:ObjectRemoved:\*
	- S3:ObjectRemoved:削除
	- S3:ObjectRemoved:DeleteMarkerCreated
	- S3:ObjectRestore:POSTコマンド
- StorageGRID から送信されるイベント通知は標準のJSON形式を使用しますが、次の表に示すように、一 部のキーを含めずに特定の値を使用するキーもあります。

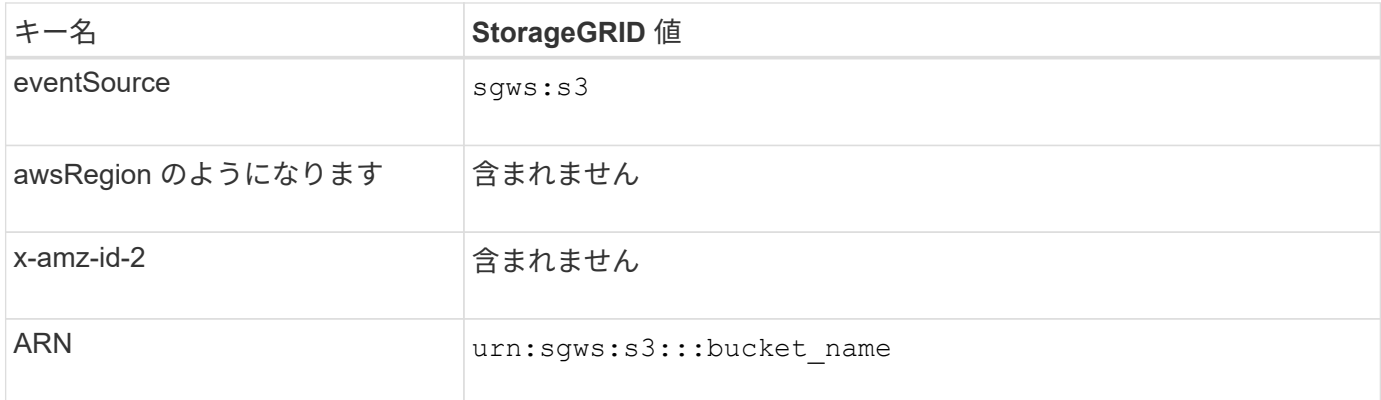

<span id="page-1094-0"></span>検索統合サービスについて理解する

オブジェクトメタデータに外部の検索およびデータ分析サービスを使用する必要がある 場合は、 S3 バケットの検索統合を有効にすることができます。

検索統合サービスはカスタムの StorageGRID サービスです。 S3 オブジェクトまたはそのメタデータが更新 されるたびに、オブジェクトメタデータを非同期的に自動でデスティネーションエンドポイントに送信しま す。その後、デスティネーションサービスが提供する高度な検索、データ分析、視覚化、機械学習のツールを 使用して、オブジェクトデータを検索、分析し、情報を把握できます。

検索統合サービスはバージョン管理に対応している / していないに関わらずすべてのバケットに対して有効に

することができ検索統合を設定するには、対象のオブジェクトおよびオブジェクトメタデータのデスティネー ションを指定したメタデータ通知設定 XML をバケットに関連付けます。

通知は、という名前の JSON ドキュメントの形式で生成されます。バケット名、オブジェクト名、バージョ ン ID も必要です。各メタデータ通知には、すべてのオブジェクトのタグとユーザメタデータに加えて、オブ ジェクトのシステムメタデータの標準セットが含まれています。

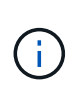

タグとユーザメタデータの場合、 StorageGRID は文字列または S3 イベント通知として Elasticsearch に日付と番号を渡します。これらの文字列を日付または数値として解釈するよう に Elasticsearch を設定するには、動的フィールドマッピングおよびマッピング日付形式に関す る Elasticsearch の手順に従ってください。検索統合サービスを設定する前に、インデックスの 動的フィールドマッピングを有効にする必要があります。ドキュメントのインデックス作成後 は、インデックス内のドキュメントのフィールドタイプを編集することはできません。

通知は次の場合に常に生成され、配信のキューに登録されます

- オブジェクトが作成されます。
- オブジェクトが削除されたとき。グリッドの ILM ポリシーの処理が実行された結果、オブジェクトが削除 される場合も含まれます。
- オブジェクトのメタデータまたはタグが追加、更新、または削除されたとき。変更された値だけでなく、 すべてのメタデータとタグが常に更新時に送信されます。

バケットにメタデータ通知設定 XML を追加すると、新しく作成したオブジェクトや、データ、ユーザメタデ ータ、またはタグの更新によって変更したオブジェクトに関する通知が送信されます。ただし、バケットにす でに含まれていたオブジェクトについては通知は送信されません。バケットに含まれるすべてのオブジェクト のオブジェクトメタデータを確実にデスティネーションに送信するには、次のいずれかを行う必要がありま す。

- バケットの作成後、オブジェクトを追加する前に、検索統合サービスを設定する。
- すでにバケットに含まれているすべてのオブジェクトに対して、メタデータ通知メッセージをデスティネ ーションに送信するトリガーとなる処理を実行する。

StorageGRID 検索統合サービスは、デスティネーションとして Elasticsearch クラスタをサポートします。他 のプラットフォームサービスと同様、 URN がサービスの設定 XML で使用されているエンドポイントにデス ティネーションが指定されます。を使用します ["NetApp Interoperability Matrix Tool](https://imt.netapp.com/matrix/#welcome) [で確](https://imt.netapp.com/matrix/#welcome)[認](https://imt.netapp.com/matrix/#welcome)[できます](https://imt.netapp.com/matrix/#welcome)["](https://imt.netapp.com/matrix/#welcome) サポート されている Elasticsearch のバージョンを確認できます。

#### 関連情報

["](#page-1124-1)[検索統合用の](#page-1124-1) [XML](#page-1124-1) [を](#page-1124-1)[設](#page-1124-1)[定します](#page-1124-1)["](#page-1124-1)

["](#page-1131-0)[メタデータ通知に含まれているオブジェクトメタデータ](#page-1131-0)["](#page-1131-0)

["](#page-1130-0)[検索統合サービスで](#page-1130-0)[生](#page-1130-0)[成される](#page-1130-0) [JSON"](#page-1130-0)

["](#page-1128-0)[検索統合サービスを](#page-1128-0)[設](#page-1128-0)[定する](#page-1128-0)["](#page-1128-0)

<span id="page-1095-0"></span>プラットフォームサービスに関する考慮事項

プラットフォームサービスを実装する前に、これらのサービスの使用に関する推奨事項 と考慮事項を確認してください。

# プラットフォームサービスの使用に関する考慮事項

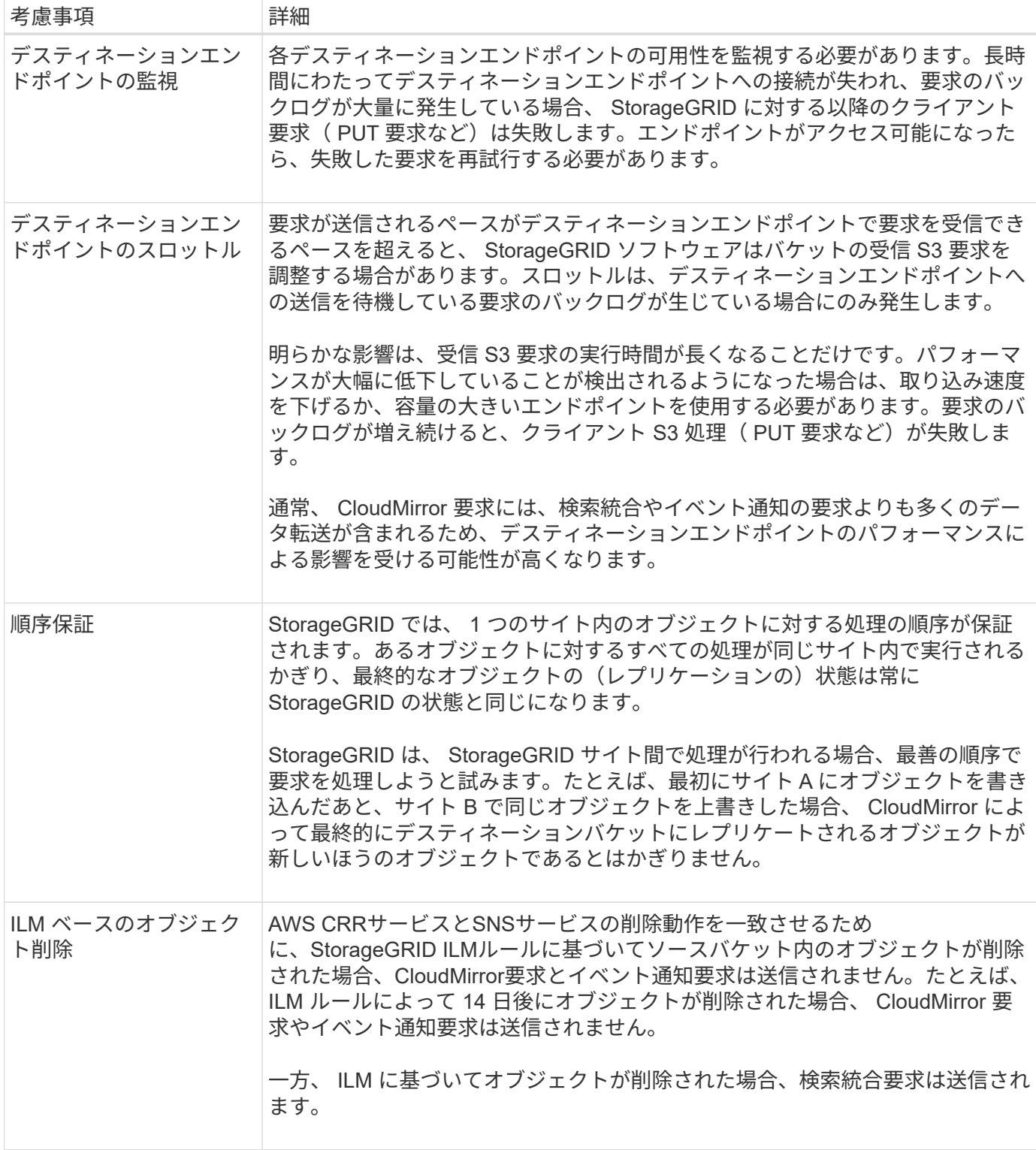

**CloudMirror** レプリケーションサービスの使用に関する考慮事項

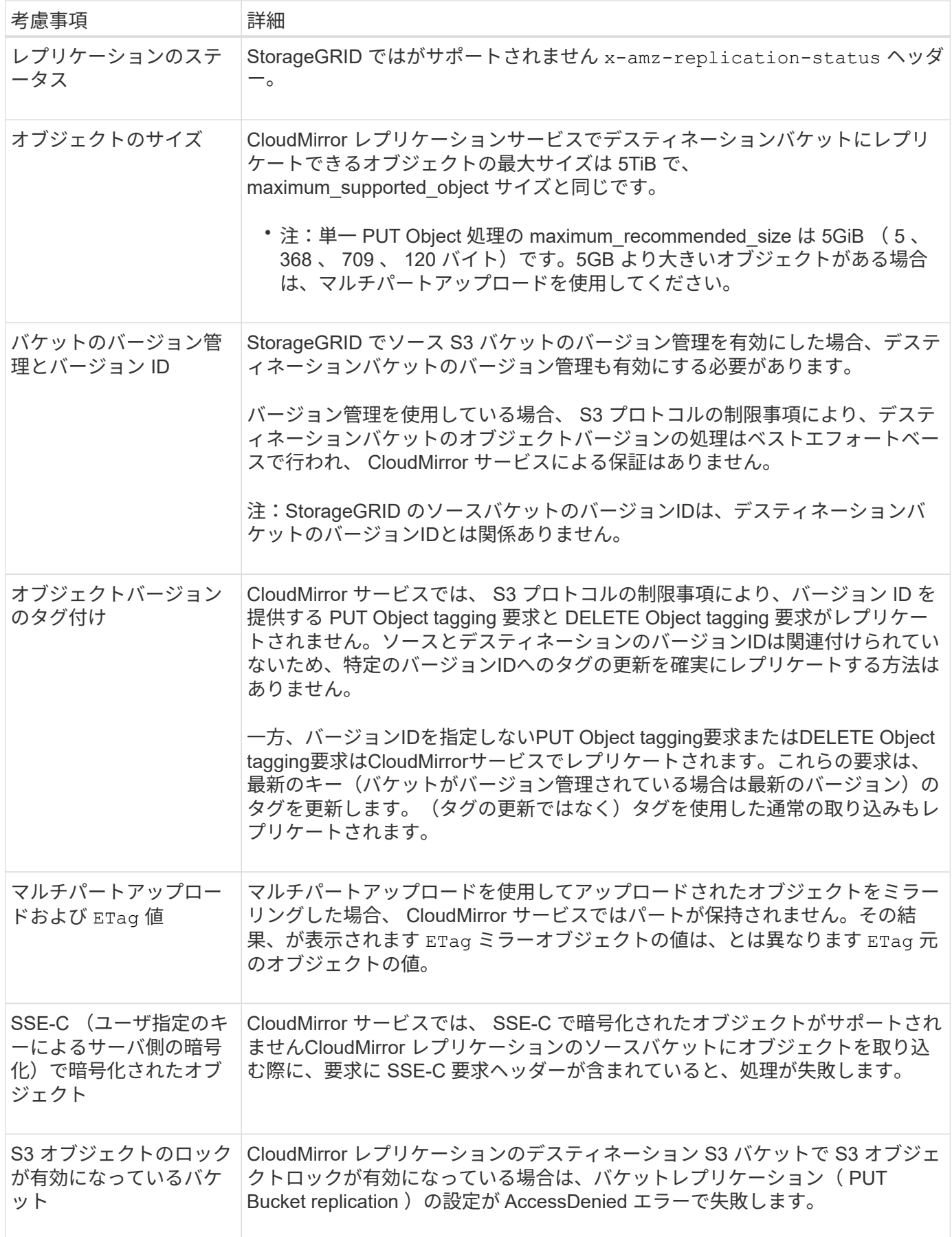

<span id="page-1098-0"></span>プラットフォームサービスエンドポイントを設定する

バケットのプラットフォームサービスを設定する前に、少なくとも 1 つのエンドポイン トをプラットフォームサービスのデスティネーションとして設定する必要があります。

プラットフォームサービスへのアクセスは、 StorageGRID 管理者がテナント単位で有効にします。プラット フォームサービスエンドポイントを作成または使用するには、ストレージノードが外部のエンドポイントリソ ースにアクセスできるようネットワークが設定されているグリッドで、Manage EndpointsまたはRoot Access 権限を持つテナントユーザである必要があります。詳細については、 StorageGRID 管理者にお問い合わせく ださい。

プラットフォームサービスエンドポイントとは何ですか。

プラットフォームサービスエンドポイントを作成するときは、 StorageGRID が外部のデスティネーションに アクセスするために必要な情報を指定します。

たとえば、StorageGRID バケットからAmazon S3バケットにオブジェクトをレプリケートする場合 は、StorageGRID がAmazonのデスティネーションバケットにアクセスするために必要な情報とクレデンシャ ルを含むプラットフォームサービスエンドポイントを作成します。

プラットフォームサービスのタイプごとに独自のエンドポイントが必要なため、使用する各プラットフォーム サービスについて少なくとも 1 つのエンドポイントを設定する必要があります。プラットフォームサービス エンドポイントの定義が完了したら、サービスを有効にするための設定 XML でエンドポイントの URN をデ スティネーションとして指定します。

同じエンドポイントを複数のソースバケットのデスティネーションとして使用できます。たとえば、複数のバ ケット間で検索を実行できるように、複数のソースバケットが同じ検索統合エンドポイントにオブジェクトメ タデータを送信するように設定できます。また、複数のエンドポイントをターゲットとして使用するようにソ ースバケットを設定することもできます。この方法は、オブジェクトの作成に関する通知をある SNS トピッ クに送信し、オブジェクトの削除に関する通知を別の SNS トピックに送信する場合などに使用します。

**CloudMirror** レプリケーション用のエンドポイント

StorageGRID は、 S3 バケットを表すレプリケーションエンドポイントをサポートします。このバケットは、 Amazon Web Services 、同一またはリモートの StorageGRID 環境、あるいは別のサービスでホストされてい る可能性があります。

通知用のエンドポイント

StorageGRID は、 Simple Notification Service ( SNS )エンドポイントをサポートします。Simple Queue Service(SQS)またはAWS Lambdaエンドポイントはサポートされていません。

検索統合サービスのエンドポイント

StorageGRID は、 Elasticsearch クラスタを表す検索統合エンドポイントをサポートします。Elasticsearchク ラスタは、ローカルデータセンターに配置することも、AWSクラウドなどの別の場所でホストすることもで きます。

検索統合エンドポイントは、 Elasticsearch の特定のインデックスとタイプを参照します。StorageGRID でエ ンドポイントを作成する前に、 Elasticsearch でインデックスを作成しておく必要があります。作成していな い場合、エンドポイントの作成に失敗します。エンドポイントを作成する前にタイプを作成する必要はありま せん。StorageGRID は、オブジェクトメタデータをエンドポイントに送信するときに必要に応じてタイプを 作成します。

### 関連情報

## ["StorageGRID](#page-498-1) [の管理](#page-498-1)["](#page-498-1)

<span id="page-1099-0"></span>プラットフォームサービスのエンドポイントの **URN** を指定してください

プラットフォームサービスエンドポイントを作成するときは、 Unique Resource Name ( URN )を指定する必要があります。プラットフォームサービスの設定 XML を作成す る際、 URN を使用してエンドポイントを参照します。各エンドポイントの URN は一意 である必要があります。

プラットフォームサービスエンドポイントは、作成時に StorageGRID で検証されます。プラットフォームサ ービスエンドポイントを作成する前に、エンドポイントで指定されたリソースが存在し、アクセス可能である ことを確認してください。

# **URN** 要素

プラットフォームサービスのエンドポイントのURNは、いずれかで開始する必要があります arn:aws または urn:mysite、次のようにします。

- サービスがAmazon Web Services(AWS)でホストされている場合は、を使用します arn:aws。
- サービスがGoogle Cloud Platform(GCP)でホストされている場合は、を使用します arn:aws。
- サービスがローカルでホストされている場合は、を使用します urn:mysite

たとえば、StorageGRID でホストされるCloudMirrorエンドポイントのURNを指定する場合、URNはで始まる 可能性があります urn:sgws。

URN の次の要素では、次のようにプラットフォームサービスのタイプを指定します。

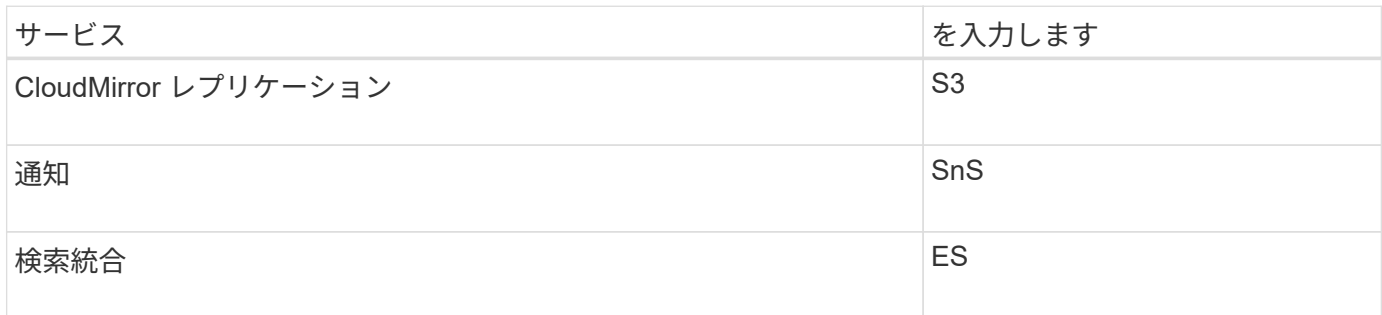

たとえば、StorageGRID でホストされるCloudMirrorエンドポイントのURNを指定する場合は、と指定します s3 をダウンロードしてください urn:sgws:s3。

URN の最後の要素は、デスティネーション URI の特定のターゲットリソースを識別します。

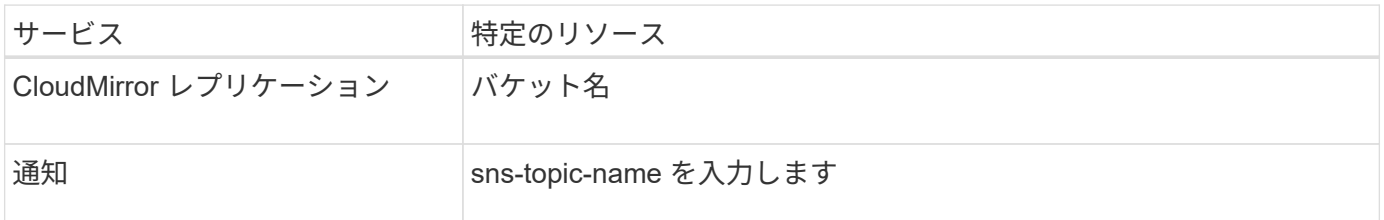

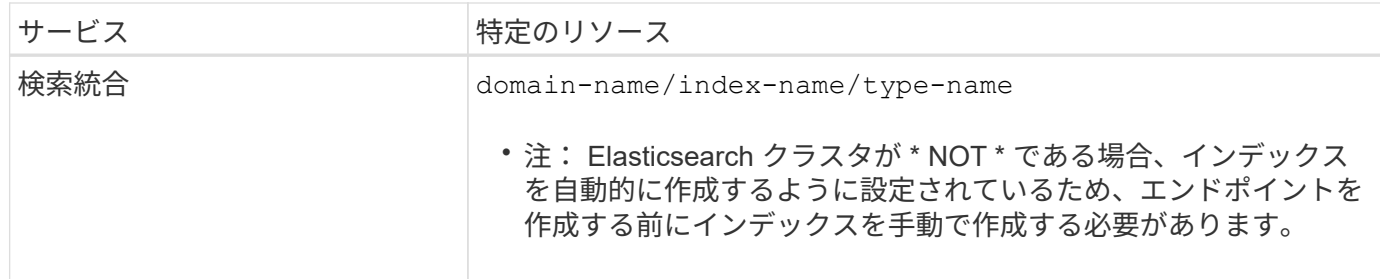

# **AWS** と **GCP** でホストされるサービスの **URN**

AWS と GCP のエンティティの場合、完全な URN は有効な AWS ARN です。例:

• CloudMirror レプリケーション:

arn:aws:s3:::bucket-name

• 通知:

arn:aws:sns:region:account-id:topic-name

• 検索統合:

arn:aws:es:region:account-id:domain/domain-name/index-name/type-name

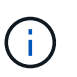

AWS検索統合エンドポイントの場合は、を参照してください domain-name リテラル文字 列を含める必要があります `domain/`を参照してください。

## ローカルでホストされるサービスの **URN**

クラウド サービス ではなくローカルでホストされるサービスを使用する場合は、 URN の 3 番目と最後の必 須要素が含まれていて、有効かつ一意な URN が作成されるのであれば、どのような方法で URN を指定して もかまいません。となっている要素はオプションで空白にすることも、リソースを識別して一意な URN の作 成に役立つ任意の情報を指定することもできます。例:

• CloudMirror レプリケーション:

urn:mysite:s3:optional:optional:bucket-name

StorageGRID でホストされるCloudMirrorエンドポイントの場合は、で始まる有効なURNを指定できます urn:sgws:

urn:sgws:s3:optional:optional:bucket-name

• 通知:

urn:mysite:sns:optional:optional:sns-topic-name

• 検索統合:

urn:mysite:es:optional:optional:domain-name/index-name/type-name

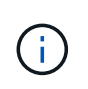

ローカルでホストされる検索統合エンドポイントの場合は、を参照してください domainname エンドポイントのURNが一意であるかぎり、Elementには任意の文字列を指定できま す。

プラットフォームサービスエンドポイントを作成します

プラットフォームサービスを有効にする前に、正しいタイプのエンドポイントを少なく とも 1 つ作成しておく必要があります。

作業を開始する前に

- Tenant Manager にはを使用してサインインします ["](#page-498-0)[サポートされている](#page-498-0) [Web](#page-498-0) [ブラウ](#page-498-0)[ザ](#page-498-0)["](#page-498-0)。
- テナントアカウントのプラットフォームサービスがStorageGRID 管理者によって有効にされている。
- が設定されたユーザグループに属している必要があります ["](#page-1055-0)[エ](#page-1055-0)[ンドポイントまたは](#page-1055-0)[Root Access](#page-1055-0)[権限](#page-1055-0)[を管理](#page-1055-0) [します](#page-1055-0)["](#page-1055-0)。
- プラットフォームサービスエンドポイントによって参照されるリソースを作成しておきます。

◦ CloudMirror レプリケーション: S3 バケット

- イベント通知: SNS トピック
- 検索通知:インデックスを自動的に作成するようにデスティネーションクラスタが設定されていない 場合、 Elasticsearch インデックス。
- デスティネーションリソースに関する情報を確認しておきます。
	- 。Uniform Resource Identifier ( URI ) のホストとポート

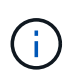

StorageGRID システムでホストされているバケットを CloudMirror レプリケーションの エンドポイントとして使用する場合は、グリッド管理者に問い合わせて入力が必要な値 を決定してください。

◦ Unique Resource Name ( URN )

["](#page-1099-0)[プラットフォームサービスの](#page-1099-0)[エ](#page-1099-0)[ンドポイントの](#page-1099-0) [URN](#page-1099-0) [を](#page-1099-0)[指](#page-1099-0)[定してください](#page-1099-0)["](#page-1099-0)

。認証クレデンシャル(必要な場合):

- Access Key :アクセスキー ID とシークレットアクセスキー
- 基本 HTTP 認証:ユーザ名とパスワード

▪ CAP ( C2S Access Portal ):一時的なクレデンシャル URL 、サーバ証明書とクライアント証明 書、クライアントキー、およびオプションのクライアント秘密鍵パスフレーズ。

◦ セキュリティ証明書(カスタム CA 証明書を使用する場合)

• Elasticsearchセキュリティ機能が有効になっている場合は、接続テスト用のmonitor cluster権限と、ドキ ュメント更新用のwrite index権限、またはindex権限とdelete index権限の両方があります。

手順

1. ストレージ( S3 ) \* > \* プラットフォームサービスのエンドポイント \* を選択します。

プラットフォームサービスエンドポイントページが表示されます。

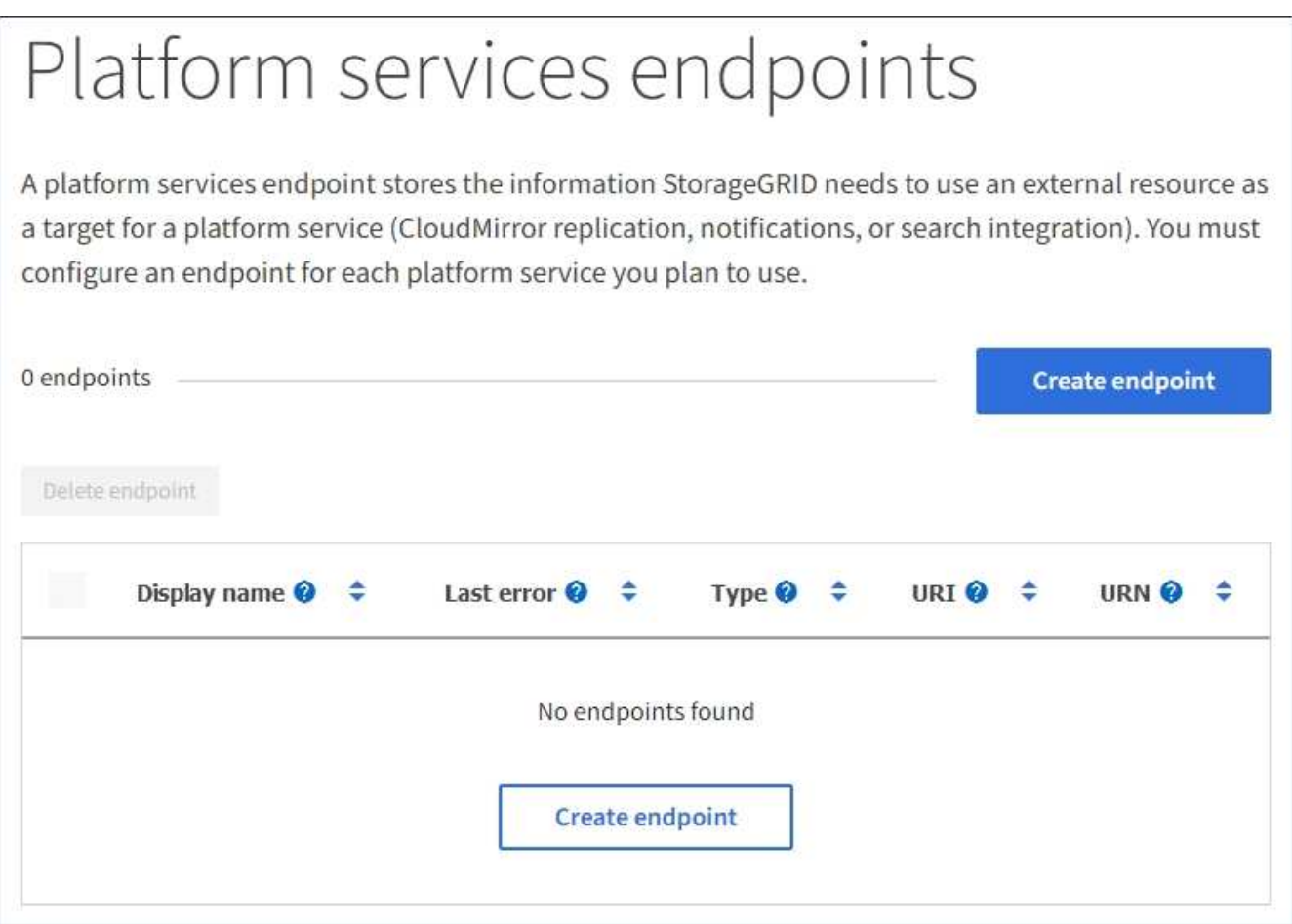

2. [ \* エンドポイントの作成 \* ] を選択します。

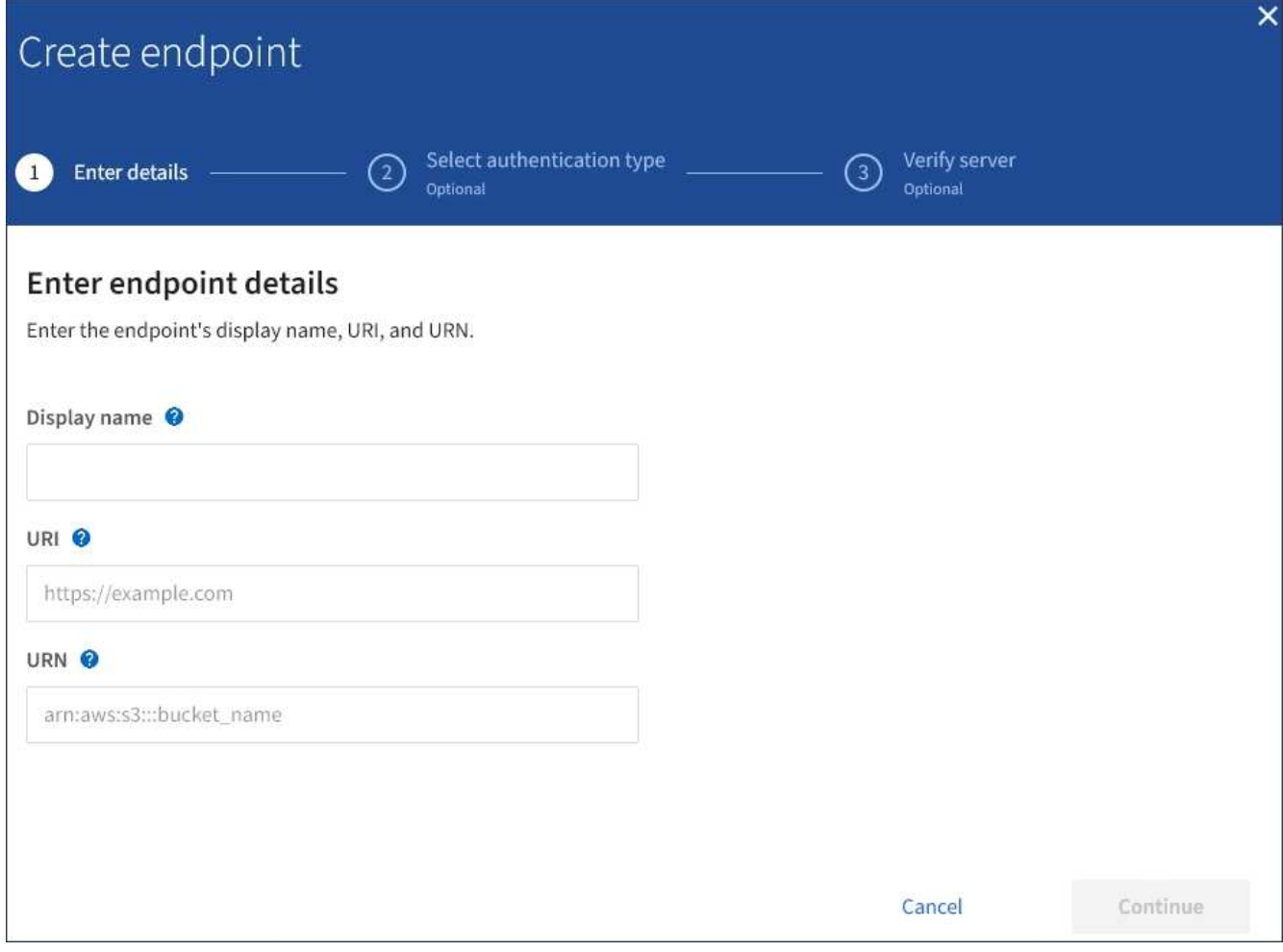

3. エンドポイントとその目的を簡単に説明する表示名を入力します。

エンドポイントがサポートするプラットフォームサービスのタイプは、[Endpoints]ページのエンドポイン ト名の横に表示されるため、この情報を名前に含める必要はありません。

4. [\* URI\*] フィールドに、エンドポイントの Unique Resource Identifier (URI) を指定します。

次のいずれかの形式を使用します。

https://host:port http://host:port

ポートを指定しない場合、HTTPS URIにはポート443が使用され、HTTP URIにはポート80が使用されま す。

たとえば、 StorageGRID でホストされているバケットの URI は次のようになります。

https://s3.example.com:10443

この例では、 s3.example.com StorageGRID ハイアベイラビリティ (HA) グループの仮想IP (VIP) のDNSエントリ、およびを表します 10443 ロードバランサエンドポイントで定義されたポートを表しま

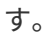

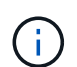

単一点障害(Single Point of Failure)を回避するために、可能なかぎりロードバランシング ノードのHAグループに接続する必要があります。

同様に、 AWS でホストされているバケットの URI は次のようになります。

https://s3-aws-region.amazonaws.com

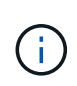

エンドポイントがCloudMirrorレプリケーションサービスに使用される場合は、URIにバケ ット名を含めないでください。バケット名は「 \* URN \* 」フィールドに含める必要があり ます。

5. エンドポイントの Unique Resource Name (URN) を入力します。

エンドポイントの作成後にエンドポイントのURNを変更することはできません。

- 6. 「 \* Continue \* 」を選択します。
- 7. 「 \* 認証タイプ」の値を選択し、必要なクレデンシャルを入力またはアップロードします。

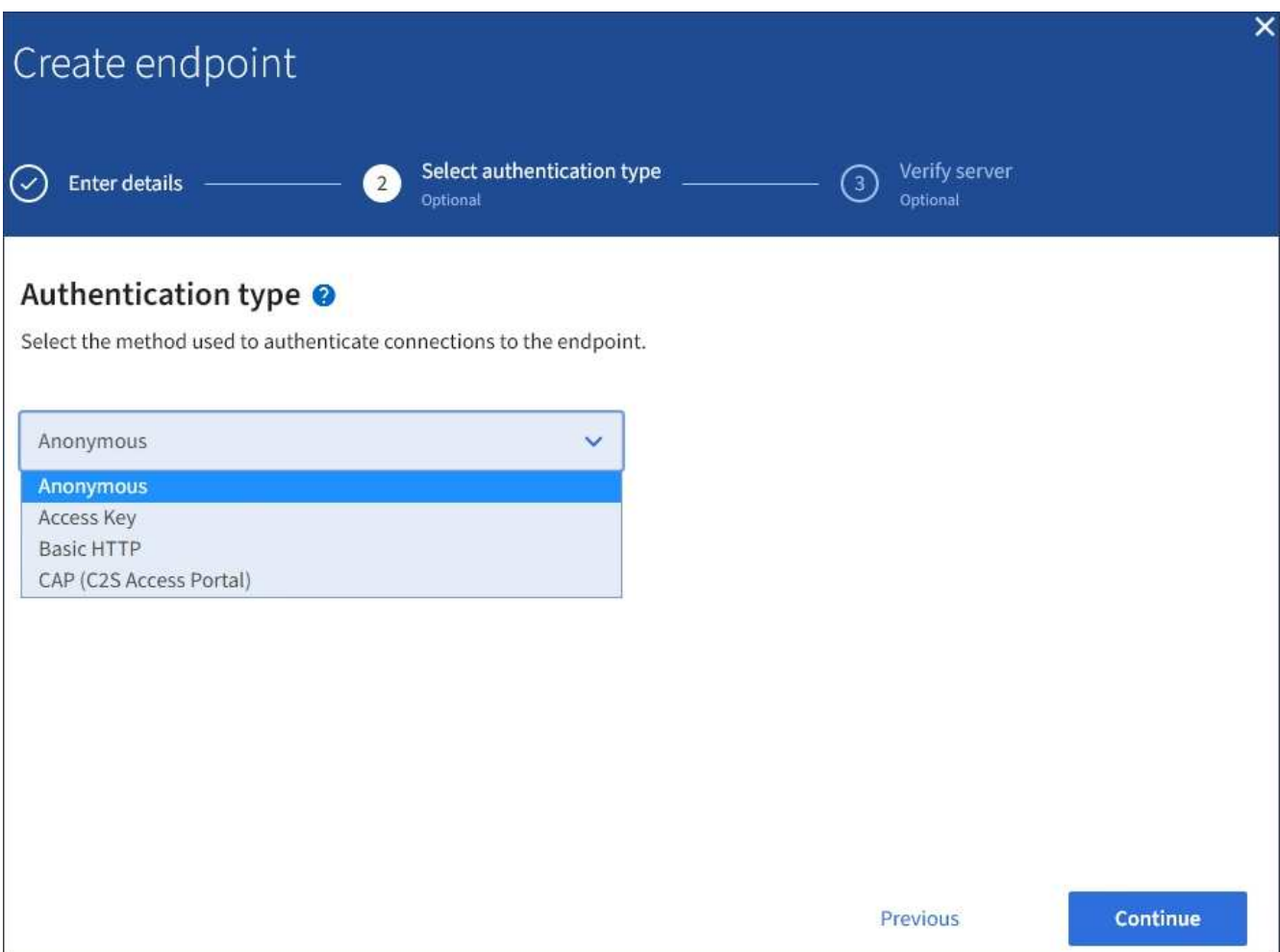

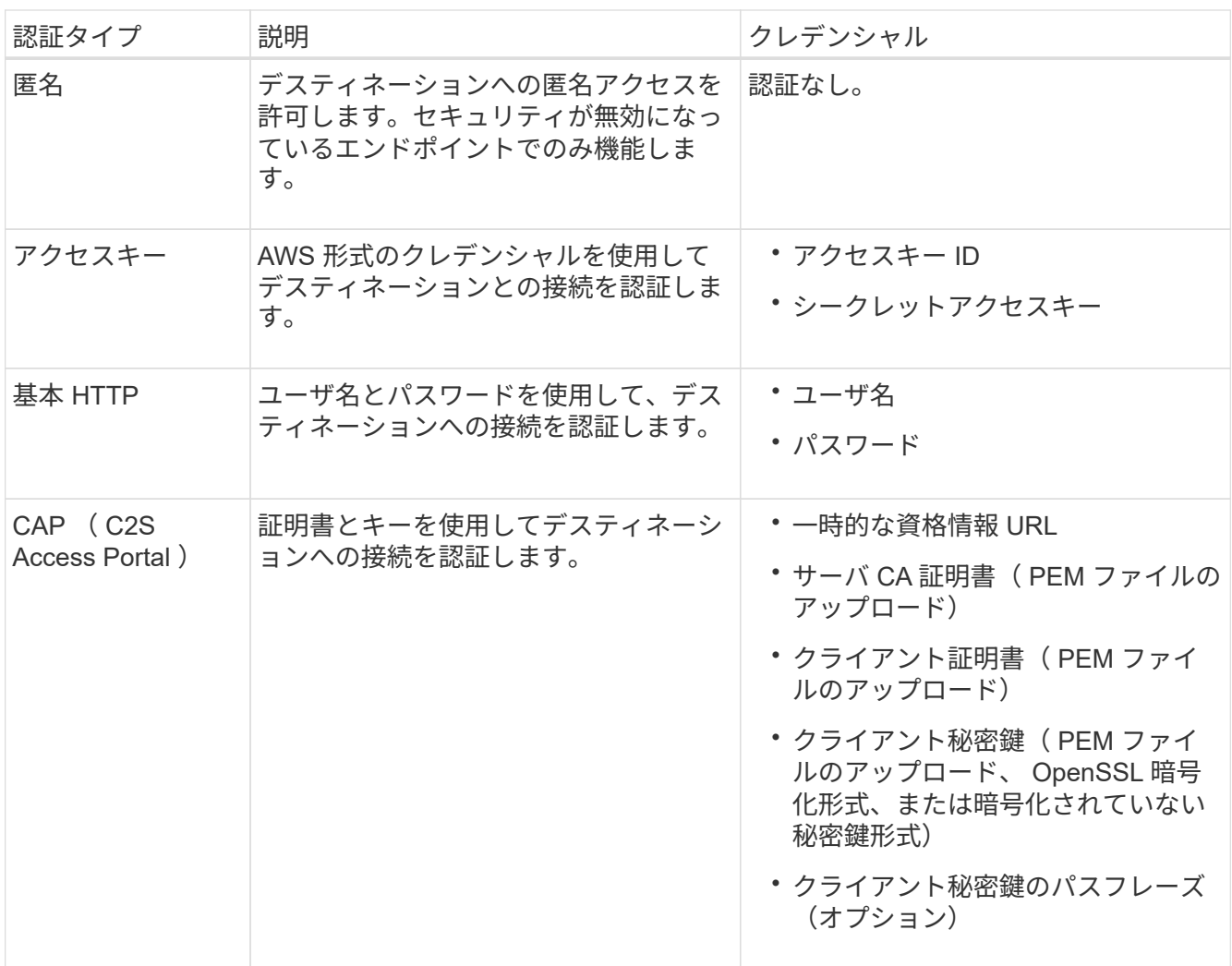

8. 「 \* Continue \* 」を選択します。

9. Verify server \* のラジオボタンを選択して、エンドポイントへの TLS 接続の検証方法を選択します。

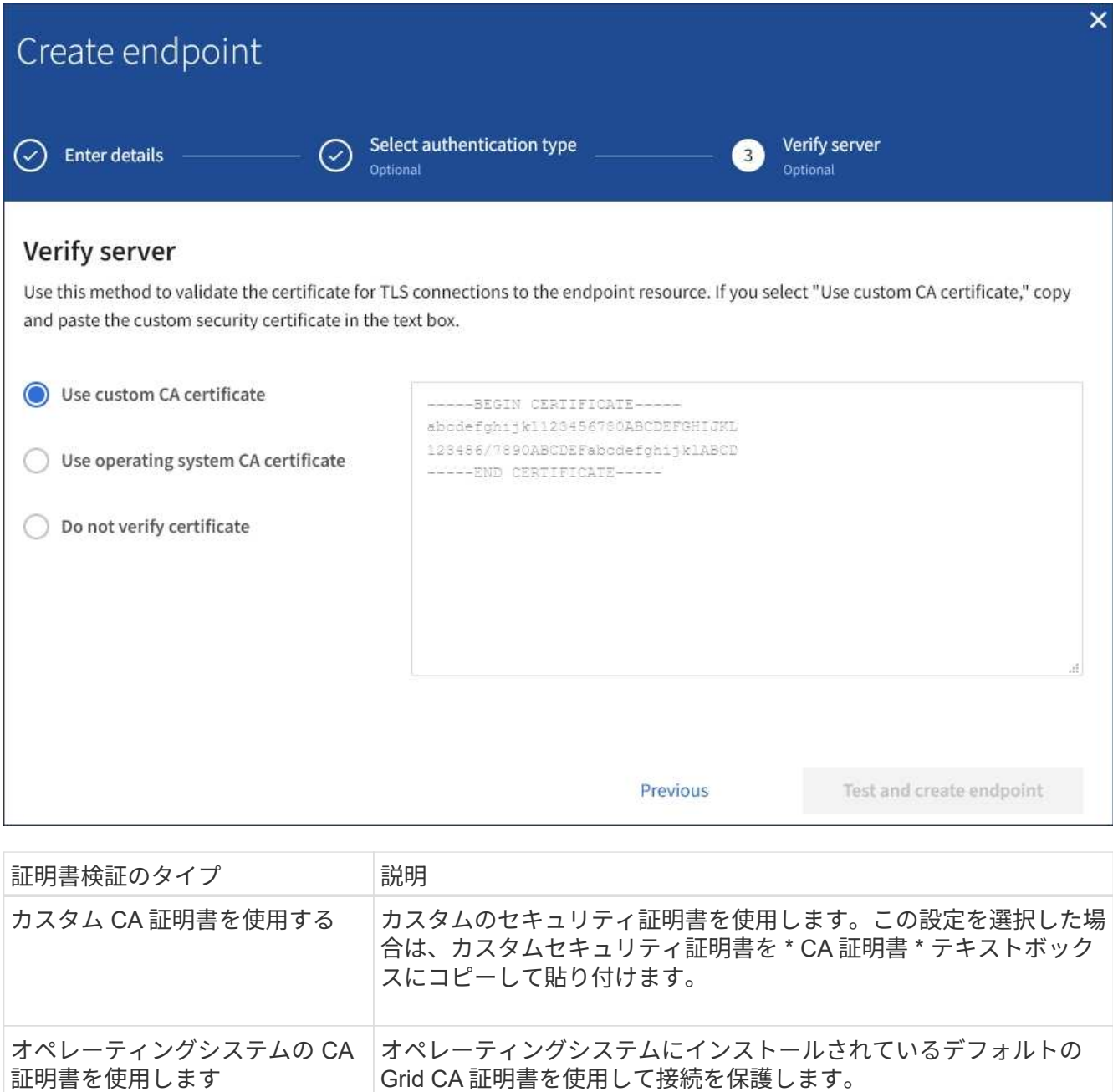

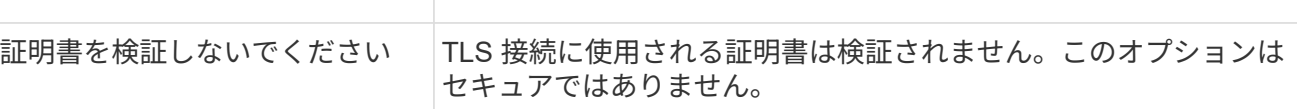

- 10. [ \* テストとエンドポイントの作成 \* ] を選択します。
	- 指定したクレデンシャルを使用してエンドポイントにアクセスできた場合は、成功を伝えるメッセー ジが表示されます。エンドポイントへの接続は、各サイトの 1 つのノードから検証されます。
	- エンドポイントの検証が失敗した場合は、エラーメッセージが表示されます。エラーを修正するため にエンドポイントを変更する必要がある場合は、 \* エンドポイントの詳細に戻る \* を選択して情報を 更新します。次に、「 \* Test 」を選択し、エンドポイントを作成します。 \*

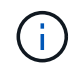

テナントアカウントでプラットフォームサービスが有効になっていないと、エンドポイ ントの作成が失敗します。StorageGRID 管理者にお問い合わせください。

エンドポイントの設定が完了したら、その URN を使用してプラットフォームサービスを設定できます。

# 関連情報

["](#page-1099-0)[プラットフォームサービスの](#page-1099-0)[エ](#page-1099-0)[ンドポイントの](#page-1099-0) [URN](#page-1099-0) [を](#page-1099-0)[指](#page-1099-0)[定してください](#page-1099-0)["](#page-1099-0)

["CloudMirror](#page-1116-0) [レプリケーションを](#page-1116-0)[設](#page-1116-0)[定します](#page-1116-0)["](#page-1116-0)

["](#page-1120-0)[イベント通知を](#page-1120-0)[設](#page-1120-0)[定する](#page-1120-0)["](#page-1120-0)

["](#page-1128-0)[検索統合サービスを](#page-1128-0)[設](#page-1128-0)[定する](#page-1128-0)["](#page-1128-0)

プラットフォームサービスエンドポイントの接続をテストします

プラットフォームサービスへの接続が変更された場合は、エンドポイントへの接続をテ ストして、デスティネーションリソースが存在すること、および指定したクレデンシャ ルでアクセスできることを確認できます。

作業を開始する前に

- Tenant Manager にはを使用してサインインします ["](#page-498-0)[サポートされている](#page-498-0) [Web](#page-498-0) [ブラウ](#page-498-0)[ザ](#page-498-0)["](#page-498-0)。
- が設定されたユーザグループに属している必要があります ["](#page-1055-0)[エ](#page-1055-0)[ンドポイントまたは](#page-1055-0)[Root Access](#page-1055-0)[権限](#page-1055-0)[を管理](#page-1055-0) [します](#page-1055-0)["](#page-1055-0)。

このタスクについて

StorageGRID は、クレデンシャルに正しい権限があるかどうかを検証しません。

手順

1. ストレージ( S3 ) \* > \* プラットフォームサービスのエンドポイント \* を選択します。

Platform services Endpoints ページが表示され、設定済みのプラットフォームサービスエンドポイントの リストが表示されます。

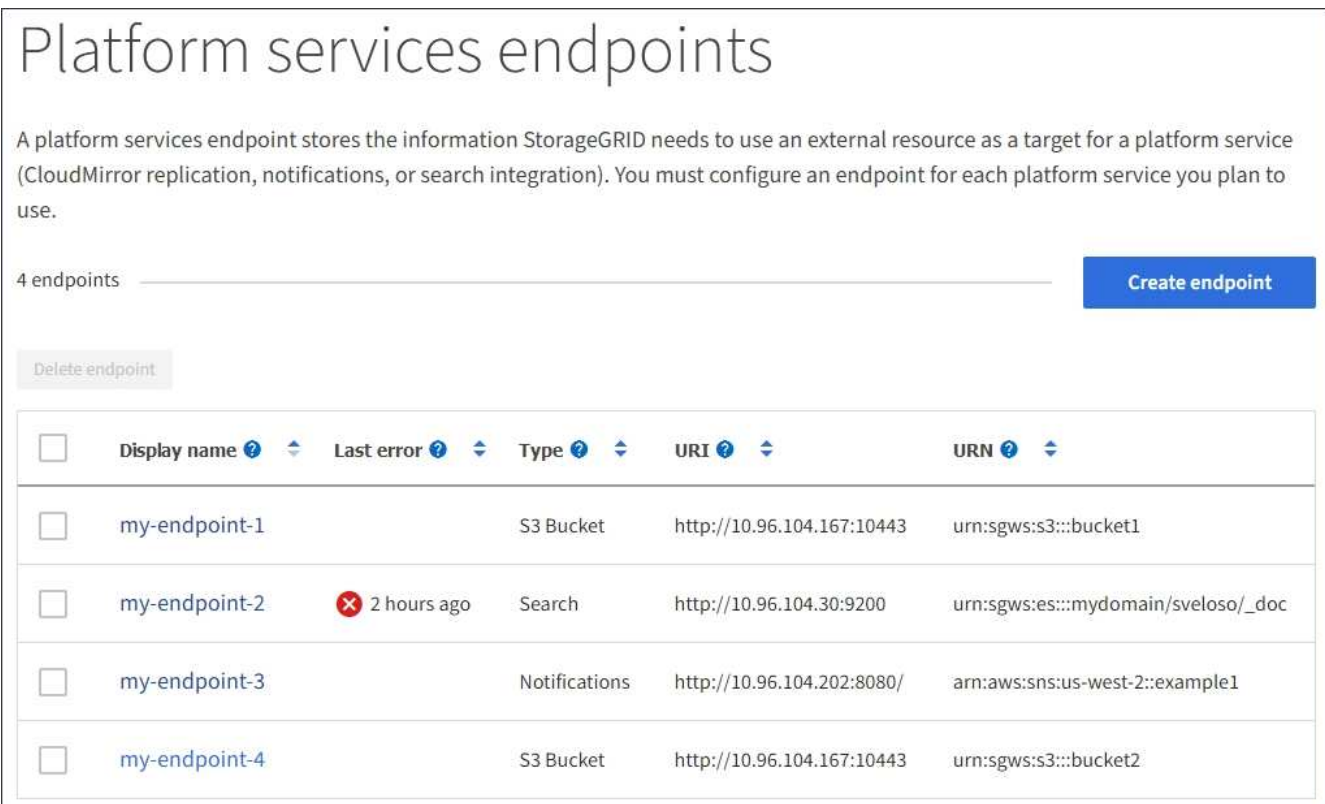

2. 接続をテストするエンドポイントを選択します。

エンドポイントの詳細ページが表示されます。

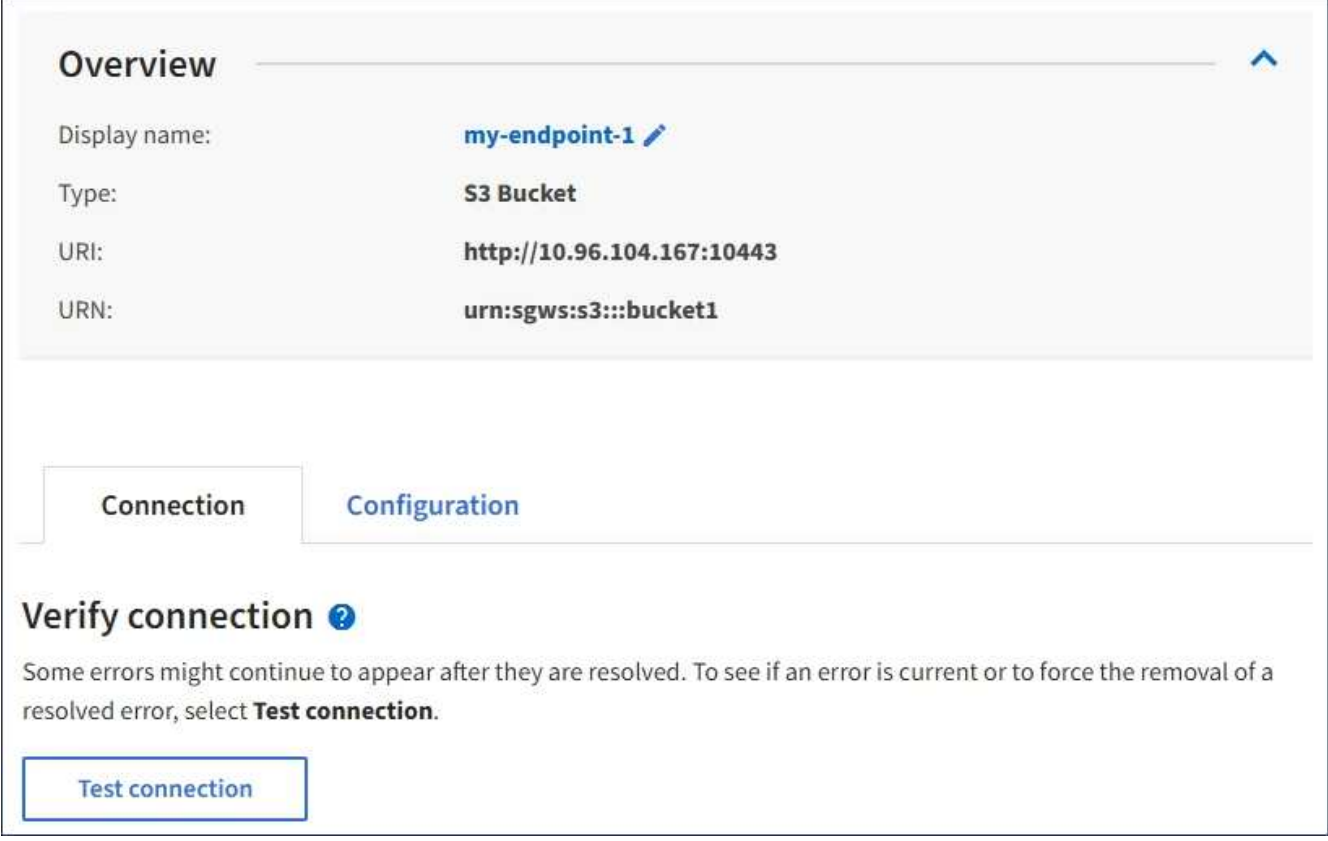

- 3. [ 接続のテスト \* ] を選択します。
	- 指定したクレデンシャルを使用してエンドポイントにアクセスできた場合は、成功を伝えるメッセー ジが表示されます。エンドポイントへの接続は、各サイトの 1 つのノードから検証されます。
	- エンドポイントの検証が失敗した場合は、エラーメッセージが表示されます。エラーを修正するため にエンドポイントを変更する必要がある場合は、「 \* Configuration \* 」を選択して情報を更新しま す。次に、 [ テスト ] を選択し、変更を保存します。 \*

プラットフォームサービスエンドポイントを編集します

プラットフォームサービスエンドポイントの設定を編集して、名前、 URI 、またはその 他の詳細を変更できます。たとえば、期限切れのクレデンシャルを更新したり、フェー ルオーバー用のバックアップ Elasticsearch インデックスを指すように URI を変更した りすることが必要な場合があります。プラットフォームサービスエンドポイントのURN は変更できません。

作業を開始する前に

- Tenant Manager にはを使用してサインインします ["](#page-498-0)[サポートされている](#page-498-0) [Web](#page-498-0) [ブラウ](#page-498-0)[ザ](#page-498-0)["](#page-498-0)。
- が設定されたユーザグループに属している必要があります ["](#page-1055-0)[エ](#page-1055-0)[ンドポイントまたは](#page-1055-0)[Root Access](#page-1055-0)[権限](#page-1055-0)[を管理](#page-1055-0) [します](#page-1055-0)["](#page-1055-0)。

手順

1. ストレージ( S3 ) \* > \* プラットフォームサービスのエンドポイント \* を選択します。

Platform services Endpoints ページが表示され、設定済みのプラットフォームサービスエンドポイントの リストが表示されます。

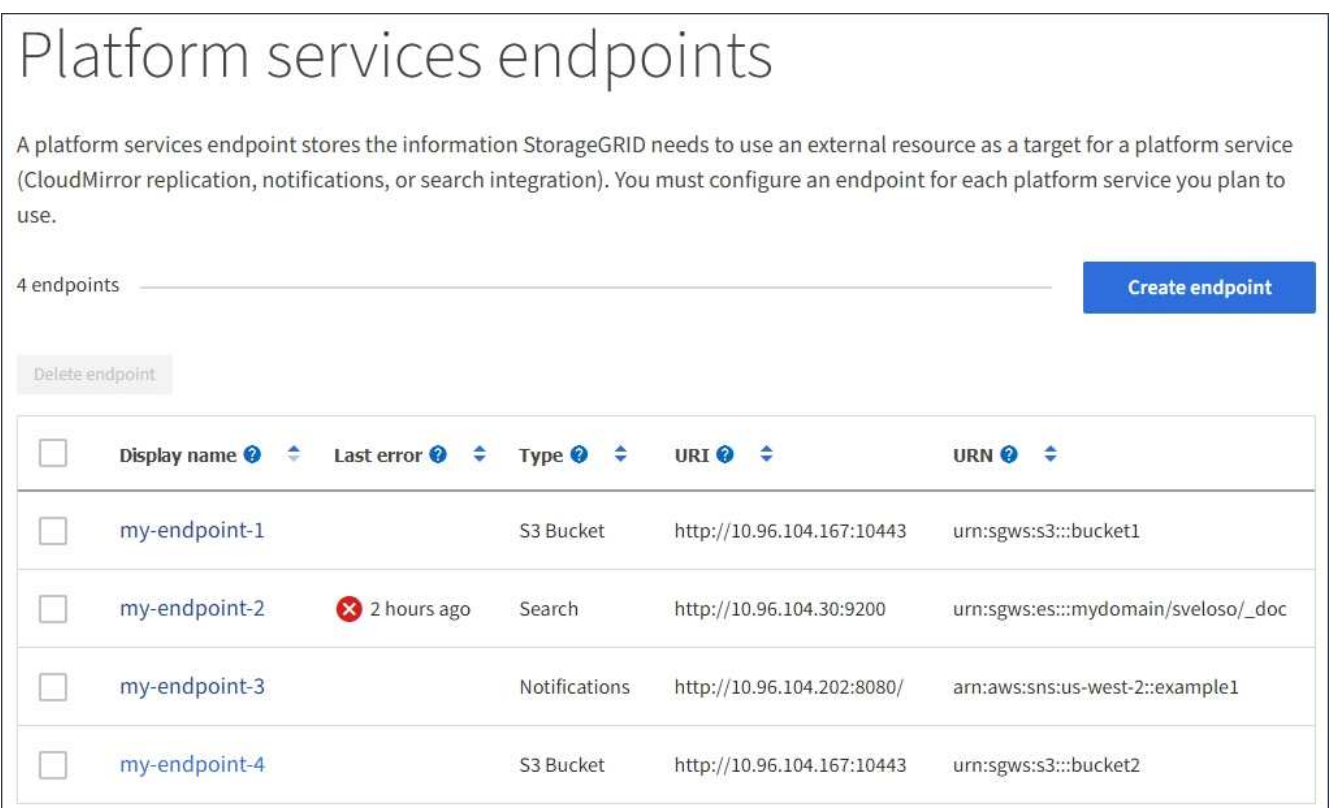

2. 編集するエンドポイントを選択します。

エンドポイントの詳細ページが表示されます。

3. 「 \* Configuration \* 」を選択します。

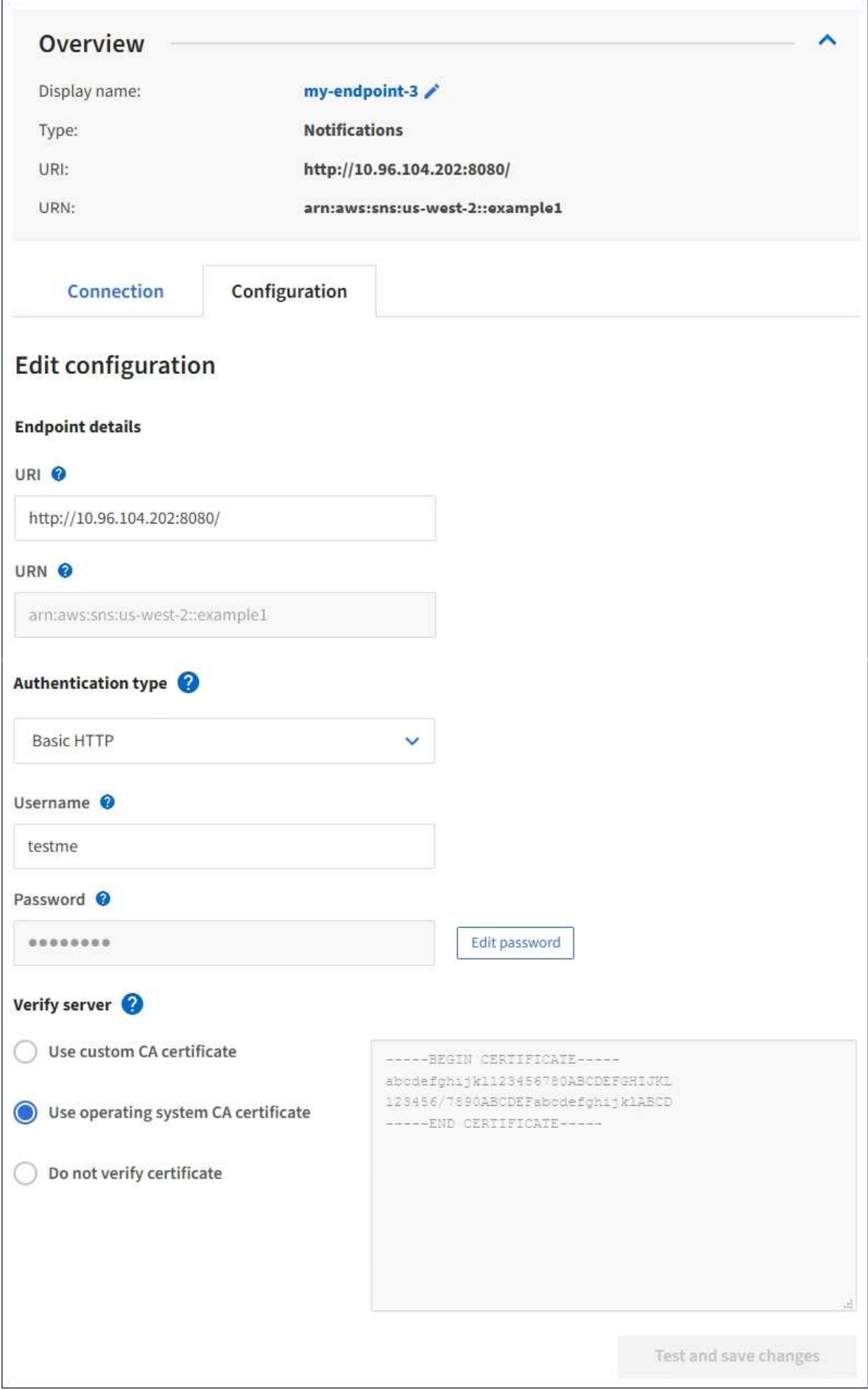

4. 必要に応じて、エンドポイントの設定を変更します。

エンドポイントの作成後にエンドポイントのURNを変更することはできません。  $\left( \begin{array}{c} 1 \end{array} \right)$ 

- a. エンドポイントの表示名を変更するには、編集アイコンを選択します ♪。
- b. 必要に応じて、 URI を変更します。

c. 必要に応じて、認証タイプを変更します。

- アクセスキー認証の場合は、必要に応じて「 \* S3 キーの編集」を選択し、新しいアクセスキー ID とシークレットアクセスキーを貼り付けることで、キーを変更します。変更をキャンセルする必 要がある場合は、 \* Revert S3 key edit \* を選択します。
- Basic HTTP 認証の場合は、必要に応じてユーザ名を変更します。必要に応じてパスワードを変更 するには、「 \* パスワードを編集」を選択し、新しいパスワードを入力します。変更をキャンセル する必要がある場合は、 \* パスワードの編集を元に戻す \* を選択します。
- ・CAP ( C2S Access Portal )認証の場合は、一時的なクレデンシャル URL またはオプションのク ライアント秘密鍵パスフレーズを変更し、必要に応じて新しい証明書と鍵ファイルをアップロー ドします。

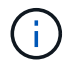

クライアント秘密鍵は、 OpenSSL 暗号化形式または暗号化されていない秘密鍵形 式である必要があります。

- d. 必要に応じて、サーバを検証する方法を変更します。
- 5. [ 変更のテストと保存 \*] を選択します。
	- 指定したクレデンシャルを使用してエンドポイントにアクセスできた場合は、成功を伝えるメッセー ジが表示されます。エンドポイントへの接続は、各サイトの 1 つのノードから検証されます。
	- エンドポイントの検証が失敗した場合は、エラーメッセージが表示されます。エンドポイントを変更 してエラーを修正し、 [ 変更のテストと保存 ] を選択します。

プラットフォームサービスエンドポイントを削除します

# 関連するプラットフォームサービスが不要になった場合は、エンドポイントを削除でき ます。

作業を開始する前に

- Tenant Manager にはを使用してサインインします ["](#page-498-0)[サポートされている](#page-498-0) [Web](#page-498-0) [ブラウ](#page-498-0)[ザ](#page-498-0)["](#page-498-0)。
- が設定されたユーザグループに属している必要があります ["](#page-1055-0)[エ](#page-1055-0)[ンドポイントまたは](#page-1055-0)[Root Access](#page-1055-0)[権限](#page-1055-0)[を管理](#page-1055-0) [します](#page-1055-0)["](#page-1055-0)。

手順

1. ストレージ( S3 ) \* > \* プラットフォームサービスのエンドポイント \* を選択します。

Platform services Endpoints ページが表示され、設定済みのプラットフォームサービスエンドポイントの リストが表示されます。

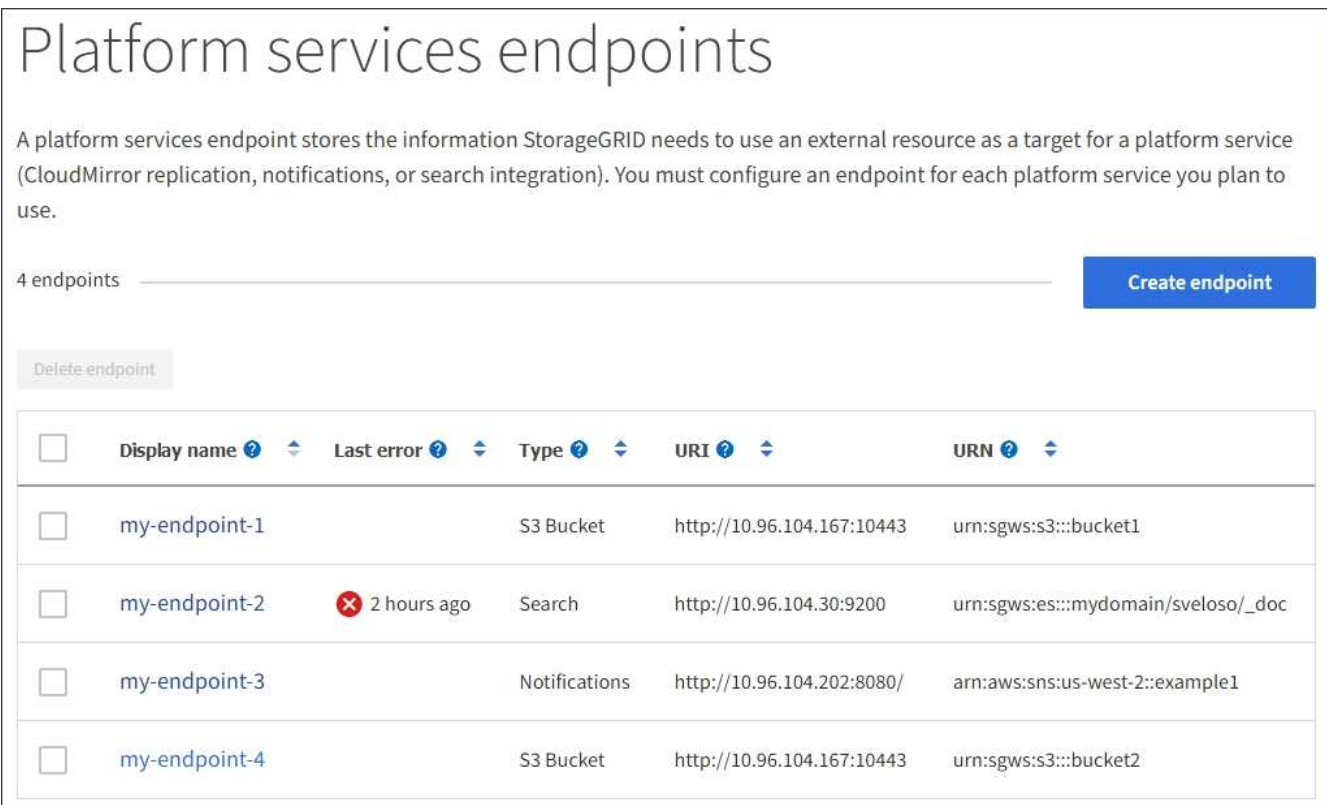

2. 削除する各エンドポイントのチェックボックスを選択します。

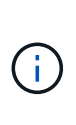

使用中のプラットフォームサービスエンドポイントを削除すると、エンドポイントを使用 するすべてのバケットに対して、関連するプラットフォームサービスが無効になります。 完了していない要求はすべて破棄されます。新しい要求は、削除された URN を参照しない ようにバケット設定を変更するまで、引き続き生成されます。StorageGRID はこれらの要 求を回復不能なエラーとして報告します。

3. [ \* アクション \* > \* エンドポイントの削除 \* ] を選択します。

確認メッセージが表示されます。

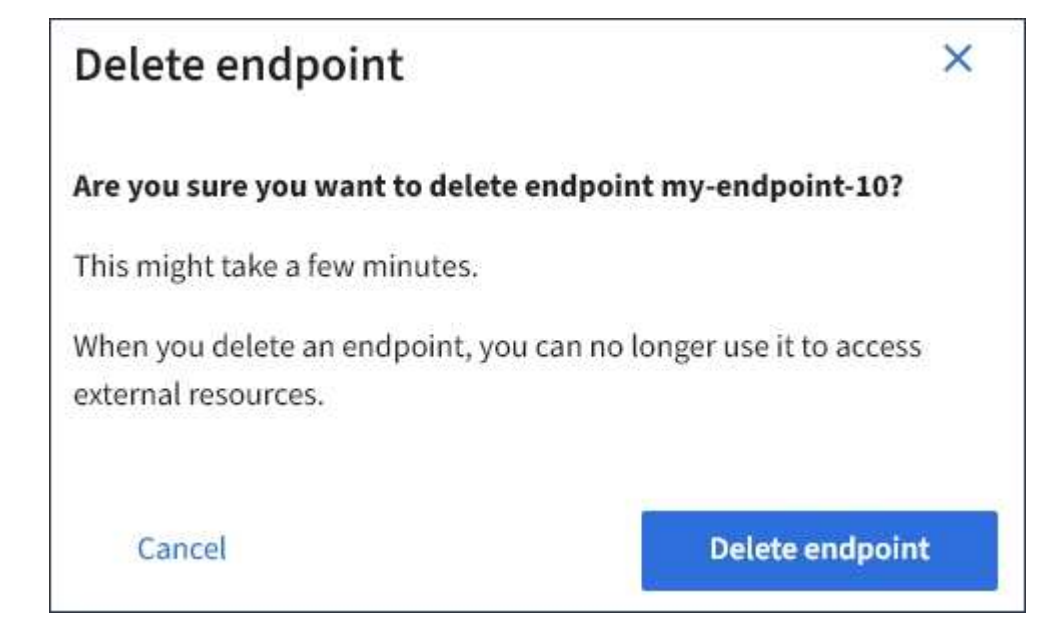

4. [ \* エンドポイントの削除 \* ] を選択します。

プラットフォームサービスのエンドポイントエラーのトラブルシューティングを行います

StorageGRID がプラットフォームサービスエンドポイントと通信しようとしたときにエ ラーが発生すると、ダッシュボードにメッセージが表示されます。Platform services Endpoints ページの Last error 列は、エラーが発生してからの時間を示します。エンドポ イントのクレデンシャルに関連付けられている権限が正しくない場合は、エラーは表示 されません。

エラーが発生したかどうかを確認します

過去7日以内にプラットフォームサービスエンドポイントエラーが発生した場合は、Tenant Managerダッシュ ボードにアラートメッセージが表示されます。プラットフォームサービスのエンドポイントページに移動し て、エラーの詳細を確認できます。

One or more endpoints have experienced an error and might not be functioning properly. Go to the Endpoints page to view the error details. The last error occurred 2 hours ago.

ダッシュボードに表示されるのと同じエラーは、[Platform services Endpoints]ページの上部にも表示されま す。詳細なエラーメッセージを表示するには、次の手順を実行します

手順

- 1. エンドポイントのリストで、エラーが発生したエンドポイントを選択します。
- 2. エンドポイントの詳細ページで、 \* 接続 \* を選択します。このタブには、エンドポイントの最新のエラー と、エラーが発生してからの経過時間が表示されます。赤の X アイコンを含むエラー <sup>◆◆</sup> 過去 7 日以内 に発生しました。

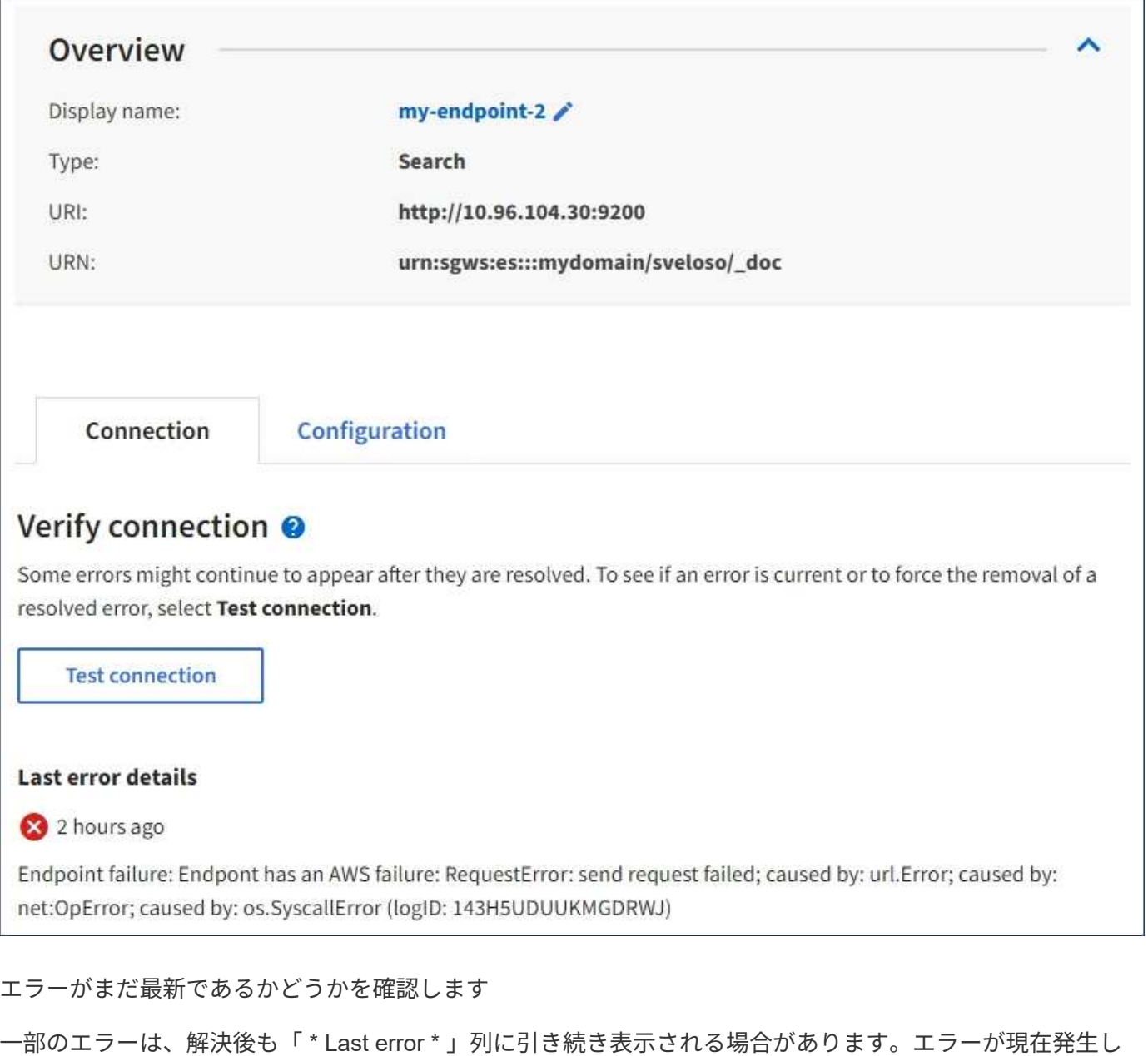

手順

行します。

1. エンドポイントを選択します。

エンドポイントの詳細ページが表示されます。

2. 接続 **>** 接続テスト \* を選択します。

[ 接続のテスト \* ] を選択すると、 StorageGRID はプラットフォームサービスエンドポイントが存在するこ と、および現在のクレデンシャルでアクセスできることを検証します。エンドポイントへの接続は、各サイト の 1 つのノードから検証されます。

ているかどうかを確認したり、解決済みのエラーをテーブルから強制的に削除したりするには、次の手順を実
#### エンドポイントエラーの解決

エンドポイントの詳細ページの「 \* Last error \* 」メッセージを使用して、エラーの原因を特定できます。一 部のエラーでは、問題 を解決するためにエンドポイントの編集が必要になります。たとえば、 StorageGRID に正しいアクセス権限がないか、アクセスキーが期限切れになっているためにデスティネーションの S3 バケ ットにアクセスできない場合、 CloudMirror のエラーが発生することがあります。メッセージは ' エンドポイ ントの資格情報または宛先アクセスを更新する必要があります詳細は 'AccessDenied' または InvalidAccessKeyId' です

エラーを解決するためにエンドポイントを編集する必要がある場合は、「 \* 変更のテストと保存 \* 」を選択す ると、 StorageGRID によって更新されたエンドポイントが検証され、現在のクレデンシャルで到達できるこ とが確認されます。エンドポイントへの接続は、各サイトの 1 つのノードから検証されます。

#### 手順

- 1. エンドポイントを選択します。
- 2. エンドポイントの詳細ページで、 \* 構成 \* を選択します。
- 3. 必要に応じてエンドポイントの設定を編集します。
- 4. 接続 **>** 接続テスト \* を選択します。

必要な権限がないエンドポイントクレデンシャルです

StorageGRID によるプラットフォームサービスエンドポイントの検証では、エンドポイントのクレデンシャ ルを使用してデスティネーションリソースに接続できること、および基本的な権限チェックを実行できること が確認されます。ただし、 StorageGRID では、特定のプラットフォームサービス処理に必要なすべての権限 が検証されるわけではありません。このため、プラットフォームサービスの使用時にエラーが発生した場合 (「 403 Forbidden 」など)、エンドポイントのクレデンシャルに関連付けられている権限を確認してくださ  $U<sub>o</sub>$ 

#### 関連情報

- ["StorageGRID >](#page-706-0)[の管理プラットフォームサービスのトラブルシューティング](#page-706-0)["](#page-706-0)
- ["](#page-1101-0)[プラットフォームサービス](#page-1101-0)[エ](#page-1101-0)[ンドポイントを](#page-1101-0)[作](#page-1101-0)[成します](#page-1101-0)["](#page-1101-0)
- ["](#page-1107-0)[プラットフォームサービス](#page-1107-0)[エ](#page-1107-0)[ンドポイントの](#page-1107-0)[接続](#page-1107-0)[をテストします](#page-1107-0)["](#page-1107-0)
- ["](#page-1109-0)[プラットフォームサービス](#page-1109-0)[エ](#page-1109-0)[ンドポイントを](#page-1109-0)[編集](#page-1109-0)[します](#page-1109-0)["](#page-1109-0)

#### **CloudMirror** レプリケーションを設定します

。 ["CloudMirror](#page-1092-0) [レプリケーションサービス](#page-1092-0)["](#page-1092-0) は、 3 つの StorageGRID プラットフォーム サービスのうちの 1 つです。CloudMirror レプリケーションを使用すると、外部の S3 バ ケットにオブジェクトを自動的にレプリケートできます。

#### 作業を開始する前に

- テナントアカウントのプラットフォームサービスがStorageGRID 管理者によって有効にされている。
- レプリケーションソースとして機能するバケットがすでに作成されている。
- CloudMirrorレプリケーションのデスティネーションとして使用するエンドポイントがすでに存在し、そ のURNが必要です。
- が設定されたユーザグループに属している必要があります ["](#page-1055-0)[す](#page-1055-0)[べ](#page-1055-0)[ての](#page-1055-0)[バ](#page-1055-0)[ケットまたは](#page-1055-0)[Root Access](#page-1055-0)[権限](#page-1055-0)[を管](#page-1055-0) [理します](#page-1055-0)["](#page-1055-0)。これらの権限は、 Tenant Manager を使用してバケットを設定する際にグループポリシーまた

はバケットポリシーの権限設定よりも優先されます。

このタスクについて

CloudMirror レプリケーションでは、ソースバケットからエンドポイントで指定されたデスティネーションバ ケットにオブジェクトがコピーされます。

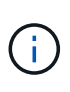

CloudMirrorレプリケーションには、クロスグリッドレプリケーション機能と重要な類似点と相 違点があります。詳細については、を参照してください ["](#page-590-0)[グリッド間レプリケーション](#page-590-0) [と](#page-590-0)[CloudMirror](#page-590-0)[レプリケーションを](#page-590-0)[比較](#page-590-0)[してください](#page-590-0)["](#page-590-0)。

バケットの CloudMirror レプリケーションを有効にするには、有効なバケットレプリケーション設定 XML を 作成して適用する必要があります。レプリケーション設定 XML では、各デスティネーションとして S3 バケ ットエンドポイントの URN を使用する必要があります。

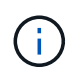

S3 オブジェクトロックが有効なソースバケットまたはデスティネーションバケットでは、レプ リケーションはサポートされません。

バケットレプリケーションとその設定方法の一般的な情報については、を参照してください ["Amazon Simple](https://docs.aws.amazon.com/AmazonS3/latest/userguide/replication.html) [Storage Service](https://docs.aws.amazon.com/AmazonS3/latest/userguide/replication.html)[\(](https://docs.aws.amazon.com/AmazonS3/latest/userguide/replication.html)[S3](https://docs.aws.amazon.com/AmazonS3/latest/userguide/replication.html)[\)のドキュメント:](https://docs.aws.amazon.com/AmazonS3/latest/userguide/replication.html)「[オブジェクトのレプリケート](https://docs.aws.amazon.com/AmazonS3/latest/userguide/replication.html)["](https://docs.aws.amazon.com/AmazonS3/latest/userguide/replication.html)。StorageGRID で のGetBucketReplication、DeleteBucketReplication、およびPutBucketReplicationの実装方法については、を参 照してください ["](#page-1176-0)[バ](#page-1176-0)[ケットの](#page-1176-0)[処](#page-1176-0)[理](#page-1176-0)["](#page-1176-0)。

オブジェクトを含むバケットでCloudMirrorレプリケーションを有効にすると、バケットに追加された新しい オブジェクトがレプリケートされますが、バケット内の既存のオブジェクトはレプリケートされません。レプ リケーションをトリガーするには、既存のオブジェクトを更新する必要があります。

レプリケーション設定 XML でストレージクラスを指定した場合は、デスティネーション S3 エンドポイント に対して処理を実行する際に StorageGRID でそのクラスが使用されます。指定したストレージクラスは、デ スティネーションエンドポイントでもサポートされている必要があります。デスティネーションシステムのベ ンダーからの推奨事項がある場合は、それに準拠してください。

手順

1. ソースバケットのレプリケーションを有効にします。

S3 レプリケーション API で指定されているように、レプリケーションを有効にするために必要なレプリ ケーション設定 XML をテキストエディタで作成します。XML を設定する場合は、次の点に

- StorageGRID では、 V1 のレプリケーション設定のみがサポートされます。つまり、StorageGRID で は、の使用はサポートされていません Filter ルールのエレメント。V1の規則に従ってオブジェクト バージョンを削除します。詳細については、レプリケーション設定に関する Amazon のドキュメント を参照してください。
- デスティネーションとして S3 バケットエンドポイントの URN を使用してください。
- 必要に応じてを追加します <StorageClass> <sup>エ</sup>レメントを選択し、次のいずれかを指定します。
	- STANDARD:デフォルトのストレージクラス。オブジェクトをアップロードするときにストレージ クラスを指定しない場合は、が表示されます STANDARD ストレージクラスが使用されている。
	- STANDARD\_IA:(標準-アクセス頻度の低いアクセス)このストレージクラスは、アクセス頻度<sup>は</sup> 低いが、必要に応じて高速アクセスが必要なデータに使用します。
	- REDUCED\_REDUNDANCY:重大度が低く、再現可能で、かつ冗長性に劣る状態で保存可能なデータ には、このストレージクラスを使用します STANDARD ストレージクラス。

◦ <sup>を</sup>指定する場合 Role <sup>設</sup>定XMLでは無視されます。この値は StorageGRID では使用されません。

```
<ReplicationConfiguration>
      <Role></Role>
    \langle \text{Rul} \rangle  <Status>Enabled</Status>
           <Prefix>2020</Prefix>
           <Destination>
              <Bucket>urn:sgws:s3:::2017-records</Bucket>
              <StorageClass>STANDARD</StorageClass>
            </Destination>
       </Rule>
</ReplicationConfiguration>
```
- 2. ダッシュボードで\* View Buckets を選択するか、 storage(S3)**>** Buckets \*を選択します。
- 3. ソースバケットの名前を選択します。

バケットの詳細ページが表示されます。

- 4. プラットフォームサービス \* > \* レプリケーション \* を選択します。
- 5. [レプリケーションを有効にする]\*チェックボックスを選択します。
- 6. レプリケーション設定 XML をテキストボックスに貼り付け、 \* 変更を保存 \* を選択します。

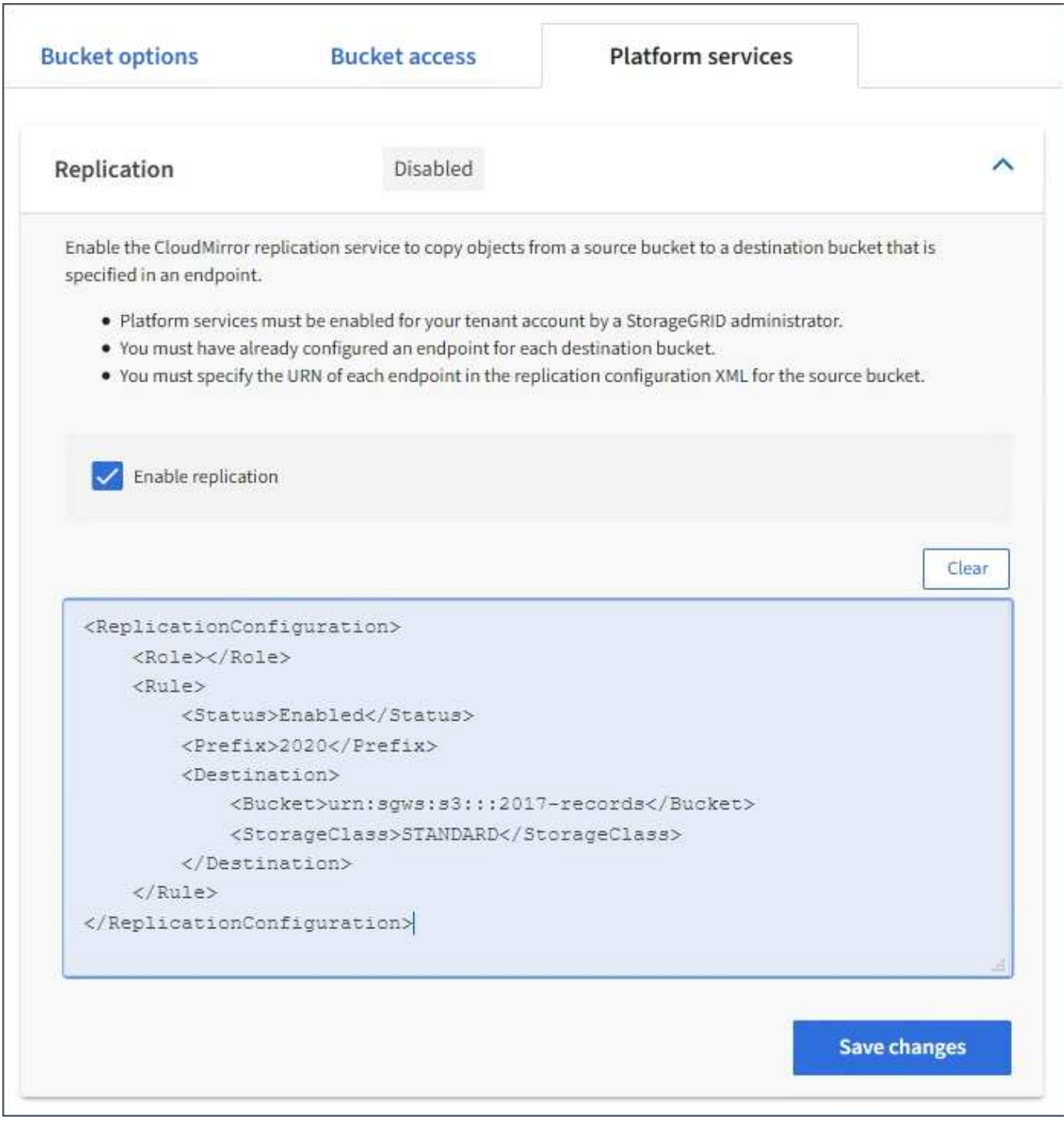

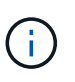

StorageGRID 管理者がグリッドマネージャまたはグリッド管理 API を使用して各テナント アカウントのプラットフォームサービスを有効にしておく必要があります。設定 XML の保 存時にエラーが発生した場合は、 StorageGRID 管理者にお問い合わせください。

- 7. レプリケーションが正しく設定されていることを確認します。
	- a. レプリケーション設定で指定されたレプリケーションの要件を満たすオブジェクトをソースバケット に追加します。

前述の例では、プレフィックス「 2020 」に一致するオブジェクトがレプリケートされます。

b. オブジェクトがデスティネーションバケットにレプリケートされたことを確認します。

サイズの小さいオブジェクトについては、レプリケーションの所要時間が短くなります。

関連情報

["](#page-1101-0)[プラットフォームサービス](#page-1101-0)[エ](#page-1101-0)[ンドポイントを](#page-1101-0)[作](#page-1101-0)[成します](#page-1101-0)["](#page-1101-0)

イベント通知を設定する

通知サービスは、 3 つの StorageGRID プラットフォームサービスのうちの 1 つです。 バケットの通知を有効にすると、指定したイベントに関する情報を、 AWS Simple Notification Service ™ ( SNS) をサポートするデスティネーションサービスに送信でき ます。

作業を開始する前に

- テナントアカウントのプラットフォームサービスがStorageGRID 管理者によって有効にされている。
- 通知のソースとして機能するバケットを作成しておきます。
- イベント通知のデスティネーションとして使用するエンドポイントがすでに存在し、URNが設定されてい る必要があります。
- が設定されたユーザグループに属している必要があります ["](#page-1055-0)[す](#page-1055-0)[べ](#page-1055-0)[ての](#page-1055-0)[バ](#page-1055-0)[ケットまたは](#page-1055-0)[Root Access](#page-1055-0)[権限](#page-1055-0)[を管](#page-1055-0) [理します](#page-1055-0)["](#page-1055-0)。これらの権限は、 Tenant Manager を使用してバケットを設定する際にグループポリシーまた はバケットポリシーの権限設定よりも優先されます。

このタスクについて

イベント通知を設定すると、ソースバケット内のオブジェクトで指定したイベントが発生するたびに通知が生 成され、デスティネーションエンドポイントとして使用される Simple Notification Service ( SNS )のトピッ クに送信されます。バケットの通知を有効にするには、有効な通知設定 XML を作成して適用する必要があり ます。通知設定 XML では、各デスティネーションとしてイベント通知エンドポイントの URN を使用する必 要があります。

イベント通知とその設定方法の一般的な情報については、Amazonのドキュメントを参照してくださ い。StorageGRID がS3バケットの通知設定APIを実装する方法については、S3クライアントアプリケーショ ンを実装する手順を参照してください。

オブジェクトを含むあるバケットのイベント通知を有効にした場合、通知は通知設定の保存後に実行された処 理に対してのみ送信されます。

手順

1. ソースバケットの通知を有効にします。

- イベント通知を有効にするために必要な通知設定 XML を、 S3 通知 API で指定されている内容に従っ てテキストエディタで作成します。
- XML を設定するにあたっては、デスティネーショントピックとしてイベント通知エンドポイントの URN を使用します。

```
<NotificationConfiguration>
    <TopicConfiguration>
       <Id>Image-created</Id>
       <Filter>
          <S3Key>
            <FilterRule>
               <Name>prefix</Name>
              <Value>images/</Value>
            </FilterRule>
          </S3Key>
      </Filter>
      <Topic>arn:aws:sns:us-east-1:050340950352:sgws-topic</Topic>
      <Event>s3:ObjectCreated:*</Event>
     </TopicConfiguration>
  </NotificationConfiguration>
```
- 2. Tenant Manager で、 \* Storage ( S3 ) \* > \* Buckets \* を選択します。
- 3. ソースバケットの名前を選択します。

バケットの詳細ページが表示されます。

- 4. プラットフォームサービス **>** イベント通知 \* を選択します。
- 5. [イベント通知を有効にする]\*チェックボックスをオンにします。
- 6. 通知設定 XML をテキストボックスに貼り付け、 \* 変更を保存 \* を選択します。

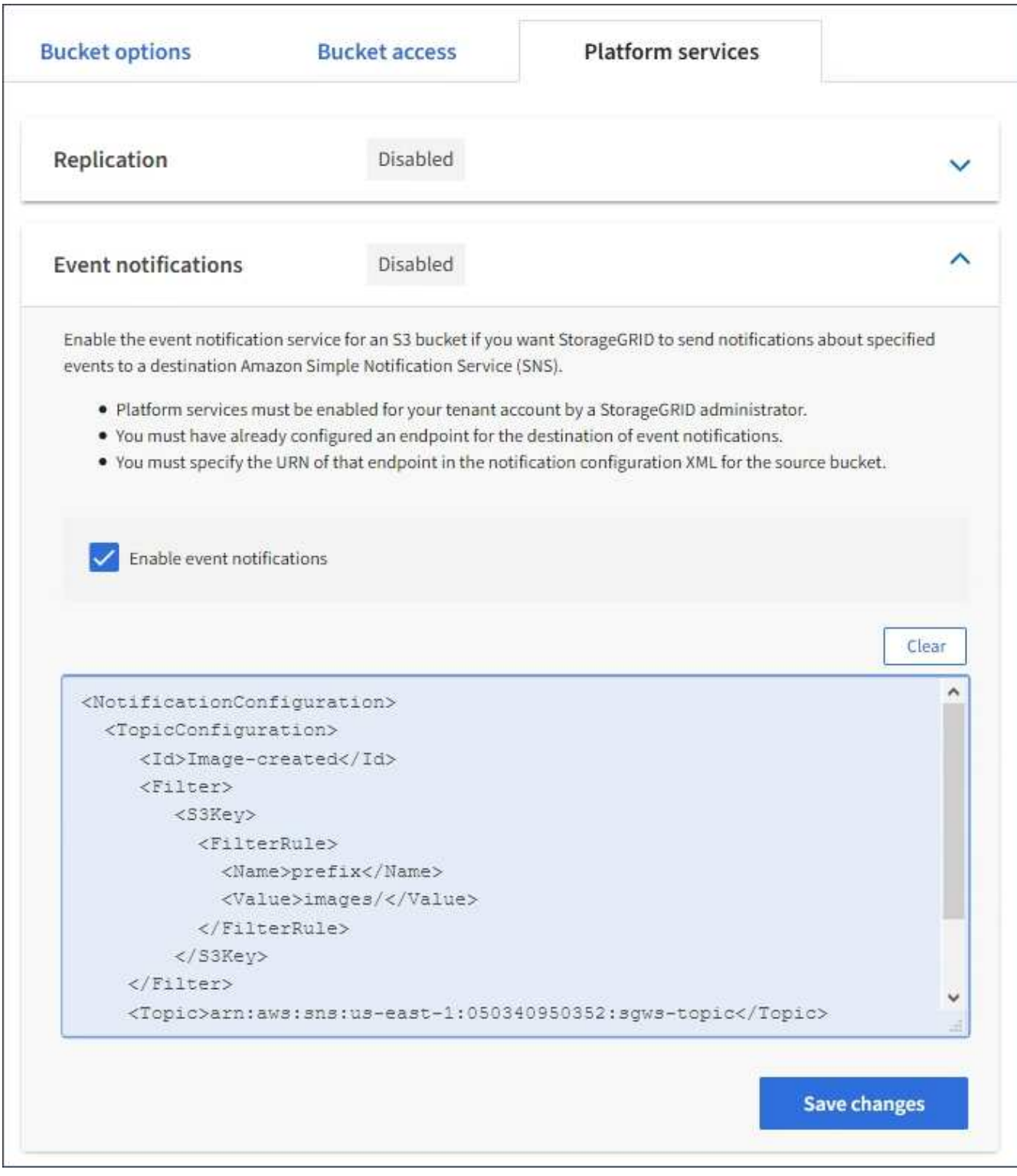

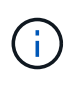

StorageGRID 管理者がグリッドマネージャまたはグリッド管理 API を使用して各テナント アカウントのプラットフォームサービスを有効にしておく必要があります。設定 XML の保 存時にエラーが発生した場合は、 StorageGRID 管理者にお問い合わせください。

- 7. イベント通知が正しく設定されていることを確認します。
	- a. 設定 XML で設定した通知をトリガーする要件を満たす操作をソースバケット内のオブジェクトに対し て実行します。

この例では、を使用してオブジェクトが作成されるたびにイベント通知が送信されます images/ プレフィックス。

b. デスティネーションの SNS トピックに通知が配信されたことを確認します。

たとえば、デスティネーショントピックが AWS Simple Notification Service ( SNS )でホストされて いる場合は、通知が配信されたらユーザに E メールを送信するようにサービスを設定できます。

```
{
     "Records":[
\{  "eventVersion":"2.0",
           "eventSource":"sgws:s3",
           "eventTime":"2017-08-08T23:52:38Z",
            "eventName":"ObjectCreated:Put",
            "userIdentity":{
               "principalId":"1111111111111111111"
           },
            "requestParameters":{
               "sourceIPAddress":"193.51.100.20"
           },
            "responseElements":{
               "x-amz-request-id":"122047343"
           },
            "s3":{
               "s3SchemaVersion":"1.0",
               "configurationId":"Image-created",
               "bucket":{
                  "name":"test1",
                  "ownerIdentity":{
                     "principalId":"1111111111111111111"
                  },
                  "arn":"arn:sgws:s3:::test1"
               },
               "object":{
                  "key":"images/cat.jpg",
                  "size":0,
                  "eTag":"d41d8cd98f00b204e9800998ecf8427e",
                  "sequencer":"14D90402421461C7"
  }
  }
        }
     ]
}
```
デスティネーショントピックに通知が届いた場合は、 StorageGRID 通知のソースバケットが正しく設定

されています。

#### 関連情報

["](#page-1093-0)[バ](#page-1093-0)[ケットの通知に](#page-1093-0)[つ](#page-1093-0)[いて理解します](#page-1093-0)["](#page-1093-0)

["S3 REST API](#page-1132-0)[を使用する](#page-1132-0)["](#page-1132-0)

["](#page-1101-0)[プラットフォームサービス](#page-1101-0)[エ](#page-1101-0)[ンドポイントを](#page-1101-0)[作](#page-1101-0)[成します](#page-1101-0)["](#page-1101-0)

#### 検索統合サービスを使用する

検索統合サービスは、 3 つの StorageGRID プラットフォームサービスのうちの 1 つで す。このサービスを有効にすると、オブジェクトが作成、削除されたとき、またはその メタデータやタグが更新されたときに、デスティネーションの検索インデックスにオブ ジェクトメタデータを送信できます。

テナントマネージャを使用して検索統合を設定し、カスタム StorageGRID 設定 XML をバケットに適用でき ます。

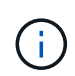

検索統合サービスではオブジェクトメタデータがデスティネーションに送信されるため、その 設定 XML は \_ メタデータ通知設定 xml\_ と呼ばれます。この設定 XML は、イベント通知を有 効にするための \_ 通知設定 xml\_ とは異なります。

を参照してください ["S3](#page-1132-0) [クライアントアプリケーションを実](#page-1132-0)[装](#page-1132-0)[するための](#page-1132-0)[手順](#page-1132-0)["](#page-1132-0) 次のカスタムの StorageGRID S3 REST API 処理の詳細については、以下を参照してください。

- バケットのメタデータ通知設定を削除します
- GET Bucket metadata notification configuration
- PUT Bucket metadata notification configuration のコマンドです

#### 関連情報

["](#page-1124-0)[検索統合用の](#page-1124-0) [XML](#page-1124-0) [を](#page-1124-0)[設](#page-1124-0)[定します](#page-1124-0)["](#page-1124-0)

["](#page-1131-0)[メタデータ通知に含まれているオブジェクトメタデータ](#page-1131-0)["](#page-1131-0)

["](#page-1130-0)[検索統合サービスで](#page-1130-0)[生](#page-1130-0)[成される](#page-1130-0) [JSON"](#page-1130-0)

["](#page-1128-0)[検索統合サービスを](#page-1128-0)[設](#page-1128-0)[定する](#page-1128-0)["](#page-1128-0)

["S3 REST API](#page-1132-0)[を使用する](#page-1132-0)["](#page-1132-0)

<span id="page-1124-0"></span>検索統合用の **XML** を設定します

検索統合サービスは、内に含まれる一連のルールを使用して設定します

<MetadataNotificationConfiguration> および

</MetadataNotificationConfiguration> タグ。各ルールは、ルール環境 で指定 されたオブジェクト、および StorageGRID からそのオブジェクトのメタデータを送信す るデスティネーションを指定します。

オブジェクトはオブジェクト名のプレフィックスでフィルタリングできます。たとえば、というプレフィック スのオブジェクトのメタデータを送信できます images を1つのデスティネーションに、プレフィックスがの オブジェクトのメタデータに追加します videos 別のノードに移動しますプレフィックスが重複している設 定は有効ではなく、送信時に拒否されます。たとえば、プレフィックスがのオブジェクトに対するルールを1 つ含む設定です test プレフィックスが付いたオブジェクトの2番目のルールです test2 は許可されていませ  $h_{\circ}$ 

デスティネーションは、検索統合サービス用に作成された StorageGRID エンドポイントの URN を使用して 指定する必要があります。これらのエンドポイントは、 Elasticsearch クラスタ上に定義されているインデッ クスとタイプを参照します。

```
<MetadataNotificationConfiguration>
      <Rule>
           <ID>Rule-1</ID>
           <Status>rule-status</Status>
           <Prefix>key-prefix</Prefix>
           <Destination>
               <Urn>arn:aws:es:region:account-
ID:domain/mydomain/myindex/mytype</Urn>
           </Destination>
      </Rule>
    \langle \text{Rul} \rangle  <ID>Rule-2</ID>
            ...
      </Rule>
        ...
</MetadataNotificationConfiguration>
```
# 次の表に、メタデータ通知設定 XML の要素を示します。

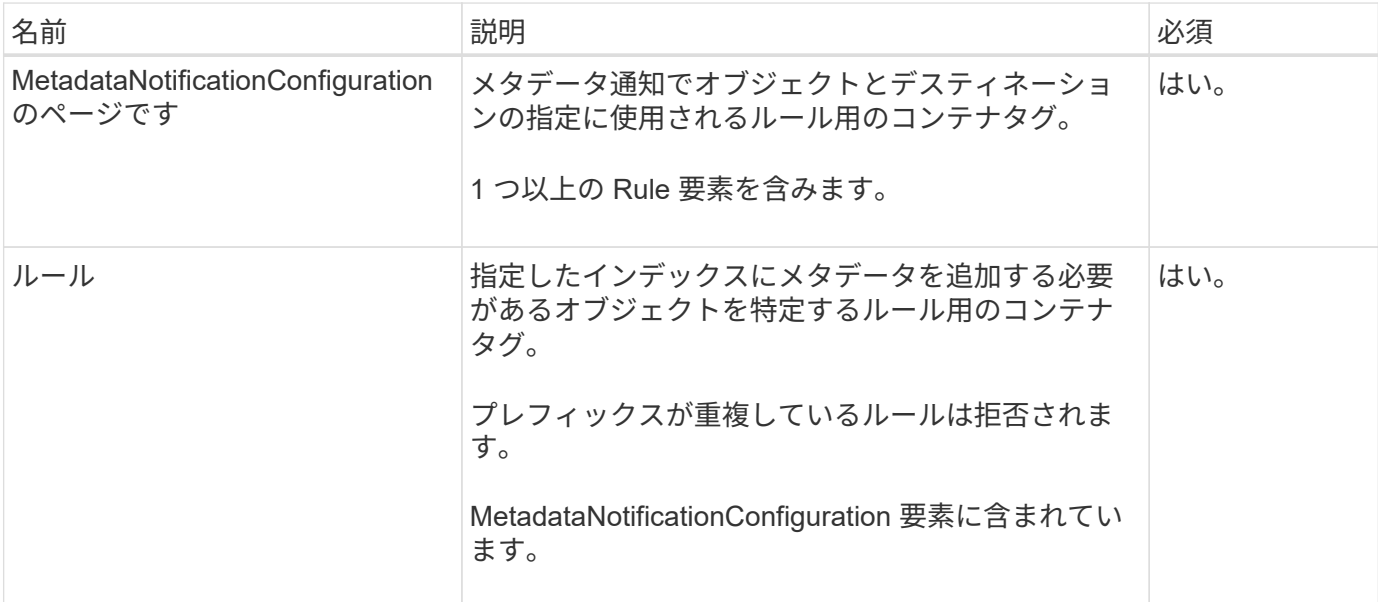

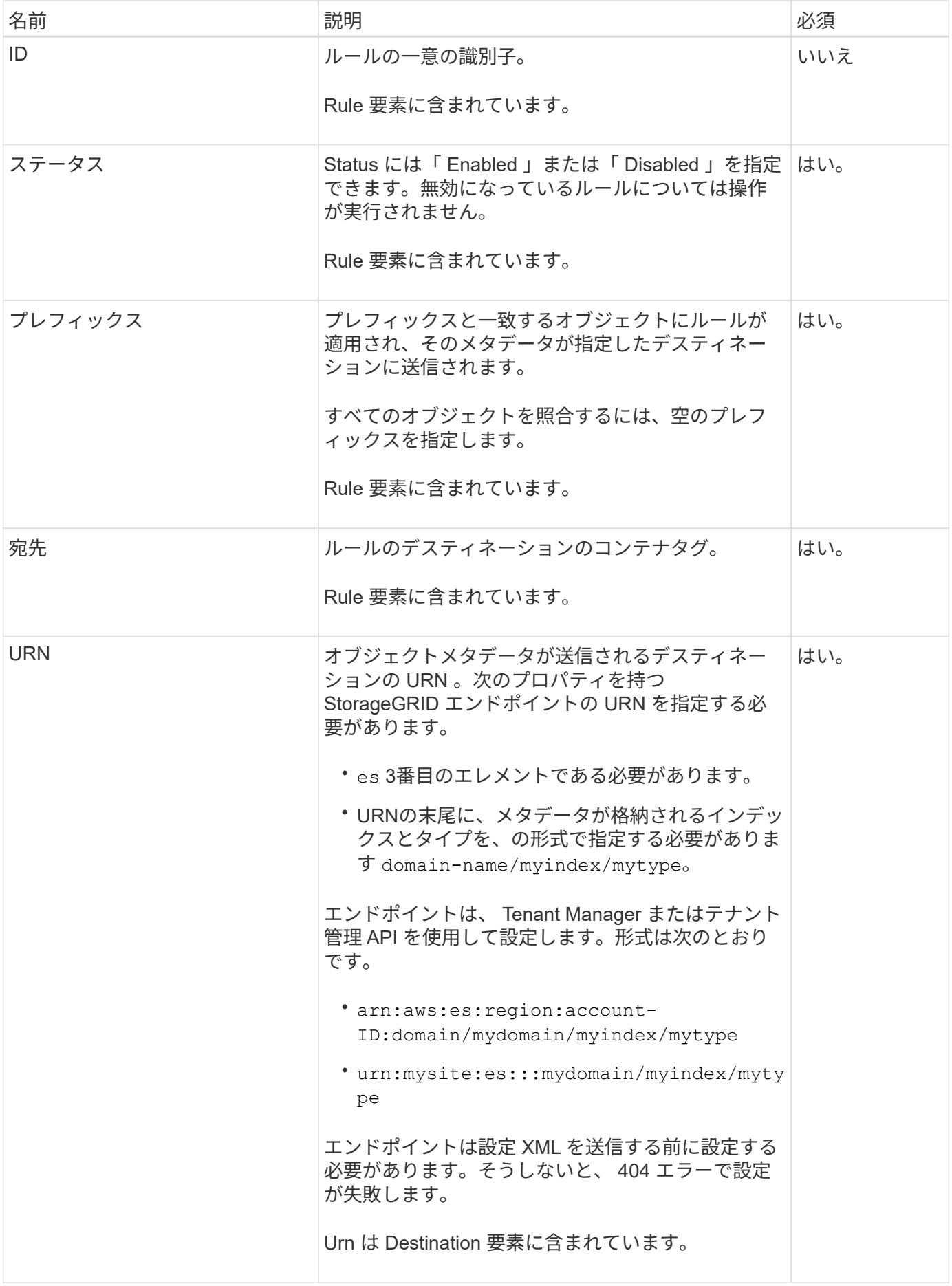

サンプルのメタデータ通知設定 XML を使用して、独自の XML を作成する方法を確認できます。

メタデータ通知設定:環境 のすべてのオブジェクトを対象にした設定です

この例では、すべてのオブジェクトのオブジェクトメタデータが同じデスティネーションに送信されます。

```
<MetadataNotificationConfiguration>
    \langleRule\rangle  <ID>Rule-1</ID>
           <Status>Enabled</Status>
           <Prefix></Prefix>
           <Destination>
              <Urn>urn:myes:es:::sgws-notifications/test1/all</Urn>
           </Destination>
      </Rule>
</MetadataNotificationConfiguration>
```
**2** つのルールを含むメタデータ通知設定

この例では、プレフィックスに一致するオブジェクトのオブジェクトメタデータを指定します /images が1 つのデスティネーションに送信され、プレフィックスに一致するオブジェクトのオブジェクトメタデータが送 信されます /videos 2番目の送信先に送信されます。

```
<MetadataNotificationConfiguration>
      <Rule>
          <ID>Images-rule</ID>
          <Status>Enabled</Status>
          <Prefix>/images</Prefix>
          <Destination>
              <Urn>arn:aws:es:us-east-1:3333333:domain/es-
domain/graphics/imagetype</Urn>
          </Destination>
      </Rule>
      <Rule>
          <ID>Videos-rule</ID>
          <Status>Enabled</Status>
          <Prefix>/videos</Prefix>
          <Destination>
              <Urn>arn:aws:es:us-west-1:22222222:domain/es-
domain/graphics/videotype</Urn>
          </Destination>
      </Rule>
</MetadataNotificationConfiguration>
```
["S3 REST API](#page-1132-0)[を使用する](#page-1132-0)["](#page-1132-0)

["](#page-1131-0)[メタデータ通知に含まれているオブジェクトメタデータ](#page-1131-0)["](#page-1131-0)

["](#page-1130-0)[検索統合サービスで](#page-1130-0)[生](#page-1130-0)[成される](#page-1130-0) [JSON"](#page-1130-0)

["](#page-1128-0)[検索統合サービスを](#page-1128-0)[設](#page-1128-0)[定する](#page-1128-0)["](#page-1128-0)

<span id="page-1128-0"></span>検索統合サービスを設定します

検索統合サービスでは、オブジェクトが作成、削除、またはそのメタデータ / タグが更 新されるたびに、デスティネーションの検索インデックスにオブジェクトメタデータが 送信されます。

作業を開始する前に

- テナントアカウントのプラットフォームサービスがStorageGRID 管理者によって有効にされている。
- コンテンツにインデックスを付けるS3バケットを作成しておきます。
- 検索統合サービスのデスティネーションとして使用するエンドポイントがすでに存在し、URNが設定され ている必要があります。
- が設定されたユーザグループに属している必要があります ["](#page-1055-0)[す](#page-1055-0)[べ](#page-1055-0)[ての](#page-1055-0)[バ](#page-1055-0)[ケットまたは](#page-1055-0)[Root Access](#page-1055-0)[権限](#page-1055-0)[を管](#page-1055-0) [理します](#page-1055-0)["](#page-1055-0)。これらの権限は、 Tenant Manager を使用してバケットを設定する際にグループポリシーまた はバケットポリシーの権限設定よりも優先されます。

このタスクについて

ソースバケットに対して検索統合サービスを設定した場合、オブジェクトを作成またはオブジェクトのメタデ ータ / タグを更新すると、オブジェクトメタデータがデスティネーションエンドポイントに送信されます。す でにオブジェクトが含まれているバケットで検索統合サービスを有効にすると、既存のオブジェクトに関する メタデータ通知は自動的には送信されません。既存のオブジェクトのメタデータがデスティネーションの検索 インデックスに追加されるようにするには、オブジェクトを更新する必要があります。

手順

1. 検索統合を有効にするために必要なメタデータ通知 XML をテキストエディタで作成します。

- 検索統合用の設定 XML に関する情報を参照してください。
- XML を設定するにあたっては、デスティネーションとして検索統合エンドポイントの URN を使用し ます。

```
<MetadataNotificationConfiguration>
  <Rule>
      <Status>Enabled</Status>
      <Prefix></Prefix>
      <Destination>
         <Urn>arn:aws:es:us-east-
1:11111111111111:domain/mydomain/myindex/mytype</Urn>
         </Destination>
  </Rule>
</MetadataNotificationConfiguration>
```
- 2. Tenant Manager で、 \* Storage ( S3 ) \* > \* Buckets \* を選択します。
- 3. ソースバケットの名前を選択します。

バケットの詳細ページが表示されます。

- 4. プラットフォームサービス **>** 検索統合 \* を選択します
- 5. [検索統合を有効にする]\*チェックボックスをオンにします。
- 6. テキストボックスにメタデータ通知設定を貼り付け、 \* 変更を保存 \* を選択します。

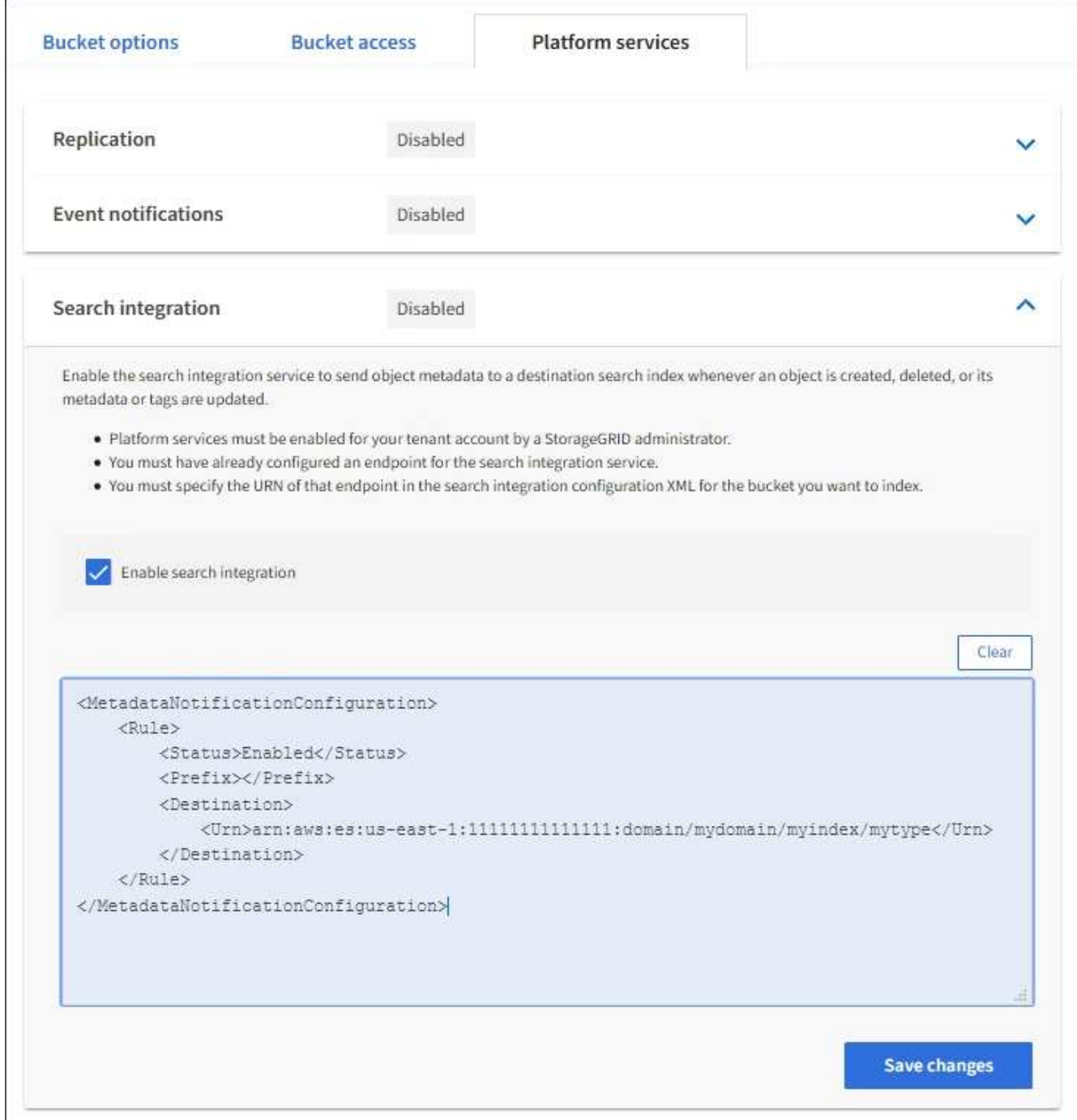

StorageGRID 管理者がグリッドマネージャまたは管理 API を使用して各テナントアカウン トのプラットフォームサービスを有効にしておく必要があります。設定 XML の保存時にエ ラーが発生した場合は、 StorageGRID 管理者にお問い合わせください。

- 7. 検索統合サービスが正しく設定されていることを確認します。
	- a. 設定 XML で指定されたメタデータ通知をトリガーする要件を満たすオブジェクトをソースバケットに 追加します。

前述の例では、バケットに追加されたすべてのオブジェクトがメタデータ通知をトリガーします。

b. オブジェクトのメタデータとタグを含む JSON ドキュメントが、エンドポイントで指定された検索イ ンデックスに追加されたことを確認します。

完了後

 $\left( \,$ i $\,$ 

必要に応じて、次のいずれかの方法でバケットの検索統合を無効にできます。

- Storage(S3)**>** Buckets を選択し、 Enable search integration \*チェックボックスをオフにします。
- S3 API を直接使用している場合は、 DELETE Bucket メタデータ通知要求を使用します。S3 クライアン トアプリケーションを実装する手順を参照してください。

#### 関連情報

["](#page-1094-0)[検索統合サービスに](#page-1094-0)[つ](#page-1094-0)[いて理解する](#page-1094-0)["](#page-1094-0)

["](#page-1124-0)[検索統合用の](#page-1124-0) [XML](#page-1124-0) [を](#page-1124-0)[設](#page-1124-0)[定します](#page-1124-0)["](#page-1124-0)

["S3 REST API](#page-1132-0)[を使用する](#page-1132-0)["](#page-1132-0)

["](#page-1101-0)[プラットフォームサービス](#page-1101-0)[エ](#page-1101-0)[ンドポイントを](#page-1101-0)[作](#page-1101-0)[成します](#page-1101-0)["](#page-1101-0)

<span id="page-1130-0"></span>検索統合サービスで生成される **JSON**

バケットで検索統合サービスを有効にすると、オブジェクトのメタデータまたはタグの 追加、更新、削除が行われるたびに、 JSON ドキュメントが生成されてデスティネーシ ョンエンドポイントに送信されます。

次の例は、キーを含むオブジェクトの場合に生成されるJSONを示しています SGWS/Tagging.txt は、とい う名前のバケットに作成されます test。。 test バケットはバージョン管理されていないため、を使用しま す versionId タグが空です。

```
{
    "bucket": "test",
    "key": "SGWS/Tagging.txt",
    "versionId": "",
    "accountId": "86928401983529626822",
    "size": 38,
    "md5": "3d6c7634a85436eee06d43415012855",
    "region":"us-east-1"
   "metadata": {
     "age": "25"
    },
    "tags": {
     "color": "yellow"
   }
}
```
<span id="page-1131-0"></span>メタデータ通知に含まれているオブジェクトメタデータ

次の表に、検索統合が有効になっている場合にデスティネーションエンドポイントに送 信される JSON ドキュメント内のすべてのフィールドを示します。

ドキュメント名には、バケット名、オブジェクト名、バージョン ID (存在する場合) が含まれます。

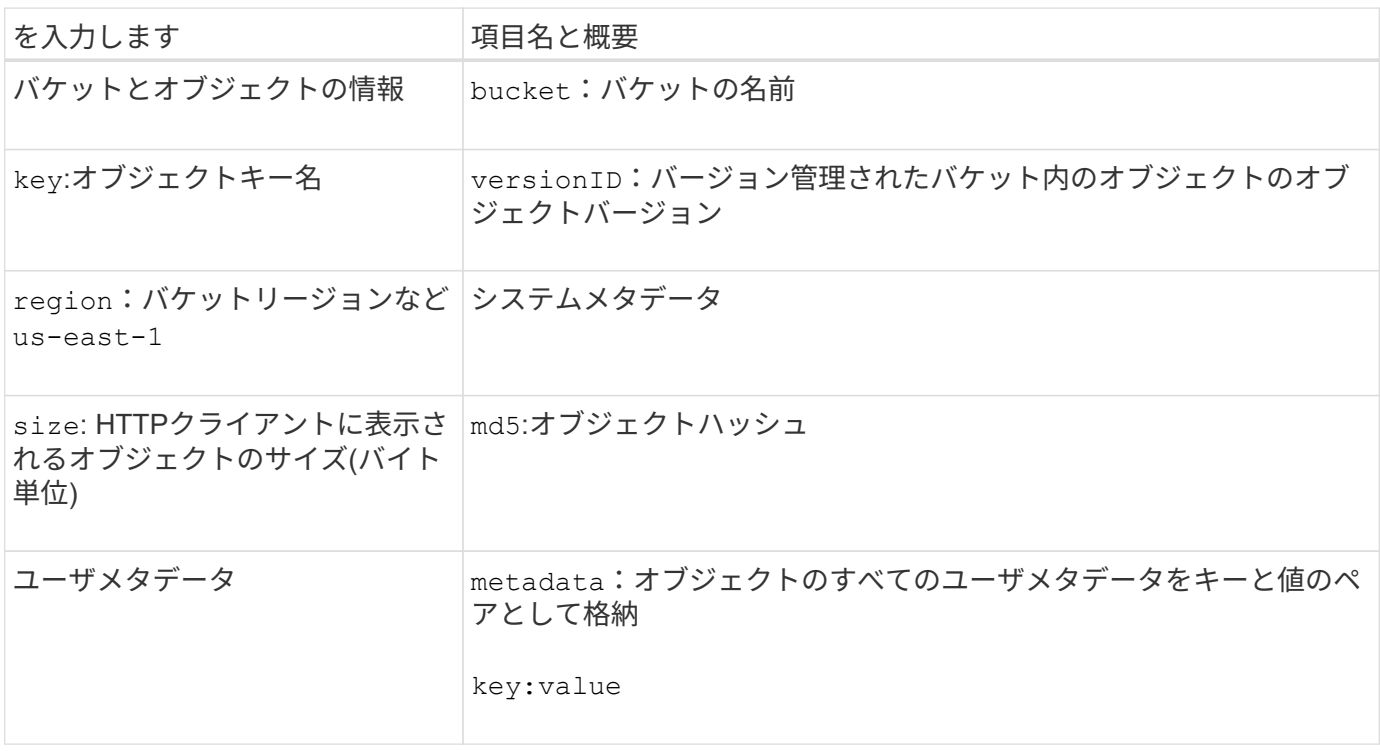

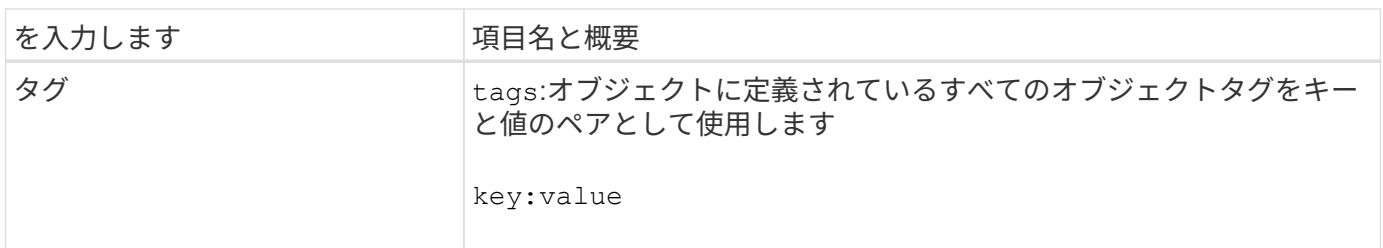

タグとユーザメタデータの場合、 StorageGRID は文字列または S3 イベント通知として Elasticsearch に日付と番号を渡します。これらの文字列を日付または数値として解釈するよう に Elasticsearch を設定するには、動的フィールドマッピングおよびマッピング日付形式に関す る Elasticsearch の手順に従ってください。検索統合サービスを設定する前に、インデックスの 動的フィールドマッピングを有効にする必要があります。ドキュメントのインデックス作成後 は、インデックス内のドキュメントのフィールドタイプを編集することはできません。

# **S3 REST API**を使用する

<span id="page-1132-0"></span>**S3 REST API**でサポートされるバージョンと更新

StorageGRID は、 Representational State Transfer (REST) の Web サービスのセッ トとして実装される Simple Storage Service ( S3 )をサポートします。

S3 REST APIのサポートにより、S3 Webサービス用に開発されたサービス指向アプリケーション を、StorageGRID システムを使用するオンプレミスのオブジェクトストレージに接続できます。クライアン トアプリケーションで現在S3 REST API呼び出しを使用している場合は、変更を最小限に抑える必要がありま す。

サポートされるバージョン

G)

StorageGRID でサポートしている S3 および HTTP のバージョンは次のとおりです。

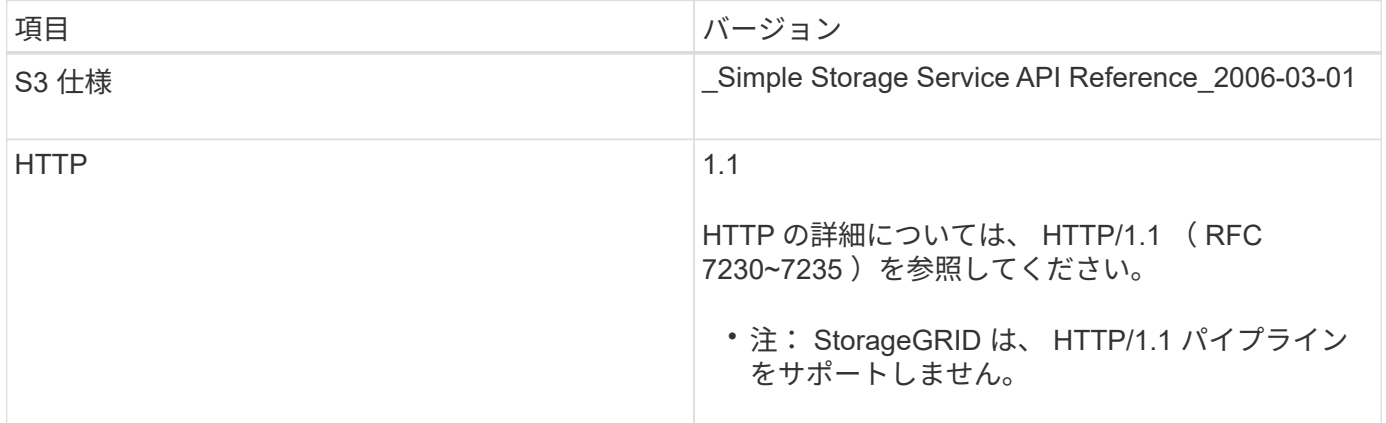

関連情報

["IETF RFC 2616](https://datatracker.ietf.org/doc/html/rfc2616) [:](https://datatracker.ietf.org/doc/html/rfc2616) 『 [Hypertext Transfer Protocol](https://datatracker.ietf.org/doc/html/rfc2616) [\(](https://datatracker.ietf.org/doc/html/rfc2616) [HTTP/1.1](https://datatracker.ietf.org/doc/html/rfc2616) [\)](https://datatracker.ietf.org/doc/html/rfc2616) 』["](https://datatracker.ietf.org/doc/html/rfc2616)

["Amazon Web Services](http://docs.aws.amazon.com/AmazonS3/latest/API/Welcome.html) [\(](http://docs.aws.amazon.com/AmazonS3/latest/API/Welcome.html)AWS) ドキュメント: [「](http://docs.aws.amazon.com/AmazonS3/latest/API/Welcome.html)Amazon Simple Storage Service API Reference"

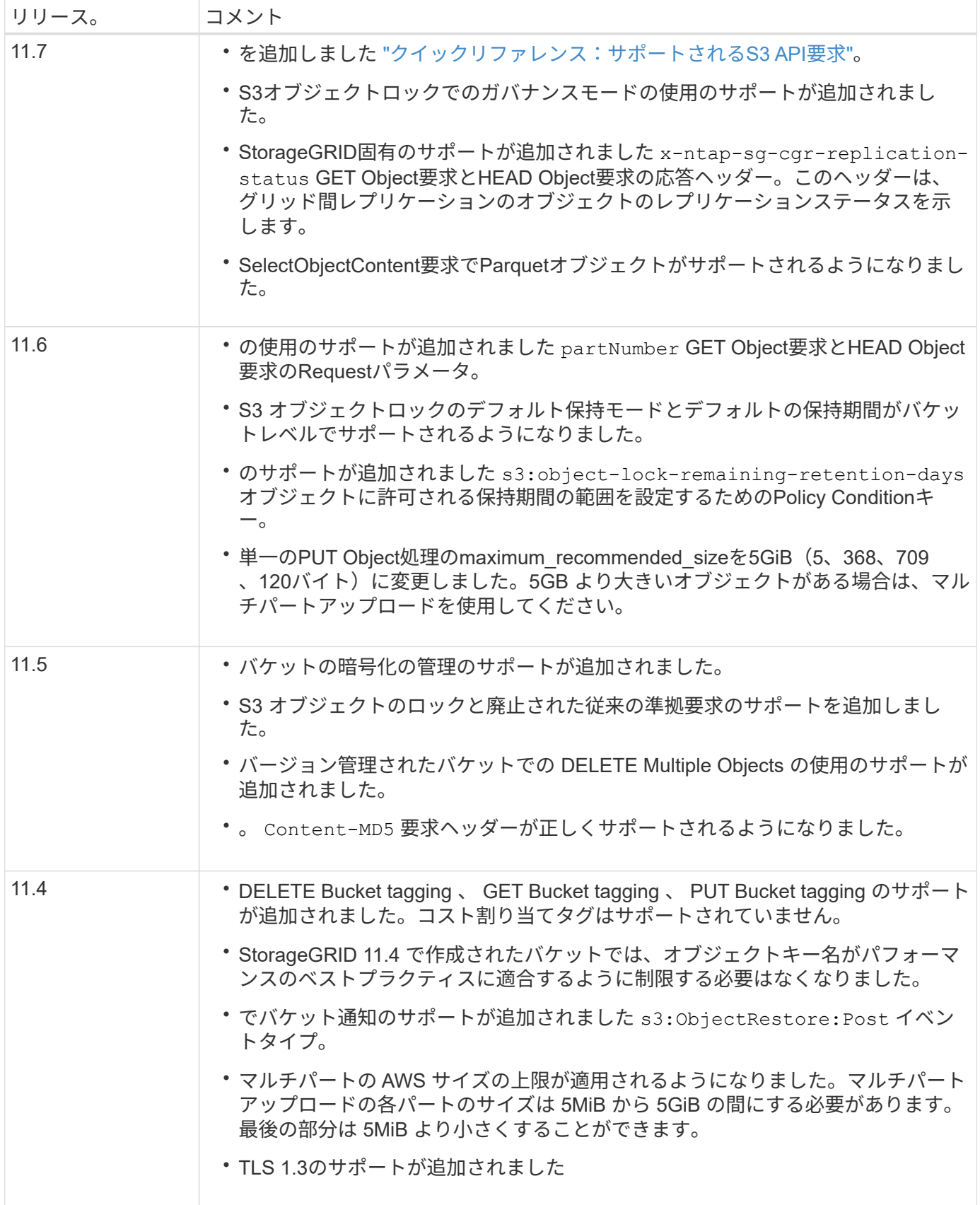

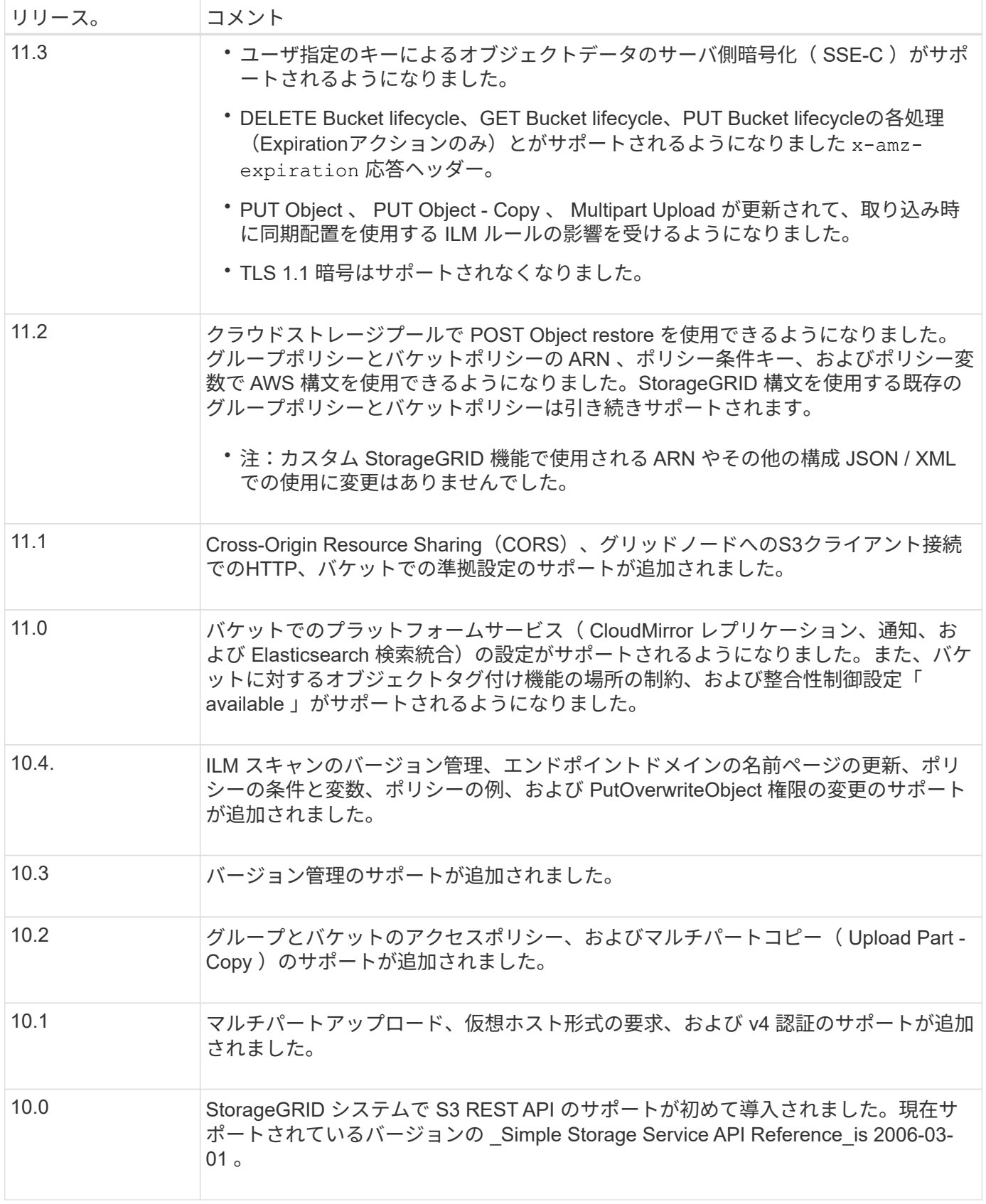

<span id="page-1134-0"></span>クイックリファレンス:サポートされる**S3 API**要求

このページでは、StorageGRID がAmazon Simple Storage Service(S3)APIをどのよう

# にサポートしているかをまとめます。

このページには、StorageGRID でサポートされるS3処理のみが含まれています。

 $(i)$ 各処理のAWSドキュメントを参照するには、見出しのリンクを選択します。

一般的な**URI**クエリパラメータと要求ヘッダー

特に記載がない限り、次の一般的なURIクエリパラメータがサポートされます。

• versionId (オブジェクトの処理に必要な場合)

特に記載がないかぎり、次の一般的な要求ヘッダーがサポートされます。

- Authorization
- Connection
- Content-Length
- Content-MD5
- Content-Type
- Date
- Expect
- Host
- x-amz-date

#### 関連情報

- ["S3 REST API](#page-1174-0)[の実](#page-1174-0)[装](#page-1174-0)[の詳細](#page-1174-0)["](#page-1174-0)
- ["Amazon Simple Storage Service API Reference](https://docs.aws.amazon.com/AmazonS3/latest/API/RESTCommonRequestHeaders.html)[:](https://docs.aws.amazon.com/AmazonS3/latest/API/RESTCommonRequestHeaders.html) [Common Request Headers"](https://docs.aws.amazon.com/AmazonS3/latest/API/RESTCommonRequestHeaders.html)

#### **["AbortMultipartUpload](https://docs.aws.amazon.com/AmazonS3/latest/API/API_AbortMultipartUpload.html)** [の](https://docs.aws.amazon.com/AmazonS3/latest/API/API_AbortMultipartUpload.html)[略](https://docs.aws.amazon.com/AmazonS3/latest/API/API_AbortMultipartUpload.html)**["](https://docs.aws.amazon.com/AmazonS3/latest/API/API_AbortMultipartUpload.html)**

#### **URI**クエリパラメータと要求ヘッダー

StorageGRID はすべてをサポートします 共通のパラメータとヘッダー この要求に加えて、次の追加のURIク エリパラメータを指定します。

• uploadId

本文を要求します

なし

**StorageGRID** のドキュメント

["](#page-1214-0)[マルチパートアップロードの](#page-1214-0)[処](#page-1214-0)[理](#page-1214-0)["](#page-1214-0)

**URI**クエリパラメータと要求ヘッダー

StorageGRID はすべてをサポートします 共通のパラメータとヘッダー この要求に加えて、次の追加のURIク エリパラメータを指定します。

• uploadId

本文**XML**タグを要求します

StorageGRID は、次の要求本文XMLタグをサポートしています。

- CompleteMultipartUpload
- Part
- ETag
- PartNumber

**StorageGRID** のドキュメント

["Complete Multipart Upload](#page-1221-0) [の実行](#page-1221-0)["](#page-1221-0)

# **["CopyObject"](https://docs.aws.amazon.com/AmazonS3/latest/API/API_CopyObject.html)**

**URI**クエリパラメータと要求ヘッダー

StorageGRID はすべてをサポートします 共通のパラメータとヘッダー この要求に加え、次のヘッダーが追加 されています。

- x-amz-copy-source
- x-amz-copy-source-if-match
- x-amz-copy-source-if-modified-since
- x-amz-copy-source-if-none-match
- x-amz-copy-source-if-unmodified-since
- x-amz-copy-source-server-side-encryption-customer-algorithm
- x-amz-copy-source-server-side-encryption-customer-key
- x-amz-copy-source-server-side-encryption-customer-key-MD5
- x-amz-metadata-directive
- x-amz-object-lock-legal-hold
- x-amz-object-lock-mode
- x-amz-object-lock-retain-until-date
- x-amz-server-side-encryption
- x-amz-server-side-encryption-customer-algorithm
- x-amz-server-side-encryption-customer-key
- x-amz-server-side-encryption-customer-key-MD5
- x-amz-storage-class
- x-amz-tagging
- x-amz-tagging-directive
- x-amz-meta-<metadata-name>

本文を要求します

なし

**StorageGRID** のドキュメント

["PUT Object - Copy](#page-1206-0)[の](#page-1206-0)[略](#page-1206-0)["](#page-1206-0)

**["CreateBucket](https://docs.aws.amazon.com/AmazonS3/latest/API/API_CreateBucket.html)**[を選択します](https://docs.aws.amazon.com/AmazonS3/latest/API/API_CreateBucket.html)**["](https://docs.aws.amazon.com/AmazonS3/latest/API/API_CreateBucket.html)**

**URI**クエリパラメータと要求ヘッダー

StorageGRID はすべてをサポートします 共通のパラメータとヘッダー この要求に加え、次のヘッダーが追加 されています。

• x-amz-bucket-object-lock-enabled

本文を要求します

StorageGRID は、実装時にAmazon S3 REST APIで定義されたすべての要求本文パラメータをサポートしま す。

**StorageGRID** のドキュメント

["](#page-1176-0)[バ](#page-1176-0)[ケットの](#page-1176-0)[処](#page-1176-0)[理](#page-1176-0)["](#page-1176-0)

**["CreateMultipartUpload](https://docs.aws.amazon.com/AmazonS3/latest/API/API_CreateMultipartUpload.html)** [を実行します](https://docs.aws.amazon.com/AmazonS3/latest/API/API_CreateMultipartUpload.html)**["](https://docs.aws.amazon.com/AmazonS3/latest/API/API_CreateMultipartUpload.html)**

**URI**クエリパラメータと要求ヘッダー

StorageGRID はすべてをサポートします 共通のパラメータとヘッダー この要求に加え、次のヘッダーが追加 されています。

- Cache-Control
- Content-Disposition
- Content-Encoding
- Content-Language
- Expires
- x-amz-server-side-encryption
- x-amz-storage-class
- x-amz-server-side-encryption-customer-algorithm
- x-amz-server-side-encryption-customer-key
- x-amz-server-side-encryption-customer-key-MD5
- x-amz-tagging
- x-amz-object-lock-mode
- x-amz-object-lock-retain-until-date
- x-amz-object-lock-legal-hold
- x-amz-meta-<metadata-name>

本文を要求します

なし

**StorageGRID** のドキュメント

["](#page-1216-0)[マルチパートアップロードを](#page-1216-0)[開](#page-1216-0)[始](#page-1216-0)[します](#page-1216-0)["](#page-1216-0)

#### **["DeleteBucket](https://docs.aws.amazon.com/AmazonS3/latest/API/API_DeleteBucket.html)**[の場合](https://docs.aws.amazon.com/AmazonS3/latest/API/API_DeleteBucket.html)**["](https://docs.aws.amazon.com/AmazonS3/latest/API/API_DeleteBucket.html)**

**URI**クエリパラメータと要求ヘッダー StorageGRID はすべてをサポートします 共通のパラメータとヘッダー この要求のために。

**StorageGRID** のドキュメント

["](#page-1176-0)[バ](#page-1176-0)[ケットの](#page-1176-0)[処](#page-1176-0)[理](#page-1176-0)["](#page-1176-0)

# **["DeleteBucketCors"](https://docs.aws.amazon.com/AmazonS3/latest/API/API_DeleteBucketCors.html)**

**URI**クエリパラメータと要求ヘッダー StorageGRID はすべてをサポートします 共通のパラメータとヘッダー この要求のために。

本文を要求します

なし

## **StorageGRID** のドキュメント

["](#page-1176-0)[バ](#page-1176-0)[ケットの](#page-1176-0)[処](#page-1176-0)[理](#page-1176-0)["](#page-1176-0)

#### **["DeleteBucketEncryption"](https://docs.aws.amazon.com/AmazonS3/latest/API/API_DeleteBucketEncryption.html)**

**URI**クエリパラメータと要求ヘッダー StorageGRID はすべてをサポートします 共通のパラメータとヘッダー この要求のために。

本文を要求します なし

**StorageGRID** のドキュメント

["](#page-1176-0)[バ](#page-1176-0)[ケットの](#page-1176-0)[処](#page-1176-0)[理](#page-1176-0)["](#page-1176-0)

#### **["DeleteBucketLifecycle"](https://docs.aws.amazon.com/AmazonS3/latest/API/API_DeleteBucketLifecycle.html)**

**URI**クエリパラメータと要求ヘッダー StorageGRID はすべてをサポートします 共通のパラメータとヘッダー この要求のために。

本文を要求します

なし

## **StorageGRID** のドキュメント

- ["](#page-1176-0)[バ](#page-1176-0)[ケットの](#page-1176-0)[処](#page-1176-0)[理](#page-1176-0)["](#page-1176-0)
- ["S3](#page-1169-0) [ライフサイクル](#page-1169-0)[設](#page-1169-0)[定を](#page-1169-0)[作](#page-1169-0)[成する](#page-1169-0)["](#page-1169-0)

**["DeleteBucketPolicy](https://docs.aws.amazon.com/AmazonS3/latest/API/API_DeleteBucketPolicy.html)**[のようになります](https://docs.aws.amazon.com/AmazonS3/latest/API/API_DeleteBucketPolicy.html)**["](https://docs.aws.amazon.com/AmazonS3/latest/API/API_DeleteBucketPolicy.html)**

**URI**クエリパラメータと要求ヘッダー

StorageGRID はすべてをサポートします 共通のパラメータとヘッダー この要求のために。

本文を要求します なし

**StorageGRID** のドキュメント

["](#page-1176-0)[バ](#page-1176-0)[ケットの](#page-1176-0)[処](#page-1176-0)[理](#page-1176-0)["](#page-1176-0)

#### **["DeleteBucketReplication"](https://docs.aws.amazon.com/AmazonS3/latest/API/API_DeleteBucketReplication.html)**

**URI**クエリパラメータと要求ヘッダー StorageGRID はすべてをサポートします 共通のパラメータとヘッダー この要求のために。

本文を要求します なし

**StorageGRID** のドキュメント

["](#page-1176-0)[バ](#page-1176-0)[ケットの](#page-1176-0)[処](#page-1176-0)[理](#page-1176-0)["](#page-1176-0)

# **["DeleteBucketTagging"](https://docs.aws.amazon.com/AmazonS3/latest/API/API_DeleteBucketTagging.html)**

**URI**クエリパラメータと要求ヘッダー StorageGRID はすべてをサポートします 共通のパラメータとヘッダー この要求のために。

本文を要求します なし

**StorageGRID** のドキュメント

["](#page-1176-0)[バ](#page-1176-0)[ケットの](#page-1176-0)[処](#page-1176-0)[理](#page-1176-0)["](#page-1176-0)

## **["deleteObject"](https://docs.aws.amazon.com/AmazonS3/latest/API/API_DeleteObject.html)**

**URI**クエリパラメータと要求ヘッダー StorageGRID はすべてをサポートします 共通のパラメータとヘッダー この要求と追加の要求ヘッダー:

• x-amz-bypass-governance-retention

本文を要求します なし

## ["](#page-1185-0)[オブジェクトの](#page-1185-0)[処](#page-1185-0)[理](#page-1185-0)["](#page-1185-0)

## **["](https://docs.aws.amazon.com/AmazonS3/latest/API/API_DeleteObjects.html)**[オブジェクトを削除します](https://docs.aws.amazon.com/AmazonS3/latest/API/API_DeleteObjects.html)**["](https://docs.aws.amazon.com/AmazonS3/latest/API/API_DeleteObjects.html)**

**URI**クエリパラメータと要求ヘッダー StorageGRID はすべてをサポートします 共通のパラメータとヘッダー この要求と追加の要求ヘッダー:

• x-amz-bypass-governance-retention

本文を要求します

StorageGRID は、実装時にAmazon S3 REST APIで定義されたすべての要求本文パラメータをサポートしま す。

**StorageGRID** のドキュメント ["](#page-1185-0)[オブジェクトの](#page-1185-0)[処](#page-1185-0)[理](#page-1185-0)["](#page-1185-0) (複数のオブジェクトの削除)

## **["DeleteObjectTagging](https://docs.aws.amazon.com/AmazonS3/latest/API/API_DeleteObjectTagging.html)** [の場合](https://docs.aws.amazon.com/AmazonS3/latest/API/API_DeleteObjectTagging.html)**["](https://docs.aws.amazon.com/AmazonS3/latest/API/API_DeleteObjectTagging.html)**

StorageGRID はすべてをサポートします 共通のパラメータとヘッダー この要求のために。

本文を要求します なし

**StorageGRID** のドキュメント

["](#page-1185-0)[オブジェクトの](#page-1185-0)[処](#page-1185-0)[理](#page-1185-0)["](#page-1185-0)

**["GetBucketAcl"](https://docs.aws.amazon.com/AmazonS3/latest/API/API_GetBucketAcl.html)**

**URI**クエリパラメータと要求ヘッダー StorageGRID はすべてをサポートします 共通のパラメータとヘッダー この要求のために。

本文を要求します なし

**StorageGRID** のドキュメント

["](#page-1176-0)[バ](#page-1176-0)[ケットの](#page-1176-0)[処](#page-1176-0)[理](#page-1176-0)["](#page-1176-0)

# **["GetBucketCors"](https://docs.aws.amazon.com/AmazonS3/latest/API/API_GetBucketCors.html)**

**URI**クエリパラメータと要求ヘッダー StorageGRID はすべてをサポートします 共通のパラメータとヘッダー この要求のために。

本文を要求します なし

#### **StorageGRID** のドキュメント

["](#page-1176-0)[バ](#page-1176-0)[ケットの](#page-1176-0)[処](#page-1176-0)[理](#page-1176-0)["](#page-1176-0)

# **["GetBucketEncryption](https://docs.aws.amazon.com/AmazonS3/latest/API/API_GetBucketEncryption.html)**[の](https://docs.aws.amazon.com/AmazonS3/latest/API/API_GetBucketEncryption.html)[略](https://docs.aws.amazon.com/AmazonS3/latest/API/API_GetBucketEncryption.html)**["](https://docs.aws.amazon.com/AmazonS3/latest/API/API_GetBucketEncryption.html)**

**URI**クエリパラメータと要求ヘッダー StorageGRID はすべてをサポートします 共通のパラメータとヘッダー この要求のために。

本文を要求します なし

**StorageGRID** のドキュメント

["](#page-1176-0)[バ](#page-1176-0)[ケットの](#page-1176-0)[処](#page-1176-0)[理](#page-1176-0)["](#page-1176-0)

**["GetBucketLifecycleConfiguration"](https://docs.aws.amazon.com/AmazonS3/latest/API/API_GetBucketLifecycleConfiguration.html)**

**URI**クエリパラメータと要求ヘッダー StorageGRID はすべてをサポートします 共通のパラメータとヘッダー この要求のために。

本文を要求します

なし

**StorageGRID** のドキュメント

- ["](#page-1176-0)[バ](#page-1176-0)[ケットの](#page-1176-0)[処](#page-1176-0)[理](#page-1176-0)["](#page-1176-0) (GET Bucket lifecycle)
- ["S3](#page-1169-0) [ライフサイクル](#page-1169-0)[設](#page-1169-0)[定を](#page-1169-0)[作](#page-1169-0)[成する](#page-1169-0)["](#page-1169-0)

## **["GetBucketLocation"](https://docs.aws.amazon.com/AmazonS3/latest/API/API_GetBucketLocation.html)**

**URI**クエリパラメータと要求ヘッダー StorageGRID はすべてをサポートします 共通のパラメータとヘッダー この要求のために。

本文を要求します なし

**StorageGRID** のドキュメント

["](#page-1176-0)[バ](#page-1176-0)[ケットの](#page-1176-0)[処](#page-1176-0)[理](#page-1176-0)["](#page-1176-0)

**["GetBucketNotificationConfiguration](https://docs.aws.amazon.com/AmazonS3/latest/API/API_GetBucketNotificationConfiguration.html)**[を](https://docs.aws.amazon.com/AmazonS3/latest/API/API_GetBucketNotificationConfiguration.html)[参照](https://docs.aws.amazon.com/AmazonS3/latest/API/API_GetBucketNotificationConfiguration.html)[してください](https://docs.aws.amazon.com/AmazonS3/latest/API/API_GetBucketNotificationConfiguration.html)**["](https://docs.aws.amazon.com/AmazonS3/latest/API/API_GetBucketNotificationConfiguration.html)**

**URI**クエリパラメータと要求ヘッダー StorageGRID はすべてをサポートします 共通のパラメータとヘッダー この要求のために。

本文を要求します なし

**StorageGRID** のドキュメント ["](#page-1176-0)[バ](#page-1176-0)[ケットの](#page-1176-0)[処](#page-1176-0)[理](#page-1176-0)["](#page-1176-0) (バケット通知を取得) **["GetBucketPolicy](https://docs.aws.amazon.com/AmazonS3/latest/API/API_GetBucketPolicy.html)**[のようになります](https://docs.aws.amazon.com/AmazonS3/latest/API/API_GetBucketPolicy.html)**["](https://docs.aws.amazon.com/AmazonS3/latest/API/API_GetBucketPolicy.html)**

**URI**クエリパラメータと要求ヘッダー StorageGRID はすべてをサポートします 共通のパラメータとヘッダー この要求のために。 本文を要求します

なし

**StorageGRID** のドキュメント

["](#page-1176-0)[バ](#page-1176-0)[ケットの](#page-1176-0)[処](#page-1176-0)[理](#page-1176-0)["](#page-1176-0)

**["GetBucketReplication](https://docs.aws.amazon.com/AmazonS3/latest/API/API_GetBucketReplication.html)**[の](https://docs.aws.amazon.com/AmazonS3/latest/API/API_GetBucketReplication.html)[略](https://docs.aws.amazon.com/AmazonS3/latest/API/API_GetBucketReplication.html)**["](https://docs.aws.amazon.com/AmazonS3/latest/API/API_GetBucketReplication.html)**

**URI**クエリパラメータと要求ヘッダー StorageGRID はすべてをサポートします 共通のパラメータとヘッダー この要求のために。 本文を要求します

なし

**StorageGRID** のドキュメント

["](#page-1176-0)[バ](#page-1176-0)[ケットの](#page-1176-0)[処](#page-1176-0)[理](#page-1176-0)["](#page-1176-0)

**["GetBucketTagging"](https://docs.aws.amazon.com/AmazonS3/latest/API/API_GetBucketTagging.html)**

**URI**クエリパラメータと要求ヘッダー StorageGRID はすべてをサポートします 共通のパラメータとヘッダー この要求のために。

本文を要求します なし

**StorageGRID** のドキュメント

["](#page-1176-0)[バ](#page-1176-0)[ケットの](#page-1176-0)[処](#page-1176-0)[理](#page-1176-0)["](#page-1176-0)

**["GetBucketVersioning](https://docs.aws.amazon.com/AmazonS3/latest/API/API_GetBucketVersioning.html)**[の](https://docs.aws.amazon.com/AmazonS3/latest/API/API_GetBucketVersioning.html)[各](https://docs.aws.amazon.com/AmazonS3/latest/API/API_GetBucketVersioning.html)[ノードの](https://docs.aws.amazon.com/AmazonS3/latest/API/API_GetBucketVersioning.html)[設](https://docs.aws.amazon.com/AmazonS3/latest/API/API_GetBucketVersioning.html)[定](https://docs.aws.amazon.com/AmazonS3/latest/API/API_GetBucketVersioning.html)**["](https://docs.aws.amazon.com/AmazonS3/latest/API/API_GetBucketVersioning.html)**

**URI**クエリパラメータと要求ヘッダー StorageGRID はすべてをサポートします 共通のパラメータとヘッダー この要求のために。

本文を要求します なし

**StorageGRID** のドキュメント

["](#page-1176-0)[バ](#page-1176-0)[ケットの](#page-1176-0)[処](#page-1176-0)[理](#page-1176-0)["](#page-1176-0)

## **["GetObject"](https://docs.aws.amazon.com/AmazonS3/latest/API/API_GetObject.html)**

**URI**クエリパラメータと要求ヘッダー StorageGRID はすべてをサポートします 共通のパラメータとヘッダー この要求に加えて、次の追加のURIク エリパラメータを使用します。

- partNumber
- response-cache-control
- response-content-disposition
- response-content-encoding
- response-content-language
- response-content-type
- response-expires

追加の要求ヘッダーは次のとおりです。

- Range
- x-amz-server-side-encryption-customer-algorithm
- x-amz-server-side-encryption-customer-key
- x-amz-server-side-encryption-customer-key-MD5
- If-Match
- If-Modified-Since
- If-None-Match
- If-Unmodified-Since

本文を要求します なし

**StorageGRID** のドキュメント ["](#page-1194-0)[オブジェクトの取得](#page-1194-0)["](#page-1194-0)

## **["GetObjectAcl"](https://docs.aws.amazon.com/AmazonS3/latest/API/API_GetObjectAcl.html)**

**URI**クエリパラメータと要求ヘッダー StorageGRID はすべてをサポートします 共通のパラメータとヘッダー この要求のために。

本文を要求します なし

**StorageGRID** のドキュメント ["](#page-1185-0)[オブジェクトの](#page-1185-0)[処](#page-1185-0)[理](#page-1185-0)["](#page-1185-0)

# **["GetObjectLegalHold"](https://docs.aws.amazon.com/AmazonS3/latest/API/API_GetObjectLegalHold.html)**

**URI**クエリパラメータと要求ヘッダー StorageGRID はすべてをサポートします 共通のパラメータとヘッダー この要求のために。 本文を要求します なし

**StorageGRID** のドキュメント

["S3 REST API](#page-1163-0)[を使用して](#page-1163-0)[S3](#page-1163-0)[オブジェクトロックを](#page-1163-0)[設](#page-1163-0)[定します](#page-1163-0)["](#page-1163-0)

**["GetObjectLockConfiguration](https://docs.aws.amazon.com/AmazonS3/latest/API/API_GetObjectLockConfiguration.html)**[の](https://docs.aws.amazon.com/AmazonS3/latest/API/API_GetObjectLockConfiguration.html)[略](https://docs.aws.amazon.com/AmazonS3/latest/API/API_GetObjectLockConfiguration.html)**["](https://docs.aws.amazon.com/AmazonS3/latest/API/API_GetObjectLockConfiguration.html)**

**URI**クエリパラメータと要求ヘッダー StorageGRID はすべてをサポートします 共通のパラメータとヘッダー この要求のために。

本文を要求します なし

**StorageGRID** のドキュメント ["S3 REST API](#page-1163-0)[を使用して](#page-1163-0)[S3](#page-1163-0)[オブジェクトロックを](#page-1163-0)[設](#page-1163-0)[定します](#page-1163-0)["](#page-1163-0)

**["GetObjectRetention](https://docs.aws.amazon.com/AmazonS3/latest/API/API_GetObjectRetention.html)**[の](https://docs.aws.amazon.com/AmazonS3/latest/API/API_GetObjectRetention.html)[略](https://docs.aws.amazon.com/AmazonS3/latest/API/API_GetObjectRetention.html)**["](https://docs.aws.amazon.com/AmazonS3/latest/API/API_GetObjectRetention.html)**

**URI**クエリパラメータと要求ヘッダー StorageGRID はすべてをサポートします 共通のパラメータとヘッダー この要求のために。

本文を要求します

なし

**StorageGRID** のドキュメント ["S3 REST API](#page-1163-0)[を使用して](#page-1163-0)[S3](#page-1163-0)[オブジェクトロックを](#page-1163-0)[設](#page-1163-0)[定します](#page-1163-0)["](#page-1163-0)

**["GetObjectTagging](https://docs.aws.amazon.com/AmazonS3/latest/API/API_GetObjectTagging.html)** [の](https://docs.aws.amazon.com/AmazonS3/latest/API/API_GetObjectTagging.html) **[2](https://docs.aws.amazon.com/AmazonS3/latest/API/API_GetObjectTagging.html)** [つ](https://docs.aws.amazon.com/AmazonS3/latest/API/API_GetObjectTagging.html)[の機能を](https://docs.aws.amazon.com/AmazonS3/latest/API/API_GetObjectTagging.html)**["](https://docs.aws.amazon.com/AmazonS3/latest/API/API_GetObjectTagging.html)**

**URI**クエリパラメータと要求ヘッダー StorageGRID はすべてをサポートします 共通のパラメータとヘッダー この要求のために。

本文を要求します なし

**StorageGRID** のドキュメント

["](#page-1185-0)[オブジェクトの](#page-1185-0)[処](#page-1185-0)[理](#page-1185-0)["](#page-1185-0)

**["](https://docs.aws.amazon.com/AmazonS3/latest/API/API_HeadBucket.html)**[ヘ](https://docs.aws.amazon.com/AmazonS3/latest/API/API_HeadBucket.html)[ッド](https://docs.aws.amazon.com/AmazonS3/latest/API/API_HeadBucket.html)[バ](https://docs.aws.amazon.com/AmazonS3/latest/API/API_HeadBucket.html)[ケット](https://docs.aws.amazon.com/AmazonS3/latest/API/API_HeadBucket.html)**["](https://docs.aws.amazon.com/AmazonS3/latest/API/API_HeadBucket.html)**

**URI**クエリパラメータと要求ヘッダー StorageGRID はすべてをサポートします 共通のパラメータとヘッダー この要求のために。

本文を要求します なし

**StorageGRID** のドキュメント

**["HeadObject](https://docs.aws.amazon.com/AmazonS3/latest/API/API_HeadObject.html)** [\(](https://docs.aws.amazon.com/AmazonS3/latest/API/API_HeadObject.html)[ヘ](https://docs.aws.amazon.com/AmazonS3/latest/API/API_HeadObject.html)[ッドオブジェクト\)](https://docs.aws.amazon.com/AmazonS3/latest/API/API_HeadObject.html)**["](https://docs.aws.amazon.com/AmazonS3/latest/API/API_HeadObject.html)**

**URI**クエリパラメータと要求ヘッダー

StorageGRID はすべてをサポートします 共通のパラメータとヘッダー この要求に加え、次のヘッダーが追加 されています。

- x-amz-server-side-encryption-customer-algorithm
- x-amz-server-side-encryption-customer-key
- x-amz-server-side-encryption-customer-key-MD5
- If-Match
- If-Modified-Since
- If-None-Match
- If-Unmodified-Since
- Range

本文を要求します

なし

**StorageGRID** のドキュメント

["HEAD Object](#page-1196-0) [の実行](#page-1196-0)["](#page-1196-0)

**["ListBuckets"](https://docs.aws.amazon.com/AmazonS3/latest/API/API_ListBuckets.html)**

**URI**クエリパラメータと要求ヘッダー StorageGRID はすべてをサポートします 共通のパラメータとヘッダー この要求のために。

本文を要求します なし

**StorageGRID** のドキュメント

["](#page-1176-1)[サービス](#page-1176-1)[> Get Service](#page-1176-1)[に対する](#page-1176-1)[操作](#page-1176-1)["](#page-1176-1)

#### **["ListMultipartUploads"](https://docs.aws.amazon.com/AmazonS3/latest/API/API_ListMultipartUploads.html)**

**URI**クエリパラメータと要求ヘッダー

StorageGRID はすべてをサポートします 共通のパラメータとヘッダー この要求に加え、次の追加パラメータ が含まれます。

- delimiter
- encoding-type
- key-marker
- max-uploads
- prefix
- upload-id-marker

本文を要求します

なし

**StorageGRID** のドキュメント

["](#page-1215-0)[マルチパートアップロードをリストします](#page-1215-0)["](#page-1215-0)

**["ListObjects"](https://docs.aws.amazon.com/AmazonS3/latest/API/API_ListObjects.html)**

**URI**クエリパラメータと要求ヘッダー

StorageGRID はすべてをサポートします 共通のパラメータとヘッダー この要求に加え、次の追加パラメータ が含まれます。

- delimiter
- encoding-type
- marker
- max-keys
- prefix

本文を要求します

なし

**StorageGRID** のドキュメント

["](#page-1176-0)[バ](#page-1176-0)[ケットの](#page-1176-0)[処](#page-1176-0)[理](#page-1176-0)["](#page-1176-0) (GET Bucket)

# **["ListObjectsV2"](https://docs.aws.amazon.com/AmazonS3/latest/API/API_ListObjectsV2.html)**

**URI**クエリパラメータと要求ヘッダー

StorageGRID はすべてをサポートします 共通のパラメータとヘッダー この要求に加え、次の追加パラメータ が含まれます。

- continuation-token
- delimiter
- encoding-type
- fetch-owner
- max-keys
- prefix
- start-after

本文を要求します

なし

["](#page-1176-0)[バ](#page-1176-0)[ケットの](#page-1176-0)[処](#page-1176-0)[理](#page-1176-0)["](#page-1176-0) (GET Bucket)

**["ListObjectVersions"](https://docs.aws.amazon.com/AmazonS3/latest/API/API_ListObjectVersions.html)**

**URI**クエリパラメータと要求ヘッダー

StorageGRID はすべてをサポートします 共通のパラメータとヘッダー この要求に加え、次の追加パラメータ が含まれます。

- delimiter
- encoding-type
- key-marker
- max-keys
- prefix
- version-id-marker

本文を要求します

なし

**StorageGRID** のドキュメント

["](#page-1176-0)[バ](#page-1176-0)[ケットの](#page-1176-0)[処](#page-1176-0)[理](#page-1176-0)["](#page-1176-0) (バケットオブジェクトのバージョンを取得)

**["ListParts"](https://docs.aws.amazon.com/AmazonS3/latest/API/API_ListParts.html)**

**URI**クエリパラメータと要求ヘッダー

StorageGRID はすべてをサポートします 共通のパラメータとヘッダー この要求に加え、次の追加パラメータ が含まれます。

- max-parts
- part-number-marker
- uploadId

本文を要求します

なし

**StorageGRID** のドキュメント ["](#page-1215-0)[マルチパートアップロードをリストします](#page-1215-0)["](#page-1215-0)

## **["PutBucketCors](https://docs.aws.amazon.com/AmazonS3/latest/API/API_PutBucketCors.html)**[の](https://docs.aws.amazon.com/AmazonS3/latest/API/API_PutBucketCors.html)[略](https://docs.aws.amazon.com/AmazonS3/latest/API/API_PutBucketCors.html)**["](https://docs.aws.amazon.com/AmazonS3/latest/API/API_PutBucketCors.html)**

**URI**クエリパラメータと要求ヘッダー

StorageGRID はすべてをサポートします 共通のパラメータとヘッダー この要求のために。

本文を要求します

StorageGRID は、実装時にAmazon S3 REST APIで定義されたすべての要求本文パラメータをサポートしま す。

["](#page-1176-0)[バ](#page-1176-0)[ケットの](#page-1176-0)[処](#page-1176-0)[理](#page-1176-0)["](#page-1176-0)

# **["PutBucketEncryption](https://docs.aws.amazon.com/AmazonS3/latest/API/API_PutBucketEncryption.html)**[の](https://docs.aws.amazon.com/AmazonS3/latest/API/API_PutBucketEncryption.html)[略](https://docs.aws.amazon.com/AmazonS3/latest/API/API_PutBucketEncryption.html)**["](https://docs.aws.amazon.com/AmazonS3/latest/API/API_PutBucketEncryption.html)**

**URI**クエリパラメータと要求ヘッダー StorageGRID はすべてをサポートします 共通のパラメータとヘッダー この要求のために。

本文**XML**タグを要求します

StorageGRID は、次の要求本文XMLタグをサポートしています。

- ServerSideEncryptionConfiguration
- Rule
- ApplyServerSideEncryptionByDefault
- SSEAlgorithm

**StorageGRID** のドキュメント

["](#page-1176-0)[バ](#page-1176-0)[ケットの](#page-1176-0)[処](#page-1176-0)[理](#page-1176-0)["](#page-1176-0)

# **["PutBucketLifecycleConfiguration](https://docs.aws.amazon.com/AmazonS3/latest/API/API_PutBucketLifecycleConfiguration.html)**[の](https://docs.aws.amazon.com/AmazonS3/latest/API/API_PutBucketLifecycleConfiguration.html)[略](https://docs.aws.amazon.com/AmazonS3/latest/API/API_PutBucketLifecycleConfiguration.html)**["](https://docs.aws.amazon.com/AmazonS3/latest/API/API_PutBucketLifecycleConfiguration.html)**

**URI**クエリパラメータと要求ヘッダー StorageGRID はすべてをサポートします 共通のパラメータとヘッダー この要求のために。

本文**XML**タグを要求します StorageGRID は、次の要求本文XMLタグをサポートしています。

- NewerNoncurrentVersions
- LifecycleConfiguration
- Rule
- Expiration
- Days
- Filter
- And
- Prefix
- Tag
- Key
- Value
- Prefix
- Tag
- Key
- Value
- ID
- NoncurrentVersionExpiration
- NoncurrentDays
- Prefix
- Status

- ["](#page-1176-0)[バ](#page-1176-0)[ケットの](#page-1176-0)[処](#page-1176-0)[理](#page-1176-0)["](#page-1176-0) (PUT Bucket lifecycle)
- ["S3](#page-1169-0) [ライフサイクル](#page-1169-0)[設](#page-1169-0)[定を](#page-1169-0)[作](#page-1169-0)[成する](#page-1169-0)["](#page-1169-0)
- **["PutBucketNotificationConfiguration](https://docs.aws.amazon.com/AmazonS3/latest/API/API_PutBucketNotificationConfiguration.html)**[の](https://docs.aws.amazon.com/AmazonS3/latest/API/API_PutBucketNotificationConfiguration.html)[略](https://docs.aws.amazon.com/AmazonS3/latest/API/API_PutBucketNotificationConfiguration.html)**["](https://docs.aws.amazon.com/AmazonS3/latest/API/API_PutBucketNotificationConfiguration.html)**

**URI**クエリパラメータと要求ヘッダー

StorageGRID はすべてをサポートします 共通のパラメータとヘッダー この要求のために。

本文**XML**タグを要求します

StorageGRID は、次の要求本文XMLタグをサポートしています。

- Prefix
- Suffix
- NotificationConfiguration
- TopicConfiguration
- Event
- Filter
- S3Key
- FilterRule
- Name
- Value
- Id
- Topic

**StorageGRID** のドキュメント

["](#page-1176-0)[バ](#page-1176-0)[ケットの](#page-1176-0)[処](#page-1176-0)[理](#page-1176-0)["](#page-1176-0) (PUT Bucket通知)

## **["PutBucketPolicy](https://docs.aws.amazon.com/AmazonS3/latest/API/API_PutBucketPolicy.html)**[のように](https://docs.aws.amazon.com/AmazonS3/latest/API/API_PutBucketPolicy.html)[指](https://docs.aws.amazon.com/AmazonS3/latest/API/API_PutBucketPolicy.html)[定します](https://docs.aws.amazon.com/AmazonS3/latest/API/API_PutBucketPolicy.html)**["](https://docs.aws.amazon.com/AmazonS3/latest/API/API_PutBucketPolicy.html)**

**URI**クエリパラメータと要求ヘッダー

StorageGRID はすべてをサポートします 共通のパラメータとヘッダー この要求のために。

# 本文を要求します

サポートされているJSON本文フィールドの詳細については、を参照してください["](bucket-and-group-access-policies.html)[バ](bucket-and-group-access-policies.html)[ケットとグループのアク](bucket-and-group-access-policies.html) [セスポリシーを使用](bucket-and-group-access-policies.html)["](bucket-and-group-access-policies.html)。

**["PutBucketReplication](https://docs.aws.amazon.com/AmazonS3/latest/API/API_PutBucketReplication.html)**[の](https://docs.aws.amazon.com/AmazonS3/latest/API/API_PutBucketReplication.html)[略](https://docs.aws.amazon.com/AmazonS3/latest/API/API_PutBucketReplication.html)**["](https://docs.aws.amazon.com/AmazonS3/latest/API/API_PutBucketReplication.html)**

**URI**クエリパラメータと要求ヘッダー StorageGRID はすべてをサポートします 共通のパラメータとヘッダー この要求のために。

本文**XML**タグを要求します

- ReplicationConfiguration
- Status
- Prefix
- Destination
- Bucket
- StorageClass
- Rule

**StorageGRID** のドキュメント

["](#page-1176-0)[バ](#page-1176-0)[ケットの](#page-1176-0)[処](#page-1176-0)[理](#page-1176-0)["](#page-1176-0)

**["PutBucketTagging](https://docs.aws.amazon.com/AmazonS3/latest/API/API_PutBucketTagging.html)**[の](https://docs.aws.amazon.com/AmazonS3/latest/API/API_PutBucketTagging.html)[略](https://docs.aws.amazon.com/AmazonS3/latest/API/API_PutBucketTagging.html)**["](https://docs.aws.amazon.com/AmazonS3/latest/API/API_PutBucketTagging.html)**

**URI**クエリパラメータと要求ヘッダー StorageGRID はすべてをサポートします 共通のパラメータとヘッダー この要求のために。

本文を要求します

StorageGRID は、実装時にAmazon S3 REST APIで定義されたすべての要求本文パラメータをサポートしま す。

**StorageGRID** のドキュメント

["](#page-1176-0)[バ](#page-1176-0)[ケットの](#page-1176-0)[処](#page-1176-0)[理](#page-1176-0)["](#page-1176-0)

## **["PutBucketVersioning](https://docs.aws.amazon.com/AmazonS3/latest/API/API_PutBucketVersioning.html)**[の](https://docs.aws.amazon.com/AmazonS3/latest/API/API_PutBucketVersioning.html)[各](https://docs.aws.amazon.com/AmazonS3/latest/API/API_PutBucketVersioning.html)[ノードの](https://docs.aws.amazon.com/AmazonS3/latest/API/API_PutBucketVersioning.html)[設](https://docs.aws.amazon.com/AmazonS3/latest/API/API_PutBucketVersioning.html)[定](https://docs.aws.amazon.com/AmazonS3/latest/API/API_PutBucketVersioning.html)**["](https://docs.aws.amazon.com/AmazonS3/latest/API/API_PutBucketVersioning.html)**

**URI**クエリパラメータと要求ヘッダー StorageGRID はすべてをサポートします 共通のパラメータとヘッダー この要求のために。

本文パラメータを要求します StorageGRID は、次の要求本文パラメータをサポートしています。

- VersioningConfiguration
- Status

# **StorageGRID** のドキュメント

["](#page-1176-0)[バ](#page-1176-0)[ケットの](#page-1176-0)[処](#page-1176-0)[理](#page-1176-0)["](#page-1176-0)

#### **URI**クエリパラメータと要求ヘッダー

StorageGRID はすべてをサポートします 共通のパラメータとヘッダー この要求に加え、次のヘッダーが追加 されています。

- Cache-Control
- Content-Disposition
- Content-Encoding
- Content-Language
- x-amz-server-side-encryption
- x-amz-storage-class
- x-amz-server-side-encryption-customer-algorithm
- x-amz-server-side-encryption-customer-key
- x-amz-server-side-encryption-customer-key-MD5
- x-amz-tagging
- x-amz-object-lock-mode
- x-amz-object-lock-retain-until-date
- x-amz-object-lock-legal-hold
- x-amz-meta-<metadata-name>

## 本文を要求します

• オブジェクトのバイナリデータ

## **StorageGRID** のドキュメント

["PUT Object](#page-1201-0) [の場合](#page-1201-0)["](#page-1201-0)

## **["PutObjectLegalHold"](https://docs.aws.amazon.com/AmazonS3/latest/API/API_PutObjectLegalHold.html)**

**URI**クエリパラメータと要求ヘッダー

StorageGRID はすべてをサポートします 共通のパラメータとヘッダー この要求のために。

本文を要求します

StorageGRID は、実装時にAmazon S3 REST APIで定義されたすべての要求本文パラメータをサポートしま す。

**StorageGRID** のドキュメント

["S3 REST API](#page-1163-0)[を使用して](#page-1163-0)[S3](#page-1163-0)[オブジェクトロックを](#page-1163-0)[設](#page-1163-0)[定します](#page-1163-0)["](#page-1163-0)

## **["PutObjectLockConfiguration](https://docs.aws.amazon.com/AmazonS3/latest/API/API_PutObjectLockConfiguration.html)**[の](https://docs.aws.amazon.com/AmazonS3/latest/API/API_PutObjectLockConfiguration.html)[略](https://docs.aws.amazon.com/AmazonS3/latest/API/API_PutObjectLockConfiguration.html)**["](https://docs.aws.amazon.com/AmazonS3/latest/API/API_PutObjectLockConfiguration.html)**

**URI**クエリパラメータと要求ヘッダー StorageGRID はすべてをサポートします 共通のパラメータとヘッダー この要求のために。
## 本文を要求します

StorageGRID は、実装時にAmazon S3 REST APIで定義されたすべての要求本文パラメータをサポートしま す。

**StorageGRID** のドキュメント

["S3 REST API](#page-1163-0)[を使用して](#page-1163-0)[S3](#page-1163-0)[オブジェクトロックを](#page-1163-0)[設](#page-1163-0)[定します](#page-1163-0)["](#page-1163-0)

## **["PutObjectRetention](https://docs.aws.amazon.com/AmazonS3/latest/API/API_PutObjectRetention.html)**[の](https://docs.aws.amazon.com/AmazonS3/latest/API/API_PutObjectRetention.html)[略](https://docs.aws.amazon.com/AmazonS3/latest/API/API_PutObjectRetention.html)**["](https://docs.aws.amazon.com/AmazonS3/latest/API/API_PutObjectRetention.html)**

**URI**クエリパラメータと要求ヘッダー

StorageGRID はすべてをサポートします 共通のパラメータとヘッダー この要求とこの追加ヘッダー:

• x-amz-bypass-governance-retention

本文を要求します

StorageGRID は、実装時にAmazon S3 REST APIで定義されたすべての要求本文パラメータをサポートしま す。

**StorageGRID** のドキュメント

["S3 REST API](#page-1163-0)[を使用して](#page-1163-0)[S3](#page-1163-0)[オブジェクトロックを](#page-1163-0)[設](#page-1163-0)[定します](#page-1163-0)["](#page-1163-0)

## **["PutObjectTagging](https://docs.aws.amazon.com/AmazonS3/latest/API/API_PutObjectTagging.html)** [の](https://docs.aws.amazon.com/AmazonS3/latest/API/API_PutObjectTagging.html) **[2](https://docs.aws.amazon.com/AmazonS3/latest/API/API_PutObjectTagging.html)** [つ](https://docs.aws.amazon.com/AmazonS3/latest/API/API_PutObjectTagging.html)[のグループが](https://docs.aws.amazon.com/AmazonS3/latest/API/API_PutObjectTagging.html)**["](https://docs.aws.amazon.com/AmazonS3/latest/API/API_PutObjectTagging.html)**

**URI**クエリパラメータと要求ヘッダー StorageGRID はすべてをサポートします 共通のパラメータとヘッダー この要求のために。

本文を要求します

StorageGRID は、実装時にAmazon S3 REST APIで定義されたすべての要求本文パラメータをサポートしま す。

**StorageGRID** のドキュメント

["](#page-1185-0)[オブジェクトの](#page-1185-0)[処](#page-1185-0)[理](#page-1185-0)["](#page-1185-0)

**["SelectObjectContent](https://docs.aws.amazon.com/AmazonS3/latest/API/API_SelectObjectContent.html)** [の](https://docs.aws.amazon.com/AmazonS3/latest/API/API_SelectObjectContent.html)[順](https://docs.aws.amazon.com/AmazonS3/latest/API/API_SelectObjectContent.html)[に選択します](https://docs.aws.amazon.com/AmazonS3/latest/API/API_SelectObjectContent.html)**["](https://docs.aws.amazon.com/AmazonS3/latest/API/API_SelectObjectContent.html)**

**URI**クエリパラメータと要求ヘッダー StorageGRID はすべてをサポートします 共通のパラメータとヘッダー この要求のために。

本文を要求します サポートされている本文フィールドの詳細については、以下を参照してください。

- ["S3 Select](#page-1190-0) [を使用する](#page-1190-0)["](#page-1190-0)
- ["](#page-1210-0)[オブジェクトコンテンツを選択します](#page-1210-0)["](#page-1210-0)

**["UploadPart](https://docs.aws.amazon.com/AmazonS3/latest/API/API_UploadPart.html)** [のアップロード](https://docs.aws.amazon.com/AmazonS3/latest/API/API_UploadPart.html)**["](https://docs.aws.amazon.com/AmazonS3/latest/API/API_UploadPart.html)**

**URI**クエリパラメータと要求ヘッダー StorageGRID はすべてをサポートします 共通のパラメータとヘッダー この要求に加えて、次の追加のURIク エリパラメータを使用します。

- partNumber
- uploadId

追加の要求ヘッダーは次のとおりです。

- x-amz-server-side-encryption-customer-algorithm
- x-amz-server-side-encryption-customer-key
- x-amz-server-side-encryption-customer-key-MD5

本文を要求します

• 部品のバイナリデータ

**StorageGRID** のドキュメント

["](#page-1219-0)[パーツをアップロードします](#page-1219-0)["](#page-1219-0)

**["UploadPartCopy](https://docs.aws.amazon.com/AmazonS3/latest/API/API_UploadPartCopy.html)**[をクリックします](https://docs.aws.amazon.com/AmazonS3/latest/API/API_UploadPartCopy.html)**["](https://docs.aws.amazon.com/AmazonS3/latest/API/API_UploadPartCopy.html)**

**URI**クエリパラメータと要求ヘッダー

StorageGRID はすべてをサポートします 共通のパラメータとヘッダー この要求に加えて、次の追加のURIク エリパラメータを使用します。

- partNumber
- uploadId

追加の要求ヘッダーは次のとおりです。

- x-amz-copy-source
- x-amz-copy-source-if-match
- x-amz-copy-source-if-modified-since
- x-amz-copy-source-if-none-match
- x-amz-copy-source-if-unmodified-since
- x-amz-copy-source-range
- x-amz-server-side-encryption-customer-algorithm
- x-amz-server-side-encryption-customer-key
- x-amz-server-side-encryption-customer-key-MD5
- x-amz-copy-source-server-side-encryption-customer-algorithm
- x-amz-copy-source-server-side-encryption-customer-key
- x-amz-copy-source-server-side-encryption-customer-key-MD5

本文を要求します

なし

["](#page-1220-0)[パーツのアップロード](#page-1220-0) [-](#page-1220-0) [コ](#page-1220-0)[ピ](#page-1220-0)[ー](#page-1220-0)["](#page-1220-0)

テナントアカウントと接続を設定する

クライアントアプリケーションからの接続を受け入れるように StorageGRID を設定する には、テナントアカウントを 1 つ以上作成し、接続を設定する必要があります。

**S3** テナントアカウントを作成して設定します

S3 API クライアントが StorageGRID でオブジェクトの格納や読み出しを行うには、 S3 テナントアカウント が必要です。各テナントアカウントには、独自のアカウントID、グループ、ユーザ、バケット、およびオブジ ェクトがあります。

S3 テナントアカウントは、 StorageGRID のグリッド管理者がグリッドマネージャまたはグリッド管理 API を使用して作成します。を参照してください ["](#page-693-0)[テ](#page-693-0)[ナ](#page-693-0)[ントを管理します](#page-693-0)["](#page-693-0) を参照してください。S3テナントアカ ウントが作成されると、テナントユーザはTenant Managerにアクセスしてグループ、ユーザ、アクセスキ ー、およびバケットを管理できるようになります。を参照してください ["](#page-1017-0)[テ](#page-1017-0)[ナ](#page-1017-0)[ントアカウントを使用する](#page-1017-0)["](#page-1017-0) を 参照してください。

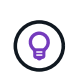

S3テナントユーザはTenant Managerを使用してS3アクセスキーとバケットを作成、管理でき ますが、オブジェクトを取り込み、管理するにはS3クライアントアプリケーションを使用する 必要があります。を参照してください ["S3 REST API](#page-1132-0)[を使用する](#page-1132-0)["](#page-1132-0) を参照してください。

クライアント接続の設定方法

グリッド管理者は、 S3 クライアントがデータの格納と読み出しを行うために StorageGRID に接続する方法 に関連する設定を行います。StorageGRID を任意のS3アプリケーションに接続するには、基本的に次の4つの 手順を実行します。

- クライアントアプリケーションがStorageGRID に接続する方法に基づいて、StorageGRID で前提条件と なるタスクを実行します。
- StorageGRID を使用して、アプリケーションがグリッドに接続するために必要な値を取得します。どちら でもかまいません ["S3](#page-715-0)[セットアップウィ](#page-715-0)[ザ](#page-715-0)[ードを使用します](#page-715-0)["](#page-715-0) または、各StorageGRID エンティティを手 動で設定します。
- S3アプリケーションを使用して、StorageGRID への接続を完了します。DNSエントリを作成して、使用 するドメイン名にIPアドレスを関連付けます。
- アプリケーションとStorageGRID で継続的なタスクを実行し、時間の経過に伴うオブジェクトストレージ の管理と監視を行います。

これらの手順の詳細については、を参照してください ["](#page-712-0)[クライアント](#page-712-0)[接続](#page-712-0)[を](#page-712-0)[設](#page-712-0)[定します](#page-712-0)["](#page-712-0)。

クライアント接続に必要な情報

S3クライアントアプリケーションは、オブジェクトの格納や読み出しを行うために、すべての管理ノードお よびゲートウェイノードに含まれるロードバランササービスまたはすべてのストレージノードに含まれ るLocal Distribution Router(LDR)サービスに接続します。

クライアントアプリケーションは、グリッドノードのIPアドレスとそのノード上のサービスのポート番号を使 用してStorageGRID に接続できます。必要に応じて、ロードバランシングノードのハイアベイラビリティ

(HA)グループを作成して、仮想IP(VIP)アドレスを使用する可用性の高い接続を確立できます。IPアドレ スまたはVIPアドレスの代わりに完全修飾ドメイン名(FQDN)を使用してStorageGRID に接続する場合 は、DNSエントリを設定できます。

を参照してください ["Summary](#page-752-0) [:クライアント](#page-752-0)[接続](#page-752-0)[の](#page-752-0) [IP](#page-752-0) [アドレスとポート](#page-752-0)["](#page-752-0) を参照してください。

**HTTPS** 接続または **HTTP** 接続を使用するかどうかを決定します

ロードバランサエンドポイントを使用してクライアント接続を行う場合は、そのエンドポイントに指定されて いるプロトコル( HTTP または HTTPS )を使用して接続を確立する必要があります。ストレージノードへの クライアント接続にHTTPを使用するには、HTTPの使用を有効にする必要があります。

デフォルトでは、クライアントアプリケーションがストレージノードに接続する際に、すべての接続に暗号化 されたHTTPSを使用する必要があります。必要に応じて、Grid Managerで\***>**[セキュリティ設定]**>**[ネットワー クとオブジェクト]**>**[ストレージノード接続用のHTTPを有効にする]\*を選択して、安全性の低いHTTP接続を有 効にすることができます。たとえば、非本番環境でストレージノードへの接続をテストする際に、クライアン トアプリケーションで HTTP を使用できます。

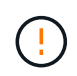

要求と応答が暗号化されずに送信されるため、本番環境のグリッドでHTTPを有効にする場合は 注意が必要です。

#### 関連情報

["StorageGRID](#page-498-0) [の管理](#page-498-0)["](#page-498-0)

["](#page-1276-0)[アクティブ、アイドル、および](#page-1276-0)[同時](#page-1276-0) [HTTP](#page-1276-0) [接続](#page-1276-0)[のメリット](#page-1276-0)["](#page-1276-0)

**S3**要求の**S3**エンドポイントのドメイン名

クライアント要求にS3エンドポイントのドメイン名を使用するには、StorageGRID 管理者が、S3パス形式お よびS3仮想ホスト形式の要求でS3エンドポイントのドメイン名を使用する接続を受け入れるようにシステム を設定する必要があります。

このタスクについて

S3 仮想ホスト形式の要求を使用できるようにするには、グリッド管理者が次のタスクを実行する必要があり ます。

- Grid Manager を使用して、 S3 エンドポイントのドメイン名を StorageGRID システムに追加します。
- クライアントが StorageGRID への HTTPS 接続に使用する証明書が、クライアントが必要とするすべての ドメイン名に対して署名されていることを確認します。

たとえば、S3 APIサービスエンドポイントのドメインエンドポイントがの場合などです s3.company.com`グリッド管理者は、HTTPS接続に使用する証明書にがあることを確認する必要があり ます `s3.company.com サブジェクトの共通名として、およびサブジェクトの別名として、およびを使 用します \*.s3.company.com サブジェクトの別名。

• ["DNS](#page-1979-0)[サー](#page-1979-0)[バ](#page-1979-0)[を](#page-1979-0)[設](#page-1979-0)[定します](#page-1979-0)["](#page-1979-0) クライアントが使用して、S3エンドポイントのドメイン名に一致するDNSレ コード(必要なワイルドカードレコードを含む)を追加します。

クライアントがロードバランササービスを使用して接続する場合、グリッド管理者は、クライアントが使用す るロードバランサエンドポイントの証明書を設定します。

# $\left(\begin{array}{c} 1 \end{array}\right)$

ロードバランサエンドポイントにはそれぞれ独自の証明書があり、各エンドポイントは異な るS3エンドポイントのドメイン名を認識するように設定できます。

クライアントがストレージノードに接続する場合、グリッド管理者は、グリッドに使用される単一のカスタム サーバ証明書を設定します。

の手順を参照してください ["StorageGRID](#page-498-0) [の管理](#page-498-0)["](#page-498-0) を参照してください。

これらの手順が完了したら、仮想ホスト形式の要求を使用できます。

**S3 REST API** の設定をテストします

Amazon Web Services コマンドラインインターフェイス( AWS CLI )を使用してシステムへの接続をテスト し、システムに対するオブジェクトの読み取りと書き込みが可能であることを確認できます。

作業を開始する前に

• AWS CLI をからダウンロードしてインストールしておきます ["aws.amazon.com/cli"](https://aws.amazon.com/cli)。

- StorageGRID システムで S3 テナントアカウントを作成しておきます。
- テナントアカウントでアクセスキーを作成しておきます。

手順

- 1. StorageGRID システムで作成したアカウントを使用するようにAWS CLIを設定します。
	- a. コンフィギュレーションモードを開始します。 aws configure
	- b. 作成したアカウントのアクセスキーIDを入力します。
	- c. 作成したアカウントのシークレットアクセスキーを入力します。
	- d. 使用するデフォルトのリージョン( us-east-1 など)を入力します。
	- e. 使用するデフォルトの出力形式を入力するか、 \* Enter \* キーを押して JSON を選択します。
- 2. バケットを作成する。

この例では、IPアドレス10.96.101.17とポート10443を使用するようにロードバランサエンドポイントが 設定されていると想定しています。

aws s3api --endpoint-url https://10.96.101.17:10443 --no-verify-ssl create-bucket --bucket testbucket

バケットの作成が完了すると、次の例のようにバケットの場所が返されます。

"Location": "/testbucket"

3. オブジェクトをアップロードします。

```
aws s3api --endpoint-url https://10.96.101.17:10443 --no-verify-ssl
put-object --bucket testbucket --key s3.pdf --body C:\s3-
test\upload\s3.pdf
```
オブジェクトのアップロードが完了すると、オブジェクトデータのハッシュである Etag が返されます。

4. バケットの内容をリストして、オブジェクトがアップロードされたことを確認します。

```
aws s3api --endpoint-url https://10.96.101.17:10443 --no-verify-ssl
list-objects --bucket testbucket
```
5. オブジェクトを削除します。

```
aws s3api --endpoint-url https://10.96.101.17:10443 --no-verify-ssl
delete-object --bucket testbucket --key s3.pdf
```
6. バケットを削除します。

```
aws s3api --endpoint-url https://10.96.101.17:10443 --no-verify-ssl
delete-bucket --bucket testbucket
```
**StorageGRID** プラットフォームサービスのサポート

StorageGRID プラットフォームサービスでは、 StorageGRID のテナントアカウントで リモート S3 バケット、 Simple Notification Service ( SNS )エンドポイント、 Elasticsearch クラスタなどの外部サービスを利用して、グリッドが提供するサービスを 拡張できます。

次の表に、使用可能なプラットフォームサービスとその設定に使用する S3 API を示します。

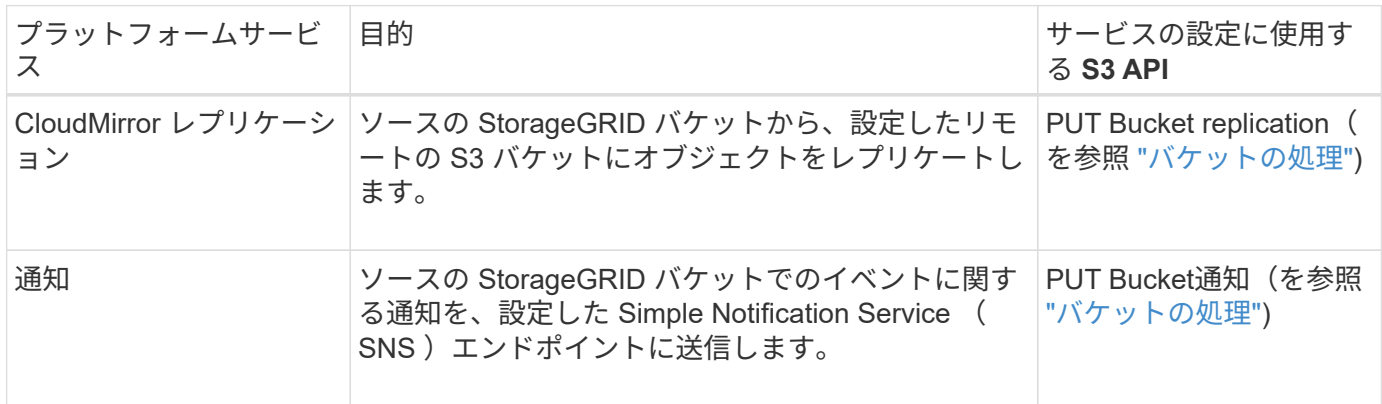

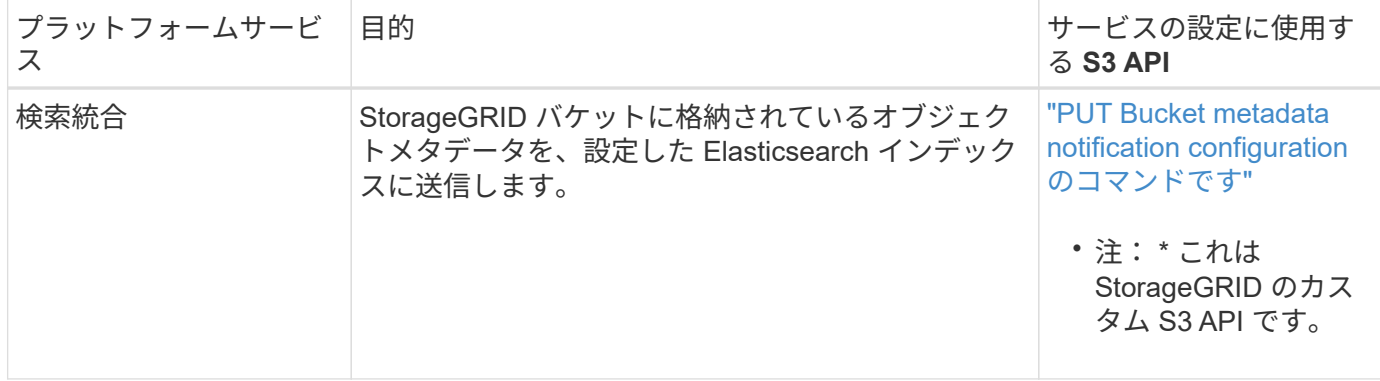

グリッド管理者がテナントアカウントでプラットフォームサービスの使用を有効にするには、事前にプラット フォームサービスを使用できるようにする必要があります。を参照してください ["StorageGRID](#page-498-0) [の管理](#page-498-0)["](#page-498-0)。そ の後、テナント管理者が、テナントアカウントのリモートサービスを表すエンドポイントを作成する必要があ ります。この手順は、サービスを設定する前に実行する必要があります。を参照してください ["](#page-1017-0)[テ](#page-1017-0)[ナ](#page-1017-0)[ントアカ](#page-1017-0) [ウントを使用する](#page-1017-0)["](#page-1017-0)。

プラットフォームサービスの使用に関する推奨事項

プラットフォームサービスを使用する前に、次の推奨事項を確認してください。

- CloudMirror のレプリケーション、通知、検索統合を必要とする S3 要求ではアクティブなテナントが 100 個を超えないようにすることを推奨します。アクティブなテナントが 100 を超えると、 S3 クライアント のパフォーマンスが低下する可能性があります。
- StorageGRID システムのS3バケットで、バージョン管理とCloudMirrorレプリケーションの両方が有効に なっている場合は、デスティネーションエンドポイントでもS3バケットのバージョン管理を有効にするこ とを推奨します。これにより、 CloudMirror レプリケーションでエンドポイントに同様のオブジェクトバ ージョンを生成できます。
- ソースバケットで S3 オブジェクトのロックが有効になっている場合、 CloudMirror レプリケーションは サポートされません。
- デスティネーションバケットでレガシー準拠が有効になっていると、 CloudMirror レプリケーションは AccessDenied エラーで失敗します。

# **StorageGRID** での **S3 REST API** の実装

競合するクライアント要求です

同じキーに書き込む 2 つのクライアントなど、競合するクライアント要求は、「 latestwins 」ベースで解決されます。

「 latest-wins 」評価は、 S3 クライアントが処理を開始するタイミングではなく、 StorageGRID システムが 特定の要求を完了したタイミングで行われます。

<span id="page-1158-0"></span>整合性制御

整合性制御では、アプリケーションの必要に応じて、オブジェクトの可用性と異なるス トレージノードおよびサイト間でのオブジェクトの整合性のバランスを調整できます。

StorageGRID では、デフォルトで、新しく作成したオブジェクトのリードアフターライト整合性が保証され

ます。正常に完了した PUT に続く GET では、新しく書き込まれたデータを読み取ることができます。既 存のオブジェクトの上書き、メタデータの更新、および削除の整合性レベルは、結果整合性です。上書きは通 常、数秒から数分で反映されますが、最大で 15 日かかることがあります。

別の整合性レベルでオブジェクトの処理を実行する場合は、各バケットまたは各 API 処理に対して整合性制 御を指定できます。

#### 整合性制御

整合性制御は、 StorageGRID がオブジェクトの追跡に使用するメタデータがノード間に分散される方法、つ まりクライアント要求で使用できるオブジェクトの有無に影響します。

バケットまたは API 処理の整合性制御は、次のいずれかの値に設定できます。

- \* all \*:すべてのノードがすぐにデータを受信しないと、要求は失敗します。
- \* strong-global \* :すべてのサイトにおけるすべてのクライアント要求について、リードアフターライト 整合性が保証されます。
- \* strong-site \* : 1 つのサイトにおけるすべてのクライアント要求について、リードアフターライト整合 性が保証されます。
- \* read-after-new-write \*:(デフォルト)新規オブジェクトにはリードアフターライト整合性が提供され、 オブジェクトの更新には結果整合性が提供されます。高可用性が確保され、データ保護が保証されます。 ほとんどの場合に推奨されます。
- \* available \*:新しいオブジェクトとオブジェクトの更新の両方について、結果整合性を提供します。S3 バケットの場合は、必要な場合にのみ使用します(読み取り頻度の低いログ値を含むバケットや、存在し ないキーに対するHEAD処理やGET処理など)。S3 FabricPool バケットではサポートされません。

「**read-after-new-write**」および「**available**」の整合性制御を使用します

HEAD 操作または GET 操作で「 read-after-new-write 」整合性制御を使用する場合、 StorageGRID は次のよ うに複数の手順で検索を実行します。

- まず、低い整合性レベルを使用してオブジェクトを検索します。
- そのルックアップが失敗した場合は、次の整合性レベルでルックアップを繰り返し、strong-globalの動作 と同じ整合性レベルに達します。

HEAD処理またはGET処理で「read-after-new-write」整合性制御が使用されているが、オブジェクトが存在し ない場合、オブジェクトの検索は常にstrong-globalの動作と同じ整合性レベルに達します。この整合性レベル では、オブジェクトメタデータのコピーが各サイトで複数ある必要があるため、同じサイトで使用できないス トレージノードが複数ある場合に「500 Internal Server Error」が大量に発生する可能性があります。

Amazon S3 と同様の整合性の保証が必要でない限り、整合性制御を「 available 」に設定することで、 HEAD 処理と GET 処理でのこれらのエラーを防ぐことができます。 HEAD 操作または GET 操作で「 available 」整 合性制御を使用する場合、 StorageGRID は結果整合性のみを提供します。失敗した処理が整合性レベルを上 げて再試行されることはないため、オブジェクトメタデータの複数のコピーがある必要はありません。

#### **API** 処理に対して整合性制御を指定する

個々の API 処理に対して整合性制御を設定するには、その処理でサポートされている整合性制御を要求ヘッ ダーで指定する必要があります。次の例では、 GET Object 処理に対して、整合性制御を「 strong-site 」に設 定しています。

```
GET /bucket/object HTTP/1.1
Date: date
Authorization: authorization name
Host: host
Consistency-Control: strong-site
```
 $(i)$ 

PUT Object 処理と GET Object 処理には、同じ整合性制御を使用する必要があります。

バケットの整合性制御を指定します

バケットに対して整合性制御を設定するには、 StorageGRID の PUT Bucket 整合性要求および GET Bucket 整合性要求を使用できます。または、 Tenant Manager またはテナント管理 API を使用できます。

バケットの整合性制御を設定する際は、次の点に注意してください。

- バケットの整合性制御を設定することで、バケット内のオブジェクトまたはバケット設定に対して実行さ れる S3 処理に、どの整合性制御を使用するかを指定できます。バケット自体に対する処理には影響しま せん。
- 個々の API 処理の整合性制御は、バケットの整合性制御よりも優先されます。
- 通常、バケットではデフォルトの整合性制御である「read-after-new-write」を使用する必要があります。 要求が正しく動作しない場合は、可能であればアプリケーションクライアントの動作を変更します。また は、 API 要求ごとに整合性制御を指定するようにクライアントを設定します。バケットレベルの整合性制 御は最後の手段と考えてください。

**[how-consistency-controls-and-ilm-rules-interact]]**整合性制御と**ILM**ルールの相互作用によるデータ保護への影響

整合性制御と ILM ルールのどちらを選択した場合も、オブジェクトの保護方法に影響します。これらの設定 は対話的に操作できます。

たとえば、オブジェクトの格納に使用される整合性制御はオブジェクトメタデータの初期配置に影響し、 ILM ルールで選択される取り込み動作はオブジェクトコピーの初期配置に影響します。StorageGRID では、クラ イアント要求に対応するためにオブジェクトのメタデータとそのデータの両方にアクセスする必要があるた め、整合性レベルと取り込み動作に一致する保護レベルを選択することで、より適切な初期データ保護と予測 可能なシステム応答を実現できます。

ILM ルールでは、次の取り込み動作を使用できます。

- \* Dual commit \*:StorageGRID はオブジェクトの中間コピーをただちに作成し、クライアントに成功を返 します。可能な場合は、 ILM ルールで指定されたコピーが作成されます。
- \* Strict \* : ILM ルールに指定されたすべてのコピーを作成しないと、クライアントに成功が返されませ ん。
- \* Balanced \* : StorageGRID は、取り込み時に ILM ルールで指定されたすべてのコピーを作成しようと します。作成できない場合、中間コピーが作成されてクライアントに成功が返されます。可能な場合は、 ILM ルールで指定されたコピーが作成されます。

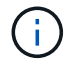

ILM ルールの取り込み動作を選択する前に、情報ライフサイクル管理を使用してオブジェクト を管理する手順の設定の完全な概要 を確認してください。

次の ILM ルールと次の整合性レベル設定の 2 サイトグリッドがあるとします。

- \* ILM ルール \* :ローカルサイトとリモートサイトに 1 つずつ、 2 つのオブジェクトコピーを作成しま す。Strict 取り込み動作が選択されています。
- \* 整合性レベル \*:"Strong-GLOBAL" ( オブジェクトメタデータはすべてのサイトにただちに分散されます )

クライアントがオブジェクトをグリッドに格納すると、 StorageGRID は両方のオブジェクトをコピーし、両 方のサイトにメタデータを分散してからクライアントに成功を返します。

オブジェクトは、取り込みが成功したことを示すメッセージが表示された時点で損失から完全に保護されま す。たとえば、取り込み直後にローカルサイトが失われた場合、オブジェクトデータとオブジェクトメタデー タの両方のコピーがリモートサイトに残っています。オブジェクトを完全に読み出し可能にしている。

代わりに同じ ILM ルールと「 strong-site 」整合性レベルを使用する場合は、オブジェクトデータがリモート サイトにレプリケートされたあとで、オブジェクトメタデータがそこに分散される前に、クライアントに成功 メッセージが送信される可能性があります。この場合、オブジェクトメタデータの保護レベルがオブジェクト データの保護レベルと一致しません。取り込み直後にローカルサイトが失われると、オブジェクトメタデータ が失われます。オブジェクトを取得できません。

整合性レベルと ILM ルールの間の関係は複雑になる可能性があります。サポートが必要な場合は、ネットア ップにお問い合わせください。

#### 関連情報

["ILM](#page-842-0) [を使用してオブジェクトを管理する](#page-842-0)["](#page-842-0)

["GET Bucket consistency"](#page-1225-0)

["PUT Bucket consistency"](#page-1226-0)

**StorageGRID** の **ILM** ルールによるオブジェクトの管理

グリッド管理者が情報ライフサイクル管理( ILM) ルールを作成して、 S3 REST API クライアントアプリケーションから StorageGRID システムに取り込まれたオブジェクト データを管理します。これらのルールは、以降のオブジェクトデータを格納する方法と 場所を指定するために、 ILM ポリシーに追加されます。

ILM の設定によって、オブジェクトの次の要素が決まります。

• \* 地域 \*

StorageGRID システム(ストレージプール)内またはクラウドストレージプール内のオブジェクトのデー タの場所。

• \* ストレージグレード \*

フラッシュや回転式ディスクなど、オブジェクトデータの格納に使用されるストレージのタイプ。

• \* 損失の保護 \*

作成されるコピーの数と作成されるコピーのタイプ(レプリケーション、イレイジャーコーディング、ま

たはその両方)。

• \* 保持 \*

オブジェクトのデータの管理方法、格納場所、損失からの保護方法の経過時間に応じて変更が加えられま す。

• \* 取り込み中の保護 \*

取り込み時にオブジェクトデータを保護する方法。同期配置(取り込み動作に Balanced オプションまた は Strict オプションを使用)または中間コピー作成( Dual commit オプションを使用)のいずれかです。

ILM ルールではオブジェクトをフィルタして選択できます。S3 を使用して取り込まれたオブジェクトは、 ILM ルールによって次のメタデータに基づいてフィルタできます。

- テナントアカウント
- バケット名
- 取り込み時間
- キーを押します
- 最終アクセス時間

デフォルトでは、すべての S3 バケットで最終アクセス時間の更新が無効になっていま す。StorageGRID システムに[Last access time]オプションを使用するILMルールが含まれ ている場合は、そのルールで指定されたS3バケットに対して最終アクセス時間の更新を有 効にする必要があります。Tenant ManagerでPUT Bucket last access time要求を使用しま  $(i)$ す(を参照) ["](#page-1074-0)[最](#page-1074-0)[終](#page-1074-0)[アクセス](#page-1074-0)[日時](#page-1074-0)[の](#page-1074-0)[更](#page-1074-0)[新を有効または](#page-1074-0)[無](#page-1074-0)[効にします](#page-1074-0)")をクリックするか、 テナント管理APIを使用します。最終アクセス時間の更新を有効にする場合は、特に小さな オブジェクトを含むシステムで StorageGRID のパフォーマンスが低下する可能性があるこ とに注意してください。

- 場所の制約
- オブジェクトのサイズ
- ユーザメタデータ
- オブジェクトタグ

#### 関連情報

["](#page-1017-0)[テ](#page-1017-0)[ナ](#page-1017-0)[ントアカウントを使用する](#page-1017-0)["](#page-1017-0)

["ILM](#page-842-0) [を使用してオブジェクトを管理する](#page-842-0)["](#page-842-0)

["PUT Bucket last access time](#page-1228-0) [のように](#page-1228-0)[指](#page-1228-0)[定します](#page-1228-0)["](#page-1228-0)

<span id="page-1162-0"></span>オブジェクトのバージョン管理

バージョン管理の機能を使用してオブジェクトの複数のバージョンを保持することで、 オブジェクトが偶発的に削除される事態に対応したり、以前のバージョンのオブジェク トを読み出してリストアしたりできます。

StorageGRID システムでは、バージョン管理のほとんどの機能をサポートしていますが、いくつかの制限事 項があります。StorageGRID では、オブジェクトごとに最大 1 、 000 個のバージョンをサポートしていま す。

オブジェクトのバージョン管理は、 StorageGRID の情報ライフサイクル管理( ILM )または S3 バケットの ライフサイクル設定と組み合わせることができます。バケットでバージョン管理機能を有効にするには、各バ ケットに対して明示的に有効にする必要があります。バケット内の各オブジェクトには、 StorageGRID シス テムによって生成されるバージョン ID が割り当てられます。

MFA (多要素認証) Delete の使用はサポートされていません。

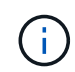

バージョン管理は、 StorageGRID バージョン 10.3 以降で作成されたバケットでのみ有効にす ることができます。

**ILM** とバージョン管理

ILM ポリシーはオブジェクトの各バージョンに適用されます。ILM のスキャン処理では、すべてのオブジェク トが継続的にスキャンされ、現在の ILM ポリシーに照らして再評価されます。ILM ポリシーに対する変更 は、それまでに取り込まれたすべてのオブジェクトに適用されます。バージョン管理が有効になっている場合 は、それまでに取り込まれたバージョンも対象にILM のスキャン処理により、過去に取り込まれたオブジェク トに変更後の新しい ILM の内容が適用さ

バージョン管理が有効なバケット内のS3オブジェクトについては、「noncurrent time」を参照時間として使 用するILMルールを作成できます(「Apply this rule to older object versions only?」という質問に対して\* Yes \*を選択してください)。 インチ ["ILM](#page-909-0)[ルール](#page-909-0)[作](#page-909-0)[成ウィ](#page-909-0)[ザ](#page-909-0)[ードのステップ](#page-909-0)[1"](#page-909-0))。オブジェクトが更新されると、 それまでのバージョンは noncurrent になります。「noncurrent time」フィルタを使用すると、以前のバージ ョンのオブジェクトによるストレージへの影響を軽減するポリシーを作成できます。

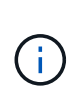

マルチパートアップロード処理を使用してオブジェクトの新しいバージョンをアップロードす ると、オブジェクトの元のバージョンの noncurrent の時間には、マルチパートアップロードの 完了時ではなく、新しいバージョンのマルチパートアップロードが作成された時点が反映され ます。ただし、オリジナルバージョンの最新でない時間は、現行バージョンの時間よりも数時 間 ~ 数日早い場合があります。

を参照してください ["S3](#page-957-0) [バ](#page-957-0)[ージョン管理オブジェクトの](#page-957-0) [ILM](#page-957-0) [ルールとポリシー\(](#page-957-0)[例](#page-957-0) [4](#page-957-0) [\)](#page-957-0)["](#page-957-0)。

<span id="page-1163-0"></span>**S3 REST API**を使用して**S3**オブジェクトロックを設定します

StorageGRID システムでS3オブジェクトロックのグローバル設定が有効になっている場 合は、S3オブジェクトロックを有効にしてバケットを作成できます。デフォルトの保持 設定はバケットごとに指定することも、オブジェクトバージョンごとに指定することも できます。

バケットで**S3**オブジェクトロックを有効にする方法

StorageGRID システムでグローバルな S3 オブジェクトのロック設定が有効になっている場合は、各バケット の作成時に S3 オブジェクトのロックを必要に応じて有効にすることができます。

S3オブジェクトロックは永続的な設定で、バケットの作成時にのみ有効にできます。バケットの作成後にS3 オブジェクトロックを追加または無効にすることはできません。

バケットでS3オブジェクトロックを有効にするには、次のいずれかの方法を使用します。

- Tenant Manager を使用してバケットを作成します。を参照してください ["S3](#page-1069-0) [バ](#page-1069-0)[ケットを](#page-1069-0)[作](#page-1069-0)[成する](#page-1069-0)["](#page-1069-0)。
- を指定したPUT Bucket要求を使用してバケットを作成します x-amz-bucket-object-lock-enabled 要求ヘッダー。を参照してください ["](#page-1176-0)[バ](#page-1176-0)[ケットの](#page-1176-0)[処](#page-1176-0)[理](#page-1176-0)["](#page-1176-0)。

S3オブジェクトロックにはバケットのバージョン管理が必要です。バージョン管理はバケットの作成時に自 動的に有効になります。バケットのバージョン管理を一時停止することはできません。を参照してください ["](#page-1162-0) [オブジェクトの](#page-1162-0)[バ](#page-1162-0)[ージョン管理](#page-1162-0)["](#page-1162-0)。

バケットのデフォルトの保持設定

バケットでS3オブジェクトロックが有効になっている場合は、必要に応じてバケットのデフォルトの保持を 有効にし、デフォルトの保持モードとデフォルトの保持期間を指定できます。

デフォルトの保持モード

• コンプライアンスモードの場合:

◦ retain-until-dateに達するまで、オブジェクトを削除できません。

- オブジェクトのretain-until-dateは増やすことはできますが、減らすことはできません。
- オブジェクトのretain-until-dateは、その日付に達するまで削除できません。
- ガバナンスモードの場合:
	- を使用するユー<sup>ザ</sup> s3:BypassGovernanceRetention 権限はを使用できます x-amz-bypassgovernance-retention: true 保持設定をバイパスする要求ヘッダー。
	- これらのユーザは、retain-until-dateに達する前にオブジェクトバージョンを削除できます。
	- これらのユーザは、オブジェクトのretain-until-dateを増減、または削除できます。

デフォルトの保持期間

各バケットのデフォルトの保持期間は、年または日数で指定できます。

バケットのデフォルトの保持期間を設定する方法

バケットのデフォルトの保持期間を設定するには、次のいずれかの方法を使用します。

- Tenant Managerからバケット設定を管理します。を参照してください ["S3](#page-1069-0) [バ](#page-1069-0)[ケットを](#page-1069-0)[作](#page-1069-0)[成します。](#page-1069-0)["](#page-1069-0) およ び ["S3](#page-1082-0)[オブジェクトロックのデフォルトの保持期間を](#page-1082-0)[更](#page-1082-0)[新します](#page-1082-0)["](#page-1082-0)。
- 問題 デフォルトのモードとデフォルトの日数または年数を指定するための、バケットに対するPUT Object Lock Configuration要求。

### **PUT Object Lock** の設定を指定します

PUT Object Lock Configuration要求を使用すると、S3 Object Lockが有効になっているバケットに対して、デ フォルトの保持モードとデフォルトの保持期間を設定および変更できます。以前に設定したデフォルトの保持 設定を削除することもできます。

新しいオブジェクトバージョンがバケットに取り込まれると、にデフォルトの保持モードが適用されます xamz-object-lock-mode および x-amz-object-lock-retain-until-date は指定されていません。デ

フォルトの保持期間は、のretain-until-dateの計算に使用されます x-amz-object-lock-retain-untildate が指定されていません。

オブジェクトバージョンの取り込み後にデフォルトの保持期間が変更された場合、オブジェクトバージョンの retain-until はそのまま残り、新しいデフォルトの保持期間を使用して再計算されることはありません。

を用意しておく必要があります s3:PutBucketObjectLockConfiguration この処理を完了するための権 限(rootアカウント)。

。 Content-MD5 PUT要求に要求ヘッダーを指定する必要があります。

#### 要求例

この例では、バケットでS3オブジェクトロックを有効にし、デフォルトの保持モードを準拠に設定し、デフ ォルトの保持期間を6年に設定しています。

```
PUT /bucket?object-lock HTTP/1.1
Accept-Encoding: identity
Content-Length: 308
Host: host
Content-MD5: request header
User-Agent: s3sign/1.0.0 requests/2.24.0 python/3.8.2
X-Amz-Date: date
X-Amz-Content-SHA256: authorization-string
Authorization: authorization-string
<ObjectLockConfiguration>
      <ObjectLockEnabled>Enabled</ObjectLockEnabled>
      <Rule>
          <DefaultRetention>
              <Mode>COMPLIANCE</Mode>
              <Years>6</Years>
          </DefaultRetention>
      </Rule>
</ObjectLockConfiguration>
```
バケットのデフォルトの保持期間を確認する方法

バケットでS3オブジェクトロックが有効になっているかどうかを確認し、デフォルトの保持モードと保持期 間を確認するには、次のいずれかの方法を使用します。

- Tenant Managerでバケットを表示します。を参照してください ["S3](#page-1072-0)[バ](#page-1072-0)[ケットを表示します](#page-1072-0)["](#page-1072-0)。
- 問題 GET Object Lock Configuration要求。

オブジェクトロック設定の取得

GET Object Lock Configuration要求を使用すると、S3 Object Lockがバケットで有効になっているかどうかを 確認できます。有効になっている場合は、バケットにデフォルトの保持モードと保持期間が設定されているか どうかを確認できます。

新しいオブジェクトバージョンがバケットに取り込まれると、にデフォルトの保持モードが適用されます xamz-object-lock-mode が指定されていません。デフォルトの保持期間は、のretain-until-dateの計算に使 用されます x-amz-object-lock-retain-until-date が指定されていません。

を用意しておく必要があります s3:GetBucketObjectLockConfiguration この処理を完了するための権 限(rootアカウント)。

## 要求例

```
GET /bucket?object-lock HTTP/1.1
Host: host
Accept-Encoding: identity
User-Agent: aws-cli/1.18.106 Python/3.8.2 Linux/4.4.0-18362-Microsoft
botocore/1.17.29
x-amz-date: date
x-amz-content-sha256: authorization-string
Authorization: authorization-string
```
応答例

```
HTTP/1.1 200 OK
x-amz-id-2:
iVmcB7OXXJRkRH1FiVq1151/T24gRfpwpuZrEG11Bb9ImOMAAe98oxSpXlknabA0LTvBYJpSIX
k=x-amz-request-id: B34E94CACB2CEF6D
Date: Fri, 04 Sep 2020 22:47:09 GMT
Transfer-Encoding: chunked
Server: AmazonS3
<?xml version="1.0" encoding="UTF-8"?>
<ObjectLockConfiguration xmlns="http://s3.amazonaws.com/doc/2006-03-01/">
      <ObjectLockEnabled>Enabled</ObjectLockEnabled>
      <Rule>
          <DefaultRetention>
              <Mode>COMPLIANCE</Mode>
              <Years>6</Years>
          </DefaultRetention>
      </Rule>
</ObjectLockConfiguration>
```
オブジェクトの保持設定を指定する方法

S3オブジェクトロックが有効なバケットには、S3オブジェクトロックの保持設定の有無に関係なく、オブジ ェクトを組み合わせて含めることができます。

オブジェクトレベルの保持設定は、S3 REST APIを使用して指定します。オブジェクトの保持設定は、バケッ トのデフォルトの保持設定よりも優先されます。

オブジェクトごとに次の設定を指定できます。

- 保持モード:コンプライアンスまたはガバナンスのいずれか。
- \* retain-until-date \*:StorageGRID がオブジェクトバージョンを保持する期間を指定する日付。
	- コンプライアンスモードでは、retain-until-dateが将来の日付の場合、オブジェクトを読み出すことは できますが、変更や削除はできません。retain-until-dateは増やすことができますが、この日付を減ら すことも削除することもできません。
	- ガバナンスモードでは、特別な権限を持つユーザーは、retain-until-date設定をバイパスできます。保 持期間が経過する前にオブジェクトバージョンを削除できます。また、retain-until-dateを増減した り、削除したりすることもできます。
- \* リーガルホールド \* :オブジェクトバージョンにリーガルホールドを適用すると、そのオブジェクトが ただちにロックされます。たとえば、調査または法的紛争に関連するオブジェクトにリーガルホールドを 設定する必要がある場合があります。リーガルホールドには有効期限はありませんが、明示的に削除され るまで保持されます。

オブジェクトのリーガルホールド設定は、保持モードやretain-until-dateとは関係ありません。オブジェク トのバージョンがリーガルホールドの対象になっている場合、そのバージョンは誰も削除できません。

バケットにオブジェクトバージョンを追加するときにS3オブジェクトロックの設定を指定するには、問題 A を実行します ["PUT Object](#page-1201-0) [の場合](#page-1201-0)["](#page-1201-0)、 ["PUT Object - Copy](#page-1206-0) [の](#page-1206-0)[各](#page-1206-0)[コマンドを実行します](#page-1206-0)["](#page-1206-0)または ["](#page-1216-0)[マルチパートア](#page-1216-0) [ップロードを](#page-1216-0)[開](#page-1216-0)[始](#page-1216-0)[します](#page-1216-0)["](#page-1216-0) リクエスト。

次のものを使用できます。

• `x-amz-object-lock-mode`コンプライアンスまたはガバナンス(大文字と小文字が区別されます)。

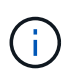

を指定する場合 x-amz-object-lock-mode、も指定する必要があります x-amzobject-lock-retain-until-date。

- x-amz-object-lock-retain-until-date
	- retain-une-dateの値は、の形式で指定する必要があります 2020-08-10T21:46:00Z。秒数には分数 を指定できますが、保持される 10 進数は 3 桁(ミリ秒単位)だけです。その他のISO 8601形式は使 用できません。
	- retain-une-date は将来の日付にする必要があります。
- x-amz-object-lock-legal-hold

リーガルホールドがオン(大文字と小文字が区別される)の場合、オブジェクトはリーガルホールドの対 象になります。リーガルホールドがオフの場合、リーガルホールドは適用されません。それ以外の値を指 定すると、 400 Bad Request ( InvalidArgument )エラーが発生します。

次のいずれかの要求ヘッダーを使用する場合は、次の制限事項に注意してください。

• 。 Content-MD5 要求ヘッダーがある場合は必須です x-amz-object-lock-\* 要求ヘッダーがPUT Object要求に含まれています。 Content-MD5 PUT Object - CopyまたはInitiate Multipart Uploadには必要 ありません。

- バケットでS3オブジェクトロックが有効になっていない場合は、とをクリックします x-amz-objectlock-\* 要求ヘッダーが存在し、400 Bad Request(InvalidRequest)エラーが返されます。
- PUT Object要求では、の使用がサポートされます x-amz-storage-class: REDUCED\_REDUNDANCY AWSの動作に合わせて調整できます。ただし、 S3 オブジェクトのロックが有効になっているバケットに オブジェクトが取り込まれると、 StorageGRID は常にデュアルコミットの取り込みを実行します。
- 後続のGETまたはHEAD Objectバージョンの応答では、ヘッダーが含まれます x-amz-object-lockmode、 x-amz-object-lock-retain-until-date`および `x-amz-object-lock-legal-hold` が設定されている場合、および要求の送信者が正しいかどうか `s3:Get\* 権限:

を使用できます s3:object-lock-remaining-retention-days オブジェクトの最小保持期間と最大保持 期間を制限するポリシー条件キー。

オブジェクトの保持設定を更新する方法

既存のオブジェクトのバージョンのリーガルホールドや保持の設定を更新する必要がある場合、次のオブジェ クトサブリソース処理を実行できます。

• PUT Object legal-hold

新しいリーガルホールドの値が on の場合、オブジェクトはリーガルホールドの対象になります。リーガ ルホールドの値がオフの場合、リーガルホールドは解除されます。

- PUT Object retention
	- mode値はcomplianceまたはgovernanceです(大文字と小文字が区別されます)。
	- retain-une-dateの値は、の形式で指定する必要があります 2020-08-10T21:46:00Z。秒数には分数 を指定できますが、保持される 10 進数は 3 桁(ミリ秒単位)だけです。その他のISO 8601形式は使 用できません。
	- オブジェクトバージョンに既存の retain-until がある場合は、オブジェクトバージョンを増やすことは できますが、増やすことはできません。新しい値は将来の必要があります。

ガバナンスモードの使用方法

を持つユーザ s3:BypassGovernanceRetention 権限は、ガバナンスモードを使用するオブジェクトのア クティブな保持設定をバイパスできます。DELETE Object保持処理またはPUT Object保持処理には、を含め る必要があります x-amz-bypass-governance-retention:true 要求ヘッダー。これらのユーザは、次 の追加操作を実行できます。

• 保持期間が経過する前にオブジェクトバージョンを削除するには、DELETE Object処理またはDELETE Multiple Objects処理を実行します。

リーガルホールドの対象になっているオブジェクトは削除できません。リーガルホールドをオフにする必 要があります。

• オブジェクトの保持期間が経過する前にオブジェクトバージョンのモードをガバナンスからコンプライア ンスに変更するPUT Object保持処理を実行します。

コンプライアンスモードからガバナンスモードに変更することはできません。

• PUT Object retention処理を実行して、オブジェクトバージョンの保持期間を増減、または削除します。

#### 関連情報

- ["S3](#page-942-0) [オブジェクトロックでオブジェクトを管理します](#page-942-0)["](#page-942-0)
- ["S3](#page-1077-0)[オブジェクトロックを使用してオブジェクトを保持します](#page-1077-0)["](#page-1077-0)
- ["Amazon Simple Storage Service User Guide](https://docs.aws.amazon.com/AmazonS3/latest/userguide/object-lock.html) [:](https://docs.aws.amazon.com/AmazonS3/latest/userguide/object-lock.html) [Using S3 Object Lock"](https://docs.aws.amazon.com/AmazonS3/latest/userguide/object-lock.html)

## <span id="page-1169-0"></span>**S3** ライフサイクル設定を作成する

S3 ライフサイクル設定を作成して、特定のオブジェクトが StorageGRID システムから 削除されるタイミングを制御できます。

このセクションの簡単な例では、 S3 ライフサイクル設定で特定のオブジェクトが特定の S3 バケットから削 除(期限切れ)されるタイミングを制御する方法を示します。このセクションの例は、説明のみを目的として います。S3 ライフサイクル設定の作成の詳細については、を参照してください ["Amazon Simple Storage](https://docs.aws.amazon.com/AmazonS3/latest/dev/object-lifecycle-mgmt.html) [Service Developer Guide](https://docs.aws.amazon.com/AmazonS3/latest/dev/object-lifecycle-mgmt.html) [:](https://docs.aws.amazon.com/AmazonS3/latest/dev/object-lifecycle-mgmt.html) [Object lifecycle management"](https://docs.aws.amazon.com/AmazonS3/latest/dev/object-lifecycle-mgmt.html)。StorageGRID では、 Expiration アクションのみ がサポートされ、移行アクションはサポートされません。

#### ライフサイクル構成とは

ライフサイクル設定は、特定の S3 バケット内のオブジェクトに適用される一連のルールです。各ルールは、 影響を受けるオブジェクトと、それらのオブジェクトの有効期限(特定の日付または日数後)を指定します。

StorageGRID では、 1 つのライフサイクル設定で最大 1 、 000 個のライフサイクルルールがサポートされま す。各ルールには、次の XML 要素を含めることができます。

- Expiration :指定した日付に達した場合、またはオブジェクトが取り込まれたときから指定した日数に達 した場合にオブジェクトを削除します。
- NoncurrentVersionExpiration :指定した日数に達したオブジェクトを削除します。これは、オブジェクト が最新でなくなったときからです。
- フィルタ(プレフィックス、タグ)
- ステータス
- ID

バケットにライフサイクル設定を適用する場合、バケットのライフサイクル設定は常に StorageGRID の ILM 設定よりも優先されます。StorageGRID は、 ILM ではなくバケットの Expiration 設定を使用して、特定のオ ブジェクトを削除するか保持するかを決定します。

そのため、 ILM ルールの配置手順がオブジェクトに引き続き適用されていても、オブジェクトがグリッドか ら削除されることがあります。あるいは、 ILM 配置手順がすべて終了したあとも、オブジェクトがグリッド に保持される場合があります。詳細については、を参照してください ["](#page-843-0)[オブジェクトのライフサイクル](#page-843-0)[全体](#page-843-0)[に](#page-843-0) [わたる](#page-843-0) [ILM](#page-843-0) [の動](#page-843-0)[作](#page-843-0)["](#page-843-0)。

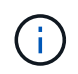

バケットライフサイクル設定は S3 オブジェクトロックが有効になっているバケットで使用で きますが、従来の準拠バケットではバケットライフサイクル設定がサポートされません。

StorageGRID では、次のバケット処理を使用してライフサイクル設定を管理できます。

- バケットライフサイクルを削除
- GET Bucket lifecycle

• PUT Bucket lifecycle の場合

ライフサイクル構成を作成します

ライフサイクル設定を作成するための最初の手順として、 1 つ以上のルールを含む JSON ファイルを作成し ます。たとえば、この JSON ファイルには次の 3 つのルールが含まれています。

- 1. ルール1は、プレフィックスに一致するオブジェクトにのみ適用されます category1/とそれにはがあり ます key2 の値 tag2。。 Expiration パラメータは、フィルタに一致するオブジェクトの有効期限 が2020年8月22日の午前0時に切れるように指定します。
- 2. ルール2は、プレフィックスに一致するオブジェクトにのみ適用されます category2/。。 Expiration パラメータは、フィルタに一致するオブジェクトの取り込みから100日後に期限切れにするを指定しま す。

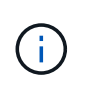

日数を指定するルールは、オブジェクトが取り込まれた時点を基準とした相対的なルール です。現在の日付が取り込み日と日数を超えている場合は、ライフサイクル設定の適用後 すぐに一部のオブジェクトがバケットから削除される可能性があります。

3. ルール3は、プレフィックスに一致するオブジェクトにのみ適用されます category3/。。 Expiration パラメータは、最新でないバージョンの一致オブジェクトが最新でなくなったあと50日で期限切れになる ように指定します。

```
{
       "Rules": [
            {
                 "ID": "rule1",
                 "Filter": {
                      "And": {
                           "Prefix": "category1/",
                           "Tags": [
{
                                     "Key": "key2",
                                      "Value": "tag2"
  }
and the contract of the contract of the contract of the contract of the contract of the contract of the contract of
                     }
                 },
                 "Expiration": {
                      "Date": "2020-08-22T00:00:00Z"
                 },
                 "Status": "Enabled"
            },
            {
                 "ID": "rule2",
                 "Filter": {
                      "Prefix": "category2/"
                 },
                 "Expiration": {
                    "Days": 100
                 },
                 "Status": "Enabled"
            },
            {
                 "ID": "rule3",
                 "Filter": {
                      "Prefix": "category3/"
                 },
                 "NoncurrentVersionExpiration": {
                    "NoncurrentDays": 50
                 },
                 "Status": "Enabled"
           }
      ]
}
```
バケットにライフサイクル設定を適用

ライフサイクル設定ファイルを作成したら、 PUT Bucket lifecycle 要求を発行してバケットに適用します。

次の要求は、サンプルファイル内のライフサイクル設定を、という名前のバケット内のオブジェクトに適用し ます testbucket。

aws s3api --endpoint-url <StorageGRID endpoint> put-bucket-lifecycleconfiguration --bucket testbucket --lifecycle-configuration file://bktjson.json

ライフサイクル設定がバケットに正常に適用されたことを検証するために、問題 には GET Bucket lifecycle 要 求があります。例:

aws s3api --endpoint-url <StorageGRID endpoint> get-bucket-lifecycleconfiguration --bucket testbucket

成功応答には、適用したライフサイクル設定が表示されます。

バケットライフサイクルの有効期限が環境 オブジェクトであることを検証します

PUT Object 、 HEAD Object 、または GET Object 要求の発行時に、ライフサイクル設定の有効期限ルールが 環境 の特定のオブジェクトかどうかを確認できます。ルールが適用される場合、応答にはが含まれます Expiration オブジェクトの有効期限と一致する有効期限を示すパラメータ。

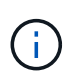

バケットライフサイクルはILMよりも優先されるため、を参照してください expiry-date 表 示されているのは、オブジェクトが削除される実際の日付です。詳細については、を参照して ください ["](#page-861-0)[オブジェクト保持期間の決定方](#page-861-0)[法](#page-861-0)["](#page-861-0)。

たとえば、このPUT Object要求は2020年6月22日に実行され、にオブジェクトが配置されます testbucket バケット。

aws s3api --endpoint-url <StorageGRID endpoint> put-object --bucket testbucket --key obj2test2 --body bktjson.json

成功の応答は、オブジェクトの有効期限が 100 日(2020 年 10 月 1 日)に切れ、ライフサイクル設定のルー ル 2 に一致したことを示します。

```
{
        *"Expiration": "expiry-date=\"Thu, 01 Oct 2020 09:07:49 GMT\", rule-
id=\"rule2\"",
        "ETag": "\"9762f8a803bc34f5340579d4446076f7\""
}
```
たとえば、この HEAD Object 要求を使用して、 testbucket バケット内の同じオブジェクトのメタデータを取 得しました。

```
aws s3api --endpoint-url <StorageGRID endpoint> head-object
--bucket testbucket --key obj2test2
```
成功の応答にはオブジェクトのメタデータが含まれ、オブジェクトが 100 日で期限切れになり、ルール 2 に 一致したことが示されます。

```
{
        "AcceptRanges": "bytes",
        *"Expiration": "expiry-date=\"Thu, 01 Oct 2020 09:07:48 GMT\", rule-
id=\"rule2\"",
        "LastModified": "2020-06-23T09:07:48+00:00",
        "ContentLength": 921,
        "ETag": "\"9762f8a803bc34f5340579d4446076f7\""
        "ContentType": "binary/octet-stream",
        "Metadata": {}
}
```
### **S3 REST API** を実装する際の推奨事項

StorageGRID で使用するために S3 REST API を実装する場合は、次の推奨事項を考慮 してください。

存在しないオブジェクトに対する **HEAD** の推奨事項

オブジェクトが実際に存在するとは思わないパスにオブジェクトが存在するかどうかをアプリケーションが定 期的にチェックする場合は、「使用可能」整合性制御を使用する必要があります。たとえば ' アプリケーショ ンがその場所に配置する前にその場所に注意する場合は ' 利用可能な整合性制御を使用する必要があります

そうしないと、使用できないストレージノードがある場合に HEAD 処理でオブジェクトが見つからない と、「 500 Internal Server Error 」が大量に返される可能性があります。

PUT Bucket consistency 要求を使用して各バケットに「 available 」整合性制御を設定するか、または個々の API 処理の要求ヘッダーで整合性制御を指定できます。

オブジェクトキーの推奨事項

オブジェクトキー名については、バケットが最初に作成された日時に基づいて次の推奨事項に従ってくださ い。

**StorageGRID 11.4**以前で作成されたバケット

• オブジェクトキーの最初の4文字にランダムな値を使用しないでください。これは、 AWS が以前に推奨し ていたキープレフィックスの推奨事項とは異なります。代わりに、など、ランダムではなく一意ではない プレフィックスを使用します image。

• 以前のAWSの推奨事項に従ってキープレフィックスにランダムな一意の文字を使用する場合は、オブジェ クトキーの前にディレクトリ名を付けます。つまり、次の形式を使用します。

mybucket/mydir/f8e3-image3132.jpg

次の形式は使用しないでください。

mybucket/f8e3-image3132.jpg

**StorageGRID 11.4**以降で作成されたバケット

パフォーマンスのベストプラクティスに合わせてオブジェクトキー名を制限する必要はありません。ほとんど の場合、オブジェクトキー名の最初の4文字にはランダムな値を使用できます。

ただし、短期間ですべてのオブジェクトを継続的に削除するS3ワークロードは例外です。この ユースケースのパフォーマンスへの影響を最小限に抑えるには、キー名の先頭部分を数千個の オブジェクトごとに、日付などの値を変更します。たとえば、S3クライアントが1秒あたり2 、000個のオブジェクトを書き込むのが一般的で、ILMまたはバケットライフサイクルポリシー で3日後にすべてのオブジェクトが削除されるとします。パフォーマンスへの影響を最小限に抑 えるには、次のようなパターンを使用してキーに名前を付けます。 /mybucket/mydir/*yyyymmddhhmmss*-*random\_UUID*.jpg

「範囲の読み取り」に関する推奨事項

状況に応じて ["](#page-801-0)[格納オブジェクトを](#page-801-0)[圧縮](#page-801-0)[するグロー](#page-801-0)[バ](#page-801-0)[ルオプション](#page-801-0)["](#page-801-0) が有効になっている場合は、S3クライア ントアプリケーションで返されるバイト数の範囲を指定するGET Object処理を実行しないようにする必要が あります。StorageGRID は要求されたバイトにアクセスするためにオブジェクトを圧縮解除する必要がある ため ' これらの "range read" 操作は非効率的です非常に大きなオブジェクトから小さい範囲のバイト数を要求 する GET Object 処理は特に効率が悪く、たとえば、 50GB の圧縮オブジェクトから 10MB の範囲を読み取る 処理は非効率的です。

圧縮オブジェクトから範囲を読み取ると、クライアント要求がタイムアウトする可能性があります。

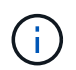

 $\left( \mathsf{Q}\right)$ 

オブジェクトを圧縮する必要があり、クライアントアプリケーションが範囲読み取りを使用す る必要がある場合は、アプリケーションの読み取りタイムアウトを増やしてください。

関連情報

- ["](#page-1158-0)[整](#page-1158-0)[合性](#page-1158-0)[制](#page-1158-0)[御](#page-1158-0)["](#page-1158-0)
- ["PUT Bucket consistency"](#page-1226-0)
- ["StorageGRID](#page-498-0) [の管理](#page-498-0)["](#page-498-0)

# **Amazon S3 REST API**のサポート

## **S3 REST API**の実装の詳細

StorageGRID システムは Simple Storage Service API ( API バージョン 2006-03-01 ) を実装しており、ほとんどの処理をサポートしていますが、いくつかの制限事項があり ます。S3 REST API クライアントアプリケーションを統合するときは、実装の詳細を理 解しておく必要があります。

StorageGRID システムでは、仮想ホスト形式の要求とパス形式の要求の両方がサポートされます。

日付の処理

S3 REST API の StorageGRID 実装では、有効な HTTP の日付形式のみをサポートしています。

StorageGRID システムでは、日付の値を設定できるすべてのヘッダーで、有効な HTTP の日付形式のみがサ ポートされます。日付の時刻の部分は、 Greenwich Mean Time ( GMT ;グリニッジ標準時)の形式で指定 するか、タイムゾーンのオフセットなし( +0000 を指定)の Universal Coordinated Time (UTC;協定世界 時)の形式で指定できます。を指定する場合は x-amz-date 要求のヘッダー。Date要求ヘッダーで指定され た値を上書きします。AWS署名バージョン4を使用している場合は、を参照してください x-amz-date 日付 ヘッダーがサポートされていないため、署名済み要求にヘッダーが含まれている必要があります。

#### 代表的な要求ヘッダー

StorageGRID システムは、で定義されている共通の要求ヘッダーをサポートします ["Amazon Simple Storage](https://docs.aws.amazon.com/AmazonS3/latest/API/RESTCommonRequestHeaders.html) [Service API Reference](https://docs.aws.amazon.com/AmazonS3/latest/API/RESTCommonRequestHeaders.html)[:](https://docs.aws.amazon.com/AmazonS3/latest/API/RESTCommonRequestHeaders.html) [Common Request Headers"](https://docs.aws.amazon.com/AmazonS3/latest/API/RESTCommonRequestHeaders.html)1 つの例外を除いて。

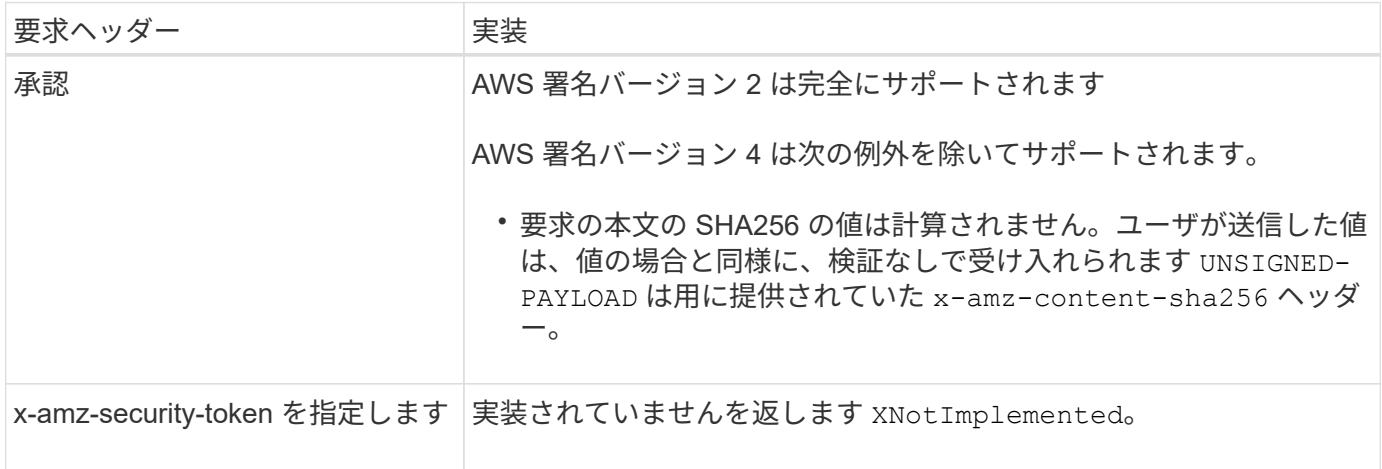

共通の応答ヘッダー

StorageGRID システムでは、以下の例外を除き、\_ Simple Storage Service API Reference\_で 定義されてい る共通の応答ヘッダーがすべてサポートされます。

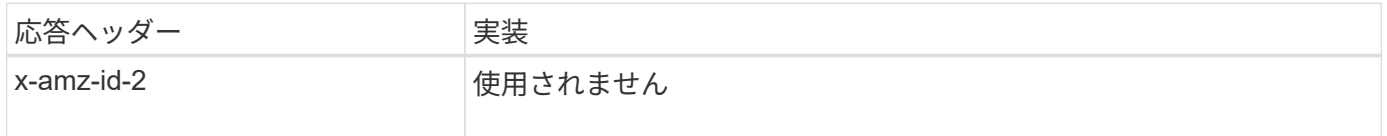

要求を認証します

StorageGRID システムでは、 S3 API を使用したオブジェクトへのアクセスについて、 認証アクセスと匿名アクセスの両方をサポートしています。

S3 API では、 S3 API 要求の認証で署名バージョン 2 と署名バージョン 4 がサポートされます。

認証された要求は、アクセスキー ID とシークレットアクセスキーを使用して署名する必要があります。

StorageGRID システムでは、HTTPという2つの認証方式がサポートされています Authorization ヘッダー

を使用し、クエリパラメータを使用する。

**HTTP Authorization** ヘッダーを使用します

HTTP Authorization ヘッダーは、バケットポリシーで許可された匿名の要求を除き、すべてのS3 API処理 で使用されます。。 Authorization ヘッダーには、要求の認証に必要なすべての署名情報が含まれていま す。

クエリパラメータを使用します

クエリパラメータを使用すると、 URL に認証情報を追加できます。これは署名付き URL と呼ばれ、特定の リソースへの一時的なアクセスを許可する場合に使用できます。指定されたURLを持つユーザは、リソースに アクセスする際にシークレットアクセスキーを知っている必要はありません。これにより、リソースへのサー ドパーティの制限付きアクセスを提供できます。

サービスの処理

StorageGRID システムでは、サービスに対して次の処理をサポートしています。

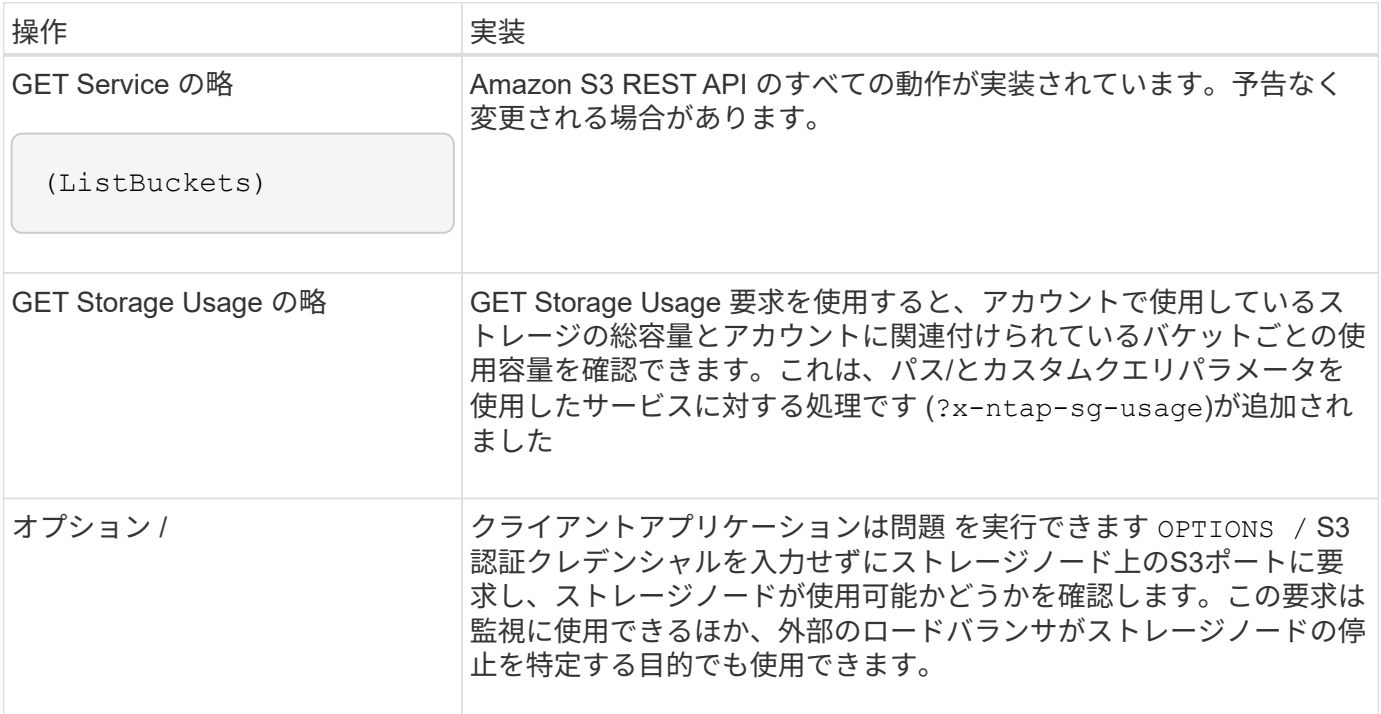

関連情報

["GET Storage Usage](#page-1239-0) [の](#page-1239-0)[略](#page-1239-0)["](#page-1239-0)

<span id="page-1176-0"></span>バケットの処理

StorageGRID システムでは、 S3 テナントアカウントあたり最大 1 、 000 個のバケット がサポートされます。

バケット名にはAWS US Standardリージョンの制限事項が適用されますが、S3仮想ホスト形式の要求をサポ ートするためにDNSの命名規則にも制限する必要があります。

詳細については、次を参照してください。

- ["Amazon Web Services](https://docs.aws.amazon.com/AmazonS3/latest/dev/BucketRestrictions.html) [\(](https://docs.aws.amazon.com/AmazonS3/latest/dev/BucketRestrictions.html)AWS) ドキュメント: [「](https://docs.aws.amazon.com/AmazonS3/latest/dev/BucketRestrictions.html)Bucket Restrictions and Limitations"
- ["S3](#page-750-0)[エ](#page-750-0)[ンドポイントのドメイン](#page-750-0)[名](#page-750-0)[を](#page-750-0)[設](#page-750-0)[定](#page-750-0)["](#page-750-0)

GET Bucket ( List Objects )処理と GET Bucket versions 処理では、 StorageGRID の整合性制御がサポート されます。

最終アクセス時間の更新が個々のバケットで有効になっているか無効になっているかを確認することができま す。

次の表に、 StorageGRID での S3 REST API バケット処理の実装方法を示します。これらの処理を実行する には、アカウントに必要なアクセスクレデンシャルが付与されている必要があります。

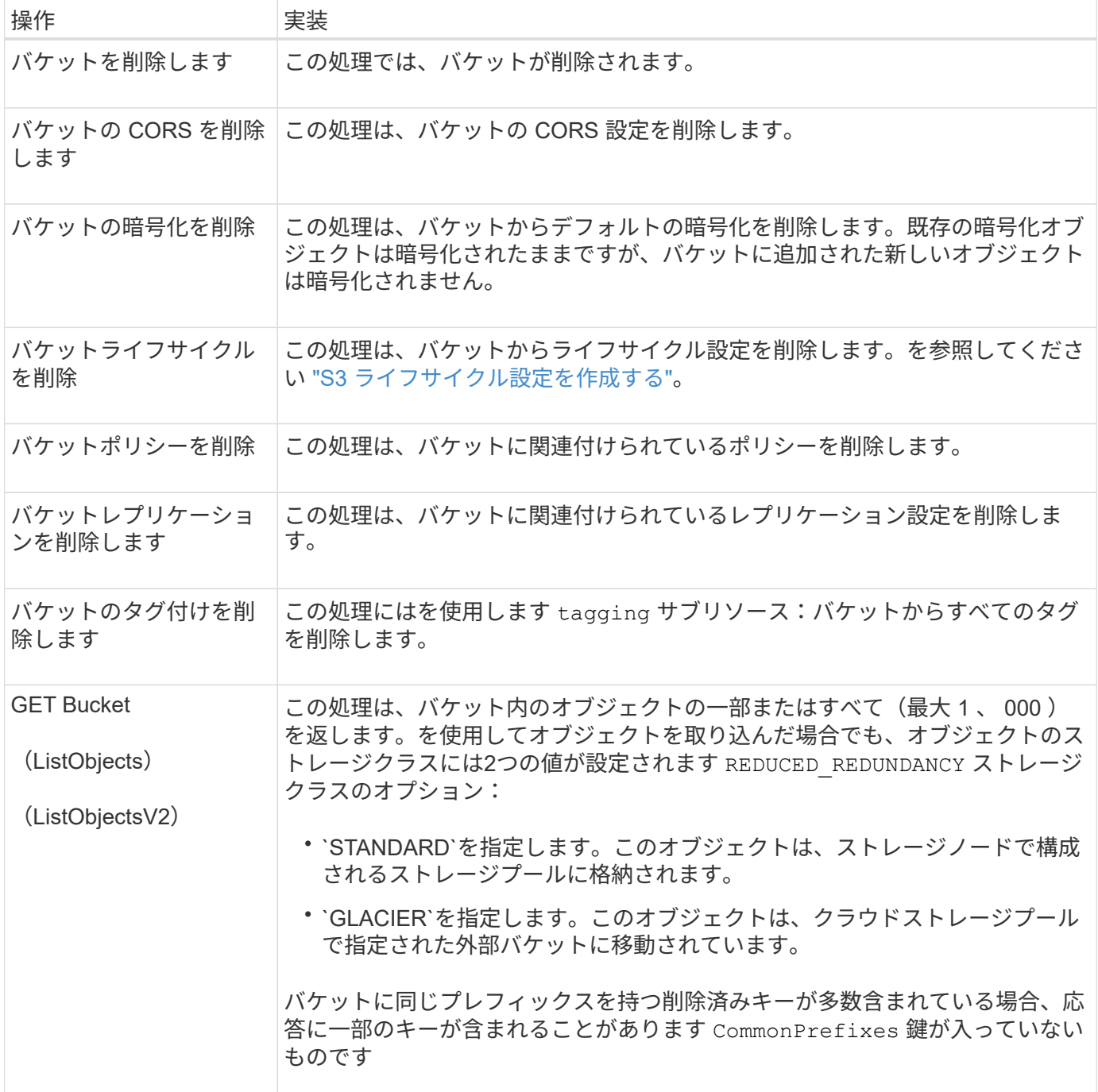

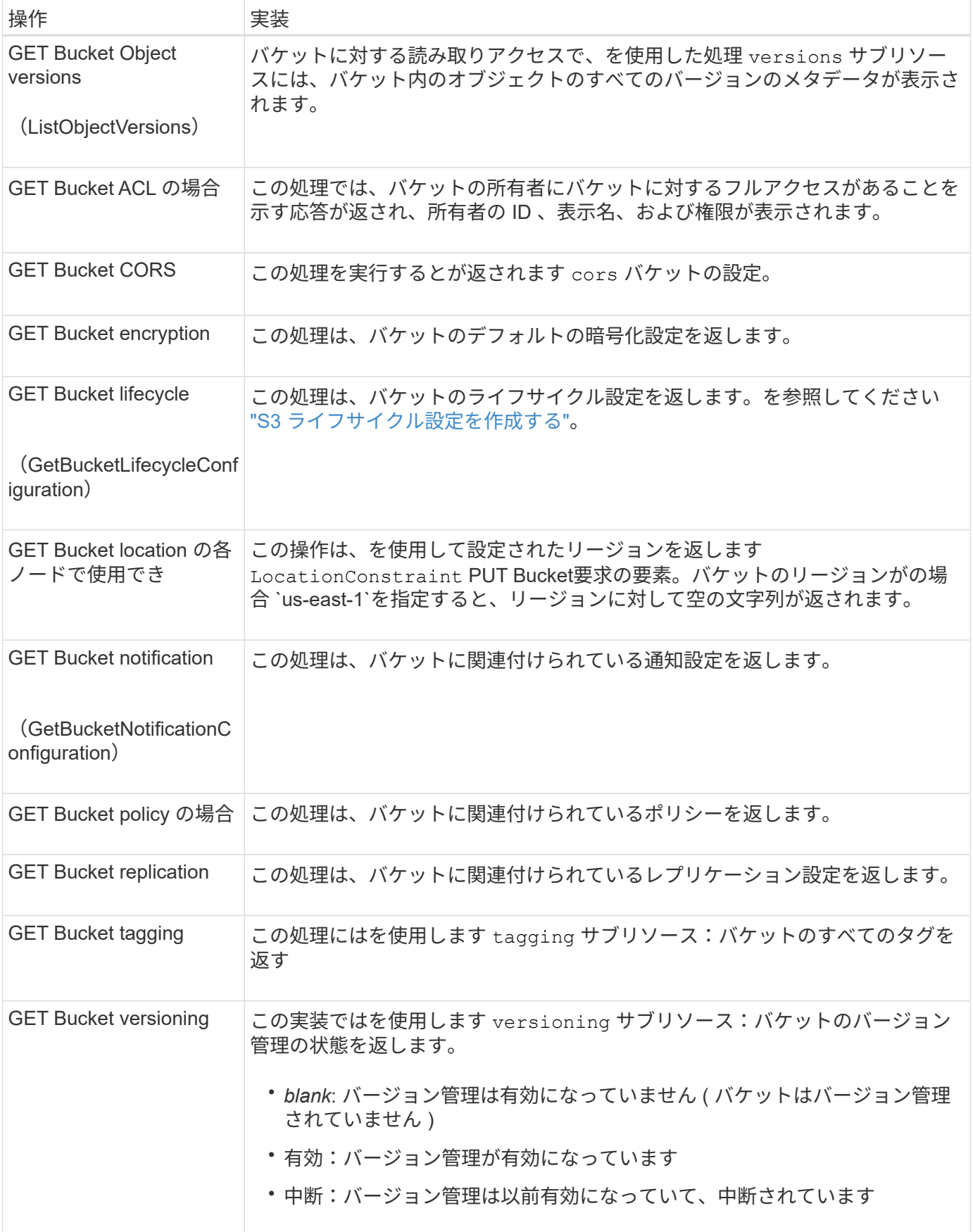

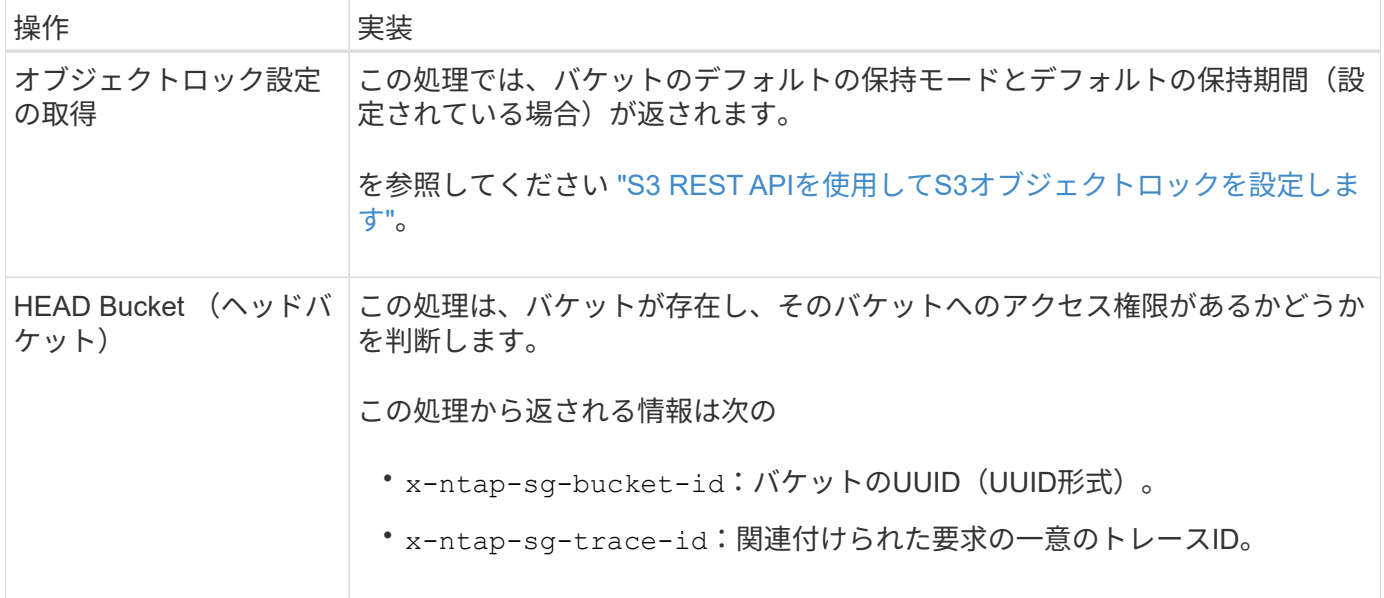

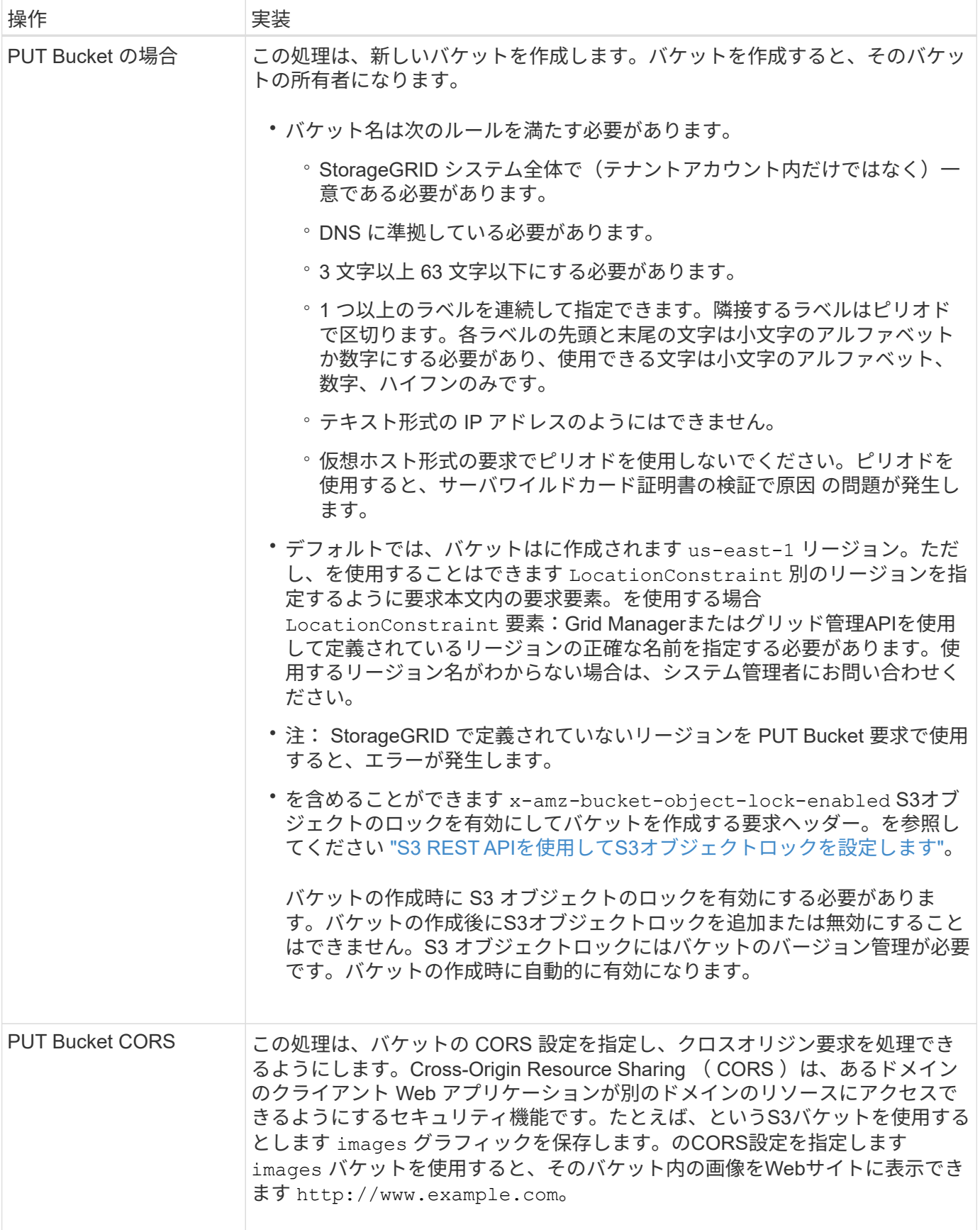

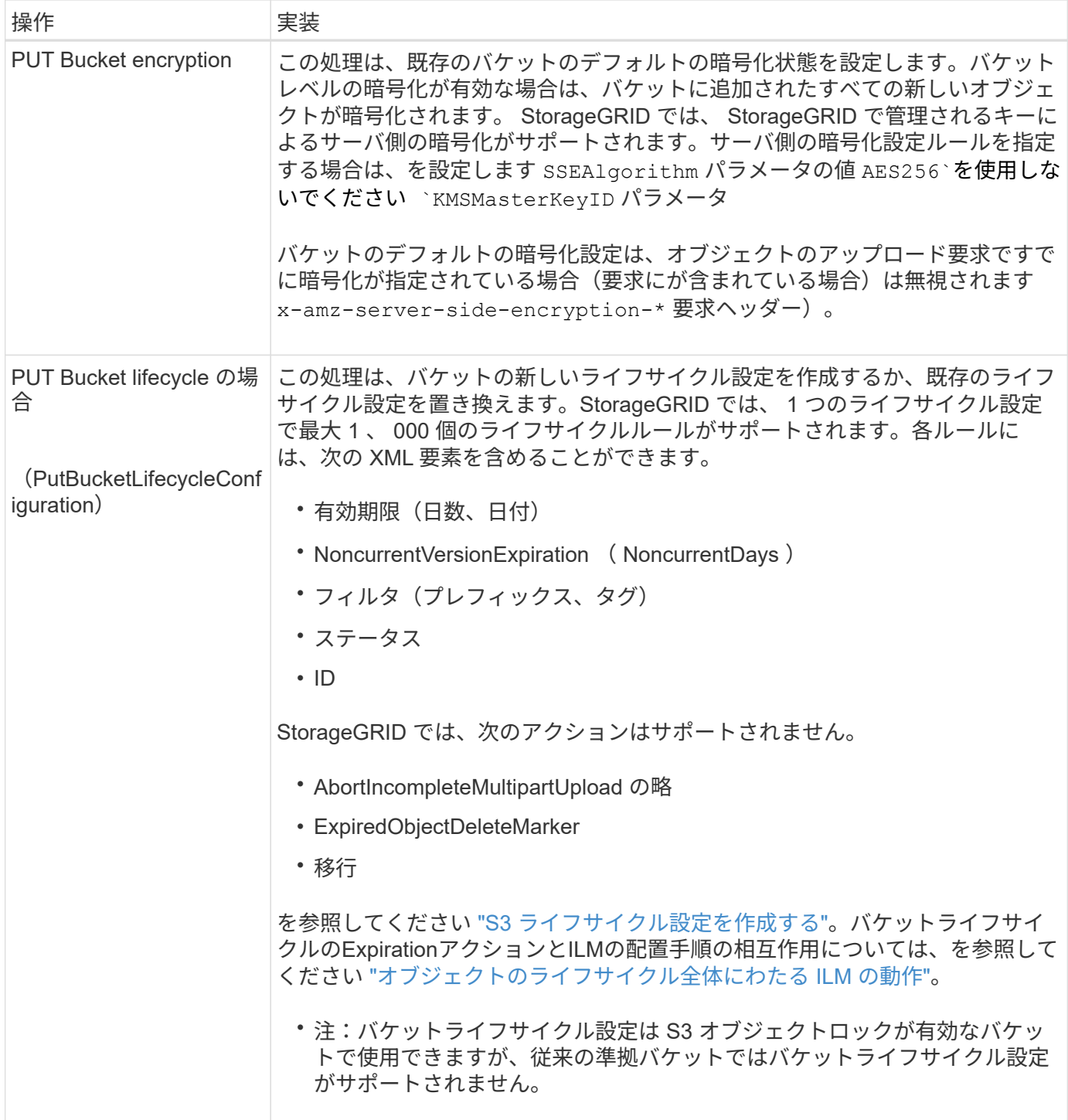

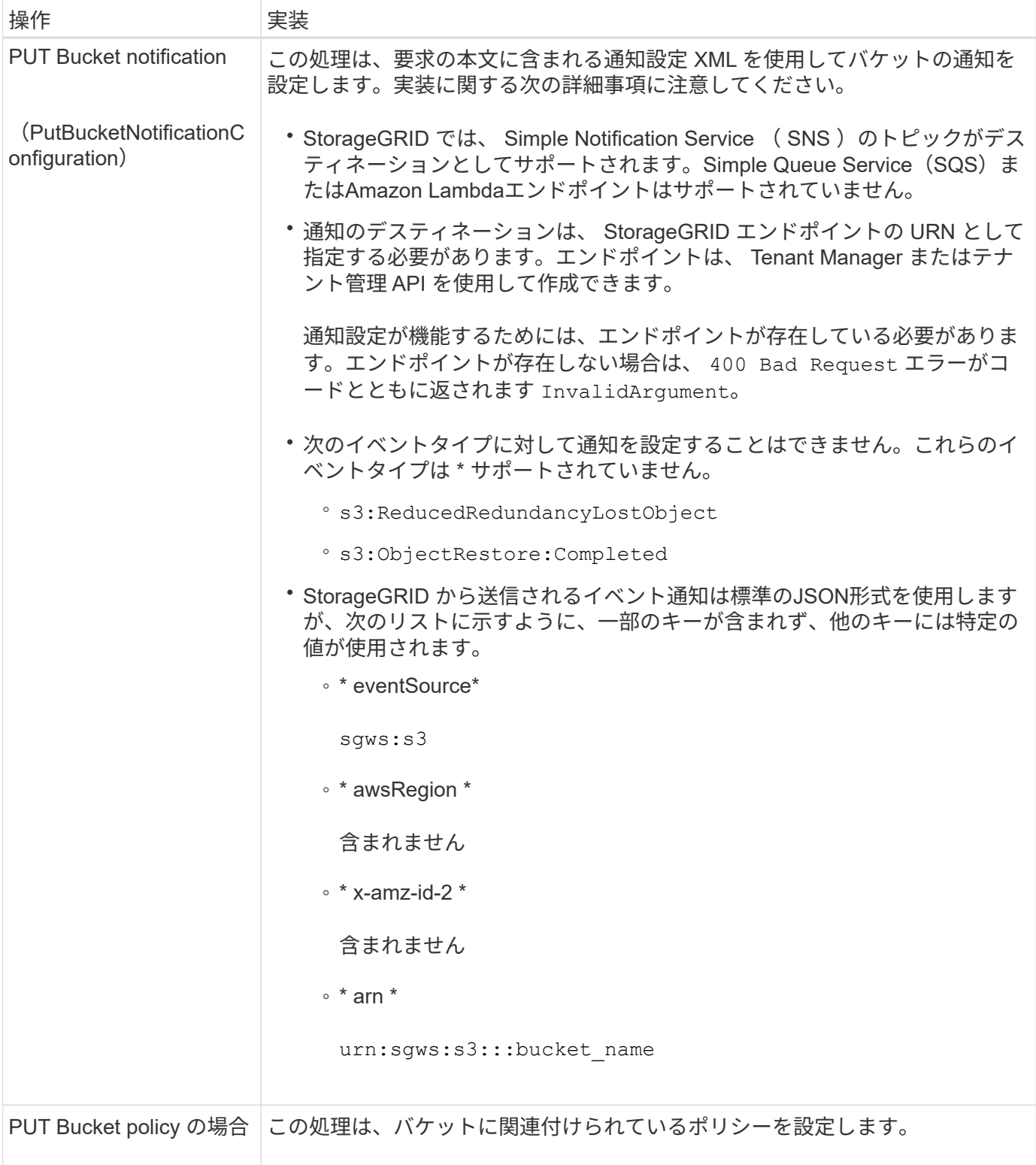

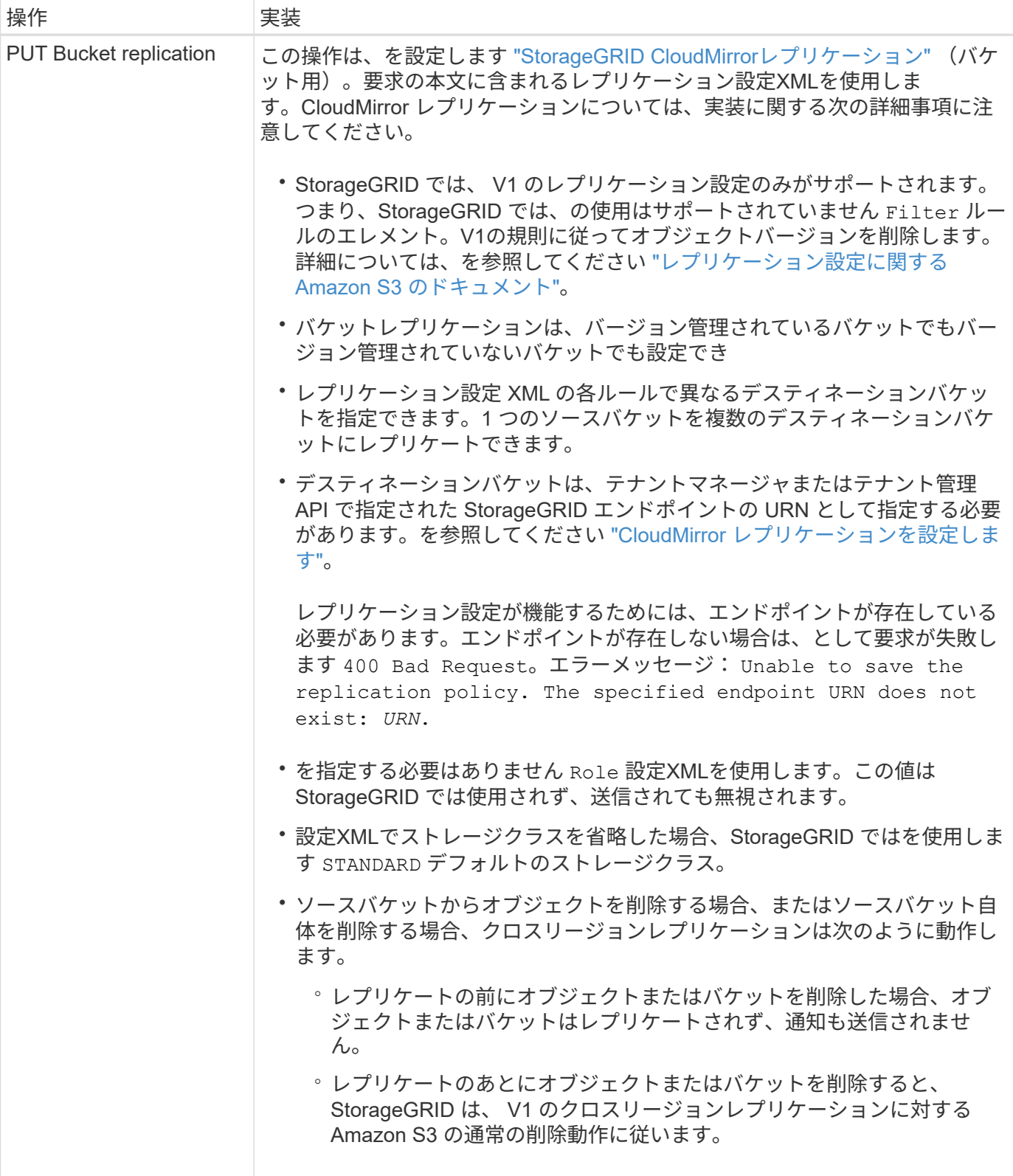

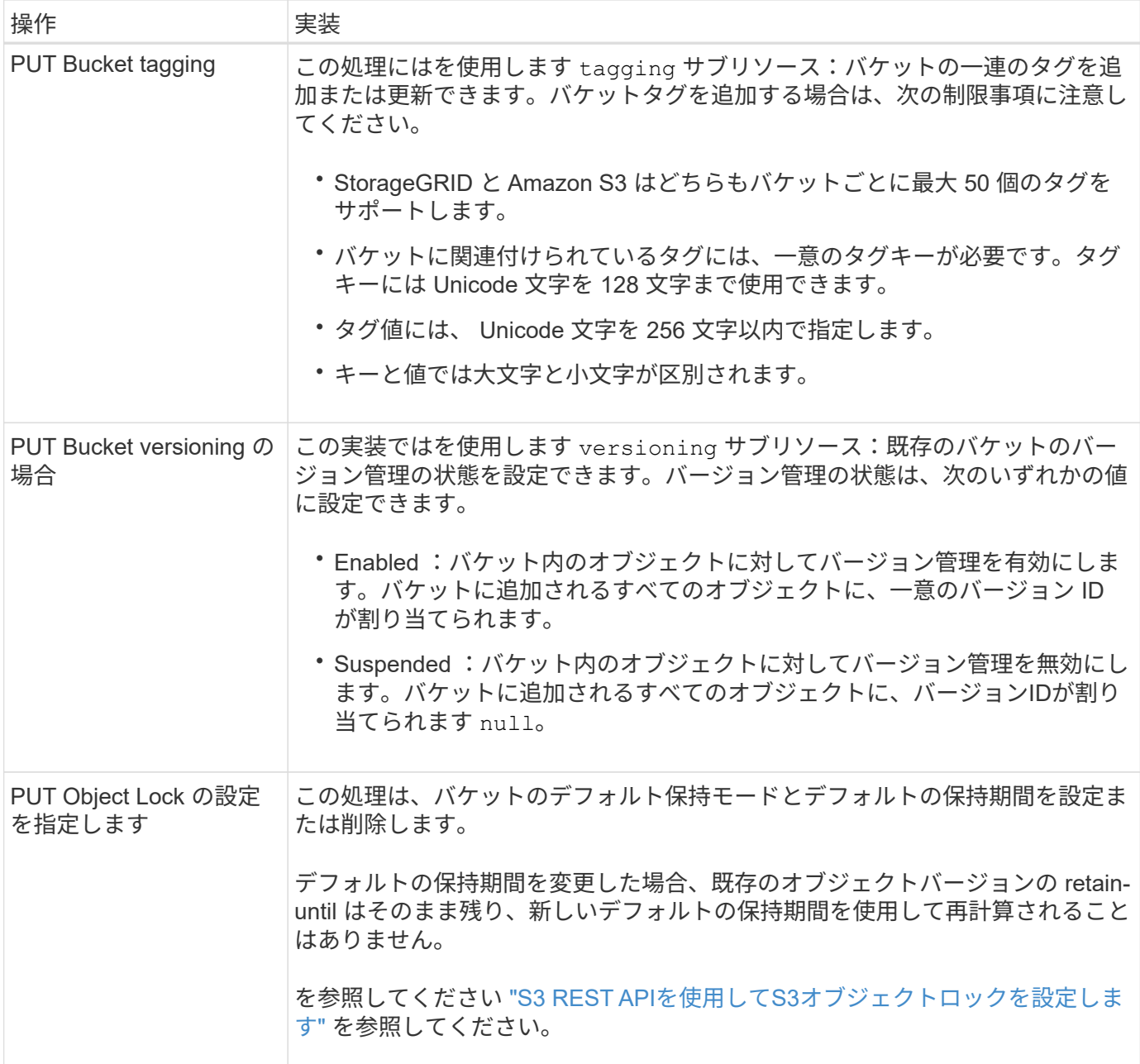

関連情報

["](#page-1158-0)[整](#page-1158-0)[合性](#page-1158-0)[制](#page-1158-0)[御](#page-1158-0)["](#page-1158-0)

["GET Bucket last access time](#page-1227-0) [の場合](#page-1227-0)["](#page-1227-0)

["](#page-1245-0)[バ](#page-1245-0)[ケットとグループのアクセスポリシーを使用](#page-1245-0)["](#page-1245-0)

["](#page-1276-1)[監査](#page-1276-1)[ログで](#page-1276-1)[追跡](#page-1276-1)[される](#page-1276-1) [S3](#page-1276-1) [処](#page-1276-1)[理](#page-1276-1)["](#page-1276-1)

バケットのカスタム処理

StorageGRID システムでは、 S3 REST API に追加されたシステム固有のカスタムバケ ット処理をサポートしています。

次の表に、 StorageGRID でサポートされるカスタムバケット処理を示します。

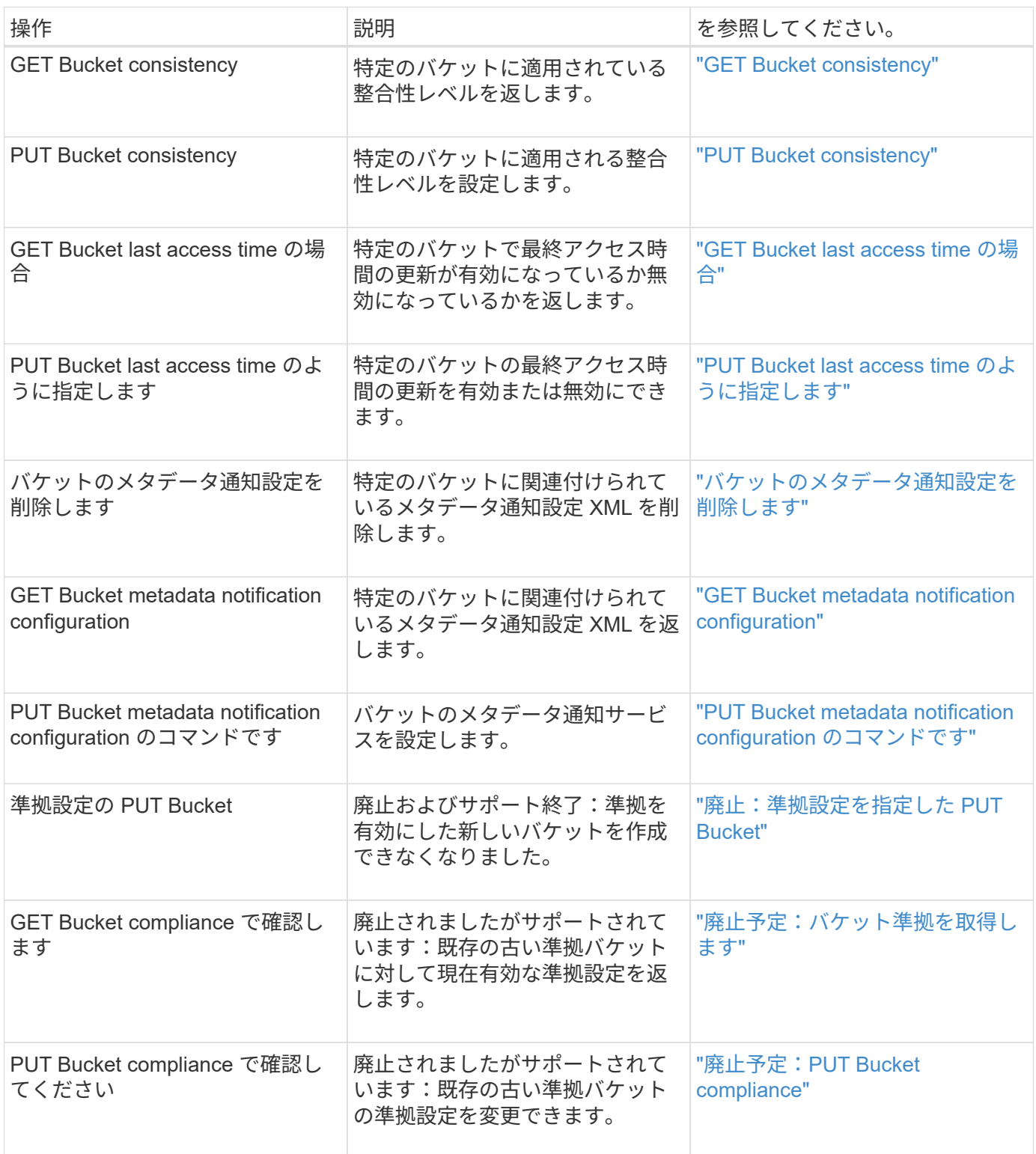

## 関連情報

["](#page-1276-1)[監査](#page-1276-1)[ログで](#page-1276-1)[追跡](#page-1276-1)[される](#page-1276-1) [S3](#page-1276-1) [処](#page-1276-1)[理](#page-1276-1)["](#page-1276-1)

<span id="page-1185-0"></span>オブジェクトの処理

このセクションでは、 StorageGRID システムでオブジェクトの S3 REST API 処理を実

装する方法について説明します。

すべてのオブジェクトの処理に次の条件が適用されます。

- StorageGRID ["](#page-1158-0)[整](#page-1158-0)[合性](#page-1158-0)[制](#page-1158-0)[御](#page-1158-0)["](#page-1158-0) オブジェクトに対するすべての操作でサポートされます。ただし、次の操作は サポートされません。
	- GET Object ACL の場合
	- OPTIONS /
	- オブジェクトのリーガルホールドを適用します
	- PUT Object retention のことです
	- オブジェクトコンテンツを選択します
- 同じキーに書き込む 2 つのクライアントなど、競合するクライアント要求は、「 latest-wins 」ベースで 解決されます。「latest-wins」評価のタイミングは、S3クライアントが処理を開始するタイミングではな く、StorageGRID システムが特定の要求を完了したタイミングに基づいています。
- StorageGRID バケット内のオブジェクトは、匿名ユーザまたは別のアカウントが作成したオブジェクトも 含めて、すべてバケット所有者によって所有されます。
- Swiftを使用してStorageGRID システムに取り込まれたデータオブジェクトにS3を使用してアクセスする ことはできません。

次の表に、 StorageGRID での S3 REST API オブジェクト処理の実装方法を示します。

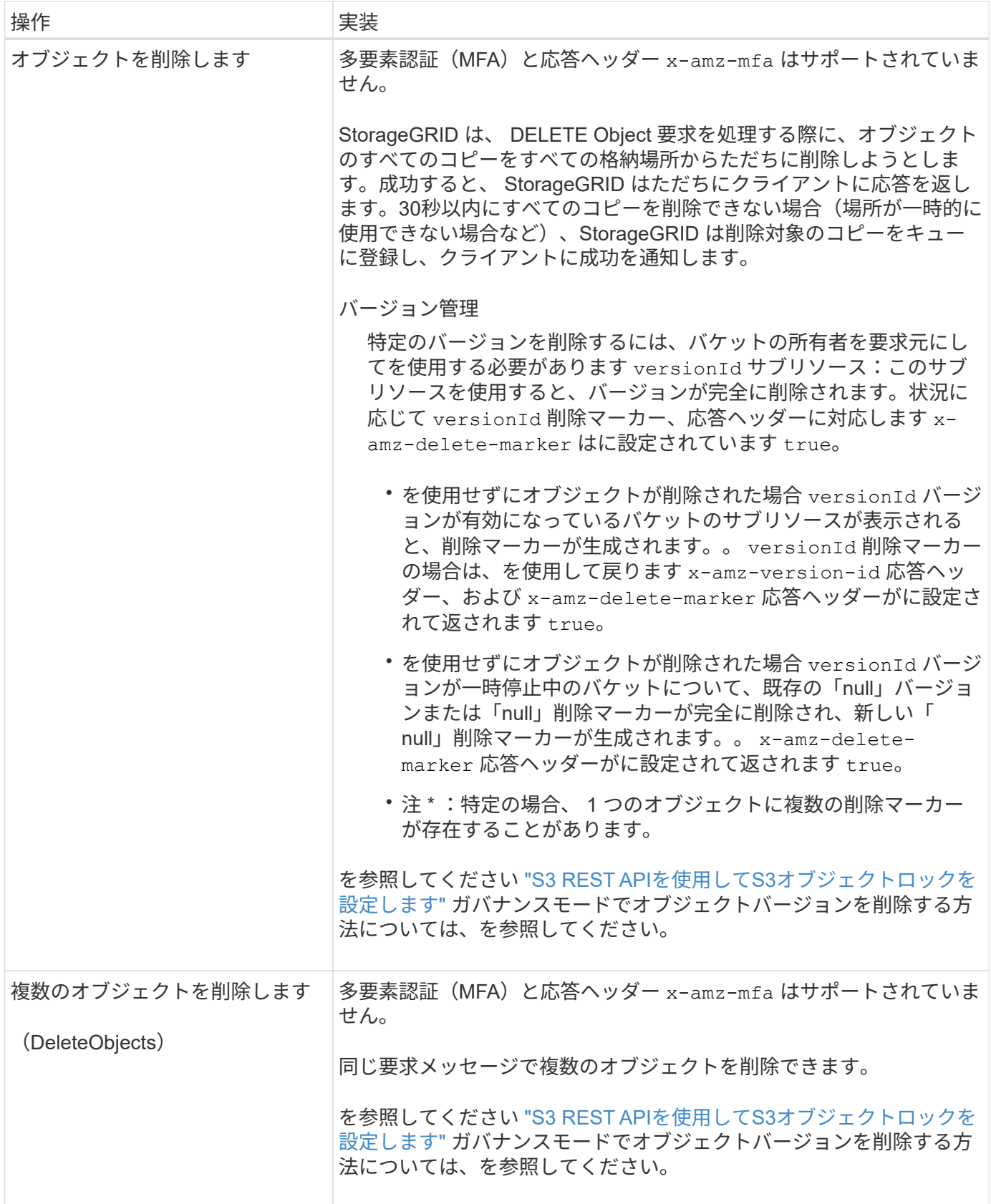
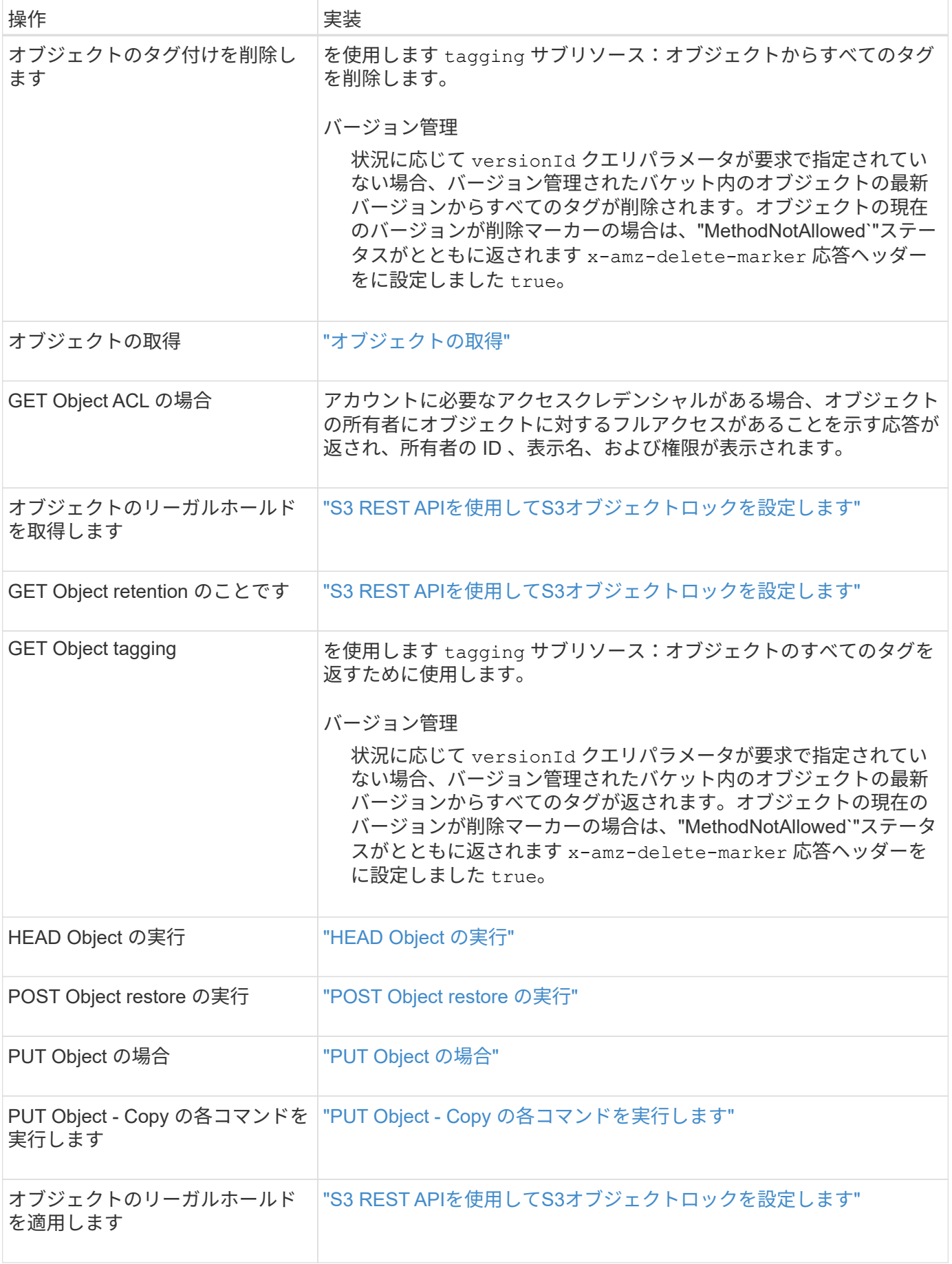

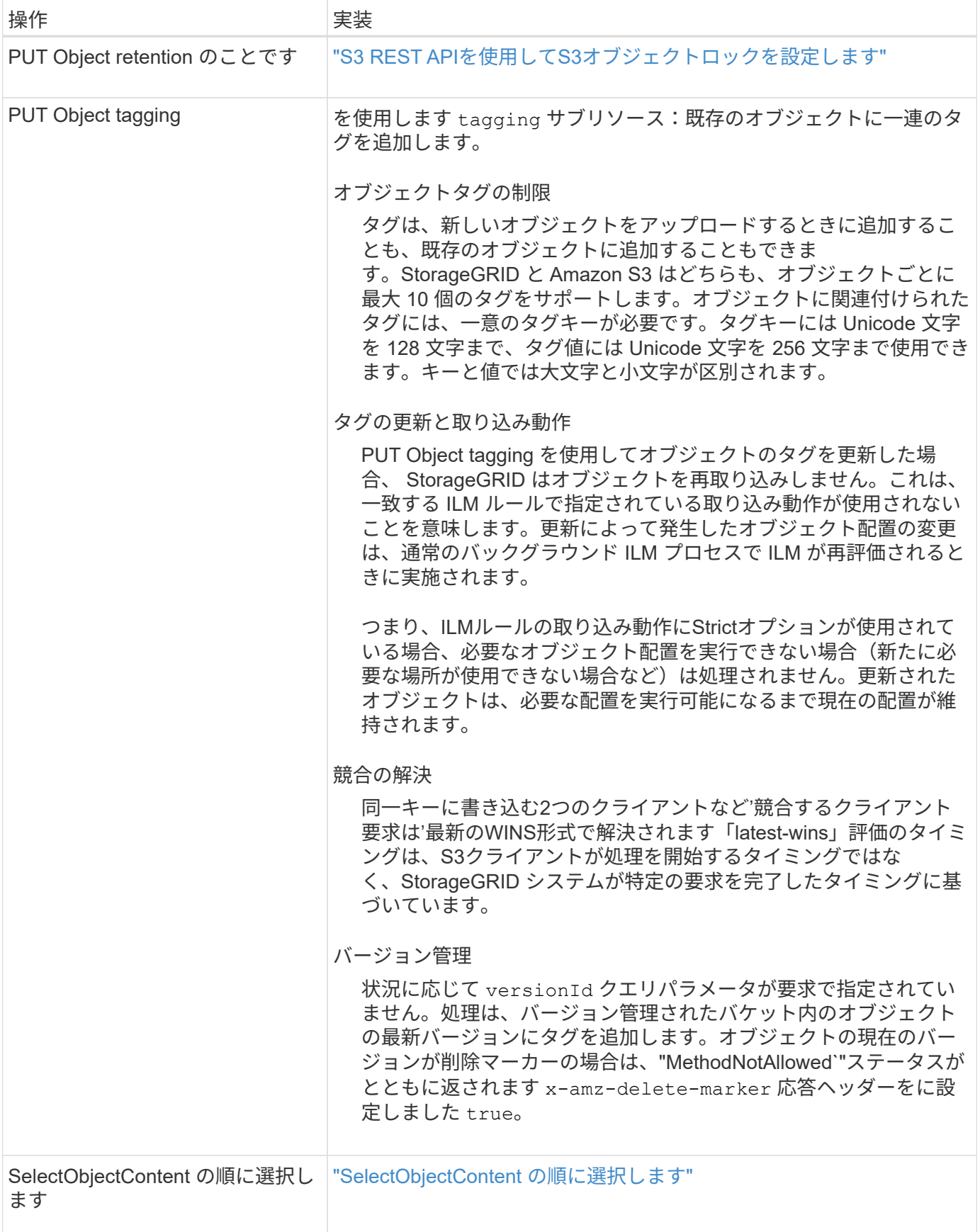

# 関連情報

["](#page-1276-0)[監査](#page-1276-0)[ログで](#page-1276-0)[追跡](#page-1276-0)[される](#page-1276-0) [S3](#page-1276-0) [処](#page-1276-0)[理](#page-1276-0)["](#page-1276-0)

StorageGRID は、で次のAmazon S3 Select句、データ型、および演算子をサポートして います ["SelectObjectContent](#page-1210-0) [コマンド](#page-1210-0)["](#page-1210-0)。

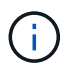

リストされていない項目はサポートされていません。

構文については、を参照してください ["SelectObjectContent](#page-1210-0) [の](#page-1210-0)[順](#page-1210-0)[に選択します](#page-1210-0)["](#page-1210-0)。S3 Select の詳細について は、を参照してください ["S3 Select](https://docs.aws.amazon.com/AmazonS3/latest/userguide/selecting-content-from-objects.html) [に関する](https://docs.aws.amazon.com/AmazonS3/latest/userguide/selecting-content-from-objects.html) [AWS](https://docs.aws.amazon.com/AmazonS3/latest/userguide/selecting-content-from-objects.html) [のドキュメント](https://docs.aws.amazon.com/AmazonS3/latest/userguide/selecting-content-from-objects.html)["](https://docs.aws.amazon.com/AmazonS3/latest/userguide/selecting-content-from-objects.html)。

問題 SelectObjectContent クエリを実行できるのは、 S3 Select が有効になっているテナントアカウントのみ です。を参照してください ["S3 Select](#page-711-0) [を使用する](#page-711-0)[際](#page-711-0)[の](#page-711-0)[考慮事項](#page-711-0)[と](#page-711-0)[要件](#page-711-0)["](#page-711-0)。

```
句
```
- リストを選択します
- FROM 句
- WHERE 句
- Limit 句

```
データ型
```
- ブール値
- 整数
- 文字列
- 浮動小数点
- 10 進数、数値
- タイムスタンプ

演算子

# 論理演算子

- および
- ありません
- または

# 比較演算子

- <
- >
- $\cdot \leftarrow$
- >=
- =
- $\bullet =$
- $\bullet$  <>
- $\cdot$  !=
- 間( Between )
- インチ

パターンマッチング演算子

- いいね
- $\cdot$  \_
- $\bullet$  %

単一の演算子

- は NULL です
- は NULL ではありません

数学演算子

- [+]
- -
- \*
- /
- $\bullet$  %

StorageGRID はAmazon S3 Selectオペレータの優先順位に従います。

# 集合関数

- 平均 ()
- カウント( \* )
- 最大 ()
- 最小()
- 合計 ()

# 条件付き関数

- ケース
- 集合体
- NULLIF

# 変換関数

• CAST (サポートされているデータタイプ用)

日付関数

- date\_add
- DATE\_DIFF
- 抽出( Extract )
- ・文字列まで( STRING )
- 終了タイムスタンプ
- UTCNOW

文字列関数

- char\_length 、 character\_length
- 低い
- サブストリング
- トリム( Trim )
- 上限

<span id="page-1192-0"></span>サーバ側の暗号化を使用します

サーバ側の暗号化を使用して、保存中のオブジェクトデータを保護できま す。StorageGRID は、オブジェクトを書き込む際にデータを暗号化し、ユーザがオブジ ェクトにアクセスする際にデータを復号化します。

サーバ側の暗号化を使用する場合は、暗号化キーの管理方法に基づいて、次の 2 つのオプションを同時に選 択できます。

- \* SSE ( StorageGRID で管理されるキーによるサーバ側の暗号化) \* :オブジェクトを格納する S3 要求 を問題 で暗号化すると、 StorageGRID は一意のキーでオブジェクトを暗号化します。オブジェクトを読 み出す S3 要求を問題 で実行すると、 StorageGRID は格納されているキーを使用してオブジェクトを復 号化します。
- \* SSE-C (ユーザ指定のキーによるサーバ側の暗号化) \* :オブジェクトを格納する S3 要求を問題 で処 理するときに、独自の暗号化キーを指定します。オブジェクトを読み出すときは、同じ暗号化キーを要求 に指定します。2 つの暗号化キーが一致すると、オブジェクトが復号化されてオブジェクトデータが返さ れます。

オブジェクトの暗号化処理と復号化処理はすべて StorageGRID で管理されますが、指定する暗号化キー はユーザが管理する必要があります。

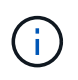

指定した暗号化キーが格納されることはありません。暗号化キーを紛失すると、対応する オブジェクトが失われます。

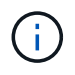

SSE または SSE-C で暗号化されたオブジェクトは、バケットレベルまたはグリッドレベル の暗号化設定が無視されます。

**SSE** を使用します

StorageGRID で管理される一意のキーでオブジェクトを暗号化する場合は、次の要求ヘッダーを使用しま す。

x-amz-server-side-encryption

SSE 要求ヘッダーは、次のオブジェクト処理でサポートされます。

- ["PUT Object](#page-1201-0) [の場合](#page-1201-0)["](#page-1201-0)
- ["PUT Object Copy](#page-1206-0) [の](#page-1206-0)[各](#page-1206-0)[コマンドを実行します](#page-1206-0)["](#page-1206-0)
- ["](#page-1216-0)[マルチパートアップロードを](#page-1216-0)[開](#page-1216-0)[始](#page-1216-0)[します](#page-1216-0)["](#page-1216-0)

**SSE-C** を使用します

ユーザが管理する一意のキーでオブジェクトを暗号化する場合は、次の 3 つの要求ヘッダーを使用します。

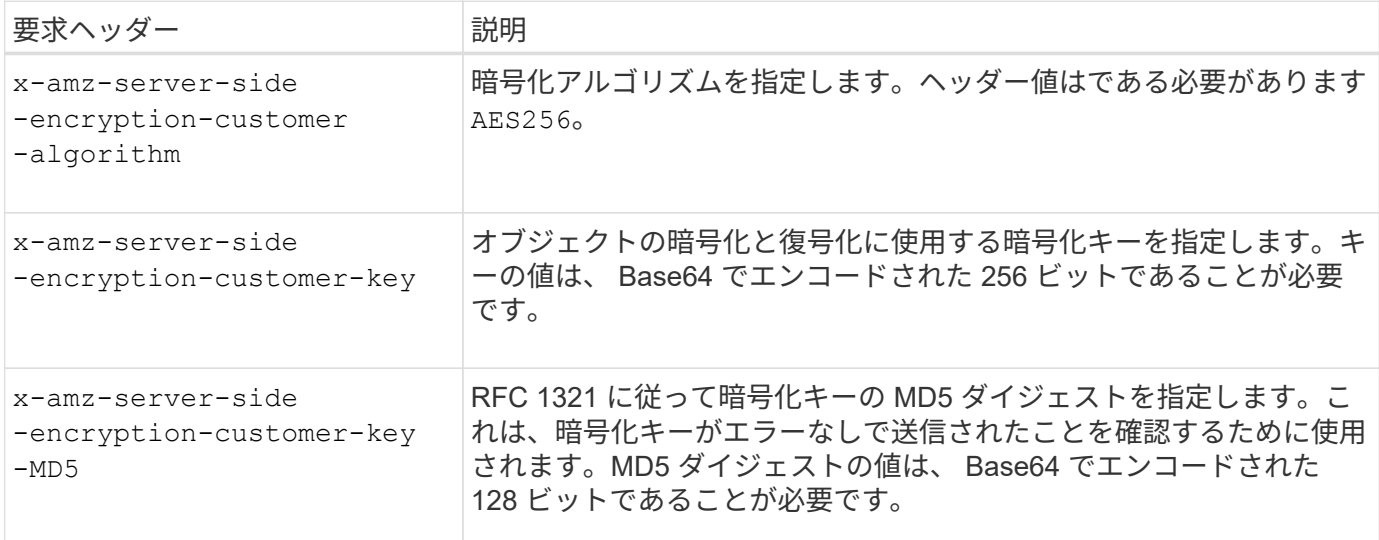

SSE-C 要求ヘッダーは、次のオブジェクト処理でサポートされます。

- ["](#page-1194-0)[オブジェクトの取得](#page-1194-0)["](#page-1194-0)
- ["HEAD Object](#page-1196-0) [の実行](#page-1196-0)["](#page-1196-0)
- ["PUT Object](#page-1201-0) [の場合](#page-1201-0)["](#page-1201-0)
- ["PUT Object Copy](#page-1206-0) [の](#page-1206-0)[各](#page-1206-0)[コマンドを実行します](#page-1206-0)["](#page-1206-0)
- ["](#page-1216-0)[マルチパートアップロードを](#page-1216-0)[開](#page-1216-0)[始](#page-1216-0)[します](#page-1216-0)["](#page-1216-0)
- ["](#page-1219-0)[パーツをアップロードします](#page-1219-0)["](#page-1219-0)
- ["](#page-1220-0)[パーツのアップロード](#page-1220-0)[コ](#page-1220-0)[ピ](#page-1220-0)[ー](#page-1220-0)["](#page-1220-0)

ユーザ指定のキーによるサーバ側の暗号化( **SSE-C** )を使用する場合の考慮事項

SSE-C を使用する場合は、次の考慮事項に注意してください。

• HTTPS を使用する必要があります。

SSE-C を使用すると、 http 経由の要求が StorageGRID ですべて拒否されますセキュリテ ィ上の理由から、誤って http を使用して送信したキーは漏洩する可能性があります。キー を破棄し、必要に応じてローテーションします。

- 応答内の ETag は、オブジェクトデータの MD5 ではありません。
- 暗号化キーとオブジェクトの対応関係を管理する必要があります。StorageGRID では暗号化キーは格納さ れません。各オブジェクトに対して指定した暗号化キーを管理する責任はユーザにあります。
- バケットのバージョン管理が有効になっている場合は、オブジェクトのバージョンごとに固有の暗号化キ ーが必要です。各オブジェクトバージョンで使用される暗号化キーを管理する責任はユーザにあります。
- 暗号化キーはクライアント側で管理するため、キーローテーションなどの追加の防護策もクライアント側 で管理する必要があります。

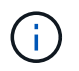

 $\sf (i)$ 

指定した暗号化キーが格納されることはありません。暗号化キーを紛失すると、対応する オブジェクトが失われます。

• バケットにクロスグリッドレプリケーションまたはCloudMirrorレプリケーションが設定されている場合 は、SSE-Cオブジェクトを取り込むことはできません。取り込み処理は失敗します。

#### 関連情報

["Amazon S3](https://docs.aws.amazon.com/AmazonS3/latest/dev/ServerSideEncryptionCustomerKeys.html) [開発者ガ](https://docs.aws.amazon.com/AmazonS3/latest/dev/ServerSideEncryptionCustomerKeys.html)[イド:](https://docs.aws.amazon.com/AmazonS3/latest/dev/ServerSideEncryptionCustomerKeys.html)「[お](https://docs.aws.amazon.com/AmazonS3/latest/dev/ServerSideEncryptionCustomerKeys.html)[客](https://docs.aws.amazon.com/AmazonS3/latest/dev/ServerSideEncryptionCustomerKeys.html)[様](https://docs.aws.amazon.com/AmazonS3/latest/dev/ServerSideEncryptionCustomerKeys.html)[が用](https://docs.aws.amazon.com/AmazonS3/latest/dev/ServerSideEncryptionCustomerKeys.html)[意](https://docs.aws.amazon.com/AmazonS3/latest/dev/ServerSideEncryptionCustomerKeys.html)[した](https://docs.aws.amazon.com/AmazonS3/latest/dev/ServerSideEncryptionCustomerKeys.html)[暗号](https://docs.aws.amazon.com/AmazonS3/latest/dev/ServerSideEncryptionCustomerKeys.html)[化キーによるサー](https://docs.aws.amazon.com/AmazonS3/latest/dev/ServerSideEncryptionCustomerKeys.html)[バ](https://docs.aws.amazon.com/AmazonS3/latest/dev/ServerSideEncryptionCustomerKeys.html)[側](https://docs.aws.amazon.com/AmazonS3/latest/dev/ServerSideEncryptionCustomerKeys.html)[の](https://docs.aws.amazon.com/AmazonS3/latest/dev/ServerSideEncryptionCustomerKeys.html)[暗号](https://docs.aws.amazon.com/AmazonS3/latest/dev/ServerSideEncryptionCustomerKeys.html)[化\(](https://docs.aws.amazon.com/AmazonS3/latest/dev/ServerSideEncryptionCustomerKeys.html) [SSE-C](https://docs.aws.amazon.com/AmazonS3/latest/dev/ServerSideEncryptionCustomerKeys.html) [\)を使用した](https://docs.aws.amazon.com/AmazonS3/latest/dev/ServerSideEncryptionCustomerKeys.html) [データの保護](https://docs.aws.amazon.com/AmazonS3/latest/dev/ServerSideEncryptionCustomerKeys.html)[」](https://docs.aws.amazon.com/AmazonS3/latest/dev/ServerSideEncryptionCustomerKeys.html)["](https://docs.aws.amazon.com/AmazonS3/latest/dev/ServerSideEncryptionCustomerKeys.html)

<span id="page-1194-0"></span>オブジェクトの取得

S3 GET Object 要求を使用して、 S3 バケットからオブジェクトを読み出すことができ ます。

オブジェクトとマルチパートオブジェクトを取得する

を使用できます partNumber マルチパートまたはセグメント化されたオブジェクトの特定の部分を読み出す 要求パラメータ。。 x-amz-mp-parts-count response要素は、オブジェクトに含まれるパーツの数を示し ます。

設定できます partNumber セグメント化されたオブジェクト/マルチパートオブジェクトとセグメント化され ていないオブジェクト/マルチパート以外のオブジェクトの場合は1。ただし、 x-amz-mp-parts-count 応 答要素は、セグメント化されたオブジェクトまたはマルチパートオブジェクトの場合にのみ返されます。

ユーザメタデータ内の **UTF-8** 文字

StorageGRID は、ユーザ定義メタデータ内のエスケープされた UTF-8 文字を解析も解釈もしません。ユーザ 定義メタデータにエスケープされたUTF-8文字が含まれているオブジェクトに対するGET要求では、が返され ません x-amz-missing-meta キーの名前または値に印刷できない文字が含まれている場合は、ヘッダーを 指定します。

サポートされない要求ヘッダーです

次の要求ヘッダーはサポートされていません XNotImplemented:

<sup>•</sup> x-amz-website-redirect-location

の場合 versionId サブリソースが指定されていません。バージョン管理されたバケット内のオブジェクトの 最新バージョンが取得されます。オブジェクトの現在のバージョンが削除マーカーの場合は、「見つからな い」ステータスがとともに返されます x-amz-delete-marker 応答ヘッダーをに設定しました true。

ユーザ指定の暗号化キーによるサーバ側の暗号化( **SSE-C** )の要求ヘッダー

指定した一意のキーでオブジェクトが暗号化されている場合は、 3 つのヘッダーをすべて使用します。

- x-amz-server-side-encryption-customer-algorithm:指定します AES256。
- x-amz-server-side-encryption-customer-key:オブジェクトの暗号化キーを指定します
- x-amz-server-side-encryption-customer-key-MD5:オブジェクトの暗号化キーのMD5ダイジェ ストを指定します。

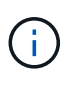

指定した暗号化キーが格納されることはありません。暗号化キーを紛失すると、対応するオブ ジェクトが失われます。ユーザ指定のキーを使用してオブジェクトデータを保護する前に、の 考慮事項を確認してください ["](#page-1192-0)[サー](#page-1192-0)[バ](#page-1192-0)[側](#page-1192-0)[の](#page-1192-0)[暗号](#page-1192-0)[化を使用します](#page-1192-0)["](#page-1192-0)。

クラウドストレージプールオブジェクトに対する **GET Object** の動作

オブジェクトがに格納されている場合 ["](#page-878-0)[クラウドストレージプール](#page-878-0)["](#page-878-0)の場合、GET Object要求の動作はオブジ ェクトの状態によって異なります。を参照してください ["HEAD Object](#page-1196-0) [の実行](#page-1196-0)["](#page-1196-0) 詳細:

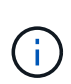

オブジェクトがクラウドストレージプールに格納され、かつそのオブジェクトのコピーがグリ ッドに 1 つ以上存在する場合、 GET Object 要求はクラウドストレージプールからデータを読 み出す前に、グリッドからデータを読み出そうとします。

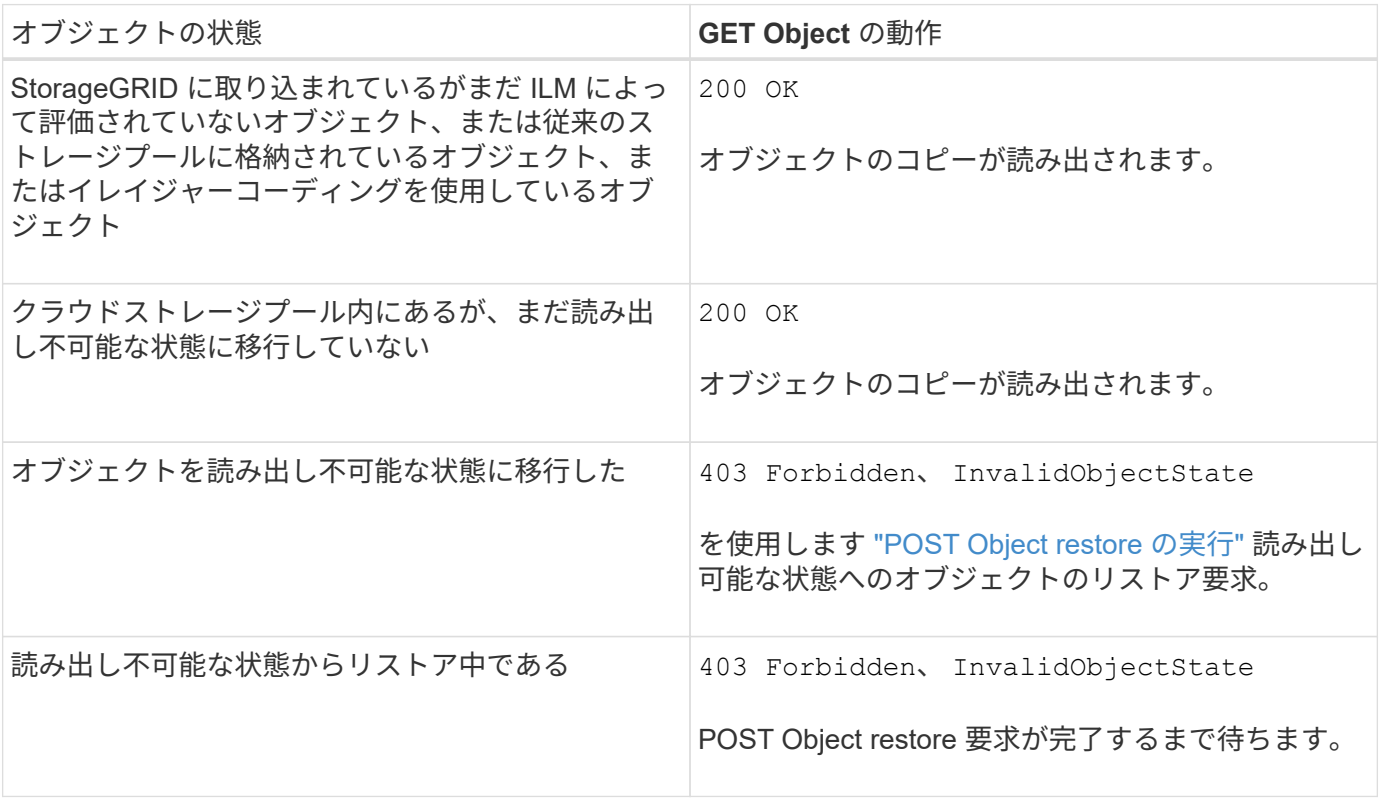

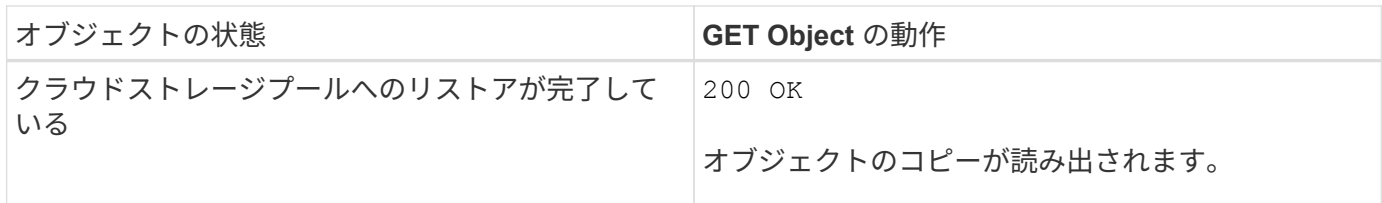

クラウドストレージプール内のマルチパートオブジェクトまたはセグメント化されたオブジェクト

マルチパートオブジェクトをアップロードした場合や StorageGRID が大きなオブジェクトをセグメントに分 割した場合、 StorageGRID はオブジェクトのパーツまたはセグメントのサブセットをサンプリングすること でクラウドストレージプール内のオブジェクトが使用可能かどうかを判断します。GET Object要求が誤って 返されることがあります 200 OK オブジェクトの一部のパートがすでに読み出し不可能な状態に移行されて いる場合や、オブジェクトの一部のパートがまだリストアされていない場合。

このような場合は、次のよう

• GET Object 要求がデータの一部を返し、転送の途中で停止することがあります。

• 後続のGET Object要求が返されることがあります 403 Forbidden。

**GET Object**とクロスグリッドレプリケーション

使用するポート ["](#page-579-0)[グリッドフェデレーション](#page-579-0)["](#page-579-0) および ["](#page-1038-0)[グリッド間レプリケーション](#page-1038-0)["](#page-1038-0) バケットで有効になって いる場合、S3クライアントはGET Object要求を発行してオブジェクトのレプリケーションステータスを確認 できます。応答にはStorageGRID固有の情報が含まれます x-ntap-sg-cgr-replication-status 応答ヘ ッダー。次のいずれかの値が設定されます。

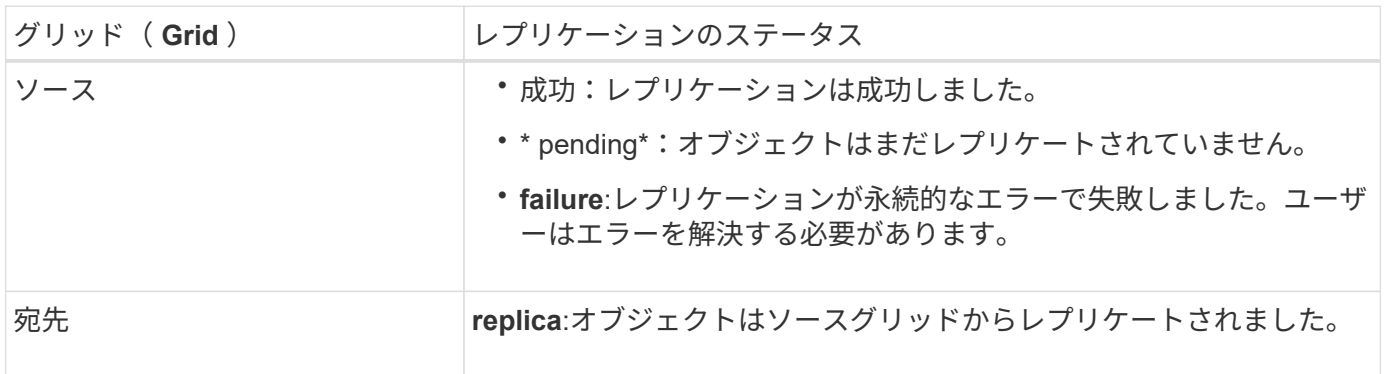

StorageGRID ではがサポートされません x-amz-replication-status ヘッダー。

### 関連情報

 $(i)$ 

["](#page-1276-0)[監査](#page-1276-0)[ログで](#page-1276-0)[追跡](#page-1276-0)[される](#page-1276-0) [S3](#page-1276-0) [処](#page-1276-0)[理](#page-1276-0)["](#page-1276-0)

### <span id="page-1196-0"></span>**HEAD Object** の実行

S3 HEAD Object 要求を使用すると、オブジェクト自体を返さずにオブジェクトからメ タデータを読み出すことができます。オブジェクトがクラウドストレージプールに格納 されている場合は、 HEAD Object を使用してオブジェクトの移行状態を特定できます。 **HEAD** オブジェクトおよびマルチパートオブジェクト

を使用できます partNumber マルチパートまたはセグメント化されたオブジェクトの特定の部分のメタデー タを読み出す要求パラメータ。。 x-amz-mp-parts-count response要素は、オブジェクトに含まれるパー ツの数を示します。

設定できます partNumber セグメント化されたオブジェクト/マルチパートオブジェクトとセグメント化され ていないオブジェクト/マルチパート以外のオブジェクトの場合は1。ただし、 x-amz-mp-parts-count 応 答要素は、セグメント化されたオブジェクトまたはマルチパートオブジェクトの場合にのみ返されます。

ユーザメタデータ内の **UTF-8** 文字

StorageGRID は、ユーザ定義メタデータ内のエスケープされた UTF-8 文字を解析も解釈もしません。ユーザ 定義メタデータにエスケープされたUTF-8文字が含まれているオブジェクトに対するHEAD要求では、が返さ れません x-amz-missing-meta キーの名前または値に印刷できない文字が含まれている場合は、ヘッダー を指定します。

サポートされない要求ヘッダーです

次の要求ヘッダーはサポートされていません XNotImplemented:

• x-amz-website-redirect-location

バージョン管理

の場合 versionId サブリソースが指定されていません。バージョン管理されたバケット内のオブジェクトの 最新バージョンが取得されます。オブジェクトの現在のバージョンが削除マーカーの場合は、「見つからな い」ステータスがとともに返されます x-amz-delete-marker 応答ヘッダーをに設定しました true。

ユーザ指定の暗号化キーによるサーバ側の暗号化( **SSE-C** )の要求ヘッダー

指定した一意のキーでオブジェクトが暗号化されている場合は、次の 3 つのヘッダーをすべて使用します。

- x-amz-server-side-encryption-customer-algorithm:指定します AES256。
- x-amz-server-side-encryption-customer-key:オブジェクトの暗号化キーを指定します
- x-amz-server-side-encryption-customer-key-MD5:オブジェクトの暗号化キーのMD5ダイジェ ストを指定します。

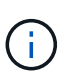

指定した暗号化キーが格納されることはありません。暗号化キーを紛失すると、対応するオブ ジェクトが失われます。ユーザ指定のキーを使用してオブジェクトデータを保護する前に、の 考慮事項を確認してください ["](#page-1192-0)[サー](#page-1192-0)[バ](#page-1192-0)[側](#page-1192-0)[の](#page-1192-0)[暗号](#page-1192-0)[化を使用します](#page-1192-0)["](#page-1192-0)。

クラウドストレージプールオブジェクトに対する**HEAD Object**応答

オブジェクトがに格納されている場合 ["](#page-878-0)[クラウドストレージプール](#page-878-0)["](#page-878-0)を指定すると、次の応答ヘッダーが返され ます。

- x-amz-storage-class: GLACIER
- x-amz-restore

応答ヘッダーは、オブジェクトがクラウドストレージプールに移動され、必要に応じて読み出し不可能な状態 に移行されてリストアされるときの状態に関する情報を提供します。

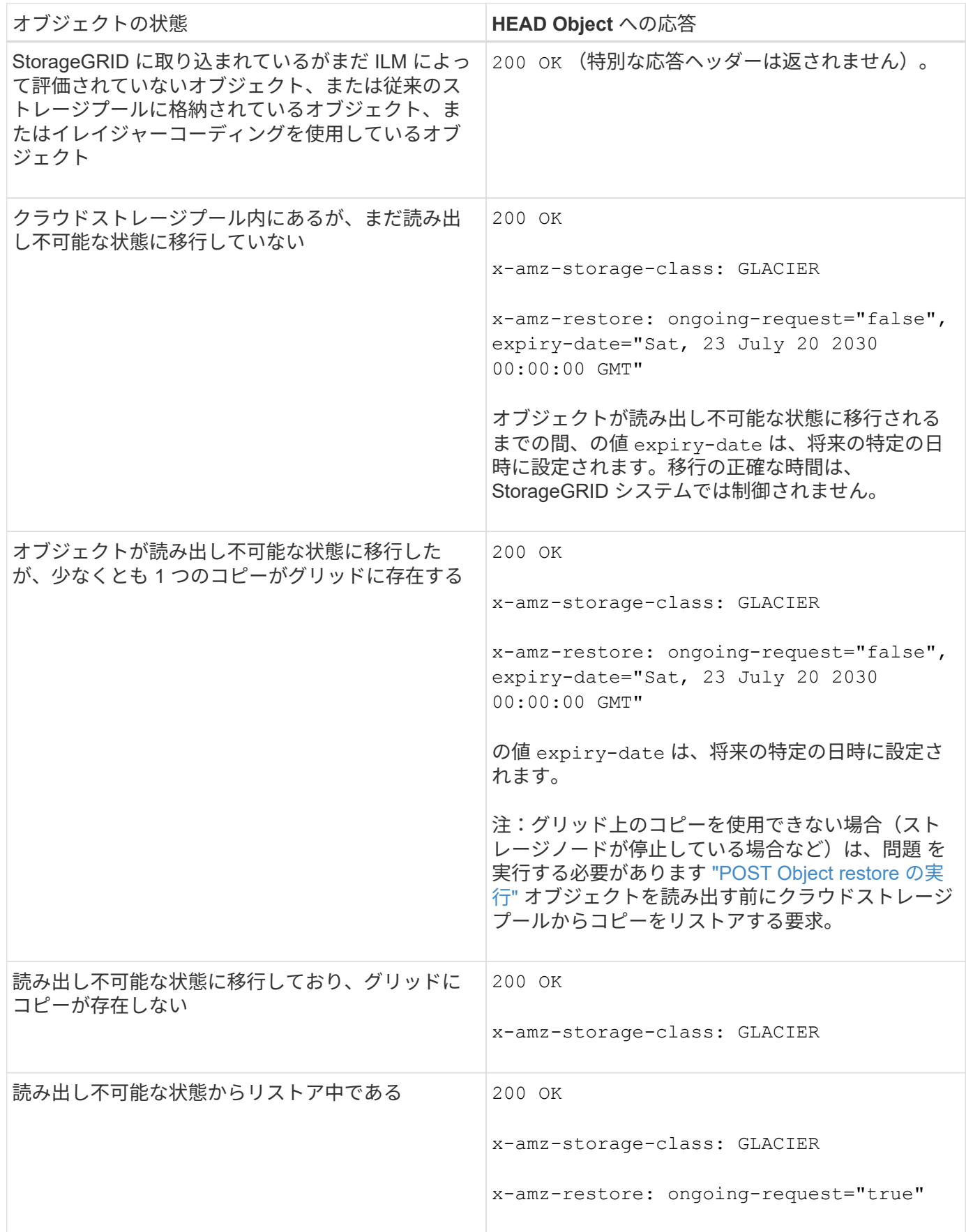

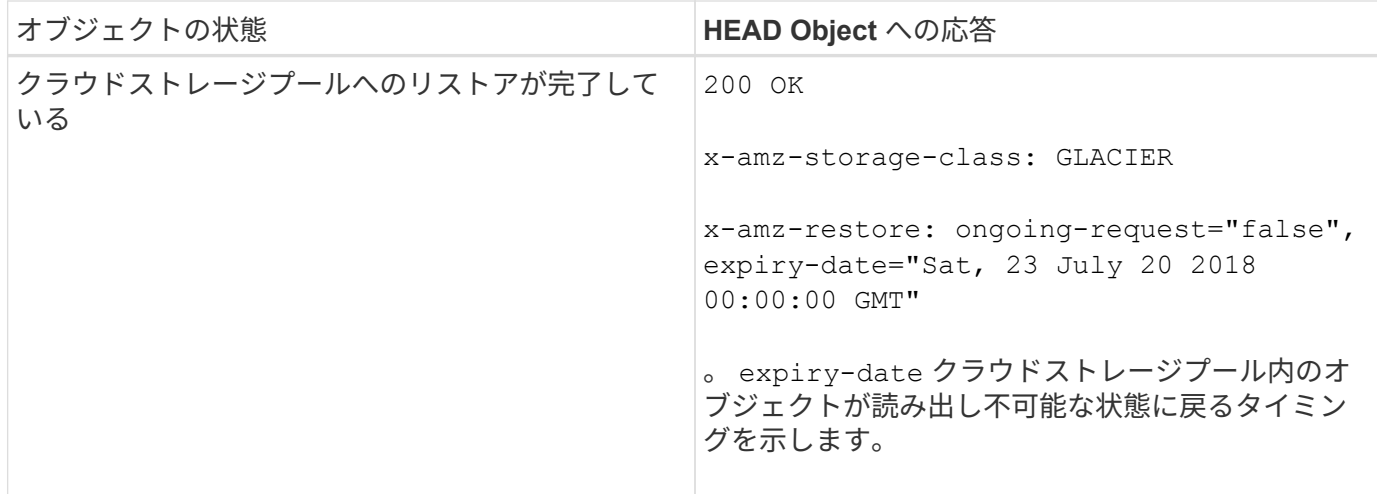

クラウドストレージプール内のマルチパートオブジェクトまたはセグメント化されたオブジェクト

マルチパートオブジェクトをアップロードした場合や StorageGRID が大きなオブジェクトをセグメントに分 割した場合、 StorageGRID はオブジェクトのパーツまたはセグメントのサブセットをサンプリングすること でクラウドストレージプール内のオブジェクトが使用可能かどうかを判断します。HEAD Object要求が誤って 返されることがあります x-amz-restore: ongoing-request="false" オブジェクトの一部のパートが すでに読み出し不可能な状態に移行されている場合や、オブジェクトの一部のパートがまだリストアされてい ない場合。

**HEAD Object**とクロスグリッドレプリケーション

使用するポート ["](#page-579-0)[グリッドフェデレーション](#page-579-0)["](#page-579-0) および ["](#page-1038-0)[グリッド間レプリケーション](#page-1038-0)["](#page-1038-0) バケットで有効になって いる場合、S3クライアントはHEAD Object要求を発行してオブジェクトのレプリケーションステータスを確 認できます。応答にはStorageGRID固有の情報が含まれます x-ntap-sg-cgr-replication-status 応答 ヘッダー。次のいずれかの値が設定されます。

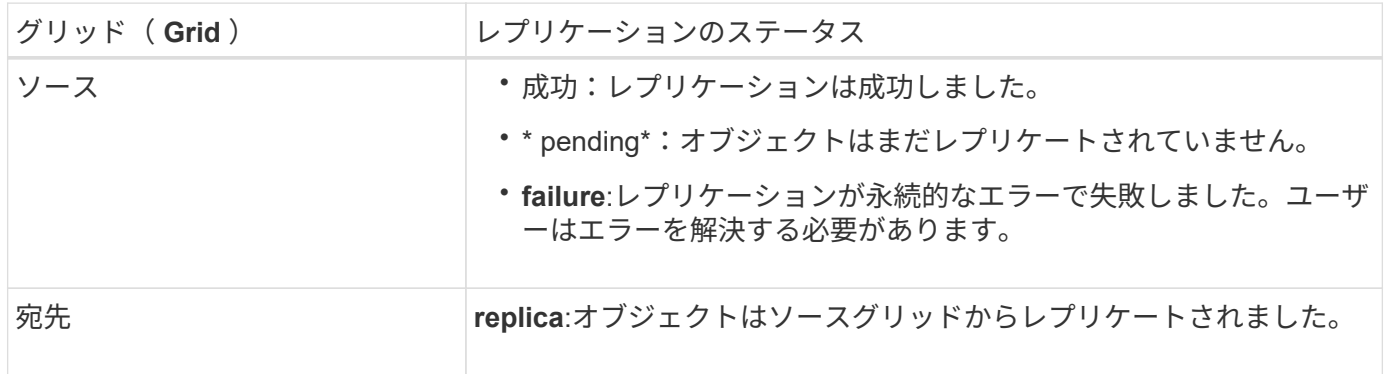

StorageGRID ではがサポートされません x-amz-replication-status ヘッダー。

### 関連情報

 $(i)$ 

["](#page-1276-0)[監査](#page-1276-0)[ログで](#page-1276-0)[追跡](#page-1276-0)[される](#page-1276-0) [S3](#page-1276-0) [処](#page-1276-0)[理](#page-1276-0)["](#page-1276-0)

### <span id="page-1199-0"></span>**POST Object restore** の実行

S3 POST Object restore 要求を使用して、クラウドストレージプールに格納されている オブジェクトをリストアできます。

サポートされている要求タイプ

StorageGRID では、オブジェクトのリストアに POST Object restore 要求のみがサポートされます。ではサ ポートされません SELECT リストアのタイプ。戻り要求を選択してください XNotImplemented。

バージョン管理

必要に応じて、と指定します versionId バージョン管理されたバケット内のオブジェクトの特定のバージョ ンをリストアする。指定しない場合 `versionId`オブジェクトの最新バージョンがリストアされます

クラウドストレージプールオブジェクトでの **POST Object restore** の動作

オブジェクトがクラウドストレージプールに格納されている場合(情報ライフサイクル管理を使用してオブジ ェクトを管理する手順を参照)、 POST Object restore 要求はオブジェクトの状態に基づいて次のように動作 します。詳細については、「 head Object 」を参照してください。

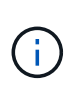

オブジェクトがクラウドストレージプールに格納され、かつそのオブジェクトのコピーがグリ ッドに 1 つ以上存在する場合は、 POST Object restore 要求を実行してオブジェクトをリスト アする必要はありません。GET Object 要求を使用してローカルコピーを直接読み出すことがで きます。

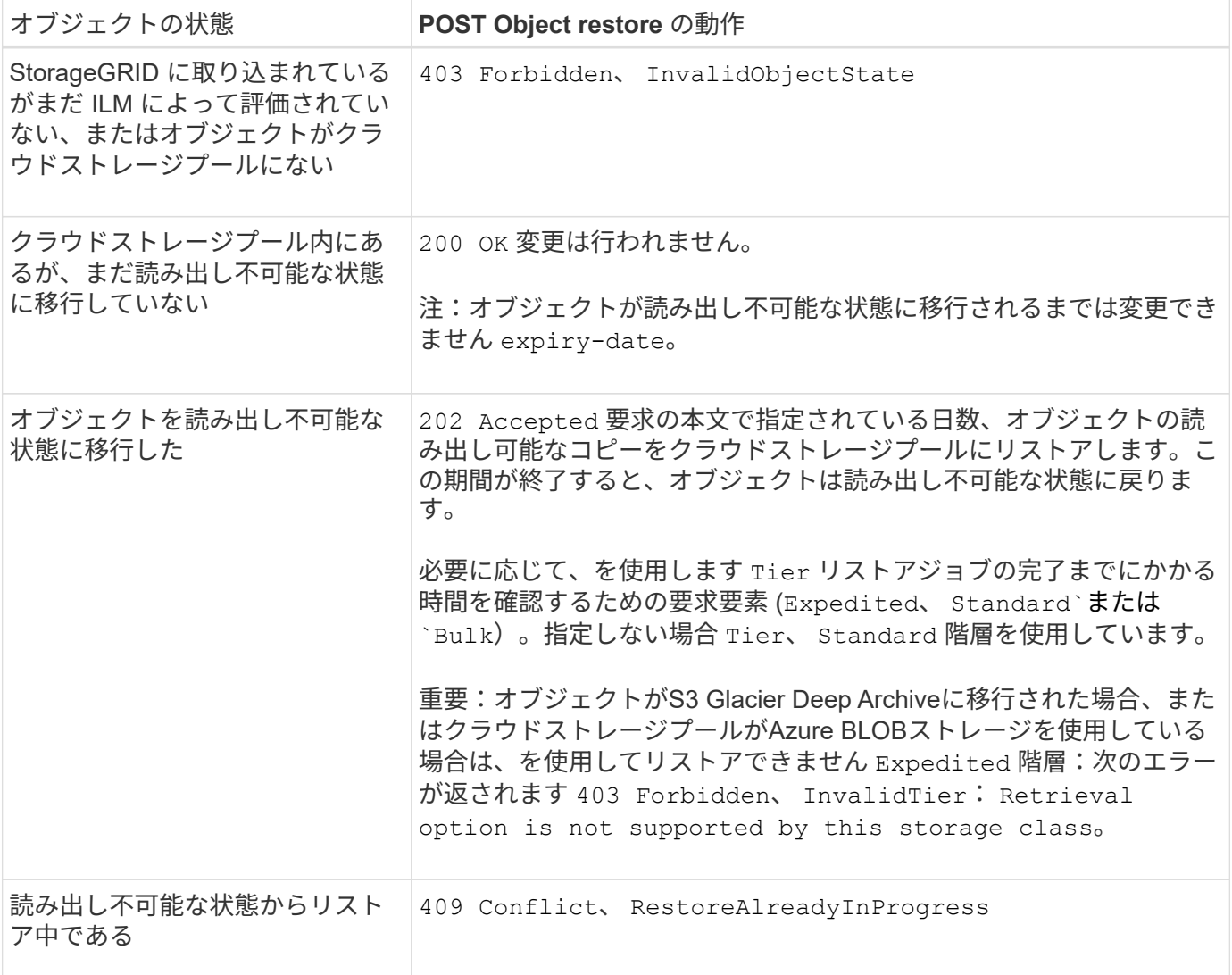

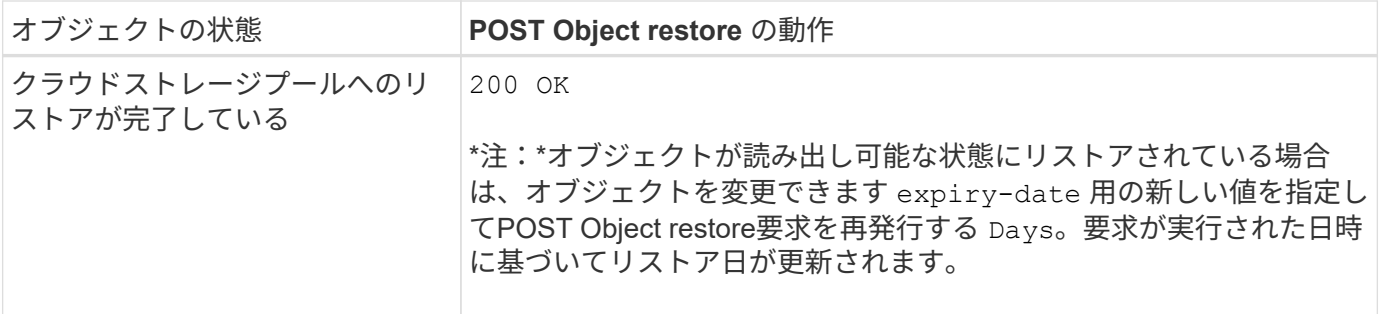

関連情報

["ILM](#page-842-0) [を使用してオブジェクトを管理する](#page-842-0)["](#page-842-0)

["HEAD Object](#page-1196-0) [の実行](#page-1196-0)["](#page-1196-0)

["](#page-1276-0)[監査](#page-1276-0)[ログで](#page-1276-0)[追跡](#page-1276-0)[される](#page-1276-0) [S3](#page-1276-0) [処](#page-1276-0)[理](#page-1276-0)["](#page-1276-0)

<span id="page-1201-0"></span>**PUT Object** の場合

S3 PUT Object 要求を使用すると、オブジェクトをバケットに追加できます。

競合を解決します

同じキーに書き込む 2 つのクライアントなど、競合するクライアント要求は、「 latest-wins 」ベースで解決 されます。「 latest-wins 」評価は、 S3 クライアントが処理を開始するタイミングではなく、 StorageGRID システムが特定の要求を完了したタイミングで行われます。

オブジェクトのサイズ

単一 PUT Object 処理の maximum\_recommended\_size は 5GiB ( 5 、 368 、 709 、 120 バイト)で す。5GB より大きいオブジェクトがある場合は、マルチパートアップロードを使用してください。

単一のPUT Object処理のmaximum\_supported\_sizeは5TiB (5、497、558、138、880バイト)です。ただし、 5GiB を超えるオブジェクトをアップロードしようとすると、 \* S3 PUT Object size too large \* アラートがト リガーされます。

ユーザメタデータのサイズ

Amazon S3 では、各 PUT 要求ヘッダー内のユーザ定義メタデータのサイズが 2KB に制限されま す。StorageGRID では、ユーザメタデータが 24KiB に制限されます。ユーザ定義のメタデータのサイズは、 各キーと値の UTF-8 エンコードでのバイト数の合計で測定されます。

ユーザメタデータ内の **UTF-8** 文字

要求のユーザ定義メタデータのキー名または値に(エスケープされていない) UTF-8 文字が含まれている場 合、 StorageGRID の動作は定義されていません。

ユーザ定義メタデータのキー名または値に含まれているエスケープされた UTF-8 文字は、 StorageGRID で解 析も解釈もされません。エスケープされた UTF-8 文字は ASCII 文字として扱われます。

• ユーザ定義メタデータにエスケープされた UTF-8 文字が含まれている場合、 PUT 、 PUT Object-Copy 、 GET 、 HEAD の各要求は正常に実行されます。

• StorageGRID からが返されない x-amz-missing-meta キーの名前または値の解釈後の値に印刷不能文 字が含まれている場合は、ヘッダー。

オブジェクトタグの制限

タグは、新しいオブジェクトをアップロードするときに追加することも、既存のオブジェクトに追加すること もできます。StorageGRID と Amazon S3 はどちらも、オブジェクトごとに最大 10 個のタグをサポートしま す。オブジェクトに関連付けられたタグには、一意のタグキーが必要です。タグキーには Unicode 文字を 128 文字まで、タグ値には Unicode 文字を 256 文字まで使用できます。キーと値では大文字と小文字が区別 されます。

オブジェクトの所有権

StorageGRID では、非所有者アカウントまたは匿名ユーザによって作成されたオブジェクトを含むすべての オブジェクトが、バケット所有者アカウントによって所有されます。

サポートされる要求ヘッダー

次の要求ヘッダーがサポートされています。

- Cache-Control
- Content-Disposition
- Content-Encoding

を指定する場合 aws-chunked の場合 Content-EncodingStorageGRID では、次の項目は検証されませ  $h_{\rm o}$ 

- StorageGRID ではが検証されません chunk-signature チャンクデータに対して。
- StorageGRID は、ユーザが指定した値を検証しません x-amz-decoded-content-length をクリッ クします。
- Content-Language
- Content-Length
- Content-MD5
- Content-Type
- Expires
- Transfer-Encoding

チャンク転送エンコードは、の場合にサポートされます aws-chunked ペイロード署名も使用されます。

• `x-amz-meta-`をクリックし、続けてユーザ定義のメタデータを含む名前と値のペアを作成します。

ユーザ定義メタデータの名前と値のペアを指定する場合、一般的な形式は次のとおりです。

x-amz-meta-*name*: *value*

ILMルールの参照時間に\*[ユーザ定義の作成時間]\*オプションを使用する場合は、を使用する必要がありま

x-amz-meta-creation-time: 1443399726

の値 creation-time は、1970年1月1日からの秒数として評価されます。

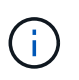

ILMルールでは、参照時間に「ユーザ定義の作成時間」\*を使用し、取り込み動作 に「Balanced」または「Strict」オプションを使用することはできません。ILM ルールの作 成時にエラーが返されます。

- x-amz-tagging
- S3 Object Lock 要求のヘッダー
	- x-amz-object-lock-mode
	- x-amz-object-lock-retain-until-date
	- x-amz-object-lock-legal-hold

これらのヘッダーを指定せずに要求を行うと、バケットのデフォルトの保持設定を使用してオブジェ クトバージョンモードとretain-until-dateが計算されます。を参照してください ["S3 REST API](#page-1163-0)[を使用し](#page-1163-0) [て](#page-1163-0)[S3](#page-1163-0)[オブジェクトロックを](#page-1163-0)[設](#page-1163-0)[定します](#page-1163-0)["](#page-1163-0)。

- SSE 要求ヘッダー:
	- x-amz-server-side-encryption
	- x-amz-server-side-encryption-customer-key-MD5
	- x-amz-server-side-encryption-customer-key
	- x-amz-server-side-encryption-customer-algorithm

を参照してください [サーバ側の暗号化を行うための要求ヘッダー]

サポートされない要求ヘッダーです

次の要求ヘッダーはサポートされていません。

- 。 x-amz-acl 要求ヘッダーはサポートされていません。
- 。 x-amz-website-redirect-location 要求ヘッダーはサポートされておらず、返されます XNotImplemented。

ストレージクラスのオプション

。 x-amz-storage-class 要求ヘッダーがサポートされています。に送信された値 x-amz-storageclass StorageGRID が取り込み中にオブジェクトデータを保護する方法に影響し、StorageGRID システム (ILMで決定)に格納されるオブジェクトの永続的コピーの数には影響しません。

取り込まれたオブジェクトに一致するILMルールの取り込み動作がStrictオプションに指定されている場合、は を使用します x-amz-storage-class ヘッダーに影響はありません。

- STANDARD (デフォルト)
	- \* Dual commit \* : ILM ルールの取り込み動作が Dual commit オプションに指定されている場合は、オ ブジェクトの取り込み直後にオブジェクトの 2 つ目のコピーが作成されて別のストレージノードに配 置されます(デュアルコミット)。ILMが評価されると、StorageGRID はこれらの初期中間コピーが ルールの配置手順を満たしているかどうかを判断します。作成されていない場合は、新しいオブジェ クトコピーを別の場所に作成し、最初の中間コピーを削除しなければならないことがあります。
	- \* Balanced \*:ILMルールでBalancedオプションが指定されていて、ルールで指定されたすべてのコピ ーをStorageGRID がすぐに作成できない場合、StorageGRID は2つの中間コピーを別 々 のストレージ ノードに作成します。

StorageGRID がILMルールに指定されたすべてのオブジェクトコピーをただちに作成できる場合(同 期配置)は、を参照してください x-amz-storage-class ヘッダーに影響はありません。

- REDUCED\_REDUNDANCY
	- \* Dual commit \* : ILM ルールの取り込み動作が Dual commit オプションに指定されている場合は、オ ブジェクトの取り込み時に StorageGRID が中間コピーを 1 つ作成します(シングルコミット)。
	- \* Balanced \*:ILMルールでBalancedオプションが指定されている場合、StorageGRID は、ルールで指 定されたすべてのコピーをただちに作成できない場合にのみ中間コピーを1つ作成しま す。StorageGRID で同期配置を実行できる場合、このヘッダーは効果がありません。。 REDUCED REDUNDANCY オプションは、オブジェクトに一致するILMルールで単一のレプリケートコ ピーが作成される場合に最適です。この場合は、を使用します REDUCED\_REDUNDANCY 取り込み処理 のたびに追加のオブジェクトコピーを不要に作成および削除する必要がなくなります。

を使用する REDUCED\_REDUNDANCY それ以外の場合は、このオプションは推奨されません。 REDUCED\_REDUNDANCY 取り込み中にオブジェクトデータが失われるリスクが高まります。たとえば、 ILM 評価の前にコピーが 1 つだけ格納されていたストレージノードに障害が発生すると、データが失われ る可能性があります。

 $\bigcap$ 

レプリケートコピーを一定期間に 1 つだけ作成すると、データが永続的に失われるリスクがあ ります。オブジェクトのレプリケートコピーが 1 つしかない場合、ストレージノードに障害が 発生したり、重大なエラーが発生すると、そのオブジェクトは失われます。また、アップグレ ードなどのメンテナンス作業中は、オブジェクトへのアクセスが一時的に失われます。

を指定します REDUCED\_REDUNDANCY オブジェクトの初回取り込み時に作成されるコピー数のみに影響しま す。オブジェクトがアクティブな ILM ポリシーで評価される際に作成されるオブジェクトのコピー数には影 響せず、 StorageGRID システムでデータが格納されるときの冗長性レベルが低下することもありません。

 $(i)$ 

S3オブジェクトロックを有効にしてオブジェクトをバケットに取り込む場合は、を使用します REDUCED REDUNDANCY オプションは無視されます。古い準拠バケットにオブジェクトを取り 込む場合は、を参照してください REDUCED\_REDUNDANCY オプションを指定するとエラーが返 されます。StorageGRID では、常にデュアルコミットの取り込みが実行され、コンプライアン ス要件が満たされます。

サーバ側の暗号化を行うための要求ヘッダー

オブジェクトをサーバ側の暗号化で暗号化するには、次の要求ヘッダーを使用します。SSE オプションと SSE-C オプションを同時に指定することはできません。

• \* SSE \* : StorageGRID で管理される一意のキーでオブジェクトを暗号化するには、次のヘッダーを使用 します。

◦ x-amz-server-side-encryption

- \* SSE-C \* :ユーザが指定および管理する一意のキーでオブジェクトを暗号化する場合は、次の 3 つのヘ ッダーをすべて使用します。
	- x-amz-server-side-encryption-customer-algorithm:指定します AES256。
	- x-amz-server-side-encryption-customer-key:新しいオブジェクトの暗号化キーを指定しま す。
	- x-amz-server-side-encryption-customer-key-MD5:新しいオブジェクトの暗号化キーのMD5 ダイジェストを指定します。

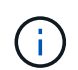

指定した暗号化キーが格納されることはありません。暗号化キーを紛失すると、対応するオブ ジェクトが失われます。ユーザ指定のキーを使用してオブジェクトデータを保護する前に、の 考慮事項を確認してください ["](#page-1192-0)[サー](#page-1192-0)[バ](#page-1192-0)[側](#page-1192-0)[の](#page-1192-0)[暗号](#page-1192-0)[化を使用する](#page-1192-0)["](#page-1192-0)。

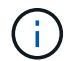

SSE または SSE-C で暗号化されたオブジェクトは、バケットレベルまたはグリッドレベルの 暗号化設定が無視されます。

バージョン管理

バケットでバージョン管理が有効になっている場合は、一意です versionId は、格納されているオブジェク トのバージョンに対して自動的に生成されます。これ versionId は、を使用して応答としても返されます x-amz-version-id 応答ヘッダー。

バージョン管理が一時停止中の場合は、オブジェクトバージョンはnullで格納されます versionId また、null バージョンがすでに存在する場合は上書きされます。

**Authorization**ヘッダーのシグニチャ計算

を使用する場合 Authorization 要求を認証するためのヘッダー。StorageGRID はAWSと次の点で異なりま す。

- StorageGRID は必要ありません host に含めるヘッダー CanonicalHeaders。
- StorageGRID は必要ありません Content-Type に含まれています CanonicalHeaders。
- StorageGRID は必要ありません x-amz-\* に含めるヘッダー CanonicalHeaders。

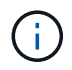

一般的なベストプラクティスとして、には常にこれらのヘッダーを含めてください CanonicalHeaders これらのヘッダーが検証されるようにするためですが、これらのヘッダ ーを除外しても、StorageGRID はエラーを返しません。

詳細については、を参照してください ["Authorization](https://docs.aws.amazon.com/AmazonS3/latest/API/sig-v4-header-based-auth.html)[ヘ](https://docs.aws.amazon.com/AmazonS3/latest/API/sig-v4-header-based-auth.html)[ッダーのシグ](https://docs.aws.amazon.com/AmazonS3/latest/API/sig-v4-header-based-auth.html)[ニ](https://docs.aws.amazon.com/AmazonS3/latest/API/sig-v4-header-based-auth.html)[チャ](https://docs.aws.amazon.com/AmazonS3/latest/API/sig-v4-header-based-auth.html)[計](https://docs.aws.amazon.com/AmazonS3/latest/API/sig-v4-header-based-auth.html)[算](https://docs.aws.amazon.com/AmazonS3/latest/API/sig-v4-header-based-auth.html)[:](https://docs.aws.amazon.com/AmazonS3/latest/API/sig-v4-header-based-auth.html)[単一](https://docs.aws.amazon.com/AmazonS3/latest/API/sig-v4-header-based-auth.html)[チャンクでの](https://docs.aws.amazon.com/AmazonS3/latest/API/sig-v4-header-based-auth.html)[ペ](https://docs.aws.amazon.com/AmazonS3/latest/API/sig-v4-header-based-auth.html)[イロー](https://docs.aws.amazon.com/AmazonS3/latest/API/sig-v4-header-based-auth.html) [ドの転送\(](https://docs.aws.amazon.com/AmazonS3/latest/API/sig-v4-header-based-auth.html)[AWS Signature Version 4](https://docs.aws.amazon.com/AmazonS3/latest/API/sig-v4-header-based-auth.html)[\)](https://docs.aws.amazon.com/AmazonS3/latest/API/sig-v4-header-based-auth.html)["](https://docs.aws.amazon.com/AmazonS3/latest/API/sig-v4-header-based-auth.html)。

#### 関連情報

["ILM](#page-842-0) [を使用してオブジェクトを管理する](#page-842-0)["](#page-842-0)

["](#page-1176-0)[バ](#page-1176-0)[ケットの](#page-1176-0)[処](#page-1176-0)[理](#page-1176-0)["](#page-1176-0)

# ["](#page-1154-0)[クライアント](#page-1154-0)[接続](#page-1154-0)[の](#page-1154-0)[設](#page-1154-0)[定方](#page-1154-0)[法](#page-1154-0)["](#page-1154-0)

<span id="page-1206-0"></span>**PUT Object - Copy** の各コマンドを実行します

S3 PUT Object - Copy 要求を使用すると、すでに S3 に格納されているオブジェクトの コピーを作成できます。PUT Object - Copy 処理は、 GET を実行してから PUT を実行 する処理と同じです。

競合を解決します

同じキーに書き込む 2 つのクライアントなど、競合するクライアント要求は、「 latest-wins 」ベースで解決 されます。「 latest-wins 」評価は、 S3 クライアントが処理を開始するタイミングではなく、 StorageGRID システムが特定の要求を完了したタイミングで行われます。

オブジェクトのサイズ

単一 PUT Object 処理の maximum\_recommended\_size は 5GiB (5、 368、 709、 120 バイト)で す。5GB より大きいオブジェクトがある場合は、マルチパートアップロードを使用してください。

単一のPUT Object処理のmaximum\_supported\_sizeは5TiB(5、497、558、138、880バイト)です。ただし、 5GiB を超えるオブジェクトをアップロードしようとすると、 \* S3 PUT Object size too large \* アラートがト リガーされます。

ユーザメタデータ内の **UTF-8** 文字

要求のユーザ定義メタデータのキー名または値に(エスケープされていない) UTF-8 文字が含まれている場 合、 StorageGRID の動作は定義されていません。

ユーザ定義メタデータのキー名または値に含まれているエスケープされた UTF-8 文字は、 StorageGRID で解 析も解釈もされません。エスケープされた UTF-8 文字は ASCII 文字として扱われます。

- ユーザ定義メタデータにエスケープされた UTF-8 文字が含まれている場合、要求は正常に実行されま す。
- StorageGRID からが返されない x-amz-missing-meta キーの名前または値の解釈後の値に印刷不能文 字が含まれている場合は、ヘッダー。

サポートされる要求ヘッダー

次の要求ヘッダーがサポートされています。

- Content-Type
- x-amz-copy-source
- x-amz-copy-source-if-match
- x-amz-copy-source-if-none-match
- x-amz-copy-source-if-unmodified-since
- x-amz-copy-source-if-modified-since
- `x-amz-meta-`をクリックし、続けてユーザ定義のメタデータを含む名前と値のペアを作成します
- x-amz-metadata-directive:デフォルト値はです `COPY`をクリックすると、オブジェクトおよび関 連するメタデータをコピーできます。

を指定できます REPLACE オブジェクトのコピー時に既存のメタデータを上書きする場合、またはオブジ ェクトメタデータを更新する場合。

- x-amz-storage-class
- x-amz-tagging-directive:デフォルト値はです `COPY`をクリックすると、オブジェクトとすべての タグをコピーできます。

を指定できます REPLACE オブジェクトのコピー時に既存のタグを上書きする場合、またはタグを更新す る場合。

- S3 オブジェクトロック要求のヘッダー:
	- x-amz-object-lock-mode
	- x-amz-object-lock-retain-until-date
	- x-amz-object-lock-legal-hold

これらのヘッダーを指定せずに要求を行うと、バケットのデフォルトの保持設定を使用してオブジェ クトバージョンモードとretain-until-dateが計算されます。を参照してください ["S3 REST API](#page-1163-0)[を使用し](#page-1163-0) [て](#page-1163-0)[S3](#page-1163-0)[オブジェクトロックを](#page-1163-0)[設](#page-1163-0)[定します](#page-1163-0)["](#page-1163-0)。

- SSE 要求ヘッダー:
	- x-amz-copy-source-server-side-encryption-customer-algorithm
	- x-amz-copy-source-server-side-encryption-customer-key
	- x-amz-copy-source-server-side-encryption-customer-key-MD5
	- x-amz-server-side-encryption
	- x-amz-server-side-encryption-customer-key-MD5
	- x-amz-server-side-encryption-customer-key
	- x-amz-server-side-encryption-customer-algorithm

を参照してください [サーバ側の暗号化を行うための要求ヘッダー]

### サポートされない要求ヘッダーです

次の要求ヘッダーはサポートされていません。

- Cache-Control
- Content-Disposition
- Content-Encoding
- Content-Language
- Expires

• x-amz-website-redirect-location

ストレージクラスのオプション

。 x-amz-storage-class 要求ヘッダーがサポートされ、一致するILMルールで取り込み動作にDual commitまたはBalancedが指定されている場合にStorageGRID で作成されるオブジェクトコピーの数に影響し ます。

• STANDARD

(デフォルト) ILM ルールで Dual commit オプションが使用されている場合、または Balanced オプショ ンによって中間コピーが作成される場合に、デュアルコミットの取り込み処理を指定します。

• REDUCED\_REDUNDANCY

ILM ルールで Dual commit オプションが使用されている場合、または Balanced オプションによって中間 コピーが作成される場合に、シングルコミットの取り込み処理を指定します。

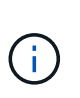

S3オブジェクトロックを有効にしてオブジェクトをバケットに取り込む場合は、を使用し ます REDUCED REDUNDANCY オプションは無視されます。古い準拠バケットにオブジェク トを取り込む場合は、を参照してください REDUCED\_REDUNDANCY オプションを指定する とエラーが返されます。StorageGRID では、常にデュアルコミットの取り込みが実行さ れ、コンプライアンス要件が満たされます。

#### **PUT Object - Copy** で **x-amz-copy-source** を使用しています

ソースのバケットとキーの場合は、で指定します x-amz-copy-source ヘッダーはデスティネーションのバ ケットおよびキーとは異なり、ソースオブジェクトデータのコピーがデスティネーションに書き込まれます。

送信元と宛先が一致している場合は、および x-amz-metadata-directive ヘッダーはのように指定します `REPLACE`では、要求で指定されたメタデータの値に基づいてオブジェクトのメタデータが更新されます。 この場合、 StorageGRID はオブジェクトを再取り込みしません。これには 2 つの重要な結果があります。

- PUT Object Copyを使用して既存のオブジェクトを暗号化したり、既存のオブジェクトの暗号化を変更 したりすることはできません。を用意する場合は x-amz-server-side-encryption ヘッダーまたは x-amz-server-side-encryption-customer-algorithm ヘッダー。StorageGRID は要求を拒否 し、戻ります XNotImplemented。
- 一致する ILM ルールで指定されている取り込み動作のオプションが使用されません。更新によって発生し たオブジェクト配置の変更は、通常のバックグラウンド ILM プロセスで ILM が再評価されるときに実施 されます。

つまり、ILMルールの取り込み動作にStrictオプションが使用されている場合、必要なオブジェクト配置を 実行できない場合(新たに必要な場所が使用できない場合など)は処理されません。更新されたオブジェ クトは、必要な配置を実行可能になるまで現在の配置が維持されます。

サーバ側の暗号化を行うための要求ヘッダー

サーバ側の暗号化を使用する場合は、ソースオブジェクトが暗号化されているかどうか、およびターゲットオ ブジェクトを暗号化するかどうかによって、指定する要求ヘッダーが異なります。

- ソースオブジェクトがユーザ指定のキーを使用して暗号化されている場合( SSE-C )は、オブジェクト を復号化してコピーできるように、 PUT Object - Copy 要求に次の 3 つのヘッダーを含める必要がありま す。
	- x-amz-copy-source-server-side-encryption-customer-algorithm:指定します AES256。
	- x-amz-copy-source-server-side-encryption-customer-key:ソースオブジェクトの作成<sup>時</sup> に指定した暗号化キーを指定します
	- x-amz-copy-source-server-side-encryption-customer-key-MD5:ソースオブジェクトの<sup>作</sup> 成時に指定したMD5ダイジェストを指定します。
- ユーザが指定および管理する一意のキーでターゲットオブジェクト(コピー)を暗号化する場合は、次の 3 つのヘッダーを含めます。
	- x-amz-server-side-encryption-customer-algorithm:指定します AES256。
	- x-amz-server-side-encryption-customer-key:ターゲットオブジェクトの新しい暗号化キー を指定します
	- x-amz-server-side-encryption-customer-key-MD5:新しい暗号化キーのMD5ダイジェストを 指定します。

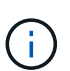

指定した暗号化キーが格納されることはありません。暗号化キーを紛失すると、対応する オブジェクトが失われます。ユーザ指定のキーを使用してオブジェクトデータを保護する 前に、の考慮事項を確認してください ["](#page-1192-0)[サー](#page-1192-0)[バ](#page-1192-0)[側](#page-1192-0)[の](#page-1192-0)[暗号](#page-1192-0)[化を使用する](#page-1192-0)["](#page-1192-0)。

• StorageGRID で管理される一意のキーでターゲットオブジェクト(コピー)を暗号化する( SSE )に は、 PUT Object - Copy 要求に次のヘッダーを含めます。

◦ x-amz-server-side-encryption

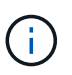

。 server-side-encryption オブジェクトの値を更新できません。代わりに、新し いを使用してコピーを作成します server-side-encryption を使用した値 x-amzmetadata-directive: REPLACE。

バージョン管理

ソースバケットがバージョン管理に対応している場合は、を使用できます x-amz-copy-source オブジェク トの最新バージョンをコピーするヘッダー。オブジェクトの特定のバージョンをコピーするには、を使用して コピーするバージョンを明示的に指定する必要があります versionId サブリソース:デスティネーションバ ケットがバージョン管理に対応している場合は、で生成されたバージョンが返されます x-amz-version-id 応答ヘッダー。ターゲットバケットのバージョン管理が一時停止中の場合は、を実行します x-amzversion-id 「null」値を返します。

#### 関連情報

["ILM](#page-842-0) [を使用してオブジェクトを管理する](#page-842-0)["](#page-842-0)

["](#page-1276-0)[監査](#page-1276-0)[ログで](#page-1276-0)[追跡](#page-1276-0)[される](#page-1276-0) [S3](#page-1276-0) [処](#page-1276-0)[理](#page-1276-0)["](#page-1276-0)

["PUT Object](#page-1201-0) [の場合](#page-1201-0)["](#page-1201-0)

<span id="page-1210-0"></span>S3 SelectObjectContent 要求を使用すると、シンプルな SQL ステートメントに基づいて S3 オブジェクトのコンテンツをフィルタリングできます。

詳細については、を参照してください ["SelectObjectContent](https://docs.aws.amazon.com/AmazonS3/latest/API/API_SelectObjectContent.html) [に関する](https://docs.aws.amazon.com/AmazonS3/latest/API/API_SelectObjectContent.html) [AWS](https://docs.aws.amazon.com/AmazonS3/latest/API/API_SelectObjectContent.html) [ドキュメント](https://docs.aws.amazon.com/AmazonS3/latest/API/API_SelectObjectContent.html)["](https://docs.aws.amazon.com/AmazonS3/latest/API/API_SelectObjectContent.html)。

## 作業を開始する前に

- テナントアカウントには S3 Select 権限が割り当てられます。
- これで完了です s3:GetObject 照会するオブジェクトの権限。
- 照会するオブジェクトは、次のいずれかの形式である必要があります。
	- \* CSV \*。そのまま使用することも、GZIPやbzip2のアーカイブに圧縮して使用することもできます。
	- 寄木細工。寄木細工オブジェクトの追加要件:
		- S3 Selectでは、GZIPまたはSnappyを使用したカラムナ圧縮のみがサポートされます。S3 Select では、寄木細工オブジェクトのオブジェクト全体の圧縮はサポートされません。
		- S3 Selectは寄木細工の出力をサポートしていません。出力形式はCSVまたはJSONで指定する必 要があります。
		- 圧縮されていない行グループの最大サイズは512MBです。
		- オブジェクトのスキーマで指定されているデータ型を使用する必要があります。
		- interval、json、list、time、またはUUID論理型は使用できません。
- SQL 式の最大長は 256KB です。
- 入力または結果のすべてのレコードの最大長は 1MiB です。

ScanRangeの使用はサポートされていません。

**CSV**要求の構文例

(†

```
POST /{Key+}?select&select-type=2 HTTP/1.1
Host: Bucket.s3.abc-company.com
x-amz-expected-bucket-owner: ExpectedBucketOwner
<?xml version="1.0" encoding="UTF-8"?>
<SelectObjectContentRequest xmlns="http://s3.amazonaws.com/doc/2006-03-
01/">
     <Expression>string</Expression>
     <ExpressionType>string</ExpressionType>
     <RequestProgress>
        <Enabled>boolean</Enabled>
     </RequestProgress>
     <InputSerialization>
        <CompressionType>GZIP</CompressionType>
      <CSV>  <AllowQuotedRecordDelimiter>boolean</AllowQuotedRecordDelimiter>
           <Comments>#</Comments>
           <FieldDelimiter>\t</FieldDelimiter>
           <FileHeaderInfo>USE</FileHeaderInfo>
           <QuoteCharacter>'</QuoteCharacter>
           <QuoteEscapeCharacter>\\</QuoteEscapeCharacter>
           <RecordDelimiter>\n</RecordDelimiter>
      \langle/CSV>  </InputSerialization>
     <OutputSerialization>
      <CSV>  <FieldDelimiter>string</FieldDelimiter>
           <QuoteCharacter>string</QuoteCharacter>
           <QuoteEscapeCharacter>string</QuoteEscapeCharacter>
           <QuoteFields>string</QuoteFields>
           <RecordDelimiter>string</RecordDelimiter>
      \langle/CSV>  </OutputSerialization>
     <ScanRange>
        <End>long</End>
      <Start>long</Start>
     </ScanRange>
</SelectObjectContentRequest>
```
寄木リクエスト構文の例

```
POST /{Key+}?select&select-type=2 HTTP/1.1
Host: Bucket.s3.abc-company.com
x-amz-expected-bucket-owner: ExpectedBucketOwner
<?xml version="1.0" encoding="UTF-8"?>
<SelectObjectContentRequest xmlns=http://s3.amazonaws.com/doc/2006-03-01/>
     <Expression>string</Expression>
     <ExpressionType>string</ExpressionType>
     <RequestProgress>
        <Enabled>boolean</Enabled>
     </RequestProgress>
     <InputSerialization>
        <CompressionType>GZIP</CompressionType>
        <PARQUET>
        </PARQUET>
     </InputSerialization>
     <OutputSerialization>
      <CSV>  <FieldDelimiter>string</FieldDelimiter>
           <QuoteCharacter>string</QuoteCharacter>
           <QuoteEscapeCharacter>string</QuoteEscapeCharacter>
           <QuoteFields>string</QuoteFields>
           <RecordDelimiter>string</RecordDelimiter>
      \langle/CSV>  </OutputSerialization>
     <ScanRange>
        <End>long</End>
      <Start>long</Start>
     </ScanRange>
</SelectObjectContentRequest>
```
**SQL** クエリの例

このクエリは、州名、 2010 年人口、 2015 年推定人口、米国の人口調査データからの変化率を取得します。 状態でないファイル内のレコードは無視されます。

SELECT STNAME, CENSUS2010POP, POPESTIMATE2015, CAST((POPESTIMATE2015 - CENSUS2010POP) AS DECIMAL) / CENSUS2010POP \* 100.0 FROM S3Object WHERE NAME = STNAME

照会するファイルの最初の数行 `SUB-EST2020\_ALL.csv`次のようになります。

SUMLEV, STATE, COUNTY, PLACE, COUSUB, CONCIT, PRIMGEO FLAG, FUNCSTAT, NAME, STNAME, CENSUS2010POP, ESTIMATESBASE2010,POPESTIMATE2010,POPESTIMATE2011,POPESTIMATE2012,POPESTIM ATE2013,POPESTIMATE2014, POPESTIMATE2015,POPESTIMATE2016,POPESTIMATE2017,POPESTIMATE2018,POPESTIMAT E2019,POPESTIMATE042020, POPESTIMATE2020 040,01,000,00000,00000,00000,0,A,Alabama,Alabama,4779736,4780118,4785514,4 799642,4816632,4831586, 4843737,4854803,4866824,4877989,4891628,4907965,4920706,4921532 162,01,000,00124,00000,00000,0,A,Abbeville city,Alabama,2688,2705,2699,2694,2645,2629,2610,2602, 2587,2578,2565,2555,2555,2553 162,01,000,00460,00000,00000,0,A,Adamsville city,Alabama,4522,4487,4481,4474,4453,4430,4399,4371, 4335,4304,4285,4254,4224,4211 162,01,000,00484,00000,00000,0,A,Addison town,Alabama,758,754,751,750,745,744,742,734,734,728, 725,723,719,717

# **AWS-CLI**の使用例(**CSV**)

aws s3api select-object-content --endpoint-url https://10.224.7.44:10443 --no-verify-ssl --bucket 619c0755-9e38-42e0-a614-05064f74126d --key SUB-EST2020\_ALL.csv --expression-type SQL --input-serialization '{"CSV": {"FileHeaderInfo": "USE", "Comments": "#", "QuoteEscapeCharacter": "\"", "RecordDelimiter": "\n", "FieldDelimiter": ",", "QuoteCharacter": "\"", "AllowQuotedRecordDelimiter": false}, "CompressionType": "NONE"}' --output -serialization '{"CSV": {"QuoteFields": "ASNEEDED", "QuoteEscapeCharacter": "#", "RecordDelimiter": "\n", "FieldDelimiter": ",", "QuoteCharacter": "\""}}' --expression "SELECT STNAME, CENSUS2010POP, POPESTIMATE2015, CAST((POPESTIMATE2015 - CENSUS2010POP) AS DECIMAL) / CENSUS2010POP \* 100.0 FROM S3Object WHERE NAME = STNAME" changes.csv

出力ファイルの最初の数行 `changes.csv`次のようになります。

Alabama,4779736,4854803,1.5705260708959658022953568983726297854 Alaska,710231,738430,3.9703983633493891424057806544631253775 Arizona,6392017,6832810,6.8959922978928247531256565807005832431 Arkansas,2915918,2979732,2.1884703204959810255295244928012378949 California,37253956,38904296,4.4299724839960620557988526104449148971 Colorado,5029196,5454328,8.4532796097030221132761578590295546246

aws s3api select-object-content -endpoint-url https://10.224.7.44:10443 --bucket 619c0755-9e38-42e0-a614-05064f74126d --key SUB-EST2020 ALL.parquet --expression "SELECT STNAME, CENSUS2010POP, POPESTIMATE2015, CAST((POPESTIMATE2015 - CENSUS2010POP) AS DECIMAL) / CENSUS2010POP \* 100.0 FROM S3Object WHERE NAME = STNAME" --expression-type 'SQL' --input-serialization '{"Parquet":{}}' --output-serialization '{"CSV": {}}' changes.csv

出力ファイルの最初のいくつかの行は、.csvを変更します。次のようになります。

Alabama,4779736,4854803,1.5705260708959658022953568983726297854 Alaska,710231,738430,3.9703983633493891424057806544631253775 Arizona,6392017,6832810,6.8959922978928247531256565807005832431 Arkansas,2915918,2979732,2.1884703204959810255295244928012378949 California,37253956,38904296,4.4299724839960620557988526104449148971 Colorado,5029196,5454328,8.4532796097030221132761578590295546246

マルチパートアップロードの処理

このセクションでは、 StorageGRID でのマルチパートアップロードの処理のサポートに ついて説明します。

マルチパートアップロードのすべての処理に、次の条件と注意事項が適用されます。

- 1 つのバケットに対して同時に実行するマルチパートアップロードが 1 、 000 件を超えないようにしてく ださい。 1 、 000 件を超えると、そのバケットに対する List Multipart Uploads のクエリで完全な結果が 返されないことがあります。
- StorageGRID は、マルチパートに AWS のサイズ制限を適用します。S3 クライアントは次のガイドライ ンに従う必要があります。
	- マルチパートアップロードの各パートのサイズは 5MiB ( 5 、 242 、 880 バイト)と 5GiB ( 5 、 368 、 709 、 120 バイト)の間にする必要があります。
	- 。最後の部分は 5MiB ( 5,242,880 バイト)より小さくできます。
	- 一般に、パーツサイズはできるだけ大きくする必要があります。たとえば、 100GiB オブジェクトの 場合、 5GB のパートサイズを使用します。各パートは固有のオブジェクトとみなされるため、大きな パートサイズを使用するとStorageGRID メタデータのオーバーヘッドが削減されます。

◦ 5GB 未満のオブジェクトでは、マルチパートではないアップロードの使用を検討してください。

- ILMルールの取り込み動作がBalancedまたはStrictの場合は、マルチパートオブジェクトの各パートについ て、ILMルールの取り込み動作がBalancedまたはStrictの場合はマルチパートアップロードの完了時にオブ ジェクト全体についてILMが評価されます。これがオブジェクトとパートの配置にどのように影響するか に注意する必要があります。
	- S3 マルチパートアップロードの進行中に ILM が変更されると、マルチパートアップロードが完了し た時点でオブジェクトの一部のパートが現在の ILM 要件を満たしていないことがあります。正しく配

置されていないパートは ILM ルールによる再評価の対象としてキューに登録され、あとで正しい場 所に移動されます。

- パートに対して ILM を評価する際、 StorageGRID はオブジェクトのサイズではなくパートのサイズ でフィルタリングします。つまり、オブジェクト全体のILM要件を満たしていない場所にオブジェクト の一部を格納できます。たとえば、 10GB 以上のオブジェクトをすべて DC1 に格納し、それより小さ いオブジェクトをすべて DC2 に格納するルールの場合、 10 パートからなるマルチパートアップロー ドの 1GB の各パートは取り込み時に DC2 に格納されます。オブジェクト全体に対して ILM が評価さ れると、オブジェクトのすべてのパートが DC1 に移動されます。
- マルチパートアップロードでは、すべての処理で StorageGRID の整合性制御がサポートされます。
- マルチパートアップロードでは、必要に応じてサーバ側の暗号化を使用できます。SSE(StorageGRIDで 管理されるキーによるサーバ側の暗号化)を使用するには、を指定します x-amz-server-sideencryption Initiate Multipart Upload要求のみの要求ヘッダー。SSE-C (ユーザ指定のキーによるサーバ 側の暗号化)を使用する場合は、 Initiate Multipart Upload 要求と後続の各 Upload Part 要求に、同じ 3 つ の暗号化キー要求ヘッダーを指定します。

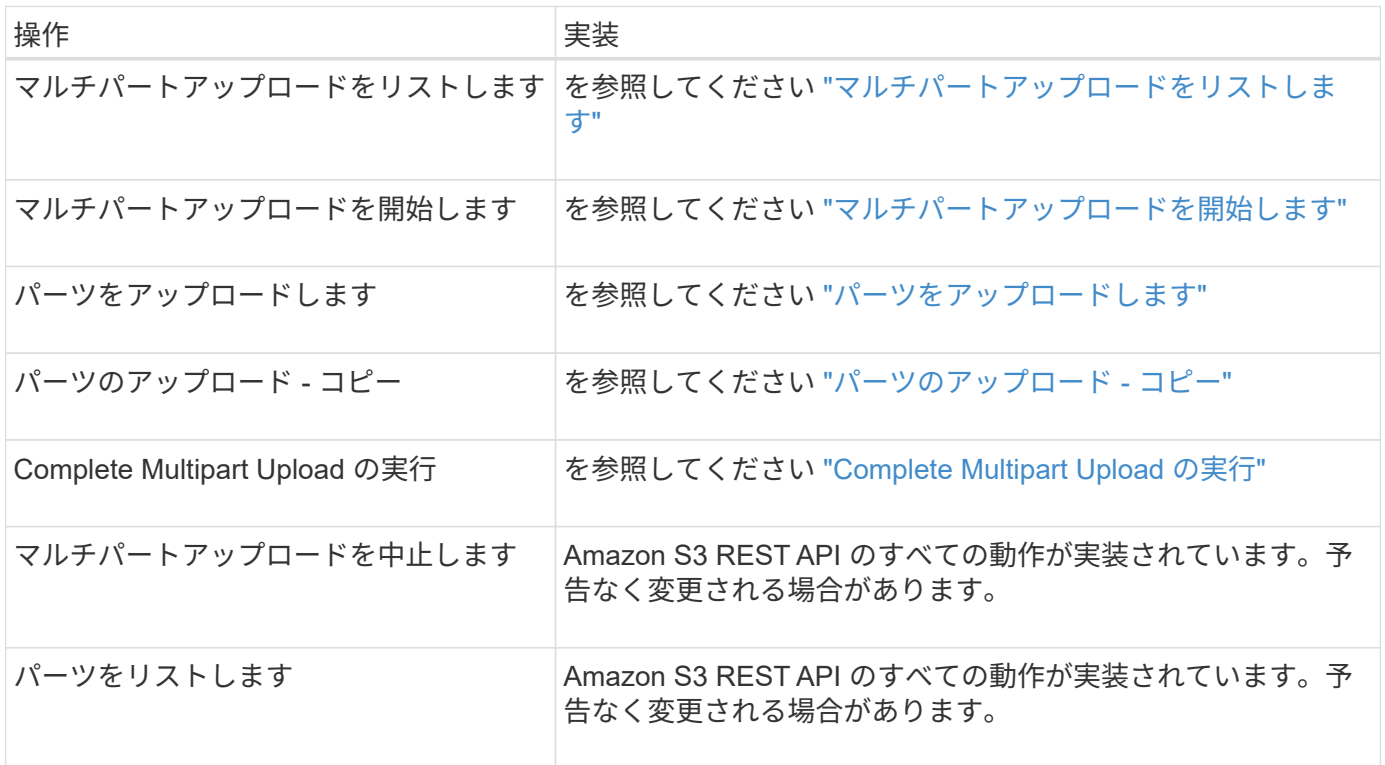

### 関連情報

- ["](#page-1158-0)[整](#page-1158-0)[合性](#page-1158-0)[制](#page-1158-0)[御](#page-1158-0)["](#page-1158-0)
- ["](#page-1192-0)[サー](#page-1192-0)[バ](#page-1192-0)[側](#page-1192-0)[の](#page-1192-0)[暗号](#page-1192-0)[化を使用します](#page-1192-0)["](#page-1192-0)

<span id="page-1215-0"></span>マルチパートアップロードをリストします

List Multipart Uploads 処理では、バケットの進行中のマルチパートアップロードがリス トされます。

次の要求パラメータがサポートされています。

• encoding-type

- key-marker
- max-uploads
- prefix
- upload-id-marker
- Host
- Date
- Authorization

バージョン管理

マルチパートアップロードは、アップロードの開始、アップロードのリストの表示、パートのアップロード、 アップロードしたパートのアセンブル、およびアップロードの完了の個別の処理に分けられます。Complete Multipart Upload 処理が実行されると、オブジェクトが作成される時点(およびバージョン管理されている場 合)になります。

<span id="page-1216-0"></span>マルチパートアップロードを開始します

Initiate Multipart Upload(CreateMultipartUpload)処理を実行すると、オブジェクトのマ ルチパートアップロードが開始され、アップロードIDが返されます。

。 x-amz-storage-class 要求ヘッダーがサポートされています。に送信された値 x-amz-storageclass StorageGRID が取り込み中にオブジェクトデータを保護する方法に影響し、StorageGRID システム

(ILMで決定)に格納されるオブジェクトの永続的コピーの数には影響しません。

取り込まれたオブジェクトに一致するILMルールの取り込み動作がStrictオプションに指定されている場合、は を使用します x-amz-storage-class ヘッダーに影響はありません。

には次の値を使用できます x-amz-storage-class:

- STANDARD (デフォルト)
	- \* Dual commit \* : ILM ルールの取り込み動作が Dual commit オプションに指定されている場合は、オ ブジェクトの取り込み直後にオブジェクトの 2 つ目のコピーが作成されて別のストレージノードに配 置されます(デュアルコミット)。ILMが評価されると、StorageGRID はこれらの初期中間コピーが ルールの配置手順を満たしているかどうかを判断します。作成されていない場合は、新しいオブジェ クトコピーを別の場所に作成し、最初の中間コピーを削除しなければならないことがあります。
	- \* Balanced \*:ILMルールでBalancedオプションが指定されていて、ルールで指定されたすべてのコピ ーをStorageGRID がすぐに作成できない場合、StorageGRID は2つの中間コピーを別 々 のストレージ ノードに作成します。

StorageGRID がILMルールに指定されたすべてのオブジェクトコピーをただちに作成できる場合(同 期配置)は、を参照してください x-amz-storage-class ヘッダーに影響はありません。

- REDUCED\_REDUNDANCY
	- \* Dual commit \* : ILM ルールの取り込み動作が Dual commit オプションに指定されている場合は、オ ブジェクトの取り込み時に StorageGRID が中間コピーを 1 つ作成します(シングルコミット)。
	- \* Balanced \*:ILMルールでBalancedオプションが指定されている場合、StorageGRID は、ルールで指

定されたすべてのコピーをただちに作成できない場合にのみ中間コピーを1つ作成します。StorageGR ID で同期配置を実行できる場合、このヘッダーは効果がありません。。 REDUCED\_REDUNDANCY オプ ションは、オブジェクトに一致するILMルールで単一のレプリケートコピーが作成される場合に最適で す。この場合は、を使用します REDUCED REDUNDANCY 取り込み処理のたびに追加のオブジェクトコ ピーを不要に作成および削除する必要がなくなります。

を使用する REDUCED\_REDUNDANCY それ以外の場合は、このオプションは推奨されません。 REDUCED REDUNDANCY 取り込み中にオブジェクトデータが失われるリスクが高まります。たとえば、 ILM 評価の前にコピーが 1 つだけ格納されていたストレージノードに障害が発生すると、データが失われ る可能性があります。

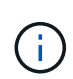

レプリケートコピーを一定期間に 1 つだけ作成すると、データが永続的に失われるリスクがあ ります。オブジェクトのレプリケートコピーが 1 つしかない場合、ストレージノードに障害が 発生したり、重大なエラーが発生すると、そのオブジェクトは失われます。また、アップグレ ードなどのメンテナンス作業中は、オブジェクトへのアクセスが一時的に失われます。

を指定します REDUCED\_REDUNDANCY オブジェクトの初回取り込み時に作成されるコピー数のみに影響しま す。オブジェクトがアクティブな ILM ポリシーで評価される際に作成されるオブジェクトのコピー数には影 響せず、 StorageGRID システムでデータが格納されるときの冗長性レベルが低下することもありません。

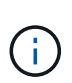

S3オブジェクトロックを有効にしてオブジェクトをバケットに取り込む場合は、を使用します REDUCED\_REDUNDANCY オプションは無視されます。古い準拠バケットにオブジェクトを取り 込む場合は、を参照してください REDUCED\_REDUNDANCY オプションを指定するとエラーが返 されます。StorageGRID では、常にデュアルコミットの取り込みが実行され、コンプライアン ス要件が満たされます。

次の要求ヘッダーがサポートされています。

- Content-Type
- `x-amz-meta-`をクリックし、続けてユーザ定義のメタデータを含む名前と値のペアを作成します

ユーザ定義メタデータの名前と値のペアを指定する場合、一般的な形式は次のとおりです。

x-amz-meta- name : `value`

ILMルールの参照時間に\*[ユーザ定義の作成時間]\*オプションを使用する場合は、を使用する必要がありま す creation-time を、オブジェクトの作成時に記録されたメタデータの名前として指定します。例:

x-amz-meta-creation-time: 1443399726

の値 creation-time は、1970年1月1日からの秒数として評価されます。

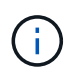

追加中です creation-time レガシー準拠が有効になっているバケットにオブジェクトを 追加する場合、ユーザ定義メタデータは許可されません。エラーが返されます。

• S3 オブジェクトロック要求のヘッダー:

- x-amz-object-lock-mode
- x-amz-object-lock-retain-until-date
- x-amz-object-lock-legal-hold

これらのヘッダーがない状態で要求を送信した場合、バケットのデフォルトの保持設定を使用して、 オブジェクトバージョンの retain-date が計算されます。

["S3 REST API](#page-1163-0)[を使用して](#page-1163-0)[S3](#page-1163-0)[オブジェクトロックを](#page-1163-0)[設](#page-1163-0)[定します](#page-1163-0)["](#page-1163-0)

- SSE 要求ヘッダー:
	- x-amz-server-side-encryption
	- x-amz-server-side-encryption-customer-key-MD5
	- x-amz-server-side-encryption-customer-key
	- x-amz-server-side-encryption-customer-algorithm

[サーバ側の暗号化を行うための要求ヘッダー]

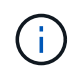

StorageGRID でのUTF-8文字の処理方法については、PUT Objectのドキュメントを参照し てください。

サーバ側の暗号化を行うための要求ヘッダー

マルチパートオブジェクトをサーバ側の暗号化で暗号化するには、次の要求ヘッダーを使用します。SSE オ プションと SSE-C オプションを同時に指定することはできません。

- \* SSE \* : StorageGRID で管理される一意のキーでオブジェクトを暗号化する場合は、 Initiate Multipart Upload 要求で次のヘッダーを使用します。Upload Partリクエストでは、このヘッダーを指定しないでく ださい。
	- x-amz-server-side-encryption
- \* SSE-C \* :ユーザが指定および管理する一意のキーでオブジェクトを暗号化する場合は、 Initiate Multipart Upload 要求(および後続の各 Upload Part 要求)で、次の 3 つのヘッダーをすべて使用しま す。
	- x-amz-server-side-encryption-customer-algorithm:指定します AES256。
	- x-amz-server-side-encryption-customer-key:新しいオブジェクトの暗号化キーを指定しま す。
	- x-amz-server-side-encryption-customer-key-MD5:新しいオブジェクトの暗号化キーのMD5 ダイジェストを指定します。

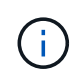

指定した暗号化キーが格納されることはありません。暗号化キーを紛失すると、対応するオブ ジェクトが失われます。ユーザ指定のキーを使用してオブジェクトデータを保護する前に、の 考慮事項を確認してください ["](#page-1192-0)[サー](#page-1192-0)[バ](#page-1192-0)[側](#page-1192-0)[の](#page-1192-0)[暗号](#page-1192-0)[化を使用する](#page-1192-0)["](#page-1192-0)。

サポートされない要求ヘッダーです

次の要求ヘッダーはサポートされていません XNotImplemented

• x-amz-website-redirect-location

バージョン管理

マルチパートアップロードは、アップロードの開始、アップロードのリストの表示、パートのアップロード、 アップロードしたパートのアセンブル、およびアップロードの完了の個別の処理に分けられます。Complete Multipart Upload 処理が実行されると、オブジェクトが作成されます(該当する場合はバージョン管理されま す)。

## 関連情報

["ILM](#page-842-0) [を使用してオブジェクトを管理する](#page-842-0)["](#page-842-0)

["PUT Object](#page-1201-0) [の場合](#page-1201-0)["](#page-1201-0)

<span id="page-1219-0"></span>パーツをアップロードします

Upload Part 処理では、オブジェクトのマルチパートアップロード内のパートがアップロ ードされます。

サポートされる要求ヘッダー

次の要求ヘッダーがサポートされています。

- Content-Length
- Content-MD5

サーバ側の暗号化を行うための要求ヘッダー

Initiate Multipart Upload 要求に SSE-C 暗号化を指定した場合は、各 Upload Part 要求に次の要求ヘッダーも 含める必要があります。

- x-amz-server-side-encryption-customer-algorithm:指定します AES256。
- x-amz-server-side-encryption-customer-key:Initiate Multipart Upload要求で指定した暗号化キ ーを指定します。
- x-amz-server-side-encryption-customer-key-MD5:Initiate Multipart Upload要求で指定し たMD5ダイジェストを指定します。

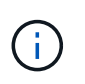

指定した暗号化キーが格納されることはありません。暗号化キーを紛失すると、対応するオブ ジェクトが失われます。お客様提供の鍵を使用してオブジェクト・データを保護する前に ' サ ーバ側の暗号化を使用の考慮事項を確認してください

#### バージョン管理

マルチパートアップロードは、アップロードの開始、アップロードのリストの表示、パートのアップロード、 アップロードしたパートのアセンブル、およびアップロードの完了の個別の処理に分けられます。Complete

Multipart Upload 処理が実行されると、オブジェクトが作成されます(該当する場合はバージョン管理され ます)。

### 関連情報

["](#page-1192-0)[サー](#page-1192-0)[バ](#page-1192-0)[側](#page-1192-0)[の](#page-1192-0)[暗号](#page-1192-0)[化を使用します](#page-1192-0)["](#page-1192-0)

<span id="page-1220-0"></span>パーツのアップロード **-** コピー

Upload Part - Copy 処理は、データソースとしての既存のオブジェクトからデータをコ ピーすることで、オブジェクトのパートをアップロードします。

Upload Part - Copy 処理には、すべての Amazon S3 REST API の動作が実装されています。予告なく変更さ れる場合があります。

この要求は、で指定されたオブジェクトデータの読み取りと書き込みを行います x-amz-copy-sourcerange StorageGRID システム内で実行する。

次の要求ヘッダーがサポートされています。

- x-amz-copy-source-if-match
- x-amz-copy-source-if-none-match
- x-amz-copy-source-if-unmodified-since
- x-amz-copy-source-if-modified-since

サーバ側の暗号化を行うための要求ヘッダー

Initiate Multipart Upload 要求に SSE-C 暗号化を指定した場合は、各 Upload Part - Copy 要求に次の要求ヘッ ダーも含める必要があります。

- x-amz-server-side-encryption-customer-algorithm:指定します AES256。
- x-amz-server-side-encryption-customer-key: Initiate Multipart Upload要求で指定した暗号化キ ーを指定します。
- x-amz-server-side-encryption-customer-key-MD5:Initiate Multipart Upload要求で指定し たMD5ダイジェストを指定します。

ソースオブジェクトがユーザ指定のキーを使用して暗号化されている場合( SSE-C)は、オブジェクトを復 号化してコピーできるように、 Upload Part - Copy 要求に次の 3 つのヘッダーを含める必要があります。

- x-amz-copy-source-server-side-encryption-customer-algorithm:指定します AES256。
- x-amz-copy-source-server-side-encryption-customer-key:ソースオブジェクトの作成時に指 定した暗号化キーを指定します
- x-amz-copy-source-server-side-encryption-customer-key-MD5:ソースオブジェクトの作成 時に指定したMD5ダイジェストを指定します。

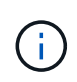

指定した暗号化キーが格納されることはありません。暗号化キーを紛失すると、対応するオブ ジェクトが失われます。お客様提供の鍵を使用してオブジェクト・データを保護する前に ' サ ーバ側の暗号化を使用の考慮事項を確認してください

### バージョン管理

マルチパートアップロードは、アップロードの開始、アップロードのリストの表示、パートのアップロード、 アップロードしたパートのアセンブル、およびアップロードの完了の個別の処理に分けられます。Complete Multipart Upload 処理が実行されると、オブジェクトが作成されます(該当する場合はバージョン管理されま す)。

#### <span id="page-1221-0"></span>**Complete Multipart Upload** の実行

Complete Multipart Upload 処理では、以前にアップロードされたパートをアセンブルす ることで、オブジェクトのマルチパートアップロードを完了します。

競合を解決します

同じキーに書き込む 2 つのクライアントなど、競合するクライアント要求は、「 latest-wins 」ベースで解決 されます。「 latest-wins 」評価は、 S3 クライアントが処理を開始するタイミングではなく、 StorageGRID システムが特定の要求を完了したタイミングで行われます。

### 要求ヘッダー

。 x-amz-storage-class 要求ヘッダーがサポートされ、一致するILMルールで取り込み動作にDual commitまたはBalancedが指定されている場合にStorageGRID で作成されるオブジェクトコピーの数に影響し ます。

• STANDARD

(デフォルト) ILM ルールで Dual commit オプションが使用されている場合、または Balanced オプショ ンによって中間コピーが作成される場合に、デュアルコミットの取り込み処理を指定します。

• REDUCED\_REDUNDANCY

ILM ルールで Dual commit オプションが使用されている場合、または Balanced オプションによって中間 コピーが作成される場合に、シングルコミットの取り込み処理を指定します。

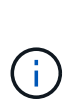

S3オブジェクトロックを有効にしてオブジェクトをバケットに取り込む場合は、を使用し ます REDUCED REDUNDANCY オプションは無視されます。古い準拠バケットにオブジェク トを取り込む場合は、を参照してください REDUCED\_REDUNDANCY オプションを指定する とエラーが返されます。StorageGRID では、常にデュアルコミットの取り込みが実行さ れ、コンプライアンス要件が満たされます。

マルチパートアップロードが 15 日以内に完了しないと、非アクティブな処理としてマークさ  $\bigcap$ れ、関連するすべてのデータがシステムから削除されます。

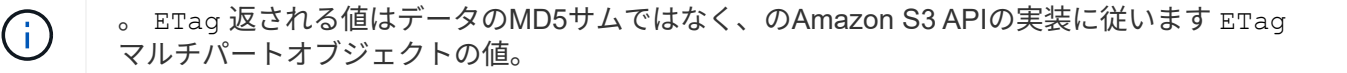

### バージョン管理

マルチパートアップロードは、この処理で完了します。バケットでバージョン管理が有効になっている場合 は、マルチパートアップロードの完了後にオブジェクトのバージョンが作成されます。

バケットでバージョン管理が有効になっている場合は、一意です versionId は、格納されているオブジェク トのバージョンに対して自動的に生成されます。これ versionId は、を使用して応答としても返されます x-amz-version-id 応答ヘッダー。

バージョン管理が一時停止中の場合は、オブジェクトバージョンはnullで格納されます versionId また、null バージョンがすでに存在する場合は上書きされます。

バケットでバージョン管理が有効になっているときは、同じオブジェクトキーで同時に複数の マルチパートアップロードが実行されている場合でも、マルチパートアップロードが完了する たびに常に新しいバージョンが作成されます。バケットでバージョン管理が有効になっていな いときは、マルチパートアップロードの開始後に、同じオブジェクトキーで別のマルチパート アップロードが開始されて先に完了することがあります。バージョン管理が有効になっていな いバケットでは、最後に完了したマルチパートアップロードが優先されます。

レプリケーション、通知、またはメタデータ通知に失敗しました

マルチパートアップロードが行われるバケットでプラットフォームサービスが設定されている場合、関連する レプリケーション操作や通知操作が失敗してもマルチパートアップロードは正常に実行されます。

この状況が発生すると、 Total Events ( SMTT )のアラームがグリッドマネージャで生成されます。Last Event メッセージに、通知が失敗した最後のオブジェクトについて、「 Failed to publish notifications for bucket-name object key 」と表示されます。(このメッセージを表示するには、 \* nodes \* > \* \_ Storage Node\_\* > \* Events \* を選択します。表の一番上にLast Eventが表示されます)。イベントメッセージは、にも 表示されます /var/local/log/bycast-err.log。

テナントでは、オブジェクトのメタデータまたはタグを更新することで、失敗したレプリケーションまたは通 知をトリガーできます。テナントでは、既存の値を再送信し、不要な変更を回避できます。

#### 関連情報

 $\bigcap$ 

["ILM](#page-842-0) [を使用してオブジェクトを管理する](#page-842-0)["](#page-842-0)

エラー応答

StorageGRID システムでは、該当する S3 REST API の標準のエラー応答をすべてサポ ートしています。また、 StorageGRID の実装では、カスタム応答もいくつか追加されて います。

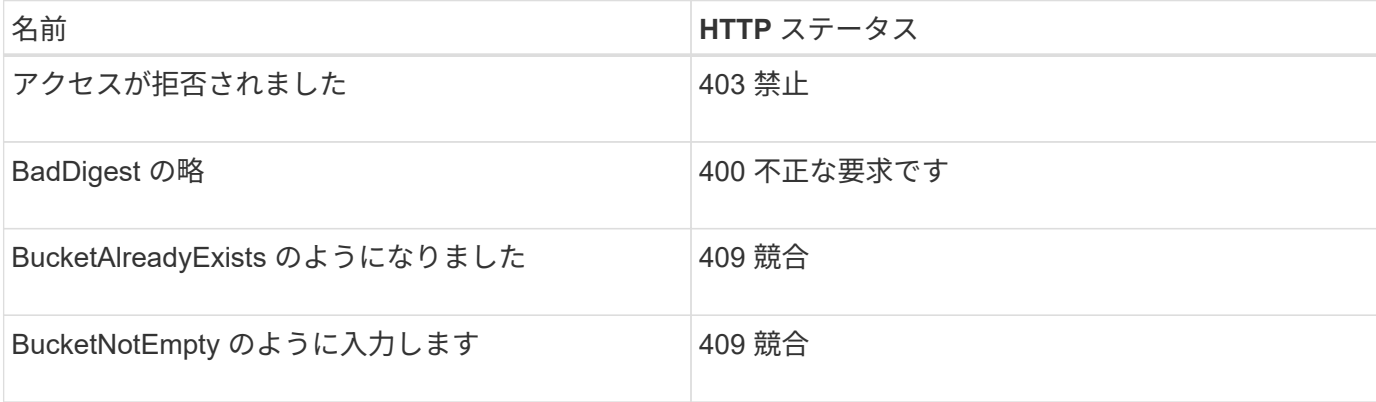

サポートされている **S3 API** のエラーコード

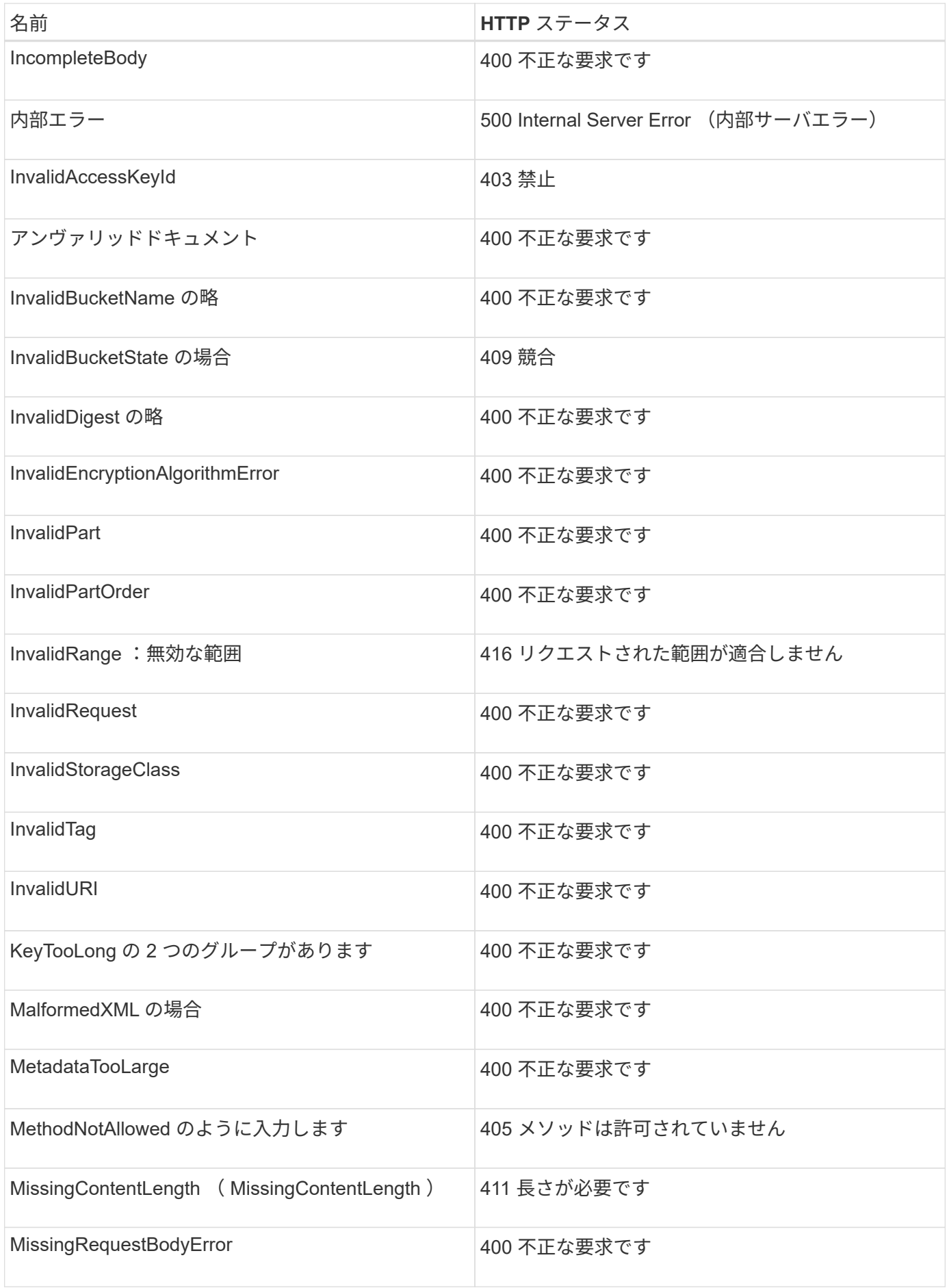
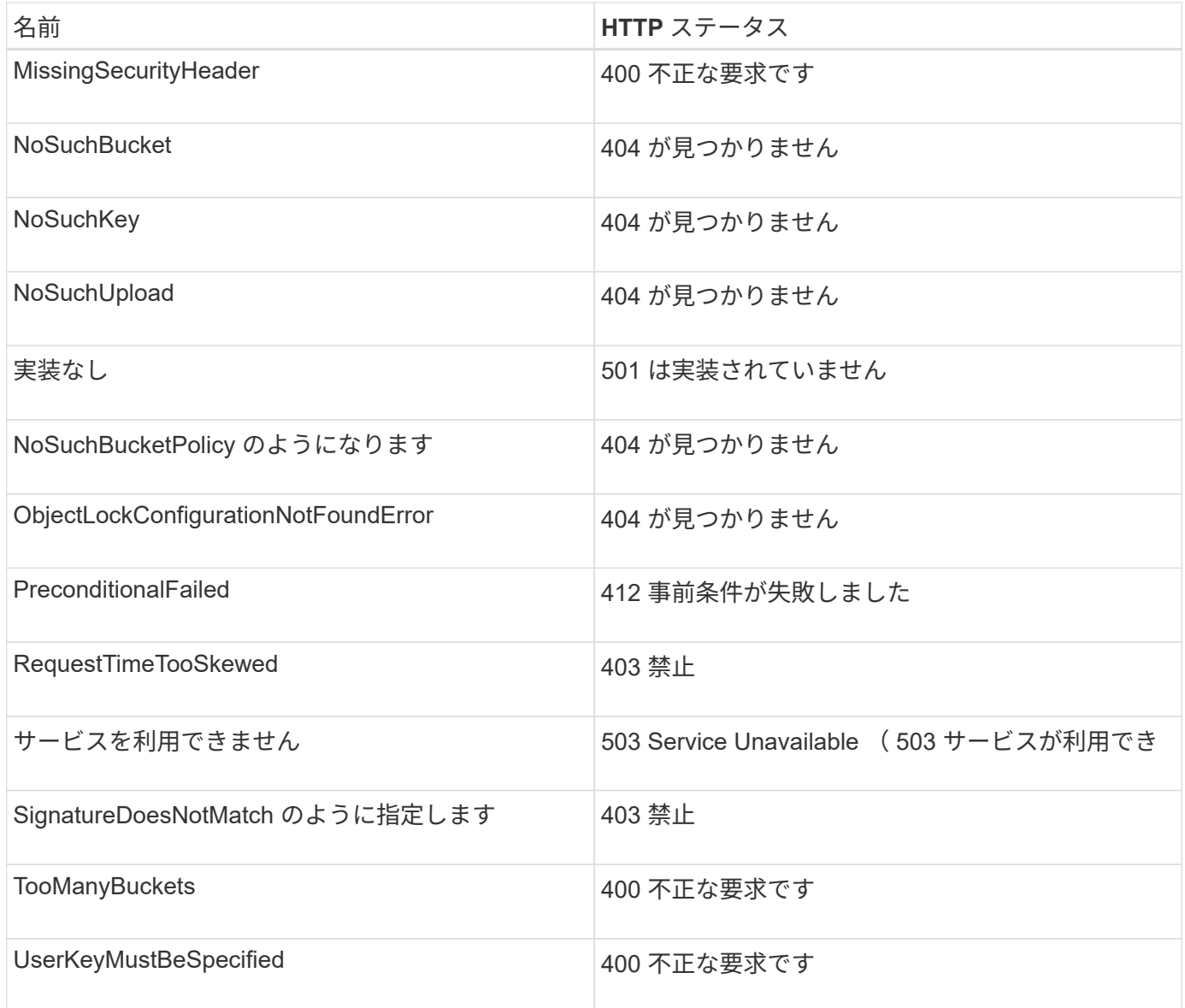

# **StorageGRID** カスタムのエラーコード

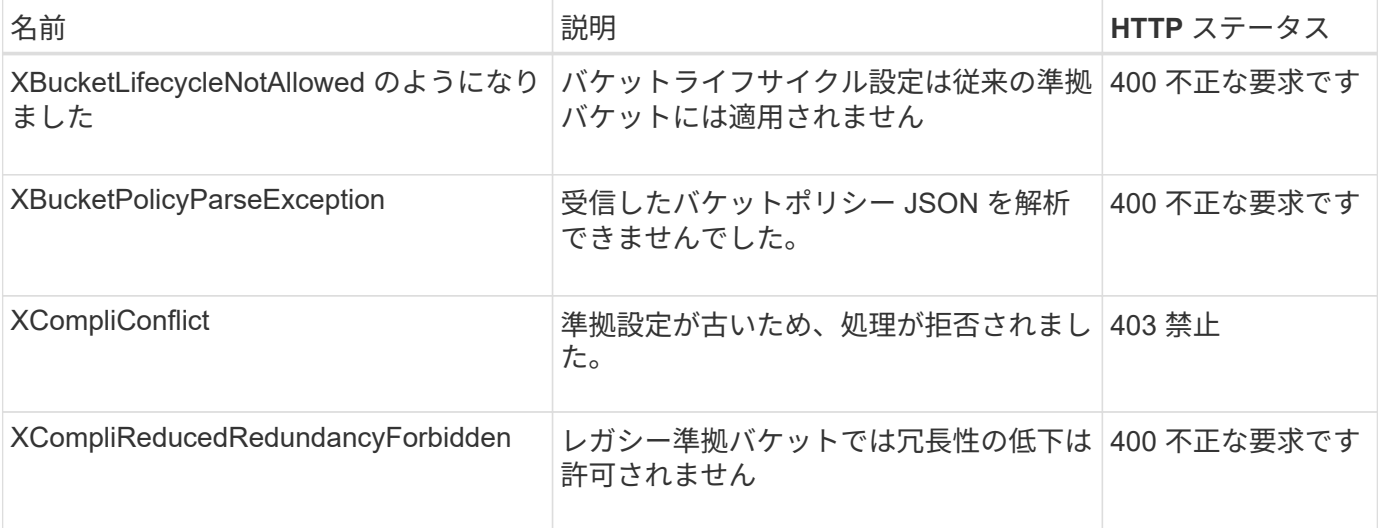

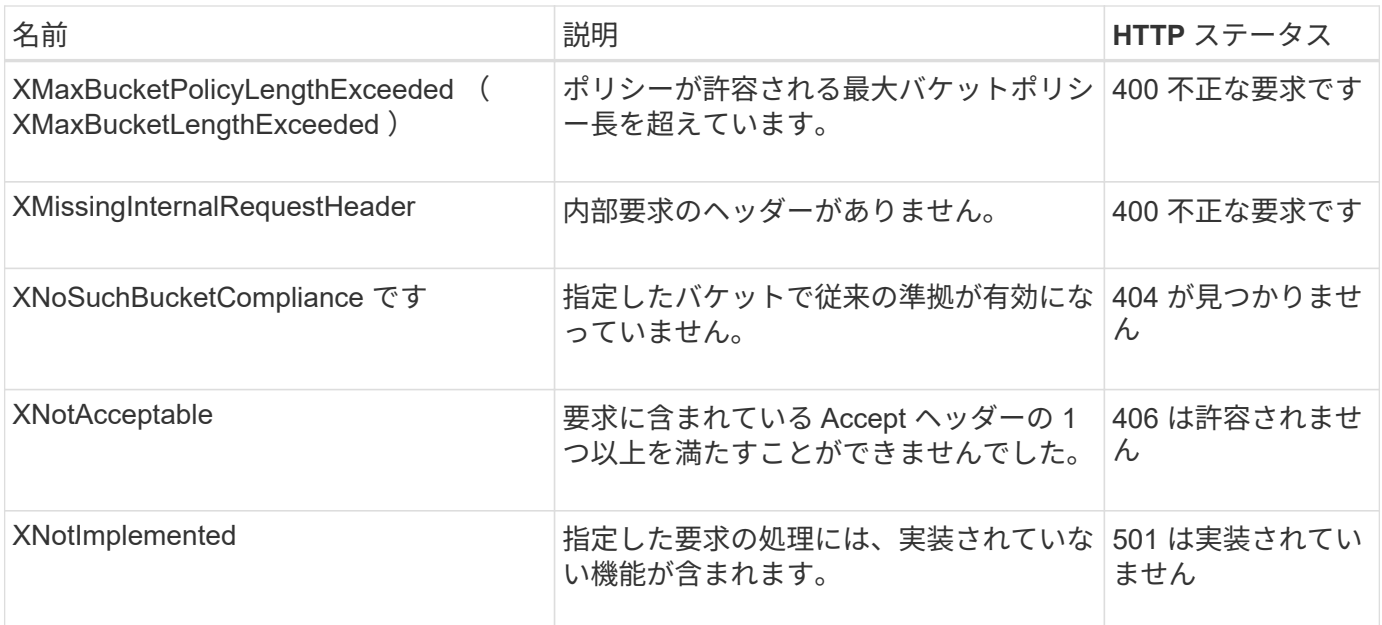

# **StorageGRID S3**要求

### **GET Bucket consistency**

GET Bucket consistency 要求を使用すると、特定のバケットに適用されている整合性レ ベルを確認できます。

新たに作成したオブジェクトに対しては、リードアフターライト整合性を保証するようにデフォルトの整合性 制御が設定されます。

この処理を完了するには、 s3 : GetBucketConsistency 権限または root アカウントが必要です。

要求例

```
GET /bucket?x-ntap-sg-consistency HTTP/1.1
Date: date
Authorization: authorization string
Host: host
```
応答

応答XMLで、 <Consistency> は次のいずれかの値を返します。

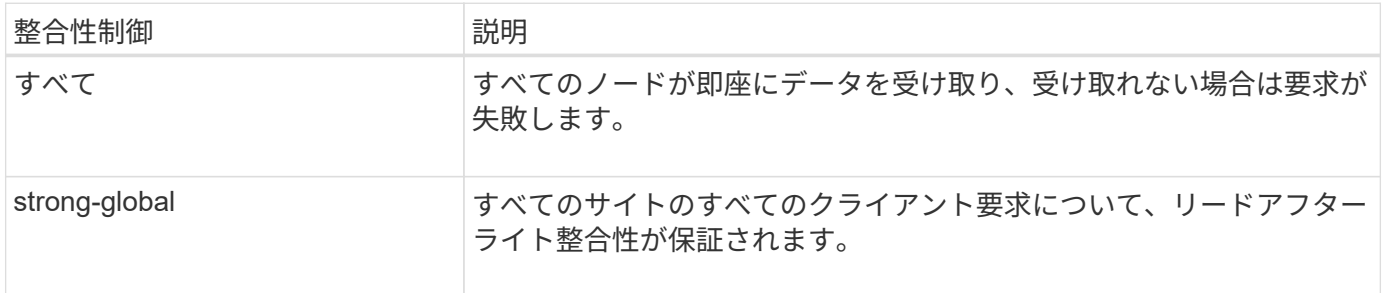

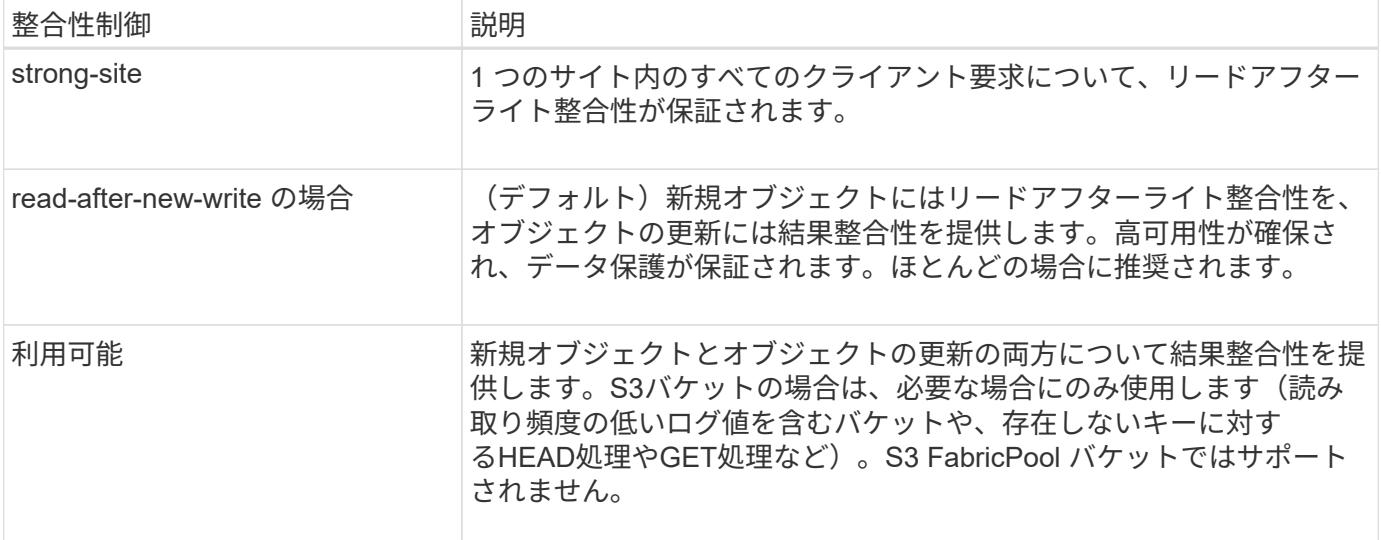

### 応答例

```
HTTP/1.1 200 OK
Date: Fri, 18 Sep 2020 01:02:18 GMT
Connection: CLOSE
Server: StorageGRID/11.5.0
x-amz-request-id: 12345
Content-Length: 127
Content-Type: application/xml
<?xml version="1.0" encoding="UTF-8"?>
<Consistency xmlns="http://s3.storagegrid.com/doc/2015-02-01/">read-after-
new-write</Consistency>
```
### 関連情報

["](#page-1158-0)[整](#page-1158-0)[合性](#page-1158-0)[制](#page-1158-0)[御](#page-1158-0)["](#page-1158-0)

### **PUT Bucket consistency**

PUT Bucket consistency 要求を使用すると、バケットで実行される処理に適用する整合 性レベルを指定できます。

新たに作成したオブジェクトに対しては、リードアフターライト整合性を保証するようにデフォルトの整合性 制御が設定されます。

作業を開始する前に

```
この処理を完了するには、 s3 : PutBucketConsistency 権限または root アカウントが必要です。
```
リクエスト

。 x-ntap-sg-consistency パラメータには次のいずれかの値を指定する必要があります。

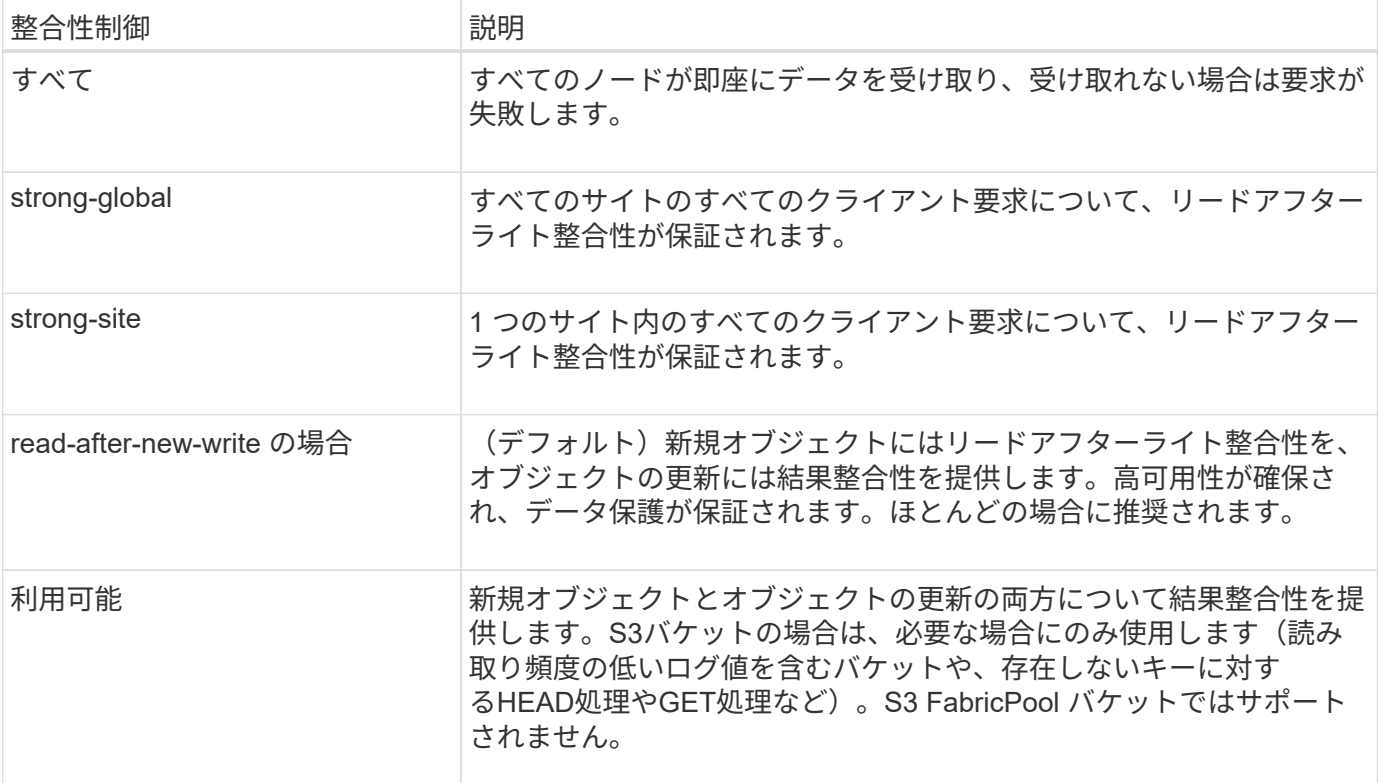

• 注: \* 一般的には、「 read-after-new-write 」整合性制御値を使用する必要があります。要求が正しく動 作しない場合は、可能であればアプリケーションクライアントの動作を変更します。または、 API 要求ご とに整合性制御を指定するようにクライアントを設定します。バケットレベルの整合性制御は最後の手段 と考えてください。

### 要求例

PUT /bucket?x-ntap-sg-consistency=strong-global HTTP/1.1 Date: *date* Authorization: *authorization string* Host: *host*

### 関連情報

["](#page-1158-0)[整](#page-1158-0)[合性](#page-1158-0)[制](#page-1158-0)[御](#page-1158-0)["](#page-1158-0)

**GET Bucket last access time** の場合

GET Bucket last access time 要求を使用すると、最終アクセス時間の更新が個々のバケ ットで有効になっているか無効になっているかを確認できます。

この処理を完了するには、 s3 : GetBucketLastAccessTime 権限または root アカウントが必要です。

要求例

```
GET /bucket?x-ntap-sg-lastaccesstime HTTP/1.1
Date: date
Authorization: authorization string
Host: host
```
### 応答例

次の例では、バケットの最終アクセス時間の更新が有効になっています。

```
HTTP/1.1 200 OK
Date: Sat, 29 Nov 2015 01:02:18 GMT
Connection: CLOSE
Server: StorageGRID/10.3.0
x-amz-request-id: 12345
Content-Length: 127
Content-Type: application/xml
<?xml version="1.0" encoding="UTF-8"?>
<LastAccessTime xmlns="http://s3.storagegrid.com/doc/2015-02-01/">enabled
</LastAccessTime>
```
**PUT Bucket last access time** のように指定します

PUT Bucket last access time 要求を使用すると、最終アクセス時間の更新を個々のバケ ットで有効または無効にできます。最終アクセス時間の更新を無効にするとパフォーマ ンスが向上します。バージョン 10.3.0 以降で作成されたバケットに対しては、いずれも デフォルトで無効になります。

この処理を完了するには、バケットの s3 : PutBucketLastAccessTime 権限または root アカウントが必要で す。

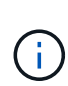

StorageGRID バージョン 10.3 以降では、すべての新規バケットで最終アクセス時間の更新が デフォルトで無効になります。以前のバージョンの StorageGRID で作成されたバケットにこの 新たなデフォルトの動作を適用する場合は、対象となるバケットごとに最終アクセス時間の更 新を無効にする必要があります。最終アクセス時間の更新を有効または無効にするに は、Tenant Managerの\* S3 **>** Buckets **>** Change Last Access Setting\*チェックボックス、また はテナント管理APIを使用します。

バケットで最終アクセス時間の更新が無効になっている場合、バケットの処理の動作は次のようになります。

- GET Object、GET Object ACL、GET Object Tagging、HEAD Objectの各要求では、最終アクセス時間が 更新されません。オブジェクトは、情報ライフサイクル管理( ILM )評価のキューに追加されません。
- メタデータのみを更新する PUT Object Copy 要求と PUT Object Tagging 要求では、最終アクセス時間 も更新されます。オブジェクトは ILM 評価のキューに追加されます。
- ソースバケットで最終アクセス時間の更新が無効になっている場合は、PUT Object Copy要求でソース

バケットの最終アクセス時間が更新されません。コピーされたオブジェクトは、ソースバケットの ILM 評価のキューに追加されません。ただし、デスティネーションについては、 PUT Object - Copy 要求で常 に最終アクセス時間が更新されます。オブジェクトのコピーは、 ILM 評価のキューに追加されます。

• Complete Multipart Upload 要求では、最終アクセス時間が更新されます。完了したオブジェクトは、 ILM 評価のキューに追加されます。

例をリクエストする

この例では、バケットの最終アクセス時間を有効にしています。

```
PUT /bucket?x-ntap-sg-lastaccesstime=enabled HTTP/1.1
Date: date
Authorization: authorization string
Host: host
```
この例では、バケットの最終アクセス時間を無効にしています。

```
PUT /bucket?x-ntap-sg-lastaccesstime=disabled HTTP/1.1
Date: date
Authorization: authorization string
Host: host
```
関連情報

["](#page-1017-0)[テ](#page-1017-0)[ナ](#page-1017-0)[ントアカウントを使用する](#page-1017-0)["](#page-1017-0)

バケットのメタデータ通知設定を削除します

DELETE Bucket metadata notification configuration 要求では、設定 XML を削除すること で、個々のバケットで検索統合サービスを無効化できます。

この処理を完了するには、バケットの s3 : DeleteBucketMetadataNotification 権限または root アカウントが 必要です。

要求例

次の例は、バケットの検索統合サービスを無効にする方法を示しています。

```
DELETE /test1?x-ntap-sg-metadata-notification HTTP/1.1
Date: date
Authorization: authorization string
Host: host
```
### **GET Bucket metadata notification configuration**

GET Bucket metadata notification configuration 要求では、個々のバケットで検索統合を

設定するために使用する設定 XML を読み出すことができます。

この処理を完了するには、 s3 : GetBucketMetadataNotification 権限または root アカウントが必要です。

### 要求例

次の要求は、というバケットのメタデータ通知設定を読み出します bucket。

GET /bucket?x-ntap-sg-metadata-notification HTTP/1.1 Date: *date* Authorization: *authorization string* Host: *host*

応答

応答の本文には、バケットのメタデータ通知設定が含まれます。メタデータ通知設定では、バケットでの検索 統合の設定を確認できます。つまり、どのオブジェクトにインデックスが付けられ、そのオブジェクトメタデ ータがどのエンドポイントに送信されるかを確認できます。

```
<MetadataNotificationConfiguration>
      <Rule>
          <ID>Rule-1</ID>
          <Status>rule-status</Status>
          <Prefix>key-prefix</Prefix>
          <Destination>
              <Urn>arn:aws:es:_region:account-
ID : domain/ mydomain/myindex/mytype </Urn>
          </Destination>
      </Rule>
      <Rule>
          <ID>Rule-2</ID>
            ...
      </Rule>
       ...
</MetadataNotificationConfiguration>
```
各メタデータ通知設定には、 1 つ以上のルールが含まれています。各ルールは、環境 がオブジェクトを指定 し、 StorageGRID がオブジェクトメタデータを送信するデスティネーションを指定します。デスティネーシ ョンは、 StorageGRID エンドポイントの URN を使用して指定する必要があります。

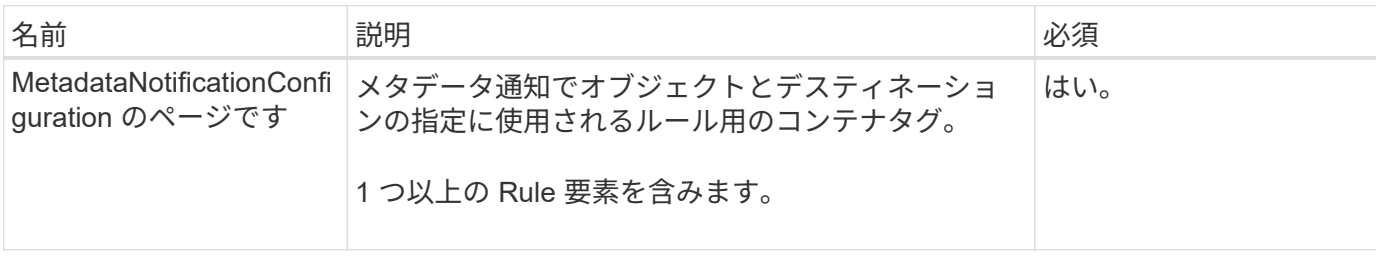

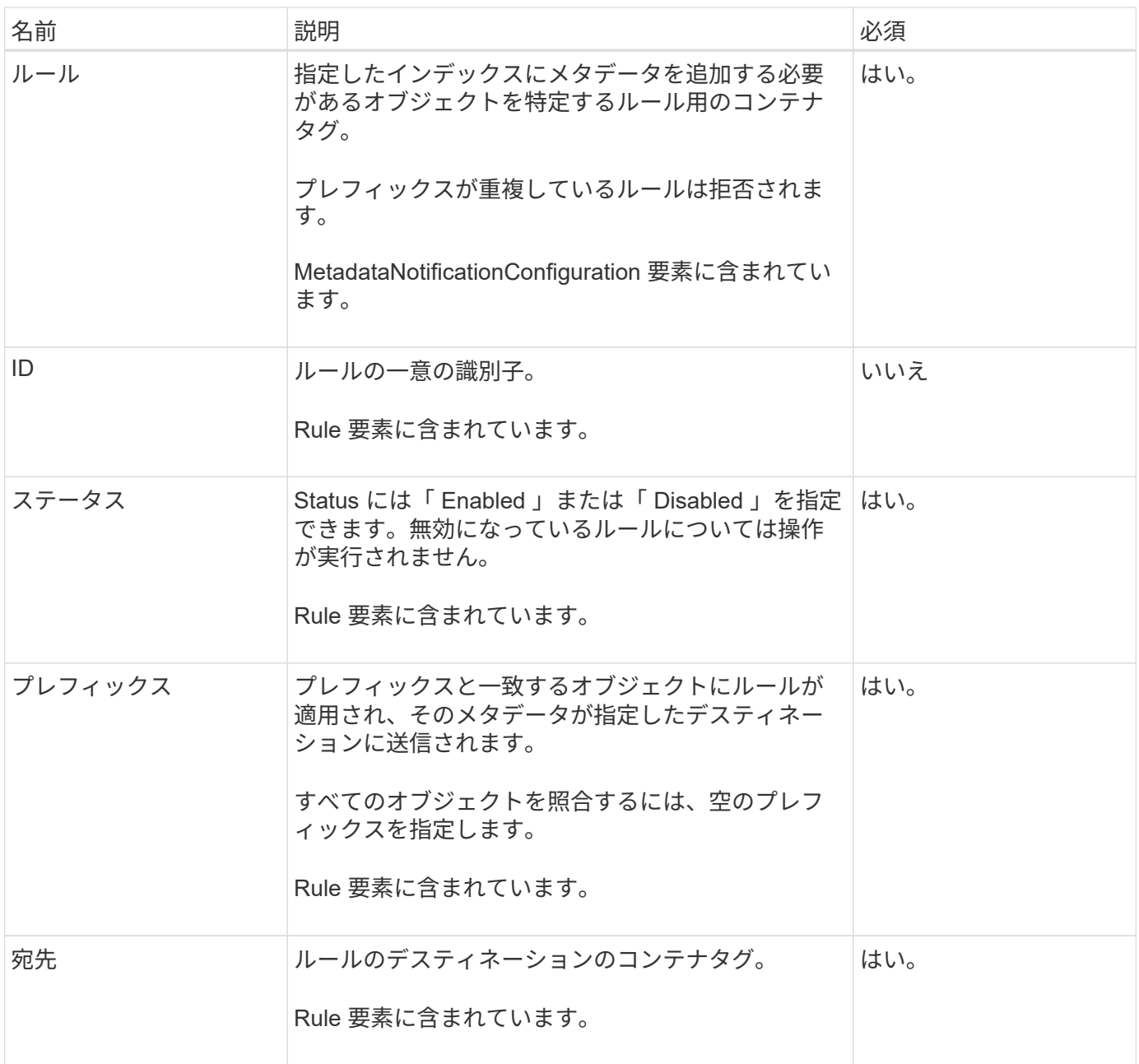

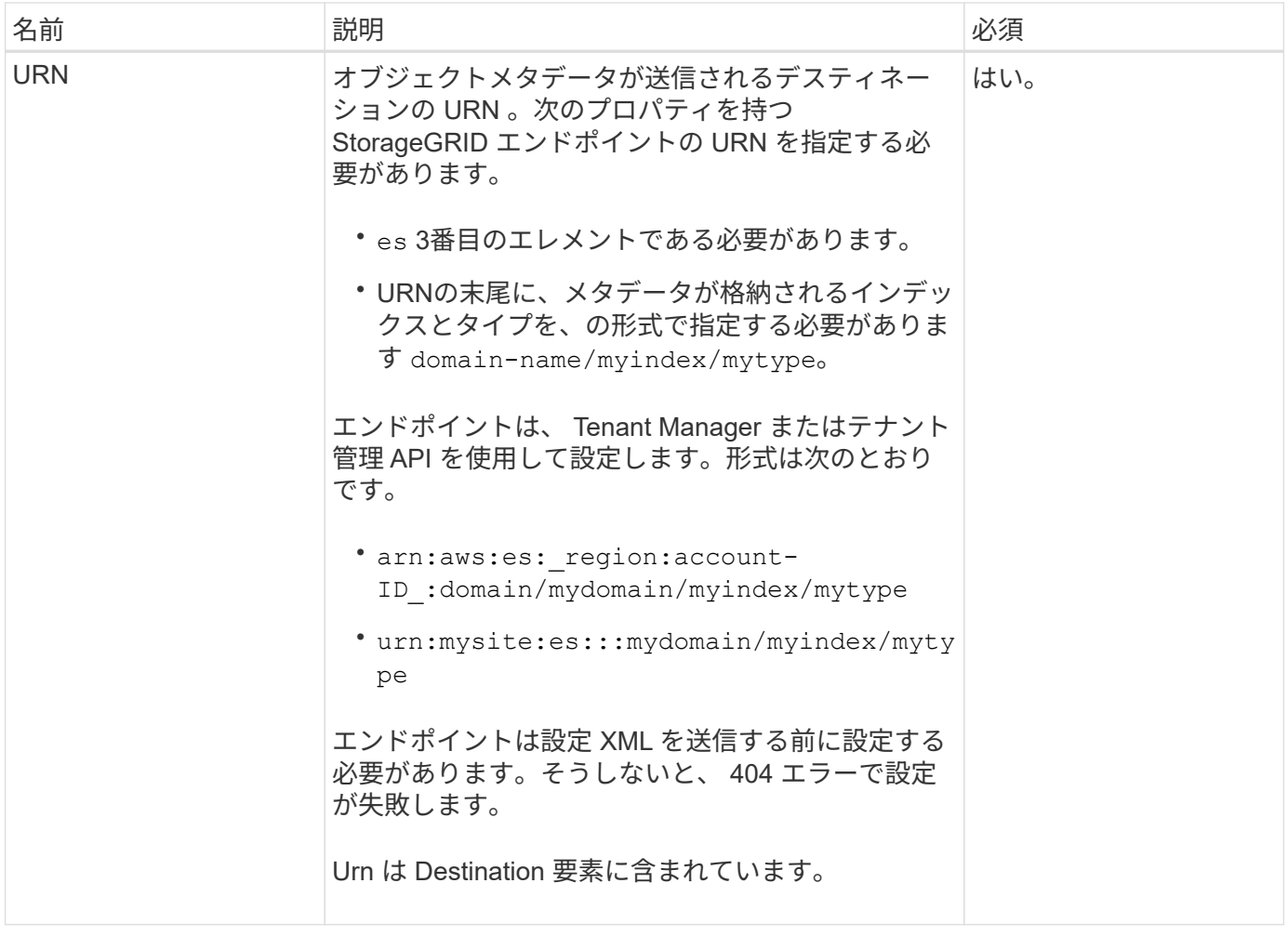

### 応答例

間に含まれるXML

<MetadataNotificationConfiguration></MetadataNotificationConfiguration> タグは、バケ ットに対して検索統合エンドポイントとの統合がどのように設定されているかを示します。次の例では、とい う名前のElasticsearchインデックスにオブジェクトメタデータが送信されています current と入力します 2017 という名前のAWSドメインでホストされている records。

```
HTTP/1.1 200 OK
Date: Thu, 20 Jul 2017 18:24:05 GMT
Connection: KEEP-ALIVE
Server: StorageGRID/11.0.0
x-amz-request-id: 3832973499
Content-Length: 264
Content-Type: application/xml
<MetadataNotificationConfiguration>
    \langle \text{Rul} | \text{e} \rangle  <ID>Rule-1</ID>
           <Status>Enabled</Status>
           <Prefix>2017</Prefix>
           <Destination>
              <Urn>arn:aws:es:us-east-
1:3333333:domain/records/current/2017</Urn>
           </Destination>
    \langleRule>
</MetadataNotificationConfiguration>
```
### 関連情報

### ["](#page-1017-0)[テ](#page-1017-0)[ナ](#page-1017-0)[ントアカウントを使用する](#page-1017-0)["](#page-1017-0)

#### **PUT Bucket metadata notification configuration** のコマンドです

PUT Bucket metadata notification configuration 要求を使用すると、個々のバケットで検 索統合サービスを有効化できます。要求の本文に含めるメタデータ通知設定 XML では、 デスティネーション検索インデックスにメタデータを送信するオブジェクトを指定しま す。

この処理を完了するには、バケットの s3 : PutBucketMetadataNotification 権限または root アカウントが必 要です。

#### リクエスト

要求の本文にメタデータ通知設定が含まれている必要があります。各メタデータ通知設定には、 1 つ以上の ルールが含まれています。各ルールは、環境 がオブジェクトを指定し、 StorageGRID がオブジェクトメタデ ータを送信するデスティネーションを指定します。

オブジェクトはオブジェクト名のプレフィックスでフィルタリングできます。たとえば、というプレフィック スのオブジェクトのメタデータを送信できます /images を1つのデスティネーションに、プレフィックスが のオブジェクトに追加します /videos 別のノードに移動します

プレフィックスが重複している設定は有効ではなく、送信時に拒否されます。たとえば、プレフィックスがの オブジェクト用のルールを1つ含む設定などです test プレフィックスが付いたオブジェクトの2番目のルール です test2 許可されません。

デスティネーションは、 StorageGRID エンドポイントの URN を使用して指定する必要があります。エン ドポイントは、メタデータ通知設定が送信されたときに存在している必要があります。存在していない場合、 要求がとして失敗します 400 Bad Request。エラーメッセージ: Unable to save the metadata notification (search) policy. The specified endpoint URN does not exist: *URN*.

```
<MetadataNotificationConfiguration>
      <Rule>
           <ID>Rule-1</ID>
          <Status>rule-status</Status>
           <Prefix>key-prefix</Prefix>
           <Destination>
              <Urn>arn:aws:es:region:account-
ID:domain/mydomain/myindex/mytype</Urn>
          </Destination>
      </Rule>
      <Rule>
          <ID>Rule-2</ID>
           ...
      </Rule>
       ...
</MetadataNotificationConfiguration>
```
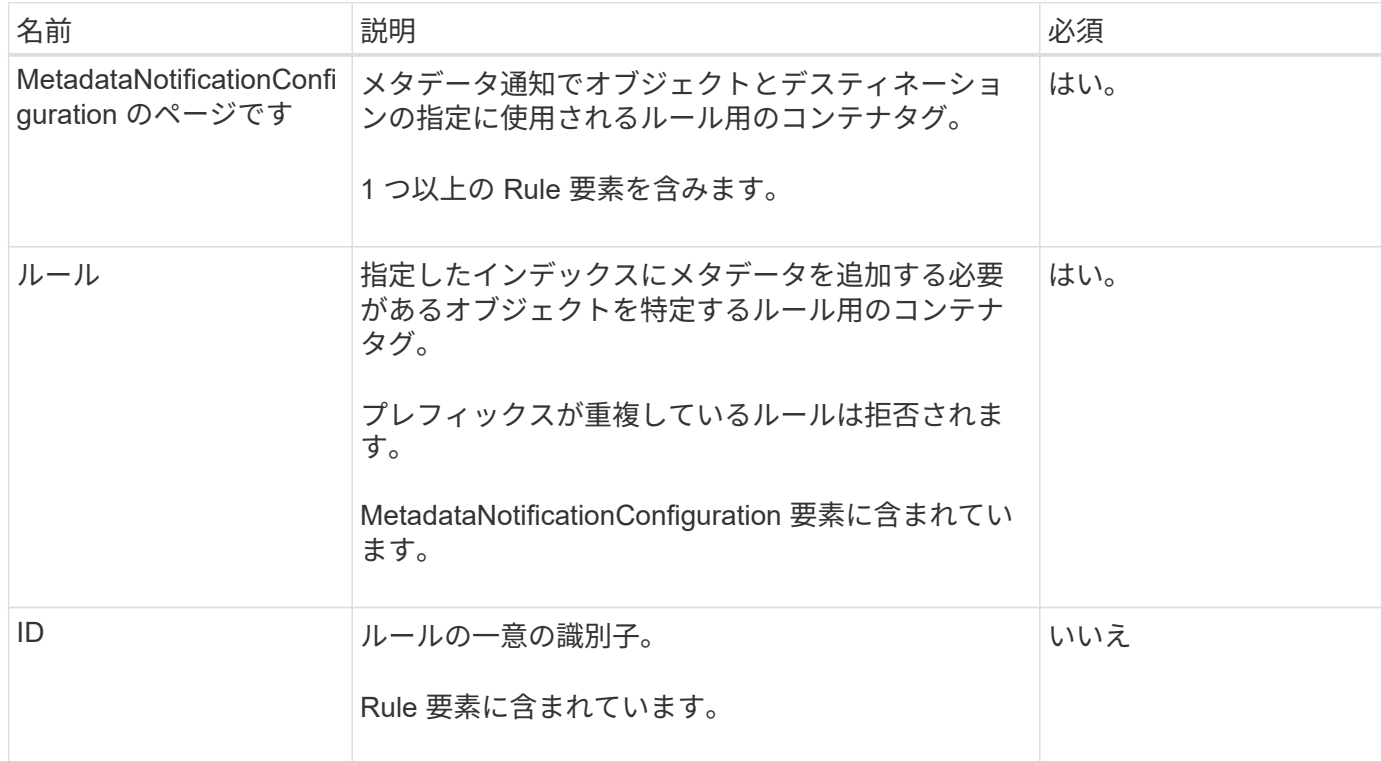

次の表に、メタデータ通知設定 XML の要素を示します。

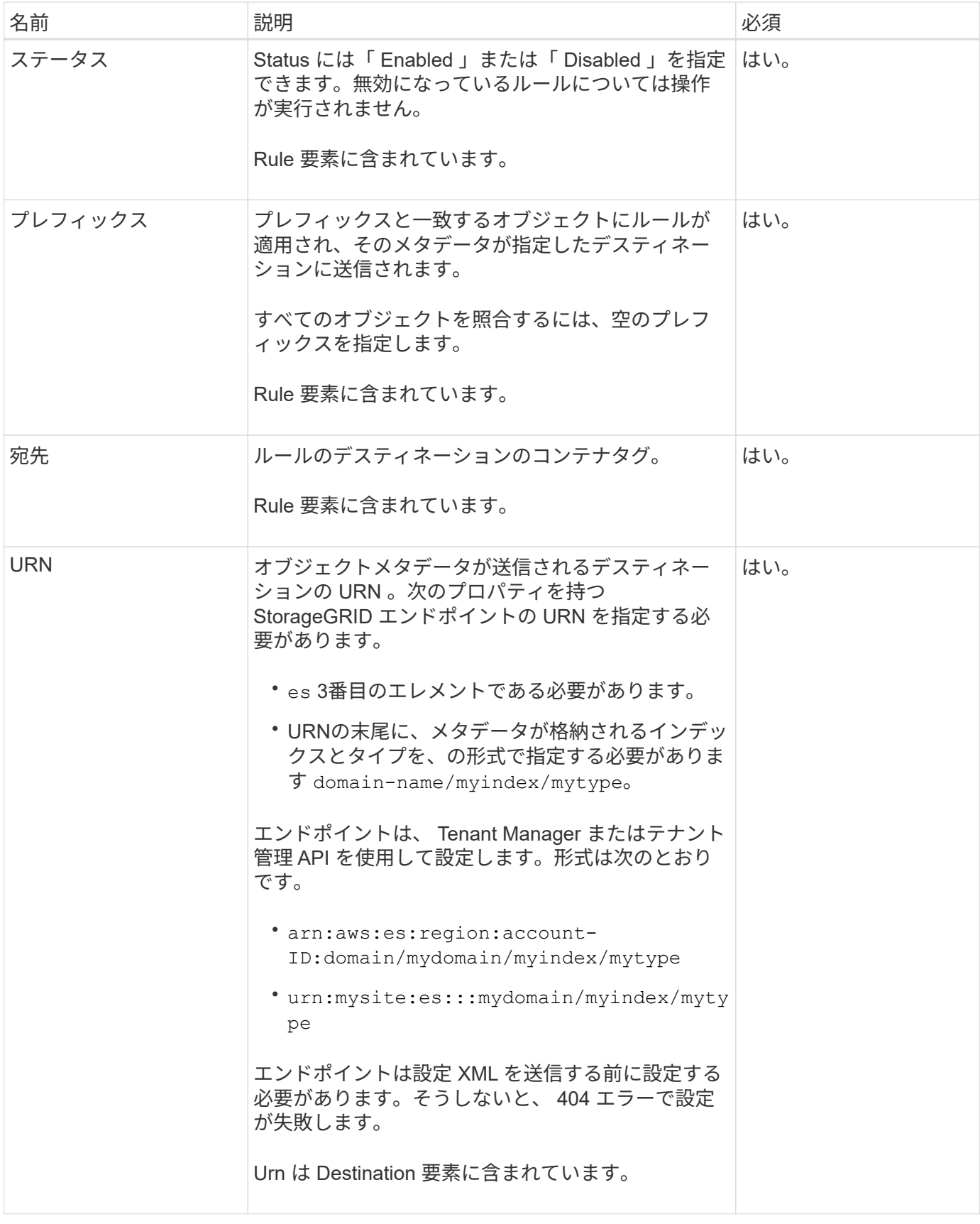

例をリクエストする

次の例は、バケットの検索統合を有効にする方法を示しています。この例では、すべてのオブジェクトのオブ ジェクトメタデータが同じデスティネーションに送信されます。

```
PUT /test1?x-ntap-sg-metadata-notification HTTP/1.1
Date: date
Authorization: authorization string
Host: host
<MetadataNotificationConfiguration>
      <Rule>
          <ID>Rule-1</ID>
          <Status>Enabled</Status>
          <Prefix></Prefix>
          <Destination>
             <Urn>urn:sgws:es:::sgws-notifications/test1/all</Urn>
          </Destination>
      </Rule>
</MetadataNotificationConfiguration>
```
この例では、プレフィックスに一致するオブジェクトのオブジェクトメタデータを指定します /images が1 つのデスティネーションに送信され、プレフィックスに一致するオブジェクトのオブジェクトメタデータが送 信されます /videos 2番目の送信先に送信されます。

```
PUT /graphics?x-ntap-sg-metadata-notification HTTP/1.1
Date: date
Authorization: authorization string
Host: host
<MetadataNotificationConfiguration>
      <Rule>
          <ID>Images-rule</ID>
          <Status>Enabled</Status>
          <Prefix>/images</Prefix>
          <Destination>
              <Urn>arn:aws:es:us-east-1:3333333:domain/es-
domain/graphics/imagetype</Urn>
          </Destination>
      </Rule>
      <Rule>
          <ID>Videos-rule</ID>
          <Status>Enabled</Status>
          <Prefix>/videos</Prefix>
          <Destination>
             <Urn>arn:aws:es:us-west-1:22222222:domain/es-
domain/graphics/videotype</Urn>
          </Destination>
      </Rule>
</MetadataNotificationConfiguration>
```
検索統合サービスで生成される **JSON**

バケットで検索統合サービスを有効にすると、オブジェクトのメタデータまたはタグの追加、更新、削除が行 われるたびに、 JSON ドキュメントが生成されてデスティネーションエンドポイントに送信されます。

次の例は、キーを含むオブジェクトの場合に生成されるJSONを示しています SGWS/Tagging.txt は、とい う名前のバケットに作成されます test。。 test バケットはバージョン管理されていないため、を使用しま す versionId タグが空です。

```
{
    "bucket": "test",
    "key": "SGWS/Tagging.txt",
    "versionId": "",
    "accountId": "86928401983529626822",
    "size": 38,
    "md5": "3d6c7634a85436eee06d43415012855",
    "region":"us-east-1"
    "metadata": {
     "age": "25"
    },
    "tags": {
     "color": "yellow"
    }
}
```
メタデータ通知に含まれているオブジェクトメタデータ

次の表に、検索統合が有効になっている場合にデスティネーションエンドポイントに送信される JSON ドキ ュメント内のすべてのフィールドを示します。

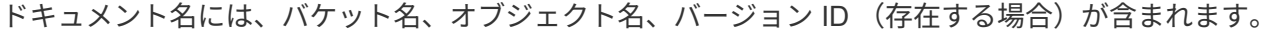

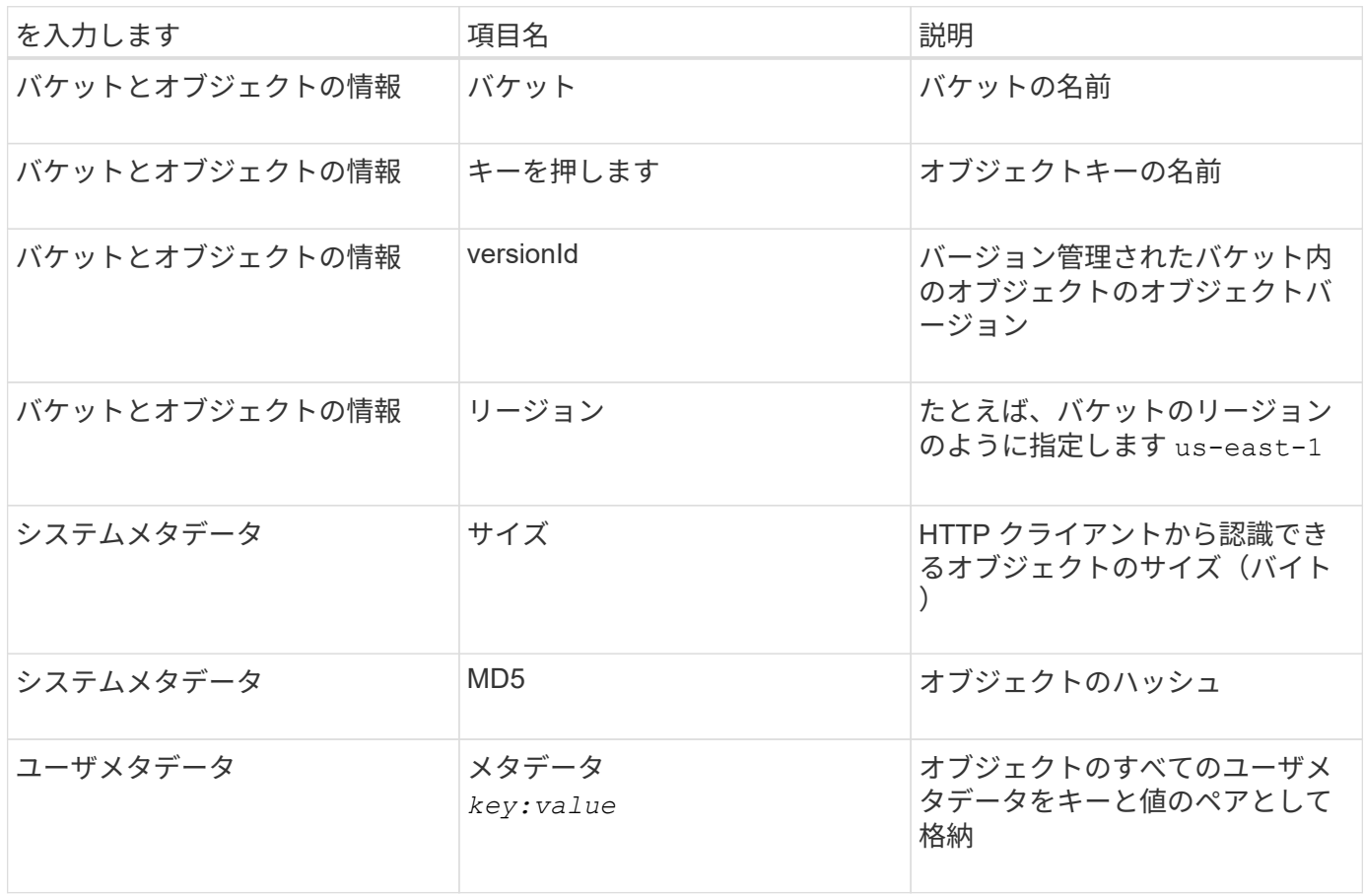

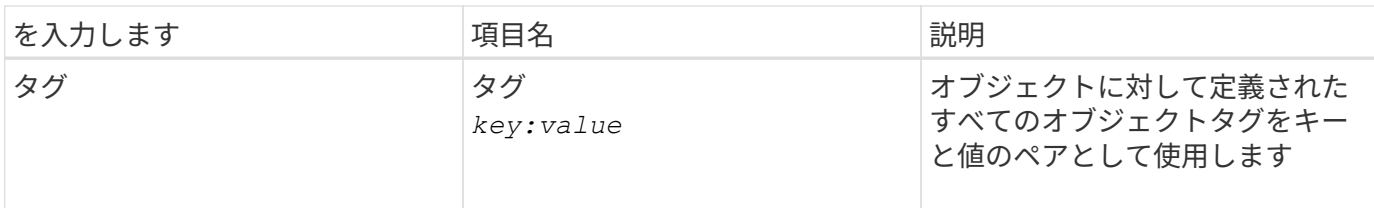

タグとユーザメタデータの場合、 StorageGRID は文字列または S3 イベント通知として Elasticsearch に日付と番号を渡します。これらの文字列を日付または数値として解釈するよう に Elasticsearch を設定するには、動的フィールドマッピングおよびマッピング日付形式に関す る Elasticsearch の手順に従ってください。検索統合サービスを設定する前に、インデックスの 動的フィールドマッピングを有効にする必要があります。ドキュメントのインデックス作成後 は、インデックス内のドキュメントのフィールドタイプを編集することはできません。

### 関連情報

 $\left(\left| \right|\right)$ 

["](#page-1017-0)[テ](#page-1017-0)[ナ](#page-1017-0)[ントアカウントを使用する](#page-1017-0)["](#page-1017-0)

### **GET Storage Usage** 要求の略

GET Storage Usage 要求を使用すると、アカウントで使用しているストレージの総容量 とアカウントに関連付けられているバケットごとの使用容量を確認できます。

アカウントとそのバケットで使用されているストレージの量は、でGET Service要求を変更して取得できます x-ntap-sg-usage クエリパラメータ。バケットによるストレージの使用量は、システムで処理される PUT 要求や DELETE 要求とは別に追跡されます。特にシステムの負荷が高い場合などは、使用量の値が要求の処 理に基づく想定値と同じになるまでに少し時間がかかることがあります。

デフォルトでは、 StorageGRID は strong-global 整合性を使用して、使用状況の情報を取得します。strongglobal整合性を達成できない場合、StorageGRID はstrong-site整合性で使用状況情報を取得しようとします。

この処理を完了するには、 s3 : ListAllMyBuckets 権限または root アカウントが必要です。

要求例

```
GET /?x-ntap-sg-usage HTTP/1.1
Date: date
Authorization: authorization string
Host: host
```
### 応答例

次の例は、 2 つのバケットに 4 つのオブジェクトと 12 バイトのデータが格納されたアカウントです。各バケ ットには、 2 つのオブジェクトと 6 バイトのデータが格納されています。

```
HTTP/1.1 200 OK
Date: Sat, 29 Nov 2015 00:49:05 GMT
Connection: KEEP-ALIVE
Server: StorageGRID/10.2.0
x-amz-request-id: 727237123
Content-Length: 427
Content-Type: application/xml
<?xml version="1.0" encoding="UTF-8"?>
<UsageResult xmlns="http://s3.storagegrid.com/doc/2015-02-01">
<CalculationTime>2014-11-19T05:30:11.000000Z</CalculationTime>
<ObjectCount>4</ObjectCount>
<DataBytes>12</DataBytes>
<Buckets>
<Bucket>
<Name>bucket1</Name>
<ObjectCount>2</ObjectCount>
<DataBytes>6</DataBytes>
</Bucket>
<Bucket>
<Name>bucket2</Name>
<ObjectCount>2</ObjectCount>
<DataBytes>6</DataBytes>
</Bucket>
</Buckets>
</UsageResult>
```

```
バージョン管理
```
には、格納されているすべてのオブジェクトバージョンが関連します ObjectCount および DataBytes 応 答の値。削除マーカーはに追加されません ObjectCount 合計。

### 関連情報

### ["](#page-1158-0)[整](#page-1158-0)[合性](#page-1158-0)[制](#page-1158-0)[御](#page-1158-0)["](#page-1158-0)

従来の準拠のためのバケット要求が廃止されました

従来の準拠機能で作成されたバケットの管理には、 StorageGRID S3 REST API の使用 が必要になる場合があります。

コンプライアンス機能は廃止されました

以前のバージョンの StorageGRID で提供されていた StorageGRID 準拠機能は廃止され、 S3 オブジェクトロ ックに置き換えられました。

グローバル準拠設定を有効にしている場合は、 StorageGRID 11.6 でグローバル S3 オブジェクトロック設定

が有効になっています。準拠を有効にした新しいバケットは作成できなくなりました。ただし、必要に応じて 、 StorageGRID S3 REST API を使用して、従来の準拠バケットを管理できます。

- ["S3 REST API](#page-1163-0)[を使用して](#page-1163-0)[S3](#page-1163-0)[オブジェクトロックを](#page-1163-0)[設](#page-1163-0)[定します](#page-1163-0)["](#page-1163-0)
- ["ILM](#page-842-0) [を使用してオブジェクトを管理する](#page-842-0)["](#page-842-0)
- ["](https://kb.netapp.com/Advice_and_Troubleshooting/Hybrid_Cloud_Infrastructure/StorageGRID/How_to_manage_legacy_Compliant_buckets_in_StorageGRID_11.5)[ネットアップの](https://kb.netapp.com/Advice_and_Troubleshooting/Hybrid_Cloud_Infrastructure/StorageGRID/How_to_manage_legacy_Compliant_buckets_in_StorageGRID_11.5)[ナ](https://kb.netapp.com/Advice_and_Troubleshooting/Hybrid_Cloud_Infrastructure/StorageGRID/How_to_manage_legacy_Compliant_buckets_in_StorageGRID_11.5)[レッジベース:](https://kb.netapp.com/Advice_and_Troubleshooting/Hybrid_Cloud_Infrastructure/StorageGRID/How_to_manage_legacy_Compliant_buckets_in_StorageGRID_11.5) [StorageGRID 11.5](https://kb.netapp.com/Advice_and_Troubleshooting/Hybrid_Cloud_Infrastructure/StorageGRID/How_to_manage_legacy_Compliant_buckets_in_StorageGRID_11.5) [でレ](https://kb.netapp.com/Advice_and_Troubleshooting/Hybrid_Cloud_Infrastructure/StorageGRID/How_to_manage_legacy_Compliant_buckets_in_StorageGRID_11.5)[ガ](https://kb.netapp.com/Advice_and_Troubleshooting/Hybrid_Cloud_Infrastructure/StorageGRID/How_to_manage_legacy_Compliant_buckets_in_StorageGRID_11.5)[シー準](https://kb.netapp.com/Advice_and_Troubleshooting/Hybrid_Cloud_Infrastructure/StorageGRID/How_to_manage_legacy_Compliant_buckets_in_StorageGRID_11.5)[拠バ](https://kb.netapp.com/Advice_and_Troubleshooting/Hybrid_Cloud_Infrastructure/StorageGRID/How_to_manage_legacy_Compliant_buckets_in_StorageGRID_11.5)[ケットを管理する方](https://kb.netapp.com/Advice_and_Troubleshooting/Hybrid_Cloud_Infrastructure/StorageGRID/How_to_manage_legacy_Compliant_buckets_in_StorageGRID_11.5)[法](https://kb.netapp.com/Advice_and_Troubleshooting/Hybrid_Cloud_Infrastructure/StorageGRID/How_to_manage_legacy_Compliant_buckets_in_StorageGRID_11.5)["](https://kb.netapp.com/Advice_and_Troubleshooting/Hybrid_Cloud_Infrastructure/StorageGRID/How_to_manage_legacy_Compliant_buckets_in_StorageGRID_11.5)

廃止された準拠要求:

• ["DEPRECATED - PUT Bucket request modifications for compliance"](#page-1241-0)

SGCompliance XML 要素は廃止されました。これまでは、この StorageGRID カスタム要素を PUT Bucket 要求のオプションの XML 要求の本文に含めて準拠バケットを作成できました。

• ["](#page-1242-0)[廃止予定](#page-1242-0)[- GET Bucket compliance"](#page-1242-0)

GET Bucket compliance 要求は廃止されました。ただし、既存のレガシー準拠バケットに対して現在有効 な準拠設定を引き続き確認することができます。

• ["](#page-1243-0)[廃止されました。](#page-1243-0)[PUT Bucket compliance"](#page-1243-0)

PUT Bucket compliance 要求は廃止されました。ただし、この要求を引き続き使用して、既存のレガシー 準拠バケットの準拠設定を変更できます。たとえば、既存のバケットをリーガルホールドの対象にした り、バケットの保持期間を長くしたりできます。

<span id="page-1241-0"></span>廃止:準拠のための **PUT Bucket** 要求の変更

SGCompliance XML 要素は廃止されました。これまでは、この StorageGRID カスタム 要素を PUT Bucket 要求のオプションの XML 要求の本文に含めて準拠バケットを作成で きました。

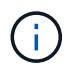

以前のバージョンの StorageGRID で提供されていた StorageGRID 準拠機能は廃止され、 S3 オブジェクトロックに置き換えられました。

["S3 REST API](#page-1163-0)[を使用して](#page-1163-0)[S3](#page-1163-0)[オブジェクトロックを](#page-1163-0)[設](#page-1163-0)[定します](#page-1163-0)["](#page-1163-0)

["ILM](#page-842-0) [を使用してオブジェクトを管理する](#page-842-0)["](#page-842-0)

["](https://kb.netapp.com/Advice_and_Troubleshooting/Hybrid_Cloud_Infrastructure/StorageGRID/How_to_manage_legacy_Compliant_buckets_in_StorageGRID_11.5)[ネットアップの](https://kb.netapp.com/Advice_and_Troubleshooting/Hybrid_Cloud_Infrastructure/StorageGRID/How_to_manage_legacy_Compliant_buckets_in_StorageGRID_11.5)[ナ](https://kb.netapp.com/Advice_and_Troubleshooting/Hybrid_Cloud_Infrastructure/StorageGRID/How_to_manage_legacy_Compliant_buckets_in_StorageGRID_11.5)[レッジベース:](https://kb.netapp.com/Advice_and_Troubleshooting/Hybrid_Cloud_Infrastructure/StorageGRID/How_to_manage_legacy_Compliant_buckets_in_StorageGRID_11.5) [StorageGRID 11.5](https://kb.netapp.com/Advice_and_Troubleshooting/Hybrid_Cloud_Infrastructure/StorageGRID/How_to_manage_legacy_Compliant_buckets_in_StorageGRID_11.5) [でレ](https://kb.netapp.com/Advice_and_Troubleshooting/Hybrid_Cloud_Infrastructure/StorageGRID/How_to_manage_legacy_Compliant_buckets_in_StorageGRID_11.5)[ガ](https://kb.netapp.com/Advice_and_Troubleshooting/Hybrid_Cloud_Infrastructure/StorageGRID/How_to_manage_legacy_Compliant_buckets_in_StorageGRID_11.5)[シー準](https://kb.netapp.com/Advice_and_Troubleshooting/Hybrid_Cloud_Infrastructure/StorageGRID/How_to_manage_legacy_Compliant_buckets_in_StorageGRID_11.5)[拠バ](https://kb.netapp.com/Advice_and_Troubleshooting/Hybrid_Cloud_Infrastructure/StorageGRID/How_to_manage_legacy_Compliant_buckets_in_StorageGRID_11.5)[ケットを管理する方](https://kb.netapp.com/Advice_and_Troubleshooting/Hybrid_Cloud_Infrastructure/StorageGRID/How_to_manage_legacy_Compliant_buckets_in_StorageGRID_11.5)[法](https://kb.netapp.com/Advice_and_Troubleshooting/Hybrid_Cloud_Infrastructure/StorageGRID/How_to_manage_legacy_Compliant_buckets_in_StorageGRID_11.5)["](https://kb.netapp.com/Advice_and_Troubleshooting/Hybrid_Cloud_Infrastructure/StorageGRID/How_to_manage_legacy_Compliant_buckets_in_StorageGRID_11.5)

準拠を有効にした新しいバケットを作成することはできなくなりました。準拠バケットを新しく作成するため に PUT Bucket 要求の変更を使用しようとすると、次のエラーメッセージが返されます。

The Compliance feature is deprecated. Contact your StorageGRID administrator if you need to create new Compliant buckets.

<span id="page-1242-0"></span>GET Bucket compliance 要求は廃止されました。ただし、既存のレガシー準拠バケット に対して現在有効な準拠設定を引き続き確認することができます。

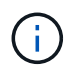

以前のバージョンの StorageGRID で提供されていた StorageGRID 準拠機能は廃止され、 S3 オブジェクトロックに置き換えられました。

["S3 REST API](#page-1163-0)[を使用して](#page-1163-0)[S3](#page-1163-0)[オブジェクトロックを](#page-1163-0)[設](#page-1163-0)[定します](#page-1163-0)["](#page-1163-0)

["ILM](#page-842-0) [を使用してオブジェクトを管理する](#page-842-0)["](#page-842-0)

["](https://kb.netapp.com/Advice_and_Troubleshooting/Hybrid_Cloud_Infrastructure/StorageGRID/How_to_manage_legacy_Compliant_buckets_in_StorageGRID_11.5)[ネットアップの](https://kb.netapp.com/Advice_and_Troubleshooting/Hybrid_Cloud_Infrastructure/StorageGRID/How_to_manage_legacy_Compliant_buckets_in_StorageGRID_11.5)[ナ](https://kb.netapp.com/Advice_and_Troubleshooting/Hybrid_Cloud_Infrastructure/StorageGRID/How_to_manage_legacy_Compliant_buckets_in_StorageGRID_11.5)[レッジベース:](https://kb.netapp.com/Advice_and_Troubleshooting/Hybrid_Cloud_Infrastructure/StorageGRID/How_to_manage_legacy_Compliant_buckets_in_StorageGRID_11.5) [StorageGRID 11.5](https://kb.netapp.com/Advice_and_Troubleshooting/Hybrid_Cloud_Infrastructure/StorageGRID/How_to_manage_legacy_Compliant_buckets_in_StorageGRID_11.5) [でレ](https://kb.netapp.com/Advice_and_Troubleshooting/Hybrid_Cloud_Infrastructure/StorageGRID/How_to_manage_legacy_Compliant_buckets_in_StorageGRID_11.5)[ガ](https://kb.netapp.com/Advice_and_Troubleshooting/Hybrid_Cloud_Infrastructure/StorageGRID/How_to_manage_legacy_Compliant_buckets_in_StorageGRID_11.5)[シー準](https://kb.netapp.com/Advice_and_Troubleshooting/Hybrid_Cloud_Infrastructure/StorageGRID/How_to_manage_legacy_Compliant_buckets_in_StorageGRID_11.5)[拠バ](https://kb.netapp.com/Advice_and_Troubleshooting/Hybrid_Cloud_Infrastructure/StorageGRID/How_to_manage_legacy_Compliant_buckets_in_StorageGRID_11.5)[ケットを管理する方](https://kb.netapp.com/Advice_and_Troubleshooting/Hybrid_Cloud_Infrastructure/StorageGRID/How_to_manage_legacy_Compliant_buckets_in_StorageGRID_11.5)[法](https://kb.netapp.com/Advice_and_Troubleshooting/Hybrid_Cloud_Infrastructure/StorageGRID/How_to_manage_legacy_Compliant_buckets_in_StorageGRID_11.5)["](https://kb.netapp.com/Advice_and_Troubleshooting/Hybrid_Cloud_Infrastructure/StorageGRID/How_to_manage_legacy_Compliant_buckets_in_StorageGRID_11.5)

この処理を完了するには、 s3 : GetBucketCompliance 権限または root アカウントが必要です。

#### 要求例

次の要求例では、という名前のバケットの準拠設定を確認できます mybucket。

```
GET /mybucket/?x-ntap-sg-compliance HTTP/1.1
Date: date
Authorization: authorization string
Host: host
```
応答例

応答XMLで、 <SGCompliance> バケットで有効な準拠設定が表示されます。次の応答例では、バケットの準 拠設定が示されており、各オブジェクトはグリッドに取り込まれてから 1 年間( 525 、 600 分)保持されま す。このバケットには現在リーガルホールドはありません。各オブジェクトは 1 年後に自動的に削除されま す。

```
HTTP/1.1 200 OK
Date: date
Connection: connection
Server: StorageGRID/11.1.0
x-amz-request-id: request ID
Content-Length: length
Content-Type: application/xml
<SGCompliance>
    <RetentionPeriodMinutes>525600</RetentionPeriodMinutes>
    <LegalHold>false</LegalHold>
    <AutoDelete>true</AutoDelete>
</SGCompliance>
```
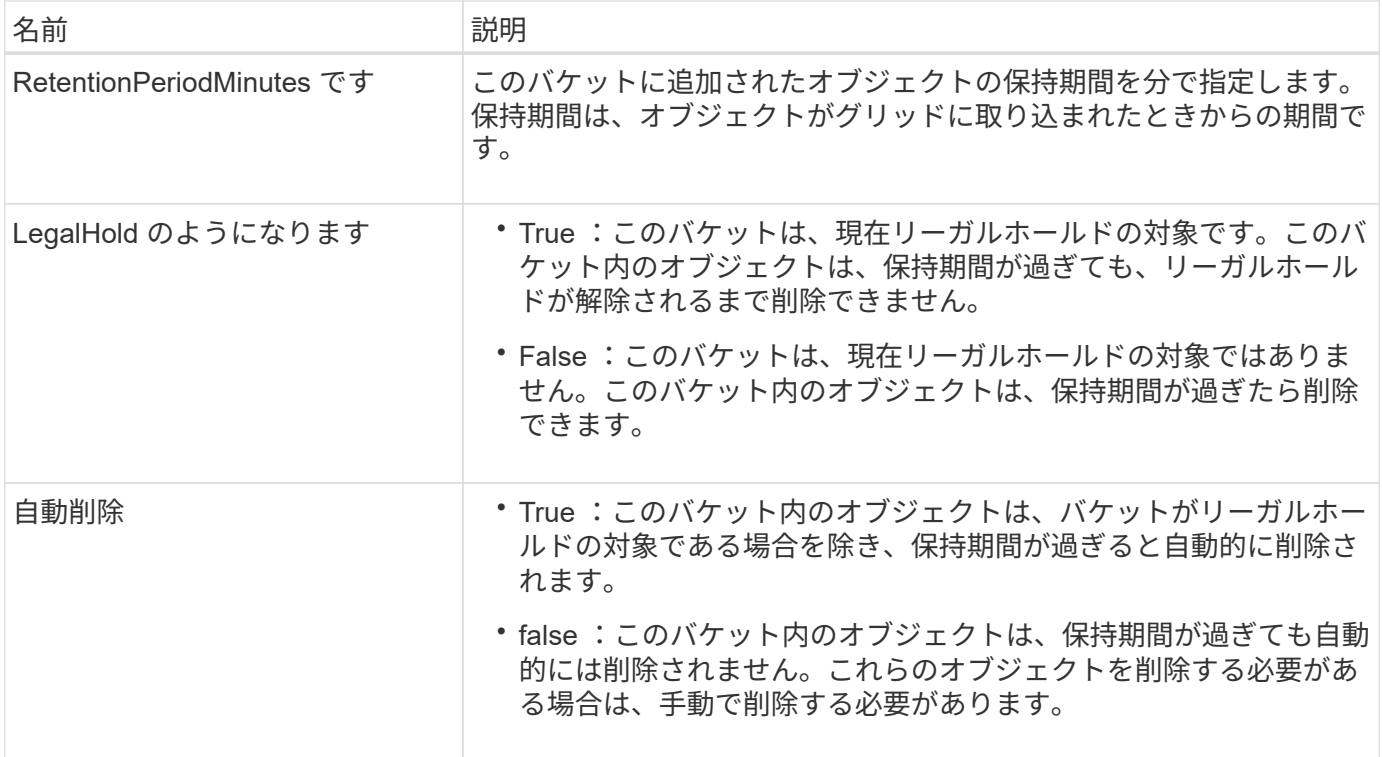

### エラー応答

バケットが準拠バケットとして作成されていない場合、応答のHTTPステータスコードはになります 404 Not Found`を返します `XNoSuchBucketCompliance。

#### <span id="page-1243-0"></span>廃止予定: **PUT Bucket compliance** 要求

PUT Bucket compliance 要求は廃止されました。ただし、この要求を引き続き使用し て、既存のレガシー準拠バケットの準拠設定を変更できます。たとえば、既存のバケッ トをリーガルホールドの対象にしたり、バケットの保持期間を長くしたりできます。

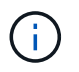

以前のバージョンの StorageGRID で提供されていた StorageGRID 準拠機能は廃止され、 S3 オブジェクトロックに置き換えられました。

["S3 REST API](#page-1163-0)[を使用して](#page-1163-0)[S3](#page-1163-0)[オブジェクトロックを](#page-1163-0)[設](#page-1163-0)[定します](#page-1163-0)["](#page-1163-0)

["ILM](#page-842-0) [を使用してオブジェクトを管理する](#page-842-0)["](#page-842-0)

["](https://kb.netapp.com/Advice_and_Troubleshooting/Hybrid_Cloud_Infrastructure/StorageGRID/How_to_manage_legacy_Compliant_buckets_in_StorageGRID_11.5)[ネットアップの](https://kb.netapp.com/Advice_and_Troubleshooting/Hybrid_Cloud_Infrastructure/StorageGRID/How_to_manage_legacy_Compliant_buckets_in_StorageGRID_11.5)[ナ](https://kb.netapp.com/Advice_and_Troubleshooting/Hybrid_Cloud_Infrastructure/StorageGRID/How_to_manage_legacy_Compliant_buckets_in_StorageGRID_11.5)[レッジベース:](https://kb.netapp.com/Advice_and_Troubleshooting/Hybrid_Cloud_Infrastructure/StorageGRID/How_to_manage_legacy_Compliant_buckets_in_StorageGRID_11.5) [StorageGRID 11.5](https://kb.netapp.com/Advice_and_Troubleshooting/Hybrid_Cloud_Infrastructure/StorageGRID/How_to_manage_legacy_Compliant_buckets_in_StorageGRID_11.5) [でレ](https://kb.netapp.com/Advice_and_Troubleshooting/Hybrid_Cloud_Infrastructure/StorageGRID/How_to_manage_legacy_Compliant_buckets_in_StorageGRID_11.5)[ガ](https://kb.netapp.com/Advice_and_Troubleshooting/Hybrid_Cloud_Infrastructure/StorageGRID/How_to_manage_legacy_Compliant_buckets_in_StorageGRID_11.5)[シー準](https://kb.netapp.com/Advice_and_Troubleshooting/Hybrid_Cloud_Infrastructure/StorageGRID/How_to_manage_legacy_Compliant_buckets_in_StorageGRID_11.5)[拠バ](https://kb.netapp.com/Advice_and_Troubleshooting/Hybrid_Cloud_Infrastructure/StorageGRID/How_to_manage_legacy_Compliant_buckets_in_StorageGRID_11.5)[ケットを管理する方](https://kb.netapp.com/Advice_and_Troubleshooting/Hybrid_Cloud_Infrastructure/StorageGRID/How_to_manage_legacy_Compliant_buckets_in_StorageGRID_11.5)[法](https://kb.netapp.com/Advice_and_Troubleshooting/Hybrid_Cloud_Infrastructure/StorageGRID/How_to_manage_legacy_Compliant_buckets_in_StorageGRID_11.5)["](https://kb.netapp.com/Advice_and_Troubleshooting/Hybrid_Cloud_Infrastructure/StorageGRID/How_to_manage_legacy_Compliant_buckets_in_StorageGRID_11.5)

この処理を完了するには、 s3 : PutBucketCompliance 権限または root アカウントが必要です。

PUT Bucket compliance 要求を発行する際は、準拠設定のすべてのフィールドに値を指定する必要がありま す。

要求例

次の要求例では、という名前のバケットの準拠設定を変更します mybucket。この例では、のオブジェクトが 表示されています mybucket オブジェクトがグリッドに取り込まれてから1年間ではなく2年間(1、051)

、200分)保持されます。このバケットにリーガルホールドはありません。各オブジェクトは 2 年後に自動 的に削除されます。

```
PUT /mybucket/?x-ntap-sg-compliance HTTP/1.1
Date: date
Authorization: authorization name
Host: host
Content-Length: 152
<SGCompliance>
    <RetentionPeriodMinutes>1051200</RetentionPeriodMinutes>
    <LegalHold>false</LegalHold>
    <AutoDelete>true</AutoDelete>
</SGCompliance>
```
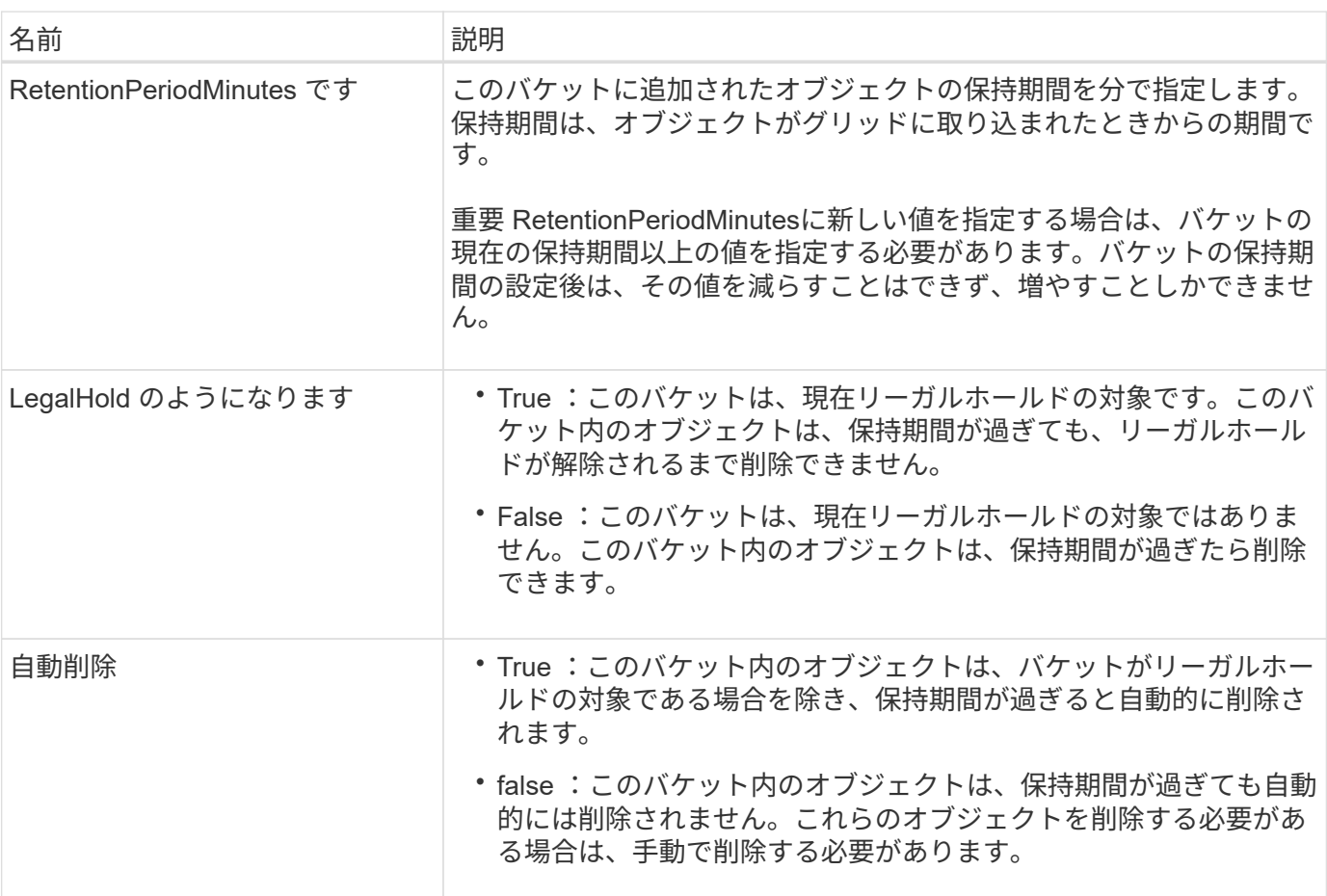

### 準拠設定の整合性レベル

PUT Bucket compliance 要求によって S3 バケットの準拠設定を更新すると、 StorageGRID は、グリッド全 体のバケットのメタデータを更新しようとします。デフォルトでは、 StorageGRID は \* strong-global \* 整合 性レベルを使用し、バケットのメタデータを含むすべてのデータセンターサイトおよびストレージノードで、 変更された準拠設定のリードアフターライト整合性を保証します。

データセンターサイトまたはサイトの複数のストレージノードが利用できないために、StorageGRID が\*

strong-global \*整合性レベルを達成できない場合、応答のHTTPステータスコードはになります 503 Service Unavailable.

この応答を受け取った場合は、必要なストレージサービスをできるだけ早く利用可能にするために、グリッド 管理者に問い合わせる必要があります。グリッド管理者が各サイトで十分な数のストレージノードを利用可能 にできない場合は、テクニカルサポートから、 \* strong-site \* 整合性レベルを強制的に適用することで、失敗 した要求を再試行するよう指示される場合があります。

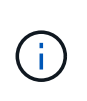

テクニカルサポートから指示があった場合や、このレベルを使用した場合の影響を理解してい る場合を除き、 PUT Bucket compliance で \* strong-site \* 整合性レベルを強制的に適用するこ とは避けてください。

整合性レベルを \* strong-site \* 」に下げると、 StorageGRID は、サイト内のクライアント要求に対しての み、更新された準拠設定のリードアフターライト整合性を保証します。そのため、すべてのサイトおよびスト レージノードが利用可能になるまでの間、 StorageGRID システムにはこのバケットに対して複数の異なる設 定が一時的に存在することになる場合があります。整合性のない設定を使用すると、予期せぬ望ましくない動 作が生じる可能性がありますたとえば、あるバケットをリーガルホールドの対象にして、低い整合性レベルを 強制的に適用すると、一部のデータセンターサイトでバケットの以前の準拠設定(つまり、リーガルホールド の対象外の状態)が引き続き適用される場合があります。したがって、リーガルホールドの対象と思われるオ ブジェクトは、保持期間が経過すると、ユーザによって削除される場合と、 AutoDelete によって削除される 場合があります。

strong-site \*整合性レベルを強制的に適用するには、PUT Bucket compliance要求を再発行し、を含めてくださ い Consistency-Control HTTP要求ヘッダー。

PUT /mybucket/?x-ntap-sg-compliance HTTP/1.1 Consistency-Control: strong-site

### エラー応答

- バケットが準拠バケットとして作成されていない場合、応答のHTTPステータスコードはになります 404 Not Found。
- 状況 RetentionPeriodMinutes 要求がバケットの現在の保持期間よりも短い場合、HTTPステータスコ ードはになります 400 Bad Request。

### 関連情報

["](#page-1241-0)[廃止:準](#page-1241-0)[拠](#page-1241-0)[のための](#page-1241-0) [PUT Bucket](#page-1241-0) [要求](#page-1241-0)[の](#page-1241-0)[変更](#page-1241-0)["](#page-1241-0)

バケットとグループのアクセスポリシー

バケットとグループのアクセスポリシーを使用

StorageGRID では、 Amazon Web Services (AWS) ポリシー言語を使用して、 S3 テ ナントによるバケットおよびバケット内のオブジェクトへのアクセスを制御できま す。StorageGRID システムには、 S3 REST API ポリシー言語のサブセットが実装され ています。S3 API のアクセスポリシーは JSON 形式で記述されます。

アクセスポリシーの概要

StorageGRID では 2 種類のアクセスポリシーがサポートされています。

- \* バケットポリシー \* 。 GET Bucket policy 、 PUT Bucket policy 、 DELETE Bucket policy の各 S3 API 処 理を使用して設定します。バケットポリシーはバケットに関連付けられ、バケットとそのオブジェクトへ のバケット所有者アカウントやその他のアカウントのユーザによるアクセスを制御するために使用されま す。バケットポリシー環境 は 1 つのバケットのみで、場合によっては複数のグループに分かれていま す。
- \* グループポリシー \* 。 Tenant Manager またはテナント管理 API を使用して設定します。グループポリ シーはアカウントのグループに関連付けられ、そのアカウントが所有する特定のリソースにそのグループ がアクセスできるように設定されます。グループポリシー環境 は 1 つのグループに限定され、場合によ っては複数のバケットに適用されます。

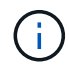

グループポリシーとバケットポリシーの優先度に違いはありません。

StorageGRID のバケットとグループのポリシーは、 Amazon が定義している特定の文法に従って記述されま す。各ポリシーは一連のステートメントからなり、各ステートメントは次の要素で構成されます。

- ステートメント ID ( SID ) (オプション)
- 効果
- プリンシパル / NotPrincipal
- リソース / メモリソース
- アクション / NotAction
- Condition (オプション)

次の構造を使用して、権限を指定するポリシーステートメントが構築されます。 <Effect> を付与して、 <Condition> に該当する場合に <Principal> に <Resource> に対する <Action> の実行を許可または拒否しま す。

各ポリシー要素は、特定の機能に使用されます。

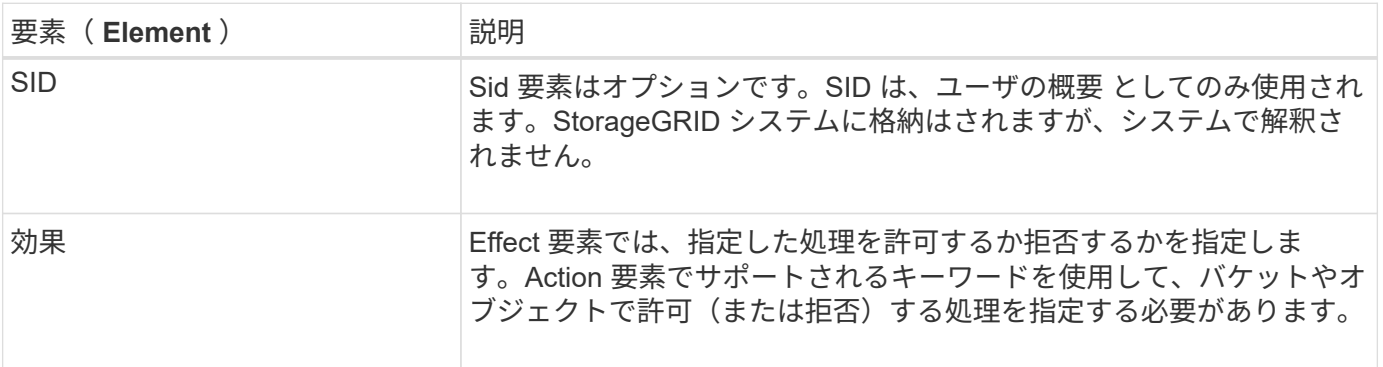

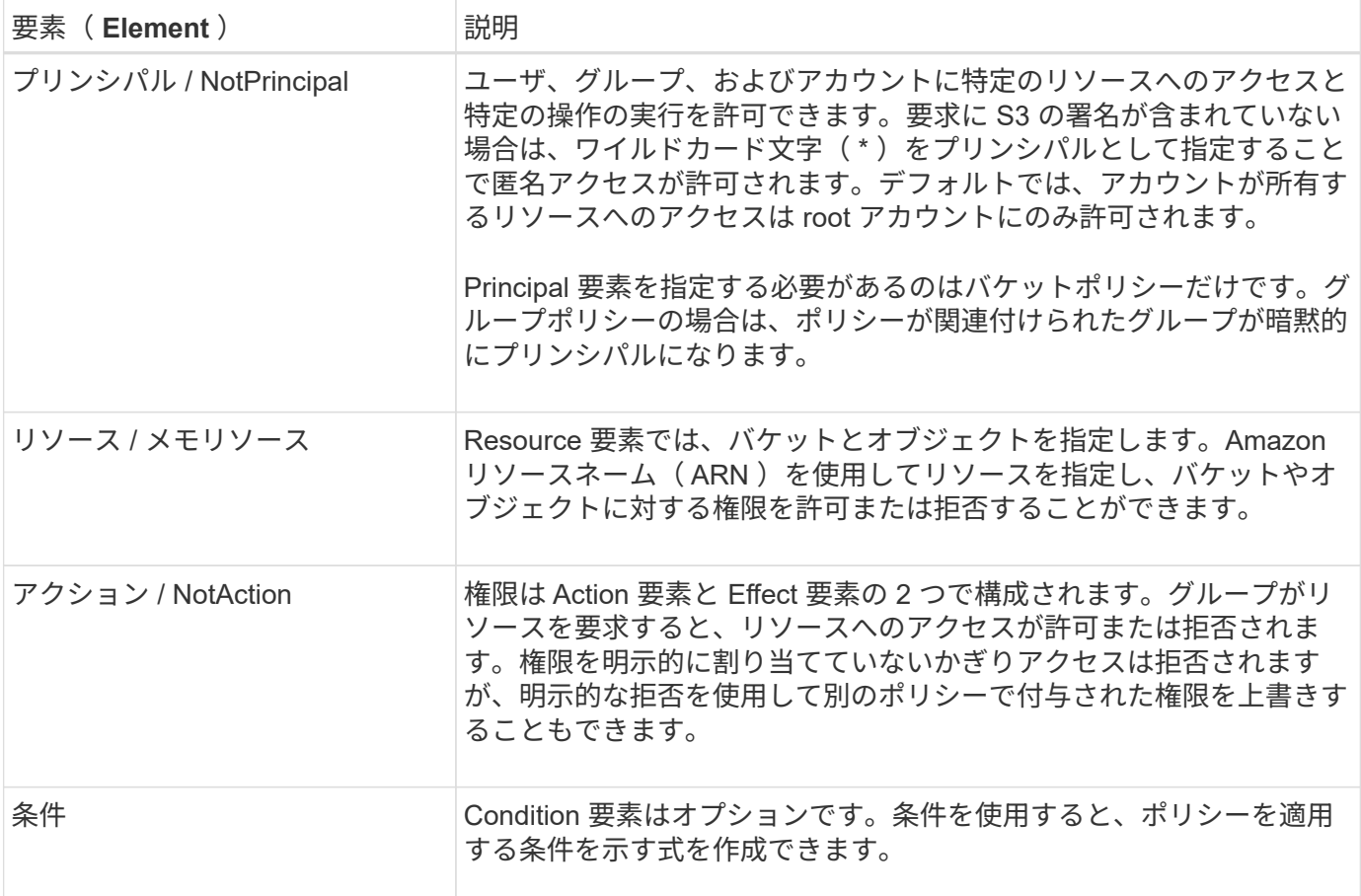

Action 要素では、ワイルドカード文字( \* )を使用してすべての処理または処理のサブセットを指定できま す。たとえば、次の Action の値は、 s3 : GetObject 、 s3 : PutObject 、 s3 : DeleteObject などの権限に 一致します。

s3:\*Object

Resource 要素では、ワイルドカード文字( \ \* )および(?)を使用できます。アスタリスク( \* )は 0 文 字以上の文字に一致し、疑問符(?)は 0 文字以上の文字に一致します。 任意の 1 文字に一致します。

Principal要素では、匿名アクセスを設定してすべてのユーザに権限を付与する場合を除き、ワイルドカード文 字はサポートされません。たとえば、 Principal の値としてワイルドカード (\*) を設定します。

"Principal":"\*"

次の例では、 Effect 、 Principal 、 Action 、および Resource の各要素を使用して記述します。次の例は、「 許可」の効果を使用してプリンシパル、adminグループを指定したバケットポリシーのステートメントを示し ています federated-group/admin 財務グループなどです federated-group/finance、アクションを 実行する権限 s3:ListBucket をバケットにインストールします mybucket そしてアクション s3:GetObject そのバケット内のすべてのオブジェクト。

```
{
    "Statement": [
      {
         "Effect": "Allow",
         "Principal": {
           "AWS": [
             "arn:aws:iam::27233906934684427525:federated-group/admin",
             "arn:aws:iam::27233906934684427525:federated-group/finance"
           ]
         },
         "Action": [
           "s3:ListBucket",
           "s3:GetObject"
      \vert,
         "Resource": [
           "arn:aws:iam:s3:::mybucket",
           "arn:aws:iam:s3:::mybucket/*"
         ]
      }
    ]
}
```
バケットポリシーのサイズの上限は 20 、 480 バイトで、グループポリシーのサイズの上限は 5 、 120 バイ トです。

#### ポリシーの整合性制御設定

デフォルトでは、グループポリシーに対するすべての更新の整合性レベルは結果整合性です。グループポリシ ーが整合した状態になっても、ポリシーキャッシュのために、変更が有効になるまでさらに 15 分を要するこ とがあります。デフォルトでは、バケットポリシーに対するすべての更新の整合性レベルも結果整合性です。

バケットポリシーの更新の整合性保証は必要に応じて変更できます。たとえば、セキュリティ上の理由から、 できるだけ早くバケットポリシーの変更を有効にしなければならない場合があります。

この場合は、を設定できます Consistency-Control PUT Bucket policy要求のヘッダーを指定する か、PUT Bucket整合性要求を使用できます。この要求で整合性制御を変更する場合は、値「 \* all \* 」を使用 して最高レベルのリードアフターライト整合性を保証する必要があります。それ以外の整合性制御値を PUT Bucket consistency 要求のヘッダーで指定すると、要求は拒否されます。PUT Bucket policy 要求でそれ以外 の値を指定した場合は、値が無視されます。バケットポリシーが整合した状態になっても、ポリシーキャッシ ュのために、変更が有効になるまでさらに 8 秒を要することがあります。

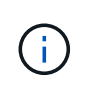

新しいバケットポリシーを速やかに有効にするために整合性レベルを \* all \* に設定する場合 は、処理が完了したあとに必ずバケットレベルの制御を元の値に戻してください。そうしない と、それ以降のすべてのバケット要求で \* all \* 設定が使用されます。

#### ポリシーステートメントでは **ARN** を使用します

ポリシーステートメントでは、 Principal 要素と Resource 要素で ARN を使用します。

• S3 リソースの ARN の指定には次の構文を使用します。

```
arn:aws:s3:::bucket-name
arn:aws:s3:::bucket-name/object_key
```
• アイデンティティリソースの ARN (ユーザおよびグループ)の指定には次の構文を使用します。

```
arn:aws:iam::account_id:root
arn:aws:iam::account_id:user/user_name
arn:aws:iam::account id:group/group name
arn:aws:iam::account id:federated-user/user name
arn:aws:iam::account id:federated-group/group name
```
その他の考慮事項:

- オブジェクトキーの一部にワイルドカードとしてアスタリスク( \* )を使用すると、 0 文字以上の文字に 一致します。
- オブジェクトキーで指定できる国際文字は、 JSON UTF-8 形式または JSON \u エスケープシーケンスを 使用してエンコードする必要があります。パーセントエンコーディングはサポートされていません。

["RFC 2141](https://www.ietf.org/rfc/rfc2141.txt) [の](https://www.ietf.org/rfc/rfc2141.txt) [URN](https://www.ietf.org/rfc/rfc2141.txt) [構](https://www.ietf.org/rfc/rfc2141.txt)[文](https://www.ietf.org/rfc/rfc2141.txt)["](https://www.ietf.org/rfc/rfc2141.txt)

PUT Bucket policy 処理の HTTP 要求の本文は、 charset=UTF-8 でエンコードする必要があります。

ポリシー内のリソースを指定します

ポリシーステートメントでは、 Resource 要素を使用して、権限を許可または拒否するバケットやオブジェク トを指定できます。

- Resource 要素はポリシーの各ステートメントに必要です。ポリシーでは、リソースは要素で示されます Resource `または、 `NotResource 除外のため。
- リソースは S3 リソースの ARN で指定します。例:

"Resource": "arn:aws:s3:::mybucket/\*"

• オブジェクトキーの内部でポリシー変数を使用することもできます。例:

"Resource": "arn:aws:s3:::mybucket/home/\${aws:username}/\*"

• グループポリシーの作成時は、まだ存在しないバケットもリソースの値で指定することができます。

ポリシーステートメントでリソースへのアクセスを許可または拒否するユーザ、グループ、またはテナントア カウントを指定するには、 Principal 要素を使用します。

- バケットポリシーの各ポリシーステートメントには、 Principal 要素を含める必要があります。グループ はプリンシパルとみなされるため、グループポリシーのポリシーステートメントではPrincipal要素は必要 ありません。
- ポリシーでは ' 主体は ' 主 (Principal)' または除外のためにもう 1 つの "NotPrincipal" という要素によって 示されます
- ID または ARN を使用してアカウントベースのアイデンティティを指定する必要があります。

```
"Principal": { "AWS": "account_id"}
"Principal": { "AWS": "identity_arn" }
```
• 次の例では、テナントアカウント ID 27233906934684427525 を使用しています。この場合、 root アカウ ントとそのすべてのユーザが含まれます。

"Principal": { "AWS": "27233906934684427525" }

• root アカウントのみを指定する場合は次のようになります。

"Principal": { "AWS": "arn:aws:iam::27233906934684427525:root" }

• 特定のフェデレーテッドユーザ(「 Alex 」)を指定する場合は次のようになります。

"Principal": { "AWS": "arn:aws:iam::27233906934684427525:federateduser/Alex" }

• 特定のフェデレーテッドグループ(「 Managers 」)のみを指定する場合は次のようになります。

"Principal": { "AWS": "arn:aws:iam::27233906934684427525:federatedgroup/Managers" }

• 匿名プリンシパルを指定する場合は次のようになります。

"Principal": "\*"

• あいまいさを排除するために、ユーザ名の代わりに UUID を使用できます。

arn:aws:iam::27233906934684427525:user-uuid/de305d54-75b4-431b-adb2 eb6b9e546013

たとえば、Alexが組織とユーザ名を退職するとします Alex が削除されました。新しいAlexが組織に参加 し、同じが割り当てられている場合 Alex ユーザ名。元のユーザに付与された権限が、新しいユーザに意 図せず継承されることがあります。

• バケットポリシーの作成時は、まだ存在しないグループ / ユーザの名前もプリンシパルの値で指定するこ とができます。

ポリシーで権限を指定します

ポリシーでは、 Action 要素を使用してリソースに対する権限を許可または拒否します。ポリシーには、「 Action 」要素で示される一連の権限、または除外する「 NotAction 」要素で指定できる一連の権限がありま す。それぞれが特定の S3 REST API 処理に対応しています。

次の表に、バケットに適用される権限とオブジェクトに適用される権限を示します。

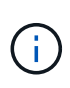

 $\left(\begin{smallmatrix} 1\\1\end{smallmatrix}\right)$ 

Amazon S3 では、 PUT と DELETE Bucket の両方のレプリケーション処理に s3 : PutReplicationConfiguration 権限が使用されるようになりました。StorageGRID では、元の Amazon S3 仕様に一致する個別の権限が各アクションに使用されます。

DELETE は、 PUT を使用して既存の値を上書きするときに実行されます。

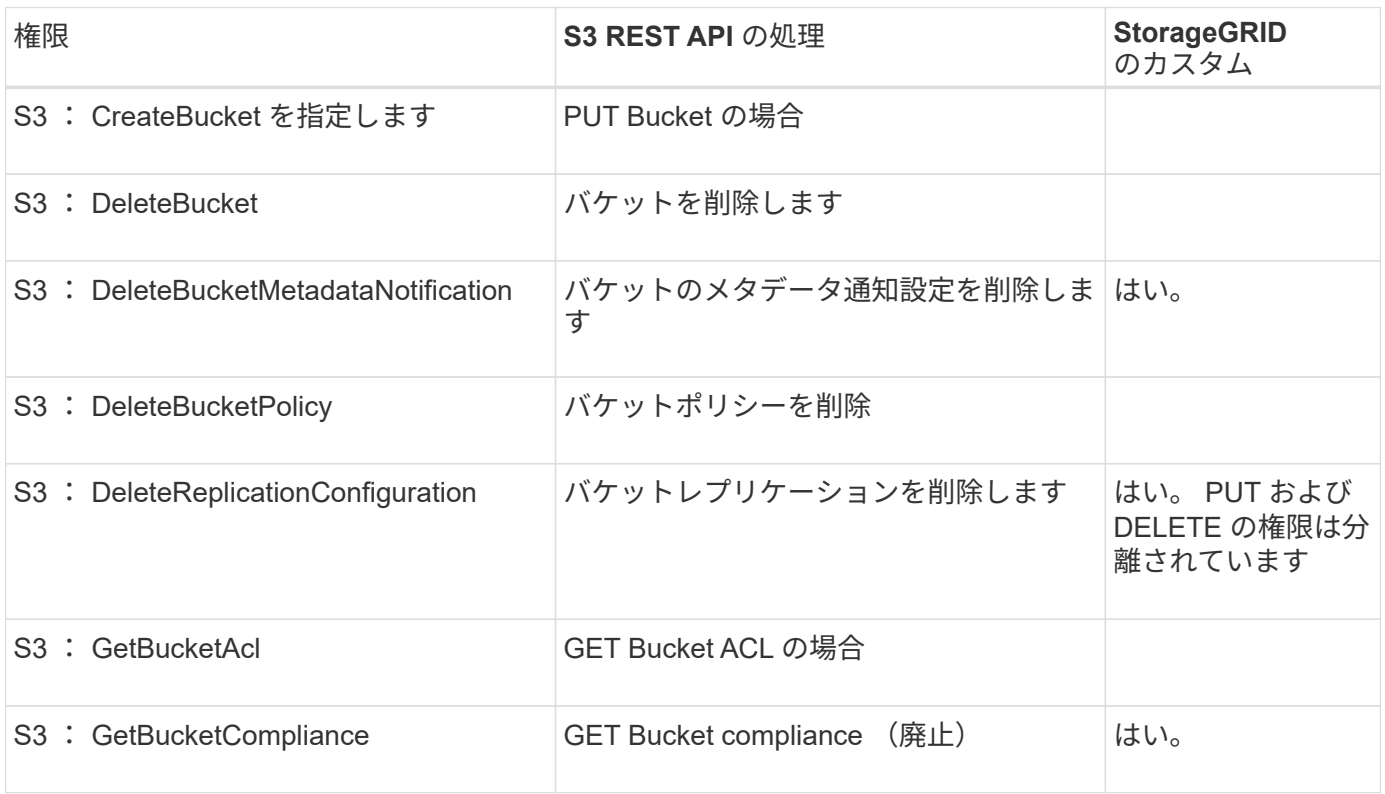

バケットに適用される権限

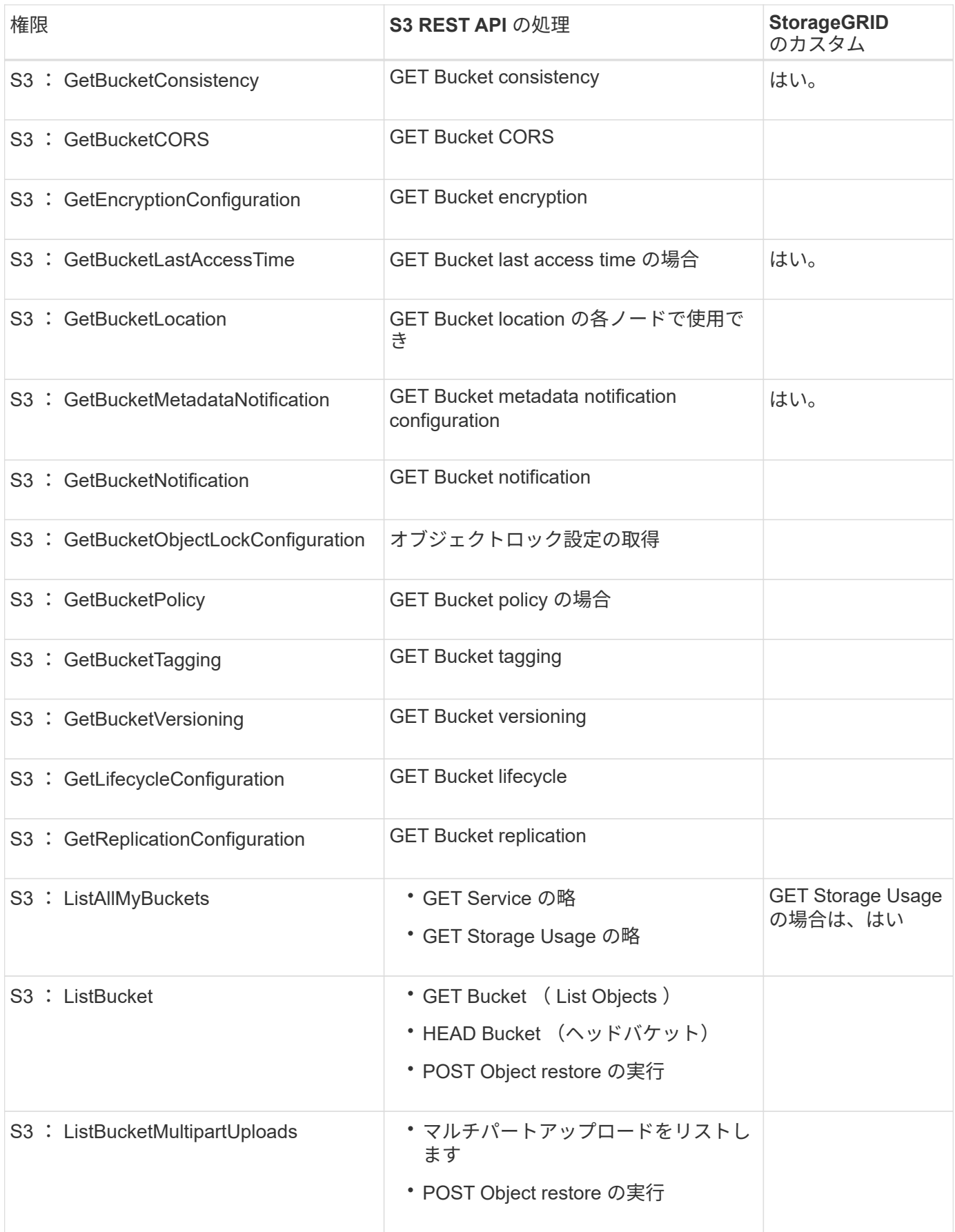

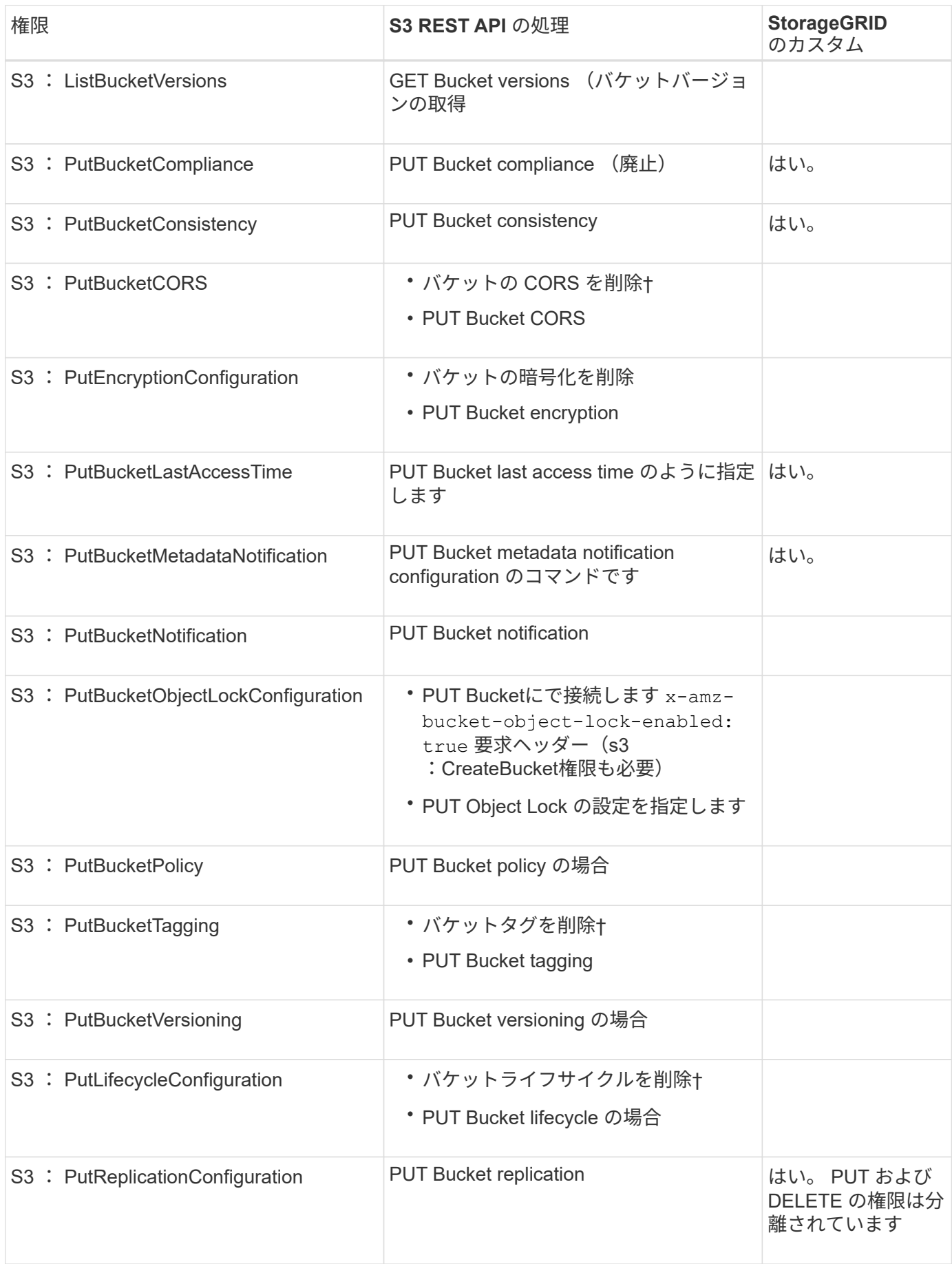

# オブジェクトに適用される権限

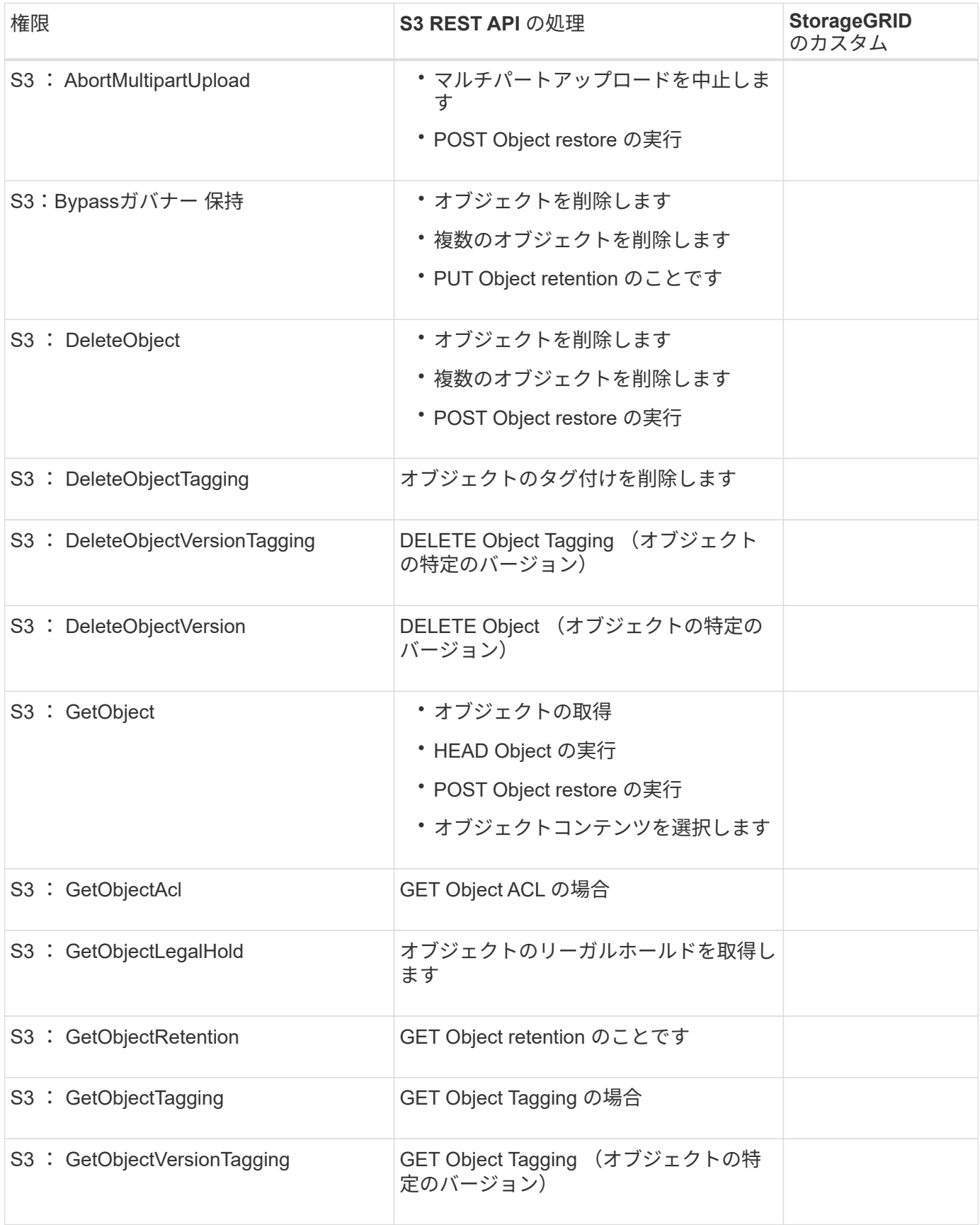

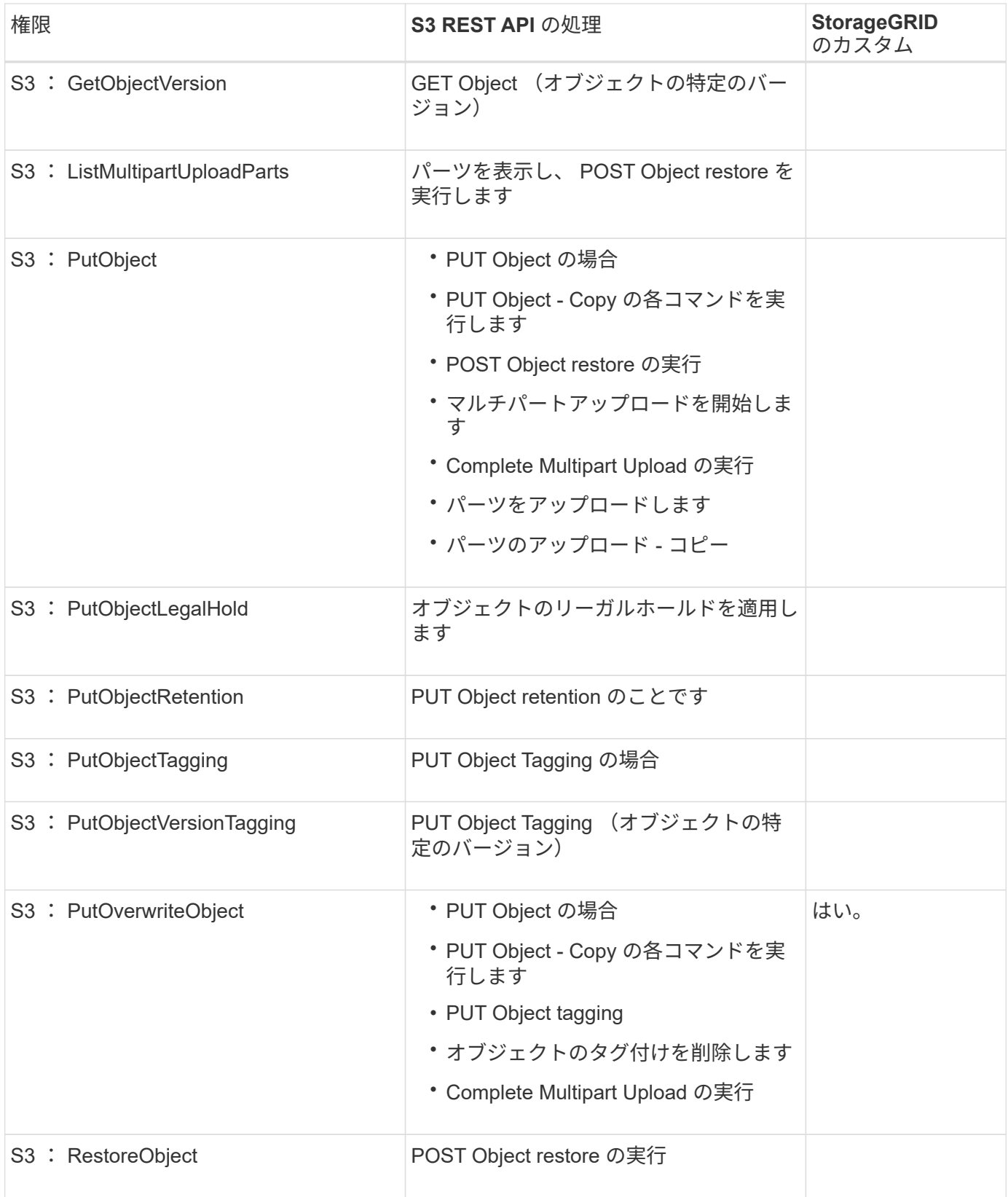

## **PutOverwriteObject** 権限を使用します

s3 : PutOverwriteObject 権限は、オブジェクトの作成または更新を行う環境 処理のカスタムの StorageGRID 権限です。この権限の設定により、オブジェクトのデータ、ユーザ定義メタデータ、または S3 オブジェクトのタグをクライアントが上書きできるかどうかが決まります。

この権限で可能な設定は次のとおりです。

- \* allow \* :クライアントはオブジェクトを上書きできます。これがデフォルト設定です。
- **Deny**:クライアントはオブジェクトを上書きできません。PutOverwriteObject 権限が Deny に設定されて いる場合の動作は次のとおりです。
	- 同じパスで既存のオブジェクトが見つかった場合は、次の手順を実行します。
		- オブジェクトのデータ、ユーザ定義メタデータ、またはS3オブジェクトのタグを上書きすること はできません。
		- 実行中の取り込み処理はすべてキャンセルされ、エラーが返されます。
		- S3 バージョン管理が有効になっている場合は、 Deny に設定すると、 PUT Object tagging 処理ま たは DELETE Object tagging 処理によって、オブジェクトとその最新ではないバージョンの TagSet が変更されなくなります。
	- 既存のオブジェクトが見つからない場合は、この権限の設定は影響しません。
- この権限がない場合、 Allow が設定されたものと同じ結果になります。

現在のS3ポリシーで上書きが許可されていて、PutOverwriteObject権限がDenyに設定されてい る場合、オブジェクトのデータ、ユーザ定義メタデータ、またはオブジェクトのタグをクライ アントが上書きすることはできません。また、**[Prevent client modification]\***チェックボック スが選択されている場合( configuration **>** Security settings **>** Network and objects \*)、この設 定はPutOverwriteObject権限の設定よりも優先されます。

ポリシーの条件を指定します

(i)

条件は、ポリシーが有効になるタイミングを定義します。条件は演算子とキーと値のペアで構成されます。

条件はキーと値のペアを使用して評価されます。Condition 要素には複数の条件を指定でき、各条件には複数 のキーと値のペアを含めることができます。条件ブロックの形式は次のとおりです。

```
Condition: {
       condition_type: {
             condition_key: condition_values
```
次の例では、 IpAddress 条件で SourceIp 条件キーを使用しています。

```
"Condition": {
      "IpAddress": {
         "aws:SourceIp": "54.240.143.0/24"
           ...
},
           ...
```
サポートされる条件演算子は次の

条件演算子は次のように分類されます。

- 文字列
- 数値
- ブール値
- IP アドレス
- Null チェック

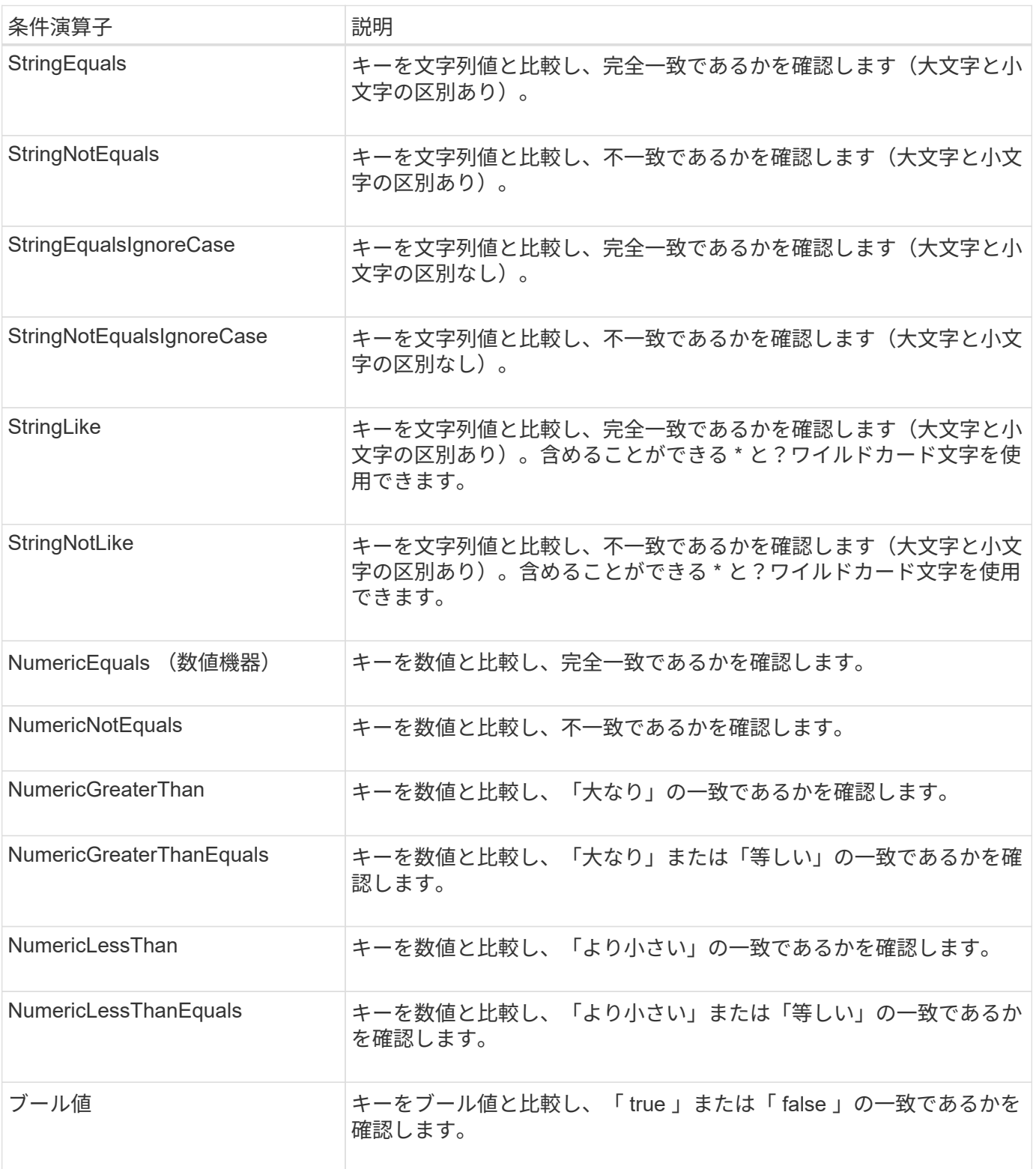

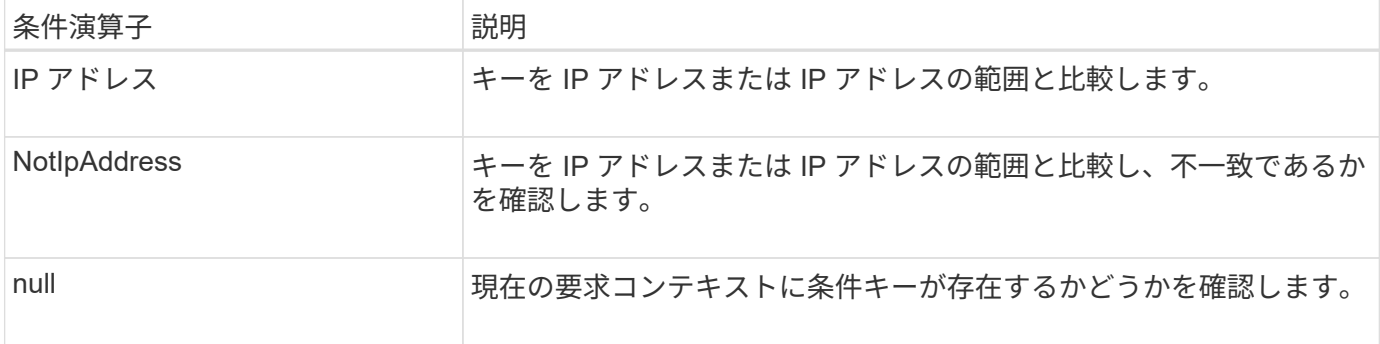

# サポートされている条件キー

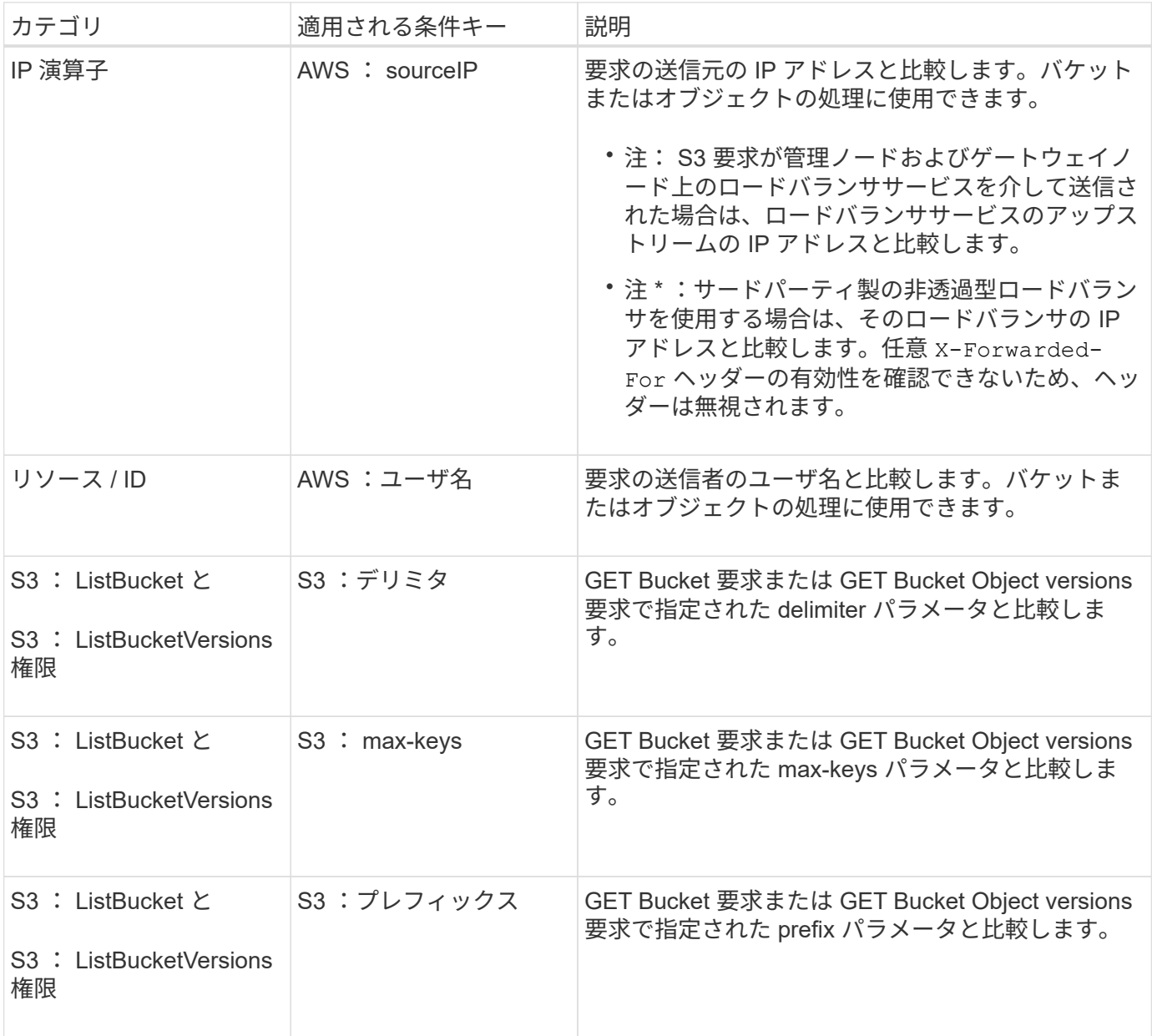

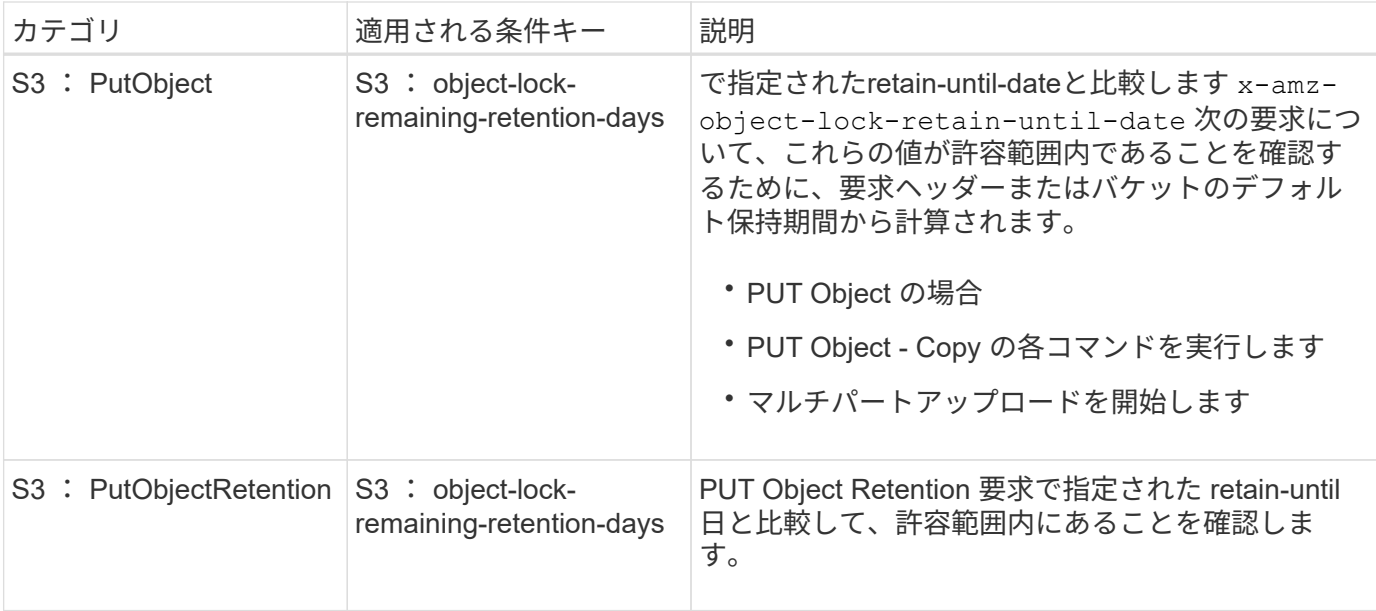

ポリシーで変数を指定します

ポリシーで変数を使用すると、該当するポリシーの情報を設定できます。でポリシー変数を使用できます Resource の要素と文字列比較 Condition 要素 (Element):

この例では、変数を使用しています \${aws:username} はResource要素の一部です。

"Resource": "arn:aws:s3:::bucket-name/home/\${aws:username}/\*"

この例では、変数を使用しています \${aws:username} は、条件ブロックの条件値の一部です。

```
"Condition": {
      "StringLike": {
        "s3:prefix": "${aws:username}/*"
           ...
},
           ...
```
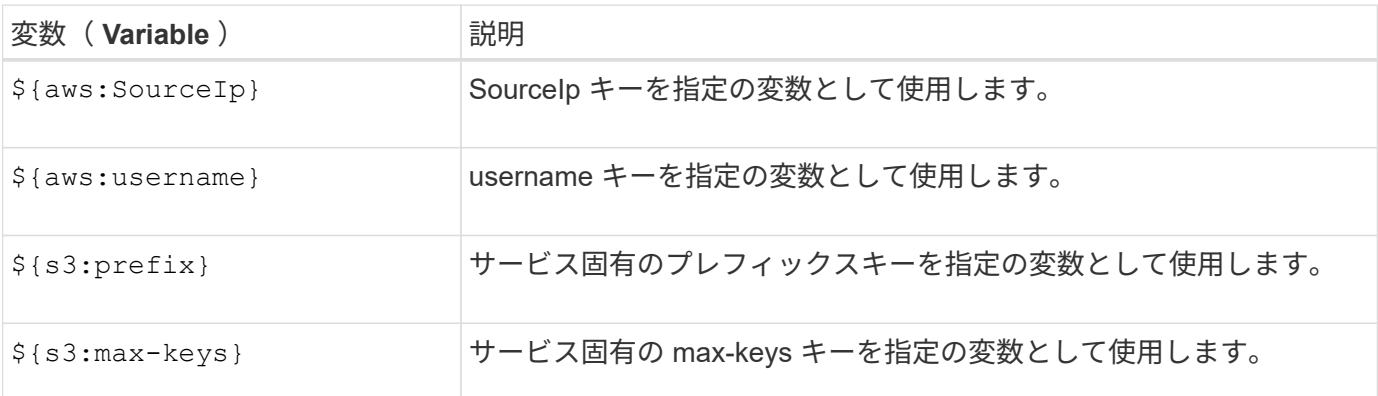
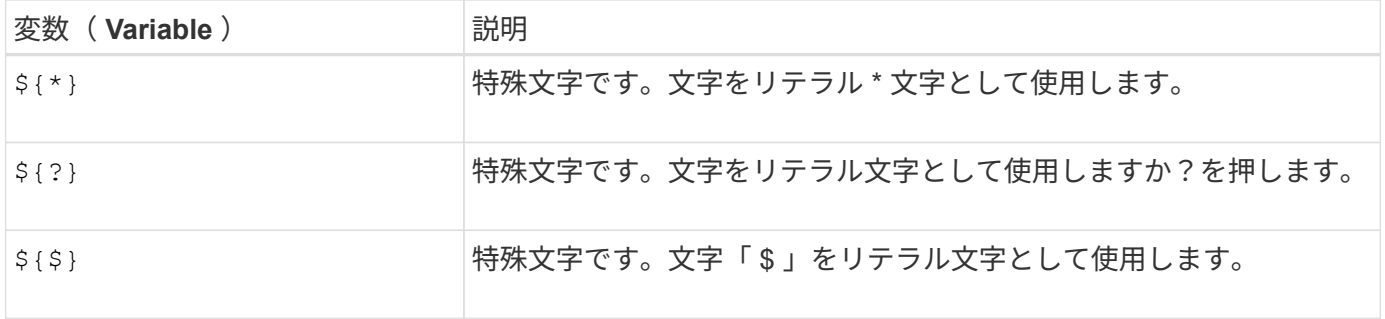

特別な処理を必要とするポリシーを作成します

ポリシーで付与される権限によって、アカウントの root ユーザがロックアウトされるなど、セキュリティや 継続的な運用に支障が生じることがあります。StorageGRID の S3 REST API の実装では、ポリシーの検証時 の制限は Amazon よりも厳しくありませんが、評価時は同等の制限が適用されます。

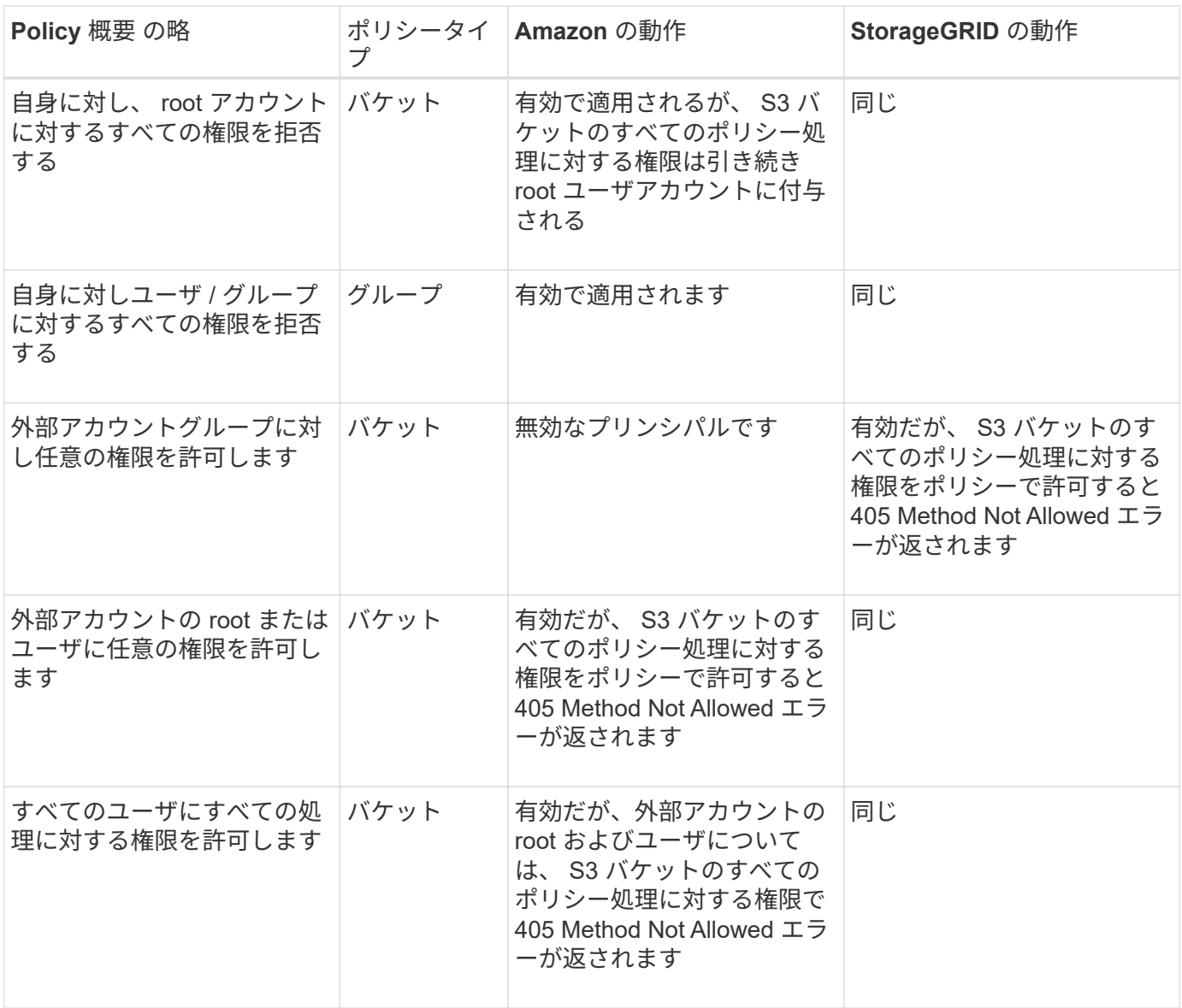

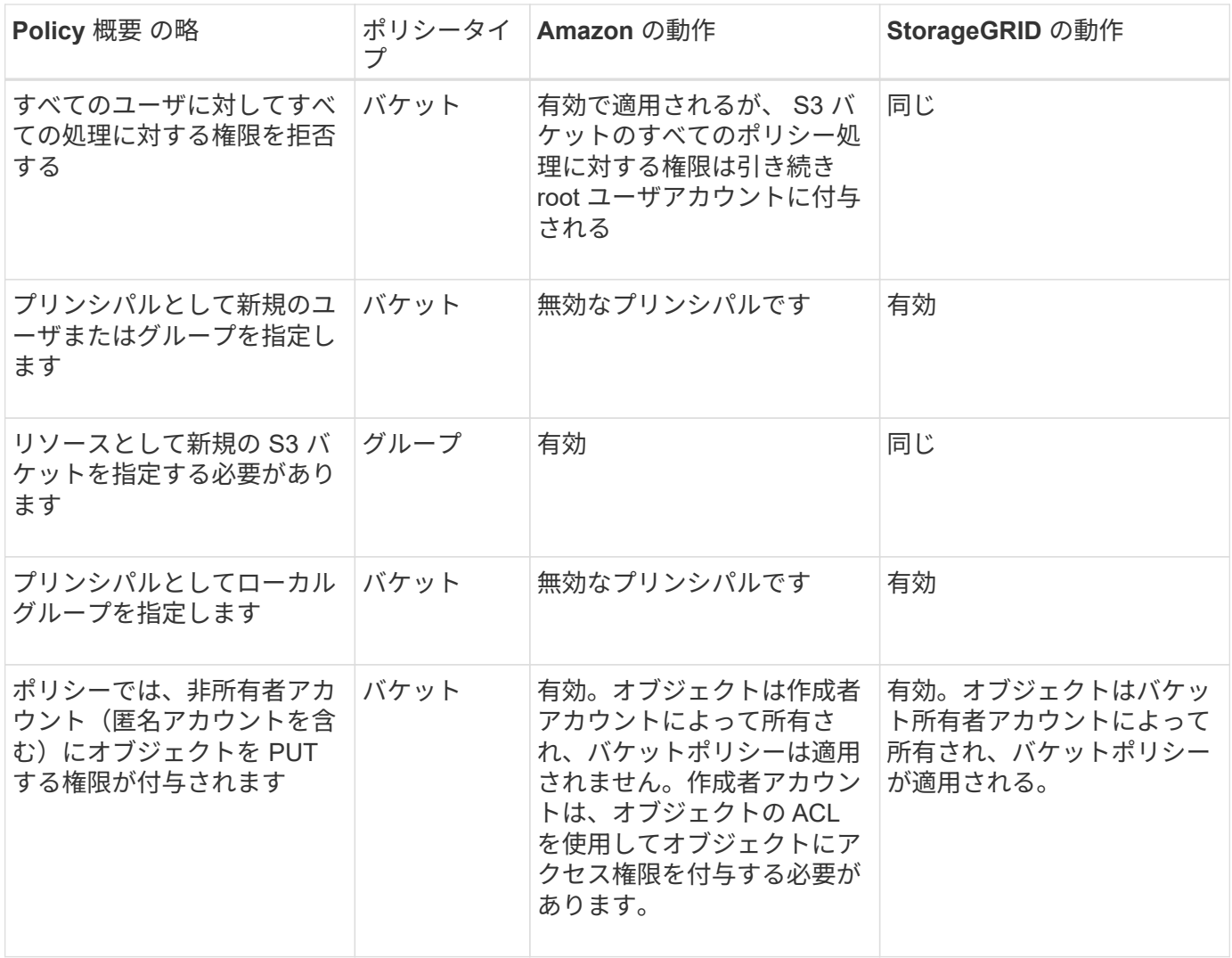

#### **Write-Once-Read-Many (WORM)による保護**

データ、ユーザ定義オブジェクトのメタデータ、 S3 オブジェクトのタグを保護するために、 Write-Once-Read-Many (WORM) バケットを作成することができます。新しいオブジェクトの作成を許可し、既存の コンテンツの上書きや削除を防止するように WORM バケットを設定します。ここで説明するいずれかの方法 を使用します。

上書きを常に拒否するには、次の操作を実行します。

- Grid Managerで、\* configuration **>** Security **>** Security settings **>** Network and objects の順に選択し、 Prevent client modification \*チェックボックスを選択します。
- 次のルールと S3 ポリシーを適用します。
	- S3 ポリシーに PutOverwriteObject DENY 処理を追加します。
	- S3 ポリシーに DeleteObject DENY 処理を追加します。
	- S3 ポリシーに PUT Object ALLOW 処理を追加します。

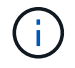

S3 ポリシーで DeleteObject を DENY に設定しても、「 zero copies after 30 days 」のような ルールに基づく ILM によるオブジェクトの削除は実行されます。

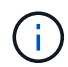

これらのルールとポリシーがすべて適用されても、同時書き込みからは保護されません(状 況Aを参照)。保護の対象になるのはシーケンシャルな上書きです(状況 B を参照)。

• 状況 A \* :同時書き込み(保護対象外)

```
/mybucket/important.doc
PUT#1 ---> OK
PUT#2 -------> OK
```
• 状況 B \* :シーケンシャルな上書き(保護対象)

/mybucket/important.doc PUT#1 -------> PUT#2 ---X (denied)

関連情報

- ["StorageGRID](#page-1161-0) [の](#page-1161-0) [ILM](#page-1161-0) [ルールによるオブジェクトの管理](#page-1161-0)["](#page-1161-0)
- ["](#page-1262-0)[バ](#page-1262-0)[ケットポリシーの](#page-1262-0)[例](#page-1262-0)["](#page-1262-0)
- ["](#page-1268-0)[グループポリシーの](#page-1268-0)[例](#page-1268-0)["](#page-1268-0)
- ["ILM](#page-842-0) [を使用してオブジェクトを管理する](#page-842-0)["](#page-842-0)
- ["](#page-1017-0)[テ](#page-1017-0)[ナ](#page-1017-0)[ントアカウントを使用する](#page-1017-0)["](#page-1017-0)

<span id="page-1262-0"></span>バケットポリシーの例

このセクションの例を使用して、バケットのStorageGRID アクセスポリシーを作成しま す。

バケットポリシーでは、そのポリシーが関連付けられたバケットに対するアクセス権限を指定します。バケッ トポリシーは、 S3 PutBucketPolicy API を使用して設定します。を参照してください ["](#page-1176-0)[バ](#page-1176-0)[ケットの](#page-1176-0)[処](#page-1176-0)[理](#page-1176-0)["](#page-1176-0)。

バケットポリシーを設定するには、 AWS CLI で次のコマンドを使用します。

> aws s3api put-bucket-policy --bucket examplebucket --policy *file://policy.json*

例:すべてのユーザにバケットへの読み取り専用アクセスを許可する

この例では、匿名ユーザを含むすべてのユーザにバケット内のオブジェクトのリストとバケット内のすべての オブジェクトの GET Object 処理を許可しています。それ以外の処理はすべて拒否されます。バケットへの書 き込み権限がrootアカウント以外に付与されていないため、このポリシーは特に有用ではない場合がありま す。

```
{
    "Statement": [
      {
        "Sid": "AllowEveryoneReadOnlyAccess",
        "Effect": "Allow",
        "Principal": "*",
        "Action": [ "s3:GetObject", "s3:ListBucket" ],
        "Resource":
["arn:aws:s3:::examplebucket","arn:aws:s3:::examplebucket/*"]
      }
    ]
}
```
例:あるアカウントのすべてのユーザにフルアクセスを許可し、別のアカウントのすべてのユーザにバケットへの読み取り専用 アクセスを許可する

この例では、指定したアカウントのすべてのユーザにバケットへのフルアクセスを許可しています。さらに、 アカウントをもう1つ指定し、そのアカウントのすべてのユーザには、で始まるバケットのオブジェクト のList処理とGetObject処理のみを許可しています shared/ オブジェクトキープレフィックス。

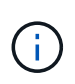

StorageGRID では、非所有者アカウント(匿名アカウントを含む)によって作成されたオブジ ェクトが、バケット所有者アカウントによって所有されます。バケットポリシーで、これらの オブジェクトの環境 を設定します。

```
{
    "Statement": [
      {
        "Effect": "Allow",
        "Principal": {
           "AWS": "95390887230002558202"
        },
        "Action": "s3:*",
        "Resource": [
           "arn:aws:s3:::examplebucket",
           "arn:aws:s3:::examplebucket/*"
        ]
      },
      {
        "Effect": "Allow",
        "Principal": {
           "AWS": "31181711887329436680"
        },
        "Action": "s3:GetObject",
        "Resource": "arn:aws:s3:::examplebucket/shared/*"
      },
      {
        "Effect": "Allow",
        "Principal": {
           "AWS": "31181711887329436680"
        },
        "Action": "s3:ListBucket",
        "Resource": "arn:aws:s3:::examplebucket",
        "Condition": {
          "StringLike": {
             "s3:prefix": "shared/*"
  }
        }
      }
   ]
}
```
例:すべてのユーザにバケットへの読み取り専用アクセスを許可し、指定したグループにフルアクセスを許可する

この例では、匿名ユーザを含むすべてのユーザにバケットのList処理とバケット内のすべてのオブジェクト のGET Object処理を許可し、グループに属するユーザのみを許可しています Marketing 指定したアカウン トでは、フルアクセスが許可されています。

```
{
    "Statement": [
      {
         "Effect": "Allow",
        "Principal": {
           "AWS": "arn:aws:iam::95390887230002558202:federated-
group/Marketing"
        },
      "Action": "s3:*",
        "Resource": [
           "arn:aws:s3:::examplebucket",
           "arn:aws:s3:::examplebucket/*"
        ]
      },
      {
        "Effect": "Allow",
        "Principal": "*",
        "Action": ["s3:ListBucket","s3:GetObject"],
        "Resource": [
           "arn:aws:s3:::examplebucket",
           "arn:aws:s3:::examplebucket/*"
        ]
      }
    ]
}
```
例:クライアントの **IP** 範囲を限定して、すべてのユーザにバケットへの読み取り **/** 書き込みアクセスを許可する

この例では、指定した IP 範囲( 54.240.143.0~54.240.143.255 で 54.240.143.188 を除く)からの要求につい てのみ、匿名ユーザを含むすべてのユーザにバケットの List 処理とバケット内のすべてのオブジェクトの全 処理を許可しています。それ以外の処理はすべて拒否され、 IP 範囲外の要求はすべて拒否されます。

```
{
    "Statement": [
      {
        "Sid": "AllowEveryoneReadWriteAccessIfInSourceIpRange",
        "Effect": "Allow",
        "Principal": "*",
        "Action": [ "s3:*Object", "s3:ListBucket" ],
        "Resource":
["arn:aws:s3:::examplebucket","arn:aws:s3:::examplebucket/*"],
        "Condition": {
          "IpAddress": {"aws:SourceIp": "54.240.143.0/24"},
          "NotIpAddress": {"aws:SourceIp": "54.240.143.188"}
        }
      }
   ]
}
```
例:指定したフェデレーテッドユーザにのみバケットへのフルアクセスを許可します

この例では、フェデレーテッドユーザのAlexがへのフルアクセスを許可しています examplebucket バケッ トとそのオブジェクト。'root' を含む他のすべてのユーザは ' すべての操作を明示的に拒否されますただ し、「 root 」による Put/Get/DeleteBucketPolicy は拒否されません。

```
{
    "Statement": [
      {
         "Effect": "Allow",
         "Principal": {
           "AWS": "arn:aws:iam::95390887230002558202:federated-user/Alex"
         },
         "Action": [
           "s3:*"
       \frac{1}{\sqrt{2}}  "Resource": [
            "arn:aws:s3:::examplebucket",
           "arn:aws:s3:::examplebucket/*"
         ]
      },
       {
         "Effect": "Deny",
         "NotPrincipal": {
           "AWS": "arn:aws:iam::95390887230002558202:federated-user/Alex"
         },
         "Action": [
         "s3:***\frac{1}{\sqrt{2}}  "Resource": [
            "arn:aws:s3:::examplebucket",
           "arn:aws:s3:::examplebucket/*"
         ]
      }
    ]
}
```
#### 例: **PutOverwriteObject** 権限

この例では、を使用しています Deny PutOverwriteObjectとDeleteObjectの効果は、オブジェクトのデータ、 ユーザ定義メタデータ、S3オブジェクトのタグを上書きまたは削除できないようにします。

```
{
    "Statement": [
      {
         "Effect": "Deny",
         "Principal": "*",
         "Action": [
           "s3:PutOverwriteObject",
           "s3:DeleteObject",
           "s3:DeleteObjectVersion"
       \frac{1}{\sqrt{2}}  "Resource": "arn:aws:s3:::wormbucket/*"
      },
      {
         "Effect": "Allow",
         "Principal": {
           "AWS": "arn:aws:iam::95390887230002558202:federated-
group/SomeGroup"
},
         "Action": "s3:ListBucket",
        "Resource": "arn:aws:s3:::wormbucket"
      },
      {
         "Effect": "Allow",
         "Principal": {
           "AWS": "arn:aws:iam::95390887230002558202:federated-
group/SomeGroup"
},
       "Action": "s3:*",
         "Resource": "arn:aws:s3:::wormbucket/*"
      }
    ]
}
```
<span id="page-1268-0"></span>グループポリシーの例

このセクションの例を使用して、グループのStorageGRID アクセスポリシーを作成しま す。

グループポリシーは、そのポリシーが関連付けられたグループに対するアクセス権限を指定します。はいませ ん Principal 要素は暗黙的であるため、ポリシーに含まれます。グループポリシーは Tenant Manager また は API を使用して設定します。

Tenant Managerでグループを追加または編集するときに、グループポリシーを選択して、このグループのメ ンバーに付与するS3アクセス権限を決定できます。を参照してください ["S3](#page-1050-0) [テ](#page-1050-0)[ナ](#page-1050-0)[ント用のグループを](#page-1050-0)[作](#page-1050-0)[成し](#page-1050-0) [ます](#page-1050-0)["](#page-1050-0)。

- \* No S3 Access \* :デフォルトオプション。バケットポリシーでアクセスが許可されていないかぎり、こ のグループのユーザはS3リソースにアクセスできません。このオプションを選択すると、デフォルトでは root ユーザにのみ S3 リソースへのアクセスが許可されます。
- \* 読み取り専用アクセス \* :このグループのユーザには、 S3 リソースへの読み取り専用アクセスが許可 されます。たとえば、オブジェクトをリストして、オブジェクトデータ、メタデータ、タグを読み取るこ とができます。このオプションを選択すると、テキストボックスに読み取り専用グループポリシーの JSON 文字列が表示されます。この文字列は編集できません。
- \* フルアクセス \* :このグループのユーザには、バケットを含む S3 リソースへのフルアクセスが許可さ れます。このオプションを選択すると、テキストボックスにフルアクセスグループポリシーの JSON 文字 列が表示されます。この文字列は編集できません。
- ランサムウェアの軽減:このサンプルポリシーは、このテナントのすべてのバケットを環境 します。この グループのユーザは共通の操作を実行できますが、オブジェクトのバージョン管理が有効になっているバ ケットからオブジェクトを完全に削除することはできません。

Manage All Buckets権限を持つTenant Managerユーザは、このグループポリシーよりも優先できます。[す べてのバケットを管理]権限を信頼できるユーザに制限し、可能な場合は多要素認証(MFA)を使用しま す。

• \* カスタム \* :グループ内のユーザーには、テキストボックスで指定した権限が付与されます。

例:グループにすべてのバケットへのフルアクセスを許可する

この例では、バケットポリシーで明示的に拒否されている場合を除き、グループのすべてのメンバーにテナン トアカウントが所有するすべてのバケットへのフルアクセスが許可されます。

```
{
    "Statement": [
       {
         "Action": "s3:*",
         "Effect": "Allow",
         "Resource": "arn:aws:s3:::*"
      }
    ]
}
```
例:グループにすべてのバケットへの読み取り専用アクセスを許可する

この例では、バケットポリシーで明示的に拒否されている場合を除き、グループのすべてのメンバーに S3 リ ソースへの読み取り専用アクセスが許可されます。たとえば、オブジェクトをリストして、オブジェクトデー タ、メタデータ、タグを読み取ることができます。

```
{
    "Statement": [
      {
         "Sid": "AllowGroupReadOnlyAccess",
        "Effect": "Allow",
        "Action": [
           "s3:ListAllMyBuckets",
           "s3:ListBucket",
           "s3:ListBucketVersions",
           "s3:GetObject",
           "s3:GetObjectTagging",
           "s3:GetObjectVersion",
           "s3:GetObjectVersionTagging"
      \frac{1}{2},
        "Resource": "arn:aws:s3:::*"
      }
    ]
}
```
例:グループメンバーにバケット内の各自の「フォルダ」のみへのフルアクセスを許可します

この例では、指定したバケット内の特定のフォルダ(キープレフィックス)のリストおよびアクセスのみがグ ループのメンバーに許可されます。これらのフォルダのプライバシー設定を決めるときは、他のグループポリ シーやバケットポリシーのアクセス権限を考慮する必要があります。

```
{
    "Statement": [
      {
        "Sid": "AllowListBucketOfASpecificUserPrefix",
        "Effect": "Allow",
        "Action": "s3:ListBucket",
        "Resource": "arn:aws:s3:::department-bucket",
        "Condition": {
          "StringLike": {
             "s3:prefix": "${aws:username}/*"
  }
        }
      },
      {
        "Sid": "AllowUserSpecificActionsOnlyInTheSpecificUserPrefix",
        "Effect": "Allow",
        "Action": "s3:*Object",
        "Resource": "arn:aws:s3:::department-bucket/${aws:username}/*"
      }
    ]
}
```
**REST API** のセキュリティを設定する

REST API のセキュリティの実装を確認し、システムの保護方法について理解しておく 必要があります。

**StorageGRID** が**REST API**のセキュリティを提供する仕組み

StorageGRID システムで REST API のセキュリティ、認証、および許可がどのように実装されるかを理解し ておく必要があります。

StorageGRID では、次のセキュリティ対策が使用されます。

• ロードバランサエンドポイントで HTTPS が設定されている場合は、ロードバランササービスとのクライ アント通信に HTTPS が使用されます。

ロードバランサエンドポイントを設定する際に、オプションで HTTP を有効にすることができます。たと えば、非本番環境でのテストなどに HTTP を使用できます。詳細については、 StorageGRID の管理手順 を参照してください。

• StorageGRID は、ストレージノードとのクライアント通信にデフォルトでHTTPSを使用します。

これらの接続に対して HTTP を有効にすることもできます。たとえば、非本番環境でのテストなどに HTTP を使用できます。詳細については、 StorageGRID の管理手順を参照してください。

• StorageGRID とクライアント間の通信は、 TLS を使用して暗号化されます。

- ロードバランササービスとグリッド内のストレージノードの間の通信は、ロードバランサエンドポイント が HTTP と HTTPS どちらの接続を受け入れるように設定されているかに関係なく暗号化されます。
- REST API 処理を実行するには、クライアントが StorageGRID に HTTP 認証ヘッダーを提供する必要が あります。

セキュリティ証明書とクライアントアプリケーション

クライアントは、ゲートウェイノードまたは管理ノード上のロードバランササービスに、ストレージノードに 直接接続できます。

いずれの場合も、クライアントアプリケーションは、グリッド管理者がアップロードしたカスタムサーバ証明 書または StorageGRID システムが生成した証明書を使用して、 TLS 接続を確立できます。

- ロードバランササービスに接続する場合、クライアントアプリケーションは、接続に使用するロードバラ ンサエンドポイント用に設定された証明書を使用します。各エンドポイントには独自の証明書があり、グ リッド管理者がアップロードしたカスタムサーバ証明書か、グリッド管理者がエンドポイントの設定時に StorageGRID で生成した証明書のいずれかです。
- クライアントアプリケーションは、ストレージノードに直接接続する場合、StorageGRID システムのイン ストール時にストレージノード用に生成されたシステム生成のサーバ証明書(システム認証局によって署 名されたもの)を使用します。 または、グリッド管理者がグリッド用に提供した単一のカスタムサーバ証 明書。

TLS 接続の確立に使用する証明書に署名した認証局を信頼するよう、クライアントを設定する必要がありま す。

ロードバランサエンドポイントの設定に関する情報や、ストレージノードへの直接TLS接続に使用する単一の カスタムサーバ証明書を追加する手順については、StorageGRID の管理手順を参照してください。

まとめ

次の表に、 S3 および Swift の REST API におけるセキュリティの問題に対する実装を示します。

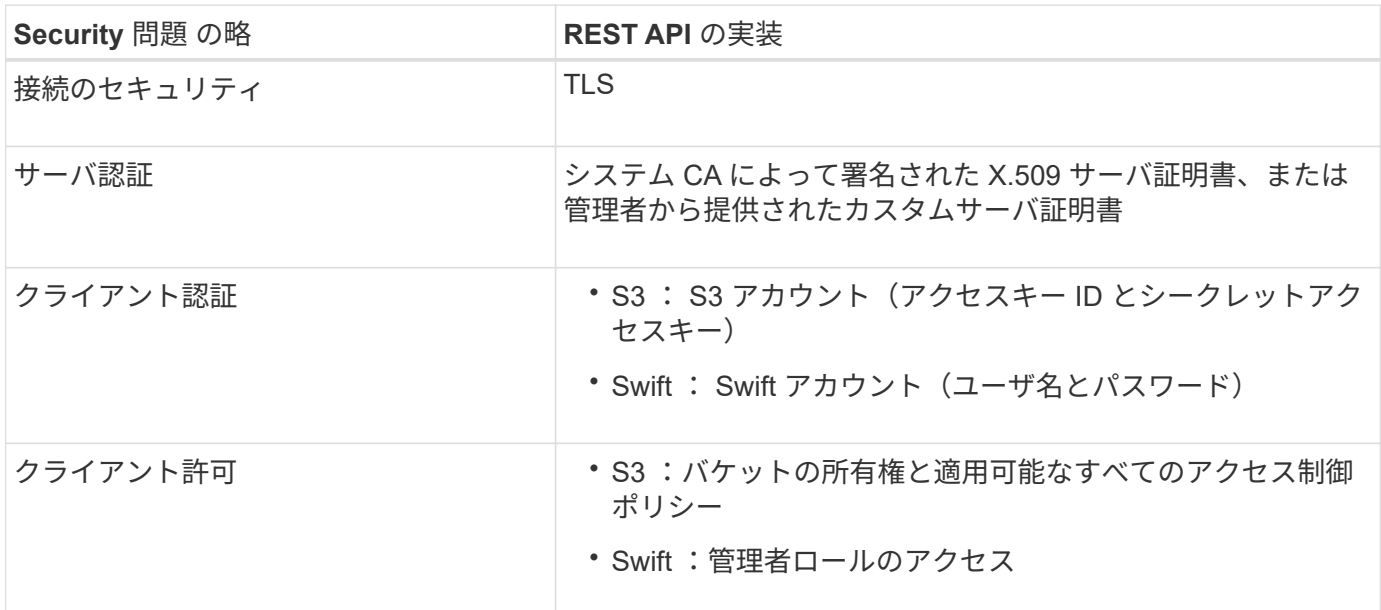

#### 関連情報

["StorageGRID](#page-498-0) [の管理](#page-498-0)["](#page-498-0)

**TLS** ライブラリのハッシュアルゴリズムと暗号化アルゴリズムがサポートされます

StorageGRID システムでは、クライアントアプリケーションが Transport Layer Security (TLS) セッショ ンを確立する際に使用できる暗号スイートに制限があります。暗号を設定するには、**[**設定**]**>\***[**セキュリティ設 定**]\***に移動し、 TLSおよびSSHポリシー\*を選択します。

サポートされる **TLS** のバージョン

StorageGRID では、 TLS 1.2 と TLS 1.3 がサポートされています。

SSLv3 と TLS 1.1 (またはそれ以前のバージョン)はサポートされなくなりました。

#### 関連情報

 $(i)$ 

["](#page-1154-0)[テ](#page-1154-0)[ナ](#page-1154-0)[ントアカウントと](#page-1154-0)[接続](#page-1154-0)[を](#page-1154-0)[設](#page-1154-0)[定する](#page-1154-0)["](#page-1154-0)

# 監視と監査の処理

オブジェクトの取り込み速度と読み出し速度を監視する

オブジェクトの取り込み速度と読み出し速度、およびオブジェクト数、クエリ、検証関 連の指標を監視できます。StorageGRID システムのオブジェクトに対してクライアント アプリケーションが試みた読み取り、書き込み、変更の各処理について、成功した回数 と失敗した回数を表示できます。

手順

- 1. を使用して Grid Manager にサインインします ["](#page-498-1)[サポートされている](#page-498-1) [Web](#page-498-1) [ブラウ](#page-498-1)[ザ](#page-498-1)["](#page-498-1)。
- 2. ダッシュボードで、**[**パフォーマンス**]**>\* S3処理]または[パフォーマンス]**>** Swift処理\*を選択します。

このセクションには、 StorageGRID システムによって実行されたクライアント処理の回数に関する概要 が表示されます。プロトコル速度は過去 2 分間の平均値です。

- 3. [\* nodes (ノード) ] を選択します
- 4. ノードのホームページ(導入レベル)で、 \* ロードバランサ \* タブをクリックします。

このグラフには、グリッド内でロードバランサエンドポイントに送信されるすべてのクライアントトラフ ィックの傾向が表示されます。時間、日、週、月、年単位の間隔を選択できます。 または、カスタムの間 隔を適用することもできます。

5. ノードのホームページ(導入レベル)で、 \* Objects \* タブをクリックします。

グラフには、 StorageGRID システム全体の取り込み速度と読み出し速度が、 1 秒あたりのバイト数と合 計バイト数で表示されます。時間、日、週、月、年単位の間隔を選択できます。 または、カスタムの間隔 を適用することもできます。

6. 特定のストレージノードに関する情報を表示するには、左側のリストからノードを選択し、 \* Objects \* タ ブをクリックします。

グラフには、このストレージノードのオブジェクトの取り込み速度と読み出し速度が表示されます。この タブには、オブジェクト数、クエリ、検証関連の指標も表示されます。ラベルをクリックすると、これら

# の指標の定義を確認できます。

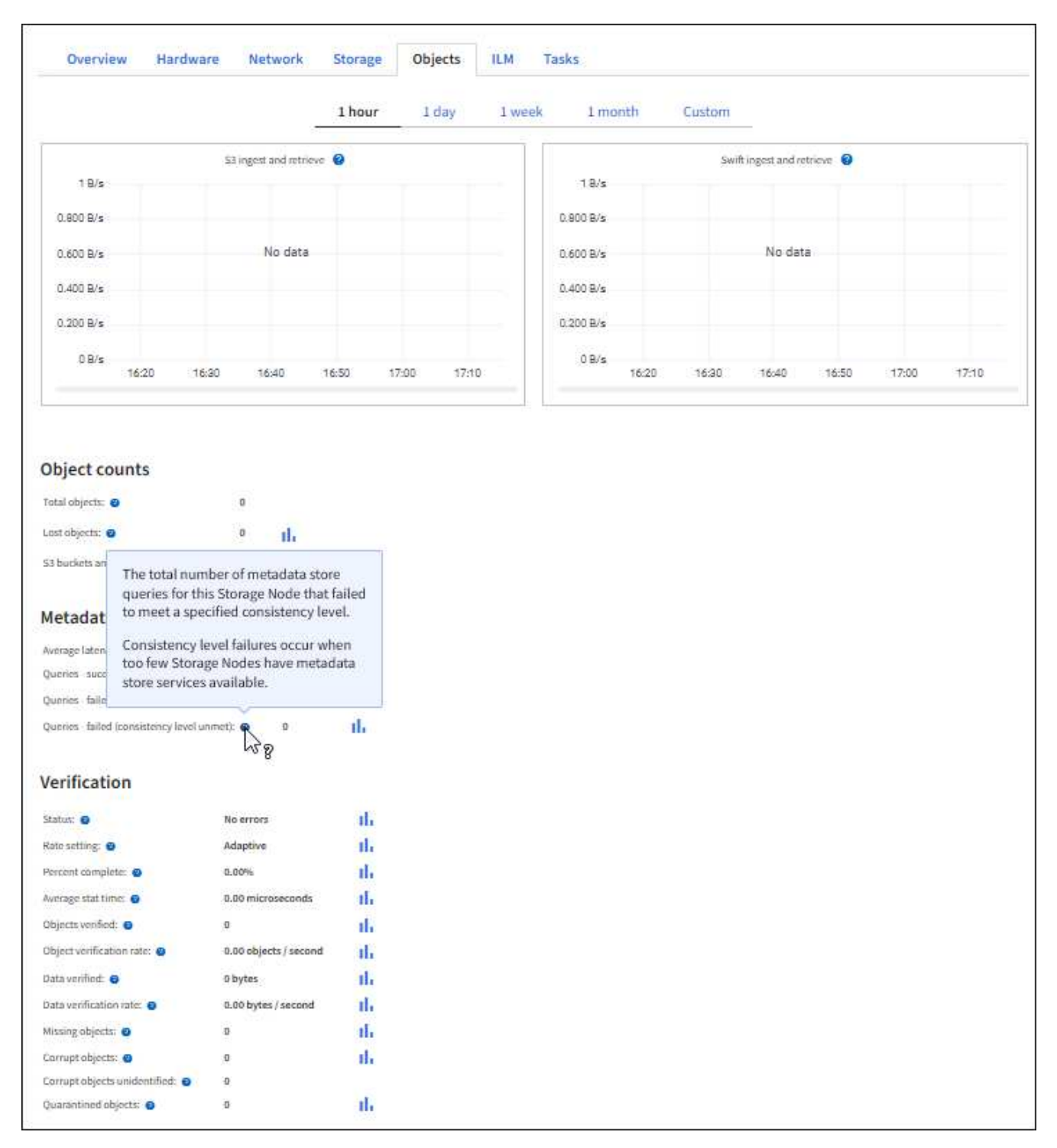

- 7. さらに詳細な情報が必要な場合は、次の手順に従います
	- a. サポート \* > \* ツール \* > \* グリッドトポロジ \* を選択します。
	- b. [**\_site \*>] > [** Overview **] > [** Main\*] を選択します。

API Operations セクションには、グリッド全体の概要情報が表示されます。

c. 「 \* ストレージノード \* > \* LDR \* > \* クライアントアプリケーション \* > \* 概要 \* > \* Main \* 」 を選択します

監査ログにアクセスして確認する

監査メッセージは StorageGRID サービスによって生成され、テキスト形式のログファイ ルに保存されます。監査ログの API 固有の監査メッセージにより、セキュリティ、運 用、およびパフォーマンスについて、システムの健全性の評価に役立つ重要な監視デー タが提供されます。

作業を開始する前に

- 特定のアクセス権限が必要です。
- を使用することができます Passwords.txt ファイル。
- 管理ノードの IP アドレスを確認しておきます。

このタスクについて

アクティブな監査ログファイルの名前はです `audit.log`をクリックし、を管理ノードに格納します。

1日に1回、アクティブなaudit.logファイルが保存され、新しいファイルが作成されます audit.log ファイル が開始されました。保存されたファイルの名前は、保存された日時をの形式で示しています *yyyy-mmdd.txt*。

1日後、保存されたファイルは圧縮され、という形式で名前が変更されます `*yyyy-mm-dd.txt.gz*`元の日付を保 持します。

この例は、アクティブを示しています audit.log ファイル。前日のファイルです (2018-04-15.txt)、お よび前日の圧縮ファイルです (2018-04-14.txt.gz)。

audit.log 2018-04-15.txt 2018-04-14.txt.gz

手順

1. 管理ノードにログインします。

- a. 次のコマンドを入力します。 ssh admin@*primary\_Admin\_Node\_IP*
- b. に記載されているパスワードを入力します Passwords.txt ファイル。
- c. 次のコマンドを入力してrootに切り替えます。 su -
- d. に記載されているパスワードを入力します Passwords.txt ファイル。

rootとしてログインすると、プロンプトがから変わります s 終了: #。

2. 監査ログファイルが保存されているディレクトリに移動します。

cd /var/local/audit/export

3. 必要に応じて、現在の監査ログファイルまたは保存された監査ログファイルを表示します。

監査ログで追跡される **S3** 処理

バケットおよびオブジェクトのいくつかの処理は、 StorageGRID の監査ログで追跡され ます。

監査ログで追跡されるバケットの処理

- バケットを削除します
- バケットのタグ付けを削除します
- 複数のオブジェクトを削除します
- GET Bucket ( List Objects )
- GET Bucket Object versions
- GET Bucket tagging
- HEAD Bucket (ヘッドバケット)
- PUT Bucket の場合
- PUT Bucket compliance で確認してください
- PUT Bucket tagging
- PUT Bucket versioning の場合

監査ログで追跡されるオブジェクトの処理

- Complete Multipart Upload の実行
- Upload Part (ILMルールの取り込み動作がBalancedまたはStrictの場合)
- Upload Part Copy(ILMルールの取り込み動作がBalancedまたはStrictの場合)
- オブジェクトを削除します
- オブジェクトの取得
- HEAD Object の実行
- POST Object restore の実行
- PUT Object の場合
- PUT Object Copy の各コマンドを実行します

# 関連情報

["](#page-1176-0)[バ](#page-1176-0)[ケットの](#page-1176-0)[処](#page-1176-0)[理](#page-1176-0)["](#page-1176-0)

# ["](#page-1185-0)[オブジェクトの](#page-1185-0)[処](#page-1185-0)[理](#page-1185-0)["](#page-1185-0)

アクティブ、アイドル、および同時 **HTTP** 接続のメリット

StorageGRID システムのパフォーマンスに影響するのは、 HTTP 接続の設定方法です。

設定は、 HTTP 接続がアクティブであるかアイドルであるか、同時に複数の接続を使 用するかによって異なります。

次の種類の HTTP 接続について、パフォーマンスのメリットを特定することができます。

- アイドル HTTP 接続
- アクティブ HTTP 接続
- 同時 HTTP 接続

アイドル **HTTP** 接続を開いておくメリット

クライアントアプリケーションがアイドル状態のときも HTTP 接続を開いておくと、クライアントアプリケ ーションで以降のトランザクションが発生したときに、それらの開いている接続を使用して実行することがで きます。ネットアップでは、アイドル HTTP 接続を開いておく時間を 10 分までにすることを推奨しま す。HTTP 接続をアイドル状態のまま 10 分以上開いていると、 StorageGRID によって自動的に閉じられる ことがあります。

アイドル HTTP 接続を開いておくと、次のようなメリットがあります。

• HTTP トランザクションの実行が StorageGRID 必要と判断されてから StorageGRID システムでトランザ クションが実行されるまでのレイテンシが短縮されます

レイテンシの短縮は、特に TCP / IP 接続と TLS 接続の確立に時間がかかる場合に大きなメリットとなり ます。

- 実行済みの転送が増えるにしたがって TCP / IP のスロースタートアルゴリズムによってデータ転送速度が 向上します
- クライアントアプリケーションと StorageGRID システムの間の接続が中断された、複数の障害状況の瞬 時通知

アイドル接続を開いておく適切な時間は、既存の接続のスロースタートから得られるメリットと、内部システ ムリソースへの理想的な接続の割り当てとのバランスによって決まります。

アクティブ **HTTP** 接続のメリット

ストレージノードに直接接続する場合は、HTTP接続でトランザクションを継続的に実行する場合でも、アク ティブHTTP接続の継続時間を10分に制限する必要があります。

接続を開いておく最大継続時間は、接続を維持することで得られるメリットと内部システムリソースへの理想 的な接続の割り当てとのバランスによって決まります。

ストレージノードへのクライアント接続でアクティブHTTP接続を制限すると、次のようなメリットがありま す。

• StorageGRID システム全体で負荷を最適に分散できます。

時間の経過とともに負荷分散の要件が変わったため、 HTTP 接続が最適な状態でなくなることがありま す。クライアントアプリケーションでトランザクションごとに別の HTTP 接続を確立すれば、システムに よる負荷分散は最適になりますが、この場合、接続を維持することで得られるより大きなメリットを失う ことになります。

- クライアントアプリケーションからの HTTP トランザクションを使用可能な空きスペースがある LDR サ ービスに転送できる
- メンテナンス手順を開始できます。

メンテナンス手順の中には、実行中のすべての HTTP 接続が完了してからでないと開始されないものがあ ります。

ロードバランササービスへのクライアント接続では、接続時間を制限することで一部のメンテナンス手順をす ぐに開始できます。クライアント接続の時間が制限されていない場合、アクティブな接続が自動的に終了する までに数分かかることがあります。

同時 **HTTP** 接続のメリット

StorageGRID システムへの TCP / IP 接続を複数開いて並列処理を可能にしておくと、パフォーマンスが向上 します。最適な並列接続数は、さまざまな要因によって異なります。

同時 HTTP 接続には、次のようなメリットがあります。

• レイテンシが短縮されます

他のトランザクションが完了するのを待たずに、トランザクションをすぐに開始できます。

• スループットの向上

StorageGRID システムでは、トランザクションの並列処理が可能なため、全体的なトランザクションのス ループットが向上します。

クライアントアプリケーションで複数の HTTP 接続を確立する必要があります。クライアントアプリケーシ ョンでトランザクションの実行が必要になったときは、確立された接続の中からトランザクションの処理に現 在使用されていない接続を選択してすぐに使用することができます。

同時トランザクションや同時接続の最大スループットは StorageGRID システムのトポロジごとに異なり、そ れを超えるとパフォーマンスが低下し始めます。最大スループットは、コンピューティングリソース、ネット ワークリソース、ストレージリソース、 WAN リンクなどの要因によって決まります。また、サーバやサービ スの数、 StorageGRID システムでサポートするアプリケーションの数も影響します。

StorageGRID システムでは、複数のクライアントアプリケーションをサポートすることがよくありますクラ イアントアプリケーションで使用する同時接続の最大数を決定する場合は、この点に注意してください。クラ イアントアプリケーションを構成する複数のソフトウェアエンティティのそれぞれで StorageGRID システム への接続を確立する場合は、それらのエンティティのすべての接続を合計して考慮する必要があります。次の ような場合は、同時接続の最大数の調整が必要になることがあります。

- StorageGRID システムのトポロジによって、システムでサポートできる同時トランザクションや同時接続 の最大数が異なります。
- クライアントアプリケーションがネットワークの限られた帯域幅で StorageGRID システムと通信する場 合は、個々のトランザクションが妥当な時間で完了するように、必要に応じて同時実行の数を少なくしま す。
- 多くのクライアントアプリケーションで StorageGRID システムを共有する場合は、システムの制限を超 えないように、同時実行の数を少なくする必要があります。

読み取り処理用と書き込み処理用に別々の **HTTP** 接続プールを使用する

読み取り処理と書き込み処理に別々の HTTP 接続プールを使用して、それぞれに使用するプールの容量を制 御できます。HTTP 接続のプールを分けることで、トランザクションや負荷分散をより細かく制御できます。

クライアントアプリケーションで生成される負荷には、読み出し中心(読み取り)の負荷と格納中心(書き込 み)の負荷があります。読み取りと書き込みで HTTP 接続プールを分けることで、各プールの量を調整して それぞれのトランザクション専用に使用することができます。

# **Swift REST APIの使用 (廃止)**

# **Swift REST API**の使用:概要

クライアントアプリケーションでは、 OpenStack Swift API を使用して、 StorageGRID システムを操作できます。

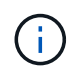

Swiftクライアントアプリケーションのサポートは廃止され、今後のリリースで削除される予定 です。

StorageGRID でサポートしている Swift および HTTP のバージョンは次のとおりです。

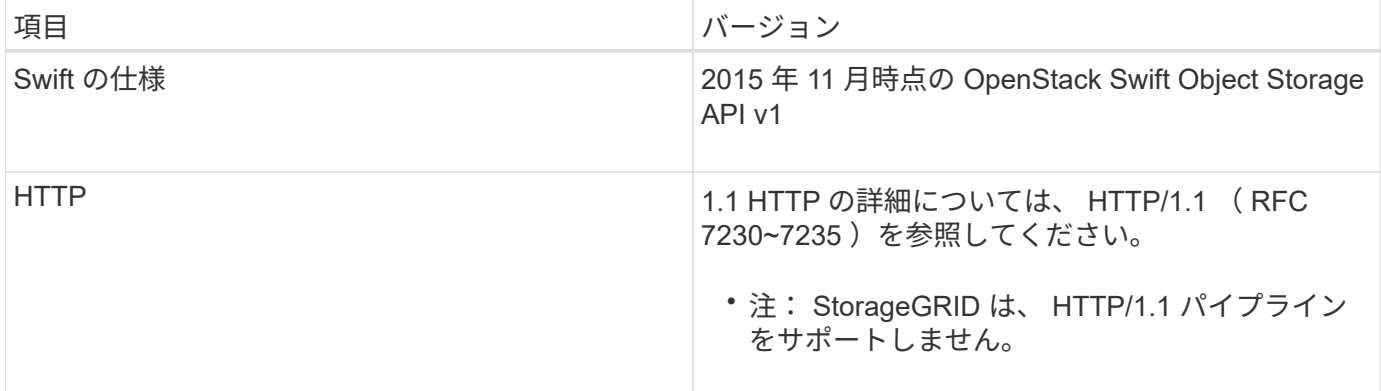

関連情報

["OpenStack](http://docs.openstack.org/developer/swift/api/object_api_v1_overview.html) [:オブジェクトストレージ](http://docs.openstack.org/developer/swift/api/object_api_v1_overview.html) [API"](http://docs.openstack.org/developer/swift/api/object_api_v1_overview.html)

**StorageGRID** での **Swift API** サポートの履歴

StorageGRID システムでの Swift REST API のサポートに関する変更点に注意する必要 があります。

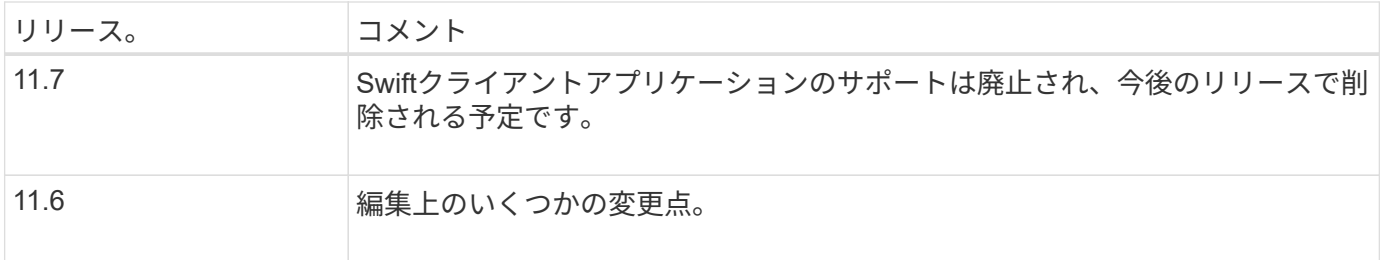

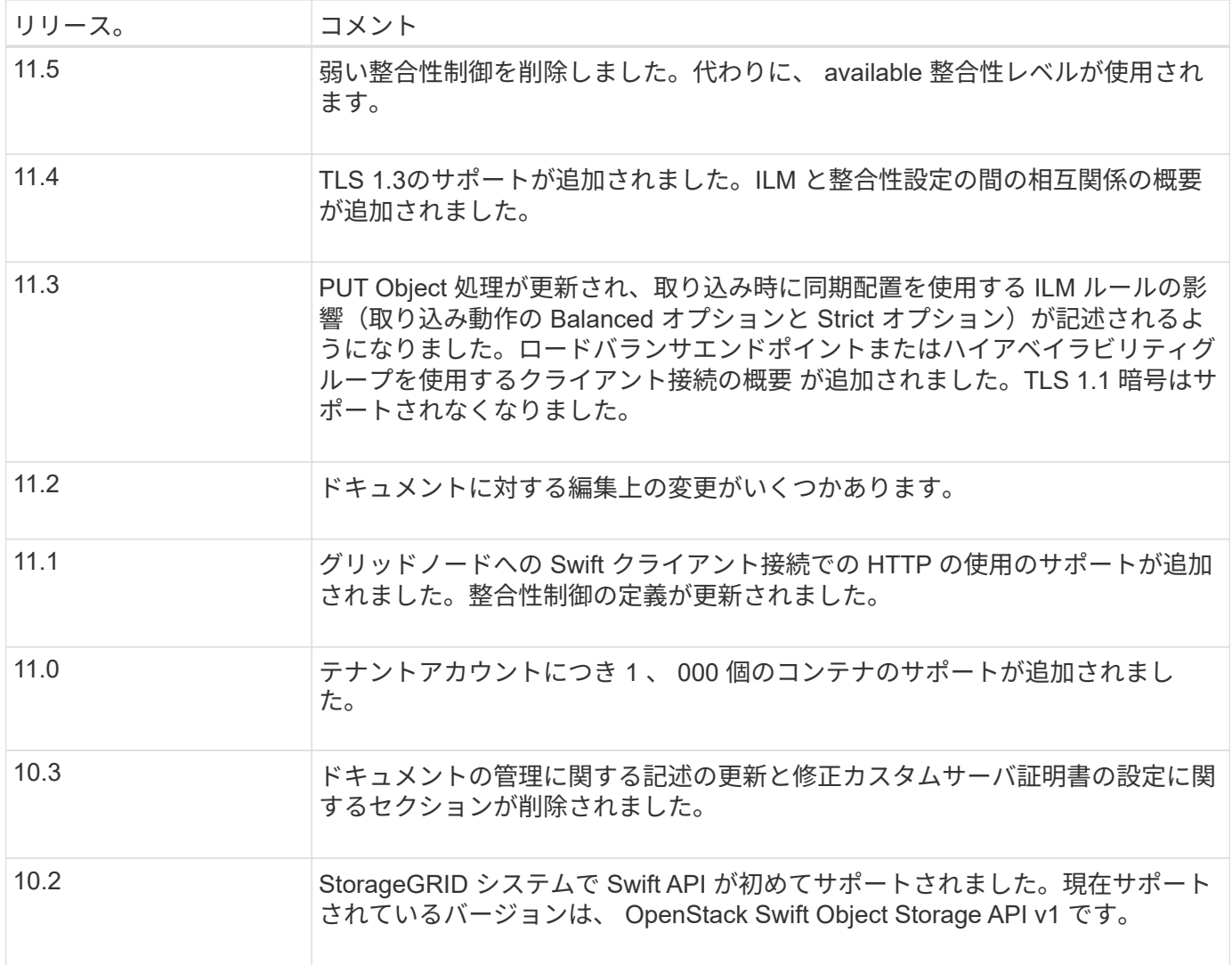

# **StorageGRID** での **Swift REST API** の実装

クライアントアプリケーションは、 Swift REST API 呼び出しを使用してストレージノー ドやゲートウェイノードに接続し、コンテナの作成やオブジェクトの格納と読み出しを 行うことができます。これを利用して、 OpenStack Swift 向けに開発されたサービス指 向アプリケーションを、 StorageGRID システムで利用できるオンプレミスのオブジェク トストレージに接続することができます。

# **Swift** オブジェクトの管理

StorageGRID システムに取り込まれた Swift オブジェクトは、システムのアクティブな ILM ポリシー内の情 報ライフサイクル管理(ILM)ルールによって管理されます。。 ["ILM](#page-921-0) [ルール](#page-904-0)["](#page-921-0) および "ILM [ポリシー](#page-921-0)" StorageGRID でオブジェクトデータのコピーを作成および分散し、一定の期間にわたって管理する方法を決 定します。たとえば、 ILM ルールを特定の Swift コンテナ内のオブジェクトに適用し、複数のオブジェクトコ ピーを複数のデータセンターに一定期間保存するように指定できます。

グリッドのILMルールとポリシーがSwiftテナントアカウントのオブジェクトに与える影響については、ネット アッププロフェッショナルサービスのコンサルタントまたはStorageGRID 管理者にお問い合わせください。

同じキーに書き込む 2 つのクライアントなど、競合するクライアント要求は、「 latest-wins 」ベースで解決 されます。「 latest-wins 」評価は、 Swift クライアントが処理を開始するタイミングではなく、 StorageGRID システムが特定の要求を完了したタイミングで行われます。

#### 整合性の保証と制御

デフォルトでは、 StorageGRID は、新規作成されたオブジェクトにはリードアフターライト整合性を、オブ ジェクトの更新と HEAD 処理には結果整合性を提供します。任意 ["](https://docs.netapp.com/ja-jp/storagegrid-117/swift/get-container-consistency-request.html)[取得](https://docs.netapp.com/ja-jp/storagegrid-117/swift/get-container-consistency-request.html)["](https://docs.netapp.com/ja-jp/storagegrid-117/swift/get-container-consistency-request.html) 正常に完了しました ["PUT"](https://docs.netapp.com/ja-jp/storagegrid-117/swift/put-container-consistency-request.html) 新しく書 き込まれたデータを読み取ることができます。既存のオブジェクトの上書き、メタデータの更新、および削除 の整合性レベルは、結果整合性です。上書きは通常、数秒から数分で反映されますが、最大で 15 日かかるこ とがあります。

StorageGRID では、コンテナごとに整合性を制御することもできます。整合性制御では、アプリケーション の必要に応じて、オブジェクトの可用性と異なるストレージノードおよびサイト間でのオブジェクトの整合性 のバランスを調整できます。

#### **Swift REST API** を実装する際の推奨事項

StorageGRID で使用するために Swift REST API を実装する場合は、次の推奨事項を考 慮してください。

#### 存在しないオブジェクトに対する **HEAD** の推奨事項

オブジェクトが実際に存在するとは思わないパスにオブジェクトが存在するかどうかをアプリケーションが定 期的にチェックする場合は、「使用可能」整合性制御を使用する必要があります。たとえば ' アプリケーショ ンがそのロケーションに対して PUT 操作を実行する前に ' そのロケーションに対して HEAD 操作を実行する 場合は ' Available 整合性制御を使用する必要があります

そうしないと、使用できないストレージノードがある場合に HEAD 処理でオブジェクトが見つからない と、「 500 Internal Server Error 」が大量に返される可能性があります。

を使用して、各コンテナに「使用可能」の整合性制御を設定できます ["PUT](https://docs.netapp.com/ja-jp/storagegrid-117/swift/put-container-consistency-request.html) [コンテ](https://docs.netapp.com/ja-jp/storagegrid-117/swift/put-container-consistency-request.html)[ナ](https://docs.netapp.com/ja-jp/storagegrid-117/swift/put-container-consistency-request.html)[セイコウセイ](https://docs.netapp.com/ja-jp/storagegrid-117/swift/put-container-consistency-request.html)[ヨ](https://docs.netapp.com/ja-jp/storagegrid-117/swift/put-container-consistency-request.html)[ウキユ](https://docs.netapp.com/ja-jp/storagegrid-117/swift/put-container-consistency-request.html) [ウ](https://docs.netapp.com/ja-jp/storagegrid-117/swift/put-container-consistency-request.html)["](https://docs.netapp.com/ja-jp/storagegrid-117/swift/put-container-consistency-request.html)。を使用して、各コンテナの整合性制御を「使用可能」に設定します ["GET](https://docs.netapp.com/ja-jp/storagegrid-117/swift/get-container-consistency-request.html) [コンテ](https://docs.netapp.com/ja-jp/storagegrid-117/swift/get-container-consistency-request.html)[ナ](https://docs.netapp.com/ja-jp/storagegrid-117/swift/get-container-consistency-request.html)[セイコウセイ](https://docs.netapp.com/ja-jp/storagegrid-117/swift/get-container-consistency-request.html)[ヨ](https://docs.netapp.com/ja-jp/storagegrid-117/swift/get-container-consistency-request.html)[ウキ](https://docs.netapp.com/ja-jp/storagegrid-117/swift/get-container-consistency-request.html) [ユウ](https://docs.netapp.com/ja-jp/storagegrid-117/swift/get-container-consistency-request.html)["](https://docs.netapp.com/ja-jp/storagegrid-117/swift/get-container-consistency-request.html)。

#### オブジェクト名の推奨事項

StorageGRID 11.4 以降で作成されたコンテナの場合、オブジェクト名がパフォーマンスのベストプラクティ スに適合するように制限する必要はなくなりました。たとえば、オブジェクト名の最初の 4 文字にランダム な値を使用できるようになりました。

StorageGRID 11.4 よりも前のリリースで作成されたコンテナの場合は、オブジェクト名に関する次の推奨事 項に進みます。

- オブジェクト名の最初の 4 文字に、ランダムな値を使用しないでください。これは、 AWS が以前に推奨 していた名前プレフィックスの推奨とは異なります。代わりに、などの一意ではないランダムなプレフィ ックスを使用してください image。
- 名前のプレフィックスにランダムな一意の文字を使用するように AWS の以前の推奨事項に従っている場 合は、オブジェクト名の前にディレクトリ名を指定する必要があります。つまり、次の形式を使用しま す。

mycontainer/mydir/f8e3-image3132.jpg

次の形式は使用しないでください。

mycontainer/f8e3-image3132.jpg

#### 「範囲の読み取り」に関する推奨事項

状況に応じて ["](#page-801-0)[格納オブジェクトを](#page-801-0)[圧縮](#page-801-0)[するグロー](#page-801-0)[バ](#page-801-0)[ルオプション](#page-801-0)["](#page-801-0) が有効になっている場合は、Swiftクライ アントアプリケーションで、返されるバイト数の範囲を指定するGET Object処理を実行しないでくださ い。StorageGRID は要求されたバイトにアクセスするためにオブジェクトを圧縮解除する必要があるため ' こ れらの "range read" 操作は非効率的です非常に大きなオブジェクトから小さい範囲のバイト数を要求する GET Object 処理は特に効率が悪く、たとえば、 50GB の圧縮オブジェクトから 10MB の範囲を読み取る処理 は非常に非効率的です。

圧縮オブジェクトから範囲を読み取ると、クライアント要求がタイムアウトする可能性があります。

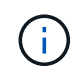

オブジェクトを圧縮する必要があり、クライアントアプリケーションが範囲読み取りを使用す る必要がある場合は、アプリケーションの読み取りタイムアウトを増やしてください。

# <span id="page-1282-0"></span>テナントアカウントと接続を設定する

クライアントアプリケーションからの接続を受け入れるように StorageGRID を設定する には、テナントアカウントを 1 つ以上作成し、接続を設定する必要があります。

**Swift** テナントアカウントを作成および設定します

Swift API クライアントで StorageGRID に対してオブジェクトの格納や読み出しを行うには、 Swift テナント アカウントが必要です。各テナントアカウントには、専用のアカウント ID 、専用のグループとユーザ、およ び専用のコンテナとオブジェクトがあります。

Swift テナントアカウントは、 StorageGRID のグリッド管理者がグリッドマネージャまたはグリッド管理 API を使用して作成します。

いつ ["Swift](#page-1282-0)[テ](#page-1282-0)[ナ](#page-1282-0)[ントアカウントを](#page-1282-0)[作](#page-1282-0)[成する](#page-1282-0)["](#page-1282-0)グリッド管理者は次の情報を指定します。

- ["](#page-699-0)[テ](#page-699-0)[ナ](#page-699-0)[ントの表示](#page-699-0)[名](#page-699-0)["](#page-699-0) (テナントのアカウントIDは自動的に割り当てられ、変更できません)
- オプションで、を指定します ["](#page-699-0)[テ](#page-699-0)[ナ](#page-699-0)[ントアカウントのストレージクォータ](#page-699-0)["](#page-699-0) -テナントのオブジェクトに使 用できる最大のギガバイト数、テラバイト数、またはペタバイト数。テナントのストレージクォータは、 物理容量(ディスクのサイズ)ではなく、論理容量(オブジェクトのサイズ)を表します。
- 状況 ["](#page-549-0)[シングルサインオン\(](#page-549-0)[SSO](#page-549-0)[\)](#page-549-0)["](#page-549-0) StorageGRID システムでは使用されていない。テナントアカウント が独自のアイデンティティソースを使用するかグリッドのアイデンティティソースを共有するか、および テナントのローカルrootユーザの初期パスワード。
- SSOが有効な場合は、テナントアカウントを設定するためのRoot Access権限が割り当てられているフェ デレーテッドグループ。

Swiftテナントアカウントを作成すると、Root Access権限が割り当てられたユーザは、Tenant Managerにア クセスして次のタスクを実行できるようになります。

- アイデンティティフェデレーションの設定(グリッドとアイデンティティソースを共有する場合を除く )、およびローカルグループとユーザの作成
- ストレージ使用状況を監視しています

Swiftユーザには、に対するRootアクセス権限が必要です ["Tenant Manager](#page-1018-0)[にアクセスします](#page-1018-0)["](#page-1018-0)。 ただし Root Access 権限では、 Swift REST API に認証してコンテナを作成したりオブジェク トを取り込んだりすることはできません。Swift REST API に認証するには、 Swift 管理者の権 限が必要です。

クライアント接続の設定方法

グリッド管理者は、 Swift クライアントがデータの格納と読み出しを行うために StorageGRID に接続する方 法に関連する設定を行います。接続するために必要な具体的な情報は、選択した設定によって異なります。

クライアントアプリケーションは、管理ノードまたはゲートウェイノード上のロードバランササービスに接続 するか、必要に応じて管理ノードまたはゲートウェイノードのハイアベイラビリティ(HA)グループの仮 想IPアドレスに接続することで、オブジェクトの格納や読み出しを行うことができます。

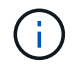

 $\bigcap$ 

ロードバランシングにStorageGRID を使用するすべてのアプリケーションは、ロードバランサ サービスを使用して接続する必要があります。

• 外部ロードバランサを使用するかどうかに関係なく、ストレージノードに追加されます

StorageGRID を設定する場合、グリッド管理者はグリッドマネージャまたはグリッド管理 API を使用して次 の手順を実行できます。これらはすべてオプションです。

1. ロードバランササービスのエンドポイントを設定する。

ロードバランササービスを使用するようにエンドポイントを設定する必要があります。管理ノードまたは ゲートウェイノード上のロードバランササービスは、クライアントアプリケーションからの受信ネットワ ーク接続を複数のストレージノードに分散します。ロードバランサエンドポイントを作成する際、 StorageGRID 管理者は、ポート番号、エンドポイントで HTTP / HTTPS 接続を許可するかどうか、エン ドポイントを使用するクライアントのタイプ( S3 または Swift )、 HTTPS 接続に使用する証明書(該当 する場合)を指定します。Swiftはこれらをサポートしています ["](#page-1287-0)[エ](#page-1287-0)[ンドポイントタイプ](#page-1287-0)"。

2. 信頼されていないクライアントネットワークを設定する

StorageGRID 管理者がノードのクライアントネットワークを信頼されていないクライアントネットワーク として設定した場合、ノードはロードバランサエンドポイントとして明示的に設定されたポートでクライ アントネットワークのインバウンド接続だけを受け入れます。

3. ハイアベイラビリティグループを設定する。

管理者が HA グループを作成すると、複数の管理ノードまたはゲートウェイノードのネットワークインタ ーフェイスがアクティブ / バックアップ構成になります。クライアント接続は、 HA グループの仮想 IP ア ドレスを使用して確立されます。

を参照してください ["HA](#page-730-0) [グループの](#page-730-0)[設](#page-730-0)[定オプション](#page-730-0)["](#page-730-0) を参照してください。

**Summary** :クライアント接続の **IP** アドレスとポート

クライアントアプリケーションは、グリッドノードの IP アドレスおよびそのノード上のサービスのポート番 号を使用して StorageGRID に接続します。ハイアベイラビリティ (HA) グループが設定されている場合 は、 HA グループの仮想 IP アドレスを使用してクライアントアプリケーションを接続できます。

クライアント接続に必要な情報

次の表に、クライアントが StorageGRID に接続できるさまざまな方法、および各接続タイプで使用される IP アドレスとポートを示します。を参照してください ["](#page-752-0)[クライアント](#page-752-0)[接続](#page-752-0)[用の](#page-752-0)[IP](#page-752-0)[アドレスとポート](#page-752-0)["](#page-752-0) 詳細につい ては、StorageGRID 管理者にお問い合わせください。

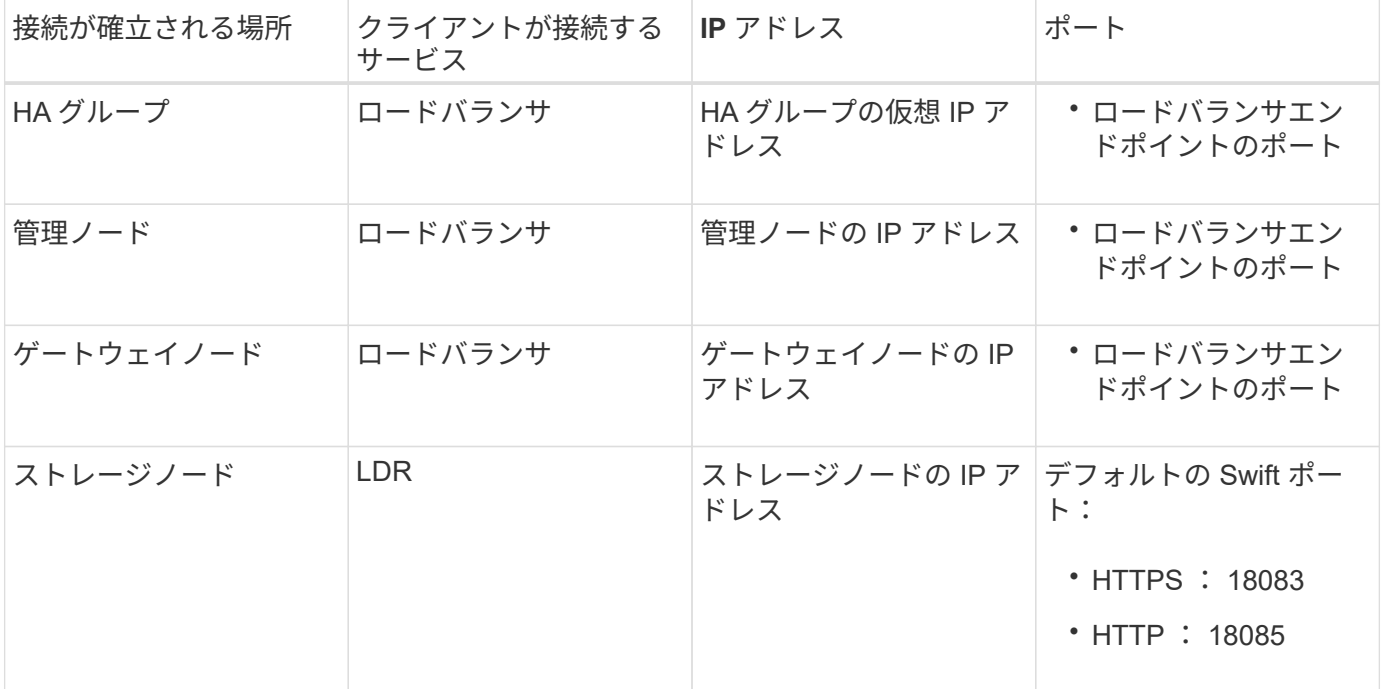

例

Swift クライアントをゲートウェイノードの HA グループのロードバランサエンドポイントに接続するには、 次のように構造化された URL を使用します。

• https://*VIP-of-HA-group:LB-endpoint-port*

たとえば、 HA グループの仮想 IP アドレスが 192.0.2.6 で、 Swift ロードバランサエンドポイントのポート番 号が 10444 の場合、 Swift クライアントは次の URL を使用して StorageGRID に接続できます。

• https://192.0.2.6:10444

クライアントが StorageGRID への接続に使用する IP アドレスに DNS 名を設定できます。ローカルネットワ ーク管理者にお問い合わせください。

**HTTPS** 接続または **HTTP** 接続を使用するかどうかを決定します

ロードバランサエンドポイントを使用してクライアント接続を行う場合は、そのエンドポイントに指定されて いるプロトコル( HTTP または HTTPS )を使用して接続を確立する必要があります。ストレージノードへの クライアント接続にHTTPを使用するには、HTTPの使用を有効にする必要があります。

デフォルトでは、クライアントアプリケーションがストレージノードに接続する際に、すべての接続に暗号化 されたHTTPSを使用する必要があります。必要に応じて、を選択してセキュアでないHTTP接続を有効にする こともできます ["](#page-657-0)[ストレージノード](#page-657-0)[接続](#page-657-0)[用の](#page-657-0)[HTTP](#page-657-0)[を有効にします](#page-657-0)["](#page-657-0) オプションを選択します。たとえば、非本 番環境でストレージノードへの接続をテストする際に、クライアントアプリケーションで HTTP を使用でき ます。

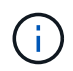

要求と応答が暗号化されずに送信されるため、本番環境のグリッドでHTTPを有効にする場合は 注意が必要です。

[ストレージノード接続用のHTTPを有効にする]\*オプションが選択されている場合、クライアントはHTTPSと は別のポートをHTTPに使用する必要があります。

**Swift API** 設定で接続をテストします

Swift の CLI を使用して、 StorageGRID システムへの接続をテストし、システムに対するオブジェクトの読 み取りと書き込みが可能であることを確認できます。

作業を開始する前に

• Swift のコマンドラインクライアント python-swiftclient をダウンロードしてインストールしておく必要が あります。

["swifftStack](https://platform.swiftstack.com/docs/integration/python-swiftclient.html) [:](https://platform.swiftstack.com/docs/integration/python-swiftclient.html) [python-swiftclient"](https://platform.swiftstack.com/docs/integration/python-swiftclient.html)

• StorageGRID システムに Swift テナントアカウントが必要です。

このタスクについて

セキュリティを設定していない場合は、を追加する必要があります --insecure これらの各コマンドにフラ グを設定します。

手順

1. StorageGRID Swift 環境の情報 URL を照会します。

```
swift
-U <Tenant Account ID:Account User Name>
-K <User_Password>
-A https://<FQDN | IP>:<Port>/info
capabilities
```
この手順で、 Swift 環境が機能することをテストできます。オブジェクトを格納してアカウント設定をさ らにテストするには、以降の手順を実行します。

2. オブジェクトをコンテナに配置します。

```
touch test_object
swift
-U <Tenant Account ID:Account User Name>
-K <User_Password>
-A https://<FQDN | IP>:<Port>/auth/v1.0
upload test_container test_object
--object-name test_object
```
3. コンテナを取得してオブジェクトを確認します。

swift -U <Tenant Account ID:Account User Name> -K <User\_Password> -A https://<FQDN | IP>:<Port>/auth/v1.0 list test\_container

4. オブジェクトを削除します。

swift -U <Tenant Account ID:Account User Name> -K <User\_Password> -A https://<FQDN | IP>:<Port>/auth/v1.0 delete test container test object

5. コンテナを削除します。

```
swift
-U `< Tenant Account ID:Account User Name >`
-K `< User Password >`
-A `\https://< FQDN | IP >:< Port >/auth/v1.0'
delete test_container
```
関連情報

["Swift](#page-1282-0) [テ](#page-1282-0)[ナ](#page-1282-0)[ントアカウントを](#page-1282-0)[作](#page-1282-0)[成および](#page-1282-0)[設](#page-1282-0)[定します](#page-1282-0)["](#page-1282-0)

["REST API](#page-1303-0) [のセキュリティを](#page-1303-0)[設](#page-1303-0)[定する](#page-1303-0)["](#page-1303-0)

# **Swift REST API** でサポートされている処理

StorageGRID システムは、 OpenStack Swift API のほとんどの処理をサポートしていま す。Swift REST API クライアントを StorageGRID に統合する前に、アカウント、コン

テナ、およびオブジェクトの処理の実装に関する詳細を確認します。

**StorageGRID** でサポートされている操作

次の Swift API 処理がサポートされています。

- ["](#page-1289-0)[アカウントの](#page-1289-0)[処](#page-1289-0)[理](#page-1289-0)["](#page-1289-0)
- ["](#page-1290-0)[コンテ](#page-1290-0)[ナ](#page-1290-0)[の](#page-1290-0)[処](#page-1290-0)[理](#page-1290-0)["](#page-1290-0)
- ["](#page-1293-0)[オブジェクトの](#page-1293-0)[処](#page-1293-0)[理](#page-1293-0)["](#page-1293-0)

すべての処理に共通の応答ヘッダー

StorageGRID システムでは、 OpenStack Swift Object Storage API v1 の定義に従って、サポートされるすべ ての処理に共通のヘッダーが実装されます。

#### 関連情報

["OpenStack](http://docs.openstack.org/developer/swift/api/object_api_v1_overview.html) [:オブジェクトストレージ](http://docs.openstack.org/developer/swift/api/object_api_v1_overview.html) [API"](http://docs.openstack.org/developer/swift/api/object_api_v1_overview.html)

<span id="page-1287-0"></span>サポートされている **Swift API** エンドポイント

StorageGRID でサポートされている Swift API エンドポイントは、情報 URL 、認証 URL 、およびストレージ URL です。

情報 **URL**

StorageGRID Swift 実装の機能と制限事項については、 Swift のベース URL に /info パスを付加して GET 要求 を発行することで確認できます。

https://*FQDN* | *Node IP:Swift Port*/info/

要求の内容は次のとおりです。

- *FQDN* は完全修飾ドメイン名です。
- *Node IP* は、StorageGRID ネットワークのストレージノードまたはゲートウェイノードのIPアドレスで す。
- *Swift Port* は、ストレージノードまたはゲートウェイノードのSwift API接続に使用するポート番号で す。

たとえば、次の情報 URL は、 IP アドレスが 10.99.106.103 でポート 18083 を使用しているストレージノー ドから情報を要求します。

https://10.99.106.103:18083/info/

応答には、 Swift 実装の機能が JSON ディクショナリとして含まれます。クライアントツールは、 JSON 応 答を解析して実装の機能を特定し、後続のストレージ処理で制約として使用できます。

StorageGRID 実装の Swift では、情報 URL への認証されていないアクセスが許可されます。

クライアントは、 Swift 認証 URL を使用してテナントアカウントユーザとして認証できます。

https://*FQDN* | *Node IP:Swift Port*/auth/v1.0/

で、テナントアカウントID、ユーザ名、およびパスワードをパラメータとして指定する必要があります X-Auth-User および X-Auth-Key 次のように要求ヘッダー

X-Auth-User: *Tenant\_Account\_ID:Username*

X-Auth-Key: *Password*

要求ヘッダーは次のようになります。

- *Tenant\_Account\_ID* は、Swiftテナントの作成時にStorageGRID によって割り当てられたアカウントID です。Tenant Manager のサインインページで使用するテナントアカウント ID と同じです。
- *Username* は、Tenant Managerで作成されたテナントユーザの名前です。このユーザは、 Swift 管理者権 限を持つグループに属している必要があります。テナントのrootユーザをSwift REST APIを使用するよう に設定することはできません。

テナントアカウントに対してアイデンティティフェデレーションが有効になっている場合は、 LDAP サー バからのフェデレーテッドユーザのユーザ名とパスワードを指定します。または、 LDAP ユーザのドメイ ン名を指定します。例:

X-Auth-User: *Tenant\_Account\_ID:Username@Domain\_Name*

• *Password* は、テナントユーザのパスワードです。ユーザパスワードは Tenant Manager で作成および管 理します。

認証要求が成功すると、ストレージ URL と認証トークンが次のように返されます。

X-Storage-Url: https://*FQDN* | *Node\_IP:Swift\_Port*/v1/*Tenant\_Account\_ID*

X-Auth-Token: *token*

X-Storage-Token: *token*

デフォルトでは、トークンの有効期間は生成時刻から 24 時間です。

トークンは特定のテナントアカウントに対して生成されます。あるアカウントに対して有効なトークンで、別 のアカウントにアクセスするユーザを許可することはできません。

ストレージ **URL**

クライアントアプリケーションは、ゲートウェイノードまたはストレージノードに対して、問題 の Swift REST API 呼び出しを使用して、アカウント、コンテナ、オブジェクトのサポートされる処理を実行できま す。ストレージ要求は、認証応答で返されたストレージ URL にアドレスが指定されます。要求には、認証要 求から返された X-Auth-Token ヘッダーと値も含める必要があります。

https://FQDN | *IP:Swift\_Port*/v1/*Tenant\_Account\_ID*

[*/container*][*/object*]

使用状況の統計が含まれるストレージ応答ヘッダーに、最近変更されたオブジェクトの正確な数が反映されな い場合があります。このヘッダーに正確な数値が表示されるまでに数分かかることがあります。

使用状況の統計が含まれているアカウントおよびコンテナ処理の応答ヘッダーの例を次に示します。

- X-Account-Bytes-Used
- X-Account-Object-Count
- X-Container-Bytes-Used
- X-Container-Object-Count

# 関連情報

["](#page-1282-0)[テ](#page-1282-0)[ナ](#page-1282-0)[ントアカウントと](#page-1282-0)[接続](#page-1282-0)[を](#page-1282-0)[設](#page-1282-0)[定する](#page-1282-0)["](#page-1282-0)

["](#page-1289-0)[アカウントの](#page-1289-0)[処](#page-1289-0)[理](#page-1289-0)["](#page-1289-0)

["](#page-1290-0)[コンテ](#page-1290-0)[ナ](#page-1290-0)[の](#page-1290-0)[処](#page-1290-0)[理](#page-1290-0)["](#page-1290-0)

["](#page-1293-0)[オブジェクトの](#page-1293-0)[処](#page-1293-0)[理](#page-1293-0)["](#page-1293-0)

<span id="page-1289-0"></span>アカウントの処理

アカウントに対して実行する Swift API 処理を次に示します。

**GET** アカウント

この処理は、アカウントに関連付けられているコンテナリストおよびアカウントの使用状況を示す統計を取得 します。

次の要求パラメータが必要です。

• Account

次の要求ヘッダーが必要です。

• X-Auth-Token

次のサポートされている要求クエリパラメータはオプションです。

- Delimiter
- End\_marker
- Format
- Limit
- Marker
- Prefix

実行が成功すると ' アカウントが見つかってコンテナがないかコンテナリストが空である場合 ' またはアカ ウントが見つかってコンテナリストが空でない場合には 'HTTP/1.1 204 No Content' の応答とともに ' 次のヘ ッダーが返され ' コンテナリストが空でない場合は 'HTTP/1.1 200 OK' の応答が返されます

- Accept-Ranges
- Content-Length
- Content-Type
- Date
- X-Account-Bytes-Used
- X-Account-Container-Count
- X-Account-Object-Count
- X-Timestamp
- X-Trans-Id

**HEAD** アカウント

この処理は、 Swift アカウントからアカウント情報と統計情報を取得します。

次の要求パラメータが必要です。

• Account

# 次の要求ヘッダーが必要です。

• X-Auth-Token

実行が成功すると、「 HTTP/1.1 204 No Content 」の応答とともに次のヘッダーが返されます。

- Accept-Ranges
- Content-Length
- Date
- X-Account-Bytes-Used
- X-Account-Container-Count
- X-Account-Object-Count
- X-Timestamp
- X-Trans-Id

#### 関連情報

["](#page-1304-0)[監視](#page-1304-0)[と](#page-1304-0)[監査](#page-1304-0)[の](#page-1304-0)[処](#page-1304-0)[理](#page-1304-0)["](#page-1304-0)

<span id="page-1290-0"></span>コンテナの処理

StorageGRID では、 Swift アカウントあたり最大で 1 、 000 個のコンテナがサポートさ

# れます。コンテナに対して実行する Swift API 処理を次に示します。

コンテナを削除します

この処理は、 StorageGRID システムの Swift アカウントから空のコンテナを削除します。

次の要求パラメータが必要です。

- Account
- Container

次の要求ヘッダーが必要です。

• X-Auth-Token

実行が成功すると、「 HTTP/1.1 204 No Content 」の応答とともに次のヘッダーが返されます。

- Content-Length
- Content-Type
- Date
- X-Trans-Id

**GET** コンテナ

この処理は、コンテナに関連付けられているオブジェクトリストを、 StorageGRID システム内のコンテナの 統計情報およびメタデータとともに読み出します。

次の要求パラメータが必要です。

- Account
- Container

次の要求ヘッダーが必要です。

• X-Auth-Token

次のサポートされている要求クエリパラメータはオプションです。

- Delimiter
- End\_marker
- Format
- Limit
- Marker
- Path
- Prefix

実行が成功すると、「 HTTP/1.1 200 Success 」または「 HTTP/1.1 204 No Content 」の応答とともに次の ヘッダーが返されます。

- Accept-Ranges
- Content-Length
- Content-Type
- Date
- X-Container-Bytes-Used
- X-Container-Object-Count
- X-Timestamp
- X-Trans-Id

この処理は、 StorageGRID システムからコンテナの統計情報とメタデータを読み出します。

次の要求パラメータが必要です。

- Account
- Container

次の要求ヘッダーが必要です。

• X-Auth-Token

実行が成功すると、「 HTTP/1.1 204 No Content 」の応答とともに次のヘッダーが返されます。

- Accept-Ranges
- Content-Length
- Date
- X-Container-Bytes-Used
- X-Container-Object-Count
- X-Timestamp
- X-Trans-Id

```
PUT コンテナ
```
この処理は、 StorageGRID システムのアカウントにコンテナを作成します。

#### 次の要求パラメータが必要です。

- Account
- Container

**HEAD** コンテナ

次の要求ヘッダーが必要です。

• X-Auth-Token

実行が成功すると、「 HTTP/1.1 201 Created 」または「 HTTP/1.1 202 Accepted 」の応答(このアカウント にコンテナがすでに存在する場合)とともに次のヘッダーが返されます。

- Content-Length
- Date
- X-Timestamp
- X-Trans-Id

コンテナ名は StorageGRID ネームスペース内で一意である必要があります。このコンテナが別のアカウント の下に存在する場合は、ヘッダー「 HTTP/1.1 409 Conflict 」が返されます。

関連情報

["](#page-1304-0)[監視](#page-1304-0)[と](#page-1304-0)[監査](#page-1304-0)[の](#page-1304-0)[処](#page-1304-0)[理](#page-1304-0)["](#page-1304-0)

<span id="page-1293-0"></span>オブジェクトの処理

オブジェクトに対して実行する Swift API 処理を次に示します。これらの処理はで追跡で きます ["StorageGRID](#page-1304-0) [監査](#page-1304-0)[ログ](#page-1304-0)["](#page-1304-0)。

オブジェクトを削除します

この処理は、オブジェクトのコンテンツとメタデータを StorageGRID システムから削除します。

次の要求パラメータが必要です。

- Account
- Container
- Object

次の要求ヘッダーが必要です。

• X-Auth-Token

実行が成功すると、が指定された次の応答ヘッダーが返されます HTTP/1.1 204 No Content 対応:

- Content-Length
- Content-Type
- Date
- X-Trans-Id

StorageGRID は、 DELETE Object 要求を処理する際に、オブジェクトのすべてのコピーをすべての格納場所 からただちに削除しようとします。成功すると、 StorageGRID はただちにクライアントに応答を返しま す。30秒以内にすべてのコピーを削除できない場合(場所が一時的に使用できない場合など

)、StorageGRID は削除対象のコピーをキューに登録し、クライアントに成功を通知します。

詳細については、を参照してください ["](#page-863-0)[オブジェクトの削除方](#page-863-0)[法](#page-863-0)["](#page-863-0)。

**GET** オブジェクト

この処理は、 StorageGRID から、オブジェクトのコンテンツを読み出し、オブジェクトメタデータを取得し ます。

次の要求パラメータが必要です。

- Account
- Container
- Object

次の要求ヘッダーが必要です。

• X-Auth-Token

次の要求ヘッダーはオプションです。

- Accept-Encoding
- If-Match
- If-Modified-Since
- If-None-Match
- If-Unmodified-Since
- Range

実行が成功すると、が指定された次のヘッダーが返されます HTTP/1.1 200 OK 対応:

- Accept-Ranges
- Content-Disposition`の場合にのみ返されます `Content-Disposition メタデータが設定されま した
- Content-Encoding`の場合にのみ返されます `Content-Encoding メタデータが設定されました
- Content-Length
- Content-Type
- Date
- ETag
- Last-Modified
- X-Timestamp
- X-Trans-Id

この処理は、取り込まれたオブジェクトのメタデータとプロパティを StorageGRID システムから読み出しま す。

次の要求パラメータが必要です。

- Account
- Container
- Object

次の要求ヘッダーが必要です。

• X-Auth-Token

実行が成功すると、「 HTTP/1.1 200 OK 」の応答とともに次のヘッダーが返されます。

- Accept-Ranges
- Content-Disposition`の場合にのみ返されます `Content-Disposition メタデータが設定されま した
- Content-Encoding`の場合にのみ返されます `Content-Encoding メタデータが設定されました
- Content-Length
- Content-Type
- Date
- ETag
- Last-Modified
- X-Timestamp
- X-Trans-Id

**PUT** オブジェクト

この処理は、 StorageGRID システムで、データとメタデータを含む新しいオブジェクトを作成するか、デー タとメタデータを含む既存のオブジェクトを置換します。

StorageGRID では、サイズが 5TiB (5、 497、 558、 138、 880 バイト)までのオブジェクトがサポート されます。

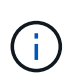

同じキーに書き込む 2 つのクライアントなど、競合するクライアント要求は、「 latest-wins 」 ベースで解決されます。「 latest-wins 」評価は、 Swift クライアントが処理を開始するタイミ ングではなく、 StorageGRID システムが特定の要求を完了したタイミングで行われます。

次の要求パラメータが必要です。

- Account
- Container
• Object

次の要求ヘッダーが必要です。

• X-Auth-Token

次の要求ヘッダーはオプションです。

- Content-Disposition
- Content-Encoding

chunkedは使用しないでください Content-Encoding 環境 オブジェクトがサイズに基づいてオブジェク トをフィルタリングし、取り込み時に同期配置を使用するILMルール(取り込み動作にBalancedオプショ ンまたはStrictオプション)の場合。

• Transfer-Encoding

圧縮やチャンクは使用しないでください Transfer-Encoding 環境 オブジェクトがサイズに基づいてオ ブジェクトをフィルタリングし、取り込み時に同期配置を使用するILMルール(取り込み動作にBalanced オプションまたはStrictオプション)の場合。

• Content-Length

ILMルールで、オブジェクトがサイズでフィルタリングされ、取り込み時に同期配置が使用される場合 は、を指定する必要があります Content-Length。

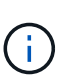

のこれらのガイドラインに従わない場合 Content-Encoding、 `Transfer-Encoding`およ び `Content-Length`ではStorageGRID 、オブジェクトのサイズを確認してILMルールを適用 する前に、オブジェクトを保存しておく必要があります。つまり、 StorageGRID で取り込 み時にデフォルトでオブジェクトの中間コピーを作成する必要があります。つまり、 StorageGRID での取り込み動作には Dual Commit オプションを使用する必要があります。

同期配置とILMルールの詳細については、を参照してください ["](#page-845-0)[取り](#page-845-0)[込](#page-845-0)[みのデータ保護オプション](#page-845-0)["](#page-845-0)。

- Content-Type
- ETag
- X-Object-Meta-<name\> (オブジェクト関連のメタデータ)

ILMルールの参照時間として\* User defined creation time \*オプションを使用する場合は、というユーザ定 義のヘッダーに値を格納する必要があります X-Object-Meta-Creation-Time。例:

X-Object-Meta-Creation-Time: 1443399726

このフィールドの値は、 1970 年 1 月 1 日からの秒数となります。

• X-Storage-Class: reduced\_redundancy

このヘッダーは、取り込まれたオブジェクトに一致する ILM ルールで取り込み動作に Dual Commit また は Balanced が指定されている場合に StorageGRID で作成されるオブジェクトコピーの数に影響します。

- \* Dual commit \* : ILM ルールの取り込み動作が Dual commit オプションに指定されている場合は、オ ブジェクトの取り込み時に StorageGRID が中間コピーを 1 つ作成します(シングルコミット)。
- \* Balanced \*:ILMルールでBalancedオプションが指定されている場合、StorageGRID は、ルールで指 定されたすべてのコピーをただちに作成できない場合にのみ中間コピーを1つ作成しま す。StorageGRID で同期配置を実行できる場合、このヘッダーは効果がありません。

。 reduced redundancy ヘッダーは、オブジェクトに一致するILMルールで単一のレプリケートコ ピーが作成される場合に最も適しています。この場合は、を使用します reduced\_redundancy 取り 込み処理のたびに追加のオブジェクトコピーを不要に作成および削除する必要がなくなります。

を使用する reduced\_redundancy 取り込み中にオブジェクトデータが失われるリスクが高まるた め、他の状況ではヘッダーを使用することは推奨されません。たとえば、 ILM 評価の前にコピーが 1 つだけ格納されていたストレージノードに障害が発生すると、データが失われる可能性があります。

 $(i)$ 

レプリケートコピーを一定期間に 1 つだけ作成すると、データが永続的に失われるリス クがあります。オブジェクトのレプリケートコピーが 1 つしかない場合、ストレージノ ードに障害が発生したり、重大なエラーが発生すると、そのオブジェクトは失われま す。また、アップグレードなどのメンテナンス作業中は、オブジェクトへのアクセスが 一時的に失われます。

を指定することに注意してください reduced\_redundancy オブジェクトの初回取り込み時に作成される コピー数のみに影響します。オブジェクトがアクティブな ILM ポリシーで評価される際に作成されるオブ ジェクトのコピー数には影響せず、 StorageGRID システムでデータが格納されるときの冗長性レベルが 低下することもありません。

実行が成功すると、「 HTTP/1.1 201 Created 」の応答とともに次のヘッダーが返されます。

- Content-Length
- Content-Type
- Date
- ETag
- Last-Modified
- X-Trans-Id

#### **OPTIONS** 要求

OPTIONS 要求は、個々の Swift サービスが使用可能かどうかを確認します。OPTIONS 要求は、 URL で指定されたストレージノードまたはゲートウェイノードによって処理さ れます。

#### **OPTIONS** メソッド

たとえば、クライアントアプリケーションでは、 Swift 認証クレデンシャルを入力することなく、ストレージ ノード上の Swift ポートに OPTIONS 要求を問題 で送信して、ストレージノードが使用可能かどうかを判別で きます。この要求は、監視に使用できるほか、外部のロードバランサがストレージノードの停止を特定する目 的でも使用できます。

情報( info ) URL またはストレージ( storage ) URL と併用する場合、 OPTIONS メソッドは、 HEAD 、

GET 、 OPTIONS 、 PUT など、指定された URL でサポートされる動詞のリストを返します。OPTIONSメ ソッドは認証URLでは使用できません。

次の要求パラメータが必要です。

• Account

次の要求パラメータはオプションです。

- Container
- Object

実行が成功すると、「 HTTP/1.1 204 No Content 」の応答とともに次のヘッダーが返されます。ストレージ URL への OPTIONS 要求には、ターゲットが存在する必要はありません。

- · Allow (HEAD、GET、OPTIONSなど、指定されたURLでサポートされる動詞のリスト)およびPUT)
- Content-Length
- Content-Type
- Date
- X-Trans-Id

#### 関連情報

["](#page-1287-0)[サポートされている](#page-1287-0) [Swift API](#page-1287-0) [エ](#page-1287-0)[ンドポイント](#page-1287-0)["](#page-1287-0)

**Swift API** 処理に対するエラー応答

エラー応答について理解しておくと、処理をトラブルシューティングする際に役立ちま す。

処理中にエラーが発生した場合に返される HTTP ステータスコードを次に示します。

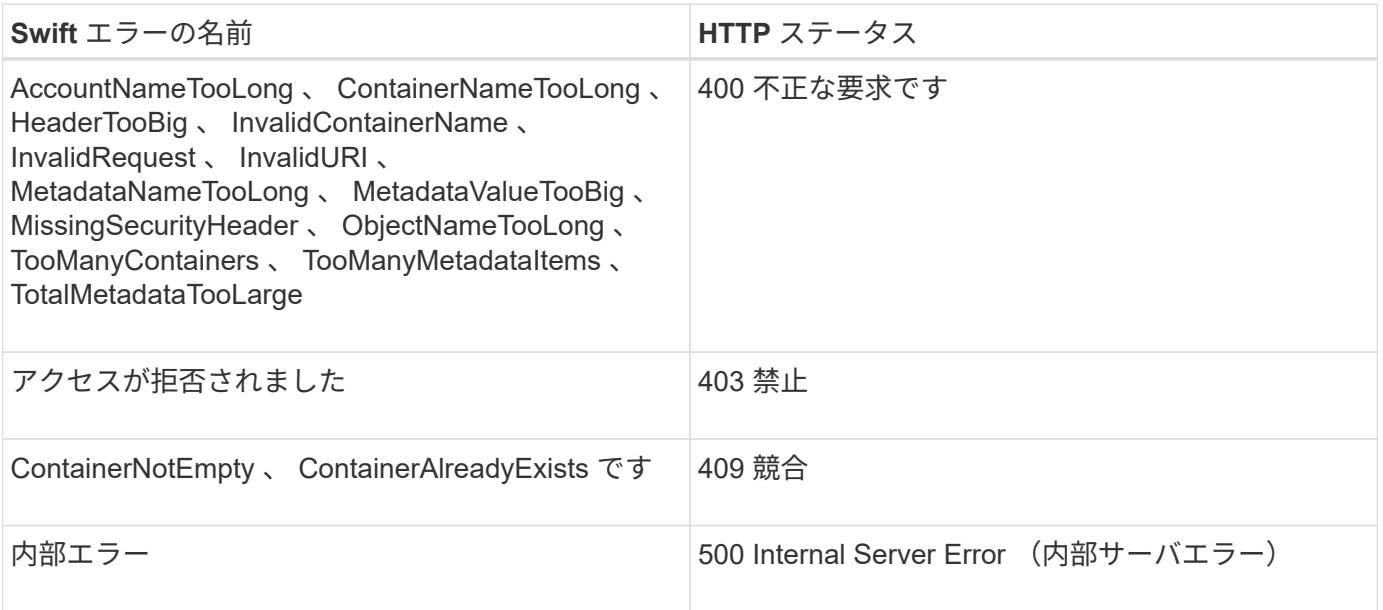

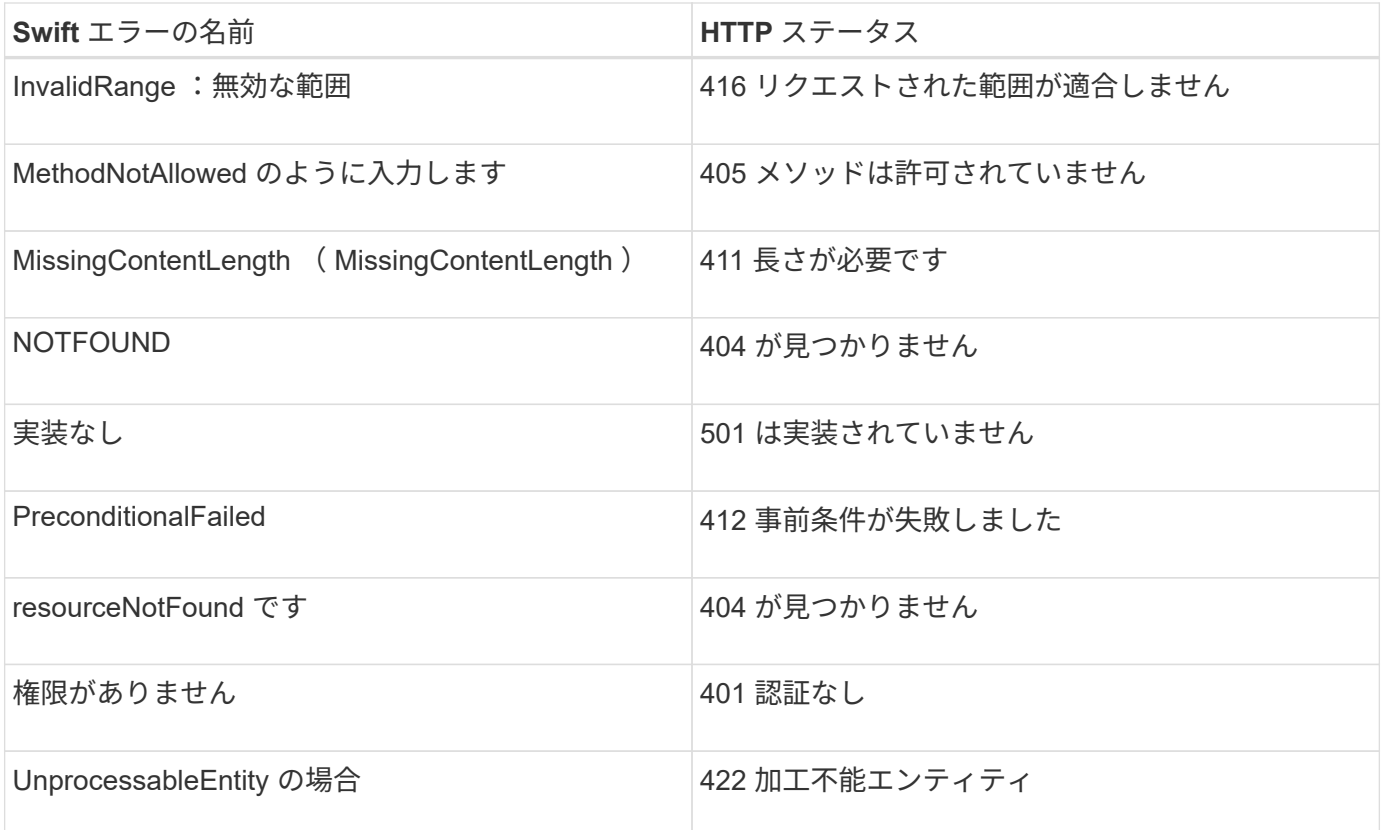

# **StorageGRID** の **Swift REST API** 処理

StorageGRID システム固有の処理が Swift REST API に追加されています。

**GET** コンテナセイコウセイヨウキユウ

["](#page-1158-0)[整](#page-1158-0)[合性](#page-1158-0)[制](#page-1158-0)[御](#page-1158-0)["](#page-1158-0) オブジェクトの可用性と、異なるストレージノードおよびサイト間でのオブジェクトの整合性の バランスを確保します。GET コンテナ整合性要求では、特定のコンテナに適用されている整合性レベルを確 認できます。

# リクエスト

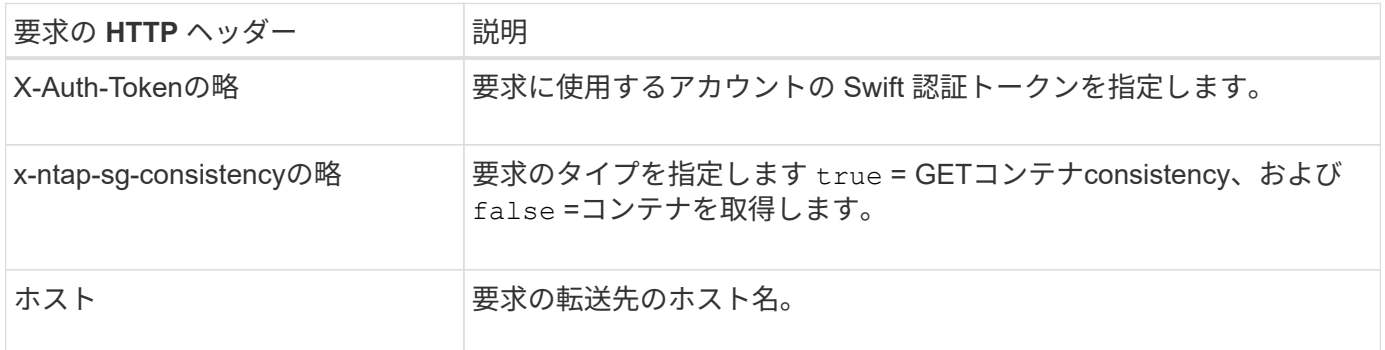

## 要求例

GET /v1/28544923908243208806/Swift container X-Auth-Token: SGRD\_3a877009a2d24cb1801587bfa9050f29 x-ntap-sg-consistency: true Host: test.com

## 応答

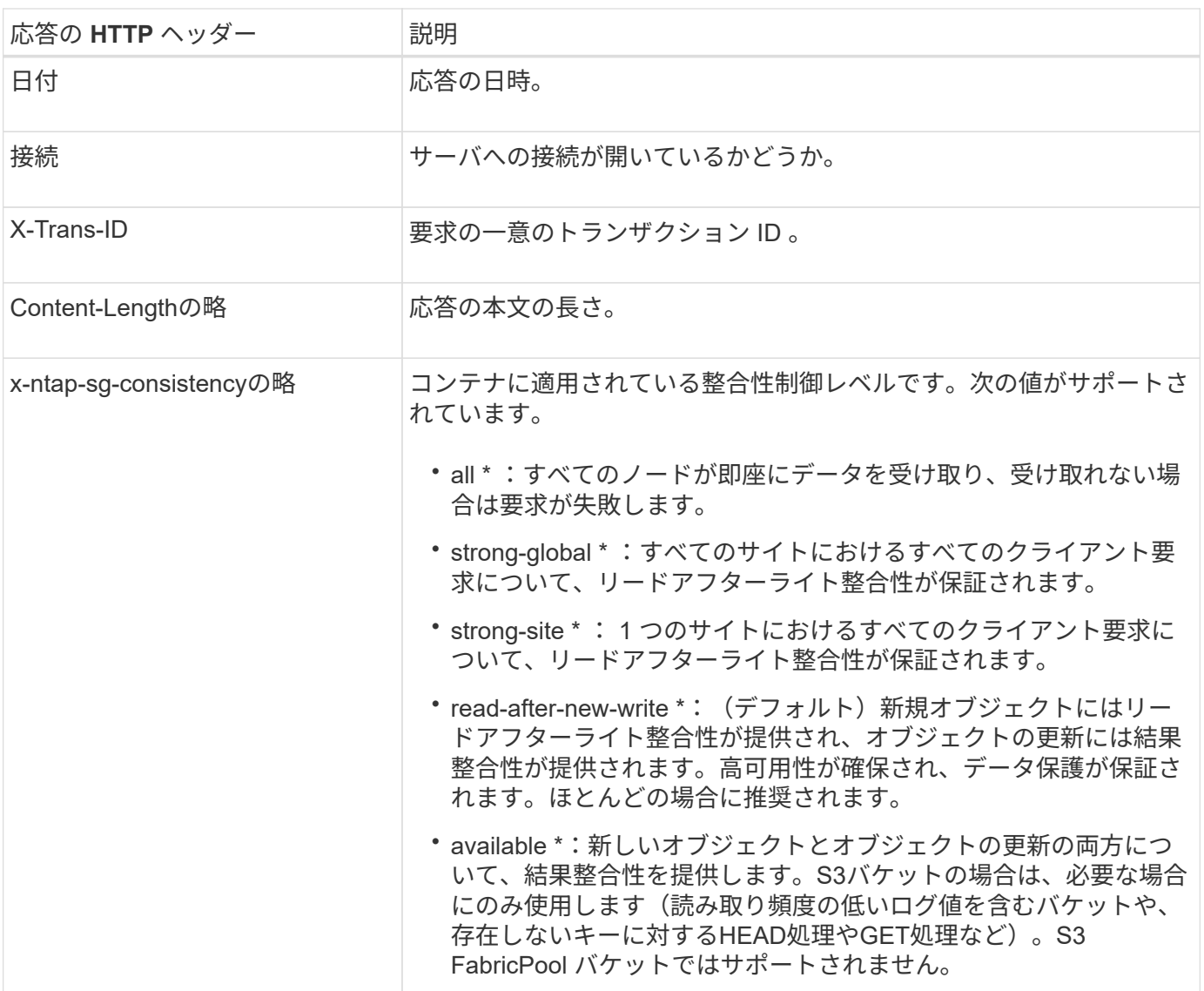

応答例

```
HTTP/1.1 204 No Content
Date: Sat, 29 Nov 2015 01:02:18 GMT
Connection: CLOSE
X-Trans-Id: 1936575373
Content-Length: 0
x-ntap-sg-consistency: strong-site
```
PUT コンテナ整合性要求では、コンテナに対して実行される処理に適用する整合性レベルを指定できます。 デフォルトでは ' 新しいコンテナは ' リードアフター・ア・ニュー・ライトの整合性レベルを使用して作成さ れます

リクエスト

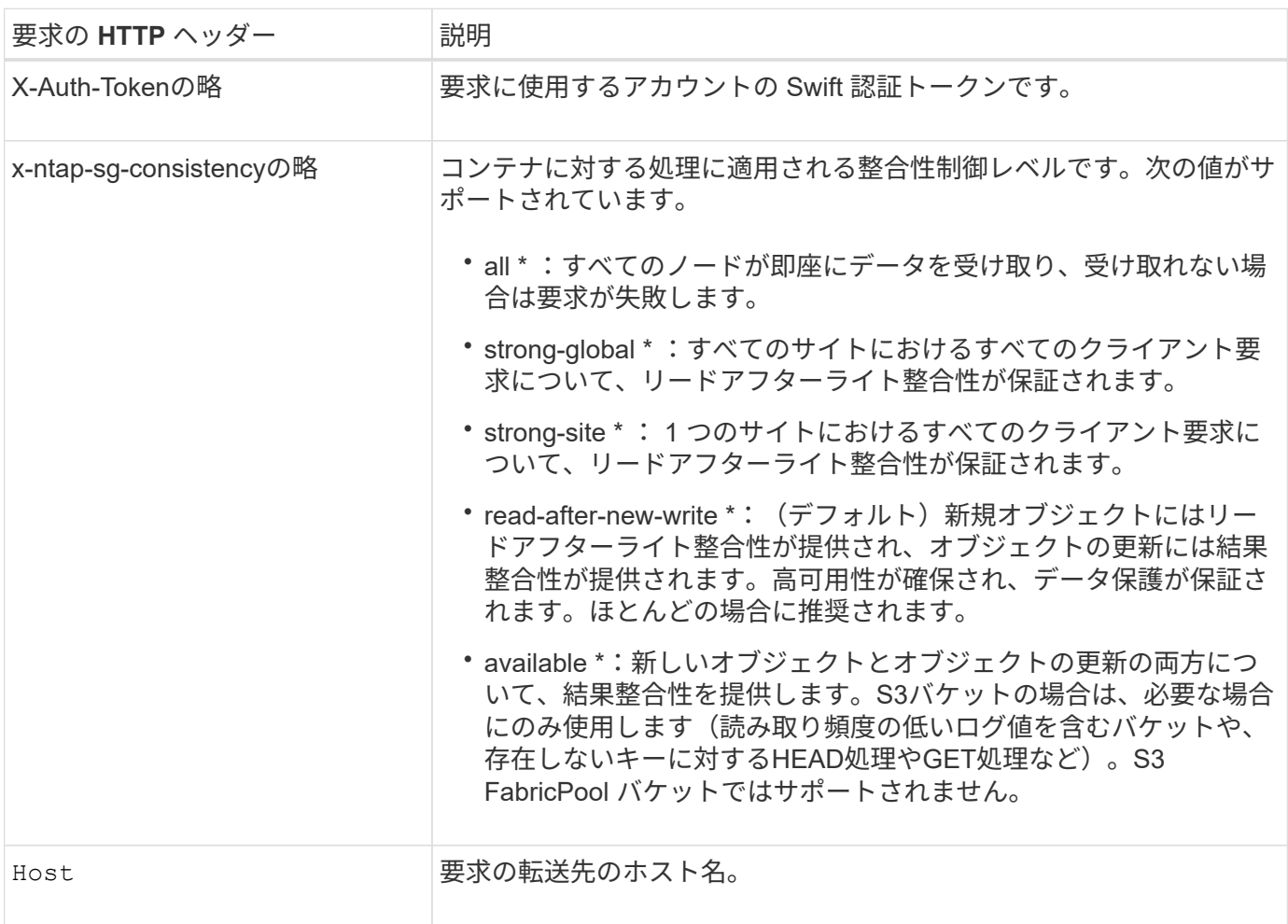

整合性制御と **ILM** ルールの相互作用によるデータ保護への影響

あなたの選択の両方 ["](#page-1158-0)[整](#page-1158-0)[合性](#page-1158-0)[制](#page-1158-0)[御](#page-1158-0)["](#page-1158-0) オブジェクトの保護方法にはILMルールが影響します。これらの設定は対話 的に操作できます。

たとえば、オブジェクトの格納時に使用される整合性制御は、でのオブジェクトメタデータの初期配置に影響 します ["](#page-904-0)[取り](#page-904-0)[込](#page-904-0)[み動](#page-904-0)[作](#page-904-0)["](#page-904-0) ILMルールに対して選択すると、オブジェクトコピーの初期配置に影響しま す。StorageGRID では、クライアント要求に対応するためにオブジェクトのメタデータとそのデータの両方 にアクセスする必要があるため、整合性レベルと取り込み動作に一致する保護レベルを選択することで、より 適切な初期データ保護と予測可能なシステム応答を実現できます。

整合性制御と **ILM** ルールの連動の例

次の ILM ルールと次の整合性レベル設定の 2 サイトグリッドがあるとします。

• \* ILM ルール \* :ローカルサイトとリモートサイトに 1 つずつ、 2 つのオブジェクトコピーを作成しま

す。Strict 取り込み動作が選択されています。

• \* 整合性レベル \*:"Strong-GLOBAL" ( オブジェクトメタデータはすべてのサイトにただちに分散されます )

クライアントがオブジェクトをグリッドに格納すると、 StorageGRID は両方のオブジェクトをコピーし、両 方のサイトにメタデータを分散してからクライアントに成功を返します。

オブジェクトは、取り込みが成功したことを示すメッセージが表示された時点で損失から完全に保護されま す。たとえば、取り込み直後にローカルサイトが失われた場合、オブジェクトデータとオブジェクトメタデー タの両方のコピーがリモートサイトに残っています。オブジェクトを完全に読み出し可能にしている。

代わりに同じ ILM ルールと「 strong-site 」整合性レベルを使用する場合は、オブジェクトデータがリモート サイトにレプリケートされたあとで、オブジェクトメタデータがそこに分散される前に、クライアントに成功 メッセージが送信される可能性があります。この場合、オブジェクトメタデータの保護レベルがオブジェクト データの保護レベルと一致しません。取り込み直後にローカルサイトが失われると、オブジェクトメタデータ が失われます。オブジェクトを取得できません。

整合性レベルと ILM ルールの間の関係は複雑になる可能性があります。サポートが必要な場合は、ネットア ップにお問い合わせください。

#### 要求例

PUT /v1/28544923908243208806/\_Swift container\_ X-Auth-Token: SGRD\_3a877009a2d24cb1801587bfa9050f29 x-ntap-sg-consistency: strong-site Host: test.com

#### 応答

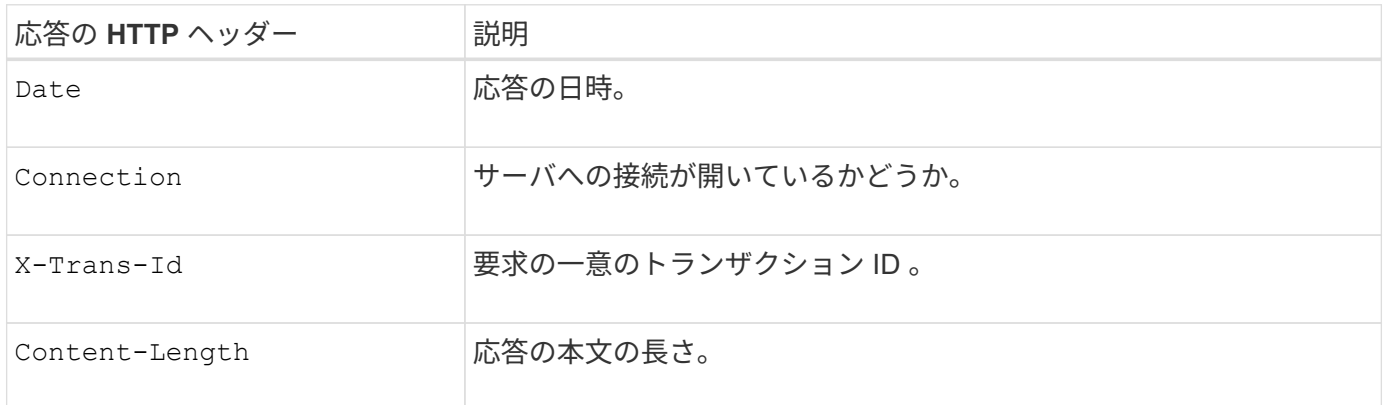

応答例

```
HTTP/1.1 204 No Content
Date: Sat, 29 Nov 2015 01:02:18 GMT
Connection: CLOSE
X-Trans-Id: 1936575373
Content-Length: 0
```
**REST API** のセキュリティを設定する

REST API のセキュリティの実装を確認し、システムの保護方法について理解しておく 必要があります。

**StorageGRID** が**REST API**のセキュリティを提供する仕組み

StorageGRID システムで REST API のセキュリティ、認証、および許可がどのように実装されるかを理解し ておく必要があります。

StorageGRID では、次のセキュリティ対策が使用されます。

• ロードバランサエンドポイントで HTTPS が設定されている場合は、ロードバランササービスとのクライ アント通信に HTTPS が使用されます。

いつでも ["](#page-741-0)[ロード](#page-741-0)[バ](#page-741-0)[ランサ](#page-741-0)[エ](#page-741-0)[ンドポイントを](#page-741-0)[設](#page-741-0)[定します](#page-741-0)["H](#page-741-0)TTPを有効にすることもできます。たとえば、 非本番環境でのテストなどに HTTP を使用できます。

• StorageGRID は、ストレージノードとのクライアント通信にデフォルトでHTTPSを使用します。

必要に応じて、 ["](#page-657-0)[これらの](#page-657-0)[接続](#page-657-0)[に対して](#page-657-0)[HTTP](#page-657-0)[を有効にします](#page-657-0)["](#page-657-0)。たとえば、非本番環境でのテストなどに HTTP を使用できます。

- StorageGRID とクライアント間の通信は、 TLS を使用して暗号化されます。
- ロードバランササービスとグリッド内のストレージノードの間の通信は、ロードバランサエンドポイント が HTTP と HTTPS どちらの接続を受け入れるように設定されているかに関係なく暗号化されます。
- REST API 処理を実行するには、クライアントが StorageGRID に HTTP 認証ヘッダーを提供する必要が あります。

セキュリティ証明書とクライアントアプリケーション

クライアントは、ゲートウェイノードまたは管理ノード上のロードバランササービスに、ストレージノードに 直接接続できます。

いずれの場合も、クライアントアプリケーションは、グリッド管理者がアップロードしたカスタムサーバ証明 書または StorageGRID システムが生成した証明書を使用して、 TLS 接続を確立できます。

- ロードバランササービスに接続する場合、クライアントアプリケーションは、接続に使用するロードバラ ンサエンドポイント用に設定された証明書を使用します。各エンドポイントには独自の証明書があり、グ リッド管理者がアップロードしたカスタムサーバ証明書か、グリッド管理者がエンドポイントの設定時に StorageGRID で生成した証明書のいずれかです。
- クライアントアプリケーションは、ストレージノードに直接接続する場合、StorageGRID システムのイン ストール時にストレージノード用に生成されたシステム生成のサーバ証明書(システム認証局によって署 名されたもの)を使用します。 または、グリッド管理者がグリッド用に提供した単一のカスタムサーバ証 明書。

TLS 接続の確立に使用する証明書に署名した認証局を信頼するよう、クライアントを設定する必要がありま す。

を参照してください ["](#page-741-0)[ロード](#page-741-0)[バ](#page-741-0)[ランサ](#page-741-0)[エ](#page-741-0)[ンドポイントを](#page-741-0)[設](#page-741-0)[定しています](#page-741-0)["](#page-741-0) および ["](#page-639-0)[単一](#page-639-0)[のカスタムサー](#page-639-0)[バ証](#page-639-0)[明書](#page-639-0) [を](#page-639-0)[追加](#page-639-0)[しています](#page-639-0)["](#page-639-0) ストレージノードへの直接TLS接続の場合。

次の表に、 S3 および Swift の REST API におけるセキュリティの問題に対する実装を示します。

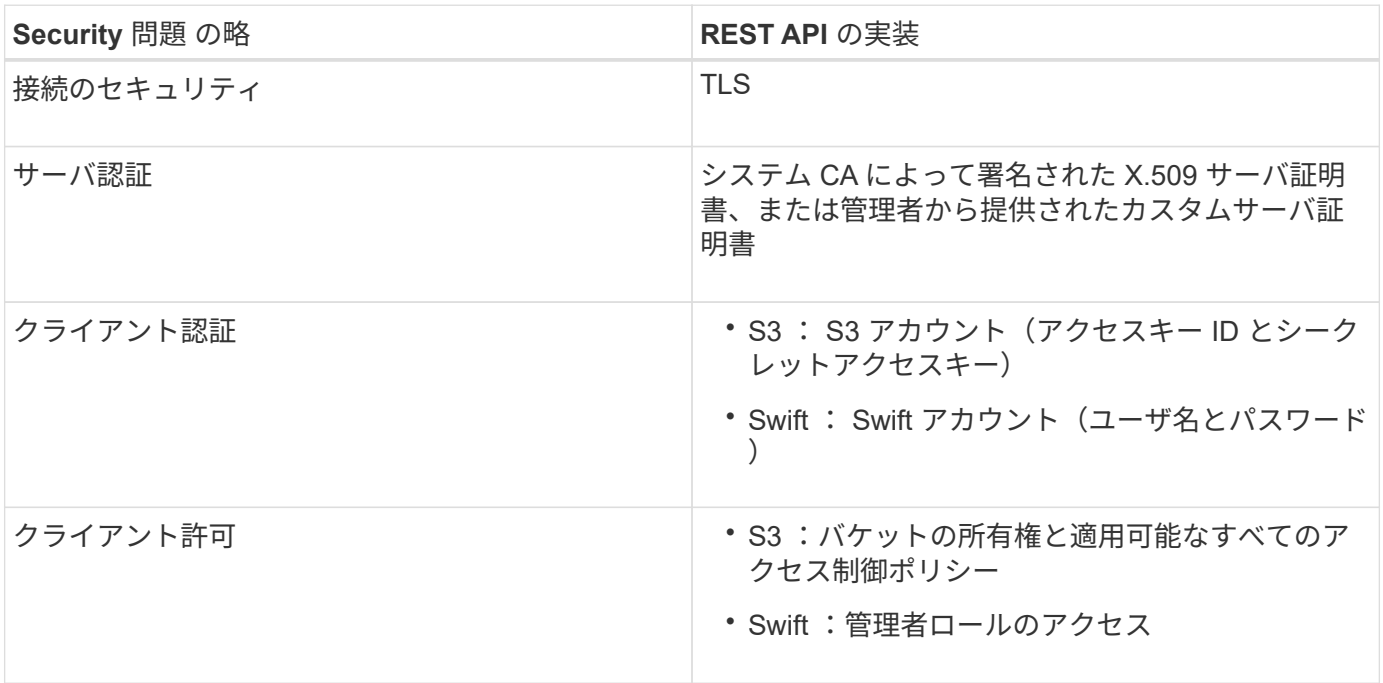

**TLS** ライブラリのハッシュアルゴリズムと暗号化アルゴリズムがサポートされます

StorageGRID システムでは、クライアントアプリケーションが Transport Layer Security (TLS) セッショ ンを確立する際に使用できる暗号スイートに制限があります。暗号を設定するには、**[**設定**]**>\***[**セキュリティ設 定**]\***に移動し、 TLSおよびSSHポリシー\*を選択します。

サポートされる **TLS** のバージョン

StorageGRID では、 TLS 1.2 と TLS 1.3 がサポートされています。

 $\left( \cdot \right)$ 

SSLv3 と TLS 1.1 (またはそれ以前のバージョン)はサポートされなくなりました。

関連情報

["](#page-1282-0)[テ](#page-1282-0)[ナ](#page-1282-0)[ントアカウントと](#page-1282-0)[接続](#page-1282-0)[を](#page-1282-0)[設](#page-1282-0)[定する](#page-1282-0)["](#page-1282-0)

## 監視と監査の処理

グリッド全体または特定のノードのトランザクションの傾向を確認することで、クライ アント処理のワークロードと効率を監視できます。監査メッセージを使用して、クライ アント処理とトランザクションを監視できます。

オブジェクトの取り込み速度と読み出し速度を監視する

オブジェクトの取り込み速度と読み出し速度、およびオブジェクト数、クエリ、検証関連の指標を監視できま す。StorageGRID システムのオブジェクトに対してクライアントアプリケーションが試みた読み取り、書き 込み、変更の各処理について、成功した回数と失敗した回数を表示できます。

#### 手順

- 1. を使用して Grid Manager にサインインします ["](#page-498-0)[サポートされている](#page-498-0) [Web](#page-498-0) [ブラウ](#page-498-0)[ザ](#page-498-0)["](#page-498-0)。
- 2. ダッシュボードで、**[**パフォーマンス**]**>\* S3処理]または[パフォーマンス]**>** Swift処理\*を選択します。

このセクションには、 StorageGRID システムによって実行されたクライアント処理の回数に関する概要 が表示されます。プロトコル速度は過去 2 分間の平均値です。

- 3. [\* nodes (ノード) ] を選択します
- 4. ノードのホームページ (導入レベル)で、\*ロードバランサ \* タブをクリックします。

このグラフには、グリッド内でロードバランサエンドポイントに送信されるすべてのクライアントトラフ ィックの傾向が表示されます。時間、日、週、月、年単位の間隔を選択できます。 または、カスタムの間 隔を適用することもできます。

5. ノードのホームページ(導入レベル)で、 \* Objects \* タブをクリックします。

グラフには、 StorageGRID システム全体の取り込み速度と読み出し速度が、 1 秒あたりのバイト数と合 計バイト数で表示されます。時間、日、週、月、年単位の間隔を選択できます。 または、カスタムの間隔 を適用することもできます。

6. 特定のストレージノードに関する情報を表示するには、左側のリストからノードを選択し、 \* Objects \* タ ブをクリックします。

グラフには、このストレージノードのオブジェクトの取り込み速度と読み出し速度が表示されます。この タブには、オブジェクト数、クエリ、検証関連の指標も表示されます。ラベルをクリックすると、これら の指標の定義を確認できます。

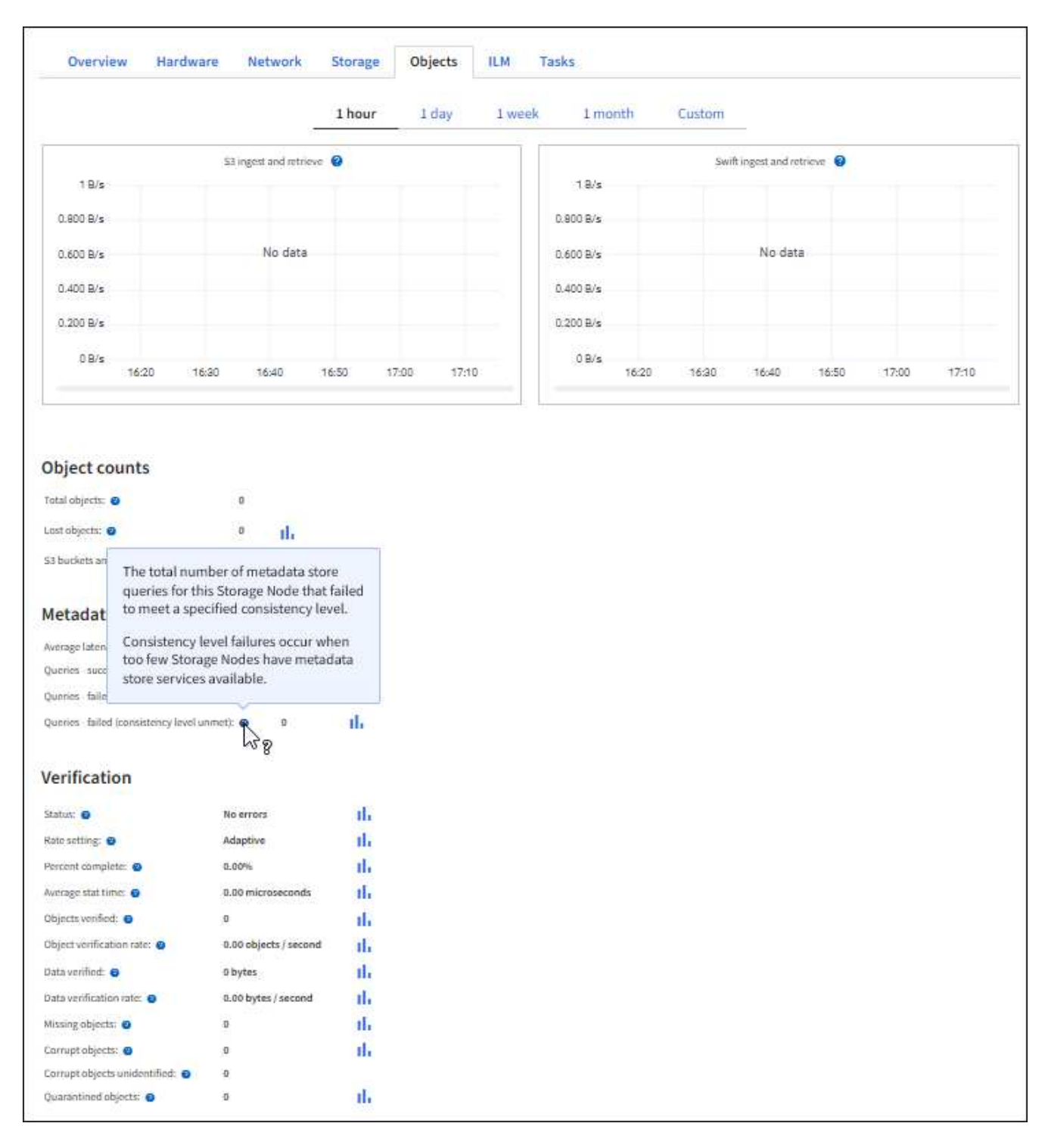

- 7. さらに詳細な情報が必要な場合は、次の手順に従います
	- a. サポート \* > \* ツール \* > \* グリッドトポロジ \* を選択します。
	- b. [**\_site \*>] > [** Overview **] > [** Main\*] を選択します。

API Operations セクションには、グリッド全体の概要情報が表示されます。

c. 「 \* \_ ストレージノード \_ \* > \* LDR \* > \* \_ クライアントアプリケーション \_ \* > \* 概要 \* > \* Main \* 」 を選択します

Operations セクションには、選択したストレージノードに関する概要情報が表示されます。

監査ログにアクセスして確認する

監査メッセージは StorageGRID サービスによって生成され、テキスト形式のログファイルに保存されます。 監査ログの API 固有の監査メッセージにより、セキュリティ、運用、およびパフォーマンスについて、シス テムの健全性の評価に役立つ重要な監視データが提供されます。

作業を開始する前に

- 特定のアクセス権限が必要です。
- を用意しておく必要があります Passwords.txt ファイル。
- 管理ノードの IP アドレスを確認しておく必要があります。

このタスクについて

。 ["](#page-1627-0)[アクティブな](#page-1627-0)[監査](#page-1627-0)[ログファイル](#page-1627-0)["](#page-1627-0) という名前が付けられます `audit.log`をクリックし、を管理ノードに格納 します。

1 日に 1 回、アクティブな audit.log ファイルが保存され、新しい audit.log ファイルが開始されます。保存さ れたファイルの名前は、保存された日時をの形式で示しています yyyy-mm-dd.txt。

1日後、保存されたファイルは圧縮され、という形式で名前が変更されます `yyyy-mm-dd.txt.gz`元の日付を保 持します。

次の例は、アクティブなaudit.logファイル、前日のファイル(2018-04-15.txt)、および前日の圧縮されたフ ァイルを示しています (2018-04-14.txt.gz)。

audit.log 2018-04-15.txt 2018-04-14.txt.gz

手順

- 1. 管理ノードにログインします。
	- a. 次のコマンドを入力します。 ssh admin@*primary\_Admin\_Node\_IP*
	- b. に記載されているパスワードを入力します Passwords.txt ファイル。
	- c. 次のコマンドを入力してrootに切り替えます。 su -
	- d. に記載されているパスワードを入力します Passwords.txt ファイル。

rootとしてログインすると、プロンプトがから変わります \$ 終了: #。

2. 監査ログファイルが保存されているディレクトリに移動します。cd /var/local/audit/export

3. 必要に応じて、現在の監査ログファイルまたは保存された監査ログファイルを表示します。

監査ログで追跡される **Swift** 処理

ストレージで成功したDELETE、GET、HEAD、POST、PUTの各処理は、で追跡されます ["StorageGRID](#page-1657-0) [監](#page-1657-0) [査](#page-1657-0)[ログ](#page-1657-0)["](#page-1657-0)。障害はログに記録されず、info、auth、options要求も記録されません。

次のSwift処理に関する情報が追跡されます。

# アカウントの処理

- ["GET](#page-1289-0) [アカウント](#page-1289-0)["](#page-1289-0)
- ["HEAD](#page-1289-0) [アカウント](#page-1289-0)["](#page-1289-0)

# コンテナの処理

- ["](#page-1290-0)[コンテ](#page-1290-0)[ナ](#page-1290-0)[を削除します](#page-1290-0)["](#page-1290-0)
- ["GET](#page-1290-0) [コンテ](#page-1290-0)[ナ](#page-1290-0)["](#page-1290-0)
- ["HEAD](#page-1290-0) [コンテ](#page-1290-0)[ナ](#page-1290-0)["](#page-1290-0)
- ["PUT](#page-1290-0) [コンテ](#page-1290-0)[ナ](#page-1290-0)["](#page-1290-0)

オブジェクトの処理

- ["](#page-1293-0)[オブジェクトを削除します](#page-1293-0)["](#page-1293-0)
- ["GET](#page-1293-0) [オブジェクト](#page-1293-0)["](#page-1293-0)
- ["HEAD](#page-1293-0) [オブジェクト](#page-1293-0)["](#page-1293-0)
- ["PUT](#page-1293-0) [オブジェクト](#page-1293-0)["](#page-1293-0)

# 監視とトラブルシューティング

# **StorageGRID** システムを監視します

# **StorageGRID** システムの監視:概要

StorageGRID システムを監視し、発生する可能性のある問題を評価するには、次の手順 を実行します。

以下の手順では、 Grid Manager を使用して StorageGRID システムを監視する方法について説明します。定 期的に監視する必要がある情報、アラートやレガシーアラームの管理方法、監視に SNMP を使用する方法、 および指標や診断などの追加の StorageGRID データを取得する方法について説明します。

作業を開始する前に

- を使用して Grid Manager にサインインする必要があります ["](#page-498-0)[サポートされている](#page-498-0) [Web](#page-498-0) [ブラウ](#page-498-0)[ザ](#page-498-0)["](#page-498-0)。
- が必要です ["](#page-542-0)[特](#page-542-0)[定のアクセス](#page-542-0)[権限](#page-542-0)["](#page-542-0)。

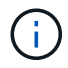

Grid Managerに表示されるストレージ値の単位を変更するには、Grid Managerの右上にあるユ ーザドロップダウンを選択し、\*[ユーザ設定]\*を選択します。

ダッシュボードを表示および管理します

ダッシュボードを使用すると、システムのアクティビティを一目で監視できま す。StorageGRID の実装を監視するためのカスタムダッシュボードを作成できます。

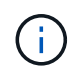

Grid Managerに表示されるストレージ値の単位を変更するには、Grid Managerの右上にあるユ ーザドロップダウンを選択し、\*[ユーザ設定]\*を選択します。

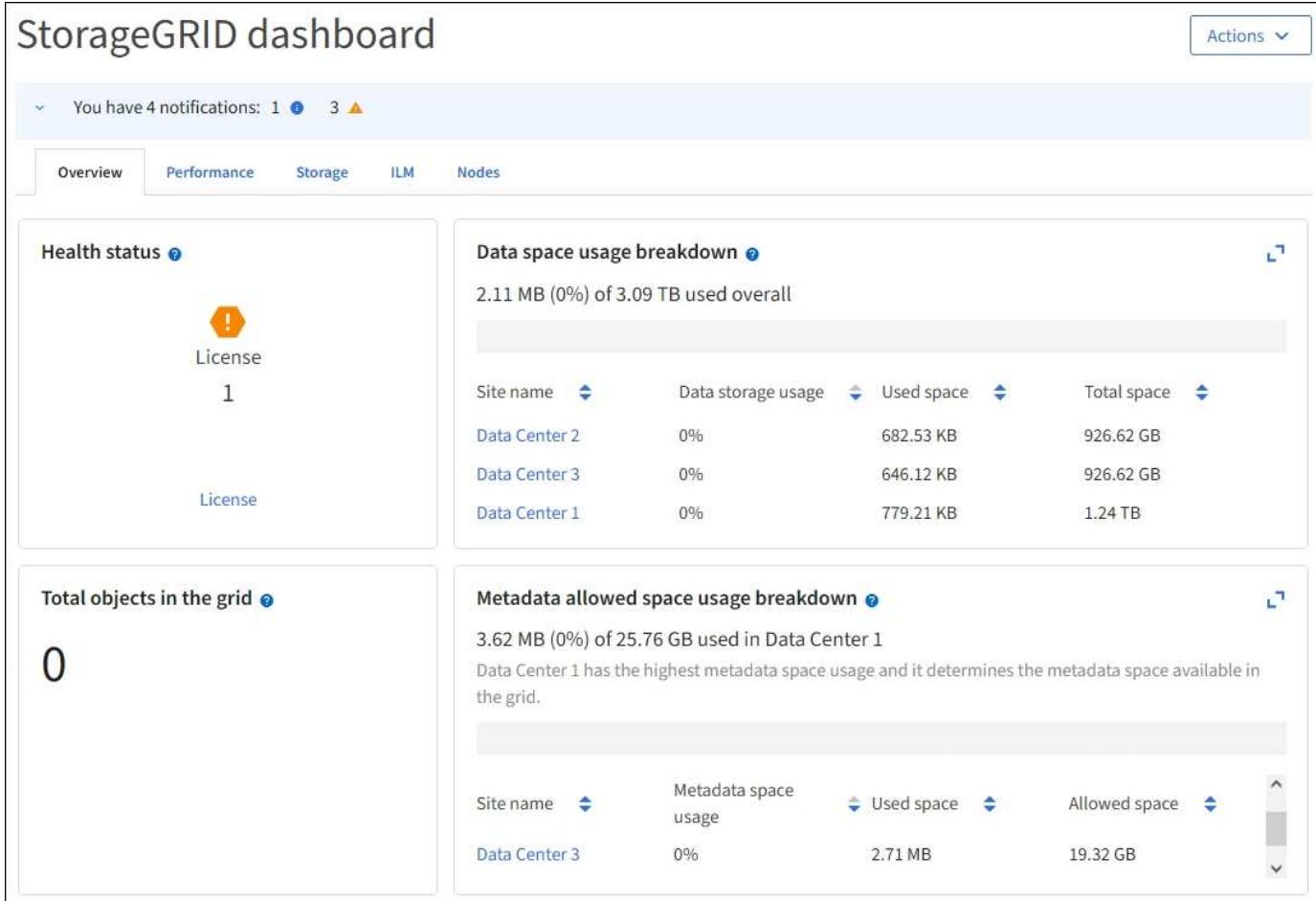

# ダッシュボードを表示します

ダッシュボードは、StorageGRID システムに関する特定の情報を表示するタブで構成されています。各タブ には、カードに表示される情報のカテゴリが含まれています。

システム提供のダッシュボードはそのまま使用できます。また、StorageGRID の実装の監視に関連するタブ とカードのみを含むカスタムダッシュボードを作成することもできます。

システム提供のダッシュボードタブには、次の種類の情報が記載されたカードが含まれています。

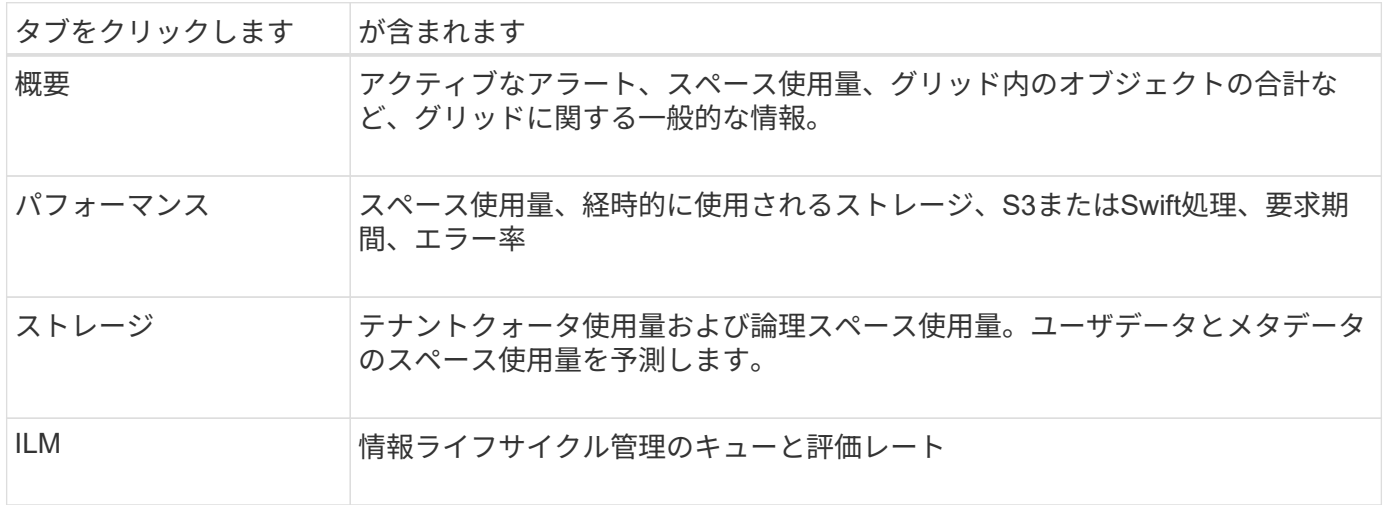

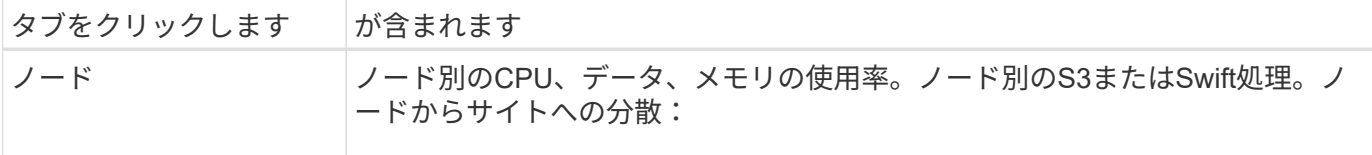

一部のカードは、見やすいように最大化できます。最大化アイコンを選択します ヿ カードの右上隅にありま す。最大化されたカードを閉じるには、最小化アイコンを選択します』 または、\*[閉じる]\*を選択します。

ダッシュボードを管理します

ルート・アクセス権がある場合(を参照 ["](#page-542-0)[管理](#page-542-0)[者](#page-542-0)[グループの](#page-542-0)[権限](#page-542-0)["](#page-542-0))では、ダッシュボードに対して次の管理タ スクを実行できます。

- カスタムダッシュボードを最初から作成します。カスタムダッシュボードを使用して、表示す るStorageGRID 情報とその構成を制御できます。
- ダッシュボードをクローニングしてカスタムダッシュボードを作成する。
- ユーザーのアクティブなダッシュボードを設定します。アクティブなダッシュボードには、システムが提 供するダッシュボードとカスタムダッシュボードがあります。
- デフォルトのダッシュボードを設定します。これは、ユーザーが独自のダッシュボードをアクティブ化し ない限り、すべてのユーザーに表示されます。
- ダッシュボード名を編集します。
- ダッシュボードを編集して、タブやカードを追加または削除します。タブは1個以上20個以下にすること ができます。
- ダッシュボードを削除します。

Root Access以外の権限がある場合は、アクティブなダッシュボードのみを設定できます。

ダッシュボードを管理するには、**[**アクション**]**>\*[ダッシュボードの管理]\*を選択します。

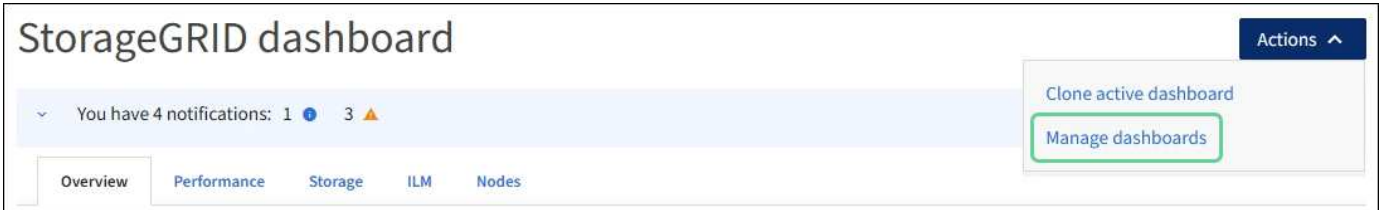

ダッシュボードを設定する

アクティブなダッシュボードをクローニングして新しいダッシュボードを作成するには、**[**操作**]**>\*[アクティブ なダッシュボードのクローニング]\*を選択します。

既存のダッシュボードを編集またはクローンするには、**[**アクション**]**>\*[ダッシュボードの管理]\*を選択しま す。

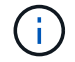

( i )

システムが提供するダッシュボードは編集または削除できません。

ダッシュボードを設定する際には、次の操作を実行できます。

- タブを追加または削除します
- タブの名前を変更し、新しいタブに一意の名前を付けます
- 各タブのカードを追加、削除、または並べ替え(ドラッグ)します
- カード上部の\* S 、 M 、 L 、または XL \*を選択して、個 々 のカードのサイズを選択します

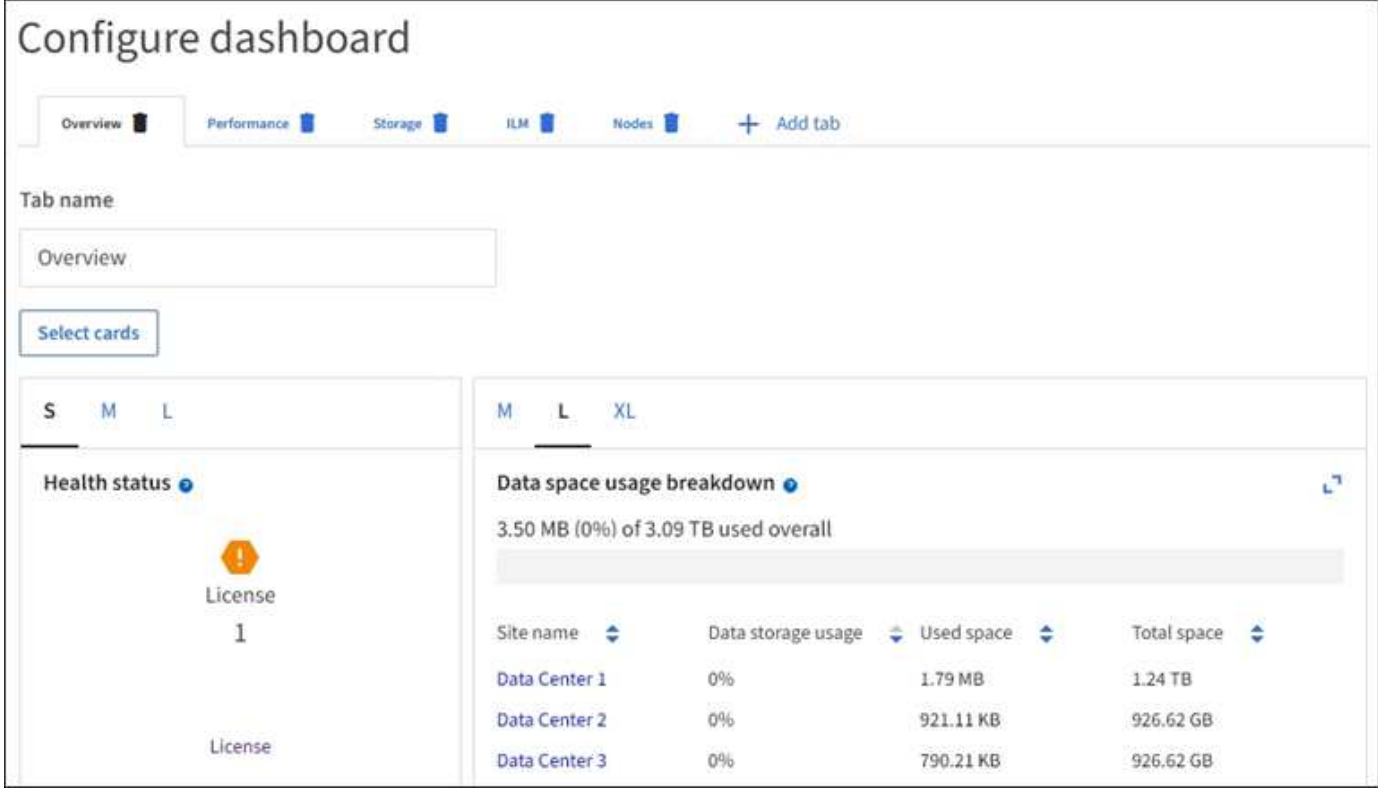

# **Nodes** ページを表示します

**[Nodes]**ページの**[Overview]**を確認します

StorageGRID システムについて、ダッシュボードの情報よりも詳細な情報が必要な場合 は、[Nodes]ページを使用してグリッド全体、グリッド内の各サイト、およびサイト内の 各ノードの指標を表示できます。

[Nodes]テーブルには、グリッド全体、各サイト、および各ノードの概要情報が表示されます。切断されてい るノードやアクティブなアラートがあるノードは、ノード名の横にアイコンが表示されます。ノードが接続さ れていてアクティブなアラートがない場合は、アイコンは表示されません。

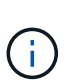

アップグレード中や切断状態など、ノードがグリッドに接続されていない場合は、特定の指標 が使用できないか、サイトおよびグリッドの合計値から除外されることがあります。ノードが グリッドに再接続されたら、値が安定するまで数分待ちます。

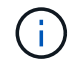

Grid Managerに表示されるストレージ値の単位を変更するには、Grid Managerの右上にあるユ ーザドロップダウンを選択し、\*[ユーザ設定]\*を選択します。

# Nodes

View the list and status of sites and grid nodes.

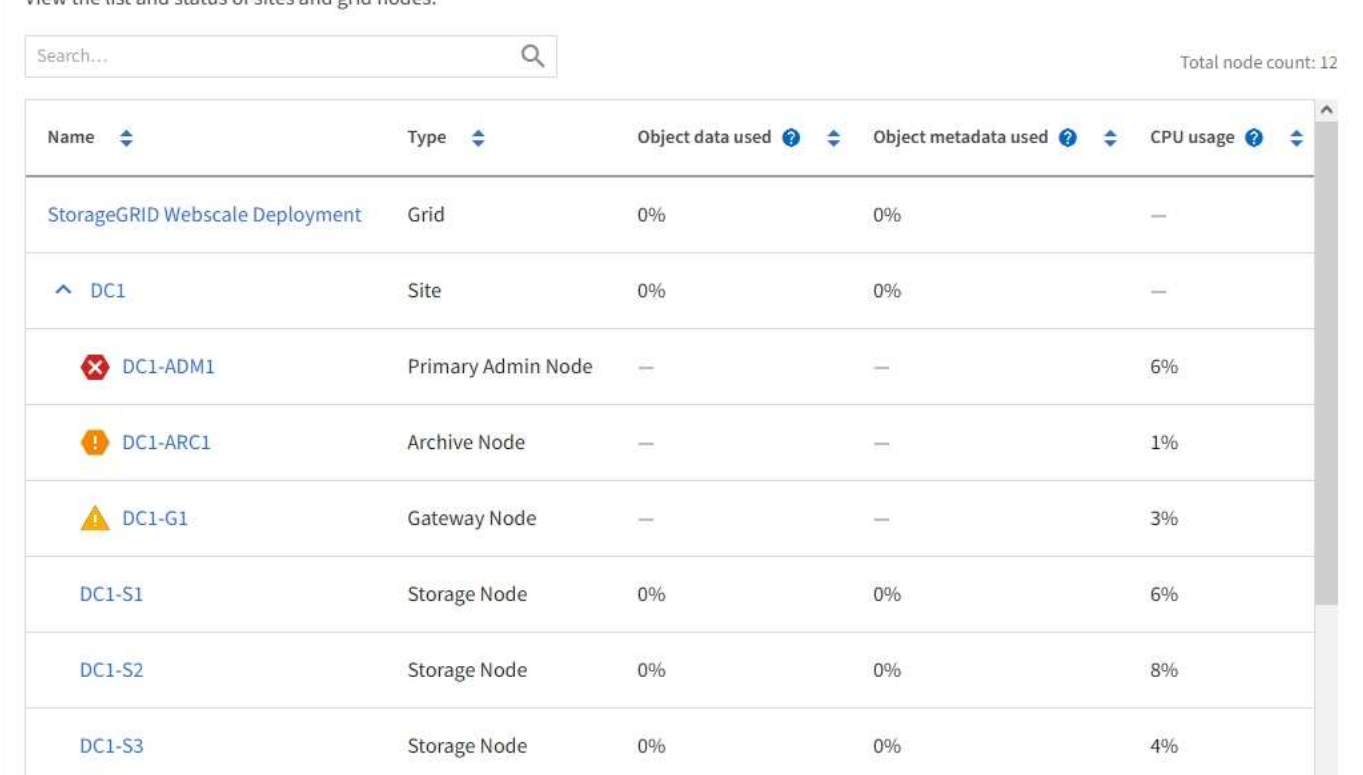

## 接続状態アイコン

ノードがグリッドから切断されている場合は、ノード名の横に次のいずれかのアイコンが表示されます。

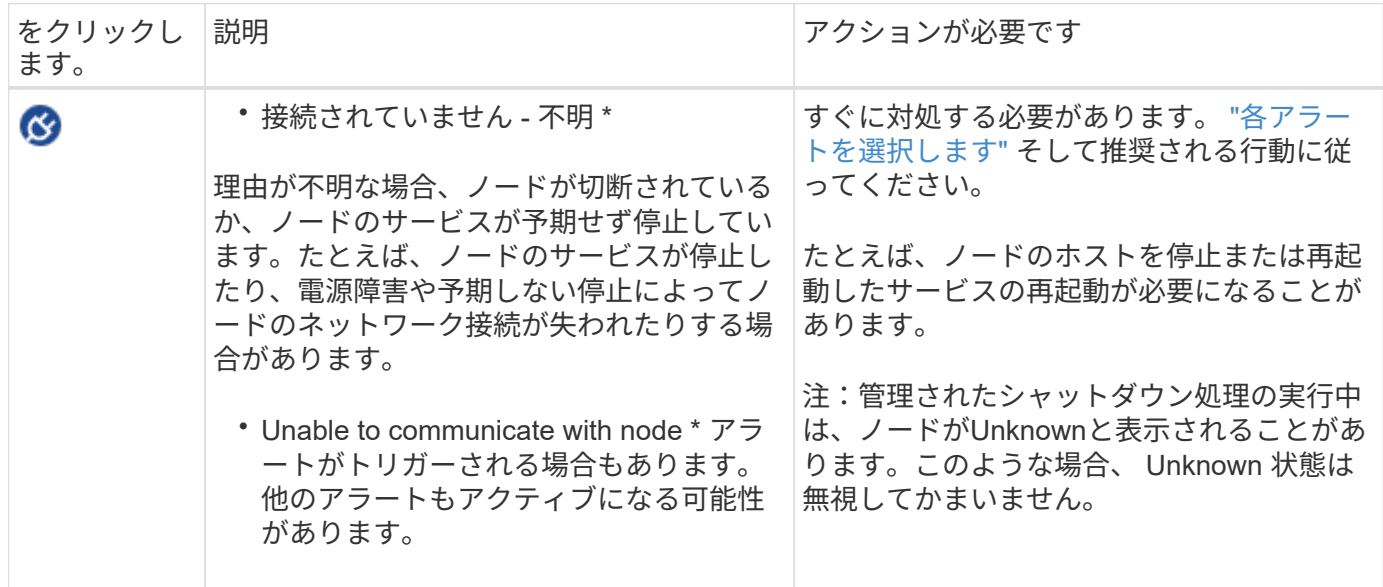

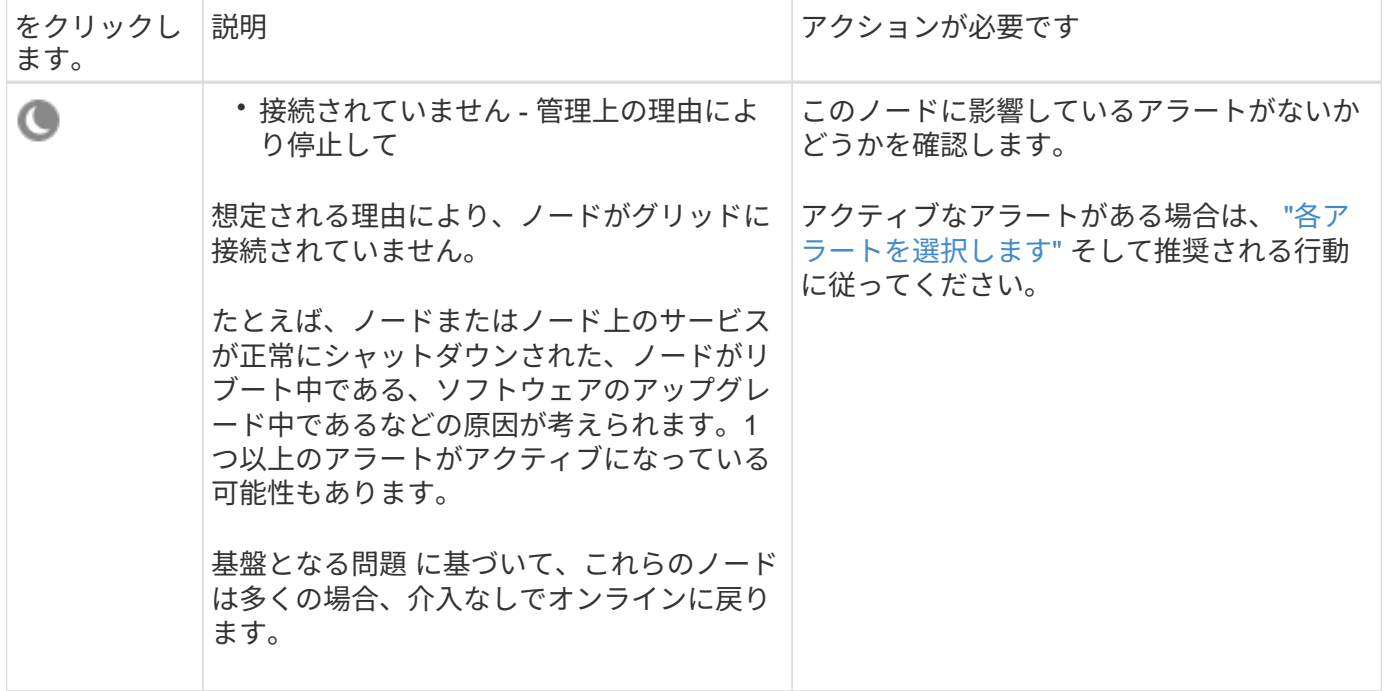

ノードがグリッドから切断された場合は、基になるアラートが表示される可能性がありますが、「未接続」ア イコンのみが表示されます。ノードのアクティブなアラートを表示するには、ノードを選択します。

警告アイコン

ノードにアクティブなアラートがある場合は、ノード名の横に次のアイコンが表示されます。

**<u></u>★: 異常な状態で、StorageGRID ノードまたはサービスの正常な動作が停止しました。基盤となる問** 題 にすぐに対処する必要があります。問題 が解決されないと、サービスの停止やデータの損失を招くおそれ があります。

**Major**:現在の動作に影響しているか、重大アラートのしきい値に近づいている異常な状態です。Major ア ラートを調査し、根本的な問題に対処して、異常な状態が発生した場合に StorageGRID のノードやサービス が正常に動作しなくなる事態を防ぐ必要があります。

<u>▲</u> \* Minor \*:システムは正常に動作していますが、異常な状態が発生しているため、システムの動作に影響 する可能性があります。自動的にクリアされないMinorアラートを監視して解決し、重大な問題が発生しない ようにする必要があります。

システム、サイト、またはノードの詳細を表示します

[Nodes]テーブルに表示される情報をフィルタリングするには、**[Search]\***フィールドに検索文字列を入力しま す。システム名、表示名、またはタイプで検索できます(たとえば、「 gat \*」と入力すると、すべてのゲー トウェイノードをすばやく特定できます)。

グリッド、サイト、またはノードの情報を表示するには、次の手順を実行します。

- グリッド名を選択すると、 StorageGRID システム全体の統計が要約して表示されます。
- 特定のデータセンターサイトを選択すると、そのサイトのすべてのノードの統計が要約して表示されま す。

• 特定のノードを選択すると、そのノードの詳細情報が表示されます。

概要タブを表示します

Overview タブには ' 各ノードに関する基本的な情報が表示されますまた、ノードに現在 影響しているアラートも表示されます。

すべてのノードの Overview (概要)タブが表示されます。

ノード情報

[Overview]タブの[Node Information]セクションには、ノードに関する基本情報が表示されます。

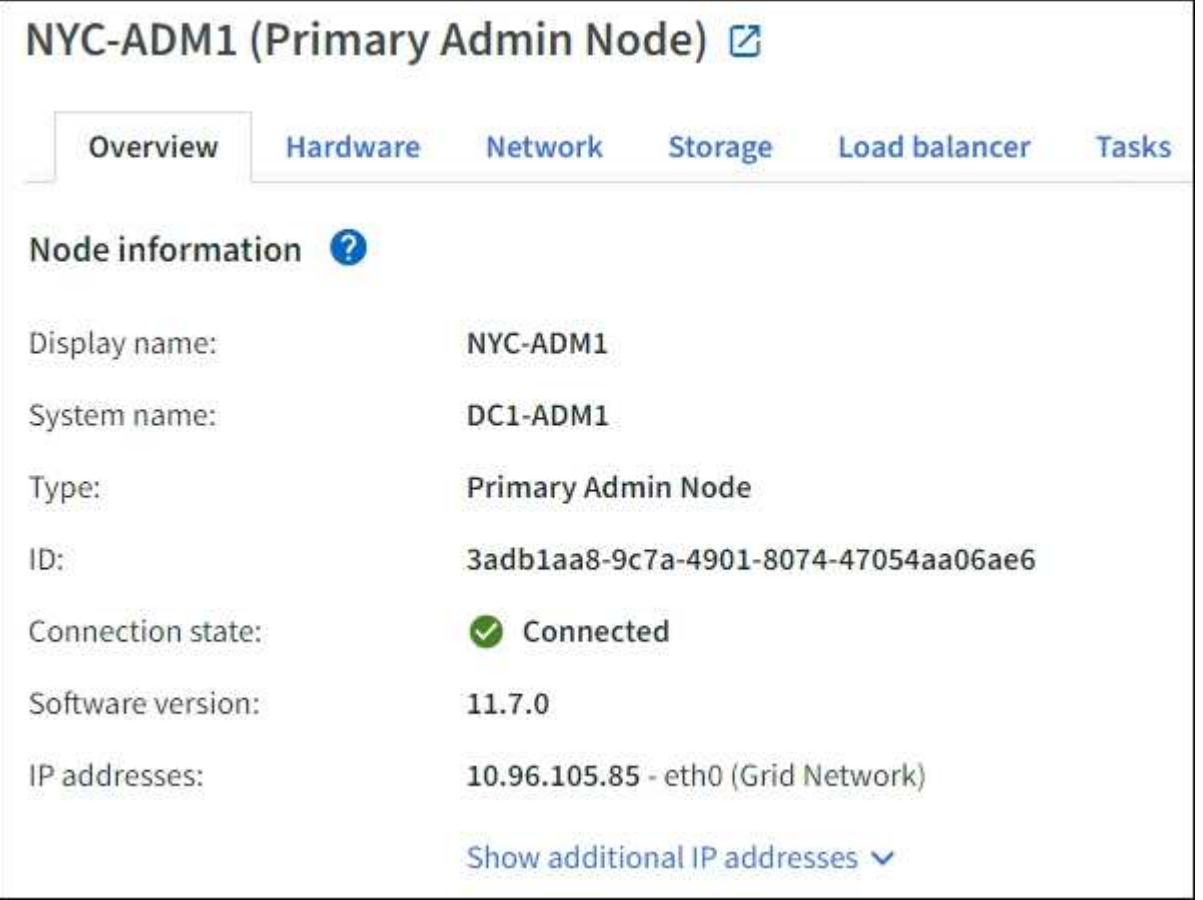

ノードの概要情報には次のものがあります。

- 表示名(ノードの名前が変更された場合にのみ表示):ノードの現在の表示名。を使用します ["](#page-1947-0)[グリッ](#page-1947-0) [ド、サイト、ノードの](#page-1947-0)[名前](#page-1947-0)[を](#page-1947-0)[変更](#page-1947-0)[します](#page-1947-0)["](#page-1947-0) 手順 をクリックしてこの値を更新します。
- システム名:インストール時に入力したノードの名前。システム名は内部StorageGRID 処理に使用され、 変更することはできません。
- \* タイプ \* :ノードのタイプ 管理ノード、プライマリ管理ノード、ストレージノード、ゲートウェイノ ード、またはアーカイブノード。

アーカイブノードのサポート(S3 APIを使用してクラウドにアーカイブする場合とTSMミ ドルウェアを使用してテープにアーカイブする場合の両方)は廃止され、今後のリリース で削除される予定です。アーカイブノードから外部アーカイブストレージシステムへのオ ブジェクトの移動は、より多くの機能を提供するILMクラウドストレージプールに置き換え られました。

- \* ID \* :ノードの一意の識別子。 UUID とも呼ばれます。
- \* 接続状態 \* : 3 つの状態のいずれか。最も重大な状態のアイコンが表示されます。
	- \* 不明 \* **♡** :原因が不明で、ノードがグリッドに接続されていないか、1つ以上のサービスが予期せ ず停止しています。たとえば、ノード間のネットワーク接続が失われた、電源がオフになっている、 サービスが停止しているなどです。\* Unable to communicate with node \* アラートがトリガーされる場 合もあります。他のアラートもアクティブになる可能性があります。この状況にはすぐに対処する必 要があります。

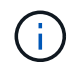

 $(i)$ 

管理されたシャットダウン処理の実行中に、ノードが Unknown と表示されることがあ りますこのような場合、 Unknown 状態は無視してかまいません。

- \* 管理上のダウン \* ● :ノードが想定される理由でグリッドに接続されていません。たとえば、ノー ドまたはノード上のサービスが正常にシャットダウンされた、ノードがリブート中である、ソフトウ ェアのアップグレード中であるなどの原因が考えられます。1 つ以上のアラートがアクティブになっ ている可能性もあります。
- \* 接続済み \* ♥ : ノードがグリッドに接続されています。
- \* Storage Used \* :ストレージノードのみ。
	- \* Object data \* :ストレージノードで使用されているオブジェクトデータに使用可能な合計スペース の割合。
	- \* Object metadata \* :ストレージノードで使用されているオブジェクトメタデータに使用可能な合計 スペースの割合。
- \* ソフトウェアバージョン \* :ノードにインストールされている StorageGRID のバージョン。
- \* HA グループ \* :管理ノードとゲートウェイノードのみ。ノードのネットワークインターフェイスがハイ アベイラビリティグループに含まれている場合、およびそのインターフェイスがプライマリインターフェ イスかどうかが表示されます。
- \* ip addresses \* :ノードの IP アドレス。Show additional IP addresses \* をクリックして、ノードの IPv4 および IPv6 アドレスとインターフェイスのマッピングを表示します。

アラート

[Overview]タブの[Alerts]セクションには、が表示されます ["](#page-1348-0)[このノードに現](#page-1348-0)[在](#page-1348-0)[影響](#page-1348-0)[しているアラートで、サイ](#page-1348-0) [レント化されていないアラート](#page-1348-0)["](#page-1348-0)。アラート名を選択すると、その他の詳細と推奨される対処方法が表示され ます。

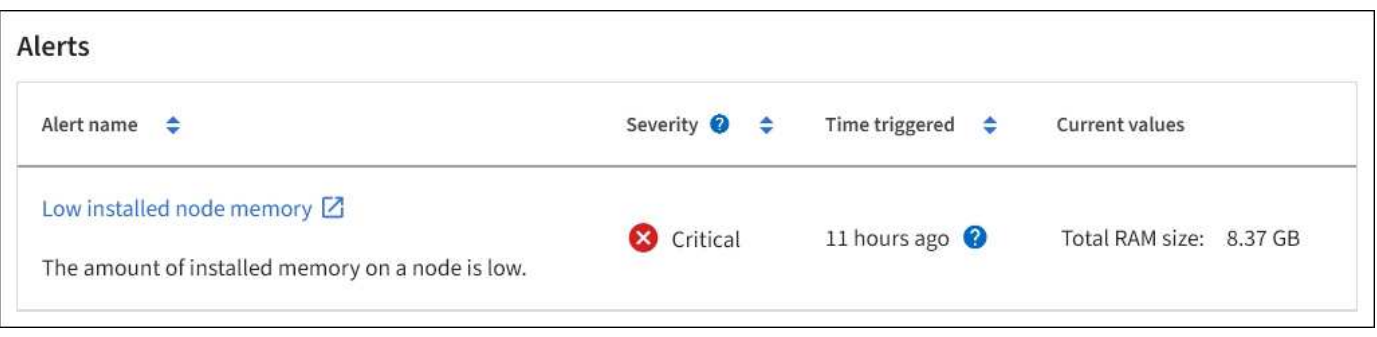

のアラートも含まれます ["](#page-1348-0)[ノードの](#page-1348-0)[接続状態](#page-1348-0)["](#page-1348-0)。

**[** ハードウェア **]** タブを表示します

Hardware タブには、各ノードの CPU 利用率とメモリ使用量、およびアプライアンスに 関する追加のハードウェア情報が表示されます。

すべてのノードの Hardware (ハードウェア)タブが表示されます。

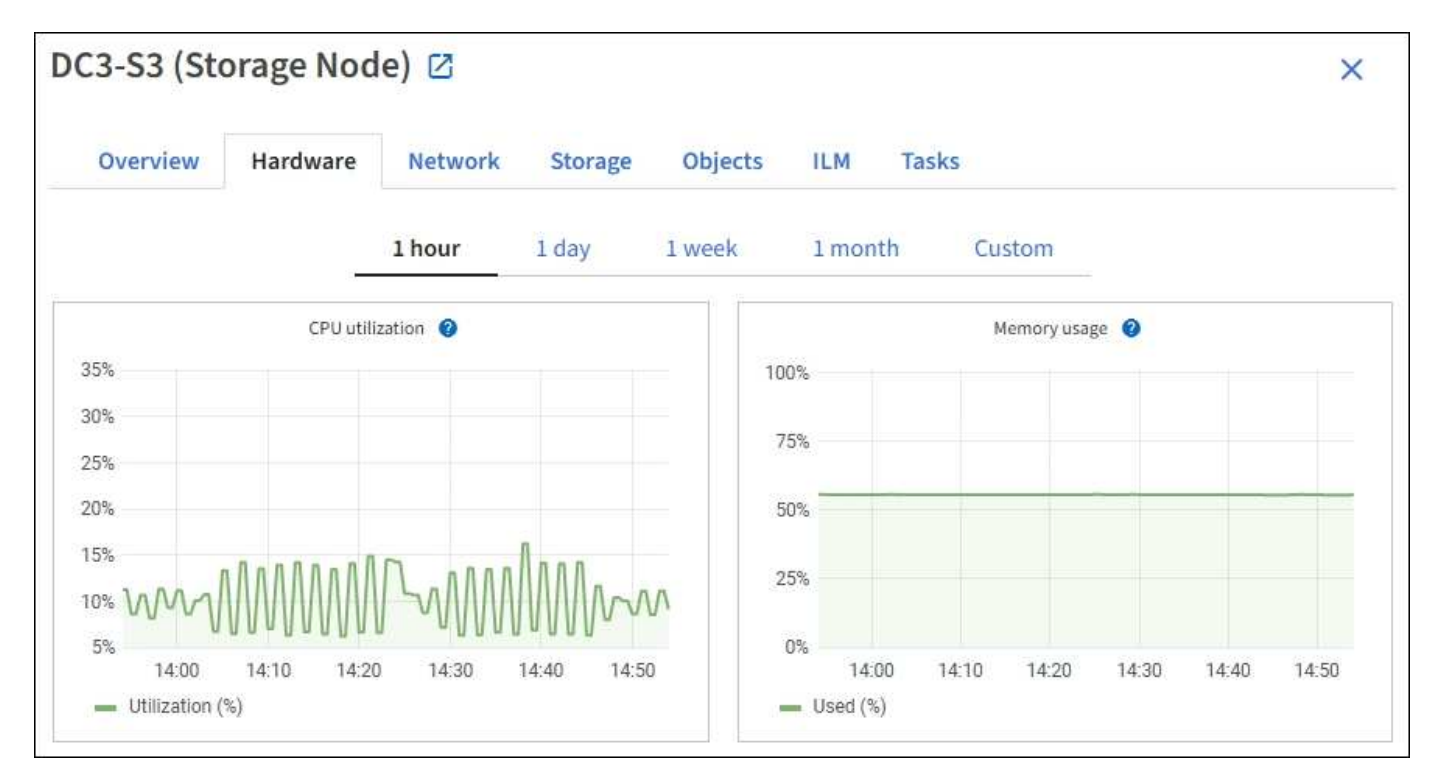

別の期間を表示するには、グラフまたはグラフの上にあるコントロールのいずれかを選択します。1 時間、 1 日、 1 週間、または 1 カ月の期間の情報を表示できます。また、カスタムの間隔を設定して、日時の範囲を 指定することもできます。

CPU利用率とメモリ使用率の詳細を確認するには、各グラフにカーソルを合わせます。

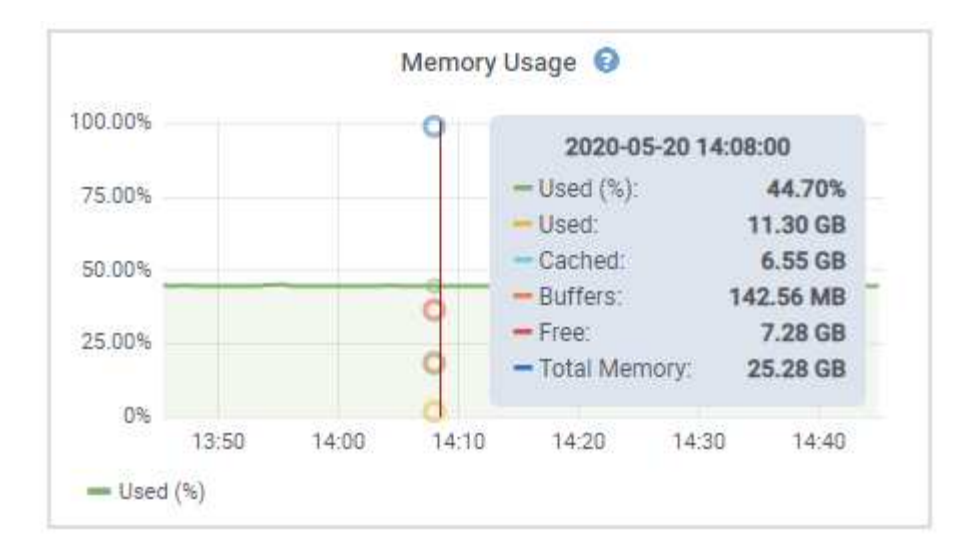

ノードがアプライアンスノードの場合は、アプライアンスハードウェアに関する詳細情報を含むセクションも 表示されます。

アプライアンスストレージノードに関する情報を表示します

ノードページには、各アプライアンスストレージノードのサービスの健常性と、すべてのコンピューティン グ、ディスクデバイス、およびネットワークリソースに関する情報が表示されます。メモリ、ストレージハー ドウェア、コントローラファームウェアのバージョン、ネットワークリソース、ネットワークインターフェイ スも表示されます。 ネットワークアドレス、およびデータの送受信。

手順

- 1. ノードページで、アプライアンスストレージノードを選択します。
- 2. 「 \* 概要 \* 」を選択します。

Overview タブの Node information セクションには ' ノードの名前 ' タイプ 'ID' 接続状態など ' ノードの概 要情報が表示されますIP アドレスのリストには、次のように各アドレスのインターフェイス名が含まれま す。

- \* eth \* :グリッドネットワーク、管理ネットワーク、またはクライアントネットワーク。
- \* HIC \* :アプライアンスの 10 、 25 、または 100GbE の物理ポートの 1 つ。これらのポートをボン ディングして、 StorageGRID のグリッドネットワーク( eth0 )とクライアントネットワーク( eth2 )に接続できます。
- \* mtc \* :アプライアンス上の物理 1GbE ポートの 1 つ。1 つ以上の MTC インターフェイスがボンデ ィングされて、 StorageGRID 管理ネットワークインターフェイス (eth1) が形成されています。デ ータセンターの技術者がローカルに接続するために、他の MTC インターフェイスを一時的に使用で きます。

#### DC2-SGA-010-096-106-021 (Storage Node) @

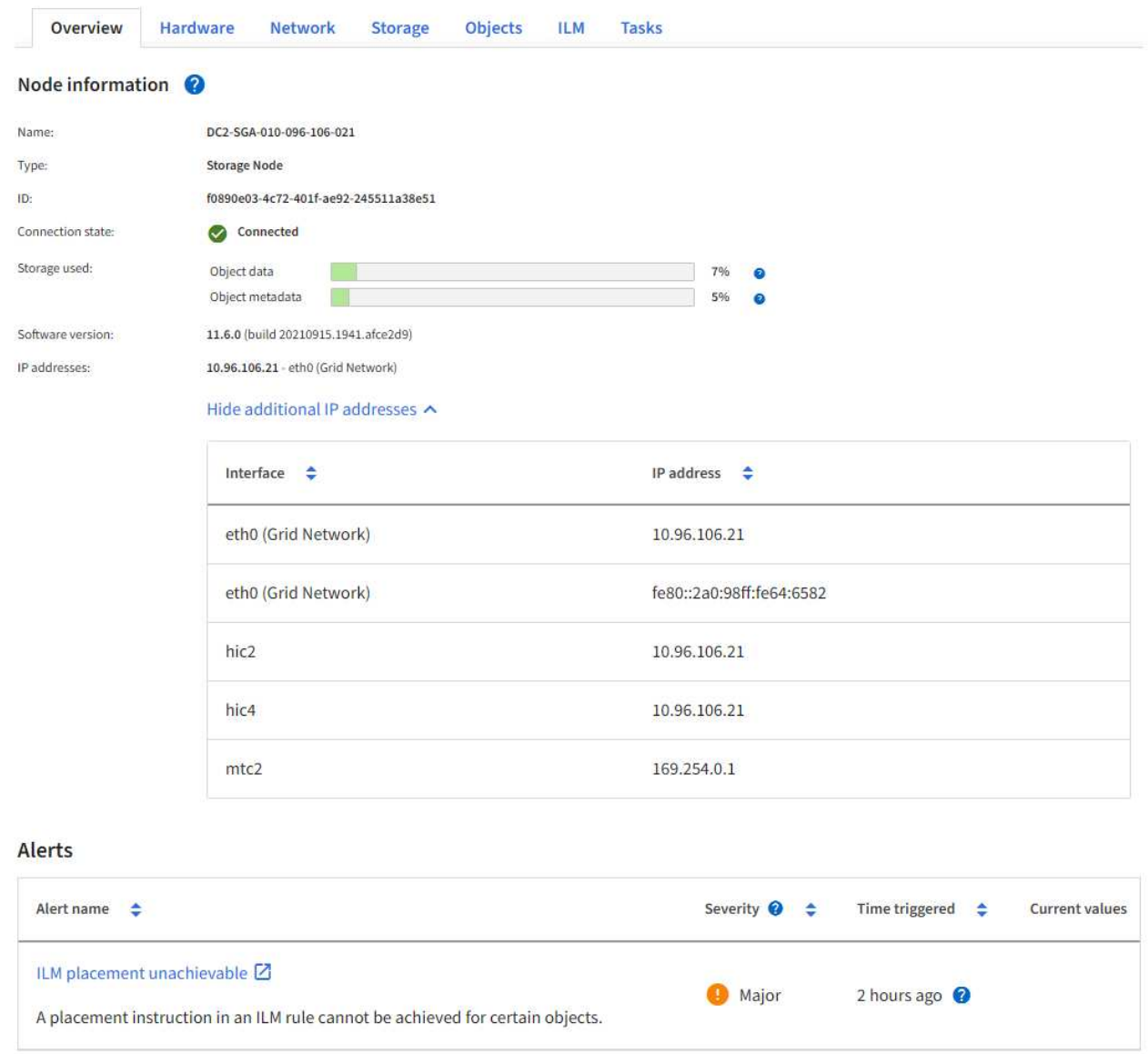

Overview (概要)タブの Alerts (アラート)セクションには、ノードのアクティブなアラートが表示さ れます。

- 3. アプライアンスの詳細情報を表示するには、「 \* Hardware \* 」を選択します。
	- a. CPU Utilization および Memory のグラフで、一定期間の CPU およびメモリ使用量の割合を確認しま す。別の期間を表示するには、グラフまたはグラフの上にあるコントロールのいずれかを選択しま す。1 時間、 1 日、 1 週間、または 1 カ月の期間の情報を表示できます。また、カスタムの間隔を設 定して、日時の範囲を指定することもできます。

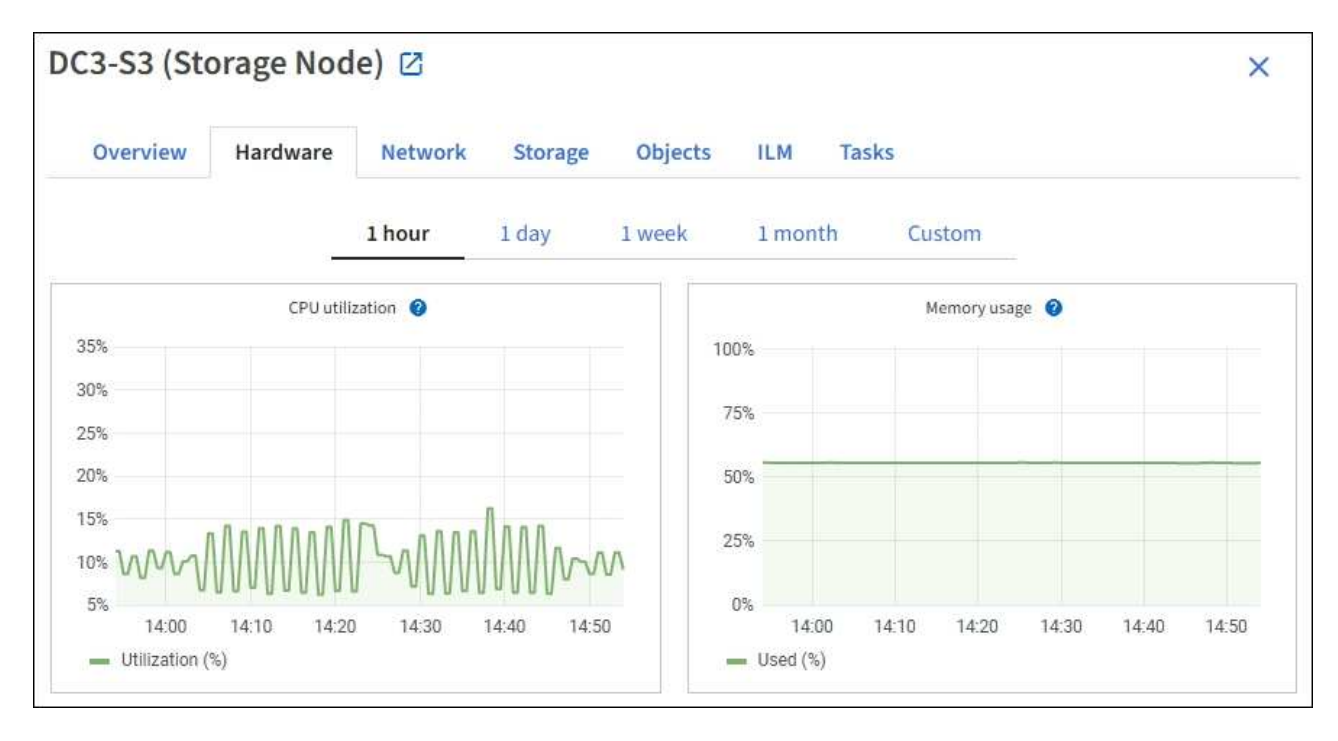

b. 下にスクロールして、アプライアンスのコンポーネントの表を表示します。この表には、アプライア ンスのモデル名、コントローラ名、シリアル番号、 IP アドレス、各コンポーネントのステータスなど の情報が含まれています。

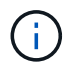

Compute Controller BMC IP 、 Compute hardware などの一部のフィールドは、その機 能を持つアプライアンスに対してのみ表示されます。

ストレージシェルフのコンポーネントと拡張シェルフが設置に含まれている場合は、アプライアンス テーブルの下の個別のテーブルに表示されます。

# **StorageGRID Appliance**

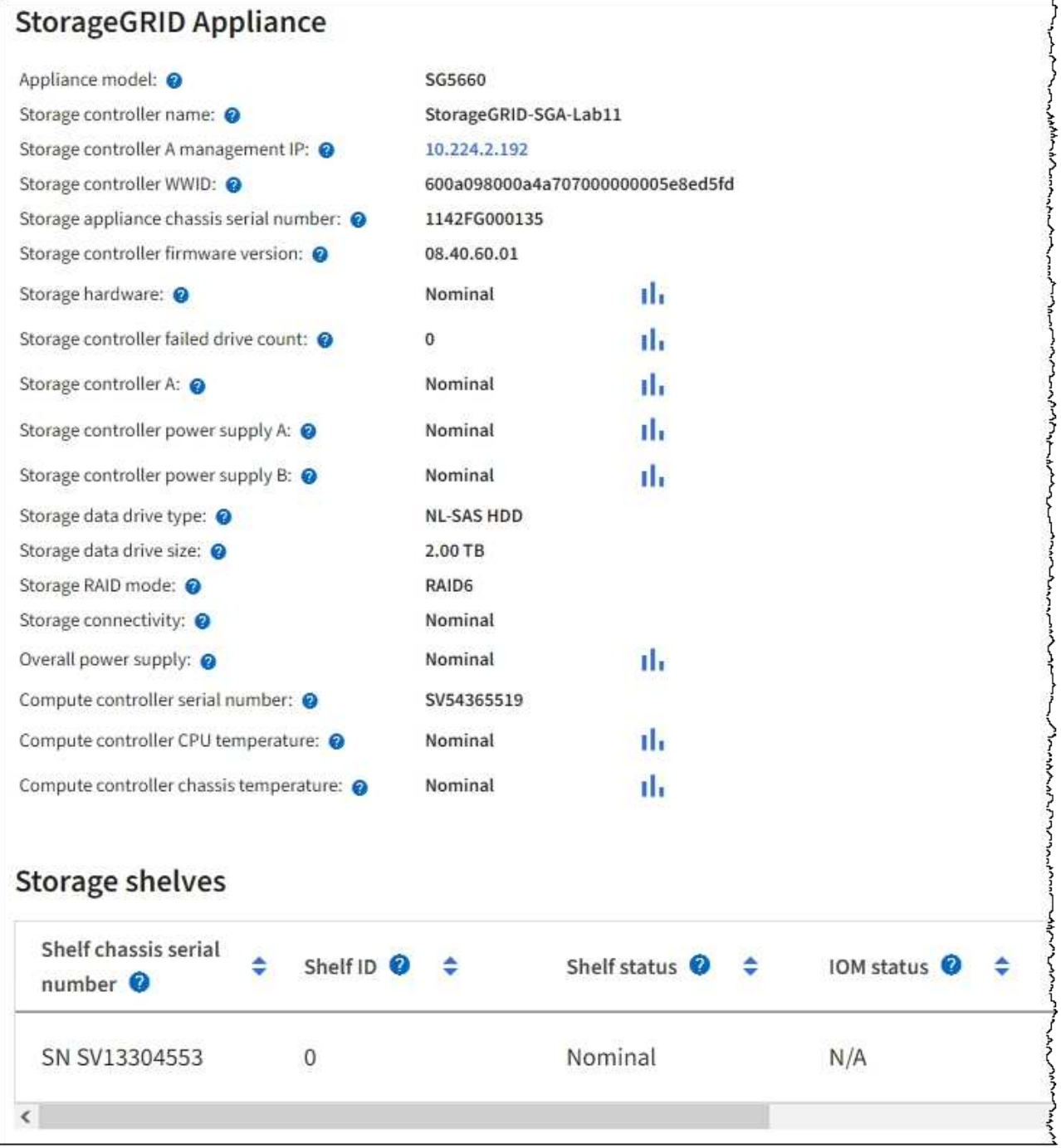

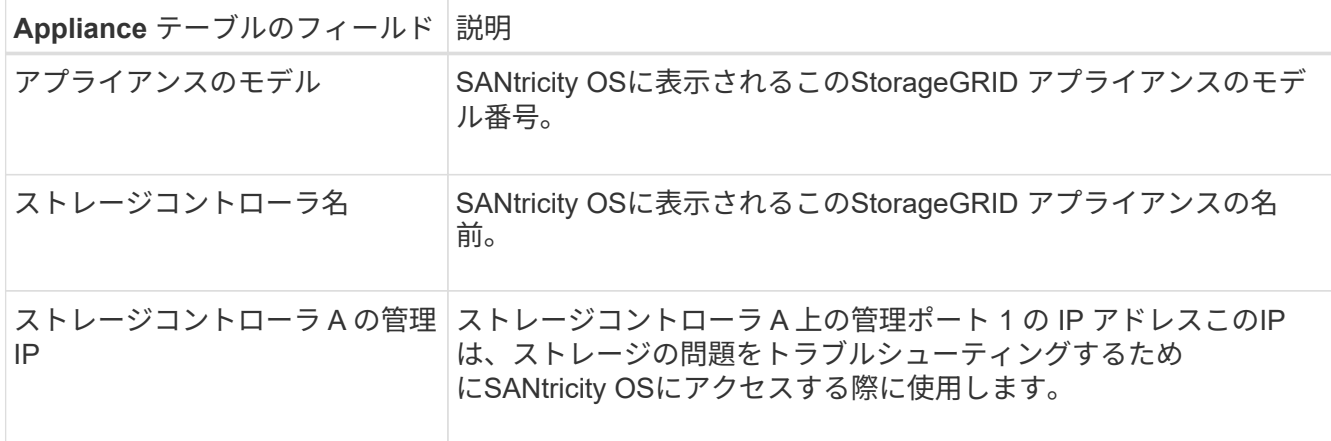

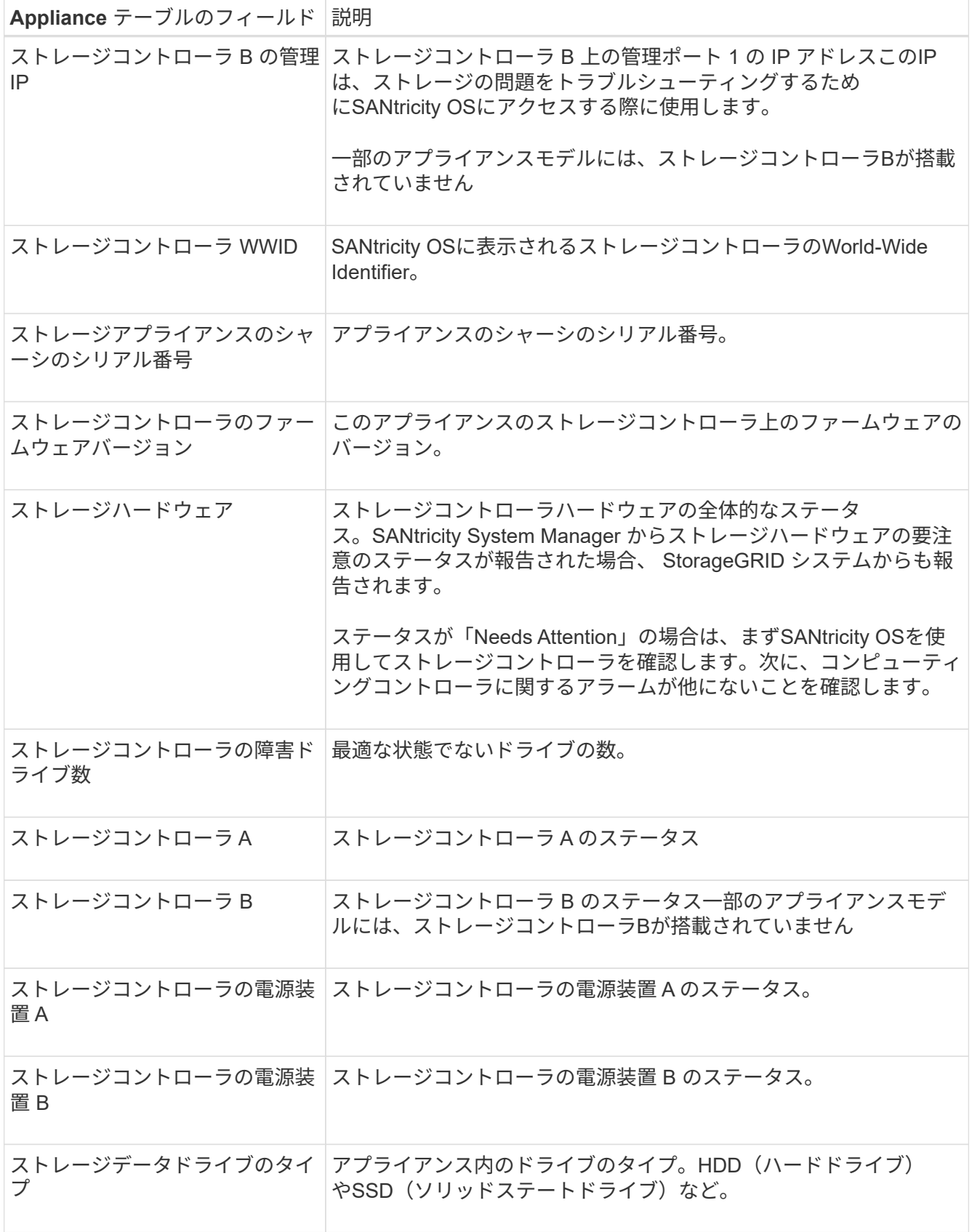

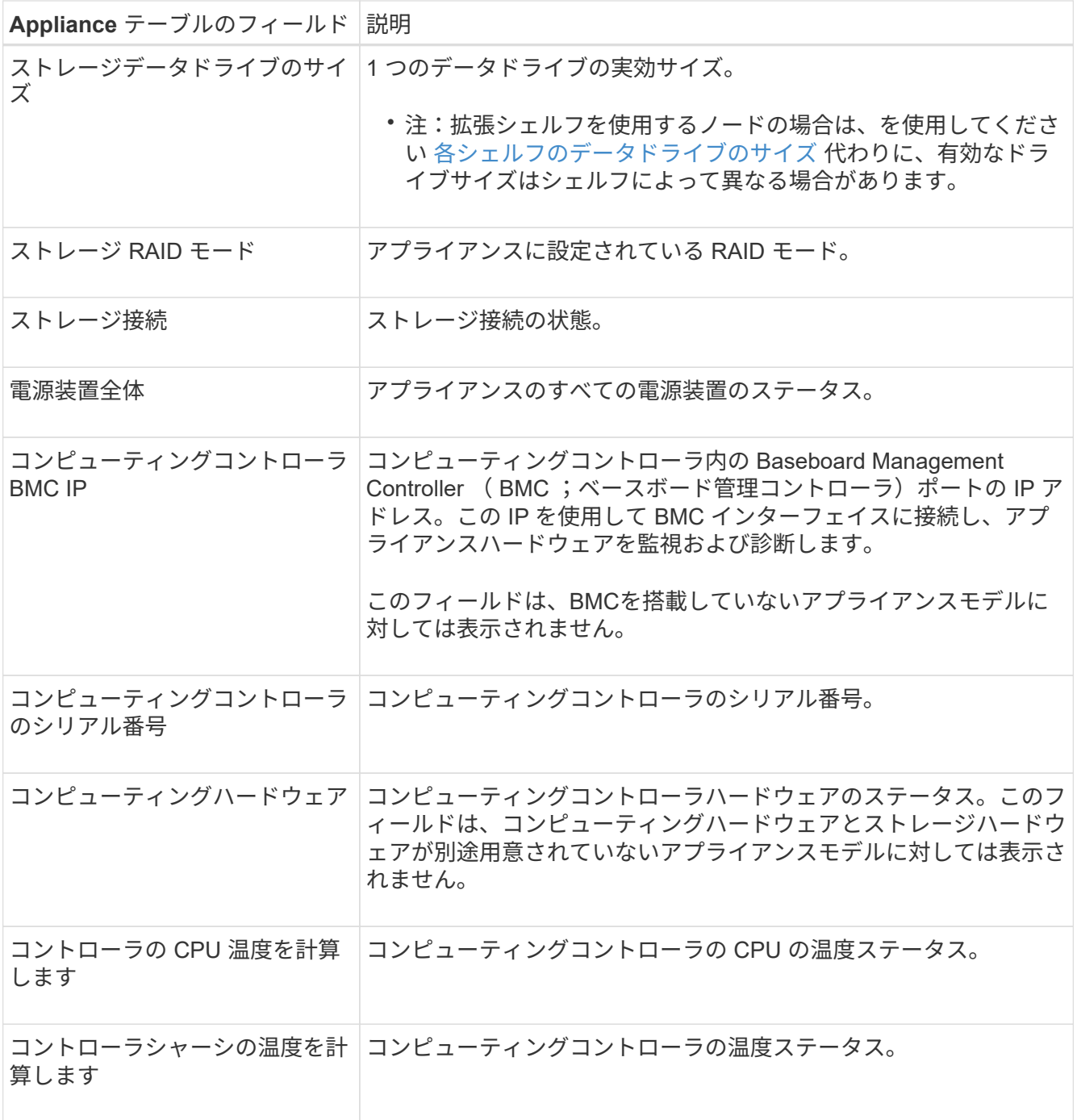

+

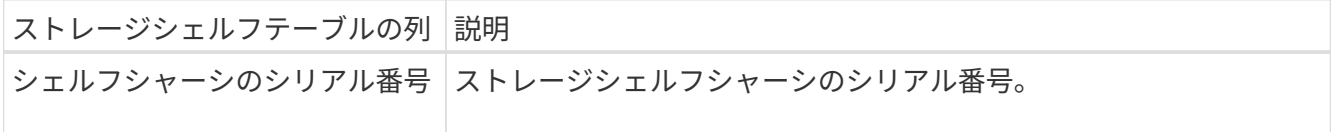

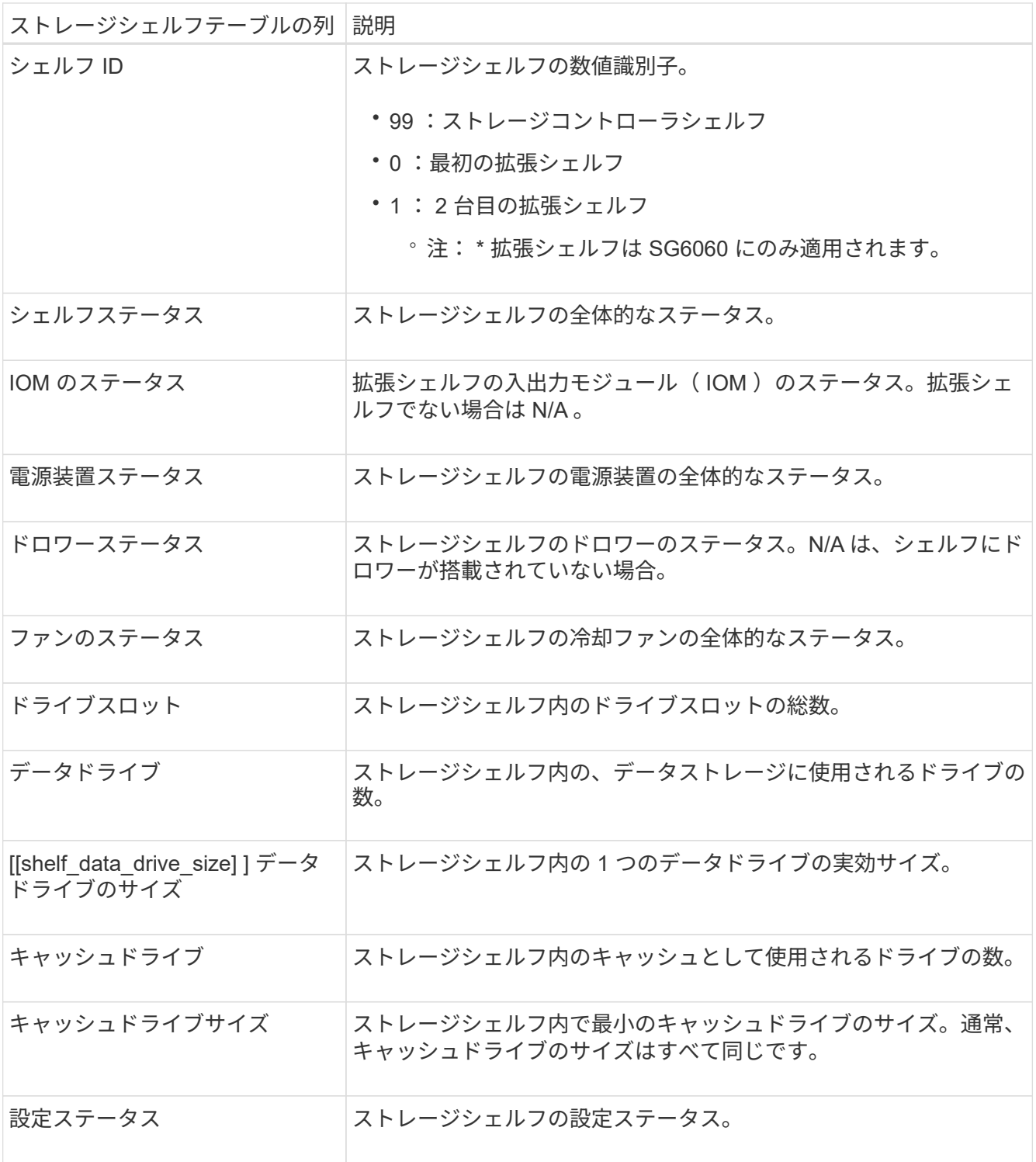

a. すべてのステータスが「 Nominal 」であることを確認します。

ステータスが「公称」でない場合は、現在のアラートを確認します。SANtricity System Manager を使 用して、これらのハードウェアの値の一部を確認することもできます。アプライアンスの設置とメン テナンスの手順を参照してください。

4. 各ネットワークの情報を表示するには、「 \* ネットワーク \* 」を選択します。

Network Traffic グラフには、ネットワークトラフィック全体のサマリが表示されます。

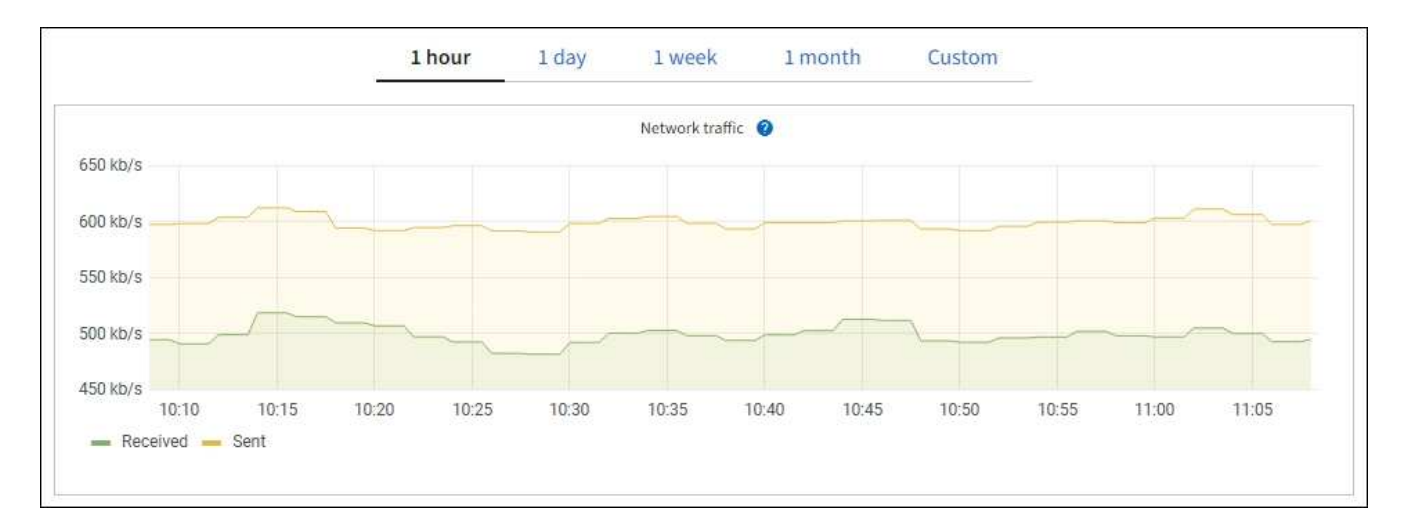

a. ネットワークインターフェイスセクションを確認します。

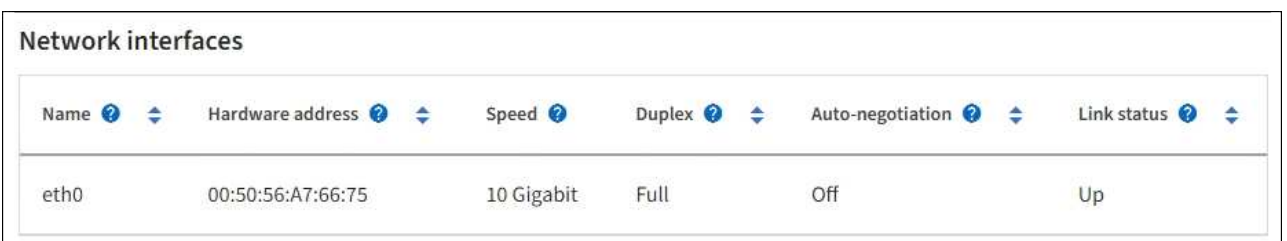

次の表に、 Network Interfaces テーブルの \* Speed \* 列の値を記載した値を使用して、アプライアンス 上の 10 / 25GbE ネットワークポートがアクティブ / バックアップモードと LACP モードのどちらを使 用するように設定されているかを判断します。

 $\left(\begin{smallmatrix}1\\1\end{smallmatrix}\right)$ 

この表の値は、 4 つのリンクがすべて使用されていることを前提としています。

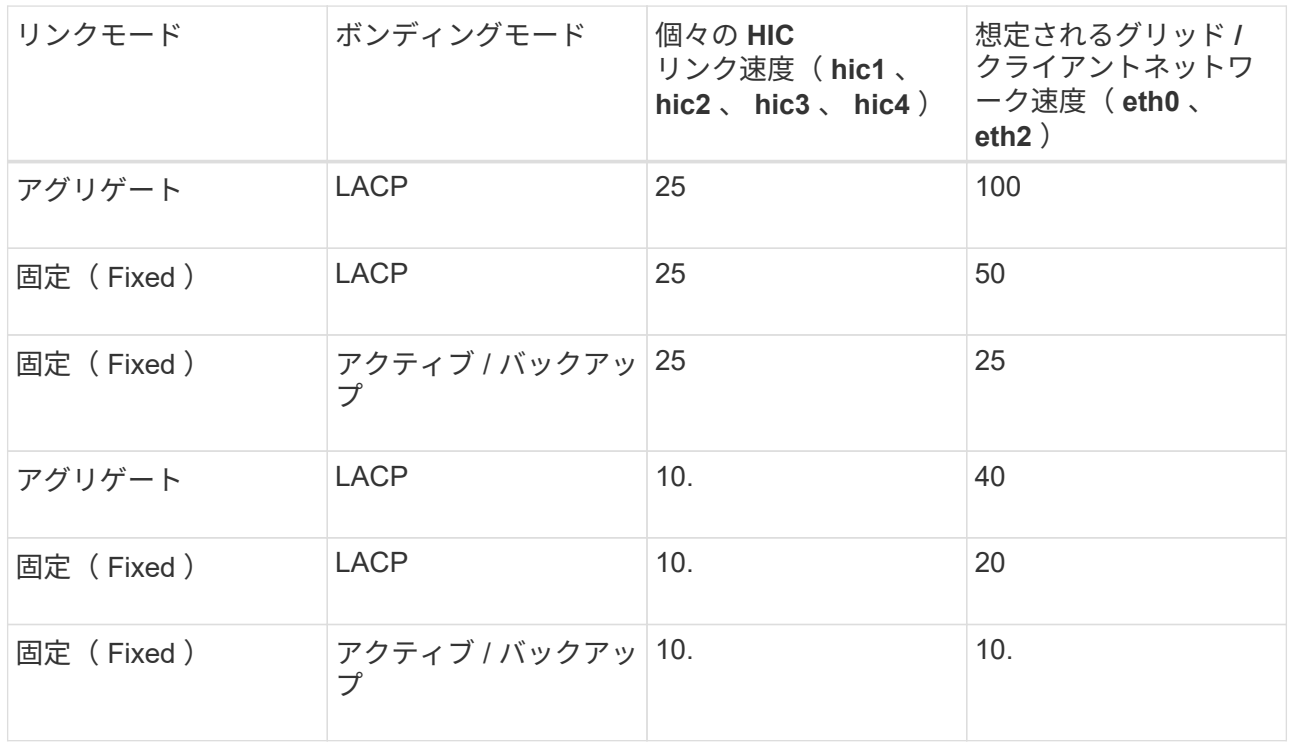

を参照してください ["](#page-212-0)[ネット](#page-212-0)[ワ](#page-212-0)[ークリンクを](#page-212-0)[設](#page-212-0)[定する](#page-212-0)["](#page-212-0) 10 / 25GbEポートの設定の詳細については、 を参照してください。

b. 「ネットワーク通信」セクションを確認します。

Receive テーブルと Transmit テーブルには、各ネットワークで送受信されたバイト数とパケット数、 およびその他の送受信メトリックが表示されます。

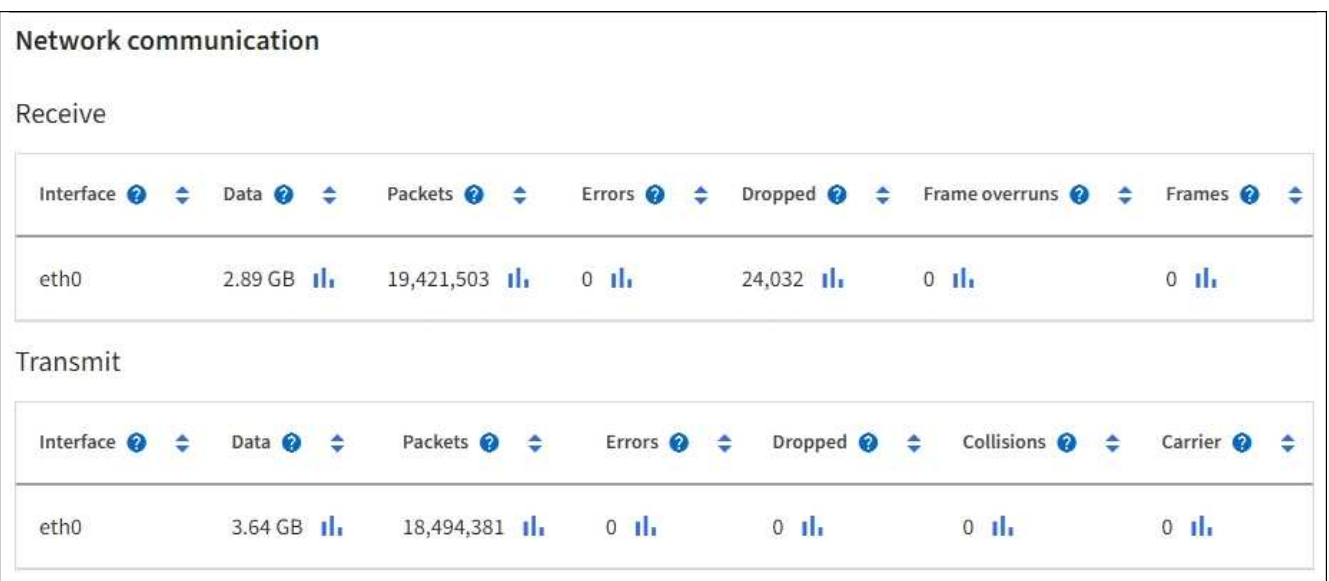

5. 「 \* Storage \* 」を選択すると、オブジェクトデータとオブジェクトメタデータに使用されているストレ ージの割合、およびディスクデバイス、ボリューム、オブジェクトストアに関する情報がグラフに表示さ れます。

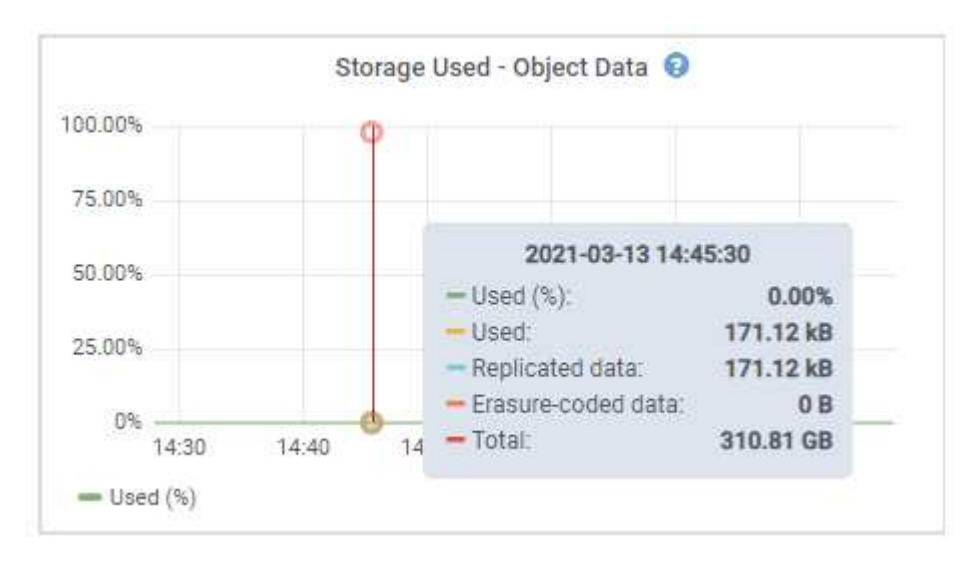

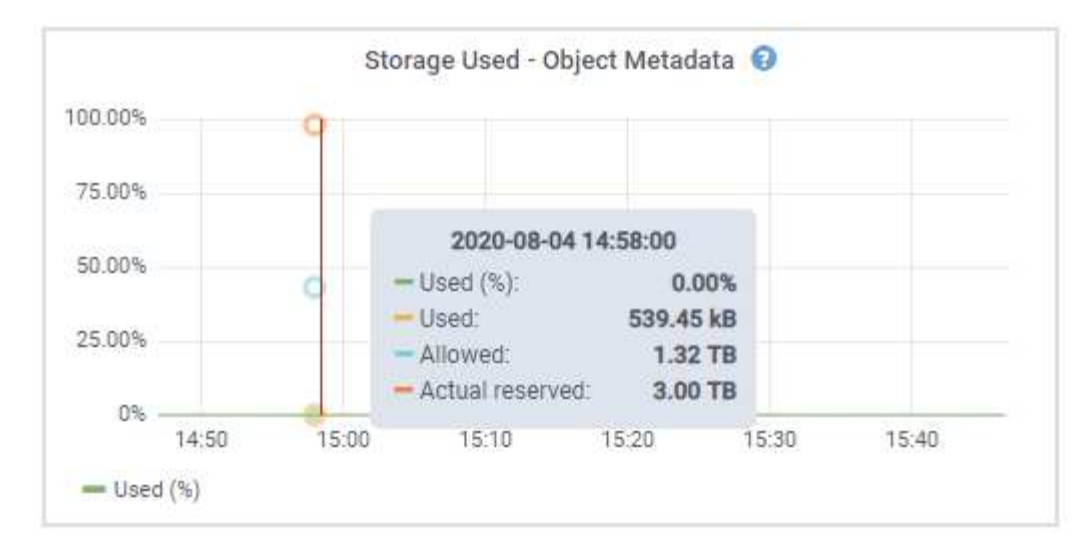

a. 下にスクロールして、各ボリュームとオブジェクトストアに使用可能なストレージ容量を表示しま す。

各ディスクのWorldwide Nameは、SANtricity OS(アプライアンスのストレージコントローラに接続 されている管理ソフトウェア)で標準のボリュームプロパティとして表示されるボリュームのWorld-Wide Identifier (WWID) と同じです。

ボリュームマウントポイントに関連するディスクの読み取りと書き込みの統計情報を解釈できるよう に、 Disk Devices テーブルの \* Name \* 列に表示される名前の最初の部分(つまり、 *sdc\_sd,sde*)が Volumes テーブルの \* Device \* 列に表示される値と一致していることを確認します。

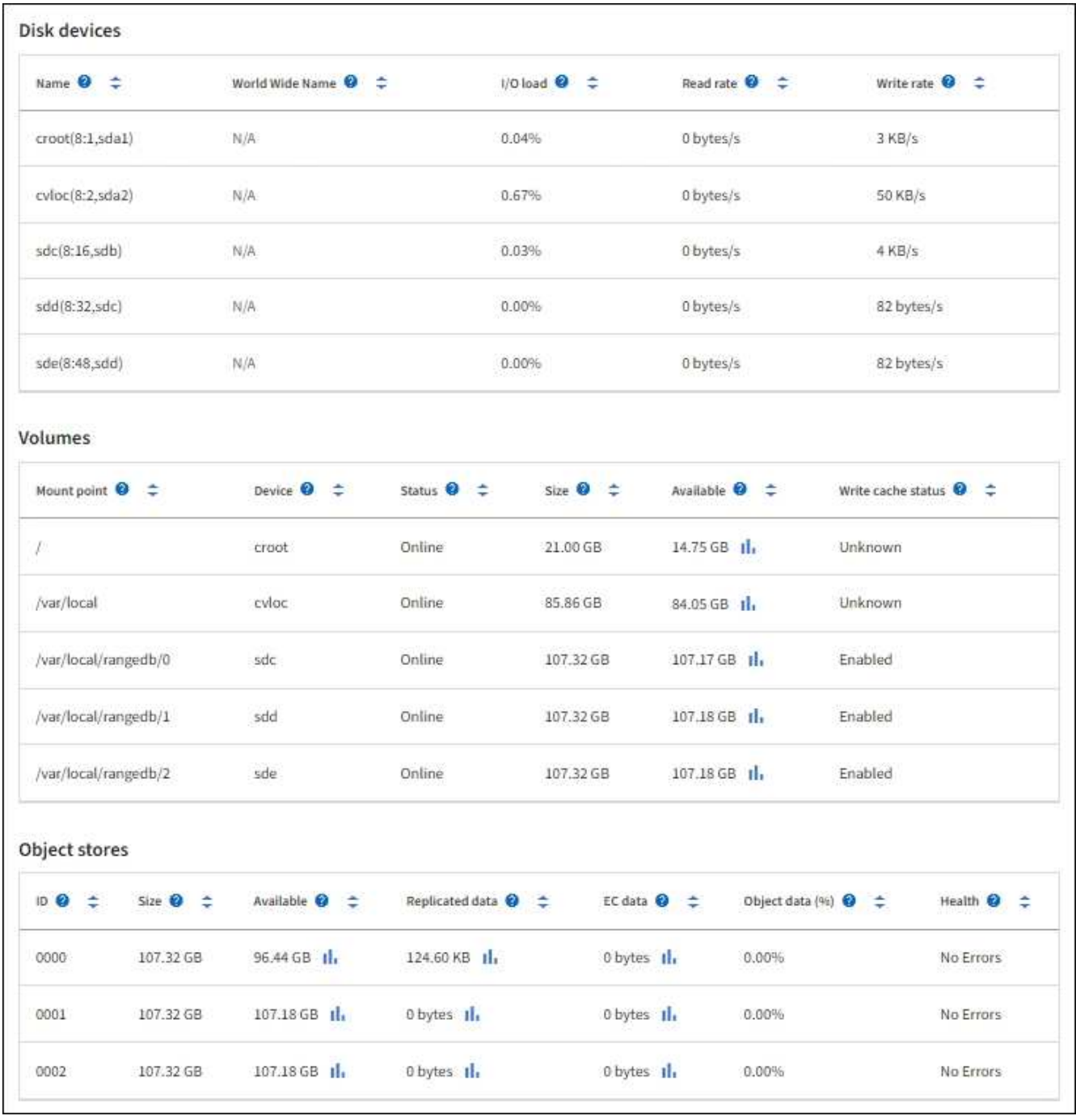

アプライアンスの管理ノードとゲートウェイノードに関する情報を表示します

ノードページには、管理ノードまたはゲートウェイノードとして使用される各サービスアプライアンスのサー ビスの健常性とすべてのコンピューティング、ディスクデバイス、およびネットワークリソースに関する情報 が表示されます。メモリ、ストレージハードウェア、ネットワークリソース、ネットワークインターフェイ ス、ネットワークアドレスも表示できます。 データを送受信します。

手順

- 1. Nodes ページで、アプライアンスの管理ノードまたはアプライアンスのゲートウェイノードを選択しま す。
- 2. 「 \* 概要 \* 」を選択します。

Overview タブの Node information セクションには ' ノードの名前 ' タイプ 'ID' 接続状態など ' ノードの 概要情報が表示されますIP アドレスのリストには、次のように各アドレスのインターフェイス名が含まれ ます。

- \* adllb \* および \* adlli \* :管理ネットワーク・インターフェイスでアクティブ / バックアップ・ボンデ ィングが使用されている場合に表示されます
- \* eth \* :グリッドネットワーク、管理ネットワーク、またはクライアントネットワーク。
- \* HIC \* :アプライアンスの 10 、 25 、または 100GbE の物理ポートの 1 つ。これらのポートをボン ディングして、 StorageGRID のグリッドネットワーク (eth0) とクライアントネットワーク (eth2 )に接続できます。
- \* mtc \* :アプライアンス上の物理 1GbE ポートの 1 つ。1 つ以上の MTC インターフェイスがボンデ ィングされて、管理ネットワークインターフェイス( eth1 )が形成されています。データセンターの 技術者がローカルに接続するために、他の MTC インターフェイスを一時的に使用できます。

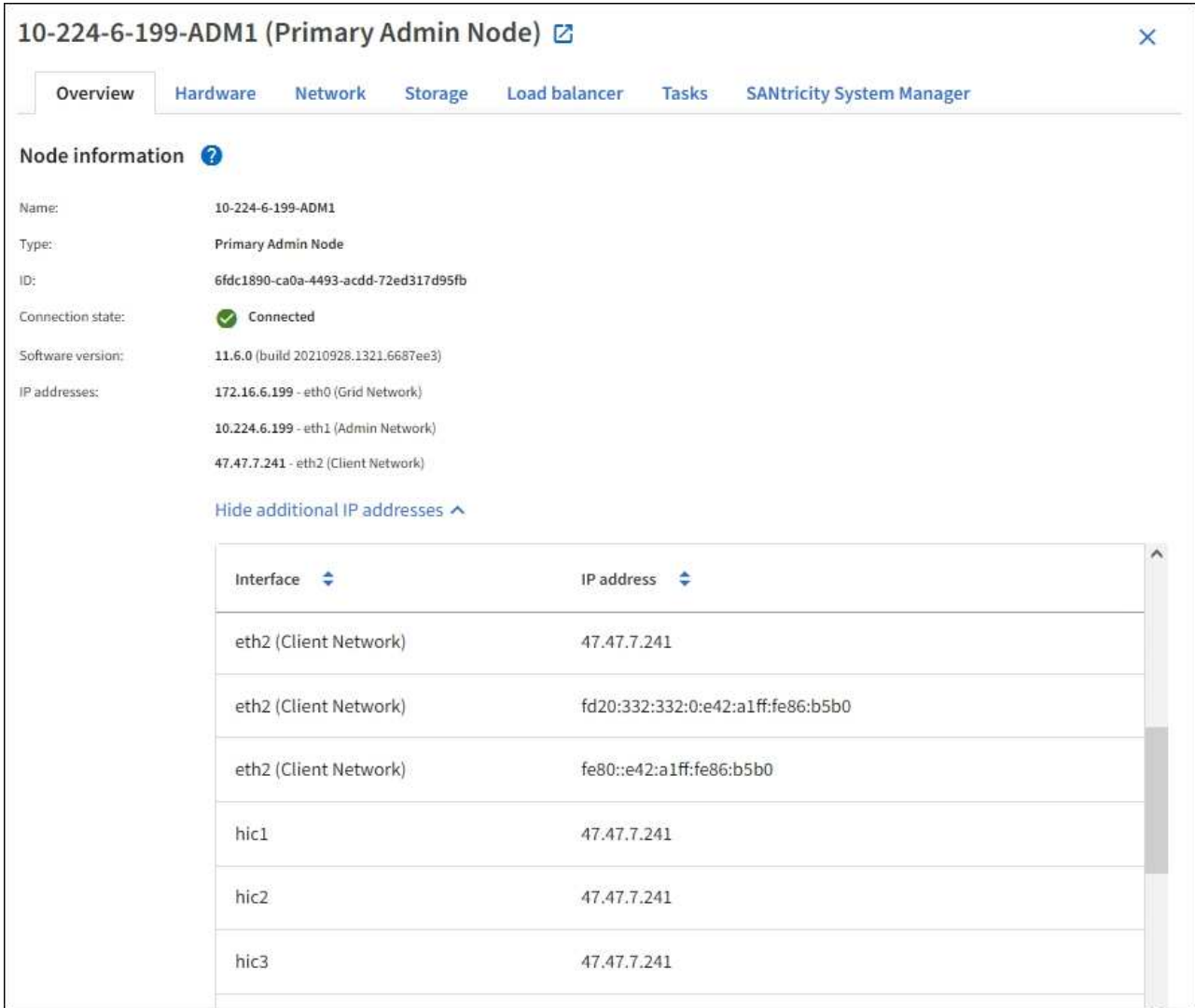

Overview (概要)タブの Alerts (アラート)セクションには、ノードのアクティブなアラートが表示さ れます。

3. アプライアンスの詳細情報を表示するには、「 \* Hardware \* 」を選択します。

a. CPU Utilization および Memory のグラフで、一定期間の CPU およびメモリ使用量の割合を確認しま

す。別の期間を表示するには、グラフまたはグラフの上にあるコントロールのいずれかを選択します 。1 時間、 1 日、 1 週間、または 1 カ月の期間の情報を表示できます。また、カスタムの間隔を設定 して、日時の範囲を指定することもできます。

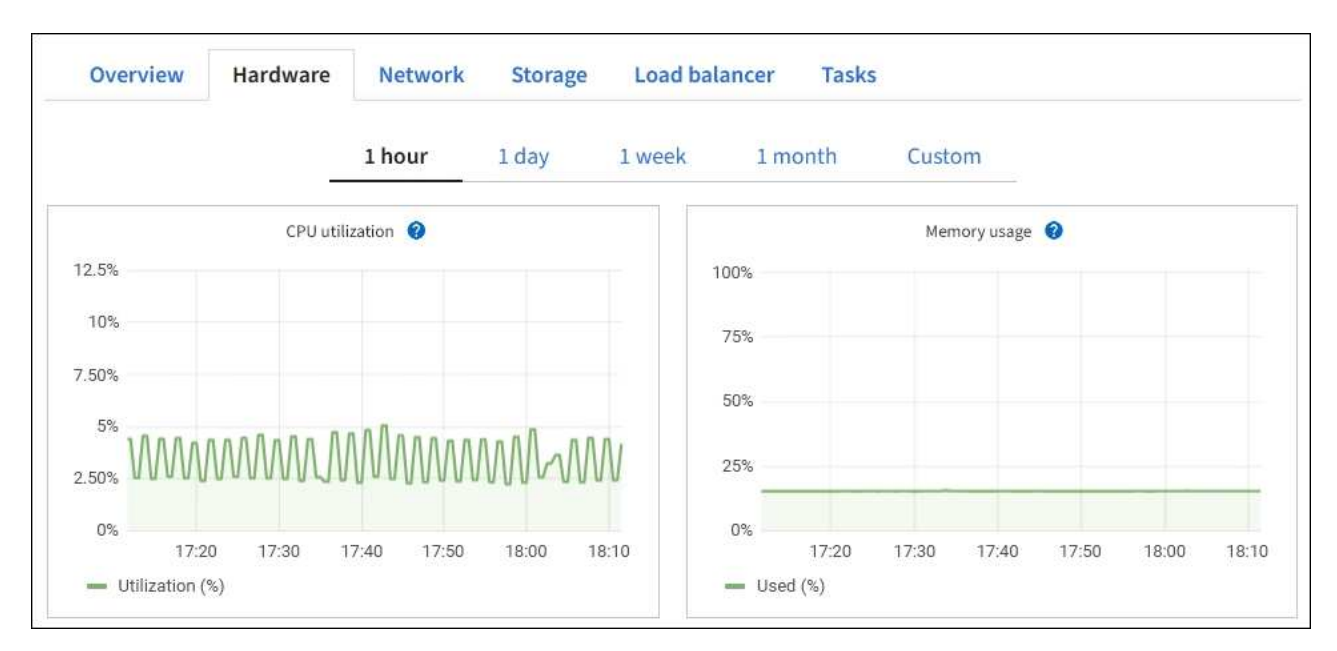

b. 下にスクロールして、アプライアンスのコンポーネントの表を表示します。この表には、モデル名、 シリアル番号、コントローラファームウェアのバージョン、各コンポーネントのステータスなどの情 報が含まれています。

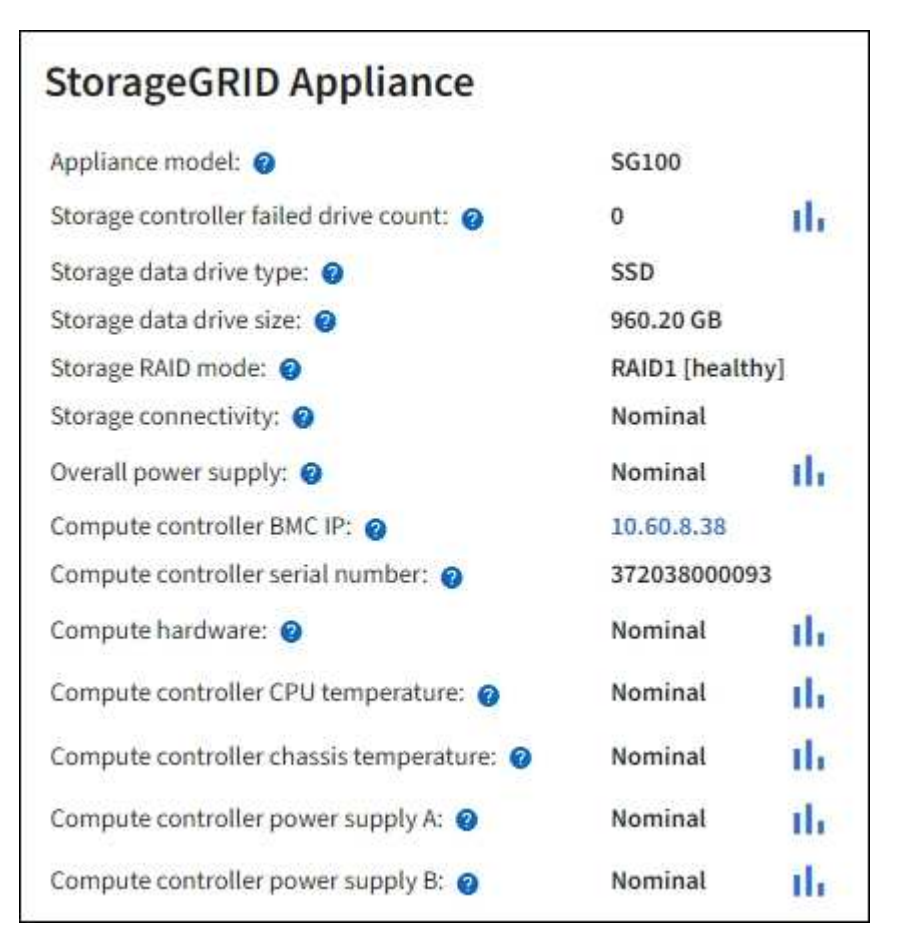

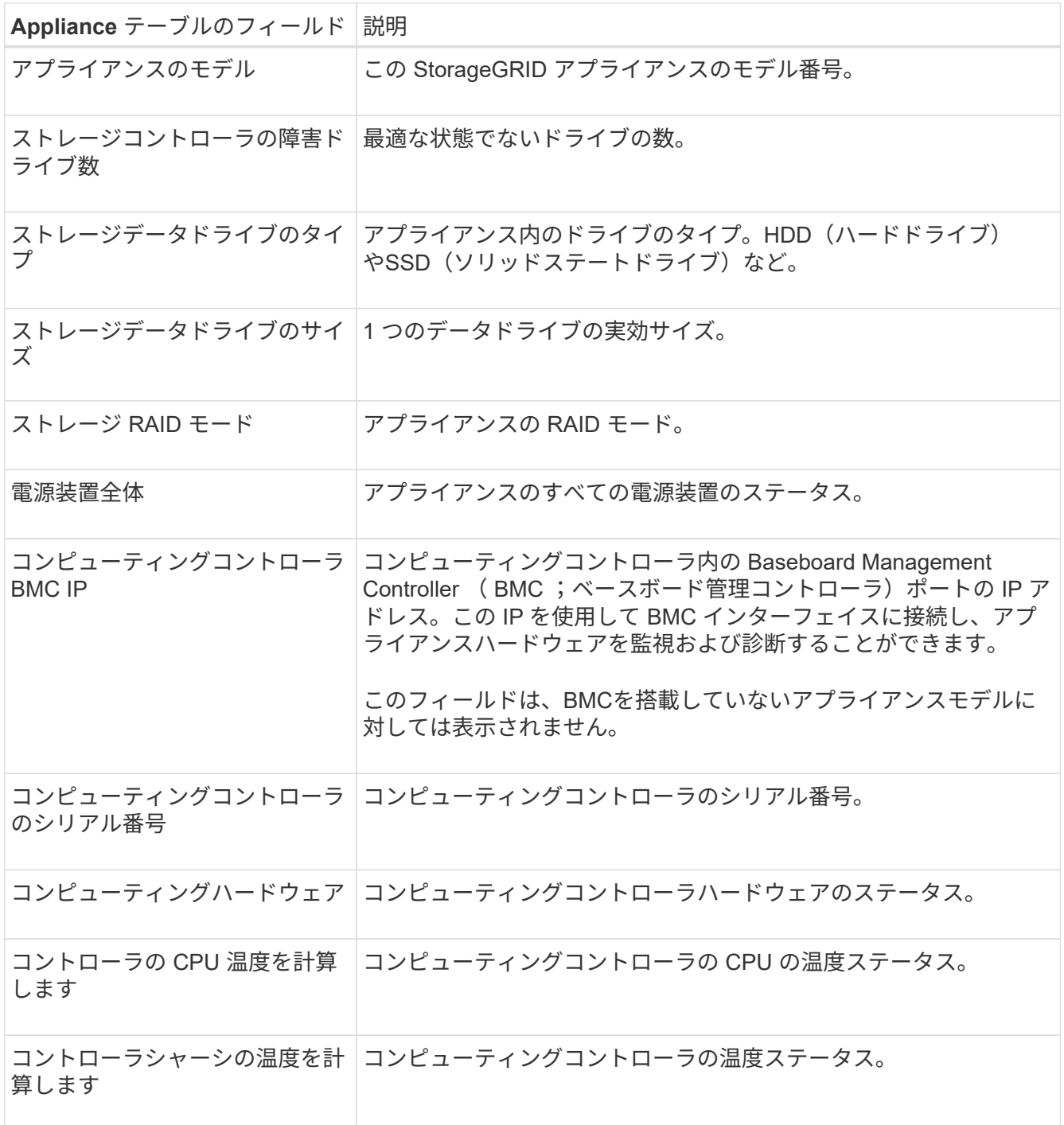

a. すべてのステータスが「 Nominal 」であることを確認します。

ステータスが「公称」でない場合は、現在のアラートを確認します。

4. 各ネットワークの情報を表示するには、「 \* ネットワーク \* 」を選択します。

Network Traffic グラフには、ネットワークトラフィック全体のサマリが表示されます。
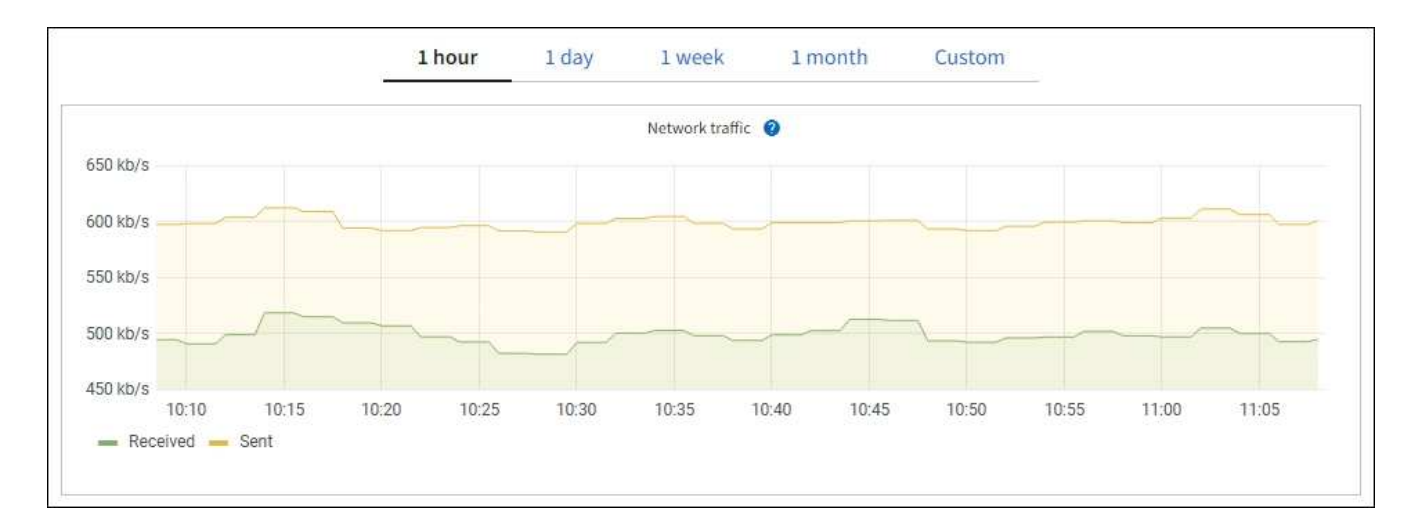

a. ネットワークインターフェイスセクションを確認します。

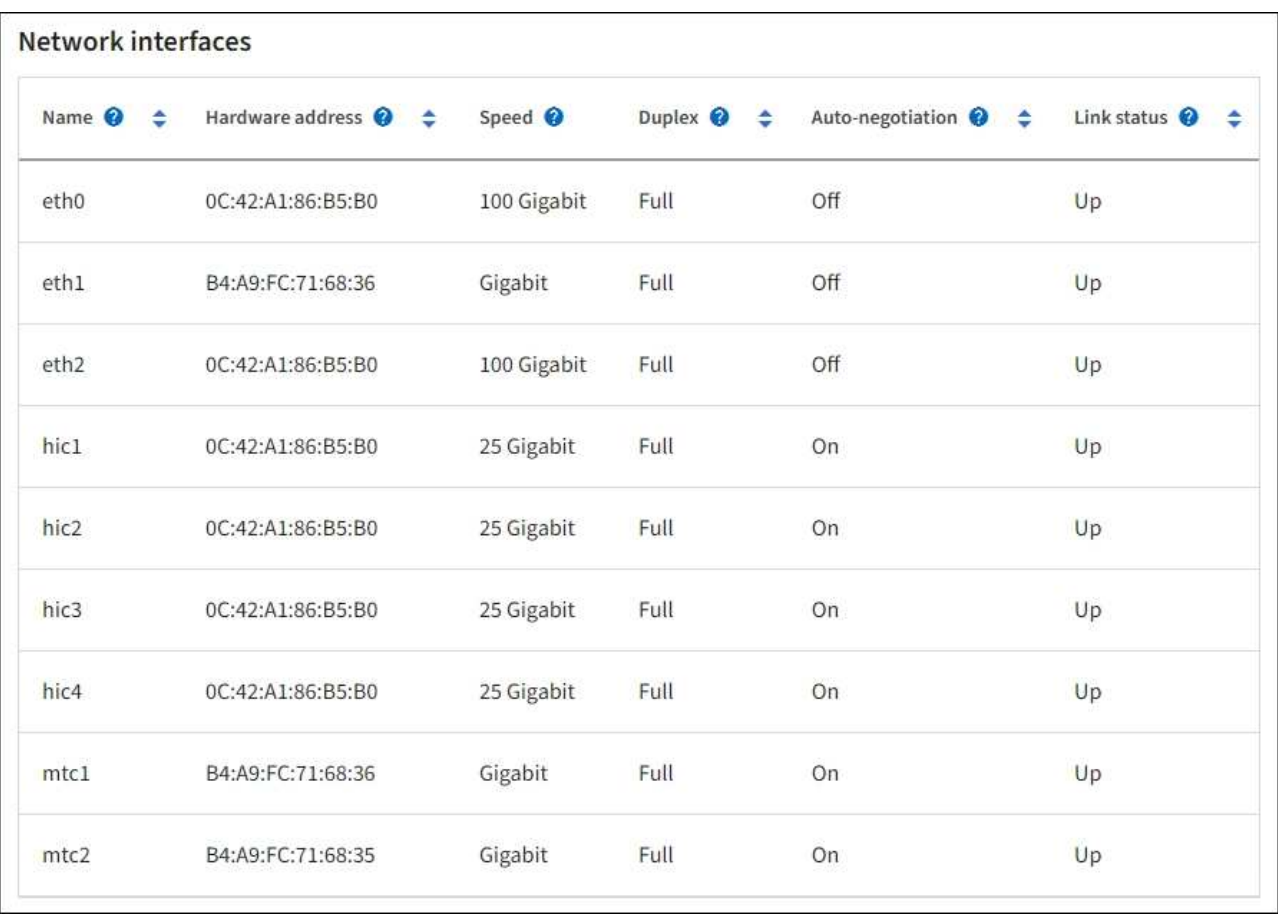

次の表のネットワークインターフェイスの表の「 \* Speed \* 」列の値を使用して、アプライアンス上 の 4 つの 40 / 100GbE ネットワークポートがアクティブ / バックアップモードと LACP モードのどち らを使用するように設定されているかを確認してください。

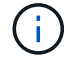

この表の値は、 4 つのリンクがすべて使用されていることを前提としています。

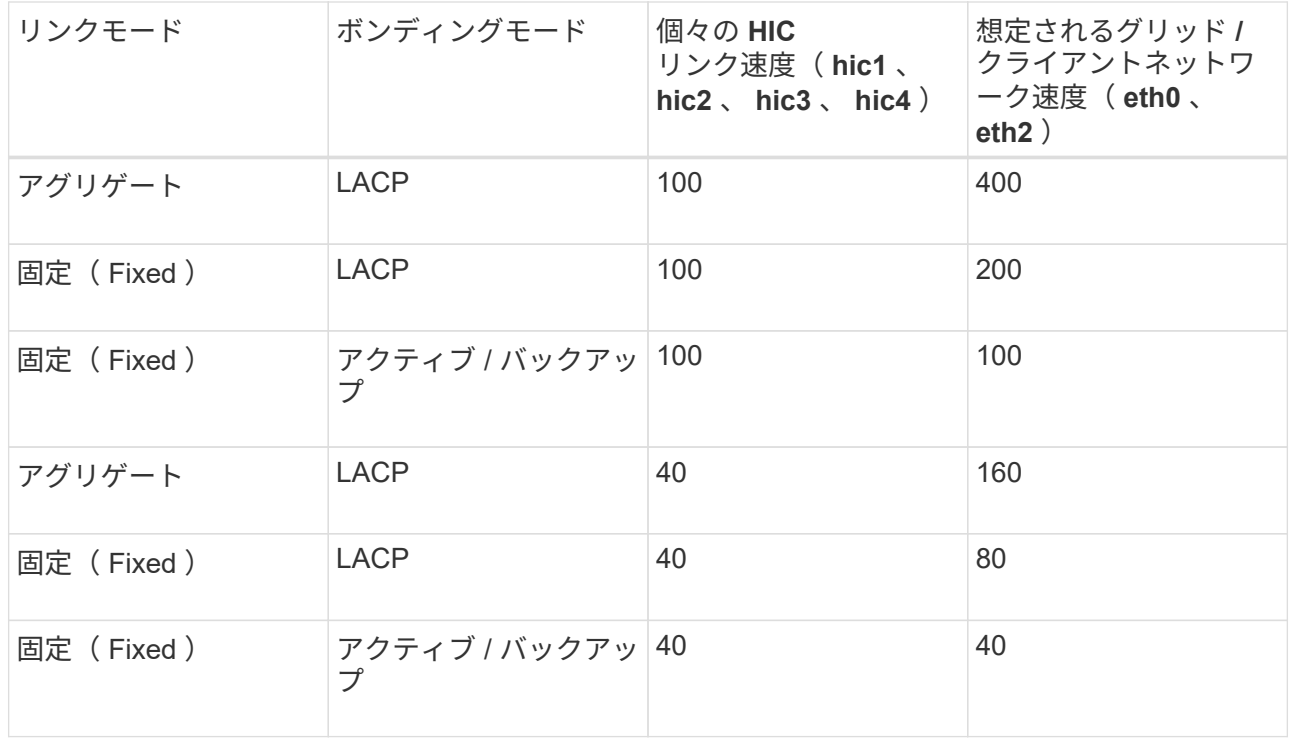

b. 「ネットワーク通信」セクションを確認します。

受信および送信テーブルには、各ネットワークで送受信されたバイト数とパケット数、およびその他 の受信および送信メトリックが表示されます。

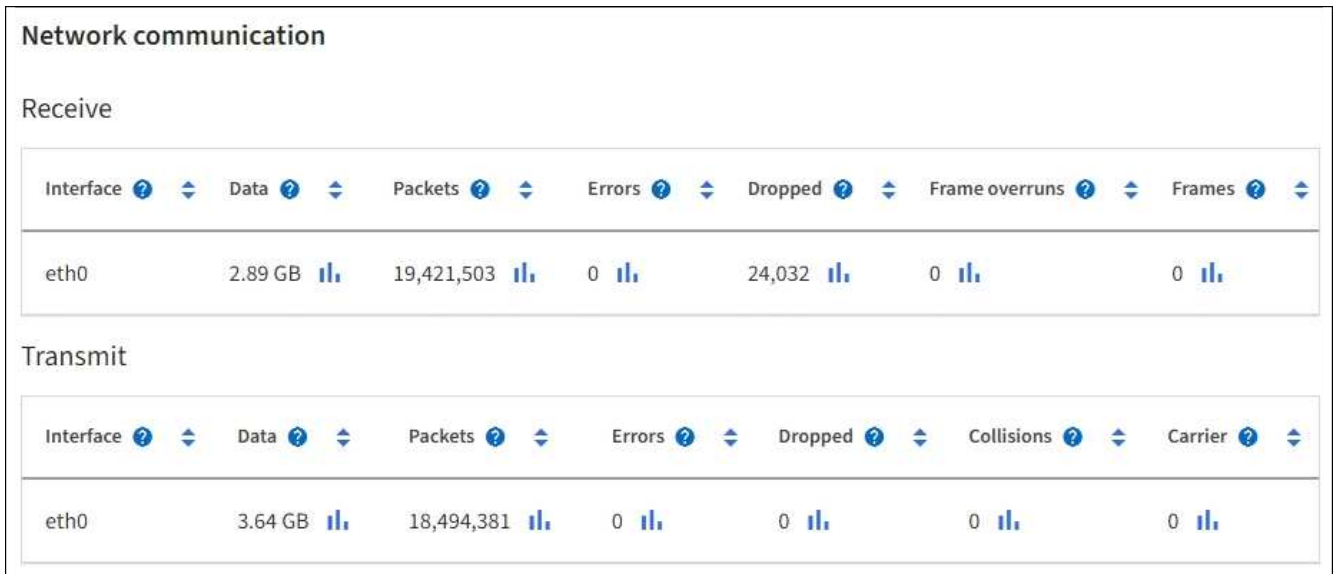

5. サービス・アプライアンス上のディスク・デバイスおよびボリュームに関する情報を表示するには、「 \* Storage \* 」を選択します。

# DO-REF-DC1-GW1 (Gateway Node) <a>

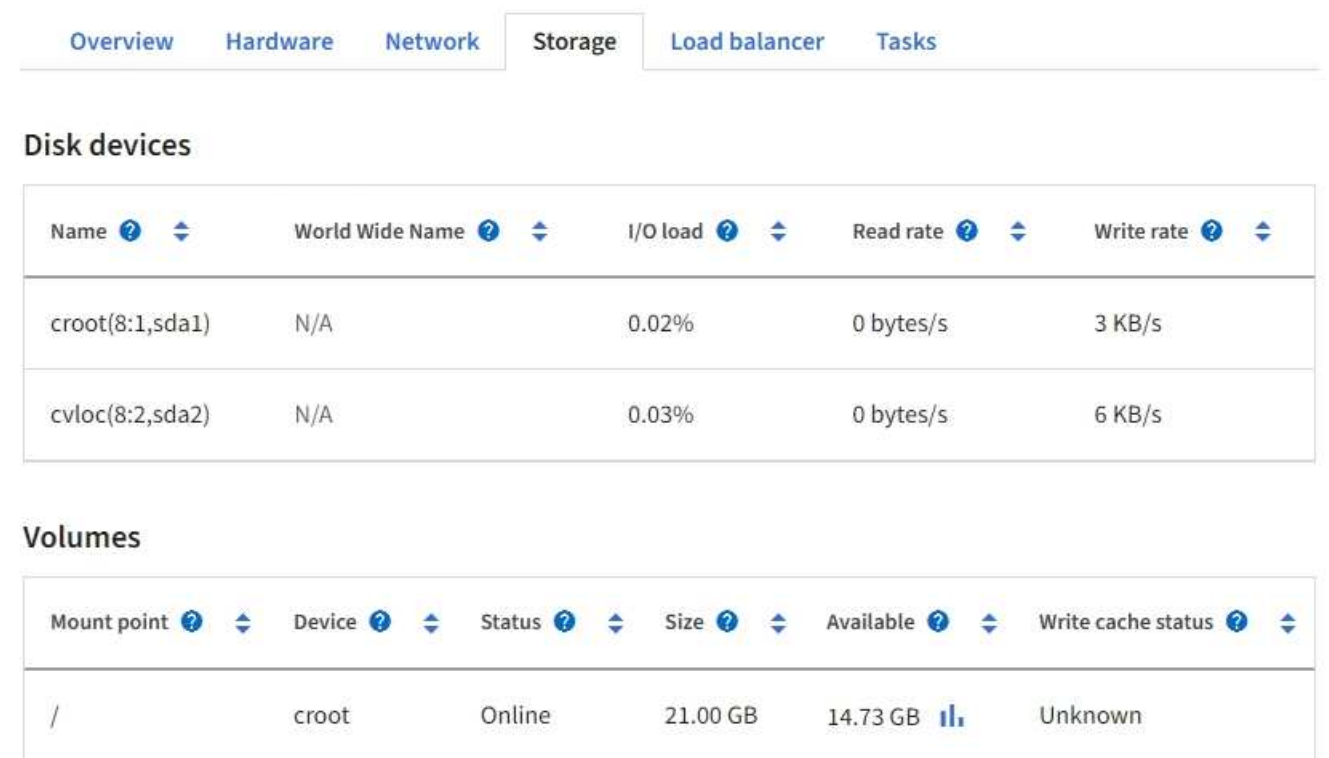

85.86 GB

## 関連情報

/var/local

["SG100](#page-2174-0) [および](#page-2174-0) [SG1000](#page-2174-0) [サービスアプライアンス](#page-2174-0)["](#page-2174-0)

cvloc

<span id="page-1334-0"></span>**[** ネットワーク **]** タブを表示します

Network タブには、ノード、サイト、またはグリッド上のすべてのネットワークインタ ーフェイスで送受信されたネットワークトラフィックがグラフで表示されます。

ネットワークタブは、すべてのノード、各サイト、およびグリッド全体に対して表示されます。

Online

別の期間を表示するには、グラフまたはグラフの上にあるコントロールのいずれかを選択します。1 時間、 1 日、 1 週間、または 1 カ月の期間の情報を表示できます。また、カスタムの間隔を設定して、日時の範囲を 指定することもできます。

ノードの場合、各ノードの物理ネットワークポートに関する情報がネットワークインターフェイスの表に表示 されます。ネットワーク通信テーブルには、各ノードの送受信処理の詳細と、ドライバから報告された障害カ ウンタが表示されます。

Unknown

 $84.63$  GB  $||$ 

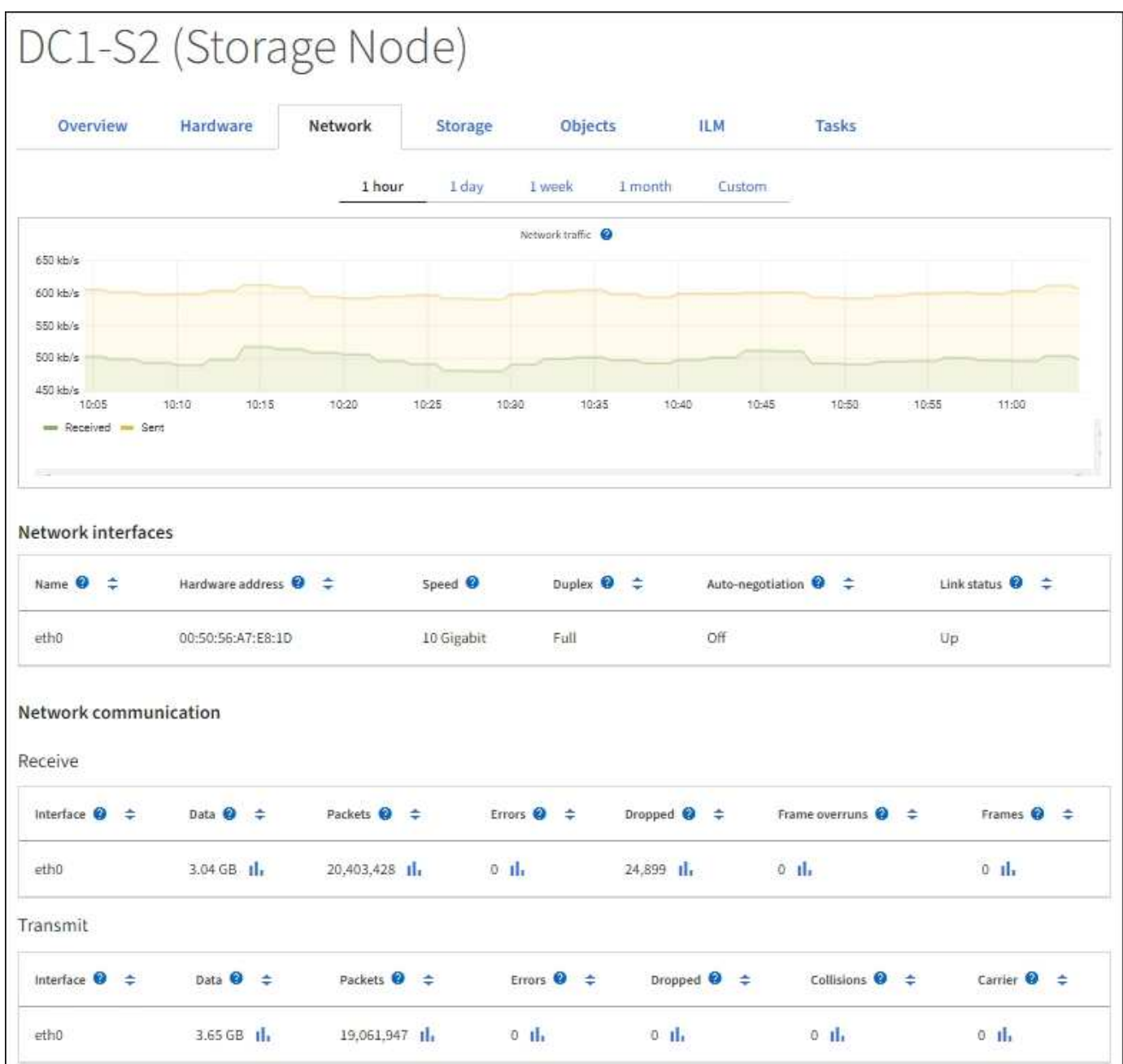

#### 関連情報

["](#page-1362-0)[ネット](#page-1362-0)[ワ](#page-1362-0)[ーク](#page-1362-0)[接続](#page-1362-0)[とパフォーマンスを](#page-1362-0)[監視](#page-1362-0)[します](#page-1362-0)["](#page-1362-0)

<span id="page-1335-0"></span>**Storage** (ストレージ)タブを表示します

ストレージタブには、ストレージの可用性やその他のストレージ指標が表示されます。

ストレージタブは、すべてのノード、各サイト、およびグリッド全体に対して表示されます。

## **Storage Used** グラフ

ストレージノード、各サイト、およびグリッド全体が対象である場合は、オブジェクトデータとオブジェクト メタデータで一定期間にわたって使用されているストレージの量を示すグラフがストレージタブに表示されま す。

 $\sf (i)$ 

アップグレード中や切断状態など、ノードがグリッドに接続されていない場合は、特定の指標 が使用できないか、サイトおよびグリッドの合計値から除外されることがあります。ノードが グリッドに再接続されたら、値が安定するまで数分待ちます。

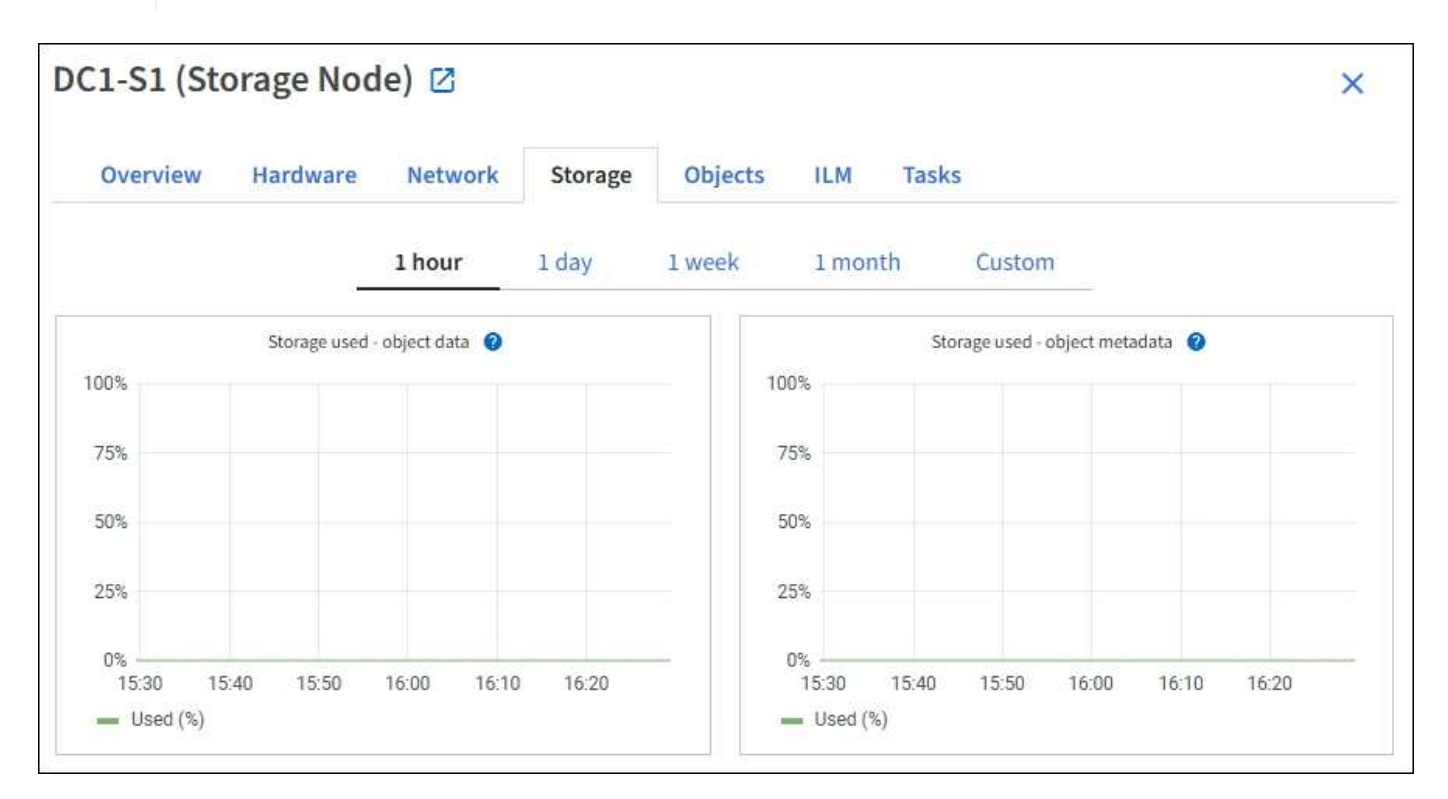

ディスクデバイス、ボリューム、およびオブジェクトはテーブルを格納します

すべてのノードが対象である場合は、ノード上のディスクデバイスとボリュームの詳細が表示されます。スト レージノードの場合、 Object Stores テーブルに各ストレージボリュームの情報が表示されます。

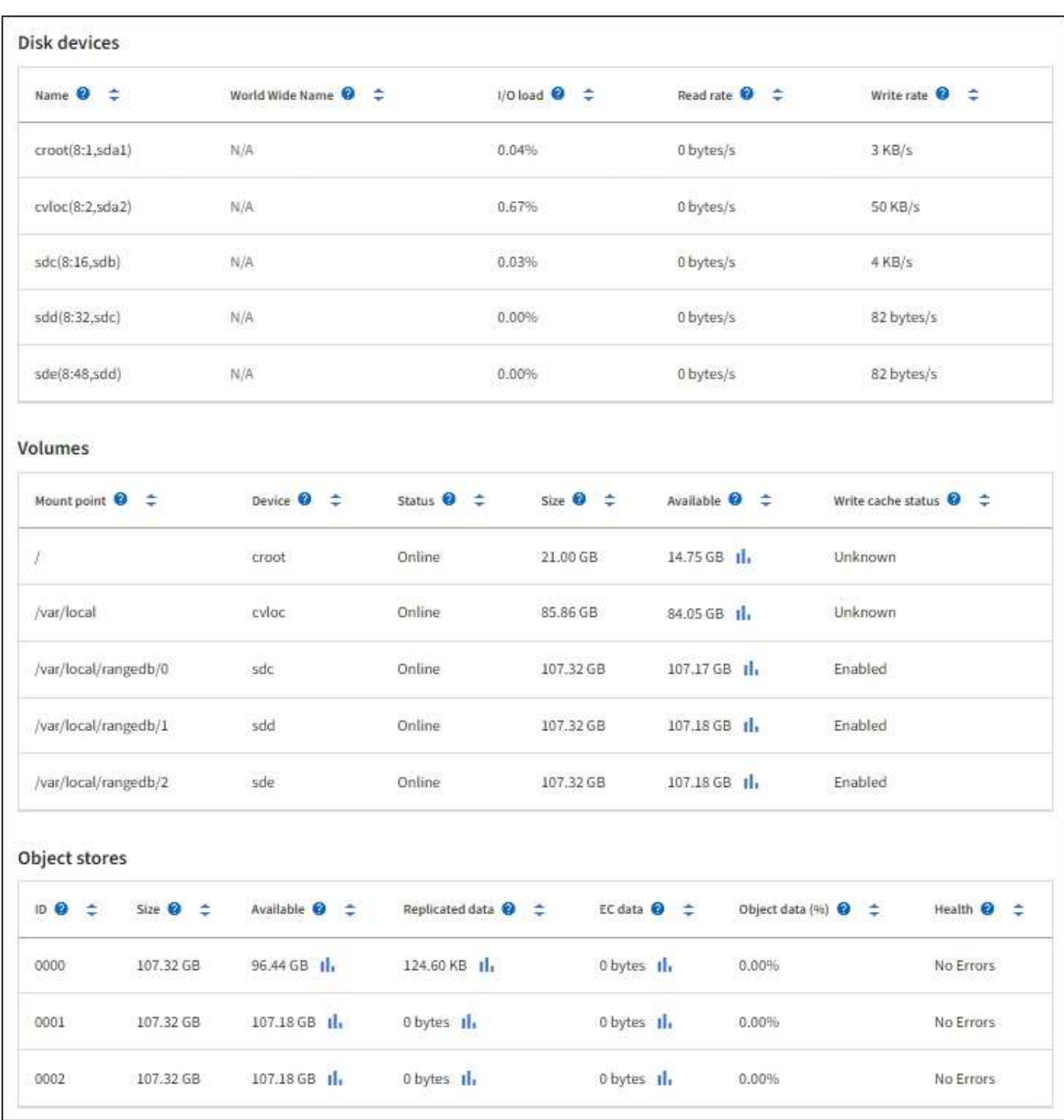

## 関連情報

["](#page-1352-0)[ストレージ](#page-1352-0)[容量](#page-1352-0)[を](#page-1352-0)[監視](#page-1352-0)["](#page-1352-0)

グリッドノードをリブートするには、タスクタブを使用します

Task タブでは ' 選択したノードを再起動できますすべてのノードの [ タスク ] タブが表 示されます。

作業を開始する前に

• を使用して Grid Manager にサインインします ["](#page-498-0)[サポートされている](#page-498-0) [Web](#page-498-0) [ブラウ](#page-498-0)[ザ](#page-498-0)["](#page-498-0)。

- Maintenance または Root アクセス権限が必要です。
- プロビジョニングパスフレーズを用意します。

このタスクについて

[ タスク ] タブを使用して、ノードをリブートできます。アプライアンスノードの場合は、 Task タブを使用し て、アプライアンスをメンテナンスモードにすることもできます。

• Task タブからグリッドノードをリブートすると、ターゲットノードで reboot コマンドが実行されます。 ノードをリブートすると、ノードがシャットダウンして再起動します。すべてのサービスが自動的に再開 されます。

ストレージノードをリブートする場合は、次の点に注意してください。

- ILM ルールに取り込み動作に Dual commit が指定されている場合、またはルールで Balanced が指定 されていて、必要なすべてのコピーをただちに作成できない場合は、 StorageGRID は新たに取り込ま れたオブジェクトをただちに同じサイトの 2 つのストレージノードにコミットしてあとから ILM を評 価します。1 つのサイトで複数のストレージノードをリブートすると、リブート中はこれらのオブジ ェクトにアクセスできない場合があります。
- ストレージノードのリブート中もすべてのオブジェクトにアクセスできるようにするには、ノードを リブートする前に、サイトでのオブジェクトの取り込みを約 1 時間停止します。
- リンク設定の変更やストレージコントローラの交換など、特定の手順を実行するために StorageGRID ア プライアンスのメンテナンスモードへの切り替えが必要になる場合があります。手順については、を参照 してください ["](#page-2019-0)[アプライアンスをメンテ](#page-2019-0)[ナ](#page-2019-0)[ンス](#page-2019-0)[モ](#page-2019-0)[ードにします](#page-2019-0)["](#page-2019-0)。

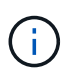

まれに、 StorageGRID アプライアンスをメンテナンスモードにすると、アプライアンスに リモートアクセスできなくなることがあります。

手順

- 1. [\* nodes (ノード) ] を選択します
- 2. リブートするグリッドノードを選択します。
- 3. [\* タスク \* ( Tasks \* ) ] タブを選択します。

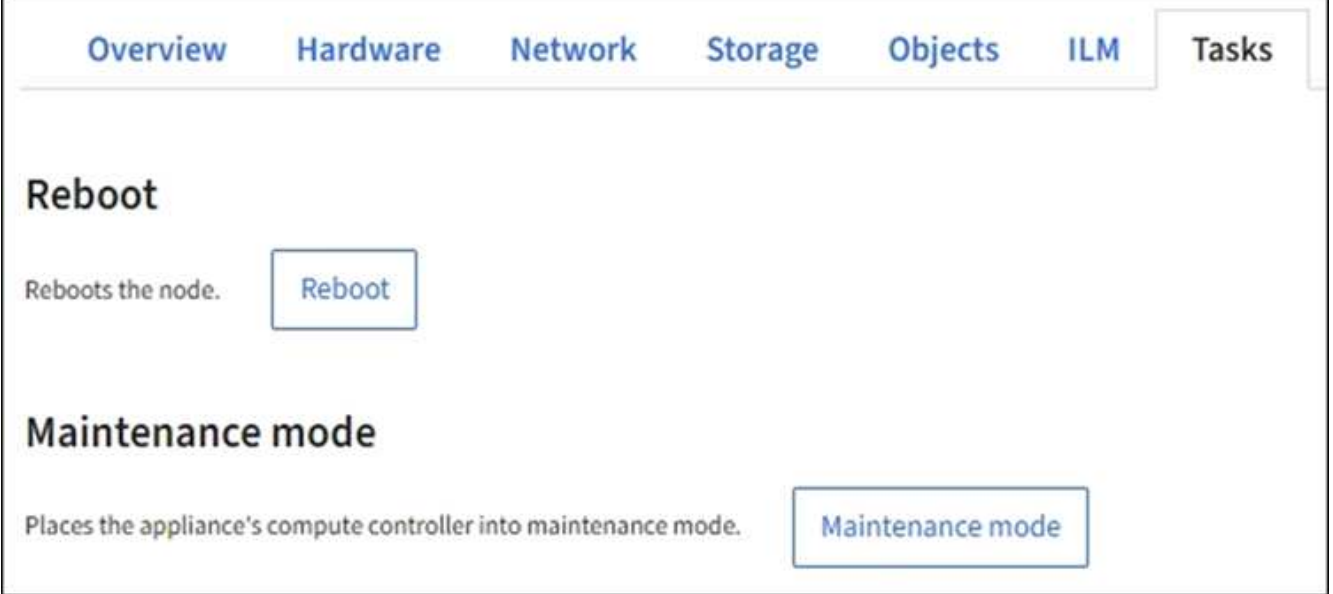

4. [Reboot] を選択します。

確認のダイアログボックスが表示されます。

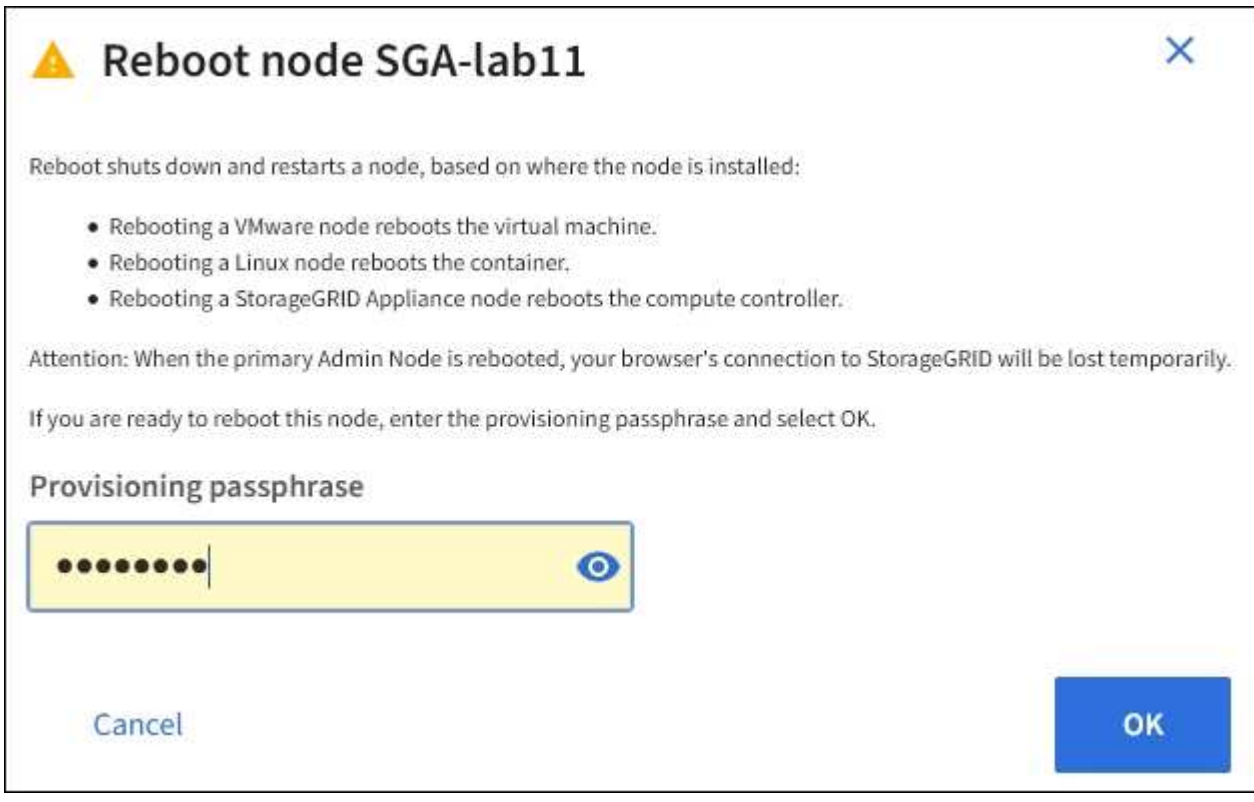

プライマリ管理ノードをリブートすると、サービスの停止中はブラウザと Grid Manager の 接続が一時的に失われることを知らせる確認ダイアログボックスが表示されます。

- 5. プロビジョニングパスフレーズを入力し、「 \* OK 」を選択します。
- 6. ノードがリブートするまで待ちます。

 $(i)$ 

サービスがシャットダウンするまでに時間がかかる場合があります。

ノードのリブート中は、ノード \* ページの左側にグレーのアイコン ( Administratively Down ) が表示され ます。すべてのサービスが再び開始されてノードが正常にグリッドに接続されると、「ノード \* 」ページ には正常なステータスが表示され(ノード名の左側にアイコンが表示されない)、アラートがアクティブ ではないこと、およびノードがグリッドに接続されていることが示されます。

**[** オブジェクト **]** タブを表示します

[オブジェクト ] タブには、に関する情報が表示されます ["S3"](#page-1132-0) および ["Swift"](#page-1279-0) 取り込み速 度と読み出し速度の関係です。

各ストレージノード、各サイト、およびグリッド全体のオブジェクトタブが表示されます。ストレージノード が対象である場合は、オブジェクト数や、メタデータクエリやバックグラウンド検証に関する情報も表示され ます。

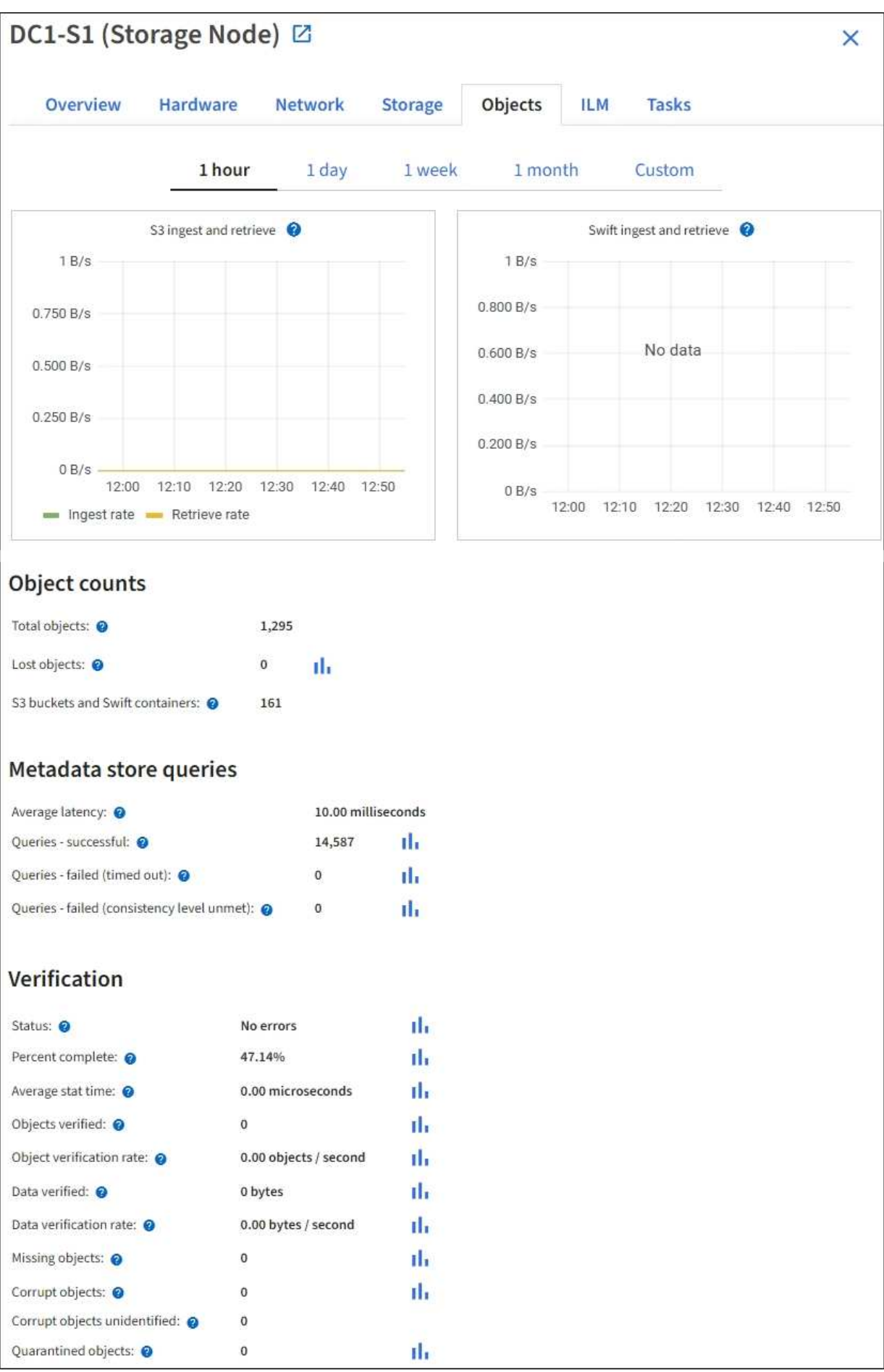

ILM タブには、情報ライフサイクル管理( ILM )処理に関する情報が表示されます。

各ストレージノード、各サイト、およびグリッド全体に対して ILM タブが表示されます。各サイトおよびグ リッドが対象である場合は、 ILM キューの状況の推移を示すグラフがこのタブに表示されます。グリッドが 対象である場合は、 ILM によるすべてのオブジェクトのフルスキャンが完了するまでの推定時間も表示され ます。

ストレージノードが対象である場合は、 ILM 評価およびイレイジャーコーディングオブジェクトのバックグ ラウンド検証に関する詳細が表示されます。

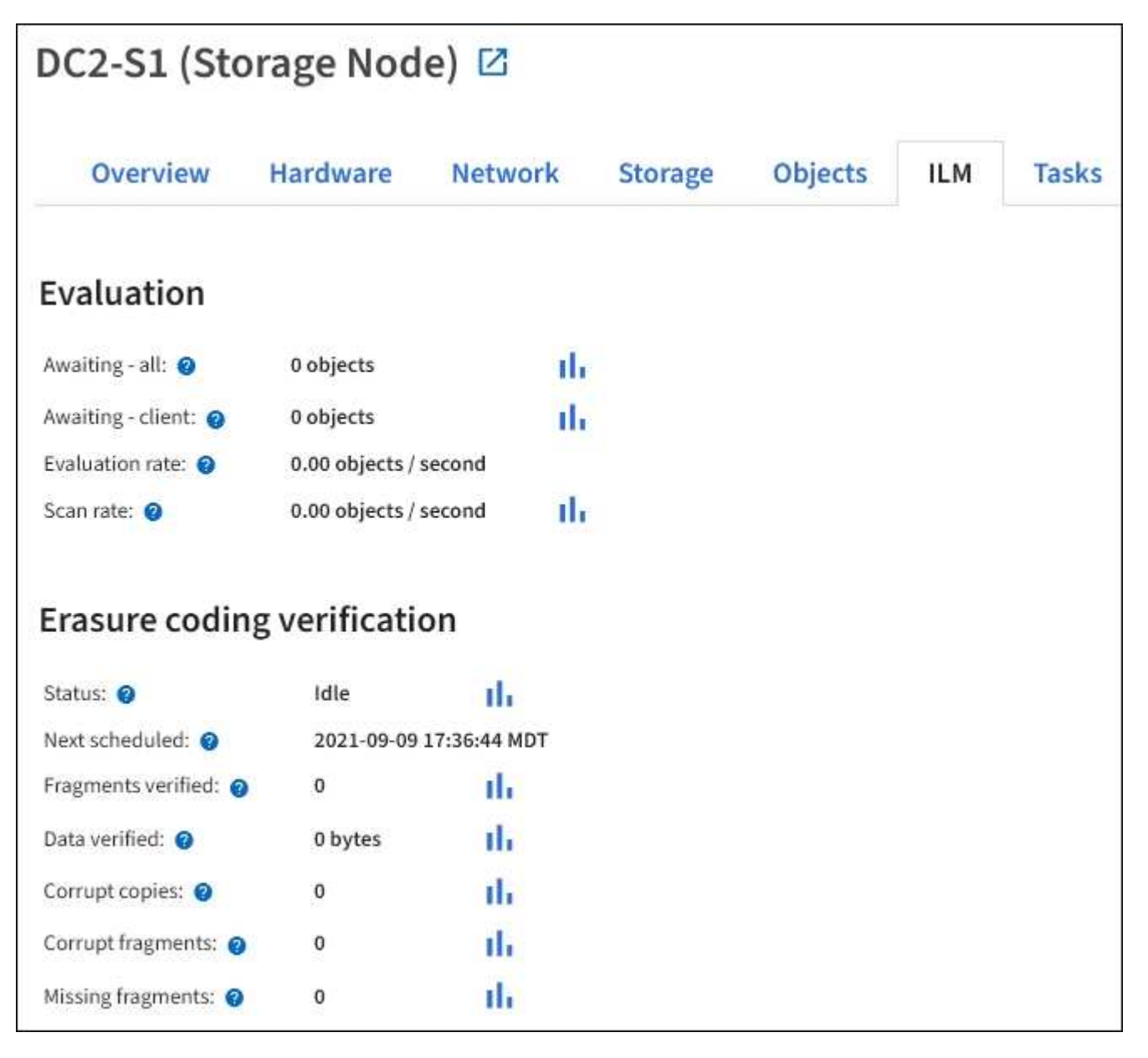

## 関連情報

["](#page-1360-0)[情報ライフサイクル管理を](#page-1360-0)[監視](#page-1360-0)["](#page-1360-0)

["StorageGRID](#page-498-1) [の管理](#page-498-1)["](#page-498-1)

ロードバランサのタブには、ロードバランササービスの動作に関連するパフォーマンス グラフと診断グラフが表示されます。

管理ノードとゲートウェイノード、各サイト、およびグリッド全体が対象の場合は、ロードバランサのタブが 表示されます。各サイトが対象である場合は、そのサイトのすべてのノードの統計が要約して表示されます。 グリッド全体が対象である場合は、すべてのサイトの統計が要約して表示されます。

ロードバランササービスで実行されている I/O がない場合、またはロードバランサが設定されていない場合 は、グラフに「 No data. 」と表示されます。

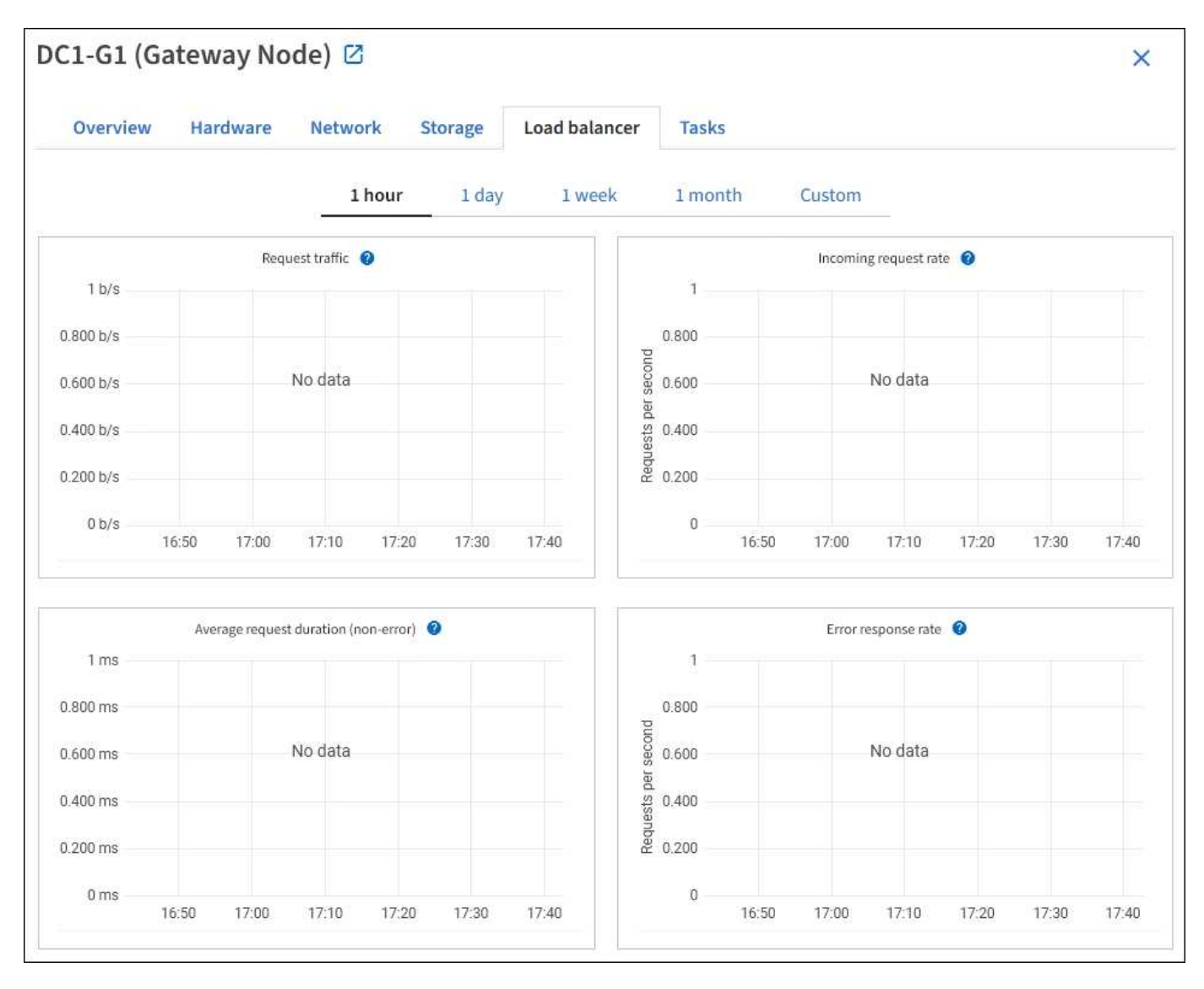

トラフィックを要求します

このグラフには、ロードバランサエンドポイントと要求を行っているクライアントの間に送信されたデータの スループットの 3 分間の移動平均が、 1 秒あたりのビット数で示されます。

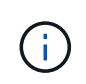

この値は、各要求が完了した時点で更新されます。そのため、要求数が少ない場合や要求の実 行時間が非常に長い場合は、リアルタイムのスループットと異なる場合があります。[ ネットワ ーク ] タブを見ると、現在のネットワーク動作をよりリアルに表示できます。

このグラフには、 1 秒あたりの新しい要求数の 3 分間の移動平均が、要求タイプ( GET 、 PUT 、 HEAD 、 DELETE)別に示されます。この値は、新しい要求のヘッダーが検証されると更新されます。

平均リクエスト時間 (エラーなし)

このグラフには、要求期間の 3 分間の移動平均が、要求タイプ ( GET 、 PUT 、 HEAD 、 DELETE ) 別に示 されます。要求期間は、要求ヘッダーがロードバランササービスによって解析された時点から始まり、完全な 応答本文がクライアントに返された時点で終了します。

エラー応答速度

このグラフには、 1 秒あたりにクライアントに返されたエラー応答数の 3 分間の移動平均が、エラー応答コ ード別に示されます。

関連情報

["](#page-1371-0)[ロード](#page-1371-0)[バ](#page-1371-0)[ランシング](#page-1371-0)[処](#page-1371-0)[理を](#page-1371-0)[監視](#page-1371-0)[する](#page-1371-0)["](#page-1371-0)

["StorageGRID](#page-498-1) [の管理](#page-498-1)["](#page-498-1)

プラットフォームサービスタブを表示します

プラットフォームサービスタブには、サイトでの S3 プラットフォームサービスの処理 に関する情報が表示されます。

各サイトの [ プラットフォームサービス ] タブが表示されます。このタブには、 CloudMirror レプリケーショ ンや検索統合サービスなどの S3 プラットフォームサービスに関する情報が表示されます。このタブのグラフ には、保留中の要求数、要求の完了率、要求の失敗率などの指標が表示されます。

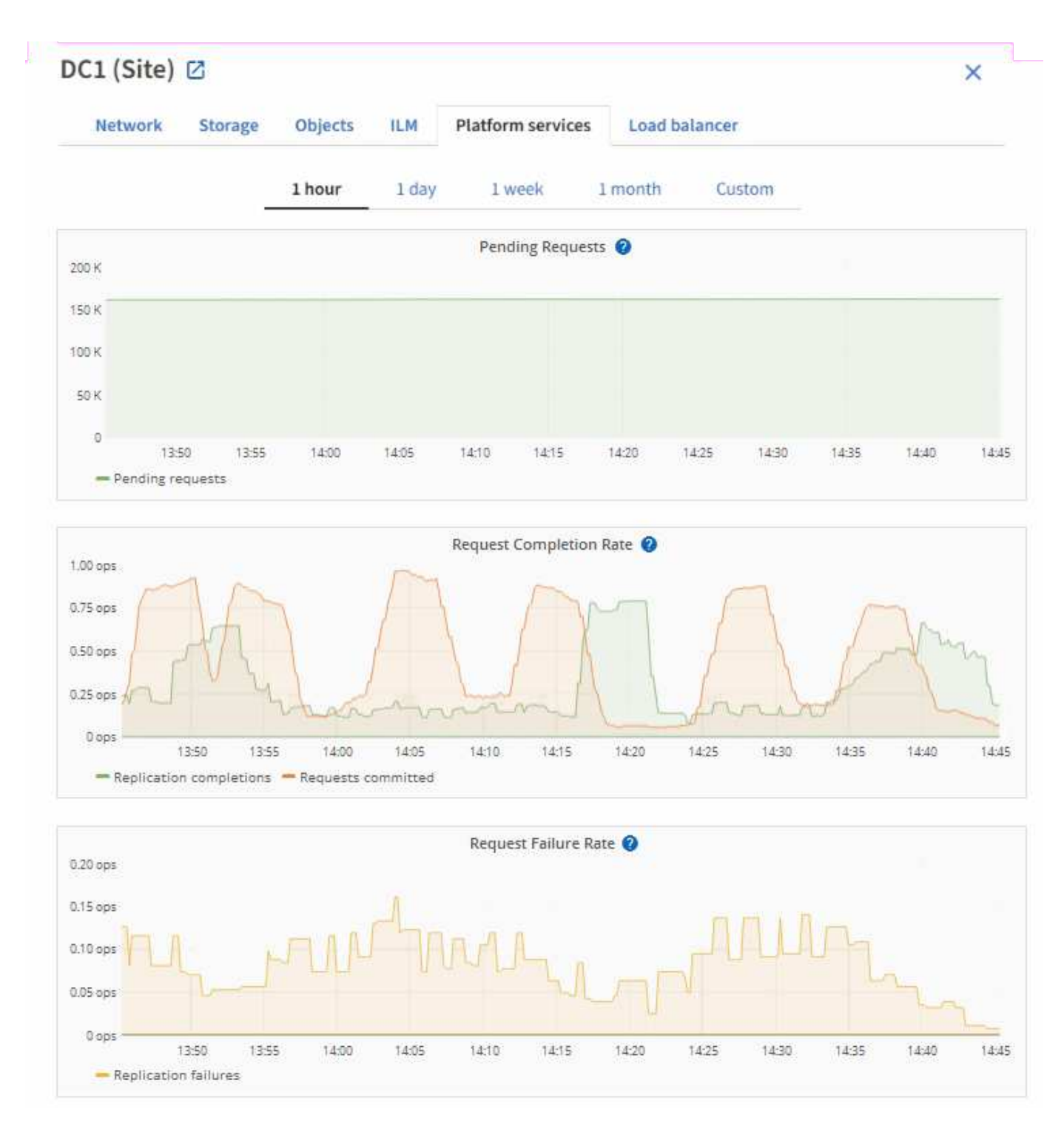

トラブルシューティングの詳細など、 S3 プラットフォームサービスの詳細については、を参照してください ["StorageGRID](#page-498-1) [の管理](#page-498-1)[手順](#page-498-1)["](#page-498-1)。

# **SANtricity** の **System Manager** タブを表示します

SANtricity Managerの[Nodes]ページにある[System Manager]タブを使用すると、ストレ ージアプライアンスの管理ポートを設定したり接続したりせずにSANtricity System Managerにアクセスできます。このタブでは、ハードウェア診断と環境情報、およびド ライブに関連する問題を確認できます。

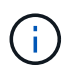

SANtricity の[System Manager]タブは、Eシリーズハードウェアを使用するストレージアプライ アンスノードに対してのみ表示されます。

SANtricity システムマネージャを使用すると、次の操作を実行できます。

- ストレージアレイレベルのパフォーマンス、I/Oレイテンシ、ストレージコントローラのCPU利用率、ス ループットなどのパフォーマンスデータを表示します。
- ハードウェアコンポーネントのステータスを確認します。
- 診断データの表示、EシリーズAutoSupport の設定など、サポート機能を実行する。

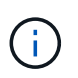

SANtricity System Managerを使用してEシリーズAutoSupport のプロキシを設定する方法に ついては、を参照してください ["E](#page-780-0) [シリー](#page-780-0)[ズ](#page-780-0) [AutoSupport](#page-780-0) [メッセージを](#page-780-0) [StorageGRID](#page-780-0) [経由](#page-780-0) [で送](#page-780-0)[信](#page-780-0)[する](#page-780-0)["](#page-780-0)。

Grid ManagerからSANtricity System Managerにアクセスするには、ストレージアプライアンス管理者の権限 またはRootアクセス権限が必要です。

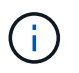

Grid Manager を使用して SANtricity System Manager にアクセスするには、 SANtricity ファー ムウェア 8.70 以降が必要です。

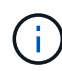

グリッドマネージャから SANtricity システムマネージャにアクセスする手順は、通常、アプラ イアンスのハードウェアを監視し、 E シリーズ AutoSupport を設定することだけを目的として います。ファームウェアのアップグレードなど、SANtricity System Managerの多くの機能や操 作は、StorageGRID アプライアンスの監視には適用されません。問題を回避するために、必ず アプライアンスのハードウェアメンテナンス手順に従ってください。

このタブには、 SANtricity システムマネージャのホームページが表示されます。

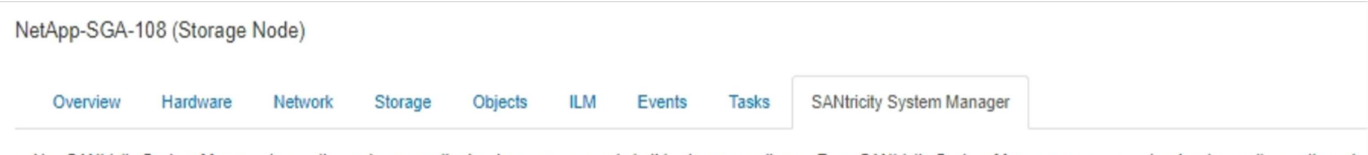

Use SANtricity System Manager to monitor and manage the hardware components in this storage appliance. From SANtricity System Manager, you can review hardware diagnostic and environmental information as well as issues related to the drives.

Note: Many features and operations within SANtricity Storage Manager do not apply to your StorageGRID appliance. To avoid issues, always follow the hardware installation and maintenance instructions for your appliance model.

Open SANtricity System Manager C in a new browser tab.

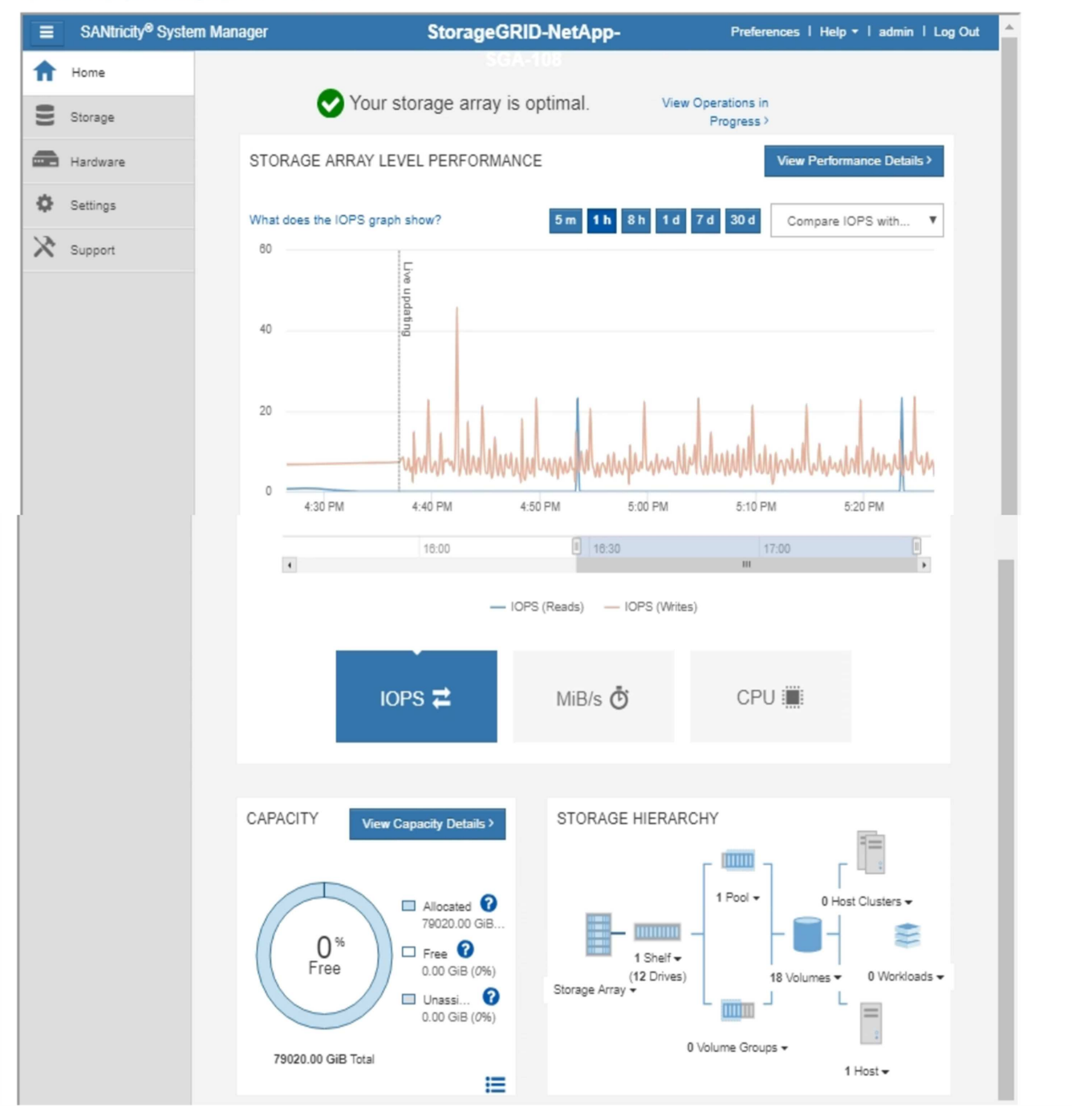

G

SANtricity System Manager のリンクを使用すると、 SANtricity System Manager を新しいブラ ウザウィンドウで開いて確認しやすくなります。

ストレージアレイレベルのパフォーマンスと使用容量の詳細を確認するには、各グラフにカーソルを合わせま

す。

SANtricity の System Manager タブからアクセスできる情報の表示の詳細については、を参照してください ["NetApp E](https://mysupport.netapp.com/info/web/ECMP1658252.html) [シリー](https://mysupport.netapp.com/info/web/ECMP1658252.html)[ズ](https://mysupport.netapp.com/info/web/ECMP1658252.html)[および](https://mysupport.netapp.com/info/web/ECMP1658252.html) [SANtricity](https://mysupport.netapp.com/info/web/ECMP1658252.html) [に関するドキュメント](https://mysupport.netapp.com/info/web/ECMP1658252.html)["](https://mysupport.netapp.com/info/web/ECMP1658252.html)。

## 関連情報

- ["SG6000](#page-2078-0) [アプライアンスをメンテ](#page-2078-0)[ナ](#page-2078-0)[ンスする](#page-2078-0)["](#page-2078-0)
- ["SG5700](#page-2138-0) [アプライアンスをメンテ](#page-2138-0)[ナ](#page-2138-0)[ンスする](#page-2138-0)["](#page-2138-0)

定期的に監視する必要がある情報

何をいつ監視するか

エラーが発生したりグリッドの一部が使用できなくなったりしてもStorageGRID システ ムは引き続き動作しますが、潜在的な問題がグリッドの効率や可用性に影響する前に監 視して対処する必要があります。

作業を開始する前に

- を使用して Grid Manager にサインインします ["](#page-498-0)[サポートされている](#page-498-0) [Web](#page-498-0) [ブラウ](#page-498-0)[ザ](#page-498-0)["](#page-498-0)。
- 特定のアクセス権限が必要です。

タスクの監視について

ビジーシステムでは大量の情報が生成されます。次のリストは、継続的に監視する必要がある最も重要な情報 に関するガイダンスを示しています。

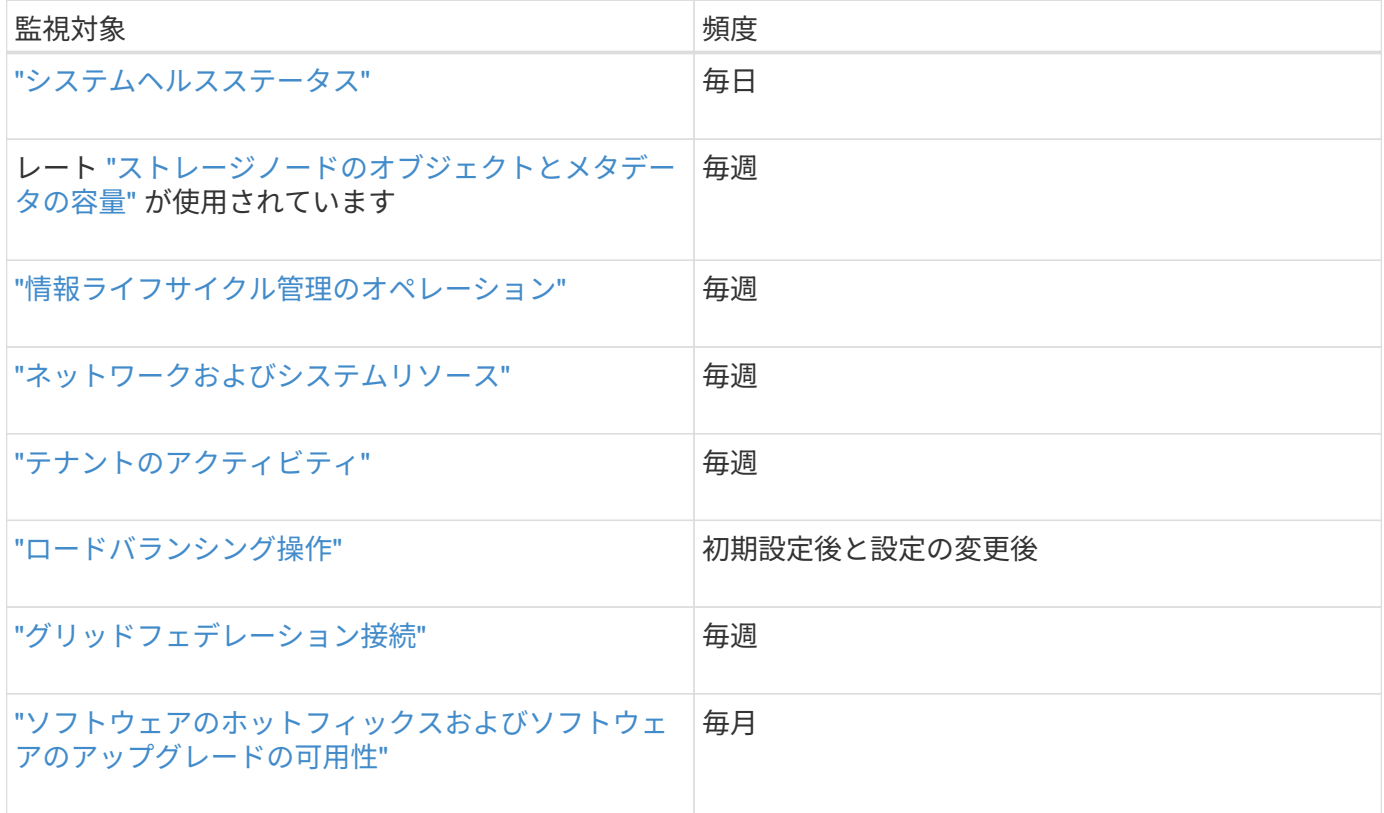

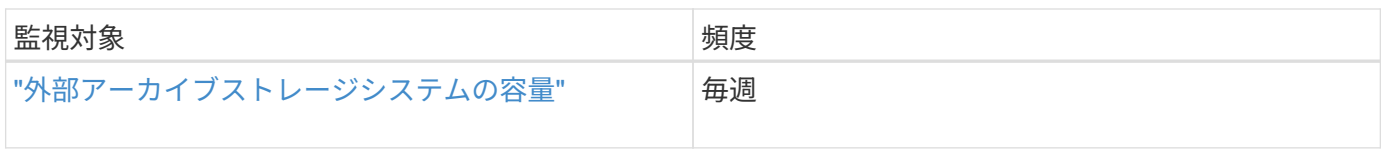

<span id="page-1348-0"></span>システムヘルスを監視する

StorageGRID システム全体の健全性を毎日監視します。

このタスクについて

StorageGRID システムは、グリッドの一部が使用できない場合でも動作を継続できます。アラートやアラー ム(従来のシステム)によって示される潜在的な問題が、必ずしもシステムの処理に問題があるとは限りませ ん。Grid Managerのダッシュボードの[Health]ステータスカードにまとめられた問題を調査します。

アラートがトリガーされるとすぐに通知されるようにすることができます ["](#page-248-0)[アラートの](#page-248-0)[E](#page-248-0)[メール通知を](#page-248-0)[設](#page-248-0)[定す](#page-248-0) [る](#page-248-0)["](#page-248-0) または ["SNMP](#page-1506-0)[トラップを](#page-1506-0)[設](#page-1506-0)[定します](#page-1506-0)["](#page-1506-0)。

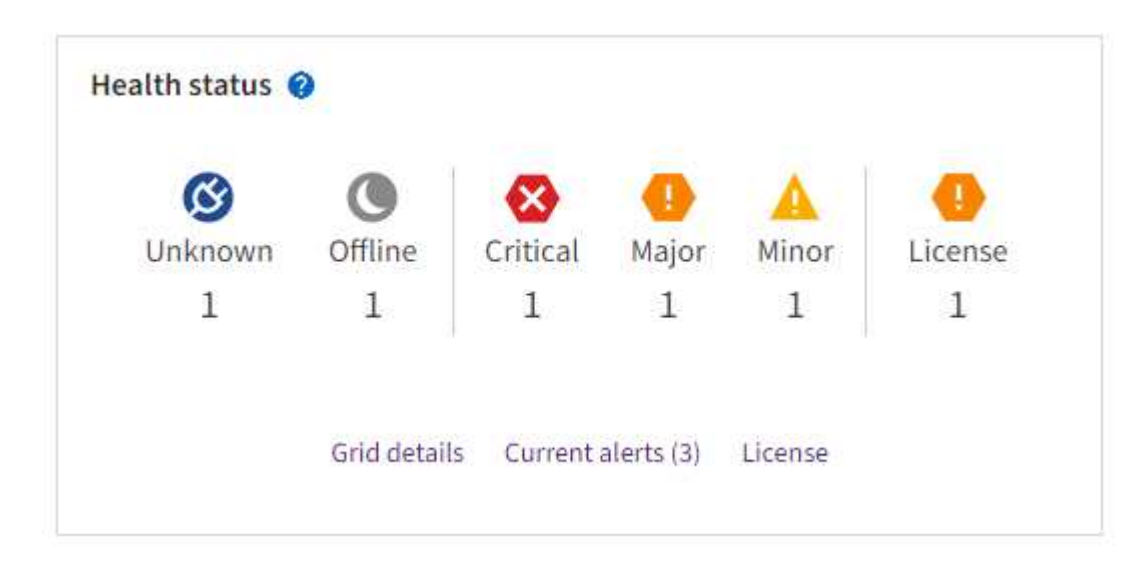

問題が発生している場合は、詳細を確認できるリンクが表示されます。

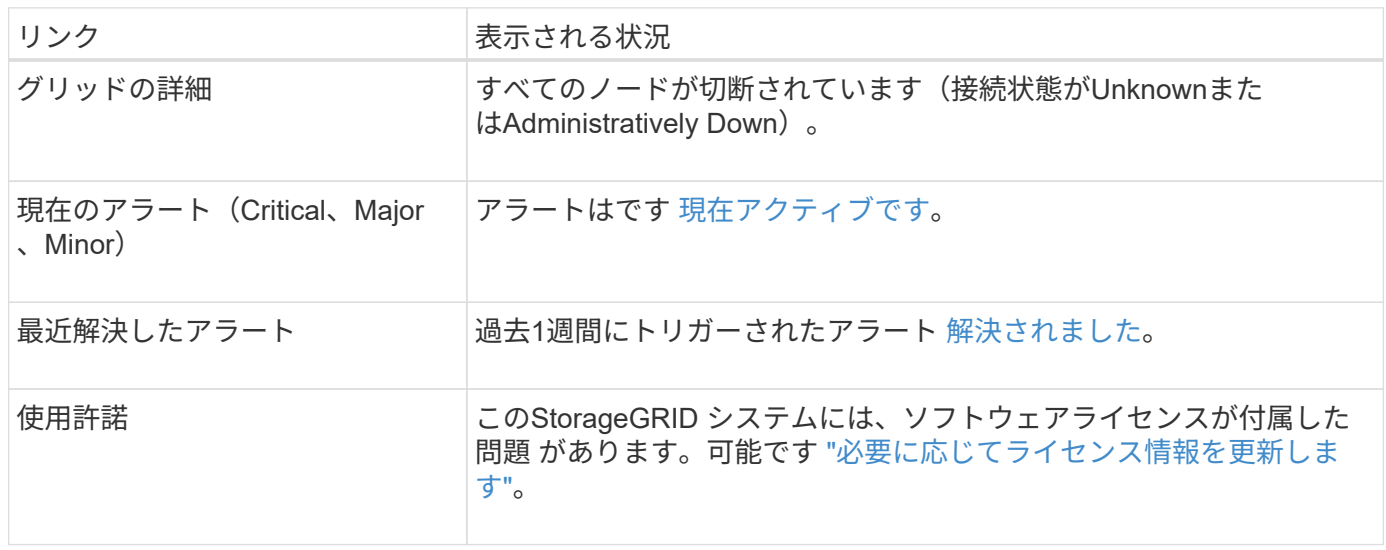

1 つ以上のノードがグリッドから切断されると、重要な StorageGRID 処理に影響する可能性があります。ノ ードの接続状態を監視し、問題があれば迅速に対処します。

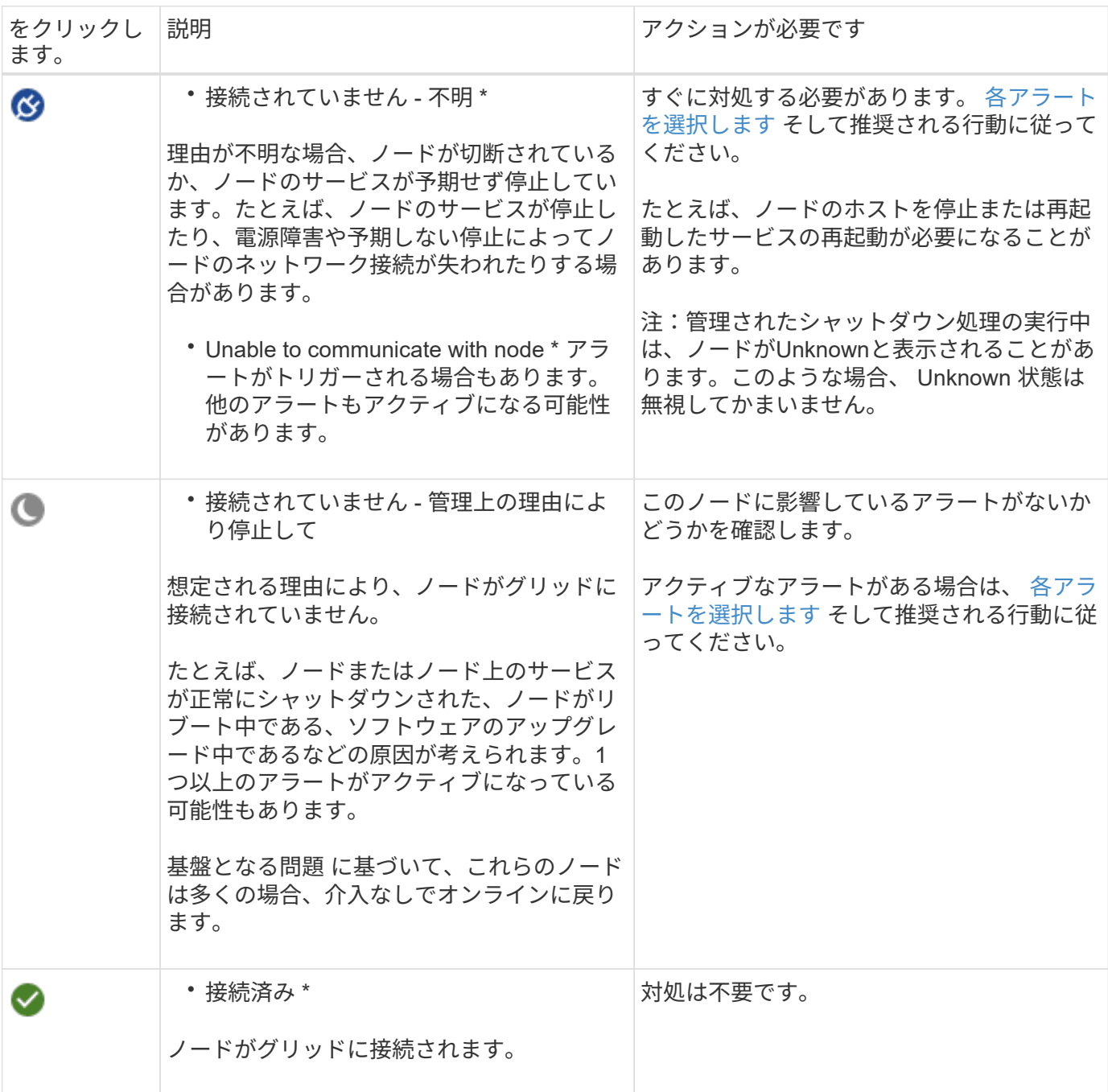

現在のアラートと解決済みのアラートを表示します

現在のアラート:アラートがトリガーされると、ダッシュボードにアラートアイコンが表示されます。ノード に関するアラートアイコンは、ノードページにも表示されます。状況 ["](#page-1392-0)[アラート](#page-1392-0)[E](#page-1392-0)[メール通知が](#page-1392-0)[設](#page-1392-0)[定されまし](#page-1392-0) [た](#page-1392-0)["](#page-1392-0)アラートをサイレント化していないかぎり、Eメール通知も送信されます。

解決済みのアラート:解決済みのアラートの履歴を検索して表示できます。

必要に応じて、次のビデオを視聴しました。 ["](https://netapp.hosted.panopto.com/Panopto/Pages/Viewer.aspx?id=18df5a3d-bf19-4a9e-8922-afbd009b141b)[ビデオ:](https://netapp.hosted.panopto.com/Panopto/Pages/Viewer.aspx?id=18df5a3d-bf19-4a9e-8922-afbd009b141b)[StorageGRID 11.7](https://netapp.hosted.panopto.com/Panopto/Pages/Viewer.aspx?id=18df5a3d-bf19-4a9e-8922-afbd009b141b)[のアラートの](https://netapp.hosted.panopto.com/Panopto/Pages/Viewer.aspx?id=18df5a3d-bf19-4a9e-8922-afbd009b141b)[概](https://netapp.hosted.panopto.com/Panopto/Pages/Viewer.aspx?id=18df5a3d-bf19-4a9e-8922-afbd009b141b)[要](https://netapp.hosted.panopto.com/Panopto/Pages/Viewer.aspx?id=18df5a3d-bf19-4a9e-8922-afbd009b141b)["](https://netapp.hosted.panopto.com/Panopto/Pages/Viewer.aspx?id=18df5a3d-bf19-4a9e-8922-afbd009b141b)

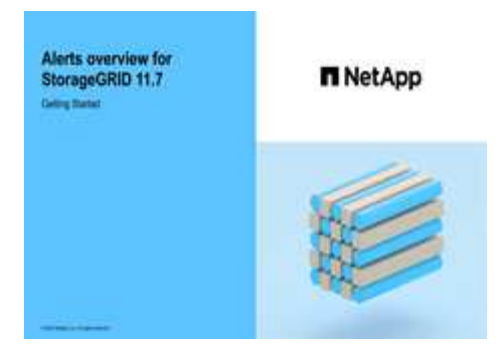

次の表に、Grid Managerに表示される現在のアラートと解決済みのアラートの情報を示します。

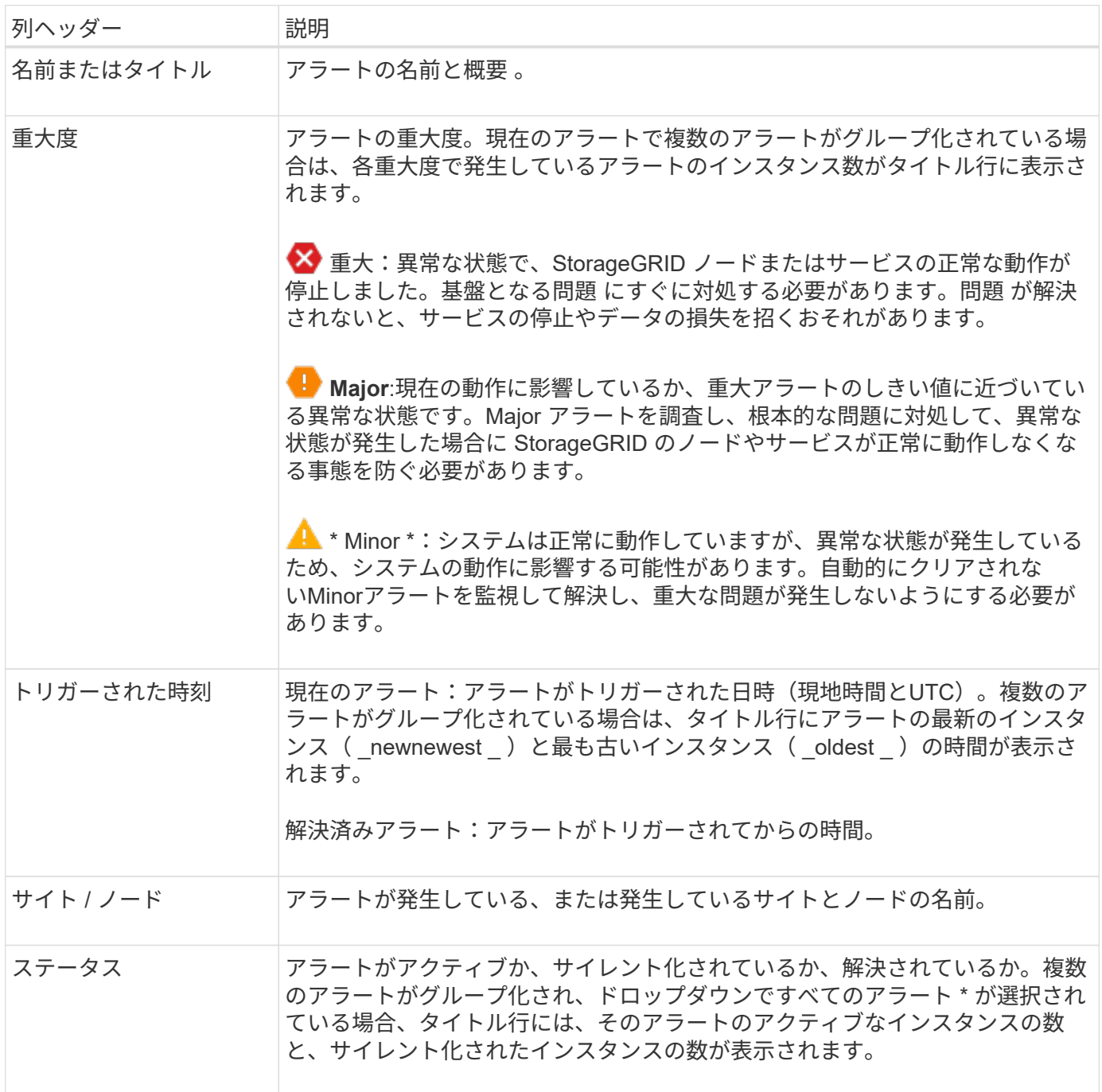

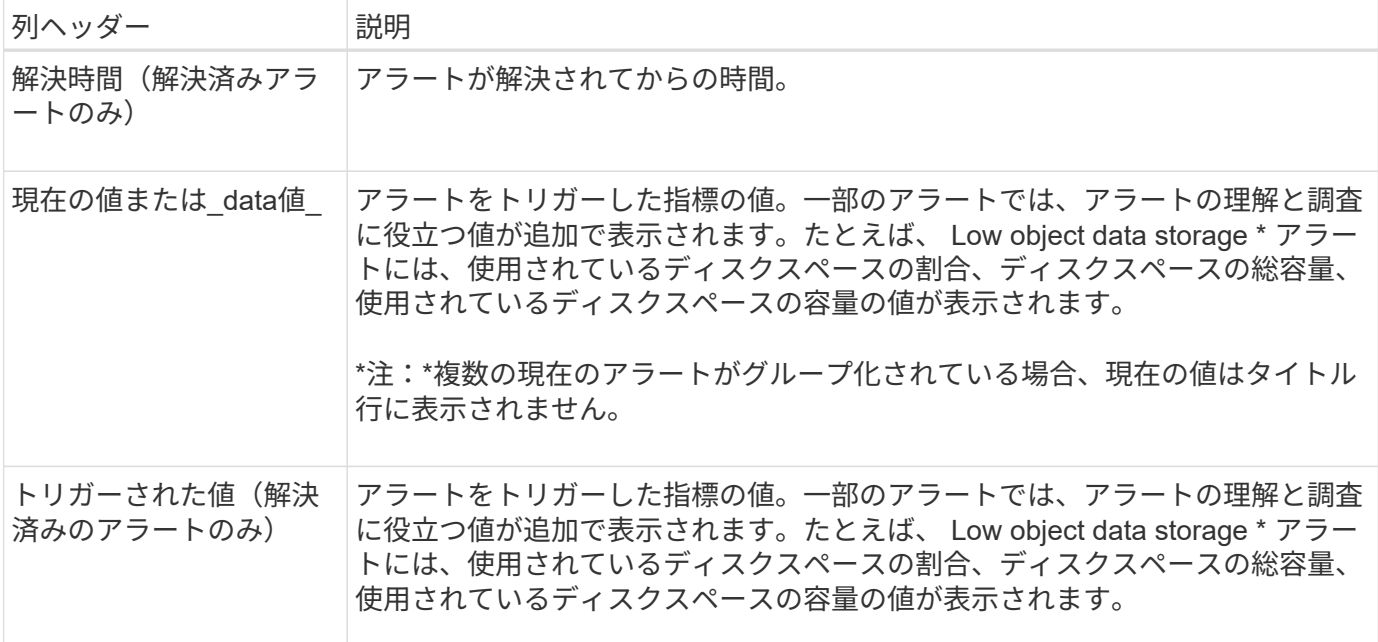

手順

1. または[解決済みのアラート]のリンクを選択すると、それらのカテゴリのアラートのリストが表示されま す。また、 Nodes **>\****node*>\* Overview \*を選択し、[Alerts]テーブルからアラートを選択して、アラートの 詳細を表示することもできます。

デフォルトでは、現在のアラートは次のように表示されます。

- 最後にトリガーされたアラートが最初に表示されます。
- 同じタイプの複数のアラートが 1 つのグループとして表示されます。
- サイレント化されたアラートは表示されません。
- 特定のノードの特定のアラートが複数の重大度のしきい値に達した場合は、最も重大度の高いアラー トのみが表示されます。つまり、アラートが Minor 、 Major 、 Critical の各重大度のしきい値に達し た場合は、 Critical アラートのみが表示されます。

[Current alerts]ページは2分ごとに更新されます。

- 2. アラートのグループを展開するには、下キャレットを選択します ✔。グループ内の個 々 のアラートを折 りたたむには、上キャレットを選択します へまたは、グループの名前を選択します。
- 3. アラートのグループではなく個 々 のアラートを表示するには、\*[Group alerts]\*チェックボックスをオフ にします。
- 4. 現在のアラートまたはアラートグループをソートするには、上下の矢印を選択します いをクリックしま す。
	- グループアラート \* を選択すると、アラートグループと各グループ内の個々のアラートの両方がソー トされます。たとえば、グループ内のアラートを「時間トリガー」でソートして、特定のアラートの 最新のインスタンスを確認できます。
	- [Group alerts]\*をオフにすると、アラートのリスト全体がソートされます。たとえば、すべてのアラー トを \* Node/Site \* でソートして、特定のノードに影響しているすべてのアラートを表示できます。
- 5. 現在のアラートをステータス(すべてのアラート、アクティブ、または\*サイレント\*)でフィルタリング するには、テーブルの上部にあるドロップダウンメニューを使用します。

を参照してください ["](#page-1399-0)[アラート通知をサイレント化する](#page-1399-0)["](#page-1399-0)。

- 6. 解決済みのアラートをソートするには:
	- [When triggered]\*ドロップダウンメニューから期間を選択します。
	- 重大度\*ドロップダウンメニューから1つ以上の重大度を選択します。
	- [\* アラートルール \* ( \* Alert rule \* ) ] ドロップダウンメニューから 1 つ以上のデフォルトまたはカ スタムのアラートルールを選択して、特定のアラートルールに関連する解決済みのアラートをフィル タリングします。
	- ノード \* ドロップダウンメニューから 1 つ以上のノードを選択して、特定のノードに関連する解決済 みアラートをフィルタします。
- 7. 特定のアラートの詳細を表示するには、アラートを選択します。選択したアラートの詳細と推奨される対 処方法がダイアログボックスに表示されます。
- 8. (オプション)特定のアラートの[Silence this alert]を選択して、このアラートをトリガーしたアラートル ールをサイレント化します。
	- アラートルールをサイレント化するには、Manage alerts権限またはRoot Access権限が必要です。

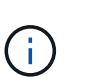

アラートルールをサイレント化する場合は注意が必要です。アラートルールがサイレント 化されている場合、重大な処理が完了しないかぎり、根本的な問題が検出されないことが あります。

- 9. アラートルールの現在の条件を表示するには、次の手順を実行します。
	- a. アラートの詳細から、\*[条件の表示]\*を選択します。

定義されている各重大度の Prometheus 式がポップアップに表示されます。

- b. ポップアップを閉じるには、ポップアップの外側をクリックします。
- 10. 必要に応じて、\*[ルールの編集]\*を選択して、このアラートをトリガーしたアラートルールを編集します。

アラートルールを編集するには、Manage alertsまたはRoot access権限が必要です。

アラートルールを編集する場合は注意が必要です。トリガー値を変更した場合、重大な処  $\left(\mathbf{i}\right)$ 理を完了できなくなるまで、根本的な問題が検出されないことがあります。

11. アラートの詳細を閉じるには、\*[閉じる]\*を選択します。

<span id="page-1352-0"></span>ストレージ容量を監視

使用可能な合計スペースを監視して、 StorageGRID システムのオブジェクトまたはオブ ジェクトメタデータのストレージスペースが不足しないようにします。

StorageGRID は、オブジェクトデータとオブジェクトメタデータを別々に格納し、オブジェクトメタデータ を含む分散 Cassandra データベース用に一定量のスペースをリザーブします。オブジェクトとオブジェクト メタデータ用に消費されるスペースの合計量のほか、それぞれので消費されるスペースの傾向を監視します。 これにより、ノードの追加を事前に計画し、サービスの停止を回避できます。

可能です ["](#page-1335-0)[ストレージ](#page-1335-0)[容量](#page-1335-0)[の情報を表示します](#page-1335-0)["](#page-1335-0) グリッド全体、各サイト、および StorageGRID システム内の

各ストレージノード。

グリッド全体のストレージ容量を監視します

グリッドの全体的なストレージ容量を監視して、オブジェクトデータとオブジェクトメタデータ用に十分な空 きスペースが残っていることを確認します。時間の経過に伴うストレージ容量の変化を理解しておくと、グリ ッドの使用可能なストレージ容量が消費される前にストレージノードまたはストレージボリュームを追加する 際に役立ちます。

Grid Managerのダッシュボードでは、グリッド全体およびデータセンターごとに使用可能なストレージ容量 を簡単に評価できます。ノードページには、オブジェクトデータとオブジェクトメタデータの詳細な値が表示 されます。

手順

- 1. グリッド全体および各データセンターで使用可能なストレージ容量を評価します。
	- a. [ダッシュボード]>[概要]\*を選択します。
	- b. [Data space usage]の内訳と[Metadata Allowed space usage]の内訳カードの値をメモします。各カー ドには、ストレージ使用率、使用済みスペースの容量、サイトで使用可能または許可されている合計 スペースが表示されます。

Œ.

アーカイブメディアはこの概要に含まれません。

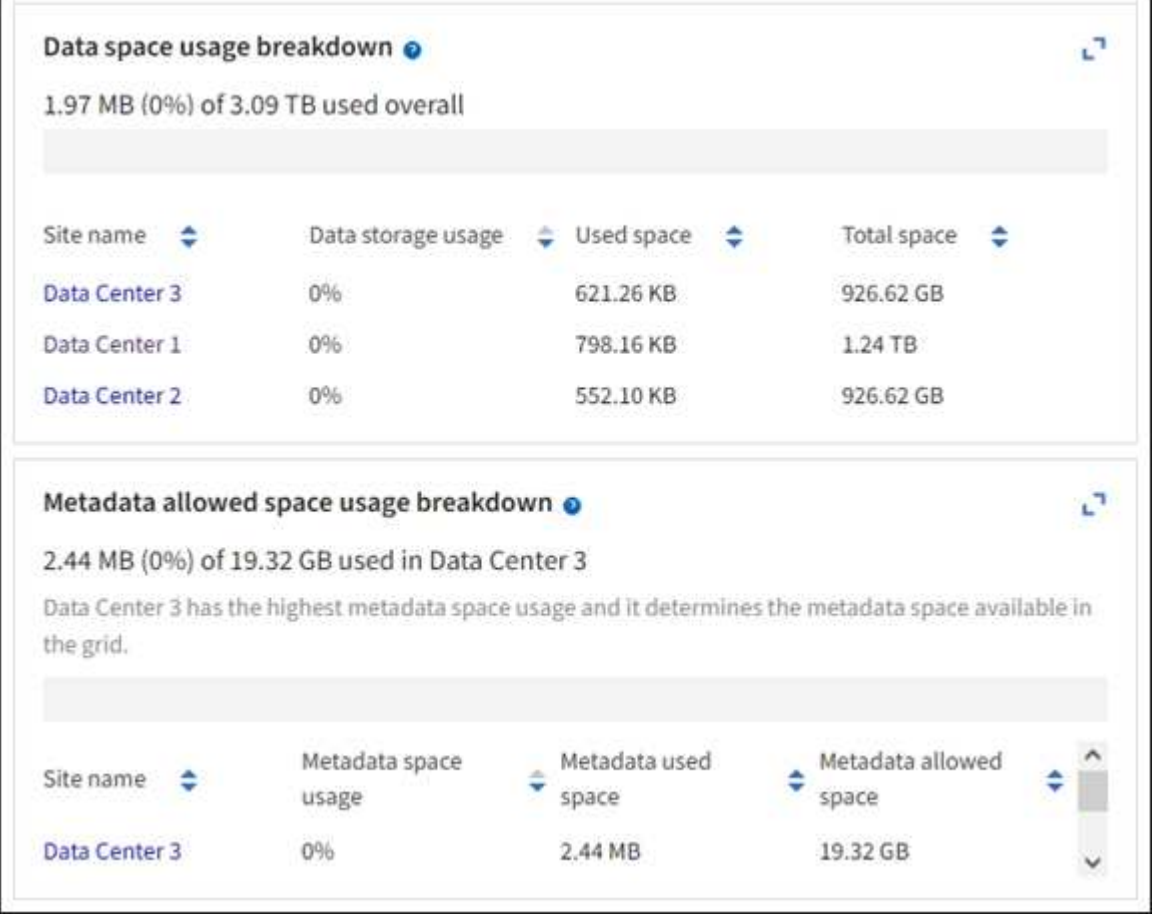

a. [Storage Over Time]カードのグラフをメモします。期間のドロップダウンを使用すると、ストレージ の消費速度を確認できます。

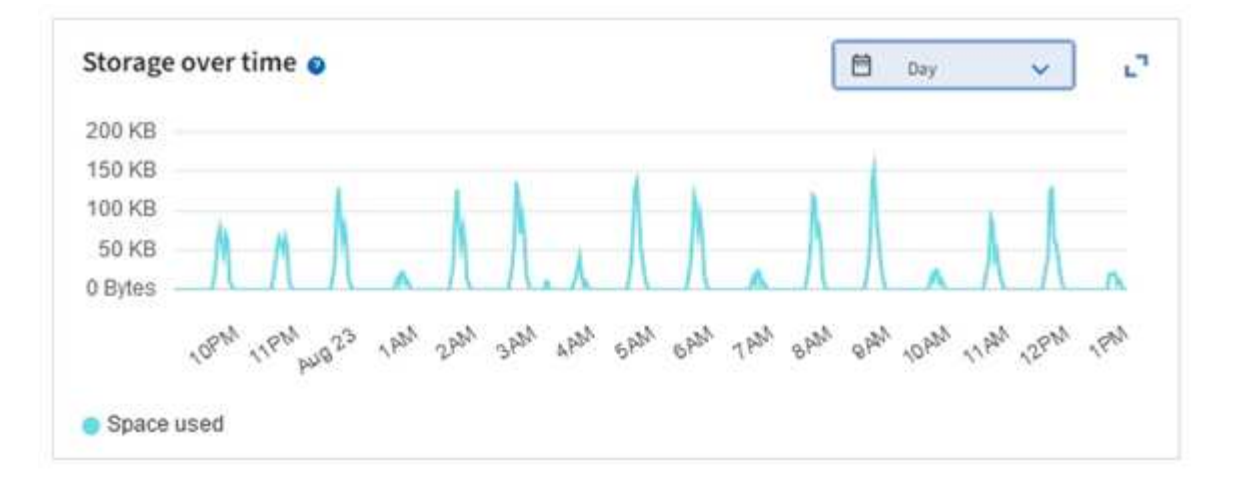

- 2. 使用済みのストレージ容量と、グリッドでオブジェクトデータとオブジェクトメタデータに使用できる残 りのストレージ容量の詳細については、[Nodes]ページを使用してください。
	- a. [\* nodes (ノード) ] を選択します
	- b. [*grid*>\*Storage\*] を選択します。

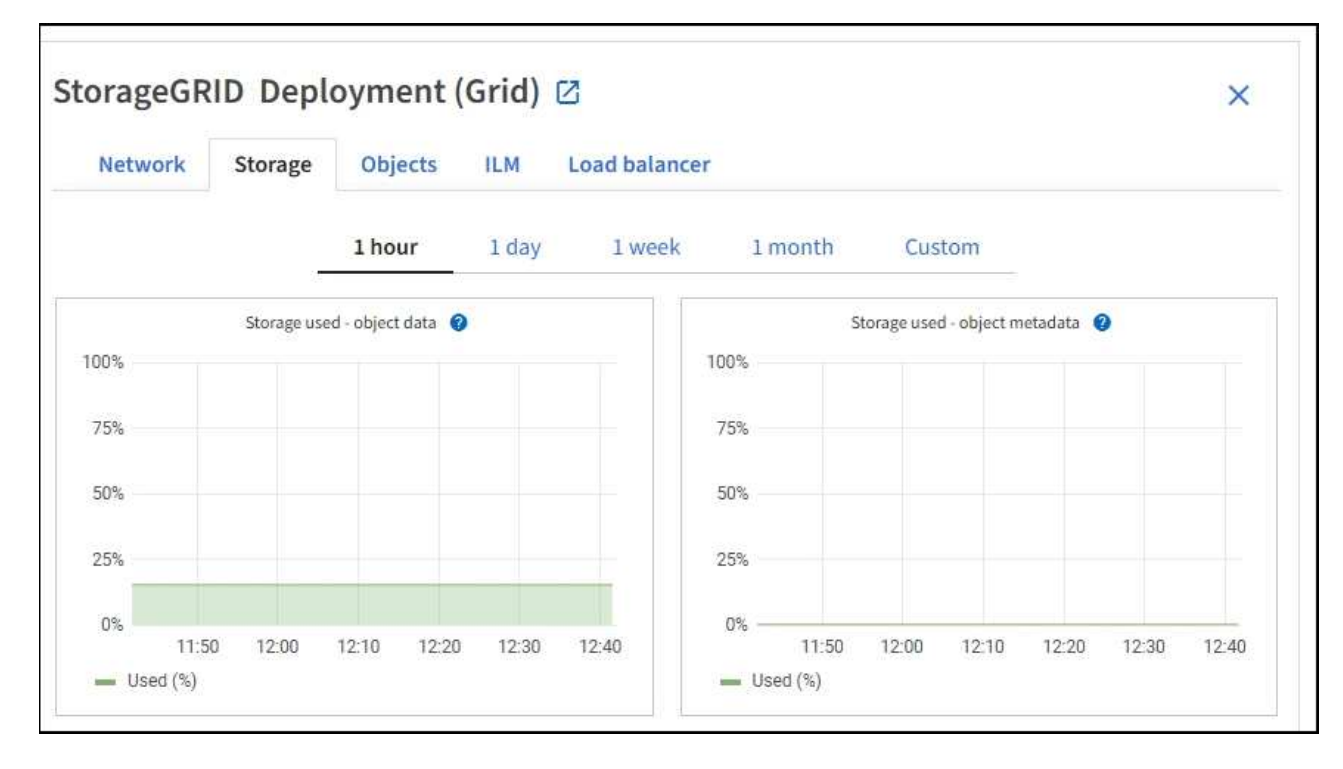

c. と[Storage Used - object metadata]\*のグラフにカーソルを合わせ、グリッド全体で使用可能なオブジ ェクトストレージとオブジェクトメタデータストレージの容量と使用済み容量の推移を確認します。

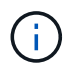

サイトまたはグリッドの合計値には、オフラインのノードなど、指標が5分以上報告さ れていないノードは含まれません。

3. グリッドの使用可能なストレージ容量がすべて使用される前に、ストレージノードまたはストレージボリ ュームを追加する拡張を実行します。

拡張のタイミングを計画する際には、追加のストレージを調達して設置するのにどれくらいの時間がかか るかを検討します。

ILM ポリシーでイレイジャーコーディングを使用している場合は、既存のストレージノー ドの使用率が約 70% のときに拡張して、追加する必要のあるノードの数を減らすことがで きます。

ストレージの拡張計画の詳細については、を参照してください ["StorageGRID](#page-1712-0) [の拡張](#page-1712-0)[手順](#page-1712-0)["](#page-1712-0)。

各ストレージノードのストレージ容量を監視します

各ストレージノードの使用可能な合計スペースを監視して、ノードに新しいオブジェクトデータ用の十分なス ペースがあることを確認します。

このタスクについて

 $(\mathsf{i})$ 

使用可能なスペースは、オブジェクトの格納に使用できるストレージスペースの量です。ストレージノードの 使用可能な合計スペースは、ノード内のすべてのオブジェクトストアの使用可能なスペースの合計です。

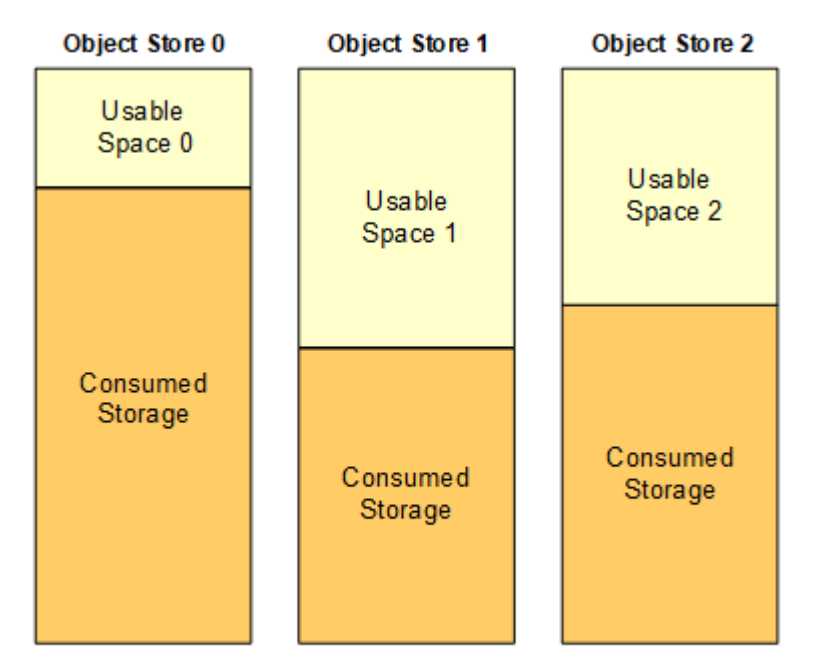

Total Usable Space = Usable Space 0 + Usable Space 1 + Usable Space 2

手順

1. ノード \* > \* ストレージノード \* > \* ストレージ \* を選択します。

ノードのグラフと表が表示されます。

2. [Storage Used - object data]グラフにカーソルを合わせます。

次の値が表示されます。

- \* Used ( % ) \* :オブジェクトデータに使用されている合計使用可能スペースの割合。
- \* Used \* :オブジェクトデータに使用されている合計使用可能スペースの量。
- \* Replicated data \* :このノード、サイト、またはグリッド上のレプリケートオブジェクトデータの推 定量。
- \* イレイジャーコーディングデータ \* :このノード、サイト、またはグリッドにあるイレイジャーコー

ディングオブジェクトデータの推定量。

◦ \* Total \* :このノード、サイト、またはグリッドで使用可能なスペースの総容量。使用済みの値はで す storagegrid storage utilization data bytes メートル法。

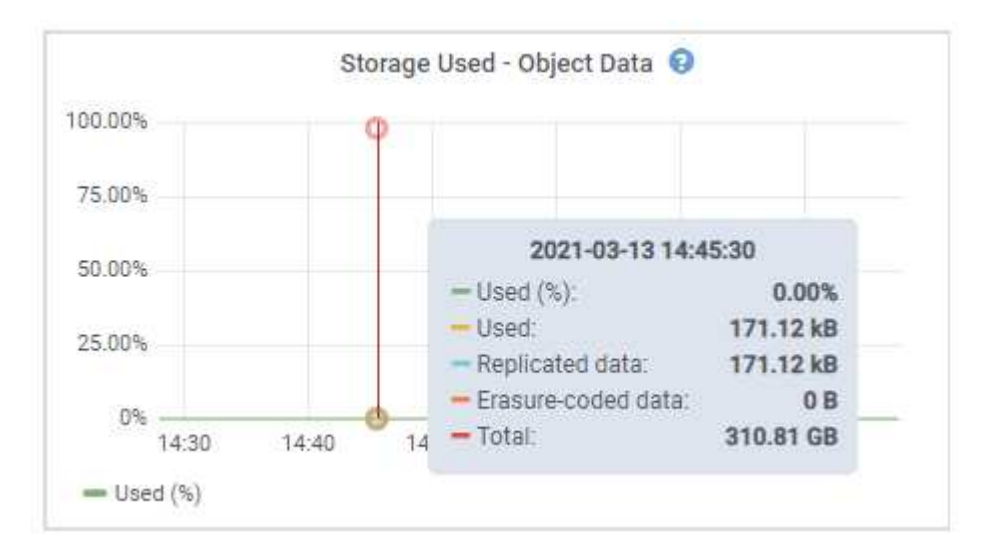

3. グラフの下の Volumes テーブルと Object Stores テーブルで使用可能な値を確認します。

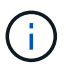

これらの値のグラフを表示するには、グラフアイコンをクリックします II をクリックしま す。

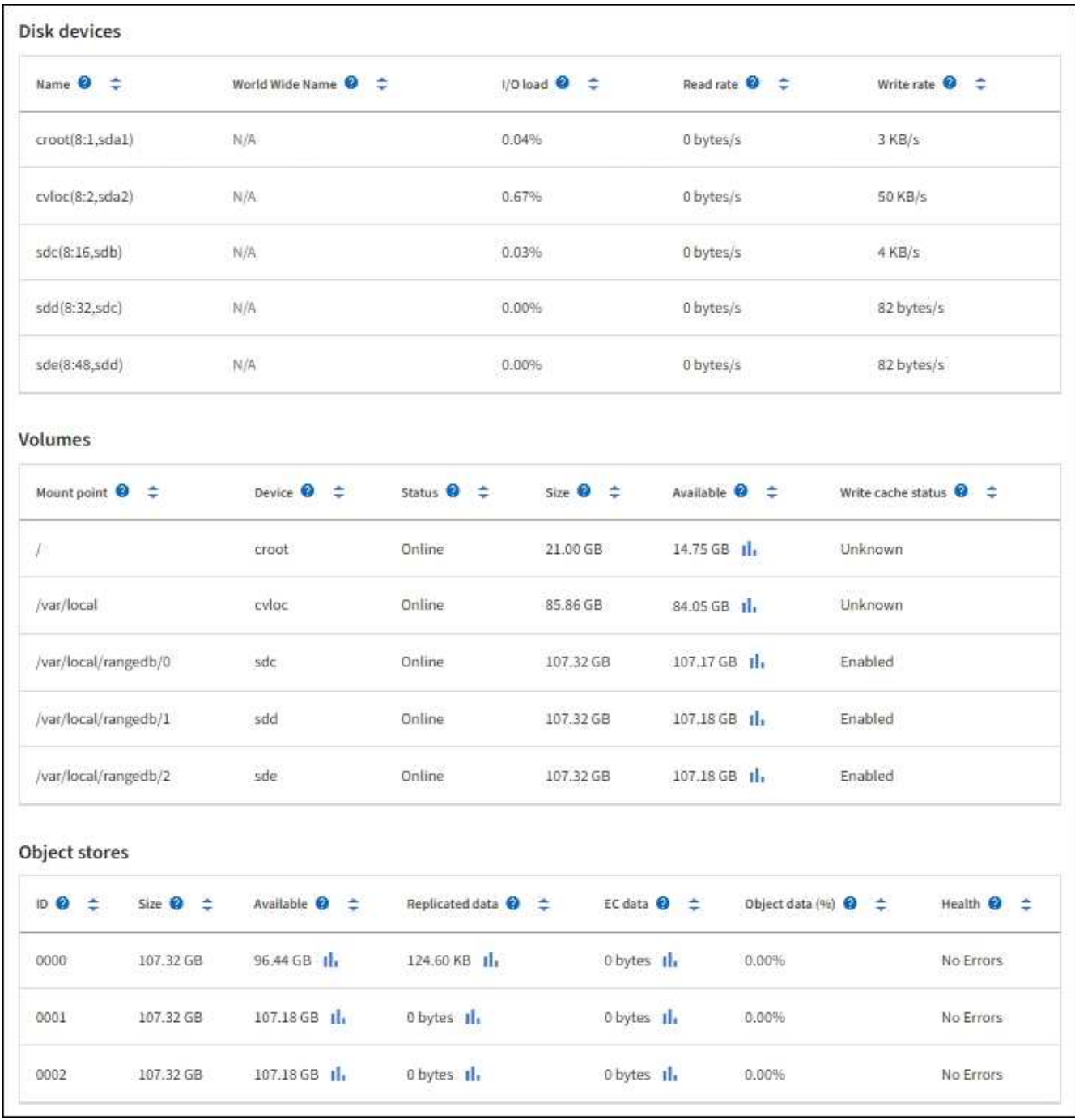

- 4. 一定期間の値を監視して、使用可能なストレージスペースが消費される速度を見積もります。
- 5. システムの正常な運用を維持するには、使用可能なスペースを使い切る前に、ストレージノードを追加す るか、ストレージボリュームを追加するか、オブジェクトデータをアーカイブします。

拡張のタイミングを計画する際には、追加のストレージを調達して設置するのにどれくらいの時間がかか るかを検討します。

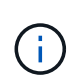

ILM ポリシーでイレイジャーコーディングを使用している場合は、既存のストレージノー ドの使用率が約 70% のときに拡張して、追加する必要のあるノードの数を減らすことがで きます。

ストレージの拡張計画の詳細については、を参照してください ["StorageGRID](#page-1712-0) [の拡張](#page-1712-0)[手順](#page-1712-0)["](#page-1712-0)。

。 ["](#page-1591-0)[オブジェクトデータのストレージが](#page-1591-0)[少](#page-1591-0)[ない](#page-1591-0)["](#page-1591-0) アラートは、ストレージノードにオブジェクトデータを格 納するための十分なスペースが残っていない場合にトリガーされます。

各ストレージノードのオブジェクトメタデータ容量を監視します

各ストレージノードのメタデータ使用量を監視して、重要なデータベース処理に使用できるスペースが十分に 残っていることを確認します。オブジェクトメタデータが許容されるメタデータスペースの 100% を超える 前に、各サイトに新しいストレージノードを追加する必要があります。

このタスクについて

StorageGRID は、冗長性を確保し、オブジェクトメタデータを損失から保護するために、各サイトでオブジ ェクトメタデータのコピーを 3 つ保持します。3 つのコピーは、各ストレージノードのストレージボリューム 0 でメタデータ用にリザーブされたスペースを使用して、各サイトのすべてのストレージノードに均等に分散 されます。

場合によっては、グリッドのオブジェクトメタデータ容量がオブジェクトのストレージ容量よりも早く消費さ れることがあります。たとえば、一般に大量の小さいオブジェクトを取り込む場合は、オブジェクトストレー ジの容量が十分に残っている場合でも、ストレージノードを追加してメタデータ容量を増やす必要がありま す。

メタデータの使用量を増やすことができる要因には、ユーザのメタデータとタグのサイズと数、マルチパート アップロードのパートの合計数、 ILM のストレージの場所に対する変更の頻度などがあります。

手順

1. ノード \* > \* \_ ストレージノード \_ \* > \* ストレージ \* を選択します。

2. [Storage Used - object metadata]グラフにカーソルを合わせると、その時点の値が表示されます。

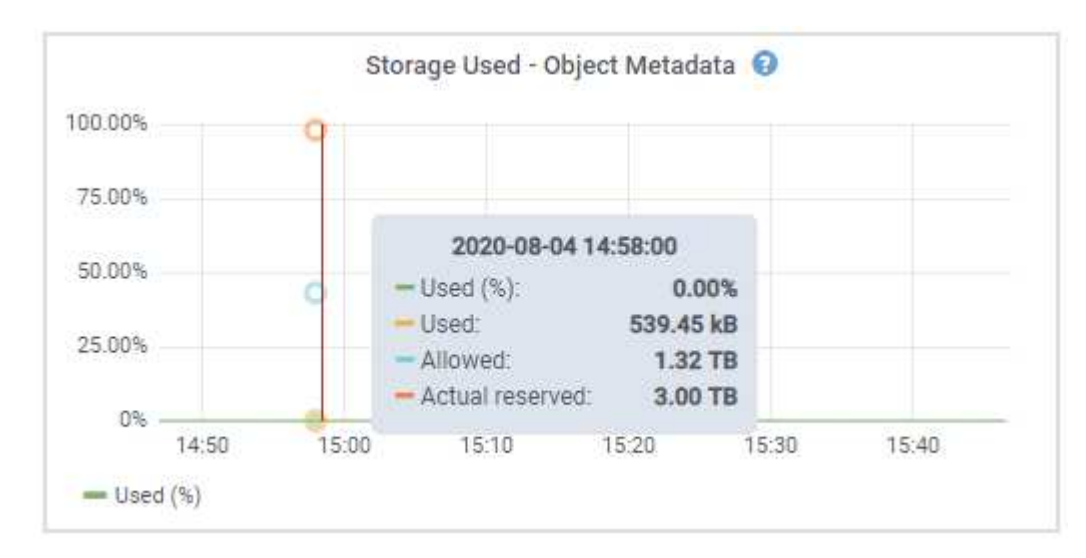

## 使用済み( **%** )

このストレージノードで使用されている使用可能なメタデータスペースの割合。

Prometheus指標: storagegrid storage utilization metadata bytes および storagegrid storage utilization metadata allowed bytes

#### 使用済み

このストレージノードで使用されている使用可能なメタデータスペースのバイト数。

Prometheus指標: storagegrid storage utilization metadata bytes

許可されます

このストレージノードでオブジェクトメタデータに使用できるスペース。各ストレージノードの値を 決定する方法については、を参照してください ["](#page-794-0)[使用可能なメタデータス](#page-794-0)[ペ](#page-794-0)[ースの](#page-794-0)[完全](#page-794-0)[な](#page-794-0)[概](#page-794-0)[要](#page-794-0)["](#page-794-0)。

Prometheus指標: storagegrid storage utilization metadata allowed bytes

実際の予約

このストレージノードでメタデータ用にリザーブされている実際のスペース。使用可能なスペースと 重要なメタデータ処理に必要なスペースが含まれます。この値の計算方法については、を参照してく ださい ["](#page-794-0)[メタデータ用に実](#page-794-0)[際](#page-794-0)[にリ](#page-794-0)[ザ](#page-794-0)[ーブされているス](#page-794-0)[ペ](#page-794-0)[ースのフル](#page-794-0)[概](#page-794-0)[要](#page-794-0)["](#page-794-0)。

*Prometheus*指標は今後のリリースで追加される予定です。

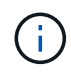

サイトまたはグリッドの合計値には、オフラインのノードなど、指標が5分以上報告されて いないノードは含まれません。

3. Used ( % ) \* 値が 70% 以上の場合は、各サイトにストレージノードを追加して StorageGRID システム を拡張します。

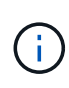

Low metadata storage \* アラートは、「 Used ( % )」の値が特定のしきい値に達すると トリガーされます。オブジェクトメタデータの使用スペースが使用可能なスペースの 100% を超えている場合、望ましくない結果が生じる可能性があります。

新しいノードを追加すると、サイト内のすべてのストレージノード間でオブジェクトメタデータが自動的 にリバランシングされます。を参照してください ["StorageGRID](#page-1712-0) [システムの拡張](#page-1712-0)[手順](#page-1712-0)["](#page-1712-0)。

スペース使用量の予測を監視します

ユーザデータとメタデータのスペース使用量予測を監視して、必要なタイミングを予測します ["](#page-1712-0)[グリッドを](#page-1712-0)[展](#page-1712-0) [開](#page-1712-0)[します](#page-1712-0)["](#page-1712-0)。

時間の経過とともに消費率が変化する場合は、[\* Averaged Over \*]プルダウンから短い範囲を選択して、最新 の取り込みパターンのみを反映します。季節的なパターンに気付いた場合は、より長い範囲を選択してくださ い。

StorageGRID を新規にインストールした場合は、スペース使用量の予測を評価する前に、データとメタデー タが蓄積されていることを確認してください。

手順

- 1. ダッシュボードで、\*[ストレージ]\*を選択します。
- 2. ダッシュボードカード、ストレージプール別のデータ使用量の予測、サイト別のメタデータ使用量の予測 を表示します。
- 3. 以下の値を使用して、データとメタデータのストレージ用に新しいストレージノードをいつ追加する必要 があるかを見積もります。

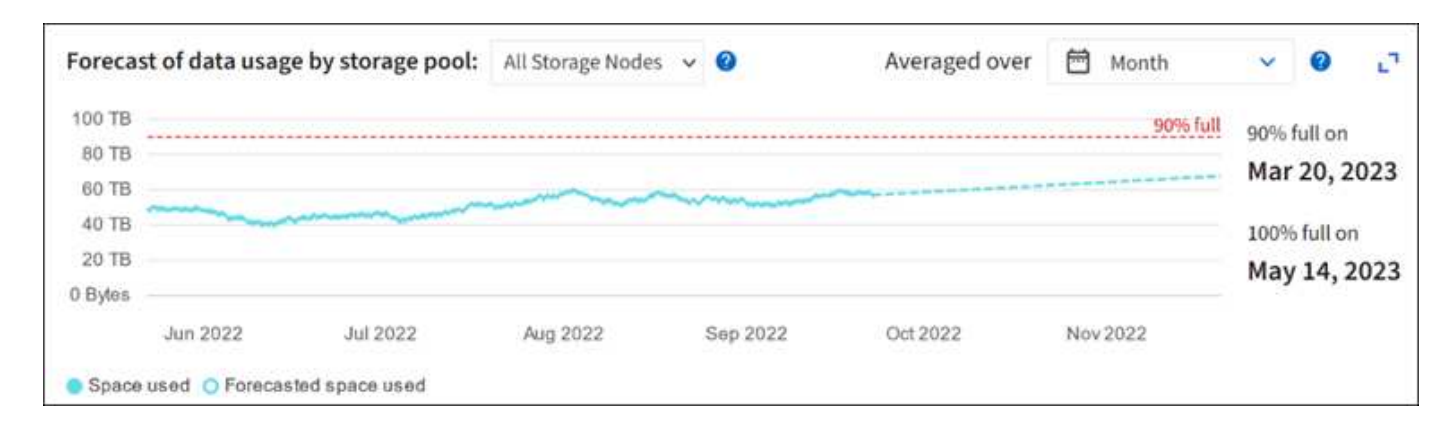

<span id="page-1360-0"></span>情報ライフサイクル管理を監視

Information Lifecycle Management (ILM ;情報ライフサイクル管理)システムは、グ リッドに格納されているすべてのオブジェクトのデータ管理を提供します。ILM 処理を 監視して、グリッドが現在の負荷を処理できるかどうか、またはリソースの追加が必要 かどうかを判断する必要があります。

このタスクについて

StorageGRID システムは、アクティブな ILM ポリシーを適用することでオブジェクトを管理します。ILM ポ リシーとそれに関連付けられた ILM ルールによって、作成されるコピーの数、作成先、コピーの配置場所、 各コピーの保持期間が決まります。

オブジェクトの取り込みやその他のオブジェクト関連アクティビティは、StorageGRID によるILMの評価速度 を超える可能性があります。そのため、ILMの配置手順をほぼリアルタイムで実行できないオブジェクトがキ ューに登録されます。StorageGRID がクライアント処理に対応しているかどうかを監視するには、 Awaiting - Client 属性をグラフ化します。

この属性をグラフ化するには:

- 1. Grid Manager にサインインします。
- 2. ダッシュボードで、[Information Lifecycle Management(ILM)]タブの\*[Awaiting Client]\*エントリを探し ます。
- 3. グラフアイコンをクリックします ...

次の例のグラフは、 ILM 評価を待機しているオブジェクトの数が一時的に増加したあと、最終的に減少した ことを示しています。このような傾向は、 ILM をほぼリアルタイムで処理することが一時的に不可能になっ たことを示しています。

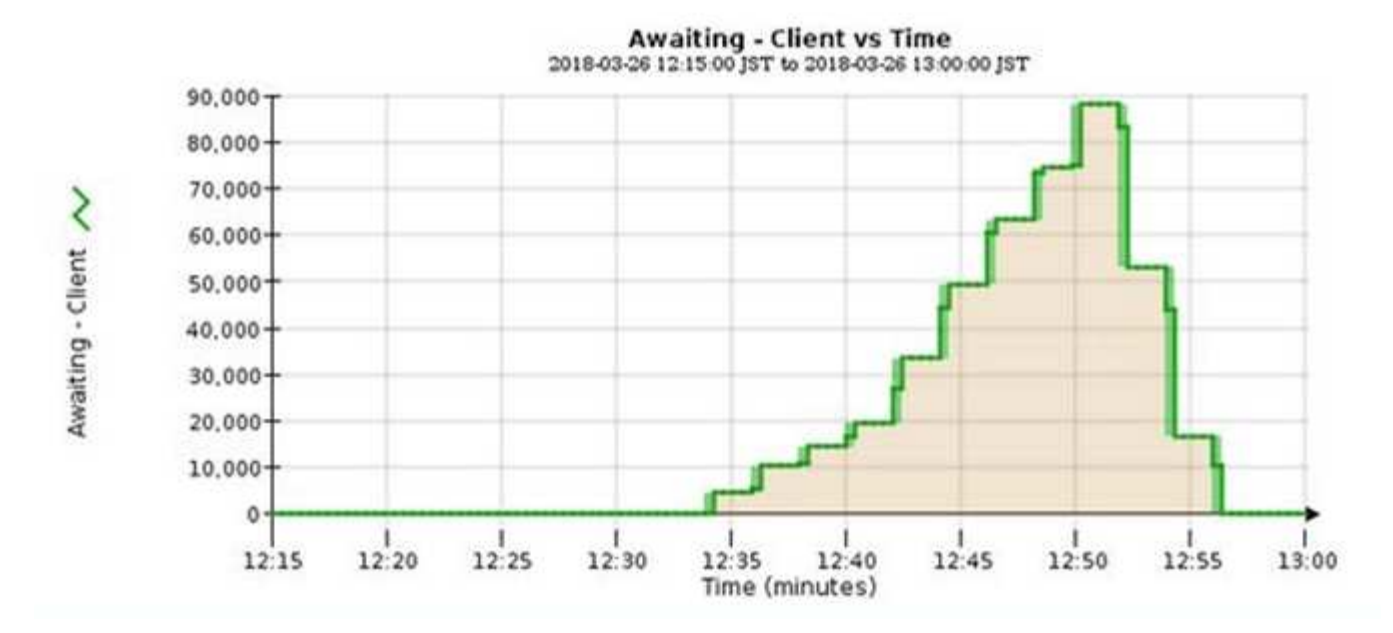

Awaiting - Client のグラフで一時的な急増が予想されます。ただし、グラフに表示される値が増え続ける一方 で低下しない場合は、より多くのリソースを効率的に運用する必要があります。追加のストレージノードがあ る場合や、 ILM ポリシーによってオブジェクトがリモートサイトに配置される場合は、より多くのネットワ ーク帯域幅が必要になります。

ノード \* ページを使用して、 ILM キューをさらに調査できます。

手順

- 1. [\* nodes (ノード) ] を選択します
- 2. *grid name*>\*ilm \* を選択します。
- 3. [ILM Queue]グラフにカーソルを合わせると、ある時点における次の属性の値が表示されます。
	- \* Objects queued ( from client operations ) \* :クライアント処理(取り込みなど)のために ILM に よる評価を待機しているオブジェクトの総数。
	- \* Objects queued ( from all operations ) \* : ILM による評価を待機しているオブジェクトの総数。
	- \* Scan rate ( objects/sec ) \* :グリッドのオブジェクトがスキャンされて ILM のキューに登録され る速度。
	- \* 評価速度(オブジェクト数 / 秒) \* :グリッド内の ILM ポリシーに照らしてオブジェクトが評価され ている現在の速度。
- 4. ILM キューセクションで、次の属性を確認します。

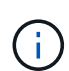

ILM キューのセクションはグリッドのみを対象としています。この情報は、サイトまたは ストレージノードの ILM タブには表示されません。

◦ \* スキャン期間 - 推定 \* : ILM によるすべてのオブジェクトのフルスキャンが完了するまでの推定時 間。

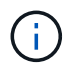

フルスキャンが完了しても、 ILM がすべてのオブジェクトに適用されるとは限りませ ん。

◦ \* Repairs Attempted \* :レプリケートデータの修復処理が試行されたオブジェクトの総数。この数 は、ストレージノードがハイリスクオブジェクトの修復を試みるたびに増分します。グリッドがビジ ー状態になった場合は、リスクの高い ILM の修復が優先されます。

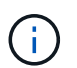

修復後にレプリケーションに失敗した場合は、同じオブジェクトの修復で再び増分され る可能性があります。

これらの属性は、ストレージノードのボリュームリカバリの進捗状況を監視する場合に役立ちます。試行 された修理の回数が増えなくなり、完全スキャンが完了した場合は、修理が完了している可能性がありま す。

<span id="page-1362-0"></span>ネットワークリソースとシステムリソースを監視します

効率的な運用には、ノードとサイト間のネットワークの整合性と帯域幅、および個 々 の グリッドノードによるリソース使用量が不可欠です。

ネットワーク接続とパフォーマンスを監視します

ネットワーク接続と帯域幅は、情報ライフサイクル管理( ILM )ポリシーでサイト間のレプリケートオブジ ェクトをコピーする場合や、サイト障害からの保護を提供するスキームを使用してイレイジャーコーディング オブジェクトを格納する場合に特に重要になります。サイト間のネットワークを使用できない場合、ネットワ ークレイテンシが高すぎる場合、またはネットワーク帯域幅が不十分な場合、一部の ILM ルールでオブジェ クトが想定どおりに配置されない可能性があります。その結果、取り込みが失敗したり(ILMルールでStrict取 り込みオプションが選択されている場合)、取り込みパフォーマンスの低下やILMバックログが発生する可能 性があります。

Grid Managerを使用して接続とネットワークのパフォーマンスを監視し、問題に迅速に対処できます。

さらに、検討してください ["](#page-762-0)[ネット](#page-762-0)[ワ](#page-762-0)[ークトラフィック分類ポリシーの](#page-762-0)[作](#page-762-0)[成](#page-762-0)["](#page-762-0) これにより、特定のテナント、 バケット、サブネット、またはロードバランサエンドポイントに関連するトラフィックを監視できます。必要 に応じて、トラフィック制限ポリシーを設定できます。

#### 手順

1. [\* nodes (ノード) ] を選択します

Nodes ページが表示されます。グリッド内の各ノードが表形式で表示されます。

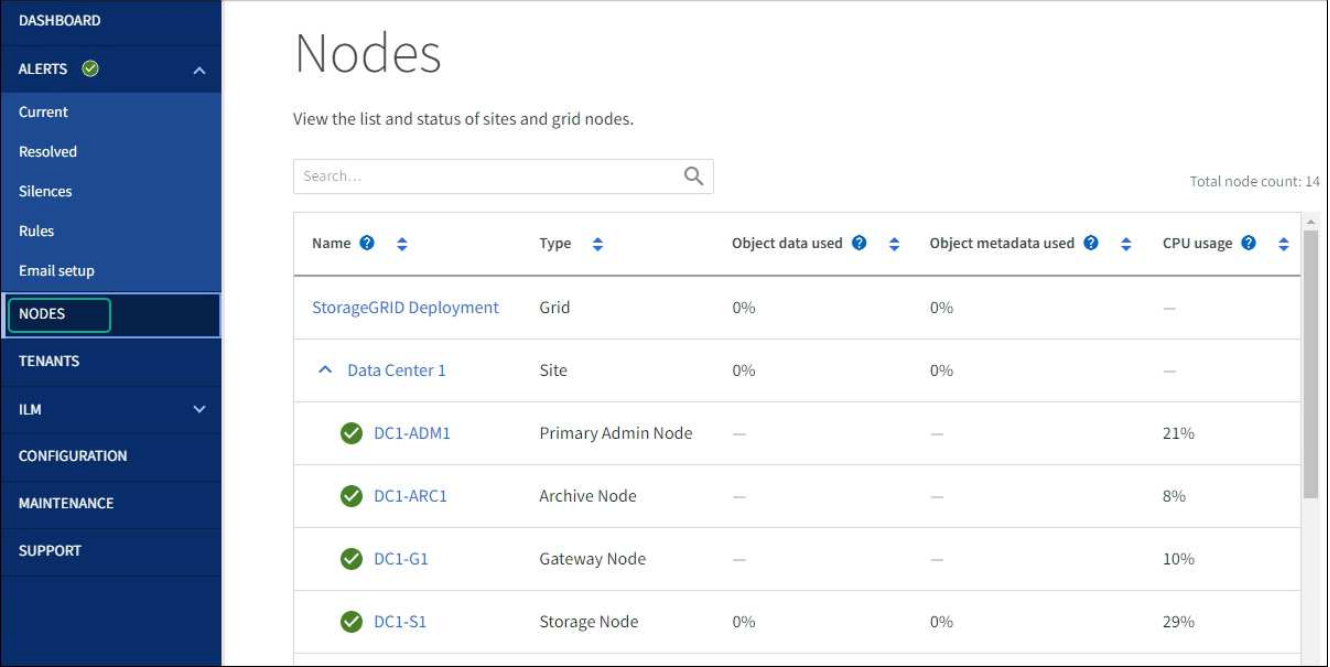

2. グリッド名、特定のデータセンターサイト、またはグリッドノードを選択し、 \* ネットワーク \* タブを選 択します。

このネットワークトラフィックのグラフには、グリッド全体、データセンターサイト、またはノードのネ ットワークトラフィックの概要が表示されます。

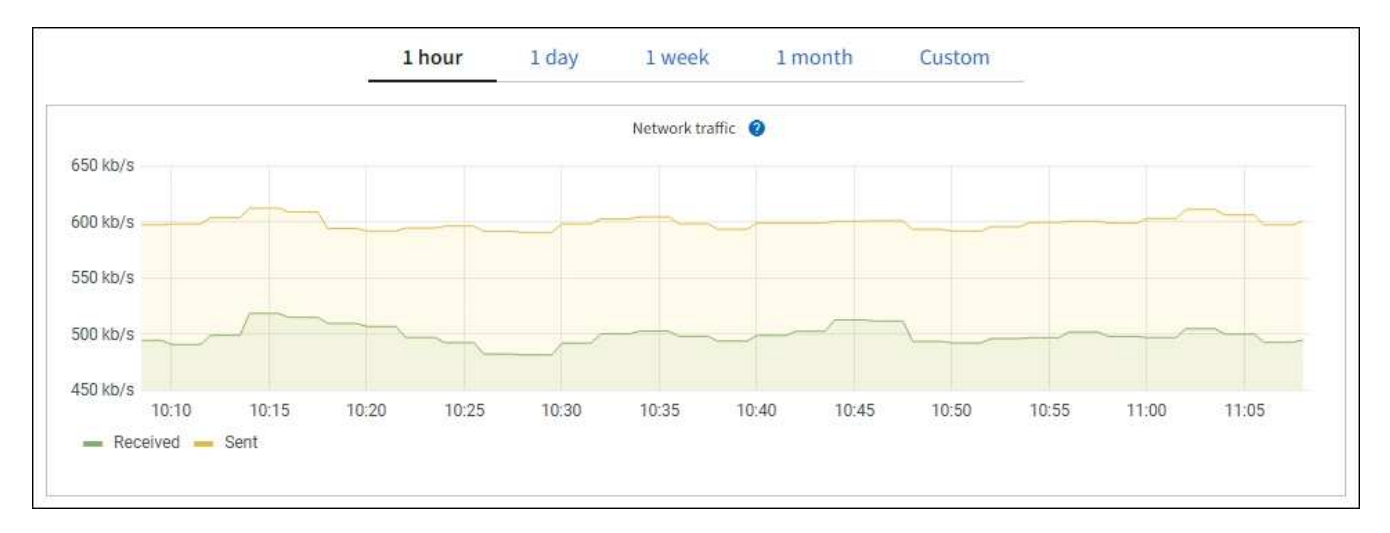

a. グリッドノードを選択した場合は、ページの「 \* ネットワークインターフェイス \*」セクションまで スクロールします。

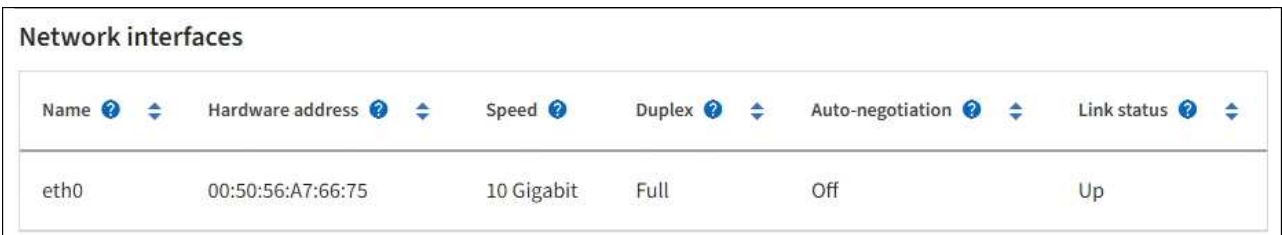

b. グリッドノードがある場合は、下にスクロールしてページの「 \* ネットワーク通信 \* 」セクションを 確認します。

受信および送信テーブルには、各ネットワークで送受信されたバイト数とパケット数、およびその他 の受信および送信メトリックが表示されます。

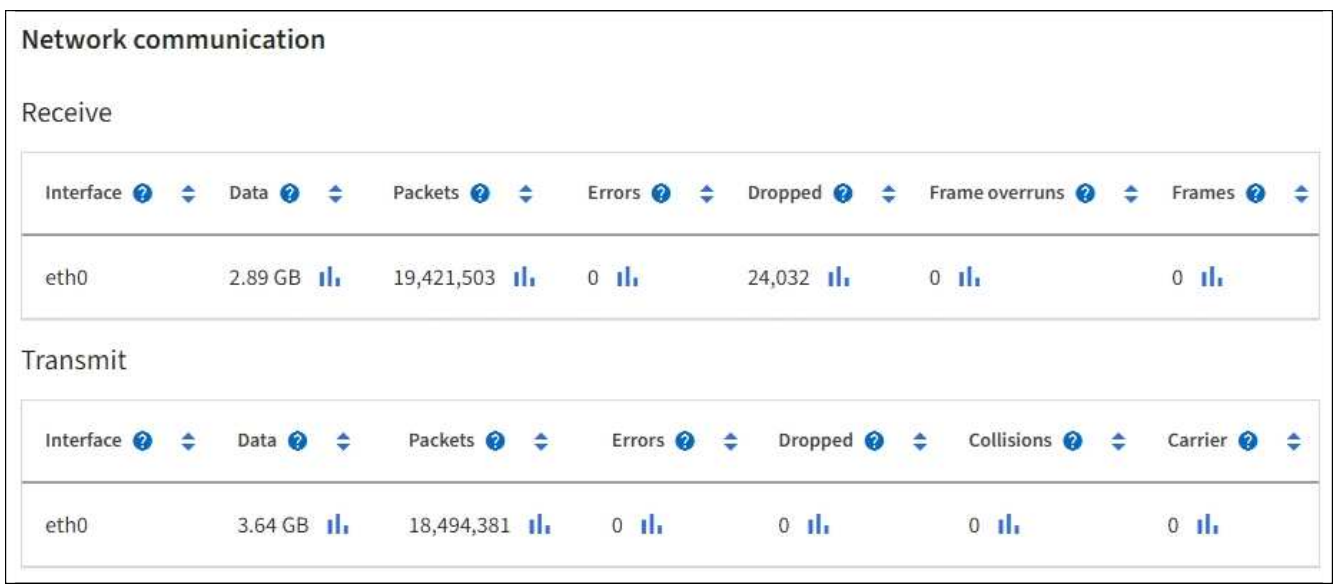

- 3. トラフィック分類ポリシーに関連付けられたメトリックを使用して、ネットワークトラフィックを監視し ます。
	- a. \* configuration \* > \* Network \* > \* traffic classification \* を選択します。

[Traffic Classification Policies] ページが表示され、既存のポリシーがテーブルにリストされます。

**Traffic Classification Policies** 

Traffic classification policies can be used to identify network traffic for metrics reporting and optional traffic limiting.

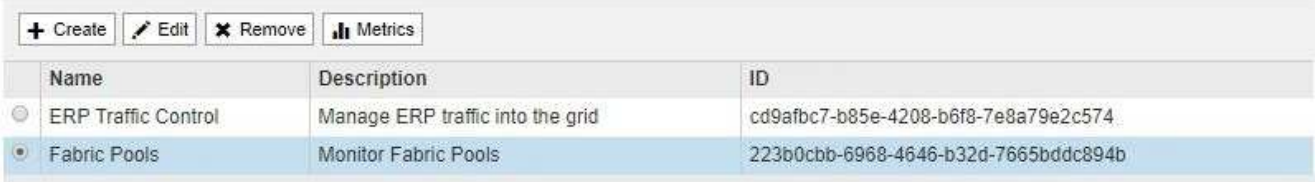

Displaying 2 traffic classification policies.

- a. ポリシーに関連付けられているネットワーク指標を示すグラフを表示するには、ポリシーの左側にあ るオプションボタンを選択し、 [\*Metrics] をクリックします。
- b. グラフを確認して、ポリシーに関連付けられているネットワークトラフィックを把握します。

トラフィック分類ポリシーがネットワークトラフィックを制限するように設計されている場合は、ト ラフィックが制限される頻度を分析し、ポリシーがニーズを満たし続けるかどうかを判断します。時 々、 ["](#page-762-0)[必要](#page-762-0)[に応じて、](#page-762-0)[各](#page-762-0)[トラフィック分類ポリシーを](#page-762-0)[調整](#page-762-0)[します](#page-762-0)["](#page-762-0)。

関連情報

["\[](#page-1334-0) [ネット](#page-1334-0)[ワ](#page-1334-0)[ーク](#page-1334-0) タブを表示します"]

["](#page-1348-0)[ノードの](#page-1348-0)[接続状態](#page-1348-0)[を](#page-1348-0)[監視](#page-1348-0)[します](#page-1348-0)["](#page-1348-0)

個 々 のグリッドノードを監視して、リソースの使用量レベルを確認します。ノードが常に過負荷状態になっ ていると、効率的な処理に必要なノードの数が増えます。

手順

- 1. [\* nodes \* (ノード \* ) ] ページでノードを選択します。
- 2. [**Hardware**] タブを選択して、 CPU 使用率とメモリ使用率のグラフを表示します。

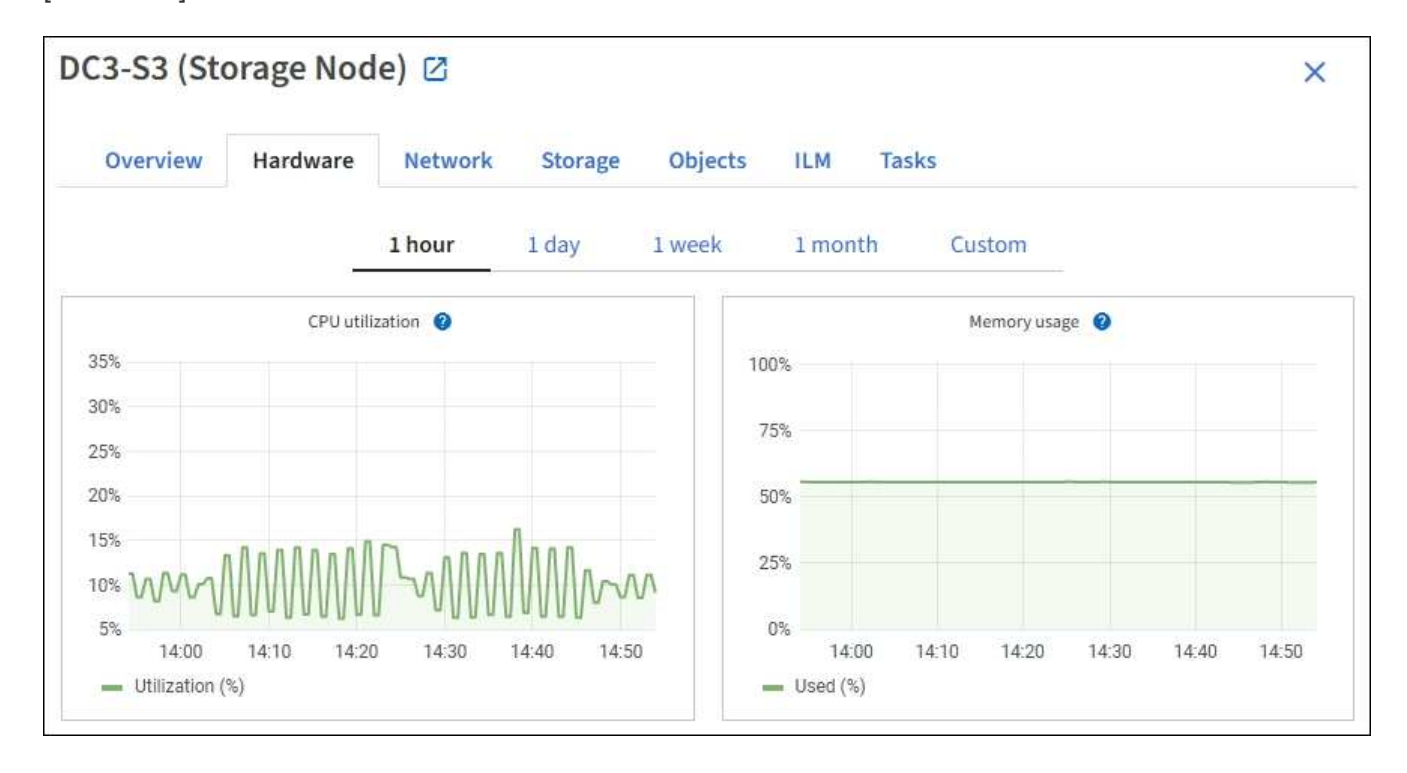

- 3. 別の期間を表示するには、グラフまたはグラフの上にあるコントロールのいずれかを選択します。1 時 間、 1 日、 1 週間、または 1 カ月の期間の情報を表示できます。また、カスタムの間隔を設定して、日時 の範囲を指定することもできます。
- 4. ノードがストレージアプライアンスまたはサービスアプライアンスでホストされている場合は、下にスク ロールしてコンポーネントの表を表示します。すべてのコンポーネントのステータスは "Nominal .`" であ る必要があります その他のステータスのコンポーネントを調査します。

#### 関連情報

["](#page-1317-0)[アプライアンスストレージノードに関する情報を表示します](#page-1317-0)["](#page-1317-0)

["](#page-1317-0)[アプライアンスの管理ノードと](#page-1317-0)[ゲ](#page-1317-0)[ートウェイノードに関する情報を表示します](#page-1317-0)["](#page-1317-0)

<span id="page-1365-0"></span>テナントのアクティビティを監視する

S3およびSwiftクライアントアクティビティはすべてStorageGRID テナントアカウント に関連付けられています。Grid Managerを使用して、すべてのテナントまたは特定のテ ナントのストレージ使用量またはネットワークトラフィックを監視できます。監査ログ またはGrafanaダッシュボードを使用して、テナントによるStorageGRID の使用状況に 関する詳細情報を収集できます。

作業を開始する前に

- を使用して Grid Manager にサインインします ["](#page-498-0)[サポートされている](#page-498-0) [Web](#page-498-0) [ブラウ](#page-498-0)[ザ](#page-498-0)["](#page-498-0)。
- Root Access権限またはTenant Accounts権限が必要です。

すべてのテナントを表示します

[Tenants]ページには、現在のすべてのテナントアカウントの基本情報が表示されます。

#### 手順

- 1. 「 \* tenants \* 」を選択します
- 2. [Tenant]ページに表示される情報を確認します。

各テナントの使用済み論理スペース、クォータ利用率、クォータ、オブジェクト数が表示されます。テナ ントにクォータが設定されていない場合、 Quota Utilization フィールドと Quota フィールドにはダッシュ が表示されます(:)。

 $(i)$ 

使用済みスペースの値は推定値です。これらの推定値は、取り込みのタイミング、ネット ワーク接続、ノードのステータスによって左右されます。

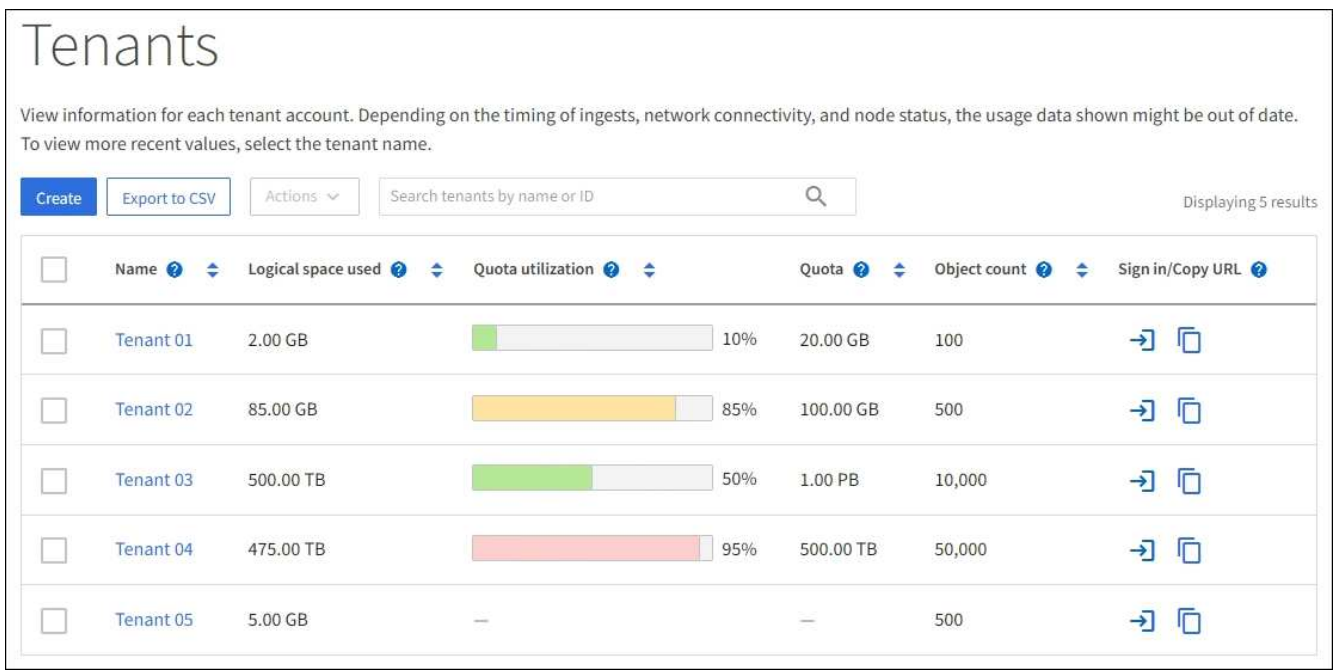

- 3. 必要に応じて、サインインリンクを選択してテナントアカウントにサインインします → Ⅰ [サインイン/ URLのコピー(Sign In/Copy URL)]列に表示されます。
- 4. 必要に応じて、[URLのコピー]リンクを選択してテナントのサインインページのURLをコピーします □□ サインイン/ URLのコピー(Sign In/Copy URL)]列に表示されます。
- 5. 必要に応じて、\*[CSVにエクスポート]\*を選択してを表示およびエクスポートします .csv すべてのテナン トの使用状況の値を含むファイル。

を開くか保存するかを確認するメッセージが表示されます .csv ファイル。

の内容 .csv ファイルは次の例のようになります。

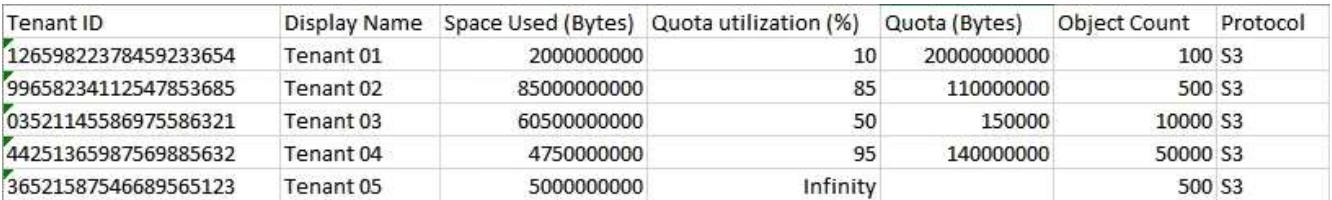

を開くことができます .csv ファイルをスプレッドシートアプリケーションに保存することも、自動化で 使用することもできます。

6. オブジェクトが表示されない場合は、必要に応じて\***>**[削除]\*を選択してテナントを削除します。を参照し てください ["](#page-702-0)[テ](#page-702-0)[ナ](#page-702-0)[ントアカウントを削除する](#page-702-0)["](#page-702-0)。

バケットまたはコンテナが含まれているテナントアカウントは削除できません。

特定のテナントを表示します

特定のテナントの詳細を表示できます。

手順

1. [Tenants]ページでテナント名を選択します。

テナントの詳細ページが表示されます。
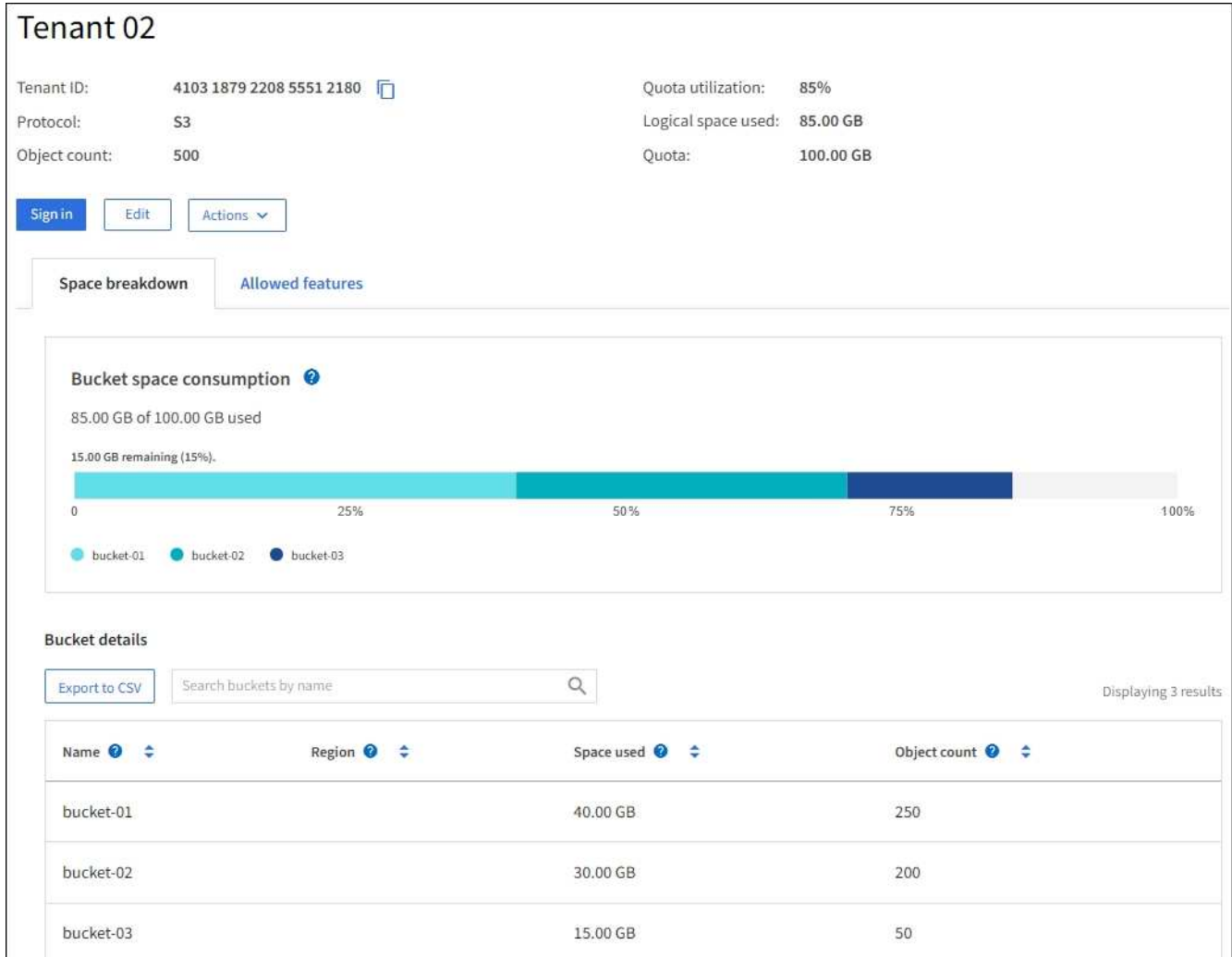

2. ページ上部のテナントの概要を確認します。

詳細ページのこのセクションには、テナントのオブジェクト数、クォータ使用率、使用済み論理スペー ス、クォータの設定など、テナントの概要情報が表示されます。

3. [スペースの内訳]タブで、\*[スペースの消費]\*グラフを確認します。

このグラフには、テナントのすべてのS3バケット(またはSwiftコンテナ)のスペース消費の合計が表示 されます。

このテナントにクォータが設定されている場合は、クォータの使用済み容量と残り容量がテキストで表示 されます(例: 85.00 GB of 100 GB used)。クォータが設定されていない場合、テナントのクォー タは無制限で、テキストには使用済みのスペース(例: 85.00 GB used)。棒グラフは、各バケットま たはコンテナのクォータの割合を示します。テナントがストレージクォータを 1% 以上かつ 1GB 以上超 過した場合は、クォータの総容量と超過容量がグラフに表示されます。

棒グラフにカーソルを合わせると、各バケットまたはコンテナで使用されるストレージを確認できます。 空きスペースセグメントにカーソルを合わせると、残りのストレージクォータを確認できます。

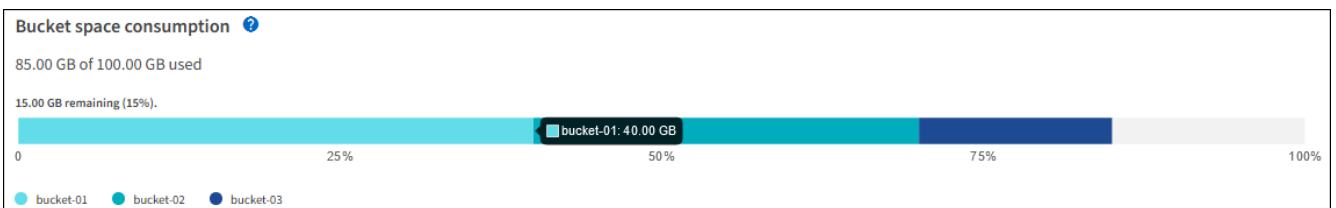

クォータ使用率は内部の推定値に基づいており、場合によっては超過することがありま す。たとえば、テナントがクォータを超えた場合、 StorageGRID はテナントがオブジェク トのアップロードを開始したときにクォータをチェックし、新しい取り込みを拒否しま す。ただし、 StorageGRID では、クォータを超過したかどうかを判断する際に、現在のア ップロードのサイズは考慮されません。オブジェクトが削除された場合、クォータ使用率 が再計算されるまでテナントが一時的に新しいオブジェクトをアップロードできなくなる ことがあります。クォータ使用率の計算には 10 分以上かかることがあります。

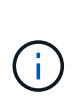

 $(i)$ 

テナントのクォータ利用率は、テナントが StorageGRID にアップロードしたオブジェクト データの総容量(論理サイズ)を示します。クォータ利用率は、これらのオブジェクトお よびそのメタデータのコピーを格納するために使用されるスペース(物理サイズ)を表し ていません。

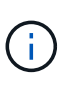

「\* Tenant quota usage high \*」アラートルールを有効にすると、テナントがクォータを消 費しているかどうかを確認できます。有効にすると、テナントのクォータの 90% が使用さ れたときにこのアラートがトリガーされます。手順については、を参照してください ["](#page-1387-0)[アラ](#page-1387-0) [ートルールを](#page-1387-0)[編集](#page-1387-0)["](#page-1387-0)。

4. タブで、[Bucket details(バケットの詳細)]\*を確認します。

次の表に、テナントのS3バケット(またはSwiftコンテナ)を示します。使用済みスペースは、バケット またはコンテナ内のオブジェクトデータの総容量です。この値は、 ILM コピーとオブジェクトメタデータ に必要なストレージスペースを表しているわけではありません。

5. 必要に応じて、「 \* Export to CSV \* 」を選択し、各バケットまたはコンテナの使用量の値を含む .csv フ ァイルを表示してエクスポートします。

個 々 のS3テナントの内容 .csv ファイルは次の例のようになります。

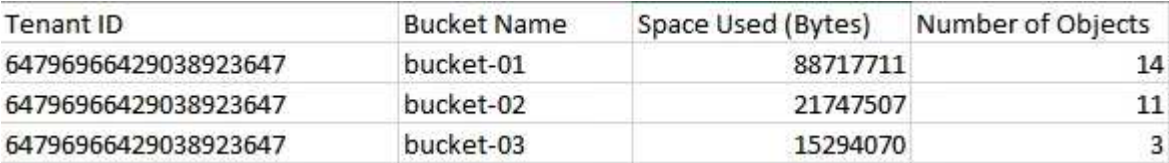

を開くことができます .csv ファイルをスプレッドシートアプリケーションに保存することも、自動化で 使用することもできます。

- 6. 必要に応じて、\* Allowed features \*タブを選択して、テナントに対して有効になっている権限と機能のリ ストを表示します。を参照してください ["](#page-699-0)[テ](#page-699-0)[ナ](#page-699-0)[ントアカウントを](#page-699-0)[編集](#page-699-0)[します](#page-699-0)["](#page-699-0) これらの設定のいずれかを変 更する必要がある場合。
- 7. テナントに\* Use grid federation connection 権限がある場合は、必要に応じて Grid federation \*タブを選択 して接続の詳細を確認します。

を参照してください ["](#page-579-0)[グリッドフェデレーションとは](#page-579-0)["](#page-579-0) および ["](#page-602-0)[グリッドフェデレーションに](#page-602-0)[許](#page-602-0)[可されたテ](#page-602-0)

[ナ](#page-602-0)[ントを管理します](#page-602-0)["](#page-602-0)。

ネットワークトラフィックを表示します

テナントにトラフィック分類ポリシーが設定されている場合は、そのテナントのネットワークトラフィックを 確認します。

手順

1. \* configuration \* > \* Network \* > \* traffic classification \* を選択します。

[Traffic Classification Policies] ページが表示され、既存のポリシーがテーブルにリストされます。

- 2. ポリシーのリストを確認して、特定のテナントに適用されるポリシーを特定します。
- 3. ポリシーに関連付けられている指標を表示するには、ポリシーの左側にあるラジオボタンを選択 し、\*[Metrics]\*を選択します。
- 4. グラフを分析して、ポリシーがトラフィックを制限している頻度と、ポリシーを調整する必要があるかど うかを判断します。

を参照してください ["](#page-762-0)[トラフィック分類ポリシーを管理します](#page-762-0)["](#page-762-0) を参照してください。

監査ログを使用します

必要に応じて、監査ログを使用してテナントのアクティビティをより詳細に監視できます。

たとえば、次の種類の情報を監視できます。

- PUT 、 GET 、 DELETE など、特定のクライアント処理
- オブジェクトサイズ
- オブジェクトに適用されている ILM ルール
- クライアント要求の送信元 IP

監査ログは、選択したログ分析ツールを使用して分析可能なテキストファイルに書き込まれます。これによ り、クライアントアクティビティをよりよく理解したり、高度なチャージバックおよび課金モデルを実装した りできます。

を参照してください ["](#page-1627-0)[監査](#page-1627-0)[ログを確](#page-1627-0)[認](#page-1627-0)[します](#page-1627-0)["](#page-1627-0) を参照してください。

### **Prometheus**指標を使用

必要に応じて、Prometheus指標を使用してテナントアクティビティをレポートします。

• Grid Manager で、 \* support \* > \* Tools \* > \* Metrics \* を選択します。S3 の概要など、既存のダッシュボ ードを使用してクライアントのアクティビティを確認できます。

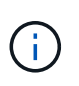

Metrics ページで使用できるツールは、主にテクニカルサポートが使用することを目的とし ています。これらのツールの一部の機能およびメニュー項目は、意図的に機能しないよう になっています。

• Grid Managerの上部でヘルプアイコンを選択し、\*[API documentation]\*を選択します。グリッド管理 API

の指標セクションの指標を使用して、テナントアクティビティ用のカスタムのアラートルールとダッシュ ボードを作成できます。

を参照してください ["](#page-1549-0)[サポート](#page-1549-0)[指](#page-1549-0)[標を確](#page-1549-0)[認](#page-1549-0)["](#page-1549-0) を参照してください。

ロードバランシング処理を監視する

ロードバランサを使用して StorageGRID へのクライアント接続を管理している場合は、 システムを最初に設定したあとと、設定を変更したり拡張を行ったあとに、ロードバラ ンシング処理を監視する必要があります。

このタスクについて

管理ノードまたはゲートウェイノード上のロードバランササービス、または外部の他社製ロードバランサを使 用して、複数のストレージノードにクライアント要求を分散できます。

ロードバランシングを設定したら、オブジェクトの取り込みと読み出しの処理がストレージノード間で均等に 分散されていることを確認する必要があります。要求が均等に分散されるため、 StorageGRID は負荷がかか っているクライアント要求への応答性を維持し、クライアントのパフォーマンスを維持できます。

ゲートウェイノードまたは管理ノードのハイアベイラビリティ( HA )グループをアクティブ / バックアップ モードで設定した場合、グループ内の 1 つのノードだけがクライアント要求をアクティブに分散します。

詳細については、を参照してください ["S3](#page-712-0) [および](#page-712-0) [Swift](#page-712-0) [クライアント](#page-712-0)[接続](#page-712-0)[を](#page-712-0)[設](#page-712-0)[定します](#page-712-0)["](#page-712-0)。

手順

- 1. S3 または Swift クライアントがロードバランササービスを使用して接続する場合は、管理ノードまたはゲ ートウェイノードが想定どおりにトラフィックをアクティブに分散していることを確認します。
	- a. [\* nodes (ノード) ] を選択します
	- b. ゲートウェイノードまたは管理ノードを選択します。
	- c. [概要]\*タブで、ノードインターフェイスがHAグループに含まれているかどうか、およびノードインタ ーフェイスのロールがプライマリであるかどうかを確認します。

プライマリの役割を持つノードとHAグループに属していないノードは、クライアントに要求をアクテ ィブに分散している必要があります。

- d. クライアント要求をアクティブに分散する必要がある各ノードについて、を選択します ["\[Load](#page-1342-0) [Balancer](#page-1342-0)タブ"]。
- e. 過去 1 週間のロードバランサ要求トラフィックのチャートを確認して、ノードが要求をアクティブに 分散していることを確認します。

アクティブ / バックアップ HA グループのノードでは、 Backup ロールが随時割り当てられる場合があ ります。この間、ノードはクライアント要求を分散しません。

- f. ノードのオブジェクトスループットを確認するには、過去 1 週間のロードバランサの受信要求速度の グラフを確認します。
- g. StorageGRID システムの管理ノードまたはゲートウェイノードごとに上記の手順を繰り返します。
- h. 必要に応じて、トラフィック分類ポリシーを使用して、ロードバランササービスで処理されているト ラフィックのより詳細な分析を表示します。
- 2. これらの要求がストレージノードに均等に分散されていることを確認します。
	- a. 「 \* ストレージノード \* > \* LDR \* > \* HTTP \* 」を選択します。
	- b. 現在確立されている受信セッション数 \* を確認します。
	- c. グリッド内のストレージノードごとにこの手順を繰り返します。

セッションの数はすべてのストレージノードでほぼ同じにします。

グリッドフェデレーション接続を監視する

すべてのに関する基本情報を監視できます ["](#page-579-0)[グリッドフェデレーション](#page-579-0)[接続](#page-579-0)["](#page-579-0)、特定の接 続に関する詳細情報、またはクロスグリッドレプリケーション処理に関するPrometheus 指標。接続はどちらのグリッドからも監視できます。

作業を開始する前に

- いずれかのグリッドで、を使用してGrid Managerにサインインしておきます ["](#page-498-0)[サポートされている](#page-498-0) [Web](#page-498-0) [ブ](#page-498-0) [ラウ](#page-498-0)[ザ](#page-498-0)["](#page-498-0)。
- サインインしているグリッドのRootアクセス権限が必要です。

すべての接続を表示します

[Grid Federation]ページには、すべてのグリッドフェデレーション接続と、グリッドフェデレーション接続の 使用が許可されているすべてのテナントアカウントに関する基本的な情報が表示されます。

手順

1. **>**[システム]**>**[グリッドフェデレーション]\*を選択します。

[Grid Federation]ページが表示されます。

2. このグリッド上のすべての接続に関する基本情報を表示するには、\*[接続]\*タブを選択します。

このタブでは、次の操作を実行できます。

- ["](#page-593-0)[新しい](#page-593-0)[接続](#page-593-0)[を](#page-593-0)[作](#page-593-0)[成します](#page-593-0)["](#page-593-0)。
- への既存の接続を選択します ["](#page-596-0)[編集](#page-596-0)[またはテスト](#page-596-0)["](#page-596-0)。

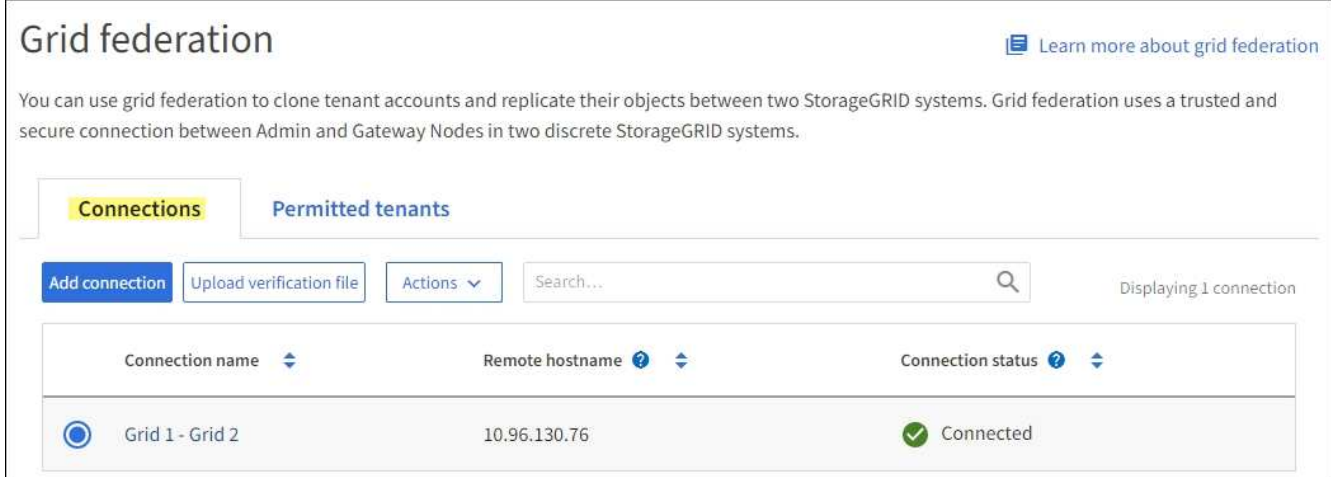

3. 権限があるこのグリッド上のすべてのテナントアカウントに関する基本情報を表示するには、[Permitted tenants]\*タブを選択します。

このタブでは、次の操作を実行できます。

- ["](#page-1365-0)[許](#page-1365-0)[可されている](#page-1365-0)[各](#page-1365-0)[テ](#page-1365-0)[ナ](#page-1365-0)[ントの詳細](#page-1365-0)[ペ](#page-1365-0)[ージを表示します](#page-1365-0)["](#page-1365-0)。
- 各接続の詳細ページを表示します。を参照してください [特](#page-1373-0)[定の](#page-1373-0)[接続](#page-1373-0)[を表示します](#page-1373-0)。
- 許可されているテナントとを選択します ["](#page-602-0)[権限](#page-602-0)[を削除します](#page-602-0)["](#page-602-0)。
- グリッド間レプリケーションにエラーがないかどうかを確認し、最後のエラーがある場合はクリアし ます。を参照してください ["](#page-608-0)[グリッドフェデレーション](#page-608-0)[エ](#page-608-0)[ラーをトラブルシューティングする](#page-608-0)["](#page-608-0)。

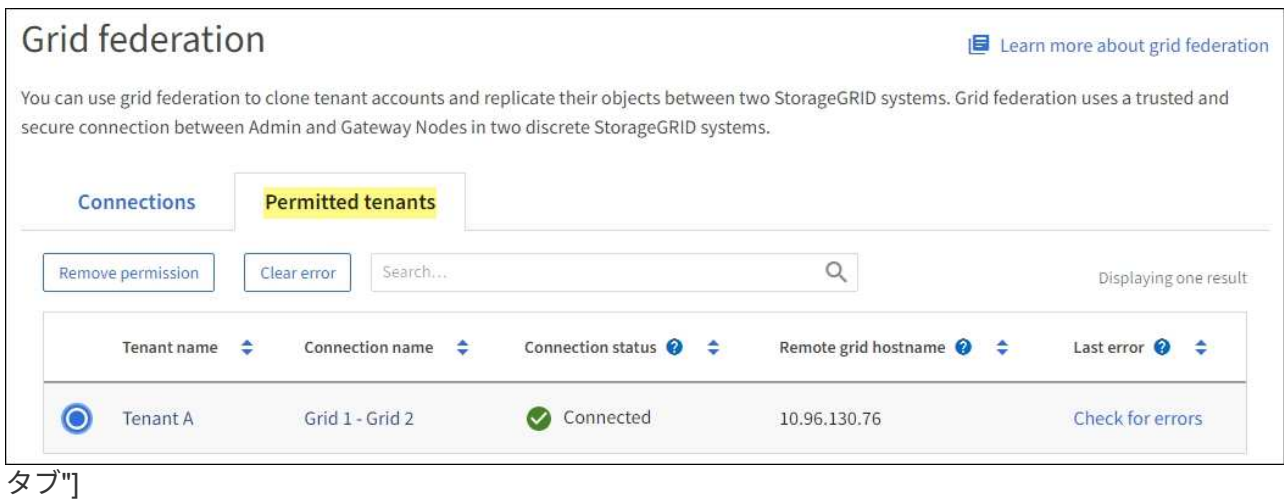

<span id="page-1373-0"></span>特定の接続を表示します

特定のグリッドフェデレーション接続の詳細を表示できます。

手順

1. [Grid Federation]ページでいずれかのタブを選択し、テーブルから接続名を選択します。

接続の詳細ページでは、次の操作を実行できます。

◦ ローカルおよびリモートのホスト名、ポート、接続ステータスなど、接続に関する基本的なステータ ス情報を表示します。

◦ への接続を選択します ["](#page-596-0)[編集](#page-596-0)[、テスト、または削除](#page-596-0)["](#page-596-0)。

2. 特定の接続を表示しているときに\*[Permitted Tenants]\*タブを選択すると、その接続で許可されているテ ナントに関する詳細が表示されます。

このタブでは、次の操作を実行できます。

- ["](#page-1365-0)[許](#page-1365-0)[可されている](#page-1365-0)[各](#page-1365-0)[テ](#page-1365-0)[ナ](#page-1365-0)[ントの詳細](#page-1365-0)[ペ](#page-1365-0)[ージを表示します](#page-1365-0)["](#page-1365-0)。
- ["](#page-602-0)[テ](#page-602-0)[ナ](#page-602-0)[ントの](#page-602-0)[権限](#page-602-0)[を削除します](#page-602-0)["](#page-602-0) 接続を使用します。
- クロスグリッドレプリケーションエラーがないかどうかを確認し、最後のエラーをクリアします。を 参照してください ["](#page-608-0)[グリッドフェデレーション](#page-608-0)[エ](#page-608-0)[ラーをトラブルシューティングする](#page-608-0)["](#page-608-0)。

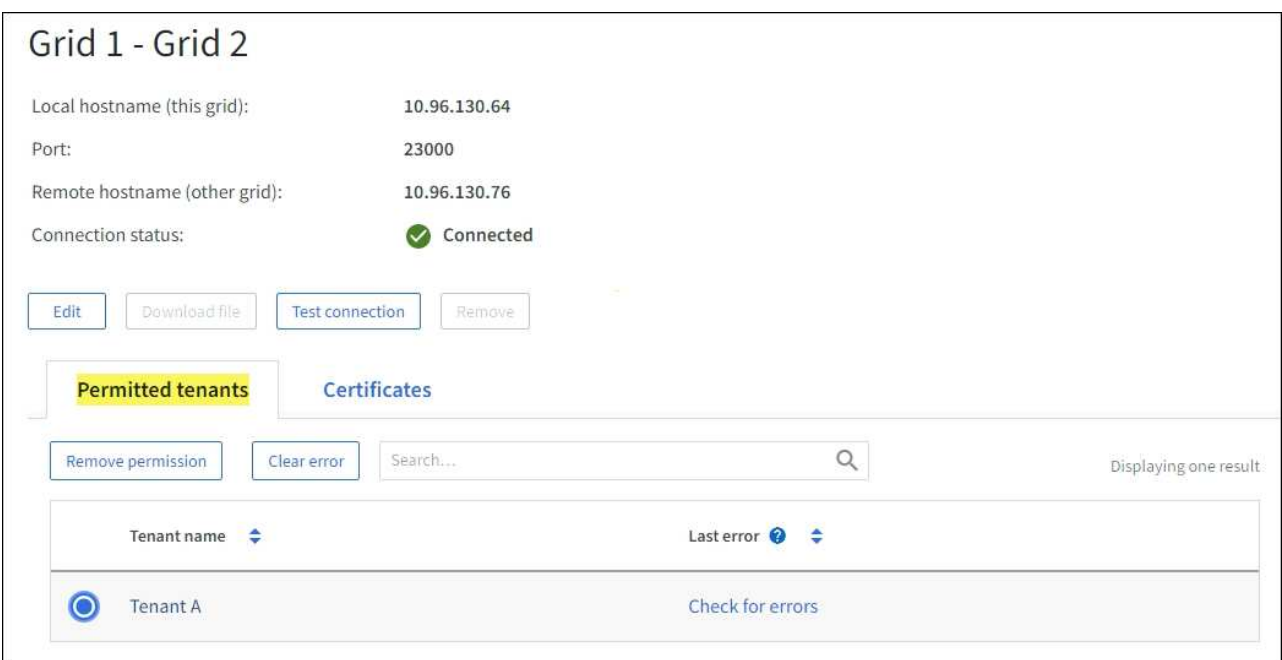

3. 特定の接続を表示している場合は、\*[証明書]\*タブを選択して、この接続でシステムによって生成されたサ ーバ証明書とクライアント証明書を表示します。

このタブでは、次の操作を実行できます。

- ["](#page-596-0)[接続証](#page-596-0)[明書](#page-596-0)[をローテーションします](#page-596-0)["](#page-596-0)。
- 関連する証明書を表示またはダウンロードするか、証明書PEMをコピーするには、\* Server または Client \*を選択します。

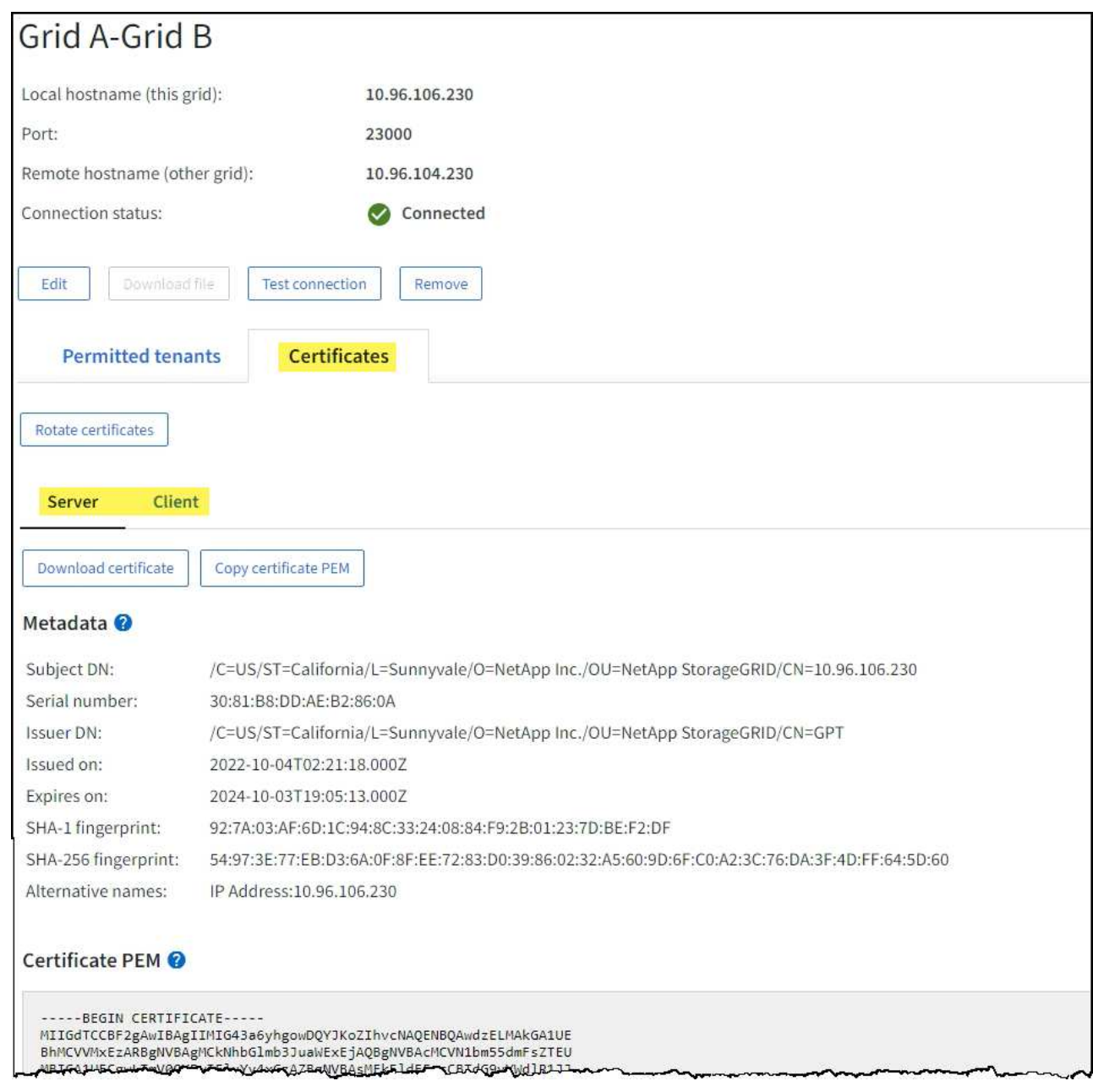

グリッド間レプリケーションの指標を確認します

Grafanaの[Cross-Grid Replication]ダッシュボードを使用して、グリッドでのクロスグリッドレプリケーショ ン処理に関するPrometheus指標を表示できます。

手順

1. Grid Managerで、\* support **>** Tools **>** Metrics \*を選択します。

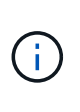

Metrics ページで使用可能なツールは、テクニカルサポートが使用することを目的としてい ます。これらのツールの一部の機能およびメニュー項目は意図的に機能しないため、変更 される場合があります。のリストを参照してください ["](#page-1414-0)[よく使用される](#page-1414-0) [Prometheus](#page-1414-0) [指](#page-1414-0)[標](#page-1414-0) ["](#page-1414-0)。

2. ページの[Grafana]セクションで、\*[Cross Grid Replication]\*を選択します。

手順の詳細については、を参照してください ["](#page-1549-0)[サポート](#page-1549-0)[指](#page-1549-0)[標を確](#page-1549-0)[認](#page-1549-0)["](#page-1549-0)。

3. 複製に失敗したオブジェクトの複製を再試行するには、を参照してください ["](#page-614-0)[失](#page-614-0)[敗](#page-614-0)[したレプリケーション](#page-614-0) [処](#page-614-0)[理を](#page-614-0)[特](#page-614-0)[定して](#page-614-0)[再試](#page-614-0)[行します](#page-614-0)["](#page-614-0)。

必要に応じてホットフィックスを適用するか、ソフトウェアをアップグレードします

ホットフィックスや新しいバージョンの StorageGRID ソフトウェアが入手可能な場合 は、その更新がシステムに適しているかどうかを評価し、必要に応じてインストールし てください。

このタスクについて

StorageGRID のホットフィックスには、フィーチャーパックまたはフィーチャーパックに含まれないソフト ウェアの変更が含まれます。今後のリリースにも同じ変更が含まれます。

手順

- 1. に進みますhttps://mysupport.netapp.com/site/products/all/details/storagegrid/downloads-tab["ネットアップ のダウンロード: StorageGRID"^]。
- 2. [\* タイプ / バージョンの選択 \*] フィールドの下矢印を選択して、ダウンロード可能なアップデートのリス トを表示します。
	- \* StorageGRID ソフトウェアのバージョン \* : 11.*x.y*
	- \* StorageGRID ホットフィックス \* : 11.\_x.y.z \_
- 3. 更新に含まれている変更を確認します。
	- a. メニューからバージョンを選択し、\* Go \*を選択します。
	- b. ネットアップアカウントのユーザ名とパスワードを使用してサインインします。
	- c. エンドユーザライセンス契約を読んで同意します。

選択したバージョンのダウンロードページが表示されます。

- 4. ソフトウェアバージョンまたはホットフィックスに含まれる変更点について説明します。
	- 新しいソフトウェアバージョンについては、を参照してください ["](#page-471-0)[新機能](#page-471-0)["](#page-471-0) をクリックします。
	- ホットフィックスの場合は、 README ファイルをダウンロードして、ホットフィックスに含まれて いる変更の概要を確認します。
- 5. ソフトウェアの更新が必要と判断した場合は、続行する前にその手順を確認してください。
	- 新しいソフトウェアバージョンの場合は、の手順に従ってください ["](#page-471-1)[ソフトウェアのアップグレード](#page-471-1) ["](#page-471-1)。
	- ホットフィックスについては、を参照してください ["StorageGRID](#page-1766-0) [ホ](#page-1766-0)[ットフィックス](#page-1766-0)[手順](#page-1766-0)["](#page-1766-0)。

アーカイブ容量を監視する

外部アーカイブストレージシステムの容量をStorageGRID システムで直接監視すること はできません。ただし、アーカイブノードからアーカイブ先にまだオブジェクトデータ を送信できるかを監視することで、アーカイブメディアの拡張が必要かどうかを確認で きます。

## このタスクについて

Store コンポーネントを監視することにより、アーカイブノードから対象のアーカイブストレージシステムに まだオブジェクトデータを送信できるかどうかを確認できます。また、 Store Failures ( ARVF )アラームが トリガーされた場合、対象のアーカイブストレージシステムが容量に達し、オブジェクトデータをそれ以上受 け入れられない状態になっている可能性があります。

手順

- 1. サポート \* > \* ツール \* > \* グリッドトポロジ \* を選択します。
- 2. [*Archive Node*>\*ARC **>Overview**>Main\*] を選択します。
- 3. Store State 属性と Store Status 属性をチェックして、 Store コンポーネントが Online with No Errors であ ることを確認します。

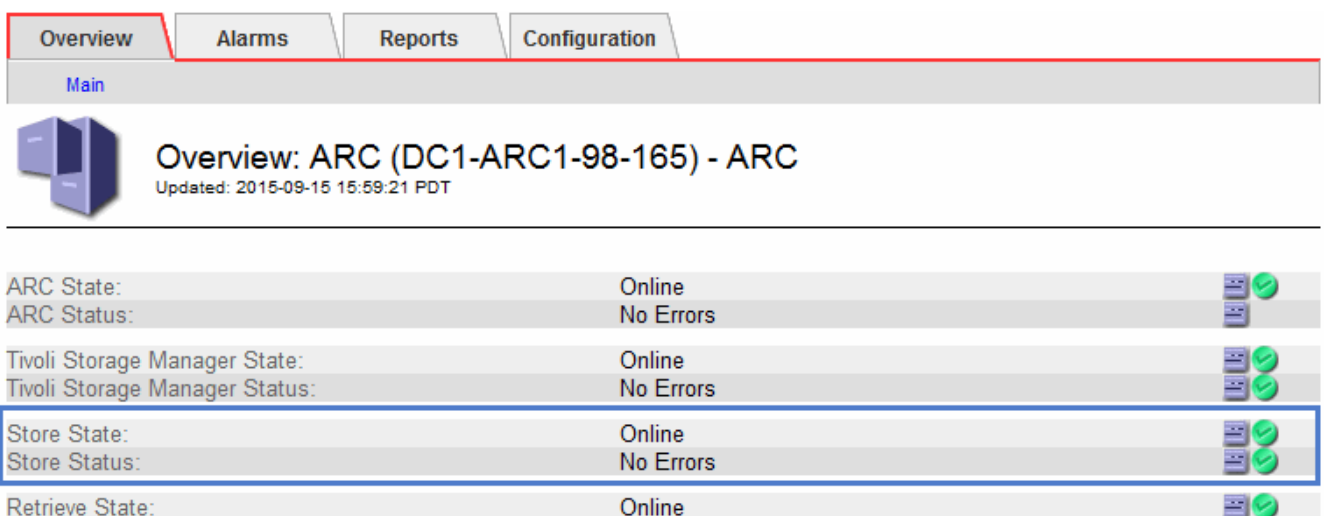

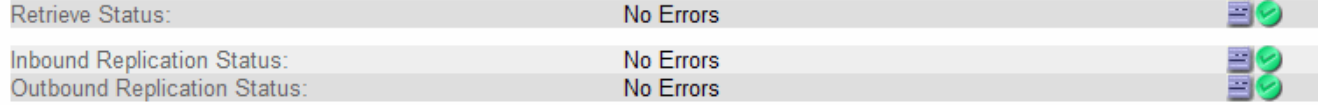

Store コンポーネントがオフラインになっている場合やエラーがある場合は、対象のアーカイブストレー ジシステムの容量に達したためにオブジェクトデータをそれ以上受け入れられない状態になっている可能 性があります。

# アラートとアラーム

アラートとアラームの管理:概要

StorageGRID アラートシステムは、注意が必要な運用上の問題について通知するように 設計されています。従来のアラームシステムは廃止されました。

アラートシステム

アラートシステムは、 StorageGRID システムで発生する可能性のある問題を監視する主要なツールです。ア ラートシステムは、問題を検出、評価、解決するための使いやすいインターフェイスを提供します。

アラートルールの条件が true と評価されると、特定の重大度レベルでアラートがトリガーされます。アラー トがトリガーされると、次の処理が行われます。

- Grid Managerのダッシュボードにアラートの重大度アイコンが表示され、現在のアラートの数が増分され ます。
- このアラートはノード \* の概要ページおよび \* ノード \* > \* \_node\_name > \* Overview \* タブに表示されま す。
- SMTP サーバを設定し、受信者に E メールアドレスを提供している場合は、 E メール通知が送信されま す。
- StorageGRID SNMP エージェントが設定されている場合は、簡易ネットワーク管理プロトコル( SNMP )通知が送信されます。

レガシーアラームシステム

アラートと同様に、属性が定義されたしきい値に達すると、特定の重大度レベルでアラームがトリガーされま す。ただし、アラートとは異なり、無視しても問題なくアラートがトリガーされるアラームが多数あるため、 E メールや SNMP 通知が大量に送信されることがあります。

 $(i)$ 

アラームシステムは廃止され、今後のリリースで削除される予定です。引き続き古いアラーム を使用する場合は、できるだけ早くアラートシステムに完全に移行してください。

アラームがトリガーされると、次の処理が行われます。

- このアラームは、 **support**>\* Alarms (レガシー) **>** Current alarms \* ページに表示されます。
- SMTP サーバを設定して 1 つ以上のメーリングリストを設定している場合は、 E メール通知が送信されま す。
- StorageGRID SNMP エージェントを設定している場合は、 SNMP 通知が送信されることがあります。 (SNMP通知は、すべてのアラームまたは重大度について送信されるわけではありません)。

アラートとアラームを比較します

アラートシステムと従来のアラームシステムにはいくつかの類似点がありますが、アラ ートシステムには大きなメリットがあり、使いやすくなっています。

同様の処理を実行する方法については、次の表を参照してください。

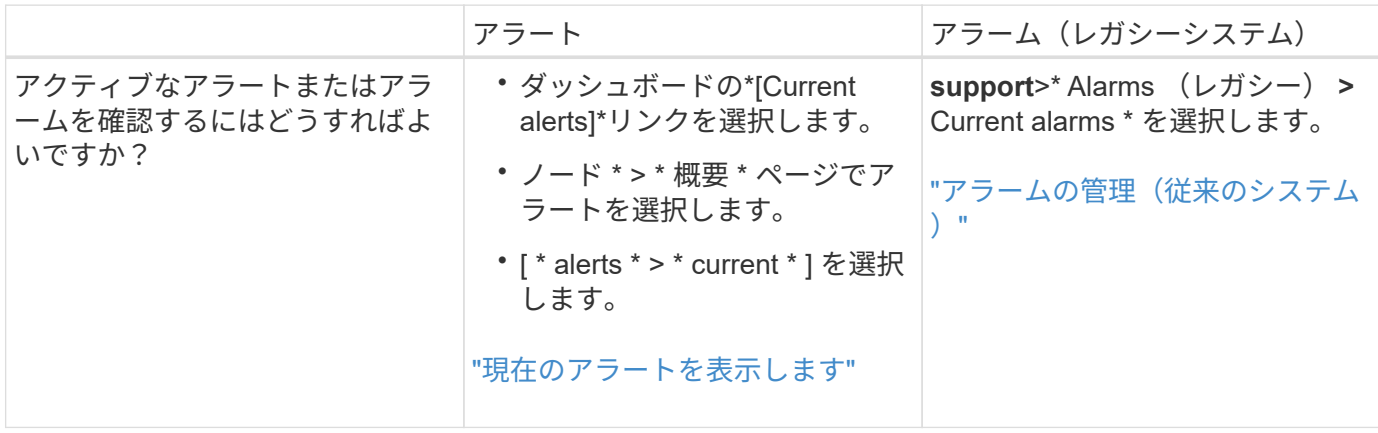

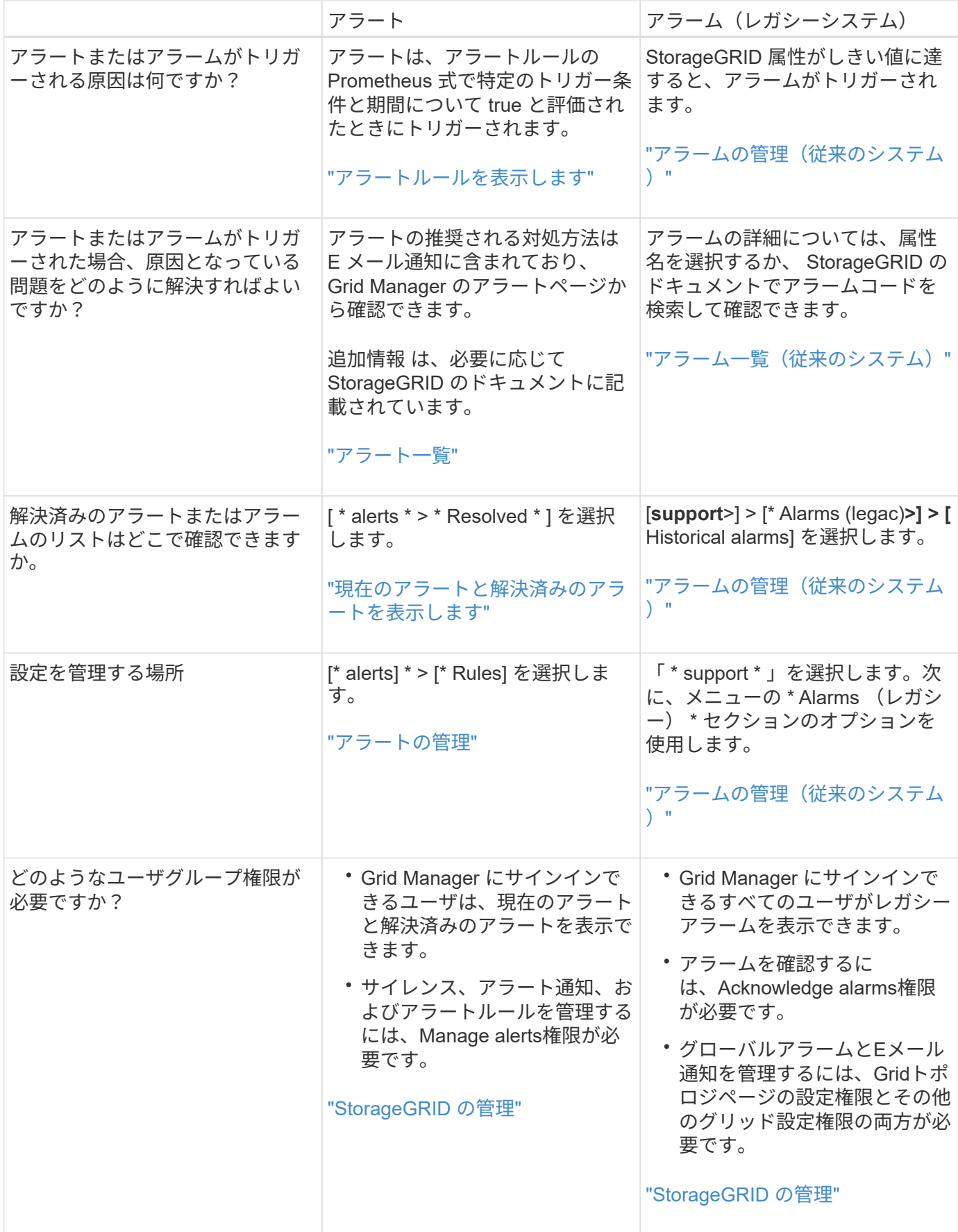

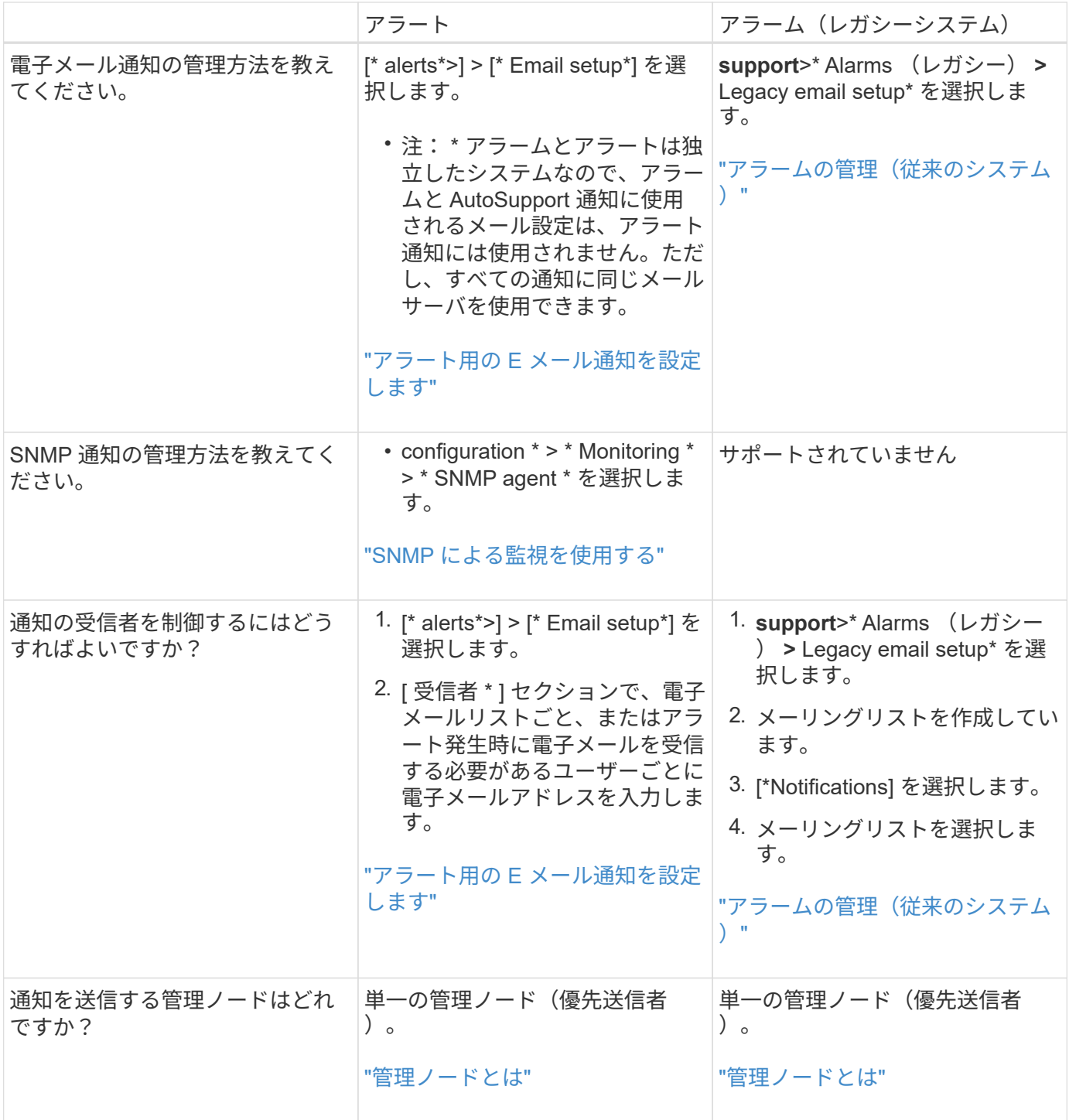

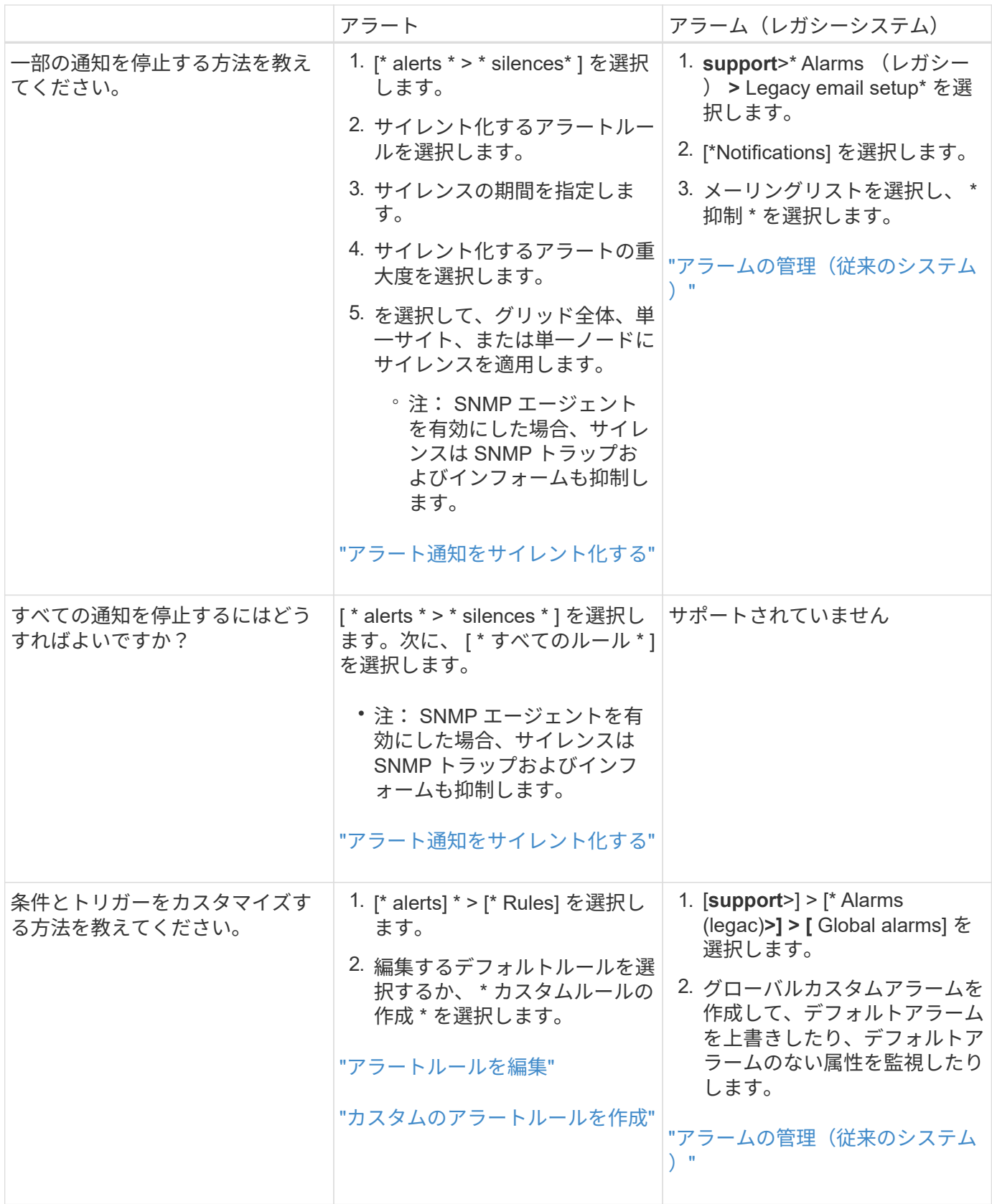

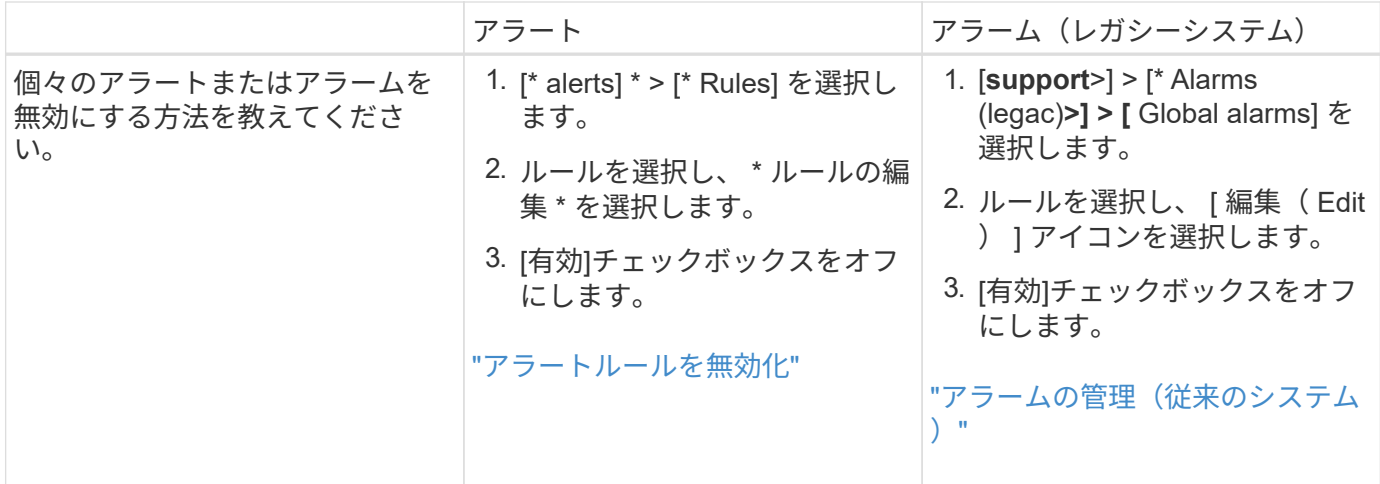

アラートの管理

<span id="page-1382-0"></span>アラートの管理:概要

アラートシステムでは、 StorageGRID の運用中に発生する問題を、使いやすいインター フェイスを通じて検出し、評価し、解決することができます。

カスタムアラートの作成、アラートの編集または無効化、アラート通知の管理を行うことができます。

詳細については、以下をご覧ください。

• ビデオを確認します。 ["](https://netapp.hosted.panopto.com/Panopto/Pages/Viewer.aspx?id=18df5a3d-bf19-4a9e-8922-afbd009b141b)[ビデオ:](https://netapp.hosted.panopto.com/Panopto/Pages/Viewer.aspx?id=18df5a3d-bf19-4a9e-8922-afbd009b141b)[StorageGRID 11.7](https://netapp.hosted.panopto.com/Panopto/Pages/Viewer.aspx?id=18df5a3d-bf19-4a9e-8922-afbd009b141b)[のアラートの](https://netapp.hosted.panopto.com/Panopto/Pages/Viewer.aspx?id=18df5a3d-bf19-4a9e-8922-afbd009b141b)[概](https://netapp.hosted.panopto.com/Panopto/Pages/Viewer.aspx?id=18df5a3d-bf19-4a9e-8922-afbd009b141b)[要](https://netapp.hosted.panopto.com/Panopto/Pages/Viewer.aspx?id=18df5a3d-bf19-4a9e-8922-afbd009b141b)["](https://netapp.hosted.panopto.com/Panopto/Pages/Viewer.aspx?id=18df5a3d-bf19-4a9e-8922-afbd009b141b)

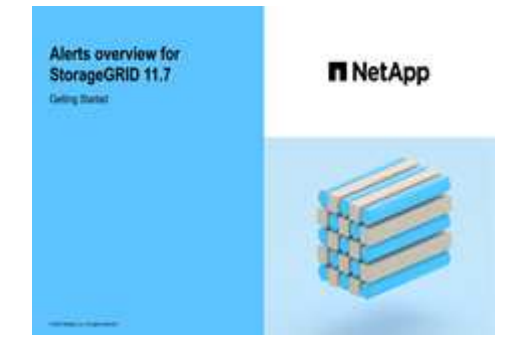

• ビデオを確認します。 ["](https://netapp.hosted.panopto.com/Panopto/Pages/Viewer.aspx?id=61acb7ba-7683-488a-a689-afb7010088f3)[ビデオ:](https://netapp.hosted.panopto.com/Panopto/Pages/Viewer.aspx?id=61acb7ba-7683-488a-a689-afb7010088f3)[StorageGRID 11.7](https://netapp.hosted.panopto.com/Panopto/Pages/Viewer.aspx?id=61acb7ba-7683-488a-a689-afb7010088f3)[で](https://netapp.hosted.panopto.com/Panopto/Pages/Viewer.aspx?id=61acb7ba-7683-488a-a689-afb7010088f3)[指](https://netapp.hosted.panopto.com/Panopto/Pages/Viewer.aspx?id=61acb7ba-7683-488a-a689-afb7010088f3)[標を使用してカスタムアラートを](https://netapp.hosted.panopto.com/Panopto/Pages/Viewer.aspx?id=61acb7ba-7683-488a-a689-afb7010088f3)[作](https://netapp.hosted.panopto.com/Panopto/Pages/Viewer.aspx?id=61acb7ba-7683-488a-a689-afb7010088f3)[成する](https://netapp.hosted.panopto.com/Panopto/Pages/Viewer.aspx?id=61acb7ba-7683-488a-a689-afb7010088f3)["](https://netapp.hosted.panopto.com/Panopto/Pages/Viewer.aspx?id=61acb7ba-7683-488a-a689-afb7010088f3)

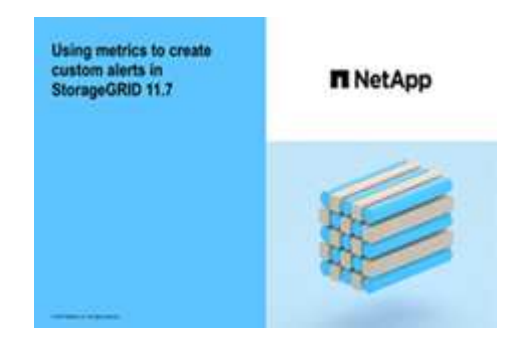

• を参照してください ["](#page-1402-0)[アラート](#page-1402-0)[一](#page-1402-0)[覧](#page-1402-0)["](#page-1402-0)。

<span id="page-1383-0"></span>アラートルールは、トリガーされる条件を定義します ["](#page-1402-0)[特](#page-1402-0)[定のアラート](#page-1402-0)["](#page-1402-0)。StorageGRID には一連のデフォルトアラートルールが用意されており、そのまま使用したり変更した りすることができます。また、カスタムのアラートルールを作成することもできます。

デフォルトとカスタムのアラートルールをすべて表示して、各アラートをトリガーする条件を確認したり、ア ラートが無効になっているかどうかを確認したりできます。

作業を開始する前に

- を使用して Grid Manager にサインインします ["](#page-498-0)[サポートされている](#page-498-0) [Web](#page-498-0) [ブラウ](#page-498-0)[ザ](#page-498-0)["](#page-498-0)。
- Manage alertsまたはRoot access権限が必要です。
- 必要に応じて、次のビデオを視聴しました。 ["](https://netapp.hosted.panopto.com/Panopto/Pages/Viewer.aspx?id=18df5a3d-bf19-4a9e-8922-afbd009b141b)[ビデオ:](https://netapp.hosted.panopto.com/Panopto/Pages/Viewer.aspx?id=18df5a3d-bf19-4a9e-8922-afbd009b141b)[StorageGRID 11.7](https://netapp.hosted.panopto.com/Panopto/Pages/Viewer.aspx?id=18df5a3d-bf19-4a9e-8922-afbd009b141b)[のアラートの](https://netapp.hosted.panopto.com/Panopto/Pages/Viewer.aspx?id=18df5a3d-bf19-4a9e-8922-afbd009b141b)[概](https://netapp.hosted.panopto.com/Panopto/Pages/Viewer.aspx?id=18df5a3d-bf19-4a9e-8922-afbd009b141b)[要](https://netapp.hosted.panopto.com/Panopto/Pages/Viewer.aspx?id=18df5a3d-bf19-4a9e-8922-afbd009b141b)["](https://netapp.hosted.panopto.com/Panopto/Pages/Viewer.aspx?id=18df5a3d-bf19-4a9e-8922-afbd009b141b)

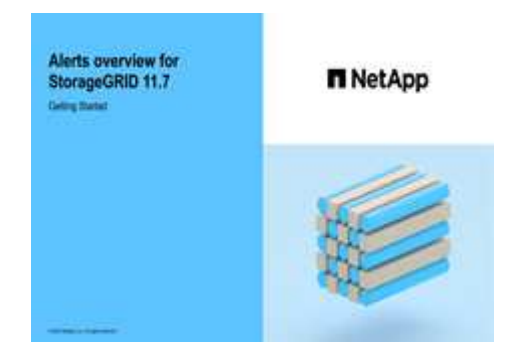

## 手順

1. [\* alerts] \* > [\* Rules] を選択します。

[Alert Rules] ページが表示されます。

Alert Rules **EX** Learn more

Alert rules define which conditions trioner specific alerts

You can edit the conditions for default alert rules to better suit your environment, or create custom alert rules that use your own conditions for triggering alerts.

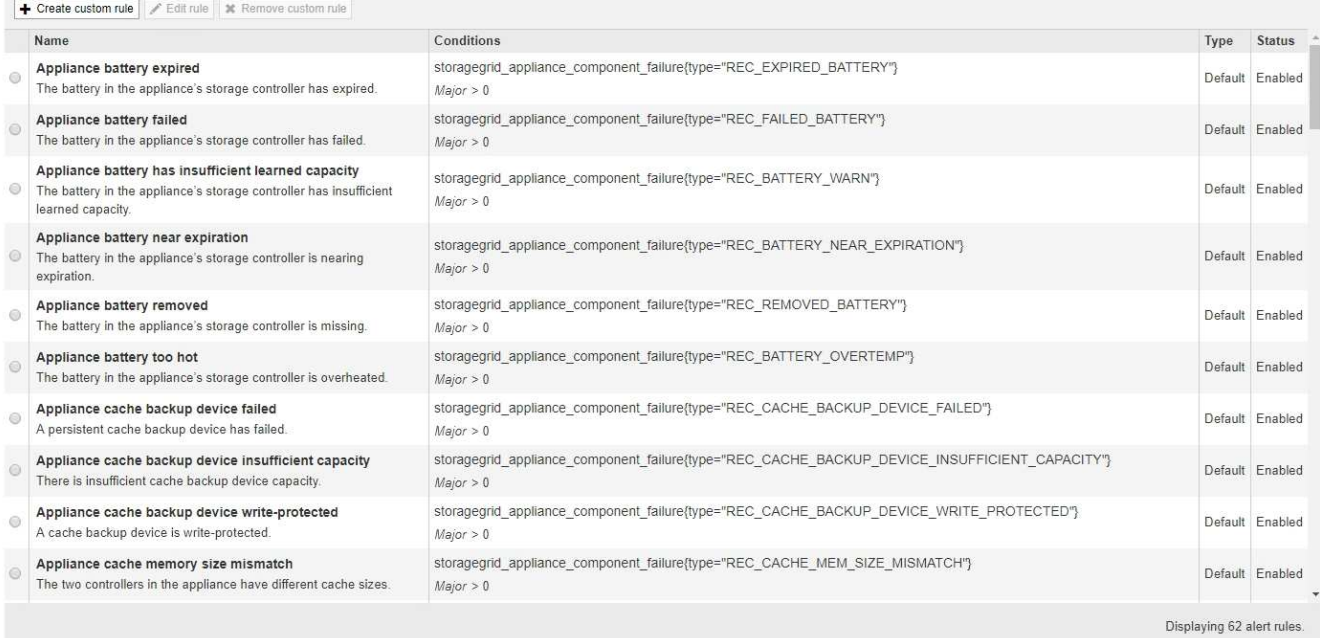

2. アラートルールのテーブルの情報を確認します。

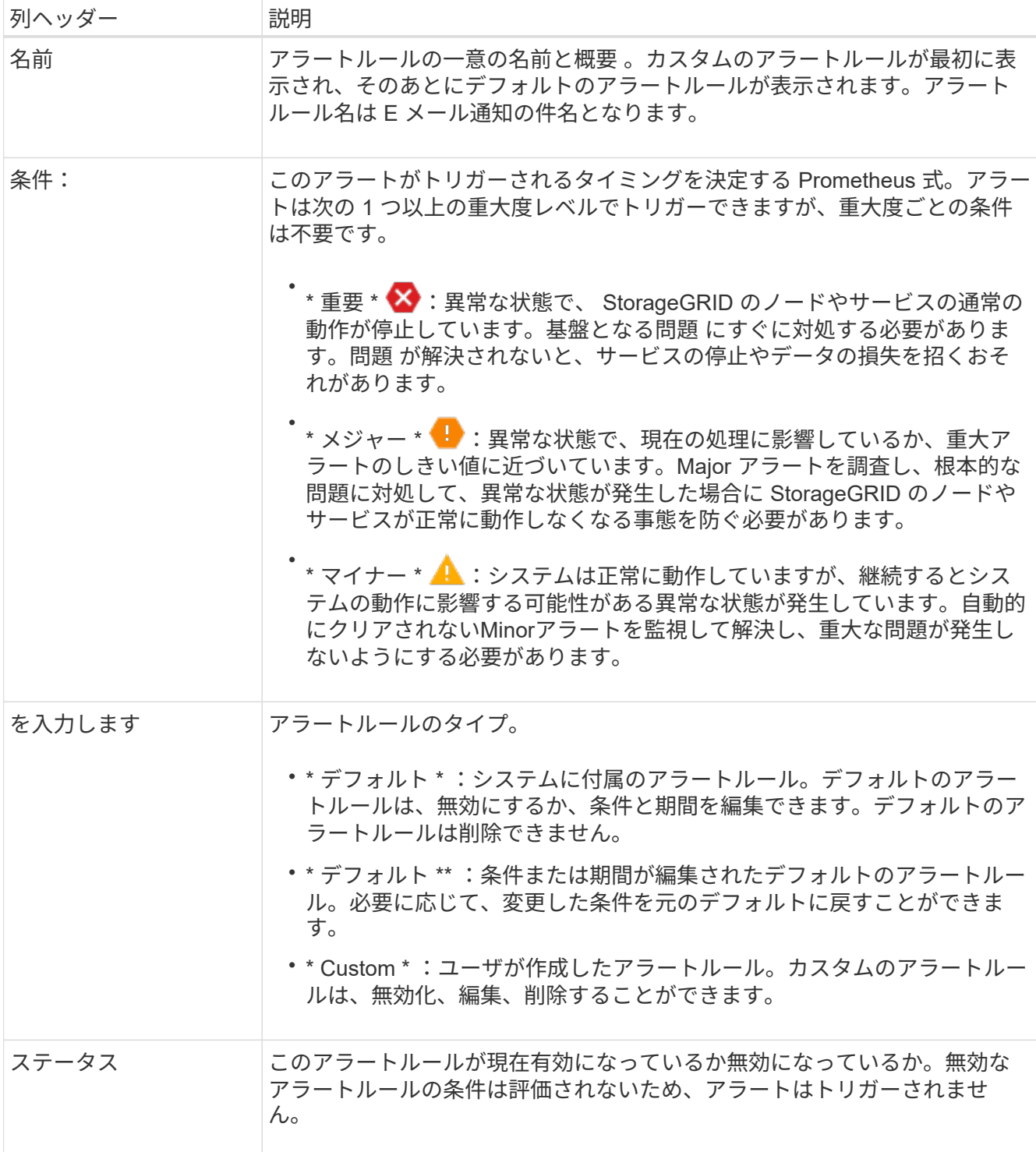

<span id="page-1384-0"></span>カスタムのアラートルールを作成

カスタムのアラートルールを作成して、アラートをトリガーする条件を独自に定義する ことができます。

作業を開始する前に

- を使用して Grid Manager にサインインします ["](#page-498-0)[サポートされている](#page-498-0) [Web](#page-498-0) [ブラウ](#page-498-0)[ザ](#page-498-0)["](#page-498-0)
- Manage alertsまたはRoot access権限が必要です
- に精通していること ["](#page-1414-0)[よく使用される](#page-1414-0) [Prometheus](#page-1414-0) [指](#page-1414-0)[標](#page-1414-0)["](#page-1414-0)
- を理解しておきます ["Prometheus](https://prometheus.io/docs/querying/basics/) [ク](https://prometheus.io/docs/querying/basics/)[エ](https://prometheus.io/docs/querying/basics/)[リの構](https://prometheus.io/docs/querying/basics/)[文](https://prometheus.io/docs/querying/basics/)["](https://prometheus.io/docs/querying/basics/)
- 必要に応じて、次のビデオを視聴しました。 ["](https://netapp.hosted.panopto.com/Panopto/Pages/Viewer.aspx?id=61acb7ba-7683-488a-a689-afb7010088f3)[ビデオ:](https://netapp.hosted.panopto.com/Panopto/Pages/Viewer.aspx?id=61acb7ba-7683-488a-a689-afb7010088f3)[StorageGRID 11.7](https://netapp.hosted.panopto.com/Panopto/Pages/Viewer.aspx?id=61acb7ba-7683-488a-a689-afb7010088f3)[で](https://netapp.hosted.panopto.com/Panopto/Pages/Viewer.aspx?id=61acb7ba-7683-488a-a689-afb7010088f3)[指](https://netapp.hosted.panopto.com/Panopto/Pages/Viewer.aspx?id=61acb7ba-7683-488a-a689-afb7010088f3)[標を使用してカスタムアラ](https://netapp.hosted.panopto.com/Panopto/Pages/Viewer.aspx?id=61acb7ba-7683-488a-a689-afb7010088f3) [ートを](https://netapp.hosted.panopto.com/Panopto/Pages/Viewer.aspx?id=61acb7ba-7683-488a-a689-afb7010088f3)[作](https://netapp.hosted.panopto.com/Panopto/Pages/Viewer.aspx?id=61acb7ba-7683-488a-a689-afb7010088f3)[成する](https://netapp.hosted.panopto.com/Panopto/Pages/Viewer.aspx?id=61acb7ba-7683-488a-a689-afb7010088f3)["](https://netapp.hosted.panopto.com/Panopto/Pages/Viewer.aspx?id=61acb7ba-7683-488a-a689-afb7010088f3)

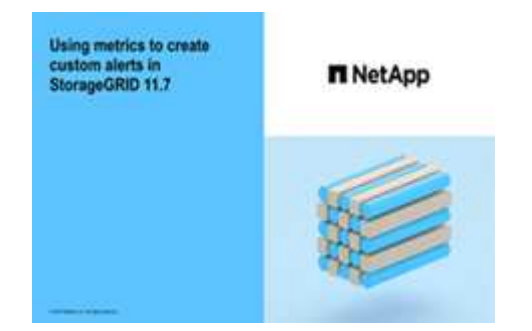

このタスクについて

StorageGRID はカスタムアラートを検証しません。カスタムのアラートルールを作成する場合は、次の一般 的なガイドラインに従ってください。

- デフォルトのアラートルールの条件を参考に、カスタムのアラートルールを作成します。
- アラートルールに複数の条件を定義する場合は、すべての条件に同じ式を使用します。その後、各条件の しきい値を変更します。
- 各条件に入力ミスやロジックエラーがないか、慎重にチェックしてください。
- Grid 管理 API にリストされている指標のみを使用してください。
- グリッド管理APIを使用して式をテストする場合、応答の本文が空(アラートがトリガーされない)であ る可能性があることに注意してください。アラートが実際にトリガーされるかどうかを確認するには、現 在 true になるしきい値を一時的に設定します。

たとえば、式をテストする場合などです node memory MemTotal bytes < 24000000000`を実行し ます `node memory MemTotal bytes >= 0 また、想定される結果を確認します(すべてのノードが 値を返します)。次に、演算子としきい値を目的の値に戻して再実行します。結果がない場合は、この式 に対するアラートが現在発生していません。

• アラートが想定どおりにトリガーされることを確認していないかぎり、カスタムアラートが機能している とは思わないでください。

### 手順

1. [\* alerts] \* > [\* Rules] を選択します。

[Alert Rules] ページが表示されます。

2. [ \* カスタムルールの作成 \* ] を選択します。

[Create Custom Rule] ダイアログボックスが表示されます。

# **Create Custom Rule**

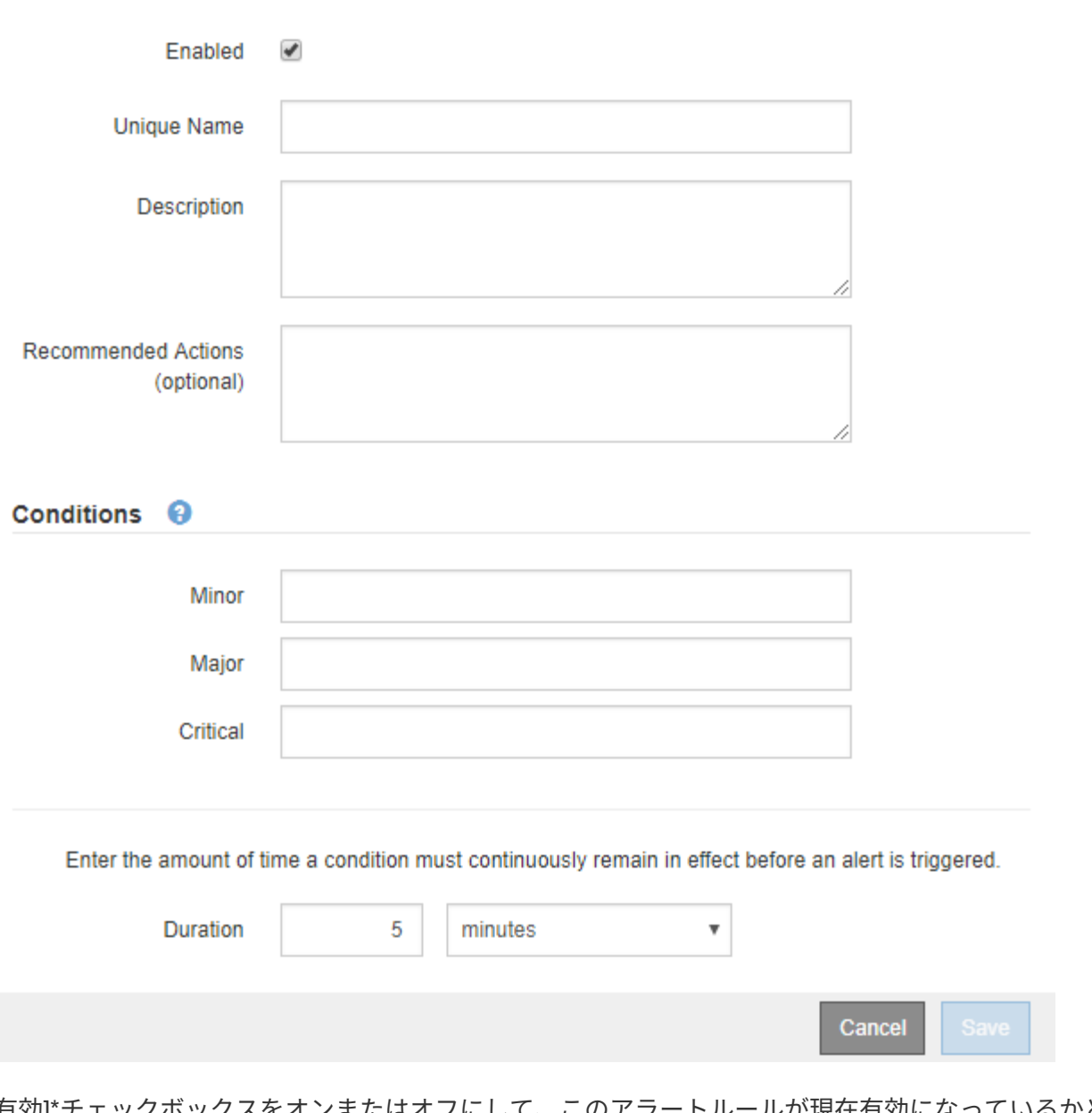

3. [有効]\*チェックボックスをオンまたはオフにして、このアラートルールが現在有効になっているかどうか を確認します。

アラートルールを無効にすると、ルールの式は評価されず、アラートはトリガーされません。

4. 次の情報を入力します。

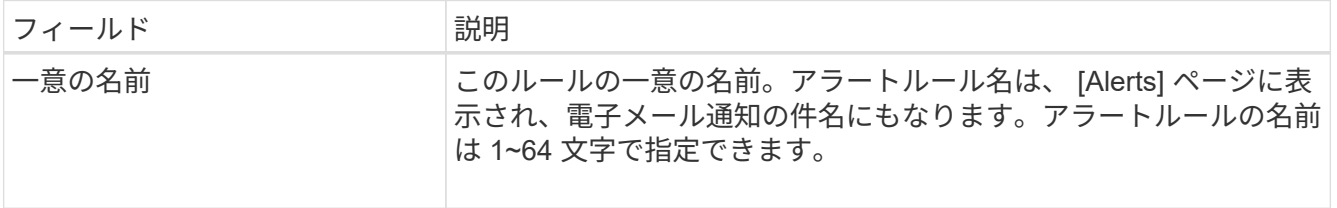

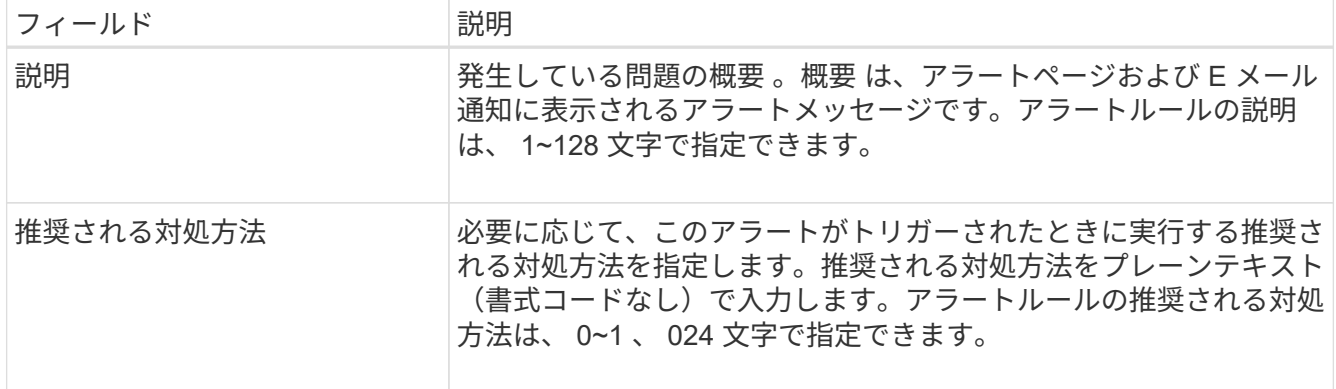

## 5. Conditions セクションで、アラートの重大度レベルを 1 つ以上指定する Prometheus 式を入力します。

基本式は、通常、次の形式で指定します。

[metric] [operator] [value]

式の文字数に制限はありませんが、ユーザインターフェイスでは 1 行で表示されます。少なくとも 1 つの 式が必要です。

次の式では、あるノードに搭載された RAM の容量が 24 、 000 、 000 、 000 バイト( 24GB )未満であ る場合にアラートがトリガーされます。

node\_memory\_MemTotal\_bytes < 24000000000

使用可能な指標を確認したり、 Prometheus 式をテストしたりするには、ヘルプアイコンを選択します ● グリッド管理 API のメトリクスセクションへのリンクをクリックします。

6. [ \* 期間 \* ] フィールドに、アラートがトリガーされるまでに条件を継続的に有効にしておく必要がある期 間を入力し、時間の単位を選択します。

条件が true になったときにすぐにアラートをトリガーするには、「 \* 0 \* 」と入力します。一時的な状況 でアラートがトリガーされないようにするには、この値を大きくし

デフォルトは 5 分です。

7. [ 保存( Save ) ] を選択します。

ダイアログボックスが閉じ、新しいカスタムアラートルールがアラートルールテーブルに表示されます。

<span id="page-1387-0"></span>アラートルールを編集

アラートルールを編集してトリガー条件を変更したり、カスタムのアラートルールを使 用してルール名、概要 、および推奨される対処方法を更新したりできます。

作業を開始する前に

- を使用して Grid Manager にサインインします ["](#page-498-0)[サポートされている](#page-498-0) [Web](#page-498-0) [ブラウ](#page-498-0)[ザ](#page-498-0)["](#page-498-0)。
- Manage alertsまたはRoot access権限が必要です。

このタスクについて

デフォルトのアラートルールを編集する場合は、 Minor 、 Major 、 Critical の各アラートの条件と期間を変 更できます。カスタムのアラートルールを編集する際に、ルールの名前、概要 、および推奨される対処方法 を編集することもできます。

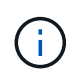

アラートルールを編集する場合は注意が必要です。トリガー値を変更した場合、重大な処理を 完了できなくなるまで、根本的な問題が検出されないことがあります。

手順

1. [\* alerts] \* > [\* Rules] を選択します。

[Alert Rules] ページが表示されます。

- 2. 編集するアラートルールのラジオボタンを選択します。
- 3. [ \* ルールの編集 \* ] を選択します。

Edit Rule ダイアログボックスが表示されます。この例はデフォルトのアラートルールを示していま す。[Unique Name]、概要 ]、および[Recommended Actions]のフィールドは無効になっており、編集する ことはできません。

Edit Rule - Low installed node memory

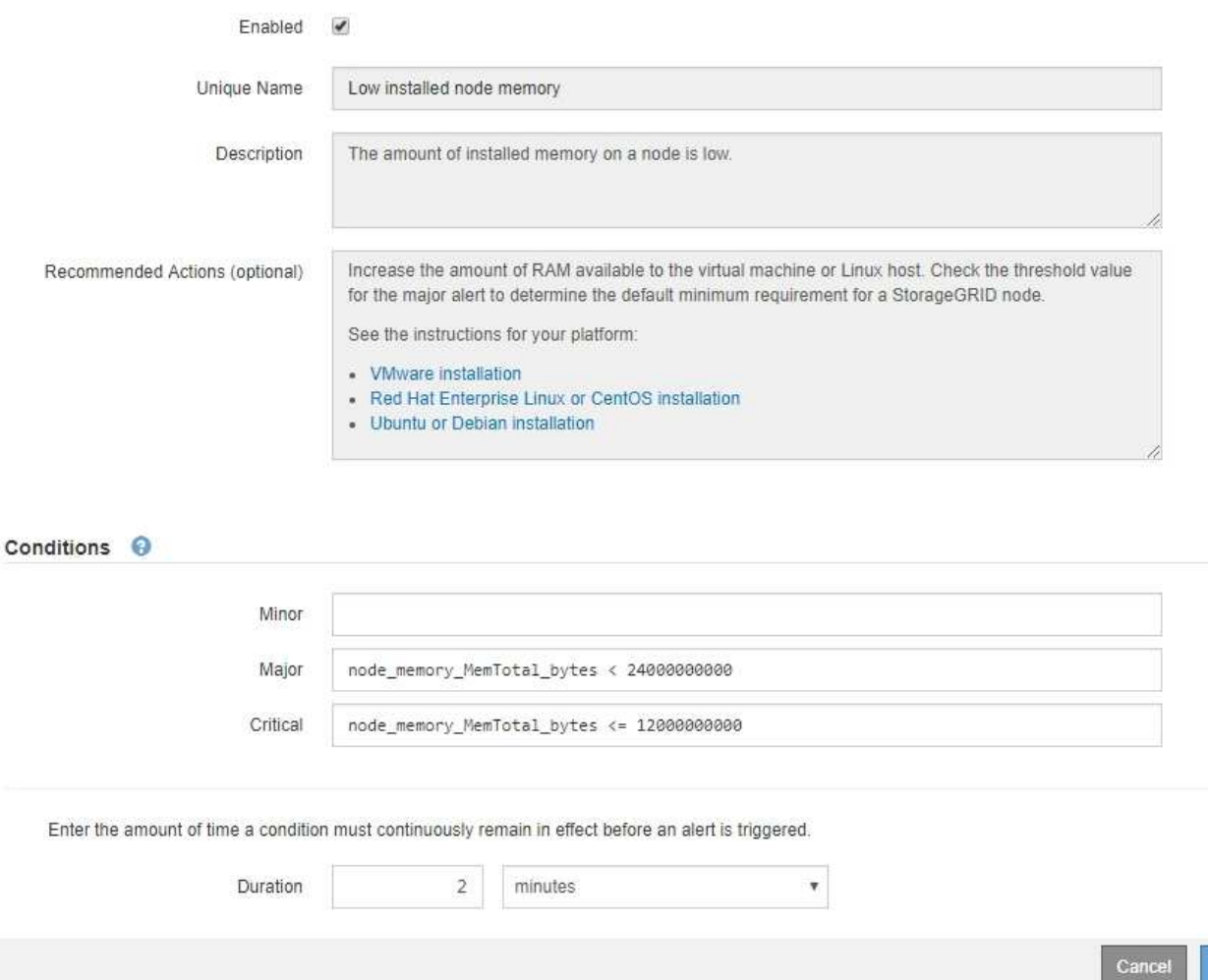

4. [有効]\*チェックボックスをオンまたはオフにして、このアラートルールが現在有効になっているかどうか

を確認します。

アラートルールを無効にすると、ルールの式は評価されず、アラートはトリガーされません。

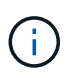

現在のアラートのアラートルールを無効にした場合は、アラートがアクティブなアラート として表示されなくなるまで数分待つ必要があります。

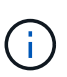

通常は、デフォルトのアラートルールを無効にすることは推奨されません。アラートルー ルが無効になっている場合は、重大な処理を完了できなくなるまで、根本的な問題が検出 されない可能性があります。

5. カスタムのアラートルールの場合は、次の情報を必要に応じて更新します。

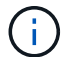

この情報はデフォルトのアラートルールでは編集できません。

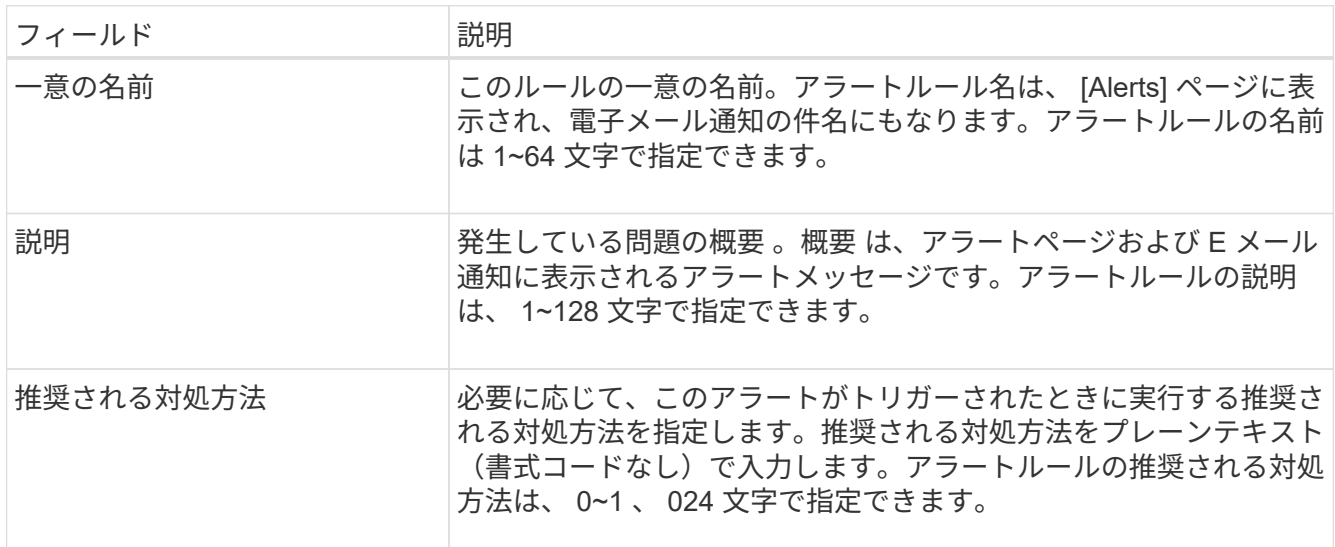

6. Conditions セクションで、 1 つ以上のアラート重大度レベルの Prometheus 式を入力または更新します。

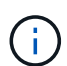

Conditions <sup>@</sup>

編集したデフォルトのアラートルールの条件を元の値に戻す場合は、変更した条件の右側 にある 3 つの点を選択します。

Minor Major node\_memory\_MemTotal\_bytes < 24000000000 Critical node\_memory\_MemTotal\_bytes <= 14000000000 لسإ

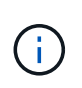

現在のアラートの条件を更新した場合は、更新前の条件が解決されるまで変更が適用され ないことがあります。ルールのいずれかの条件が次回満たされた時点で、更新された値が アラートに反映されます。

基本式は、通常、次の形式で指定します。

[metric] [operator] [value]

式の文字数に制限はありませんが、ユーザインターフェイスでは 1 行で表示されます。少なくとも 1 つの 式が必要です。

次の式では、あるノードに搭載された RAM の容量が 24 、 000 、 000 、 000 バイト( 24GB )未満であ る場合にアラートがトリガーされます。

node\_memory\_MemTotal\_bytes < 24000000000

7. [\* Duration \* (時間 \* ) ] フィールドに、アラートがトリガーされるまでに条件が継続的に有効である必 要がある時間を入力し、時間の単位を選択します。

条件が true になったときにすぐにアラートをトリガーするには、「 \* 0 \* 」と入力します。一時的な状況 でアラートがトリガーされないようにするには、この値を大きくし

デフォルトは 5 分です。

8. [ 保存( Save ) ] を選択します。

デフォルトのアラート・ルールを編集した場合は ' [ タイプ ] カラムに **Default**\* と表示されますデフォ ルトまたはカスタムのアラートルールを無効にした場合は、 \* Status \* 列に \* Disabled \* と表示されま す。

<span id="page-1390-0"></span>アラートルールを無効化

デフォルトまたはカスタムのアラートルールの有効 / 無効の状態を変更できます。

作業を開始する前に

- を使用して Grid Manager にサインインします ["](#page-498-0)[サポートされている](#page-498-0) [Web](#page-498-0) [ブラウ](#page-498-0)[ザ](#page-498-0)["](#page-498-0)。
- Manage alertsまたはRoot access権限が必要です。

このタスクについて

アラートルールを無効にすると、ルールの式は評価されず、アラートはトリガーされません。

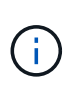

通常は、デフォルトのアラートルールを無効にすることは推奨されません。アラートルールが 無効になっている場合は、重大な処理を完了できなくなるまで、根本的な問題が検出されない 可能性があります。

手順

1. [\* alerts] \* > [\* Rules] を選択します。

[Alert Rules] ページが表示されます。

- 2. 無効または有効にするアラートルールのラジオボタンを選択します。
- 3. [ \* ルールの編集 \* ] を選択します。

Edit Rule ダイアログボックスが表示されます。

4. [有効]\*チェックボックスをオンまたはオフにして、このアラートルールが現在有効になっているかどうか

を確認します。

アラートルールを無効にすると、ルールの式は評価されず、アラートはトリガーされません。

現在のアラートのアラートルールを無効にした場合は、アラートがアクティブなアラート  $\left(\begin{smallmatrix} 1\ 1\end{smallmatrix}\right)$ として表示されなくなるまで数分待つ必要があります。

5. [ 保存( Save ) ] を選択します。

◦ 無効 \* は、 \* ステータス \* 列に表示されます。

カスタムのアラートルールを削除

不要となったカスタムのアラートルールは削除できます。

作業を開始する前に

- を使用して Grid Manager にサインインします ["](#page-498-0)[サポートされている](#page-498-0) [Web](#page-498-0) [ブラウ](#page-498-0)[ザ](#page-498-0)["](#page-498-0)。
- Manage alertsまたはRoot access権限が必要です。

手順

1. [\* alerts] \* > [\* Rules] を選択します。

[Alert Rules] ページが表示されます。

2. 削除するカスタムのアラートルールのラジオボタンを選択します。

デフォルトのアラートルールは削除できません。

3. [ \* カスタムルールを削除 \* ] を選択します。

確認のダイアログボックスが表示されます。

4. 「 \* OK \* 」を選択して、アラートルールを削除します。

アラートのアクティブなインスタンスがあった場合、 10 分以内に解決されます。

アラート通知を管理します

アラートの **SNMP** 通知を設定します

アラート発生時に StorageGRID から SNMP 通知を送信するには、 StorageGRID SNMP エージェントを有効にし、 1 つ以上のトラップ送信先を設定する必要があります。

Grid Manager またはグリッド管理 API の SNMP エンドポイントで \* configuration \* > \* Monitoring \* > \* SNMP エージェント \* オプションを使用して、 StorageGRID SNMP エージェントを有効にして設定できま す。SNMP エージェントは、 3 つのバージョンの SNMP プロトコルをすべてサポートします。

SNMP エージェントの設定方法については、を参照してください ["SNMP](#page-1506-0) [による](#page-1506-0)[監視](#page-1506-0)[を使用する](#page-1506-0)["](#page-1506-0)。

StorageGRID SNMP エージェントの設定後に、次の 2 種類のイベントベースの通知を送信できます。

- トラップはSNMPエージェントによって送信される通知で、管理システムによる確認応答は必要ありませ ん。トラップは、アラートがトリガーされているなど、 StorageGRID 内で何らかの問題が発生したこと を管理システムに通知するために使用されます。トラップは、 SNMP の 3 つのバージョンすべてでサポ ートされています。
- 通知はトラップと似ていますが、管理システムによる確認応答が必要です。SNMP エージェントが一定時 間内に確認応答を受信しなかった場合、確認応答を受信するか、最大再試行値に達するまで、通知を再送 信します。インフォームは SNMPv2c および SNMPv3 でサポートされます。

トラップ通知およびインフォーム通知は、デフォルトまたはカスタムアラートがいずれかの重大度レベルでト リガーされたときに送信されます。アラートの SNMP 通知を停止するには、アラートのサイレンスを設定す る必要があります。を参照してください ["](#page-1399-0)[アラート通知をサイレント化する](#page-1399-0)["](#page-1399-0)。

StorageGRID 環境に複数の管理ノードが含まれている場合は、プライマリ管理ノードがアラート通 知、AutoSupport メッセージ、SNMPトラップとインフォーム、および従来のアラーム通知の優先送信者とな ります。プライマリ管理ノードが使用できなくなると、他の管理ノードから一時的に通知が送信されます。を 参照してください ["](#page-807-0)[管理ノードとは](#page-807-0)["](#page-807-0)。

<span id="page-1392-0"></span>アラート用の **E** メール通知を設定します

アラート発生時に E メール通知が送信されるようにするには、 SMTP サーバに関する情 報を指定する必要があります。また、アラート通知の受信者の E メールアドレスを入力 する必要があります。

作業を開始する前に

- を使用して Grid Manager にサインインします ["](#page-498-0)[サポートされている](#page-498-0) [Web](#page-498-0) [ブラウ](#page-498-0)[ザ](#page-498-0)["](#page-498-0)。
- Manage alertsまたはRoot access権限が必要です。

このタスクについて

アラームとアラートは別々のシステムであるため、アラート通知に使用される E メール設定は、アラーム通 知と AutoSupport メッセージには使用されません。ただし、すべての通知に同じ E メールサーバを使用でき ます。

StorageGRID 環境に複数の管理ノードが含まれている場合は、プライマリ管理ノードがアラート通 知、AutoSupport メッセージ、SNMPトラップとインフォーム、および従来のアラーム通知の優先送信者とな ります。プライマリ管理ノードが使用できなくなると、他の管理ノードから一時的に通知が送信されます。を 参照してください ["](#page-807-0)[管理ノードとは](#page-807-0)["](#page-807-0)。

手順

1. [\* alerts\*>] > [\* Email setup\*] を選択します。

[ 電子メールの設定 ] ページが表示されます。

#### Email Setup

You can configure the email server for alert notifications, define filters to limit the number of notifications, and enter email addresses for alert recipients.

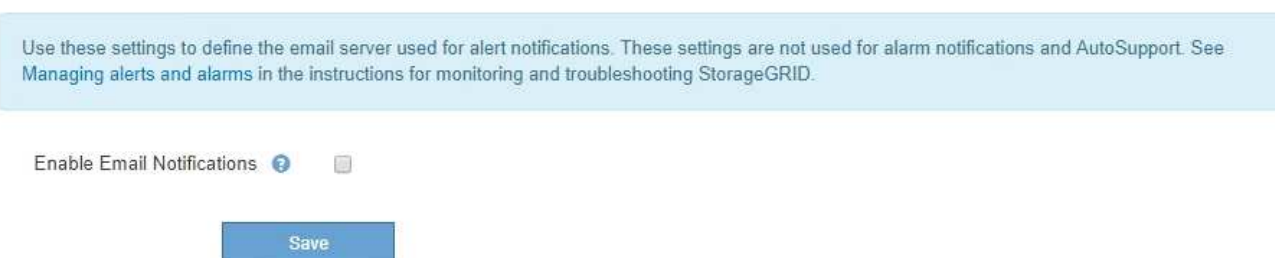

2. [ Eメール通知を有効にする]\*チェックボックスをオンにして、アラートが設定されたしきい値に達したと きに通知Eメールが送信されるようにします。

電子メール (SMTP) サーバー、 Transport Layer Security (TLS)、電子メールアドレス、およびフィ ルタセクションが表示されます。

3. 電子メール (SMTP) サーバーセクションで、 StorageGRID が SMTP サーバーにアクセスするために必 要な情報を入力します。

SMTP サーバで認証が必要な場合は、ユーザ名とパスワードの両方を指定する必要があります。

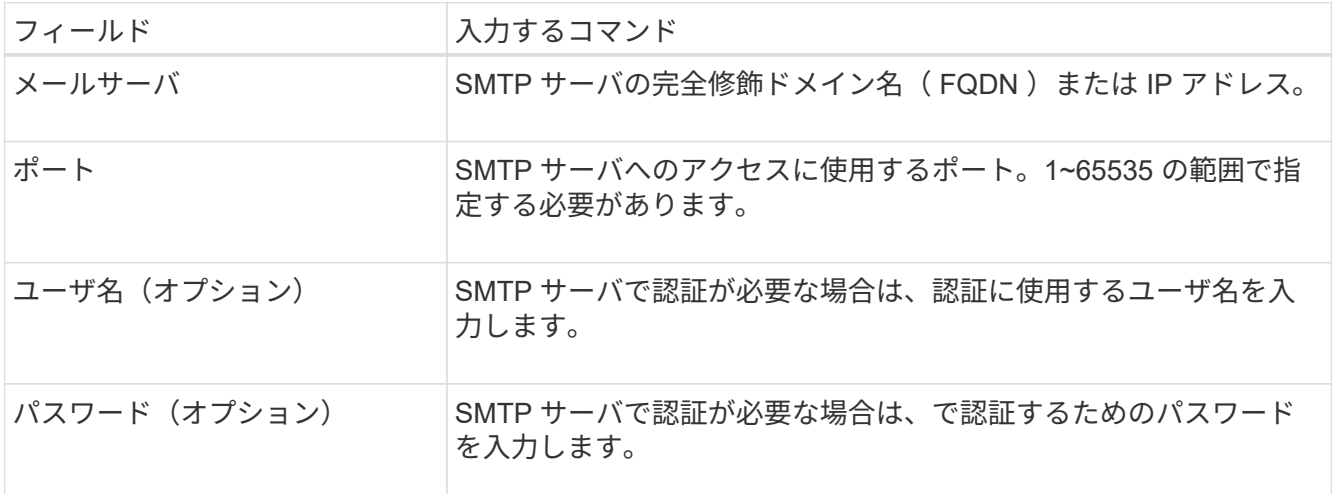

#### Email (SMTP) Server

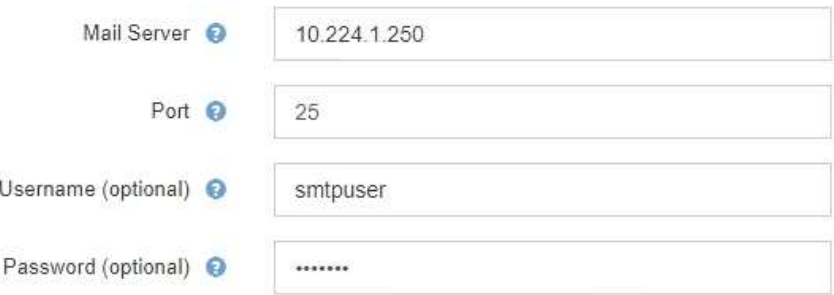

- 4. [ 電子メールアドレス ] セクションで、送信者と各受信者の電子メールアドレスを入力します。
	- a. \* 送信者電子メールアドレス \* には、アラート通知の送信元アドレスとして使用する有効な電子メール アドレスを指定します。

例: storagegrid-alerts@example.com

**Email Addresses** 

b. [ 受信者 ] セクションで、電子メールリストごとに電子メールアドレスを入力するか、アラートが発生 したときに電子メールを受信する必要があるユーザーを入力します。

プラスアイコンを選択します をクリックします。

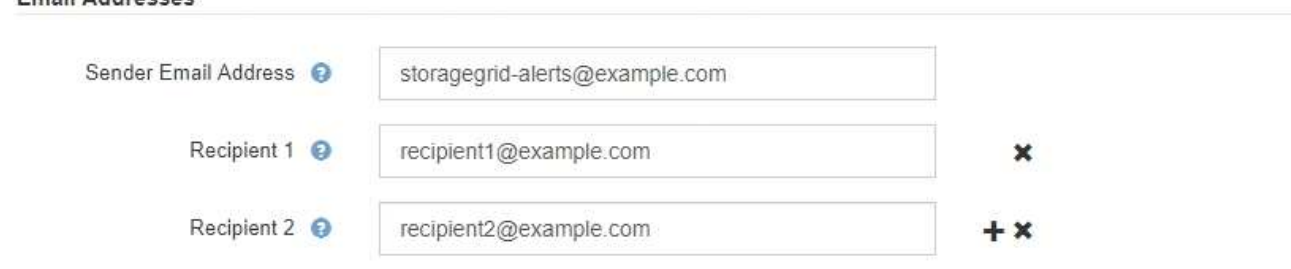

- 5. SMTP サーバとの通信に Transport Layer Security ( TLS )が必要な場合は、 Transport Layer Security ( TLS )セクションで \* Require TLS \* を選択します。
	- a. [CA 証明書 \*] フィールドに、 SMTP サーバの識別に使用する CA 証明書を入力します。

このフィールドに内容をコピーして貼り付けることも、「 \* 参照」を選択してファイルを選択するこ ともできます。

各中間発行認証局( CA )の証明書を含む単一のファイルを指定する必要があります。このファイル には、 PEM でエンコードされた各 CA 証明書ファイルが、証明書チェーンの順序で連結して含まれて いる必要があります。

- b. SMTP EメールサーバでEメール送信者が認証用のクライアント証明書を提供する必要がある場合は、[ クライアント証明書を送信]\*チェックボックスをオンにします。
- c. [ \* クライアント証明書 \* ] フィールドに、 SMTP サーバに送信する PEM でエンコードされたクライ アント証明書を入力します。

このフィールドに内容をコピーして貼り付けることも、「 \* 参照」を選択してファイルを選択するこ ともできます。

d. [**Private Key**] フィールドに、クライアント証明書の秘密鍵を暗号化されていない PEM エンコードで 入力します。

このフィールドに内容をコピーして貼り付けることも、「 \* 参照」を選択してファイルを選択するこ ともできます。

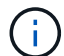

E メールのセットアップを編集する必要がある場合は、鉛筆のアイコンを選択してこの フィールドを更新します。

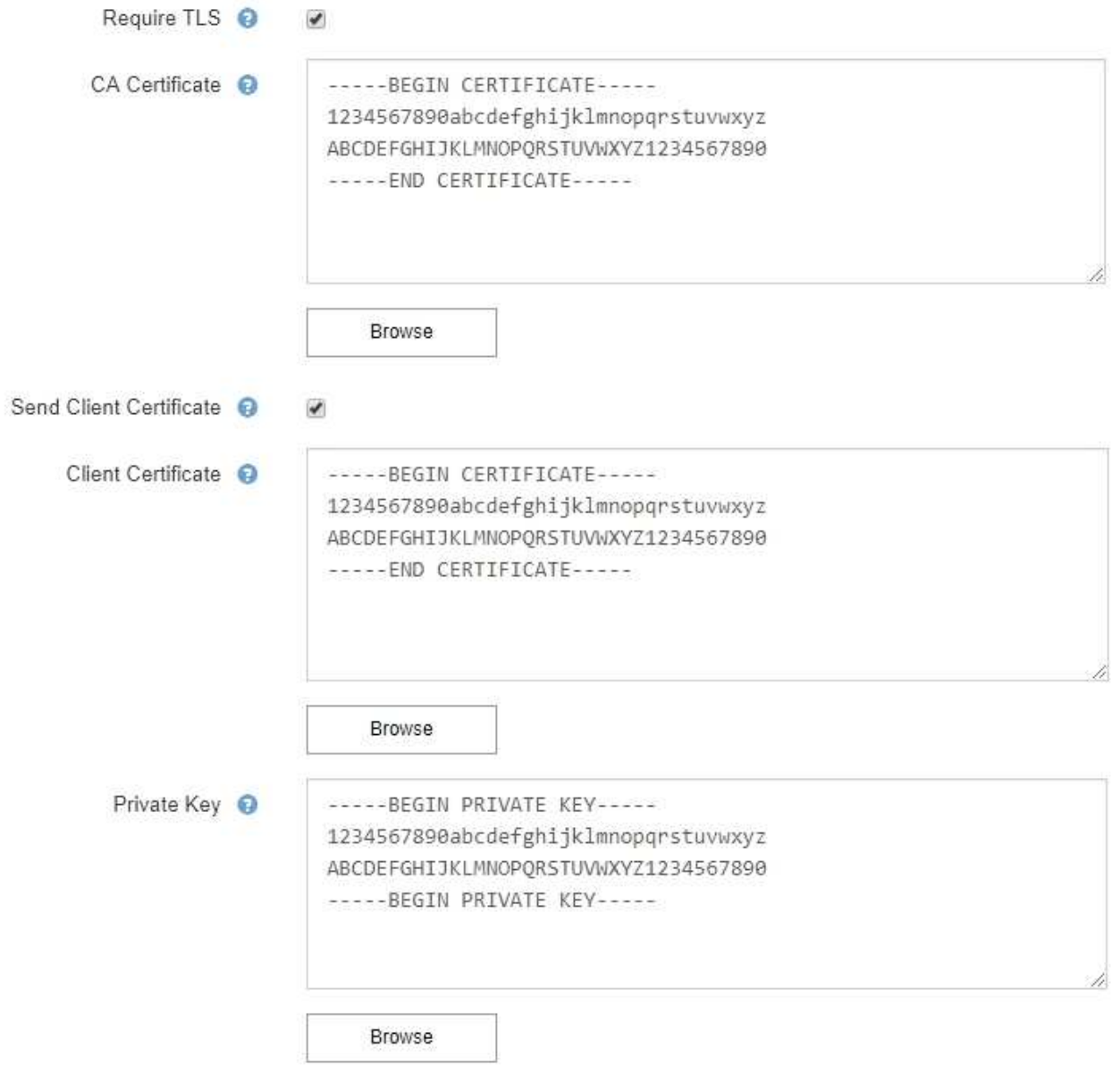

6. [ フィルタ ] セクションで、特定のアラートのルールがサイレント化されていない限り、電子メール通知 を行うアラート重大度レベルを選択します。

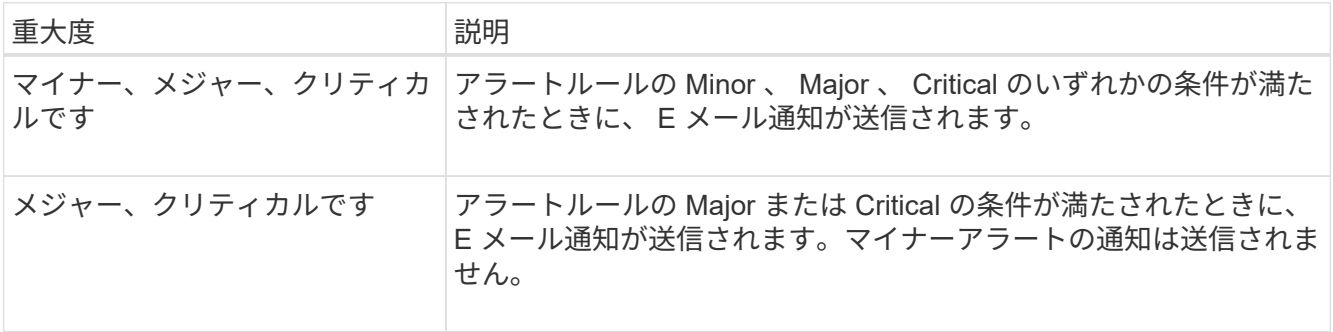

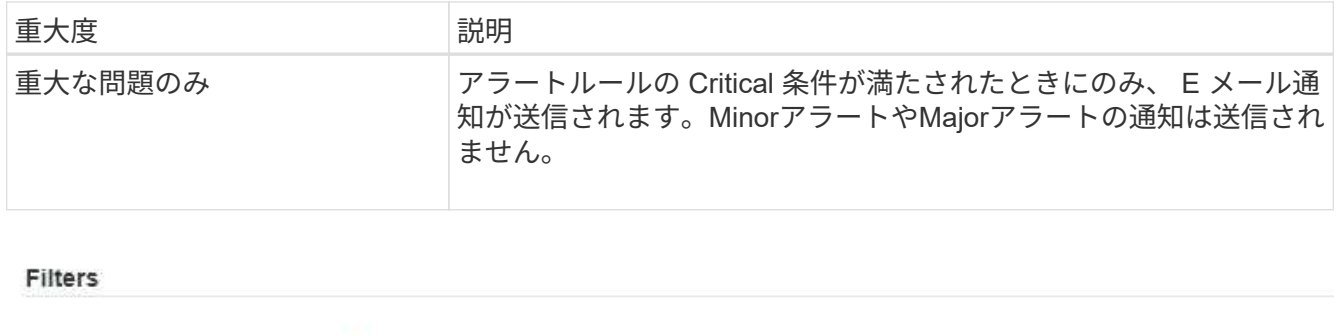

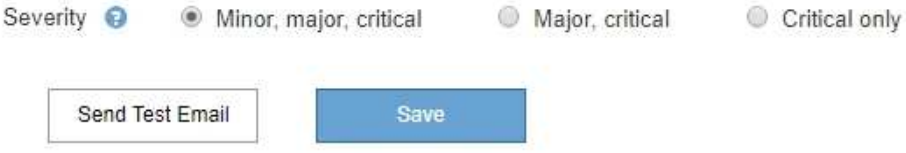

- 7. E メールの設定をテストする準備ができたら、次の手順を実行します。
	- a. [ テストメールの送信 ] を選択します。

テスト用 E メールが送信されたことを示す確認メッセージが表示されます。

b. すべての E メール受信者の受信ボックスを調べて、テスト用 E メールが受信されたことを確認しま す。

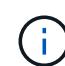

数分以内に電子メールが受信されない場合、または \* 電子メール通知エラー \* アラート がトリガーされた場合は、設定を確認してから再試行してください。

c. 他の管理ノードにサインインし、テスト用 E メールを送信してすべてのサイトからの接続を確認しま す。

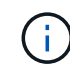

アラート通知をテストするときは、すべての管理ノードにサインインして接続を確認す る必要があります。これに対し、AutoSupport メッセージや従来のアラーム通知のテス トでは、すべての管理ノードからテスト用Eメールが送信されます。

8. [ 保存( Save ) ] を選択します。

テスト用 E メールを送信しても設定は保存されません。[ 保存( Save ) ] を選択する必要があります。

E メール設定が保存されます。

アラート **E** メール通知に記載される情報

SMTP E メールサーバを設定すると、アラートルールがサイレンスによって停止されていないかぎり、アラー トがトリガーされたときに E メール通知が指定の受信者に送信されます。を参照してください ["](#page-1399-0)[アラート通知](#page-1399-0) [をサイレント化する](#page-1399-0)["](#page-1399-0)。

E メール通知には次の情報が含まれます。

## **NetApp StorageGRID**

# Low object data storage (6 alerts)  $(1)$

The space available for storing object data is low.  $(2)$ 

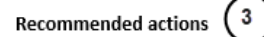

Perform an expansion procedure. You can add storage volumes (LUNs) to existing Storage Nodes, or you can add new Storage Nodes. See the instructions for expanding a StorageGRID system.

#### DC1-S1-226

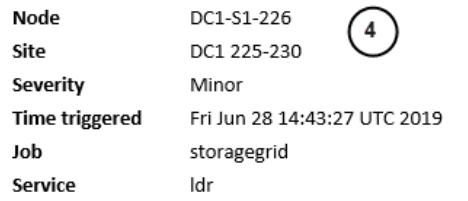

#### DC1-S2-227

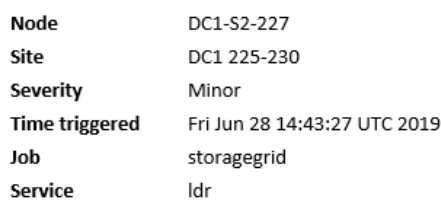

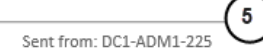

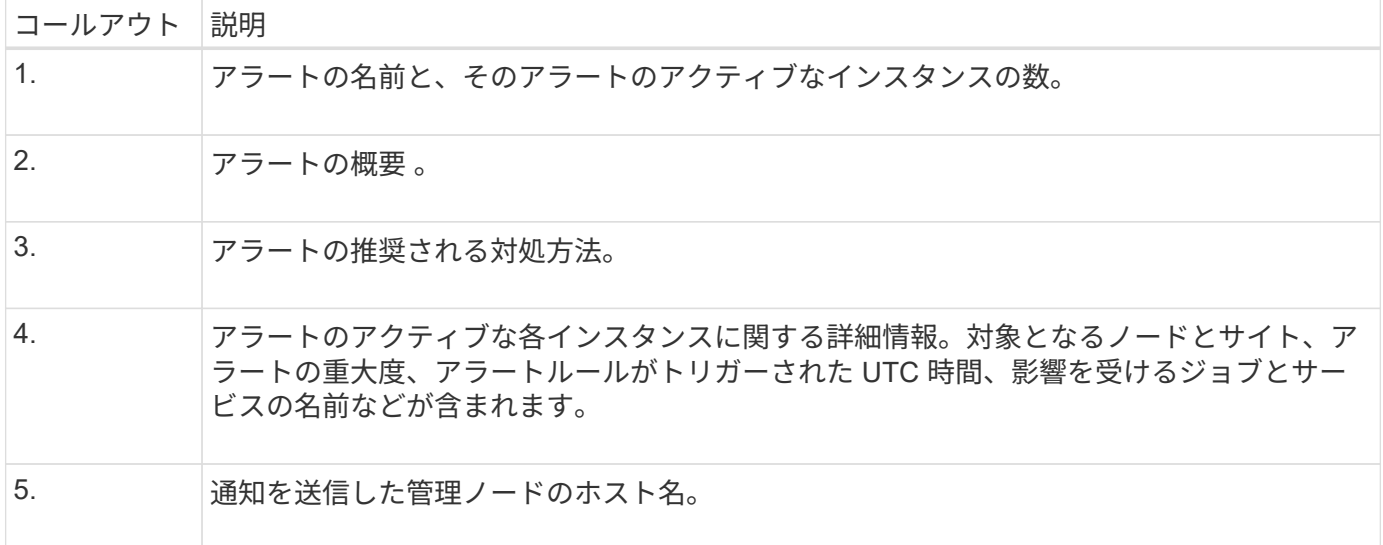

## アラートのグループ化方法

StorageGRID は、アラートがトリガーされたときに大量の E メール通知が送信されないように、複数のアラ ートを同じ通知にまとめます。

StorageGRID で複数のアラートを E メール通知でグループ化する例については、次の表を参照してくださ い。

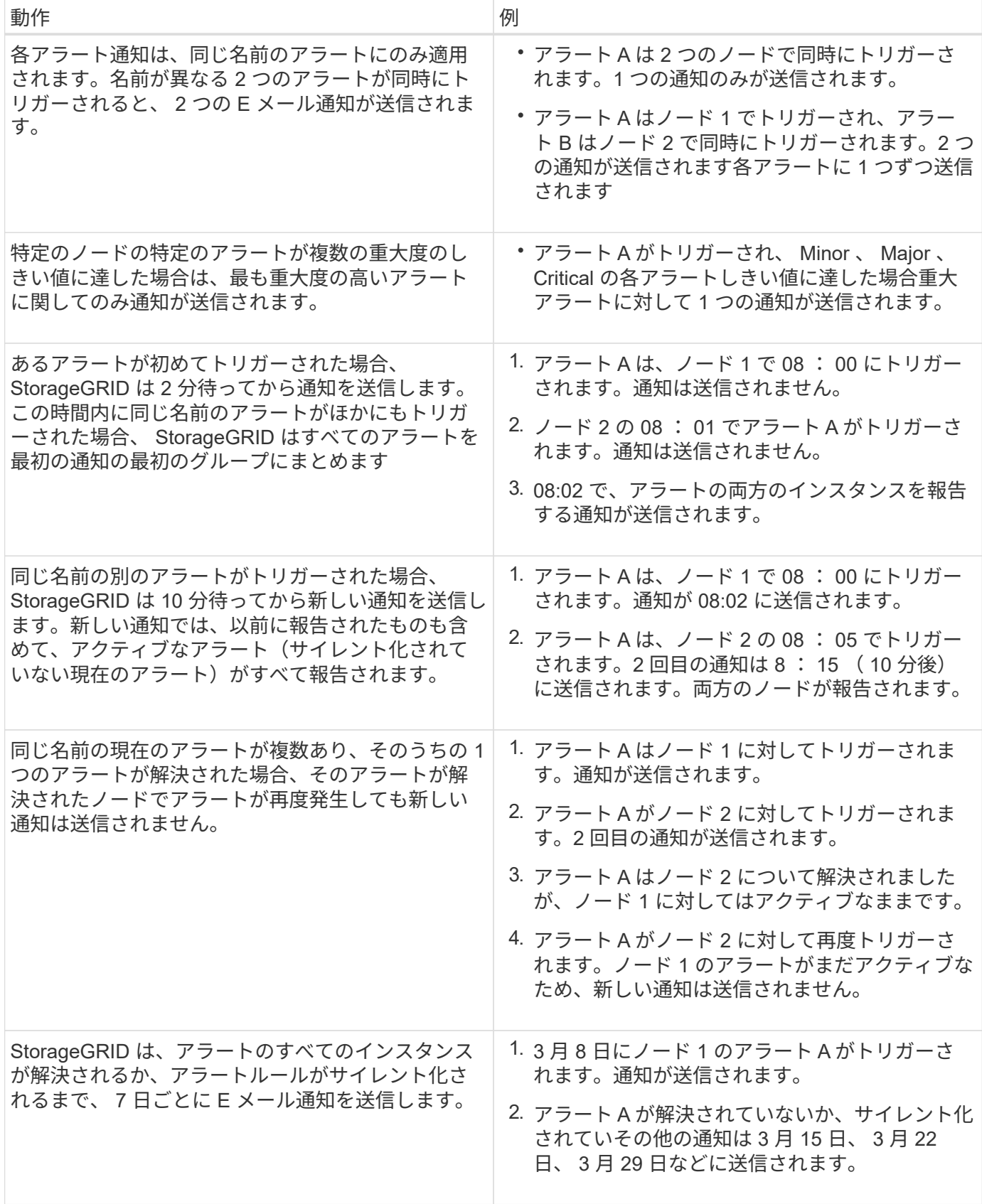

アラート **E** メール通知のトラブルシューティング

• Email notification failure \* アラートがトリガーされた場合、またはテストアラート E メール通知を受信で きない場合は、次の手順に従って問題 を解決します。

作業を開始する前に

- を使用して Grid Manager にサインインします ["](#page-498-0)[サポートされている](#page-498-0) [Web](#page-498-0) [ブラウ](#page-498-0)[ザ](#page-498-0)["](#page-498-0)。
- Manage alertsまたはRoot access権限が必要です。

### 手順

- 1. 設定を確認します。
	- a. [\* alerts\*>] > [\* Email setup\*] を選択します。
	- b. E メール( SMTP) サーバの設定が正しいことを確認します。
	- c. 受信者の有効な E メールアドレスが指定されていることを確認します。
- 2. スパムフィルタを確認し、 E メールが迷惑メールフォルダに送信されていないことを確認します。
- 3. メール管理者に問い合わせて、送信者アドレスからのメールがブロックされていないことを確認してくだ さい。
- 4. 管理ノードのログファイルを収集し、テクニカルサポートに連絡します。

テクニカルサポートは、ログの情報を参考に問題の原因を特定します。たとえば、指定したサーバに接続 するときに、 prometheus.log ファイルにエラーが表示されることがあります。

を参照してください ["](#page-1546-0)[ログファイルとシステムデータを](#page-1546-0)[収集](#page-1546-0)["](#page-1546-0)。

<span id="page-1399-0"></span>アラート通知をサイレント化する

必要に応じて、サイレンスを設定してアラート通知を一時的に停止することができま す。

作業を開始する前に

- を使用して Grid Manager にサインインします ["](#page-498-0)[サポートされている](#page-498-0) [Web](#page-498-0) [ブラウ](#page-498-0)[ザ](#page-498-0)["](#page-498-0)。
- Manage alertsまたはRoot access権限が必要です。

このタスクについて

アラートルールは、グリッド全体、単一サイト、または単一ノードと、 1 つ以上の重大度に対してサイレン ト化できます。各サイレンスは、 1 つのアラートルールまたはすべてのアラートルールのすべての通知を停 止します。

SNMP エージェントを有効にすると、サイレンスは SNMP トラップおよびインフォームも抑制します。

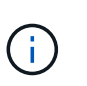

アラートルールをサイレント化する場合は注意が必要です。アラートをサイレント化すると、 重大な処理を完了できなくなるまで、原因となっている問題が検出されない可能性がありま す。

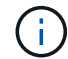

アラームとアラートは別 々 のシステムであるため、この機能を使用してアラーム通知を停止す ることはできません。

手順

1. [\* alerts \* > \* silences\* ] を選択します。

[Silences] ページが表示されます。

### Silences

You can configure silences to temporarily suppress alert notifications. Each silence suppresses the notifications for an alert rule at one or more severities. You can suppress an alert rule on the entire grid, a single site, or a single node.

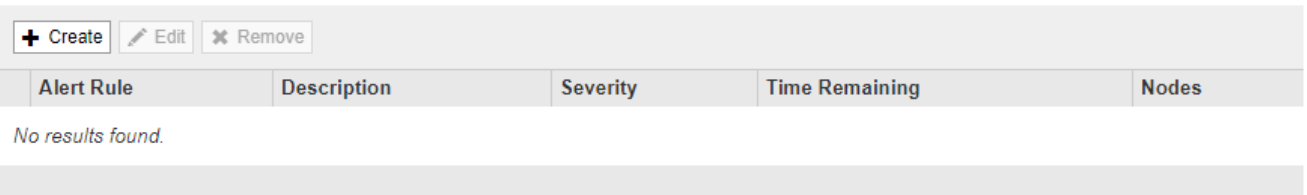

## 2. 「 \* Create \* 」を選択します。

[ 無音の作成 ] ダイアログボックスが表示されます。

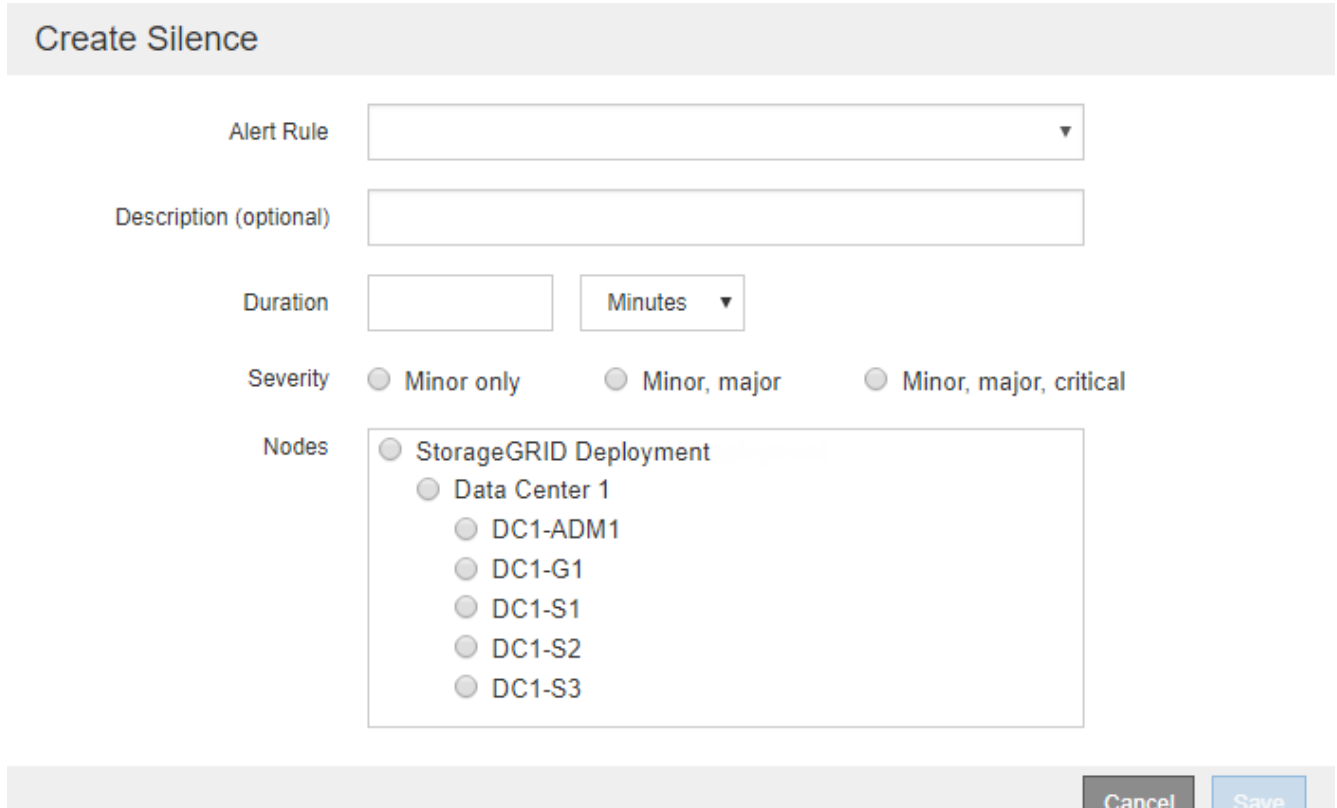

 $\overline{\phantom{a}}$ 

## 3. 次の情報を選択または入力します。

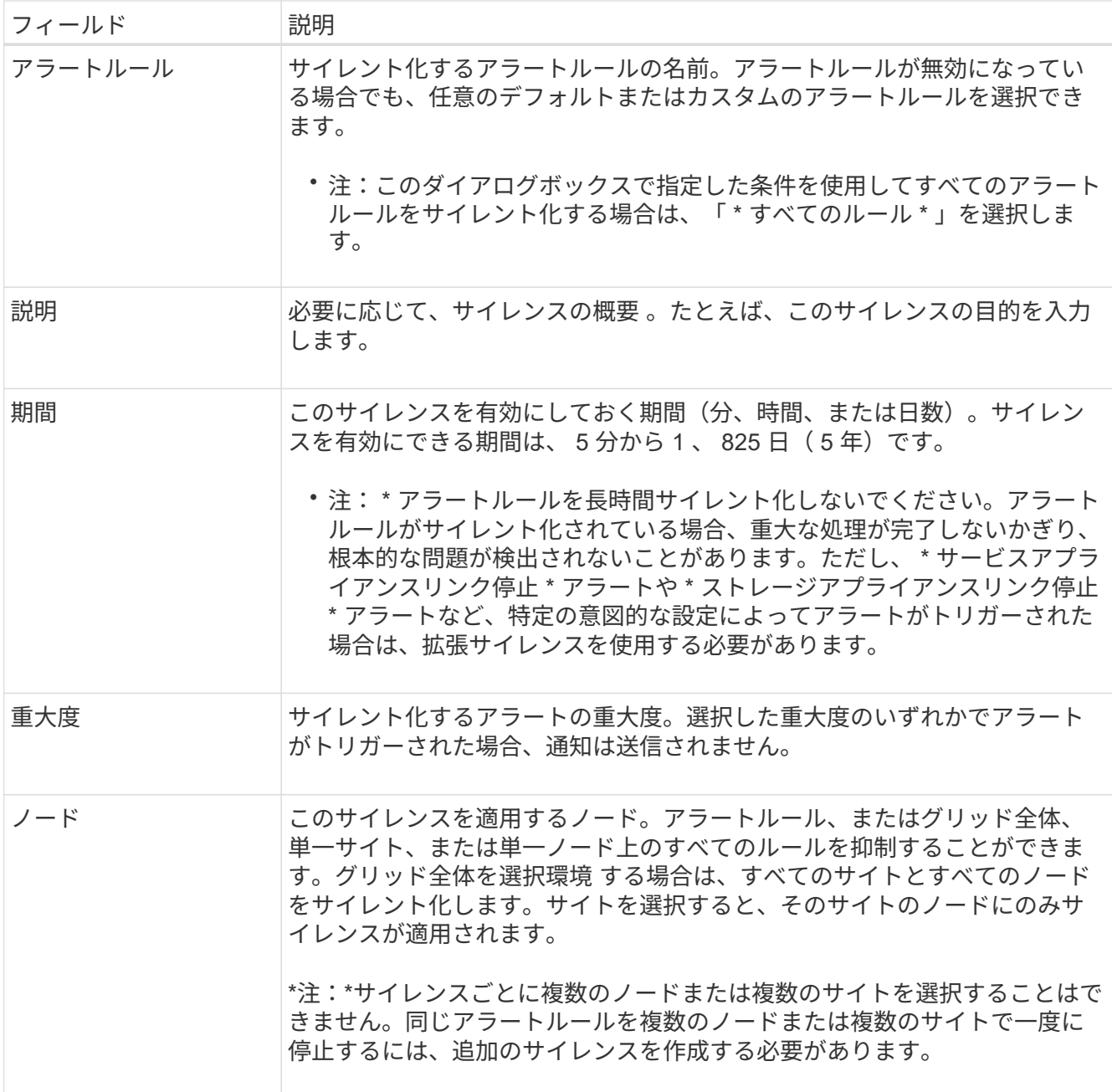

4. [ 保存( Save ) ] を選択します。

5. 期限が切れる前に変更または終了するには、サイレンスを編集または削除できます。

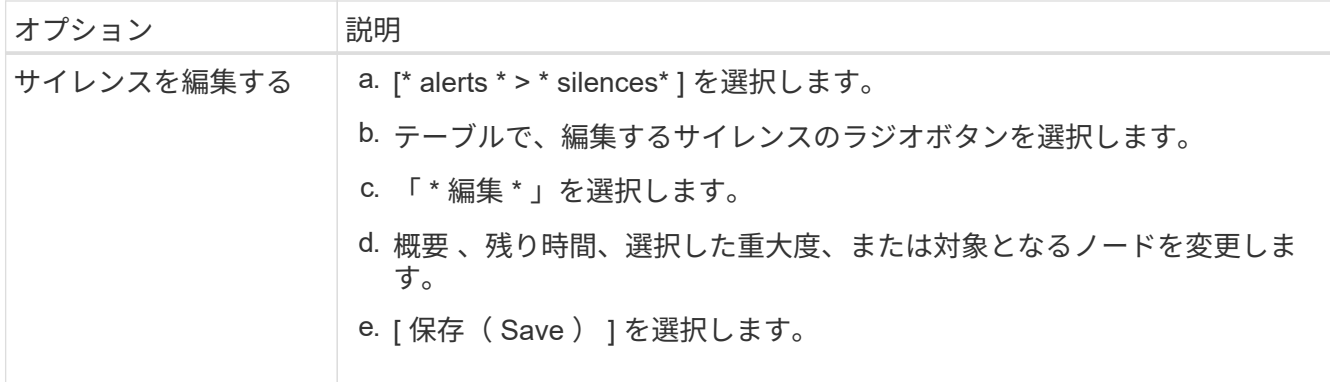

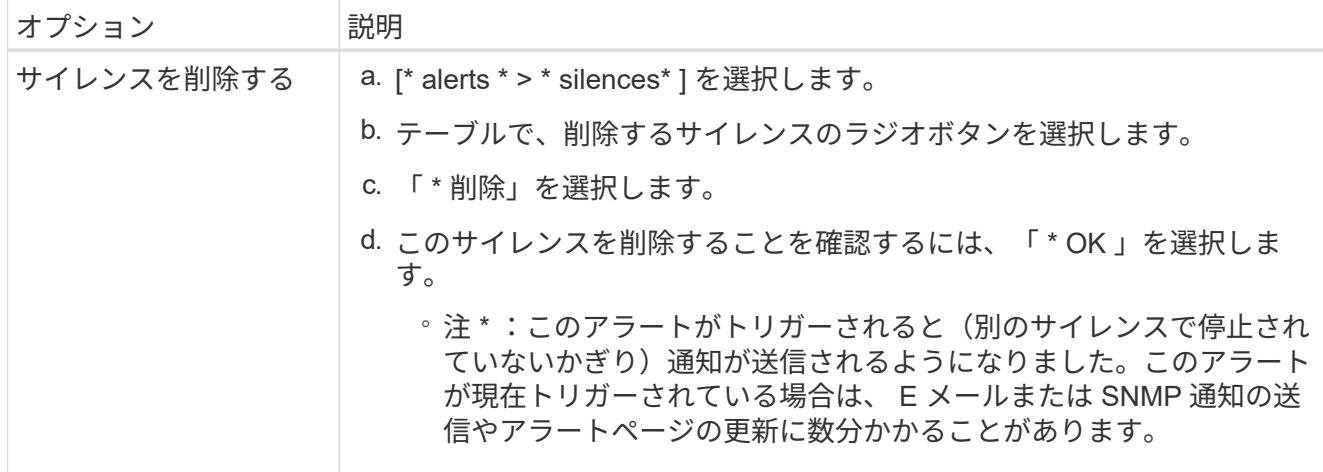

## 関連情報

## • ["SNMP](#page-1507-0) [エ](#page-1507-0)[ージェントを](#page-1507-0)[設](#page-1507-0)[定します](#page-1507-0)["](#page-1507-0)

<span id="page-1402-0"></span>アラート一覧

このリファレンスでは、Grid Managerに表示されるデフォルトアラートを示します。推 奨される対処方法は、受信したアラートメッセージに記載されています。

必要に応じて、システムの管理方法に合わせてカスタムのアラートルールを作成できます。

一部のデフォルトアラートではが使用されます ["Prometheus](#page-1414-0) [指](#page-1414-0)[標](#page-1414-0)["](#page-1414-0)。

アプライアンスのアラート

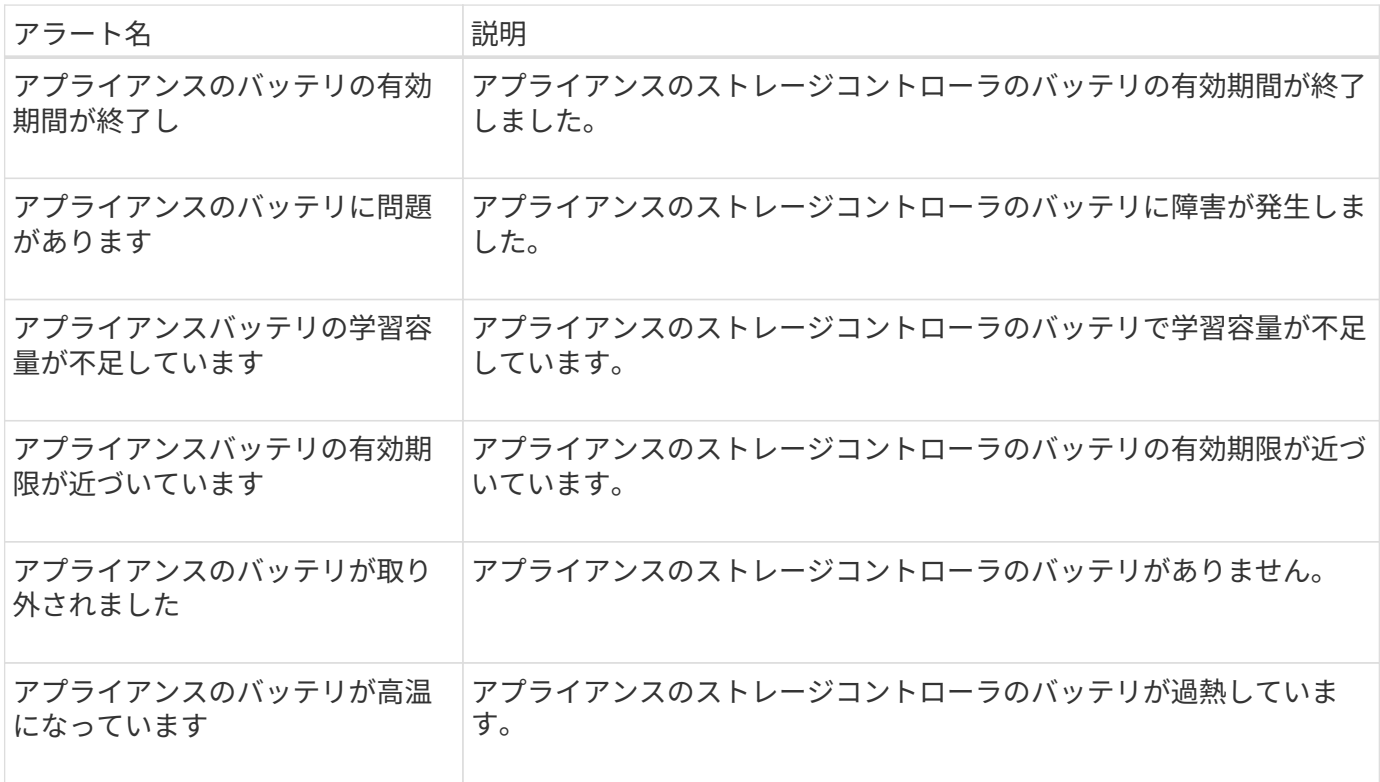

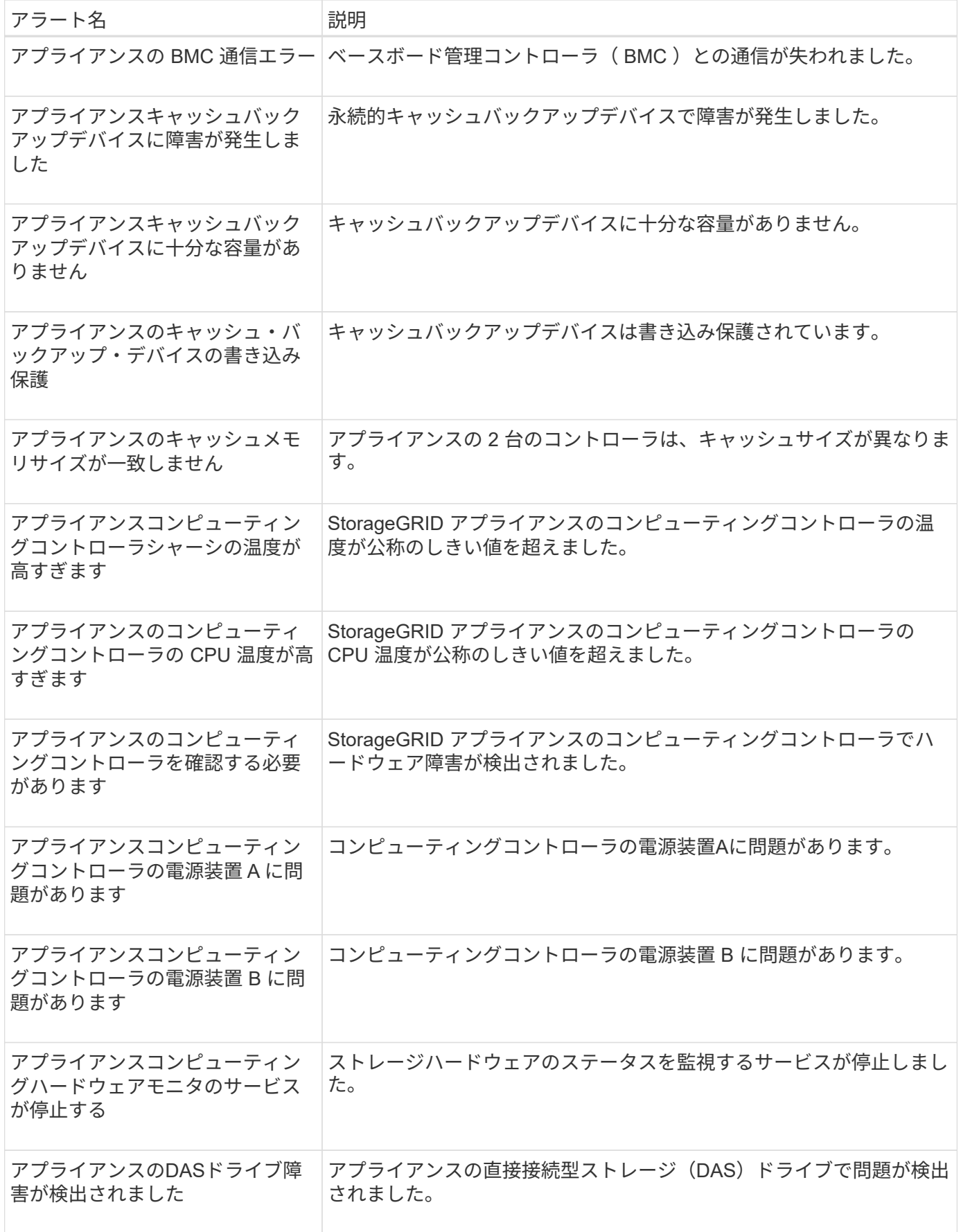
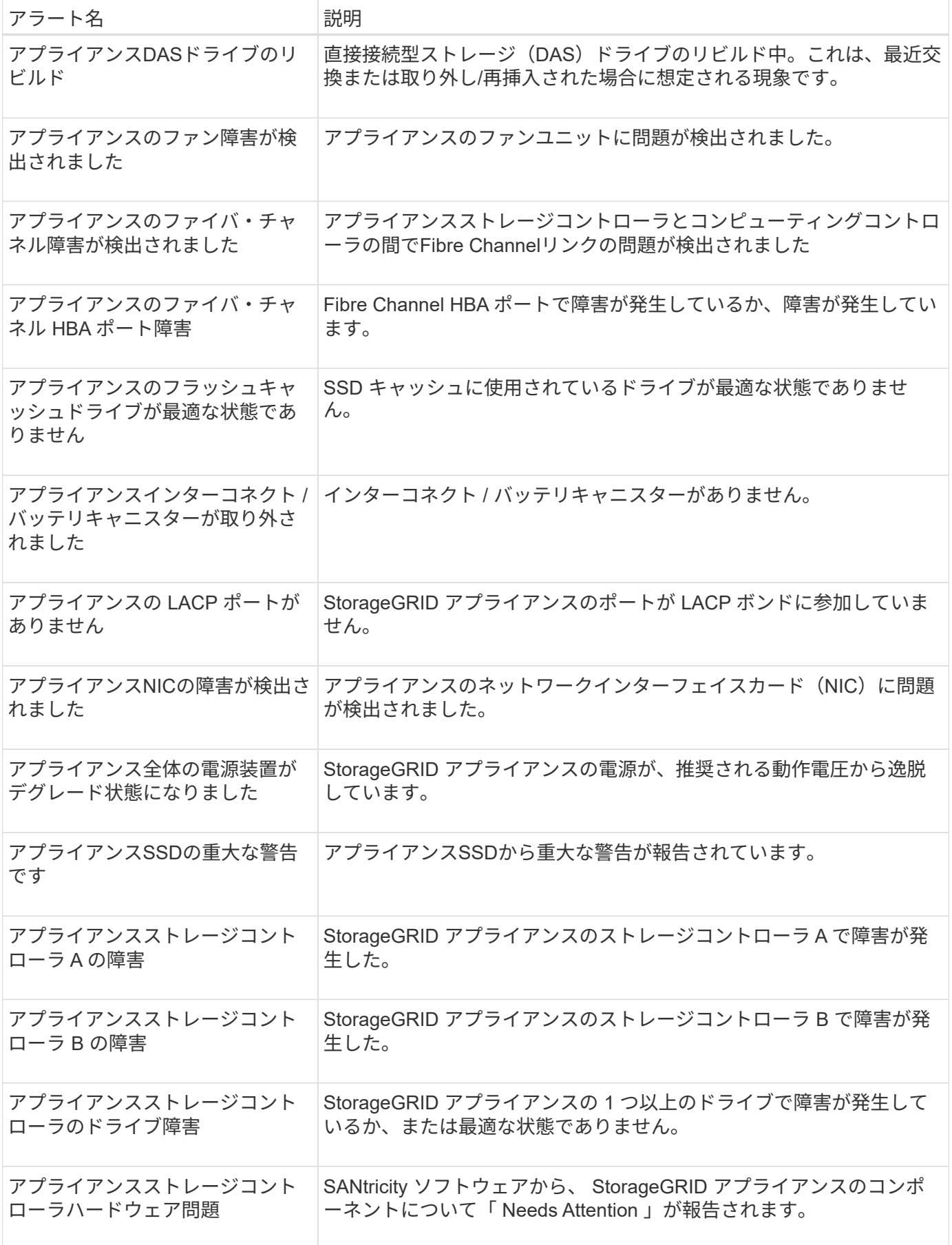

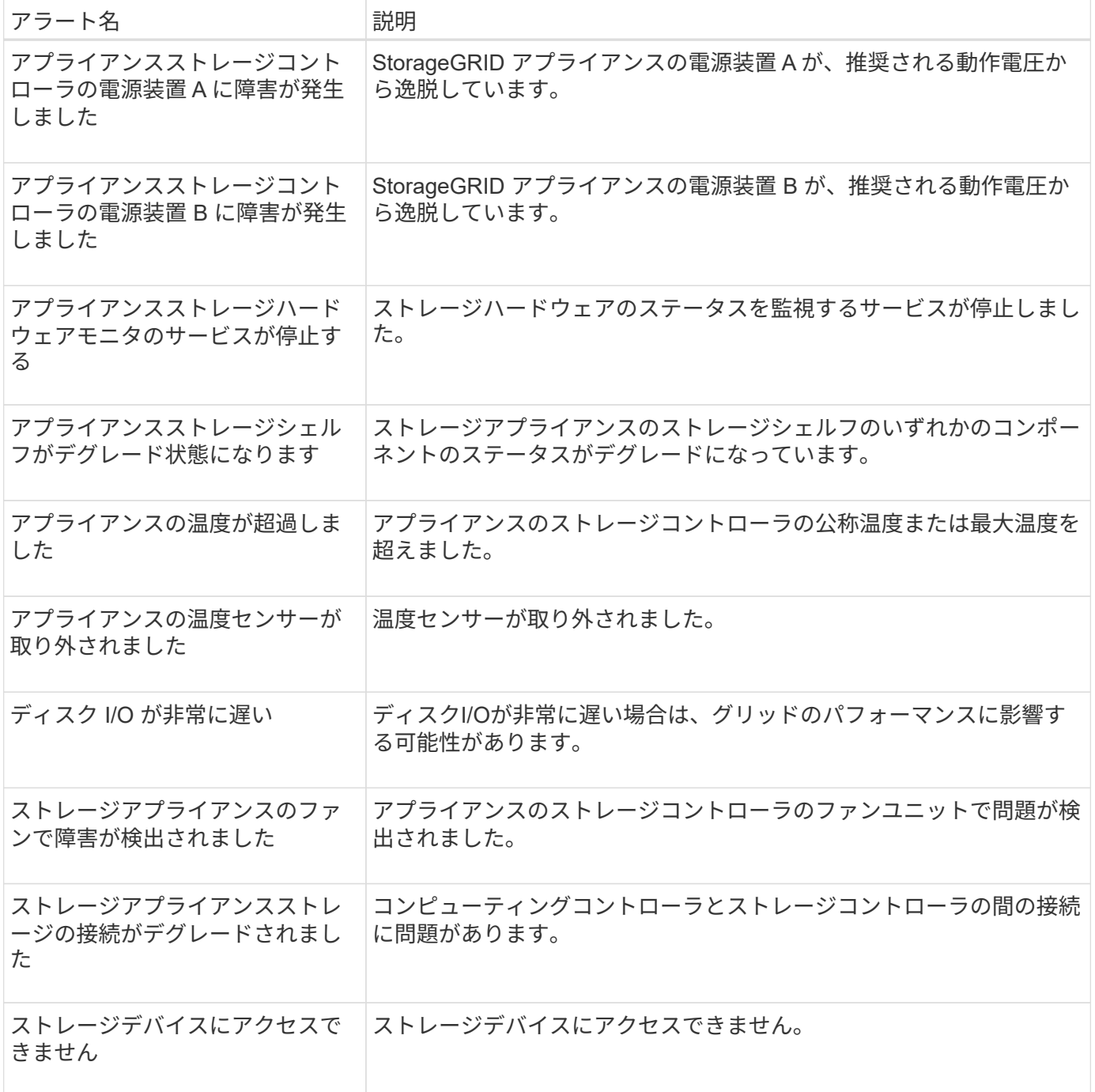

# 監査および**syslog**アラート

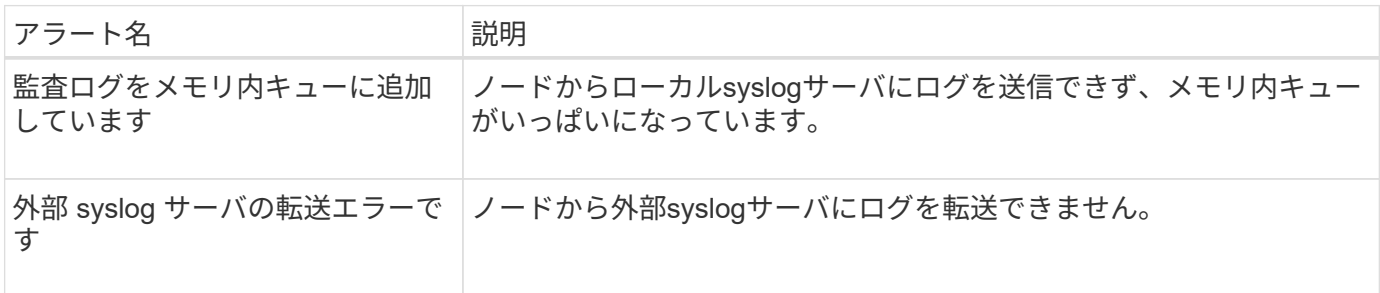

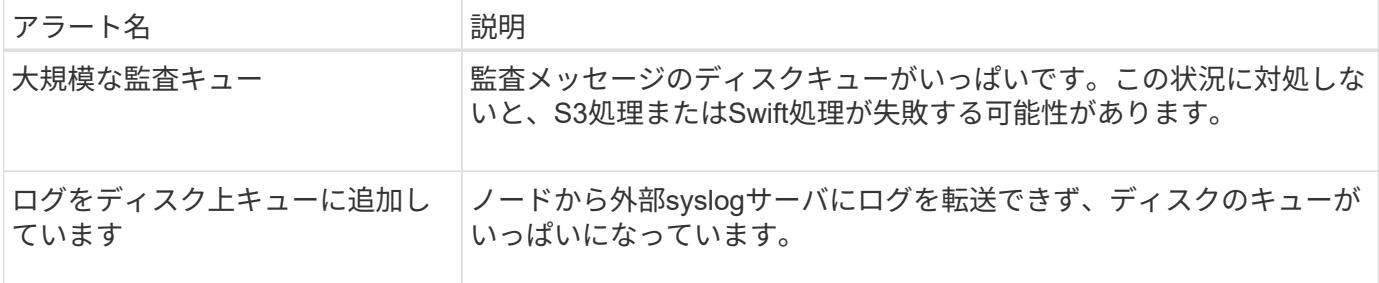

バケットアラート

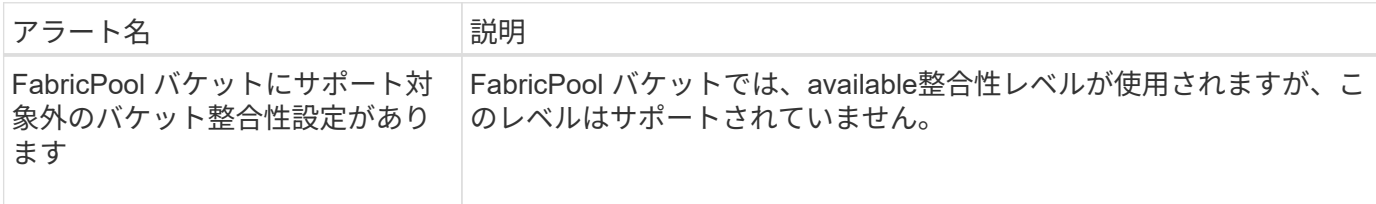

## **Cassandra**アラート

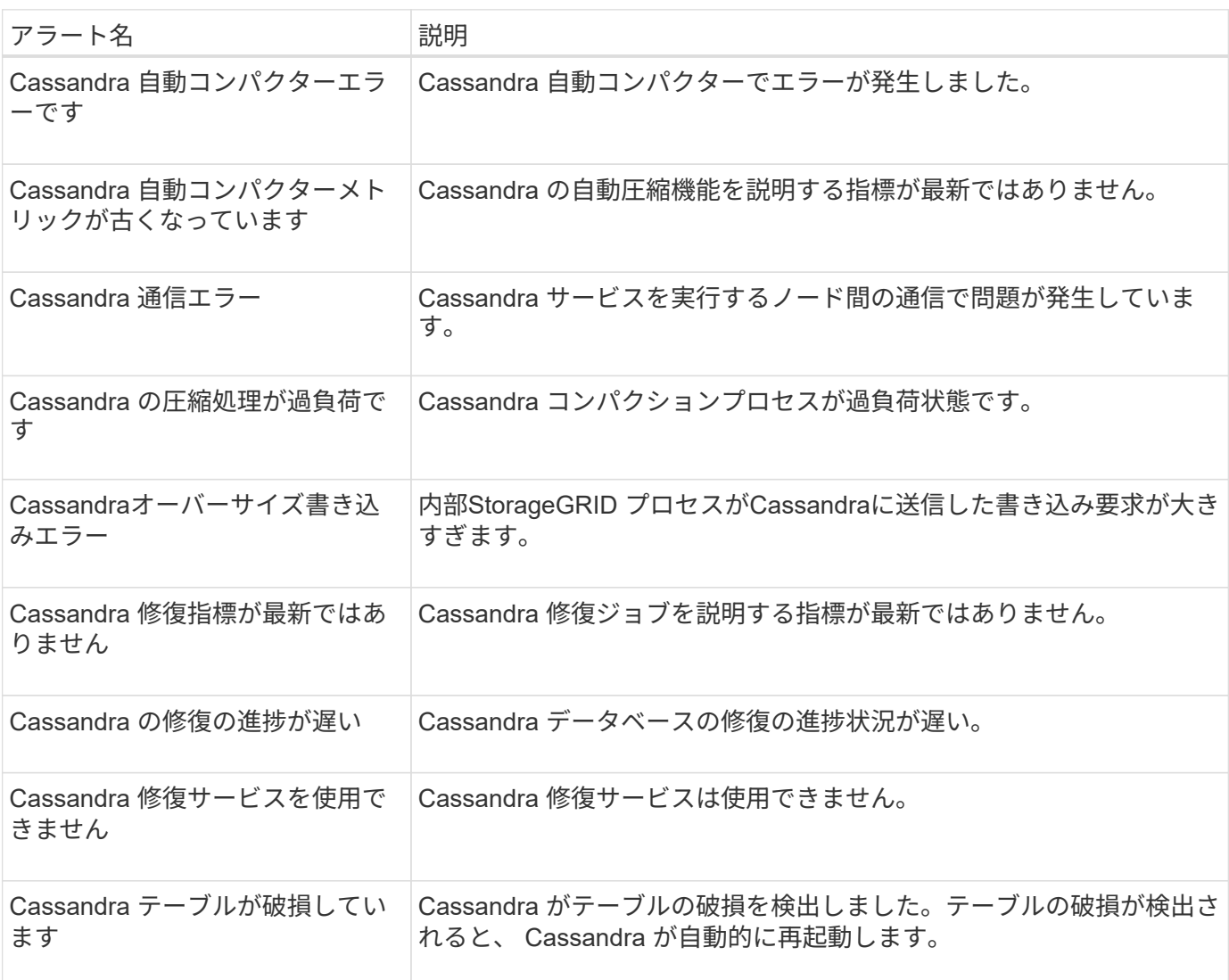

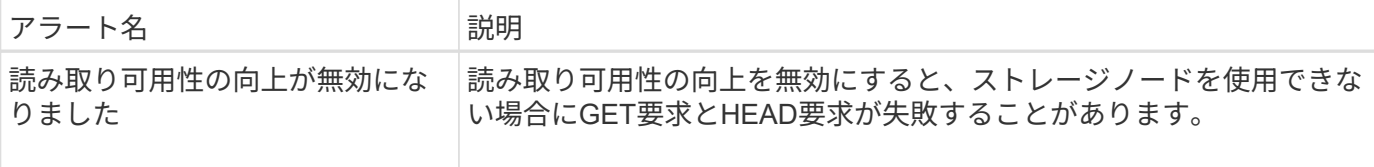

クラウドストレージプールのアラート

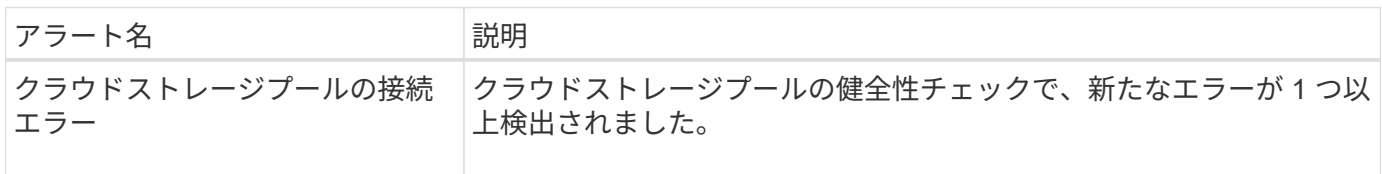

グリッド間レプリケーションのアラート

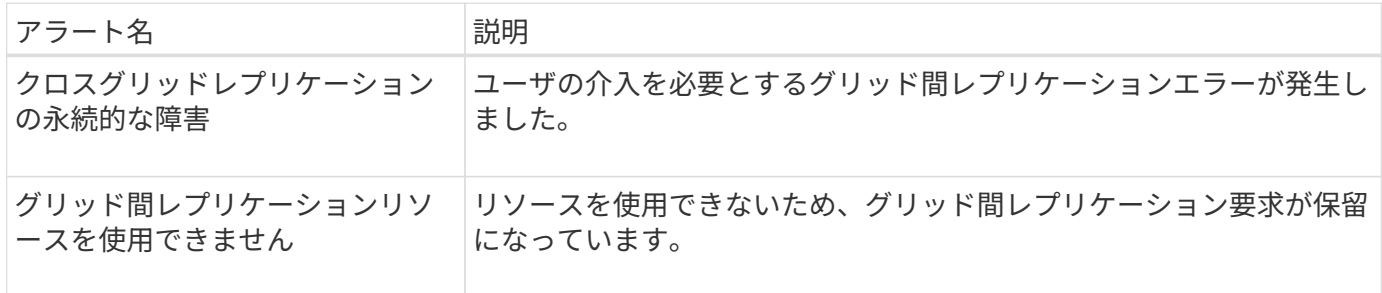

**DHCP**アラート

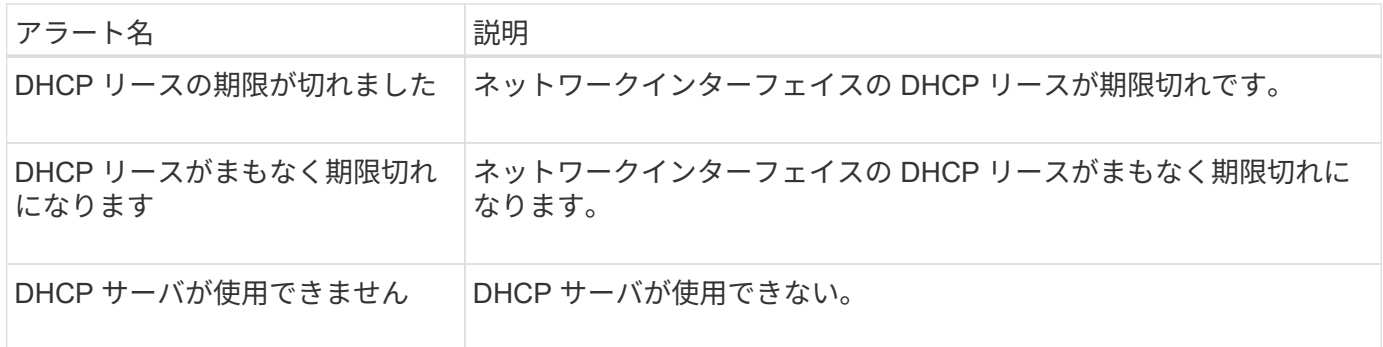

# デバッグおよびトレースアラート

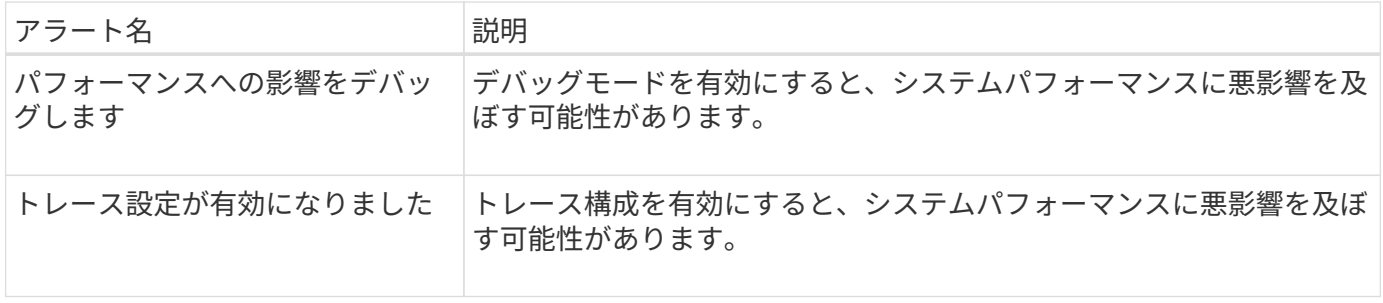

**E**メールアラートと**AutoSupport** アラート

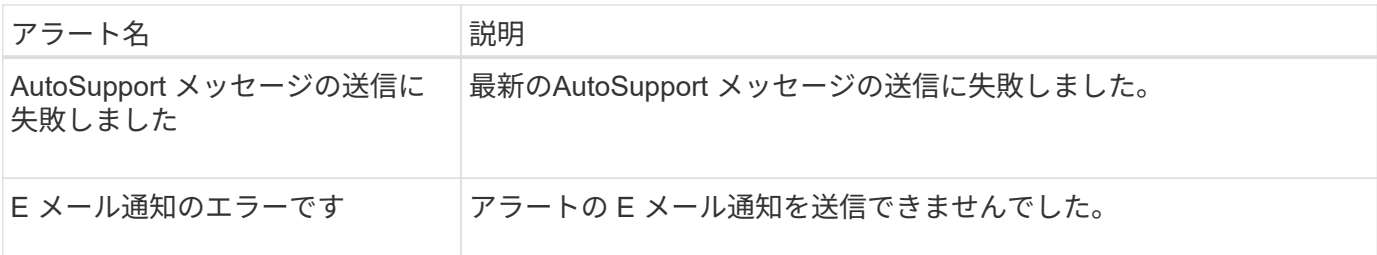

イレイジャーコーディング(**EC**)アラート

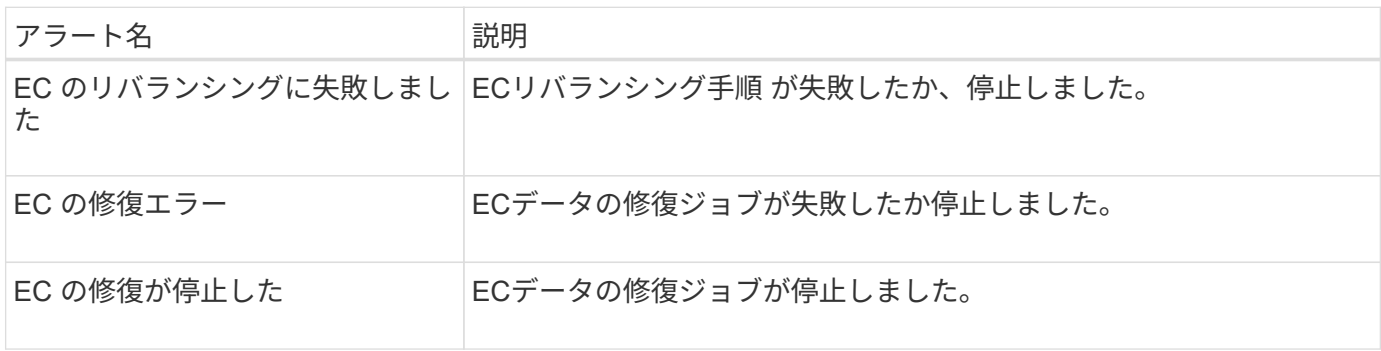

## 証明書の有効期限に関するアラート

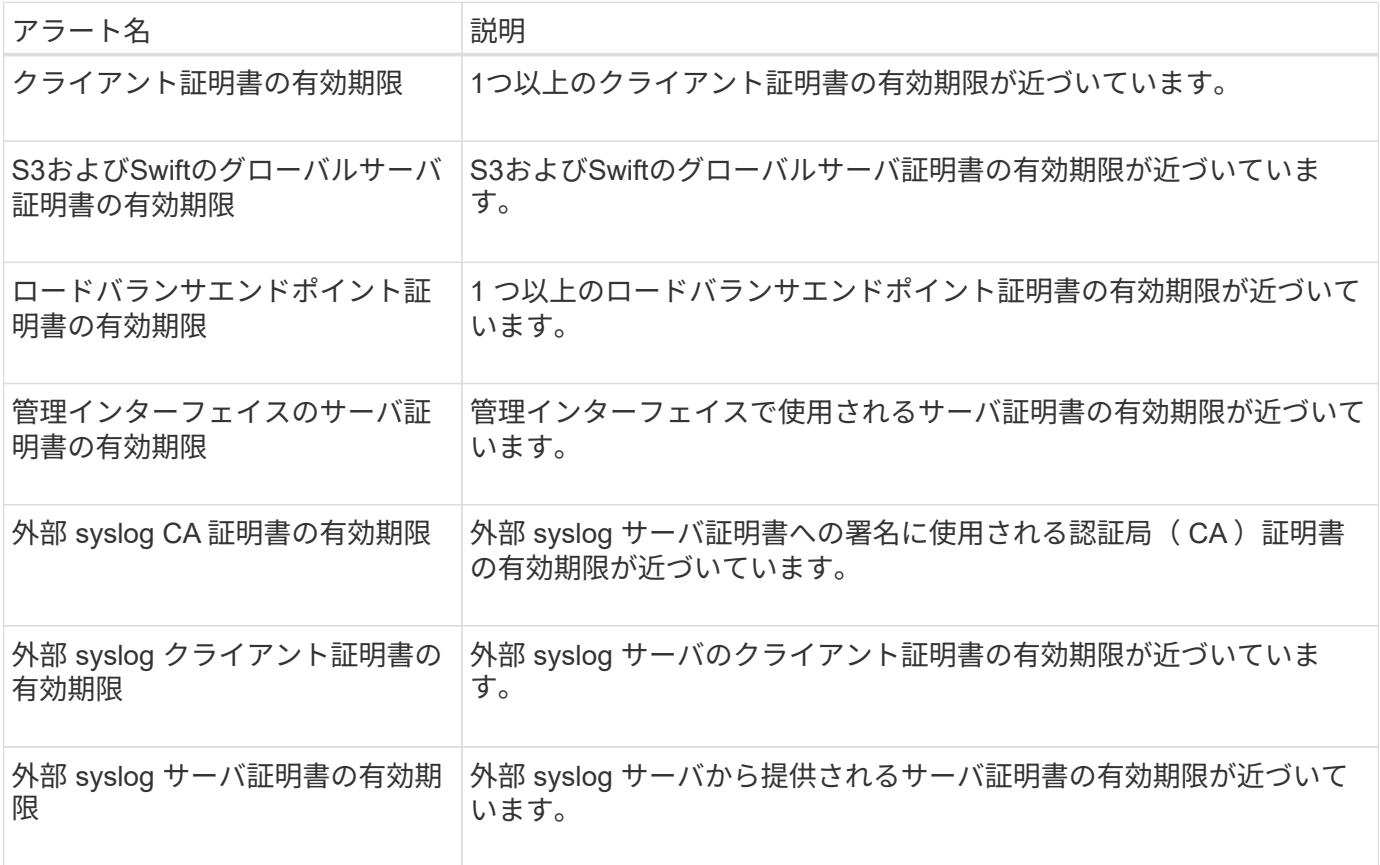

グリッドネットワークのアラート

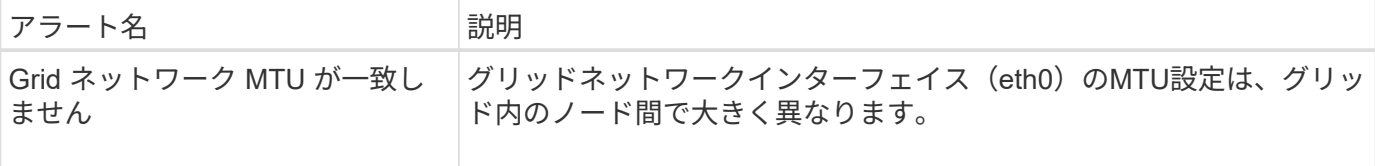

グリッドフェデレーションアラート

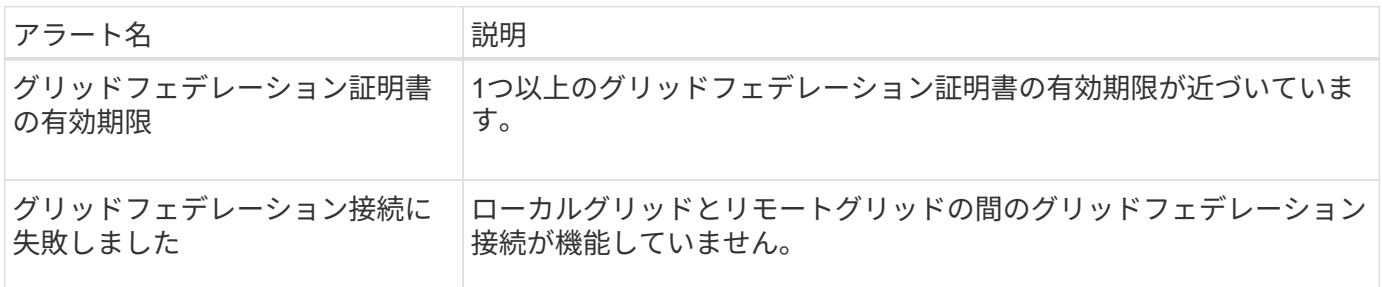

高使用率または高レイテンシのアラート

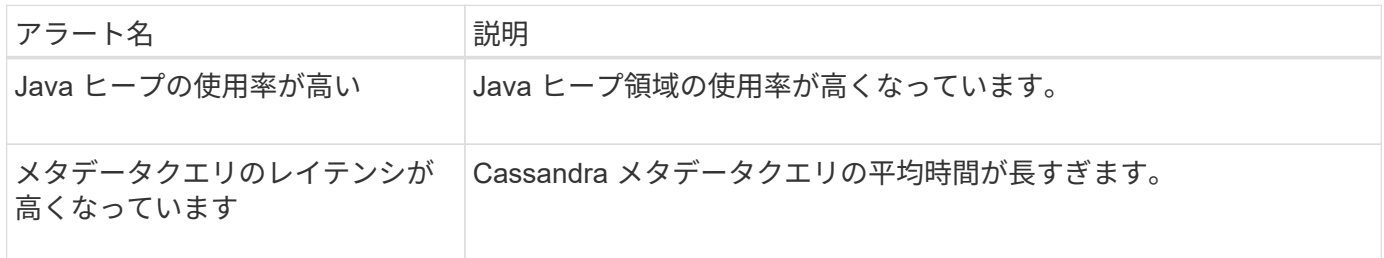

アイデンティティフェデレーションアラート

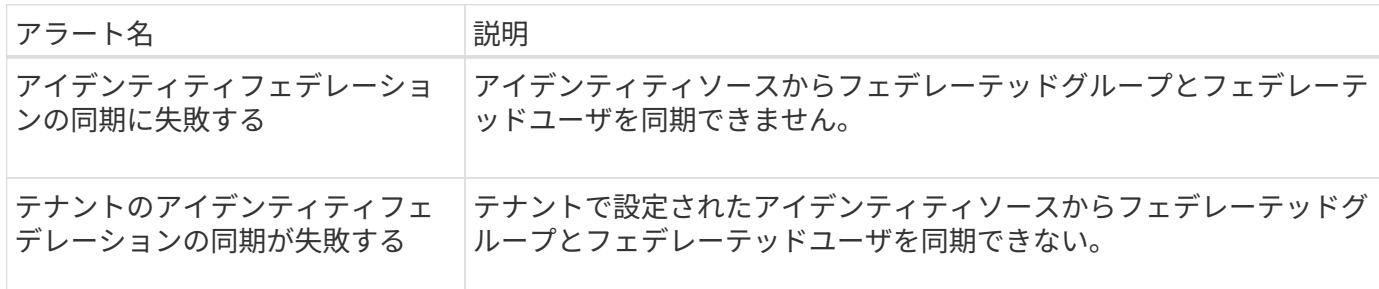

情報ライフサイクル管理 (ILM) のアラート

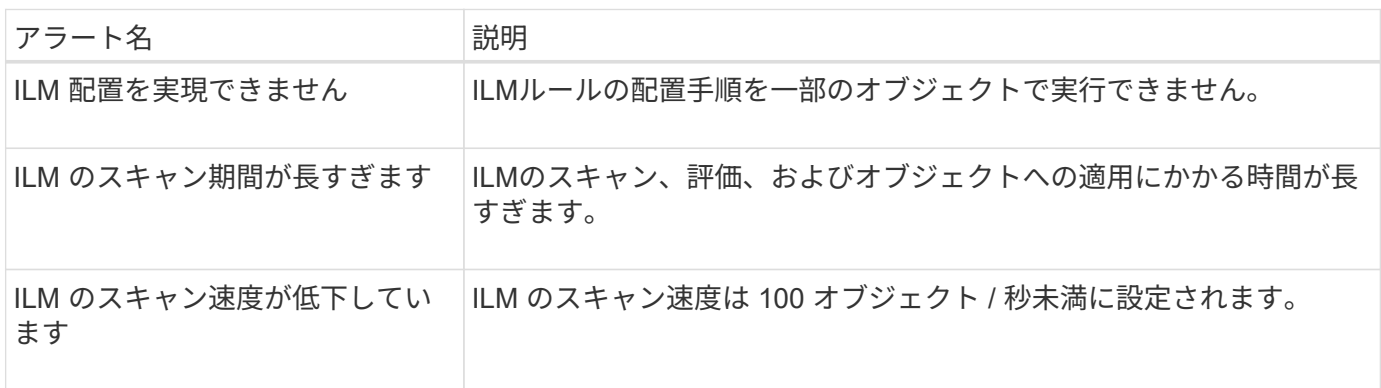

## キー管理サーバ (KMS) のアラート

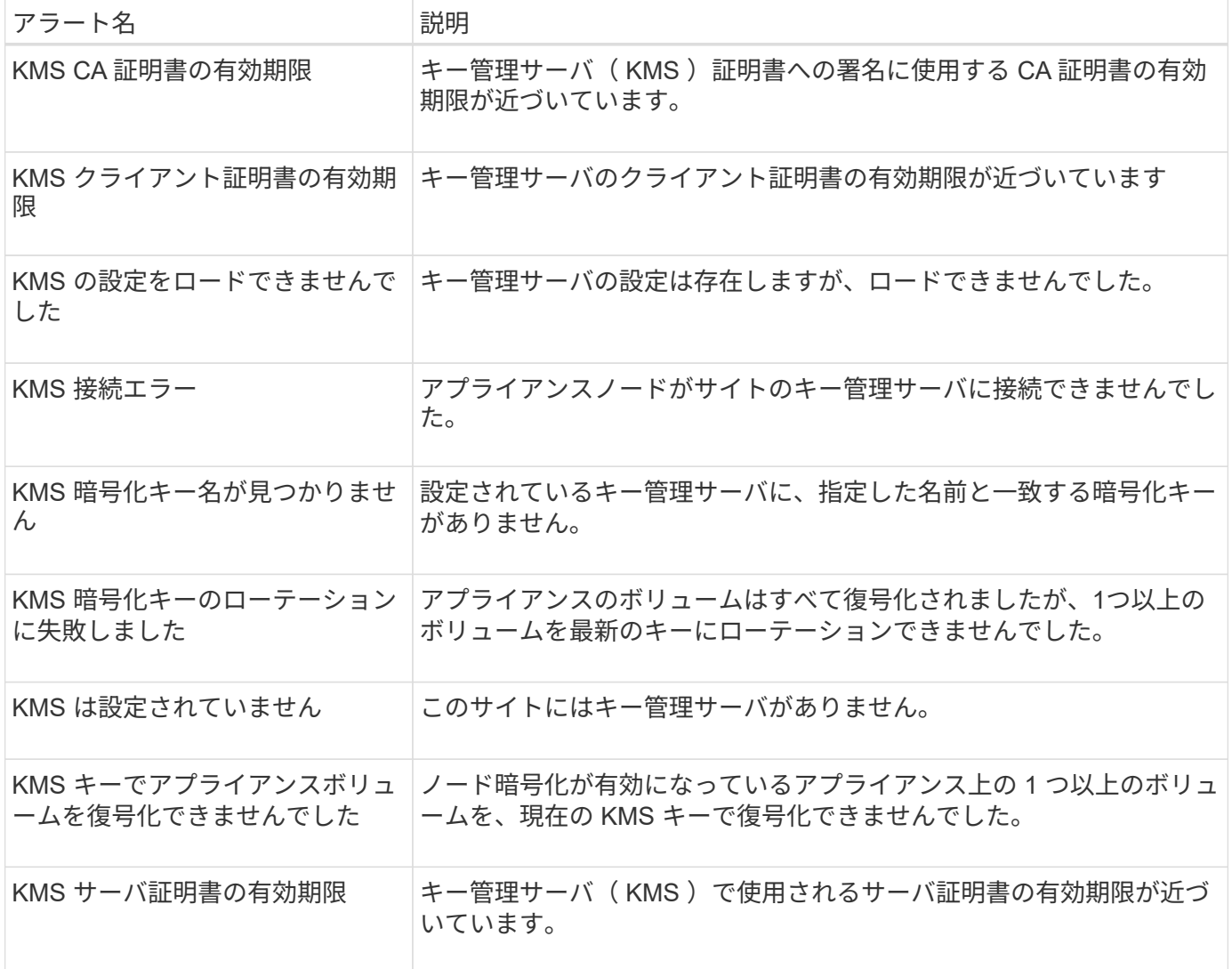

## ローカルクロックオフセットアラート

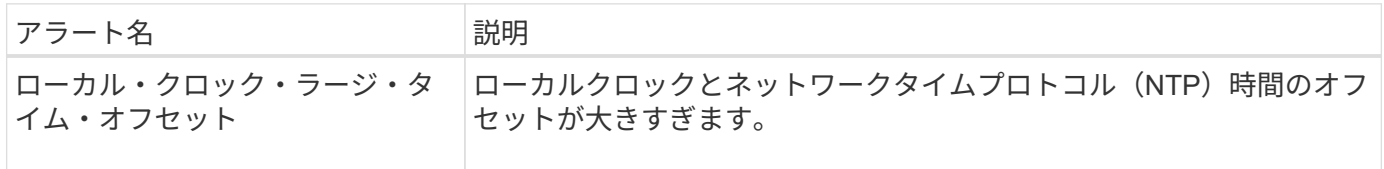

# メモリ不足またはスペース不足のアラート

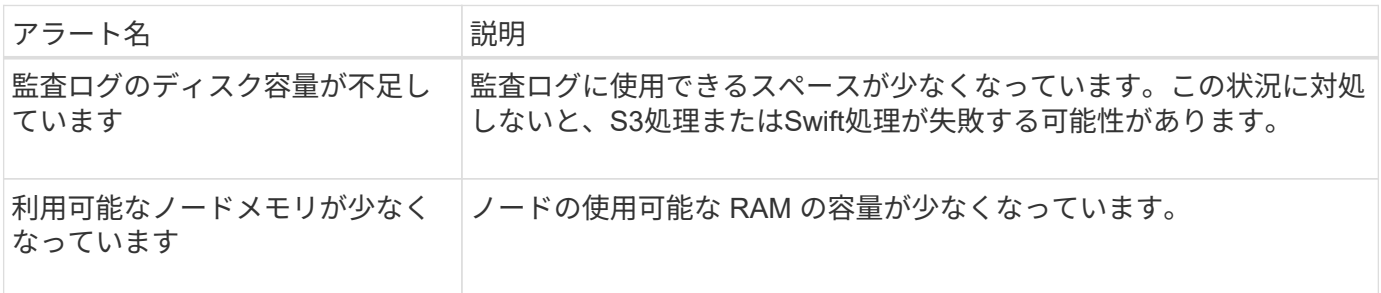

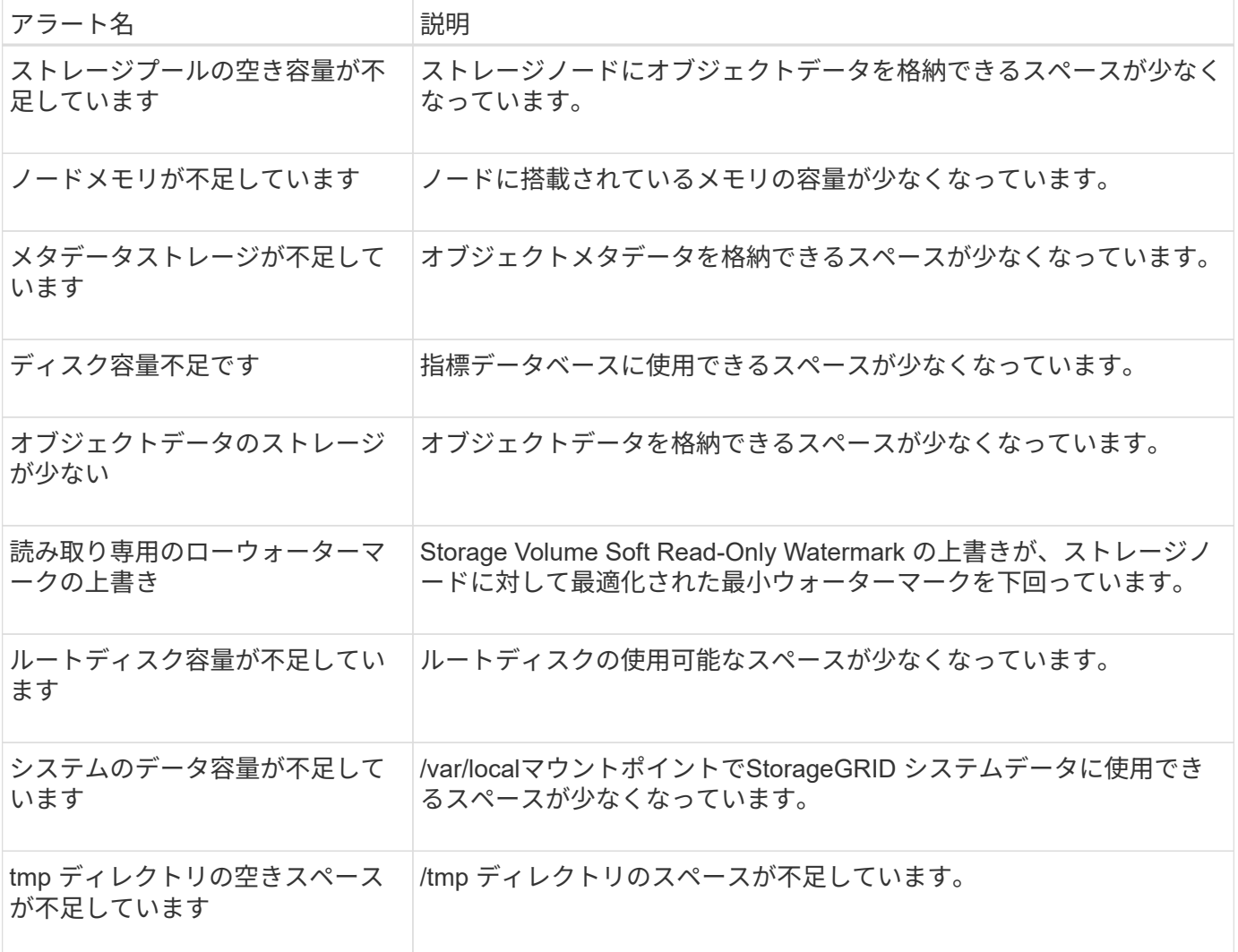

ノードまたはノードのネットワークアラート

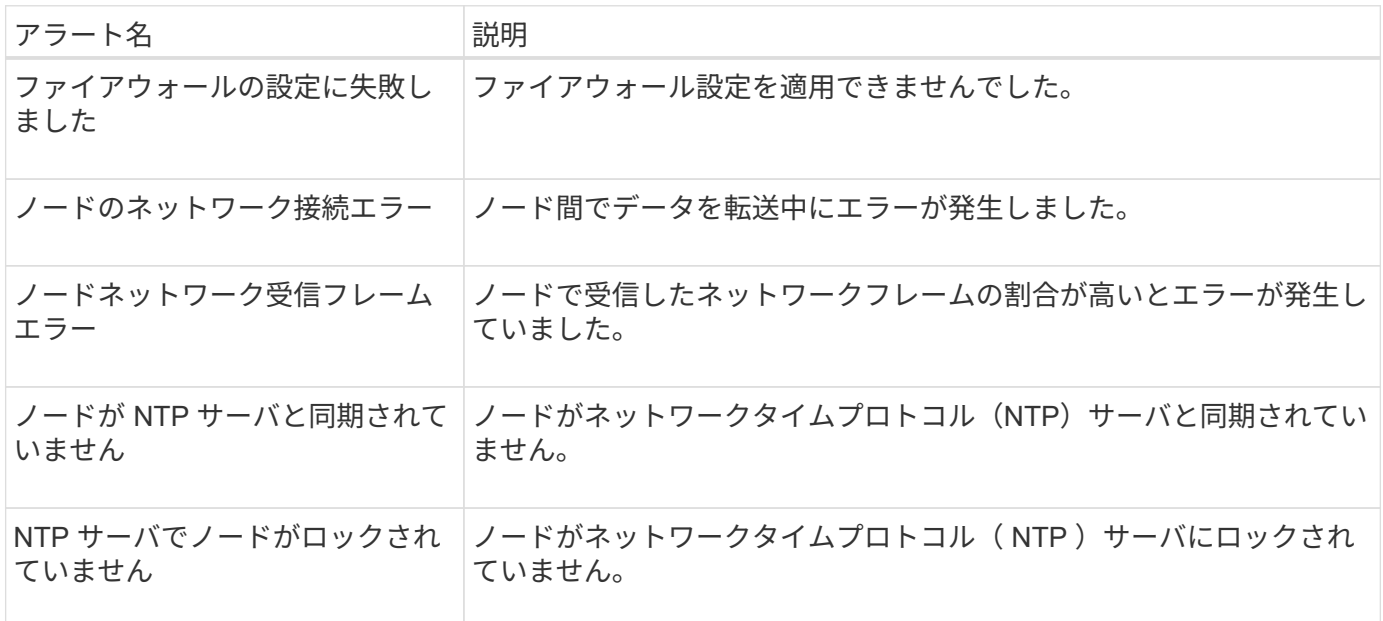

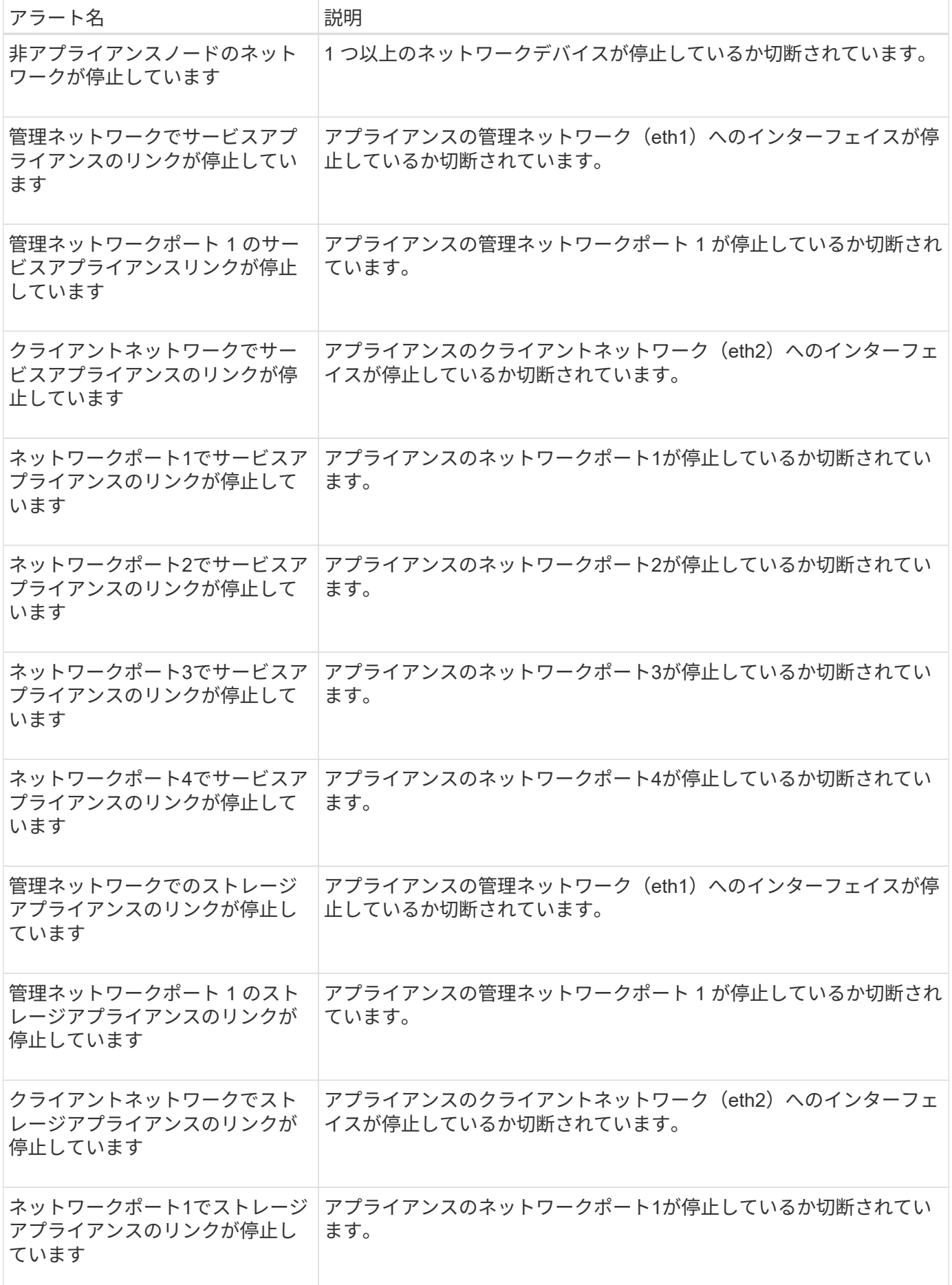

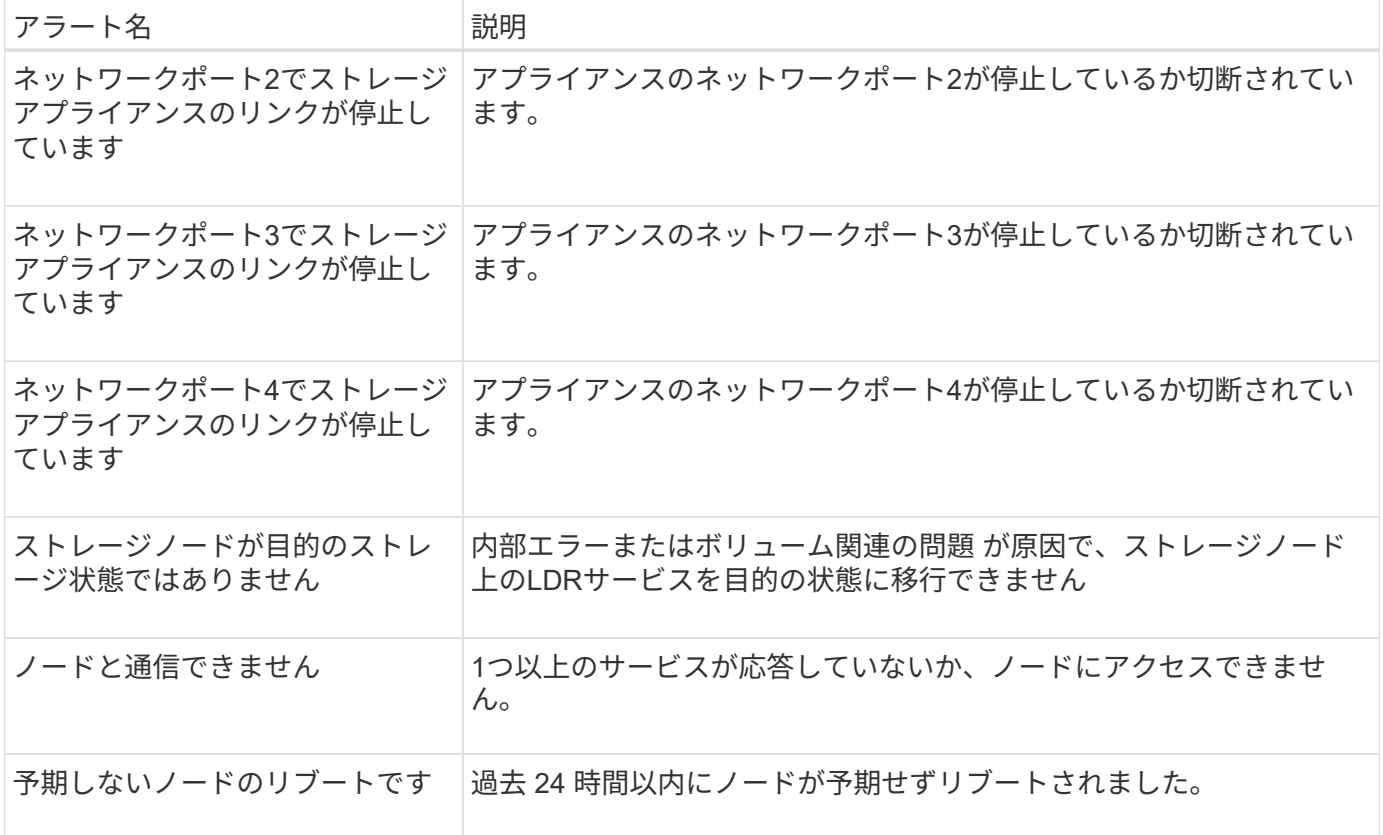

オブジェクトアラート

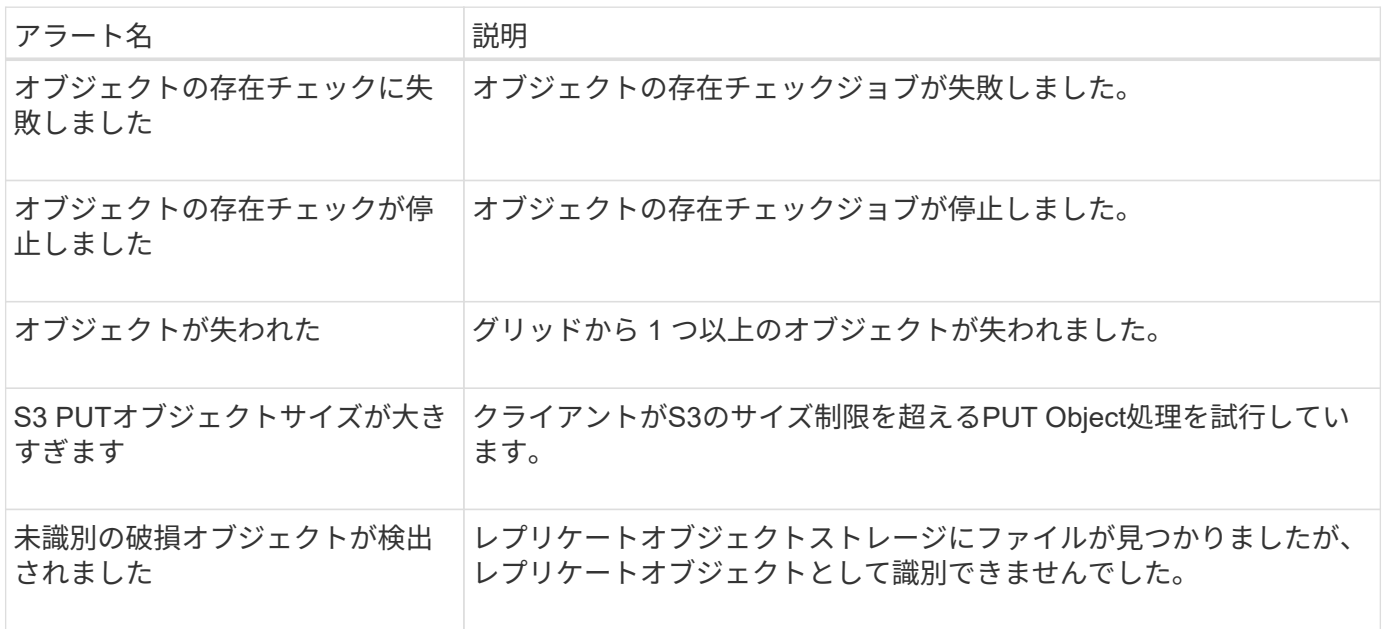

プラットフォームサービスのアラート

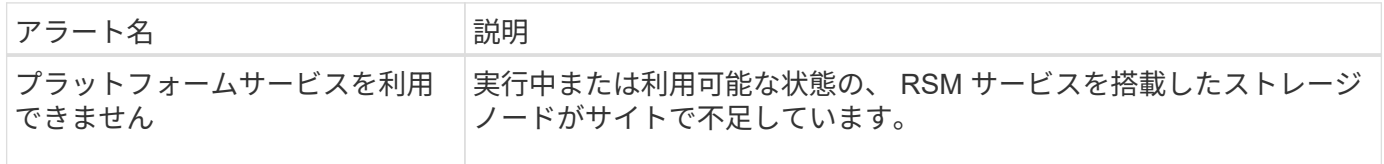

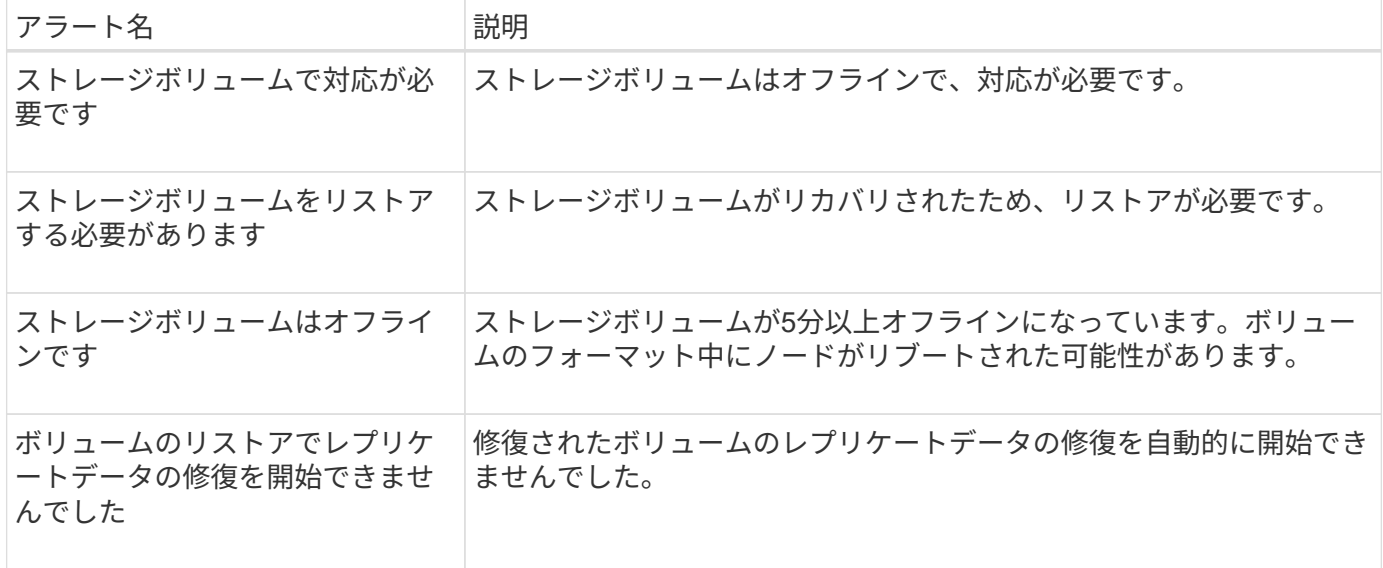

### **StorageGRID** サービスのアラート

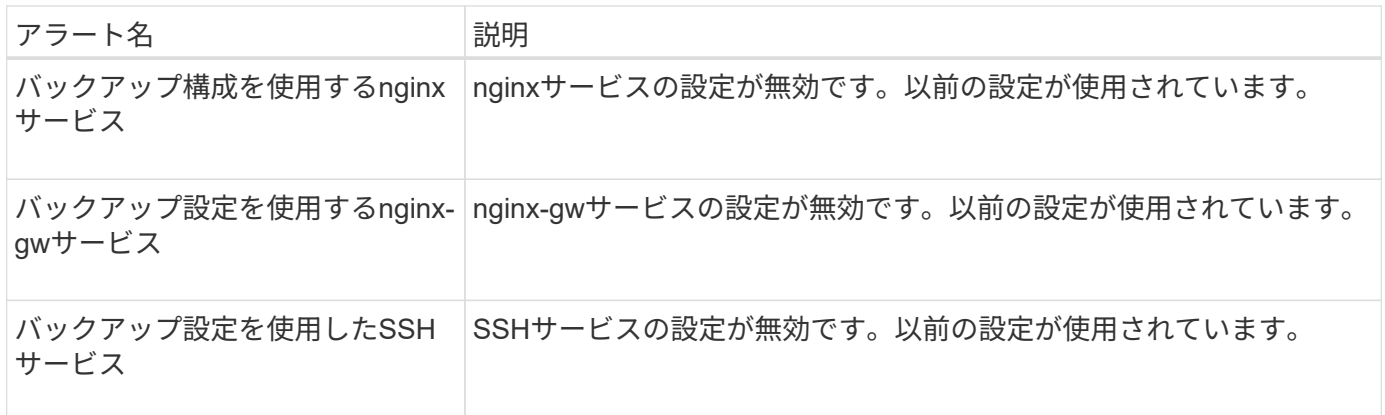

テナントアラート

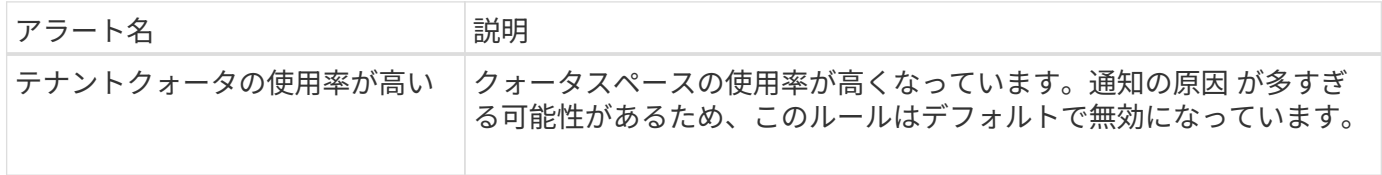

# よく使用される **Prometheus** 指標

デフォルトのアラートルールの条件を詳しく理解したり、カスタムのアラートルールの 条件を作成したりするには、ここに示すPrometheus指標のよく使用されるリストを参照 してください。

また可能です すべての指標の完全なリストを取得します。

Prometheusクエリの構文の詳細については、を参照してください ["Prometheus](https://prometheus.io/docs/prometheus/latest/querying/basics/)[を](https://prometheus.io/docs/prometheus/latest/querying/basics/)[照会](https://prometheus.io/docs/prometheus/latest/querying/basics/)[しています](https://prometheus.io/docs/prometheus/latest/querying/basics/)["](https://prometheus.io/docs/prometheus/latest/querying/basics/)。

Prometheus指標は時系列の測定値です。管理ノードのPrometheusサービスは、すべてのノード上のサービス からこれらの指標を収集します。指標は、 Prometheus データ用にリザーブされたスペースがフルになるまで 各管理ノードに保存されます。をクリックします /var/local/mysql\_ibdata/ ボリュームが容量に達し、 最も古い指標から順に削除されます。

**Prometheus**指標はどこで使用されますか?

Prometheusで収集された指標は、Grid Managerのいくつかの場所で使用されます。

• \* Nodes ページ \* : Nodes ページで使用できるタブのグラフとチャートでは、 Grafana 視覚化ツールを 使用して、 Prometheus で収集された時系列の指標を表示します。Grafana はグラフ形式とチャート形式 で時系列のデータを表示し、 Prometheus はバックエンドのデータソースとして機能します。

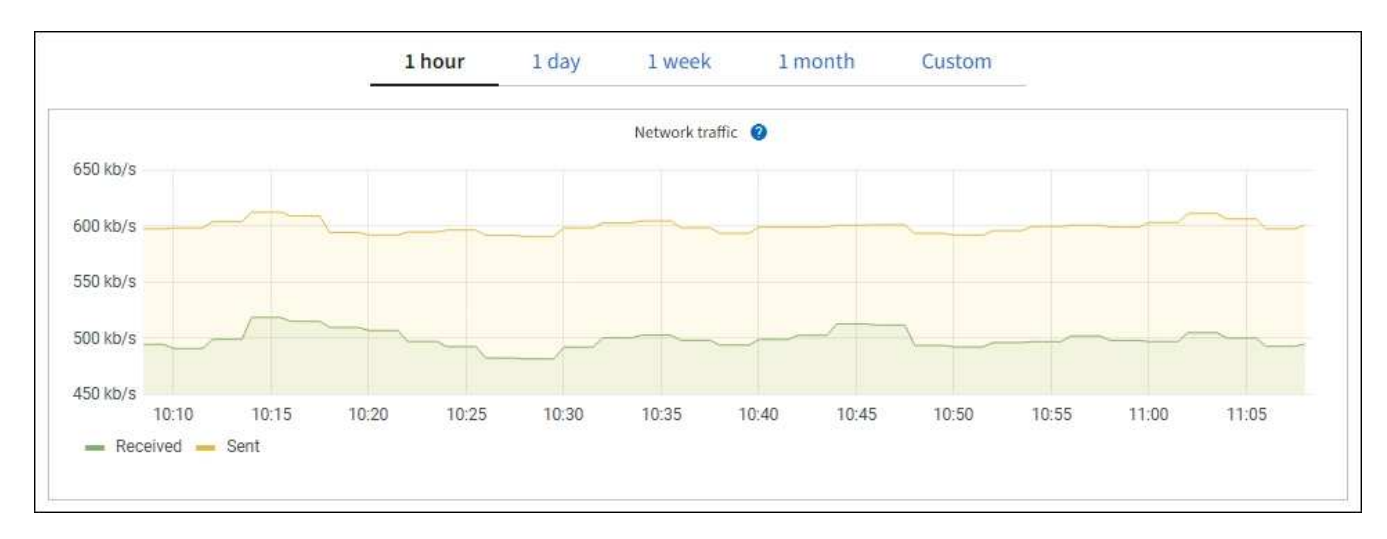

- \* アラート \* : Prometheus 指標を使用するアラートルールの条件が true と評価されると、特定の重大度 レベルでアラートがトリガーされます。
- \* グリッド管理 API \* : Prometheus 指標をカスタムのアラートルールまたは外部の自動化ツールで使用 して、 StorageGRID システムを監視できます。Prometheus 指標の完全なリストは、グリッド管理 API か ら入手できます。(Grid Managerの上部でヘルプアイコンを選択し、\* API documentation **>** metrics \*を選 択します)。 使用可能な指標は1、000を超えますが、最も重要なStorageGRID 処理を監視するために必 要な指標は比較的少数です。

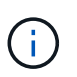

名前に *private* が含まれる指標は内部専用です。 StorageGRID のリリースごとに予告なく 変更されることがあります。

• support **>** Tools **>** Diagnostics ページと support **>** Tools **>** Metrics \*ページ:これらのページは主にテクニ カルサポートが使用することを目的としており、Prometheus指標の値を使用するいくつかのツールとチ ャートを提供します。

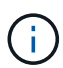

[Metrics] ページの一部の機能やメニュー項目は意図的に機能しないため、変更される場合 があります。

最も一般的な指標のリスト

次に、よく使用されるPrometheus指標を示します。

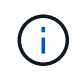

名前に private が含まれる指標は内部使用のみを目的としており、StorageGRID のリリース間 で予告なく変更される場合があります。

## **alertmanager\_notifications\_failed\_total**

失敗したアラート通知の総数。

### **Node\_filesystem\_avail\_bytes** です

root以外のユーザが使用できるファイルシステムスペースの量(バイト)。

## **node\_memory\_MemAvailable\_bytes**

Memory information (メモリ情報) フィールド MemAvailable bytes 。

### **Node\_network\_carrier**

のキャリア値 /sys/class/net/*iface*。

### **Node\_network\_receate\_errs\_total**

ネットワークデバイスの統計情報 receive errs。

### **Node\_network\_transmit\_errs\_total**

ネットワークデバイスの統計情報 transmit\_errs。

### **storagegrid\_administrative\_down**

想定内の理由でノードがグリッドに接続されていません。たとえば、ノードまたはノード上のサービスが 正常にシャットダウンされた、ノードがリブート中である、ソフトウェアのアップグレード中であるなど の原因が考えられます。

## **storagegrid\_apply\_compute\_controller\_hardware\_status**

アプライアンスのコンピューティングコントローラハードウェアのステータス。

### **storagegrid\_apply\_failed\_disks を指定します**

アプライアンス内のストレージコントローラの場合、最適な状態でないドライブの数。

### **storagegrid\_apply\_storage\_controller\_hardware\_status**

アプライアンス内のストレージコントローラハードウェアの全体的なステータス。

### **storagegrid\_content\_bbuckets\_or\_containers**

このストレージノードによって認識されている S3 バケットと Swift コンテナの総数。

### **storagegrid\_content\_objects** を参照してください

このストレージノードによって認識されている S3 および Swift データオブジェクトの総数。S3 または Swift 経由でシステムとやり取りするクライアントアプリケーションで作成されたデータオブジェクトのみ が対象です。

### **storagegrid\_content\_objects\_lost**

StorageGRID システムに存在しないことが検出されたオブジェクトの合計数。損失の原因 を特定し、リカ バリが可能かどうかを確認する必要があります。

## ["](#page-1578-0)[失](#page-1578-0)[われたオブジェクトデータと](#page-1578-0)[欠](#page-1578-0)[落](#page-1578-0)[しているオブジェクトデータのトラブルシューティング](#page-1578-0)["](#page-1578-0)

## **storagegrid\_http\_session\_ining\_attempted** 」というメッセージが表示されます

ストレージノードに対して試行された HTTP セッションの総数。

### **storagegrid\_http\_session\_ining\_currently established**

ストレージノード上で現在アクティブな(開いている) HTTP セッションの数。

### **storagegrid\_http\_session\_ining\_failed**

不正な形式の HTTP 要求または処理中のエラーが原因で、正常に完了しなかった HTTP セッションの総 数。

## **storagegrid\_http\_session\_ining\_successful**

正常に完了した HTTP セッションの総数。

### **storagegrid\_ilm\_Awaiting \_background\_objects**

スキャンによる ILM に評価を待機しているこのノード上のオブジェクトの合計数です。

### storagegrid ilm Awaiting client evaluation objects per second

このノードで ILM ポリシーに照らしてオブジェクトが評価されている現在の速度です。

### **storagegrid\_ilm\_Awaiting \_client\_objects**

クライアント処理(取り込みなど)の ILM に評価を待機しているこのノード上のオブジェクトの合計数で す。

## **storagegrid\_ilm\_Awaiting \_total\_objects**

ILM 評価を待っているオブジェクトの合計数です。

### **storagegrid\_ilm\_scan\_objects\_per\_second**

このノードが所有するオブジェクトが ILM 用にスキャンされてキューに登録される速度です。

- **storagegrid\_ilm\_scan\_periodEstimated\_\_ minutes (\_ StorageGRID \_ ILM \_ スキャン期間 \_ 推定 \_ 分)** このノードで ILM のフルスキャンが完了するまでの推定時間です。
	- 注: \* フルスキャンは、このノードが所有するすべてのオブジェクトに ILM が適用されたことを保証 するものではありません。

#### storagegrid load-balancer endpoint cert expiry time

エポックからのロードバランサエンドポイント証明書の有効期限(秒数)。

### storagegrid meta query average latency milliseconds

このサービスを使用してメタデータストアに対してクエリを実行するのに必要な平均時間。

### **storagegrid\_network\_received\_bytes**

インストール後に受信したデータの総容量。

### **storagegrid\_network\_transmitted \_bytes**

インストール後に送信されたデータの総容量。

### **storagegrid\_node\_name**

使用可能な CPU 時間のうち、このサービスが現在使用している割合。サービスのビジー状態を示します。 使用可能な CPU 時間は、サーバの CPU 数によって異なります。

## **storagegrid\_ntp\_Chosen\_time\_source\_offset\_milliseconds**

選択した時間ソースによって提供される体系的な時間オフセット。オフセットは、時間ソースに到達する までの遅延が、時間ソースが NTP クライアントに到達するために必要な時間と等しくない場合に適用され ます。

### **storagegrid\_ntp\_locked**

ノードがネットワークタイムプロトコル(NTP)サーバにロックされていません。

### **storagegrid\_s3\_data\_transfers \_bytes\_**取り込み 済み

属性の前回リセット後に S3 クライアントからこのストレージノードに取り込まれたデータの総容量。

#### **storagegrid\_s3\_data\_transfers** *bytes* **Retrieved** 」のように表示されます

属性の前回リセット後に S3 クライアントがこのストレージノードから読み出したデータの総容量。

### **storagegrid\_s3\_operations\_failed** 」というエラーが表示されます

失敗した S3 処理( HTTP ステータスコード 4xx と 5xx )の総数。 S3 の認証エラーが原因のものは除き ます。

### **storagegrid\_s3\_operations\_successful**

成功した S3 処理 ( HTTP ステータスコード 2xx )の総数。

### **storagegrid\_s3\_operations\_unauthorized**

認証エラーが原因で失敗した S3 処理の総数。

**storagegrid\_servercertificate\_management\_interface\_cert\_expiry\_days** のように指定します

管理インターフェイス証明書が期限切れになるまでの日数。

## **storagegrid\_servercertificate\_storage\_api\_endpoints\_cert\_expiry\_days** のように指定します

オブジェクトストレージ API 証明書が期限切れになるまでの日数。

### **storagegrid\_service\_cpu\_seconds** で指定します

インストール後にこのサービスが CPU を使用した時間の累計。

#### **storagegrid\_service\_memory\_usage\_bytes**

このサービスが現在使用しているメモリ( RAM )の容量。この値は、 Linux の top ユーティリティで RES として表示される値と同じです。

### **storagegrid\_service\_network\_received\_bytes**

インストール後にこのサービスが受信したデータの総容量。

#### **storagegrid service network transmitted** バイト数

このサービスから送信されたデータの総容量。

#### **storagegrid\_service\_restarts**

サービスが再起動された回数。

#### **storagegrid\_service\_runtime\_seconds**

インストール後にサービスが実行されていた合計時間。

## **storagegrid service uptime</1>を指定します**

前回のサービス再起動以降にサービスが実行されていた時間の合計。

### **storagegrid\_storage\_state\_current**

ストレージサービスの現在の状態。属性値は次のとおりです。

- 10 = オフライン
- 15 = メンテナンス
- 20 = 読み取り専用
- 30 = オンライン

### **storagegrid storage status のように指定します**

ストレージサービスの現在のステータス。属性値は次のとおりです。

- 0 = エラーなし
- 10 = 移行中
- 20 = 空きスペースが不足しています
- 30 = ボリュームを使用できません
- 40= エラー

### **storagegrid\_storage\_utilization\_data\_bytes**

ストレージノード上のレプリケートオブジェクトデータとイレイジャーコーディングオブジェクトデータ の推定合計サイズ。

#### **storagegrid\_storage\_utilization\_meta\_allowed\_bytes**

オブジェクトメタデータに使用できる各ストレージノードのボリューム 0 上の合計スペース。この値は、 ノードでメタデータ用にリザーブされている実際のスペースよりも常に小さくなります。これは、重要な データベース処理(コンパクションや修復など)や将来のハードウェアおよびソフトウェアのアップグレ ードに必要なリザーブスペースの一部が必要なためです。オブジェクトメタデータ用の許可スペースは、 オブジェクトの全体的な容量を制御します。

### **storagegrid\_storage\_utilization\_metadata\_bytes**

ストレージボリューム 0 上のオブジェクトメタデータのバイト数。

## **storagegrid\_storage\_utilization\_total\_space\_bytes**

すべてのオブジェクトストアに割り当てられているストレージスペースの総容量。

### **storagegrid\_storage\_utilization\_usable\_space\_bytes**

オブジェクトストレージスペースの残り容量。ストレージノード上のすべてのオブジェクトストアの使用 可能スペースを合計して算出されます。

### **storagegrid\_swify\_data\_transfers \_bytes\_**取り込み 済み

属性の前回リセット以降にこのストレージノードに取り込まれたデータの総容量。

## **storagegrid\_wift\_data\_transfers \_byts\_retrieved**

属性の前回リセット後に Swift クライアントがこのストレージノードから読み出したデータの総容量。

### **storagegrid\_swift\_operations\_failed** 」というエラーが発生しました

失敗した Swift 処理( HTTP ステータスコード 4xx と 5xx )の総数。 Swift の認証エラーが原因のものは 除きます。

## **storagegrid\_swift\_operations\_successful**

成功した Swift 処理( HTTP ステータスコード 2xx )の総数。

#### **storagegrid\_swift\_operations\_unauthorized**

認証エラーが原因で失敗した Swift 処理( HTTP ステータスコード 401 、 403 、 405 )の総数。

#### **storagegrid\_stenantUsagedata\_bytes**

テナントのすべてのオブジェクトの論理サイズ。

### **storagegrid\_stenantUsageobject\_count**

テナントのオブジェクトの数。

## **storagegrid\_tenant\_dusation\_QUOTA\_bytes**

テナントのオブジェクトに使用できる論理スペースの最大容量。クォータ指標を指定しない場合、使用可 能なスペースは無制限です。

すべての指標のリストを取得します

すべての指標のリストを取得するには、グリッド管理APIを使用します。

1. Grid Managerの上部でヘルプアイコンを選択し、\*[API documentation]\*を選択します。

- 2. 指標 \* 処理を探します。
- 3. を実行します GET /grid/metric-names 操作。
- 4. 結果をダウンロードします。

アラームの管理(従来のシステム)

アラームの管理(従来のシステム)

StorageGRID アラームシステムは、通常の動作中に発生することがある問題点を特定す るために使用される従来のシステムです。

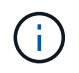

従来のアラームシステムは引き続きサポートされますが、アラートシステムには大きなメリッ トがあり、使いやすくなっています。

アラームクラス(レガシーシステム)

レガシーアラームは、相互に排他的な 2 つのアラームクラスのいずれかに属することができます。

- デフォルトアラームはStorageGRID システムごとに用意されており、変更することはできません。ただ し、グローバルカスタムアラームを定義して、デフォルトアラームを無効にしたり上書きしたりすること ができます。
- グローバルカスタムアラームは、 StorageGRID システムの特定のタイプのサービスすべてのステータス を監視します。グローバルカスタムアラームを作成して、デフォルトアラームを上書きすることができま

す。新しいグローバルカスタムアラームを作成することもできます。これは、 StorageGRID システム について独自の状況を監視する場合に役立ちます。

アラームトリガーロジック(レガシーシステム)

StorageGRID 属性が、あるアラームクラス(デフォルトまたはグローバルカスタム)とアラームの重大度レ ベルの組み合わせに対して true と評価されるしきい値に達すると、それまでのアラームがトリガーされま す。

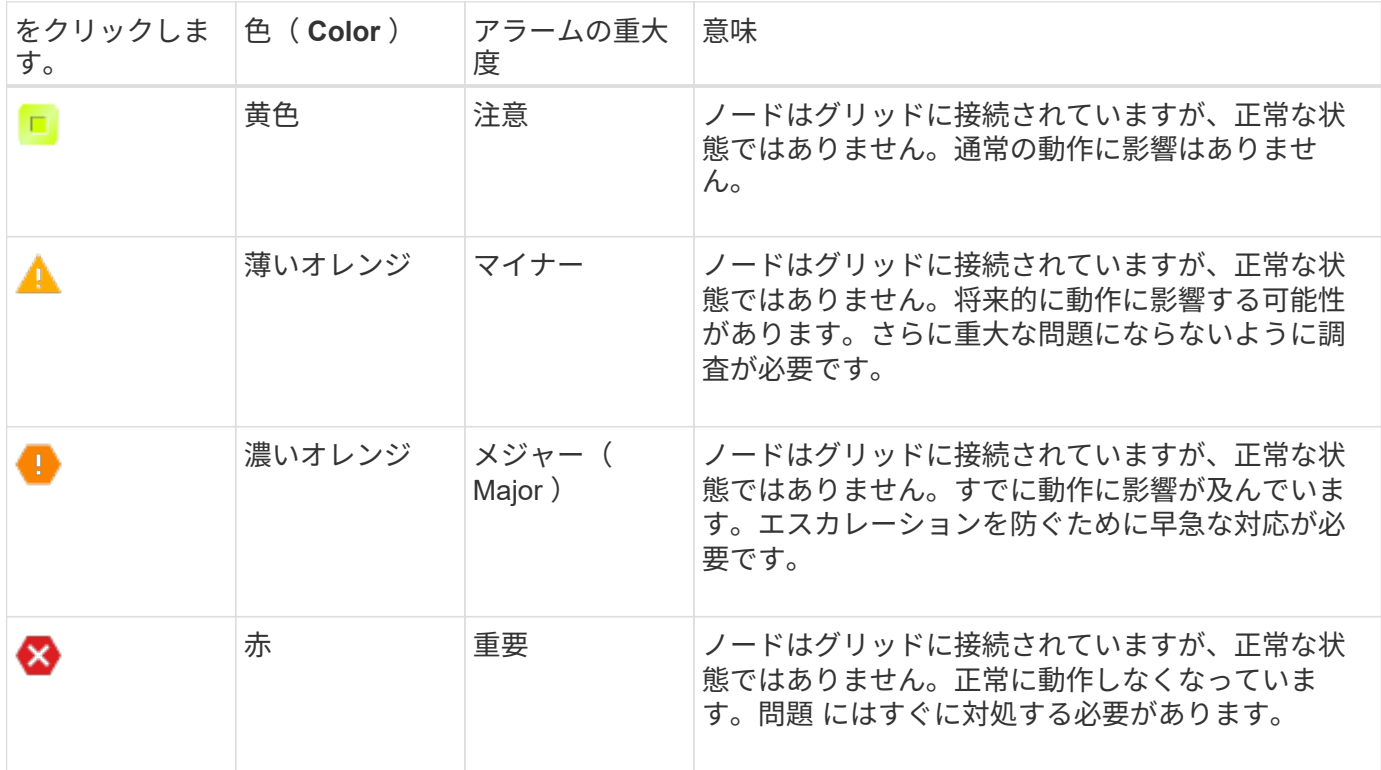

アラームの重大度と対応するしきい値は、すべての数値属性に設定できます。各管理ノード上の NMS サービ スは、設定されたしきい値に照らして現在の属性値を継続的に監視します。アラームがトリガーされると、指 定した担当者全員に通知が送信されます。

重大度レベルが「 Normal 」の場合、アラームはトリガーされません。

属性値は、その属性に対して定義されている有効なアラームのリストに照らして評価されます。アラームのリ ストは次の順序でチェックされ、属性に対して定義された有効なアラームを含む最初のアラームクラスが特定 されます。

1. アラームの重大度が「 Critical 」から「 Notice 」までのグローバルカスタムアラーム

2. アラームの重大度が「 Critical Down 」から「 Notice 」に設定されているデフォルトアラームです。

NMS サービスは、上位のアラームクラスで属性に対する有効なアラームを検出すると、そのクラス内でのみ 評価し、NMS サービスは、他の優先順位の低いクラスとは比較しません。つまり、ある属性に対してグロー バルカスタムアラームが有効になっている場合、 NMS サービスはグローバルカスタムアラームに対してのみ 属性値を評価します。デフォルトアラームは評価されません。したがって、ある属性の有効なデフォルトアラ ームがアラームのトリガーに必要な条件を満たしていても、同じ属性の(指定した条件を満たさない)グロー バルカスタムアラームが有効な場合はトリガーされません。アラームはトリガーされず、通知は送信されませ ん。

### アラームのトリガー例

次の例を参考に、グローバルカスタムアラームとデフォルトアラームのトリガー方法について理解してくださ い。

次の例では、次の表に示すように、ある属性に対してグローバルカスタムアラームとデフォルトアラームが定 義されて有効になっています。

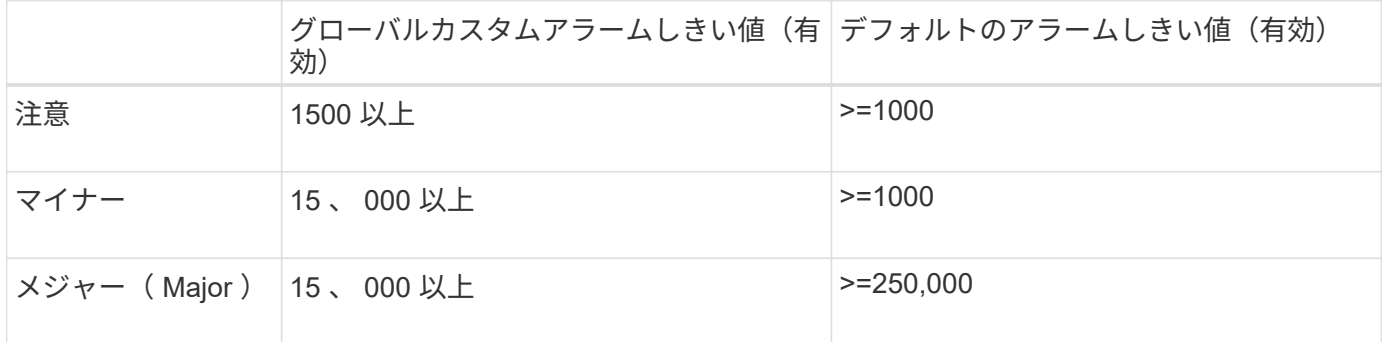

値が 1000 のときにこの属性が評価されると、アラームはトリガーされず、通知は送信されません。

グローバルカスタムアラームはデフォルトアラームより優先されます。1000 という値は、グローバルカスタ ムアラームのどの重大度レベルのしきい値にも達していません。その結果、アラームレベルは Normal と評価 されます。

このシナリオのあとでグローバルカスタムアラームを無効にしても、何も変わりません。新しいアラームレベ ルがトリガーされるためには、属性値が再評価される必要があります。

グローバルカスタムアラームが無効な状態で属性値が再評価されると、属性値はデフォルトアラームのしきい 値に照らして評価されます。その結果 Notice レベルのアラームがトリガーされ、指定した担当者に E メール 通知が送信されます。

同じ重大度のアラームです

同じ属性の 2 つのグローバルカスタムアラームの重大度が同じ場合、アラームは「上から下」の優先度で評 価されます。

たとえば、 UMEM が 50MB に下がった場合、最初のアラーム( = 50000000 )はトリガーされますが、その 下のアラーム( <= 100000000 )はトリガーされません。

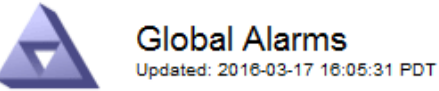

#### Global Custom Alarms (0 Result(s))

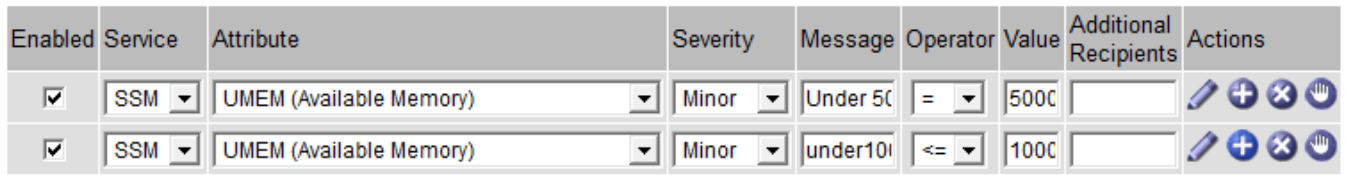

アラームの順序を逆にした場合、 UMEM が 100MB に下がると、最初のアラーム( <= 100000000 )はトリ

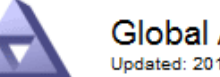

# **Global Alarms**

Updated: 2016-03-17 16:05:31 PDT

#### **Global Custom Alarms** (0 Result(s))

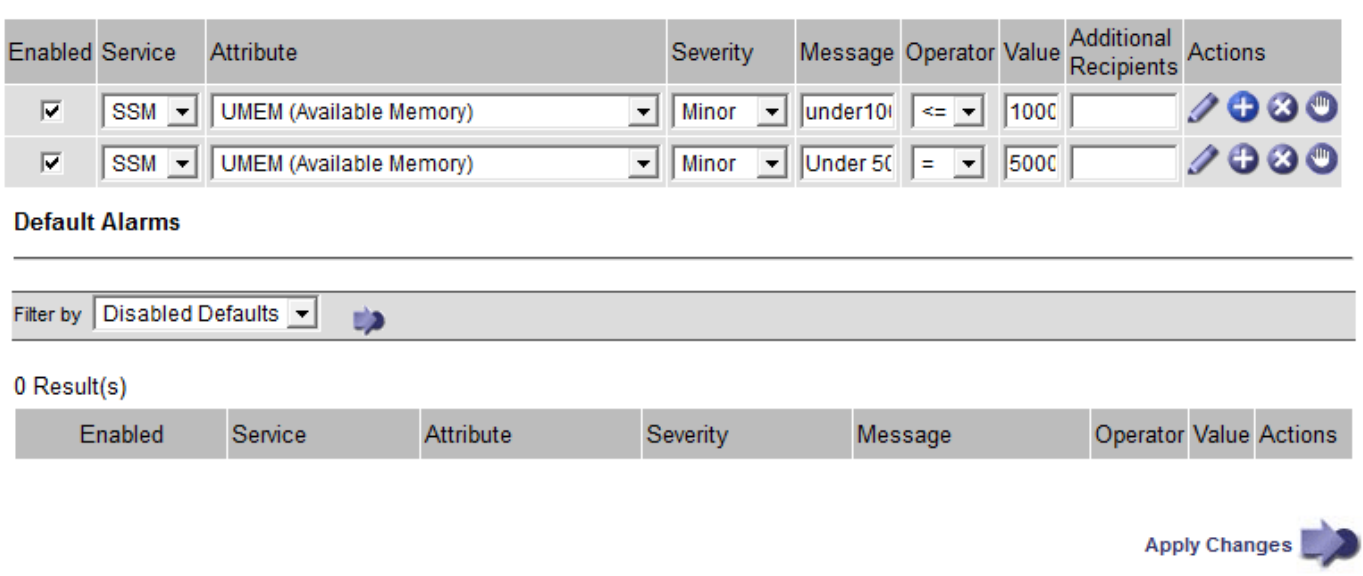

### 通知

通知には、アラームの発生またはサービスの状態の変更が報告されます。アラーム通知は E メールまたは SNMP で送信できます。

あるアラームしきい値に達したときに複数のアラームと通知が送信されないようにするために、アラームの重 大度が属性の現在のアラームの重大度に照らしてチェックされます。変更がない場合、それ以上のアクション は実行されません。つまり、 NMS サービスは、システムの監視を継続するにあたり、ある属性のアラーム状 態を初めて検出したときにのみアラームを生成して通知を送信します。属性の新しいしきい値に達したことが 検出された場合は、アラームの重大度が変わり、新しい通知が送信されます。条件が Normal レベルに戻る と、アラームはクリアされます。

アラーム状態の通知に表示されるトリガー値は、小数点以下 3 桁に四捨五入されます。したがって、 1.9999 の属性値はしきい値が「 2.0 未満」のアラームをトリガーしますが、アラーム通知にはトリガー値が 2.0 と表 示されます。

新しいサービス

新しいグリッドノードまたはサイトの追加によって新しいサービスが追加されると、そのサービスにはデフォ ルトアラームとグローバルカスタムアラームが継承されます。

アラームとテーブル

テーブルに表示されるアラーム属性は、システムレベルで無効にすることができます。テーブル内の個 々 の 行に対してアラームを無効にすることはできません。

たとえば、次の表に、 Critical レベルの VMFI (Entries Available) アラームを 2 つ示します。 (\* support \* > \* Tools \* > \* Grid topology \* を選択します。次に、「 \* \_ ストレージノード \_ \* > \* SSM \* > \* リソース \* 」を 選択します。)

CriticalレベルのVMFIアラームがトリガーされないように、VMFIアラームを無効にすることができます (Criticalレベルのアラームは両方とも緑で表に表示されます)。 ただし、表の行の1つのアラームを無効にし て、一方のVMFIアラームがCriticalレベルのアラームとして表示され、もう一方が緑のままになるようにする ことはできません。

### **Volumes**

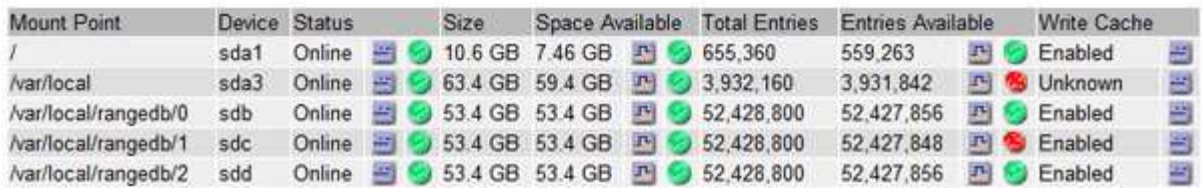

現在のアラーム(従来のシステム)に確認応答する

システム属性がアラームのしきい値に達すると、従来のアラームがトリガーされます。レガシーアラームのリ ストを縮小またはクリアする場合は、アラームを確認することができます。

作業を開始する前に

- を使用して Grid Manager にサインインする必要があります ["](#page-498-0)[サポートされている](#page-498-0) [Web](#page-498-0) [ブラウ](#page-498-0)[ザ](#page-498-0)["](#page-498-0)。
- Acknowledge alarms権限が必要です。

このタスクについて

レガシーアラームシステムは引き続きサポートされるため、新しいアラームが発生するたびに、 Current Alarms ページのレガシーアラームのリストが増加します。通常、アラームは無視してかまいません(アラー トによってシステムが見やすくなるため)。また、アラームを確認済みにすることもできます。

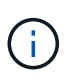

必要に応じて、アラートシステムに完全に移行した場合は、各レガシーアラームを無効にし て、アラームがトリガーされないようにしたり、レガシーアラームの数に追加されたりしない ようにすることができます。

アラームを確認すると、そのアラームはグリッドマネージャの Current Alarms ページに表示されなくなりま す。ただし、アラームが次の重大度レベルでトリガーされるか、解決されて再び発生する場合は除きます。

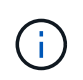

従来のアラームシステムは引き続きサポートされますが、アラートシステムには大きなメリッ トがあり、使いやすくなっています。

手順

1. **support**>\* Alarms (レガシー) **>** Current alarms \* を選択します。

The alarm system is the legacy system. The alert system offers significant benefits and is easier to use. See Managing alerts and alarms in the instructions for monitoring and troubleshooting StorageGRID.

### **Current Alarms**

Last Refreshed: 2020-05-27 09:41:39 MDT

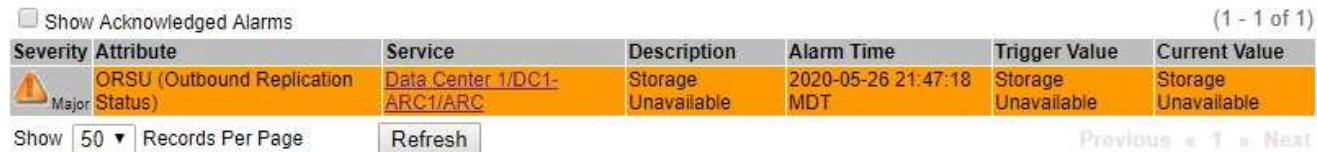

2. テーブルでサービス名を選択します。

選択したサービスの Alarms タブが表示されます( \* support \* > \* Tools \* > \* Grid topology \* > \* *Grid Node*\* > \* *Service*\* > \* Alarms \* )。

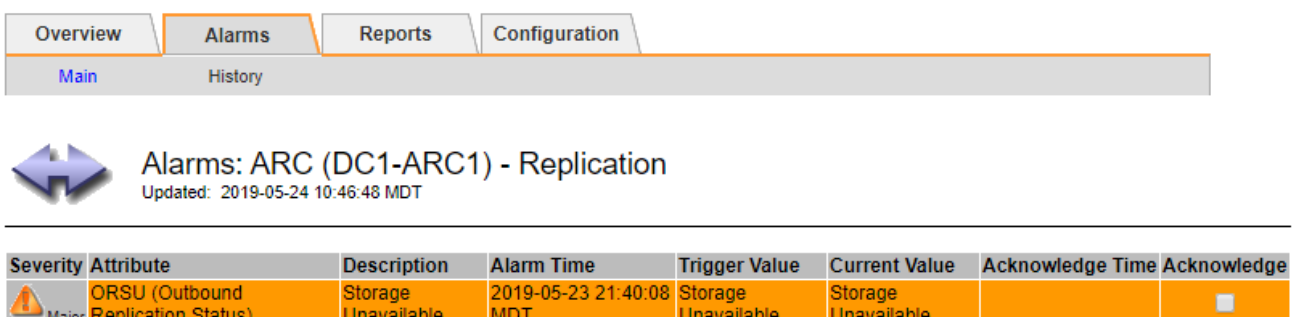

3. アラームの\*チェックボックスを選択し、[変更の適用]\*をクリックします。

ダッシュボードまたは[Current Alarms]ページにアラームが表示されなくなります。

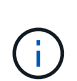

アラームを確認しても、他の管理ノードには通知されません。そのため、別の管理ノード からダッシュボードを表示した場合、アクティブなアラームが引き続き表示されることが あります。

- 4. 必要に応じて、確認済みのアラームを表示します。
	- a. **support**>\* Alarms (レガシー) **>** Current alarms \* を選択します。
	- b. 「 \* 確認済みアラームを表示」を選択します。

確認済みのアラームが表示されます。

Apply Changes

The alarm system is the legacy system. The alert system offers significant benefits and is easier to use. See Managing alerts and alarms in the instructions for monitoring and troubleshooting StorageGRID.

### **Current Alarms**

Last Refreshed: 2020-05-27 17:38:58 MDT

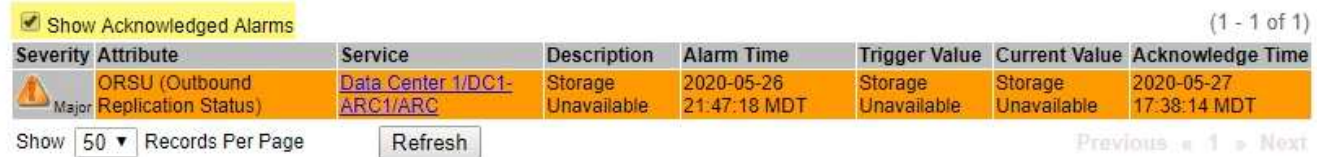

デフォルトアラームの表示(従来のシステム)

すべてのデフォルトのレガシーアラームのリストを表示できます。

作業を開始する前に

- を使用して Grid Manager にサインインする必要があります ["](#page-498-0)[サポートされている](#page-498-0) [Web](#page-498-0) [ブラウ](#page-498-0)[ザ](#page-498-0)["](#page-498-0)。
- 特定のアクセス権限が必要です。

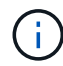

従来のアラームシステムは引き続きサポートされますが、アラートシステムには大きなメリッ トがあり、使いやすくなっています。

手順

- 1. [**support**>] > [\* Alarms (legac)**>] > [** Global alarms] を選択します。
- 2. [ フィルタ条件 ] で、 [ \* 属性コード \* ] または [ \* 属性名 \* ] を選択します。
- 3. [等しい]には、アスタリスクを入力します。 \*
- 4. 矢印をクリックします **♪ または、 Enter** キーを押します。

すべてのデフォルトアラームが表示されます。

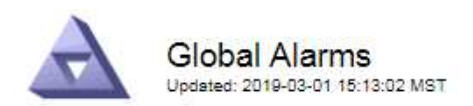

#### Global Custom Alarms (0 Result(s))

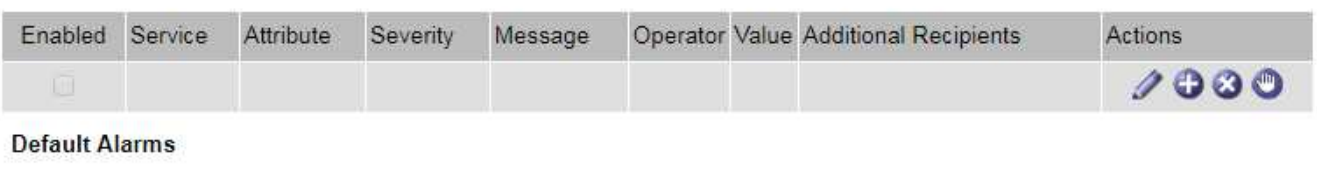

Filter by Attribute Code  $\bullet$  equals  $*$ **ED** 

## 221 Result(s)

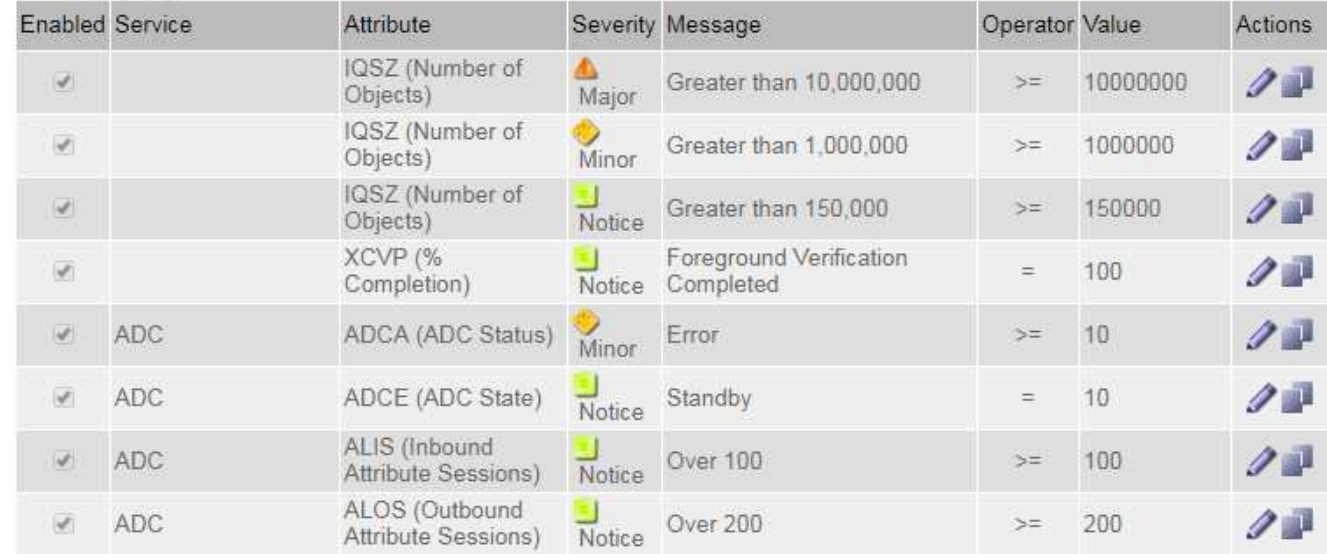

過去のアラームとアラーム頻度の確認(従来のシステム)

問題 のトラブルシューティングでは、過去に過去のアラームがトリガーされた頻度を確認できます。

作業を開始する前に

- を使用して Grid Manager にサインインする必要があります ["](#page-498-0)[サポートされている](#page-498-0) [Web](#page-498-0) [ブラウ](#page-498-0)[ザ](#page-498-0)["](#page-498-0)。
- 特定のアクセス権限が必要です。

G

従来のアラームシステムは引き続きサポートされますが、アラートシステムには大きなメリッ トがあり、使いやすくなっています。

## 手順

- 1. 一定の期間にトリガーされたすべてのアラームのリストを表示する手順は、次のとおりです。
	- a. [**support**>] > [\* Alarms (legac)**>] > [** Historical alarms] を選択します。

b. 次のいずれかを実行します。

▪ いずれかの期間をクリックします。

▪ カスタム範囲を入力し、 \* カスタムクエリ \* をクリックします。

- 2. 特定の属性に対してアラームがトリガーされた頻度を確認するには、次の手順を実行します。
	- a. サポート \* > \* ツール \* > \* グリッドトポロジ \* を選択します。
	- b. *grid node*>\**service* または *component*\*>\* Alarms **>** History \* を選択します
	- c. リストから属性を選択します。
	- d. 次のいずれかを実行します。
		- いずれかの期間をクリックします。
		- カスタム範囲を入力し、 \* カスタムクエリ \* をクリックします。

アラームは新しいものから順番に表示されます。

e. [ ALARMS HISTORY REQUEST ] フォームに戻るには、 [ \* 履歴 \* ] をクリックします。

グローバルカスタムアラームの作成(従来のシステム)

従来のシステムでグローバルカスタムアラームを使用して特定の監視要件に対処している場合があります。グ ローバルカスタムアラームでは、デフォルトアラームよりも優先されるアラームレベルを設定したり、デフォ ルトアラームのない属性を監視したりできます。

作業を開始する前に

- を使用して Grid Manager にサインインする必要があります ["](#page-498-0)[サポートされている](#page-498-0) [Web](#page-498-0) [ブラウ](#page-498-0)[ザ](#page-498-0)["](#page-498-0)。
- 特定のアクセス権限が必要です。

 $\left(\begin{smallmatrix} 1\ 1\end{smallmatrix}\right)$ 

従来のアラームシステムは引き続きサポートされますが、アラートシステムには大きなメリッ トがあり、使いやすくなっています。

グローバルカスタムアラームはデフォルトアラームを上書きします。デフォルトアラームの値は、どうしても 必要な場合以外は変更しないでください。デフォルトアラームを変更すると、アラームとなるはずの問題が発 覚しなくなる危険があります。

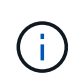

アラーム設定を変更する場合は注意してください。たとえば、あるアラームのしきい値を引き 上げると、根本的な問題が検出されない可能性があります。アラームの設定を変更する前に、 変更案についてテクニカルサポートと検討してください。

手順

- 1. [**support**>] > [\* Alarms (legac)**>] > [** Global alarms] を選択します。
- 2. グローバルカスタムアラームのテーブルに新しい行を追加します。
	- 新しいアラームを追加するには、 \* Edit \* をクリックします ノ (最初のエントリの場合)または \* Insert \* を入力します アイコン"]。

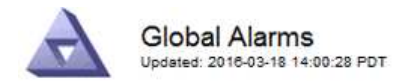

Global Custom Alarms (0 Result(s))

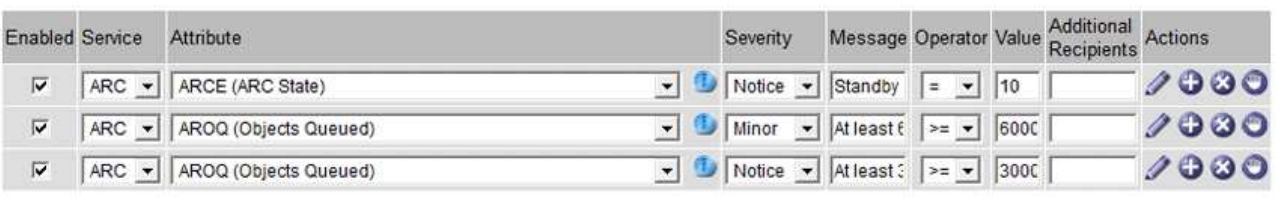

**Default Alarms** 

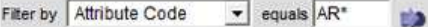

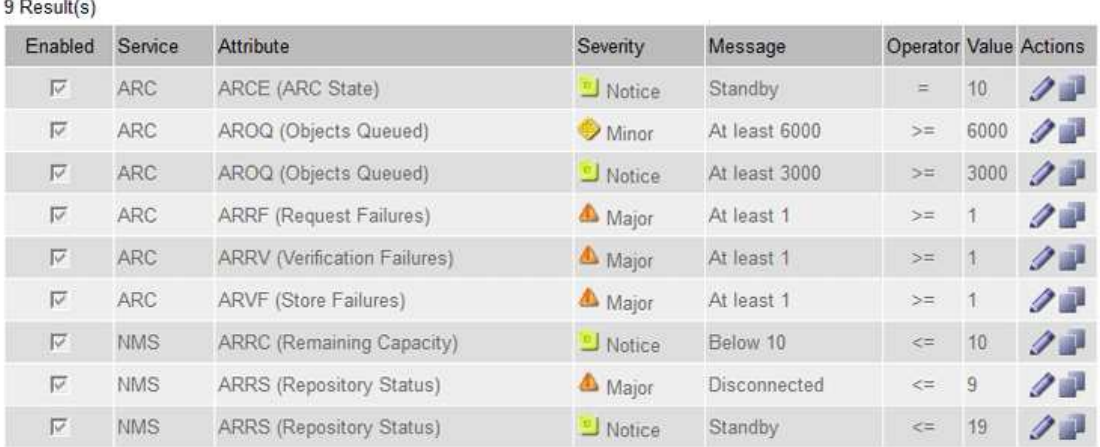

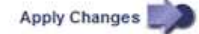

◦ デフォルトアラームを変更するには、デフォルトアラームを検索します。

i. [ フィルタ条件 ] で、 [ \* 属性コード \* ] または [ \* 属性名 \* ] を選択します。

ii. 検索文字列を入力します。

4 文字を指定するか、ワイルドカードを使用します(例: a ? ? ? ? または AB\*)。アスタリス ク(\*)は複数の文字を表し、疑問符(?)は単一の文字を表します。

iii. 矢印をクリックします うを押すか、 \* Enter \* を押します。

iv. 結果のリストで、\*コピー \* をクリックします 1をクリックします。

デフォルトアラームがグローバルカスタムアラームのテーブルにコピーされます。

3. グローバルカスタムアラームの設定に必要な変更を加えます。

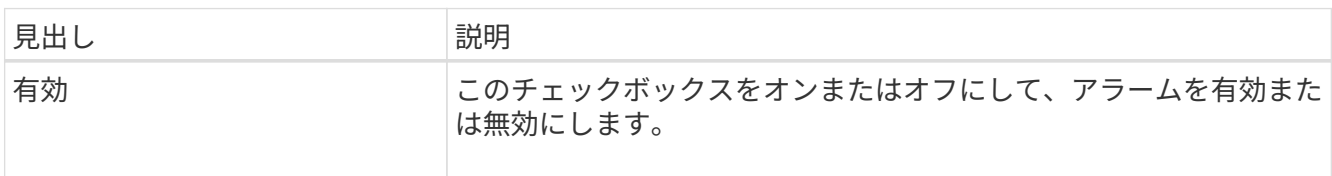

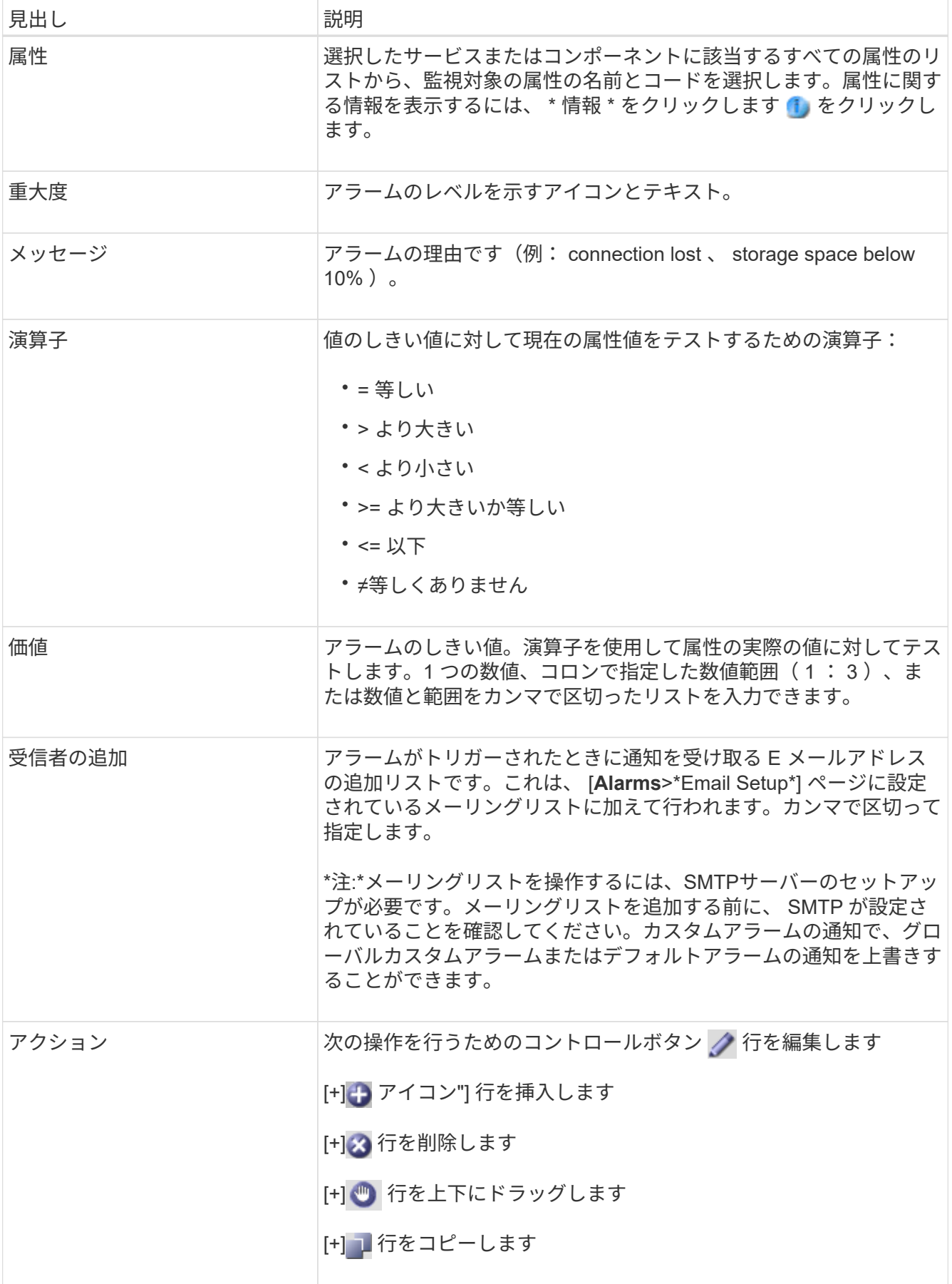

4. [ 変更の適用 \*] をクリックします。

アラームの無効化 (従来のシステム)

従来のアラームシステムのアラームはデフォルトで有効になっていますが、不要なアラームは無効にすること ができます。新しいアラートシステムに完全に移行したあとに、古いアラームを無効にすることもできます。

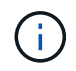

従来のアラームシステムは引き続きサポートされますが、アラートシステムには大きなメリッ トがあり、使いやすくなっています。

デフォルトアラームの無効化(レガシーシステム)

システム全体でいずれかの従来のデフォルトアラームを無効にすることができます。

作業を開始する前に

- を使用して Grid Manager にサインインする必要があります ["](#page-498-0)[サポートされている](#page-498-0) [Web](#page-498-0) [ブラウ](#page-498-0)[ザ](#page-498-0)["](#page-498-0)。
- 特定のアクセス権限が必要です。

このタスクについて

現在アラームがトリガーされている属性のアラームを無効にしても、現在のアラームはクリアされません。次 回その属性がアラームのしきい値を超えるとアラームが無効になります。または、トリガーされたアラームを クリアできます。

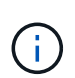

新しいアラートシステムに完全に移行するまでは、従来のアラームを無効にしないでくださ い。そうしないと、重大な処理を完了できなくなるまで、根本的な問題が検出されない可能性 があります。

手順

- 1. [**support**>] > [\* Alarms (legac)**>] > [** Global alarms] を選択します。
- 2. 無効にするデフォルトアラームを検索します。
	- a. [デフォルトアラーム] セクションで、[\* フィルタを \* > \* 属性コード \* でフィルタ] または [ \* 属性名 \* ] を選択します。
	- b. 検索文字列を入力します。

4 文字を指定するか、ワイルドカードを使用します(例: a ? ? ? ? または AB\* )。アスタリスク( \* )は複数の文字を表し、疑問符( ? )は 単一の文字を表します。

c. 矢印をクリックします ♪を押すか、 \* Enter \* を押します。

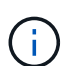

[\*Disabled Defaults] を選択すると、現在無効になっているすべてのデフォルトアラームの リストが表示されます。

3. 検索結果リストから、 [ 編集 ] アイコンをクリックします ╱ をクリックします。

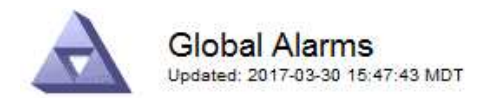

#### Global Custom Alarms (0 Result(s))

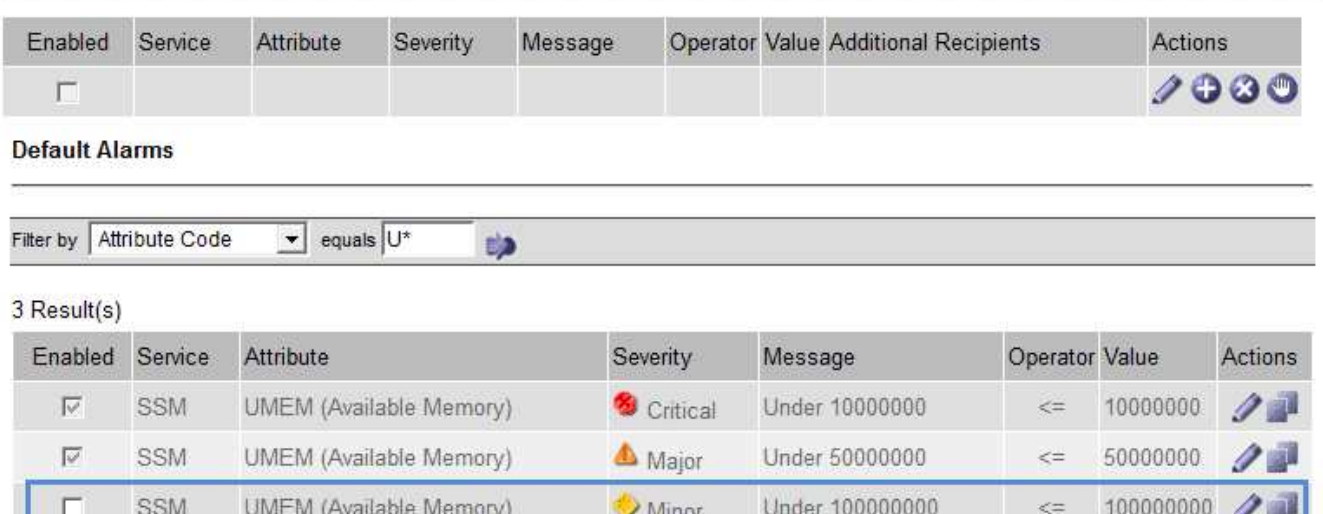

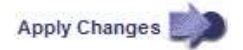

選択したアラームの\* Enabled \*チェックボックスがアクティブになります。

- 4. [有効]チェックボックスをオフにします。
- 5. [ 変更の適用 \*] をクリックします。

デフォルトアラームは無効です。

グローバルカスタムアラームの無効化(従来のシステム)

システム全体で従来のグローバルカスタムアラームを無効にすることができます。

作業を開始する前に

- を使用して Grid Manager にサインインする必要があります ["](#page-498-0)[サポートされている](#page-498-0) [Web](#page-498-0) [ブラウ](#page-498-0)[ザ](#page-498-0)["](#page-498-0)。
- 特定のアクセス権限が必要です。

このタスクについて

現在アラームがトリガーされている属性のアラームを無効にしても、現在のアラームはクリアされません。次 回その属性がアラームのしきい値を超えるとアラームが無効になります。または、トリガーされたアラームを クリアできます。

手順

- 1. [**support**>] > [\* Alarms (legac)**>] > [** Global alarms] を選択します。
- 2. Global Custom Alarms テーブルで、 \* Edit \* をクリックします / をクリックします。
- 3. [有効]チェックボックスをオフにします。

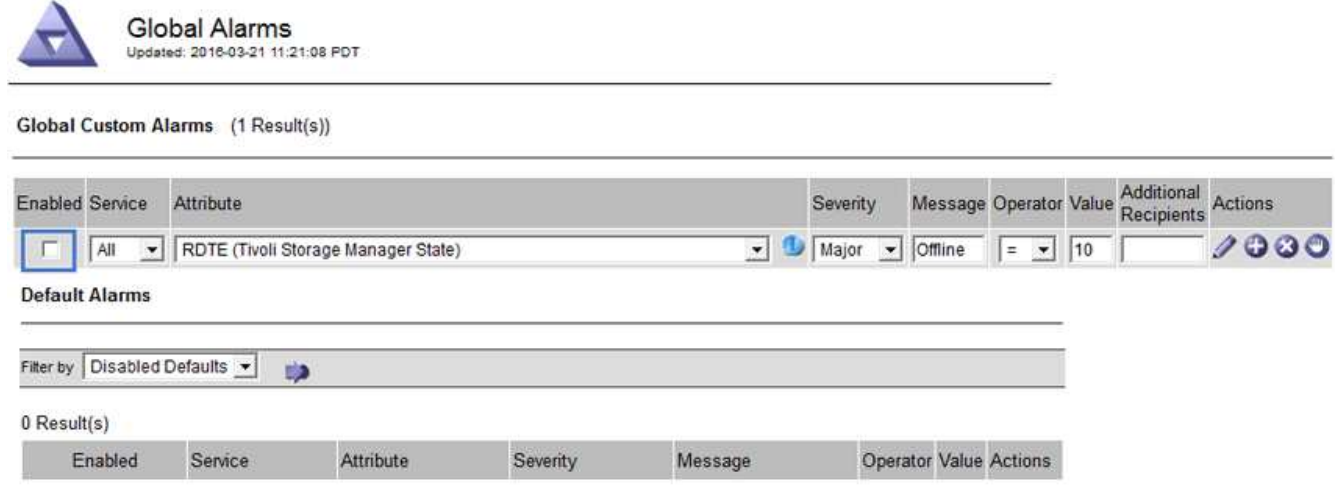

Apply Changes

4. [ 変更の適用 \*] をクリックします。

グローバルカスタムアラームは無効になっています。

トリガーされたアラームのクリア(従来のシステム)

古いアラームがトリガーされた場合は、確認せずにクリアできます。

作業を開始する前に

• を用意しておく必要があります Passwords.txt ファイル。

現在アラームがトリガーされている属性のアラームを無効にしても、アラームはクリアされません。このアラ ームは、属性が変わったときに無効になります。アラームを確認することも、属性値の変化(アラームの状態 の変化)を待たずにアラームをすぐにクリアしたい場合は、トリガーされたアラームをクリアできます。これ は、値があまり変化しない属性(状態属性など)に対してアラームをすぐにクリアしたい場合に便利です。

- 1. アラームを無効にします。
- 2. プライマリ管理ノードにログインします。
	- a. 次のコマンドを入力します。 *ssh admin@primary\_Admin\_Node\_IP*
	- b. に記載されているパスワードを入力します Passwords.txt ファイル。
	- c. 次のコマンドを入力してrootに切り替えます。 su -
	- d. に記載されているパスワードを入力します Passwords.txt ファイル。

rootとしてログインすると、プロンプトがから変わります \$ 終了: #。

- 3. NMSサービスを再開します。 service nms restart
- 4. 管理ノードからログアウトします。 exit

アラームが解除されます。

アラームの通知の設定(従来のシステム)

StorageGRID システムでは、 E メールとを自動的に送信できます ["SNMP](#page-1506-0) [通知](#page-1506-0)["](#page-1506-0) アラームがトリガーされる か、サービスの状態が変わったとき。

デフォルトでは、アラームのEメール通知は送信されません。E メール通知の場合は、 E メールサーバを設定 し、 E メール受信者を指定する必要があります。SNMP 通知の場合は、 SNMP エージェントを設定する必要 があります。

アラーム通知のタイプ(従来のシステム)

レガシーアラームがトリガーされると、 StorageGRID システムは重大度レベルとサービス状態の 2 種類のア ラーム通知を送信します。

重大度レベルの通知

選択した重大度レベルのレガシーアラームがトリガーされると、アラーム E メール通知が送信されます。

- 注意
- マイナー
- メジャー( Major )
- 重要

メーリングリストは、選択した重大度のアラームに関連するすべての通知を受信します。また、アラームが解 決されたか、別の重大度レベルになったことによって、アラームレベルが解除されたときにも通知が送信され ます。

サービス状態の通知

サービス状態の通知は、サービス( LDR サービスや NMS サービスなど)が選択したサービス状態になった とき、および選択したサービス状態でなくなったときに送信されます。サービス状態通知は、サービスが次の サービス状態になったとき、またはその状態になったときに送信されます。

- 不明です
- 意図的な停止

メーリングリストは、選択した状態の変更に関連するすべての通知を受信します。

アラーム用 **E** メールサーバの設定(従来型システム)

従来のアラームがトリガーされたときに StorageGRID から E メール通知を送信するには、 SMTP メールサ ーバ設定を指定する必要があります。StorageGRID システムは電子メールのみを送信し、電子メールを受信 することはできません。

作業を開始する前に

• を使用して Grid Manager にサインインする必要があります ["](#page-498-0)[サポートされている](#page-498-0) [Web](#page-498-0) [ブラウ](#page-498-0)[ザ](#page-498-0)["](#page-498-0)。

• 特定のアクセス権限が必要です。

このタスクについて

以下の設定を使用して、従来のアラーム E メール通知と AutoSupport E メールメッセージに使用する SMTP サーバを定義します。これらの設定は、アラート通知には使用されません。

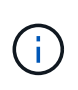

SMTP を AutoSupport メッセージのプロトコルとして使用する場合は、 SMTP メールサーバを 設定済みの可能性があります。アラームの E メール通知には同じ SMTP サーバが使用されるた め、この手順 はスキップしてかまいません。を参照してください ["StorageGRID](#page-498-1) [の管理](#page-498-1)[手順](#page-498-1)["](#page-498-1)。

SMTP は、 E メールの送信用にサポートされている唯一のプロトコルです。

手順

1. **support**>\* Alarms (レガシー) **>** Legacy email setup\* を選択します。

2. [ 電子メール ] メニューから、 [**Server** ] を選択します。

[Email Server] ページが表示されます。このページは、 AutoSupport メッセージ用の E メールサーバの設 定にも使用されます。

Use these settings to define the email server used for alarm notifications and for AutoSupport messages. These settings are not used for alert notifications. See Managing alerts and alarms in the instructions for monitoring and troubleshooting StorageGRID

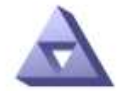

**Email Server** Updated: 2016-03-17 11:11:59 PDT

**E-mail Server (SMTP) Information** 

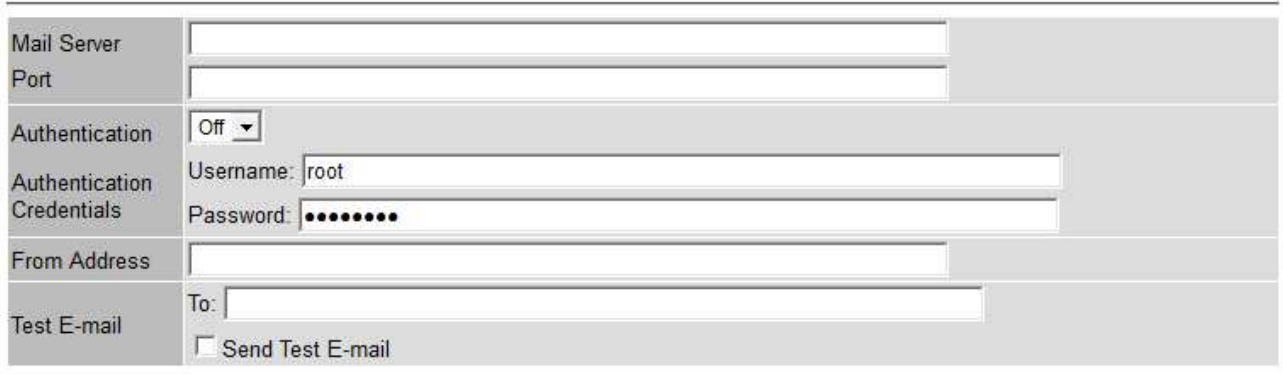

Apply Changes

3. 次の SMTP メールサーバ設定を追加します。

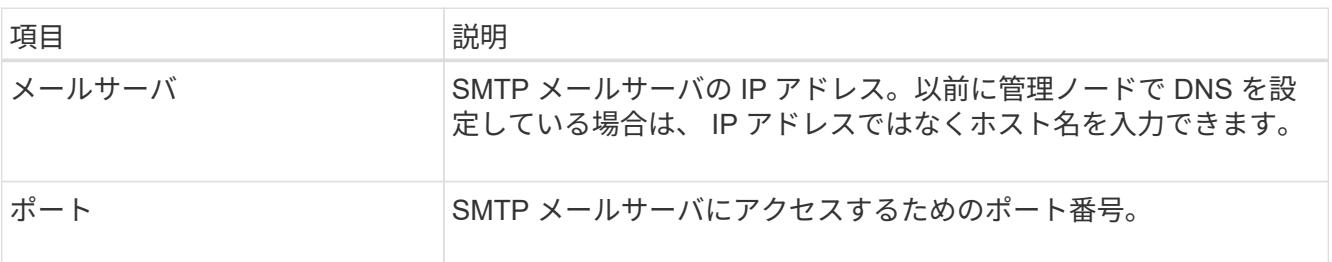

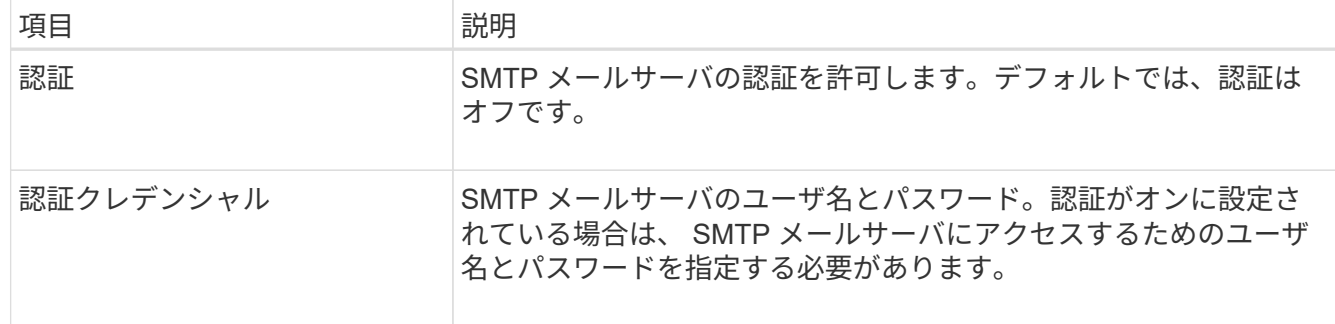

- 4. [ 送信元アドレス \* ] に、 SMTP サーバーが送信元電子メールアドレスとして認識する有効な電子メールア ドレスを入力します。これは、 E メールメッセージの送信元となる公式な E メールアドレスです。
- 5. 必要に応じて、テスト用 E メールを送信して SMTP メールサーバの設定が正しいことを確認します。
	- a. [ 電子メールのテスト **>** 宛先 \*] ボックスに、アクセスできるアドレスを 1 つ以上追加します。

1 つの E メールアドレスまたは E メールアドレスのカンマ区切りのリストを入力できます。テスト用 E メールを送信しても NMS サービスでは成功したかどうかが確認されないため、テスト受信者の受 信ボックスを確認できる必要があります。

b. [ テスト電子メールの送信 \*] を選択します。

6. [ 変更の適用 \*] をクリックします。

SMTP メールサーバの設定が保存されます。テスト用 E メールの情報を入力した場合は、その E メール が送信されます。テストメールはすぐにメールサーバに送信され、通知キューからは送信されません。複 数の管理ノードがあるシステムでは、各管理ノードから E メールが送信されます。テスト用 E メールが 届けば、 SMTP メールサーバの設定は正しく、 NMS サービスはメールサーバに正常に接続していま す。NMS サービスとメールサーバの接続に問題がある場合は、 Minor 重大度レベルの Legacy MINS ( NMS Notification Status ) アラームがトリガーされます。

アラーム **E** メールテンプレートの作成(従来のシステム)

E メールテンプレートを使用して、従来のアラーム E メール通知のヘッダー、フッター、および件名をカス タマイズできます。E メールテンプレートを使用すると、本文に同じ内容を含む一意の通知をさまざまなメー リングリストに送信できます。

作業を開始する前に

- を使用して Grid Manager にサインインする必要があります ["](#page-498-0)[サポートされている](#page-498-0) [Web](#page-498-0) [ブラウ](#page-498-0)[ザ](#page-498-0)["](#page-498-0)。
- 特定のアクセス権限が必要です。

このタスクについて

以下の設定を使用して、従来のアラーム通知に使用する E メールテンプレートを定義します。これらの設定 は、アラート通知には使用されません。

メーリングリストごとに異なる連絡先情報が必要になる場合があります。テンプレートには、メールメッセー ジの本文は含まれません。

手順

1. **support**>\* Alarms (レガシー) **>** Legacy email setup\* を選択します。

- 2. [ 電子メール ] メニューから、 [**Templates**] を選択します。
- 3. [編集( Edit ) ] をクリックします。 < < (または \* Insert \* ) → アイコン"] 最初のテンプレートではな い場合)をクリックします。

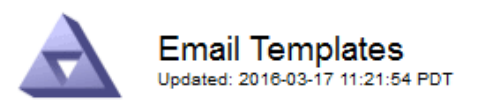

#### Template  $(0 - 0$  of 0)

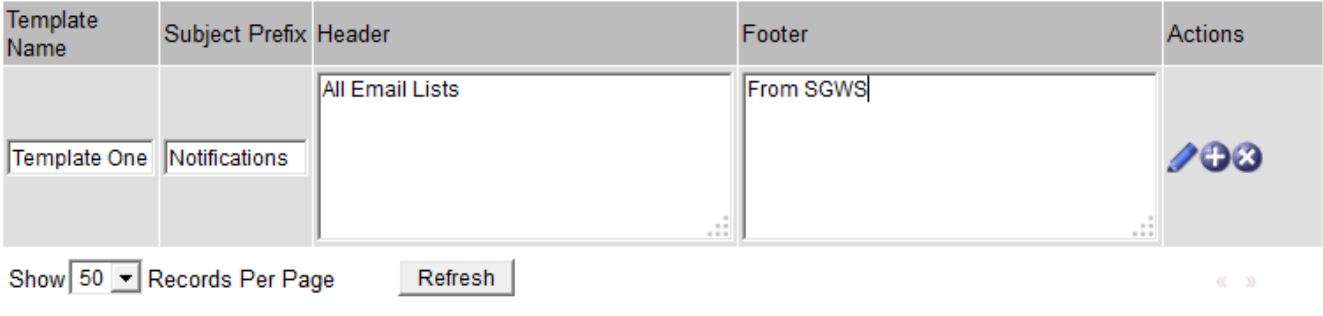

Apply Changes

4. 新しい行に次の項目を追加します。

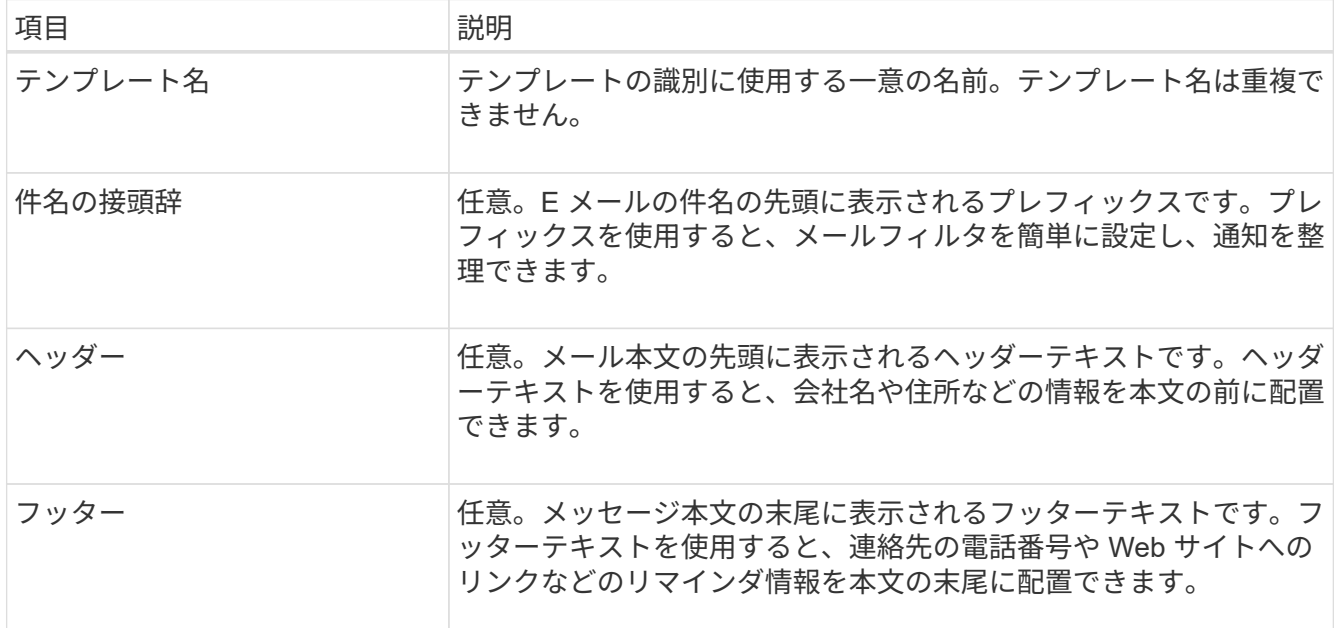

## 5. [ 変更の適用 \*] をクリックします。

通知の新しいテンプレートが追加されます。

アラーム通知のメーリングリストの作成(従来のシステム)

メーリングリストを使用すると、古いアラームがトリガーされたときやサービスの状態が変わったときに通知 を送信することができます。アラームの E メール通知を送信するには、少なくとも 1 つのメーリングリスト を作成する必要があります。1 人の受信者に通知を送信するには、 1 つの E メールアドレスを含むメーリン

グリストを作成します。

作業を開始する前に

- を使用して Grid Manager にサインインする必要があります ["](#page-498-0)[サポートされている](#page-498-0) [Web](#page-498-0) [ブラウ](#page-498-0)[ザ](#page-498-0)["](#page-498-0)。
- 特定のアクセス権限が必要です。
- メーリングリストに E メールテンプレート(カスタムのヘッダー、フッター、件名)を指定する場合は、 テンプレートを作成しておく必要があります。

このタスクについて

以下の設定を使用して、従来のアラーム E メール通知に使用するメーリングリストを定義します。これらの 設定は、アラート通知には使用されません。

手順

- 1. **support**>\* Alarms (レガシー) **>** Legacy email setup\* を選択します。
- 2. [E メール] メニューから [ \* リスト \*] を選択します。
- 3. [編集 (Edit) ] をクリックします。 / (または \* Insert \*) + アイコン"] 最初のメーリングリストで はない場合)をクリックします。

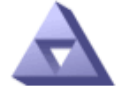

**Email Lists** Updated: 2016-03-17 11:56:24 PDT

Lists  $(0 - 0$  of 0)

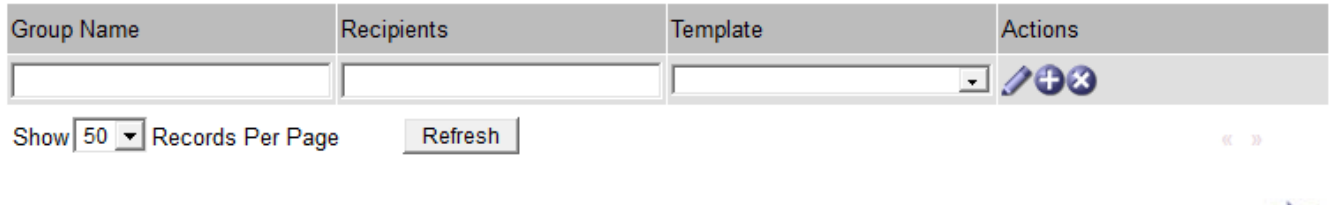

**Apply Changes** 

4. 新しい行に次の項目を追加します。

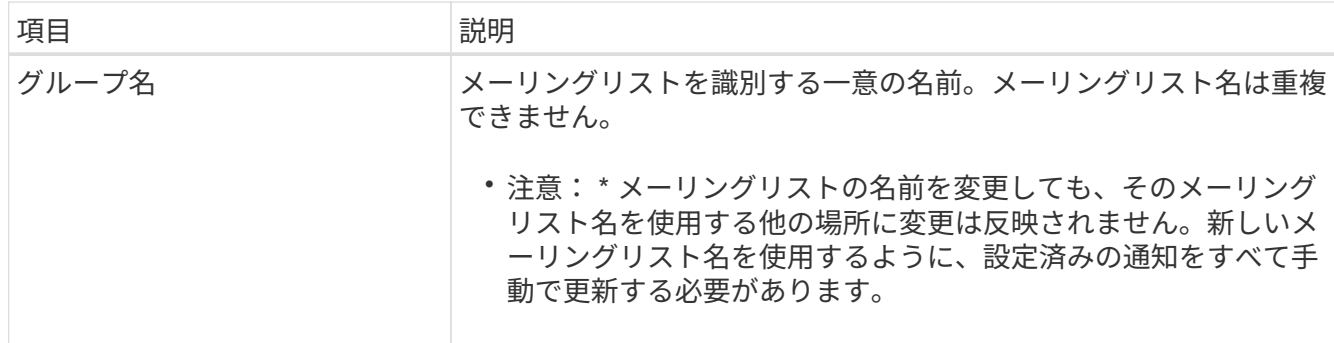

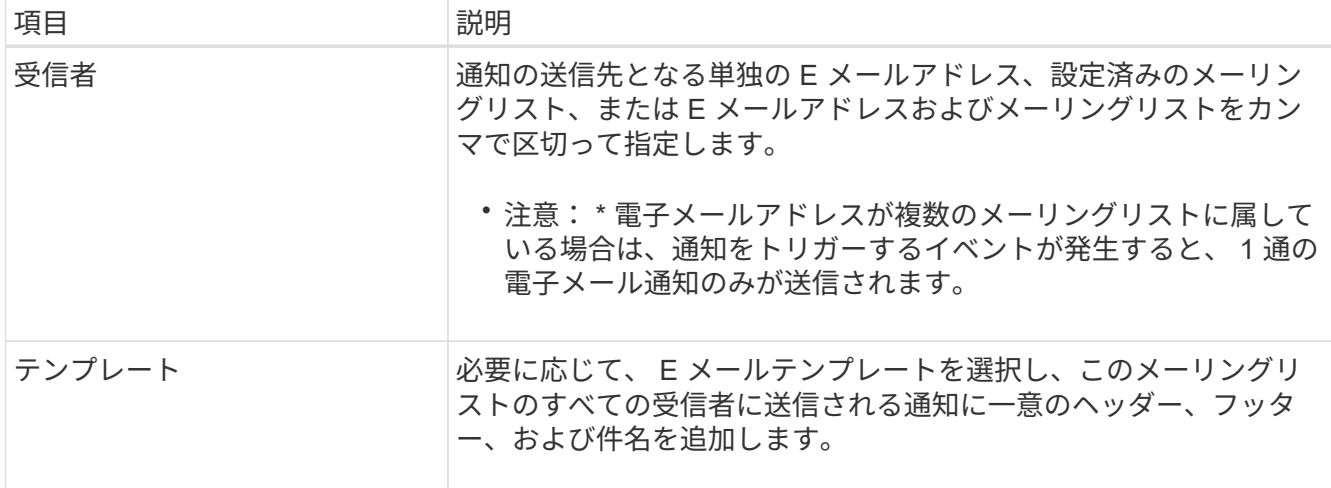

5. [ 変更の適用 \*] をクリックします。

新しいメーリングリストが作成されます。

アラームの **E** メール通知の設定(従来のシステム)

従来のアラームシステムのEメール通知を受信するには、受信者がメーリングリストのメンバーであり、その リストが[Notifications]ページに追加されている必要があります。通知は、指定した重大度レベルのアラームが トリガーされた場合やサービスの状態が変わった場合にのみ、受信者に E メールを送信するように設定され ています。このため、受信者は受信する必要がある通知のみを受信します。

作業を開始する前に

- を使用して Grid Manager にサインインする必要があります ["](#page-498-0)[サポートされている](#page-498-0) [Web](#page-498-0) [ブラウ](#page-498-0)[ザ](#page-498-0)["](#page-498-0)。
- 特定のアクセス権限が必要です。
- 設定済みの E メールリストが必要です。

このタスクについて

以下の設定を使用して、従来のアラームの通知を設定します。これらの設定は、アラート通知には使用されま せん。

E メールアドレス(またはリスト)が複数のメーリングリストに属している場合、通知をトリガーするイベン トが発生すると E メール通知は 1 通だけ送信されます。たとえば、重大度に関係なくすべてのアラームの通 知を受信するように、組織内の 1 つの管理者グループを設定できます。また、別のグループは、重大度が Critical のアラームの通知のみ必要とします。両方のリストに所属できます。Critical レベルのアラームがトリ ガーされると通知が 1 通だけ送信されます。

手順

- 1. **support**>\* Alarms (レガシー) **>** Legacy email setup\* を選択します。
- 2. [ 電子メール ] メニューから、 [**Notifications**] を選択します。
- 3. [編集 (Edit) ] をクリックします。 < (または \* Insert \*) → アイコン"] 最初の通知ではない場合) を クリックします。
- 4. [ 電子メールリスト ] でメーリングリストを選択します。
- 5. 1 つ以上のアラーム重大度レベルとサービス状態を選択します。
6. [ 変更の適用 \*] をクリックします。

選択したアラーム重大度レベルまたはサービス状態のアラームがトリガーまたは変更されると、メーリン グリストに通知が送信されます。

メーリングリスト(従来のシステム)のアラーム通知を停止する

メーリングリストでアラームに関する通知を受信しないようにするには、メーリングリストのアラーム通知を 停止します。たとえば、に移行したあとに、古いアラームに関する通知をアラート E メール通知を停止する ことができます。

作業を開始する前に

- を使用して Grid Manager にサインインする必要があります ["](#page-498-0)[サポートされている](#page-498-0) [Web](#page-498-0) [ブラウ](#page-498-0)[ザ](#page-498-0)["](#page-498-0)。
- 特定のアクセス権限が必要です。

以下の設定を使用して、レガシーアラームシステムの E メール通知を停止します。これらの設定は、アラー トEメール通知には適用されません。

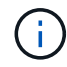

従来のアラームシステムは引き続きサポートされますが、アラートシステムには大きなメリッ トがあり、使いやすくなっています。

### 手順

- 1. **support**>\* Alarms (レガシー) **>** Legacy email setup\* を選択します。
- 2. [ 電子メール ] メニューから、 [**Notifications**] を選択します。
- 3. [編集 ( Edit ) ] をクリックします。 ∧ をクリックします。
- 4. [Suppress]で、停止するメーリングリストの横にあるチェックボックスを選択するか、列の上部にあ る\*[Suppress]\*を選択してすべてのメーリングリストを停止します。
- 5. [ 変更の適用 \*] をクリックします。

選択したメーリングリストに対して古いアラーム通知が停止されます。

従来のアラームを表示します

システム属性がアラームのしきい値に達すると、アラーム(従来のシステム)がトリガ ーされます。現在アクティブなアラームは、 Current Alarms ページから表示できます。

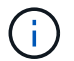

従来のアラームシステムは引き続きサポートされますが、アラートシステムには大きなメリッ トがあり、使いやすくなっています。

作業を開始する前に

• を使用して Grid Manager にサインインする必要があります ["](#page-498-0)[サポートされている](#page-498-0) [Web](#page-498-0) [ブラウ](#page-498-0)[ザ](#page-498-0)["](#page-498-0)。

#### 手順

1. **support**>\* Alarms (レガシー) **>** Current alarms \* を選択します。

The alarm system is the legacy system. The alert system offers significant benefits and is easier to use. See Managing alerts and alarms in the instructions for monitoring and troubleshooting StorageGRID.

#### **Current Alarms**

Last Refreshed: 2020-05-27 09:41:39 MDT

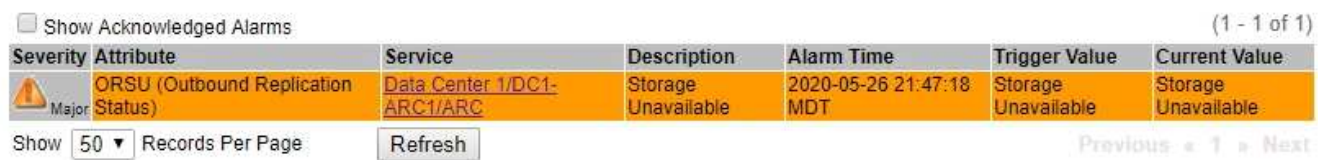

アラームアイコンは、各アラームの重大度を次のように示します。

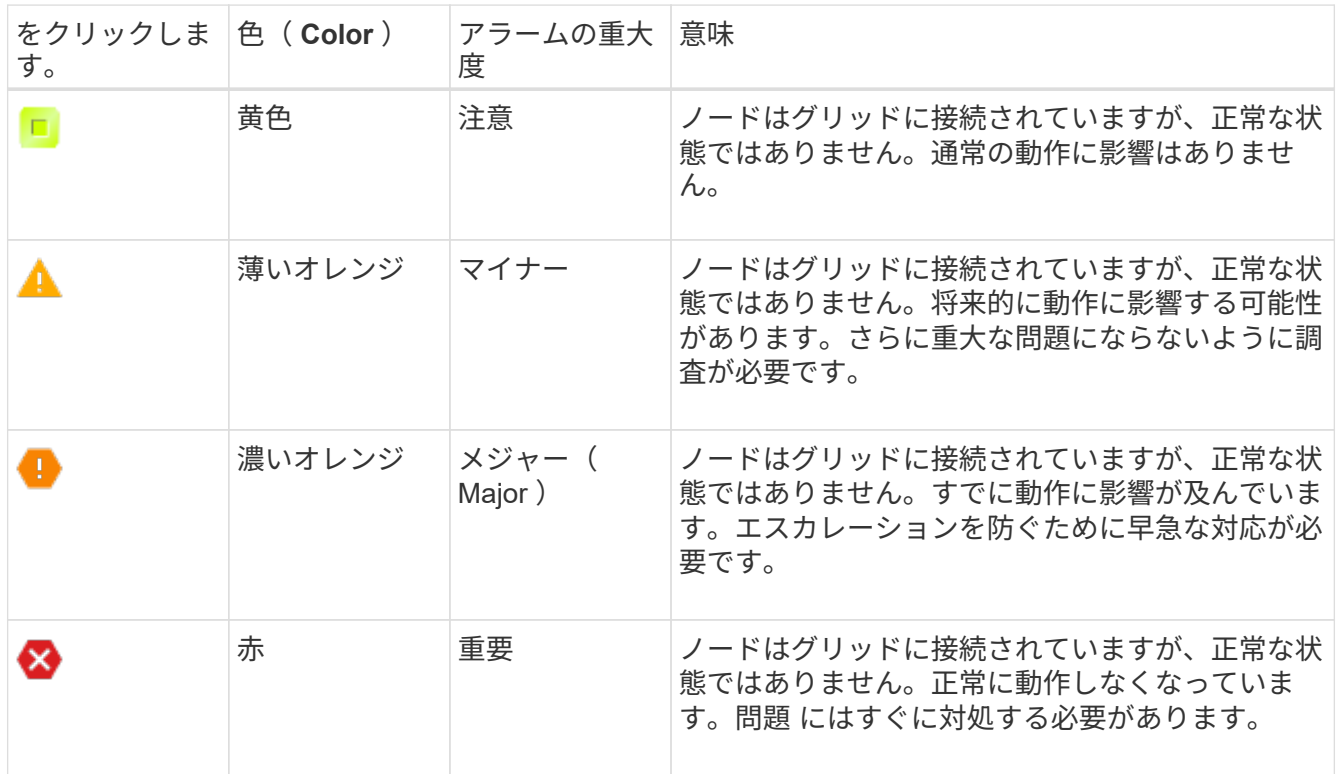

2. アラームをトリガーした原因となった属性を確認するには、テーブルで属性名を右クリックします。

3. アラームのその他の詳細情報を表示するには、テーブルでサービス名をクリックします。

選択したサービスの Alarms タブが表示されます( \* support \* > \* Tools \* > \* Grid topology \* > \* *Grid Node*\* > \* *Service*\* > \* Alarms \* )。

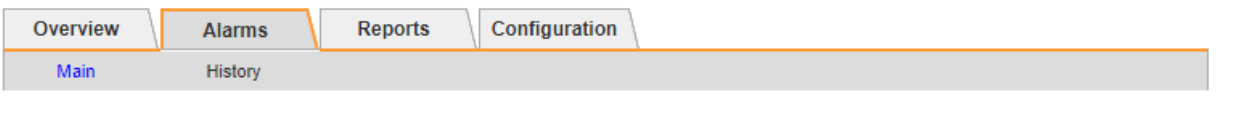

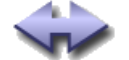

Alarms: ARC (DC1-ARC1) - Replication

Updated: 2019-05-24 10:46:48 MDT

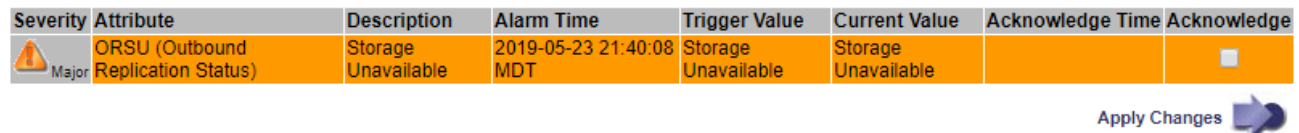

4. 現在のアラームの数を消去するには、必要に応じて次の操作を行います。

◦ アラームを確認します。確認済みのアラームは、重大度レベルが次のレベルでトリガーされるか、解 決されてから再度発生するまで、レガシーアラームの数に含まれなくなります。

◦ システム全体で特定のデフォルトアラームまたはグローバルカスタムアラームを無効にして、再度ト リガーされないようにします。

関連情報

["](#page-1442-0)[アラーム](#page-1442-0)[一](#page-1442-0)[覧\(](#page-1442-0)[従来](#page-1442-0)[のシステム\)](#page-1442-0)["](#page-1442-0)

["](#page-1420-0)[現](#page-1420-0)[在](#page-1420-0)[のアラーム\(](#page-1420-0)[従来](#page-1420-0)[のシステム\)に確](#page-1420-0)[認](#page-1420-0)[応](#page-1420-0)[答](#page-1420-0)[する](#page-1420-0)["](#page-1420-0)

["](#page-1420-0)[アラームの](#page-1420-0)[無](#page-1420-0)[効化\(](#page-1420-0)[従来](#page-1420-0)[のシステム\)](#page-1420-0)["](#page-1420-0)

<span id="page-1442-0"></span>アラーム一覧(従来のシステム)

次の表に、これらの従来のデフォルトアラームをすべて示します。アラームがトリガー された場合は、この表のアラームコードを参照して、推奨される対処方法を確認できま す。

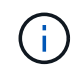

従来のアラームシステムは引き続きサポートされますが、アラートシステムには大きなメリッ トがあり、使いやすくなっています。

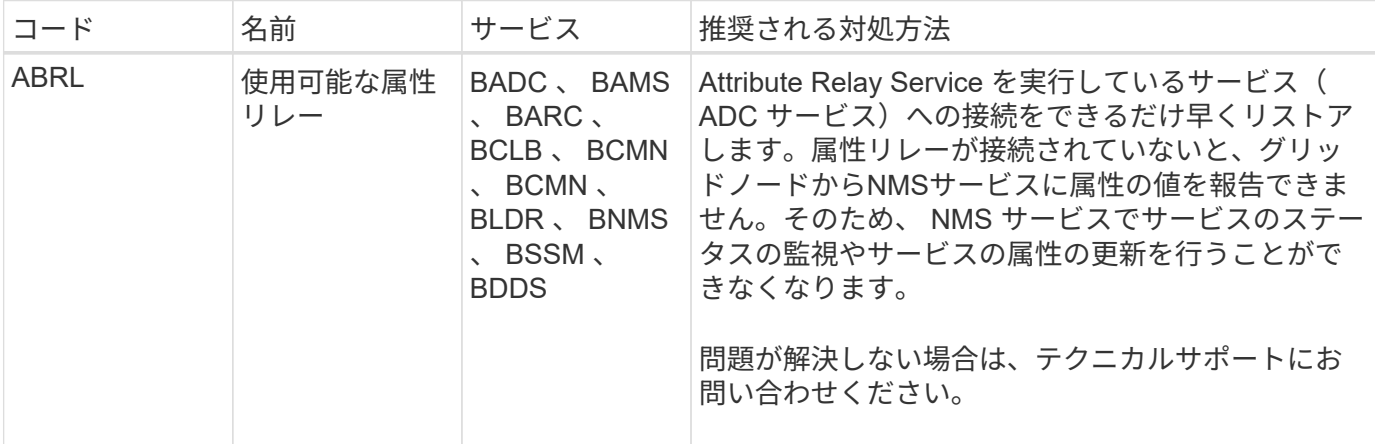

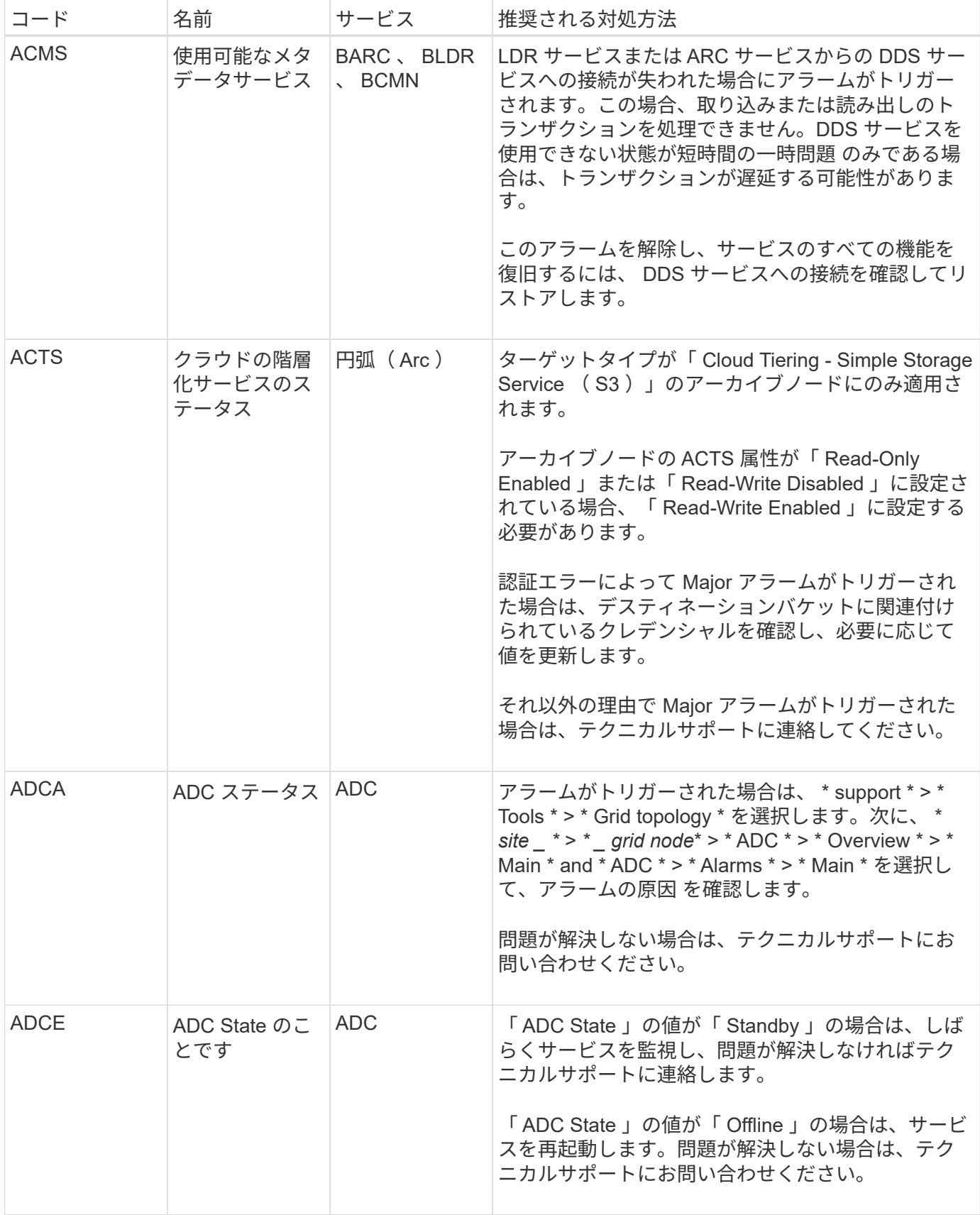

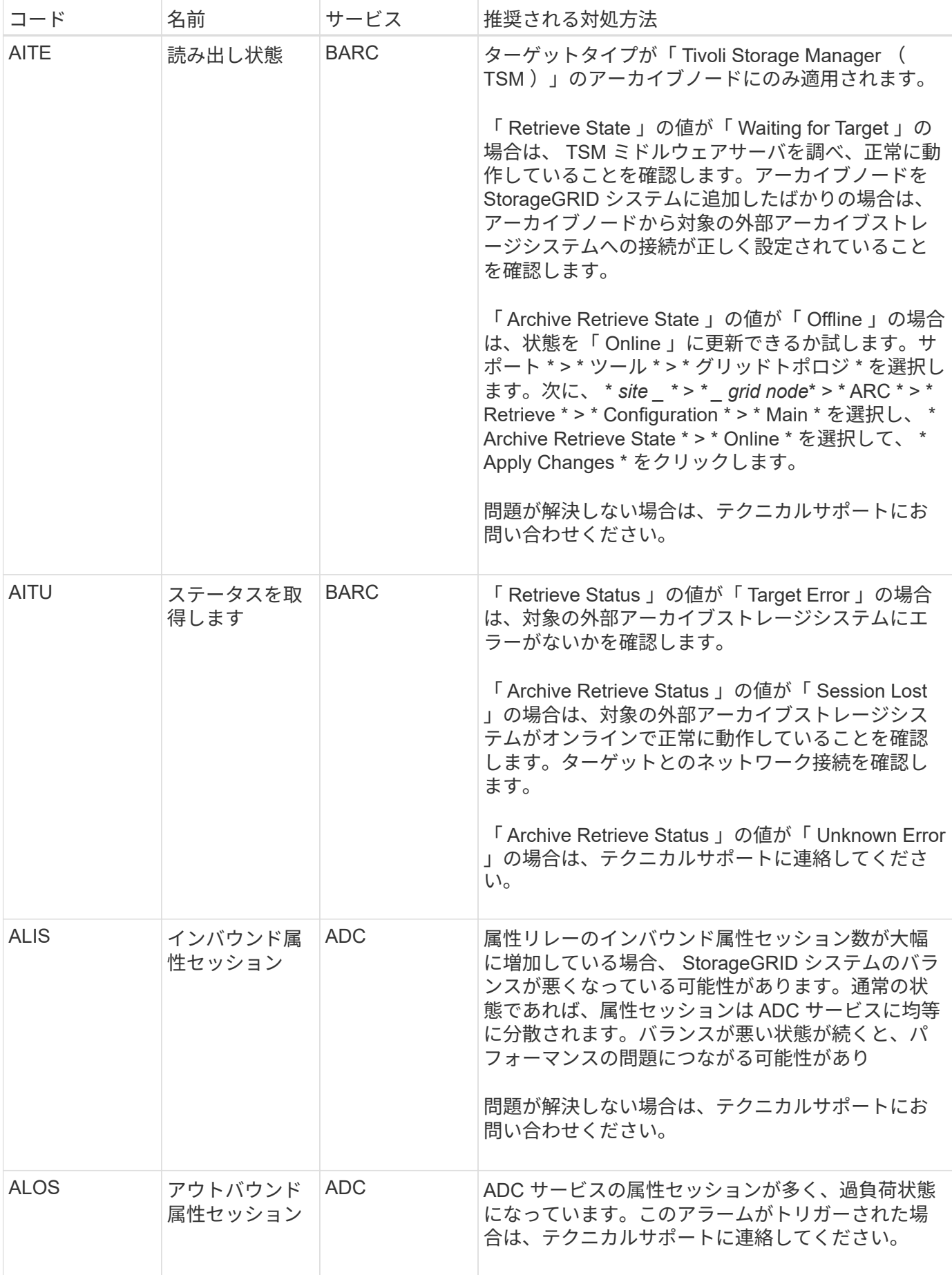

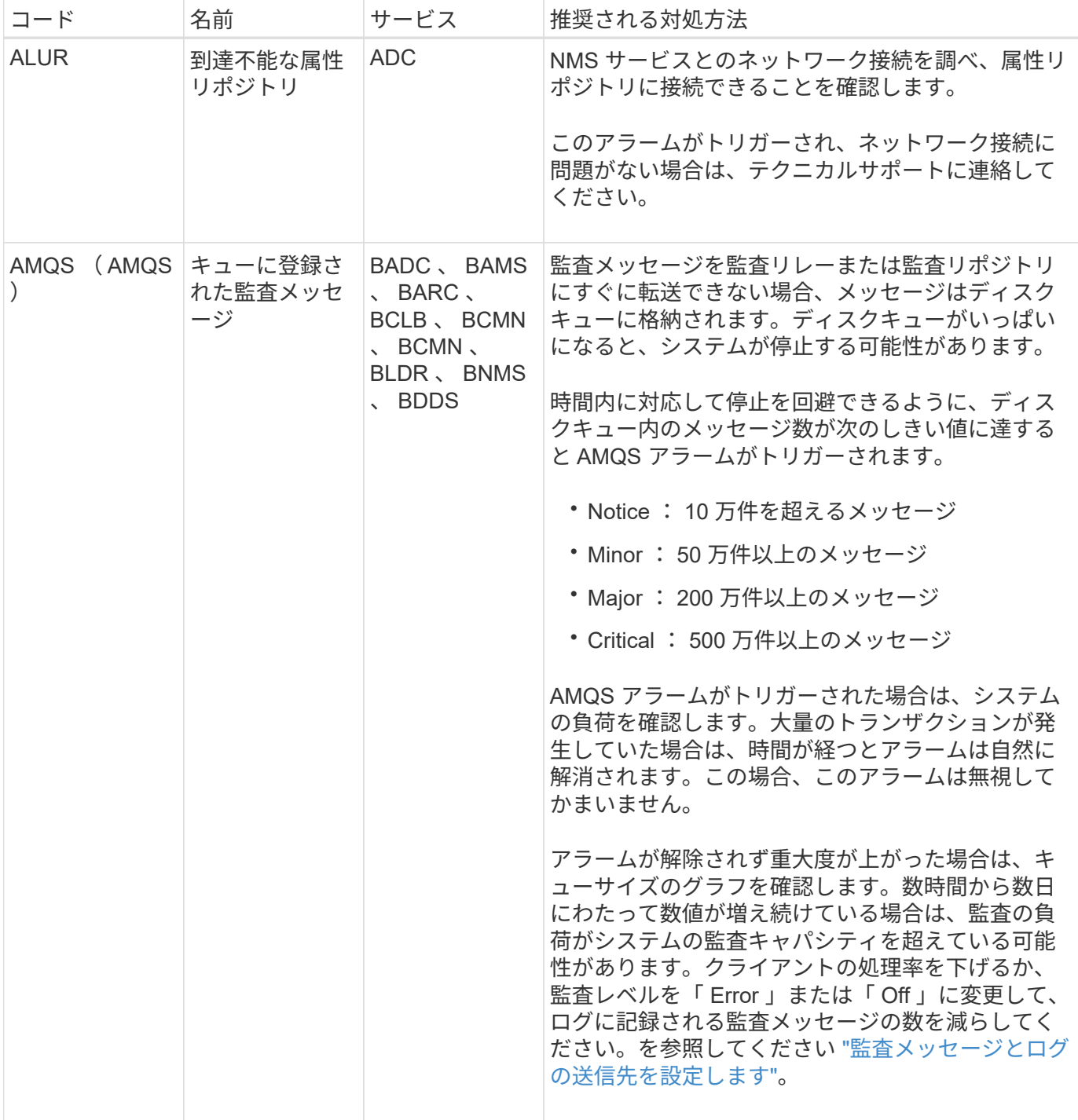

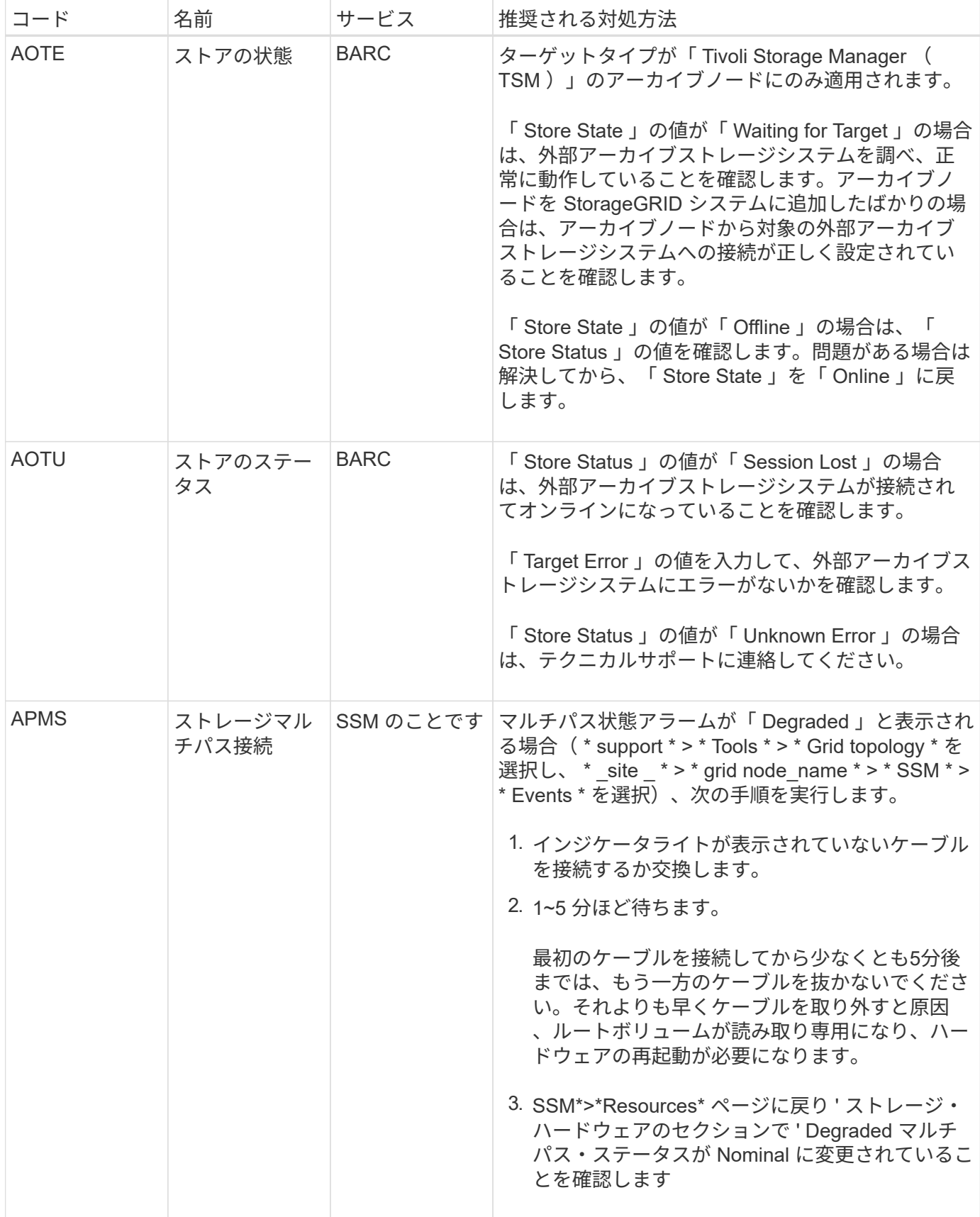

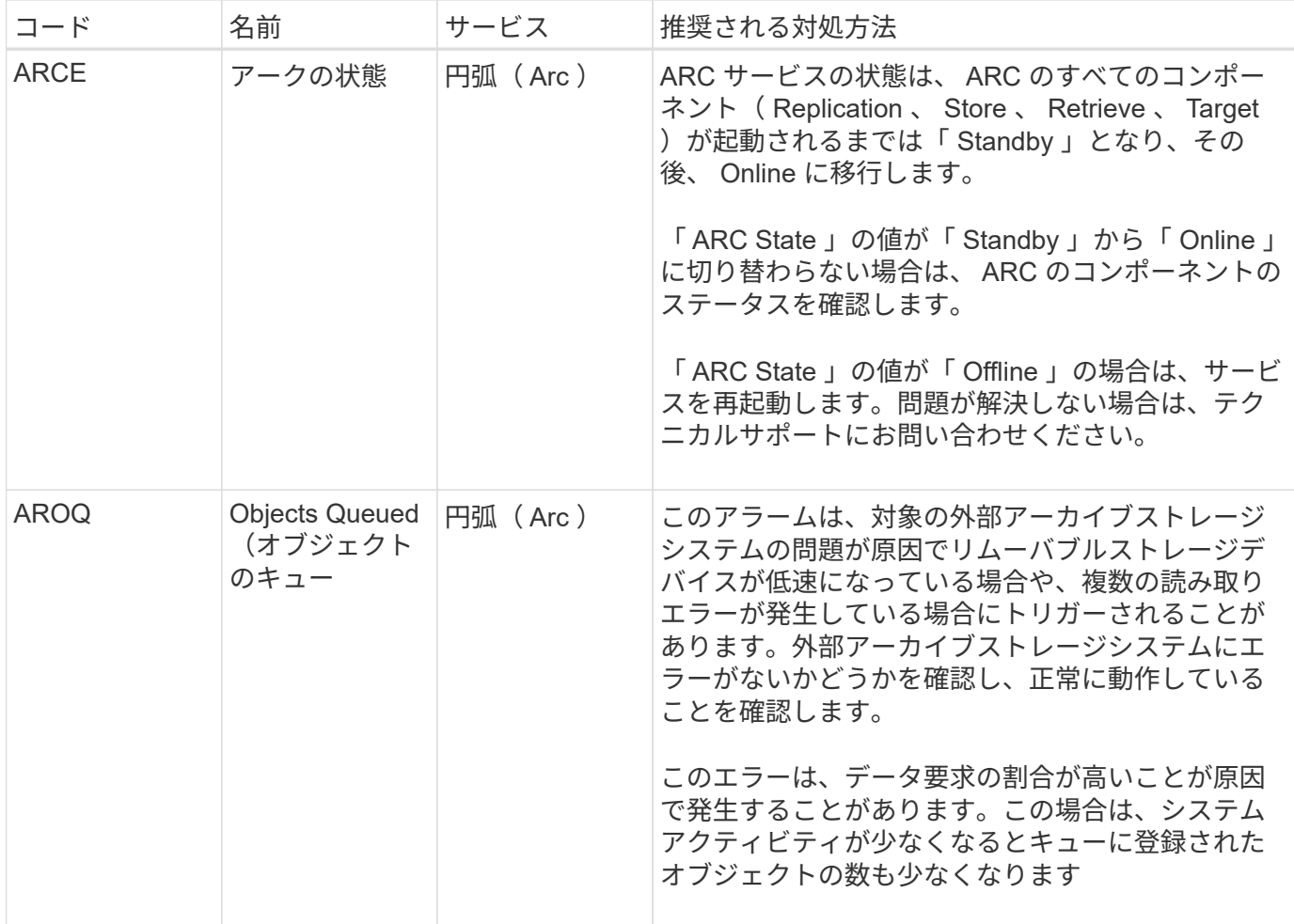

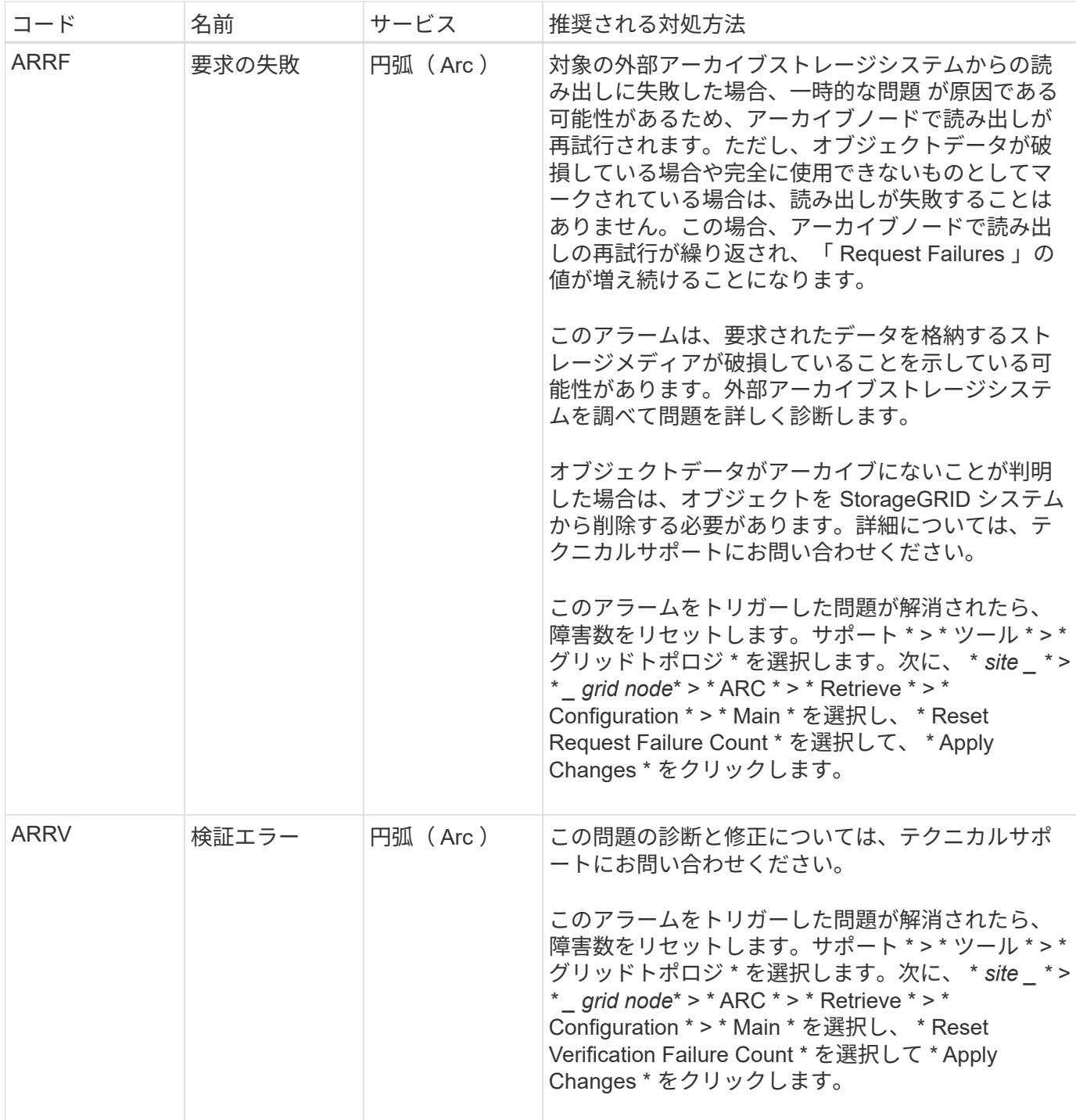

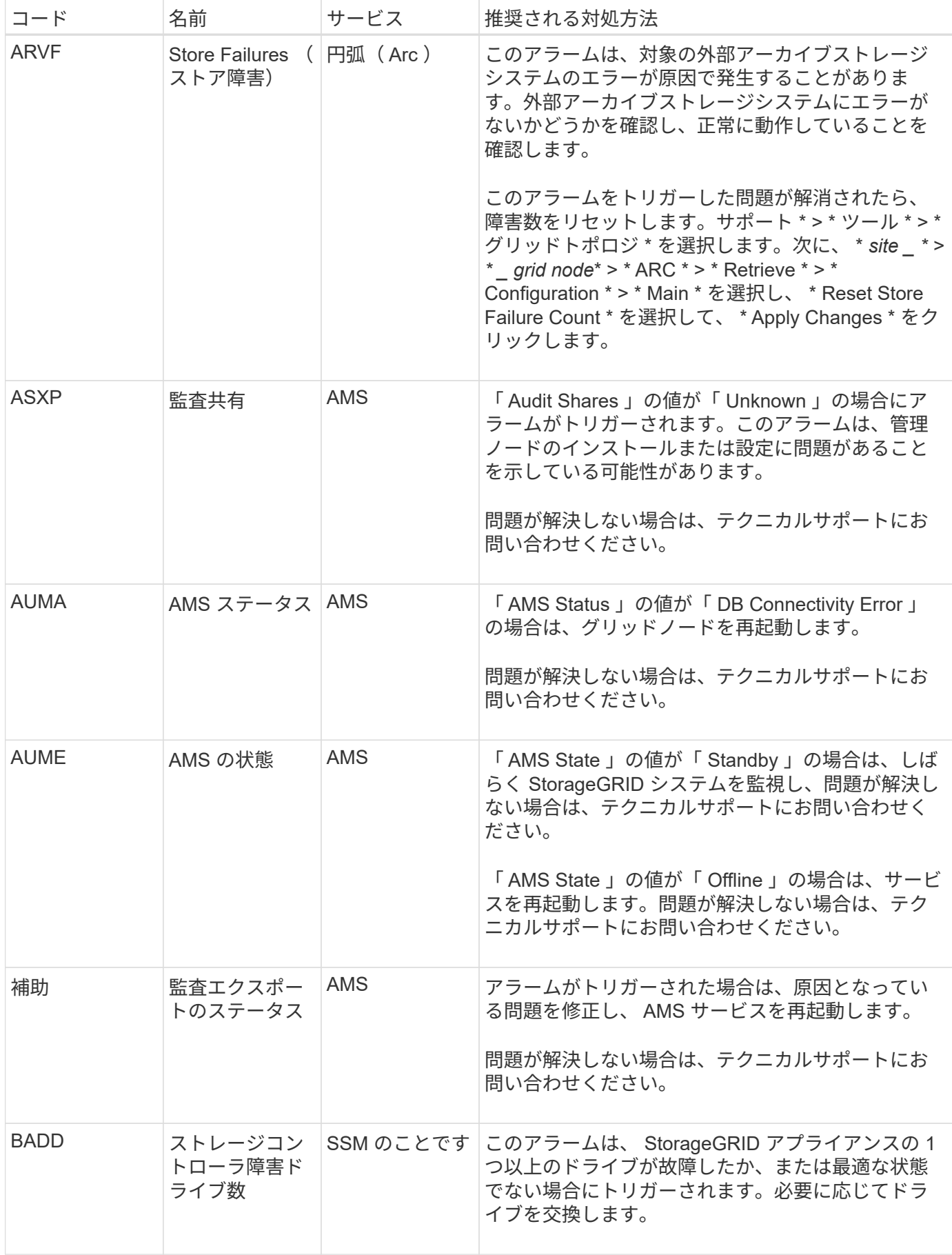

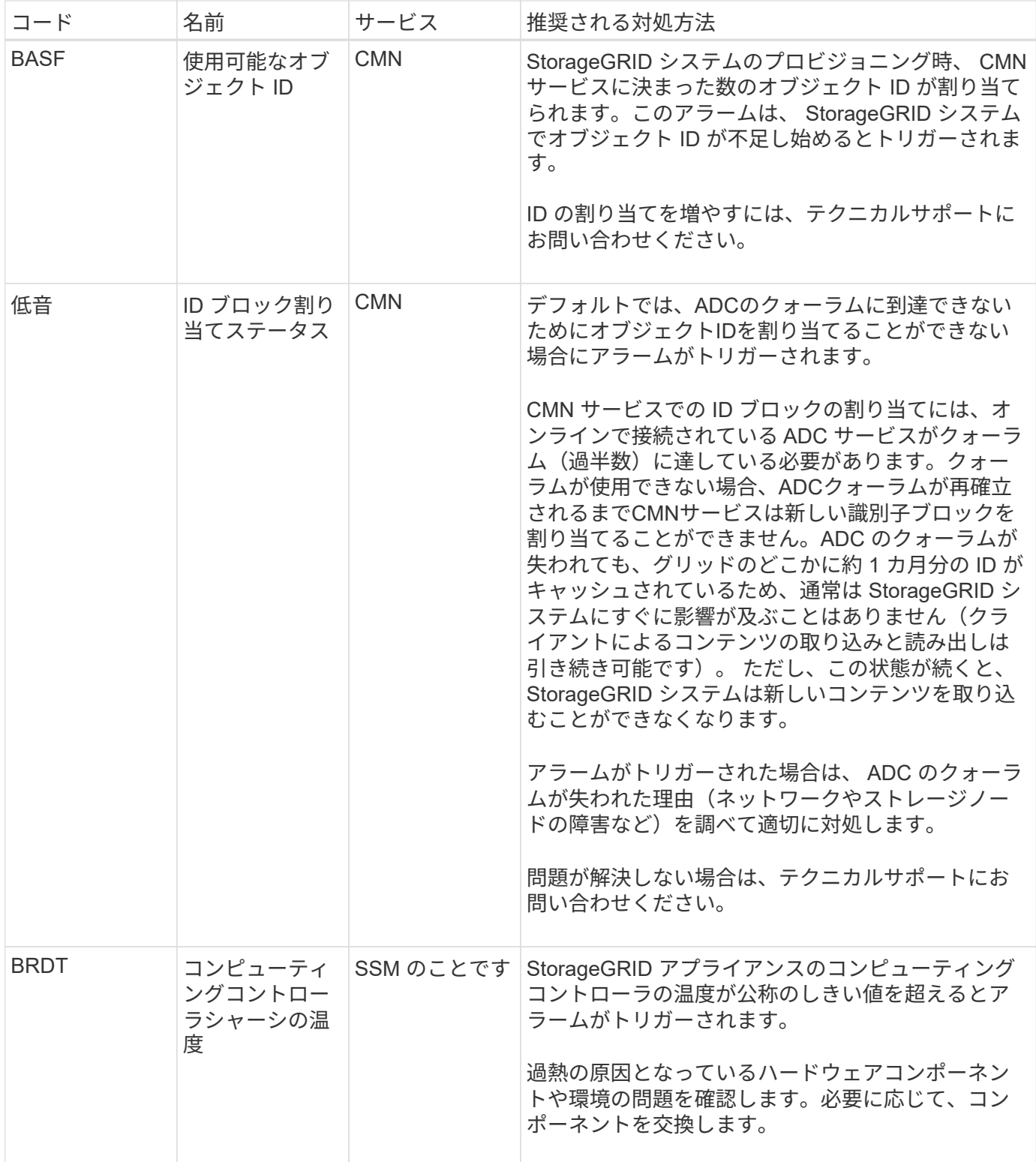

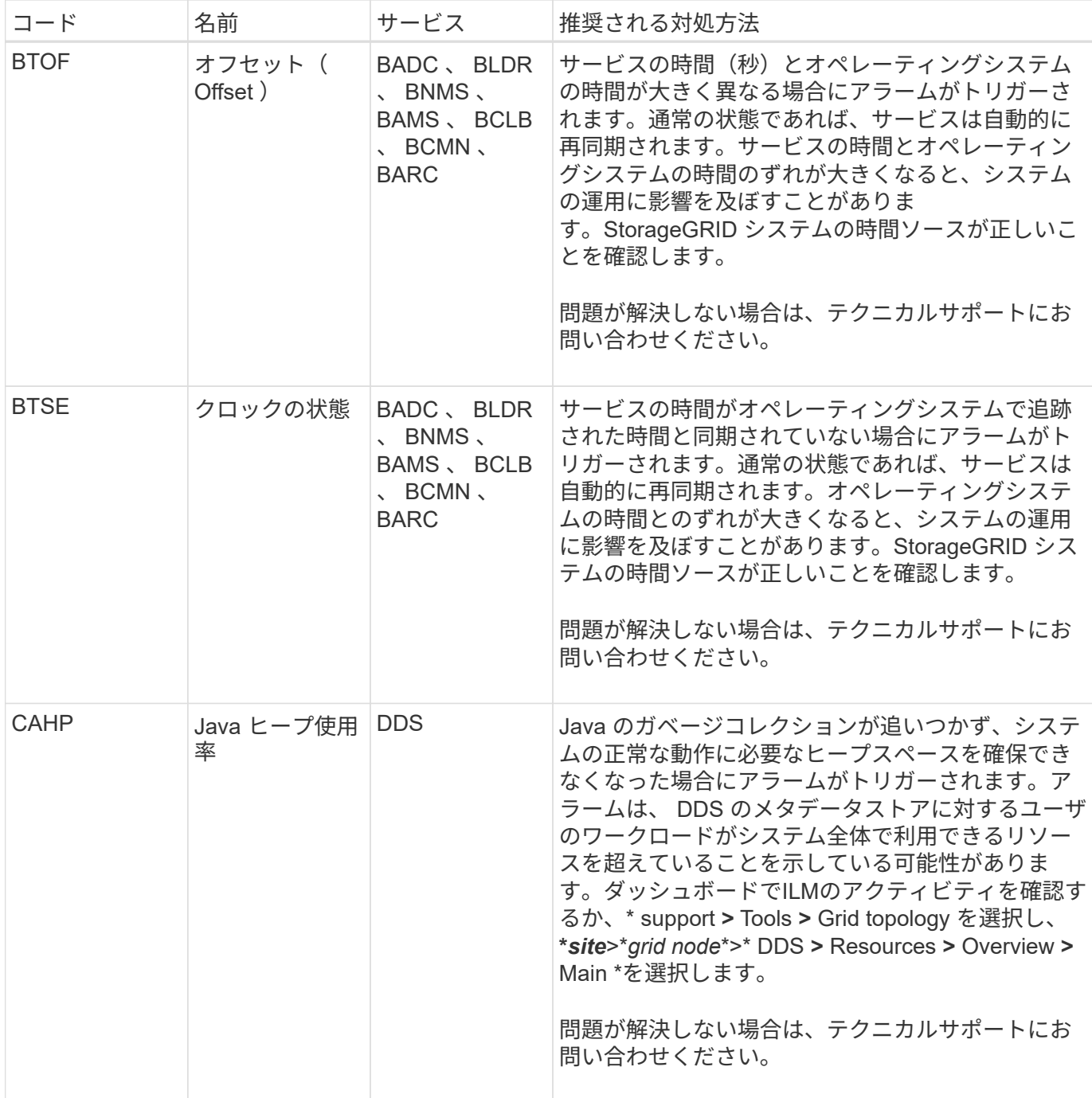

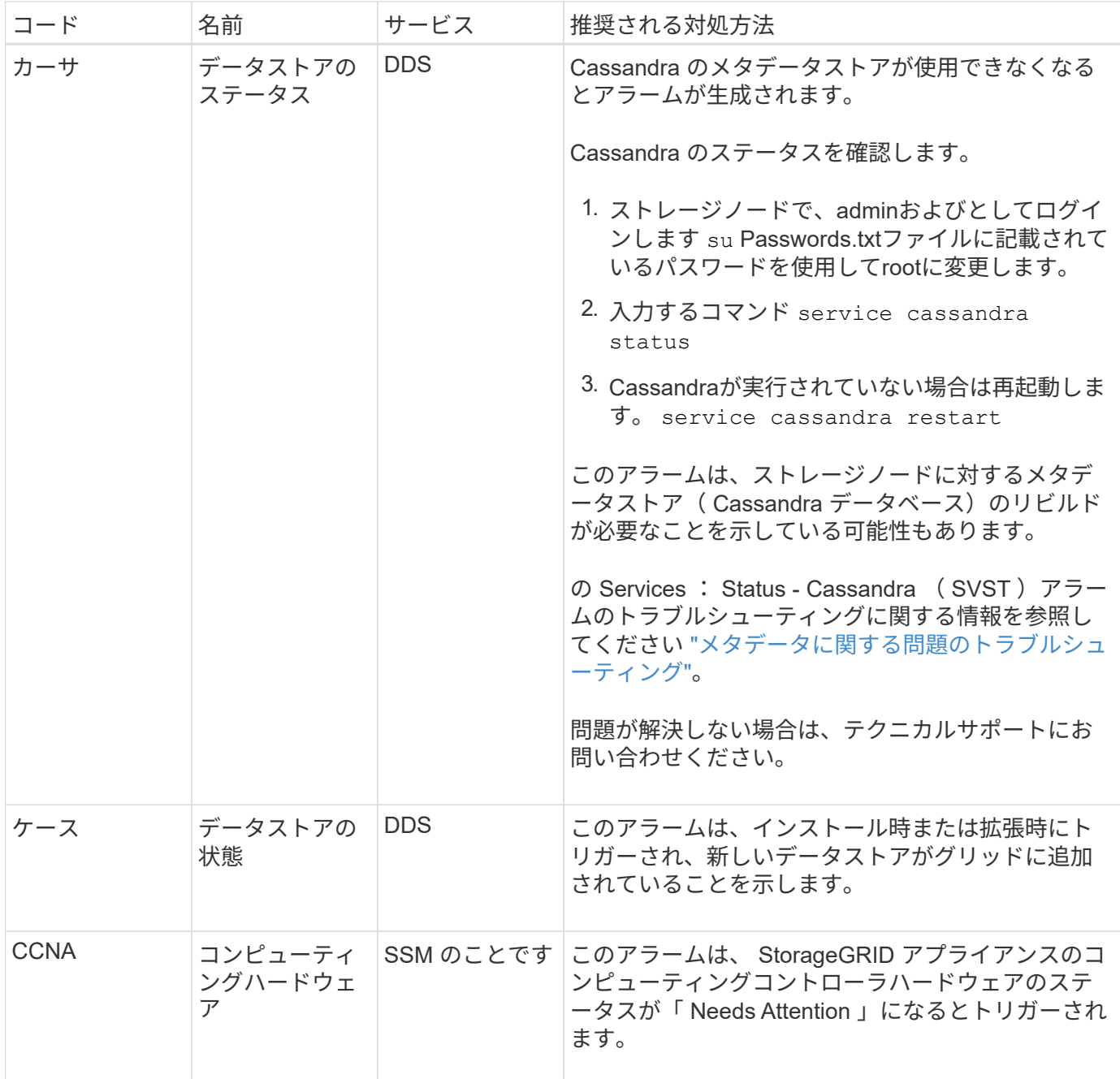

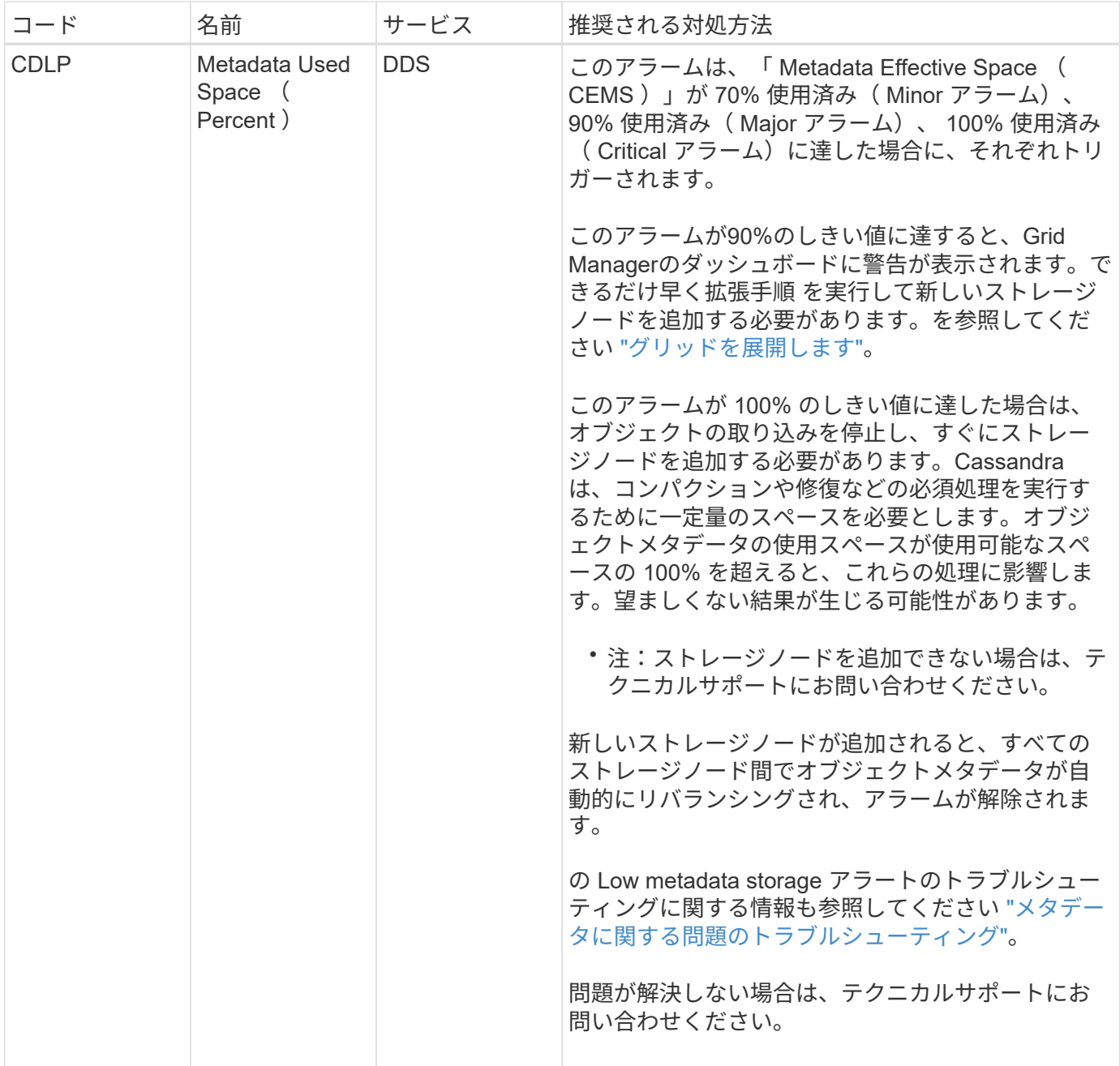

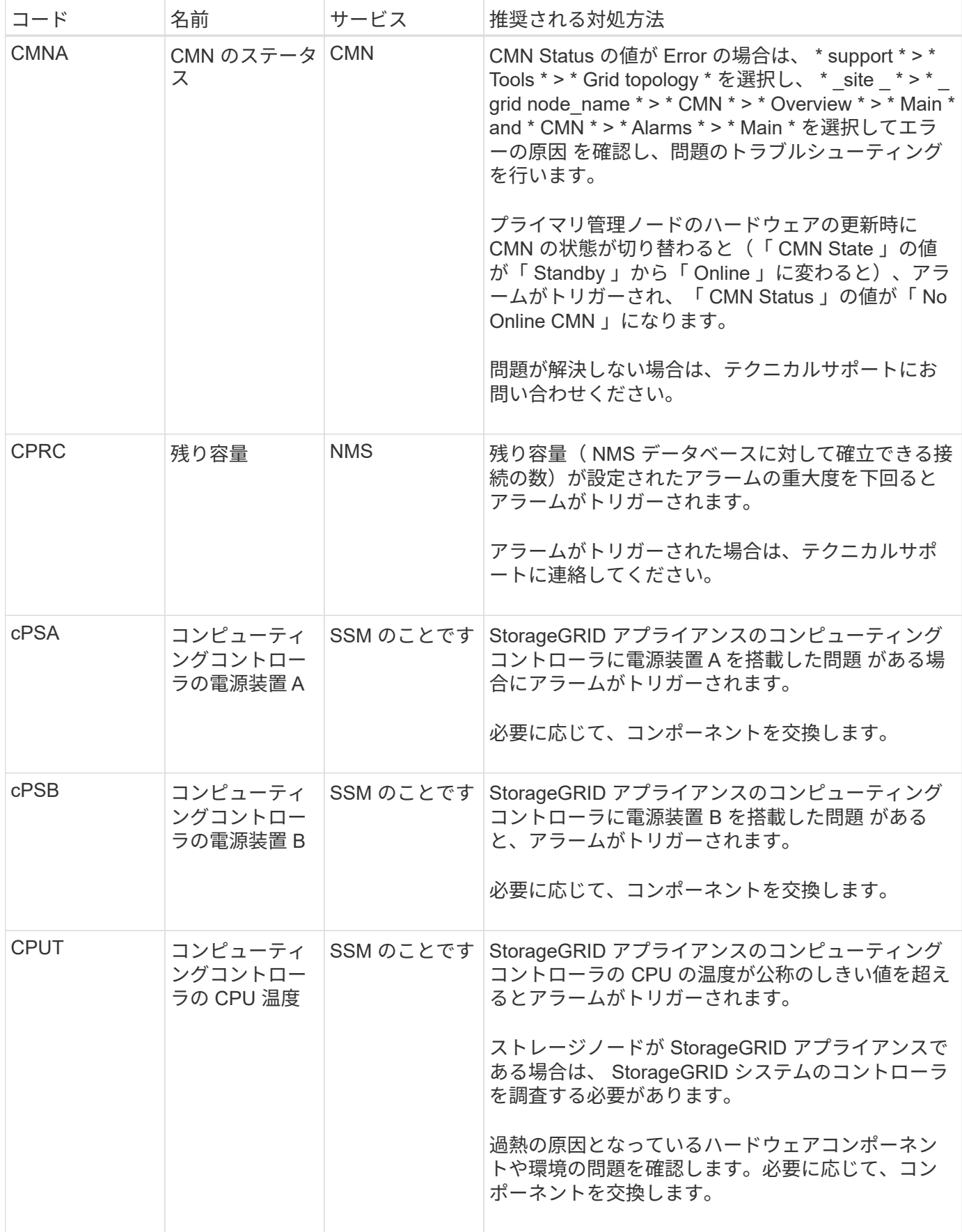

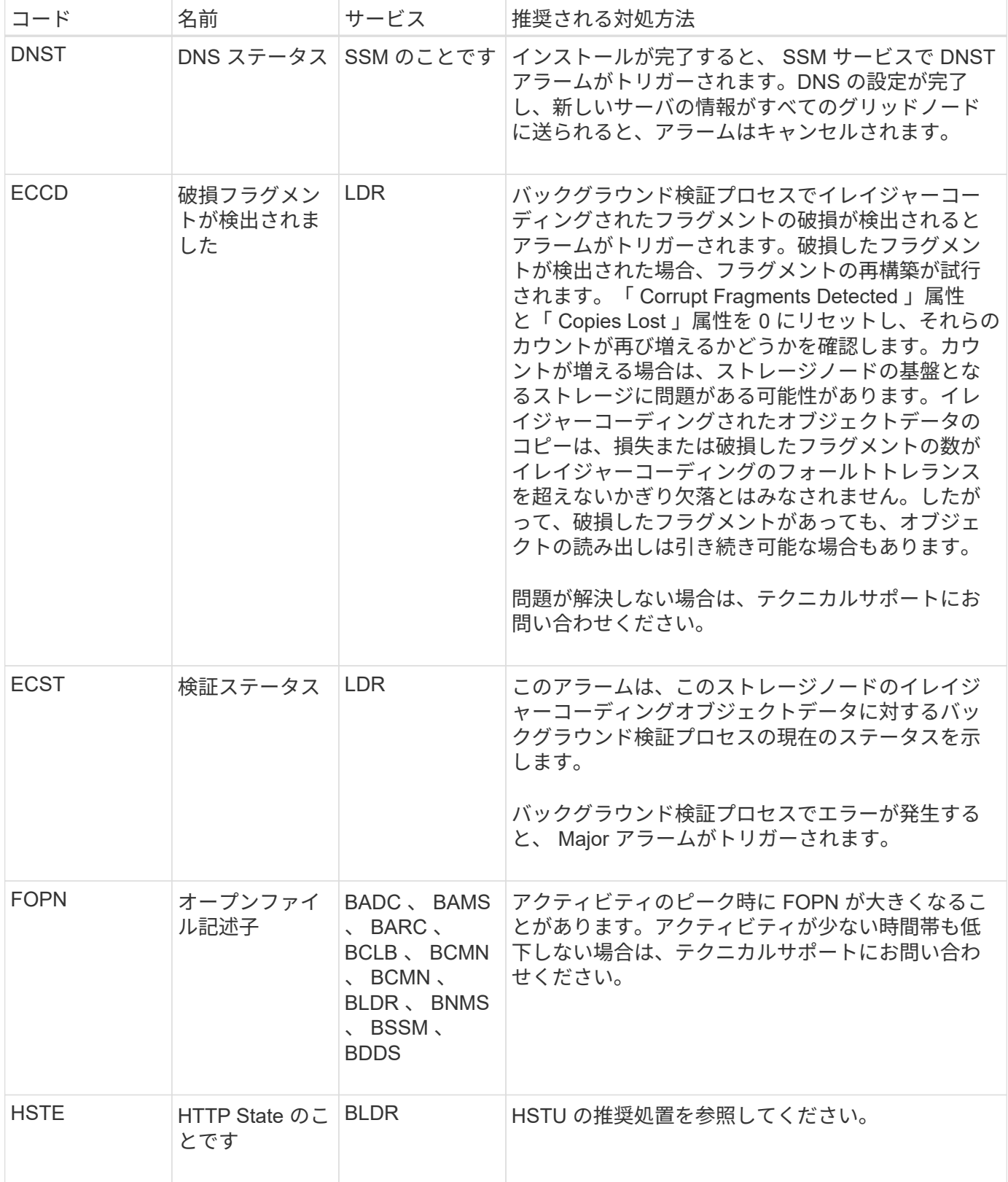

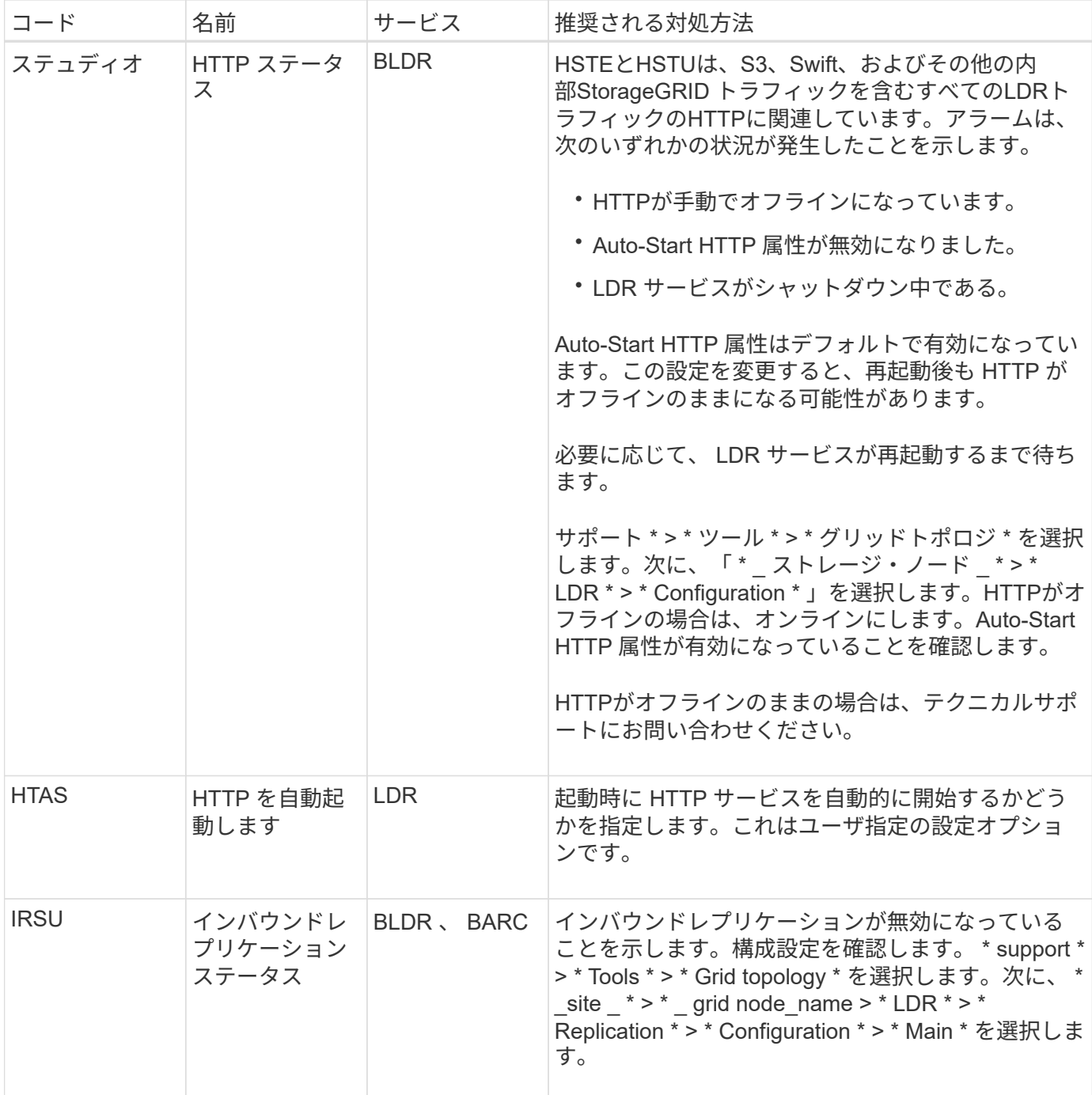

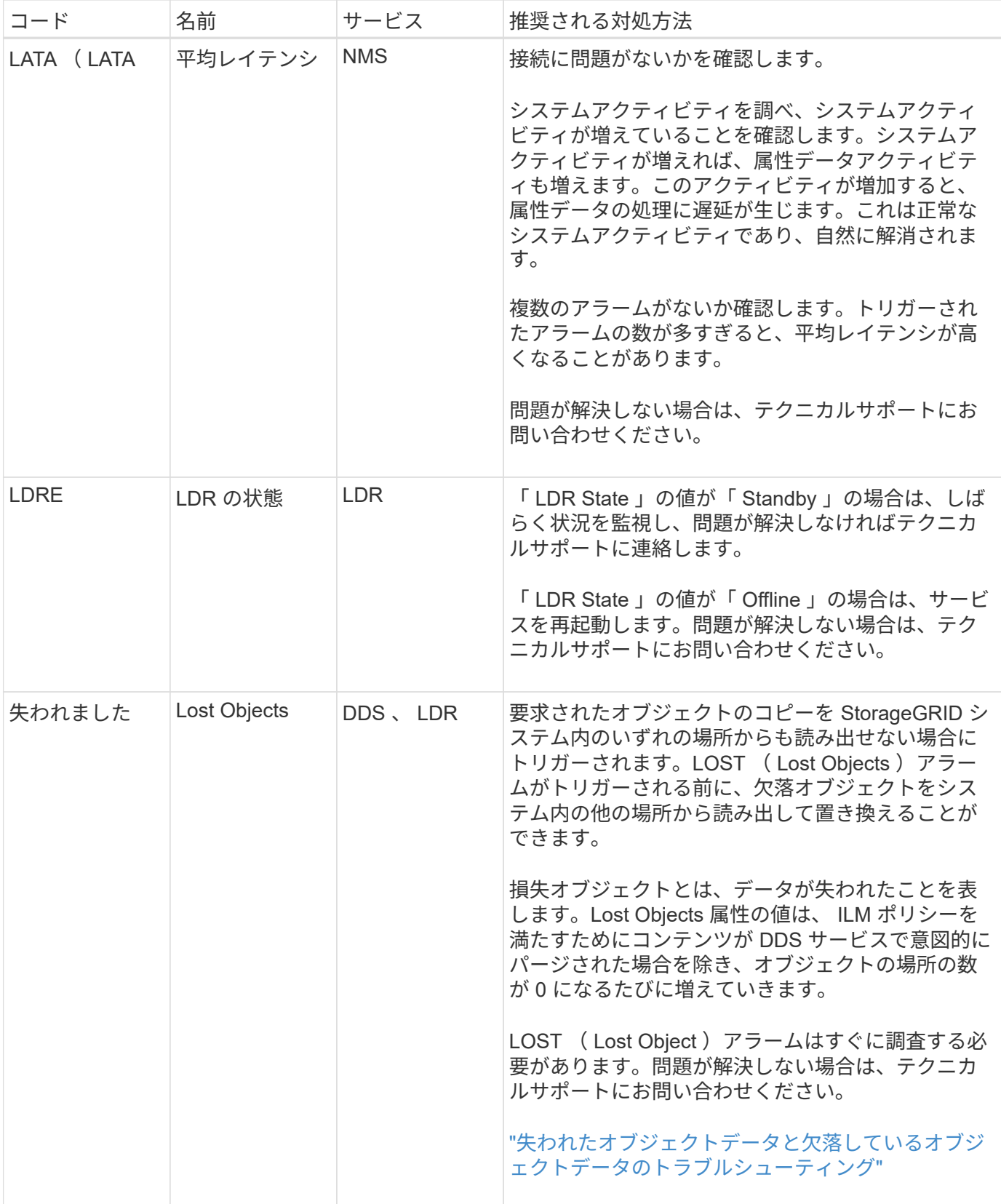

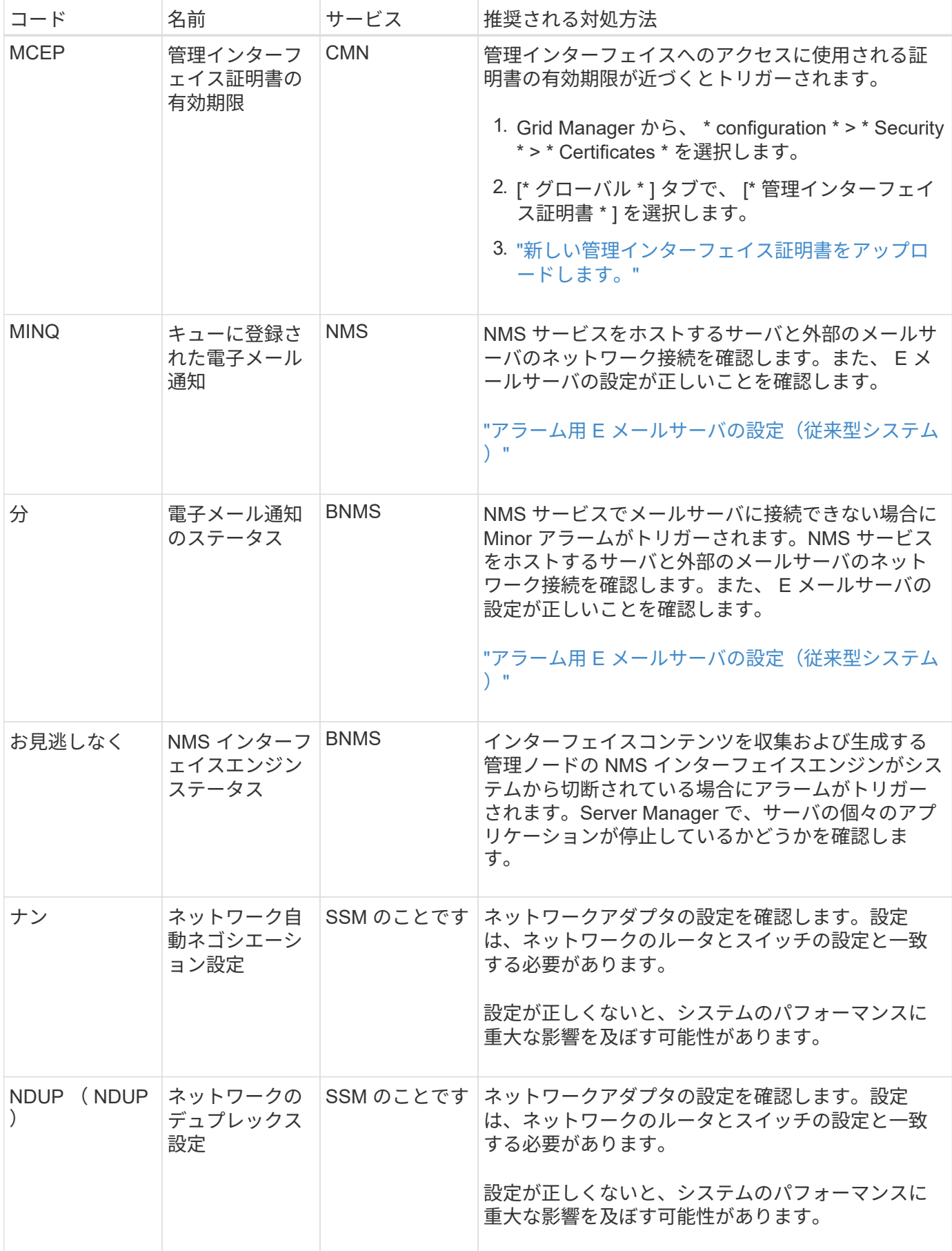

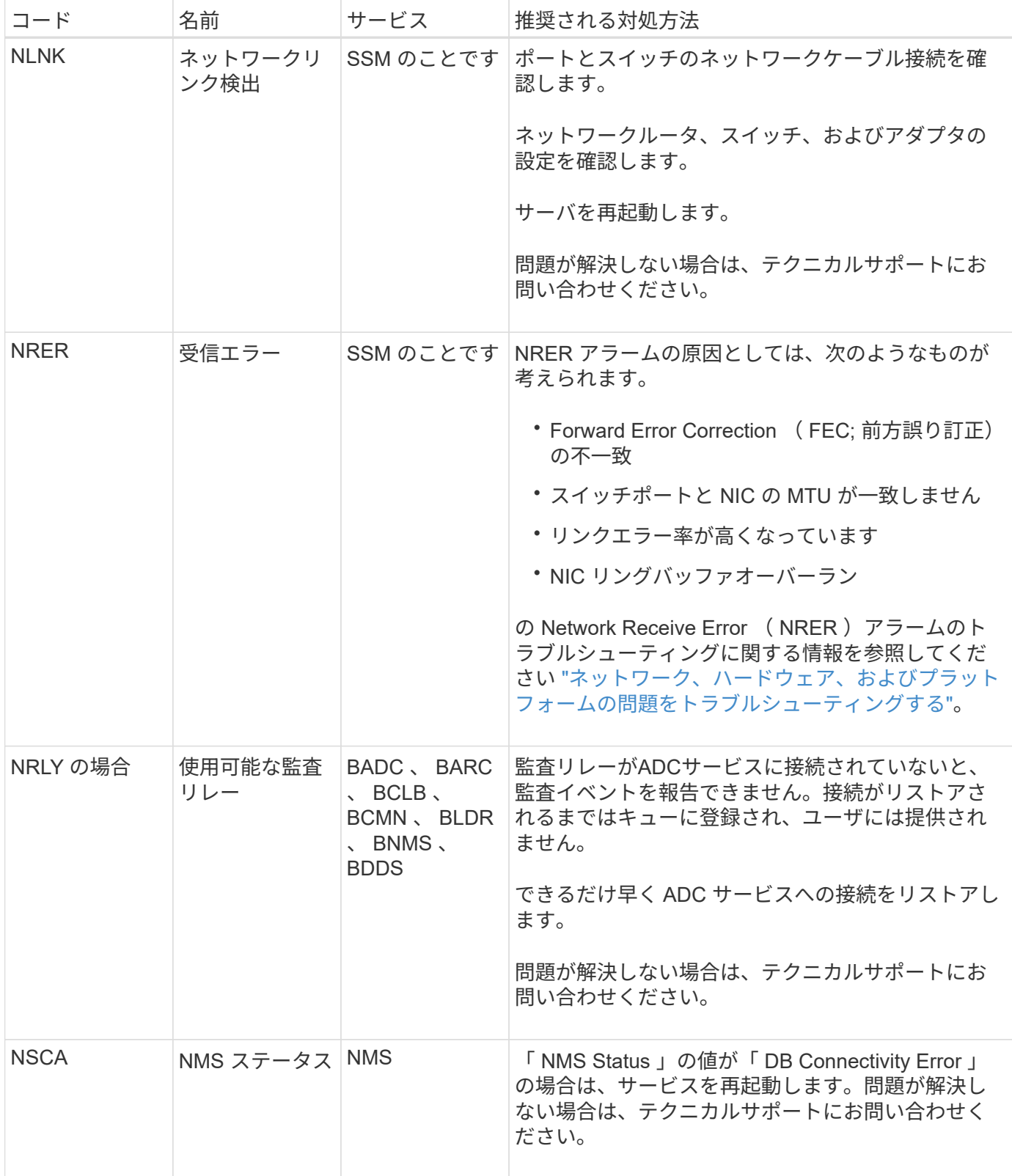

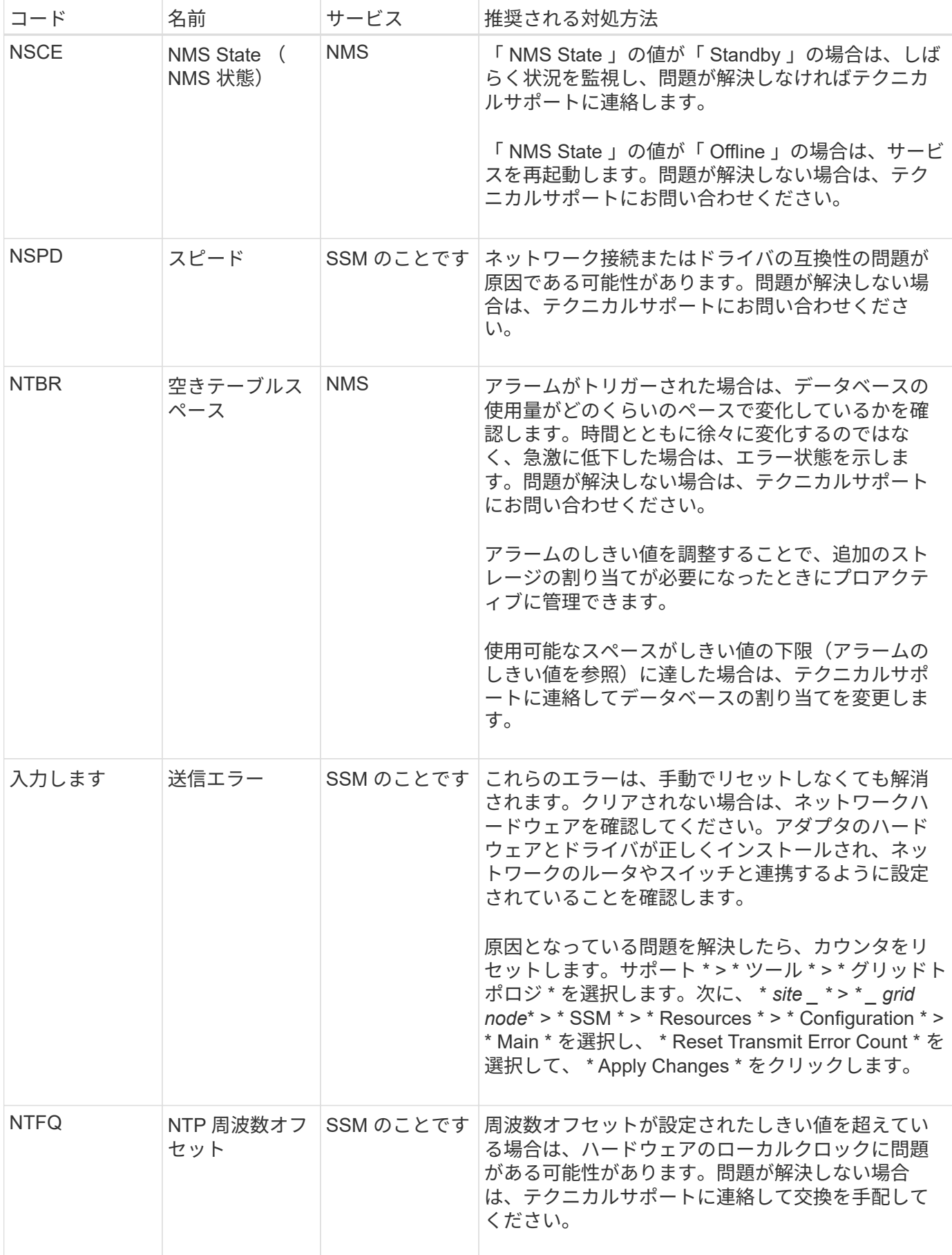

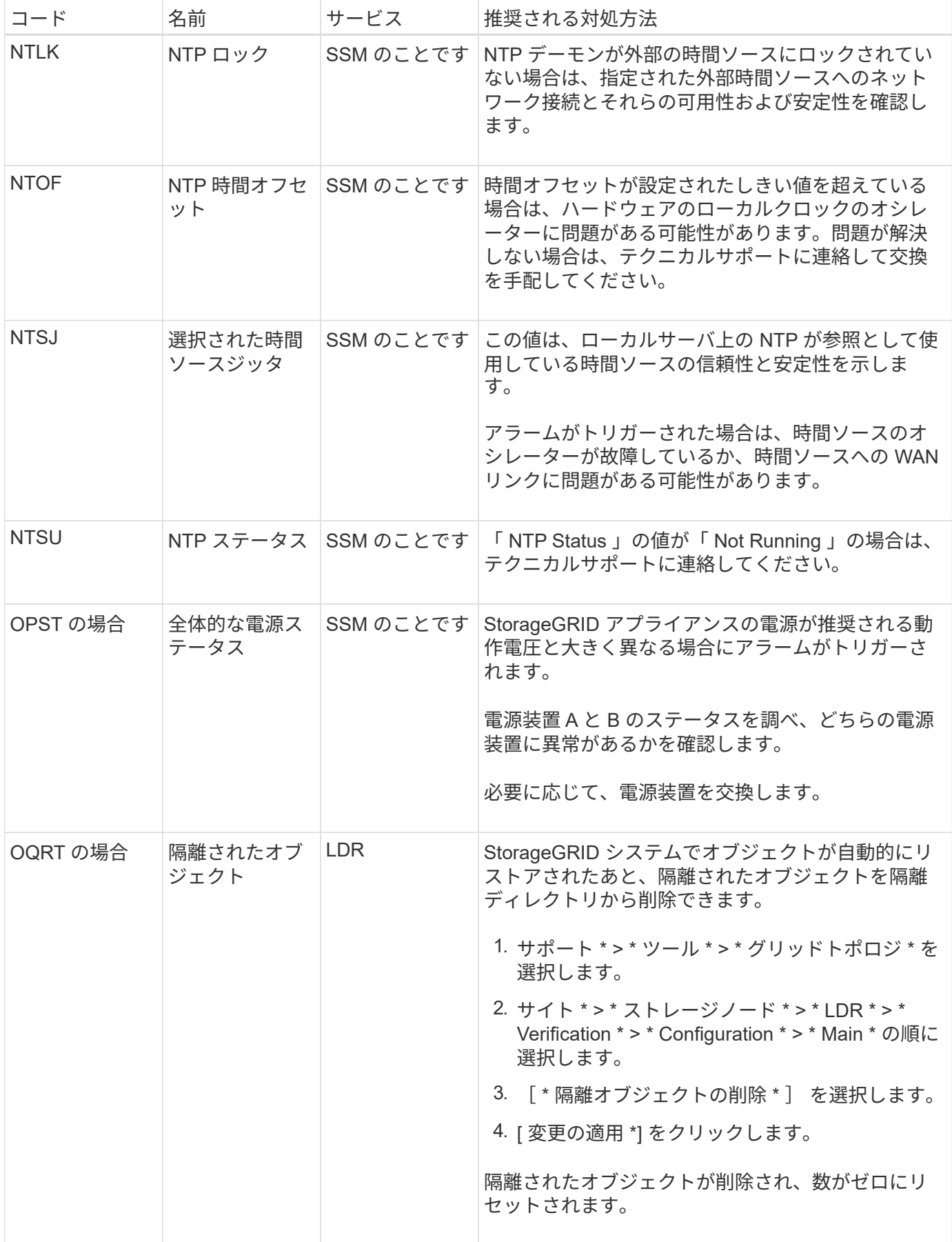

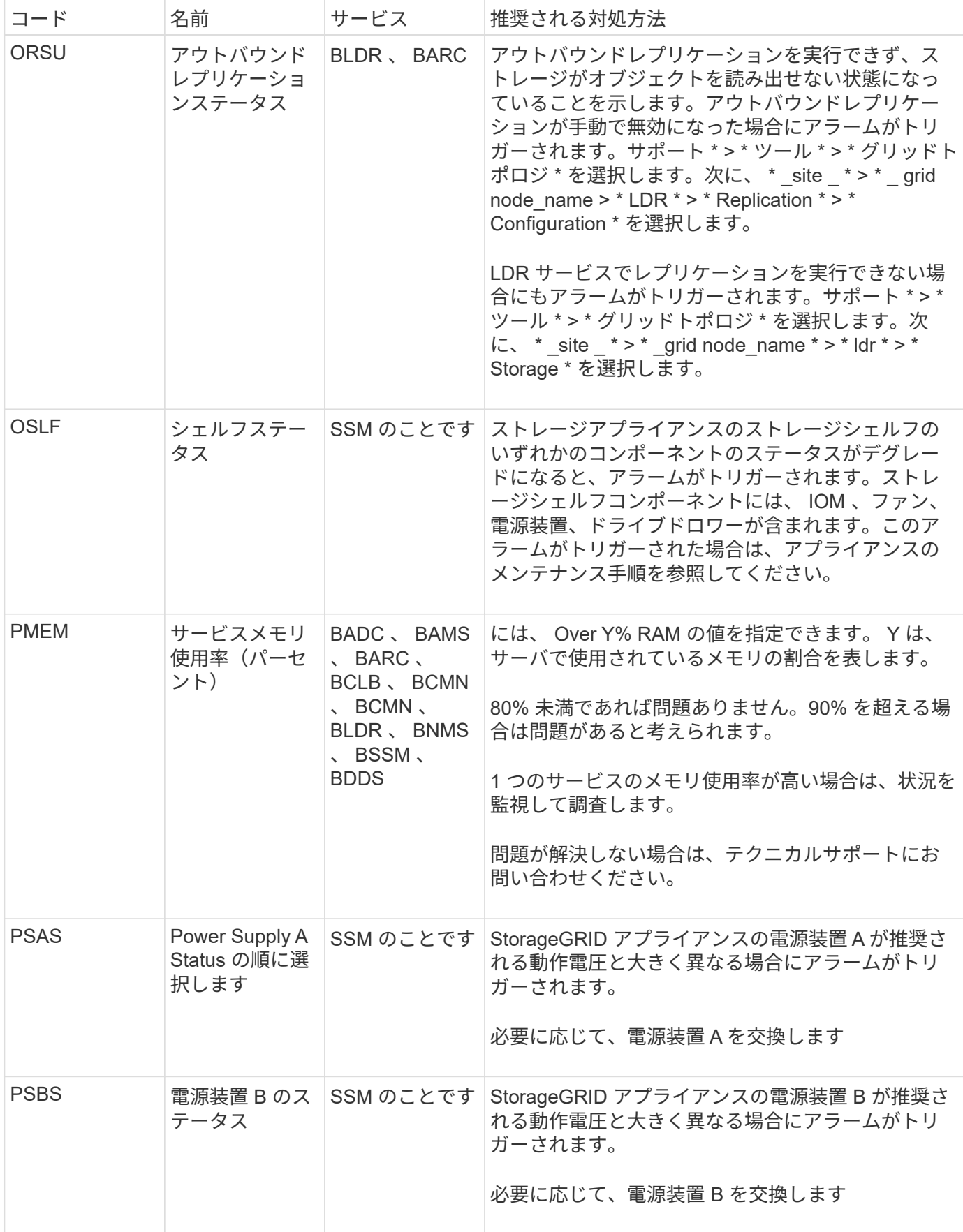

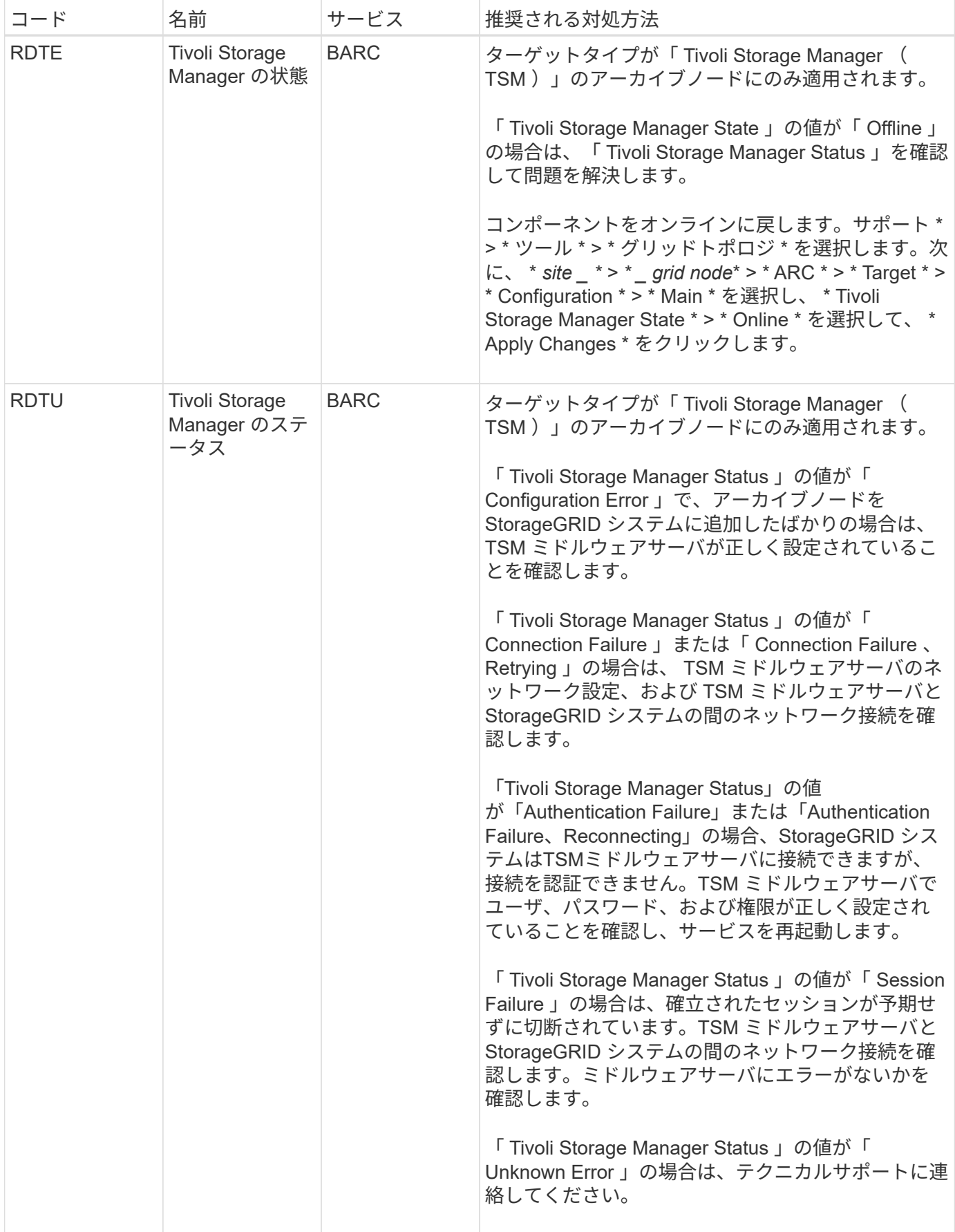

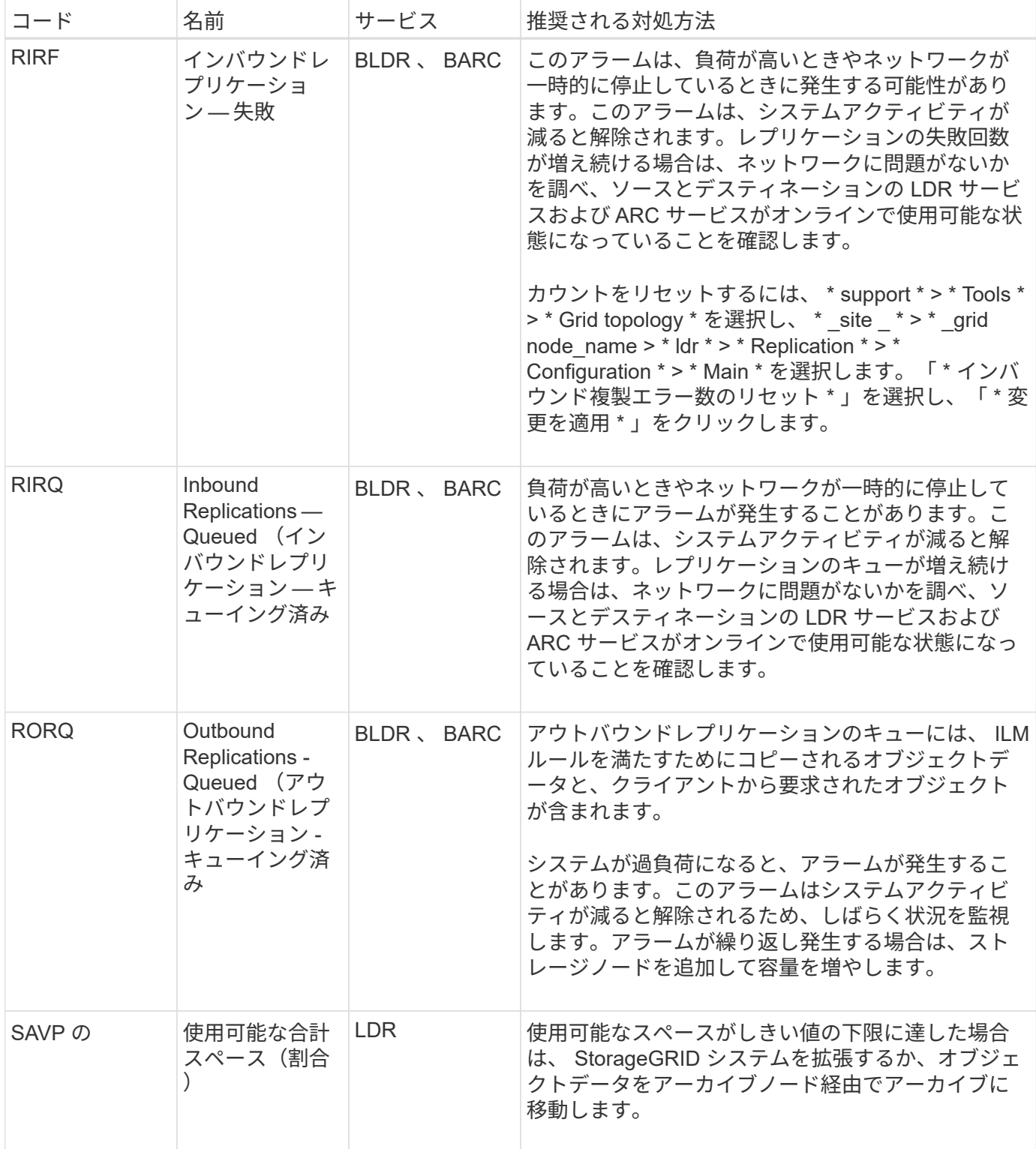

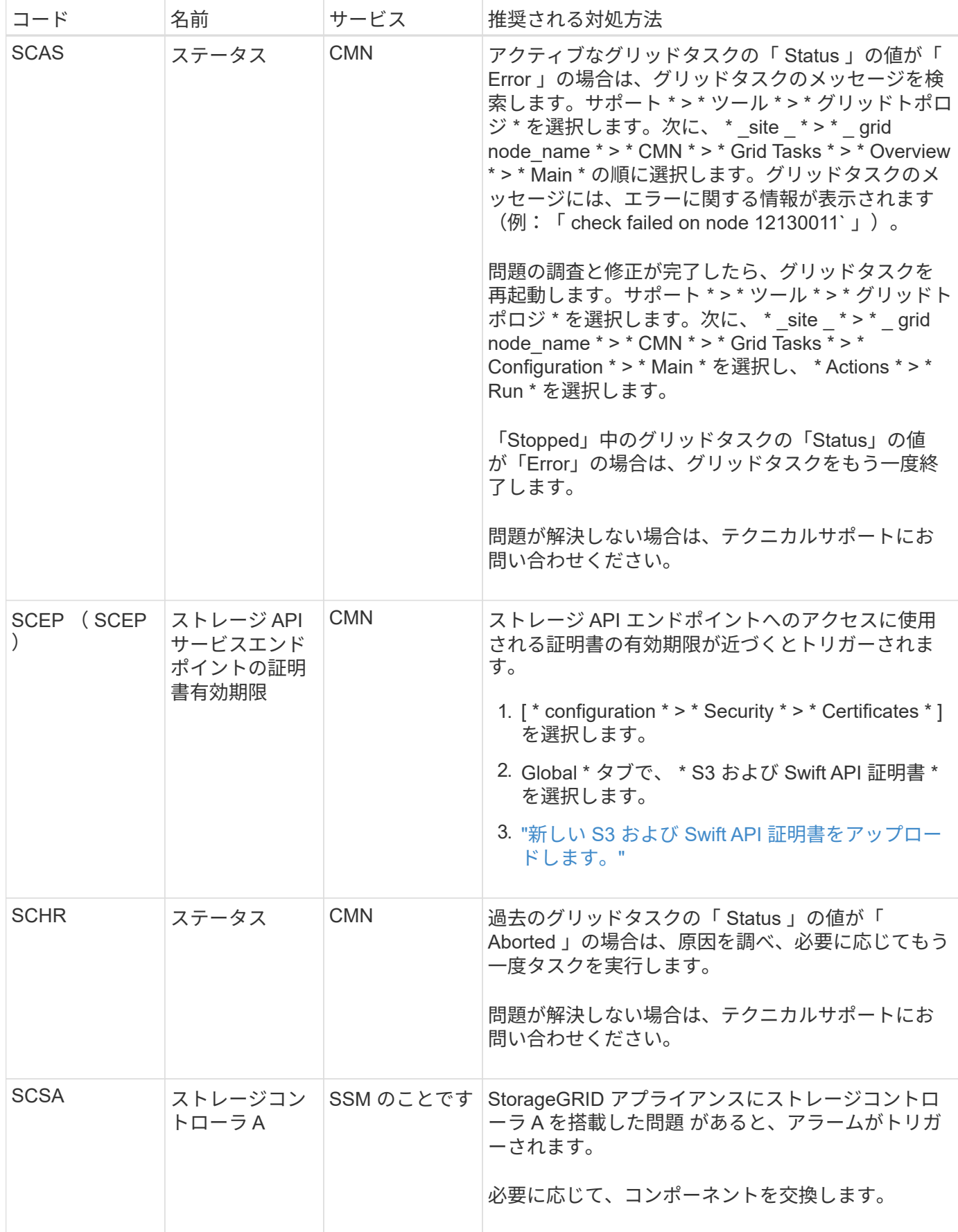

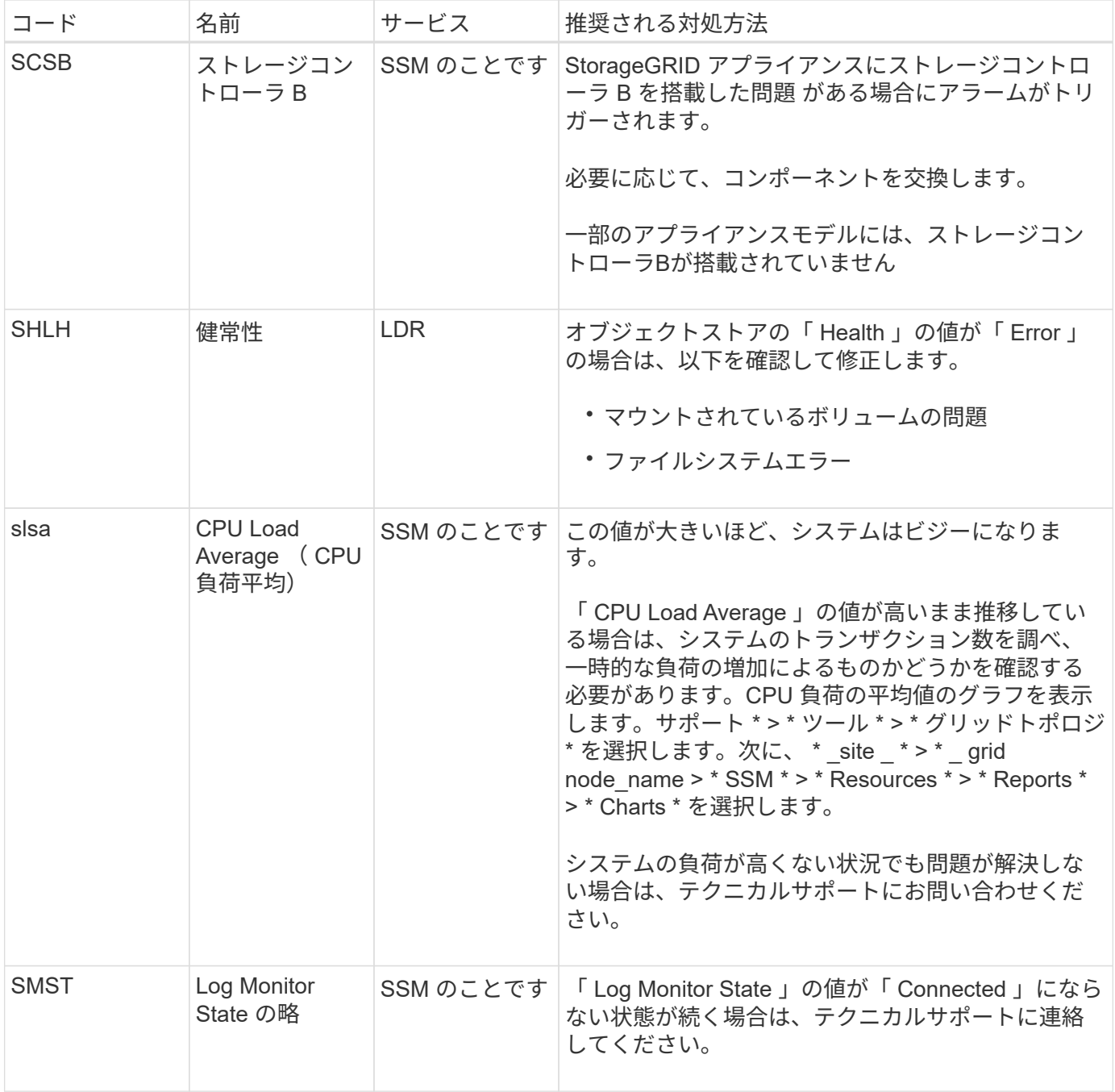

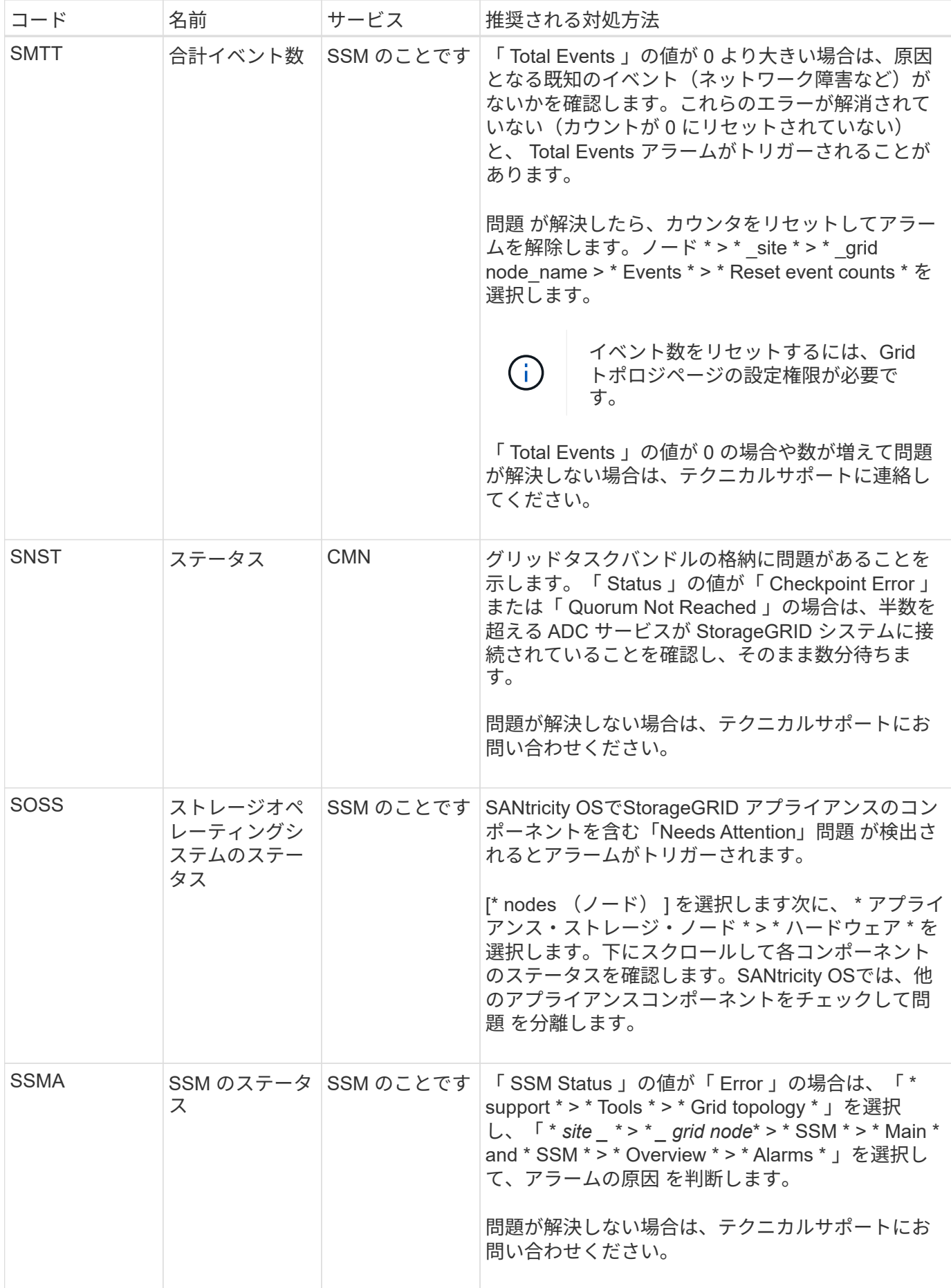

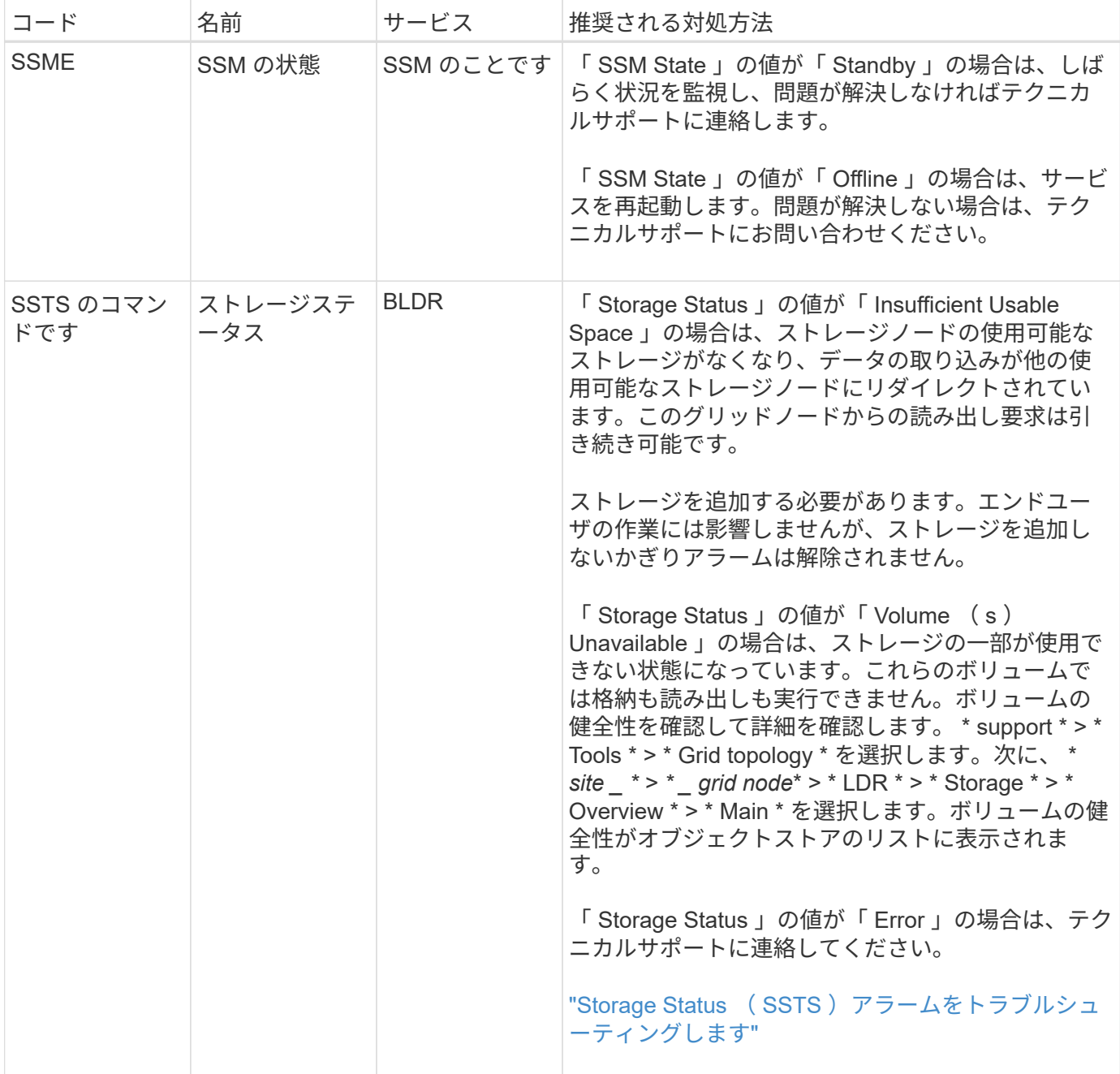

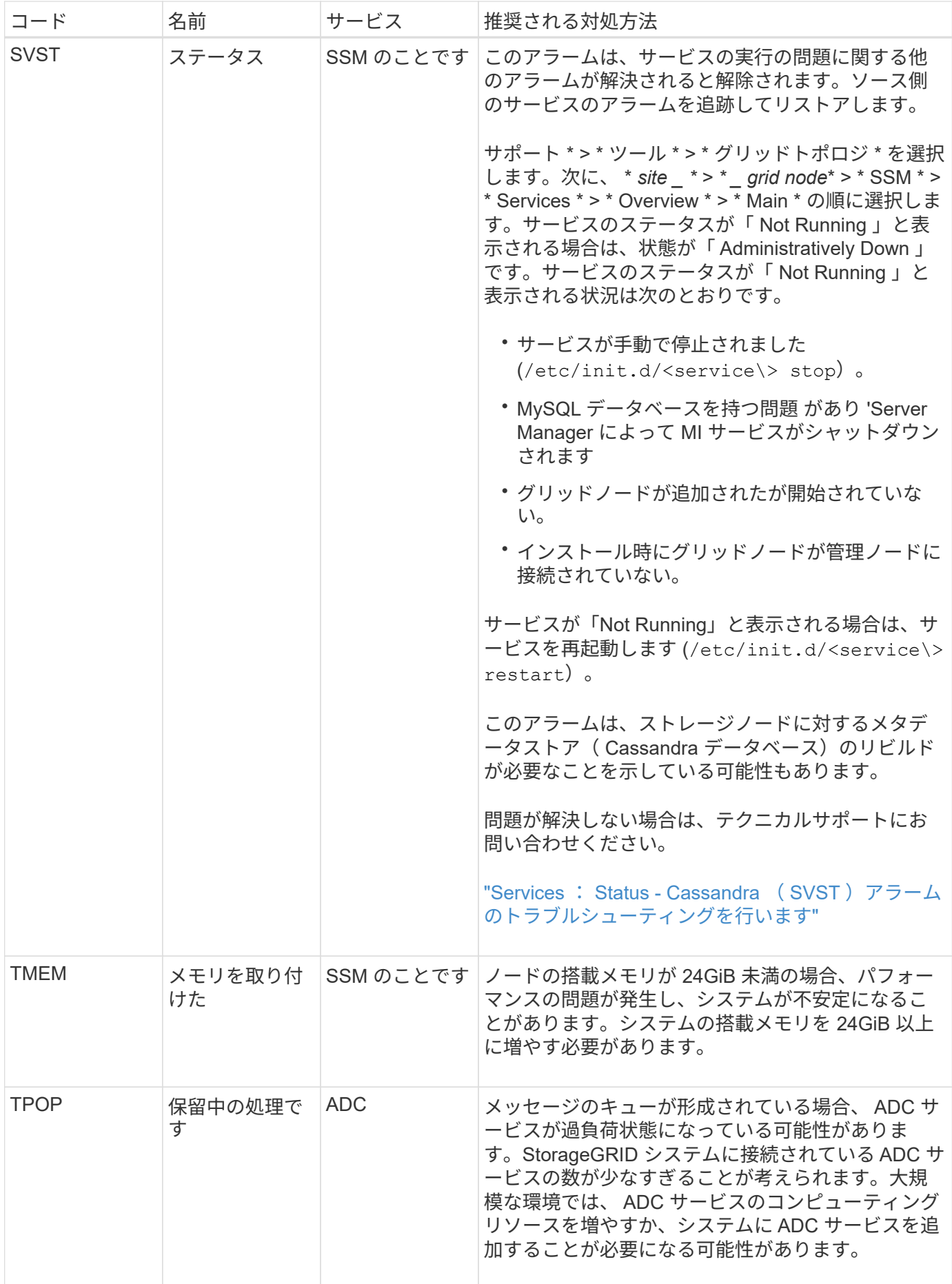

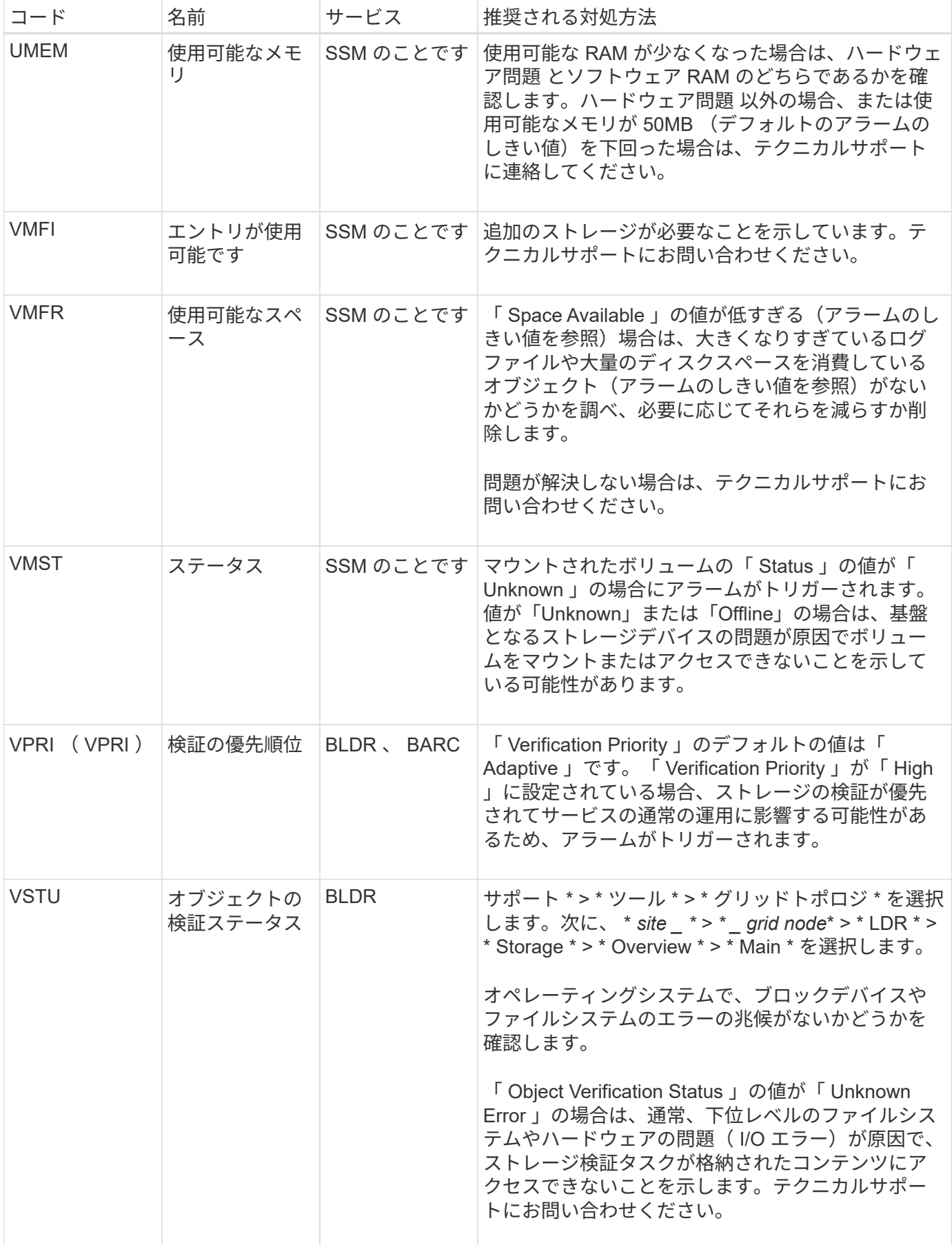

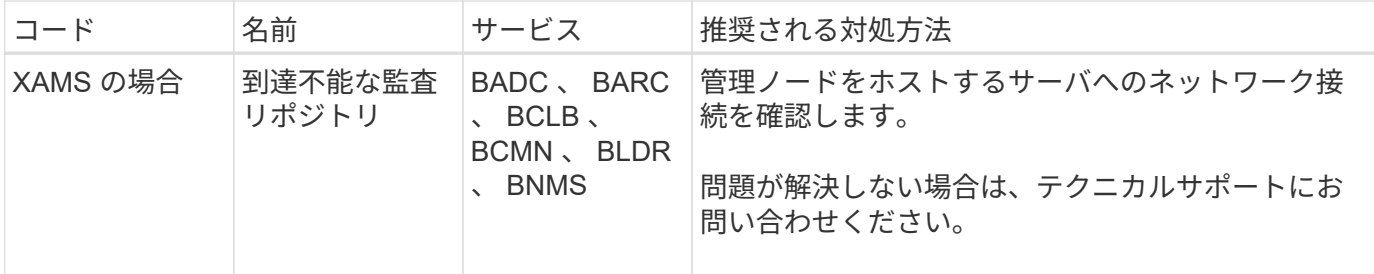

ログファイル参照

ログファイルリファレンス:概要

StorageGRID には、イベント、診断メッセージ、およびエラー状態をキャプチャするた めに使用されるログが用意されています。テクニカルサポートにトラブルシューティン グを依頼すると、ログファイルを収集して転送するように求められることがあります。

ログは次のように分類されます。

- ["StorageGRID](#page-1473-0) [ソフトウェアのログ](#page-1473-0)["](#page-1473-0)
- ["](#page-1479-0)[導入](#page-1479-0)[とメンテ](#page-1479-0)[ナ](#page-1479-0)[ンスのログ](#page-1479-0)["](#page-1479-0)
- ["](#page-1480-0)[サードパーティソフトウェアのログ](#page-1480-0)["](#page-1480-0)
- ["bycast.log](#page-1481-0) [に](#page-1481-0)[つ](#page-1481-0)[いて](#page-1481-0)["](#page-1481-0)

各ログタイプの詳細情報は参考用です。これらのログは、テクニカルサポートが高度なトラブ ルシューティングに使用することを目的としています。監査ログやアプリケーションログファ イルを使用して問題の履歴を再構築する高度な手法については、この手順では説明していませ ん。

ログにアクセスします

 $(i)$ 

ログにアクセスするには、次の手順を実行します ["](#page-1546-0)[ログファイルとシステムデータを](#page-1546-0)[収集](#page-1546-0)[します](#page-1546-0)["](#page-1546-0) 1つ以上のノ ードから単一のログファイルアーカイブとしてアーカイブ。または、プライマリ管理ノードを使用できない場 合や特定のノードに到達できない場合は、次の手順で各グリッドノードの個別のログファイルにアクセスでき ます。

- 1. 次のコマンドを入力します。 ssh admin@grid\_node\_IP
- 2. に記載されているパスワードを入力します Passwords.txt ファイル。
- 3. 次のコマンドを入力してrootに切り替えます。 su -
- 4. に記載されているパスワードを入力します Passwords.txt ファイル。

ログファイルのカテゴリ

StorageGRID ログファイルアーカイブには、カテゴリごとに説明されているログ、およびメトリックと debug コマンドの出力が含まれている追加ファイルが含まれています。

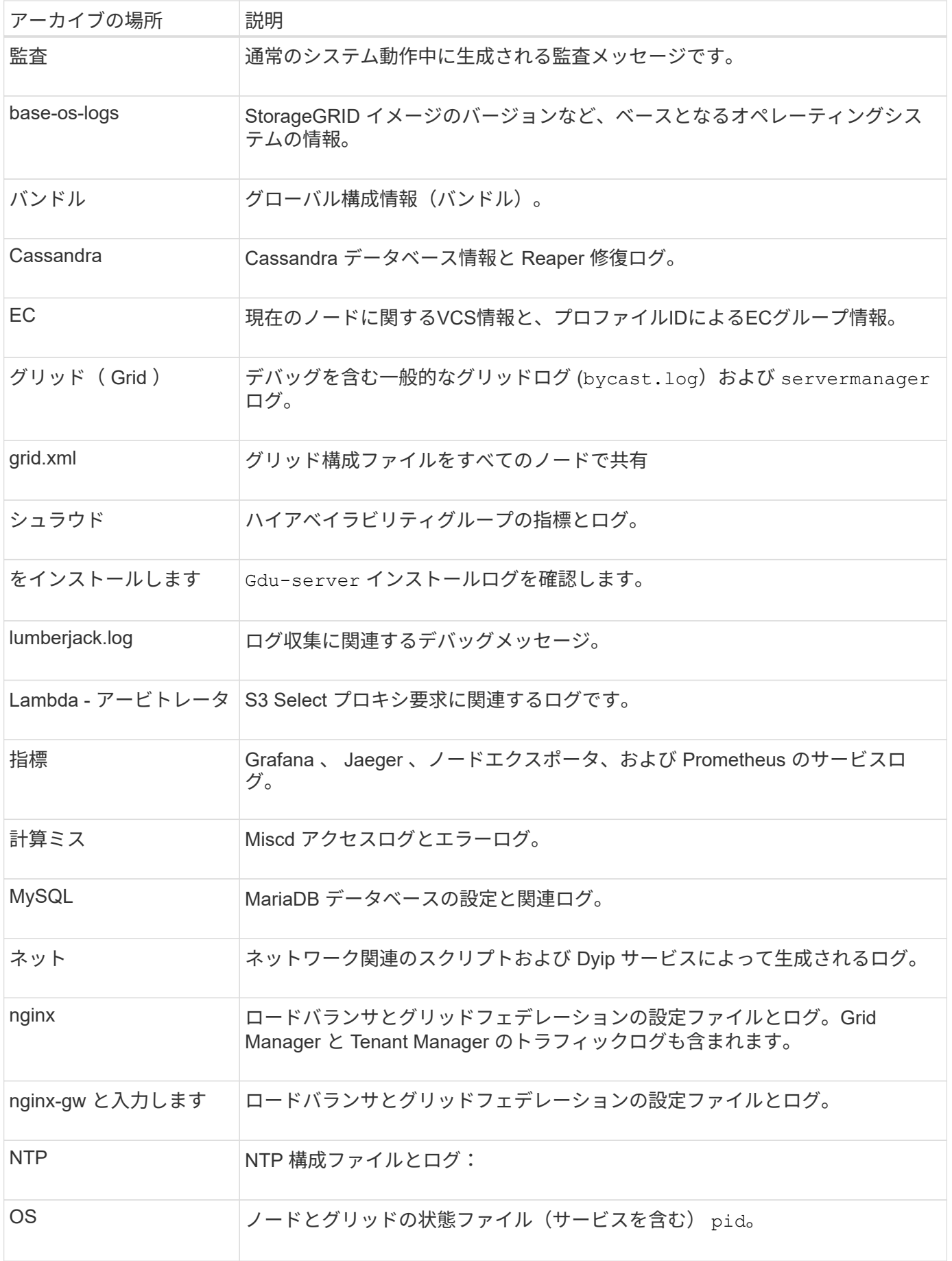

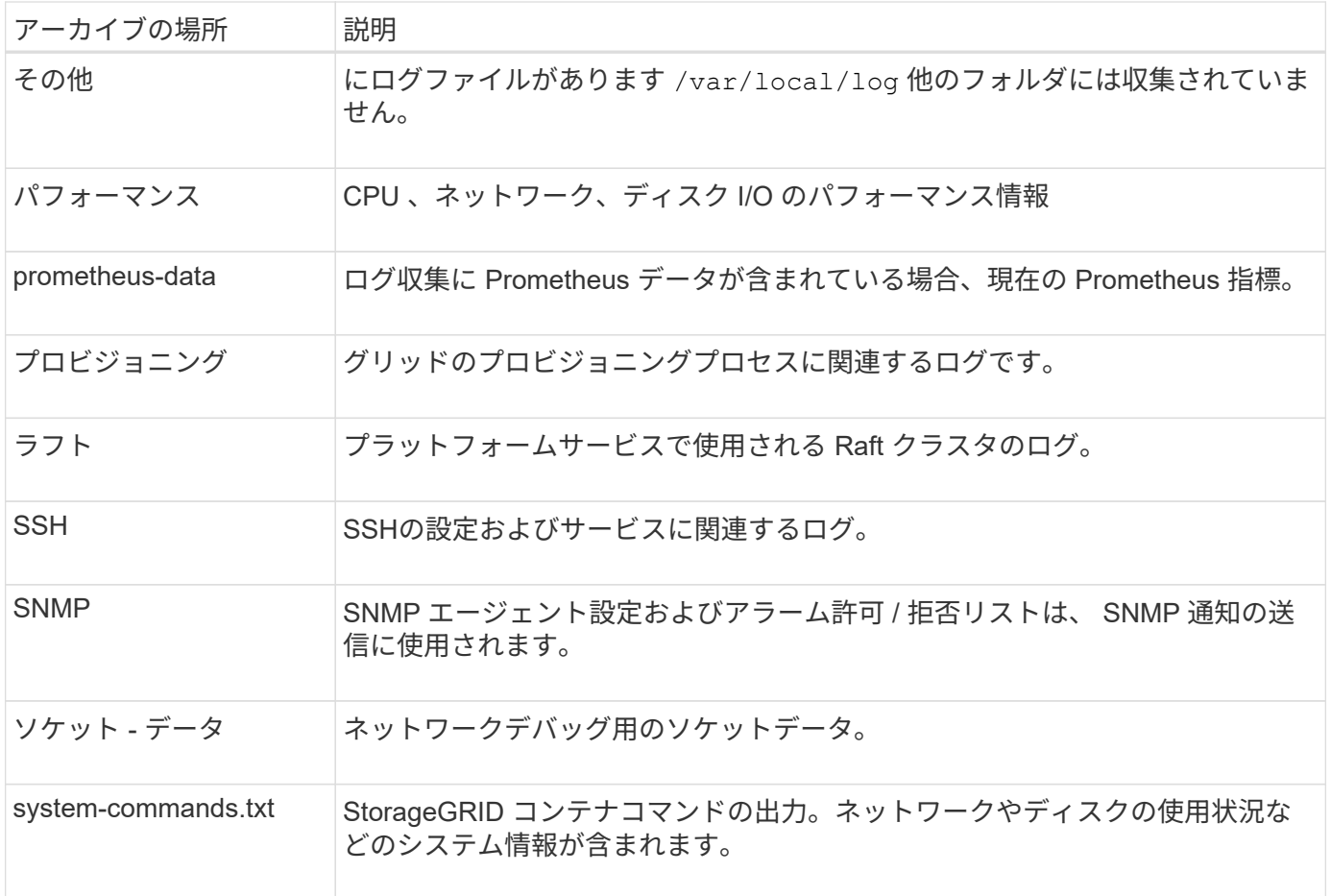

# <span id="page-1473-0"></span>**StorageGRID** ソフトウェアのログ

StorageGRID のログを問題のトラブルシューティングに使用できます。

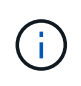

ログを外部syslogサーバに送信したり、監査情報の保存先を変更したりする場合(など) bycast.log および `nms.log`を参照してください ["](#page-1490-0)[監査](#page-1490-0)[メッセージとログの送](#page-1490-0)[信](#page-1490-0)[先を](#page-1490-0)[設](#page-1490-0)[定しま](#page-1490-0) [す](#page-1490-0)["](#page-1490-0)。

一般的な **StorageGRID** ログです

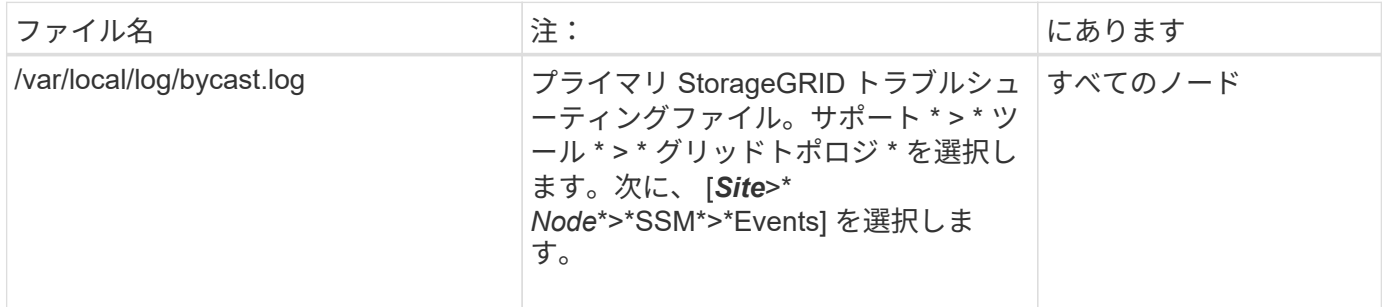

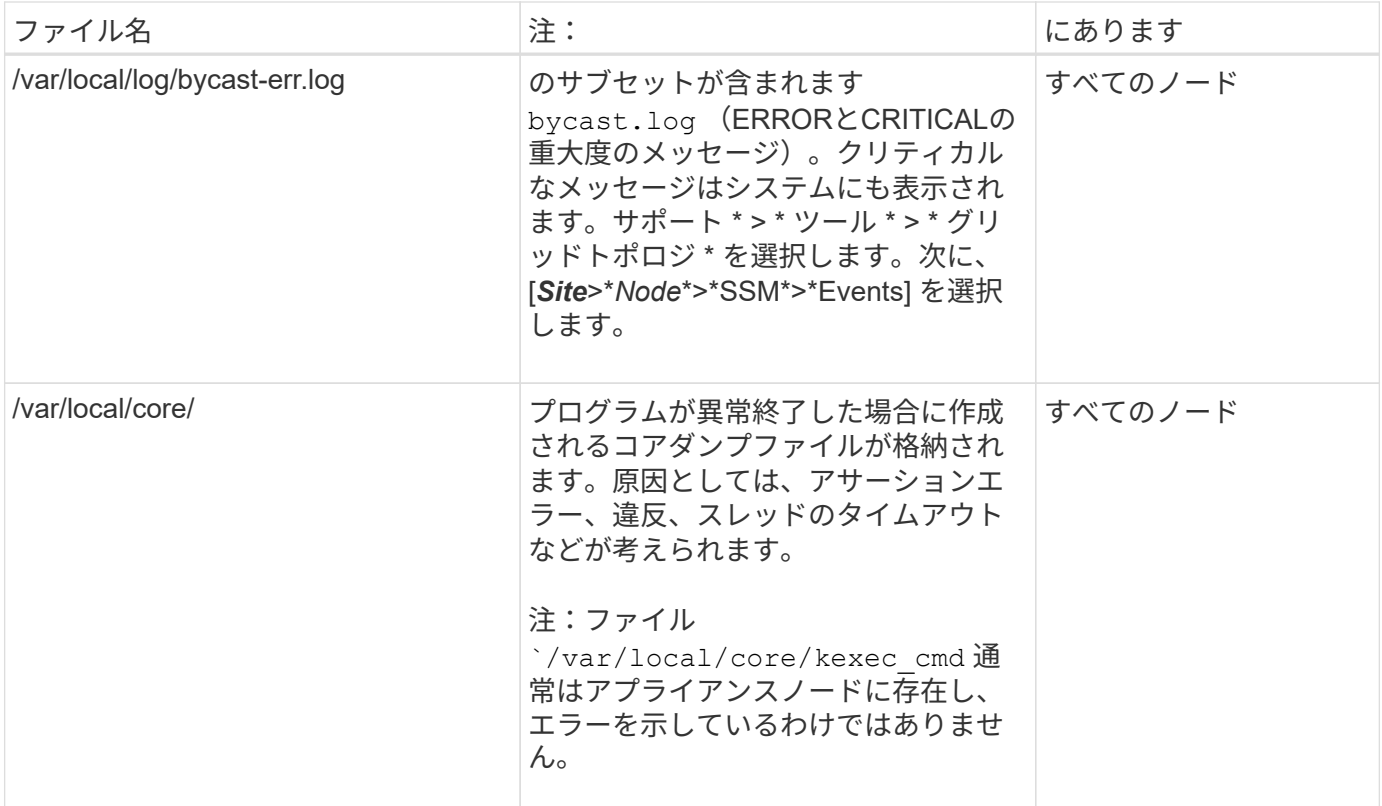

### 暗号関連のログ

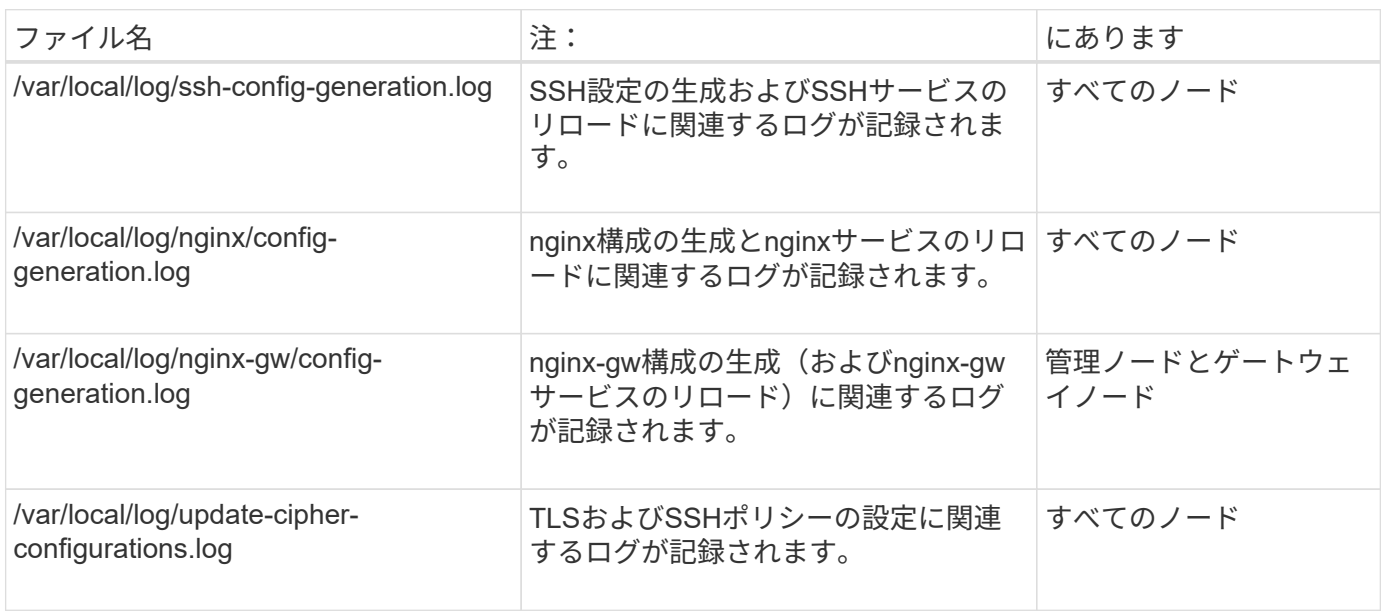

## グリッドフェデレーションログ

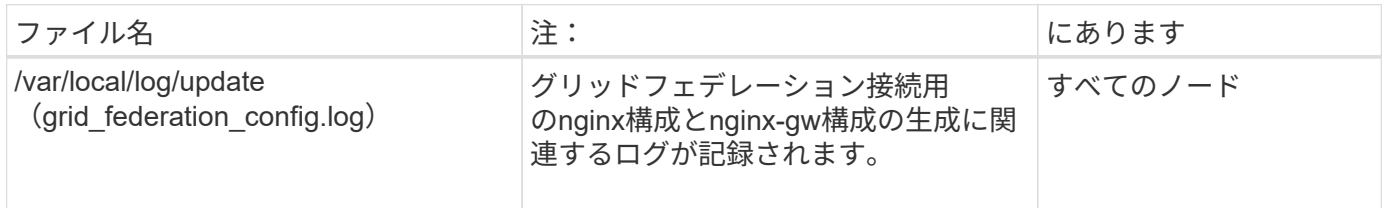

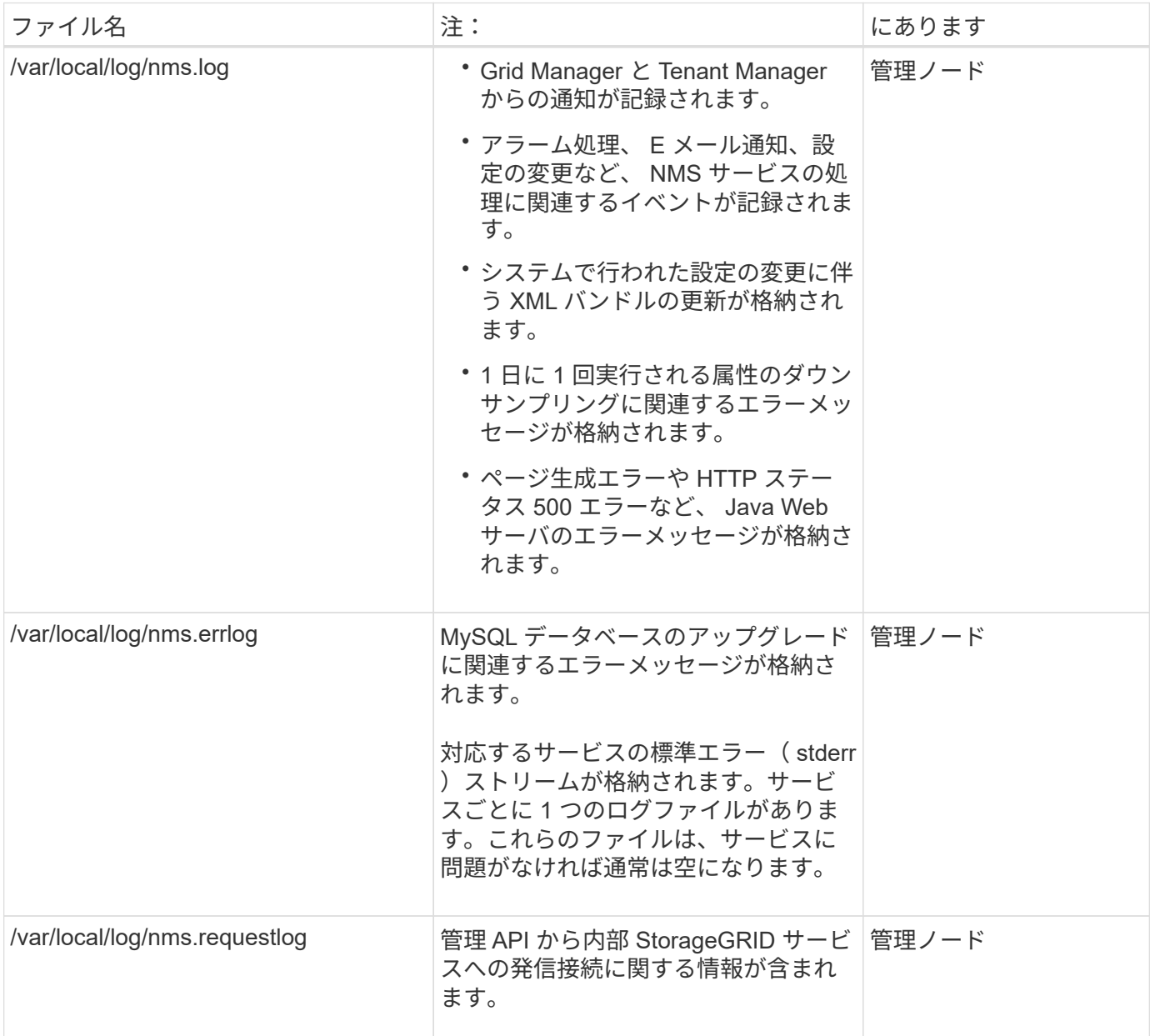

### **Server Manager** のログです

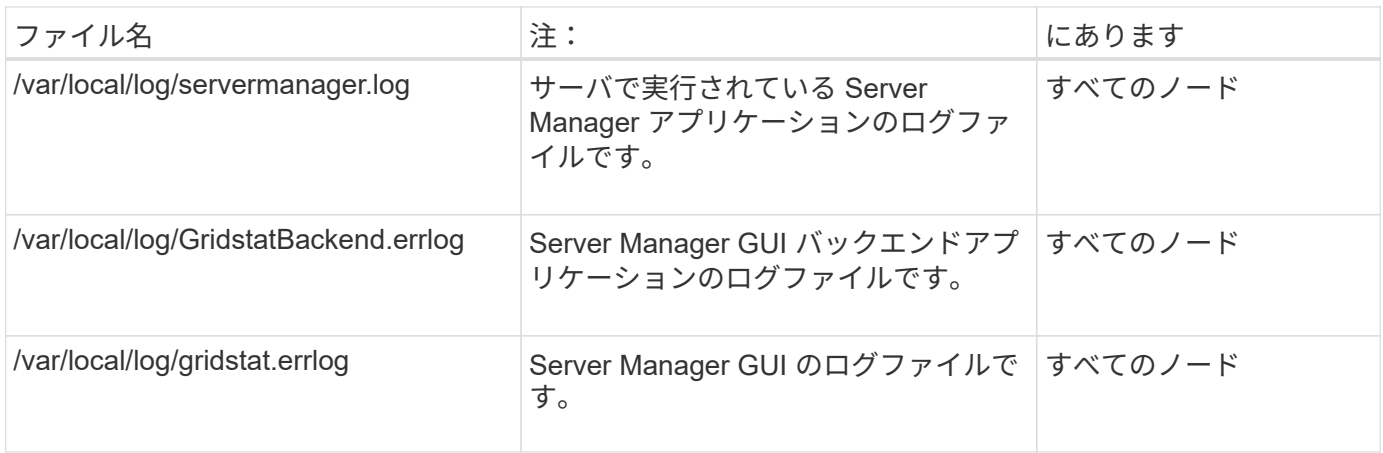
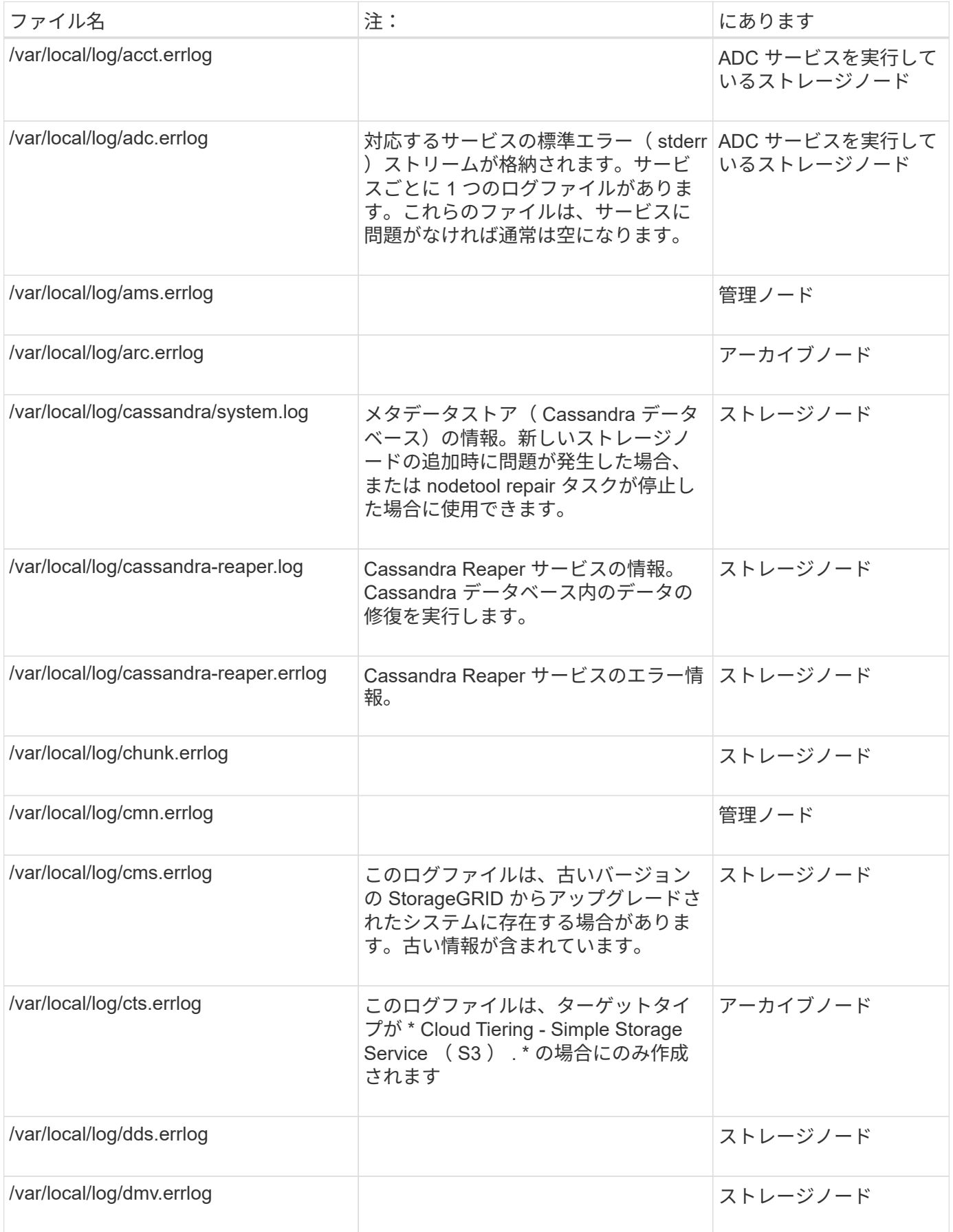

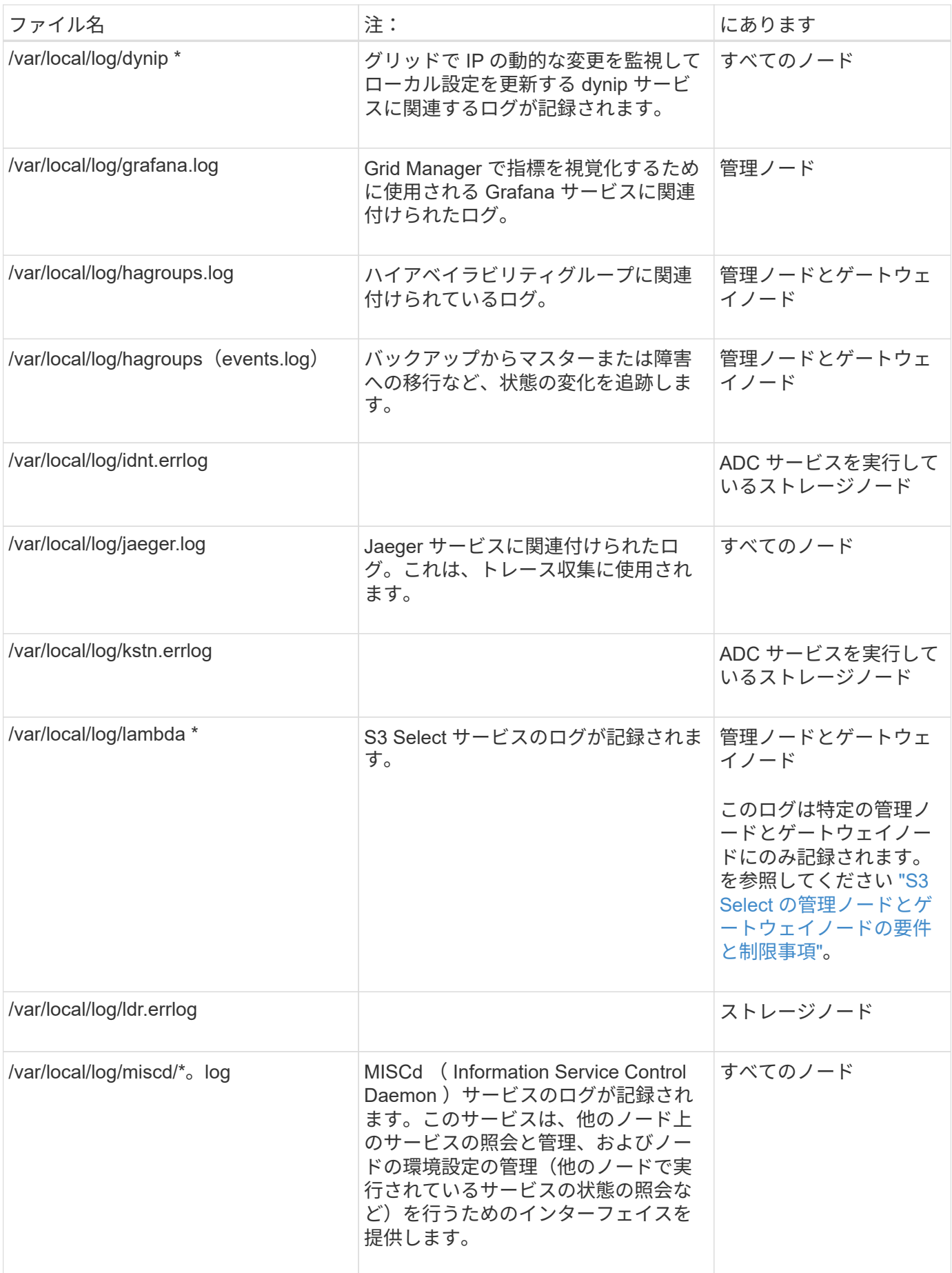

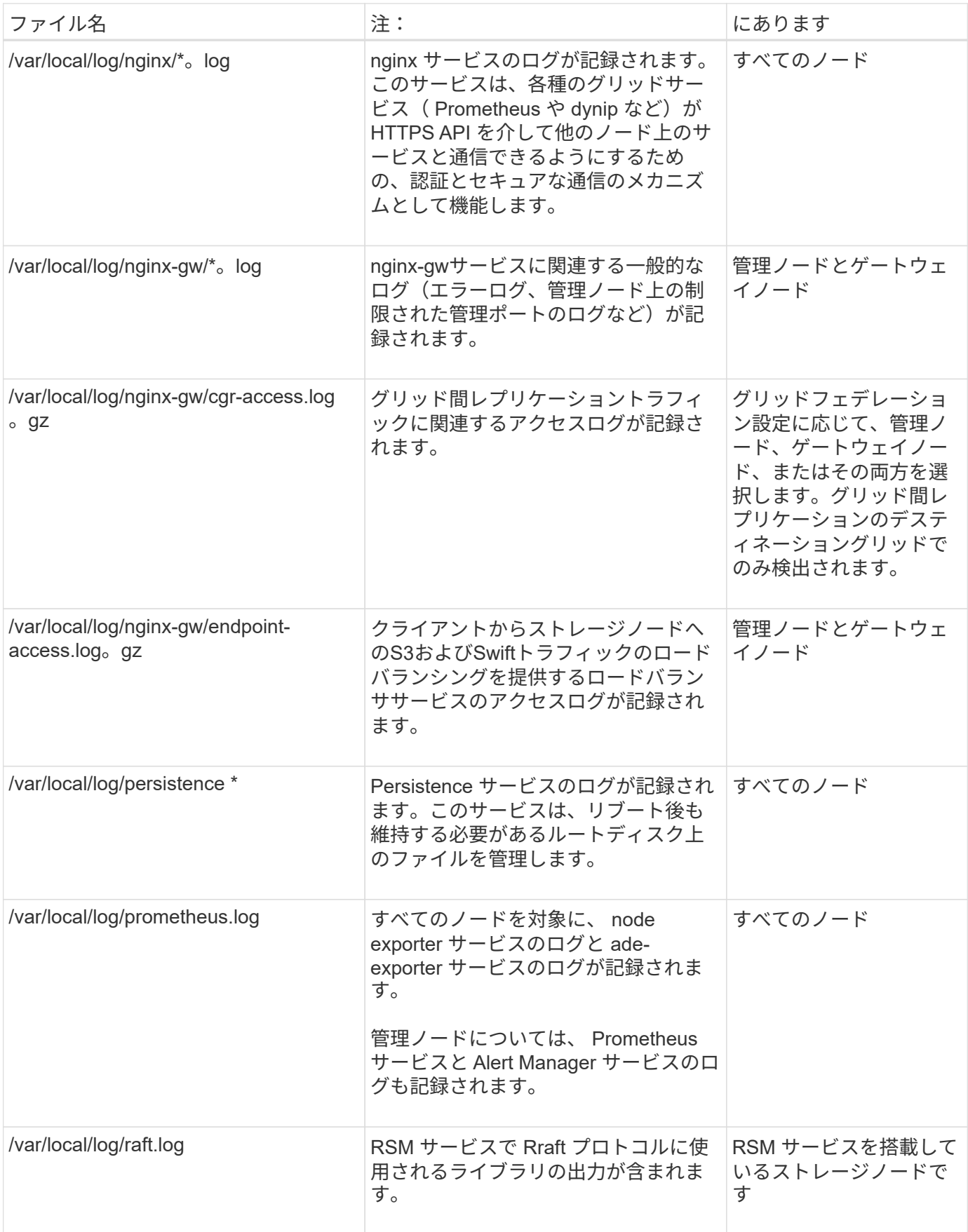

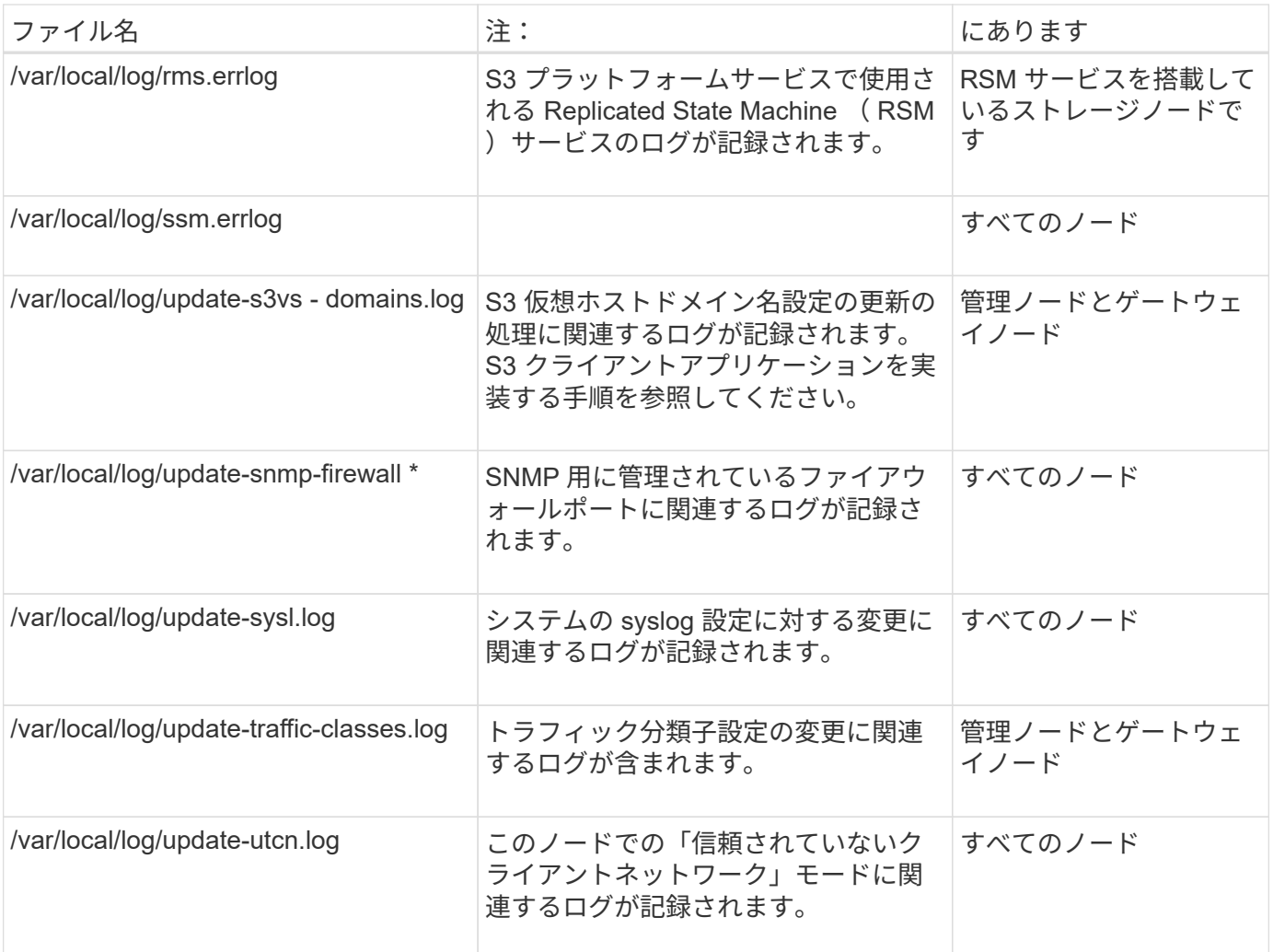

## 関連情報

["bycast.log](#page-1481-0) [に](#page-1481-0)[つ](#page-1481-0)[いて](#page-1481-0)["](#page-1481-0)

["S3 REST API](#page-1132-0)[を使用する](#page-1132-0)["](#page-1132-0)

導入とメンテナンスのログ

# 導入とメンテナンスのログを問題のトラブルシューティングに使用できます。

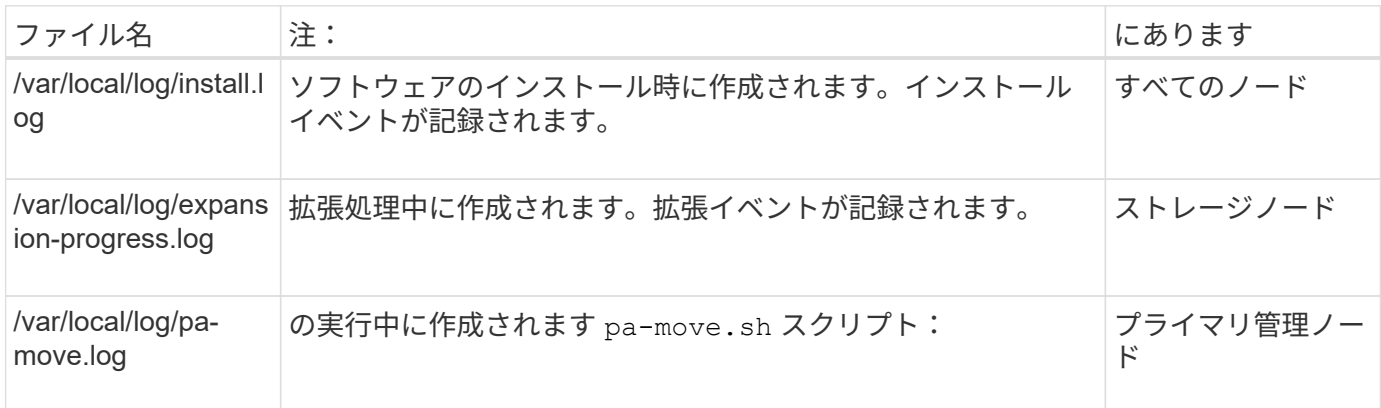

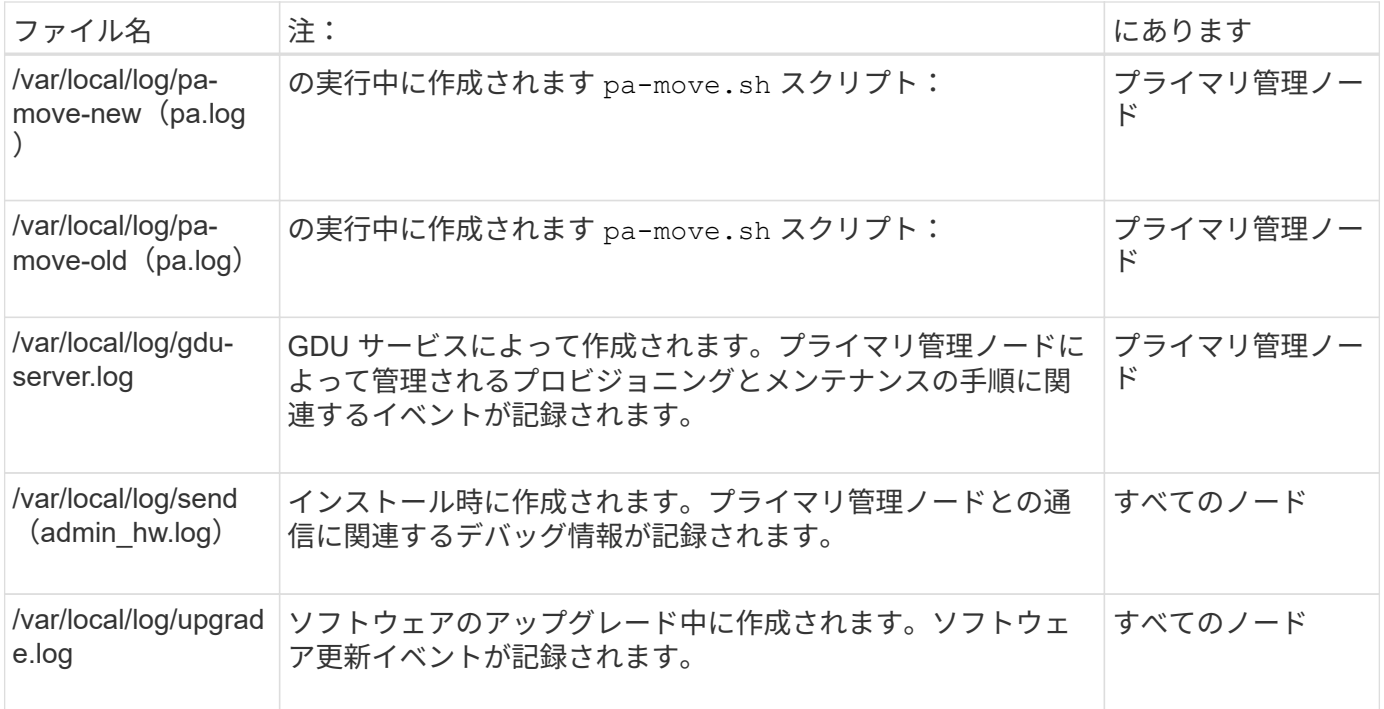

# サードパーティソフトウェアのログ

# サードパーティソフトウェアのログを問題のトラブルシューティングに使用できます。

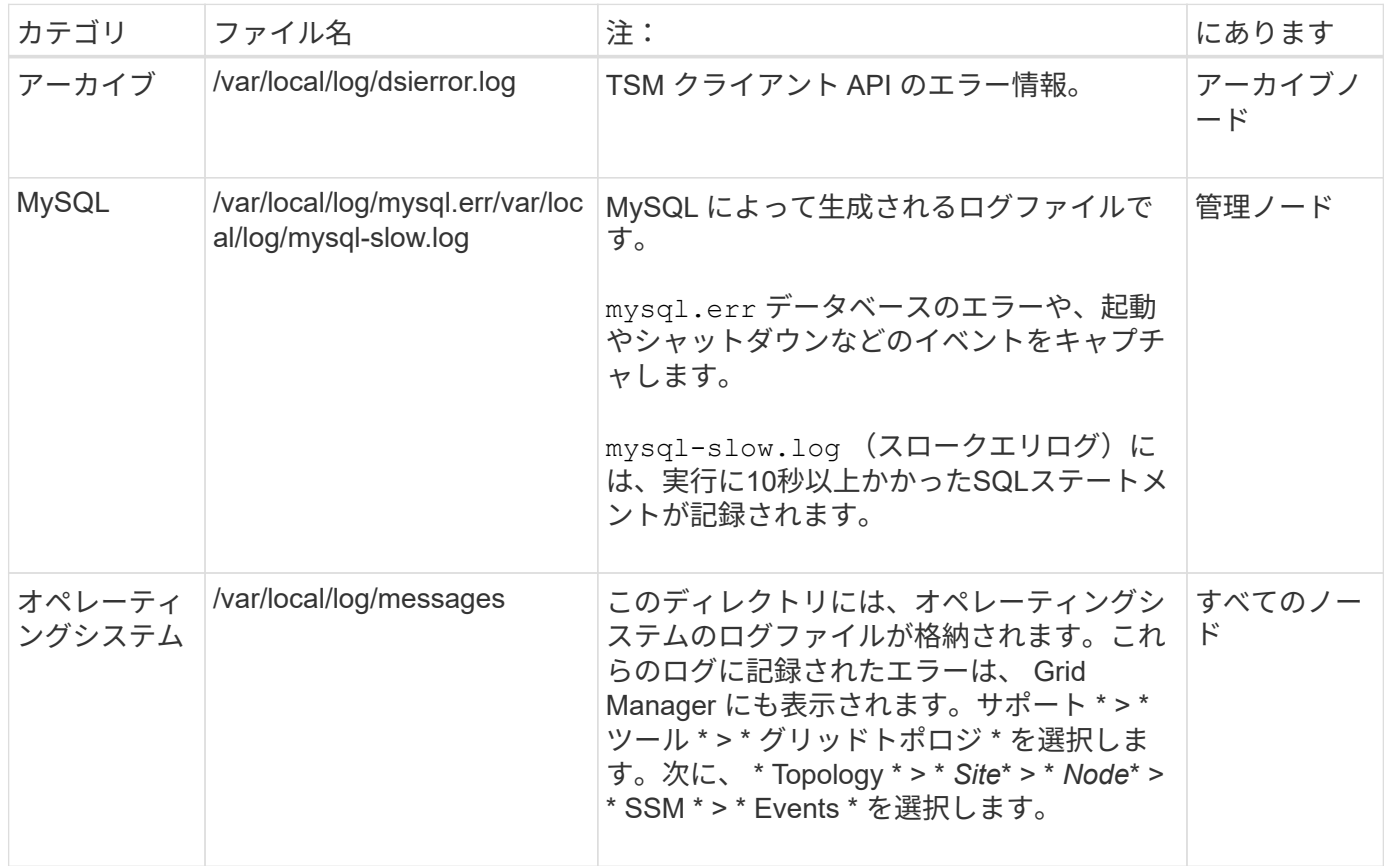

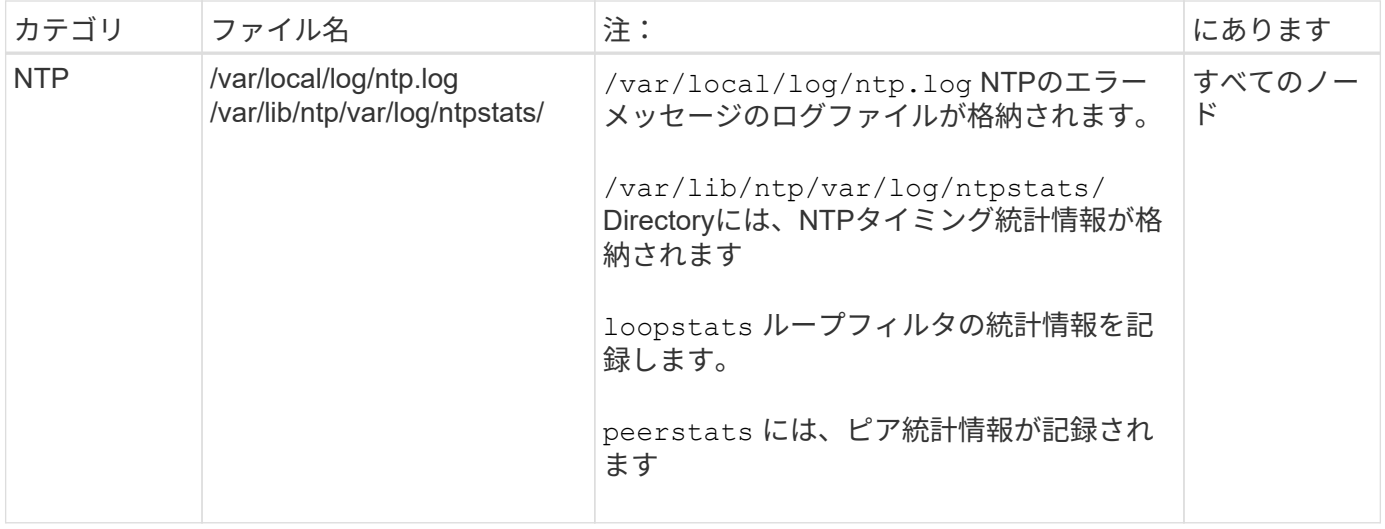

<span id="page-1481-0"></span>**bycast.log** について

ファイル /var/local/log/bycast.log は、StorageGRID ソフトウェアのトラブル シューティングに使用する主要なファイルです。があります bycast.log ファイルを選 択します。ファイルに、そのグリッドノードに固有のメッセージが含まれています。

ファイル /var/local/log/bycast-err.log はのサブセットです bycast.log。ERROR と CRITICAL の重大度のメッセージが含まれています。

必要に応じて、監査ログのデスティネーションを変更したり、監査情報を外部 syslog サーバに送信したりで きます。外部 syslog サーバが設定されても、監査レコードのローカルログは引き続き生成および格納されま す。を参照してください ["](#page-1490-0)[監査](#page-1490-0)[メッセージとログの送](#page-1490-0)[信](#page-1490-0)[先を](#page-1490-0)[設](#page-1490-0)[定します](#page-1490-0)["](#page-1490-0)。

**bycast.log** ファイルのローテーション

をクリックします bycast.log ファイルが1GBに達し、既存のファイルが保存され、新しいログファイルが 開始されます。

保存されたファイルの名前が変更されます bycast.log.1`をクリックすると、新しいファイルの名前がにな ります `bycast.log。新しいとき bycast.log 1GBに達しました。 bycast.log.1 が圧縮されて名前が に変更されます bycast.log.2.gz`および `bycast.log の名前がに変更され bycast.log.1。

の回転制限です bycast.log は21ファイルです。の22番目のバージョン bycast.log ファイルが作成さ れ、最も古いファイルが削除されます。

の回転制限です bycast-err.log は7つのファイルです。

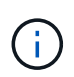

圧縮されたログファイルは、ファイルが圧縮された同じ場所に解凍しないでください。ファイ ルを同じ場所で解凍すると、ログローテーションスクリプトの妨げになることがあります。

必要に応じて、監査ログのデスティネーションを変更したり、監査情報を外部 syslog サーバに送信したりで きます。外部 syslog サーバが設定されても、監査レコードのローカルログは引き続き生成および格納されま す。を参照してください ["](#page-1490-0)[監査](#page-1490-0)[メッセージとログの送](#page-1490-0)[信](#page-1490-0)[先を](#page-1490-0)[設](#page-1490-0)[定します](#page-1490-0)["](#page-1490-0)。

関連情報

["](#page-1546-0)[ログファイルとシステムデータを](#page-1546-0)[収集](#page-1546-0)["](#page-1546-0)

#### **bycast.log** のメッセージです

のメッセージ bycast.log ADE (Asynchronous Distributed Environment)によって記述されます。ADE は、グリッドノードの各サービスで使用されるランタイム環境です。

ADE のメッセージの例:

May 15 14:07:11 um-sec-rg1-agn3 ADE: |12455685 0357819531 SVMR EVHR 2019-05-05T27T17:10:29.784677| ERROR 0906 SVMR: Health check on volume 3 has failed with reason 'TOUT'

#### ADE のメッセージには次の情報が含まれています。

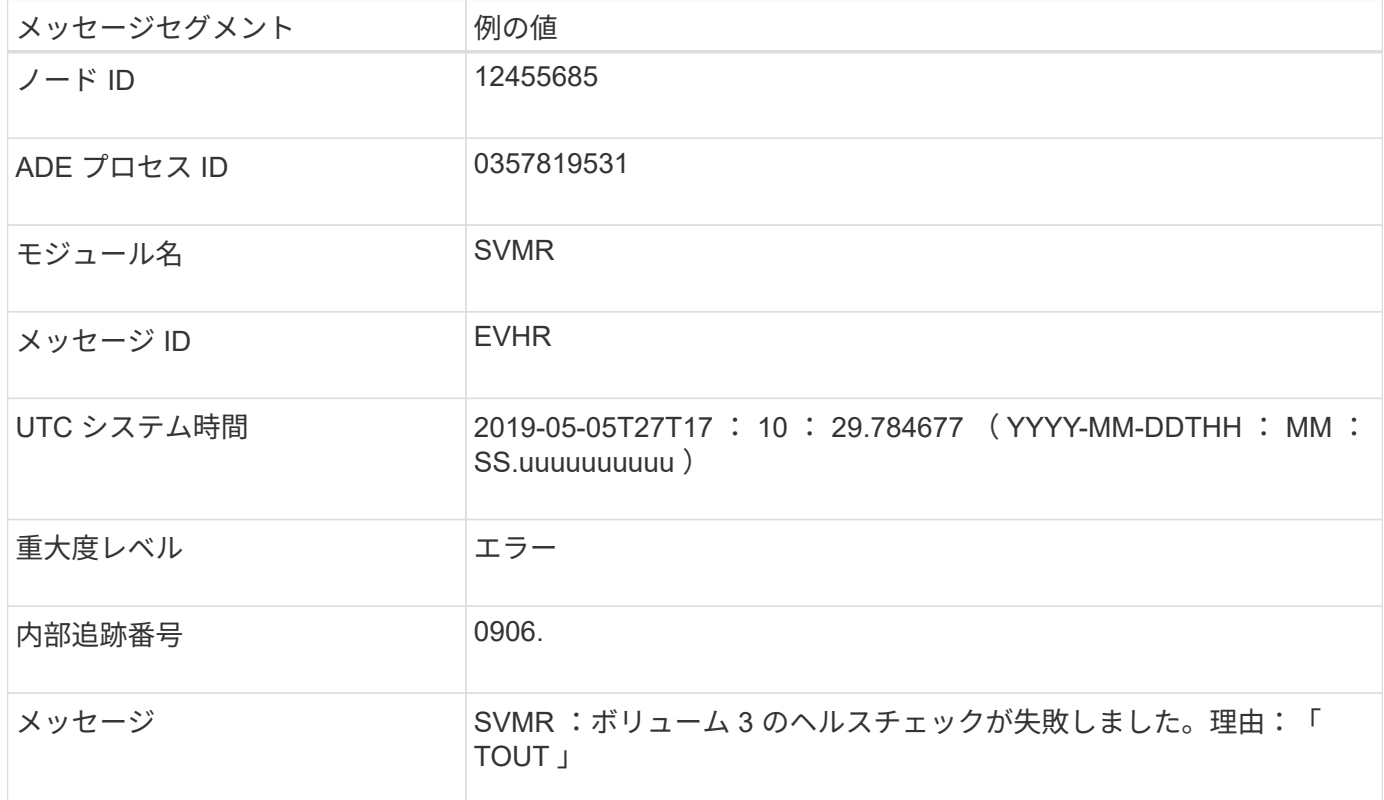

**bycast.log** のメッセージの重大度

のメッセージ bycast.log 重大度レベルが割り当てられている。

例:

- \*notice \*-- 記録すべきイベントが発生しました。ほとんどのログメッセージはこのレベルです。
- \* warning \* 予期しない状態が発生しました。
- \* error \* 操作に影響を与える大きなエラーが発生しました。
- \* critical \* 異常な状態が発生し、通常の動作が停止しました。原因となった状態にすぐに対処する必要

があります。クリティカルなメッセージは Grid Manager にも表示されます。サポート \* > \* ツール \* > \* グリッドトポロジ \* を選択します。次に、 [ \* Site \* ] > [ \* Node \* ] > \* SSM \* > \* Events \* を選択します。

のエラーコード bycast.log

のほとんどのエラーメッセージです bycast.log エラーコードを含む。

次の表に、の代表的な非数値コードを示します bycast.log。非数値コードの正確な意味は、レポートされ るコンテキストによって異なります。

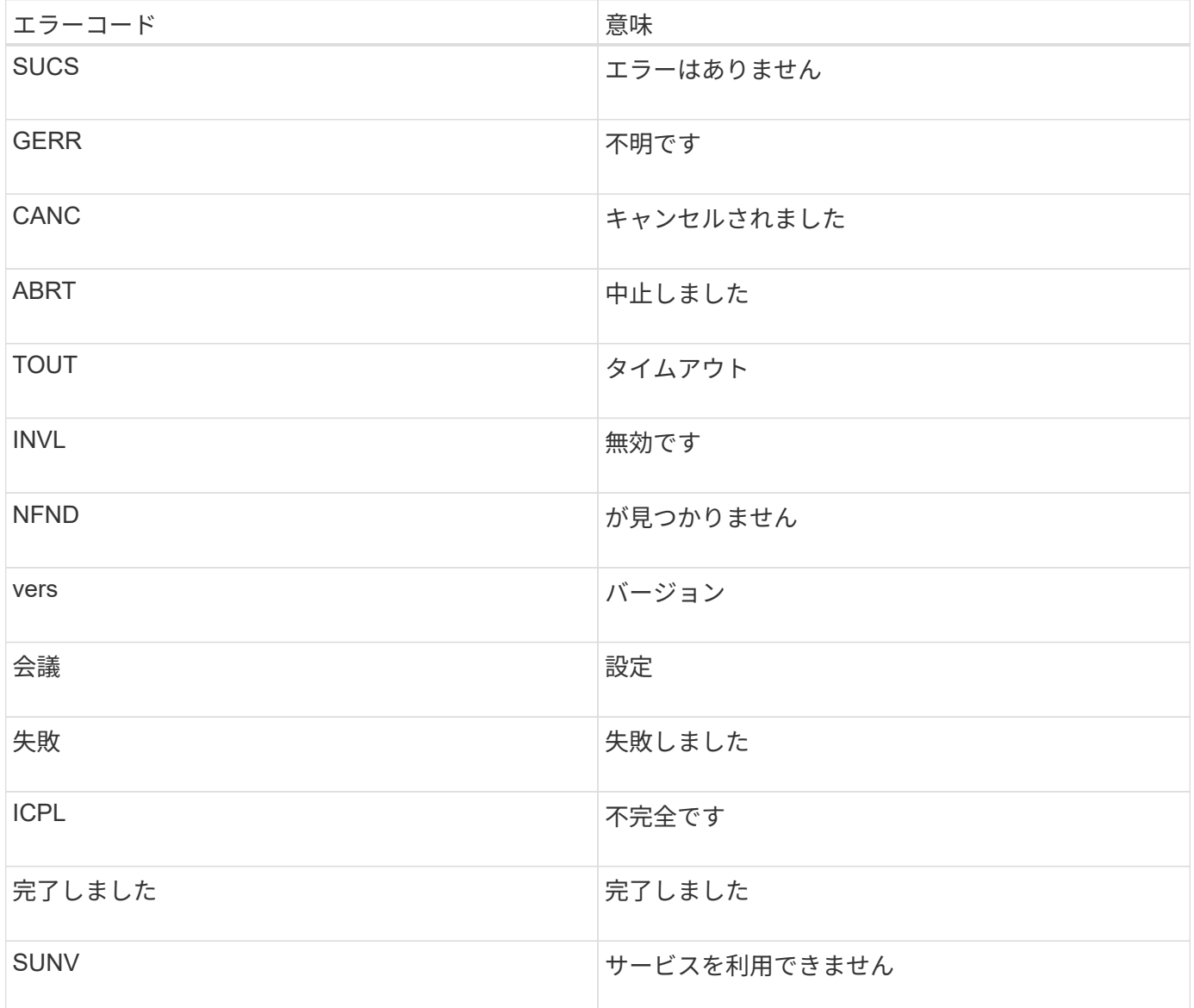

次の表に、の数値エラーコードを示します bycast.log。

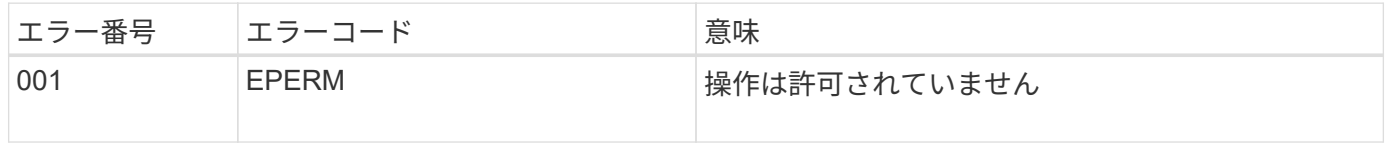

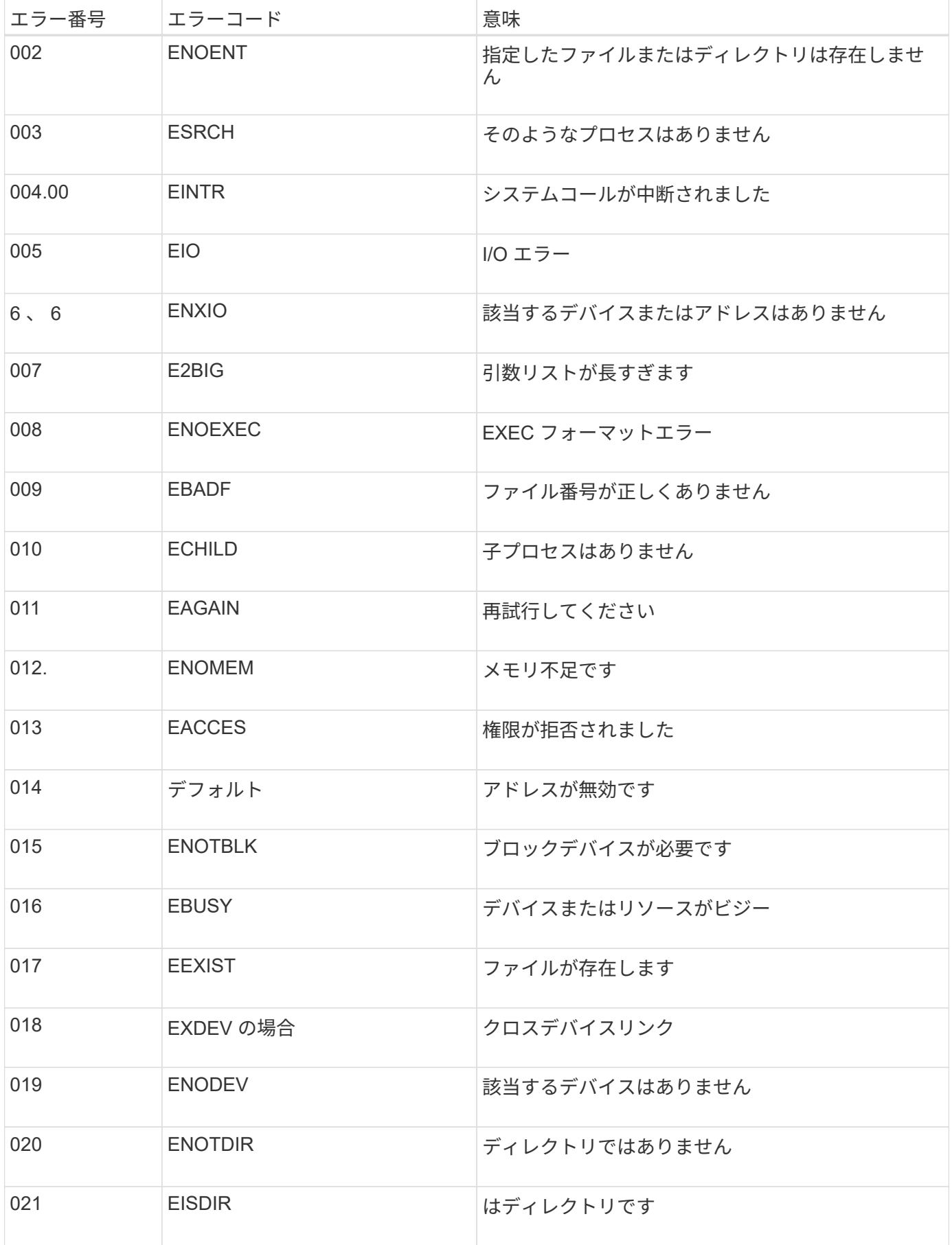

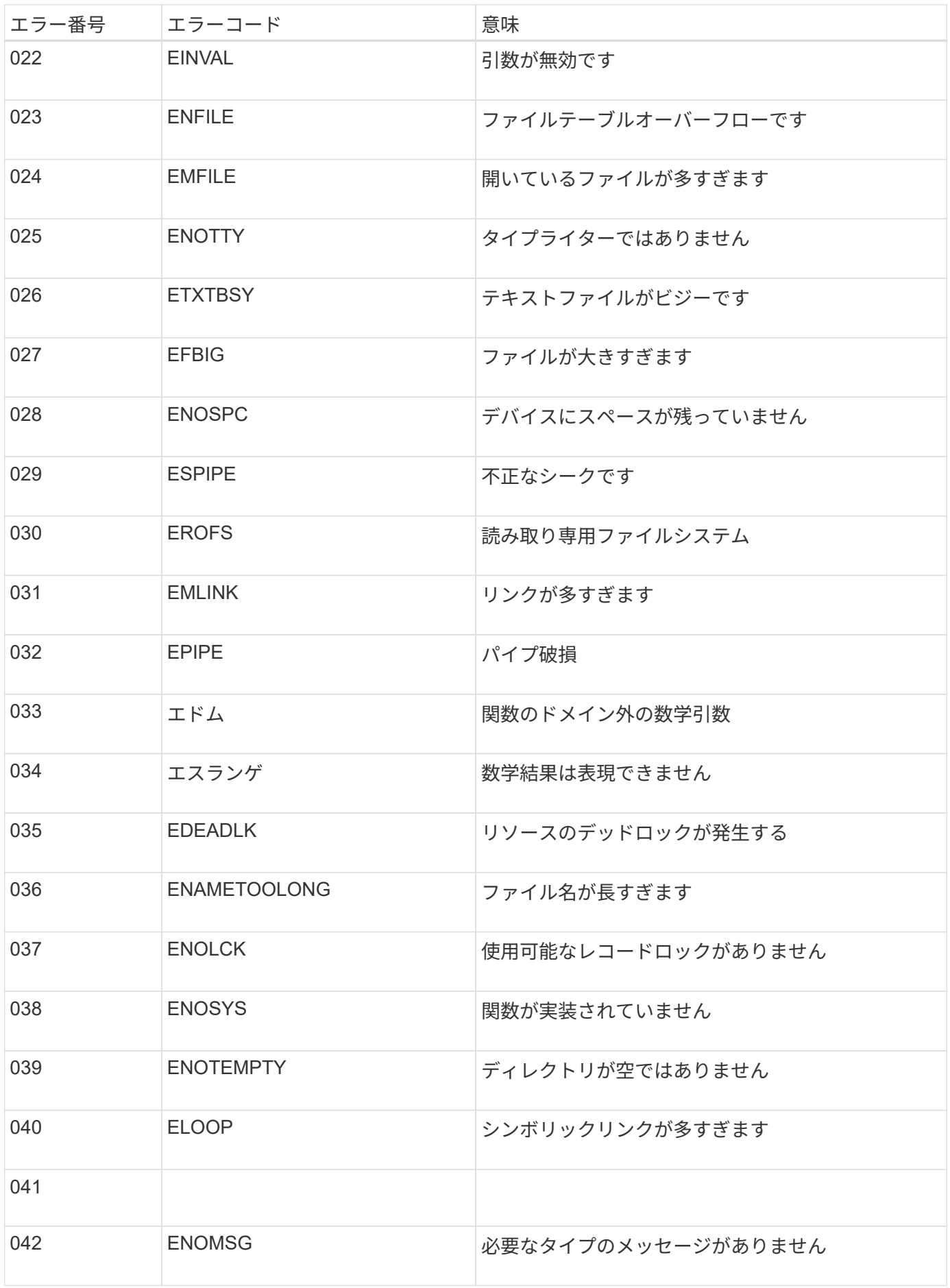

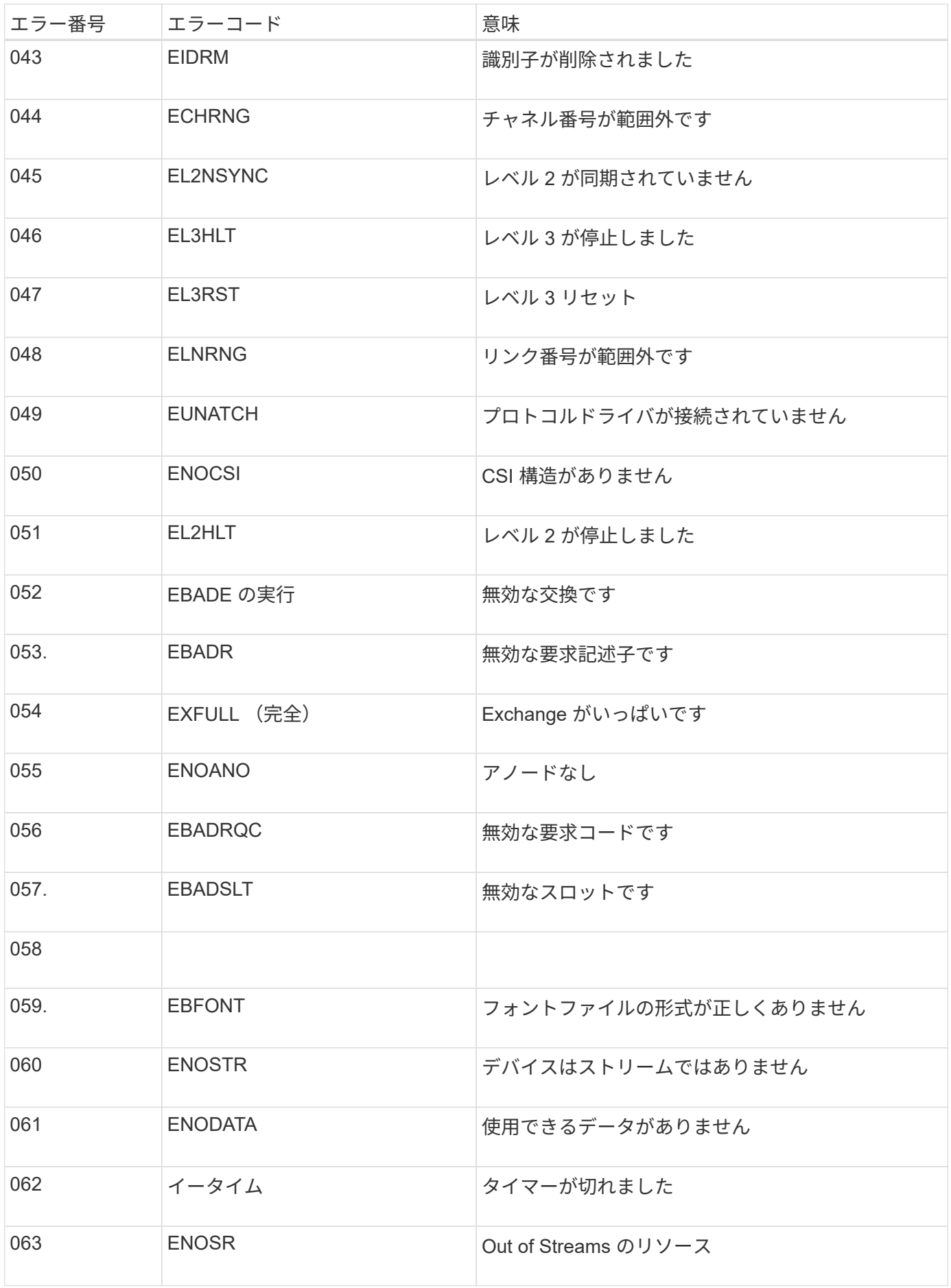

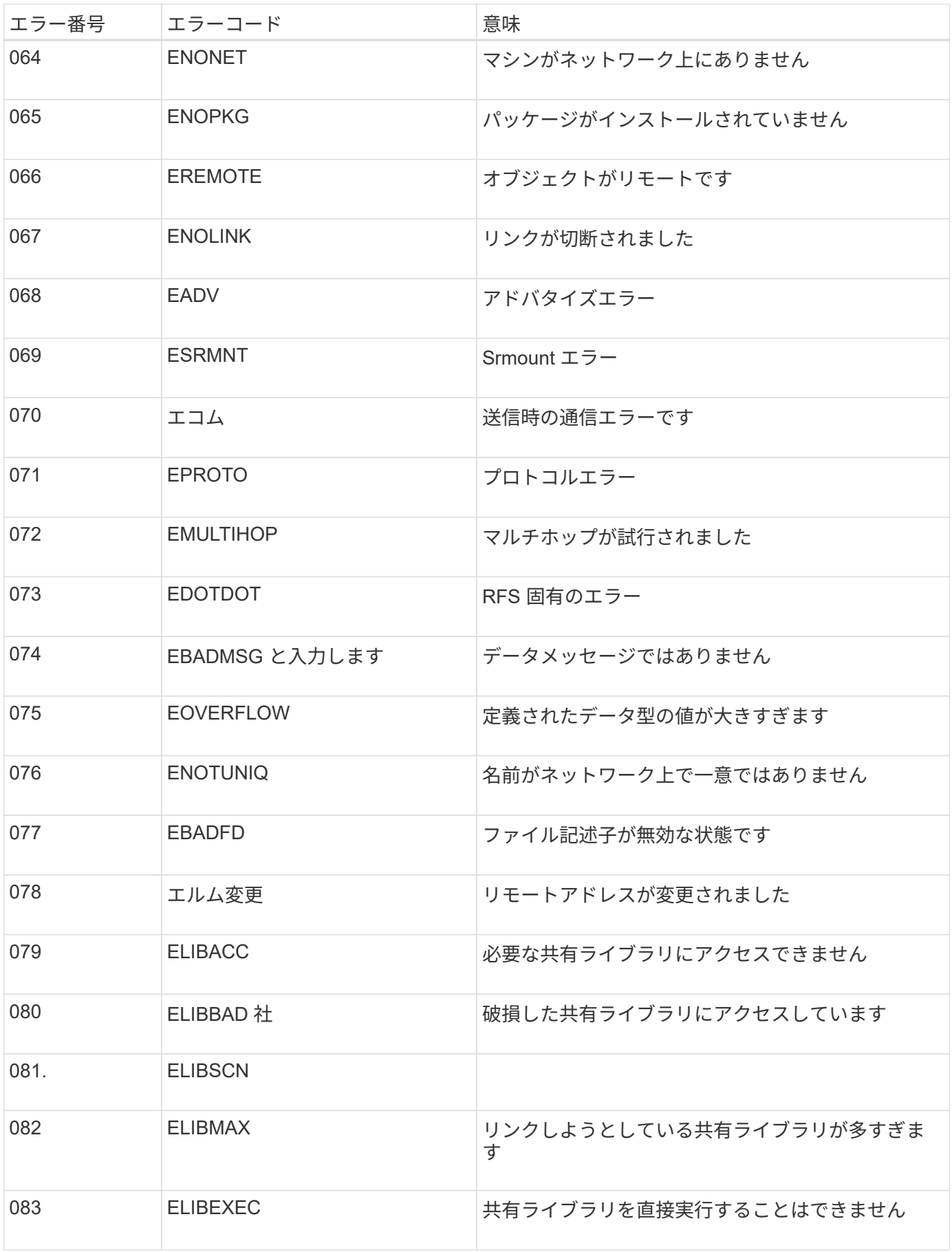

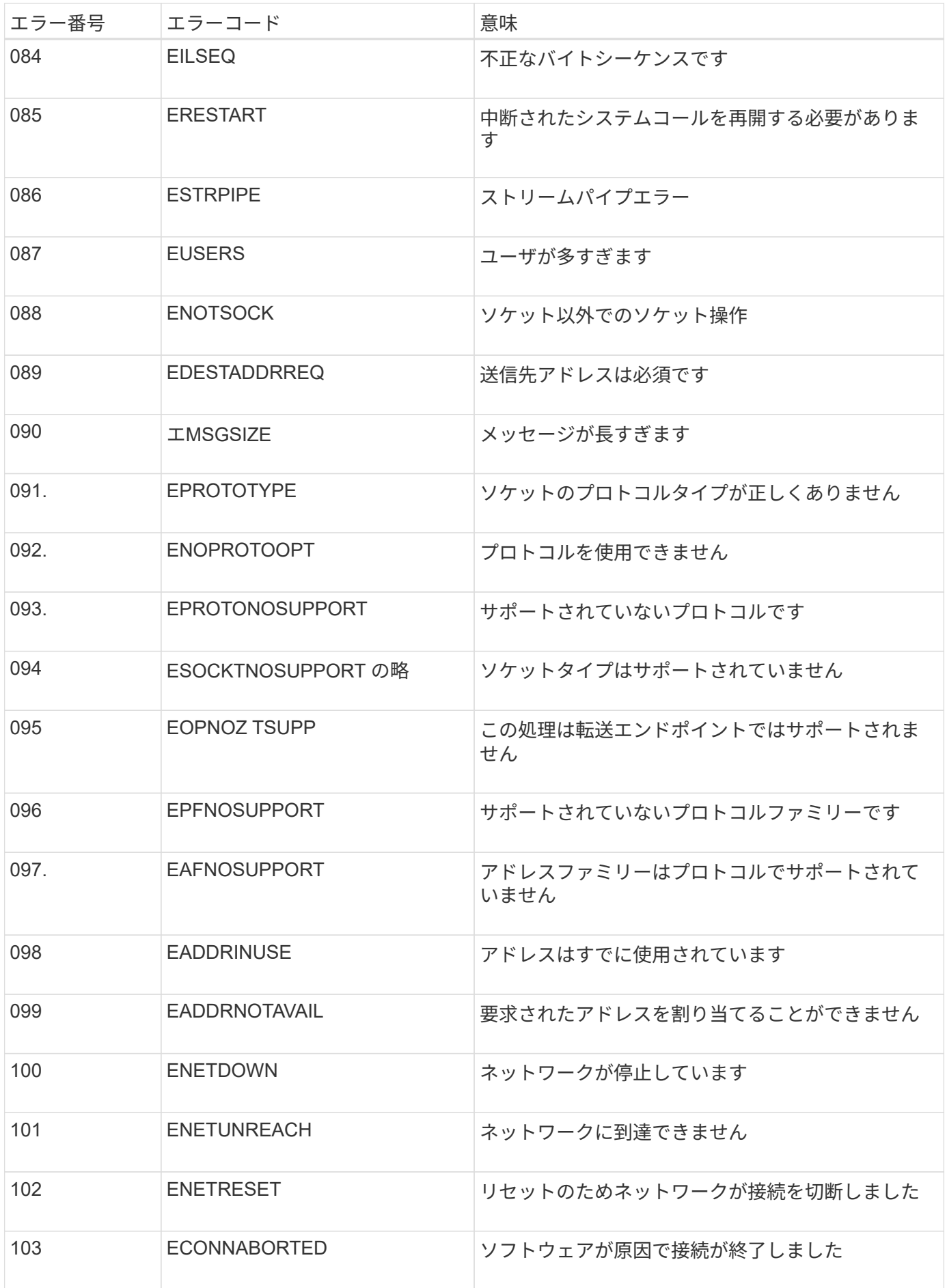

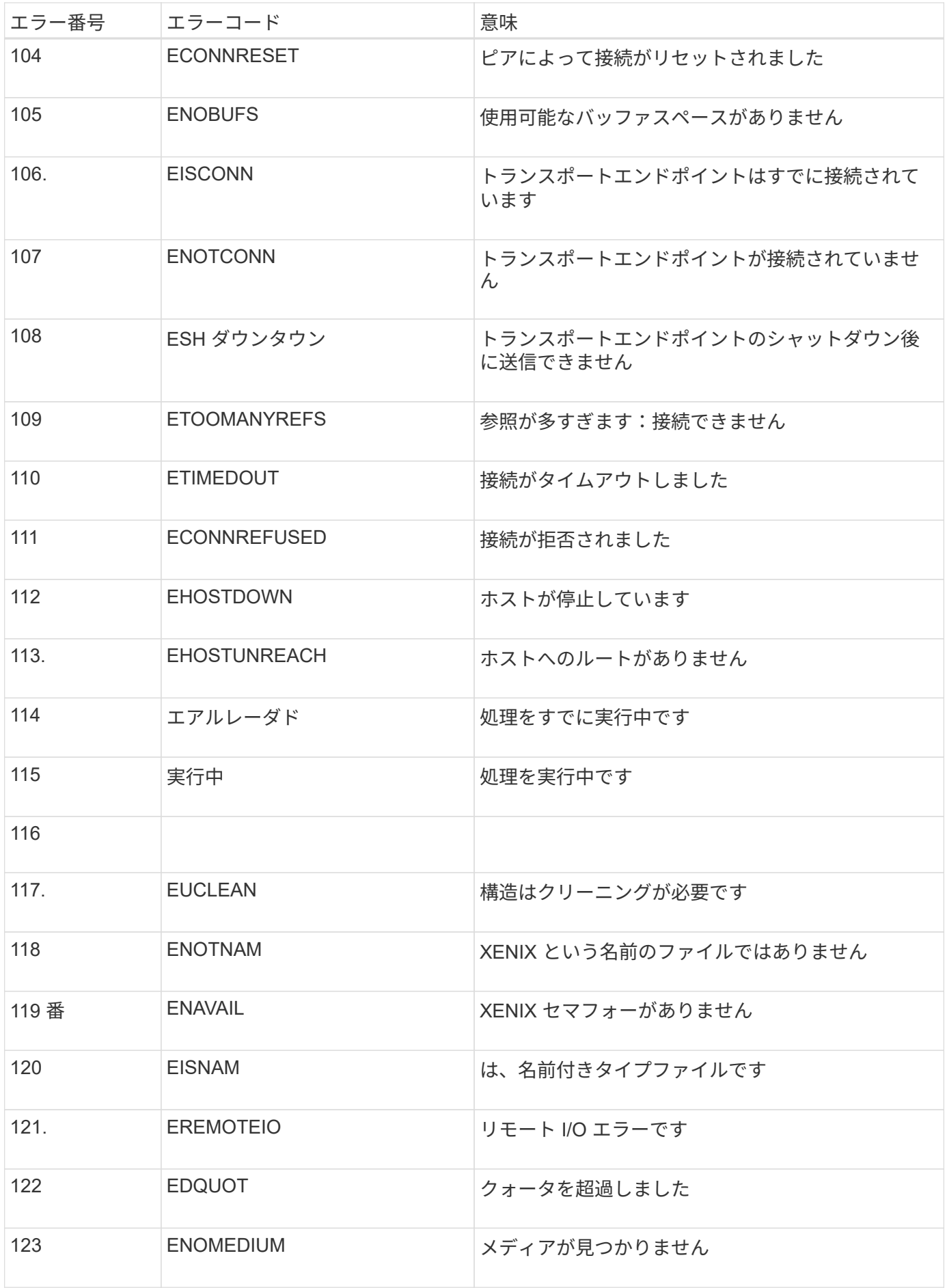

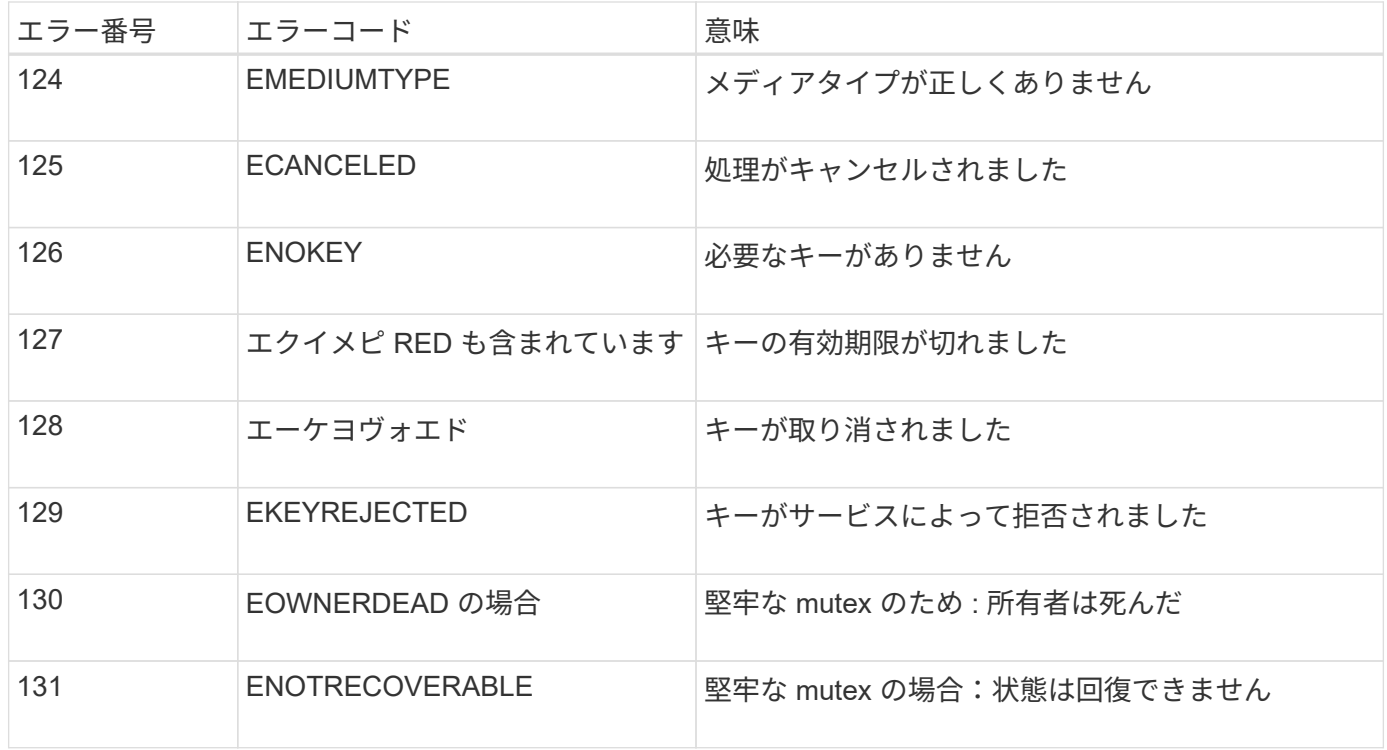

<span id="page-1490-0"></span>監査メッセージとログの送信先を設定します

監査メッセージとログには、システムのアクティビティとセキュリティイベントが記録 され、監視とトラブルシューティングに不可欠なツールです。監査レベルを調整して、 記録する監査メッセージの種類や数を増減できます。必要に応じて、クライアントの読 み取りおよび書き込み監査メッセージに含める HTTP 要求ヘッダーを定義できます。ま た、外部 syslog サーバを設定したり、監査情報のデスティネーションを変更したりする こともできます。

監査メッセージの詳細については、を参照してください ["](#page-1627-0)[監査](#page-1627-0)[ログを確](#page-1627-0)[認](#page-1627-0)[します](#page-1627-0)["](#page-1627-0)。

作業を開始する前に

- を使用して Grid Manager にサインインします ["](#page-498-0)[サポートされている](#page-498-0) [Web](#page-498-0) [ブラウ](#page-498-0)[ザ](#page-498-0)["](#page-498-0)。
- Maintenance または Root アクセス権限が必要です。

このタスクについて

すべての StorageGRID ノードで監査メッセージとログが生成され、システムアクティビティとイベントが追 跡されます。デフォルトでは、監査情報は管理ノードの監査ログに送信されます。監査レベルを調整して、監 査ログに記録する監査メッセージの種類や数を増減できます。必要に応じて、監査情報を手動で収集するため に元のノードに一時的に格納するように設定できます。

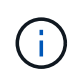

大規模なグリッドを使用する場合、複数のタイプのS3アプリケーションを使用する場合、また はすべての監査データを保持する場合は、外部のsyslogサーバを設定し、監査情報をリモート で保存します。外部サーバを使用すると、監査データの完全性を損なうことなく、監査メッセ ージロギングによるパフォーマンスへの影響を最小限に抑えることができます。を参照してく ださい ["](#page-1494-0)[外部](#page-1494-0) [syslog](#page-1494-0) [サー](#page-1494-0)[バ](#page-1494-0)[に関する](#page-1494-0)[考慮事項](#page-1494-0)["](#page-1494-0) を参照してください。

### 監査ログの監査メッセージレベルを変更します

## 監査ログでは、次のカテゴリのメッセージごとに異なる監査レベルを設定できます。

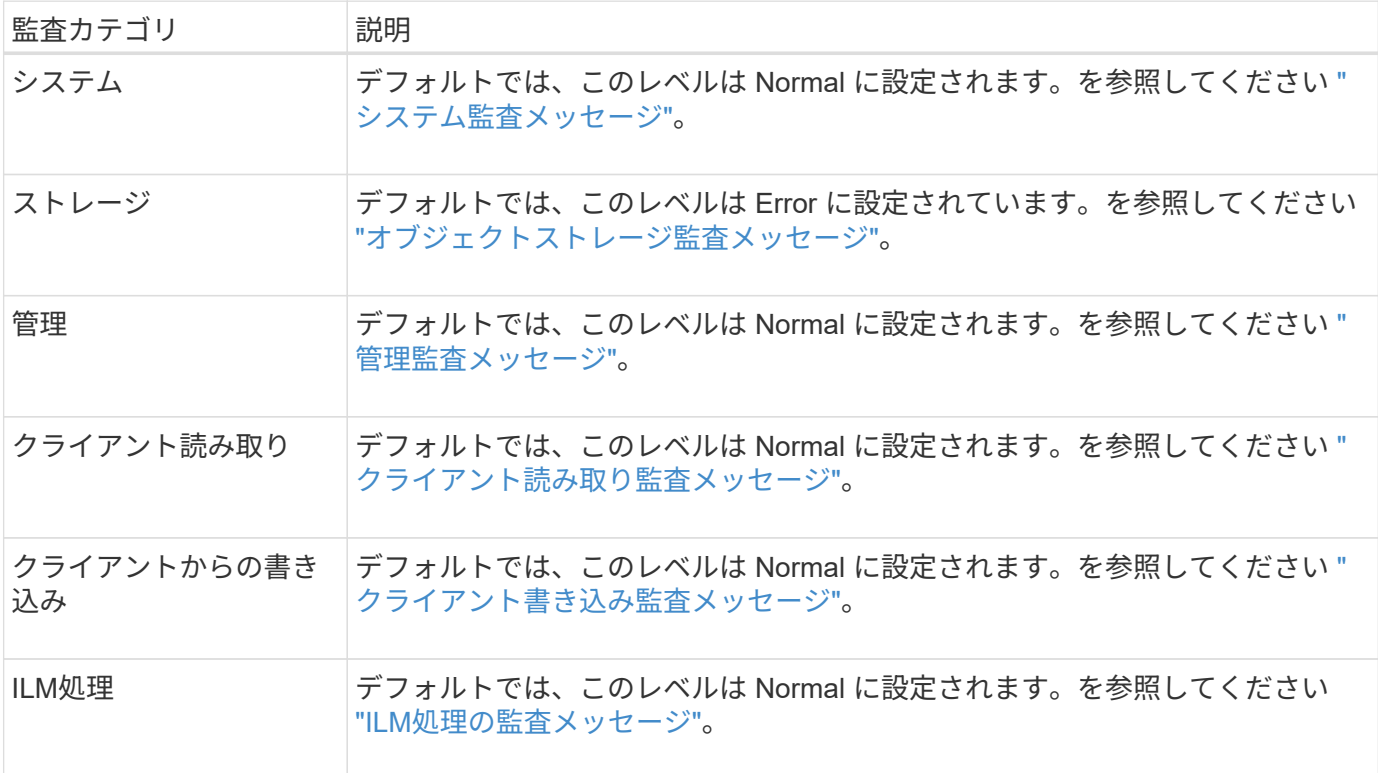

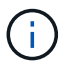

これらのデフォルト値は、 StorageGRID 10.3 以降を最初にインストールした場合に適用され ます。以前のバージョンの StorageGRID からアップグレードした場合、すべてのカテゴリのデ フォルトは Normal に設定されます。

 $(i)$ 

アップグレード中は、監査レベルの設定はすぐには有効になりません。

手順

- 1. \* configuration \* > \* Monitoring \* > \* Audit and syslog server \* を選択します。
- 2. 監査メッセージのカテゴリごとに、ドロップダウンリストから監査レベルを選択します。

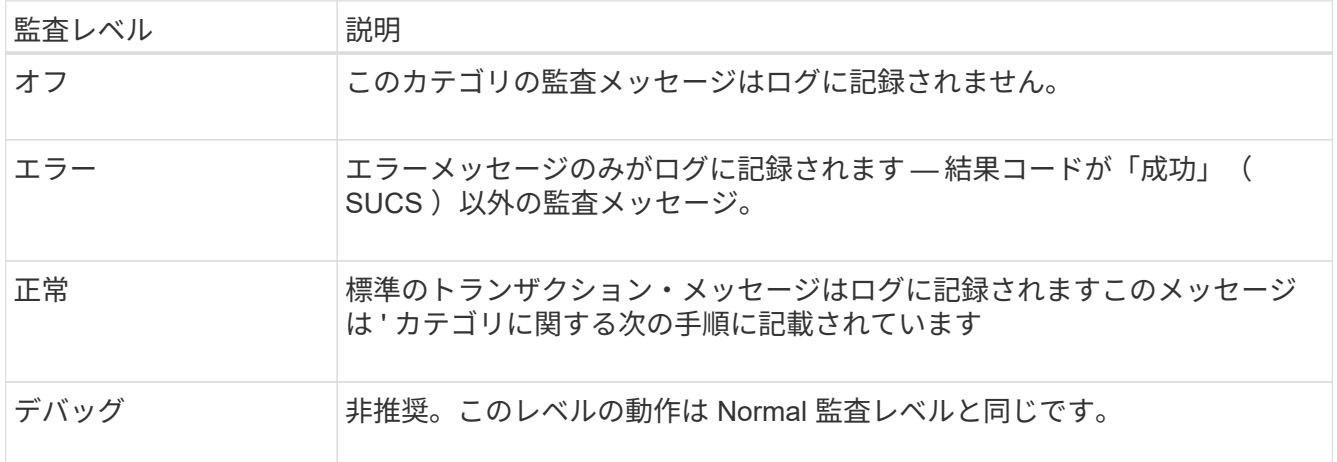

特定のレベルに含まれるメッセージには、上位レベルでロギングされるメッセージも含まれます。たとえ ば、 Normal レベルには Error レベルのメッセージがすべて含まれます。

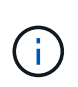

S3アプリケーションに対するクライアント読み取り処理の詳細なレコードを確認する必要 がない場合は、必要に応じて\* Client Reads 設定を Error \*に変更して、監査ログに記録され る監査メッセージの数を減らします。

3. 必要に応じて、 \* Audit protocol headers \* で、クライアントの読み取りおよび書き込み監査メッセージに 含める HTTP 要求ヘッダーを定義します。0 個以上の文字に一致させるには、ワイルドカードとしてアス タリスク( \\* )を使用します。リテラルアスタリスクに一致させるには、エスケープシーケンス( \\*) を使用します。

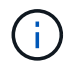

監査プロトコルヘッダーは、 S3 要求と Swift 要求にのみ適用されます。

4. 必要に応じて、「\*別のヘッダーを追加」を選択して追加のヘッダーを作成します。

要求に HTTP ヘッダーが含まれている場合、 HTTP ヘッダーは HTRH フィールドの下の監査メッセージ に含まれます。

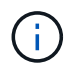

監査プロトコル要求ヘッダーは、 \* クライアント読み取り \* または \* クライアント書き込み \* の監査レベルが \* オフ \* でない場合にのみ記録されます。

5. [ 保存 ( Save ) ] を選択します

設定が正常に保存されたことを示す緑のバナーが表示されます。

外部 **syslog** サーバを使用します

監査情報をリモートで保存する場合は、外部 syslog サーバを設定できます。

- 外部の syslog サーバに監査情報を保存する場合は、に進みます ["](#page-1498-0)[外部](#page-1498-0) [syslog](#page-1498-0) [サー](#page-1498-0)[バ](#page-1498-0)[を](#page-1498-0)[設](#page-1498-0)[定します](#page-1498-0)["](#page-1498-0)。
- 外部syslogサーバを使用しない場合は、に進みます 監査情報の送信先を選択します。

監査情報の送信先を選択します

監査ログ、セキュリティイベントログ、およびアプリケーションログの送信先を指定できます。

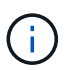

一部の送信先は、外部 syslog サーバを使用している場合にのみ指定できます。を参照してくだ さい ["](#page-1498-0)[外部](#page-1498-0) [syslog](#page-1498-0) [サー](#page-1498-0)[バ](#page-1498-0)[を](#page-1498-0)[設](#page-1498-0)[定します](#page-1498-0)["](#page-1498-0) 外部 syslog サーバを設定します。

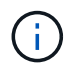

StorageGRID ソフトウェアログの詳細については、を参照してください ["StorageGRID](#page-1473-0) [ソフト](#page-1473-0) [ウェアのログ](#page-1473-0)["](#page-1473-0)。

1. Audit and syslog server ページで、表示されたオプションから監査情報の宛先を選択します。

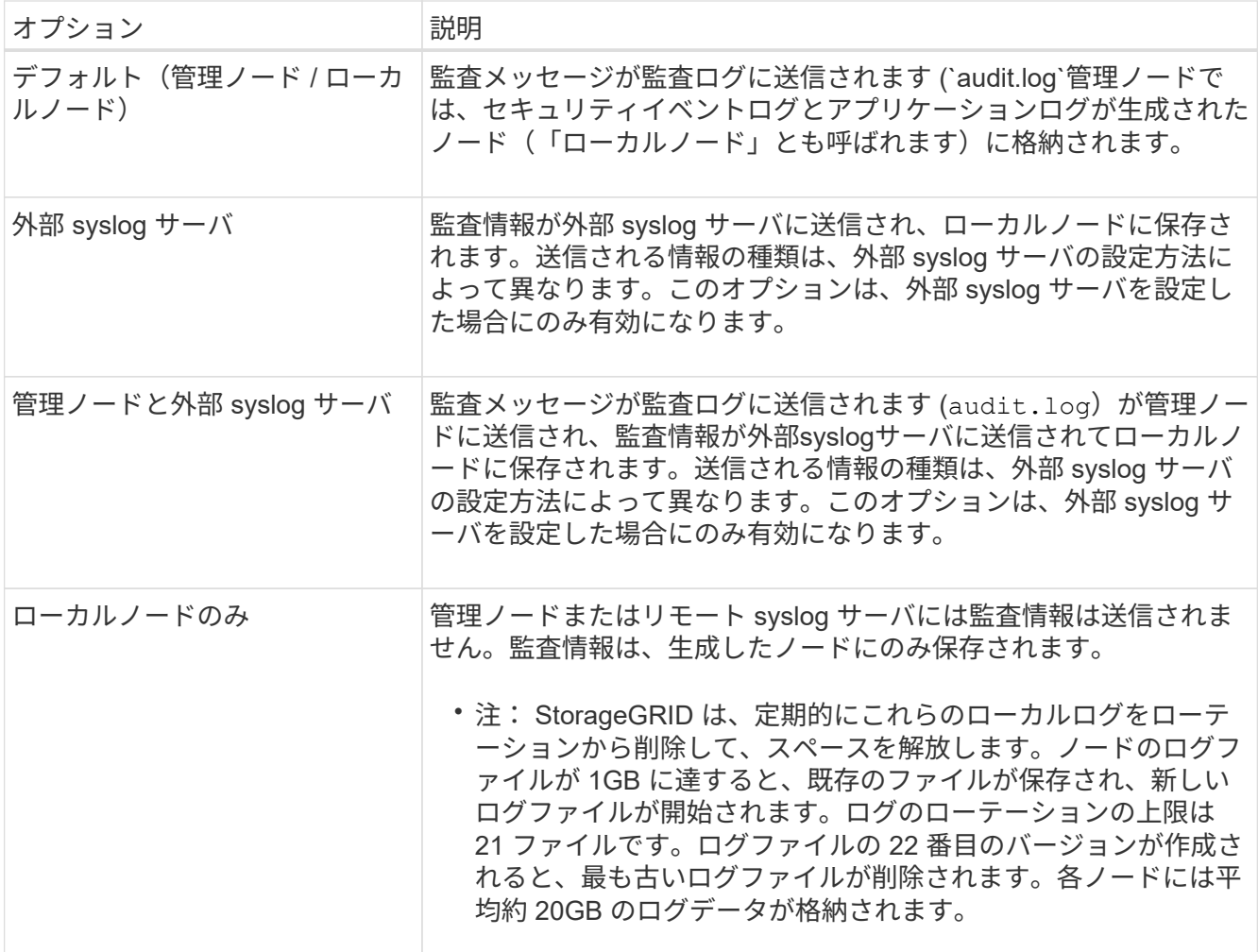

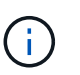

すべてのローカルノードで生成された監査情報はに格納されます /var/local/log/localaudit.log

2. [ 保存 ( Save ) ] を選択します。

警告メッセージが表示されます。

3. [OK]\*を選択して、監査情報の保存先を変更することを確認します。

監査設定が保存されたことを示す緑色のバナーが表示されます。

選択した送信先に新しいログが送信されます。既存のログは現在の場所に残ります。

#### 関連情報

["](#page-1494-0)[外部](#page-1494-0) [syslog](#page-1494-0) [サー](#page-1494-0)[バ](#page-1494-0)[に関する](#page-1494-0)[考慮事項](#page-1494-0)["](#page-1494-0)

["StorageGRID](#page-498-1) [の管理](#page-498-1)["](#page-498-1)

["](#page-1624-0)[外部](#page-1624-0) [syslog](#page-1624-0) [サー](#page-1624-0)[バ](#page-1624-0)[のトラブルシューティングを行います](#page-1624-0)["](#page-1624-0)

外部 **syslog** サーバを使用します

<span id="page-1494-0"></span>外部 **syslog** サーバに関する考慮事項

必要な外部 syslog サーバのサイズを見積もるには、次のガイドラインに従います。

外部 **syslog** サーバとは何ですか?

外部 syslog サーバは、 StorageGRID の外部にあるサーバであり、 1 箇所でシステム監査情報を収集できま す。外部 syslog サーバを使用すると、監査情報のデスティネーションを設定して、管理ノードのネットワー クトラフィックを減らしたり、情報をより効率的に管理したりすることができます。外部 syslog サーバに送 信できる監査情報のタイプは次のとおりです。

- 通常のシステム運用中に生成された監査メッセージを含む監査ログ
- ログインやルートへのエスカレーションなど、セキュリティ関連のイベント
- アプリケーションログ:発生した問題 のトラブルシューティングのためにサポートケースをオープンする 必要がある場合に要求されることがあります

外部 **syslog** サーバのサイズを見積もる方法

通常、グリッドは、 1 秒あたりの S3 処理数または 1 秒あたりのバイト数で定義される、必要なスループット を達成するようにサイジングされます。たとえば、 1 秒あたりの S3 処理数が 1 、 000 件、つまり 1 秒あた り 2 、 000 MB のオブジェクトの取り込みと読み出しをグリッドで処理する必要があるとします。外部 syslog サーバのサイズは、グリッドのデータ要件に応じて決定する必要があります。

このセクションでは、外部 syslog サーバが処理可能である必要があるさまざまなタイプのログメッセージの レートと平均サイズを、グリッドの既知または望ましいパフォーマンス特性( 1 秒あたりの S3 処理数)で見 積もるためのヒューリスティック計算式をいくつか示します。

**1** 秒あたりの **S3** 処理数を推定式で使用します

グリッドをスループット用に 1 秒あたりのバイト数で表した場合、試算式を使用するには、このサイジング を 1 秒あたりの S3 処理に変換する必要があります。グリッドのスループットを変換するには、最初に平均オ ブジェクトサイズを確認する必要があります。これには、既存の監査ログと指標の情報を使用するか(存在す る場合)、 StorageGRID を使用するアプリケーションに関する知識が必要です。たとえば、グリッドのサイ ズが 2 、 000 MB/ 秒で、平均オブジェクトサイズが 2MB の場合、 1 秒あたり 1 、 000 S3 処理可能なサイズ (2、000 MB/秒)になるようにグリッドをサイジングしました。

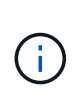

以降のセクションで説明する外部 syslog サーバのサイジングの計算式は、一般的な推定値(ワ ーストケースの見積もり値ではありません)を示しています。設定やワークロードによって は、 syslog メッセージや syslog データの量が、式で予測される値よりも増減することがあり ます。式はガイドラインとしてのみ使用することを意図しています。

#### 監査ログの推定式

グリッドでサポートされる 1 秒あたりの S3 処理数以外の S3 ワークロードに関する情報がない場合は、次の 式を使用して、外部 syslog サーバで処理する必要がある監査ログのボリュームを推定できます。 監査レベル をデフォルト値のままにしておくという前提では、次のようになります ( [ エラー ] に設定されている [ スト レージ ] を除くすべてのカテゴリは [ 通常 ] に設定されています)。

Audit Log Rate =  $2 \times S3$  Operations Rate Audit Log Average Size = 800 bytes

たとえば、グリッドのサイズが 1 秒あたり 1 、 000 S3 処理の場合、 1 秒あたり 2 、 000 件の syslog メッセ ージをサポートするように外部 syslog サーバをサイジングし、 1 秒あたり 1.6 MB の割合で監査ログデータ を受信(通常は格納)できるようにする必要があります。

ワークロードの詳細がわかっている場合は、より正確な概算が可能です。監査ログの場合、最も重要な追加変 数は、 PUT される S3 処理の割合(とが表示されます。次の S3 フィールドの平均サイズ(バイト)(この テーブルで使用される 4 文字の省略形は監査ログのフィールド名)も表示されます。

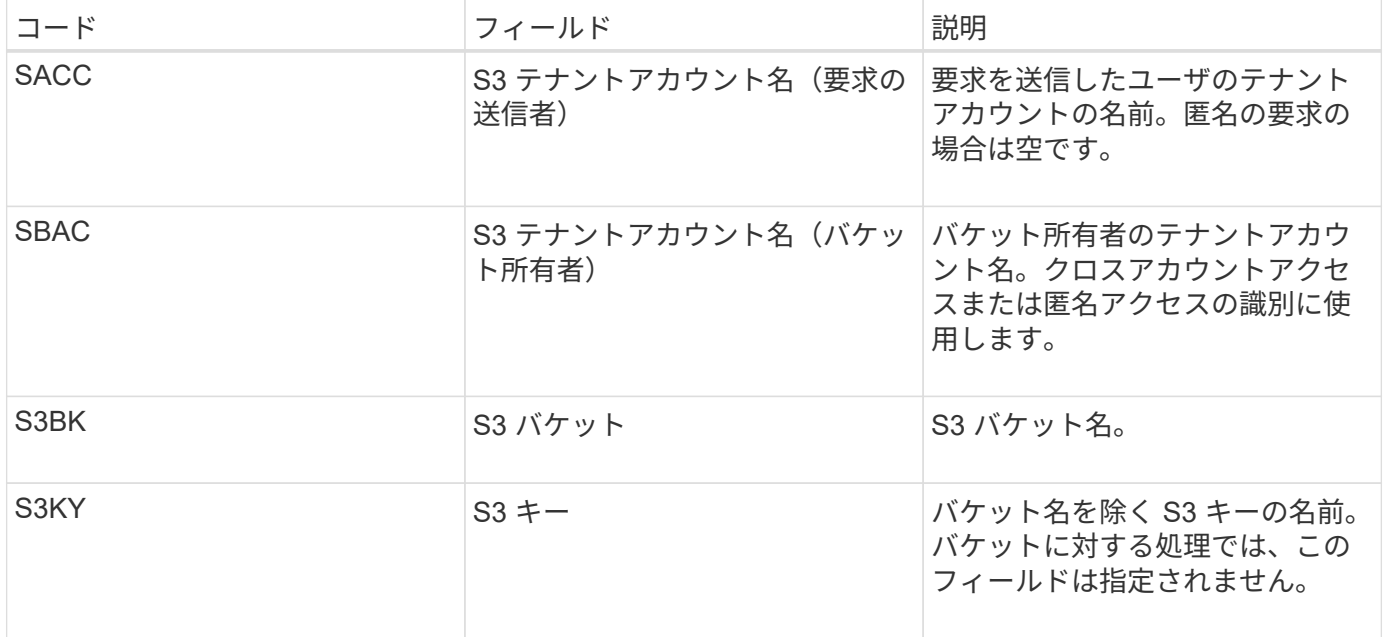

P を使用して、 PUT の S3 処理の割合を表します。ここでは、 0 ≤ P ≤ 1 である( 100% PUT ワークロード の場合は P = 1 、 100% GET ワークロードの場合は P = 0 )。

次に、 K を使用して S3 アカウント名、 S3 バケット、 S3 キーの合計の平均サイズを表します。S3 アカウン ト名が常に my-s3 アカウント (13 バイト)、バケット名が /my-application/bucket-12345 (28 バイト)の ような固定長の名前、オブジェクト名が 5733a5d7-f069-41ef-8fbd-132474c69c ( 36 バイト)のような固定 長のキーを持つとします。K の値は 90 (13+13+28+36)です。

P と K の値を決定できる場合は、次の式を使用して、外部 syslog サーバで処理する必要がある監査ログのボ リュームを見積もることができます。これは、監査レベルをデフォルト( Storage を除くすべてのカテゴリは Normal に設定されたまま)にしておくことを前提としています。 エラーに設定されているもの):

Audit Log Rate =  $((2 \times P) + (1 - P)) \times S3$  Operations Rate Audit Log Average Size =  $(570 + K)$  bytes

たとえば、グリッドのサイズが 1 秒あたり 1 、 000 S3 処理の場合、ワークロードの配置は 50% で、 S3 ア カウント名やバケット名は オブジェクト名の平均値は 90 バイトで、 1 秒あたり 1 、 500 の syslog メッセー ジをサポートするように外部 syslog サーバをサイジングし、 1 秒あたり約 1MB の割合で監査ログデータを 受信(通常は格納)できるようにする必要があります。

#### デフォルト以外の監査レベルの推定式

監査ログ用に提供される式では、デフォルトの監査レベル設定(「 Error 」に設定されているストレージを除 く、すべてのカテゴリが「 Normal 」に設定されている)を使用するものとします。デフォルト以外の監査レ ベル設定に対する監査メッセージの割合と平均サイズを見積もるための詳細な式は使用できません。ただし、 次の表を使用して料金を大まかに見積もることができます。 監査ログに提供されている平均サイズの式を使 用することもできますが、「余分な」監査メッセージの平均サイズはデフォルトの監査メッセージよりも小さ くなるため、見積もりが過剰になる可能性があることに注意してください。

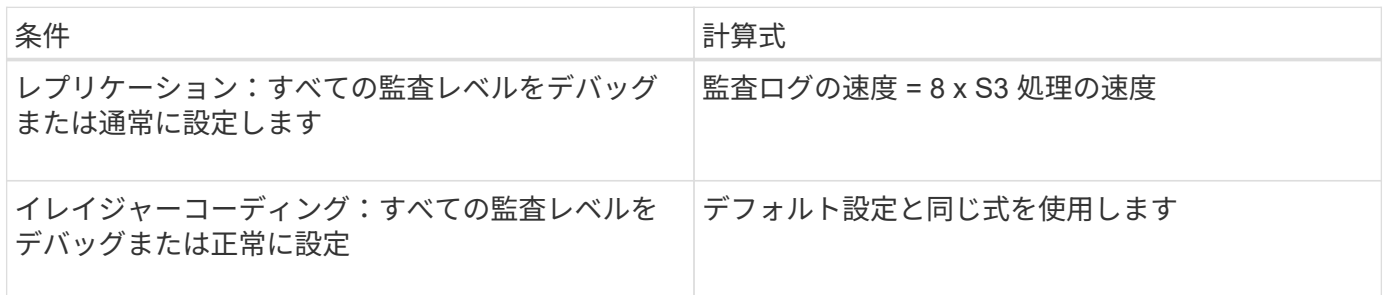

セキュリティイベントの推定式

セキュリティイベントはS3処理とは関係なく、一般に生成されるログやデータの量はごくわずかです。その ため、計算式は提供されません。

アプリケーションログの推定式

グリッドでサポートされる 1 秒あたりの S3 処理数以外の情報が S3 ワークロードにない場合は、次の式を使 用して、外部 syslog サーバで処理する必要があるアプリケーションログのボリュームを推定できます。

Application Log Rate =  $3.3 \times S3$  Operations Rate Application Log Average Size = 350 bytes

たとえば、グリッドの 1 秒あたりの S3 処理数が 1 、 000 の場合、 1 秒あたりのアプリケーションログ数が 3 、 300 になるように外部 syslog サーバをサイジングし、 1 秒あたり約 1.2 MB の割合でアプリケーション ログデータを受信(格納)できるようにする必要があります。

ワークロードの詳細がわかっている場合は、より正確な概算が可能です。アプリケーションログの場合、最も 重要な追加変数はデータ保護戦略(レプリケーションとイレイジャーコーディング)。 PUT の S3 処理の割 合(対GET / OTHER )と、次の S3 フィールドの平均サイズ(バイト)(テーブルで使用される 4 文字の略 語は監査ログのフィールド名)です。

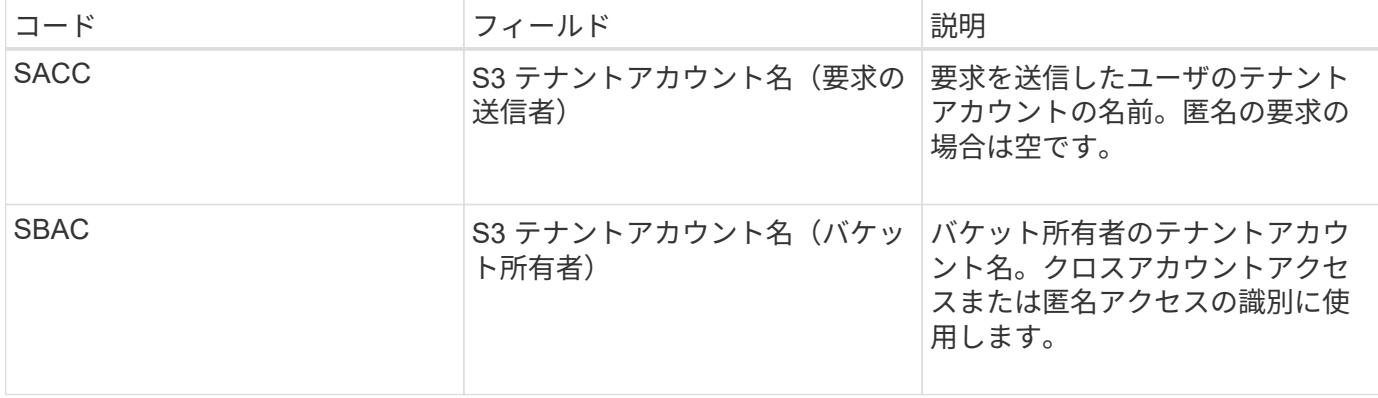

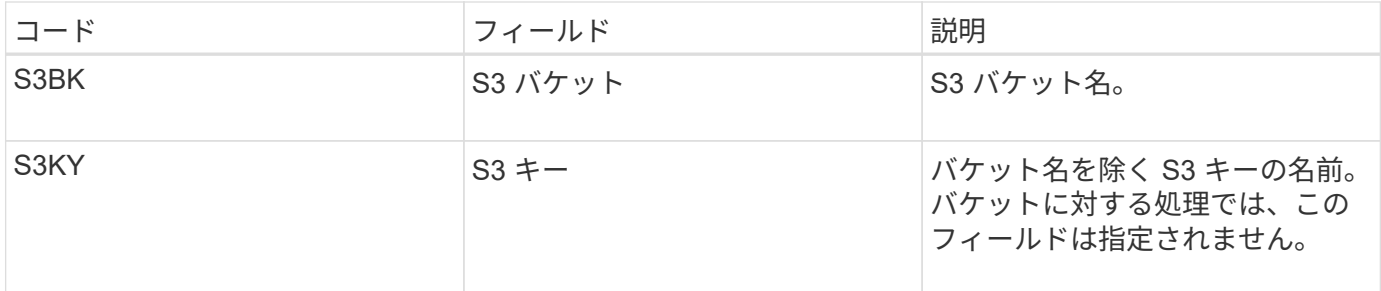

サイジング試算の例

このセクションでは、次のデータ保護方法でグリッドの推定式を使用する方法の例を説明します。

• レプリケーション

• イレイジャーコーディング

レプリケーションをデータ保護に使用する場合

P は、 PUT の S3 処理の割合を表します。ここでは、 0 ≤ P ≤ 1 である( 100% PUT ワークロードの場合は P = 1 、 100% GET ワークロードの場合は P = 0)。

S3 アカウント名、 S3 バケット、 S3 キーの合計の平均サイズを K で表します。S3 アカウント名が常に mys3 アカウント( 13 バイト)、バケット名が /my-application/bucket-12345 ( 28 バイト)のような固定長の 名前、オブジェクト名が 5733a5d7-f069-41ef-8fbd-132474c69c ( 36 バイト)のような固定長のキーを持つ とします。K の値は 90 ( 13+13+28+36 )です。

P と K の値を決定できる場合は、次の式を使用して、外部 syslog サーバで処理可能なアプリケーションログ のボリュームを推定できます。

Application Log Rate =  $((1.1 \times P) + (2.5 \times (1 - P))) \times S3$  Operations Rate Application Log Average Size =  $(P \times (220 + K)) + ((1 - P) \times (240 + (0.2 \times$ K))) Bytes

たとえば、グリッドのサイズが 1 秒あたり 1 、 000 S3 処理の場合、ワークロードの配置が 50% で、 S3 ア カウント名、バケット名、オブジェクト名の平均値が 90 バイトの場合、 1 秒あたりのアプリケーションログ 数が 1800 になるように外部 syslog サーバをサイジングする必要があります。 そして、アプリケーションデ ータを 0.5 MB/ 秒のレートで受信(通常は保存)します。

イレイジャーコーディングをデータ保護に使用する場合

P は、 PUT の S3 処理の割合を表します。ここでは、 0 ≤ P ≤ 1 である ( 100% PUT ワークロードの場合は P = 1 、 100% GET ワークロードの場合は P = 0 )。

S3 アカウント名、 S3 バケット、 S3 キーの合計の平均サイズを K で表します。S3 アカウント名が常に mys3 アカウント( 13 バイト)、バケット名が /my-application/bucket-12345 ( 28 バイト)のような固定長の 名前、オブジェクト名が 5733a5d7-f069-41ef-8fbd-132474c69c ( 36 バイト)のような固定長のキーを持つ とします。K の値は 90 ( 13+13+28+36 )です。

P と K の値を決定できる場合は、次の式を使用して、外部 syslog サーバで処理可能なアプリケーションログ のボリュームを推定できます。

Application Log Rate =  $((3.2 \times P) + (1.3 \times (1 - P))) \times S3$  Operations Rate Application Log Average Size =  $(P \times (240 + (0.4 \times K))) + ((1 - P) \times (185 +$ (0.9 x K))) Bytes

たとえば、グリッドのサイズが 1 秒あたり 1 、 000 S3 処理の場合、ワークロードの配置は 50% で、 S3 ア カウント名やバケット名は オブジェクト名の平均値は 90 バイトです。外部 syslog サーバは、 1 秒あたり 2 、 250 のアプリケーションログをサポートするようにサイズを設定する必要があります。これにより、 1 秒 あたり 0.6 MB のレートでアプリケーションデータを受信 (通常は格納) できるようになります。

監査メッセージレベルと外部syslogサーバの設定の詳細については、次を参照してください。

- ["](#page-1498-0)[外部](#page-1498-0) [syslog](#page-1498-0) [サー](#page-1498-0)[バ](#page-1498-0)[を](#page-1498-0)[設](#page-1498-0)[定します](#page-1498-0)["](#page-1498-0)
- ["](#page-1490-0)[監査](#page-1490-0)[メッセージとログの送](#page-1490-0)[信](#page-1490-0)[先を](#page-1490-0)[設](#page-1490-0)[定します](#page-1490-0)["](#page-1490-0)

<span id="page-1498-0"></span>外部 **syslog** サーバを設定します

監査ログ、アプリケーションログ、およびセキュリティイベントログをグリッド以外の 場所に保存する場合は、この手順 を使用して外部 syslog サーバを設定します。

作業を開始する前に

- を使用して Grid Manager にサインインします ["](#page-498-0)[サポートされている](#page-498-0) [Web](#page-498-0) [ブラウ](#page-498-0)[ザ](#page-498-0)["](#page-498-0)。
- Maintenance または Root アクセス権限が必要です。
- ログファイルを受信して保存する容量を持つ syslog サーバを用意しておきます。詳細については、を参 照してください ["](#page-1494-0)[外部](#page-1494-0) [syslog](#page-1494-0) [サー](#page-1494-0)[バ](#page-1494-0)[に関する](#page-1494-0)[考慮事項](#page-1494-0)["](#page-1494-0)。
- TLS または RELP/TLS を使用する場合は、適切なサーバおよびクライアントの認定資格を取得している必 要があります。

このタスクについて

外部の syslog サーバに監査情報を送信する場合は、先に外部サーバを設定する必要があります。

外部 syslog サーバに監査情報を送信すると、次のことが可能になります。

- 監査メッセージ、アプリケーションログ、セキュリティイベントなどの監査情報をより効率的に収集およ び管理できます
- 管理ノードを経由することなくさまざまなストレージノードから外部 syslog サーバに監査情報が直接転 送されるため、管理ノードのネットワークトラフィックが軽減されます

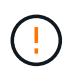

外部 syslog サーバにログを送信する場合、外部 syslog サーバの実装で共通の制限に準拠す るために、メッセージの末尾に 8192 バイトを超える単一のログが切り捨てられます。

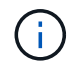

外部 syslog サーバに障害が発生した場合にデータを完全にリカバリできるようにするため に、各ノードに最大 20GB の監査レコード ( localaudit.log ) が保持されます。

 $(\dagger)$ 

この手順 で使用可能な構成オプションが要件を満たすほど柔軟性がない場合は、プライベ ートAPIを使用して追加の構成オプションを適用できます audit-destinations エンド ポイント:たとえば、ノードのグループごとに異なる syslog サーバを使用できます。

- 外部サーバを設定します
- ウィザードにアクセスします

起動するには、Configure external syslog serverウィザードにアクセスします。

手順

- 1. \* configuration \* > \* Monitoring \* > \* Audit and syslog server \* を選択します。
- 2. 監査および syslog サーバページで、 \* 外部 syslog サーバの設定 \* を選択します。以前に外部 syslog サー バを設定している場合は、 \* 外部 syslog サーバの編集 \* を選択します。

Configure external syslog serverウィザードが表示されます。

**syslog** 情報を入力します

外部syslogサーバにアクセスするためにStorageGRID が必要とする情報を指定する必要があります。

手順

- 1. ウィザードの\* syslog情報の入力\*ステップで、\* Host \*フィールドに外部syslogサーバの有効な完全修飾ド メイン名またはIPv4またはIPv6アドレスを入力します。
- 2. 外部 syslog サーバのデスティネーションポートを入力します ( 1~65535 の整数で指定する必要がありま す)。デフォルトポートは 514 です。
- 3. 外部 syslog サーバへの監査情報の送信に使用するプロトコルを選択します。

TLS または RELP/TLS \*を使用することを推奨します。これらのいずれかのオプションを使用するには、 サーバ証明書をアップロードする必要があります。証明書を使用して、グリッドと外部 syslog サーバの 間の接続を保護できます。詳細については、を参照してください ["](#page-621-0)[セキュリティ](#page-621-0)[証](#page-621-0)[明書](#page-621-0)[を管理する](#page-621-0)["](#page-621-0)。

すべてのプロトコルオプションで、外部 syslog サーバによるサポートおよび設定が必要です。外部 syslog サーバと互換性のあるオプションを選択する必要があります。

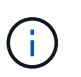

Reliable Event Logging Protocol (RELP) は、 syslog プロトコルの機能を拡張し、信頼性の 高いイベントメッセージ配信を実現します。RELP を使用すると、外部 syslog サーバを再 起動する必要がある場合に監査情報が失われないようにすることができます。

- 4. 「 \* Continue \* 」を選択します。
- 5. [[attach-certificate] ]TLS \* または \* RELP/TLS \* を選択した場合は、次の証明書をアップロードします。
	- \* Server CA certificates\* :外部 syslog サーバを検証するための信頼された CA 証明書( PEM エンコ ーディング)。省略すると、デフォルトの Grid CA 証明書が使用されます。ここでアップロードする ファイルは CA バンドルである可能性があります。
	- 。\* クライアント証明書 \* :外部 syslog サーバへの認証用のクライアント証明書( PEM エンコード )。

◦ \* クライアント秘密鍵 \* :クライアント証明書の秘密鍵( PEM エンコーディング)。

クライアント証明書を使用する場合は、クライアント秘密鍵も使用する必要がありま す。暗号化された秘密鍵を指定する場合は、パスフレーズも指定する必要があります。 暗号化された秘密鍵を使用した場合、セキュリティ上の大きなメリットはありません。 これは、鍵とパスフレーズを格納する必要があるためです。暗号化されていない秘密鍵 を使用することを推奨します(使用可能な場合)。

- i. 使用する証明書またはキーの [\* 参照 ] を選択します。
- ii. 証明書ファイルまたはキーファイルを選択します。
- iii. ファイルをアップロードするには、 \* 開く \* を選択します。

証明書またはキーファイル名の横に緑のチェックマークが表示され、正常にアップロードされた ことを通知します。

6. 「 \* Continue \* 」を選択します。

**syslog** の内容を管理します

 $\sf (i)$ 

外部syslogサーバに送信する情報を選択できます。

手順

- 1. ウィザードの\* syslogコンテンツの管理\*ステップで、外部syslogサーバに送信する監査情報の種類をそれ ぞれ選択します。
	- 監査ログの送信:StorageGRID イベントとシステムアクティビティを送信します
	- セキュリティイベントの送信:許可されていないユーザーがサインインしようとしたときや、ユーザー がrootとしてサインインしようとしたときなど、セキュリティイベントを送信します
	- アプリケーションログを送信:次のようなトラブルシューティングに役立つログファイルを送信しま す。
		- bycast-err.log
		- bycast.log
		- jaeger.log
		- nms.log (管理ノードのみ)
		- prometheus.log
		- raft.log
		- hagroups.log
- 2. ドロップダウンメニューを使用して、送信する監査情報のカテゴリの重大度とファシリティ(メッセージ のタイプ)を選択します。

重大度とファシリティに \*Passthrough \* を選択すると、リモート syslog サーバに送信される情報の重大 度とファシリティは、ノードにローカルにログインしたときと同じになります。ファシリティと重大度を 設定すると、カスタマイズ可能な方法でログを集約し、分析を容易にすることができます。

StorageGRID ソフトウェアログの詳細については、を参照してください ["StorageGRID](#page-1473-0) [ソ](#page-1473-0) [フトウェアのログ](#page-1473-0)["](#page-1473-0)。

a. 各メッセージを外部 syslog に送信する際に、ローカル syslog の場合と同じ重大度値を使用する場合 は、 [**Severity]** に **[\*Passthrough**] を選択します。

監査ログの場合、\*[Passthrough]\*を選択すると、重大度は「info」です。

(i.

セキュリティイベントの場合、\* Passthrough \*を選択すると、重大度の値はノード上のLinuxディスト リビューションによって生成されます。

アプリケーション・ログの場合、 \*Passthrough \* を選択すると、問題 の内容によって、重大度は「 info 」と「 notice 」の間で異なります。たとえば、NTPサーバを追加してHAグループを設定すると値 は「info」になり、SSMサービスまたはRSMサービスを意図的に停止すると値は「notice」になりま す。

b. パススルー値を使用しない場合は、重大度値を0~7の範囲で選択します。

選択した値は、このタイプのすべてのメッセージに適用されます。重大度を固定の値で上書きするこ とを選択すると、それぞれの情報が失われます。

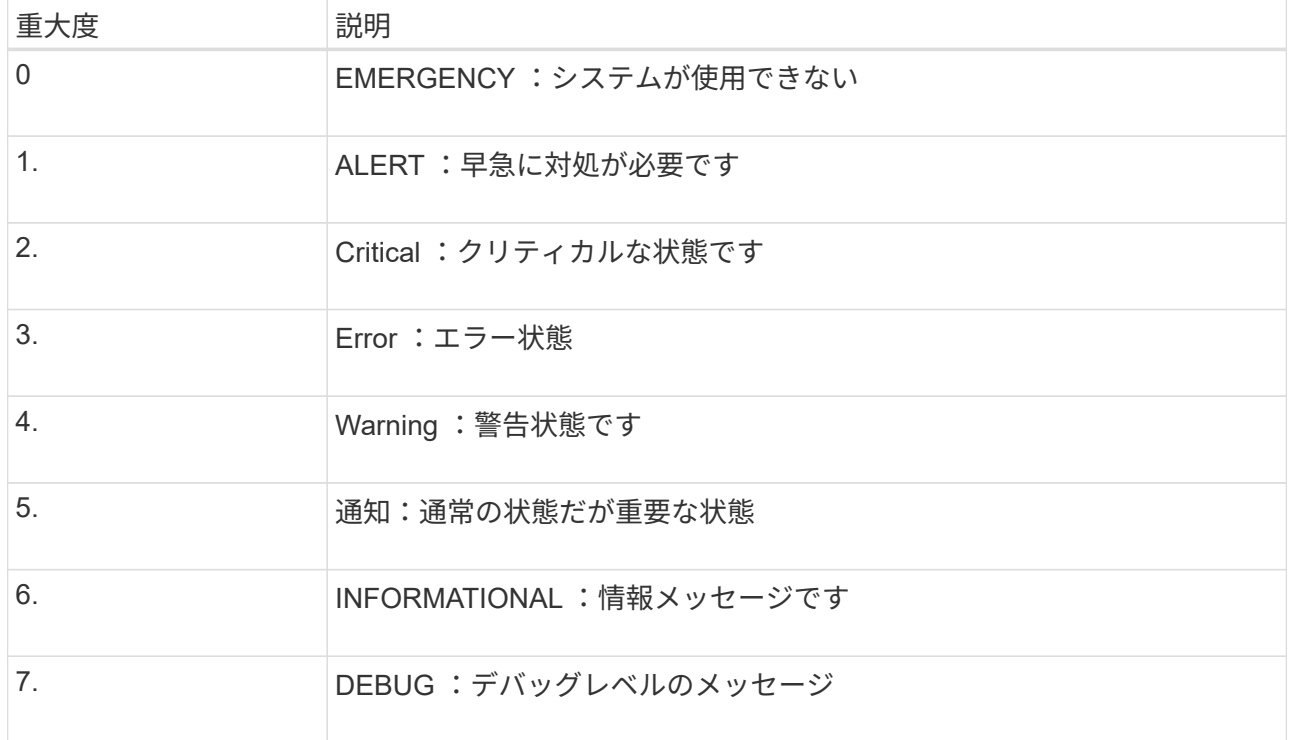

c. \* Facility \* の場合、各メッセージを外部 syslog に送信する際に、ローカル syslog の場合と同じファシ リティ値を使用するには、 **Passthrough** を選択します。

監査ログの場合、\* Passthrough \*を選択すると、外部syslogサーバに送信されるファシリティ は「local7」になります。

セキュリティ・イベントの場合は、 \*Passthrough \* を選択すると、ノード上の Linux ディストリビュ ーションによってファシリティ値が生成されます。

アプリケーション・ログの場合、 \*Passthrough \* を選択すると、外部 syslog サーバに送信されるアプ

リケーション・ログには、次のファシリティ値が設定されます。

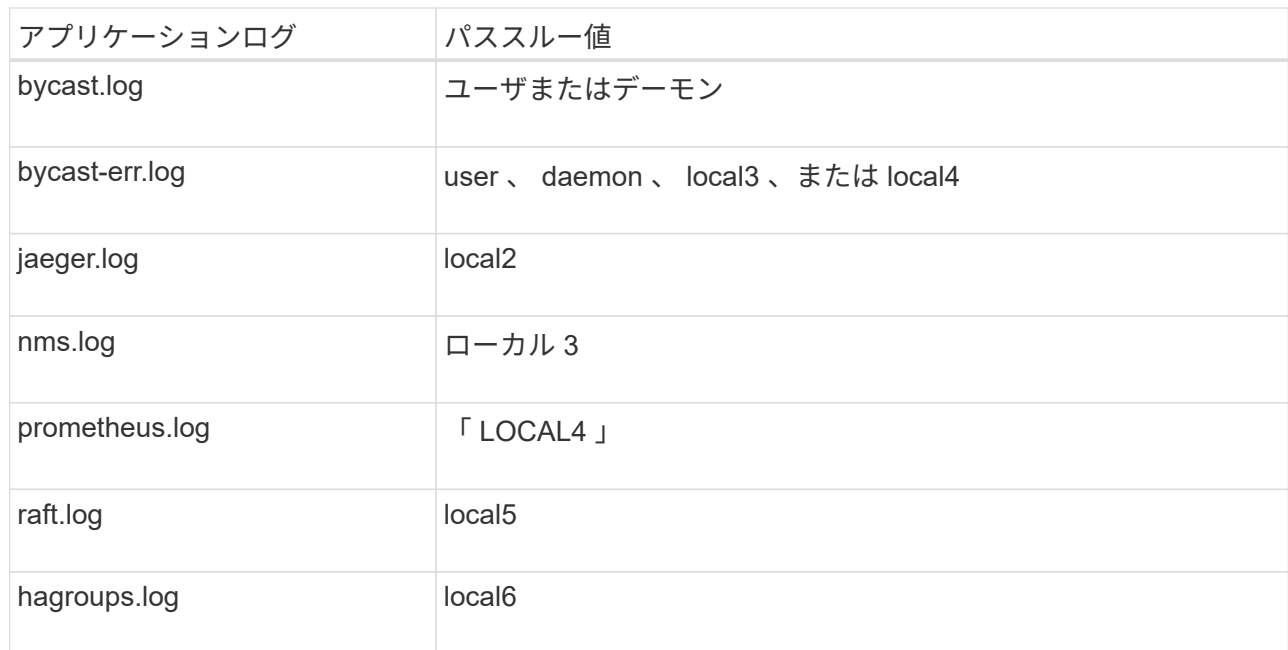

d. パススルー値を使用しない場合は、0~23のファシリティ値を選択します。

選択した値は、このタイプのすべてのメッセージに適用されます。施設を固定値でオーバーライドす ることを選択すると、さまざまな施設に関する情報が失われます。

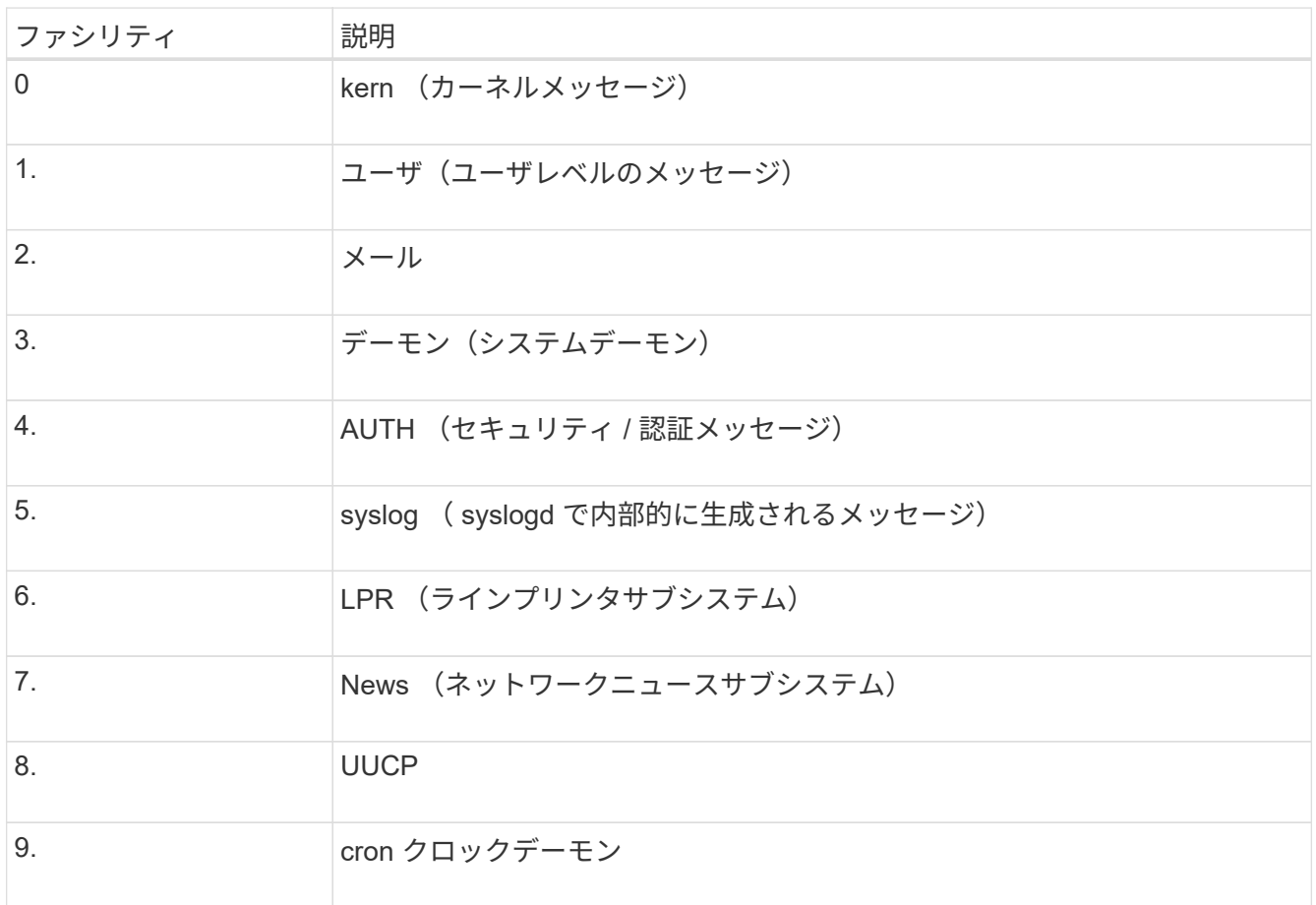

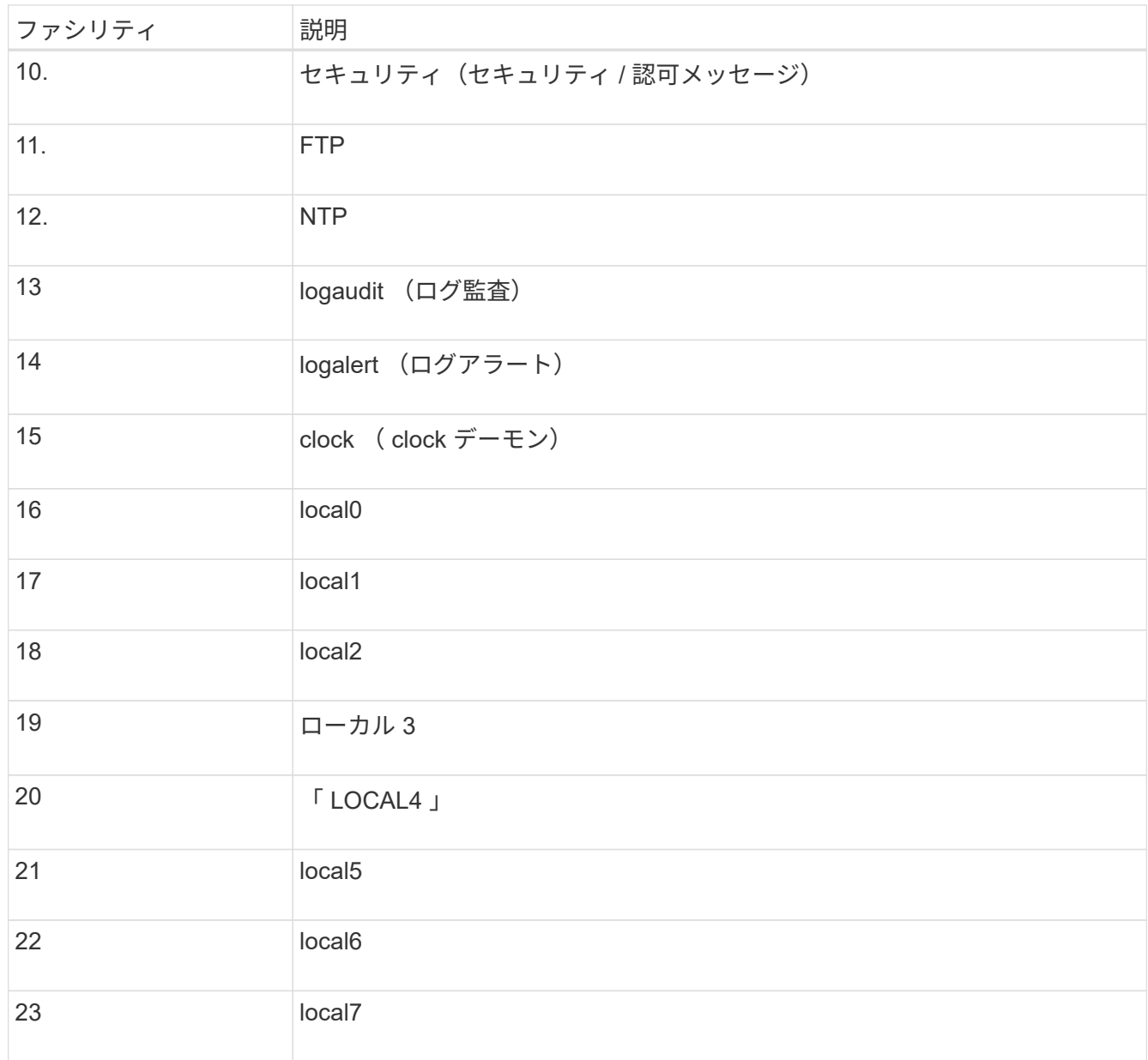

## 3. 「 \* Continue \* 」を選択します。

テストメッセージを送信します

外部 syslog サーバの使用を開始する前に、グリッド内のすべてのノードが外部 syslog サーバにテストメッセ ージを送信するように要求する必要があります。外部 syslog サーバへのデータ送信にコミットする前に、こ れらのテストメッセージを使用してログ収集インフラ全体を検証する必要があります。

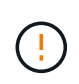

外部syslogサーバがグリッド内の各ノードからテストメッセージを受信し、メッセージが想定 どおりに処理されたことを確認するまでは、外部syslogサーバの設定を使用しないでくださ い。

手順

1. 外部syslogサーバが適切に設定され、グリッド内のすべてのノードから監査情報を受信できることが確実 であるためにテストメッセージを送信しない場合は、\*[スキップして終了]\*を選択します。

設定が正常に保存されたことを示す緑のバナーが表示されます。

2. それ以外の場合は、テストメッセージを送信(推奨)を選択します。

テスト結果は、テストを停止するまでページに継続的に表示されます。テストの実行中も、以前に設定し た送信先に監査メッセージが引き続き送信されます。

3. エラーが発生した場合は、修正して、もう一度 [ テストメッセージを送信する \*] を選択します。

を参照してください ["](#page-1624-0)[外部](#page-1624-0) [syslog](#page-1624-0) [サー](#page-1624-0)[バ](#page-1624-0)[のトラブルシューティング](#page-1624-0)["](#page-1624-0) エラーの解決に役立ちます。

- 4. すべてのノードがテストに合格したことを示す緑のバナーが表示されるまで待ちます。
- 5. syslog サーバを調べて、テストメッセージが正常に受信および処理されているかどうかを確認します。

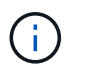

UDP を使用している場合は、ログ収集インフラストラクチャ全体を確認します。UDP プロ トコルでは、他のプロトコルと同様に厳しいエラー検出はできません。

6. 「 \* ストップ & フィニッシュ \* 」を選択します。

監査および syslog サーバ \* ページに戻ります。syslog サーバの設定が正常に保存されたことを示す緑の バナーが表示されます。

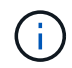

外部 syslog サーバを含む送信先を選択するまで、 StorageGRID 監査情報は外部 syslog サ ーバに送信されません。

#### 監査情報の送信先を選択します

セキュリティイベントログ、アプリケーションログ、および監査メッセージログの送信先を指定できます。

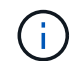

StorageGRID ソフトウェアログの詳細については、を参照してください ["StorageGRID](#page-1473-0) [ソフト](#page-1473-0) [ウェアのログ](#page-1473-0)["](#page-1473-0)。

#### 手順

1. Audit and syslog server ページで、表示されたオプションから監査情報の宛先を選択します。

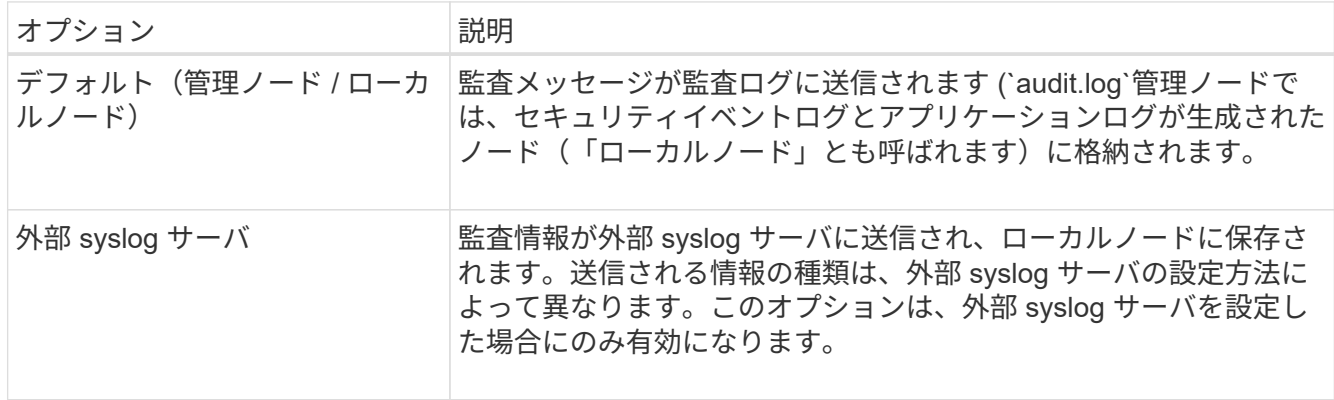

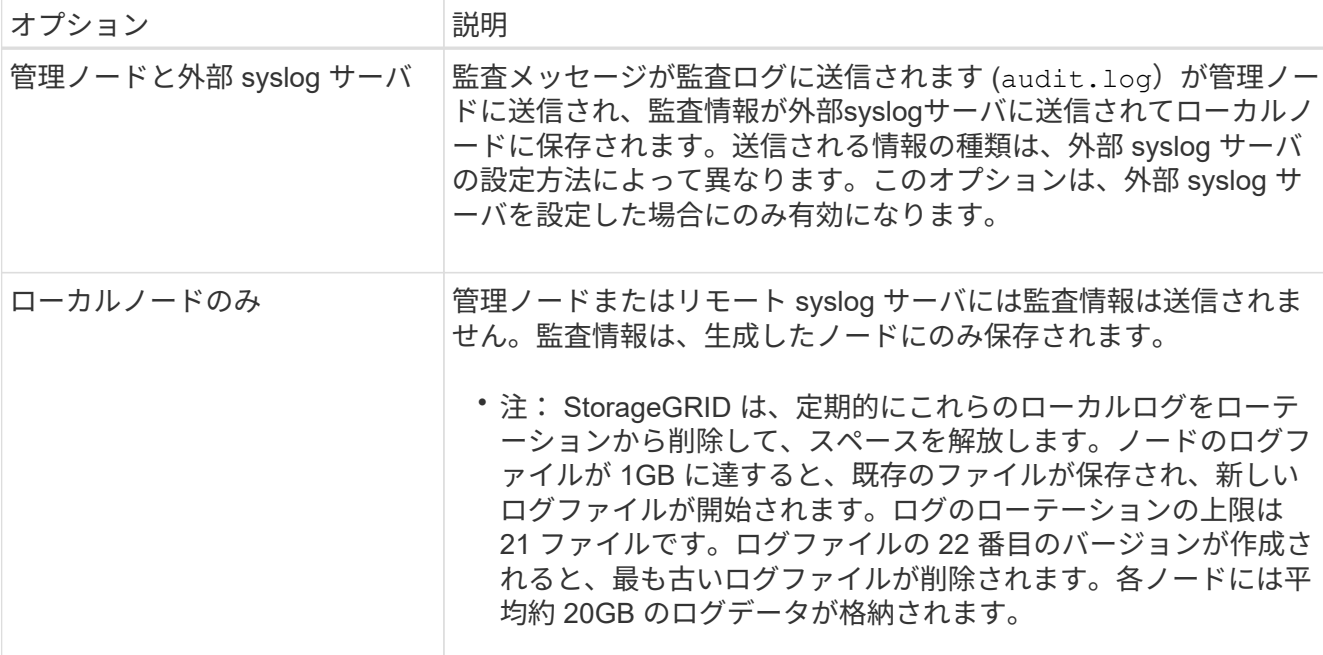

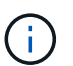

すべてのローカルノードで生成された監査情報はに格納されます /var/local/log/localaudit.log

- 2. [ 保存( Save ) ] を選択します。次に、\* OK \*を選択して、ログの保存先への変更を確定します。
- 3. 監査情報のデスティネーションとして外部 syslog サーバ \* または \* 管理ノードと外部 syslog サーバ \* の どちらかを選択した場合は、追加の警告が表示されます。警告テキストを確認します。

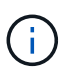

外部 syslog サーバがテスト用の StorageGRID メッセージを受信できることを確認する必 要があります。

4. [OK]\*を選択して、監査情報の保存先を変更することを確認します。

監査設定が正常に保存されたことを示す緑のバナーが表示されます。

選択した送信先に新しいログが送信されます。既存のログは現在の場所に残ります。

#### 関連情報

["](#page-1627-0)[監査](#page-1627-0)[メッセージの](#page-1627-0)[概](#page-1627-0)[要](#page-1627-0)["](#page-1627-0)

["](#page-1490-0)[監査](#page-1490-0)[メッセージとログの送](#page-1490-0)[信](#page-1490-0)[先を](#page-1490-0)[設](#page-1490-0)[定します](#page-1490-0)["](#page-1490-0)

["](#page-1658-0)[システム](#page-1658-0)[監査](#page-1658-0)[メッセージ](#page-1658-0)["](#page-1658-0)

["](#page-1659-0)[オブジェクトストレージ](#page-1659-0)[監査](#page-1659-0)[メッセージ](#page-1659-0)["](#page-1659-0)

["](#page-1663-0)[管理](#page-1663-0)[監査](#page-1663-0)[メッセージ](#page-1663-0)["](#page-1663-0)

["](#page-1661-0)[クライアント](#page-1661-0)[読](#page-1661-0)[み取り](#page-1661-0)[監査](#page-1661-0)[メッセージ](#page-1661-0)["](#page-1661-0)

["StorageGRID](#page-498-1) [の管理](#page-498-1)["](#page-498-1)

# **SNMP** による監視を使用する

**SNMP**監視の使用:概要

簡易ネットワーク管理プロトコル( SNMP )を使用して StorageGRID を監視する場合 は、 StorageGRID に含まれる SNMP エージェントを設定する必要があります。

- ["SNMP](#page-1507-0) [エ](#page-1507-0)[ージェントを](#page-1507-0)[設](#page-1507-0)[定します](#page-1507-0)["](#page-1507-0)
- ["SNMP](#page-1517-0) [エ](#page-1517-0)[ージェントを](#page-1517-0)[更](#page-1517-0)[新します](#page-1517-0)["](#page-1517-0)

機能

各StorageGRID ノードは、MIBを提供するSNMPエージェント(デーモン)を実行します。StorageGRID の MIB には、アラートおよびアラームのテーブルおよび通知定義が含まれています。この MIB には、各ノード のプラットフォームやモデル番号など、システムの概要 情報も含まれています。各 StorageGRID ノードは MIB-II オブジェクトのサブセットもサポートしています。

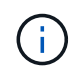

を参照してください ["MIB](#page-1520-0)[ファイルにアクセスします](#page-1520-0)["](#page-1520-0) グリッドノードにMIBファイルをダウン ロードする場合。

最初は、すべてのノードで SNMP が無効になっています。SNMP エージェントを設定すると、すべての StorageGRID ノードに同じ設定が適用されます。

StorageGRID SNMP エージェントは、 3 つのバージョンの SNMP プロトコルをすべてサポートします。クエ リに読み取り専用 MIB アクセスを提供し、次の 2 種類のイベントベース通知を管理システムに送信できま す。

• \*トラップ\*は、管理システムによる確認応答を必要としないSNMPエージェントによって送信される通知 です。トラップは、アラートがトリガーされているなど、 StorageGRID 内で何らかの問題が発生したこ とを管理システムに通知するために使用されます。

トラップは、 SNMP の 3 つのバージョンすべてでサポートされています。

• \* informs \* はトラップに似ていますが、管理システムからの確認応答が必要です。SNMP エージェントが 一定時間内に確認応答を受信しなかった場合、確認応答を受信するか、最大再試行値に達するまで、通知 を再送信します。

インフォームは SNMPv2c および SNMPv3 でサポートされます。

トラップ通知およびインフォーム通知は、次の場合に送信されます。

• デフォルトまたはカスタムのアラートはいずれかの重大度レベルでトリガーされます。アラートの SNMP 通知を停止するには、アラートのサイレンスを設定する必要があります。アラート通知はから送信されま す ["](#page-807-0)[優先送](#page-807-0)[信者](#page-807-0)[管理ノード](#page-807-0)["](#page-807-0)。

各アラートは、アラートの重大度レベルに基づいて、 activeMinorAlert 、 activeMagajorAlert 、および activeCriticalAlert の 3 つのトラップタイプのいずれかにマッピングされます。これらのトラップをトリガ ーできるアラートのリストについては、を参照してください ["](#page-1402-0)[アラート](#page-1402-0)[一](#page-1402-0)[覧](#page-1402-0)["](#page-1402-0)。

• 特定のアラーム(従来型システム)は、指定した重大度レベル以上でトリガーされます。

SNMP通知は、すべてのアラームまたはすべての重大度について送信されるわけではありま せん。

**SNMP** バージョンサポート

đ.

次の表に、各 SNMP バージョンでサポートされる内容の概要を示します。

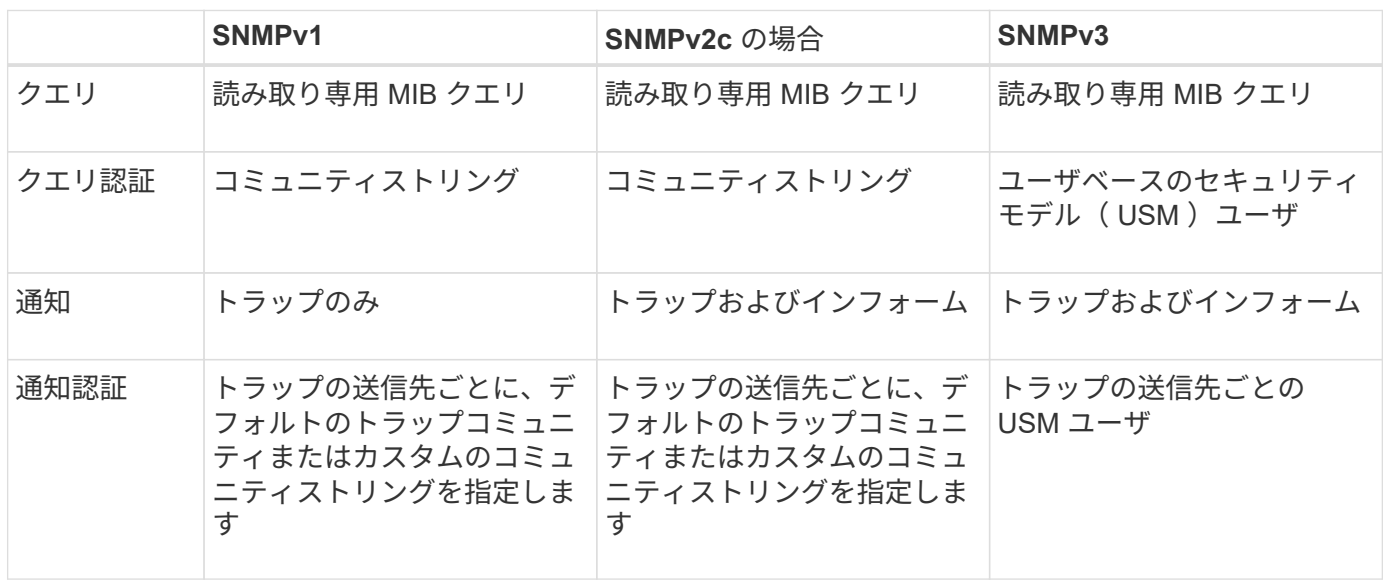

制限

- StorageGRID は、読み取り専用 MIB アクセスをサポートしています。読み取り / 書き込みアクセスはサ ポートされていません。
- グリッド内のすべてのノードが同じ設定を受信します。
- SNMPv3 : StorageGRID は TSM ( Transport Support Mode ) をサポートしていません。
- SNMPv3 : SHA ( HMAC-SHA-96 )だけがサポートされています。
- SNMPv3 : AES のみがサポートされています。

関連情報

- ["](#page-1402-0)[アラート](#page-1402-0)[一](#page-1402-0)[覧](#page-1402-0)["](#page-1402-0)
- ["](#page-1442-0)[アラーム](#page-1442-0)[一](#page-1442-0)[覧\(](#page-1442-0)[従来](#page-1442-0)[のシステム\)](#page-1442-0)["](#page-1442-0)
- ["](#page-1399-0)[アラート通知をサイレント化する](#page-1399-0)["](#page-1399-0)

<span id="page-1507-0"></span>**SNMP** エージェントを設定します

読み取り専用 MIB アクセスおよび通知にサードパーティ製 SNMP 管理システムを使用 する場合は、 StorageGRID SNMP エージェントを設定できます。

作業を開始する前に

- を使用して Grid Manager にサインインします ["](#page-498-0)[サポートされている](#page-498-0) [Web](#page-498-0) [ブラウ](#page-498-0)[ザ](#page-498-0)["](#page-498-0)。
- Root アクセス権限が割り当てられている。

## このタスクについて

StorageGRID SNMP エージェントは、 3 つのバージョンの SNMP プロトコルをすべてサポートします。エー ジェントは 1 つ以上のバージョンに設定できます。

# 手順

1. \* configuration \* > \* Monitoring \* > \* SNMP agent \* を選択します。

```
SNMP Agent ページが表示されます。
```
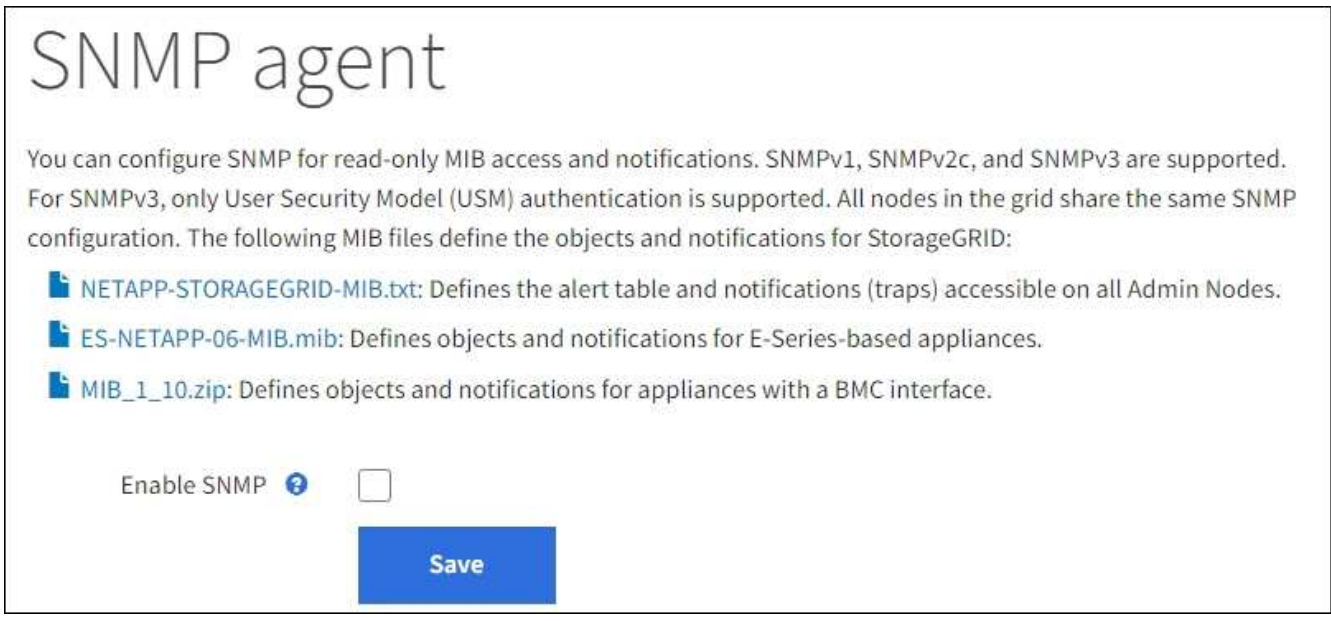

2. すべてのグリッドノードでSNMPエージェントを有効にするには、\*[SNMPを有効にする]\*チェックボック スを選択します。

SNMP エージェントを設定するためのフィールドが表示されます。

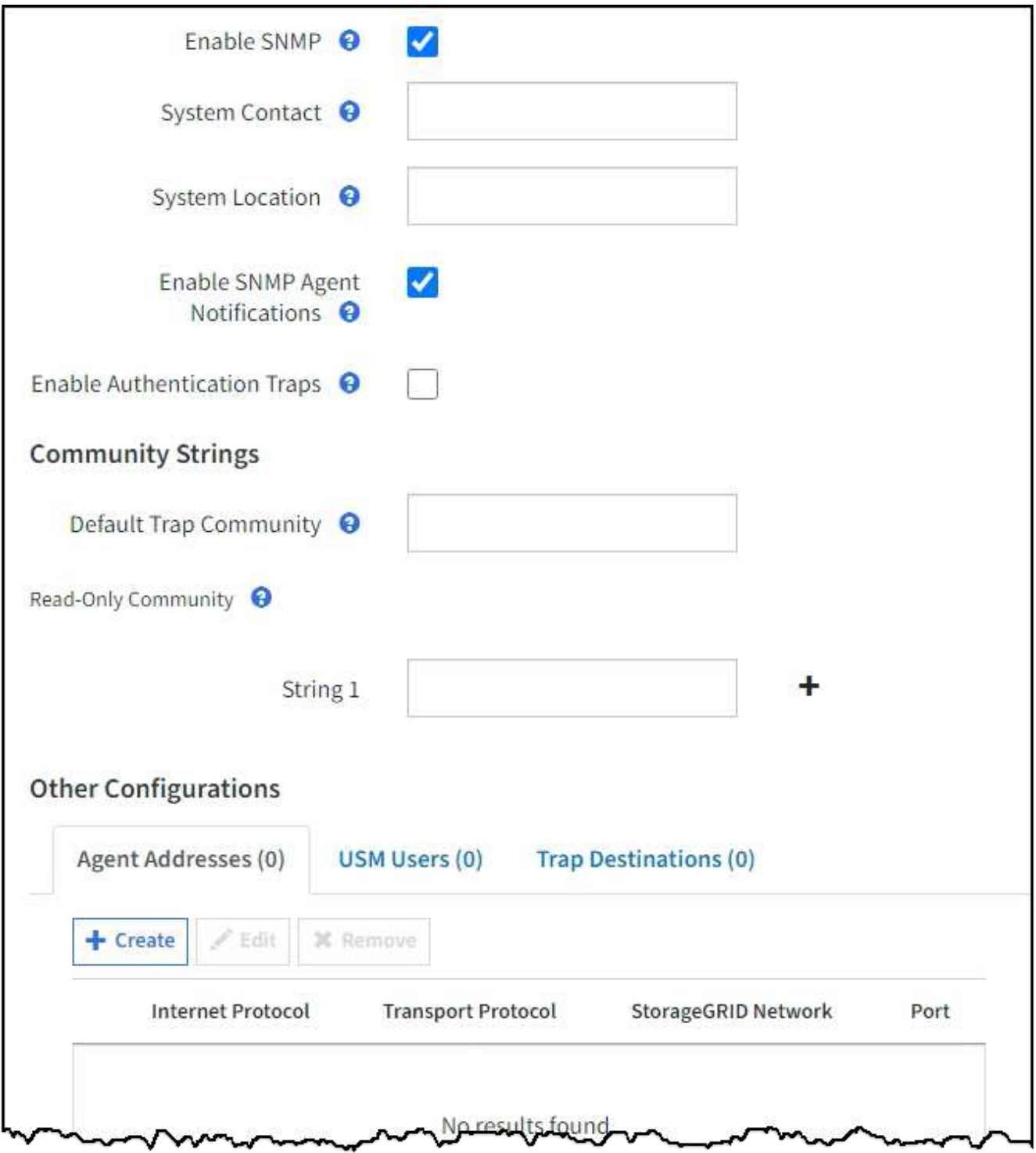

3. **System Contact** フィールドに、 sysContact の SNMP メッセージで StorageGRID が提供する値を入力し ます。

システムの連絡先は通常、電子メールアドレスです。StorageGRID システムで環境 のすべてのノードを 指定する値。\* システム連絡先 \* は最大 255 文字です。

4. [ システムロケーション \*] フィールドに、 StorageGRID が sysLocation の SNMP メッセージに提供する 値を入力します。

システムの場所は、 StorageGRID システムの場所を特定するのに役立つ情報で、任意に指定できます。

たとえば、施設の住所を使用できます。StorageGRID システムで環境 のすべてのノードを指定する値。\* システムの場所 \* は最大 255 文字です。

5. StorageGRID SNMPエージェントでトラップおよびインフォーム通知を送信する場合は、[SNMPエージェ ント通知を有効にする]チェックボックスをオンのままにします。

このチェックボックスをオフにすると、SNMPエージェントは読み取り専用のMIBアクセスをサポートし ますが、SNMP通知は送信しません。

- 6. 認証が正しくないプロトコルメッセージを受信した場合にStorageGRID SNMPエージェントが認証トラッ プを送信するようにするには、\*認証トラップを有効にする\*チェックボックスをオンにします。
- 7. SNMPv1 または SNMPv2c を使用する場合は、コミュニティストリングセクションに必要事項を記入しま す。

このセクションのフィールドは、 SNMPv1 または SNMPv2c でのコミュニティベースの認証に使用され ます。これらのフィールドはSNMPv3には適用されません。

a. [ デフォルトトラップコミュニティ \*] フィールドに、トラップ送信先に使用するデフォルトのコミュ ニティストリングを任意で入力します。

必要に応じて ' 別の ( カスタム ) コミュニティ文字列を指定できます 特定のトラップ送信先を定義し ます。

\*デフォルトトラップコミュニティ\*は最大32文字で、空白文字は使用できません。

b. \* 読み取り専用コミュニティ \* には、 1 つ以上のコミュニティストリングを入力して、 IPv4 および IPv6 エージェントアドレスでの読み取り専用 MIB アクセスを許可します。プラス記号を選択します 複数の文字列を追加します。

管理システムが StorageGRID MIB を照会すると、コミュニティストリングが送信されます。コミュニ ティストリングがここで指定した値のいずれかと一致すると、 SNMP エージェントは管理システムに 応答を送信します。

各コミュニティストリングの最大文字数は32文字で、空白文字は使用できません。最大 5 つの文字列 を指定できます。

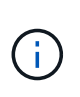

StorageGRID システムのセキュリティを確保するために、コミュニティストリングとし て"`public`"を使用しないでください。コミュニティストリングを入力しない場合、SNMPエ ージェントはStorageGRID システムのグリッドIDをコミュニティストリングとして使用し ます。

8. 必要に応じて、 Other Configurations セクションの Agent Addresses タブを選択します。

このタブを使用して '1 つまたは複数の " リスニング・アドレス " を指定します これらは、 SNMP エージ ェントがクエリを受信できる StorageGRID アドレスです。各エージェントアドレスには、インターネッ トプロトコル、転送プロトコル、 StorageGRID ネットワーク、およびオプションでポートが含まれま す。

エージェントアドレスを設定しない場合、デフォルトのリスニングアドレスはすべてのStorageGRID ネッ トワークのUDPポート161です。

a. 「 \* Create \* 」を選択します。

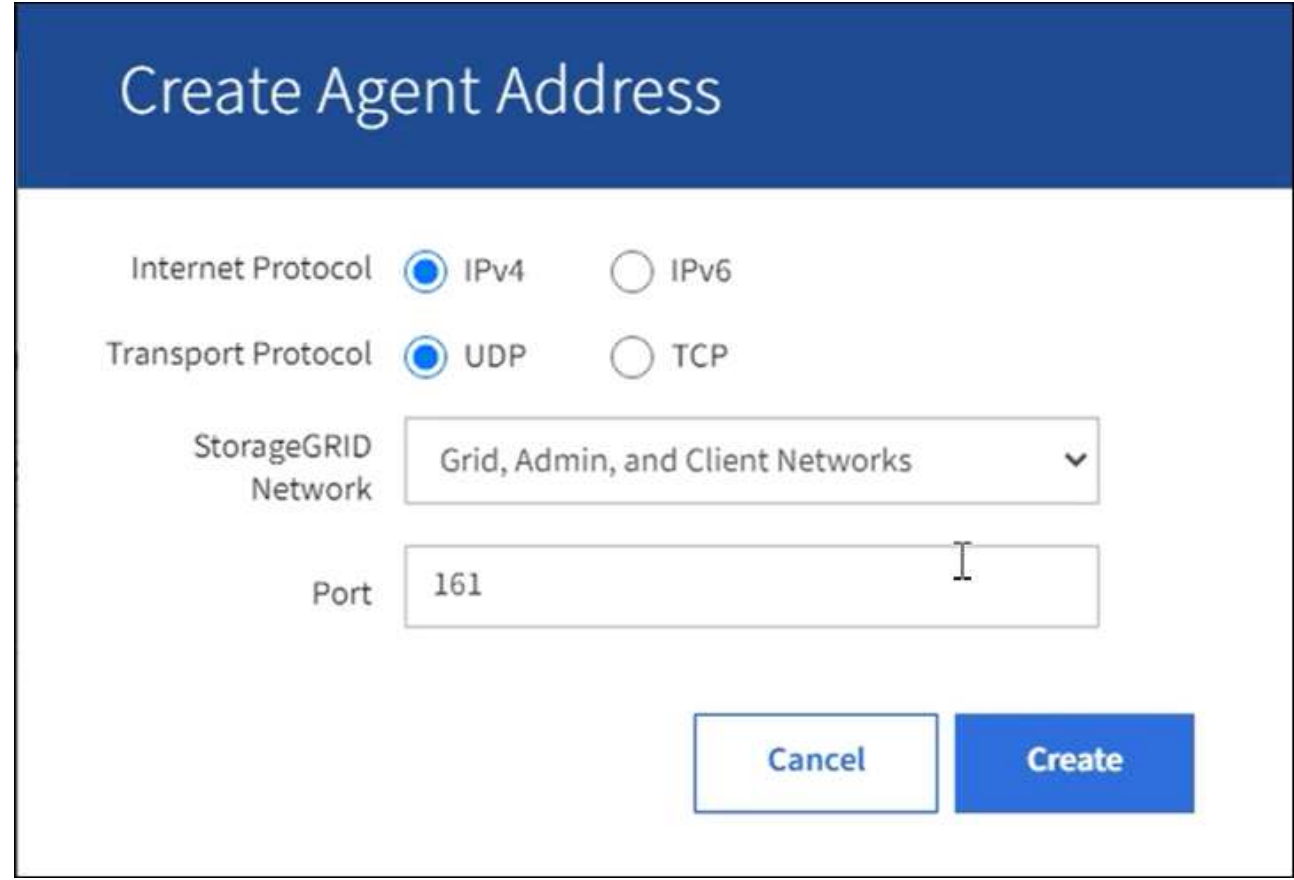

b. インターネットプロトコル \* の場合は、このアドレスに IPv4 と IPv6 のどちらを使用するかを選択し ます。

デフォルトでは、 SNMP は IPv4 を使用します。

c. [\*Transport Protocol] には、このアドレスで UDP と TCP のどちらを使用するかを選択します。

デフォルトでは、 SNMP は UDP を使用します。

- d. StorageGRID Network\*] フィールドで、クエリーを受信する StorageGRID ネットワークを選択しま す。
	- グリッドネットワーク、管理ネットワーク、クライアントネットワーク: StorageGRID は、 3 つ のネットワークすべてで SNMP クエリをリスンする必要があります。
	- Grid ネットワーク
	- 管理ネットワーク
	- クライアントネットワーク

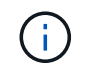

StorageGRID とのクライアント通信のセキュリティを確保するために、クライアン トネットワーク用のエージェントアドレスを作成しないでください。

e. [**Port**] フィールドには、オプションで、 SNMP エージェントがリッスンするポート番号を入力しま す。
SNMP エージェントのデフォルトの UDP ポートは 161 ですが、未使用のポート番号は任意に入力 できます。

 $\bigcap$ 

SNMP エージェントを保存すると、 StorageGRID によって内部ファイアウォールのエ ージェントアドレスポートが自動的に開きます。これらのポートへのアクセスが外部フ ァイアウォールで許可されていることを確認してください。

f. 「 \* Create \* 」を選択します。

エージェントアドレスが作成され、テーブルに追加されます。

**Other Configurations** 

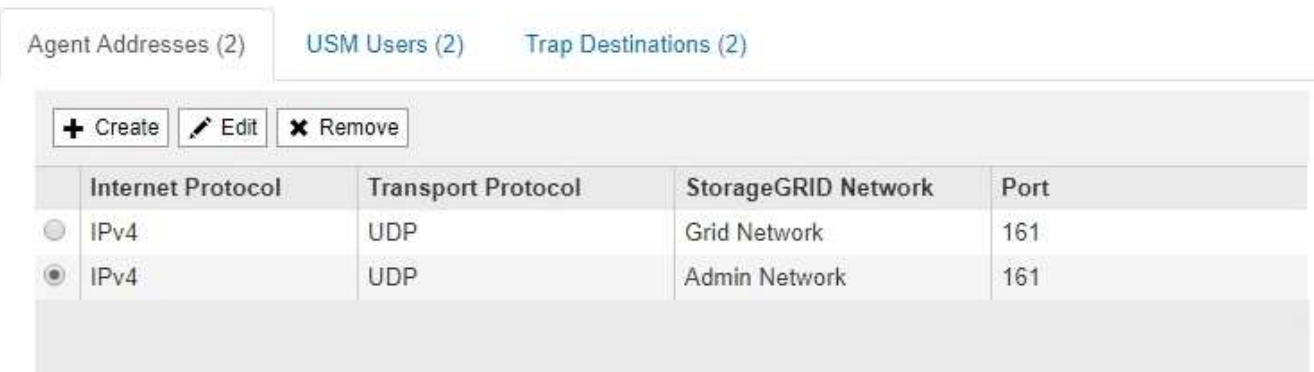

9. SNMPv3 を使用している場合は、 Other Configurations セクションの USM Users タブを選択します。

このタブを使用して、 MIB の照会またはトラップおよびインフォームの受信を許可されている USM ユー ザを定義します。

この手順は、 SNMPv1 または SNMPv2c のみを使用している場合は適用されません。

a. 「 \* Create \* 」を選択します。

Ĥ.

[Create USM User] ダイアログボックスが表示されます。

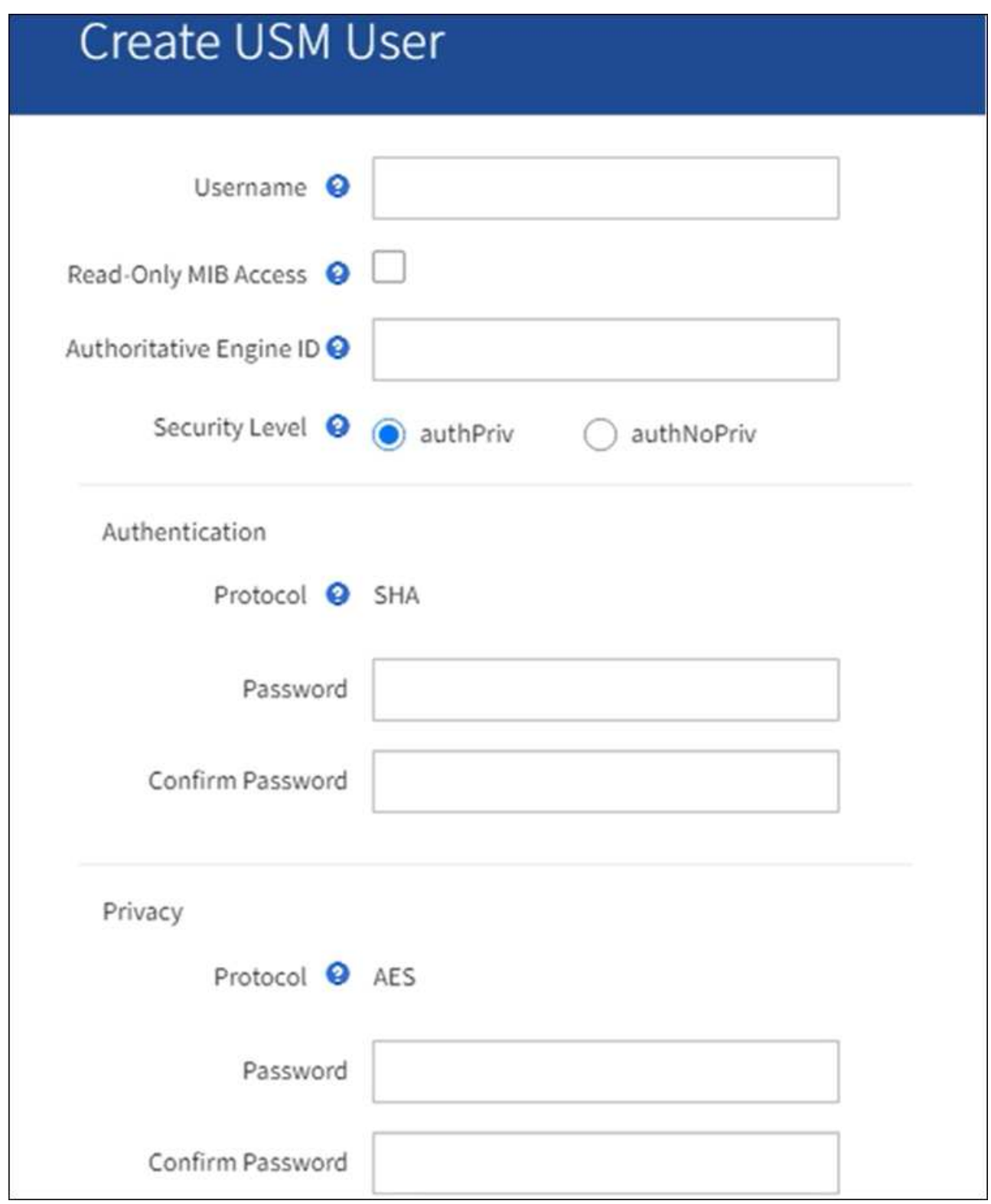

b. この USM ユーザの一意の \* ユーザ名 \* を入力します。

ユーザ名の最大文字数は32文字で、空白文字は使用できません。ユーザの作成後にユーザ名を変更す ることはできません。

c. このユーザにMIBへの読み取り専用アクセスを許可する場合は、\*[Read-only MIB Access]\*チェックボ ックスをオンにします。

[**Read-Only MIB Access**] を選択すると、 [**Authoritative Engine ID**] フィールドは無効になります。

 $\mathbf{d}$ 

読み取り専用MIBアクセスを持つUSMユーザには、エンジンIDを設定できません。

d. このユーザを INFORM 宛先で使用する場合は、このユーザの権限のあるエンジン ID \* を入力しま す。

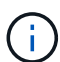

SNMPv3 インフォームの送信先には、エンジン ID を持つユーザが必要です。SNMPv3 トラップ送信先には、エンジンIDを持つユーザを含めることはできません。

信頼できるエンジン ID は、 16 進数で 5 ~ 32 バイトです。

- e. USM ユーザのセキュリティレベルを選択します。
	- \* authPriv \* :認証とプライバシー(暗号化)と通信します。認証プロトコルとパスワード、およ びプライバシープロトコルとパスワードを指定する必要があります。
	- \* authNoPriv \* :このユーザは認証と通信し、プライバシーはありません(暗号化なし)。認証プ ロトコルとパスワードを指定する必要があります。
- f. このユーザが認証に使用するパスワードを入力し、確認のためにもう一度入力します。

サポートされている認証プロトコルは SHA ( HMAC-SHA-96 )だけです。

g. [**authPriv**] を選択した場合は、このユーザがプライバシーに使用するパスワードを入力し、確認しま す。

サポートされているプライバシープロトコルは AES のみです。

h. 「 \* Create \* 」を選択します。

USM ユーザが作成され、テーブルに追加されます。

**Other Configurations** 

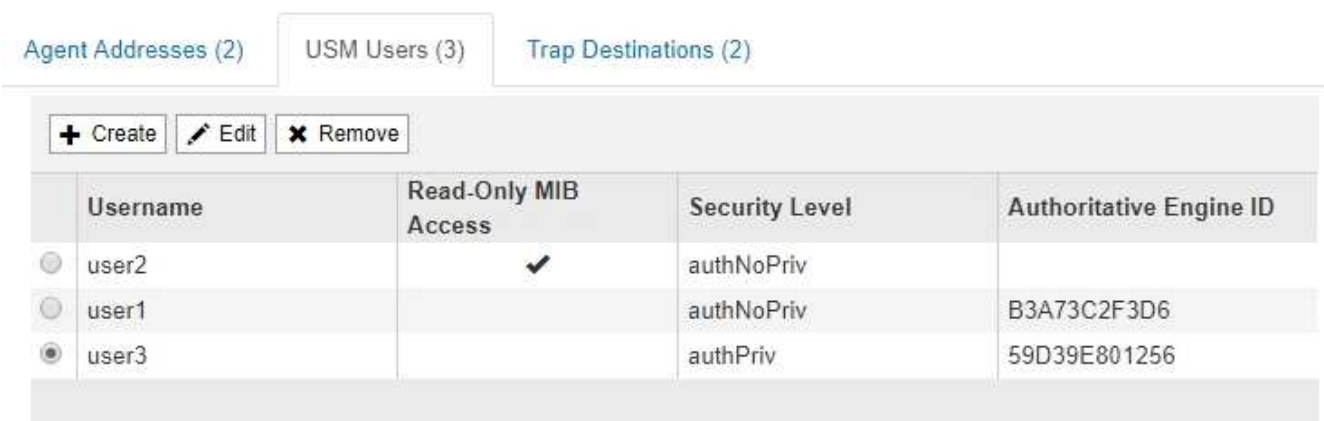

10. [[select\_trap\_destination, start=10] 他の設定セクションで、トラップ送信先タブを選択します。

トラップ送信先タブでは、 StorageGRID トラップまたは通知の送信先を 1 つ以上定義できます。SNMP

エージェントを有効にして\*[保存]\*を選択すると、StorageGRID は定義された各送信先への通知の送信 を開始します。通知はアラートがトリガーされたときに送信されます。標準通知は、サポートされている MIB-II エンティティ ( ifdown や coldStart など) についても送信されます。

- a. 「 \* Create \* 」を選択します。
	- トラップ送信先の作成ダイアログボックスが表示されます。

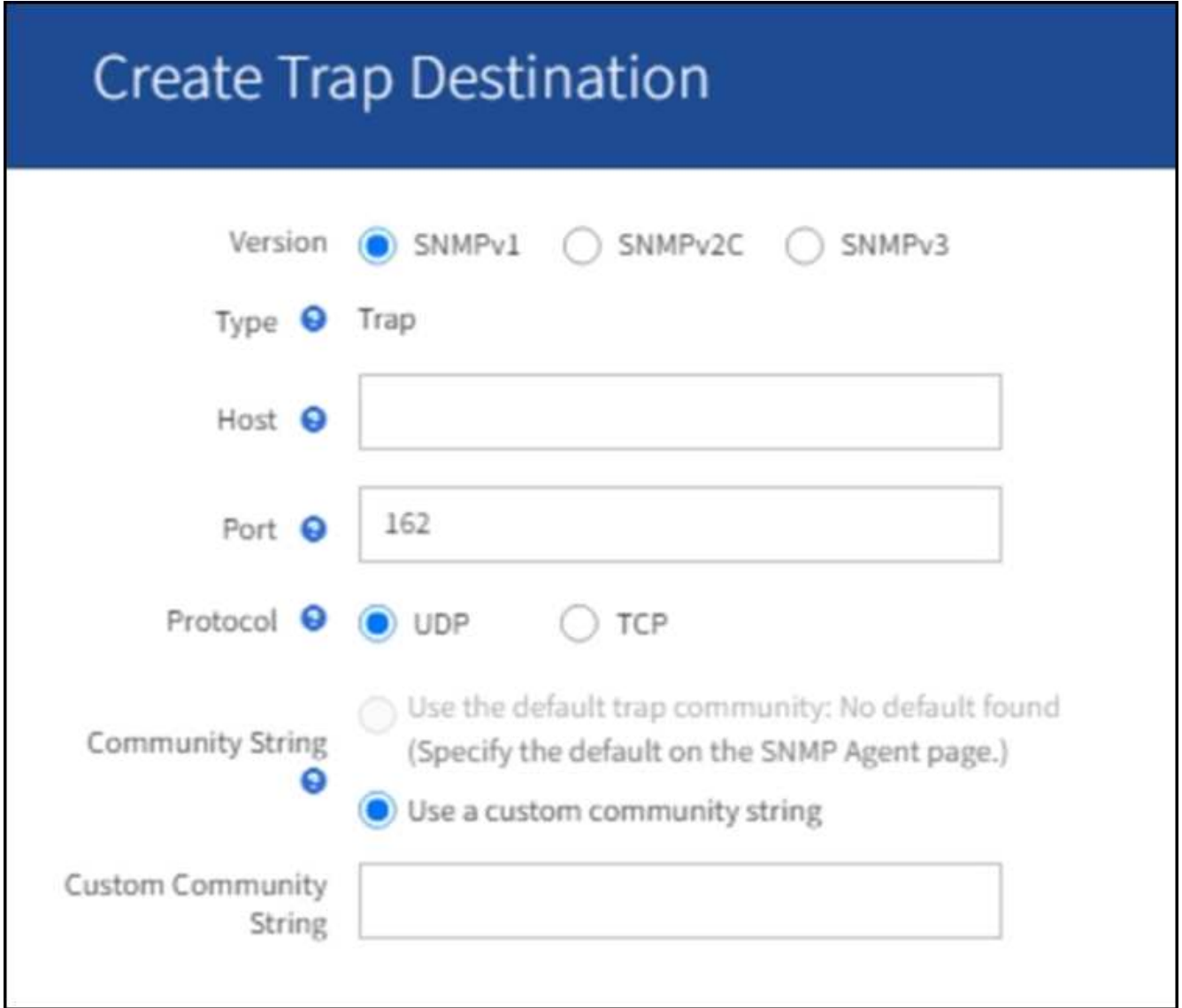

a. [\* Version] フィールドで、この通知に使用する SNMP バージョンを選択します。

b. 選択したバージョンに応じて、フォームに入力します

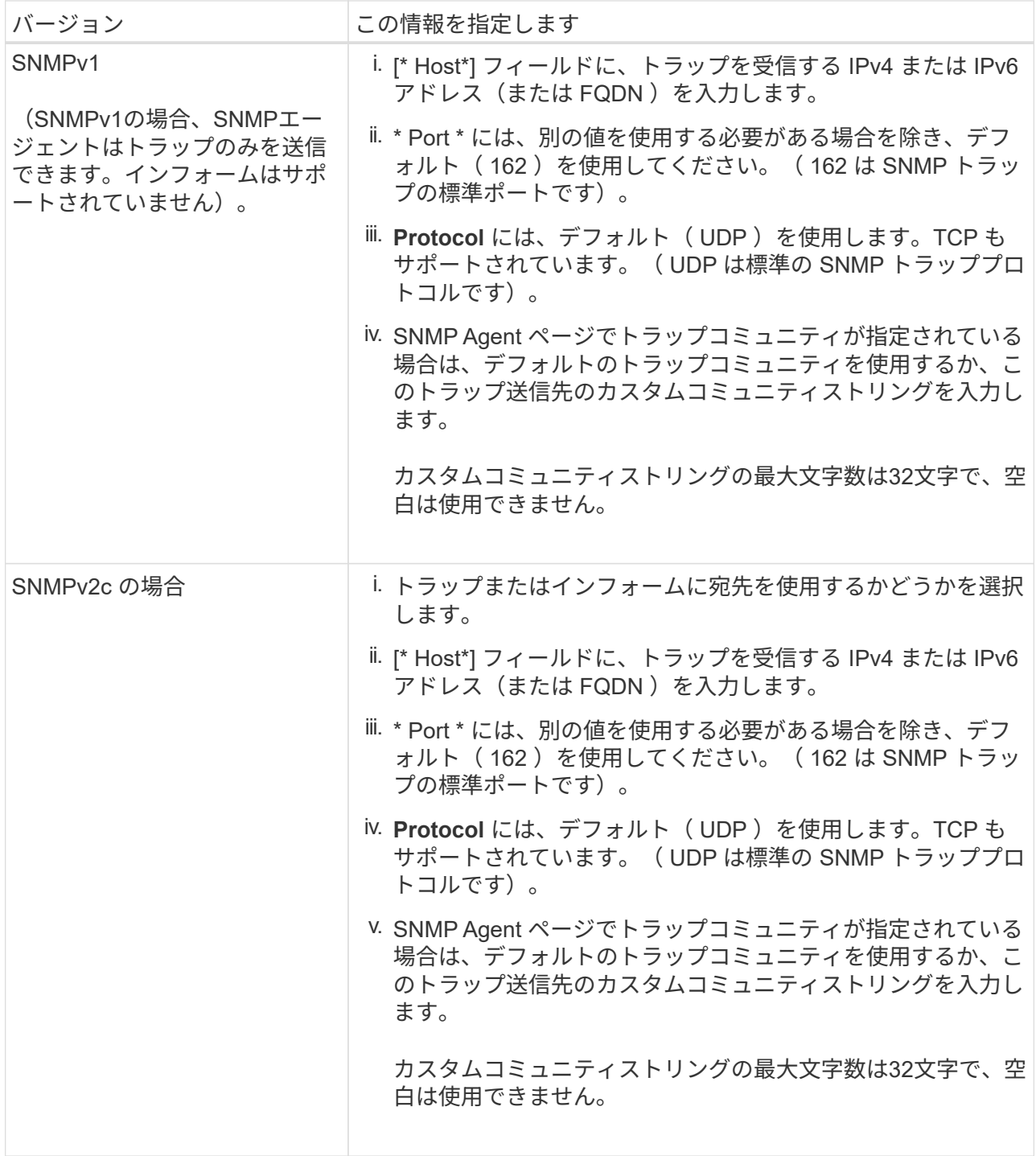

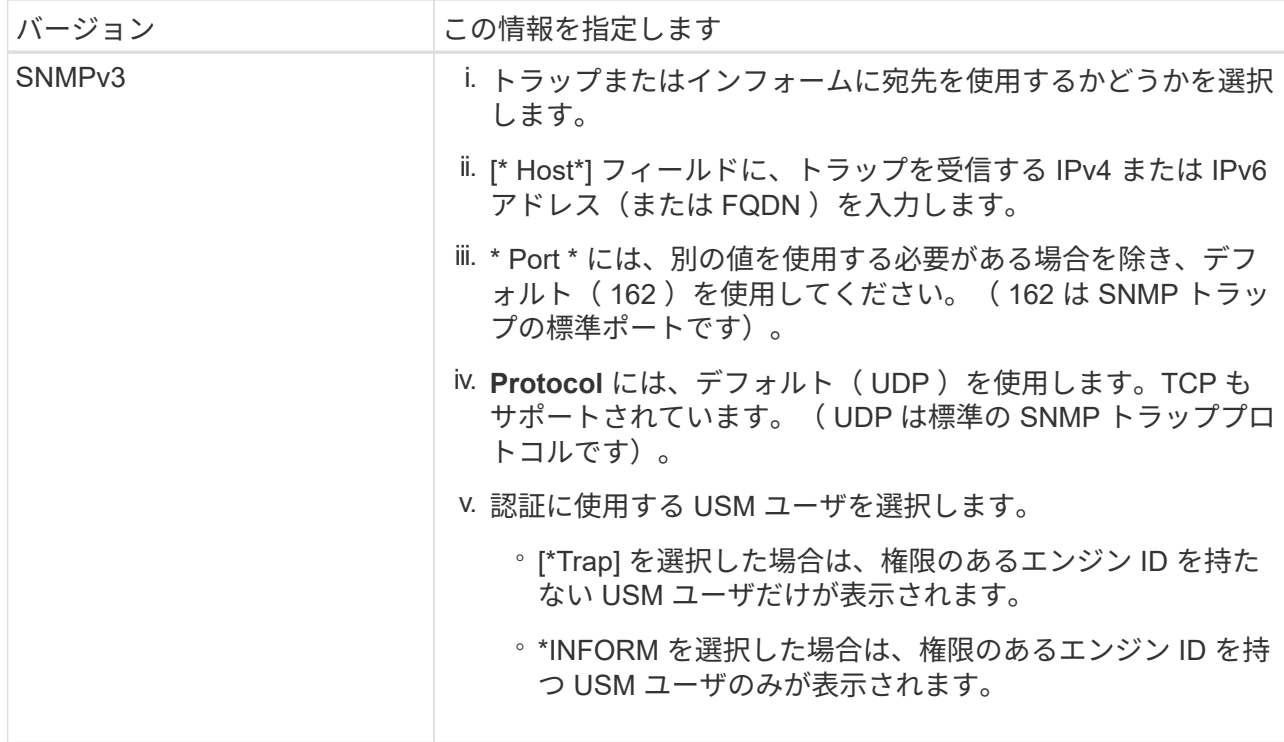

c. 「 \* Create \* 」を選択します。

トラップの送信先が作成され、テーブルに追加されます。

11. SNMPエージェントの設定が完了したら、\*[保存]\*を選択します。

新しい SNMP エージェント設定がアクティブになります。

#### 関連情報

["](#page-1399-0)[アラート通知をサイレント化する](#page-1399-0)["](#page-1399-0)

**SNMP** エージェントを更新します

SNMP 通知の無効化、コミュニティストリングの更新、エージェントアドレス、 USM ユーザ、トラップの送信先の追加や削除を行うことができます。

作業を開始する前に

- を使用して Grid Manager にサインインする必要があります ["](#page-498-0)[サポートされている](#page-498-0) [Web](#page-498-0) [ブラウ](#page-498-0)[ザ](#page-498-0)["](#page-498-0)。
- Root Access権限が必要です。

このタスクについて

を更新するたびに ["SNMP](#page-1507-0) [エ](#page-1507-0)[ージェントの](#page-1507-0)[設](#page-1507-0)[定](#page-1507-0)["](#page-1507-0)各タブで行った変更をコミットするには、[SNMP Agent]ペー ジの下部にある\*[保存]\*を選択する必要があることに注意してください。

手順

1. \* configuration \* > \* Monitoring \* > \* SNMP agent \* を選択します。

SNMP Agent ページが表示されます。

2. すべてのグリッドノードでSNMPエージェントを無効にする場合は、**[Enable SNMP]\***チェックボックスを オフにし、[Save]\*を選択します。

SNMP エージェントはすべてのグリッドノードで無効になっています。あとでエージェントを再度有効に した場合、以前の SNMP 設定は保持されます。

- 3. 必要に応じて、入力した値を \* System Contact \* および \* System Location \* で更新します。
- 4. 必要に応じて、StorageGRID SNMPエージェントからトラップおよびインフォーム通知を送信しないよう にする場合は、\* SNMPエージェント通知を有効にする\*チェックボックスをオフにします。

このチェックボックスをオフにすると、SNMPエージェントは読み取り専用のMIBアクセスをサポートし ますが、SNMP通知は送信しません。

- 5. 適切に認証されていないプロトコルメッセージを受信したときにStorageGRID SNMPエージェントから認 証トラップが送信されないようにするには、[認証トラップを有効にする]\*チェックボックスをオフにしま す。
- 6. SNMPv1 または SNMPv2c を使用する場合は、必要に応じてコミュニティストリングセクションを更新し ます。

このセクションのフィールドは、 SNMPv1 または SNMPv2c でのコミュニティベースの認証に使用され ます。これらのフィールドはSNMPv3には適用されません。

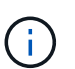

デフォルトのコミュニティストリングを削除する場合は、最初にすべてのトラップ送信先 でカスタムのコミュニティストリングを使用する必要があります。

7. エージェントアドレスを更新する場合は、 [ その他の設定 ] セクションの [ エージェントアドレス ] タブを 選択します。

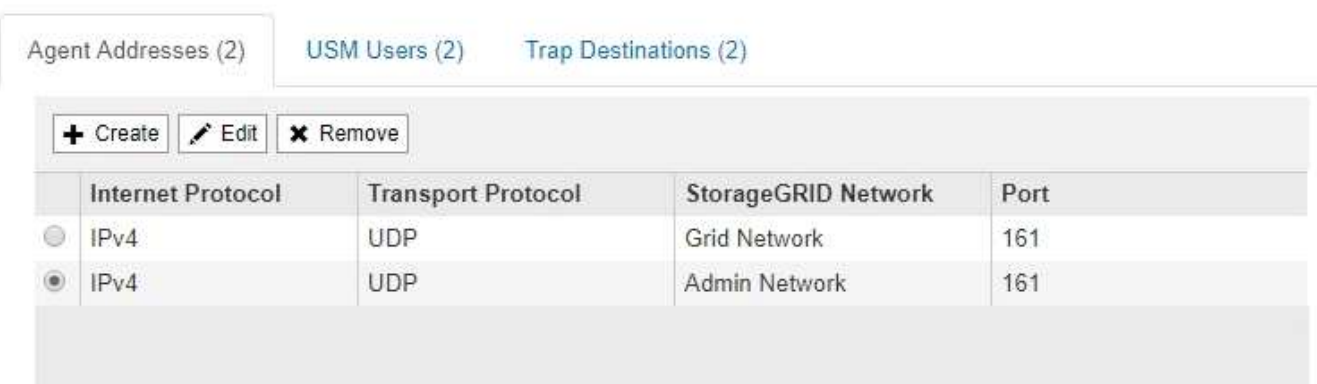

**Other Configurations** 

このタブを使用して '1 つまたは複数の " リスニング・アドレス " を指定します これらは、 SNMP エージ ェントがクエリを受信できる StorageGRID アドレスです。各エージェントアドレスには、インターネッ トプロトコル、転送プロトコル、 StorageGRID ネットワーク、ポートが含まれます。

- a. エージェントアドレスを追加するには、\*[作成]\*を選択します。次に、 SNMP エージェントの設定手 順に記載されているエージェントアドレスの手順を参照してください。
- b. エージェントアドレスを編集するには、アドレスのラジオボタンを選択し、\*[編集]\*を選択します。次 に、 SNMP エージェントの設定手順に記載されているエージェントアドレスの手順を参照してくださ い。

c. エージェントアドレスを削除するには、アドレスのラジオボタンを選択し、**[**削除**]\***を選択します。次 に、 OK \*を選択して、このアドレスを削除することを確認します。

d. 変更をコミットするには、[SNMP Agent]ページの下部にある\*[Save]\*を選択します。

8. USM ユーザを更新するには、 Other Configurations セクションで USM Users タブを選択します。

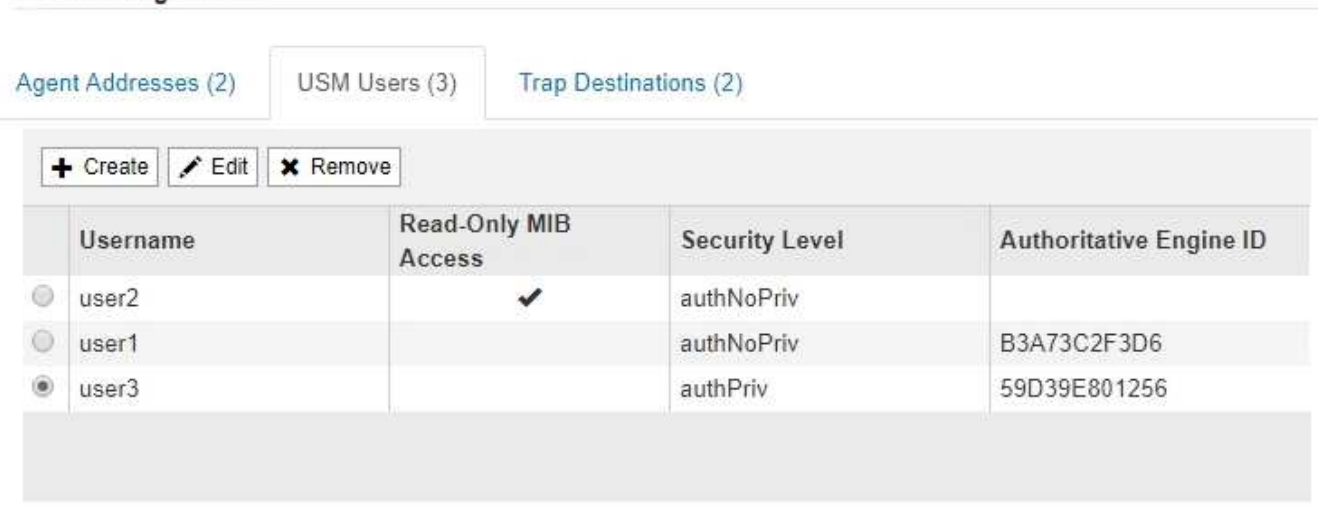

このタブを使用して、 MIB の照会またはトラップおよびインフォームの受信を許可されている USM ユー ザを定義します。

- a. USMユーザを追加するには、\*[作成]\*を選択します。次に、 SNMP エージェントの設定手順の USM ユーザ向けの手順を参照してください。
- b. USMユーザを編集するには、ユーザのラジオボタンを選択し、\*[編集]\*を選択します。次に、 SNMP エージェントの設定手順の USM ユーザ向けの手順を参照してください。

既存のUSMユーザのユーザ名は変更できません。ユーザ名を変更する必要がある場合は、ユーザを削 除して新しいユーザを作成する必要があります。

ユーザの権限のあるエンジン ID を追加または削除した場合、そのユーザが現在デスティネ ーションに対して選択されているときは、手順の説明に従って、デスティネーションを編 集または削除する必要があります SNMP トラップの送信先。そうしないと、 SNMP エージ ェント設定を保存したときに検証エラーが発生します。

a. USMユーザを削除するには、ユーザのラジオボタンを選択し、**[**削除**]\***を選択します。次に、 OK \*を選 択して、このユーザの削除を確定します。

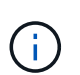

 $(i)$ 

**Other Configurations** 

削除したユーザがトラップの送信先として選択されている場合は、手順の説明に従っ て、送信先を編集または削除する必要があります SNMP トラップの送信先。そうしな いと、 SNMP エージェント設定を保存したときに検証エラーが発生します。

b. 変更をコミットするには、[SNMP Agent]ページの下部にある\*[Save]\*を選択します。

9. [[snmp\_trap\_destination, start=9] トラップ送信先を更新するには、 [ その他の設定 ] セクションの [ トラッ プ送信先 ] タブを選択します。

トラップ送信先タブでは、 StorageGRID トラップまたは通知の送信先を 1 つ以上定義できます。SNMP

エージェントを有効にして\*[保存]\*を選択すると、StorageGRID は定義された各送信先への通知の送信 を開始します。通知は、アラートとアラームがトリガーされたときに送信されます。標準通知は、サポー トされている MIB-II エンティティ( ifdown や coldStart など)についても送信されます。

- a. トラップ送信先を追加するには、\*[作成]\*を選択します。次に、 SNMP エージェントの設定手順のト ラップ送信先の手順を参照してください。
- b. トラップ送信先を編集するには、ユーザのラジオボタンを選択し、\*[編集]\*を選択します。次に、 SNMP エージェントの設定手順のトラップ送信先の手順を参照してください。
- c. トラップ送信先を削除するには、送信先のラジオボタンを選択し、**[**削除**]\***を選択します。次に、 OK \* を選択して、この送信先の削除を確定します。

d. 変更をコミットするには、[SNMP Agent]ページの下部にある\*[Save]\*を選択します。

10. SNMPエージェントの設定を更新したら、\*[保存]\*を選択します。

**MIB**ファイルにアクセスします

MIBファイルには、グリッド内のノードの管理対象リソースとサービスのプロパティの 定義と情報が含まれています。StorageGRID のオブジェクトと通知を定義するMIBファ イルにアクセスできます。これらのファイルは、グリッドの監視に役立ちます。

を参照してください ["SNMP](#page-1506-0) [による](#page-1506-0)[監視](#page-1506-0)[を使用する](#page-1506-0)["](#page-1506-0) SNMPおよびMIBファイルの詳細については、を参照して ください。

**MIB**ファイルにアクセスします

手順

- 1. \* configuration \* > \* Monitoring \* > \* SNMP agent \* を選択します。
- 2. [SNMP agent]ページで、ダウンロードするファイルを選択します。
	- \* NETAPP-STORAGEGRID-MIB.txt \*:すべての管理ノードでアクセス可能なアラートテーブルと通知 (トラップ)を定義します。
	- \* ES-NetApp-06-MIB.mib \*:Eシリーズベースのアプライアンスのオブジェクトと通知を定義します。
	- 。\* mib\_1\_10.zip \*:BMCインターフェイスを使用するアプライアンスのオブジェクトと通知を定義しま す。
- 3. 必要に応じて、任意のStorageGRID ノードの次の場所にあるMIBファイルにアクセスできます。 /usr/share/snmp/mibs
- 4. を展開します storagegrid MIBファイルのOID:
	- a. StorageGRID MIBのルートのOIDを取得します。

```
root@user-adm1:~ # snmptranslate -On -IR storagegrid
```
結果 .1.3.6.1.4.1.789.28669 (28669 は常にStorageGRID のOID)

a. 次に、ツリー全体のStorageGRID OIDをgrepで指定します(貼り付けを使用して行を結合します)。

root@user-adm1:~ # snmptranslate -Tso | paste -d " " - - | grep 28669

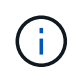

。 snmptranslate コマンドには、MIBの探索に役立つ多くのオプションがあります。このコ マンドは、任意のStorageGRID ノードで使用できます。

**MIB**ファイルの内容

すべてのオブジェクトはStorageGRID OIDの下にあります。

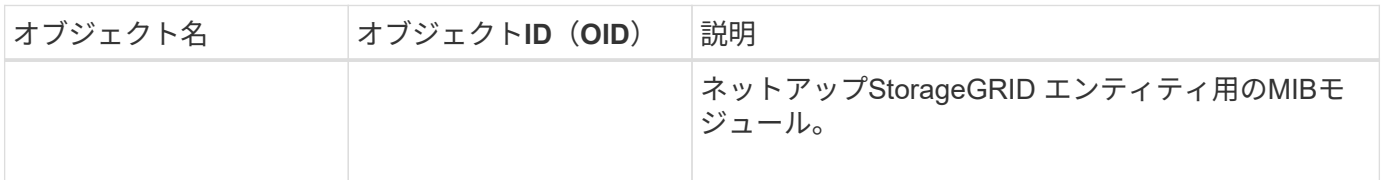

**MIB**オブジェクト

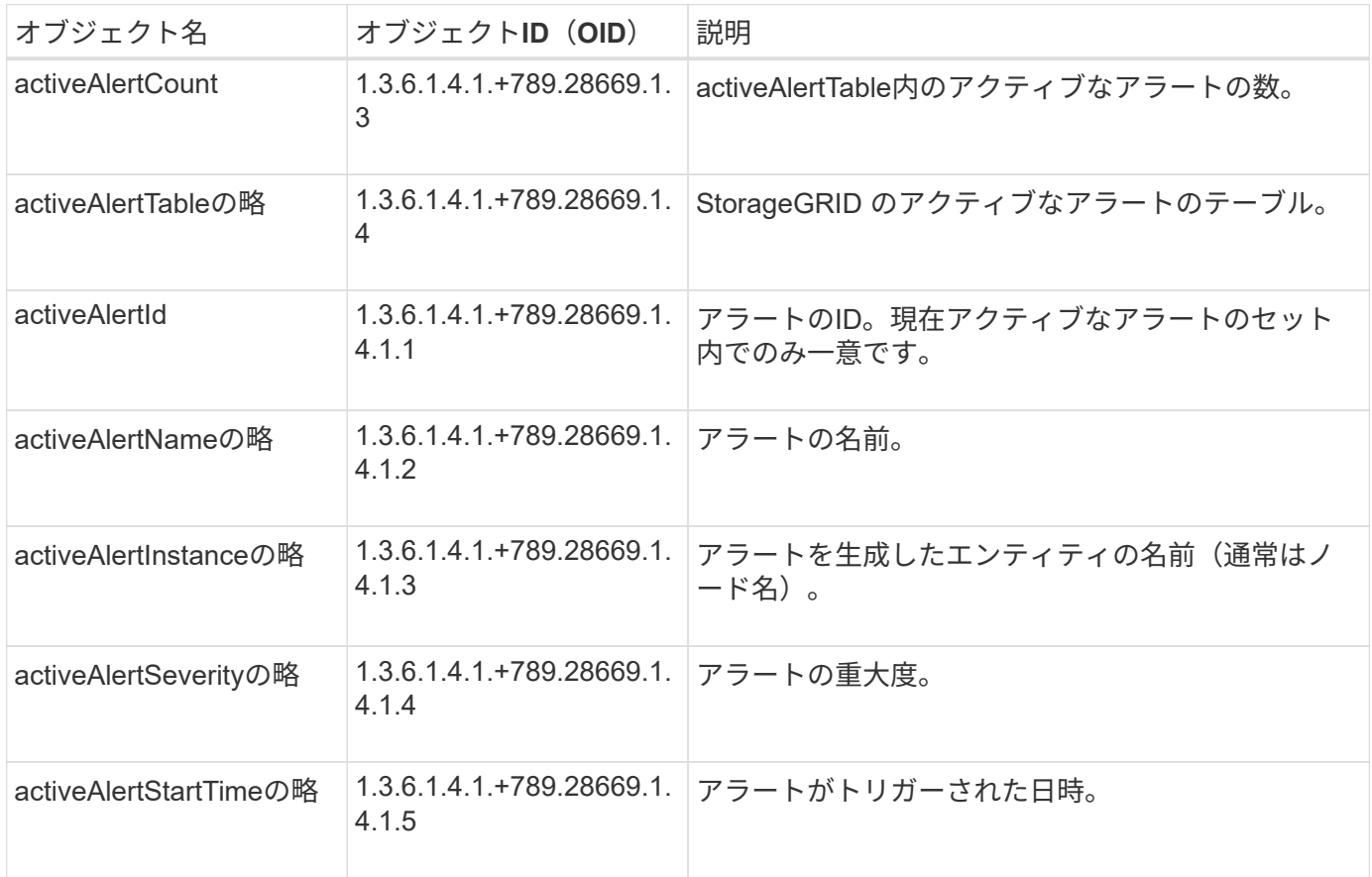

通知タイプ(トラップ)

すべての通知には、変数バインドとして次の変数が含まれます。

- activeAlertId
- activeAlertNameの略
- activeAlertInstanceの略
- activeAlertSeverityの略
- activeAlertStartTimeの略

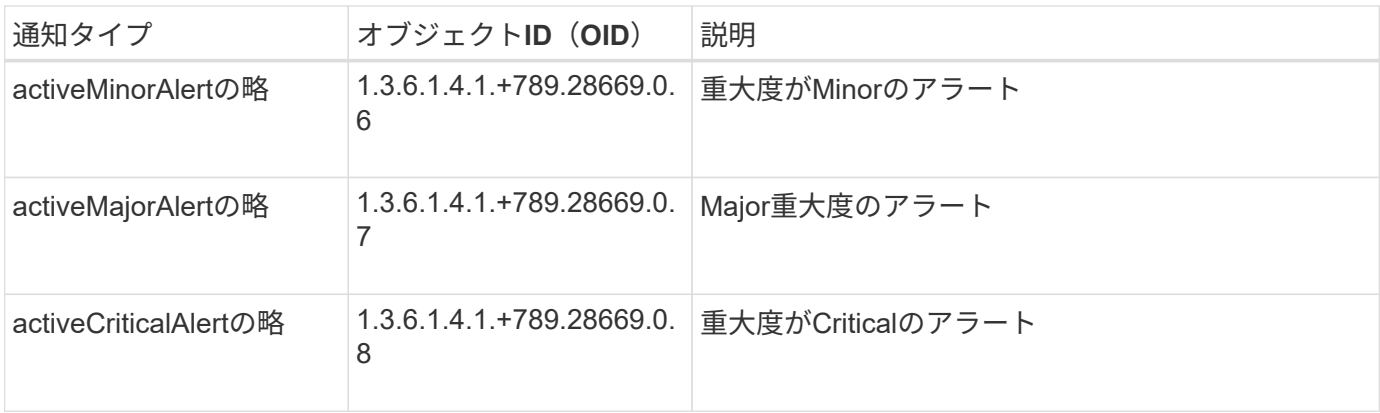

## 追加の **StorageGRID** データを収集します

<span id="page-1522-0"></span>チャートとグラフを使用します

グラフやレポートを使用して、 StorageGRID システムの状態を監視し、問題のトラブル シューティングを行うことができます。

グラフのタイプ

グラフには、特定の StorageGRID 指標や属性の値がまとめて表示されます。

Grid Managerダッシュボードには、グリッドと各サイトで使用可能なストレージをまとめたカードが表示さ れます。

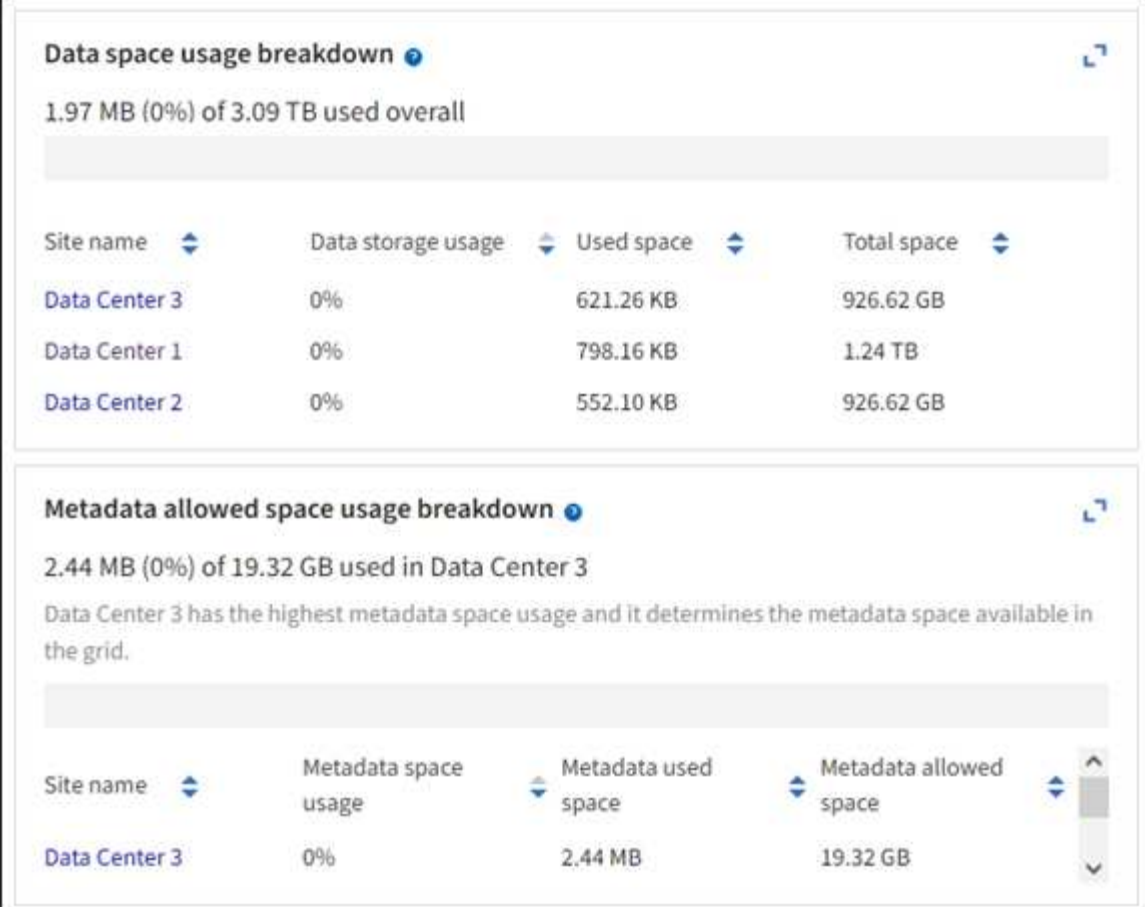

Tenant Managerダッシュボードの[Storage usage]パネルには、次の情報が表示されます。

- •テナントの最大バケット (S3) またはコンテナ ( Swift) のリスト
- 最大のバケットまたはコンテナの相対サイズを表す棒グラフ
- 使用済みスペースの合計。クォータが設定されている場合は、残りのスペースの量と割合

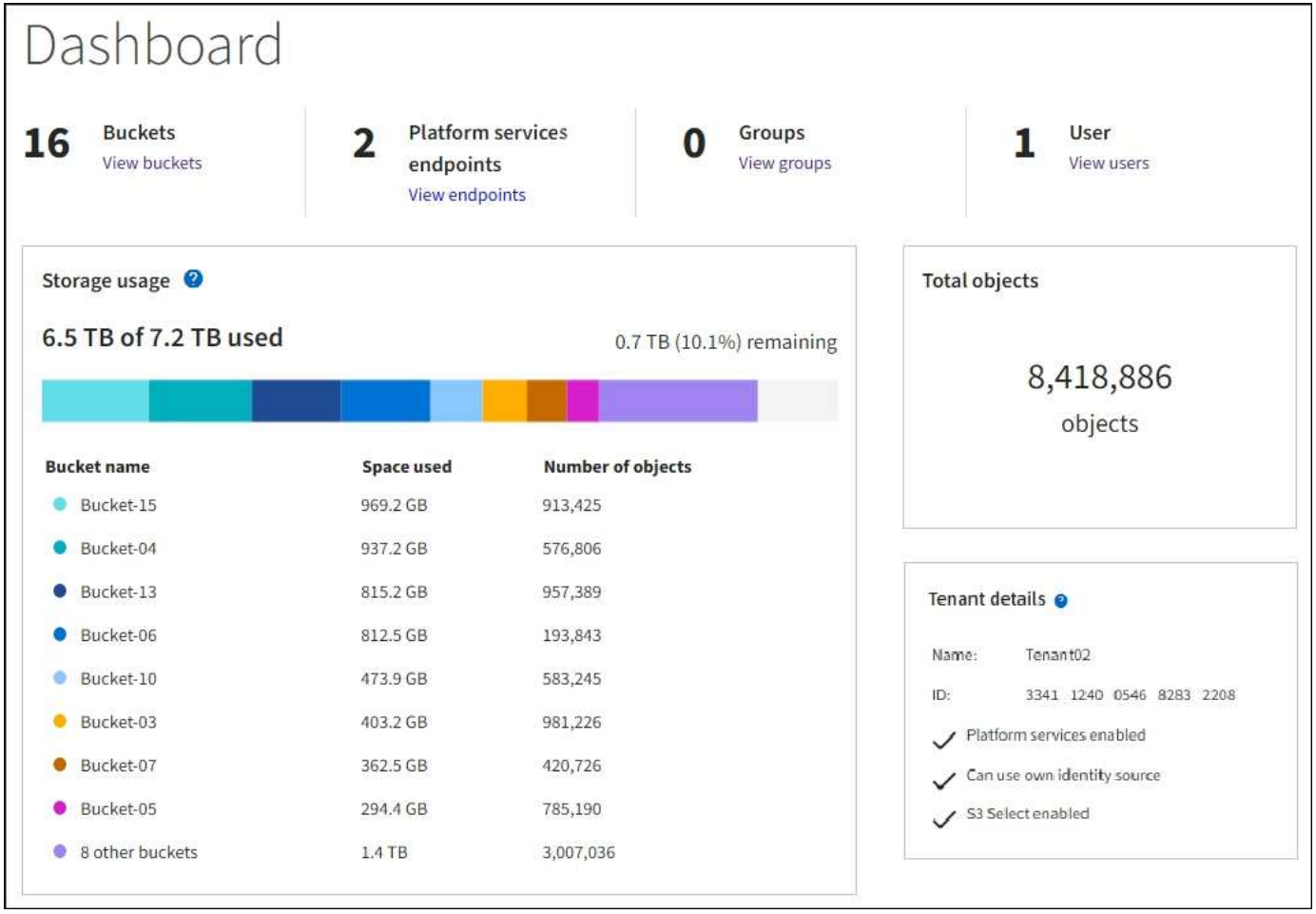

また、 StorageGRID の指標や属性の変化を示すグラフは、 Nodes ページと \* support \* > \* Tools \* > \* Grid Topology \* ページからも見ることができます。

グラフには次の 4 種類があります。

• \* Grafana チャート \* :ノードページで表示される、 Grafana チャートは、時間の経過に伴う Prometheus 指標の値のプロットに使用されます。たとえば、ストレージノードの \* nodes \* > \* Network \* タブには、 ネットワークトラフィックに使用する Grafana チャートが含まれています。

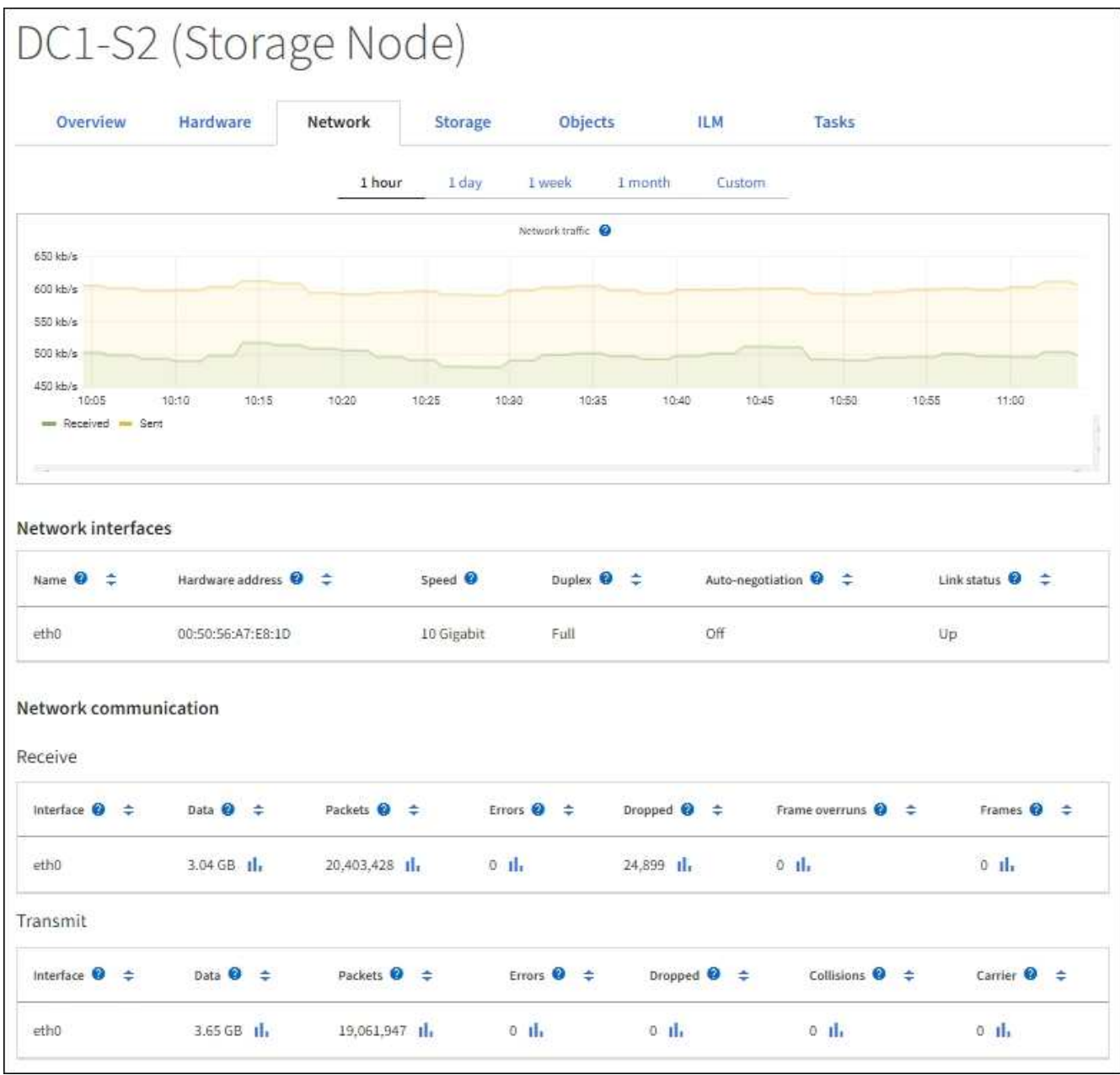

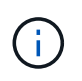

Grafana チャートは、 \* support \* > \* Tools \* > \* Metrics \* ページで使用できる事前構築済み のダッシュボードにも含まれています。

• \* 折れ線グラフ \* :ノードページおよび \* support \* > \* Tools \* > \* Grid topology \* ページ(グラフアイコン を選択)から選択できます 1 データ値のあとに線グラフを使用して、単位値(NTP 周波数オフセットの ppm など)を含む StorageGRID 属性の値がプロットされます。値の変化が時間の経過に合わせて一定の 間隔でプロットされます。

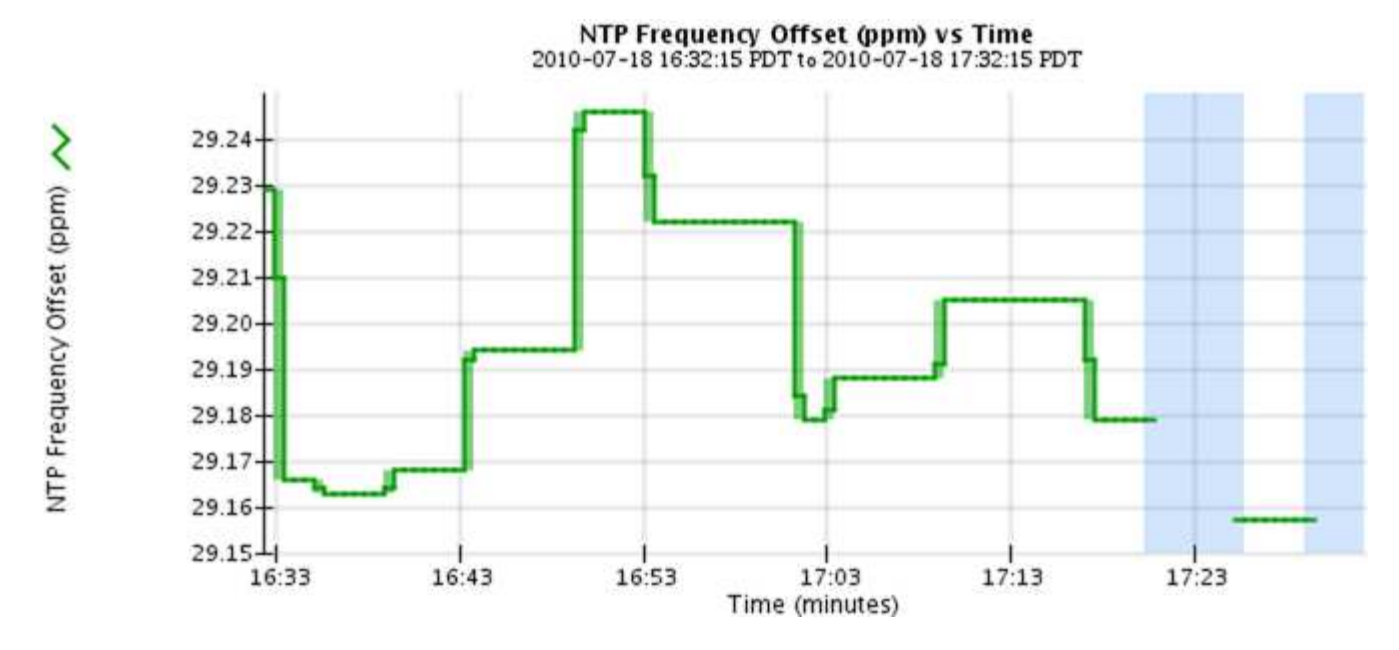

• \* 面グラフ \* :ノードページおよび \* サポート \* > \* ツール \* > \* グリッドトポロジ \* ページ(グラフアイ コンを選択)から使用できます I データ値のあとに)オブジェクト数やサービスの負荷の値など、容量 の属性値のプロットには面グラフが使用されます。面グラフは折れ線グラフに似ていますが、線の下の部 分の背景が薄い茶色になります。値の変化が時間の経過に合わせて一定の間隔でプロットされます。

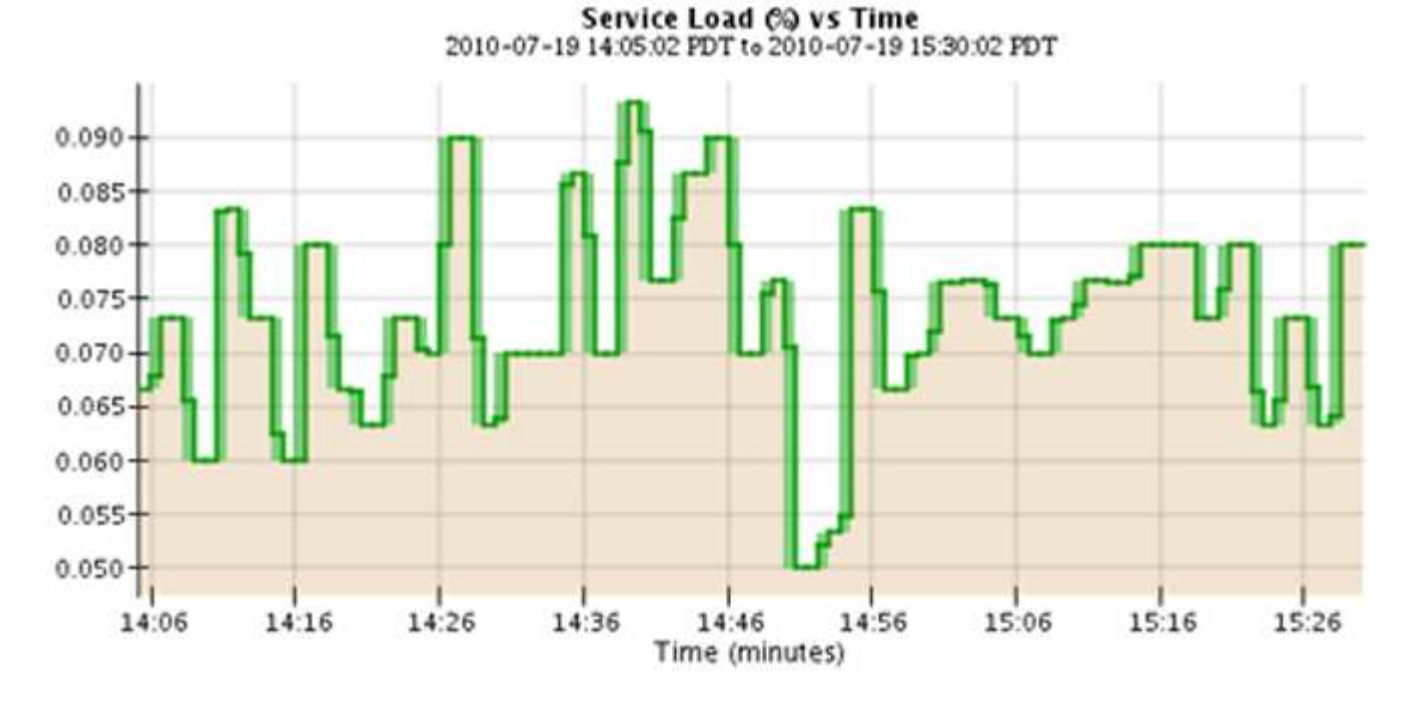

• グラフの中には、別の種類のグラフアイコンで示されるものもあります 』また、形式が異なります。

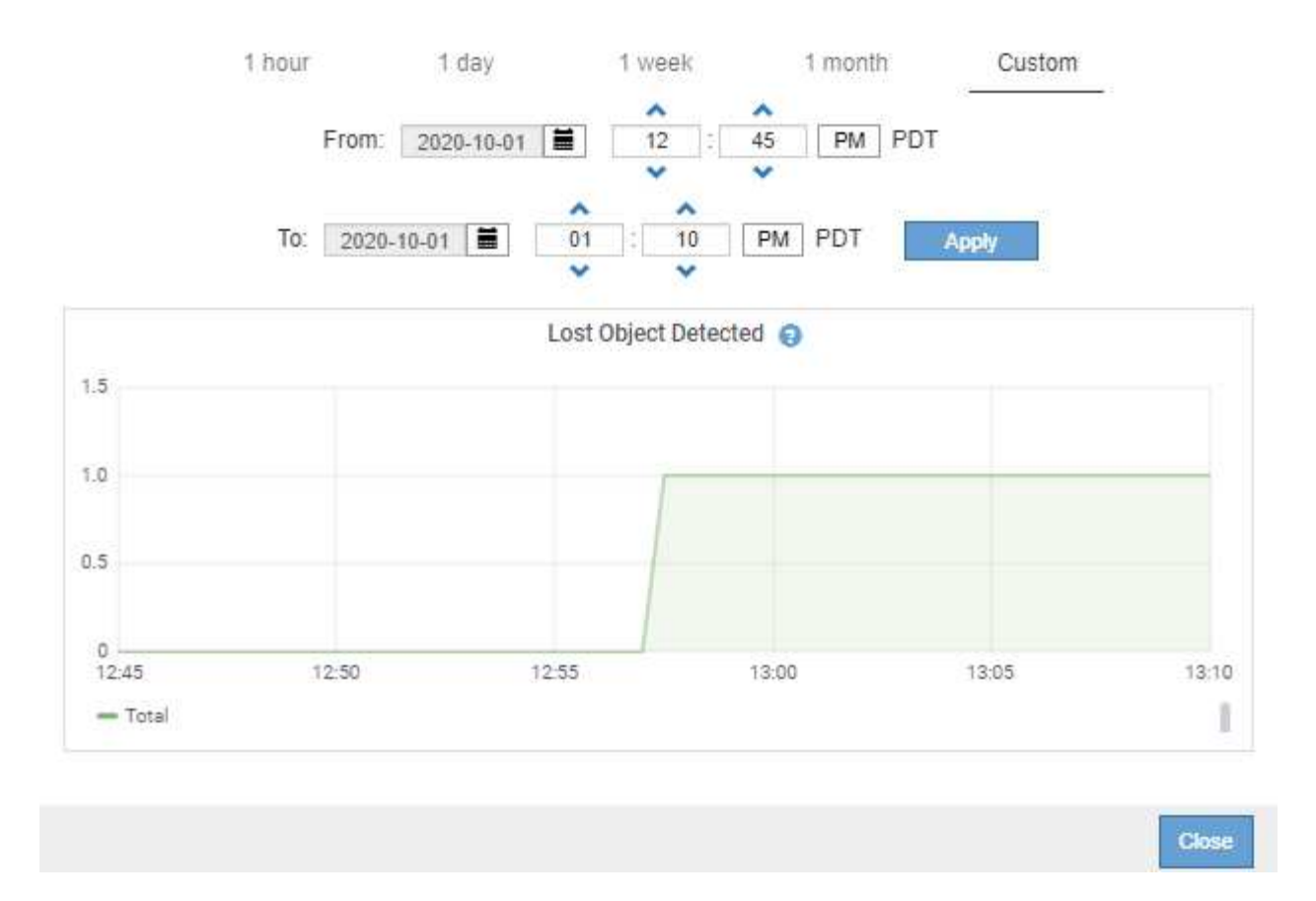

• \* 状態グラフ \* :サポート \* > \* ツール \* > \* グリッドトポロジ \* ページで使用できます(グラフアイコン を選択します) hrテータ値のあとに)状態グラフを使用して、オンライン、スタンバイ、オフラインの いずれかの状態を表す属性値がプロットされます。状態グラフは折れ線グラフに似ていますが、値が連続 しておらず、別の状態に切り替わると値が飛んで表示されます。

## **LDR State vs Time**

2004-07-09 16:40:23 to 2004-07-09 17:17:11 Online-Standby  $Omin$ <sub>16.41</sub>  $17.13$ 16:49 16:53 17:05 17:09 17:17 16:45 16:57 17:01 Time - Minutes

関連情報

["Nodes](#page-1312-0) [ペ](#page-1312-0)[ージを表示します](#page-1312-0)["](#page-1312-0)

["](#page-1548-0)[グリッドトポロジツリーを表示します](#page-1548-0)["](#page-1548-0)

["](#page-1549-0)[サポート](#page-1549-0)[指](#page-1549-0)[標を確](#page-1549-0)[認](#page-1549-0)["](#page-1549-0)

グラフの凡例

グラフの描画に使用される線と色には特定の意味があります。

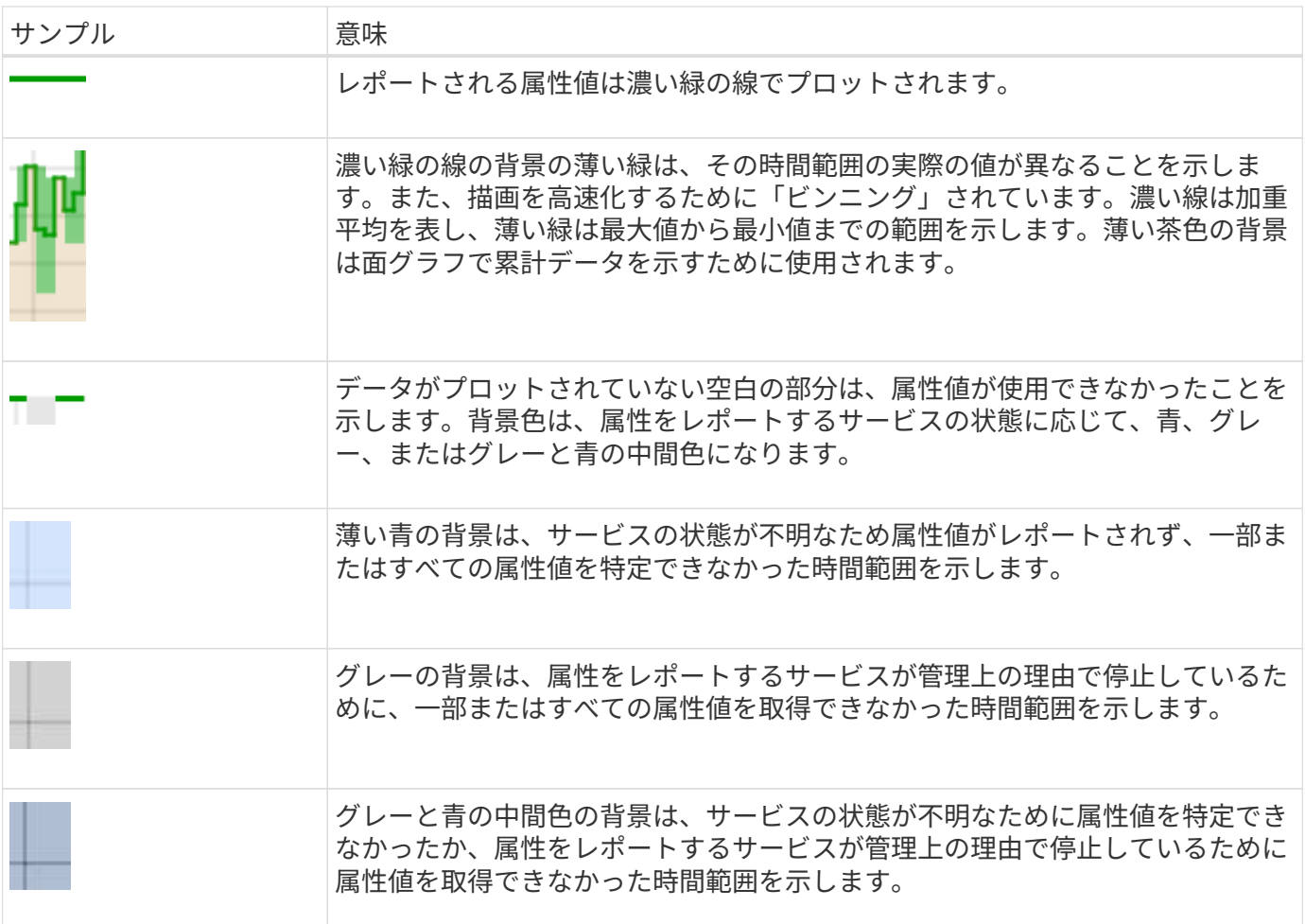

グラフとグラフを表示します

ノードページには、ストレージ容量やスループットなどの属性を監視するために定期的にアクセスする必要が あるグラフとグラフが含まれています。一部のケース、特にテクニカルサポートと連携している場合は、サポ ート \* > \* ツール \* > \* グリッドトポロジ \* ページを使用して他のチャートにアクセスできます。

作業を開始する前に

を使用して Grid Manager にサインインする必要があります ["](#page-498-0)[サポートされている](#page-498-0) [Web](#page-498-0) [ブラウ](#page-498-0)[ザ](#page-498-0)["](#page-498-0)。

手順

1. [\* nodes (ノード) ] を選択します次に、ノード、サイト、またはグリッド全体を選択します。

2. 情報を表示するタブを選択します。

一部のタブには、 Prometheus 指標の値の経時的プロットに使用される 1 つ以上の Grafana チャートが あります。たとえば、ノードの \* nodes \* > \* Hardware \* タブには、 2 つの Grafana チャートがありま す。

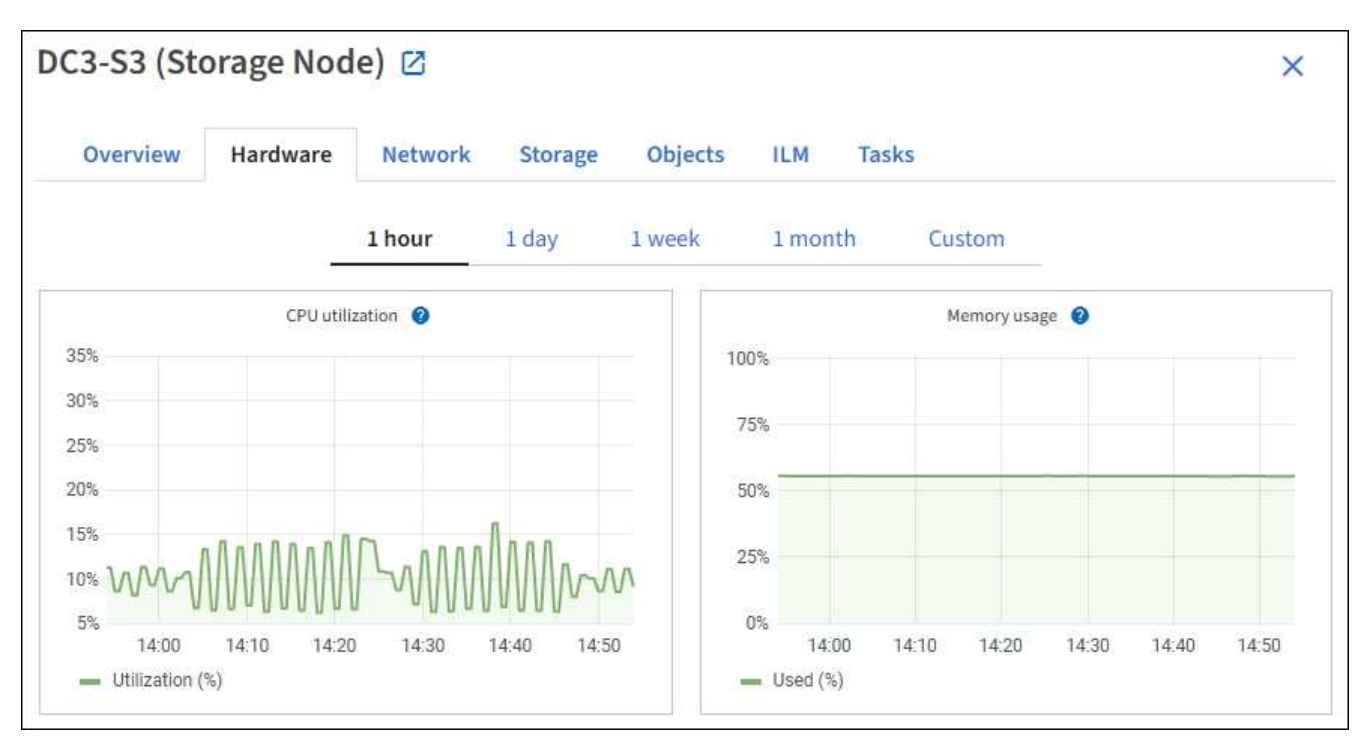

3. 必要に応じて、グラフにカーソルを合わせると、特定の時点の詳細な値が表示されます。

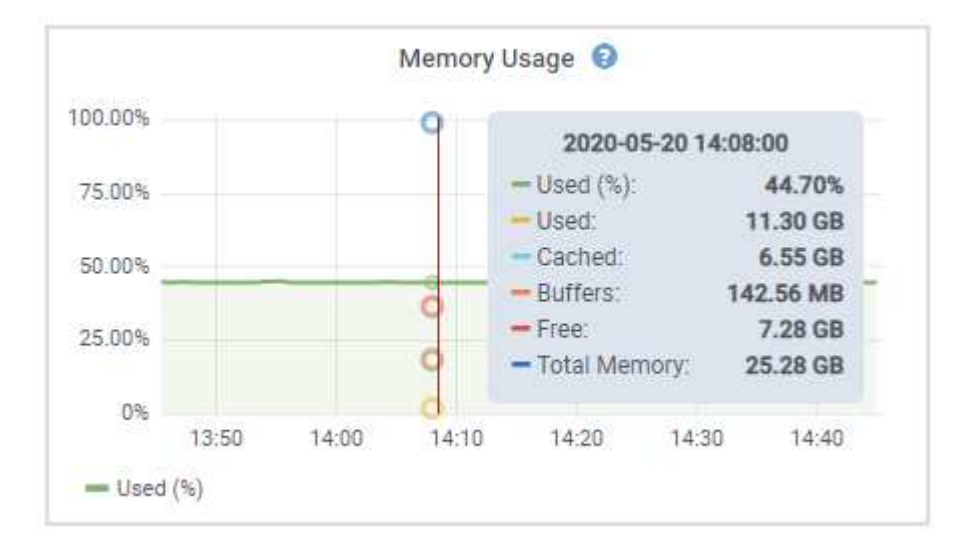

Œ.

4. 必要に応じて、特定の属性や指標のグラフを表示することもできます。ノードページのテーブルで、グラ フアイコンを選択します 』をクリックします。

グラフは、すべての指標と属性で使用できるわけではありません。

◦ 例 1 \* :ストレージノードの [ オブジェクト ] タブで、グラフアイコンを選択できます 』 ストレージ ノードに対して成功したメタデータストアクエリの合計数を確認できます。

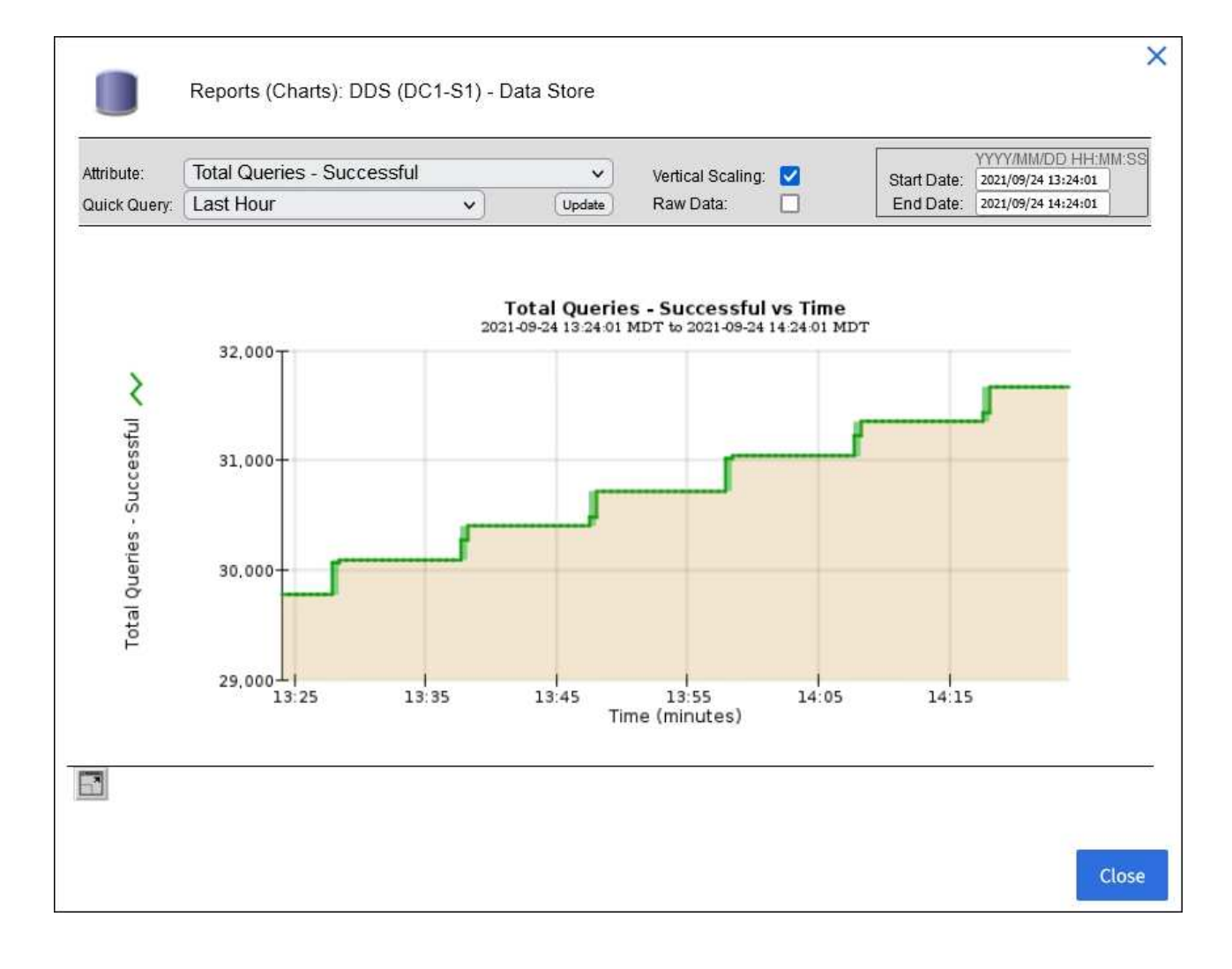

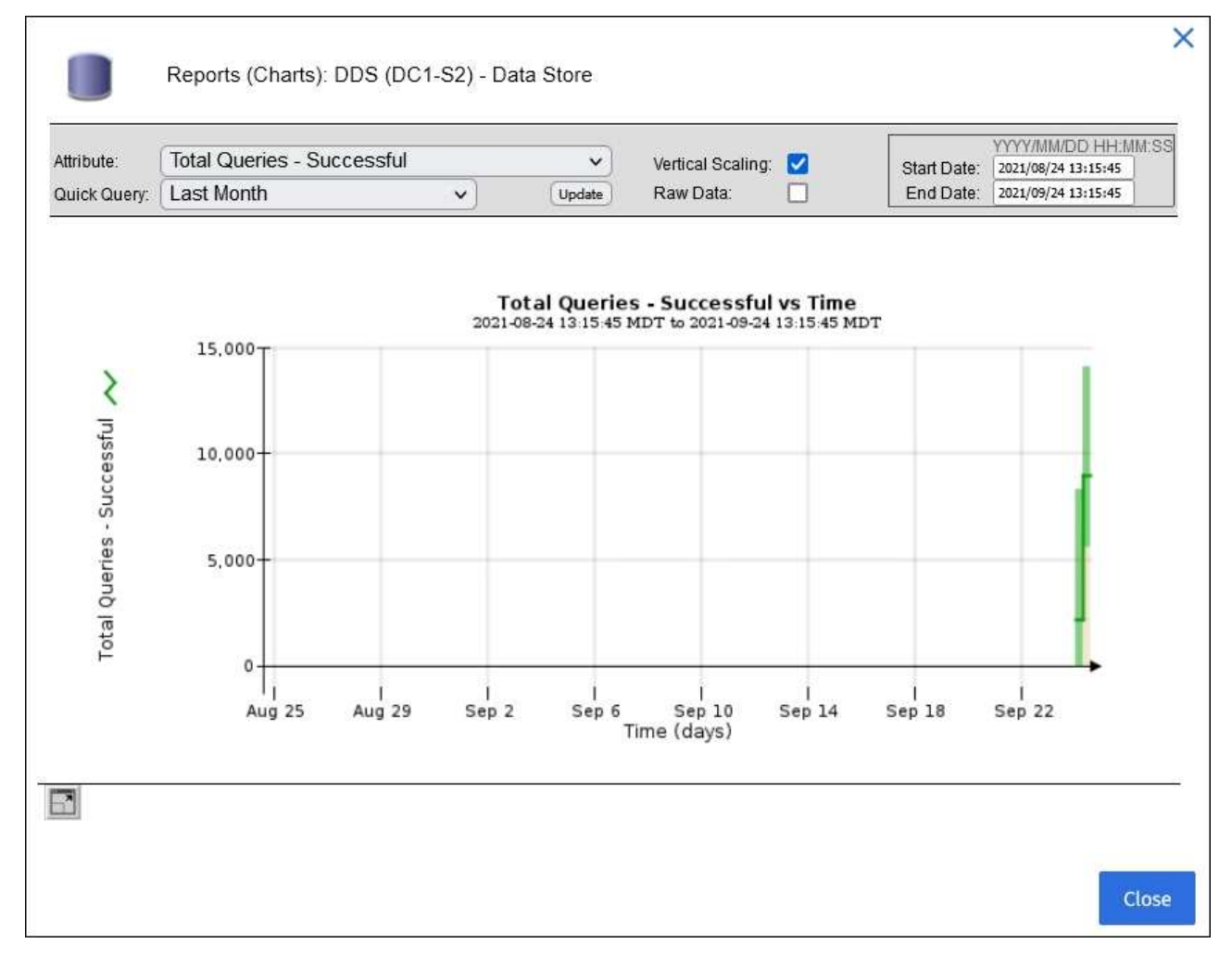

。例 2 \* :ストレージノードの [ オブジェクト ] タブで、グラフアイコンを選択できます 』 一定の期間 に検出された損失オブジェクトの数の Grafana グラフを確認する場合。

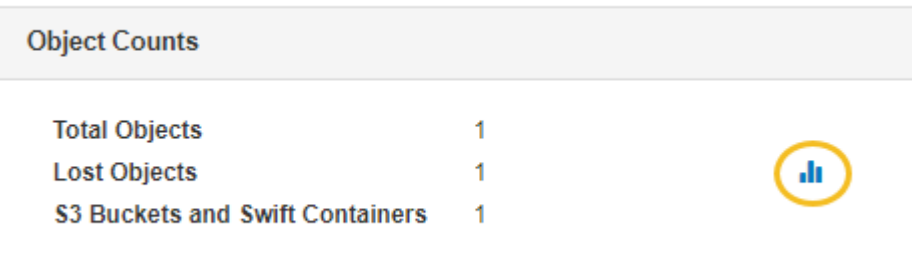

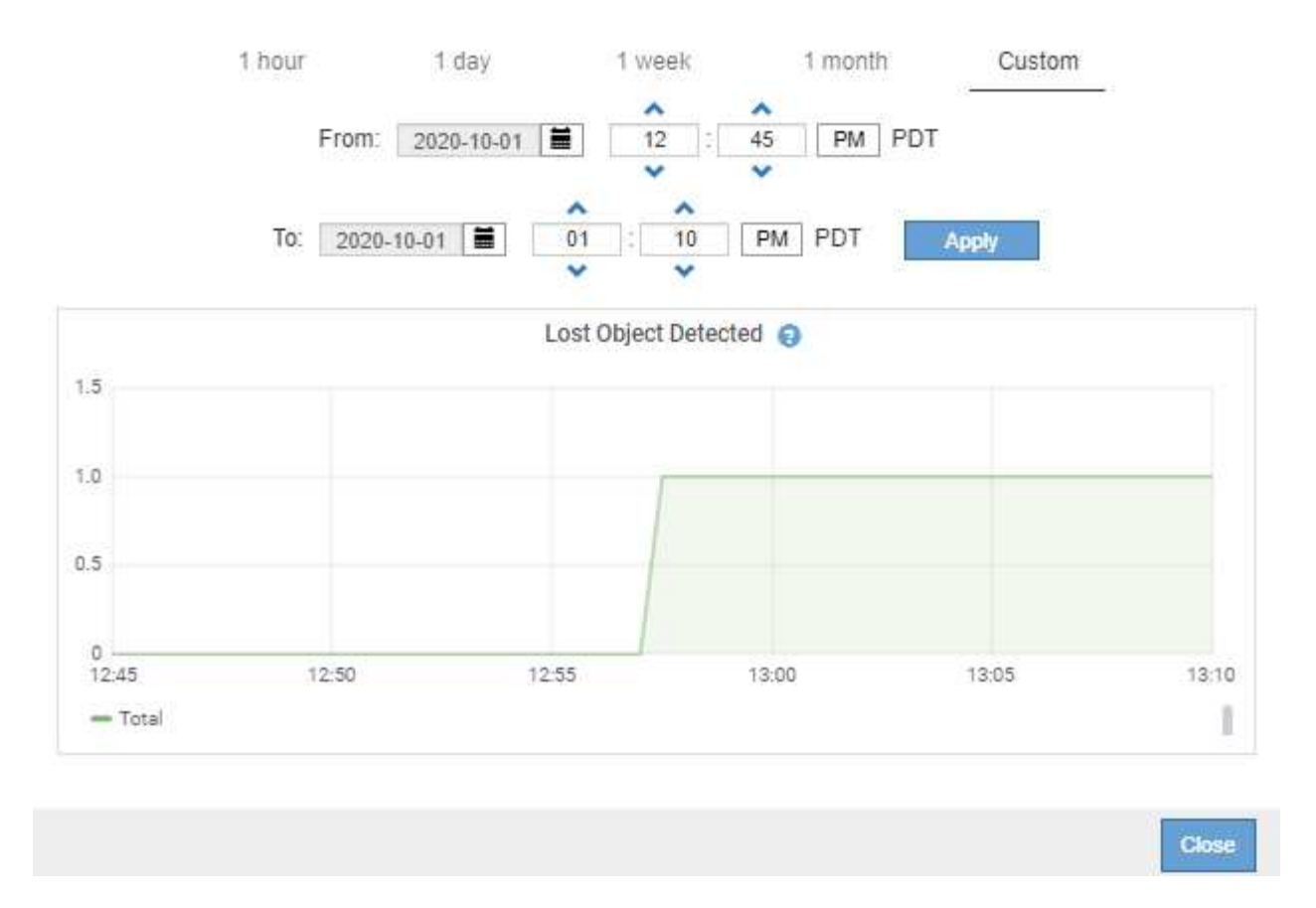

5. [ノード]ページに表示されていない属性のグラフを表示するには、\* support **>** Tools **>** Grid topology \*を選 択します。

6. *grid node*>\**component* または *SERVICE*\*>\* Overview **>** Main \* を選択します。

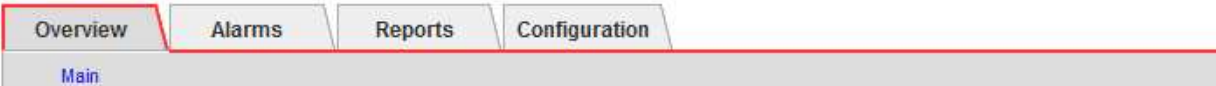

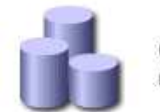

# Overview: SSM (DC1-ADM1) - Resources

Updated: 2018-05-07 16:29:52 MDT

## **Computational Resources**

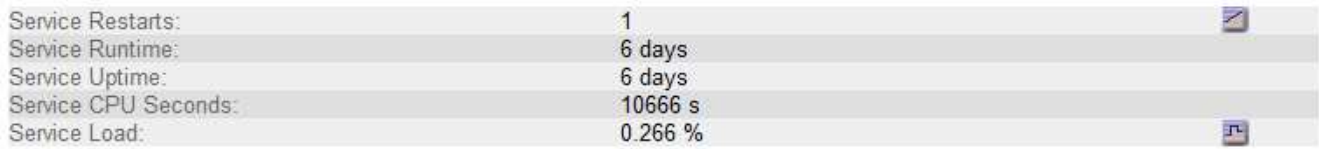

## **Memory**

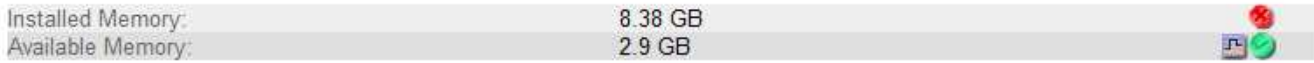

## **Processors**

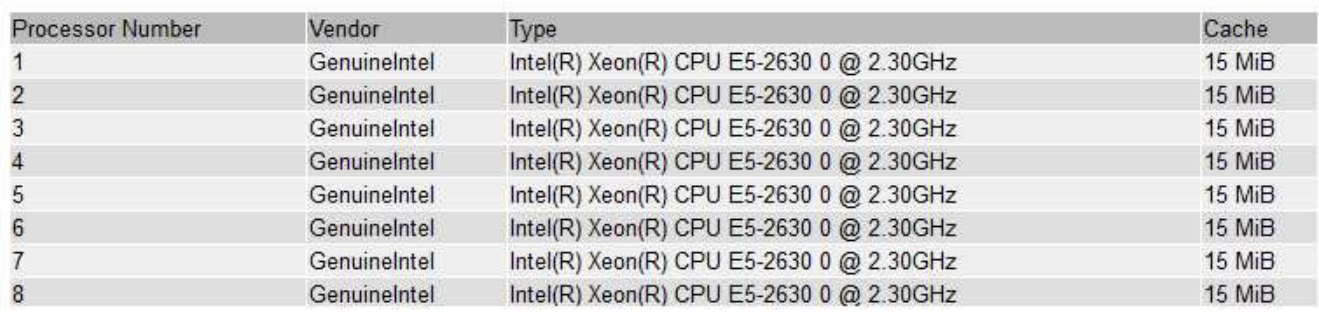

## 7. グラフアイコンを選択します <sub>■</sub> をクリックします。

表示は自動的に \* Reports \* > \* Charts \* ページに変わります。このグラフには、過去 1 日間の属性のデー タが表示されます。

グラフを生成します

グラフには、属性データ値がグラフィカルな形式で表示されます。データセンターサイト、グリッドノード、 コンポーネント、またはサービスについてのレポートを作成できます。

作業を開始する前に

- を使用して Grid Manager にサインインする必要があります ["](#page-498-0)[サポートされている](#page-498-0) [Web](#page-498-0) [ブラウ](#page-498-0)[ザ](#page-498-0)["](#page-498-0)。
- 特定のアクセス権限が必要です。

## 手順

- 1. サポート \* > \* ツール \* > \* グリッドトポロジ \* を選択します。
- 2. *grid node*>\**component* または *SERVICE*\*>\* Reports **>** Charts \* を選択します。
- 3. [\* 属性 \* ( \* Attribute \* ) ] ドロップダウンリストからレポートする属性を選択します。
- 4. Y軸を強制的にゼロから開始するには、\*垂直スケーリング\*チェックボックスをオフにします。
- 5. 正確な値を表示するには、**[Raw Data]\***チェックボックスをオンにします。値を小数点以下**3**桁までに丸め るには(割合でレポートされる属性など)、[Raw Data]\*チェックボックスをオフにします。
- 6. [\*Quick Query] ドロップダウン・リストから、レポートする期間を選択します。

カスタムクエリオプションを選択して、特定の期間を選択します。

グラフが表示されるまでに少し時間がかかります。期間が長い場合は集計に数分かかることもあります。

7. [ カスタムクエリ ] を選択した場合は、 [ 開始日 ] と [ 終了日 ] を入力してグラフの期間をカスタマイズし ます。

の形式を使用します *YYYY/MM/DDHH:MM:SS* 現地時間。この形式に一致するには、先頭にゼロを補う必要 があります。たとえば、「 2017/4/6 7 : 30 : 00 」と入力すると検証に失敗します。正しい形式は「 2017/04/06 07 : 30 : 00 」です。

8. 「 \* Update \* 」を選択します。

グラフは数秒後に生成されます。期間が長い場合は集計に数分かかることもあります。クエリで設定した 時間の長さに応じて、フルレポートか要約レポートのいずれかが表示されます。

テキストレポートを使用する

テキストレポートには、 NMS サービスで処理された属性データの値がテキスト形式で 表示されます。レポート対象の期間に応じて、フルレポートと要約レポートの 2 種類が 生成されます。期間が 1 週間未満の場合はフルレポート、期間が 1 週間を超える場合は 要約レポートです。

フルレポート

フルレポートには、選択した属性に関する詳細が表示されます。

- Time Received :属性のデータのサンプル値が NMS サービスで処理された日付と時刻。
- Sample Time :ソースで属性値がサンプリングまたは変更された現地の日時。
- Value :サンプル時の属性値です。

## Text Results for Services: Load - System Logging

2010-07-18 15:58:39 PDT To 2010-07-19 15:58:39 PDT

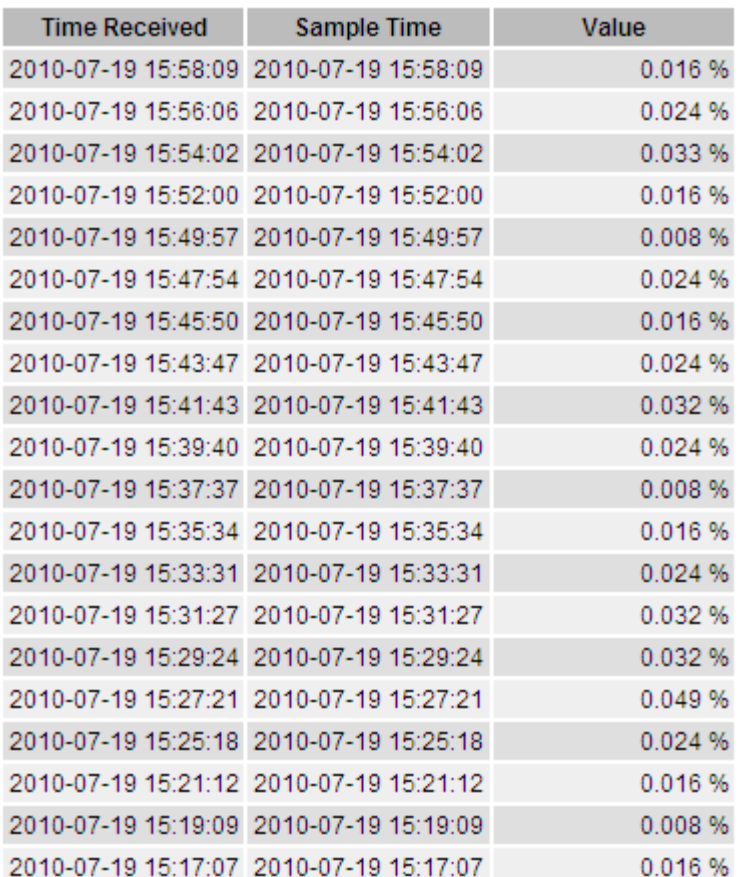

要約レポート

要約レポートには、フルレポートよりも長い期間(通常は 1 週間)のデータが表示されます。一定の期間の 複数の属性値が NMS サービスによって集計され、その結果から計算された平均値、最大値、および最小値が 1 つのエントリとして表示されます。

各エントリには、次の情報が表示されます。

- Aggregate Time :変更された一連の属性値が NMS サービスで最後に集計(収集)された日時(現地時間 )です。
- Average Value :集計期間における属性の平均値です。
- Minimum Value :集計期間における最小値です。
- Maximum Value :集計期間における最大値です。

### Text Results for Attribute Send to Relay Rate

2010-07-11 16:02:46 PDT To 2010-07-19 16:02:46 PDT

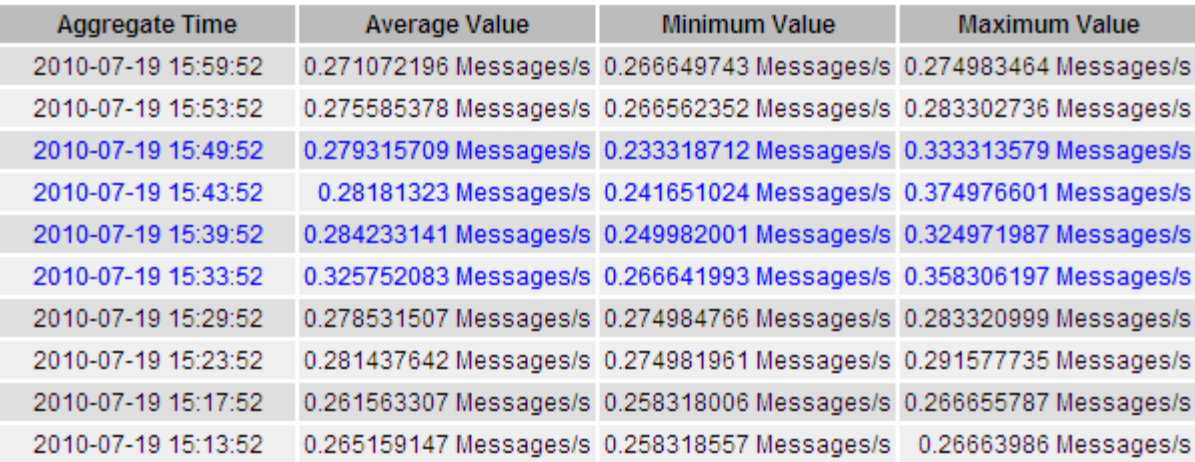

テキストレポートを生成します

テキストレポートには、 NMS サービスで処理された属性データの値がテキスト形式で表示されます。データ センターサイト、グリッドノード、コンポーネント、またはサービスについてのレポートを作成できます。

作業を開始する前に

- を使用して Grid Manager にサインインする必要があります ["](#page-498-0)[サポートされている](#page-498-0) [Web](#page-498-0) [ブラウ](#page-498-0)[ザ](#page-498-0)["](#page-498-0)。
- 特定のアクセス権限が必要です。

このタスクについて

継続的に変化することが想定される属性データについては、 NMS サービス (ソース側) によって一定の間隔 でデータがサンプリングされます。変化の少ない属性データ(状態やステータスが変わったときに変化するデ ータなど)については、属性の値が変わったときに NMS サービスに送信されます。

表示されるレポートの種類は、設定されている期間によって異なります。デフォルトでは、期間が 1 週間を 超える場合は要約レポートが生成されます。

グレーのテキストは、サンプリング中にサービスが管理上の理由で停止していた期間を示します。青のテキス トは、サービスの状態が不明であることを示します。

手順

- 1. サポート \* > \* ツール \* > \* グリッドトポロジ \* を選択します。
- 2. *grid node*>\**component* または *SERVICE*\*>\* Reports **>** Text \* を選択します。
- 3. [\* 属性 \* ( \* Attribute \* ) ] ドロップダウンリストからレポートする属性を選択します。
- 4. 1 ページあたりの結果数を [ \* 1 ページあたりの結果数 \* ( \* Results per Page \* ) ] ドロップダウンリス トから選択します。
- 5. 値を小数点以下3桁までに丸めるには(割合でレポートされる属性など)、\* Raw Data \*チェックボックス をオフにします。
- 6. [\*Quick Query] ドロップダウン・リストから、レポートする期間を選択します。

カスタムクエリオプションを選択して、特定の期間を選択します。

レポートが表示されるまでに少し時間がかかります。期間が長い場合は集計に数分かかることもありま す。

7. [ カスタムクエリ ] を選択した場合は、 [ 開始日 ] と [ 終了日 ] を入力してレポートする期間をカスタマイ ズする必要があります。

の形式を使用します YYYY/MM/DDHH:MM:SS 現地時間。この形式に一致するには、先頭にゼロを補う必要 があります。たとえば、「 2017/4/6 7 : 30 : 00 」と入力すると検証に失敗します。正しい形式は「 2017/04/06 07 : 30 : 00 」です。

8. [ 更新( Update ) ] をクリックします。

テキストレポートが生成されるまでに少し時間がかかります。期間が長い場合は集計に数分かかることも あります。クエリで設定した時間の長さに応じて、フルレポートか要約レポートのいずれかが表示されま す。

テキストレポートをエクスポートする

テキストレポートをエクスポートすると、ブラウザの新しいタブが開き、データを選択してコピーできます。

このタスクについて

コピーしたデータを新しいドキュメント(スプレッドシートなど)に保存して、 StorageGRID システムのパ フォーマンスの分析に使用できます。

#### 手順

1. サポート \* > \* ツール \* > \* グリッドトポロジ \* を選択します。

2. テキストレポートを作成します。

3. [ \* エクスポート ( Export ) ] をクリックします ...

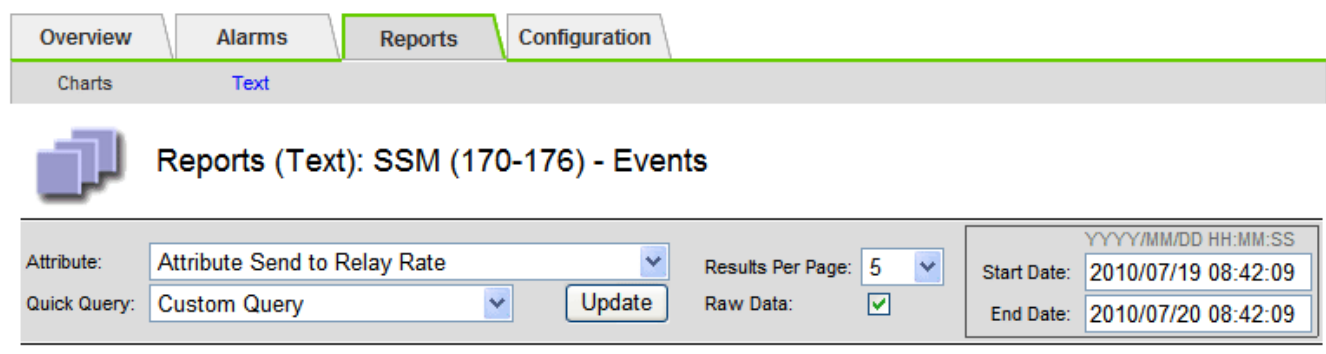

#### **Text Results for Attribute Send to Relay Rate**

2010-07-19 08:42:09 PDT To 2010-07-20 08:42:09 PDT

 $1 - 5$  of 254

| <b>Time Received</b> | <b>Sample Time</b>  | Value                  |
|----------------------|---------------------|------------------------|
| 2010-07-20 08:40:46  | 2010-07-20 08:40:46 | 0.274981485 Messages/s |
| 2010-07-20 08:38:46  | 2010-07-20 08:38:46 | 0.274989 Messages/s    |
| 2010-07-20 08:36:46  | 2010-07-20 08:36:46 | 0.283317543 Messages/s |
| 2010-07-20 08:34:46  | 2010-07-20 08:34:46 | 0.274982493 Messages/s |
| 2010-07-20 08:32:46  | 2010-07-20 08:32:46 | 0.291646426 Messages/s |

Previous « 1 2 3 4 5 » Next

Export Text Report ウィンドウが開き、レポートが表示されます。

Grid ID: 000 000 OID: 2.16.124.113590.2.1.400019.1.1.1.1.16996732.200 Node Path: Site/170-176/SSM/Events Attribute: Attribute Send to Relay Rate (ABSR) Ouery Start Date: 2010-07-19 08:42:09 PDT Query End Date: 2010-07-20 08:42:09 PDT Time Received.Time Received (Epoch).Sample Time.Sample Time (Epoch).Value.Type 2010-07-20 08:40:46.1279640446559000.2010-07-20 08:40:46.1279640446537209.0.274981485 Messages/s.U 2010-07-20 08:38:46,1279640326561000,2010-07-20 08:38:46,1279640326529124,0.274989 Messages/s,U 2010-07-20 08:36:46.1279640206556000.2010-07-20 08:36:46.1279640206524330.0.283317543 Messages/s.U 2010-07-20 08:34:46,1279640086540000,2010-07-20 08:34:46,1279640086517645,0.274982493 Messages/s,U 2010-07-20 08:32:46.1279639966543000.2010-07-20 08:32:46.1279639966510022.0.291646426 Messages/s.U 2010-07-20 08:30:46.1279639846561000.2010-07-20 08:30:46.1279639846501672.0.308315369 Messages/s.U 2010-07-20 08:28:46,1279639726527000,2010-07-20 08:28:46,1279639726494673,0.291657509 Messages/s,U 2010-07-20 08:26:46.1279639606526000.2010-07-20 08:26:46.1279639606490890.0.266627739 Messages/s.U 2010-07-20 08:24:46.1279639486495000.2010-07-20 08:24:46.1279639486473368.0.258318523 Messages/s.U 2010-07-20 08:22:46.1279639366480000.2010-07-20 08:22:46.1279639366466497.0.274985902 Messages/s.U 2010-07-20 08:20:46.1279639246469000.2010-07-20 08:20:46.1279639246460346.0.283253871 Messages/s.U 2010-07-20 08:18:46,1279639126469000,2010-07-20 08:18:46,1279639126426669,0.274982804 Messages/s,U 2010-07-20 08:16:46.1279639006437000.2010-07-20 08:16:46.1279639006419168.0.283315503 Messages/s.U

4. テキストレポートのエクスポートウィンドウの内容を選択してコピーします。

このデータをスプレッドシートなどのサードパーティのドキュメントに貼り付けることができるようにな りました。

**PUT / GET** パフォーマンスを監視

オブジェクトストアや読み出しなどの特定の処理のパフォーマンスを監視して、詳しい 調査が必要な変更を特定することができます。

このタスクについて

PUT および GET パフォーマンスを監視するには、ワークステーションから直接、またはオープンソースの S3tester アプリケーションを使用して、 S3 および Swift コマンドを実行します。これらの方法を使用する と、クライアントアプリケーションの問題や外部ネットワークの問題など、 StorageGRID の外部にある要因 とは関係なくパフォーマンスを評価できます。

PUT 処理と GET 処理のテストを実行するときは、次のガイドラインに従ってください。

- グリッドに通常取り込むオブジェクトと同等のサイズのオブジェクトを使用します。
- ローカルサイトとリモートサイトの両方に対して処理を実行します。

のメッセージ ["](#page-1627-0)[監査](#page-1627-0)[ログ](#page-1627-0)["](#page-1627-0) 特定の処理の実行に必要な合計時間を示します。たとえば、 S3 GET 要求に対する 合計処理時間を確認するには、 SGET 監査メッセージの TIME 属性の値を確認します。次の処理の監査メッ セージで TIME 属性を確認することもできます。

- \* S3 \* : DELETE 、 GET 、 HEAD 、 Metadata Updated 、 POST 、 PUT
- \* Swift \* : DELETE 、 GET 、 HEAD 、 PUT

結果を分析する際には、要求を満たすために必要な平均時間と、達成可能な全体的なスループットを確認しま す。同じテストを定期的に繰り返し、結果を記録して、調査が必要な傾向を特定できるようにします。

• 可能です ["github](https://github.com/s3tester) [から](https://github.com/s3tester) [S3tester](https://github.com/s3tester) [をダウンロードします](https://github.com/s3tester)["](https://github.com/s3tester)。

オブジェクト検証処理を監視する

StorageGRID システムは、ストレージノード上のオブジェクトデータの整合性を検証し て、オブジェクトの破損や欠落の有無を確認します。

作業を開始する前に

- を使用して Grid Manager にサインインする必要があります ["](#page-498-0)[サポートされている](#page-498-0) [Web](#page-498-0) [ブラウ](#page-498-0)[ザ](#page-498-0)["](#page-498-0)。
- MaintenanceまたはRoot Access権限が必要です。

このタスクについて

2 つ ["](#page-1569-0)[検](#page-1569-0)[証](#page-1569-0)[プロセス](#page-1569-0)["](#page-1569-0) 連携してデータの整合性を確保:

• \* バックグラウンド検証 \* は、オブジェクトデータの正確性を継続的にチェックするために自動的に実行 されます。

バックグラウンド検証では、すべてのストレージノードが自動的かつ継続的にチェックされて、レプリケ ートオブジェクトデータとイレイジャーコーディングオブジェクトデータのコピーが破損していないかど うかが確認されます。問題が見つかった場合、 StorageGRID システムは、システム内の別の場所に格納 されているコピーから、破損したオブジェクトデータを自動的に置き換えます。バックグラウンド検証 は、アーカイブノードやクラウドストレージプール内のオブジェクトに対しては実行されません。

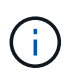

自動的に修正できない破損オブジェクトが検出されると、\* Unidentified corrupt object detected \*アラートがトリガーされます。

• \* オブジェクトの存在チェック \* は、オブジェクトデータの有無(正確性ではなく)をより迅速に確認す るためにユーザによってトリガーされます。

オブジェクトの存在チェックでは、オブジェクトとイレイジャーコーディングフラグメントの想定される レプリケートコピーがすべてストレージノードに存在するかどうかが検証されます。オブジェクトの存在 チェックは、ストレージデバイスの整合性を検証する手段を提供します。特に、最新のハードウェア問題 がデータの整合性に影響を与える可能性がある場合に役立ちます。

バックグラウンド検証の結果を定期的に確認し、オブジェクトの存在をチェックする必要があります。オブジ ェクトデータの破損や欠落が見つかった場合は、すぐに調べてルート原因 を特定します。

#### 手順

- 1. バックグラウンド検証の結果を確認します。
	- a. ノード \* > \* ストレージノード \* > \* オブジェクト \* を選択します。
	- b. 検証結果を確認します。
		- レプリケートされたオブジェクトデータの検証を確認するには、 Verification セクションの属性を 確認します。

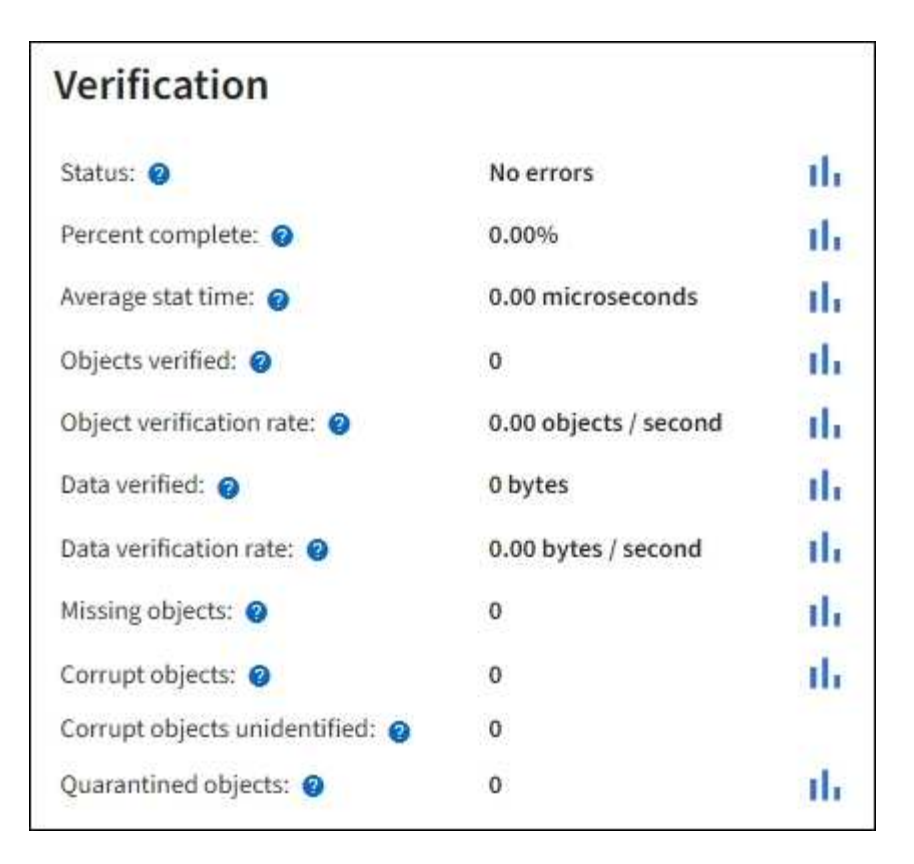

▪ イレイジャーコーディングフラグメントの検証を確認するには、「 \* \_ ストレージノード \_ \* > \* ILM \* 」を選択し、イレイジャーコーディングの検証セクションの属性を確認します。

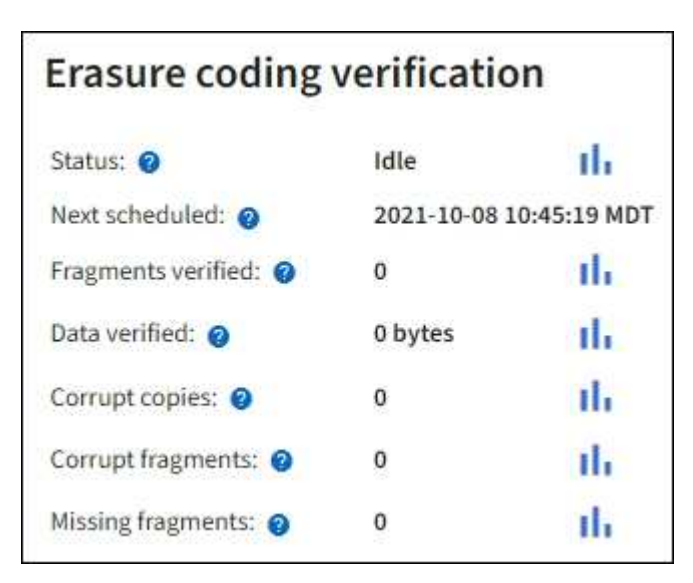

疑問符を選択します ? をクリックして、ヘルプテキストを表示します。

- 2. オブジェクト存在チェックジョブの結果を確認します。
	- a. [\* maintenance \* (メンテナンス \* ) ] > [\* Object existence check \* (オブジェクトの存在確認 \* ) ] > [\* Job history \* (ジョブ
	- b. Missing object copies Detected 列をスキャンします。100個以上のオブジェクトコピーが欠落してい るジョブがあり、\* Objects lost \*アラートがトリガーされている場合は、テクニカルサポートに連絡し てください。

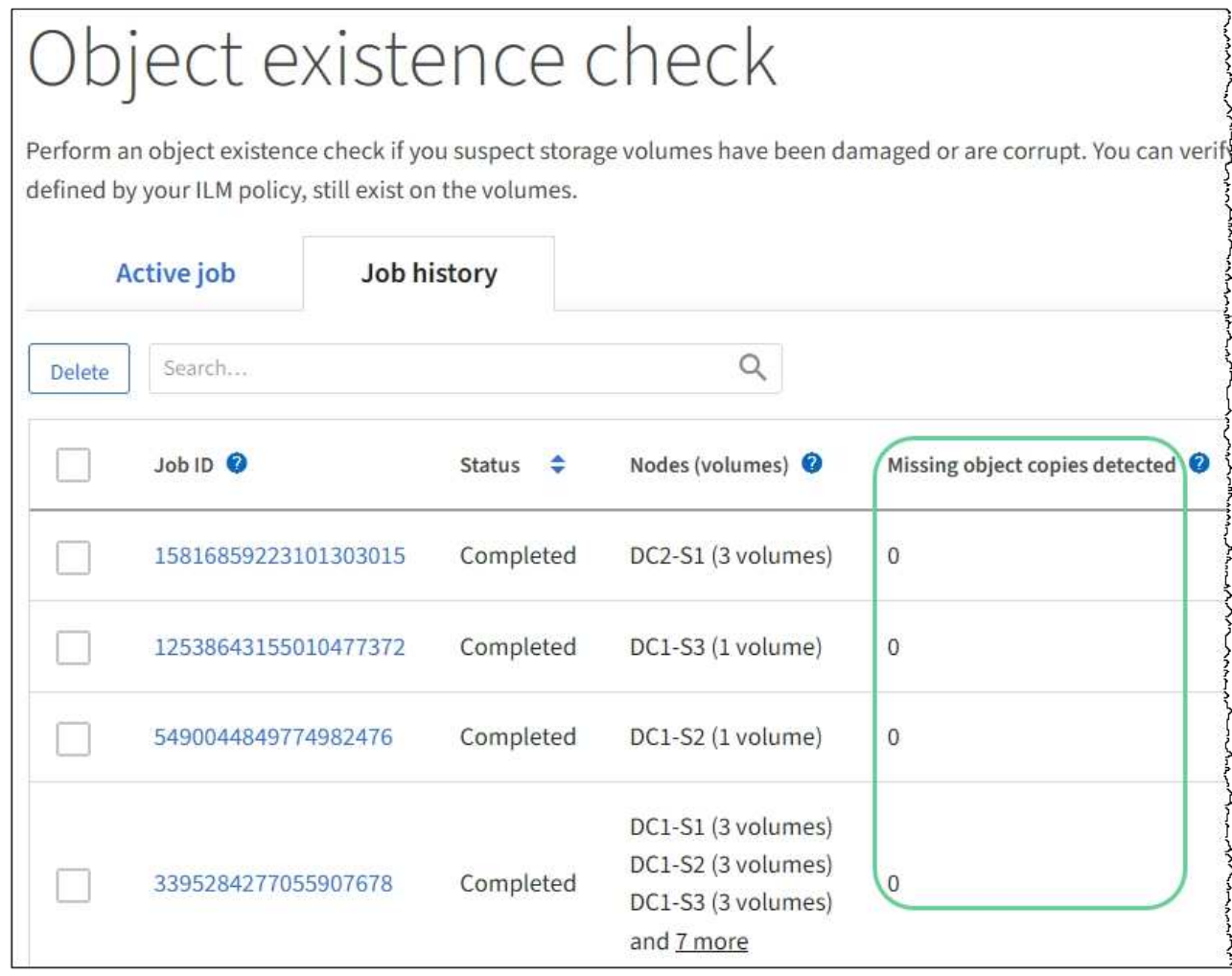

イベントを監視する

グリッドノードによって検出されたイベントを監視できます。これには、 syslog サーバ に記録されたイベントを追跡するために作成したカスタムイベントも含まれます。グリ ッドマネージャに表示される Last Event メッセージには、最新のイベントに関する詳細 が表示されます。

イベントメッセージは、にも表示されます /var/local/log/bycast-err.log ログファイル:を参照して ください ["](#page-1471-0)[ログファイル](#page-1471-0)[参照](#page-1471-0)["](#page-1471-0)。

SMTT (Total events) アラームは、ネットワークの問題、電源の停止、アップグレードなどの問題によって 繰り返しトリガーされることがあります。ここでは、これらのアラームが発生した理由をよりよく理解できる ように、イベントを調査する方法について説明します。既知の問題 が原因でイベントが発生した場合、イベ ントカウンタをリセットしても安全です。

手順

1. 各グリッドノードのシステムイベントを確認します。

a. サポート \* > \* ツール \* > \* グリッドトポロジ \* を選択します。

b. [*site \*>] > [\*\_grid node*>] > \* ssm \* > \* Events \* > \* Overview \* > \* Main \* の順に選択します。

2. 以前のイベントメッセージのリストを生成して、過去に発生した問題を特定します。

- a. サポート \* > \* ツール \* > \* グリッドトポロジ \* を選択します。
- b. [*site \*>] > [\*\_grid node*] > \* ssm \* > \* Events \* > \* Reports \* ] を選択します。
- c. 「 \* テキスト \* 」を選択します。

▪ Last Event \* 属性はには表示されません ["](#page-1522-0)[グラフビュー](#page-1522-0)["](#page-1522-0)。表示するには:

- d. 属性 \* を \* 最後のイベント \* に変更します。
- e. 必要に応じて、 \* クイッククエリ \* の期間を選択します。
- f. 「 \* Update \* 」を選択します。

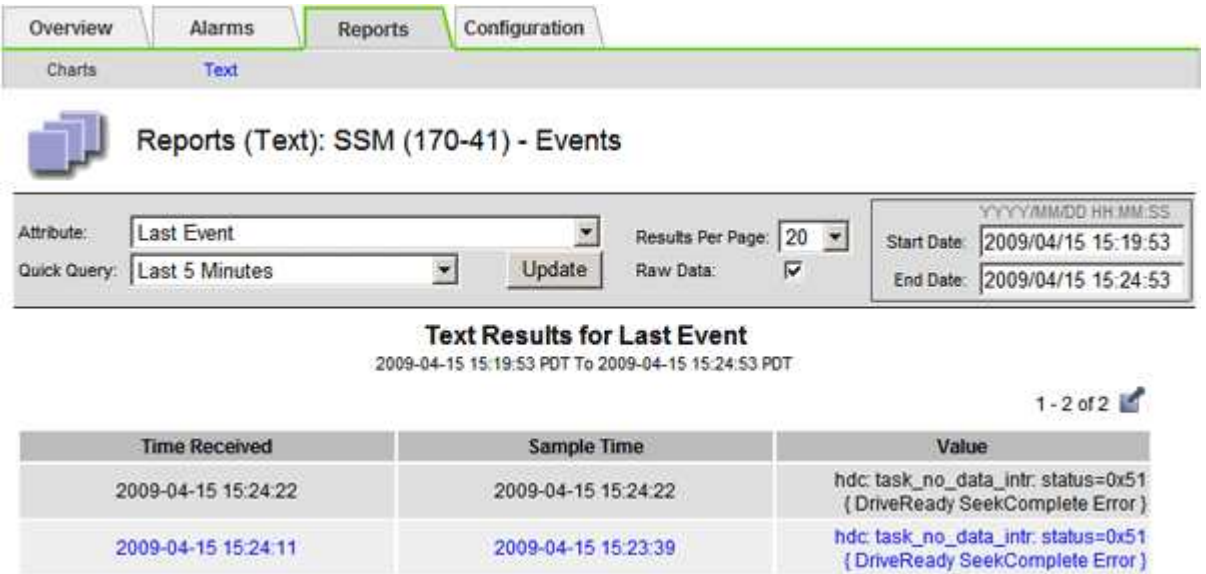

#### カスタム **syslog** イベントを作成する

カスタムイベントでは、カーネル、デーモン、エラーとクリティカルのレベルのユーザイベントなど、 syslog サーバに記録されるすべてのイベントを追跡できます。カスタムイベントは、システムログメッセー ジ(ネットワークセキュリティイベントやハードウェア障害)の発生を監視するのに役立ちます。

このタスクについて

繰り返し発生する問題については、カスタムイベントの作成を検討してください。カスタムイベントを使用す る際は、次の点を考慮する必要があり

- カスタムイベントが作成されると、該当するイベントが発生するたびに監視されます。
- でキーワードに基づいてカスタムイベントを作成します /var/local/log/messages ファイル。これら のファイルのログは次のようにする必要があります。
	- カーネルによって生成されます
	- デーモンまたはユーザプログラムによってエラーまたはクリティカルのレベルで生成されます

\*注:\*内のすべてのエントリが含まれているわけではありません /var/local/log/messages 上記の要件 を満たしていないファイルは照合されます。

#### 手順

1. **support**>\* Alarms (レガシー) **>** Custom events \* を選択します。

- 2. [編集 (Edit) ]をクリックします。 / (または \* Insert \*) → 最初のイベントではない場合) をクリ ックします。
- 3. shutdown などのカスタムイベント文字列を入力します

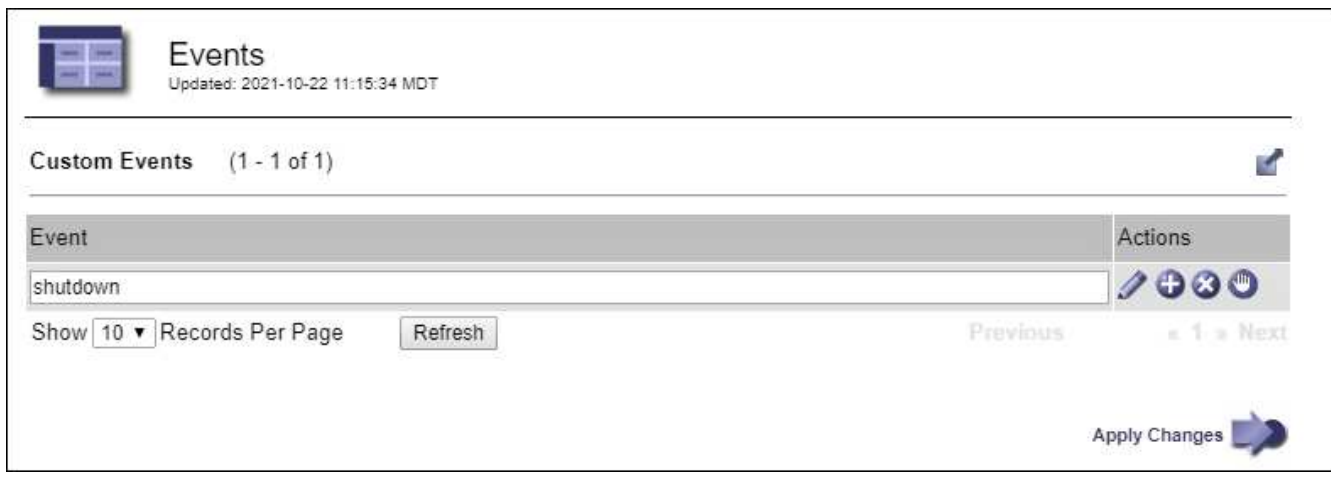

- 4. 「 \* 変更を適用する \* 」を選択します。
- 5. サポート \* > \* ツール \* > \* グリッドトポロジ \* を選択します。
- 6. *grid node*>\* ssm\*>\* Events \* を選択します。
- 7. Events テーブルで Custom Events のエントリを探し、 \* Count \* の値を監視します。

カウントが増えていれば、そのグリッドノードで監視しているカスタムイベントがトリガーされていま す。

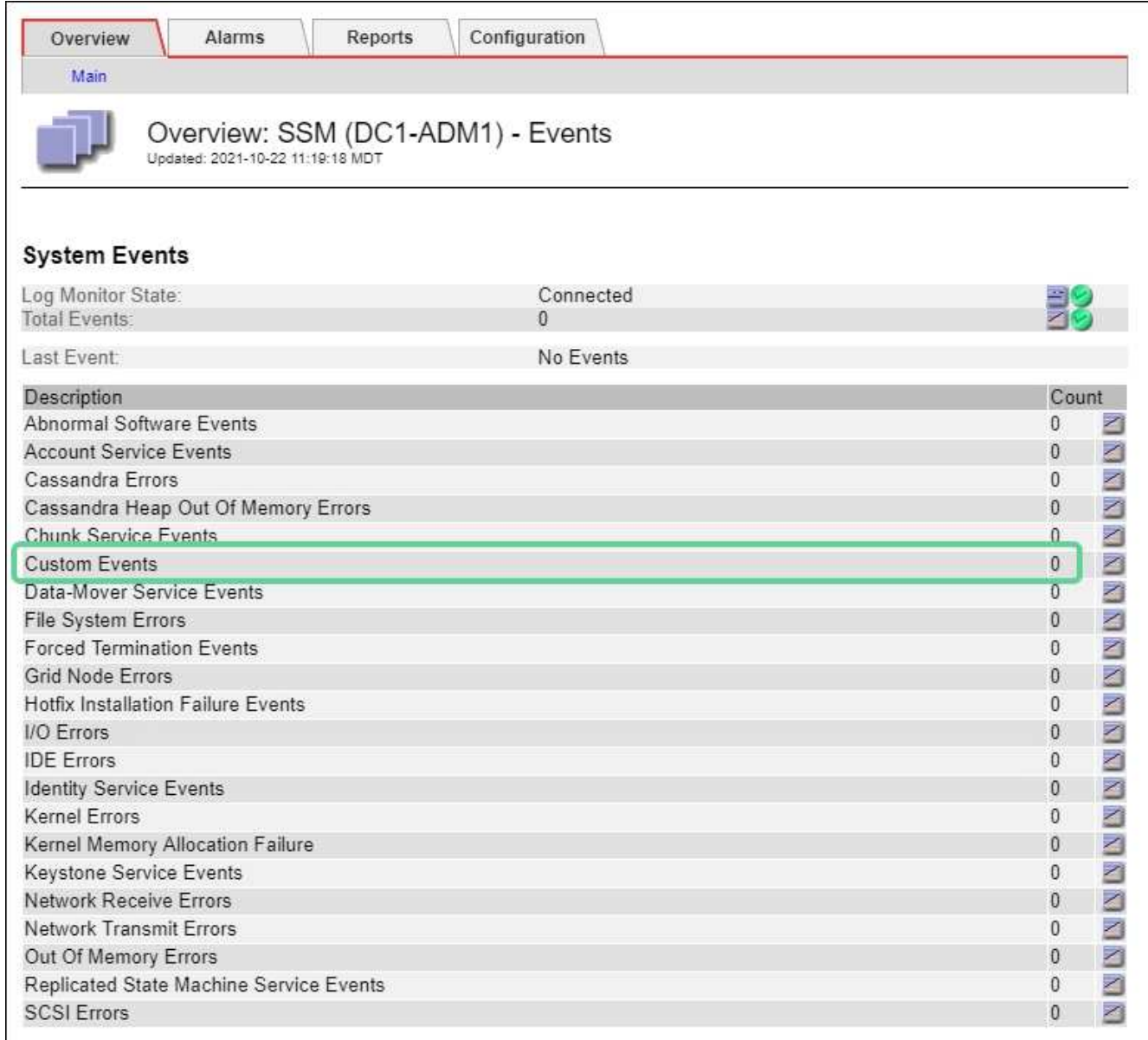

カスタムイベントのカウントを **0** にリセットします

カスタムイベントのカウンタのみをリセットする場合は、のサポートメニューのグリッドトポロジページを使 用する必要があります。

カウンタをリセットすると、次のイベントによってアラームがトリガーされます。一方、アラームを確認した 場合は、次のしきい値レベルに達したときにのみアラームが再度トリガーされます。

手順

- 1. サポート \* > \* ツール \* > \* グリッドトポロジ \* を選択します。
- 2. \* *grid node*\* > \* ssm \* > \* Events \* > \* Configuration \* > \* Main \* を選択します。
- 3. [Custom Events]の[Reset]\*チェックボックスをオンにします。

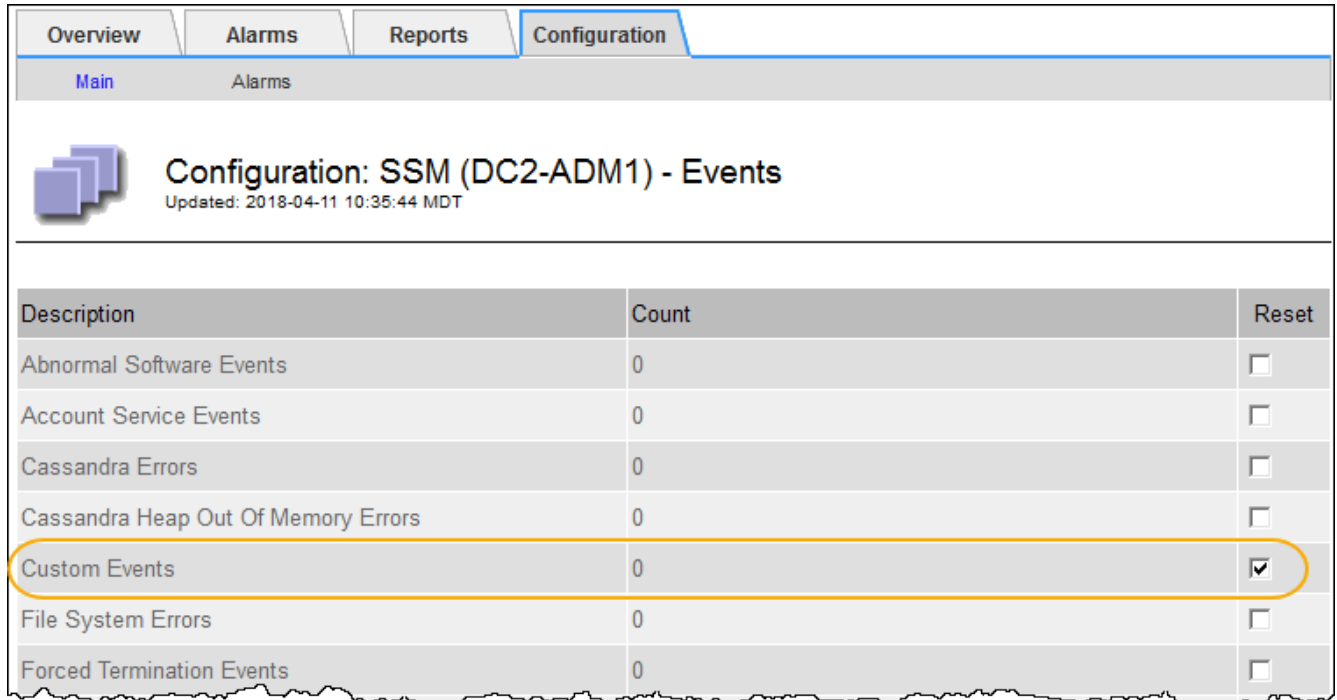

4. 「 \* 変更を適用する \* 」を選択します。

監査メッセージを確認します

監査メッセージは、 StorageGRID システムの詳細な運用状況を的確に把握するために役 立ちます。監査ログを使用して、問題のトラブルシューティングやパフォーマンスの評 価を行うことができます。

通常のシステム運用中、すべての StorageGRID サービスは次の監査メッセージを生成します。

- システム監査メッセージは、監査システム自体、グリッドノードの状態、システム全体のタスクアクティ ビティ、およびサービスバックアップ処理に関連します。
- オブジェクトストレージの監査メッセージは、オブジェクトの格納と読み出し、グリッドノードからグリ ッドノードへの転送、検証など、 StorageGRID 内のオブジェクトの格納と管理に関連します。
- クライアント読み取り / 書き込み監査メッセージは、 S3 または Swift クライアントアプリケーションがオ ブジェクトの作成、変更、または読み出しの要求を行うときに記録されます。
- 管理監査メッセージには、管理 API に対するユーザ要求が記録されます。

各管理ノードで、監査メッセージがテキストファイルに保存されます。監査共有には、アクティブファイル( audit.log)と、圧縮された過去の監査ログが含まれています。グリッド内の各ノードには、ノードで生成され た監査情報のコピーも格納されます。

監査ログに簡単にアクセスするために、を使用できます ["NFS](#page-811-0)[の](#page-811-0)[監査](#page-811-0)[クライアントアクセスを](#page-811-0)[設](#page-811-0)[定します](#page-811-0)["](#page-811-0)。管 理ノードのコマンドラインから直接監査ログファイルにアクセスすることもできます。

必要に応じて、監査ログのデスティネーションを変更したり、監査情報を外部 syslog サーバに送信したりで きます。外部 syslog サーバが設定されても、監査レコードのローカルログは引き続き生成および格納されま す。を参照してください ["](#page-1490-0)[監査](#page-1490-0)[メッセージとログの送](#page-1490-0)[信](#page-1490-0)[先を](#page-1490-0)[設](#page-1490-0)[定します](#page-1490-0)["](#page-1490-0)。

監査ログファイル、監査メッセージの形式、監査メッセージのタイプ、および監査メッセージの分析に使用で

きるツールの詳細については、を参照してください ["](#page-1627-0)[監査](#page-1627-0)[ログを確](#page-1627-0)[認](#page-1627-0)[します](#page-1627-0)["](#page-1627-0)。

ログファイルとシステムデータを収集

Grid Manager を使用して、 StorageGRID システムのログファイルとシステムデータ( 設定データを含む)を取得できます。

作業を開始する前に

- プライマリ管理ノードで、を使用してGrid Managerにサインインする必要があります ["](#page-498-0)[サポートされてい](#page-498-0) [る](#page-498-0) [Web](#page-498-0) [ブラウ](#page-498-0)[ザ](#page-498-0)["](#page-498-0)。
- 特定のアクセス権限が必要です。
- プロビジョニングパスフレーズが必要です。

このタスクについて

Grid Manager を使用して収集できます ["](#page-1471-0)[ログファイル](#page-1471-0)["](#page-1471-0)をクリックします。収集されたデータは .tar.gz ファイ ルにアーカイブされ、ローカルコンピュータにダウンロードできます。

必要に応じて、監査ログのデスティネーションを変更したり、監査情報を外部 syslog サーバに送信したりで きます。外部 syslog サーバが設定されても、監査レコードのローカルログは引き続き生成および格納されま す。を参照してください ["](#page-1490-0)[監査](#page-1490-0)[メッセージとログの送](#page-1490-0)[信](#page-1490-0)[先を](#page-1490-0)[設](#page-1490-0)[定します](#page-1490-0)["](#page-1490-0)。

手順

1. [ \* support \* > \* Tools \* > \* Logs \* ] を選択します。

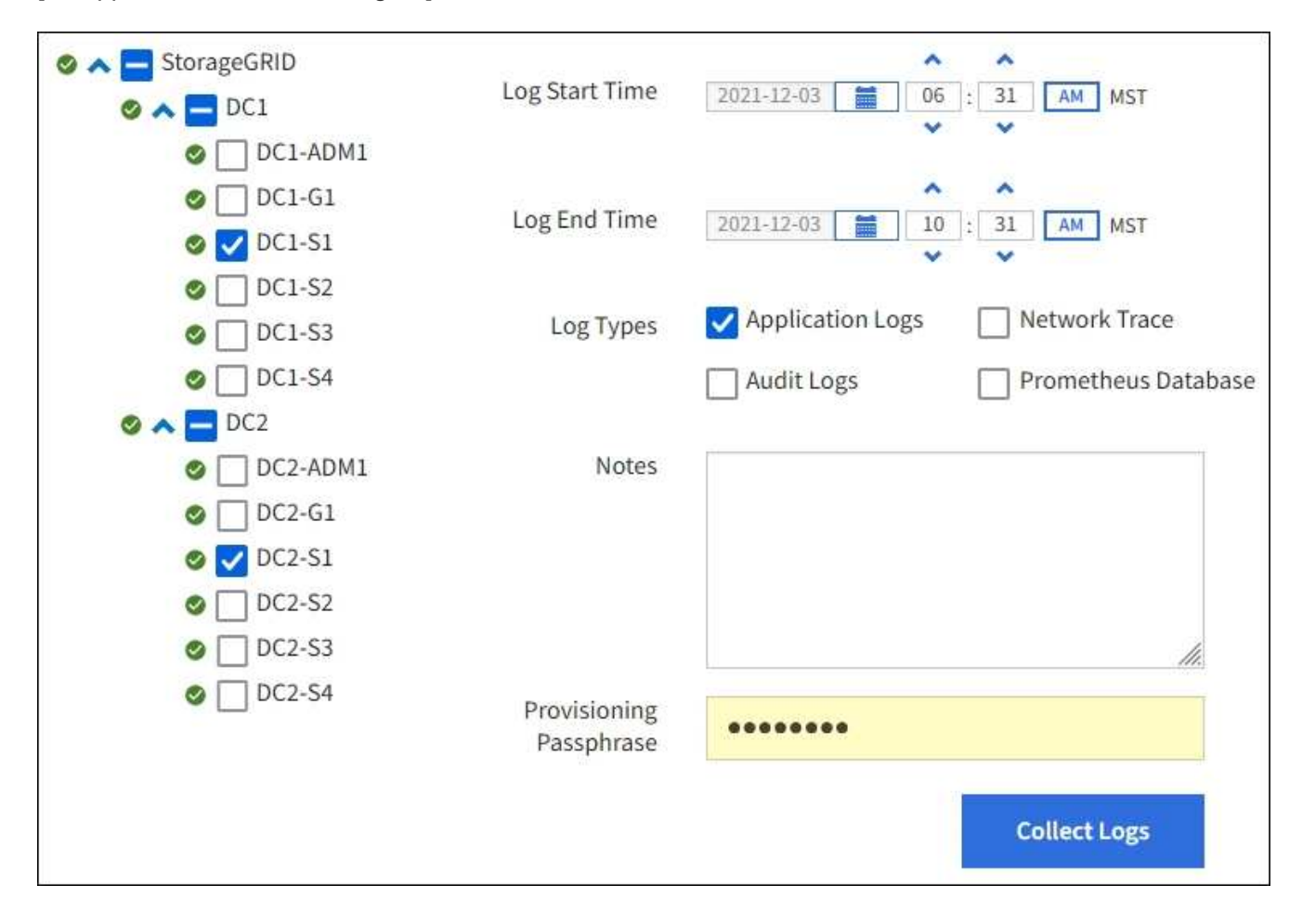

2. ログファイルを収集するグリッドノードを選択します。

必要に応じて、グリッド全体またはデータセンターサイト全体のログファイルを収集できます。

3. ログファイルに含めるデータの時間範囲を設定するには、 \* Start Time \* および \* End Time \* を選択しま す。

非常に長い期間を選択したり、大規模なグリッド内のすべてのノードからログを収集したりすると、ログ アーカイブが大きくなりすぎてノードに格納できなくなったり、ダウンロード用にプライマリ管理ノード に保存できなくなったりすることがあります。その場合は、より小さなデータセットを使用してログ収集 を再開する必要があります。

- 4. 収集するログのタイプを選択します。
	- \* アプリケーションログ \* :テクニカルサポートがトラブルシューティングに最も頻繁に使用するアプ リケーション固有のログ。収集されるログは、使用可能なアプリケーションログの一部です。
	- \* Audit Logs \* :通常のシステム運用中に生成された監査メッセージを含むログ。
	- \* Network Trace \* :ネットワーク・デバッグに使用するログ。
	- \* Prometheus Database \* :すべてのノード上のサービスからの時系列の指標。
- 5. 必要に応じて、収集するログファイルに関するメモを \* Notes \* テキストボックスに入力します。

このメモを使用して、ログファイルを収集する原因となった問題に関するテクニカルサポート情報を入力 できます。メモはというファイルに追加されます info.txt`と、ログファイルの収集に関するその他の 情報。。 `info.txt ファイルはログファイルのアーカイブパッケージに保存されます。

- 6. StorageGRID システムのプロビジョニングパスフレーズを \* プロビジョニングパスフレーズ \* テキストボ ックスに入力します。
- 7. [**Collect Logs**] を選択します。

新しい要求を送信すると、以前に収集されたログファイルは削除されます。

ログページを使用して、各グリッドノードのログファイル収集の進捗状況を監視できます。

ログサイズに関するエラーメッセージが表示された場合は、ログを収集する期間を短縮するか、またはノ ードの数を減らしてください。

8. ログファイルの収集が完了したら、「 \* Download \* 」を選択します。

完了後

必要に応じて、ログファイルのアーカイブパッケージはあとから再度ダウンロードできます。

必要に応じて、 \* Delete \* を選択してログ・ファイル・アーカイブ・パッケージを削除し、ディスク・スペー スを解放できます。ログファイルの現在のアーカイブパッケージは、次回ログファイルを収集すると自動的に 削除されます。

#### **AutoSupport** メッセージを手動でトリガーする

テクニカルサポートによる StorageGRID システムの問題のトラブルシューティングを支 援するために、 AutoSupport メッセージの送信を手動でトリガーできます。
作業を開始する前に

• を使用して Grid Manager にサインインする必要があります ["](#page-498-0)[サポートされている](#page-498-0) [Web](#page-498-0) [ブラウ](#page-498-0)[ザ](#page-498-0)["](#page-498-0)。

• Root Access権限またはその他のグリッド設定権限が必要です。

# 手順

- 1. [ \* support \* > \* Tools \* > \* AutoSupport \* ] を選択します。
- 2. [設定]タブで、\*[ユーザートリガーAutoSupport の送信]\*を選択します。

StorageGRID は、テクニカルサポートに AutoSupport メッセージを送信しようとします。試行に成功し た場合は、 [ 結果( Results ) ] タブの [ 最新結果( Recent Result ) ] \* 値と [ 前回成功した時間( Last Successful Time ) ] \* 値が更新されます。問題がある場合、「最新の結果 \* 」の値が「失敗」に更新さ れ、 StorageGRID は AutoSupport メッセージの送信を再試行しません。

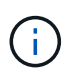

ユーザトリガー型 AutoSupport メッセージを送信したあと、 1 分後にブラウザの AutoSupport ページを更新して最新の結果にアクセスします。

<span id="page-1548-0"></span>グリッドトポロジツリーを表示します

グリッドトポロジツリーを使用すると、サイト、グリッドノード、サービス、コンポー ネントなど、 StorageGRID のシステム要素に関する詳細情報にアクセスできます。ほと んどの場合、グリッドトポロジツリーへのアクセスが必要になるのは、ドキュメントで 指示されているとき、またはテクニカルサポートとともに作業するときに限られます。

グリッドトポロジツリーにアクセスするには、 \* support \* > \* Tools \* > \* Grid Topology \* を選択します。

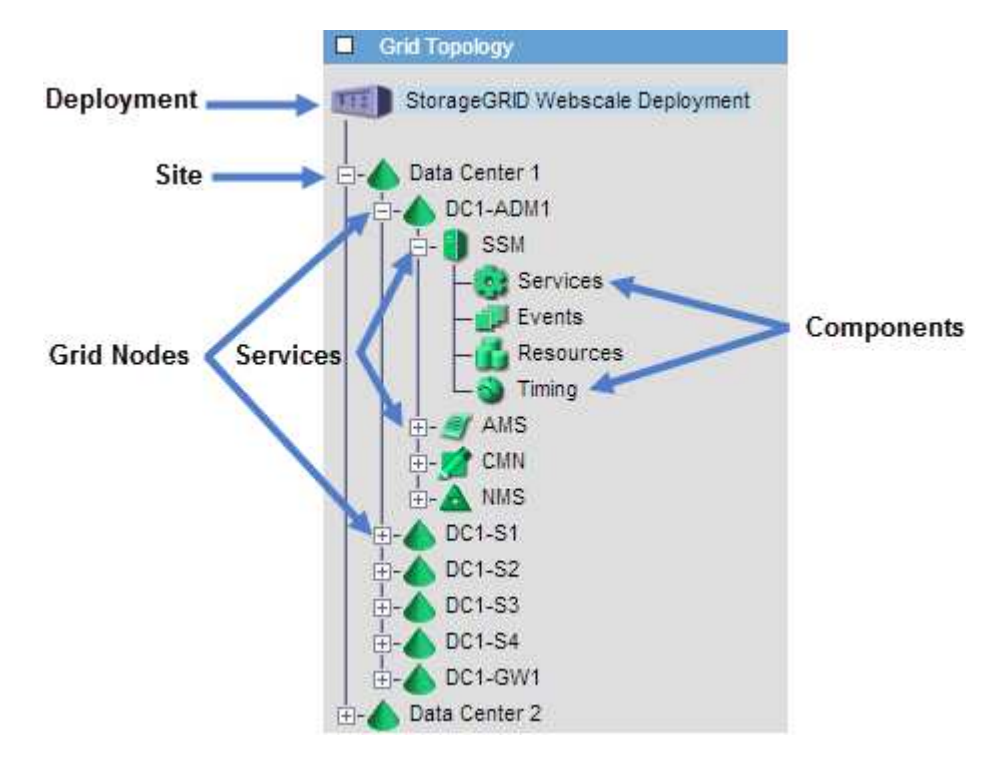

グリッドトポロジツリーを展開または折りたたむには、をクリックします ┣┓ または ┣┓ をクリックします。 サイト全体または各ノードのすべての項目を展開または折りたたむには、 \* <Ctrl>\* キーを押しながらクリッ クします。

#### **StorageGRID** 属性

属性は、 StorageGRID システムの多くの機能について、値とステータスを報告します。属性値は、グリッド ノードごと、サイトごと、およびグリッド全体について収集されます。

StorageGRID 属性は、グリッドマネージャのいくつかの場所で使用されます。

- \* Nodes ページ \* : Nodes ページに表示される値の多くは StorageGRID 属性です。( Prometheus 指標 はノードのページにも表示されます)。
- \* アラーム \* :属性が定義されたしきい値に達すると、特定の重大度レベルで StorageGRID アラーム(レ ガシーシステム)がトリガーされます。
- \* グリッドトポロジツリー \* :属性値はグリッドトポロジツリーに表示されます( \* support \* > \* Tools \* > \* Grid topology \* )。
- \* Events \* :システムイベントは、特定の属性がネットワークエラーなどのエラーや障害をノードに記録 したときに発生します。

#### 属性値

属性のレポートはベストエフォートベースで行われ、 100% 正確とは限りません。サービスのクラッシュ時 や障害が発生したグリッドノードのリビルド中など、一部の状況では属性の更新が失われることがあります。

また、伝播にかかる時間により、属性のレポート作成に遅れが生じることがあります。ほとんどの属性につい ては、更新された値は一定の間隔で StorageGRID システムに送信されます。更新がシステムで認識されるま でに数分かかる場合があり、ほぼ同時に行った 2 つの属性変更が同時に報告されないこともあります。

<span id="page-1549-0"></span>サポート指標を確認

問題 のトラブルシューティングでは、テクニカルサポートと協力して StorageGRID シ ステムの詳細な指標とグラフを確認することができます。

作業を開始する前に

- を使用して Grid Manager にサインインする必要があります ["](#page-498-0)[サポートされている](#page-498-0) [Web](#page-498-0) [ブラウ](#page-498-0)[ザ](#page-498-0)["](#page-498-0)。
- 特定のアクセス権限が必要です。

このタスクについて

Metrics ページでは、 Prometheus と Grafana のユーザインターフェイスにアクセスできます。Prometheus は指標を収集するオープンソースソフトウェアです。Grafana は指標を視覚化するオープンソースソフトウェ アです。

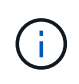

Metrics ページで使用可能なツールは、テクニカルサポートが使用することを目的としていま す。これらのツールの一部の機能およびメニュー項目は意図的に機能しないため、変更される 場合があります。のリストを参照してください ["](#page-1414-0)[よく使用される](#page-1414-0) [Prometheus](#page-1414-0) [指](#page-1414-0)[標](#page-1414-0)["](#page-1414-0)。

手順

```
1. テクニカルサポートの指示に従って、 * support * > * Tools * > * Metrics * を選択します。
```
ここでは、 [Metrics] ページの例を示します。

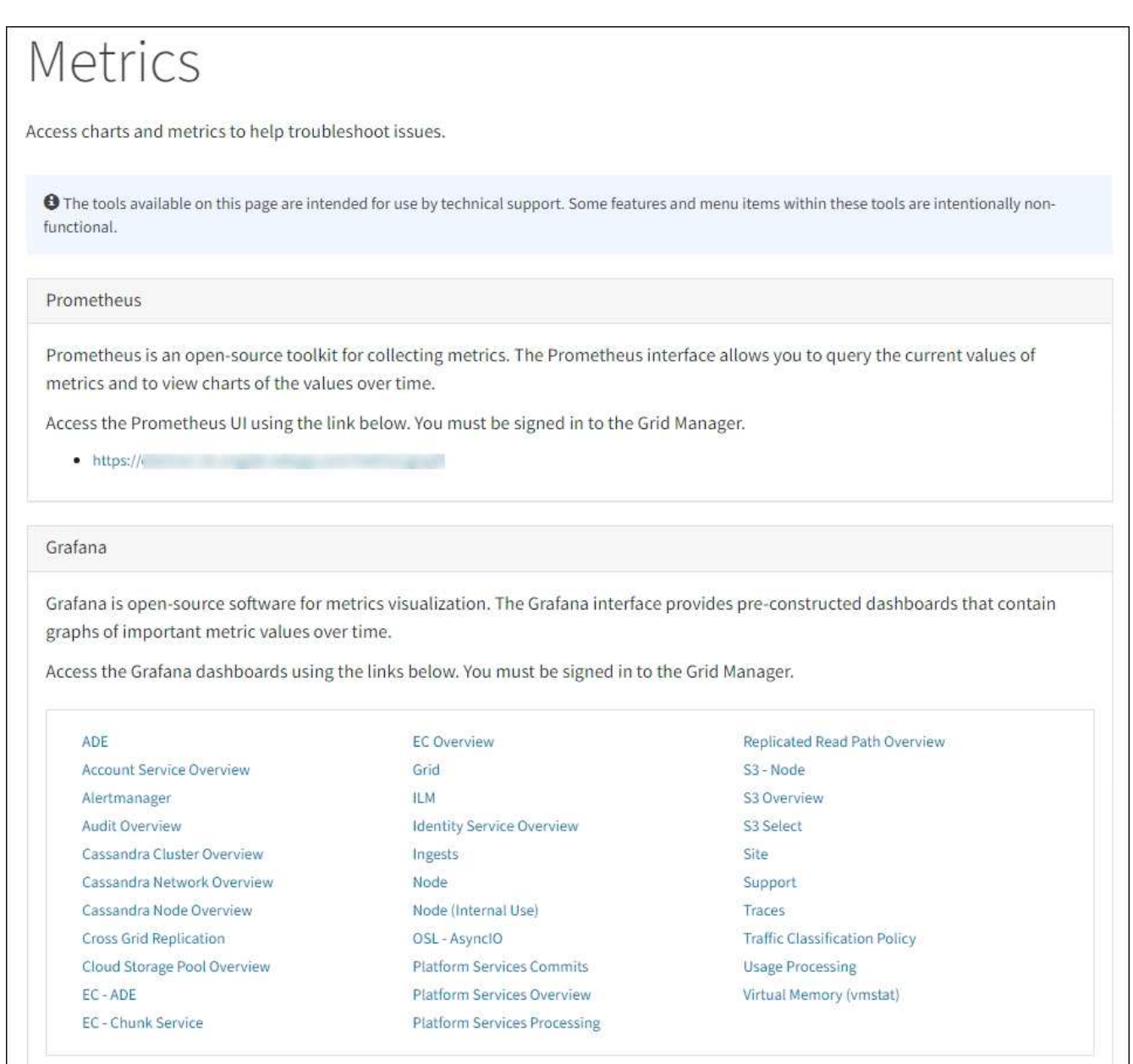

2. StorageGRID 指標の現在の値を照会し、一定期間の値のグラフを表示するには、 Prometheus セクション 内のリンクをクリックします。

Prometheus インターフェイスが表示されます。このインターフェイスでは、使用可能な StorageGRID 指 標に対してクエリを実行したり、 StorageGRID 指標の推移をグラフ化したりできます。

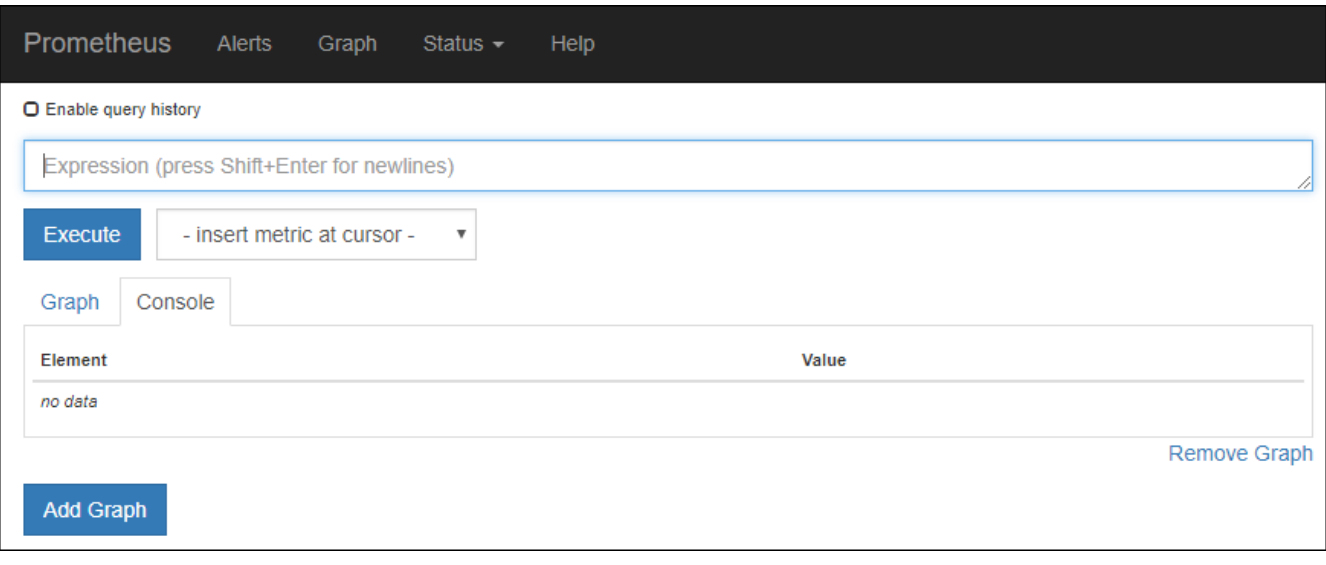

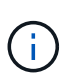

名前に *private* が含まれる指標は内部専用です。 StorageGRID のリリースごとに予告なく 変更されることがあります。

3. 時間の経過に伴う StorageGRID 指標のグラフを含む構築済みのダッシュボードにアクセスするには、 Grafana セクションのリンクをクリックします。

選択したリンクに対応した Grafana インターフェイスが表示されます。

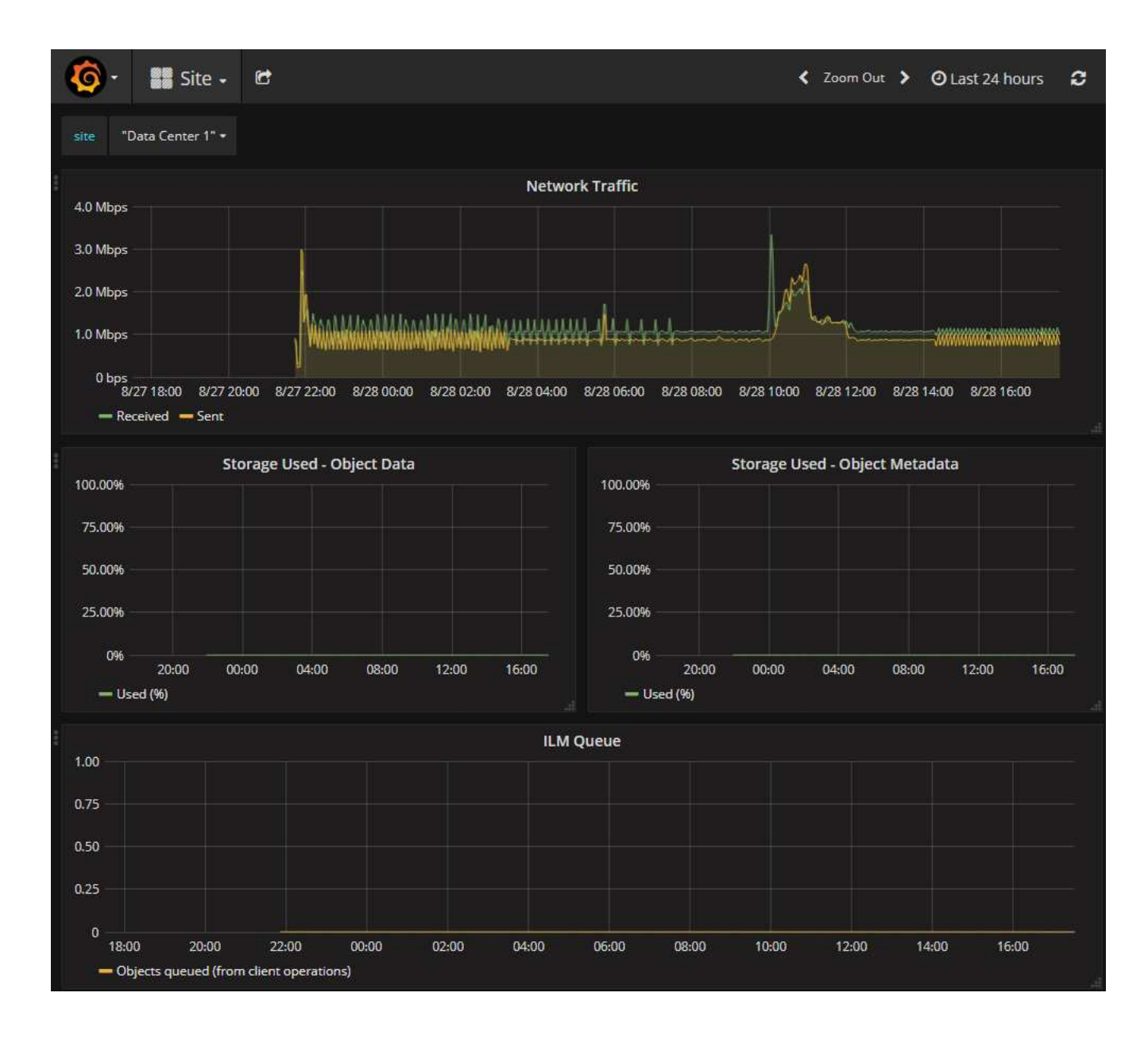

診断を実行します

問題 のトラブルシューティングを行う場合、テクニカルサポートと協力して StorageGRID システムの診断を実行し、結果を確認します。

- ["](#page-1549-0)[サポート](#page-1549-0)[指](#page-1549-0)[標を確](#page-1549-0)[認](#page-1549-0)["](#page-1549-0)
- ["](#page-1414-0)[よく使用される](#page-1414-0) [Prometheus](#page-1414-0) [指](#page-1414-0)[標](#page-1414-0)["](#page-1414-0)

作業を開始する前に

- を使用して Grid Manager にサインインします ["](#page-498-0)[サポートされている](#page-498-0) [Web](#page-498-0) [ブラウ](#page-498-0)[ザ](#page-498-0)["](#page-498-0)。
- 特定のアクセス権限が必要です。

このタスクについて

Diagnostics (診断)ページでは、グリッドの現在の状態に対して一連の診断チェックが実行されます。各診 断点検には、次の 3 つのいずれかのステータスがあります。

- ◆<br>・標準 \* :すべての値が標準範囲内です。
- \* 注意 \* : 1 つ以上の値が正常範囲外です。
- ※ \* 注意 \* : 1 つ以上の値が通常の範囲外です。

診断ステータスは現在のアラートとは関係なく、グリッドで発生している処理の問題を示しているとは限りま せん。たとえば、アラートがトリガーされていない場合でも、診断チェックで警告ステータスが表示されるこ とがあります。

手順

1. サポート \* > \* ツール \* > \* 診断 \* を選択します。

Diagnostics (診断)ページが表示され、診断チェックごとの結果がリストされます。結果は重大度( | 注 意]、[注意]、[標準])でソートされます。それぞれの重大度の中で、結果はアルファベット順にソー トされます。

この例では、すべての診断のステータスは Normal です。

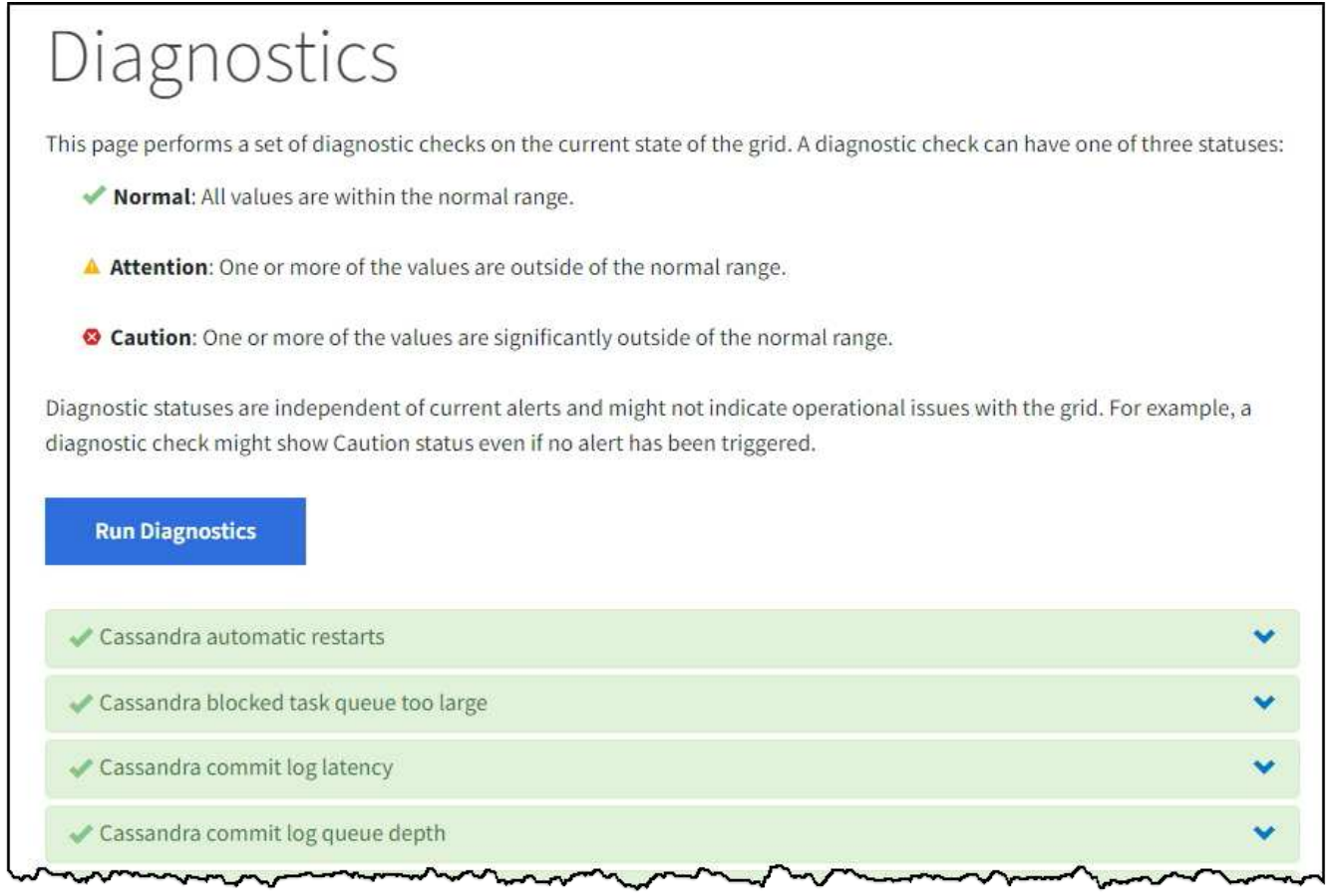

2. 特定の診断の詳細については、行の任意の場所をクリックしてください。

診断とその現在の結果の詳細が表示されます。以下の詳細が表示されます。

- \* ステータス \* :この診断の現在のステータス。正常、注意、または注意。
- \* Prometheus クエリ \* :診断に使用した場合、ステータス値の生成に使用した Prometheus 式。(

Prometheus 式は一部の診断には使用されません)。

- \* しきい値 \* :診断に使用できる場合は、異常な診断ステータスごとにシステム定義のしきい値。(し きい値はすべての診断に使用されるわけではありません)。
	- $(i)$

これらのしきい値は変更できません。

◦ \* ステータス値 \* : StorageGRID システム全体の診断ステータスと値を示すテーブル。この例では、 StorageGRID システム内のすべてのノードの現在の CPU 利用率が表示されています。すべてのノー ドの値が警告と警告のしきい値を下回っているため、診断の全体的なステータスは「正常」です。

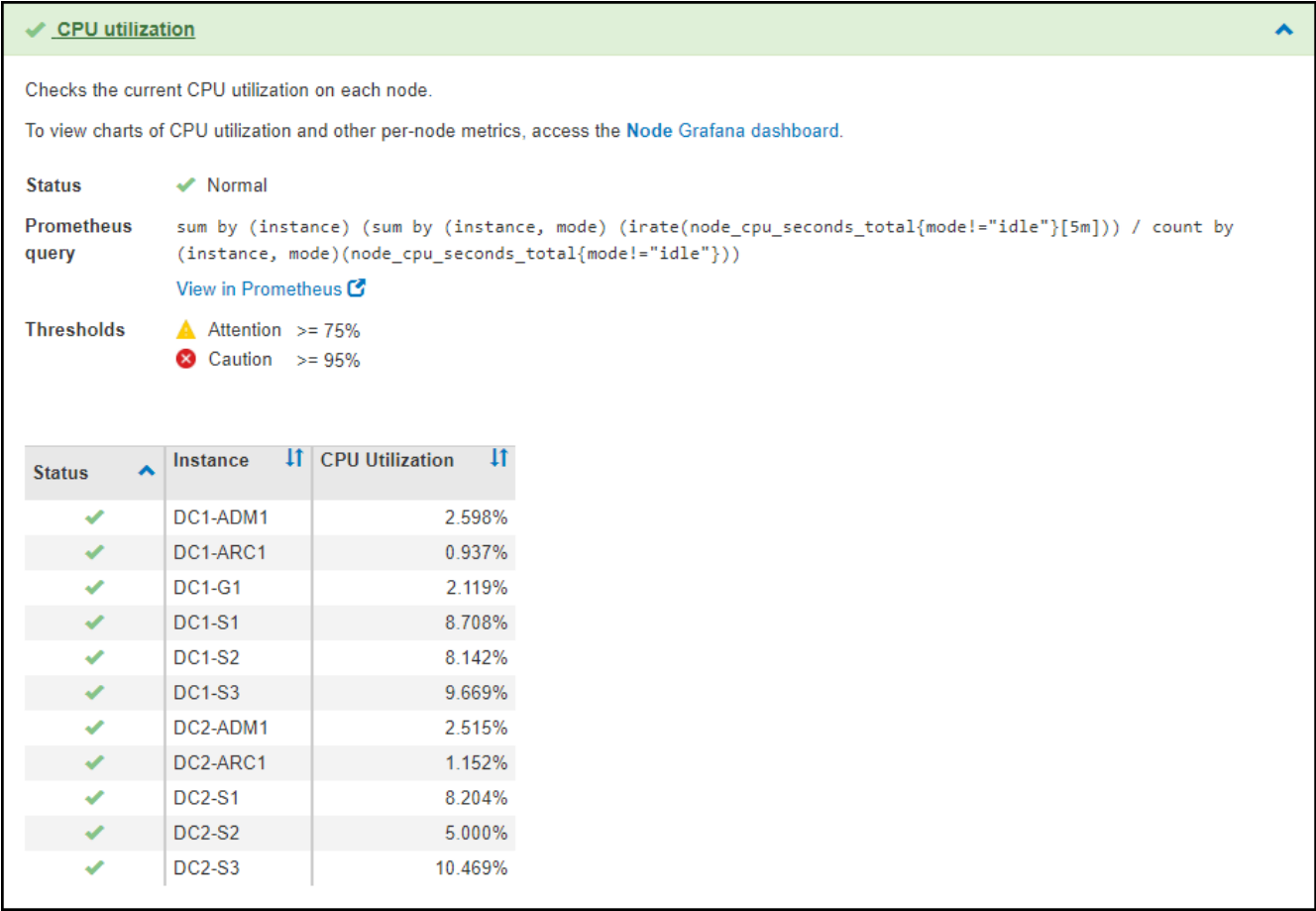

3. \* オプション \* :この診断に関連した Grafana チャートを表示するには、 \* Grafana dashboard dashboard \* リンクをクリックします。

このリンクは、すべての診断で表示されるわけではありません。

関連する Grafana ダッシュボードが表示されます。この例では、このノードの CPU 利用率とノードの他 の Grafana チャートを示すノードダッシュボードが表示されます。

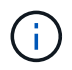

また、構築済みの Grafana ダッシュボードには、 \* support \* > \* Tools \* > \* Metrics \* ページ の Grafana セクションからアクセスできます。

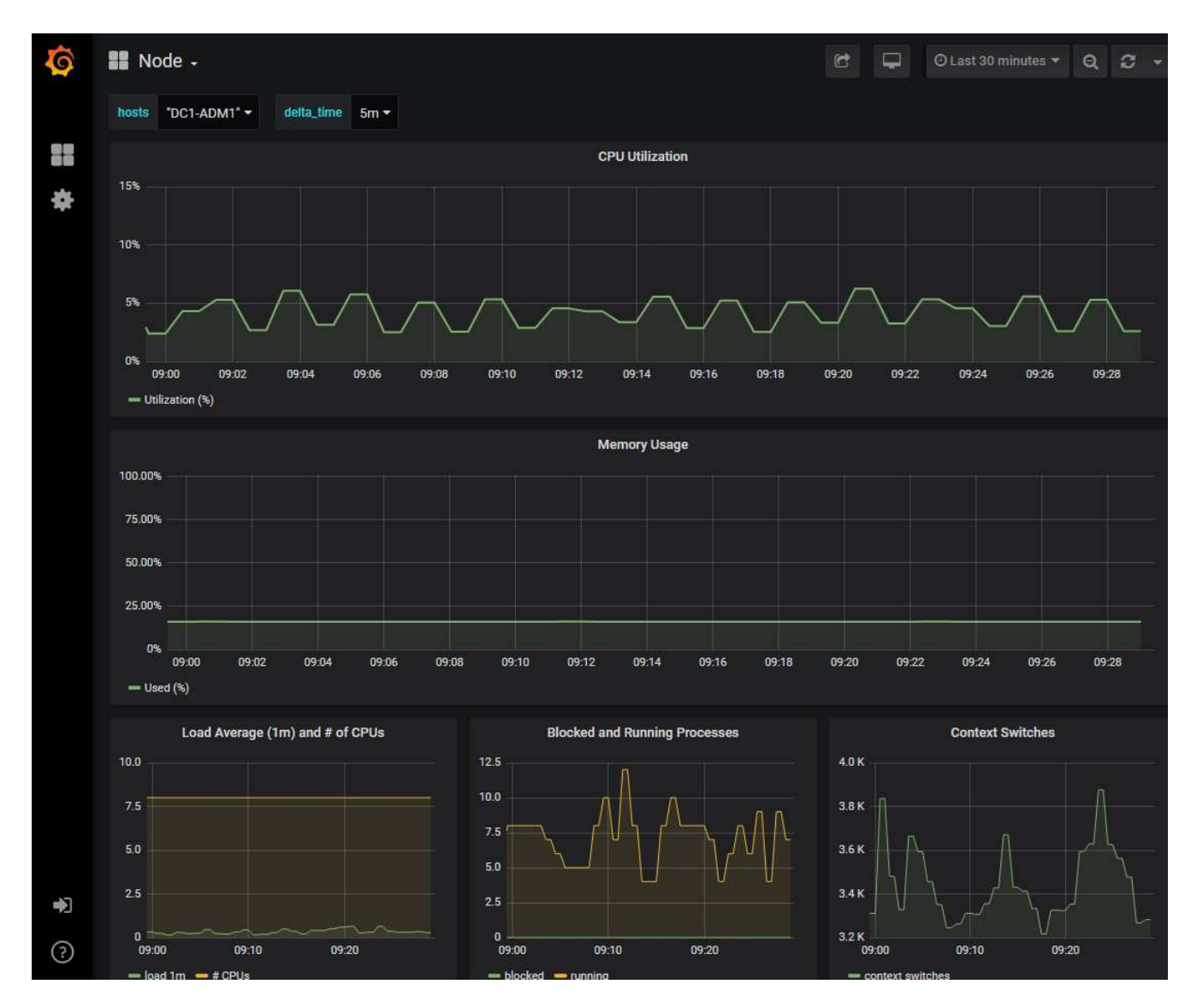

4. \* オプション \* :一定の期間にわたる Prometheus 式のチャートを表示するには、 \* Prometheus で表示 \* をクリックします。

診断に使用された式の Prometheus グラフが表示されます。

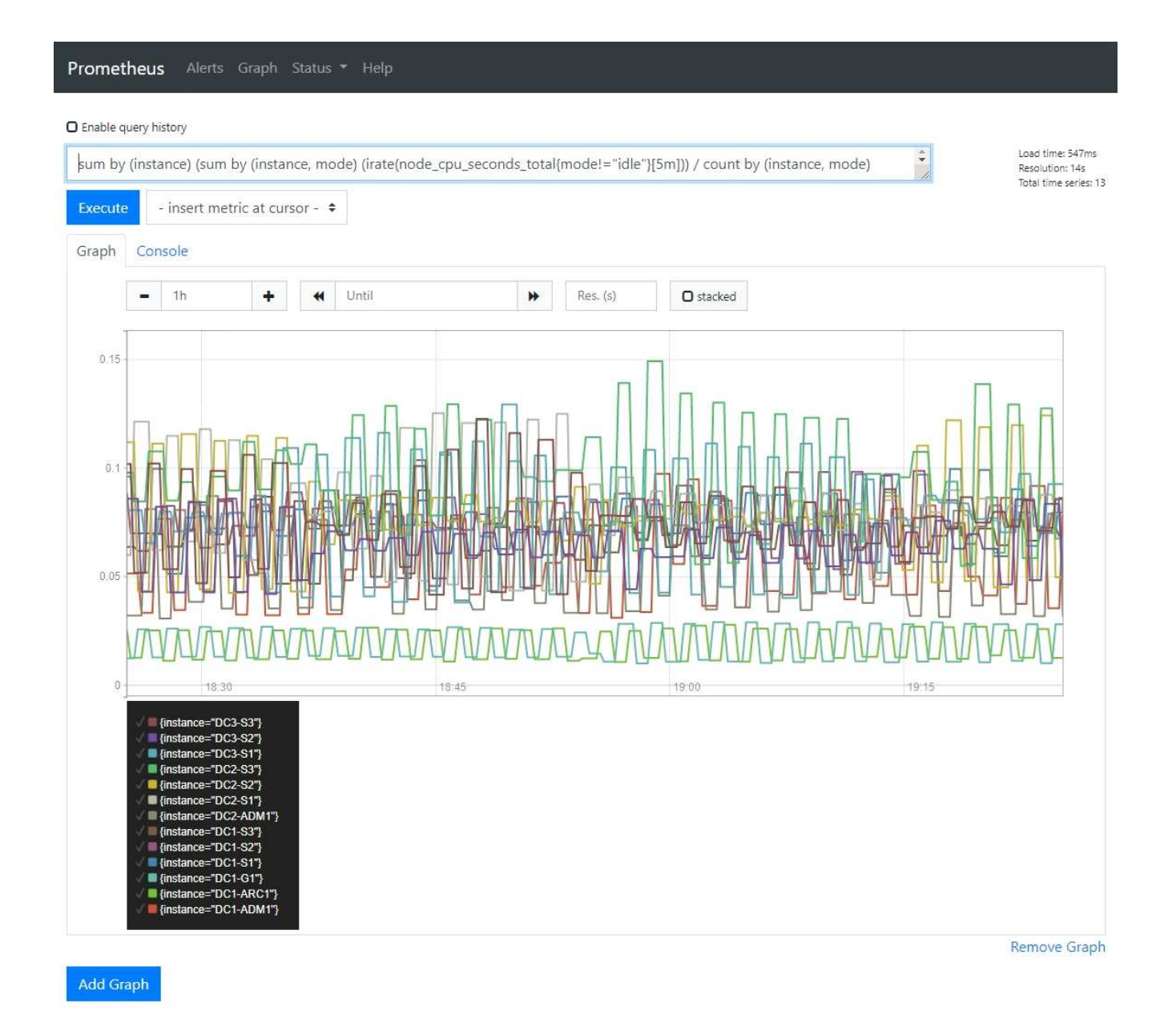

カスタムの監視アプリケーションを作成

グリッド管理 API から取得される StorageGRID 指標を使用して、カスタムの監視アプ リケーションやダッシュボードを構築できます。

グリッドマネージャの既存のページに表示されていない指標を監視する場合や、StorageGRID 用のカスタム ダッシュボードを作成する場合は、グリッド管理APIを使用してStorageGRID 指標を照会できます。

また、 Grafana などの外部監視ツールを使用して、 Prometheus 指標に直接アクセスすることもできます。 外部ツールを使用するには、管理用クライアント証明書をアップロードまたは生成して、 StorageGRID でセ キュリティを確保するためにツールを認証する必要があります。を参照してください ["StorageGRID](#page-498-1) [の管理](#page-498-1)[手](#page-498-1) [順](#page-498-1)["](#page-498-1)。

使用可能なすべての指標を含む指標 API 処理を表示するには、 Grid Manager に移動します。ページ上部のヘ ルプアイコンを選択し、\* API documentation **>** metrics \*を選択します。

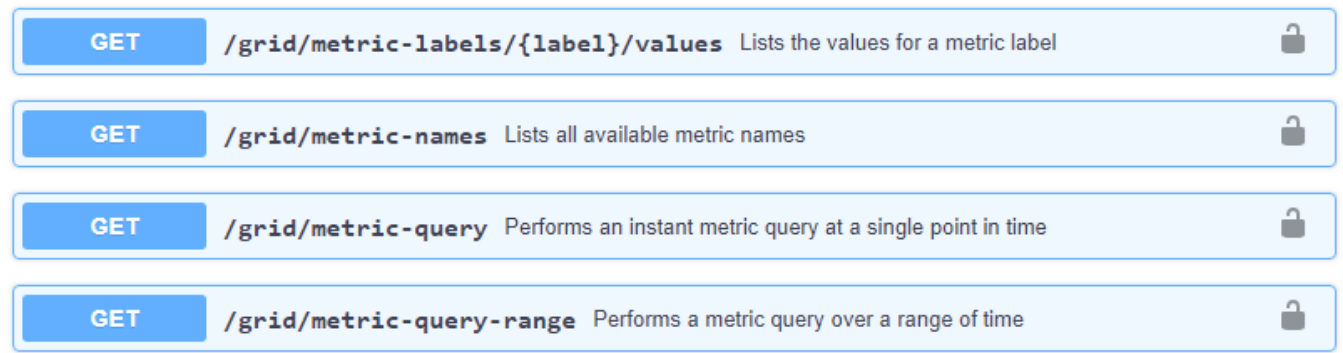

[API documentation][Metrics]セクション"]

カスタム監視アプリケーションの実装方法の詳細については、このドキュメントでは説明していません。

# **StorageGRID** システムのトラブルシューティングを行う

# **StorageGRID** システムのトラブルシューティング:概要

StorageGRID システムの使用中に問題が発生した場合は、このセクションのヒントとガ イドラインを参考に、問題 を特定し、解決してください。

# 問題の特定の概要

に問題が発生した場合 ["StorageGRID](#page-498-1) [システムの管理](#page-498-1)["](#page-498-1)では、次の図に示すプロセスを使用して、問題 を識別 および分析できます。多くの場合、問題は自分で解決できますが、一部の問題をテクニカルサポートにエスカ レーションする必要があります。

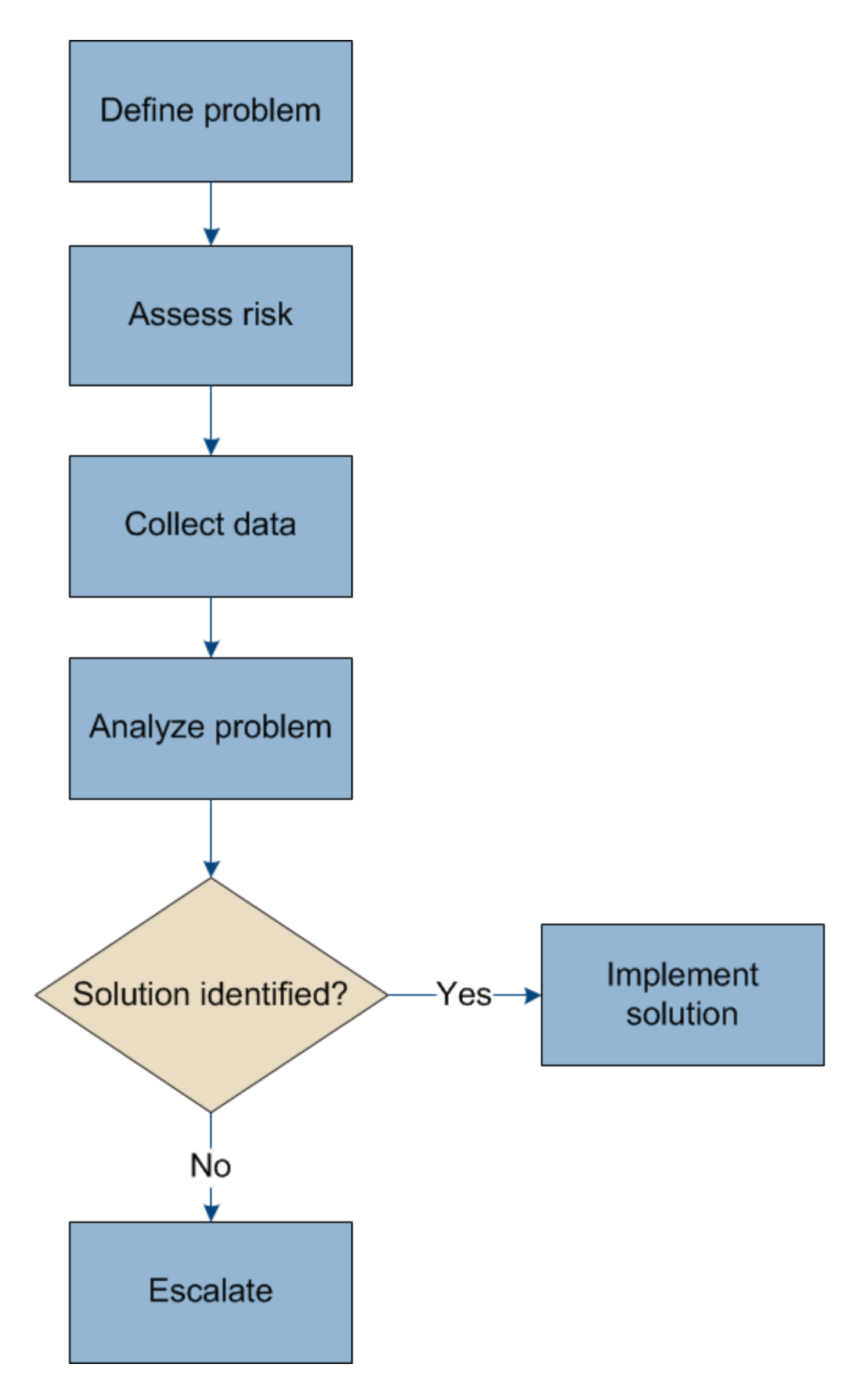

<span id="page-1558-0"></span>問題を定義します

問題を解決するための最初のステップは、問題を明確に定義することです。

次の表に、問題を定義するために収集する情報の種類の例を示します。

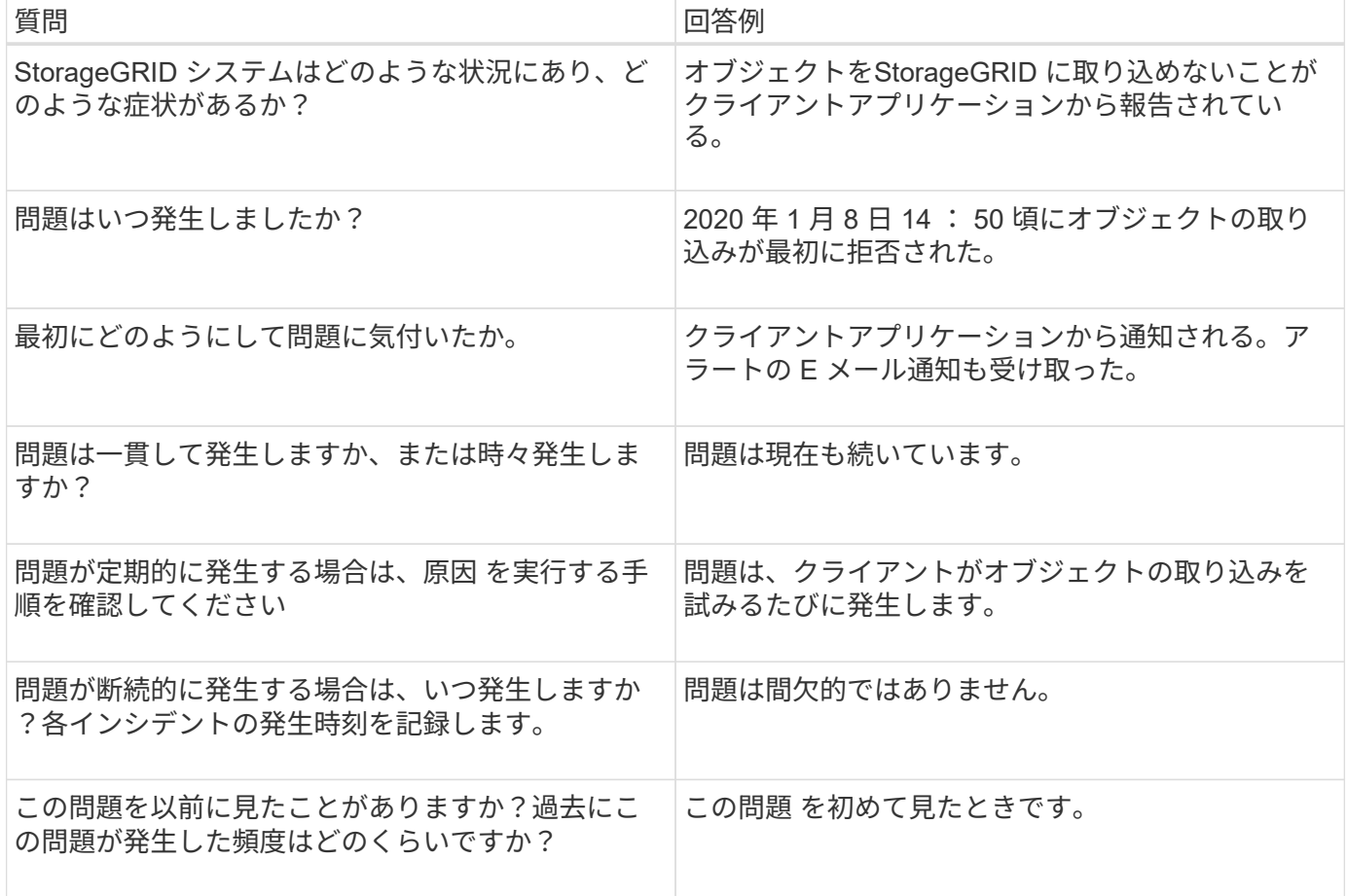

システムに対するリスクと影響を評価

問題を定義したら、 StorageGRID システムに対するリスクと影響を評価します。たとえば、クリティカルな アラートがあるからといって、システムがコアサービスを提供していないわけではありません。

次の表は、前述の問題の例について、システムの運用に対する影響をまとめたものです。

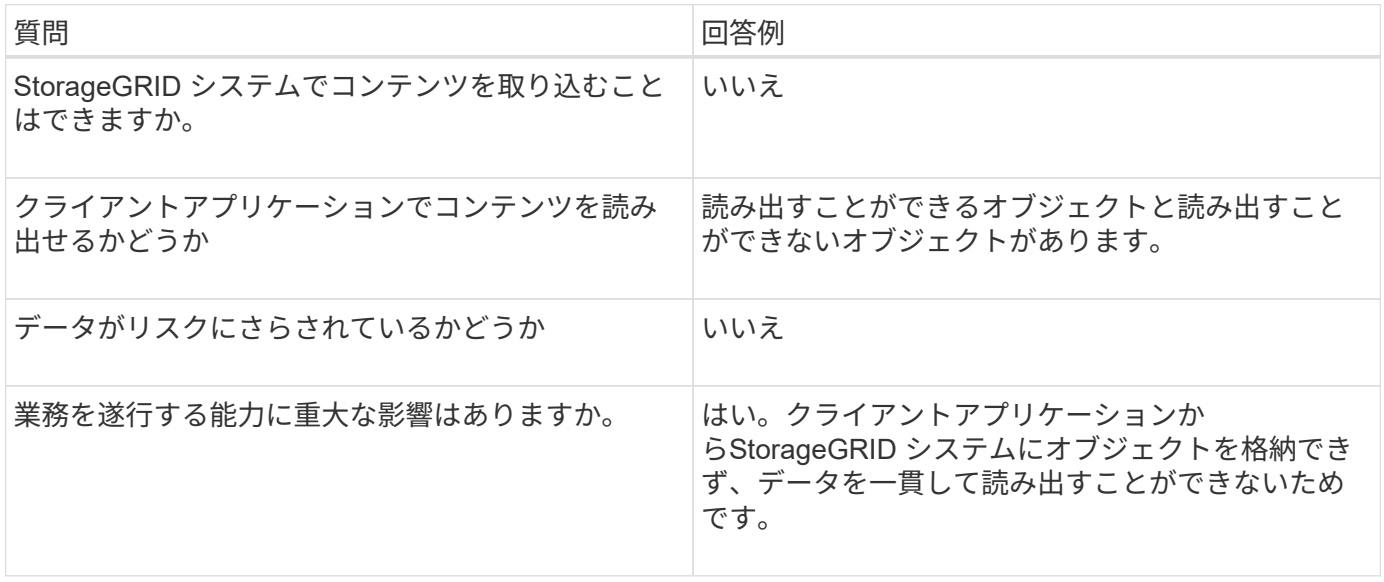

問題を定義し、リスクと影響を評価したら、分析のためにデータを収集します。収集に最も役立つデータの種 類は、問題の内容によって異なります。

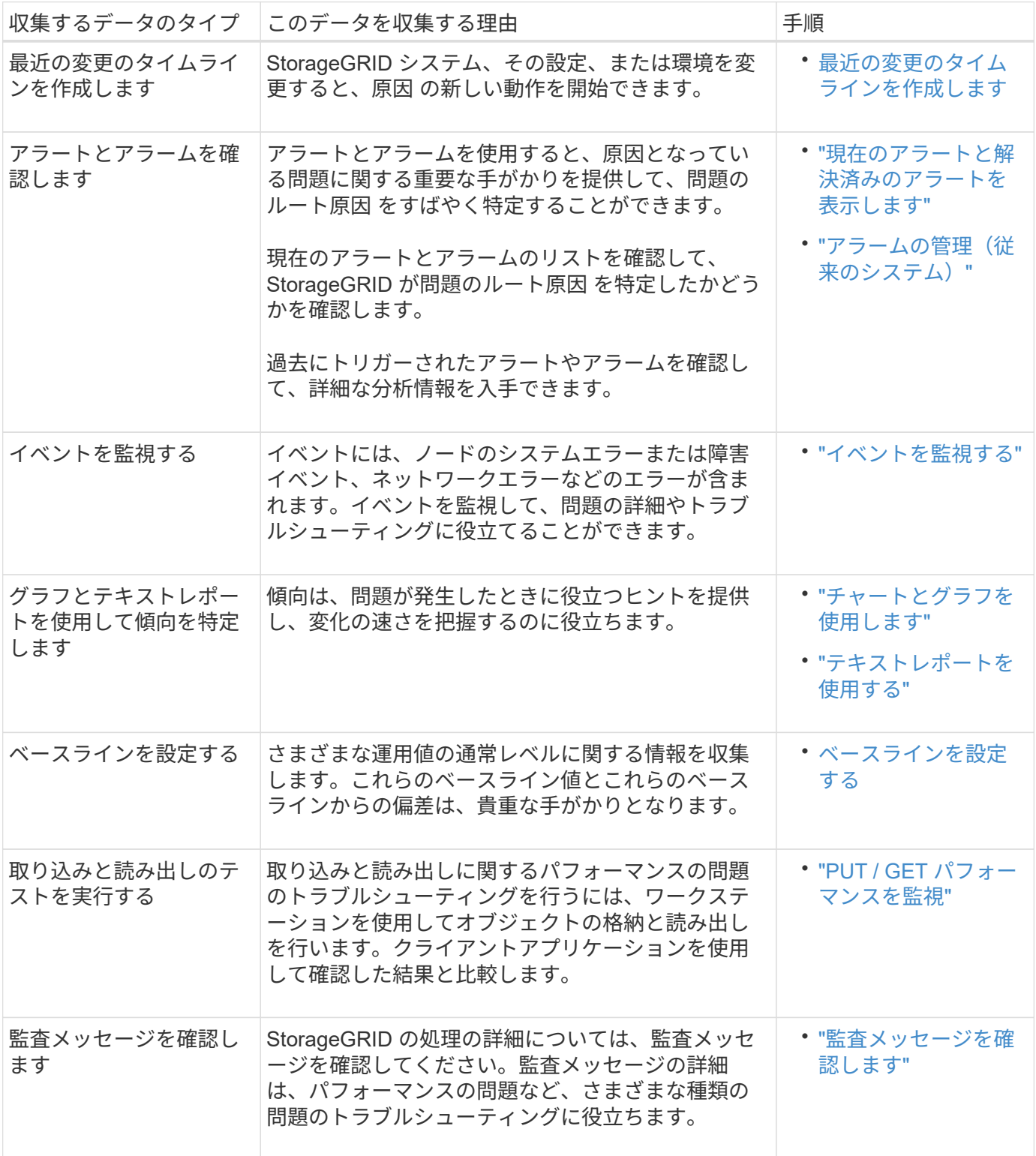

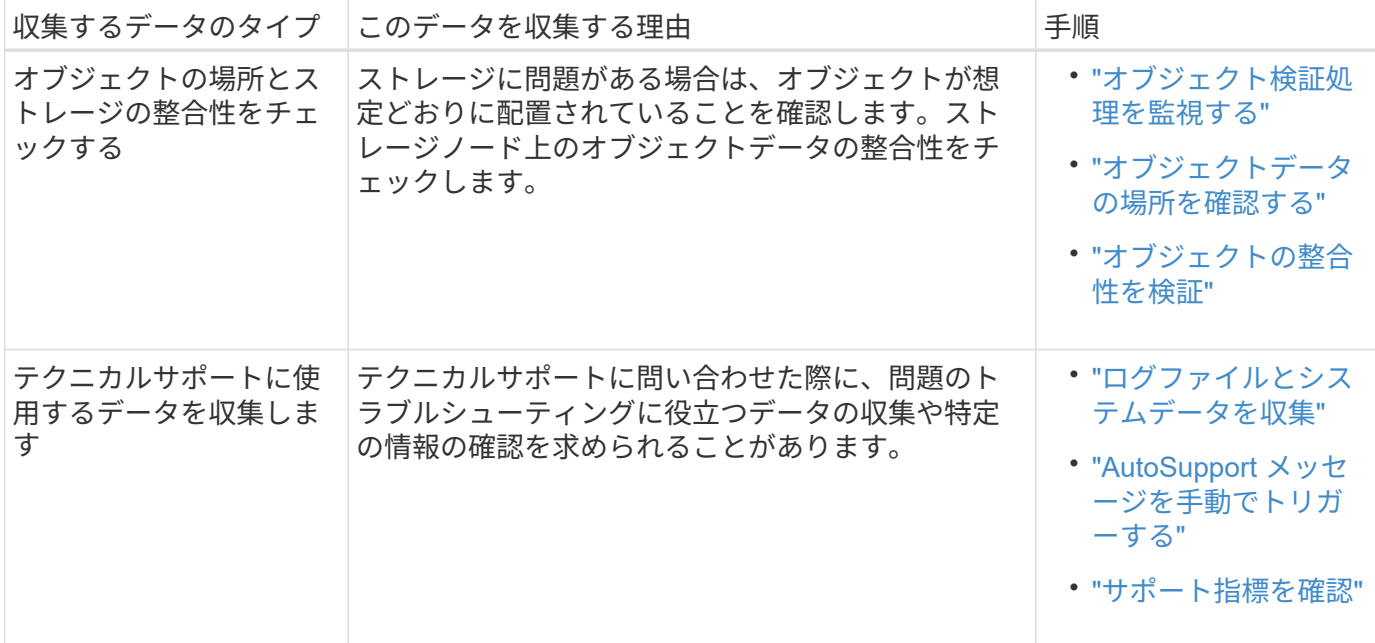

最近の変更のタイムラインを作成します

問題が発生した場合は、最近の変更内容と、その変更がいつ行われたかを検討する必要があります。

- StorageGRID システム、その設定、または環境を変更すると、原因 の新しい動作を開始できます。
- 変更のスケジュールを確認することで、問題 の担当となる変更を特定し、各変更がその開発にどのような 影響を及ぼすかを特定できます。

システムに最近行われた変更の表を作成します。この表には、各変更がいつ行われたかに関する情報と、変更 の進行中に他に何が行われたかに関する関連情報が含まれます。

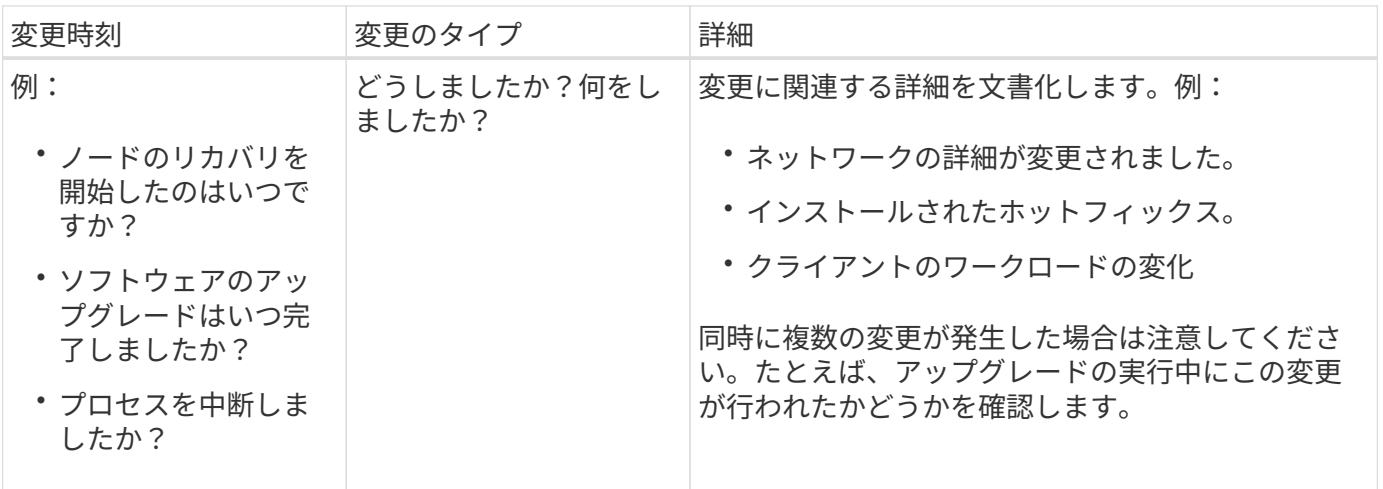

最近の重要な変更の例

重要な変更の例をいくつか示します。

- StorageGRID システムのインストール、拡張、リカバリを最近行ったかどうか
- システムは最近アップグレードされましたか?ホットフィックスが適用されましたか?
- ハードウェアの修理や交換を最近行ったかどうか
- ILM ポリシーは更新されているか。
- クライアントのワークロードは変化しましたか。
- クライアントアプリケーションまたはその動作に変化はありますか。
- ロードバランサを変更したか、管理ノードまたはゲートウェイノードのハイアベイラビリティグループを 追加または削除したか。
- 開始されたタスクのうち、完了までに時間がかかるものはありますか?たとえば、次のようなもの

◦ 障害が発生したストレージノードのリカバリ

◦ ストレージノードの運用停止

- テナントの追加や LDAP 設定の変更など、ユーザ認証に変更がないかどうか
- データ移行を実行中かどうか
- プラットフォームサービスが最近有効化または変更されましたか?
- 最近、コンプライアンスを有効にしましたか?
- クラウドストレージプールは追加または削除されていますか?
- ストレージの圧縮や暗号化に変更がないかどうか
- ネットワークインフラに変更はありますか。たとえば、 VLAN 、ルータ、 DNS などです。
- NTP ソースに変更がないかどうか
- グリッド、管理、クライアントの各ネットワークインターフェイスに変更がないかどうか
- アーカイブノードの設定に変更がないかどうか
- StorageGRID システムや環境にその他の変更がないかどうか

ベースラインを設定する

さまざまな運用値の通常レベルを記録することで、システムのベースラインを設定できます。将来的には、現 在の値をこれらのベースラインと比較して、異常な値を検出して解決することができます。

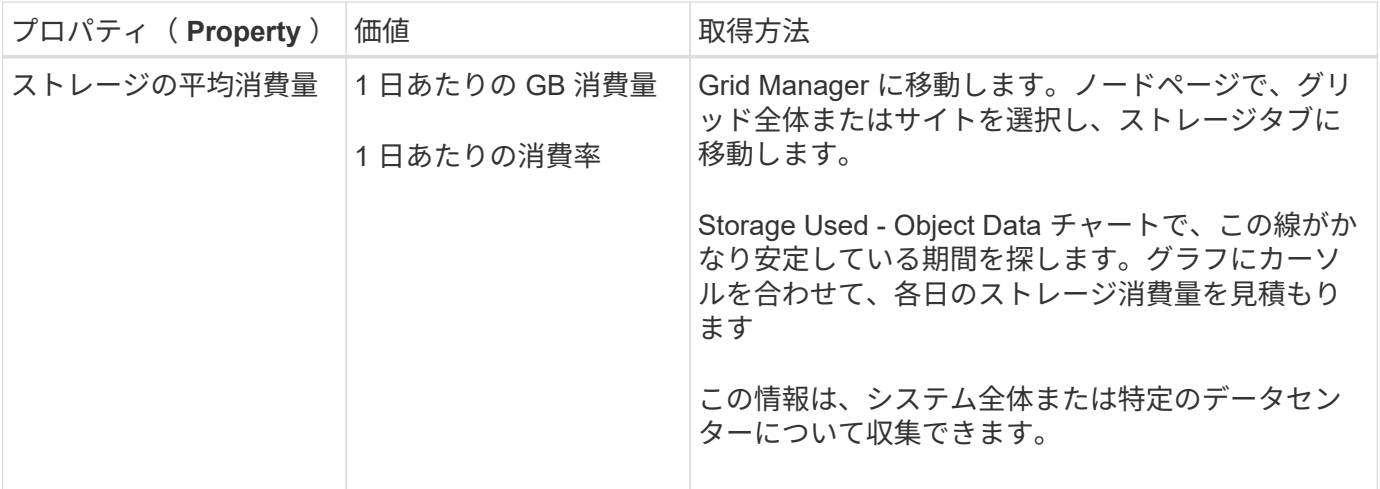

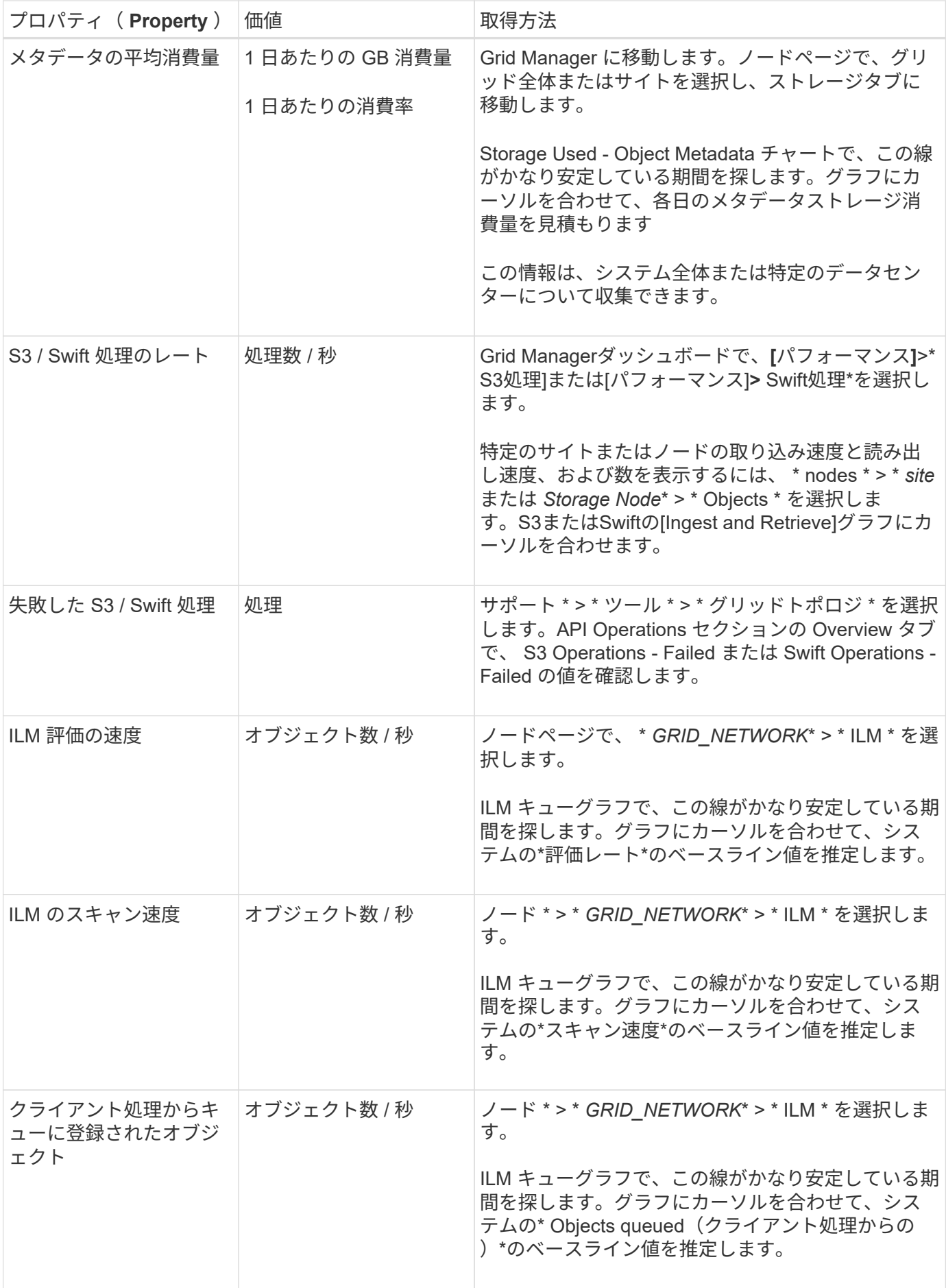

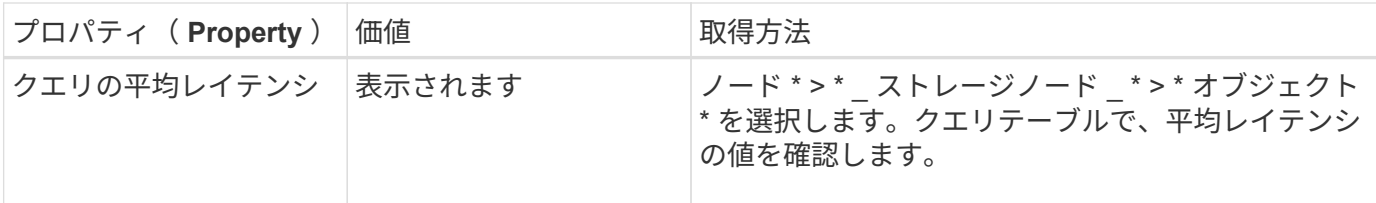

データを分析する

収集した情報を使用して、問題の原因 と潜在的な解決策を特定します。

分析方法は問題の内容によって異なりますが、一般的には次の手順に従ってください。

- アラームを使用して、障害が発生したポイントやボトルネックを特定します。
- アラーム履歴とチャートを使用して、問題の履歴を再構築します。
- チャートを使用して異常を特定し、問題の状況を通常の動作と比較します。

エスカレーション情報のチェックリスト

自分で問題を解決できない場合は、テクニカルサポートにお問い合わせください。テクニカルサポートに連絡 する前に、次の表に記載された問題解決に必要な情報を収集してください。

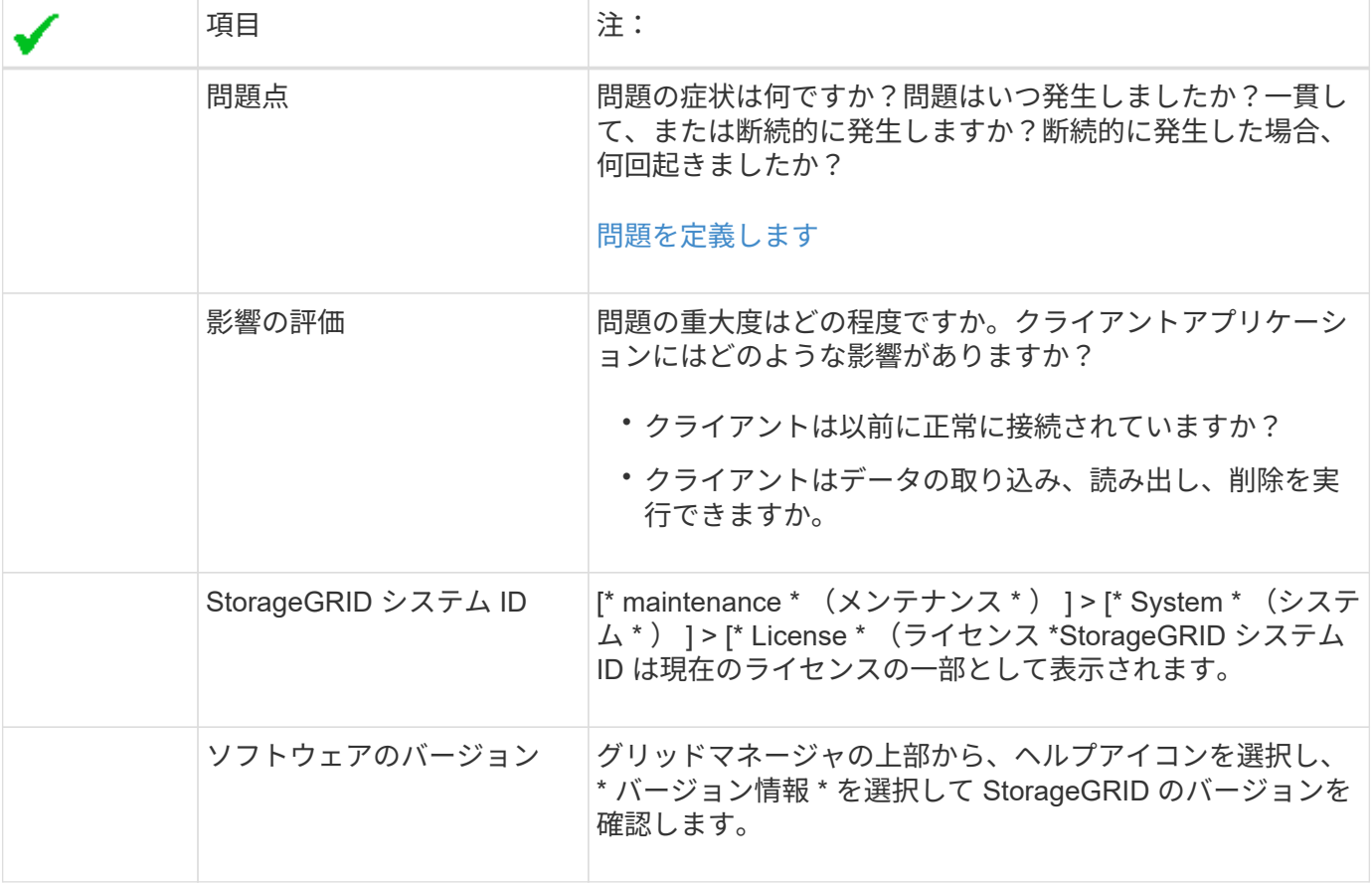

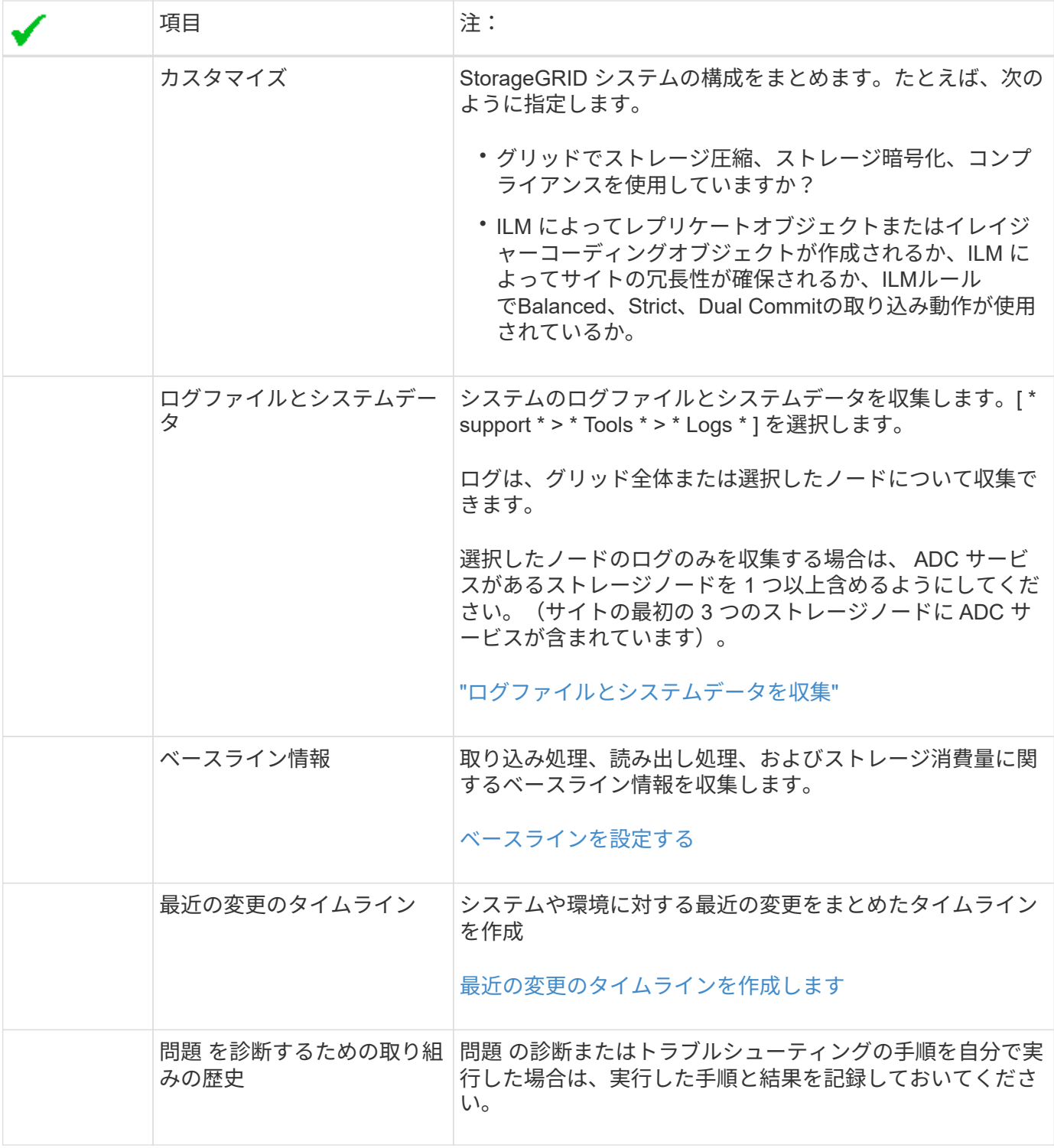

オブジェクトやストレージの問題をトラブルシューティングする

<span id="page-1565-0"></span>オブジェクトデータの場所を確認する

問題によっては、実行することもできます ["](#page-1650-0)[オブジェクトデータの格納先を確](#page-1650-0)[認](#page-1650-0)["](#page-1650-0)。たと えば、 ILM ポリシーが想定どおりに機能し、オブジェクトデータが意図した場所に格納 されていることを確認できます。

作業を開始する前に

- 次のいずれかのオブジェクト ID が必要です。
	- **UUID** :オブジェクトの Universally Unique Identifier です。UUID はすべて大文字で入力します。
	- \* CBID \* : StorageGRID 内のオブジェクトの一意の識別子。監査ログからオブジェクトの CBID を取 得できます。CBID はすべて大文字で入力します。
	- \* S3バケットとオブジェクトキー\*:オブジェクトがから取り込まれたとき ["S3](#page-1185-0)[インターフェイス](#page-1185-0)["](#page-1185-0)クラ イアントアプリケーションは、バケットとオブジェクトキーの組み合わせを使用してオブジェクトを 格納および識別します。
	- \* Swiftコンテナとオブジェクト名\*:を使用してオブジェクトが取り込まれたとき ["Swift](#page-1293-0)[インターフェ](#page-1293-0) [イス](#page-1293-0)["](#page-1293-0)の場合、クライアントアプリケーションはコンテナとオブジェクト名の組み合わせを使用してオ ブジェクトを格納および識別します。

手順

- 1. ILM \* > \* Object metadata lookup \* を選択します。
- 2. [ \* 識別子 \* ( \* Identifier \* ) ] フィールドにオブジェクトの識別子を入力します。

UUID 、 CBID 、 S3 バケット / オブジェクトキー、または Swift コンテナ / オブジェクト名を入力できま す。

3. オブジェクトの特定のバージョンを検索する場合は、バージョン ID を入力します(オプション)。

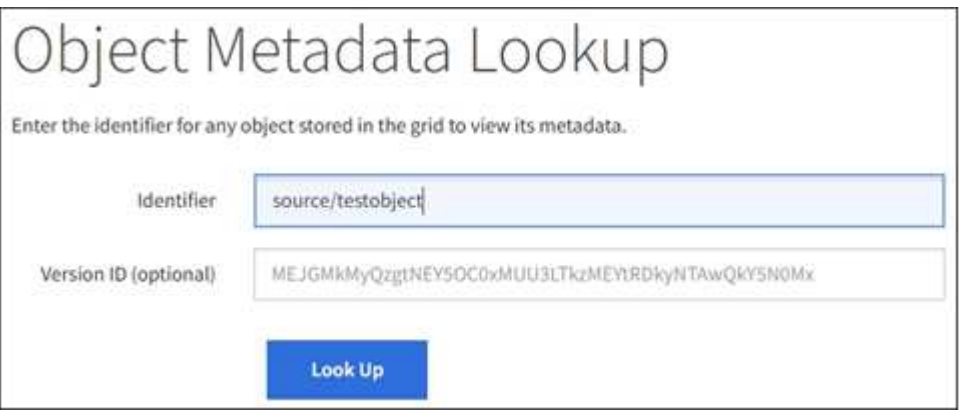

4. 「 \* 検索 \* 」を選択します。

。 ["](#page-935-0)[オブジェクトメタデータの検索](#page-935-0)[結果](#page-935-0)["](#page-935-0) 表示されます。このページには、次の種類の情報が表示されま す。

- システムメタデータ(オブジェクト ID ( UUID )、バージョン ID (オプション)、オブジェクト 名、コンテナの名前、テナントアカウントの名前または ID 、オブジェクトの論理サイズ、オブジェク トの作成日時、オブジェクトの最終変更日時など)。
- オブジェクトに関連付けられているカスタムユーザメタデータのキーと値のペア。
- S3 オブジェクトの場合、オブジェクトに関連付けられているオブジェクトタグのキーと値のペア。
- レプリケートオブジェクトコピーの場合、各コピーの現在の格納場所。
- イレイジャーコーディングオブジェクトコピーの場合、各フラグメントの現在の格納場所。
- クラウドストレージプール内のオブジェクトコピーの場合、外部バケットの名前とオブジェクトの一 意の識別子を含むオブジェクトの場所。
- セグメント化されたオブジェクトとマルチパートオブジェクトの場合、セグメント ID とデータサイズ を含むオブジェクトセグメントのリスト。100 個を超えるセグメントを持つオブジェクトの場合は、 最初の 100 個のセグメントだけが表示されます。
- 未処理の内部ストレージ形式のすべてのオブジェクトメタデータ。この未加工のメタデータには、リ リース間で維持されるとはかぎらない内部のシステムメタデータが含まれます。

次の例では、 2 つのレプリケートコピーとして格納された S3 テストオブジェクトのオブジェクトメ タデータの検索結果が表示されています。

#### System Metadata

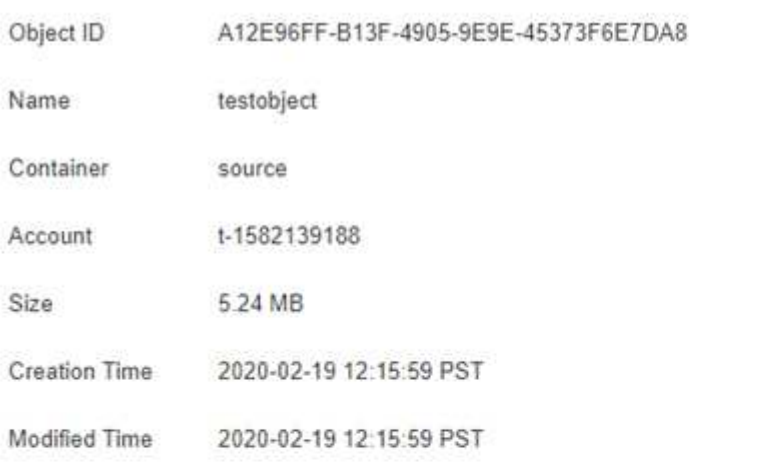

#### **Replicated Copies**

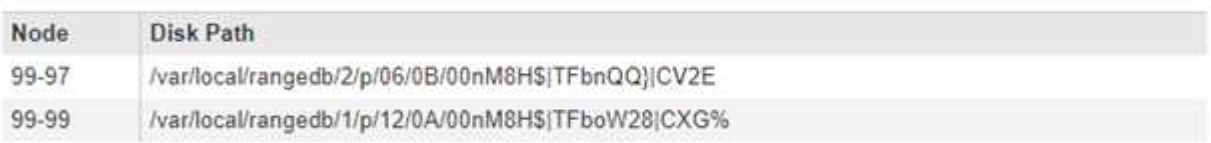

#### Raw Metadata

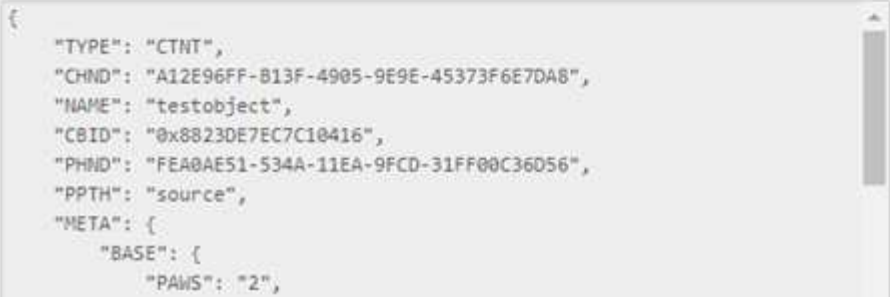

オブジェクトストア(ストレージボリューム)の障害

ストレージノードの基盤となるストレージは、複数のオブジェクトストアに分割されま す。オブジェクトストアはストレージボリュームとも呼ばれます。

各ストレージノードのオブジェクトストアの情報を表示できます。オブジェクトストアは \* nodes \* > \* *Storage Node*\* > \* Storage \* ページの下部に表示されます。

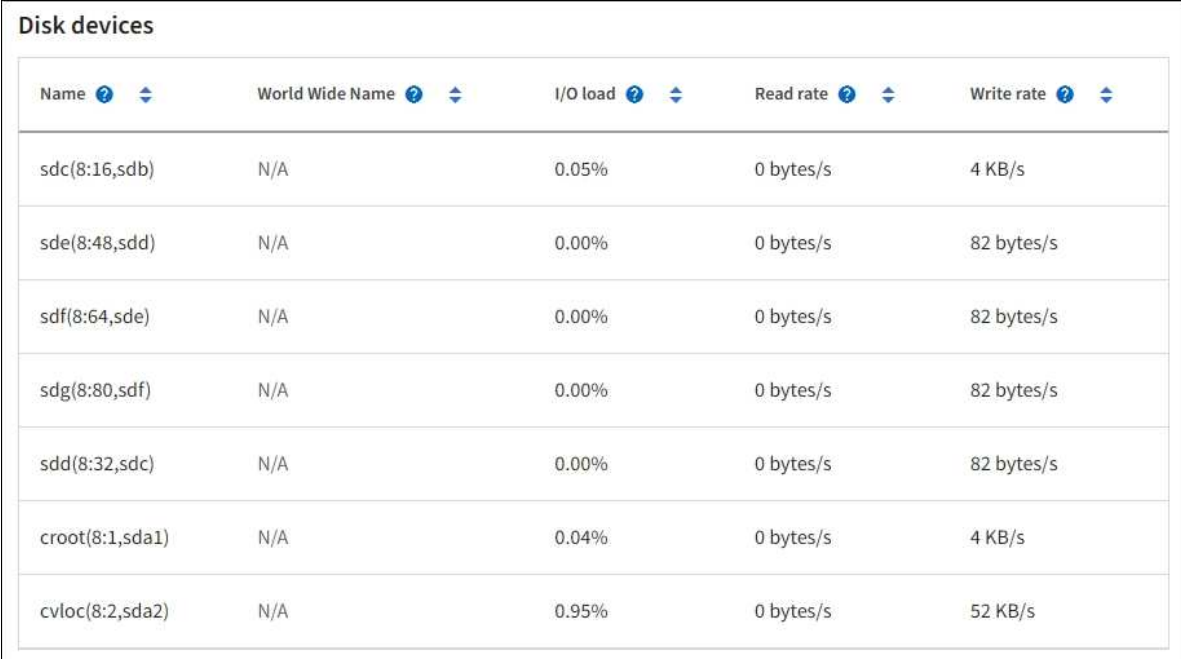

# Volumes

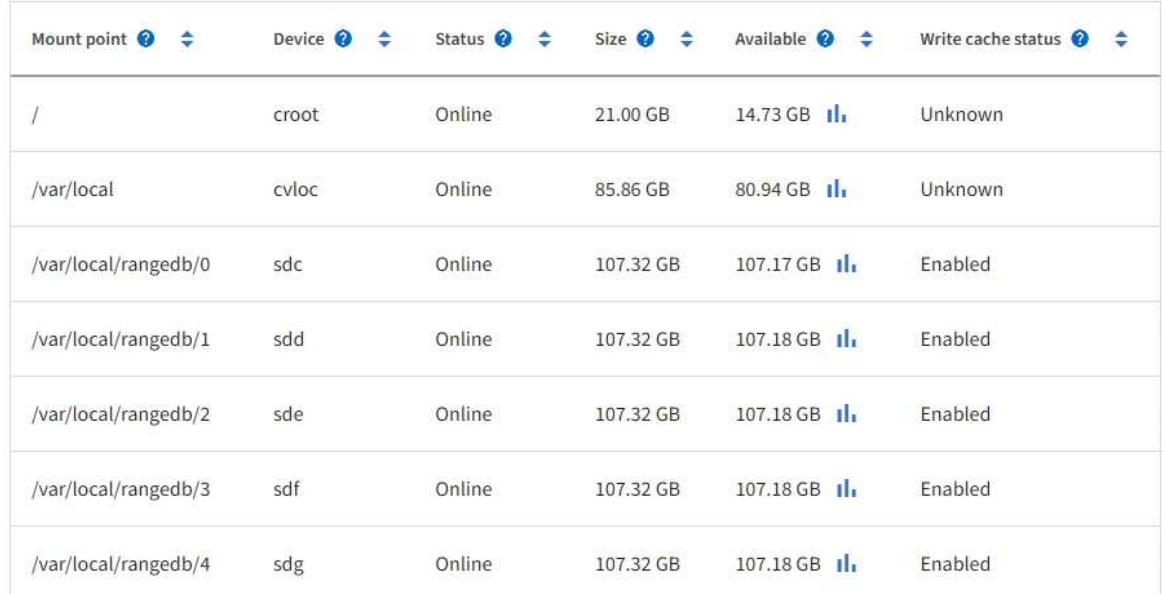

# Object stores

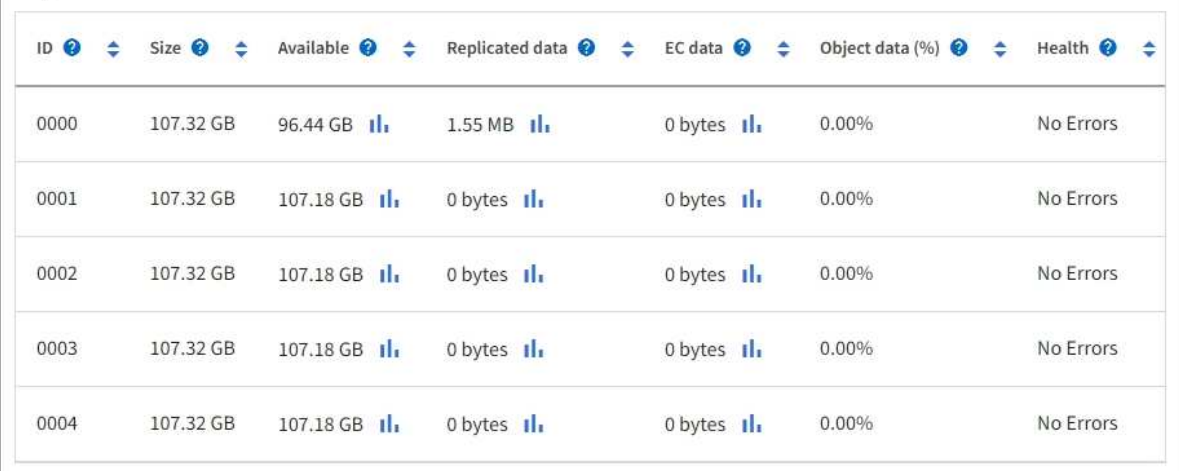

もっと見るために ["](#page-1548-0)[各](#page-1548-0)[ストレージノードの詳細](#page-1548-0)["](#page-1548-0)、次の手順を実行します。

- 1. サポート \* > \* ツール \* > \* グリッドトポロジ \* を選択します。
- 2. [site \*>] > f\* Storage Node] > [\* ldr ] > [ Storage\*] > [\* Overview\*] > [\* Main\*] を選択します。

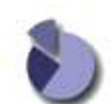

Overview: LDR (DC1-S1) - Storage Updated: 2020-01-29 15:03:39 PST

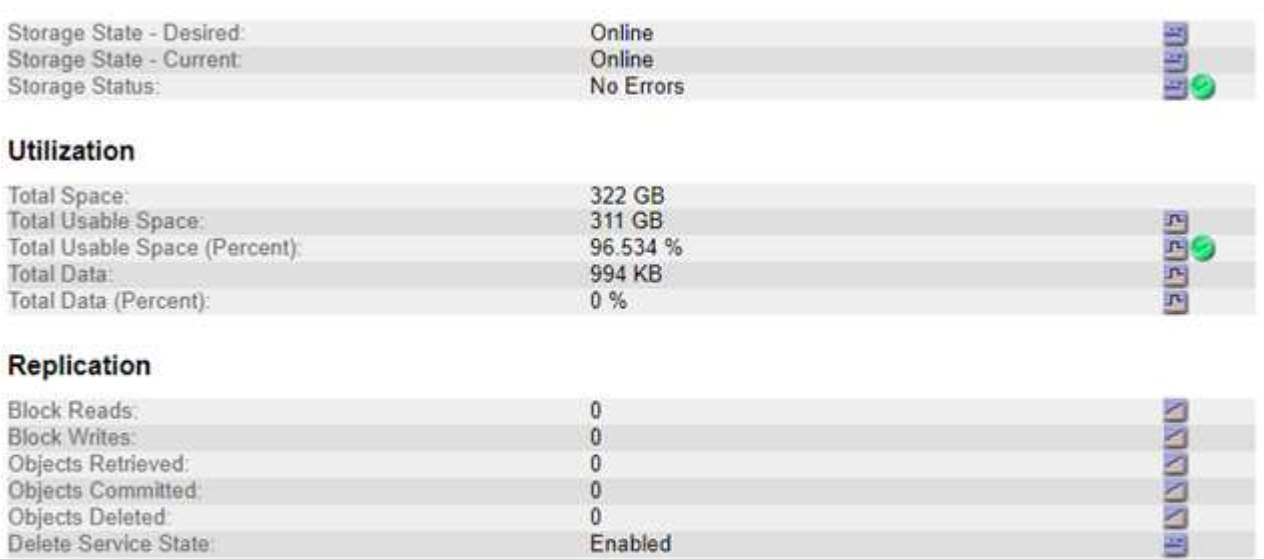

# **Object Store Volumes**

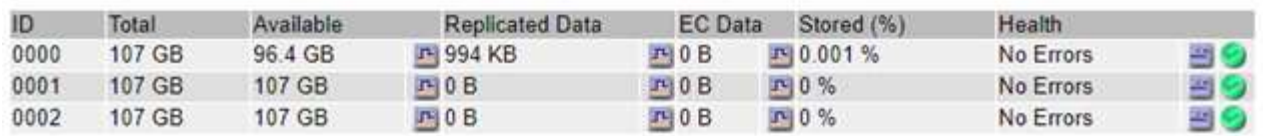

ストレージボリュームの障害は、障害の性質に応じて、ストレージのステータスまたはオブジェクトストアの 健常性のアラームに反映されます。ストレージボリュームに障害が発生した場合は、ストレージノードのすべ ての機能を復旧するために、障害が発生したストレージボリュームをできるだけ早く修復する必要がありま す。必要に応じて、\* Configuration \*タブとに移動できます ["](#page-1824-0)[ストレージノードを](#page-1824-0)[読](#page-1824-0)[み取り](#page-1824-0)[専](#page-1824-0)[用](#page-1824-0)[状態](#page-1824-0)[にします](#page-1824-0)["](#page-1824-0) これにより、サーバの完全なリカバリの準備中に、StorageGRID システムがデータの取得に使用できるよう になります。

### <span id="page-1569-0"></span>オブジェクトの整合性を検証

StorageGRID システムは、ストレージノード上のオブジェクトデータの整合性を検証 し、オブジェクトの破損や欠落の有無を確認します。

検証プロセスには、バックグラウンド検証とオブジェクトの存在チェック(旧称フォアグラウンド検証)の2 つがあります。データの整合性を確保するために連携して機能します。バックグラウンド検証は、オブジェク トデータの正確性を継続的にチェックするために自動的に実行されます。オブジェクトの存在チェックは、オ ブジェクトの有無(正確性ではなく)をより迅速に確認するためにユーザによってトリガーされることがあり ます。

バックグラウンド検証プロセスは、ストレージノードにオブジェクトデータの破損したコピーがないかどうか を自動的かつ継続的にチェックし、問題が見つかった場合は自動的に修復を試みます。

バックグラウンド検証は、レプリケートオブジェクトとイレイジャーコーディングオブジェクトの整合性を次 の方法でチェックします。

• \* レプリケートオブジェクト \* :バックグラウンド検証プロセスで破損したレプリケートオブジェクトが 検出された場合、破損したコピーはその場所から削除され、ストレージノード上の他の場所に隔離されま す。その後、アクティブな ILM ポリシーに従って新しいコピーが生成され、配置されます。新しいコピー は、元のコピーに使用されていたストレージノードに配置されるとはかぎりません。

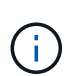

破損したオブジェクトデータは、引き続きアクセスできるように、システムから削除されるの ではなく隔離されます。隔離されたオブジェクトデータへのアクセスの詳細については、テク ニカルサポートにお問い合わせください。

• \* イレイジャーコーディングオブジェクト \* :バックグラウンド検証プロセスでイレイジャーコーディン グオブジェクトのフラグメントの破損が検出された場合、 StorageGRID は自動的に残りのデータとパリ ティフラグメントを使用して同じストレージノード上に欠落フラグメントの再構築を試みます。破損した フラグメントを再構築できない場合は、オブジェクトの別のコピーを取得しようとします。読み出しに成 功すると、 ILM 評価が実行されて、イレイジャーコーディングオブジェクトの置き換え用のコピーが作成 されます。

バックグラウンド検証プロセスでは、ストレージノード上のオブジェクトのみチェックされます。アーカ イブノード上またはクラウドストレージプール内のオブジェクトはチェックされません。バックグラウン ド検証を実行するには、 4 日以上経過したオブジェクトが必要です。

バックグラウンド検証は、通常のシステムアクティビティを妨げないように設定された間隔で継続的に実行さ れます。バックグラウンド検証を停止することはできません。ただし、問題があると疑われる場合は、バック グラウンド検証の回数を増やして、ストレージノードの内容をより迅速に検証することができます。

バックグラウンド検証に関連するアラートとアラーム(レガシー)

破損したオブジェクトが検出され、自動的に修正できない場合(破損によってオブジェクトを特定できないた め)は、\* Unidentified corrupt object detected \*アラートがトリガーされます。

別のコピーが見つからないため、バックグラウンド検証で破損したオブジェクトを置き換えることができない 場合は、\* Objects lost \*アラートがトリガーされます。

バックグラウンド検証レートを変更します

データ整合性に関する懸念事項がある場合は、バックグラウンド検証によってストレージノード上のレプリケ ートオブジェクトデータをチェックする速度を変更できます。

作業を開始する前に

- を使用して Grid Manager にサインインする必要があります ["](#page-498-0)[サポートされている](#page-498-0) [Web](#page-498-0) [ブラウ](#page-498-0)[ザ](#page-498-0)["](#page-498-0)。
- 特定のアクセス権限が必要です。

このタスクについて

ストレージノードに対するバックグラウンド検証の検証レートを変更できます。

- Adaptive :デフォルト設定です。最大 4MB/ 秒または 10 オブジェクト / 秒(先に超過した方)で検証す るようにタスクが設計されます。
- High :ストレージ検証は高速で実行され、通常のシステムアクティビティの処理速度が低下する可能性が あります。

この設定は、ハードウェアまたはソフトウェアの障害により、オブジェクトデータが破損している可能性があ る場合にのみ使用します。優先度の高いバックグラウンド検証が完了すると、検証レートは自動的に適応にリ セットされます。

#### 手順

- 1. サポート \* > \* ツール \* > \* グリッドトポロジ \* を選択します。
- 2. 「 \* ストレージノード \* > \* LDR \* > \* Verification \* 」を選択します。
- 3. \* Configuration \* > \* Main \* を選択します。
- 4. 「 \* LDR \* > \* Verification \* > \* Configuration \* > \* Main \* 」に移動します。
- 5. バックグラウンド検証で、 \* 検証レート \* > \* 高 \* または \* 検証レート \* > \* 適応 \* を選択します。

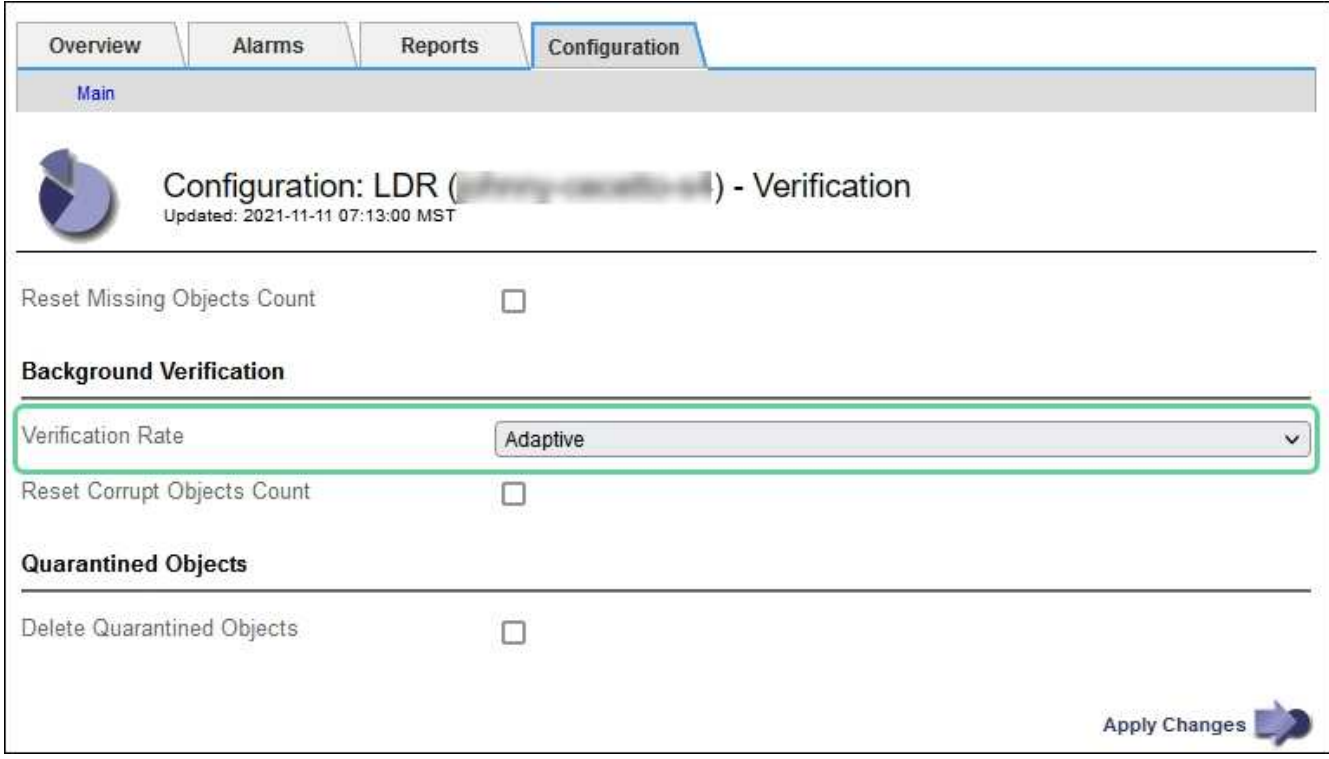

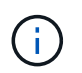

Verification Rate を High に設定すると、 Notice レベルで VPRI ( Verification Rate )レガ シーアラームがトリガーされます。

- 6. [ 変更の適用 \*] をクリックします。
- 7. レプリケートオブジェクトのバックグラウンド検証の結果を監視します。
	- a. ノード \* > \* *Storage Node*\* > \* Objects \* に移動します。
	- b. 「検証」セクションで、「破損したオブジェクト」および「破損したオブジェクトの特定なし」の値 を監視します。

バックグラウンド検証で破損したレプリケートオブジェクトデータが見つかった場合は、「破損した

オブジェクト \* 」指標が増分され、 StorageGRID は次のようにデータからオブジェクト ID の抽出 を試みます。

- オブジェクト ID を抽出できる場合は、 StorageGRID によってオブジェクトデータの新しいコピ ーが自動的に作成されます。新しいコピーは、アクティブな ILM ポリシーを満たしていれば、 StorageGRID システム内のどこにでも作成できます。
- オブジェクトIDが破損しているために抽出できない場合は、\* Corrupt Objects Unidentified 指標が 増分され、 Unidentified corrupt object detected \*アラートがトリガーされます。
- c. 破損したレプリケートオブジェクトデータが見つかった場合は、テクニカルサポートに連絡して破損 のルート原因 を確認します。
- 8. イレイジャーコーディングオブジェクトのバックグラウンド検証の結果を監視します。

バックグラウンド検証でイレイジャーコーディングオブジェクトデータの破損したフラグメントが検出さ れた場合は、 Corrupt Fragments Detected 属性がその分だけ増分します。StorageGRID は、破損したフ ラグメントを同じストレージノード上に再構築して、この状況からリカバリします。

a. サポート \* > \* ツール \* > \* グリッドトポロジ \* を選択します。

- b. 「 \* ストレージノード \* > \* LDR \* > \* イレイジャーコーディング \* 」を選択します。
- c. Verification Results テーブルで、 Corrupt Fragments Detected ( ECCD )属性を監視します。
- 9. 破損したオブジェクトが StorageGRID システムによって自動的にリストアされたら、破損したオブジェ クトの数をリセットします。
	- a. サポート \* > \* ツール \* > \* グリッドトポロジ \* を選択します。
	- b. 「 \* \_ ストレージノード \_ \* > \* LDR \* > \* Verification \* > \* Configuration \* 」を選択します。
	- c. 「破損オブジェクト数をリセット」を選択します。
	- d. [ 変更の適用 \*] をクリックします。
- 10. 隔離されたオブジェクトが不要であると確信している場合は、それらのオブジェクトを削除できます。

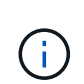

Objects Lost \* アラートまたは LOST ( Lost Objects )レガシーアラームがトリガーされた 場合、テクニカルサポートは、隔離されたオブジェクトにアクセスして、基になる問題 の デバッグやデータリカバリを試みることができます。

- a. サポート \* > \* ツール \* > \* グリッドトポロジ \* を選択します。
- b. 「 \* \_ ストレージノード \_ \* > \* LDR \* > \* Verification \* > \* Configuration \* 」を選択します。
- c. [ \* 隔離オブジェクトの削除 \* ] を選択します。
- d. 「 \* 変更を適用する \* 」を選択します。

オブジェクトの存在チェックとは何ですか?

オブジェクトの存在チェックでは、オブジェクトとイレイジャーコーディングフラグメントの想定されるレプ リケートコピーがすべてストレージノードに存在するかどうかが検証されます。オブジェクトの存在チェック では、オブジェクトデータ自体は検証されません(バックグラウンド検証で検証されます)。代わりに、スト レージデバイスの整合性を検証する方法が提供されます。特に、最新のハードウェア問題 がデータの整合性 に影響を与える可能性がある場合に役立ちます。

自動的に実行されるバックグラウンド検証とは異なり、オブジェクト存在チェックジョブは手動で開始する必

要があります。

オブジェクトの存在チェックでは、 StorageGRID に格納されているすべてのオブジェクトのメタデータが読 み取られ、レプリケートされたオブジェクトコピーとイレイジャーコーディングされたオブジェクトフラグメ ントの両方の存在が検証されます。不足しているデータは次のように処理されます。

- \* Replicated Copies \* :レプリケートオブジェクトデータのコピーが見つからない場合、 StorageGRID は システム内の別の場所に格納されているコピーからコピーを自動的に置き換えます。ストレージノードは 既存のコピーに対して ILM を評価します。これにより、別のコピーがないために、このオブジェクトに関 して現在の ILM ポリシーは満たされていないという結果となります。システムのアクティブな ILM ポリ シーに沿って新しいコピーが生成されて配置されます。この新しいコピーは、欠落したコピーが格納され ていた場所に配置されるとはかぎりません。
- \* イレイジャーコーディングされたフラグメント \* :イレイジャーコーディングされたオブジェクトのフ ラグメントが欠落している場合、 StorageGRID は自動的に残りのフラグメントを使用して同じストレー ジノード上に欠落フラグメントの再構築を試みます。失われたフラグメントが多すぎるために欠落フラグ メントを再構築できない場合、ILMはオブジェクトの別のコピーを探し、このコピーを使用して新しいイ レイジャーコーディングフラグメントを生成します。

オブジェクトの存在チェックを実行します

オブジェクト存在チェックジョブは、一度に 1 つずつ作成して実行します。ジョブを作成するときに、検証 するストレージノードとボリュームを選択します。また、ジョブの整合性制御も選択します。

作業を開始する前に

- を使用して Grid Manager にサインインします ["](#page-498-0)[サポートされている](#page-498-0) [Web](#page-498-0) [ブラウ](#page-498-0)[ザ](#page-498-0)["](#page-498-0)。
- Maintenance または Root アクセス権限が必要です。
- チェックするストレージノードがオンラインであることを確認しておきます。ノードの表を表示するに は、 \* nodes \* を選択します。チェックするノードのノード名の横にアラートアイコンが表示されないよ うにします。
- チェックするノードで次の手順が \* 実行されていないことを確認します。
	- Grid の拡張:ストレージノードを追加
	- ストレージノードの運用停止
	- 障害ストレージボリュームのリカバリ
	- 障害システムドライブがあるストレージノードのリカバリ
	- EC のリバランシング
	- アプライアンスノードのクローン

これらの手順の実行中は、オブジェクトの存在チェックで有用な情報が得られません。

このタスクについて

オブジェクトの存在チェックジョブは、グリッド内のオブジェクトの数、選択したストレージノードとボリュ ーム、および選択した整合性制御によって、完了までに数日から数週間かかることがあります。一度に実行で きるジョブは 1 つだけですが、同時に複数のストレージノードとボリュームを選択することもできます。

手順

1. [\* maintenance \* (メンテナンス \* ) ] > [\* Tasks \* (タスク \* ) ] > [\* Object existence check \* (オブジ ェクトの存在

- 2. 「 \* ジョブの作成 \* 」を選択します。Create an object existence check job ウィザードが表示されます。
- 3. 検証するボリュームが含まれているノードを選択します。オンラインノードをすべて選択するには、列ヘ ッダーの\*[ノード名]\*チェックボックスをオンにします。

ノード名またはサイトで検索できます。

グリッドに接続されていないノードは選択できません。

- 4. 「 \* Continue \* 」を選択します。
- 5. リスト内のノードごとに 1 つ以上のボリュームを選択します。ストレージボリューム番号またはノード名 を使用してボリュームを検索できます。

選択した各ノードですべてのボリュームを選択するには、列ヘッダーの\*[ストレージボリューム]\*チェック ボックスを選択します。

- 6. 「 \* Continue \* 」を選択します。
- 7. ジョブの整合性制御を選択します。

整合性制御は、オブジェクトの存在チェックに使用するオブジェクトメタデータのコピー数を決定しま す。

◦ \* strong-site \* :単一のサイトにおけるメタデータのコピーが 2 つ

- \* strong-global \* :各サイトにおけるメタデータのコピーが 2 つ
- \* all \* (デフォルト):各サイトに 3 つのメタデータのすべてのコピーを格納します。

整合性制御の詳細については、ウィザードの説明を参照してください。

- 8. 「 \* Continue \* 」を選択します。
- 9. 選択内容を確認します。「 \* Previous \* 」を選択すると、ウィザードの前の手順に進み、選択内容を更新 できます。
	- オブジェクト存在チェックジョブが生成され、次のいずれかが実行されるまで実行されます。
		- ジョブが完了します。
		- ジョブを一時停止またはキャンセルした場合。一時停止したジョブは再開できますが、キャンセルし たジョブは再開できません。
		- ジョブが停止します。Object existence check has ストール \* アラートがトリガーされます。アラート に対して指定された対処方法に従います。
		- ジョブが失敗します。\* Object existence check has failed \* というアラートがトリガーされます。アラ ートに対して指定された対処方法に従います。
		- 「 Service Unavailable 」または「 Internal server error 」というメッセージが表示されます。1 分後に ページを更新して、ジョブの監視を続行します。

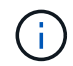

必要に応じて、 [ オブジェクトの有無 ] チェックページから移動して、ジョブの監視を 続行することができます。

10. ジョブの実行中に、「 \* Active job \* 」タブを表示して、検出されたオブジェクトコピーが欠落しているこ

この値は、レプリケートオブジェクトとイレイジャーコーディングオブジェクトの欠落コピーのうち、 1 つ以上のフラグメントが欠落しているものの合計数を表します。

検出された欠落オブジェクトコピーの数が 100 を超える場合は、ストレージノードのストレージを含む問 題 が存在する可能性があります。

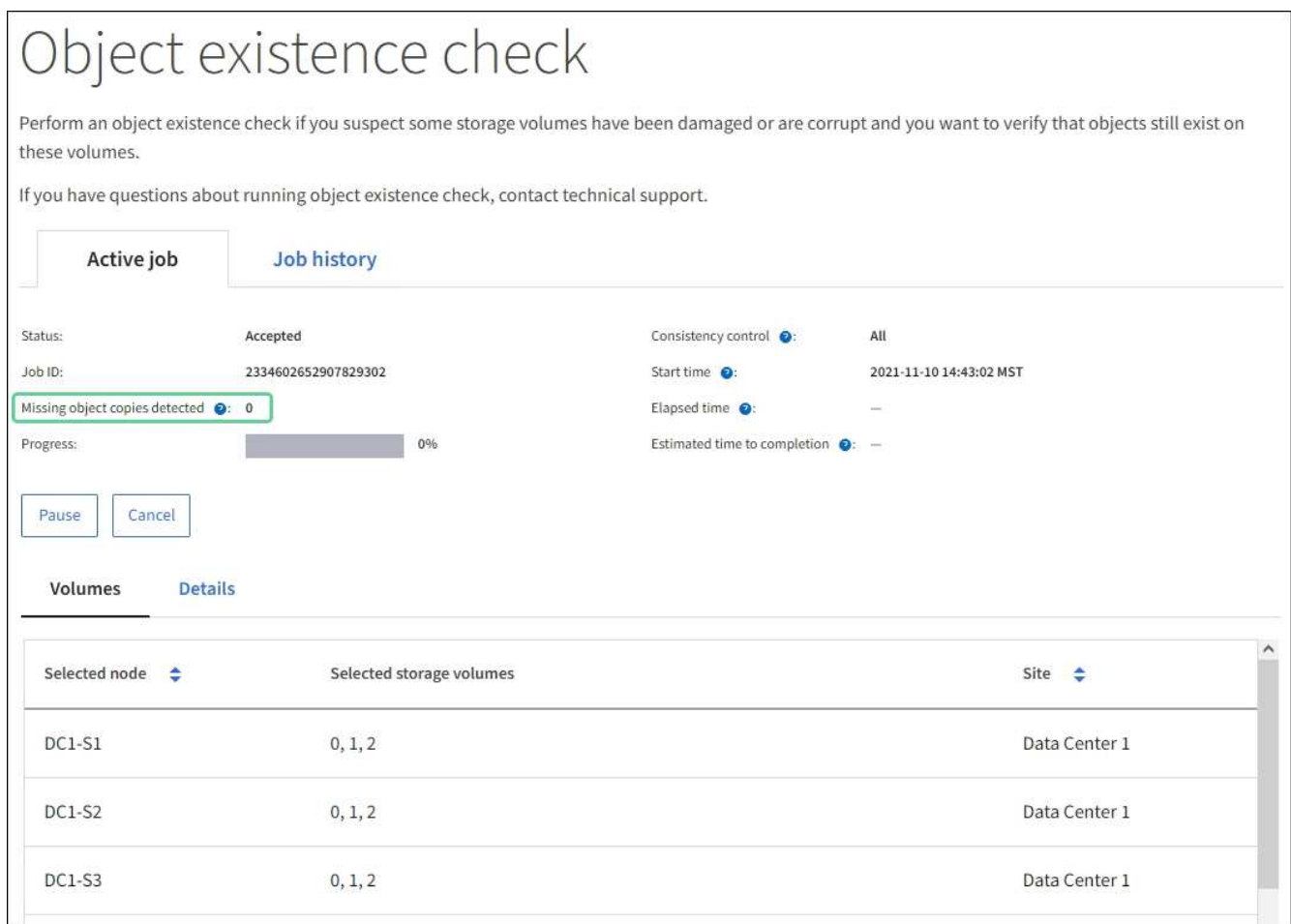

- 11. ジョブが完了したら、さらに必要なアクションを実行します。
	- 欠落オブジェクトコピーが 0 であることが検出された場合、問題は見つかりませんでした。対処は不 要です。
	- 欠落オブジェクトコピーがゼロより大きいことが検出され、「 Objects lost \* 」アラートがトリガーさ れていない場合は、欠落しているすべてのコピーがシステムによって修復されました。ハードウェア の問題が修正され、オブジェクトコピーが今後破損しないようになっていることを確認する。
	- 欠落オブジェクトコピーがゼロより大きいことが検出され、「 \* Objects lost \* 」アラートがトリガー された場合は、データの整合性に影響する可能性があります。テクニカルサポートにお問い合わせく ださい。
	- grepを使用してLLST監査メッセージを抽出すると、損失オブジェクトコピーを調査できます。 grep LLST audit file name。

この手順 はのものと似ています ["](#page-1579-0)[損失](#page-1579-0)[オブジェクトを](#page-1579-0)[調査](#page-1579-0)[しています](#page-1579-0)["](#page-1579-0)(ただし、オブジェクトコピー の場合は検索します) LLST ではなく OLST。

12. ジョブに対して strong-site または strong-global 整合性制御を選択した場合は、メタデータの整合性が保 証されるまで約 3 週間待ってから、同じボリューム上でジョブを再実行してください。

ジョブに含まれるノードとボリュームでメタデータの整合性を維持するための時間がかかっていた場合、 誤って報告された欠落オブジェクトコピーまたは原因 を見逃していたオブジェクトコピーをジョブで再実 行することで解決できます。 StorageGRID

- a. [\* maintenance \* (メンテナンス \*) ] > [\* Object existence check \* (オブジェクトの存在確認 \*) ] > [\* Job history \* (ジョブ
- b. 再実行する準備ができているジョブを特定します。
	- i. 3 週間以上前に実行されたジョブを特定するには、「 \* End time \* 」列を参照してください。
	- ii. これらのジョブについては、コンシステンシコントロール列をスキャンして、強サイトまたは強 グローバルを確認します。
- c. 再実行する各ジョブのチェックボックスをオンにして、\*再実行\*を選択します。

| Object existence check<br>Perform an object existence check if you suspect some storage volumes have been damaged or are corrupt and you want to verify that objects still exist on these<br>volumes.<br>If you have questions about running object existence check, contact technical support. |                                     |                    |                                                                                           |                                     |                        |                            |                                                |
|----------------------------------------------------------------------------------------------------|-------------------------------------|--------------------|-------------------------------------------------------------------------------------------|-------------------------------------|------------------------|----------------------------|------------------------------------------------|
|                                                                                                    | Active job<br>Job history           |                    |                                                                                           |                                     |                        |                            |                                                |
| Search by Job (D/ node name/ consistency control/ start time Q<br>Delete<br>Rerun<br>Displaying 4 results                                                                                                    |                                     |                    |                                                                                           |                                     |                        |                            |                                                |
| ø                                                                                                    | Job ID @                            | Status $\triangle$ | Nodes (volumes)<br>の                                                                      | Missing object<br>copies detected @ | Consistency<br>control | ٨<br>Start time @<br>÷     | End time $\bigcirc$<br>٠                       |
|                                                                                                    | 2334602652907829302                 | Completed          | $DC1-S1(3)$<br>volumes)<br>DC1-S2 (3)<br>volumes)<br>DC1-S3 (3)<br>volumes)<br>and 7 more | $\overline{0}$                      | All                    | 2021-11-10<br>14:43:02 MST | 2021-11-10<br>14:43:06 MST<br>(3 weeks ago)    |
|                                                                                                    | 11725651898848823235<br>(Rerun job) | Completed          | DC1-S2 (2)<br>volumes)<br>DC1-S3 (2)<br>volumes)<br>DC1-S4 (2)<br>volumes)<br>and 4 more  | $\circ$                             | Strong-site            | 2021-11-10<br>14:42:10 MST | 2021-11-10<br>14:42:11 MST<br>(17 minutes ago) |

d. ジョブの再実行ウィザードで、選択したノードとボリューム、および整合性制御を確認します。

e. ジョブを再実行する準備ができたら、 \* 再実行 \* を選択します。

[ アクティブジョブ ] タブが表示されます。選択したジョブはすべて、 strong-site の整合性を制御している 1 つのジョブとして再実行されます。[ 詳細 ] セクションの [ 関連ジョブ ] フィールドには、元のジョブのジョブ ID が一覧表示されます。

完了後

データの整合性についてまだ懸念がある場合は、 \* support \* > \* Tools \* > \* Grid Topology \* > \* *site \_ \* > \* \_ Storage Node*\* > \* LDR \* > \* Verification \* > \* Configuration \* > \* Main \* に移動し、バックグラウンド検証レー

トを増やします。バックグラウンド検証は、格納されているすべてのオブジェクトデータの正確性を確認し、 見つかった問題を修復します。潜在的な問題をできるだけ早く検出して修復することで、データ損失のリスク が軽減されます。

**S3 PUT Object size too large**アラートのトラブルシューティングを行う

S3 PUT Object size too largeアラートは、S3サイズの上限である5GiBを超えるマルチパ ートでないPUT Object処理をテナントが試行するとトリガーされます。

作業を開始する前に

- を使用して Grid Manager にサインインします ["](#page-498-0)[サポートされている](#page-498-0) [Web](#page-498-0) [ブラウ](#page-498-0)[ザ](#page-498-0)["](#page-498-0)。
- これで完了です ["](#page-542-0)[特](#page-542-0)[定のアクセス](#page-542-0)[権限](#page-542-0)["](#page-542-0)。

5GiBを超えるオブジェクトを使用しているテナントを確認して、通知できるようにします。

手順

- 1. **>**[監視]**>**[監査とsyslogサーバ]\*に移動します。
- 2. クライアントからの書き込みがNormalの場合は、監査ログにアクセスします。
	- a. 入力するコマンド ssh admin@*primary\_Admin\_Node\_IP*
	- b. に記載されているパスワードを入力します Passwords.txt ファイル。
	- c. 次のコマンドを入力してrootに切り替えます。 su -
	- d. に記載されているパスワードを入力します Passwords.txt ファイル。

rootとしてログインすると、プロンプトがから変わります \$ 終了: #。

- e. 入力するコマンド cd /var/local/audit/export
- f. 5GiBを超えるオブジェクトを使用しているテナントを特定します。
	- i. 入力するコマンド zgrep SPUT \* | egrep "CSIZ\(UI64\):[0-9]\*[5-9][0-9]{9}"
	- ii. 結果に表示された各監査メッセージについて、を参照してください S3AI フィールドに入力してテ ナントアカウントIDを確認します。メッセージ内の他のフィールドを使用して、クライアント、 バケット、およびオブジェクトによって使用されていたIPアドレスを確認します。

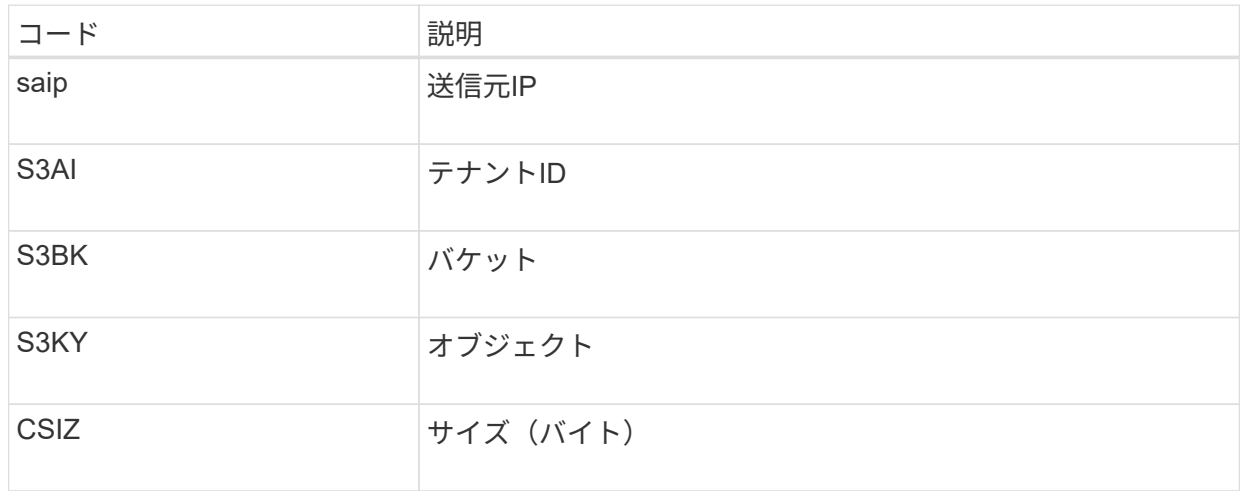

audit.log:2023-01-05T18:47:05.525999 [AUDT:[RSLT(FC32):SUCS][CNID(UI64):1672943621106262][TIME(UI64):80431733 3][SAIP(IPAD):"10.96.99.127"][S3AI(CSTR):"93390849266154004343"][SACC(CS TR):"bhavna"][S3AK(CSTR):"06OX85M40Q90Y280B7YT"][SUSR(CSTR):"urn:sgws:id entity::93390849266154004343:root"][SBAI(CSTR):"93390849266154004343"][S BAC(CSTR):"bhavna"][S3BK(CSTR):"test"][S3KY(CSTR):"largeobject"][CBID(UI64):0x077EA25F3B36C69A][UUID(CSTR):"A80219A2-CD1E-466F-9094- B9C0FDE2FFA3"][CSIZ(UI64):6040000000][MTME(UI64):1672943621338958][AVER( UI32):10][ATIM(UI64):1672944425525999][ATYP(FC32):SPUT][ANID(UI32):12220 829][AMID(FC32):S3RQ][ATID(UI64):4333283179807659119]]

- 3. [Client Writes]が[Normal]でない場合は、アラートのテナントIDを使用してテナントを特定します。
	- a. \* support **>** Tools **>** Logs \*に移動します。アラートでストレージノードのアプリケーションログを収集 します。アラートの前後15分を指定します。
	- b. ファイルを展開し、に進みます bycast.log:

/GID<grid\_id>\_<time\_stamp>/<site\_node>/<time\_stamp>/grid/bycast.log

- c. ログでを検索します method=PUT およびでクライアントを特定します clientIP フィールド。
	- bycast.logの例\*

Jan 5 18:33:41 BHAVNAJ-DC1-S1-2-65 ADE: |12220829 1870864574 S3RQ %CEA 2023-01-05T18:33:41.208790| NOTICE 1404 af23cb66b7e3efa5 S3RQ: EVENT\_PROCESS\_CREATE - connection=1672943621106262 method=PUT name=</test/4MiB-0> auth=<V4> clientIP=<10.96.99.127>

- 4. テナントに、PUT Objectの最大サイズが5GiBであり、5GiBを超えるオブジェクトにマルチパートアップ ロードを使用するように伝えます。
- 5. アプリケーションが変更されている場合は、警告を1週間無視します。

失われたオブジェクトデータと欠落しているオブジェクトデータのトラブルシューティング

オブジェクトデータの損失と欠落のトラブルシューティング:概要

オブジェクトはさまざまな理由で読み出されます。たとえば、クライアントアプリケー ションからの読み取り要求、レプリケートされたオブジェクトデータのバックグラウン ド検証、 ILM ルールによる再評価、ストレージノードのリカバリ時のオブジェクトデー タのリストアなどの目的で行われます。

StorageGRID システムは、オブジェクトのメタデータに記載された場所の情報を使用して、オブジェクトの 読み出し元の場所を特定します。想定される場所でオブジェクトのコピーが見つからない場合、システムは

ILM ポリシーにオブジェクトのコピーを複数保持するルールが含まれているものとして、システム内の他の 場所から別のコピーを読み出そうとします。

この読み出しに成功すると、欠落しているオブジェクトのコピーが StorageGRID システムによって置き換え られます。それ以外の場合は、 \* Objects lost \* アラートが次のようにトリガーされます。

- レプリケートコピーについては、別のコピーを読み出せない場合、オブジェクトが失われたとみなされて アラートがトリガーされます。
- イレイジャーコーディングコピーの場合、想定される場所からコピーを読み出せない場合、「Corrupt Copies Detected(ECOR)」属性の値が1つ増分してから別の場所からの読み出しが試行されます。他の コピーが見つからない場合は、アラートがトリガーされます。

すべての \* Objects Lost \* アラートをすぐに調査して損失のルート原因 を特定し、オフラインなどの何らかの 理由で現在使用できないストレージノードやアーカイブノードにオブジェクトが残っていないかどうかを確認 する必要があります。を参照してください ["](#page-1579-0)[損失](#page-1579-0)[オブジェクトを](#page-1579-0)[調査](#page-1579-0)[する](#page-1579-0)["](#page-1579-0)。

コピーがないオブジェクトデータが失われた場合、リカバリ解決策 はありません。ただし、損失オブジェク トカウンタをリセットして、既知の損失オブジェクトが新しい損失オブジェクトをマスキングしないようにす る必要があります。を参照してください ["](#page-1590-0)[損失](#page-1590-0)[オブジェクトと](#page-1590-0)[欠](#page-1590-0)[落](#page-1590-0)[オブジェクトのカウントをリセットします](#page-1590-0) ["](#page-1590-0)。

<span id="page-1579-0"></span>損失オブジェクトを調査する

Objects lost \* アラートがトリガーされた場合は、すぐに調査する必要があります。影響 を受けるオブジェクトに関する情報を収集し、テクニカルサポートに連絡してくださ  $U<sub>o</sub>$ 

作業を開始する前に

- を使用して Grid Manager にサインインする必要があります ["](#page-498-0)[サポートされている](#page-498-0) [Web](#page-498-0) [ブラウ](#page-498-0)[ザ](#page-498-0)["](#page-498-0)。
- 特定のアクセス権限が必要です。
- を用意しておく必要があります Passwords.txt ファイル。

このタスクについて

• Objects lost \* アラートは、 StorageGRID がグリッド内にオブジェクトのコピーがないと判断したことを 示します。データが完全に失われた可能性があります。

損失オブジェクトのアラートをただちに調査してください。これ以上のデータ損失を防ぐための対処が必要に なる場合があります。迅速に対処すれば、損失オブジェクトをリストアできる場合があります。

手順

- 1. [\* nodes (ノード) ] を選択します
- 2. [*Storage Node*>\* Objects\*] を選択します。
- 3. オブジェクト数の表に表示された損失オブジェクトの数を確認します。

この数値は、 StorageGRID システム全体で欠落していることがグリッドノードで検出されたオブジェク トの合計数を示します。この値は、 LDR サービスと DDS サービスに含まれるデータストアコンポーネン トの損失オブジェクトカウンタの合計です。

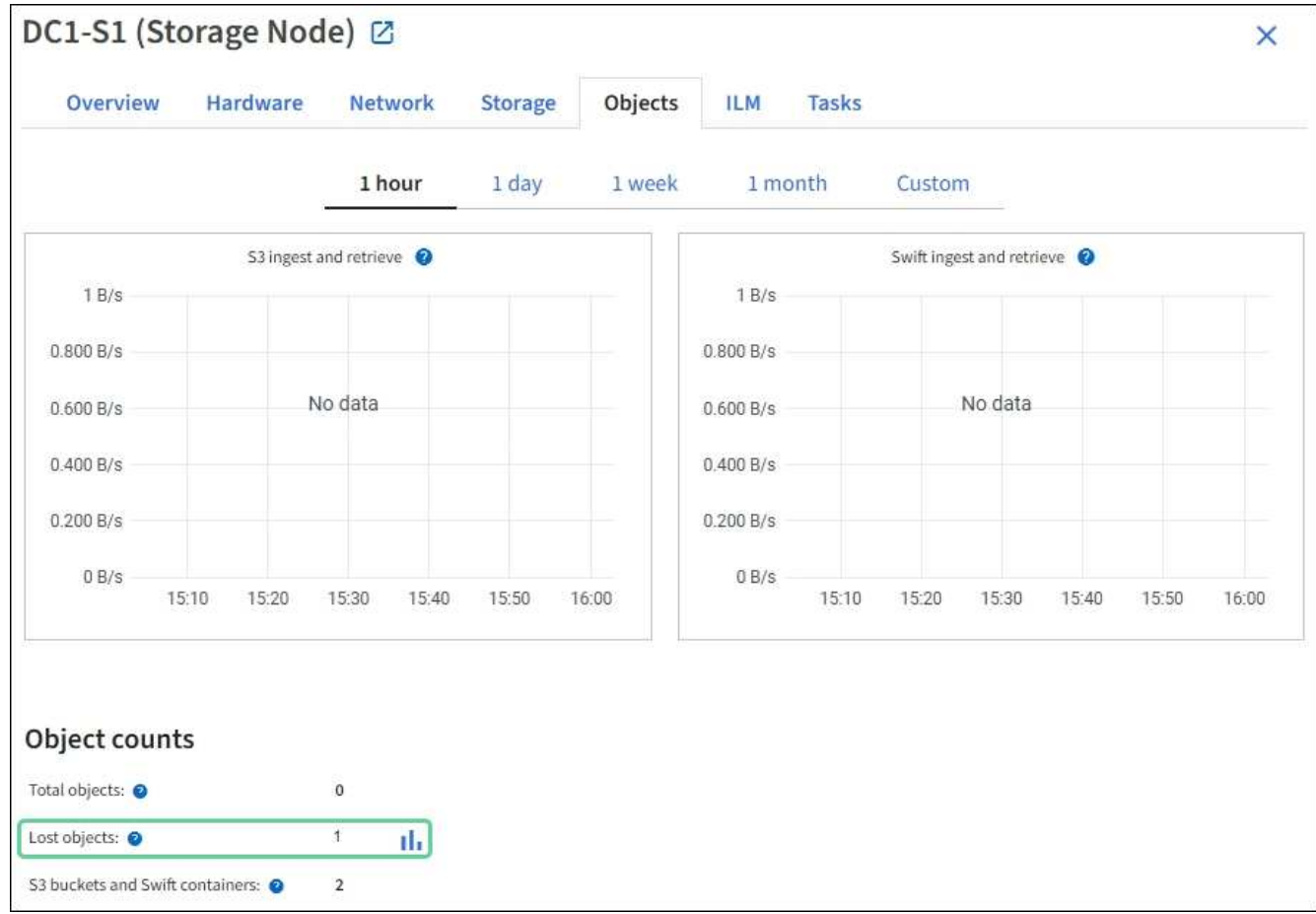

4. 管理ノードから、 ["](#page-1630-0)[監査](#page-1630-0)[ログにアクセスします](#page-1630-0)["](#page-1630-0) Objects Lost \*アラートをトリガーしたオブジェクトの一 意の識別子(UUID)を確認するには、次の手順を実行します。

a. グリッドノードにログインします。

- i. 次のコマンドを入力します。 ssh admin@grid\_node\_IP
- ii. に記載されているパスワードを入力します Passwords.txt ファイル。
- iii. 次のコマンドを入力してrootに切り替えます。 su -
- iv. に記載されているパスワードを入力します Passwords.txt ファイル。rootとしてログインする と、プロンプトがから変わります \$ 終了: #。
- b. 監査ログが格納されているディレクトリに移動します。入力するコマンド cd /var/local/audit/export/
- c. grep を使用して Object Lost (OLST) 監査メッセージを抽出します。入力するコマンド grep OLST audit file name
- d. メッセージに含まれている UUID の値をメモします。

>Admin: # grep OLST audit.log 2020-02-12T19:18:54.780426 [AUDT:[CBID(UI64):0x38186FE53E3C49A5][UUID(CSTR):926026C4-00A4-449B-AC72-BCCA72DD1311] [PATH(CSTR):"source/cats"][NOID(UI32):12288733][VOLI(UI64):3222345986 ][RSLT(FC32):NONE][AVER(UI32):10] [ATIM(UI64):1581535134780426][ATYP(FC32):OLST][ANID(UI32):12448208][A MID(FC32):ILMX][ATID(UI64):7729403978647354233]]

- 5. を使用します ObjectByUUID コマンドを使用して識別子(UUID)でオブジェクトを検索し、データにリ スクがあるかどうかを確認できます。
	- a. Telnet で localhost 1402 に接続して、 LDR コンソールにアクセスします。
	- b. 入力するコマンド /proc/OBRP/ObjectByUUID UUID\_value

この最初の例では、を持つオブジェクトです UUID 926026C4-00A4-449B-AC72-BCCA72DD1311 には2つの場所が表示されて

```
ade 12448208: /proc/OBRP > ObjectByUUID 926026C4-00A4-449B-AC72-
BCCA72DD1311
{
      "TYPE(Object Type)": "Data object",
      "CHND(Content handle)": "926026C4-00A4-449B-AC72-BCCA72DD1311",
      "NAME": "cats",
      "CBID": "0x38186FE53E3C49A5",
      "PHND(Parent handle, UUID)": "221CABD0-4D9D-11EA-89C3-
ACBB00BB82DD",
      "PPTH(Parent path)": "source",
      "META": {
          "BASE(Protocol metadata)": {
              "PAWS(S3 protocol version)": "2",
              "ACCT(S3 account ID)": "44084621669730638018",
              "*ctp(HTTP content MIME type)": "binary/octet-stream"
          },
          "BYCB(System metadata)": {
               "CSIZ(Plaintext object size)": "5242880",
              "SHSH(Supplementary Plaintext hash)": "MD5D
0xBAC2A2617C1DFF7E959A76731E6EAF5E",
               "BSIZ(Content block size)": "5252084",
              "CVER(Content block version)": "196612",
               "CTME(Object store begin timestamp)": "2020-02-
12T19:16:10.983000",
               "MTME(Object store modified timestamp)": "2020-02-
12T19:16:10.983000",
```

```
  "ITME": "1581534970983000"
           },
           "CMSM": {
               "LATM(Object last access time)": "2020-02-
12T19:16:10.983000"
           },
           "AWS3": {
               "LOCC": "us-east-1"
  }
      },
      "CLCO\(Locations\)": \[
         \setminus {
               "Location Type": "CLDI\(Location online\)",
               "NOID\(Node ID\)": "12448208",
               "VOLI\(Volume ID\)": "3222345473",
               "Object File Path":
"/var/local/rangedb/1/p/17/11/00rH0%DkRt78Ila\#3udu",
               "LTIM\(Location timestamp\)": "2020-02-
12T19:36:17.880569"
         \setminus,
         \setminus  "Location Type": "CLDI\(Location online\)",
               "NOID\(Node ID\)": "12288733",
               "VOLI\(Volume ID\)": "3222345984",
               "Object File Path":
"/var/local/rangedb/0/p/19/11/00rH0%DkRt78Rrb\#3s;L",
               "LTIM\(Location timestamp\)": "2020-02-
12T19:36:17.934425"
           }
     ]
}
```
2番目の例では、を指定したオブジェクトです UUID 926026C4-00A4-449B-AC72-BCCA72DD1311 場所が表示されていません。

```
ade 12448208: / > /proc/OBRP/ObjectByUUID 926026C4-00A4-449B-AC72-
BCCA72DD1311
{
      "TYPE(Object Type)": "Data object",
      "CHND(Content handle)": "926026C4-00A4-449B-AC72-BCCA72DD1311",
      "NAME": "cats",
      "CBID": "0x38186FE53E3C49A5",
      "PHND(Parent handle, UUID)": "221CABD0-4D9D-11EA-89C3-ACBB00BB82DD",
      "PPTH(Parent path)": "source",
      "META": {
          "BASE(Protocol metadata)": {
               "PAWS(S3 protocol version)": "2",
               "ACCT(S3 account ID)": "44084621669730638018",
               "*ctp(HTTP content MIME type)": "binary/octet-stream"
          },
          "BYCB(System metadata)": {
               "CSIZ(Plaintext object size)": "5242880",
               "SHSH(Supplementary Plaintext hash)": "MD5D
0xBAC2A2617C1DFF7E959A76731E6EAF5E",
               "BSIZ(Content block size)": "5252084",
               "CVER(Content block version)": "196612",
               "CTME(Object store begin timestamp)": "2020-02-
12T19:16:10.983000",
               "MTME(Object store modified timestamp)": "2020-02-
12T19:16:10.983000",
               "ITME": "1581534970983000"
          },
          "CMSM": {
               "LATM(Object last access time)": "2020-02-
12T19:16:10.983000"
          },
          "AWS3": {
              "LOCC": "us-east-1"
  }
      }
}
```
a. /proc/OBRP/ObjectByUUID の出力を確認し、適切な処理を実行します。
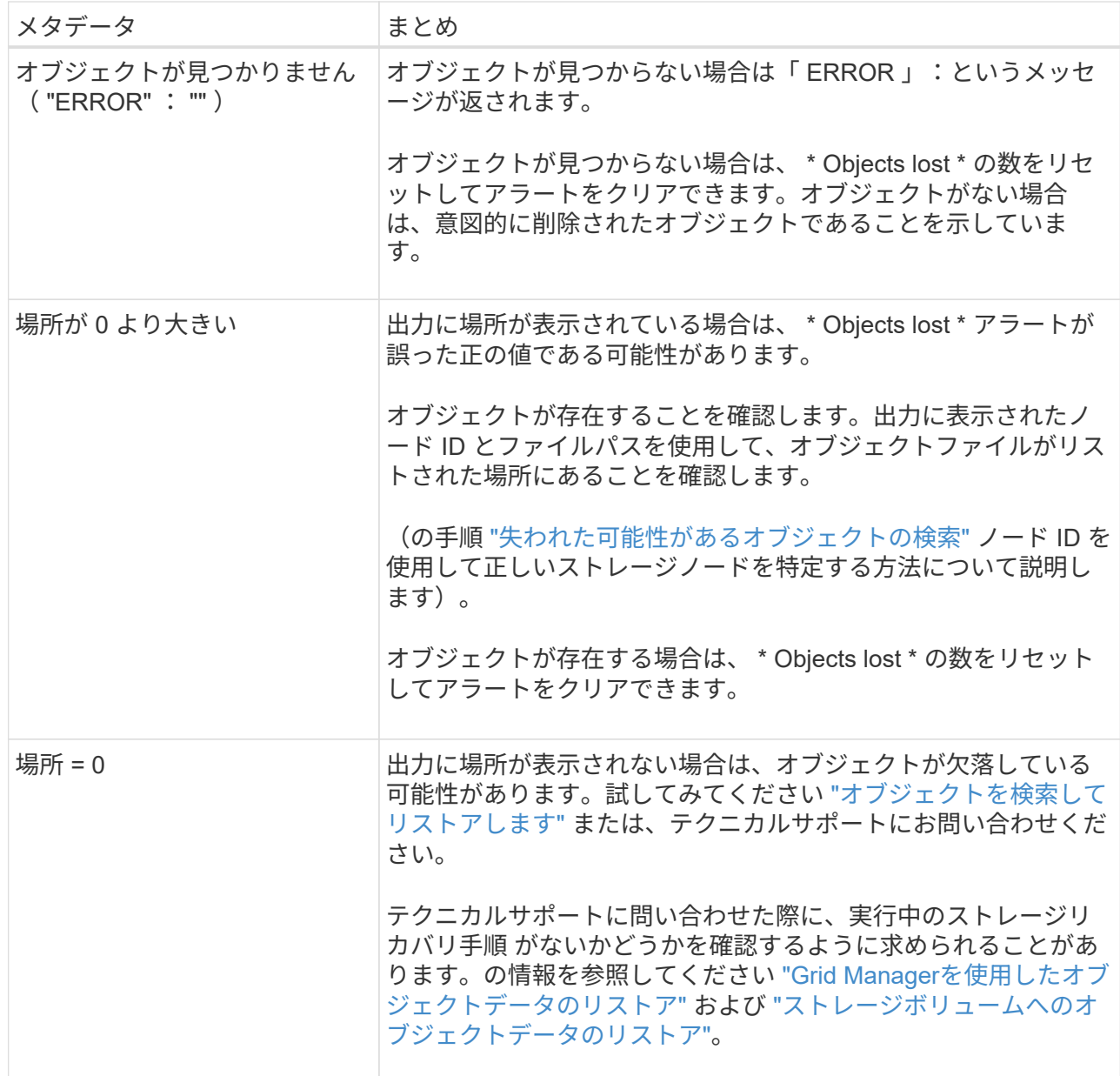

<span id="page-1584-0"></span>失われた可能性があるオブジェクトを検索してリストアします

Lost Objects (LOST) アラームと \* Object lost \* アラートをトリガーした(失われた可 能性があると特定した)オブジェクトを検索してリストアできる場合があります。

作業を開始する前に

- で特定した損失オブジェクトのUUIDを確認しておきます ["](#page-1579-0)[損失](#page-1579-0)[オブジェクトを](#page-1579-0)[調査](#page-1579-0)[する](#page-1579-0)["](#page-1579-0)。
- を使用することができます Passwords.txt ファイル。

このタスクについて

この手順 を使用して、グリッド内の他の場所で損失オブジェクトのレプリケートコピーを検索できます。ほ とんどの場合、損失オブジェクトは見つかりません。ただし、迅速に対処すれば、損失レプリケートオブジェ クトを検索してリストアできる場合があります。

この手順 のサポートについては、テクニカルサポートにお問い合わせください。

手順

- 1. 管理ノードの監査ログで、オブジェクトが存在する可能性のある場所を検索します。
	- a. グリッドノードにログインします。
		- i. 次のコマンドを入力します。 ssh admin@grid\_node\_IP
		- ii. に記載されているパスワードを入力します Passwords.txt ファイル。
		- iii. 次のコマンドを入力してrootに切り替えます。 su -
		- iv. に記載されているパスワードを入力します Passwords.txt ファイル。rootとしてログインする と、プロンプトがから変わります \$ 終了: #。
	- b. 監査ログが格納されているディレクトリに移動します。 cd /var/local/audit/export/
	- c. grepを使用してを展開します ["](#page-1650-0)[損失](#page-1650-0)[の可能性があるオブジェクトに関](#page-1650-0)[連付け](#page-1650-0)[られている](#page-1650-0)[監査](#page-1650-0)[メッセー](#page-1650-0) [ジ](#page-1650-0)["](#page-1650-0) 出力ファイルに送信します。入力するコマンド grep uuid-valueaudit\_file\_name > output file name

例:

Admin: # grep 926026C4-00A4-449B-AC72-BCCA72DD1311 audit.log > messages\_about\_lost\_object.txt

d. grep を使用して、この出力ファイルから Location Lost ( LLST )監査メッセージを抽出します。入 力するコマンド grep LLST output file name

例:

Admin: # grep LLST messages about lost objects.txt

LLST 監査メッセージは次のサンプルメッセージのようになります。

```
[AUDT:\[NOID\(UI32\):12448208\][CBIL(UI64):0x38186FE53E3C49A5]
[UUID(CSTR):"926026C4-00A4-449B-AC72-BCCA72DD1311"][LTYP(FC32):CLDI]
[PCLD\(CSTR\):"/var/local/rangedb/1/p/17/11/00rH0%DkRs&LgA%\#3tN6"\]
[TSRC(FC32):SYST][RSLT(FC32):NONE][AVER(UI32):10][ATIM(UI64):
1581535134379225][ATYP(FC32):LLST][ANID(UI32):12448208][AMID(FC32):CL
SM]
[ATID(UI64):7086871083190743409]]
```
e. LLST メッセージで PCLD フィールドと NOID フィールドを検索します。

PCLD の値は、欠落しているレプリケートオブジェクトコピーへのディスク上の完全なパスで す。NOID の値は、オブジェクトのコピーが存在する可能性のある LDR のノード ID です。

オブジェクトの場所が見つかった場合は、オブジェクトをリストアできる場合があります。

a. このLDRノードIDに関連付けられているストレージノードを探します。Grid Manager で、 \* support \* > \* Tools \* > \* Grid topology \* を選択します。次に、「 \* \_ データセンター \_ \* > \* \_ ストレージノード \_ \* > \* LDR \* 」を選択します。

LDRサービスのノードIDは、[Node Information]テーブルに表示されます。この LDR をホストしてい るストレージノードが見つかるまで、各ストレージノードの情報を確認します。

- 2. 監査メッセージで指定されているストレージノードにオブジェクトが存在するかどうかを確認します。 a. グリッドノードにログインします。
	- i. 次のコマンドを入力します。 ssh admin@grid\_node\_IP
	- ii. に記載されているパスワードを入力します Passwords.txt ファイル。
	- iii. 次のコマンドを入力してrootに切り替えます。 su -
	- iv. に記載されているパスワードを入力します Passwords.txt ファイル。

rootとしてログインすると、プロンプトがから変わります \$ 終了: #。

b. オブジェクトのファイルパスが存在するかどうかを確認します。

オブジェクトのファイルパスには、 LLST 監査メッセージの PCLD の値を使用します。

たとえば、次のように入力します。

ls '/var/local/rangedb/1/p/17/11/00rH0%DkRs&LgA%#3tN6'

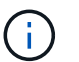

コマンドでは、オブジェクトファイルパスを常に一重引用符で囲み、特殊文字をエスケ ープします。

- オブジェクトのパスが見つからない場合、オブジェクトは失われ、この手順 を使用してリストア することはできません。テクニカルサポートにお問い合わせください。
- オブジェクトパスが見つかった場合は、次の手順に進みます。見つかったオブジェクトを StorageGRID にリストアできます。
- 3. オブジェクトパスが見つかった場合は、オブジェクトをStorageGRID にリストアします。
	- a. 同じストレージノードから、オブジェクトファイルの所有権を変更して StorageGRID で管理できるよ うにします。入力するコマンド chown ldr-user:bycast 'file\_path\_of\_object'
	- b. Telnet で localhost 1402 に接続して、 LDR コンソールにアクセスします。入力するコマンド telnet 0 1402
	- c. 入力するコマンド cd /proc/STOR
	- d. 入力するコマンド Object Found 'file path of object'

たとえば、次のように入力します。

Object\_Found '/var/local/rangedb/1/p/17/11/00rH0%DkRs&LgA%#3tN6'

を発行します Object\\_Found コマンドは、グリッドにオブジェクトの場所を通知します。また、ア クティブな ILM ポリシーがトリガーされ、ポリシーの指定に従って追加のコピーが作成されます。

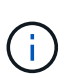

オブジェクトが見つかったストレージノードがオフラインの場合は、オンラインの任意 のストレージノードにオブジェクトをコピーできます。オンラインのストレージノード の /var/local/rangedb ディレクトリにオブジェクトを配置します。次に、問題 を実行し ます Object\ Found コマンドを使用し、オブジェクトへのファイルパスを指定しま す。

- オブジェクトをリストアできない場合は、を実行します Object\\_Found コマンドが失敗しま す。テクニカルサポートにお問い合わせください。
- オブジェクトが StorageGRID に正常にリストアされた場合は、成功を伝えるメッセージが表示さ れます。例:

```
ade 12448208: /proc/STOR > Object_Found
'/var/local/rangedb/1/p/17/11/00rH0%DkRs&LgA%#3tN6'
```
ade 12448208: /proc/STOR > Object found succeeded. First packet of file was valid. Extracted key: 38186FE53E3C49A5 Renamed '/var/local/rangedb/1/p/17/11/00rH0%DkRs&LgA%#3tN6' to '/var/local/rangedb/1/p/17/11/00rH0%DkRt78Ila#3udu'

次の手順に進みます。

- 4. オブジェクトがStorageGRID に正常にリストアされた場合は、新しい場所が作成されていることを確認し ます。
	- a. 入力するコマンド cd /proc/OBRP
	- b. 入力するコマンド ObjectByUUID UUID value

次の例は、 UUID 926026C4-00A4-449B-AC72-BCCA72DD1311 のオブジェクトに 2 つの場所がある ことを示しています。

```
ade 12448208: /proc/OBRP > ObjectByUUID 926026C4-00A4-449B-AC72-
BCCA72DD1311
{
      "TYPE(Object Type)": "Data object",
      "CHND(Content handle)": "926026C4-00A4-449B-AC72-BCCA72DD1311",
      "NAME": "cats",
      "CBID": "0x38186FE53E3C49A5",
      "PHND(Parent handle, UUID)": "221CABD0-4D9D-11EA-89C3-ACBB00BB82DD",
      "PPTH(Parent path)": "source",
```

```
  "META": {
           "BASE(Protocol metadata)": {
               "PAWS(S3 protocol version)": "2",
               "ACCT(S3 account ID)": "44084621669730638018",
               "*ctp(HTTP content MIME type)": "binary/octet-stream"
          },
           "BYCB(System metadata)": {
               "CSIZ(Plaintext object size)": "5242880",
               "SHSH(Supplementary Plaintext hash)": "MD5D
0xBAC2A2617C1DFF7E959A76731E6EAF5E",
               "BSIZ(Content block size)": "5252084",
               "CVER(Content block version)": "196612",
               "CTME(Object store begin timestamp)": "2020-02-
12T19:16:10.983000",
               "MTME(Object store modified timestamp)": "2020-02-
12T19:16:10.983000",
               "ITME": "1581534970983000"
          },
           "CMSM": {
               "LATM(Object last access time)": "2020-02-
12T19:16:10.983000"
          },
          "AWS3": {
              "LOCC": "us-east-1"
  }
      },
      "CLCO\(Locations\)": \[
        \setminus  "Location Type": "CLDI\(Location online\)",
               "NOID\(Node ID\)": "12448208",
               "VOLI\(Volume ID\)": "3222345473",
               "Object File Path":
"/var/local/rangedb/1/p/17/11/00rH0%DkRt78Ila\#3udu",
               "LTIM\(Location timestamp\)": "2020-02-12T19:36:17.880569"
        \setminus,
        \setminus  "Location Type": "CLDI\(Location online\)",
               "NOID\(Node ID\)": "12288733",
               "VOLI\(Volume ID\)": "3222345984",
               "Object File Path":
"/var/local/rangedb/0/p/19/11/00rH0%DkRt78Rrb\#3s;L",
               "LTIM\(Location timestamp\)": "2020-02-12T19:36:17.934425"
  }
      ]
}
```
a. LDR コンソールからサインアウトします。入力するコマンド exit

5. 管理ノードから、監査ログを検索してこのオブジェクトを ORLM 監査メッセージで探し、必要に応じて 情報ライフサイクル管理( ILM )によってコピーが配置されていることを確認します。

a. グリッドノードにログインします。

- i. 次のコマンドを入力します。 ssh admin@grid\_node\_IP
- ii. に記載されているパスワードを入力します Passwords.txt ファイル。
- iii. 次のコマンドを入力してrootに切り替えます。 su -
- iv. に記載されているパスワードを入力します Passwords.txt ファイル。rootとしてログインする と、プロンプトがから変わります \$ 終了: #。
- b. 監査ログが格納されているディレクトリに移動します。 cd /var/local/audit/export/
- c. grep を使用して、オブジェクトに関連付けられている監査メッセージを出力ファイルに抽出します。 入力するコマンド grep uuid-valueaudit file name > output file name

例:

Admin: # grep 926026C4-00A4-449B-AC72-BCCA72DD1311 audit.log > messages\_about\_restored\_object.txt

d. grep を使用して、この出力ファイルから Object Rules Met (ORLM) 監査メッセージを抽出しま す。入力するコマンド grep ORLM output file name

例:

Admin: # grep ORLM messages about restored object.txt

以下は、 ORLM 監査メッセージの例です。

```
[AUDT:[CBID(UI64):0x38186FE53E3C49A5][RULE(CSTR):"Make 2 Copies"]
[STAT(FC32):DONE][CSIZ(UI64):0][UUID(CSTR):"926026C4-00A4-449B-AC72-
BCCA72DD1311"]
[LOCS(CSTR):"**CLDI 12828634 2148730112**, CLDI 12745543 2147552014"]
[RSLT(FC32):SUCS][AVER(UI32):10][ATYP(FC32):ORLM][ATIM(UI64):15633982306
69]
[ATID(UI64):15494889725796157557][ANID(UI32):13100453][AMID(FC32):BCMS]]
```
a. 監査メッセージで LOCS フィールドを検索します。

このフィールドの CLDI の値は、オブジェクトコピーが作成されたノード ID とボリューム ID です。 このメッセージは、 ILM が適用され、 2 つのオブジェクトコピーがグリッド内の 2 つの場所に作成さ れたことを示しています。

6. ["](#page-1590-0)[損失](#page-1590-0)[オブジェクトと](#page-1590-0)[欠](#page-1590-0)[落](#page-1590-0)[オブジェクトのカウントをリセットします](#page-1590-0)["](#page-1590-0) をクリックします。

<span id="page-1590-0"></span>損失オブジェクトと欠落オブジェクトのカウントをリセットします

StorageGRID システムを調査し、記録されたすべての損失オブジェクトが完全に失われ ていること、または誤ったアラームであることを確認できたら、 Lost Objects 属性の値 を 0 にリセットできます。

作業を開始する前に

- を使用して Grid Manager にサインインする必要があります ["](#page-498-0)[サポートされている](#page-498-0) [Web](#page-498-0) [ブラウ](#page-498-0)[ザ](#page-498-0)["](#page-498-0)。
- 特定のアクセス権限が必要です。

このタスクについて

Lost Objects カウンタは次のどちらかのページからリセットできます。

- \* サポート \* > \* Tools \* > \* Grid Topology \* > \* Site \* > \* Storage Node \* > \* LDR \* > \* Data Store \* > \* Overview \* > \* Main \*
- \* サポート \* > \* ツール \* > \* グリッドトポロジ \* > \* \_ サイト \_ \* > \* \_ ストレージノード \_ \* > \* DDS \* > \* データストア \* > \* 概要 \* > \* メイン \*

これらの手順は、 **ldr**>\*Data Store\* ページからカウンタをリセットする方法を示しています。

#### 手順

- 1. サポート \* > \* ツール \* > \* グリッドトポロジ \* を選択します。
- 2. 警告または LOST アラームが発生しているストレージノードについて、「 \* *Site*\* > \* \_ ストレージノード \* > \* LDR \* > \* Data Store \* > \* Configuration \* 」を選択します。
- 3. 「 \* Lost Objects Count \* をリセット」を選択します。

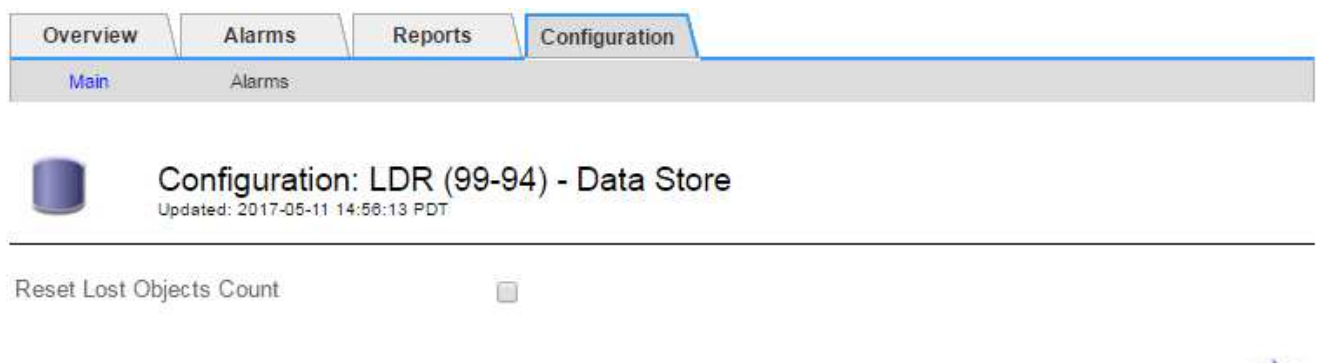

4. [ 変更の適用 \*] をクリックします。

Lost Objects 属性が 0 にリセットされ、 \* Objects lost \* アラートと LOST アラームが解除されます。これ には数分かかることがあります。

Apply Changes

5. 必要に応じて、損失オブジェクトを特定するプロセスで増分された可能性がある、その他の関連属性の値 をリセットできます。

- a. [*Site*>\**Storage Node*\*>\*ldr\*>\*erasure Coding\*>\*Configuration\*] を選択します。
- b. 「 Reset Reads Failure Count 」と「 Reset Corrupt Copies Detected Count 」を選択します。
- c. [ 変更の適用 \*] をクリックします。
- d. [\* \_ サイト \_ \* > \* \_ ストレージ・ノード \_ \* > \* LDR \* > \* Verification \* > \* Configuration \* ] を選択しま す。
- e. 「 Reset Missing Objects Count 」(不足オブジェクト数のリセット)および「 Reset Corrupt Objects Count 」(破損オブジェクト数のリセット)を選択します
- f. 隔離されたオブジェクトが不要であることが確実な場合は、\*[Delete Quarantined Objects]\*を選択しま す。

隔離されたオブジェクトは、バックグラウンド検証で破損したレプリケートオブジェクトコピーが確 認されると作成されます。ほとんどの場合、 StorageGRID は破損したオブジェクトを自動的に置き換 え、隔離されたオブジェクトを削除しても安全です。ただし、 \* Objects lost \* アラートがトリガーさ れた場合や、 LOST アラームがトリガーされた場合は、テクニカルサポートが隔離されたオブジェク トにアクセスすることを推奨します。

g. [ 変更の適用 \*] をクリックします。

[ 変更の適用( Apply Changes ) ] をクリックした後、属性がリセットされるまでに少し時間がかかる場 合があります。

**Low object data storage** アラートのトラブルシューティングを行います

Low object data storage \* アラートは、オブジェクトデータを格納可能な各ストレージノ ードのスペースを監視します。

作業を開始する前に

- を使用して Grid Manager にサインインします ["](#page-498-0)[サポートされている](#page-498-0) [Web](#page-498-0) [ブラウ](#page-498-0)[ザ](#page-498-0)["](#page-498-0)。
- これで完了です ["](#page-542-0)[特](#page-542-0)[定のアクセス](#page-542-0)[権限](#page-542-0)["](#page-542-0)。

このタスクについて

Low object data storage \* アラートは、ストレージノード上のレプリケートオブジェクトデータおよびイレイ ジャーコーディングオブジェクトデータの合計容量が、アラートルールで設定されている条件のいずれかを満 たした場合にトリガーされます。

デフォルトでは、次の条件が true と評価されると、 Major アラートがトリガーされます。

```
(storagegrid_storage_utilization_data_bytes/
(storagegrid_storage_utilization_data_bytes +
storagegrid storage utilization usable space bytes)) >=0.90
```
この条件では、次のように

- •storagegrid\_storage\_utilization\_data\_bytes は、ストレージノードのレプリケートオブジェ クトデータとイレイジャーコーディングオブジェクトデータの推定合計サイズです。
- ・storagegrid\_storage\_utilization\_usable\_space\_bytes は、ストレージノードに残っているオ

ブジェクトストレージスペースの総容量です。

Major または Minor \* Low object data storage \* アラートがトリガーされた場合は、できるだけ早く拡張手順 を実行する必要があります。

### 手順

1. [ \* alerts \* > \* current \* ] を選択します。

[Alerts] ページが表示されます。

2. アラートの表で、必要に応じて「 \* Low object data storage \* 」アラートグループを展開し、表示するア ラートを選択します。

アラートグループの見出しではなく、アラートを選択します。

- 3. ダイアログボックスで詳細を確認し、次の点に注意してください。
	- トリガーされた時刻
	- サイトとノードの名前
	- このアラートに関する指標の現在の値
- 4. ノード \* > \* ストレージノードまたは Site\_ \* > \* ストレージ \* を選択します。
- 5. [Storage Used Object Data]グラフにカーソルを合わせます。

次の値が表示されます。

- \* Used ( % ) \* :オブジェクトデータに使用されている合計使用可能スペースの割合。
- \* Used \* :オブジェクトデータに使用されている合計使用可能スペースの量。
- \* Replicated data \* :このノード、サイト、またはグリッド上のレプリケートオブジェクトデータの推 定量。
- \* イレイジャーコーディングデータ \* :このノード、サイト、またはグリッドにあるイレイジャーコー ディングオブジェクトデータの推定量。
- \* Total \* :このノード、サイト、またはグリッドで使用可能なスペースの総容量。使用済みの値はで す storagegrid storage utilization data bytes メートル法。

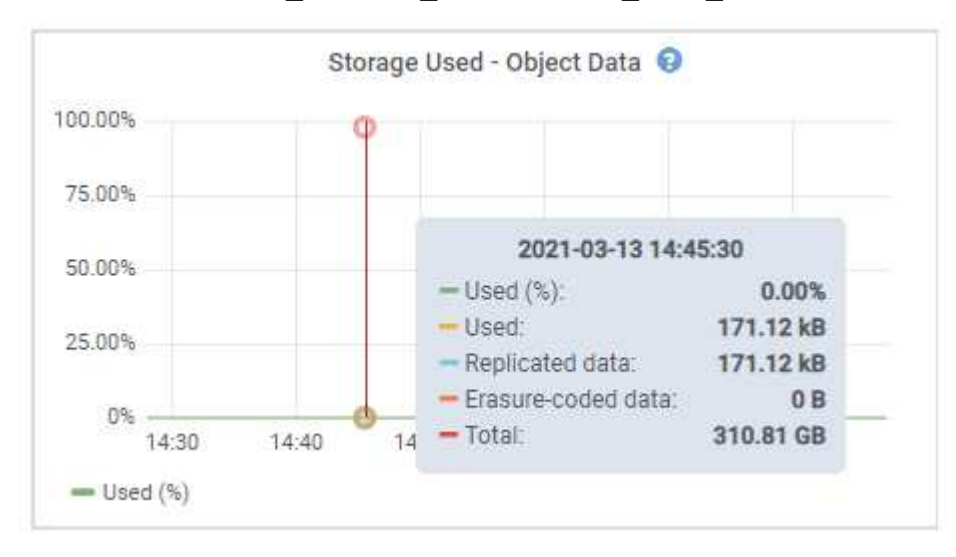

6. グラフ上部の時間コントロールを選択して、期間を変えながらストレージの使用状況を確認します。

ストレージの使用状況の推移を確認することで、アラートがトリガーされた前後のストレージの使用量が わかり、ノードの残りのスペースがいっぱいになるまでの時間を予測できます。

7. できるだけ早く、 ["](#page-1713-0)[ストレージ](#page-1713-0)[容量](#page-1713-0)[を](#page-1713-0)[追加](#page-1713-0)["](#page-1713-0) あなたのグリッドに。

既存のストレージノードにストレージボリューム( LUN )を追加するか、または新しいストレージノー ドを追加することができます。

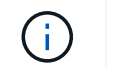

詳細については、を参照してください ["](#page-806-0)[ストレージノードがいっ](#page-806-0)[ぱ](#page-806-0)[いになったときの管理](#page-806-0) ["](#page-806-0)。

#### 関連情報

["Storage Status](#page-1597-0) [\(](#page-1597-0)[SSTS](#page-1597-0)) アラーム ([従来](#page-1597-0)の) のトラブルシューティング["](#page-1597-0)

読み取り専用のローウォーターマーク上書きアラートのトラブルシューティング

ストレージボリュームのウォーターマークにカスタム値を使用する場合は、「読み取り 専用の低ウォーターマーク上書き \* 」アラートを解決する必要があります。可能であれ ば、最適化された値の使用を開始するようにシステムを更新してください。

以前のリリースでは ["](#page-790-0)[ストレージ](#page-790-0)[ボ](#page-790-0)[リュームのウォーターマーク](#page-790-0)["](#page-790-0) グローバル設定:すべてのストレージノー ド上のすべてのストレージボリュームに同じ値が適用されていた。StorageGRID 11.6 以降では、ストレージ ノードのサイズとボリュームの相対容量に基づいて、ストレージボリュームごとにこれらのウォーターマーク を最適化できます。

StorageGRID 11.6以降にアップグレードすると、次のいずれかに該当する場合を除き、最適化された読み取 り専用ウォーターマークと読み取り/書き込みウォーターマークがすべてのストレージボリュームに自動的に 適用されます。

- システムは容量に近く、最適化されたウォーターマークが適用されている場合は新しいデータを受け入れ られません。この場合、 StorageGRID はウォーターマーク設定を変更しません。
- 以前にストレージボリュームのウォーターマークをカスタム値に設定している。StorageGRID では、カス タムウォーターマーク設定を最適化された値で上書きしません。ただし、 Storage Volume Soft Read-Only Watermark のカスタム値が小さすぎると、 StorageGRID は「 Low read-only watermark overrid\* 」 アラートをトリガーする場合があります。

アラートを確認します

ストレージボリュームのウォーターマークにカスタム値を使用すると、 1 つ以上のストレージノードに対し て \* 読み取り専用の低ウォーターマーク上書き \* アラートがトリガーされる可能性があります。

アラートの各インスタンスは、 \* Storage Volume Soft Read-Only Watermark \* のカスタム値が、そのストレ ージノードの最適化された最小値より小さくなっていることを示しています。カスタム設定を引き続き使用す ると、ストレージノードのスペースが非常に少なくなる可能性があります。この値を超えると、ストレージノ ードは読み取り専用状態に安全に移行できます。ノードの容量が上限に達すると、一部のストレージボリュー ムにアクセスできなくなる(自動的にアンマウントされる)ことがあります。

たとえば、 \* Storage Volume Soft Read-Only Watermark \* を 5GB に設定しているとします。次に、ストレー ジノード A の 4 つのストレージボリュームについて、 StorageGRID が次の最適化値を計算したとします。

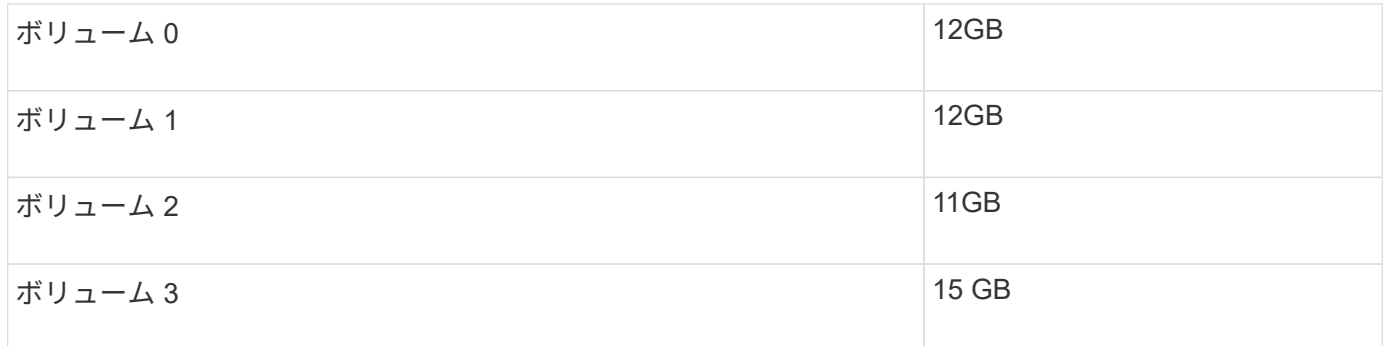

カスタムのウォーターマーク( 5GB )がそのノード内のすべてのボリュームに対する最小最適値( 11GB ) よりも小さいため、「 Low read-only watermark overrid\* 」アラートがストレージノード A に対してトリガー されます。カスタム設定を引き続き使用すると、ノードが読み取り専用状態に安全に移行できるようになる前 に、ノードのスペースが非常に少なくなる可能性があります。

アラートを解決します

1 つ以上の \* 読み取り専用の低ウォーターマーク上書き \* アラートがトリガーされた場合は、次の手順を実行 します。また、現在カスタムのウォーターマーク設定を使用しており、アラートがトリガーされていない場合 でも最適化された設定の使用を開始する場合にも、この手順を使用できます。

作業を開始する前に

- StorageGRID 11.6以降へのアップグレードが完了している。
- を使用して Grid Manager にサインインします ["](#page-498-0)[サポートされている](#page-498-0) [Web](#page-498-0) [ブラウ](#page-498-0)[ザ](#page-498-0)["](#page-498-0)。
- Root アクセス権限が割り当てられている。

このタスクについて

カスタム・ウォーターマーク設定を新しいウォーターマークの上書きに更新することにより ' 読み取り専用の ロー・ウォーターマーク・オーバーライド \* アラートを解決できますただし、 1 つ以上のストレージノードが いっぱいに近づいている場合や特別な ILM 要件がある場合は、まず最適化されたストレージウォーターマー クを表示して、そのノードを安全に使用できるかどうかを確認する必要があります。

グリッド全体のオブジェクトデータ使用量を評価します

- 1. [\* nodes (ノード) ] を選択します
- 2. グリッド内のサイトごとに、ノードのリストを展開します。
- 3. 各サイトの各ストレージノードについて、「 \* Object Data Used \* 」列に表示されている割合値を確認し ます。

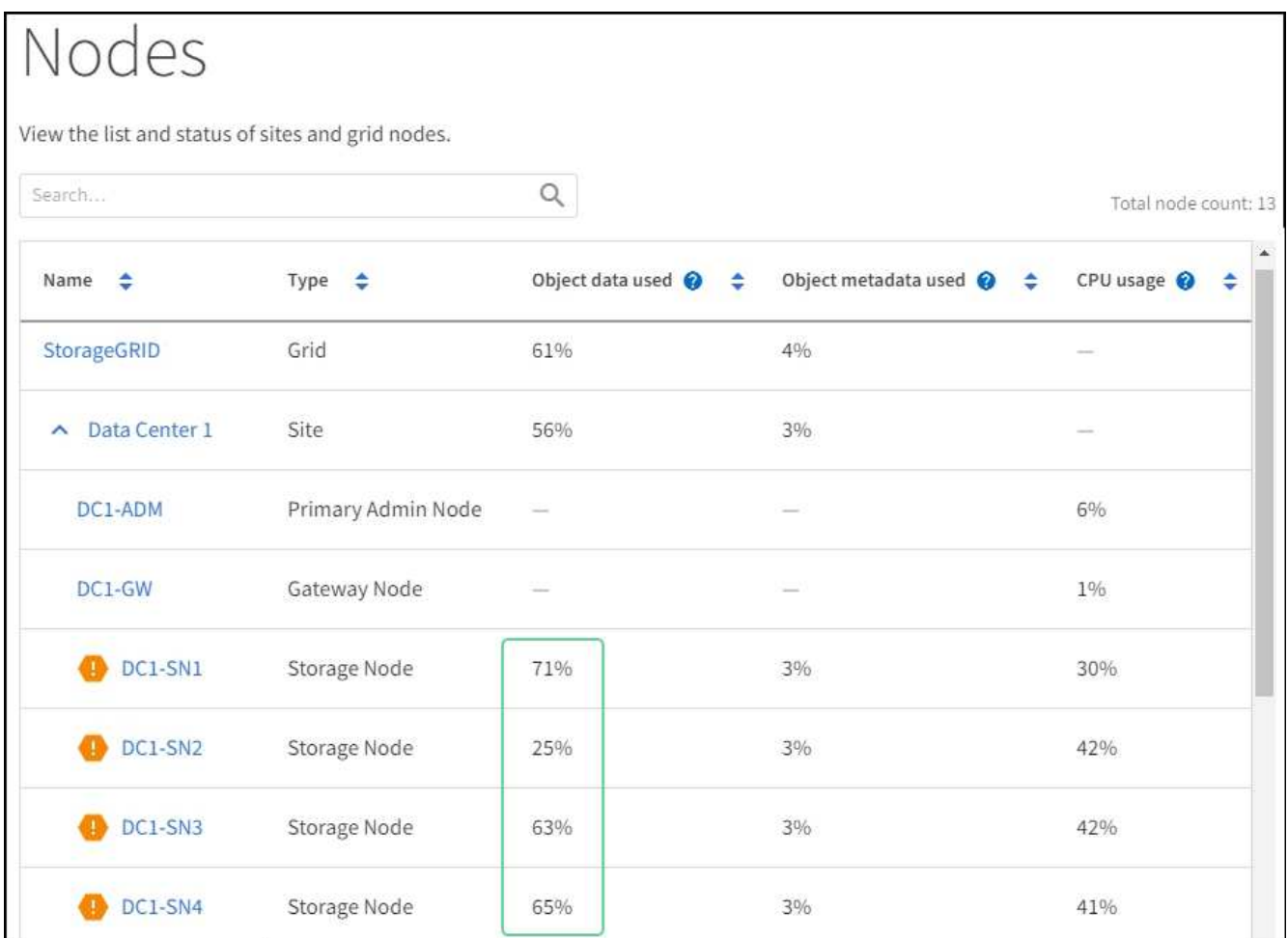

4. ほぼすべてのストレージノードが上限に近い場合(使用済みオブジェクトデータがすべて \* されている値 が 80% 未満の場合など)は、無視設定を使用できます。に進みます [最適化されたウォーターマークを使 用]。

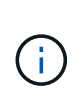

この一般的なルールにはいくつか例外があります。たとえば、 ILM ルールで Strict 取り込 み動作が使用されている場合や、特定のストレージプールがほぼいっぱいになった場合 は、最初にの手順を実行する必要があります [最適化されたストレージウォーターマークを 表示する] および [最適化されたウォーターマークを使用できるかどうかを確認します]。

5. 他のストレージノードがほぼいっぱいになった場合は、の手順を実行します [最適化されたストレージウ ォーターマークを表示する] および [最適化されたウォーターマークを使用できるかどうかを確認します  $\int_{0}^{1}$ 

最適化されたストレージウォーターマークを表示する

StorageGRID は、 2 つの Prometheus 指標を使用して、 \* Storage Volume Soft Read-Only Watermark \* に対 して計算された最適値を表示します。グリッド内の各ストレージノードの最適化された最小値と最大値を表示 できます。

- 1. [**support**>] 、 [\*Tools] 、 [\*Metrics] の順に選択します。
- 2. Prometheus セクションで、 Prometheus ユーザインターフェイスへのリンクを選択します。

3. 推奨されるソフト読み取り専用の最小ウォーターマークを確認するには、次の Prometheus 指標を入力 し、 \* Execute \* を選択します。

storagegrid storage volume minimum optimized soft readonly watermark

最後の列には、各ストレージノード上のすべてのストレージボリュームに対して Soft Read-Only Watermark の最小最適値が表示されます。この値が \* Storage Volume Soft Read ‐ Only Watermark \* の カスタム設定より大きい場合、ストレージノードに対して \* Low read-only watermark override \* アラート がトリガーされます。

4. 推奨されるソフト読み取り専用の最大ウォーターマークを確認するには、次の Prometheus 指標を入力 し、 \* Execute \* を選択します。

storagegrid storage volume maximum optimized soft readonly watermark

最後の列には、各ストレージノード上のすべてのストレージボリュームに対して Soft Read-Only Watermark の最大最適値が表示されます。

5. [[maximum\_optimized\_value] 各ストレージノードの最適化された最大値をメモします。

最適化されたウォーターマークを使用できるかどうかを確認します

手順

- 1. [\* nodes (ノード) ] を選択します
- 2. オンラインのストレージノードごとに上記の手順を繰り返します。
	- a. [*Storage Node*>\* Storage\*] を選択します。
	- b. [Object Stores] テーブルまで下にスクロールします。
	- c. 各オブジェクトストア(ボリューム)の Available \* 値を、そのストレージノード用にメモした最大最 適ウォーターマークと比較します。
- 3. 各オンラインストレージノード上の少なくとも 1 つのボリュームに、そのノードの最大最適ウォーターマ ークを超える使用可能なスペースがある場合は、に進みます [最適化されたウォーターマークを使用] 最適 化されたウォーターマークの使用を開始します。

それ以外の場合は、できるだけ早くグリッドを拡張してください。または ["](#page-1731-0)[ストレージ](#page-1731-0)[ボ](#page-1731-0)[リュームを](#page-1731-0)[追加](#page-1731-0) [します](#page-1731-0)["](#page-1731-0) を既存のノードまたはに追加します ["](#page-1739-0)[新しいストレージノードを](#page-1739-0)[追加](#page-1739-0)[します](#page-1739-0)["](#page-1739-0)。次に、に進みます [ 最適化されたウォーターマークを使用] ウォーターマークの設定を更新します。

4. ストレージボリュームのウォーターマークにカスタム値を引き続き使用する必要がある場合は、 ["](#page-1399-0)[無](#page-1399-0)[音](#page-1399-0)["](#page-1399-0) ま たは ["-](#page-1390-0) [無](#page-1390-0)[効にします](#page-1390-0)["](#page-1390-0) 「 \* 読み取り専用のロー・ウォーターマーク・オーバーライド \* 」アラート。

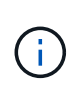

各ストレージノード上の各ストレージボリュームには、同じカスタムのウォーターマーク 値が適用されます。ストレージボリュームのウォーターマーク原因 に推奨よりも小さい値 を使用すると、ノードの容量に達したときに一部のストレージボリュームにアクセスでき なくなる(自動的にアンマウントされる)ことがあります。

#### 最適化されたウォーターマークを使用

- 1. 「 \* configuration \* > \* System \* > \* Storage options \* 」に移動します。
- 2. Storage Options (ストレージオプション)メニューから \* Configuration \* (設定 \* )を選択します。
- 3. 3 つのウォーターマークのオーバーライドをすべて 0 に変更します。
- 4. 「 \* 変更を適用する \* 」を選択します。

ストレージノードのサイズとボリュームの相対容量に基づいて、ストレージボリュームごとに最適化されたス トレージボリュームのウォーターマーク設定が有効になりました。

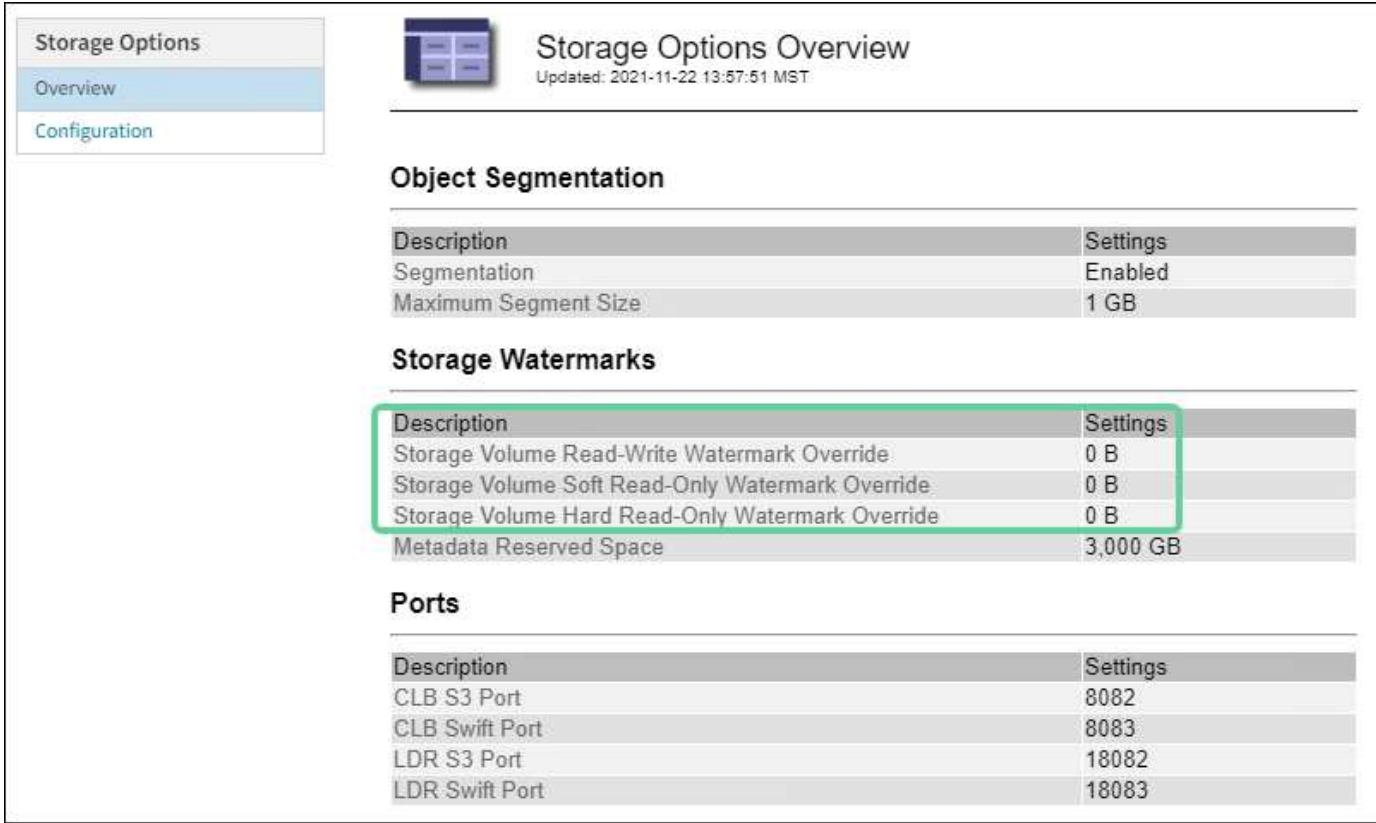

<span id="page-1597-0"></span>**Storage Status** ( **SSTS** )アラームをトラブルシューティングします

Storage Status (SSTS) アラームは、ストレージノードにオブジェクトストレージ用 の十分な空きスペースが残っていない場合にトリガーされます。

作業を開始する前に

- を使用して Grid Manager にサインインする必要があります ["](#page-498-0)[サポートされている](#page-498-0) [Web](#page-498-0) [ブラウ](#page-498-0)[ザ](#page-498-0)["](#page-498-0)。
- 特定のアクセス権限が必要です。

このタスクについて

ストレージノード内のすべてのボリュームの空きスペース量が Storage Volume Soft Read Only Watermark ( \* configuration \* > \* System \* > \* Storage options \* ) の値を下回ると、 SSTS ( Storage Status ) アラームが Notice レベルでトリガーされます。

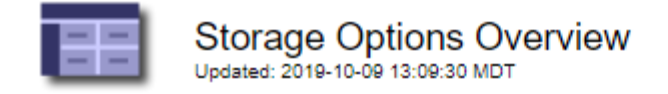

# **Object Segmentation**

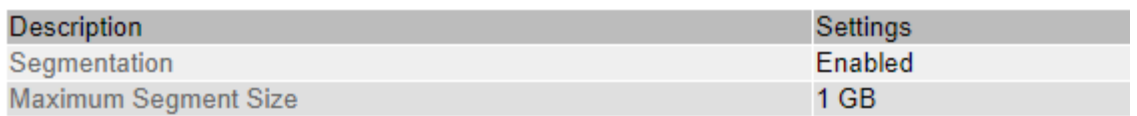

## **Storage Watermarks**

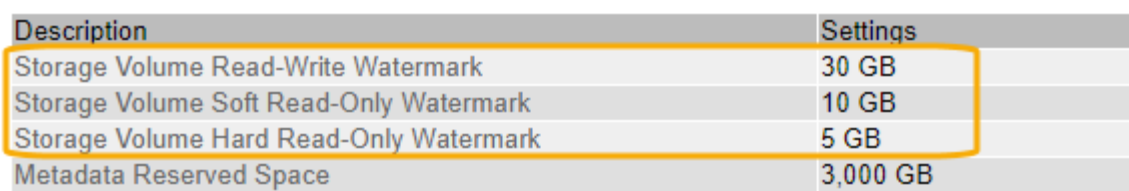

たとえば、 Storage Volume Soft Read-Only Watermark がデフォルト値の 10GB に設定されているとします。 ストレージノード内の各ストレージボリュームに残っている使用可能スペースが 10GB 未満になると、 SSTS アラームがトリガーされます。いずれかのボリュームに 10GB 以上の空き容量があれば、アラームはトリガ ーされません。

SSTS アラームがトリガーされた場合は、次の手順を実行して問題 を詳しく把握する必要があります。

手順

1. **support**>\* Alarms (レガシー) **>** Current alarms \* を選択します。

2. Service 列で、 SSTS アラームに関連付けられているデータセンター、ノード、およびサービスを選択し ます。

Grid Topology ページが表示されます。Alarms タブには、選択したノードおよびサービスのアクティブな アラームが表示されます。

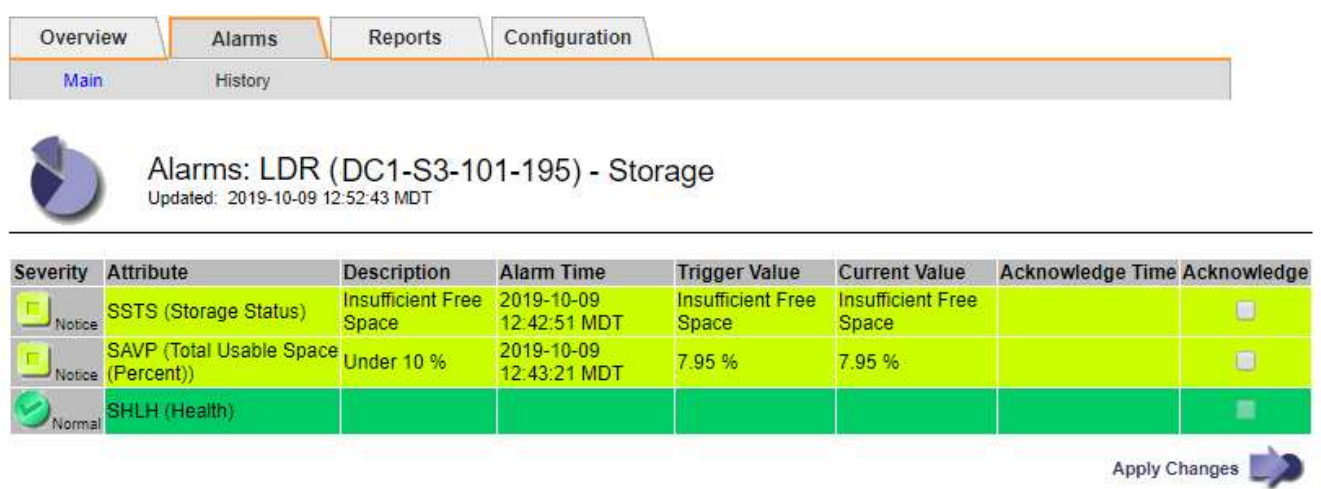

この例では、 SSTS ( Storage Status ) アラームと SAVP ( Total Usable Space ( Percent ) ) アラー ムの両方が Notice レベルでトリガーされています。

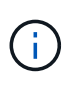

通常は、 SSTS アラームと SAVP アラームの両方がほぼ同時にトリガーされます。ただ し、両方のアラームがどちらトリガーされるかはウォーターマークの設定(GB)と SAVP アラームの設定で決まります。

3. 実際に使用可能なスペース量を確認するには、 **ldr**>\*Storage\*>\*Overview\* を選択し、 Total Usable Space (STAS)属性を検索します。

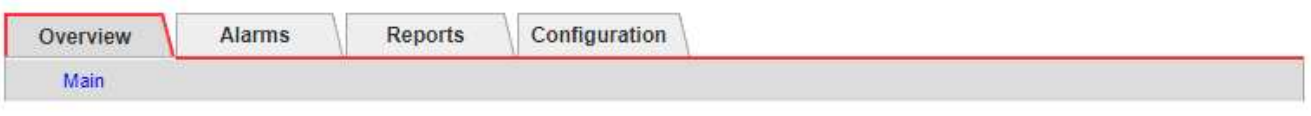

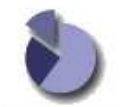

Overview: LDR (DC1-S1-101-193) - Storage Updated: 2019-10-09 12:51:07 MDT

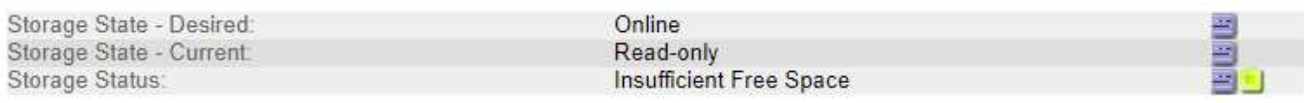

## **Utilization**

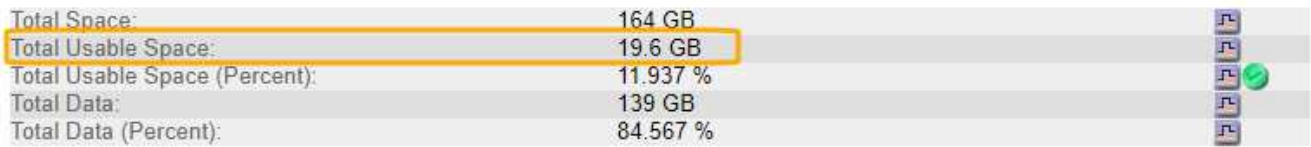

## **Replication**

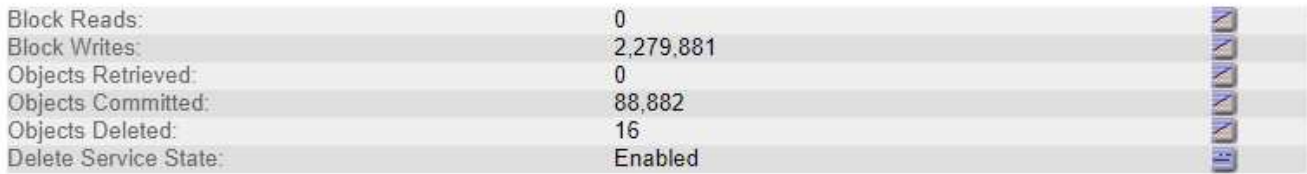

## **Object Store Volumes**

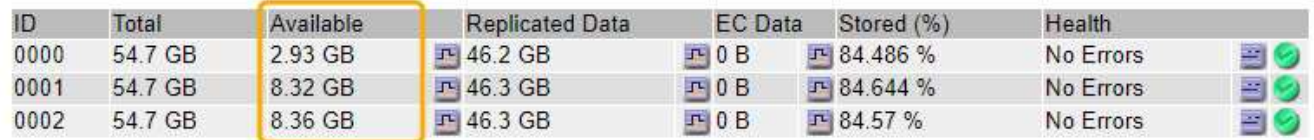

この例のストレージノードでは、 164GB 中 19.6GB しか使用可能なスペースが残っていません。合計は 3 つのオブジェクトストアボリュームの「使用可能な」 \* 値の合計です。3 つのストレージボリュームの それぞれに 10GB 未満の空きスペースがあったため、 SSTS アラームがトリガーされました。

4. 一定期間にわたるストレージの使用状況を確認するには、 \* Reports \* タブを選択し、過去数時間の Total Usable Space のプロットを使用します。

この例では、 12 : 00 の時点の使用可能な合計スペースは約 155 GB でしたが、 12 : 35 には 20 GB ま で減り、その時点で SSTS アラームがトリガーされています。

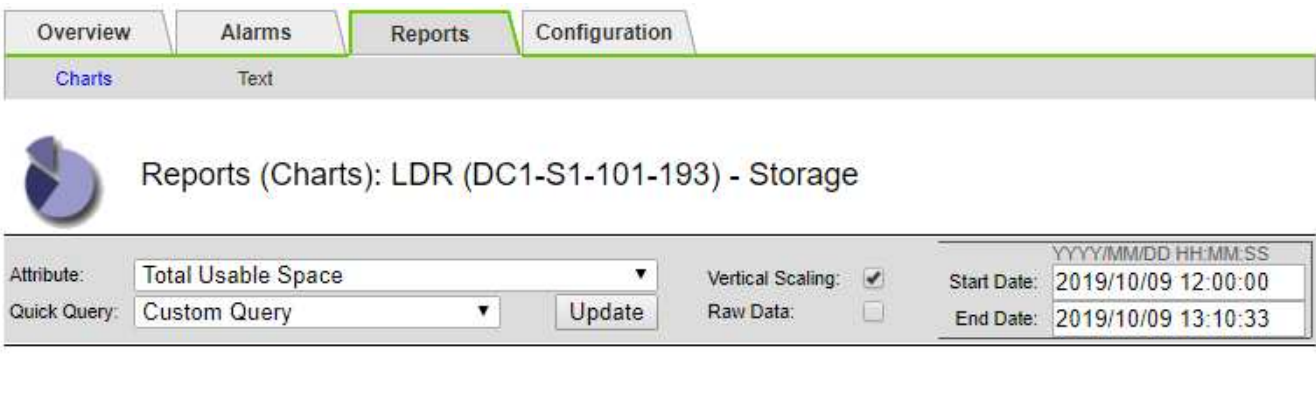

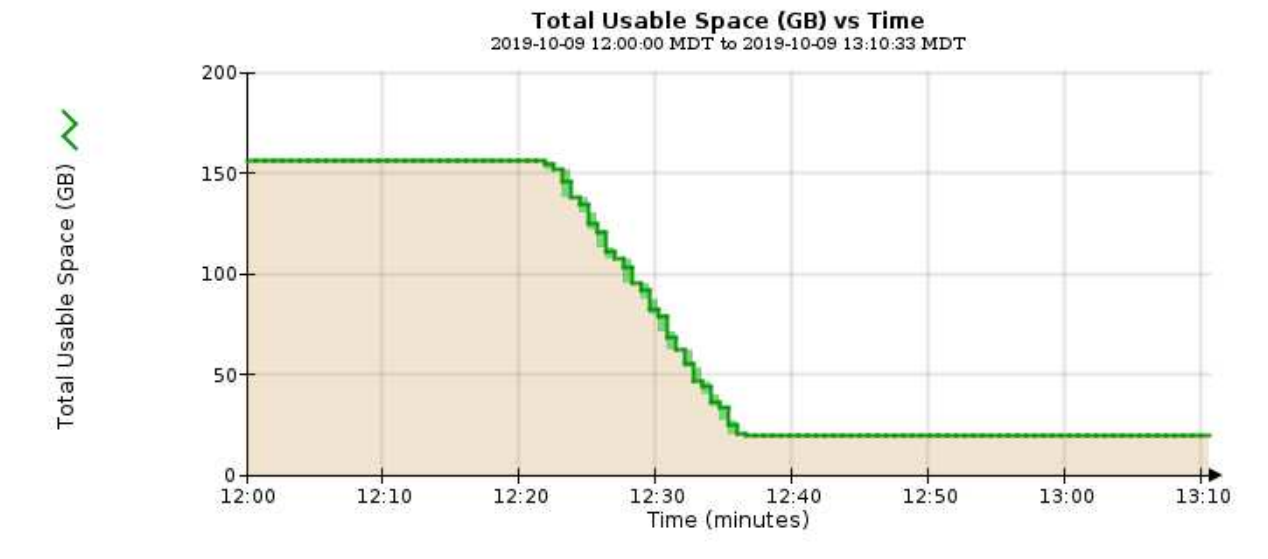

5. 合計容量の割合としてストレージがどのように使用されているかを確認するには、過去数時間の合計使用 可能スペース(割合)をプロットします。

この例では、ほぼ同じタイミングで使用可能な合計スペースが 95% から 10% 強に減少しています。

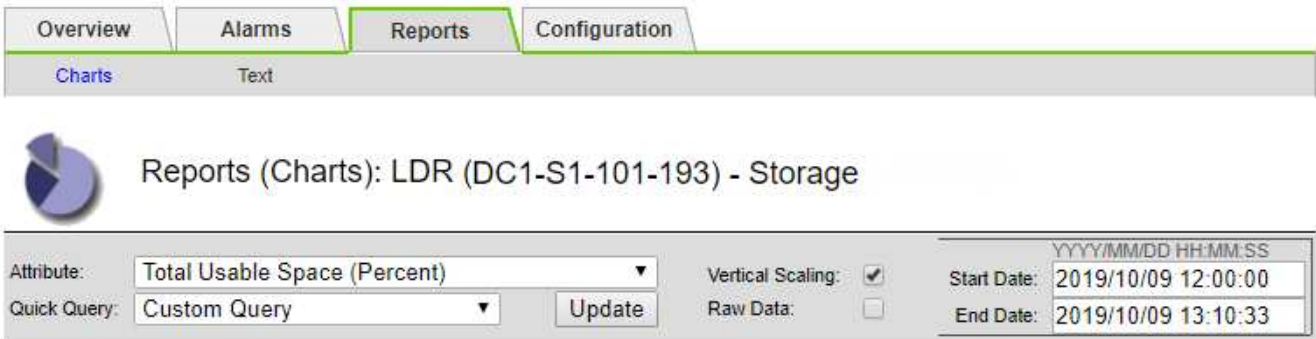

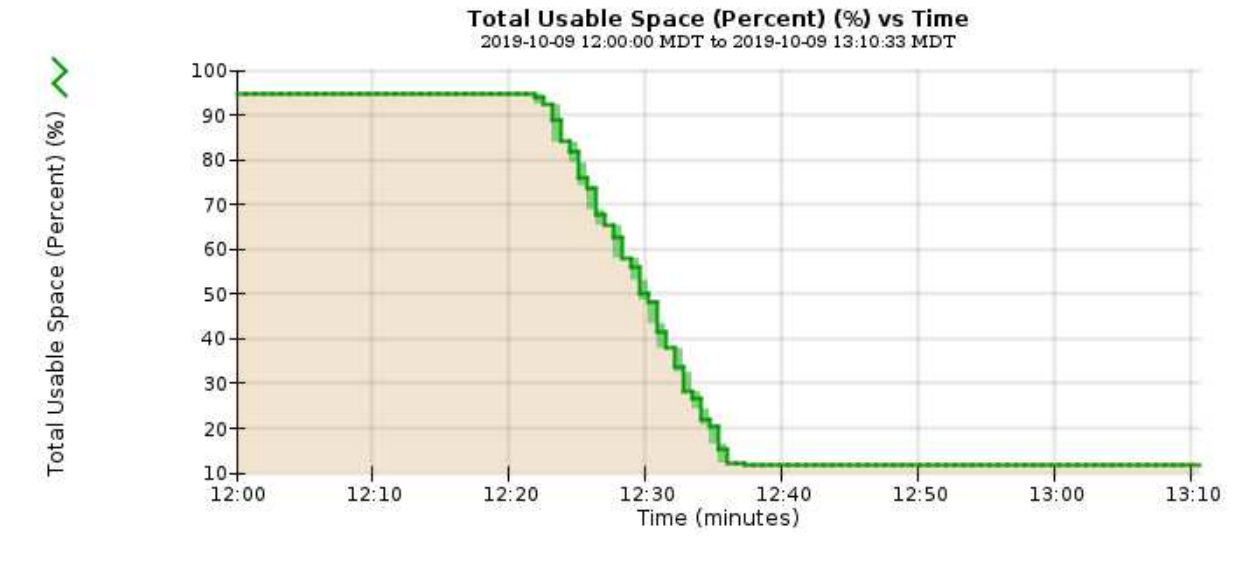

6. 必要に応じて、 ["](#page-1713-0)[ストレージ](#page-1713-0)[容量](#page-1713-0)[を](#page-1713-0)[追加](#page-1713-0)["](#page-1713-0)。

も参照してください ["](#page-806-0)[ストレージノードがいっ](#page-806-0)[ぱ](#page-806-0)[いになったときの管理](#page-806-0)["](#page-806-0)。

プラットフォームサービスメッセージの配信のトラブルシューティング( **SMTT** アラーム)

データを受信できないデスティネーションにプラットフォームサービスメッセージが配 信されると、Total Events(SMTT)アラームがGrid Managerでトリガーされます。

このタスクについて

たとえば、設定されているエンドポイントに関連するレプリケーションまたは通知メッセージを配信できなく ても、S3マルチパートアップロードは成功します。または、 CloudMirror レプリケーションのメッセージはメ タデータが長すぎると配信できません。

SMTTアラームには、 Failed to publish notifications for *bucket-name object key* 通知が失 敗した最後のオブジェクト

イベントメッセージは、にも表示されます /var/local/log/bycast-err.log ログファイル:を参照して ください ["](#page-1471-0)[ログファイル](#page-1471-0)[参照](#page-1471-0)["](#page-1471-0)。

追加情報の場合は、を参照してください ["](#page-706-0)[プラットフォームサービスのトラブルシューティングを行う](#page-706-0)["](#page-706-0)。必要 に応じて ["Tenant Manager](#page-1018-0) [からテ](#page-1018-0)[ナ](#page-1018-0)[ントにアクセスします](#page-1018-0)["](#page-1018-0) プラットフォームサービスのエラーをデバッグす るには、次の手順を実行

手順

1. アラームを表示するには、 \* nodes \* > \* \_site \* > \* \_grid node\_name \* > \* Events \* を選択します。

2. 表の一番上に Last Event が表示されます。

イベントメッセージは、にも表示されます /var/local/log/bycast-err.log。

- 3. SMTT アラームに記載されている指示に従って問題 を修正します。
- 4. [ \* イベントカウントをリセット \* ] を選択します。
- 5. プラットフォームサービスメッセージが配信されていないオブジェクトについてテナントに通知します。
- 6. テナントで、オブジェクトのメタデータまたはタグを更新することで、失敗したレプリケーションまたは 通知をトリガーするよう指定します。

メタデータに関する問題のトラブルシューティング

メタデータに関する問題の原因を特定するのに役立ついくつかのタスクを実行できま す。

## **Low metadata storage**アラート

Low metadata storage \* アラートがトリガーされた場合は、新しいストレージノードを追加する必要がありま す。

作業を開始する前に

• を使用して Grid Manager にサインインします ["](#page-498-0)[サポートされている](#page-498-0) [Web](#page-498-0) [ブラウ](#page-498-0)[ザ](#page-498-0)["](#page-498-0)。

このタスクについて

StorageGRID は、各ストレージノードのボリューム 0 上にオブジェクトメタデータ用に一定量のスペースを リザーブします。このスペースは、実際のリザーブスペースと呼ばれ、オブジェクトメタデータに使用できる スペース(許容されるメタデータスペース)と、コンパクションや修復などの重要なデータベース処理に必要 なスペースに分割されます。許可されるメタデータスペースは、オブジェクトの全体的な容量を決定します。

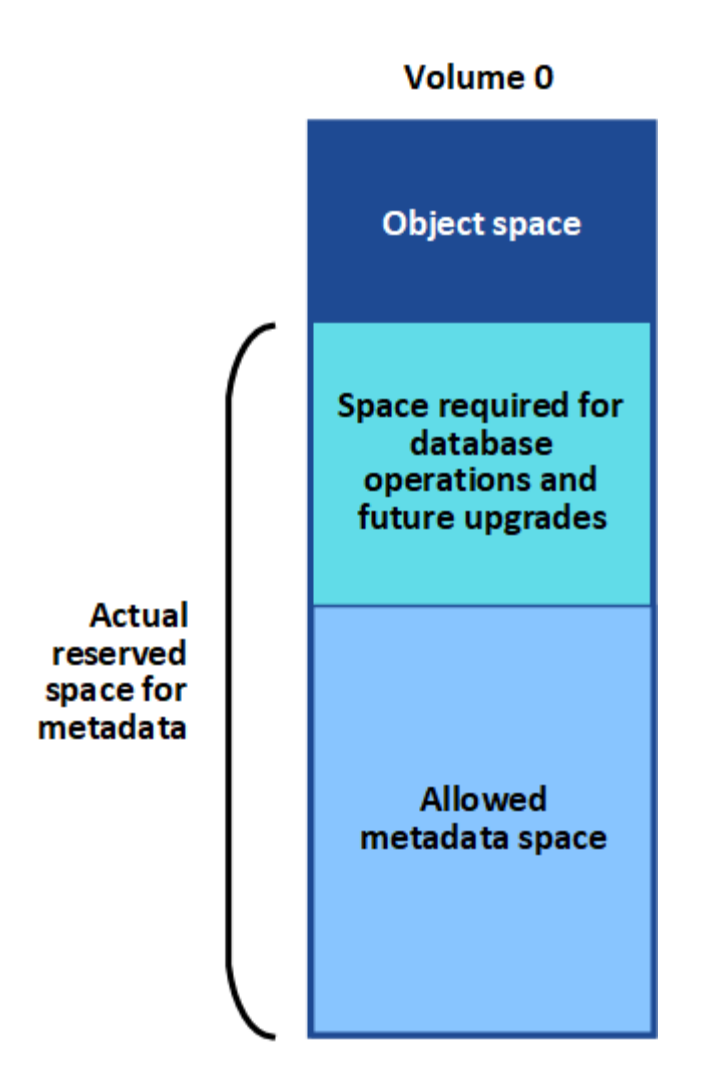

オブジェクトメタデータがメタデータに使用できるスペースの100%を超えると、データベース処理を効率的 に実行できず、エラーが発生します。

可能です ["](#page-1352-0)[各](#page-1352-0)[ストレージノードのオブジェクトメタデータ](#page-1352-0)[容量](#page-1352-0)[を](#page-1352-0)[監視](#page-1352-0)[します](#page-1352-0)["](#page-1352-0) エラーを予測し、発生前に修正 できるようにします。

StorageGRID は、次の Prometheus 指標を使用して、許可されているメタデータスペースの使用状況を測定 します。

storagegrid storage utilization metadata bytes/storagegrid storage utiliza tion metadata allowed bytes

この Prometheus 式が特定のしきい値に達すると、 \* Low metadata storage \* アラートがトリガーされます。

- \* Minor \* :オブジェクトメタデータが、許可されているメタデータスペースの 70% 以上を使用していま す。できるだけ早く新しいストレージノードを追加する必要があります。
- \* Major \* :オブジェクトメタデータが使用しているメタデータスペースが 90% 以上あります。すぐに新 しいストレージノードを追加する必要があります。

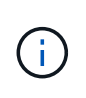

オブジェクトメタデータが使用可能なメタデータスペースの90%以上を使用している場合 は、ダッシュボードに警告が表示されます。この警告が表示された場合は、すぐに新しい ストレージノードを追加する必要があります。オブジェクトメタデータの使用量は、使用 できるスペースの 100% を超えないようにする必要があります。

• \* クリティカル \* :オブジェクトメタデータが使用可能なメタデータスペースの 100% 以上を使用してお り、重要なデータベース処理に必要なスペースを使い始めています。新しいオブジェクトの取り込みを停 止し、すぐに新しいストレージノードを追加する必要があります。

次の例では、オブジェクトメタデータが使用しているメタデータスペースが 100% を超えています。これは 重大な状況であり、データベース処理の効率低下とエラーの発生につながります。

The following Storage Nodes are using more than 90% of the space allowed for object metadata:

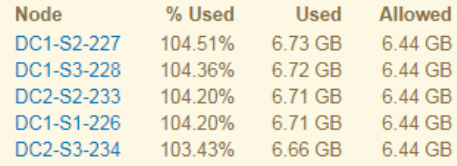

Undesirable results can occur if object metadata uses more than 100% of the allowed space. You must add new Storage Nodes immediately or contact support.

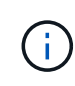

ボリューム 0 のサイズが Metadata Reserved Space ストレージオプションより小さい場合(非 本番環境など)は、「 Low metadata storage \* 」アラートが正確に計算されないことがありま す。

手順

- 1. [ \* alerts \* > \* current \* ] を選択します。
- 2. アラートの表で、必要に応じて「 \* Low metadata storage \* 」アラートグループを展開し、表示する特定 のアラートを選択します。
- 3. アラートダイアログボックスで詳細を確認します。
- 4. Major または Critical の \* Low metadata storage \* アラートがトリガーされた場合は、すぐに拡張を実行し てストレージノードを追加します。

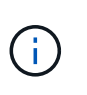

StorageGRID は各サイトですべてのオブジェクトメタデータの完全なコピーを保持するた め、グリッド全体のメタデータ容量は最も小規模なサイトのメタデータ容量によって制限 されます。1 つのサイトにメタデータ容量を追加する必要がある場合も、追加する必要があ ります ["](#page-1739-0)[他](#page-1739-0)[のサイトを](#page-1739-0)[展](#page-1739-0)[開](#page-1739-0)[します](#page-1739-0)["](#page-1739-0) 同じ数のストレージノードで異なります。

拡張の実行後、 StorageGRID によって既存のオブジェクトメタデータが新しいノードに再配分され、グ リッドの全体的なメタデータ容量が増加します。ユーザによる操作は必要ありません。Low metadata storage \* アラートがクリアされます。

### **Services**:**Status - Cassandra**(**SVST**)アラーム

Services : Status - Cassandra ( SVST )アラームは、ストレージノードに対する Cassandra データベース のリビルドが必要となる可能性があることを示します。Cassandra は StorageGRID 用のメタデータストアと して使用されます。

作業を開始する前に

- を使用して Grid Manager にサインインする必要があります ["](#page-498-0)[サポートされている](#page-498-0) [Web](#page-498-0) [ブラウ](#page-498-0)[ザ](#page-498-0)["](#page-498-0)。
- 特定のアクセス権限が必要です。
- を用意しておく必要があります Passwords.txt ファイル。

#### このタスクについて

Cassandra が停止している(ストレージノードの電源がオフになっているなど)期間が 15 日を超える場合、 ノードがオンライン状態に戻っても Cassandra は起動されません。この場合、該当する DDS サービスの Cassandra データベースをリビルドする必要があります。

可能です ["](#page-1552-0)[診断](#page-1552-0)[を実行します](#page-1552-0)["](#page-1552-0) グリッドの現在の状態に関する追加情報 を取得します。

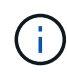

複数のCassandraデータベースサービスが15日以上停止している場合は、次の手順は実行せず にテクニカルサポートに連絡してください。

#### 手順

- 1. サポート \* > \* ツール \* > \* グリッドトポロジ \* を選択します。
- 2. アラームを表示するには、 [*Site*>\**Storage Node*\*>\*SSM\*>\*Services\*>\*Alarm\*>\*Main\*] を選択します。

この例は、 SVST アラームがトリガーされたことを示しています。

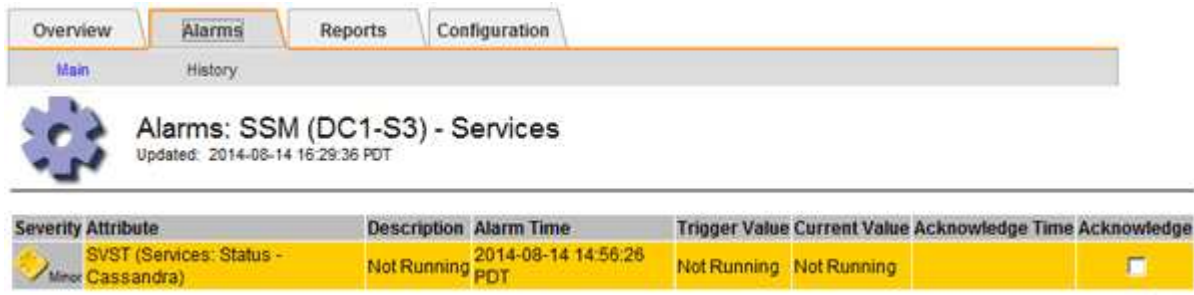

SSM Services のメインページには、 Cassandra が実行されていないことも表示されます。

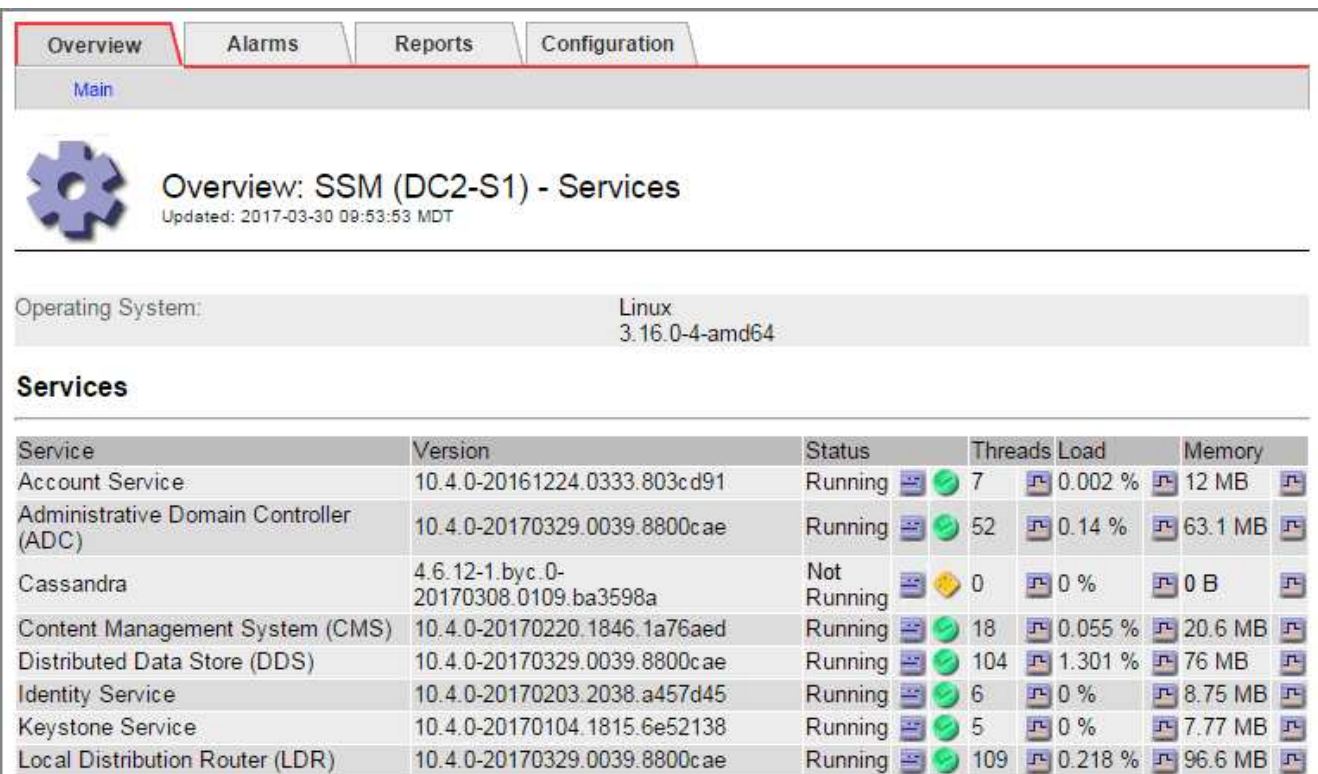

- 3. ストレージノードからCassandraを再起動してみます。
	- a. グリッドノードにログインします。
		- i. 次のコマンドを入力します。 ssh admin@grid\_node\_IP
		- ii. に記載されているパスワードを入力します Passwords.txt ファイル。

10.4.0-20170306.2303.9649faf

- iii. 次のコマンドを入力してrootに切り替えます。 su -
- iv. に記載されているパスワードを入力します Passwords.txt ファイル。rootとしてログインする と、プロンプトがから変わります \$ 終了: #。

Running 图 9 4 四 3.58% 四 19.1 MB 四

- b. 入力するコマンド /etc/init.d/cassandra status
- c. Cassandraが実行されていない場合は再起動します。 /etc/init.d/cassandra restart
- 4. Cassandra が再起動されない場合は、 Cassandra が停止していた期間を調べます。Cassandra の停止期 間が 15 日を超えている場合、 Cassandra データベースをリビルドする必要があります。

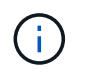

Server Manager

複数のCassandraデータベースサービスが停止している場合は、次の手順は実行せずにテク ニカルサポートに連絡してください。

グラフを作成するか、 servermanager.log ファイルを確認することで、 Cassandra が停止していた期間を 調べることができます。

- 5. Cassandra のグラフを確認する手順は次
	- a. サポート \* > \* ツール \* > \* グリッドトポロジ \* を選択します。次に、[\* \_ サイト \_ \* > \* \_ ストレージ ノード \_ \* > \* SSM\* > \* サービス \* > \* レポート \* > \* チャート \* ] を選択します。
	- b. 「 \* Attribute \* > \* Service : Status Cassandra \* 」を選択します。
- c. [ 開始日 **]** には、現在の日付よりも **16** 日前の日付を入力します。**[** 終了日 \*] には、現在の日付を入力 します。
- d. [ 更新 ( Update ) ] をクリックします。
- e. グラフから Cassandra の停止期間が 15 日を超えていることがわかった場合は、 Cassandra データベ ースをリビルドします。

次のグラフの例では、 Cassandra が少なくとも 17 日間は停止していることがわかります。

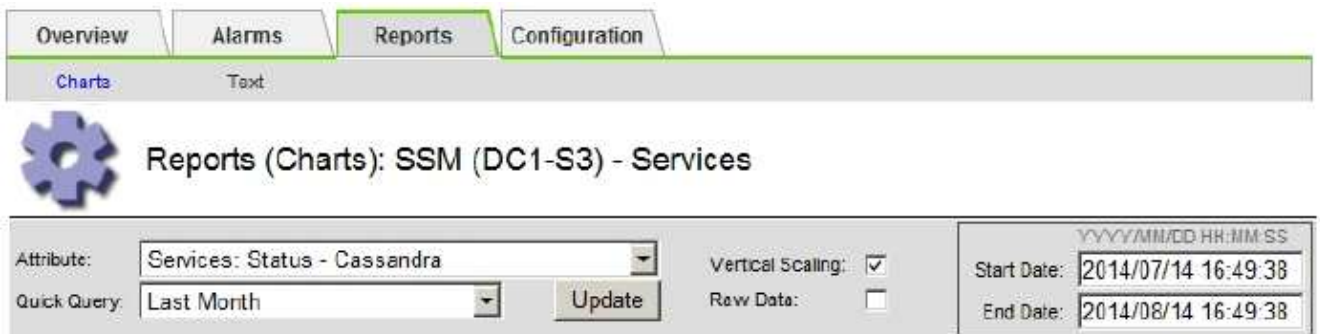

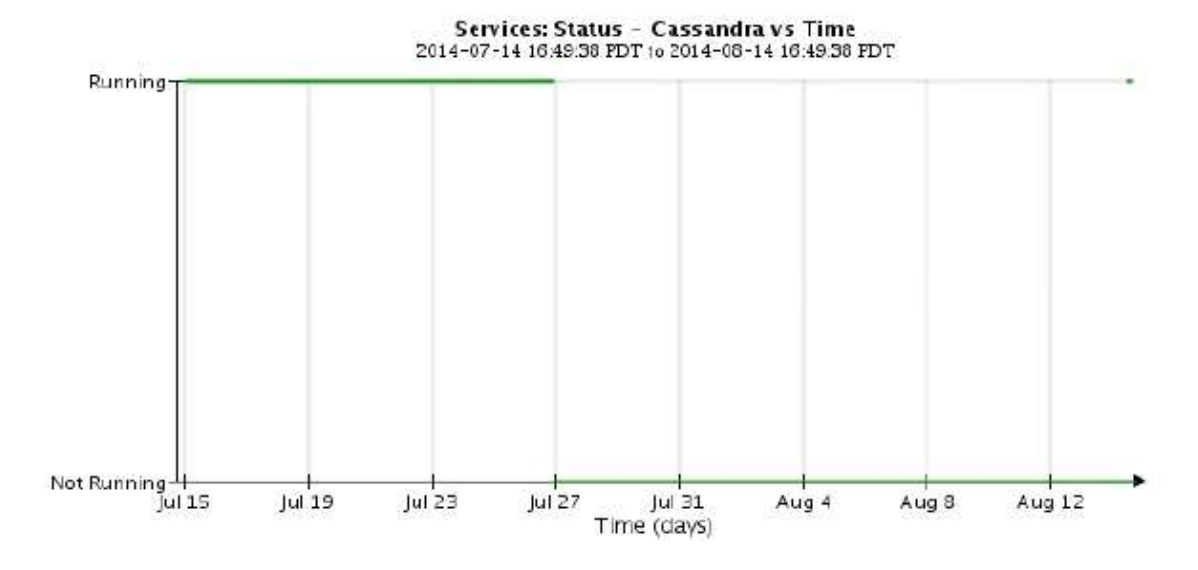

6. ストレージノードで servermanager.log ファイルを確認するには、次の手順を実行します。

a. グリッドノードにログインします。

- i. 次のコマンドを入力します。 ssh admin@grid\_node\_IP
- ii. に記載されているパスワードを入力します Passwords.txt ファイル。
- iii. 次のコマンドを入力してrootに切り替えます。 su -
- iv. に記載されているパスワードを入力します Passwords.txt ファイル。rootとしてログインする と、プロンプトがから変わります \$ 終了: #。
- b. 入力するコマンド cat /var/local/log/servermanager.log

servermanager.log ファイルの内容が表示されます。

Cassandra の停止期間が 15 日を超えている場合、 servermanager.log ファイルに次のメッセージが表 示されます。

```
"2014-08-14 21:01:35 +0000 | cassandra | cassandra not
started because it has been offline for longer than
its 15 day grace period - rebuild cassandra
```
a. このメッセージのタイムスタンプが手順に従って Cassandra の再起動を試行した時間になっているこ とを確認してください ストレージノードから Cassandra を再起動します。

Cassandra のエントリは 1 つとは限らないため、最新のエントリを確認する必要があります。

b. Cassandra の停止期間が 15 日を超えている場合、 Cassandra データベースをリビルドする必要があ ります。

手順については、を参照してください ["](#page-1785-0)[ストレージノードを](#page-1785-0) [15](#page-1785-0) [日以上停](#page-1785-0)[止した](#page-1785-0)[状態](#page-1785-0)[にリカ](#page-1785-0)[バ](#page-1785-0)[リします](#page-1785-0) ["](#page-1785-0)。

c. Cassandraの再構築後にアラームがクリアされない場合は、テクニカルサポートにお問い合わせくだ さい。

**Cassandra Out of Memory**エラー(**SMTT**アラーム)

Total Events ( SMTT ) アラームは、 Cassandra データベースでメモリ不足エラーが発生するとトリガーさ れます。このエラーが発生した場合は、テクニカルサポートに連絡して問題 の処理を依頼してください。

このタスクについて

Cassandra データベースにメモリ不足エラーが発生すると、ヒープダンプが作成され、 Total Events ( SMTT) アラームがトリガーされて、 Cassandra Heap Out Of Memory Errors のカウントが 1 つ増えます。

手順

- 1. イベントを表示するには、 \* support \* > \* Tools \* > \* Grid topology \* > \* Configuration \* を選択します。
- 2. Cassandra Heap Out Of Memory Errors のカウントが 1 以上であることを確認します。

可能です ["](#page-1552-0)[診断](#page-1552-0)[を実行します](#page-1552-0)["](#page-1552-0) グリッドの現在の状態に関する追加情報 を取得します。

- 3. に進みます /var/local/core/`を圧縮します `Cassandra.hprof ファイルを保存してテクニカルサ ポートに送信します。
- 4. のバックアップを作成します Cassandra.hprof ファイルを選択し、から削除します /var/local/core/ directory。

このファイルは 24GB もの大きさになることがあるため、削除してスペースを解放してください。

5. 問題 が解決されたら、[Cassandra Heap Out of Memory Errors]数の\*[Reset]\*チェックボックスを選択しま す。次に、 \* 変更を適用 \* を選択します。

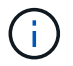

イベント数をリセットするには、Gridトポロジページの設定権限が必要です。

証明書エラーのトラブルシューティングを行う

Web ブラウザ、 S3 または Swift クライアント、または外部の監視ツールを使用して StorageGRID に接続しようとしたときに、セキュリティまたは証明書の問題 が表示され る場合は、証明書を確認してください。

このタスクについて

証明書エラーは、グリッドマネージャ、グリッド管理 API 、テナントマネージャ、またはテナント管理 API を使用して StorageGRID に接続しようとしたときに、原因 で発生する可能性があります。証明書のエラー は、 S3 / Swift クライアントまたは外部の監視ツールを使用して接続しようとした場合にも発生します。

IP アドレスではなくドメイン名を使用して Grid Manager または Tenant Manager にアクセスする場合は、次 のいずれかの場合に証明書のエラーが表示され、バイパスするオプションはありません。

- カスタム管理インターフェイス証明書の有効期限が切れます。
- カスタムの管理インターフェイス証明書をデフォルトのサーバ証明書に戻した場合。

次の例は、カスタム管理インターフェイス証明書の有効期限が切れたときの証明書エラーを示しています。

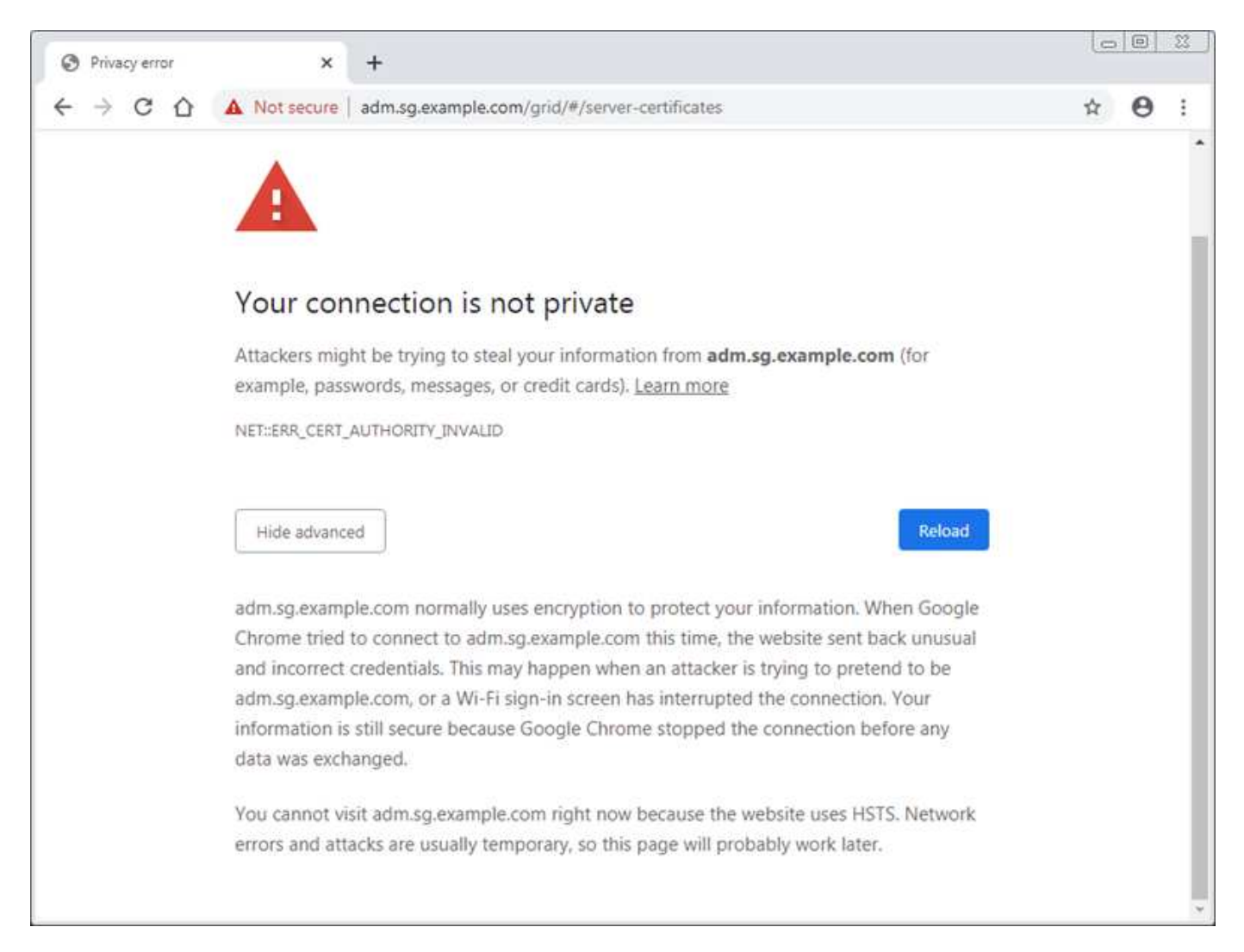

サーバ証明書の問題によって処理が中断されないようにするために、サーバ証明書の有効期限が近づくと\* Expiration of server certificate for Management Interface \*アラートがトリガーされます。

外部 Prometheus 統合にクライアント証明書を使用している場合、証明書のエラーは、 StorageGRID 管理イ ンターフェイス証明書またはクライアント証明書が原因で発生することがあります。クライアント証明書の有 効期限が近づくと、 [ 証明書 ] ページ \* アラートで設定されたクライアント証明書の有効期限がトリガーさ れます。

### 手順

期限切れの証明書に関するアラート通知を受け取った場合は、証明書の詳細にアクセスしてください。「 \* configuration \* > \* Security \* > \* Certificates \* 」を選択し、次にを選択します ["](#page-621-0)[適切な](#page-621-0)[証](#page-621-0)[明書](#page-621-0)[タブを選択しま](#page-621-0) [す](#page-621-0)["](#page-621-0)。

- 1. 証明書の有効期間を確認します。+一部のWebブラウザおよびS3またはSwiftクライアントでは、有効期間 が398日を超える証明書が受け入れられません。
- 2. 証明書の有効期限が切れているか、まもなく期限切れになる場合は、新しい証明書をアップロードまたは 生成します。
	- サーバ証明書については、の手順を参照してください ["Grid Manager](#page-633-0) [および](#page-633-0) [Tenant Manager](#page-633-0) [用のカ](#page-633-0) [スタムサー](#page-633-0)[バ証](#page-633-0)[明書](#page-633-0)[を](#page-633-0)[設](#page-633-0)[定する](#page-633-0)["](#page-633-0)。
	- クライアント証明書については、の手順を参照してください ["](#page-646-0)[クライアント](#page-646-0)[証](#page-646-0)[明書](#page-646-0)[を](#page-646-0)[設](#page-646-0)[定しています](#page-646-0) ["](#page-646-0)。
- 3. サーバ証明書エラーの場合は、次のいずれかまたは両方を実行してください。
	- 。証明書の Subject Alternative Name ( SAN )が設定されていること、および SAN が接続先のノード の IP アドレスまたはホスト名と一致していることを確認してください。
	- ドメイン名を使用して StorageGRID に接続しようとしている場合は、次の手順を実行します。
		- i. 接続エラーをバイパスして Grid Manager にアクセスするために、ドメイン名ではなく管理ノード の IP アドレスを入力します。
		- ii. Grid Manager で、 \* configuration \* > \* Security \* > \* Certificates \* を選択してから ["](#page-621-0)[適切な](#page-621-0)[証](#page-621-0)[明書](#page-621-0) [タブを選択します](#page-621-0)["](#page-621-0) 新しいカスタム証明書をインストールするか、デフォルトの証明書を使用して 続行します。
		- iii. StorageGRID の管理手順については、の手順を参照してください ["Grid Manager](#page-633-0) [および](#page-633-0) [Tenant](#page-633-0) [Manager](#page-633-0) [用のカスタムサー](#page-633-0)[バ証](#page-633-0)[明書](#page-633-0)[を](#page-633-0)[設](#page-633-0)[定する](#page-633-0)["](#page-633-0)。

管理ノードとユーザインターフェイスの問題をトラブルシューティングする

ここでは、管理ノードと StorageGRID ユーザインターフェイスに関連する問題の原因を 特定するのに役立ついくつかのタスクを紹介します。

サインオンエラー

StorageGRID 管理ノードへのサインイン時にエラーが発生した場合は、システムに問題 が搭載されている可 能性があります ["](#page-534-0)[アイデンティティフェデレーションの](#page-534-0)[設](#page-534-0)[定](#page-534-0)["](#page-534-0)、a ["](#page-1615-0)[ネット](#page-1615-0)[ワ](#page-1615-0)[ーク](#page-1615-0)["](#page-1615-0) または ["](#page-285-0)[ハードウェア](#page-285-0)["](#page-285-0) 問題が あります。問題 があります ["](#page-807-0)[管理ノードサービス](#page-807-0)["](#page-807-0)または ["](#page-1814-0)[問題](#page-1814-0) [と](#page-1814-0)[Cassandra](#page-1814-0)[データベース](#page-1814-0)["](#page-1814-0) (接続されている ストレージノード上)。

作業を開始する前に

- を使用することができます Passwords.txt ファイル。
- これで完了です ["](#page-542-0)[特](#page-542-0)[定のアクセス](#page-542-0)[権限](#page-542-0)["](#page-542-0)。

#### このタスクについて

管理ノードにサインインしようとしたときに次のいずれかのエラーメッセージが表示された場合は、以下のト ラブルシューティングのガイドラインに従ってください。

- Your credentials for this account were invalid. Please try again.
- Waiting for services to start…
- Internal server error. The server encountered an error and could not complete your request. Please try again. If the problem persists, contact Technical Support.
- Unable to communicate with server. Reloading page…

#### 手順

1. 10 分待ってから、もう一度サインインしてください。

エラーが自動的に解決されない場合は、次の手順に進みます。

- 2. StorageGRID システムに複数の管理ノードがある場合は、別の管理ノードからグリッドマネージャにサイ ンインしてみます。
	- サインインできる場合は、 \* ダッシュボード \* 、 \* ノード \* 、 \* アラート \* 、 \* サポート \* の各オプシ ョンを使用して、エラーの原因 を特定できます。
	- 管理ノードが1つしかない場合やサインインできない場合は、次の手順に進みます。
- 3. ノードのハードウェアがオフラインかどうかを確認します。
- 4. StorageGRID システムでシングルサインオン(SSO)が有効になっている場合は、の手順を参照してく ださい ["](#page-549-0)[シングルサインオンを](#page-549-0)[設](#page-549-0)[定しています](#page-549-0)["](#page-549-0)。

問題を解決するには、 1 つの管理ノードの SSO を一時的に無効にしてから再度有効にする必要がありま す。

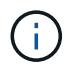

SSOが有効になっている場合は、制限されたポートを使用してサインオンできません。ポ ート 443 を使用する必要があります。

5. 使用しているアカウントがフェデレーテッドユーザに属しているかどうかを確認します。

フェデレーテッドユーザアカウントが機能していない場合は、 root などのローカルユーザとして Grid Manager にサインインしてみてください。

- ローカルユーザがサインインできる場合は、次の手順を実行します。
	- i. 表示されているアラームを確認します。
	- ii. [\* configuration] \* > [\* Access Control] \* > [\* Identity federation] を選択します。
	- iii. [ 接続のテスト \* ] をクリックして、 LDAP サーバーの接続設定を確認します。
	- iv. テストに失敗した場合は、設定エラーを解決します。
- ローカルユーザがサインインできず、クレデンシャルが正しいことが確実な場合は、次の手順に進み ます。
- 6. Secure Shell ( SSH )を使用して管理ノードにログインします。

a. 次のコマンドを入力します。 ssh admin@Admin\_Node\_IP

b. に記載されているパスワードを入力します Passwords.txt ファイル。

c. 次のコマンドを入力してrootに切り替えます。 su -

d. に記載されているパスワードを入力します Passwords.txt ファイル。

rootとしてログインすると、プロンプトがから変わります \$ 終了: #。

7. グリッドノード上で実行されているすべてのサービスのステータスを表示します。 storagegridstatus

NMS 、 mi 、 nginx 、 mgmt の各 API サービスがすべて実行されていることを確認します。

出力は、サービスのステータスが変わるとすぐに更新されます。

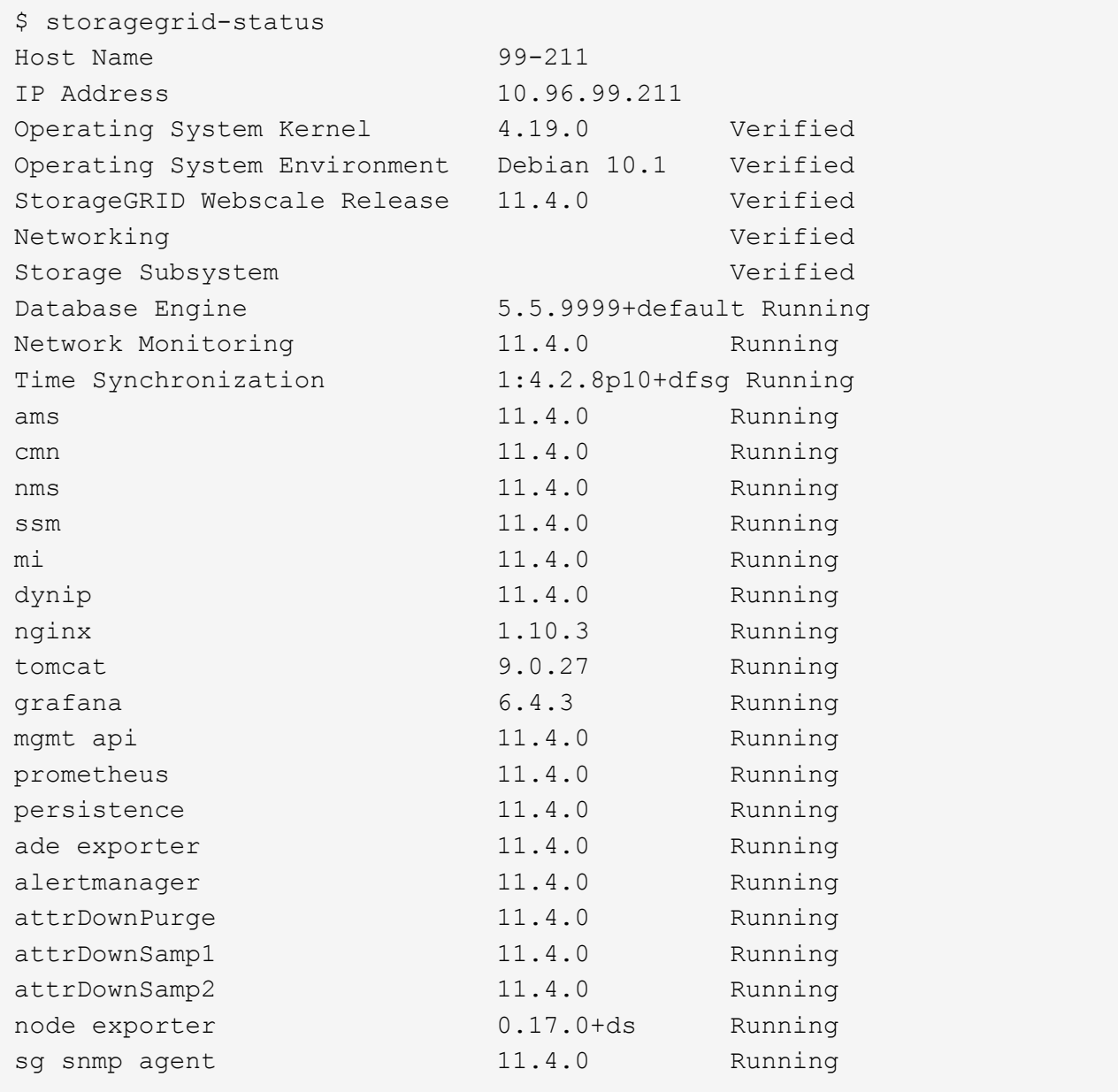

- 8. nginx-gwサービスが実行されていることを確認します # service nginx-gw status
- 9. [Juse Lumberjack to collect logs、start=9]] Lumberjackを使用してログを収集します。 # /usr/local/sbin/lumberjack.rb

過去に認証に失敗したことがある場合は、 --start および --end Lumberjack スクリプトオプションを使用 して適切な期間を指定します。これらのオプションの詳細については、 lumberjack -h を使用してくださ い。

ログアーカイブがコピーされた場所がターミナル画面に出力されます。

- 10. [[review\_logs,start=10] 次のログを確認します。
	- /var/local/log/bycast.log
	- /var/local/log/bycast-err.log
	- /var/local/log/nms.log
	- \*\*/\*commands.txt
- 11. 管理ノードで問題を特定できなかった場合は、次のいずれかのコマンドを問題 で実行し、サイトで ADC サービスを実行する 3 つのストレージノードの IP アドレスを確認します。通常はサイトにインストール された最初の 3 つのストレージノードです。

# cat /etc/hosts

# vi /var/local/gpt-data/specs/grid.xml

管理ノードは認証プロセスで ADC サービスを使用します。

- 12. 特定した IP アドレスを使用して、管理ノードから各 ADC ストレージノードにログインします。
	- a. 次のコマンドを入力します。 ssh admin@grid\_node\_IP
	- b. に記載されているパスワードを入力します Passwords.txt ファイル。
	- c. 次のコマンドを入力してrootに切り替えます。 su -
	- d. に記載されているパスワードを入力します Passwords.txt ファイル。

rootとしてログインすると、プロンプトがから変わります \$ 終了: #。

13. グリッドノード上で実行されているすべてのサービスのステータスを表示します。 storagegridstatus

idnt 、 acct 、 nginx 、および Cassandra のサービスがすべて実行されていることを確認します。

- 14. 手順を繰り返します Lumberjack を使用してログを収集します および ログを確認します をクリックして ストレージノード上のログを確認します。
- 15. 問題を解決できない場合は、テクニカルサポートにお問い合わせください。

収集したログをテクニカルサポートに送信します。も参照してください ["](#page-1471-0)[ログファイル](#page-1471-0)[参照](#page-1471-0)["](#page-1471-0)。

ユーザインターフェイスに問題があります

StorageGRID ソフトウェアのアップグレード後に、Grid ManagerまたはTenant Managerのユーザインターフ ェイスが想定どおりに応答しないことがあります。

手順

1. を使用していることを確認します ["](#page-498-0)[サポートされている](#page-498-0) [Web](#page-498-0) [ブラウ](#page-498-0)[ザ](#page-498-0)["](#page-498-0)。

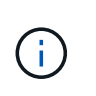

サポートされるブラウザは、StorageGRID のリリースごとに変更される場合があります。 使用しているStorageGRID のバージョンでサポートされているブラウザを使用しているこ とを確認します。

2. Web ブラウザのキャッシュをクリアします。

キャッシュをクリアすると、以前のバージョンの StorageGRID ソフトウェアで使用されていた古いリソ ースが削除され、ユーザインターフェイスが再び正しく動作するようになります。手順については、 Web ブラウザのドキュメントを参照してください。

使用できない管理ノードです

StorageGRID システムに複数の管理ノードが含まれている場合、使用できない管理ノードのステータスを別 の管理ノードから確認できます。

作業を開始する前に

特定のアクセス権限が必要です。

- 1. 使用可能な管理ノードから、を使用して Grid Manager にサインインします ["](#page-498-0)[サポートされている](#page-498-0) [Web](#page-498-0) [ブ](#page-498-0) [ラウ](#page-498-0)[ザ](#page-498-0)["](#page-498-0)。
- 2. サポート \* > \* ツール \* > \* グリッドトポロジ \* を選択します。
- 3. [*site***>] > [Unavailable Admin Node**] > [\* SSM\*] > [\* Services] \* [\* Overview\*] > [\* Main\*] を選択します。
- 4. ステータスが「 Not Running 」で、青で表示されているサービスがないかどうかを確認します。

Alarms

Configuration

Main

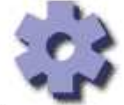

Overview: SSM (MM-10-224-4-81-ADM1) - Services

Reports

Updated: 2017-01-27 11:52:51 EST

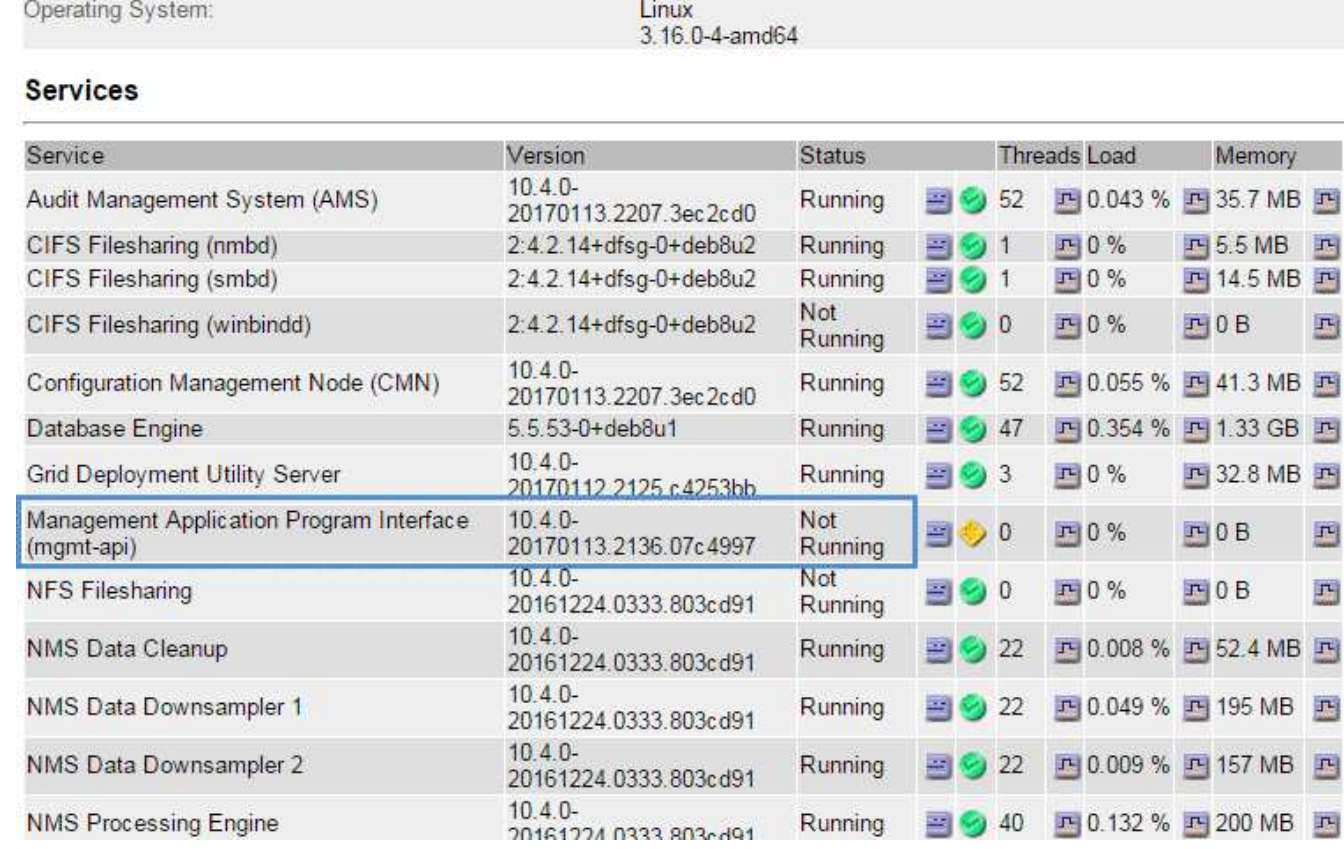

5. アラームがトリガーされているかどうかを確認します。

6. 適切な方法で問題 を解決します。

<span id="page-1615-0"></span>ネットワーク、ハードウェア、およびプラットフォームの問題をトラブルシューティン グする

ここでは、 StorageGRID ネットワーク、ハードウェア、およびプラットフォームの問題 に関連する問題の原因を特定するのに役立ついくつかのタスクを紹介します。

**"`422: Unprocessable Entity'"**エラーが発生しました

エラー422: Unprocessable Entityは、さまざまな理由で発生する可能性があります。エラーメッセージを調べ て、問題 の原因を特定します。

表示されたいずれかのエラーメッセージが表示された場合は、推奨される対処方法を実行してください。

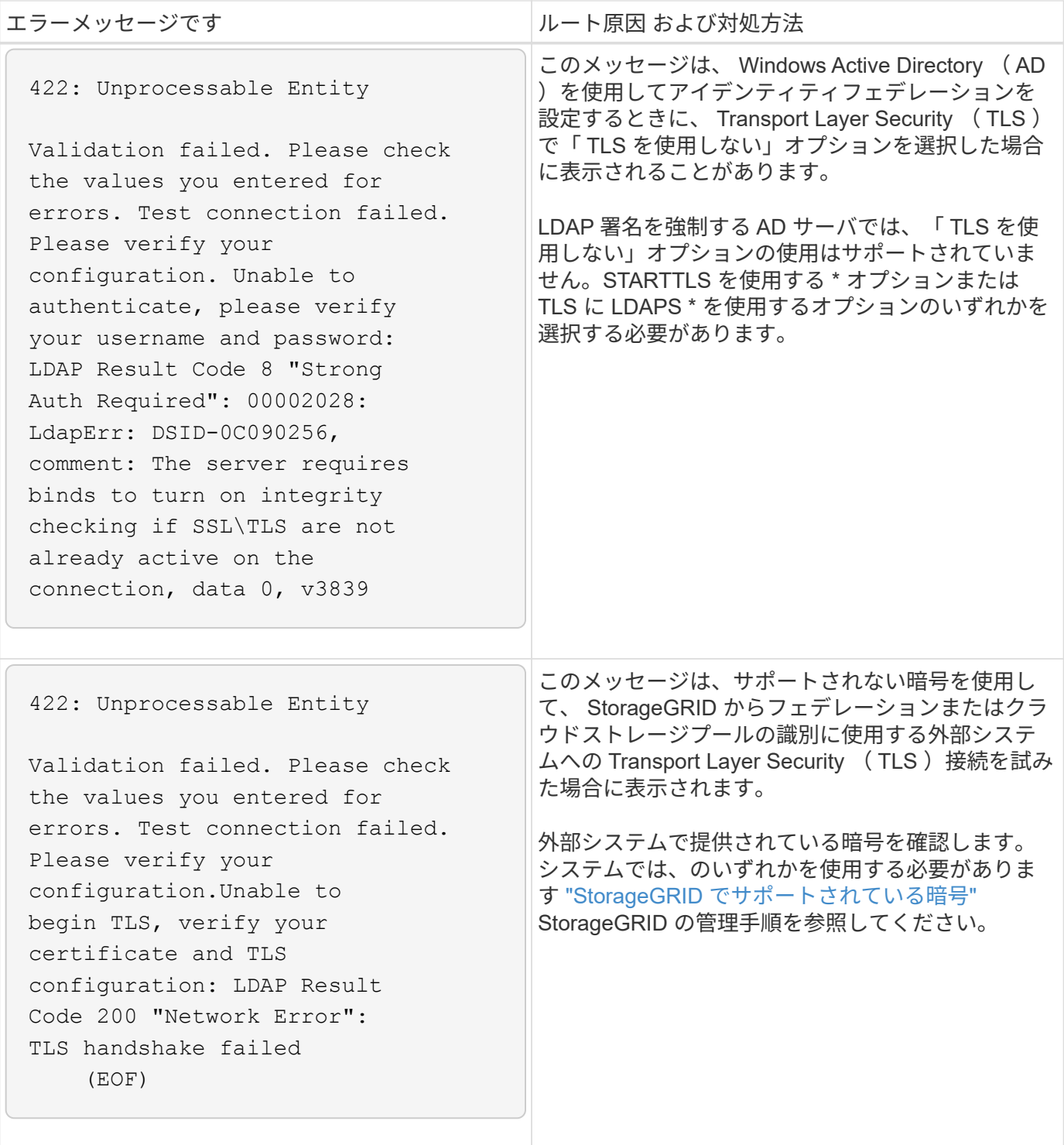

グリッドネットワーク**MTU mismatch**アラート

グリッドネットワークインターフェイス ( eth0) の最大伝送ユニット ( MTU) 設定がグリッド内のノード 間で大きく異なる場合に、 \* Grid Network MTU mismatch \* アラートがトリガーされます。

## このタスクについて

MTU 設定の違いから、 eth0 ネットワークの一部がジャンボフレーム用に設定されているが、すべてではない ことがわかります。MTU サイズが 1000 を超えると、原因 のネットワークパフォーマンスの問題が発生する 可能性があります。

- 1. すべてのノードの eth0 についての MTU 設定を表示します。
	- Grid Manager に用意されているクエリを使用する。
	- に移動します *primary Admin Node IP address*/metrics/graph をクリックし、次のクエリを 入力します。 node network mtu bytes{interface='eth0'}
- 2. ["MTU](#page-2021-0)[の](#page-2021-0)[設](#page-2021-0)[定を](#page-2021-0)[変更](#page-2021-0)[します](#page-2021-0)["](#page-2021-0) 必要に応じて、すべてのノードのグリッドネットワークインターフェイス (eth0)で同じにする必要があります。
	- LinuxベースおよびVMwareベースのノードの場合は、次のコマンドを使用します。 /usr/sbin/change-ip.py [-h] [-n node] mtu network [network...]
		- <sup>例</sup> \* : change-ip.py -n node 1500 grid admin

\*注:Linuxベースのノードでは、コンテナのネットワークに必要なMTU値がホストインターフェイ スですでに設定されている値を超える場合、まずホストインターフェイスを設定して必要なMTU 値を設定し、を使用する必要があります change-ip.py コンテナ内のネットワークのMTU値を変 更するスクリプト。

Linux または VMware ベースのノードで MTU を変更するには、次の引数を使用します。

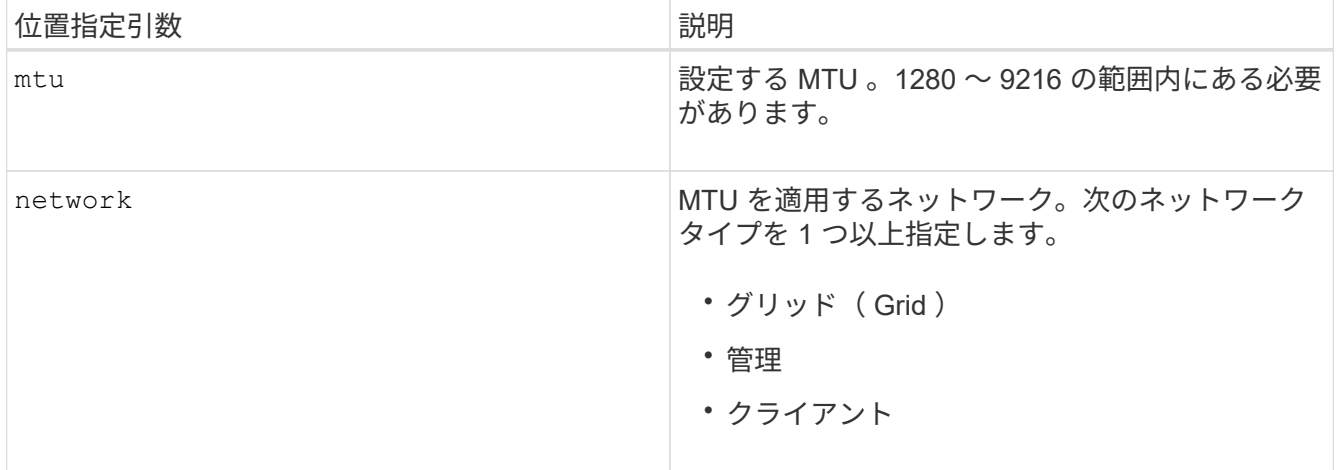

+

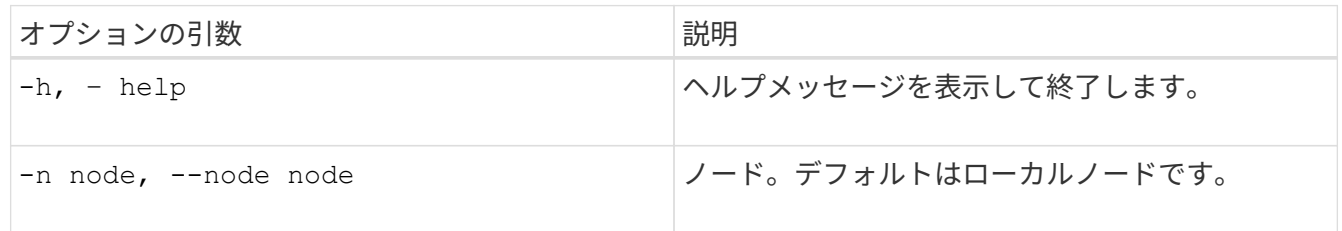

#### **Network Receive Error**(**NRER**)アラーム

ネットワーク受信エラー(NRER)アラームは、 StorageGRID とネットワークハードウェア間の接続の問題 が原因で発生することがあります。場合によっては、 NRER エラーが手動操作なしでクリアされることがあ ります。エラーがクリアされない場合は、推奨される対処方法を実行します。

このタスクについて

NRER アラームは、 StorageGRID に接続するネットワークハードウェアに関する次の問題が原因で発生す る可能性があります。

- Forward Error Correction (FEC; 前方誤り訂正)が必要で、使用されていません
- スイッチポートと NIC の MTU が一致しません
- リンクエラー率が高くなっています
- NIC リングバッファオーバーラン

- 1. ネットワーク設定によっては、 NRER アラームの潜在的な原因に対処するためのトラブルシューティン グ手順を実行してください。
- 2. エラーの原因 に応じて、次の手順を実行します。

**FEC**が一致しません

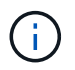

これらの手順は、StorageGRID アプライアンスでFEC不一致が原因で発生したNRER エラーにのみ適用されます。

- a. StorageGRID アプライアンスに接続されているスイッチのポートの FEC ステータスを確認しま す。
- b. アプライアンスからスイッチへのケーブルの物理的な整合性をチェックしてください。
- c. NRERアラームを解決するためにFEC設定を変更する場合は、まずStorageGRID アプライアンス インストーラの[Link Configuration]ページで、アプライアンスが\* Auto \*モードに設定されている ことを確認します(使用しているアプライアンスの手順を参照してください。
	- ["SG6000](#page-2103-0)[を使用します](#page-2103-0)["](#page-2103-0)
	- ["SG5700](#page-2156-0)[を使用します](#page-2156-0)["](#page-2156-0)
	- ["SG100](#page-2176-0)[および](#page-2176-0)[SG1000"](#page-2176-0)
- d. スイッチポートのFEC設定を変更します。StorageGRID アプライアンスのポートは、可能であれ ば、 FEC 設定を調整して一致させます。

StorageGRID アプライアンスではFECを設定できません。アプライアンスは、接続先のスイッチ ポートで FEC 設定を検出し、ミラーリングしようとします。リンクが 25GbE または 100GbE のネットワーク速度に強制的に設定されている場合、スイッチと NIC が共通の FEC 設定をネゴ シエートできない可能性があります。共通の FEC 設定がない場合、ネットワークは「 no-fec 」 モードに戻ります。FECが有効になっていない場合、接続は電気的ノイズによるエラーの影響を 受けやすくなります。

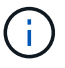

 $(i)$ 

( i )

StorageGRID アプライアンスは、NO FECに加えて、Firecode (FC) FECとReed Solomon (RS) FECをサポートしています。

スイッチポートと **NIC** の **MTU** が一致しません

エラーの原因がスイッチポートと NIC MTU の不一致である場合は、ノードに設定されている MTU サイズがスイッチポートの MTU 設定と同じであることを確認してください。

ノードに設定されている MTU サイズは、そのノードが接続されているスイッチポートの設定よりも 小さい場合があります。StorageGRID ノードが MTU より大きいイーサネットフレームを受信する と、この設定では NRER アラームが報告される場合があります。このような状況が発生していると 思われる場合は、スイッチポートの MTU を StorageGRID ネットワークインターフェイスの MTU に 一致するように変更するか、 StorageGRID ネットワークインターフェイスの MTU をスイッチポー トに合わせて変更します。 MTU の目的または要件に応じて変更します。

> ネットワークのパフォーマンスを最大限に高めるには、すべてのノードのグリッドネ ットワークインターフェイスで MTU 値がほぼ同じになるように設定する必要があり ます。個々のノードのグリッドネットワークの MTU 設定に大きな違いがある場合 は、 \* Grid Network MTU mismatch \* アラートがトリガーされます。MTU値はすべて のネットワークタイプで同じである必要はありません。を参照してください Grid Network MTU mismatch アラートのトラブルシューティングを行います を参照してく ださい。

も参照してください ["MTU](#page-2021-0) [設](#page-2021-0)[定を](#page-2021-0)[変更](#page-2021-0)[します](#page-2021-0)["](#page-2021-0)。
リンクエラー率が高くなっています

a. まだイネーブルになっていない場合は、 FEC をイネーブル

b. ネットワークケーブルの品質が良好で、損傷や不適切な接続がないことを確認します。

c. ケーブルに問題がない場合は、テクニカルサポートにお問い合わせください。

(i)

電気的ノイズが大きい環境では、エラー率が高くなることがあります。

**NIC** リングバッファオーバーラン

エラーが NIC リングのバッファオーバーランである場合は、テクニカルサポートに連絡してくださ  $U<sub>o</sub>$ 

StorageGRID システムが過負荷になっていて、ネットワークイベントをタイムリーに処理できない 場合、リングバッファがオーバーランする可能性があります。

3. 原因となっている問題を解決したら、エラーカウンタをリセットします。

a. サポート \* > \* ツール \* > \* グリッドトポロジ \* を選択します。

b. site \*  $>$  \* grid node name  $>$  \* SSM \*  $>$  \* Resources \*  $>$  \* Configuration \*  $>$  \* Main \* を選択します。

c. [\* 受信エラーカウントをリセットする \* ] を選択し、 [ \* 変更を適用する \* ] をクリックします。

#### 関連情報

["](#page-1442-0)[アラーム](#page-1442-0)[一](#page-1442-0)[覧\(](#page-1442-0)[従来](#page-1442-0)[のシステム\)](#page-1442-0)["](#page-1442-0)

時刻同期エラー

グリッドで時刻の同期に関する問題が発生する可能性があります。

時刻の同期の問題が発生する場合は、少なくとも 4 つの外部 NTP ソースが指定されており、それぞれ Stratum 3 以上であることを確認します。それらのすべての外部 NTP ソースが正常に動作しており、 StorageGRID のノードからアクセスできることを確認する必要があります。

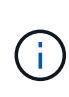

いつ ["](#page-1982-0)[外部](#page-1982-0)[NTP](#page-1982-0)[ソースの](#page-1982-0)[指](#page-1982-0)[定](#page-1982-0)["](#page-1982-0) 本番レベルのStorageGRID インストールの場合は、Windows Server 2016より前のバージョンのWindowsでWindows Time (W32Time)サービスを使用しない でください。以前のバージョンの Windows のタイムサービスは精度が十分でないため、 StorageGRID などの高精度環境での使用は Microsoft でサポートされていません。

**Linux** :ネットワーク接続の問題

Linux ホストでホストされている StorageGRID グリッドノードのネットワーク接続に問題が発生することが あります。

**MAC** アドレスのクローニング

ネットワークの問題は、 MAC アドレスのクローニングを使用して解決できる場合があります。仮想ホストを 使用している場合は、各ネットワークの MAC アドレスクローニングキーの値をノード構成ファイルで「 true 」に設定します。この設定により、 StorageGRID コンテナの MAC アドレスがホストの MAC アドレスを使 用するようになります。ノード構成ファイルを作成するには、の手順を参照してください ["Red Hat](#page-316-0) [Enterprise Linux](#page-316-0) [または](#page-316-0) [CentOS"](#page-316-0) または ["Ubuntu](#page-381-0) [または](#page-381-0) [Debian"](#page-381-0)。

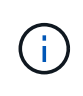

Linux ホスト OS で使用する個別の仮想ネットワークインターフェイスを作成します。Linux ホ スト OS 原因 と StorageGRID コンテナに同じネットワークインターフェイスを使用すると、 ハイパーバイザーでプロミスキャスモードが有効になっていない場合、ホスト OS が到達不能 になることがあります。

MACクローニングのイネーブル化の詳細については、の手順を参照してください ["Red Hat Enterprise Linux](#page-305-0) [または](#page-305-0) [CentOS"](#page-305-0) または ["Ubuntu](#page-372-0) [または](#page-372-0) [Debian"](#page-372-0)。

プロミスキャスモードです

MACアドレスクローニングを使用せず、ハイパーバイザーによって割り当てられたMACアドレス以外のMAC アドレスのデータをすべてのインターフェイスで送受信できるようにする場合は、 [Promiscuous Mode] 、[MAC Address Changes]、および[Forged Transmits]で、仮想スイッチおよびポートグループレベルのセキ ュリティプロパティが[Accept]に設定されていることを確認します。仮想スイッチに設定された値は、ポート グループレベルの値によって上書きできるため、両方のレベルで設定が同じであることを確認してください。

プロミスキャスモードの使用方法の詳細については、の手順を参照してください ["Red Hat Enterprise Linux](#page-305-0) [ま](#page-305-0) [たは](#page-305-0) [CentOS"](#page-305-0) または ["Ubuntu](#page-372-0) [または](#page-372-0) [Debian"](#page-372-0)。

**Linux**:ノードのステータスは「**orphaned**」です。

orphaned 状態の Linux ノードは、通常、 StorageGRID サービスまたはノードのコンテナを制御している StorageGRID ノードデーモンが予期せず停止したことを示しています。

このタスクについて

Linux ノードが orphaned 状態になった場合は、次のように対応策を実行してください。

- ログでエラーとメッセージを確認します。
- ノードを再起動してみます。
- 必要に応じて、コンテナエンジンのコマンドを使用して既存のノードコンテナを停止します。
- ノードを再起動します。

手順

- 1. サービスデーモンと orphaned 状態のノードの両方のログを調べ、明らかなエラーや予期しない終了に関 するメッセージがないか確認します。
- 2. ホストに root としてログインするか、 sudo 権限を持つアカウントを使ってログインします。
- 3. 次のコマンドを実行して、ノードの再起動を試行します。 \$ sudo storagegrid node start nodename

\$ sudo storagegrid node start DC1-S1-172-16-1-172

ノードが孤立している場合、応答はになります

Not starting ORPHANED node DC1-S1-172-16-1-172

4. Linux から、コンテナエンジンおよび StorageGRID ノードを制御しているすべてのプロセスを停止しま す。例:sudo docker stop --time secondscontainer-name

の場合 `seconds`で、コンテナの停止を待機する秒数を入力します(通常は15分以下)。例:

sudo docker stop --time 900 storagegrid-DC1-S1-172-16-1-172

5. ノードを再起動します。 storagegrid node start node-name

storagegrid node start DC1-S1-172-16-1-172

### **Linux** : **IPv6** サポートのトラブルシューティングを行います

Linux ホストに StorageGRID ノードをインストールしていて、 IPv6 アドレスが想定どおりにノードコンテナ に割り当てられていない場合は、カーネルでの IPv6 サポートの有効化が必要となることがあります。

このタスクについて

Grid Manager の次の場所で、グリッドノードに割り当てられている IPv6 アドレスを確認できます。

• ノードを選択し、ノードを選択します。次に、 [ 概要 ] タブの [\* IP アドレス \* の横にある [ さらに \* 表示 ] を選択します。

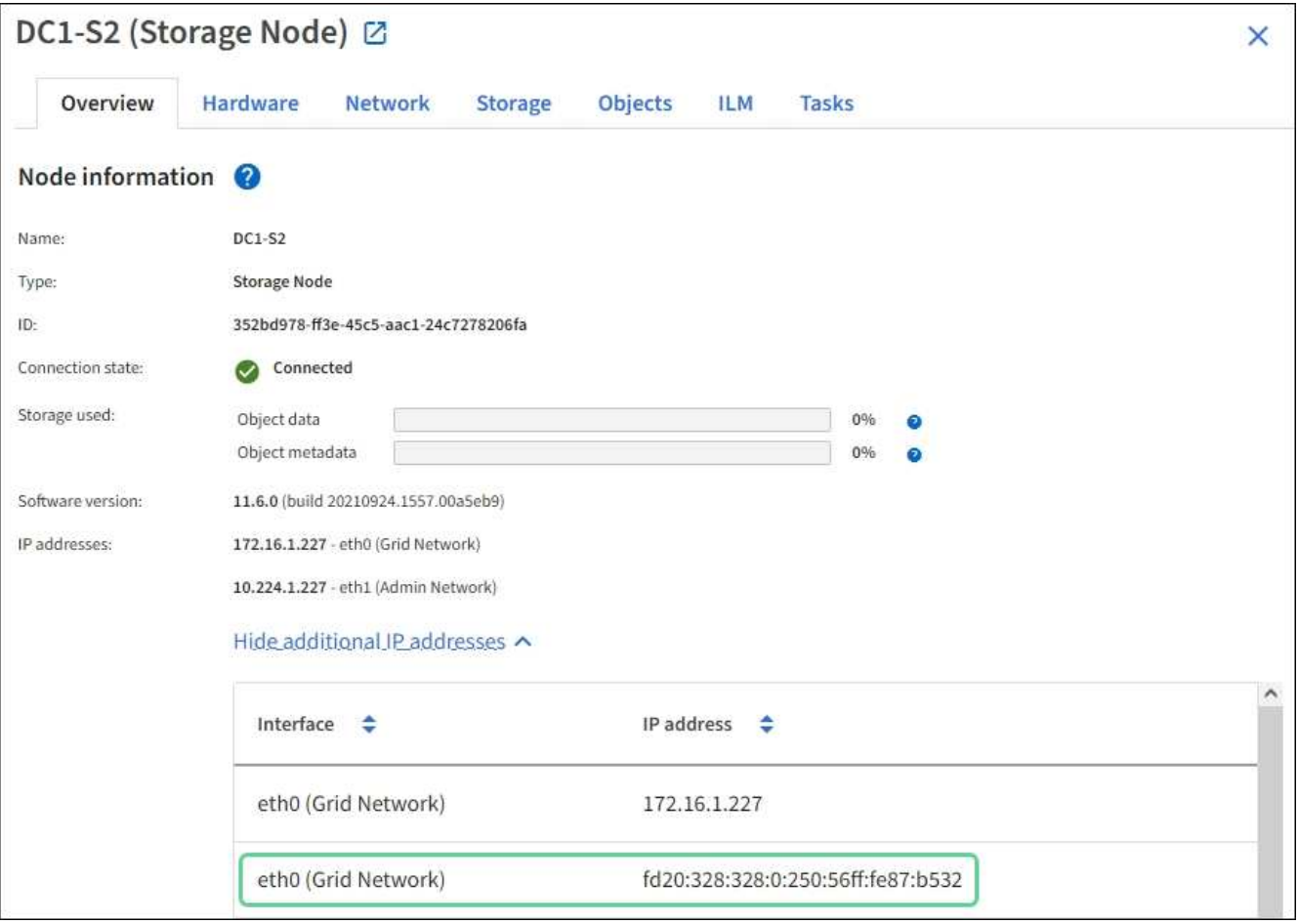

• サポート \* > \* ツール \* > \* グリッドトポロジ \* を選択します。次に、 \* *Node*\* > \* SSM \* > \* Resources \* を選択します。IPv6 アドレスが割り当てられている場合は、「 \* ネットワークアドレス \* 」セクションの IPv4 アドレスの下に表示されます。

IPv6 アドレスが表示されず、ノードが Linux ホストにインストールされている場合は、次の手順に従ってカ ーネルで IPv6 サポートを有効にします。

手順

- 1. ホストに root としてログインするか、 sudo 権限を持つアカウントを使ってログインします。
- 2. 次のコマンドを実行します。 sysctl net.ipv6.conf.all.disable\_ipv6

root@SG:~ # sysctl net.ipv6.conf.all.disable\_ipv6

結果は 0 になります。

net.ipv6.conf.all.disable\_ipv6 = 0

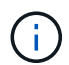

結果が0でない場合は、オペレーティングシステムのドキュメントで変更方法を確認してく ださい sysctl 設定:次に進む前に、値を 0 に変更します。

- 3. StorageGRID ノードコンテナを入力します。 storagegrid node enter node-name
- 4. 次のコマンドを実行します。 sysctl net.ipv6.conf.all.disable\_ipv6

root@DC1-S1:~ # sysctl net.ipv6.conf.all.disable\_ipv6

結果は 1 になります。

net.ipv6.conf.all.disable\_ipv6 = 1

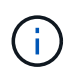

結果が 1 でない場合、この手順 は適用されません。テクニカルサポートにお問い合わせく ださい。

5. コンテナを終了します。 exit

root@DC1-S1:~ # exit

6. rootとして次のファイルを編集します。 /var/lib/storagegrid/settings/sysctl.d/net.conf。

sudo vi /var/lib/storagegrid/settings/sysctl.d/net.conf

7. 次の 2 行を探して、コメントタグを削除します。次に、ファイルを保存して閉じます。

net.ipv6.conf.all.disable\_ipv6 = 0

net.ipv6.conf.default.disable\_ipv6 = 0

8. 次のコマンドを実行して、 StorageGRID コンテナを再起動します。

storagegrid node stop node-name

storagegrid node start node-name

外部 **syslog** サーバのトラブルシューティングを行います

次の表に、外部 syslog サーバのエラーメッセージと対処方法を示します。

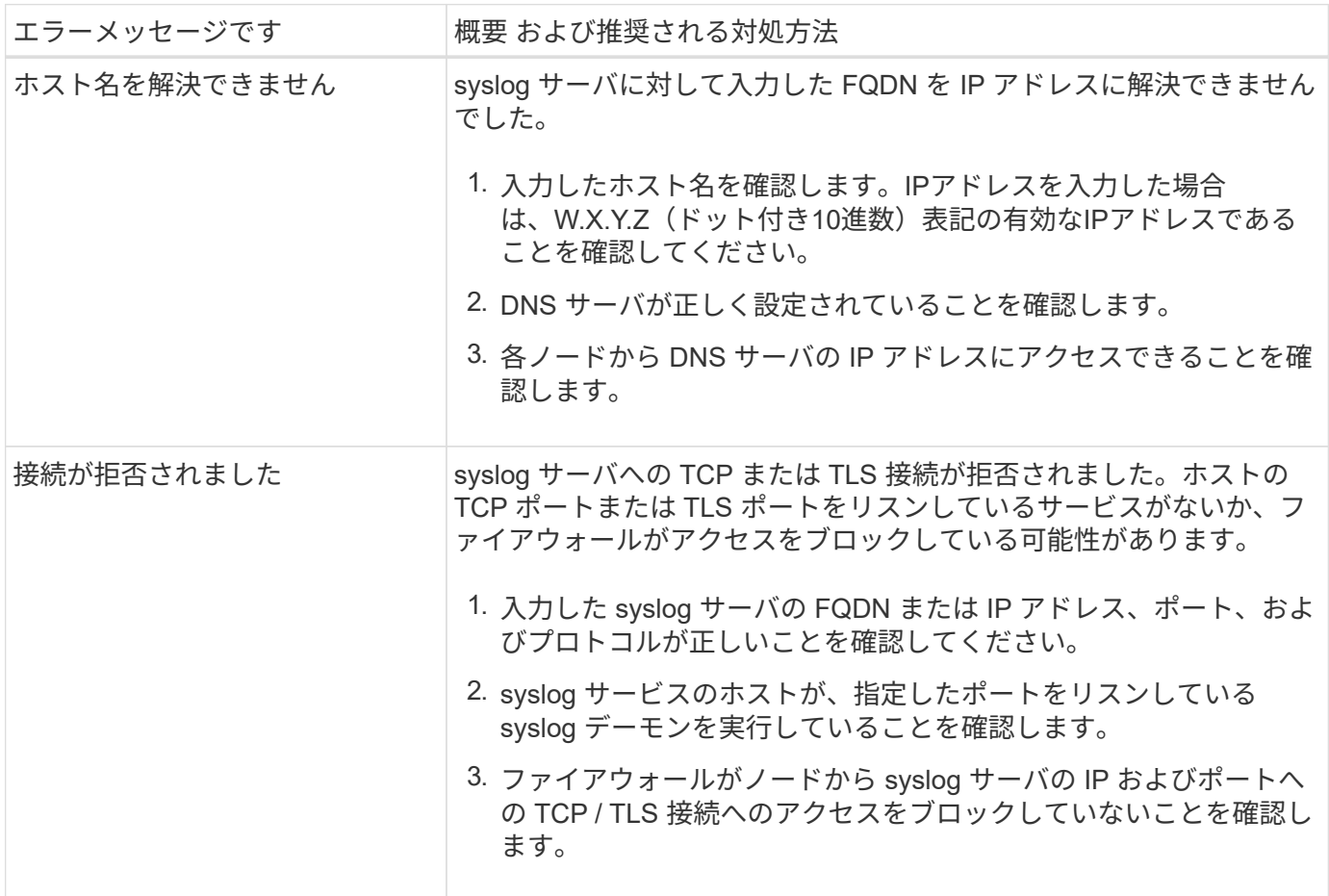

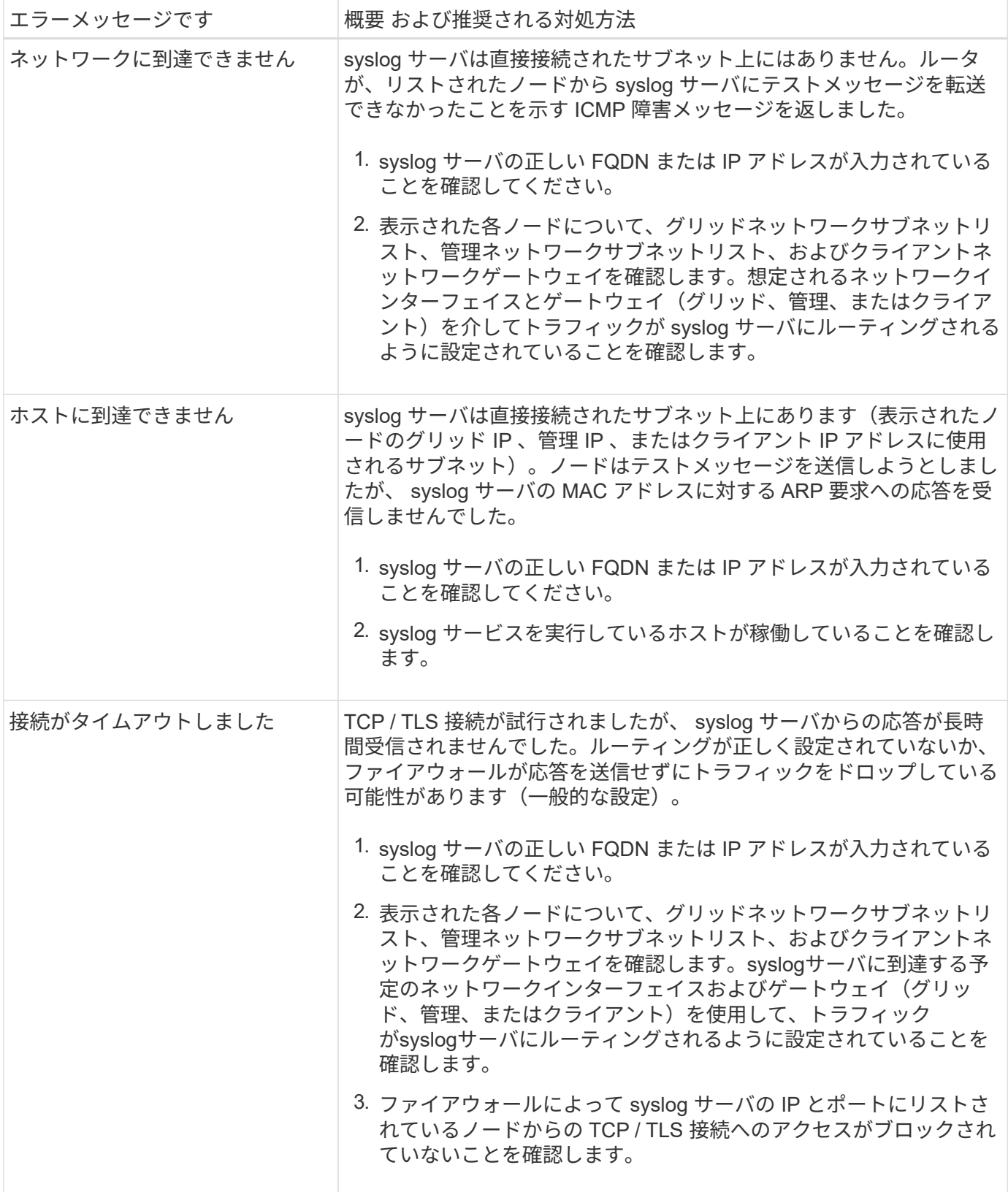

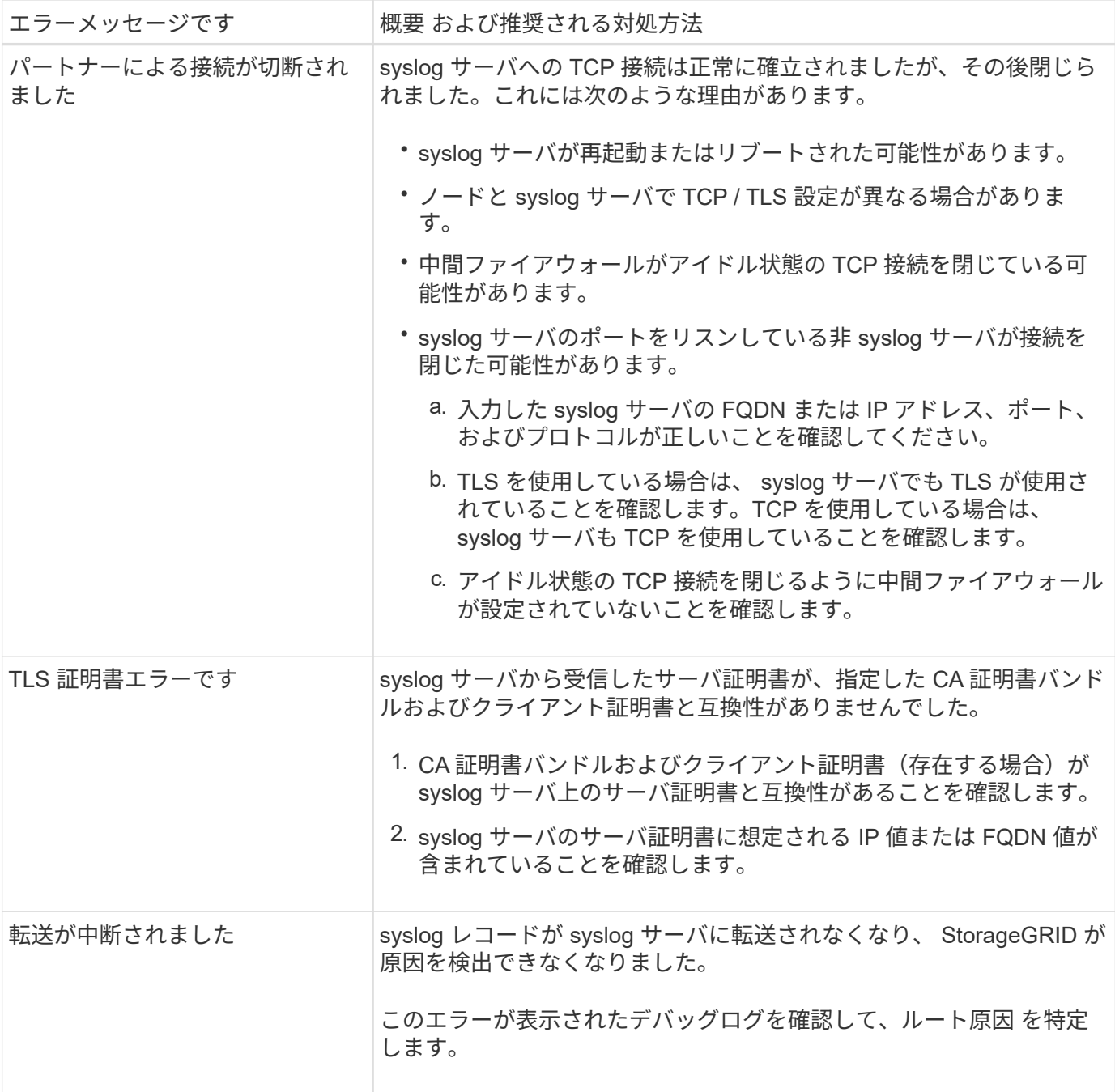

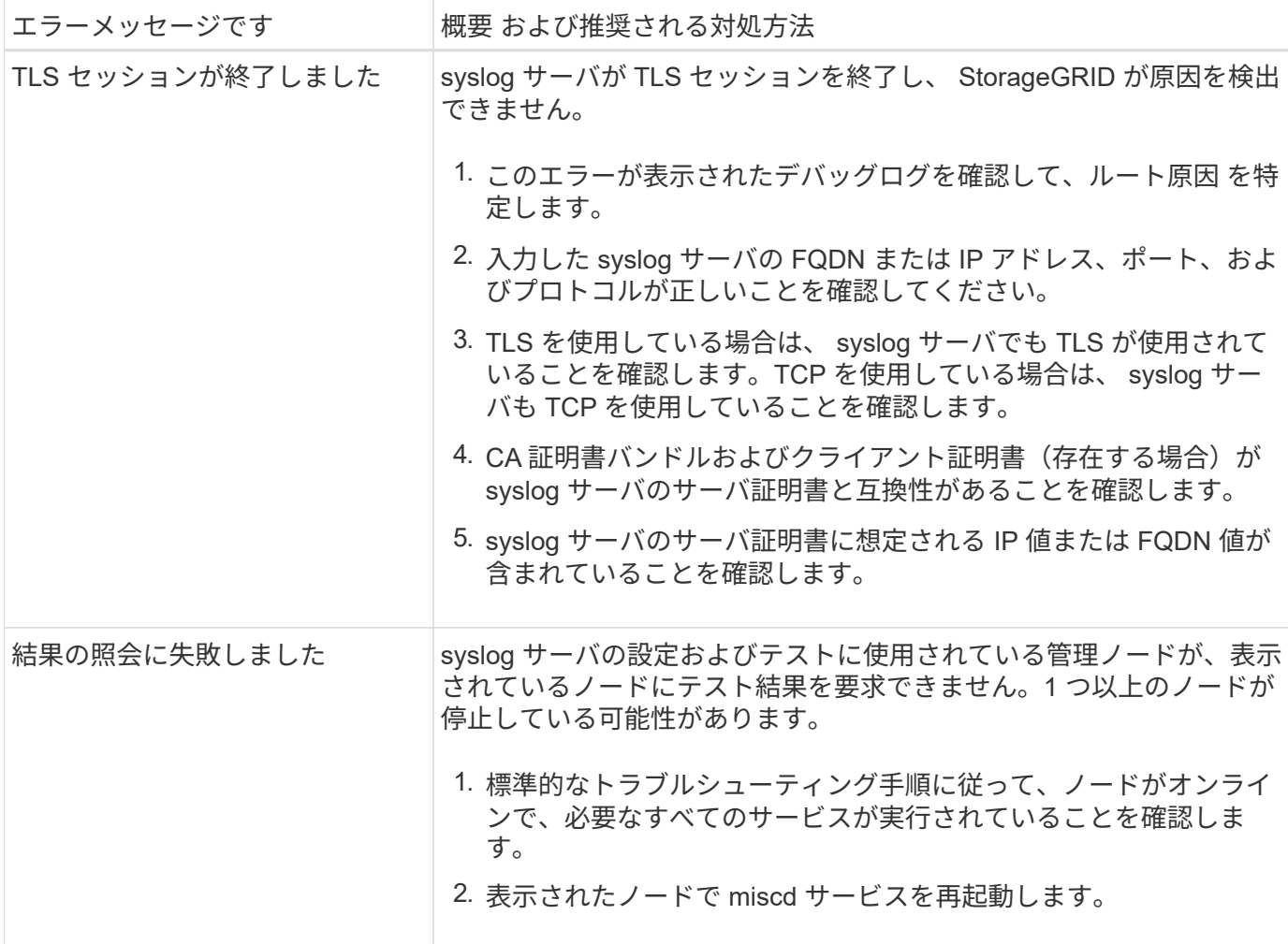

# 監査ログを確認します

監査ログの確認:概要

ここでは、 StorageGRID 監査メッセージおよび監査ログの構造と内容について説明しま す。この情報を使用して、システムアクティビティの監査証跡を判読し、分析できま す。

ここに記載する手順は、システムのアクティビティおよび使用状況のレポート生成を担当する管理者を対象と しています。このようなレポートの生成には、 StorageGRID システムの監査メッセージの分析が必要となり ます。

テキストログファイルを使用するには、管理ノード上に設定されている監査共有へのアクセスが必要です。

監査メッセージレベルの設定および外部syslogサーバの使用については、を参照してください ["](#page-1490-0)[監査](#page-1490-0)[メッセー](#page-1490-0) [ジとログの送](#page-1490-0)[信](#page-1490-0)[先を](#page-1490-0)[設](#page-1490-0)[定します](#page-1490-0)["](#page-1490-0)。

監査メッセージのフローと保持

すべての StorageGRID サービスは通常のシステム運用中に監査メッセージを生成しま す。これらの監査メッセージがStorageGRID システムからにどのように転送されるかを 理解しておく必要があります audit.log ファイル。

監査メッセージのフロー

監査メッセージは、管理ノードおよび Administrative Domain Controller ( ADC )サービスが用意されている ストレージノードによって処理されます。

監査メッセージのフロー図に示すように、各 StorageGRID ノードは監査メッセージをデータセンターサイト にあるいずれかの ADC サービスに送信します。ADC サービスは、各サイトに設置されている最初の 3 つの ストレージノードで自動的に有効になります。

次に、各 ADC サービスはリレーとして機能し、監査メッセージの集合を StorageGRID システム内のすべて の管理ノードに送信します。これにより、システムアクティビティの完全な記録が各管理ノードに提供されま す。

各管理ノードでは、監査メッセージがテキストログファイルに保存されます。アクティブなログファイルの名 前はです audit.log。

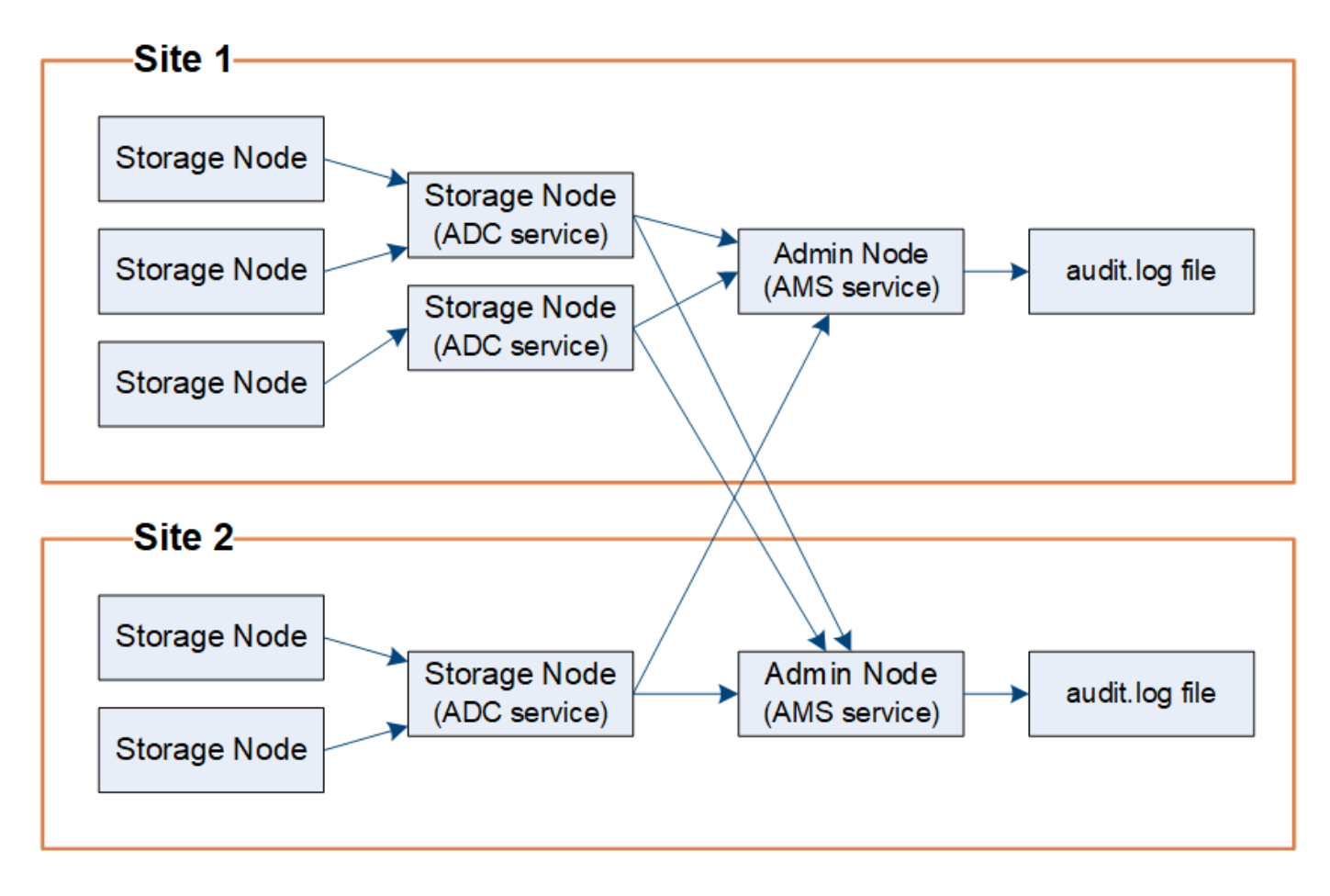

監査メッセージの保持

StorageGRID では、コピー / 削除プロセスを使用して、監査ログに書き込まれる前に監査メッセージが失わ れないようにします。

ノードが生成またはリレーした監査メッセージは、グリッドノードのシステムディスク上の監査メッセージキ ューに格納されます。メッセージが管理ノード内の監査ログファイルに書き込まれるまで、メッセージのコピ ーは常に監査メッセージキューに保持されます /var/local/audit/export ディレクトリ。これにより、 監査メッセージが転送中に失われることはありません。

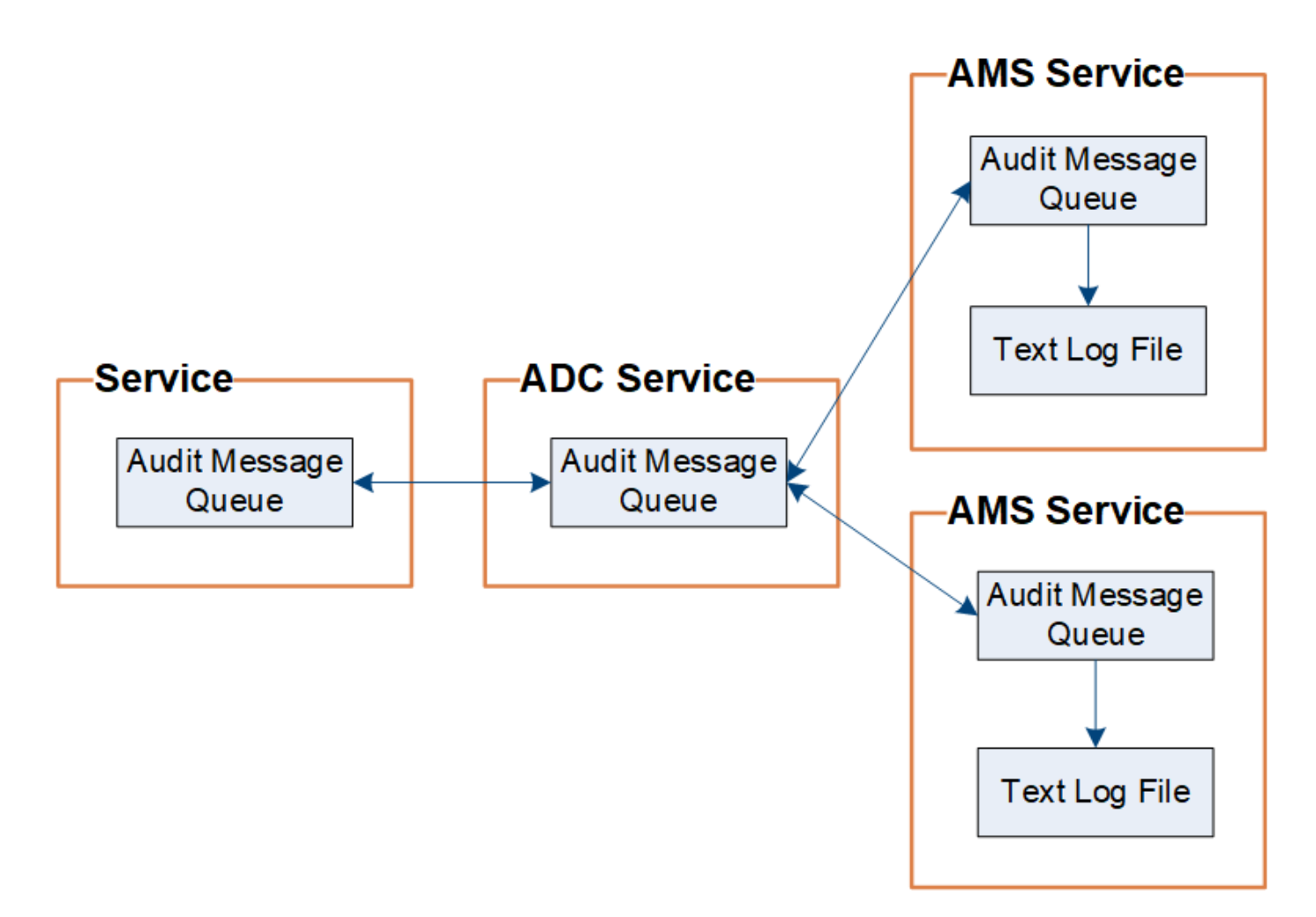

ネットワーク接続の問題または監査容量の不足が原因で、監査メッセージキューが一時的に増加する可能性が あります。キューが増加すると、各ノードの使用可能スペースがキューによってさらに消費されます /var/local/ ディレクトリ。問題 が解除されず、ノードの監査メッセージディレクトリがいっぱいになる と、個々のノードがバックログの処理の優先順位を設定し、一時的に新しいメッセージに使用できなくなりま す。

具体的には、次のような動作が発生することがあります。

- 状況に応じて /var/local/audit/export 管理ノードで使用されるディレクトリがいっぱいになると、 ディレクトリに空きが出るまでその管理ノードを新しい監査メッセージに使用できないことを示すフラグ が設定されます。S3およびSwiftクライアント要求には影響しません。監査リポジトリにアクセスできな い場合に XAMS ( Unreachable Audit Repositories )アラームがトリガーされます。
- 状況に応じて /var/local/ ADCサービスを採用するストレージノードで使用されるディレクトリが92% フルになると、ディレクトリが87%フルになるまでそのノードを監査メッセージに使用できないことを示 すフラグが設定されます。他のノードへのS3およびSwiftクライアント要求には影響しません。監査リレ ーにアクセスできない場合に NRLY ( Available Audit Relays )アラームがトリガーされます。

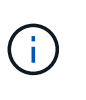

ADCサービスを使用する使用可能なストレージノードがない場合、ストレージノードは監 査メッセージをローカルのに格納します /var/local/log/localaudit.log ファイ ル。

• 状況に応じて /var/local/ ストレージノードで使用されるディレクトリが85%フルになると、ノード はS3およびSwiftクライアントの要求を拒否し始めます 503 Service Unavailable。

原因 監査メッセージキューが大幅に増加すると、次のような問題が発生する可能性があります。

- 管理ノードまたは ADC サービスを採用するストレージノードの停止。システムのいずれかのノードが停 止すると、残りのノードはバックログ状態になる可能性があります。
- システムの監査キャパシティを超えるアクティビティ率の継続。
- 。 /var/local/ 監査メッセージには関連のない理由でADCストレージノード上ののスペースがいっぱい になる。この場合、ノードは新しい監査メッセージの受け入れを停止し、現在のバックログの優先順位を 設定します。これにより、他のノードで原因 バックログが発生する可能性があります。

**Large audit queue** アラートと **Audit Messages Queued** ( **AMQS** )アラーム

時間の経過に伴う監査メッセージキューのサイズを監視できるように、ストレージノードキューまたは管理ノ ードキュー内のメッセージの数が特定のしきい値に達すると、 \* Large audit queue \* アラートと従来の AMQS アラームがトリガーされます。

「 Large audit queue \* 」アラートまたは従来の AMQS アラームがトリガーされた場合は、最初にシステムの 負荷を確認します。最近のトランザクションの数が膨大であった場合は、アラートとアラームは時間が経過す ると解決するため、無視してかまいません。

アラートまたはアラームが解決せず重大度が上がった場合は、キューサイズのグラフを確認します。数時間か ら数日にわたって数値が増え続けている場合は、監査の負荷がシステムの監査キャパシティを超えている可能 性があります。クライアントの書き込みとクライアントの読み取りでエラーまたはオフの監査レベルを変更し て、クライアントの処理速度を下げるか、ログに記録される監査メッセージの数を減らしてください。を参照 してください ["](#page-1490-0)[監査](#page-1490-0)[メッセージとログの送](#page-1490-0)[信](#page-1490-0)[先を](#page-1490-0)[設](#page-1490-0)[定します](#page-1490-0)["](#page-1490-0)。

重複メッセージです

StorageGRID システムは、ネットワークまたはノードの障害が発生した場合に保守的なアプローチを採用し ます。そのため、監査ログでメッセージが重複する可能性があります。

# 監査ログファイルにアクセスします

監査共有にはアクティブなが含まれています audit.log ファイルおよび圧縮された監 査ログファイル。監査ログに簡単にアクセスするために、を使用できます ["NFS](#page-811-0)[の](#page-811-0)[監査](#page-811-0)[ク](#page-811-0) [ライアントアクセスを](#page-811-0)[設](#page-811-0)[定します](#page-811-0)["](#page-811-0)。管理ノードのコマンドラインから直接監査ログファ イルにアクセスすることもできます。

作業を開始する前に

- 特定のアクセス権限が必要です。
- を用意しておく必要があります Passwords.txt ファイル。
- 管理ノードの IP アドレスを確認しておく必要があります。

### 手順

- 1. 管理ノードにログインします。
	- a. 次のコマンドを入力します。 ssh admin@*primary\_Admin\_Node\_IP*
	- b. に記載されているパスワードを入力します Passwords.txt ファイル。
	- c. 次のコマンドを入力してrootに切り替えます。 su -

d. に記載されているパスワードを入力します Passwords.txt ファイル。

rootとしてログインすると、プロンプトがから変わります \$ 終了: #。

2. 監査ログファイルが保存されているディレクトリに移動します。

cd /var/local/audit/export

3. 必要に応じて、現在の監査ログファイルまたは保存された監査ログファイルを表示します。

監査ログファイルのローテーション

 $(i)$ 

監査ログファイルは管理ノードに保存されます /var/local/audit/export ディレク トリ。アクティブな監査ログファイルの名前はです audit.log。

必要に応じて、監査ログのデスティネーションを変更したり、監査情報を外部 syslog サーバに 送信したりできます。外部 syslog サーバが設定されても、監査レコードのローカルログは引き 続き生成および格納されます。を参照してください ["](#page-1490-0)[監査](#page-1490-0)[メッセージとログの送](#page-1490-0)[信](#page-1490-0)[先を](#page-1490-0)[設](#page-1490-0)[定し](#page-1490-0) [ます](#page-1490-0)["](#page-1490-0)。

1日に1回、アクティブです audit.log ファイルが保存され、新しいファイルが作成されます audit.log フ ァイルが開始されました。保存されたファイルの名前は、保存された日時をの形式で示しています *yyyy-mmdd.txt*。1日に複数の監査ログが作成される場合、ファイル名には、ファイルが保存された日付と番号が付 加された日付が使用されます *yyyy-mm-dd.txt.n*。例: 2018-04-15.txt および 2018-04-15.txt.1 2018年4月15日に作成および保存された1つ目のログファイルおよび2つ目のログファイルです。

1日後、保存されたファイルは圧縮され、という形式で名前が変更されます *yyyy-mm-dd.txt.gz*`元の日付 を保持します。そのため、時間の経過とともに、管理ノード上の監査ログ用に割り当てられたストレージが消 費されます。スクリプトによって監査ログのスペース消費が監視され、のスペースを解放するために、必要に 応じてログファイルが削除されます `/var/local/audit/export ディレクトリ。監査ログは、作成日に 基づいて、古い順に削除されます。スクリプトの処理は、次のファイルで監視できます。 /var/local/log/manage-audit.log。

この例は、アクティブを示しています audit.log ファイル。前日のファイルです (2018-04-15.txt)、お よび前日の圧縮ファイルです (2018-04-14.txt.gz)。

audit.log 2018-04-15.txt 2018-04-14.txt.gz

監査ログファイルの形式

監査ログファイルの形式:概要

監査ログファイルはすべての管理ノードに存在し、一連の監査メッセージが格納されて います。

各監査メッセージには次の情報が含まれます。

・監査メッセージ( ATIM )をトリガーしたイベントの協定世界時( UTC )を ISO 8601 形式で表した値 と、末尾のスペース。

*YYYY-MM-DDTHH:MM:SS.UUUUUU*、ここで *UUUUUU* はマイクロ秒です。

• 監査メッセージ。全体が角かっこで囲まれ、で始まる AUDT。

次の例は、監査ログファイル内の 3 つの監査メッセージを示しています(読みやすくするために改行してい ます)。これらのメッセージは、テナントが S3 バケットを作成し、オブジェクトを 2 つバケットに追加した ときに生成されました。

```
2019-08-07T18:43:30.247711
[AUDT:[RSLT(FC32):SUCS][CNID(UI64):1565149504991681][TIME(UI64):73520][SAI
P(IPAD):"10.224.2.255"][S3AI(CSTR):"17530064241597054718"]
[SACC(CSTR):"s3tenant"][S3AK(CSTR):"SGKH9100SCkNB8M3MTWNt-
PhoTDwB9JOk7PtyLkQmA=="][SUSR(CSTR):"urn:sgws:identity::175300642415970547
18:root"]
[SBAI(CSTR):"17530064241597054718"][SBAC(CSTR):"s3tenant"][S3BK(CSTR):"buc
ket1"][AVER(UI32):10][ATIM(UI64):1565203410247711]
[ATYP(FC32):SPUT][ANID(UI32):12454421][AMID(FC32):S3RQ][ATID(UI64):7074142
142472611085]]
```

```
2019-08-07T18:43:30.783597
[AUDT:[RSLT(FC32):SUCS][CNID(UI64):1565149504991696][TIME(UI64):120713][SA
IP(IPAD):"10.224.2.255"][S3AI(CSTR):"17530064241597054718"]
[SACC(CSTR):"s3tenant"][S3AK(CSTR):"SGKH9100SCkNB8M3MTWNt-
PhoTDwB9JOk7PtyLkQmA=="][SUSR(CSTR):"urn:sgws:identity::175300642415970547
18:root"]
[SBAI(CSTR):"17530064241597054718"][SBAC(CSTR):"s3tenant"][S3BK(CSTR):"buc
ket1"][S3KY(CSTR):"fh-small-0"]
[CBID(UI64):0x779557A069B2C037][UUID(CSTR):"94BA6949-38E1-4B0C-BC80-
EB44FB4FCC7F"][CSIZ(UI64):1024][AVER(UI32):10]
[ATIM(UI64):1565203410783597][ATYP(FC32):SPUT][ANID(UI32):12454421][AMID(F
C32):S3RQ][ATID(UI64):8439606722108456022]]
```
2019-08-07T18:43:30.784558

```
[AUDT:[RSLT(FC32):SUCS][CNID(UI64):1565149504991693][TIME(UI64):121666][SA
IP(IPAD):"10.224.2.255"][S3AI(CSTR):"17530064241597054718"]
[SACC(CSTR):"s3tenant"][S3AK(CSTR):"SGKH9100SCkNB8M3MTWNt-
PhoTDwB9JOk7PtyLkQmA=="][SUSR(CSTR):"urn:sgws:identity::175300642415970547
18:root"]
[SBAI(CSTR):"17530064241597054718"][SBAC(CSTR):"s3tenant"][S3BK(CSTR):"buc
ket1"][S3KY(CSTR):"fh-small-2000"]
[CBID(UI64):0x180CBD8E678EED17][UUID(CSTR):"19CE06D0-D2CF-4B03-9C38-
E578D66F7ADD"][CSIZ(UI64):1024][AVER(UI32):10]
[ATIM(UI64):1565203410784558][ATYP(FC32):SPUT][ANID(UI32):12454421][AMID(F
C32):S3RQ][ATID(UI64):13489590586043706682]]
```

```
デフォルトの形式では、監査ログファイル内の監査メッセージの読みやすさや解釈が容易ではありません。を
使用できます "audit-explainツール" を使用して、監査ログ内の監査メッセージの簡単な概要を取得します。を
使用できます "audit-sumツール" ログに記録された書き込み、読み取り、削除の各処理の所要時間をまとめま
す。
```
# <span id="page-1633-0"></span>**audit-explain** ツールを使用してください

を使用できます audit-explain 監査ログ内の監査メッセージを読みやすい形式に変換 するツール。

作業を開始する前に

- 特定のアクセス権限が必要です。
- を用意しておく必要があります Passwords.txt ファイル。
- プライマリ管理ノードの IP アドレスを確認しておく必要があります。

このタスクについて

。 audit-explain ツールはプライマリ管理ノードで使用でき、監査ログ内の監査メッセージの簡単な概要 を取得できます。

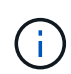

。 audit-explain ツールは、主にトラブルシューティング処理の際にテクニカルサポートが 使用することを目的としています。処理中です audit-explain クエリは大量のCPUパワーを 消費する可能性があるため、StorageGRID の処理に影響を及ぼす場合があります。

次の例は、からの一般的な出力を示しています audit-explain ツール。この4人 ["SPUT"](#page-1698-0) アカウントID が92484777680322627870のS3テナントがS3 PUT要求を使用して「bucket1」という名前のバケットを作成 し、そのバケットに3つのオブジェクトを追加した場合に、監査メッセージが生成されました。

SPUT S3 PUT bucket bucket1 account:92484777680322627870 usec:124673 SPUT S3 PUT object bucket1/part1.txt tenant:92484777680322627870 cbid:9DCB157394F99FE5 usec:101485 SPUT S3 PUT object bucket1/part2.txt tenant:92484777680322627870 cbid:3CFBB07AB3D32CA9 usec:102804 SPUT S3 PUT object bucket1/part3.txt tenant:92484777680322627870 cbid:5373D73831ECC743 usec:93874

- 。 audit-explain ツールでは次の操作を実行できます。
	- プレーンまたは圧縮された監査ログを処理します。例:

audit-explain audit.log

audit-explain 2019-08-12.txt.gz

• 複数のファイルを同時に処理します。例:

audit-explain audit.log 2019-08-12.txt.gz 2019-08-13.txt.gz

audit-explain /var/local/audit/export/\*

• パイプからの入力を受け入れます。これにより、を使用して入力をフィルタリングおよび前処理できます grep コマンドまたはその他の手段。例:

grep SPUT audit.log | audit-explain

grep bucket-name audit.log | audit-explain

監査ログは非常に大きく、解析に時間がかかることがあるため、確認して実行する部分をフィルタリングする

ことで時間を節約できます audit-explain ファイル全体ではなく、部分的に。

。 audit-explain ツールは圧縮ファイルをパイプ付き入力として受け入れません。圧縮ファ イルを処理するには、ファイル名をコマンドライン引数として指定するか、を使用します zcat 最初にファイルを解凍するツール。例:

zcat audit.log.gz | audit-explain

を使用します help (-h) 使用可能なオプションを表示するためのオプション。例:

\$ audit-explain -h

手順

 $(i)$ 

- 1. プライマリ管理ノードにログインします。
	- a. 次のコマンドを入力します。 ssh admin@*primary\_Admin\_Node\_IP*
	- b. に記載されているパスワードを入力します Passwords.txt ファイル。
	- c. 次のコマンドを入力してrootに切り替えます。 su -
	- d. に記載されているパスワードを入力します Passwords.txt ファイル。

rootとしてログインすると、プロンプトがから変わります \$ 終了: #。

- 2. 次のコマンドを入力します /var/local/audit/export/audit.log 分析するファイルの名前と場所を 表します。
	- \$ audit-explain /var/local/audit/export/audit.log
	- 。 audit-explain ツールは、指定されたファイル内のすべてのメッセージを、判読可能な形式に変換し て出力します。

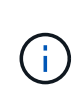

行の長さを短くし、読みやすくするために、タイムスタンプはデフォルトでは表示されま せん。タイムスタンプを表示するには、タイムスタンプを使用します (-t)をクリックしま す。

<span id="page-1635-0"></span>**audit-sum** ツールを使用します

を使用できます audit-sum 書き込み、読み取り、HEAD、削除の各監査メッセージを カウントし、それぞれの処理タイプの最小、最大、平均時間(またはサイズ)を表示す るツールです。

作業を開始する前に

- 特定のアクセス権限が必要です。
- を用意しておく必要があります Passwords.txt ファイル。
- プライマリ管理ノードの IP アドレスを確認しておく必要があります。

このタスクについて

。 audit-sum ツールはプライマリ管理ノードで使用でき、ログに記録された書き込み、読み取り、削除の処

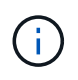

。 audit-sum ツールは、主にトラブルシューティング処理の際にテクニカルサポートが使用 することを目的としています。処理中です audit-sum クエリは大量のCPUパワーを消費する 可能性があるため、StorageGRID の処理に影響を及ぼす場合があります。

次の例は、からの一般的な出力を示しています audit-sum ツール。この例は、プロトコル処理に要した時間 を示しています。

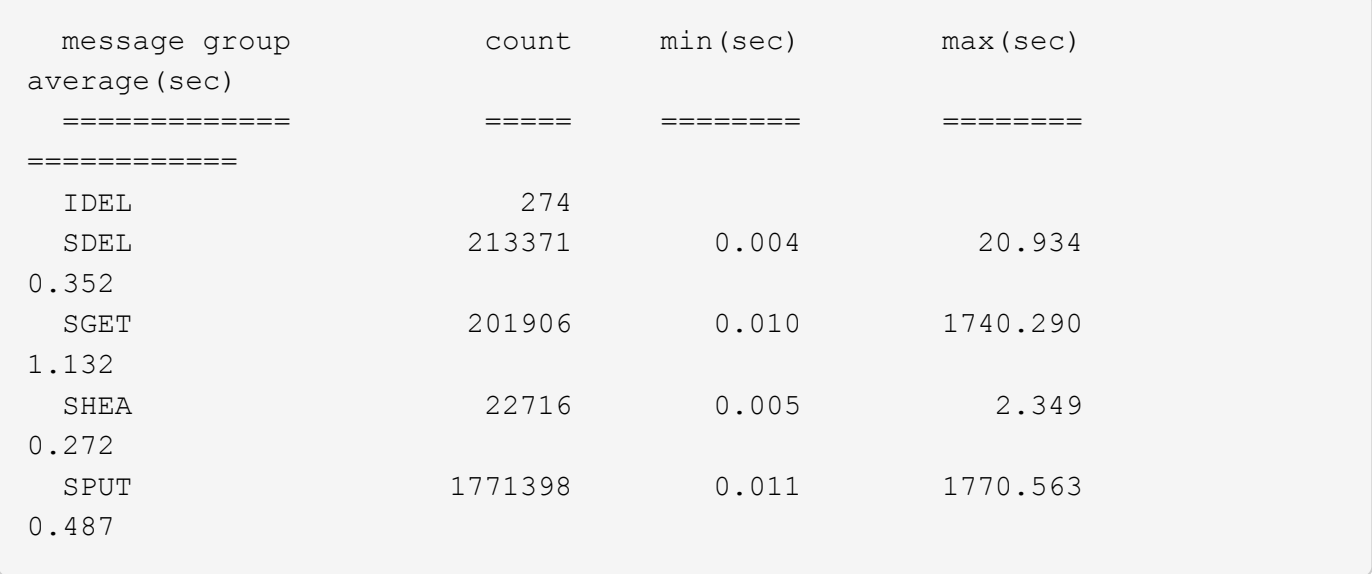

。 audit-sum ツールは、監査ログ内の次のS3、Swift、およびILM監査メッセージの数と時間を取得します。

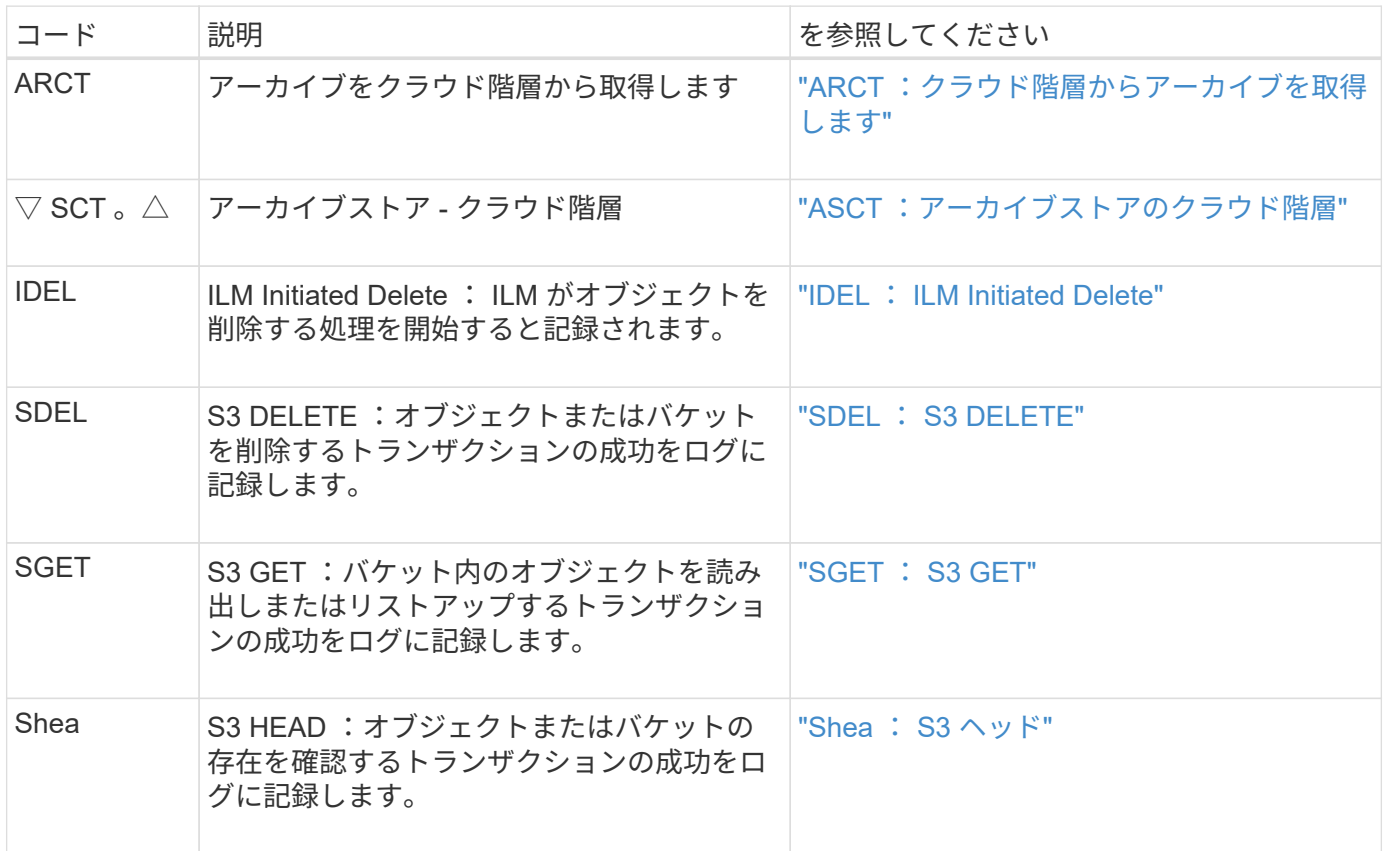

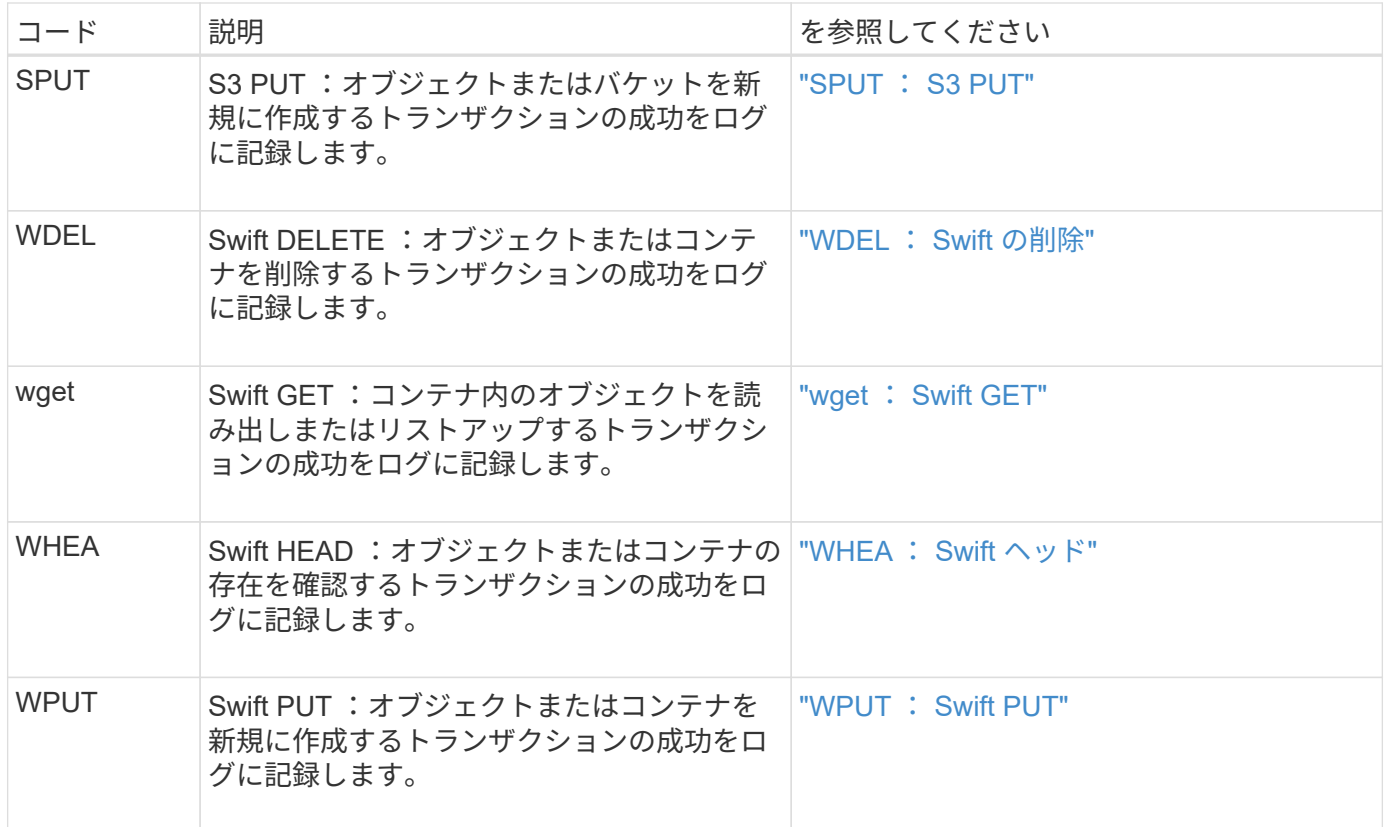

- 。 audit-sum ツールでは次の操作を実行できます。
	- プレーンまたは圧縮された監査ログを処理します。例:

audit-sum audit.log

audit-sum 2019-08-12.txt.gz

• 複数のファイルを同時に処理します。例:

audit-sum audit.log 2019-08-12.txt.gz 2019-08-13.txt.gz

audit-sum /var/local/audit/export/\*

• パイプからの入力を受け入れます。これにより、を使用して入力をフィルタリングおよび前処理できます grep コマンドまたはその他の手段。例:

grep WGET audit.log | audit-sum

grep bucket1 audit.log | audit-sum

grep SPUT audit.log | grep bucket1 | audit-sum

このツールは、圧縮ファイルをパイプ付き入力として受け入れません。圧縮ファイルを処理す るには、ファイル名をコマンドライン引数として指定するか、を使用します zcat 最初にファ イルを解凍するツール。例:

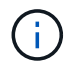

audit-sum audit.log.gz

zcat audit.log.gz | audit-sum

コマンドラインオプションを使用して、バケットに対する処理をオブジェクトに対する処理とは別にまとめた り、メッセージの概要をバケット名、期間、ターゲットタイプ別にグループ化したりできます。デフォルトで は、概要には最小、最大、平均の処理時間が表示されますが、を使用することもできます size (-s) オブジ ェクトサイズを表示するオプションです。

を使用します help (-h) 使用可能なオプションを表示するためのオプション。例:

\$ audit-sum -h

#### 手順

- 1. プライマリ管理ノードにログインします。
	- a. 次のコマンドを入力します。 ssh admin@*primary\_Admin\_Node\_IP*
	- b. に記載されているパスワードを入力します Passwords.txt ファイル。
	- c. 次のコマンドを入力してrootに切り替えます。 su -
	- d. に記載されているパスワードを入力します Passwords.txt ファイル。

rootとしてログインすると、プロンプトがから変わります \$ 終了: #。

- 2. 書き込み、読み取り、 HEAD 、削除の処理に関連するすべてのメッセージを分析するには、次の手順を実 行します。
	- a. 次のコマンドを入力します /var/local/audit/export/audit.log 分析するファイルの名前と場 所を表します。
		- \$ audit-sum /var/local/audit/export/audit.log

次の例は、からの一般的な出力を示しています audit-sum ツール。この例は、プロトコル処理に要 した時間を示しています。

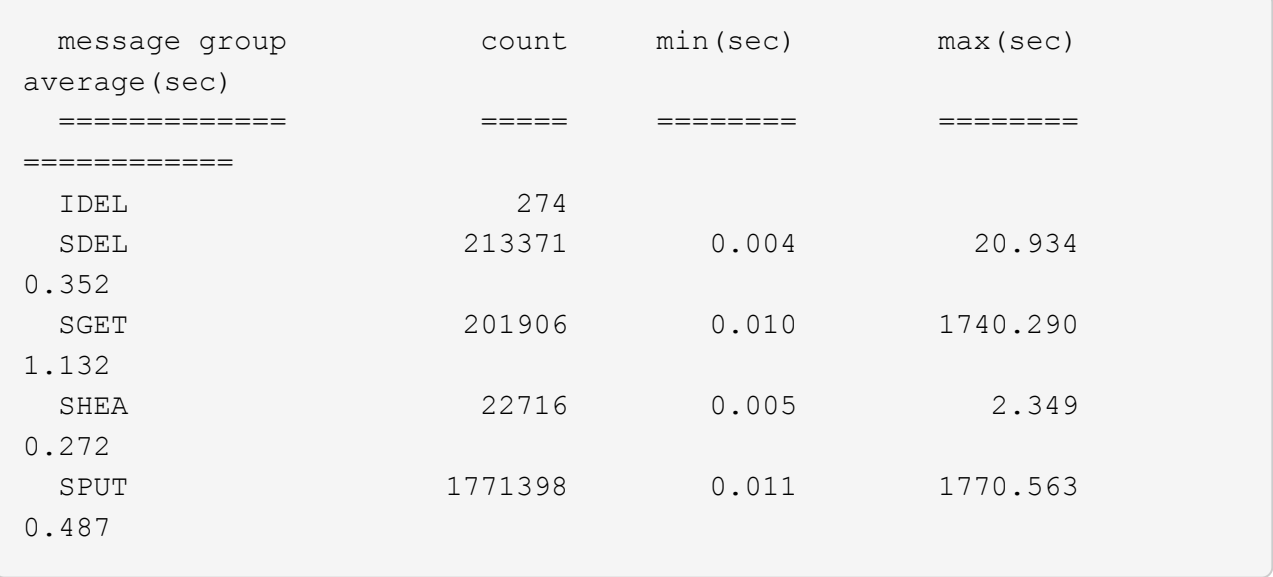

この例では、平均処理時間では SGET ( S3 GET) 処理が 1.13 秒と最も長い一方で、最大処理時間 では SGET 処理と SPUT (S3 PUT) 処理がどちらも約 1、770 秒と一番長くなっています。

b. 最も時間がかかった読み出し処理を10件表示するには、grepコマンドを使用してSGETメッセージの みを選択し、long出力オプションを追加します (-1) オブジェクトパスを含めるには:

grep SGET audit.log | audit-sum -l

結果にはタイプ(オブジェクトまたはバケット)とパスが含まれます。この情報を使用して、監査ロ グを grep してこれらのオブジェクトに関連する他のメッセージを出力できます。

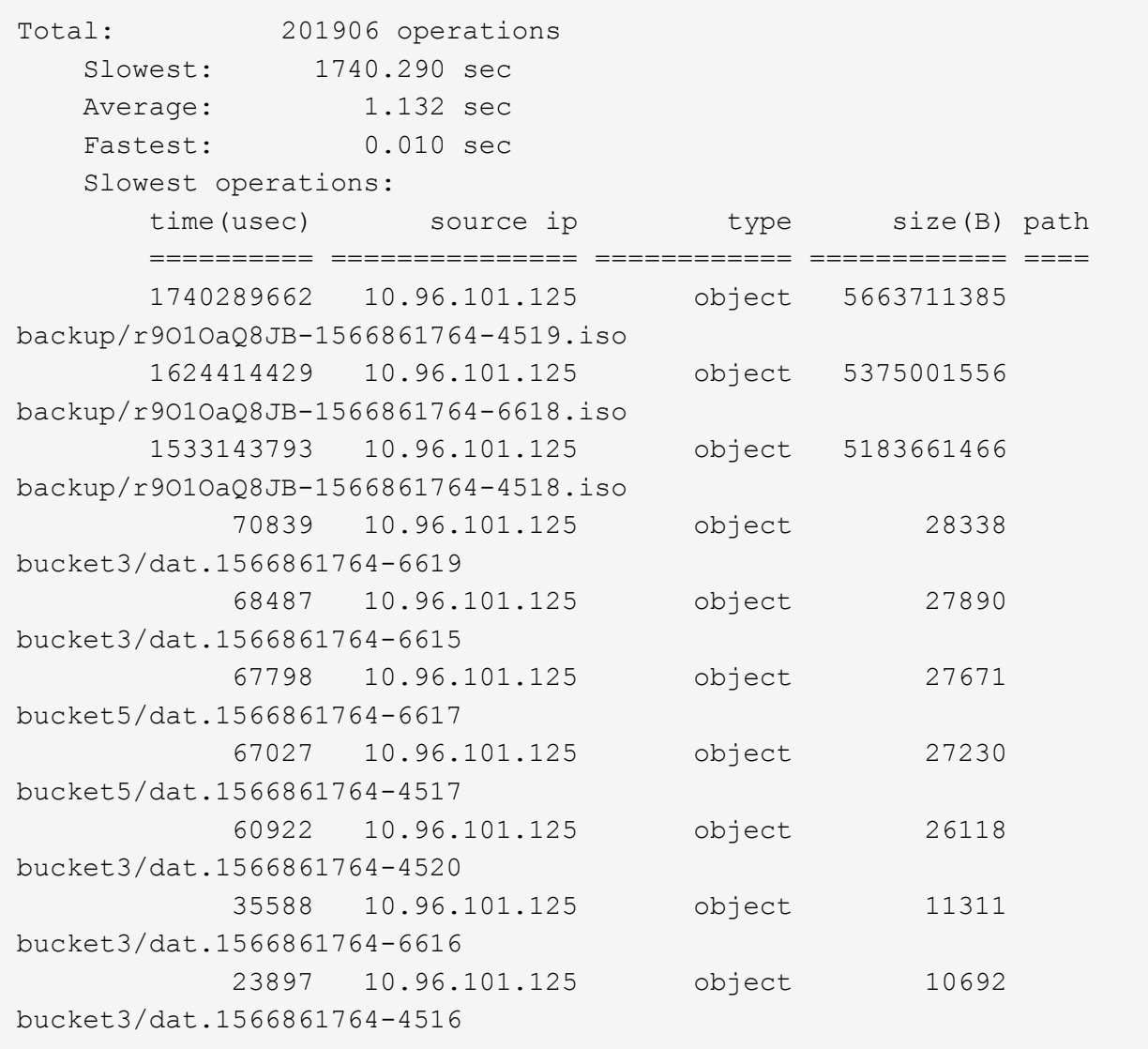

+

この出力例からは、最も時間がかかった 3 個の S3 GET 要求が、他のオブジェクトよりもはるかに大きい 約 5GB のオブジェクトに対して実行されたことがわかります。サイズが大きいと、最悪の場合の読み出 し時間が長くなります。

3. グリッドに取り込まれているオブジェクトとグリッドから読み出されているオブジェクトのサイズを特定 するには、sizeオプションを使用します (-s):

audit-sum -s audit.log

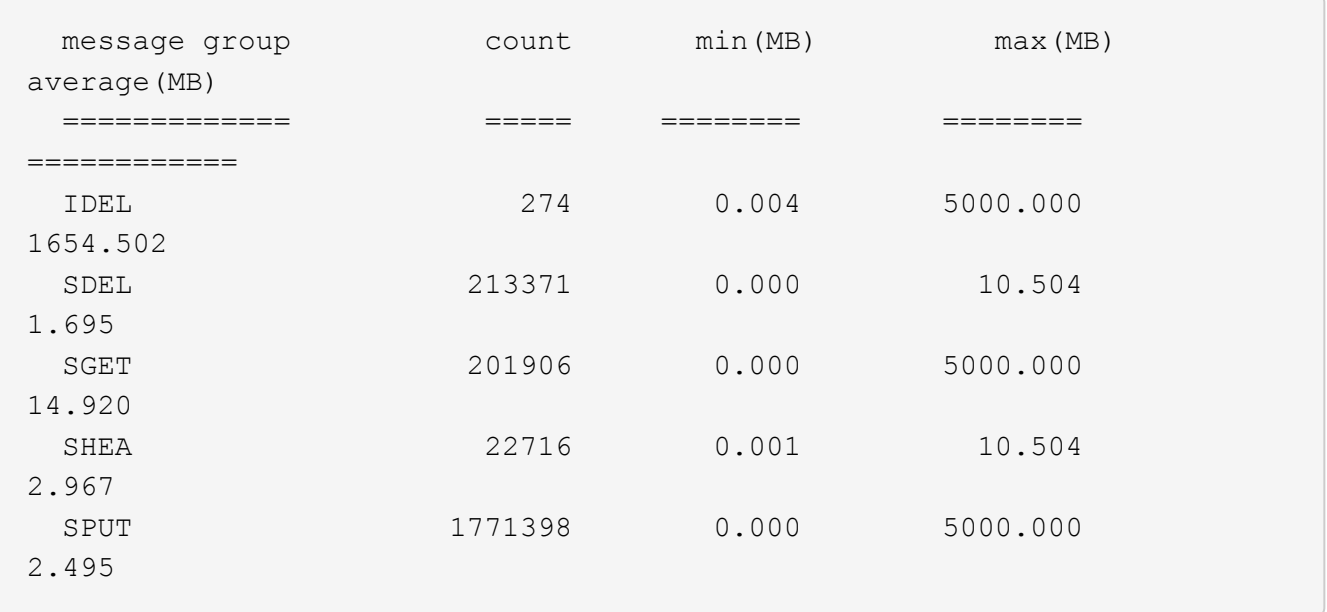

この例では、 SPUT の平均オブジェクトサイズは 2.5MB 未満ですが、 SGET の平均サイズははるかに大 きいことがわかります。SPUT メッセージの数は SGET メッセージの数よりもはるかに多く、ほとんどの オブジェクトが読み出されていないことを示しています。

- 4. 昨日の読み出しに時間がかかっていないかどうかを確認するには、次の手順を実行
	- a. 該当する監査ログに対してコマンドを問題 処理し、group-by-timeオプションを使用します (-gt)に 続けて期間(例:15M、1H、10S)を指定します。

grep SGET audit.log | audit-sum -gt 1H

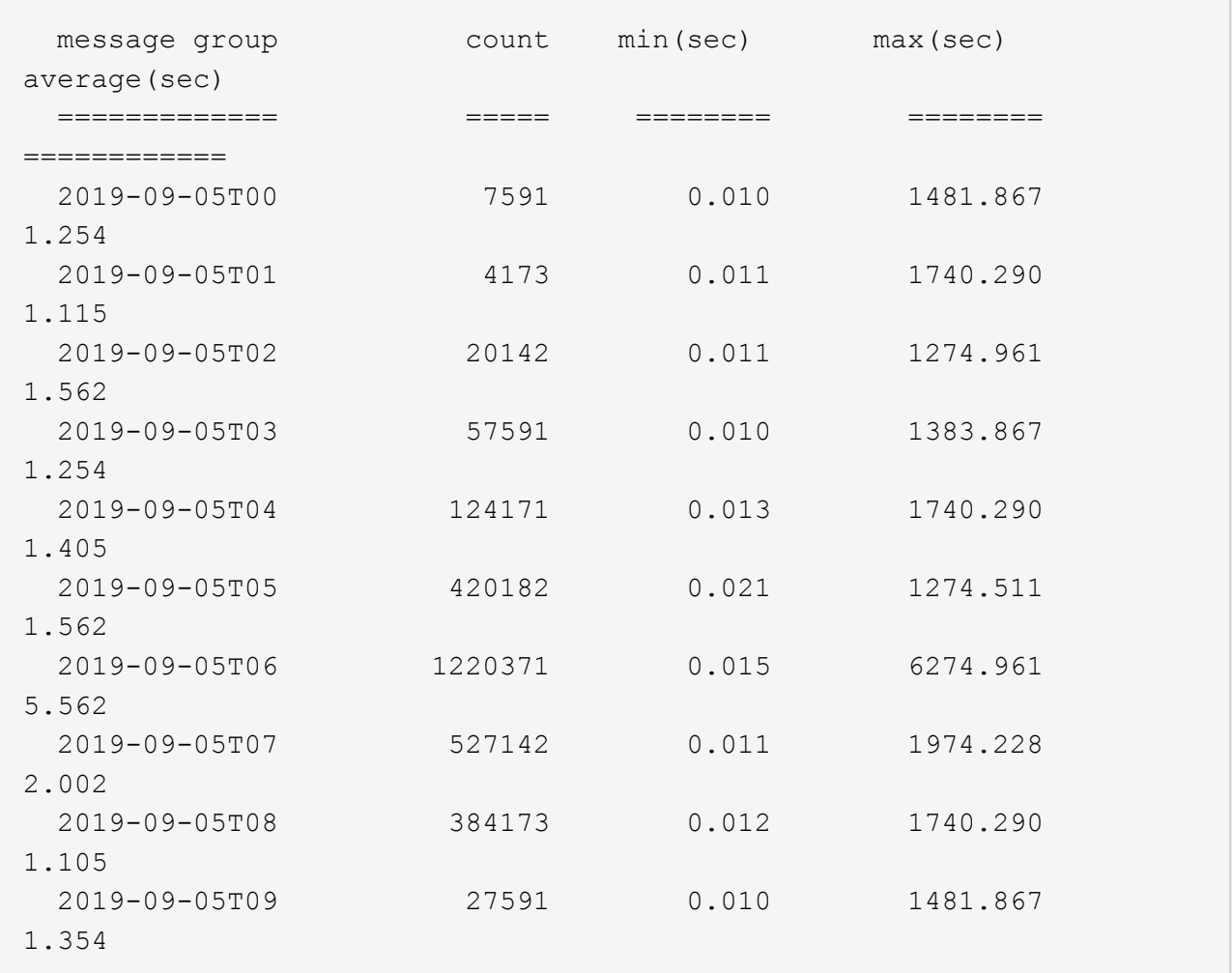

上記の結果は、 06 : 00 と 07 : 00 の間に S3 GET トラフィックが急増したことを示しています。 この時間帯は最大時間と平均時間も大幅に長くなっており、データの増加に伴って徐々に長くなって いるわけではありません。このことから、ネットワークまたはグリッドによる要求の処理能力のどこ かでキャパシティを超えた可能性があります。

b. どのサイズのオブジェクトが前日に読み出されていたかを1時間単位で確認するには、sizeオプション を追加します (-s)をコマンドに追加します。

grep SGET audit.log | audit-sum -gt 1H -s

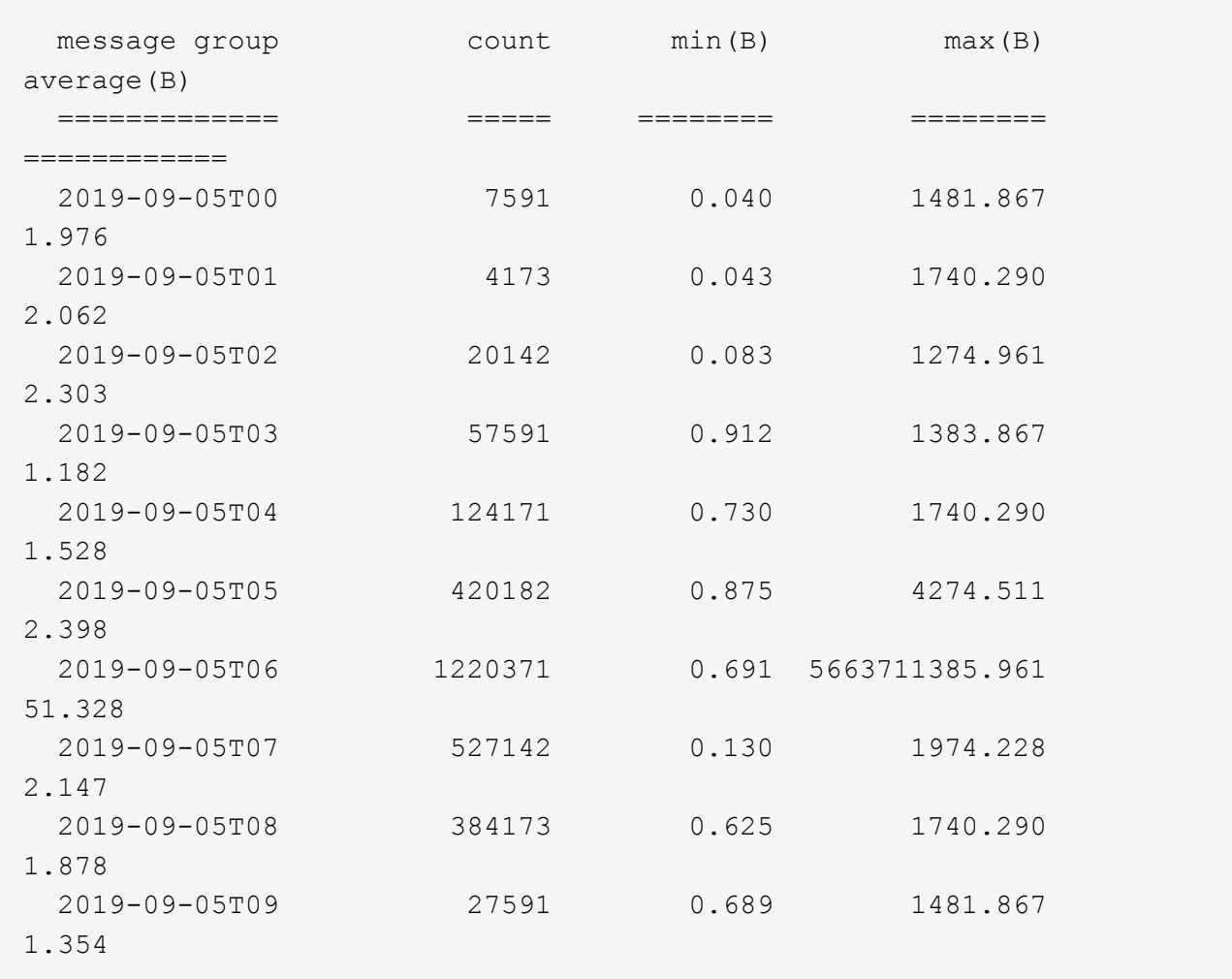

この結果から、読み出しトラフィックの量が最大に達したときに、非常に大容量の読み出しが発生し たことがわかります。

c. 詳細を確認するには、を使用します ["audit-explain](#page-1633-0)[ツール](#page-1633-0)["](#page-1633-0) その時間内のすべてのSGET処理を確認する には、次の手順を実行します。

grep 2019-09-05T06 audit.log | grep SGET | audit-explain | less

grepコマンドの出力が多くの行になると予想される場合は、を追加します less 監査ログファイルの内容 を一度に1ページ(1画面)表示するコマンド。

- 5. バケットに対する SPUT 処理にオブジェクトに対する SPUT 処理よりも時間がかかっているかどうかを 確認するには、次の手順を実行します。
	- a. 最初にを使用します -go オプション。オブジェクト処理とバケット処理でメッセージをグループ化し ます。

grep SPUT sample.log | audit-sum -go

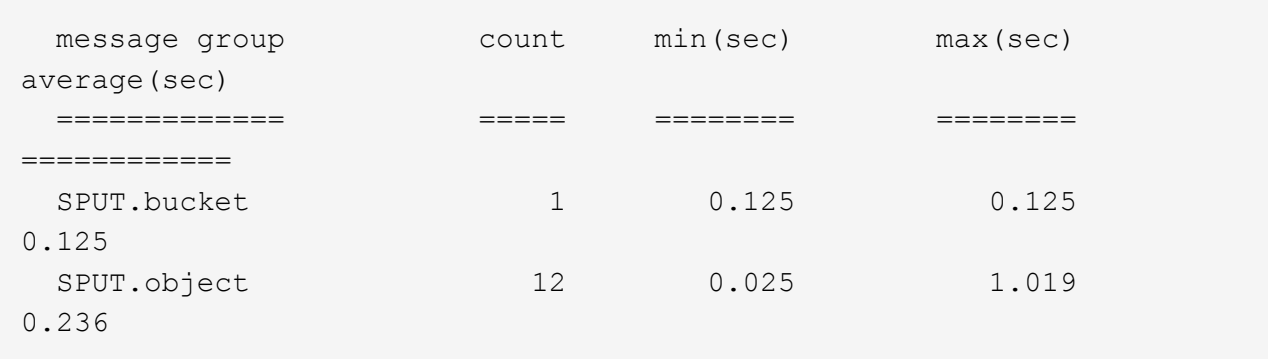

上記の結果から、バケットに対する SPUT 処理とオブジェクトに対する SPUT 処理でパフォーマンス 特性が異なることがわかります。

b. SPUT処理に最も時間がかかっているバケットを特定するには、を使用します -gb オプション。バケ ットごとにメッセージをグループ化します。

grep SPUT audit.log | audit-sum -gb

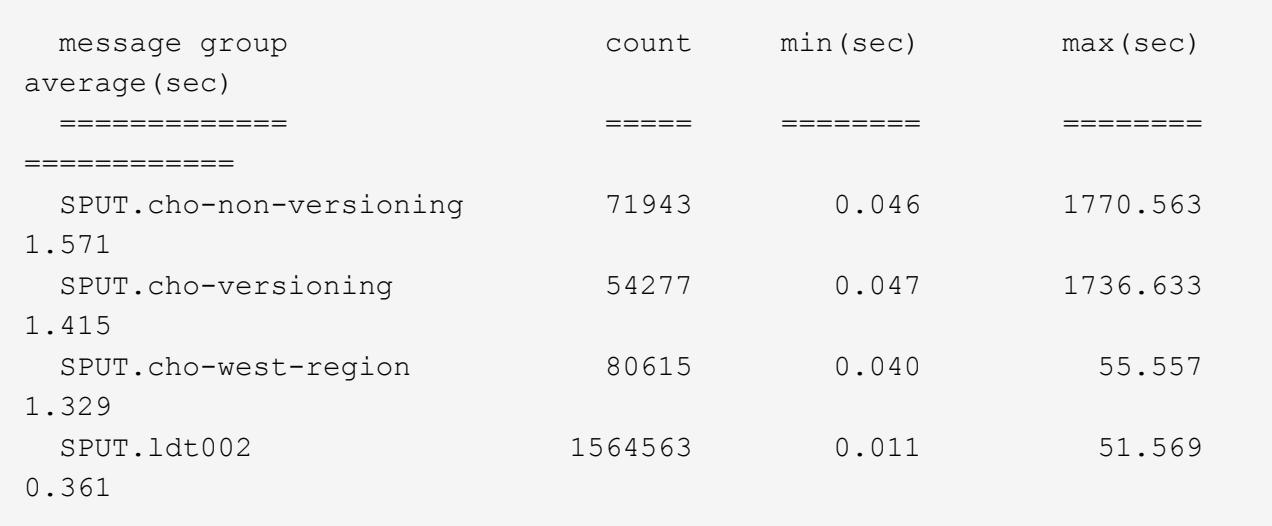

c. SPUTオブジェクトのサイズが最も大きいバケットを特定するには、両方を使用します -gb および -s オプション:

grep SPUT audit.log | audit-sum -gb -s

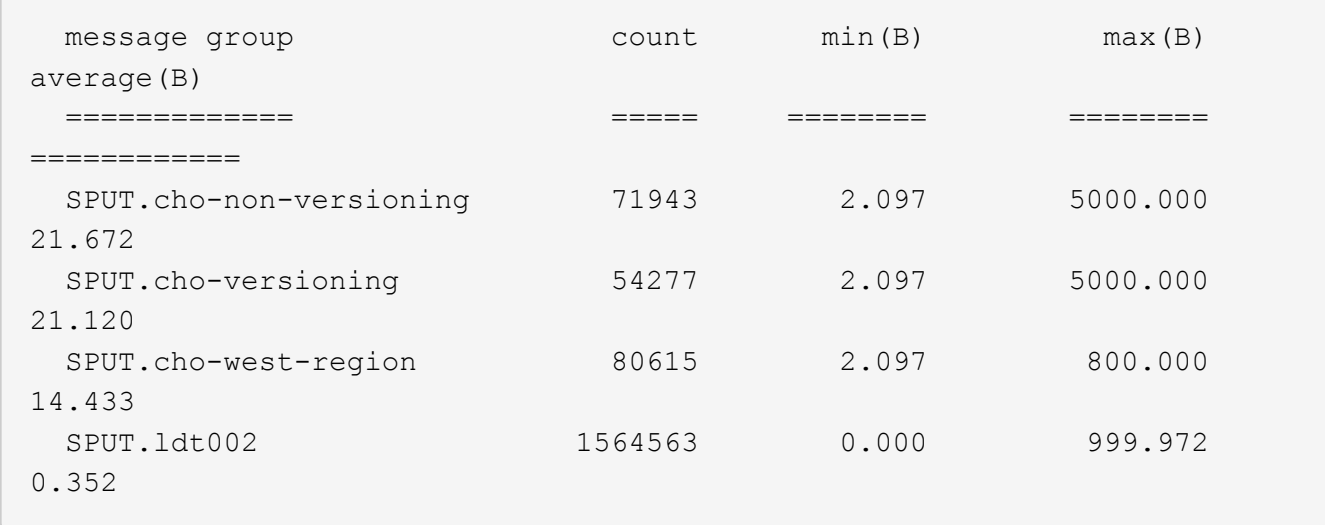

監査メッセージの形式

監査メッセージの形式:概要

StorageGRID システム内でやり取りされる監査メッセージには、すべてのメッセージに 共通の標準情報と、報告対象のイベントまたはアクティビティを説明する固有のコンテ ンツが含まれます。

によって提供された概要情報の場合 ["](#page-1633-0)[監査](#page-1633-0)[-](#page-1633-0)[説明](#page-1633-0)[する](#page-1633-0)["](#page-1633-0) および ["audit-sum](#page-1635-0)[の](#page-1635-0)[略](#page-1635-0)["](#page-1635-0) ツールで十分ではありません。 すべての監査メッセージの一般的な形式を把握するには、このセクションを参照してください。

以下は、監査ログファイルに記録されている監査メッセージの例です。

2014-07-17T03:50:47.484627 [AUDT:[RSLT(FC32):VRGN][AVER(UI32):10][ATIM(UI64):1405569047484627][ATYP(F C32):SYSU][ANID(UI32):11627225][AMID(FC32):ARNI][ATID(UI64):94457363265006 03516]]

各監査メッセージには、一連の属性要素で構成されます。文字列全体が角かっこで囲まれます ([ ])、およ び文字列内の各属性要素には、次の特性があります。

- 角かっこで囲まれています [ ]
- 文字列で導入されます `AUDT`を指定します
- 前後に区切り記号(カンマやスペース)がない
- 改行文字で終了します \n

各要素には、次の形式で報告される属性コード、データ型、および値が含まれます。

```
[ATTR(type):value][ATTR(type):value]...
[ATTR(type):value]\n
```
メッセージ内の属性要素の数は、メッセージのイベントタイプによって異なります。属性要素は特定の順序で リストされません。

次に、属性要素について説明します。

- ATTR は、報告される属性の4文字のコードです。すべての監査メッセージに共通する属性とイベント固有 の属性があります。
- type は、UI64、FC32など、値のプログラミングデータ型の4文字の識別子です。タイプはかっこで囲ま れます ( )。
- value は属性の内容で、通常は数値またはテキスト値です。値の前には常にコロンが付きます (:)。デ ータタイプCSTRの値は二重引用符で囲まれます " "。

データ型

監査メッセージ内の情報の格納にはさまざまなデータタイプが使用されます。

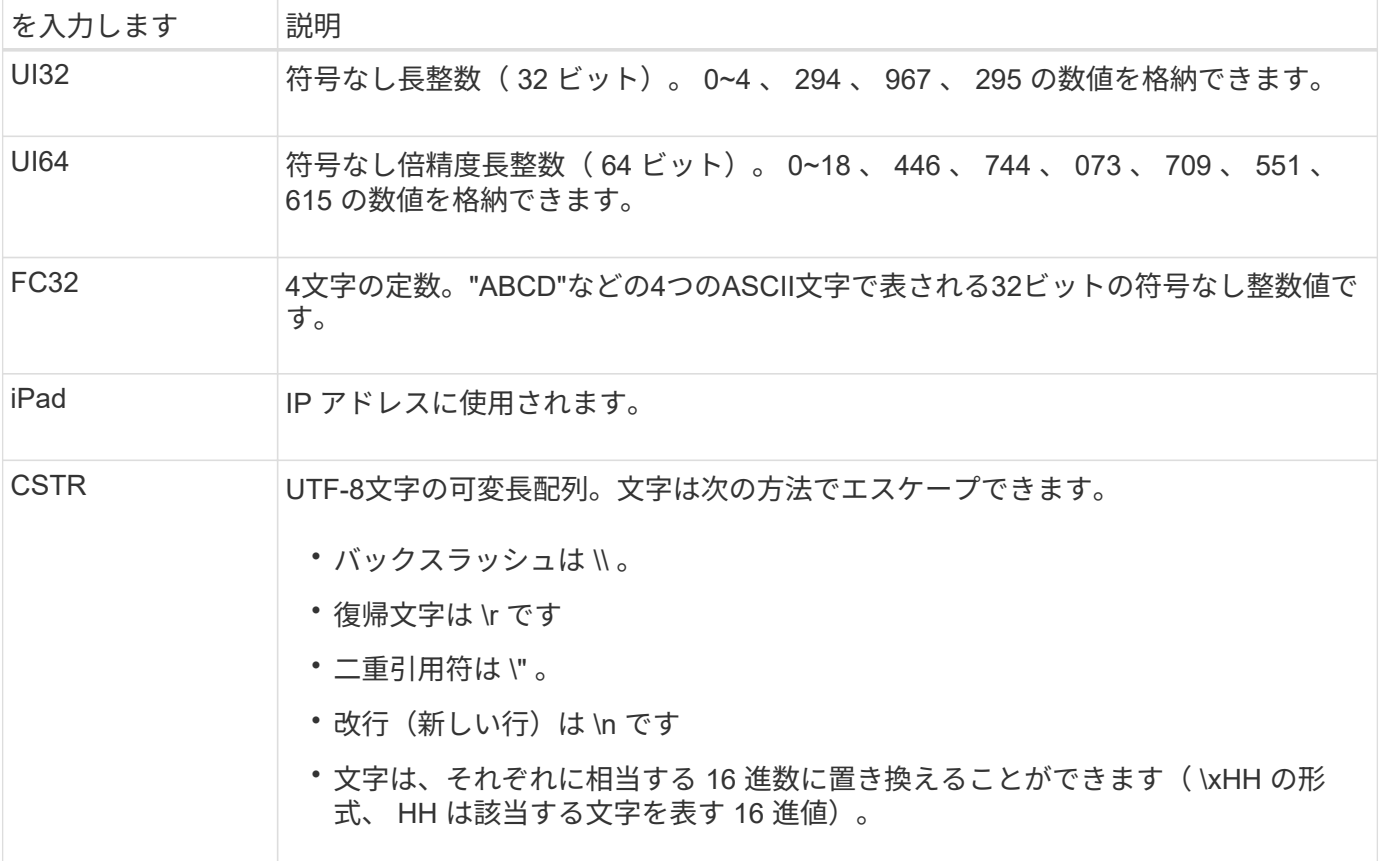

イベント固有のデータ

監査ログ内の各監査メッセージはシステムイベントに固有のデータを記録します。

開口部に続いて [AUDT: メッセージ自体を識別するコンテナ。次の一連の属性は、監査メッセージによっ て記述されるイベントまたはアクションに関する情報を提供します。以下の例では、これらの属性を強調表示 しています。

2018-12-05T08 : 24 : 45.921845 [AUDT : \* \ [RSLT\ ( FC32\) : SUCS \* \ [TIME \ ( UI64\) : 11454 \ [SAIP\ ( iP\ ): "10.224.0.0.100"\\[S3A\ S64ZA\ ( CStr ): 664KUG99\ アカウント: \SUG1264KH4\S12BKH4\S12BKG3K\ アカウント \ 住所 \ 住所 \ 住所 \ 住所 \ 住所 \ 住所 \ 住所 \ 住所 \ 住 所 \ 住所 \ 住所 \ 住所 \ 住所 \ 住所 \ 住所 \ 住所 \ 住所 \ 住所 \ 住所 \ 住所 \ 住所 \ 住所 \ 住所 \ 住所 \ 住所 \ 住所 \ 住所 \ 6464646464646464625G3K3K3K3K3K3KUG99\ 住所 \ 住所 \ 住所 \ 住所 \ 住所 \ 住所 \ 住 所 \ 住所 \ 住所 \ 住所 \ 住所 \ 住所 \ 住所 \ 住所 \ S625G3K3K3G3K3K3K625G3G3G3K625G3G3G3K625

。 ATYP 要素(この例では下線付き)は、メッセージを生成したイベントを識別します。このメッセージ例に は、が含まれています ["Shea"](#page-1695-0) メッセージコード (JATYP (FC32) : Shea])。S3 HEAD要求が成功して生成 されたことを示します。

# 監査メッセージの共通要素

すべての監査メッセージには、共通の要素が含まれています。

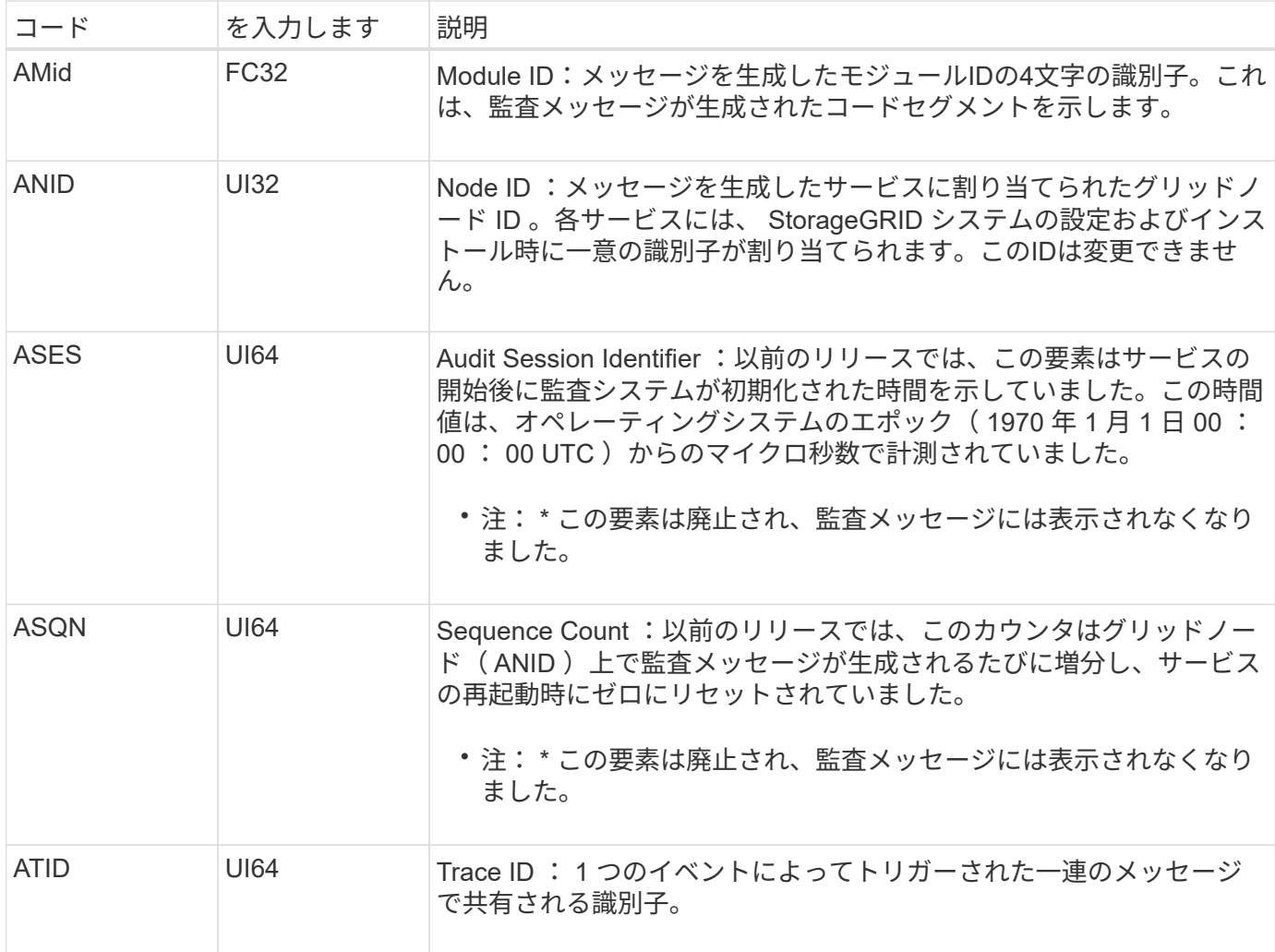

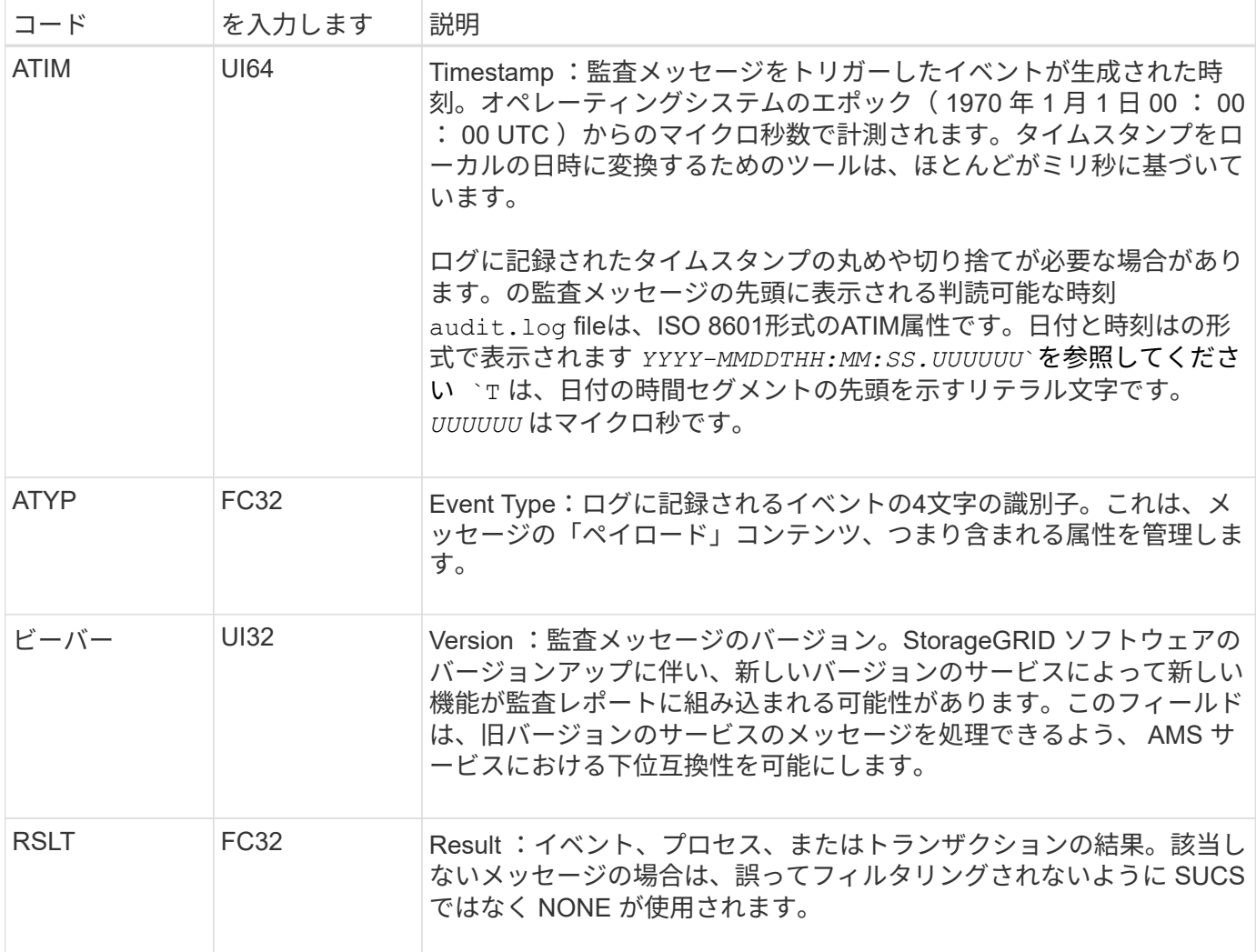

監査メッセージの例

各監査メッセージには詳細な情報が含まれています。監査メッセージはすべて同じ形式 です。

に表示される監査メッセージの例を次に示します audit.log ファイル:

```
2014-07-17T21:17:58.959669
[AUDT:[RSLT(FC32):SUCS][TIME(UI64):246979][S3AI(CSTR):"bc644d
381a87d6cc216adcd963fb6f95dd25a38aa2cb8c9a358e8c5087a6af5f"][
S3AK(CSTR):"UJXDKKQOXB7YARDS71Q2"][S3BK(CSTR):"s3small1"][S3K
Y(CSTR):"hello1"][CBID(UI64):0x50C4F7AC2BC8EDF7][CSIZ(UI64):0
][AVER(UI32):10][ATIM(UI64):1405631878959669][ATYP(FC32):SPUT
][ANID(UI32):12872812][AMID(FC32):S3RQ][ATID(UI64):1579224144
102530435]]
```
監査メッセージには、記録されたイベントに関する情報と、監査メッセージ自体に関する情報が含まれていま す。

監査メッセージによって記録されているイベントは、 ATYP 属性(以下で強調表示されている部分)で識別 します。

2014-07-17T21:17:58.959669

[AUDT:[RSLT(FC32):SUCS][TIME(UI64):246979][S3AI(CSTR):"bc644d 381a87d6cc216adcd963fb6f95dd25a38aa2cb8c9a358e8c5087a6af5f"][ S3AK(CSTR):"UJXDKKQOXB7YARDS71Q2"][S3BK(CSTR):"s3small1"][S3K Y(CSTR):"hello1"][CBID(UI64):0x50C4F7AC2BC8EDF7][CSIZ(UI64):0 ][AVER(UI32):10][ATIM(UI64):1405631878959669][**ATYP(FC32):SP UT**][ANID(UI32):12872812][AMID(FC32):S3RQ][ATID(UI64):1579224 144102530435]]

ATYP 属性の値は SPUT です。 ["SPUT"](#page-1698-0) S3 PUTトランザクションを表し、バケットへのオブジェクトの取り 込みをログに記録します。

次の監査メッセージは、オブジェクトが関連付けられているバケットも示しています。

2014-07-17T21:17:58.959669

[AUDT:[RSLT(FC32):SUCS][TIME(UI64):246979][S3AI(CSTR):"bc644d 381a87d6cc216adcd963fb6f95dd25a38aa2cb8c9a358e8c5087a6af5f"][ S3AK(CSTR):"UJXDKKQOXB7YARDS71Q2"][**S3BK\(CSTR\):"s3small1"**][S3 KY(CSTR):"hello1"][CBID(UI64):0x50C4F7AC2BC8EDF7][CSIZ(UI64): 0][AVER(UI32):10][ATIM(UI64):1405631878959669][ATYP(FC32):SPU T][ANID(UI32):12872812][AMID(FC32):S3RQ][ATID(UI64):157922414 4102530435]]

PUT イベントがいつ発生したかを調べるには、監査メッセージの先頭の世界標準時( UTC)のタイムスタン プを確認します。この値は、監査メッセージ自体のATIM属性を判読できる形式です。

## **2014-07-17T21:17:58.959669**

[AUDT:[RSLT(FC32):SUCS][TIME(UI64):246979][S3AI(CSTR):"bc644d 381a87d6cc216adcd963fb6f95dd25a38aa2cb8c9a358e8c5087a6af5f"][ S3AK(CSTR):"UJXDKKQOXB7YARDS71Q2"][S3BK(CSTR):"s3small1"][S3K Y(CSTR):"hello1"][CBID(UI64):0x50C4F7AC2BC8EDF7][CSIZ(UI64):0 ][AVER(UI32):10][**ATIM\(UI64\):1405631878959669**][ATYP(FC32):SP UT][ANID(UI32):12872812][AMID(FC32):S3RQ][ATID(UI64):15792241 44102530435]]

ATIM は、 UNIX エポックの開始時点からの時間をマイクロ秒数で記録します。この例では、の値を指定しま す 1405631878959669 2014年7月17日(木)21:17:59 UTCに変換されます。

監査メッセージとオブジェクトライフサイクル

監査メッセージはいつ生成されますか?

監査メッセージは、オブジェクトの取り込み、読み出し、または削除が行われるたびに 生成されます。監査ログでこれらのトランザクションを特定するには、 API 固有の( S3 または Swift) 監査メッセージを検索します。

監査メッセージは各プロトコルに固有な識別子によってリンクされます。

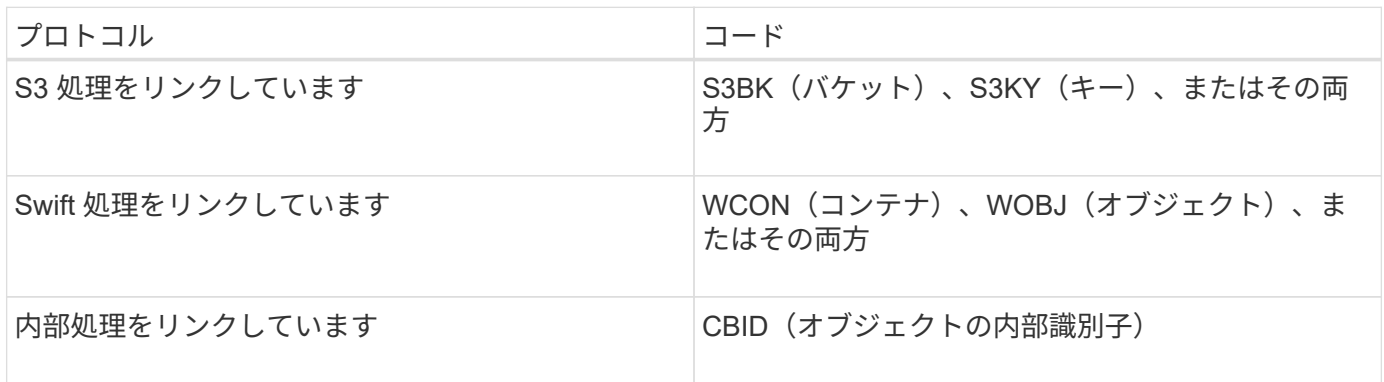

監査メッセージのタイミング

グリッドノード間のタイミングの違い、オブジェクトサイズ、ネットワーク遅延などの要因により、各サービ スによって生成される監査メッセージの順序はこのセクションに記載する例とは異なる場合があります。

アーカイブノード

アーカイブノードから外部アーカイブストレージシステムにオブジェクトデータを送信するときに生成される 一連の監査メッセージは、 SCMT ( Store Object Commit )メッセージがないことを除き、ストレージノー ドの場合と似ています。 さらに、オブジェクトデータのアーカイブコピーごとに ATCE ( Archive Object Store Begin )メッセージと ASCE ( Archive Object Store End )メッセージが生成されます。

アーカイブノードが外部のアーカイブストレージシステムからオブジェクトデータを読み出すときに生成され る一連の監査メッセージは、ストレージノードの場合と似ていますが、オブジェクトデータのアーカイブコピ ーごとに ARCB ( Archive Object Retrieve Begin) メッセージと ARCE ( Archive Object Retrieve End ) メ ッセージが生成される点が異なります。

アーカイブノードが外部のアーカイブストレージシステムからオブジェクトデータを削除するときに生成され る一連の監査メッセージは、ストレージノードのメッセージと似ています。ただし、 SREM ( Object Store Remove )メッセージがなく、削除要求ごとに AREM ( Archive Object Remove )メッセージが生成される 点が異なります。

オブジェクトの取り込みトランザクション

監査ログでクライアントの取り込みトランザクションを特定するには、API 固有の( S3 または Swift) 監査メッセージを検索します。

以下の表には、取り込みトランザクション中に生成されたすべての監査メッセージが含まれているわけではな く、取り込みトランザクションをトレースするために必要なメッセージのみが含まれています。

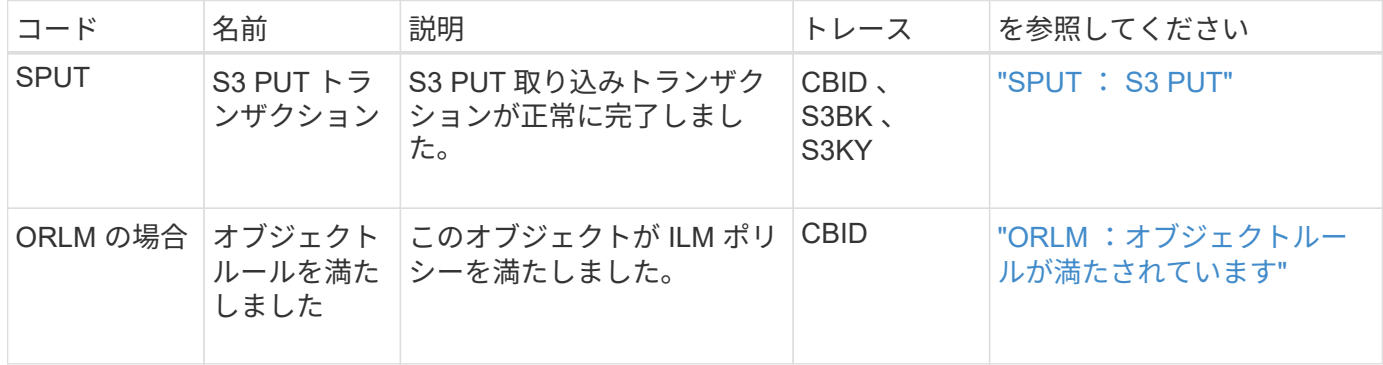

**Swift** の取り込み監査メッセージ

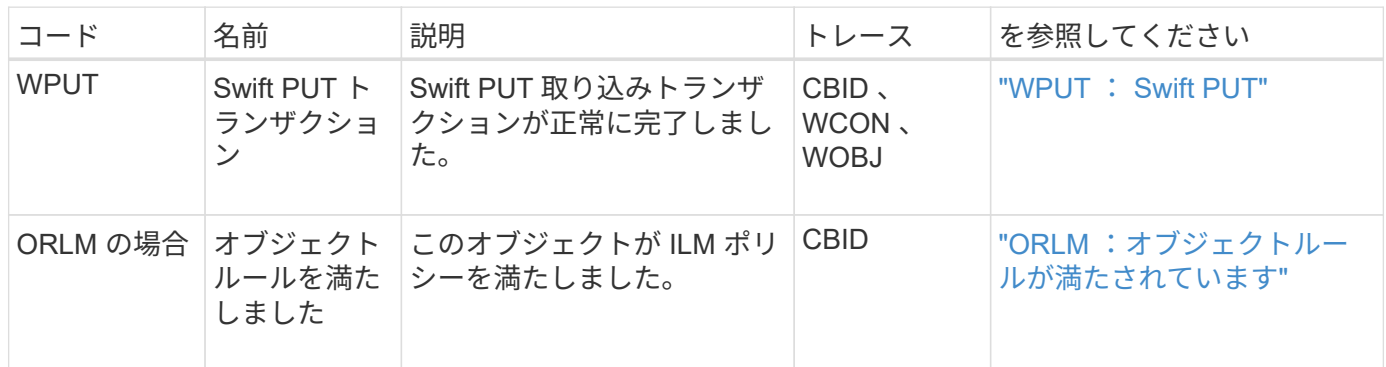

例: **S3** オブジェクトの取り込み

以下の一連の監査メッセージは、 S3 クライアントがストレージノード (LDR サービス)にオブジェクトを 取り込んだときに生成され、監査ログに保存された監査メッセージの例です。

この例では、アクティブなILMポリシーにMake 2 Copies ILMルールが含まれています。

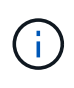

以下の例には、トランザクション中に生成されたすべての監査メッセージが含まれているわけ ではなく、S3 取り込みトランザクション( SPUT )に関連するメッセージだけが示されてい ます。

この例では、 S3 バケットは以前に作成済みであることを前提としています。

### **SPUT** : **S3 PUT**

SPUT メッセージは、特定のバケットにオブジェクトを作成する S3 PUT トランザクションが実行されたこと を示します。

2017-07-

17T21:17:58.959669[AUDT:[RSLT(FC32):SUCS][TIME(UI64):25771][SAIP(IPAD):"10 .96.112.29"][S3AI(CSTR):"70899244468554783528"][SACC(CSTR):"test"][S3AK(CS TR):"SGKHyalRU\_5cLflqajtaFmxJn946lAWRJfBF33gAOg=="][SUSR(CSTR):"urn:sgws:i dentity::70899244468554783528:root"][SBAI(CSTR):"70899244468554783528"][SB AC(CSTR):"test"][S3BK(CSTR):"example"][S3KY(CSTR):"testobject-0- 3"][CBID\(UI64\):0x8EF52DF8025E63A8][CSIZ(UI64):30720][AVER(UI32):10][ATIM (UI64):150032627859669][ATYP\(FC32\):SPUT][ANID(UI32):12086324][AMID(FC32) :S3RQ][ATID(UI64):14399932238768197038]]

**ORLM** :オブジェクトルールが満たされています

ORLM メッセージは、このオブジェクトが ILM ポリシーに準拠していることを示します。メッセージには、 オブジェクトの CBID と適用された ILM ルールの名前が含まれています。

レプリケートオブジェクトの場合、 LOCS フィールドにはオブジェクトの場所の LDR ノード ID とボリュー ム ID が記録されます。

2019-07-

17T21:18:31.230669[AUDT:[CBID\(UI64\):0x50C4F7AC2BC8EDF7][RULE(CSTR):"Make 2 Copies"][STAT(FC32):DONE][CSIZ(UI64):0][UUID(CSTR):"0B344E18-98ED-4F22- A6C8-A93ED68F8D3F"][LOCS(CSTR):"CLDI 12828634 2148730112, CLDI 12745543 2147552014"][RSLT(FC32):SUCS][AVER(UI32):10][ATYP\(FC32\):ORLM][ATIM(UI64) :1563398230669][ATID(UI64):15494889725796157557][ANID(UI32):13100453][AMID (FC32):BCMS]]

イレイジャーコーディングオブジェクトの場合、LOCSフィールドにはイレイジャーコーディングプロファイ ルIDとイレイジャーコーディンググループIDが表示されます

2019-02-23T01:52:54.647537 [AUDT:[CBID(UI64):0xFA8ABE5B5001F7E2][RULE(CSTR):"EC\_2\_plus\_1"][STAT(FC32) :DONE][CSIZ(UI64):10000][UUID(CSTR):"E291E456-D11A-4701-8F51- D2F7CC9AFECA"][LOCS(CSTR):"CLEC 1 A471E45D-A400-47C7-86AC-12E77F229831"][RSLT(FC32):SUCS][AVER(UI32):10][ATIM(UI64):1550929974537]\[ ATYP\(FC32\):ORLM\][ANID(UI32):12355278][AMID(FC32):ILMX][ATID(UI64):41685 59046473725560]]

Path フィールドには、使用される API に応じて、 S3 バケットとキーの情報または Swift コンテナとオブジェ クトの情報が記録されます。

2019-09-15.txt:2018-01-24T13:52:54.131559 [AUDT:[CBID(UI64):0x82704DFA4C9674F4][RULE(CSTR):"Make 2 Copies"][STAT(FC32):DONE][CSIZ(UI64):3145729][UUID(CSTR):"8C1C9CAC-22BB-4880-9115- CE604F8CE687"][PATH(CSTR):"frisbee\_Bucket1/GridDataTests151683676324774\_1\_ 1vf9d"][LOCS(CSTR):"CLDI 12525468, CLDI 12222978"][RSLT(FC32):SUCS][AVER(UI32):10][ATIM(UI64):1568555574559][ATYP( FC32):ORLM][ANID(UI32):12525468][AMID(FC32):OBDI][ATID(UI64):3448338865383 69336]]

# オブジェクトの削除トランザクション

監査ログでオブジェクトの削除トランザクションを特定するには、 API 固有の( S3 お よび Swift ) 監査メッセージを検索します。

以下の表には、削除トランザクション中に生成されたすべての監査メッセージが含まれているわけではなく、 削除トランザクションをトレースするために必要なメッセージのみが含まれています。

**S3** の削除監査メッセージ

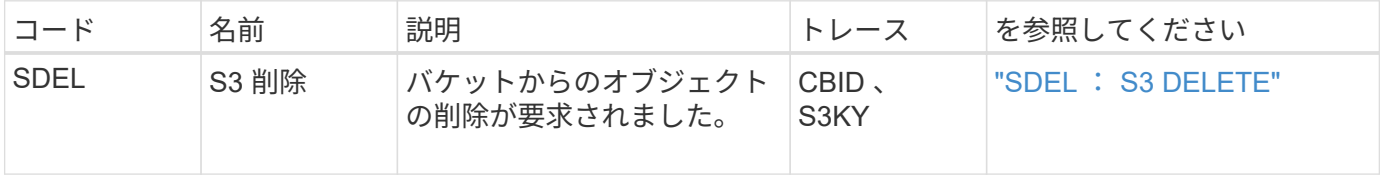

**Swift** の削除監査メッセージ

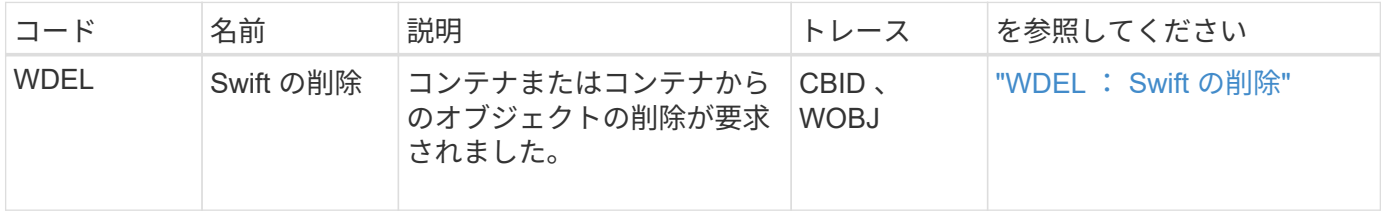

#### 例: **S3** オブジェクトの削除

S3 クライアントがストレージノード (LDR サービス)からオブジェクトを削除すると、監査メッセージが生 成されて監査ログに保存されます。

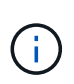

以下の例には、削除トランザクション中に生成されたすべての監査メッセージが含まれている わけではなく、S3 の削除トランザクション( SDEL )に関連するメッセージだけが示されて います。

# **SDEL** : **S3** 削除

オブジェクトの削除は、クライアントが LDR サービスに DELETE Object 要求を送信した時点で始まりま す。メッセージには、オブジェクトの削除元のバケットと、オブジェクトの識別に使用される S3 キーが含ま れています。

2017-07-

17T21:17:58.959669[AUDT:[RSLT(FC32):SUCS][TIME(UI64):14316][SAIP(IPAD):"10 .96.112.29"][S3AI(CSTR):"70899244468554783528"][SACC(CSTR):"test"][S3AK(CS TR):"SGKHyalRU\_5cLflqajtaFmxJn946lAWRJfBF33gAOg=="][SUSR(CSTR):"urn:sgws:i dentity::70899244468554783528:root"][SBAI(CSTR):"70899244468554783528"][SB AC(CSTR):"test"]\[S3BK\(CSTR\):"example"\]\[S3KY\(CSTR\):"testobject-0- 7"\][CBID\(UI64\):0x339F21C5A6964D89][CSIZ(UI64):30720][AVER(UI32):10][ATI M(UI64):150032627859669][ATYP\(FC32\):SDEL][ANID(UI32):12086324][AMID(FC32 ):S3RQ][ATID(UI64):4727861330952970593]]

オブジェクトの読み出しトランザクション

監査ログでオブジェクトの読み出しトランザクションを特定するには、 API 固有の( S3 および Swift) 監査メッセージを検索します。

以下の表には、読み出しトランザクション中に生成されたすべての監査メッセージが含まれているわけではな く、読み出しトランザクションをトレースするために必要なメッセージのみが含まれています。

**S3** の読み出し監査メッセージ

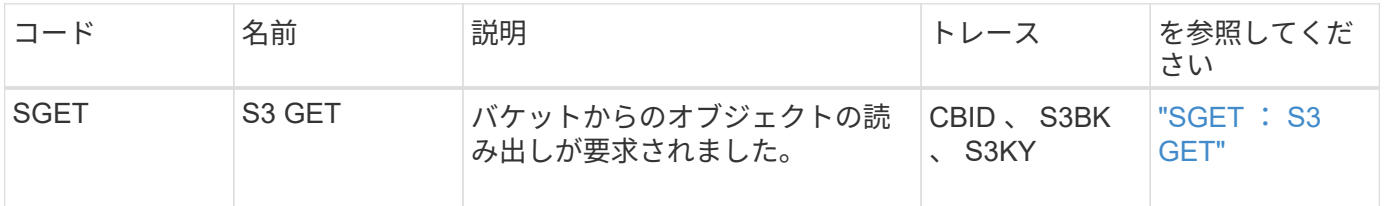

**Swift** の読み出し監査メッセージ

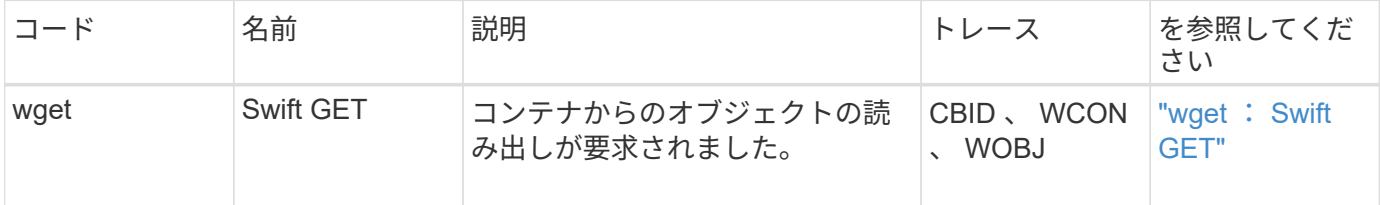

例: **S3** オブジェクトの読み出し

S3 クライアントがストレージノード( LDR サービス)からオブジェクトを読み出すと、監査メッセージが生 成されて監査ログに保存されます。

以下の例には、トランザクション中に生成されたすべての監査メッセージが含まれているわけではなく、S3 読み出しトランザクション( SGET )に関連するメッセージだけが示されています。

## **SGET** : **S3 GET**

オブジェクトの読み出しは、クライアントが LDR サービスに GET Object 要求を送信した時点で開始されま す。メッセージには、オブジェクトの読み出し元のバケットと、オブジェクトの識別に使用される S3 キーが 含まれています。

2017-09-20T22:53:08.782605 [AUDT:[RSLT(FC32):SUCS][TIME(UI64):47807][SAIP(IPAD):"10.96.112.26"][S3AI( CSTR):"43979298178977966408"][SACC(CSTR):"s3-accounta"][S3AK(CSTR):"SGKHt7GzEcu0yXhFhT\_rL5mep4nJt1w75GBh-O\_FEw=="][SUSR(CSTR):"urn:sgws:identity::43979298178977966408:root"][SBAI( CSTR):"43979298178977966408"][SBAC(CSTR):"s3-accounta"]\[S3BK\(CSTR\):"bucketanonymous"\]\[S3KY\(CSTR\):"Hello.txt"\][CBID(UI64):0x83D70C6F1F662B02][CS IZ(UI64):12][AVER(UI32):10][ATIM(UI64):1505947988782605]\[ATYP\(FC32\):SGE T\][ANID(UI32):12272050][AMID(FC32):S3RQ][ATID(UI64):17742374343649889669] ]

バケットポリシーで許可されている場合、クライアントはオブジェクトを匿名で読み出したり、別のテナント アカウントが所有しているバケットからオブジェクトを読み出すことができます。監査メッセージには、この ような匿名要求およびクロスアカウント要求を追跡できるように、バケット所有者のテナントアカウントに関 する情報が含まれています。

次のメッセージ例では、クライアントが所有していないバケットに格納されているオブジェクトに対するGET Object要求を送信しています。SBAI と SBAC の値にはバケット所有者のテナントアカウント ID と名前が記 録されますが、これは S3AI および SACC に記録されているクライアントのテナントアカウント ID および名 前とは異なります。

2017-09-20T22:53:15.876415

[AUDT:[RSLT(FC32):SUCS][TIME(UI64):53244][SAIP(IPAD):"10.96.112.26"]\[S3AI  $\(\C{CSTR}\)$ :"17915054115450519830"\] $\(SACC\C{CSTR}\)$ :"s3-accountb"\][S3AK(CSTR):"SGKHpoblWlP\_kBkqSCbTi754Ls8lBUog67I2LlSiUg=="][SUSR(CSTR) :"urn:sgws:identity::17915054115450519830:root"]\[SBAI\(CSTR\):"4397929817 8977966408"\]\[SBAC\(CSTR\):"s3-account-a"\][S3BK(CSTR):"bucketanonymous"][S3KY(CSTR):"Hello.txt"][CBID(UI64):0x83D70C6F1F662B02][CSIZ(UI 64):12][AVER(UI32):10][ATIM(UI64):1505947995876415][ATYP(FC32):SGET][ANID( UI32):12272050][AMID(FC32):S3RQ][ATID(UI64):6888780247515624902]]

例:オブジェクトの **S3 Select**

S3 クライアントがオブジェクトに対して S3 Select クエリを実行すると、監査メッセージが生成されて監査 ログに保存されます。

以下の例には、トランザクション中に生成されたすべての監査メッセージが含まれているわけではなく、S3 Select トランザクション( SelectObjectContent )に関連するトランザクションのみが表示されます。

各クエリには2つの監査メッセージが生成されます。1つはS3 Select要求の承認を実行するメッセージ(S3SR フィールドが「select」に設定されている)で、もう1つは処理中にストレージからデータを取得する標準 のGET処理です。
2021-11-08T15:35:30.750038 [AUDT:[RSLT(FC32):SUCS][CNID(UI64):1636385730715700][TIME(UI64):29173][SAI P(IPAD):"192.168.7.44"][S3AI(CSTR):"63147909414576125820"][SACC(CSTR):"Ten ant1636027116"][S3AK(CSTR):"AUFD1XNVZ905F3TW7KSU"][SUSR(CSTR):"urn:sgws:id entity::63147909414576125820:root"][SBAI(CSTR):"63147909414576125820"][SBA C(CSTR):"Tenant1636027116"][S3BK(CSTR):"619c0755-9e38-42e0-a614- 05064f74126d"][S3KY(CSTR):"SUB-EST2020\_ALL.csv"][CBID(UI64):0x0496F0408A721171][UUID(CSTR):"D64B1A4A-9F01-4EE7-B133- 08842A099628"][CSIZ(UI64):0][S3SR(CSTR):"select"][AVER(UI32):10][ATIM(UI64 ):1636385730750038][ATYP(FC32):SPOS][ANID(UI32):12601166][AMID(FC32):S3RQ] [ATID(UI64):1363009709396895985]]

2021-11-08T15:35:32.604886 [AUDT:[RSLT(FC32):SUCS][CNID(UI64):1636383069486504][TIME(UI64):430690][SA IP(IPAD):"192.168.7.44"][HTRH(CSTR):"{\"x-forwardedfor\":\"unix:\"}"][S3AI(CSTR):"63147909414576125820"][SACC(CSTR):"Tenant16 36027116"][S3AK(CSTR):"AUFD1XNVZ905F3TW7KSU"][SUSR(CSTR):"urn:sgws:identit y::63147909414576125820:root"][SBAI(CSTR):"63147909414576125820"][SBAC(CST R):"Tenant1636027116"][S3BK(CSTR):"619c0755-9e38-42e0-a614- 05064f74126d"][S3KY(CSTR):"SUB-EST2020\_ALL.csv"][CBID(UI64):0x0496F0408A721171][UUID(CSTR):"D64B1A4A-9F01-4EE7-B133- 08842A099628"][CSIZ(UI64):10185581][MTME(UI64):1636380348695262][AVER(UI32 ):10][ATIM(UI64):1636385732604886][ATYP(FC32):SGET][ANID(UI32):12733063][A MID(FC32):S3RQ][ATID(UI64):16562288121152341130]]

メタデータの更新メッセージです

S3 クライアントがオブジェクトのメタデータを更新すると、監査メッセージが生成され ます。

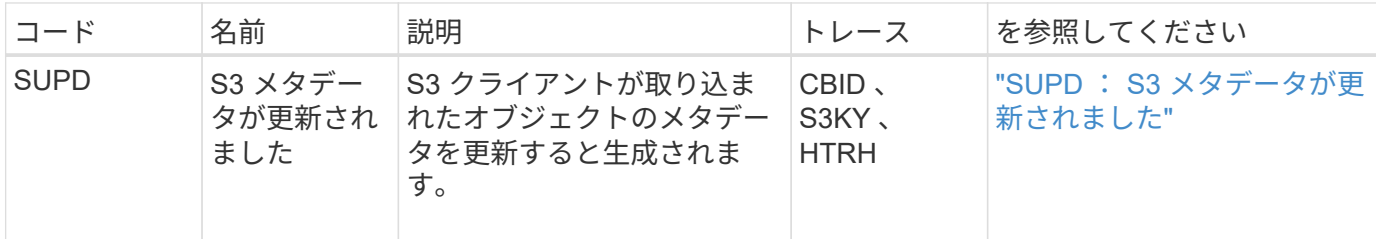

**S3** メタデータの更新監査メッセージ

例: **S3** メタデータの更新

次の例は、既存の S3 オブジェクトのメタデータを更新するトランザクションの成功を示しています。

S3クライアントが、指定されたメタデータを更新する要求(SUPD)を実行します (x-amz-meta-\\*)をク リックします。この例では、要求ヘッダーは監査プロトコルヘッダー (**configuration**> **Monitoring**> **Audit** お よび **syslog server**) として設定されているため、 HTRH フィールドに含まれています。を参照してください ["](#page-1490-0)[監査](#page-1490-0)[メッセージとログの送](#page-1490-0)[信](#page-1490-0)[先を](#page-1490-0)[設](#page-1490-0)[定します](#page-1490-0)["](#page-1490-0)。

```
2017-07-11T21:54:03.157462
[AUDT:[RSLT(FC32):SUCS][TIME(UI64):17631][SAIP(IPAD):"10.96.100.254"]
[HTRH(CSTR):"{\"accept-encoding\":\"identity\",\"authorization\":\"AWS
LIUF17FGJAROHPY2E761:jul/hnZs/uNY+aVvV0lTSYhEGts=\",
\"content-length\":\"0\",\"date\":\"Tue, 11 Jul 2017 21:54:03
GMT\",\"host\":\"10.96.99.163:18082\",
\"user-agent\":\"aws-cli/1.9.20 Python/2.7.6 Linux/3.13.0-119-generic
botocore/1.3.20\<sup>"</sup>,
\"x-amz-copy-source\":\"/testbkt1/testobj1\",\"x-amz-metadata-
directive\":\"REPLACE\",\"x-amz-meta-city\":\"Vancouver\"}"]
[S3AI(CSTR):"20956855414285633225"][SACC(CSTR):"acct1"][S3AK(CSTR):"SGKHyy
v9ZQqWRbJSQc5vI7mgioJwrdplShE02AUaww=="]
[SUSR(CSTR):"urn:sgws:identity::20956855414285633225:root"]
[SBAI(CSTR):"20956855414285633225"][SBAC(CSTR):"acct1"][S3BK(CSTR):"testbk
t1"]
[S3KY(CSTR):"testobj1"][CBID(UI64):0xCB1D5C213434DD48][CSIZ(UI64):10][AVER
(UI32):10]
[ATIM(UI64):1499810043157462][ATYP(FC32):SUPD][ANID(UI32):12258396][AMID(F
C32):S3RQ]
[ATID(UI64):8987436599021955788]]
```
監査メッセージ

監査メッセージ:概要

システムから返される監査メッセージの詳細について、次のセクションで説明します。 各監査メッセージをメッセージが表すアクティビティのクラスでグループ化して、表に 記載します。これらの分類は、監査対象のアクティビティのタイプを理解し、必要な監 査メッセージフィルタリングのタイプを選択する場合に役立ちます。

監査メッセージは、 4 文字のコードでアルファベット順に一覧表示されます。このアルファベット順のリス トでは、特定のメッセージに関する情報を検索できます。

この章で使用されている 4 文字のコードは、次のサンプルメッセージに示すように、監査メッセージ内にあ る ATYP 値です。

2014-07-17T03:50:47.484627

\[AUDT:[RSLT(FC32):VRGN][AVER(UI32):10][ATIM(UI64):1405569047484627][**ATYP\ (FC32\):SYSU**][ANID(UI32):11627225][AMID(FC32):ARNI][ATID(UI64):94457363265 00603516]]

監査メッセージレベルの設定、ログの送信先の変更、および監査情報への外部syslogサーバの使用について は、を参照してください ["](#page-1490-0)[監査](#page-1490-0)[メッセージとログの送](#page-1490-0)[信](#page-1490-0)[先を](#page-1490-0)[設](#page-1490-0)[定します](#page-1490-0)["](#page-1490-0)

監査メッセージのカテゴリ

システム監査メッセージ

システム監査カテゴリに属する監査メッセージは、監査システム自体、グリッドノード の状態、システム全体のタスクアクティビティ(グリッドタスク)、およびサービスバ ックアップ処理に関連するイベントに使用されます。

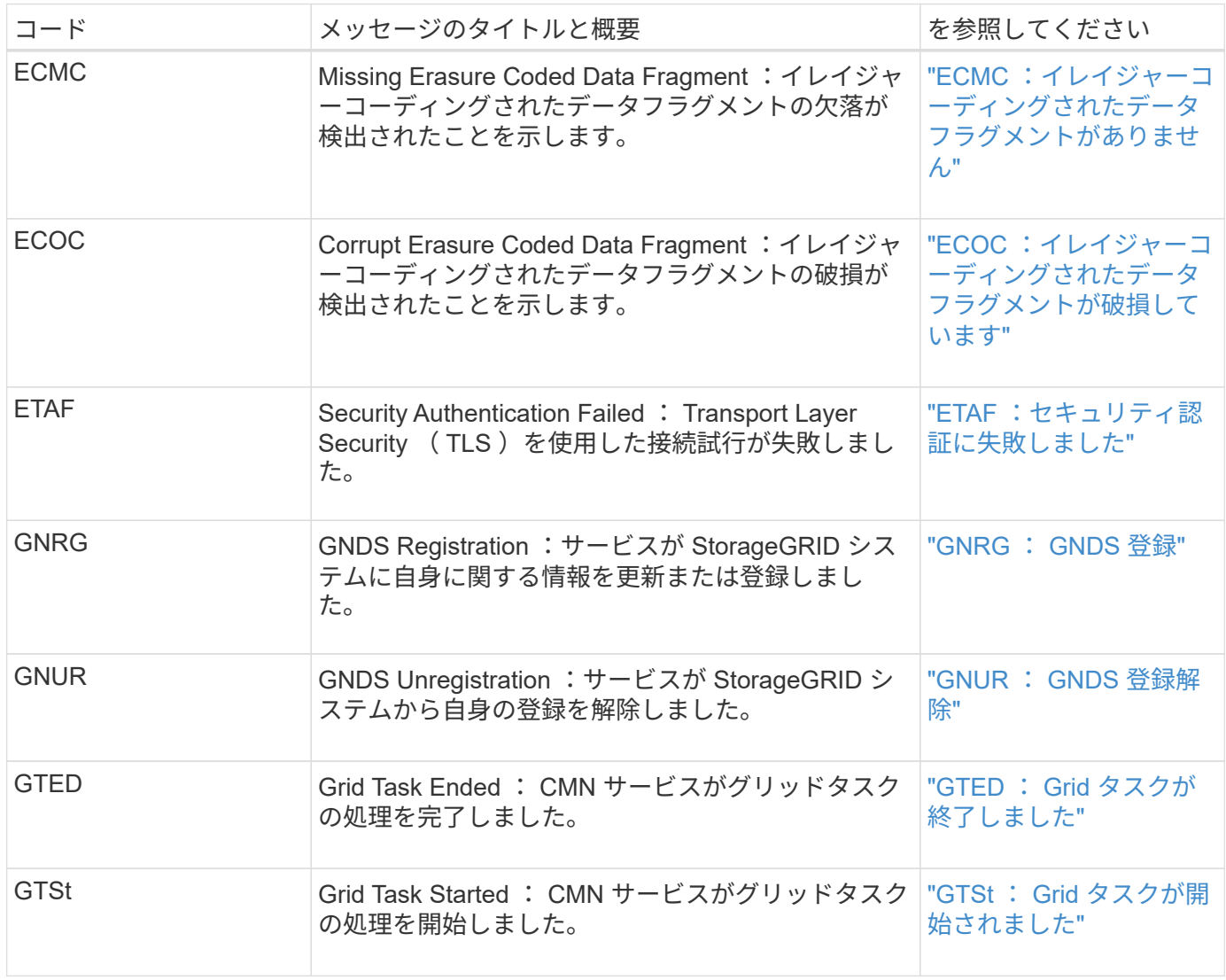

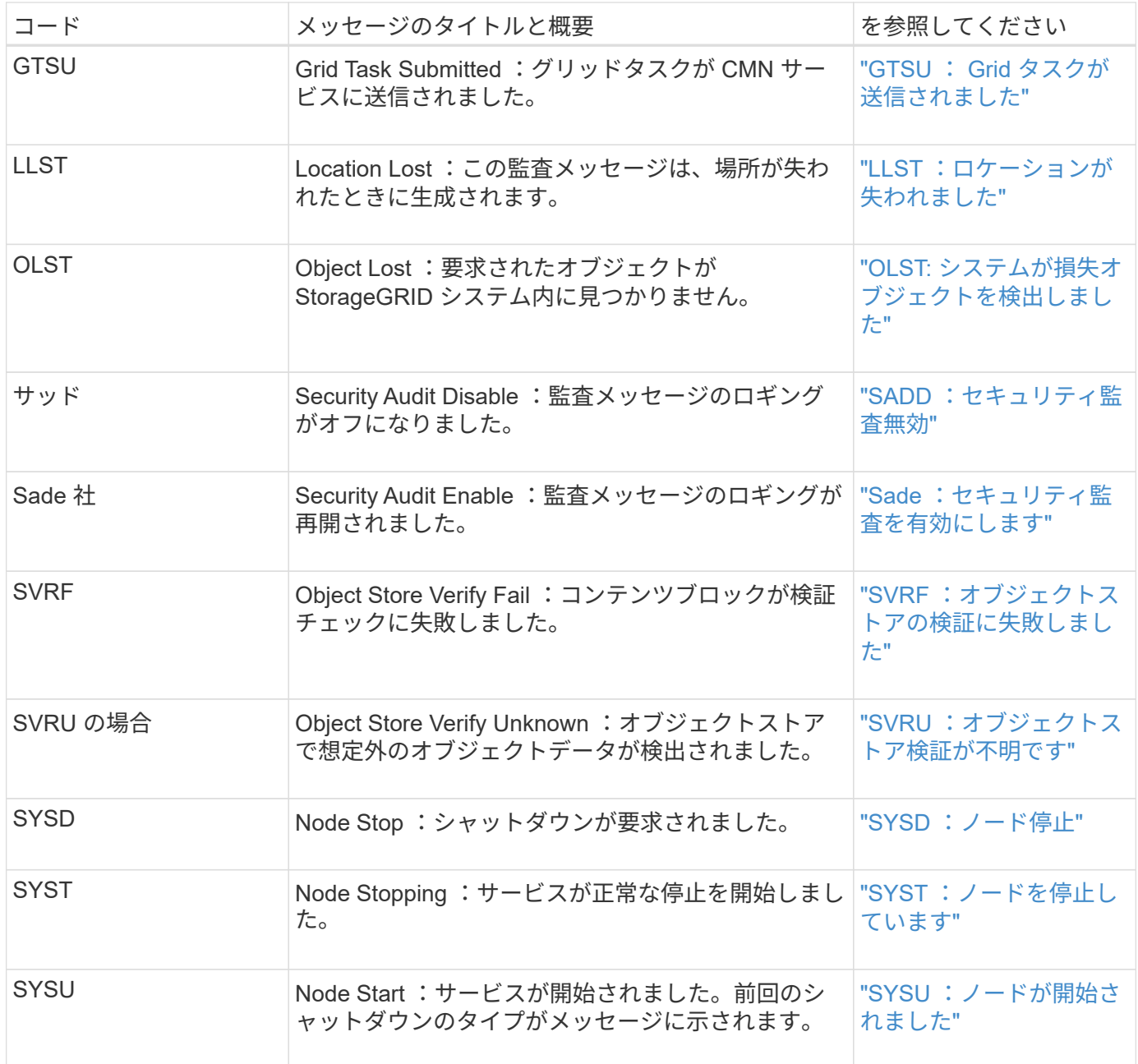

オブジェクトストレージ監査メッセージ

オブジェクトストレージ監査カテゴリに属する監査メッセージは、StorageGRID システ ム内のオブジェクトの格納と管理に関連するイベントに使用されます。オブジェクトの 格納と読み出し、グリッドノードからグリッドノードへの転送、および検証が含まれま す。

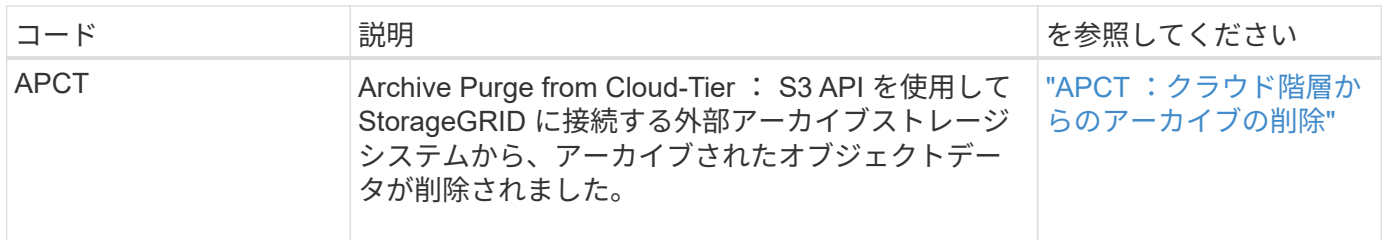

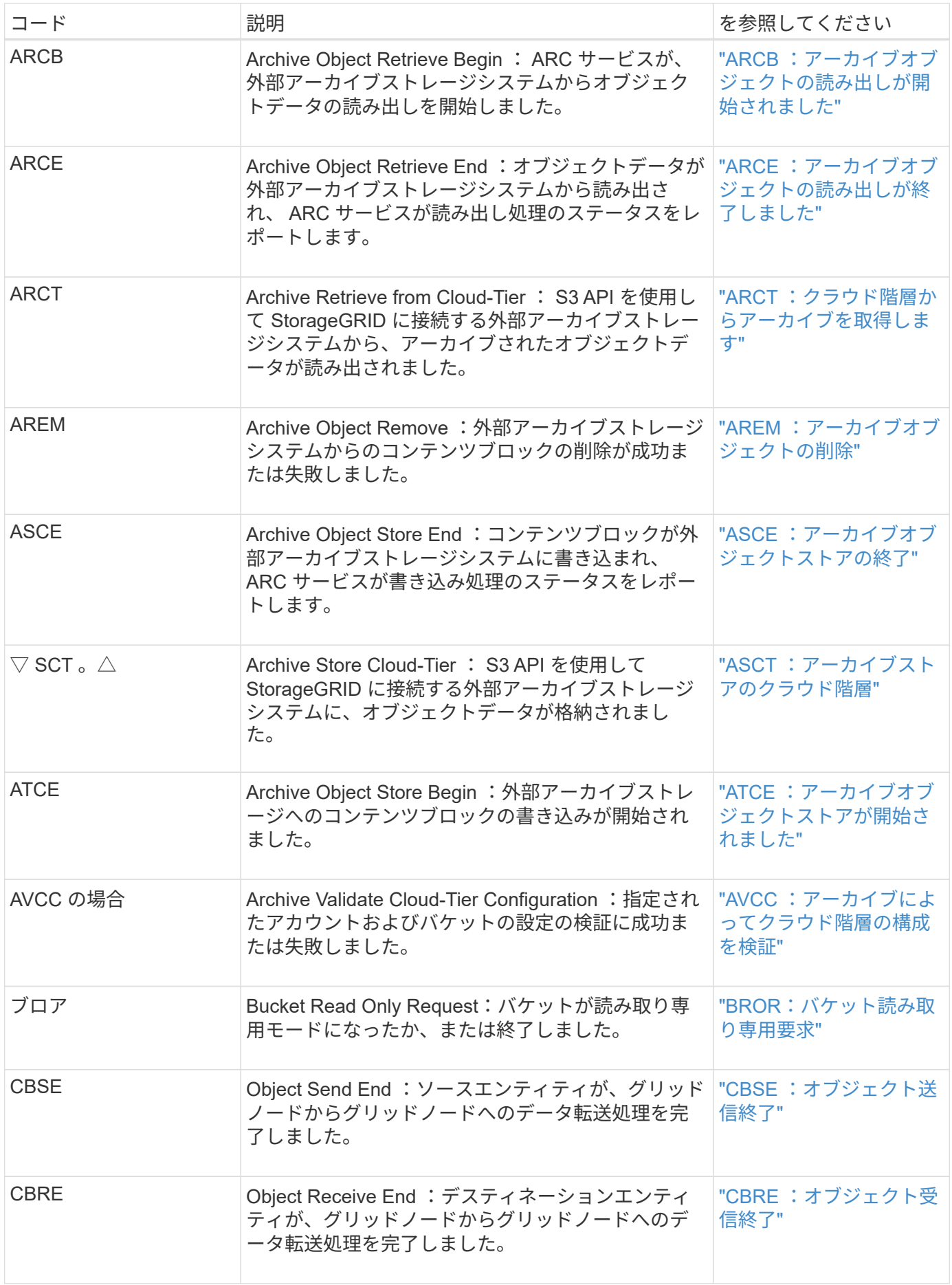

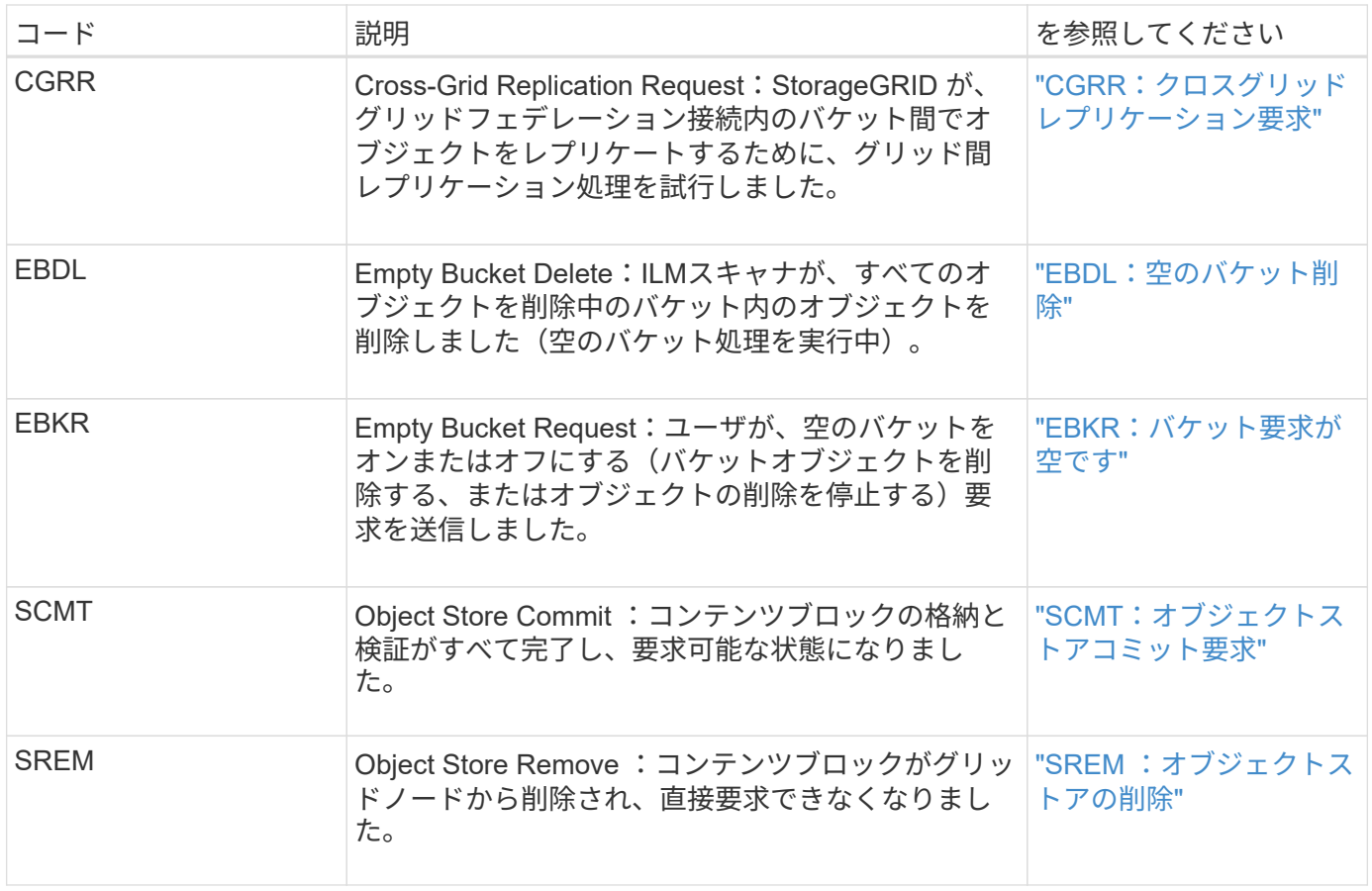

クライアント読み取り監査メッセージ

クライアント読み取り監査メッセージは、 S3 または Swift クライアントアプリケーショ ンがオブジェクトを読み出す要求を行うときに記録されます。

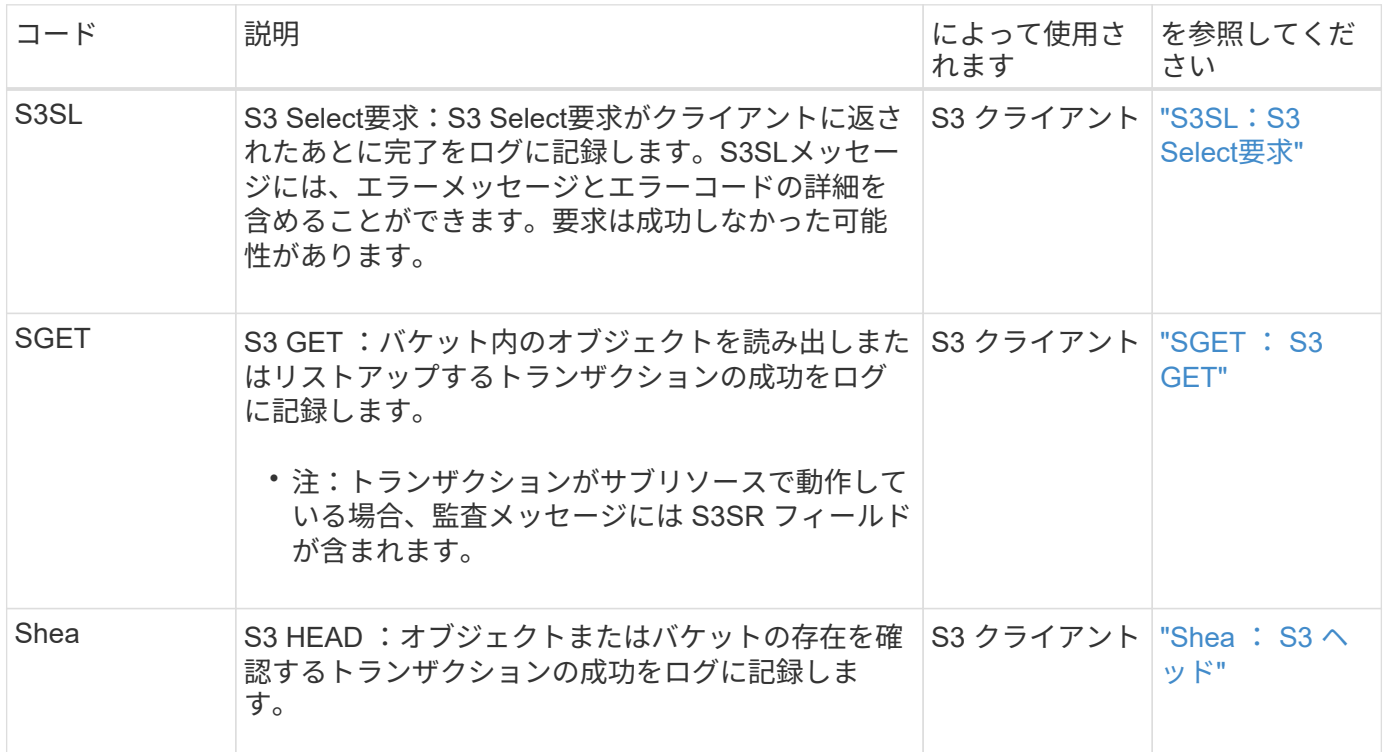

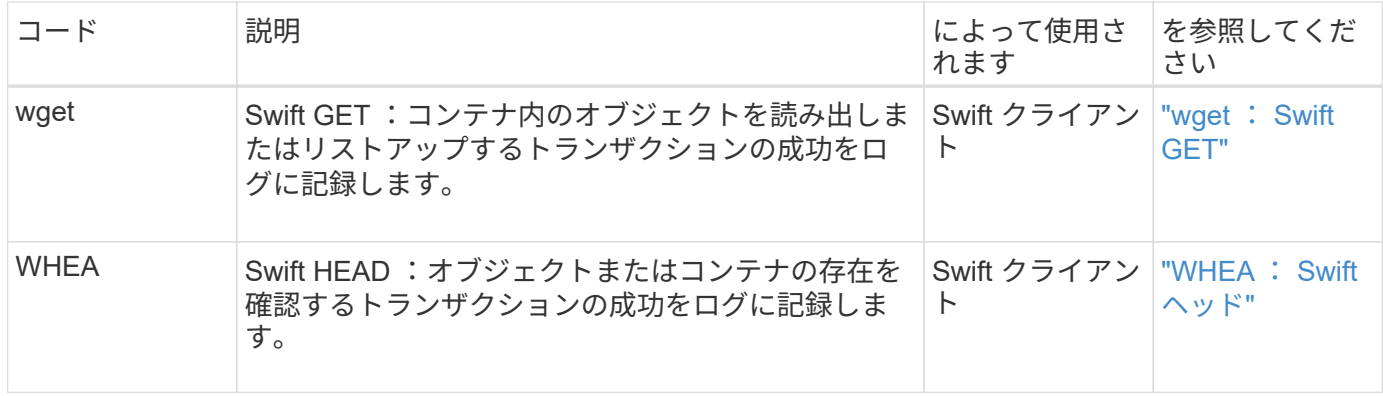

クライアント書き込み監査メッセージ

クライアント書き込み監査メッセージは、 S3 または Swift クライアントアプリケーショ ンがオブジェクトを作成または変更する要求を行うときに記録されます。

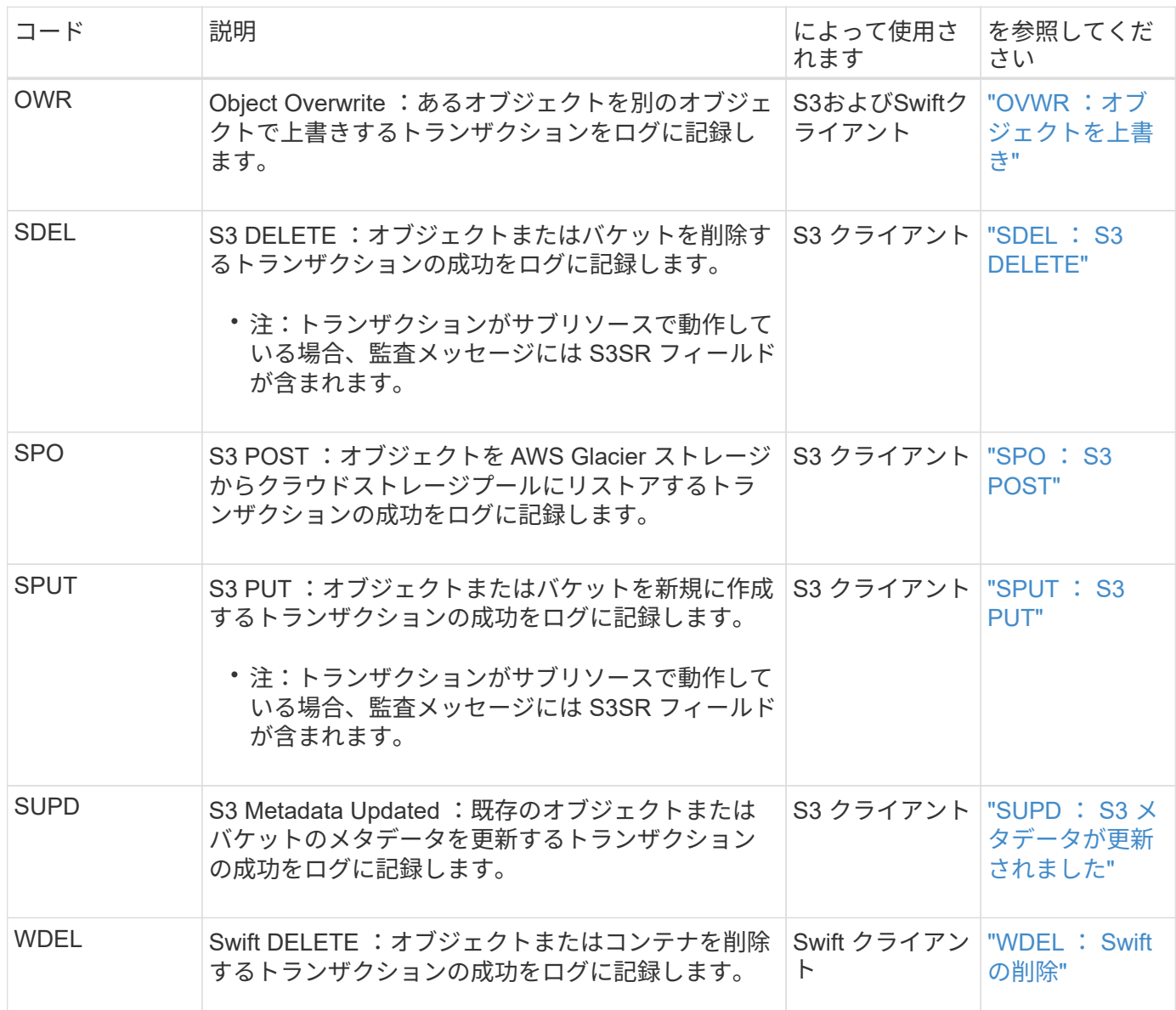

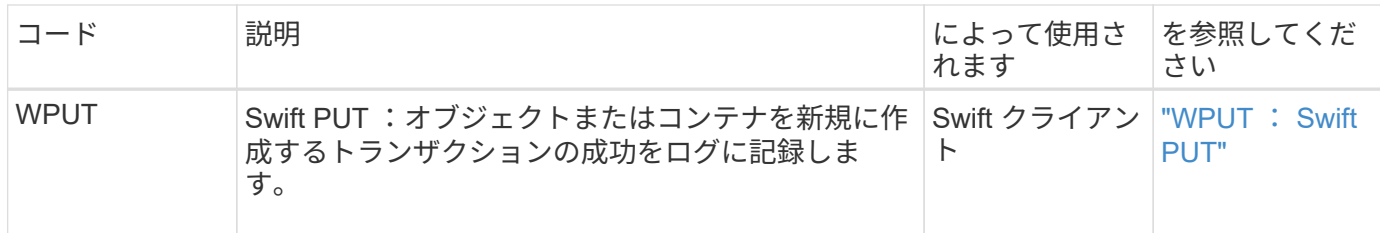

管理監査メッセージ

## 管理カテゴリでは、管理 API に対するユーザ要求がログに記録されます。

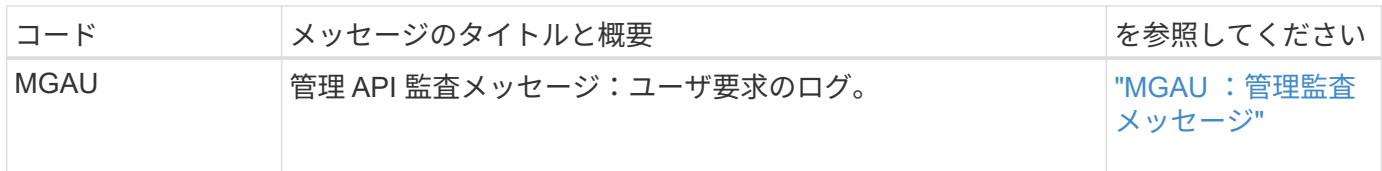

#### **ILM**処理の監査メッセージ

ILM監査カテゴリに属する監査メッセージは、情報ライフサイクル管理(ILM)処理に関 連するイベントに使用されます。

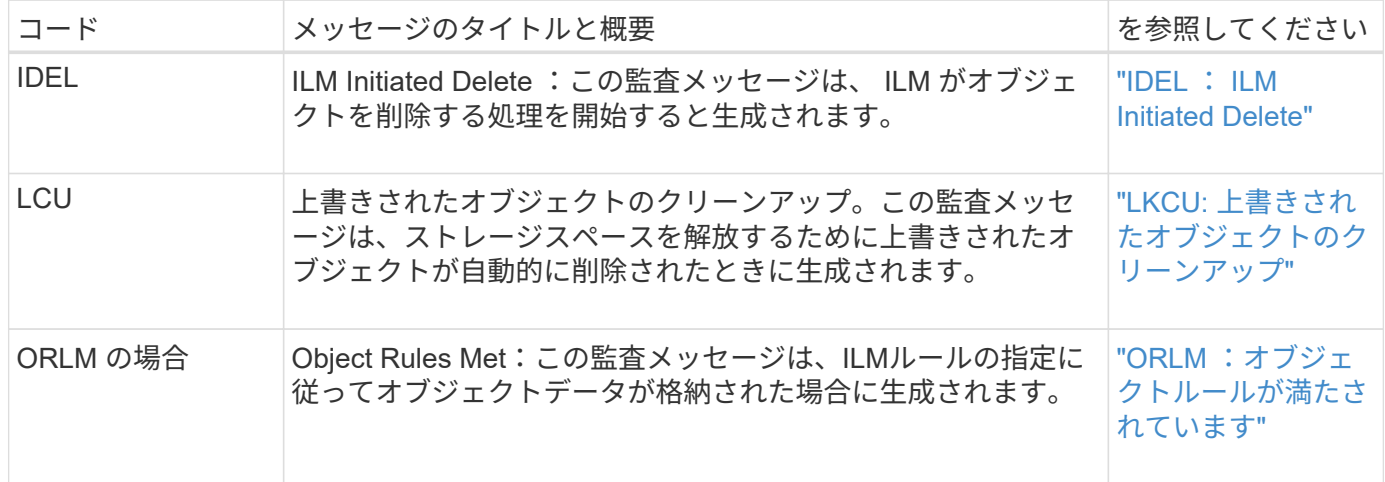

監査メッセージリファレンス

<span id="page-1663-0"></span>**APCT** :クラウド階層からのアーカイブの削除

このメッセージは、 S3 API を使用して StorageGRID に接続する外部アーカイブストレ ージシステムから、アーカイブされたオブジェクトデータが削除されたときに生成され ます。

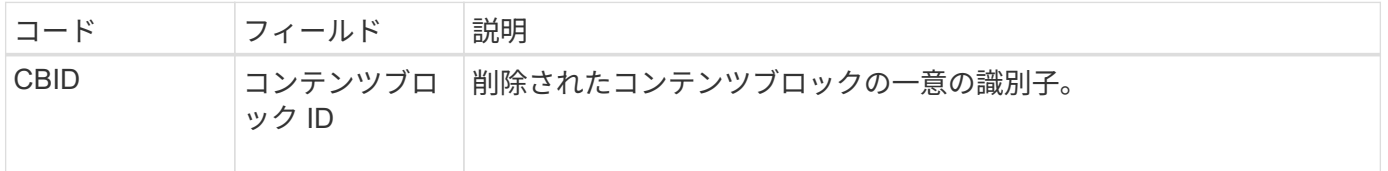

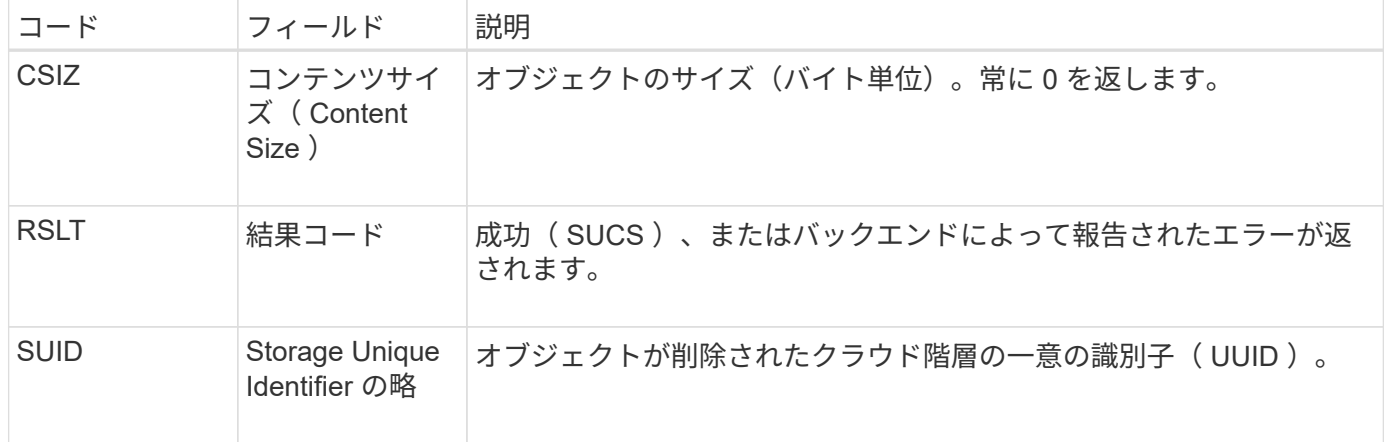

<span id="page-1664-0"></span>**ARCB** :アーカイブオブジェクトの読み出しが開始されました

このメッセージは、アーカイブされたオブジェクトデータの読み出し要求が送信されて 読み出しプロセスが開始されたときに生成されます。読み出し要求はすぐに処理されま すが、順序を変更してテープなどのリニアなメディアからの読み出し効率を高めること ができます。

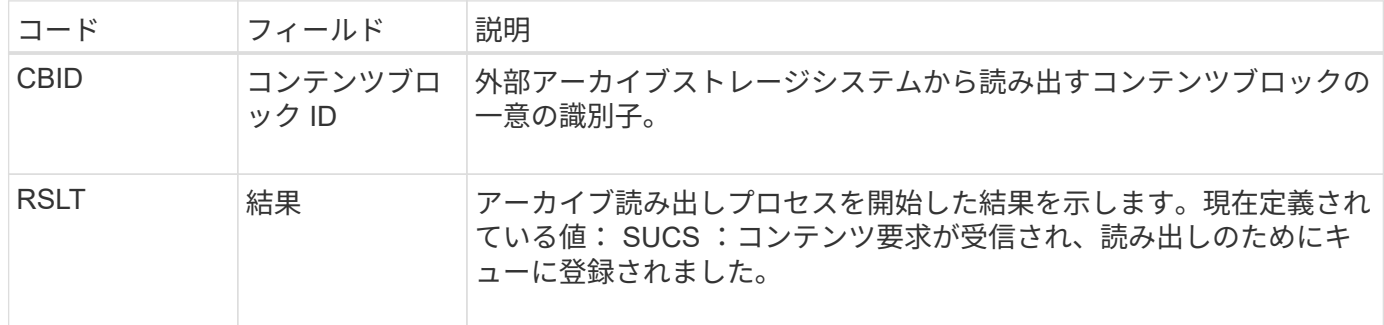

この監査メッセージにはアーカイブ読み出しの時間が記録されます。メッセージを対応する ARCE 終了メッ セージと照合することで、アーカイブ読み出しの所要時間および処理が成功したかどうかを判断できます。

<span id="page-1664-1"></span>**ARCE** :アーカイブオブジェクトの読み出しが終了しました

このメッセージは、アーカイブノードが外部アーカイブストレージシステムからオブジ ェクトデータを読み出す試行が完了したときに生成されます。成功した場合、メッセー ジには、要求されたオブジェクトデータがアーカイブ先から完全に読み取られ、検証に 成功したことが示されます。読み出しと検証が完了すると、オブジェクトデータは要求 元のサービスに配信されます。

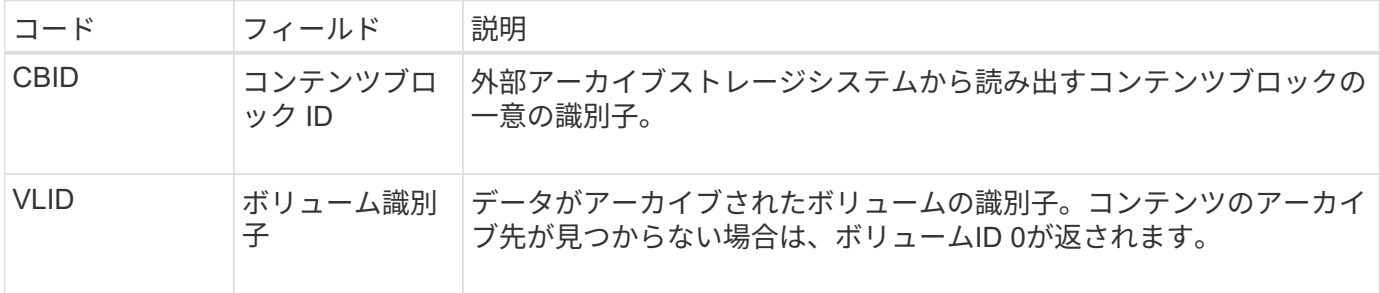

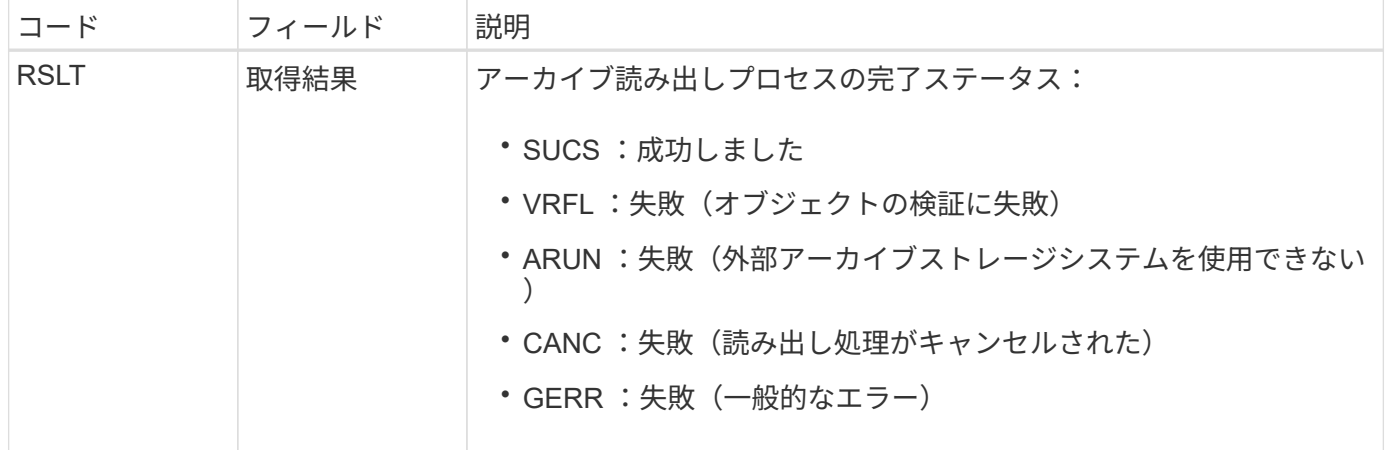

このメッセージと対応する ARCB メッセージを組み合わせることで、アーカイブ読み出しの所要時間を特定 できます。このメッセージは読み出しが成功したかどうかを示し、失敗した場合には原因 がコンテンツブロ ックの読み出しに失敗したことを示します。

<span id="page-1665-0"></span>**ARCT** :クラウド階層からアーカイブを取得します

このメッセージは、 S3 API を使用して StorageGRID に接続する外部アーカイブストレ ージシステムから、アーカイブされたオブジェクトデータが読み出されたときに生成さ れます。

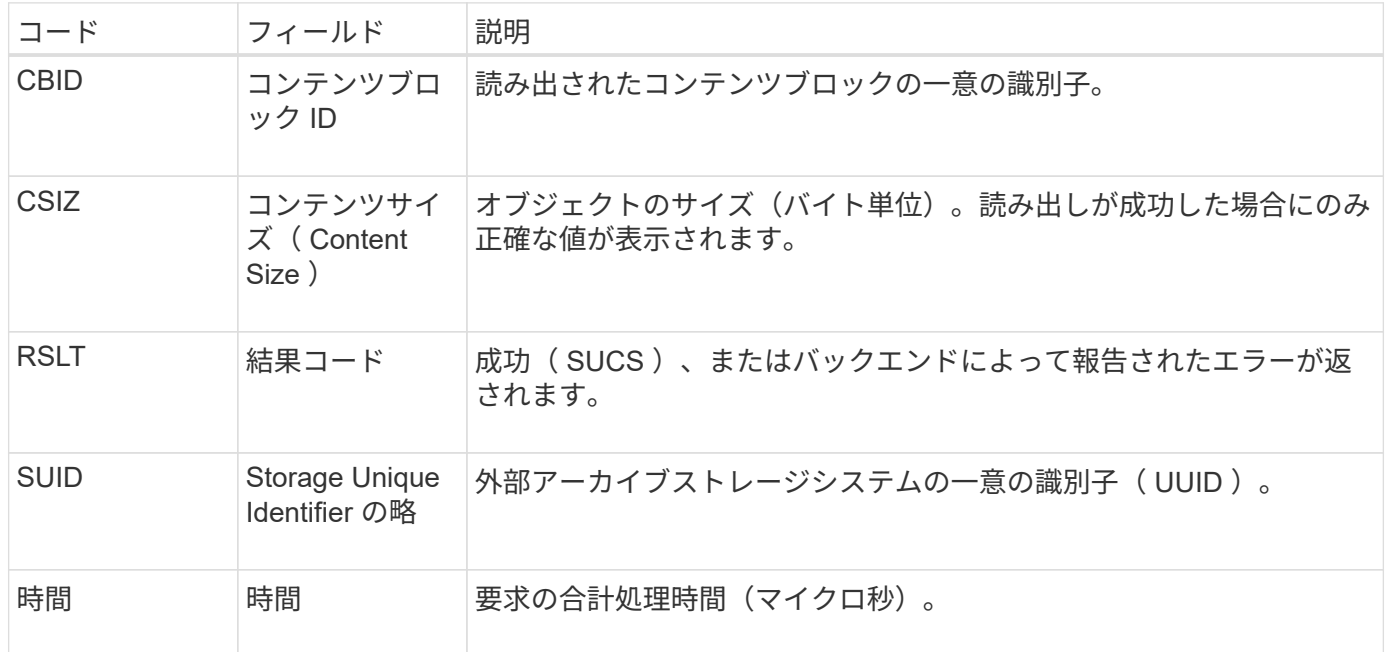

<span id="page-1665-1"></span>**AREM** :アーカイブオブジェクトの削除

Archive Object Remove 監査メッセージは、アーカイブノードからのコンテンツブロッ クの削除が成功または失敗したことを示します。アーカイブノードが StorageGRID がオ ブジェクトの場所を解放したことを外部アーカイブストレージシステムに通知した場 合、結果は成功です。オブジェクトが外部アーカイブストレージシステムから削除され るかどうかは、システムのタイプと構成によって異なります。

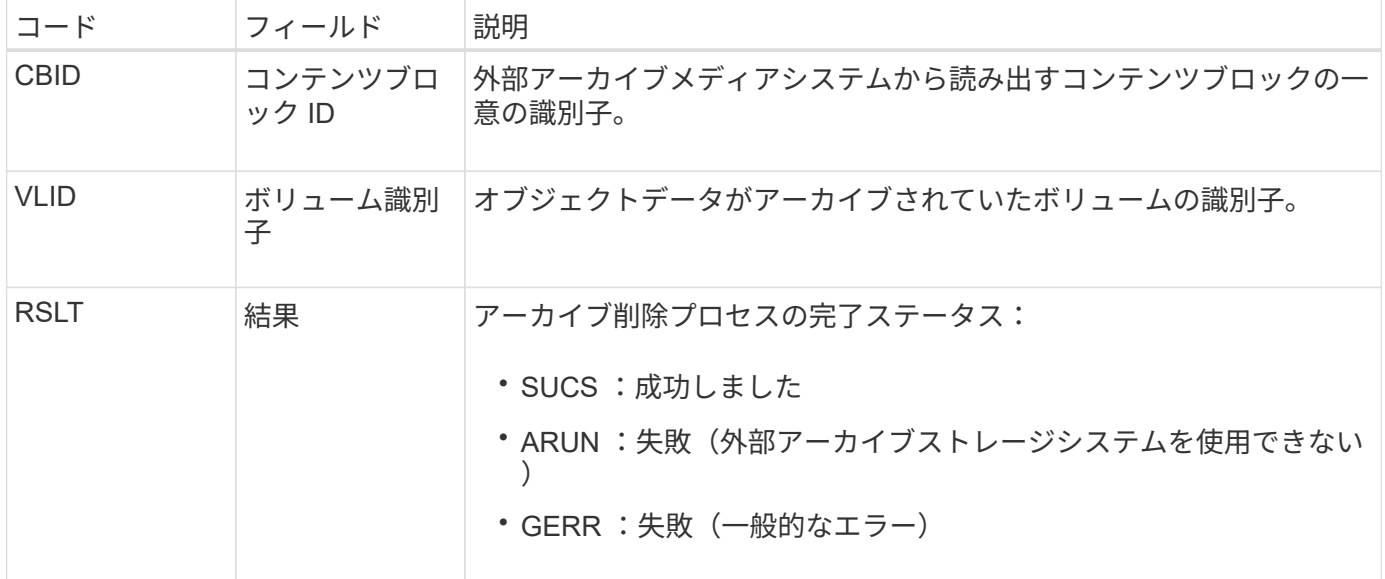

<span id="page-1666-0"></span>**ASCE** :アーカイブオブジェクトストアの終了

このメッセージは、外部アーカイブストレージシステムへのコンテンツブロックの書き 込みが終了したことを示します。

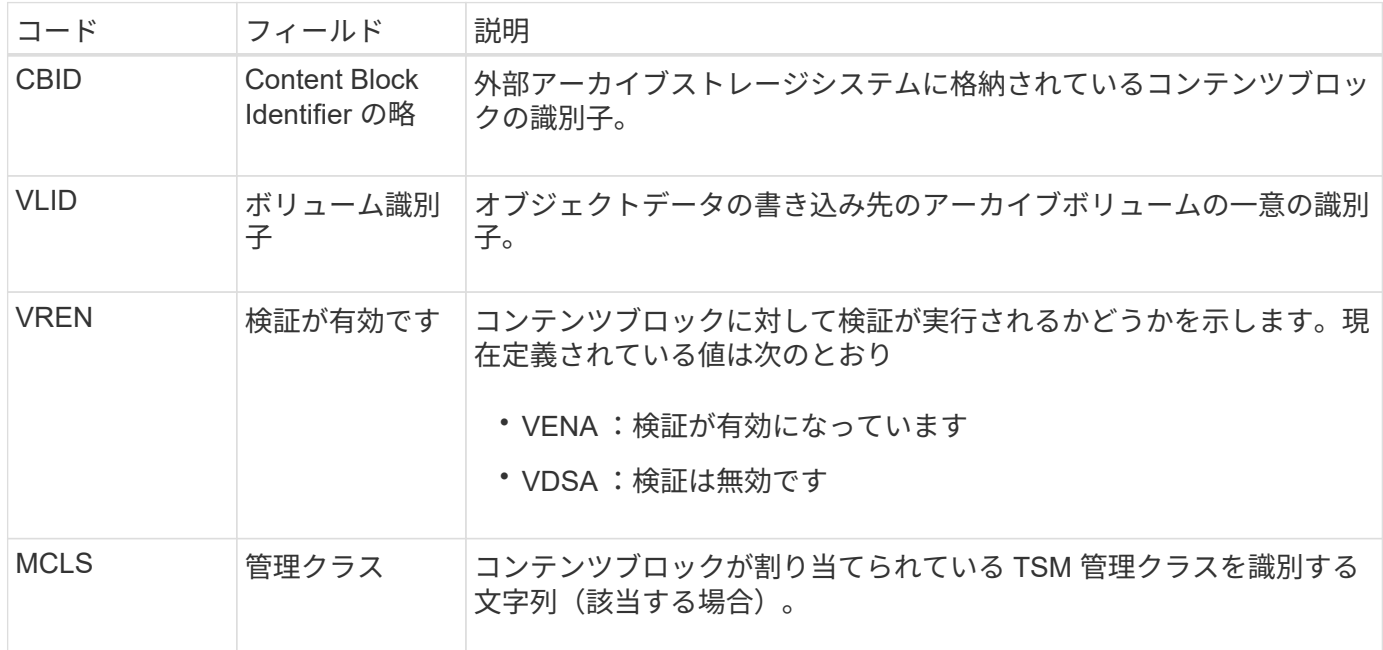

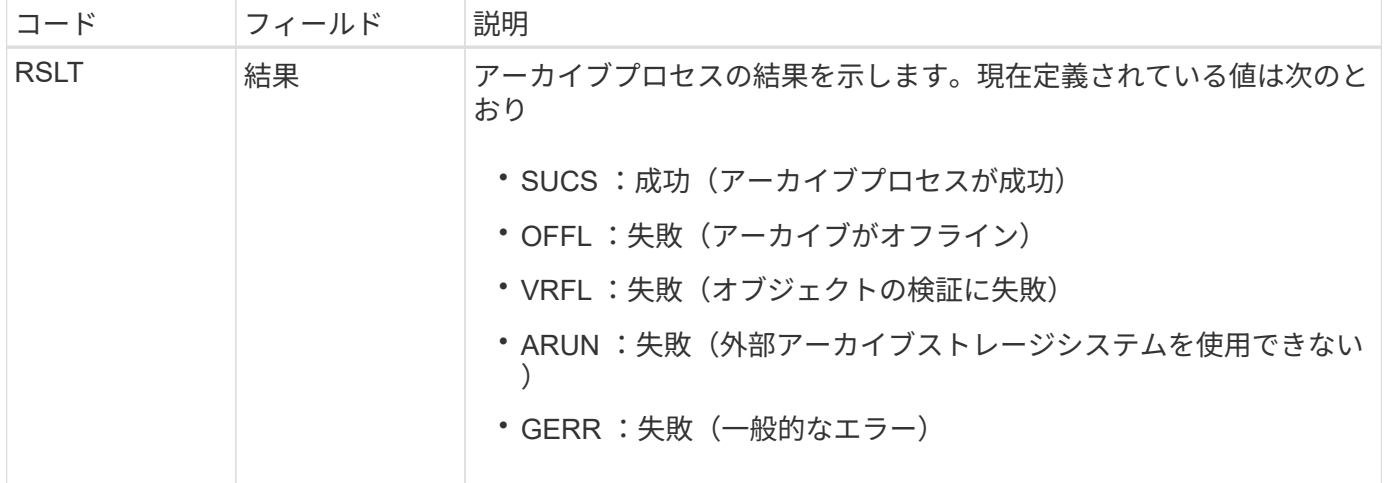

この監査メッセージは、指定されたコンテンツブロックが外部アーカイブストレージシステムに書き込まれた ことを意味します。書き込みが失敗した場合は、どこで失敗したかを示す基本的なトラブルシューティング情 報が結果として記録されます。より詳細な失敗原因については、 StorageGRID システムでアーカイブノード の属性を調べてください。

<span id="page-1667-0"></span>**ASCT** :アーカイブストアのクラウド階層

このメッセージは、 S3 API を使用して StorageGRID に接続する外部アーカイブストレ ージシステムに、アーカイブされたオブジェクトデータが格納されたときに生成されま す。

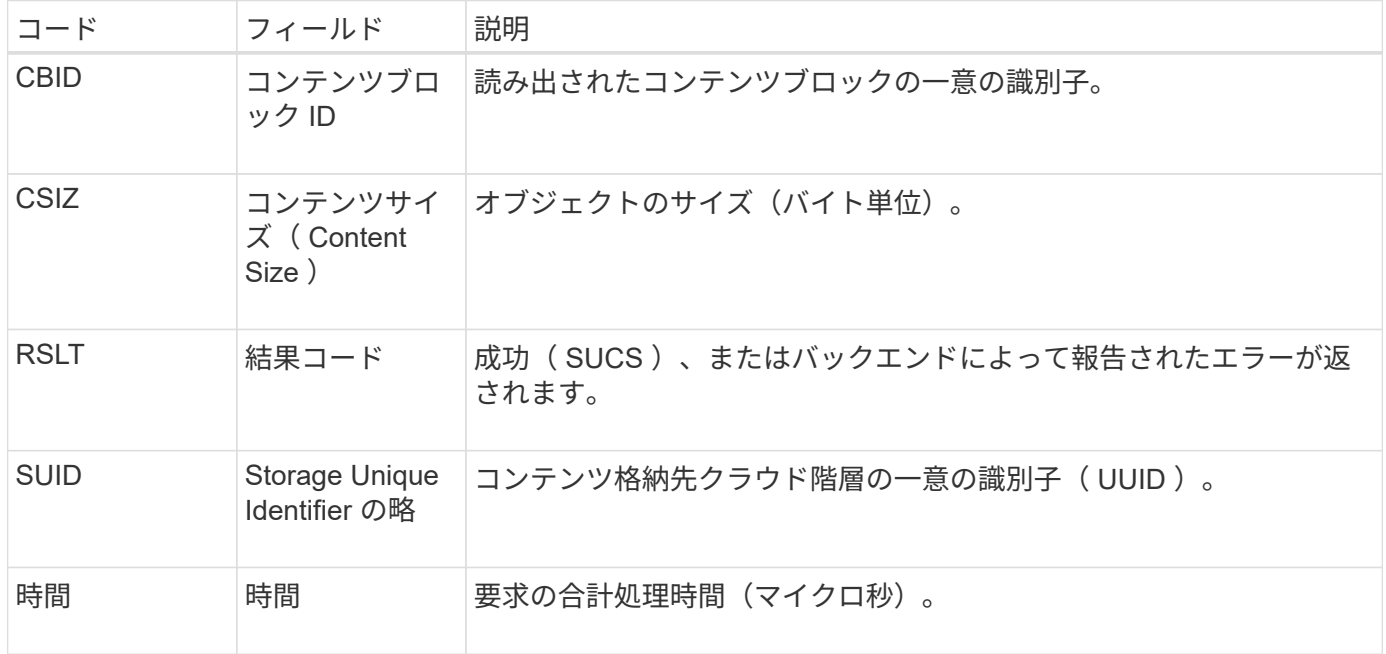

<span id="page-1667-1"></span>**ATCE** :アーカイブオブジェクトストアが開始されました

このメッセージは、外部アーカイブストレージへのコンテンツブロックの書き込みが開 始されたことを示します。

| コード         | フィールド            | 説明                                                                                                    |
|-------------|------------------|----------------------------------------------------------------------------------------------------|
| <b>CBID</b> | コンテンツブロ<br>ック ID | アーカイブされるコンテンツブロックの一意の識別子。                                                                                                    |
| <b>VLID</b> | ボリューム識別<br>子     | コンテンツブロックの書き込み先のボリュームの一意の識別子。処理に<br>失敗した場合は0が返されます。                                                                                                    |
| <b>RSLT</b> | 結果               | コンテンツブロックの転送結果を示します。現在定義されている値は次<br>のとおり<br>・SUCS :成功(コンテンツブロックは正常に格納されました)<br>・EXIS :無視(コンテンツブロックはすでに格納されています)<br>・ISFD :失敗(ディスクスペースが足りません)<br>・STER :失敗( CBID の格納エラー)<br>・OFFL :失敗(アーカイブがオフライン)<br>・GERR :失敗(一般的なエラー) |

<span id="page-1668-0"></span>**AVCC** :アーカイブによってクラウド階層の構成を検証

このメッセージは、クラウド階層 - Simple Storage Service (S3) ターゲットタイプの 構成設定が検証されたときに生成されます。

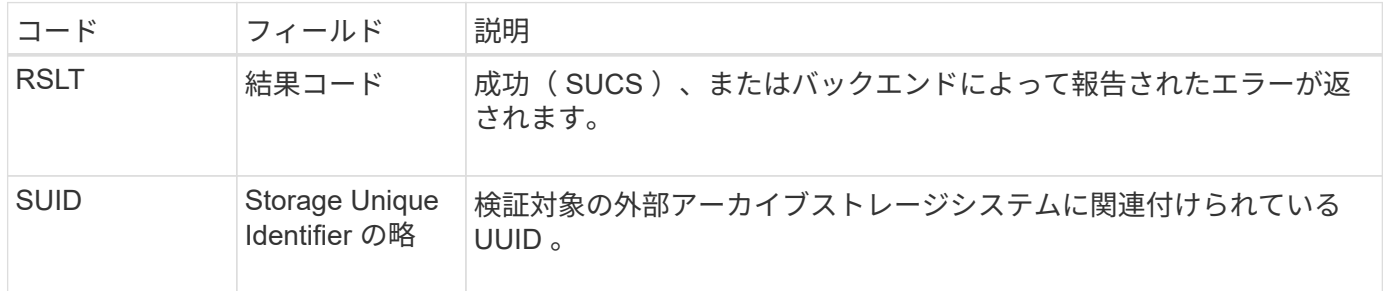

<span id="page-1668-1"></span>**BROR**:バケット読み取り専用要求

この監査メッセージは、バケットが読み取り専用モードになったときまたは終了したと きにLDRサービスによって生成されます。たとえば、すべてのオブジェクトが削除され ている間にバケットが読み取り専用モードになったとします。

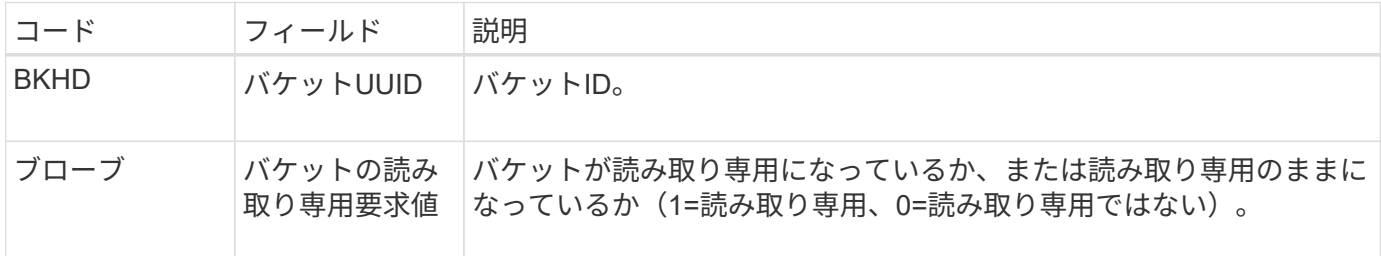

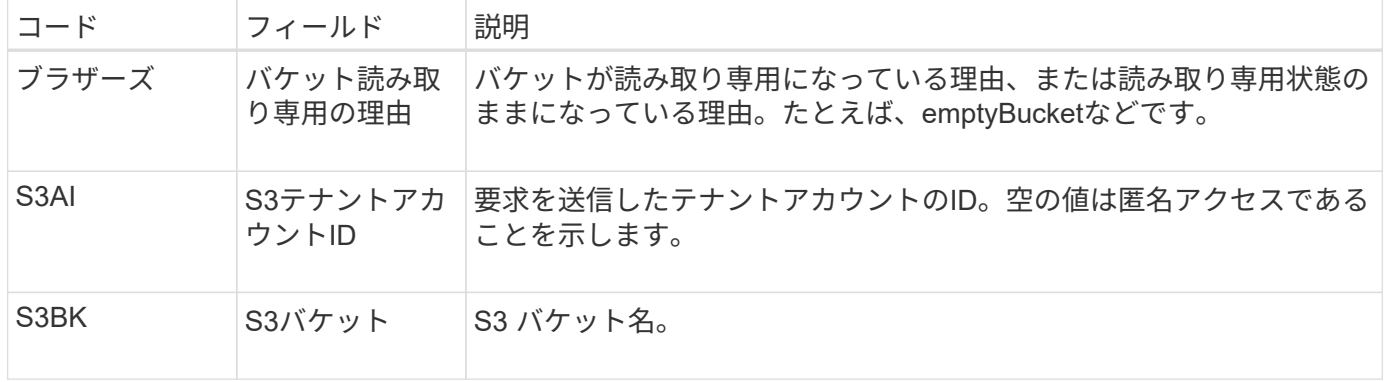

**CBRB** :オブジェクト受信が開始されました

通常のシステム運用中は、データへのアクセスおよびデータのレプリケートと保持が行 われる際に、異なるノード間でコンテンツブロックが継続的に転送されます。このメッ セージは、あるノードから別のノードへのコンテンツブロックの転送が開始したときに 転送先のエンティティによって生成されます。

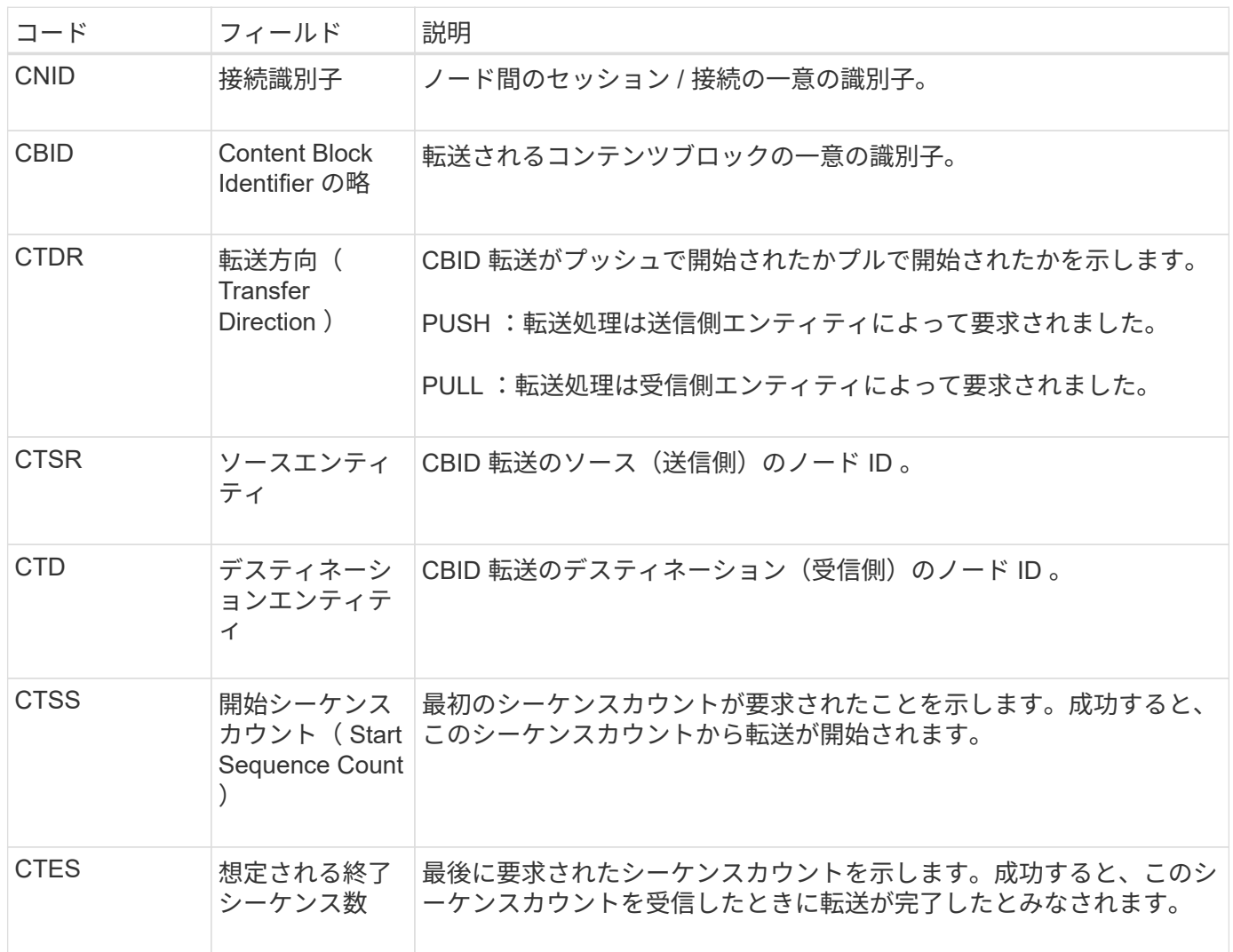

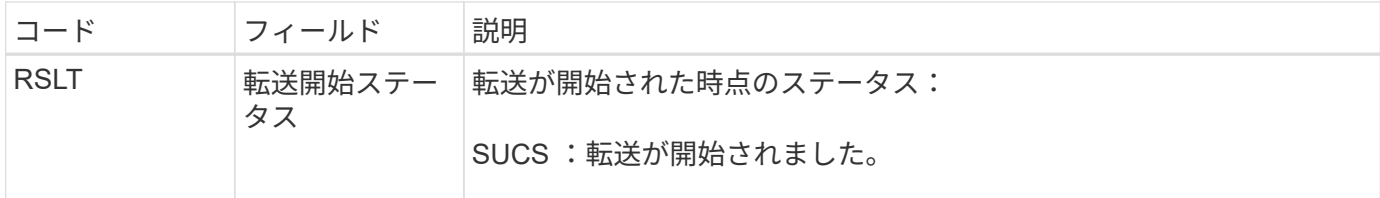

この監査メッセージは、 Content Block Identifier で識別されたとおりに単一のコンテンツでノード間のデータ 転送処理が開始されたことを意味します。この処理では、「 Start Sequence Count 」から「 Expected End Sequence Count 」までのデータが要求されます。送信側と受信側のノードは、ノード ID によって識別され ます。この情報を使用すると、システムのデータフローを追跡できます。ストレージ監査メッセージと組み合 わせて使用すると、レプリカ数を検証できます。

<span id="page-1670-0"></span>**CBRE** :オブジェクト受信終了

このメッセージは、あるノードから別のノードへのコンテンツブロックの転送が完了し たときに転送先のエンティティによって生成されます。

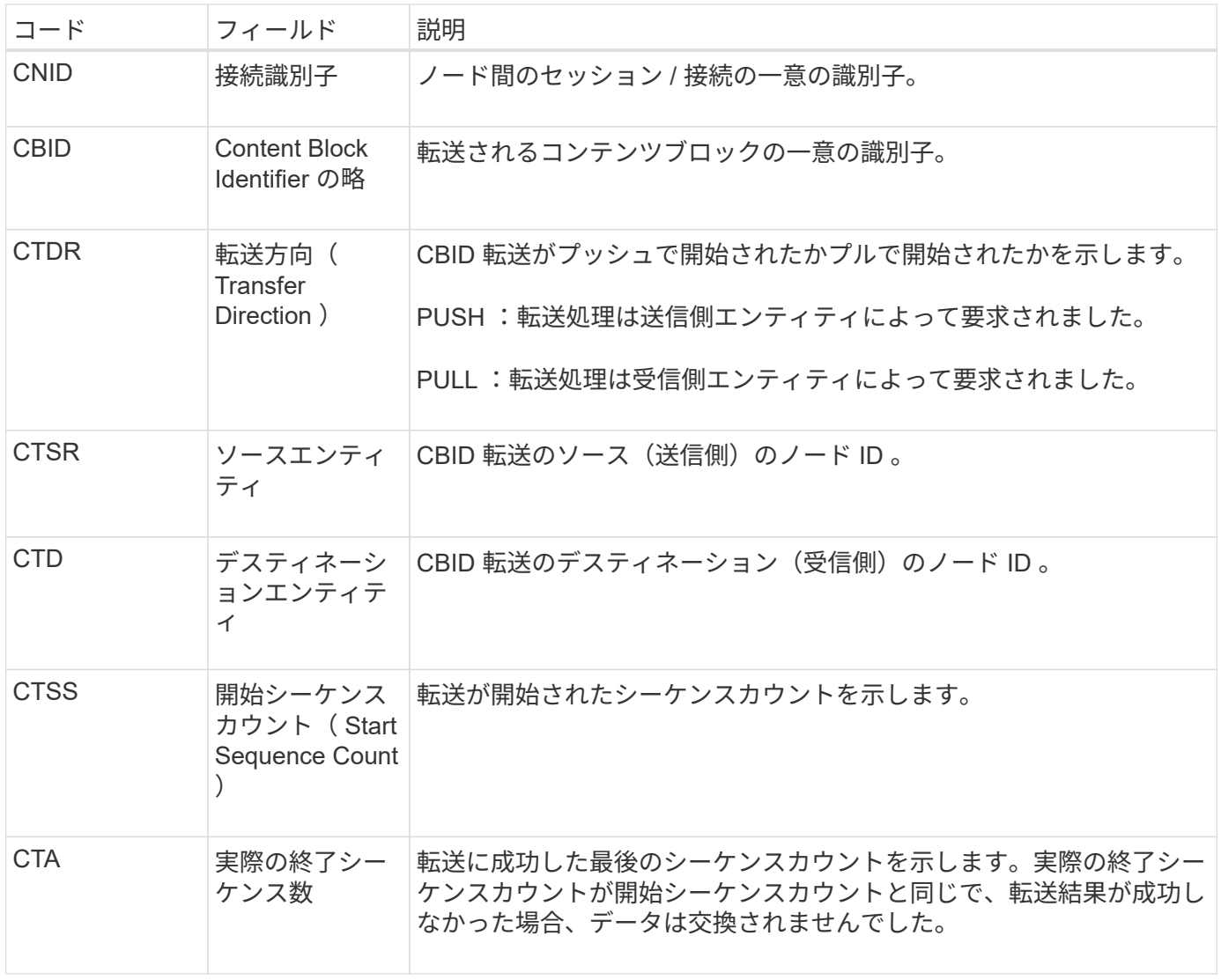

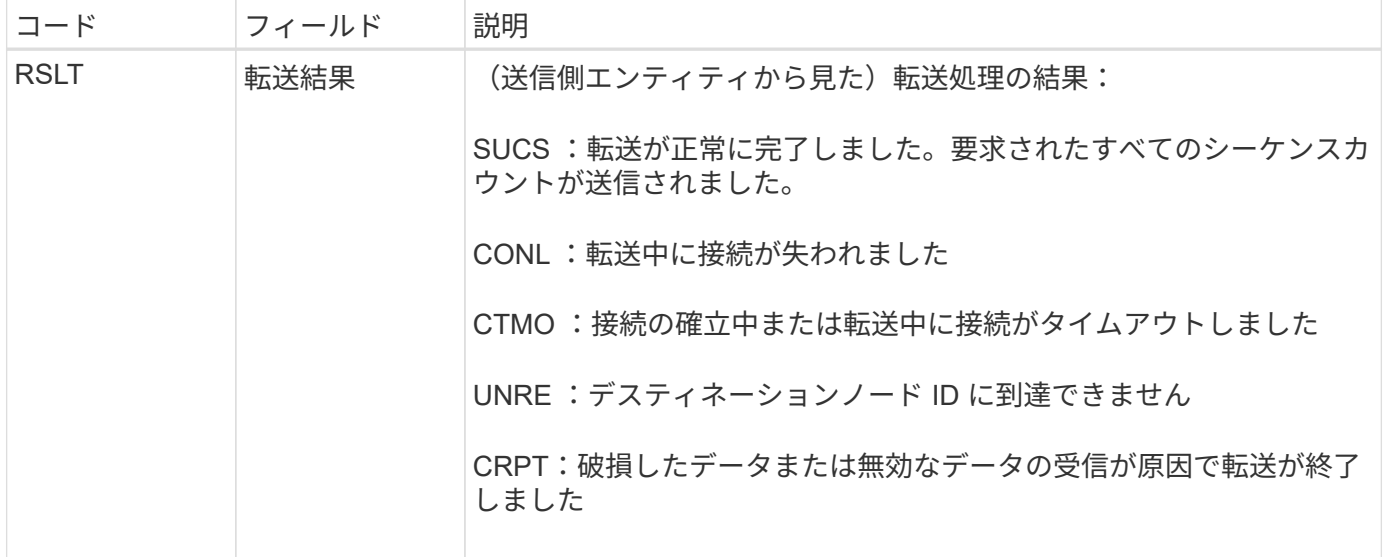

この監査メッセージは、ノード間のデータ転送処理が完了したことを意味します。転送結果が成功した場合 は、「 Start Sequence Count 」から「 Actual End Sequence Count 」にデータが転送されます。送信側と受 信側のノードは、ノード ID によって識別されます。この情報を使用すると、システムのデータフローを追跡 し、エラーを検出、集計、分析できます。ストレージ監査メッセージと組み合わせれば、レプリカ数の検証に も使用できます。

**CBSB** :オブジェクト送信の開始

通常のシステム運用中は、データへのアクセスおよびデータのレプリケートと保持が行 われる際に、異なるノード間でコンテンツブロックが継続的に転送されます。このメッ セージは、あるノードから別のノードへのコンテンツブロックの転送が開始したときに ソースエンティティによって生成されます。

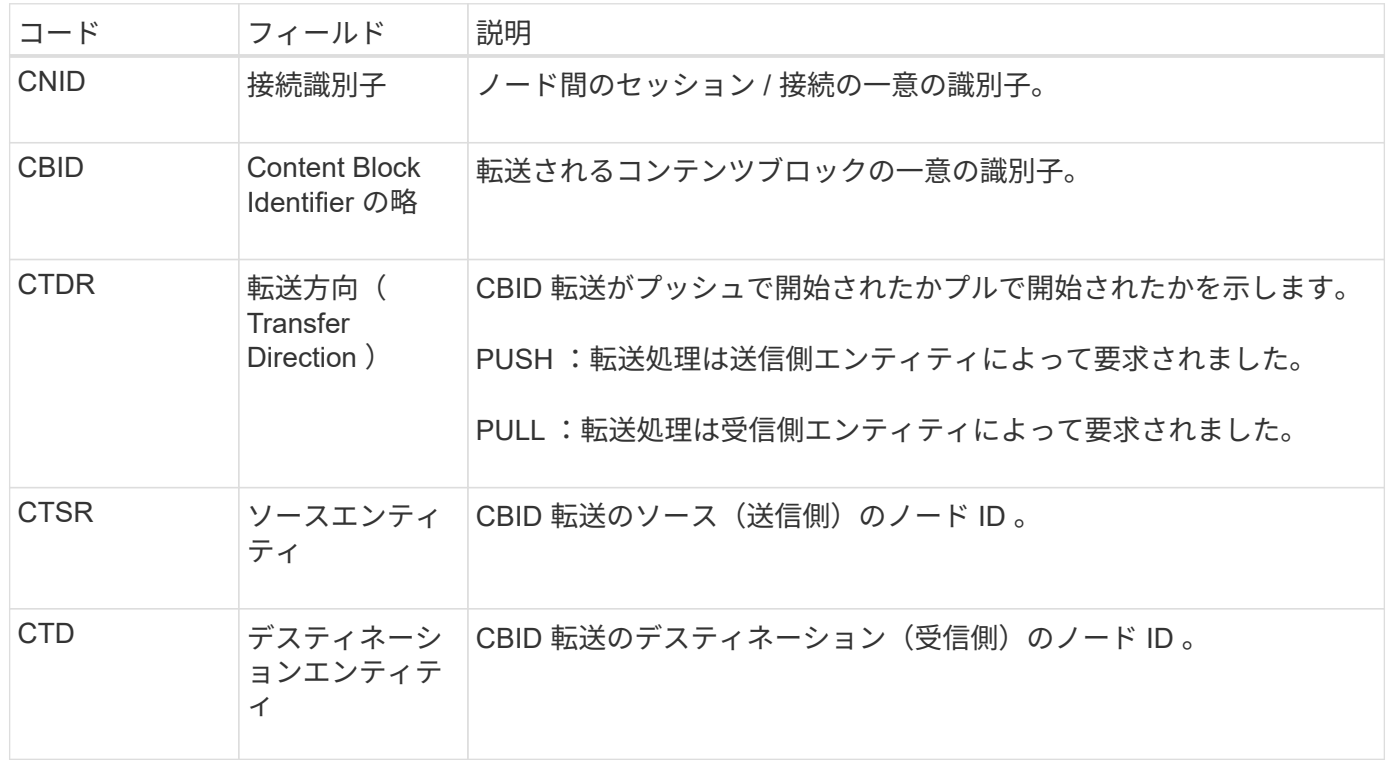

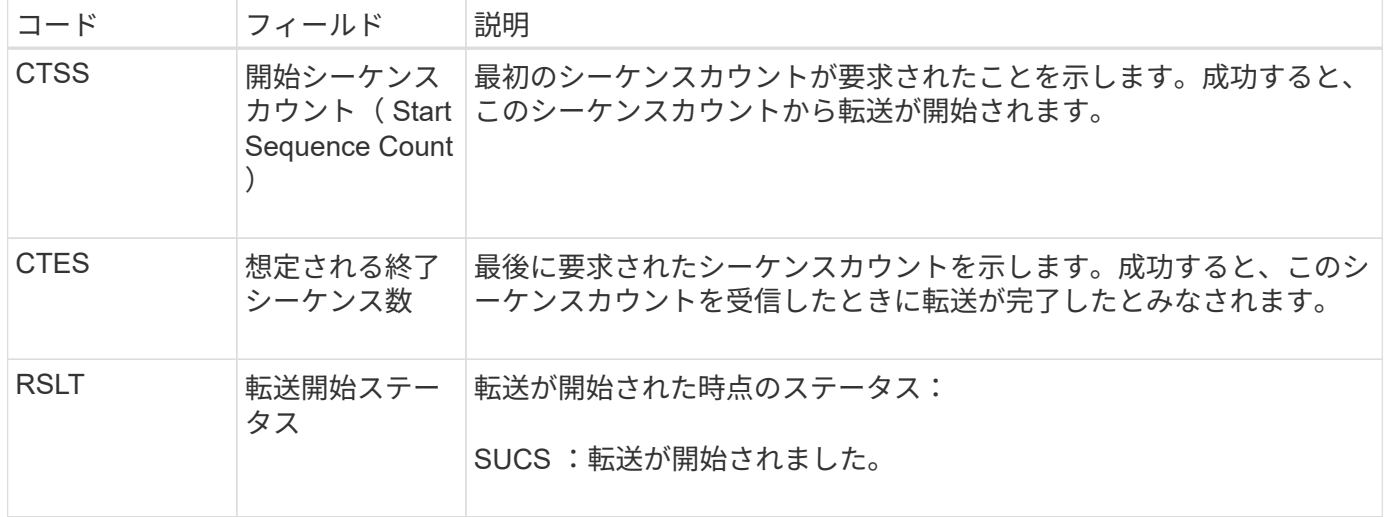

この監査メッセージは、 Content Block Identifier で識別されたとおりに単一のコンテンツでノード間のデータ 転送処理が開始されたことを意味します。この処理では、「 Start Sequence Count 」から「 Expected End Sequence Count 」までのデータが要求されます。送信側と受信側のノードは、ノード ID によって識別され ます。この情報を使用すると、システムのデータフローを追跡できます。ストレージ監査メッセージと組み合 わせて使用すると、レプリカ数を検証できます。

<span id="page-1672-0"></span>**CBSE** :オブジェクト送信終了

このメッセージは、あるノードから別のノードへのコンテンツブロックの転送が完了し たときに転送元のエンティティによって生成されます。

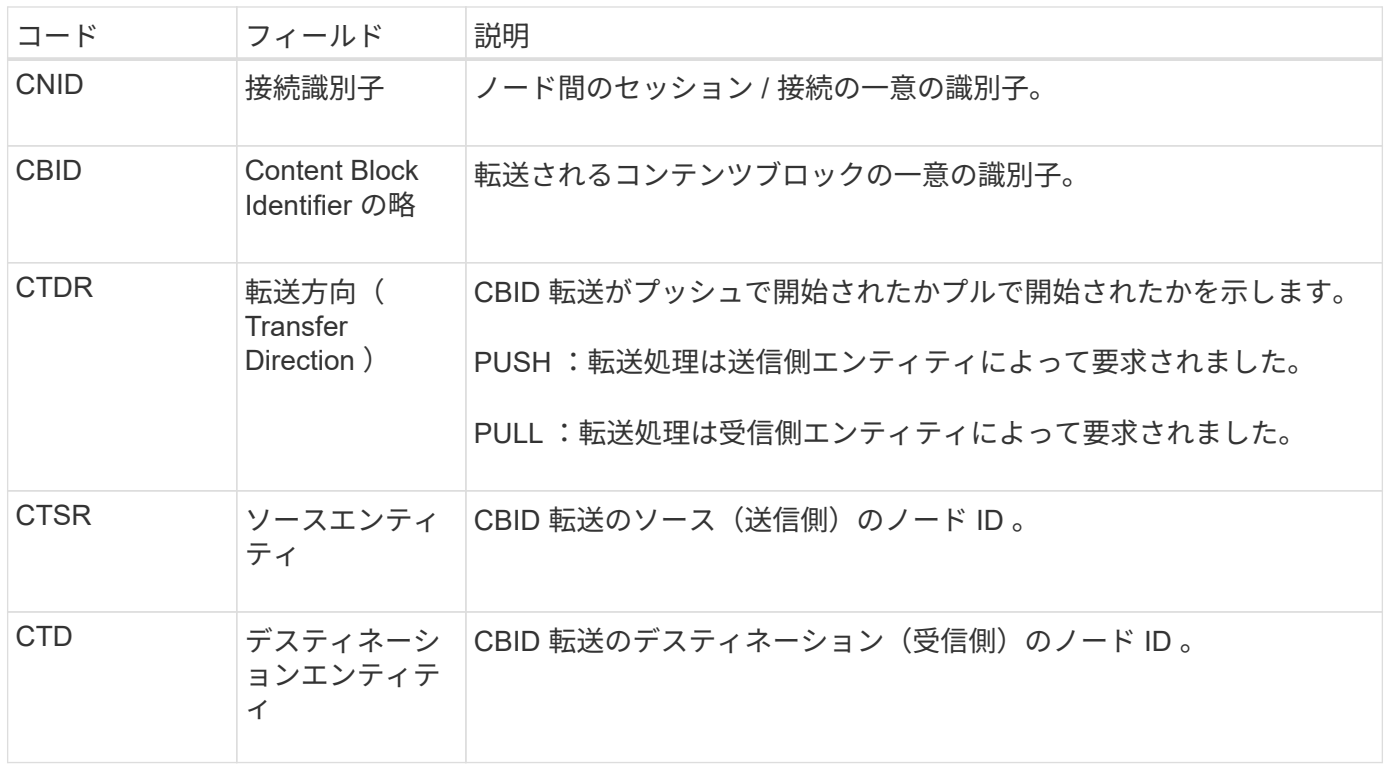

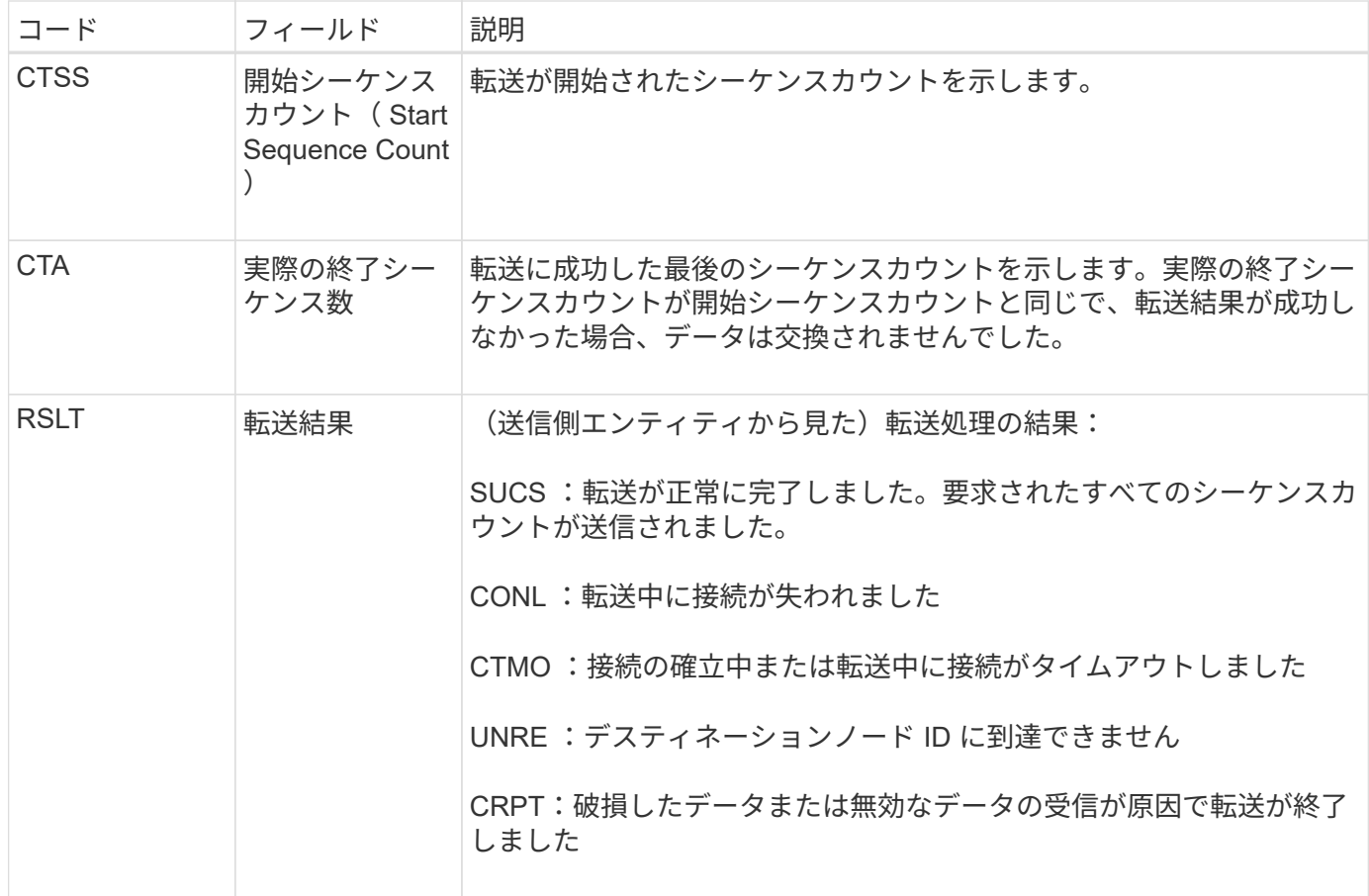

この監査メッセージは、ノード間のデータ転送処理が完了したことを意味します。転送結果が成功した場合 は、「 Start Sequence Count 」から「 Actual End Sequence Count 」にデータが転送されます。送信側と受 信側のノードは、ノード ID によって識別されます。この情報を使用すると、システムのデータフローを追跡 し、エラーを検出、集計、分析できます。ストレージ監査メッセージと組み合わせれば、レプリカ数の検証に も使用できます。

<span id="page-1673-0"></span>**CGRR**:クロスグリッドレプリケーション要求

このメッセージは、StorageGRID がグリッドフェデレーション接続内のバケット間でオ ブジェクトをレプリケートするためにグリッド間レプリケーション処理を試行したとき に生成されます。監査メッセージが送信されるのは、要求が永続的に失敗した場合 (result gerr)のみです。

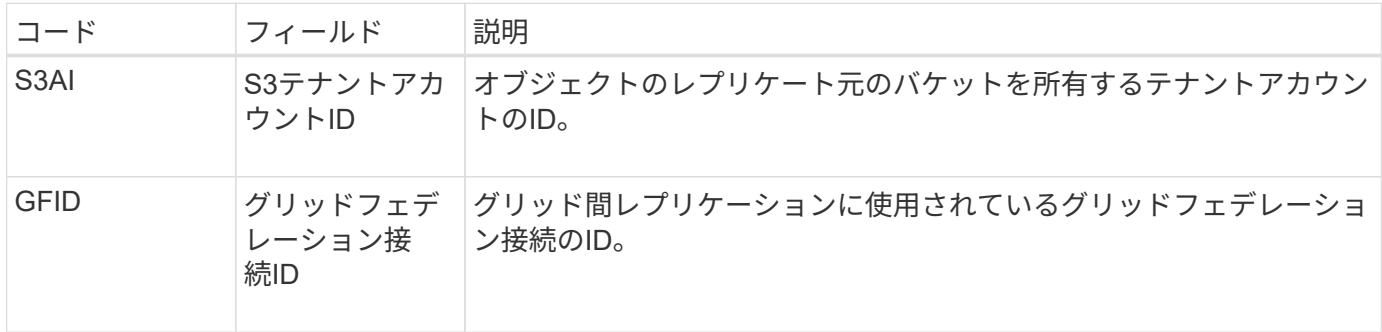

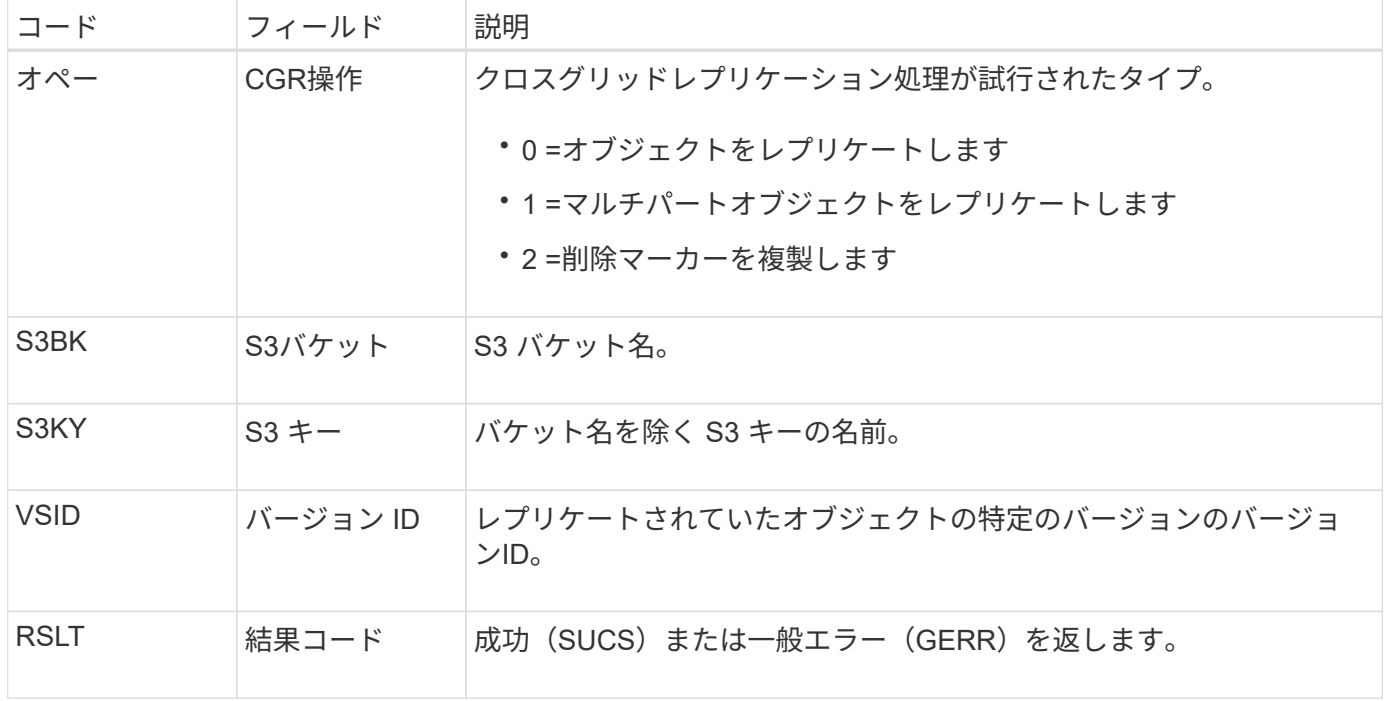

<span id="page-1674-0"></span>**EBDL**:空のバケット削除

すべてのオブジェクトを削除中のバケット内のオブジェクトがILMスキャナによって削 除されました(空のバケット処理を実行中)。

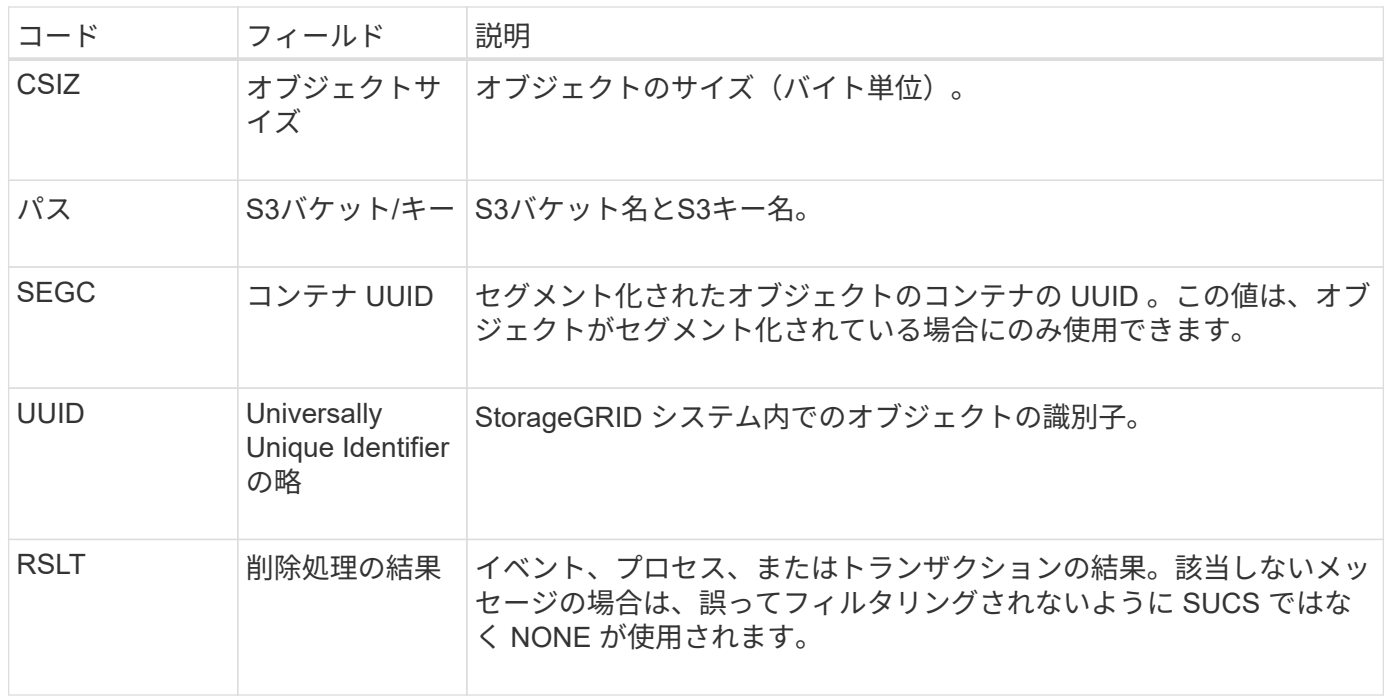

<span id="page-1674-1"></span>**EBKR**:バケット要求が空です

このメッセージは、ユーザが、空のバケットをオンまたはオフにする(バケットオブジ ェクトを削除する、またはオブジェクトの削除を停止する)要求を送信したことを示し ています。

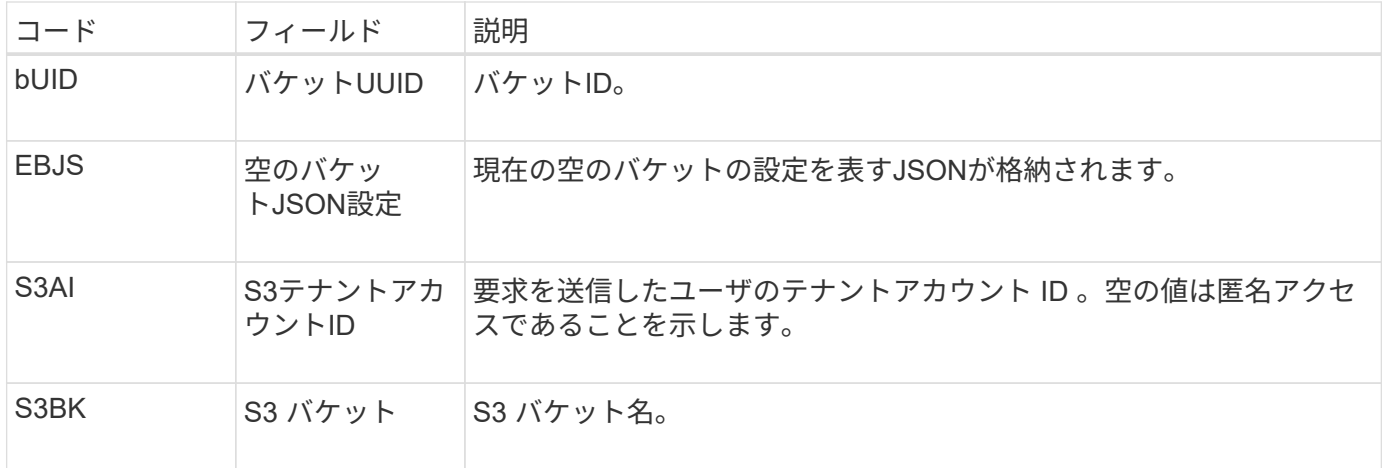

<span id="page-1675-0"></span>**ECMC** :イレイジャーコーディングされたデータフラグメントがありません

この監査メッセージは、イレイジャーコーディングされたデータフラグメントの欠落が システムで検出されたことを示します。

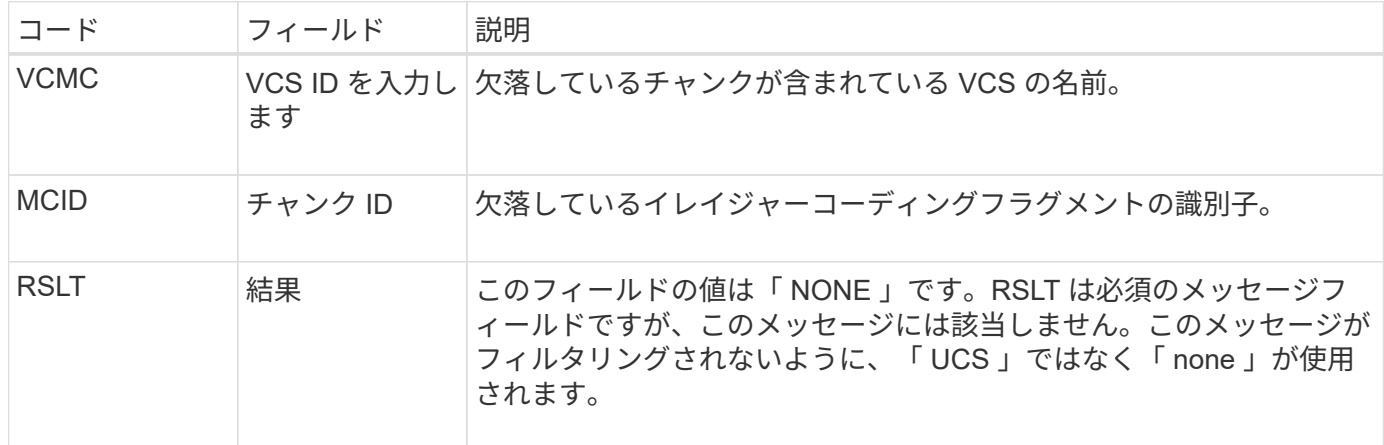

<span id="page-1675-1"></span>**ECOC** :イレイジャーコーディングされたデータフラグメントが破損しています

この監査メッセージは、イレイジャーコーディングされたデータフラグメントの破損が システムで検出されたことを示します。

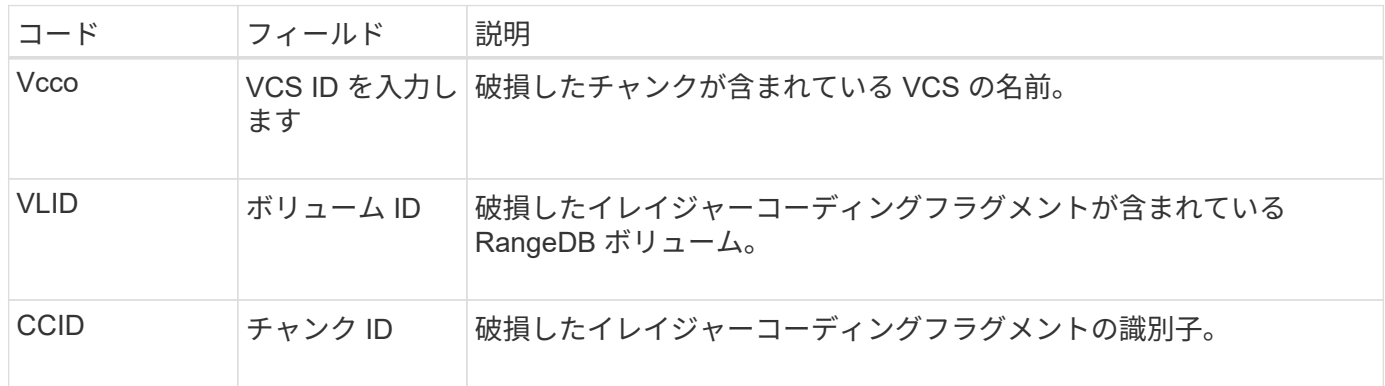

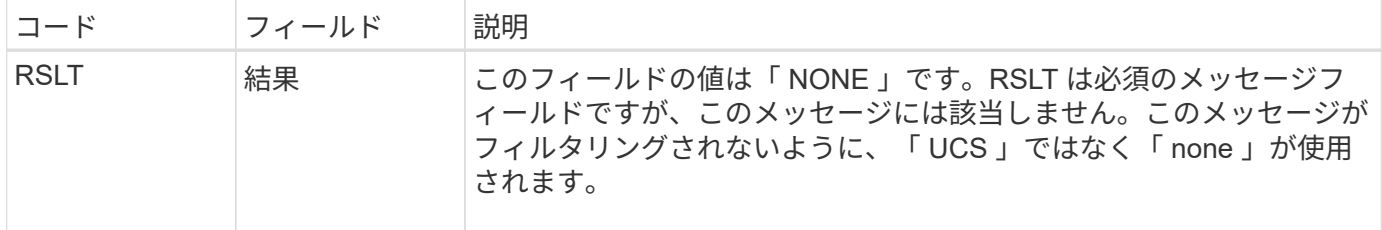

<span id="page-1676-0"></span>**ETAF** :セキュリティ認証に失敗しました

このメッセージは、 Transport Layer Security (TLS) を使用した接続試行が失敗した 場合に生成されます。

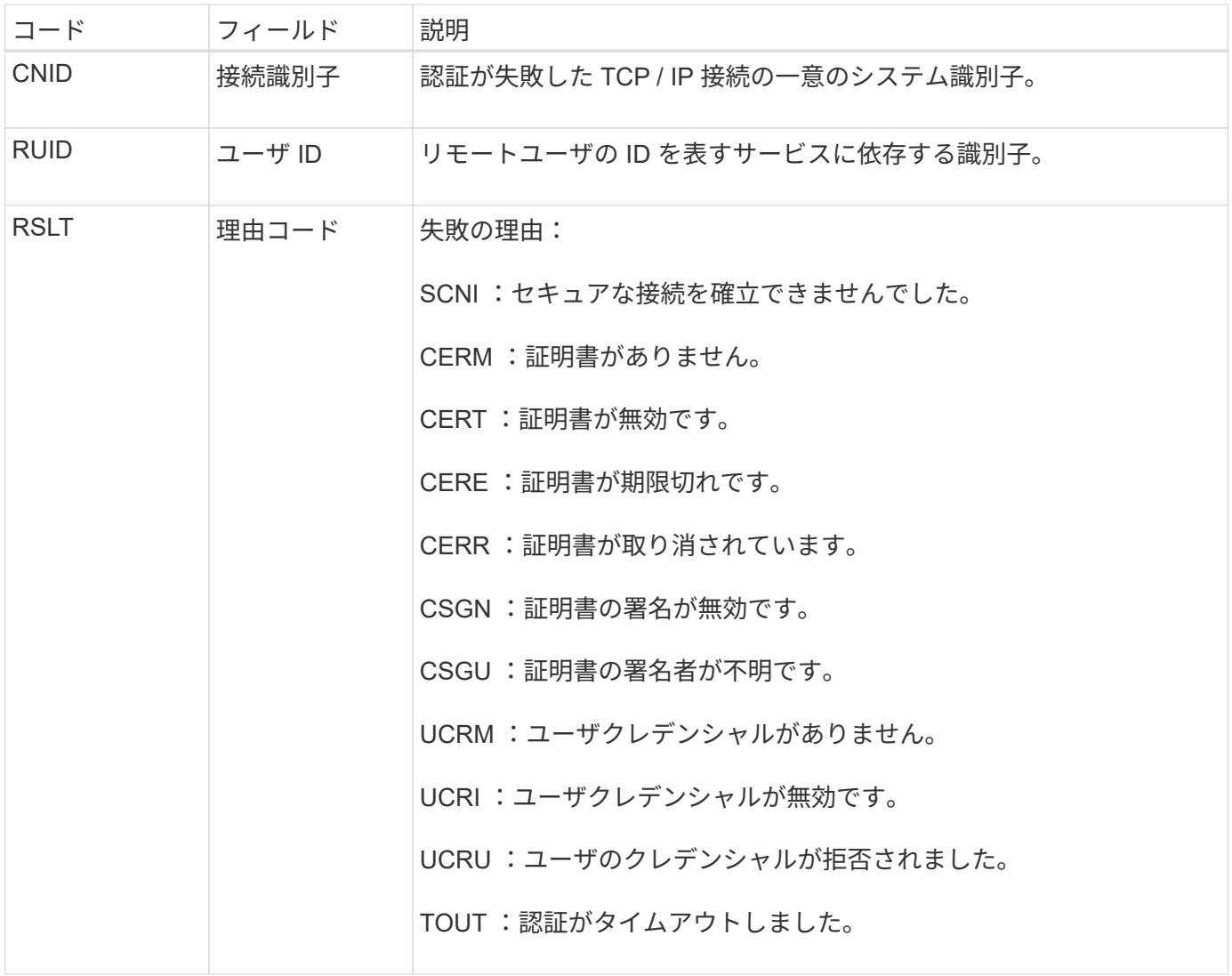

TLS を使用するセキュアなサービスへの接続が確立されると、サービスに組み込まれている TLS プロファイ ルおよびその他のロジックを使用してリモートエンティティのクレデンシャルが検証されます。無効、想定 外、許可されていない証明書またはクレデンシャルが原因でこの認証が失敗すると、監査メッセージがログに 記録されます。これにより、不正アクセスやその他のセキュリティ関連の接続問題を照会できます。

このメッセージは、リモートエンティティの設定が正しくない場合や、無効または許可されていないクレデン シャルをシステムに提示しようとした場合に生成されることがあります。この監査メッセージを監視して、シ ステムへの不正なアクセス試行を検出する必要があります。

<span id="page-1677-0"></span>CMN サービスは、 StorageGRID システムで CMN サービスに関する情報を更新または 登録したときにこの監査メッセージを生成します。

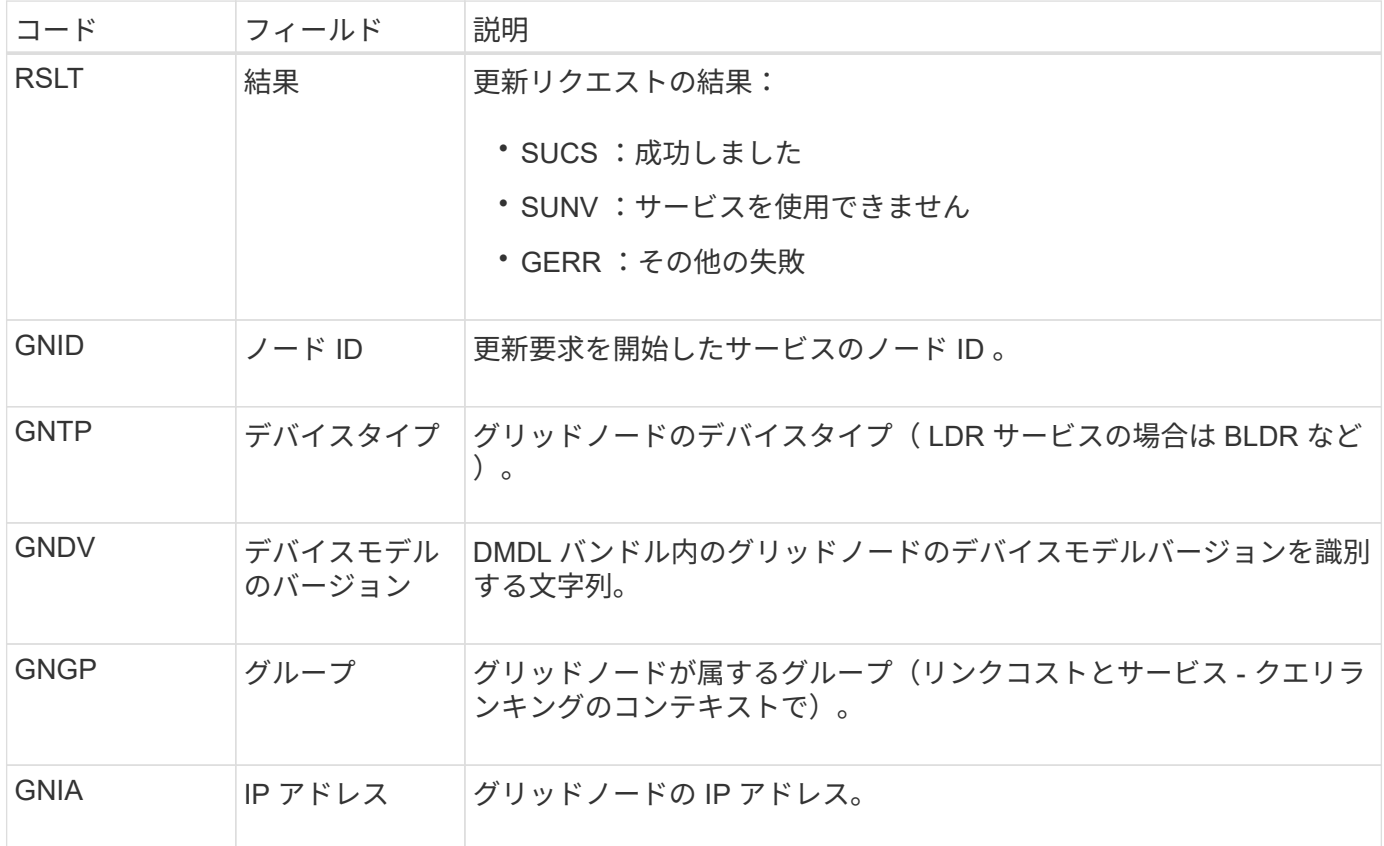

このメッセージは、グリッドノードがグリッドノードバンドル内の自身のエントリを更新するたびに生成され ます。

<span id="page-1677-1"></span>**GNUR** : **GNDS** 登録解除

CMN サービスは、 StorageGRID システムから CMN サービスに関する情報の登録を解 除したときにこの監査メッセージを生成します。

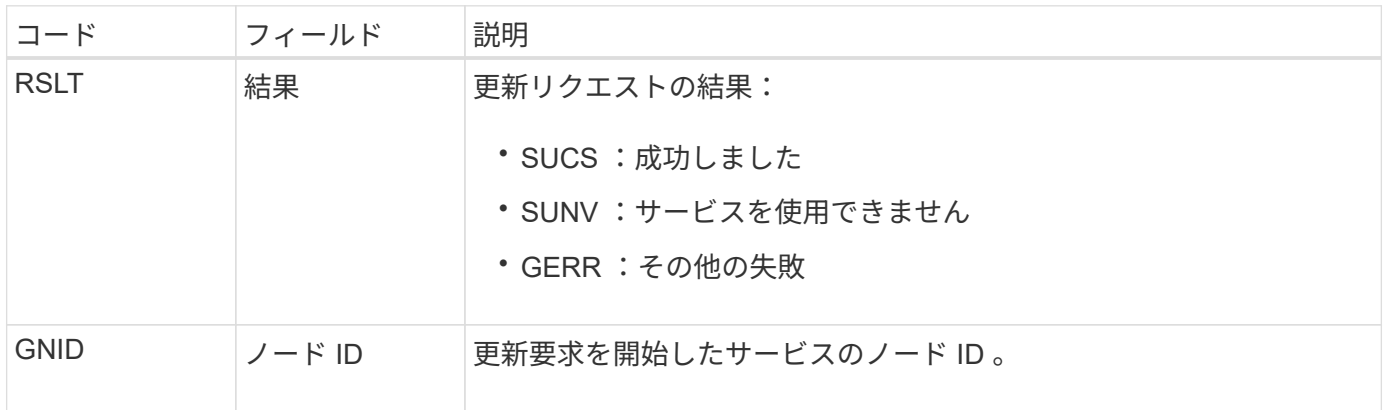

<span id="page-1678-0"></span>この監査メッセージは、 CMN サービスが指定されたグリッドタスクの処理を完了し、 タスクを Historical テーブルに移動したことを示します。結果が SUCS 、 ABRT 、 ROLF のいずれかである場合は、対応する Grid Task Started 監査メッセージも生成され ます。それ以外の結果は、このグリッドタスクの処理が開始されなかったことを示しま す。

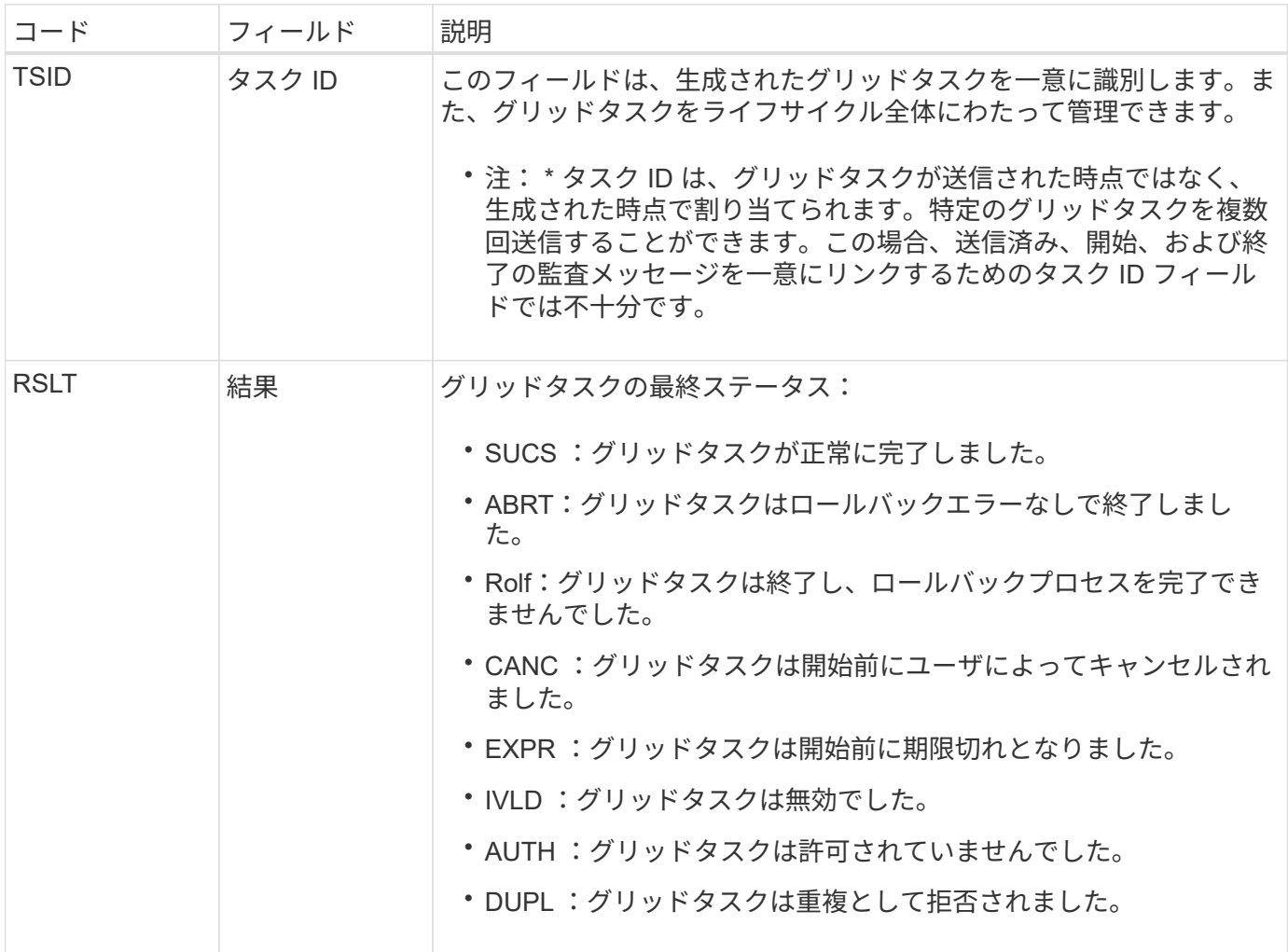

<span id="page-1678-1"></span>**GTSt** : **Grid** タスクが開始されました

この監査メッセージは、 CMN サービスが指定されたグリッドタスクの処理を開始した ことを示します。この監査メッセージは、内部の Grid Task Submission サービスによっ て開始されて自動アクティブ化用に選択されているグリッドタスクの Grid Task Submitted メッセージの直後に生成されます。Pending テーブルに送信されるグリッド タスクの場合、このメッセージはユーザがグリッドタスクを開始するときに生成されま す。

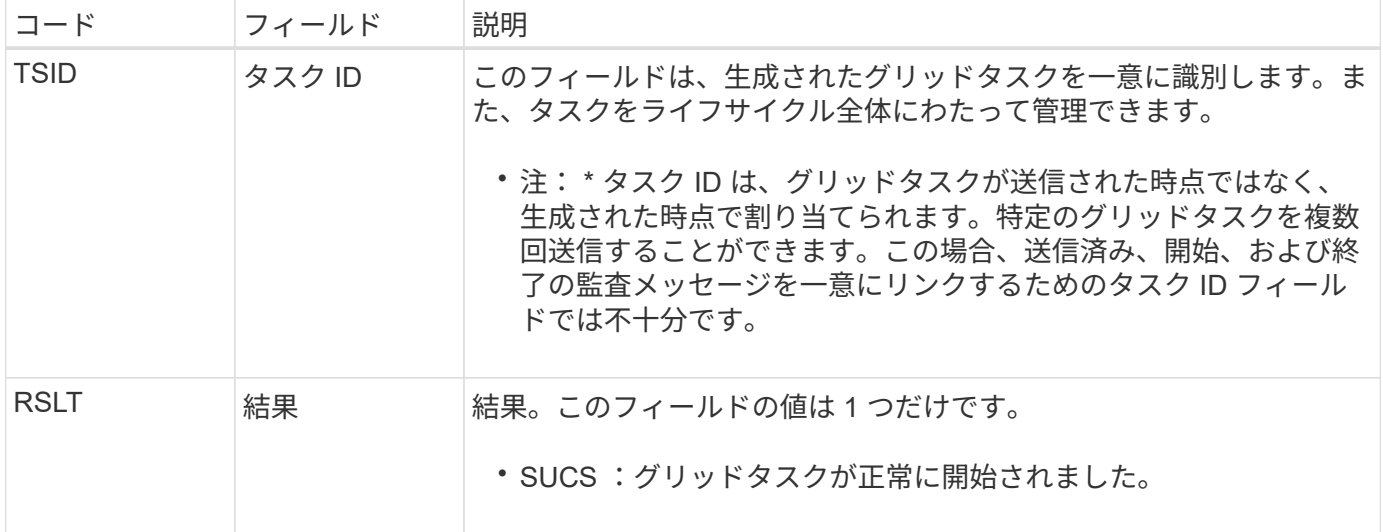

## <span id="page-1679-0"></span>**GTSU** : **Grid** タスクが送信されました

# この監査メッセージは、グリッドタスクが CMN サービスに送信されたことを示しま す。

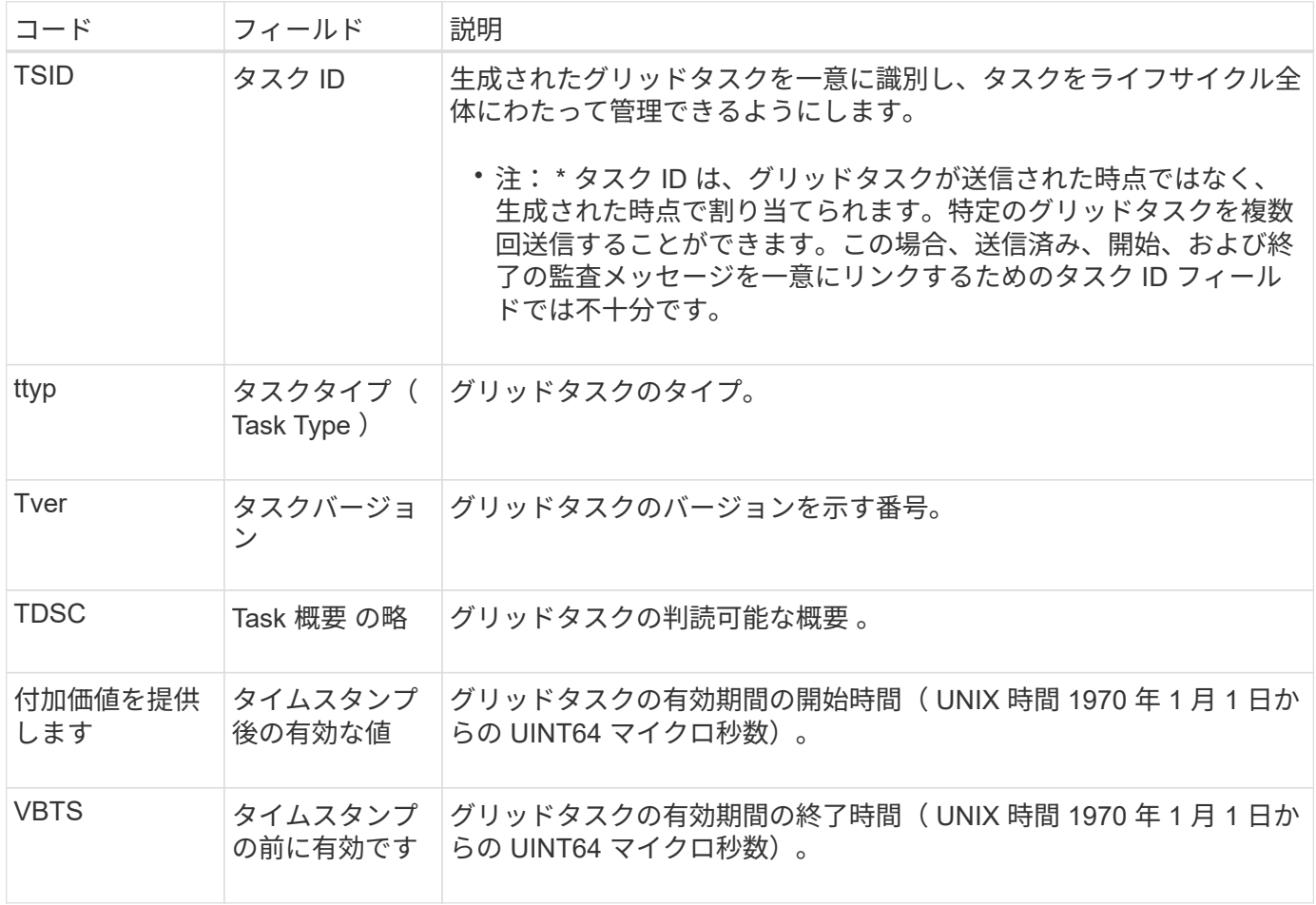

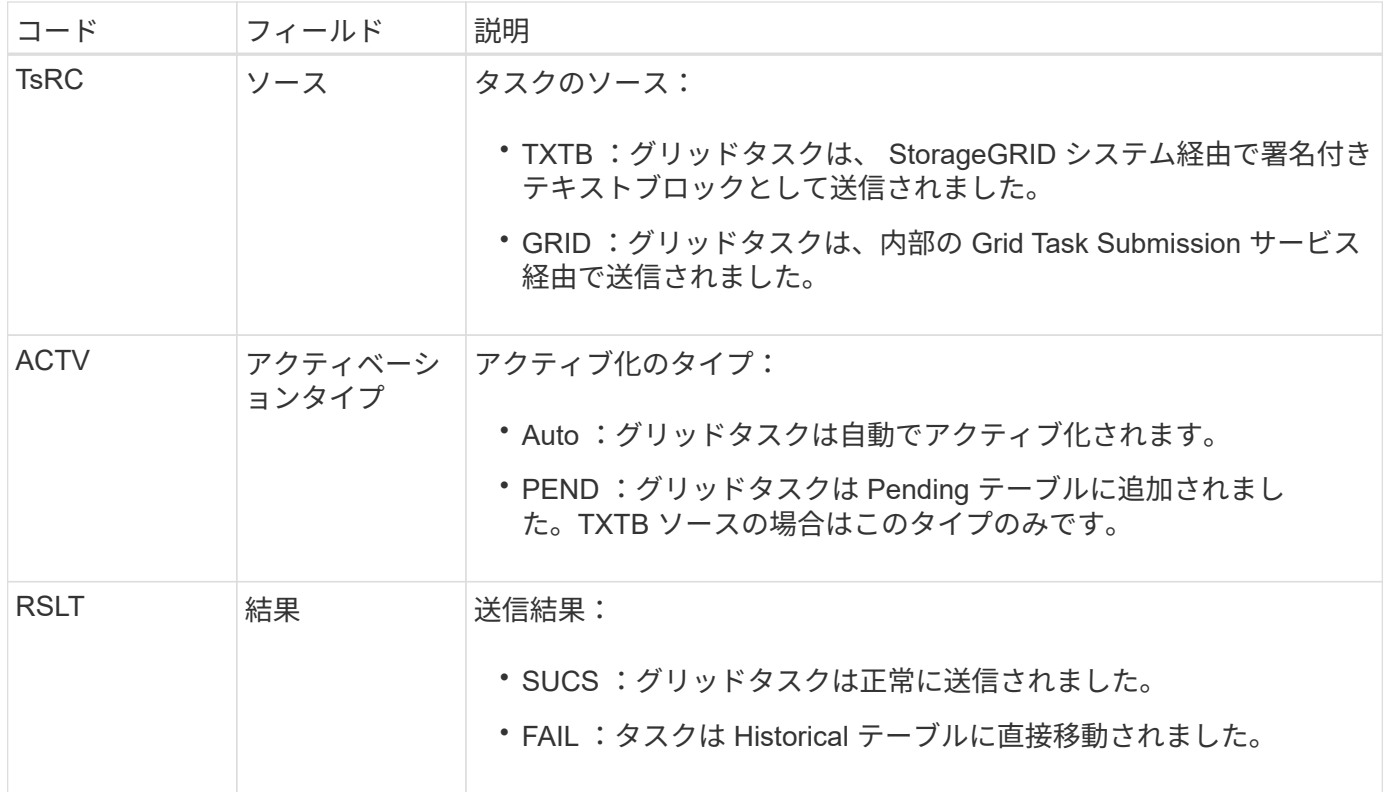

#### <span id="page-1680-0"></span>**IDEL** : **ILM Initiated Delete**

このメッセージは、 ILM によってオブジェクトを削除する処理が開始された場合に生成 されます。

IDEL メッセージは、次のいずれかの状況で生成されます。

- \* 準拠 S3 バケット内のオブジェクト \* :このメッセージは、保持期間が経過したために ILM によってオ ブジェクトの自動削除処理が開始された場合に生成されます(自動削除設定が有効になっていて、リーガ ルホールドがオフの場合)。
- \* 非準拠 S3 バケットまたは Swift コンテナ内のオブジェクト \* 。このメッセージは、現在オブジェクトに 適用される配置手順がアクティブな ILM ポリシーにないために、オブジェクトを削除する処理が ILM に よって開始された場合に生成されます。

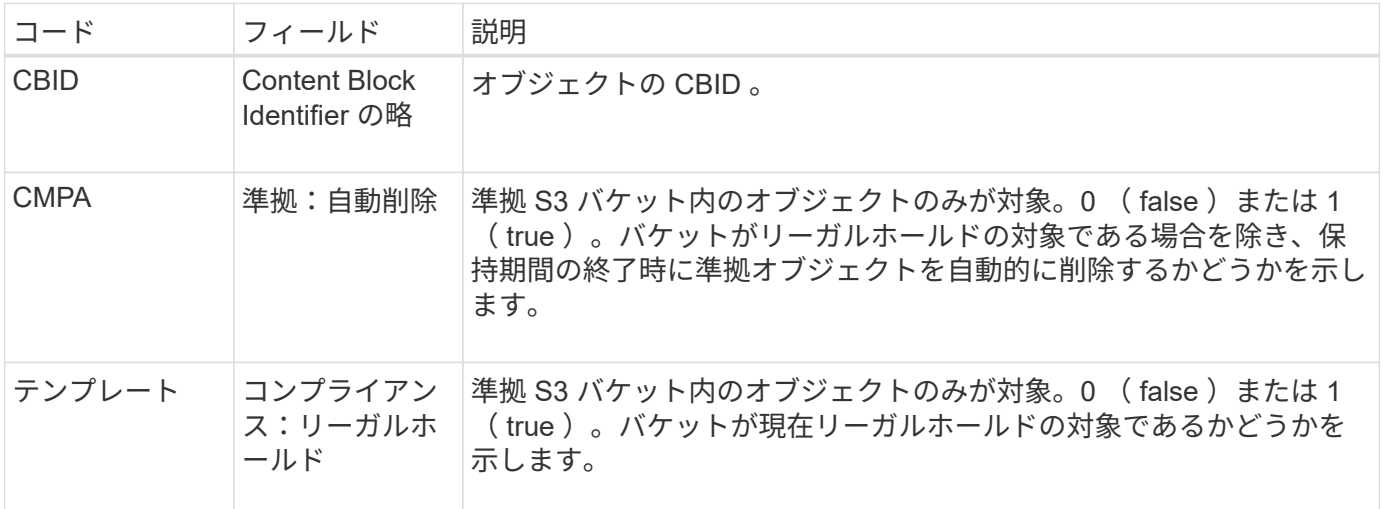

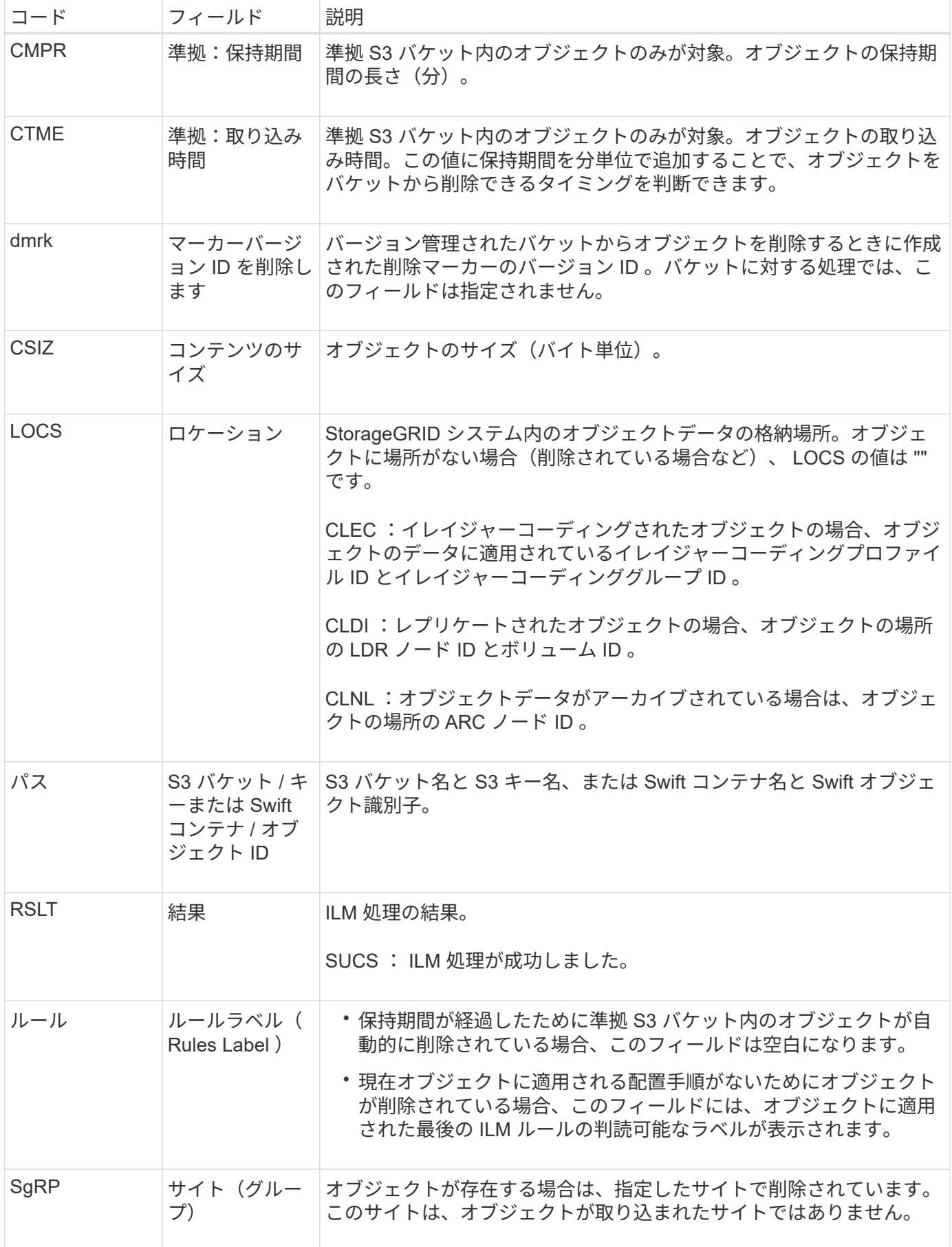

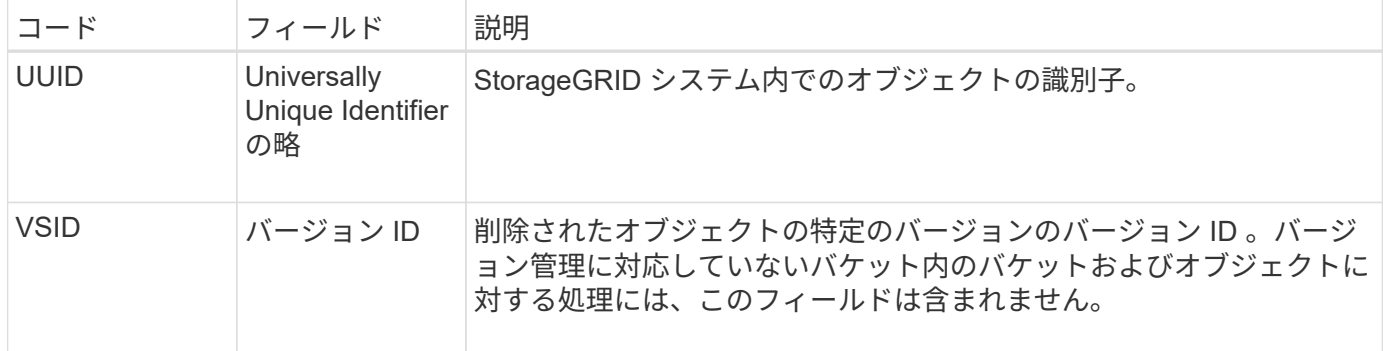

<span id="page-1682-1"></span>**LKCU:** 上書きされたオブジェクトのクリーンアップ

このメッセージは、ストレージスペースを解放するためにクリーンアップが必要な上書 きされたオブジェクトを StorageGRID が削除した場合に生成されます。オブジェクトが すでに含まれているパスに S3 または Swift クライアントがオブジェクトを書き込むと、 オブジェクトが上書きされます。削除処理は自動的にバックグラウンドで実行されま す。

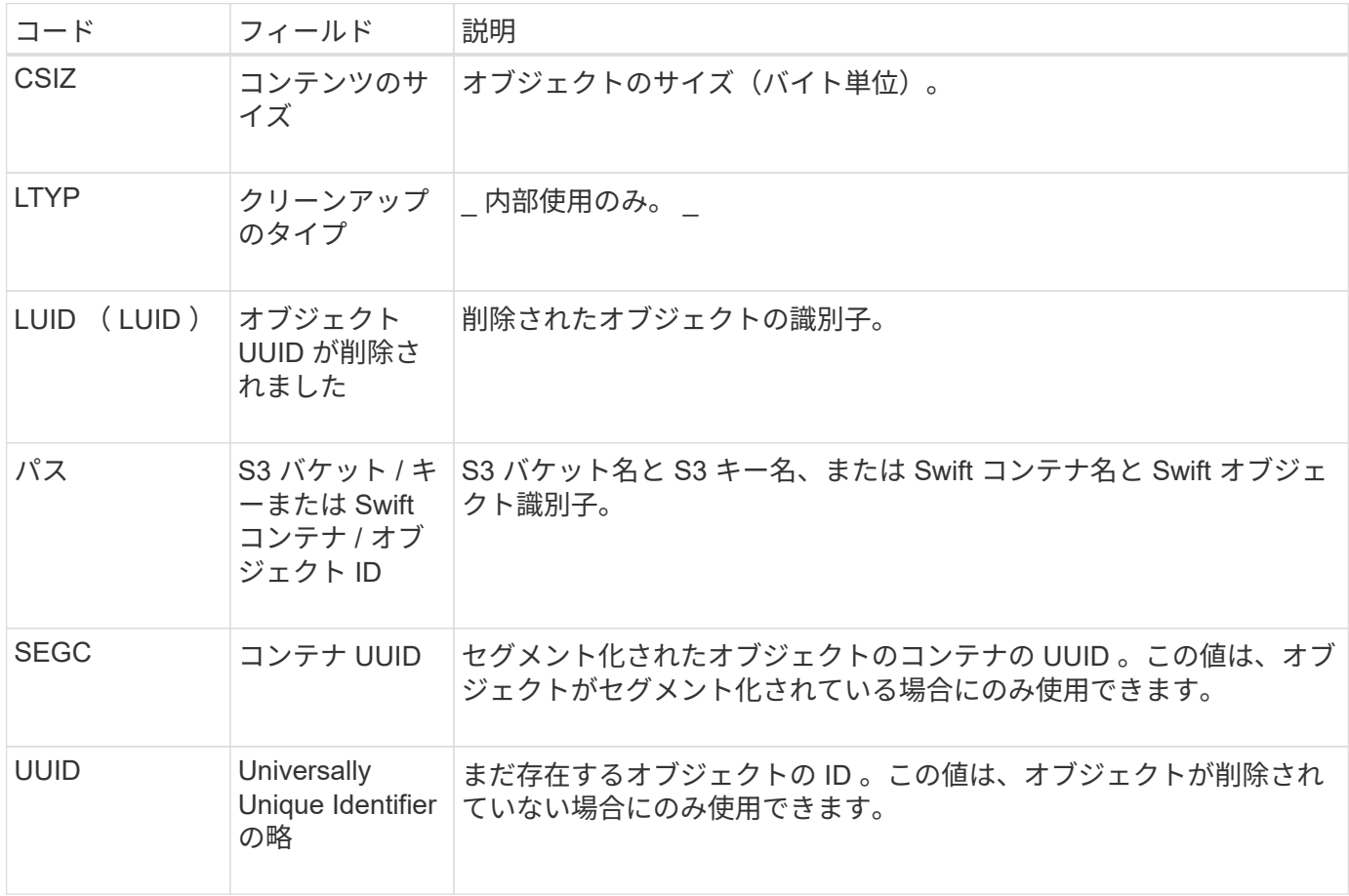

<span id="page-1682-0"></span>**LLST** :ロケーションが失われました

このメッセージは、オブジェクトコピー(レプリケートまたはイレイジャーコーディン グ)の場所が見つからない場合に生成されます。

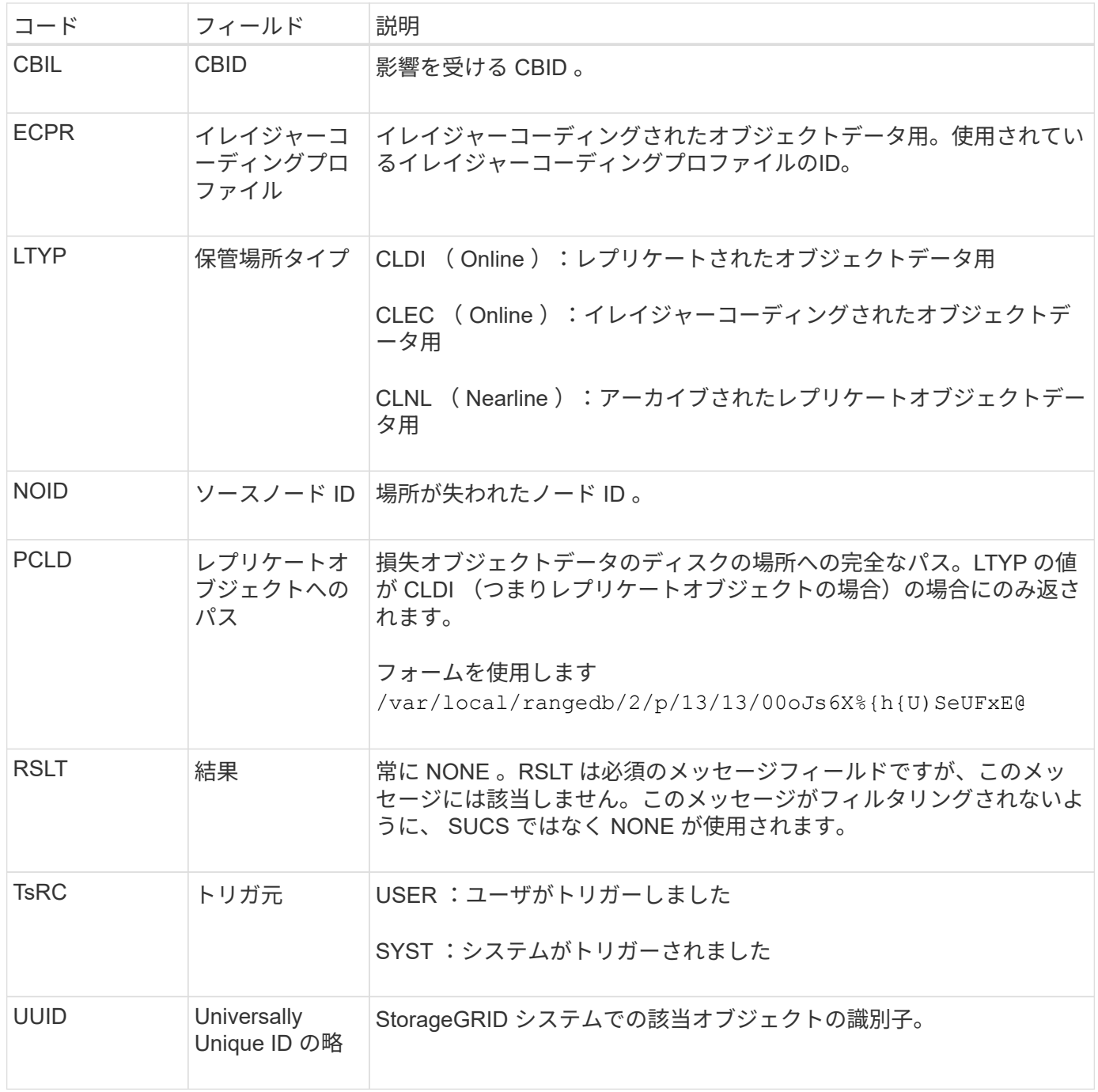

## <span id="page-1683-0"></span>**MGAU** :管理監査メッセージ

管理カテゴリでは、管理 API に対するユーザ要求がログに記録されます。API に対する GET または HEAD 以外のすべての要求は、応答に加えて要求のユーザ名、 IP 、および タイプをログに記録します。

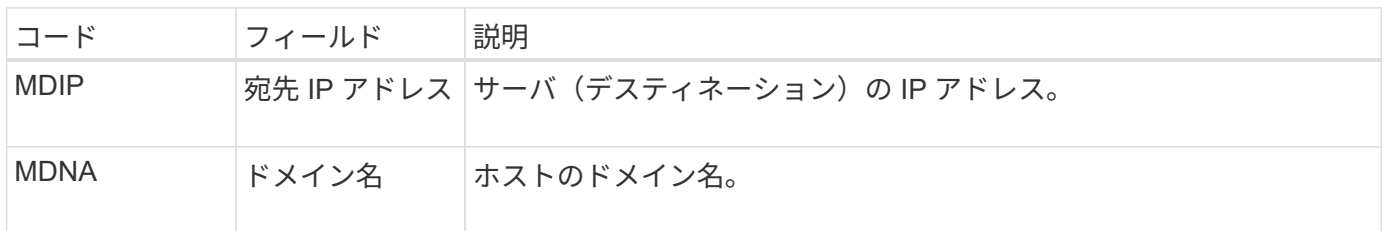

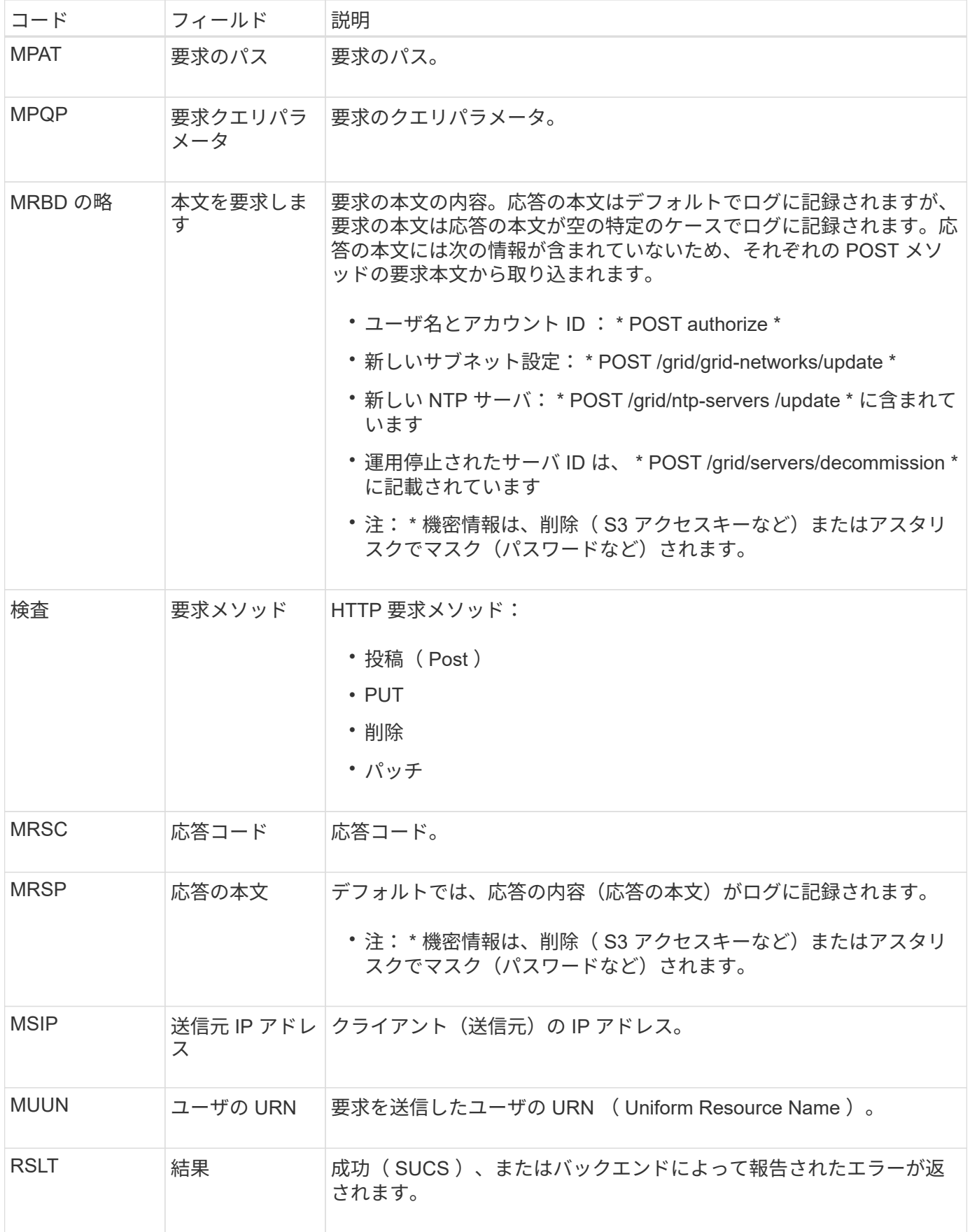

<span id="page-1685-0"></span>このメッセージは、DDSサービスがStorageGRID システム内でオブジェクトのコピーを 見つけることができない場合に生成されます。

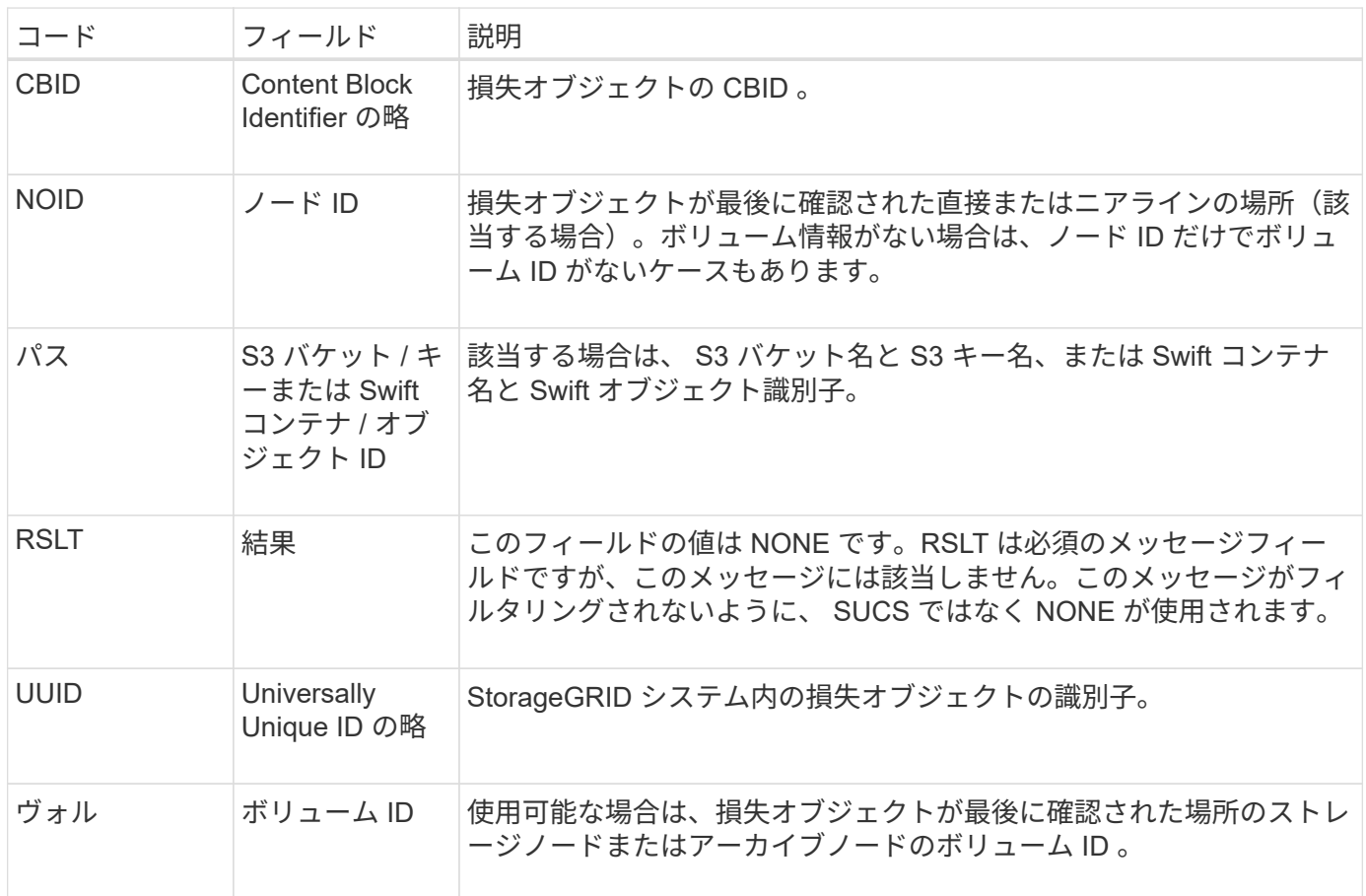

<span id="page-1685-1"></span>**ORLM** :オブジェクトルールが満たされています

このメッセージは、 ILM ルールで指定されたとおりにオブジェクトが格納およびコピー された場合に生成されます。

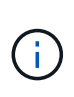

ORLM メッセージは、ポリシー内の別のルールで高度なフィルタ「オブジェクトサイズ」が使 用されている場合に、オブジェクトがデフォルトの Make 2 Copies ルールによって格納された ときには生成されません。

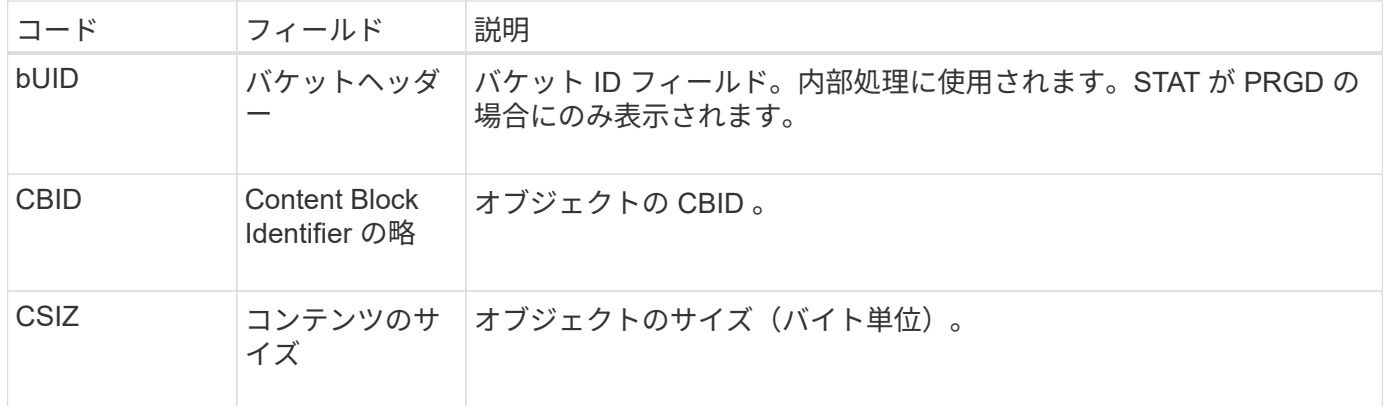

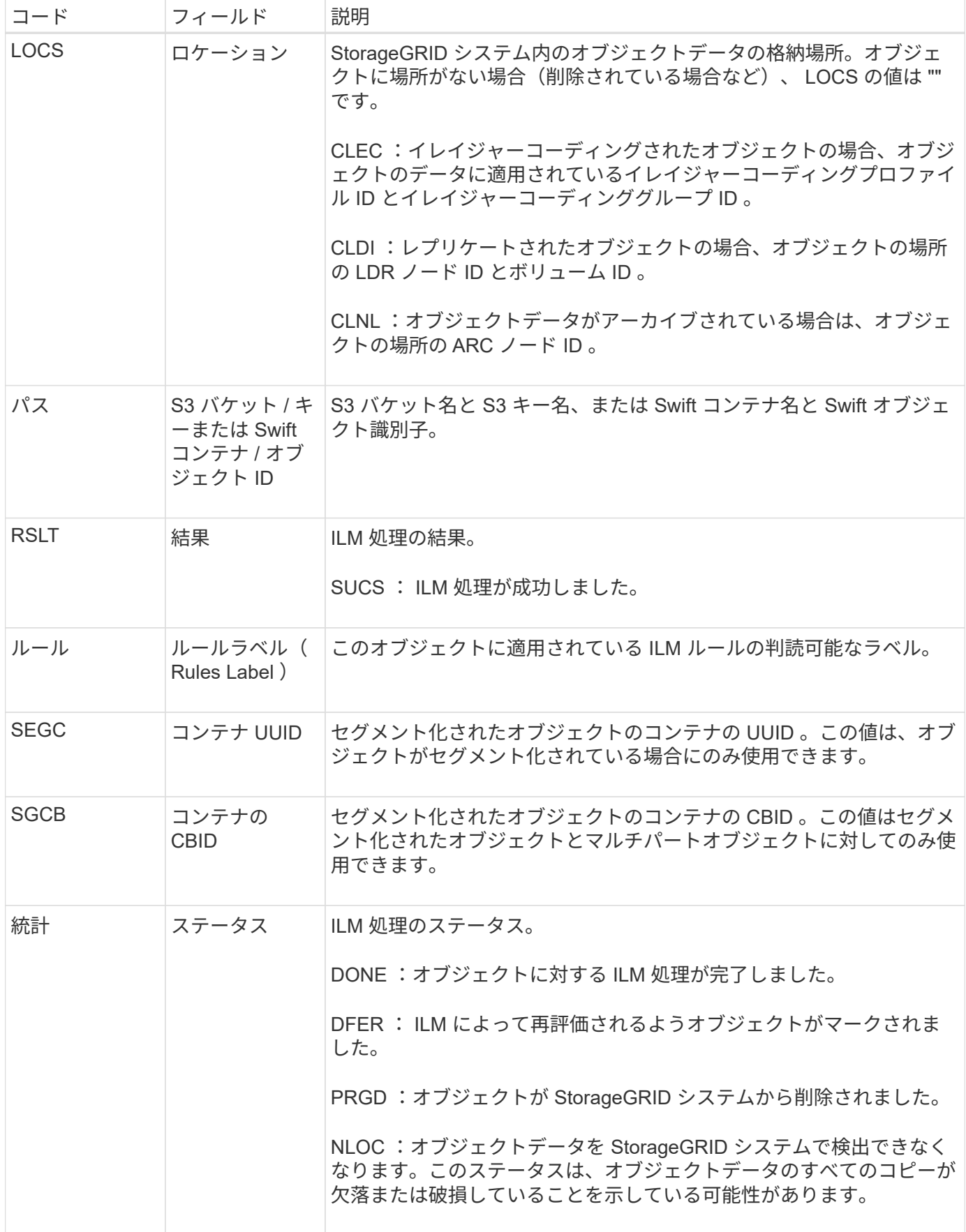

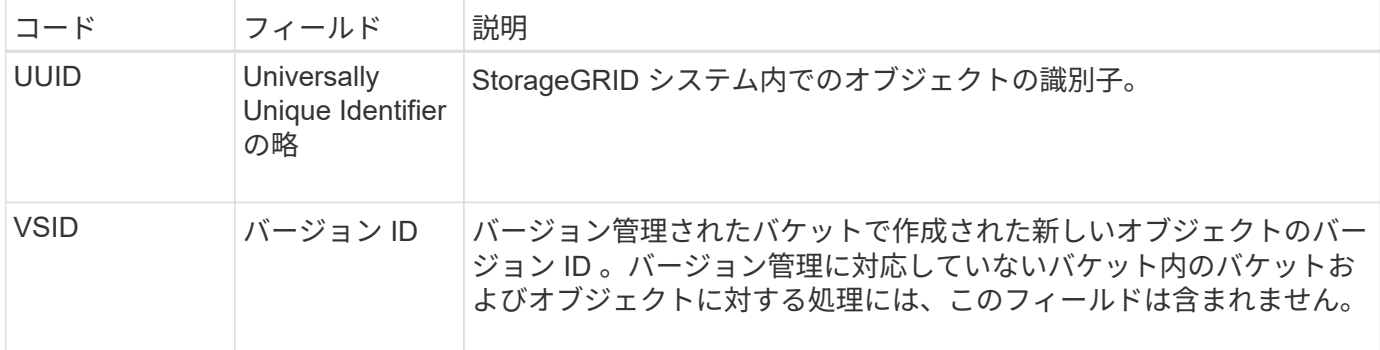

ORLM監査メッセージは、1つのオブジェクトに対して複数回発行できます。たとえば、次のいずれかのイベ ントが発生するたびに発行されます。

- オブジェクトが対応する ILM ルールを無期限に満たしたとき。
- オブジェクトが対応する ILM ルールを一時的に満たしたとき。
- オブジェクトが ILM ルールによって削除されたとき。
- バックグラウンド検証プロセスにより、レプリケートされたオブジェクトデータのコピーが破損している ことが検出されたとき。StorageGRID システムは、破損したオブジェクトを交換するために ILM 評価を 実行します。

#### 関連情報

- ["](#page-1650-0)[オブジェクトの取り](#page-1650-0)[込](#page-1650-0)[みトラン](#page-1650-0)[ザ](#page-1650-0)[クション](#page-1650-0)["](#page-1650-0)
- ["](#page-1653-0)[オブジェクトの削除トラン](#page-1653-0)[ザ](#page-1653-0)[クション](#page-1653-0)["](#page-1653-0)

<span id="page-1687-0"></span>**OVWR** :オブジェクトを上書き

このメッセージは、外部(クライアントが要求した)処理によって、あるオブジェクト が別のオブジェクトで上書きされた場合に生成されます。

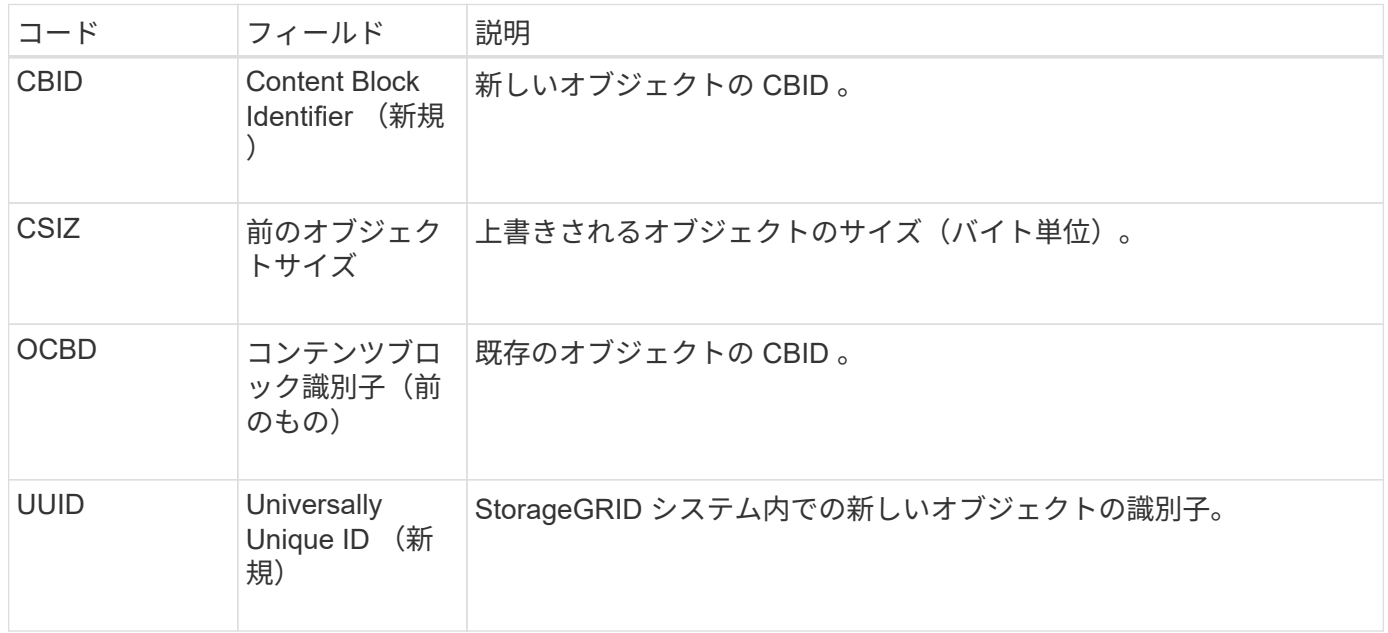

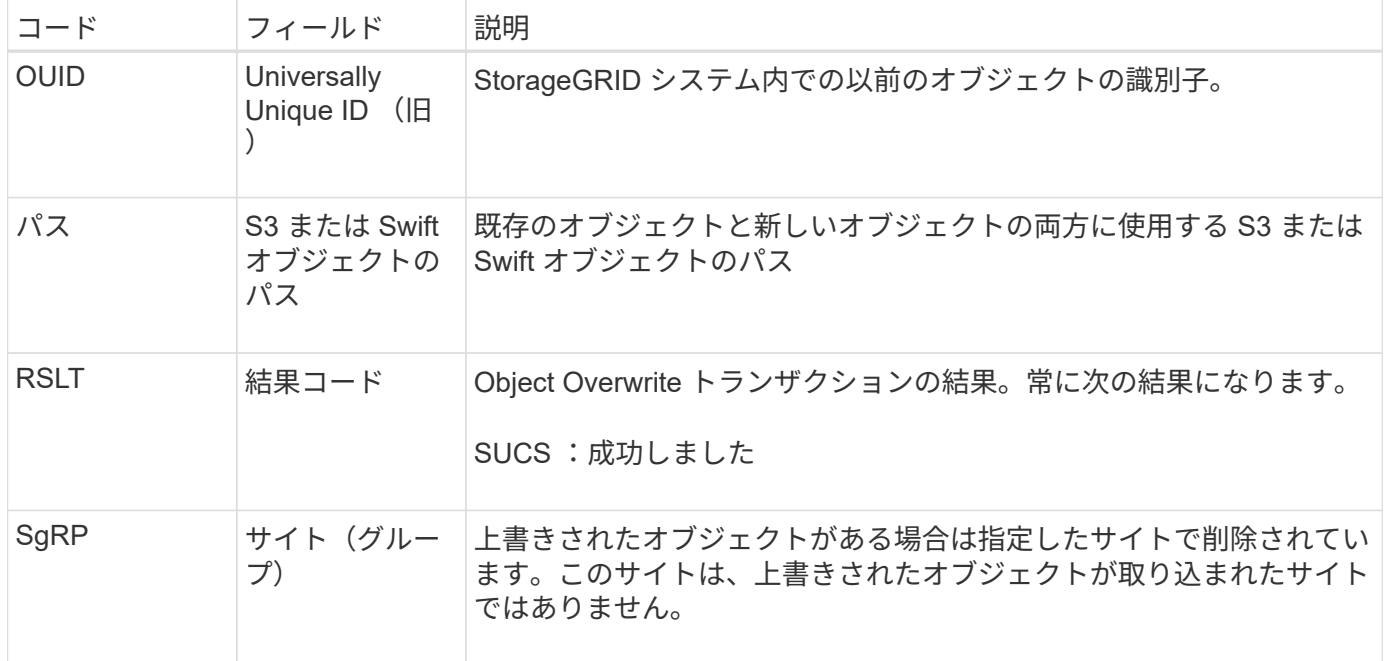

#### <span id="page-1688-0"></span>**S3SL**:**S3 Select**要求

このメッセージは、S3 Select要求がクライアントに返されたあとに完了を記録しま す。S3SLメッセージには、エラーメッセージとエラーコードの詳細を含めることができ ます。要求は成功しなかった可能性があります。

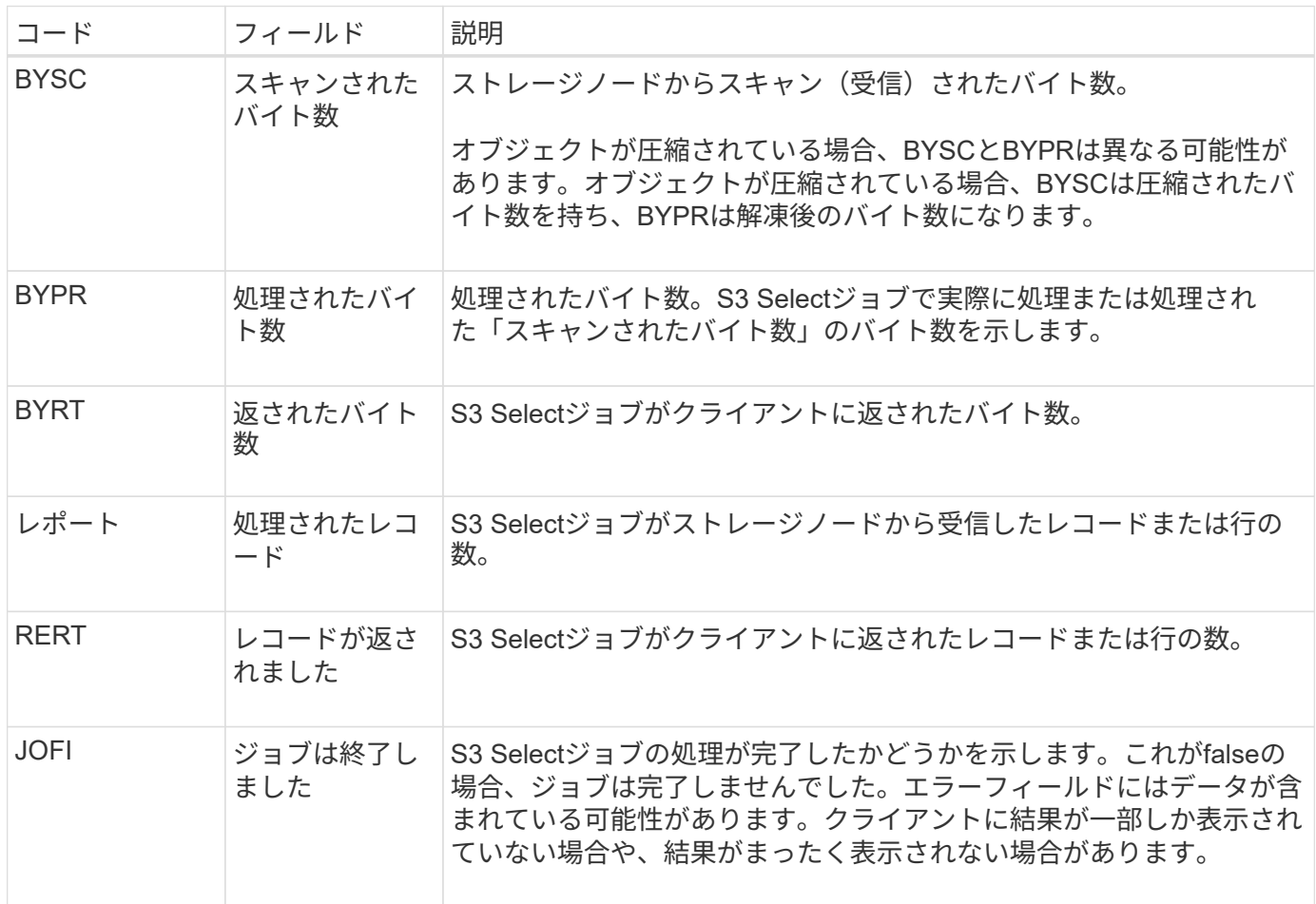

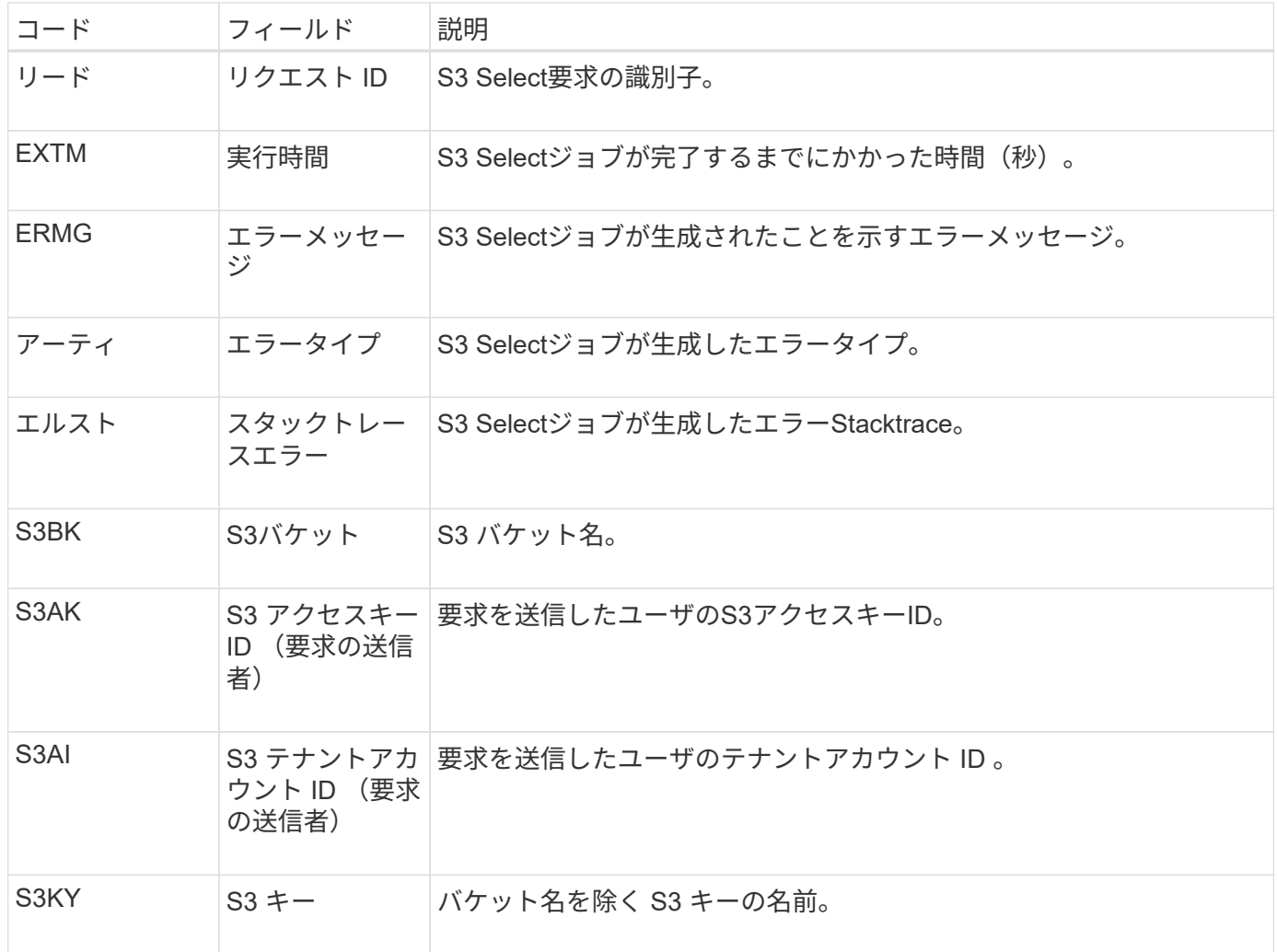

<span id="page-1689-0"></span>**SADD** :セキュリティ監査無効

このメッセージは、元のサービス(ノード ID)が監査メッセージのロギングをオフにし たことを示します。監査メッセージの収集や配信は停止しています。

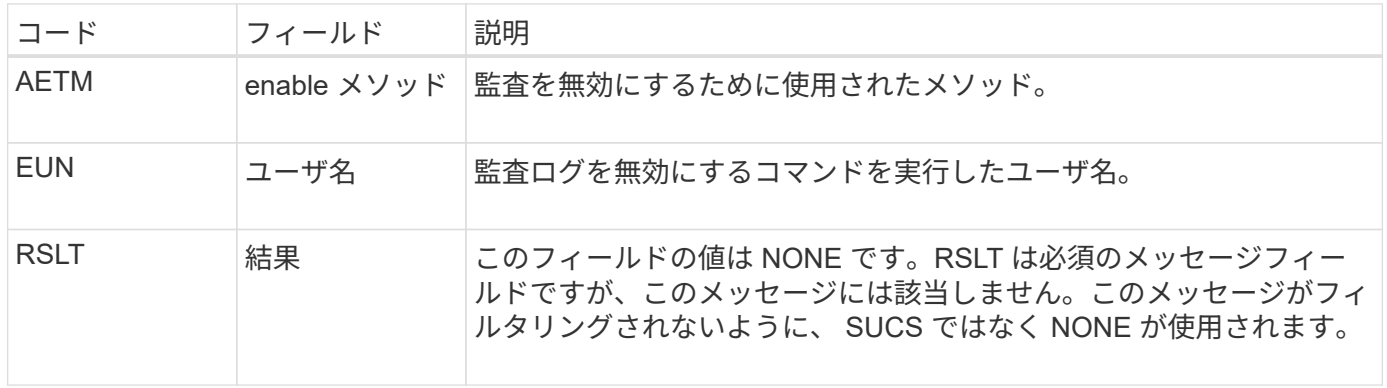

このメッセージは、以前は有効だったロギングが現在は無効になっていることを示します。一般には、システ ムのパフォーマンスを向上させるために一括取り込み時にのみ実行される処理です。一括アクティビティ後に 監査がリストアされ( SADE )、監査を無効にする機能は永続的にブロックされます。

<span id="page-1690-0"></span>このメッセージは、元のサービス(ノード ID)が監査メッセージのロギングをリストア したことを示します。監査メッセージの収集や配信は再開されています。

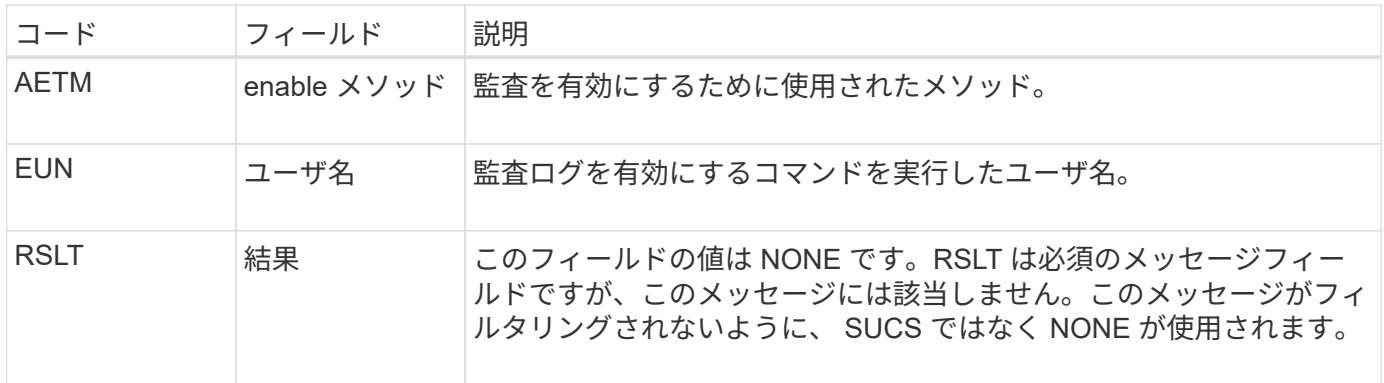

このメッセージは、以前は無効( SADD )だったロギングが現在は有効になっていることを示します。一般 には、システムのパフォーマンスを向上させるために一括取り込み時にのみ実行される処理です。一括アクテ ィビティ後に監査がリストアされ、監査を無効にする機能は永続的にブロックされます。

<span id="page-1690-1"></span>**SCMT** :オブジェクトストアのコミット

グリッドコンテンツは、コミット(永続的に格納)されるまでは、使用可能にならず、 格納済みとして認識されません。永続的に格納されたコンテンツは、ディスクに完全に 書き込まれ、関連する整合性チェックに合格したコンテンツです。このメッセージは、 コンテンツブロックがストレージにコミットされたときに生成されます。

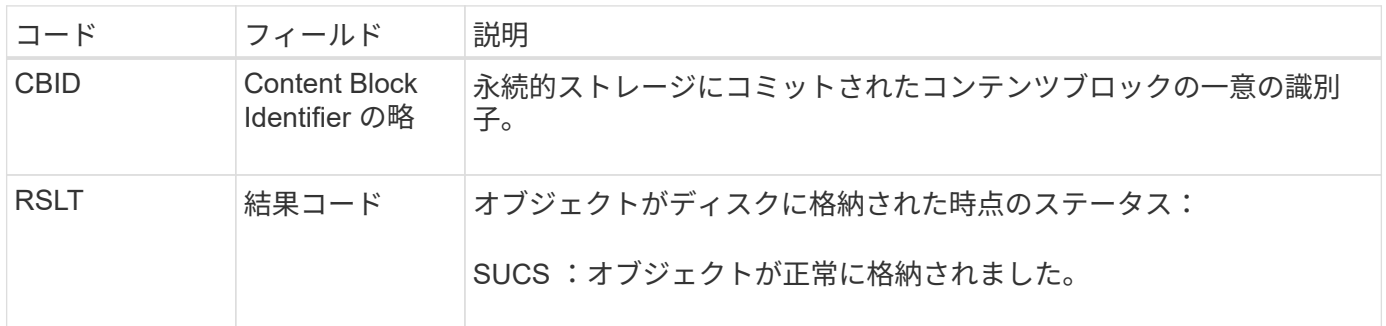

このメッセージは、コンテンツブロックの格納と検証がすべて完了し、要求可能な状態になったことを意味し ます。この機能を使用すると、システム内のデータフローを追跡できます。

<span id="page-1690-2"></span>**SDEL** : **S3 DELETE**

S3クライアントがDELETEトランザクションを実行すると、指定したオブジェクトまた はバケットを削除する要求、またはバケット/オブジェクトサブリソースを削除する要求 が送信されます。このメッセージは、トランザクションが成功した場合にサーバによっ て出力されます。

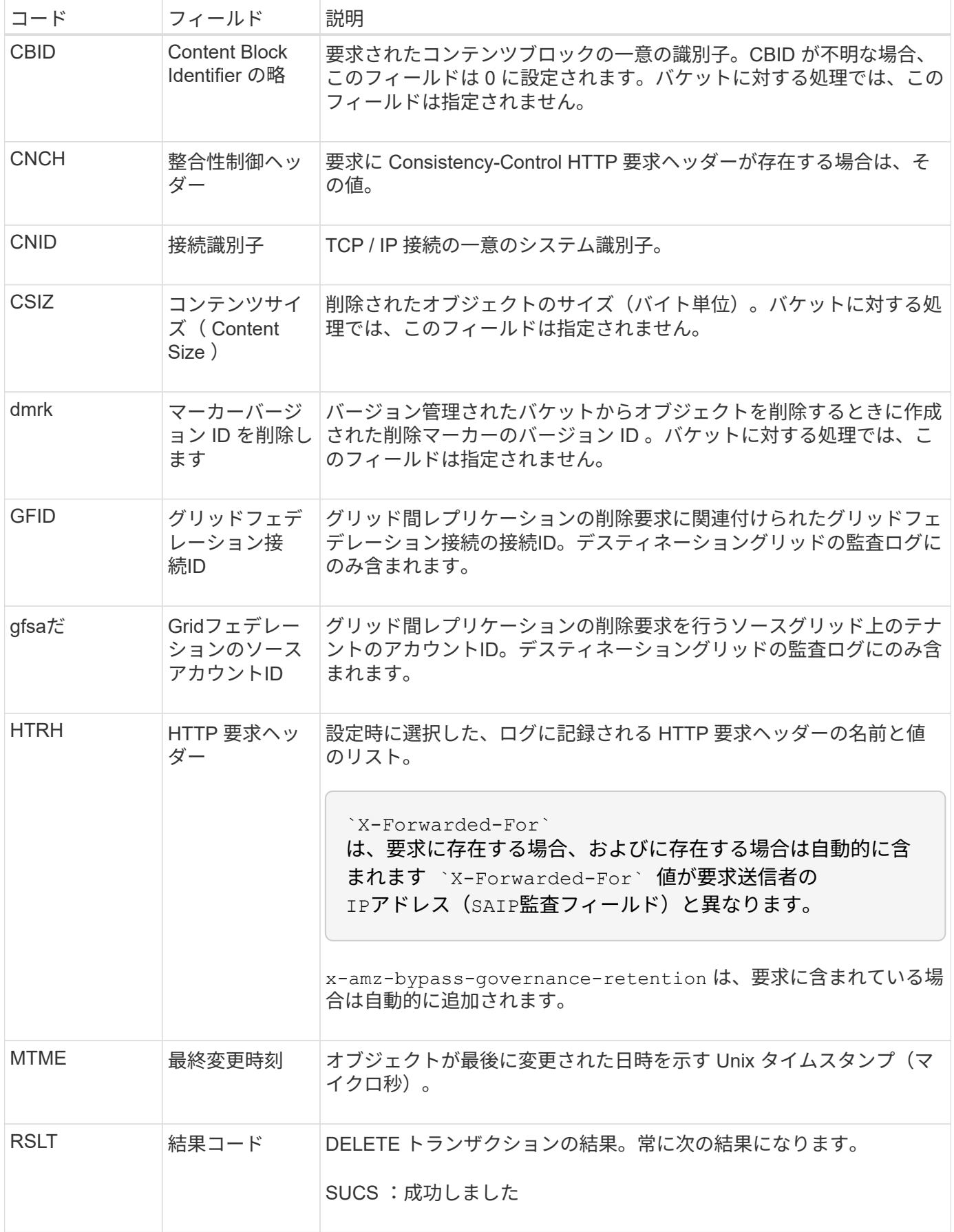
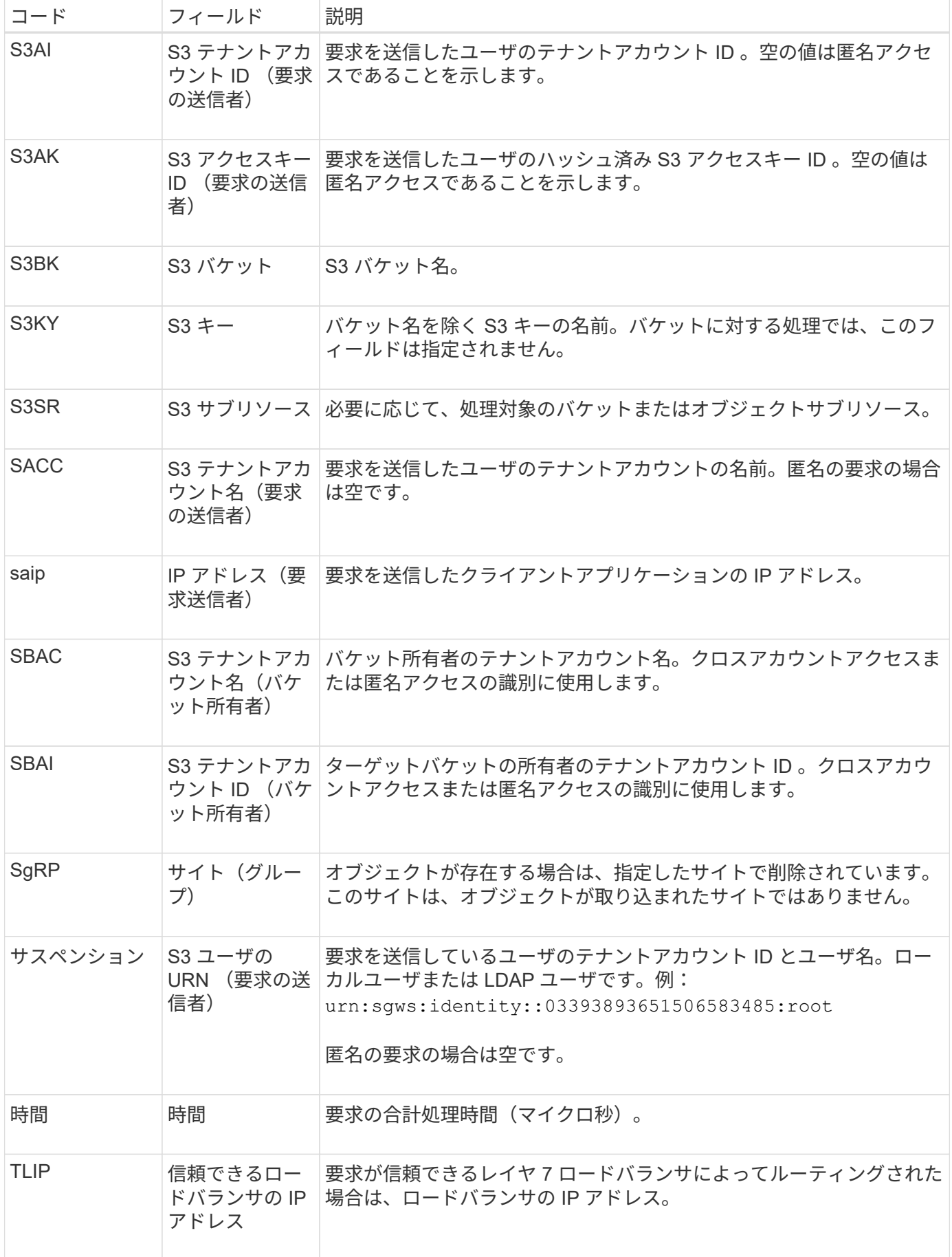

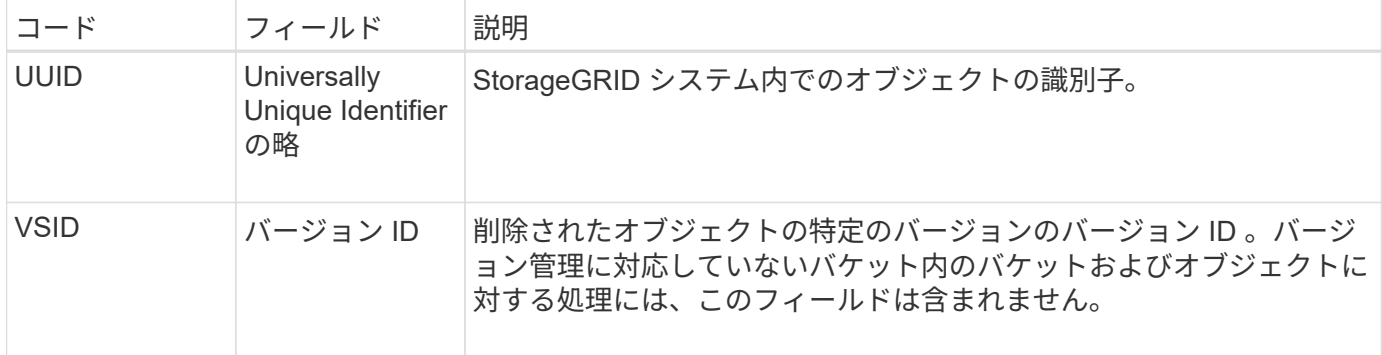

#### **SGET** : **S3 GET**

S3クライアントがGETトランザクションを実行すると、オブジェクトを読み出したりバ ケット内のオブジェクトをリストしたり、バケット/オブジェクトサブリソースを削除し たりする要求が送信されます。このメッセージは、トランザクションが成功した場合に サーバによって出力されます。

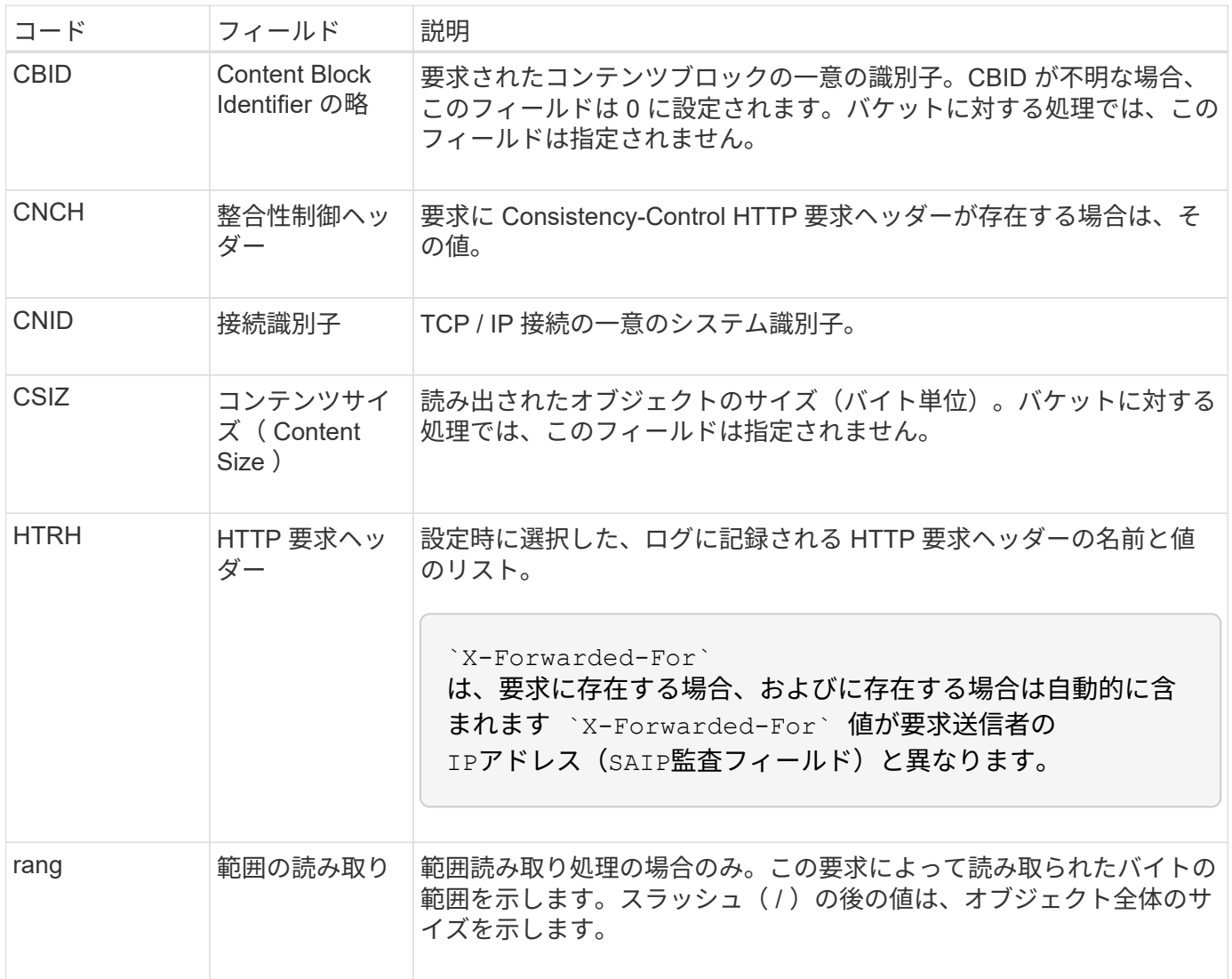

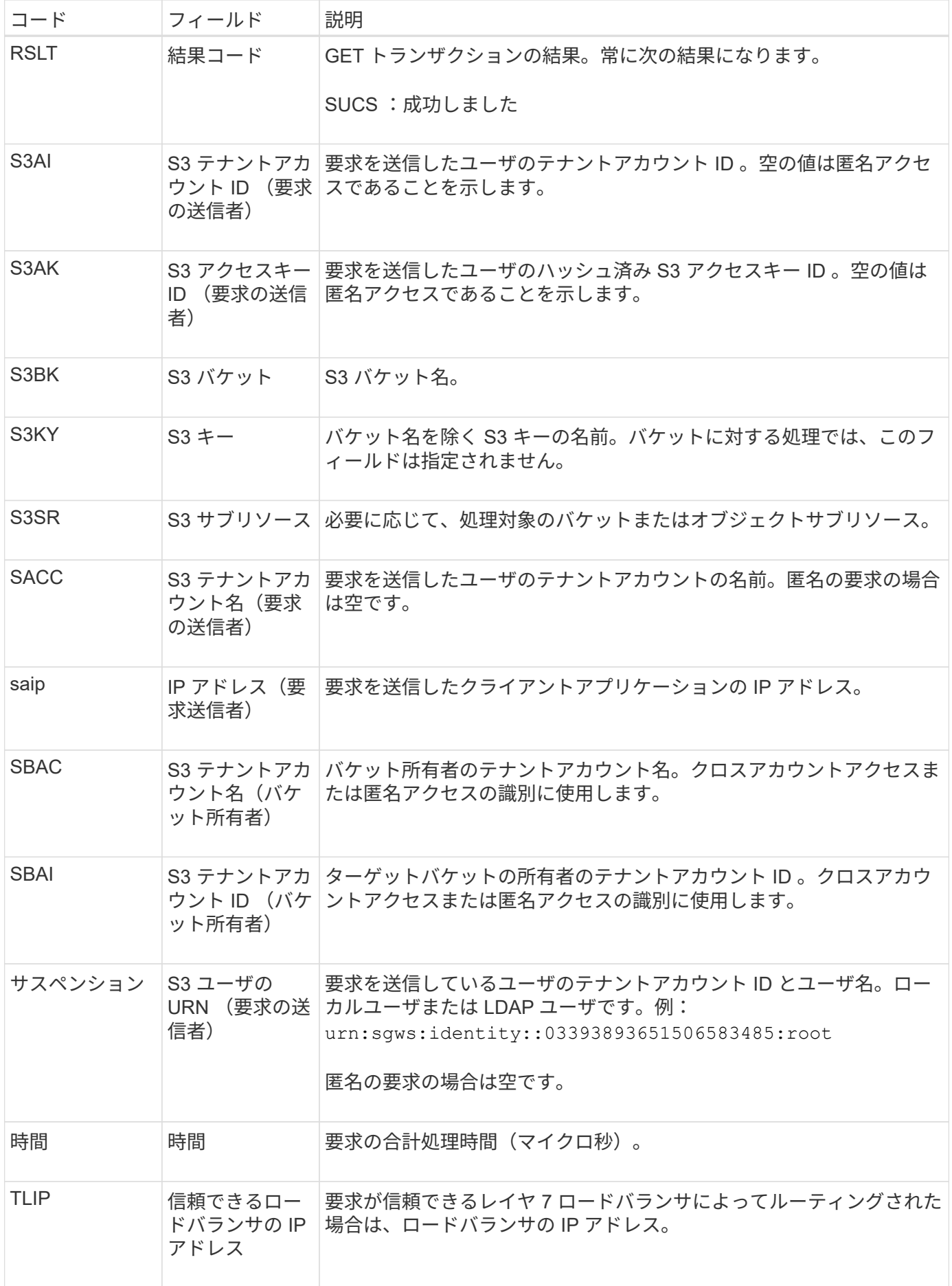

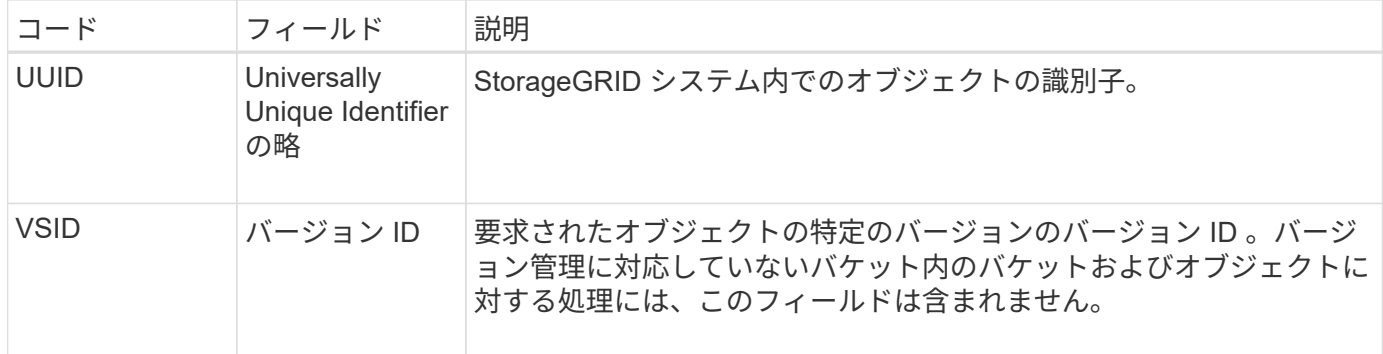

**Shea** : **S3** ヘッド

S3 クライアントが HEAD トランザクションを実行すると、オブジェクトまたはバケッ トの存在をチェックし、オブジェクトに関するメタデータを読み出す要求が送信されま す。このメッセージは、トランザクションが成功した場合にサーバによって出力されま す。

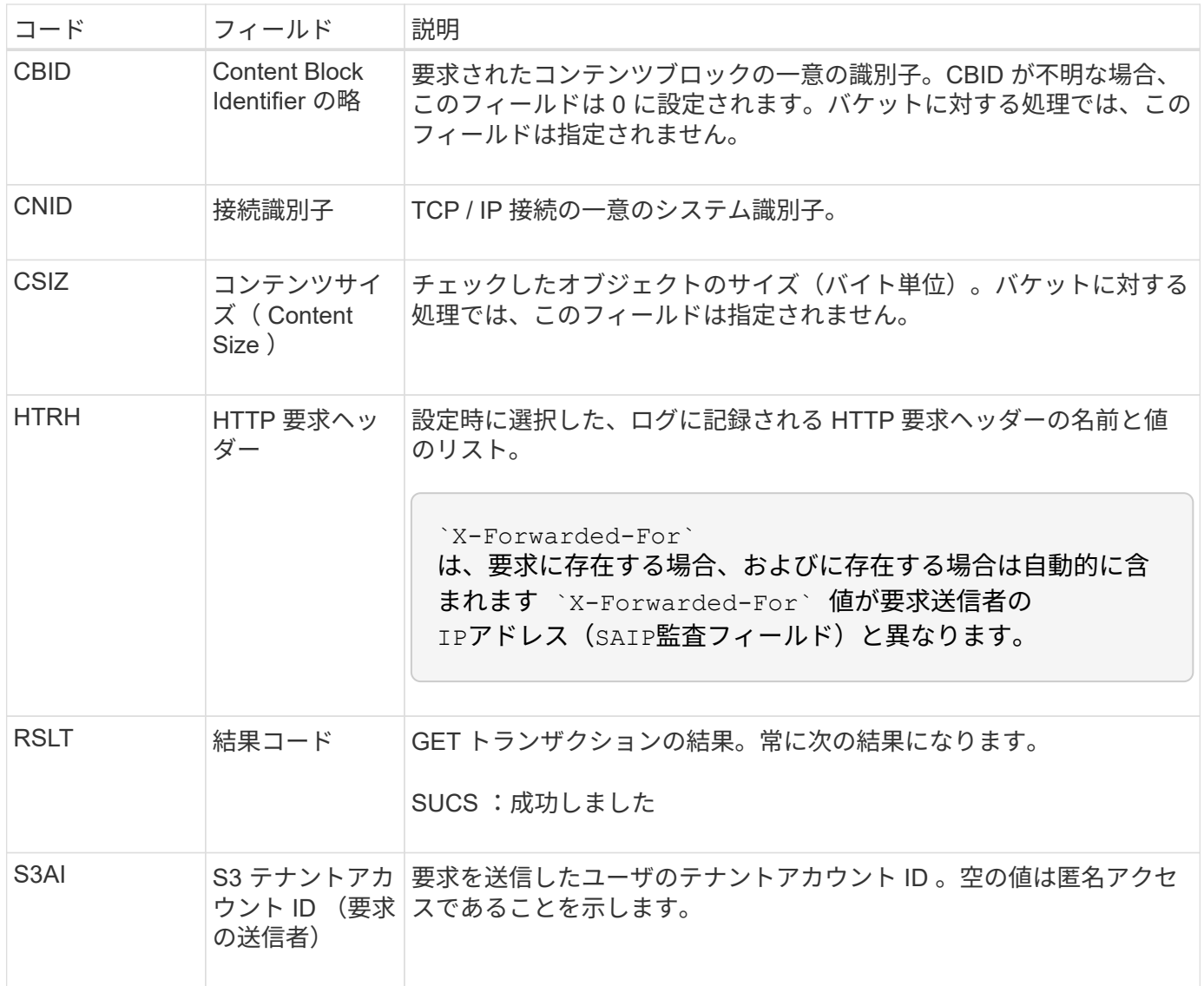

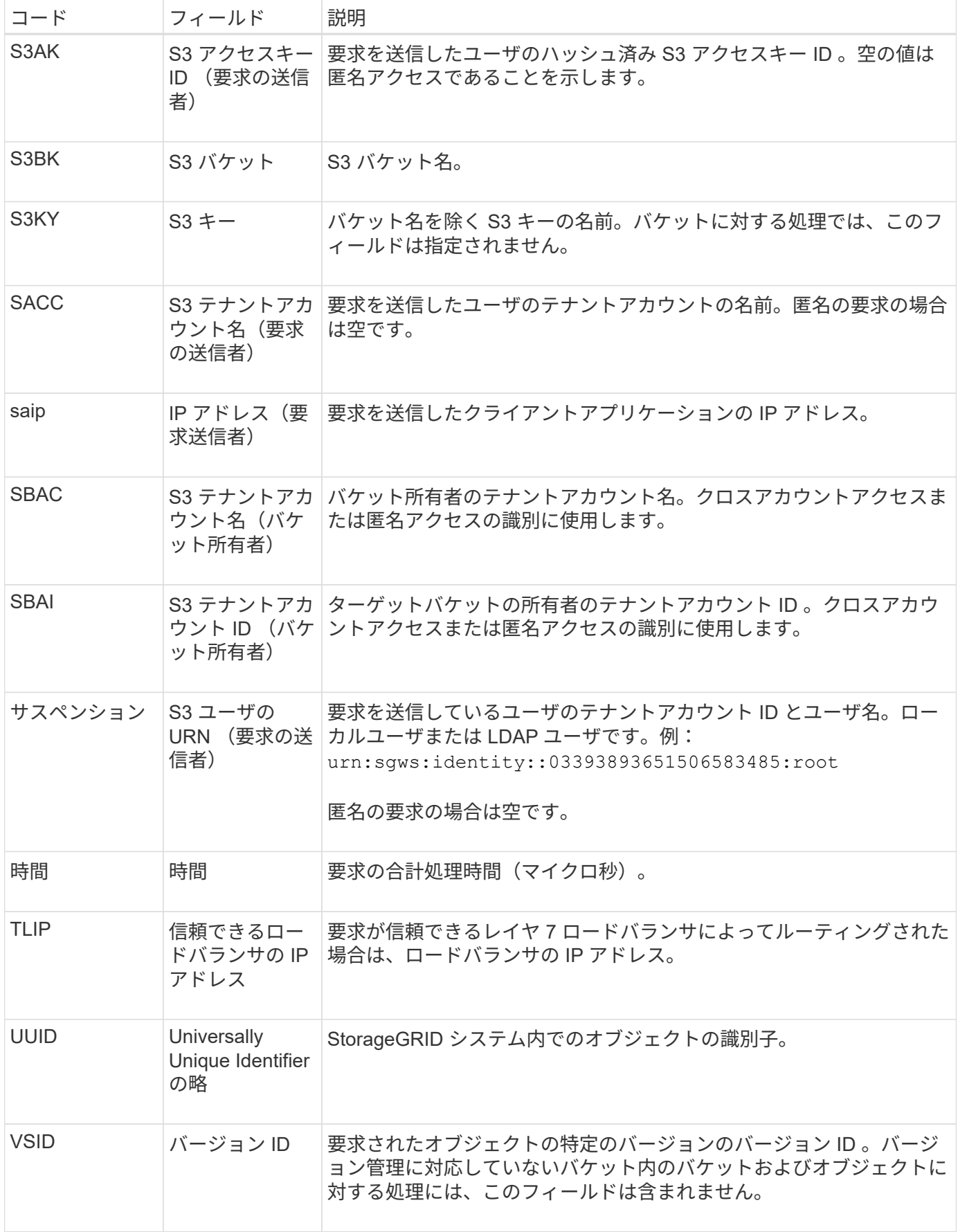

S3 クライアントが POST Object 要求を実行すると、トランザクションが成功した場合 にサーバによってこのメッセージが生成されます。

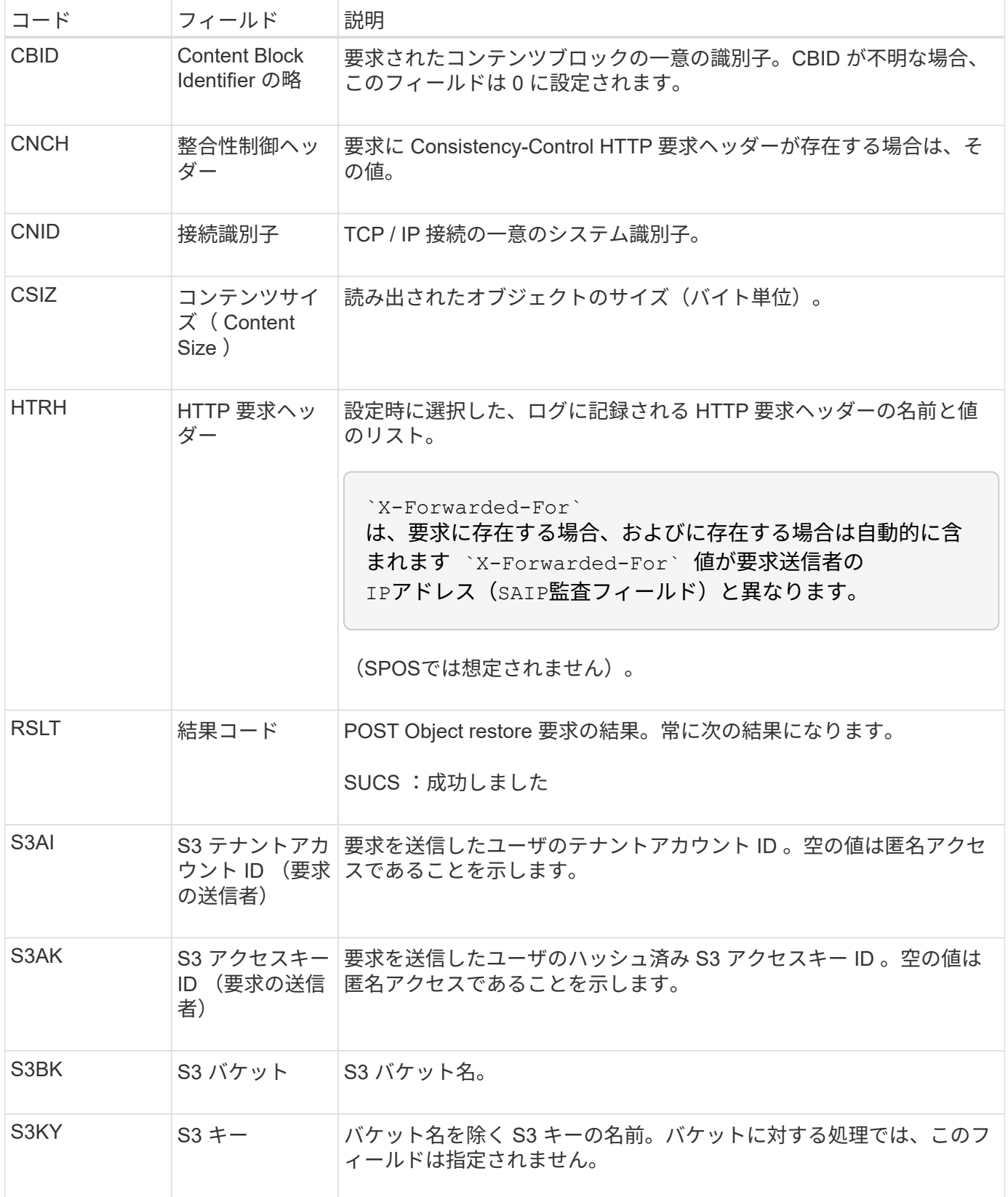

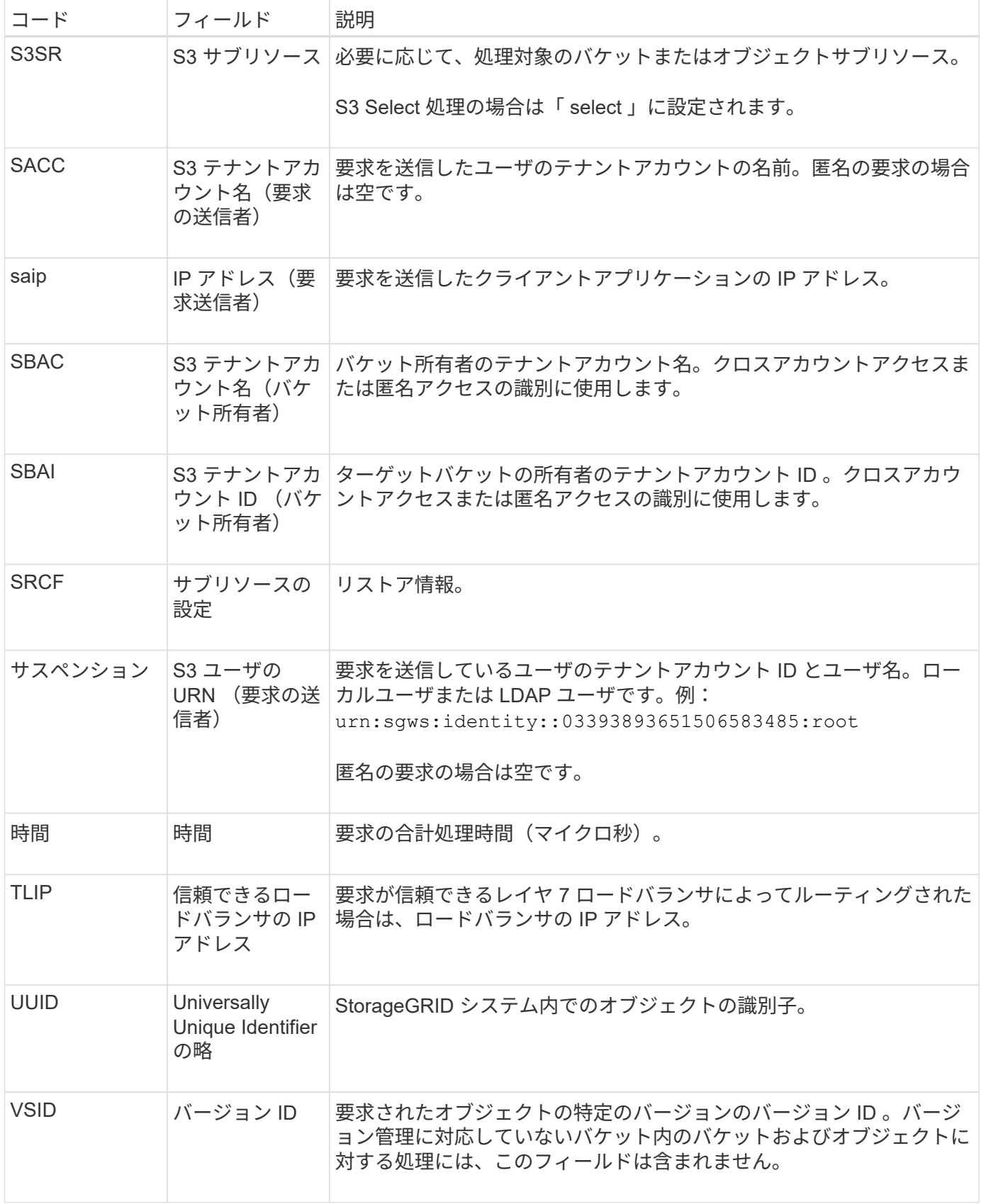

### **SPUT** : **S3 PUT**

S3クライアントがPUTトランザクションを実行すると、新しいオブジェクトまたはバケ

ットを作成する要求、またはバケット/オブジェクトサブリソースを削除する要求が送信 されます。このメッセージは、トランザクションが成功した場合にサーバによって出力 されます。

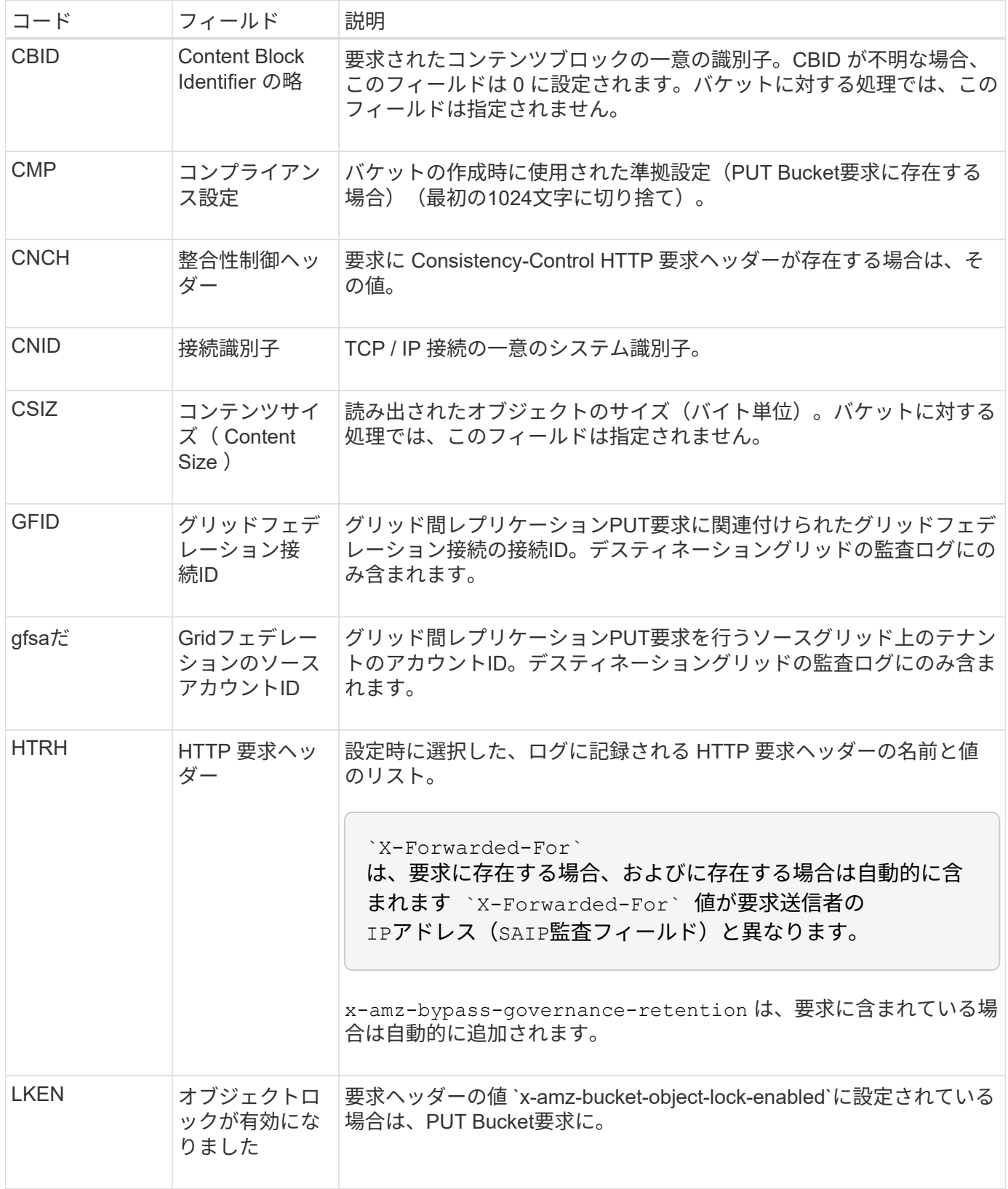

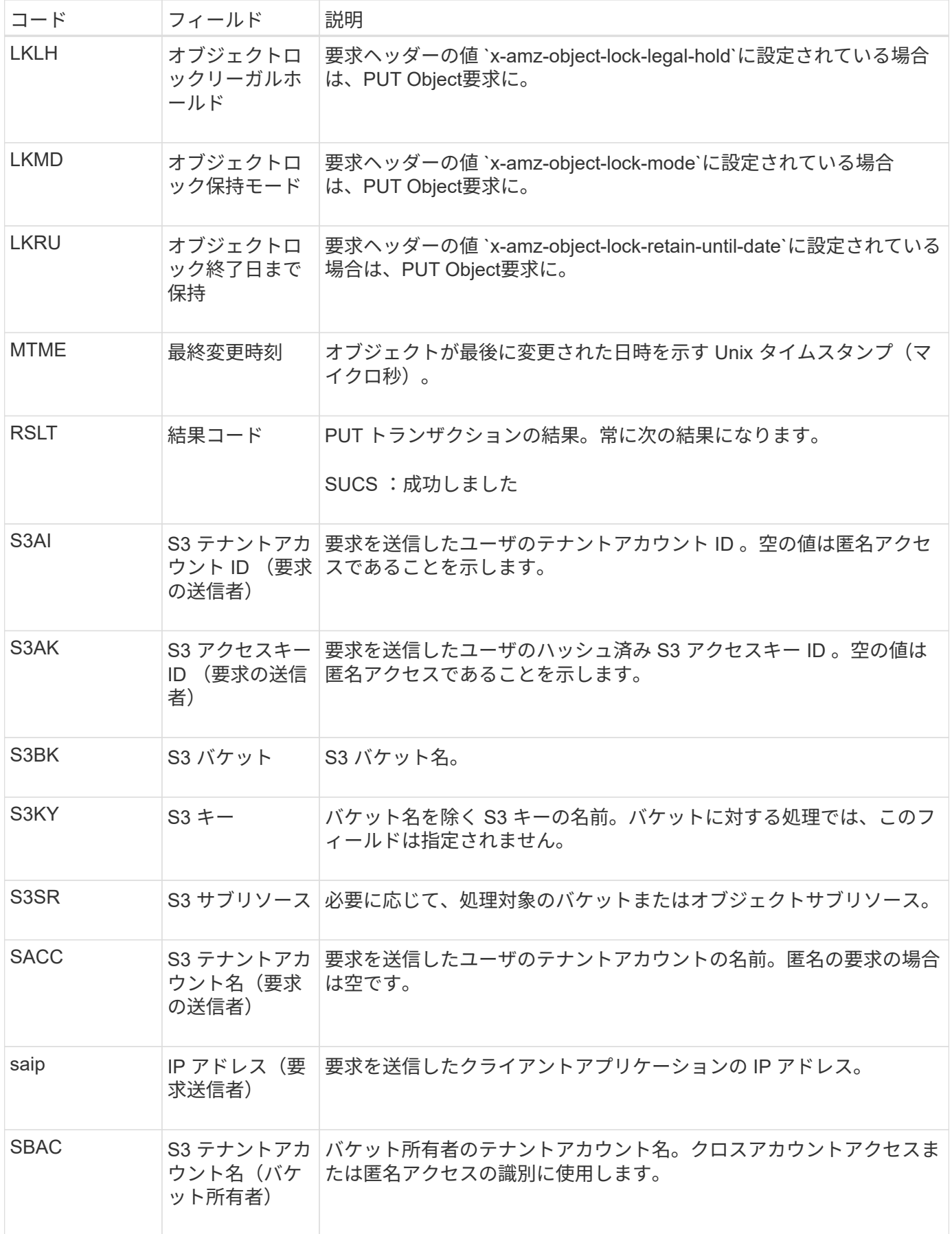

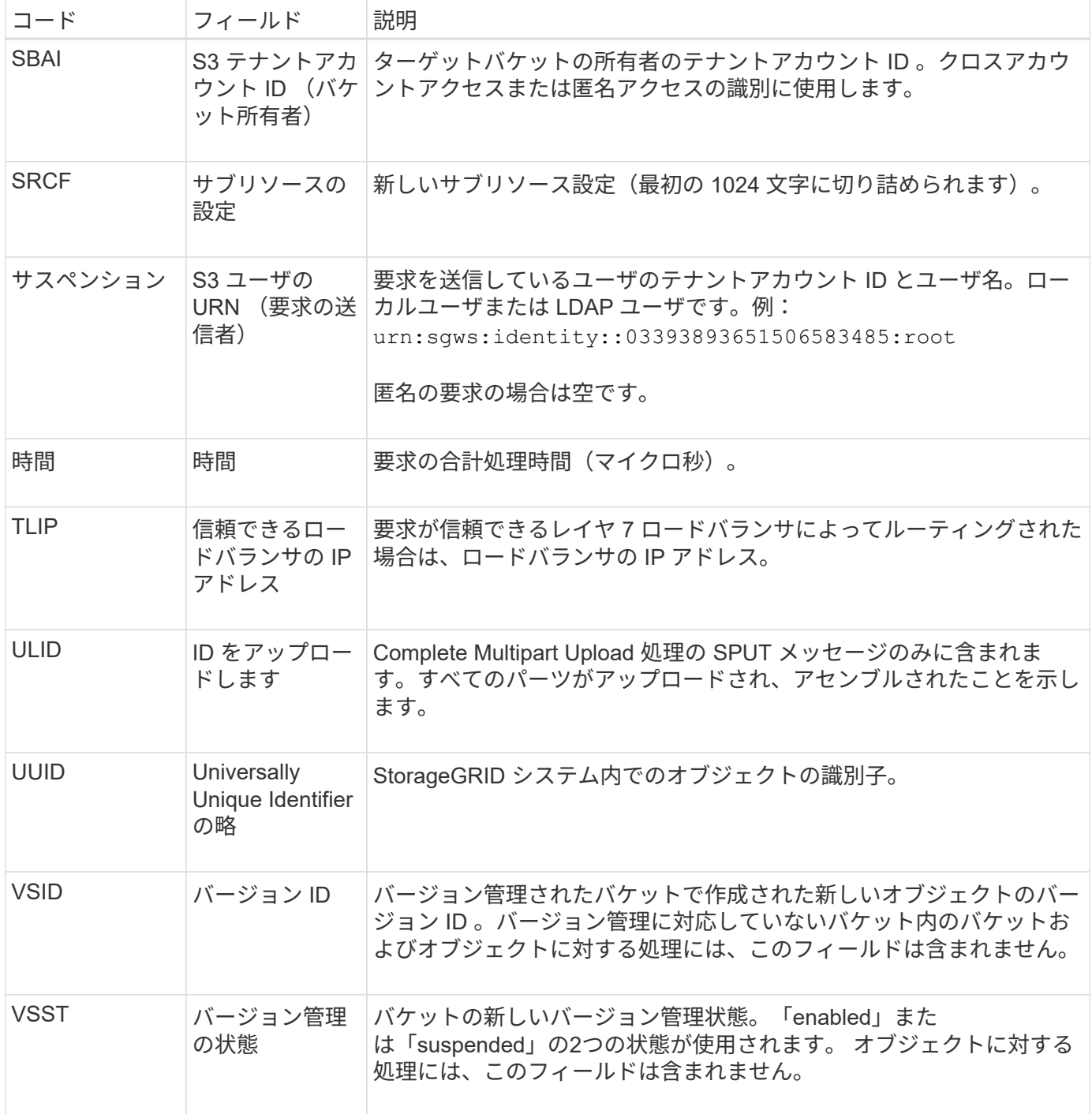

**SREM** :オブジェクトストアの削除

このメッセージは、コンテンツが永続的ストレージから削除され、通常の API でアクセ スできなくなった場合に表示されます。

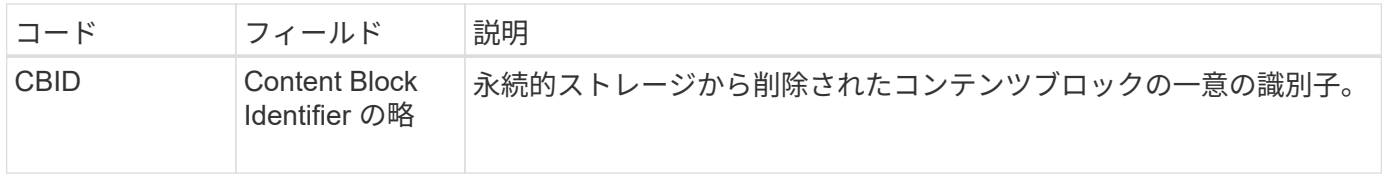

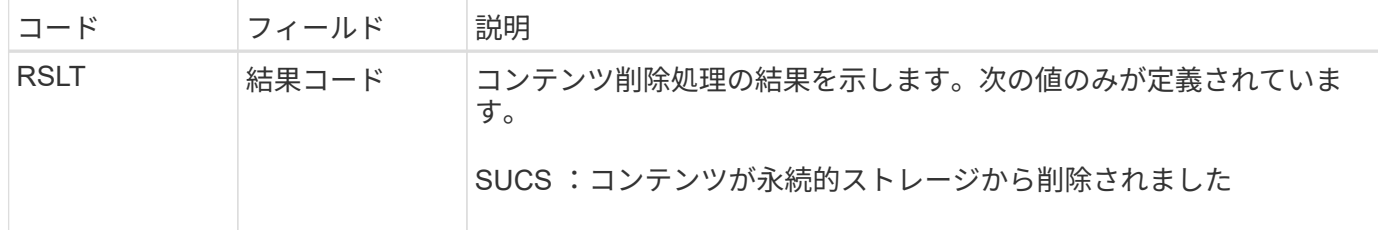

この監査メッセージは、指定されたコンテンツブロックがノードから削除され、直接要求できなくなったこと を意味します。このメッセージを使用して、システム内の削除されたコンテンツのフローを追跡できます。

**SUPD** : **S3** メタデータが更新されました

このメッセージは、 S3 クライアントが取り込まれたオブジェクトのメタデータを更新 したときに S3 API によって生成されます。このメッセージは、メタデータの更新が成 功した場合にサーバによって出力されます。

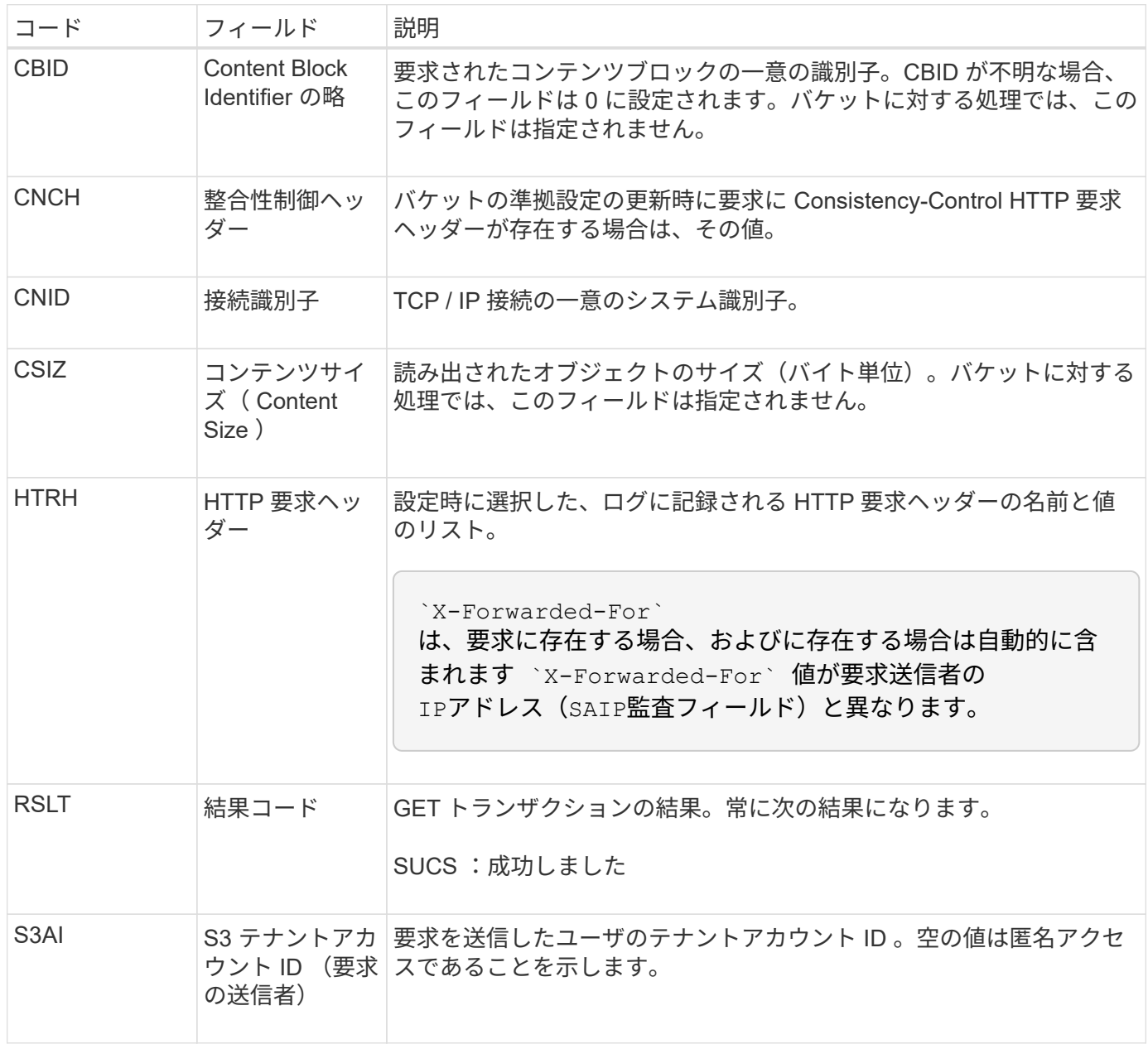

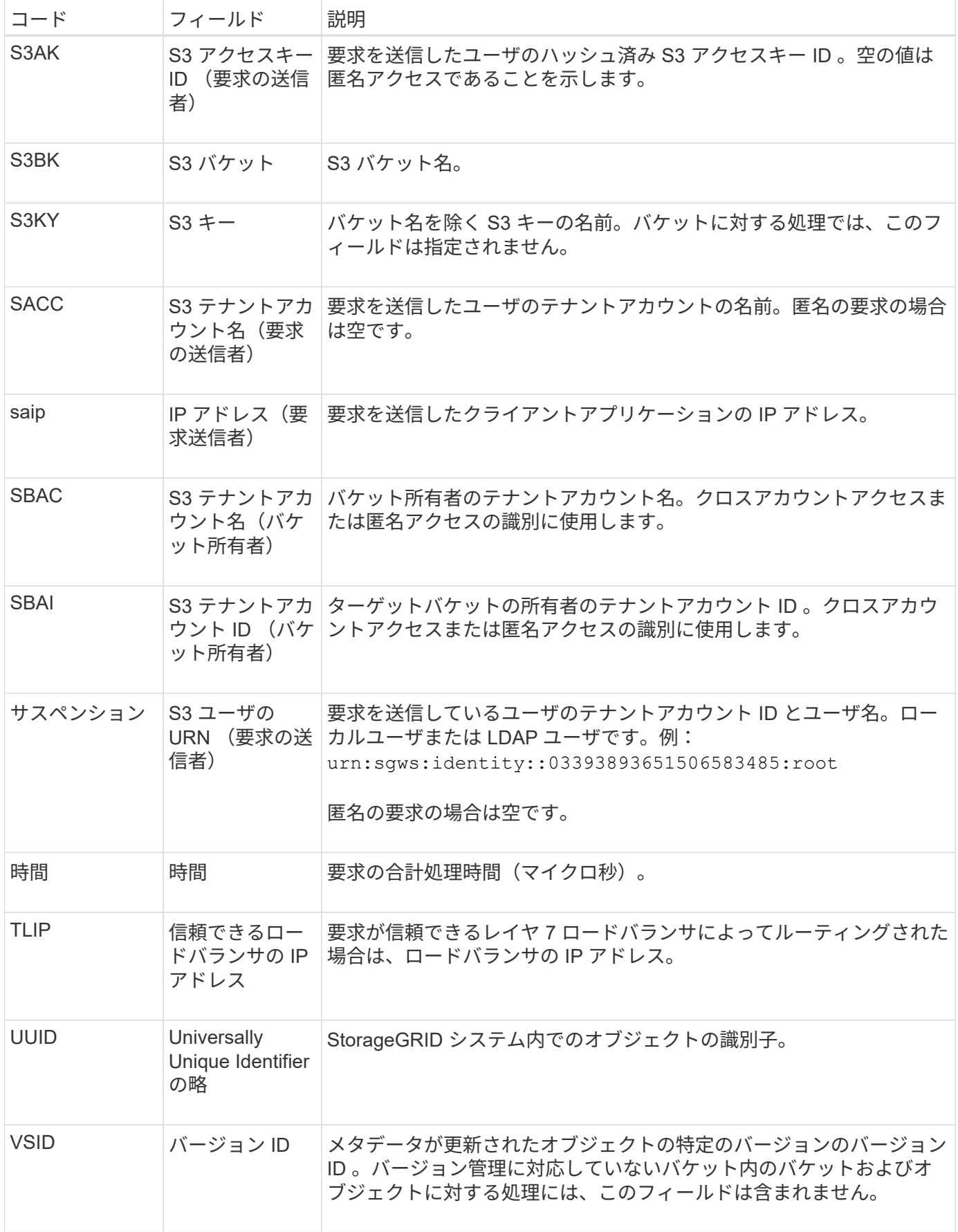

**SVRF** :オブジェクトストアの検証に失敗しました

このメッセージは、コンテンツブロックが検証プロセスに失敗したときに生成されま す。レプリケートされたオブジェクトデータがディスクに対して読み書きされるたび に、要求元ユーザに送信されるデータがシステムにもともと取り込まれたデータと同一 であることを確認するために複数の検証チェックと整合性チェックが実行されます。こ れらのチェックのいずれかが失敗した場合、破損したレプリケートオブジェクトデータ は再び読み出されないように自動的に隔離されます。

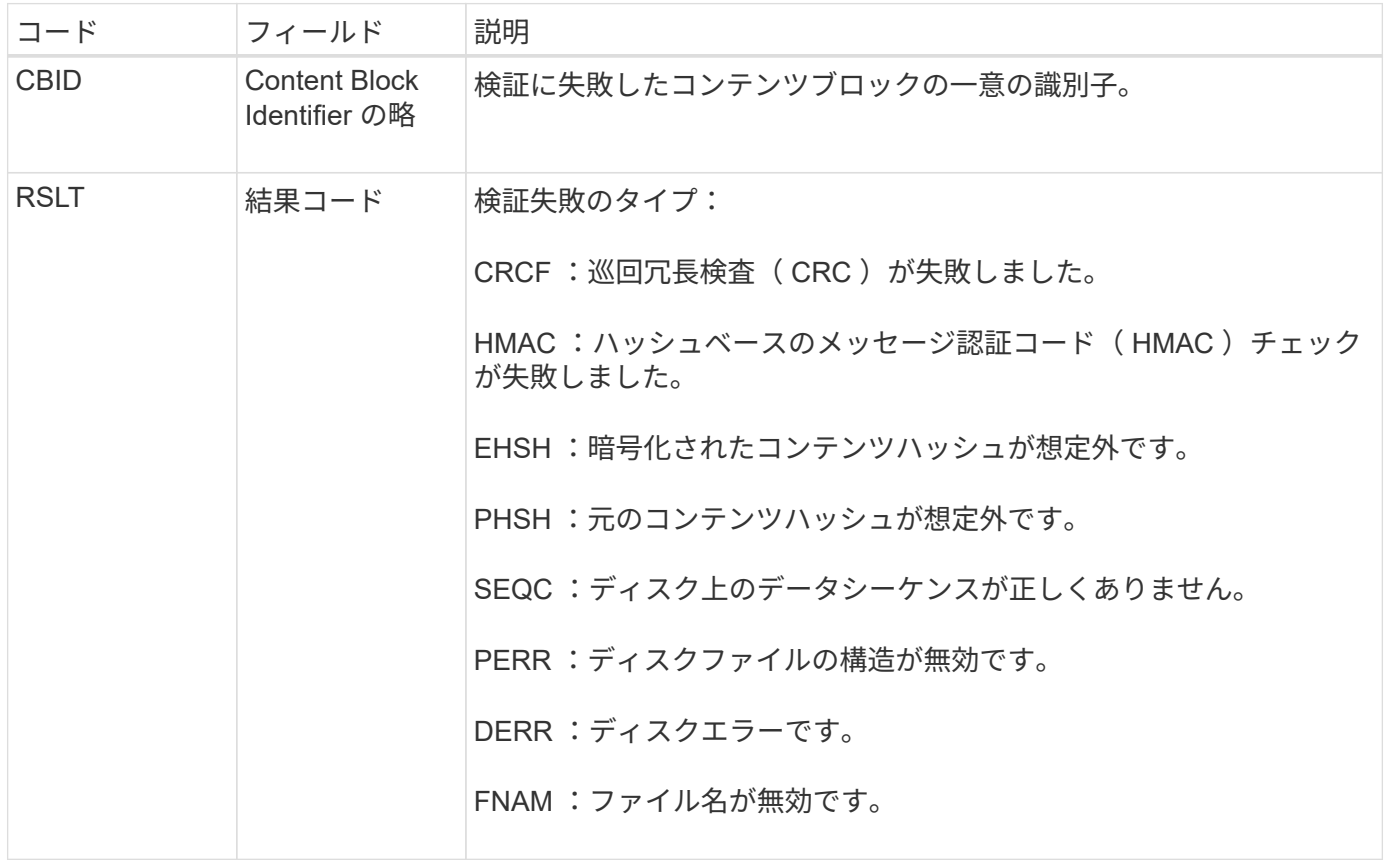

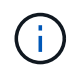

このメッセージは注意深く監視する必要があります。コンテンツ検証の失敗は、ハードウェア 障害の兆候を示している可能性があります。

メッセージをトリガーした処理を確認するには、 AMID ( Module ID )フィールドの値を参照してくださ い。たとえば、 SVFY はバックグラウンド検証である Storage Verifier モジュールによってメッセージが生成 されたことを示し、 STOR はコンテンツの読み出しによってメッセージがトリガーされたことを示します。

**SVRU** :オブジェクトストア検証が不明です

LDR サービスのストレージコンポーネントは、オブジェクトストア内のレプリケートさ れたオブジェクトデータのすべてのコピーを継続的にスキャンします。このメッセージ は、レプリケートされたオブジェクトデータの不明または想定外のコピーがオブジェク トストアで検出されて隔離ディレクトリに移動されたときに生成されます。

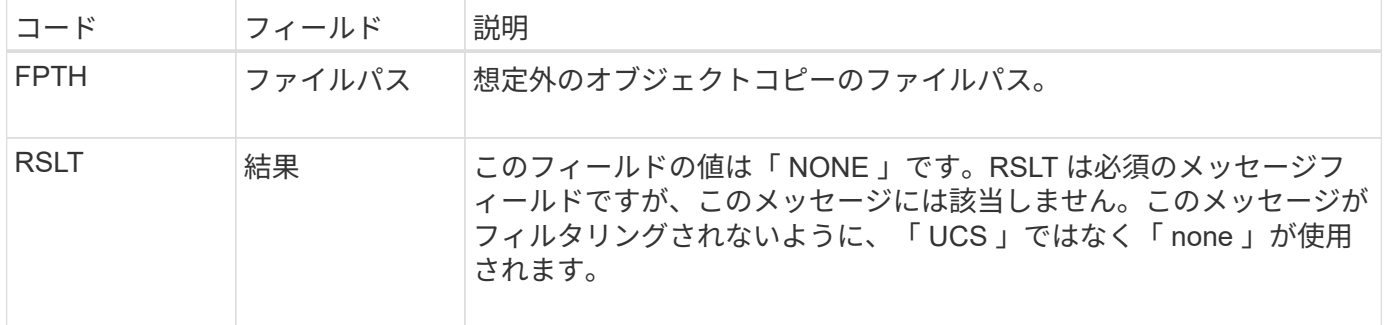

SVRU:Object Store Verify Unknown監査メッセージは注意深く監視する必要があります。オブ ジェクトストアでオブジェクトデータの想定外のコピーが検出されたことを意味します。ハー ドウェア障害の兆候を示している可能性があるため、この状況をすぐに調査してこれらのコピ ーが作成された方法を特定する必要があります。

**SYSD** :ノード停止

(i)

サービスが正常に停止されると、シャットダウンが要求されたことを示すためにこのメ ッセージが生成されます。監査メッセージキューはシャットダウン前にクリアされない ため、通常、このメッセージは次回の再起動後にのみ送信されます。サービスが再起動 していない場合は、シャットダウンシーケンスの最初に送信された SYST メッセージを 確認します。

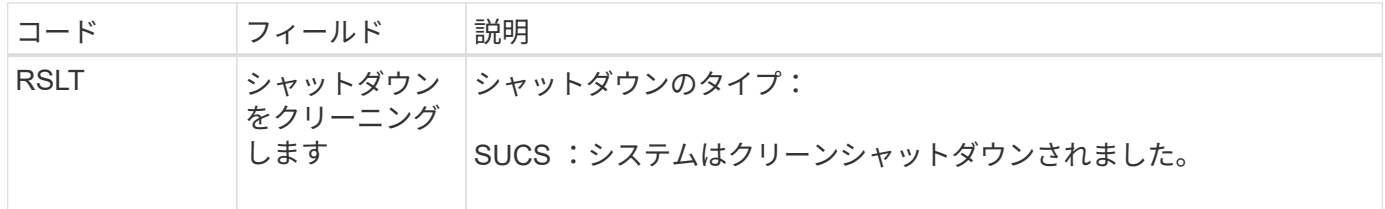

このメッセージが示すのはレポート元のサービスの停止のみで、ホストサーバの停止については示されませ ん。SYSDのRSLTは、「クリーン」シャットダウンによってのみ生成されるため、「ダーティー」シャット ダウンを示すことはできません。

**SYST** :ノードを停止しています

サービスが正常に停止されると、シャットダウンが要求されてサービスがシャットダウ ンシーケンスを開始したことを示すためにこのメッセージが生成されます。SYST を使 用すると、シャットダウンが要求されたかどうかをサービスが再起動される前に特定で きます( SYSD は通常、サービスの再起動後に送信されます)。

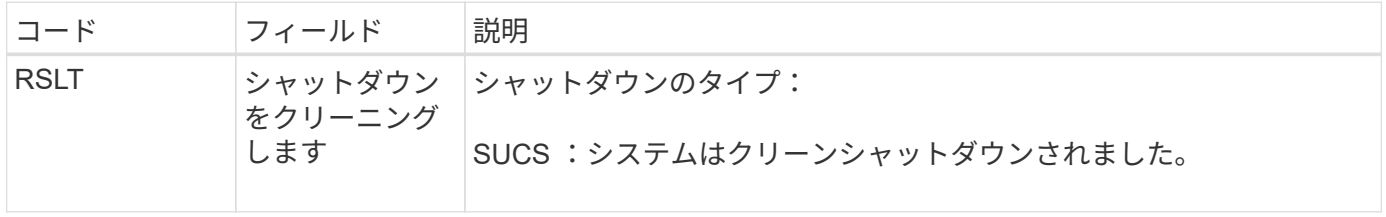

このメッセージが示すのはレポート元のサービスの停止のみで、ホストサーバの停止については示されませ ん。SYSTメッセージのRSLTコードは、「クリーン」シャットダウンによってのみ生成されるため、「ダーテ ィー」シャットダウンを示すことはできません。

サービスが再起動されると、前回のシャットダウンがクリーン(コマンドによるもの) か不規則(想定外)かを示すためにこのメッセージが生成されます。

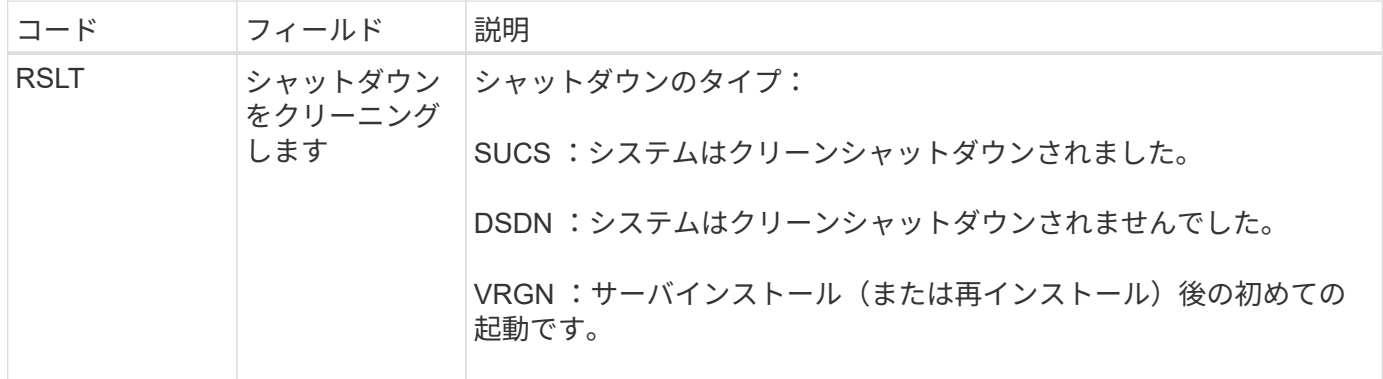

このメッセージが示すのはレポート元のサービスの起動のみで、ホストサーバの起動については示されませ ん。このメッセージは、次の場合に使用できます。

- 監査証跡における不連続を検出します。
- サービスが処理中に失敗していないかどうかを確認します( StorageGRID システムの分散によってこれ らのエラーが隠されることがあります)。失敗したサービスは、 Server Manager によって自動的に再開 されます。

**WDEL** : **Swift** の削除

Swift クライアントが DELETE トランザクションを実行すると、指定したオブジェクト またはコンテナを削除する要求が送信されます。このメッセージは、トランザクション が成功した場合にサーバによって出力されます。

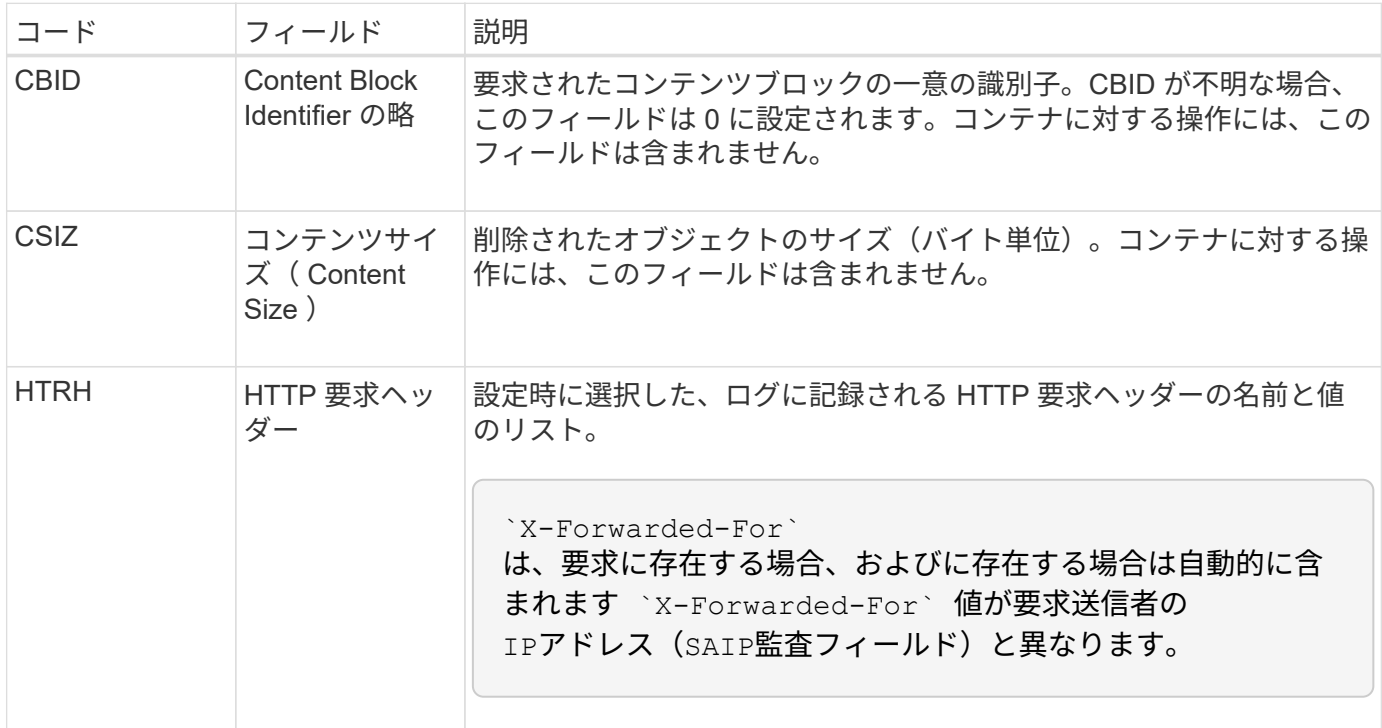

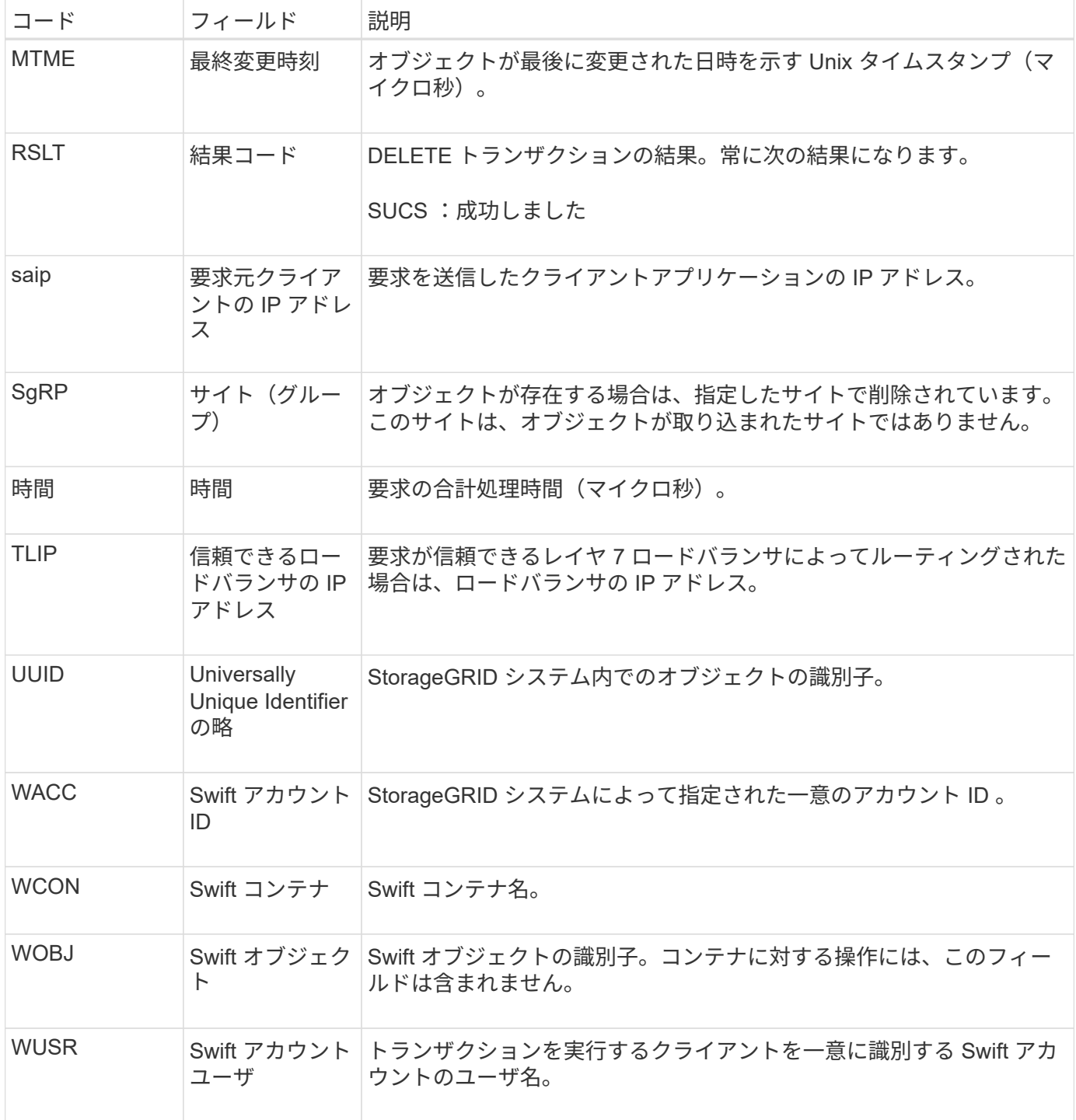

**wget** : **Swift GET**

Swift クライアントが GET トランザクションを実行すると、オブジェクトを読み出す、 コンテナ内のオブジェクトを一覧表示する、またはアカウント内のコンテナを一覧表示 する要求が送信されます。このメッセージは、トランザクションが成功した場合にサー バによって出力されます。

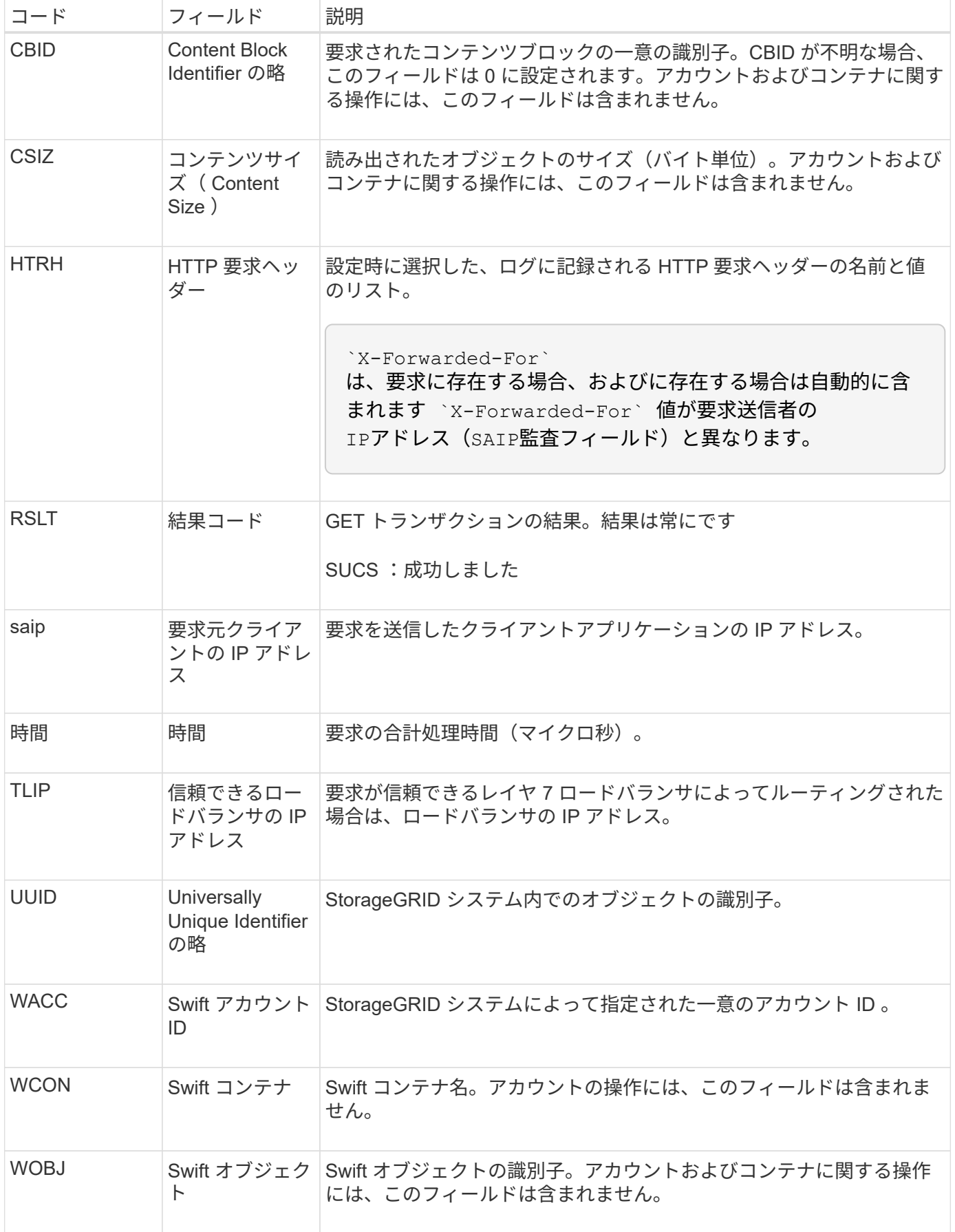

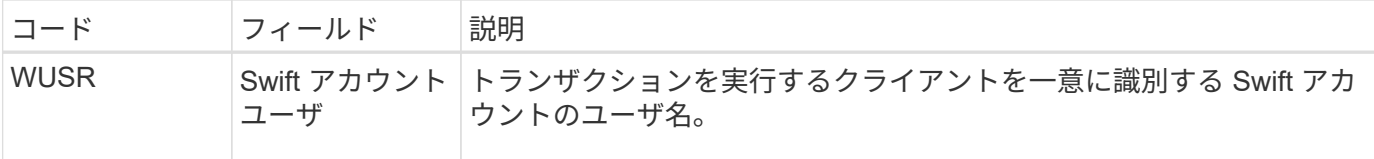

### **WHEA** : **Swift** ヘッド

Swift クライアントが HEAD トランザクションを実行すると、アカウント、コンテナ、 またはオブジェクトの存在をチェックし、関連するメタデータを読み出す要求が送信さ れます。このメッセージは、トランザクションが成功した場合にサーバによって出力さ れます。

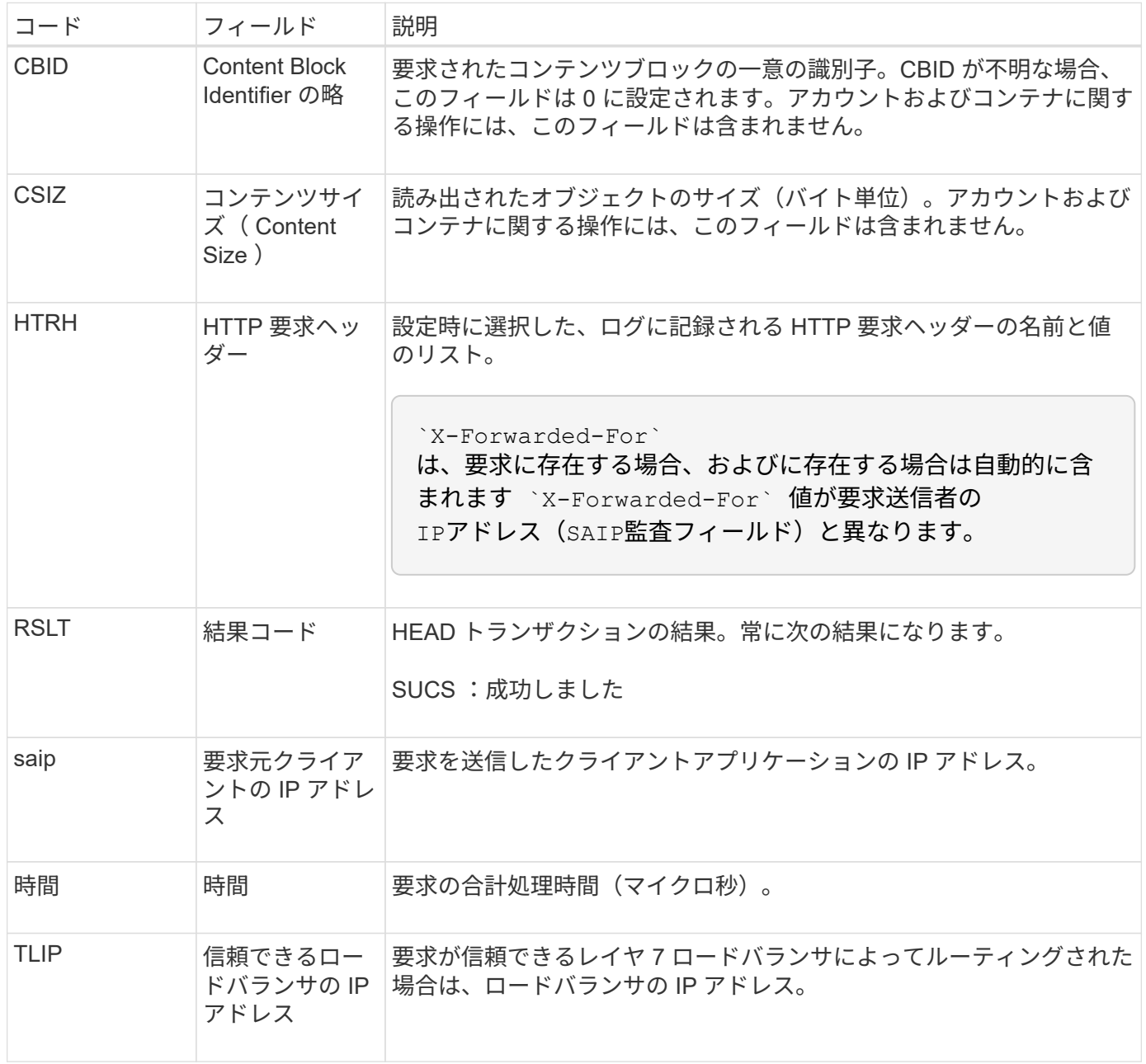

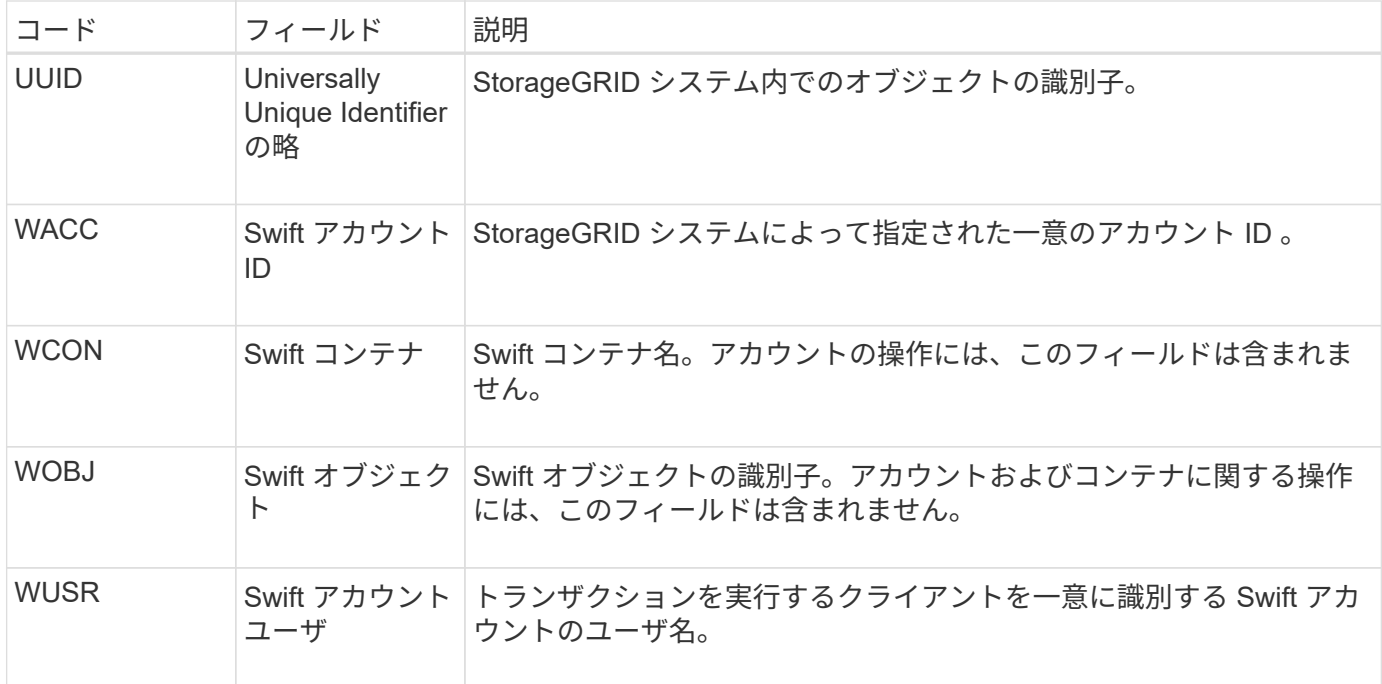

### **WPUT** : **Swift PUT**

Swift クライアントが PUT トランザクションを実行すると、新しいオブジェクトまたは コンテナを作成する要求が送信されます。このメッセージは、トランザクションが成功 した場合にサーバによって出力されます。

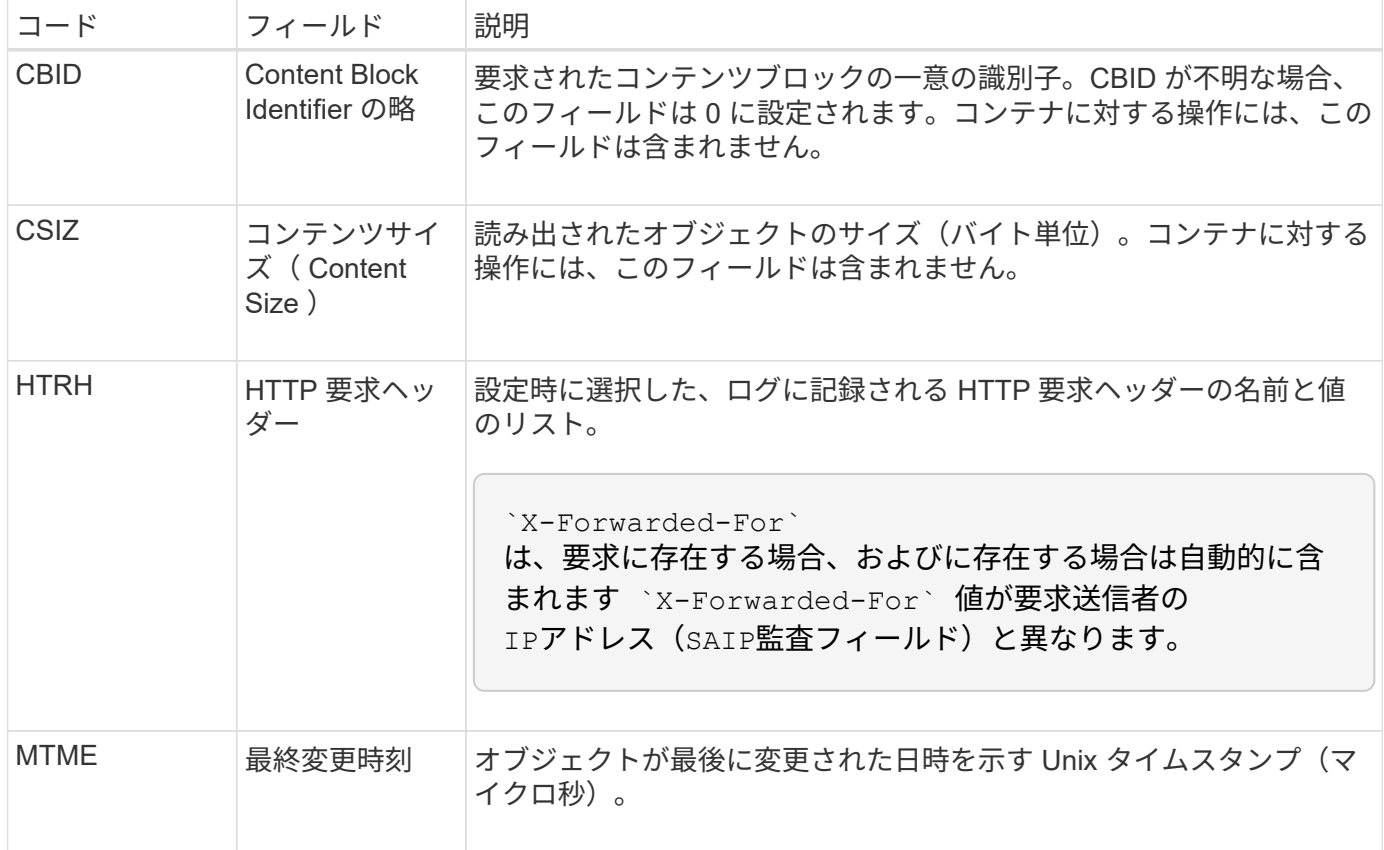

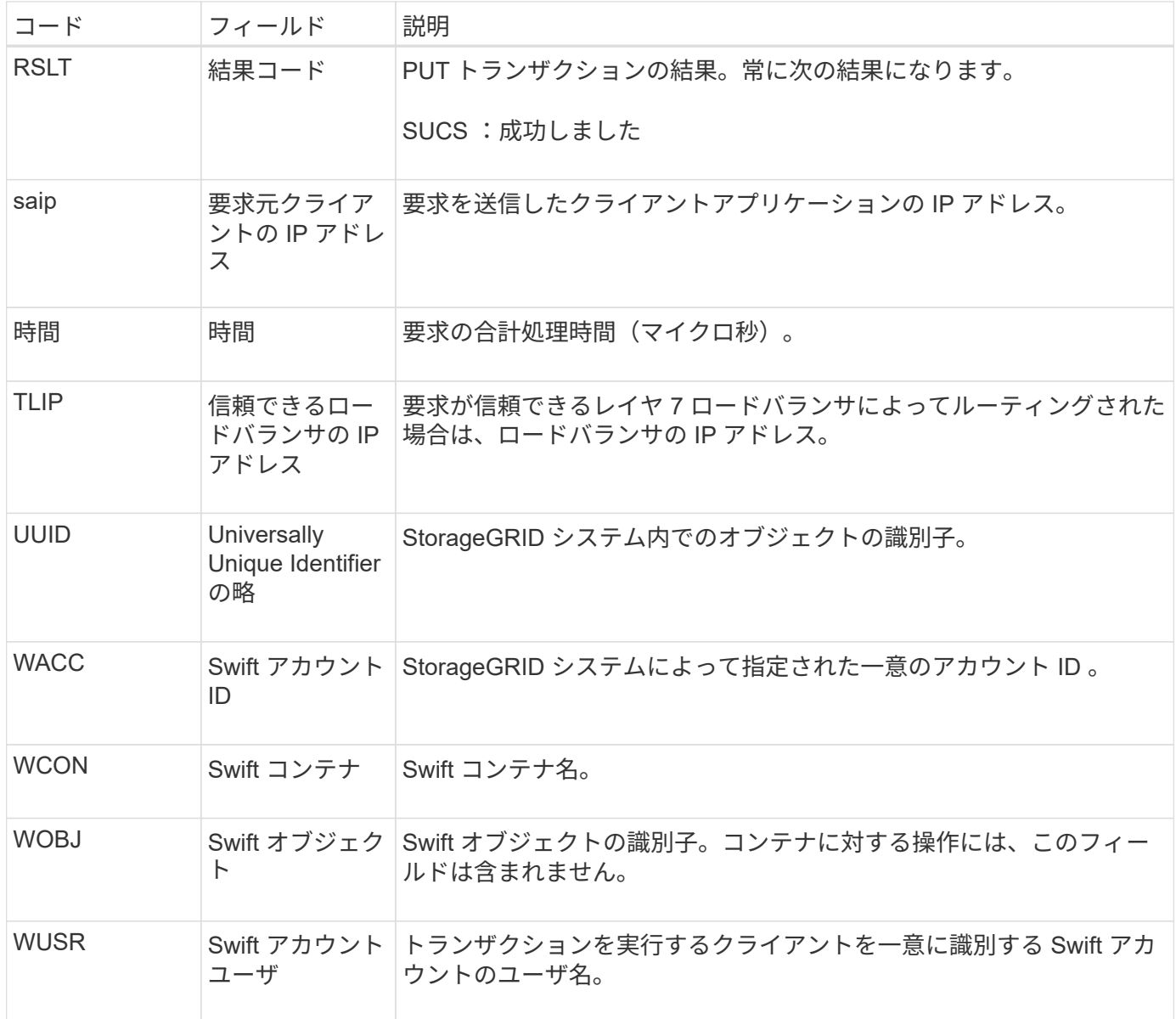

# メンテナンス

## グリッドを展開します

グリッドを展開します。概要

以下の手順に従って、システム処理を中断することなく StorageGRID システムの容量ま たは機能を拡張します。

これらの手順について

以下の手順では、 StorageGRID を拡張してストレージノードにストレージボリュームを追加する方法、既存 のサイトに新しいグリッドノードを追加する方法、または新しいサイト全体を追加する方法について説明しま す。

ここで説明する手順は、 StorageGRID システムのインストール後に設定とサポートを担当する技術担当者を 対象としています。

拡張ワークフロー

拡張を実施する理由によって、追加する必要がある各タイプの新しいノードの数と、追加する新しいノードの 場所が決まります。たとえば、ストレージ容量の拡張、メタデータ容量の追加、冗長性や新機能の追加を行う 場合、ノード要件は異なります。

ワークフローに示すように、拡張の手順は、ストレージノードにストレージボリュームを追加するか、既存の サイトに新しいノードを追加するか、新しいサイトを追加するかによって異なります。いずれの場合も、現在 のシステムの処理を中断せずに拡張を実行できます。

ノードを追加する手順は、 StorageGRID アプライアンスを追加するか、 VMware または Linux を実行してい るホストを追加するかによっても異なります。

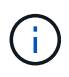

「 Linux 」とは、 Red Hat ® Enterprise Linux ® 、 Ubuntu ® 、 CentOS 、または Debian ® の 環境を指します。を使用します ["](https://imt.netapp.com/matrix/#welcome)[ネットアップの](https://imt.netapp.com/matrix/#welcome) [Interoperability Matrix Tool](https://imt.netapp.com/matrix/#welcome) [\(](https://imt.netapp.com/matrix/#welcome) [IMT](https://imt.netapp.com/matrix/#welcome) [\)](https://imt.netapp.com/matrix/#welcome)["](https://imt.netapp.com/matrix/#welcome) をクリ ックすると、サポートされるバージョンのリストが表示されます。

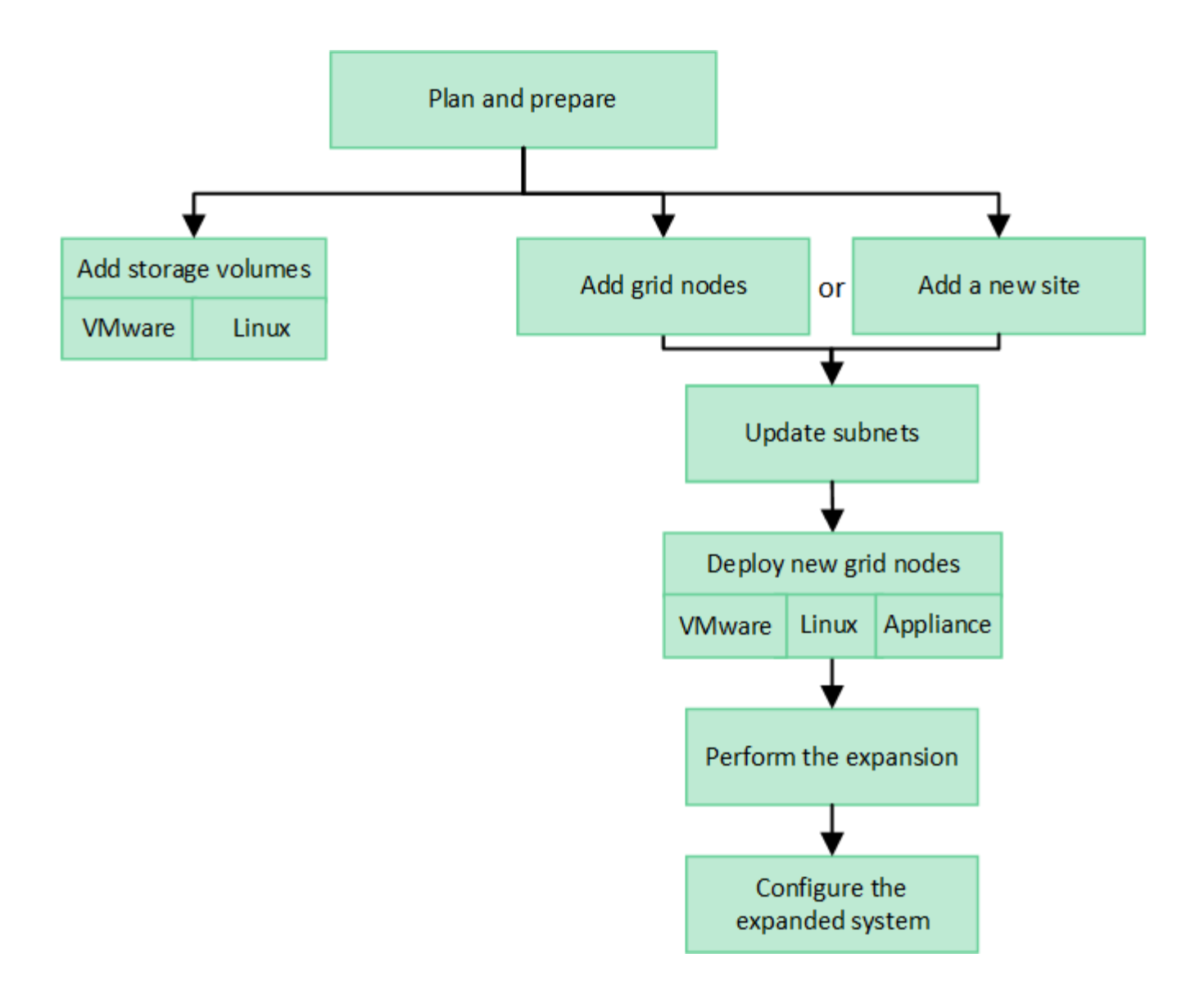

### **StorageGRID** の拡張を計画

ストレージ容量を追加

<span id="page-1713-0"></span>オブジェクト容量を追加する場合のガイドラインを次に示します

StorageGRID システムのオブジェクトストレージ容量を拡張するには、既存のストレー ジノードにストレージボリュームを追加するか、または既存のサイトに新しいストレー ジノードを追加します。情報ライフサイクル管理( ILM )ポリシーの要件を満たす方法 でストレージ容量を追加する必要があります。

ストレージボリュームの追加に関するガイドラインを次に示します

既存のストレージノードにストレージボリュームを追加する前に、次のガイドラインと制限事項を確認してく ださい。

• 現在のILMルールを確認して、必要な場所とタイミングを決定する必要があります ["](#page-1731-0)[ストレージ](#page-1731-0)[ボ](#page-1731-0)[リューム](#page-1731-0) [を](#page-1731-0)[追加](#page-1731-0)[します](#page-1731-0)["](#page-1731-0) をクリックして、使用可能なストレージを増やします ["](#page-850-0)[レプリケートされたオブジェクト](#page-850-0)["](#page-850-0) または ["](#page-856-0)[イレイジャーコーディングオブジェクト](#page-856-0)["](#page-856-0)。

- オブジェクトメタデータはボリューム0にのみ格納されるため、ストレージボリュームを追加してもシス テムのメタデータ容量を増やすことはできません。
- 各ソフトウェアベースのストレージノードでサポートされるストレージボリュームは最大 16 個です。そ れよりも多くの容量が必要な場合は、新しいストレージノードを追加する必要があります。
- 各 SG6060 アプライアンスには、 1 台または 2 台の拡張シェルフを追加できます。各拡張シェルフに は、 16 個のストレージボリュームが追加されます。両方の拡張シェルフを設置した場合、 SG6060 では 合計 48 個のストレージボリュームをサポートできます。
- 他のストレージアプライアンスにストレージボリュームを追加することはできません。
- 既存のストレージボリュームのサイズは拡張できません。
- ストレージノードへのストレージボリュームの追加は、システムのアップグレード、リカバリ処理、また はその他の拡張と同時に実行することはできません。

ストレージボリュームを追加することにし、 ILM ポリシーを満たすために拡張する必要があるストレージノ ードを決めたら、該当するタイプのストレージノードの手順に従います。

- 1 台または 2 台の拡張シェルフを SG6060 ストレージアプライアンスに追加するには、に進みます ["](#page-2105-0)[導入](#page-2105-0) [済み](#page-2105-0) [SG6060](#page-2105-0) [に拡張シェルフを](#page-2105-0)[追加](#page-2105-0)[します](#page-2105-0)["](#page-2105-0)。
- ソフトウェアベースのノードの場合は、の手順に従ってください["](adding-storage-volumes-to-storage-nodes.html)[ストレージノードへのストレージ](adding-storage-volumes-to-storage-nodes.html)[ボ](adding-storage-volumes-to-storage-nodes.html)[リュ](adding-storage-volumes-to-storage-nodes.html) [ームの](adding-storage-volumes-to-storage-nodes.html)[追加](adding-storage-volumes-to-storage-nodes.html)["](adding-storage-volumes-to-storage-nodes.html)。

ストレージノードの追加に関するガイドラインを次に示します

既存のサイトにストレージノードを追加する前に、次のガイドラインと制限事項を確認してください。

- 現在のILMルールを確認して、使用可能なストレージを増やすためにストレージノードをいつどこに追加 するかを決定する必要があります ["](#page-850-0)[レプリケートされたオブジェクト](#page-850-0)["](#page-850-0) または ["](#page-856-0)[イレイジャーコーディング](#page-856-0) [オブジェクト](#page-856-0)["](#page-856-0)。
- 1 つの拡張手順 に追加できるストレージノードは 10 個までです。
- 単一の拡張手順 で複数のサイトにストレージノードを追加することができます。
- 1 つの拡張手順 で、ストレージノードとその他のタイプのノードを追加できます。
- 拡張手順 を開始する前に、リカバリの一環として実行されるデータ修復処理がすべて完了したことを確認 する必要があります。を参照してください ["](#page-1903-0)[データ](#page-1903-0)[修復](#page-1903-0)[ジョブを確](#page-1903-0)[認](#page-1903-0)[します](#page-1903-0)["](#page-1903-0)。
- 拡張の実行前または実行後にストレージノードを削除する必要がある場合は、 1 つの運用停止ノード手順 の 10 個を超えるストレージノードの運用を停止しないでください。

ストレージノード上の **ADC** サービスに関するガイドライン

拡張を設定する場合は、新しい各ストレージノードに Administrative Domain Controller ( ADC )サービスを 含めるかどうかを選択する必要があります。ADC サービスは、グリッドサービスの場所と可用性を追跡しま す。

- StorageGRID システムにはが必要です ["ADC](#page-1899-0) [サービスのクォーラム](#page-1899-0)["](#page-1899-0) を各サイトで常時利用可能にしま す。
- 各サイトで少なくとも 3 つのストレージノードに ADC サービスが含まれている必要があります。
- すべてのストレージノードに ADC サービスを追加することは推奨されません。ノード間の通信量が増加 しているため、 ADC サービスが多すぎると原因 の速度が低下する可能性があります。
- 1 つのグリッドに ADC サービスがあるストレージノードが 48 個を超えないようにします。各サイトに ADC サービスが 3 つある 16 のサイトに相当します。
- 一般に、新しいノードの \* ADC Service \* 設定を選択する場合は、 \* Automatic \* を選択してくださ い。ADC サービスを含む別のストレージノードを新しいノードで置き換える場合にのみ、「 \* Yes 」を選 択します。ADCサービスが少なすぎるとストレージノードの運用を停止できないため、これにより、古い サービスが削除される前に新しいADCサービスを使用できるようになります。
- 導入後のノードにADCサービスを追加することはできません。

レプリケートオブジェクトのストレージ容量を追加します

環境の情報ライフサイクル管理( ILM )ポリシーに、オブジェクトのレプリケートコピ ーを作成するルールが含まれている場合は、追加するストレージの量と、新しいストレ ージボリュームまたはストレージノードの追加先を検討する必要があります。

ストレージを追加する場所については、レプリケートコピーを作成する ILM ルールを確認してください。ILM ルールで複数のオブジェクトコピーが作成される場合は、オブジェクトコピーが作成されるそれぞれの場所に ストレージを追加することを検討してください。簡単な例として、2サイトのグリッドと各サイトにオブジェ クトコピーを1つ作成するILMルールがある場合は、を実行する必要があります ["](#page-1731-0)[ストレージを](#page-1731-0)[追加](#page-1731-0)[します](#page-1731-0)["](#page-1731-0) を 各サイトに追加してグリッドの全体的なオブジェクト容量を増やします。オブジェクトレプリケーションの詳 細については、を参照してください ["](#page-850-0)[レプリケーションとは](#page-850-0)["](#page-850-0)。

パフォーマンス上の理由から、サイト間でストレージ容量と処理能力のバランスを維持することをお勧めしま す。そのため、この例では、各サイトに同じ数のストレージノードを追加するか、各サイトにストレージボリ ュームを追加する必要があります。

より複雑な ILM ポリシーで、バケット名などの条件に基づいてオブジェクトを別々の場所に配置するルール や、オブジェクトの場所を一定期間変更するルールが含まれている場合は、拡張に必要なストレージについて の分析も似ていますが、より複雑です。

全体的なストレージ容量がどれだけ早く消費されるかを記録しておくと、拡張に必要なストレージ容量や、追 加のストレージ容量が必要になる時期を把握するのに役立ちます。Grid Managerを使用して、次の操作を実 行できます ["](#page-1352-0)[ストレージ](#page-1352-0)[容量](#page-1352-0)[を](#page-1352-0)[監視](#page-1352-0)[してグラフ化](#page-1352-0)["](#page-1352-0)。

拡張をいつ実施するかを計画するときは、追加のストレージを調達して設置するのにどれくらいの時間がかか るかを考慮する必要があります。

<span id="page-1715-0"></span>イレイジャーコーディングオブジェクトのストレージ容量を追加します

イレイジャーコーディングコピーを作成するルールが ILM ポリシーに含まれている場合 は、新しいストレージの追加場所と新しいストレージを追加するタイミングを計画する 必要があります。追加するストレージの量や追加のタイミングによって、グリッドの使 用可能なストレージ容量が左右される場合があります。

ストレージ拡張を計画するための最初の手順は、イレイジャーコーディングオブジェクトを作成する ILM ポ リシーのルールを調べることです。StorageGRID はイレイジャーコーディングされた各オブジェクト用に \_k+m\_fragments を作成して各フラグメントを別のストレージノードに格納するため、拡張後にイレイジャー コーディングされた新しいデータ用のスペースを少なくとも -k +m\_Storage ノードに確保する必要がありま す。イレイジャーコーディングプロファイルでサイト障害からの保護が提供されている場合は、各サイトにス トレージを追加する必要があります。を参照してください ["](#page-856-0)[イレイジャーコーディングスキームとは](#page-856-0)["](#page-856-0) イレイ ジャーコーディングプロファイルについては、を参照してください。

追加する必要があるノードの数は、拡張を実施する時点での既存のノードの使用状況によっても異なります。

イレイジャーコーディングオブジェクト用のストレージ容量の追加に関する一般的な推奨事項

詳細な計算を行わない場合は、既存のストレージノードの容量が 70% に達した時点で各サイトに 2 つのスト レージノードを追加できます。

この一般的な推奨事項は、単一サイトのグリッドとイレイジャーコーディングによってサイト障害から保護さ れるグリッドの両方で、広範なイレイジャーコーディングスキームに渡って合理的な結果を提供します。

この推奨事項につながった要因をよりよく理解したり、サイトのより正確な計画を作成したりするには、を参 照してください ["](#page-1716-0)[イレイジャーコーディングデータのリ](#page-1716-0)[バ](#page-1716-0)[ランシングに関する](#page-1716-0)[考慮事項](#page-1716-0)["](#page-1716-0)。お客様の状況に合わ せてカスタマイズした推奨事項については、ネットアッププロフェッショナルサービスのコンサルタントにお 問い合わせください。

<span id="page-1716-0"></span>イレイジャーコーディングデータのリバランシングに関する考慮事項

拡張を実行してストレージノードを追加し、ILMルールを使用してデータをイレイジャ ーコーディングする場合、使用しているイレイジャーコーディングスキームに必要な数 のストレージノードを追加できない場合は、ECリバランシング手順 の実行が必要にな ることがあります。

これらの考慮事項を確認したら、拡張を実行し、に進みます ["](#page-1761-0)[ストレージノードの](#page-1761-0)[追加](#page-1761-0)[後にイレイジャーコー](#page-1761-0) [ディングデータをリ](#page-1761-0)[バ](#page-1761-0)[ランシングします](#page-1761-0)["](#page-1761-0) をクリックして手順 を実行します。

**EC** のリバランシングとは何ですか?

EC のリバランシングは、ストレージノードの拡張後に必要になる可能性がある StorageGRID 手順 です。手 順 は、プライマリ管理ノードからコマンドラインスクリプトとして実行されます。ECのリバランシング手順 を実行すると、StorageGRID はサイトの既存のストレージノードと新しく追加したストレージノードにイレ イジャーコーディングフラグメントを再配分します。

EC のリバランシング手順 :

- イレイジャーコーディングされたオブジェクトデータのみを移動します。レプリケートされたオブジェク トデータは移動されません。
- サイト内のデータを再配布します。サイト間でデータを移動することはありません。
- サイトのすべてのストレージノードにデータを再配分します。ストレージボリューム内でデータが再配置 されることはありません。
- では、イレイジャーコーディングデータの移動先を決定する際に、各ストレージノードでのレプリケート データの使用量は考慮されません。
- 各ノードの相対的な容量を考慮せずに、イレイジャーコーディングデータをストレージノード間に均等に 再配分します。
- 70%以上使用されているストレージノードにイレイジャーコーディングデータを分散しません。
- ILM処理およびS3およびSwiftクライアント処理の実行時にパフォーマンスが低下する可能性があります。 イレイジャーコーディングフラグメントの再配置には追加のリソースが必要です。
- イレイジャーコーディングオブジェクトが大量にあるシステムの場合は、複数回の実行が必要になること があります。リソース使用量を制限するために、ジョブごとに移動の上限が設定されています。

EC Rebalance 手順 が完了すると、次のようになります。

- イレイジャーコーディングデータは、利用可能なスペースが少ないストレージノードから利用可能なスペ ースが多いストレージノードに移動されます。
- イレイジャーコーディングオブジェクトのデータ保護は変更されません。
- ・次の2つの理由により、ストレージノード間で使用済み(%)の値が異なる可能性があります。
	- レプリケートオブジェクトコピーは既存のノードのスペースを引き続き消費します。ECのリバランシ ング手順 では、レプリケートデータは移動されません。
	- すべてのノードでほぼ同じ量のイレイジャーコーディングデータが生成されるにもかかわらず、大容 量のノードは小容量のノードに比べて使用率が比較的低くなります。

たとえば、3つの200TBノードがそれぞれ80%使用されたとします(200×0.8=160TB(サイトの場合 は480TB)。400TBのノードを追加して手順 のリバランシングを実行すると、すべてのノードにほぼ 同じ量のイレイジャーコーディングデータ(480 / 4 = 120TB)が格納されます。ただし、大きいノー ドの使用済み容量(%)は、小さいノードの使用済み容量(%)よりも少なくなります。

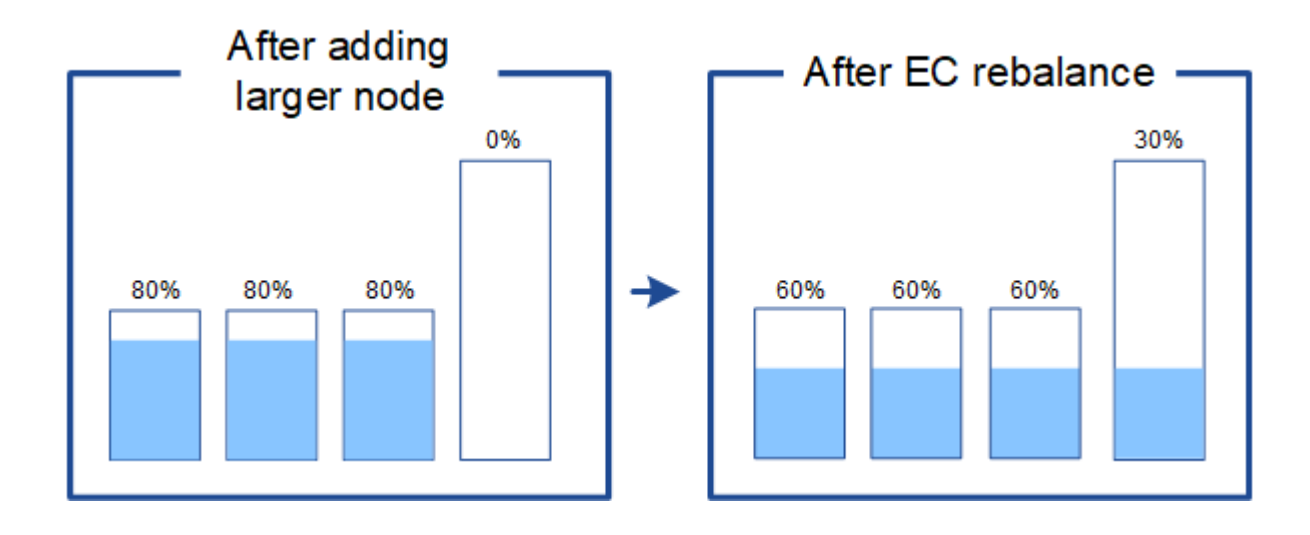

イレイジャーコーディングデータをリバランシングするタイミング

次のシナリオを考えてみましょう。

- StorageGRID は、 3 つのストレージノードで構成される単一サイトで実行されています。
- ILM ポリシーでは、 1.0 MB を超えるすべてのオブジェクトに 2+1 のイレイジャーコーディングルールを 使用し、サイズの小さいオブジェクトには 2-copy レプリケーションルールを使用します。
- すべてのストレージノードが完全にいっぱいになりました。Low Object Storage \*アラートがMajor重大度 レベルでトリガーされました。

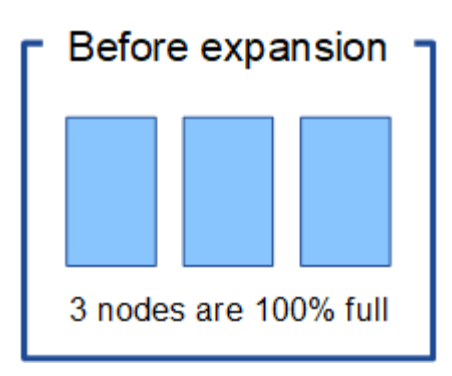

十分な数のノードを追加した場合、リバランシングは必要ありません

ECのリバランシングが不要な状況を把握するために、新しいストレージノードを3つ以上追加したとします。 この場合、ECリバランシングを実行する必要はありません。元のストレージノードはフルのままですが、新 しいオブジェクトは3つの新しいノードを2+1のイレイジャーコーディングに使用します。2つのデータフラグ メントと1つのパリティフラグメントを別 々 のノードに格納できます。

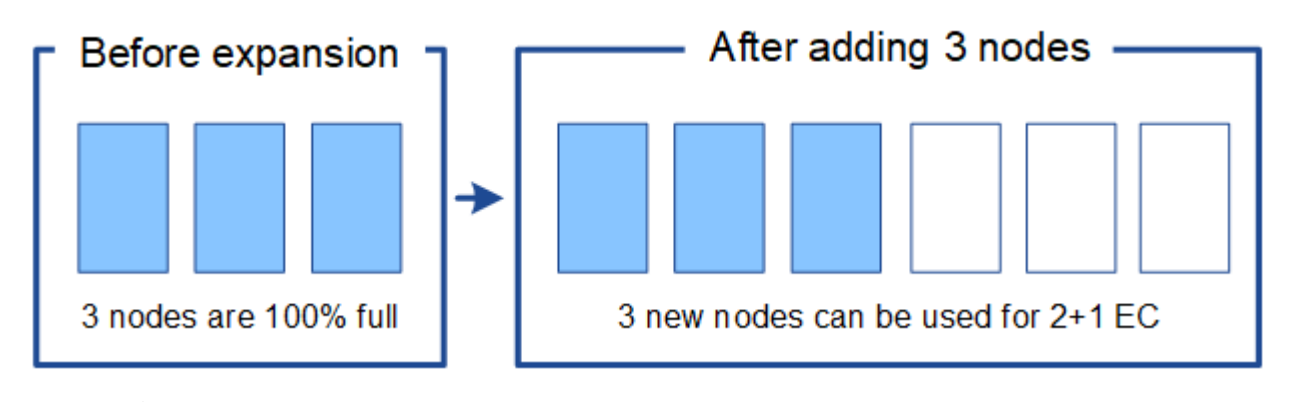

この場合、ECのリバランシング手順 は実行できますが、既存のイレイジャーコーディングデ ータを移動するとグリッドのパフォーマンスが一時的に低下し、クライアント処理に影響する 可能性があります。

十分な数のノードを追加できない場合は、リバランシングが必要です

ECのリバランシングが必要な状況を把握するために、ストレージノードを3つではなく2つしか追加できない とします。2+1スキームでは、利用可能なスペースを確保するために少なくとも3つのストレージノードが必 要であるため、空のノードを新しいイレイジャーコーディングデータに使用することはできません。

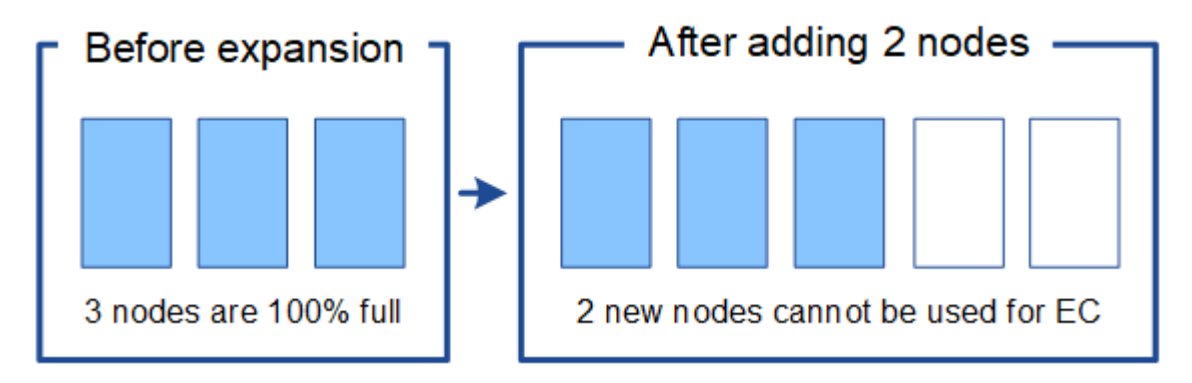

新しいストレージノードを使用するには、EC Rebalance手順 を実行する必要があります。この手順 を実行す

 $\left(\begin{smallmatrix} 1\ 1\end{smallmatrix}\right)$ 

ると、StorageGRID はサイトのすべてのストレージノードに既存のイレイジャーコーディングデータフラ グメントとパリティフラグメントを再配分します。この例では、 EC Rebalance 手順 が完了すると、 5 つの ノードすべてが 60% フルになり、すべてのストレージノード上の 2+1 イレイジャーコーディングスキームに オブジェクトを引き続き取り込むことができます。

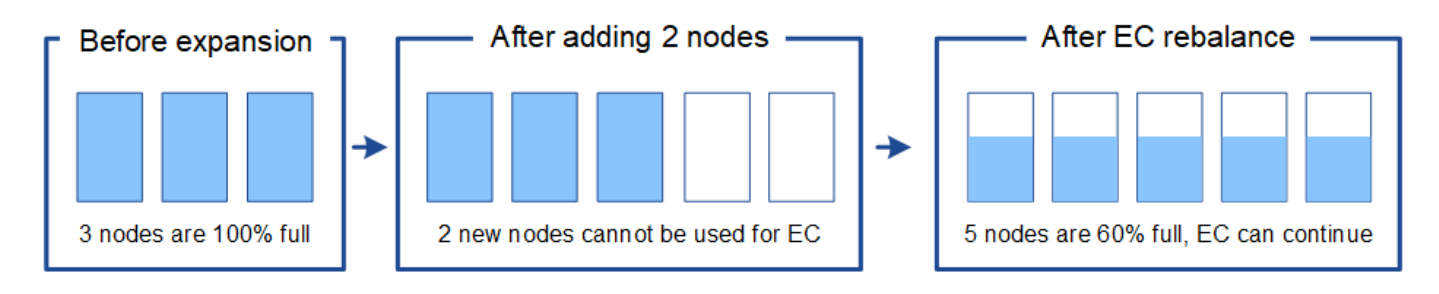

**EC**のリバランシングに関する推奨事項

次のステートメントの all が当てはまる場合、ECのリバランシングが必要になります。

- オブジェクトデータにイレイジャーコーディングを使用します。
- Low Object Storage \* アラートがトリガーされました。このアラートは、ノードが 80% 以上フルであるこ とを示します。
- 使用中のイレイジャーコーディングスキームに使用する十分な数の新しいストレージノードを追加できま せん。を参照してください ["](#page-1715-0)[イレイジャーコーディングオブジェクトのストレージ](#page-1715-0)[容量](#page-1715-0)[を](#page-1715-0)[追加](#page-1715-0)[します](#page-1715-0)["](#page-1715-0)。
- S3 / Swift クライアントは、 EC のリバランシング手順 が実行されている間の書き込み処理と読み取り処 理のパフォーマンスの低下を許容できます。

ストレージノードをほぼ同じレベルに配置し、S3およびSwiftクライアントでECのリバランシング手順 の実行 中も書き込み処理と読み取り処理のパフォーマンス低下に対応できる場合は、必要に応じてECのリバランシ ング手順 を実行できます。

**EC** のリバランシングが手順 と他のメンテナンスタスクと連携する仕組み

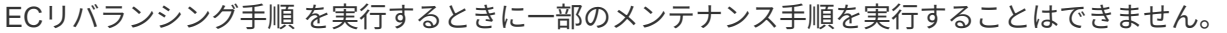

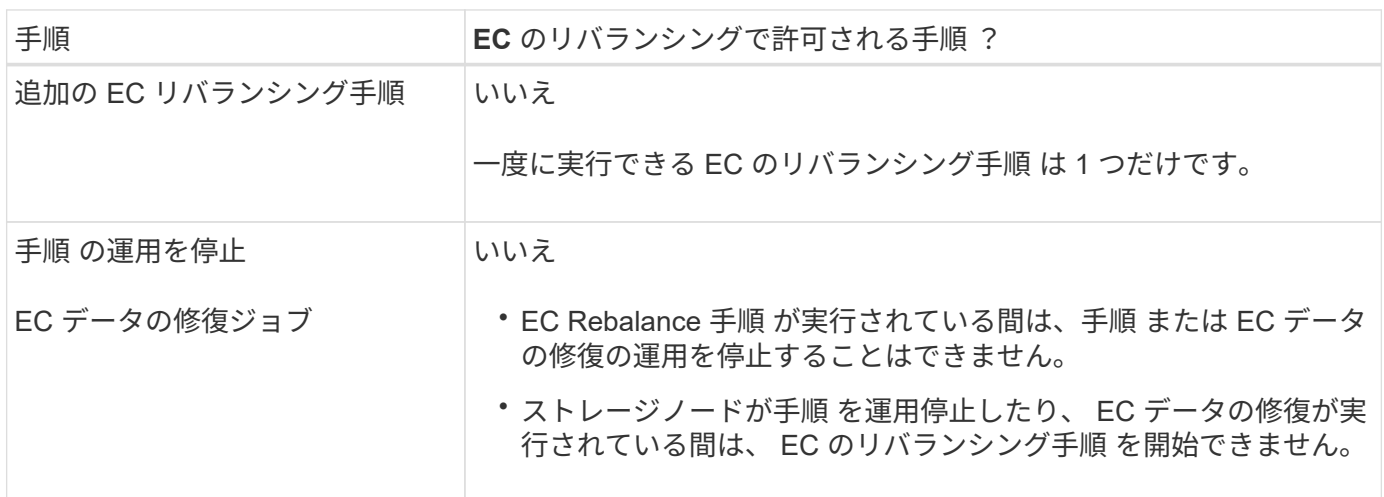

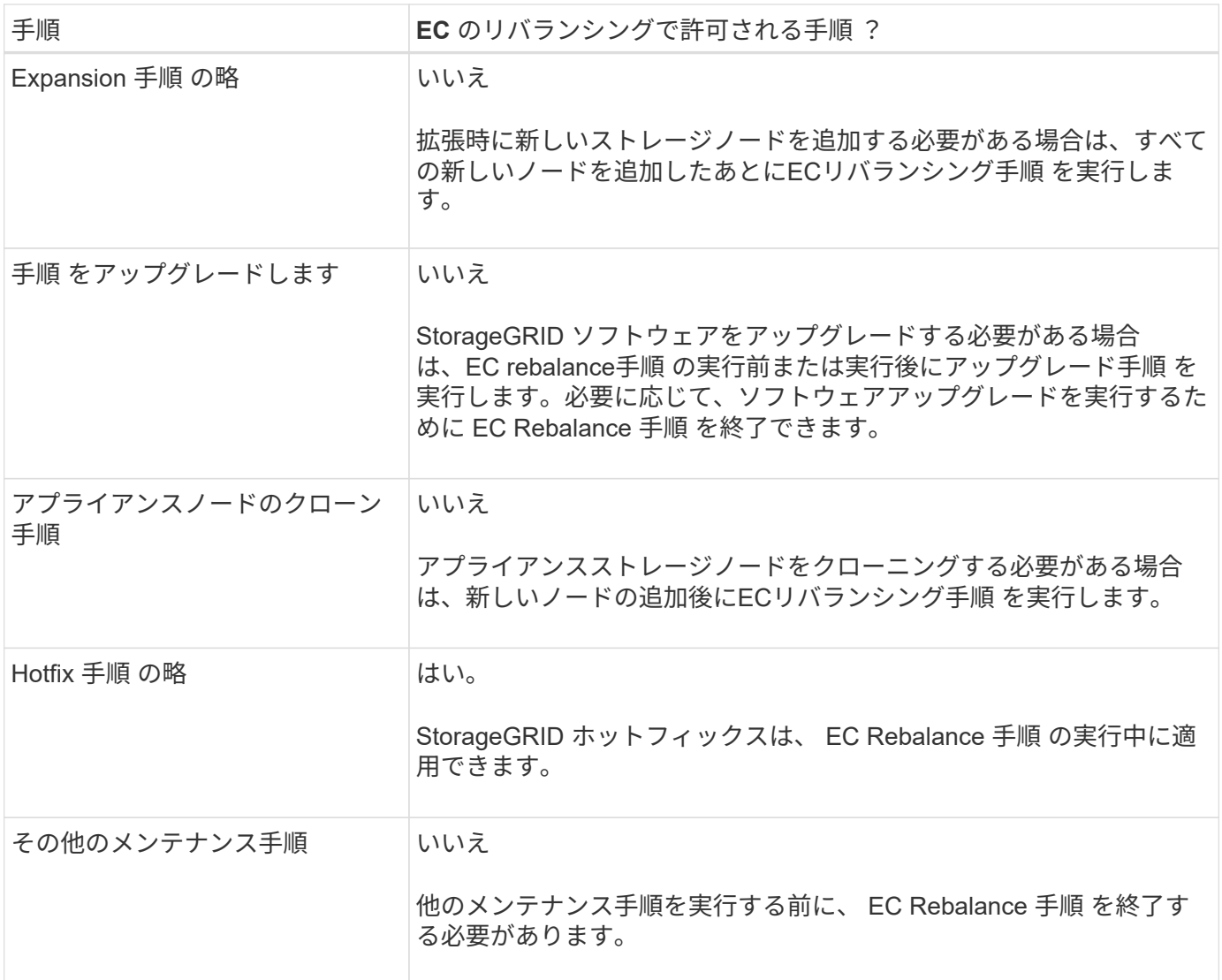

**EC** のリバランシングが行われる手順 と **ILM** の相互作用

EC のリバランシング手順 を実行している間は、 ILM を変更して既存のイレイジャーコーディングオブジェ クトの場所が変更されないようにしてください。たとえば、イレイジャーコーディングプロファイルが異な るILMルールは使用しないでください。このようなILMの変更が必要な場合は、ECのリバランシング手順 を終 了する必要があります。

メタデータ容量を追加

オブジェクトメタデータ用のスペースを十分に確保するために、各サイトに新しいスト レージノードを追加する拡張手順 の実行が必要になる場合があります。

StorageGRID は、各ストレージノードのボリューム 0 にオブジェクトメタデータ用のスペースをリザーブし ます。すべてのオブジェクトメタデータのコピーが各サイトに 3 つ保持され、すべてのストレージノードに 均等に分散されます。

Grid Manager を使用してストレージノードのメタデータ容量を監視し、メタデータ容量がどれくらいの速さ で消費されているかを見積もることができます。また、使用済みメタデータスペースが特定のしきい値に達す ると、ストレージノードに対して \* Low metadata storage \* アラートがトリガーされます。

グリッドの使用方法によっては、グリッドのオブジェクトメタデータ容量がオブジェクトのストレージ容量よ りも早く消費される場合があります。たとえば、一般に大量の小さいオブジェクトを取り込みたり、大量のユ ーザメタデータやタグをオブジェクトに追加したりする場合、オブジェクトストレージの容量が十分に残って いても、メタデータ容量を増やすためにストレージノードの追加が必要になることがあります。

詳細については、次を参照してください。

- ["](#page-794-0)[オブジェクトメタデータストレージを管理する](#page-794-0)["](#page-794-0)
- ["](#page-1352-0)[各](#page-1352-0)[ストレージノードのオブジェクトメタデータ](#page-1352-0)[容量](#page-1352-0)[を](#page-1352-0)[監視](#page-1352-0)[します](#page-1352-0)["](#page-1352-0)

メタデータ容量を増やす場合のガイドライン

ストレージノードを追加してメタデータ容量を増やす前に、次のガイドラインと制限事項を確認してくださ  $U<sub>o</sub>$ 

- 十分なオブジェクトストレージ容量がある場合は、オブジェクトメタデータ用の使用可能なスペースが増 えると、 StorageGRID システムに格納できるオブジェクトの数も増えます。
- 各サイトにストレージノードを 1 つ以上追加して、グリッドのメタデータ容量を増やすことができます。
- 特定のストレージノードでオブジェクトメタデータ用にリザーブされている実際のスペースは、 Metadata Reserved Space ストレージオプション(システム全体の設定)、ノードに割り当てられている RAM の容量、ノードのボリューム 0 のサイズによって異なります。
- メタデータはボリューム0にのみ格納されるため、既存のストレージノードにストレージボリュームを追 加してもメタデータ容量を増やすことはできません。
- 新しいサイトを追加してメタデータ容量を増やすことはできません。
- StorageGRID は、すべてのオブジェクトメタデータのコピーを各サイトで 3 つ保持します。このため、 システムのメタデータ容量は最小のサイトのメタデータ容量によって制限されます。
- メタデータ容量を追加するときは、各サイトに同じ数のストレージノードを追加する必要があります。

を参照してください ["Metadata Reserved Space](#page-794-0)[とは](#page-794-0)[何](#page-794-0)[かの](#page-794-0)[概](#page-794-0)[要](#page-794-0)["](#page-794-0)。

ストレージノードを追加したときにメタデータが再配分される仕組み

拡張時にストレージノードを追加すると、 StorageGRID によって、既存のオブジェクトメタデータが各サイ トの新しいノードに再配分され、グリッドの全体的なメタデータ容量が増加します。ユーザによる操作は必要 ありません。

次の図は、拡張でストレージノードを追加した場合に StorageGRID によってオブジェクトメタデータがどの ように再配分されるかを示しています。図の左側は、拡張前の 3 つのストレージノードのボリューム 0 を表 しています。メタデータが各ノードの使用可能なメタデータスペースの大部分を消費しており、「 Low metadata storage \* 」アラートがトリガーされています。

図の右側は、サイトへの 2 つのストレージノードの追加後に既存のメタデータがどのように再配置されるか を示しています。各ノードのメタデータの量が減少し、「 Low metadata storage \* 」アラートがトリガーさ れなくなり、メタデータに使用できるスペースが増えました。

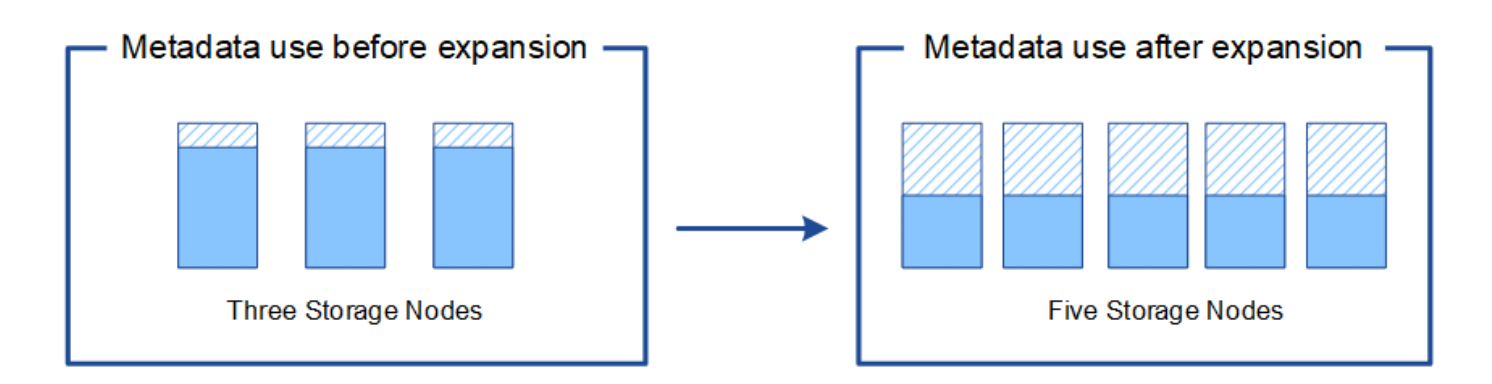

Object metadata

Reserved metadata space

システムの機能を追加するには、グリッドノードを追加してください

既存のサイトに新しいグリッドノードを追加することで、 StorageGRID システムに冗長 性を追加したり機能を追加したりできます。

たとえば、ハイアベイラビリティ(HA)グループで使用するゲートウェイノードを追加したり、リモートサ イトに管理ノードを追加してローカルノードを使用した監視を許可したりできます。

次のタイプの 1 つ以上のノードを、 1 回の拡張処理で 1 つ以上の既存のサイトに追加することができます。

- 非プライマリ管理ノード
- ストレージノード
- ゲートウェイノード

グリッドノードを追加する場合は、次の制限事項に注意してください。

- プライマリ管理ノードは最初のインストール時に導入されます。拡張時にプライマリ管理ノードを追加す ることはできません。
- 同じ拡張内でストレージノードとその他のタイプのノードを追加できます。
- ストレージノードを追加するときは、新しいノードの数と場所を慎重に計画する必要があります。を参照 してください ["](#page-1713-0)[オブジェクト](#page-1713-0)[容量](#page-1713-0)[を](#page-1713-0)[追加](#page-1713-0)[する場合の](#page-1713-0)[ガ](#page-1713-0)[イドラインを次に示します](#page-1713-0)["](#page-1713-0)。
- [ファイアウォール]制御ページの[信頼されていないクライアントネットワーク]タブで\*オプションが**\***信頼 されていない**\***の場合、クライアントネットワークを使用して拡張ノードに接続するクライアントアプリ ケーションは、ロードバランサエンドポイントポート( configuration **>** Security **>** Firewall control \*)を使 用して接続する必要があります。の手順を参照してください ["](#page-689-0)[新しいノードのセキュリティ](#page-689-0)[設](#page-689-0)[定を](#page-689-0)[変更](#page-689-0)[し](#page-689-0) [ます](#page-689-0)["](#page-689-0) およびへ ["](#page-741-0)[ロード](#page-741-0)[バ](#page-741-0)[ランサ](#page-741-0)[エ](#page-741-0)[ンドポイントを](#page-741-0)[設](#page-741-0)[定する](#page-741-0)["](#page-741-0)。

新しいサイトを追加します

新しいサイトを追加して StorageGRID システムを拡張することができます。

サイトの追加に関するガイドライン

サイトを追加する前に、次の要件および制限事項を確認してください。

- 拡張処理で追加できるサイトは 1 つだけです。
- 拡張時に既存のサイトにグリッドノードを追加することはできません。
- すべてのサイトに少なくとも 3 つのストレージノードが含まれている必要があります。
- 新しいサイトを追加しても、格納できるオブジェクトの数は自動的に増えません。グリッドの合計オブジ ェクト容量は、使用可能なストレージの量、 ILM ポリシー、および各サイトのメタデータ容量によって異 なります。
- 新しいサイトのサイジングを行うときは、十分なメタデータ容量が確保されている必要があります。

StorageGRID は、すべてのオブジェクトメタデータのコピーをすべてのサイトで保持します。新しいサイ トを追加するときは、既存のオブジェクトメタデータ用の十分なメタデータ容量と、拡張に対応できる十 分なメタデータ容量が追加されている必要があります。

詳細については、次を参照してください。

◦ ["](#page-794-0)[オブジェクトメタデータストレージを管理する](#page-794-0)["](#page-794-0)

◦ ["](#page-1352-0)[各](#page-1352-0)[ストレージノードのオブジェクトメタデータ](#page-1352-0)[容量](#page-1352-0)[を](#page-1352-0)[監視](#page-1352-0)[します](#page-1352-0)["](#page-1352-0)

- サイト間の使用可能なネットワーク帯域幅およびネットワークレイテンシのレベルを考慮する必要があり ます。すべてのオブジェクトが取り込まれたサイトにのみ格納されている場合でも、メタデータの更新は サイト間で継続的にレプリケートされます。
- StorageGRID システムは拡張時も動作し続けるため、拡張手順 を開始する前に ILM ルールを確認し、拡 張手順 が完了するまで、オブジェクトコピーが新しいサイトに格納されないようにする必要があります。

たとえば、拡張を開始する前に、デフォルトのストレージプール(すべてのストレージノード)を使用す るルールがないかを確認します。その場合は、既存のストレージノードを含む新しいストレージプールを 作成し、新しいストレージプールを使用するように ILM ルールを更新する必要があります。そうしない と、そのサイトの最初のノードがアクティブになるとすぐに新しいサイトにオブジェクトがコピーされま す。

新しいサイトを追加する際のILMの変更の詳細については、を参照してください ["ILM](#page-963-0)[ポリシーの](#page-963-0)[変更例](#page-963-0)["](#page-963-0)。

必要なデータや機器を揃えます

拡張処理を実行する前に、機器を揃え、新しいハードウェアとネットワークの設置と設 定を行ってください。

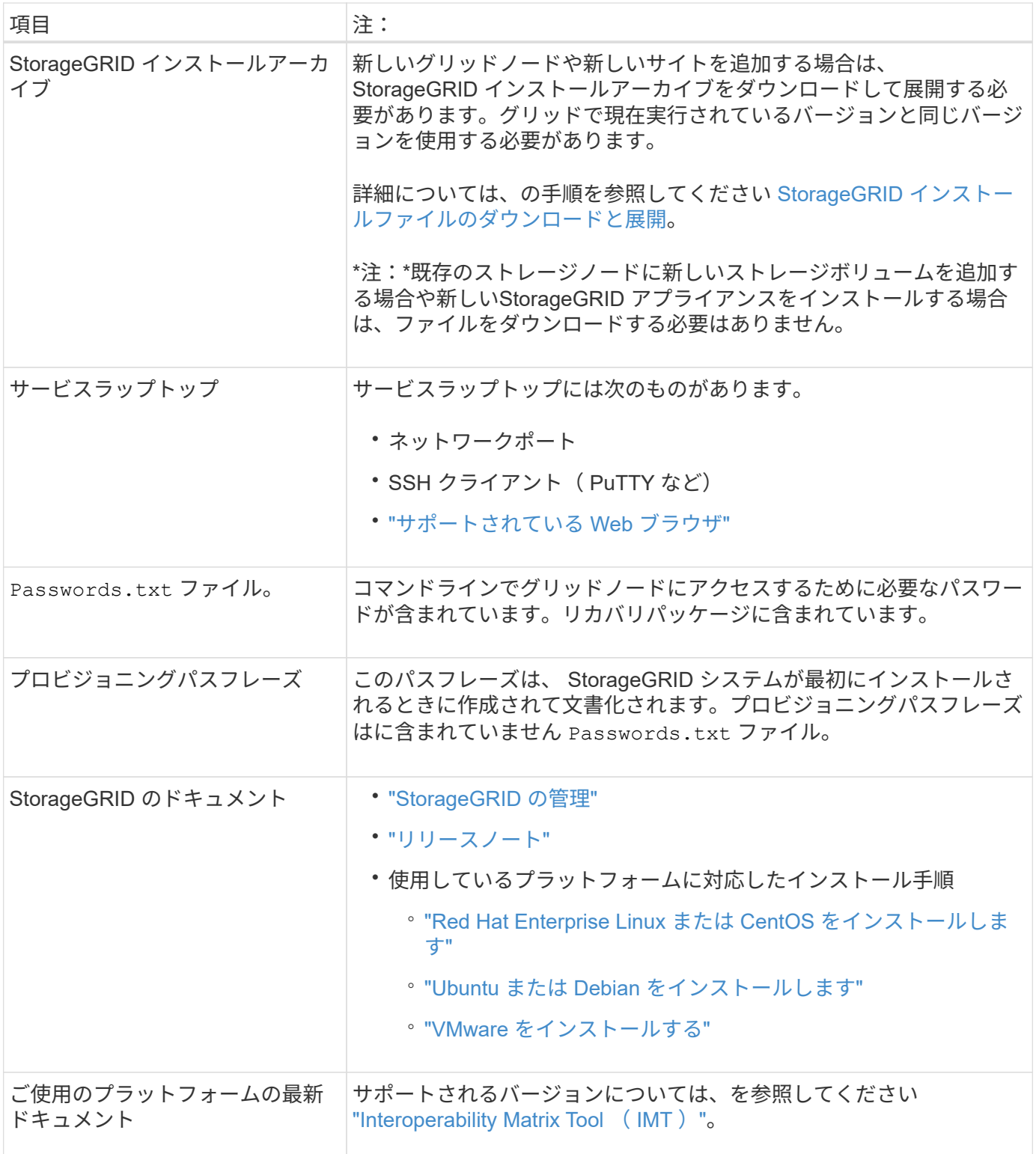

**StorageGRID** インストールファイルをダウンロードして展開します

新しいグリッドノードや新しいサイトを追加する前に、適切な StorageGRID インストールアーカイブをダウ ンロードし、ファイルを展開する必要があります。

このタスクについて

拡張処理は、グリッドで現在実行されているバージョンの StorageGRID を使用して実行する必要があり ます。

手順

- 1. に進みます ["](https://mysupport.netapp.com/site/products/all/details/storagegrid/downloads-tab)[ネットアップのダウンロード:](https://mysupport.netapp.com/site/products/all/details/storagegrid/downloads-tab) [StorageGRID"](https://mysupport.netapp.com/site/products/all/details/storagegrid/downloads-tab)。
- 2. グリッドで現在実行されている StorageGRID のバージョンを選択します。
- 3. ネットアップアカウントのユーザ名とパスワードを使用してサインインします。
- 4. [End User License Agreement]を読み、チェックボックスをオンにして、\*[Accept & Continue]\*を選択しま す。
- 5. ダウンロードページの「\* Install StorageGRID \*」列で、を選択します .tgz または .zip ご使用のプラッ トフォームに対応するファイルです。

インストールアーカイブファイルに表示されるバージョンは、現在インストールされているソフトウェア のバージョンと一致している必要があります。

を使用します .zip ファイルサービスラップトップでWindowsを実行している場合。

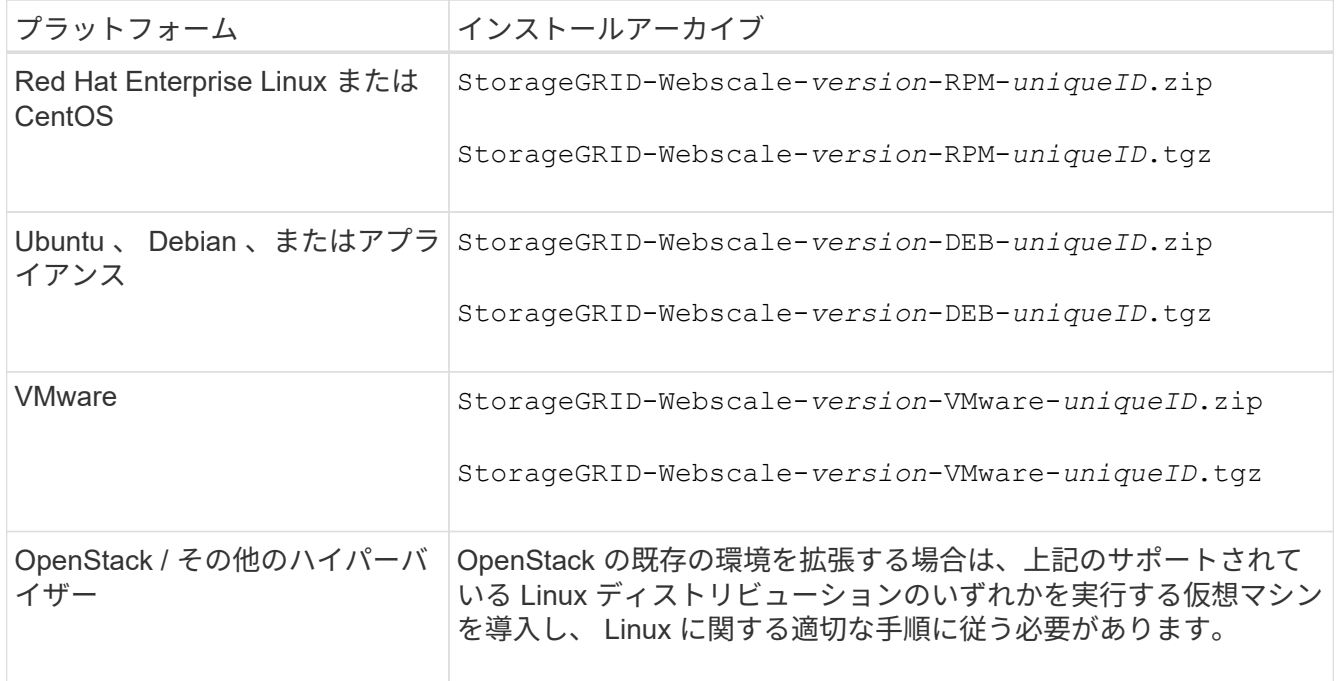

- 6. アーカイブファイルをダウンロードして展開します。
- 7. プラットフォームに応じた手順に従って、プラットフォーム、計画したグリッドトポロジ、および StorageGRID システムの拡張方法に基づいて、必要なファイルを選択します。

各プラットフォームの手順に記載されているパスは、アーカイブファイルによってインストールされた最 上位ディレクトリに対する相対パスです。

8. Red Hat Enterprise Linux または CentOS のシステムを拡張する場合は、該当するファイルを選択しま す。

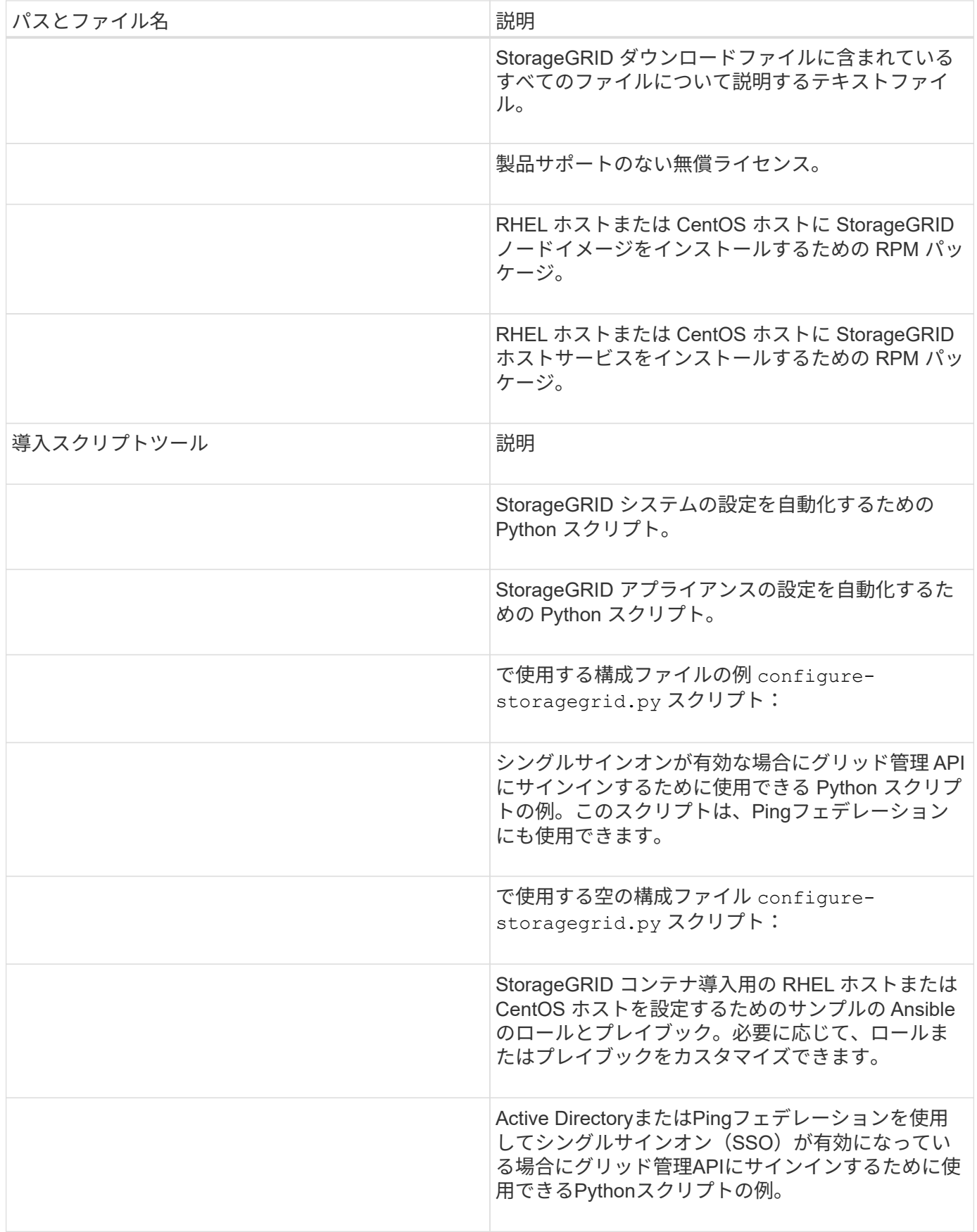

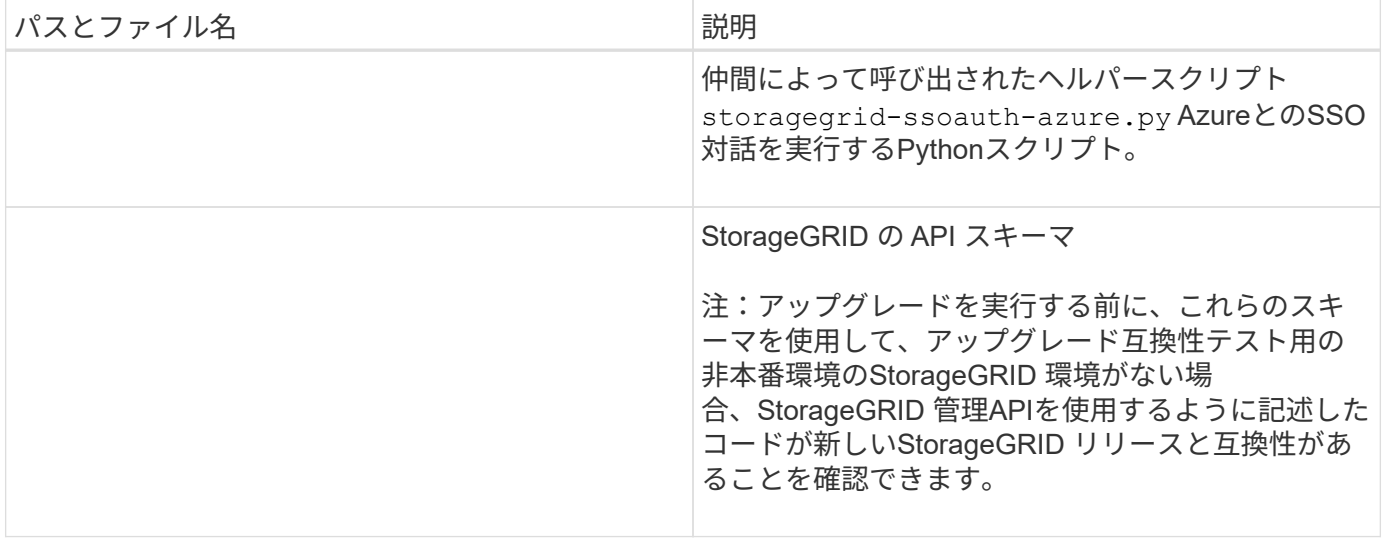

### 1. Ubuntu または Debian システムを拡張する場合は、適切なファイルを選択します。

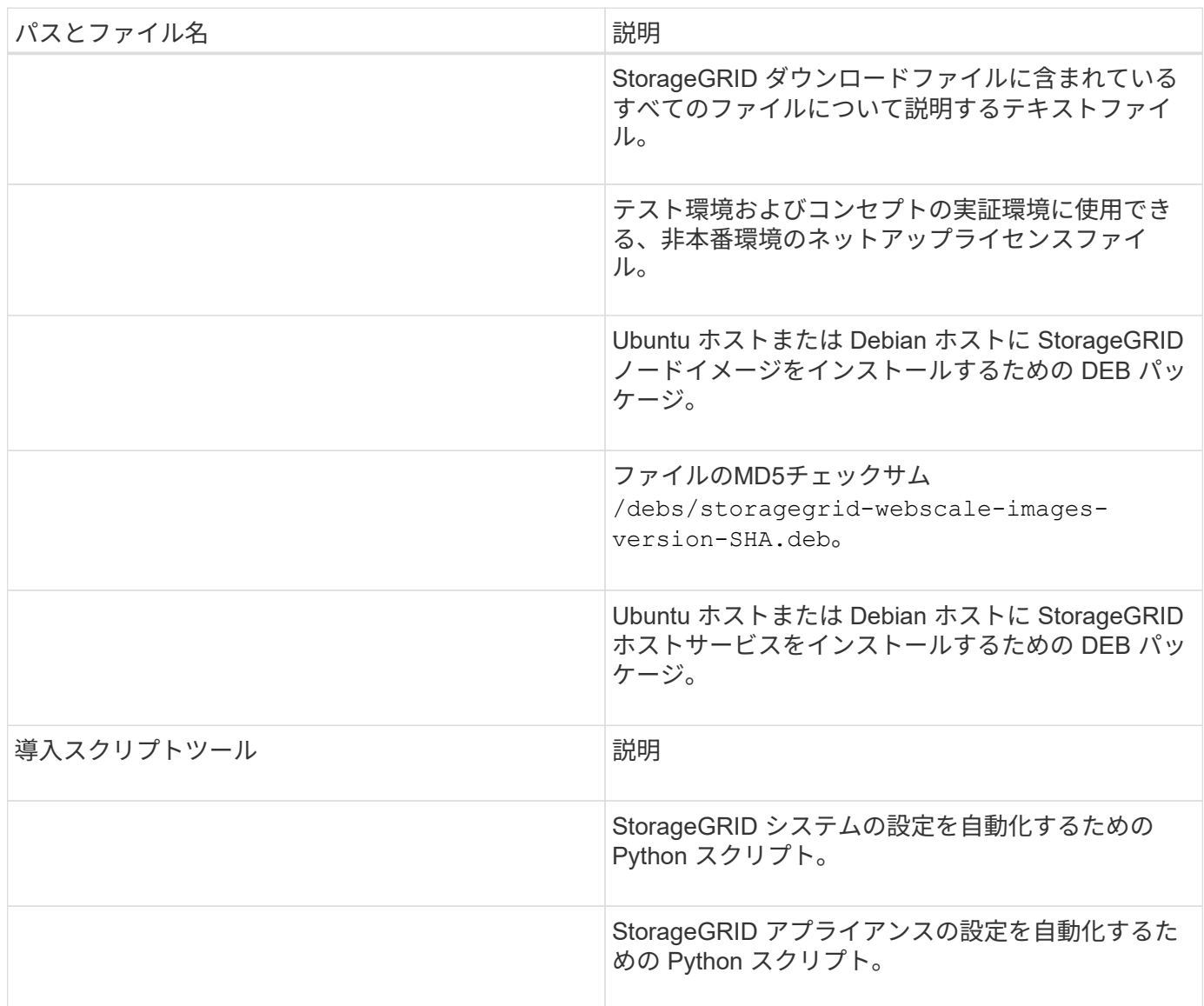
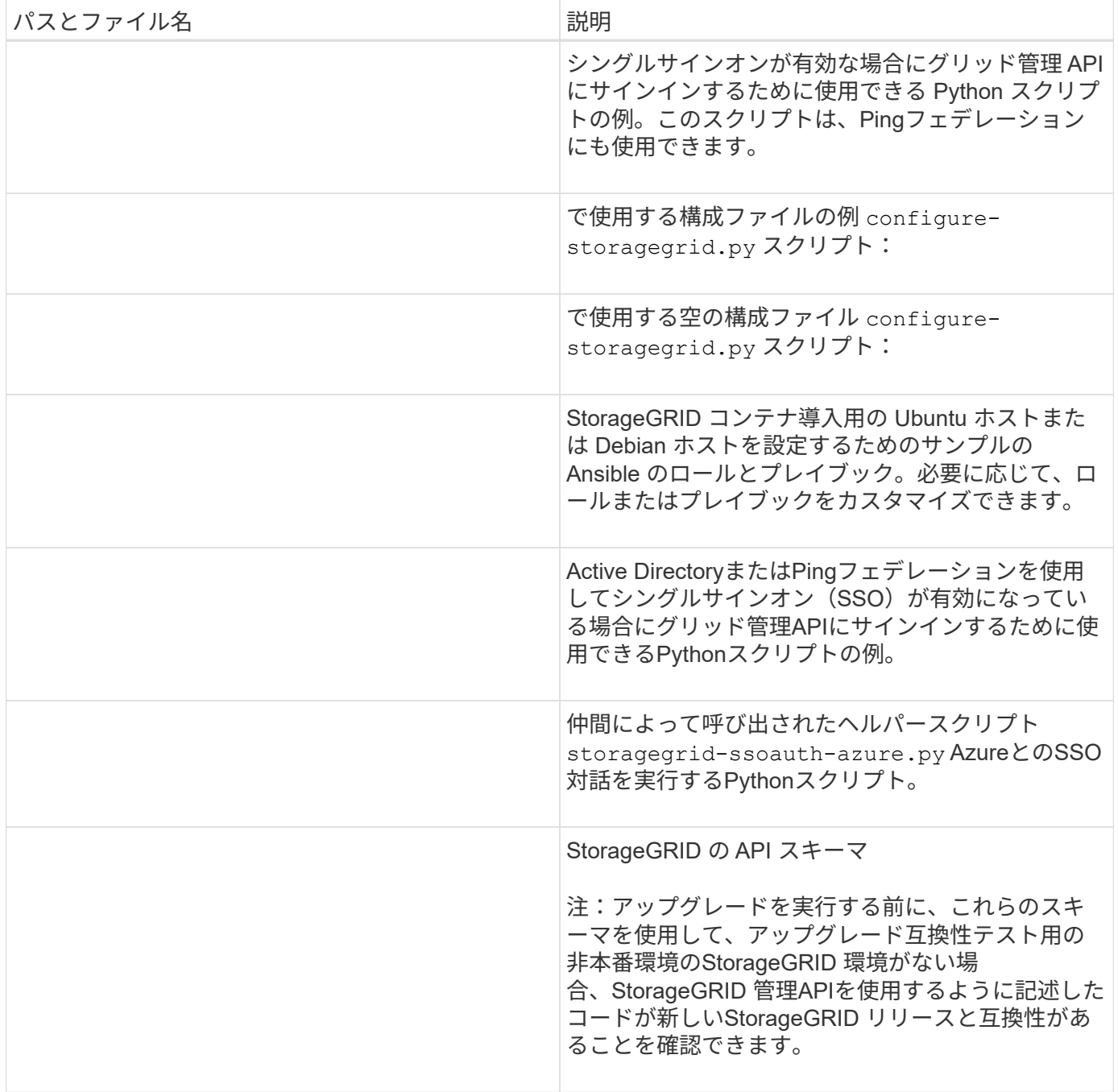

1. VMware システムを拡張する場合は、適切なファイルを選択します。

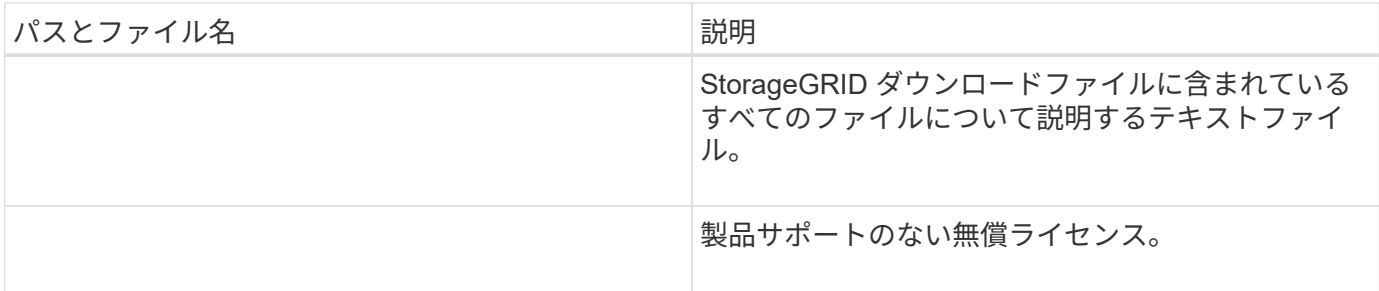

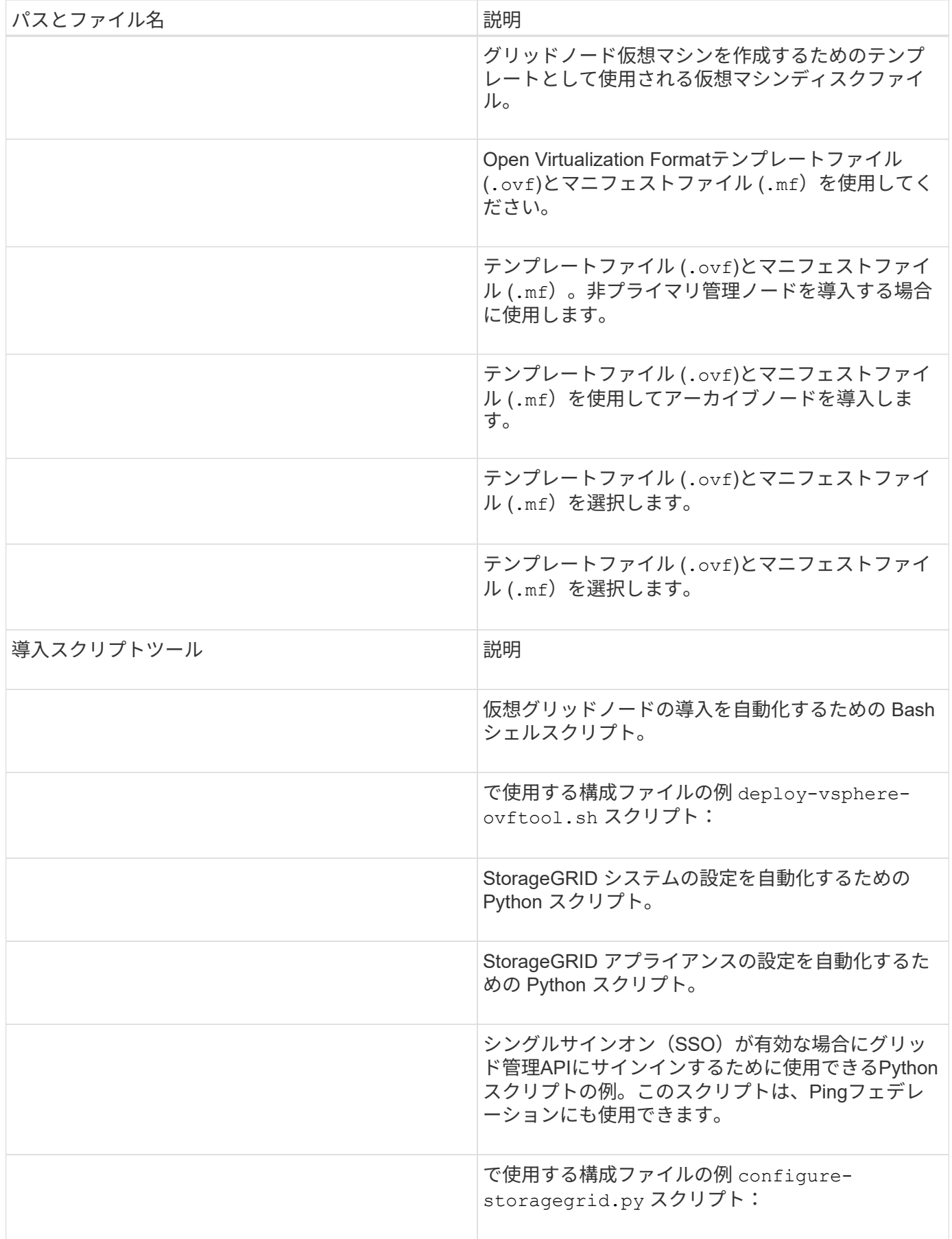

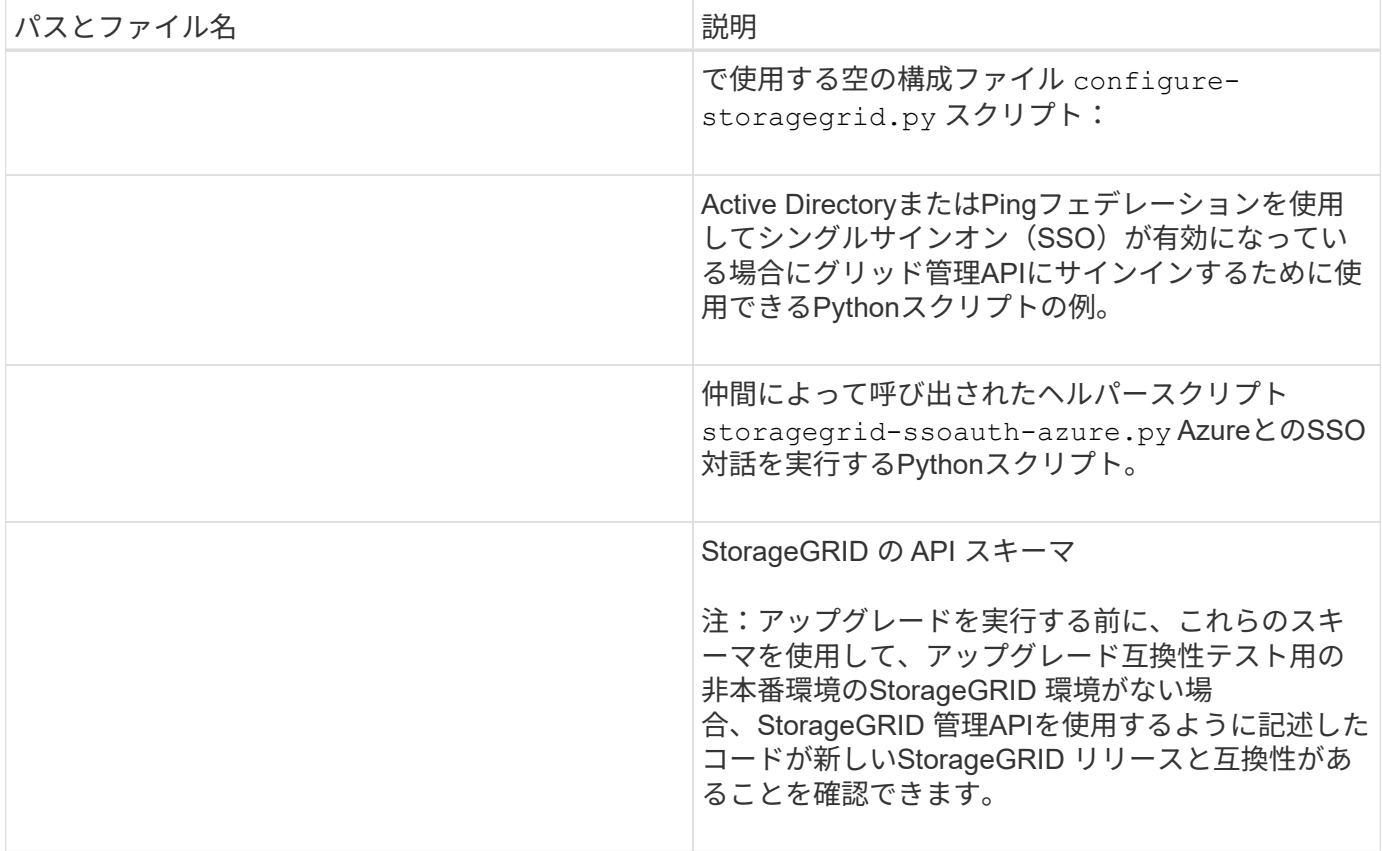

1. StorageGRID アプライアンスベースのシステムを拡張する場合は、該当するファイルを選択してくださ  $U<sub>o</sub>$ 

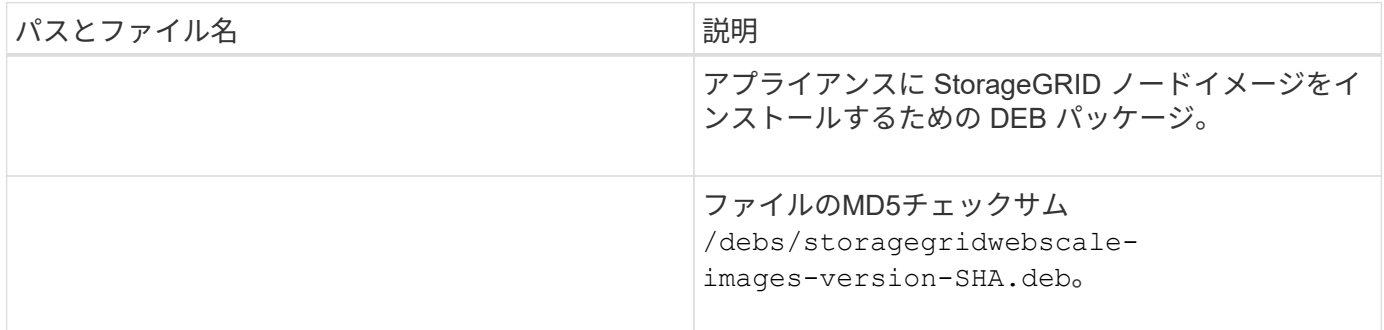

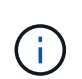

アプライアンスのインストールの場合、これらのファイルが必要になるのは、ネットワークト ラフィックを回避する必要がある場合だけです。アプライアンスは、プライマリ管理ノードか ら必要なファイルをダウンロードできます。

ハードウェアとネットワークの確認

StorageGRID システムの拡張を開始する前に、次の点を確認してください。

- 新しいグリッドノードまたは新しいサイトをサポートするために必要なハードウェアを設置して設定して おきます。
- すべての新しいノードに、既存および新規のすべてのノードへの双方向通信パスがある(グリッドネット ワークの要件)。特に、拡張で追加する新しいノードとプライマリ管理ノードの間で次のTCPポートが開 いていることを確認します。
- 1055年
- 7443
- 8011だ
- 10342.

を参照してください ["](#page-63-0)[内](#page-63-0)[部でのグリッドノードの通](#page-63-0)[信](#page-63-0)["](#page-63-0)。

- プライマリ管理ノードは、 StorageGRID システムをホストするすべての拡張サーバと通信できます。
- 新しいノードのいずれかでグリッドネットワークの IP アドレスが使用されていないサブネットにある場 合は、すでに完了している ["](#page-1740-0)[新しいサブネットが](#page-1740-0)[追加](#page-1740-0)[されました](#page-1740-0)["](#page-1740-0) をクリックしてください。それ以外の場 合は、拡張をキャンセルし、新しいサブネットを追加してから、手順 をもう一度開始する必要がありま す。
- グリッドノード間またはStorageGRID サイト間のグリッドネットワークでNetwork Address Translation (NAT;ネットワークアドレス変換)を使用していない。グリッドネットワークにプライベート IPv4 ア ドレスを使用する場合は、使用するアドレスに各サイトのすべてのグリッドノードから直接ルーティング できる必要があります。NAT を使用してパブリックネットワークセグメント全体にグリッドネットワーク をブリッジする方法は、グリッド内のすべてのノードに対して透過的なトンネリングアプリケーションを 使用する場合、つまりグリッドノードがパブリック IP アドレスを認識する必要がない場合にのみサポー トされます。

この NAT の制限は、グリッドノードとグリッドネットワークに固有のものです。必要に応じて、ゲート ウェイノードにパブリック IP アドレスを指定する場合など、外部クライアントとグリッドノードの間で NAT を使用できます。

ストレージボリュームを追加します

ストレージノードにストレージボリュームを追加

ストレージボリュームを 16 個以下にすることでストレージノードのストレージ容量を 拡張できます。ILM のレプリケートコピーまたはイレイジャーコーディングコピーの要 件を満たすために、複数のストレージノードへのストレージボリュームの追加が必要に なる場合があります。

作業を開始する前に

ストレージボリュームを追加する前に、を参照してください ["](#page-1713-0)[オブジェクト](#page-1713-0)[容量](#page-1713-0)[を](#page-1713-0)[追加](#page-1713-0)[する場合の](#page-1713-0)[ガ](#page-1713-0)[イドライ](#page-1713-0) [ンを次に示します](#page-1713-0)["](#page-1713-0) ILM ポリシーの要件を満たすボリュームを追加する場所を確認しておく必要があります。

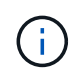

この手順はソフトウェアベースのストレージノードにのみ該当します。を参照してください ["](#page-2105-0) [導入](#page-2105-0)[済み](#page-2105-0) [SG6060](#page-2105-0) [に拡張シェルフを](#page-2105-0)[追加](#page-2105-0)[します](#page-2105-0)["](#page-2105-0) 拡張シェルフを設置して SG6060 にストレー ジボリュームを追加する方法については、こちらを参照してください。他のアプライアンスス トレージノードは拡張できません。

このタスクについて

ストレージノードの基盤となるストレージは、複数のストレージボリュームに分割されます。ストレージボリ ュームは、 StorageGRID システムでフォーマットされてオブジェクトの格納用にマウントされたブロックベ ースのストレージデバイスです。各ストレージノードでサポートされるストレージボリュームは、 Grid Manager では \_ オブジェクトストア \_ と呼ばれ、最大 16 個です。

オブジェクトメタデータは常にオブジェクトストア 0 に格納されます。

各オブジェクトストアは、 ID に対応するボリュームにマウントされます。たとえば、IDが0000のオブジェク トストアはに対応します /var/local/rangedb/0 マウントポイント:

新しいストレージボリュームを追加する前に、 Grid Manager を使用して、各ストレージノードの現在のオブ ジェクトストアと対応するマウントポイントを表示します。この情報は、ストレージボリュームを追加すると きに役立ちます。

手順

 $\left( \, \mathrm{i} \, \right)$ 

1. ノード \* > \* site \* > \* ストレージ・ノード \* > \* ストレージ \* を選択します。

2. 下にスクロールして、各ボリュームとオブジェクトストアに使用可能なストレージ容量を表示します。

アプライアンスストレージノードの場合、各ディスクのWorldwide Nameは、SANtricity OS(アプライア ンスのストレージコントローラに接続されている管理ソフトウェア)で標準のボリュームプロパティとし て表示されるボリュームのWorld-Wide Identifier(WWID)と同じです。

ボリュームマウントポイントに関連するディスクの読み取りと書き込みの統計情報を解釈できるように、 Disk Devices テーブルの \* Name \* 列に表示される名前の最初の部分(つまり、 *sdc\_sd*,*sde* )が Volumes テーブルの \* Device \* 列に表示される値と一致していることを確認します。

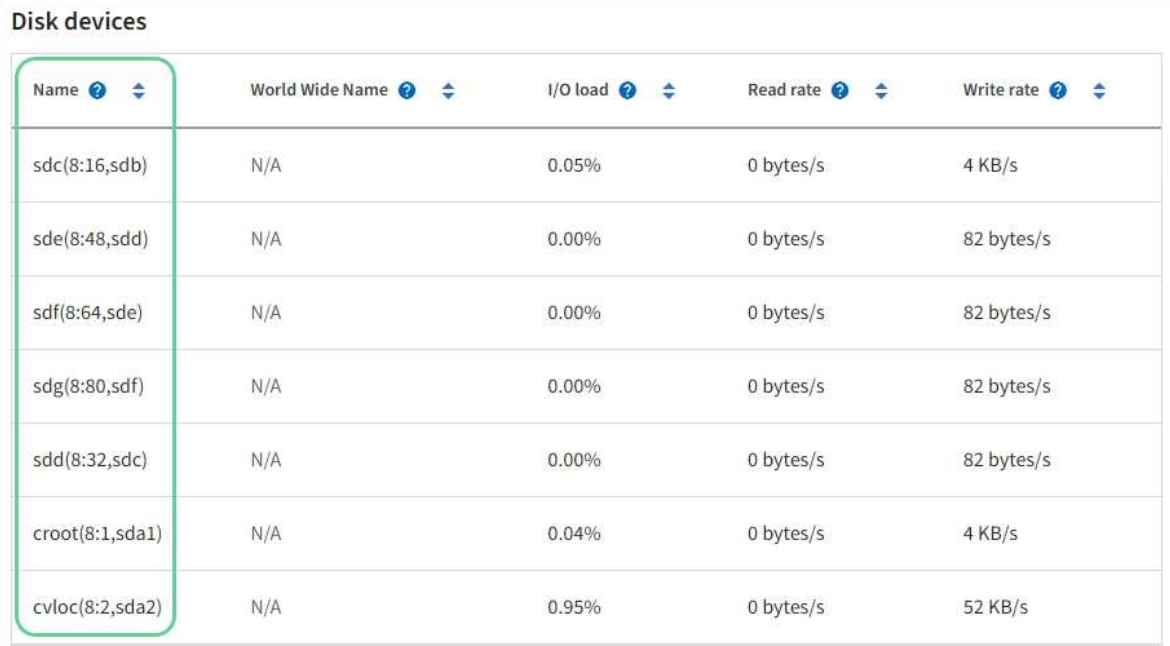

## Volumes

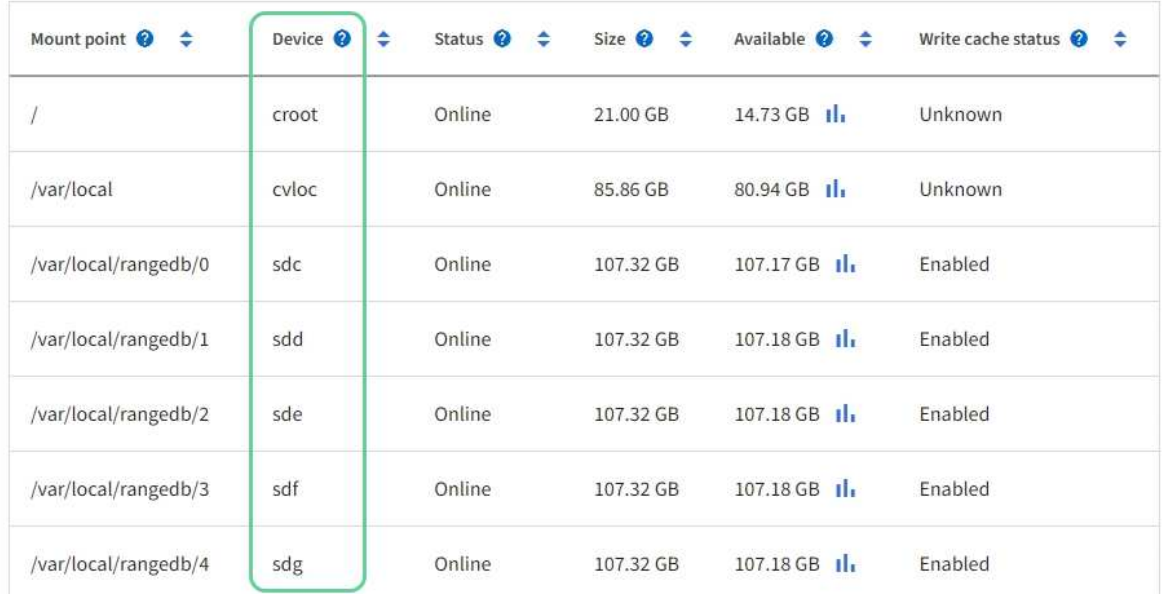

# Object stores

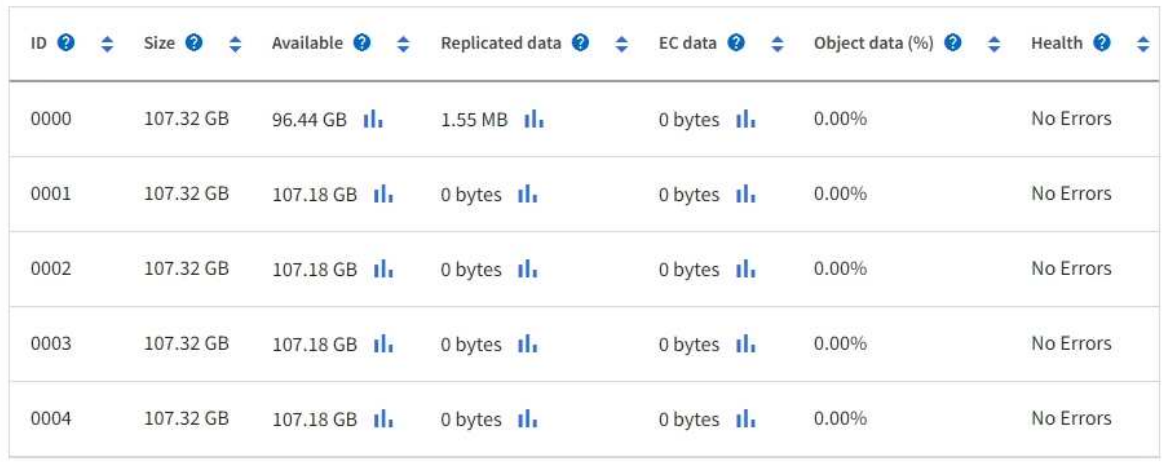

- 3. プラットフォームに応じた手順に従って、ストレージノードに新しいストレージボリュームを追加しま す。
	- ["VMware](#page-1734-0) [:ストレージノードにストレージ](#page-1734-0)[ボ](#page-1734-0)[リュームを](#page-1734-0)[追加](#page-1734-0)["](#page-1734-0)

◦ ["Linux](#page-1736-0) [:ストレージノードに](#page-1736-0)[直接接続](#page-1736-0)[型](#page-1736-0)[ボ](#page-1736-0)[リュームまたは](#page-1736-0) [SAN](#page-1736-0) [ボ](#page-1736-0)[リュームを](#page-1736-0)[追加](#page-1736-0)["](#page-1736-0)

## <span id="page-1734-0"></span>**VMware** :ストレージノードにストレージボリュームを追加

ストレージノードのストレージボリュームが 16 個より少ない場合は、 VMware vSphere を使用してボリュームを追加することで容量を増やすことができます。

作業を開始する前に

- StorageGRID for VMware 環境のインストール手順を参照できる必要があります。
	- ["VMware](#page-422-0) [をインストールする](#page-422-0)["](#page-422-0)
- を使用することができます Passwords.txt ファイル。
- 特定のアクセス権限が必要です。

 $\left( \begin{array}{c} 1 \end{array} \right)$ 

ソフトウェアのアップグレード、リカバリ手順 、または別の拡張手順 がアクティブな間は、ス トレージノードにストレージボリュームを追加しないでください。

このタスクについて

ストレージボリュームを追加するときは、ストレージノードが一時的に使用できない状態になっています。ク ライアント向けのグリッドサービスへの影響を回避するために、この手順 は一度に 1 つのストレージノード でのみ実行してください。

手順

- 1. 必要に応じて、新しいストレージハードウェアを設置し、新しい VMware データストアを作成します。
- 2. ストレージとして使用する仮想マシン(オブジェクトストア)に 1 つ以上のハードディスクを追加しま す。
	- a. VMware vSphere Client を開きます。
	- b. 仮想マシンの設定を編集して、 1 つ以上のハードディスクを追加します。

通常、ハードディスクは仮想マシンディスク( VMDK )として設定されます。VMDKは一般的に使用さ れ、管理も簡単です。一方、RDMは、より大きなオブジェクトサイズ(100MBを超えるなど)を使用す るワークロードのパフォーマンスに優れている場合があります。仮想マシンへのハードディスクの追加の 詳細については、 VMware vSphere のドキュメントを参照してください。

3. VMware vSphere Clientの\* Restart Guest OS \*オプションを使用するか、または仮想マシンへのsshセッシ ョンで次のコマンドを入力して、仮想マシンを再起動します。sudo reboot

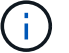

仮想マシンの再起動に\*パワーオフ\*または\*リセット\*を使用しないでください。

4. ストレージノードで使用する新しいストレージを設定します。

a. グリッドノードにログインします。

i. 次のコマンドを入力します。 ssh admin@*grid\_node\_IP*

- ii. に記載されているパスワードを入力します Passwords.txt ファイル。
- iii. 次のコマンドを入力してrootに切り替えます。 su -
- iv. に記載されているパスワードを入力します Passwords.txt ファイル。rootとしてログインする と、プロンプトがから変わります \$ 終了: #。
- b. 新しいストレージボリュームを設定します。

sudo add\_rangedbs.rb

新しいストレージボリュームがすべて検出され、それらをフォーマットするように求められます。

- c. 「 \* y \* 」と入力して、フォーマットを確定します。
- d. 以前にフォーマットされたボリュームがある場合は、それらを再フォーマットするかどうかを決めま す。
	- 再フォーマットするには「 \* y \* 」と入力します。
	- 再フォーマットをスキップするには「 \* n \* 」と入力します。
- 。 setup\_rangedbs.sh スクリプトは自動的に実行されます。
- 5. サービスが正しく開始されることを確認します。
	- a. サーバ上のすべてのサービスのステータスのリストを表示します。

sudo storagegrid-status

- ステータスは自動的に更新されます。
- a. すべてのサービスが「 Running 」または「 Verified 」になるまで待ちます。
- b. ステータス画面を終了します。

Ctrl+C

- 6. ストレージノードがオンラインであることを確認します。
	- a. を使用して Grid Manager にサインインします ["](#page-498-0)[サポートされている](#page-498-0) [Web](#page-498-0) [ブラウ](#page-498-0)[ザ](#page-498-0)["](#page-498-0)。
	- b. サポート \* > \* ツール \* > \* グリッドトポロジ \* を選択します。
	- c. 「 \* *site \* > \* \_ Storage Node*\* > \* LDR \* > \* Storage \* 」を選択します。
	- d. [\* 構成 **]** タブを選択し、次に **[** メイン \*] タブを選択します。
	- e. [\* Storage State-Desired \* (ストレージ状態 目的 \* ) ] ドロップダウンリストが [ 読み取り専用 ] ま たは [ オフライン ] に設定されている場合は、 [\* オンライン \* ] を選択します。
	- f. 「 \* 変更を適用する \* 」を選択します。
- 7. 新しいオブジェクトストアを確認するには、次の手順を実行し

```
a. ノード * > * site * > * ストレージ・ノード * > * ストレージ * を選択します。
```
b. 詳細は、 \* Object Stores \* テーブルを参照してください。

結果

拡張したストレージノードの容量をオブジェクトデータの保存に使用できます。

<span id="page-1736-0"></span>**Linux** :ストレージノードに直接接続型ボリュームまたは **SAN** ボリュームを追加

ストレージノードのストレージボリュームが 16 個より少ない場合は、新しいブロック ストレージデバイスを追加して Linux ホストから認識されるようにし、ストレージノー ドで使用される StorageGRID 構成ファイルに新しいブロックデバイスマッピングを追加 することで、ストレージノードの容量を増やすことができます。

作業を開始する前に

- 使用している Linux プラットフォーム用の StorageGRID のインストール手順を参照できるようにしてお きます。
	- ["Red Hat Enterprise Linux](#page-291-0) [または](#page-291-0) [CentOS](#page-291-0) [をインストールします](#page-291-0)["](#page-291-0)
	- ["Ubuntu](#page-356-0) [または](#page-356-0) [Debian](#page-356-0) [をインストールします](#page-356-0)["](#page-356-0)
- を使用することができます Passwords.txt ファイル。
- 特定のアクセス権限が必要です。

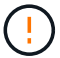

ソフトウェアのアップグレード、リカバリ手順 、または別の拡張手順 がアクティブな間は、ス トレージノードにストレージボリュームを追加しないでください。

このタスクについて

ストレージボリュームを追加するときは、ストレージノードが一時的に使用できない状態になっています。ク ライアント向けのグリッドサービスへの影響を回避するために、この手順 は一度に 1 つのストレージノード でのみ実行してください。

#### 手順

1. 新しいストレージハードウェアを設置します。

詳細については、ハードウェアベンダーが提供しているドキュメントを参照してください。

- 2. 必要なサイズの新しいブロックストレージボリュームを作成します。
	- 新しいドライブを接続してRAIDコントローラ構成を必要に応じて更新するか、共有ストレージアレイ に新しいSAN LUNを割り当ててLinuxホストからアクセスできるようにします。
	- 既存のストレージノード上のストレージボリュームと同じ永続的な命名規則を使用します。
	- StorageGRID のノード移行機能を使用する場合は、このストレージノードの移行のターゲットとなる 他の Linux ホストから新しいボリュームが認識されるようにします。詳細については、使用している Linux プラットフォーム用の StorageGRID のインストール手順を参照してください。
- 3. ストレージノードをサポートするLinuxホストに、rootとして、またはsudo権限を持つアカウントでログイ ンします。
- 4. 新しいストレージボリュームが Linux ホストで認識されていることを確認します。

デバイスを再スキャンしなければならない場合があります。

5. 次のコマンドを実行して、ストレージノードを一時的に無効にします。

sudo storagegrid node stop <node-name>

- 6. vimやpicoなどのテキストエディタを使用して、ストレージノードのノード構成ファイルを編集します /etc/storagegrid/nodes/<node-name>.conf。
- 7. ノード構成ファイルで、既存のオブジェクトストレージのブロックデバイスマッピングが含まれているセ クションを探します。

この例では、 BLOCK DEVICE RANGEDB 00 終了: BLOCK DEVICE RANGEDB 03 は、既存のオブジェ クトストレージのブロックデバイスマッピングです。

```
NODE TYPE = VM Storage Node
ADMIN_IP = 10.1.0.2
BLOCK_DEVICE_VAR_LOCAL = /dev/mapper/sgws-sn1-var-local
BLOCK_DEVICE_RANGEDB_00 = /dev/mapper/sgws-sn1-rangedb-0
BLOCK_DEVICE_RANGEDB_01 = /dev/mapper/sgws-sn1-rangedb-1
BLOCK_DEVICE_RANGEDB_02 = /dev/mapper/sgws-sn1-rangedb-2
BLOCK_DEVICE_RANGEDB_03 = /dev/mapper/sgws-sn1-rangedb-3
GRID NETWORK TARGET = bond0.1001
ADMIN_NETWORK_TARGET = bond0.1002
CLIENT_NETWORK_TARGET = bond0.1003
GRID NETWORK IP = 10.1.0.3GRID NETWORK MASK = 255.255.255.0GRID NETWORK GATEWAY = 10.1.0.1
```
8. このストレージノード用に追加したブロックストレージボリュームに対応する新しいオブジェクトストレ ージのブロックデバイスマッピングを追加します。

次のから始めてください BLOCK DEVICE RANGEDB\_nn。隙間を空けてはいけません。

- 。上記の例に基づいて、から開始します BLOCK DEVICE RANGEDB 04。
- 次の例では、4つのブロックストレージボリュームが新しいノードに追加されています。 BLOCK DEVICE RANGEDB 04 終了: BLOCK DEVICE RANGEDB 07。

```
NODE TYPE = VM Storage Node
ADMIN_IP = 10.1.0.2
BLOCK_DEVICE_VAR_LOCAL = /dev/mapper/sgws-sn1-var-local
BLOCK DEVICE RANGEDB 00 = /dev/mapper/sgws-sn1-rangedb-0BLOCK_DEVICE_RANGEDB_01 = /dev/mapper/sgws-sn1-rangedb-1
BLOCK DEVICE RANGEDB 02 = /dev/mapper/sqws-sn1-rangedb-2BLOCK_DEVICE_RANGEDB_03 = /dev/mapper/sgws-sn1-rangedb-3
BLOCK_DEVICE_RANGEDB_04 = /dev/mapper/sgws-sn1-rangedb-4
BLOCK_DEVICE_RANGEDB_05 = /dev/mapper/sgws-sn1-rangedb-5
BLOCK_DEVICE_RANGEDB_06 = /dev/mapper/sgws-sn1-rangedb-6
BLOCK_DEVICE_RANGEDB_07 = /dev/mapper/sgws-sn1-rangedb-7
GRID NETWORK TARGET = bond0.1001
ADMIN_NETWORK_TARGET = bond0.1002
CLIENT NETWORK TARGET = bond0.1003
GRID NETWORK IP = 10.1.0.3GRID NETWORK MASK = 255.255.255.0GRID NETWORK GATEWAY = 10.1.0.1
```
9. 次のコマンドを実行して、ストレージノードのノード構成ファイルに対する変更を検証します。

sudo storagegrid node validate <node-name>

エラーや警告がある場合は、次の手順に進む前に対処してください。

次のようなエラーが表示される場合は、で使用されるブロックデバイスのマッピングがノ ード構成ファイルで試行されていることを示しています <node-name> の場合 <PURPOSE> を指定したに移動します <path-name> Linuxファイルシステムに、有効なブロックデバイ ススペシャルファイル(またはブロックデバイススペシャルファイルへのソフトリンク) がない。

Checking configuration file for node <node-name>... ERROR: BLOCK DEVICE <PURPOSE> = <path-name> <path-name> is not a valid block device

正しいが入力されていることを確認してください <path-name>。

10. 次のコマンドを実行して、新しいブロックデバイスマッピングを設定したノードを再起動します。

sudo storagegrid node start <node-name>

- 11. に記載されているパスワードを使用して、ストレージノードにadminとしてログインします Passwords.txt ファイル。
- 12. サービスが正しく開始されることを確認します。
	- a. サーバ上のすべてのサービスのステータスのリストを表示します。+ sudo storagegrid-status

 $\mathbf{d}$  .

ステータスは自動的に更新されます。

- b. すべてのサービスが「 Running 」または「 Verified 」になるまで待ちます。
- c. ステータス画面を終了します。

Ctrl+C

- 13. ストレージノードで使用する新しいストレージを設定します。
	- a. 新しいストレージボリュームを設定します。

sudo add\_rangedbs.rb

新しいストレージボリュームがすべて検出され、それらをフォーマットするように求められます。

- b. 「 \* y \* 」と入力して、ストレージボリュームをフォーマットします。
- c. 以前にフォーマットされたボリュームがある場合は、それらを再フォーマットするかどうかを決めま す。
	- 再フォーマットするには「 \* y \* 」と入力します。
	- 再フォーマットをスキップするには「 \* n \* 」と入力します。
- 。 setup rangedbs.sh スクリプトは自動的に実行されます。
- 14. ストレージノードがオンラインであることを確認します。
	- a. を使用して Grid Manager にサインインします ["](#page-498-0)[サポートされている](#page-498-0) [Web](#page-498-0) [ブラウ](#page-498-0)[ザ](#page-498-0)["](#page-498-0)。
	- b. サポート \* > \* ツール \* > \* グリッドトポロジ \* を選択します。
	- c. 「 \* *site \* > \* \_ Storage Node*\* > \* LDR \* > \* Storage \* 」を選択します。
	- d. [\* 構成 **]** タブを選択し、次に **[** メイン \*] タブを選択します。
	- e. [\* Storage State-Desired \* (ストレージ状態 目的 \* ) ] ドロップダウンリストが [ 読み取り専用 ] ま たは [ オフライン ] に設定されている場合は、 [\* オンライン \* ] を選択します。
	- f. [ 変更の適用 \*] をクリックします。
- 15. 新しいオブジェクトストアを確認するには、次の手順を実行し

a. ノード \* > \* site \* > \* ストレージ・ノード \* > \* ストレージ \* を選択します。

b. 詳細は、 \* Object Stores \* テーブルを参照してください。

結果

拡張したストレージノードの容量をオブジェクトデータの保存に使用できるようになりました。

## **Grid** ノードまたはサイトを追加

既存のサイトにグリッドノードを追加するか、新しいサイトを追加してください

この手順 を使用して、既存のサイトにグリッドノードを追加したり新しいサイトを追加 したりできますが、両方のタイプの拡張を同時に実行することはできません。

作業を開始する前に

- Root Access 権限または Maintenance 権限が必要です。
- グリッドのすべての既存ノードがすべてのサイトで動作している。
- これで、前の拡張、アップグレード、運用停止、またはリカバリの手順が完了しました。

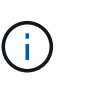

拡張は、別の拡張、アップグレード、リカバリ、またはアクティブな運用停止の手順 を実 行中のときは開始できません。ただし、必要に応じて、運用停止手順 を一時停止して拡張 を開始できます。

手順

- 1. ["Grid](#page-1740-0) [ネット](#page-1740-0)[ワ](#page-1740-0)[ークのサブネットを](#page-1740-0)[更](#page-1740-0)[新します](#page-1740-0)["](#page-1740-0)。
- 2. ["](#page-1741-0)[新しいグリッドノードを](#page-1741-0)[導入](#page-1741-0)[する](#page-1741-0)["](#page-1741-0)。
- 3. ["](#page-1747-0)[拡張を実行](#page-1747-0)["](#page-1747-0)。

<span id="page-1740-0"></span>**Grid** ネットワークのサブネットを更新します

グリッドノードまたは新しいサイトを追加した場合は、サブネットの更新、またはグリ ッドネットワークへのサブネットの追加が必要になることがあります。

StorageGRID は、グリッドネットワーク (eth0) 上のグリッドノード間の通信に使用されるネットワークサ ブネットのリストを管理します。このエントリには、 StorageGRID システムの各サイトでグリッドネットワ ークに使用されているサブネット、およびグリッドネットワークゲートウェイ経由でアクセスされる NTP 、 DNS 、 LDAP 、またはその他の外部サーバに使用されるサブネットが含まれます。

作業を開始する前に

- を使用して Grid Manager にサインインします ["](#page-498-0)[サポートされている](#page-498-0) [Web](#page-498-0) [ブラウ](#page-498-0)[ザ](#page-498-0)["](#page-498-0)。
- を使用することができます ["Maintenance](#page-542-0)[権限](#page-542-0)[または](#page-542-0)[Root Access](#page-542-0)[権限](#page-542-0)["](#page-542-0)。
- プロビジョニングパスフレーズを用意します。
- 設定するサブネットのネットワークアドレスを CIDR 表記で指定しておきます。

このタスクについて

グリッドネットワークの IP アドレスが使用されていないサブネットに新しいノードがある場合は、拡張を開 始する前にグリッドネットワークのサブネットリストに新しいサブネットを追加する必要があります。それ以 外の場合は、拡張をキャンセルし、新しいサブネットを追加してから、手順 をもう一度開始する必要があり ます。

手順

- 1. [\* maintenance \* (メンテナンス \* ) ] > [\* Network \* (ネットワーク \* ) ] > [\* Grid Network (グリッド ネットワーク \* )
- 2. CIDR表記で新しいサブネットを追加する場合は、\*[別のサブネットを追加]\*を選択します。

たとえば、と入力します 10.96.104.0/22。

- 3. プロビジョニングパスフレーズを入力し、 \* Save \* を選択します。
- 4. 変更が適用されるまで待ってから、新しいリカバリパッケージをダウンロードします。
- a. [\* maintenance \* (メンテナンス) ] > [\* System \* (システム \* ) ] > [\* Recovery packツケ (リカバ リパッケージ \* )
- b. プロビジョニングパスフレーズ \* を入力します。

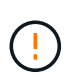

リカバリパッケージファイルには StorageGRID システムからデータを取得するための 暗号キーとパスワードが含まれているため、安全に保管する必要があります。プライマ リ管理ノードのリカバリにも使用されます。

指定したサブネットが、 StorageGRID システムに対して自動的に設定されます。

<span id="page-1741-0"></span>新しいグリッドノードを導入する

拡張時に新しいグリッドノードを導入する手順は、グリッドを最初にインストールした ときに使用した手順と同じです。拡張を実行する前に、すべての新しいグリッドノード の導入が完了している必要があります。

グリッドを拡張する際、追加するノードが既存のノードタイプと一致している必要はありません。VMware ノ ード、 Linux コンテナベースのノード、またはアプライアンスノードを追加できます。

**VMware** :グリッドノードを導入する

拡張で追加する VMware ノードごとに、 VMware vSphere で仮想マシンを導入する必要があります。

手順

1. ["](#page-434-0)[新しいノードを](#page-434-0)[仮想](#page-434-0)[マシンとして](#page-434-0)[導入](#page-434-0)["](#page-434-0) 1 つ以上の StorageGRID ネットワークに接続します。

ノードを導入する際には、必要に応じてノードポートを再マッピングしたり、 CPU やメモリの設定を増 やしたりできます。

2. 新しい VMware ノードをすべて導入したら、 ["](#page-1747-0)[拡張](#page-1747-0)[手順](#page-1747-0) [を実行します](#page-1747-0)["](#page-1747-0)。

**Linux** :グリッドノードを導入します

グリッドノードは、新規の Linux ホストにも既存の Linux ホストにも導入できます。グリッドに追加する StorageGRID ノードの CPU 、 RAM 、およびストレージの要件に対応するために追加の Linux ホストが必要 な場合は、最初にインストールしたときと同じ方法で準備します。その後、インストール時のグリッドノード と同じ方法で拡張ノードを導入します。

作業を開始する前に

• 使用している Linux のバージョンに対応した StorageGRID のインストール手順が必要です。また、ハー ドウェアとストレージの要件を確認しておく必要があります。

◦ ["Red Hat Enterprise Linux](#page-291-0) [または](#page-291-0) [CentOS](#page-291-0) [をインストールします](#page-291-0)["](#page-291-0)

◦ ["Ubuntu](#page-356-0) [または](#page-356-0) [Debian](#page-356-0) [をインストールします](#page-356-0)["](#page-356-0)

- 既存のホストに新しいグリッドノードを導入する場合は、既存のホストが追加のノードに対応する十分な CPU 、 RAM 、ストレージ容量を備えていることを確認しておきます。
- 障害ドメインを最小限に抑えるための計画が必要です。たとえば、すべてのゲートウェイノードを 1 つの 物理ホストに導入することは避けてください。

 $\left(\begin{smallmatrix}1\ 1\end{smallmatrix}\right)$ 

本番環境では、1つの物理ホストまたは仮想ホストで複数のストレージノードを実行しない でください。各ストレージノードに専用のホストを使用すると、分離された障害ドメイン が提供されます。

• StorageGRID ノードがNetApp ONTAP システムから割り当てられたストレージを使用している場合は、 ボリュームでFabricPool 階層化ポリシーが有効になっていないことを確認してください。StorageGRID ノ ードで使用するボリュームで FabricPool による階層化を無効にすることで、トラブルシューティングとス トレージの処理がシンプルになります。

手順

- 1. ホストを新規に追加する場合は、 StorageGRID ノードの導入に関するインストール手順を参照します。
- 2. 新しいホストを導入するには、ホストの準備手順に従います。
- 3. ノード構成ファイルを作成し、 StorageGRID の設定を検証するには、グリッドノードの導入手順に従い ます。
- 4. 新しい Linux ホストにノードを追加する場合は、 StorageGRID ホストサービスを開始します。
- 5. 既存のLinuxホストにノードを追加する場合は、StorageGRID ホストサービスCLIを使用して新しいノード を開始します。sudo storagegrid node start [<node name\>]

完了後

すべての新しいグリッドノードを導入したら、を実行できます ["](#page-1747-0)[拡張を実行](#page-1747-0)["](#page-1747-0)。

アプライアンス:ストレージノード、ゲートウェイノード、または非プライマリ管理ノードの導入

アプライアンスノードに StorageGRID ソフトウェアをインストールするには、アプライアンスに含まれてい る StorageGRID アプライアンスインストーラを使用します。拡張時、各ストレージアプライアンスは単一の ストレージノードとして機能し、各サービスアプライアンスは単一のゲートウェイノードまたは非プライマリ 管理ノードとして機能します。すべてのアプライアンスは、グリッドネットワーク、管理ネットワーク、およ びクライアントネットワークに接続できます。

作業を開始する前に

- アプライアンスをラックまたはキャビネットに設置し、ネットワークに接続し、電源を投入しておきま す。
- これでが完了です ["](#page-202-0)[ハードウェアをセットアップする](#page-202-0)["](#page-202-0) 手順。

アプライアンスハードウェアのセットアップには、StorageGRID 接続(ネットワークリンクとIPアドレス )の設定に必要な手順のほか、ノード暗号化の有効化、RAIDモードの変更、ネットワークポートの再マ ッピングのオプションの手順が含まれます。

- StorageGRID アプライアンスインストーラの IP 設定ページに表示されるすべてのグリッドネットワーク サブネットが、プライマリ管理ノードのグリッドネットワークサブネットリストで定義されている。
- 交換用アプライアンスの StorageGRID アプライアンスインストーラファームウェアは、グリッドで現在 実行されている StorageGRID ソフトウェアのバージョンと互換性があります。互換性がない場合 は、StorageGRID アプライアンスインストーラのファームウェアをアップグレードする必要があります。
- を搭載したサービスラップトップを用意します ["](#page-498-0)[サポートされている](#page-498-0) [Web](#page-498-0) [ブラウ](#page-498-0)[ザ](#page-498-0)["](#page-498-0)。
- アプライアンスのコンピューティングコントローラに割り当てられている IP アドレスのいずれかを確認 しておきます。接続されているどの StorageGRID ネットワークの IP アドレスでも使用できます。

このタスクについて

アプライアンスノードに StorageGRID をインストールするプロセスには、次のフェーズがあります。

- プライマリ管理ノードの IP アドレスおよびアプライアンスノードの名前を指定または確認します。
- インストールを開始し、ボリュームの設定とソフトウェアのインストールが行われている間待機します。

アプライアンスインストールタスクの途中で、インストールが一時停止します。インストールを再開する には、 Grid Manager にサインインし、グリッドノードをすべて承認し、 StorageGRID のインストールプ ロセスを完了します。

一度に複数のアプライアンスノードを導入する必要がある場合は、を使用してインストー ルプロセスを自動化できます configure-sga.py アプライアンスインストールスクリプ ト。

#### 手順

 $\left(\left| \right|\right)$ 

1. ブラウザを開き、アプライアンスのコンピューティングコントローラの IP アドレスのいずれかを入力し ます。

https://*Controller\_IP*:8443

StorageGRID アプライアンスインストーラのホームページが表示されます。

2. 「 \* プライマリ管理ノード \* 接続」セクションで、プライマリ管理ノードの IP アドレスを指定する必要 があるかどうかを確認します。

このデータセンターに他のノードがすでにインストールされている場合は、プライマリ管理ノードまたは ADMIN IP が設定された少なくとも1つのグリッドノードが同じサブネットにあるという想定で、 StorageGRID アプライアンスインストーラがこの IP アドレスを自動的に検出します。

3. この IP アドレスが表示されない場合や変更する必要がある場合は、アドレスを指定します。

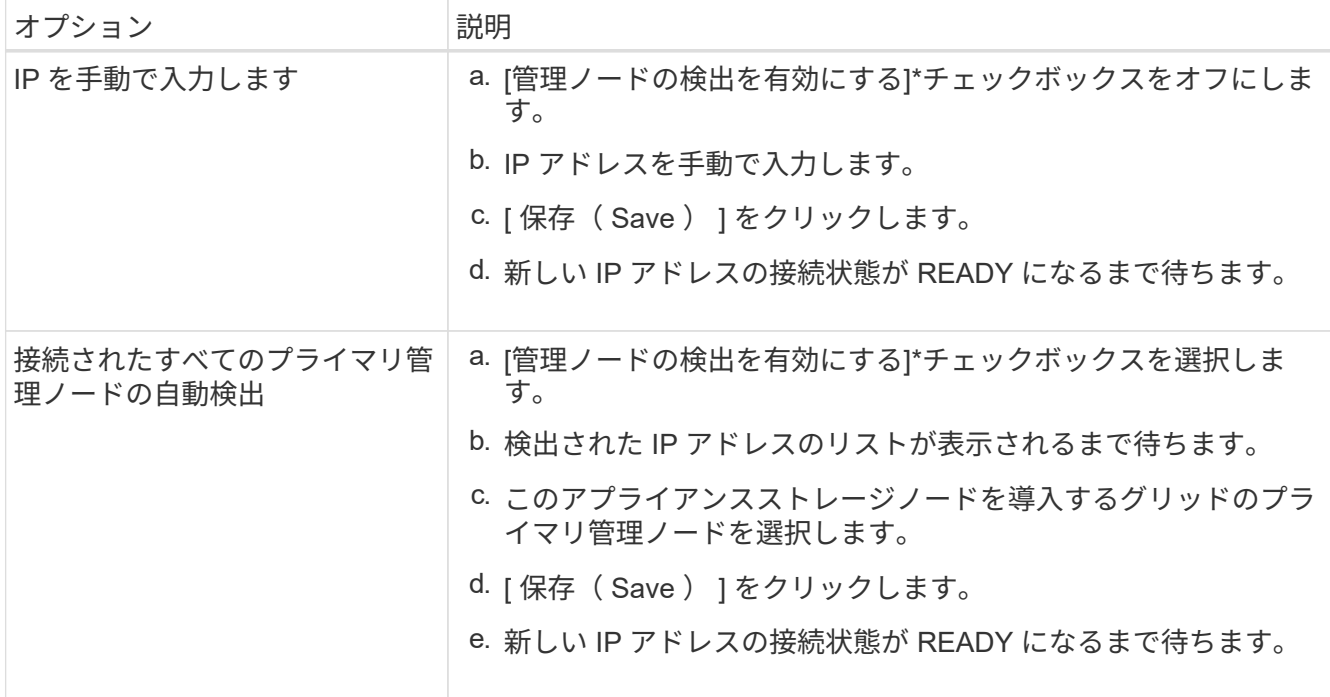

4. [ \* ノード名 \* ] フィールドに、このアプライアンス・ノードに使用する名前を入力し、[ \* 保存 \* ] を選択 します。

このノード名は、 StorageGRID システムでこのアプライアンスノードに割り当てられ、このタブは、 Grid Manager のノードページ(概要タブ)に表示されます。ノードを承認するときに、必要に応じて、 この名前を変更できます。

5. 「 \* インストール \* 」セクションで、現在の状態が「プライマリ管理ノード *admin\_ip*` を使用した \_ ノー ド name\_into グリッドのインストールを開始する準備ができている」であり、「インストールの開始 \*」 ボタンが有効になっていることを確認します。

[Start Installation\* (インストールの開始) ] ボタンが有効になっていない場合は、ネットワーク設定また はポート設定の変更が必要になることがあります。手順については、アプライアンスのメンテナンス手順 を参照してください。

6. StorageGRID アプライアンスインストーラのホームページで、「インストールの開始」を選択します。

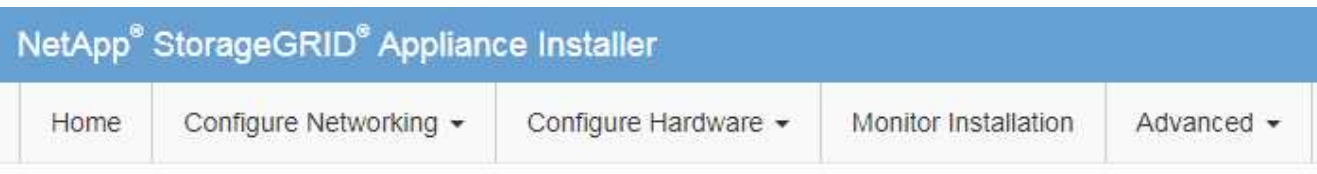

## Home

The installation is ready to be started. Review the settings below, and then click Start Installation.

#### **Primary Admin Node connection**

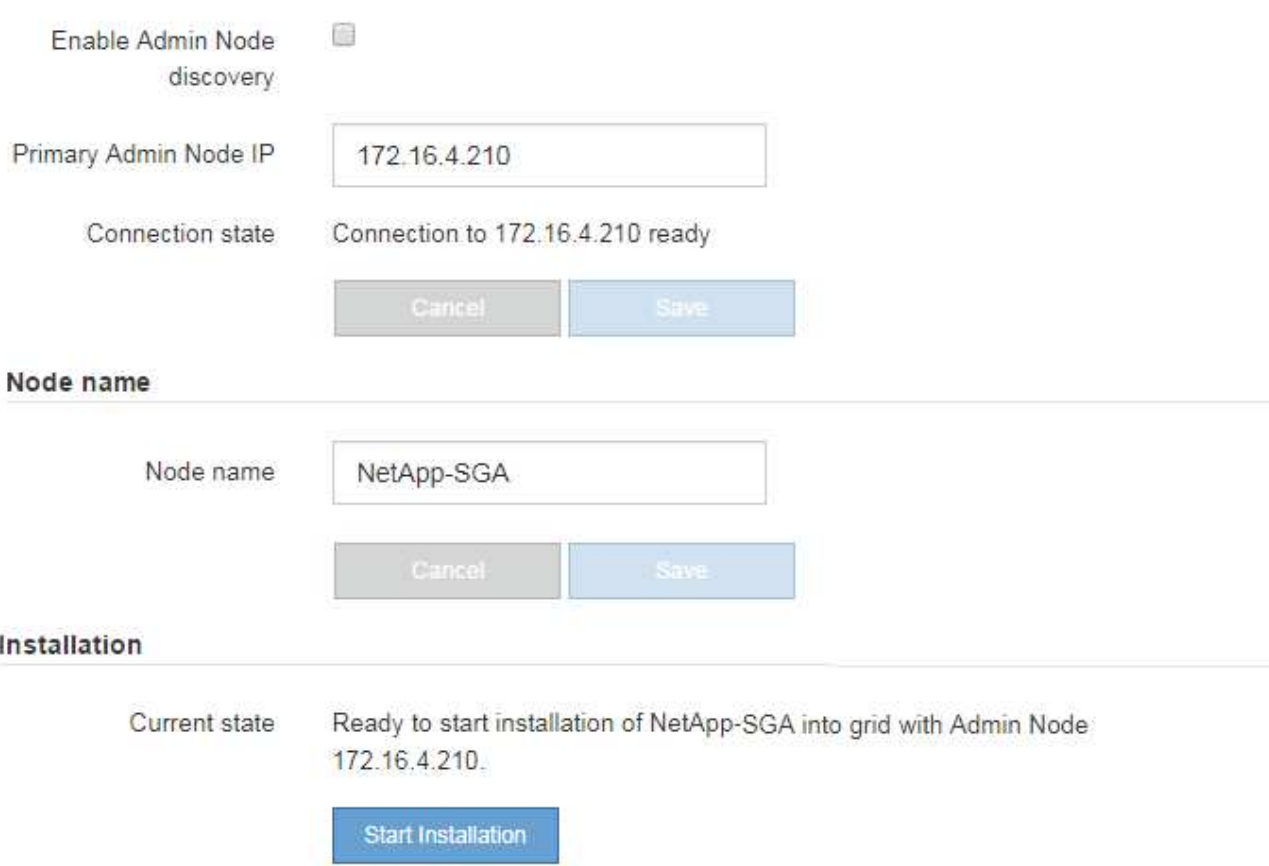

現在の状態が「 Installation is in progress 」に変わり、「 Monitor Installation 」ページが表示されます。

7. 拡張に複数のアプライアンスノードが含まれている場合は、アプライアンスごとに上記の手順を繰り返し ます。

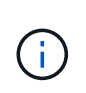

一度に複数のアプライアンスストレージノードを導入する必要がある場合は、 configuresga.py アプライアンスインストールスクリプトを使用してインストールプロセスを自動化 できます。

8. モニタのインストールページに手動でアクセスする必要がある場合は、メニューバーから \* モニタのイン ストール \* を選択します。

Monitor Installation ページにインストールの進行状況が表示されます。

Monitor Installation

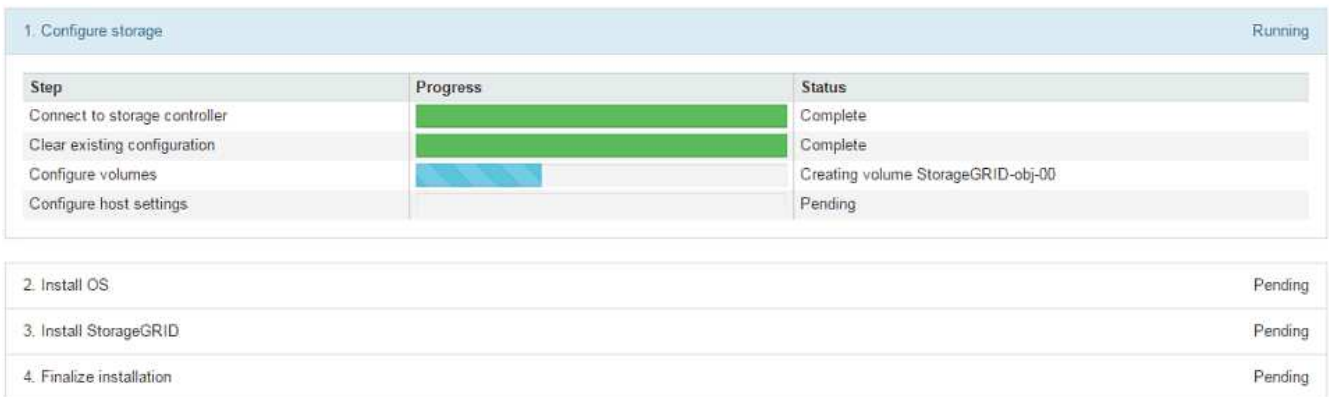

青色のステータスバーは、現在進行中のタスクを示します。緑のステータスバーは、正常に完了したタス クを示します。

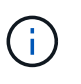

インストーラは、以前のインストールで完了したタスクが再実行されないようにします。 インストールを再実行している場合、再実行する必要のないタスクは緑色のステータスバ ーと「スキップ済み」のステータスで表示されます。

9. インストールの最初の 2 つのステージの進行状況を確認します。

◦ 1 。アプライアンスを設定 \*

この段階では、次のいずれかのプロセスが実行されます。

- ストレージアプライアンスの場合、インストーラはストレージコントローラに接続し、既存の設 定があれば消去し、SANtricity OSと通信してボリュームを設定し、ホストを設定します。
- サービスアプライアンスの場合、既存の設定があればインストーラがコンピューティングコント ローラのドライブから消去し、ホストを設定します。

※ 2OS \* をインストールします

インストーラが StorageGRID のベースとなるオペレーティングシステムイメージをアプライアンスにコ ピーします。

10. コンソールウィンドウにメッセージが表示され、 Grid Manager を使用してノードを承認するように求め るメッセージが表示されるまで、インストールの進行状況の監視を続けます。

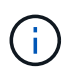

この拡張で追加したすべてのノードが承認できる状態になるまでは、 Grid Manager でノー ドを承認しないでください。

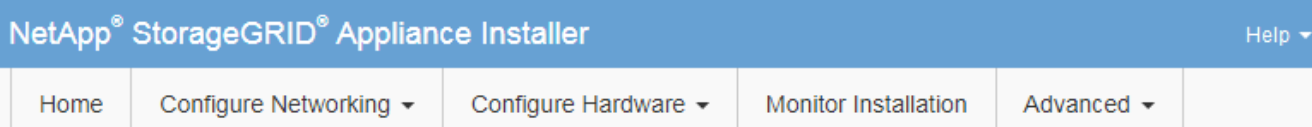

## **Monitor Installation**

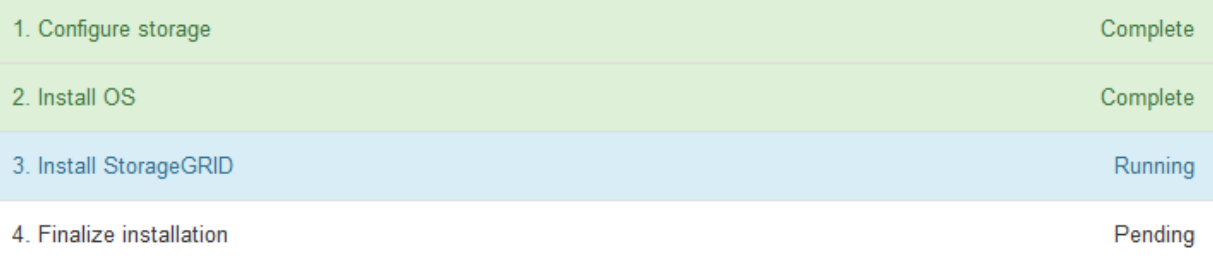

### Connected (unencrypted) to: QEMU

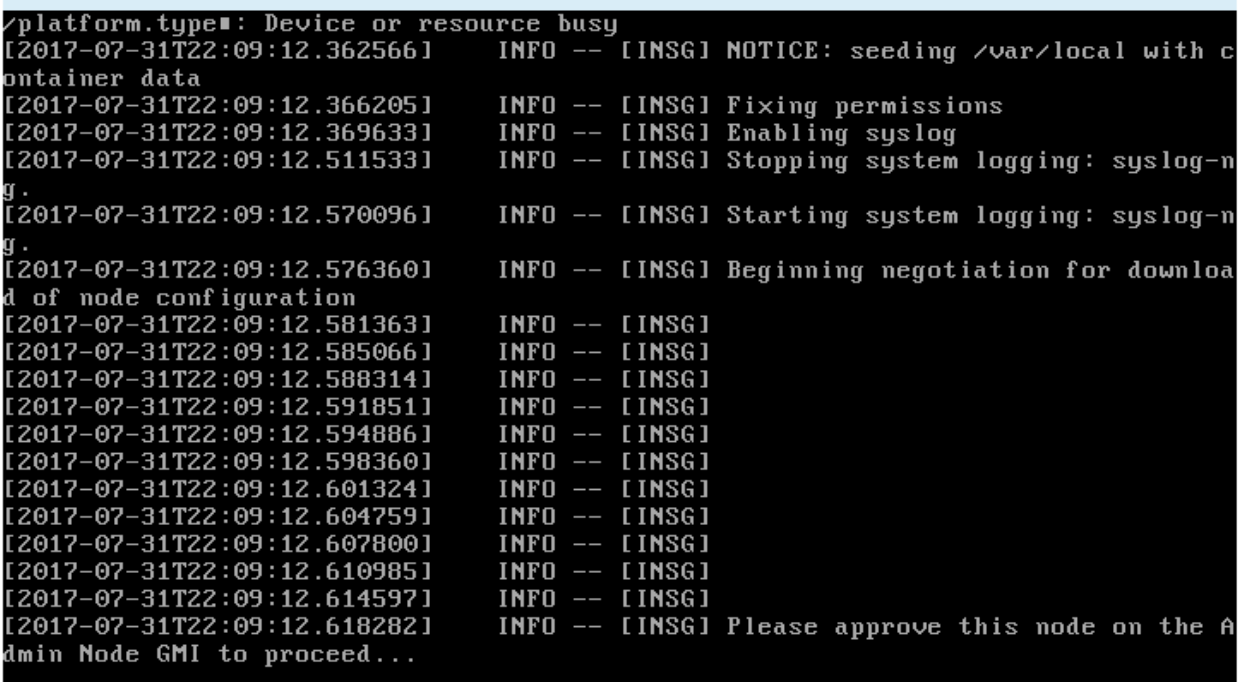

<span id="page-1747-0"></span>拡張を実行

拡張を行うと、新しいグリッドノードが既存の StorageGRID 環境に追加されます。

作業を開始する前に

- を使用して Grid Manager にサインインします ["](#page-498-0)[サポートされている](#page-498-0) [Web](#page-498-0) [ブラウ](#page-498-0)[ザ](#page-498-0)["](#page-498-0)。
- プロビジョニングパスフレーズを用意します。
- この拡張で追加するすべてのグリッドノードの導入が完了している。
- Maintenance または Root アクセス権限が必要です。
- ストレージノードを追加する場合は、リカバリの一環として実行されるデータ修復処理がすべて完了した ことを確認しておきます。を参照してください ["](#page-1903-0)[データ](#page-1903-0)[修復](#page-1903-0)[ジョブを確](#page-1903-0)[認](#page-1903-0)[します](#page-1903-0)["](#page-1903-0)。
- ストレージノードを追加していて、それらのノードにカスタムのストレージグレードを割り当てる場合 は、が完了している必要があります ["](#page-866-0)[カスタムのストレージグレードを](#page-866-0)[作](#page-866-0)[成しました](#page-866-0)["](#page-866-0)。また、Root access権限、またはMaintenance権限とILM権限の両方が必要です。
- 新しいサイトを追加する場合は、ILMルールの確認と更新を完了しておきます。拡張が完了するまでオブ ジェクトコピーが新しいサイトに格納されないようにする必要があります。たとえば、ルールでデフォル トのストレージプール(**[**すべてのストレージノード**]**)を使用する場合は、を指定する必要があります ["](#page-873-0)[新](#page-873-0) [しいストレージプールを](#page-873-0)[作](#page-873-0)[成します](#page-873-0)["](#page-873-0) 既存のストレージノードとのみを含むデータセンターを展開します ["ILM](#page-938-0)[ルールを](#page-938-0)[更](#page-938-0)[新](#page-938-0)["](#page-938-0) 新しいストレージプールを使用するILMポリシーを指定します。そうしないと、そのサ イトの最初のノードがアクティブになるとすぐに新しいサイトにオブジェクトがコピーされます。

このタスクについて

拡張の実行には、次の主なユーザタスクが含まれます。

- 1. 拡張を設定します。
- 2. 拡張を開始します。

 $(\,|\,)$ 

- 3. 新しいリカバリパッケージファイルをダウンロードします。
- 4. すべての新しいノードのインストールと設定が完了し、すべてのサービスが開始されるまで、拡張の手順 と段階を監視します。

大規模なグリッドでは、拡張の手順や段階によっては実行にかなりの時間がかかることが あります。たとえば、新しいストレージノードへの Cassandra のストリーミングは、 Cassandra データベースが空の場合は数分程度で完了します。ただし、 Cassandra データ ベースに大量のオブジェクトメタデータが含まれている場合は、数時間以上かかることが あります。「Cassandraクラスタの拡張」または「Starting Cassandra and streaming data」のステージの間は、ストレージノードをリブートしないでください。

手順

1. [\* maintenance \* (メンテナンス) ] > [\* Tasks \* (タスク \* ) ] > [\* Expansion \* (拡張) ]

Grid Expansion ページが表示されます。[Pending Nodes]セクションには、追加の準備が完了したノード が表示されます。

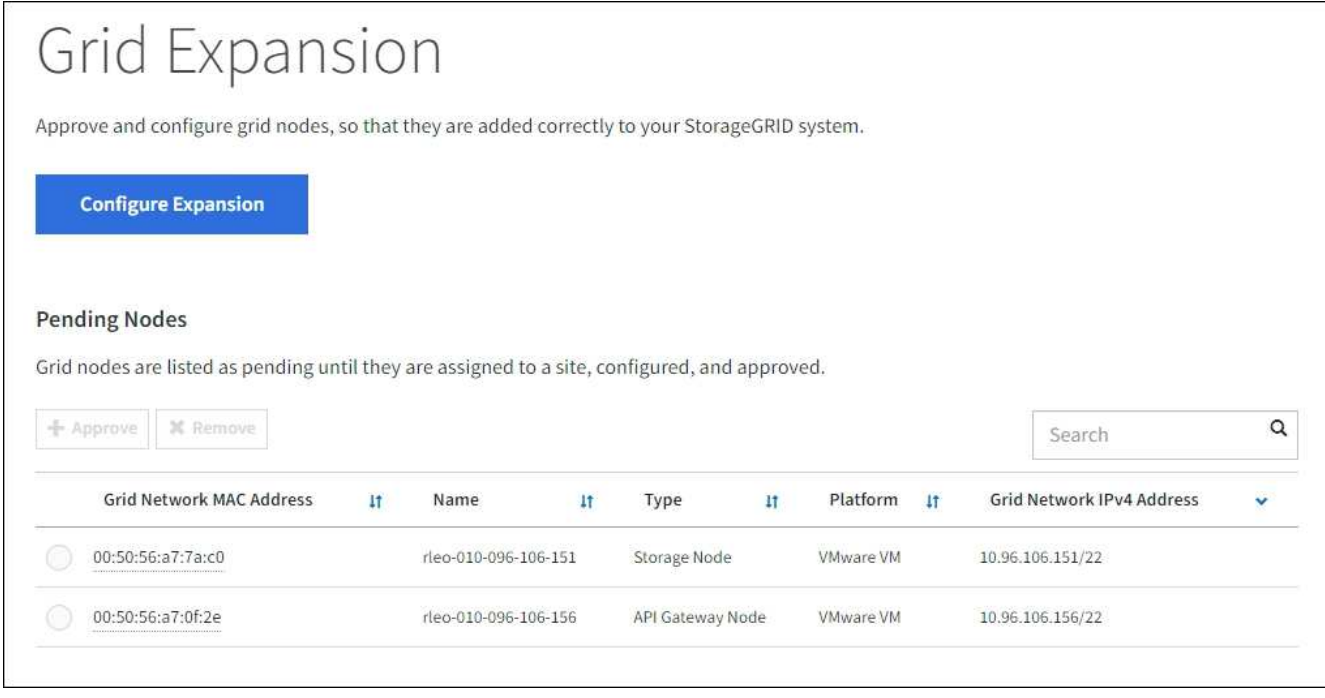

2. [ 拡張の構成 ] を選択します。

[ サイトの選択 ] ダイアログボックスが表示されます。

- 3. 開始する拡張のタイプを選択します。
	- 新しいサイトを追加する場合は、「 \* 新規」を選択し、新しいサイトの名前を入力します。
	- 既存のサイトにノードを追加する場合は、\* Existing \*を選択します。
- 4. [ 保存( Save ) ] を選択します。
- 5. 「 \* Pending Nodes \* 」のリストを確認し、導入したすべてのグリッドノードが表示されていることを確 認します。

必要に応じて、ノードの\*[Grid Network MAC Address]\*にカーソルを合わせると、そのノードに関する詳 細を確認できます。

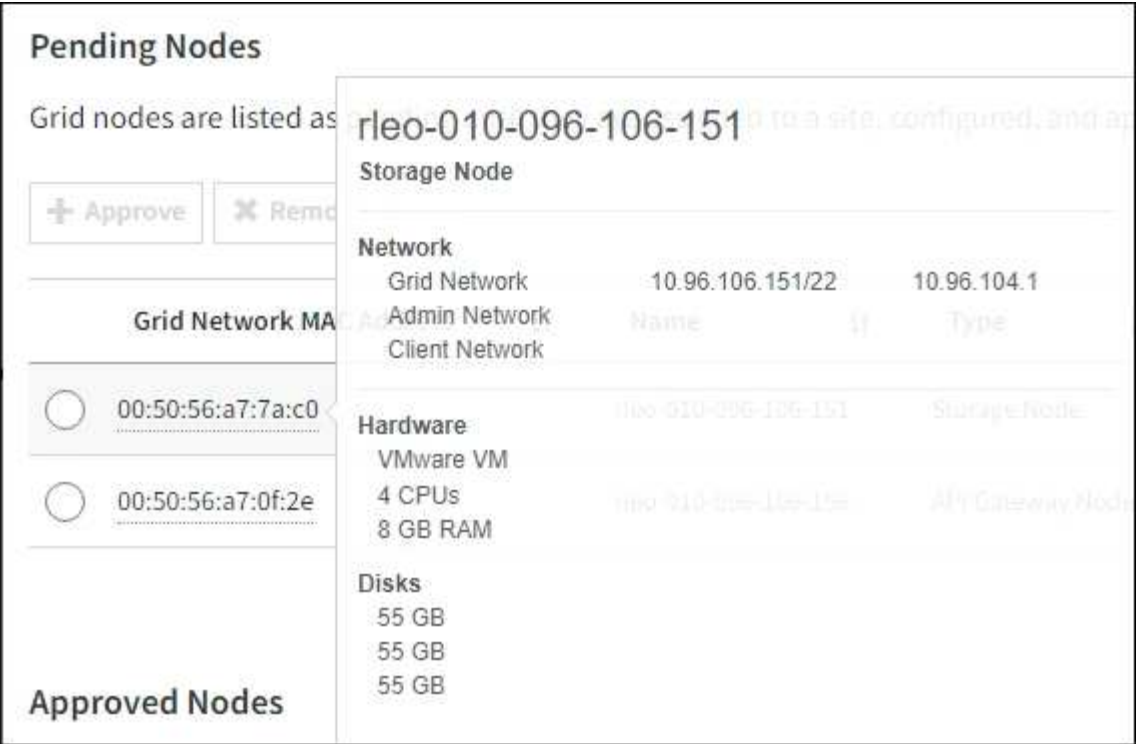

 $(i)$ 

ノードが見つからない場合は、ノードが正常に導入されたことを確認します。

- 6. 保留状態のノードのリストで、この拡張で追加するノードを承認します。
	- a. 承認する最初の保留中のグリッドノードの横にあるラジオボタンを選択します。
	- b. [\* 承認( Approve ) ] を選択し

グリッドノードの設定フォームが表示されます。

c. 必要に応じて、一般設定を変更します。

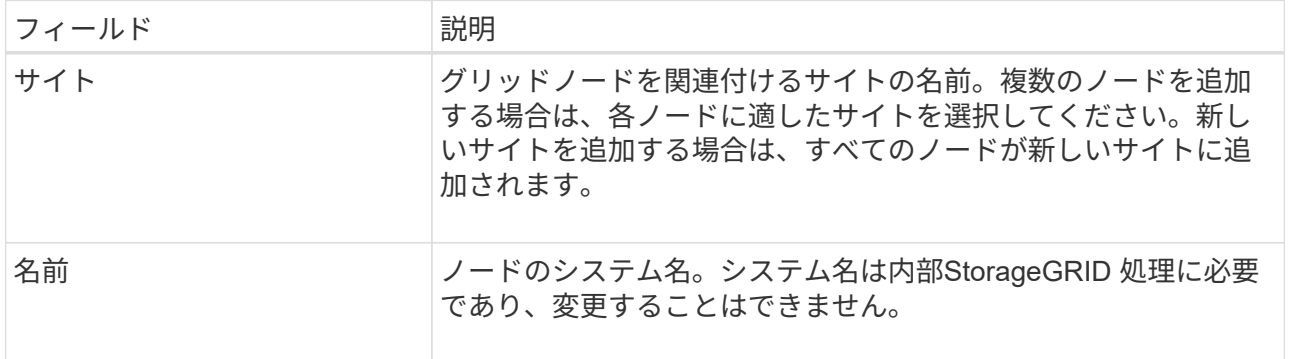

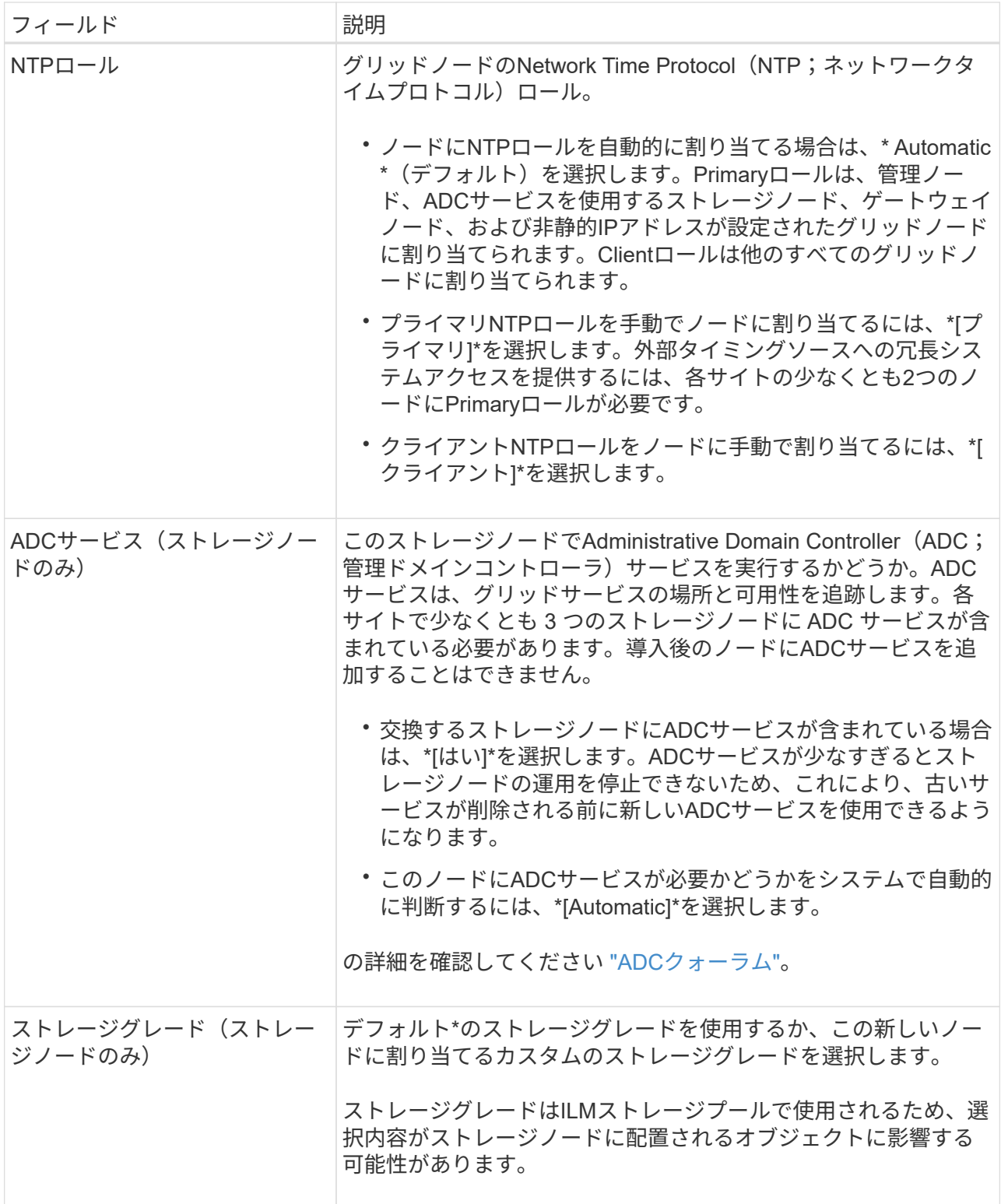

- d. 必要に応じて、グリッドネットワーク、管理ネットワーク、およびクライアントネットワークの設定 を変更します。
	- \* IPv4 Address ( CIDR ) \* :ネットワークインターフェイスの CIDR ネットワークアドレス。た とえば、 172.16.10.100/24 のようになります

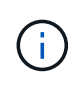

ノードの承認中にグリッドネットワークでノードのIPアドレスが重複していること がわかった場合は、拡張をキャンセルし、重複しないIPで仮想マシンまたはアプラ イアンスを再導入してから、拡張を再開する必要があります。

- \* Gateway \* :グリッドノードのデフォルトゲートウェイ。たとえば、 172.16.10.1 と入力します
- \* Subnets ( CIDR ) \* :管理ネットワーク用の 1 つ以上のサブネットワーク。
- e. [ 保存( Save ) ] を選択します。

承認済みグリッドノードが [ 承認済みノード ] リストに移動します。

- 承認済みグリッドノードのプロパティを変更するには、そのラジオボタンを選択し、 \* 編集 \* を選 択します。
- 承認済みのグリッドノードを保留中のノードのリストに戻すには、該当するオプションボタンを 選択し、 \* リセット \* を選択します。
- 承認済みのグリッドノードを完全に削除するには、ノードの電源をオフにします。次に、そのラ ジオボタンを選択し、 \* 削除 \* を選択します。
- f. 承認する保留中のグリッドノードごとに、上記の手順を繰り返します。

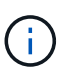

可能であれば、保留中のグリッドノードをすべて承認し、 1 回の拡張を実施してくださ い。小規模な拡張を複数回実施すると、さらに時間がかかります。

7. すべてのグリッドノードを承認したら、「 \* プロビジョニングパスフレーズ」と入力し、「 \* 拡張」を選 択します。

数分後にページが更新され、拡張手順 のステータスが表示されます。個 々 のグリッドノードに影響する タスクが進行中の場合、[Grid Node Status]セクションに各グリッドノードの現在のステータスが表示され ます。

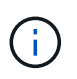

新しいアプライアンスの「グリッドノードのインストール」の手順で、StorageGRID アプ ライアンスインストーラのインストールがステージ3からステージ4の「インストールの完 了」に移動します。ステージ 4 が完了すると、コントローラがリブートします。

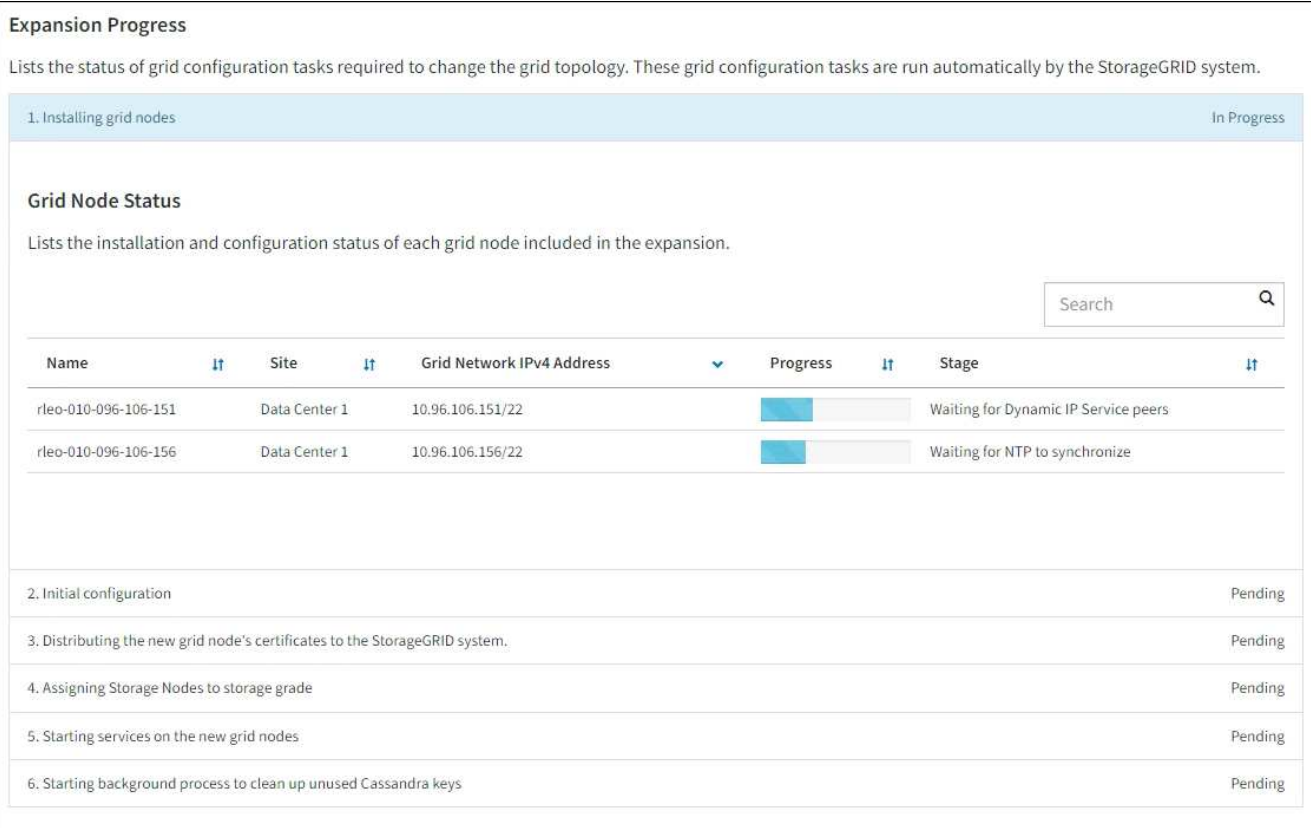

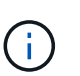

サイトの拡張には、新しいサイト用の Cassandra を設定するための追加タスクが含まれま す。

8. [Download Recovery Package\* ] リンクが表示されたら、すぐにリカバリパッケージファイルをダウンロ ードします。

StorageGRID システムでグリッドトポロジを変更した場合は、できるだけ早くリカバリパッケージファイ ルの最新コピーをダウンロードする必要があります。リカバリパッケージファイルは、障害が発生した場 合にシステムをリストアするために使用します。

- a. ダウンロードリンクを選択します。
- b. プロビジョニングパスフレーズを入力し、 \* ダウンロードの開始 \* を選択します。
- c. ダウンロードが完了したら、を開きます .zip ファイルを開き、などのコンテンツにアクセスできる ことを確認します Passwords.txt ファイル。
- d. ダウンロードしたリカバリパッケージファイルをコピーします (.zip)を2箇所に安全に、安全に、そ して別 々 の場所に移動します。

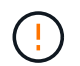

リカバリパッケージファイルには StorageGRID システムからデータを取得するための 暗号キーとパスワードが含まれているため、安全に保管する必要があります。

9. 既存のサイトにストレージノードを追加する場合やサイトを追加する場合は、新しいグリッドノードでサ ービスが開始されたときにCassandraステージを監視します。

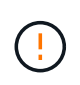

「Cassandraクラスタの拡張」または「Starting Cassandra and streaming data」段階の間 は、ストレージノードをリブートしないでください。特に既存のストレージノードに大量 のオブジェクトメタデータが含まれている場合、これらのステージは新しいストレージノ ードごとに完了するまでに数時間かかることがあります。

### ストレージノードの追加

既存のサイトにストレージノードを追加する場合は、「Starting Cassandra and streaming data」ス テータスメッセージに表示される割合を確認します。

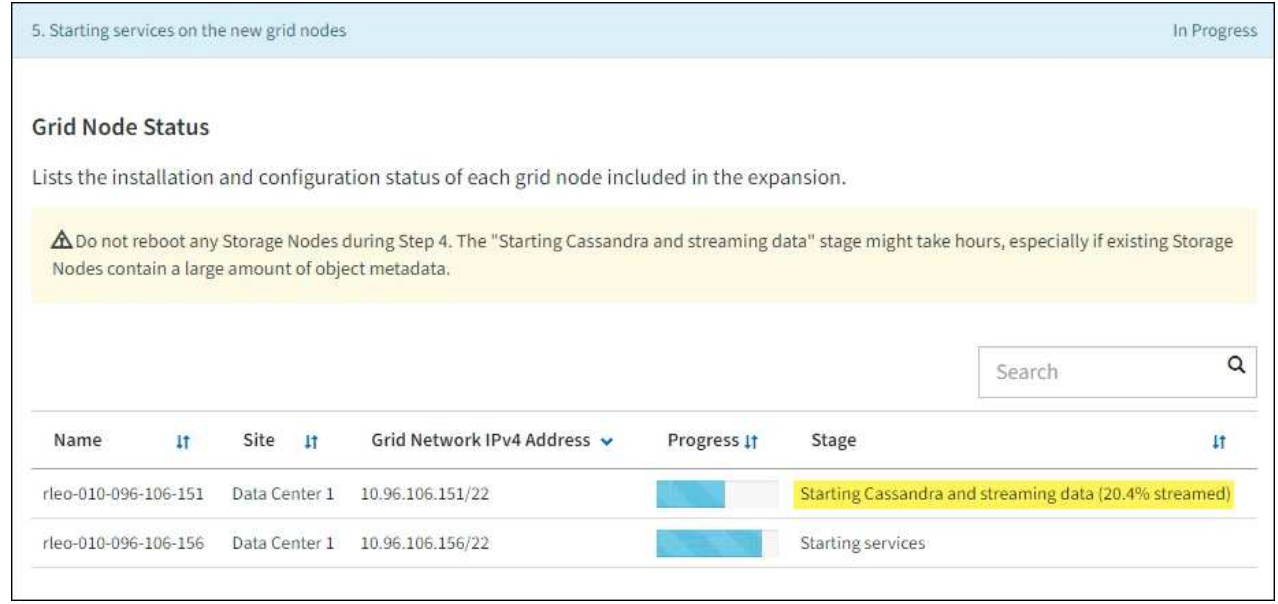

この割合は、使用可能な Cassandra データの合計量と、新しいノードに書き込み済みの量に基づい て、 Cassandra のストリーミング処理の進捗状況から概算したものです。

サイトを追加しています

新しいサイトを追加する場合は、を使用します nodetool status を使用して、Cassandraストリ ーミングの進捗状況を監視し、「Cassandraクラスタの拡張」ステージで新しいサイトにコピーされ たメタデータの量を確認します。新しいサイトの総データ負荷は、現在のサイトの合計の約 20% 以 内である必要があります。

10. すべてのタスクが完了し、 \* 拡張の設定 \* ボタンが再表示されるまで、拡張の監視を続けます。

完了後

追加したグリッドノードのタイプに応じて、統合と設定に関する追加の手順を実行します。を参照してくださ い ["](#page-1754-0)[拡張後の](#page-1754-0)[設](#page-1754-0)[定](#page-1754-0)[手順](#page-1754-0)["](#page-1754-0)。

## 拡張したシステムを設定します

<span id="page-1754-0"></span>拡張後の設定手順

拡張が完了したら、統合と設定のための追加の手順を実行する必要があります。

このタスクについて

拡張で追加するグリッドノードまたはサイトに応じて、以下の設定タスクを実行する必要があります。システ ムのインストールおよび管理時に選択したオプション、および拡張時に追加したノードとサイトの設定方法に よっては、一部のタスクはオプションです。

#### 手順

- 1. サイトを追加した場合:
	- 。["](#page-873-0)[ストレージプールを](#page-873-0)[作](#page-873-0)[成します](#page-873-0)" (サイト) と、新しいストレージノード用に選択した各ストレージ グレード。
	- ILMポリシーが新しい要件を満たしていることを確認します。ルールの変更が必要な場合は、 ["](#page-907-0)[新しい](#page-907-0) [ルールを](#page-907-0)[作](#page-907-0)[成します](#page-907-0)["](#page-907-0) および ["ILM](#page-924-0)[ポリシーを](#page-924-0)[更](#page-924-0)[新します](#page-924-0)["](#page-924-0)。ルールがすでに正しい場合は、 ["](#page-933-0)[新しいポ](#page-933-0) [リシーをアクティブ化します](#page-933-0)["](#page-933-0) StorageGRID で新しいノードが使用されるようにルールを変更する必 要はありません。
	- そのサイトからネットワークタイムプロトコル(NTP)サーバにアクセスできることを確認します。 を参照してください ["NTP](#page-1982-0)[サー](#page-1982-0)[バ](#page-1982-0)[を管理します](#page-1982-0)["](#page-1982-0)。

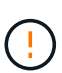

各サイトの少なくとも 2 つのノードが、少なくとも 4 つの外部 NTP ソースにアクセス できることを確認します。NTP ソースにアクセスできるノードがサイトに 1 つしかな いと、そのノードがダウンした場合にタイミングの問題が生じます。また、各サイトで 2 つのノードをプライマリ NTP ソースとして指定することにより、サイトがグリッド の他の部分から分離されても、正確なタイミングが保証されます。

- 2. 既存のサイトにストレージノードを追加した場合は、次の手順を実行します。
	- ["](#page-875-0)[ストレージプールの詳細を表示します](#page-875-0)["](#page-875-0) 追加した各ノードが想定されるストレージプールに含まれ、 想定されるILMルールで使用されていることを確認するため。
	- ILMポリシーが新しい要件を満たしていることを確認します。ルールの変更が必要な場合は、 ["](#page-907-0)[新しい](#page-907-0) [ルールを](#page-907-0)[作](#page-907-0)[成します](#page-907-0)["](#page-907-0) および ["ILM](#page-924-0)[ポリシーを](#page-924-0)[更](#page-924-0)[新します](#page-924-0)["](#page-924-0)。ルールがすでに正しい場合は、 ["](#page-933-0)[新しいポ](#page-933-0) [リシーをアクティブ化します](#page-933-0)["](#page-933-0) StorageGRID で新しいノードが使用されるようにルールを変更する必 要はありません。
	- ["](#page-1756-0)[ストレージノードがアクティブであることを確](#page-1756-0)[認](#page-1756-0)[します](#page-1756-0)["](#page-1756-0) オブジェクトを取り込むことができます。
	- 推奨される数のストレージノードを追加できなかった場合は、イレイジャーコーディングデータをリ バランシングします。を参照してください["](rebalancing-erasure-coded-data-after-adding-storage-nodes.html)[ストレージノードの](rebalancing-erasure-coded-data-after-adding-storage-nodes.html)[追加](rebalancing-erasure-coded-data-after-adding-storage-nodes.html)[後にイレイジャーコーディングデ](rebalancing-erasure-coded-data-after-adding-storage-nodes.html) [ータをリ](rebalancing-erasure-coded-data-after-adding-storage-nodes.html)[バ](rebalancing-erasure-coded-data-after-adding-storage-nodes.html)[ランシングします](rebalancing-erasure-coded-data-after-adding-storage-nodes.html)["](rebalancing-erasure-coded-data-after-adding-storage-nodes.html)。
- 3. ゲートウェイノードを追加した場合:
	- 。クライアント接続にハイアベイラビリティ( HA )グループが使用される場合は、必要に応じてゲー トウェイノードを HA グループに追加します。既存の HA グループのリストを確認して新しいノード を追加するには、 \* configuration \* > \* Network \* > \* High Availability groups \* を選択します。を参照し てください ["](#page-731-0)[ハイアベイラビリティグループを](#page-731-0)[設](#page-731-0)[定する](#page-731-0)["](#page-731-0)。
- 4. 管理ノードを追加した場合の手順は次のとおりです。
	- a. StorageGRID システムでシングルサインオン( SSO )が有効になっている場合は、新しい管理ノー ドの証明書利用者信頼を作成します。この証明書利用者信頼を作成するまで、ノードにサインインす ることはできません。を参照してください["](../admin/configuring-sso.html)[シングルサインオンを](../admin/configuring-sso.html)[設](../admin/configuring-sso.html)[定します](../admin/configuring-sso.html)["](../admin/configuring-sso.html)。
	- b. 管理ノードでロードバランササービスを使用する場合は、必要に応じて新しい管理ノードをHAグルー プに追加します。既存の HA グループのリストを確認して新しいノードを追加するには、 \* configuration \* > \* Network \* > \* High Availability groups \* を選択します。を参照してください ["](#page-731-0)[ハイア](#page-731-0) [ベイラビリティグループを](#page-731-0)[設](#page-731-0)[定する](#page-731-0)["](#page-731-0)。
- c. 必要に応じて、管理ノードデータベースをプライマリ管理ノードから拡張管理ノードにコピーしま す。これは、各管理ノードで属性と監査の情報の整合性を維持する場合に行います。を参照してくだ さい ["](#page-1757-0)[管理ノードデータベースをコ](#page-1757-0)[ピ](#page-1757-0)[ーします](#page-1757-0)["](#page-1757-0)。
- d. 必要に応じて、 Prometheus データベースをプライマリ管理ノードから拡張管理ノードにコピーしま す。これは、各管理ノードで指標の履歴の整合性を維持する場合に行います。を参照してください ["Prometheus](#page-1758-0) [指](#page-1758-0)[標をコ](#page-1758-0)[ピ](#page-1758-0)[ーする](#page-1758-0)["](#page-1758-0)。
- e. 必要に応じて、既存の監査ログをプライマリ管理ノードから拡張管理ノードにコピーします。これ は、各管理ノードでログの履歴情報の整合性を維持する場合に行います。を参照してください ["](#page-1759-0)[監査](#page-1759-0)[ロ](#page-1759-0) [グをコ](#page-1759-0)[ピ](#page-1759-0)[ーする](#page-1759-0)["](#page-1759-0)。
- f. 必要に応じて、NFSファイル共有を通じて監査を目的としたシステムへのアクセスを設定します。を 参照してください ["NFS](#page-811-0)[の](#page-811-0)[監査](#page-811-0)[クライアントアクセスを](#page-811-0)[設](#page-811-0)[定します](#page-811-0)["](#page-811-0)。
- 5. 拡張ノードが信頼されていないクライアントネットワークで追加されたかどうかを確認したり、ノードの クライアントネットワークが信頼されていないか信頼されているかを変更するには、\* configuration **>** Security **>** Firewall control \*に移動します。

拡張ノードのクライアントネットワークが信頼されていない場合は、ロードバランサエンドポイントを使 用してクライアントネットワークのノードへの接続を確立する必要があります。を参照してください ["](#page-686-0)[フ](#page-686-0) [ァイアウォールコントロールを管理します](#page-686-0)["](#page-686-0)。

6. DNSを設定します。

DNS 設定をグリッドノードごとに個別に指定していた場合は、新しいノード用のノード単位のカスタム DNS 設定を追加する必要があります。を参照してください ["](#page-1980-0)[単一](#page-1980-0)[のグリッドノードの](#page-1980-0) [DNS](#page-1980-0) [設](#page-1980-0)[定を](#page-1980-0)[変更](#page-1980-0)[し](#page-1980-0) [ます](#page-1980-0)["](#page-1980-0)。

適切に動作するように、2つまたは3つのDNSサーバを指定します。3つ以上を指定すると、一部のプラットフ ォームではOSに制限があるため、3つだけが使用される可能性があります。ルーティングが制限されている環 境では、を使用できます ["DNS](#page-1980-0)[サー](#page-1980-0)[バ](#page-1980-0)[リストをカスタマイ](#page-1980-0)[ズ](#page-1980-0)[します](#page-1980-0)["](#page-1980-0) 個 々 のノード(通常はサイト内のすべて のノード)で、最大3台のDNSサーバで構成される異なるセットを使用する場合。

可能であれば、各サイトがローカルにアクセスできるDNSサーバを使用して、孤立したサイトが外部の宛先 のFQDNを解決できるようにします。

<span id="page-1756-0"></span>ストレージノードがアクティブであることを確認します

新しいストレージノードを追加する拡張処理が完了すると、 StorageGRID システムは新 しいストレージノードの使用を自動的に開始します。StorageGRID システムを使用し て、新しいストレージノードがアクティブになっていることを確認する必要がありま す。

手順

- 1. を使用して Grid Manager にサインインします ["](#page-498-0)[サポートされている](#page-498-0) [Web](#page-498-0) [ブラウ](#page-498-0)[ザ](#page-498-0)["](#page-498-0)。
- 2. ノード \* > \* 拡張ストレージノード \* > \* ストレージ \* を選択します。
- 3. [Storage Used Object Data]グラフにカーソルを合わせて、\* Used \*の値を確認します。これは、オブジ ェクトデータに使用されている使用可能な合計スペースの量です。
- 4. グラフ上でカーソルを右に移動して、「使用済み」の値が増加していることを確認します。

<span id="page-1757-0"></span>管理ノードデータベースをコピーする

拡張手順 を使用して管理ノードを追加する場合は、必要に応じてプライマリ管理ノード から新しい管理ノードにデータベースをコピーできます。データベースをコピーする と、属性、アラート、およびアラートに関する履歴情報を保持できます。

作業を開始する前に

- 管理ノードを追加する拡張手順が完了している必要があります。
- を使用することができます Passwords.txt ファイル。
- プロビジョニングパスフレーズを用意します。

このタスクについて

拡張管理ノードには、 StorageGRID ソフトウェアのアクティブ化プロセスによって NMS サービス用の空の データベースが作成されます。拡張管理ノードで NMS サービスが開始されると、システムに現在追加されて いるか以降に追加されたサーバとサービスに関する情報が記録されます。この管理ノードデータベースには次 の情報が含まれています。

- アラートの履歴
- アラームの履歴
- ヒストリカル属性データ。 \* サポート \* > \* ツール \* > \* グリッドトポロジ \* ページで使用できるチャート およびテキストレポートで使用されます

ノード間で管理ノードデータベースの整合性を確保するには、プライマリ管理ノードから拡張管理ノードにデ ータベースをコピーします。

プライマリ管理ノード( ソース管理ノード )から拡張管理ノードへのデータベースのコピー  $\left( \, \mathrm{i} \, \right)$ は、完了までに数時間かかる場合があります。この間は Grid Manager にアクセスできませ  $\mathcal{L}_{\alpha}$ 

次の手順に従って、プライマリ管理ノードと拡張管理ノードの両方で MI サービスと管理 API サービスを停止 してからデータベースをコピーします。

#### 手順

- 1. プライマリ管理ノードで次の手順を実行します。
	- a. 管理ノードにログインします。
		- i. 次のコマンドを入力します。 ssh admin@*grid\_node\_IP*
		- ii. に記載されているパスワードを入力します Passwords.txt ファイル。
		- iii. 次のコマンドを入力してrootに切り替えます。 su -
		- iv. に記載されているパスワードを入力します Passwords.txt ファイル。
	- b. 次のコマンドを実行します。 recover-access-points
	- c. プロビジョニングパスフレーズを入力します。
	- d. MIサービスを停止します。 service mi stop
	- e. 管理アプリケーションプログラミングインターフェイス(mgmt-api)サービスを停止します。

service mgmt-api stop

- 2. 拡張管理ノードで次の手順を実行します。
	- a. 拡張管理ノードにログインします。
		- i. 次のコマンドを入力します。 ssh admin@*grid\_node\_IP*
		- ii. に記載されているパスワードを入力します Passwords.txt ファイル。
		- iii. 次のコマンドを入力してrootに切り替えます。 su -
		- iv. に記載されているパスワードを入力します Passwords.txt ファイル。
	- b. MIサービスを停止します。 service mi stop
	- c. mgmt-apiサービスを停止します。 service mgmt-api stop
	- d. SSH エージェントに SSH 秘密鍵を追加します。入力するコマンドssh-add
	- e. に記載されているSSHアクセスパスワードを入力します Passwords.txt ファイル。
	- f. ソース管理ノードのデータベースを拡張管理ノードにコピーします。 /usr/local/mi/bin/miclone-db.sh *Source\_Admin\_Node\_IP*
	- g. プロンプトが表示されたら、拡張管理ノードで MI データベースを上書きすることを確定します。

データベースとその履歴データが拡張管理ノードにコピーされます。コピー処理が完了すると、拡張 管理ノードがスクリプトによって起動されます。

- h. 他のサーバにパスワードなしでアクセスする必要がなくなった場合は、 SSH エージェントから秘密鍵 を削除します。入力するコマンドssh-add -D
- 3. プライマリ管理ノードでサービスを再起動します。 service servermanager start

#### <span id="page-1758-0"></span>**Prometheus** 指標をコピーする

新しい管理ノードを追加したら、 Prometheus で管理されている指標の履歴を必要に応 じてプライマリ管理ノードから新しい管理ノードにコピーできます。指標をコピーする と、管理ノード間で指標の履歴の整合性が確保されます。

作業を開始する前に

- 新しい管理ノードがインストールされて実行されている必要があります。
- を使用することができます Passwords.txt ファイル。
- プロビジョニングパスフレーズを用意します。

#### このタスクについて

管理ノードを追加すると、ソフトウェアのインストールプロセスによって新しい Prometheus データベースが 作成されます。Prometheus データベースをプライマリ管理ノード( *source Admin Node*) から新しい管理ノ ードにコピーすることで、ノード間で指標の履歴の整合性を維持できます。

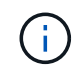

Prometheus データベースのコピーには 1 時間以上かかる場合があります。ソース管理ノード でサービスが停止している間は、グリッドマネージャの一部の機能が使用できなくなります。

手順

- 1. ソース管理ノードにログインします。
	- a. 次のコマンドを入力します。 ssh admin@*grid\_node\_IP*
	- b. に記載されているパスワードを入力します Passwords.txt ファイル。
	- c. 次のコマンドを入力してrootに切り替えます。 su -
	- d. に記載されているパスワードを入力します Passwords.txt ファイル。
- 2. ソース管理ノードからPrometheusサービスを停止します。 service prometheus stop
- 3. 新しい管理ノードで次の手順を実行します。

a. 新しい管理ノードにログインします。

- i. 次のコマンドを入力します。 ssh admin@*grid\_node\_IP*
- ii. に記載されているパスワードを入力します Passwords.txt ファイル。
- iii. 次のコマンドを入力してrootに切り替えます。 su -
- iv. に記載されているパスワードを入力します Passwords.txt ファイル。
- b. Prometheusサービスを停止します。 service prometheus stop
- c. SSH エージェントに SSH 秘密鍵を追加します。入力するコマンドssh-add
- d. に記載されているSSHアクセスパスワードを入力します Passwords.txt ファイル。
- e. ソース管理ノードのPrometheusデータベースを新しい管理ノードにコピーします。 /usr/local/prometheus/bin/prometheus-clone-db.sh *Source\_Admin\_Node\_IP*
- f. プロンプトが表示されたら、 \* Enter \* を押して、新しい管理ノード上の新しい Prometheus データベ ースを破棄することを確認します。

元の Prometheus データベースとその履歴データが新しい管理ノードにコピーされます。コピー処理 が完了すると、新しい管理ノードがスクリプトによって起動されます。次のステータスが表示されま す。

Database cloned, starting services

a. 他のサーバにパスワードなしでアクセスする必要がなくなった場合は、 SSH エージェントから秘密鍵 を削除します。入力するコマンド

ssh-add -D

4. ソース管理ノードで Prometheus サービスを再起動します。

service prometheus start

<span id="page-1759-0"></span>監査ログをコピーする

拡張手順 を使用して新しい管理ノードを追加した場合、その AMS サービスでログに記 録されるのは、システムへの追加後に発生したイベントと処理のみになります。必要に 応じて、先にインストールされていた管理ノードから新しい拡張管理ノードに監査ログ をコピーして、残りの StorageGRID システムと同期されるようにすることができます。 作業を開始する前に

- 管理ノードを追加する拡張手順が完了している必要があります。
- を使用することができます Passwords.txt ファイル。

このタスクについて

新しい管理ノードで監査メッセージの履歴を確認できるようにするには、既存の管理ノードから拡張管理ノー ドに監査ログファイルを手動でコピーする必要があります。

> デフォルトでは、監査情報は管理ノードの監査ログに送信されます。次のいずれかに該当する 場合は、これらの手順をスキップしてかまいません。

 $(i)$ 

• 外部 syslog サーバを設定し、管理ノードではなく syslog サーバに監査ログを送信するよう になりました。

• 監査メッセージを生成したローカルノードにのみ保存するように明示的に指定します。

を参照してください ["](#page-1490-0)[監査](#page-1490-0)[メッセージとログの送](#page-1490-0)[信](#page-1490-0)[先を](#page-1490-0)[設](#page-1490-0)[定します](#page-1490-0)["](#page-1490-0) を参照してください。

手順

- 1. プライマリ管理ノードにログインします。
	- a. 次のコマンドを入力します。 ssh *admin@\_primary\_Admin\_Node\_IP*
	- b. に記載されているパスワードを入力します Passwords.txt ファイル。
	- c. 次のコマンドを入力してrootに切り替えます。 su -
	- d. に記載されているパスワードを入力します Passwords.txt ファイル。

rootとしてログインすると、プロンプトがから変わります s 終了: #。

- 2. AMSサービスを停止して新しいファイルが作成されないようにします。 service ams stop
- 3. の名前を変更します audit.log fileを指定します。これにより、拡張管理ノードにコピーしたファイルが 上書きされません。

cd /var/local/audit/export [] `ls -l` [] mv audit.log *new\_name*.txt

4. すべての監査ログファイルを拡張管理ノードにコピーします。

scp -p \* *IP\_address*:/var/local/audit/export

- 5. プロンプトが表示されたら、のパスフレーズを入力します /root/.ssh/id\_rsa`で、に表示されている プライマリ管理ノードのSSHアクセスパスワードを入力します `Passwords.txt ファイル。
- 6. 元のを復元します audit.log ファイル:

mv *new\_name*.txt audit.log

7. AMS サービスを開始します。

service ams start

8. サーバからログアウトします。

exit

9. 拡張管理ノードにログインします。

a. 次のコマンドを入力します。 ssh admin@*expansion\_Admin\_Node\_IP*

- b. に記載されているパスワードを入力します Passwords.txt ファイル。
- c. 次のコマンドを入力してrootに切り替えます。 su -
- d. に記載されているパスワードを入力します Passwords.txt ファイル。

rootとしてログインすると、プロンプトがから変わります \$ 終了: #。

10. 監査ログファイルのユーザとグループの設定を更新します。

cd /var/local/audit/export [+] chown ams-user:bycast \*

11. サーバからログアウトします。

exit

ストレージノードの追加後にイレイジャーコーディングデータをリバランシングします

ストレージノードを追加したら、ECのリバランシング手順 を使用して、既存および新 規のストレージノードにイレイジャーコーディングフラグメントを再配置できます。

作業を開始する前に

- 新しいストレージノードを追加する拡張手順が完了している。
- を確認しておきます ["](#page-1716-0)[イレイジャーコーディングデータのリ](#page-1716-0)[バ](#page-1716-0)[ランシングに関する](#page-1716-0)[考慮事項](#page-1716-0)["](#page-1716-0)。
- レプリケートされたオブジェクトデータがこの手順 によって移動されることはなく、イレイジャーコーデ ィングデータの移動先を特定する際に、 EC 手順 が各ストレージノードでレプリケートされたデータの使 用量を考慮しないことを理解しておきます。
- を使用することができます Passwords.txt ファイル。

この手順 が実行されたときの動作

手順 を起動する前に、次の点に注意してください。

- 1つ以上のボリュームがオフラインの(アンマウントされた)場合、またはオンラインの(マウントされ た)ボリュームがエラー状態の場合、ECリバランシング手順 は開始されません。
- EC のリバランシングによって、手順 が一時的に大量のストレージをリザーブします。ストレージアラー トがトリガーされる場合がありますが、リバランシングが完了すると解決します。予約に十分なストレー ジがない場合、 EC のリバランシング手順 は失敗します。ストレージ予約は、手順 が失敗したか成功し たかに関係なく、 EC のリバランシング手順 が完了したときに解放されます。
- ECのリバランシングの処理中にボリュームがオフラインになったりエラーが発生したりすると、リバラ ンシングプロセスは部分的に完了し、データが失われることはありません。すべてのボリュームがエラー なしでオンラインになった時点で、ECリバランシング手順 を再開できます。

• ECリバランシング手順 の実行中は、ILM処理、S3およびSwiftクライアント処理のパフォーマンスに影響 する可能性があります。

 $(i)$ 

オブジェクト(またはオブジェクトパーツ)をアップロードするために S3 および Swift API 処理を実行すると、 EC のリバランシング中に 24 時間以上かかる場合に手順 のリバラ ンシングが失敗することがあります。該当するILMルールで取り込み時にBalanced配置また はStrict配置が使用されている場合、長時間のPUT処理は失敗します。次のエラーが報告さ れます。 500 Internal Server Error。

手順

- 1. [[review\_object\_storage] ] リバランシングするサイトの現在のオブジェクトストレージの詳細を確認しま す。
	- a. [\* nodes (ノード) ] を選択します
	- b. サイトで最初のストレージノードを選択します。
	- c. [ \* ストレージ \* ] タブを選択します。
	- d. [Storage Used Object Data]グラフにカーソルを合わせ、ストレージノード上のレプリケートデータ とイレイジャーコーディングデータの現在の量を確認します。
	- e. 同じ手順を繰り返して、サイトの他のストレージノードを表示します。
- 2. プライマリ管理ノードにログインします。
	- a. 次のコマンドを入力します。 ssh admin@*primary\_Admin\_Node\_IP*
	- b. に記載されているパスワードを入力します Passwords.txt ファイル。
	- c. 次のコマンドを入力してrootに切り替えます。 su -
	- d. に記載されているパスワードを入力します Passwords.txt ファイル。

rootとしてログインすると、プロンプトがから変わります s 終了: #。

3. 手順 を起動します。

rebalance-data start --site "*site-name*"

の場合 "*site-name*"`をクリックし、新しいストレージノードを追加した最初のサイトを指定します。 囲みます `site-name 引用符で囲みます。

EC Rebalance 手順 が開始され、ジョブ ID が返されます。

- 4. ジョブ ID をコピーします。
- 5. EC Rebalance 手順 のステータスを監視します。
	- 単一の EC Rebalance 手順 のステータスを表示するには、次の手順を実行します

rebalance-data status --job-id *job-id*

の場合 `*job-id*`で、手順 の起動時に返されたIDを指定します。

◦ 現在の EC Rebalance 手順 と、以前に完了した手順のステータスを表示するには、次の手順を実行し

ます。

 $\mathbf{d}$ 

 $(\mathsf{S})$ 

rebalance-data status

rebalance -dataコマンド のヘルプを表示するには、次の手順を実行します。

rebalance-data --help

- 6. 返されたステータスに基づいて、追加の手順を実行します。
	- ステータスがの場合 `In progress`を実行している場合、ECのリバランシング処理はまだ実行中です。 手順 は、完了するまで定期的に監視する必要があります。

現在のジョブの推定完了時間と完了率を表示するには、次の手順を実行します。

- i. [**support**>] 、 [\*Tools] 、 [\*Metrics] の順に選択します。
- ii. [Grafana]セクションで[EC Overview]\*を選択します。
- iii. グリッド EC ジョブの完了予想時間 \* ダッシュボードと \* グリッド EC ジョブの完了率 \* ダッシュ ボードを確認します。
- ステータスがの場合 `Success`必要に応じて オブジェクトストレージを確認する をクリックすると、 サイトの最新の詳細が表示されます。
	- イレイジャーコーディングされたデータをサイトのストレージノード間でより均等に配置します。

次のメッセージが表示された場合は、すべてのイレイジャーコーディングデータのリバラ ンシングが完了するまでEC rebalance手順 を再度実行します。

The moves in this rebalance job have been limited. To rebalance additional data, start EC rebalance again for the same site.

- ステータスがの場合 Failure:
	- i. サイトのすべてのストレージノードがグリッドに接続されていることを確認します。
	- ii. これらのストレージノードに影響している可能性があるアラートがないかどうかを確認し、解決 してください。
	- iii. ECリバランシング手順 を再起動します。

rebalance-data start –-job-id *job-id*

- iv. ECのリバランシング手順 のステータスがまだの場合 Failure、テクニカルサポートにお問い合 わせください。
- 7. EC Rebalance 手順 によって大量の負荷が生成されている(取り込み処理に影響があるなど)場合は、手 順 を一時停止します。

rebalance-data pause --job-id *job-id*

8. EC のリバランシング手順 を終了する必要がある場合( StorageGRID ソフトウェアのアップグレードを 実行できるようにする場合など)は、次のように入力します。
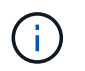

EC のリバランシング手順 を終了すると、移動済みのデータフラグメントは新しい場所に 残ります。データは元の場所に戻されません。

9. 複数のサイトでイレイジャーコーディングを使用している場合は、影響を受ける他のすべてのサイトに対 してこの手順 を実行します。

テクニカルサポートにお問い合わせください

グリッド拡張プロセスで解決できないエラーが発生した場合やグリッドタスクに失敗し た場合は、テクニカルサポートにお問い合わせください。

このタスクについて

テクニカルサポートにお問い合わせいただく際は、発生したエラーのトラブルシューティングに必要なログフ ァイルをお送りください。

### 手順

1. 障害が発生した拡張ノードに接続します。

a. 次のコマンドを入力します。ssh -p 8022 admin@*grid\_node\_IP*

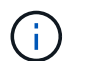

ポート 8022 はベース OS の SSH ポートで、ポート 22 は StorageGRID を実行してい るコンテナエンジンの SSH ポートです。

- b. に記載されているパスワードを入力します Passwords.txt ファイル。
- c. 次のコマンドを入力してrootに切り替えます。 su -
- d. に記載されているパスワードを入力します Passwords.txt ファイル。

rootとしてログインすると、プロンプトがから変わります \$ 終了: #。

2. インストールの段階に応じて、グリッドノードから次のいずれかのログを取得します。

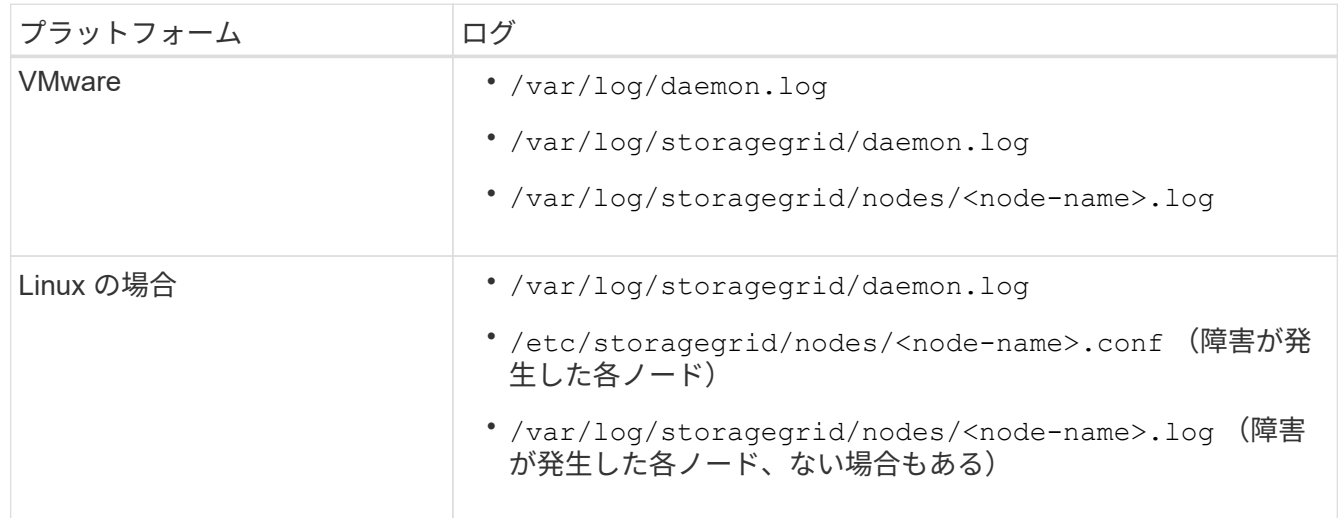

# ノードをリカバリしてグリッドを保守

リカバリとメンテナンス:概要

以下の手順を使用して、 StorageGRID システムを保守し、障害からリカバリします。

これらの手順について

ここでは、ソフトウェアホットフィックスの適用、グリッドノードのリカバリ、障害が発生したサイトのリカ バリ、グリッドノードまたはサイト全体の運用停止、ネットワークのメンテナンス、ホストレベルおよびミド ルウェアのメンテナンス手順の実行、およびグリッドノードの作業手順の実行方法について説明します。

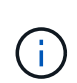

これらの説明では、「 Linux 」とは Red Hat ® Enterprise Linux ® 、 Ubuntu ® 、 CentOS 、ま たは Debian ® の環境を指します。を使用します ["NetApp Interoperability Matrix Tool](https://imt.netapp.com/matrix/#welcome) [で確](https://imt.netapp.com/matrix/#welcome)[認](https://imt.netapp.com/matrix/#welcome)[で](https://imt.netapp.com/matrix/#welcome) [きます](https://imt.netapp.com/matrix/#welcome)["](https://imt.netapp.com/matrix/#welcome) をクリックすると、サポートされるバージョンのリストが表示されます。

## 作業を開始する前に

- StorageGRID システムを幅広く理解している。
- StorageGRID システムのトポロジを確認し、グリッドの設定を把握しておきます。
- すべての指示に厳密に従い、すべての警告に注意する必要があります。
- ここで説明していないメンテナンス手順がサポートされていないか、サービス契約が必要であることを理 解しておきます。

アプライアンスのメンテナンス手順

ハードウェアの手順については、StorageGRID アプライアンスのメンテナンス手順を参照してください。

- ["SGF6112](#page-2038-0)[アプライアンスのメンテ](#page-2038-0)[ナ](#page-2038-0)[ンス](#page-2038-0)["](#page-2038-0)
- ["SG100](#page-2174-0)[および](#page-2174-0)[SG1000](#page-2174-0)[アプライアンスのメンテ](#page-2174-0)[ナ](#page-2174-0)[ンス](#page-2174-0)["](#page-2174-0)
- ["SG6000](#page-2078-0) [アプライアンスをメンテ](#page-2078-0)[ナ](#page-2078-0)[ンスする](#page-2078-0)["](#page-2078-0)
- ["SG5700](#page-2138-0) [アプライアンスをメンテ](#page-2138-0)[ナ](#page-2138-0)[ンスする](#page-2138-0)["](#page-2138-0)

<span id="page-1765-0"></span>リカバリパッケージをダウンロード

リカバリパッケージファイルを使用すると、障害発生時に StorageGRID システムをリス トアできます。

作業を開始する前に

- プライマリ管理ノードから、を使用してGrid Managerにサインインします ["](#page-498-0)[サポートされている](#page-498-0) [Web](#page-498-0) [ブラ](#page-498-0) [ウ](#page-498-0)[ザ](#page-498-0)["](#page-498-0)。
- プロビジョニングパスフレーズを用意します。
- これで完了です ["](#page-542-0)[特](#page-542-0)[定のアクセス](#page-542-0)[権限](#page-542-0)["](#page-542-0)。

StorageGRID システムでグリッドトポロジの変更を行う前、またはソフトウェアをアップグレードする前

に、現在のリカバリパッケージファイルをダウンロードしてください。グリッドトポロジを変更するかソフト ウェアをアップグレードしたあとに、リカバリパッケージの新しいコピーをダウンロードします。

手順

- 1. [\* maintenance \* (メンテナンス) ] > [\* System \* (システム \* ) ] > [\* Recovery packツケ (リカバリパ ッケージ \* )
- 2. プロビジョニングパスフレーズを入力し、 \* ダウンロードの開始 \* を選択します。

ダウンロードがすぐに開始されます。

- 3. ダウンロードが完了したら、を開きます .zip ファイルを開き、などのコンテンツにアクセスできること を確認します Passwords.txt ファイル。
- 4. ダウンロードしたリカバリパッケージファイルをコピーします (.zip)を2箇所に安全に、安全に、そして 別 々 の場所に移動します。

 $(i)$ 

リカバリパッケージファイルには StorageGRID システムからデータを取得するための暗号 キーとパスワードが含まれているため、安全に保管する必要があります。

## **StorageGRID** ホットフィックス手順

### <span id="page-1766-0"></span>**StorageGRID Hotfix**手順 :概要

ソフトウェアの問題が検出され、次の機能リリースの前に解決された場合は、 StorageGRID システムへのホットフィックスの適用が必要になる場合があります。

StorageGRID のホットフィックスには、フィーチャーパックまたはフィーチャーパックに含まれないソフト ウェアの変更が含まれます。今後のリリースにも同じ変更が含まれます。さらに、各ホットフィックスリリー スには、その機能またはパッチリリースに含まれる以前のすべてのホットフィックスがまとめて含まれていま す。

ホットフィックスの適用に関する考慮事項

別のメンテナンス手順 が実行されているときは、StorageGRID ホットフィックスを適用できません。たとえ ば、運用停止、拡張、またはリカバリ手順 の実行中はホットフィックスを適用できません。

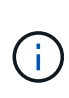

ノードまたはサイトの運用停止手順 が一時停止されている場合、ホットフィックスを安全に適 用できます。また、 StorageGRID アップグレード手順 の最終段階でホットフィックスを適用 できる場合があります。詳細については、 StorageGRID ソフトウェアのアップグレード手順を 参照してください。

Grid Manager でホットフィックスをアップロードすると、ホットフィックスはプライマリ管理ノードに自動 的に適用されます。その後、 StorageGRID システム内の残りのノードへのホットフィックスの適用を承認で きます。

1 つ以上のノードへのホットフィックスの適用に失敗した場合は、ホットフィックスの進捗状況テーブルの Details 列に障害の理由が表示されます。エラーの原因となった問題を解決してから、プロセス全体を再試行 する必要があります。ホットフィックスの適用に成功していたノードは、以降のアプリケーションではスキッ プされます。必要に応じて、すべてのノードが更新されるまで、ホットフィックスの適用を何度でも安全に再 試行できます。アプリケーションを完了するには、すべてのグリッドノードにホットフィックスが正常にイン ストールされている必要があります。

新しいバージョンのホットフィックスによってグリッドノードが更新されますが、ホットフィックスの実際の 変更内容が、特定のタイプのノードの特定のサービスにしか影響しない場合があります。たとえば、あるホッ トフィックスが、ストレージノード上の LDR サービスにしか影響しない場合があります。

リカバリと拡張のためのホットフィックスの適用方法

ホットフィックスがグリッドに適用されると、プライマリ管理ノードは、リカバリ処理でリストアされたすべ てのノード、または拡張時に追加されたすべてのノードに、同じバージョンのホットフィックスを自動的にイ ンストールします。

ただし、プライマリ管理ノードのリカバリが必要な場合は、適切な StorageGRID リリースを手動でインスト ールしてからホットフィックスを適用する必要があります。プライマリ管理ノードの最終 StorageGRID バー ジョンがグリッド内の他のノードと同じである必要があります。

次の例は、プライマリ管理ノードをリカバリする際にホットフィックスを適用する方法を示しています。

- 1. グリッドで StorageGRID 11.*A.B\_VERSION* が実行されており、最新のホットフィックスが適用されてい るとします。「 *Grid* バージョン」は *11.\_A.B.C.* です。
- 2. プライマリ管理ノードに障害が発生した場合。
- 3. プライマリ管理ノードを StorageGRID 11.*A.B\_* を使用して再導入し、リカバリ手順 を実行します。

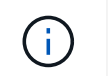

グリッドのバージョンと一致する必要がある場合は、ノードの導入時にマイナーリリース を使用できます。メジャーリリースを先に導入する必要はありません。

4. 次に、プライマリ管理ノードにホットフィックス 11.*A.B.C.* を適用します。

詳細については、を参照してください ["](#page-1855-0)[交](#page-1855-0)[換用プライマリ管理ノードを](#page-1855-0)[設](#page-1855-0)[定](#page-1855-0)["](#page-1855-0)。

ホットフィックス適用時のシステムへの影響

ホットフィックスを適用したときに、 StorageGRID システムにどのような影響が生じる のかを理解しておく必要があります。

クライアントアプリケーションが短時間中断される可能性があります

StorageGRID システムは、ホットフィックス適用プロセス中もクライアントアプリケーションからデータを 取り込み、読み出すことができますが、ホットフィックスが個々のゲートウェイノードまたはストレージノー ドのサービスを再開する必要がある場合は、それらのノードへのクライアント接続が一時的に中断されること があります。接続はホットフィックスの適用終了後に再開され、個々のノードのサービスも再開されます。

接続の中断が短時間でも許容されない場合は、ホットフィックス適用時のダウンタイムをスケジュールする必 要があります。特定のノードが更新されるタイミングをスケジュールするには、選択的な承認を使用できま す。

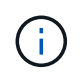

複数のゲートウェイとハイアベイラビリティ( HA )グループを使用すると、ホットフィック ス適用プロセス中に自動フェイルオーバーを実行できます。の手順を参照してください ["](#page-731-0)[ハイ](#page-731-0) [アベイラビリティグループを](#page-731-0)[設](#page-731-0)[定する](#page-731-0)["](#page-731-0)。

アラートおよび **SNMP** 通知がトリガーされる可能性があります

サービスが再起動されたとき、および StorageGRID システムを複数バージョンが混在した環境で使用してい る場合(一部のグリッドノードで以前のバージョンを実行し、その他のノードはより新しいバージョンにアッ プグレードしている場合)には、アラートと SNMP 通知がトリガーされることがあります。通常、これらの アラートと通知はホットフィックスが完了するとクリアされます。

## 設定の変更は制限されています

StorageGRID にホットフィックスを適用する際は、次の点に注意

- ホットフィックスがすべてのノードに適用されるまで、グリッド設定の変更(グリッドネットワークサブ ネットの指定や保留中のグリッドノードの承認など)は行わないでください。
- ホットフィックスがすべてのノードに適用されるまで、ILM設定を更新しないでください。

ホットフィックスに必要な項目を用意します

ホットフィックスを適用する前に、必要な項目をすべて用意する必要があります。

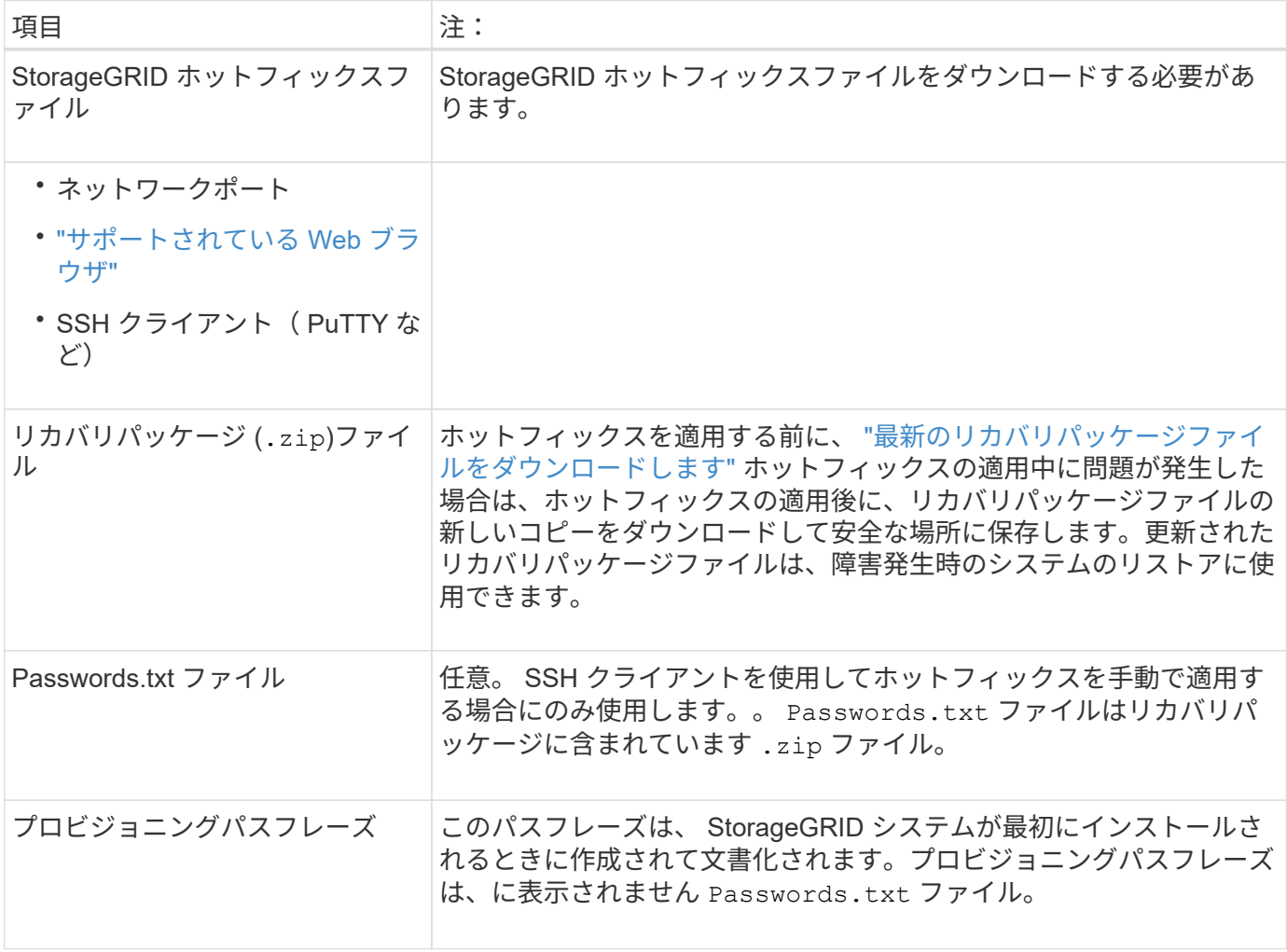

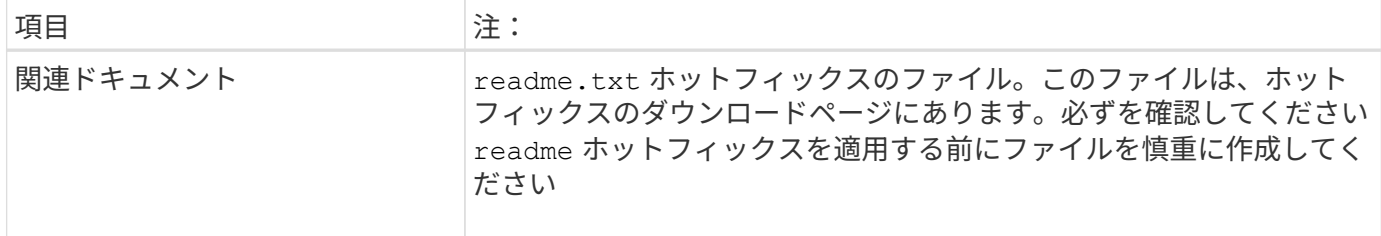

ホットフィックスファイルをダウンロードします

ホットフィックスを適用する前に、ホットフィックスファイルをダウンロードする必要 があります。

手順

- 1. に進みます ["](https://mysupport.netapp.com/site/products/all/details/storagegrid/downloads-tab)[ネットアップのダウンロード:](https://mysupport.netapp.com/site/products/all/details/storagegrid/downloads-tab) [StorageGRID"](https://mysupport.netapp.com/site/products/all/details/storagegrid/downloads-tab)。
- 2. [ 利用可能なソフトウェア ] の下にある下矢印をクリックすると、ダウンロード可能なホットフィックス のリストが表示されます。

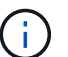

ホットフィックスファイルのバージョンの形式は 11.4\_.x.y\_\_ です。

3. 更新に含まれている変更を確認します。

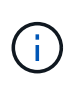

あなたがちょうど持っているなら ["](#page-1855-0)[プライマリ管理ノードをリカ](#page-1855-0)[バ](#page-1855-0)[リしました](#page-1855-0)["](#page-1855-0) また、ホッ トフィックスを適用する必要がある場合は、他のグリッドノードにインストールされてい る同じバージョンのホットフィックスを選択します。

- a. ダウンロードするホットフィックスのバージョンを選択し、 \* Go \* を選択します。
- b. ネットアップアカウントのユーザ名とパスワードを使用してサインインします。
- c. エンドユーザライセンス契約を読んで同意します。

選択したバージョンのダウンロードページが表示されます。

- d. ホットフィックスをダウンロードします readme.txt ファイルをクリックして、ホットフィックスに 含まれる変更の概要を確認します。
- 4. ホットフィックスのダウンロードボタンを選択してファイルを保存します。

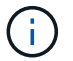

このファイルの名前は変更しないでください。

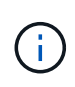

macOSデバイスを使用している場合、ホットフィックスファイルは自動的にとして保存さ れます .txt ファイル。その場合は、を使用せずにファイルの名前を変更する必要があり ます.txt 内線番号。

5. ダウンロードする場所を選択し、「 \* 保存 \* 」を選択します。

ホットフィックスを適用する前に、システムの状態を確認してください

システムにホットフィックスを適用する準備ができていることを確認する必要がありま

す。

- 1. を使用して Grid Manager にサインインします ["](#page-498-0)[サポートされている](#page-498-0) [Web](#page-498-0) [ブラウ](#page-498-0)[ザ](#page-498-0)["](#page-498-0)。
- 2. 可能であれば、システムが正常に稼働し、すべてのグリッドノードがグリッドに接続されていることを確 認します。

接続されているノードには緑のチェックマークが付いて ♥ をクリックします。

- 3. 可能であれば、現在のアラートがないかを確認し、ある場合は解決します。
- 4. 手順 のアップグレード、リカバリ、拡張、運用停止など、他のメンテナンス手順が実行中でないことを確 認します。

アクティブなメンテナンス手順が完了してからホットフィックスを適用してください。

別のメンテナンス手順 が実行されているときは、StorageGRID ホットフィックスを適用できません。た とえば、運用停止、拡張、またはリカバリ手順 の実行中はホットフィックスを適用できません。

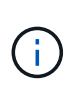

ノードまたはサイトの場合 ["](#page-1918-0)[運](#page-1918-0)[用](#page-1918-0)[停](#page-1918-0)[止](#page-1918-0)[手順](#page-1918-0) [が](#page-1918-0)[一時停](#page-1918-0)[止されています](#page-1918-0)["](#page-1918-0)をクリックすると、ホ ットフィックスを安全に適用できます。また、 StorageGRID アップグレード手順 の最終段 階でホットフィックスを適用できる場合があります。の手順を参照してください ["StorageGRID](#page-471-0) [ソフトウェアのアップグレード](#page-471-0)["](#page-471-0)。

#### ホットフィックスを適用する

ホットフィックスは、最初にプライマリ管理ノードに自動的に適用されます。その後、 すべてのノードが同じバージョンのソフトウェアを実行するまでの間、他のグリッドノ ードへのホットフィックスの適用を承認する必要があります。個々のグリッドノード、 グリッドノードのグループ、またはすべてのグリッドノードを選択して、承認順序をカ スタマイズできます。

作業を開始する前に

- を確認しておきます ["](#page-1766-0)[ホ](#page-1766-0)[ットフィックスの適用に関する](#page-1766-0)[考慮事項](#page-1766-0)["](#page-1766-0)。
- プロビジョニングパスフレーズを用意します。
- Rootアクセス権限またはMaintenance権限が必要です。

このタスクについて

- ホットフィックスのノードへの適用は遅延できますが、ホットフィックスの適用はすべてのノードにホッ トフィックスを適用するまで完了しません。
- ホットフィックスプロセスが完了するまで、StorageGRID ソフトウェアのアップグレードやSANtricity OS の更新は実行できません。

手順

- 1. を使用して Grid Manager にサインインします ["](#page-498-0)[サポートされている](#page-498-0) [Web](#page-498-0) [ブラウ](#page-498-0)[ザ](#page-498-0)["](#page-498-0)。
- 2. 「 \* maintenance \* > \* System \* > \* Software update \* 」を選択します。

Software Update ページが表示されます。

## Software update

You can upgrade StorageGRID software, apply a hotfix, or upgrade the SANtricity OS software on StorageGRID storage appliances. NetApp recommends you apply the latest hotfix before and after each software upgrade. Some hotfixes are required to prevent data loss.

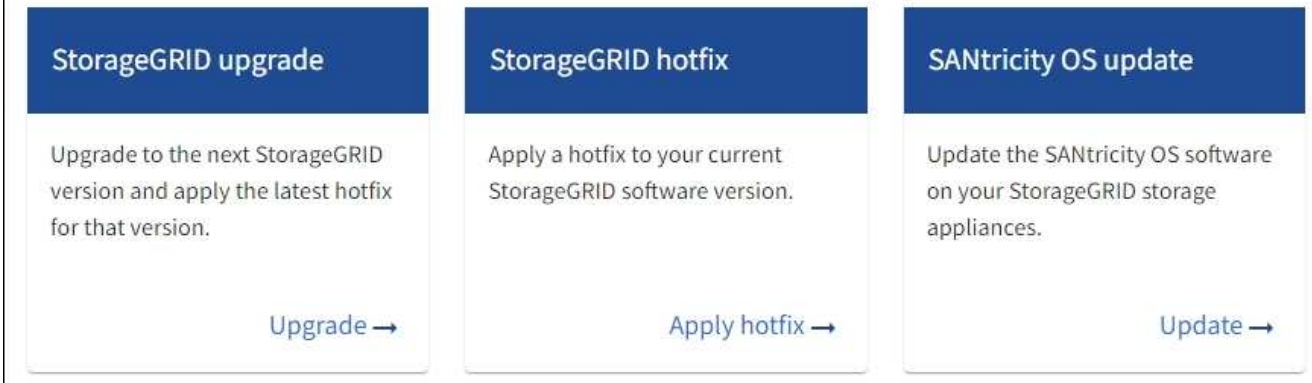

3. [ \* ホットフィックスの適用 \* ] を選択します。

StorageGRID Hotfix ページが表示されます。

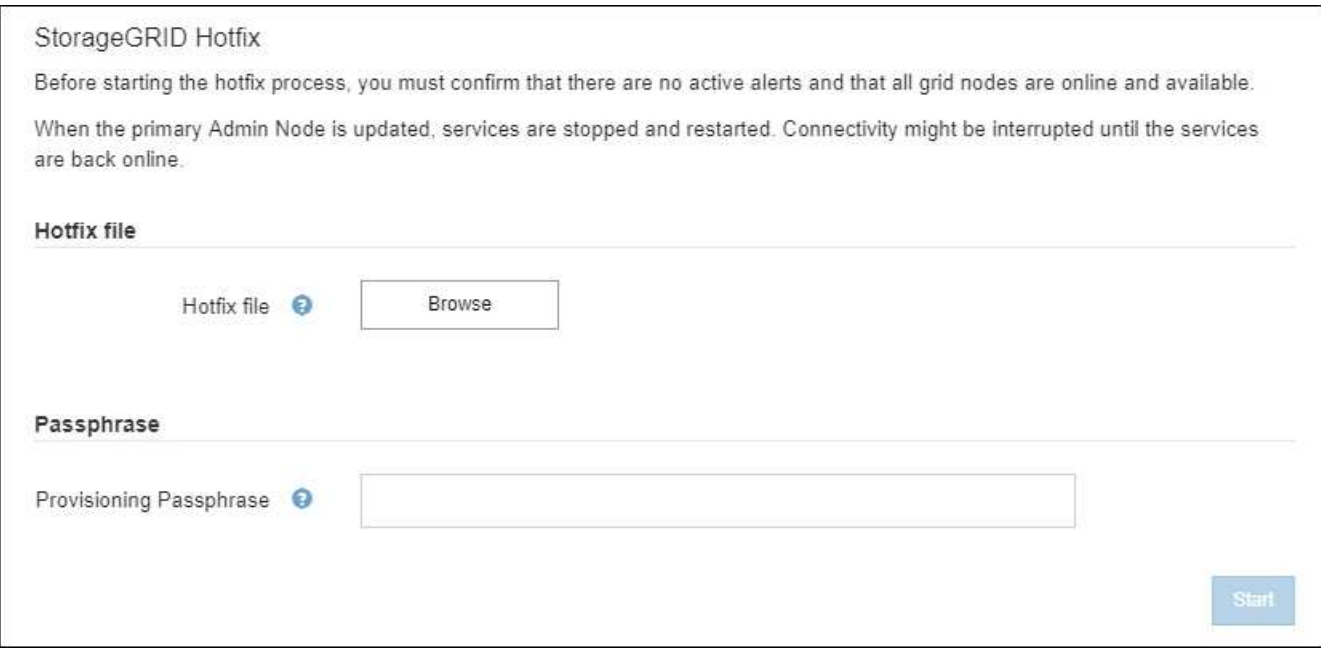

4. NetApp Support Site からダウンロードしたホットフィックスファイルを選択します。

a. [ \* 参照 \* ] を選択します。

b. ファイルを探して選択します。

hotfix-install-*version*

c. 「 \* 開く \* 」を選択します。

ファイルがアップロードされます。アップロードが完了すると、ファイル名が [ 詳細 ] フィールドに表

示されます。

60 ファイル名は検証プロセスの一部であるため、変更しないでください。

5. プロビジョニングパスフレーズをテキストボックスに入力します。

「 \* Start \* (スタート \* )」ボタンが有効になります。

6. 「 \* Start (開始)」を選択します

**Hotflugherfelterien Personne** 

プライマリ管理ノードのサービスを再起動する際にブラウザの接続が一時的に失われる可能性があること を示す警告が表示されます。

7. [OK] を選択して、プライマリ管理ノードへのホットフィックスの適用を開始します。

ホットフィックスの適用が開始されると、次

a. ホットフィックスの検証が実行されます。

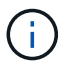

エラーが報告された場合は解決し、ホットフィックスファイルを再アップロードして、 \* Start \* を再度選択します。

b. ホットフィックスのインストールの進行状況の表が表示されます。

この表には、グリッド内のすべてのノードと、ホットフィックスのインストールの現在のステージが ノードごとに表示されます。テーブル内のノードは、タイプ(管理ノード、ゲートウェイノード、ス トレージノード、アーカイブノード)別にグループ化されています。

c. 進行状況バーが完了すると、プライマリ管理ノードが「Complete」と表示されます。

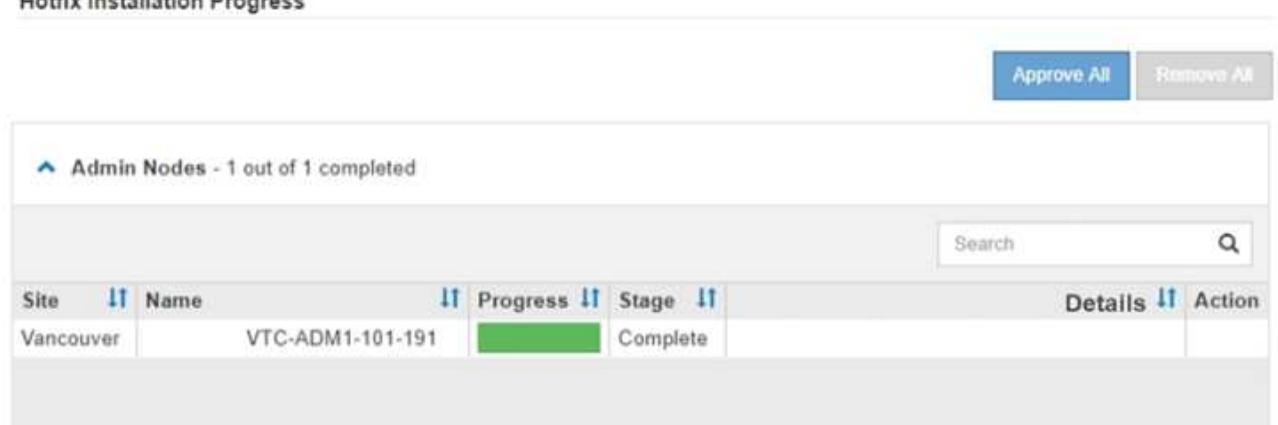

- 8. 必要に応じて、各グループ内のノードのリストを \* Site \* 、 \* Name \* 、 \* Progress \* 、 \* Stage \* 、また は \* Details \* で昇順または降順にソートします。または、 \* 検索 \* ボックスに用語を入力して特定のノー ドを検索します。
- 9. 更新する準備ができたグリッドノードを承認します。同じタイプの承認済みノードが一度に 1 つずつアッ プグレードされます。

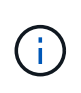

ノードを更新する準備ができていることを確認するまでは、ノードのホットフィックスを 承認しないでください。グリッドノードにホットフィックスを適用すると、そのノード上 の一部のサービスが再開されることがあります。このような処理を実行すると、ノードと 通信しているクライアントで原因 サービスが中断する可能性があります。

- 1 つまたは複数の \* 承認 \* ボタンを選択して、 1 つまたは複数のノードをホットフィックスキューに 追加します。
- 各グループ内の \* すべて承認 \* ボタンを選択して、同じタイプのすべてのノードをホットフィックス キューに追加します。[ \* 検索 \* ( \* Search \* ) ] ボックスに検索条件を入力した場合は、 [ すべて承 認( Approve All \* ) ] ボタンをクリックすると、検索条件で選択したすべてのノードが環境 されま す。

ページ上部の \* すべて承認 \* ボタンをクリックすると、ページにリストされているすべ てのノードが承認されます。一方、テーブルグループの上部にある \* すべて承認 \* ボタ ンをクリックすると、そのグループ内のすべてのノードのみが承認されます。ノードの アップグレード順序が重要な場合は、ノードまたはノードグループを 1 つずつ承認し、 各ノードでアップグレードが完了するまで待ってから、次のノードを承認します。

◦ ページ上部の最上位レベルの \* すべて承認 \* ボタンを選択して、グリッド内のすべてのノードをホッ トフィックスキューに追加します。

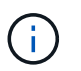

 $\bigcap$ 

別のソフトウェア更新を開始する前に、 StorageGRID ホットフィックスを完了する必 要があります。ホットフィックスを完了できない場合は、テクニカルサポートにお問い 合わせください。

◦ ノードまたはすべてのノードをホットフィックスキューから削除するには、「 \* Remove \* 」または「 \* Remove All \* 」を選択します。

ステージが「キューに追加」を超えて進むと、「 \* 削除 \* 」ボタンが非表示になり、ホットフィック スプロセスからノードを削除できなくなります。

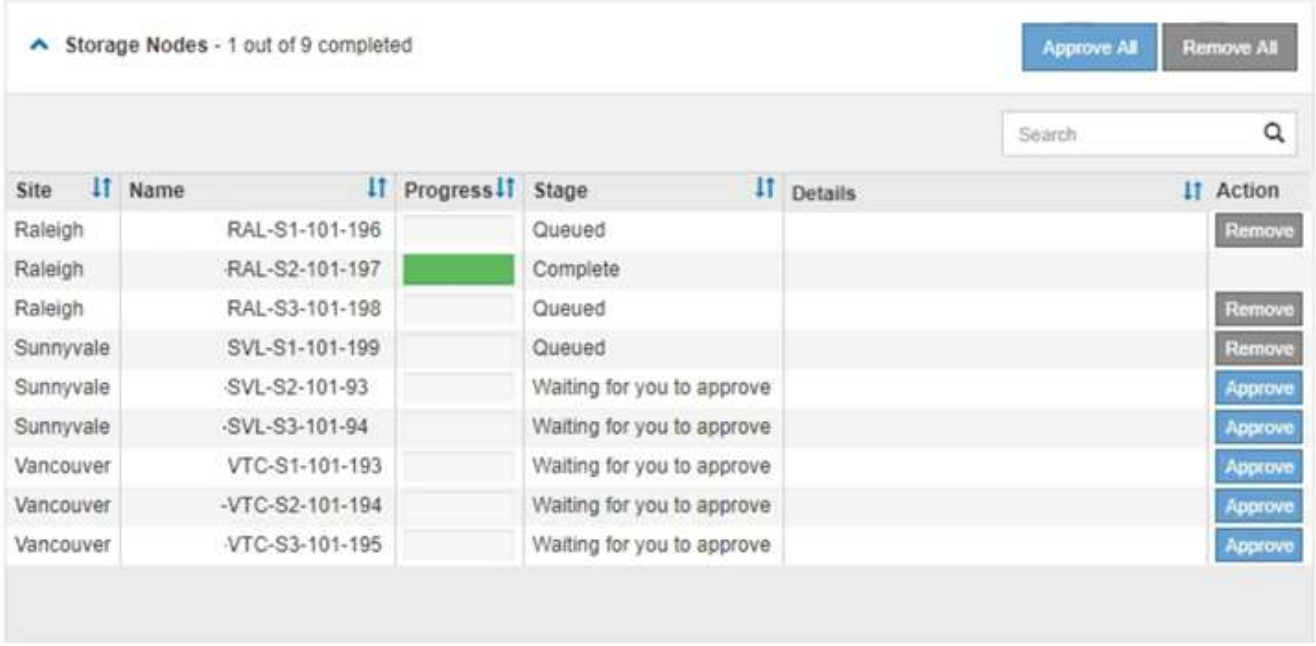

10. 承認された各グリッドノードにホットフィックスが適用されるまで待ちます。

ホットフィックスがすべてのノードに正常にインストールされると、ホットフィックスのインストールの 進捗状況の表が閉じます。緑のバナーは、ホットフィックスが完了した日時を示します。

11. ホットフィックスをどのノードにも適用できなかった場合は、各ノードのエラーを確認し、問題 を解決し てから、上記の手順を繰り返します。

手順 は、ホットフィックスがすべてのノードに正常に適用されるまで完了しません。必要に応じて、完了 するまでホットフィックスの適用を何度でも安全に再試行できます。

グリッドノードのリカバリ手順

グリッドノードのリカバリ手順:概要

グリッドノードで障害が発生した場合は、障害が発生した物理または仮想サーバを交換 し、 StorageGRID ソフトウェアを再インストールし、リカバリ可能なデータをリストア することでリカバリできます。

グリッドノードの障害は、ハードウェア、仮想化、オペレーティングシステム、またはソフトウェアの障害に よってそのノードが動作しなくなったり、信頼性が低下した場合に発生することがあります。グリッドノード のリカバリが必要になる障害には、さまざまな種類があります。

グリッドノードのリカバリ手順は、グリッドノードがホストされているプラットフォームと、そのグリッドノ ードのタイプによって異なります。グリッドノードのタイプごとに、厳密に従う必要があるリカバリ手順 が あります。

通常は、障害グリッドノードのデータをできるだけ保持し、障害ノードを修理または交換し、 Grid Manager を使用して交換用ノードを設定し、ノードのデータをリストアします。

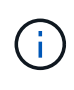

StorageGRID サイト全体で障害が発生した場合は、テクニカルサポートにお問い合わせくださ い。テクニカル・サポートは ' お客様と協力して ' リカバリされるデータ量を最大化し ' ビジネ ス目標を達成するためのサイト・リカバリ・プランを作成し ' 実行しますを参照してください ["](#page-1893-0) [テク](#page-1893-0)[ニ](#page-1893-0)[カルサポートによるサイトリカ](#page-1893-0)[バ](#page-1893-0)[リの実行方](#page-1893-0)[法](#page-1893-0)["](#page-1893-0)。

グリッドノードのリカバリに関する警告と考慮事項

グリッドノードに障害が発生した場合は、できるだけ早くリカバリする必要がありま す。ノードのリカバリを開始する前に、ノードのリカバリに関する警告と考慮事項をす べて確認しておく必要があります。

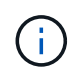

StorageGRID は、複数のノードが相互に連携する分散システムです。グリッドノードのリスト アにディスクSnapshotを使用しないでください。各タイプのノードのリカバリとメンテナンス の手順を参照してください。

障害グリッドノードをできるだけ早くリカバリする理由には、次のものがあります。

- グリッドノードで障害が発生すると、システムデータとオブジェクトデータの冗長性が低下して、別のノ ードで障害が発生した場合にデータが永続的に失われるリスクが高まります。
- グリッドノードに障害が発生すると、日常処理の効率が低下する可能性があります。
- グリッドノードで障害が発生すると、システム処理の監視を減らすことができます。
- 厳格な ILM ルールが適用されている場合、障害が発生したグリッドノードで原因 500 Internal Server エラ ーが発生する可能性があります。
- グリッドノードがすぐにリカバリされないと、リカバリ時間が長くなる可能性があります。たとえば、リ カバリが完了する前にキューをクリアする必要が生じる場合があります。

リカバリするグリッドノードのタイプに応じて、必ずリカバリ手順 に従ってください。リカバリ手順は、プ ライマリまたは非プライマリ管理ノード、ゲートウェイノード、アーカイブノード、アプライアンスノード、 ストレージノードのそれぞれで異なります。

グリッドノードをリカバリするための前提条件

グリッドノードをリカバリする際の前提条件は次のとおりです。

- 障害が発生した物理または仮想ハードウェアの交換と設定が完了している。
- 交換用アプライアンスのStorageGRID アプライアンスインストーラのバージョンは、StorageGRID シス テムのソフトウェアバージョンと同じです(を参照) ["StorageGRID](#page-210-0) [アプライアンスインストーラの](#page-210-0)[バ](#page-210-0)[ー](#page-210-0) [ジョンを確](#page-210-0)[認](#page-210-0)[してアップグレードします](#page-210-0)["](#page-210-0)。
- プライマリ管理ノード以外のグリッドノードをリカバリする場合は、リカバリするグリッドノードとプラ イマリ管理ノードが接続されています。

複数のグリッドノードをホストしているサーバで障害が発生した場合のノードリカバリの順序

複数のグリッドノードをホストしているサーバで障害が発生した場合、ノードは任意の順序でリカバリできま す。ただし、障害サーバがプライマリ管理ノードをホストしている場合は、最初にそのノードをリカバリする 必要があります。プライマリ管理ノードを最初にリカバリすると、プライマリ管理ノードへの接続を待機する ために他のノードのリカバリが停止するのを防ぐことができます。

リカバリしたノードの **IP** アドレス

現在他のノードに割り当てられているIPアドレスを使用してノードをリカバリしないでください。新しいノー ドを導入するときは、障害が発生したノードの現在の IP アドレスまたは未使用の IP アドレスを使用します。

新しい IP アドレスを使用して新しいノードを導入し、そのノードをリカバリする場合は、リカバリしたノー ドでも新しい IP アドレスが使用されます。元の IP アドレスに戻す場合は、リカバリ完了後に IP 変更ツール を使用します。

グリッドノードのリカバリに必要な項目を収集します

メンテナンス手順を実行する前に、障害グリッドノードのリカバリに必要な情報、ファ イル、機器などが揃っていることを確認する必要があります。

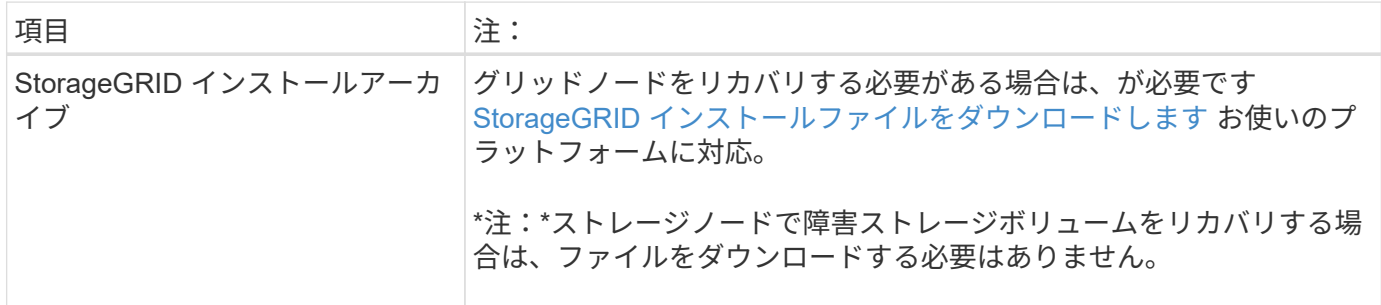

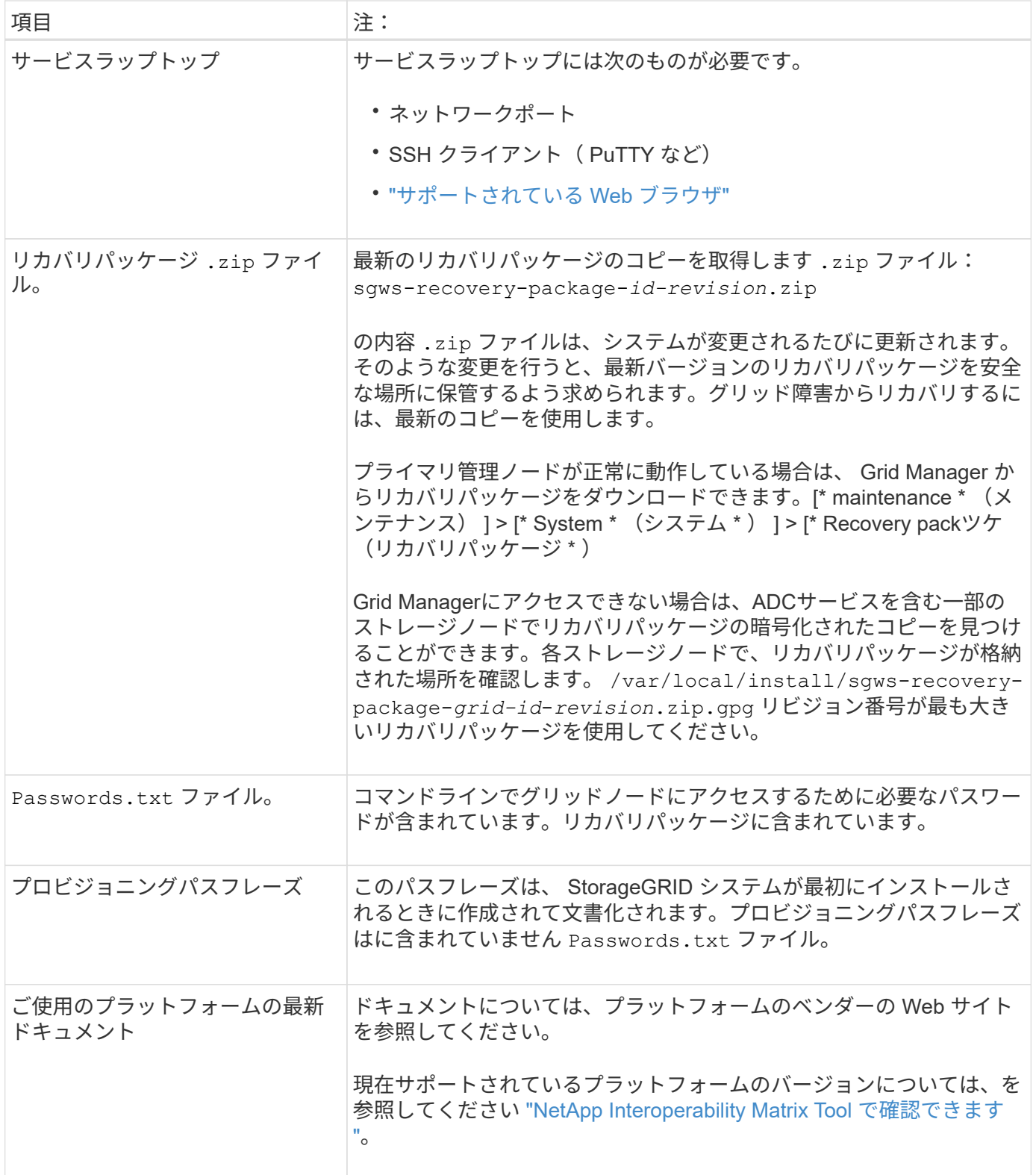

**StorageGRID** インストールファイルをダウンロードして展開します

<span id="page-1776-0"></span>ソフトウェアをダウンロードしてファイルを展開します(ただし、その場合はダウンロードしないでください ) ["](#page-1783-0)[ストレージノード](#page-1783-0)[上](#page-1783-0)[の](#page-1783-0)[障害](#page-1783-0)[ストレージ](#page-1783-0)[ボ](#page-1783-0)[リュームのリカ](#page-1783-0)[バ](#page-1783-0)[リ](#page-1783-0)["](#page-1783-0)。

グリッドで現在実行されているバージョンの StorageGRID を使用する必要があります。

手順

- 1. 現在インストールされているソフトウェアのバージョンを確認します。Grid Manager の上部からヘルプ アイコンを選択し、 \* バージョン情報 \* を選択します。
- 2. にアクセスします ["](https://mysupport.netapp.com/site/products/all/details/storagegrid/downloads-tab)[ネットアップの](https://mysupport.netapp.com/site/products/all/details/storagegrid/downloads-tab) [StorageGRID](https://mysupport.netapp.com/site/products/all/details/storagegrid/downloads-tab) [ダウンロード](https://mysupport.netapp.com/site/products/all/details/storagegrid/downloads-tab)[ペ](https://mysupport.netapp.com/site/products/all/details/storagegrid/downloads-tab)[ージ](https://mysupport.netapp.com/site/products/all/details/storagegrid/downloads-tab)["](https://mysupport.netapp.com/site/products/all/details/storagegrid/downloads-tab)。
- 3. グリッドで現在実行されている StorageGRID のバージョンを選択します。

StorageGRID ソフトウェアのバージョンの形式は次のとおりです。 11.x.y。

- 4. ネットアップアカウントのユーザ名とパスワードを使用してサインインします。
- 5. [End User License Agreement]を読み、チェックボックスをオンにして、\*[Accept & Continue]\*を選択しま す。
- 6. ダウンロードページの「\* Install StorageGRID \*」列で、を選択します .tgz または .zip ご使用のプラッ トフォームに対応するファイルです。

インストールアーカイブファイルに表示されるバージョンは、現在インストールされているソフトウェア のバージョンと一致している必要があります。

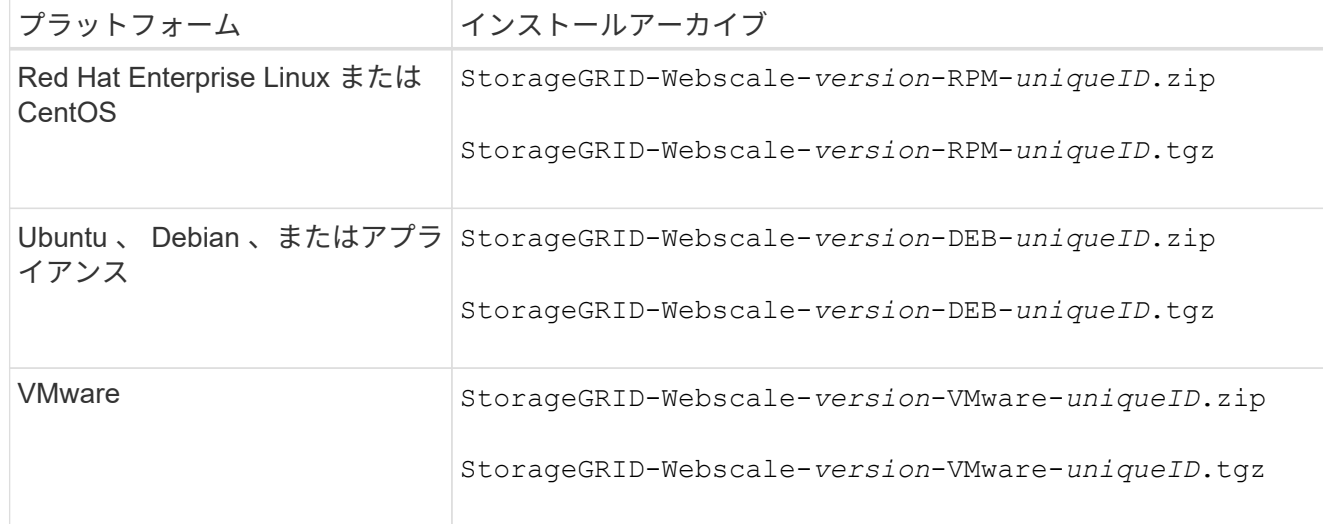

を使用します .zip ファイル(File)Windowsを実行している場合。

- 7. アーカイブファイルをダウンロードして展開します。
- 8. プラットフォームに応じた手順に従って、プラットフォームとリカバリが必要なグリッドノードに基づい て必要なファイルを選択します。

各プラットフォームの手順に記載されているパスは、アーカイブファイルによってインストールされた最 上位ディレクトリに対する相対パスです。

9. をリカバリする場合 ["Red Hat Enterprise Linux](#page-291-0) [または](#page-291-0) [CentOS](#page-291-0) [システム](#page-291-0)["](#page-291-0)をクリックし、適切なファイル を選択します。

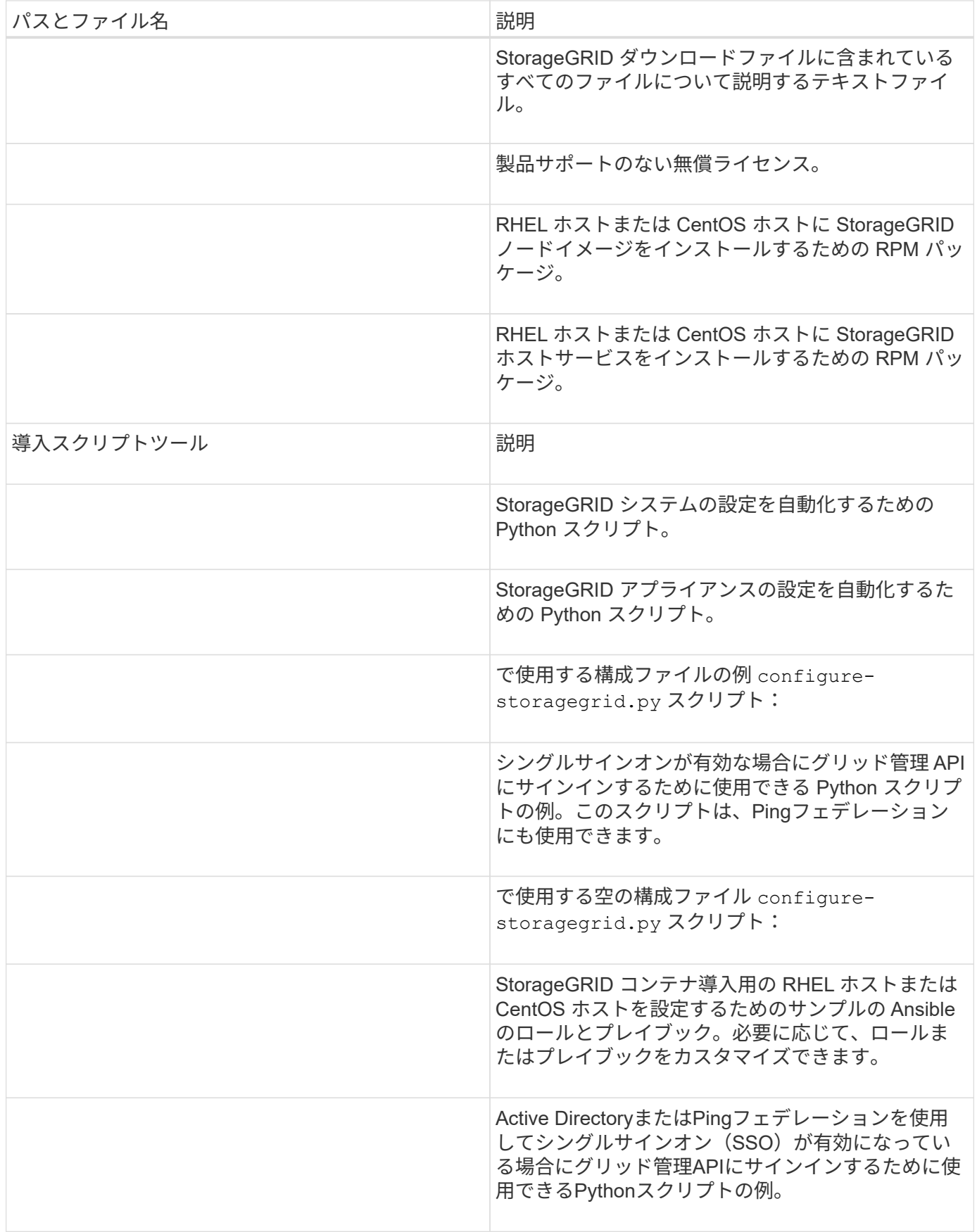

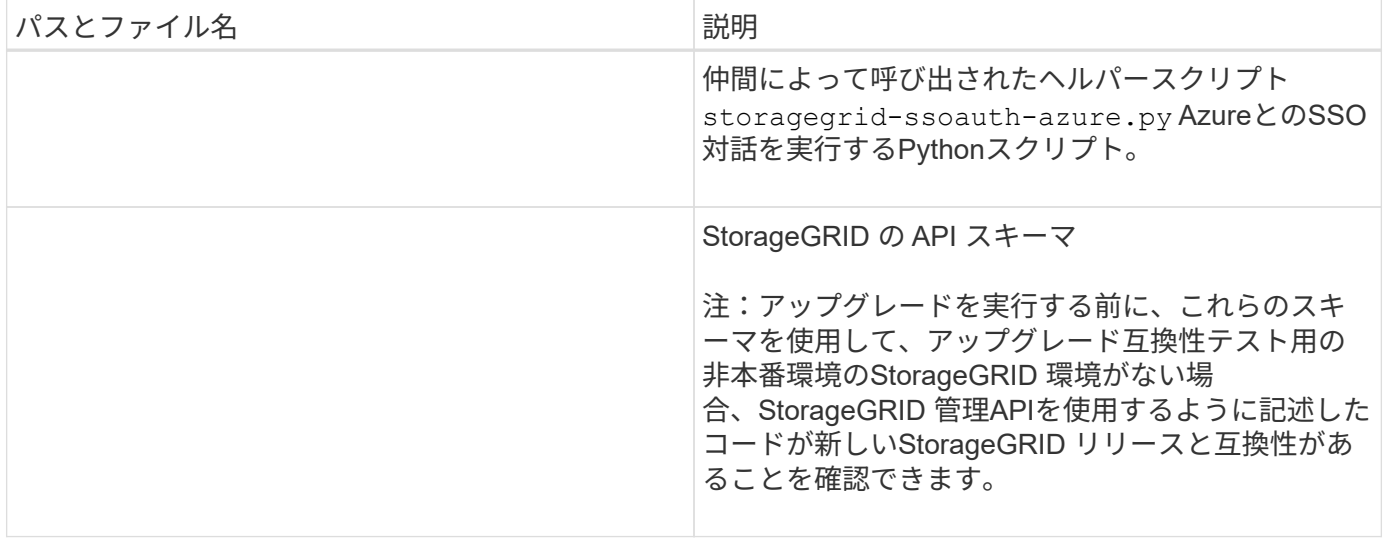

## 1. をリカバリする場合 ["Ubuntu](#page-356-0) [または](#page-356-0) [Debian](#page-356-0) [システム](#page-356-0)["](#page-356-0)をクリックし、適切なファイルを選択します。

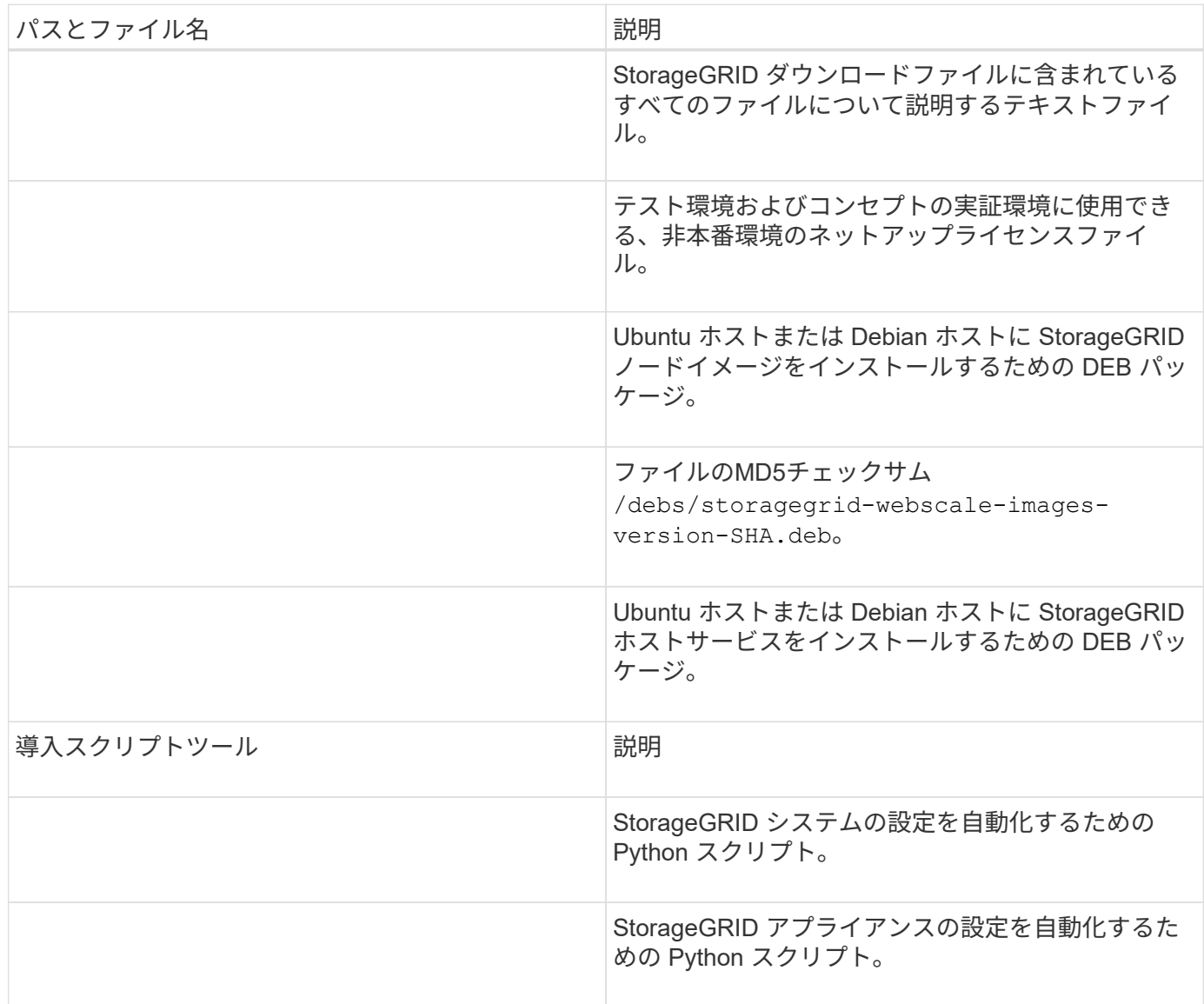

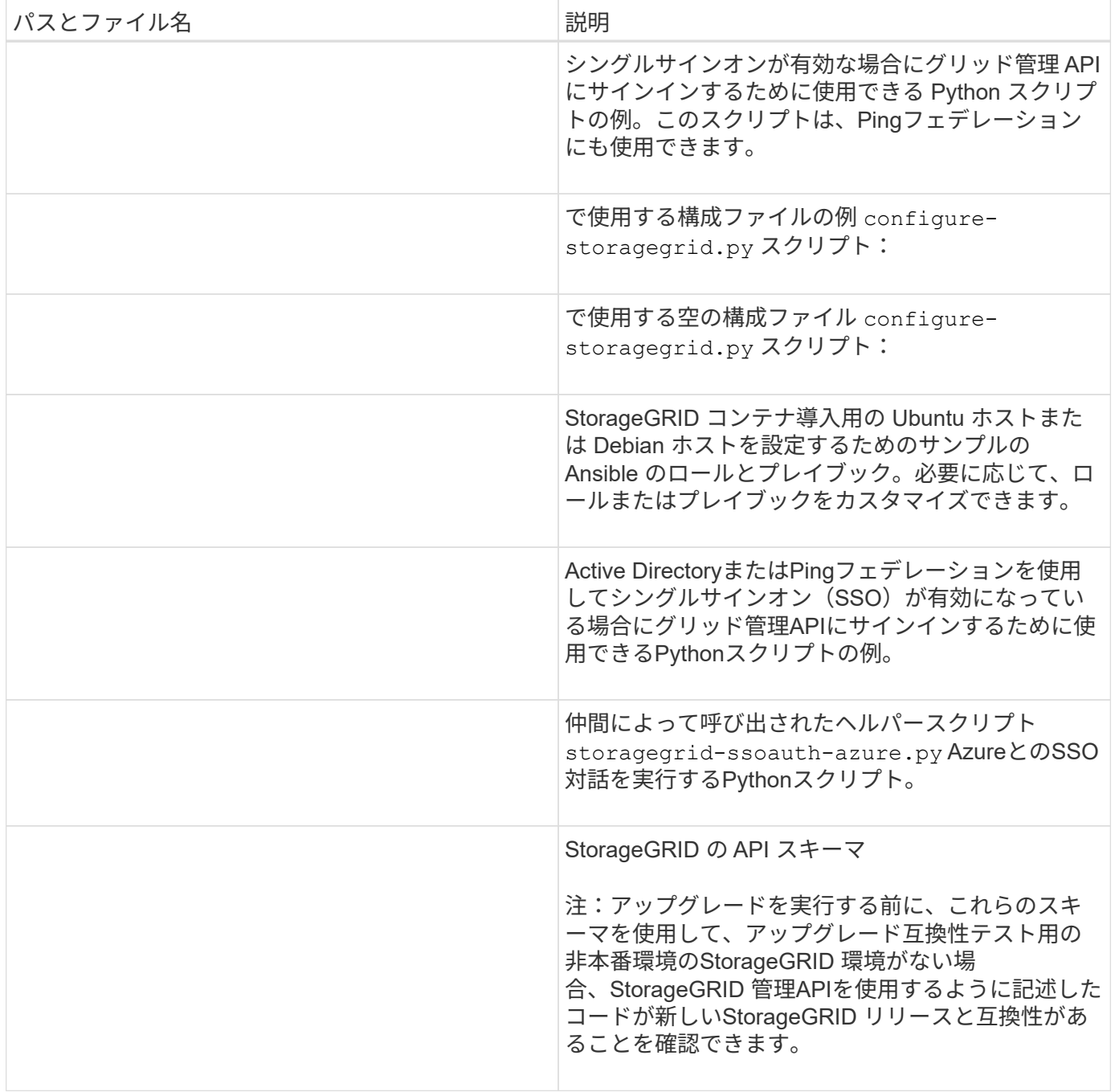

## 1. をリカバリする場合 ["VMware](#page-422-0) [システム](#page-422-0)["](#page-422-0)をクリックし、適切なファイルを選択します。

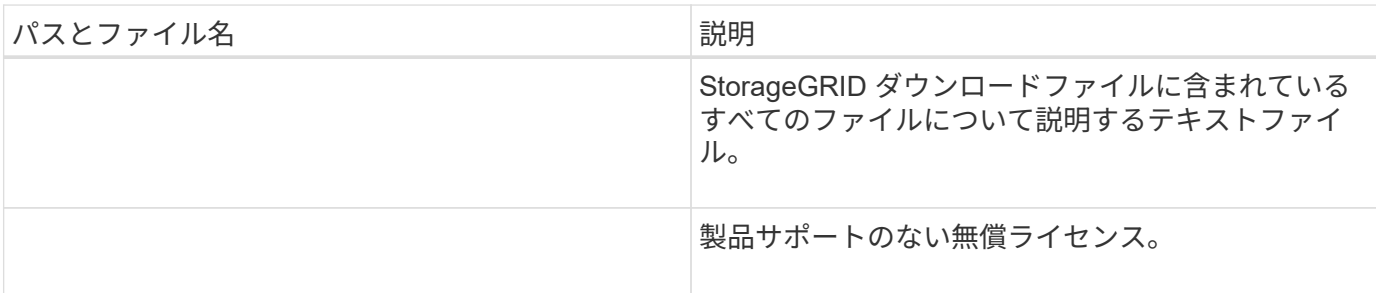

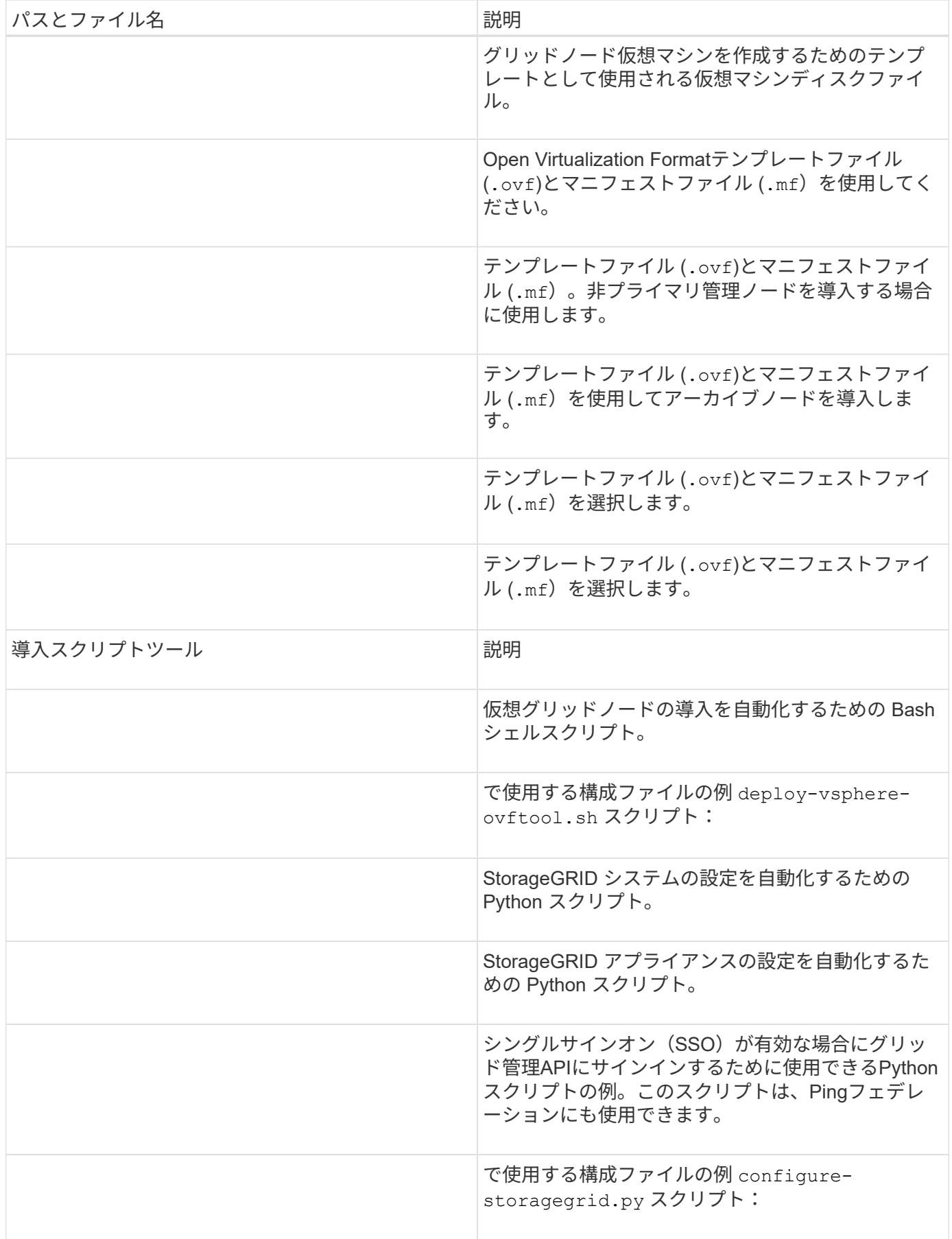

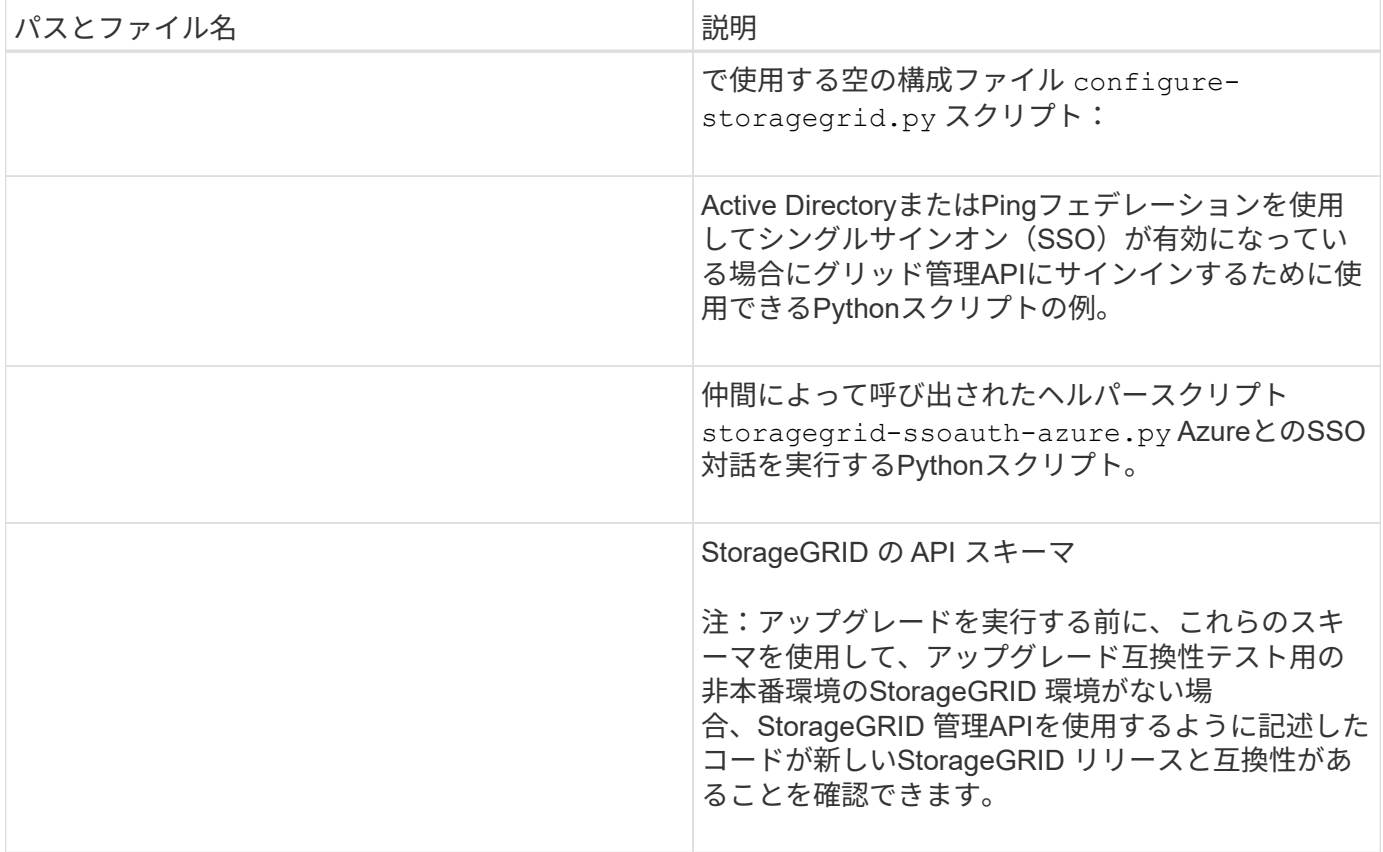

1. StorageGRID アプライアンスベースのシステムをリカバリする場合は、該当するファイルを選択してくだ さい。

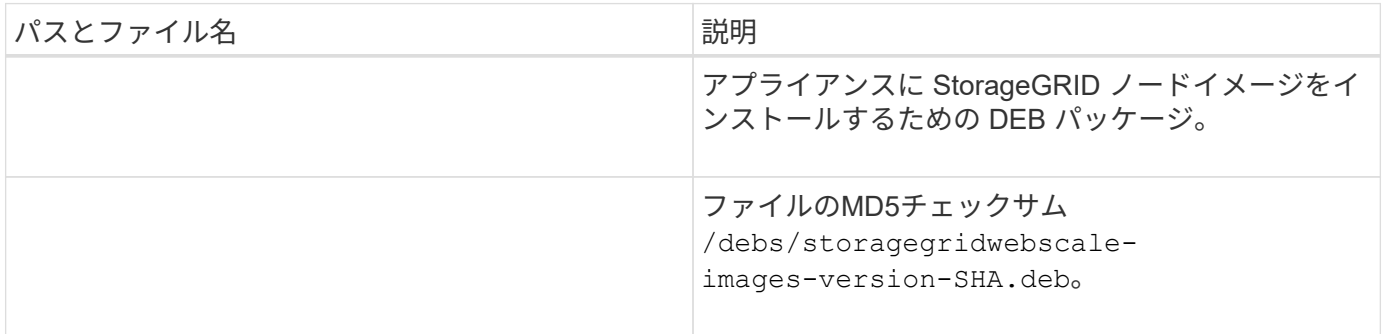

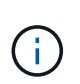

アプライアンスのインストールの場合、これらのファイルが必要になるのは、ネットワークト ラフィックを回避する必要がある場合だけです。アプライアンスは、プライマリ管理ノードか ら必要なファイルをダウンロードできます。

ノードリカバリ手順 を選択します

障害が発生したノードのタイプに適したリカバリ手順 を選択する必要があります。

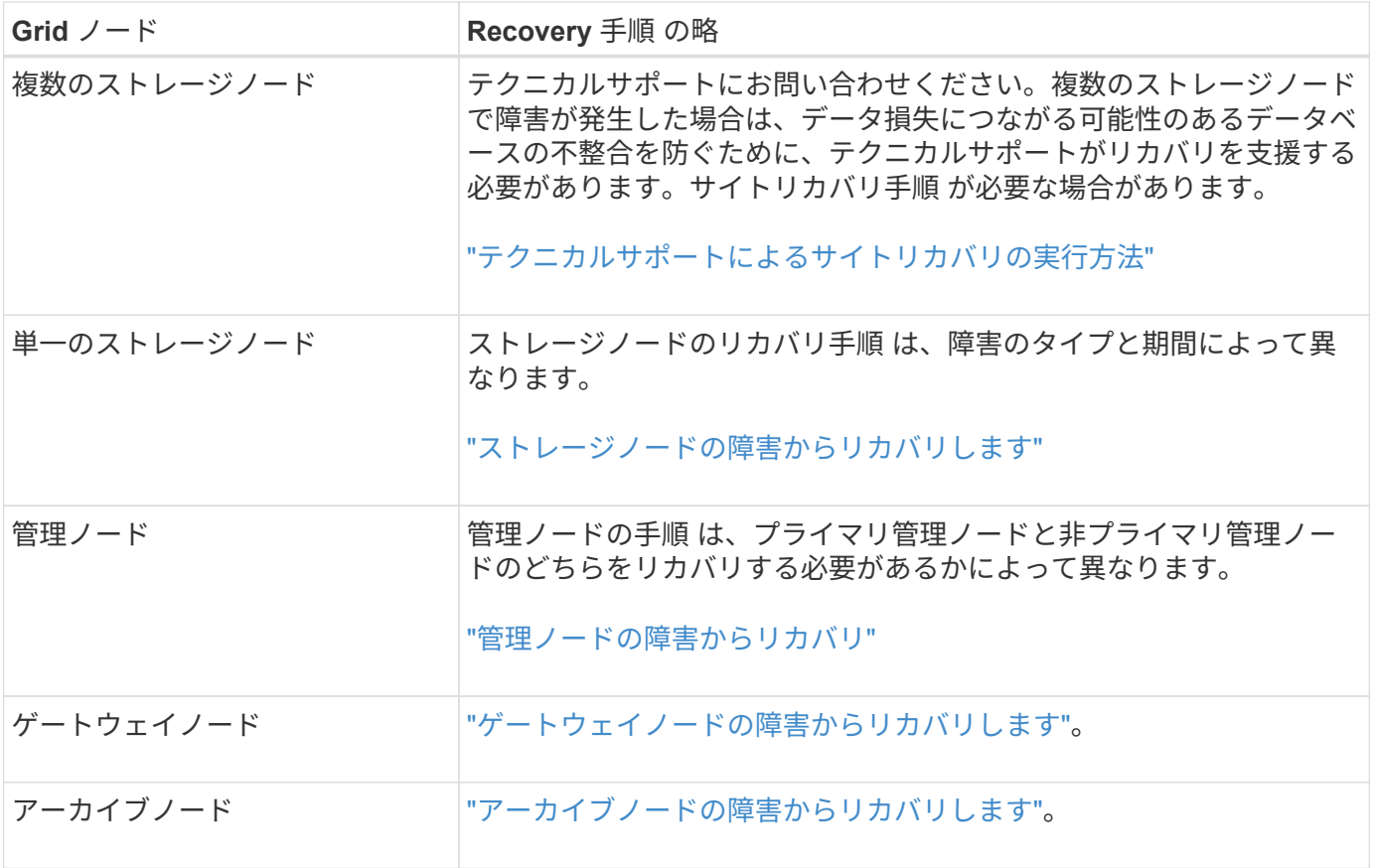

複数のグリッドノードをホストしているサーバで障害が発生した場合、ノードは任意の順序で リカバリできます。ただし、障害サーバがプライマリ管理ノードをホストしている場合は、最 初にそのノードをリカバリする必要があります。プライマリ管理ノードを最初にリカバリする と、プライマリ管理ノードへの接続を待機するために他のノードのリカバリが停止するのを防 ぐことができます。

ストレージノードの障害からリカバリします

<span id="page-1783-0"></span>ストレージノードの障害からのリカバリ:概要

 $(i)$ 

障害ストレージノードをリカバリする手順 は、障害のタイプおよび障害が発生したスト レージノードのタイプによって異なります。

次の表を参照して、障害が発生したストレージノードのリカバリ手順 を選択してください。

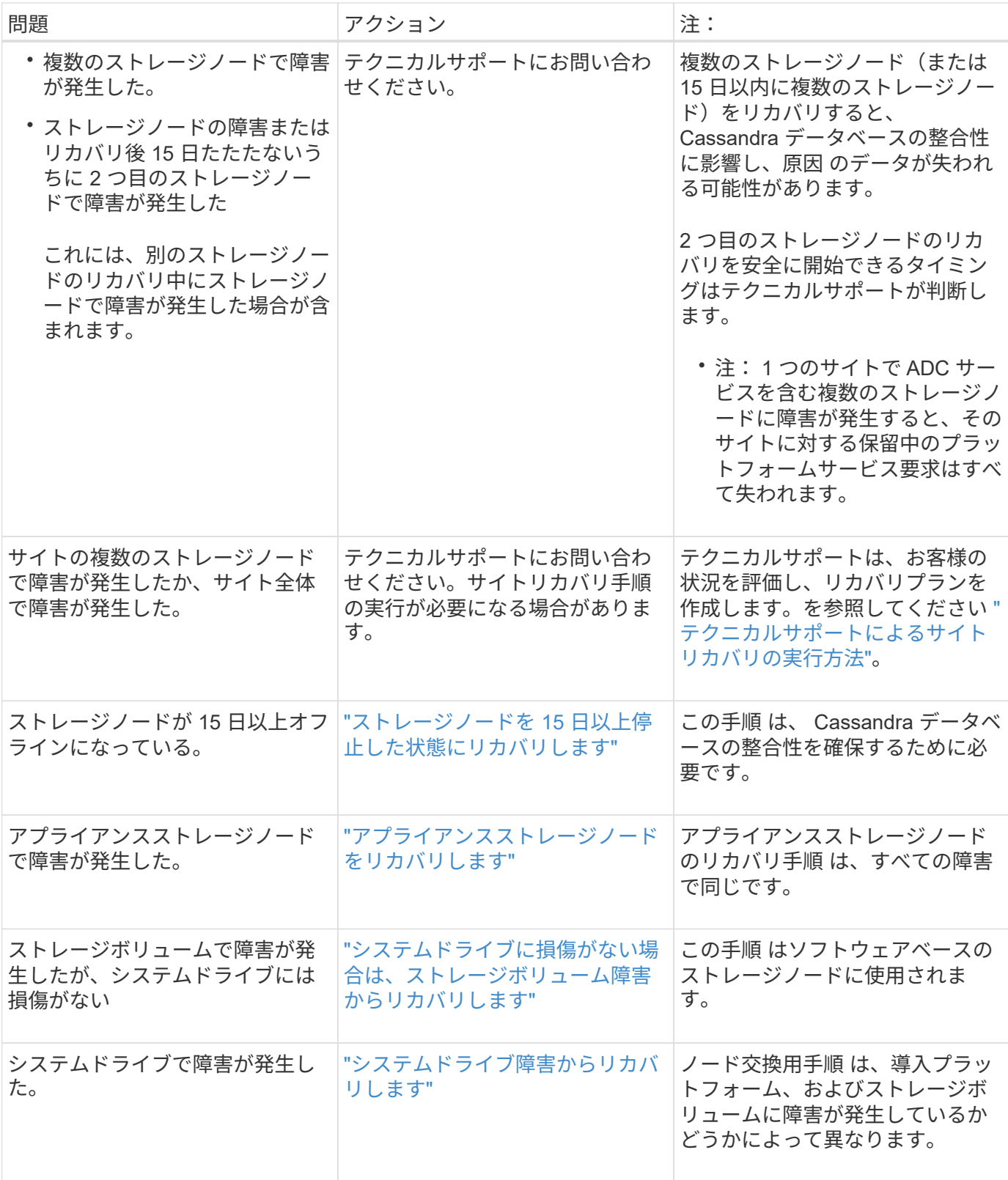

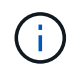

一部の StorageGRID リカバリ手順では、 Reaper を使用して Cassandra の修復を処理しま す。関連サービスまたは必要なサービスが開始されるとすぐに修理が自動的に行われます。ス クリプトの出力には、「 reaper 」または「 Cassandra repair 」が含まれていることがありま す。 修復が失敗したことを示すエラーメッセージが表示された場合は、エラーメッセージに示 されたコマンドを実行します。

<span id="page-1785-0"></span>単一のストレージノードがオフラインになって他のストレージノードに接続されなくな ってから 15 日以上が経過した場合は、そのノードで Cassandra を再構築する必要があ ります。

作業を開始する前に

- ストレージノードの運用停止処理が進行中でないこと、またはノードの手順 の運用停止処理が一時停止さ れていることを確認しておきます( Grid Manager で、 \* maintenance \* > \* Tasks \* > \* Decommission \* を 選択します)。
- 拡張が進行中でないことを確認しておきます( Grid Manager で、 \* maintenance \* > \* Tasks \* > \* Expansion \* を選択します。)

このタスクについて

ストレージノードには、オブジェクトメタデータを含む Cassandra データベースがあります。他のストレー ジノードと 15 日以上通信できていないストレージノードの Cassandra データベースは、 StorageGRID によ って古いとみなされます。他のストレージノードからの情報を使用してCassandraが再構築されるまで、スト レージノードはグリッドに再参加できません。

この手順 は、 1 つのストレージノードが停止している場合にのみ Cassandra を再構築するために使用しま す。追加のストレージノードがオフラインの場合や、 15 日以内に別のストレージノードで Cassandra が再構 築されている場合は、テクニカルサポートにお問い合わせください。たとえば、障害ストレージボリュームの リカバリ手順または障害ストレージノードのリカバリ手順の一環として Cassandra が再構築されている可能 性があります。

- 複数のストレージノードで障害が発生した場合(またはオフラインの場合)は、テクニカルサ  $(\cdot)$ ポートにお問い合わせください。次の回復手順 を実行しないでください。データが失われる可 能性があります。
- ストレージノードの障害またはリカバリ後 15 日以内に 2 つ目のストレージノードの障害が発  $(\cdot)$ 生した場合は、テクニカルサポートにお問い合わせください。次の回復手順 を実行しないでく ださい。データが失われる可能性があります。

サイトの複数のストレージノードで障害が発生した場合は、サイトリカバリ手順 が必要になる 可能性があります。を参照してください ["](#page-1893-0)[テク](#page-1893-0)[ニ](#page-1893-0)[カルサポートによるサイトリカ](#page-1893-0)[バ](#page-1893-0)[リの実行方](#page-1893-0) [法](#page-1893-0)["](#page-1893-0)。

手順

- 1. 必要に応じて、リカバリが必要なストレージノードの電源をオンにします。
- 2. グリッドノードにログインします。
	- a. 次のコマンドを入力します。 ssh admin@*grid\_node\_IP*
	- b. に記載されているパスワードを入力します Passwords.txt ファイル。
	- c. 次のコマンドを入力してrootに切り替えます。 su -
	- d. に記載されているパスワードを入力します Passwords.txt ファイル。

rootとしてログインすると、プロンプトがから変わります \$ 終了: #.+

グリッドノードにログインできない場合は、システムディスクが破損している可能性があ ります。の手順 にアクセスします ["](#page-1825-0)[システムドライブ](#page-1825-0)[障害](#page-1825-0)[からのリカ](#page-1825-0)[バ](#page-1825-0)[リ](#page-1825-0)["](#page-1825-0)。

- 3. ストレージノードで次のチェックを実行します。
	- a. 問題コマンド: nodetool status

出力がになっている必要があります Connection refused

- b. Grid Manager で、 \* support \* > \* Tools \* > \* Grid topology \* を選択します。
- c. [*Site*>] > [\* Storage Node] \* > [\* SSM\*] > [\* Services] を選択します。Cassandraサービスが表示されて いることを確認します Not Running。
- d. Storage Node \* > \* SSM \* > \* Resources \* を選択します。ボリュームセクションにエラーステータス がないことを確認します。
- e. 問題コマンド: grep -i Cassandra /var/local/log/servermanager.log

出力に次のメッセージが表示されます。

Cassandra not started because it has been offline for more than 15 day grace period - rebuild Cassandra

- 4. 問題 :このコマンドを使用して、スクリプトの出力を監視します。 check-cassandra-rebuild
	- ボリューム0に応じたCassandraサービスが実行されている場合は、サービスを停止するように求めら れます。「 \* y \* 」と入力します

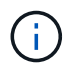

Cassandraサービスがすでに停止している場合は、プロンプトは表示されませ ん。Cassandra サービスは、ボリューム 0 に対してのみ停止します。

◦ スクリプト内の警告を確認します。いずれの状況も該当しない場合は、 Cassandra の再構築を確定し ます。「 \* y \* 」と入力します

 $\bigcap$ 

一部の StorageGRID リカバリ手順では、 Reaper を使用して Cassandra の修復を処理 します。関連サービスまたは必要なサービスが開始されるとすぐに修理が自動的に行わ れます。スクリプトの出力には、「 reaper 」または「 Cassandra repair 」が含まれて いることがあります。 修復が失敗したことを示すエラーメッセージが表示された場合 は、エラーメッセージに示されたコマンドを実行します。

- 5. リビルドが完了したら、次のチェックを実行します。
	- a. Grid Manager で、 \* support \* > \* Tools \* > \* Grid topology \* を選択します。
	- b. [*Site*>] > [\* リカバリ済みストレージノード **] > [** SSM\*] > [\* サービス \*] を選択します。
	- c. すべてのサービスが実行されていることを確認します。
	- d. DDS \* > \* Data Store \* を選択します。
	- e. \* データ・ストアのステータス \* が「アップ」であり、 \* データ・ストアの状態 \* が「通常」であるこ とを確認します。

アプライアンスストレージノードをリカバリします

<span id="page-1787-0"></span>アプライアンスストレージノードのリカバリ:ワークフロー

障害が発生した StorageGRID アプライアンスストレージノードのリカバリ用手順 は、 システムドライブの損失からリカバリする場合も、ストレージボリュームのみの損失か らリカバリする場合も同じです。

ワークフロー図に示すように、アプライアンスを準備してソフトウェアを再インストールし、グリッドに再参 加するようにノードを設定し、ストレージを再フォーマットし、オブジェクトデータをリストアする必要があ ります。

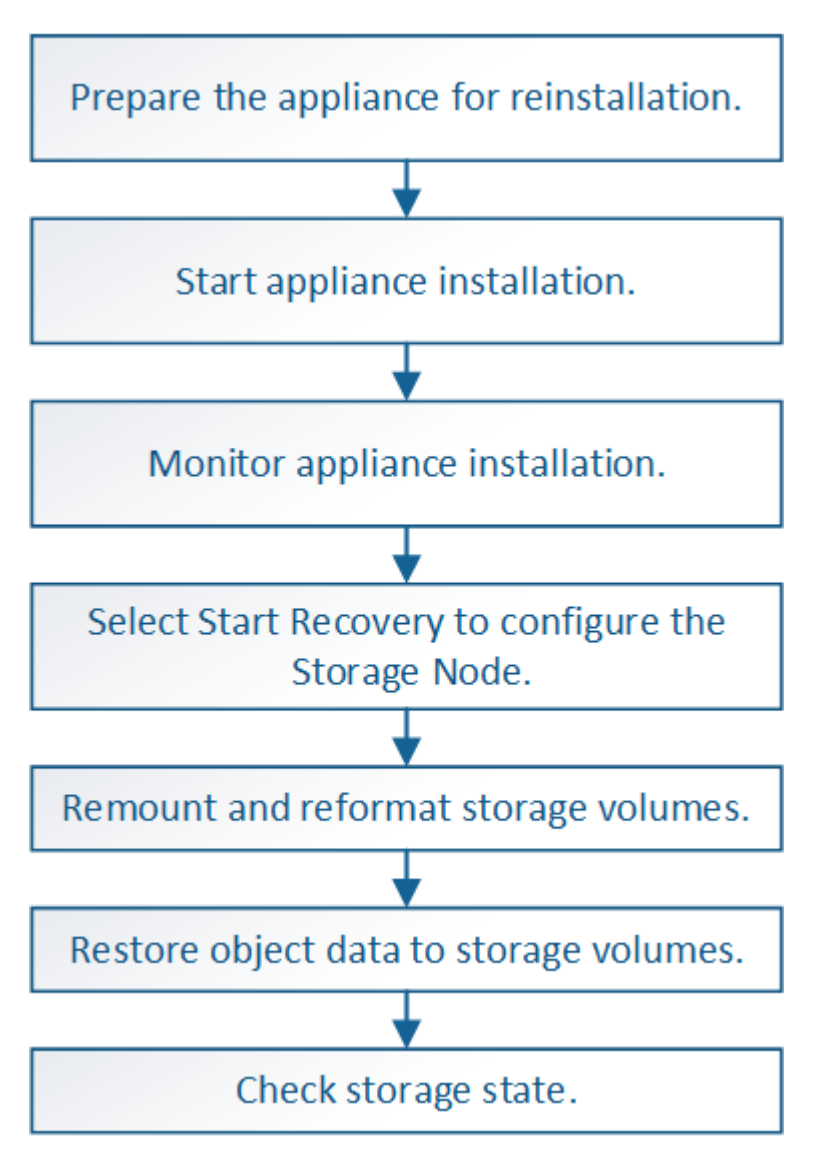

アプライアンスストレージノードのリカバリに関する注意事項およびメモ

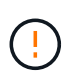

複数のストレージノードで障害が発生した場合(またはオフラインの場合)は、テクニカルサ ポートにお問い合わせください。次の回復手順 を実行しないでください。データが失われる可 能性があります。

ストレージノードの障害またはリカバリ後 15 日以内に 2 つ目のストレージノードの障害が発 生した場合は、テクニカルサポートにお問い合わせください。15 日以内に複数のストレージノ ードで Cassandra を再構築すると、データが失われることがあります。

サイトの複数のストレージノードで障害が発生した場合は、サイトリカバリ手順 が必要になる 可能性があります。を参照してください ["](#page-1893-0)[テク](#page-1893-0)[ニ](#page-1893-0)[カルサポートによるサイトリカ](#page-1893-0)[バ](#page-1893-0)[リの実行方](#page-1893-0) [法](#page-1893-0)["](#page-1893-0)。

レプリケートコピーを 1 つだけ保存するように ILM ルールを設定している場合に、そのコピー  $\left(\cdot\right)$ があるストレージボリュームで障害が発生すると、オブジェクトをリカバリできません。

リカバリ中にServices: Status - Cassandra (SVST) アラームが発生した場合は、を参照して ください ["](#page-1814-0)[障害](#page-1814-0)[ストレージ](#page-1814-0)[ボ](#page-1814-0)[リュームをリカ](#page-1814-0)[バ](#page-1814-0)[リし、](#page-1814-0) [Cassandra](#page-1814-0) [データベースを](#page-1814-0)[再](#page-1814-0)[構](#page-1814-0)[築](#page-1814-0)[します](#page-1814-0) ["](#page-1814-0)。Cassandra を再構築すると、アラームは解除されます。アラームがクリアされない場合は、 テクニカルサポートにお問い合わせください。

コントローラの交換やSANtricity OSの再インストールなど、ハードウェアのメンテナンス手順 については、ご使用のストレージアプライアンスのメンテナンス手順を参照してください。

- ["SGF6112](#page-2038-0)[ストレージアプライアンス](#page-2038-0)["](#page-2038-0)
	- ["SG6000](#page-2078-0) [ストレージアプライアンス](#page-2078-0)["](#page-2078-0)
	- ["SG5700](#page-2138-0) [ストレージアプライアンス](#page-2138-0)["](#page-2138-0)

再インストールのためのアプライアンスストレージノードの準備

アプライアンスストレージノードをリカバリする場合は、最初に StorageGRID ソフトウ ェアを再インストールするアプライアンスを準備する必要があります。

## 手順

 $(\cdot)$ 

 $(i)$ 

 $(i)$ 

 $(i)$ 

- 1. 障害が発生したストレージノードにログインします。
	- a. 次のコマンドを入力します。 ssh admin@*grid\_node\_IP*
	- b. に記載されているパスワードを入力します Passwords.txt ファイル。
	- c. 次のコマンドを入力してrootに切り替えます。 su -
	- d. に記載されているパスワードを入力します Passwords.txt ファイル。

rootとしてログインすると、プロンプトがから変わります s 終了: #。

- 2. StorageGRID ソフトウェアをインストールできるようにアプライアンスストレージノードを準備します。 sgareinstall
- 3. 続行するかどうかを尋ねられたら、と入力します。 y

アプライアンスがリブートされ、 SSH セッションが終了します。通常は 5 分程度で StorageGRID アプラ イアンスインストーラが使用可能になりますが、場合によっては最大で 30 分待つ必要があります。

電源を再投入したり、アプライアンスをリセットしたりして、リブートを高速化しようと しないでください。BIOS、BMC、またはその他のファームウェアの自動アップグレードを 中断することがあります。

StorageGRID アプライアンスストレージノードがリセットされ、ストレージノード上のデータにアクセス できなくなります。元のインストールプロセスで設定した IP アドレスはそのまま使用する必要がありま すが、手順 の完了時に確認しておくことを推奨します。

を実行したあとに sgareinstall コマンドを実行すると、StorageGRIDでプロビジョニングされたすべ てのアカウント、パスワード、およびSSHキーが削除され、新しいホストキーが生成されます。

**StorageGRID** アプライアンスのインストールを開始します

StorageGRID をアプライアンスストレージノードにインストールするには、アプライア ンスに含まれている StorageGRID アプライアンスインストーラを使用します。

作業を開始する前に

 $\left(\begin{smallmatrix} 1\\ 1\end{smallmatrix}\right)$ 

- アプライアンスをラックに設置し、ネットワークに接続し、電源を投入しておきます。
- StorageGRID アプライアンスインストーラを使用してアプライアンスのネットワークリンクと IP アドレ スを設定しておきます。
- StorageGRID グリッドのプライマリ管理ノードの IP アドレスを確認しておきます。
- StorageGRID アプライアンスインストーラの IP 設定ページに表示されるすべてのグリッドネットワーク サブネットが、プライマリ管理ノードのグリッドネットワークサブネットリストで定義されている。
- これらの必要な準備作業を完了しておくには、ストレージアプライアンスのインストール手順に従ってく ださい。を参照してください ["](#page-77-0)[ハードウェア](#page-77-0)[設](#page-77-0)[置のクイックスタート](#page-77-0)["](#page-77-0)。
- を使用している ["](#page-498-0)[サポートされている](#page-498-0) [Web](#page-498-0) [ブラウ](#page-498-0)[ザ](#page-498-0)["](#page-498-0)。
- アプライアンスのコンピューティングコントローラに割り当てられている IP アドレスのいずれかを確認 しておきます。管理ネットワーク(コントローラの管理ポート 1 )、グリッドネットワーク、またはクラ イアントネットワークの IP アドレスを使用できます。

このタスクについて

StorageGRID をアプライアンスストレージノードにインストールするには、次の手順を実行します。

- プライマリ管理ノードのIPアドレスおよびノードのホスト名(システム名)を指定または確認します。
- インストールを開始し、ボリュームの設定とソフトウェアのインストールが行われている間待機します。
- プロセスの途中でインストールが一時停止します。インストールを再開するには、 Grid Manager にサイ ンインして、保留状態のストレージノードを障害ノードの代わりとして設定する必要があります。
- ノードを設定すると、アプライアンスのインストールプロセスが完了してアプライアンスがリブートされ ます。

手順

1. ブラウザを開き、コンピューティングコントローラの IP アドレスのいずれかを入力します。

https://*Controller\_IP*:8443

StorageGRID アプライアンスインストーラのホームページが表示されます。

2. プライマリ管理ノードの接続セクションで、プライマリ管理ノードの IP アドレスを指定する必要がある かどうかを確認します。

プライマリ管理ノードまたは ADMIN IP が設定された少なくとも 1 つのグリッドノードが同じサブネッ トにある場合は、 StorageGRID アプライアンスインストーラがこの IP アドレスを自動的に検出します。

3. この IP アドレスが表示されない場合や変更する必要がある場合は、アドレスを指定します。

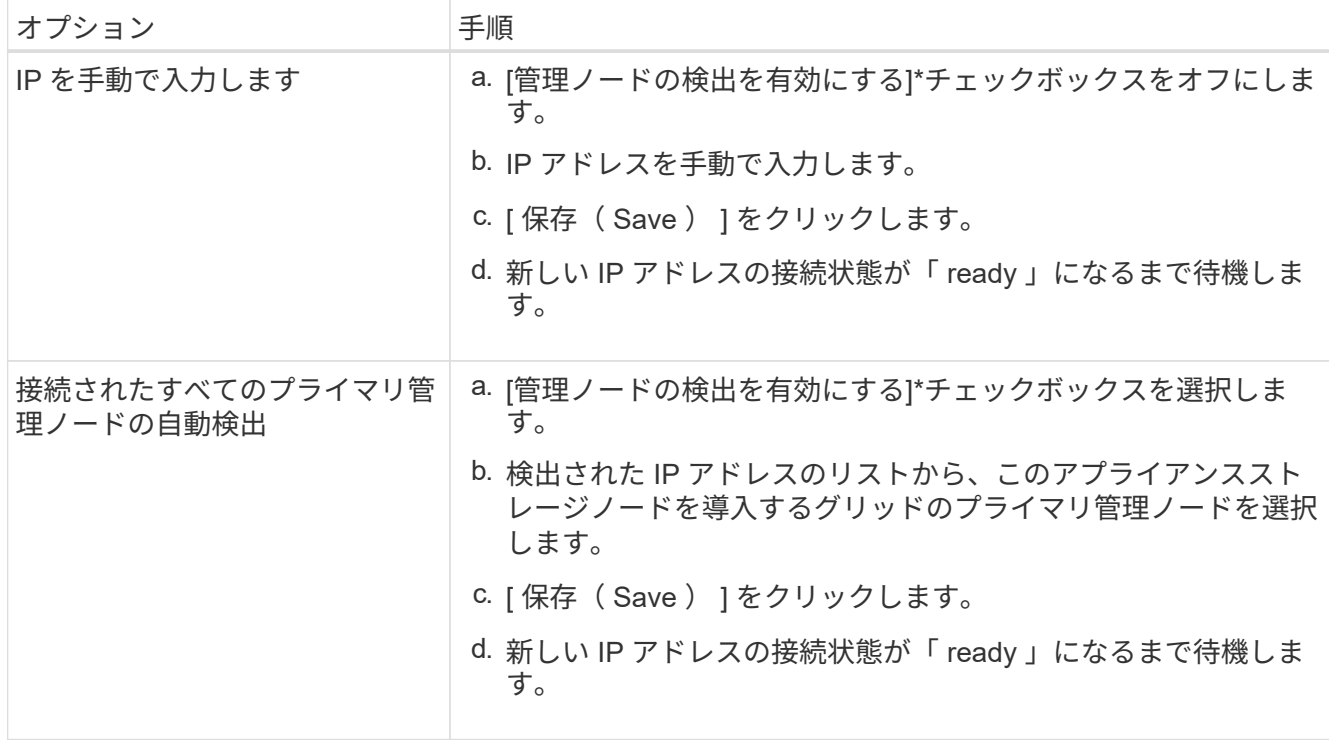

- 4. フィールドに、リカバリするノードに使用されていたホスト名(システム名)を入力し、[保存]\*をクリッ クします。
- 5. [Installation]セクションで、現在の状態が「Ready to start installation of」であることを確認します *node name* プライマリ管理ノード「*admin\_ip*``」を使用してグリッドに配置し、\*[Start Installation]\*ボタンが有 効になっていることを確認します。

[Start Installation\* (インストールの開始) ] ボタンが有効になっていない場合は、ネットワーク設定また はポート設定の変更が必要になることがあります。手順については、アプライアンスのメンテナンス手順 を参照してください。

6. StorageGRID アプライアンスインストーラのホームページで、 \* インストールの開始 \* をクリックしま す。

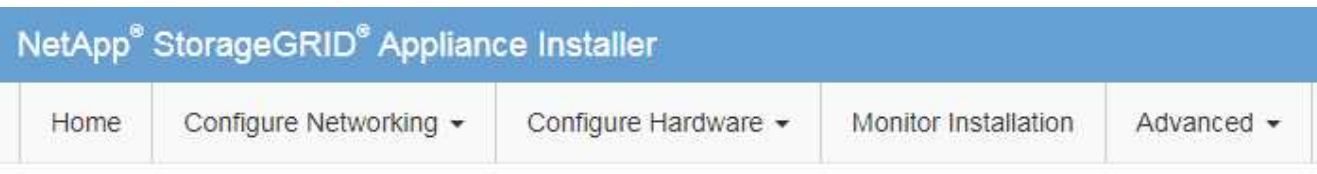

## Home

The installation is ready to be started. Review the settings below, and then click Start Installation.

### **Primary Admin Node connection**

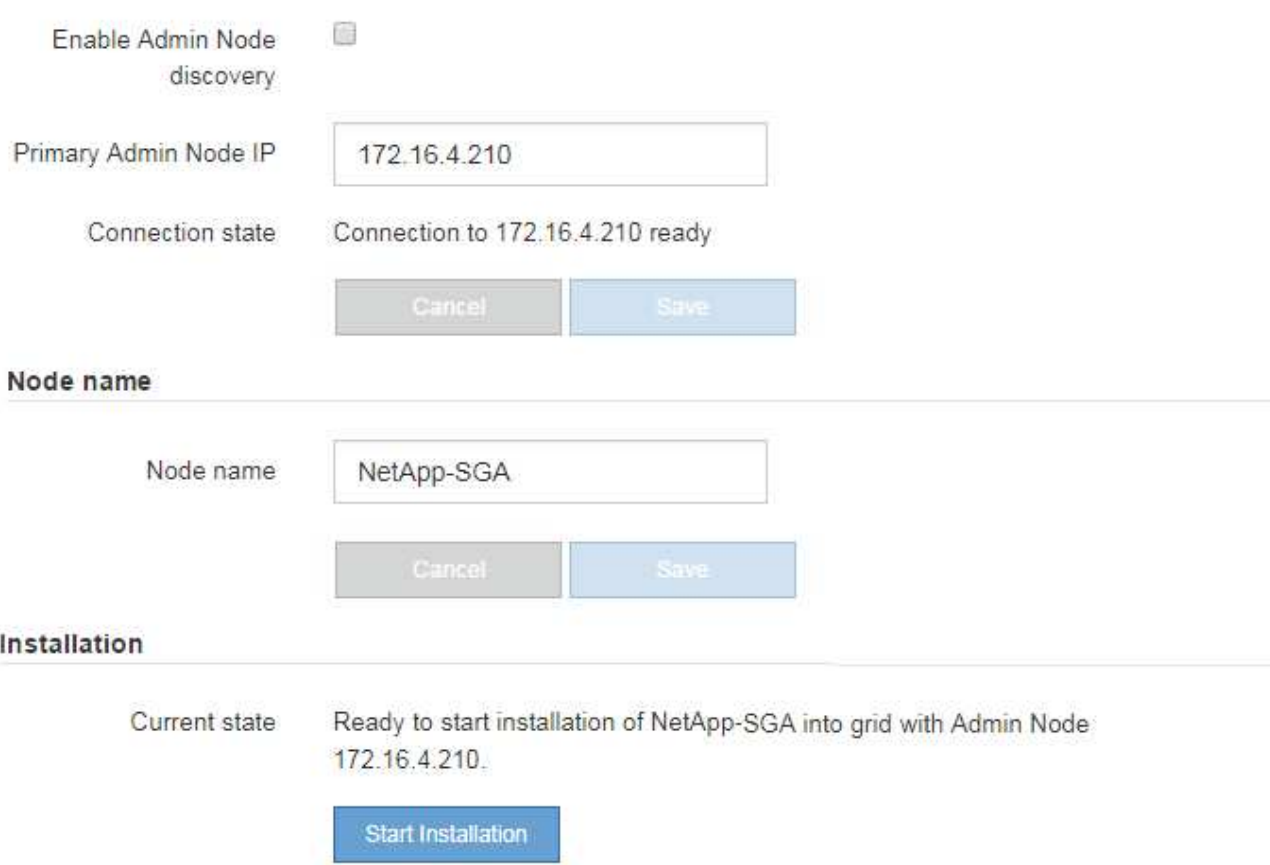

現在の状態が「 Installation is in progress 」に変わり、「 Monitor Installation 」ページが表示されます。

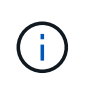

モニタのインストールページに手動でアクセスする必要がある場合は、メニューバーから \* モニタのインストール \* をクリックします。を参照してください ["](#page-265-0)[アプライアンスの](#page-265-0)[設](#page-265-0)[置を](#page-265-0) [監視](#page-265-0)[する](#page-265-0)["](#page-265-0)。

**StorageGRID** アプライアンスの設置を監視する

StorageGRID アプライアンスインストーラでは、インストールが完了するまでステータ スが提供されます。ソフトウェアのインストールが完了すると、アプライアンスがリブ ートされます。

1. インストールの進行状況を監視するには、メニューバーの \* インストールの監視 \* をクリックします。

Monitor Installation ページにインストールの進行状況が表示されます。

Monitor Installation

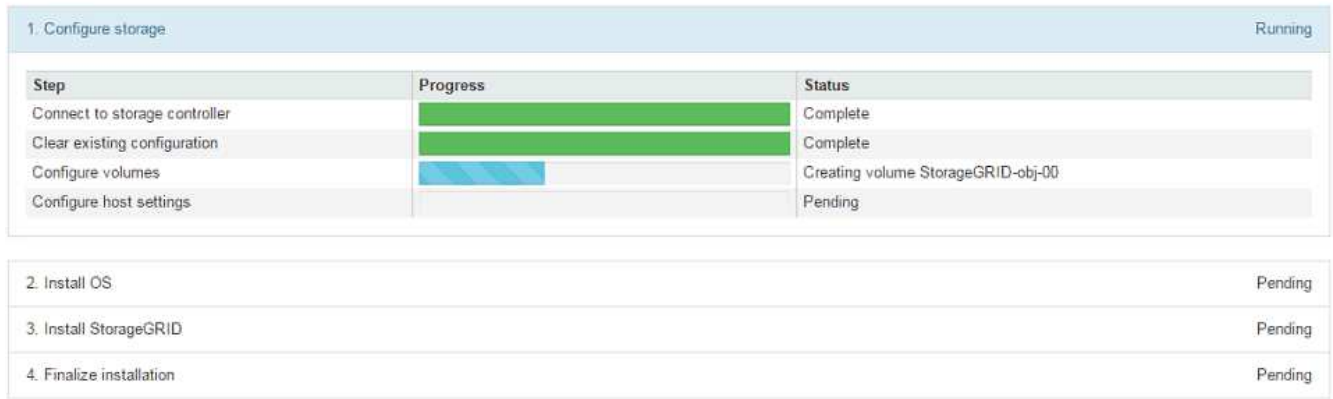

青色のステータスバーは、現在進行中のタスクを示します。緑のステータスバーは、正常に完了したタス クを示します。

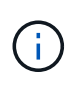

インストーラは、以前のインストールで完了したタスクが再実行されないようにします。 インストールを再実行している場合、再実行する必要のないタスクは緑色のステータスバ ーと「スキップ済み」のステータスで表示されます。

- 2. インストールの最初の 2 つのステージの進行状況を確認します。
	- \* 1 。ストレージの構成 \*

インストーラがストレージコントローラに接続し、既存の設定があれば消去し、SANtricity OSと通信 してボリュームを設定し、ホストを設定します。

◦ ※ 2OS \* をインストールします

インストーラが StorageGRID のベースとなるオペレーティングシステムイメージをアプライアンスに コピーします。

3. インストールの進行状況の監視を続けて、組み込みのコンソールに「 Install StorageGRID \* 」ステージが 一時停止し、グリッドマネージャを使用して管理ノード上でこのノードを承認するように求めるメッセー ジが表示されるまで待ちます。

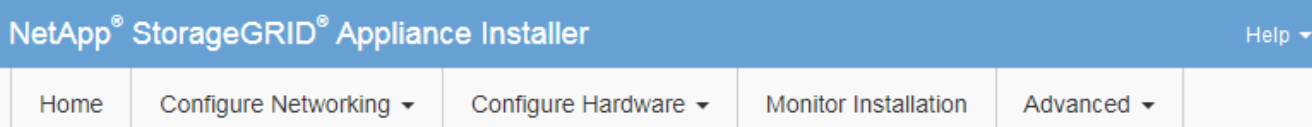

## **Monitor Installation**

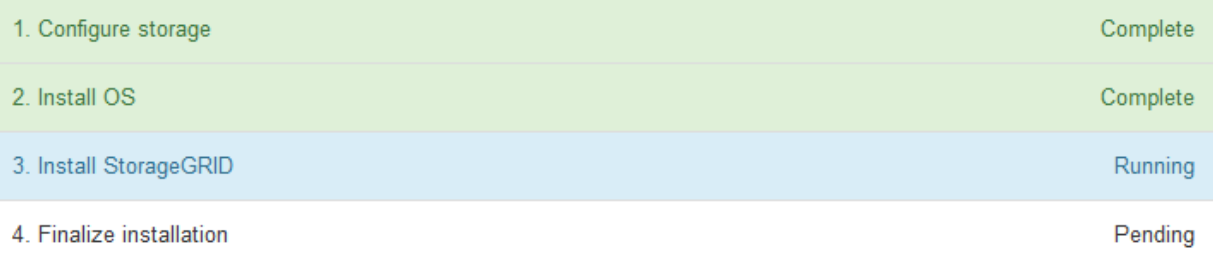

#### Connected (unencrypted) to: QEMU

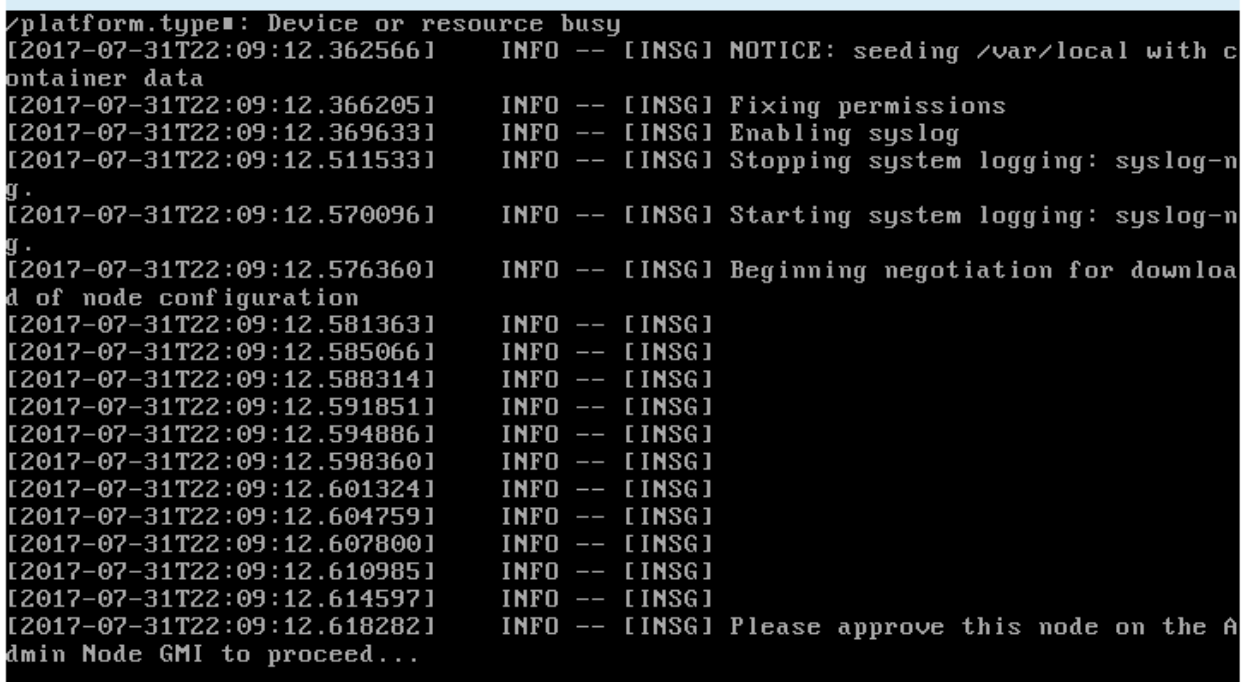

4. に進みます ["Start Recovery](#page-1793-0) [を選択して、アプライアンスストレージノードを](#page-1793-0)[設](#page-1793-0)[定します](#page-1793-0)["](#page-1793-0)。

<span id="page-1793-0"></span>**Start Recovery** を選択して、アプライアンスストレージノードを設定します

障害が発生したノードの代わりとしてアプライアンスストレージノードを設定するに は、 Grid Manager で [Start Recovery] を選択する必要があります。

作業を開始する前に

- を使用して Grid Manager にサインインします ["](#page-498-0)[サポートされている](#page-498-0) [Web](#page-498-0) [ブラウ](#page-498-0)[ザ](#page-498-0)["](#page-498-0)。
- Maintenance または Root アクセス権限が必要です。
- プロビジョニングパスフレーズを用意します。
- リカバリ用アプライアンスストレージノードを導入しておきます。
- イレイジャーコーディングデータの修復ジョブの開始日を確認しておきます。
- ストレージノードが過去15日以内に再構築されていないことを確認しておきます。

#### 手順

- 1. Grid Manager から \* maintenance \* > \* Tasks \* > \* Recovery \* を選択します。
- 2. リカバリするグリッドノードを Pending Nodes リストで選択します。

ノードに障害が発生するとリストに表示されますが、ノードを再インストールしてリカバリの準備ができ るまでは選択できません。

- 3. プロビジョニングパスフレーズ \* を入力します。
- 4. [ リカバリの開始 ] をクリックします。

Recovery

Select the failed grid node to recover, enter your provisioning passphrase, and then click Start Recovery to begin the recovery procedure.

#### **Pending Nodes**

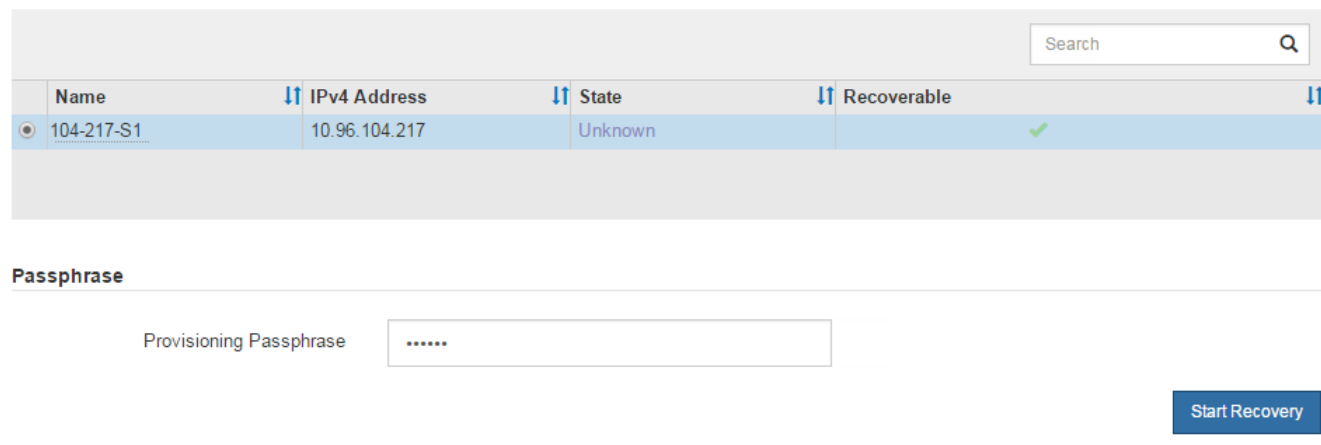

5. リカバリ中のグリッドノードテーブルで、リカバリの進行状況を監視します。

グリッドノードが「 Waiting for Manual Steps 」ステージに進んだら、次のトピックの手順に従って、ア プライアンスのストレージボリュームを手動で再マウントし、再フォーマットします。

Recovery

Select the failed grid node to recover, enter your provisioning passphrase, and then click Start Recovery to begin the recovery procedure.

#### **Recovering Grid Node**

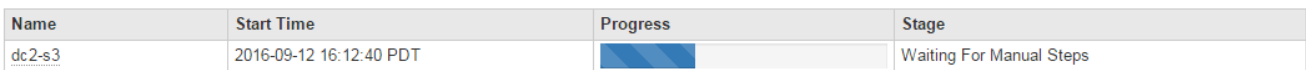

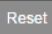

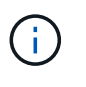

リカバリ中の任意の時点で、 [\* リセット ] をクリックして新しいリカバリを開始できま す。手順 をリセットするとノードが不確定な状態のままになることを示すダイアログボッ クスが表示されます。

**Reset Recovery** 

Resetting the recovery procedure leaves the deployed grid node in an indeterminate state. To retry a recovery after resetting the procedure, you must restore the node to a pre-installed state:

- . For VMware nodes, delete the deployed VM and then redeploy it.
- . For StorageGRID appliance nodes, run "sgareinstall" on the node.
- . For Linux nodes, run "storagegrid node force-recovery node-name" on the Linux host.

Do you want to reset recovery?

手順 をリセットしたあとにリカバリを再試行する場合は、を実行してアプライアンスノードをインストー ル前の状態にリストアする必要があります sgareinstall をクリックします。

Cancel

**OK** 

アプライアンスストレージボリュームの再マウントと再フォーマット(手動手順)

2 つのスクリプトを手動で実行して、保持されているストレージボリュームを再マウン トし、障害ストレージボリュームを再フォーマットする必要があります。最初のスクリ プトは、 StorageGRID ストレージボリュームとして適切にフォーマットされているボリ ュームを再マウントします。2 番目のスクリプトは、マウントされていないボリューム を再フォーマットし、必要に応じて Cassandra データベースを再構築して、サービスを 開始します。

作業を開始する前に

• 障害が発生したストレージボリュームのうち、必要と判断した場合はハードウェアを交換しておく必要が あります。

を実行します sn-remount-volumes スクリプトを使用すると、障害ストレージボリュームを追加で特定 できる場合があります。

- ストレージノードの運用停止処理が進行中でないこと、またはノードの手順 の運用停止処理が一時停止さ れていることを確認しておきます( Grid Manager で、 \* maintenance \* > \* Tasks \* > \* Decommission \* を 選択します)。
- 拡張が進行中でないことを確認しておきます( Grid Manager で、 \* maintenance \* > \* Tasks \* > \* Expansion \* を選択します。)

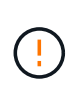

複数のストレージノードがオフラインの場合、またはこのグリッド内のストレージノードが過 去 15 日以内に再構築されている場合は、テクニカルサポートにお問い合わせください。を実 行しないでください sn-recovery-postinstall.sh スクリプト:15 日以内に複数のストレ ージノードで Cassandra を再構築すると、データが失われることがあります。

このタスクについて

この手順 を完了するには、次の作業を行います。

- リカバリされたストレージノードにログインします。
- を実行します sn-remount-volumes 適切にフォーマットされたストレージボリュームを再マウントする スクリプト。このスクリプトを実行すると、次の処理が行われます。
	- 各ストレージボリュームをマウントしてアンマウントし、 XFS ジャーナルをリプレイします。
	- XFS ファイルの整合性チェックを実行します。
	- ファイルシステムに整合性がある場合は、ストレージボリュームが適切にフォーマットされた StorageGRID ストレージボリュームであるかどうかを確認します。
	- ストレージボリュームが適切にフォーマットされている場合は、ストレージボリュームを再マウント します。ボリューム上の既存のデータはそのまま維持されます。
- スクリプトの出力を確認し、問題を解決します。
- を実行します sn-recovery-postinstall.sh スクリプト:このスクリプトを実行すると、次の処理が 実行されます。

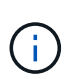

リカバリ中は、を実行する前にストレージノードをリブートしないでください snrecovery-postinstall.sh (手順4)障害ストレージボリュームの再フォーマットとオ ブジェクトメタデータのリストア実行前にストレージノードをリブートしています snrecovery-postinstall.sh completesを指定すると、サービスが開始しようとするとエ ラーが発生し、StorageGRID アプライアンスノードが保守モードを終了します。

◦ <sup>で</sup>指定したストレージボリュームを再フォーマットします sn-remount-volumes スクリプトをマウ ントできなかったか、またはスクリプトの形式が正しくありませんでした。

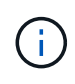

ストレージボリュームを再フォーマットすると、そのボリューム上のデータはすべて失 われます。複数のオブジェクトコピーを格納するように ILM ルールが設定されている 場合は、グリッド内の他の場所からオブジェクトデータをリストアするために追加の手 順 を実行する必要があります。

- 必要に応じて、ノードの Cassandra データベースを再構築します。
- ストレージノードのサービスを開始します。

### 手順

1. リカバリしたストレージノードにログインします。

- a. 次のコマンドを入力します。 ssh admin@*grid\_node\_IP*
- b. に記載されているパスワードを入力します Passwords.txt ファイル。
- c. 次のコマンドを入力してrootに切り替えます。 su -
- d. に記載されているパスワードを入力します Passwords.txt ファイル。

rootとしてログインすると、プロンプトがから変わります \$ 終了: #。

2. 最初のスクリプトを実行し、適切にフォーマットされたストレージボリュームを再マウントします。

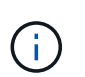

すべてのストレージボリュームが新規でフォーマットが必要な場合、またはすべてのスト レージボリュームで障害が発生した場合は、この手順を省略して 2 つ目のスクリプトを実 行し、マウントされていないストレージボリュームをすべて再フォーマットします。

a. スクリプトを実行します。 sn-remount-volumes

データが格納されたストレージボリュームでこのスクリプトを実行すると、数時間かかることがあり ます。

b. スクリプトの実行時に、出力と回答 のプロンプトを確認します。

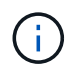

必要に応じて、を使用できます tail -f スクリプトのログファイルの内容を監視する コマンド (/var/local/log/sn-remount-volumes.log)。ログファイルには、コ マンドラインの出力よりも詳細な情報が含まれています。

```
root@SG:~ # sn-remount-volumes
The configured LDR noid is 12632740
====== Device /dev/sdb ======
Mount and unmount device /dev/sdb and checking file system
consistency:
The device is consistent.
Check rangedb structure on device /dev/sdb:
Mount device /dev/sdb to /tmp/sdb-654321 with rangedb mount options
This device has all rangedb directories.
Found LDR node id 12632740, volume number 0 in the volID file
Attempting to remount /dev/sdb
Device /dev/sdb remounted successfully
===== Device /dev/sdc =====Mount and unmount device /dev/sdc and checking file system
consistency:
Error: File system consistency check retry failed on device /dev/sdc.
You can see the diagnosis information in the /var/local/log/sn-
remount-volumes.log.
This volume could be new or damaged. If you run sn-recovery-
postinstall.sh, this volume and any data on this volume will be
deleted. If you only had two copies of object data, you will
temporarily have only a single copy.
StorageGRID Webscale will attempt to restore data redundancy by
making additional replicated copies or EC fragments, according to the
rules in the active ILM policy.
Don't continue to the next step if you believe that the data
remaining on this volume can't be rebuilt from elsewhere in the grid
(for example, if your ILM policy uses a rule that makes only one copy
or if volumes have failed on multiple nodes). Instead, contact
support to determine how to recover your data.
```
 $=====$  Device /dev/sdd  $=====$ Mount and unmount device /dev/sdd and checking file system consistency: Failed to mount device /dev/sdd This device could be an uninitialized disk or has corrupted superblock. File system check might take a long time. Do you want to continue? (y or n) [y/N]? y Error: File system consistency check retry failed on device /dev/sdd.

You can see the diagnosis information in the /var/local/log/snremount-volumes.log.

This volume could be new or damaged. If you run sn-recoverypostinstall.sh, this volume and any data on this volume will be deleted. If you only had two copies of object data, you will temporarily have only a single copy. StorageGRID Webscale will attempt to restore data redundancy by making additional replicated copies or EC fragments, according to the rules in the active ILM policy.

Don't continue to the next step if you believe that the data remaining on this volume can't be rebuilt from elsewhere in the grid (for example, if your ILM policy uses a rule that makes only one copy or if volumes have failed on multiple nodes). Instead, contact support to determine how to recover your data.

====== Device /dev/sde ====== Mount and unmount device /dev/sde and checking file system consistency: The device is consistent. Check rangedb structure on device /dev/sde: Mount device /dev/sde to /tmp/sde-654321 with rangedb mount options This device has all rangedb directories. Found LDR node id 12000078, volume number 9 in the volID file Error: This volume does not belong to this node. Fix the attached volume and re-run this script.

この出力例では、 1 つのストレージボリュームが正常に再マウントされ、 3 つのストレージボリュー ムでエラーが発生しています。

- /dev/sdb は、XFSファイルシステムの整合性チェックに合格し、ボリューム構造が有効なた め、正常に再マウントされました。スクリプトによって再マウントされたデバイスのデータは保 持されています。
- /dev/sdc は、ストレージボリュームが新規または破損していたため、XFSファイルシステムの 整合性チェックに合格できませんでした。
- /dev/sdd ディスクが初期化されていないか、ディスクのスーパーブロックが破損しているた め、マウントできませんでした。スクリプトがストレージボリュームをマウントできない場合 は、ファイルシステムの整合性チェックを実行するかどうかを確認するメッセージが表示されま す。
	- ストレージ・ボリュームが新しいディスクに接続されている場合は、回答 \* N \* をプロンプト に表示します。新しいディスク上のファイルシステムをチェックする必要はありません。
	- ストレージ・ボリュームが既存のディスクに接続されている場合は、回答 \* Y \* がプロンプト に表示されます。ファイルシステムのチェックの結果を使用して、破損の原因を特定できま す。結果がに保存されます /var/local/log/sn-remount-volumes.log ログファイル:
- /dev/sde は、XFSファイルシステムの整合性チェックに合格し、ボリューム構造が有効でし た。ただし、のLDRノードIDです volID ファイルがこのストレージノードのIDと一致しませんで した( configured LDR noid 上部に表示)。このメッセージは、このボリュームが別のストレ ージノードに属していることを示しています。
- 3. スクリプトの出力を確認し、問題を解決します。

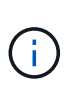

ストレージボリュームが XFS ファイルシステムの整合性チェックに合格できなかった場 合、またはストレージボリュームをマウントできなかった場合は、出力のエラーメッセー ジをよく確認してください。を実行した場合の影響を理解しておく必要があります snrecovery-postinstall.sh これらのボリュームにスクリプトを設定します。

- a. 想定しているすべてのボリュームのエントリが結果に含まれていることを確認します。ボリュームが 表示されない場合は、スクリプトを再実行します。
- b. マウントされたすべてのデバイスのメッセージを確認します。ストレージボリュームがこのストレー ジノードに属していないことを示すエラーがないことを確認します。

この例では、 /dev/sde の出力に、次のエラーメッセージが含まれています。

Error: This volume does not belong to this node. Fix the attached volume and re-run this script.

 $(\cdot)$ 

あるストレージボリュームが別のストレージノードに属していると報告される場合は、 テクニカルサポートにお問い合わせください。を実行する場合は、を実行します snrecovery-postinstall.sh スクリプトでは、ストレージボリュームが再フォーマッ トされますが、原因 のデータが失われることがあります。

c. マウントできなかったストレージデバイスがある場合は、デバイス名をメモし、デバイスを修理また は交換します。

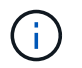

マウントできなかったストレージデバイスはすべて修理または交換する必要がありま す。

デバイス名を使用してボリュームIDを検索します。このIDは、を実行する際に必要な入力情報です repair-data オブジェクトデータをボリューム(次の手順 )にリストアするスクリプト。

d. マウントできないデバイスをすべて修復または交換したら、を実行します sn-remount-volumes も う一度スクリプトを実行して、再マウントできるすべてのストレージボリュームが再マウントされた ことを確認します。
ストレージボリュームをマウントできない場合、またはストレージボリュームが適切に フォーマットされていない場合に次の手順に進むと、ボリュームとそのボリューム上の データが削除されます。オブジェクトデータのコピーが 2 つあった場合、次の手順 ( オブジェクトデータのリストア)が完了するまでコピーは 1 つだけになります。

を実行しないでください sn-recovery-postinstall.sh 障害が発生したストレージボ リュームに残っているデータをグリッド内の他の場所から再構築することができないと考 えられる場合は、スクリプトを実行します(ILMポリシーでコピーを1つだけ作成するルー ルが使用されている場合や、複数のノードでボリュームに障害が発生した場合など)。代 わりに、テクニカルサポートに問い合わせてデータのリカバリ方法を確認してください。

4. を実行します sn-recovery-postinstall.sh スクリプト: sn-recovery-postinstall.sh

このスクリプトは、マウントできなかったストレージボリューム、または適切にフォーマットされていな いストレージボリュームを再フォーマットし、必要に応じてノードの Cassandra データベースを再構築 して、ストレージノードのサービスを開始します。

次の点に注意してください。

 $(i)$ 

 $\bigcirc$ 

- スクリプトの実行には数時間かかることがあります。
- 一般に、スクリプトの実行中は、 SSH セッションは単独で行う必要があります。
- SSHセッションがアクティブな間は、\*Ctrl+C\*を押さないでください。
- このスクリプトは、ネットワークの中断が発生して SSH セッションが終了した場合にバックグラウン ドで実行されますが、進行状況はリカバリページで確認できます。
- ストレージノードで RSM サービスを使用している場合は、ノードサービスの再起動時にスクリプト が 5 分間停止しているように見えることがあります。この 5 分間の遅延は、 RSM サービスが初めて 起動するときに発生します。

Ĥ. RSM サービスは、 ADC サービスが含まれるストレージノードにあります。

 $\sf (i)$ 

一部の StorageGRID リカバリ手順では、 Reaper を使用して Cassandra の修復を処理しま す。関連サービスまたは必要なサービスが開始されるとすぐに修理が自動的に行われま す。スクリプトの出力には、「 reaper 」または「 Cassandra repair 」が含まれていること があります。 修復が失敗したことを示すエラーメッセージが表示された場合は、エラーメ ッセージに示されたコマンドを実行します。

5. として sn-recovery-postinstall.sh スクリプトが実行され、Grid Managerのリカバリページが監視 されます。

のステータスの概要は、リカバリページの進捗状況バーとステージ列で確認できます sn-recoverypostinstall.sh スクリプト:

#### Recovery

Select the failed grid node to recover, enter your provisioning passphrase, and then click Start Recovery to begin the recovery procedure.

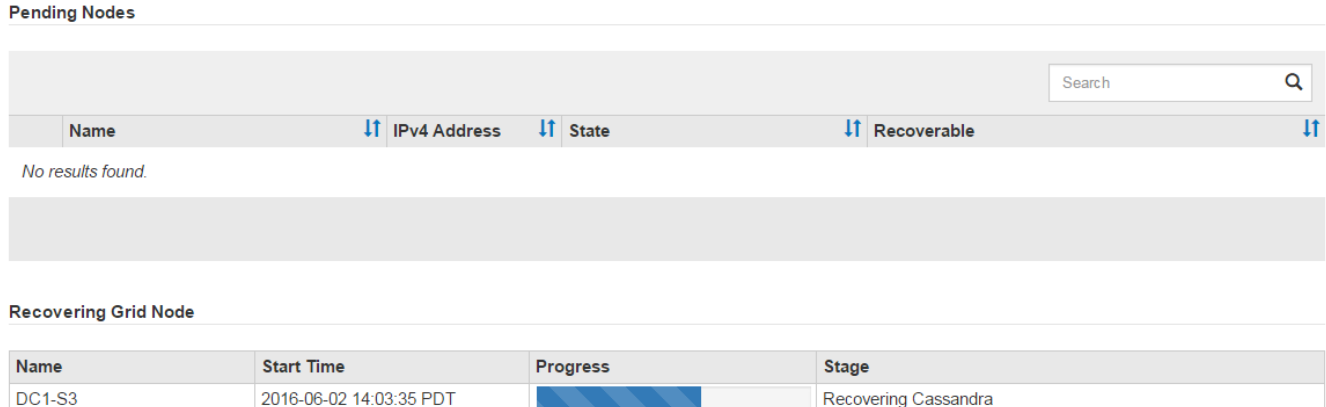

6. のあとに入力します sn-recovery-postinstall.sh スクリプトによってノードのサービスが開始され ました。スクリプトでフォーマットされた任意のストレージボリュームにオブジェクトデータをリストア できます。

オブジェクトデータを手動でリストアするかどうかを確認するメッセージが表示されます。

- ほとんどの場合、あなたはすべきです ["Grid Manager](#page-1845-0)[を使用してオブジェクトデータをリストアする](#page-1845-0) ["](#page-1845-0)。回答 n をクリックしてください。
- まれに、テクニカルサポートから指示があった場合や、交換用ノードのオブジェクトストレージに使 用できるボリュームの数が元のノードよりも少ないことがわかった場合など、この処理を実行する必 要があります ["](#page-1801-0)[オブジェクトデータを](#page-1801-0)[手](#page-1801-0)[動でリストアします](#page-1801-0)["](#page-1801-0) を使用する repair-data スクリプト: これらのいずれかのケースに該当する場合は、回答 を使用します y。

回答 を選択した場合 y オブジェクトデータを手動でリストアするには:

- G)
- Grid Managerを使用してオブジェクトデータをリストアすることはできません。
- 手動リストアジョブの進捗状況は、Grid Managerを使用して監視できます。

<span id="page-1801-0"></span>アプライアンスのストレージボリュームにオブジェクトデータをリストアします

アプライアンスストレージノードのストレージボリュームをリカバリしたら、ストレー ジノードの障害で失われたレプリケートオブジェクトデータまたはイレイジャーコーデ ィングオブジェクトデータをリストアできます。

どの手順 を使用すればよいですか。

可能なかぎり、Grid Managerの\*[ボリュームのリストア]\*ページを使用してオブジェクトデータをリストアし ます。

- ボリュームが\* maintenance **>** Volume restore **>** Nodes to restore \*に表示された場合は、を使用してオブ ジェクトデータをリストアします ["Grid Manager](#page-1845-0)[の](#page-1845-0)[ボ](#page-1845-0)[リュームリストア](#page-1845-0)[ペ](#page-1845-0)[ージ](#page-1845-0)["](#page-1845-0)。
- ボリュームが\* maintenance **>** Volume restoration **>** Nodes to restore \*に表示されない場合は、を使用する ために以下の手順を実行してください repair-data オブジェクトデータをリストアするスクリプト。

リカバリされたストレージノードのボリューム数が交換対象のノードよりも少ない場合は、を使用する必 要があります repair-data スクリプト:

を使用します repair-data オブジェクトデータをリストアするスクリプト

作業を開始する前に

• リカバリされたストレージノードの接続状態が \* connected \* であることを確認しておく必要があります ■ Grid Manager の \* nodes \* > \* Overview \* タブをクリックします。

このタスクについて

グリッドの ILM ルールがオブジェクトコピーを作成するように設定されていた場合、他のストレージノー ド、アーカイブノード、またはクラウドストレージプールからオブジェクトデータをリストアできます。

次の点に注意してください。

- レプリケートされたコピーを 1 つだけ保存するように ILM ルールが設定されていて、そのコピーがストレ ージボリュームに障害が発生した場合、オブジェクトをリカバリすることはできません。
- オブジェクトのコピーがクラウドストレージプールにしか残っていない場合、 StorageGRID は、オブジ ェクトデータをリストアするために複数の要求をクラウドストレージプールエンドポイントに問題 する必 要があります。この手順 を実行する前に、テクニカルサポートに問い合わせて、リカバリ期間と関連コス トの見積もりを依頼してください。
- オブジェクトのコピーがアーカイブノードにしか残っていない場合は、アーカイブノードからオブジェク トデータが読み出されます。アーカイブノードからストレージノードへのオブジェクトデータのリストア では、外部アーカイブストレージシステムからの読み出しにレイテンシが伴うため、他のストレージノー ドからコピーをリストアする場合に比べて時間がかかります。

について repair-data スクリプト

オブジェクトデータをリストアするには、を実行します repair-data スクリプト:このスクリプトは、オ ブジェクトデータのリストアプロセスを開始し、 ILM スキャンと連動して ILM ルールを適用します。

以下の\*レプリケートデータ\*または\*イレイジャーコーディング(EC)データ\*を選択して、の各種オプション を確認してください repair-data レプリケートデータとイレイジャーコーディングデータのどちらをリス トアするかに基づくスクリプト。両方のタイプのデータをリストアする必要がある場合は、両方のコマンドセ ットを実行する必要があります。

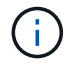

詳細については、を参照してください repair-data スクリプトを入力します repair-data --help プライマリ管理ノードのコマンドラインを使用します。

レプリケートデータ

レプリケートデータをリストアするコマンドは、ノード全体を修復するのか、ノード上の一部のボリュ ームのみを修復するのかに応じて 2 つあります。

repair-data start-replicated-node-repair

repair-data start-replicated-volume-repair

レプリケートデータの修復は、次のコマンドで追跡できます。

repair-data show-replicated-repair-status

イレイジャーコーディング( **EC** )データ

イレイジャーコーディングデータをリストアするコマンドは、ノード全体を修復するのか、ノード上の 一部のボリュームのみを修復するのかに応じて 2 つあります。

repair-data start-ec-node-repair

repair-data start-ec-volume-repair

イレイジャーコーディングデータの修復は、次のコマンドで追跡できます。

repair-data show-ec-repair-status

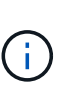

 $(i)$ 

イレイジャーコーディングデータの修復は、一部のストレージノードがオフライン状態で 開始できます。ただし、すべてのイレイジャーコーディングデータを把握できない場合 は、修復を完了できません。修復はすべてのノードが使用可能になったあとに完了しま す。

EC 修復ジョブによって、大量のストレージが一時的にリザーブされます。ストレージア ラートがトリガーされることもありますが、修復が完了すると解決します。予約に必要な ストレージが不足していると、 EC の修復ジョブが失敗します。ストレージリザベーショ ンは、ジョブが失敗したか成功したかに関係なく、 EC 修復ジョブが完了すると解放され ます。

ストレージノードのホスト名を探します

- 1. プライマリ管理ノードにログインします。
	- a. 次のコマンドを入力します。 ssh admin@*primary\_Admin\_Node\_IP*
	- b. に記載されているパスワードを入力します Passwords.txt ファイル。
	- c. 次のコマンドを入力してrootに切り替えます。 su -
	- d. に記載されているパスワードを入力します Passwords.txt ファイル。

rootとしてログインすると、プロンプトがから変わります \$ 終了: #。

2. を使用します /etc/hosts リストアされたストレージボリュームのストレージノードのホスト名を特定 するファイル。グリッド内のすべてのノードのリストを表示するには、次のように入力します。 cat

すべてのボリュームで障害が発生した場合はデータを修復します

すべてのストレージボリュームで障害が発生した場合は、ノード全体を修復します。レプリケートデータ、イ レイジャーコーディング (EC) データ、またはその両方を使用するかどうかに応じて、 \* レプリケートデー タ \* 、 \* イレイジャーコーディング( EC )データ \* 、またはその両方の手順を実行します。

一部のボリュームだけで障害が発生した場合は、に進みます [一部のボリュームのみで障害が発生した場合は データを修復します]。

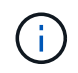

逃げられない repair-data 複数のノードに対して同時に処理を実行すること。複数のノード をリカバリする場合は、テクニカルサポートにお問い合わせください。

レプリケートデータ

グリッドにレプリケートデータがある場合は、を使用します repair-data start-replicatednode-repair コマンドにを指定します --nodes オプション、ここで --nodes は、ストレージノード 全体を修復するホスト名(システム名)です。

次のコマンドは、 SG-DC-SN3 というストレージノードにあるレプリケートデータを修復します。

repair-data start-replicated-node-repair --nodes SG-DC-SN3

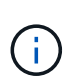

オブジェクトデータのリストア時に、StorageGRID システムがレプリケートされたオブジ ェクトデータを見つけられない場合は、\* Objects lost \*アラートがトリガーされます。シ ステム全体のストレージノードでアラートがトリガーされることがあります。損失の原因 と、リカバリが可能かどうかを確認する必要があります。を参照してください ["](#page-1579-0)[損失](#page-1579-0)[オブ](#page-1579-0) [ジェクトを](#page-1579-0)[調査](#page-1579-0)[する](#page-1579-0)["](#page-1579-0)。

イレイジャーコーディング( **EC** )データ

グリッドにイレイジャーコーディングデータが含まれている場合は、を使用します repair-data start-ec-node-repair コマンドにを指定します --nodes オプション、ここで --nodes は、ストレ ージノード全体を修復するホスト名(システム名)です。

次のコマンドは、 SG-DC-SN3 というストレージノードにあるイレイジャーコーディングデータを修復 します。

repair-data start-ec-node-repair --nodes SG-DC-SN3

一意のが返されます repair ID これを識別します repair data 操作。これを使用します repair ID をクリックして、の進捗状況と結果を追跡します repair\_data 操作。リカバリプロセスが完了して も、それ以外のフィードバックは返されません。

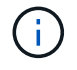

イレイジャーコーディングデータの修復は、一部のストレージノードがオフライン状態で 開始できます。修復はすべてのノードが使用可能になったあとに完了します。

一部のボリュームのみで障害が発生した場合はデータを修復します

一部のボリュームだけで障害が発生した場合は、影響を受けたボリュームを修復します。レプリケートデー タ、イレイジャーコーディング( EC )データ、またはその両方を使用するかどうかに応じて、 \* レプリケー トデータ\*、\*イレイジャーコーディング (EC) データ\*、またはその両方の手順を実行します。

すべてのボリュームで障害が発生した場合は、に進みます [すべてのボリュームで障害が発生した場合はデー タを修復します]。

ボリューム ID を 16 進数で入力します。例: 0000 は、最初のボリュームとです 000F 16番目のボリューム です。1つのボリューム、一連のボリューム、または連続していない複数のボリュームを指定できます。

すべてのボリュームが同じストレージノードにある必要があります。複数のストレージノードのボリュームを リストアする必要がある場合は、テクニカルサポートにお問い合わせください。

レプリケートデータ

グリッドにレプリケートデータがある場合は、を使用します start-replicated-volume-repair コ マンドにを指定します --nodes ノードを識別するオプション( --nodes はノードのホスト名です)。 次に、を追加します --volumes または --volume-range 次の例に示すように、オプションを指定し ます。

単一ボリューム:レプリケートされたデータをボリュームにリストアします 0002 SG-DC-SN3という名 前のストレージノードで次のように設定します。

repair-data start-replicated-volume-repair --nodes SG-DC-SN3 --volumes 0002

ボリューム範囲:レプリケートされたデータを範囲内のすべてのボリュームにリストアします 0003 終 了: 0009 SG-DC-SN3という名前のストレージノードで次のように設定します。

repair-data start-replicated-volume-repair --nodes SG-DC-SN3 --volume-range 0003,0009

複数のボリュームが連続していません:このコマンドは、複製されたデータをボリュームにリストアし ます 0001、 0005`および `0008 SG-DC-SN3という名前のストレージノードで次のように設定しま す。

repair-data start-replicated-volume-repair --nodes SG-DC-SN3 --volumes 0001,0005,0008

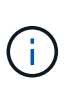

オブジェクトデータのリストア時に、StorageGRID システムがレプリケートされたオブジ ェクトデータを見つけられない場合は、\* Objects lost \*アラートがトリガーされます。シ ステム全体のストレージノードでアラートがトリガーされることがあります。アラートの 概要 と推奨される対処方法をメモして、損失の原因 を特定し、リカバリが可能かどうか を判断します。

イレイジャーコーディング( **EC** )データ

グリッドにイレイジャーコーディングデータが含まれている場合は、を使用します start-ecvolume-repair コマンドにを指定します --nodes ノードを識別するオプション( --nodes はノード のホスト名です)。次に、を追加します --volumes または --volume-range 次の例に示すように、 オプションを指定します。

単一ボリューム:このコマンドは、イレイジャーコーディングデータをボリュームにリストアします 0007 SG-DC-SN3という名前のストレージノードで次のように設定します。

repair-data start-ec-volume-repair --nodes SG-DC-SN3 --volumes 0007

ボリュームの範囲:このコマンドは、範囲内のすべてのボリュームにイレイジャーコーディングデータ をリストアします 0004 終了: 0006 SG-DC-SN3という名前のストレージノードで次のように設定しま す。

repair-data start-ec-volume-repair --nodes SG-DC-SN3 --volume-range 0004,0006

複数のボリュームが連続していません:このコマンドは、イレイジャーコーディングデータをボリュー ムにリストアします 000A、 000C`および `000E SG-DC-SN3という名前のストレージノードで次のよ うに設定します。

repair-data start-ec-volume-repair --nodes SG-DC-SN3 --volumes 000A,000C,000E

。 repair-data 一意のが返されます repair ID これを識別します repair data 操作。これを使用 します repair ID をクリックして、の進捗状況と結果を追跡します repair data 操作。リカバリプ ロセスが完了しても、それ以外のフィードバックは返されません。

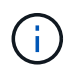

イレイジャーコーディングデータの修復は、一部のストレージノードがオフライン状態で 開始できます。修復はすべてのノードが使用可能になったあとに完了します。

修理を監視する

• レプリケートデータ \*、 \* イレイジャーコーディング (EC) データ \*、またはその両方を使用している かどうかに基づいて、修復ジョブのステータスを監視します。

実行中のボリュームリストアジョブのステータスを監視し、で完了したリストアジョブの履歴を表示すること もできます["Grid Manager](../maintain/restoring-volume.html) [の](../maintain/restoring-volume.html)[略](../maintain/restoring-volume.html)["](../maintain/restoring-volume.html)。

レプリケートデータ

• レプリケートされた修復の完了率を推定するには、を追加します show-replicated-repairstatus repair-dataコマンドのオプション。

repair-data show-replicated-repair-status

- 修理が完了しているかどうかを確認するには、次
	- a. ノードを選択 \* > \* 修復中のストレージノード \* > \* ILM \* を選択します。
	- b. 「評価」セクションの属性を確認します。修理が完了すると、 \*Awaiting All \* 属性は 0 個のオ ブジェクトを示します。
- 修理を詳細に監視するには、次の手順を実行します。
	- a. サポート \* > \* ツール \* > \* グリッドトポロジ \* を選択します。
	- b. 「 \* *grid*\* > \* Storage Node being repaired \* > \* LDR \* > \* Data Store \* 」を選択します。
	- c. 次の属性を組み合わせて、レプリケートデータの修復が完了したかどうかを可能なかぎり判別し ます。

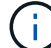

Cassandraに不整合がある可能性があり、失敗した修復は追跡されません。

▪ \* Repairs Attempted ( XRPA ) \* :レプリケートデータの修復の進行状況を追跡します。こ の属性は、ストレージノードがハイリスクオブジェクトの修復を試みるたびに値が増分しま す。この属性の値が現在のスキャン期間( \* Scan Period - - Estimated \* 属性で指定)よりも 長い期間にわたって上昇しない場合、 ILM スキャンはすべてのノードで修復が必要なハイリ スクオブジェクトを検出していません。

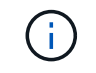

ハイリスクオブジェクトとは、完全に失われる危険があるオブジェクトで す。ILM設定を満たさないオブジェクトは含まれません。

▪ \* スキャン期間 - 推定( XSCM ) \* :この属性を使用して、以前に取り込まれたオブジェク トにポリシー変更が適用されるタイミングを見積もります。「 \* Repairs Attempted \* 」属性 が現在のスキャン期間よりも長くなっていない場合は、複製修復が実行されている可能性が あります。スキャン期間は変わる可能性があるので注意してください。\* Scan Period - - Estimated ( XSCM ) \* 属性は、グリッド全体の環境 を示します。これは、すべてのノード のスキャン期間の最大値です。グリッドの \* Scan Period - - Estimated \* 属性履歴を照会し て、適切な期間を判断できます。

イレイジャーコーディング( **EC** )データ

イレイジャーコーディングデータの修復を監視し、失敗した可能性のある要求を再試行するには、次の 手順を実行します。

1. イレイジャーコーディングデータの修復ステータスを確認します。

- サポート \* > \* Tools \* > \* Metrics \* を選択して、現在のジョブの完了までの推定時間と完了率を 表示します。次に、 Grafana のセクションで \* EC Overview \* を選択します。グリッド EC ジョ ブの完了予想時間 \* ダッシュボードと \* グリッド EC ジョブの完了率 \* ダッシュボードを確認し ます。
- <sup>特</sup>定のののステータスを表示するには、このコマンドを使用します repair-data 操作:

repair-data show-ec-repair-status --repair-id repair ID

◦ すべての修復処理を表示するには、次のコマンドを使用します

repair-data show-ec-repair-status

出力には、などの情報が表示されます `repair ID`以前に、現在実行中のすべての修復。

2. 失敗した修復処理が出力された場合は、を使用します --repair-id 修復を再試行するオプション です。

このコマンドは、修復 ID 6949309319275667690 を使用して、障害が発生したノードの修復を再試 行します。

repair-data start-ec-node-repair --repair-id 6949309319275667690

このコマンドは、修復 ID 6949309319275667690 を使用して、障害が発生したボリュームの修復を 再試行します。

repair-data start-ec-volume-repair --repair-id 6949309319275667690

アプライアンスストレージノードのリカバリ後にストレージの状態を確認します

アプライアンスストレージノードをリカバリしたら、アプライアンスストレージノード に必要とされる状態が「 Online 」に設定されていることを確認し、ストレージノードサ ーバが再起動するたびにオンライン状態になるようにする必要があります。

作業を開始する前に

- を使用して Grid Manager にサインインします ["](#page-498-0)[サポートされている](#page-498-0) [Web](#page-498-0) [ブラウ](#page-498-0)[ザ](#page-498-0)["](#page-498-0)。
- ストレージノードがリカバリされ、データリカバリが完了している必要があります。

## 手順

- 1. サポート \* > \* ツール \* > \* グリッドトポロジ \* を選択します。
- 2. リカバリされたストレージノードの値 \* > \* LDR \* > \* Storage \* > \* Storage State Desired \* および \* Storage State - Current \* の値を確認します。

両方の属性の値が Online である必要があります。

- 3. Storage State --Desired が Read-Only に設定されている場合は、次の手順を実行します。
	- a. [\* 構成 \*] タブをクリックします。
	- b. [\* Storage State] [Desired \*] ( 保存状態 希望する \*)] ドロップダウンリストから [\*Online] ( オンラ イン ) を選択します。
	- c. [ 変更の適用 \*] をクリックします。
	- d. [\* 概要 **]** タブをクリックし、 **[** ストレージ状態 **--Desired \*** および **\*** ストレージ状態 **--current** ] の値が [ オンライン ] に更新されていることを確認します。

システムドライブに損傷がない場合は、ストレージボリューム障害からリカバリします

<span id="page-1810-1"></span>システムドライブに損傷がない場合のストレージボリューム障害からのリカバリ:ワークフロー

ストレージノードで 1 個以上のストレージボリュームに障害が発生したものの、システ ムドライブに損傷がない場合は、一連のタスクを実行してソフトウェアベースのストレ ージノードをリカバリする必要があります。ストレージボリュームだけで障害が発生し た場合は、ストレージノードを引き続き StorageGRID システムで使用できます。

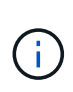

このリカバリ用 手順 環境 ソフトウェアベースのストレージノードのみ。アプライアンススト レージノードのストレージボリュームで障害が発生した場合は、代わりにアプライアンス手順 を使用します。 ["](#page-1787-0)[アプライアンスストレージノードをリカ](#page-1787-0)[バ](#page-1787-0)[リします](#page-1787-0)["](#page-1787-0)。

ワークフロー図に示すように、障害ストレージボリュームを特定してアンマウントし、ボリュームをリカバリ し、Cassandraデータベースを再構築し、オブジェクトデータをリストアする必要があります。

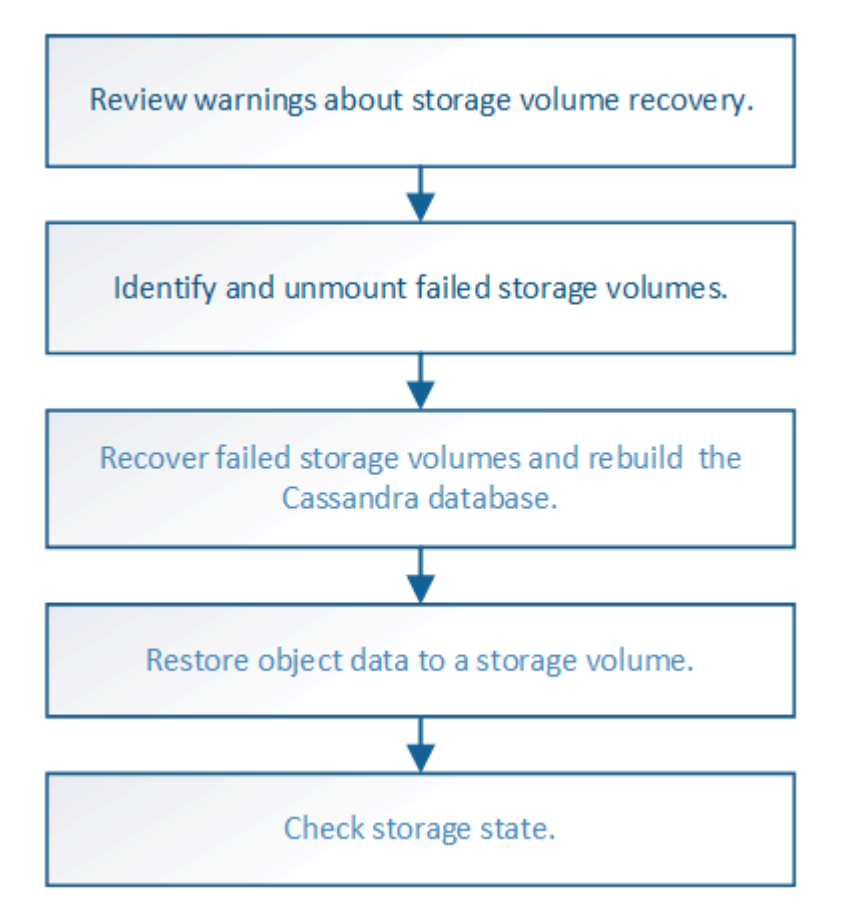

<span id="page-1810-0"></span>ストレージボリュームのリカバリに関する警告を確認します

ストレージノードの障害ストレージボリュームをリカバリする前に、次の警告を確認す る必要があります。

ストレージノード内のストレージボリューム( rangedb )は、ボリューム ID と呼ばれる 16 進数で識別され ます。たとえば、 0000 は最初のボリューム、 000F は 16 番目のボリュームです。各ストレージノードの最 初のオブジェクトストア(ボリューム 0 )は、オブジェクトメタデータと Cassandra データベースの処理に 最大 4TB のスペースを使用します。このボリュームの残りのスペースはオブジェクトデータに使用されま す。他のすべてのストレージボリュームは、オブジェクトデータ専用のボリュームです。

ボリューム 0 で障害が発生してリカバリが必要な場合は、ボリュームリカバリ手順 の一部として Cassandra データベースの再構築が必要になることがあります。次の状況でも、 Cassandra が再構築されることがあり ます。

- ストレージノードが 15 日以上オフラインになったあと、オンラインに戻ります。
- システムドライブと 1 つ以上のストレージボリュームで障害が発生し、リカバリされた。

Cassandra の再構築時、システムは他のストレージノードからの情報を使用します。オフラインのストレー ジノードが多すぎると、一部の Cassandra データを使用できない可能性があります。最近 Cassandra が再構 築された場合は、 Cassandra データの一貫性がまだグリッド全体で確保されていないことがあります。オフ ラインのストレージノードが多すぎる場合や複数のストレージノードが 15 日以内に再構築されている場合 は、データ損失が発生する可能性があります。

複数のストレージノードで障害が発生した場合(またはオフラインの場合)は、テクニカルサ  $\bigcirc$ ポートにお問い合わせください。次の回復手順 を実行しないでください。データが失われる可 能性があります。

 $\left(\frac{1}{2}\right)$ 

 $\left(\begin{smallmatrix} 1\\ 1\end{smallmatrix}\right)$ 

ストレージノードの障害またはリカバリ後 15 日以内に 2 つ目のストレージノードの障害が発 生した場合は、テクニカルサポートにお問い合わせください。15 日以内に複数のストレージノ ードで Cassandra を再構築すると、データが失われることがあります。

- サイトの複数のストレージノードで障害が発生した場合は、サイトリカバリ手順 が必要になる 可能性があります。を参照してください ["](#page-1893-0)[テク](#page-1893-0)[ニ](#page-1893-0)[カルサポートによるサイトリカ](#page-1893-0)[バ](#page-1893-0)[リの実行方](#page-1893-0) [法](#page-1893-0)["](#page-1893-0)。
- レプリケートコピーを 1 つだけ保存するように ILM ルールを設定している場合に、そのコピー  $(i)$ があるストレージボリュームで障害が発生すると、オブジェクトをリカバリできません。

リカバリ中にServices: Status - Cassandra (SVST) アラームが発生した場合は、を参照して ください ["](#page-1814-0)[障害](#page-1814-0)[ストレージ](#page-1814-0)[ボ](#page-1814-0)[リュームをリカ](#page-1814-0)[バ](#page-1814-0)[リし、](#page-1814-0) [Cassandra](#page-1814-0) [データベースを](#page-1814-0)[再](#page-1814-0)[構](#page-1814-0)[築](#page-1814-0)[します](#page-1814-0) ["](#page-1814-0)。Cassandra を再構築すると、アラームは解除されます。アラームがクリアされない場合は、 テクニカルサポートにお問い合わせください。

## 関連情報

 $(i)$ 

["](#page-1774-0)[グリッドノードのリカ](#page-1774-0)[バ](#page-1774-0)[リに関する](#page-1774-0)[警](#page-1774-0)[告](#page-1774-0)[と](#page-1774-0)[考慮事項](#page-1774-0)["](#page-1774-0)

障害ストレージボリュームを特定してアンマウントします

ストレージボリュームに障害が発生したストレージノードをリカバリする場合は、障害 ボリュームを特定し、アンマウントする必要があります。障害ストレージボリュームの みがリカバリ手順 で再フォーマットされることを確認する必要があります。

作業を開始する前に

を使用して Grid Manager にサインインします ["](#page-498-0)[サポートされている](#page-498-0) [Web](#page-498-0) [ブラウ](#page-498-0)[ザ](#page-498-0)["](#page-498-0)。

このタスクについて

障害が発生したストレージボリュームはできるだけ早くリカバリする必要があります。

まず最初に、接続解除されたボリューム、アンマウントが必要なボリューム、または I/O エラーが発生して いるボリュームを検出します。障害ボリュームがランダムに破損したファイルシステムを含んでいる状態で接 続されている場合は、ディスクの未使用部分または未割り当て部分の破損をシステムが検出できないことがあ ります。

ディスクの追加や再接続、ノードの停止、ノードの開始、リブートなど、ボリュームをリカバ リするための手動手順を実行する前に、この手順 を完了しておく必要があります。それ以外の 場合は、を実行したときに reformat storage block devices.rb スクリプトでファイル システムエラーが発生し、スクリプトがハングしたり失敗したりする場合があります。

を実行する前に、ハードウェアを修理し、ディスクを適切に接続します reboot コマンドを実 行します

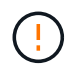

 $\sf (i)$ 

( i )

障害ストレージボリュームは慎重に特定してください。この情報を使用して、再フォーマット が必要なボリュームを確認します。ボリュームが再フォーマットされると、そのボリューム上 のデータは復元できません。

障害ストレージボリュームを正しくリカバリするには、障害ストレージボリュームのデバイス名とそのボリュ ーム ID の両方を把握しておく必要があります。

インストール時に、各ストレージデバイスにはファイルシステムの Universal Unique Identifier (UUID) が 割り当てられ、その UUID を使用してストレージノードの rangedb ディレクトリにマウントされます。ファ イルシステムのUUIDとrangedbディレクトリは、に記載されています /etc/fstab ファイル。デバイス名、 rangedb ディレクトリ、およびマウントされたボリュームのサイズは、 Grid Manager に表示されます。

次の例では、deviceです /dev/sdc には4TBのボリュームがマウントされています /var/local/rangedb/0`デバイス名を使用します `/dev/disk/by-uuid/822b0547-3b2b-472ead5e-e1cf1809faba を参照してください /etc/fstab ファイル:

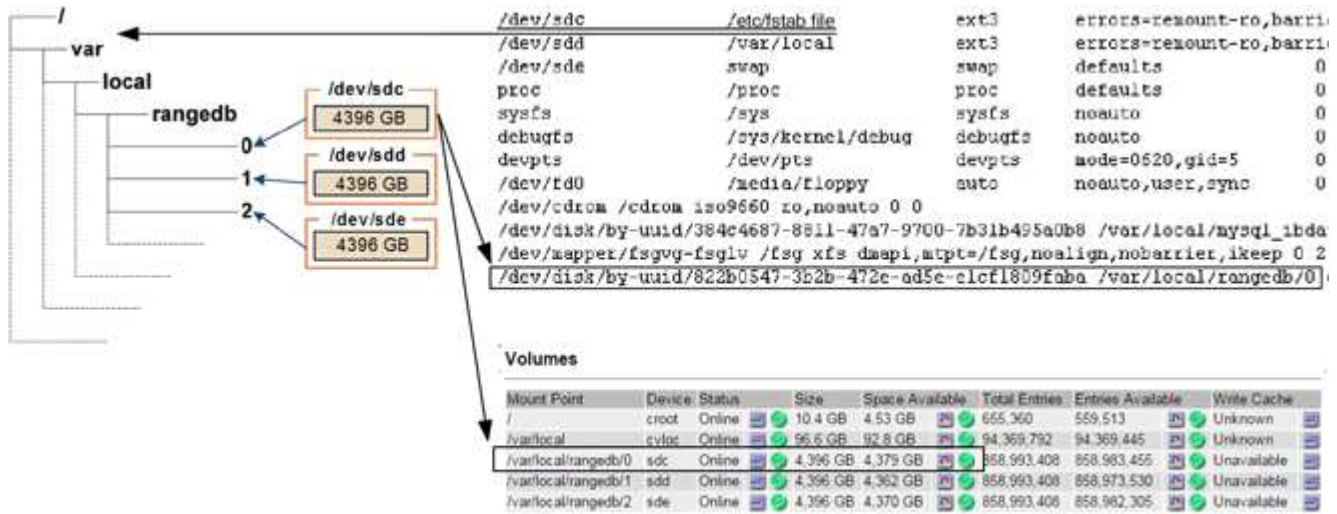

# 手順

1. 次の手順を実行して、障害ストレージボリュームとそのデバイス名を記録します。

a. サポート \* > \* ツール \* > \* グリッドトポロジ \* を選択します。

b. サイト \* > \* 障害ストレージノード \* > \* LDR \* > \* Storage \* > \* Overview \* > \* Main \* を選択し、アラ ームのあるオブジェクトストアを検索します。

**Object Stores** 

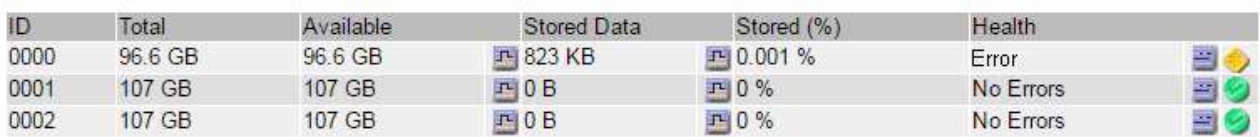

c. サイト \* > \* failed Storage Node \* > \* SSM \* > \* Resources \* > \* Overview \* > \* Main \* を選択します。 前の手順で特定した各障害ストレージボリュームのマウントポイントとボリュームサイズを確認しま す。

オブジェクトストアには、 16 進表記の番号が付けられています。たとえば、 0000 は最初のボリュー ム、 000F は 16 番目のボリュームです。この例では、IDが0000のオブジェクトストアはに対応して います /var/local/rangedb/0 デバイス名がsdcで、サイズが107GBの場合。

# **Volumes**

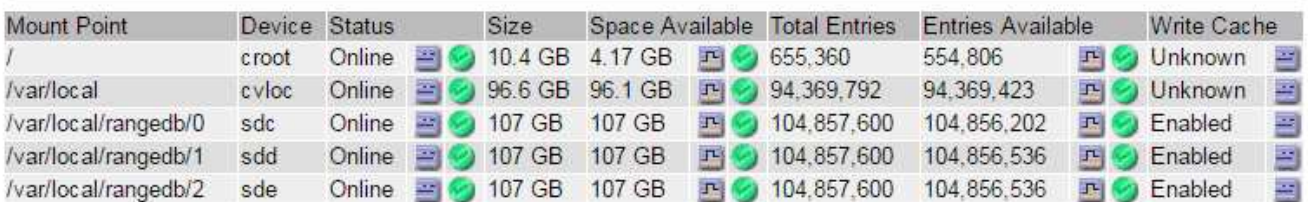

- 2. 障害が発生したストレージノードにログインします。
	- a. 次のコマンドを入力します。 ssh admin@*grid\_node\_IP*
	- b. に記載されているパスワードを入力します Passwords.txt ファイル。
	- c. 次のコマンドを入力してrootに切り替えます。 su -
	- d. に記載されているパスワードを入力します Passwords.txt ファイル。

rootとしてログインすると、プロンプトがから変わります \$ 終了: #。

3. 次のスクリプトを実行して、障害ストレージボリュームをアンマウントします。

sn-unmount-volume object\_store\_ID

。 object\_store\_ID は、障害ストレージボリュームのIDです。たとえば、と指定します 0 IDが0000の オブジェクトストアのコマンド。

4. プロンプトが表示されたら、\* y \*を押して、ストレージボリューム0に応じてCassandraサービスを停止し ます。

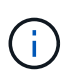

Cassandraサービスがすでに停止している場合は、プロンプトは表示されませ ん。Cassandra サービスは、ボリューム 0 に対してのみ停止します。

root@Storage-180:~/var/local/tmp/storage~ # sn-unmount-volume 0 Services depending on storage volume 0 (cassandra) aren't down. Services depending on storage volume 0 must be stopped before running this script. Stop services that require storage volume 0 [y/N]? y Shutting down services that require storage volume 0. Services requiring storage volume 0 stopped. Unmounting /var/local/rangedb/0 /var/local/rangedb/0 is unmounted.

数秒後にボリュームがアンマウントされます。プロセスの各ステップを示すメッセージが表示されます。 最後のメッセージは、ボリュームがアンマウントされたことを示しています。

5. ボリュームがビジー状態であるためにアンマウントに失敗した場合は、を使用して強制的にアンマウント できます --use-umountof オプション:

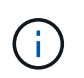

を使用して強制的にアンマウントします --use-umountof オプションを指定すると、ボ リュームを使用する原因 のプロセスやサービスが予期せずに動作したり、クラッシュした りすることがあります。

```
root@Storage-180:~ # sn-unmount-volume --use-umountof
/var/local/rangedb/2
Unmounting /var/local/rangedb/2 using umountof
/var/local/rangedb/2 is unmounted.
Informing LDR service of changes to storage volumes
```
<span id="page-1814-0"></span>障害ストレージボリュームをリカバリし、 **Cassandra** データベースを再構築します

障害が発生したストレージボリュームでストレージを再フォーマットして再マウントす るスクリプトを実行し、システムが必要であると判断した場合にはストレージノードの Cassandra データベースを再構築する必要があります。

作業を開始する前に

- を使用することができます Passwords.txt ファイル。
- サーバ上のシステムドライブに損傷はありません。
- 障害の原因 が特定され、必要に応じて交換用ストレージハードウェアがすでに入手されている。
- 交換用ストレージの合計サイズは、元のストレージと同じです。
- ストレージノードの運用停止処理が進行中でないこと、またはノードの手順 の運用停止処理が一時停止さ れていることを確認しておきます( Grid Manager で、 \* maintenance \* > \* Tasks \* > \* Decommission \* を 選択します)。
- 拡張が進行中でないことを確認しておきます( Grid Manager で、 \* maintenance \* > \* Tasks \* > \* Expansion \* を選択します。)

• これで完了です ["](#page-1810-0)[ストレージ](#page-1810-0)[ボ](#page-1810-0)[リュームのリカ](#page-1810-0)[バ](#page-1810-0)[リに関する](#page-1810-0)[警](#page-1810-0)[告](#page-1810-0)[を確](#page-1810-0)[認](#page-1810-0)["](#page-1810-0)。

手順

1. 必要に応じて、前述の手順で特定してアンマウントした障害ストレージボリュームに関連付けられた、障 害が発生した物理または仮想ストレージを交換します。

この手順ではボリュームを再マウントしないでください。ストレージが再マウントされてに追加されます /etc/fstab 後の手順で実行します。

- 2. Grid Managerで、\* nodes **>**に移動します **\*appliance Storage Node** >\*ハードウェア\*。ページ の[RAID Appliance]セクションで、ストレージStorageGRID モードが正常であることを確認します。
- 3. 障害が発生したストレージノードにログインします。
	- a. 次のコマンドを入力します。 ssh admin@*grid\_node\_IP*
	- b. に記載されているパスワードを入力します Passwords.txt ファイル。
	- c. 次のコマンドを入力してrootに切り替えます。 su -
	- d. に記載されているパスワードを入力します Passwords.txt ファイル。

rootとしてログインすると、プロンプトがから変わります \$ 終了: #。

4. テキストエディタ(viまたはvim)を使用して、から障害ボリュームを削除します /etc/fstab ファイル を選択し、ファイルを保存します。

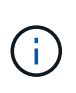

で障害ボリュームをコメントアウトします /etc/fstab ファイルが不十分です。ボリュー ムをから削除する必要があります fstab を使用してリカバリ処理を実行すると、のすべて の行が検証されます fstab マウントされたファイルシステムとファイルが一致している。

- 5. 障害ストレージボリュームを再フォーマットし、必要に応じて Cassandra データベースを再構築しま す。入力するコマンド reformat storage block devices.rb
	- ストレージボリューム0がアンマウントされると、Cassandraサービスが停止していることを示すプロ ンプトとメッセージが表示されます。
	- 必要に応じて Cassandra データベースを再構築するよう求められます。
		- 警告を確認します。いずれの状況も該当しない場合は、 Cassandra データベースを再構築しま す。「 \* y \* 」と入力します
		- 複数のストレージノードがオフラインの場合、または別のストレージノードが 15 日以内に再構築 されている場合は、「 \* n \* 」と入力します

スクリプトは Cassandra を再構築せずに終了します。テクニカルサポートにお問い合わせくださ  $U<sub>0</sub>$ 

- ストレージノード上の各rangedbドライブについて尋ねられたときは、次のようになります。 `Reformat the rangedb drive *<name>* (device *<major number>:<minor number>*)? [y/n]?`で、次のいず れかの応答を入力します。
	- \* y \* :エラーが発生したドライブを再フォーマットします。ストレージボリュームが再フォーマ ットされ、にストレージボリュームが追加されます /etc/fstab ファイル。
	- \*n\*ドライブにエラーがなく、ドライブを再フォーマットしない場合。

\*n \* を選択すると、スクリプトが終了します。ドライブをマウントするか(ドライ ブ上のデータを保持する必要があり、ドライブが誤ってアンマウントされた場合 )、ドライブを取り外します。次に、を実行します reformat storage block devices.rb コマンドをもう一度実行します。

 $(i)$ 

 $(i)$ 

一部の StorageGRID リカバリ手順では、 Reaper を使用して Cassandra の修復を 処理します。関連サービスまたは必要なサービスが開始されるとすぐに修理が自動 的に行われます。スクリプトの出力には、「 reaper 」または「 Cassandra repair 」が含まれていることがあります。 修復が失敗したことを示すエラーメッセージが 表示された場合は、エラーメッセージに示されたコマンドを実行します。

次の出力例では、ドライブが表示されています /dev/sdf 再フォーマットが必要で、Cassandraを再 構築する必要はありませんでした。

root@DC1-S1:~ # reformat\_storage\_block\_devices.rb Formatting devices that are not in use... Skipping in use device /dev/sdc Skipping in use device /dev/sdd Skipping in use device /dev/sde Reformat the rangedb drive /dev/sdf (device 8:64)? [Y/n]? y Successfully formatted /dev/sdf with UUID b951bfcb-4804-41ad-b490- 805dfd8df16c All devices processed Running: /usr/local/ldr/setup\_rangedb.sh 12368435 Cassandra does not need rebuilding. Starting services. Informing storage services of new volume Reformatting done. Now do manual steps to restore copies of data.

ストレージボリュームの再フォーマットと再マウントが完了し、必要なCassandra処理が完了したら、次のこ とを実行できます ["Grid Manager](#page-1845-0)[を使用してオブジェクトデータをリストアする](#page-1845-0)["](#page-1845-0)。

システムドライブに損傷がない場合は、オブジェクトデータをストレージボリュームにリストアします

システムドライブに損傷がないストレージノードでストレージボリュームをリカバリし たら、ストレージボリュームの障害で失われたレプリケートオブジェクトデータまたは イレイジャーコーディングオブジェクトデータをリストアできます。

どの手順 を使用すればよいですか。

可能なかぎり、Grid Managerの\*[ボリュームのリストア]\*ページを使用してオブジェクトデータをリストアし ます。

• ボリュームが\* maintenance **>** Volume restore **>** Nodes to restore \*に表示された場合は、を使用してオブ

ジェクトデータをリストアします ["Grid Manager](#page-1845-0)[の](#page-1845-0)[ボ](#page-1845-0)[リュームリストア](#page-1845-0)[ペ](#page-1845-0)[ージ](#page-1845-0)["](#page-1845-0)。

• ボリュームが\* maintenance **>** Volume restoration **>** Nodes to restore \*に表示されない場合は、を使用する ために以下の手順を実行してください repair-data オブジェクトデータをリストアするスクリプト。

リカバリされたストレージノードのボリューム数が交換対象のノードよりも少ない場合は、を使用する必 要があります repair-data スクリプト:

を使用します repair-data オブジェクトデータをリストアするスクリプト

作業を開始する前に

• リカバリされたストレージノードの接続状態が \* connected \* であることを確認しておく必要があります ◆ Grid Manager の \* nodes \* > \* Overview \* タブをクリックします。

このタスクについて

グリッドの ILM ルールがオブジェクトコピーを作成するように設定されていた場合、他のストレージノー ド、アーカイブノード、またはクラウドストレージプールからオブジェクトデータをリストアできます。

次の点に注意してください。

- レプリケートされたコピーを 1 つだけ保存するように ILM ルールが設定されていて、そのコピーがストレ ージボリュームに障害が発生した場合、オブジェクトをリカバリすることはできません。
- オブジェクトのコピーがクラウドストレージプールにしか残っていない場合、 StorageGRID は、オブジ ェクトデータをリストアするために複数の要求をクラウドストレージプールエンドポイントに問題 する必 要があります。この手順 を実行する前に、テクニカルサポートに問い合わせて、リカバリ期間と関連コス トの見積もりを依頼してください。
- オブジェクトのコピーがアーカイブノードにしか残っていない場合は、アーカイブノードからオブジェク トデータが読み出されます。アーカイブノードからストレージノードへのオブジェクトデータのリストア では、外部アーカイブストレージシステムからの読み出しにレイテンシが伴うため、他のストレージノー ドからコピーをリストアする場合に比べて時間がかかります。

について repair-data スクリプト

オブジェクトデータをリストアするには、を実行します repair-data スクリプト:このスクリプトは、オ ブジェクトデータのリストアプロセスを開始し、 ILM スキャンと連動して ILM ルールを適用します。

以下の\*レプリケートデータ\*または\*イレイジャーコーディング(EC)データ\*を選択して、の各種オプション を確認してください repair-data レプリケートデータとイレイジャーコーディングデータのどちらをリス トアするかに基づくスクリプト。両方のタイプのデータをリストアする必要がある場合は、両方のコマンドセ ットを実行する必要があります。

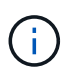

詳細については、を参照してください repair-data スクリプトを入力します repair-data --help プライマリ管理ノードのコマンドラインを使用します。

レプリケートデータ

レプリケートデータをリストアするコマンドは、ノード全体を修復するのか、ノード上の一部のボリュ ームのみを修復するのかに応じて 2 つあります。

repair-data start-replicated-node-repair

repair-data start-replicated-volume-repair

レプリケートデータの修復は、次のコマンドで追跡できます。

repair-data show-replicated-repair-status

イレイジャーコーディング( **EC** )データ

イレイジャーコーディングデータをリストアするコマンドは、ノード全体を修復するのか、ノード上の 一部のボリュームのみを修復するのかに応じて 2 つあります。

repair-data start-ec-node-repair

repair-data start-ec-volume-repair

イレイジャーコーディングデータの修復は、次のコマンドで追跡できます。

repair-data show-ec-repair-status

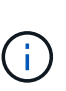

イレイジャーコーディングデータの修復は、一部のストレージノードがオフライン状態で 開始できます。ただし、すべてのイレイジャーコーディングデータを把握できない場合 は、修復を完了できません。修復はすべてのノードが使用可能になったあとに完了しま す。

 $(i)$ 

EC 修復ジョブによって、大量のストレージが一時的にリザーブされます。ストレージア ラートがトリガーされることもありますが、修復が完了すると解決します。予約に必要な ストレージが不足していると、 EC の修復ジョブが失敗します。ストレージリザベーショ ンは、ジョブが失敗したか成功したかに関係なく、 EC 修復ジョブが完了すると解放され ます。

ストレージノードのホスト名を探します

- 1. プライマリ管理ノードにログインします。
	- a. 次のコマンドを入力します。 ssh admin@*primary\_Admin\_Node\_IP*
	- b. に記載されているパスワードを入力します Passwords.txt ファイル。
	- c. 次のコマンドを入力してrootに切り替えます。 su -
	- d. に記載されているパスワードを入力します Passwords.txt ファイル。

rootとしてログインすると、プロンプトがから変わります \$ 終了: #。

2. を使用します /etc/hosts リストアされたストレージボリュームのストレージノードのホスト名を特定 するファイル。グリッド内のすべてのノードのリストを表示するには、次のように入力します。 cat

すべてのボリュームで障害が発生した場合はデータを修復します

すべてのストレージボリュームで障害が発生した場合は、ノード全体を修復します。レプリケートデータ、イ レイジャーコーディング (EC) データ、またはその両方を使用するかどうかに応じて、 \* レプリケートデー タ \* 、 \* イレイジャーコーディング( EC )データ \* 、またはその両方の手順を実行します。

一部のボリュームだけで障害が発生した場合は、に進みます [一部のボリュームのみで障害が発生した場合は データを修復します]。

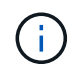

逃げられない repair-data 複数のノードに対して同時に処理を実行すること。複数のノード をリカバリする場合は、テクニカルサポートにお問い合わせください。

レプリケートデータ

グリッドにレプリケートデータがある場合は、を使用します repair-data start-replicatednode-repair コマンドにを指定します --nodes オプション、ここで --nodes は、ストレージノード 全体を修復するホスト名(システム名)です。

次のコマンドは、 SG-DC-SN3 というストレージノードにあるレプリケートデータを修復します。

repair-data start-replicated-node-repair --nodes SG-DC-SN3

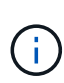

オブジェクトデータのリストア時に、StorageGRID システムがレプリケートされたオブジ ェクトデータを見つけられない場合は、\* Objects lost \*アラートがトリガーされます。シ ステム全体のストレージノードでアラートがトリガーされることがあります。損失の原因 と、リカバリが可能かどうかを確認する必要があります。を参照してください ["](#page-1579-0)[損失](#page-1579-0)[オブ](#page-1579-0) [ジェクトを](#page-1579-0)[調査](#page-1579-0)[する](#page-1579-0)["](#page-1579-0)。

イレイジャーコーディング( **EC** )データ

グリッドにイレイジャーコーディングデータが含まれている場合は、を使用します repair-data start-ec-node-repair コマンドにを指定します --nodes オプション、ここで --nodes は、ストレ ージノード全体を修復するホスト名(システム名)です。

次のコマンドは、 SG-DC-SN3 というストレージノードにあるイレイジャーコーディングデータを修復 します。

repair-data start-ec-node-repair --nodes SG-DC-SN3

一意のが返されます repair ID これを識別します repair data 操作。これを使用します repair ID をクリックして、の進捗状況と結果を追跡します repair\_data 操作。リカバリプロセスが完了して も、それ以外のフィードバックは返されません。

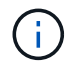

イレイジャーコーディングデータの修復は、一部のストレージノードがオフライン状態で 開始できます。修復はすべてのノードが使用可能になったあとに完了します。

一部のボリュームのみで障害が発生した場合はデータを修復します

一部のボリュームだけで障害が発生した場合は、影響を受けたボリュームを修復します。レプリケートデー タ、イレイジャーコーディング( EC )データ、またはその両方を使用するかどうかに応じて、 \* レプリケー トデータ\*、\*イレイジャーコーディング (EC) データ\*、またはその両方の手順を実行します。

すべてのボリュームで障害が発生した場合は、に進みます [すべてのボリュームで障害が発生した場合はデー タを修復します]。

ボリューム ID を 16 進数で入力します。例: 0000 は、最初のボリュームとです 000F 16番目のボリューム です。1つのボリューム、一連のボリューム、または連続していない複数のボリュームを指定できます。

すべてのボリュームが同じストレージノードにある必要があります。複数のストレージノードのボリュームを リストアする必要がある場合は、テクニカルサポートにお問い合わせください。

レプリケートデータ

グリッドにレプリケートデータがある場合は、を使用します start-replicated-volume-repair コ マンドにを指定します --nodes ノードを識別するオプション( --nodes はノードのホスト名です)。 次に、を追加します --volumes または --volume-range 次の例に示すように、オプションを指定し ます。

単一ボリューム:レプリケートされたデータをボリュームにリストアします 0002 SG-DC-SN3という名 前のストレージノードで次のように設定します。

repair-data start-replicated-volume-repair --nodes SG-DC-SN3 --volumes 0002

ボリューム範囲:レプリケートされたデータを範囲内のすべてのボリュームにリストアします 0003 終 了: 0009 SG-DC-SN3という名前のストレージノードで次のように設定します。

repair-data start-replicated-volume-repair --nodes SG-DC-SN3 --volume-range 0003,0009

複数のボリュームが連続していません:このコマンドは、複製されたデータをボリュームにリストアし ます 0001、 0005`および `0008 SG-DC-SN3という名前のストレージノードで次のように設定しま す。

repair-data start-replicated-volume-repair --nodes SG-DC-SN3 --volumes 0001,0005,0008

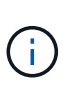

オブジェクトデータのリストア時に、StorageGRID システムがレプリケートされたオブジ ェクトデータを見つけられない場合は、\* Objects lost \*アラートがトリガーされます。シ ステム全体のストレージノードでアラートがトリガーされることがあります。アラートの 概要 と推奨される対処方法をメモして、損失の原因 を特定し、リカバリが可能かどうか を判断します。

イレイジャーコーディング( **EC** )データ

グリッドにイレイジャーコーディングデータが含まれている場合は、を使用します start-ecvolume-repair コマンドにを指定します --nodes ノードを識別するオプション( --nodes はノード のホスト名です)。次に、を追加します --volumes または --volume-range 次の例に示すように、 オプションを指定します。

単一ボリューム:このコマンドは、イレイジャーコーディングデータをボリュームにリストアします 0007 SG-DC-SN3という名前のストレージノードで次のように設定します。

repair-data start-ec-volume-repair --nodes SG-DC-SN3 --volumes 0007

ボリュームの範囲:このコマンドは、範囲内のすべてのボリュームにイレイジャーコーディングデータ をリストアします 0004 終了: 0006 SG-DC-SN3という名前のストレージノードで次のように設定しま す。

repair-data start-ec-volume-repair --nodes SG-DC-SN3 --volume-range 0004,0006

複数のボリュームが連続していません:このコマンドは、イレイジャーコーディングデータをボリュー ムにリストアします 000A、 000C`および `000E SG-DC-SN3という名前のストレージノードで次のよ うに設定します。

repair-data start-ec-volume-repair --nodes SG-DC-SN3 --volumes 000A,000C,000E

。 repair-data 一意のが返されます repair ID これを識別します repair data 操作。これを使用 します repair ID をクリックして、の進捗状況と結果を追跡します repair data 操作。リカバリプ ロセスが完了しても、それ以外のフィードバックは返されません。

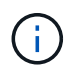

イレイジャーコーディングデータの修復は、一部のストレージノードがオフライン状態で 開始できます。修復はすべてのノードが使用可能になったあとに完了します。

修理を監視する

• レプリケートデータ \*、 \* イレイジャーコーディング (EC) データ \*、またはその両方を使用している かどうかに基づいて、修復ジョブのステータスを監視します。

実行中のボリュームリストアジョブのステータスを監視し、で完了したリストアジョブの履歴を表示すること もできます["Grid Manager](../maintain/restoring-volume.html) [の](../maintain/restoring-volume.html)[略](../maintain/restoring-volume.html)["](../maintain/restoring-volume.html)。

レプリケートデータ

• レプリケートされた修復の完了率を推定するには、を追加します show-replicated-repairstatus repair-dataコマンドのオプション。

repair-data show-replicated-repair-status

- 修理が完了しているかどうかを確認するには、次
	- a. ノードを選択 \* > \* 修復中のストレージノード \* > \* ILM \* を選択します。
	- b. 「評価」セクションの属性を確認します。修理が完了すると、 \*Awaiting All \* 属性は 0 個のオ ブジェクトを示します。
- 修理を詳細に監視するには、次の手順を実行します。
	- a. サポート \* > \* ツール \* > \* グリッドトポロジ \* を選択します。
	- b. 「 \* *grid*\* > \* Storage Node being repaired \* > \* LDR \* > \* Data Store \* 」を選択します。
	- c. 次の属性を組み合わせて、レプリケートデータの修復が完了したかどうかを可能なかぎり判別し ます。

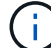

Cassandraに不整合がある可能性があり、失敗した修復は追跡されません。

▪ \* Repairs Attempted ( XRPA ) \* :レプリケートデータの修復の進行状況を追跡します。こ の属性は、ストレージノードがハイリスクオブジェクトの修復を試みるたびに値が増分しま す。この属性の値が現在のスキャン期間( \* Scan Period - - Estimated \* 属性で指定)よりも 長い期間にわたって上昇しない場合、 ILM スキャンはすべてのノードで修復が必要なハイリ スクオブジェクトを検出していません。

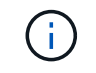

ハイリスクオブジェクトとは、完全に失われる危険があるオブジェクトで す。ILM設定を満たさないオブジェクトは含まれません。

▪ \* スキャン期間 - 推定( XSCM ) \* :この属性を使用して、以前に取り込まれたオブジェク トにポリシー変更が適用されるタイミングを見積もります。「 \* Repairs Attempted \* 」属性 が現在のスキャン期間よりも長くなっていない場合は、複製修復が実行されている可能性が あります。スキャン期間は変わる可能性があるので注意してください。\* Scan Period - - Estimated ( XSCM ) \* 属性は、グリッド全体の環境 を示します。これは、すべてのノード のスキャン期間の最大値です。グリッドの \* Scan Period - - Estimated \* 属性履歴を照会し て、適切な期間を判断できます。

イレイジャーコーディング( **EC** )データ

イレイジャーコーディングデータの修復を監視し、失敗した可能性のある要求を再試行するには、次の 手順を実行します。

1. イレイジャーコーディングデータの修復ステータスを確認します。

- サポート \* > \* Tools \* > \* Metrics \* を選択して、現在のジョブの完了までの推定時間と完了率を 表示します。次に、 Grafana のセクションで \* EC Overview \* を選択します。グリッド EC ジョ ブの完了予想時間 \* ダッシュボードと \* グリッド EC ジョブの完了率 \* ダッシュボードを確認し ます。
- <sup>特</sup>定のののステータスを表示するには、このコマンドを使用します repair-data 操作:

repair-data show-ec-repair-status --repair-id repair ID

◦ すべての修復処理を表示するには、次のコマンドを使用します

repair-data show-ec-repair-status

出力には、などの情報が表示されます `repair ID`以前に、現在実行中のすべての修復。

2. 失敗した修復処理が出力された場合は、を使用します --repair-id 修復を再試行するオプション です。

このコマンドは、修復 ID 6949309319275667690 を使用して、障害が発生したノードの修復を再試 行します。

repair-data start-ec-node-repair --repair-id 6949309319275667690

このコマンドは、修復 ID 6949309319275667690 を使用して、障害が発生したボリュームの修復を 再試行します。

repair-data start-ec-volume-repair --repair-id 6949309319275667690

ストレージボリュームのリカバリ後にストレージの状態を確認します

ストレージボリュームをリカバリしたら、ストレージノードに必要とされる状態が「 Online 」に設定されていることを確認し、ストレージノードサーバが再起動するたびに オンライン状態になるようにする必要があります。

作業を開始する前に

- を使用して Grid Manager にサインインします ["](#page-498-0)[サポートされている](#page-498-0) [Web](#page-498-0) [ブラウ](#page-498-0)[ザ](#page-498-0)["](#page-498-0)。
- ストレージノードがリカバリされ、データリカバリが完了している必要があります。

## 手順

- 1. サポート \* > \* ツール \* > \* グリッドトポロジ \* を選択します。
- 2. リカバリされたストレージノードの値 \* > \* LDR \* > \* Storage \* > \* Storage State Desired \* および \* Storage State - Current \* の値を確認します。

両方の属性の値が Online である必要があります。

- 3. Storage State --Desired が Read-Only に設定されている場合は、次の手順を実行します。
	- a. [\* 構成 \*] タブをクリックします。
	- b. [\* Storage State] [Desired \*] ( 保存状態 希望する \*)] ドロップダウンリストから [\*Online] ( オンラ イン ) を選択します。
	- c. [ 変更の適用 \*] をクリックします。
	- d. [\* 概要 **]** タブをクリックし、 **[** ストレージ状態 **--Desired \*** および **\*** ストレージ状態 **--current** ] の値が [ オンライン ] に更新されていることを確認します。

システムドライブ障害からのリカバリ:ワークフロー

ソフトウェアベースのストレージノードのシステムドライブで障害が発生すると、その ストレージノードは StorageGRID システムで使用できなくなります。システムドライブ の障害からリカバリするには、特定のタスクを実行する必要があります。

この手順 を使用して、ソフトウェアベースのストレージノードでシステムドライブ障害が発生した場合にリ カバリします。この手順 には、障害が発生したストレージボリュームや再マウントできないストレージボリ ュームがある場合の手順が含まれます。

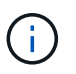

この 手順 環境 ソフトウェアベースのストレージノードのみ。には別の手順 を使用する必要が あります ["](#page-1787-0)[アプライアンスストレージノードをリカ](#page-1787-0)[バ](#page-1787-0)[リします](#page-1787-0)["](#page-1787-0)。

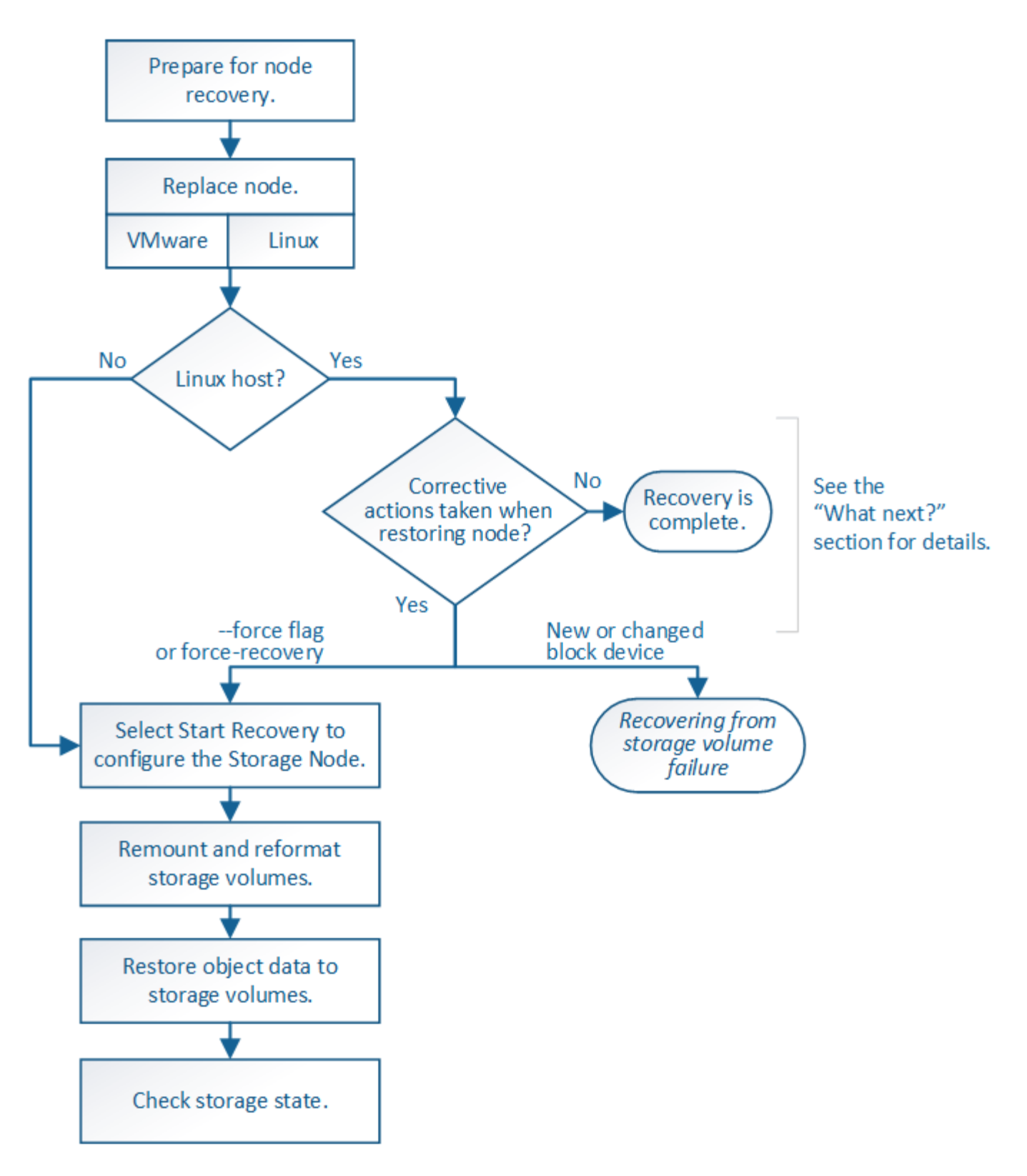

<span id="page-1826-0"></span>ストレージノードのシステムドライブのリカバリに関する警告を確認します

ストレージノードの障害システムドライブをリカバリする前に、全般を確認してくださ い["](warnings-and-considerations-for-grid-node-recovery.html)[グリッドノードのリカ](warnings-and-considerations-for-grid-node-recovery.html)[バ](warnings-and-considerations-for-grid-node-recovery.html)[リに関する](warnings-and-considerations-for-grid-node-recovery.html)[警](warnings-and-considerations-for-grid-node-recovery.html)[告](warnings-and-considerations-for-grid-node-recovery.html)[と](warnings-and-considerations-for-grid-node-recovery.html)[考慮事項](warnings-and-considerations-for-grid-node-recovery.html)["](warnings-and-considerations-for-grid-node-recovery.html) および次の特定の警告。

ストレージノードには、オブジェクトメタデータを含む Cassandra データベースがあります。次の状況で は、 Cassandra データベースが再構築されることがあります。

- ストレージノードが 15 日以上オフラインになったあと、オンラインに戻ります。
- ストレージボリュームで障害が発生し、リカバリされた。
- システムドライブと 1 つ以上のストレージボリュームで障害が発生し、リカバリされた。

Cassandra の再構築時、システムは他のストレージノードからの情報を使用します。オフラインのストレー ジノードが多すぎると、一部の Cassandra データを使用できない可能性があります。最近 Cassandra が再構 築された場合は、 Cassandra データの一貫性がまだグリッド全体で確保されていないことがあります。オフ ラインのストレージノードが多すぎる場合や複数のストレージノードが 15 日以内に再構築されている場合 は、データ損失が発生する可能性があります。

- 複数のストレージノードで障害が発生した場合(またはオフラインの場合)は、テクニカルサ  $\bigoplus$ ポートにお問い合わせください。次の回復手順 を実行しないでください。データが失われる可 能性があります。
- $\left(\frac{1}{2}\right)$

ストレージノードの障害またはリカバリ後 15 日以内に 2 つ目のストレージノードの障害が発 生した場合は、テクニカルサポートにお問い合わせください。15 日以内に複数のストレージノ ードで Cassandra を再構築すると、データが失われることがあります。

サイトの複数のストレージノードで障害が発生した場合は、サイトリカバリ手順 が必要になる  $(i)$ 可能性があります。を参照してください ["](#page-1893-0)[テク](#page-1893-0)[ニ](#page-1893-0)[カルサポートによるサイトリカ](#page-1893-0)[バ](#page-1893-0)[リの実行方](#page-1893-0) [法](#page-1893-0)["](#page-1893-0)。

このストレージノードが、障害ストレージボリュームがある別のストレージノードにオブジェ クトを読み出せるように読み取り専用メンテナンスモードになっている場合は、障害ストレー  $(\cdot)$ ジボリュームがあるそのストレージノードでボリュームをリカバリしてから、この障害ストレ ージノードをリカバリします。の手順を参照してください ["](#page-1810-1)[システムドライブに](#page-1810-1)[損](#page-1810-1)[傷](#page-1810-1)[がない場](#page-1810-1) [合は、ストレージ](#page-1810-1)[ボ](#page-1810-1)[リューム](#page-1810-1)[障害](#page-1810-1)[からリカ](#page-1810-1)[バ](#page-1810-1)[リします](#page-1810-1)["](#page-1810-1)。

- レプリケートコピーを 1 つだけ保存するように ILM ルールを設定している場合に、そのコピー G) があるストレージボリュームで障害が発生すると、オブジェクトをリカバリできません。
- リカバリ中にServices:Status Cassandra(SVST)アラームが発生した場合は、を参照して ください ["](#page-1814-0)[障害](#page-1814-0)[ストレージ](#page-1814-0)[ボ](#page-1814-0)[リュームをリカ](#page-1814-0)[バ](#page-1814-0)[リし、](#page-1814-0) [Cassandra](#page-1814-0) [データベースを](#page-1814-0)[再](#page-1814-0)[構](#page-1814-0)[築](#page-1814-0)[します](#page-1814-0)  $(i)$ ["](#page-1814-0)。Cassandra を再構築すると、アラームは解除されます。アラームがクリアされない場合は、 テクニカルサポートにお問い合わせください。

ストレージノードを交換します

システムドライブで障害が発生した場合は、最初にストレージノードを交換する必要が あります。

使用しているプラットフォームに対応するノード交換用手順 を選択する必要があります。ノードの交換手順 は、すべてのタイプのグリッドノードで同じです。

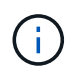

この 手順 環境 ソフトウェアベースのストレージノードのみ。には別の手順 を使用する必要が あります ["](#page-1787-0)[アプライアンスストレージノードをリカ](#page-1787-0)[バ](#page-1787-0)[リします](#page-1787-0)["](#page-1787-0)。

• Linux:\*システムドライブで障害が発生したかどうかが不明な場合は、手順に従ってノードを交換し、必 要なリカバリ手順を確認してください。

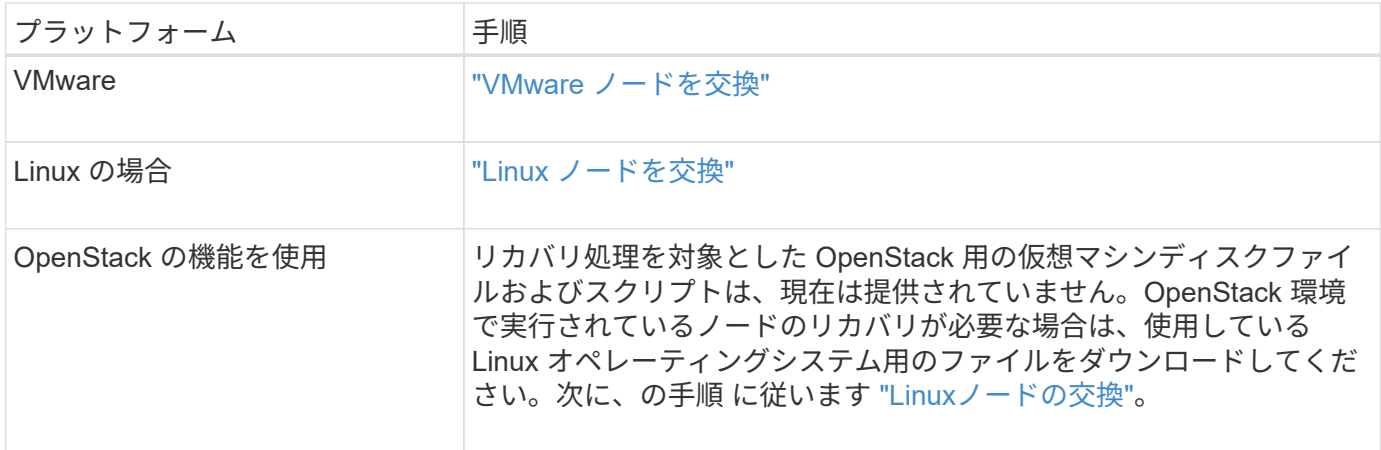

**Start Recovery** を選択して、ストレージノードを設定します

ストレージノードを交換したら、 Grid Manager で Start Recovery を選択して、障害が 発生したノードの代わりとして新しいノードを設定する必要があります。

# 作業を開始する前に

- を使用して Grid Manager にサインインします ["](#page-498-0)[サポートされている](#page-498-0) [Web](#page-498-0) [ブラウ](#page-498-0)[ザ](#page-498-0)["](#page-498-0)。
- Maintenance または Root アクセス権限が必要です。
- プロビジョニングパスフレーズを用意します。
- 交換用ノードの導入と設定を完了しておきます。
- イレイジャーコーディングデータの修復ジョブの開始日を確認しておきます。
- ストレージノードが過去15日以内に再構築されていないことを確認しておきます。

このタスクについて

ストレージノードが Linux ホストにコンテナとしてインストールされている場合は、次のいずれかに該当する 場合にのみこの手順を実行する必要があります。

- を使用する必要がありました --force ノードをインポートするためのフラグ、またはを実行した storagegrid node force-recovery *node-name*
- ノードの完全な再インストールを実行するか、 /var/local をリストアする必要がありました。

手順

- 1. Grid Manager から \* maintenance \* > \* Tasks \* > \* Recovery \* を選択します。
- 2. リカバリするグリッドノードを Pending Nodes リストで選択します。

ノードに障害が発生するとリストに表示されますが、ノードを再インストールしてリカバリの準備ができ るまでは選択できません。

3. プロビジョニングパスフレーズ \* を入力します。

4. [ リカバリの開始 ] をクリックします。

### Recovery

Select the failed grid node to recover, enter your provisioning passphrase, and then click Start Recovery to begin the recovery procedure.

#### **Pending Nodes**

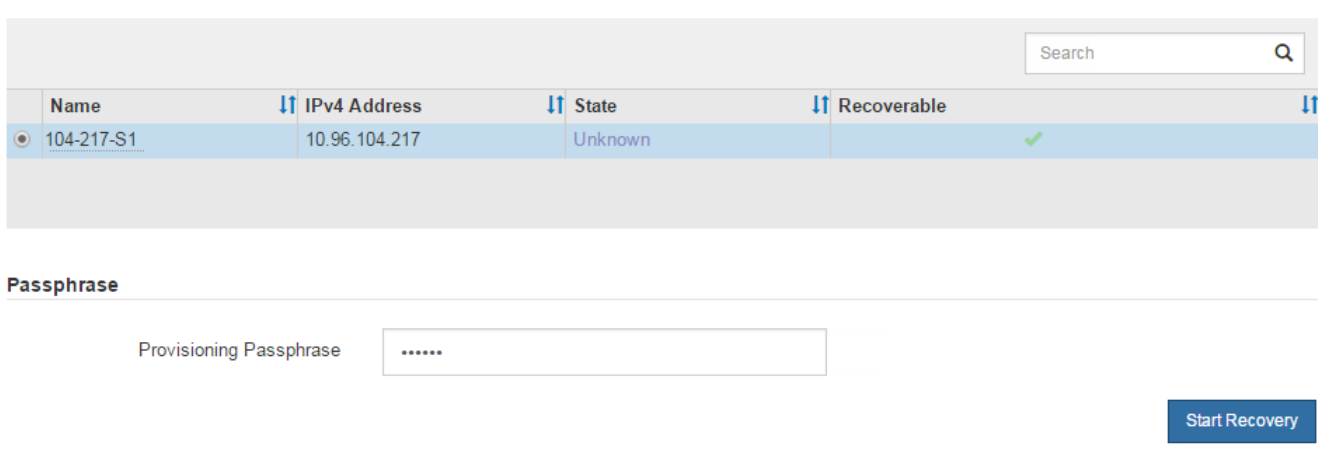

5. リカバリ中のグリッドノードテーブルで、リカバリの進行状況を監視します。

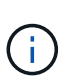

リカバリ手順 の実行中に [\* リセット ] をクリックすると、新しいリカバリを開始できま す。手順 をリセットするとノードが不確定な状態のままになることを示すダイアログボッ クスが表示されます。

# $\theta$  Info

## **Reset Recovery**

Resetting the recovery procedure leaves the deployed grid node in an indeterminate state. To retry a recovery after resetting the procedure, you must restore the node to a pre-installed state:

- . For VMware nodes, delete the deployed VM and then redeploy it.
- . For StorageGRID appliance nodes, run "sgareinstall" on the node.
- . For Linux nodes, run "storagegrid node force-recovery node-name" on the Linux host.

Do you want to reset recovery?

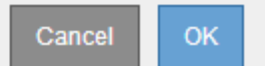

手順 をリセットしたあとにリカバリを再試行する場合は、次の手順でノードをインストール前の状態にリ ストアする必要があります。

- \* vmware \* :導入した仮想グリッドノードを削除します。その後、リカバリを再開する準備ができた ら、ノードを再導入します。
- \* Linux \*:Linuxホストで次のコマンドを実行して、ノードを再起動します。 storagegrid node force-recovery *node-name*
- 6. ストレージノードが「Waiting for Manual Steps」ステージになったら、に進みます ["](#page-1830-0)[ストレージ](#page-1830-0)[ボ](#page-1830-0)[リュー](#page-1830-0) [ムの](#page-1830-0)[再](#page-1830-0)[マウントと](#page-1830-0)[再](#page-1830-0)[フォーマット\(](#page-1830-0)[手](#page-1830-0)[動](#page-1830-0)[手順](#page-1830-0)[\)](#page-1830-0)["](#page-1830-0)。

#### Recovery

Select the failed grid node to recover, enter your provisioning passphrase, and then click Start Recovery to begin the recovery procedure.

#### **Recovering Grid Node**

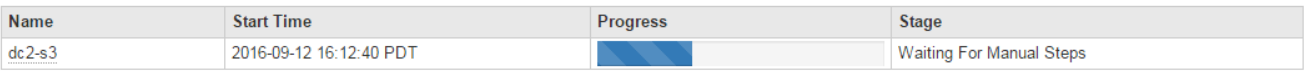

<span id="page-1830-0"></span>ストレージボリュームの再マウントと再フォーマット(手動手順)

2 つのスクリプトを手動で実行して、保持されているストレージボリュームを再マウン トし、障害ストレージボリュームを再フォーマットする必要があります。最初のスクリ プトは、 StorageGRID ストレージボリュームとして適切にフォーマットされているボリ ュームを再マウントします。2 番目のスクリプトは、マウントされていないボリューム を再フォーマットし、必要に応じて Cassandra を再構築してサービスを開始します。

作業を開始する前に

• 障害が発生したストレージボリュームのうち、必要と判断した場合はハードウェアを交換しておく必要が あります。

を実行します sn-remount-volumes スクリプトを使用すると、障害ストレージボリュームを追加で特定 できる場合があります。

- ストレージノードの運用停止処理が進行中でないこと、またはノードの手順 の運用停止処理が一時停止さ れていることを確認しておきます( Grid Manager で、 \* maintenance \* > \* Tasks \* > \* Decommission \* を 選択します)。
- 拡張が進行中でないことを確認しておきます( Grid Manager で、 \* maintenance \* > \* Tasks \* > \* Expansion \* を選択します。)
- これで完了です ["](#page-1826-0)[ストレージノードのシステムドライブのリカ](#page-1826-0)[バ](#page-1826-0)[リに関する](#page-1826-0)[警](#page-1826-0)[告](#page-1826-0)[を確](#page-1826-0)[認](#page-1826-0)[しました](#page-1826-0)["](#page-1826-0)。

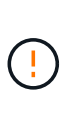

複数のストレージノードがオフラインの場合、またはこのグリッド内のストレージノード が過去 15 日以内に再構築されている場合は、テクニカルサポートにお問い合わせくださ い。を実行しないでください sn-recovery-postinstall.sh スクリプト:15 日以内に 複数のストレージノードで Cassandra を再構築すると、データが失われることがありま す。

このタスクについて

この手順 を完了するには、次の作業を行います。

- リカバリされたストレージノードにログインします。
- を実行します sn-remount-volumes 適切にフォーマットされたストレージボリュームを再マウントする スクリプト。このスクリプトを実行すると、次の処理が行われます。
	- 各ストレージボリュームをマウントしてアンマウントし、 XFS ジャーナルをリプレイします。
	- XFS ファイルの整合性チェックを実行します。
	- ファイルシステムに整合性がある場合は、ストレージボリュームが適切にフォーマットされた

StorageGRID ストレージボリュームであるかどうかを確認します。

- ストレージボリュームが適切にフォーマットされている場合は、ストレージボリュームを再マウント します。ボリューム上の既存のデータはそのまま維持されます。
- スクリプトの出力を確認し、問題を解決します。
- を実行します sn-recovery-postinstall.sh スクリプト:このスクリプトを実行すると、次の処理が 実行されます。

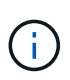

リカバリ中は、を実行する前にストレージノードをリブートしないでください snrecovery-postinstall.sh 障害ストレージボリュームの再フォーマットとオブジェク トメタデータのリストア実行前にストレージノードをリブートしています sn-recoverypostinstall.sh completesを指定すると、サービスが開始しようとするとエラーが発生 し、StorageGRID アプライアンスノードが保守モードを終了します。の手順を参照してく ださい [インストール後のスクリプト](#page-1835-0)。

◦ <sup>で</sup>指定したストレージボリュームを再フォーマットします sn-remount-volumes スクリプトをマウ ントできなかったか、またはスクリプトの形式が正しくありませんでした。

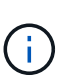

ストレージボリュームを再フォーマットすると、そのボリューム上のデータはすべて失 われます。複数のオブジェクトコピーを格納するように ILM ルールが設定されている 場合は、グリッド内の他の場所からオブジェクトデータをリストアするために追加の手 順 を実行する必要があります。

- 必要に応じて、ノードの Cassandra データベースを再構築します。
- ストレージノードのサービスを開始します。

## 手順

1. リカバリしたストレージノードにログインします。

- a. 次のコマンドを入力します。 ssh admin@*grid\_node\_IP*
- b. に記載されているパスワードを入力します Passwords.txt ファイル。
- c. 次のコマンドを入力してrootに切り替えます。 su -
- d. に記載されているパスワードを入力します Passwords.txt ファイル。

rootとしてログインすると、プロンプトがから変わります \$ 終了: #。

2. 最初のスクリプトを実行し、適切にフォーマットされたストレージボリュームを再マウントします。

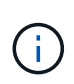

すべてのストレージボリュームが新規でフォーマットが必要な場合、またはすべてのスト レージボリュームで障害が発生した場合は、この手順を省略して 2 つ目のスクリプトを実 行し、マウントされていないストレージボリュームをすべて再フォーマットします。

a. スクリプトを実行します。 sn-remount-volumes

データが格納されたストレージボリュームでこのスクリプトを実行すると、数時間かかることがあり ます。

b. スクリプトの実行時に、出力と回答 のプロンプトを確認します。

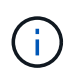

必要に応じて、を使用できます tail -f スクリプトのログファイルの内容を監視する コマンド (/var/local/log/sn-remount-volumes.log)。ログファイルには、コ マンドラインの出力よりも詳細な情報が含まれています。

root@SG:~ # sn-remount-volumes The configured LDR noid is 12632740

====== Device /dev/sdb ====== Mount and unmount device /dev/sdb and checking file system consistency: The device is consistent. Check rangedb structure on device /dev/sdb: Mount device /dev/sdb to /tmp/sdb-654321 with rangedb mount options This device has all rangedb directories. Found LDR node id 12632740, volume number 0 in the volID file Attempting to remount /dev/sdb Device /dev/sdb remounted successfully

====== Device /dev/sdc ====== Mount and unmount device /dev/sdc and checking file system consistency: Error: File system consistency check retry failed on device /dev/sdc. You can see the diagnosis information in the /var/local/log/snremount-volumes.log.

This volume could be new or damaged. If you run sn-recoverypostinstall.sh, this volume and any data on this volume will be deleted. If you only had two copies of object data, you will temporarily have only a single copy. StorageGRID Webscale will attempt to restore data redundancy by making additional replicated copies or EC fragments, according to the rules in

the active ILM policy.

Don't continue to the next step if you believe that the data remaining on this volume can't be rebuilt from elsewhere in the grid (for example, if your ILM policy uses a rule that makes only one copy or if volumes have failed on multiple nodes). Instead, contact support to determine how to recover your data.

====== Device /dev/sdd ====== Mount and unmount device /dev/sdd and checking file system consistency: Failed to mount device /dev/sdd This device could be an uninitialized disk or has corrupted superblock. File system check might take a long time. Do you want to continue? (y or n) [y/N]? y Error: File system consistency check retry failed on device /dev/sdd. You can see the diagnosis information in the /var/local/log/snremount-volumes.log. This volume could be new or damaged. If you run sn-recoverypostinstall.sh, this volume and any data on this volume will be deleted. If you only had two copies of object data, you will temporarily have only a single copy. StorageGRID Webscale will attempt to restore data redundancy by making additional replicated copies or EC fragments, according to the rules in the active ILM policy. Don't continue to the next step if you believe that the data remaining on this volume can't be rebuilt from elsewhere in the grid (for example, if your ILM policy uses a rule that makes only one copy or if volumes have failed on multiple nodes). Instead, contact support to determine how to recover your data. ====== Device /dev/sde ====== Mount and unmount device /dev/sde and checking file system consistency: The device is consistent. Check rangedb structure on device /dev/sde: Mount device /dev/sde to /tmp/sde-654321 with rangedb mount options This device has all rangedb directories. Found LDR node id 12000078, volume number 9 in the volID file Error: This volume does not belong to this node. Fix the attached volume and re-run this script.

この出力例では、 1 つのストレージボリュームが正常に再マウントされ、 3 つのストレージボリュー

ムでエラーが発生しています。

- /dev/sdb は、XFSファイルシステムの整合性チェックに合格し、ボリューム構造が有効なた め、正常に再マウントされました。スクリプトによって再マウントされたデバイスのデータは保 持されています。
- /dev/sdc は、ストレージボリュームが新規または破損していたため、XFSファイルシステムの 整合性チェックに合格できませんでした。
- /dev/sdd ディスクが初期化されていないか、ディスクのスーパーブロックが破損しているた め、マウントできませんでした。スクリプトがストレージボリュームをマウントできない場合 は、ファイルシステムの整合性チェックを実行するかどうかを確認するメッセージが表示されま す。
	- ストレージ・ボリュームが新しいディスクに接続されている場合は、回答 \* N \* をプロンプト に表示します。新しいディスク上のファイルシステムをチェックする必要はありません。
	- ストレージ・ボリュームが既存のディスクに接続されている場合は、回答 \* Y \* がプロンプト に表示されます。ファイルシステムのチェックの結果を使用して、破損の原因を特定できま す。結果がに保存されます /var/local/log/sn-remount-volumes.log ログファイル:
- /dev/sde は、XFSファイルシステムの整合性チェックに合格し、ボリューム構造が有効でし た。ただし、volIDファイルのLDRノードIDがこのストレージノードのID()と一致していません configured LDR noid 上部に表示)。このメッセージは、このボリュームが別のストレージノ ードに属していることを示しています。
- 3. スクリプトの出力を確認し、問題を解決します。

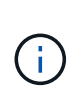

ストレージボリュームが XFS ファイルシステムの整合性チェックに合格できなかった場 合、またはストレージボリュームをマウントできなかった場合は、出力のエラーメッセー ジをよく確認してください。を実行した場合の影響を理解しておく必要があります snrecovery-postinstall.sh これらのボリュームにスクリプトを設定します。

- a. 想定しているすべてのボリュームのエントリが結果に含まれていることを確認します。ボリュームが 表示されない場合は、スクリプトを再実行します。
- b. マウントされたすべてのデバイスのメッセージを確認します。ストレージボリュームがこのストレー ジノードに属していないことを示すエラーがないことを確認します。

この例では、の出力を示します /dev/sde には、次のエラーメッセージが含まれます。

Error: This volume does not belong to this node. Fix the attached volume and re-run this script.

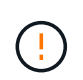

あるストレージボリュームが別のストレージノードに属していると報告される場合は、 テクニカルサポートにお問い合わせください。を実行する場合は、を実行します snrecovery-postinstall.sh スクリプトでは、ストレージボリュームが再フォーマッ トされますが、原因 のデータが失われることがあります。

c. マウントできなかったストレージデバイスがある場合は、デバイス名をメモし、デバイスを修理また は交換します。

マウントできなかったストレージデバイスはすべて修理または交換する必要がありま す。

デバイス名を使用してボリュームIDを検索します。このIDは、を実行する際に必要な入力情報です repair-data オブジェクトデータをボリューム(次の手順 )にリストアするスクリプト。

d. マウントできないデバイスをすべて修復または交換したら、を実行します sn-remount-volumes も う一度スクリプトを実行して、再マウントできるすべてのストレージボリュームが再マウントされた ことを確認します。

 $(i)$ 

 $(\cdot)$ 

(†

ストレージボリュームをマウントできない場合、またはストレージボリュームが適切に フォーマットされていない場合に次の手順に進むと、ボリュームとそのボリューム上の データが削除されます。オブジェクトデータのコピーが 2 つあった場合、次の手順 ( オブジェクトデータのリストア)が完了するまでコピーは 1 つだけになります。

を実行しないでください sn-recovery-postinstall.sh 障害が発生したストレージボ リュームに残っているデータをグリッド内の他の場所から再構築することができないと考 えられる場合は、スクリプトを実行します(ILMポリシーでコピーを1つだけ作成するルー ルが使用されている場合や、複数のノードでボリュームに障害が発生した場合など)。代 わりに、テクニカルサポートに問い合わせてデータのリカバリ方法を確認してください。

4. を実行します sn-recovery-postinstall.sh スクリプト: sn-recovery-postinstall.sh

このスクリプトは、マウントできなかったストレージボリューム、または適切にフォーマットされていな いストレージボリュームを再フォーマットし、必要に応じてノードの Cassandra データベースを再構築 して、ストレージノードのサービスを開始します。

次の点に注意してください。

- スクリプトの実行には数時間かかることがあります。
- 一般に、スクリプトの実行中は、 SSH セッションは単独で行う必要があります。
- SSHセッションがアクティブな間は、\*Ctrl+C\*を押さないでください。
- このスクリプトは、ネットワークの中断が発生して SSH セッションが終了した場合にバックグラウン ドで実行されますが、進行状況はリカバリページで確認できます。
- ストレージノードで RSM サービスを使用している場合は、ノードサービスの再起動時にスクリプト が 5 分間停止しているように見えることがあります。この 5 分間の遅延は、 RSM サービスが初めて 起動するときに発生します。

 $\left( \begin{array}{c} 1 \end{array} \right)$ 

 $(i)$ 

RSM サービスは、 ADC サービスが含まれるストレージノードにあります。

一部の StorageGRID リカバリ手順では、 Reaper を使用して Cassandra の修復を処理しま す。関連サービスまたは必要なサービスが開始されるとすぐに修理が自動的に行われま す。スクリプトの出力には、「 reaper 」または「 Cassandra repair 」が含まれていること があります。 修復が失敗したことを示すエラーメッセージが表示された場合は、エラーメ ッセージに示されたコマンドを実行します。

<span id="page-1835-0"></span>5. として を選択します sn-recovery-postinstall.sh スクリプトが実行され、Grid Managerのリカバ リページが監視されます。
のステータスの概要は、リカバリページの進捗状況バーとステージ列で確認できます sn-recoverypostinstall.sh スクリプト:

Recovery

Select the failed grid node to recover, enter your provisioning passphrase, and then click Start Recovery to begin the recovery procedure

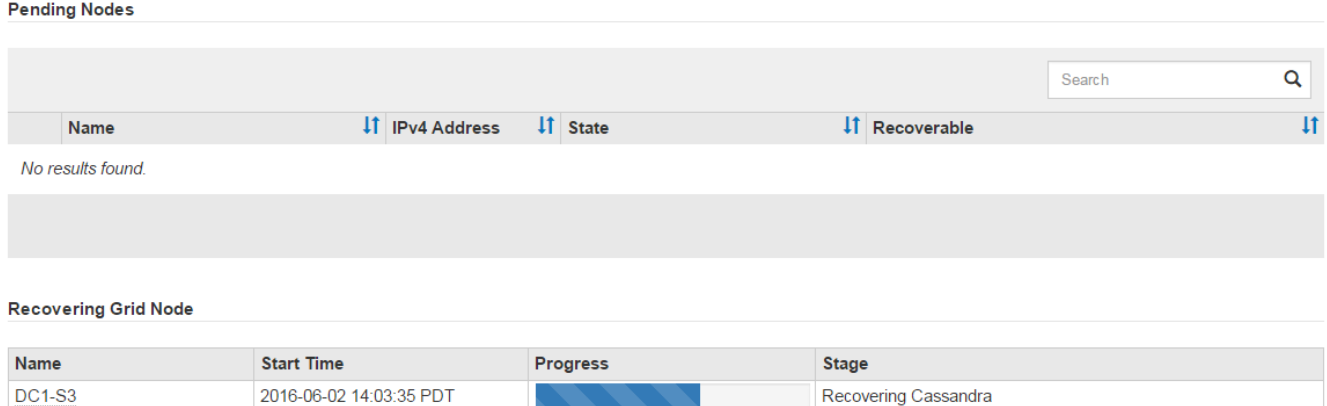

6. のあとに入力します sn-recovery-postinstall.sh スクリプトによってノードのサービスが開始され ました。スクリプトでフォーマットされた任意のストレージボリュームにオブジェクトデータをリストア できます。

オブジェクトデータを手動でリストアするかどうかを確認するメッセージが表示されます。

- ほとんどの場合、あなたはすべきです ["Grid Manager](#page-1845-0)[を使用してオブジェクトデータをリストアする](#page-1845-0) ["](#page-1845-0)。回答 n をクリックしてください。
- まれに、テクニカルサポートから指示があった場合や、交換用ノードのオブジェクトストレージに使 用できるボリュームの数が元のノードよりも少ないことがわかった場合など、この処理を実行する必 要があります ["](#page-1836-0)[オブジェクトデータを](#page-1836-0)[手](#page-1836-0)[動でリストアします](#page-1836-0)["](#page-1836-0) を使用する repair-data スクリプト: これらのいずれかのケースに該当する場合は、回答 を使用します y。

回答 を選択した場合 y オブジェクトデータを手動でリストアするには:

- $(i)$
- Grid Managerを使用してオブジェクトデータをリストアすることはできません。
	- 手動リストアジョブの進捗状況は、Grid Managerを使用して監視できます。

<span id="page-1836-0"></span>オブジェクトデータをストレージボリュームにリストアする(システムドライブの障害)

非アプライアンスストレージノードのストレージボリュームをリカバリしたら、ストレ ージノードの障害で失われたレプリケートオブジェクトデータまたはイレイジャーコー ディングオブジェクトデータをリストアできます。

どの手順 を使用すればよいですか。

可能なかぎり、Grid Managerの\*[ボリュームのリストア]\*ページを使用してオブジェクトデータをリストアし ます。

• ボリュームが\* maintenance **>** Volume restore **>** Nodes to restore \*に表示された場合は、を使用してオブ ジェクトデータをリストアします ["Grid Manager](#page-1845-0)[の](#page-1845-0)[ボ](#page-1845-0)[リュームリストア](#page-1845-0)[ペ](#page-1845-0)[ージ](#page-1845-0)["](#page-1845-0)。

• ボリュームが\* maintenance **>** Volume restoration **>** Nodes to restore \*に表示されない場合は、を使用する ために以下の手順を実行してください repair-data オブジェクトデータをリストアするスクリプト。

リカバリされたストレージノードのボリューム数が交換対象のノードよりも少ない場合は、を使用する必 要があります repair-data スクリプト:

を使用します repair-data オブジェクトデータをリストアするスクリプト

作業を開始する前に

• リカバリされたストレージノードの接続状態が \* connected \* であることを確認しておく必要があります ■ Grid Manager の \* nodes \* > \* Overview \* タブをクリックします。

このタスクについて

グリッドの ILM ルールがオブジェクトコピーを作成するように設定されていた場合、他のストレージノー ド、アーカイブノード、またはクラウドストレージプールからオブジェクトデータをリストアできます。

次の点に注意してください。

- レプリケートされたコピーを 1 つだけ保存するように ILM ルールが設定されていて、そのコピーがストレ ージボリュームに障害が発生した場合、オブジェクトをリカバリすることはできません。
- オブジェクトのコピーがクラウドストレージプールにしか残っていない場合、 StorageGRID は、オブジ ェクトデータをリストアするために複数の要求をクラウドストレージプールエンドポイントに問題 する必 要があります。この手順 を実行する前に、テクニカルサポートに問い合わせて、リカバリ期間と関連コス トの見積もりを依頼してください。
- オブジェクトのコピーがアーカイブノードにしか残っていない場合は、アーカイブノードからオブジェク トデータが読み出されます。アーカイブノードからストレージノードへのオブジェクトデータのリストア では、外部アーカイブストレージシステムからの読み出しにレイテンシが伴うため、他のストレージノー ドからコピーをリストアする場合に比べて時間がかかります。

について repair-data スクリプト

オブジェクトデータをリストアするには、を実行します repair-data スクリプト:このスクリプトは、オ ブジェクトデータのリストアプロセスを開始し、 ILM スキャンと連動して ILM ルールを適用します。

以下の\*レプリケートデータ\*または\*イレイジャーコーディング(EC)データ\*を選択して、の各種オプション を確認してください repair-data レプリケートデータとイレイジャーコーディングデータのどちらをリス トアするかに基づくスクリプト。両方のタイプのデータをリストアする必要がある場合は、両方のコマンドセ ットを実行する必要があります。

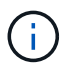

詳細については、を参照してください repair-data スクリプトを入力します repair-data --help プライマリ管理ノードのコマンドラインを使用します。

レプリケートデータ

レプリケートデータをリストアするコマンドは、ノード全体を修復するのか、ノード上の一部のボリュ ームのみを修復するのかに応じて 2 つあります。

repair-data start-replicated-node-repair

repair-data start-replicated-volume-repair

レプリケートデータの修復は、次のコマンドで追跡できます。

repair-data show-replicated-repair-status

イレイジャーコーディング( **EC** )データ

イレイジャーコーディングデータをリストアするコマンドは、ノード全体を修復するのか、ノード上の 一部のボリュームのみを修復するのかに応じて 2 つあります。

repair-data start-ec-node-repair

repair-data start-ec-volume-repair

イレイジャーコーディングデータの修復は、次のコマンドで追跡できます。

repair-data show-ec-repair-status

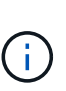

イレイジャーコーディングデータの修復は、一部のストレージノードがオフライン状態で 開始できます。ただし、すべてのイレイジャーコーディングデータを把握できない場合 は、修復を完了できません。修復はすべてのノードが使用可能になったあとに完了しま す。

 $(i)$ 

EC 修復ジョブによって、大量のストレージが一時的にリザーブされます。ストレージア ラートがトリガーされることもありますが、修復が完了すると解決します。予約に必要な ストレージが不足していると、 EC の修復ジョブが失敗します。ストレージリザベーショ ンは、ジョブが失敗したか成功したかに関係なく、 EC 修復ジョブが完了すると解放され ます。

ストレージノードのホスト名を探します

- 1. プライマリ管理ノードにログインします。
	- a. 次のコマンドを入力します。 ssh admin@*primary\_Admin\_Node\_IP*
	- b. に記載されているパスワードを入力します Passwords.txt ファイル。
	- c. 次のコマンドを入力してrootに切り替えます。 su -
	- d. に記載されているパスワードを入力します Passwords.txt ファイル。

rootとしてログインすると、プロンプトがから変わります \$ 終了: #。

2. を使用します /etc/hosts リストアされたストレージボリュームのストレージノードのホスト名を特定 するファイル。グリッド内のすべてのノードのリストを表示するには、次のように入力します。 cat

すべてのボリュームで障害が発生した場合はデータを修復します

すべてのストレージボリュームで障害が発生した場合は、ノード全体を修復します。レプリケートデータ、イ レイジャーコーディング (EC) データ、またはその両方を使用するかどうかに応じて、 \* レプリケートデー タ \* 、 \* イレイジャーコーディング( EC )データ \* 、またはその両方の手順を実行します。

一部のボリュームだけで障害が発生した場合は、に進みます [一部のボリュームのみで障害が発生した場合は データを修復します]。

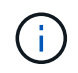

逃げられない repair-data 複数のノードに対して同時に処理を実行すること。複数のノード をリカバリする場合は、テクニカルサポートにお問い合わせください。

レプリケートデータ

グリッドにレプリケートデータがある場合は、を使用します repair-data start-replicatednode-repair コマンドにを指定します --nodes オプション、ここで --nodes は、ストレージノード 全体を修復するホスト名(システム名)です。

次のコマンドは、 SG-DC-SN3 というストレージノードにあるレプリケートデータを修復します。

repair-data start-replicated-node-repair --nodes SG-DC-SN3

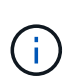

オブジェクトデータのリストア時に、StorageGRID システムがレプリケートされたオブジ ェクトデータを見つけられない場合は、\* Objects lost \*アラートがトリガーされます。シ ステム全体のストレージノードでアラートがトリガーされることがあります。損失の原因 と、リカバリが可能かどうかを確認する必要があります。を参照してください ["](#page-1579-0)[損失](#page-1579-0)[オブ](#page-1579-0) [ジェクトを](#page-1579-0)[調査](#page-1579-0)[する](#page-1579-0)["](#page-1579-0)。

イレイジャーコーディング( **EC** )データ

グリッドにイレイジャーコーディングデータが含まれている場合は、を使用します repair-data start-ec-node-repair コマンドにを指定します --nodes オプション、ここで --nodes は、ストレ ージノード全体を修復するホスト名(システム名)です。

次のコマンドは、 SG-DC-SN3 というストレージノードにあるイレイジャーコーディングデータを修復 します。

repair-data start-ec-node-repair --nodes SG-DC-SN3

一意のが返されます repair ID これを識別します repair data 操作。これを使用します repair ID をクリックして、の進捗状況と結果を追跡します repair\_data 操作。リカバリプロセスが完了して も、それ以外のフィードバックは返されません。

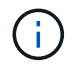

イレイジャーコーディングデータの修復は、一部のストレージノードがオフライン状態で 開始できます。修復はすべてのノードが使用可能になったあとに完了します。

一部のボリュームのみで障害が発生した場合はデータを修復します

一部のボリュームだけで障害が発生した場合は、影響を受けたボリュームを修復します。レプリケートデー タ、イレイジャーコーディング( EC )データ、またはその両方を使用するかどうかに応じて、 \* レプリケー トデータ\*、\*イレイジャーコーディング (EC) データ\*、またはその両方の手順を実行します。

すべてのボリュームで障害が発生した場合は、に進みます [すべてのボリュームで障害が発生した場合はデー タを修復します]。

ボリューム ID を 16 進数で入力します。例: 0000 は、最初のボリュームとです 000F 16番目のボリューム です。1つのボリューム、一連のボリューム、または連続していない複数のボリュームを指定できます。

すべてのボリュームが同じストレージノードにある必要があります。複数のストレージノードのボリュームを リストアする必要がある場合は、テクニカルサポートにお問い合わせください。

レプリケートデータ

グリッドにレプリケートデータがある場合は、を使用します start-replicated-volume-repair コ マンドにを指定します --nodes ノードを識別するオプション( --nodes はノードのホスト名です)。 次に、を追加します --volumes または --volume-range 次の例に示すように、オプションを指定し ます。

単一ボリューム:レプリケートされたデータをボリュームにリストアします 0002 SG-DC-SN3という名 前のストレージノードで次のように設定します。

repair-data start-replicated-volume-repair --nodes SG-DC-SN3 --volumes 0002

ボリューム範囲:レプリケートされたデータを範囲内のすべてのボリュームにリストアします 0003 終 了: 0009 SG-DC-SN3という名前のストレージノードで次のように設定します。

repair-data start-replicated-volume-repair --nodes SG-DC-SN3 --volume-range 0003,0009

複数のボリュームが連続していません:このコマンドは、複製されたデータをボリュームにリストアし ます 0001、 0005`および `0008 SG-DC-SN3という名前のストレージノードで次のように設定しま す。

repair-data start-replicated-volume-repair --nodes SG-DC-SN3 --volumes 0001,0005,0008

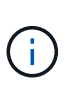

オブジェクトデータのリストア時に、StorageGRID システムがレプリケートされたオブジ ェクトデータを見つけられない場合は、\* Objects lost \*アラートがトリガーされます。シ ステム全体のストレージノードでアラートがトリガーされることがあります。アラートの 概要 と推奨される対処方法をメモして、損失の原因 を特定し、リカバリが可能かどうか を判断します。

イレイジャーコーディング( **EC** )データ

グリッドにイレイジャーコーディングデータが含まれている場合は、を使用します start-ecvolume-repair コマンドにを指定します --nodes ノードを識別するオプション( --nodes はノード のホスト名です)。次に、を追加します --volumes または --volume-range 次の例に示すように、 オプションを指定します。

単一ボリューム:このコマンドは、イレイジャーコーディングデータをボリュームにリストアします 0007 SG-DC-SN3という名前のストレージノードで次のように設定します。

repair-data start-ec-volume-repair --nodes SG-DC-SN3 --volumes 0007

ボリュームの範囲:このコマンドは、範囲内のすべてのボリュームにイレイジャーコーディングデータ をリストアします 0004 終了: 0006 SG-DC-SN3という名前のストレージノードで次のように設定しま す。

repair-data start-ec-volume-repair --nodes SG-DC-SN3 --volume-range 0004,0006

複数のボリュームが連続していません:このコマンドは、イレイジャーコーディングデータをボリュー ムにリストアします 000A、 000C`および `000E SG-DC-SN3という名前のストレージノードで次のよ うに設定します。

repair-data start-ec-volume-repair --nodes SG-DC-SN3 --volumes 000A,000C,000E

。 repair-data 一意のが返されます repair ID これを識別します repair data 操作。これを使用 します repair ID をクリックして、の進捗状況と結果を追跡します repair data 操作。リカバリプ ロセスが完了しても、それ以外のフィードバックは返されません。

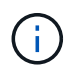

イレイジャーコーディングデータの修復は、一部のストレージノードがオフライン状態で 開始できます。修復はすべてのノードが使用可能になったあとに完了します。

修理を監視する

• レプリケートデータ \*、 \* イレイジャーコーディング (EC) データ \*、またはその両方を使用している かどうかに基づいて、修復ジョブのステータスを監視します。

実行中のボリュームリストアジョブのステータスを監視し、で完了したリストアジョブの履歴を表示すること もできます["Grid Manager](../maintain/restoring-volume.html) [の](../maintain/restoring-volume.html)[略](../maintain/restoring-volume.html)["](../maintain/restoring-volume.html)。

レプリケートデータ

• レプリケートされた修復の完了率を推定するには、を追加します show-replicated-repairstatus repair-dataコマンドのオプション。

repair-data show-replicated-repair-status

- 修理が完了しているかどうかを確認するには、次
	- a. ノードを選択 \* > \* 修復中のストレージノード \* > \* ILM \* を選択します。
	- b. 「評価」セクションの属性を確認します。修理が完了すると、 \*Awaiting All \* 属性は 0 個のオ ブジェクトを示します。
- 修理を詳細に監視するには、次の手順を実行します。
	- a. サポート \* > \* ツール \* > \* グリッドトポロジ \* を選択します。
	- b. 「 \* *grid*\* > \* Storage Node being repaired \* > \* LDR \* > \* Data Store \* 」を選択します。
	- c. 次の属性を組み合わせて、レプリケートデータの修復が完了したかどうかを可能なかぎり判別し ます。

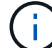

Cassandraに不整合がある可能性があり、失敗した修復は追跡されません。

▪ \* Repairs Attempted ( XRPA ) \* :レプリケートデータの修復の進行状況を追跡します。こ の属性は、ストレージノードがハイリスクオブジェクトの修復を試みるたびに値が増分しま す。この属性の値が現在のスキャン期間( \* Scan Period - - Estimated \* 属性で指定)よりも 長い期間にわたって上昇しない場合、 ILM スキャンはすべてのノードで修復が必要なハイリ スクオブジェクトを検出していません。

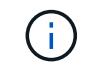

ハイリスクオブジェクトとは、完全に失われる危険があるオブジェクトで す。ILM設定を満たさないオブジェクトは含まれません。

▪ \* スキャン期間 - 推定( XSCM ) \* :この属性を使用して、以前に取り込まれたオブジェク トにポリシー変更が適用されるタイミングを見積もります。「 \* Repairs Attempted \* 」属性 が現在のスキャン期間よりも長くなっていない場合は、複製修復が実行されている可能性が あります。スキャン期間は変わる可能性があるので注意してください。\* Scan Period - - Estimated ( XSCM ) \* 属性は、グリッド全体の環境 を示します。これは、すべてのノード のスキャン期間の最大値です。グリッドの \* Scan Period - - Estimated \* 属性履歴を照会し て、適切な期間を判断できます。

イレイジャーコーディング( **EC** )データ

イレイジャーコーディングデータの修復を監視し、失敗した可能性のある要求を再試行するには、次の 手順を実行します。

1. イレイジャーコーディングデータの修復ステータスを確認します。

- サポート \* > \* Tools \* > \* Metrics \* を選択して、現在のジョブの完了までの推定時間と完了率を 表示します。次に、 Grafana のセクションで \* EC Overview \* を選択します。グリッド EC ジョ ブの完了予想時間 \* ダッシュボードと \* グリッド EC ジョブの完了率 \* ダッシュボードを確認し ます。
- <sup>特</sup>定のののステータスを表示するには、このコマンドを使用します repair-data 操作:

repair-data show-ec-repair-status --repair-id repair ID

◦ すべての修復処理を表示するには、次のコマンドを使用します

repair-data show-ec-repair-status

出力には、などの情報が表示されます `repair ID`以前に、現在実行中のすべての修復。

2. 失敗した修復処理が出力された場合は、を使用します --repair-id 修復を再試行するオプション です。

このコマンドは、修復 ID 6949309319275667690 を使用して、障害が発生したノードの修復を再試 行します。

repair-data start-ec-node-repair --repair-id 6949309319275667690

このコマンドは、修復 ID 6949309319275667690 を使用して、障害が発生したボリュームの修復を 再試行します。

repair-data start-ec-volume-repair --repair-id 6949309319275667690

ストレージノードシステムドライブのリカバリ後にストレージの状態を確認します

ストレージノードのシステムドライブをリカバリしたら、ストレージノードに必要とさ れる状態が「 Online 」に設定されていることを確認し、ストレージノードサーバが再起 動するたびにオンライン状態になるようにする必要があります。

作業を開始する前に

- を使用して Grid Manager にサインインします ["](#page-498-0)[サポートされている](#page-498-0) [Web](#page-498-0) [ブラウ](#page-498-0)[ザ](#page-498-0)["](#page-498-0)。
- ストレージノードがリカバリされ、データリカバリが完了している必要があります。

#### 手順

- 1. サポート \* > \* ツール \* > \* グリッドトポロジ \* を選択します。
- 2. リカバリされたストレージノードの値 \* > \* LDR \* > \* Storage \* > \* Storage State Desired \* および \* Storage State - Current \* の値を確認します。

両方の属性の値が Online である必要があります。

- 3. Storage State --Desired が Read-Only に設定されている場合は、次の手順を実行します。
	- a. [\* 構成 \*] タブをクリックします。
	- b. [\* Storage State] [Desired \*] ( 保存状態 希望する \*)] ドロップダウンリストから [\*Online] ( オンラ イン ) を選択します。
	- c. [ 変更の適用 \*] をクリックします。
	- d. [\* 概要 **]** タブをクリックし、 **[** ストレージ状態 **--Desired \*** および **\*** ストレージ状態 **--current** ] の値が [ オンライン ] に更新されていることを確認します。

<span id="page-1845-0"></span>**Grid Manager**を使用してオブジェクトデータをリストアする

Grid Managerを使用して、障害ストレージボリュームまたはストレージノードのオブジ ェクトデータをリストアできます。また、Grid Managerを使用して、進行中のリストア プロセスを監視したり、リストア履歴を表示したりすることもできます。

作業を開始する前に

• 次のいずれかの手順を実行して、障害ボリュームをフォーマットしておきます。

◦ ["](#page-1795-0)[アプライアンスストレージ](#page-1795-0)[ボ](#page-1795-0)[リュームの](#page-1795-0)[再](#page-1795-0)[マウントと](#page-1795-0)[再](#page-1795-0)[フォーマット\(](#page-1795-0)[手](#page-1795-0)[動](#page-1795-0)[手順](#page-1795-0)[\)](#page-1795-0)["](#page-1795-0)

◦ ["](#page-1830-0)[ストレージ](#page-1830-0)[ボ](#page-1830-0)[リュームの](#page-1830-0)[再](#page-1830-0)[マウントと](#page-1830-0)[再](#page-1830-0)[フォーマット\(](#page-1830-0)[手](#page-1830-0)[動](#page-1830-0)[手順](#page-1830-0)[\)](#page-1830-0)["](#page-1830-0)

- オブジェクトをリストアするストレージノードの接続状態が\*接続済み\*であることを確認しておきます **◆** Grid Manager の \* nodes \* > \* Overview \* タブをクリックします。
- 次の点を確認しておきます。
	- ストレージノードを追加するためのグリッドの拡張が進行中ではありません。
	- ストレージノードの運用停止が進行中でないか失敗しました。
	- 障害ストレージボリュームのリカバリが実行中ではありません。
	- 障害が発生したシステムドライブがあるストレージノードのリカバリが実行中ではありません。
	- ECのリバランシングジョブが実行されていません。
	- アプライアンスノードのクローニングが実行されていません。

このタスクについて

ドライブを交換して手動でボリュームをフォーマットすると、\* maintenance **>** Volume restore **>** Nodes to restore \*タブにそのボリュームがリストア候補として表示されます。

可能なかぎり、Grid Managerの\*[ボリュームのリストア]\*ページを使用してオブジェクトデータをリストアし ます。次のガイドラインに従ってください。

- ボリュームが\* maintenance **>** Volume restore **>** Nodes to restore \*に表示された場合は、以下の手順に従 ってオブジェクトデータをリストアします。次の場合にボリュームが表示されます。
	- ノード内の一部の(すべてではない)ストレージボリュームで障害が発生した
	- ノード内のすべてのストレージボリュームで障害が発生し、同じ数以上のボリュームに交換中です

Grid Managerの[Volume restore]ページでは、も実行できます ボリュームのリストアプロセスを監視 およ び [復元](#page-1849-0)[履歴](#page-1849-0)[を表示します。](#page-1849-0)

- ボリュームがリストア候補としてGrid Managerに表示されない場合は、を使用するための適切な手順を実 行します repair-data オブジェクトデータをリストアするスクリプト:
	- ["](#page-1836-0)[ストレージ](#page-1836-0)[ボ](#page-1836-0)[リュームへのオブジェクトデータのリストア\(システムドライブの](#page-1836-0)[障害](#page-1836-0)[\)](#page-1836-0)["](#page-1836-0)
	- ["](#page-1816-0)[システムドライブに](#page-1816-0)[損](#page-1816-0)[傷](#page-1816-0)[がない場合は、オブジェクトデータをストレージ](#page-1816-0)[ボ](#page-1816-0)[リュームにリストアしま](#page-1816-0) [す](#page-1816-0)["](#page-1816-0)
	- ["](#page-1801-0)[アプライアンスのストレージ](#page-1801-0)[ボ](#page-1801-0)[リュームにオブジェクトデータをリストアします](#page-1801-0)["](#page-1801-0)

リカバリされたストレージノードのボリューム数が交換対象のノードよりも少ない場合は、を使用する必

要があります repair-data スクリプト:

次の2種類のオブジェクトデータをリストアできます。

- グリッドのILMルールがオブジェクトコピーを使用できるように設定されている場合、レプリケートデー タオブジェクトは別の場所からリストアされます。
	- レプリケートされたコピーを 1 つだけ保存するように ILM ルールが設定されていて、そのコピーがス トレージボリュームに障害が発生した場合、オブジェクトをリカバリすることはできません。
	- オブジェクトのコピーがクラウドストレージプールにしか残っていない場合、 StorageGRID は、オブ ジェクトデータをリストアするために複数の要求をクラウドストレージプールエンドポイントに問題 する必要があります。
	- オブジェクトのコピーがアーカイブノードにしか残っていない場合は、アーカイブノードからオブジ ェクトデータが読み出されます。アーカイブノードからストレージノードへのオブジェクトデータの リストアには、他のストレージノードからオブジェクトコピーをリストアするよりも時間がかかりま す。
- イレイジャーコーディング(EC)データオブジェクトは、格納されているフラグメントを再編成してリ ストアされます。破損または損失したフラグメントは、イレイジャーコーディングアルゴリズムによっ て、残りのデータフラグメントとパリティフラグメントから再作成されます。

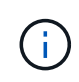

ボリュームのリストアは、オブジェクトコピーが格納されているリソースが使用可能かどうか に依存します。ボリュームのリストアは非線形であり、完了までに数日から数週間かかること があります。

障害が発生したボリュームまたはノードをリストアします

障害が発生したボリュームまたはノードをリストアする手順は、次のとおりです。

手順

- 1. Grid Managerで、メンテナンス>\*ボリュームのリストア\*に移動します。
- 2. [リストアするノード]\*タブを選択します。

タブの数は、リストアが必要なボリュームを含むノードの数を示します。

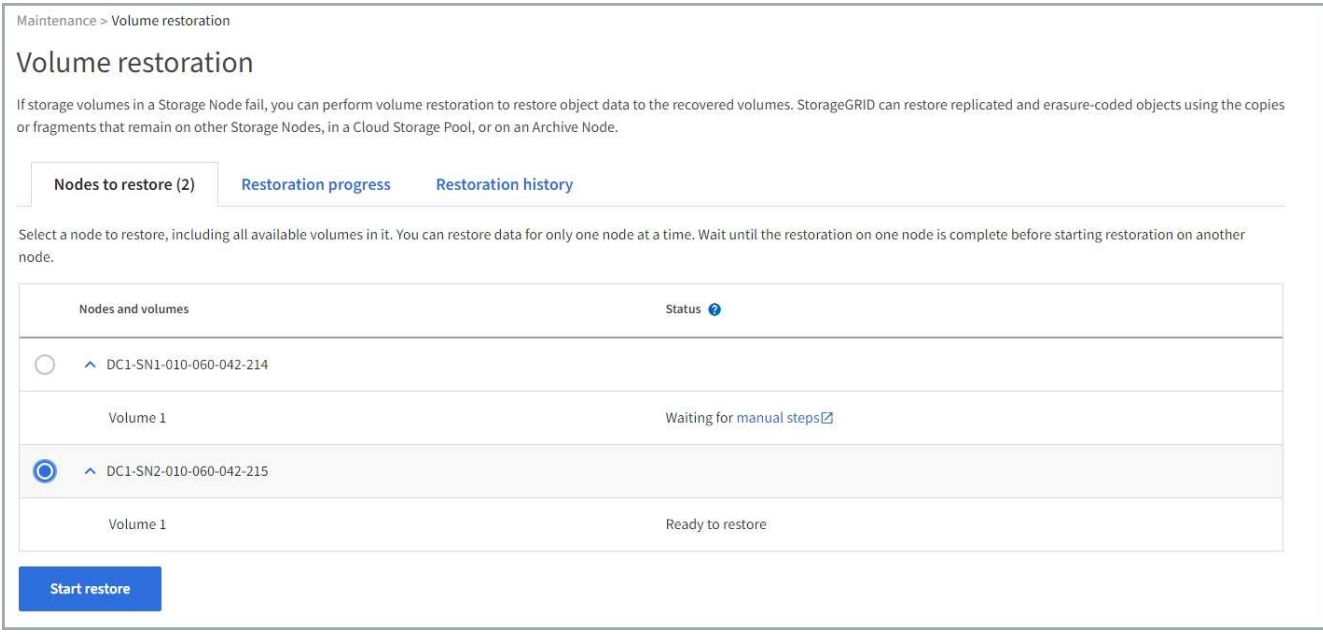

- 3. 各ノードを展開して、リストアが必要なボリュームとそのステータスを確認します。
- 4. [Waiting for manual steps]をボリュームステータスとして表示した場合は、各ボリュームのリストアを妨 げる問題を修正します。
- 5. リストアするノードを選択します。すべてのボリュームのステータスが[Ready to restore]になっていま す。

ボリュームは一度に1つのノードに対してのみリストアできます。

ノード内の各ボリュームがリストアの準備が完了したことを示す必要があります。

- 6. [リストアの開始]\*を選択します。
- 7. 表示される可能性のある警告に対処するか、\*[とにかく開始]\*を選択して警告を無視し、リストアを開始し ます。

リストアの開始時に、ノードは\*タブから[リストアの進捗状況]\*タブに移動します。

ボリュームのリストアを開始できない場合は、\*[リストアするノード]\*タブに戻ります。

リストアの進捗状況を表示します

[リストアの進捗状況]\*タブには、ボリュームリストアプロセスのステータスと、リストア対象のノードのボリ ュームに関する情報が表示されます。

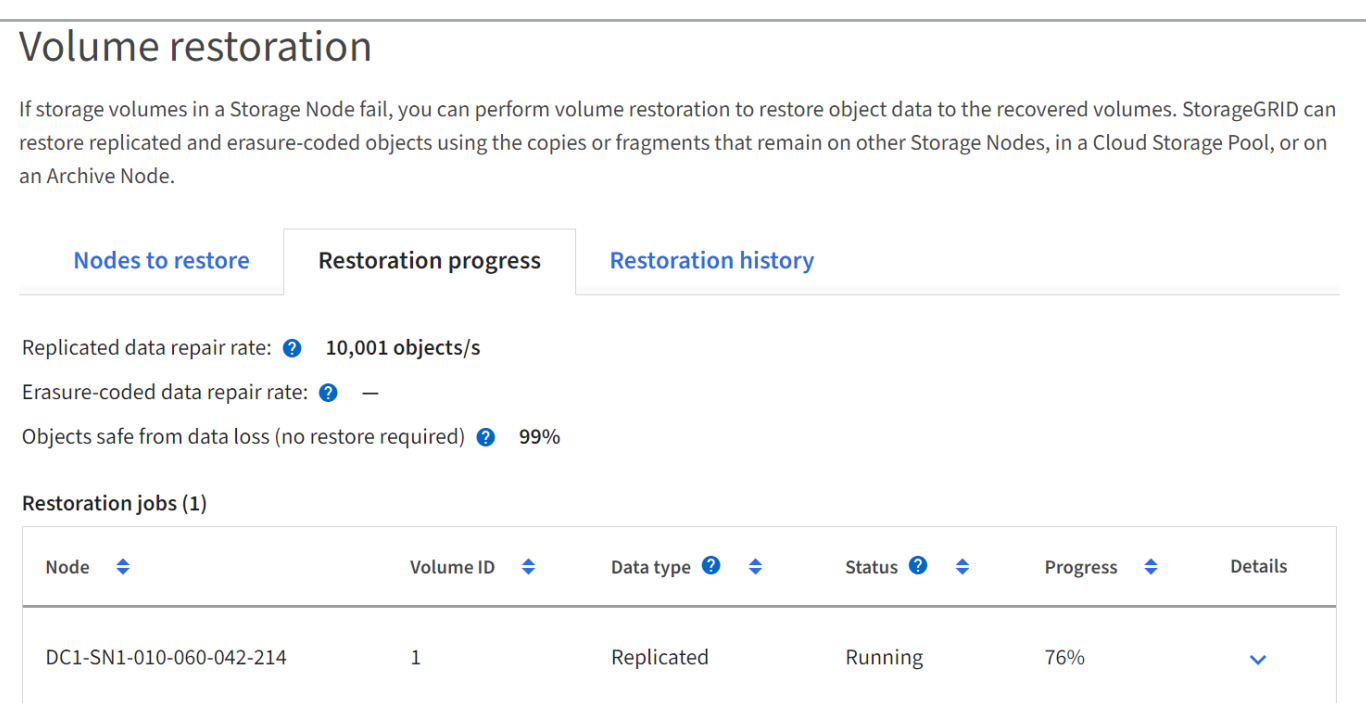

すべてのボリュームのレプリケートオブジェクトとイレイジャーコーディングオブジェクトのデータ修復率 は、処理中のすべてのリストアをまとめた平均値です。これには、を使用して開始したリストアも含まれま す。 repair-data スクリプト:これらのボリューム内のオブジェクトのうち、破損しておらず、リストア を必要としないオブジェクトの割合も表示されます。

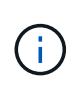

レプリケートされたデータのリストアは、レプリケートされたコピーが格納されているリソー スの可用性に依存します。レプリケートされたデータのリストアはノンリニアで、完了までに 数日から数週間かかることがあります。

[Restoration jobs]セクションには、Grid Managerから開始されたボリュームリストアに関する情報が表示され ます。

- [Restoration jobs]セクションの数値は、リストア中またはリストア用にキューに登録されているボリュー ムの数を示します。
- このテーブルには、リストア対象のノード内の各ボリュームに関する情報とその進捗状況が表示されま す。
	- 各ノードの進捗状況には、各ジョブの割合が表示されます。
	- [Details]列を展開して、リストアの開始時刻とジョブIDを表示します。
- ボリュームのリストアに失敗した場合:
	- [Status]列にFAILEDと表示されます
	- エラーが表示され、障害の原因 が示されます。
		- エラーに示された問題を修正します。次に、\*[再試行]\*を選択してボリュームのリストアを再開しま す。

複数のリストアジョブが失敗した場合、\*[再試行]\*を選択すると、最後に失敗したジョブが開始されます。

# <span id="page-1849-0"></span>[リストア履歴]\*タブには、正常に完了したすべてのボリュームリストアに関する情報が表示されます。

 $\mathbf{d}$ 

サイズはレプリケートオブジェクトには適用されず、イレイジャーコーディング(EC)データ オブジェクトを含むリストアの場合にのみ表示されます。

#### Maintenance > Volume restoration Volume restoration If storage volumes in a Storage Node fail, you can perform volume restoration to restore object data to the recovered volumes. StorageGRID can restore replicated and erasure-coded objects using the copies or fragments that remain on other Storage Nodes, in a Cloud Storage Pool, or on an Archive Node. Nodes to restore (2) **Restoration progress Restoration history**  $\alpha$ Search by node, volume, data type, or start time Node  $\div$ Volume ID  $\div$ Size  $\div$ Data type  $\bigcirc$   $\div$ Start time  $\Rightarrow$ Total time  $\div$ DC1-SN1-010-060-042-214  $\mathbf{1}$ Replicated 2022-11-09 09:07:24 EST 6 minutes  $\left( \frac{1}{2} \right)$ DC1-SN1-010-060-042-214  $\mathbf{1}$ Replicated 2022-11-09 08:33:22 EST 11 minutes DC1-SN1-010-060-042-214  $\overline{1}$ Replicated 2022-11-09 08:22:03 EST 10 minutes DC1 CN1 010 060 042 21 **CONSOUL ON TE CONC**

**repair-data**ジョブを監視します

を使用して修復ジョブのステータスを監視できます repair-data コマンドラインから スクリプトを実行します。

これには、ユーザが手動で開始したジョブや、運用停止手順 の一環としてStorageGRID によって自動的に開 始されたジョブが含まれます。

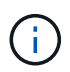

ボリュームリストアジョブを実行している場合は、 ["Grid Manager](#page-1845-0)[で](#page-1845-0)[進](#page-1845-0)[捗](#page-1845-0)[状](#page-1845-0)[況](#page-1845-0)[を](#page-1845-0)[監視](#page-1845-0)[し、](#page-1845-0)[そ](#page-1845-0)[れ](#page-1845-0) [らのジョブの](#page-1845-0)[履歴](#page-1845-0)[を表示します](#page-1845-0)["](#page-1845-0) 代わりに、

のステータスを監視します repair-data レプリケートデータ\*、イレイジャーコーディング(**EC**)データ、 またはその両方を使用するかどうかに基づくジョブ。

レプリケートデータ

• レプリケートされた修復の完了率を推定するには、を追加します show-replicated-repairstatus repair-dataコマンドのオプション。

repair-data show-replicated-repair-status

- 修理が完了しているかどうかを確認するには、次
	- a. ノードを選択 \* > \* 修復中のストレージノード \* > \* ILM \* を選択します。
	- b. 「評価」セクションの属性を確認します。修理が完了すると、 \*Awaiting All \* 属性は 0 個のオ ブジェクトを示します。
- 修理を詳細に監視するには、次の手順を実行します。
	- a. サポート \* > \* ツール \* > \* グリッドトポロジ \* を選択します。
	- b. 「 \* *grid*\* > \* Storage Node being repaired \* > \* LDR \* > \* Data Store \* 」を選択します。
	- c. 次の属性を組み合わせて、レプリケートデータの修復が完了したかどうかを可能なかぎり判別し ます。

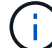

Cassandraに不整合がある可能性があり、失敗した修復は追跡されません。

▪ \* Repairs Attempted ( XRPA ) \* :レプリケートデータの修復の進行状況を追跡します。こ の属性は、ストレージノードがハイリスクオブジェクトの修復を試みるたびに値が増分しま す。この属性の値が現在のスキャン期間( \* Scan Period - - Estimated \* 属性で指定)よりも 長い期間にわたって上昇しない場合、 ILM スキャンはすべてのノードで修復が必要なハイリ スクオブジェクトを検出していません。

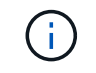

ハイリスクオブジェクトとは、完全に失われる危険があるオブジェクトで す。ILM設定を満たさないオブジェクトは含まれません。

▪ \* スキャン期間 - 推定( XSCM ) \* :この属性を使用して、以前に取り込まれたオブジェク トにポリシー変更が適用されるタイミングを見積もります。「 \* Repairs Attempted \* 」属性 が現在のスキャン期間よりも長くなっていない場合は、複製修復が実行されている可能性が あります。スキャン期間は変わる可能性があるので注意してください。\* Scan Period - - Estimated ( XSCM ) \* 属性は、グリッド全体の環境 を示します。これは、すべてのノード のスキャン期間の最大値です。グリッドの \* Scan Period - - Estimated \* 属性履歴を照会し て、適切な期間を判断できます。

イレイジャーコーディング( **EC** )データ

イレイジャーコーディングデータの修復を監視し、失敗した可能性のある要求を再試行するには、次の 手順を実行します。

1. イレイジャーコーディングデータの修復ステータスを確認します。

- サポート \* > \* Tools \* > \* Metrics \* を選択して、現在のジョブの完了までの推定時間と完了率を 表示します。次に、 Grafana のセクションで \* EC Overview \* を選択します。グリッド EC ジョ ブの完了予想時間 \* ダッシュボードと \* グリッド EC ジョブの完了率 \* ダッシュボードを確認し ます。
- <sup>特</sup>定のののステータスを表示するには、このコマンドを使用します repair-data 操作:

repair-data show-ec-repair-status --repair-id repair ID

◦ すべての修復処理を表示するには、次のコマンドを使用します

repair-data show-ec-repair-status

出力には、などの情報が表示されます `repair ID`以前に、現在実行中のすべての修復。

2. 失敗した修復処理が出力された場合は、を使用します --repair-id 修復を再試行するオプション です。

このコマンドは、修復 ID 6949309319275667690 を使用して、障害が発生したノードの修復を再試 行します。

repair-data start-ec-node-repair --repair-id 6949309319275667690

このコマンドは、修復 ID 6949309319275667690 を使用して、障害が発生したボリュームの修復を 再試行します。

repair-data start-ec-volume-repair --repair-id 6949309319275667690

管理ノードの障害からリカバリ

管理ノードの障害からのリカバリ:ワークフロー

管理ノードのリカバリプロセスは、プライマリ管理ノードと非プライマリ管理ノードで 異なります。

プライマリまたは非プライマリ管理ノードのおおまかなリカバリ手順は同じですが、詳細は異なります。

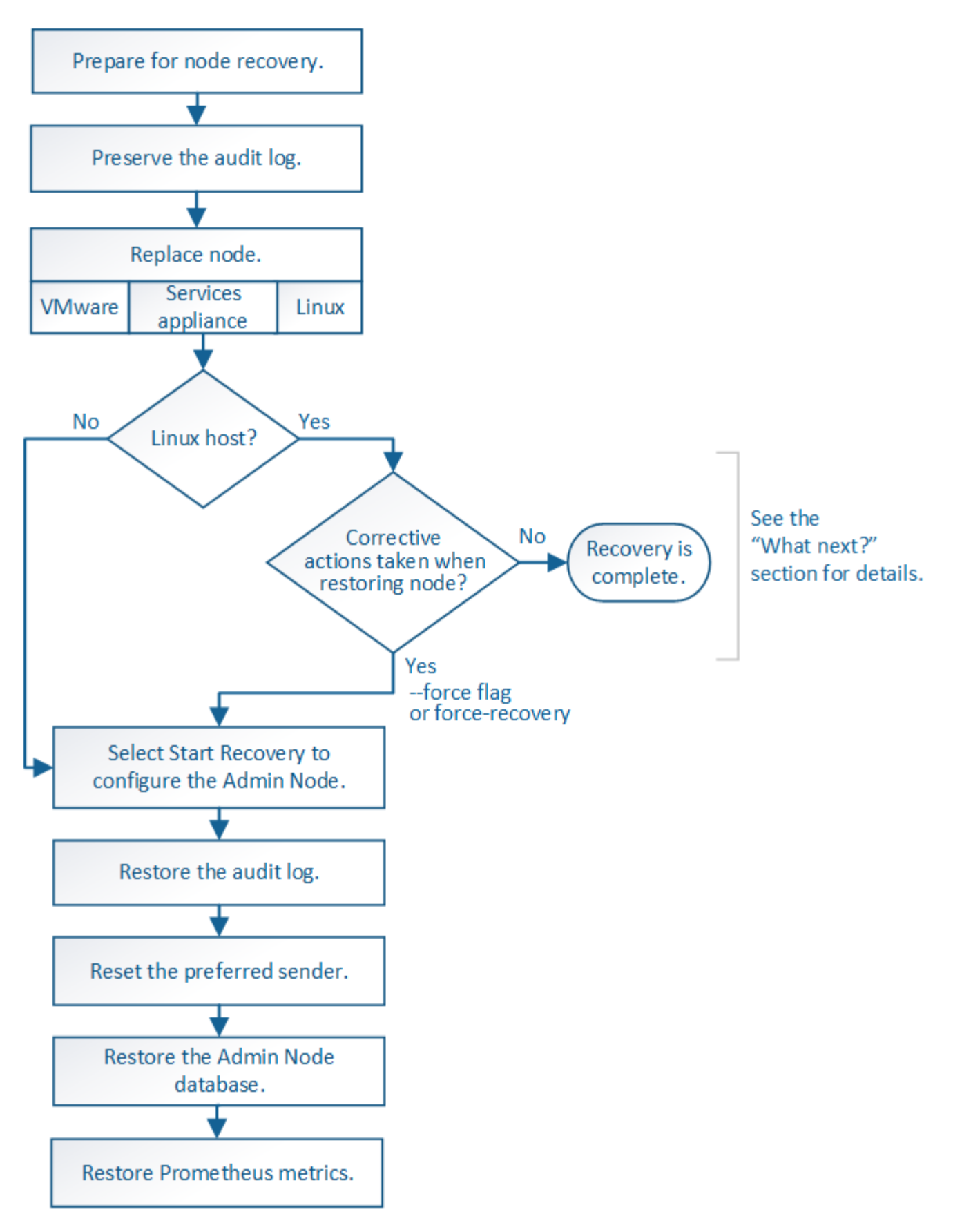

リカバリ対象の管理ノードの正しいリカバリ手順 に必ず従ってください。手順の概要は同じように見えます が、詳細な手順は異なります。

選択肢

• ["](#page-1853-0)[プライマリ管理ノードの](#page-1853-0)[障害](#page-1853-0)[からリカ](#page-1853-0)[バ](#page-1853-0)[リします](#page-1853-0)["](#page-1853-0)

• ["](#page-1861-0)[非プライマリ管理ノードの](#page-1861-0)[障害](#page-1861-0)[からリカ](#page-1861-0)[バ](#page-1861-0)[リします](#page-1861-0)["](#page-1861-0)

プライマリ管理ノードの障害からリカバリします

<span id="page-1853-0"></span>プライマリ管理ノードの障害からのリカバリ:概要

プライマリ管理ノードの障害からリカバリするには、特定のタスクを実行する必要があ ります。プライマリ管理ノードは、グリッドの Configuration Management Node ( CMN )サービスをホストします。

障害が発生したプライマリ管理ノードはすぐに交換する必要があります。プライマリ管理ノード上の Configuration Management Node ( CMN) サービスは、グリッドに対してオブジェクト ID のブロックを発 行します。これらの ID は、オブジェクトの取り込み時にオブジェクトに割り当てられます。使用可能な識別 子がないと、新しいオブジェクトを取り込むことはできません。グリッドには約 1 カ月分の ID がキャッシュ されているため、 CMN を使用できない場合でもオブジェクトの取り込みを続行できます。ただし、キャッシ ュされた識別子を使い切ると、新しいオブジェクトを追加できなくなります。

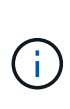

グリッドでのオブジェクトの取り込みに影響が生じないように、障害が発生したプライマリ管 理ノードはおよそ 1 カ月以内に修復または交換する必要があります。正確な期間はオブジェク トの取り込み頻度によって異なります。お使いのグリッドでの正確な期間が必要な場合は、テ クニカルサポートにお問い合わせください。

障害が発生したプライマリ管理ノードから監査ログをコピーする

障害が発生したプライマリ管理ノードから監査ログをコピーできる場合は、グリッドの システムアクティビティと使用状況のレコードを維持するために監査ログを保存しま す。リカバリしたプライマリ管理ノードが起動したら、保存しておいた監査ログをその ノードにリストアします。

このタスクについて

この手順 は、障害が発生した管理ノードの監査ログファイルを別のグリッドノードの一時的な場所にコピー します。保存した監査ログは、交換用管理ノードにコピーできます。新しい管理ノードには監査ログが自動的 にコピーされません。

障害の種類によっては、障害が発生した管理ノードから監査ログをコピーできない場合があります。管理ノー ドが 1 つしかない環境の場合、リカバリした管理ノードで新しい空のファイルの監査ログへのイベントの記 録が開始され、以前に記録されたデータは失われます。管理ノードが複数ある環境の場合は、別の管理ノード から監査ログをリカバリできます。

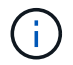

現時点では障害管理ノードで監査ログにアクセスできない場合は、あとから(ホストのリカバ リ後などに)アクセスできる可能性があります。

手順

1. 可能であれば、障害管理ノードにログインします。できない場合は、プライマリ管理ノードまたは別の管 理ノードにログインします。

a. 次のコマンドを入力します。 ssh admin@*grid\_node\_IP*

b. に記載されているパスワードを入力します Passwords.txt ファイル。

c. 次のコマンドを入力してrootに切り替えます。 su -

d. に記載されているパスワードを入力します Passwords.txt ファイル。

rootとしてログインすると、プロンプトがから変わります \$ 終了: #。

- 2. AMSサービスを停止して新しいログファイルが作成されないようにします。service ams stop
- 3. audit.log ファイルの名前を変更して、リカバリした管理ノードへのコピー時に既存のファイルが上書きさ れないようにします。

audit.logの名前を一意の番号付きファイル名に変更します。たとえば、audit.logファイルの名前をに変更 します 2023-10-25.txt.1。

cd /var/local/audit/export  $ls -1$ mv audit.log 2023-10-25.txt.1

- 4. AMSサービスを再起動します。 service ams start
- 5. すべての監査ログファイルを別のグリッドノードの一時的な場所にコピーするためのディレクトリを作成 します。 ssh admin@*grid\_node\_IP* mkdir -p /var/local/tmp/saved-audit-logs

プロンプトが表示されたら、 admin のパスワードを入力します。

6. すべての監査ログファイルをコピーします。 scp -p \* admin@ *grid\_node\_IP*:/var/local/tmp/saved-audit-logs

プロンプトが表示されたら、 admin のパスワードを入力します。

7. rootとしてログアウトします。 exit

プライマリ管理ノードを交換

プライマリ管理ノードをリカバリするには、まず物理または仮想ハードウェアの交換が 必要です。

障害が発生したプライマリ管理ノードを同じプラットフォームで実行されているプライマリ管理ノードと交換 することも、 VMware または Linux ホストで実行されているプライマリ管理ノードをサービスアプライアン スでホストされているプライマリ管理ノードと交換することもできます。

ノードに対して選択した交換用プラットフォームに一致する手順 を使用します。(すべてのノードタイプに 適した)ノード交換手順 を完了すると、プライマリ管理ノードのリカバリに関する次のステップが手順 から 表示されます。

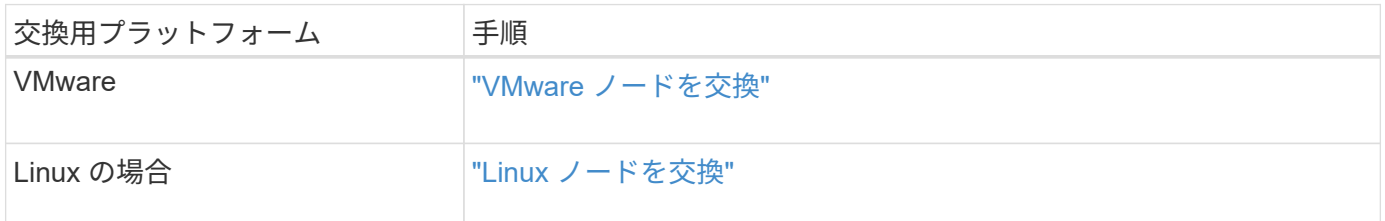

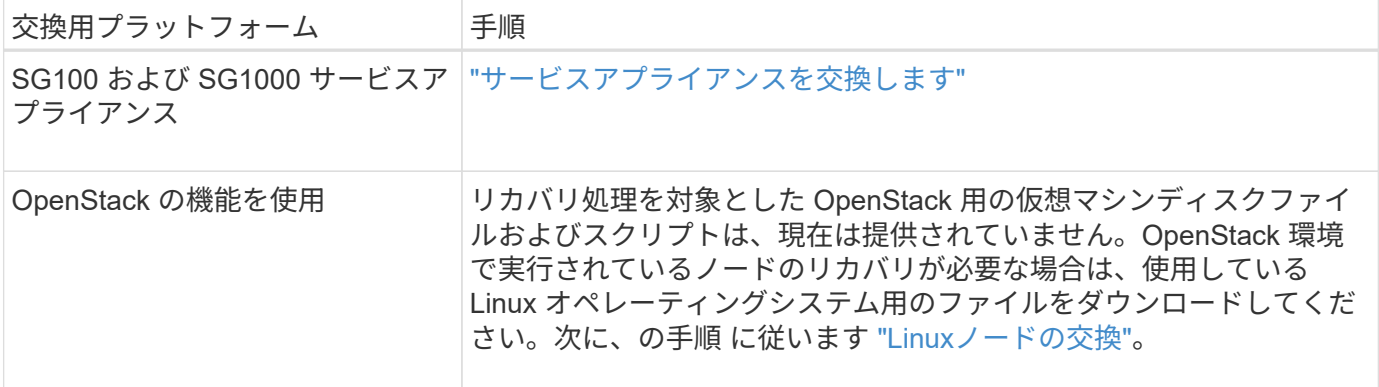

交換用プライマリ管理ノードを設定

交換用ノードは、 StorageGRID システムのプライマリ管理ノードとして設定する必要が あります。

作業を開始する前に

- 仮想マシンでホストされているプライマリ管理ノードについて、仮想マシンを導入し、電源をオンにして 初期化しておきます。
- サービスアプライアンスでホストされるプライマリ管理ノードの場合は、アプライアンスを交換し、ソフ トウェアをインストールしておく必要があります。を参照してください ["](#page-77-0)[使用しているアプライアンスの](#page-77-0) [インストール](#page-77-0)[手順](#page-77-0)["](#page-77-0)。
- リカバリパッケージファイルの最新のバックアップを用意しておきます (sgws-recovery-package*id-revision*.zip)。
- プロビジョニングパスフレーズを用意します。

手順

1. Webブラウザを開き、に移動します https://primary\_admin\_node\_ip。

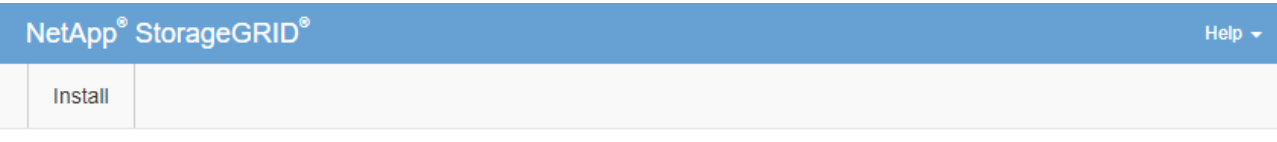

#### Welcome

Use this page to install a new StorageGRID system, or recover a failed primary Admin Node for an existing system.

If Note: You must have access to a StorageGRID license, network configuration and grid topology information, and NTP settings to complete the installation. You must have the latest version of the Recovery Package file to complete a primary Admin Node recovery.

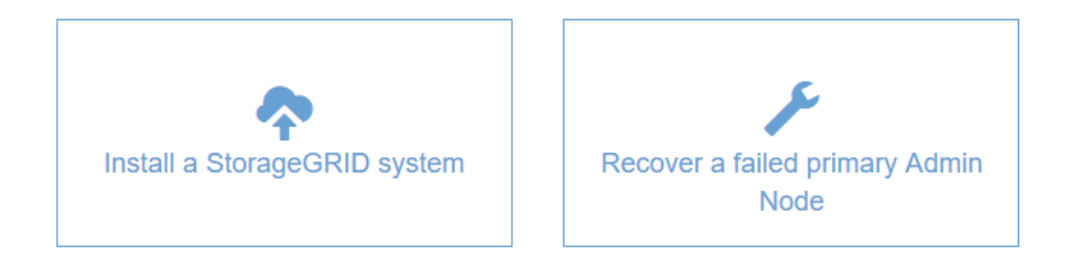

- 2. [\*Recover a failed primary Admin Node] をクリックします。
- 3. リカバリパッケージの最新のバックアップをアップロードします。
	- a. [\* 参照 ] をクリックします。
	- b. StorageGRID システムに対応した最新のリカバリパッケージファイルを探し、 \* Open \* をクリックし ます。
- 4. プロビジョニングパスフレーズを入力します。
- 5. [ リカバリの開始 ] をクリックします。

リカバリプロセスが開始されます。必要なサービスが開始されるまでの数分間、 Grid Manager を使用で きなくなることがあります。リカバリが完了すると、サインインページが表示されます。

6. StorageGRID システムでシングルサインオン( SSO )が有効になっており、リカバリした管理ノードの 証明書利用者信頼がデフォルトの管理インターフェイス証明書を使用するように設定されている場合は、 ノードの証明書利用者信頼を Active Directory フェデレーションサービス( AD FS )で更新(削除および 再作成)します。管理ノードのリカバリプロセス中に生成された新しいデフォルトサーバ証明書を使用し ます。

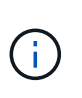

証明書利用者信頼を設定するには、を参照してください ["](#page-549-0)[シングルサインオンを](#page-549-0)[設](#page-549-0)[定しま](#page-549-0) [す](#page-549-0)["](#page-549-0)。デフォルトのサーバ証明書にアクセスするには、管理ノードのコマンドシェルにログ インします。にアクセスします /var/local/mgmt-api ディレクトリに移動し、を選択 します server.crt ファイル。

- 7. ホットフィックスの適用が必要かどうかを判断します。
	- a. を使用して Grid Manager にサインインします ["](#page-498-0)[サポートされている](#page-498-0) [Web](#page-498-0) [ブラウ](#page-498-0)[ザ](#page-498-0)["](#page-498-0)。
	- b. [\* nodes (ノード) ] を選択します

c. 左側のリストで、プライマリ管理ノードを選択します。

- d. [ 概要 ] タブの [ ソフトウェアバージョン ] フィールドに表示されているバージョンを確認します。
- e. 他のグリッドノードを選択します。
- f. [ 概要 ] タブの [ ソフトウェアバージョン ] フィールドに表示されているバージョンを確認します。
	- [ソフトウェアバージョン]フィールドに表示されているバージョンが同じ場合は、ホットフィック スを適用する必要はありません。
	- [ソフトウェアバージョン]フィールドに表示されているバージョンが異なる場合は、次の手順を実 行する必要があります ["](#page-1766-0)[ホ](#page-1766-0)[ットフィックスを適用します](#page-1766-0)["](#page-1766-0) リカバリしたプライマリ管理ノードを同 じバージョンに更新します。

リカバリされたプライマリ管理ノードで監査ログをリストアする

障害が発生したプライマリ管理ノードから監査ログを保存できた場合は、リカバリする プライマリ管理ノードにそのログをコピーできます。

作業を開始する前に

- リカバリした管理ノードがインストールされて実行されている。
- 元の管理ノードで障害が発生したあとに、監査ログを別の場所にコピーしておきます。

このタスクについて

管理ノードで障害が発生すると、その管理ノードに保存された監査ログが失われる可能性があります。障害が 発生した管理ノードから監査ログをコピーし、リカバリされた管理ノードにリストアすることで、データを損 失から守ることができる場合があります。障害によっては、障害が発生した管理ノードから監査ログをコピー できない場合があります。その場合、管理ノードが複数ある環境ではすべての管理ノードに監査ログがレプリ ケートされるため、別の管理ノードから監査ログをリカバリできます。

管理ノードが1つしかなく、障害ノードから監査ログをコピーできない場合は、リカバリされた管理ノード で、新規インストールの場合と同様に監査ログへのイベントの記録が開始されます。

ロギング機能を復旧させるために、管理ノードはできるだけ早くリカバリする必要があります。

デフォルトでは、監査情報は管理ノードの監査ログに送信されます。次のいずれかに該当する 場合は、これらの手順をスキップしてかまいません。

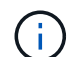

- 外部 syslog サーバを設定し、管理ノードではなく syslog サーバに監査ログを送信するよう になりました。
- 監査メッセージを生成したローカルノードにのみ保存するように明示的に指定します。

を参照してください ["](#page-1490-0)[監査](#page-1490-0)[メッセージとログの送](#page-1490-0)[信](#page-1490-0)[先を](#page-1490-0)[設](#page-1490-0)[定します](#page-1490-0)["](#page-1490-0) を参照してください。

手順

1. リカバリした管理ノードにログインします。

- a. 次のコマンドを入力します。 ssh admin@recovery Admin Node IP
- b. に記載されているパスワードを入力します Passwords.txt ファイル。
- c. 次のコマンドを入力してrootに切り替えます。 su -

d. に記載されているパスワードを入力します Passwords.txt ファイル。 rootとしてログインすると、プロンプトがから変わります \$ 終了: #。

- 2. 保持されている監査ファイルを確認します。 cd /var/local/audit/export
- 3. 保持されている監査ログファイルをリカバリされた管理ノードにコピーします。 scp admin@*grid\_node\_IP*:/var/local/tmp/saved-audit-logs/YYYY\* .

プロンプトが表示されたら、 admin のパスワードを入力します。

- 4. セキュリティ上の理由により、監査ログがリカバリされた管理ノードにコピーされたことを確認したら、 監査ログを障害グリッドノードから削除します。
- 5. リカバリされた管理ノードで、監査ログファイルのユーザとグループの設定を更新します。 chown amsuser: bycast \*
- 6. rootとしてログアウトします。 exit

監査共有への既存のクライアントアクセスもリストアする必要があります。詳細については、を参照してくだ さい ["](#page-811-0)[監査](#page-811-0)[クライアントアクセスを](#page-811-0)[設](#page-811-0)[定します](#page-811-0)["](#page-811-0)。

プライマリ管理ノードをリカバリする際に管理ノードデータベースをリストアする

障害が発生したプライマリ管理ノードの属性、アラーム、およびアラートの履歴情報を 維持したい場合は、管理ノードデータベースをリストアします。このデータベースをリ ストアできるのは、 StorageGRID システムに別の管理ノードがある場合のみです。

#### 作業を開始する前に

- リカバリした管理ノードがインストールされて実行されている。
- StorageGRID システムには少なくとも2つの管理ノードが含まれています。
- を使用することができます Passwords.txt ファイル。
- プロビジョニングパスフレーズを用意します。

このタスクについて

管理ノードで障害が発生すると、その管理ノードデータベースに格納されていた履歴情報が失われます。この データベースには次の情報が含まれています。

- アラートの履歴
- アラームの履歴
- ヒストリカル属性データ。 \* サポート \* > \* ツール \* > \* グリッドトポロジ \* ページで使用できるチャート およびテキストレポートで使用されます。

管理ノードをリカバリする際に、ソフトウェアのインストールプロセスによって、リカバリしたノードに空の 管理ノードデータベースが作成されます。ただし、新しいデータベースには、現在システムに含まれているサ ーバとサービス、またはあとで追加されたサーバの情報だけが含まれます。

プライマリ管理ノードをリストアした StorageGRID システムに別の管理ノードがある場合は、プライマリで ない管理ノード( *source Admin Nod* )の管理ノードデータベースをリカバリしたプライマリ管理ノードにコ ピーすることで、履歴情報をリストアできます。システムにプライマリ管理ノードしかない場合は、管理ノー ドデータベースをリストアできません。

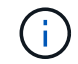

管理ノードデータベースのコピーには数時間かかることがあります。ソース管理ノードでサー ビスが停止している間は、グリッドマネージャの一部の機能が使用できなくなります。

## 手順

- 1. ソース管理ノードにログインします。
	- a. 次のコマンドを入力します。 ssh admin@*grid\_node\_IP*
	- b. に記載されているパスワードを入力します Passwords.txt ファイル。
	- c. 次のコマンドを入力してrootに切り替えます。 su -
	- d. に記載されているパスワードを入力します Passwords.txt ファイル。
- 2. ソース管理ノードからMIサービスを停止します。 service mi stop
- 3. ソース管理ノードから、管理アプリケーションプログラミングインターフェイス (mgmt-api) サービスを 停止します。 service mgmt-api stop
- 4. リカバリした管理ノードで次の手順を実行します。
	- a. リカバリした管理ノードにログインします。
		- i. 次のコマンドを入力します。 ssh admin@*grid\_node\_IP*
		- ii. に記載されているパスワードを入力します Passwords.txt ファイル。
		- iii. 次のコマンドを入力してrootに切り替えます。 su -
		- iv. に記載されているパスワードを入力します Passwords.txt ファイル。
	- b. MIサービスを停止します。 service mi stop
	- c. mgmt-apiサービスを停止します。 service mgmt-api stop
	- d. SSH エージェントに SSH 秘密鍵を追加します。入力するコマンドssh-add
	- e. に記載されているSSHアクセスパスワードを入力します Passwords.txt ファイル。
	- f. ソース管理ノードのデータベースをリカバリした管理ノードにコピーします。 /usr/local/mi/bin/mi-clone-db.sh Source\_Admin\_Node\_IP
	- g. プロンプトが表示されたら、リカバリした管理ノードで MI データベースを上書きすることを確定しま す。

データベースとその履歴データが、リカバリした管理ノードにコピーされます。コピー処理が完了す ると、リカバリした管理ノードがスクリプトによって起動されます。

- h. 他のサーバにパスワードなしでアクセスする必要がなくなった場合は、 SSH エージェントから秘密鍵 を削除します。入力するコマンドssh-add -D
- 5. ソース管理ノードでサービスを再起動します。 service servermanager start

プライマリ管理ノードをリカバリする際の **Prometheus** 指標のリストア

プライマリ管理ノードで障害が発生した場合、そのノード上の Prometheus で管理され ていた過去の指標を必要に応じてリストアすることができます。Prometheus 指標をリ

ストアできるのは、 StorageGRID システムに別の管理ノードがある場合のみです。

作業を開始する前に

- リカバリした管理ノードがインストールされて実行されている。
- StorageGRID システムには少なくとも2つの管理ノードが含まれています。
- を使用することができます Passwords.txt ファイル。
- プロビジョニングパスフレーズを用意します。

このタスクについて

管理ノードで障害が発生すると、 Prometheus データベースで管理されていた管理ノード上の指標は失われま す。管理ノードをリカバリする際に、ソフトウェアのインストールプロセスによって新しい Prometheus デー タベースが作成されます。リカバリした管理ノードを起動すると、 StorageGRID システムを新規にインスト ールした場合と同様に指標が記録されます。

プライマリ管理ノードをリストアした StorageGRID システムに別の管理ノードがある場合は、プライマリで ない管理ノード( SOURCE 管理ノード)の Prometheus データベースをリカバリしたプライマリ管理ノー ドにコピーすることで、過去の指標をリストアできます。システムにプライマリ管理ノードしかない場合 は、Prometheusデータベースをリストアできません。

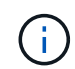

Prometheus データベースのコピーには 1 時間以上かかる場合があります。ソース管理ノード でサービスが停止している間は、グリッドマネージャの一部の機能が使用できなくなります。

# 手順

- 1. ソース管理ノードにログインします。
	- a. 次のコマンドを入力します。 ssh admin@*grid\_node\_IP*
	- b. に記載されているパスワードを入力します Passwords.txt ファイル。
	- c. 次のコマンドを入力してrootに切り替えます。 su -
	- d. に記載されているパスワードを入力します Passwords.txt ファイル。
- 2. ソース管理ノードからPrometheusサービスを停止します。 service prometheus stop
- 3. リカバリした管理ノードで次の手順を実行します。
	- a. リカバリした管理ノードにログインします。
		- i. 次のコマンドを入力します。 ssh admin@*grid\_node\_IP*
		- ii. に記載されているパスワードを入力します Passwords.txt ファイル。
		- iii. 次のコマンドを入力してrootに切り替えます。 su -
		- iv. に記載されているパスワードを入力します Passwords.txt ファイル。
	- b. Prometheusサービスを停止します。 service prometheus stop
	- c. SSH エージェントに SSH 秘密鍵を追加します。入力するコマンドssh-add
	- d. に記載されているSSHアクセスパスワードを入力します Passwords.txt ファイル。
	- e. ソース管理ノードのPrometheusデータベースをリカバリした管理ノードにコピーします。 /usr/local/prometheus/bin/prometheus-clone-db.sh Source\_Admin\_Node\_IP

f. プロンプトが表示されたら、 \* Enter \* を押して、リカバリした管理ノード上の新しい Prometheus デ ータベースを破棄することを確認します。

元の Prometheus データベースとその履歴データが、リカバリした管理ノードにコピーされます。コ ピー処理が完了すると、リカバリした管理ノードがスクリプトによって起動されます。次のステータ スが表示されます。

データベースのクローニング、サービスの開始

- a. 他のサーバにパスワードなしでアクセスする必要がなくなった場合は、 SSH エージェントから秘密鍵 を削除します。入力するコマンドssh-add -D
- 4. ソース管理ノードでPrometheusサービスを再起動します.service prometheus start

非プライマリ管理ノードの障害からリカバリします

<span id="page-1861-0"></span>非プライマリ管理ノードの障害からのリカバリ:概要

非プライマリ管理ノードの障害からリカバリするには、次のタスクを実行する必要があ ります。1 つの管理ノードが Configuration Management Node (CMN) サービスをホ ストしており、これをプライマリ管理ノードと呼びます。管理ノードを複数使用するこ とはできますが、 StorageGRID システムごとに配置できるプライマリ管理ノードは 1 つだけです。それ以外の管理ノードはすべて非プライマリ管理ノードです。

障害が発生した非プライマリ管理ノードから監査ログをコピーする

障害が発生した管理ノードから監査ログをコピーできる場合は、グリッドのシステムア クティビティと使用状況のレコードを維持するために監査ログを保存します。リカバリ した非プライマリ管理ノードが起動したら、保存しておいた監査ログをそのノードにリ ストアします。

この手順 は、障害が発生した管理ノードの監査ログファイルを別のグリッドノードの一時的な場所にコピー します。保存した監査ログは、交換用管理ノードにコピーできます。新しい管理ノードには監査ログが自動的 にコピーされません。

障害の種類によっては、障害が発生した管理ノードから監査ログをコピーできない場合があります。管理ノー ドが 1 つしかない環境の場合、リカバリした管理ノードで新しい空のファイルの監査ログへのイベントの記 録が開始され、以前に記録されたデータは失われます。管理ノードが複数ある環境の場合は、別の管理ノード から監査ログをリカバリできます。

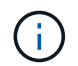

現時点では障害管理ノードで監査ログにアクセスできない場合は、あとから(ホストのリカバ リ後などに)アクセスできる可能性があります。

- 1. 可能であれば、障害管理ノードにログインします。できない場合は、プライマリ管理ノードまたは別の管 理ノードにログインします。
	- a. 次のコマンドを入力します。 ssh admin@grid\_node\_IP
	- b. に記載されているパスワードを入力します Passwords.txt ファイル。

c. 次のコマンドを入力してrootに切り替えます。 su -

d. に記載されているパスワードを入力します Passwords.txt ファイル。

rootとしてログインすると、プロンプトがから変わります \$ 終了: #。

- 2. AMSサービスを停止して新しいログファイルが作成されないようにします。service ams stop
- 3. audit.log ファイルの名前を変更して、リカバリした管理ノードへのコピー時に既存のファイルが上書きさ れないようにします。

audit.logの名前を一意の番号付きファイル名に変更します。たとえば、audit.logファイルの名前をに変更 します 2023-10-25.txt.1。

```
cd /var/local/audit/export
ls -l
mv audit.log 2023-10-25.txt.1
```
- 4. AMSサービスを再起動します。 service ams start
- 5. すべての監査ログファイルを別のグリッドノードの一時的な場所にコピーするためのディレクトリを作成 します。 ssh admin@grid node IP mkdir -p /var/local/tmp/saved-audit-logs

プロンプトが表示されたら、 admin のパスワードを入力します。

6. すべての監査ログファイルをコピーします。 scp -p \* admin@grid\_node\_IP:/var/local/tmp/saved-audit-logs

プロンプトが表示されたら、 admin のパスワードを入力します。

7. rootとしてログアウトします。 exit

非プライマリ管理ノードを交換します

非プライマリ管理ノードをリカバリするには、まず物理または仮想ハードウェアの交換 が必要です。

障害が発生した非プライマリ管理ノードを同じプラットフォームで実行されている非プライマリ管理ノードと 交換することも、 VMware または Linux ホストで実行されている非プライマリ管理ノードをサービスアプラ イアンスでホストされている非プライマリ管理ノードと交換することもできます。

ノードに対して選択した交換用プラットフォームに一致する手順 を使用します。(すべてのノードタイプに 適した)ノード交換手順 を完了すると、非プライマリ管理ノードのリカバリに関する次の手順がその手順 か ら指示されます。

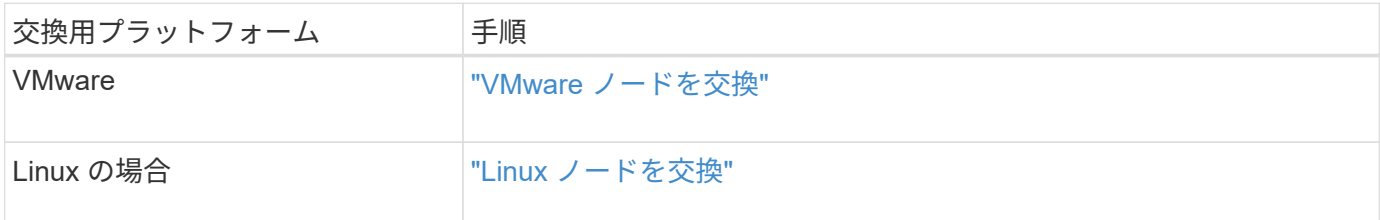

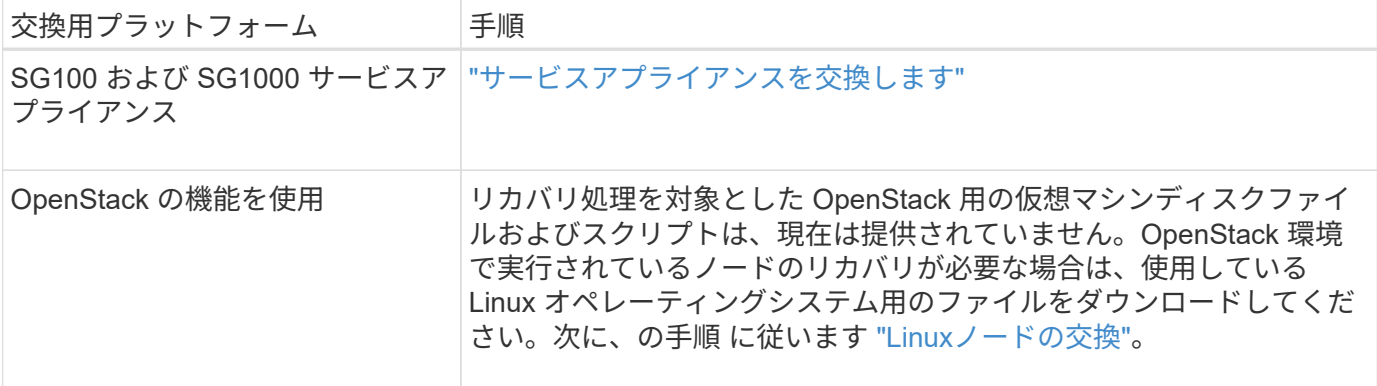

**[** リカバリの開始 **]** を選択して、非プライマリ管理ノードを設定します

非プライマリ管理ノードを交換したら、 Grid Manager で Start Recovery を選択して、 新しいノードを障害ノードの代わりとして設定する必要があります。

作業を開始する前に

- を使用して Grid Manager にサインインします ["](#page-498-0)[サポートされている](#page-498-0) [Web](#page-498-0) [ブラウ](#page-498-0)[ザ](#page-498-0)["](#page-498-0)。
- Maintenance または Root アクセス権限が必要です。
- プロビジョニングパスフレーズを用意します。
- 交換用ノードの導入と設定を完了しておきます。

手順

- 1. Grid Manager から \* maintenance \* > \* Tasks \* > \* Recovery \* を選択します。
- 2. リカバリするグリッドノードを Pending Nodes リストで選択します。

ノードに障害が発生するとリストに表示されますが、ノードを再インストールしてリカバリの準備ができ るまでは選択できません。

- 3. プロビジョニングパスフレーズ \* を入力します。
- 4. [ リカバリの開始 ] をクリックします。

#### Recovery

Select the failed grid node to recover, enter your provisioning passphrase, and then click Start Recovery to begin the recovery procedure.

#### **Pending Nodes**

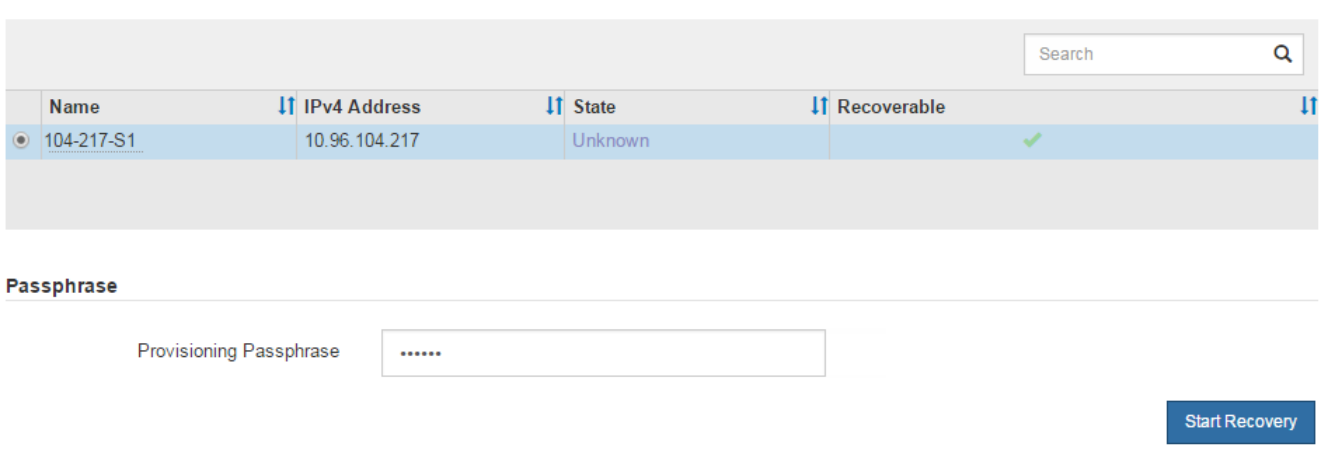

5. リカバリ中のグリッドノードテーブルで、リカバリの進行状況を監視します。

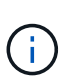

リカバリ手順 の実行中に [\* リセット ] をクリックすると、新しいリカバリを開始できま す。手順 をリセットするとノードが不確定な状態のままになることを示すダイアログボッ クスが表示されます。

# $\theta$  Info

#### **Reset Recovery**

Resetting the recovery procedure leaves the deployed grid node in an indeterminate state. To retry a recovery after resetting the procedure, you must restore the node to a pre-installed state:

- . For VMware nodes, delete the deployed VM and then redeploy it.
- . For StorageGRID appliance nodes, run "sgareinstall" on the node.
- . For Linux nodes, run "storagegrid node force-recovery node-name" on the Linux host.

Do you want to reset recovery?

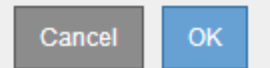

手順 をリセットしたあとにリカバリを再試行する場合は、次の手順でノードをインストール前の状態にリ ストアする必要があります。

- \* vmware \* :導入した仮想グリッドノードを削除します。その後、リカバリを再開する準備ができた ら、ノードを再導入します。
- \* Linux \*:Linuxホストで次のコマンドを実行して、ノードを再起動します。 storagegrid node force-recovery *node-name*
- アプライアンス:手順 をリセットしたあとにリカバリを再試行する場合は、を実行してアプライアン スノードをインストール前の状態にリストアする必要があります sgareinstall をクリックしま す。を参照してください ["](#page-1885-0)[再](#page-1885-0)[インストールのためのアプライアンスの準](#page-1885-0)[備](#page-1885-0)[\(プラットフォームの](#page-1885-0)[交](#page-1885-0)[換の](#page-1885-0)

[み\)](#page-1885-0)["](#page-1885-0)。

6. StorageGRID システムでシングルサインオン (SSO) が有効になっており、リカバリした管理ノードの 証明書利用者信頼がデフォルトの管理インターフェイス証明書を使用するように設定されている場合は、 ノードの証明書利用者信頼を Active Directory フェデレーションサービス( AD FS )で更新(削除および 再作成)します。管理ノードのリカバリプロセス中に生成された新しいデフォルトサーバ証明書を使用し ます。

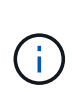

証明書利用者信頼を設定するには、を参照してください ["](#page-549-0)[シングルサインオンを](#page-549-0)[設](#page-549-0)[定しま](#page-549-0) [す](#page-549-0)["](#page-549-0)。デフォルトのサーバ証明書にアクセスするには、管理ノードのコマンドシェルにログ インします。にアクセスします /var/local/mgmt-api ディレクトリに移動し、を選択 します server.crt ファイル。

リカバリ済み非プライマリ管理ノードで監査ログをリストアする

障害が発生した非プライマリ管理ノードから監査ログを保存できたために監査ログの履 歴情報が保持されている場合は、リカバリする非プライマリ管理ノードにその情報をコ ピーできます。

作業を開始する前に

- リカバリした管理ノードがインストールされて実行されている。
- 元の管理ノードで障害が発生したあとに、監査ログを別の場所にコピーしておきます。

このタスクについて

管理ノードで障害が発生すると、その管理ノードに保存された監査ログが失われる可能性があります。障害が 発生した管理ノードから監査ログをコピーし、リカバリされた管理ノードにリストアすることで、データを損 失から守ることができる場合があります。障害によっては、障害が発生した管理ノードから監査ログをコピー できない場合があります。その場合、管理ノードが複数ある環境ではすべての管理ノードに監査ログがレプリ ケートされるため、別の管理ノードから監査ログをリカバリできます。

管理ノードが1つしかなく、障害ノードから監査ログをコピーできない場合は、リカバリされた管理ノード で、新規インストールの場合と同様に監査ログへのイベントの記録が開始されます。

ロギング機能を復旧させるために、管理ノードはできるだけ早くリカバリする必要があります。

デフォルトでは、監査情報は管理ノードの監査ログに送信されます。次のいずれかに該当する 場合は、これらの手順をスキップしてかまいません。

- G)
- 外部 syslog サーバを設定し、管理ノードではなく syslog サーバに監査ログを送信するよう になりました。
- 監査メッセージを生成したローカルノードにのみ保存するように明示的に指定します。

を参照してください ["](#page-1490-0)[監査](#page-1490-0)[メッセージとログの送](#page-1490-0)[信](#page-1490-0)[先を](#page-1490-0)[設](#page-1490-0)[定します](#page-1490-0)["](#page-1490-0) を参照してください。

# 手順

1. リカバリした管理ノードにログインします。

a. 次のコマンドを入力します。+ ssh admin@recovery\_Admin\_Node\_IP b. に記載されているパスワードを入力します Passwords.txt ファイル。

c. 次のコマンドを入力してrootに切り替えます。 su -

d. に記載されているパスワードを入力します Passwords.txt ファイル。

rootとしてログインすると、プロンプトがから変わります s 終了: #。

2. 保持されている監査ファイルを確認します。

cd /var/local/audit/export

3. 保持されている監査ログファイルをリカバリされた管理ノードにコピーします。

scp admin@grid\_node\_IP:/var/local/tmp/saved-audit-logs/YYYY\*

プロンプトが表示されたら、 admin のパスワードを入力します。

- 4. セキュリティ上の理由により、監査ログがリカバリされた管理ノードにコピーされたことを確認したら、 監査ログを障害グリッドノードから削除します。
- 5. リカバリされた管理ノードで、監査ログファイルのユーザとグループの設定を更新します。

chown ams-user:bycast \*

6. rootとしてログアウトします。 exit

監査共有への既存のクライアントアクセスもリストアする必要があります。詳細については、を参照してくだ さい ["](#page-811-0)[監査](#page-811-0)[クライアントアクセスを](#page-811-0)[設](#page-811-0)[定します](#page-811-0)["](#page-811-0)。

非プライマリ管理ノードをリカバリする際に管理ノードデータベースをリストアする

障害が発生した非プライマリ管理ノードの属性、アラーム、およびアラートの履歴情報 を維持したい場合は、プライマリ管理ノードから管理ノードデータベースをリストアし ます。

作業を開始する前に

- リカバリした管理ノードがインストールされて実行されている。
- StorageGRID システムには少なくとも2つの管理ノードが含まれています。
- を使用することができます Passwords.txt ファイル。
- プロビジョニングパスフレーズを用意します。

このタスクについて

管理ノードで障害が発生すると、その管理ノードデータベースに格納されていた履歴情報が失われます。この データベースには次の情報が含まれています。

- アラートの履歴
- アラームの履歴
- ヒストリカル属性データ。 \* サポート \* > \* ツール \* > \* グリッドトポロジ \* ページで使用できるチャート およびテキストレポートで使用されます。

管理ノードをリカバリする際に、ソフトウェアのインストールプロセスによって、リカバリしたノードに空の 管理ノードデータベースが作成されます。ただし、新しいデータベースには、現在システムに含まれているサ ーバとサービス、またはあとで追加されたサーバの情報だけが含まれます。

非プライマリ管理ノードをリストアした場合は、プライマリ管理ノード( *source Admin Node*) の管理ノー ドデータベースをリカバリしたノードにコピーすることで、履歴情報をリストアできます。

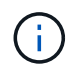

管理ノードデータベースのコピーには数時間かかることがあります。ソースノードでサービス が停止している間は、 Grid Manager の一部の機能が使用できなくなります。

手順

- 1. ソース管理ノードにログインします。
	- a. 次のコマンドを入力します。 ssh admin@*grid\_node\_IP*
	- b. に記載されているパスワードを入力します Passwords.txt ファイル。
	- c. 次のコマンドを入力してrootに切り替えます。 su -
	- d. に記載されているパスワードを入力します Passwords.txt ファイル。
- 2. ソース管理ノードから次のコマンドを実行します。プロンプトが表示されたら、プロビジョニングパスフ レーズを入力します。 recover-access-points
- 3. ソース管理ノードからMIサービスを停止します。 service mi stop
- 4. ソース管理ノードから、管理アプリケーションプログラミングインターフェイス (mgmt-api) サービスを 停止します。 service mgmt-api stop
- 5. リカバリした管理ノードで次の手順を実行します。
	- a. リカバリした管理ノードにログインします。
		- i. 次のコマンドを入力します。 ssh admin@*grid\_node\_IP*
		- ii. に記載されているパスワードを入力します Passwords.txt ファイル。
		- iii. 次のコマンドを入力してrootに切り替えます。 su -
		- iv. に記載されているパスワードを入力します Passwords.txt ファイル。
	- b. MIサービスを停止します。 service mi stop
	- c. mgmt-apiサービスを停止します。 service mgmt-api stop
	- d. SSH エージェントに SSH 秘密鍵を追加します。入力するコマンドssh-add
	- e. に記載されているSSHアクセスパスワードを入力します Passwords.txt ファイル。
	- f. ソース管理ノードのデータベースをリカバリした管理ノードにコピーします。 /usr/local/mi/bin/mi-clone-db.sh Source\_Admin\_Node\_IP
	- g. プロンプトが表示されたら、リカバリした管理ノードで MI データベースを上書きすることを確定しま す。

データベースとその履歴データが、リカバリした管理ノードにコピーされます。コピー処理が完了す ると、リカバリした管理ノードがスクリプトによって起動されます。

h. 他のサーバにパスワードなしでアクセスする必要がなくなった場合は、 SSH エージェントから秘密鍵 を削除します。入力するコマンドssh-add -D

6. ソース管理ノードでサービスを再起動します。 service servermanager start

非プライマリ管理ノードをリカバリする際に **Prometheus** 指標をリストアする

非プライマリ管理ノードで障害が発生した場合、そのノード上の Prometheus で管理さ れていた過去の指標を必要に応じてリストアすることができます。

### 作業を開始する前に

- リカバリした管理ノードがインストールされて実行されている。
- StorageGRID システムには少なくとも2つの管理ノードが含まれています。
- を使用することができます Passwords.txt ファイル。
- プロビジョニングパスフレーズを用意します。

このタスクについて

管理ノードで障害が発生すると、 Prometheus データベースで管理されていた管理ノード上の指標は失われま す。管理ノードをリカバリする際に、ソフトウェアのインストールプロセスによって新しい Prometheus デー タベースが作成されます。リカバリした管理ノードを起動すると、 StorageGRID システムを新規にインスト ールした場合と同様に指標が記録されます。

非プライマリ管理ノードをリストアした場合は、プライマリ管理ノード( *source Admin Node*) の Prometheus データベースをリカバリした管理ノードにコピーすることで、過去の指標をリストアできます。

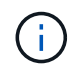

Prometheus データベースのコピーには 1 時間以上かかる場合があります。ソース管理ノード でサービスが停止している間は、グリッドマネージャの一部の機能が使用できなくなります。

手順

- 1. ソース管理ノードにログインします。
	- a. 次のコマンドを入力します。 ssh admin@*grid\_node\_IP*
	- b. に記載されているパスワードを入力します Passwords.txt ファイル。
	- c. 次のコマンドを入力してrootに切り替えます。 su -
	- d. に記載されているパスワードを入力します Passwords.txt ファイル。
- 2. ソース管理ノードからPrometheusサービスを停止します。 service prometheus stop
- 3. リカバリした管理ノードで次の手順を実行します。
	- a. リカバリした管理ノードにログインします。
		- i. 次のコマンドを入力します。 ssh admin@*grid\_node\_IP*
		- ii. に記載されているパスワードを入力します Passwords.txt ファイル。
		- iii. 次のコマンドを入力してrootに切り替えます。 su -
		- iv. に記載されているパスワードを入力します Passwords.txt ファイル。
	- b. Prometheusサービスを停止します。 service prometheus stop
	- c. SSH エージェントに SSH 秘密鍵を追加します。入力するコマンドssh-add
- d. に記載されているSSHアクセスパスワードを入力します Passwords.txt ファイル。
- e. ソース管理ノードのPrometheusデータベースをリカバリした管理ノードにコピーします。 /usr/local/prometheus/bin/prometheus-clone-db.sh Source\_Admin\_Node\_IP
- f. プロンプトが表示されたら、 \* Enter \* を押して、リカバリした管理ノード上の新しい Prometheus デ ータベースを破棄することを確認します。

元の Prometheus データベースとその履歴データが、リカバリした管理ノードにコピーされます。コ ピー処理が完了すると、リカバリした管理ノードがスクリプトによって起動されます。次のステータ スが表示されます。

データベースのクローニング、サービスの開始

- a. 他のサーバにパスワードなしでアクセスする必要がなくなった場合は、 SSH エージェントから秘密鍵 を削除します。入力するコマンドssh-add -D
- 4. ソース管理ノードでPrometheusサービスを再起動します.service prometheus start

ゲートウェイノードの障害からリカバリします

ゲートウェイノードの障害からのリカバリ:ワークフロー

ゲートウェイノードの障害からリカバリするには、一連のタスクを正しい順序で実行す る必要があります。

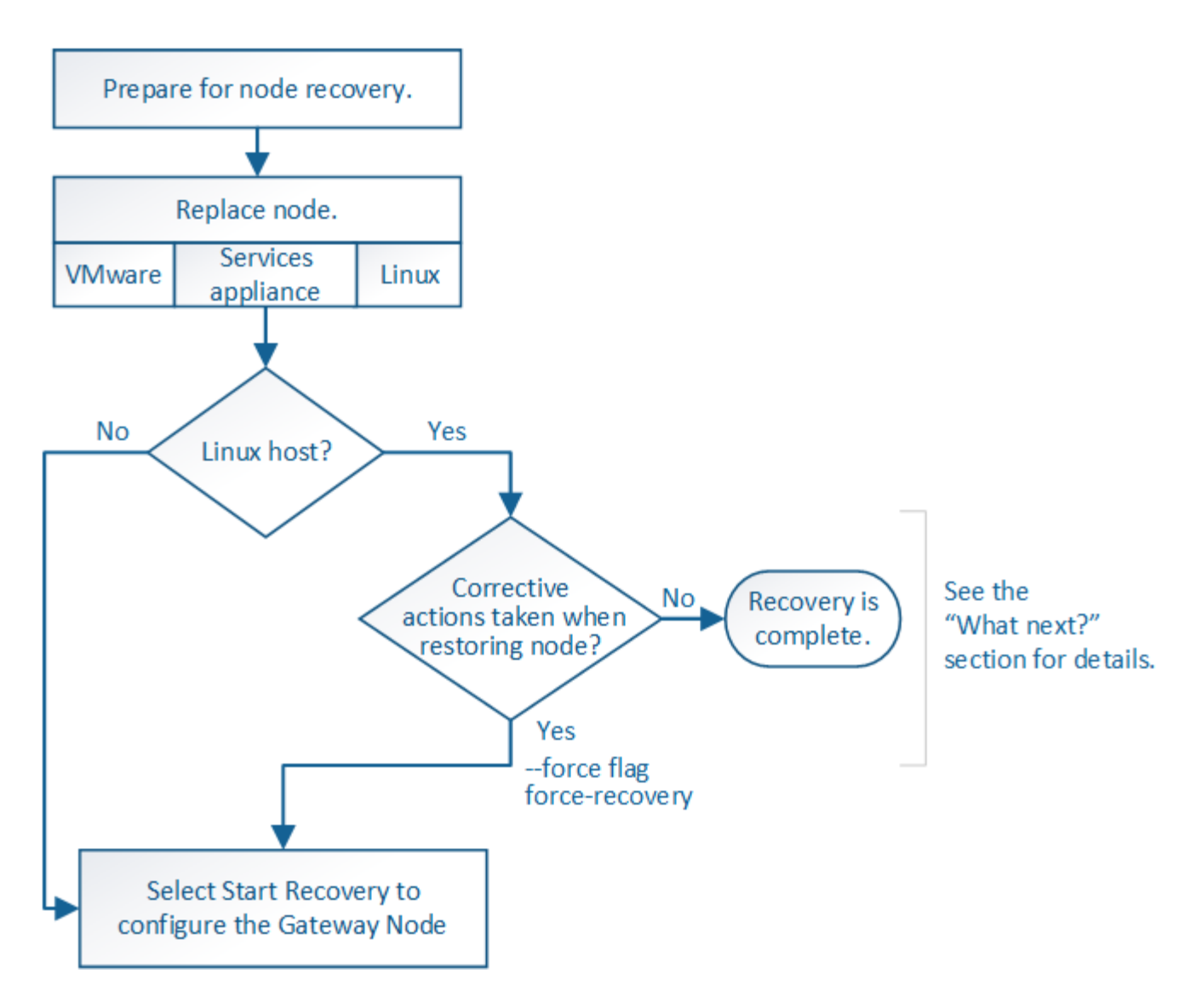

ゲートウェイノードの交換

障害が発生したゲートウェイノードを同じ物理または仮想ハードウェアで実行されてい るゲートウェイノードと交換することも、 VMware または Linux ホストで実行されてい るゲートウェイノードをサービスアプライアンスでホストされているゲートウェイノー ドと交換することもできます。

ノードの交換用手順 を確認する必要があるのは、交換用ノードで使用するプラットフォームによって異なり ます。(すべてのノードタイプに適した)ノードの交換手順 が完了すると、手順 からゲートウェイノードの リカバリに関する次の手順が表示されます。

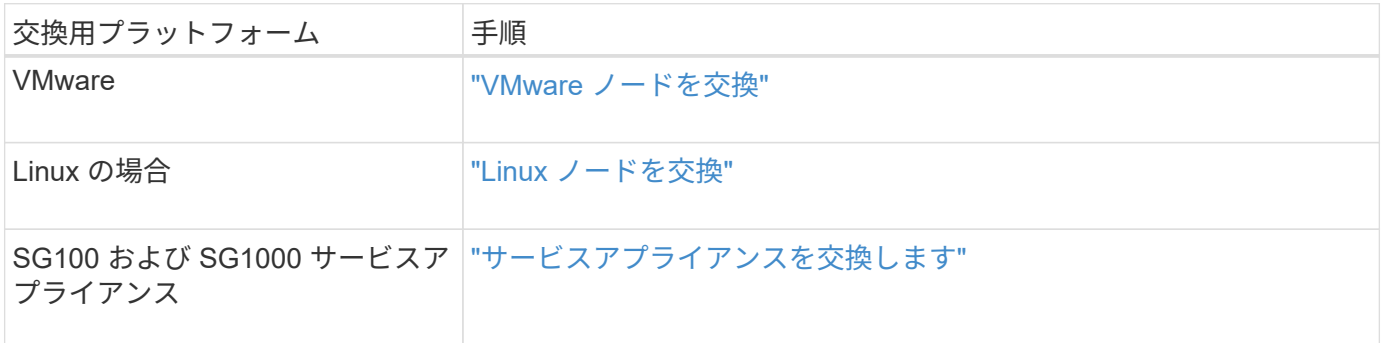

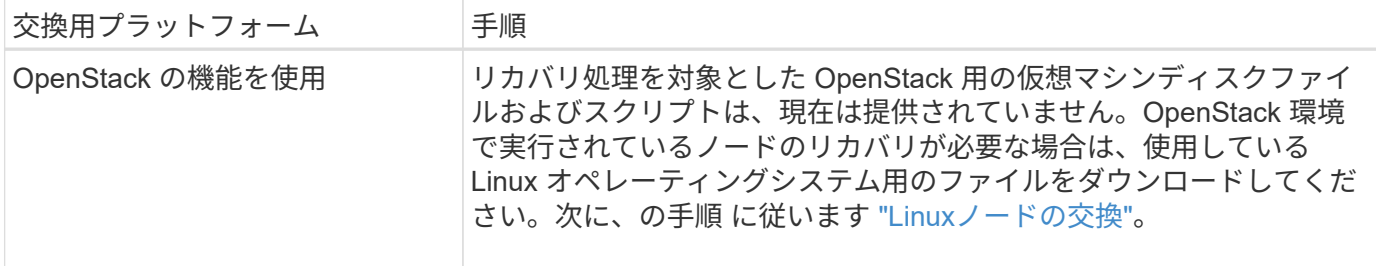

**Start Recovery** を選択して、ゲートウェイノードを設定します

ゲートウェイノードを交換したら、 Grid Manager で Start Recovery を選択して、障害 が発生したノードの代わりとして新しいノードを設定する必要があります。

作業を開始する前に

- を使用して Grid Manager にサインインします ["](#page-498-0)[サポートされている](#page-498-0) [Web](#page-498-0) [ブラウ](#page-498-0)[ザ](#page-498-0)["](#page-498-0)。
- Maintenance または Root アクセス権限が必要です。
- プロビジョニングパスフレーズを用意します。
- 交換用ノードの導入と設定を完了しておきます。

# 手順

- 1. Grid Manager から \* maintenance \* > \* Tasks \* > \* Recovery \* を選択します。
- 2. リカバリするグリッドノードを Pending Nodes リストで選択します。

ノードに障害が発生するとリストに表示されますが、ノードを再インストールしてリカバリの準備ができ るまでは選択できません。

- 3. プロビジョニングパスフレーズ \* を入力します。
- 4. [ リカバリの開始 ] をクリックします。

Recovery

**Pending Nodes** 

Select the failed grid node to recover, enter your provisioning passphrase, and then click Start Recovery to begin the recovery procedure.

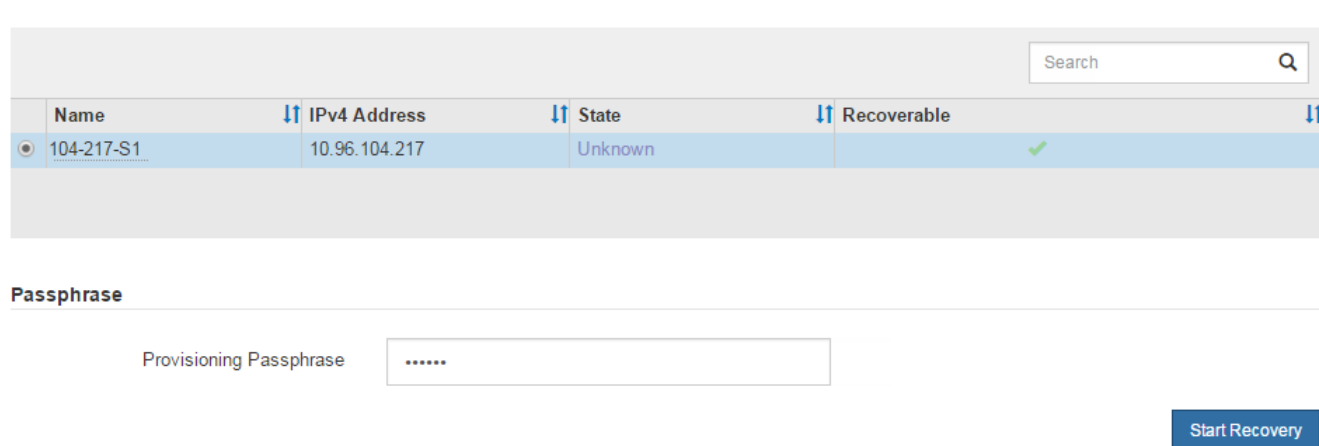

5. リカバリ中のグリッドノードテーブルで、リカバリの進行状況を監視します。
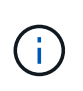

リカバリ手順 の実行中に [\* リセット ] をクリックすると、新しいリカバリを開始できま す。手順 をリセットするとノードが不確定な状態のままになることを示すダイアログボッ クスが表示されます。

# $\theta$  Info

**Reset Recovery** 

Resetting the recovery procedure leaves the deployed grid node in an indeterminate state. To retry a recovery after resetting the procedure, you must restore the node to a pre-installed state:

- . For VMware nodes, delete the deployed VM and then redeploy it.
- . For StorageGRID appliance nodes, run "sgareinstall" on the node.
- . For Linux nodes, run "storagegrid node force-recovery node-name" on the Linux host.

Do you want to reset recovery?

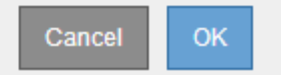

手順 をリセットしたあとにリカバリを再試行する場合は、次の手順でノードをインストール前の状態にリ ストアする必要があります。

- \* vmware \* :導入した仮想グリッドノードを削除します。その後、リカバリを再開する準備ができた ら、ノードを再導入します。
- \* Linux \*:Linuxホストで次のコマンドを実行して、ノードを再起動します。 storagegrid node force-recovery *node-name*
- アプライアンス:手順 をリセットしたあとにリカバリを再試行する場合は、を実行してアプライアン スノードをインストール前の状態にリストアする必要があります sgareinstall をクリックしま す。を参照してください ["](#page-1885-0)[再](#page-1885-0)[インストールのためのアプライアンスの準](#page-1885-0)[備](#page-1885-0)[\(プラットフォームの](#page-1885-0)[交](#page-1885-0)[換の](#page-1885-0) [み\)](#page-1885-0)["](#page-1885-0)。

アーカイブノードの障害からリカバリします

アーカイブノードの障害からのリカバリ:ワークフロー

アーカイブノードの障害からリカバリするには、一連のタスクを正しい順序で実行する 必要があります。

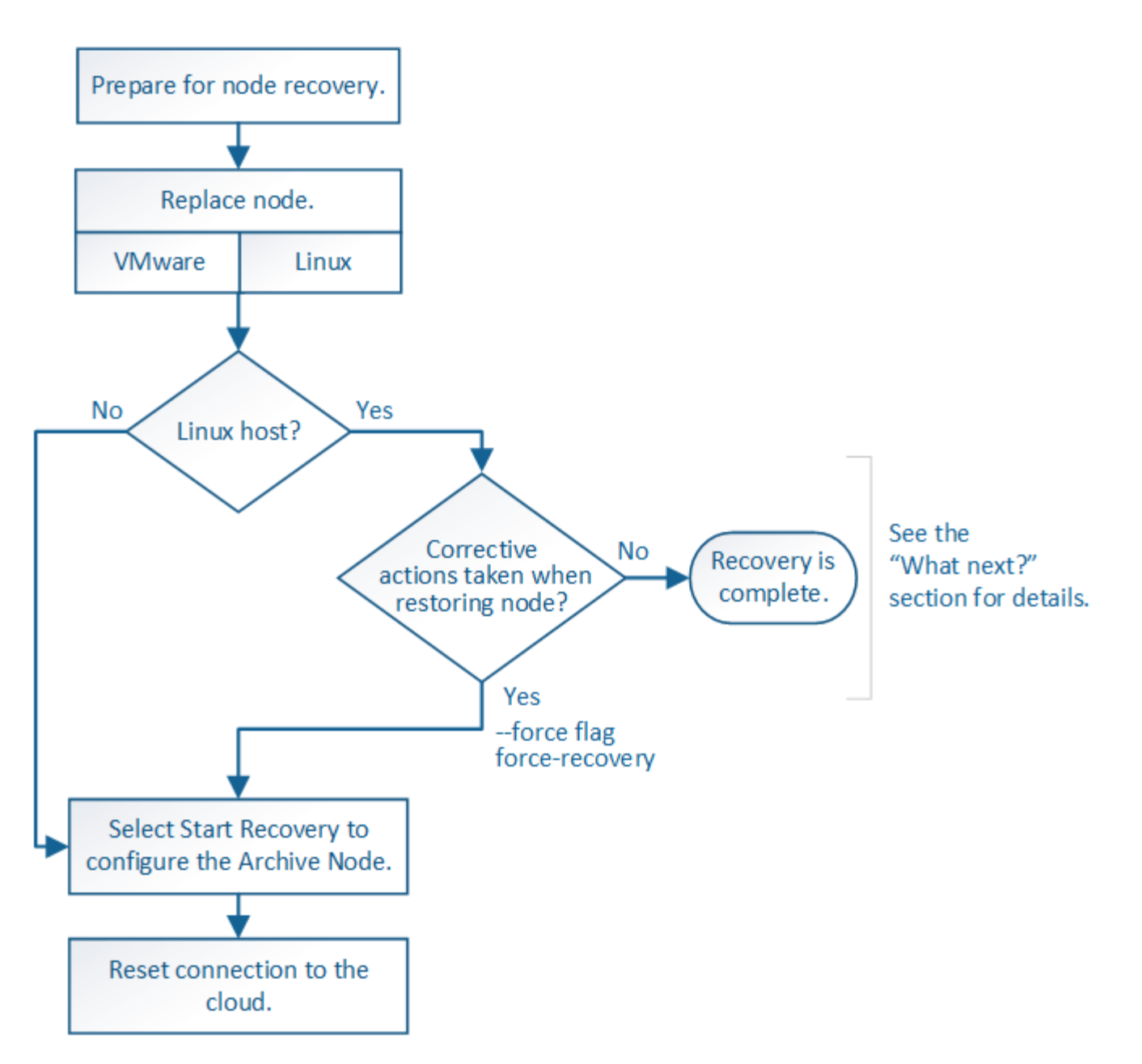

アーカイブノードのリカバリには、次の問題が影響します。

• 単一のコピーをレプリケートするように ILM ポリシーが設定されている場合。

オブジェクトの単一のコピーを作成するように設定されている StorageGRID システムでは、アーカイブ ノードの障害によってデータが失われて回復できなくなる可能性があります。障害が発生すると ' これら のオブジェクトはすべて失われますが ' リカバリ手順を実行して StorageGRID システムをクリーンアップ し ' 失われたオブジェクト情報をデータベースからパージする必要があります

• ストレージノードのリカバリ中にアーカイブノードで障害が発生した場合。

ストレージノードのリカバリの一環として一括読み出しを処理中にアーカイブノードで障害が発生した場 合は、 アーカイブノードから読み出したすべてのオブジェクトデータがストレージノードにリストアされ るようにするには、手順 を繰り返してオブジェクトデータのコピーをストレージノードにリカバリする必 要があります。

## アーカイブノードをリカバリするには、まずノードの交換が必要です。

使用しているプラットフォームに対応するノード交換用手順 を選択する必要があります。ノードの交換手順 は、すべてのタイプのグリッドノードで同じです。

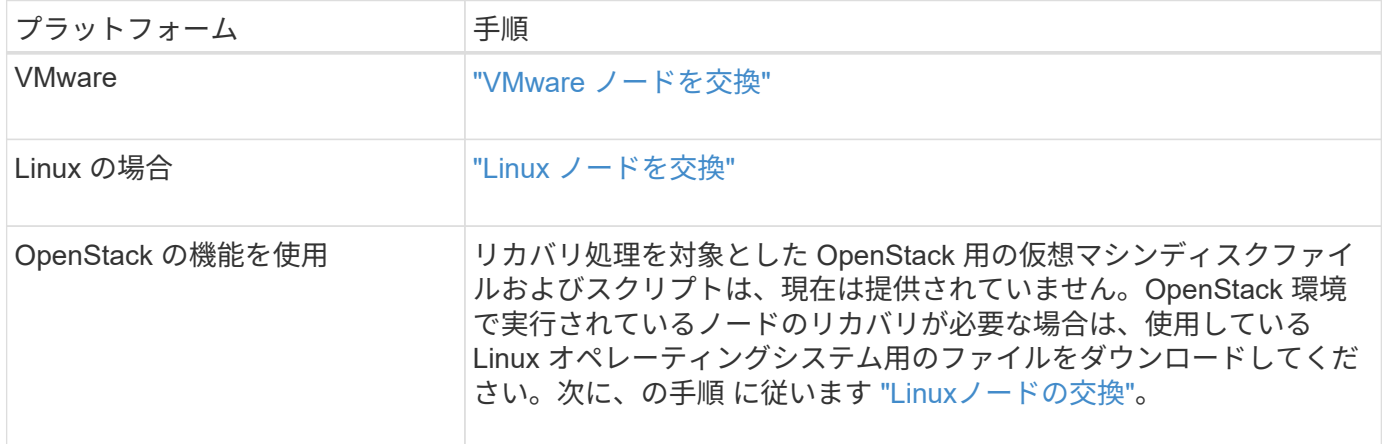

<span id="page-1874-0"></span>**Start Recovery** を選択して、アーカイブノードを設定します

アーカイブノードを交換したら、 Grid Manager で Start Recovery を選択して、障害ノ ードの代わりとして新しいノードを設定する必要があります。

作業を開始する前に

- を使用して Grid Manager にサインインします ["](#page-498-0)[サポートされている](#page-498-0) [Web](#page-498-0) [ブラウ](#page-498-0)[ザ](#page-498-0)["](#page-498-0)。
- Maintenance または Root アクセス権限が必要です。
- プロビジョニングパスフレーズを用意します。
- 交換用ノードの導入と設定を完了しておきます。

手順

- 1. Grid Manager から \* maintenance \* > \* Tasks \* > \* Recovery \* を選択します。
- 2. リカバリするグリッドノードを Pending Nodes リストで選択します。

ノードに障害が発生するとリストに表示されますが、ノードを再インストールしてリカバリの準備ができ るまでは選択できません。

- 3. プロビジョニングパスフレーズ \* を入力します。
- 4. [ リカバリの開始 ] をクリックします。

#### Recovery

Select the failed grid node to recover, enter your provisioning passphrase, and then click Start Recovery to begin the recovery procedure.

#### **Pending Nodes**

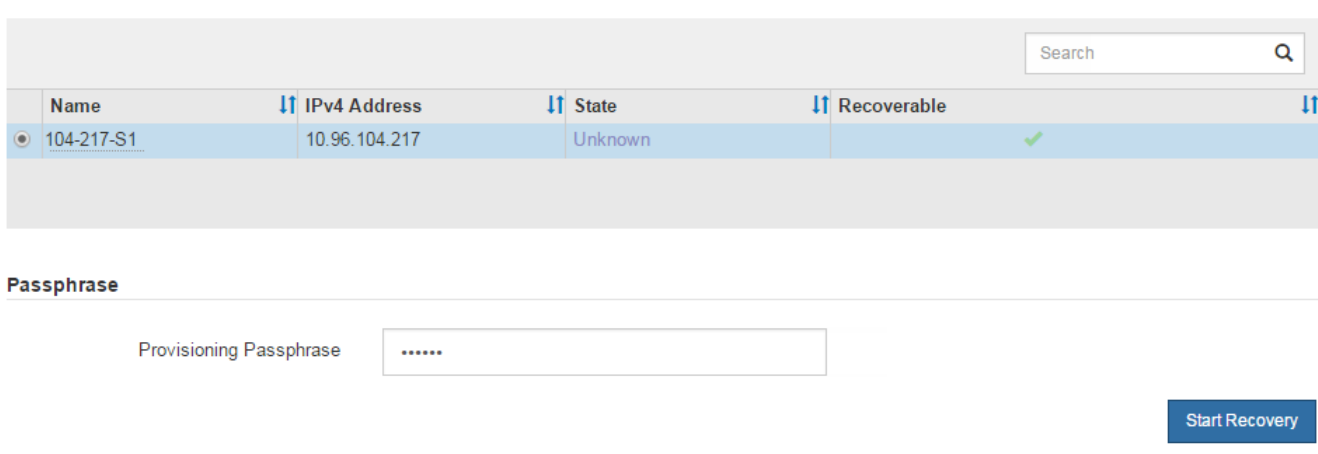

5. リカバリ中のグリッドノードテーブルで、リカバリの進行状況を監視します。

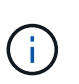

リカバリ手順 の実行中に [\* リセット ] をクリックすると、新しいリカバリを開始できま す。手順 をリセットするとノードが不確定な状態のままになることを示すダイアログボッ クスが表示されます。

# $\theta$  Info

#### **Reset Recovery**

Resetting the recovery procedure leaves the deployed grid node in an indeterminate state. To retry a recovery after resetting the procedure, you must restore the node to a pre-installed state:

- . For VMware nodes, delete the deployed VM and then redeploy it.
- . For StorageGRID appliance nodes, run "sgareinstall" on the node.
- . For Linux nodes, run "storagegrid node force-recovery node-name" on the Linux host.

Do you want to reset recovery?

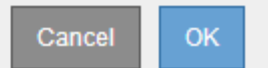

手順 をリセットしたあとにリカバリを再試行する場合は、次の手順でノードをインストール前の状態にリ ストアする必要があります。

- \* vmware \* :導入した仮想グリッドノードを削除します。その後、リカバリを再開する準備ができた ら、ノードを再導入します。
- \* Linux \*:Linuxホストで次のコマンドを実行して、ノードを再起動します。 storagegrid node force-recovery *node-name*

アーカイブノードからクラウドへの接続をリセットします

S3 API 経由でクラウドをターゲットとして使用するアーカイブノードをリカバリした ら、設定を変更して接続をリセットする必要があります。アーカイブノードがオブジェ クトデータを読み出せない場合、 Outbound Replication Status (ORSU) アラームが トリガーされます。

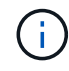

アーカイブノードがTSMミドルウェアを介して外部ストレージに接続している場合は、ノード が自動的にリセットされるため、再設定は必要ありません。

作業を開始する前に

を使用して Grid Manager にサインインします ["](#page-498-0)[サポートされている](#page-498-0) [Web](#page-498-0) [ブラウ](#page-498-0)[ザ](#page-498-0)["](#page-498-0)。

手順

- 1. サポート \* > \* ツール \* > \* グリッドトポロジ \* を選択します。
- 2. アーカイブノード \* > \* ARC \* > \* Target \* を選択します。
- 3. 誤った値を入力し、 \* 変更の適用 \* をクリックして、 \* アクセスキー \* フィールドを編集します。
- 4. 正しい値を入力し、 \* 変更の適用 \* をクリックして、 \* アクセスキー \* フィールドを編集します。

<span id="page-1876-0"></span>すべてのグリッドノードタイプ: **VMware** ノードを交換します

VMwareでホストされていた障害StorageGRID ノードをリカバリする場合は、障害ノー ドを削除してリカバリノードを導入します。

作業を開始する前に

仮想マシンをリストアできないため、交換する必要があることを確認しました。

このタスクについて

VMware vSphere Web Client を使用して、最初に障害グリッドノードに関連付けられた仮想マシンを削除しま す。その後、新しい仮想マシンを導入できます。

この手順 は、グリッドノードのリカバリプロセスの一部です。ノードの削除と導入の手順 は、管理ノード、 ストレージノード、ゲートウェイノード、アーカイブノードを含むすべての VMware ノードで同じです。

手順

- 1. VMware vSphere Web Client にログインします。
- 2. 障害が発生したグリッドノード仮想マシンに移動します。
- 3. リカバリノードを導入するために必要なすべての情報をメモしておきます。

a. 仮想マシンを右クリックし、 \* 設定の編集 \* タブを選択して、使用中の設定を確認します。

- b. [\* vApp Options\* ] タブを選択して、グリッドノードのネットワーク設定を表示し、記録します。
- 4. 障害グリッドノードがストレージノードである場合は、データストレージに使用されている仮想ハードデ ィスクが破損していないかどうかを確認し、リカバリされたグリッドノードへの再接続に備えて保持して おきます。
- 5. 仮想マシンの電源をオフにします。
- 6. 仮想マシンを削除するには、 \* Actions \* > \* All vCenter Actions \* > \* Delete from Disk \* を選択します。
- 7. 新しい仮想マシンを交換用ノードとして導入し、 1 つ以上の StorageGRID ネットワークに接続します。 手順については'を参照してください ["](#page-434-0)[仮想](#page-434-0)[マシンとしての](#page-434-0)[StorageGRID](#page-434-0) [ノードの](#page-434-0)[導入](#page-434-0)["](#page-434-0)。

ノードを導入する際には、必要に応じてノードポートを再マッピングしたり、 CPU やメモリの設定を増 やしたりできます。

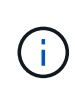

新しいノードを導入したら、ストレージ要件に従って新しい仮想ディスクを追加し、以前 に削除した障害グリッドノードから保存した仮想ハードディスクを再接続するか、または その両方を実行します。

8. リカバリするノードのタイプに応じて、ノードのリカバリ手順 を実行します。

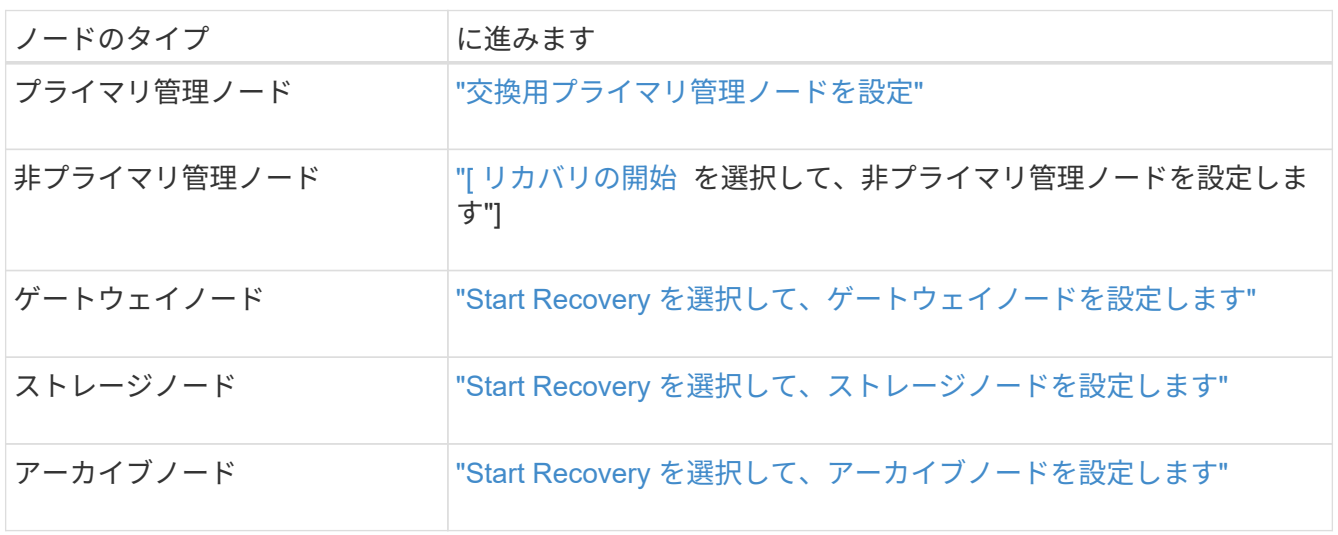

すべてのグリッドノードタイプ: **Linux** ノードを交換します

<span id="page-1877-0"></span>すべてのグリッドノードタイプ: **Linux** ノードを交換します

障害発生時に新しい物理ホストまたは仮想ホストを導入するか、既存のホストにLinuxを 再インストールする必要がある場合は、グリッドノードをリカバリする前に交換ホスト を導入して設定します。この手順 は、すべてのタイプのグリッドノードのリカバリプロ セスの 1 つのステップです。

「 Linux 」とは、 Red Hat ® Enterprise Linux ® 、 Ubuntu ® 、 CentOS 、または Debian ® の環境を指しま す。を使用します ["](https://imt.netapp.com/matrix/#welcome)[ネットアップの](https://imt.netapp.com/matrix/#welcome) [Interoperability Matrix Tool](https://imt.netapp.com/matrix/#welcome) [\(](https://imt.netapp.com/matrix/#welcome) [IMT](https://imt.netapp.com/matrix/#welcome) [\)](https://imt.netapp.com/matrix/#welcome)["](https://imt.netapp.com/matrix/#welcome) をクリックすると、サポートされる バージョンのリストが表示されます。

この手順 は、ソフトウェアベースのストレージノード、プライマリまたは非プライマリ管理ノード、ゲート ウェイノード、またはアーカイブノードのリカバリプロセスの一部としてのみ実行されます。リカバリするグ リッドノードのタイプに関係なく、手順は同じです。

物理 / 仮想 Linux ホストで複数のグリッドノードがホストされている場合は、任意の順序でグリッドノードを リカバリできます。ただし、プライマリ管理ノードがある場合は最初にリカバリします。リカバリのためにプ ライマリ管理ノードに接続しようとするときに、他のグリッドノードのリカバリが停止することはありませ ん。

<span id="page-1878-0"></span>いくつかの例外を除き、最初のインストールプロセス時と同じ方法で新しいホストを準 備します。

新規または再インストールした物理/仮想Linuxホストを導入するには、手順 に従って、使用しているLinuxオ ペレーティングシステムに対応したStorageGRID のインストール手順に記載されたホストを準備します。

- ["Linux](#page-305-0)[のインストール\(](#page-305-0)[Red Hat Enterprise Linux](#page-305-0)[または](#page-305-0)[CentOS](#page-305-0)[\)](#page-305-0)["](#page-305-0)
- ["Linux](#page-371-0)[のインストール\(](#page-371-0)[Ubuntu](#page-371-0)[または](#page-371-0)[Debian](#page-371-0)[\)](#page-371-0)["](#page-371-0)

この手順 には、次のタスクが含まれています。

- 1. Linux をインストールします。
- 2. ホストネットワークを設定する。
- 3. ホストストレージを設定する。
- 4. コンテナエンジンを取り付ける。
- 5. StorageGRID ホストサービスをインストールする。

 $\left(\begin{smallmatrix} 1 \ 1 \end{smallmatrix}\right)$ 

インストール手順の「 Install StorageGRID host service 」タスクを完了した後で停止しま す。「Deploying grid nodes」タスクを開始しないでください。

これらの手順を実行する際は、次の重要なガイドラインに注意してください。

- 元のホストと同じホストインターフェイス名を使用してください。
- 共有ストレージを使用してStorageGRID ノードをサポートする場合、または障害ノードから一部またはす べてのドライブまたはSSDを交換用ノードに移動した場合は、元のホストと同じストレージマッピングを 再確立する必要があります。たとえば、でWWIDとエイリアスを使用していた場合などです /etc/multipath.conf インストール手順で推奨されるように、で同じエイリアス/ WWIDのペアを使用 してください /etc/multipath.conf 交換用ホスト。
- StorageGRID ノードがNetApp ONTAP システムから割り当てられたストレージを使用している場合は、 ボリュームでFabricPool 階層化ポリシーが有効になっていないことを確認してください。StorageGRID ノ ードで使用するボリュームで FabricPool による階層化を無効にすることで、トラブルシューティングとス トレージの処理がシンプルになります。

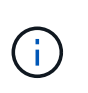

StorageGRID を使用して StorageGRID に関連するデータを FabricPool 自体に階層化しな いでください。StorageGRID データを StorageGRID に階層化すると、トラブルシューティ ングと運用がより複雑になります。

グリッドノードをホストにリストアします

障害グリッドノードを新しいLinuxホストにリストアするには、次の手順を実行してノー ド構成ファイルをリストアします。

1. ノードをリストアして検証 ノード構成ファイルをリストアする。新規インストールの場合は、ホストにイ ンストールするグリッドノードごとにノード構成ファイルを作成します。交換ホストにグリッドノードを

リストアするときは、障害グリッドノードのノード構成ファイルをリストアまたは交換します。

2. StorageGRID ホストサービスを開始します。

3. 必要に応じて、 起動しないノードをリカバリ。

以前のホストのブロックストレージボリュームが保持されている場合は、追加のリカバリ手順の実行が必要に なることがあります。このセクションのコマンドを使用して、必要な追加手順を特定できます。

グリッドノードをリストアして検証する

障害グリッドノードのグリッド構成ファイルをリストアして検証し、エラーをすべて解決する必要がありま す。

このタスクについて

ホストに必要なグリッドノードは、すべてインポートできます /var/local 前のホストで障害が発生したた めにボリュームが失われませんでした。たとえば、などです /var/local 使用しているLinuxオペレーティン グシステムでのStorageGRID のインストール手順に従って、StorageGRID システムのデータボリュームに共 有ストレージを使用していた場合は、ボリュームが残っている可能性があります。ノードをインポートする と、ノード構成ファイルがホストにリストアされます。

欠落しているノードをインポートできない場合は、ノードのグリッド構成ファイルを再作成する必要がありま す。

次に、 StorageGRID の再起動に進む前に、グリッド構成ファイルを検証し、予想されるネットワークまたは ストレージの問題を解決する必要があります。ノードの構成ファイルを再作成する場合は、リカバリするノー ドに使用されていたのと同じ名前を交換用ノードに使用する必要があります。

の場所の詳細については、インストール手順を参照してください /var/local ノードのボリューム。

- ["Red Hat Enterprise Linux](#page-291-0) [または](#page-291-0) [CentOS](#page-291-0) [をインストールします](#page-291-0)["](#page-291-0)
- ["Ubuntu](#page-356-0) [または](#page-356-0) [Debian](#page-356-0) [をインストールします](#page-356-0)["](#page-356-0)

## 手順

1. リカバリしたホストのコマンドラインで、現在設定されているすべてのStorageGRID グリッドノードを表 示します。sudo storagegrid node list

グリッドノードが設定されていない場合、出力は表示されません。グリッドノードが設定されている場合 は、次の形式で出力が表示されます。

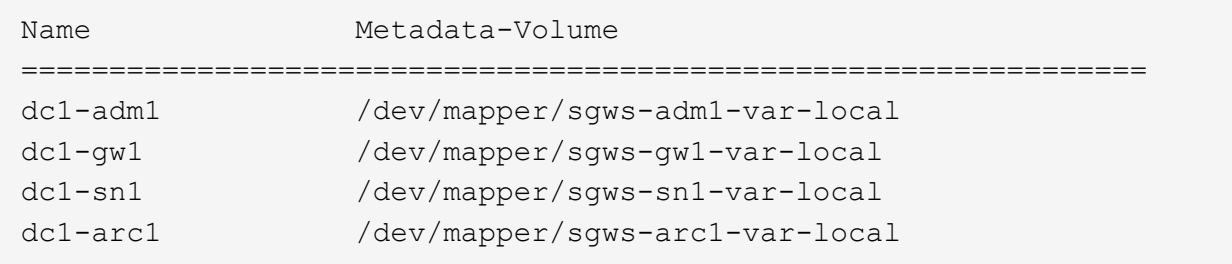

ホストで設定する必要があるグリッドノードの一部またはすべてが表示されない場合は、表示されないグ リッドノードをリストアする必要があります。

- 2. を含むグリッドノードをインポートします /var/local ボリューム:
	- a. インポートする各ノードに対して次のコマンドを実行します。sudo storagegrid node import node-var-local-volume-path

。 storagegrid node import コマンドが成功するのは、対象のノードが最後に実行されたホスト でクリーンシャットダウンされている場合のみです。そうでない場合は、次のようなエラーが表示さ れます。

This node (*node-name*) appears to be owned by another host (UUID host-uuid).

Use the --force flag if you are sure import is safe.

a. 別のホストが所有しているノードに関するエラーが表示された場合は、を指定してもう一度コマンド を実行します --force インポートを完了するためのフラグ:sudo storagegrid --force node import node-var-local-volume-path

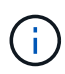

 $\bigcap$ 

 $(i)$ 

を使用してインポートされたノード --force フラグを設定すると、グリッドに再参加 できるようになるために追加のリカバリ手順が必要になります(を参照) ["](#page-1883-0)[次の](#page-1883-0)[手順](#page-1883-0)[:](#page-1883-0) [必要](#page-1883-0)[に応じて](#page-1883-0)[追加](#page-1883-0)[のリカ](#page-1883-0)[バ](#page-1883-0)[リ](#page-1883-0)[手順](#page-1883-0)[を実行します](#page-1883-0)["](#page-1883-0)。

- 3. がないグリッドノードの場合 /var/local ボリューム。ノードの構成ファイルを再作成してホストにリ ストアします。手順については、次を参照してください。
	- ["Red Hat Enterprise Linux](#page-316-0)[または](#page-316-0)[CentOS](#page-316-0)[のノード構成ファイルを](#page-316-0)[作](#page-316-0)[成します](#page-316-0)["](#page-316-0)
	- ["Ubuntu](#page-381-0)[または](#page-381-0)[Debian](#page-381-0)[のノード構成ファイルを](#page-381-0)[作](#page-381-0)[成します](#page-381-0)["](#page-381-0)

ノードの構成ファイルを再作成する場合は、リカバリするノードに使用されていたのと 同じ名前を交換用ノードに使用する必要があります。Linux 環境の場合は、構成ファイ ルの名前にノード名が含まれていることを確認します。可能な場合は、同じネットワー クインターフェイス、ブロックデバイスマッピング、および IP アドレスを使用してく ださい。これにより、リカバリ時にノードにコピーしなければならないデータ量を最小 限に抑えることができるため、リカバリにかかる時間を大幅に(場合によっては、数週 間から数分に)短縮できます。

新しいブロックデバイス(StorageGRID ノードで以前に使用していなかったデバイス) を、で始まる設定変数の値として使用する場合 BLOCK\_DEVICE\_ ノードの構成ファイルを 再作成する場合は、のガイドラインに従ってください ブロックデバイスが見つからないエ ラーを修正します。

4. リカバリしたホストで次のコマンドを実行して、すべての StorageGRID ノードを一覧表示します。

sudo storagegrid node list

5. StorageGRID のノードリストの出力に表示されている各グリッドノードのノード構成ファイルを検証しま す。

sudo storagegrid node validate *node-name*

StorageGRID ホストサービスを開始する前に、すべてのエラーまたは警告に対処する必要があります。以 下のセクションでは、リカバリ時に特に問題となるエラーについて詳しく説明します。

ネットワークインターフェイスが見つからないエラーを修正

ホストネットワークが正しく設定されていない場合や名前のスペルが間違っている場合、StorageGRID がで 指定されたマッピングを確認する際にエラーが発生します /etc/storagegrid/nodes/*node-name*.conf ファイル。

次のエラーまたは警告が表示されることがあります。

Checking configuration file /etc/storagegrid/nodes/<node-name>.conf for node <node-name>... ERROR: <node-name>: GRID\_NETWORK\_TARGET = <host-interface-name> <node-name>: Interface <host-interface-name>' does not exist

エラーは、グリッドネットワーク、管理ネットワーク、またはクライアントネットワークについて報告される 場合があります。このエラーは、を意味します /etc/storagegrid/nodes/*node-name*.conf ファイル は、指定されたStorageGRID ネットワークをというホストインターフェイスにマッピングします `*hostinterface-name*`とはいえ、現在のホストには、この名前のインターフェイスがありません。

このエラーが表示された場合は、の手順を実行したことを確認してください ["](#page-1878-0)[新しい](#page-1878-0) [Linux](#page-1878-0) [ホ](#page-1878-0)[ストを](#page-1878-0)[導入](#page-1878-0)[する](#page-1878-0) ["](#page-1878-0)。すべてのホストインターフェイスに、元のホストで使用されていた名前と同じ名前を使用します。

ノード構成ファイルに指定されている名前をホストインターフェイスに付けることができない場合は、ノード 構成ファイルを編集して、 GRID\_NETWORK\_TARGET 、 ADMIN\_NETWORK\_TARGET 、または CLIENT\_network\_target の値を既存のホストインターフェイスに一致するように変更できます。

ホストインターフェイスが適切な物理ネットワークポートまたは VLAN へのアクセスを提供し、インターフ ェイスがボンドデバイスまたはブリッジデバイスを直接参照していないことを確認してください。ホストのボ ンドデバイスの上に VLAN (または他の仮想インターフェイス)を設定するか、ブリッジと仮想イーサネッ ト( veth )のペアを使用する必要があります。

ブロックデバイスが見つからないエラーを修正します

システムは、リカバリされた各ノードが有効なブロックデバイススペシャルファイル、またはブロックデバイ ススペシャルファイルへの有効なソフトリンクにマッピングされていることを確認します。StorageGRID が で無効なマッピングを検出した場合 /etc/storagegrid/nodes/*node-name*.conf ファイル。ブロックデ バイスが見つからないことを示すエラーが表示されます。

次のエラーが発生することがあります。

Checking configuration file /etc/storagegrid/nodes/<node-name>.conf for node <node-name>... ERROR: <node-name>: BLOCK DEVICE PURPOSE = <path-name> <node-name>: <path-name> does not exist

これはそのことを意味します /etc/storagegrid/nodes/*node-name*.conf node-name\_forで使用される ブロックデバイスをマッピングします PURPOSE Linuxファイルシステム内の指定されたパス名へのリンクで すが、その場所に有効なブロックデバイススペシャルファイルまたはブロックデバイススペシャルファイルへ のソフトリンクがありません。

の手順が完了していることを確認します ["](#page-1878-0)[新しい](#page-1878-0) [Linux](#page-1878-0) [ホ](#page-1878-0)[ストを](#page-1878-0)[導入](#page-1878-0)[する](#page-1878-0)["](#page-1878-0)。すべてのブロックデバイスに、 元のホストで使用されていたのと同じ永続的なデバイス名を使用します。

見つからないブロックデバイススペシャルファイルをリストアまたは再作成できない場合は、適切なサイズと ストレージカテゴリの新しいブロックデバイスを割り当て、ノード構成ファイルを編集しての値を変更できま す BLOCK DEVICE PURPOSE をクリックして、新しいブロックデバイススペシャルファイルを指定します。

Linuxオペレーティングシステムに対応した表を使用して、適切なサイズとストレージカテゴリを決定しま す。

- ["Red Hat Enterprise Linux](#page-296-0)[または](#page-296-0)[CentOS](#page-296-0)[のストレージとパフォーマンスの](#page-296-0)[要件](#page-296-0)["](#page-296-0)
- ["Ubuntu](#page-362-0)[または](#page-362-0)[Debian](#page-362-0)[のストレージとパフォーマンスの](#page-362-0)[要件](#page-362-0)["](#page-362-0)

ブロックデバイスの交換に進む前に、ホストストレージの設定に関する推奨事項を確認してください。

- ["Red Hat Enterprise Linux](#page-310-0)[または](#page-310-0)[CentOS](#page-310-0)[用の](#page-310-0)[ホ](#page-310-0)[ストストレージを](#page-310-0)[設](#page-310-0)[定](#page-310-0)["](#page-310-0)
- ["Ubuntu](#page-377-0)[または](#page-377-0)[Debian](#page-377-0)[用の](#page-377-0)[ホ](#page-377-0)[ストストレージを](#page-377-0)[設](#page-377-0)[定します](#page-377-0)["](#page-377-0)

で始まる構成ファイル変数に新しいブロックストレージデバイスを指定する必要がある場合 BLOCK\_DEVICE\_ 元のブロックデバイスは障害ホストとともに失われたため、リカバリ手順を 進める前に新しいブロックデバイスがフォーマットされていないことを確認してください。共 有ストレージを使用していて新しいボリュームを作成済みの場合、新しいブロックデバイスは アンフォーマットされます。状況がわからない場合は、新しいブロックストレージデバイスの スペシャルファイルに対して次のコマンドを実行します。

次のコマンドは、新しいブロックストレージデバイスに対してのみ実行してください。デバイ ス上のデータはすべて失われるため、リカバリ対象のノードの有効なデータがブロックストレ ージに残っていると思われる場合は、このコマンドを実行しないでください。

sudo dd if=/dev/zero of=/dev/mapper/my-block-device-name bs=1G count=1

## **StorageGRID** ホストサービスを開始する

StorageGRID ノードを起動し、ホストのリブート後もノードが再起動されるようにするには、 StorageGRID ホストサービスを有効にして開始する必要があります。

## 手順

 $\sf (i)$ 

 $\bigcap$ 

1. 各ホストで次のコマンドを実行します。

sudo systemctl enable storagegrid sudo systemctl start storagegrid

2. 次のコマンドを実行して、導入の進行状況を確認します。

sudo storagegrid node status node-name

3. いずれかのノードから「Not Running」または「`Stopped」のステータスが返された場合は、次のコマン

ドを実行します。

sudo storagegrid node start node-name

4. StorageGRID ホストサービスを以前に有効にして開始している場合(またはサービスを有効にして開始し たかどうかがわからない場合)は、次のコマンドも実行します。

sudo systemctl reload-or-restart storagegrid

正常に開始しないノードをリカバリします

StorageGRID ノードがグリッドに正常に再参加できずリカバリ可能と表示されない場合は、ノードが破損し ている可能性があります。ノードを強制的にリカバリモードに設定することができます。

手順

1. ノードのネットワーク設定が正しいことを確認します。

ネットワークインターフェイスのマッピングまたはグリッドネットワークのIPアドレス/ゲートウェイが正 しくないため、ノードがグリッドに再参加できなかった可能性があります。

2. ネットワーク設定が正しい場合は、問題 を実行します force-recovery コマンドを実行します

sudo storagegrid node force-recovery *node-name*

3. ノードに対して追加のリカバリ手順を実行します。を参照してください ["](#page-1883-0)[次の](#page-1883-0)[手順](#page-1883-0)[:](#page-1883-0)[必要](#page-1883-0)[に応じて](#page-1883-0)[追加](#page-1883-0)[の](#page-1883-0) [リカ](#page-1883-0)[バ](#page-1883-0)[リ](#page-1883-0)[手順](#page-1883-0)[を実行します](#page-1883-0)["](#page-1883-0)。

<span id="page-1883-0"></span>次の手順:必要に応じて追加のリカバリ手順を実行します

交換ホストで実行されている StorageGRID ノードをリカバリした方法によっては、ノー ドごとに追加のリカバリ手順を実行する必要があります。

Linux ホストを交換、または障害グリッドノードを新しいホストにリストアした際に対応処置が不要であった 場合は、ノードのリカバリはこれで完了です。

対処方法と次の手順

ノードの交換時に、次のいずれかの対処が必要になった場合があります。

- を使用する必要がありました --force ノードをインポートするためのフラグ。
- を使用できます <PURPOSE>、の値 BLOCK\_DEVICE\_<PURPOSE> 構成ファイル変数とは、ホスト障害前 と同じデータを含んでいないブロックデバイスを指します。
- あなたは発行しました storagegrid node force-recovery *node-name* をクリックします。
- 新しいブロックデバイスを追加した。

これらの対処方法のいずれかを実行した場合は、追加のリカバリ手順を実行する必要があります。

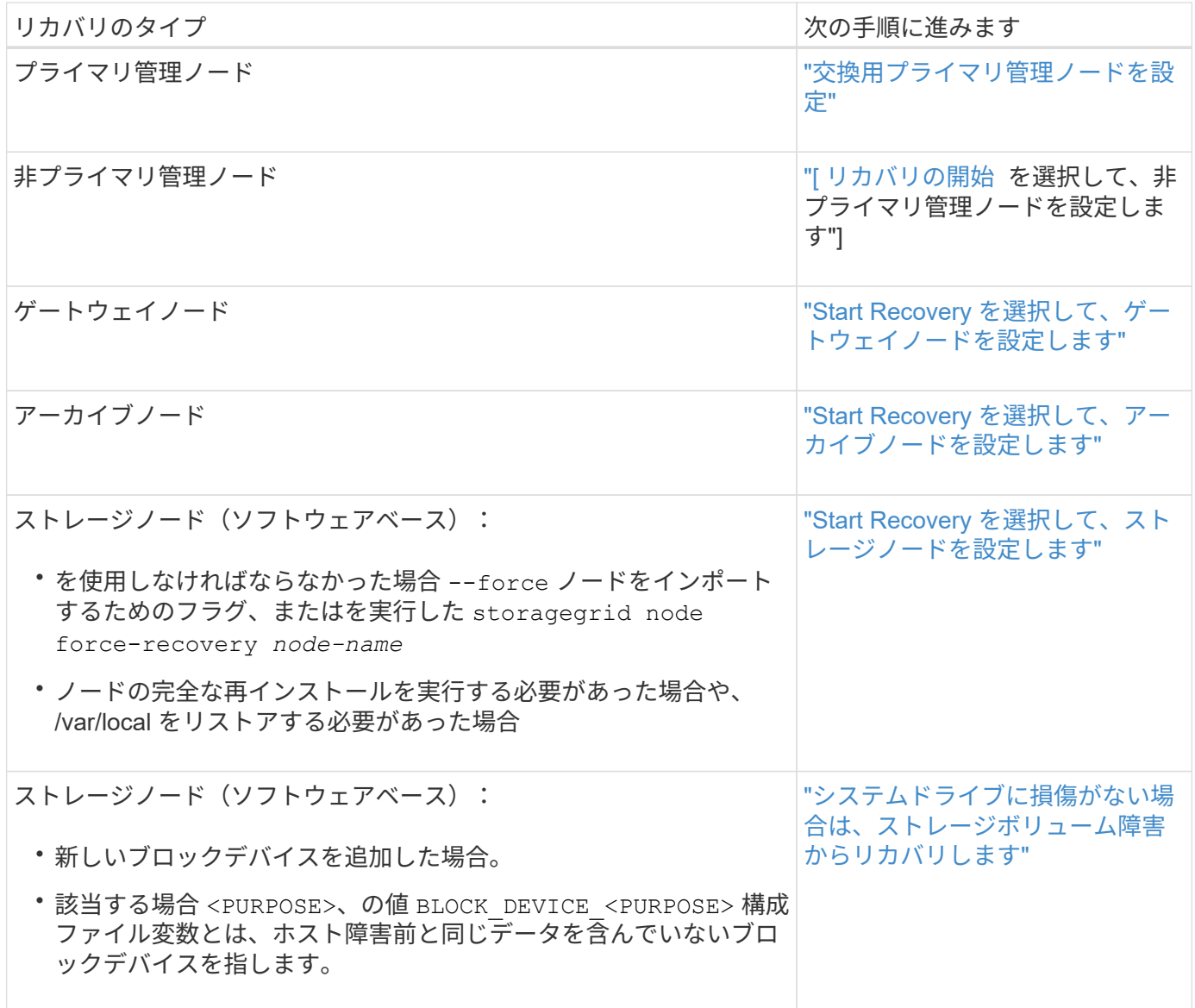

障害が発生したノードをサービスアプライアンスと交換します

障害ノードをサービスアプライアンスと交換:概要

SG100 または SG1000 サービスアプライアンスを使用して、障害が発生したゲートウェ イノード、障害が発生した非プライマリ管理ノード、または VMware 、 Linux ホスト、 サービスアプライアンスでホストされていた障害が発生したプライマリ管理ノードをリ カバリできます。この手順 は、グリッドノードのリカバリ手順 の 1 つのステップで す。

作業を開始する前に

- 次のいずれかの状況に該当することを確認しておきます。
	- ノードをホストしている仮想マシンをリストアできません。
	- グリッドノードの物理 / 仮想 Linux ホストに障害が発生したため、交換する必要がある。
	- グリッドノードをホストしているサービスアプライアンスを交換する必要があります。

• サービスアプライアンスのStorageGRID アプライアンスインストーラのバージョンがStorageGRID シス テムのソフトウェアバージョンと一致していることを確認しておきます。を参照してください ["StorageGRID](#page-210-0) [アプライアンスインストーラの](#page-210-0)[バ](#page-210-0)[ージョンを確](#page-210-0)[認](#page-210-0)[してアップグレードします](#page-210-0)["](#page-210-0)。

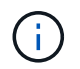

SG100とSG1000サービスアプライアンスの両方を同じサイトに導入しないでください。パフ ォーマンスが予測不能になる可能性があります

このタスクについて

次の場合は、 SG100 または SG1000 サービスアプライアンスを使用して、障害が発生したグリッドノードを リカバリできます。

- 障害ノードはVMwareまたはLinuxでホストされていました(["](installing-services-appliance-platform-change-only.html)[プラットフォームの](installing-services-appliance-platform-change-only.html)[変更](installing-services-appliance-platform-change-only.html)["](installing-services-appliance-platform-change-only.html))
- 障害ノードはサービスアプライアンスでホストされていました(["](preparing-appliance-for-reinstallation-platform-replacement-only.html)[プラットフォームの](preparing-appliance-for-reinstallation-platform-replacement-only.html)[交](preparing-appliance-for-reinstallation-platform-replacement-only.html)[換](preparing-appliance-for-reinstallation-platform-replacement-only.html)["\)](preparing-appliance-for-reinstallation-platform-replacement-only.html)

サービスアプライアンスのインストール(プラットフォーム変更のみ)

交換用ノードにサービスアプライアンスを使用してVMwareまたはLinuxホストでホスト されていた障害グリッドノードをリカバリする場合は、最初に障害ノードと同じノード 名(システム名)を使用して新しいアプライアンスハードウェアを設置する必要があり ます。

作業を開始する前に

障害ノードに関する次の情報を確認しておきます。

- \* ノード名 \* :障害が発生したノードと同じノード名を使用してサービスアプライアンスをインストール する必要があります。ノード名はホスト名(システム名)です。
- \* IP アドレス \* :障害が発生したノードと同じ IP アドレスをサービスアプライアンスに割り当てることが できます。これは推奨されるオプションであり、各ネットワークで新しい未使用の IP アドレスを選択す ることもできます。

このタスクについて

この手順 は、 VMware または Linux でホストされていた障害ノードをサービスアプライアンスでホストされ ているノードと交換してリカバリする場合にのみ実行してください。

手順

- 1. 新しい SG100 または SG1000 サービスアプライアンスの設置手順に従ってください。を参照してくださ い ["](#page-77-0)[ハードウェア](#page-77-0)[設](#page-77-0)[置のクイックスタート](#page-77-0)["](#page-77-0)。
- 2. ノード名の入力を求められたら、障害ノードのノード名を使用します。

<span id="page-1885-0"></span>再インストールのためのアプライアンスの準備(プラットフォームの交換のみ)

サービスアプライアンスでホストされていたグリッドノードをリカバリする場合は、最 初に StorageGRID ソフトウェアを再インストールするアプライアンスを準備する必要が あります。

この手順 は、サービスアプライアンスでホストされていた障害ノードを交換する場合にのみ実行してくださ い。障害ノードが元 々 VMwareまたはLinuxホストでホストされていた場合は、次の手順を実行しないでくだ さい。

- 1. 障害が発生したグリッドノードにログインします。
	- a. 次のコマンドを入力します。 ssh admin@*grid\_node\_IP*
	- b. に記載されているパスワードを入力します Passwords.txt ファイル。
	- c. 次のコマンドを入力してrootに切り替えます。 su -
	- d. に記載されているパスワードを入力します Passwords.txt ファイル。

rootとしてログインすると、プロンプトがから変わります \$ 終了: #。

- 2. StorageGRID ソフトウェアをアプライアンスにインストールする準備をします。入力するコマンド sgareinstall
- 3. 続行するかどうかを尋ねられたら、と入力します。 y

アプライアンスがリブートされ、 SSH セッションが終了します。通常は 5 分程度で StorageGRID アプラ イアンスインストーラが使用可能になりますが、場合によっては最大で 30 分待つ必要があります。

サービスアプライアンスがリセットされ、グリッドノード上のデータにアクセスできなくなります。元の インストールプロセスで設定した IP アドレスはそのまま使用する必要がありますが、手順 の完了時に確 認しておくことを推奨します。

を実行したあとに sgareinstall コマンドを実行すると、StorageGRIDでプロビジョニングされたすべ てのアカウント、パスワード、およびSSHキーが削除され、新しいホストキーが生成されます。

サービスアプライアンスでソフトウェアのインストールを開始します

ゲートウェイノードまたは管理ノードを SG100 または SG1000 サービスアプライアン スにインストールするには、アプライアンスに含まれている StorageGRID アプライアン スインストーラを使用します。

作業を開始する前に

- アプライアンスをラックに設置し、ネットワークに接続して電源をオンにします。
- StorageGRID アプライアンスインストーラを使用して、アプライアンスのネットワークリンクとIPアドレ スを設定します。
- ゲートウェイノードまたは非プライマリ管理ノードをインストールする場合は、 StorageGRID グリッド のプライマリ管理ノードの IP アドレスを確認しておきます。
- StorageGRID アプライアンスインストーラの[IP Configuration]ページにリストされているすべてのグリッ ドネットワークサブネットは、プライマリ管理ノードのグリッドネットワークサブネットリストで定義さ れます。

を参照してください ["](#page-77-0)[ハードウェア](#page-77-0)[設](#page-77-0)[置のクイックスタート](#page-77-0)["](#page-77-0)。

- を使用している ["](#page-498-0)[サポートされている](#page-498-0) [Web](#page-498-0) [ブラウ](#page-498-0)[ザ](#page-498-0)["](#page-498-0)。
- アプライアンスに割り当てられたIPアドレスのいずれかを確認しておきます。管理ネットワーク、グリッ ドネットワーク、またはクライアントネットワークの IP アドレスを使用できます。
- プライマリ管理ノードをインストールする場合は、このバージョンの StorageGRID 用の Ubuntu または

Debian のインストールファイルが必要です。

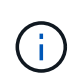

最新バージョンの StorageGRID ソフトウェアは、製造時にサービスアプライアンスにプリ ロードされています。プリロードされたソフトウェアのバージョンがStorageGRID 環境で 使用されているバージョンと一致する場合は、インストールファイルは必要ありません。

このタスクについて

SG100 または SG1000 サービスアプライアンスに StorageGRID ソフトウェアをインストールするには、次 の手順を実行します。

- プライマリ管理ノードの場合は、ノードの名前を指定し、必要に応じて適切なソフトウェアパッケージを アップロードします。
- 非プライマリ管理ノードまたはゲートウェイノードの場合は、プライマリ管理ノードの IP アドレスとノ ードの名前を指定または確認します。
- インストールを開始し、ボリュームの設定とソフトウェアのインストールが行われている間待機します。
- プロセスの途中でインストールが一時停止します。インストールを再開するには、 Grid Manager にサイ ンインして、保留状態のノードを障害ノードの代わりとして設定する必要があります。
- ノードを設定すると、アプライアンスのインストールプロセスが完了してアプライアンスがリブートされ ます。

手順

1. ブラウザを開き、 SG100 または SG1000 サービスアプライアンスの IP アドレスのいずれかを入力しま す。

https://*Controller\_IP*:8443

StorageGRID アプライアンスインストーラのホームページが表示されます。

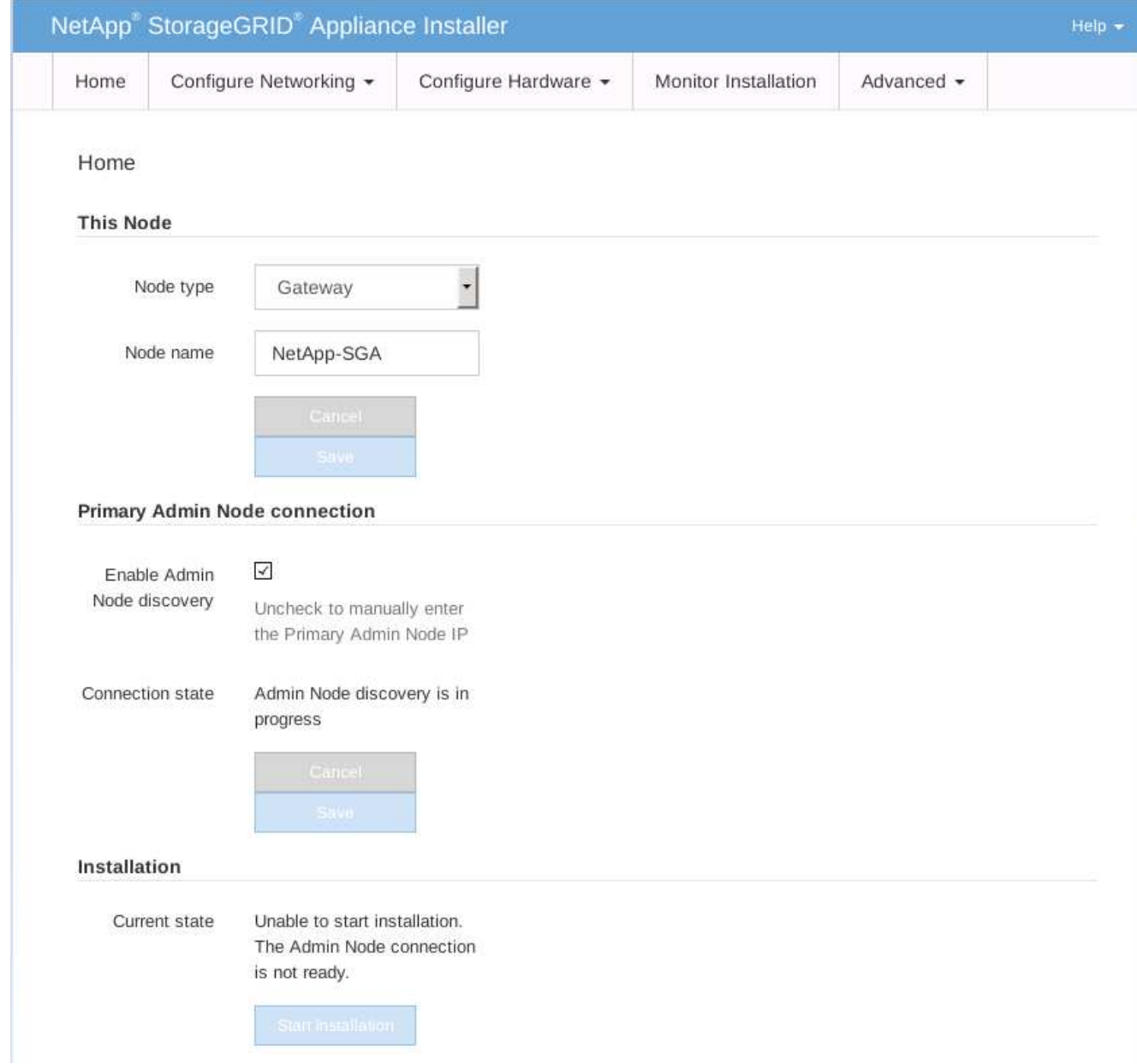

- 2. プライマリ管理ノードをインストールするには、次の手順に従います。
	- a. このノードセクションで、 \* ノードタイプ \* に \* プライマリ管理者 \* を選択します。
	- b. [ ノード名 \*] フィールドに ' リカバリするノードに使用されていた名前を入力し '[ 保存 \*] をクリック します
	- c. [ インストール ] セクションで、 [ 現在の状態 ] の下に表示されているソフトウェアバージョンを確認 します

インストールできるソフトウェアのバージョンが正しい場合は、に進みます [インストール](#page-1890-0)[手順](#page-1890-0)。

d. 別のバージョンのソフトウェアをアップロードする必要がある場合は、 \* 詳細設定 \* メニューで \* StorageGRID ソフトウェアのアップロード \* を選択します。

[Upload StorageGRID Software] ページが表示されます。

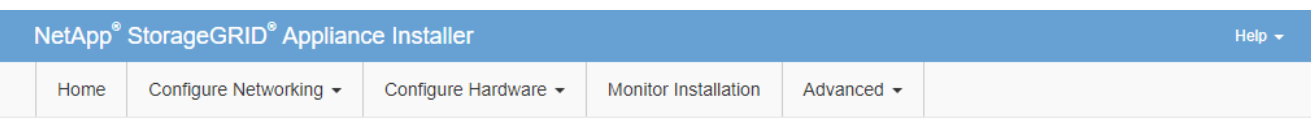

#### Upload StorageGRID Software

If this node is the primary Admin Node of a new deployment, you must use this page to upload the StorageGRID software installation package, unless the version of the software you want to install has already been uploaded. If you are adding this node to an existing deployment, you can avoid network traffic by uploading the installation package that matches the software version running on the existing grid. If you do not upload the correct package, the node obtains the software from the grid's primary Admin Node during installation.

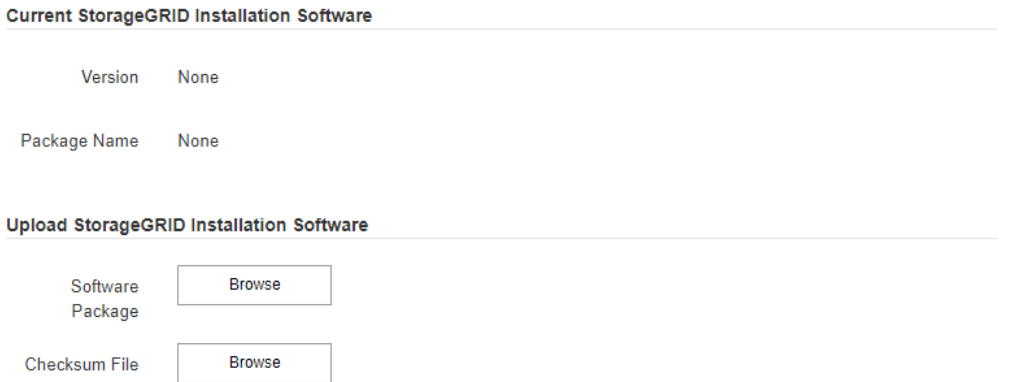

a. [\*参照1をクリックして、 StorageGRID ソフトウェア用の \* ソフトウェア・パッケージ \* および \* チ ェックサム・ファイル \* をアップロードします。

選択したファイルが自動的にアップロードされます。

- b. StorageGRID アプライアンス・インストーラのホームページに戻るには、 \* ホーム \* をクリックしま す。
- 3. ゲートウェイノードまたは非プライマリ管理ノードをインストールするには、次の手順を実行します。
	- a. このノードセクションで、 \* ノードタイプ \* には、リストアするノードのタイプに応じて \* ゲートウ ェイ \* または \* 非プライマリ管理 \* を選択します。
	- b. | ノード名 \*| フィールドに ' リカバリするノードに使用されていた名前を入力し '[ 保存 \*] をクリック します
	- c. プライマリ管理ノードの接続セクションで、プライマリ管理ノードの IP アドレスを指定する必要があ るかどうかを確認します。

プライマリ管理ノードまたは ADMIN\_IP が設定された少なくとも 1 つのグリッドノードが同じサブネ ットにある場合は、 StorageGRID アプライアンスインストーラがこの IP アドレスを自動的に検出し ます。

d. この IP アドレスが表示されない場合や変更する必要がある場合は、アドレスを指定します。

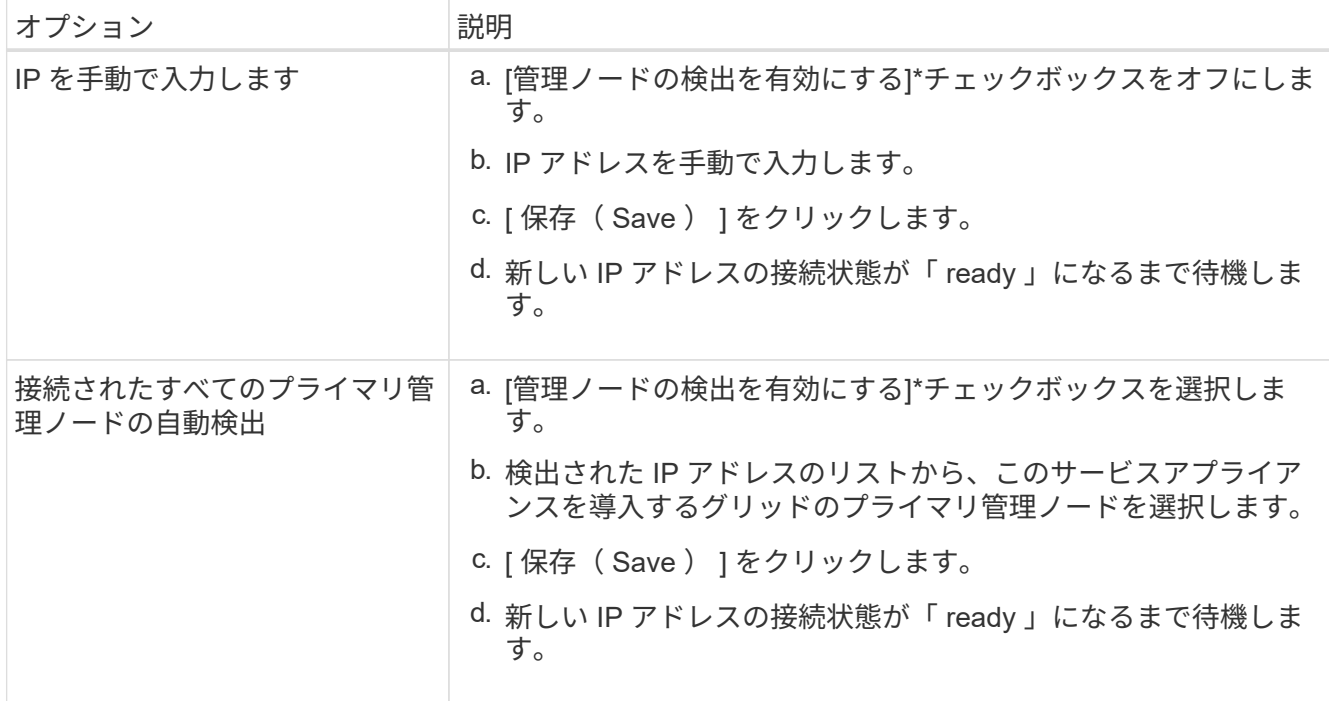

<span id="page-1890-0"></span>4. インストールセクションで、現在の状態がノード名のインストールを開始する準備ができていること、 および \* インストールの開始 \* ボタンが有効になっていることを確認します。

[Start Installation\* (インストールの開始) ] ボタンが有効になっていない場合は、ネットワーク設定また はポート設定の変更が必要になることがあります。手順については、アプライアンスのメンテナンス手順 を参照してください。

5. StorageGRID アプライアンスインストーラのホームページで、 \* インストールの開始 \* をクリックしま す。

現在の状態が「 Installation is in progress 」に変わり、「 Monitor Installation 」ページが表示されます。

 $(i)$ 

モニタのインストールページに手動でアクセスする必要がある場合は、メニューバーから \* モニタのインストール \* をクリックします。

## 関連情報

["SG100](#page-2174-0)[および](#page-2174-0)[SG1000](#page-2174-0)[アプライアンスのメンテ](#page-2174-0)[ナ](#page-2174-0)[ンス](#page-2174-0)["](#page-2174-0)

サービスアプライアンスの設置を監視する

StorageGRID アプライアンスインストーラでは、インストールが完了するまでステータ スが提供されます。ソフトウェアのインストールが完了すると、アプライアンスがリブ ートされます。

手順

1. インストールの進行状況を監視するには、メニューバーの \* インストールの監視 \* をクリックします。

Monitor Installation ページにインストールの進行状況が表示されます。

## Monitor Installation

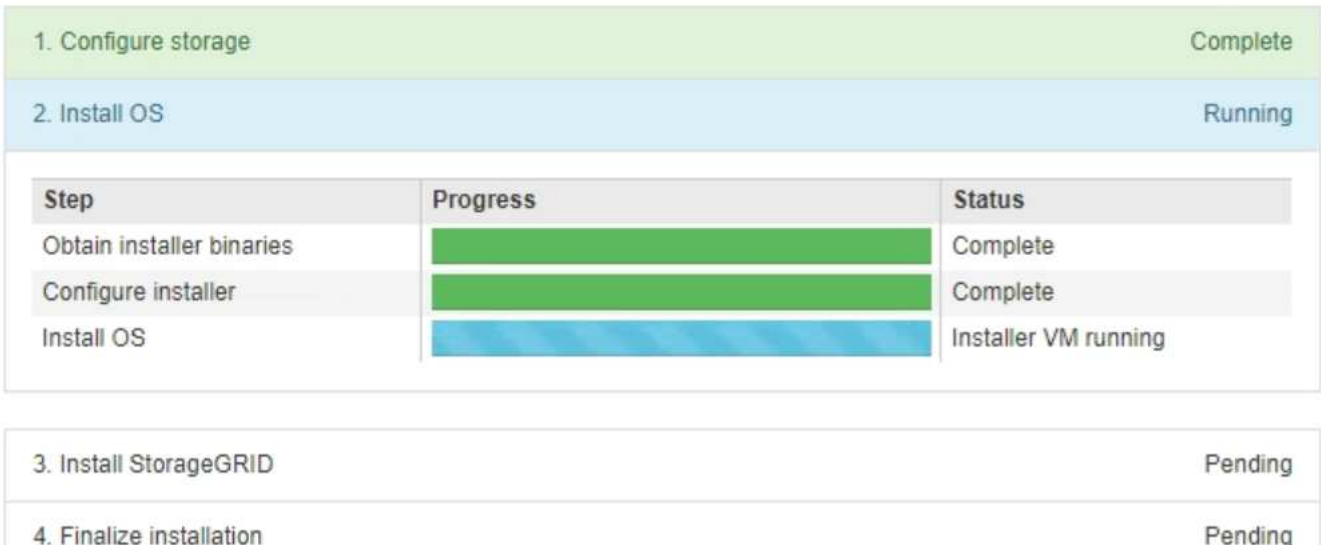

青色のステータスバーは、現在進行中のタスクを示します。緑のステータスバーは、正常に完了したタス クを示します。

インストーラは、以前のインストールで完了したタスクが再実行されないようにします。  $(\mathbf{i})$ インストールを再実行している場合、再実行する必要のないタスクは緑色のステータスバ ーと「スキップ済み」のステータスで表示されます。

2. インストールの最初の 2 つのステージの進行状況を確認します。

◦ \* 1 。ストレージの構成 \*

インストーラが既存の設定をすべてドライブから消去し、ホストを設定します。

◦ ※ 2OS \* をインストールします

インストーラが StorageGRID のベースとなるオペレーティングシステムイメージをプライマリ管理ノ ードからアプライアンスにコピーするか、ベースとなるオペレーティングシステムイメージをプライ マリ管理ノードのインストールパッケージからインストールします。

- 3. 次のいずれかが実行されるまで、インストールの進行状況を監視します。
	- アプライアンスゲートウェイノードまたは非プライマリアプライアンス管理ノードの場合、 \* Install StorageGRID \* ステージが一時停止し、組み込みのコンソールにメッセージが表示されて、グリッド マネージャを使用して管理ノードでこのノードを承認するように求められます。

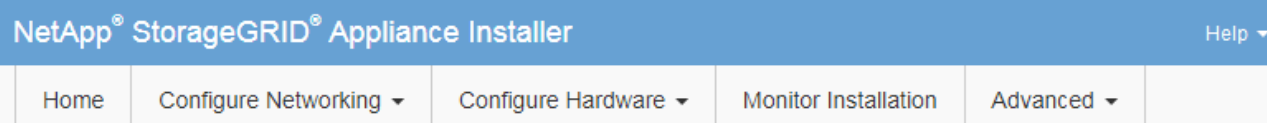

## **Monitor Installation**

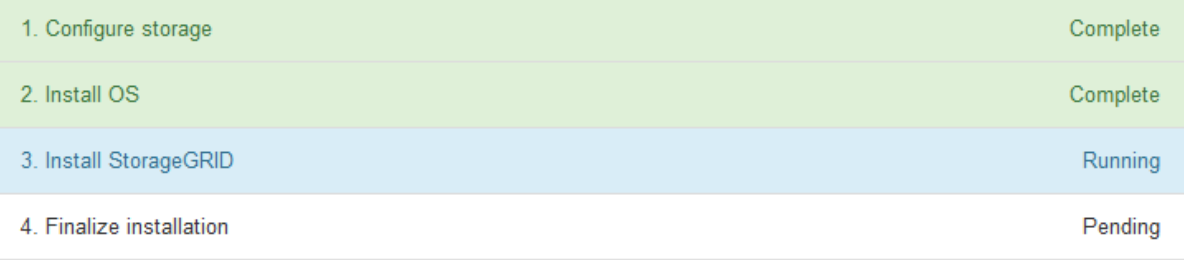

#### Connected (unencrypted) to: QEMU

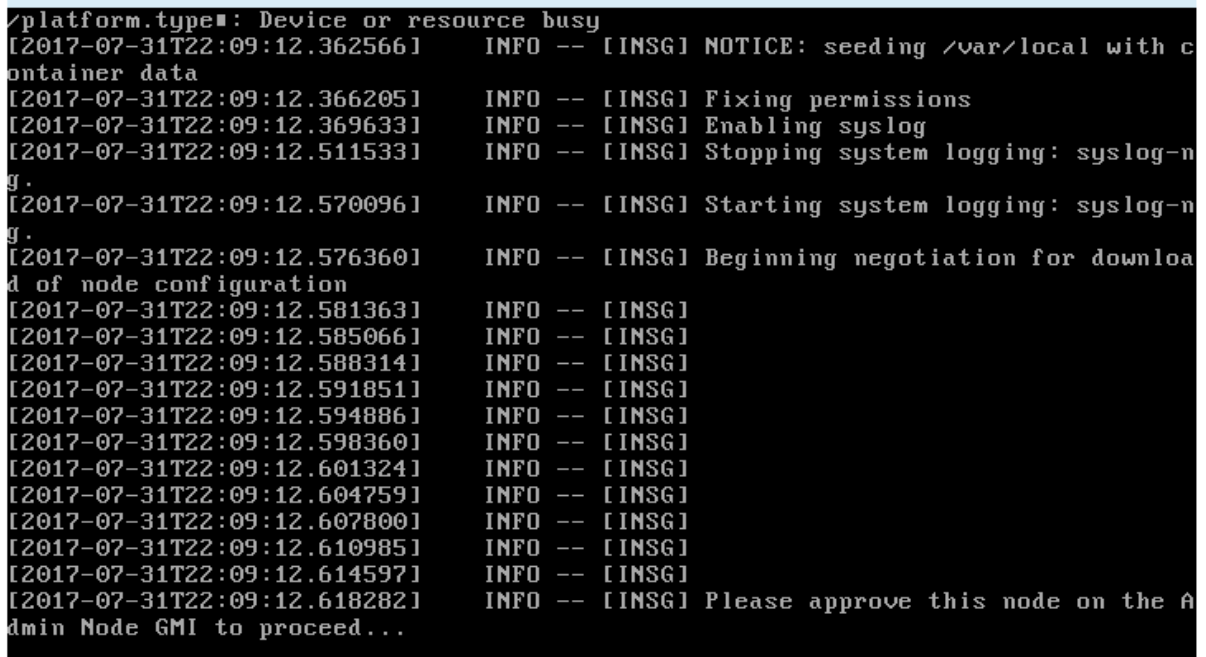

。アプライアンスプライマリ管理ノードの場合、第 5 フェーズ( Load StorageGRID Installer )が表示 されます。5 つ目のフェーズが 10 分以上たっても完了しない場合は、ページを手動で更新してくださ い。

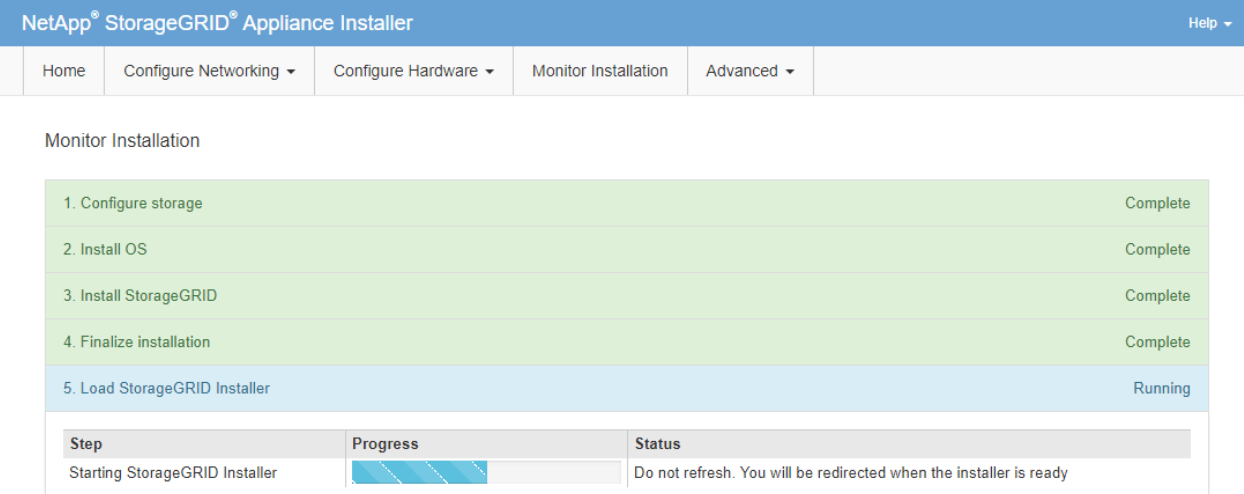

4. リカバリするアプライアンスグリッドノードのタイプに対応するリカバリプロセスの次の手順に進みま す。

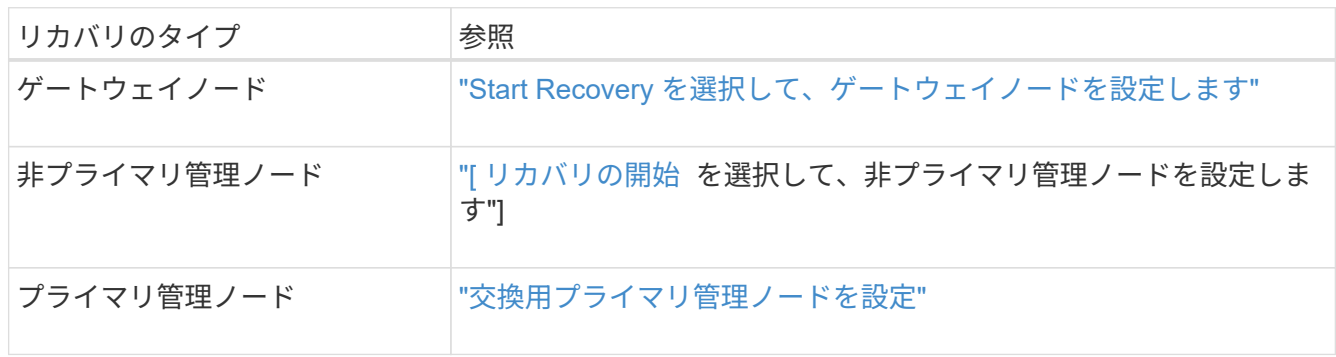

テクニカルサポートによるサイトリカバリの実行方法

StorageGRID サイト全体に障害が発生した場合、または複数のストレージノードで障害 が発生した場合は、テクニカルサポートにお問い合わせください。テクニカルサポート は、お客様の状況を評価し、リカバリプランを作成してから、障害が発生したノードま たはサイトをビジネス目標に沿った方法でリカバリし、リカバリ時間を最適化して、不 要なデータ損失を防ぎます。

サイトリカバリは、テクニカルサポートのみが実行できます。

StorageGRID システムは、さまざまな障害に対する耐障害性を備えており、多くのリカバリ手順やメンテナ ンス手順を自分で実行できます。ただし、一般化された単純なサイトリカバリ手順 は作成が困難です。詳細 な手順は、状況に固有の要因によって異なるためです。例:

- \* あなたのビジネス目標 \*: StorageGRID の場所の完全な損失の後、あなたのビジネス目的を満たす最もよ い方法を評価するべきである。たとえば、失われたサイトをインプレースで再構築しますか?失われた StorageGRID サイトを新しい場所に交換しますか?お客様の状況はそれぞれ異なり、優先事項に対応する ようにリカバリプランを設計する必要があります。
- 障害の正確な内容:サイトリカバリを開始する前に、障害が発生したサイトに損傷がないノードがない か、リカバリ可能なオブジェクトが含まれているストレージノードがないかを確認します。有効なデータ が含まれているノードまたはストレージボリュームを再構築すると、不要なデータ損失が発生する可能性

があります。

• \* アクティブな ILM ポリシー \* :グリッド内のオブジェクトコピーの数、タイプ、および場所は、アクテ ィブな ILM ポリシーによって制御されます。ILM ポリシーの詳細は、リカバリ可能なデータの量、および リカバリに必要な特定の手法に影響する可能性があります。

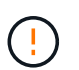

サイトにオブジェクトの唯一のコピーが含まれていてサイトが失われると、そのオブジェ クトは失われます。

- \* バケット(またはコンテナ)の整合性 \* :バケット(またはコンテナ)に適用される整合性レベルは、 StorageGRID がオブジェクトの取り込みが成功したことをクライアントに通知する前に、すべてのノード とサイトにオブジェクトメタデータを完全にレプリケートするかどうかに影響します。整合性レベルで結 果整合性を確保できる場合は、サイト障害時に一部のオブジェクトメタデータが失われている可能性があ ります。リカバリ可能なデータの量や、リカバリ手順 の詳細に影響する可能性があります。
- \* 最新の変更履歴 \* :リカバリ手順 の詳細は、障害発生時のメンテナンス手順の進行状況や、 ILM ポリシ ーに最近変更が加えられたかどうかによって影響を受ける可能性があります。テクニカルサポートは、サ イトのリカバリを開始する前に、グリッドの最新の履歴と現在の状況を評価する必要があります。

#### サイトリカバリの概要

これは、障害が発生したサイトのリカバリでテクニカルサポートが使用するプロセスの概要です。

サイトリカバリは、テクニカルサポートのみが実行できます。

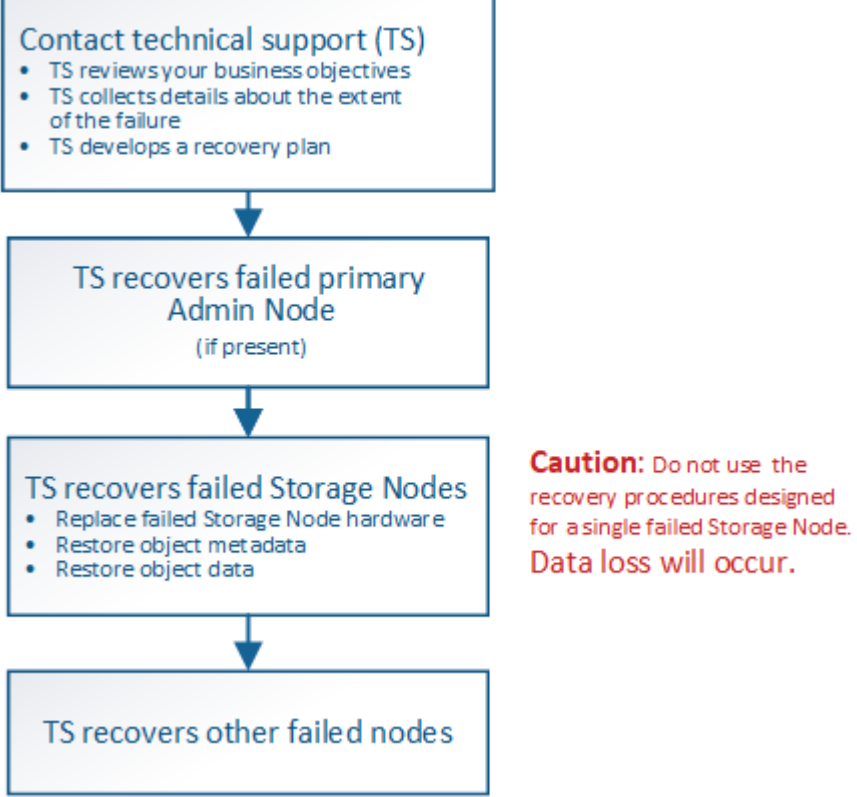

1. テクニカルサポートにお問い合わせください。

テクニカルサポートは、障害に関する詳細な評価を行い、パートナー様と協力してビジネス目標を確認し ます。この情報に基づいて、テクニカルサポートはお客様の状況に合わせたリカバリプランを作成しま

す。

- 2. テクニカルサポートは、障害が発生したプライマリ管理ノードをリカバリします。
- 3. テクニカルサポートは、以下の概要に従って、すべてのストレージノードをリカバリします。
	- a. 必要に応じて、ストレージノードのハードウェアまたは仮想マシンを交換します。
	- b. 障害が発生したサイトにオブジェクトメタデータをリストアする。
	- c. リカバリしたストレージノードにオブジェクトデータをリストアします。

Ч 単一の障害ストレージノードのリカバリ手順を使用すると、データが失われます。 サイト全体で障害が発生した場合、オブジェクトとオブジェクトメタデータを正常にリス  $(i)$ トアするには特別なコマンドが必要になります。

4. テクニカルサポートは障害が発生した他のノードをリカバリします

オブジェクトメタデータとデータのリカバリが完了したら、障害が発生したゲートウェイノード、非プラ イマリ管理ノード、またはアーカイブノードを標準の手順でリカバリできます。

### 関連情報

["](#page-1919-0)[サイトの](#page-1919-0)[運](#page-1919-0)[用](#page-1919-0)[停](#page-1919-0)[止](#page-1919-0)["](#page-1919-0)

 $(i)$ 

手順 の運用を停止

**[Decommission**手順 :概要

手順 の運用停止を実行して、グリッドノードまたはサイト全体を StorageGRID システ ムから完全に削除できます。

グリッドノードまたはサイトを削除するには、次のいずれかの運用停止手順を実行します。

- を実行します ["](#page-1896-0)[グリッドノードの](#page-1896-0)[運](#page-1896-0)[用](#page-1896-0)[停](#page-1896-0)[止](#page-1896-0)["](#page-1896-0) ノードを削除します。ノードは1つ以上のサイトに配置できま す。削除するノードは、オンラインで StorageGRID システムに接続されている場合とオフラインで切断 されている場合があります。
- を実行します ["](#page-1919-0)[サイトの](#page-1919-0)[運](#page-1919-0)[用](#page-1919-0)[停](#page-1919-0)[止](#page-1919-0)["](#page-1919-0) をクリックしてサイトを削除します。すべてのノードがStorageGRID に接続されている場合は、\*接続サイトの運用停止\*を実行します。すべてのノードがStorageGRID から切 断されている場合は、\*切断されたサイトの運用停止\*を実行します。

切断されたサイトの運用停止を実行する前に、ネットアップのアカウント担当者にお問い 合わせください。運用停止サイトのウィザードですべての手順を有効にする前に、要件を 確認してください。切断されているサイトの運用停止は、サイトをリカバリしたり、サイ トからオブジェクトデータをリカバリしたりできる可能性がある場合は、試行しないでく ださい。

サイトに接続された( )および切断されているノード( → または 3)の場合は、すべてのオフライン ノードをオンラインに戻す必要があります。

2 回目のメンテナンス手順 を実行する必要がある場合は、を実行します ["](#page-1918-0)[ストレージノードを](#page-1918-0) [削除している間は、](#page-1918-0)[運](#page-1918-0)[用](#page-1918-0)[停](#page-1918-0)[止](#page-1918-0)[手順](#page-1918-0) [を](#page-1918-0)[一時停](#page-1918-0)[止します](#page-1918-0)["](#page-1918-0)。\* Pause \* ボタンは、 ILM 評価またはイ レイジャーコーディングデータの運用停止ステージに達したときにのみ有効になります。ただ し、 ILM 評価(データ移行)はバックグラウンドで継続して実行されます。2 つ目のメンテナ ンス手順 が完了したら、運用停止手順を再開できます。

グリッドノードの運用停止

 $(i)$ 

<span id="page-1896-0"></span>グリッドノードの運用停止:概要

ノードの運用停止手順 を使用して、 1 つ以上のサイトの 1 つ以上のストレージノード、 ゲートウェイノード、または非プライマリ管理ノードを削除できます。プライマリ管理 ノードとアーカイブノードは運用停止できません。

一般に、グリッドノードの運用を停止するのは、グリッドノードが StorageGRID システムに接続されてい て、すべてのノードが正常な状態であるときにしてください( \* nodes \* ページおよび \* Decommission Nodes \* ページに緑のアイコンが表示されます)。ただし、必要に応じて、切断されているグリッドノードの 運用を停止できます。切断されているノードを削除する前に、そのプロセスの影響と制限を理解しておいてく ださい。

次のいずれかに該当する場合は、ノードの運用停止手順 を使用します。

- システムに大きなストレージノードを追加したあとに、オブジェクトを保持したまま小さなストレージノ ードを 1 つ以上削除する場合。
- 総ストレージ容量を減らす必要がある場合。
- ゲートウェイノードが不要になった場合。
- 非プライマリ管理ノードが不要になった場合。
- 切断されているノードがグリッドに含まれており、リカバリまたはオンラインに戻すことはできません。

次のフローチャートは、グリッドノードの運用停止手順の概要を示しています。

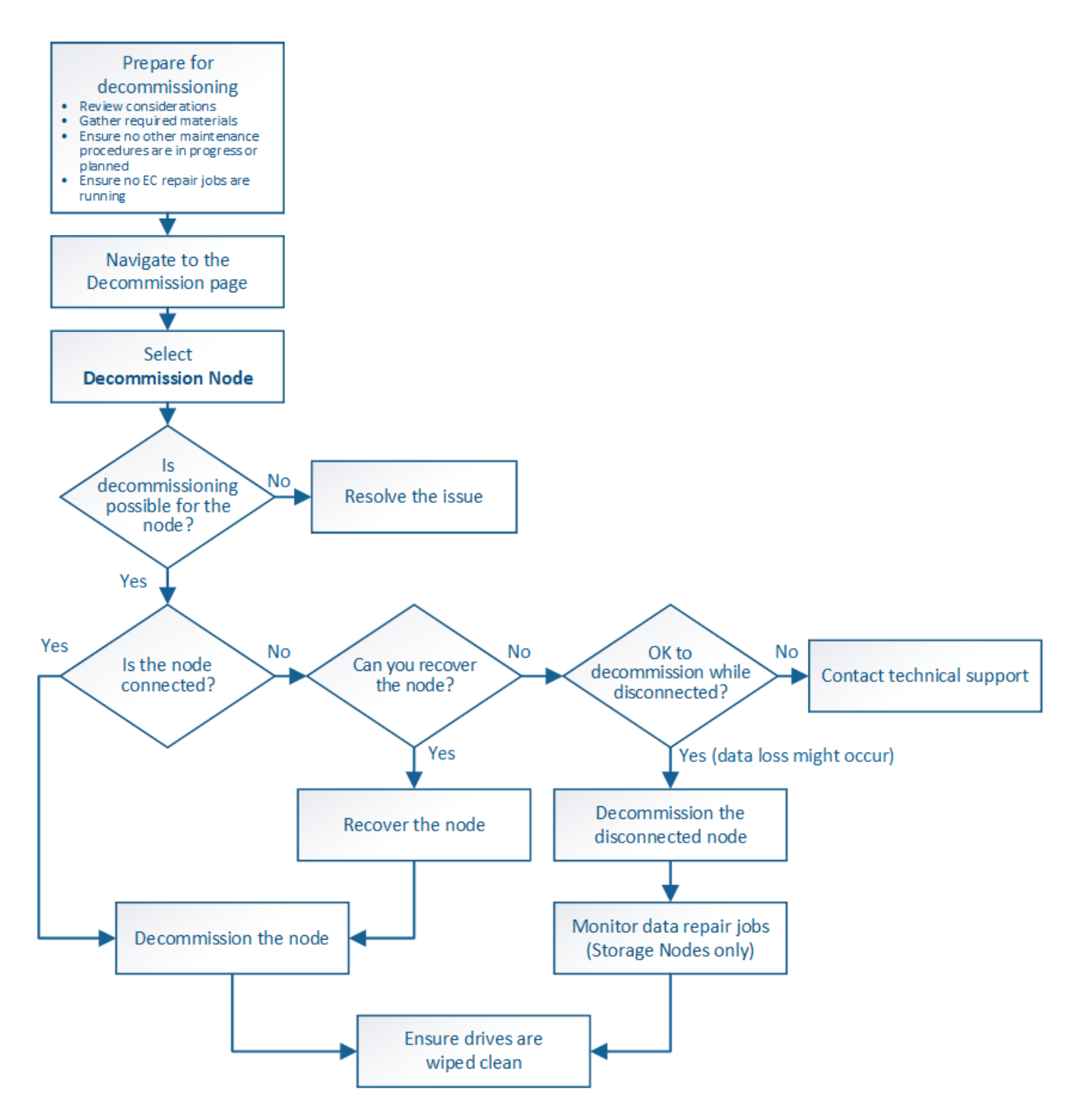

グリッドノードの運用停止に関する考慮事項

グリッドノードの運用停止に関する一般的な考慮事項

この手順 を開始して 1 つ以上のノードの運用を停止する前に、各タイプのノードが削除 された場合の影響を理解しておく必要があります。ノードの運用が正常に停止される と、ノードのサービスが無効になり、ノードが自動的にシャットダウンされます。

ノードの運用を停止するとStorageGRID が無効な状態になる場合は、運用を停止できません。次のルールが 適用されます。

- プライマリ管理ノードは運用停止できません。
- アーカイブノードは運用停止できません。
- いずれかのネットワークインターフェイスがハイアベイラビリティ (HA) グループに属している管理ノ ードまたはゲートウェイノードの運用を停止することはできません。
- 削除するとADCクォーラムに影響するストレージノードの運用を停止することはできません。
- アクティブなILMポリシーに必要なストレージノードは運用停止できません。
- 1 つのノードの運用停止手順 では、 10 個を超えるストレージノードの運用を停止しないでください。
- グリッドに切断されているノード([Health]が[Unknown]または[Administratively Down]のノード)が含ま れている場合は、接続されているノードの運用を停止できません。切断されているノードは、運用停止す るかリカバリしておく必要があります。
- グリッド内に切断されているノードが複数ある場合は、それらのノードをすべて同時に運用停止する必要 があるため、予期しない結果になる可能性があります。
- 切断されているノードを削除できない場合(ADCクォーラムに必要なストレージノードなど)は、切断さ れている他のノードを削除できません。
- 古いアプライアンスを新しいアプライアンスに交換する場合は、を検討してください ["](#page-2031-0)[アプライアンスノ](#page-2031-0) [ードのクロー](#page-2031-0)[ニ](#page-2031-0)[ング](#page-2031-0)["](#page-2031-0) 古いノードの運用を停止して新しいノードを追加する代わりに、拡張を行います。

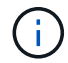

運用停止手順で指示されるまでは、グリッドノードの仮想マシンやその他のリソースを削除し ないでください。

管理ノードまたはゲートウェイノードの運用停止に関する考慮事項

管理ノードまたはゲートウェイノードの運用を停止する前に、次の考慮事項を確認して ください。

- 運用停止手順 では、一部のシステムリソースに排他的にアクセスする必要があるため、他のメンテナンス 手順が実行されていないことを確認する必要があります。
- プライマリ管理ノードは運用停止できません。
- いずれかのネットワークインターフェイスがハイアベイラビリティ(HA)グループに属している管理ノ ードまたはゲートウェイノードの運用を停止することはできません。最初に、 HA グループからネットワ ークインターフェイスを削除する必要があります。の手順を参照してください ["HA](#page-726-0)[グループの管理](#page-726-0)["](#page-726-0)。
- 必要に応じて、ゲートウェイノードまたは管理ノードの運用停止中に、安全に ILM ポリシーを変更できま す。
- シングルサインオン( SSO) が有効な StorageGRID システムで管理ノードの運用を停止した場合は、ノ ードの証明書利用者信頼を Active Directory フェデレーションサービス( AD FS )から削除する必要があ ります。
- を使用する場合 ["](#page-579-0)[グリッドフェデレーション](#page-579-0)["](#page-579-0)をクリックし、運用停止するノードのIPアドレスがグリッド フェデレーション接続に指定されていないことを確認します。

ストレージノード

- ストレージノードの運用停止に関する考慮事項
- ストレージノードの運用を停止する際には、 StorageGRID がそのノードのオブジェクト

データとメタデータをどのように管理しているかを理解しておく必要があります。

ストレージノードの運用停止には、次の考慮事項と制限事項が適用されます。

- ADC クォーラムやアクティブな ILM ポリシーなどの運用要件を満たす十分な数のストレージノードが常 にシステムに存在している必要があります。この要件を満たすために、拡張処理で新しいストレージノー ドを追加してから既存のストレージノードの運用を停止することが必要になる場合があります。
- 運用を停止する際に対象のストレージノードが切断されていると、システムは接続されているストレージ ノードのデータを使用してデータを再構築する必要があり、その結果、データが失われる可能性がありま す。
- ストレージノードを削除する場合、大量のオブジェクトデータをネットワーク経由で転送する必要があり ます。この転送が通常のシステム処理に影響することはありませんが、 StorageGRID システムが消費す るネットワーク帯域幅の総量に影響する可能性があります。
- ストレージノードの運用停止に関連するタスクは、通常のシステム処理に関連するタスクよりも優先度が 低くなっています。つまり、運用停止処理が StorageGRID の通常のシステム処理を妨げることはなく、 システムがアクティブでない期間に運用停止処理をスケジュールする必要もありません。運用停止処理は バックグラウンドで実行されるため、プロセスの所要時間を見積もることは困難です。一般に、システム がビジー状態でないとき、または一度に 1 つのストレージノードのみを削除するときは、運用停止処理が 迅速に終了します。
- ストレージノードの運用停止には、数日から数週間かかることがあります。それに応じてこの手順 を計画 してください運用停止プロセスはシステム処理に影響しないように設計されていますが、他の手順が制限 される可能性があります。一般に、システムのアップグレードや拡張を計画している場合は、グリッドノ ードを削除する前に実行する必要があります。
- 必要に応じて、ストレージノードが関係する運用停止手順を特定の段階で一時停止して他のメンテナンス 手順を実行し、その完了後に運用停止手順を再開できます。
- 運用停止タスクの実行中は、どのグリッドノードでもデータ修復処理を実行できません。
- ストレージノードの運用停止中は、 ILM ポリシーに変更を加えないでください。
- ストレージノードを削除すると、そのノードのデータは他のグリッドノードに移行されます。ただし、こ のデータは運用停止されたグリッドノードから完全には削除されません。完全かつ安全にデータを削除す るには、運用停止手順 の完了後に、運用停止したグリッドノードのドライブを消去する必要があります。
- ストレージノードの運用を停止すると、次のアラートとアラームが生成され、関連する E メール通知およ び SNMP 通知が送信される可能性があります。
	- \* ノードと通信できません \* アラート。このアラートは、 ADC サービスが含まれるストレージノード の運用を停止した場合にトリガーされます。このアラートは、運用停止処理が完了すると解決しま す。
	- VSTU ( Object Verification Status )アラーム。このアラームは Notice レベルで、運用停止プロセス でストレージノードがメンテナンスモードに移行していることを示しています。
	- 。Casa (Data Store Status) アラーム。このアラームは Major レベルで、サービスが停止したために Cassandra データベースが停止することを示しています。

関連情報

## ["](#page-1836-0)[オブジェクトデータをストレージ](#page-1836-0)[ボ](#page-1836-0)[リュームにリストア](#page-1836-0)["](#page-1836-0)

<span id="page-1899-0"></span>**ADC** クォーラムを把握します

運用停止後に残る Administrative Domain Controller ( ADC )サービスが少なすぎる場

合は、データセンターサイトの一部のストレージノードの運用を停止できないことがあ ります。一部のストレージノードで使用されるこのサービスは、グリッドトポロジ情報 を保持し、設定サービスをグリッドに提供します。StorageGRID システムでは、各サイ トで ADC サービスのクォーラムが常に利用可能である必要があります。

ノードを削除すると原因 ADCクォーラムが満たされなくなる場合は、ストレージノードの運用を停止できま せん。運用停止時に ADC クォーラムを満たすには、各データセンターサイトで少なくとも 3 つのストレージ ノードに ADC サービスが必要です。ADCサービスがあるストレージノードが1つのデータセンターサイトに3 つ以上ある場合は、運用停止後も過半数のノードが利用可能な状態のままである必要があります((0.5x) *Storage Nodes with ADC*)+ 1)。

たとえば、 ADC サービスがあるストレージノードが 1 つのデータセンターサイトに 6 つあり、そのうちの 3 つの運用を停止するとします。ADC クォーラムの要件により、次の 2 つの運用停止手順を実行する必要があ ります。

- 手順 の最初の運用停止では、 ADC サービスがある 4 つのストレージノードが利用可能な状態で残るよう にする必要があります(( 0.5x6 ) +1 )。そのため、最初に運用停止できるのは、 2 つのストレージノ ードのみです。
- 2 回目の手順 運用停止では、 3 つ目のストレージノードを削除できます。 ADC クォーラムの要件によ り、利用可能な状態で残す必要のある ADC サービスが 3 つになったためです(( 0.5x4 ) +1 )。

ストレージノードの運用を停止する必要があるものの、 ADC クォーラムの要件が原因で運用停止できない場 合は、拡張の際に新しいストレージノードを追加し、そのノードに ADC サービスを配置するよう指定する必 要があります。そのあと、既存のストレージノードの運用を停止できます。

#### 関連情報

["](#page-1712-0)[グリッドを](#page-1712-0)[展](#page-1712-0)[開](#page-1712-0)[します](#page-1712-0)["](#page-1712-0)

**ILM** ポリシーとストレージ構成を確認します

ストレージノードの運用を停止する場合は、運用停止プロセスを開始する前に StorageGRID システムの ILM ポリシーを確認してください。

運用停止時に、運用停止されたストレージノードのすべてのオブジェクトデータが他のストレージノードに移 行されます。

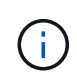

運用停止中の ILM ポリシーは、運用停止後のポリシーとして使用されます。運用停止を開始す る前と運用停止の完了後に、このポリシーがデータの要件を満たしていることを確認する必要 があります。

StorageGRID システムがストレージノードの運用停止に対応するために適切な場所に適切なタイプの容量を 引き続き十分に確保できるように、アクティブな ILM ポリシーのルールを確認する必要があります。

次の点を考慮してください。

- ILM 評価サービスで ILM ルールを満たすようにオブジェクトデータをコピーすることは可能か。
- 運用停止処理の進行中にサイトが一時的に使用不能になった場合は、どうなりますか?追加のコピーを別 の場所に作成できるか。
- 運用停止プロセスは、コンテンツの最終的な配信にどのように影響しますか。を参照してください ["](#page-1902-0)[スト](#page-1902-0)

[レージノードを統合します](#page-1902-0)["](#page-1902-0)では、古いストレージノードの運用を停止する前に新しいストレージノードを 追加してください。小さいストレージノードの運用を停止してから、交換用に大きいストレージノードを 追加すると、以前からあるストレージノードが容量の限界に近づき、新しいストレージノードにはほとん どコンテンツが存在しない状態になる可能性があります。新しいオブジェクトデータの書き込み処理のほ とんどは新しいストレージノードに送信されるため、システム処理の全体的な効率が低下します。

• アクティブな ILM ポリシーを満たす十分な数のストレージノードが常にシステムに存在しているか。

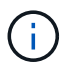

ILMポリシーを満たすことができないと、バックログやアラームが発生し、StorageGRID システムの運用が停止する可能性があります。

次の表に示す要素を評価して、運用停止プロセスによって実現する推奨トポロジが ILM ポリシーを満たすこ とを確認します。

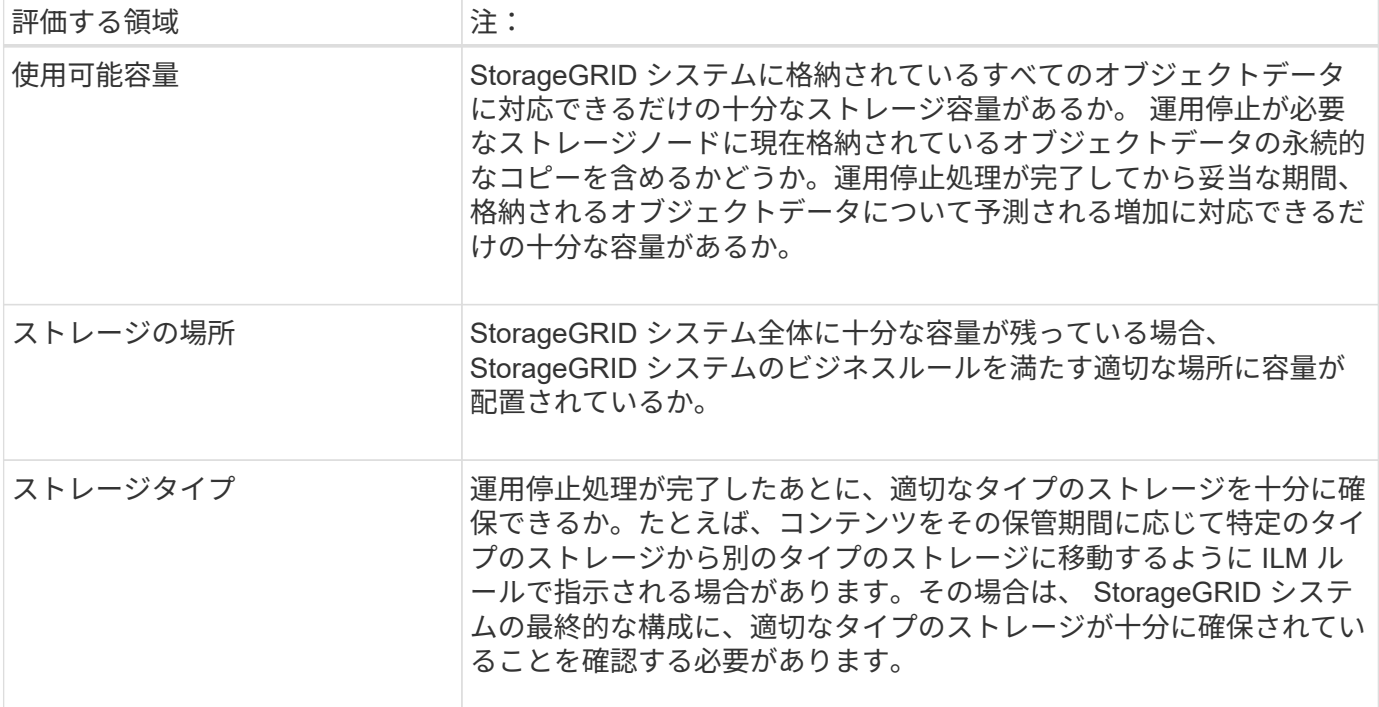

#### 関連情報

["ILM](#page-842-0) [を使用してオブジェクトを管理する](#page-842-0)["](#page-842-0)

["](#page-1712-0)[グリッドを](#page-1712-0)[展](#page-1712-0)[開](#page-1712-0)[します](#page-1712-0)["](#page-1712-0)

切断されているストレージノードの運用を停止

切断されているストレージノードの運用を停止した場合(ヘルスが「 Unknown 」また は「Administratively Down」)は、どうなるかを理解しておく必要があります。

グリッドから切断されているストレージノードの運用を停止すると、 StorageGRID は他のストレージノード のデータを使用して、切断されているノード上にあったオブジェクトデータとメタデータを再構築します。こ の処理は、運用停止手順の最後にデータ修復ジョブを自動的に開始することで行われます。

切断されているストレージノードの運用を停止する前に、次の点を確認してください。

• 切断されているノードの運用停止は、オンラインにしたりリカバリしたりできないことが確実である場合 を除き、絶対に実行しないでください。

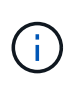

ノードからオブジェクトデータをリカバリできる可能性がある場合は、この手順 を実行し ないでください。代わりに、テクニカルサポートに問い合わせて、ノードのリカバリが可 能かどうかを確認してください。

- 切断されているストレージノードに特定のオブジェクトの唯一のコピーが含まれている場合、ノードの運 用を停止するとそのオブジェクトは失われます。データ修復ジョブは、現在接続されているストレージノ ードに、 1 つ以上のレプリケートコピーまたは十分なイレイジャーコーディングフラグメントが含まれて いる場合のみ、オブジェクトを再構築してリカバリできます。
- 切断されているストレージノードの運用を停止する場合、手順 の運用停止は比較的短時間で完了します。 ただし、データ修復ジョブは実行に数日から数週間かかることがあり、運用停止手順 によって監視されま せん。これらのジョブは手動で監視し、必要に応じて再開してください。を参照してください ["](#page-1903-0)[データ](#page-1903-0)[修](#page-1903-0) [復](#page-1903-0)[ジョブを確](#page-1903-0)[認](#page-1903-0)[します](#page-1903-0)["](#page-1903-0)。
- 切断されている複数のストレージノードを一度に運用停止すると、データが失われる可能性があります。 利用可能な状態で残るオブジェクトデータ、メタデータ、またはイレイジャーコーディングフラグメント のコピーが少なすぎると、システムがデータを再構築できない場合があります。

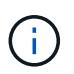

切断されていてリカバリできないストレージノードが複数ある場合は、テクニカルサポー トに連絡して、最適な対処方法を確認してください。

<span id="page-1902-0"></span>ストレージノードを統合します

ストレージノードを統合すると、サイトや環境のストレージノード数を減らしながら、 ストレージ容量を増やすことができます。

ストレージノードを統合するときは、 StorageGRID システムを拡張して容量の大きなストレージノードを新 たに追加したあとに、容量の小さい古いストレージノードの運用を停止します。手順 の運用を停止すると、 オブジェクトが古いストレージノードから新しいストレージノードに移行されます。

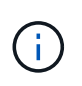

古いアプライアンスや小規模のアプライアンスを新しいモデルや大容量のアプライアンスに統 合する場合、1対1の交換を行わない場合は、ノードクローン機能またはノードクローン手順 と 運用停止手順 を使用します。

たとえば、 3 つの古いストレージノードを 2 つの新しい大容量のストレージノードで置き換えます。最初に 拡張手順 を使用して 2 つの新しい大容量のストレージノードを追加し、そのあとに運用停止手順 を使用して 3 つの古い小容量のストレージノードを削除します。

既存のストレージノードを削除する前に新たな容量を追加することで、 StorageGRID システム全体でバラン スよくデータを分散できます。また、既存のストレージノードがストレージのウォーターマークレベルを超え る可能性が低くなります。

#### 関連情報

["](#page-1712-0)[グリッドを](#page-1712-0)[展](#page-1712-0)[開](#page-1712-0)[します](#page-1712-0)["](#page-1712-0)

複数のストレージノードの運用を停止

複数のストレージノードを削除する必要がある場合は、運用停止処理を順次実行するこ

とも並列に実行することもできます。

- 複数のストレージノードの運用を順次停止する場合は、最初のストレージノードの運用停止が完了するの を待ってから、次のストレージノードの運用停止を開始する必要があります。
- 複数のストレージノードの運用を並列に停止する場合は、対象となるすべてのストレージノードで同時に 運用停止タスクが処理されます。その結果、ファイルの永続的なコピーがすべて「読み取り専用」として マークされ、この機能が有効になっているグリッドでの削除が一時的に無効になることがあります。

<span id="page-1903-0"></span>データ修復ジョブを確認します

グリッドノードの運用を停止する前に、アクティブなデータ修復ジョブがないことを確 認する必要があります。修復に失敗した場合は、手順 の運用を停止する前に、修復を再 開し、完了させておく必要があります。

切断されているストレージノードの運用を停止する必要がある場合は、運用停止手順 の完了後に以下の手順 も実行して、データ修復ジョブが正常に完了したことを確認します。削除したノードにイレイジャーコーディ ングフラグメントがあった場合は、適切にリストアされたことを確認してください。

以下の手順は、イレイジャーコーディングオブジェクトがあるシステムにのみ適用されます。

1. プライマリ管理ノードにログインします。

a. 次のコマンドを入力します。 ssh admin@*grid\_node\_IP*

rootとしてログインすると、プロンプトがから変わります \$ 終了: #。

b. に記載されているパスワードを入力します Passwords.txt ファイル。

- c. 次のコマンドを入力してrootに切り替えます。 su -
- d. に記載されているパスワードを入力します Passwords.txt ファイル。
- 2. 実行中の修復の有無を確認します。 repair-data show-ec-repair-status
	- データ修復ジョブを実行したことがない場合、出力はになります No job found。修復ジョブを再<sup>開</sup> する必要はありません。
	- データ修復ジョブを以前に実行したか、現在実行している場合は、出力には修復に関する情報が表示 されます。各修復には、一意の修復 ID が割り当てられます。次の手順に進みます。
	- また、処理中のリストアジョブのステータスを監視し、で完了したリストアジョブの履歴を表示する こともできます["Grid Manager](../maintain/restoring-volume.html) [の](../maintain/restoring-volume.html)[略](../maintain/restoring-volume.html)["](../maintain/restoring-volume.html)。

# repair-data show-ec-repair-status<br>Repair ID Affected Nodes / Volumes Start Time End Time State Estimated Bytes Affected Bytes Repaired Percentage 4216507958013005550<br>18214680851049518682<br>7962734388032289010 DC1-51-0-182 (Volumes: 2)<br>DC1-51-0-182 (Volumes: 1)<br>DC1-51-0-182 (Volumes: 0) 2022-08-17T21:37:30.051543<br>2022-08-17T20:37:58.869362<br>2022-08-17T20:42:29.578740 1015788876 Completed<br>Completed<br>Stopped 2022-08-17T21:37:37.320998<br>2022-08-17T20:38:45.299688  $100$ 

- 3. すべての修理のStateがの場合 Completed、修復ジョブを再開する必要はありません。
- 4. いずれかの修理のStateがの場合 Stopped、その修復を再開する必要があります。

a. 出力から、障害が発生した修復の修復 ID を取得します。

b. を実行します repair-data start-ec-node-repair コマンドを実行します

を使用します --repair-id 修復IDを指定するオプション。たとえば、修復IDが949292の修復を再 試行する場合、実行するコマンドはです。 repair-data start-ec-node-repair --repair -id 949292

c. すべての修復のStateがになるまで、引き続きECデータの修復のステータスを追跡します Completed。

必要なデータや機器を揃えます

グリッドノードの運用停止を実行する前に、次の情報を取得する必要があります。

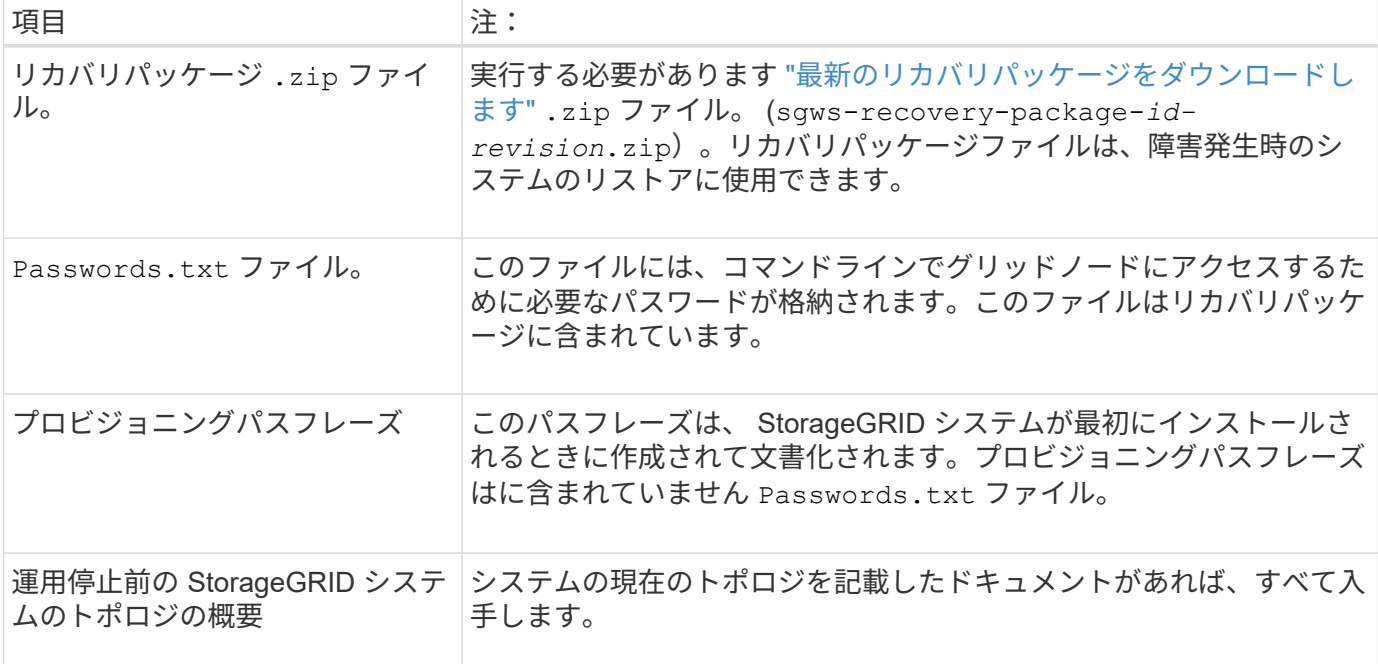

## 関連情報

["Web](#page-498-0) [ブラウ](#page-498-0)[ザ](#page-498-0)[の](#page-498-0)[要件](#page-498-0)["](#page-498-0)

**[Decommission Nodes]** ページにアクセスします

Grid Manager の Decommission Nodes ページにアクセスすると、運用停止できるノー ドが一目でわかります。

作業を開始する前に

- を使用して Grid Manager にサインインします ["](#page-498-0)[サポートされている](#page-498-0) [Web](#page-498-0) [ブラウ](#page-498-0)[ザ](#page-498-0)["](#page-498-0)。
- Maintenance または Root アクセス権限が必要です。

手順

- 1. [**maintenance] > [** Tasks] > [\* Decommission] \* を選択します。
- 2. [Decommission Nodes] を選択します。

Decommission Nodes ページが表示されます。このページでは、次の操作を実行できます。

◦ 現時点で運用停止できるグリッドノードを確認できます。

- すべてのグリッドノードの健全性を確認できます
- リストを \* Name \* 、 \* Site \* 、 \* Type \* 、または \* has ADC\* で昇順または降順にソートします。
- 検索キーワードを入力すると、特定のノードをすばやく検索できます。たとえば、このページには、 2 つのデータセンター内のグリッドノードが表示されます。Decommission 列には、ゲートウェイノー ド、 5 つのストレージノードのいずれか、および非プライマリ管理ノードの運用を停止できることが 示されています。

# Decommission Nodes

Before decommissioning a grid node, review the health of all nodes. If possible, resolve any issues or alarms before proceeding.

Select the checkbox for each grid node you want to decommission. If decommission is not possible for a node, see the Recovery and Maintenance Guide to learn how to proceed.

#### **Grid Nodes**

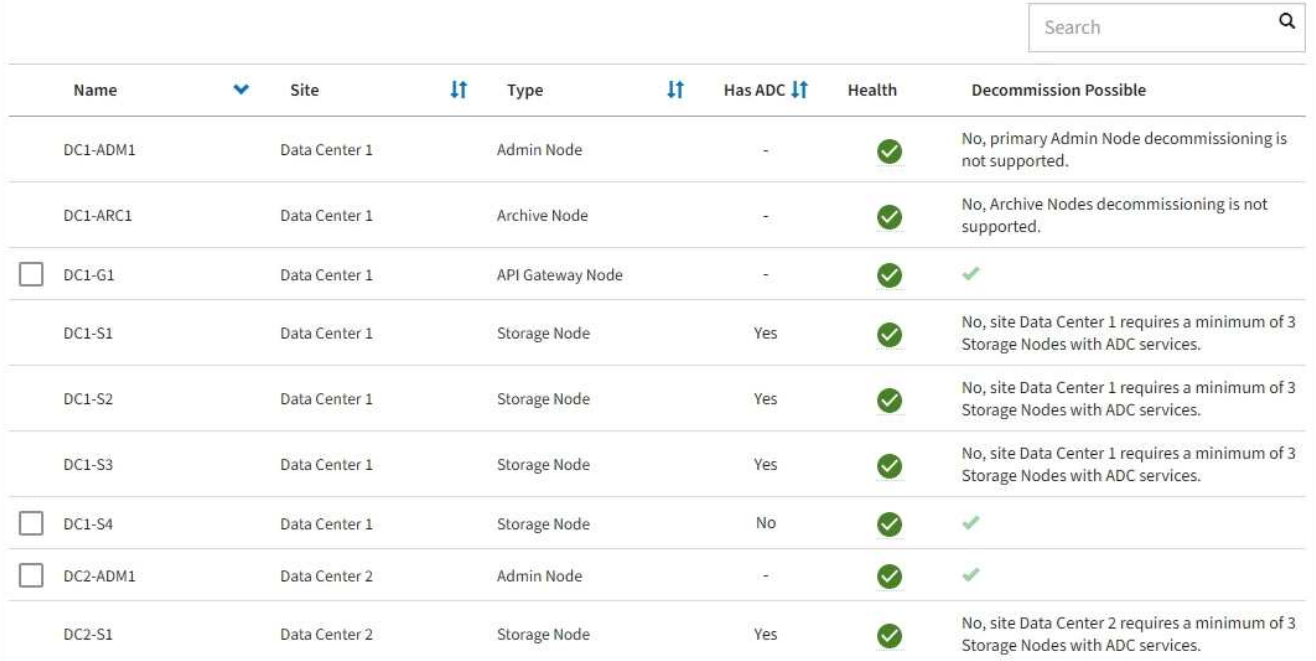

3. 運用停止するノードごとに「 \* Decommission possible \* 」列を確認します。

運用停止できるグリッドノードの場合は、この列に緑のチェックマークが表示され、左側の列にチェック ボックスが表示されます。運用停止できないノードの場合、この列には問題 が表示されます。ノードを運 用停止できない理由が複数ある場合は、最も重大な理由が表示されます。

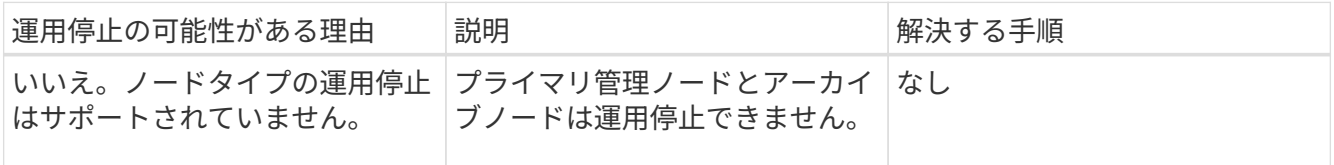

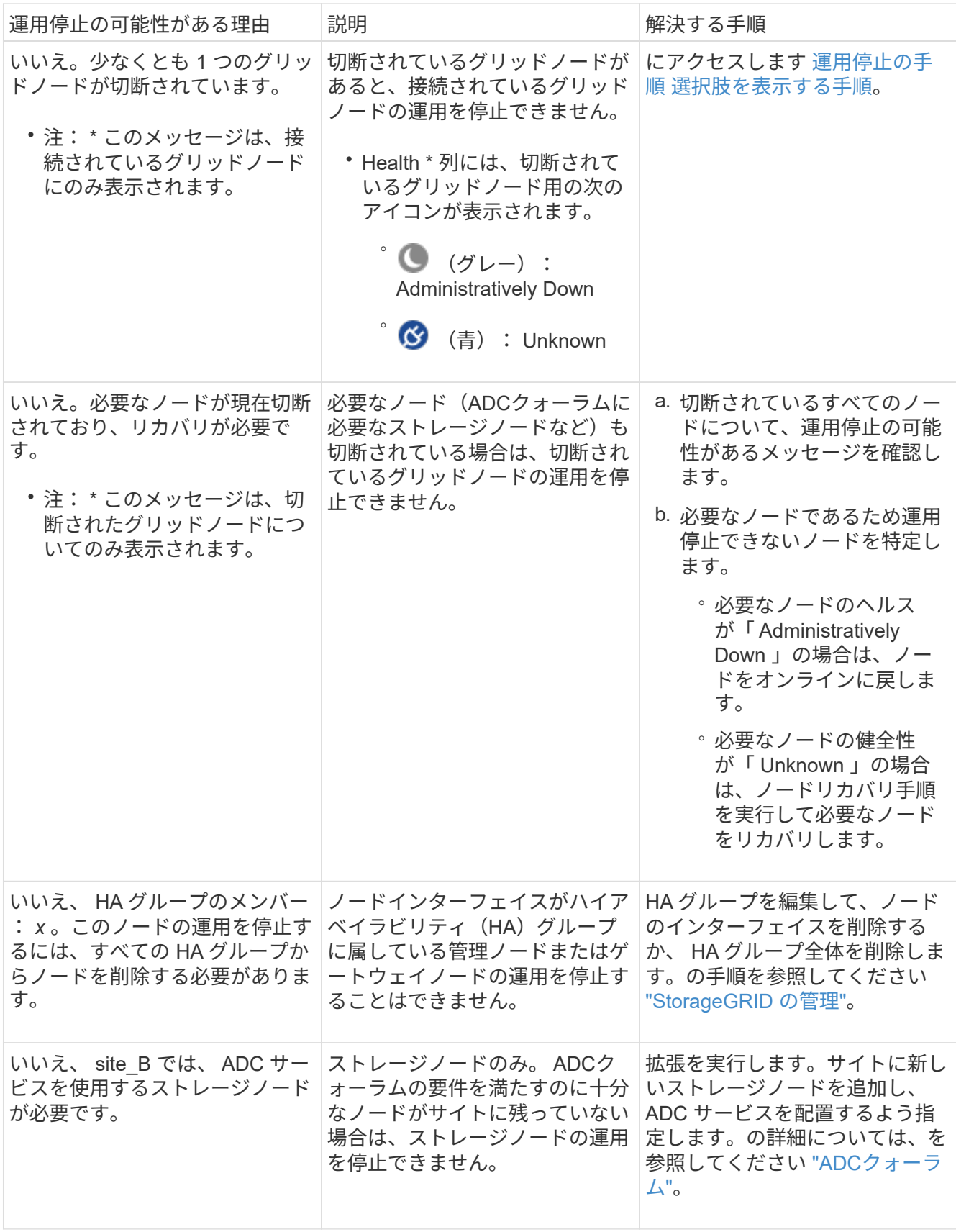

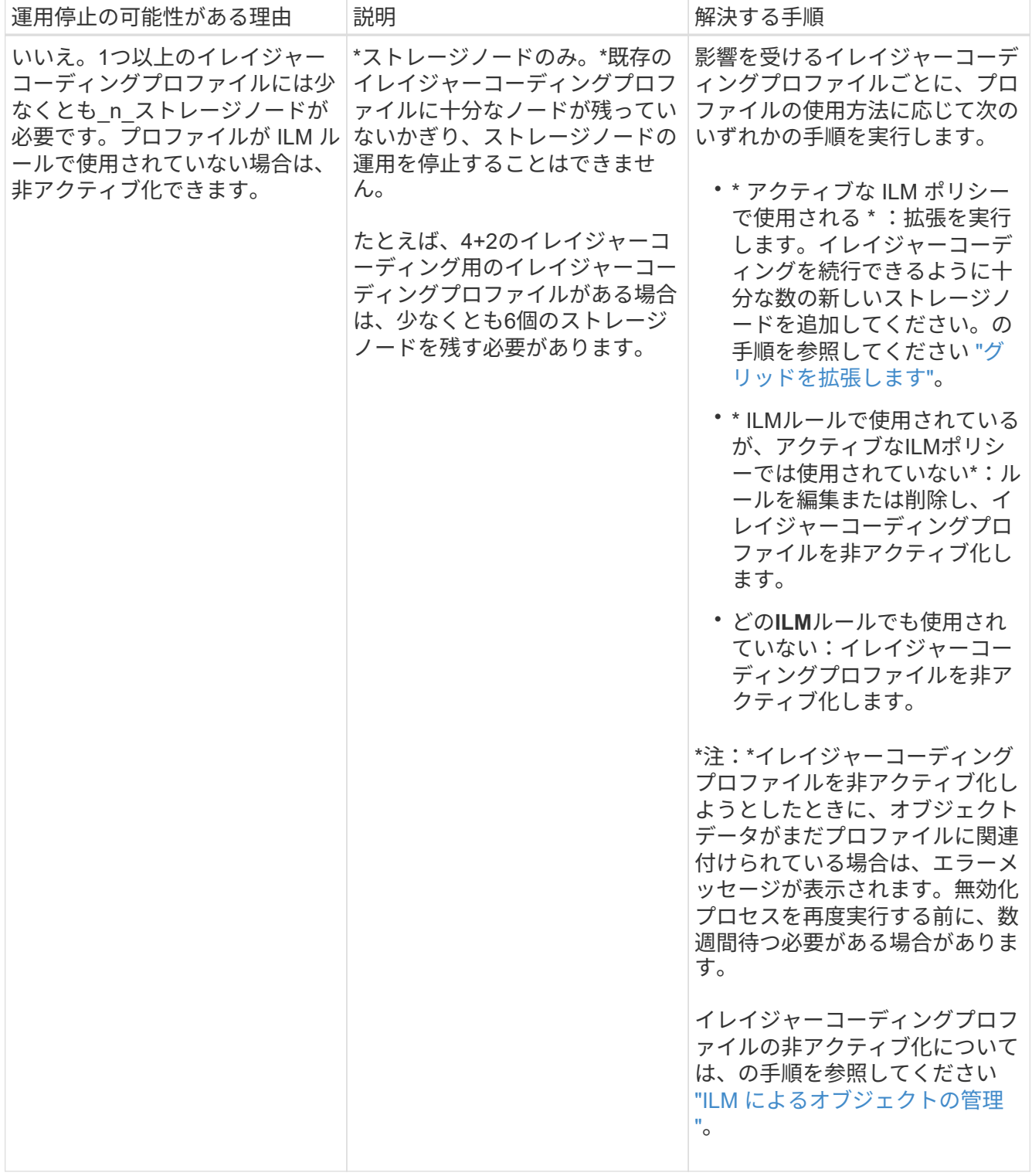

4. [[decomsor\_procedure ]] ノードで運用停止が可能な場合は、実行する必要がある手順 を特定します。

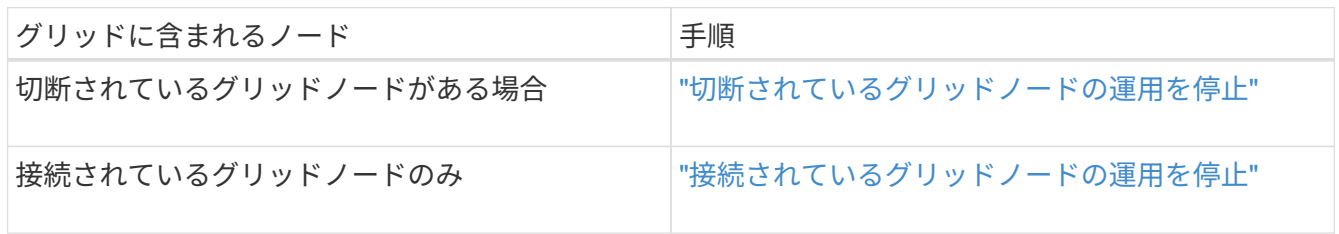
グリッドに現在接続されていないノード(「 Health 」が「 Unknown 」または「 Administratively Down 」のノード)の運用を停止することが必要になる場合がありま す。

作業を開始する前に

- 要件とを理解しておきます ["](#page-1897-0)[グリッドノードの](#page-1897-0)[運](#page-1897-0)[用](#page-1897-0)[停](#page-1897-0)[止に関する](#page-1897-0)[考慮事項](#page-1897-0)["](#page-1897-0)。
- 前提条件となる項目をすべて用意しておきます。
- アクティブなデータ修復ジョブがないことを確認しておきます。を参照してください ["](#page-1903-0)[データ](#page-1903-0)[修復](#page-1903-0)[ジョブ](#page-1903-0) [を確](#page-1903-0)[認](#page-1903-0)[します](#page-1903-0)["](#page-1903-0)。
- グリッド内でストレージノードのリカバリが実行中でないことを確認します。実行中の場合は、リカバリ の一環として実行される Cassandra の再構築が完了するまで待機する必要があります。そのあとで運用 停止を続行できます。
- ノード運用停止手順 が一時停止されていないかぎり、ノード手順 の運用停止中に他のメンテナンス手順 が実行されないようにしておきます。
- 運用停止するノードの \* 運用停止可能な \* 列には、緑のチェックマークが表示されます。
- プロビジョニングパスフレーズを用意します。

このタスクについて

切断されているノードは、「 \* Health \* 」列で「 Unknown 」(青)または「 Administratively Down 」(グレ ー)のアイコンで特定できます。この例では、 DC1-S4 という名前のストレージノードが接続解除されてお り、他のすべてのノードが接続されています。

#### **Decommission Nodes**

Before decommissioning a grid node, review the health of all nodes. If possible, resolve any issues or alarms before proceeding.

▲ A grid node is disconnected (has a blue or gray health icon). Try to bring it back online or recover it. Data loss might occur if you decommission a node that is disconnected.

See the Recovery and Maintenance Guide for details. Contact Support if you cannot recover a node and do not want to decommission it.

Select the checkbox for each grid node you want to decommission. If decommission is not possible for a node, see the Recovery and Maintenance Guide to learn how to proceed.

#### **Grid Nodes**

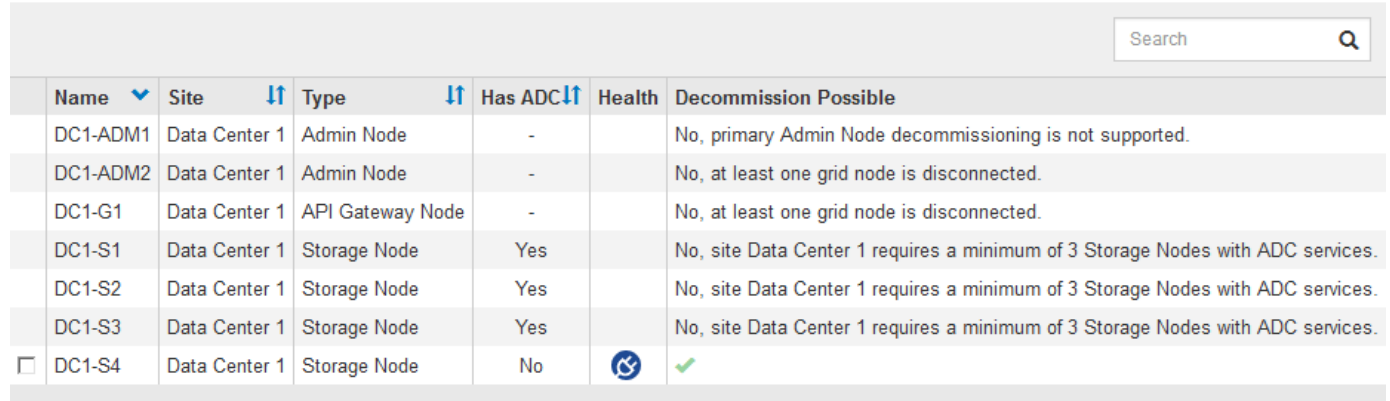

#### Passphrase

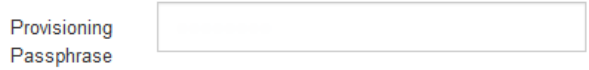

切断されているノードの運用を停止する前に、次の点に注意して

• この手順 は、主に切断されている 1 つのノードを削除することを目的としています。グリッド内に切断 されているノードが複数ある場合は、それらのノードをすべて同時に運用停止する必要があるため、予期 しない結果になる可能性があります。

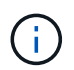

切断されている複数のグリッドノードの運用を一度に停止する場合、特に切断されている 複数のストレージノードを選択する場合は注意が必要です。

• 切断されているノードを削除できない場合(ADCクォーラムに必要なストレージノードなど)は、切断さ れている他のノードを削除できません。

切断されている \* ストレージノード \* の運用を停止する前に、次の点に注意してください

• 切断されているストレージノードの運用停止は、オンラインにしたりリカバリしたりできないことが確実 である場合を除き、絶対に実行しないでください。

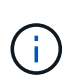

ノードからオブジェクトデータをリカバリできる可能性がある場合は、この手順 を実行し ないでください。代わりに、テクニカルサポートに問い合わせて、ノードのリカバリが可 能かどうかを確認してください。

• 切断されている複数のストレージノードの運用を停止すると、データが失われる可能性があります。十分 な数のオブジェクトコピー、イレイジャーコーディングフラグメント、またはオブジェクトメタデータが 残っていると、システムがデータを再構築できない場合があります。

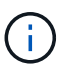

切断されていてリカバリできないストレージノードが複数ある場合は、テクニカルサポー トに連絡して、最適な対処方法を確認してください。

- 切断されているストレージノードの運用を停止すると、 StorageGRID は運用停止手順の終了時にデータ 修復ジョブを開始します。これらのジョブは、切断されているノードに格納されていたオブジェクトデー タとメタデータの再構築を試みます。
- 切断されているストレージノードの運用を停止する場合、手順 の運用停止は比較的短時間で完了します。 ただし、データ修復ジョブは実行に数日から数週間かかることがあり、運用停止手順 によって監視されま せん。これらのジョブは手動で監視し、必要に応じて再開してください。を参照してください ["](#page-1903-0)[データ](#page-1903-0)[修](#page-1903-0) [復](#page-1903-0)[ジョブを確](#page-1903-0)[認](#page-1903-0)[します](#page-1903-0)["](#page-1903-0)。
- オブジェクトの唯一のコピーを含む切断されているストレージノードの運用を停止すると、そのオブジェ クトは失われます。データ修復ジョブは、現在接続されているストレージノードに、 1 つ以上のレプリケ ートコピーまたは十分なイレイジャーコーディングフラグメントが含まれている場合のみ、オブジェクト を再構築してリカバリできます。

切断されている \* 管理ノード \* または \* ゲートウェイノード \* の運用を停止する前に、次の点に注意してくだ さい。

- 切断されている管理ノードの運用を停止すると、そのノードの監査ログが失われますが、これらのログは プライマリ管理ノードにも存在している必要があります。
- 切断されているゲートウェイノードは安全に運用停止できます。

手順

1. 切断されているグリッドノードのオンラインへの復帰またはリカバリを試行します。

手順については、リカバリ手順を参照してください。

2. 切断されているグリッドノードをリカバリできず、切断されている間に運用を停止する場合は、そのノー ドのチェックボックスを選択します。

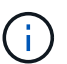

 $\binom{1}{1}$ 

グリッド内に切断されているノードが複数ある場合は、それらのノードをすべて同時に運 用停止する必要があるため、予期しない結果になる可能性があります。

切断されている複数のグリッドノードの運用を一度に停止する場合、特に複数のストレー ジノードを選択する場合は注意が必要です。切断されていてリカバリできないストレージ ノードが複数ある場合は、テクニカルサポートに連絡して、最適な対処方法を確認してく ださい。

3. プロビジョニングパスフレーズを入力します。

[ \* 分解を開始 \* ( Start Decommission \* ) ] ボタンが有効になります。

4. \* 分解を開始 \* をクリックします。

切断されているノードが選択されていることと、そのノードにオブジェクトの唯一のコピーが含まれてい る場合はオブジェクトデータが失われることを示す警告が表示されます。

## A Warning

The selected nodes are disconnected (health is Unknown or Administratively Down). If you continue and the node has the only copy of an object, the object will be lost when the node is removed.

The following grid nodes have been selected for decommissioning and will be permanently removed from the StorageGRID Webscale system.

**DC1-S4** 

Do you want to continue?

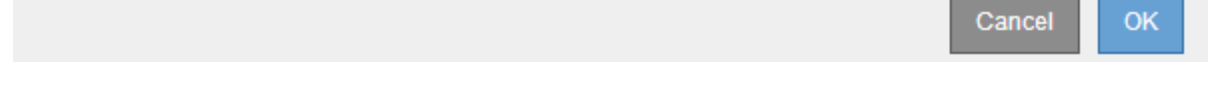

## 5. ノードのリストを確認し、 \* OK \* をクリックします。

運用停止手順 が開始され、ノードごとの進行状況が表示されます。手順 の実行中に、グリッド設定の変 更を含む新しいリカバリパッケージが生成されます。

**Decommission Nodes** 

A new Recovery Package has been generated as a result of the configuration change. Go to the Recovery Package page to download it.

The progress for each node is displayed while the decommission procedure is running. When all tasks are complete, the node selection list is redisplayed.

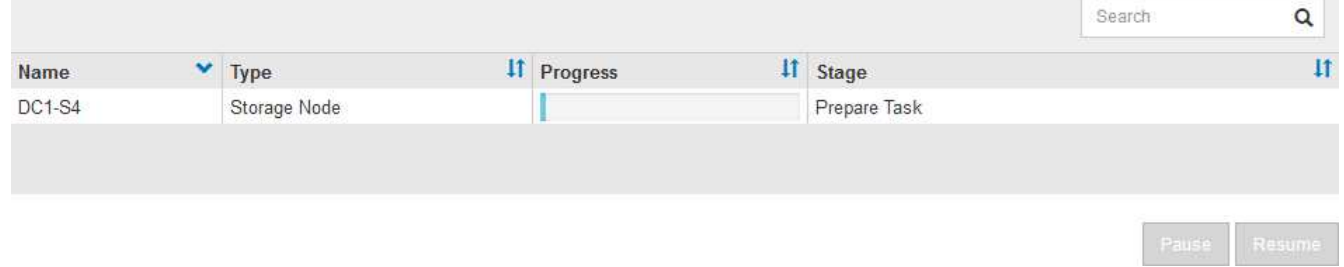

6. 新しいリカバリパッケージが利用可能になったら、リンクをクリックするか、 \* maintenance \* > \* System \* > \* Recovery パッケージ \* を選択して、リカバリパッケージのページにアクセスします。次に、 をダウンロードします .zip ファイル。

の手順を参照してください ["](#page-1765-0)[リカ](#page-1765-0)[バ](#page-1765-0)[リパッケージをダウンロードしています](#page-1765-0)["](#page-1765-0)。

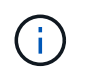

手順 の運用停止中に問題が発生した場合にグリッドをリカバリできるよう、できるだけ早 くリカバリパッケージをダウンロードしてください。

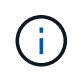

リカバリパッケージファイルには StorageGRID システムからデータを取得するための暗号 キーとパスワードが含まれているため、安全に保管する必要があります。

7. 運用停止ページを定期的に監視して、選択したすべてのノードの運用が正常に停止されることを確認して ください。

ストレージノードの運用停止には、数日から数週間かかることがあります。すべてのタスクが完了すると 、成功メッセージとともにノード選択リストが再表示されます。切断されているストレージノードの運用 を停止した場合は、修復ジョブが開始されたことを示す情報メッセージが表示されます。

# Decommission Nodes

The previous decommission procedure completed successfully.

C Repair jobs for replicated and erasure-coded data have been started. These jobs restore object data that might have been on any disconnected Storage Nodes. To monitor the progress of these jobs and restart them as needed, see the Decommissioning section of the Recovery and Maintenance Guide.

Before decommissioning a grid node, review the health of all nodes. If possible, resolve any issues or alarms before proceeding.

Select the checkbox for each grid node you want to decommission. If decommission is not possible for a node, see the Recovery and Maintenance Guide to learn how to proceed.

#### **Grid Nodes**

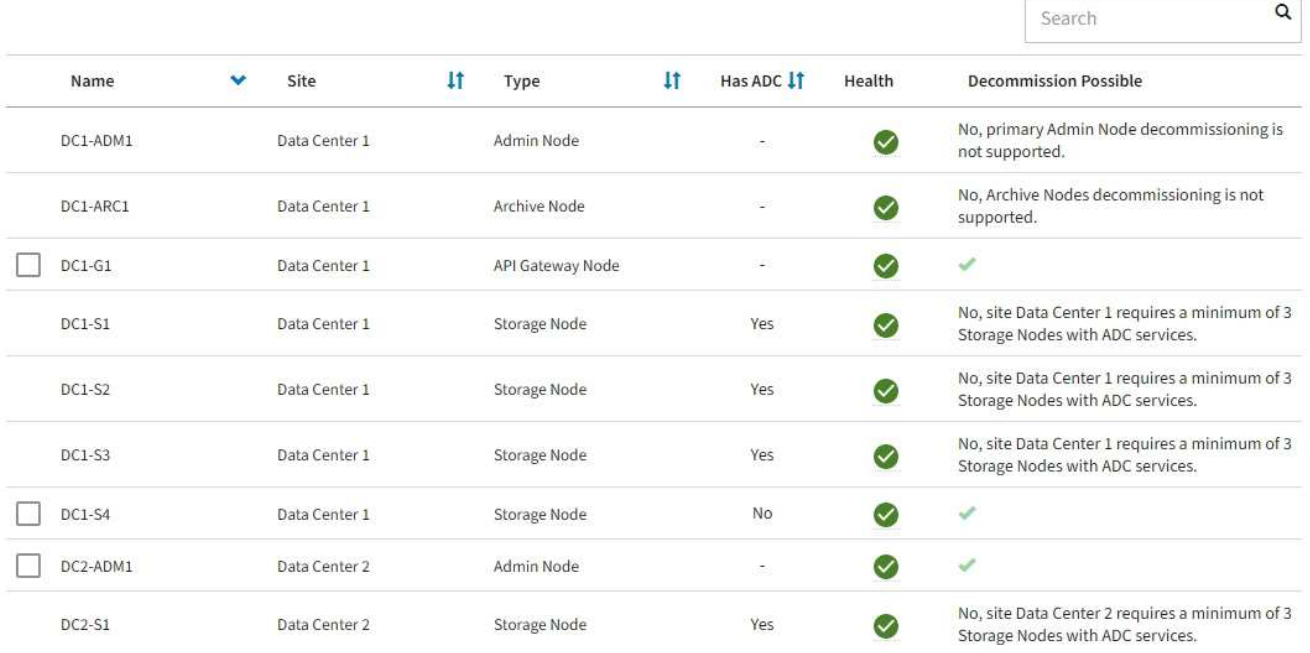

8. 運用停止手順 の一環としてノードが自動的にシャットダウンされたら、運用停止したノードに関連付けら れている残りの仮想マシンやその他のリソースをすべて削除します。

ノードが自動的にシャットダウンされるまで、この手順を実行しないでください。

9. ストレージノードの運用を停止する場合は、運用停止プロセス中に自動的に開始される \* Replicated data \* および \* erasoded ( EC ) data \* repair ジョブのステータスを監視します。

Ĥ.

レプリケートデータ

• レプリケートされた修復の完了率を推定するには、を追加します show-replicated-repairstatus repair-dataコマンドのオプション。

repair-data show-replicated-repair-status

- 修理が完了しているかどうかを確認するには、次
	- a. ノードを選択 \* > \* 修復中のストレージノード \* > \* ILM \* を選択します。
	- b. 「評価」セクションの属性を確認します。修理が完了すると、 \*Awaiting All \* 属性は 0 個のオ ブジェクトを示します。
- 修理を詳細に監視するには、次の手順を実行します。
	- a. サポート \* > \* ツール \* > \* グリッドトポロジ \* を選択します。
	- b. 「 \* *grid*\* > \* Storage Node being repaired \* > \* LDR \* > \* Data Store \* 」を選択します。
	- c. 次の属性を組み合わせて、レプリケートデータの修復が完了したかどうかを可能なかぎり判別し ます。

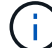

Cassandraに不整合がある可能性があり、失敗した修復は追跡されません。

▪ \* Repairs Attempted ( XRPA ) \* :レプリケートデータの修復の進行状況を追跡します。こ の属性は、ストレージノードがハイリスクオブジェクトの修復を試みるたびに値が増分しま す。この属性の値が現在のスキャン期間( \* Scan Period - - Estimated \* 属性で指定)よりも 長い期間にわたって上昇しない場合、 ILM スキャンはすべてのノードで修復が必要なハイリ スクオブジェクトを検出していません。

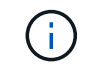

ハイリスクオブジェクトとは、完全に失われる危険があるオブジェクトで す。ILM設定を満たさないオブジェクトは含まれません。

▪ \* スキャン期間 - 推定( XSCM ) \* :この属性を使用して、以前に取り込まれたオブジェク トにポリシー変更が適用されるタイミングを見積もります。「 \* Repairs Attempted \* 」属性 が現在のスキャン期間よりも長くなっていない場合は、複製修復が実行されている可能性が あります。スキャン期間は変わる可能性があるので注意してください。\* Scan Period - - Estimated ( XSCM ) \* 属性は、グリッド全体の環境 を示します。これは、すべてのノード のスキャン期間の最大値です。グリッドの \* Scan Period - - Estimated \* 属性履歴を照会し て、適切な期間を判断できます。

イレイジャーコーディング( **EC** )データ

イレイジャーコーディングデータの修復を監視し、失敗した可能性のある要求を再試行するには、次の 手順を実行します。

1. イレイジャーコーディングデータの修復ステータスを確認します。

- サポート \* > \* Tools \* > \* Metrics \* を選択して、現在のジョブの完了までの推定時間と完了率を 表示します。次に、 Grafana のセクションで \* EC Overview \* を選択します。グリッド EC ジョ ブの完了予想時間 \* ダッシュボードと \* グリッド EC ジョブの完了率 \* ダッシュボードを確認し ます。
- <sup>特</sup>定のののステータスを表示するには、このコマンドを使用します repair-data 操作:

repair-data show-ec-repair-status --repair-id repair ID

◦ すべての修復処理を表示するには、次のコマンドを使用します

repair-data show-ec-repair-status

出力には、などの情報が表示されます `repair ID`以前に、現在実行中のすべての修復。

2. 失敗した修復処理が出力された場合は、を使用します --repair-id 修復を再試行するオプション です。

このコマンドは、修復 ID 6949309319275667690 を使用して、障害が発生したノードの修復を再試 行します。

repair-data start-ec-node-repair --repair-id 6949309319275667690

このコマンドは、修復 ID 6949309319275667690 を使用して、障害が発生したボリュームの修復を 再試行します。

repair-data start-ec-volume-repair --repair-id 6949309319275667690

完了後

切断されているノードが運用停止され、すべてのデータ修復ジョブが完了したら、必要に応じて、接続されて いるグリッドノードの運用を停止できます。

その後、手順 の運用停止が完了したら、次の手順を実行します。

- 運用停止したグリッドノードのドライブを確実に消去します。市販のデータ消去ツールまたはデータ消去 サービスを使用して、ドライブからデータを完全かつ安全に削除します。
- アプライアンスノードの運用を停止し、ノード暗号化を使用してアプライアンスのデータが保護されてい た場合は、 StorageGRID アプライアンスインストーラを使用してキー管理サーバ設定( Clear KMS)を クリアします。アプライアンスを別のグリッドに追加する場合は、 KMS の設定をクリアする必要があり ます。手順については、を参照してください ["](#page-2026-0)[メンテ](#page-2026-0)[ナ](#page-2026-0)[ンス](#page-2026-0)[モ](#page-2026-0)[ードでノード](#page-2026-0)[暗号](#page-2026-0)[化を](#page-2026-0)[監視](#page-2026-0)[します](#page-2026-0)["](#page-2026-0)。

#### 関連情報

["](#page-1774-0)[グリッドノードのリカ](#page-1774-0)[バ](#page-1774-0)[リ](#page-1774-0)[手順](#page-1774-0)["](#page-1774-0)

接続されているグリッドノードの運用を停止

グリッドに接続されているノードは、運用停止して完全に削除できます。

作業を開始する前に

- 要件とを理解しておきます ["](#page-1897-0)[グリッドノードの](#page-1897-0)[運](#page-1897-0)[用](#page-1897-0)[停](#page-1897-0)[止に関する](#page-1897-0)[考慮事項](#page-1897-0)["](#page-1897-0)。
- 必要な情報やデータ、機器をすべて揃えておきます。
- アクティブなデータ修復ジョブがないことを確認しておきます。
- グリッド内でストレージノードのリカバリが実行中でないことを確認します。停止している場合は、リカ バリの一環として実行されたCassandraの再構築が完了するまで待ちます。そのあとで運用停止を続行で きます。
- ノード運用停止手順 が一時停止されていないかぎり、ノード手順 の運用停止中に他のメンテナンス手順 が実行されないようにしておきます。
- プロビジョニングパスフレーズを用意します。
- Grid ノードが接続されています。
- 運用を停止するノードの\*[Decommission Possible]\*列に緑のチェックマークが表示されている。

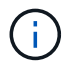

1つ以上のボリュームがオフライン(アンマウント済み)の場合、またはオンライン(マウ ント済み)でエラー状態の場合、運用停止は開始されません。

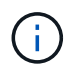

•

運用停止の実行中に1つ以上のボリュームがオフラインになると、それらのボリュームがオ ンラインに戻ったあとに運用停止プロセスが完了します。

すべてのグリッドノードが正常(緑)な状態です ♥ 。\* Health \* 列に次のいずれかのアイコンが表示さ れた場合は、問題 を解決する必要があります。

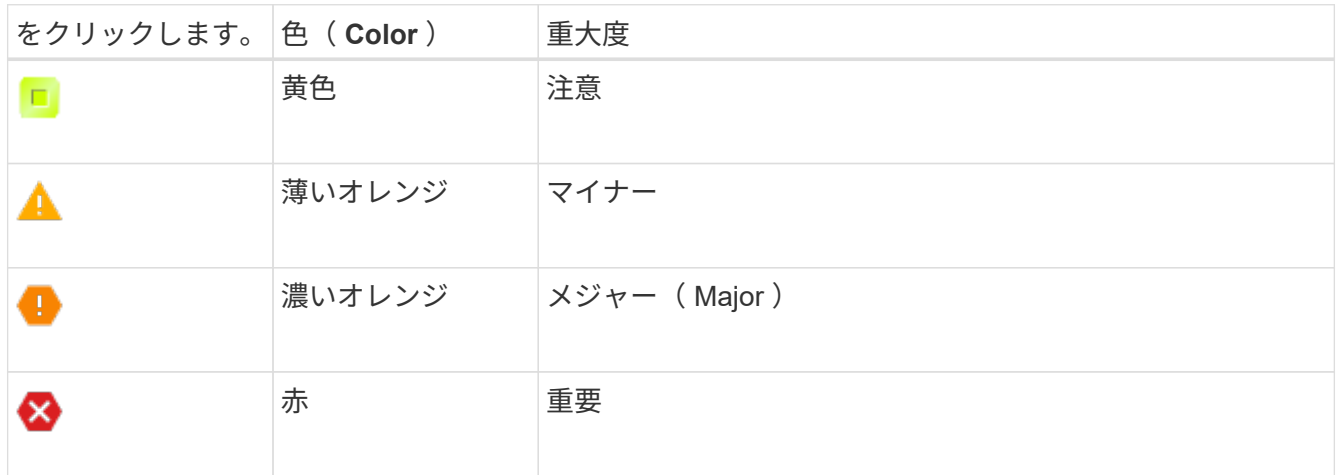

• 以前に切断されているストレージノードの運用を停止した場合は、データ修復ジョブがすべて正常に完了 している。を参照してください ["](#page-1903-0)[データ](#page-1903-0)[修復](#page-1903-0)[ジョブを確](#page-1903-0)[認](#page-1903-0)[します](#page-1903-0)["](#page-1903-0)。

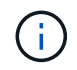

この手順 で指示されるまでは、グリッドノードの仮想マシンやその他のリソースを削除しない でください。

手順

- 1. [Decommission Nodes]ページで、運用を停止する各グリッドノードのチェックボックスを選択します。
- 2. プロビジョニングパスフレーズを入力します。

[ \* 分解を開始 \* ( Start Decommission \* ) ] ボタンが有効になります。

- 3. \* 分解を開始 \* をクリックします。
- 4. 確認ダイアログでノードのリストを確認し、\*[OK]\*をクリックします。

ノードの運用停止手順 が開始され、各ノードの進捗状況が表示されます。手順 の実行中、グリッド設定 の変更を反映するために新しいリカバリパッケージが生成されます。

A new Recovery Package has been generated as a result of the configuration change. Go to the Recovery Package page to download it.

The progress for each node is displayed while the decommission procedure is running. When all tasks are complete, the node selection list is redisplayed.

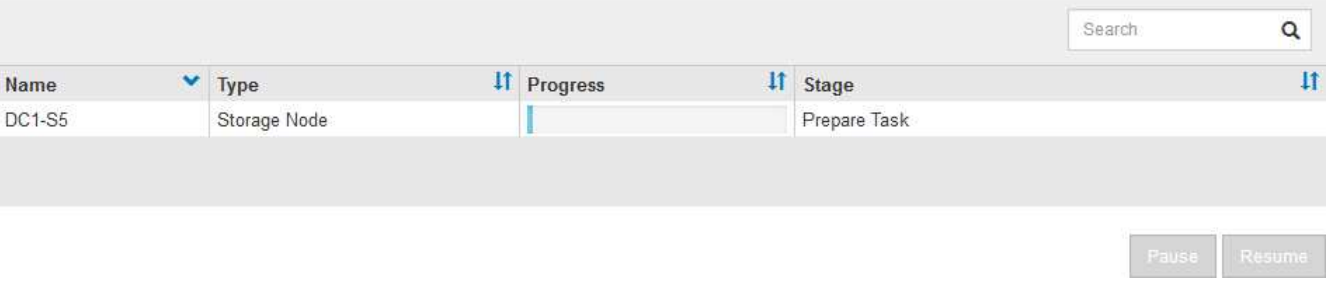

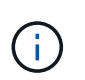

運用停止手順 の開始後にストレージノードをオフラインにしないでください。状態を変更 すると、一部のコンテンツが他の場所にコピーされなくなる可能性があります。

5. 新しいリカバリパッケージが利用可能になったら、リンクをクリックするか、 \* maintenance \* > \* System \* > \* Recovery パッケージ \* を選択して、リカバリパッケージのページにアクセスします。次に、 をダウンロードします .zip ファイル。

の手順を参照してください ["](#page-1765-0)[リカ](#page-1765-0)[バ](#page-1765-0)[リパッケージをダウンロードしています](#page-1765-0)["](#page-1765-0)。

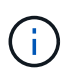

手順 の運用停止中に問題が発生した場合にグリッドをリカバリできるよう、できるだけ早 くリカバリパッケージをダウンロードしてください。

6. Decommission Nodes ページを定期的に監視して、選択したすべてのノードの運用が正常に停止されるこ とを確認します。

ストレージノードの運用停止には、数日から数週間かかることがあります。すべてのタスクが完了する と、成功メッセージとともにノード選択リストが再表示されます。

# Decommission Nodes

#### The previous decommission procedure completed successfully.

Before decommissioning a grid node, review the health of all nodes. If possible, resolve any issues or alarms before proceeding.

Select the checkbox for each grid node you want to decommission. If decommission is not possible for a node, see the Recovery and Maintenance Guide to learn how to proceed.

#### **Grid Nodes**

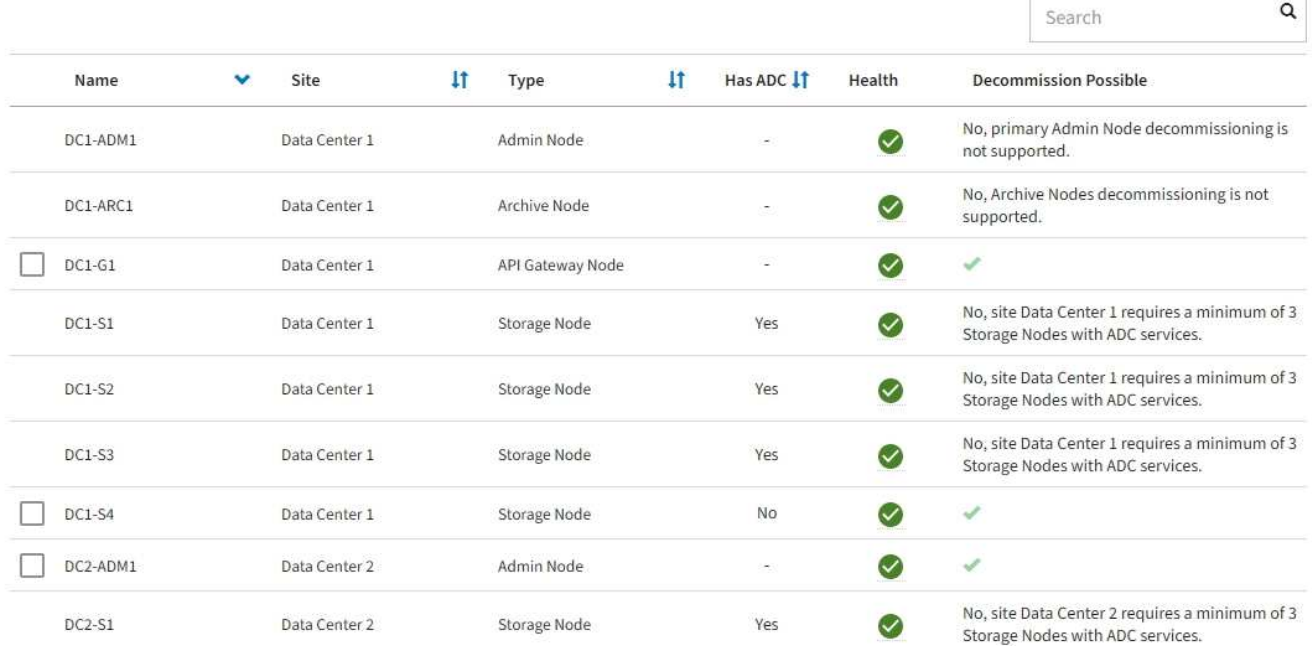

- 7. プラットフォームに応じた手順に従います。例:
	- \* Linux \* :インストール中に作成したノード構成ファイルを削除してボリュームの接続を解除できま す。
	- **vmware**: vCenter の「 Delete from Disk 」オプションを使用して、仮想マシンを削除できます。ま た、仮想マシンに依存しないデータディスクを削除しなければならない場合もあります。
	- \* StorageGRID アプライアンス \* :アプライアンスノードは自動的に導入されていない状態に戻り、 StorageGRID アプライアンスインストーラにアクセスできます。アプライアンスの電源をオフにする か、別の StorageGRID システムに追加できます。

ノードの運用停止手順 が完了したら、次の手順を実行します。

- 運用停止したグリッドノードのドライブを確実に消去します。市販のデータ消去ツールまたはデータ消去 サービスを使用して、ドライブからデータを完全かつ安全に削除します。
- アプライアンスノードの運用を停止し、アプライアンス上のデータがノード暗号化を使用して保護されて いる場合は、StorageGRID アプライアンスインストーラを使用してキー管理サーバ設定をクリアします (Clear KMS)。アプライアンスを別のグリッドに追加する場合は、KMSの設定をクリアする必要があり ます。手順については、を参照してください ["](#page-2026-0)[メンテ](#page-2026-0)[ナ](#page-2026-0)[ンス](#page-2026-0)[モ](#page-2026-0)[ードでノード](#page-2026-0)[暗号](#page-2026-0)[化を](#page-2026-0)[監視](#page-2026-0)[します](#page-2026-0)["](#page-2026-0)。

### 関連情報

["Red Hat Enterprise Linux](#page-291-0) [または](#page-291-0) [CentOS](#page-291-0) [をインストールします](#page-291-0)["](#page-291-0)

<span id="page-1918-0"></span>2 回目のメンテナンス手順 を実行する必要がある場合は、ストレージノードの運用停止 手順 を特定の段階で一時停止できます。もう一方の手順 の運用停止が完了したら、運用 停止手順を再開できます。

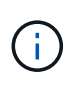

\* Pause \* ボタンは、 ILM 評価またはイレイジャーコーディングデータの運用停止ステージに 達したときにのみ有効になります。ただし、 ILM 評価(データ移行)はバックグラウンドで継 続して実行されます。

作業を開始する前に

- を使用して Grid Manager にサインインします ["](#page-498-0)[サポートされている](#page-498-0) [Web](#page-498-0) [ブラウ](#page-498-0)[ザ](#page-498-0)["](#page-498-0)。
- Maintenance または Root アクセス権限が必要です。

手順

1. [**maintenance] > [** Tasks] > [\* Decommission] \* を選択します。

Decommission ページが表示されます。

2. [Decommission Nodes] を選択します。

Decommission Nodes ページが表示されます。手順 の運用停止が次のいずれかの段階に達すると、 \* 一時 停止 \* ボタンが有効になります。

- ILM を評価中です
- イレイジャーコーディングデータの運用停止
- 3. 手順 を一時停止するには、 \* 一時停止 \* を選択します。
	- 現在のステージが一時停止され、 \* Resume \* (続行) ボタンが有効になります。

**Decommission Nodes** 

A new Recovery Package has been generated as a result of the configuration change. Go to the Recovery Package page to download it.

**O** Decommissioning procedure has been paused. Click 'Resume' to resume the procedure.

The progress for each node is displayed while the decommission procedure is running. When all tasks are complete, the node selection list is redisplayed.

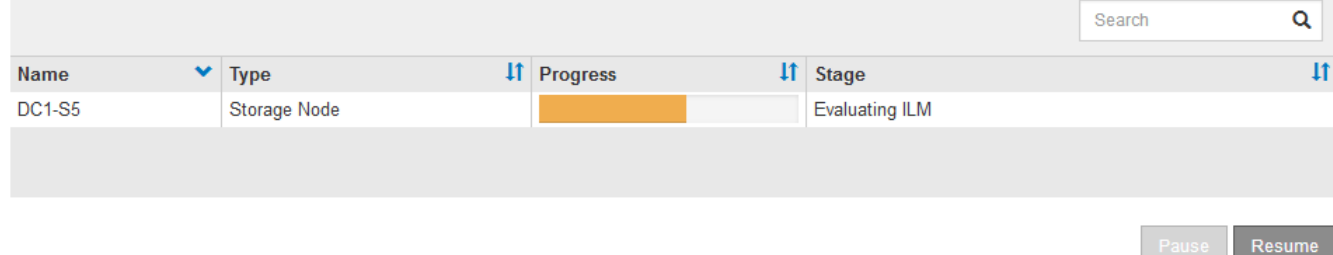

4. もう一方のメンテナンス手順 が終了したら、 [\* Resume (続行) ] を選択して運用停止を続行します。

ノードの運用停止をトラブルシューティングする

エラーが原因でノードの手順 の運用が停止した場合は、特定の手順に従って問題のトラ ブルシューティングを実施できます。

作業を開始する前に

を使用して Grid Manager にサインインします ["](#page-498-0)[サポートされている](#page-498-0) [Web](#page-498-0) [ブラウ](#page-498-0)[ザ](#page-498-0)["](#page-498-0)。

このタスクについて

運用停止処理中のグリッドノードをシャットダウンすると、グリッドノードが再起動されるまでタスクが停止 します。グリッドノードはオンラインである必要があります。

手順

- 1. サポート \* > \* ツール \* > \* グリッドトポロジ \* を選択します。
- 2. グリッドトポロジツリーで各ストレージノードエントリを展開し、 DDS サービスと LDR サービスがオン ラインになっていることを確認します。

ストレージノードの運用停止を実行するには、オンラインのノード / サイトの運用停止処理の開始時にす べてのノードおよびすべてのサービスが正常な状態である必要があります。

- 3. アクティブなグリッドタスクを表示するには、「 \* primary Admin Node \* > \* CMN \* > \* Grid Tasks \* > \* Overview \* 」を選択します。
- 4. グリッドタスクの運用停止のステータスを確認します。
	- a. グリッドタスクの運用停止ステータスがグリッドタスクバンドルの保存の問題を示している場合 は、「 \* プライマリ管理ノード \* > \* CMN \* > \* Events \* > \* Overview \* 」を選択します
	- b. 使用可能な監査リレーの数を確認します。

Available Audit Relay 属性が 1 つ以上の場合、 CMN サービスは少なくとも 1 つの ADC サービスに接 続されています。ADC サービスは監査リレーとして機能します。

グリッドタスクで運用停止処理をあるステージから別のステージに進めて終了させるには、 CMN サービ スが少なくとも 1 つの ADC サービスに接続され、かつ StorageGRID システムの ADC サービスの過半数 (50%+1)が使用可能である必要があります。

a. CMN サービスが十分な数の ADC サービスに接続されていない場合は、ストレージノードがオンライ ンであることを確認し、プライマリ管理ノードとストレージノードの間のネットワーク接続を確認し ます。

サイトの運用停止

サイトの運用停止:概要

データセンターサイトの StorageGRID システムからの削除が必要になる場合がありま す。サイトを削除するには、サイトの運用を停止する必要があります。

次のフローチャートは、サイトの運用停止手順の概要を示しています。

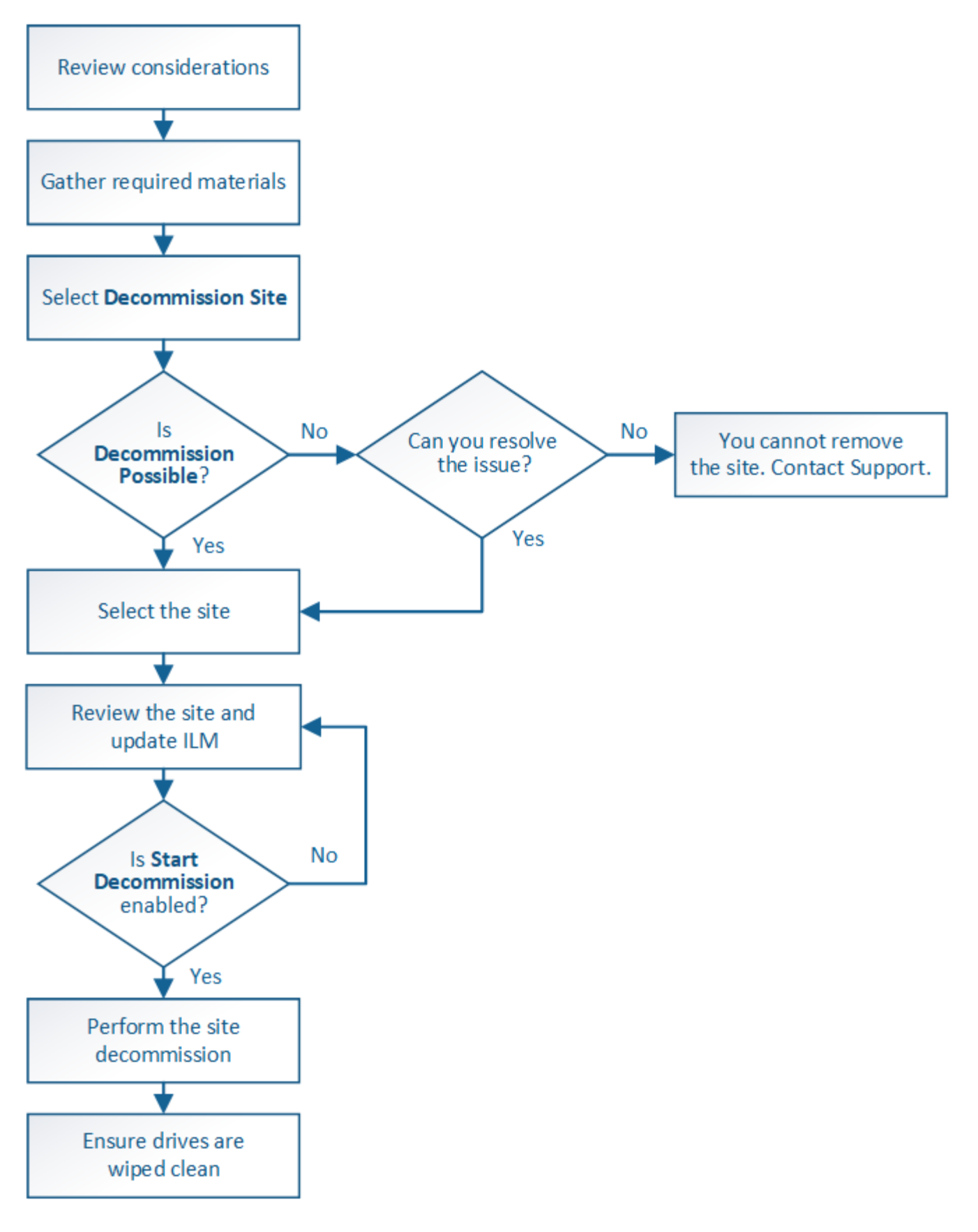

サイトの削除に関する考慮事項

サイトの運用停止手順 を使用してサイトを削除する前に、考慮事項を確認しておく必要 があります。

サイトの運用を停止した場合の動作

 $\bigcirc$ 

サイトの運用を停止すると、 StorageGRID はサイトのすべてのノードとサイト自体を StorageGRID システ ムから完全に削除します。

サイトの運用停止手順 が完了したら、次の手順を実行します

- StorageGRID を使用してサイトやサイトの任意のノードを表示したり、アクセスしたりすることはできな くなります。
- サイトを参照していたストレージプールやイレイジャーコーディングプロファイルは使用できなくなりま す。StorageGRID でサイトの運用を停止すると、ストレージプールが自動的に削除され、イレイジャーコ ーディングプロファイルが非アクティブ化されます。

接続されているサイトと切断されているサイトの運用停止手順の違い

サイト運用停止手順 を使用すると、すべてのノードが StorageGRID に接続されているサイト(接続されてい ないサイトの運用停止と呼ばれる)を削除したり、すべてのノードが StorageGRID から切断されているサイ ト(切断されたサイトの運用停止と呼ばれる)を削除したりできます。作業を開始する前に、これらの手順の 違いを理解しておく必要があります。

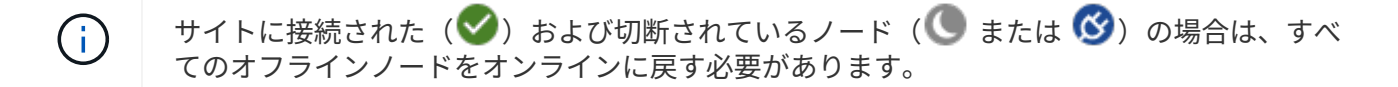

- 接続されたサイトの運用停止機能を使用すると、 StorageGRID システムから運用サイトを削除できま す。たとえば、接続されたサイトの運用停止を実行して、機能しているが不要になったサイトを削除でき ます。
- StorageGRID は、接続されているサイトを削除する際、 ILM を使用してサイトのオブジェクトデータを 管理します。接続されたサイトの運用停止を開始するには、すべての ILM ルールからサイトを削除し、新 しい ILM ポリシーをアクティブ化する必要があります。オブジェクトデータを移行するための ILM プロ セスとサイトを削除するための内部プロセスは同時に発生する可能性がありますが、実際の運用停止手順 を開始する前に ILM の手順を完了しておくことを推奨します。
- 切断されたサイトの運用停止機能を使用すると、障害が発生したサイトを StorageGRID システムから削 除できます。たとえば、切断されたサイトの運用停止を実行して、火災や洪水によって破壊されたサイト を削除できます。

切断されているサイトを削除すると、 StorageGRID はすべてのノードをリカバリ不能とみなし、データ の保持を試みません。ただし、切断されたサイトの運用停止を開始する前に、サイトをすべての ILM ルー ルから削除して、新しい ILM ポリシーをアクティブ化する必要があります。

切断されたサイトの運用停止手順 を実行する前に、ネットアップのアカウント担当者にお 問い合わせください。運用停止サイトのウィザードですべての手順を有効にする前に、要 件を確認してください。切断されているサイトの運用停止は、サイトをリカバリしたり、 サイトからオブジェクトデータをリカバリしたりできる可能性がある場合は、試行しない でください。

接続されているサイトまたは切断されているサイトを削除するための一般的な要件

接続されているサイトや切断されているサイトを削除する前に、次の要件について確認しておく必要がありま す。

- プライマリ管理ノードを含むサイトは運用停止できません。
- アーカイブノードを含むサイトは運用停止できません。
- いずれかのノードのインターフェイスがハイアベイラビリティ(HA)グループに属している場合は、サ イトの運用を停止できません。HA グループを編集してノードのインターフェイスを削除するか、 HA グ ループ全体を削除する必要があります。
- サイトの運用を停止するには、接続されている( →) および切断( → または →) をクリックしま す。
- 他のサイトのいずれかのノードが切断されている場合は、サイトの運用を停止できません( S) または  $\mathbf{O}_{\mathbb{R}}$
- ec-node-repair処理が実行中の場合は、サイトの運用停止手順 を開始できません。を参照してください ["](#page-1903-0) [データ](#page-1903-0)[修復](#page-1903-0)[ジョブを確](#page-1903-0)[認](#page-1903-0)[します](#page-1903-0)["](#page-1903-0) イレイジャーコーディングデータの修復を追跡するため。
- サイトの運用停止中は、手順 は次の処理を実行します。
	- 運用停止するサイトを参照するILMルールを作成することはできません。また、既存のILMルールを編 集してサイトを参照することもできません。
	- 拡張やアップグレードなど、その他のメンテナンス手順は実行できません。

接続されているサイトの運用停止中に別のメンテナンス手順 を実行する必要がある場 合は、を実行します ["](#page-1918-0)[ストレージノードを削除している間に](#page-1918-0)[手順](#page-1918-0) [を](#page-1918-0)[一時停](#page-1918-0)[止します](#page-1918-0)["](#page-1918-0)。\* Pause \* ボタンは、 ILM 評価またはイレイジャーコーディングデータの運用停止ステー ジに達したときにのみ有効になります。ただし、 ILM 評価(データ移行)はバックグ ラウンドで継続して実行されます。2 つ目のメンテナンス手順 が完了したら、運用停止 手順を再開できます。

- サイトの運用停止手順 の開始後にノードをリカバリする必要がある場合は、サポートにお問い合わせ ください。
- 一度に複数のサイトを運用停止することはできません。
- サイトに 1 つ以上の管理ノードが含まれており、 StorageGRID システムでシングルサインオン( SSO ) が有効になっている場合は、そのサイトに対する証明書利用者信頼をすべて Active Directory フェデレー ションサービス (AD FS) から削除する必要があります。

情報ライフサイクル管理(ILM)の要件

G)

サイトを削除する場合は、 ILM 設定を更新する必要があります。Decommission Site ウィザードでは、次のこ とを確認するために、いくつかの前提条件となる手順を実行できます。

- アクティブな ILM ポリシーではサイトが参照されません。その場合は、新しい ILM ルールを使用して新 しい ILM ポリシーを作成してアクティブ化する必要があります。
- ドラフトの ILM ポリシーが存在しません。ドラフトポリシーがある場合は削除する必要があります。
- アクティブポリシーまたはドラフトポリシーでルールが使用されていない場合でも、サイトを参照す るILMルールはありません。サイトを参照するすべてのルールを削除または編集する必要があります。

StorageGRID はサイトの運用を停止すると、サイトを参照している未使用のイレイジャーコーディングプロ ファイルを自動的に非アクティブ化し、サイトを参照している未使用のストレージプールを自動的に削除しま す。All Storage Nodesストレージプール (StorageGRID 11.6以前)が存在する場合は、すべてのサイトを使 用するため削除されます。

 $(i)$ 

サイトを削除する前に、新しい ILM ルールを作成して新しい ILM ポリシーをアクティブ化する 必要がある場合があります。以下の手順は、ILMの仕組みを十分に理解していること、および ストレージプール、イレイジャーコーディングプロファイル、ILMルールの作成、およびILMポ リシーのシミュレートとアクティブ化に精通していることを前提としています。を参照してく ださい ["ILM](#page-842-0) [を使用してオブジェクトを管理する](#page-842-0)["](#page-842-0)。

接続されているサイトでのオブジェクトデータに関する考慮事項

接続されたサイトの運用停止を実行する場合は、新しい ILM ルールと新しい ILM ポリシーを作成するとき に、サイトの既存のオブジェクトデータで実行する処理を決定する必要があります。次のいずれか、または両 方を実行できます。

- 選択したサイトからグリッド内の 1 つ以上の他のサイトにオブジェクトデータを移動します。
- データ移動の例 \* :サニーベールで新しいサイトを追加したために、ローリーでサイトの運用を停止する とします。この例では、すべてのオブジェクトデータを古いサイトから新しいサイトに移動します。ILM ルールと ILM ポリシーを更新する前に、両方のサイトで容量を確認する必要があります。サニーベールサ イトにローリーサイトのオブジェクトデータを保存できるだけの十分な容量があり、将来の成長に備えて サニーベールに十分な容量が残っていることを確認する必要があります。

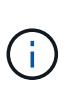

十分な容量を使用できるようにするには、が必要になる場合があります ["](#page-1712-0)[グリッドを](#page-1712-0)[展](#page-1712-0)[開](#page-1712-0)[し](#page-1712-0) [ます](#page-1712-0)["](#page-1712-0) この手順 を実行する前に、既存のサイトにストレージボリュームまたはストレージ ノードを追加するか、新しいサイトを追加します。

- 選択したサイトからオブジェクトコピーを削除します。
- データの削除の例 \* :現在、 3 コピーの ILM ルールを使用して 3 つのサイト間でオブジェクトデータを レプリケートしているとします。サイトの運用を停止する前に、同等の 2-copy ILM ルールを作成して、 2 つのサイトにのみデータを格納することができます。2-copy ルールを使用する新しい ILM ポリシーをア クティブ化すると、 ILM 要件を満たさなくなるため、 StorageGRID は 3 番目のサイトからコピーを削除 します。ただし、オブジェクトデータは引き続き保護され、残りの 2 つのサイトの容量は同じになりま す。

サイトの削除に対応するためにシングルコピーの ILM ルールを作成しないでください。あ る期間にレプリケートコピーを 1 つしか作成しない ILM ルールには、データが永続的に失 われるリスクがあります。オブジェクトのレプリケートコピーが 1 つしかない場合、スト レージノードに障害が発生したり、重大なエラーが発生すると、そのオブジェクトは失わ れます。また、アップグレードなどのメンテナンス作業中は、オブジェクトへのアクセス が一時的に失われます。

接続されたサイトの運用停止に関する追加要件

StorageGRID で接続されているサイトを削除する前に、次の点を確認してください。

• StorageGRID システムのすべてのノードの接続状態が \* connected \* (♥) です。ただし、ノードには アクティブなアラートを含めることができます。

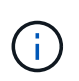

G)

1 つ以上のノードが切断されている場合は、 Decommission Site ウィザードの手順 1~4 を 完了できます。ただし、すべてのノードが接続されていないかぎり、運用停止プロセスを 開始するウィザードの手順5を完了することはできません。

- 削除するサイトにロードバランシングに使用されるゲートウェイノードまたは管理ノードが含まれている 場合は、が必要になることがあります["](../expand/index.html)[グリッドを](../expand/index.html)[展](../expand/index.html)[開](../expand/index.html)[します](../expand/index.html)["](../expand/index.html) をクリックして、別のサイトに同等の新し いノードを追加します。サイトの運用停止手順 を開始する前に、クライアントが交換用ノードに接続でき ることを確認してください。
- 削除するサイトにハイアベイラビリティ( HA )グループ内のゲートウェイノードまたは管理ノードがあ る場合は、運用停止サイトウィザードの手順 1~4 を完了できます。ただし、運用停止プロセスを開始する ウィザードの手順5を完了するには、これらのノードをすべてのHAグループから削除する必要がありま す。既存のクライアントがサイトのノードを含む HA グループに接続している場合は、サイトの削除後も 引き続き StorageGRID に接続できることを確認する必要があります。
- 削除するサイトのストレージノードにクライアントが直接接続している場合は、サイトの運用停止手順 を 開始する前に、それらのクライアントが他のサイトのストレージノードに接続できることを確認する必要 があります。
- アクティブな ILM ポリシーの変更に伴い移動されるオブジェクトデータに対応できる十分なスペースを残 りのサイトに確保する必要があります。必要になる場合もあります ["](#page-1712-0)[グリッドを](#page-1712-0)[展](#page-1712-0)[開](#page-1712-0)[します](#page-1712-0)["](#page-1712-0) 接続されてい るサイトの運用停止を完了する前に、ストレージノード、ストレージボリューム、または新しいサイトを 追加する。
- 手順 の運用停止が完了するまでに、十分な時間を確保する必要があります。StorageGRID の ILM プロセ スの運用が停止されるまでに、サイトからオブジェクトデータを移動または削除するのに数日、数週間、 場合によっては数カ月かかることがあります。

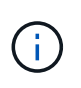

サイトからオブジェクトデータを移動または削除するには、サイトのデータ量、システム の負荷、ネットワークのレイテンシ、および ILM に求められる変更の性質に応じて、数 日、数週間、場合によっては数カ月かかることがあります。

• Decommission Site ウィザードの手順 1~4 をできるだけ早く完了する必要があります。実際の運用停止手 順 を開始する前にサイトからデータを移動できるようにすると(ウィザードの手順 5 で「運用停止 \* を開 始」を選択して)、運用停止手順 の処理がより迅速になり、システム停止やパフォーマンスへの影響も少 なくなります。

切断されたサイトの運用停止に関する追加要件

StorageGRID で切断されているサイトを削除する前に、次の点を確認してください。

• ネットアップのアカウント担当者に連絡しておきます。運用停止サイトのウィザードですべての手順を有 効にする前に、要件を確認してください。

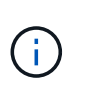

切断されているサイトの運用停止は、サイトをリカバリしたり、サイトからオブジェクト データをリカバリしたりできる可能性がある場合は、試行しないでください。を参照して ください["](how-site-recovery-is-performed-by-technical-support.html)[テク](how-site-recovery-is-performed-by-technical-support.html)[ニ](how-site-recovery-is-performed-by-technical-support.html)[カルサポートによるサイトリカ](how-site-recovery-is-performed-by-technical-support.html)[バ](how-site-recovery-is-performed-by-technical-support.html)[リの実行方](how-site-recovery-is-performed-by-technical-support.html)[法](how-site-recovery-is-performed-by-technical-support.html)["](how-site-recovery-is-performed-by-technical-support.html)。

- サイトのすべてのノードの接続状態が次のいずれかである必要があります。
	- \* 不明 \* ( ❤️):不明な理由で、ノードが切断されているか、ノード上のサービスが予期せず停止し ています。たとえば、ノードのサービスが停止したり、電源障害や予期しない停止によってノードの ネットワーク接続が失われたりする場合があります。
	- \* 管理上のダウン \* ( ): 想定される理由でノードがグリッドに接続されていません。たとえば、 ノード上のノードまたはサービスが正常にシャットダウンされたとします。
- 他のすべてのサイトのすべてのノードの接続状態が \* connected \* (のようになっている必要がありま

す ただし、これらの他のノードにはアクティブなアラートを含めることができます。

• StorageGRID を使用してサイトに格納されているオブジェクトデータを表示したり読み出したりすること ができなくなることを理解しておく必要があります。StorageGRID はこの手順 を実行する際、切断され ているサイトのデータを一切保持しません。

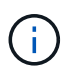

ILM ルールとポリシーが単一サイトの損失を防ぐように設計されている場合は、オブジェ クトのコピーが残りのサイトに存在します。

• あるオブジェクトの唯一のコピーがサイトに格納されていた場合、オブジェクトは失われて読み出せない ことを理解しておく必要があります。

サイトを削除するときの整合性制御に関する考慮事項

S3 バケットまたは Swift コンテナの整合性レベルにより、オブジェクトの取り込みが成功したことをクライ アントに通知する前に、 StorageGRID がすべてのノードおよびサイトにオブジェクトメタデータを完全にレ プリケートするかどうかが決まります。整合性制御では、オブジェクトの可用性と、異なるストレージノード およびサイト間でのオブジェクトの整合性のバランスを調整できます。

StorageGRID でサイトを削除するときは、削除するサイトにデータが書き込まれていないことを確認する必 要があります。その結果、各バケットまたはコンテナの整合性レベルが一時的に上書きされます。サイトの運 用停止プロセスの開始後、 StorageGRID は一時的に strong-site 整合性を使用し、オブジェクトのメタデータ がサイトに書き込まれないようにします。

この一時的な上書きの結果、残りのサイトで複数のノードが使用できなくなった場合、サイトの運用停止中に 発生するクライアントの書き込み、更新、および削除の処理が失敗する可能性があることに注意してくださ  $U<sub>o</sub>$ 

必要なデータや機器を揃えます

## サイトの運用を停止する前に、以下を準備しておく必要があります。

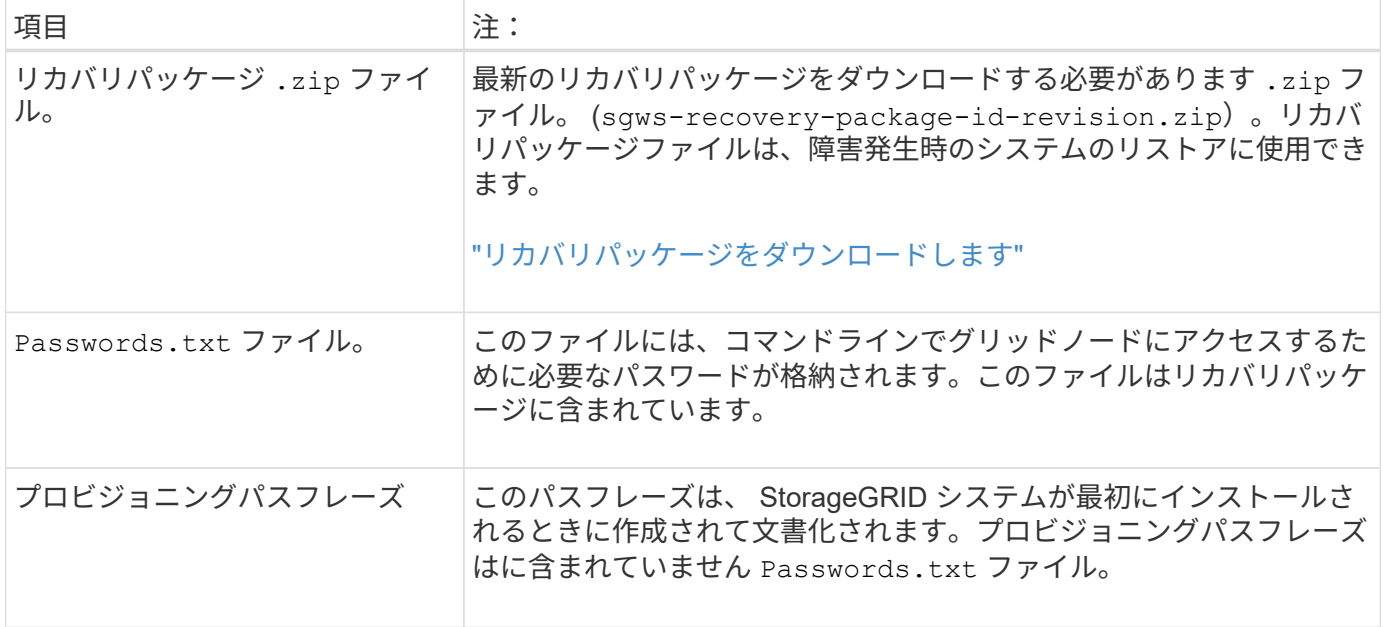

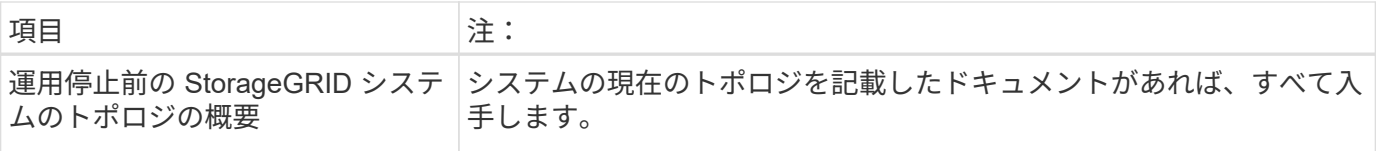

## 関連情報

["Web](#page-498-0) [ブラウ](#page-498-0)[ザ](#page-498-0)[の](#page-498-0)[要件](#page-498-0)["](#page-498-0)

手順 **1** : **[** サイト **]** を選択します

サイトの運用を停止できるかどうかを判断するには、まず Decommission Site ウィザー ドにアクセスします。

作業を開始する前に

- 必要な情報や資料をすべて入手しておきます。
- サイトの削除に関する考慮事項を確認しておきます。
- を使用して Grid Manager にサインインします ["](#page-498-0)[サポートされている](#page-498-0) [Web](#page-498-0) [ブラウ](#page-498-0)[ザ](#page-498-0)["](#page-498-0)。
- Root Access権限またはMaintenance権限とILM権限が必要です。

## 手順

- 1. [**maintenance] > [** Tasks] > [\* Decommission] \* を選択します。
- 2. [Decommission Site] を選択します。

Decommission Site ウィザードの Step 1 ( Select Site ) が表示されます。この手順には、 StorageGRID システムのサイトのアルファベット順に記載されています。

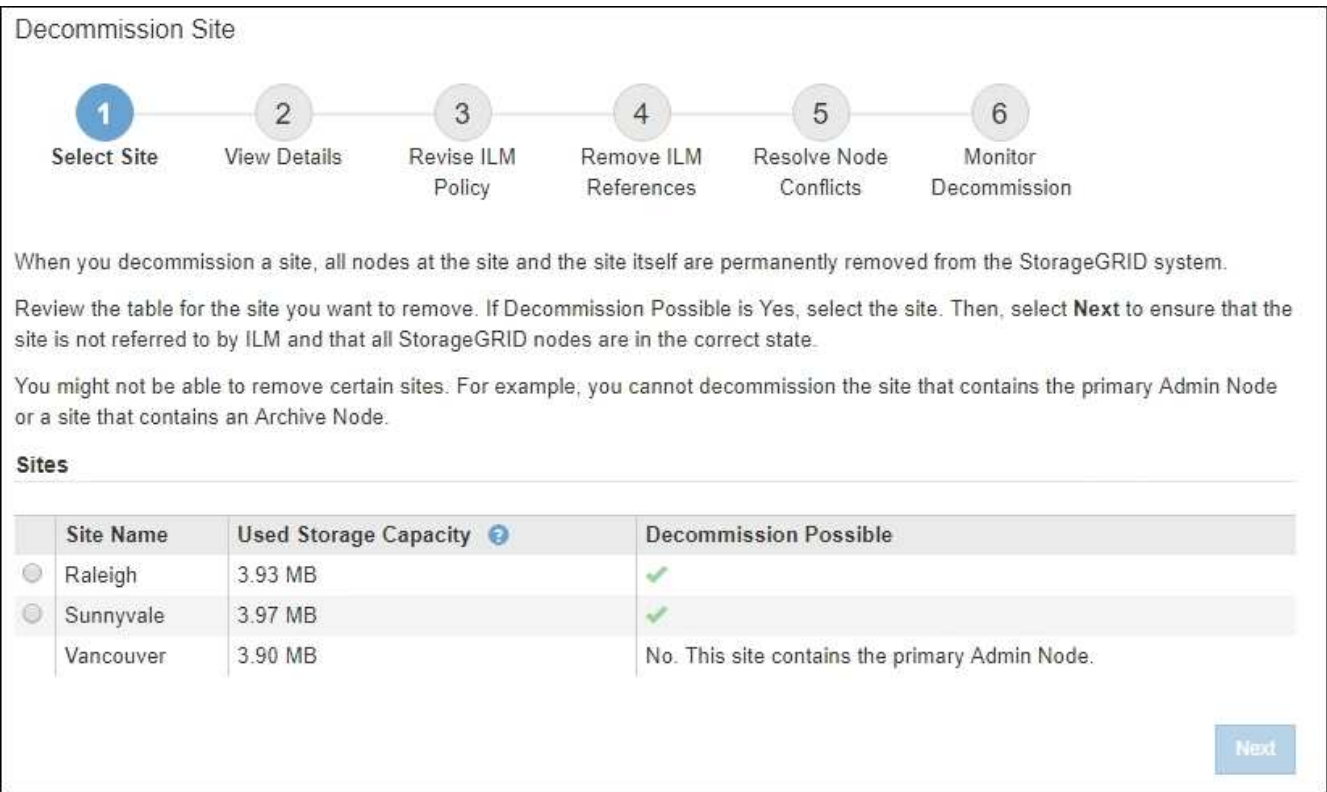

3. 「使用済みストレージ容量」列の値を確認し、各サイトのオブジェクトデータに現在使用されているスト レージの容量を特定します。

使用済みストレージ容量は概算値です。ノードがオフラインの場合は、ストレージの使用容量が最後に確 認されたサイトの値になります。

- 接続されたサイトの運用停止の場合、この値は、このサイトを安全に運用停止するために、他のサイ トに移動したり、 ILM によって削除したりする必要があるオブジェクトデータの量を表します。
- 切断されているサイトの運用停止の場合、この値は、このサイトの運用を停止するとシステムのデー タストレージにアクセスできなくなる容量を表します。

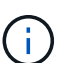

単一サイトの損失を防ぐように ILM ポリシーを設定した場合、オブジェクトデータの コピーが残りのサイトに残っている必要があります。

4. 「 \* Decommission possible \* 」列の理由を確認して、現在運用停止できるサイトを特定します。

 $\left(\begin{smallmatrix} 1\\1\end{smallmatrix}\right)$ 

サイトを運用停止できない理由が複数ある場合は、最も重大な理由が表示されます。

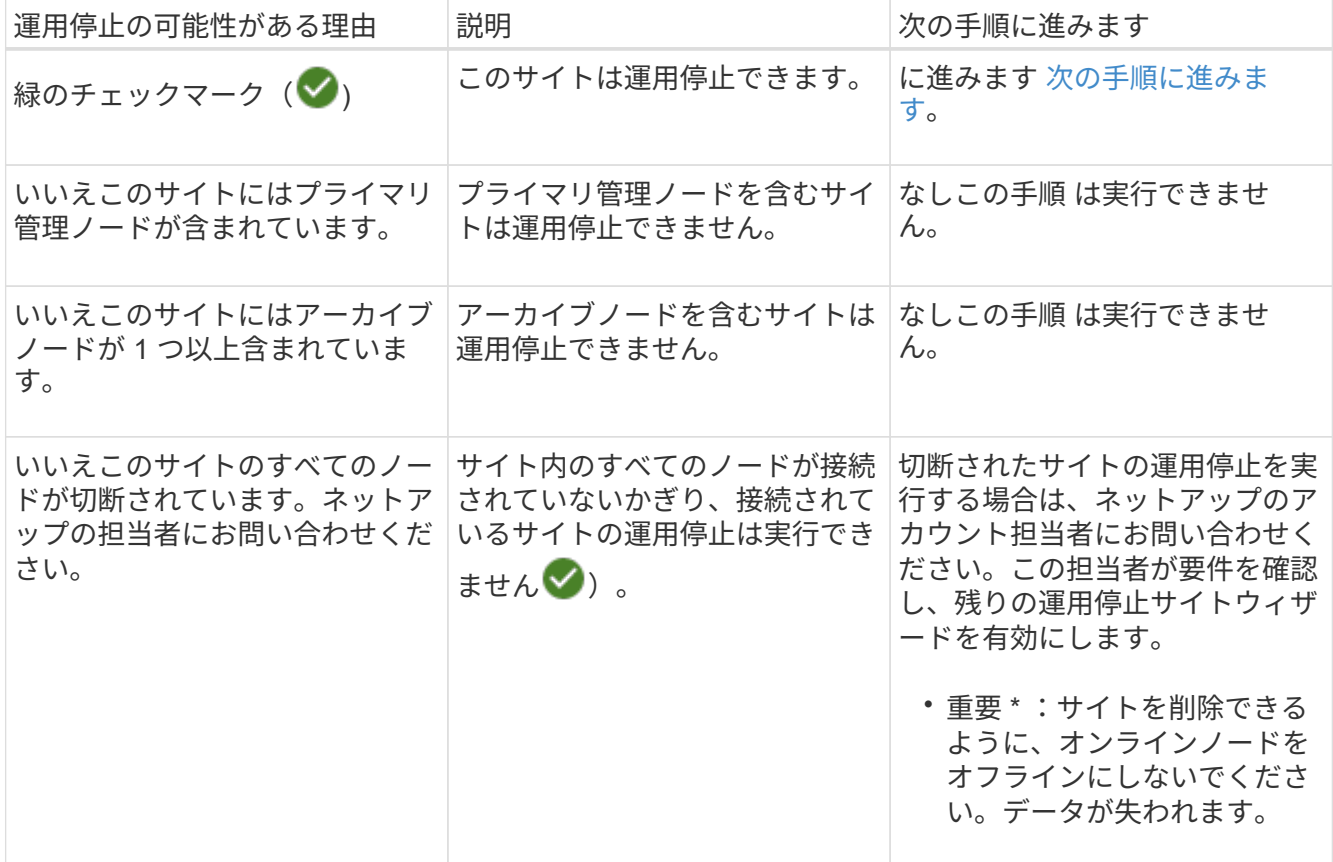

この例は、 3 つのサイトからなる StorageGRID システムを示しています。緑のチェックマーク( <mark>◇</mark> ) を ローリーとサニーベールのサイトで運用停止できることを示しています。ただし、バンクーバーサイトに はプライマリ管理ノードが含まれているため、サイトの運用を停止することはできません。

<span id="page-1927-0"></span>1. 運用停止が可能な場合は、サイトのオプションボタンを選択します。

「 \* 次へ \* 」ボタンが有効になっています。

2. 「 \* 次へ \* 」を選択します。

手順 2 (詳細を表示)が表示されます。

手順 **2** :詳細を表示する

運用停止サイトウィザードの手順 2 (詳細を表示)では、サイトに含まれているノー ド、各ストレージノードで使用されているスペースの量、およびグリッド内の他のサイ トで利用可能な空きスペースの量を確認できます。

作業を開始する前に

サイトの運用を停止する前に、サイトに格納されているオブジェクトデータの量を確認する必要があります。

- 接続されたサイトの運用停止処理を実行する場合は、 ILM を更新する前にサイトに現在存在しているオブ ジェクトデータの量を把握しておく必要があります。サイトの容量とデータ保護のニーズに基づいて、新 しい ILM ルールを作成して、データを他のサイトに移動したり、サイトからオブジェクトデータを削除し たりできます。
- 可能であれば、運用停止手順 を開始する前にストレージノードを拡張する必要があります。
- 切断されたサイトの運用停止処理を実行する場合は、サイトを削除した時点で永続的にアクセスできなく なるオブジェクトデータの量を把握しておく必要があります。

 $\left(\begin{array}{c} \text{i} \end{array}\right)$ 

切断されているサイトの運用停止を実行する場合、ILMでオブジェクトデータを移動または削 除することはできません。サイトに残っているデータはすべて失われます。ただし、単一サイ トの損失を防ぐように ILM ポリシーが設計されている場合、オブジェクトデータのコピーは残 りのサイトに残ります。を参照してください ["](#page-871-0)[サイト](#page-871-0)[障害](#page-871-0)[からの保護を有効にします](#page-871-0)["](#page-871-0)。

#### 手順

1. 手順 2 (詳細の表示)で、削除するように選択したサイトに関連する警告を確認します。

Decommission Site

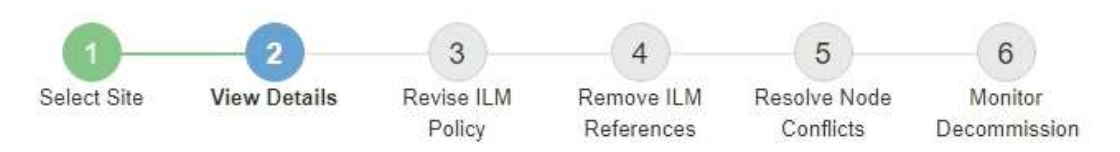

Data Center 2 Details

A This site includes a Gateway Node. If clients are currently connecting to this node, you must configure an equivalent node at another site. Be sure clients can connect to the replacement node before starting the decommission procedure.

▲ This site contains a mixture of connected and disconnected nodes. Before you can remove this site, you must bring all offline (blue or gray) nodes back online. Contact technical support if you need assistance.

## 次の場合は警告が表示されます。

◦ サイトにゲートウェイノードが含まれている。S3 および Swift クライアントがこのノードに接続中の

場合は、別のサイトに同じノードを設定する必要があります。手順 の運用停止を続行する前に、ク ライアントが交換用ノードに接続できることを確認してください。

◦ サイトには、接続された( )および切断されているノード( ● または 3)。このサイトを削 除する前に、すべてのオフラインノードをオンラインに戻す必要があります。

## 2. 削除するように選択したサイトの詳細を確認します。

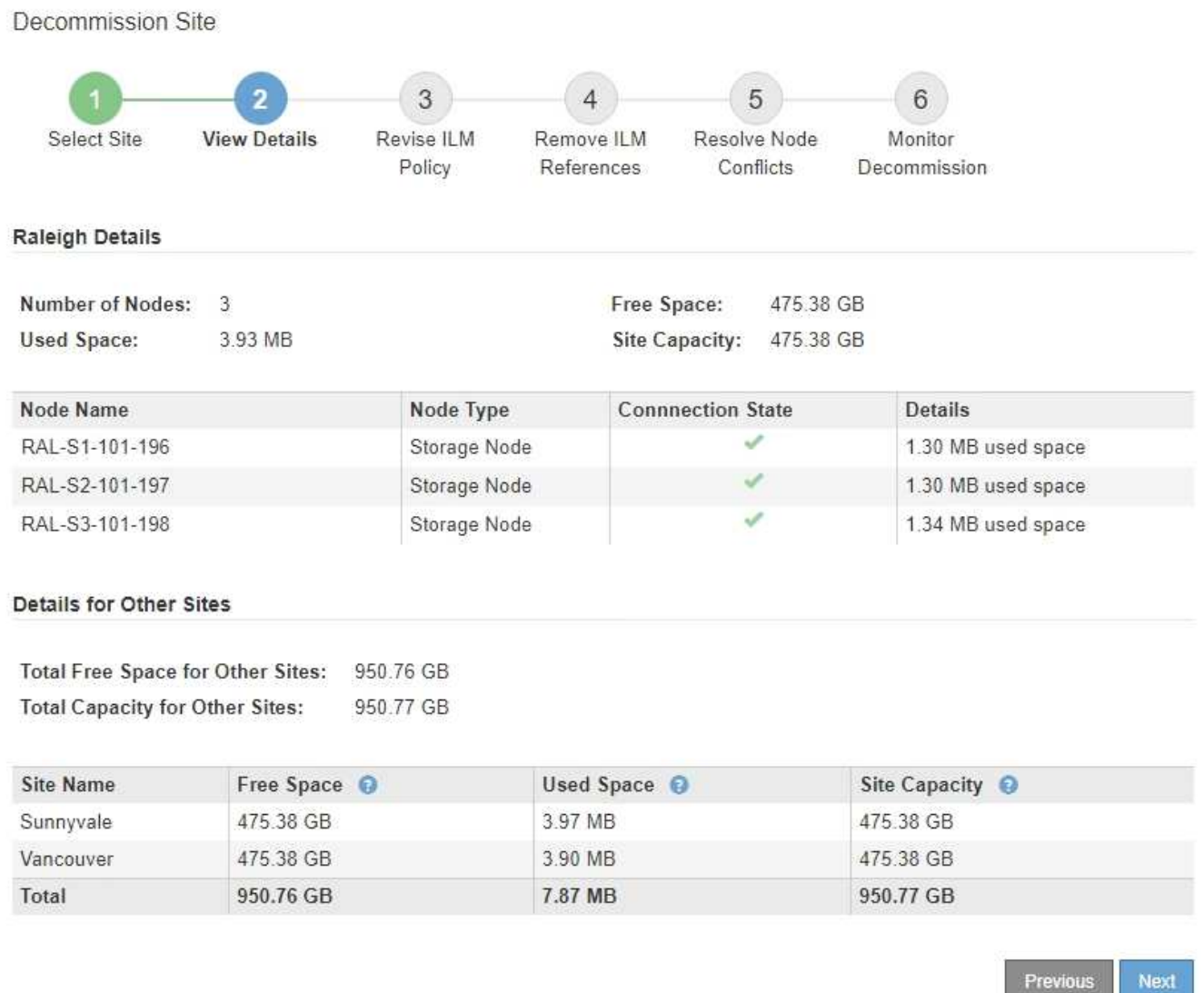

選択したサイトについては、次の情報が表示されます。

- ノードの数
- サイト内のすべてのストレージノードの使用済みスペース、空きスペース、および容量の合計。
	- 接続されているサイトの運用停止の場合、「使用済みスペース」の値は、 ILM を使用して他のサ イトに移動または削除する必要があるオブジェクトデータの量を表します。
	- 切断されたサイトの運用停止処理の場合、サイトを削除したときにアクセスできなくなるオブジ ェクトデータの量は「 \* Used Space \* 」の値で示されます。

◦ ノード名、タイプ、および接続状態:

▪  $\sim$ (接続済み) Next

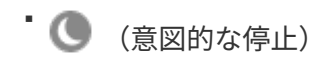

- (3) (不明)
- 各ノードの詳細:
	- 各ストレージノードについて、オブジェクトデータに使用されているスペースの量。
	- ・管理ノードとゲートウェイノードの場合、ノードが現在ハイアベイラビリティ( HA )グループで 使用されているかどうか。HAグループで使用されている管理ノードまたはゲートウェイノードは 運用停止できません。運用停止を開始する前に、HAグループを編集してサイトのすべてのノード を削除するか、HAグループにこのサイトのノードのみが含まれている場合はHAグループを削除し ます。手順については、を参照してください ["](#page-726-0)ハイアベイラビリティ ([HA](#page-726-0)) グループを管理しま [す](#page-726-0)["](#page-726-0)。
- 3. ページの詳細セクションで、グリッド内の他のサイトで利用可能なスペースを評価します。

#### Details for Other Sites

Total Free Space for Other Sites: 950.76 GB **Total Capacity for Other Sites:** 950.77 GB

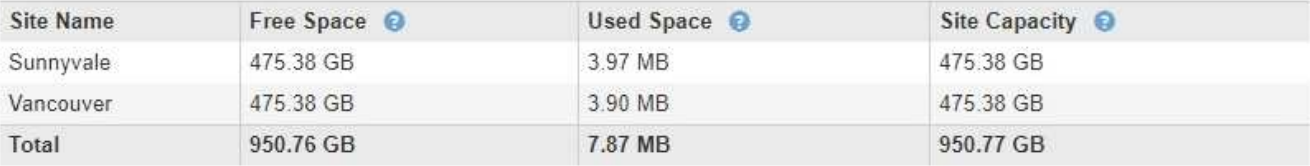

接続されたサイトの運用停止処理を実行していて、 ILM を使用して(削除するだけでなく)選択したサイ トからオブジェクトデータを移動する場合は、移動されたデータに対応できる十分な容量を他のサイトに 確保し、将来の拡張に備えて十分な容量を確保する必要があります。

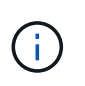

削除するサイトの \* 使用済みスペース \* が、他のサイトの \* 合計空きスペース \* より大きい 場合、警告が表示されます。サイトの削除後に十分なストレージ容量が確保されるように するために、この手順 を実行する前に拡張の実行が必要になる場合があります。

4. 「 \* 次へ \* 」を選択します。

手順 3 ( ILM ポリシーの改訂)が表示されます。

手順 **3** : **ILM** ポリシーを改訂する

運用停止サイトウィザードの手順 3 ( ILM ポリシーを改訂)から、サイトがアクティブ な ILM ポリシーで参照されているかどうかを確認できます。

作業を開始する前に

ILMの仕組みを十分に理解し、ストレージプール、イレイジャーコーディングプロファイル、ILMルールの作 成、ILMポリシーのシミュレートとアクティブ化に精通している。を参照してください ["ILM](#page-842-0) [を使用してオブ](#page-842-0) [ジェクトを管理する](#page-842-0)["](#page-842-0)。

このタスクについて

StorageGRID は、そのサイトがアクティブなILMポリシー内のILMルールで参照されている場合、そのサイ トの運用を停止できません。

現在の ILM ポリシーが削除するサイトを参照している場合は、特定の要件を満たす新しい ILM ポリシーをア クティブ化する必要があります。具体的には、新しい ILM ポリシー:

- サイトを参照しているストレージプールや[すべてのサイト]オプションを使用しているストレージプール は使用できません。
- サイトを参照するイレイジャーコーディングプロファイルは使用できません。
- StorageGRID 11.6以前のインストールでは、Make 2 Copiesルールを使用できません。
- すべてのオブジェクトデータを完全に保護するように設計する必要があります。

サイトの削除に対応するためにシングルコピーの ILM ルールを作成しないでください。あ る期間にレプリケートコピーを 1 つしか作成しない ILM ルールには、データが永続的に失 われるリスクがあります。オブジェクトのレプリケートコピーが 1 つしかない場合、スト  $(\sf{i})$ レージノードに障害が発生したり、重大なエラーが発生すると、そのオブジェクトは失わ れます。また、アップグレードなどのメンテナンス作業中は、オブジェクトへのアクセス が一時的に失われます。

\_connected サイトの運用停止 \_ を実行する場合は、削除するサイトに現在あるオブジェクトデータを StorageGRID でどのように管理するかを検討する必要があります。データ保護要件に応じて、新しいルール によって既存のオブジェクトデータを別のサイトに移動したり、不要になったオブジェクトコピーを削除した りできます。

新しいポリシーの設計でサポートが必要な場合は、テクニカルサポートにお問い合わせください。

手順

- 1. 手順 3 ( ILM ポリシーの改訂)で、アクティブな ILM ポリシー内の ILM ルールが削除対象として選択し たサイトを参照しているかどうかを確認します。
- 2. ルールがリストされていない場合は、\*[次へ]\*を選択してに進みます ["](#page-1934-0)[手順](#page-1934-0) [4](#page-1934-0) [:](#page-1934-0) [ILM](#page-1934-0) [参照](#page-1934-0)[を削除する](#page-1934-0)["](#page-1934-0)。
- 3. テーブルに ILM ルールが 1 つ以上表示されている場合は、アクティブポリシー名 \* の横のリンクを選択し ます。

ブラウザの新しいタブに[ILM policies]ページが表示されます。このタブを使用して ILM を更新しま す。[Decommission Site] ページは、 [other] タブに表示されたままになります。

a. 必要に応じて、\* ILM **>** Storage pools \*を選択して、サイトを参照していないストレージプールを1つ 以上作成します。

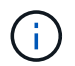

詳細については、情報ライフサイクル管理を使用してオブジェクトを管理する手順を参 照してください。

b. イレイジャーコーディングを使用する場合は、\* ILM \*>\*イレイジャーコーディング\*を選択して1つ以 上のイレイジャーコーディングプロファイルを作成します。

サイトを参照していないストレージプールを選択する必要があります。

 $(\, \mathrm{i} \, )$ 

イレイジャーコーディングプロファイルで\* All Storage Nodes \*ストレージプール (StorageGRID 11.6以前)を使用しないでください。

4. \* ILM \* > \* Rules \* を選択し、手順 3 ( ILM ポリシーの改訂)の表に記載された各ルールをクローニング します。

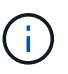

詳細については、情報ライフサイクル管理を使用してオブジェクトを管理する手順を参照 してください。

- a. 新しいポリシーでこれらのルールを簡単に選択できるように、名前を使用します。
- b. 配置手順を更新します。

サイトを参照しているストレージプールまたはイレイジャーコーディングプロファイルをすべて削除 し、新しいストレージプールまたはイレイジャーコーディングプロファイルに置き換えます。

(†

新しいルールでは\* All Storage Nodes \*ストレージプールを使用しないでください。

5. 「 \* ILM \* > \* Policies \* 」を選択し、新しいルールを使用する新しいポリシーを作成します。

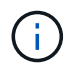

詳細については、情報ライフサイクル管理を使用してオブジェクトを管理する手順を参照 してください。

- a. アクティブなポリシーを選択し、 \* Clone \* を選択します。
- b. ポリシー名と変更理由を指定してください。
- c. クローニングしたポリシーのルールを選択します。
	- [Decommission Site]ページの[Step 3(Revise ILM Policy)]に表示されたルールをすべてクリアし ます。
	- サイトを参照しないデフォルトのルールを選択します。

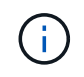

このルールでは\* All Storage Nodes ストレージプールを使用しているため、 Make 2 Copies \*ルールは選択しないでください。このルールは許可されていません。

▪ 作成した他の置換ルールを選択します。これらのルールはサイトを指していない必要がありま す。

#### **Select Rules for Policy**

#### **Select Default Rule**

This list shows the rules that do not use any filters. Select one rule to be the default rule for the policy. The default rule applies to any objects that do not match another rule in the policy and is always evaluated last. The default rule should retain objects forever.

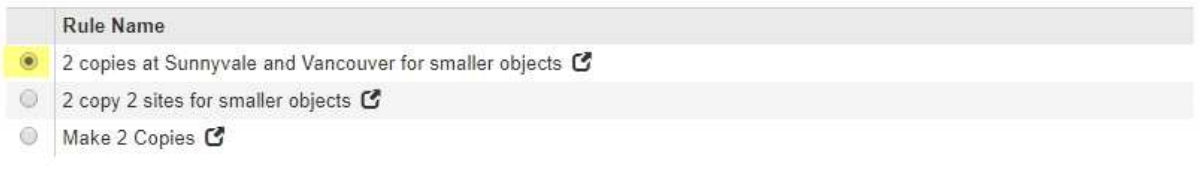

## **Select Other Rules**

The other rules in a policy are evaluated before the default rule and must use at least one filter. Each rule in this list uses at least one filter (tenant account, bucket name, or an advanced filter, such as object size).

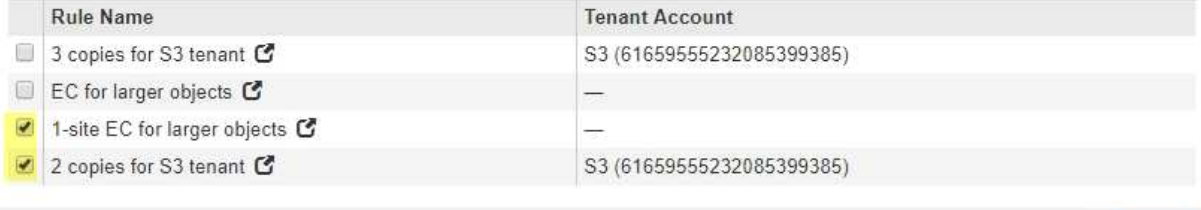

- d. \* 適用 \* を選択します。
- e. 行をドラッグしてポリシー内のルールの順序を変更します。

デフォルトのルールは移動できません。

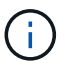

ILM ルールの順序が正しいことを確認してください。ポリシーをアクティブ化すると、新 規および既存のオブジェクトがリスト内の順にルールによって評価されます。

- a. ドラフトポリシーを保存します。
- 6. オブジェクトを取り込み、ドラフトポリシーをシミュレートして正しいルールが適用されることを確認し ます。

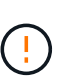

 $(\,|\,)$ 

原因 ポリシーにエラーがあると、回復不能なデータ損失が発生する可能性があります。ポ リシーをアクティブ化する前によく確認およびシミュレートし、想定どおりに機能するこ とを確認してください。

新しい ILM ポリシーをアクティブ化すると、 StorageGRID は、そのポリシーを使用して、 既存のオブジェクトと新たに取り込まれたオブジェクトを含むすべてのオブジェクトを管 理します。新しい ILM ポリシーをアクティブ化する前に、既存のレプリケートオブジェク トとイレイジャーコーディングオブジェクトの配置に対する変更を確認してください。既 存のオブジェクトの場所を変更すると、新しい配置が評価されて実装される際に一時的な リソースの問題が発生する可能性があります。

7. 新しいポリシーをアクティブ化します。

接続さ StorageGRID れたサイトの運用停止手順を実行すると、新しい ILM ポリシーをアクティブ化した 時点で、選択したサイトからオブジェクトデータの削除が開始されます。すべてのオブジェクトコピーの

Cancel

Apply

移動または削除には数週間かかることがあります。サイトにオブジェクトデータが残っている間もサイト の運用停止を安全に開始できますが、実際の運用停止手順 を開始する前にデータをサイトから移動するこ とが許可されている場合は、運用停止手順 の処理がより迅速になり、システム停止やパフォーマンスへの 影響も少なくなります (ウィザードの手順 5 で「 \* 分解を開始」を選択)。

8. 手順 3 ( ILM ポリシーの改訂) \* に戻って、新しいアクティブポリシーに ILM ルールがサイトを参照し ていないこと、および \* Next \* ボタンが有効になっていることを確認します。

#### Rules Referring to Raleigh in the Active ILM Policy

The table lists the ILM rules in the active ILM policy that refer to the site.

- . If no ILM rules are listed, the active ILM policy does not refer to the site. Select Next to go to Step 4 (Remove ILM References).
- . If one or more ILM rules are listed, you must create and activate a new policy that does not use these rules.

Active Policy Name: Data Protection for Two Sites C

No ILM rules in the active ILM policy refer to Raleigh.

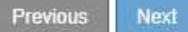

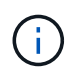

ルールが表示された場合は、続行する前に新しい ILM ポリシーを作成してアクティブ化す る必要があります。

9. ルールがリストされていない場合は、「 \* 次へ \* 」を選択します。

手順4( Remove ILM References )が表示されます。

<span id="page-1934-0"></span>手順 **4** : **ILM** 参照を削除する

運用停止サイトウィザードの手順 4 ( ILM 参照を削除)から、ドラフトポリシーが存在 する場合は削除し、サイトを参照している未使用の ILM ルールを削除または編集できま す。

このタスクについて

次の場合は、サイト運用停止の手順 を開始することができません。

- ドラフトの ILM ポリシーが存在します。ドラフトポリシーがある場合は削除する必要があります。
- ILM ルールはサイトを参照します。これは、そのルールがどの ILM ポリシーでも使用されていない場合も 同様です。サイトを参照するすべてのルールを削除または編集する必要があります。

手順

- 1. ドラフトポリシーが表示されている場合は削除します。
	- a. [ ドラフトポリシーの削除 ] を選択します。
	- b. 確認ダイアログボックスで「 \* OK \* 」を選択します。
- 2. 未使用の ILM ルールがサイトを参照しているかどうかを確認します。

Decommission Site

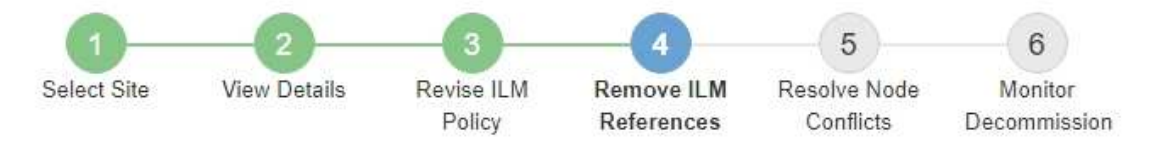

Before you can decommission a site, you must ensure that no proposed ILM policy exists and that no ILM rules refer to the site, even if those rules are not currently used in an ILM policy.

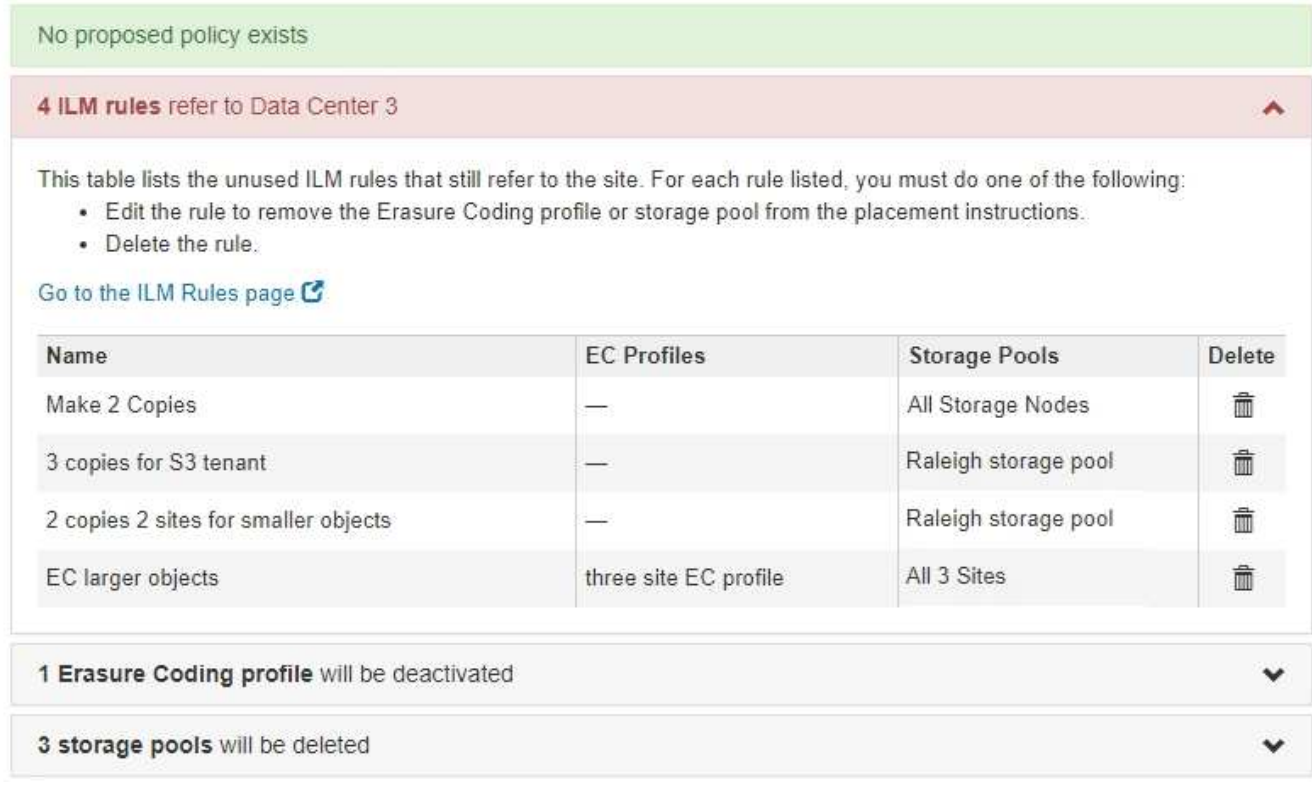

表示されたILMルールは引き続きサイトを参照していますが、どのポリシーでも使用されていません。こ の例では、次のように

- Make 2 Copies ルールでは、 All Storage Nodes ストレージプール(**StorageGRID 11.6**以前)を使用 し、 All Sites \*サイトを使用します。
- S3 テナント \* ルールの未使用のコピーが 3 つある場合は、「ローリー \* ストレージプール」と呼ばれ ます。
- 小容量のオブジェクト \* ルール用の未使用の \* 2 コピー 2 サイトは、 \* ローリー \* ストレージプール を表します。
- 未使用の\* EC larger objects ルールでは、 All 3 Sites \*イレイジャーコーディングプロファイル でRaleighサイトを使用します。
- ILMルールが表示されない場合は、\*[次へ]\*を選択してに進みます ["](#page-1937-0)[手順](#page-1937-0) [5](#page-1937-0) [:ノードの](#page-1937-0)[競](#page-1937-0)[合を解決する](#page-1937-0) [\(](#page-1937-0)[運](#page-1937-0)[用](#page-1937-0)[停](#page-1937-0)[止を](#page-1937-0)[開](#page-1937-0)[始](#page-1937-0)[する\)](#page-1937-0)["](#page-1937-0)。

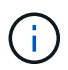

StorageGRID はサイトの運用を停止すると、サイトを参照している未使用のイレイジ ャーコーディングプロファイルを自動的に非アクティブ化し、サイトを参照している未 使用のストレージプールを自動的に削除します。All Storage Nodesストレージプール (StorageGRID 11.6以前)は、All Sitesサイトを使用しているため削除されています。

◦ 1 つ以上の ILM ルールが表示される場合は、次の手順に進みます。

- 3. 使用されていない各ルールを編集または削除します。
	- ルールを編集するには、ILMルールページに移動して、サイトを参照するイレイジャーコーディングプ ロファイルまたはストレージプールを使用するすべての配置を更新します。次に、 \* 手順 4 ( ILM 参 照の削除) \* に戻ります。

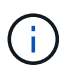

詳細については、情報ライフサイクル管理を使用してオブジェクトを管理する手順を参 照してください。

。ルールを削除するには、ごみ箱のアイコンを選択します <mark>侖</mark> 「 \* OK 」を選択します。

$$
\textcircled{\scriptsize{1}}
$$

サイトの運用を停止する前に、\* Make 2 Copies \*ルールを削除する必要があります。

4. ドラフトの ILM ポリシーが存在しないこと、および未使用の ILM ルールがサイトを参照していないこ と、および \* Next \* ボタンが有効になっていることを確認します。

Decommission Site

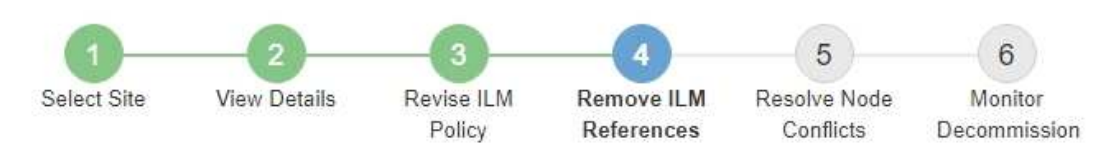

Before you can decommission a site, you must ensure that no proposed ILM policy exists and that no ILM rules refer to the site, even if those rules are not currently used in an ILM policy.

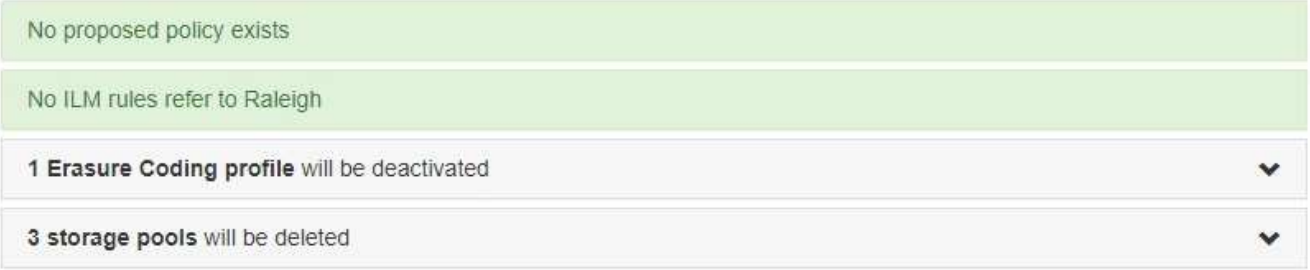

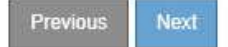

## 5. 「 \* 次へ \* 」を選択します。

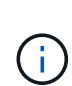

サイトを参照している残りのストレージプールとイレイジャーコーディングプロファイル は、サイトを削除すると無効になります。StorageGRID はサイトの運用を停止すると、サ イトを参照している未使用のイレイジャーコーディングプロファイルを自動的に非アクテ ィブ化し、サイトを参照している未使用のストレージプールを自動的に削除します。All Storage Nodesストレージプール (StorageGRID 11.6以前) は、All Sitesサイトを使用して いるため削除されています。

ステップ 5 (ノードの競合を解決)が表示されます。

<span id="page-1937-0"></span>手順 **5** :ノードの競合を解決する(運用停止を開始する)

Decommission Site ウィザードの Step 5 ( Resolve Node Conflicts ) から、 StorageGRID システム内のノードが切断されているか、選択したサイトのノードが High Availability (HA) グループに属しているかを確認できます。いずれかのノードの競合 が解決されたら、このページから運用停止手順 を開始します。

作業を開始する前に

StorageGRID システムのすべてのノードが次のように正しい状態であることを確認する必要があります。

•<br>・StorageGRID システムのすべてのノードが接続されている必要があります(  $\bullet\hspace{-2.8mm}$  )。

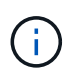

切断されたサイトの運用停止を実行する場合は、削除するサイトのすべてのノードを切断 し、他のすべてのサイトのすべてのノードを接続する必要があります。

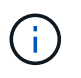

1つ以上のボリュームがオフライン(アンマウント済み)の場合、またはオンライン(マウ ント済み)でエラー状態の場合、運用停止は開始されません。

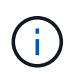

運用停止の実行中に1つ以上のボリュームがオフラインになると、それらのボリュームがオ ンラインに戻ったあとに運用停止プロセスが完了します。

•削除するサイトにハイアベイラビリティ( HA )グループに属するインターフェイスを持つことはできま せん。

このタスクについて

手順 5 (ノードの競合を解決) 用に表示されたノードがある場合は、運用停止を開始する前に問題 を修正す る必要があります。

このページからサイトの手順 の運用停止を開始する前に、次の考慮事項を確認してください。

• 手順 の運用停止が完了するまでに、十分な時間を確保する必要があります。

 $\left(\cdot\right)$ 

サイトからオブジェクトデータを移動または削除するには、サイトのデータ量、システム の負荷、ネットワークのレイテンシ、および ILM に求められる変更の性質に応じて、数 日、数週間、場合によっては数カ月かかることがあります。

- サイトの運用停止中は、手順 は次の処理を実行します。
	- 運用停止するサイトを参照するILMルールを作成することはできません。また、既存のILMルールを編 集してサイトを参照することもできません。

◦ 拡張やアップグレードなど、その他のメンテナンス手順は実行できません。

 $(i)$ 

接続されているサイトの運用停止中に別のメンテナンス手順 を実行する必要がある場 合は、ストレージノードを削除している間に手順 を一時停止できます。[Pause (一時 停止) ] ボタンは、「デコミッション・レプリケート・データとイレイジャーコーディ ング・データ」ステージの間に有効になります。

◦ サイトの運用停止手順 の開始後にノードをリカバリする必要がある場合は、サポートにお問い合わせ

## 手順

1. 手順 5 (ノードの競合を解決)の「切断されているノード」セクションで、 StorageGRID システム内の いずれかのノードの接続状態が「 Unknown 」(不明)であるかどうかを確認します 3) または管理上 のダウン(●)。

Decommission Site

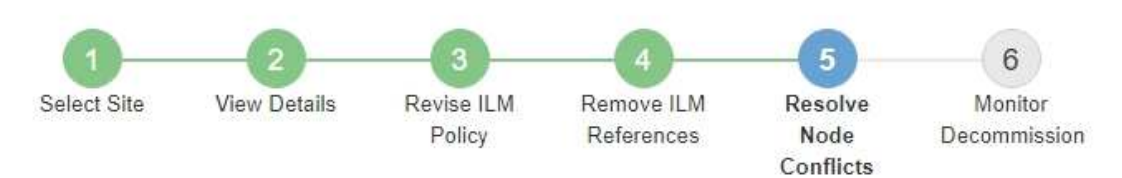

Before you can decommission the site, you must ensure the following:

- · All nodes in your StorageGRID system are connected. Note: If you are performing a disconnected site decommission, all nodes at the site you are removing must be disconnected.
- . No node at the selected site belongs to a high availability (HA) group.

If a node is listed in either table, you must correct the issue before you can continue.

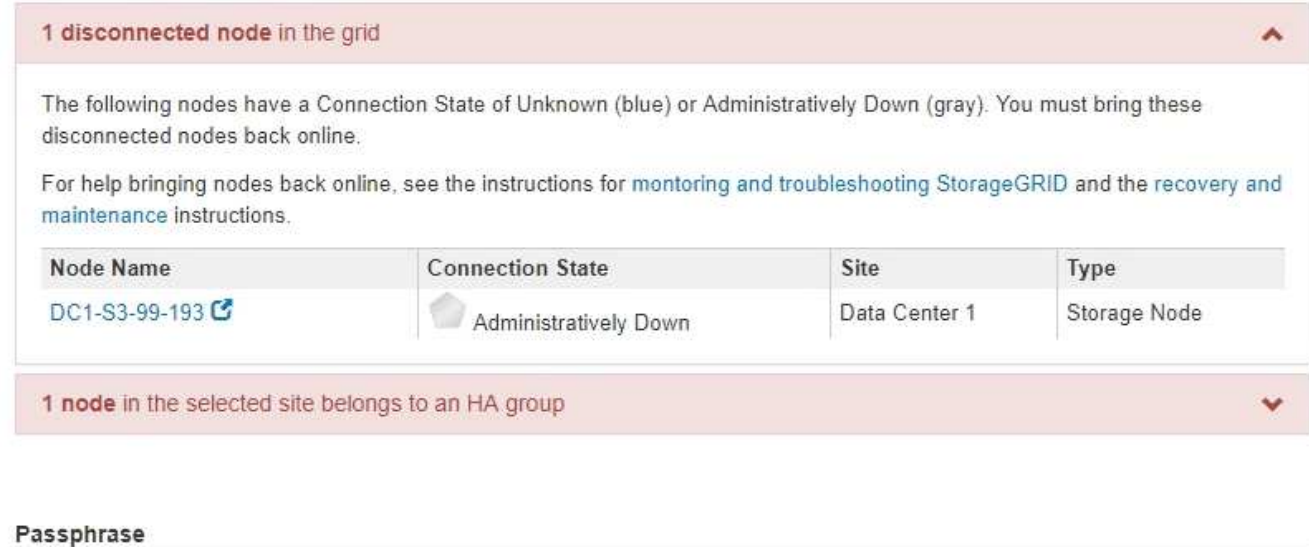

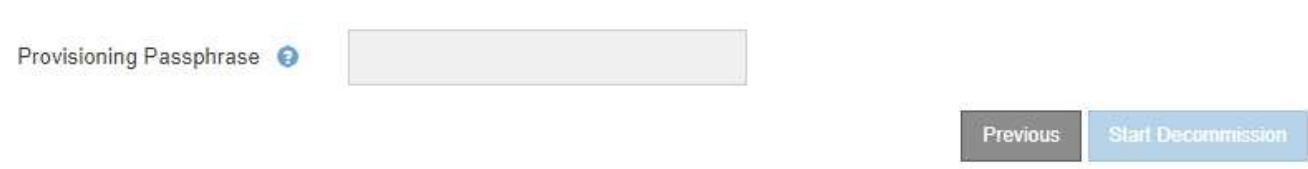

2. 切断されているノードがある場合は、オンラインに戻します。

を参照してください ["](#page-1993-0)[グリッドノードの](#page-1993-0)[手順](#page-1993-0)["](#page-1993-0)。サポートが必要な場合は、テクニカルサポートにお問い合 わせください。

3. 切断されているすべてのノードがオンラインに戻ったら、手順 5 (ノードの競合を解決)の HA グループ に関するセクションを確認します。

このテーブルには、選択したサイトにあるハイアベイラビリティ (HA) グループに属するノードがすべ て表示されます。

Decommission Site

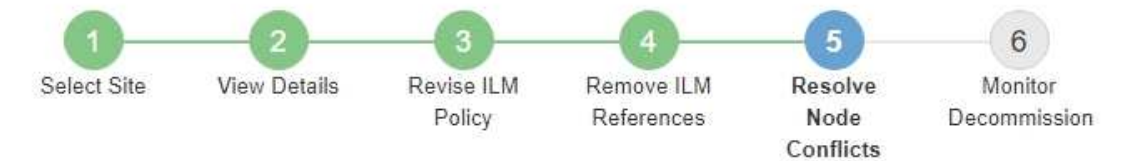

Before you can decommission the site, you must ensure the following:

- All nodes in your StorageGRID system are connected. Note: If you are performing a disconnected site decommission, all nodes at the site you are removing must be disconnected.
- . No node at the selected site belongs to a high availability (HA) group.

If a node is listed in either table, you must correct the issue before you can continue.

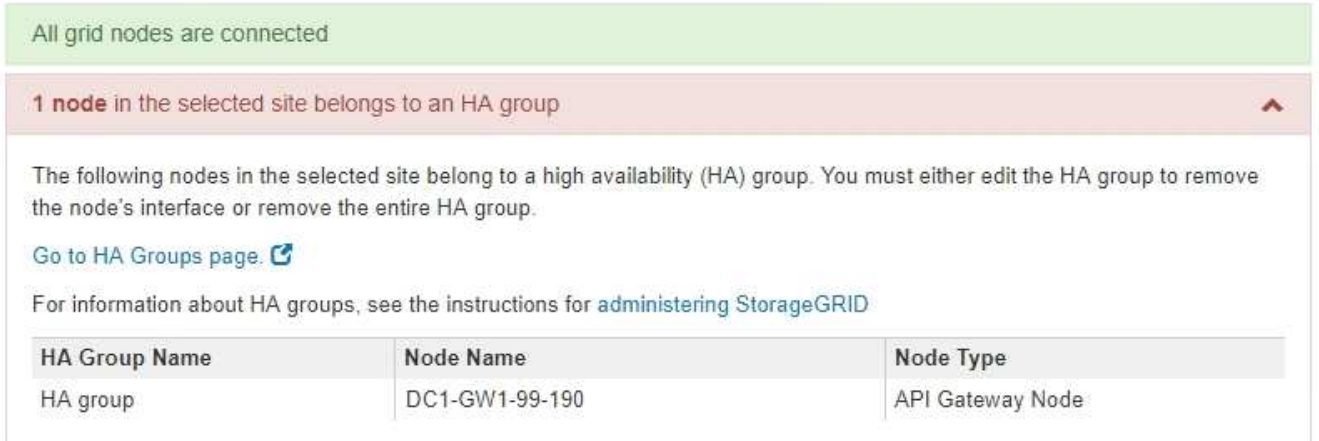

#### Passphrase

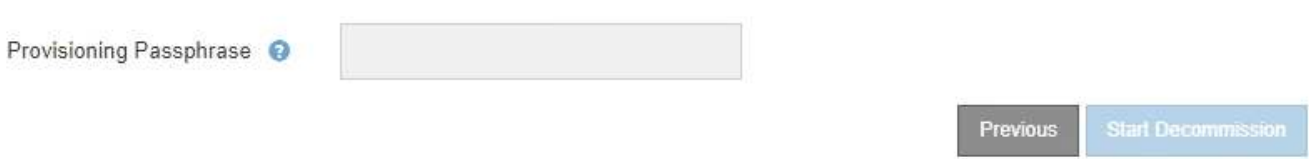

- 4. 表示されたノードがある場合は、次のいずれかを実行します。
	- 該当する各 HA グループを編集してノードインターフェイスを削除します。
	- このサイトからノードのみを含む HA グループを削除します。StorageGRID の管理手順を参照してく ださい。

すべてのノードが接続されていて、選択したサイト内のノードが HA グループで使用されていない場合 は、「 \* Provisioning Passphrase \* 」フィールドが有効になります。

5. プロビジョニングパスフレーズを入力します。

[ \* 分解を開始 \* ( Start Decommission \* ) ] ボタンが有効になります。

Decommission Site

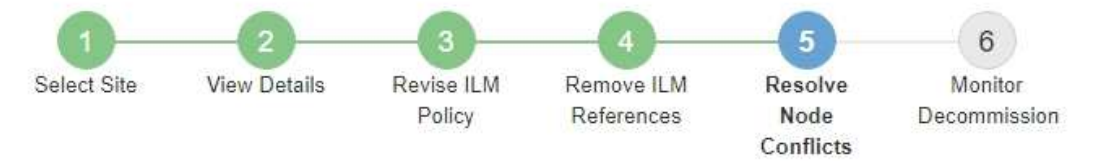

Before you can decommission the site, you must ensure the following:

- All nodes in your StorageGRID system are connected. Note: If you are performing a disconnected site decommission, all nodes at the site you are removing must be offline.
- . No node at the selected site belongs to a high availability (HA) group.

If a node is listed in either table, you must correct the issue before you can continue.

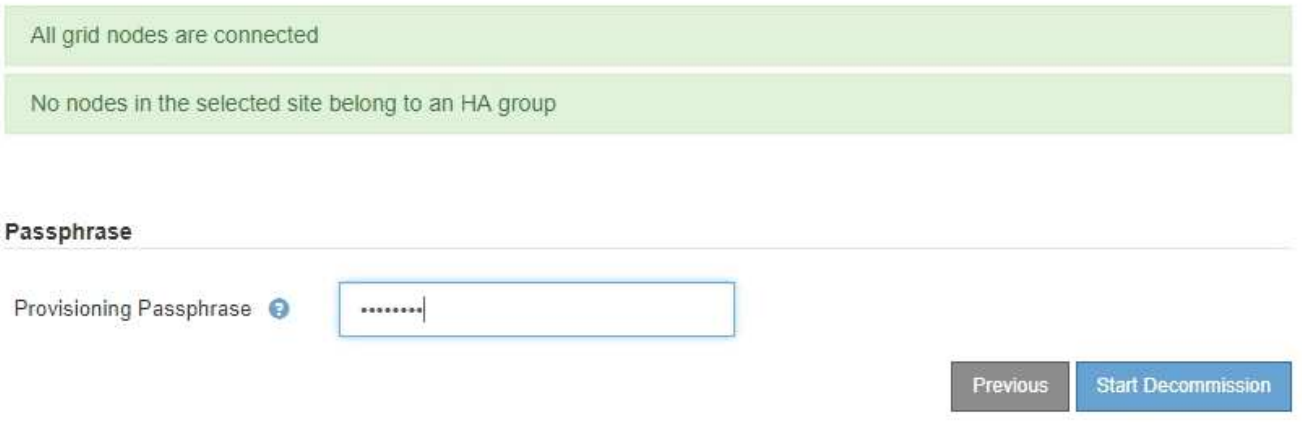

6. サイトの運用停止手順 を開始する準備ができたら、 \* 運用停止を開始 \* を選択します。

削除するサイトとノードが警告として表示されます。サイトを完全に削除するには、数日、数週間、場合 によっては数か月かかることがあります。

## A Warning

The following site and its nodes have been selected for decommissioning and will be permanently removed from the StorageGRID system:

Data Center 3

- $\cdot$  DC3-S1
- $-DC3-S2$
- $\cdot$  DC3-S3

When StorageGRID removes a site, it temporarily uses strong-site consistency to prevent object metadata from being written to the site being removed. Client write and delete operations can fail if multiple nodes become unavailable at the remaining sites.

This procedure might take days, weeks, or even months to complete. Select Maintenance > Decommission to monitor the decommission progress.

Do you want to continue?

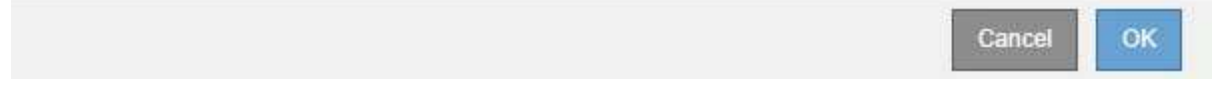

7. 警告を確認します。開始する準備ができたら、「 \* OK \* 」を選択します。

新しいグリッド設定が生成されるときにメッセージが表示されます。運用停止するグリッドノードのタイ プと数によっては、このプロセスには時間がかかることがあります。

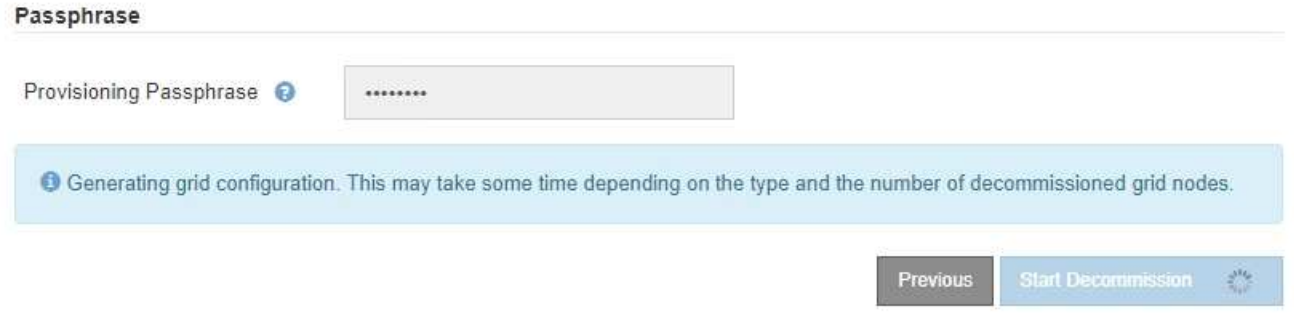

新しいグリッド設定が生成されると、ステップ 6 ( Monitor Decommission ) が表示されます。

[ 前へ \* ] ボタンは、運用停止が完了するまで無効のままです。

ステップ **6** :運用停止を監視する

Decommission Site ページウィザードの Step 6 ( Monitor Decommission ) では、サイ トが削除されるまで進行状況を監視できます。

このタスクについて

StorageGRID は、接続されているサイトを削除するときに、次の順序でノードを削除します。

- 1. ゲートウェイノード
- 2. 管理ノード
- 3. ストレージノード

StorageGRID は切断されているサイトを削除するときに、次の順序でノードを削除します。

- 1. ゲートウェイノード
- 2. ストレージノード
- 3. 管理ノード

各ゲートウェイノードまたは管理ノードの削除には数分から 1 時間程度しかかかる場合がありますが、スト レージノードには数日から数週間かかる場合があります。

#### 手順

1. 新しいリカバリパッケージが生成されたら、すぐにファイルをダウンロードします。

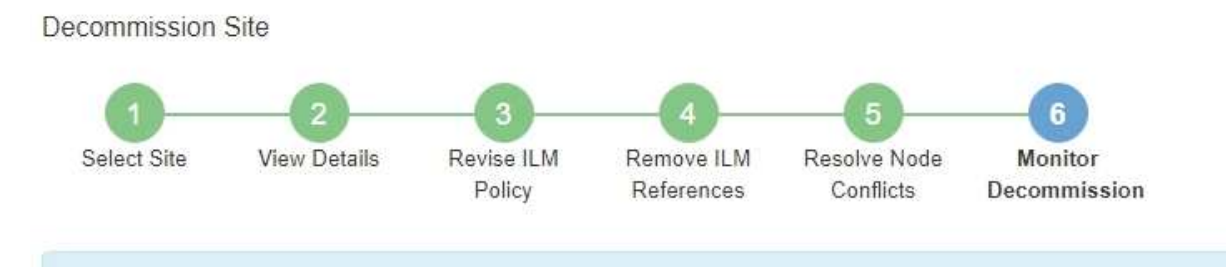

A new Recovery Package has been generated as a result of the configuration change. Go to the Recovery Package page to download it.

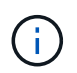

手順 の運用停止中に問題が発生した場合にグリッドをリカバリできるよう、できるだけ早 くリカバリパッケージをダウンロードしてください。

- a. メッセージ内のリンクを選択するか、 \* maintenance \* > \* System \* > \* Recovery package \* を選択し ます。
- b. をダウンロードします .zip ファイル。

の手順を参照してください ["](#page-1765-0)[リカ](#page-1765-0)[バ](#page-1765-0)[リパッケージをダウンロードしています](#page-1765-0)["](#page-1765-0)。

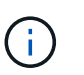

リカバリパッケージファイルには StorageGRID システムからデータを取得するための暗号 キーとパスワードが含まれているため、安全に保管する必要があります。

2. データ移動グラフを使用して、このサイトから他のサイトへのオブジェクトデータの移動を監視します。

データの移動は、手順 3 ( ILM ポリシーの改訂)で新しい ILM ポリシーをアクティブ化すると開始され ます。データの移動は、手順 の運用停止処理の間に行われます。

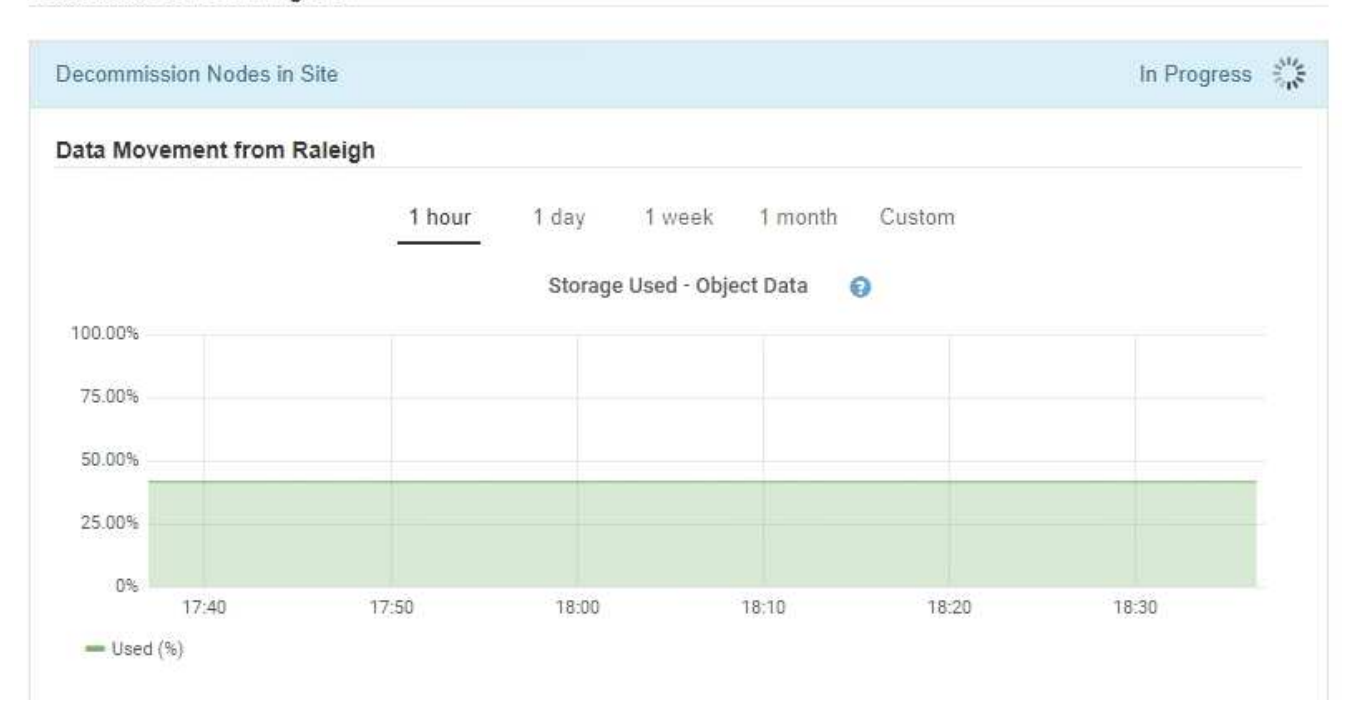

3. ページの Node Progress セクションで、ノードが削除される場合の運用停止手順 の進行状況を監視しま す。

ストレージノードを削除すると、各ノードで一連のステージが実行されます。これらのステージのほとん どは迅速または不透過的に行われますが、移動が必要なデータの量に応じて、他のステージが完了するま でに数日から数週間かかることがあります。イレイジャーコーディングデータを管理して ILM を再評価す るために追加の時間が必要です。

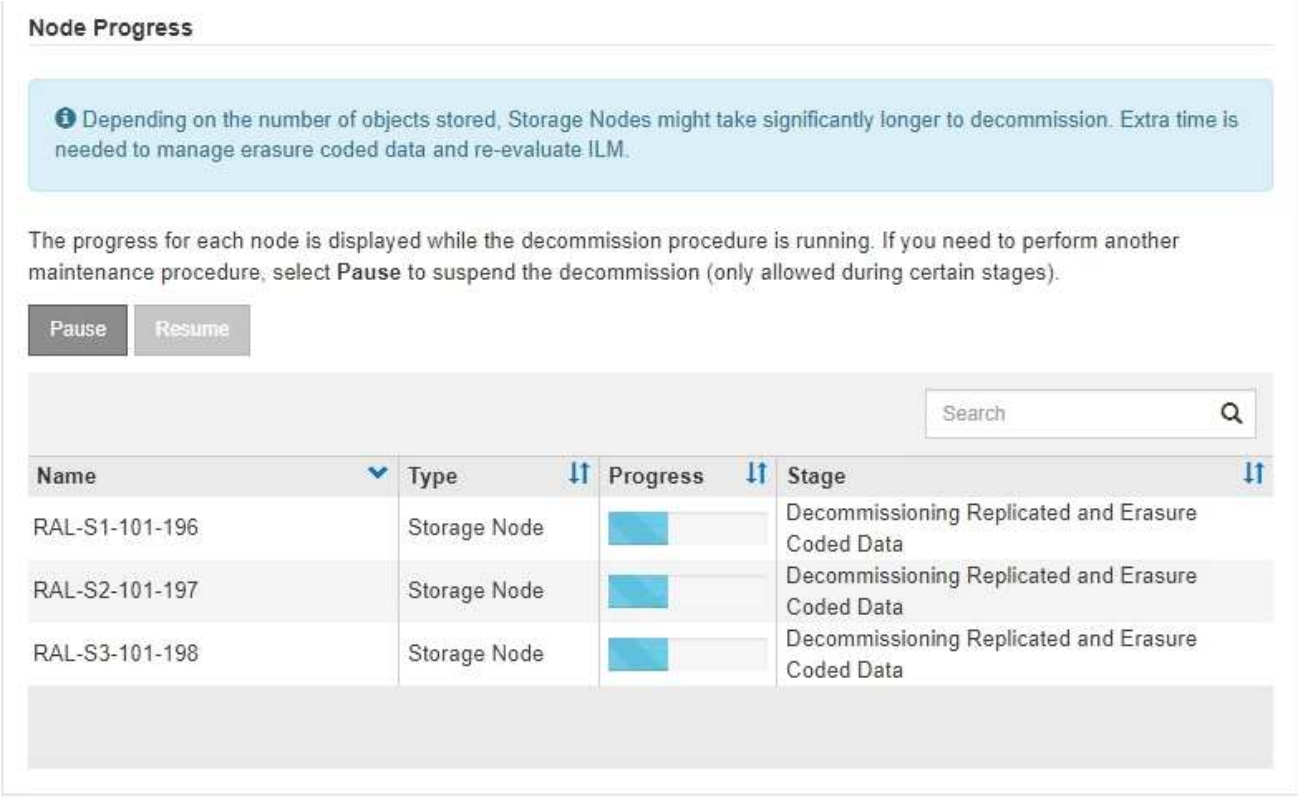
接続されているサイトの運用停止の進行状況を監視している場合は、次の表を参照して、ストレージノー ドの運用停止ステージを確認してください。

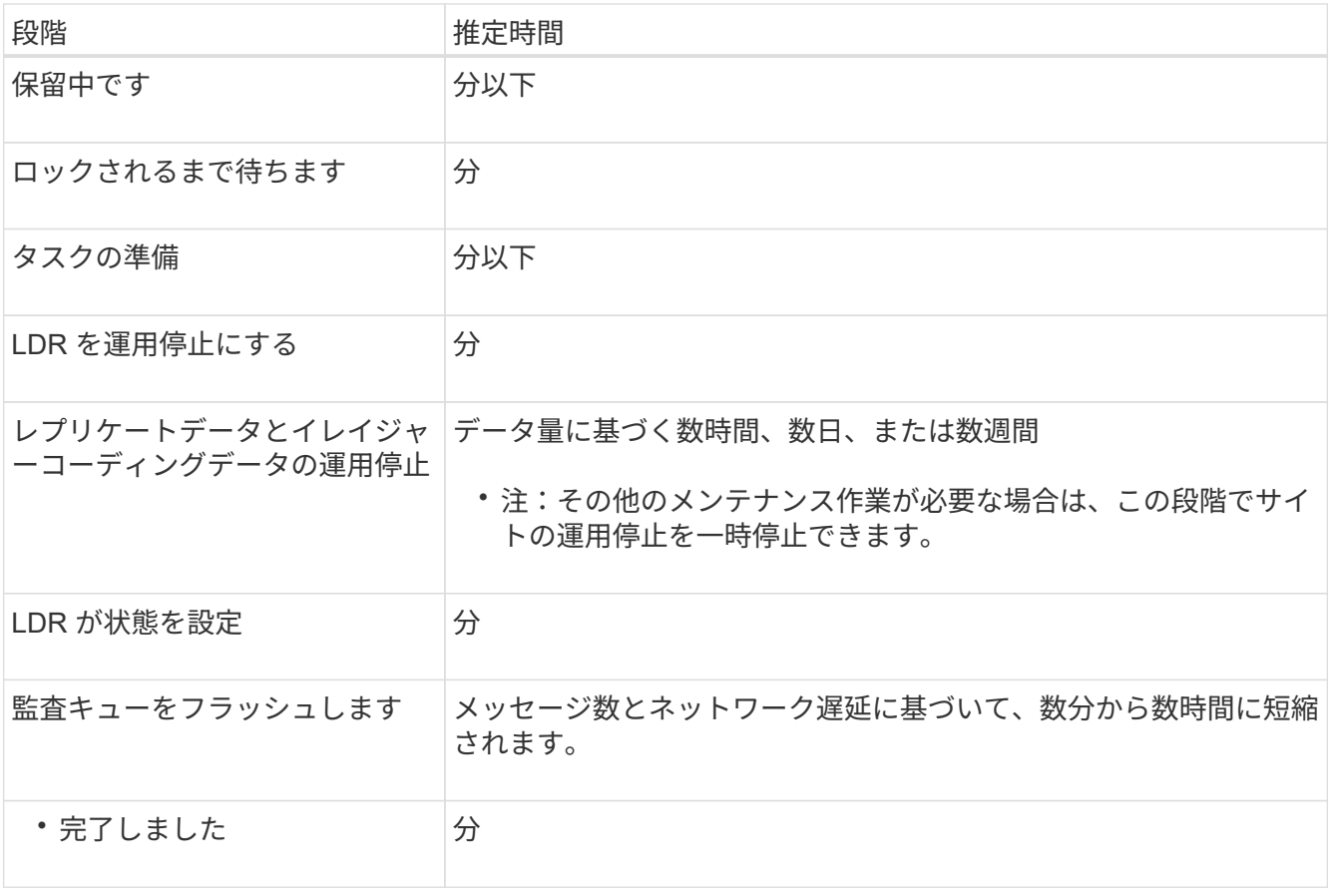

切断されているサイトの運用停止の進行状況を監視する場合は、次の表を参照して、ストレージノードの 運用停止ステージを確認してください。

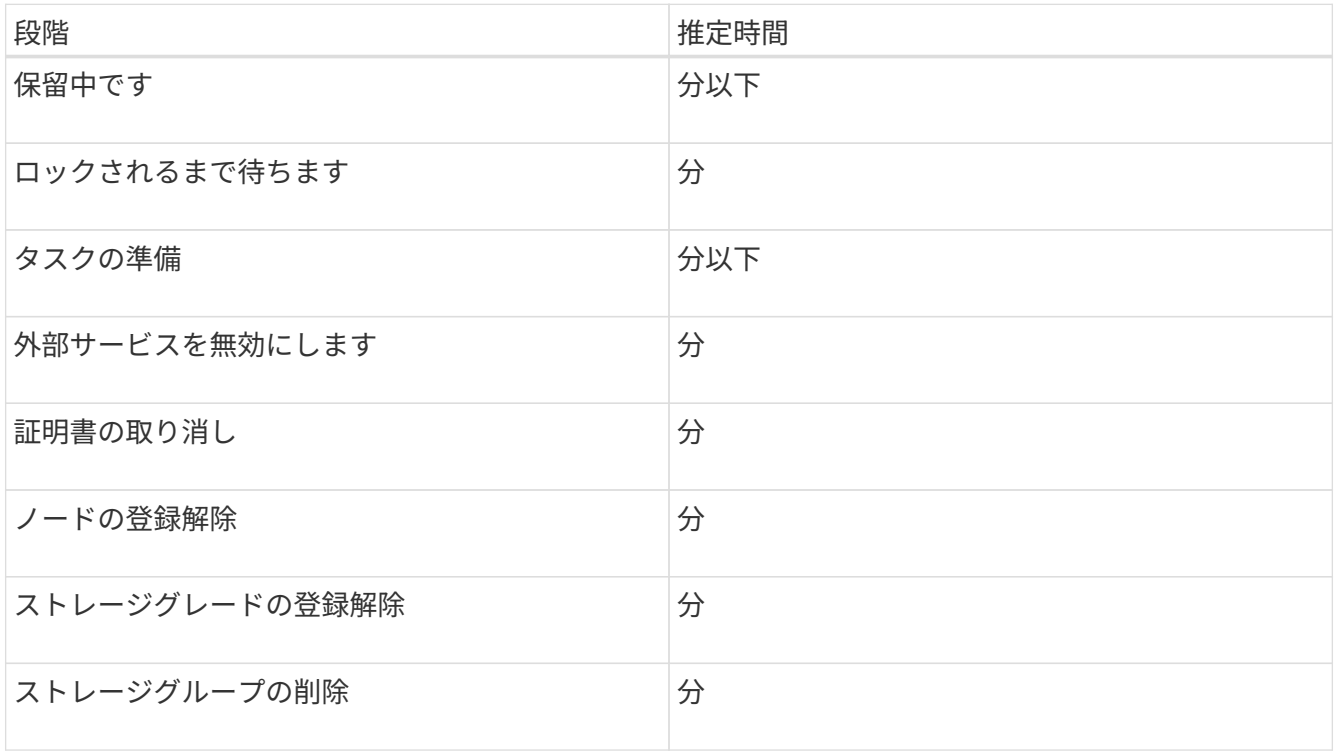

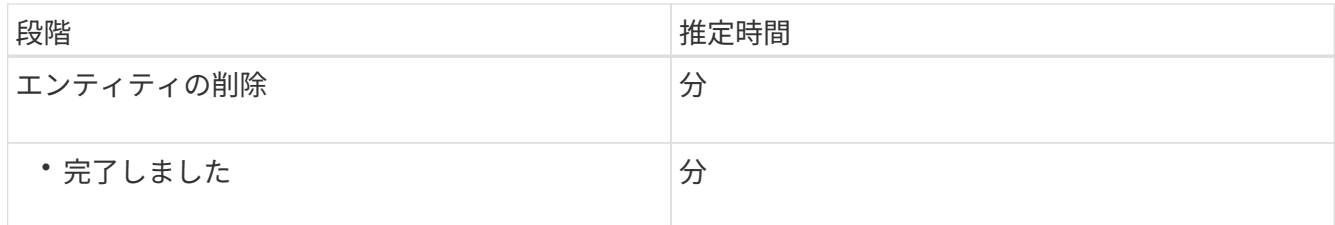

- 4. すべてのノードが完了ステージになったら、残りのサイトの運用停止処理が完了するまで待ちます。
	- StorageGRID は、 \* Repair Cassandra \* ステップ中に、グリッドに残っている Cassandra クラスタに 対して必要な修復を実行します。グリッドに残っているストレージノードの数によっては、この修復 に数日以上かかることがあります。

**Decommission Site Progress** 

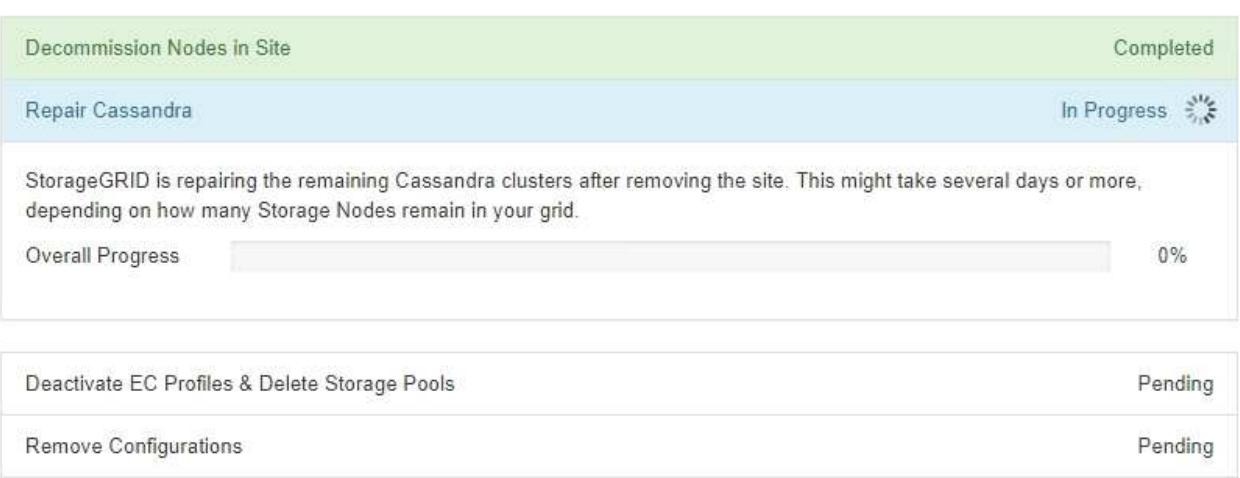

- [EC プロファイルの非アクティブ化とストレージプールの削除 \* ( Deactivate EC Profiles & Delete Storage Pools \* ) ] ステップでは、次の ILM の変更が行われます。
	- サイトを参照していたイレイジャーコーディングプロファイルは非アクティブ化されます。
	- サイトを参照していたストレージプールがすべて削除されます。

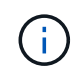

All Storage Nodesストレージプール (StorageGRID 11.6以前)も、All Sitesサイト を使用しているため削除されています。

◦ 最後に、 \* 構成の削除 \* ステップで、サイトとそのノードへの残りの参照がグリッドの残りの部分か ら削除されます。

#### **Decommission Site Progress**

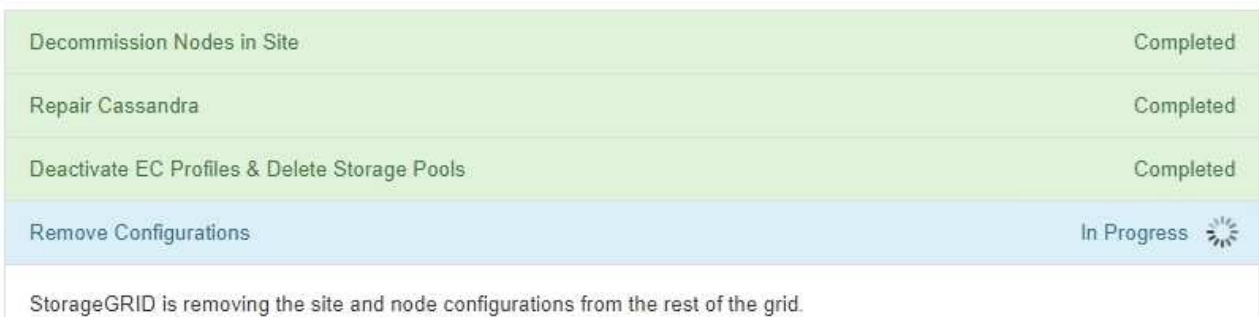

# 5. 運用停止手順 が完了すると、運用停止サイトのページに成功のメッセージが表示され、削除したサイトは 表示されなくなります。

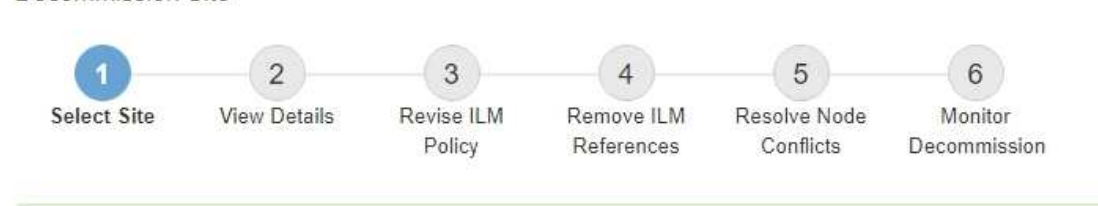

The previous decommission procedure completed successfully at 2021-01-12 14:28:32 MST.

When you decommission a site, all nodes at the site and the site itself are permanently removed from the StorageGRID system.

Review the table for the site you want to remove. If Decommission Possible is Yes, select the site. Then, select Next to ensure that the site is not referred to by ILM and that all StorageGRID nodes are in the correct state.

You might not be able to remove certain sites. For example, you cannot decommission the site that contains the primary Admin Node or a site that contains an Archive Node.

#### **Sites**

Decommission Site

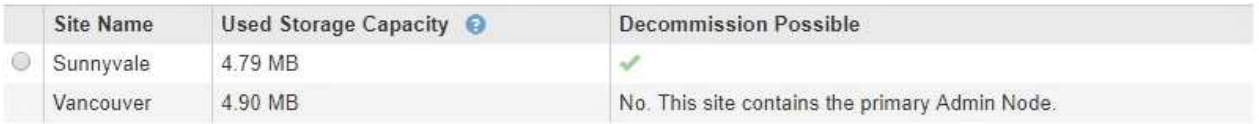

### 完了後

サイトの運用停止手順 が完了したら、次の作業を実行します。

- 運用停止したサイトのすべてのストレージノードのドライブを確実に消去します。市販のデータ消去ツー ルまたはデータ消去サービスを使用して、ドライブからデータを完全かつ安全に削除します。
- サイトに 1 つ以上の管理ノードが含まれていて、 StorageGRID システムでシングルサインオン( SSO ) が有効になっている場合は、そのサイトに対する証明書利用者信頼をすべて Active Directory フェデレー ションサービス (AD FS) から削除します。
- 接続されているサイトの運用停止手順 でノードの電源が自動的にオフになったら、関連する仮想マシンを 削除します。

グリッド、サイト、ノードの名前を変更します

<span id="page-1947-0"></span>グリッド、サイト、ノードの名前変更:概要

必要に応じて、グリッド全体、各サイト、および各ノードについて、Grid Managerで表 示される表示名を変更できます。表示名は、必要なときに安全に更新できます。

手順 の名前変更とは何ですか。

StorageGRID を最初にインストールするときは、グリッド、各サイト、および各ノードの名前を指定しま す。これらの初期名は\_システム名\_と呼ばれ、StorageGRID 全体で最初に表示される名前です。

システム名は内部StorageGRID 処理に必要であり、変更することはできません。ただし、名前変更手順 を使 用して、グリッド、各サイト、および各ノードのnew display names を定義できます。これらの表示名は、 基になるシステム名の代わりに(場合によっては、それに加えて)StorageGRID のさまざまな場所に表示さ れます。

入力ミスを修正する場合、別の命名規則を実装する場合、またはサイトとそのすべてのノードが再配置された ことを示す場合は、名前変更手順 を使用します。システム名とは異なり、表示名は必要に応じていつでも更 新でき、StorageGRID の処理には影響しません。

システム名と表示名はどこに表示されますか?

次の表は、StorageGRID ユーザー・インターフェイスおよびStorageGRID ファイルでシステム名と表示名が 表示される場所をまとめたものです。

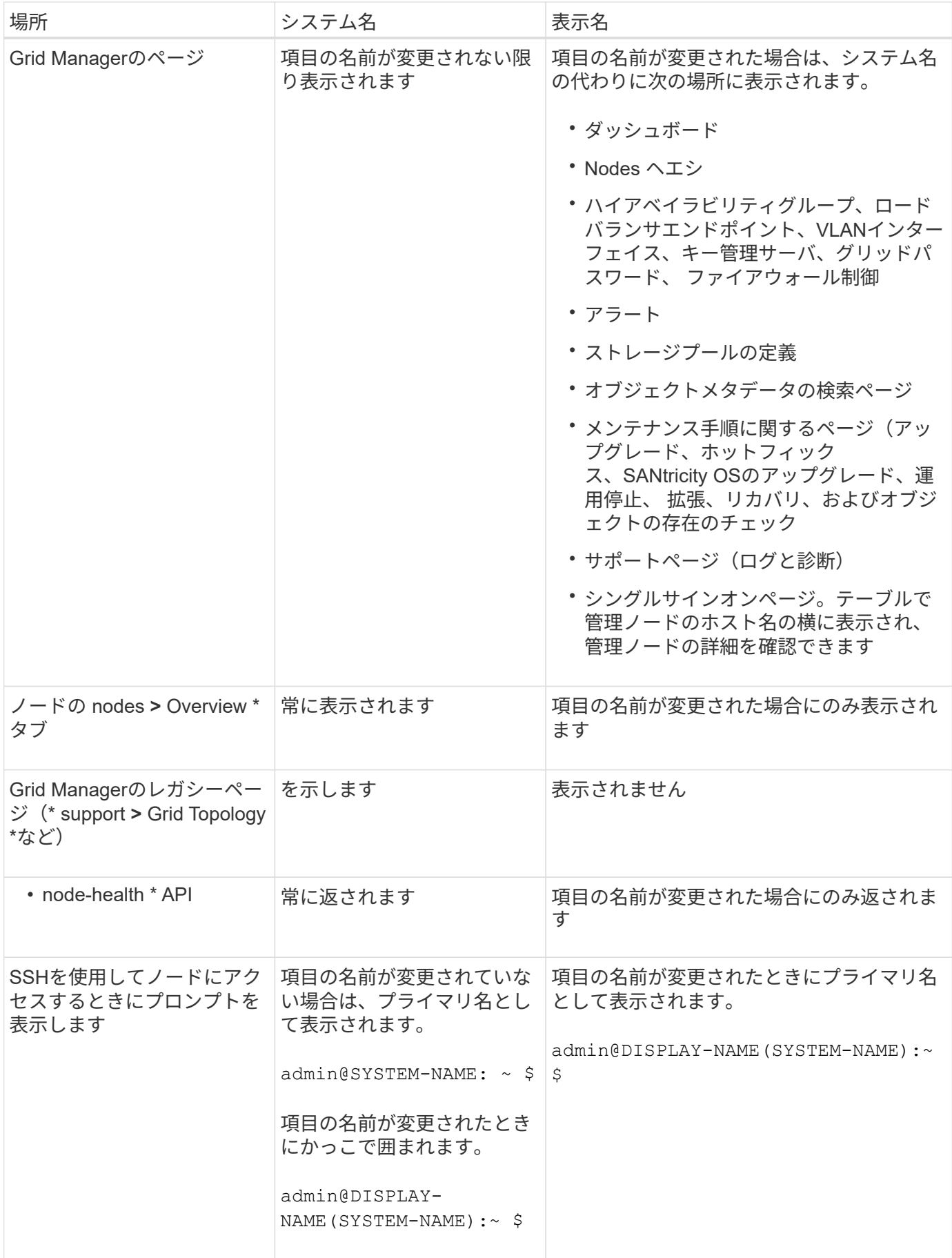

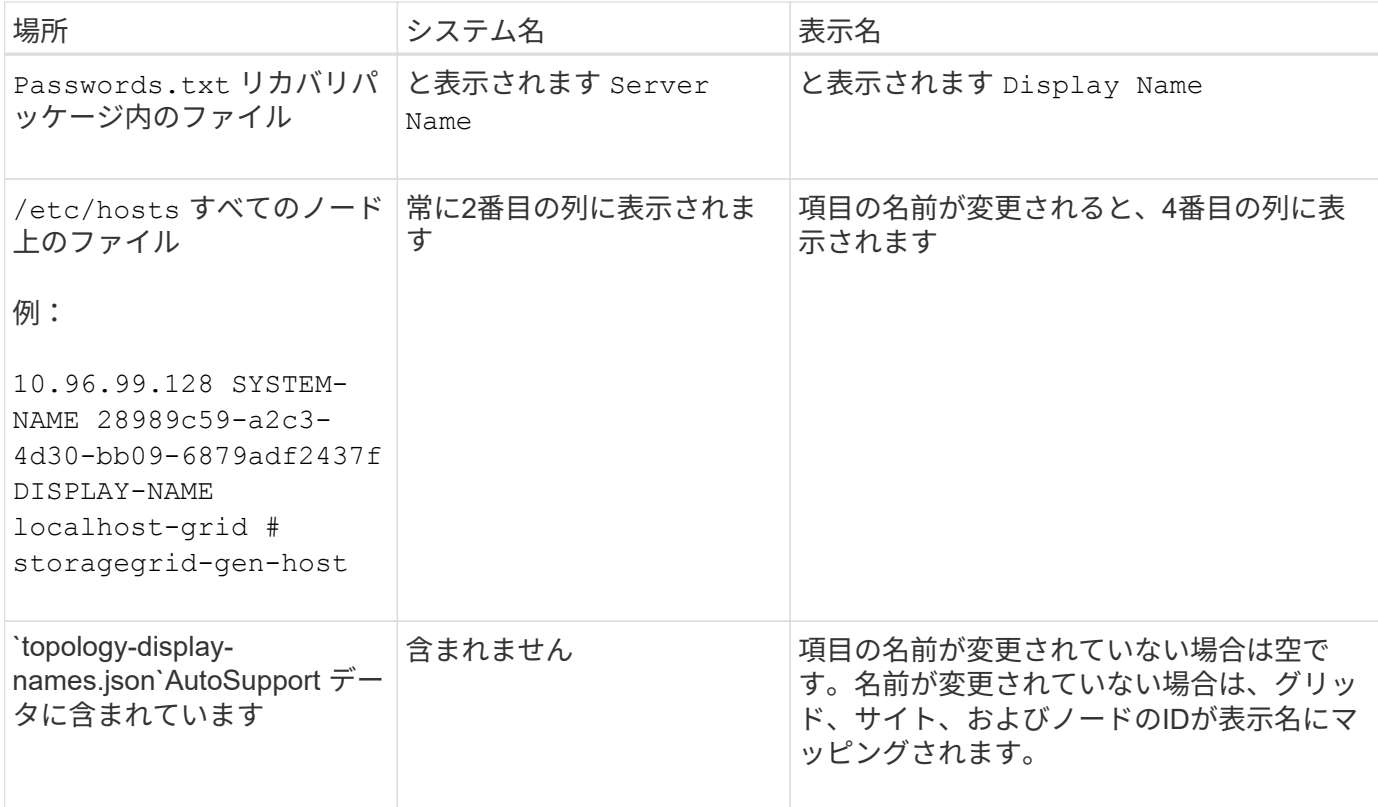

#### 表示名の要件

この手順 を使用する前に、表示名の要件を確認してください。

ノードの表示名

ノードの表示名は次のルールに従う必要があります。

- StorageGRID システム全体で一意である必要があります。
- StorageGRID システム内の他の項目のシステム名と同じにすることはできません。
- 1文字以上32文字以下にする必要があります。
- 数字、ハイフン(-)、大文字と小文字を含めることができます。
- 先頭または末尾にはアルファベットまたは数字を使用できますが、先頭または末尾にハイフンを使用する ことはできません。
- すべての数字を指定することはできません。
- 大文字と小文字は区別されません。例: DC1-ADM および dc1-adm が重複しているとみなされます。

以前に別のノードで使用されていた表示名を使用してノードの名前を変更できます。ただし、表示名やシステ ム名が重複しないようにする必要があります。

グリッドとサイトの表示名

グリッドとサイトの表示名は同じルールに従いますが、次の例外があります。

• スペースを含めることができます。

- 次の特殊文字を含めることができます。 = \_ : , . @ !
- 先頭と末尾にハイフンを含む特殊文字を使用できます。
- すべての数字または特殊文字を使用できます。

表示名のベストプラクティス

複数の項目の名前を変更する場合は、この手順 を使用する前に一般的な命名規則を文書化してください。名 前が一目で一意で一貫性があり、わかりやすいシステムを考えてみましょう。

組織の要件に合わせて任意の命名規則を使用できます。次のような基本的な提案を検討してください。

- サイトインジケータ:複数のサイトがある場合は、各ノード名にサイトコードを追加します。
- ノードタイプ:通常、ノード名はノードのタイプを示します。などの略語を使用できます s、 adm、 gw` および `arc (ストレージノード、管理ノード、ゲートウェイノード、アーカイブノード)。
- ノード番号:サイトに特定のタイプのノードが複数含まれている場合は、各ノードの名前に一意の番号を 追加します。

時間の経過とともに変更される可能性のある名前に特定の詳細を追加する前に、よく考えてください。たとえ ば、ノード名にIPアドレスを含めないでください。これらのアドレスは変更可能です。同様に、機器を移動し たりハードウェアをアップグレードしたりすると、ラックの場所やアプライアンスのモデル番号が変わること があります。

表示名の例

StorageGRID システムに3つのデータセンターがあり、各データセンターに異なるタイプのノードがあるとし ます。表示名は次のように簡単になります。

- グリッド: StorageGRID Deployment
- 最初のサイト: Data Center 1
	- dc1-adm1
	- dc1-s1
	- dc1-s2
	- dc1-s3
	- dc1-gw1
- セカンドサイト: Data Center 2
	- dc2-adm2
	- dc2-s1
	- dc2-s2
	- dc2-s3
- \* 3番目のサイト\*: Data Center 3
	- dc3-s1
	- dc3-s2

### 表示名を追加または更新します

この手順 を使用して、グリッド、サイト、およびノードに使用される表示名を追加また は更新できます。1つのアイテム、複数のアイテム、またはすべてのアイテムの名前を同 時に変更できます。表示名を定義または更新しても、StorageGRID の処理には影響しま せん。

作業を開始する前に

• プライマリ管理ノード\*から、を使用してGrid Managerにサインインします ["](#page-498-0)[サポートされている](#page-498-0) [Web](#page-498-0) [ブ](#page-498-0) [ラウ](#page-498-0)[ザ](#page-498-0)["](#page-498-0)。

非プライマリ管理ノードから表示名を追加または更新できますが、リカバリパッケージを  $\left(\left|\right|\right)$ ダウンロードするにはプライマリ管理ノードにサインインする必要があります。

- Maintenance または Root アクセス権限が必要です。
- プロビジョニングパスフレーズを用意します。
- 表示名の要件とベストプラクティスを理解している。を参照してください ["](#page-1947-0)[グリッド、サイト、ノードの](#page-1947-0) [名前変更](#page-1947-0)[:](#page-1947-0)[概](#page-1947-0)[要](#page-1947-0)["](#page-1947-0)。

グリッド、サイト、またはノードの名前を変更する方法

StorageGRID システム、1つ以上のサイト、または1つ以上のノードの名前を変更できます。

以前別のノードで使用されていた表示名を使用することもできます。ただし、この名前を変更しても表示名や システム名が重複しないようにする必要があります。

名前を変更する項目を選択します

開始するには、名前を変更する項目を選択します。

手順

- 1. \* maintenance **>** Tasks **>** Rename grid、sites、and nodes \*を選択します。
- 2. [名前の選択]ステップで、名前を変更する項目を選択します。

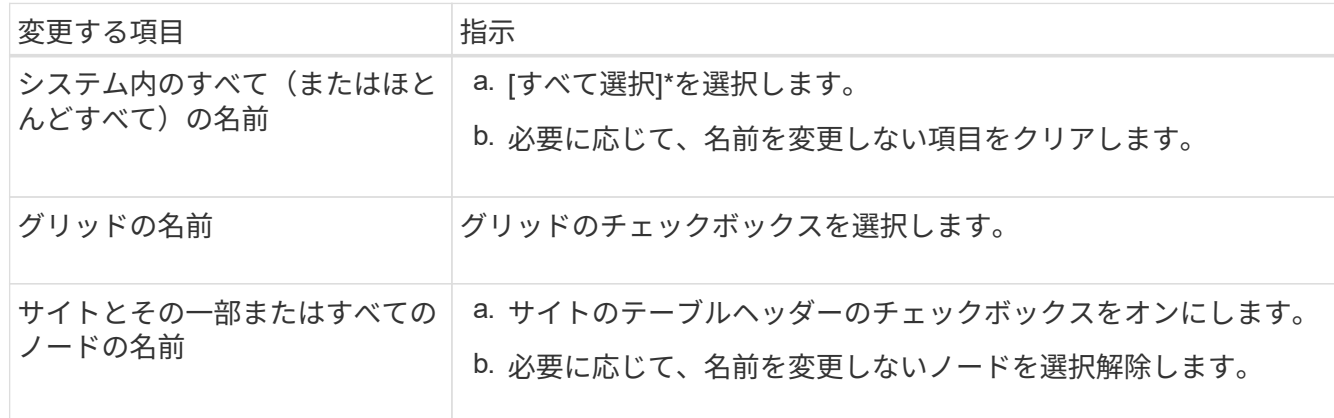

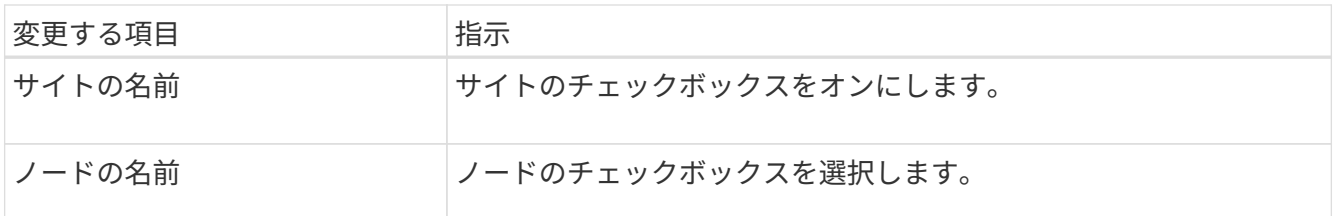

- 3. 「 \* Continue \* 」を選択します。
- 4. 選択した項目を含むテーブルを確認します。
	- [表示名]列には、各項目の現在の名前が表示されます。項目の名前が一度も変更されていない場合、表 示名はシステム名と同じになります。
	- [システム名]列には、インストール時に各項目に入力した名前が表示されます。システム名は内 部StorageGRID 処理に使用され、変更することはできません。たとえば、ノードのシステム名をホス ト名にすることができます。
	- 「\* Type \*」列は、項目のタイプ(グリッド、サイト、または特定のタイプのノード)を示します。

新しい名前を提案します

[新しい名前を提案する]ステップでは、各項目の表示名を個別に入力することも、項目の名前を一括して変更 することもできます。

項目名を個別に変更します

名前を変更する各項目の表示名を入力するには、次の手順に従います。

手順

1. [表示名(Display name \*)]フィールドに、リスト内の各項目の表示名を入力します。

を参照してください ["](#page-1947-0)[グリッド、サイト、ノードの](#page-1947-0)[名前変更](#page-1947-0)[:](#page-1947-0)[概](#page-1947-0)[要](#page-1947-0)["](#page-1947-0) を参照して、命名要件を確認し てください。

2. 名前を変更しない項目を削除するには、を選択します ╳ をクリックします。

項目に新しい名前を提案しない場合は、その名前をテーブルから削除する必要があります。

3. テーブル内のすべての項目に新しい名前を指定したら、\*名前の変更\*を選択します。

成功を示すメッセージが表示されます。新しい表示名がGrid Manager全体で使用されるようになり ました。

項目の名前を一括して変更します

アイテム名が共通の文字列を共有していて、別の文字列に置き換える場合は、一括名前変更ツールを使 用します。

手順

1. [新しい名前を提案する]ステップで、\*[一括名称変更ツールを使用する]\*を選択します。

プレビューの名前変更\*には、\*新しい名前を提案\*ステップで表示されたすべての項目が含まれてい ます。プレビューを使用して、共有文字列を置換した後に表示名がどのように表示されるかを確認で きます。

2. [**existing string**]フィールドに、置き換える共有文字列を入力します。たとえば、置換する文字列が であるとします Data-Center-1「\* Data-Center-1 \*」と入力します。

入力すると、テキストが左側の名前のどこにあるかが強調表示されます。

3. 選択するオプション ✕ このツールで名前を変更したくない項目を削除します。

たとえば、文字列を含むすべてのノードの名前を変更するとします Data-Center-1`ですが、の名 前を変更する必要はありません `Data-Center-1 サイト自体。選択するオプション サイトを名 前変更プレビューから削除します。

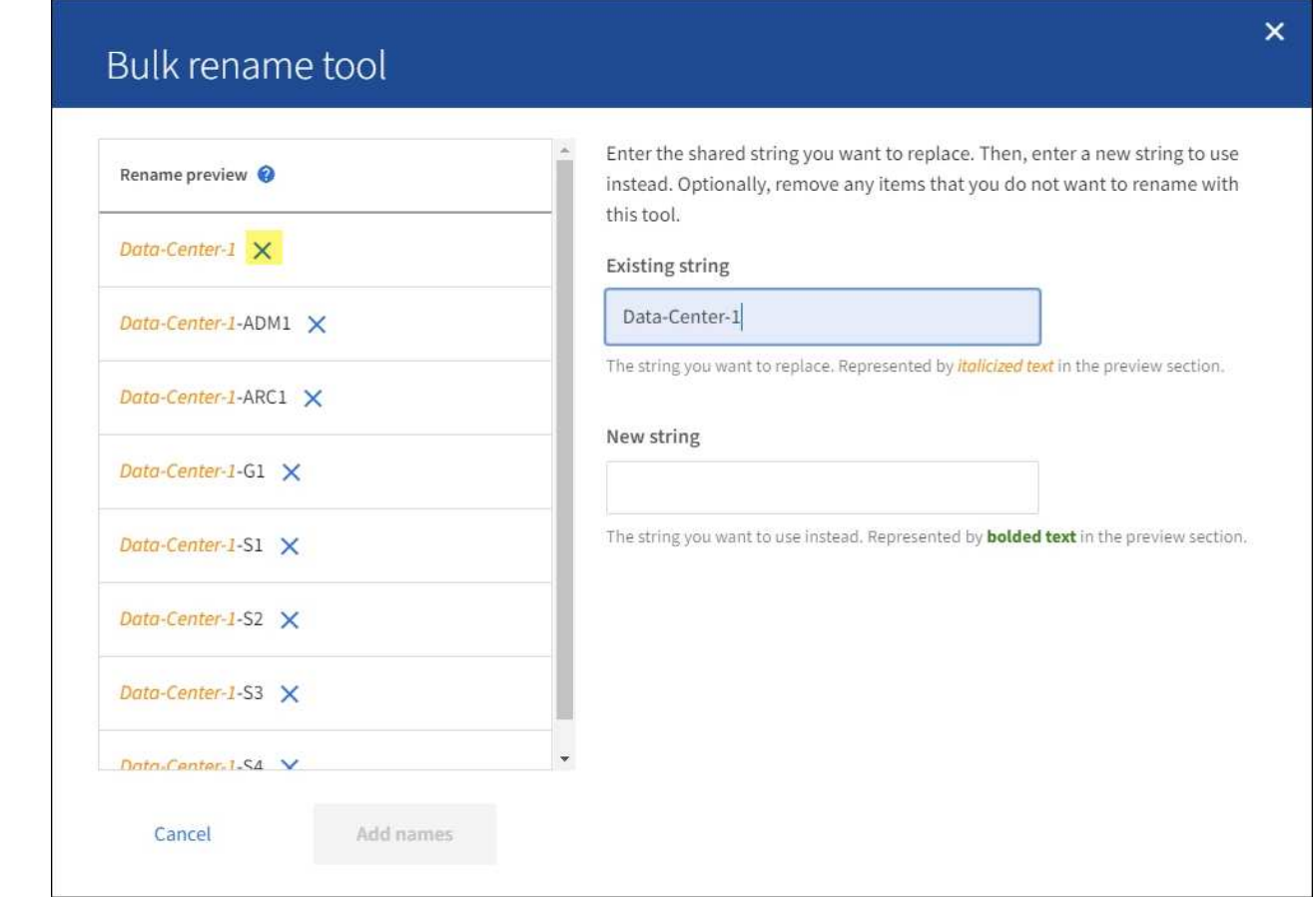

4. [新しい文字列\*]フィールドに、代わりに使用する置換文字列を入力します。たとえば、「\* DC1 \*」 と入力します。

を参照してください ["](#page-1947-0)[グリッド、サイト、ノードの](#page-1947-0)[名前変更](#page-1947-0)[:](#page-1947-0)[概](#page-1947-0)[要](#page-1947-0)["](#page-1947-0) を参照して、命名要件を確認し てください。

置換文字列を入力すると、左側の名前が更新されるため、新しい名前が正しいことを確認できます。

1952

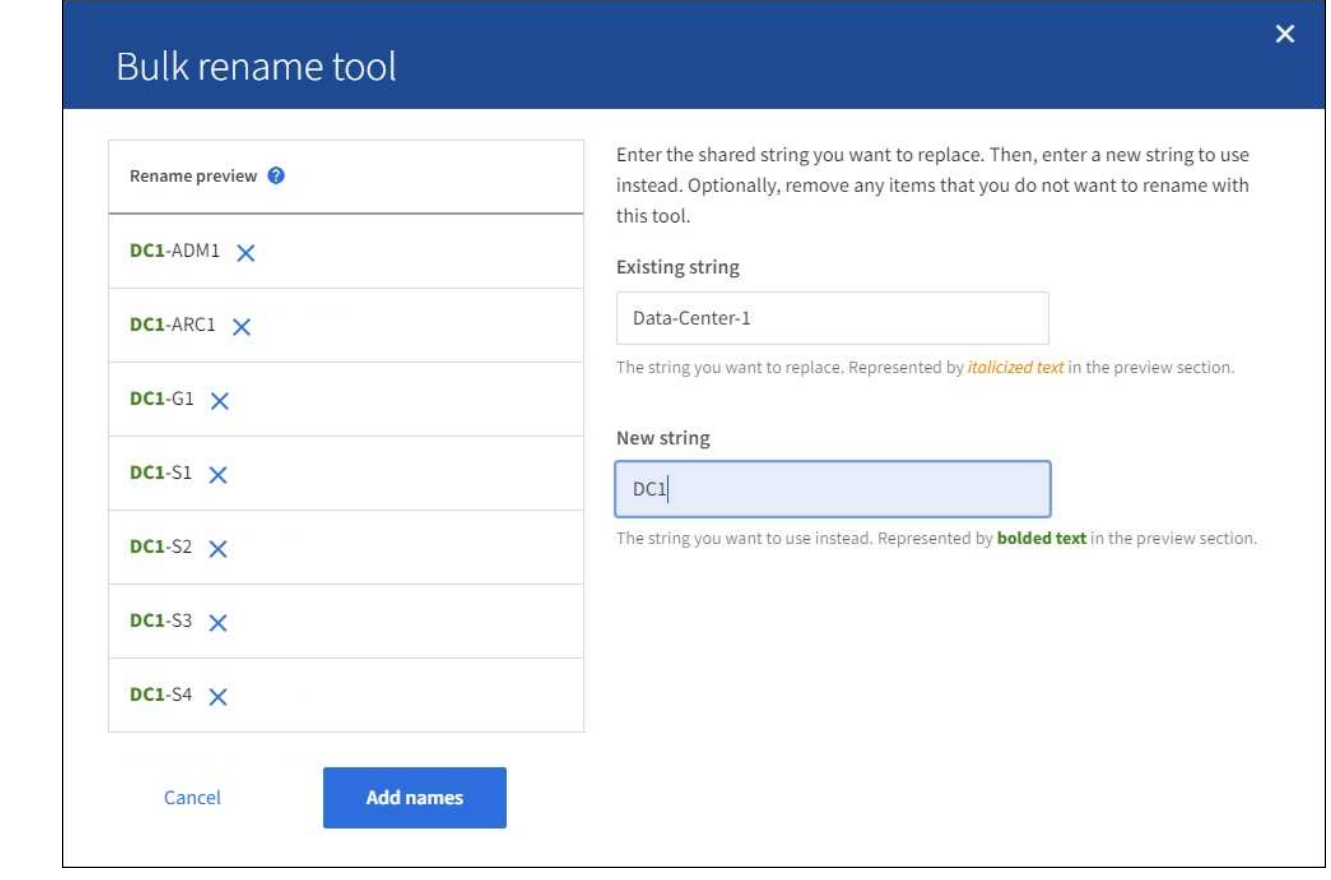

- 5. プレビューに表示された名前に問題がなければ、\*名前を追加\*を選択して、\*新しい名前を提案\*ステ ップのテーブルに名前を追加します。
- 6. 必要に応じて変更を加えるか、を選択します ╳ 名前を変更しない項目を削除します。
- 7. テーブル内のすべての項目の名前を変更する準備ができたら、\*名前の変更\*を選択します。

成功メッセージが表示されます。新しい表示名がGrid Manager全体で使用されるようになりまし た。

<span id="page-1955-0"></span>リカバリパッケージをダウンロードします

項目の名前変更が完了したら、新しいリカバリパッケージをダウンロードして保存します。名前を変更した項 目の新しい表示名がに含まれます Passwords.txt ファイル。

### 手順

- 1. プロビジョニングパスフレーズを入力します。
- 2. [リカバリパッケージのダウンロード]\*を選択します。

ダウンロードがすぐに開始されます。

- 3. ダウンロードが完了したら、を開きます Passwords.txt すべてのノードのサーバ名と名前を変更したノ ードの表示名を表示するファイル。
- 4. をコピーします sgws-recovery-package-*id-revision*.zip 安全で安全な2つの別 々 の場所にファ イルを保存します。

リカバリパッケージファイルには StorageGRID システムからデータを取得するための暗号 キーとパスワードが含まれているため、安全に保管する必要があります。

5. [完了]\*を選択して、最初のステップに戻ります。

表示名をシステム名に戻します

 $\left(\begin{array}{c} 1 \end{array}\right)$ 

名前を変更したグリッド、サイト、またはノードを元のシステム名に戻すことができます。アイテムをシステ ム名に戻すと、Grid Managerページやその他のStorageGRID ロケーションにそのアイテムの\*表示名\*が表示 されなくなります。項目のシステム名のみが表示されます。

手順

- 1. \* maintenance **>** Tasks **>** Rename grid、sites、and nodes \*を選択します。
- 2. [名前の選択]ステップで、システム名に戻す項目を選択します。
- 3. 「 \* Continue \* 」を選択します。
- 4. [新しい名前を提案する]ステップでは、表示名を個別に、または一括してシステム名に戻します。

システム名に個別にリバートします

a. 各アイテムの元のシステム名をコピーして\*表示名\*フィールドに貼り付けるか、を選択します × 元に戻したくない項目を削除します。

表示名を元に戻すには、システム名を\*表示名\*フィールドに表示する必要がありますが、名前の 大文字と小文字は区別されません。

b. [ 名前の変更 \*] を選択します。

成功を示すメッセージが表示されます。これらの項目の表示名は使用されなくなります。

一括してシステム名に戻します

- a. [新しい名前を提案する]ステップで、\*[一括名称変更ツールを使用する]\*を選択します。
- b. [**existing string**]フィールドに、置換する表示名の文字列を入力します。
- c. [新しい文字列\*]フィールドに、代わりに使用するシステム名文字列を入力します。
- d. を選択して、[新しい名前の提案]\*ステップのテーブルに名前を追加します。
- e. [表示名]フィールドの各エントリが、[システム名]フィールドの名前と一致していることを確認し ます。変更を加えるか、を選択します ╳ 元に戻したくない項目を削除します。

表示名を元に戻すには、システム名を\*表示名\*フィールドに表示する必要がありますが、名前の 大文字と小文字は区別されません。

f. [ 名前の変更 \*] を選択します。

成功メッセージが表示されます。これらの項目の表示名は使用されなくなります。

5. [新しいリカ](#page-1955-0)[バ](#page-1955-0)[リパッケージをダウンロードして保存します](#page-1955-0)。

# ネットワークのメンテナンス手順

#### **Grid** ネットワークのサブネットを更新します

StorageGRID は、グリッドネットワーク (eth0) 上のグリッドノード間の通信に使用 されるネットワークサブネットのリストを管理します。このエントリには、 StorageGRID システムの各サイトでグリッドネットワークに使用されているサブネッ ト、およびグリッドネットワークゲートウェイ経由でアクセスされる NTP 、 DNS 、 LDAP 、またはその他の外部サーバに使用されるサブネットが含まれます。グリッドノ ードまたは新しいサイトを追加した場合は、サブネットの更新、またはグリッドネット ワークへのサブネットの追加が必要になることがあります。

作業を開始する前に

- を使用して Grid Manager にサインインします ["](#page-498-0)[サポートされている](#page-498-0) [Web](#page-498-0) [ブラウ](#page-498-0)[ザ](#page-498-0)["](#page-498-0)。
- を使用することができます ["Maintenance](#page-542-0)[権限](#page-542-0)[または](#page-542-0)[Root Access](#page-542-0)[権限](#page-542-0)["](#page-542-0)。
- プロビジョニングパスフレーズを用意します。
- 設定するサブネットのネットワークアドレスを CIDR 表記で指定しておきます。

このタスクについて

新しいサブネットの追加を含む拡張アクティビティを実行する場合は、拡張手順 を開始する前に、グリッド ネットワークサブネットリストに新しいサブネットを追加する必要があります。それ以外の場合は、拡張をキ ャンセルして新しいサブネットを追加し、もう一度拡張を開始する必要があります。

サブネットを追加します

手順

- 1. [\* maintenance \* (メンテナンス \* ) ] > [\* Network \* (ネットワーク \* ) ] > [\* Grid Network (グリッド ネットワーク \* )
- 2. CIDR表記で新しいサブネットを追加する場合は、\*[別のサブネットを追加]\*を選択します。

たとえば、と入力します 10.96.104.0/22。

- 3. プロビジョニングパスフレーズを入力し、 \* Save \* を選択します。
- 4. 変更が適用されるまで待ってから、新しいリカバリパッケージをダウンロードします。
	- a. [\* maintenance \* (メンテナンス) ] > [\* System \* (システム \* ) ] > [\* Recovery packツケ (リカバ リパッケージ \* )
	- b. プロビジョニングパスフレーズ \* を入力します。

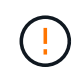

リカバリパッケージファイルには StorageGRID システムからデータを取得するための 暗号キーとパスワードが含まれているため、安全に保管する必要があります。プライマ リ管理ノードのリカバリにも使用されます。

指定したサブネットが、 StorageGRID システムに対して自動的に設定されます。

手順

- 1. [\* maintenance \* (メンテナンス \* ) ] > [\* Network \* (ネットワーク \* ) ] > [\* Grid Network (グリッド ネットワーク \* )
- 2. 編集するサブネットを選択し、必要な変更を行います。
- 3. プロビジョニングパスフレーズを入力し、\*[保存]\*を選択します。
- 4. 確認ダイアログボックスで「 \* はい \* 」を選択します。
- 5. 変更が適用されるまで待ってから、新しいリカバリパッケージをダウンロードします。
	- a. [\* maintenance \* (メンテナンス) ] > [\* System \* (システム \* ) ] > [\* Recovery packツケ (リカバ リパッケージ \* )
	- b. プロビジョニングパスフレーズ \* を入力します。

サブネットを削除します

手順

- 1. [\* maintenance \* (メンテナンス \* ) ] > [\* Network \* (ネットワーク \* ) ] > [\* Grid Network (グリッド ネットワーク \* )
- 2. 削除アイコンを選択します ★ をクリックします。
- 3. プロビジョニングパスフレーズを入力し、\*[保存]\*を選択します。
- 4. 確認ダイアログボックスで「 \* はい \* 」を選択します。
- 5. 変更が適用されるまで待ってから、新しいリカバリパッケージをダウンロードします。
	- a. [\* maintenance \* (メンテナンス) ] > [\* System \* (システム \* ) ] > [\* Recovery packツケ (リカバ リパッケージ \* )
	- b. プロビジョニングパスフレーズ \* を入力します。

**IP** アドレスを設定する

**IP** アドレスを設定する

IP 変更ツールを使用してグリッドノードの IP アドレスを設定することで、ネットワー ク設定を実行できます。

グリッドの導入時に設定されたネットワーク設定を変更するには、ほとんどの場合、 IP 変更ツールを使用す る必要があります。標準の Linux ネットワークコマンドおよびファイルを使用して手動で変更すると、すべて の StorageGRID サービスに変更が反映されなかったり、アップグレード、リブート、ノードリカバリ手順の 実行後に変更が失われたりすることがあります。

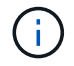

IP 変更手順 は、停止を伴う手順 の可能性があります。グリッドの一部は、新しい設定が適用 されるまで使用できない場合があります。

 $\sf (i)$ 

グリッドネットワークサブネットリストのみを変更する場合は、グリッドマネージャを使用し てネットワーク設定の追加または変更を行います。グリッドネットワーク設定問題 が原因でグ リッドマネージャにアクセスできない場合、またはグリッドネットワークルーティングの変更 とその他のネットワーク変更を同時に実行する場合は、 IP 変更ツールを使用します。

 $\left( \begin{matrix} 0 \end{matrix} \right)$ 

グリッド内のすべてのノードのグリッドネットワーク IP アドレスを変更する場合は、を使用し ます ["](#page-1972-0)[グリッド](#page-1972-0)[全体](#page-1972-0)[で](#page-1972-0)[変更](#page-1972-0)[される](#page-1972-0)[特](#page-1972-0)[殊](#page-1972-0)[な](#page-1972-0)[手順](#page-1972-0)["](#page-1972-0)。

イーサネットインターフェイス

eth0 に割り当てられる IP アドレスは、常にグリッドノードのグリッドネットワーク IP アドレスになりま す。eth1 に割り当てられている IP アドレスは、常にグリッドノードの管理ネットワーク IP アドレスで す。eth2 に割り当てられている IP アドレスは、常にグリッドノードのクライアントネットワーク IP アドレ スです。

StorageGRID アプライアンスなどの一部のプラットフォームでは、 eth0 、 eth1 、 eth2 が、下位のブリッジ で構成されるアグリゲートインターフェイスや物理 / VLAN インターフェイスのボンドである場合がありま す。これらのプラットフォームでは、 \* ssm\* > \* Resources \* タブに、 eth0 、 eth1 、 eth2 に加えて、他の インターフェイスに割り当てられているグリッドネットワーク、管理ネットワーク、およびクライアントネッ トワークの IP アドレスが表示されることがあります。

#### **DHCP**

DHCP は導入フェーズでのみ設定できます。設定中にDHCPを設定することはできません。グリッドノードの IP アドレス、サブネットマスク、およびデフォルトゲートウェイを変更する場合は、 IP アドレス変更手順を 使用する必要があります。IP 変更ツールを使用すると、原因 の DHCP アドレスが静的アドレスになります。

ハイアベイラビリティ (HA) グループ

- クライアントネットワークインターフェイスがHAグループに含まれている場合、そのインターフェイス のクライアントネットワークIPアドレスを、HAグループに設定されているサブネット外のアドレスに変更 することはできません。
- クライアントネットワークのIPアドレスを、クライアントネットワークインターフェイスで設定されたHA グループに割り当てられている既存の仮想IPアドレスの値に変更することはできません。
- グリッドネットワークインターフェイスがHAグループに含まれている場合、そのインターフェイスのグ リッドネットワークIPアドレスをHAグループに設定されているサブネット外のアドレスに変更することは できません。
- グリッドネットワークのIPアドレスを、グリッドネットワークインターフェイスに設定されたHAグループ に割り当てられている既存の仮想IPアドレスの値に変更することはできません。

<span id="page-1959-0"></span>ノードのネットワーク設定の変更

IP 変更ツールを使用して、 1 つ以上のノードのネットワーク設定を変更できます。グリ ッドネットワークの設定を変更したり、管理ネットワークまたはクライアントネットワ ークを追加、変更、削除したりできます。

作業を開始する前に

を使用することができます Passwords.txt ファイル。

このタスクについて

• Linux : \* グリッドノードを管理ネットワークまたはクライアントネットワークに初めて追加する際に、 ノード構成ファイルの ADMIN\_NETWORK\_TARGET または CLIENT\_network\_target を事前に設定してい ない場合は、ここで設定する必要があります。

使用しているLinuxオペレーティングシステムに対応したStorageGRID のインストール手順を参照してくださ い。

- ["Red Hat Enterprise Linux](#page-291-0) [または](#page-291-0) [CentOS](#page-291-0) [をインストールします](#page-291-0)["](#page-291-0)
- ["Ubuntu](#page-356-0) [または](#page-356-0) [Debian](#page-356-0) [をインストールします](#page-356-0)["](#page-356-0)

アプライアンス: StorageGRID アプライアンスでは、初期インストール時にStorageGRID アプライアンスイ ンストーラでクライアントネットワークまたは管理ネットワークを設定しなかった場合、IP変更ツールのみを 使用してネットワークを追加することはできません。最初に、必要です ["](#page-2019-0)[アプライアンスをメンテ](#page-2019-0)[ナ](#page-2019-0)[ンス](#page-2019-0)[モ](#page-2019-0)[ー](#page-2019-0) [ドにします](#page-2019-0)["](#page-2019-0)をクリックしてリンクを設定し、アプライアンスを通常の動作モードに戻してから、 IP 変更ツー ルを使用してネットワーク設定を変更します。を参照してください ["](#page-212-0)[ネット](#page-212-0)[ワ](#page-212-0)[ークリンクを](#page-212-0)[設](#page-212-0)[定するための](#page-212-0)[手](#page-212-0) [順](#page-212-0)["](#page-212-0)。

任意のネットワーク上の 1 つ以上のノードの IP アドレス、サブネットマスク、ゲートウェイ、または MTU 値を変更できます。

クライアントネットワークまたは管理ネットワークからノードを追加または削除することもできます。

- クライアントネットワークまたは管理ネットワークにノードを追加するには、そのネットワーク上の IP アドレス / サブネットマスクをノードに追加します。
- クライアントネットワークまたは管理ネットワークからノードを削除するには、そのネットワーク上のノ ードの IP アドレス / サブネットマスクを削除します。

グリッドネットワークからノードを削除できません。

IPアドレスの交換は許可されていません。グリッドノード間で IP アドレスを交換する必要があ  $(i)$ る場合は、一時的な中間 IP アドレスを使用する必要があります。

StorageGRID システムでシングルサインオン( SSO )が有効になっている場合、管理ノード の IP アドレスを変更すると、(推奨される完全修飾ドメイン名ではなく)管理ノードの IP ア ドレスを使用して設定された証明書利用者信頼はすべて無効になります。ノードにサインイン できなくなります。IP アドレスを変更したら、すぐに Active Directory フェデレーションサー ビス(ADFS)でそのノードの証明書利用者信頼を新しい IP アドレスで更新または再設定す る必要があります。の手順を参照してください ["SSO](#page-549-0)[の](#page-549-0)[設](#page-549-0)[定](#page-549-0)["](#page-549-0)。

IP 変更ツールを使用してネットワークに加えた変更は、 StorageGRID アプライアンスのイン ストーラファームウェアに反映されます。そのため、アプライアンスに StorageGRID ソフトウ ェアを再インストールした場合や、アプライアンスをメンテナンスモードにした場合も、正し いネットワーク設定が適用されます。

# 手順

 $\bigcirc$ 

 $(i)$ 

1. プライマリ管理ノードにログインします。

a. 次のコマンドを入力します。 ssh admin@*primary\_Admin\_Node\_IP*

- b. に記載されているパスワードを入力します Passwords.txt ファイル。
- c. 次のコマンドを入力してrootに切り替えます。 su -
- d. に記載されているパスワードを入力します Passwords.txt ファイル。

rootとしてログインすると、プロンプトがから変わります s 終了: #。

- 2. 次のコマンドを入力してIP変更ツールを起動します。 change-ip
- 3. プロンプトでプロビジョニングパスフレーズを入力します。

メインメニューが表示されます。

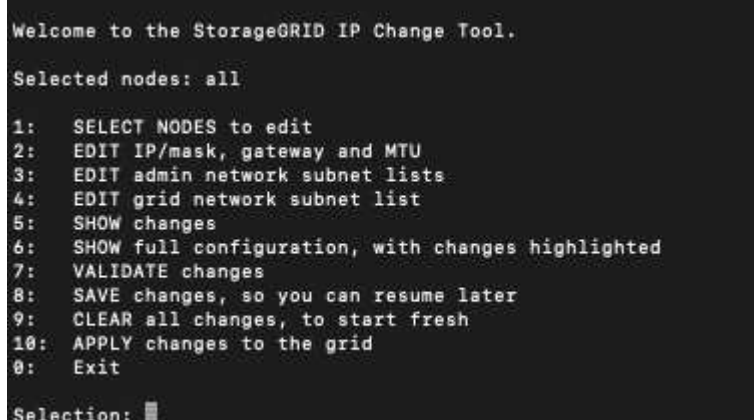

4. オプションで \* 1 \* を選択して、更新するノードを選択します。次に、次のいずれかのオプションを選択 します。

◦ \*1 \* :シングルノード — 名前で選択

- \* 2 \* :単一ノード サイトで選択してから名前で選択します
- \*3: シングルノード 現在の IP で選択
- \* 4 \* :サイト内のすべてのノード
- \* 5 \* :グリッド内のすべてのノード
	- 注: \* すべてのノードを更新する場合は、「 all 」が選択されたままにしておきます。

選択を行うと、メインメニューが表示され、 [ 選択したノード \* ( Selected nodes \* ) ] フィールドが更 新されて選択内容が反映されます。以降のすべての操作は、表示されているノードでのみ実行されます。

5. メインメニューでオプション \* 2 \* を選択し、選択したノードの IP / マスク、ゲートウェイ、および MTU 情報を編集します。

a. 変更するネットワークを選択します。

- \* 1 \* :グリッドネットワーク
- \* 2 \* :管理ネットワーク
- \*3 \*: クライアントネットワーク
- \* 4 \* :すべてのネットワークを選択すると、ノード名、ネットワーク名( Grid 、 Admin 、また は Client )、データタイプ( IP / マスク、 ゲートウェイ( MTU )、および現在の値。

DHCP によって設定されたインターフェイスの IP アドレス、プレフィックス長、ゲートウェイ、 または MTU を編集すると、インターフェイスが static に変更されます。DHCP によって設定され たインターフェイスを変更するように選択すると、インターフェイスが static に変更されることを 通知する警告が表示されます。

として設定されたインターフェイス fixed 編集できません。

- b. 新しい値を設定するには、現在の値の形式で入力します。
- c. 現在の値を変更しない場合は、 **Enter** キーを押します。
- d. データタイプがの場合 `IP/mask`を使用してノードから管理ネットワークまたはクライアントネットワ ークを削除するには、「\* d 」または「 0.0.0.0/0 \*」と入力します。
- e. 変更するすべてのノードを編集したら、「 \* q \* 」と入力してメインメニューに戻ります。

変更内容は、クリアまたは適用されるまで保持されます。

- 6. 次のいずれかのオプションを選択して、変更内容を確認します。
	- **5**: 変更された項目のみを表示するために分離された出力の編集を表示します。変更は、次の出力例に 示すように、緑(追加)または赤(削除)で強調表示されます。

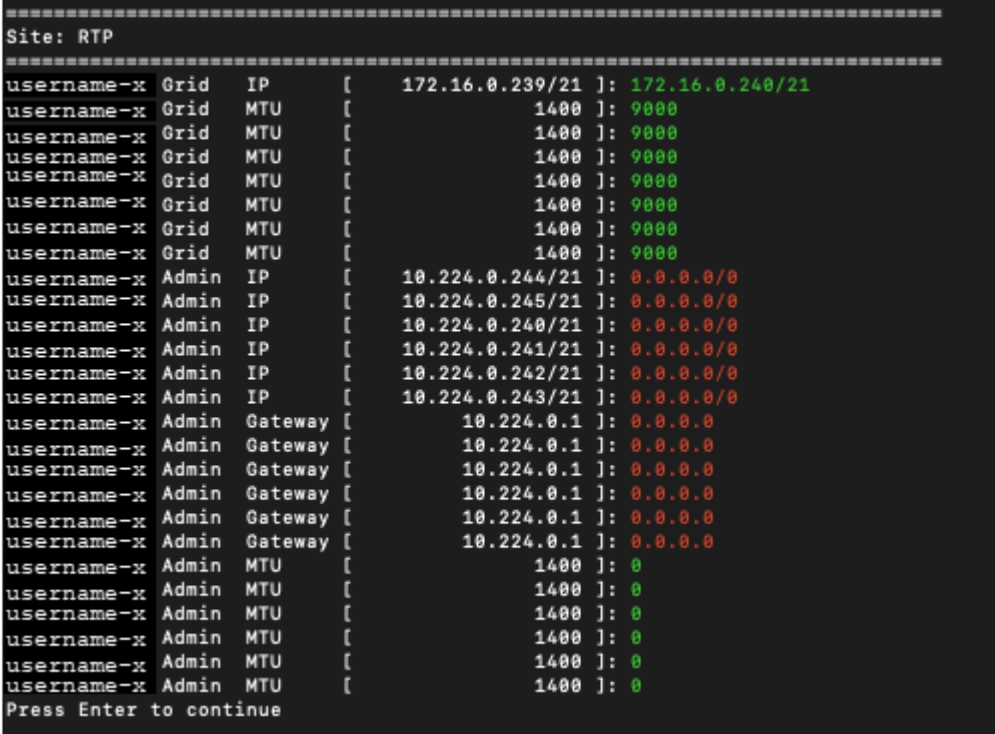

◦ **6**: 編集内容を出力に表示し、設定全体を表示します。変更は、緑(追加)または赤(削除)で強調表 示されます。

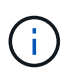

一部のコマンドラインインターフェイスでは、追加と削除が取り消し線で示される場合 があります。正しく表示されるためには、使用するターミナルクライアントが必要な VT100 エスケープシーケンスをサポートしている必要があります。

7. オプション \* 7 \* を選択して、すべての変更を検証します。

この検証により、グリッド、管理、クライアントの各ネットワークに関するルール(重複するサブネット の使用の禁止など)に違反していないことが確認されます。

この例では、検証でエラーが返されています。

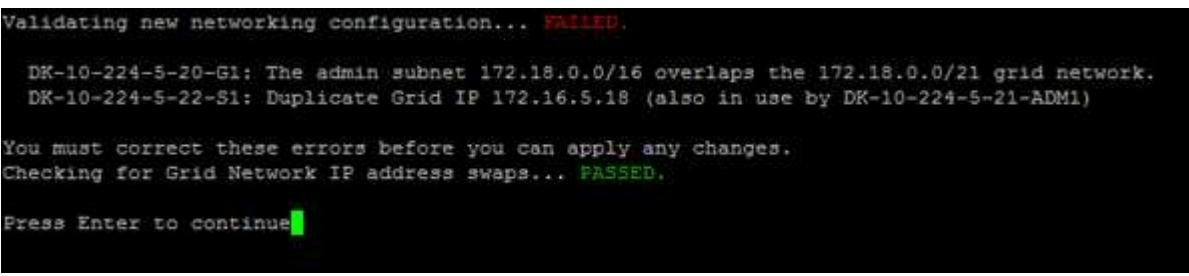

この例では、検証に合格しています。

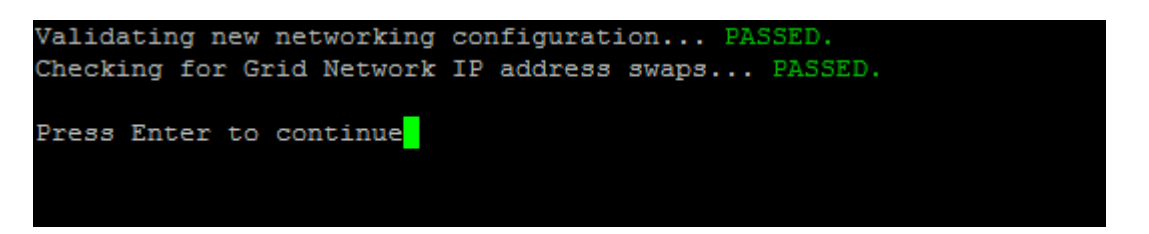

8. 検証に合格したら、次のいずれかのオプションを選択します。

◦ **8**: 適用されていない変更を保存します。

このオプションを使用すると、適用されていない変更を失うことなく、 IP 変更ツールを終了してあと で再起動できます。

◦ **10**: 新しいネットワーク設定を適用します。

9. オプション \* 10 \* を選択した場合は、次のいずれかのオプションを選択します。

◦ \* apply \* :必要に応じて、変更をただちに適用し、各ノードを自動的に再起動します。

新しいネットワーク設定で物理的な変更が不要な場合は、 \*apply \* を選択して、変更をすぐに適用で きます。必要に応じて、ノードが自動的に再起動されます。再起動が必要なノードが表示されます。

◦ \* stage \* :ノードが次回手動で再起動されるときに変更を適用します。

新しいネットワーク構成を機能させるためにネットワーク構成を物理的または仮想的に変更する必要 がある場合は、 \* stage \* オプションを使用して影響を受けるノードをシャットダウンし、必要な物理 ネットワーク変更を行って、影響を受けるノードを再起動する必要があります。これらのネットワー ク変更を行わずに [\*apple] を選択すると、通常、変更は失敗します。

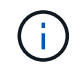

stage \* オプションを使用する場合は、システムの停止を最小限に抑えるためにステー ジング後すぐにノードを再起動する必要があります。

◦ **cancel**:この時点ではネットワークを変更しないでください。

提案した変更がノードの再起動を必要とするかどうかが不明である場合は、ユーザへの影響を最小限 に抑えるために変更を延期できます。「 \* CANCEL \* 」を選択すると、メインメニューに戻り、変更 内容が保持されるので、後で適用できます。

apply \* または \* stage \* を選択すると、新しいネットワーク構成ファイルが生成され、プロビジョニン グが実行され、ノードが新しい作業情報で更新されます。

プロビジョニング中に、更新が適用されたときのステータスが出力に表示されます。

Generating new grid networking description file...

Running provisioning...

Updating grid network configuration on Name

変更を適用またはステージングすると、グリッド設定の変更を受けて新しいリカバリパッケージが生成さ れます。

10. 「 \* stage \* 」を選択した場合は、プロビジョニングが完了したあとに次の手順を実行します。

a. ネットワークに対して必要な物理的または仮想的な変更を行います。

- 物理ネットワークの変更 \* :必要に応じて、物理ネットワークに変更を加え、ノードを安全にシャ ットダウンします。
- Linux \*:ノードを管理ネットワークまたはクライアントネットワークに初めて追加する場合は、 の説明に従ってインターフェイスが追加されていることを確認します ["Linux](#page-1975-0) [:既存のノードにイ](#page-1975-0) [ンターフェイスを](#page-1975-0)[追加](#page-1975-0)["](#page-1975-0)。

b. 影響を受けたノードを再起動します。

- 11. 変更が完了したら、「 \*0 」を選択して IP 変更ツールを終了します。
- 12. Grid Manager から新しいリカバリパッケージをダウンロードします。
	- a. [\* maintenance \* (メンテナンス) ] > [\* System \* (システム \* ) ] > [\* Recovery packツケ (リカバ リパッケージ \* )
	- b. プロビジョニングパスフレーズを入力します。

### 関連情報

["SGF6112](#page-2038-0)[ストレージアプライアンス](#page-2038-0)["](#page-2038-0)

["SG6000](#page-2078-0) [ストレージアプライアンス](#page-2078-0)["](#page-2078-0)

["SG5700](#page-2138-0) [ストレージアプライアンス](#page-2138-0)["](#page-2138-0)

["SG100](#page-2174-0) [および](#page-2174-0) [SG1000](#page-2174-0) [サービスアプライアンス](#page-2174-0)["](#page-2174-0)

管理ネットワークのサブネットリストに対する追加または変更

ノードの管理ネットワークサブネットリストで、サブネットの追加、削除、または変更 を行うことができます。

作業を開始する前に

• を使用することができます Passwords.txt ファイル。

管理ネットワークサブネットリストで、すべてのノードに対してサブネットの追加、削除、または変更を行う ことができます。

## 手順

- 1. プライマリ管理ノードにログインします。
	- a. 次のコマンドを入力します。 ssh admin@*primary\_Admin\_Node\_IP*
	- b. に記載されているパスワードを入力します Passwords.txt ファイル。
	- c. 次のコマンドを入力してrootに切り替えます。 su -
	- d. に記載されているパスワードを入力します Passwords.txt ファイル。

rootとしてログインすると、プロンプトがから変わります s 終了: #。

- 2. 次のコマンドを入力してIP変更ツールを起動します。 change-ip
- 3. プロンプトでプロビジョニングパスフレーズを入力します。

メインメニューが表示されます。

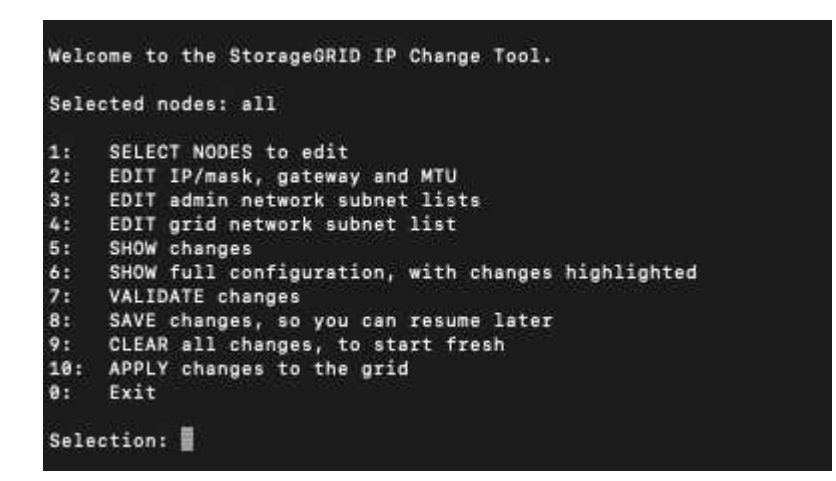

4. 必要に応じて、処理を実行するネットワークまたはノードを制限します。次のいずれかを選択します。

◦ 操作を実行する特定のノードでフィルターを適用する場合は、 \* 1 \* を選択して、編集するノードを選 択します。次のいずれかのオプションを選択します。

- \* 1 \* :シングルノード(名前で選択)
- \* 2 \* :シングルノード(サイトで選択したあとに名前で選択)
- \* 3 \* :シングルノード(現在の IP で選択)
- \* 4 \* :サイト内のすべてのノード
- \* 5 \* :グリッド内のすべてのノード
- \* 0 \* :戻ります
- 「 ALL 」を選択したままにします。選択が完了すると、メインメニュー画面が表示されます。[ 選択 したノード ] フィールドに新しい選択内容が反映され、選択したすべての操作がこの項目に対しての み実行されます。
- 5. メインメニューで、管理ネットワークのサブネットを編集するオプションを選択します(オプション \* 3 \* )。
- 6. 次のいずれかを選択します。
	- サブネットを追加する場合は次のコマンドを入力します: add CIDR
	- サブネットを削除する場合は次のコマンドを入力します: del CIDR
	- サブネットのリストを設定する場合は、次のコマンドを入力します: set CIDR

 $(i)$ 

コマンドでは、次の形式で複数のアドレスを入力できます。 add CIDR, CIDR

例 add 172.14.0.0/16, 172.15.0.0/16, 172.16.0.0/16

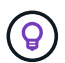

「上矢印」を使用して以前に入力した値を現在の入力プロンプトに呼び出し、必要に応 じて編集することで、入力の手間を省くことができます。

次の入力例では、管理ネットワークサブネットリストにサブネットを追加しています。

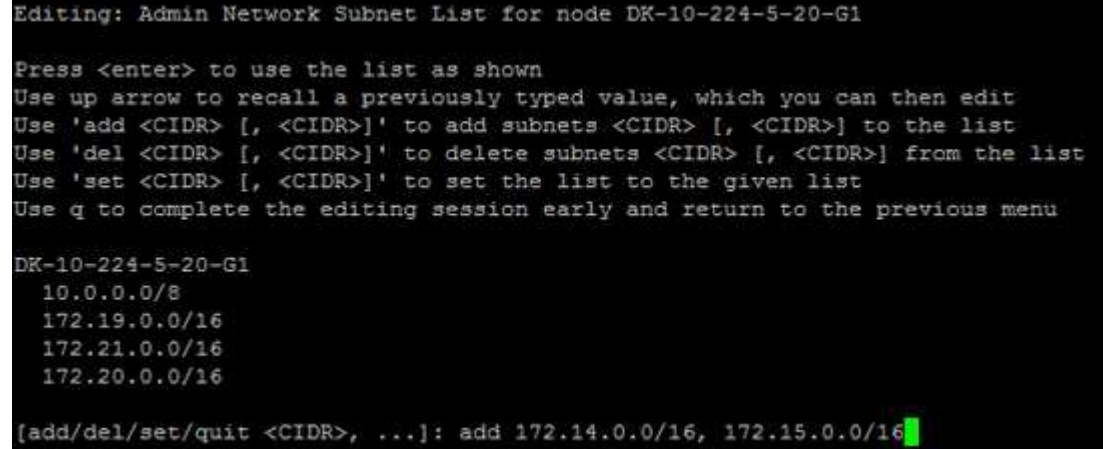

7. 準備ができたら、「 \* q \* 」と入力してメインメニュー画面に戻ります。変更内容は、クリアまたは適用 されるまで保持されます。

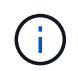

手順2で「すべて」のノード選択モードを選択した場合は、\* Enter (q \*なし)を押して、 リストの次のノードに移動します。

8. 次のいずれかを選択します。

◦ オプション \* 5 \* を選択すると、変更された項目のみを表示するために分離された出力に編集内容が表 示されます。次の出力例に示すように、変更は緑(追加)または赤(削除)で強調表示されます。

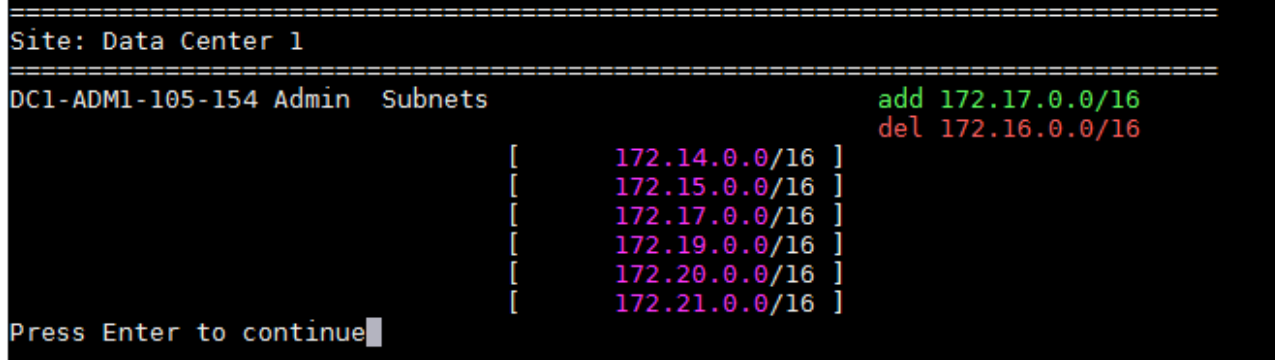

◦ オプション \* 6 \* を選択すると、設定全体を表示する出力に編集内容が表示されます。変更は、緑(追 加)または赤(削除)で強調表示されます。\* 注:一部のターミナルエミュレータでは、取り消し線の 形式で追加と削除が表示される場合があります。

サブネットリストを変更しようとすると、次のメッセージが表示されます。

CAUTION: The Admin Network subnet list on the node might contain /32 subnets derived from automatically applied routes that aren't persistent. Host routes (/32 subnets) are applied automatically if the IP addresses provided for external services such as NTP or DNS aren't reachable using default StorageGRID routing, but are reachable using a different interface and gateway. Making and applying changes to the subnet list will make all automatically applied subnets persistent. If you don't want that to happen, delete the unwanted subnets before applying changes. If you know that all /32 subnets in the list were added intentionally, you can ignore this caution.

NTP および DNS サーバのサブネットをネットワークに明確に割り当てなかった場合、 StorageGRID は接続のホストルート( /32 )を自動的に作成します。たとえば、 DNS サーバまたは NTP サーバへ のアウトバウンド接続に /16 または /24 ルートを使用する場合は、自動的に作成された /32 ルートを 削除し、必要なルートを追加する必要があります。自動で作成されたホストルートを削除しなかった 場合は、サブネットリストに変更を適用したあともそのルートが保持されます。

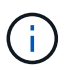

これらの自動検出されたホストルートは使用できますが、通常は、接続を確保するために DNS ルートと NTP ルートを手動で設定する必要があります。

9. オプション \* 7 \* を選択して、すべての段階的な変更を検証します。

この検証により、重複するサブネットを使用するなど、グリッドネットワーク、管理ネットワーク、クラ イアントネットワークのルールが確実に実行されます。

10. 必要に応じて、オプション \* 8 を選択してステージングされたすべての変更を保存し、後で戻って変更を 続行します。

このオプションを使用すると、適用されていない変更を失うことなく、 IP 変更ツールを終了してあとで 再起動できます。

11. 次のいずれかを実行します。

- 新しいネットワーク設定を保存または適用せずにすべての変更をクリアする場合は、オプション \* 9 \* を選択します。
- 変更を適用し、新しいネットワーク設定をプロビジョニングする準備ができたら、オプション \* 10 を 選択します。プロビジョニング中に、次の出力例のように、更新が適用されている状況が出力に表示 されます。

Generating new grid networking description file... Running provisioning... Updating grid network configuration on Name

- 12. Grid Manager から新しいリカバリパッケージをダウンロードします。
	- a. [\* maintenance \* (メンテナンス) ] > [\* System \* (システム \* ) ] > [\* Recovery packツケ (リカバ リパッケージ \* )
	- b. プロビジョニングパスフレーズを入力します。

<span id="page-1968-0"></span>グリッドネットワークのサブネットリストに対する追加または変更

IP 変更ツールを使用して、グリッドネットワークのサブネットを追加または変更するこ とができます。

作業を開始する前に

• を使用することができます Passwords.txt ファイル。

グリッドネットワークサブネットリストで、サブネットの追加、削除、または変更を行うことができます。変 更を行うと、グリッド内のすべてのノードでのルーティングに影響します。

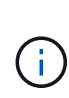

グリッドネットワークサブネットリストのみを変更する場合は、グリッドマネージャを使用し てネットワーク設定の追加または変更を行います。グリッドネットワーク設定問題 が原因でグ リッドマネージャにアクセスできない場合、またはグリッドネットワークルーティングの変更 とその他のネットワーク変更を同時に実行する場合は、 IP 変更ツールを使用します。

手順

- 1. プライマリ管理ノードにログインします。
	- a. 次のコマンドを入力します。 ssh admin@*primary\_Admin\_Node\_IP*
	- b. に記載されているパスワードを入力します Passwords.txt ファイル。
	- c. 次のコマンドを入力してrootに切り替えます。 su -
	- d. に記載されているパスワードを入力します Passwords.txt ファイル。

rootとしてログインすると、プロンプトがから変わります \$ 終了: #。

- 2. 次のコマンドを入力してIP変更ツールを起動します。 change-ip
- 3. プロンプトでプロビジョニングパスフレーズを入力します。

メインメニューが表示されます。

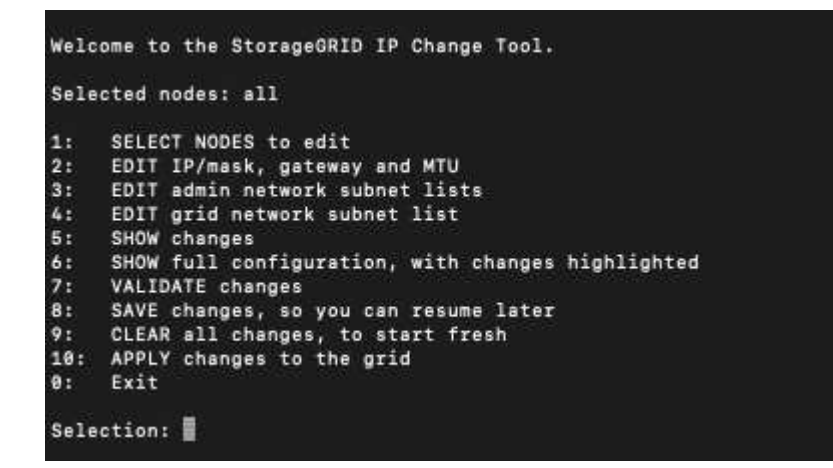

4. メインメニューで、グリッドネットワークのサブネットを編集するオプションを選択します(オプション  $*$  4  $*$  )  $\alpha$ 

 $\mathbf{d}$ グリッドネットワークサブネットリストに対する変更は、グリッド全体に反映されます。

- 5. 次のいずれかを選択します。
	- サブネットを追加する場合は次のコマンドを入力します: add CIDR
	- サブネットを削除する場合は次のコマンドを入力します: del CIDR
	- サブネットのリストを設定する場合は、次のコマンドを入力します: set CIDR

Ĥ. コマンドでは、次の形式で複数のアドレスを入力できます。 add CIDR, CIDR

例 add 172.14.0.0/16, 172.15.0.0/16, 172.16.0.0/16

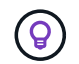

「上矢印」を使用して以前に入力した値を現在の入力プロンプトに呼び出し、必要に応 じて編集することで、入力の手間を省くことができます。

次の入力例では、グリッドネットワークサブネットリストのサブネットを設定しています。

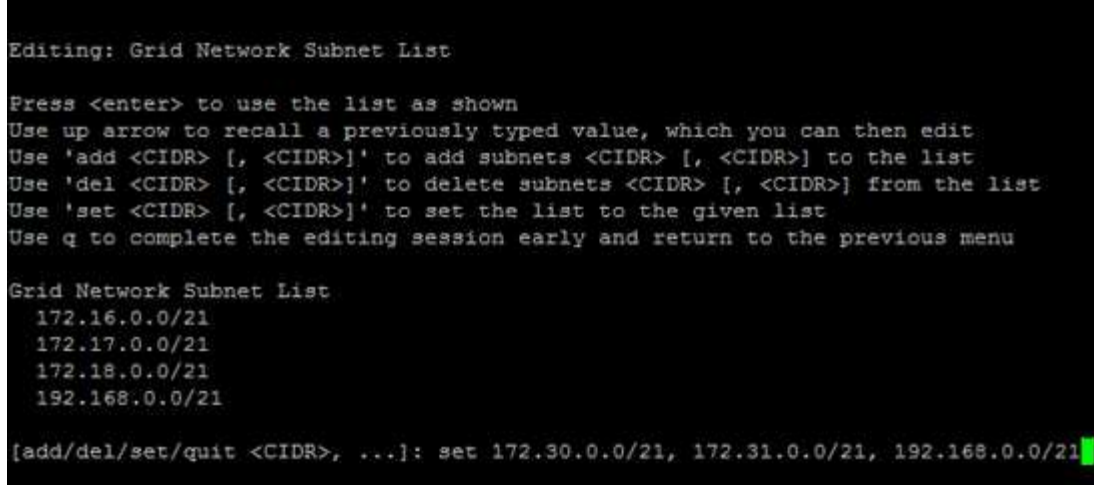

- 6. 準備ができたら、「 \* q \* 」と入力してメインメニュー画面に戻ります。変更内容は、クリアまたは適用 されるまで保持されます。
- 7. 次のいずれかを選択します。
	- オプション \* 5 \* を選択すると、変更された項目のみを表示するために分離された出力に編集内容が表 示されます。次の出力例に示すように、変更は緑(追加)または赤(削除)で強調表示されます。

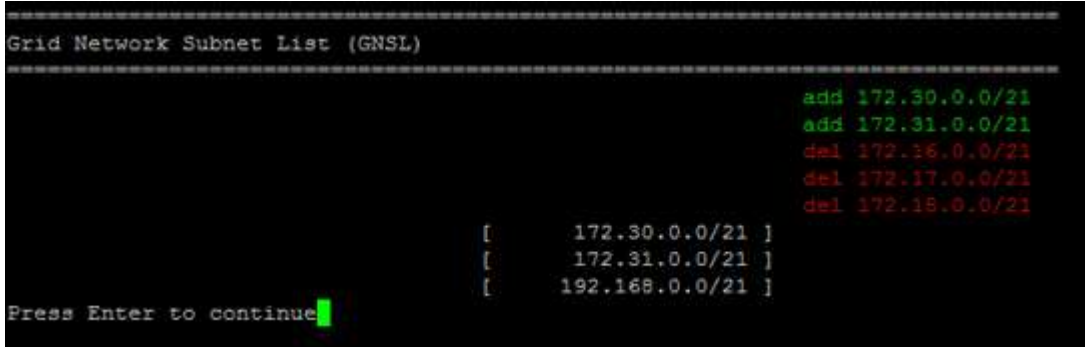

◦ オプション \* 6 \* を選択すると、設定全体を表示する出力に編集内容が表示されます。変更は、緑(追 加)または赤(削除)で強調表示されます。

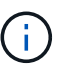

一部のコマンドラインインターフェイスでは、追加と削除が取り消し線で示される場合 があります。

8. オプション \* 7 \* を選択して、すべての段階的な変更を検証します。

この検証により、重複するサブネットを使用するなど、グリッドネットワーク、管理ネットワーク、クラ イアントネットワークのルールが確実に実行されます。

9. 必要に応じて、オプション \* 8 を選択してステージングされたすべての変更を保存し、後で戻って変更を 続行します。

このオプションを使用すると、適用されていない変更を失うことなく、 IP 変更ツールを終了してあとで 再起動できます。

10. 次のいずれかを実行します。

- 新しいネットワーク設定を保存または適用せずにすべての変更をクリアする場合は、オプション \* 9 \* を選択します。
- 変更を適用し、新しいネットワーク設定をプロビジョニングする準備ができたら、オプション \* 10 を 選択します。プロビジョニング中に、次の出力例のように、更新が適用されている状況が出力に表示 されます。

Generating new grid networking description file...

Running provisioning...

Updating grid network configuration on Name

- 11. グリッドネットワークの変更時にオプション \* 10 を選択した場合は、次のいずれかのオプションを選択し ます。
	- \* apply \* :必要に応じて、変更をただちに適用し、各ノードを自動的に再起動します。

外部的な変更なしで新しいネットワーク設定が古いネットワーク設定と同時に機能する場合は、 \* apply \* オプションを使用して、設定の変更を完全に自動化することができます。

◦ \* stage \* :ノードが次回再起動されるときに変更を適用します。

新しいネットワーク構成を機能させるためにネットワーク構成を物理的または仮想的に変更する必要 がある場合は、 \* stage \* オプションを使用して影響を受けるノードをシャットダウンし、必要な物理 ネットワーク変更を行って、影響を受けるノードを再起動する必要があります。

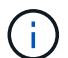

stage \*オプションを使用する場合は、中断を最小限に抑えるために、ステージング後で きるだけ早くノードを再起動してください。

◦ **cancel**:この時点ではネットワークを変更しないでください。

提案した変更がノードの再起動を必要とするかどうかが不明である場合は、ユーザへの影響を最小限 に抑えるために変更を延期できます。「 \* CANCEL \* 」を選択すると、メインメニューに戻り、変更 内容が保持されるので、後で適用できます。

変更を適用またはステージングすると、グリッド設定の変更を受けて新しいリカバリパッケージが生成さ れます。

12. エラーが原因で設定が停止した場合は、次のオプションを使用できます。

◦ IP変更手順 を終了してメインメニューに戻るには、「\* a \*」と入力します。

- 失敗した処理を再試行するには、「 \* r \* 」と入力します。
- 次の処理に進むには、 \* c \* と入力します。

失敗した処理は、メインメニューからオプション \* 10 \* (変更の適用)を選択することで後で再試行 できます。すべての処理が正常に完了するまで、 IP 変更手順 は完了しません。

◦ 手動での介入(ノードのリブートなど)が必要なときに、ツールでは失敗と判断された操作が実際に は正常に完了したことがわかった場合は、「 \* f \* 」と入力してその操作を成功とマークし、次の処理 に進みます。

13. Grid Manager から新しいリカバリパッケージをダウンロードします。

- a. [\* maintenance \* (メンテナンス) ] > [\* System \* (システム \* ) ] > [\* Recovery packツケ (リカバ リパッケージ \* )
- b. プロビジョニングパスフレーズを入力します。

 $(\, \mathrm{i} \, )$ 

リカバリパッケージファイルには StorageGRID システムからデータを取得するための暗号 キーとパスワードが含まれているため、安全に保管する必要があります。

<span id="page-1972-0"></span>グリッド内のすべてのノードの **IP** アドレスを変更します

グリッド内のすべてのノードのグリッドネットワーク IP アドレスを変更する必要がある 場合は、次の特別な手順 に従う必要があります。手順 を使用してグリッドネットワーク のIPをグリッド全体で変更し、個 々 のノードを変更することはできません。

作業を開始する前に

• を使用することができます Passwords.txt ファイル。

グリッドを正常に起動するには、すべての変更を同時に行う必要があります。

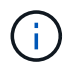

この 手順 環境 はグリッドネットワークのみです。この手順 を使用して管理ネットワークまた はクライアントネットワークのIPアドレスを変更することはできません。

1 つのサイトのノードの IP アドレスと MTU のみを変更する場合は、の手順に従います ["](#page-1959-0)[ノードのネット](#page-1959-0)[ワ](#page-1959-0)[ー](#page-1959-0) [ク](#page-1959-0)[設](#page-1959-0)[定の](#page-1959-0)[変更](#page-1959-0)["](#page-1959-0) 手順

手順

1. DNS や NTP の変更、シングルサインオン( SSO )設定の変更(使用している場合)など、 IP 変更ツー ルを使用しない変更については、事前に計画を立てる必要があります。

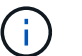

既存の NTP サーバが新しい IP アドレスでグリッドにアクセスできなくなる場合は、 IP の 変更手順 を実行する前に新しい NTP サーバを追加します。

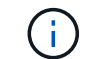

既存手順 の DNS サーバが新しい IP アドレスでグリッドにアクセスできなくなる場合は、 IP の変更を行う前に新しい DNS サーバを追加します。

 $(\sf{i})$ 

StorageGRID システムで SSO が有効になっており、証明書利用者信頼が(推奨される完 全修飾ドメイン名ではなく)管理ノードの IP アドレスを使用して設定されている場合は、 Active Directory フェデレーションサービス (AD FS) でこれらの証明書利用者信頼を更新 または再設定する準備をしておきます。 IP アドレスを変更した場合はすぐに反映されま す。を参照してください ["](#page-549-0)[シングルサインオンを](#page-549-0)[設](#page-549-0)[定します](#page-549-0)["](#page-549-0)。

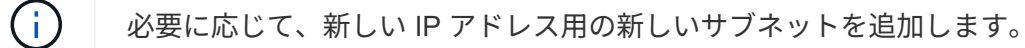

2. プライマリ管理ノードにログインします。

a. 次のコマンドを入力します。 ssh admin@*primary\_Admin\_Node\_IP*

- b. に記載されているパスワードを入力します Passwords.txt ファイル。
- c. 次のコマンドを入力してrootに切り替えます。 su -
- d. に記載されているパスワードを入力します Passwords.txt ファイル。

rootとしてログインすると、プロンプトがから変わります \$ 終了: #。

- 3. 次のコマンドを入力してIP変更ツールを起動します。 change-ip
- 4. プロンプトでプロビジョニングパスフレーズを入力します。

メインメニューが表示されます。デフォルトでは、が表示されます Selected nodes フィールドはに設 定されます all。

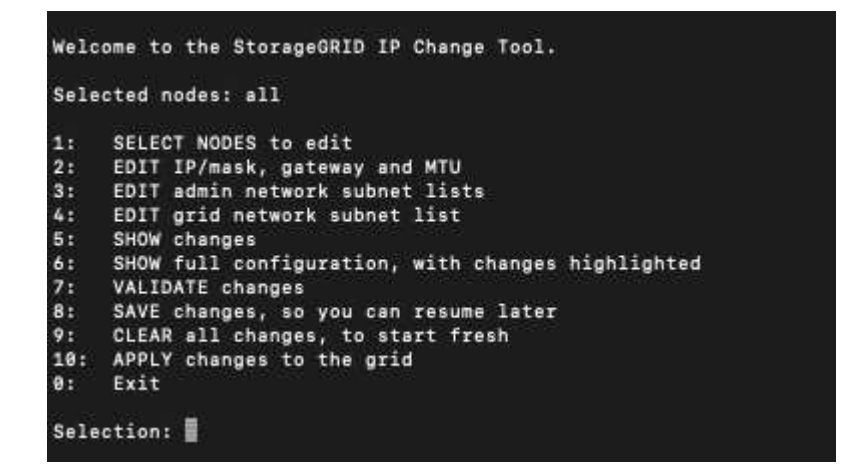

- 5. メインメニューで「 \* 2 \* 」を選択して、すべてのノードの IP / サブネットマスク、ゲートウェイ、 MTU 情報を編集します。
	- a. 1 \* を選択してグリッドネットワークを変更します。

選択が完了すると、ノード名、グリッドネットワーク名、データタイプ(IP/マスク、ゲートウェ イ、または MTU )がプロンプトに表示されます。 および現在の値。

DHCP によって設定されたインターフェイスの IP アドレス、プレフィックス長、ゲートウェイ、また は MTU を編集すると、インターフェイスが static に変更されます。DHCP によって設定された各イ ンターフェイスの前に、警告が表示されます。

として設定されたインターフェイス fixed 編集できません。

- a. 新しい値を設定するには、現在の値の形式で入力します。
- b. 変更するすべてのノードを編集したら、「 \* q \* 」と入力してメインメニューに戻ります。

変更内容は、クリアまたは適用されるまで保持されます。

- 6. 次のいずれかのオプションを選択して、変更内容を確認します。
	- **5**: 変更された項目のみを表示するために分離された出力の編集を表示します。変更は、次の出力例に 示すように、緑(追加)または赤(削除)で強調表示されます。

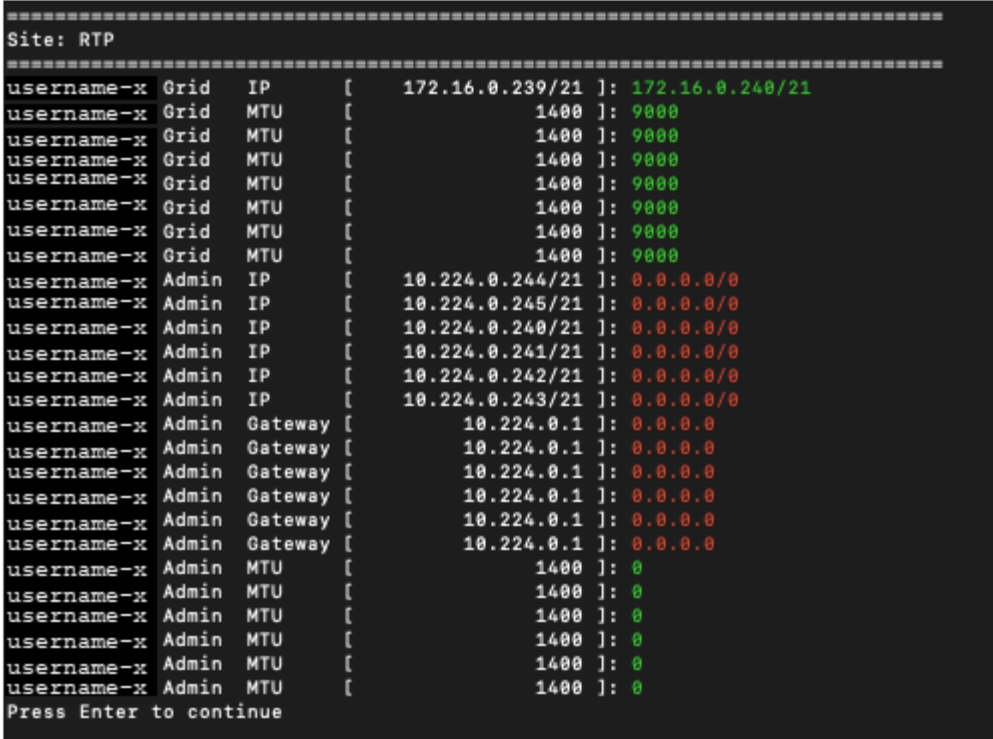

◦ **6**: 編集内容を出力に表示し、設定全体を表示します。変更は、緑(追加)または赤(削除)で強調表 示されます。

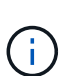

一部のコマンドラインインターフェイスでは、追加と削除が取り消し線で示される場合 があります。正しく表示されるためには、使用するターミナルクライアントが必要な VT100 エスケープシーケンスをサポートしている必要があります。

7. オプション \* 7 \* を選択して、すべての変更を検証します。

この検証により、グリッドネットワークに関するルール(重複するサブネットの不使用など)に違反して いないことが確認されます。

この例では、検証でエラーが返されています。

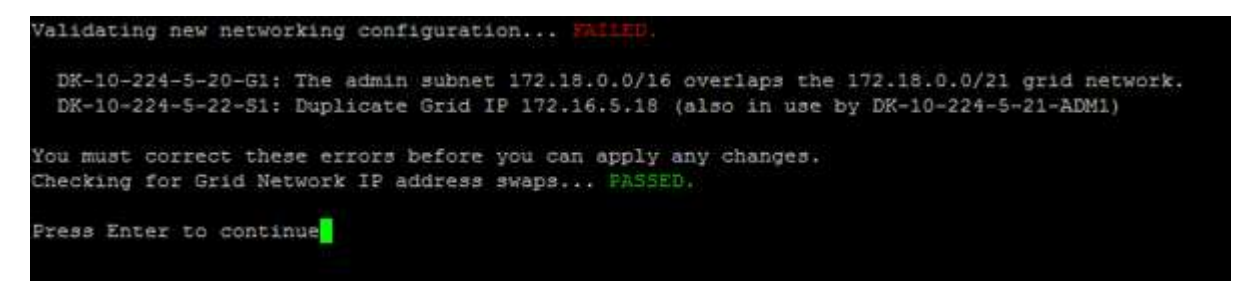

この例では、検証に合格しています。

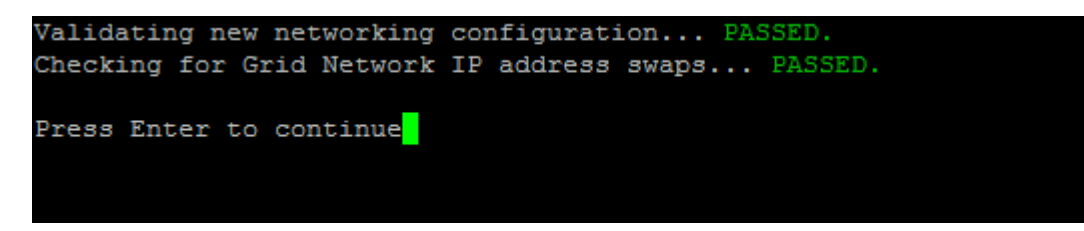

8. 検証に合格したら、「 \* 10 」を選択して新しいネットワーク設定を適用します。

9. 次にノードを再起動したときに変更を適用するには、 \* stage \* を選択します。

G

「 \* stage \* 」を選択する必要があります。手動または\* stage ではなく apply \*を選択して ローリングリスタートを実行しないでください。グリッドは正常に起動しません。

10. 変更が完了したら、 **0** を選択して IP 変更ツールを終了します。

11. すべてのノードを同時にシャットダウンします。

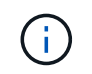

すべてのノードが同時に停止するように、グリッド全体を一度にシャットダウンする必要 があります。

- 12. ネットワークに対して必要な物理的または仮想的な変更を行います。
- 13. すべてのグリッドノードが停止していることを確認します。
- 14. すべてのノードの電源をオンにします。
- 15. グリッドが正常に起動したら、次の手順を実行します

a. 新しい NTP サーバを追加した場合は、古い NTP サーバの値を削除します。

b. 新しい DNS サーバを追加した場合は、古い DNS サーバの値を削除します。

- 16. Grid Manager から新しいリカバリパッケージをダウンロードします。
	- a. [\* maintenance \* (メンテナンス) ] > [\* System \* (システム \* ) ] > [\* Recovery packツケ (リカバ リパッケージ \* )
	- b. プロビジョニングパスフレーズを入力します。

### 関連情報

- ["](#page-1968-0)[グリッドネット](#page-1968-0)[ワ](#page-1968-0)[ークのサブネットリストに対する](#page-1968-0)[追加](#page-1968-0)[または](#page-1968-0)[変更](#page-1968-0)["](#page-1968-0)
- ["](#page-2008-0)[グリッドノードをシャットダウンします](#page-2008-0)["](#page-2008-0)

既存のノードにインターフェイスを追加

<span id="page-1975-0"></span>**Linux** :既存のノードに管理インターフェイスまたはクライアントインターフェイスを追加

管理ネットワークまたはクライアントネットワーク上のインターフェイスをインストー ルしたあとに Linux ノードに追加するには、次の手順を実行します。

インストール時に Linux ホスト上のノード構成ファイルで ADMIN\_NETWORK\_TARGET または ADMIN\_NETWORK\_TARGET を設定しなかった場合は、この手順 を使用してインターフェイスを追加しま す。ノード構成ファイルの詳細については、使用している Linux オペレーティングシステムの手順を参照して ください。

- ["Red Hat Enterprise Linux](#page-291-0) [または](#page-291-0) [CentOS](#page-291-0) [をインストールします](#page-291-0)["](#page-291-0)
- ["Ubuntu](#page-356-0) [または](#page-356-0) [Debian](#page-356-0) [をインストールします](#page-356-0)["](#page-356-0)

この手順 は、ノード内ではなく、新しいネットワーク割り当てが必要なノードをホストしている Linux サー バ上で実行します。この手順 で追加されるのはノードだけです。他のネットワークパラメータを指定しよう とすると、検証エラーが発生します。

アドレス情報を指定するには、 IP 変更ツールを使用する必要があります。を参照してください ["](#page-1959-0)[ノードのネ](#page-1959-0) [ット](#page-1959-0)[ワ](#page-1959-0)[ーク](#page-1959-0)[設](#page-1959-0)[定の](#page-1959-0)[変更](#page-1959-0)["](#page-1959-0)。

# 手順

- 1. ノードをホストしている Linux サーバにログインします。
- 2. ノード構成ファイルを編集します。 /etc/storagegrid/nodes/*node-name*.conf。

 $\binom{1}{1}$ 

他のネットワークパラメータは指定しないでください。指定しないと、検証エラーが発生 します。

a. 新しいネットワークターゲットのエントリを追加します。例:

CLIENT\_NETWORK\_TARGET = bond0.3206

b. オプション: MAC アドレスのエントリを追加します。例:

CLIENT NETWORK MAC =  $aa:57:61:07:ea:5c$ 

3. node validate コマンドを実行します。

sudo storagegrid node validate *node-name*

- 4. 検証エラーをすべて解決します。
- 5. node reload コマンドを実行します。

sudo storagegrid node reload *node-name*

**Linux** :ノードにトランクインターフェイスまたはアクセスインターフェイスを追加します

Linux ノードをインストールしたあとで、そのノードにトランクインターフェイスまた はアクセスインターフェイスを追加できます。追加したインターフェイスは、 VLAN イ ンターフェイスのページと HA グループのページに表示されます。

作業を開始する前に

- Linux プラットフォームへの StorageGRID のインストール手順を参照できるようにしておきます。
	- ["Red Hat Enterprise Linux](#page-291-0) [または](#page-291-0) [CentOS](#page-291-0) [をインストールします](#page-291-0)["](#page-291-0)
	- ["Ubuntu](#page-356-0) [または](#page-356-0) [Debian](#page-356-0) [をインストールします](#page-356-0)["](#page-356-0)
- を使用することができます Passwords.txt ファイル。
- 特定のアクセス権限が必要です。

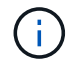

ソフトウェアのアップグレード、リカバリ手順 、または拡張手順 がアクティブなときは、ノー ドにインターフェイスを追加しないでください。

このタスクについて

ノードのインストール後に Linux ノードに 1 つ以上のインターフェイスを追加するには、次の手順を実行し ます。たとえば、管理ノードまたはゲートウェイノードにトランクインターフェイスを追加して、 VLAN イ ンターフェイスを使用して複数のアプリケーションまたはテナントに属するトラフィックを分離できます。ま たは、ハイアベイラビリティ( HA )グループで使用するアクセスインターフェイスを追加することもできま す。

トランクインターフェイスを追加する場合は、 StorageGRID で VLAN インターフェイスを設定する必要があ ります。アクセスインターフェイスを追加する場合は、そのインターフェイスをHAグループに直接追加でき ます。VLANインターフェイスを設定する必要はありません。

インターフェイスを追加するときは、ノードを一時的に使用できなくなります。この手順 は一度に 1 つのノ ードで実行する必要があります。

### 手順

- 1. ノードをホストしている Linux サーバにログインします。
- 2. vim や pico などのテキストエディタを使用して、ノード構成ファイルを編集します。

/etc/storagegrid/nodes/*node-name*.conf

3. ファイルにエントリを追加して名前を指定し、必要に応じて、ノードに追加する各インターフェイスの概 要 を指定します。次の形式を使用します。

INTERFACE\_TARGET\_nnnn=*value*

\_nnnn\_には、それぞれに一意の番号を指定します INTERFACE\_TARGET 追加しようとしているエント  $\overline{U}_\circ$ 

value \_ には、ベアメタルホスト上の物理インターフェイスの名前を指定します。その後、必要に応じ て、カンマを追加してインターフェイスの概要 を指定します。このインターフェイスは、 VLAN インタ ーフェイスのページと HA グループのページに表示されます。

例:

INTERFACE\_TARGET\_0001=ens256, Trunk

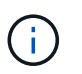

他のネットワークパラメータは指定しないでください。指定しないと、検証エラーが発生 します。

4. 次のコマンドを実行して、ノード構成ファイルに対する変更を検証します。

sudo storagegrid node validate *node-name*

エラーや警告がある場合は、次の手順に進む前に対処してください。

5. 次のコマンドを実行して、ノードの設定を更新します。

sudo storagegrid node reload *node-name*

完了後

• トランクインターフェイスを追加した場合は、に進みます ["VLAN](#page-758-0) [インターフェイスを](#page-758-0)[設](#page-758-0)[定します](#page-758-0)["](#page-758-0) 新しい 親インターフェイスごとに 1 つ以上の VLAN インターフェイスを設定します。

• アクセスインターフェイスを追加した場合は、に進みます ["](#page-731-0)[ハイアベイラビリティグループを](#page-731-0)[設](#page-731-0)[定する](#page-731-0)["](#page-731-0) 新 しいインターフェイスを HA グループに直接追加する場合。

**VMware** :ノードにトランクインターフェイスまたはアクセスインターフェイスを追加します

ノードのインストールが完了したら、 VM ノードにトランクインターフェイスまたはア クセスインターフェイスを追加できます。追加したインターフェイスは、 VLAN インタ ーフェイスのページと HA グループのページに表示されます。

作業を開始する前に

- の手順にアクセスできる必要があります ["VMware](#page-422-0)[プラットフォームへの](#page-422-0)[StorageGRID](#page-422-0) [のインストール](#page-422-0)["](#page-422-0)。
- 管理ノードとゲートウェイノードの VMware 仮想マシンが必要です。
- グリッドネットワーク、管理ネットワーク、またはクライアントネットワークとして使用されていないネ ットワークサブネットを用意しておきます。
- を使用することができます Passwords.txt ファイル。
- 特定のアクセス権限が必要です。

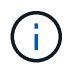

ソフトウェアのアップグレード、リカバリ手順 、または拡張手順 がアクティブなときは、ノー ドにインターフェイスを追加しないでください。

このタスクについて

ノードのインストール後に VMware ノードに 1 つ以上のインターフェイスを追加するには、次の手順を実行 します。たとえば、管理ノードまたはゲートウェイノードにトランクインターフェイスを追加して、 VLAN インターフェイスを使用して複数のアプリケーションまたはテナントに属するトラフィックを分離できます。 ハイアベイラビリティ( HA )グループで使用するアクセスインターフェイスを追加することもできます。

トランクインターフェイスを追加する場合は、 StorageGRID で VLAN インターフェイスを設定する必要があ ります。アクセスインターフェイスを追加する場合は、そのインターフェイスをHAグループに直接追加でき ます。VLANインターフェイスを設定する必要はありません。

インターフェイスを追加するときに、ノードを一時的に使用できなくなることがあります。

手順

1. vCenter で、新しいネットワークアダプタ( VMXNET3 タイプ)を管理ノードとゲートウェイノード VM に追加します。[接続済み]チェックボックスと[電源オン時に接続]チェックボックスをオンにします。

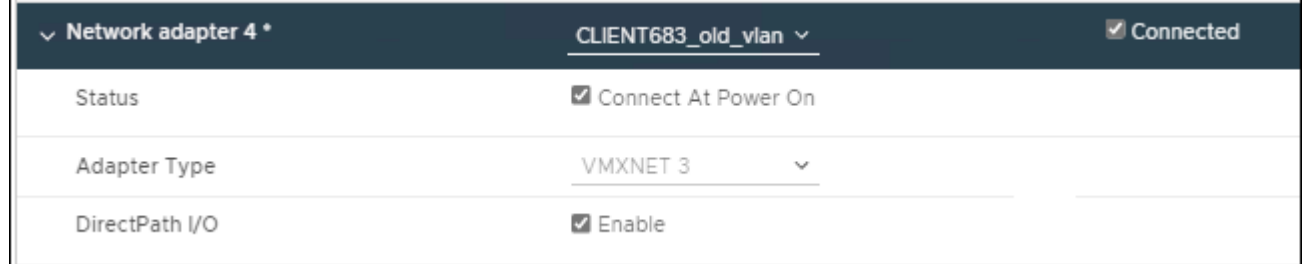

- 2. SSH を使用して管理ノードまたはゲートウェイノードにログインします。
- 3. 使用 ip link show をクリックして、新しいネットワークインターフェイスens256が検出されたことを 確認します。

ip link show 1: lo: <LOOPBACK,UP,LOWER\_UP> mtu 65536 qdisc noqueue state UNKNOWN mode DEFAULT group default qlen 1000 link/loopback 00:00:00:00:00:00 brd 00:00:00:00:00:00 2: eth0: <BROADCAST, MULTICAST, UP, LOWER UP> mtu 1400 qdisc mq state UP mode DEFAULT group default qlen 1000 link/ether 00:50:56:a0:4e:5b brd ff:ff:ff:ff:ff:ff 3: eth1: <BROADCAST,MULTICAST> mtu 1500 qdisc noop state DOWN mode DEFAULT group default qlen 1000 link/ether 00:50:56:a0:fa:ce brd ff:ff:ff:ff:ff:ff 4: eth2: <BROADCAST, MULTICAST, UP, LOWER UP> mtu 1400 qdisc mq state UP mode DEFAULT group default qlen 1000 link/ether 00:50:56:a0:d6:87 brd ff:ff:ff:ff:ff:ff 5: ens256: <BROADCAST,MULTICAST,UP,LOWER\_UP> mtu 1500 qdisc mq master ens256vrf state UP mode DEFAULT group default qlen 1000 link/ether 00:50:56:a0:ea:88 brd ff:ff:ff:ff:ff:ff

完了後

- トランクインターフェイスを追加した場合は、に進みます ["VLAN](#page-758-0) [インターフェイスを](#page-758-0)[設](#page-758-0)[定します](#page-758-0)["](#page-758-0) 新しい 親インターフェイスごとに 1 つ以上の VLAN インターフェイスを設定します。
- アクセスインターフェイスを追加した場合は、に進みます ["](#page-731-0)[ハイアベイラビリティグループを](#page-731-0)[設](#page-731-0)[定する](#page-731-0)["](#page-731-0) 新 しいインターフェイスを HA グループに直接追加する場合。

# **DNS** サーバを設定する

IPアドレスではなく完全修飾ドメイン名(FQDN)ホスト名を使用できるように、DNS サーバを追加、更新、および削除できます。

外部の宛先のホスト名を指定するときに、IPアドレスの代わりに完全修飾ドメイン名(FQDN)を使用するに は、使用する各DNSサーバのIPアドレスを指定します。これらのエントリは、AutoSupport 、アラートEメー ル、SNMP通知、プラットフォームサービスエンドポイント、クラウドストレージプール、 その他多数。

作業を開始する前に

- を使用して Grid Manager にサインインします ["](#page-498-0)[サポートされている](#page-498-0) [Web](#page-498-0) [ブラウ](#page-498-0)[ザ](#page-498-0)["](#page-498-0)。
- を使用することができます ["Maintenance](#page-542-0)[権限](#page-542-0)[または](#page-542-0)[Root Access](#page-542-0)[権限](#page-542-0)["](#page-542-0)。
- 設定するDNSサーバのIPアドレスを確認しておきます。

このタスクについて

適切に動作するように、2つまたは3つのDNSサーバを指定します。3つ以上を指定すると、一部のプラットフ ォームではOSに制限があるため、3つだけが使用される可能性があります。ルーティングが制限されている環 境では、を使用できます ["DNS](#page-1980-0)[サー](#page-1980-0)[バ](#page-1980-0)[リストをカスタマイ](#page-1980-0)[ズ](#page-1980-0)[します](#page-1980-0)["](#page-1980-0) 個 々 のノード(通常はサイト内のすべて のノード)で、最大3台のDNSサーバで構成される異なるセットを使用する場合。

可能であれば、各サイトがローカルにアクセスできるDNSサーバを使用して、孤立したサイトが外部の宛先 のFQDNを解決できるようにします。
**DNS**サーバを追加します

DNSサーバを追加する手順は、次のとおりです。

# 手順

- 1. [\* maintenance \* (メンテナンス \* ) ] > [\* Network \* (ネットワーク \* ) ] > [\* DNS servers \* ( \* DNS サ ーバー
- 2. DNSサーバを追加するには、\*[別のサーバを追加]\*を選択します。
- 3. [ 保存( Save ) ] を選択します。
- **DNS**サーバを変更します
- DNSサーバを変更する手順は、次のとおりです。

手順

- 1. [\* maintenance \* (メンテナンス \* ) ] > [\* Network \* (ネットワーク \* ) ] > [\* DNS servers \* ( \* DNS サ ーバー
- 2. 編集するサーバ名のIPアドレスを選択し、必要な変更を行います。
- 3. [ 保存( Save ) ] を選択します。

**DNS**サーバを削除します

DNSサーバのIPアドレスを削除する手順は、次のとおりです。

手順

- 1. [\* maintenance \* (メンテナンス \* ) ] > [\* Network \* (ネットワーク \* ) ] > [\* DNS servers \* ( \* DNS サ ーバー
- 2. 削除アイコンを選択します ★ をクリックします。
- 3. [ 保存( Save ) ] を選択します。

単一のグリッドノードの **DNS** 設定を変更します

導入環境全体でDNSをグローバルに設定する代わりに、スクリプトを実行してDNSをグ リッドノードごとに設定することができます。

一般に、 Grid Manager で \* maintenance \* > \* Network \* > \* DNS servers \* オプションを使用して DNS サー バを設定します。次のスクリプトは、グリッドノードごとに異なる DNS サーバを使用する必要がある場合に のみ使用します。

手順

- 1. プライマリ管理ノードにログインします。
	- a. 次のコマンドを入力します。 ssh admin@*primary\_Admin\_Node\_IP*
	- b. に記載されているパスワードを入力します Passwords.txt ファイル。
	- c. 次のコマンドを入力してrootに切り替えます。 su -
	- d. に記載されているパスワードを入力します Passwords.txt ファイル。

rootとしてログインすると、プロンプトがから変わります s 終了: #。

- e. SSH エージェントに SSH 秘密鍵を追加します。入力するコマンド ssh-add
- f. に記載されているSSHアクセスパスワードを入力します Passwords.txt ファイル。
- <span id="page-1981-0"></span>2. カスタムDNS設定で更新するノードにログインします。 ssh *node\_IP\_address*
- 3. DNSセットアップスクリプトを実行します。 setup\_resolv.rb.

スクリプトから、サポートされるコマンドの一覧が返されます。

```
Tool to modify external name servers
available commands:
    add search <domain>
                 add a specified domain to search list
                 e.g.> add search netapp.com
    remove search <domain>
                 remove a specified domain from list
                 e.g.> remove search netapp.com
    add nameserver <ip>
                 add a specified IP address to the name server list
                 e.g.> add nameserver 192.0.2.65
    remove nameserver <ip>
                 remove a specified IP address from list
                 e.g.> remove nameserver 192.0.2.65
    remove nameserver all
                 remove all nameservers from list
  save write configuration to disk and quit
    abort quit without saving changes
    help display this help message
Current list of name servers:
      192.0.2.64
Name servers inherited from global DNS configuration:
      192.0.2.126
      192.0.2.127
Current list of search entries:
      netapp.com
Enter command [`add search <domain>|remove search <domain>|add
nameserver <ip>`]
                 [`remove nameserver <ip>|remove nameserver
all|save|abort|help`]
```
- 4. ネットワークにドメインネームサービスを提供するサーバのIPv4アドレスを追加します。 add <nameserver IP\_address>
- 5. を繰り返します add nameserver コマンドを使用して、ネームサーバを追加します。
- 6. 他のコマンドについてはプロンプトが表示されたら、その指示に従います。
- 7. 変更を保存してアプリケーションを終了します。 save
- <span id="page-1982-0"></span>8. サーバでコマンドシェルを閉じます。 exit
- 9. グリッドノードごとに、からの手順を繰り返します [ノードにログインします](#page-1981-0) から [コマンドシェルを](#page-1982-0)[閉](#page-1982-0)[じ](#page-1982-0) [ています](#page-1982-0)。
- 10. 他のサーバにパスワードなしでアクセスする必要がなくなった場合は、 SSH エージェントから秘密鍵を 削除します。入力するコマンド ssh-add -D

**NTP**サーバを管理します

ネットワークタイムプロトコル(NTP)サーバを追加、更新、または削除し て、StorageGRID システムのグリッドノード間でデータが正確に同期されるようにする ことができます。

作業を開始する前に

- を使用して Grid Manager にサインインします ["](#page-498-0)[サポートされている](#page-498-0) [Web](#page-498-0) [ブラウ](#page-498-0)[ザ](#page-498-0)["](#page-498-0)。
- を使用することができます ["Maintenance](#page-542-0)[権限](#page-542-0)[または](#page-542-0)[Root Access](#page-542-0)[権限](#page-542-0)["](#page-542-0)。
- プロビジョニングパスフレーズを用意します。
- 設定するNTPサーバのIPv4アドレスを確認しておきます。

### **StorageGRID** での**NTP**の使用方法

StorageGRID システムは、ネットワークタイムプロトコル(NTP)を使用して、グリッド内のすべてのグリ ッドノード間で時間を同期します。

各サイトでは、 StorageGRID システムの少なくとも 2 つのノードにプライマリ NTP ロールが割り当てられ ます。推奨される最低 4 つ、最大 6 つの外部時間ソース、および相互に同期します。StorageGRID システム のプライマリ NTP ノード以外のノードは、すべて NTP クライアントとして機能し、プライマリ NTP ノード と同期されます。

外部NTPサーバは、以前にプライマリNTPロールを割り当てたノードに接続します。このため、プライマ リNTPロールを持つノードを少なくとも2つ指定することを推奨します。

**NTP**サーバのガイドライン

タイミングの問題から保護するには、次の注意事項に従ってください。

- 外部NTPサーバは、以前にプライマリNTPロールを割り当てたノードに接続します。このため、プライマ リNTPロールを持つノードを少なくとも2つ指定することを推奨します。
- 各サイトの少なくとも2つのノードが、少なくとも4つの外部NTPソースにアクセスできることを確認しま す。NTP ソースにアクセスできるノードがサイトに 1 つしかないと、そのノードがダウンした場合にタ イミングの問題が生じます。また、各サイトで 2 つのノードをプライマリ NTP ソースとして指定するこ とにより、サイトがグリッドの他の部分から分離されても、正確なタイミングが保証されます。

• 指定する外部 NTP サーバは、 NTP プロトコルを使用している必要があります。時間のずれに伴う問題を 防ぐには、 Stratum 3 以上の NTP サーバ参照を指定する必要があります。

本番レベルのStorageGRID インストール用に外部NTPソースを指定する場合は、Windows Server 2016より前のバージョンのWindowsでWindows Time (W32Time)サービスを使用しない でください。以前のバージョンのWindowsのタイムサービスは精度が十分ではな  $(i)$ く、StorageGRID などの高精度な環境での使用はMicrosoftでサポートされていません。詳細に ついては、を参照してください ["](https://support.microsoft.com/en-us/help/939322/support-boundary-to-configure-the-windows-time-service-for-high-accura)[高](https://support.microsoft.com/en-us/help/939322/support-boundary-to-configure-the-windows-time-service-for-high-accura)[精](https://support.microsoft.com/en-us/help/939322/support-boundary-to-configure-the-windows-time-service-for-high-accura)[度](https://support.microsoft.com/en-us/help/939322/support-boundary-to-configure-the-windows-time-service-for-high-accura)[環境用に](https://support.microsoft.com/en-us/help/939322/support-boundary-to-configure-the-windows-time-service-for-high-accura) [Windows](https://support.microsoft.com/en-us/help/939322/support-boundary-to-configure-the-windows-time-service-for-high-accura) [タイムサービスを構成するためのサ](https://support.microsoft.com/en-us/help/939322/support-boundary-to-configure-the-windows-time-service-for-high-accura) [ポート境界](https://support.microsoft.com/en-us/help/939322/support-boundary-to-configure-the-windows-time-service-for-high-accura)["](https://support.microsoft.com/en-us/help/939322/support-boundary-to-configure-the-windows-time-service-for-high-accura)。

**NTP** サーバを設定する

NTPサーバを追加、更新、または削除する手順は、次のとおりです。

手順

- 1. [\* maintenance \* (メンテナンス) ] > [\* Network \* ( \* ネットワーク \* ) ] > [\* NTP servers \* ( \* NTP サ ーバー
- 2. [Servers]セクションで、必要に応じてNTPサーバエントリを追加、更新、または削除します。

NTPサーバは少なくとも4つ含める必要があり、最大6つまで指定できます。

3. StorageGRID システムのプロビジョニングパスフレーズを入力し、\*[保存]\*を選択します。

設定の更新が完了するまで、ページは無効になります。

新しいNTPサーバを保存した後に、すべてのNTPサーバが接続テストに失敗した場合は、 G. 続行しないでください。テクニカルサポートにお問い合わせください。

**NTP**サーバの問題を解決します

インストール時に指定した最初の NTP サーバの安定性や可用性に問題が生じた場合は、サーバの追加や既存 のサーバの更新や削除を行って、 StorageGRID システムが使用する外部 NTP ソースのリストを更新できま す。

分離されているノードのネットワーク接続をリストア

サイトまたはグリッド全体の IP アドレスの変更など、特定の状況では、ノードの 1 つ以 上のグループがグリッド内の他のノードと通信できない場合があります。

このタスクについて

Grid Manager ( \* support \* > \* Tools \* > \* Grid Topology \*) で、ノードがグレーであるか、ノードの多数のサ ービスが Running 以外の状態で青になっている場合は、ノードの分離を確認します。

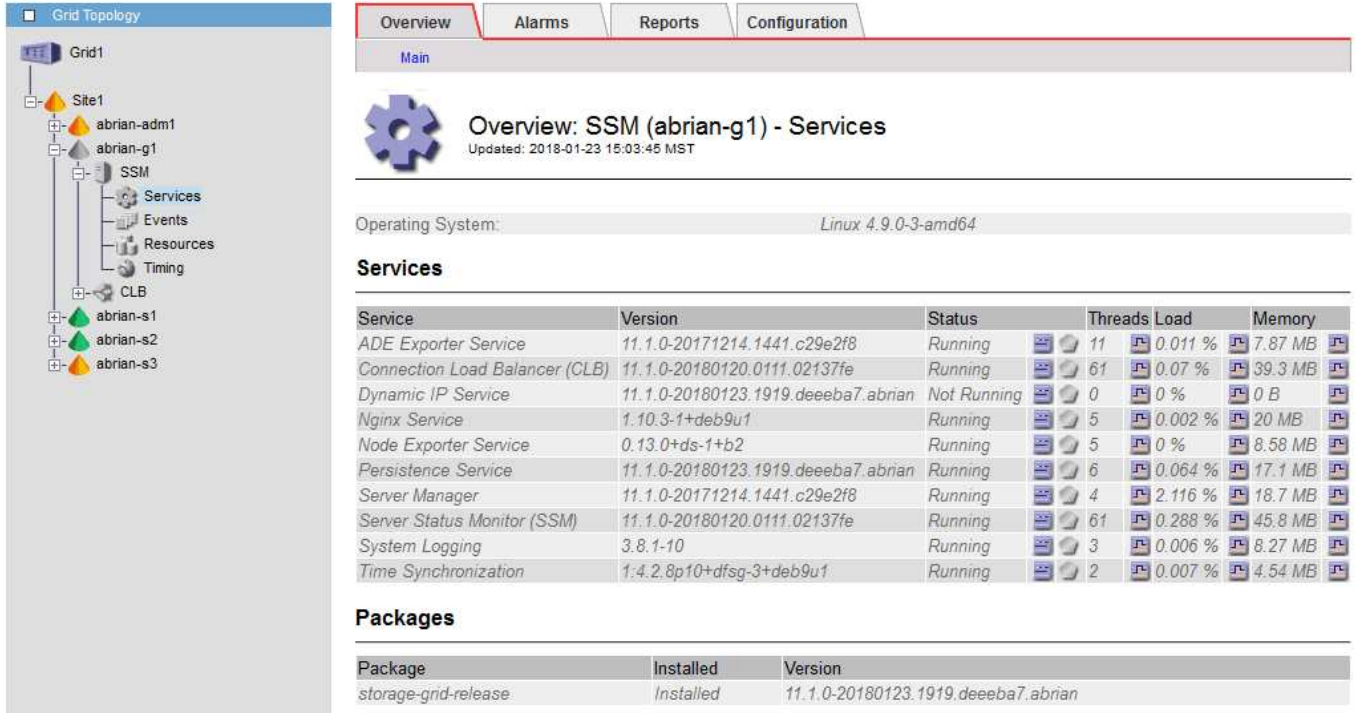

分離されているノードがあると、次のような影響があります。

- 複数のノードが分離されていると、 Grid Manager へのサインインやアクセスができなくなる可能性があ ります。
- 複数のノードが分離されている場合は、Tenant Managerのダッシュボードに表示されるストレージ使用量 とクォータの値が最新でない可能性があります。合計はネットワーク接続が回復すると更新されます。

分離問題 を解決するには、グリッドから分離されている各分離ノードまたはグループ内の1つ(プライマリ 管理ノードを含まないサブネット内のすべてのノード)で、コマンドラインユーティリティを実行します。こ のユーティリティは、グリッド内の分離されていないノードの IP アドレスをノードに提供します。これによ り、分離されているノードまたはノードのグループがグリッド全体に再びアクセスできるようになります。

 $\left(\mathbf{i}\right)$ 

ネットワークでマルチキャストドメインネームシステム(mDNS)が無効になっている場合 は、独立ノードごとにコマンドラインユーティリティを実行する必要があります。

手順

1. ノードにアクセスしてチェックします /var/local/log/dynip.log 分離に関するメッセージの場合。

例:

[2018-01-09T19:11:00.545] UpdateQueue - WARNING -- Possible isolation, no contact with other nodes.

If this warning persists, manual action might be required.

VMware コンソールを使用している場合は、ノードが分離された可能性があることを示すメッセージが含 まれます。

Linux環境では、分離に関するメッセージはに表示されます

/var/log/storagegrid/node/<nodename>.log ファイル。

2. 分離に関するメッセージが繰り返し表示され、保持されている場合は、次のコマンドを実行します。

add node ip.py <address>

ここで、 <address> は、グリッドに接続されているリモートノードのIPアドレスです。

# /usr/sbin/add\_node\_ip.py 10.224.4.210

Retrieving local host information Validating remote node at address 10.224.4.210 Sending node IP hint for 10.224.4.210 to local node Local node found on remote node. Update complete.

- 3. 分離されていた各ノードについて、次の点を確認します。
	- ノードのサービスが開始されている。
	- を実行すると、ダイナミックIPサービスのステータスは「Running」になります storagegridstatus コマンドを実行します
	- グリッドトポロジツリーで、ノードがグリッド内の他のノードから切断されていない状態になってい る。

 $\bigcap$ 

を実行する場合 add\_node\_ip.py このコマンドでは問題は解決しません。解決が必要なその 他のネットワーク問題が考えられます。

ホストレベルおよびミドルウェアの手順

<span id="page-1985-0"></span>**Linux** :グリッドノードを新しいホストに移行します

グリッドの機能や可用性に影響を与えることなく、ホストのメンテナンスを実行するた めに、1つのLinuxホスト (source host) から別のLinuxホスト (target host) に1つ以上 のStorageGRID ノードを移行できます。

たとえば、ノードを移行してOSのパッチ適用を実行し、リブートすることができます。

# 作業を開始する前に

- 移行のサポートを含めるようにStorageGRID の導入を計画している。
	- ["Red Hat Enterprise Linux](#page-300-0)[または](#page-300-0)[CentOS](#page-300-0)[でのノードコンテ](#page-300-0)[ナ](#page-300-0)[移行の](#page-300-0)[要件](#page-300-0)["](#page-300-0)
	- ["Ubuntu](#page-366-0)[または](#page-366-0)[Debian](#page-366-0)[でのノードコンテ](#page-366-0)[ナ](#page-366-0)[移行の](#page-366-0)[要件](#page-366-0)["](#page-366-0)
- ターゲットホストはStorageGRID で使用する準備が完了しています。
- 共有ストレージは、すべてのノード単位のストレージボリュームに使用されます
- ネットワークインターフェイスの名前は、ホスト間で一貫しています。

本番環境では、1つのホストで複数のストレージノードを実行しないでください。各ストレージ ノードに専用のホストを使用すると、分離された障害ドメインが提供されます。

 $(i)$ 

管理ノードやゲートウェイノードなど、他のタイプのノードは、同じホストに導入することが できます。ただし、同じタイプのノードが複数ある場合(たとえば2つのゲートウェイノード) は、すべてのインスタンスを同じホストにインストールしないでください。

ソースホストからノードをエクスポートします

最初の手順として、グリッドノードをシャットダウンし、ソースLinuxホストからエクスポートします。

次のコマンドを source host で実行します。

手順

1. ソースホストで現在実行されているすべてのノードのステータスを取得します。

sudo storagegrid node status all

出力例:

- Name Config-State Run-State DC1-ADM1 Configured Running DC1-ARC1 Configured Running DC1-GW1 Configured Running DC1-S1 Configured Running DC1-S2 Configured Running DC1-S3 Configured Running
- 2. 移行するノードの名前を特定し、Run-StateがRunningの場合は停止します。

sudo storagegrid node stop DC1-S3

出力例:

Stopping node DC1-S3 Waiting up to 630 seconds for node shutdown

3. ソースホストからノードをエクスポートします。

sudo storagegrid node export DC1-S3

出力例:

Finished exporting node DC1-S3 to /dev/mapper/sgws-dc1-s3-var-local. Use 'storagegrid node import /dev/mapper/sgws-dc1-s3-var-local' if you want to import it again.

4. をメモします import コマンドが出力に表示されます。

次の手順で、このコマンドをターゲットホストで実行します。

ターゲットホストにノードをインポートします

ソースホストからノードをエクスポートしたら、ターゲットホストにノードをインポートして検証します。検 証では、ソースホストと同じブロックストレージおよびネットワークインターフェイスデバイスにノードがア クセスできるかどうかを確認します。

次のコマンドを target host で実行します。

#### 手順

1. ターゲットホストにノードをインポートします。

sudo storagegrid node import /dev/mapper/sgws-dc1-s3-var-local

出力例:

Finished importing node DC1-S3 from /dev/mapper/sgws-dc1-s3-var-local. You should run 'storagegrid node validate DC1-S3'

2. 新しいホストでノード構成を検証します。

sudo storagegrid node validate DC1-S3

出力例:

Confirming existence of node DC1-S3... PASSED Checking configuration file /etc/storagegrid/nodes/DC1-S3.conf for node DC1-S3... PASSED Checking for duplication of unique values... PASSED

3. 検証エラーが発生した場合は、移行したノードを開始する前に対処してください。

トラブルシューティングの情報については、使用している Linux オペレーティングシステムでの StorageGRID のインストール手順を参照してください。

- ["Red Hat Enterprise Linux](#page-291-0) [または](#page-291-0) [CentOS](#page-291-0) [をインストールします](#page-291-0)["](#page-291-0)
- ["Ubuntu](#page-356-0) [または](#page-356-0) [Debian](#page-356-0) [をインストールします](#page-356-0)["](#page-356-0)

移行済みノードを起動します

移行済みノードの検証が完了したら、\_target host\_でコマンドを実行してノードを起動します。

手順

1. 新しいホストでノードを開始します。

sudo storagegrid node start DC1-S3

2. Grid Managerにサインインし、ノードのステータスが緑でアラートがないことを確認します。

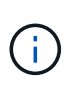

ノードのステータスが緑色の場合、移行済みノードは完全に再起動してグリッドに再参加 しています。ステータスが緑色でない場合は、複数のノードがアウトオブサービス状態に ならないように、追加のノードを移行しないでください。

3. Grid Manager にアクセスできない場合は、 10 分待ってから次のコマンドを実行します。

sudo storagegrid node status node-name

移行済みノードのRun-StateがRunningになっていることを確認します。

**TSM** ミドルウェアでのアーカイブノードのメンテナンス

アーカイブノードは、 TSM ミドルウェアサーバ経由でテープをターゲットとするよう に設定するか、 S3 API 経由でクラウドをターゲットとするように設定できます。設定 後にアーカイブノードのターゲットを変更することはできません。

アーカイブノードをホストしているサーバで障害が発生した場合は、サーバを交換し、適切なリカバリ手順 に従います。

アーカイブストレージデバイスの障害

アーカイブノードが Tivoli Storage Manager ( TSM )経由でアクセスしているアーカイブストレージデバイ スに障害があることがわかった場合は、アーカイブノードをオフラインにして StorageGRID システムで表示 されるアラームの数を制限します。そのあとに、 TSM サーバの管理ツール、ストレージデバイスの管理ツー ル、またはその両方を使用して問題を詳しく診断し、解決することができます。

ターゲットコンポーネントをオフラインにします

TSM ミドルウェアサーバのメンテナンスを行うとアーカイブノードがそのサーバを使用できなくなる場合が あるため、メンテナンスの前にターゲットコンポーネントをオフライン状態にして、 TSM ミドルウェアサー バが使用できなくなった場合にトリガーされるアラームの数を制限します。

作業を開始する前に

を使用して Grid Manager にサインインします ["](#page-498-0)[サポートされている](#page-498-0) [Web](#page-498-0) [ブラウ](#page-498-0)[ザ](#page-498-0)["](#page-498-0)。

手順

1. サポート \* > \* ツール \* > \* グリッドトポロジ \* を選択します。

2. アーカイブノード \* > \* ARC \* > \* ターゲット \* > \* Configuration \* > \* Main \* を選択します。

- 3. 「 Tivoli Storage Manager State 」の値を「 \* Offline \* 」に変更し、「 \* Apply Changes \* 」をクリックし ます。
- 4. メンテナンスが完了したら、 Tivoli Storage Manager State の値を \* Online \* に変更し、 \* Apply Changes \* をクリックします。

### **Tivoli Storage Manager** の管理ツール

dsmadmc ツールは、アーカイブノードにインストールされる TSM ミドルウェアサーバの管理コンソールで す。ツールにアクセスするには、と入力します dsmadmc をクリックします。管理コンソールには、 ARC サ ービス用に設定された管理ユーザ名とパスワードを使用してログインします。

。 tsmquery.rb dsmadmcからのステータス情報を判読しやすい形式で表示するにはスクリプトを使用しま す。このスクリプトを実行するには、アーカイブノードのコマンドラインで次のコマンドを入力します。 /usr/local/arc/tsmquery.rb status

TSM 管理コンソール dsmadmc の詳細については、 \_Tivoli Storage Manager for Linux : Administrator を参 照してください。

## オブジェクトは永続的に使用不能です

アーカイブノードが Tivoli Storage Manager ( TSM )サーバにオブジェクトを要求し、その読み出しが失敗 すると、 10 秒後にアーカイブノードが要求を再試行します。オブジェクトが永続的に使用不能な場合(テー プ上でオブジェクトが破損しているなどの原因で)、 TSM API はその状況をアーカイブノードに通知できな いため、アーカイブノードは要求を再試行し続けます。

この状況が発生するとアラームがトリガーされ、値が増え続けます。このアラームを表示するには、 \* support \* > \* Tools \* > \* Grid topology \* を選択します。次に、「 \* Archive Node \* > \* ARC \* > \* Retrieve \* > \* Request Failures \* 」を選択します。

オブジェクトが永続的に使用不能である場合は、オブジェクトを特定し、手順 の説明に従ってアーカイブノ ードの要求を手動でキャンセルする必要があります。 オブジェクトが永続的に使用不能かどうかを確認す る。

また、オブジェクトが一時的に使用不能である場合も読み出しが失敗することがあります。この場合は、最終 的に後続の読み出し要求が成功します。

単一のオブジェクトコピーを作成するILMルールを使用するようにStorageGRID システムが設定されている場 合、そのコピーを読み出せないとオブジェクトは失われてリカバリできません。ただし、オブジェクトが永続 的に使用不能かどうかを手順 で確認し、 StorageGRID システムを「クリーンアップ」したり、アーカイブノ ードの要求をキャンセルしたり、失われたオブジェクトのメタデータをパージしたりする必要があります。

オブジェクトが永続的に使用不能かどうかを確認する

オブジェクトが永続的に使用不能かどうかを確認するには、 TSM 管理コンソールを使用して要求を行いま す。

作業を開始する前に

- 特定のアクセス権限が必要です。
- を使用することができます Passwords.txt ファイル。
- 管理ノードのIPアドレスを確認しておきます。

## このタスクについて

この例は参考までに提供されています。この手順 では、オブジェクトやテープボリュームが使用不能になる 可能性がある障害状況をすべて特定することはできません。TSM 管理の詳細については、 TSM サーバに関す るドキュメントを参照してください。

# 手順

- 1. 管理ノードにログインします。
	- a. 次のコマンドを入力します。 ssh admin@Admin\_Node\_IP
	- b. に記載されているパスワードを入力します Passwords.txt ファイル。
- 2. アーカイブノードが読み出せなかったオブジェクトを特定します。
	- a. 監査ログファイルが保存されているディレクトリに移動します。 cd /var/local/audit/export

アクティブな監査ログファイルの名前は audit.log です。1日に1回、アクティブです audit.log ファ イルが保存され、新しいファイルが作成されます audit.log ファイルが開始されました。保存され たファイルの名前は、保存された日時をの形式で示しています yyyy-mm-dd.txt。1日後、保存され たファイルは圧縮され、という形式で名前が変更されます `yyyy-mm-dd.txt.gz`元の日付を保持しま す。

b. 関連する監査ログファイルで、アーカイブされたオブジェクトを読み出せなかったことを示すメッセ ージを検索します。たとえば、次のように入力します。 grep ARCE audit.log | less -n

オブジェクトをアーカイブノードから読み出せない場合は、ARCE監査メッセージ(Archive Object Retrieve End) の結果フィールドにARUN (Archive Middleware Unavailable) またはGERR (General Error)と表示されます。次に示す監査ログの例では、 CBID 498D8A1F681F05B3 に対する ARCE メ ッセージが ARUN という結果で終了しています。

```
[AUDT:[CBID(UI64):0x498D8A1F681F05B3][VLID(UI64):20091127][RSLT(FC32
):ARUN][AVER(UI32):7]
[ATIM(UI64):1350613602969243][ATYP(FC32):ARCE][ANID(UI32):13959984][A
MID(FC32):ARCI]
[ATID(UI64):4560349751312520631]]
```
詳細については、監査メッセージを確認する手順を参照してください。

c. 要求が失敗した各オブジェクトの CBID を記録します。

アーカイブノードで保存されるオブジェクトを識別するために、 TSM で使用される次の追加情報 を 記録しておくこともできます。

- \* ファイルスペース名 \* :アーカイブノード ID に相当します。アーカイブノード ID を検索するに は、 \* support \* > \* Tools \* > \* Grid topology \* を選択します。次に、「 \* アーカイブノード \* > \* ARC \* > \* ターゲット \* > \* 概要 \* 」を選択します。
- \* 上位の名前 \* :アーカイブノードによってオブジェクトに割り当てられたボリューム ID に相当 します。ボリュームIDは日付の形式で入力します(例: 20091127)を指定し、をアーカイブ監 査メッセージにオブジェクトのVLIDとして記録します。
- \* Low Level Name \* : StorageGRID システムによってオブジェクトに割り当てられた CBID に相 当します。

d. コマンドシェルからログアウトします。 exit

3. TSM サーバを調べて、手順 2 で特定したオブジェクトが永続的に使用不能かどうかを確認します。

a. TSMサーバの管理コンソールにログインします。 dsmadmc

ARC サービス用に設定された管理ユーザ名とパスワードを使用します。Grid Manager にユーザ名と パスワードを入力します。(ユーザ名を表示するには、 \* support \* > \* Tools \* > \* Grid topology \* を選 択します。次に、「 \* Archive Node \* > \* ARC \* > \* Target \* > \* Configuration \* 」を選択します。)

b. オブジェクトが永続的に使用不能かどうかを確認します。

たとえば、 TSM アクティビティログでそのオブジェクトのデータ整合性エラーを検索できます。次の 例は、アクティビティログでCBIDを含むオブジェクトの過去1日の検索を示しています 498D8A1F681F05B3。

> query actlog begindate=-1 search=276C14E94082CC69 12/21/2008 05:39:15 ANR0548W Retrieve or restore failed for session 9139359 for node DEV-ARC-20 (Bycast ARC) processing file space /19130020 4 for file /20081002/ 498D8A1F681F05B3 stored as Archive - data integrity error detected. (SESSION: 9139359)  $>$ 

エラーの種類によっては、 TSM アクティビティログに CBID が記録されないことがあります。場合に よっては、要求が失敗した時間の前後に他の TSM エラーが発生していないかをログで検索する必要が あります。

c. テープ全体が永続的に使用不能である場合は、そのボリュームに格納されているすべてのオブジェク トのCBIDを特定します。 query content TSM\_Volume\_Name

ここで、 TSM\_Volume\_Name は、使用できないテープのTSM名です。このコマンドの出力例を次に示 します。

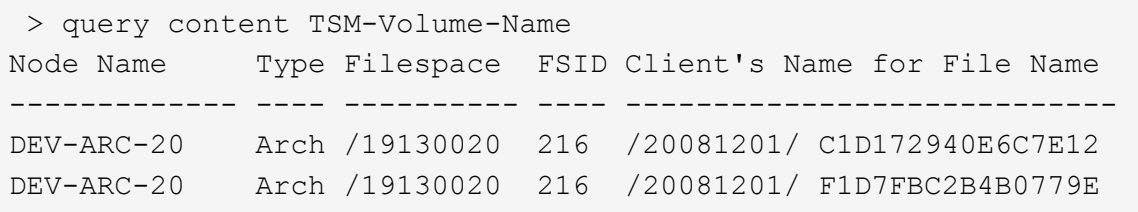

。 Client's Name for File Name は、アーカイブノードのボリュームID(またはTSMの「上位 の名前」)と、オブジェクトのCBID(またはTSMの「下位の名前」)を組み合わせたものと同じで す。つまり、です Client's Name for File Name フォームを使用します /Archive Node volume ID /CBID。出力例の1行目に、が表示されています Client's Name for File Name は です /20081201/ C1D172940E6C7E12。

また、を思い出してください Filespace はアーカイブノードのノードIDです。

読み出し要求をキャンセルするには、ボリュームに格納されている各オブジェクトの CBID 、およびア ーカイブノードのノード ID が必要です。

4. 永続的に使用不能なオブジェクトごとに、読み出し要求をキャンセルし、問題 a コマンドを使用して、オ ブジェクトのコピーが失われたことを StorageGRID システムに通知します。

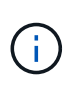

ADE コンソールを使用する際には注意が必要です。コンソールを適切に使用しないと、シ ステム処理が中断されてデータが破損する可能性があります。コマンドを入力する際には 十分に注意し、この手順 に記載されているコマンドのみを使用してください。

- a. アーカイブノードにまだログインしていない場合は、次の手順でログインします。
	- i. 次のコマンドを入力します。 ssh admin@*grid\_node\_IP*
	- ii. に記載されているパスワードを入力します Passwords.txt ファイル。
	- iii. 次のコマンドを入力してrootに切り替えます。 su -
	- iv. に記載されているパスワードを入力します Passwords.txt ファイル。
- b. ARCサービスのADEコンソールにアクセスします。 telnet localhost 1409
- c. オブジェクトに対する要求をキャンセルします。 /proc/BRTR/cancel -c CBID

ここで、 CBID は、TSMから読み出せないオブジェクトの識別子です。

オブジェクトのコピーがテープにしかない場合 ' 一括取得要求はキャンセルされ ' メッセージが表示さ れます要求はキャンセルされましたオブジェクトのコピーがシステム内の別の場所に存在する場合 ' オブジェクトの取得は別のモジュールによって処理されるため ' メッセージに対する応答は 0 要求が キャンセルされました

d. 問題 オブジェクトのコピーが失われたこと、および追加のコピーを作成する必要があること をStorageGRID システムに通知するコマンド。 /proc/CMSI/Object\_Lost CBID node\_ID

ここで、 CBID は、TSMサーバから読み出せないオブジェクトの識別子です node\_ID は、読み出し が失敗したアーカイブノードのノードIDです。

失われたオブジェクトのコピーごとに別々のコマンドを入力する必要があります。 CBID の範囲の入 力はサポートされていません。

ほとんどの場合、 StorageGRID システムはその ILM ポリシーに従って、オブジェクトデータの追加 のコピーの作成をただちに開始します。

ただし、オブジェクトのILMルールでコピーを1つだけ作成するように指定されている場合、そのコピ ーが失われるとオブジェクトをリカバリできません。この場合は、を実行します Object\_Lost コマ ンドは、失われたオブジェクトのメタデータをStorageGRID システムからパージします。

をクリックします Object\_Lost コマンドが正常に完了すると、次のメッセージが返されます。

CLOC\_LOST\_ANS returned result 'SUCS'

。 /proc/CMSI/Object\_Lost コマンドは、アーカイブノードに格納されている損失オブ ジェクトに対してのみ有効です。

- a. ADEコンソールを終了します。 exit
- b. アーカイブノードからログアウトします。 exit
- 5. StorageGRID システムで、要求の失敗回数の値をリセットします。
	- a. アーカイブノード \* > \* ARC \* > \* Retrieve \* > \* Configuration \* に移動し、 \* Reset Request Failure Count \* を選択します。

b. [ 変更の適用 \*] をクリックします。

関連情報

["StorageGRID](#page-498-1) [の管理](#page-498-1)["](#page-498-1)

 $\left(\mathsf{i}\right)$ 

["](#page-1627-0)[監査](#page-1627-0)[ログを確](#page-1627-0)[認](#page-1627-0)[します](#page-1627-0)["](#page-1627-0)

**VMware** :仮想マシンを自動再起動用に設定します

VMware vSphere ハイパーバイザーの再起動後に仮想マシンが再起動しない場合は、仮 想マシンが自動で再起動するように設定する必要があります。

グリッドノードのリカバリ中または別のメンテナンス手順 の実行中に仮想マシンが再起動しない場合は、こ の手順 を実行する必要があります。

手順

1. VMware vSphere Client ツリーで、起動されていない仮想マシンを選択します。

2. 仮想マシンを右クリックし、 \* 電源オン \* を選択します。

3. 仮想マシンが自動的に再起動されるように、 VMware vSphere ハイパーバイザーを設定します。

グリッドノードの手順

グリッドノードの手順:概要

特定のグリッドノードで作業を実行する必要がある場合があります。これらの手順の一 部は Grid Manager から実行できますが、ほとんどの手順ではノードのコマンドライン から Server Manager にアクセスする必要があります。

Server Manager はすべてのグリッドノード上で実行されてサービスの開始と停止を管理し、 StorageGRID シ ステムでサービスが正常に開始および終了するようにします。また、すべてのグリッドノードのサービスを監 視し、エラーが報告された場合は自動的に再開を試みます。

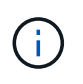

Server Manager には、テクニカルサポートから指示があった場合にのみアクセスしてくださ い。

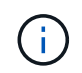

Server Manager での作業が完了したら、現在のコマンドシェルセッションを閉じてログアウト する必要があります。入力するコマンド exit

**Server Manager** のステータスとバージョンを表示します

グリッドノードごとに、そのグリッドノード上で実行されている Server Manager の現 在のステータスとバージョンを表示できます。そのグリッドノード上で実行されている すべてのサービスの現在のステータスも取得できます。

作業を開始する前に

を使用することができます Passwords.txt ファイル。

手順

1. グリッドノードにログインします。

- a. 次のコマンドを入力します。 ssh admin@*grid\_node\_IP*
- b. に記載されているパスワードを入力します Passwords.txt ファイル。
- c. 次のコマンドを入力してrootに切り替えます。 su -
- d. に記載されているパスワードを入力します Passwords.txt ファイル。

rootとしてログインすると、プロンプトがから変わります \$ 終了: #。

2. グリッドノード上で実行されているServer Managerの現在のステータスを表示します。 **service servermanager status**

グリッドノード上で実行されている Server Manager の現在のステータスが(実行中かどうかに関係なく ) 報告されます。Server Managerのステータスがの場合 `running`は、最後に起動されてから実行されて いる時刻を示しています。例:

servermanager running for 1d, 13h, 0m, 30s

3. グリッドノード上で実行されているServer Managerの現在のバージョンを表示します。 **service servermanager version**

現在のバージョンが表示されます。例:

11.1.0-20180425.1905.39c9493

4. コマンドシェルからログアウトします。 **exit**

すべてのサービスの現在のステータスを表示します

グリッドノード上で実行されているすべてのサービスの現在のステータスはいつでも表 示できます。

作業を開始する前に

を使用することができます Passwords.txt ファイル。

1. グリッドノードにログインします。

- a. 次のコマンドを入力します。 ssh admin@*grid\_node\_IP*
- b. に記載されているパスワードを入力します Passwords.txt ファイル。
- c. 次のコマンドを入力してrootに切り替えます。 su -
- d. に記載されているパスワードを入力します Passwords.txt ファイル。

rootとしてログインすると、プロンプトがから変わります \$ 終了: #。

2. グリッドノード上で実行されているすべてのサービスのステータスを表示します。 storagegridstatus

たとえば、プライマリ管理ノードの出力には、 AMS 、 CMN 、および NMS の各サービスの現在のステー タスが実行中と表示されます。この出力は、サービスのステータスが変わるとすぐに更新されます。

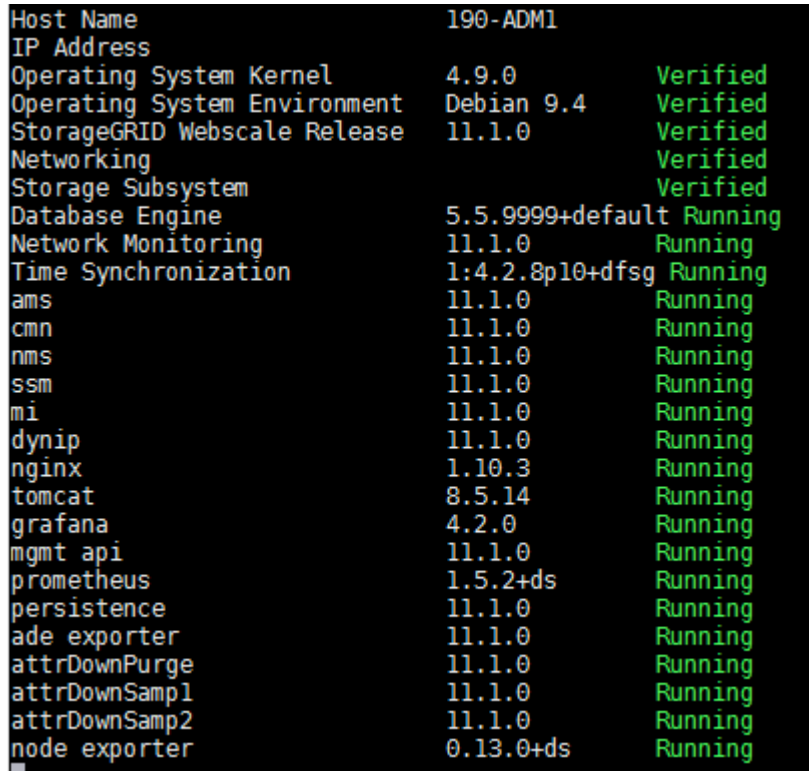

- 3. コマンドラインに戻り、 \* Ctrl \* + \* C \* を押します。
- 4. 必要に応じて、グリッドノード上で実行されているすべてのサービスに関する静的レポートを表示しま す。 /usr/local/servermanager/reader.rb

このレポートには、継続的に更新されるレポートと同じ情報が含まれますが、サービスのステータスが変 わっても更新されません。

5. コマンドシェルからログアウトします。 exit

**Server Manager** およびすべてのサービスを開始します

Server Manager の起動が必要な場合があります。 Server Manager を起動すると、グリ ッドノード上のすべてのサービスも開始されます。

作業を開始する前に

を使用することができます Passwords.txt ファイル。

このタスクについて

Server Manager がすでに実行されているグリッドノードで Server Manager を起動すると、 Server Manager が再起動し、グリッドノード上のすべてのサービスが再開されます。

# 手順

1. グリッドノードにログインします。

a. 次のコマンドを入力します。 ssh admin@*grid\_node\_IP*

b. に記載されているパスワードを入力します Passwords.txt ファイル。

c. 次のコマンドを入力してrootに切り替えます。 su -

d. に記載されているパスワードを入力します Passwords.txt ファイル。

rootとしてログインすると、プロンプトがから変わります \$ 終了: #。

2. Server Managerを起動します。 service servermanager start

3. コマンドシェルからログアウトします。 exit

**Server Manager** とすべてのサービスを再起動します

グリッドノード上で実行されている Server Manager およびすべてのサービスの再起動 が必要になる場合があります。

作業を開始する前に

を使用することができます Passwords.txt ファイル。

# 手順

1. グリッドノードにログインします。

a. 次のコマンドを入力します。 ssh admin@*grid\_node\_IP*

b. に記載されているパスワードを入力します Passwords.txt ファイル。

c. 次のコマンドを入力してrootに切り替えます。 su -

d. に記載されているパスワードを入力します Passwords.txt ファイル。

rootとしてログインすると、プロンプトがから変わります \$ 終了: #。

2. グリッドノード上のServer Managerおよびすべてのサービスを再開します。 service servermanager restart

グリッドノード上の Server Manager およびすべてのサービスが停止され、その後再開されます。

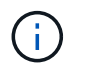

を使用する restart コマンドは、を使用する場合と同じです stop コマンドのあとにを入 力します start コマンドを実行します

3. コマンドシェルからログアウトします。 exit

**Server Manager** およびすべてのサービスを停止します

Server Manager は常時実行中であることが前提ですが、あるグリッドノードで実行され ている Server Manager およびすべてのサービスの停止が必要になる場合もあります。

作業を開始する前に

を使用することができます Passwords.txt ファイル。

手順

- 1. グリッドノードにログインします。
	- a. 次のコマンドを入力します。 ssh admin@*grid\_node\_IP*
	- b. に記載されているパスワードを入力します Passwords.txt ファイル。
	- c. 次のコマンドを入力してrootに切り替えます。 su -
	- d. に記載されているパスワードを入力します Passwords.txt ファイル。

rootとしてログインすると、プロンプトがから変わります \$ 終了: #。

2. グリッドノード上で実行されているServer Managerおよびすべてのサービスを停止します。 service servermanager stop

グリッドノードで実行されている Server Manager およびすべてのサービスが正常に終了します。サービ スのシャットダウンには最大 15 分かかる場合があります。

3. コマンドシェルからログアウトします。 exit

サービスの現在のステータスを表示します

グリッドノード上で実行されているサービスの現在のステータスはいつでも表示できま す。

作業を開始する前に

を使用することができます Passwords.txt ファイル。

## 手順

- 1. グリッドノードにログインします。
	- a. 次のコマンドを入力します。 ssh admin@*grid\_node\_IP*
	- b. に記載されているパスワードを入力します Passwords.txt ファイル。
	- c. 次のコマンドを入力してrootに切り替えます。 su -

d. に記載されているパスワードを入力します Passwords.txt ファイル。

rootとしてログインすると、プロンプトがから変わります \$ 終了: #。

2. グリッドノード上で実行されているサービスの現在のステータスを表示します。「 \* SERVICE SERVICE STATUS \* 」グリッドノード上で実行されている要求されたサービスの現在のステ ータスが報告されます(実行中かどうかは関係ありません)。例:

cmn running for 1d, 14h, 21m, 2s

3. コマンドシェルからログアウトします。 **exit**

サービスを停止します

一部のメンテナンス手順では、グリッドノード上の他のサービスを実行したまま、単一 のサービスを停止する必要があります。個々のサービスの停止は、メンテナンス手順 か ら指示があった場合にのみ実行してください。

作業を開始する前に

を使用することができます Passwords.txt ファイル。

このタスクについて

これらの手順を使用してサービスを「管理上停止」すると、 Server Manager は自動的にサービスを再開しま せん。サービスを手動で開始するか、 Server Manager を再起動する必要があります。

ストレージノード上の LDR サービスを停止する必要がある場合は、アクティブな接続があると、サービスの 停止に時間がかかることがあります。

# 手順

1. グリッドノードにログインします。

- a. 次のコマンドを入力します。 ssh admin@*grid\_node\_IP*
- b. に記載されているパスワードを入力します Passwords.txt ファイル。
- c. 次のコマンドを入力してrootに切り替えます。 su -
- d. に記載されているパスワードを入力します Passwords.txt ファイル。

rootとしてログインすると、プロンプトがから変わります \$ 終了: #。

2. 個 々 のサービスを停止します。 service *servicename* stop

例:

 $\left( \begin{array}{c} 1 \end{array} \right)$ 

service ldr stop

サービスの停止には最大 11 分かかる場合があります。

3. コマンドシェルからログアウトします。 exit

# 関連情報

["](#page-2001-0)[サービスを](#page-2001-0)[強制](#page-2001-0)[終了](#page-2001-0)[します](#page-2001-0)["](#page-2001-0)

アプライアンスをメンテナンスモードにします

特定のメンテナンス手順を実行する前に、アプライアンスをメンテナンスモードにする 必要があります。

作業を開始する前に

- を使用して Grid Manager にサインインします ["](#page-498-0)[サポートされている](#page-498-0) [Web](#page-498-0) [ブラウ](#page-498-0)[ザ](#page-498-0)["](#page-498-0)。
- Maintenance または Root アクセス権限が必要です。詳細については、 StorageGRID の管理手順を参照し てください。

このタスクについて

まれに、 StorageGRID アプライアンスをメンテナンスモードにすると、アプライアンスにリモートアクセス できなくなることがあります。

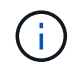

保守モードの StorageGRID アプライアンスの admin アカウントのパスワードおよび SSH ホス ト・キーは、アプライアンスが稼働していたときと同じままです。

- 手順
- 1. Grid Manager から \* nodes \* を選択します。
- 2. Nodes ページのツリービューで、アプライアンスストレージノードを選択します。
- 3. [ タスク ] を選択します。

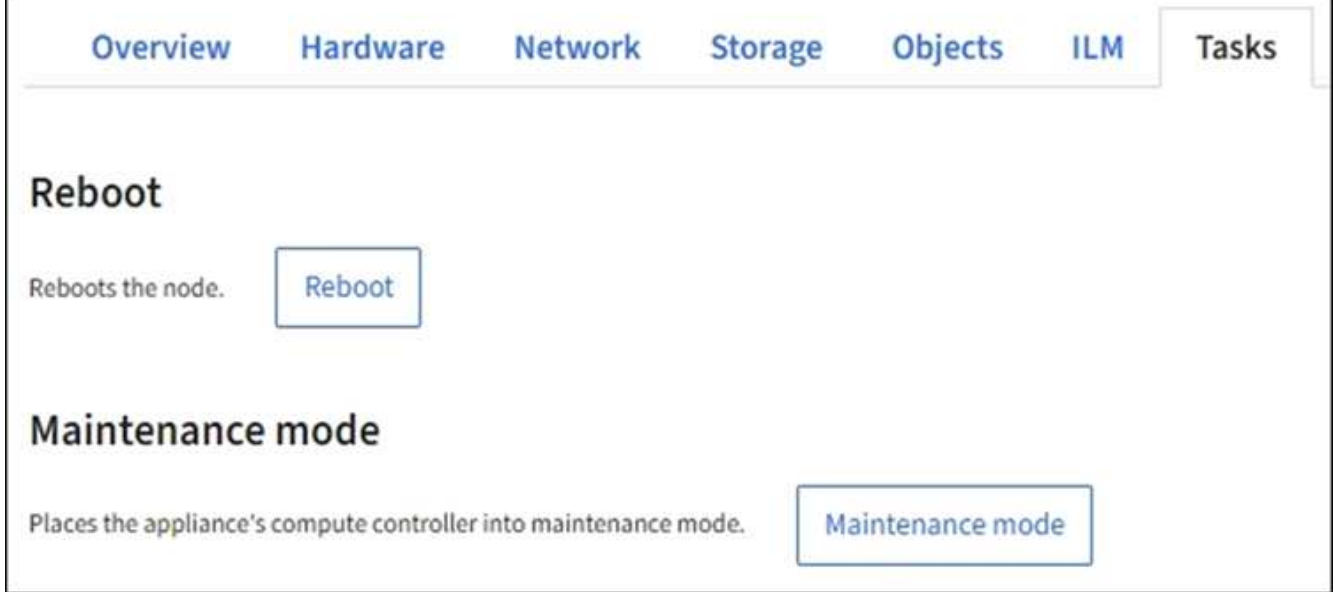

- 4. [\* メンテナンスモード \* ] を選択します。確認のダイアログボックスが表示されます。
- 5. プロビジョニングパスフレーズを入力し、「 \* OK 」を選択します。

進捗状況バーと「 Request Sent 」、「 Stopping StorageGRID 」、「 Rebaling 」などの一連のメッセ ージは、アプライアンスがメンテナンスモードに入るための手順を完了していることを示しています。

アプライアンスがメンテナンスモードになっている場合は、 StorageGRID アプライアンスインストーラ へのアクセスに使用できる URL が確認メッセージに表示されます。

This node is currently in maintenance mode. Navigate to one of the URLs listed below and perform any necessary maintenance procedures.

- https://172.16.2.24:8443
- https://10.224.2.24:8443

When you are done with any required maintenance procedures, you must exit maintenance mode by selecting Reboot Controller from the StorageGRID Appliance Installer.

6. StorageGRID アプライアンスインストーラにアクセスするには、表示されたいずれかの URL にアクセス します。

可能であれば、アプライアンスの管理ネットワークポートの IP アドレスを含む URL を使用します。

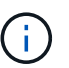

へのアクセス https://169.254.0.1:8443 ローカル管理ポートに直接接続する必要が あります。

7. StorageGRID アプライアンスインストーラで、アプライアンスがメンテナンスモードになっていることを 確認します。

 $\triangle$  This node is in maintenance mode. Perform any required maintenance procedures. If you want to exit maintenance mode manually to resume normal operation, go to Advanced > Reboot Controller to reboot the controller.

- 8. 必要なメンテナンスタスクを実行します。
- 9. メンテナンス作業が完了したら、メンテナンスモードを終了して通常のノードの運用を再開しま す。StorageGRID アプライアンス・インストーラから、 **Advanced**>\* Reboot Controller\* を選択し、 \* Reboot into StorageGRID \* を選択します。

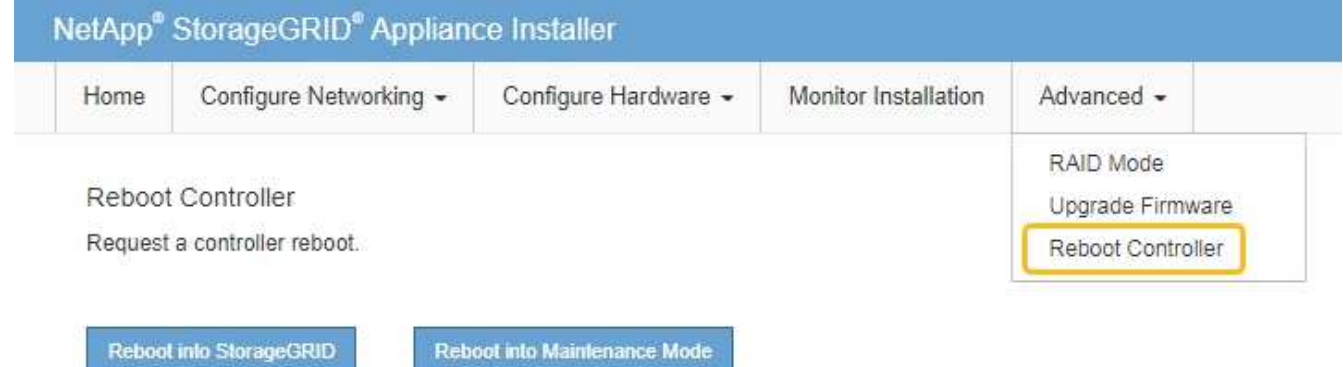

アプライアンスがリブートしてグリッドに再参加するまでに最大 20 分かかることがあります。リブート

が完了し、ノードが再びグリッドに参加したことを確認するには、 Grid Manager に戻ります。

[Nodes]\*ページに通常のステータス(緑のチェックマークアイコン)が表示されます ♥ (ノード名の左 側)に表示されます。これは、アクティブなアラートがなく、ノードがグリッドに接続されていることを 示します。

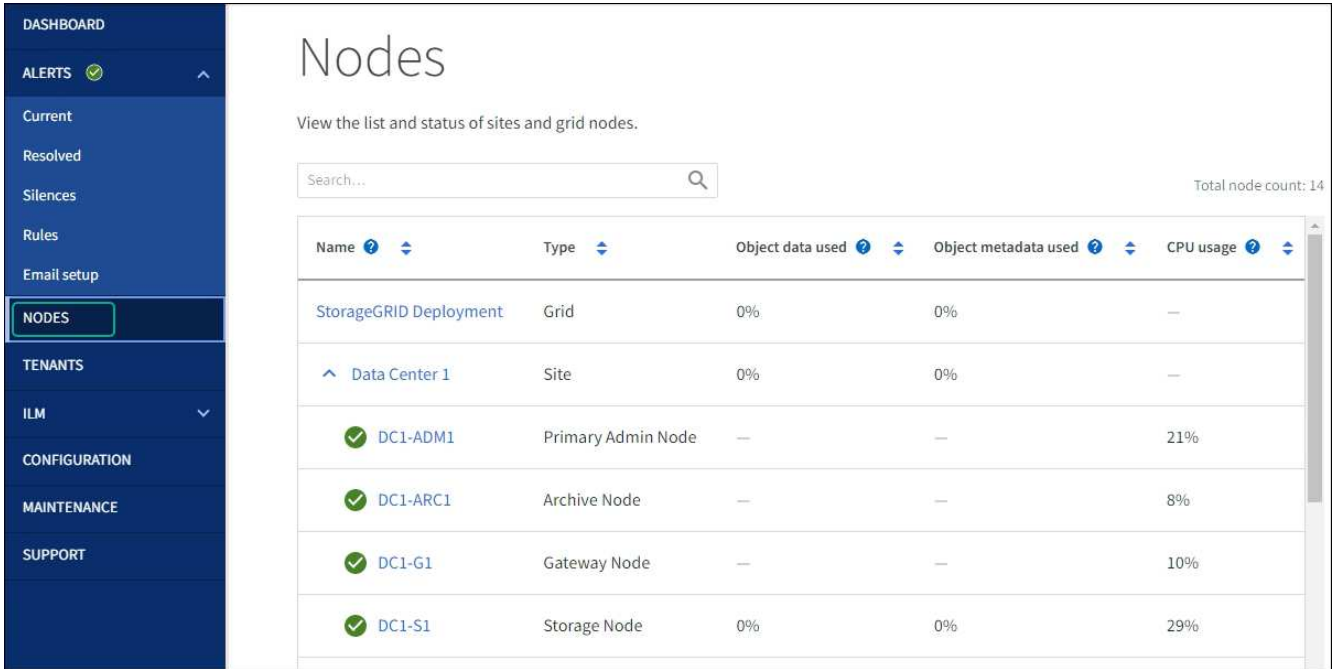

<span id="page-2001-0"></span>サービスを強制終了します

サービスをすぐに停止する必要がある場合は、を使用できます force-stop コマンドを 実行します

作業を開始する前に

を使用することができます Passwords.txt ファイル。

手順

1. グリッドノードにログインします。

a. 次のコマンドを入力します。 ssh admin@*grid\_node\_IP*

b. に記載されているパスワードを入力します Passwords.txt ファイル。

c. 次のコマンドを入力してrootに切り替えます。 su -

d. に記載されているパスワードを入力します Passwords.txt ファイル。

rootとしてログインすると、プロンプトがから変わります \$ 終了: #。

2. サービスを手動で強制終了します。 service *servicename* force-stop

例:

service ldr force-stop

システムは 30 秒待機してからサービスを終了します。

3. コマンドシェルからログアウトします。 exit

サービスを開始または再開します

停止されたサービスの開始や、サービスの停止と再開が必要になる場合があります。

作業を開始する前に

を使用することができます Passwords.txt ファイル。

手順

1. グリッドノードにログインします。

a. 次のコマンドを入力します。 ssh admin@*grid\_node\_IP*

b. に記載されているパスワードを入力します Passwords.txt ファイル。

c. 次のコマンドを入力してrootに切り替えます。 su -

d. に記載されているパスワードを入力します Passwords.txt ファイル。

rootとしてログインすると、プロンプトがから変わります s 終了: #。

- 2. サービスが現在実行されているか停止されているかに基づいて、問題 に対するコマンドを決定します。
	- サービスが現在停止している場合は、を使用します start サービスを手動で開始するコマンド。 service *servicename* start

例:

service ldr start

◦ サービスが現在実行中の場合は、を使用します restart サービスを停止して再起動するコマンド。 service *servicename* restart

例:

service ldr restart

+

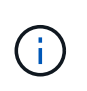

を使用する restart コマンドは、を使用する場合と同じです stop コマンドのあとにを入 力します start コマンドを実行します問題 を実行できます restart サービスが現在停止 している場合も同様です。

3. コマンドシェルからログアウトします。 exit

ロードバランササービスのエンドポイントを設定する場合、ポートの再マッピングのマ ッピング先ポートとしてすでに設定されているポートを使用するには、まず既存のポー トの再マッピングを削除する必要があります。そうしないと、エンドポイントが有効に なりません。ノードのすべてのポートの再マッピングを削除するには、再マッピングさ れたポートが競合している各管理ノードおよびゲートウェイノードでスクリプトを実行 する必要があります。

このタスクについて

この手順 は、ポートの再マッピングをすべて削除します。一部の再マッピングを保持する必要がある場合 は、テクニカルサポートにお問い合わせください。

ロードバランサエンドポイントの設定については、を参照してください ["](#page-741-0)[ロード](#page-741-0)[バ](#page-741-0)[ランサ](#page-741-0)[エ](#page-741-0)[ンドポイントの](#page-741-0)[設](#page-741-0) [定](#page-741-0)["](#page-741-0)。

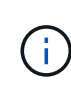

ポートの再マッピングでクライアントアクセスが可能な場合は、サービスの中断を回避するた めに、別のポートをロードバランサエンドポイントとして使用するようにクライアントを再設 定します。そうしないと、ポートマッピングを削除するとクライアントアクセスが失われるた め、適切にスケジュールを設定する必要があります。

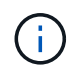

この手順 は、ベアメタルホスト上のコンテナとして導入した StorageGRID システムでは機能 しません。の手順を参照してください ["](#page-2004-0)[ベアメタル](#page-2004-0)[ホ](#page-2004-0)[ストでのポートの](#page-2004-0)[再](#page-2004-0)[マッ](#page-2004-0)[ピ](#page-2004-0)[ングの削除](#page-2004-0)["](#page-2004-0)。

#### 手順

1. ノードにログインします。

a. 次のコマンドを入力します。 ssh -p 8022 admin@node\_IP

ポート 8022 はベース OS の SSH ポートで、ポート 22 は StorageGRID を実行しているコンテナエン ジンの SSH ポートです。

- b. に記載されているパスワードを入力します Passwords.txt ファイル。
- c. 次のコマンドを入力してrootに切り替えます。 su -
- d. に記載されているパスワードを入力します Passwords.txt ファイル。

rootとしてログインすると、プロンプトがから変わります s 終了: #。

2. 次のスクリプトを実行します。 remove-port-remap.sh

# 3. ノードをリブートします。

の手順に従ってください ["](#page-2006-0)[グリッドノードのリブート](#page-2006-0)["](#page-2006-0)。

4. 再マッピングされたポートが競合している管理ノードおよびゲートウェイノードごとに上記の手順を繰り 返します。

<span id="page-2004-0"></span>ベアメタルホストでのポートの再マッピングを削除します

ロードバランササービスのエンドポイントを設定する場合、ポートの再マッピングのマ ッピング先ポートとしてすでに設定されているポートを使用するには、まず既存のポー トの再マッピングを削除する必要があります。そうしないと、エンドポイントが有効に なりません。

このタスクについて

ベアメタルホストで StorageGRID を実行している場合は、ポートの再マッピングを削除する一般的な手順 で はなく、この手順 に従ってください。ノードのすべてのポートの再マッピングを削除してノードを再起動す るには、再マッピングされたポートが競合している各管理ノードおよびゲートウェイノードのノード構成ファ イルを編集する必要があります。

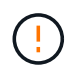

この手順 は、ポートの再マッピングをすべて削除します。一部の再マッピングを保持する必要 がある場合は、テクニカルサポートにお問い合わせください。

ロードバランサエンドポイントの設定については、 StorageGRID の管理手順を参照してください。

 $(i)$ 

この手順 では、ノードの再起動時にサービスが一時的に失われる可能性があります。

手順

- 1. ノードをサポートしているホストにログインします。root として、または sudo 権限を持つアカウントで ログインします。
- 2. 次のコマンドを実行して、ノードを一時的に無効にします。 sudo storagegrid node stop *nodename*
- 3. vim や pico などのテキストエディタを使用して、ノードのノード構成ファイルを編集します。

ノード構成ファイルは、にあります /etc/storagegrid/nodes/*node-name*.conf。

4. ノード構成ファイルで、ポートの再マッピングが含まれているセクションを探します。

次の例の最後の 2 行を参照してください。

```
ADMIN_NETWORK_CONFIG = STATIC
ADMIN_NETWORK_ESL = 10.0.0.0/8, 172.19.0.0/16, 172.21.0.0/16
ADMIN_NETWORK_GATEWAY = 10.224.0.1
ADMIN_NETWORK_IP = 10.224.5.140
ADMIN_NETWORK_MASK = 255.255.248.0
ADMIN_NETWORK_MTU = 1400
ADMIN_NETWORK_TARGET = eth1
ADMIN_NETWORK_TARGET_TYPE = Interface
BLOCK_DEVICE_VAR_LOCAL = /dev/sda2
CLIENT_NETWORK_CONFIG = STATIC
CLIENT NETWORK GATEWAY = 47.47.0.1
CLIENT NETWORK IP = 47.47.5.140CLIENT NETWORK MASK = 255.255.248.0CLIENT_NETWORK_MTU = 1400
CLIENT_NETWORK_TARGET = eth2
CLIENT_NETWORK_TARGET_TYPE = Interface
GRID_NETWORK_CONFIG = STATIC
GRID NETWORK GATEWAY = 192.168.0.1
GRID NETWORK IP = 192.168.5.140
GRID NETWORK MASK = 255.255.248.0GRID NETWORK MTU = 1400
GRID NETWORK TARGET = eth0
GRID NETWORK TARGET TYPE = Interface
NODE_TYPE = VM_API_Gateway
PORT_REMAP = client/tcp/8082/443
PORT REMAP INBOUND = client/tcp/8082/443
```
5. PORT\_REMAP エントリと PORT\_REMAP\_INBOUND エントリを編集して、ポートの再マッピングを削 除します。

PORT  $REMAP =$ PORT\_REMAP\_INBOUND =

6. 次のコマンドを実行して、ノードのノード構成ファイルに対する変更を検証します。 sudo storagegrid node validate *node-name*

エラーや警告がある場合は、次の手順に進む前に対処してください。

- 7. 次のコマンドを実行して、ポートの再マッピングを使用せずにノードを再起動します。 sudo storagegrid node start *node-name*
- 8. に記載されているパスワードを使用して、ノードにadminとしてログインします Passwords.txt ファイ ル。
- 9. サービスが正しく開始されることを確認します。

a. サーバ上のすべてのサービスのステータスのリストを表示します。sudo storagegrid-status

ステータスは自動的に更新されます。

b. すべてのサービスのステータスが「 Running 」または「 Verified 」になるまで待ちます。

- c. ステータス画面を終了します。Ctrl+C
- 10. 再マッピングされたポートが競合している管理ノードおよびゲートウェイノードごとに上記の手順を繰り 返します。

グリッドノードをリブートします

<span id="page-2006-0"></span>グリッドノードのリブート:概要

グリッドノードは、 Grid Manager またはノードのコマンドシェルからリブートできま す。

グリッドノードをリブートすると、ノードがシャットダウンして再起動します。すべてのサービスが自動的に 再開されます。

ストレージノードをリブートする場合は、次の点に注意してください。

- ILMルールの取り込み動作がDual commitまたはBalancedに指定されていて、必要なすべてのコピーをた だちに作成できない場合、StorageGRID は新たに取り込まれたオブジェクトを同じサイトの2つのストレ ージノードにただちにコミットし、あとでILMを評価します。1 つのサイトで複数のストレージノードを リブートすると、リブート中はこれらのオブジェクトにアクセスできない場合があります。
- ストレージノードのリブート中もすべてのオブジェクトにアクセスできるようにするには、ノードをリブ ートする前に、サイトでのオブジェクトの取り込みを約 1 時間停止します。

**Grid Manager** からグリッドノードをリブートします

Grid Managerからグリッドノードをリブートすると、が実行されます reboot ターゲッ トノードでコマンドを実行します。

作業を開始する前に

- を使用して Grid Manager にサインインします ["](#page-498-0)[サポートされている](#page-498-0) [Web](#page-498-0) [ブラウ](#page-498-0)[ザ](#page-498-0)["](#page-498-0)。
- Maintenance または Root アクセス権限が必要です。
- プロビジョニングパスフレーズを用意します。

## 手順

- 1. [\* nodes (ノード) ] を選択します
- 2. リブートするグリッドノードを選択します。
- 3. [\* タスク \* ( Tasks \* ) ] タブを選択します。

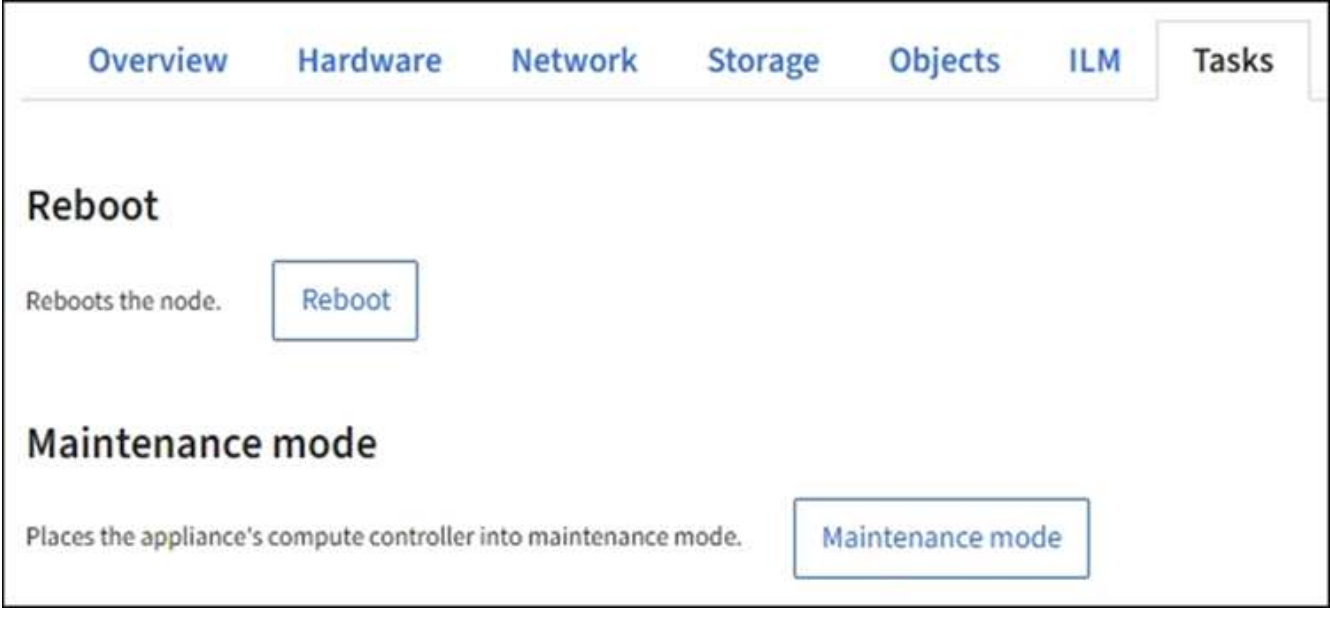

4. [Reboot] を選択します。

確認のダイアログボックスが表示されます。

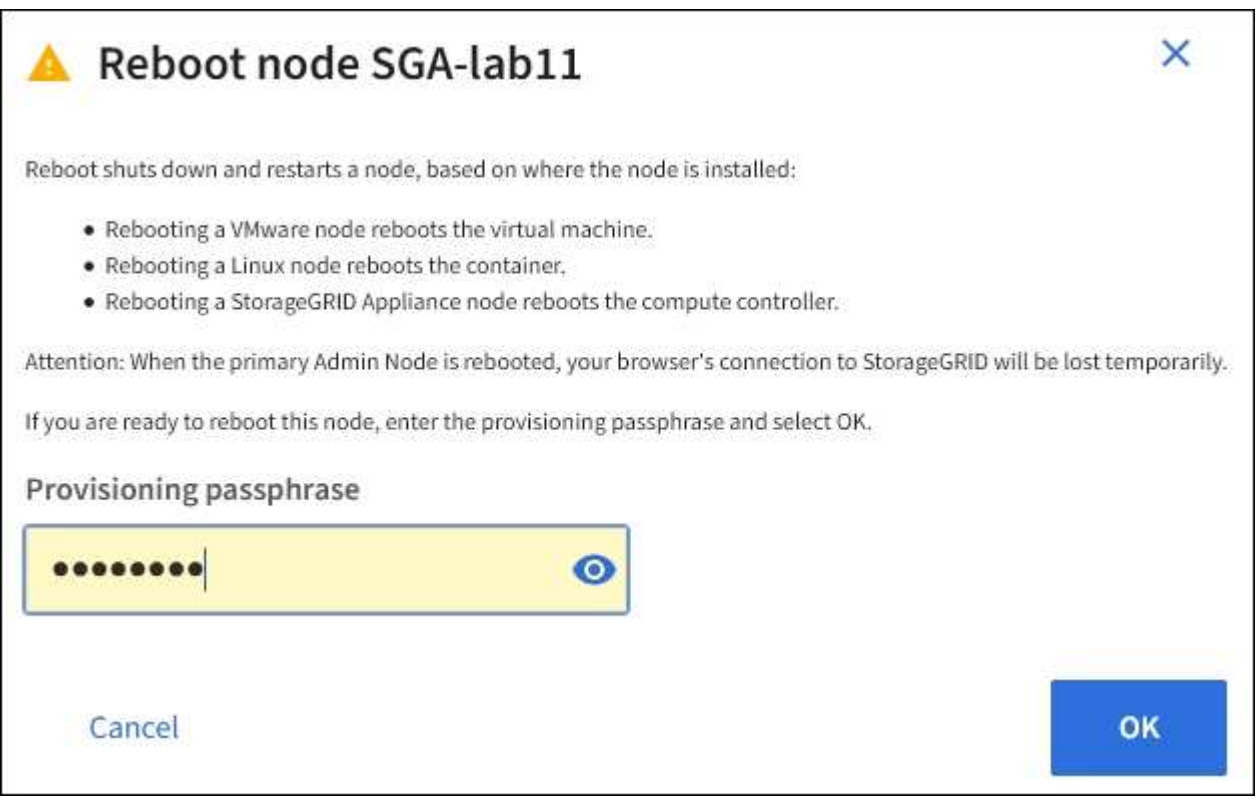

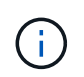

プライマリ管理ノードをリブートすると、サービスの停止中はブラウザと Grid Manager の 接続が一時的に失われることを知らせる確認ダイアログボックスが表示されます。

- 5. プロビジョニングパスフレーズを入力し、「 \* OK 」を選択します。
- 6. ノードがリブートするまで待ちます。

サービスがシャットダウンするまでに時間がかかる場合があります。

ノードのリブート中は、ノード \* ページの左側にグレーのアイコン( Administratively Down )が表示され ます。すべてのサービスが再び開始されてノードが正常にグリッドに接続されると、「ノード \* 」ページ には正常なステータスが表示され(ノード名の左側にアイコンが表示されない)、アラートがアクティブ ではないこと、およびノードがグリッドに接続されていることが示されます。

コマンドシェルからグリッドノードをリブートします

リブート処理を詳細に監視する必要がある場合や、Grid Managerにアクセスできない場 合は、グリッドノードにログインし、コマンドシェルからServer Manager rebootコマン ドを実行します。

作業を開始する前に

を使用することができます Passwords.txt ファイル。

手順

- 1. グリッドノードにログインします。
	- a. 次のコマンドを入力します。 ssh admin@*grid\_node\_IP*
	- b. に記載されているパスワードを入力します Passwords.txt ファイル。
	- c. 次のコマンドを入力してrootに切り替えます。 su -
	- d. に記載されているパスワードを入力します Passwords.txt ファイル。

rootとしてログインすると、プロンプトがから変わります \$ 終了: #。

2. 必要に応じて、サービスを停止します。 service servermanager stop

サービスの停止は任意ですが、実行することを推奨します。サービスのシャットダウンには最大 15 分か かる場合があります。次の手順でノードをリブートする前に、リモートからシステムにログインしてシャ ットダウンプロセスを監視することもできます。

- 3. グリッドノードをリブートします。 reboot
- 4. コマンドシェルからログアウトします。 exit

グリッドノードをシャットダウンします

グリッドノードは、ノードのコマンドシェルからシャットダウンできます。

作業を開始する前に

• を使用することができます Passwords.txt ファイル。

このタスクについて

この手順 を実行する前に、次の考慮事項を確認してください。

- 通常は、業務の中断を避けるために、一度に複数のノードをシャットダウンすることは避けてください。
- ドキュメントまたはテクニカルサポートから明示的に指示がないかぎり、メンテナンス手順 の実行中はノ ードをシャットダウンしないでください。
- シャットダウンプロセスは、ノードがインストールされている場所によって次のように異なります。
	- VMware ノードをシャットダウンすると、仮想マシンがシャットダウンされます。
	- Linux ノードをシャットダウンすると、コンテナがシャットダウンされます。
	- StorageGRID アプライアンスノードをシャットダウンすると、コンピューティングコントローラがシ ャットダウンされます。
- サイトで複数のストレージノードをシャットダウンする場合は、ノードをシャットダウンする前に、その サイトでのオブジェクトの取り込みを約1時間停止します。

いずれかのILMルールで\* Dual commit 取り込みオプションが使用されている場合(またはルールで Balanced \*オプションが使用されていて必要なすべてのコピーをすぐに作成できない場合 )、StorageGRID は新たに取り込まれたオブジェクトを同じサイトの2つのストレージノードにただちに コミットし、あとでILMを評価します。サイトで複数のストレージノードがシャットダウンされている場 合は、シャットダウン中に新たに取り込んだオブジェクトにアクセスできない可能性があります。使用可 能なストレージノードがサイトで少なすぎる場合も、書き込み処理が失敗する可能性があります。を参照 してください ["ILM](#page-842-0) [を使用してオブジェクトを管理する](#page-842-0)["](#page-842-0)。

# 手順

1. グリッドノードにログインします。

- a. 次のコマンドを入力します。 ssh admin@*grid\_node\_IP*
- b. に記載されているパスワードを入力します Passwords.txt ファイル。
- c. 次のコマンドを入力してrootに切り替えます。 su -
- d. に記載されているパスワードを入力します Passwords.txt ファイル。

rootとしてログインすると、プロンプトがから変わります \$ 終了: #。

2. すべてのサービスを停止します。 service servermanager stop

サービスのシャットダウンには最大 15 分かかる場合があります。リモートからシステムにログインして シャットダウンプロセスを監視することもできます。

- 3. VMware仮想マシンで実行さ問題 れているノード、またはアプライアンスノードの場合、shutdownコマン ドを使用します。 shutdown -h now
	- この手順は、の結果に関係なく実行します service servermanager stop コマンドを実行します

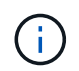

問題 を実行した後 shutdown -h now アプライアンスノードでコマンドを実行するには、 アプライアンスの電源を再投入してノードを再起動する必要があります。

アプライアンスの場合、このコマンドはコントローラをシャットダウンしますが、アプライアンスの電源 はオンになったままです。次の手順を実行する必要があります。

4. アプライアンスノードの電源をオフにする場合は、アプライアンスの手順に従います。

**SGF6112**を参照してください

- a. アプライアンスの電源をオフにします。
- b. 青色の電源 LED が消灯するまで待ちます。

#### **SG6000**を使用します

a. ストレージコントローラの背面にある緑のキャッシュアクティブ LED が消灯するまで待ちま す。

この LED は、キャッシュデータをドライブに書き込む必要があるときに点灯します。この LED が消灯するのを待ってから、電源をオフにする必要があります。

b. アプライアンスの電源をオフにし、青色の電源 LED が消灯するまで待ちます。

**SG5700**を使用します

a. ストレージコントローラの背面にある緑のキャッシュアクティブ LED が消灯するまで待ちま す。

この LED は、キャッシュデータをドライブに書き込む必要があるときに点灯します。この LED が消灯するのを待ってから、電源をオフにする必要があります。

b. アプライアンスの電源をオフにし、すべての LED とデジタル表示ディスプレイの動作が停止す るまで待ちます。

## **SG100**または**SG1000**

- a. アプライアンスの電源をオフにします。
- b. 青色の電源 LED が消灯するまで待ちます。

ホストの電源をオフにします

ホストの電源をオフにする前に、そのホスト上のすべてのグリッドノードのサービスを 停止する必要があります。

手順

1. グリッドノードにログインします。

- a. 次のコマンドを入力します。 ssh admin@*grid\_node\_IP*
- b. に記載されているパスワードを入力します Passwords.txt ファイル。

c. 次のコマンドを入力してrootに切り替えます。 su -

d. に記載されているパスワードを入力します Passwords.txt ファイル。

rootとしてログインすると、プロンプトがから変わります \$ 終了: #。

2. ノードで実行中のすべてのサービスを停止します。 service servermanager stop

サービスのシャットダウンには最大 15 分かかる場合があります。リモートからシステムにログインして シャットダウンプロセスを監視することもできます。

3. ホストの各ノードについて、手順 1 と 2 を繰り返します。

4. Linux ホストの場合:

- a. ホストオペレーティングシステムにログインします。
- b. ノードを停止します。 storagegrid node stop
- c. ホストオペレーティングシステムをシャットダウンします。
- 5. VMware仮想マシンで実行さ問題 れているノード、またはアプライアンスノードの場合、shutdownコマン ドを使用します。 shutdown -h now
	- この手順は、の結果に関係なく実行します service servermanager stop コマンドを実行します

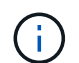

問題 を実行した後 shutdown -h now アプライアンスノードでコマンドを実行するには、 アプライアンスの電源を再投入してノードを再起動する必要があります。

アプライアンスの場合、このコマンドはコントローラをシャットダウンしますが、アプライアンスの電源 はオンになったままです。次の手順を実行する必要があります。

6. アプライアンスノードの電源をオフにする場合は、アプライアンスの手順に従います。

# **SGF6112**を参照してください

- a. アプライアンスの電源をオフにします。
- b. 青色の電源 LED が消灯するまで待ちます。

#### **SG6000**を使用します

a. ストレージコントローラの背面にある緑のキャッシュアクティブ LED が消灯するまで待ちま す。

この LED は、キャッシュデータをドライブに書き込む必要があるときに点灯します。この LED が消灯するのを待ってから、電源をオフにする必要があります。

b. アプライアンスの電源をオフにし、青色の電源 LED が消灯するまで待ちます。

**SG5700**を使用します

a. ストレージコントローラの背面にある緑のキャッシュアクティブ LED が消灯するまで待ちま す。

この LED は、キャッシュデータをドライブに書き込む必要があるときに点灯します。この LED が消灯するのを待ってから、電源をオフにする必要があります。

b. アプライアンスの電源をオフにし、すべての LED とデジタル表示ディスプレイの動作が停止す るまで待ちます。

# **SG100**または**SG1000**

a. アプライアンスの電源をオフにします。

b. 青色の電源 LED が消灯するまで待ちます。

7. コマンドシェルからログアウトします。 exit

## 関連情報

["SGF6112](#page-2038-0)[ストレージアプライアンス](#page-2038-0)["](#page-2038-0)

["SG6000](#page-2078-0) [ストレージアプライアンス](#page-2078-0)["](#page-2078-0)

["SG5700](#page-2138-0) [ストレージアプライアンス](#page-2138-0)["](#page-2138-0)

["SG100](#page-2174-0) [および](#page-2174-0) [SG1000](#page-2174-0) [サービスアプライアンス](#page-2174-0)["](#page-2174-0)

グリッド内のすべてのノードの電源をオフにしてオンにします

データセンターの移行などで、 StorageGRID システム全体のシャットダウンが必要にな る場合があります。ここでは、通常の方法でシャットダウンと起動を実行する場合の推 奨手順について、その概要を記載します。

サイトまたはグリッド内のすべてのノードの電源をオフにすると、ストレージノードがオフラインの間は、取 り込んだオブジェクトにアクセスできなくなります。

サービスを停止し、グリッドノードをシャットダウンします

StorageGRID システムの電源をオフにするには、各グリッドノードで実行されているすべてのサービスを停 止してから、すべての VMware 仮想マシン、コンテナエンジン、および StorageGRID アプライアンスをシャ ットダウンする必要があります。

このタスクについて

最初に管理ノードとゲートウェイノードのサービスを停止してから、ストレージノードのサービスを停止しま す。

この方法なら、プライマリ管理ノードを使用して他のグリッドノードのステータスをできるだけ長く監視でき ます。

 $\left(\begin{array}{c} \vdots \end{array}\right)$ 

単一のホストに複数のグリッドノードが含まれている場合は、そのホスト上のすべてのノード を停止するまでホストをシャットダウンしないでください。ホストにプライマリ管理ノードが 含まれている場合は、そのホストを最後にシャットダウンします。

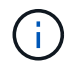

必要に応じて、を実行できます ["Linux](#page-1985-0) [ホ](#page-1985-0)[スト間でのノードの移行](#page-1985-0)["](#page-1985-0) グリッドの機能や可用性に 影響を与えずにホストのメンテナンスを実行するため。

手順

1. すべてのクライアントアプリケーションからグリッドへのアクセスを停止します。

2. [[log\_in\_on\_gn] ][ 各ゲートウェイノードにログインします。

a. 次のコマンドを入力します。 ssh admin@*grid\_node\_IP*

b. に記載されているパスワードを入力します Passwords.txt ファイル。

c. 次のコマンドを入力してrootに切り替えます。 su -

d. に記載されているパスワードを入力します Passwords.txt ファイル。

rootとしてログインすると、プロンプトがから変わります \$ 終了: #。

 $3$  [[stop\_all\_services]ノード上で実行されているすべてのサービスを停止します。  ${\rm se}{\rm r}$ vice servermanager stop

サービスのシャットダウンには最大 15 分かかる場合があります。リモートからシステムにログインして シャットダウンプロセスを監視することもできます。

4. 上記の 2 つの手順を繰り返して、すべてのストレージノード、アーカイブノード、非プライマリ管理ノー ドのサービスを停止します。

これらのノードのサービスは、どの順序で停止してもかまいません。

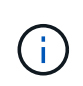

問題 を実行する場合は、を参照して service servermanager stop コマンド:アプラ イアンスストレージノードのサービスを停止するには、アプライアンスの電源を再投入し てノードを再起動する必要があります。

- 5. プライマリ管理ノードについて、の手順を繰り返します ノードにログインします および ノードのすべて のサービスを停止しています。
- 6. Linux ホストで実行されているノードの場合:

a. ホストオペレーティングシステムにログインします。

b. ノードを停止します。 storagegrid node stop

c. ホストオペレーティングシステムをシャットダウンします。

7. VMware仮想マシンで実行されているノードおよびアプライアンスストレージノードの場合問題 は、shutdownコマンドを使用します。 shutdown -h now

この手順は、の結果に関係なく実行します service servermanager stop コマンドを実行します

アプライアンスの場合、このコマンドはコンピューティングコントローラをシャットダウンしますが、ア プライアンスの電源はオンになったままです。次の手順を実行する必要があります。

8. アプライアンスノードがある場合は、アプライアンスに応じた手順を実行します。

#### **SG100**または**SG1000**

- a. アプライアンスの電源をオフにします。
- b. 青色の電源 LED が消灯するまで待ちます。

### **SGF6112**を参照してください

- a. アプライアンスの電源をオフにします。
- b. 青色の電源 LED が消灯するまで待ちます。

#### **SG6000**を使用します

a. ストレージコントローラの背面にある緑のキャッシュアクティブ LED が消灯するまで待ちま す。

この LED は、キャッシュデータをドライブに書き込む必要があるときに点灯します。この LED が消灯するのを待ってから、電源をオフにする必要があります。

b. アプライアンスの電源をオフにし、青色の電源 LED が消灯するまで待ちます。

## **SG5700**を使用します

a. ストレージコントローラの背面にある緑のキャッシュアクティブ LED が消灯するまで待ちま す。

この LED は、キャッシュデータをドライブに書き込む必要があるときに点灯します。この LED が消灯するのを待ってから、電源をオフにする必要があります。

- b. アプライアンスの電源をオフにし、すべての LED とデジタル表示ディスプレイの動作が停止す るまで待ちます。
- 9. 必要に応じて、コマンドシェルからログアウトします。 exit

これで、 StorageGRID グリッドのシャットダウンは完了です。

グリッドノードを起動します

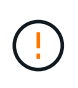

グリッド全体が 15 日以上シャットダウンされている場合は、グリッドノードを起動する前に テクニカルサポートに連絡する必要があります。Cassandraデータを再構築するリカバリ手順 は実行しないでください。データが失われる可能性があります。

可能であれば、次の順序でグリッドノードの電源をオンにします。

- 最初に管理ノードの電源をオンにします。
- 最後にゲートウェイノードの電源をオンにします。

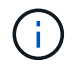

ホストに複数のグリッドノードが含まれている場合は、ホストの電源をオンにすると各ノード が自動的にオンライン状態に戻ります。

手順

1. プライマリ管理ノードと非プライマリ管理ノードのホストの電源をオンにします。

ストレージノードの再起動が完了するまで、管理ノードにログインすることはできませ  $\left(\begin{matrix} \cdot \\ \cdot \end{matrix}\right)$  $\mathcal{L}_{\alpha}$ 

2. すべてのアーカイブノードとストレージノードのホストの電源をオンにします。

これらのノードは、どの順序で電源をオンにしてもかまいません。

- 3. すべてのゲートウェイノードのホストの電源をオンにします。
- 4. Grid Manager にサインインします。
- 5. ノードを \* 選択して、グリッドノードのステータスを監視します。ノード名の横にアラートアイコンが表 示されていないことを確認します。

## 関連情報

- ["SG100](#page-2174-0) [および](#page-2174-0) [SG1000](#page-2174-0) [サービスアプライアンス](#page-2174-0)["](#page-2174-0)
- ["SG6000](#page-2078-0) [ストレージアプライアンス](#page-2078-0)["](#page-2078-0)
- ["SG5700](#page-2138-0) [ストレージアプライアンス](#page-2138-0)["](#page-2138-0)

**DoNotStart** ファイルを使用します

テクニカルサポートの指示の下でメンテナンスや設定の手順を実行している場合は、 Server Manager の起動時または再起動時にサービスが開始されないように、 DoNotStart ファイルを使用するよう求められることがあります。

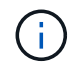

DoNotStart ファイルは、テクニカルサポートから指示があった場合のみ追加または削除してく ださい。

サービスが開始されないようにするには、そのサービスのディレクトリに DoNotStart ファイルを配置しま す。Server Manager は起動時に DoNotStart ファイルを検索し、ファイルが存在する場合、サービス(および それに依存するサービス)は開始されません。DoNotStart ファイルを削除すると、停止されていたサービス は、 Server Manager が次回起動または再起動したときに開始されます。DoNotStartファイルが削除されて も、サービスは自動的に開始されません。

すべてのサービスを再開しないようにする最も効率的な方法は、 NTP サービスを開始しないようにすること です。すべてのサービスはNTPサービスに依存しており、NTPサービスが実行されていないと実行できませ ん。

サービスの **DoNotStart** ファイルを追加します

個別のサービスが開始しないようにするには、グリッドノードのそのサービスのディレクトリに DoNotStart ファイルを追加します。

作業を開始する前に

を使用することができます Passwords.txt ファイル。

手順

1. グリッドノードにログインします。
a. 次のコマンドを入力します。 ssh admin@*grid\_node\_IP*

b. に記載されているパスワードを入力します Passwords.txt ファイル。

c. 次のコマンドを入力してrootに切り替えます。 su -

d. に記載されているパスワードを入力します Passwords.txt ファイル。

rootとしてログインすると、プロンプトがから変わります \$ 終了: #。

2. DoNotStartファイルを追加します。 touch /etc/sv/*service*/DoNotStart

ここで、 service は、開始しないようにするサービスの名前です。例:

touch /etc/sv/ldr/DoNotStart

DoNotStart ファイルが作成されます。ファイルの内容は不要です。

Server Manager またはグリッドノードが再起動されたときに Server Manager は再起動しますが、サービ スは再開されません。

3. コマンドシェルからログアウトします。 exit

サービスの **DoNotStart** ファイルを削除します

サービスを開始できないようにする DoNotStart ファイルを削除するには、そのサービスを開始する必要があ ります。

作業を開始する前に

を使用することができます Passwords.txt ファイル。

#### 手順

- 1. グリッドノードにログインします。
	- a. 次のコマンドを入力します。 ssh admin@*grid\_node\_IP*
	- b. に記載されているパスワードを入力します Passwords.txt ファイル。
	- c. 次のコマンドを入力してrootに切り替えます。 su -
	- d. に記載されているパスワードを入力します Passwords.txt ファイル。

rootとしてログインすると、プロンプトがから変わります \$ 終了: #。

2. サービスのディレクトリからDoNotStartファイルを削除します。 rm /etc/sv/*service*/DoNotStart

ここで、 service は、サービスの名前です。例:

rm /etc/sv/ldr/DoNotStart

3. サービスを開始します。 service *servicename* start

4. コマンドシェルからログアウトします。 exit

**Server Manager** のトラブルシューティングを行います

Server Manager の使用時に問題が発生した場合は、そのログファイルを確認します。

Server Managerに関連するエラーメッセージは、Server Managerログファイルに記録されます。このファイ ルは、次の場所にあります。 /var/local/log/servermanager.log

このファイルでエラーに関するエラーメッセージを確認してください。必要に応じて、問題 をテクニカルサ ポートにエスカレーションします。テクニカルサポートにログファイルを転送するよう求められる場合があり ます。

エラー状態のサービス

サービスがエラー状態になったことが検出された場合は、サービスの再開を試みてください。

作業を開始する前に

を使用することができます Passwords.txt ファイル。

このタスクについて

Server Manager は、サービスを監視し、予期せず停止したサービスがあれば再起動します。サービスで障害 が発生すると、 Server Manager はそのサービスの再起動を試行します。5 分以内にサービスの開始が 3 回失 敗すると、サービスはエラー状態になります。Server Manager は再起動を試行しません。

手順

- 1. グリッドノードにログインします。
	- a. 次のコマンドを入力します。 ssh admin@*grid\_node\_IP*
	- b. に記載されているパスワードを入力します Passwords.txt ファイル。
	- c. 次のコマンドを入力してrootに切り替えます。 su -
	- d. に記載されているパスワードを入力します Passwords.txt ファイル。

rootとしてログインすると、プロンプトがから変わります \$ 終了: #。

2. サービスのエラー状態を確認します。 service *servicename* status

例:

service ldr status

サービスがエラー状態になっている場合は、次のメッセージが返されます。 *servicename* in error state。例:

ldr in error state

サービスステータスがの場合 `disabled`を参照してください ["](#page-2015-0)[サービスの](#page-2015-0) [DoNotStart](#page-2015-0) [ファイ](#page-2015-0) [ルを削除しています](#page-2015-0)["](#page-2015-0)。

3. サービスを再開して、エラー状態を解消します。 service *servicename* restart

サービスを再開できない場合は、テクニカルサポートにお問い合わせください。

4. コマンドシェルからログアウトします。 exit

# アプライアンスの設定を保守します

<span id="page-2018-0"></span>ノードの一般的なメンテナンス手順:概要

StorageGRID システムのメンテナンスには、次の手順を使用してください。

これらの手順について

 $(\dagger)$ 

ここでは、ソフトウェアホットフィックスの適用、グリッドノードのリカバリ、障害が発生したサイトのリカ バリ、グリッドノードまたはサイト全体の運用停止、ネットワークメンテナンスの実行、ホストレベルおよび ミドルウェアのメンテナンス手順の実行、グリッドノードの手順の実行など、すべてのノードに共通の手順に ついて説明します。

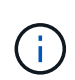

これらの説明では、「 Linux 」とは Red Hat ® Enterprise Linux ® 、 Ubuntu ® 、 CentOS 、ま たは Debian ® の環境を指します。を使用します ["](https://imt.netapp.com/matrix/#welcome)[ネットアップの](https://imt.netapp.com/matrix/#welcome) [Interoperability Matrix Tool](https://imt.netapp.com/matrix/#welcome) [\(](https://imt.netapp.com/matrix/#welcome) [IMT](https://imt.netapp.com/matrix/#welcome) [\)](https://imt.netapp.com/matrix/#welcome)["](https://imt.netapp.com/matrix/#welcome) をクリックすると、サポートされるバージョンのリストが表示されます。

作業を開始する前に

- StorageGRID システムを幅広く理解している。
- StorageGRID システムのトポロジを確認し、グリッドの設定を把握しておきます。
- すべての指示に厳密に従い、すべての警告に注意する必要があります。
- ここで説明していないメンテナンス手順がサポートされていないか、サービス契約が必要であることを理 解しておきます。

アプライアンスのメンテナンス手順

StorageGRID アプライアンスのタイプごとに固有のメンテナンス手順については、アプライアンスのメンテ ナンスセクションを参照してください。

- ["SGF6112](#page-2038-0)[アプライアンスのメンテ](#page-2038-0)[ナ](#page-2038-0)[ンス](#page-2038-0)["](#page-2038-0)
- ["SG6000](#page-2078-0) [アプライアンスをメンテ](#page-2078-0)[ナ](#page-2078-0)[ンスする](#page-2078-0)["](#page-2078-0)
- ["SG5700](#page-2138-0) [アプライアンスをメンテ](#page-2138-0)[ナ](#page-2138-0)[ンスする](#page-2138-0)["](#page-2138-0)
- ["SG100](#page-2174-0)[および](#page-2174-0)[SG1000](#page-2174-0)[アプライアンスのメンテ](#page-2174-0)[ナ](#page-2174-0)[ンス](#page-2174-0)["](#page-2174-0)

## <span id="page-2019-0"></span>アプライアンスをメンテナンスモードにします

特定のメンテナンス手順を実行する前に、アプライアンスをメンテナンスモードにする 必要があります。

作業を開始する前に

- を使用して Grid Manager にサインインします ["](#page-498-0)[サポートされている](#page-498-0) [Web](#page-498-0) [ブラウ](#page-498-0)[ザ](#page-498-0)["](#page-498-0)。
- Maintenance または Root アクセス権限が必要です。詳細については、 StorageGRID の管理手順を参照し てください。

このタスクについて

まれに、 StorageGRID アプライアンスをメンテナンスモードにすると、アプライアンスにリモートアクセス できなくなることがあります。

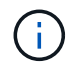

保守モードの StorageGRID アプライアンスの admin アカウントのパスワードおよび SSH ホス ト・キーは、アプライアンスが稼働していたときと同じままです。

手順

- 1. Grid Manager から \* nodes \* を選択します。
- 2. Nodes ページのツリービューで、アプライアンスストレージノードを選択します。
- 3. [ タスク ] を選択します。

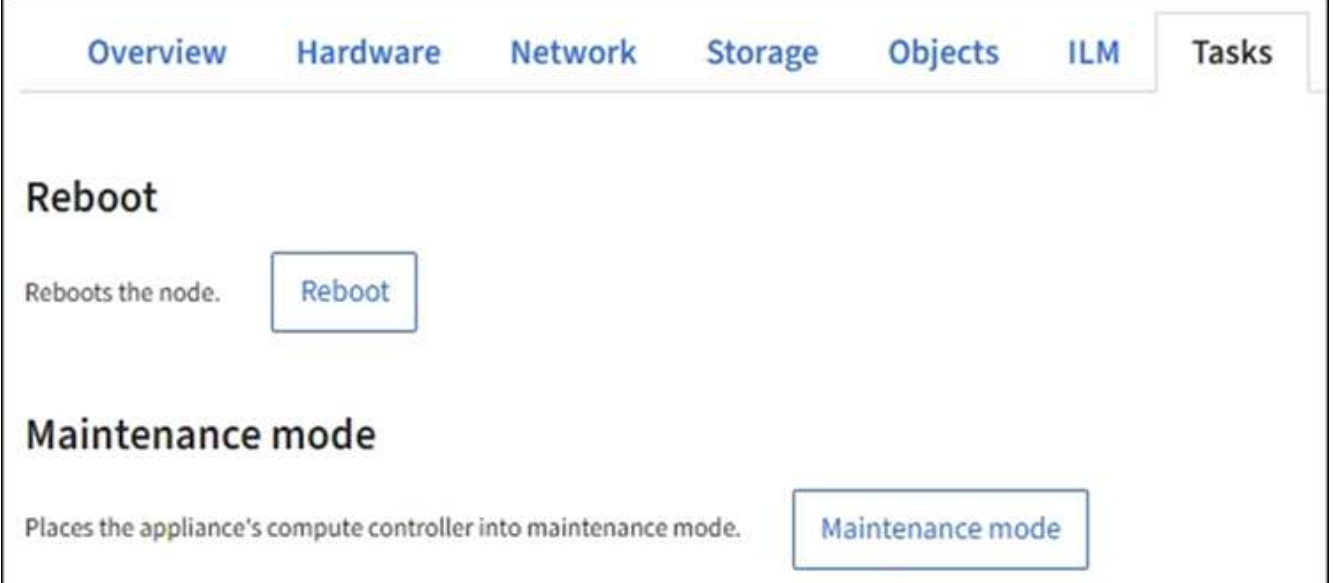

- 4. [\* メンテナンスモード \* ] を選択します。確認のダイアログボックスが表示されます。
- 5. プロビジョニングパスフレーズを入力し、「 \* OK 」を選択します。

進捗状況バーと一連のメッセージ(「 Request Sent 」、「 Stopping StorageGRID 」、「 Rebaling 」な ど)は、アプライアンスがメンテナンスモードに移行するための手順を完了していることを示していま す。

アプライアンスがメンテナンスモードになっている場合は、 StorageGRID アプライアンスインストーラ へのアクセスに使用できる URL が確認メッセージに表示されます。

This node is currently in maintenance mode. Navigate to one of the URLs listed below and perform any necessary maintenance procedures.

https://172.16.2.24:8443

https://10.224.2.24:8443

When you are done with any required maintenance procedures, you must exit maintenance mode by selecting Reboot Controller from the StorageGRID Appliance Installer.

6. StorageGRID アプライアンスインストーラにアクセスするには、表示されたいずれかの URL にアクセス します。

可能であれば、アプライアンスの管理ネットワークポートの IP アドレスを含む URL を使用します。

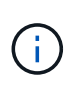

アプライアンスの管理ポートに直接接続する場合は、を使用します https://169.254.0.1:8443 をクリックしてStorageGRID アプライアンスインストー ラのページにアクセスします。

7. StorageGRID アプライアンスインストーラで、アプライアンスがメンテナンスモードになっていることを 確認します。

 $\triangle$  This node is in maintenance mode. Perform any required maintenance procedures. If you want to exit maintenance mode manually to resume normal operation, go to Advanced > Reboot Controller to reboot the controller.

- 8. 必要なメンテナンスタスクを実行します。
- 9. メンテナンス作業が完了したら、メンテナンスモードを終了して通常のノードの運用を再開しま す。StorageGRID アプライアンス・インストーラから、 **Advanced**>\* Reboot Controller\* を選択し、 \* Reboot into StorageGRID \* を選択します。

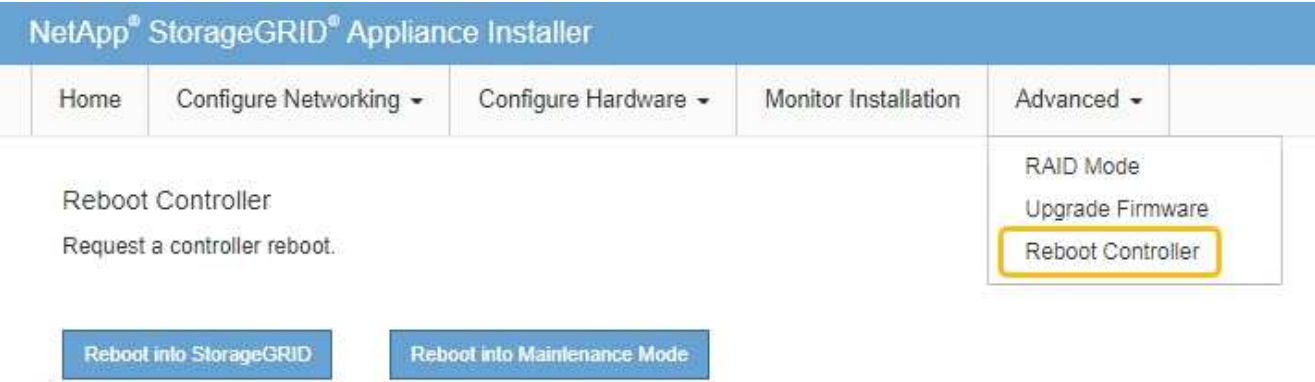

アプライアンスがリブートしてグリッドに再参加するまでに最大 20 分かかることがあります。リブート が完了し、ノードが再びグリッドに参加したことを確認するには、 Grid Manager に戻ります。nodes \*ペ ージに正常なステータス(緑色のチェックマークアイコン)が表示されます √ (ノード名の左側)に表 示されます。これは、アクティブなアラートがなく、ノードがグリッドに接続されていることを示しま す。

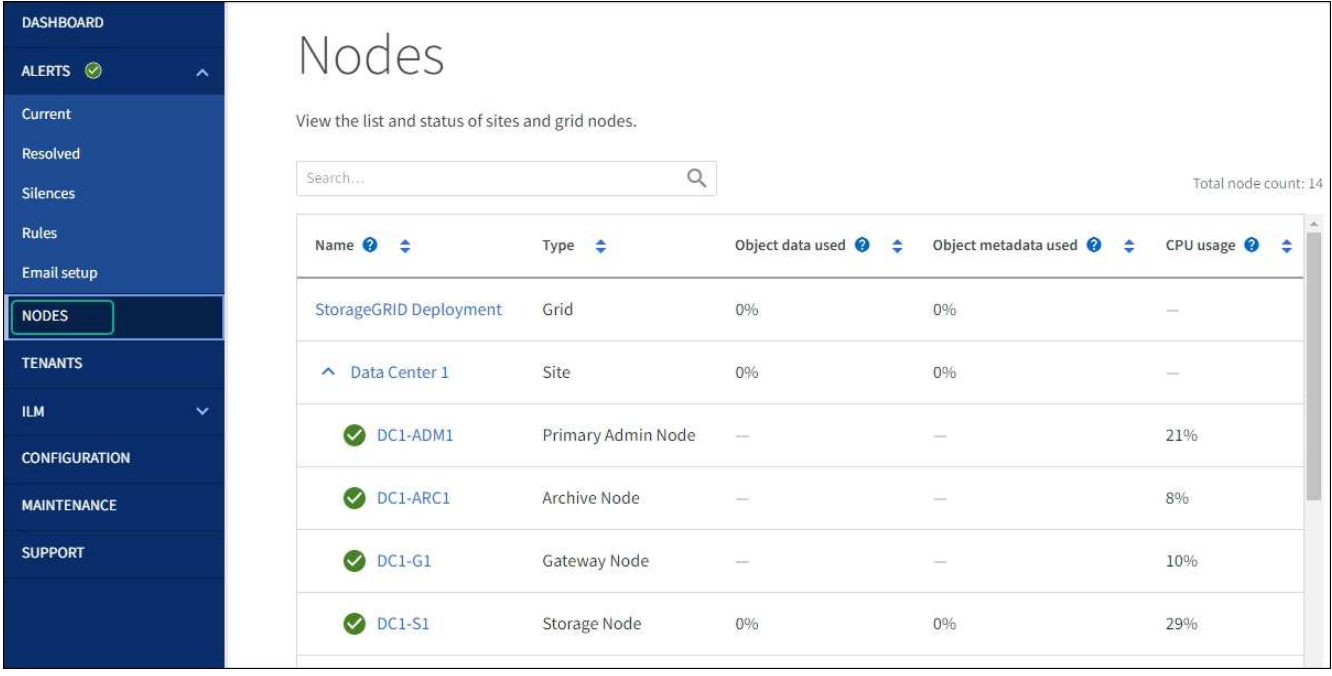

**MTU** 設定を変更します

 $(i)$ 

アプライアンスノードの IP アドレスを設定するときに割り当てた MTU 設定を変更でき ます。

### このタスクについて

ネットワークの MTU 値は、ノードが接続されているスイッチポートに設定されている値と同 じである必要があります。そうしないと、ネットワークパフォーマンスの問題やパケット損失 が発生する可能性があります。

ネットワークのパフォーマンスを最大限に高めるには、すべてのノードのグリッドネットワー クインターフェイスで MTU 値がほぼ同じになるように設定する必要があります。個々のノー  $\bigcap$ ドのグリッドネットワークの MTU 設定に大きな違いがある場合は、 \* Grid Network MTU mismatch \* アラートがトリガーされます。MTU値はすべてのネットワークタイプで同じである 必要はありません。

アプライアンスノードをリブートせずに MTU 設定を変更するには、次の手順を実行します。 [IP](#page-2021-0) [変更](#page-2021-0)[ツール](#page-2021-0) [を使用します](#page-2021-0)。

初回インストール時にクライアントまたは管理ネットワークが StorageGRID アプライアンスインストーラで 設定されていなかった場合は、次の手順を実行します。 [メンテ](#page-2022-0)[ナ](#page-2022-0)[ンス](#page-2022-0)[モ](#page-2022-0)[ードを使用して](#page-2022-0) [MTU](#page-2022-0) [設](#page-2022-0)[定を](#page-2022-0)[変更](#page-2022-0)[しま](#page-2022-0) [す。](#page-2022-0)

<span id="page-2021-0"></span>**IP** 変更ツールを使用して **MTU** 設定を変更します

作業を開始する前に

を使用することができます Passwords.txt ファイルを使用してIP変更ツールを使用します。

手順

IP 変更ツールにアクセスし、の説明に従って MTU 設定を更新します ["](#page-1959-0)[ノードのネット](#page-1959-0)[ワ](#page-1959-0)[ーク](#page-1959-0)[設](#page-1959-0)[定の](#page-1959-0)[変更](#page-1959-0)["](#page-1959-0)。

<span id="page-2022-0"></span>メンテナンスモードを使用して **MTU** 設定を変更します

IP 変更ツールでこれらの設定にアクセスできない場合は、メンテナンスモードを使用して MTU 設定を変更し てください。

作業を開始する前に

アプライアンスは次のようになりました ["](#page-2019-0)[メンテ](#page-2019-0)[ナ](#page-2019-0)[ンス](#page-2019-0)[モ](#page-2019-0)[ードにしました](#page-2019-0)["](#page-2019-0)。

手順

- 1. StorageGRID アプライアンスインストーラから、 **Configure Networking**>\*IP Configuration\* を選択しま す。
- 2. グリッドネットワーク、管理ネットワーク、およびクライアントネットワークの MTU 設定に必要な変更 を加えます。
- 3. 設定に問題がなければ、「 \* 保存 \* 」を選択します。
- 4. この手順 が正常に完了し、ノードを保守モードにしている間に実行する追加の手順がある場合は、すぐに 実行します。処理が完了した場合、または何らかの障害が発生して最初からやり直したい場合は、 \* Advanced \* > \* Reboot Controller \* を選択し、次のいずれかのオプションを選択します。
	- [Reboot into StorageGRID (の再起動) ] を選択します
	- メンテナンスモードを維持したままコントローラをリブートするには、 \* Reboot into Maintenance Mode \* を選択します。手順 で障害が発生したために最初からやり直す場合は、このオプションを選 択します。ノードのリブートが完了したら、障害が発生した手順 の該当する手順から再起動します。

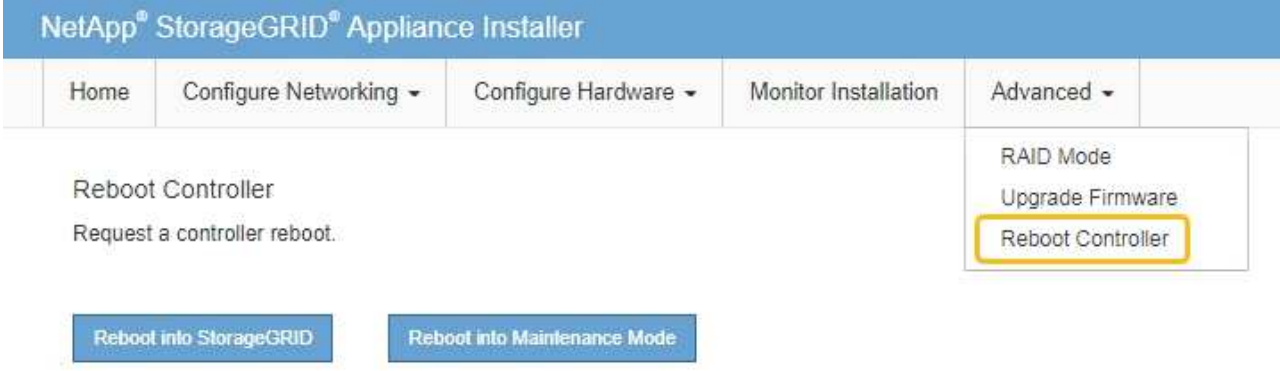

アプライアンスがリブートしてグリッドに再参加するまでに最大 20 分かかることがあります。リブー トが完了し、ノードが再びグリッドに参加したことを確認するには、 Grid Manager に戻りま

す。nodes \*ページに正常なステータス(緑色のチェックマークアイコン)が表示されます √ (ノー ド名の左側)に表示されます。これは、アクティブなアラートがなく、ノードがグリッドに接続され ていることを示します。

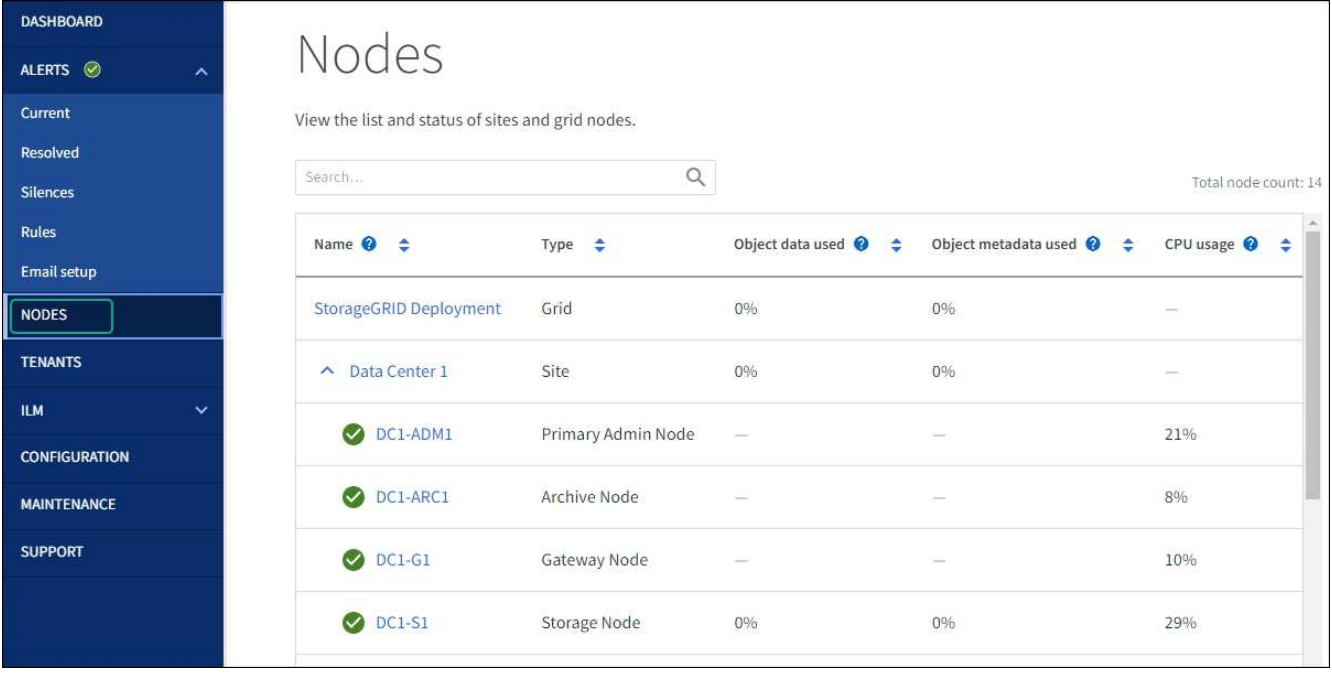

<span id="page-2023-0"></span>**DNS** サーバの設定を確認します

このアプライアンスノードで現在使用されているDNSサーバを確認し、一時的に変更す ることができます。

作業を開始する前に

アプライアンスは次のようになりました ["](#page-2019-0)[メンテ](#page-2019-0)[ナ](#page-2019-0)[ンス](#page-2019-0)[モ](#page-2019-0)[ードにしました](#page-2019-0)["](#page-2019-0)。

このタスクについて

暗号化されたアプライアンスがキー管理サーバ(KMS)またはKMSクラスタに接続できない場合は、DNSサ ーバ設定の変更が必要になることがあります。これは、KMSのホスト名がIPアドレスではなくドメイン名と して指定されているためです。アプライアンスの DNS 設定に加えた変更は一時的なものであり、メンテナン スモードを終了すると失われます。これらの変更を永続的に行うには、 Grid Manager で DNS サーバを指定 します( \* maintenance \* > \* Network \* > \* DNS servers \* )。

- DNS 設定の一時的な変更が必要になるのは、ホスト名に IP アドレスではなく完全修飾ドメイン名を使用 して KMS サーバが定義されているノード暗号化アプライアンスのみです。
- ノード暗号化アプライアンスをドメイン名を使用して KMS に接続する場合は、グリッド用に定義されて いる DNS サーバの 1 つに接続する必要があります。これらの DNS サーバの 1 つが、ドメイン名を IP ア ドレスに変換します。
- ノードがグリッドのDNSサーバにアクセスできない場合や、ノード暗号化アプライアンスノードがオフラ インのときにグリッド全体のDNS設定を変更した場合、そのノードはKMSに接続できません。アプライア ンス上の暗号化されたデータは、DNS問題 が解決されるまで復号化できません。

KMS 接続を回避する DNS 問題 を解決するには、 StorageGRID アプライアンスインストーラで 1 つ以上の DNS サーバの IP アドレスを指定します。この一時的な DNS 設定により、アプライアンスは KMS に接続し てノード上のデータを復号化することができます。

たとえば、暗号化されたノードがオフラインのときにグリッドのDNSサーバが変更された場合、そのノード は以前のDNS値を使用しているため、オンラインに戻ってもKMSにアクセスできません。StorageGRID アプ ライアンスインストーラで新しい DNS サーバの IP アドレスを入力すると、 KMS 接続を使用してノードの データを復号化できます。

手順

- 1. StorageGRID アプライアンスインストーラから、 **Configure Networking \*>\*DNS Configuration** を選択 します。
- 2. 指定した DNS サーバが正しいことを確認してください。

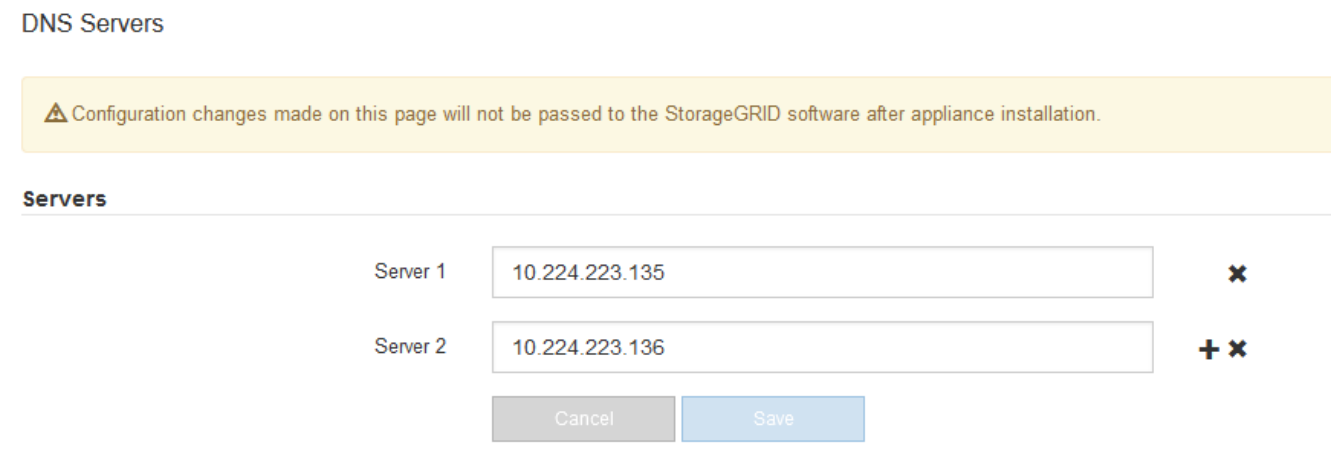

3. 必要に応じて、 DNS サーバを変更します。

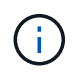

DNS 設定に対する変更は一時的なものであり、メンテナンスモードを終了すると失われま す。

4. 一時的な DNS 設定に問題がなければ、 \* 保存 \* を選択します。

ノードは、このページで指定されている DNS サーバ設定を使用して KMS に再接続し、ノード上のデー タを復号化できるようにします。

- 5. ノードデータが復号化されたら、ノードをリブートします。StorageGRID アプライアンス・インストーラ から、 **Advanced**>\*Reboot Controller\* を選択し、次のいずれかのオプションを選択します。
	- Reboot into StorageGRID \* を選択し、ノードをグリッドに再追加してコントローラをリブートしま す。メンテナンスモードで作業を完了し、ノードを通常動作に戻す準備ができている場合は、このオ プションを選択します。
	- メンテナンスモードを維持したままコントローラをリブートするには、 \* Reboot into Maintenance Mode \* を選択します。(このオプションは、コントローラがメンテナンスモードのときにのみ使用で きます)。 このオプションは、グリッドに再追加する前にノードで追加のメンテナンス処理を実行す る必要がある場合に選択します。

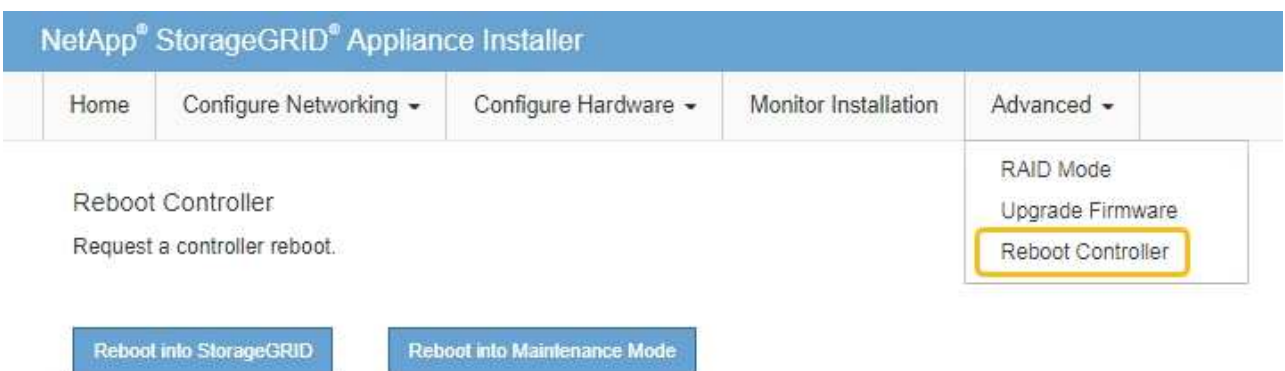

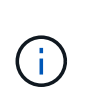

ノードがリブートしてグリッドに再び参加すると、 Grid Manager にリストされている システム全体の DNS サーバが使用されます。グリッドに再追加したあとは、アプライ アンスがメンテナンスモードのときに、 StorageGRID アプライアンスインストーラで 指定された一時的な DNS サーバがアプライアンスで使用されなくなります。

アプライアンスがリブートしてグリッドに再参加するまでに最大 20 分かかることがあります。リブー トが完了し、ノードが再びグリッドに参加したことを確認するには、 Grid Manager に戻りま

す。nodes \*ページに正常なステータス(緑色のチェックマークアイコン)が表示されます ◇ (ノー ド名の左側)に表示されます。これは、アクティブなアラートがなく、ノードがグリッドに接続され ていることを示します。

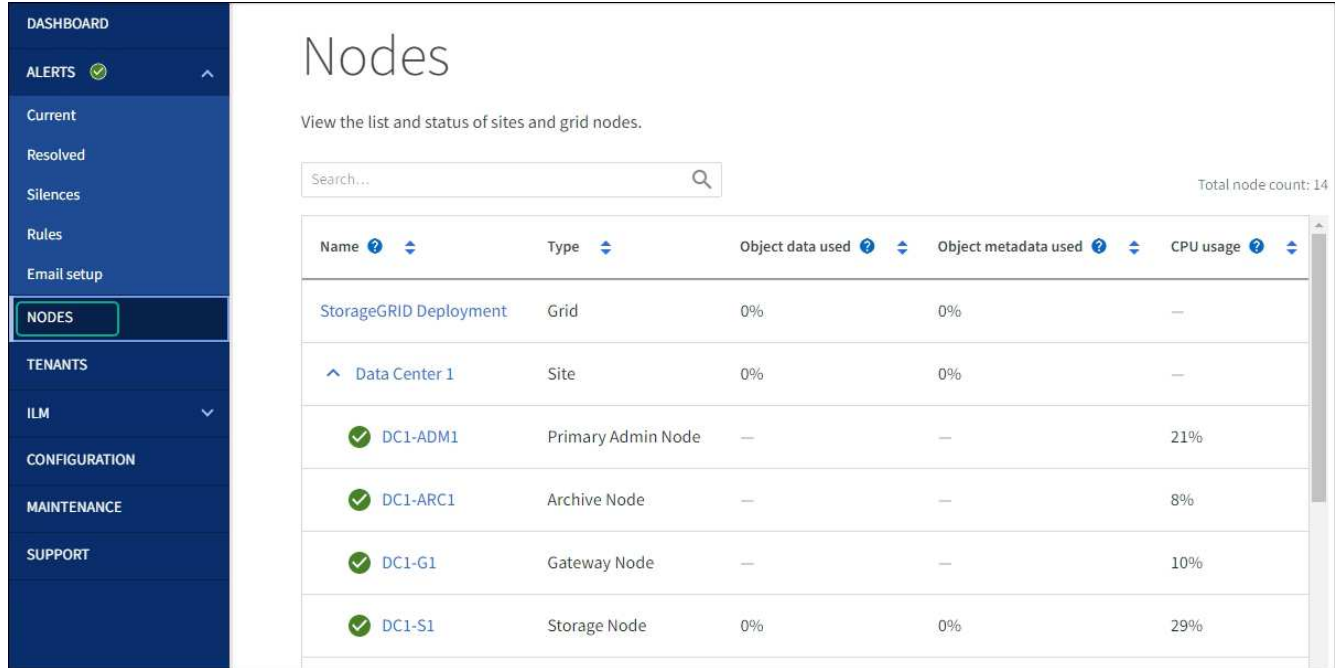

**MAC**アドレス参照を更新します

場合によっては、アプライアンスの交換後にMACアドレス参照の更新が必要になること があります。

#### このタスクについて

交換するアプライアンスのいずれかのネットワークインターフェイスがDHCP用に設定されている場合は、交 換用アプライアンスのMACアドレスを参照するために、DHCPサーバの永続的なDHCPリース割り当てを更新 する必要があります。この更新により、交換用アプライアンスに想定されるIPアドレスが確実に割り当てられ ます。

#### 手順

- 1. アプライアンス前面のラベルを確認します。ラベルには、アプライアンスのBMC管理ポートのMACアド レスが記載されています。
- 2. 管理ネットワークポートの MAC アドレスを特定するには、ラベルに記載された 16 進数に \* 2 \* を追加す る必要があります。

たとえば、ラベルに記載されている MAC アドレスの末尾が \* 09 \* の場合、管理ポートの MAC アドレス の末尾は \* 0B \* となります。ラベルに記載された MAC アドレスの末尾が \* ( *y*) FF\* の場合、管理ポー トの MAC アドレスの末尾は \* ( *y*+1 ) 01 \* となります。

この計算を簡単に行うには、 Windows で Calculator を開き、 Programmer モードに設定して Hex を選択 し、 MAC アドレスを入力してから、 **+2=** と入力します。

3. 取り外したアプライアンスの DNS / ネットワークおよび IP アドレスを交換用アプライアンスの MAC ア ドレスと関連付けるよう、ネットワーク管理者に依頼します。

> 交換用アプライアンスに電源を投入する前に、元のアプライアンスのすべての IP アドレス が更新されたことを確認する必要があります。そうしないと、アプライアンスのブート時 に新しい DHCP IP アドレスが取得されて、 StorageGRID に再接続できなくなることがあ ります。この手順では、アプライアンスに接続されているすべての StorageGRID ネットワ ークを環境 接続します。

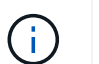

 $(\sf{i})$ 

元のアプライアンスが静的 IP アドレスを使用していた場合は、取り外したアプライアンス の IP アドレスが自動的に新しいアプライアンスで使用されます。

メンテナンスモードでノード暗号化を監視します

インストール中にアプライアンスのノード暗号化を有効にした場合は、ノード暗号化の 状態やキー管理サーバ( KMS )の詳細など、各アプライアンスノードのノード暗号化 ステータスを監視できます。

を参照してください ["](#page-659-0)[キー管理サー](#page-659-0)[バ](#page-659-0)[を](#page-659-0)[設](#page-659-0)[定](#page-659-0)["](#page-659-0) StorageGRID アプライアンスにKMSを実装する方法について は、を参照してください。

作業を開始する前に

- インストール時にアプライアンスのノード暗号化を有効にした。アプライアンスの設置後にノード暗号化 を有効にすることはできません。
- これで完了です ["](#page-2019-0)[アプライアンスをメンテ](#page-2019-0)[ナ](#page-2019-0)[ンス](#page-2019-0)[モ](#page-2019-0)[ードにしました](#page-2019-0)["](#page-2019-0)。

手順

1. StorageGRID アプライアンスインストーラから、 \* ハードウェアの設定 \* > \* ノード暗号化 \* を選択しま す。

#### Node Encryption

Node encryption allows you to use an external key management server (KMS) to encrypt all StorageGRID data on this appliance. If node encryption is enabled for the appliance and a KMS is configured for the site, you cannot access any data on the appliance unless the appliance can communicate with the KMS.

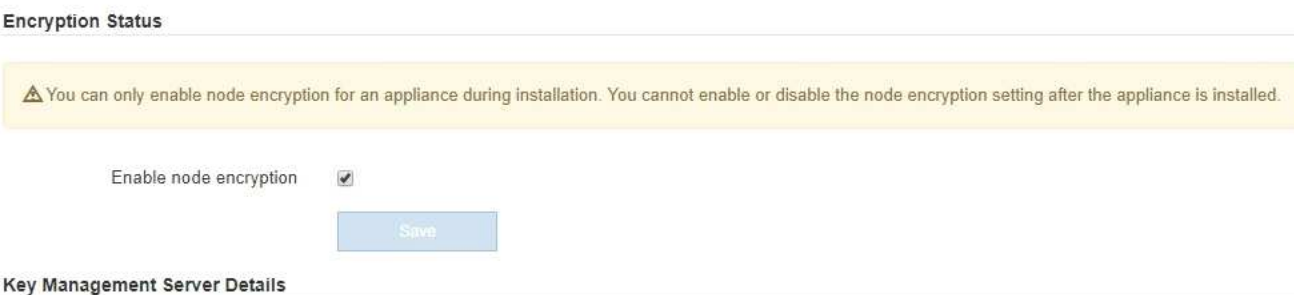

View the status and configuration details for the KMS that manages the encryption key for this appliance. You must use the Grid Manager to make configuration changes.

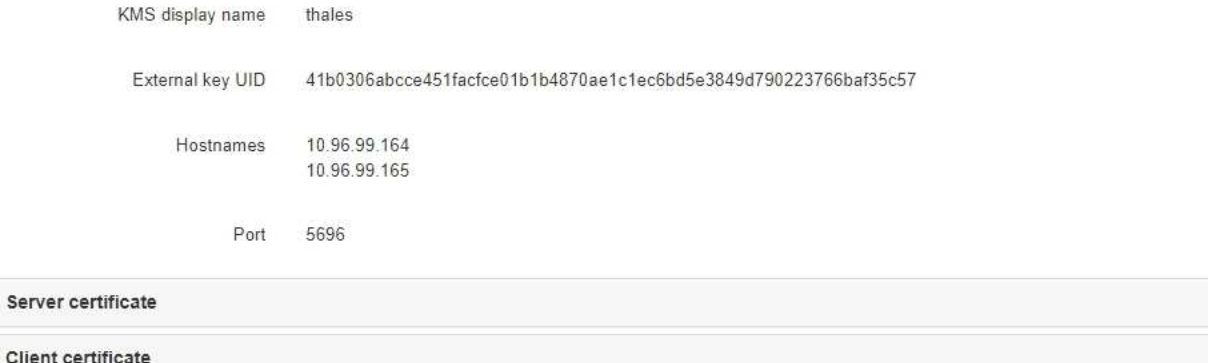

#### Clear KMS Key

A Do not clear the KMS key if you need to access or preserve any data on this appliance.

If you want to reinstall this appliance node (for example, in another grid), you must clear the KMS key. When the KMS key is cleared, all data on this appliance is deleted.

Clear KMS Key and Delete Data

Node Encryption ページには、次の 3 つのセクションがあります。

- Encryption Status には、アプライアンスでノード暗号化が有効か無効かが表示されます。
- キー管理サーバの詳細には、アプライアンスの暗号化に使用されている KMS に関する情報が表示さ れます。サーバおよびクライアント証明書のセクションを展開すると、証明書の詳細およびステータ スを表示できます。
	- 期限切れの証明書の更新など、証明書自体の問題に対処するには、を参照してください ["KMS](#page-659-0) [の](#page-659-0) [設](#page-659-0)[定方](#page-659-0)[法](#page-659-0)["](#page-659-0)。
	- KMS ホストへの接続で予期しない問題が発生する場合は、を確認してください ["DNS](#page-2023-0)[サー](#page-2023-0)[バ](#page-2023-0)[が](#page-2023-0)[正](#page-2023-0) [しい](#page-2023-0)["](#page-2023-0) そしてそれ ["](#page-212-0)[アプライアンスのネット](#page-212-0)[ワ](#page-212-0)[ークが](#page-212-0)[正](#page-212-0)[しく](#page-212-0)[設](#page-212-0)[定されていること](#page-212-0)["](#page-212-0)。
	- 証明書の問題を解決できない場合は、テクニカルサポートにお問い合わせください。
- KMS Key をクリアすると、アプライアンスのノード暗号化が無効になり、 StorageGRID サイト用に 設定されているアプライアンスとキー管理サーバの間の関連付けが解除され、アプライアンスのすべ てのデータが削除されます。実行する必要があります KMS キーをクリアします 別の StorageGRID シ ステムにアプライアンスを設置する前に、

 $\rightarrow$ 

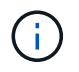

KMS の設定をクリアすると、アプライアンスからデータが削除され、永久にアクセス できなくなります。このデータはリカバリできません。

- 2. ノード暗号化ステータスの確認が完了したら、ノードをリブートします。StorageGRID アプライアンス・ インストーラから、 **Advanced**>\*Reboot Controller\* を選択し、次のいずれかのオプションを選択しま す。
	- Reboot into StorageGRID \* を選択し、ノードをグリッドに再追加してコントローラをリブートしま す。メンテナンスモードで作業を完了し、ノードを通常動作に戻す準備ができている場合は、このオ プションを選択します。
	- メンテナンスモードを維持したままコントローラをリブートするには、 \* Reboot into Maintenance Mode \* を選択します。(このオプションは、コントローラがメンテナンスモードのときにのみ使用で きます)。 このオプションは、グリッドに再追加する前にノードで追加のメンテナンス処理を実行す る必要がある場合に選択します。

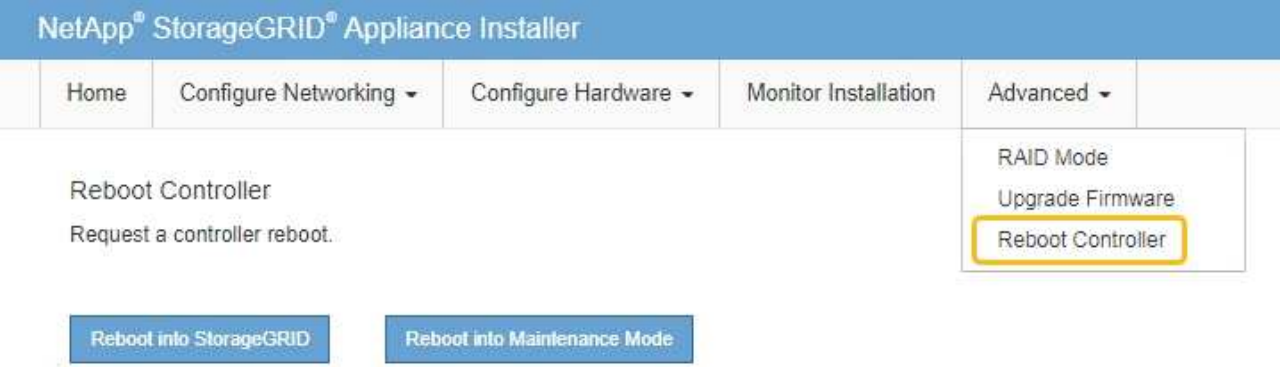

アプライアンスがリブートしてグリッドに再参加するまでに最大 20 分かかることがあります。リブー トが完了し、ノードが再びグリッドに参加したことを確認するには、 Grid Manager に戻りま

す。nodes \*ページに正常なステータス(緑色のチェックマークアイコン)が表示されます √ (ノー ド名の左側)に表示されます。これは、アクティブなアラートがなく、ノードがグリッドに接続され ていることを示します。

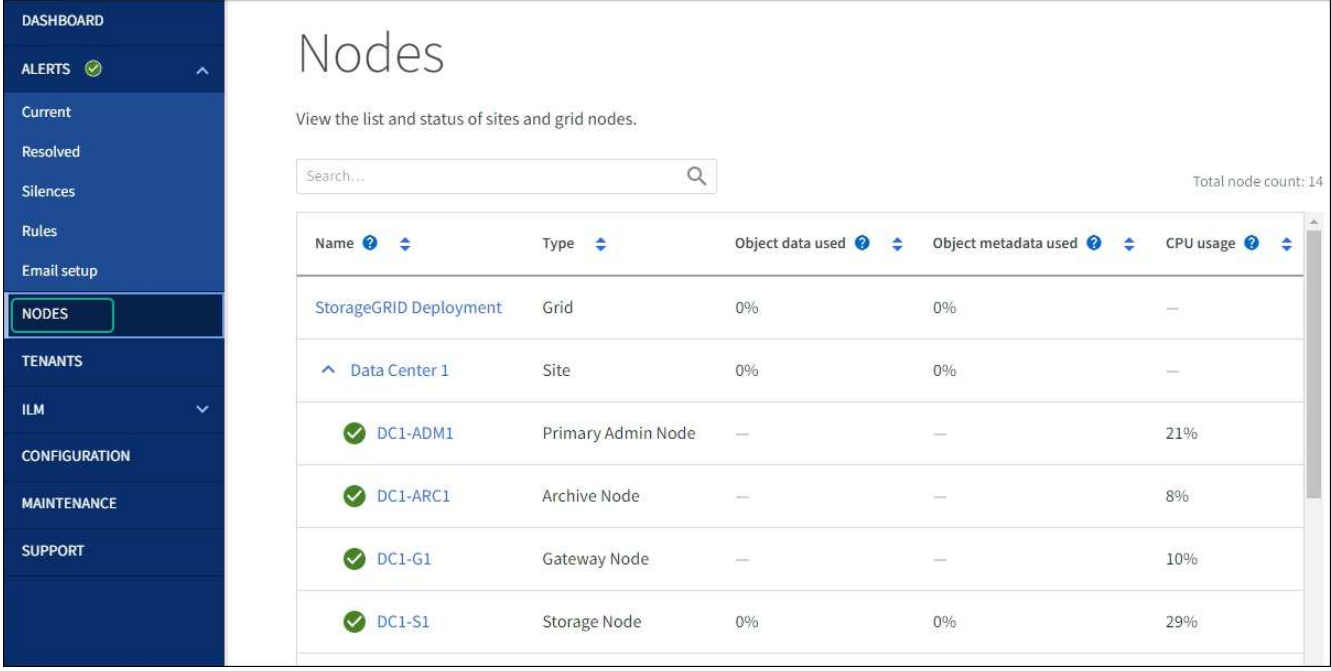

キー管理サーバの設定をクリアします

キー管理サーバ( KMS )の設定をクリアすると、アプライアンスでノード暗号化が無効になります。KMS の設定をクリアすると、アプライアンスのデータは完全に削除され、アクセスできなくなります。このデータ はリカバリできません。

作業を開始する前に

アプライアンス上でデータを保持する必要がある場合は、 KMS の設定をクリアする前に、ノードの運用を停 止する手順 を実行するか、ノードをクローニングする必要があります。

 $(i)$ 

KMS をクリアすると、アプライアンスのデータが完全に削除され、アクセスできなくなりま す。このデータはリカバリできません。

["](#page-1896-0)[ノードを](#page-1896-0)[運](#page-1896-0)[用](#page-1896-0)[停](#page-1896-0)[止](#page-1896-0)["](#page-1896-0) に含まれるデータを StorageGRID 内の他のノードに移動すること。

このタスクについて

アプライアンス KMS の設定をクリアすると、ノード暗号化が無効になり、アプライアンスノードと StorageGRID サイトの KMS の設定との間の関連付けが解除されます。その後、アプライアンスのデータが削 除され、アプライアンスはインストール前の状態のままになります。このプロセスを元に戻すことはできませ ん。

KMS の設定をクリアする必要があります。

• アプライアンスを別の StorageGRID システムにインストールする前に、 KMS を使用しない、または別の KMS を使用する前に、

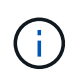

同じKMSキーを使用するStorageGRID システムにアプライアンスノードを再インストール する場合は、KMSの設定をクリアしないでください。

• KMS 設定が失われて KMS キーをリカバリおよび再インストールできないノードをリカバリする前に、 KMS キーをリカバリできません。

- お客様のサイトで以前使用していたアプライアンスを返却する前に、
- ノード暗号化が有効になっているアプライアンスの運用を停止したあと。

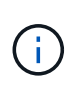

KMS をクリアして StorageGRID システム内の他のノードにデータを移動する前に、アプライ アンスの運用を停止します。アプライアンスの運用を停止する前に KMS をクリアすると、デ ータが失われるため、アプライアンスが動作しなくなる可能性があります。

手順

1. ブラウザを開き、アプライアンスのコンピューティングコントローラの IP アドレスのいずれかを入力し ます。

### **https://***Controller\_IP***:8443**

*Controller\_IP* は、3つのStorageGRID ネットワークのいずれかでのコンピューティングコントローラ (ストレージコントローラではない)のIPアドレスです。

StorageGRID アプライアンスインストーラのホームページが表示されます。

2. Configure Hardware \* > \* Node Encryption \* を選択します。

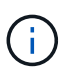

KMS の設定をクリアすると、アプライアンス上のデータが完全に削除されます。このデー タはリカバリできません。

- 3. ウィンドウの下部で、 \* KMS キーをクリアしてデータを削除 \* を選択します。
- 4. KMSの設定をクリアしても問題がない場合は、と入力します **clear** 警告ダイアログボックスで、\* KMS キーのクリアとデータの削除\*を選択します。

KMS 暗号化キーとすべてのデータがノードから削除され、アプライアンスがリブートします。この処理 には 20 分程度かかる場合があります。

5. ブラウザを開き、アプライアンスのコンピューティングコントローラの IP アドレスのいずれかを入力し ます。[+] **https://***Controller\_IP***:8443**

*Controller\_IP* は、3つのStorageGRID ネットワークのいずれかでのコンピューティングコントローラ (ストレージコントローラではない)のIPアドレスです。

StorageGRID アプライアンスインストーラのホームページが表示されます。

- 6. Configure Hardware \* > \* Node Encryption \* を選択します。
- 7. ノードの暗号化が無効になっていること、および \* キー管理サーバの詳細 \* および \* KMS キーと削除 \* の コントロールでキーと証明書の情報がウィンドウから削除されていることを確認します。

ノード暗号化は、グリッドに再インストールするまでアプライアンスで再度有効にすることはできませ ん。

完了後

アプライアンスがリブートし、 KMS がクリアされてインストール前の状態になっていることを確認したら、 StorageGRID システムからアプライアンスを物理的に取り外すことができます。を参照してください ["](#page-1885-0)[再](#page-1885-0)[イン](#page-1885-0) [ストールのためのアプライアンスの準](#page-1885-0)[備手順](#page-1885-0)["](#page-1885-0)。

アプライアンスノードのクローニング

アプライアンスノードのクローニング:概要

StorageGRID でアプライアンスノードをクローニングして、アプライアンスの設計や機 能を強化することができます。クローニングを実行すると、既存のノードに関するすべ ての情報が新しいアプライアンスに転送され、ハードウェアのアップグレードプロセス を簡単に実行できます。また、アプライアンスの運用停止や拡張を行う代わりに、アプ ライアンスを交換することもできます。

アプライアンスノードのクローニングを使用すると、グリッド内の既存のアプライアンスノード(ソース) を、同じ論理 StorageGRID サイトに含まれる互換性のあるアプライアンス(ターゲット)に簡単に置き換え ることができます。このプロセスでは、すべてのデータが新しいアプライアンスに転送され、古いアプライア ンスノードを交換するためにアプライアンスが稼働中になり、古いアプライアンスは設置前の状態になりま す。

アプライアンスノードをクローニングする理由

アプライアンスノードは、次の処理が必要な場合にクローニングできます。

- 寿命が近づいているアプライアンスの交換
- 改善されたアプライアンステクノロジを活用するには、既存のノードをアップグレードしてください。
- StorageGRID システム内のストレージノードの数を変更することなく、グリッドのストレージ容量を拡張 できます。
- RAID モードを DDP 8 から DDP 16 に変更する、 RAID 6 に変更するなどして、ストレージ効率を向上
- ノード暗号化を効率的に実装して、外部キー管理サーバ( KMS )を使用できるようにします。

どの **StorageGRID** ネットワークが使用されていますか?

クローニングでは、 3 つの StorageGRID ネットワークのいずれかで、ソースノードからターゲットアプライ アンスにデータが直接転送されます。グリッドネットワークは通常は使用されますが、ソースアプライアンス がこれらのネットワークに接続されている場合は、管理ネットワークまたはクライアントネットワークも使用 できます。StorageGRID ネットワークのパフォーマンスやデータの可用性を低下させることなく、最高のデ ータ転送パフォーマンスを提供するトラフィックのクローニングに使用するネットワークを選択してくださ い。

交換用アプライアンスを設置するときは、 StorageGRID 接続およびデータ転送用の一時的な IP アドレスを指 定する必要があります。交換用アプライアンスは、交換するアプライアンスノードと同じネットワークの一部 になるため、交換用アプライアンスでこれらの各ネットワークの一時的なIPアドレスを指定する必要がありま す。

ターゲットアプライアンスの互換性

交換用アプライアンスは、交換するソースノードと同じタイプで、両方が同じ論理 StorageGRID サイトに属 している必要があります。

• 交換用サービスアプライアンスは、交換する管理ノードまたはゲートウェイノードとは異なる場合があり ます。

- SG1000 サービスのターゲットアプライアンスに SG100 ソースノードアプライアンスをクローニング して、管理ノードまたはゲートウェイノードの機能を強化できます。
- SG1000 ソースノードアプライアンスを SG100 サービスターゲットアプライアンスにクローニングし て、要件の厳しいアプリケーション用に SG1000 を再導入することができます。

たとえば、 SG1000 ソースノードアプライアンスを管理ノードとして使用していて、専用のロードバ ランシングノードとして使用する場合などです。

- SG1000 ソースノードアプライアンスを SG100 サービスターゲットアプライアンスに交換すると、ネ ットワークポートの最大速度が 100GbE から 25GbE に減ります。
- SG100 と SG1000 アプライアンスでは、ネットワークコネクタが異なります。アプライアンスのタイ プを変更する場合は、ケーブルまたは SFP モジュールの交換が必要になることがあります。
- 交換用ストレージアプライアンスには、交換するストレージノードよりも大きな容量が必要です。
	- ターゲットストレージアプライアンスのドライブ数がソースノードと同じである場合は、ターゲット アプライアンスのドライブの容量(TB)を増やす必要があります。
	- ソースノードで使用したのと同じRAIDモードをターゲットノードで使用する場合は、 ストレージ効率 に劣るRAIDモード(RAID 6からDDPへの切り替えなど)の場合は、ターゲットアプライアンスのド ライブがソースアプライアンスのドライブよりも大きい(TB単位)必要があります。
	- ソリッドステートドライブ(SSD)の設置により、ターゲットストレージアプライアンスに設置され ている標準ドライブの数がソースノードのドライブの数よりも少ない場合は、ターゲットアプライア ンスの標準ドライブの全体的なストレージ容量(TB) ソースストレージノード内のすべてのドライブ の合計機能ドライブ容量を超える必要があります。

たとえば、60本のドライブを搭載したSG5760ソースストレージノードアプライアンスを58本の標準 ドライブを搭載したSG6060ターゲットアプライアンスにクローニングする場合は、ストレージ容量を 維持するために、クローニングの前に大容量のドライブをSG6060ターゲットアプライアンスにインス トールする必要があります。(ターゲットアプライアンスのSSDを搭載した2つのドライブスロット は、アプライアンスのストレージ容量の合計には含まれません)。

ただし、60ドライブのSG5760ソースノードアプライアンスにSANtricity Dynamic Disk Pools DDP-8が 設定されている場合は、58ドライブの同サイズのドライブを搭載したSG6060ターゲットアプライア ンスにDDP-16を設定すると、ストレージ効率が向上するためにSG6060アプライアンスが有効なクロ ーンターゲットになる可能性があります。

ソースアプライアンスノードの現在の RAID モードに関する情報は、 Grid Manager の \* nodes \* ページで 確認できます。アプライアンスの [**Storage**] タブを選択します。

• ターゲットストレージアプライアンスのボリューム数は、ソースノードのボリューム数以上である必要が あります。16個のオブジェクトストアボリューム(rangedb)を含むソースノードを、12個のオブジェク トストアボリュームを含むターゲットストレージアプライアンスにクローニングすることはできません。 これは、ターゲットアプライアンスの容量がソースノードよりも大きい場合でも同様です。ほとんどのス トレージアプライアンスにはオブジェクトストアボリュームが16個ありますが、オブジェクトストアボリ ュームが12個しかないSGF6112ストレージアプライアンスは除きます。

クローニングされない情報

次のアプライアンス構成は、クローニング中に交換用アプライアンスに転送されません。交換用アプライアン スの初期セットアップ時に設定する必要があります。

• BMC インターフェイス

- ネットワークリンク
- ノード暗号化ステータス
- SANtricity システムマネージャ(ストレージノード用)
- RAID モード (ストレージノード用)

クローニングの妨げとなる問題

クローニング中に次のいずれかの問題が発生すると、クローニングプロセスが停止し、エラーメッセージが生 成されます。

- ネットワーク設定が正しくありません
- ソースとターゲットのアプライアンス間の接続が確立されていません
- ソースとターゲットのアプライアンスに互換性がない
- ストレージノードの場合は、容量の不十分な交換用アプライアンス

続行するには、クローニングのために各問題 を解決する必要があります。

<span id="page-2033-0"></span>アプライアンスノードのクローニングに関する考慮事項と要件

アプライアンスノードをクローニングする前に、考慮事項と要件を理解しておく必要が あります。

交換用アプライアンスのハードウェア要件

交換用アプライアンスが次の基準を満たしていることを確認します。

- ソースノード(交換するアプライアンス)とターゲット(新しい)アプライアンスは、同じタイプのアプ ライアンスである必要があります。
	- クローニングできるのは、管理ノードアプライアンスまたはゲートウェイノードアプライアンスだけ です。
	- クローニングできるのは、新しいストレージアプライアンスに対してのみです。
- 管理ノードまたはゲートウェイノードのアプライアンスの場合、ソースノードのアプライアンスとターゲ ットのアプライアンスが同じタイプである必要はありませんが、アプライアンスのタイプを変更するに は、ケーブルまたはSFPモジュールの交換が必要になることがあります。

たとえば、 SG1000 ノードアプライアンスを SG100 に交換したり、 SG100 アプライアンスを SG1000 アプライアンスに交換したりできます。

• ストレージノードアプライアンスの場合、ソースノードアプライアンスとターゲットアプライアンスが同 じタイプのアプライアンスである必要はありませんが、次の点に注意してください。

◦ ターゲットアプライアンスには、ソースアプライアンスよりも大きなストレージ容量が必要です。

たとえば、SG5700ノードアプライアンスをSG6000アプライアンスと交換できます。

◦ ターゲットアプライアンスには、ソースアプライアンスと同数以上のオブジェクトストレージボリュ ームが必要です。

たとえば、SG6000ノードアプライアンス(オブジェクトストアボリューム16個)をSGF6112アプラ イアンス(オブジェクトストアボリューム12個)に置き換えることはできません。

StorageGRID 環境の特定のアプライアンスノードをクローニングする互換性のある交換用アプライアンスを 選択する方法については、 StorageGRID の営業担当者にお問い合わせください。

アプライアンスノードのクローンを作成する準備をします

アプライアンスノードをクローニングするには、次の情報が必要です。

• グリッドネットワークの一時的な IP アドレスをネットワーク管理者から取得し、最初のインストール時 にターゲットアプライアンスで使用します。ソースノードが管理ネットワークまたはクライアントネット ワークに属している場合は、それらのネットワークの一時的な IP アドレスを取得します。

一時的なIPアドレスは通常、クローニングするソースノードのアプライアンスと同じサブネット上にあ り、クローニングの完了後は不要です。クローニング接続を確立するには、ソースアプライアンスとター ゲットアプライアンスの両方が StorageGRID のプライマリ管理ノードに接続されている必要がありま す。

• データ転送トラフィックのクローニングに使用するネットワークを決定し、 StorageGRID ネットワーク のパフォーマンスやデータの可用性を低下させることなく、最高のデータ転送パフォーマンスを実現しま す。

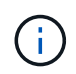

1GbE 管理ネットワークを使用したクローニングでデータ転送を行うと、クローニングに時 間がかかります。

• ターゲットアプライアンスでキー管理サーバ( KMS )を使用したノード暗号化が使用されるかどうかを 確認し、クローニングを実行する前に最初のターゲットアプライアンスインストール時にノードの暗号化 を有効にできるようにします。ソースアプライアンスノードでノード暗号化が有効になっているかどうか を確認できます(を参照) ["](#page-249-0)[ノード](#page-249-0)[暗号](#page-249-0)[化を有効にします](#page-249-0)["](#page-249-0)。

ソースノードとターゲットアプライアンスで、異なるノード暗号化設定を使用できます。データの復号化 と暗号化は、データ転送中、およびターゲットノードが再起動してグリッドに参加したときに自動的に実 行されます。

• ターゲット・アプライアンスの RAID モードをデフォルト設定から変更するかどうかを決定します。この ため、この情報は、クローニングの前にターゲット・アプライアンスを最初にインストールするときに指 定できます。ソースアプライアンスノードの現在の RAID モードに関する情報は、 Grid Manager の \* nodes \* ページで確認できます。アプライアンスの [**Storage**] タブを選択します。

ソースノードとターゲットアプライアンスでは、 RAID 設定が異なる場合があります。

- ノードのクローニングプロセスを完了するための十分な時間を計画します。稼働中のストレージノードか らターゲットアプライアンスにデータを転送するために、数日かかる場合があります。クローニングのス ケジュールを一度に設定して、ビジネスへの影響を最小限に抑えることができます。
- クローニングするアプライアンスノードは一度に 1 つだけにしてください。クローニングによって、 StorageGRID の他のメンテナンス機能を同時に実行することはできません。
- アプライアンスノードのクローンを作成したら、互換性のある別のノードアプライアンスのクローンを作 成するために、インストール前の状態に戻ったソースアプライアンスをターゲットとして使用できます。

アプライアンスノードをクローニングする

ソースノード(交換するアプライアンス)とターゲット(新規)アプライアンスの間で データを転送するには、クローニングプロセスに数日かかることがあります。

作業を開始する前に

- 互換性のあるターゲットアプライアンスをキャビネットまたはラックに設置し、すべてのケーブルを接続 し、電源を投入しておきます。
- 交換用アプライアンスの StorageGRID アプライアンスインストーラのバージョンが StorageGRID システ ムのソフトウェアバージョンと同じであることを確認し、必要に応じて StorageGRID アプライアンスイ ンストーラファームウェアをアップグレードしておきます。
- StorageGRID 接続、 SANtricity System Manager (ストレージアプライアンスのみ)、 BMC インターフ ェイスの設定を含めて、ターゲットアプライアンスを設定しておきます。
	- StorageGRID 接続を設定する場合は、一時的な IP アドレスを使用します。
	- ネットワークリンクを設定する場合は、最終的なリンク設定を使用します。

 $(i)$ 

ターゲットアプライアンスの初期構成が完了したあとは、 StorageGRID アプライアンスインス トーラを開いたままにしておきます。ノードのクローニングプロセスを開始したあとに、ター ゲットアプライアンスのインストーラページに戻ります。

- ターゲットアプライアンスのノード暗号化を必要に応じて有効にしておきます。
- 必要に応じて、ターゲットアプライアンスの RAID モードを設定します(ストレージアプライアンスのみ )。
- を確認しておきます ["](#page-2033-0)[アプライアンスノードのクロー](#page-2033-0)[ニ](#page-2033-0)[ングに関する](#page-2033-0)[考慮事項](#page-2033-0)[と](#page-2033-0)[要件](#page-2033-0)["](#page-2033-0)。

StorageGRID ネットワークのパフォーマンスとデータの可用性を維持するために、クローニングするアプラ イアンスノードは一度に 1 つだけにしてください。

## 手順

1. ["](#page-1999-0)[クロー](#page-1999-0)[ニ](#page-1999-0)[ングするソースノードをメンテ](#page-1999-0)[ナ](#page-1999-0)[ンス](#page-1999-0)[モ](#page-1999-0)[ードにします](#page-1999-0)["](#page-1999-0)。

2. ソースノードの StorageGRID アプライアンスインストーラのホームページの [ インストール ] セクシ ョンで、 [ \* クローン作成を有効にする \* ] を選択します。

Primary Admin Node connection セクションが Clone target node connection セクションに置き換えられま した。

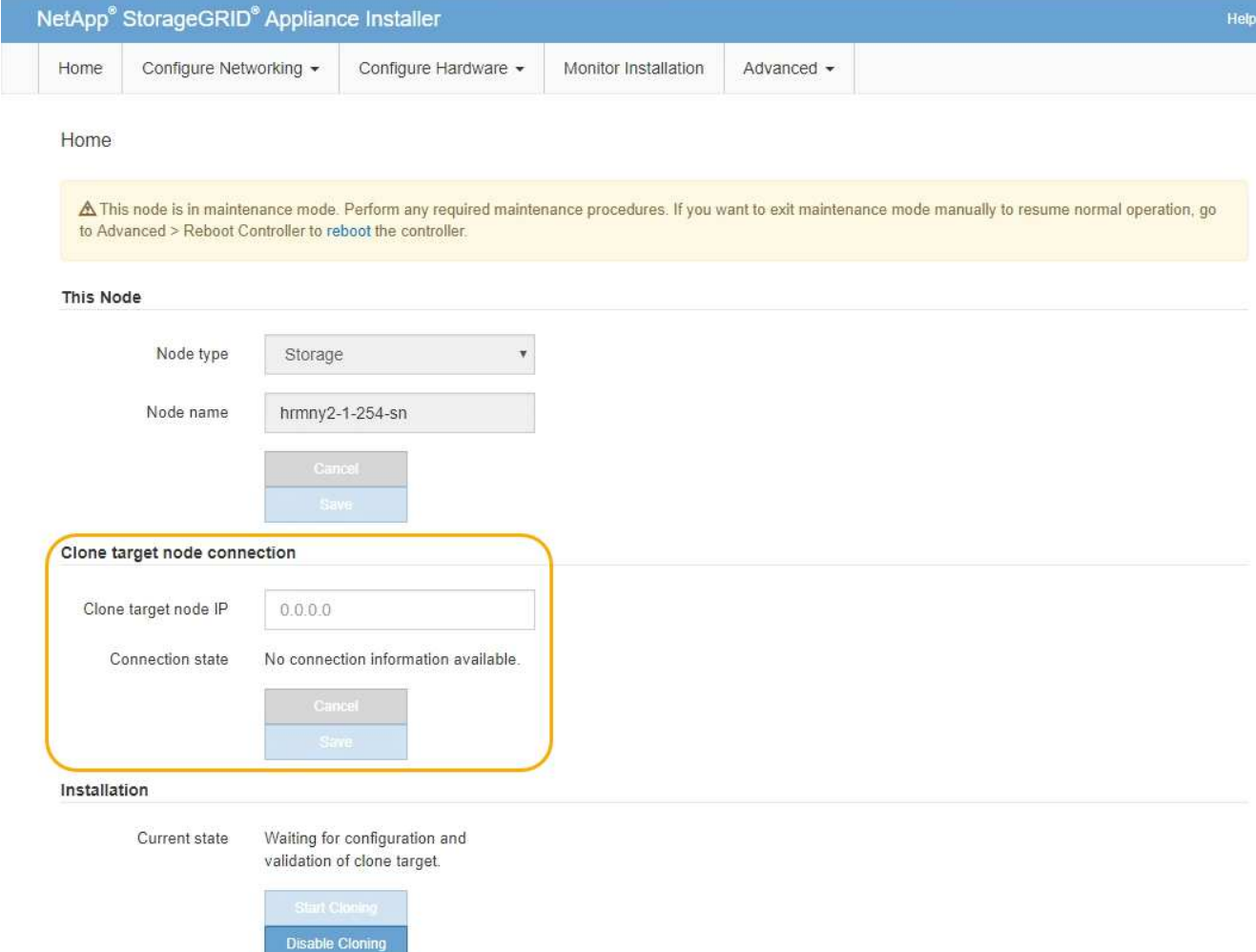

3. 「 \* クローンターゲットノード IP \* 」には、クローンデータ転送トラフィックに使用するネットワークの ターゲットノードに割り当てられた一時的な IP アドレスを入力し、「 \* 保存 \* 」を選択します。

通常はグリッドネットワークの IP アドレスを入力しますが、データ転送トラフィックのクローニングに 別のネットワークを使用する必要がある場合は、そのネットワークのターゲットノードの IP アドレスを 入力します。

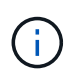

1GbE 管理ネットワークを使用したクローニングでデータ転送を行うと、クローニングに時 間がかかります。

ターゲットアプライアンスの設定と検証が完了すると、インストールセクションのソースノードで \* クロ ーニングの開始 \* が有効になります。

クローニングを妨げる問題が存在する場合は、 \* クローニングの開始 \* が有効になっておらず、解決が必 要な問題が \* 接続状態 \* として表示されます。これらの問題は、ソースノードとターゲットアプライアン スの両方の StorageGRID アプライアンスインストーラのホームページに記載されています。一度に表示 される問題 は 1 つだけで、条件の変化に応じて状態が自動的に更新されます。クローニングの開始 \* を有 効にするために、すべてのクローニングの問題を解決してください。

クローニングの開始 \* が有効になっている場合、 \* 現在の状態 \* は、トラフィックのクローニングに選択 された StorageGRID ネットワークと、そのネットワーク接続の使用に関する情報を示します。を参照し てください ["](#page-2033-0)[アプライアンスノードのクロー](#page-2033-0)[ニ](#page-2033-0)[ングに関する](#page-2033-0)[考慮事項](#page-2033-0)[と](#page-2033-0)[要件](#page-2033-0)["](#page-2033-0)。

- 4. ソースノードで \* クローニングを開始 \* を選択します。
- 5. ソースノードまたはターゲットノードで StorageGRID アプライアンスインストーラを使用して、クロー ニングの進行状況を監視します。

ソースノードとターゲットノードの両方で StorageGRID アプライアンスインストーラのステータスが同 じであることを確認します。

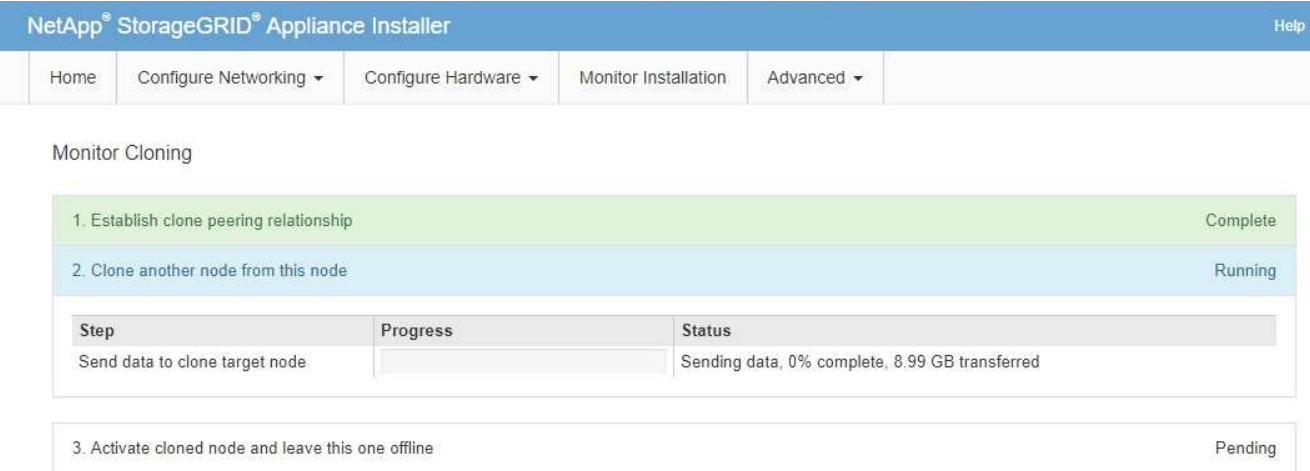

クローニングの監視ページでは、クローニングプロセスの各ステージについて詳細な進捗状況を確認でき ます。

- \* クローンピア関係の確立 \* に、クローニングのセットアップと設定の進捗状況が表示されます。
- \* このノードから別のノードをクローニングする \* と、データ転送の進捗状況が表示されます。(クロ ーニング処理のこの処理は、完了までに数日かかることがあります)。
- \* クローンノードをアクティブ化してこのノードをオフラインのままにする \* は、データ転送が完了し たあとに、ターゲットノードに制御を移行してインストール前の状態に移行する処理の進捗状況を示 します。
- 6. クローニングが完了する前にクローニングプロセスを終了してソースノードをサービスに戻す必要がある 場合は、ソースノードで StorageGRID アプライアンスインストーラのホームページに移動し、 \* アドバ ンスト \* > \* コントローラのリブート \* を選択して、 \* StorageGRID \* でリブートするを選択します。

クローニングプロセスが終了した場合は、次の手順を実行し

- ソースノードがメンテナンスモードを終了し、 StorageGRID に再び参加します。
- ターゲットノードはインストール前の状態のままになります。ソースノードのクローニングを再開す るには、手順 1 からクローニングプロセスを再開します。

クローニングが正常に完了した場合:

- ソースノードとターゲットノードで IP アドレスが入れ替わります。
	- これで、ターゲットノードで、グリッドネットワーク、管理ネットワーク、クライアントネットワー クのソースノードに割り当てられていた IP アドレスが使用されるようになります。
	- ソースノードで、最初にターゲットノードに割り当てられた一時的な IP アドレスが使用されるように なります。
- ターゲットノードはメンテナンスモードを終了し、ソースノードに代わって StorageGRID に参加しま

す。

• ソースアプライアンスは、以前と同様に事前にインストールされた状態になります ["](#page-1885-0)[再](#page-1885-0)[インストールのた](#page-1885-0) [めの準](#page-1885-0)[備](#page-1885-0)[をした](#page-1885-0)["](#page-1885-0)。

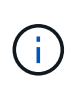

アプライアンスがグリッドに再参加しない場合は、ソースノードの StorageGRID アプライアン スインストーラのホームページで \* アドバンスト \* > \* コントローラのリブート \* を選択し、 \* メンテナンスモードでリブート \* を選択します。ソースノードが保守モードでリブートした ら、手順 のクローニングを繰り返します。

• ターゲットノードで想定外の問題 が発生した場合、ユーザデータはリカバリオプションとしてソースアプ ライアンスに残ります。ターゲットノードが StorageGRID に正常に再参加すると、ソースアプライアン スのユーザデータは古くなり、不要になります。

ソースアプライアンスを別のグリッドに新しいノードとしてインストールまたは拡張すると、古いユーザ データが上書きされます。

ソースアプライアンスのコントローラ設定をリセットして、このデータにアクセスできないようにするこ ともできます。

- a. を開きます ["StorageGRID](#page-203-0) [アプライアンスインストーラ](#page-203-0)["](#page-203-0) ソースアプライアンスの場合:ターゲットノ ードに最初に割り当てられた一時的なIPアドレスを使用します。
- b. **>**[サポートおよびデバッグツール]\*を選択します。
- c. [Reset Storage Controller Configuration]\*を選択します。

ストレージコントローラ構成のリセットについては、必要に応じてテクニカルサポート  $(i)$ にお問い合わせください。

データを上書きしたりコントローラ構成をリセットしたりすると、古いデータを取得しに くくなったり不可能になったりします。ただし、どちらの方法でもソースアプライアンス からデータを安全に削除することはできません。完全消去が必要な場合は、データ消去ツ ールまたはサービスを使用して、ソースアプライアンスからデータを完全かつ安全に削除 します。

#### 可能です

 $(i)$ 

- 追加のクローニング処理では、ソースアプライアンスをターゲットとして使用します。追加の設定は必要 ありません。このアプライアンスには、最初のクローンターゲット用に指定された一時的な IP アドレス がすでに割り当てられています。
- ソースアプライアンスを新しいアプライアンスノードとして設置し、セットアップする。
- ソースアプライアンスが StorageGRID で使用されなくなった場合は、破棄します。

# **SGF6112**ハードウェアのメンテナンス

<span id="page-2038-0"></span>**SGF6112**アプライアンスのメンテナンス

アプライアンスのメンテナンス手順が必要になる場合があります。ここでは、SGF6112 アプライアンスのメンテナンスに固有の手順について説明します。

このセクションの手順は、アプライアンスが StorageGRID システムにストレージノードとしてすでに導入さ れていることを前提としています。

\*設定のメンテナンス手順\*は、アプライアンスインストーラ、Grid Manager、またはBMCのインターフェイ スを使用して実行します。これらの手順は次のとおりです。

- アプライアンスの識別LEDのオンとオフを切り替えます
- データセンターにアプライアンスを配置します
- アプライアンスをシャットダウンします
- アプライアンスのリンク設定を変更します

\*ハードウェアのメンテナンス手順\*特定のSGF6112コンポーネントを物理的に操作する必要があります。

ドライブファームウェアのアップグレード

SGF6112のドライブ上のファームウェアは、アプライアンスをリブートするたびに自動的にチェックされま す。必要に応じて、現在のStorageGRID リリースで想定されるバージョンにファームウェアが自動的にアッ プグレードされます。通常、ファームウェアのアップグレードはStorageGRID ソフトウェアのアップグレー ド中に実行されます。既存のStorageGRID バージョンに必要なドライブファームウェアのアップグレード は、ホットフィックスに含まれます。各ホットフィックスに付属の手順に従って、その影響を受ける可能性が あるすべてのドライブにアップグレードが適用されていることを確認します。

SGF6112アプライアンスのメンテナンスにSANtricity System Managerは必要ありません。

#### 一般的なメンテナンス手順

を参照してください ["](#page-2018-0)[一](#page-2018-0)[般](#page-2018-0)[的なメンテ](#page-2018-0)[ナ](#page-2018-0)[ンス](#page-2018-0)[手順](#page-2018-0)["](#page-2018-0) ホットフィックスの適用、ノードまたはサイトのリカバ リ、ネットワークのメンテナンスなど、すべてのアプライアンスで同じ手順。

を参照してください ["](#page-202-0)[アプライアンスハードウェアをセットアップする](#page-202-0)["](#page-202-0) アプライアンスの初期インストール および設定時にも実行されるアプライアンスのメンテナンス手順。

設定のメンテナンス手順

<span id="page-2039-0"></span>アプライアンスの識別**LED**のオンとオフを切り替えます

アプライアンスの前面と背面にある青色の識別LEDを点灯すると、データセンターでア プライアンスの場所を特定できます。

作業を開始する前に

特定するアプライアンスのBMC IPアドレスを確認しておきます。

手順

1. アプライアンスのBMCインターフェイスにアクセスします。

2. 「 \* サーバー識別 \* 」を選択します。

識別LEDの現在のステータスが選択されます。

3. \*オン\*または\*オフ\*を選択し、\*操作の実行\*を選択します。

◦ on \*を選択すると、アプライアンスの前面(図)と背面の青色の識別LEDが点灯します。

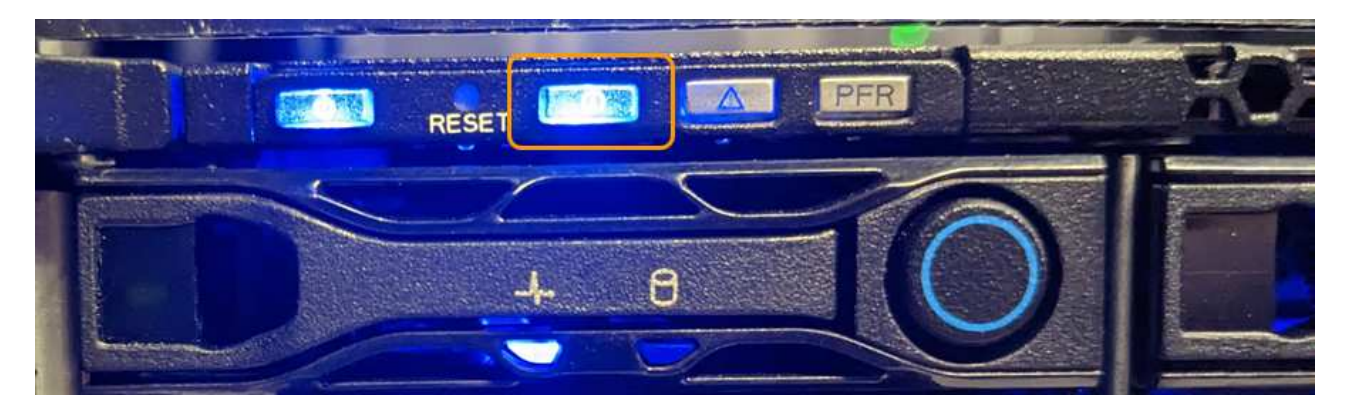

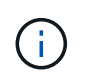

コントローラにベゼルが取り付けられている場合、前面の識別 LED が見えにくいことがあ ります。

4. 必要に応じてLEDのオンとオフを切り替えます。

#### 関連情報

["](#page-2040-0)[データセンターにアプライアンスを配置します](#page-2040-0)["](#page-2040-0)

["BMC](#page-245-0) [インターフェイスにアクセスします](#page-245-0)["](#page-245-0)

<span id="page-2040-0"></span>データセンターにアプライアンスを配置します

ハードウェアのメンテナンスやアップグレードを実行できるように、アプライアンスの 場所を確認します。

作業を開始する前に

- メンテナンスが必要なアプライアンスを特定しておきます。
- データセンターでアプライアンスを見つけやすくするには、次の手順を実行します。 ["](#page-2039-0)[青色](#page-2039-0)[の](#page-2039-0)[識](#page-2039-0)[別](#page-2039-0) [LED](#page-2039-0) [を](#page-2039-0) [オンにします](#page-2039-0)["](#page-2039-0)。

手順

- 1. データセンターでアプライアンスを見つけます。
	- アプライアンスの前面または背面にある青色の識別LEDが点灯しているかどうかを確認します。

前面識別LEDは前面ベゼルの後ろにあり、ベゼルが取り付けられているかどうかを確認するのが難し い場合があります。

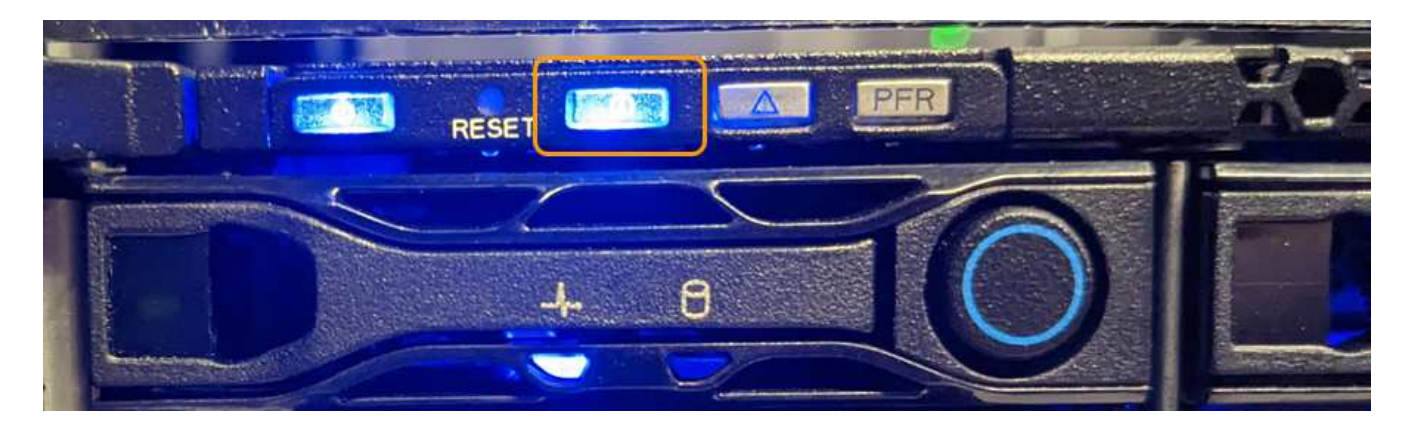

- アプライアンスの前面に取り付けられているタグに一致するパーツ番号がないかどうかを調べて、正 しいアプライアンスが見つかったことを確認します。
- 2. 前面ベゼルが取り付けられている場合は取り外し、前面パネルのコントロールとインジケータにアクセス します。
- 3. アプライアンスの場所を確認するために青色の識別LEDを消灯します。

◦ アプライアンスの前面パネルにある識別LEDスイッチを押します。

◦ アプライアンスのBMCインターフェイスを使用します。

<span id="page-2041-0"></span>**SGF6112**アプライアンスをシャットダウンします

ハードウェアのメンテナンスを実行するには、アプライアンスをシャットダウンしま す。

作業を開始する前に

• これで完了です ["](#page-2040-0)[アプライアンスを](#page-2040-0)[物](#page-2040-0)[理的に](#page-2040-0)[設](#page-2040-0)[置します](#page-2040-0)["](#page-2040-0)。

このタスクについて

サービスの中断を防ぐには、通常サービスの中断が予想される時間帯に、スケジュールされたメンテナンス時 間中にアプライアンスをシャットダウンしてください。

手順

1. アプライアンスをシャットダウンします。

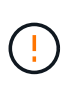

次のコマンドを入力して、アプライアンスの制御シャットダウンを実行する必要がありま す。不要なアラートを回避し、フルログを利用できることを確認し、サービスの停止を回 避するために、可能なかぎり通常の方法でシャットダウンすることを推奨します。

- a. グリッドノードにまだログインしていない場合は、PuTTYまたは別のsshクライアントを使用してログ インします。
	- i. 次のコマンドを入力します。 ssh admin@*grid\_node\_IP*
	- ii. に記載されているパスワードを入力します Passwords.txt ファイル。
	- iii. 次のコマンドを入力してrootに切り替えます。 su -
	- iv. に記載されているパスワードを入力します Passwords.txt ファイル。

rootとしてログインすると、プロンプトがから変わります s 終了: #。

b. アプライアンスをシャットダウンします。+ **shutdown -h now**

このコマンドの実行には 10 分程度かかる場合があります。

- 2. 次のいずれかの方法で、アプライアンスの電源がオフになっていることを確認します。
	- アプライアンス前面の電源 LED を調べて、消灯していることを確認します。
	- BMC インターフェイスの電源制御ページで、アプライアンスがオフになっていることを確認します。

**SGF6112**の電源をオンにし、動作を確認します

メンテナンスが完了したら、コントローラの電源をオンにします。

作業を開始する前に

• コントローラをキャビネットまたはラックに設置し、データケーブルと電源ケーブルを接続しておきま す。

["SGF6112](#page-2074-0)[コントローラをキャビネットまたはラックに](#page-2074-0)[再](#page-2074-0)[度](#page-2074-0)[取り](#page-2074-0)[付け](#page-2074-0)[ます](#page-2074-0)["](#page-2074-0)

• コントローラをデータセンターに物理的に配置しておきます。

["](#page-2040-0)[データセンターで](#page-2040-0)[SGF6112](#page-2040-0)[アプライアンスの場所を確](#page-2040-0)[認](#page-2040-0)[します](#page-2040-0)["](#page-2040-0)

手順

1. アプライアンスの電源をオンにします。

電源スイッチにアクセスするためにベゼルを取り外しなければならない場合があります。ベゼルを取り外 した場合は、あとで再度取り付けてください。

- 2. 次のいずれかの方法を使用して、コントローラのLEDとブート時のコードを監視します。
	- コントローラ前面の電源スイッチを押します。
	- コントローラの BMC インターフェイスを使用します。
		- i. コントローラの BMC インターフェイスにアクセスします。

["BMC](#page-245-0) [インターフェイスにアクセスします](#page-245-0)["](#page-245-0)

- ii. 「 \* 電源制御 \* 」を選択します。
- iii. を選択し、[操作の実行]\*を選択します。

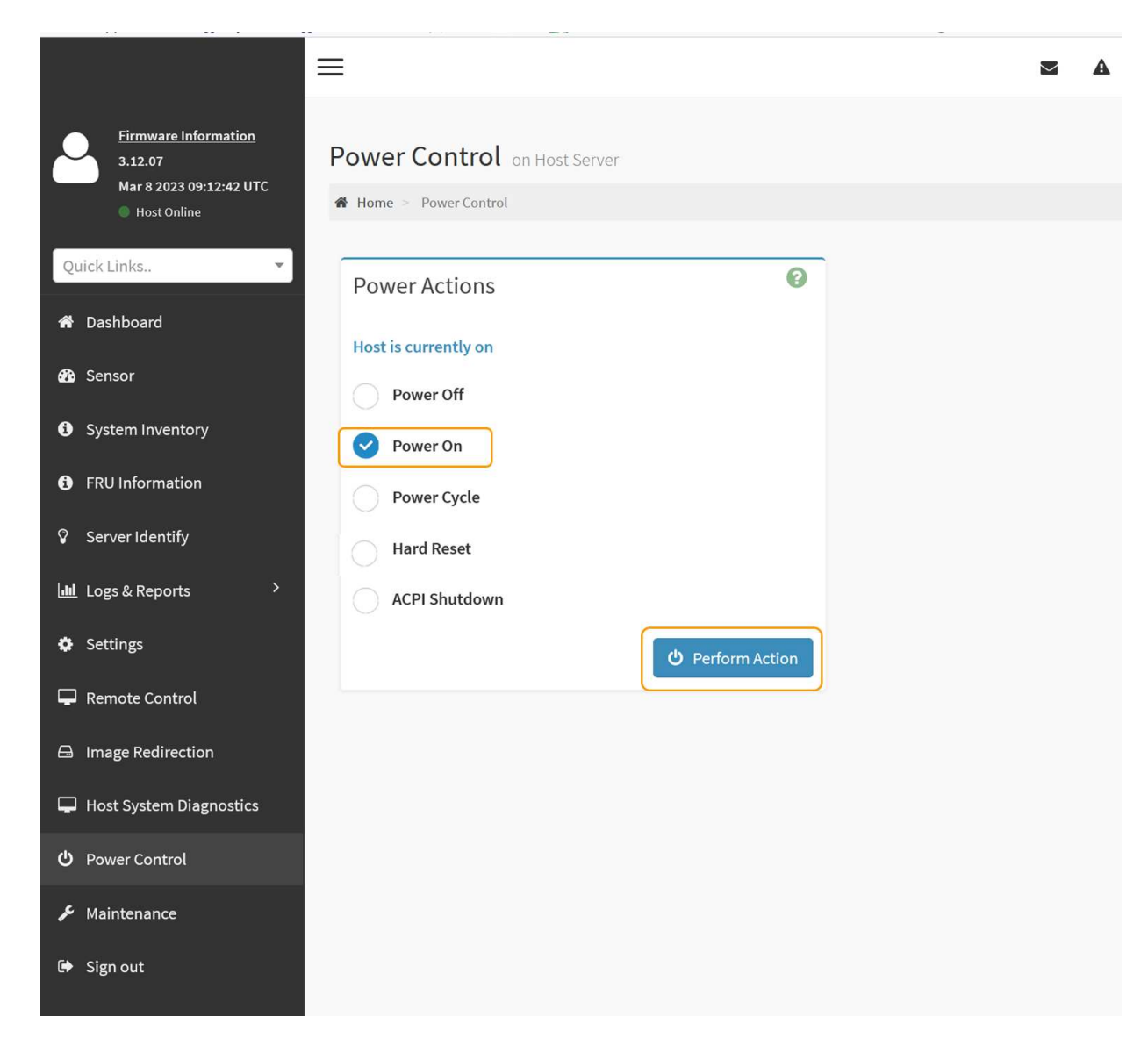

BMC インターフェイスを使用して、起動ステータスを監視します。

3. アプライアンスコントローラが Grid Manager に表示され、アラートがないことを確認します。

コントローラが Grid Manager に表示されるまでに最大 20 分かかることがあります。

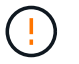

このアプライアンスに緑色のアイコンが表示されている場合を除き、別のアプライアンス ノードをオフラインにしないでください。

- 4. PuTTYまたは別のsshクライアントを使用してグリッドノードにログインし、新しいアプライアンスが完 全に動作していることを確認します。
	- a. 次のコマンドを入力します。 ssh *Appliance\_IP*
	- b. に記載されているパスワードを入力します Passwords.txt ファイル。
	- c. 次のコマンドを入力してrootに切り替えます。 su -
	- d. に記載されているパスワードを入力します Passwords.txt ファイル。

rootとしてログインすると、プロンプトがから変わります \$ 終了: #。

関連情報

["](#page-191-0)[ステータスインジケータを表示します](#page-191-0)["](#page-191-0)

**SGF6112**アプライアンスのリンク設定を変更します

ポートボンディングモード、ネットワークボンディングモード、リンク速度など、アプ ライアンスのイーサネットリンク設定を変更できます。

作業を開始する前に

• これで完了です ["](#page-2019-0)[アプライアンスをメンテ](#page-2019-0)[ナ](#page-2019-0)[ンス](#page-2019-0)[モ](#page-2019-0)[ードにしました](#page-2019-0)["](#page-2019-0)。

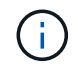

まれに、 StorageGRID アプライアンスをメンテナンスモードにすると、アプライアンスにリモ ートアクセスできなくなることがあります。

手順

- 1. StorageGRID アプライアンスインストーラから、 **Configure Networking**>\*Link Configuration\* を選択し ます。
- 2. リンク設定に必要な変更を加えます。

オプションの詳細については、を参照してください ["](#page-212-0)[ネット](#page-212-0)[ワ](#page-212-0)[ークリンクを](#page-212-0)[設](#page-212-0)[定する](#page-212-0)["](#page-212-0)。

3. 選択に問題がなければ、 \* 保存 \* をクリックします。

 $(i)$ 

接続しているネットワークまたはリンクを変更すると、接続が失われる可能性がありま す。1分以内に再接続されない場合は、アプライアンスに割り当てられている他のIPアドレ スのいずれかを使用してStorageGRID アプライアンスインストーラのURLを再入力しま す。 **https://***appliance\_IP***:8443**

4. アプライアンスの IP アドレスに対して必要な変更を行います。

VLAN 設定を変更した場合は、アプライアンスのサブネットが変更されている可能性があります。アプラ イアンスの IP アドレスを変更する必要がある場合は、を参照してください ["StorageGRID IP](#page-224-0) [アドレスを](#page-224-0) [設](#page-224-0)[定する](#page-224-0)["](#page-224-0)。

- 5. メニューから [ ネットワークの設定 \*>\*Ping テスト \*] を選択します。
- 6. アプライアンスの設定時に行ったリンク設定の変更によって影響を受けた可能性のあるネットワーク上の IP アドレスに対して、 Ping Test ツールを使用して接続を確認します。

最低でもプライマリ管理ノードのグリッドネットワーク IP アドレスと、 1 つ以上の他のノードのグリッ ドネットワーク IP アドレスについて、 ping が通ることを確認します。必要に応じて、ネットワークリン クの設定手順に戻って問題を修正します。

- 7. リンク設定の変更が問題なく機能していることを確認したら、ノードをリブートします。StorageGRID ア プライアンス・インストーラから、 **Advanced**>\*Reboot Controller\* を選択し、次のいずれかのオプショ ンを選択します。
	- グリッドにノードを再追加する場合は、\*[Reboot into StorageGRID \*]\*を選択してコンピューティング コントローラをリブートします。メンテナンスモードで作業を完了し、ノードを通常動作に戻す準備 ができている場合は、このオプションを選択します。

◦ ノードをメンテナンスモードのままにしてコンピューティングコントローラをリブートする場合は、\*[ メンテナンスモードでリブートする]\*を選択します。(このオプションは、コントローラがメンテナン スモードのときにのみ使用できます)。 グリッドに再参加する前にノードで他にもメンテナンス処理 を実行する必要がある場合は、このオプションを選択します。

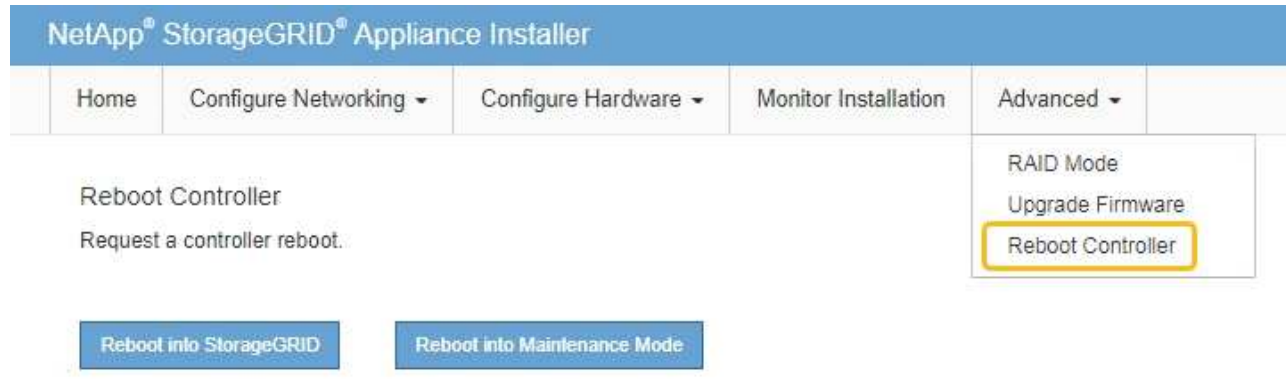

アプライアンスがリブートしてグリッドに再参加するまでに最大 20 分かかることがあります。リブー トが完了し、ノードが再びグリッドに参加したことを確認するには、 Grid Manager に戻りま

す。nodes \*ページに正常なステータス(緑色のチェックマークアイコン)が表示されます √ (ノー ド名の左側)に表示されます。これは、アクティブなアラートがなく、ノードがグリッドに接続され ていることを示します。

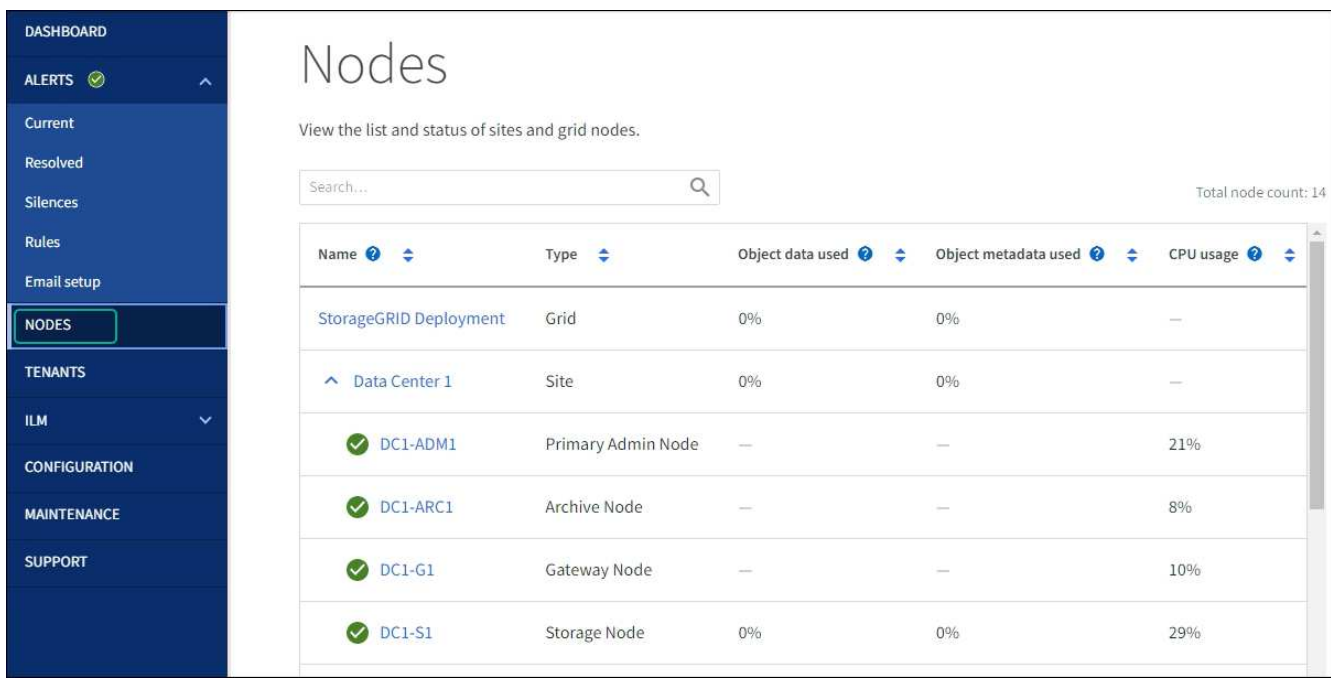

ハードウェアのメンテナンス手順

<span id="page-2045-0"></span>**SGF6112**で交換するコンポーネントを確認します

アプライアンス内で交換するハードウェアコンポーネントが不明な場合は、この手順 に

# 記入して、データセンター内のアプライアンスのコンポーネントと場所を特定します。

作業を開始する前に

- コンポーネントを交換する必要があるストレージアプライアンスのシリアル番号を確認しておきます。
- を使用して Grid Manager にサインインします ["](#page-498-0)[サポートされている](#page-498-0) [Web](#page-498-0) [ブラウ](#page-498-0)[ザ](#page-498-0)["](#page-498-0)。

このタスクについて

この手順 を使用して、ハードウェアに障害が発生したアプライアンスを特定し、次の交換可能なハードウェ アコンポーネントのうち、適切に動作していないコンポーネントを特定します。

- 電源装置
- ファン
- ソリッドステートドライブ(SSD)
- ネットワークインターフェイスカード (NIC)
- CMOSバッテリ

手順

- 1. 障害が発生したコンポーネントと、そのコンポーネントがインストールされているアプライアンスの名前 を特定します。
	- a. Grid Managerで、\* alerts **>** current \*を選択します。

[Alerts] ページが表示されます。

b. アラートを選択してアラートの詳細を表示します。

 $(i)$ アラートグループの見出しではなく、アラートを選択します。

c. 障害が発生したコンポーネントのノード名と一意の識別ラベルを記録します。

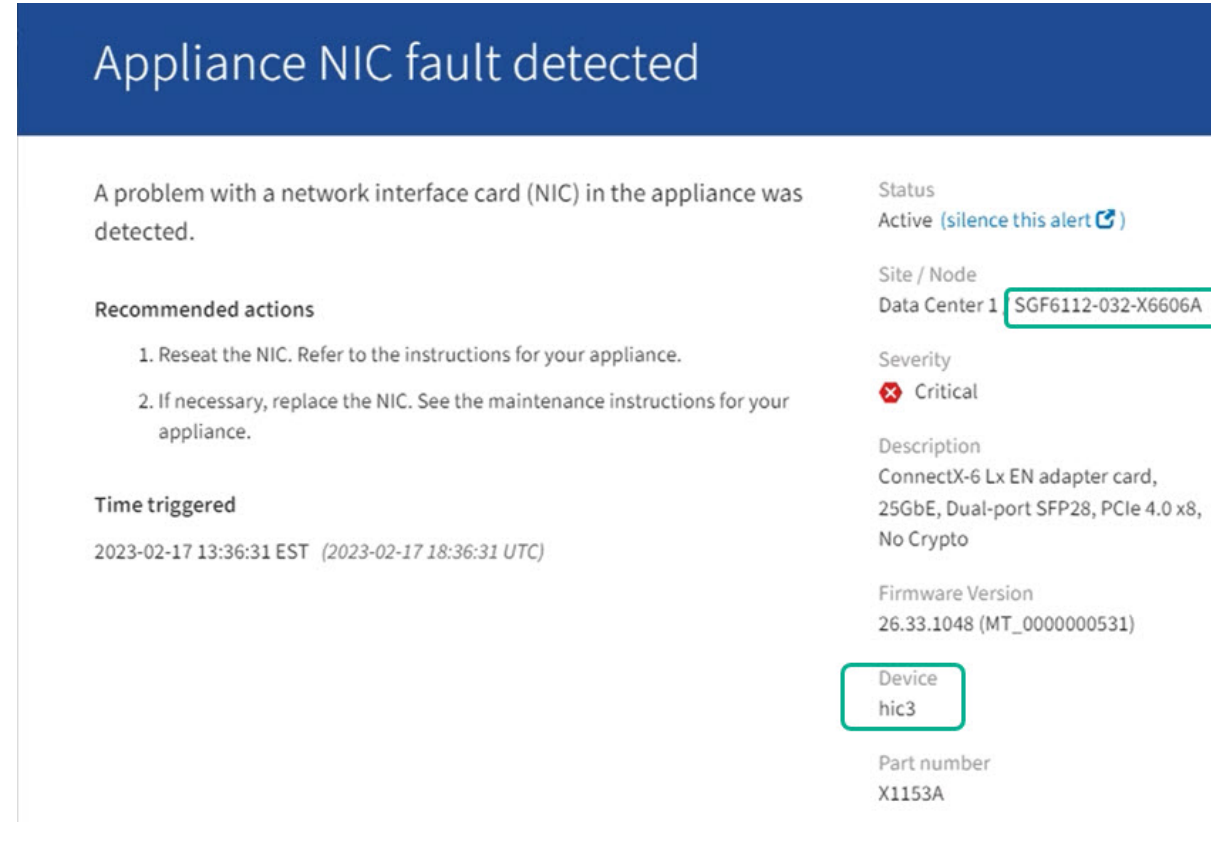

- 2. 交換が必要なコンポーネントを含むシャーシを特定します。
	- a. Grid Manager から \* nodes \* を選択します。
	- b. [Nodes]ページのテーブルで、障害が発生したコンポーネントを含むアプライアンスストレージノード の名前を選択します。
	- c. [\* ハードウェア \* ] タブを選択します。

「StorageGRID アプライアンス」セクションの\*コンピューティングコントローラのシリアル番号\*を 確認します。コンポーネントを交換するストレージアプライアンスのシリアル番号とシリアル番号が 一致しているかどうかを確認します。シリアル番号が一致している場合は、正しいアプライアンスが 見つかりました。

## **StorageGRID Appliance**

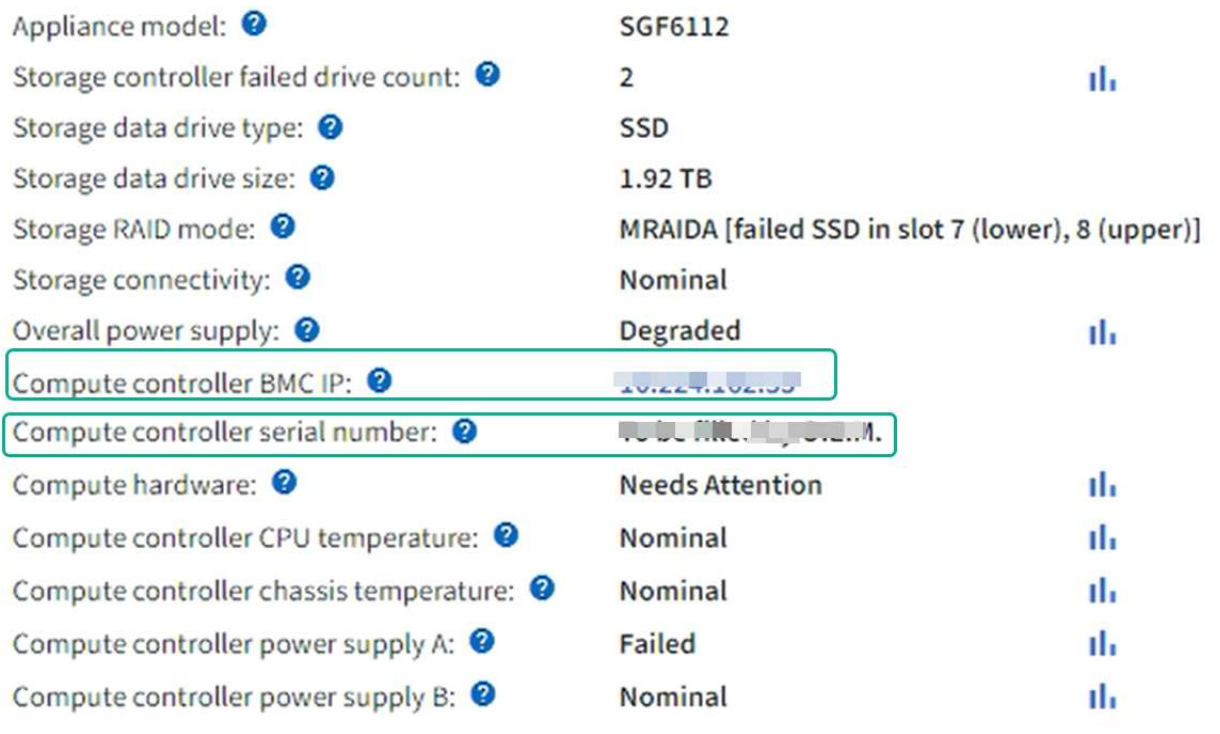

- Grid ManagerのStorageGRID Appliance]セクションが表示されない場合は、選択したノード はStorageGRID アプライアンスではありません。ツリービューから別のノードを選択する。
- シリアル番号が一致しない場合は、ツリービューから別のノードを選択します。
- 3. コンポーネントを交換する必要があるノードを見つけたら、「StorageGRID Appliance」セクションに表 示されたアプライアンスのBMC IPアドレスを書き留めます。

データセンターでアプライアンスの場所を確認するには、BMCのIPアドレスを使用してアプライアンスの 識別LEDを点灯します。

["](#page-2039-0)[アプライアンスの](#page-2039-0)[識](#page-2039-0)[別](#page-2039-0)[LED](#page-2039-0)[のオンとオフを切り](#page-2039-0)[替](#page-2039-0)[えます](#page-2039-0)["](#page-2039-0)

**SGF6112**アプライアンスの一方または両方の電源装置を交換します

SGF6112アプライアンスには、冗長性を確保するために電源装置が2つ搭載されていま す。いずれかの電源装置に障害が発生した場合は、アプライアンスの電源の冗長性を維 持するために、できるだけ早く交換する必要があります。アプライアンスで動作する両 方の電源装置のモデルとワット数が同じである必要があります。

作業を開始する前に

- これで完了です ["](#page-2040-0)[アプライアンスを](#page-2040-0)[物](#page-2040-0)[理的に](#page-2040-0)[設](#page-2040-0)[置します](#page-2040-0)["](#page-2040-0) 交換する電源装置を使用していること。
- これで完了です ["](#page-2045-0)[交](#page-2045-0)[換する](#page-2045-0)[PSU](#page-2045-0)[の場所を確](#page-2045-0)[認](#page-2045-0)["](#page-2045-0)。
- 1 台の電源装置のみを交換する場合は、次の手順を実行します
	- 交換用電源装置を開封し、交換する電源装置と同じモデルおよびワット数であることを確認しておき ます。

◦ もう 1 つの電源装置が搭載され、動作していることを確認しておきます。

- 両方の電源装置を同時に交換する場合は、次の手順を実行します。
	- 交換用電源装置を開封し、モデルとワット数が同じであることを確認しておきます。

このタスクについて

次の図は、SGF6112の2つの電源装置を示しています。電源装置には、アプライアンスの背面からアクセスで きます。

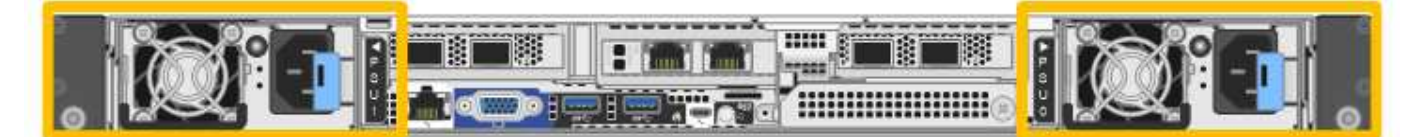

手順

1. 電源装置を 1 台だけ交換する場合は、アプライアンスをシャットダウンする必要はありません。にアクセ スします 電源コードを抜きます ステップ。両方の電源装置を同時に交換する場合は、電源コードを取り 外す前に次の手順を実行します。

a. ["](#page-2041-0)[アプライアンスをシャットダウンします](#page-2041-0)["](#page-2041-0)。

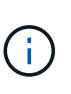

オブジェクトのコピーを1つだけ作成するILMルールを使用したことがあり、両方の電 源装置を同時に交換する場合は、スケジュールされたメンテナンス時間に電源装置を交 換する必要があります。そうしないと、この手順 中にオブジェクトへのアクセスが一 時的に失われる可能性があります。については、を参照してください ["](#page-851-0)[シングルコ](#page-851-0)[ピ](#page-851-0)[ー](#page-851-0) [レプリケーションを使用しない理](#page-851-0)[由](#page-851-0)["](#page-851-0)。

2. [[power\_power\_cord 、 start=2 ] 交換する各電源装置から電源コードを抜きます。

アプライアンスの背面から見た場合、電源装置A(PSU0)は右側、電源装置B(PSU1)は左側にありま す。

3. 交換する最初のサプライ品のハンドルを持ち上げます。

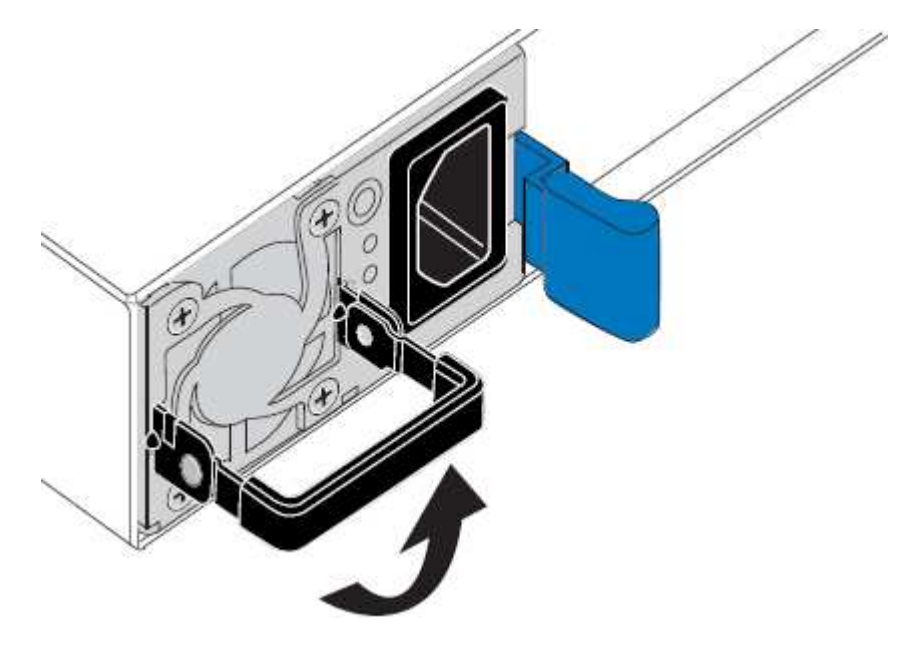

4. 青色のラッチを押し、電源装置を引き出します。

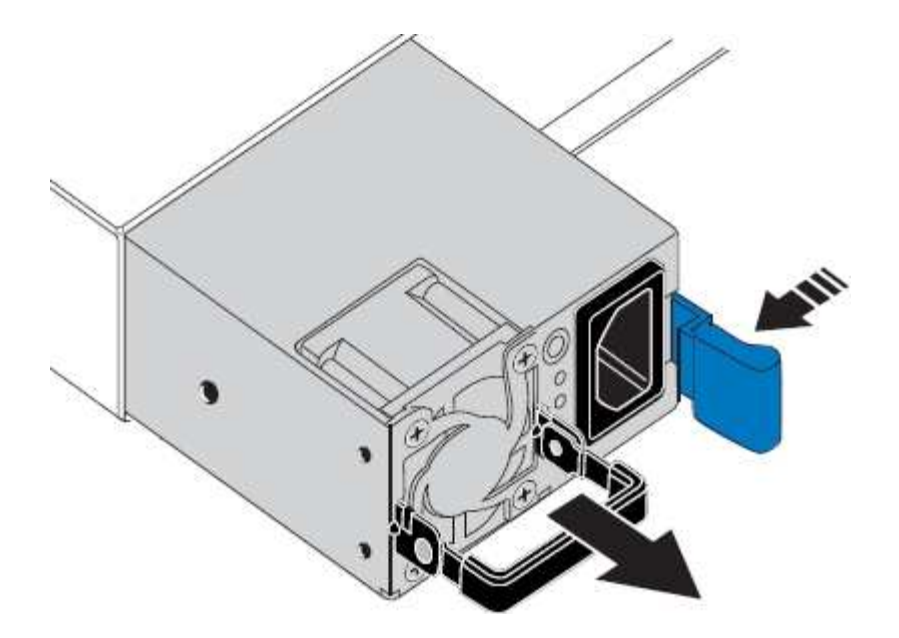

5. 右側の青色のラッチを使用して、交換用電源装置をシャーシにスライドさせます。

 $(i)$ 取り付けられている両方の電源装置のモデルとワット数が同じである必要があります。 交換用ユニットをスライドするときは、青色のラッチが右側にあることを確認してください。 電源装置が所定の位置に固定されると、カチッという音がします。

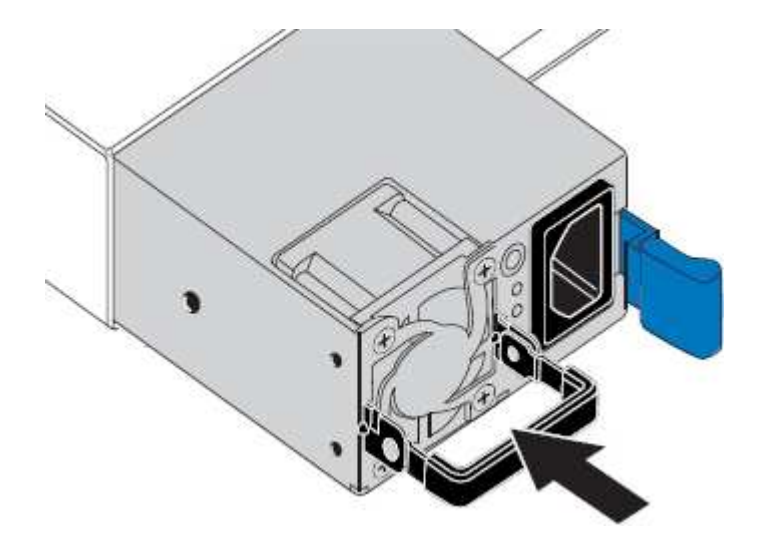

6. ハンドルをPSUの本体に押し下げます。

7. 両方の電源装置を交換する場合は、手順 2 ~ 6 を繰り返して 2 台目の電源装置を交換します。

8. ["](#page-189-0)[交](#page-189-0)[換したユ](#page-189-0)[ニ](#page-189-0)[ットに](#page-189-0)[電源](#page-189-0)[コードを](#page-189-0)[接続](#page-189-0)[し、](#page-189-0)[電源](#page-189-0)[を](#page-189-0)[投入](#page-189-0)["](#page-189-0)。

部品の交換後、障害のある部品は、キットに付属する RMA 指示書に従ってネットアップに返却してくださ い。を参照してください ["](https://mysupport.netapp.com/site/info/rma)[パーツの](https://mysupport.netapp.com/site/info/rma)[返](https://mysupport.netapp.com/site/info/rma)[品](https://mysupport.netapp.com/site/info/rma)[と](https://mysupport.netapp.com/site/info/rma)[交](https://mysupport.netapp.com/site/info/rma)[換](https://mysupport.netapp.com/site/info/rma)["](https://mysupport.netapp.com/site/info/rma) 詳細については、を参照してください。

**SGF6112**アプライアンスのファンを交換します

SGF6112アプライアンスには、8つの冷却ファンがあります。いずれかのファンで障害

が発生した場合は、アプライアンスの冷却が適切に行われるように、できるだけ早く交 換する必要があります。

作業を開始する前に

- 正しい交換用ファンを用意しておきます。
- 交換するファンの場所を確認しておきます。

["](#page-2045-0)[交](#page-2045-0)[換するコンポーネントを確](#page-2045-0)[認](#page-2045-0)[します](#page-2045-0)["](#page-2045-0)

• データセンターのファンを交換するSGF6112アプライアンスの物理的な場所を確認しておきます。

["](#page-2040-0)[データセンターにアプライアンスを配置します](#page-2040-0)["](#page-2040-0)

A ["](#page-2041-0)[アプライアンスの通](#page-2041-0)[常](#page-2041-0)[のシャットダウン](#page-2041-0)["](#page-2041-0) は、アプライアンスをラックから取り外す前  $\mathfrak{g}$ に必要です。

• すべてのケーブルを外し、アプライアンスのカバーを取り外しておきます。

["SGF6112](#page-2077-0)[カ](#page-2077-0)[バ](#page-2077-0)[ーを取り外します](#page-2077-0)["](#page-2077-0)

• 他のファンが取り付けられ、動作していることを確認しておきます。

このタスクについて

サービスの中断を防ぐには、ファンの交換を開始する前に他のすべてのストレージノードがグリッドに接続さ れていることを確認するか、スケジュールされたメンテナンス時間中にサービスが通常停止する可能性がある 時間帯にファンを交換してください。の情報を参照してください ["](#page-1348-0)[ノードの](#page-1348-0)[接続状態](#page-1348-0)[を](#page-1348-0)[監視](#page-1348-0)[しています](#page-1348-0)["](#page-1348-0)。

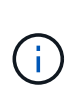

オブジェクトのコピーを1つだけ作成するILMルールを使用したことがある場合は、スケジュー ルされたメンテナンス時間にファンを交換する必要があります。そうしないと、この手順 中に オブジェクトへのアクセスが一時的に失われる可能性があります。については、を参照してく ださい ["](#page-851-0)[シングルコ](#page-851-0)[ピ](#page-851-0)[ーレプリケーションを使用しない理](#page-851-0)[由](#page-851-0)["](#page-851-0)。

ファンの交換中は、アプライアンスノードにアクセスできなくなります。

次の図は、アプライアンスのファンを示しています。コネクタが強調表示されます。アプライアンスの上部カ バーを取り外すと、冷却ファンがあります。

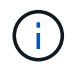

2 つの電源装置にもそれぞれファンが搭載されています。電源装置ファンは、この手順 には含 まれていません。
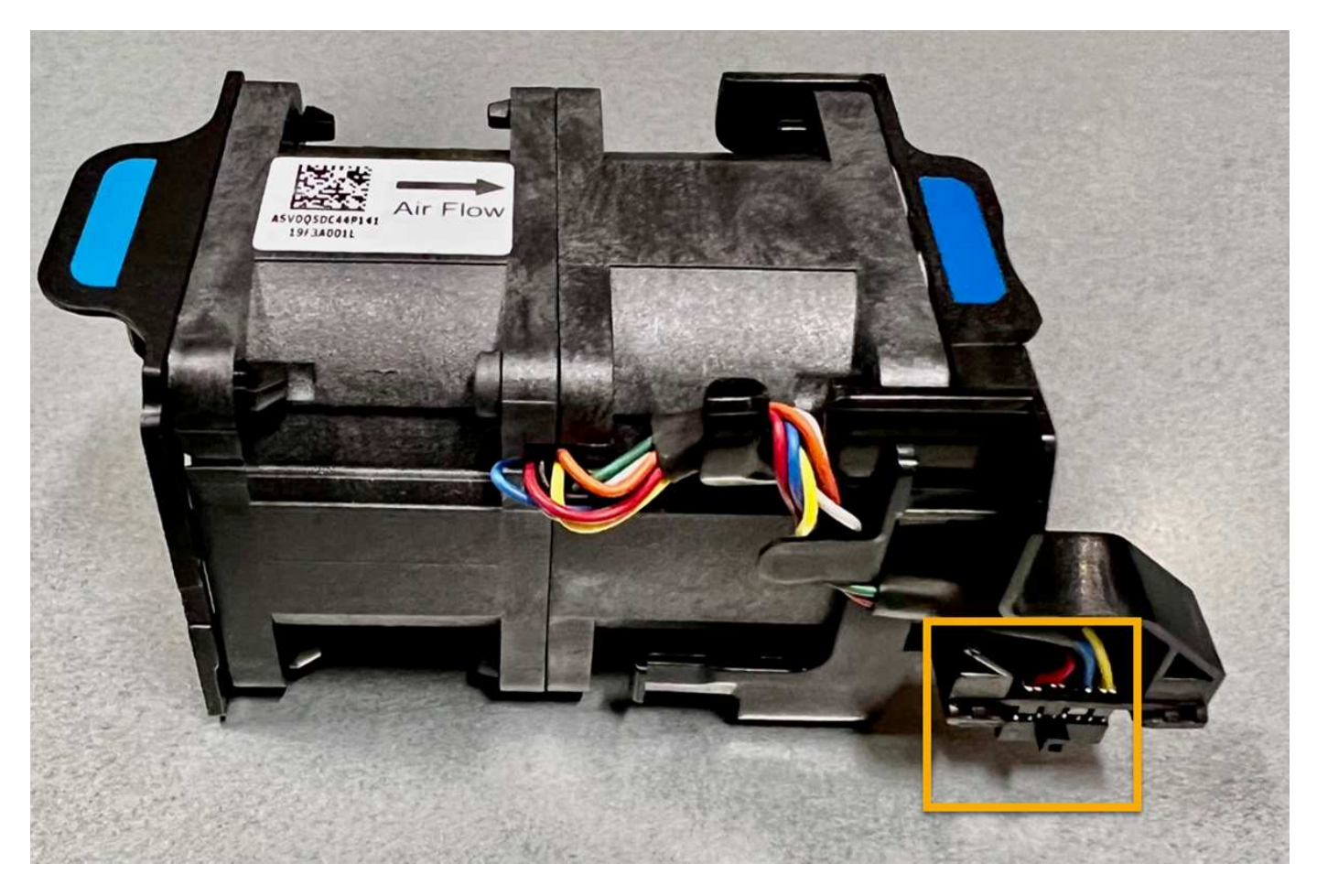

手順

- 1. ESD リストバンドのストラップの端を手首に巻き付け、静電気の放電を防ぐためにクリップの端をメタル アースに固定します。
- 2. 交換が必要なファンの場所を確認します。

8つのファンはシャーシ内で次の位置にあります(上部カバーを取り外したSGF6112の前面半分)。

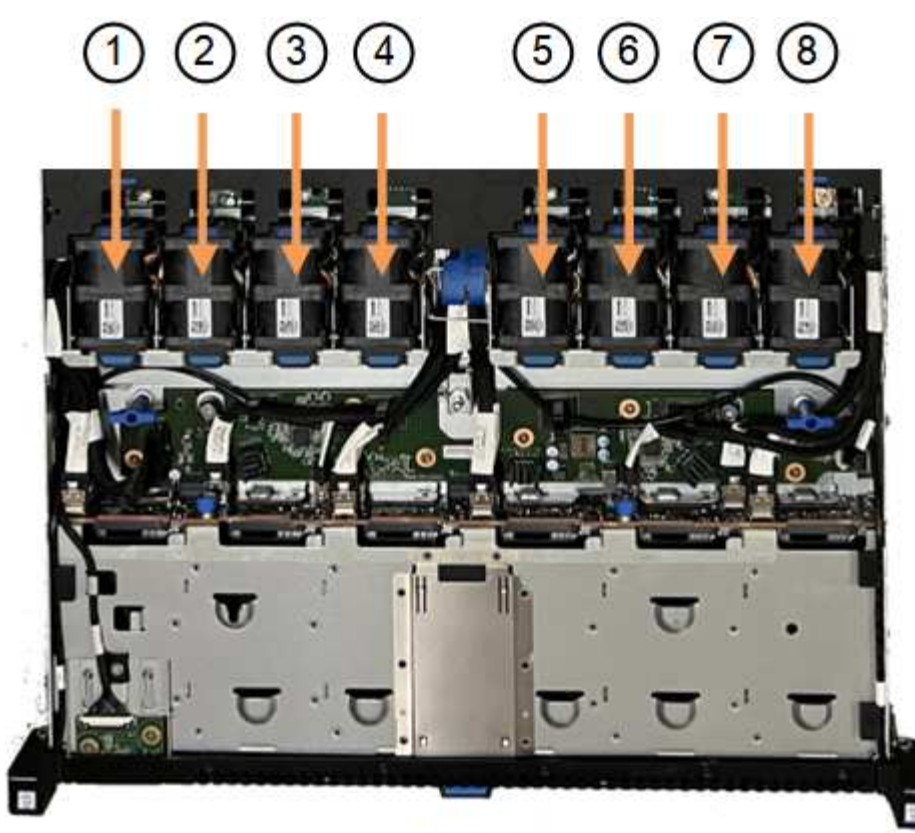

Front

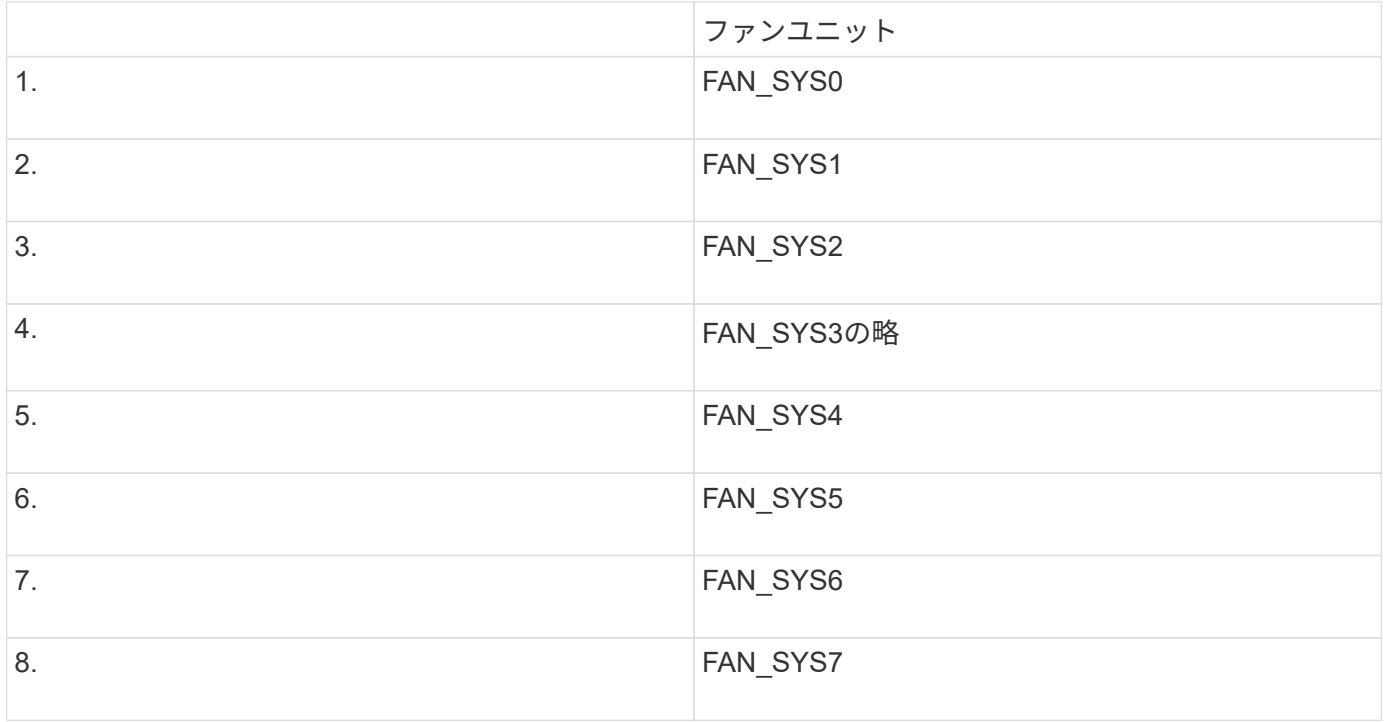

1. ファンの青いタブを使用して、障害が発生したファンをシャーシから持ち上げます。

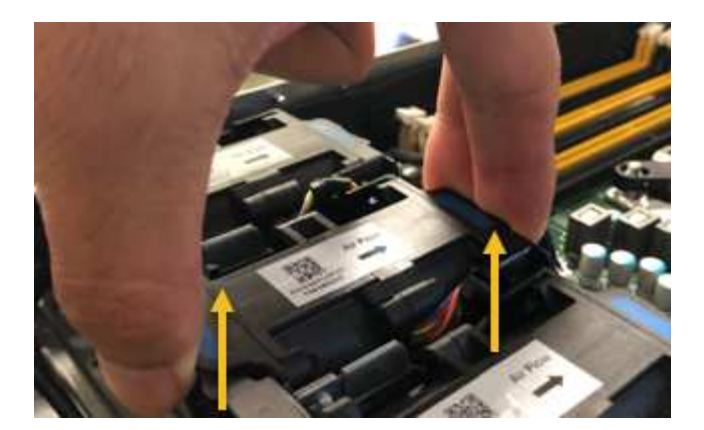

2. 交換用ファンをシャーシのオープンスロットにスライドさせて挿入します。

ファンのコネクタを回路基板のソケットに合わせてください。

3. ファンのコネクタを回路基板にしっかりと押し込みます(ソケットがハイライトされています)。

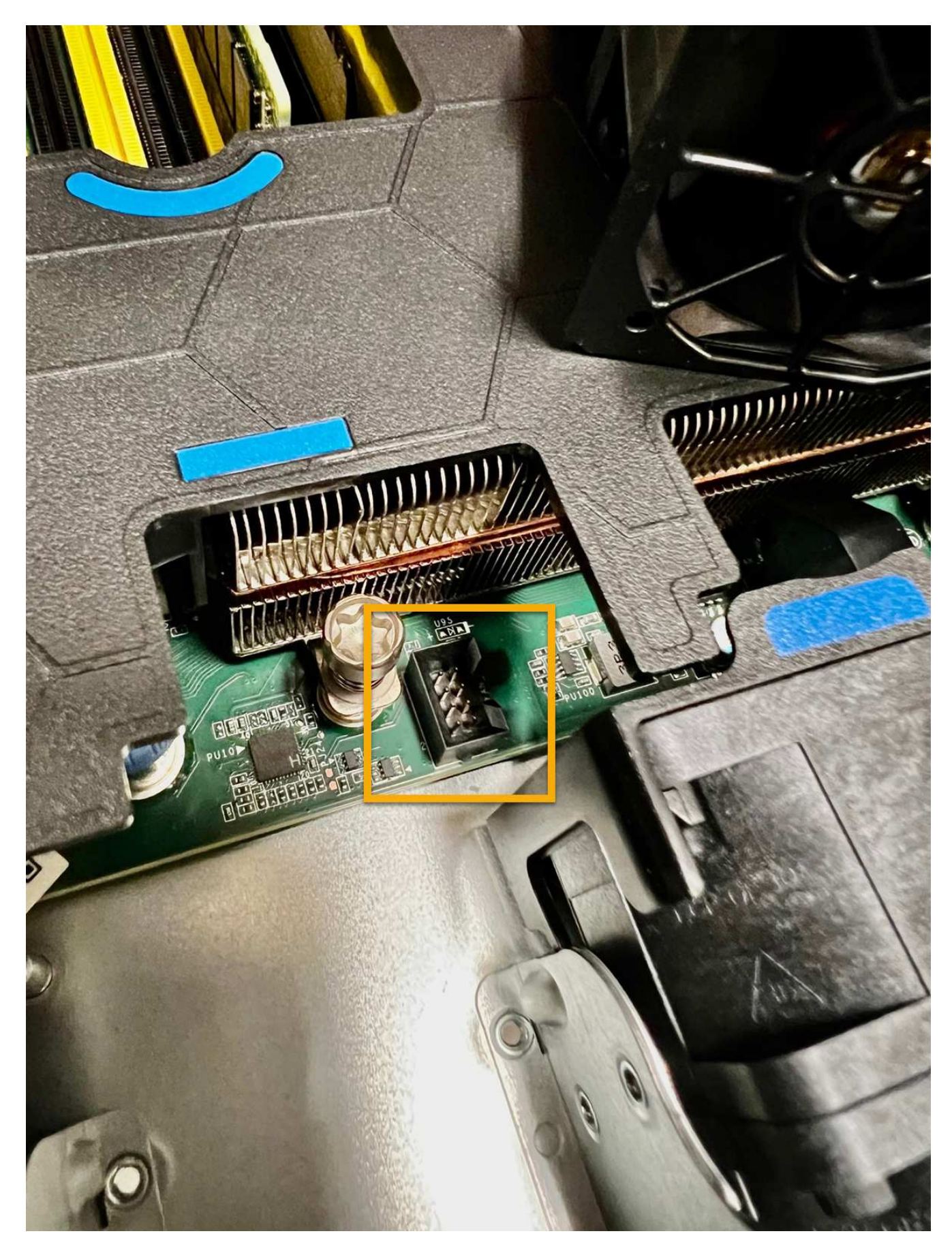

4. 上部カバーをアプライアンスに戻し、ラッチを押し下げてカバーを所定の位置に固定します。

5. アプライアンスの電源を入れ、アプライアンスの LED とブート時のコードを監視します。

BMC インターフェイスを使用して、ブート時のステータスを監視します。

6. アプライアンスノードが Grid Manager に表示され、アラートが表示されていないことを確認します。

部品の交換後、障害のある部品は、キットに付属する RMA 指示書に従ってネットアップに返却してくださ い。を参照してください ["](https://mysupport.netapp.com/site/info/rma)[パーツの](https://mysupport.netapp.com/site/info/rma)[返](https://mysupport.netapp.com/site/info/rma)[品](https://mysupport.netapp.com/site/info/rma)[と](https://mysupport.netapp.com/site/info/rma)[交](https://mysupport.netapp.com/site/info/rma)[換](https://mysupport.netapp.com/site/info/rma)["](https://mysupport.netapp.com/site/info/rma) 詳細については、を参照してください。

**SGF6112**アプライアンスのドライブを交換します

SGF6112ストレージアプライアンスには、12本のSSDドライブが搭載されています。ド ライブ上のデータはRAIDスキームによって保護されます。RAIDスキームを使用する と、単一のドライブ障害からアプライアンスをリカバリでき、別のノードからデータを コピーする必要はありません。

最初のドライブ障害が修正される前に2つ目のドライブで障害が発生した場合、冗長性を回復するために他の ノードからデータをコピーしなければならないことがあります。シングルコピーILMルールを使用しているか 過去に使用されていた場合や、他のノードの障害によってデータの冗長性が影響を受けている場合は、冗長性 のリストアに時間がかかることがあり、リストアできない可能性があります。そのため、いずれか のSGF6112ドライブに障害が発生した場合は、できるだけ早く交換して冗長性を確保する必要があります。

作業を開始する前に

- これで完了です ["](#page-2040-0)[アプライアンスを](#page-2040-0)[物](#page-2040-0)[理的に](#page-2040-0)[設](#page-2040-0)[置します](#page-2040-0)["](#page-2040-0)。
- 障害が発生したドライブを確認しておきます。ドライブの左側のLEDが黄色に点灯していることを確認す るか、Grid Managerを使用してに移動します ["](#page-2045-0)[障害](#page-2045-0)[ドライブが](#page-2045-0)[原因](#page-2045-0)[のアラートを表示します](#page-2045-0)["](#page-2045-0)。

ステータスインジケータの表示に関する情報を参照して、障害を確認してください。 ĴΓ.

- 交換用ドライブを入手します。
- 適切な ESD 保護を用意しておきます。

手順

1. ドライブの左側の障害LEDがオレンジになっていることを確認するか、アラートのドライブスロットIDを 使用してドライブの場所を特定します。

12本のドライブは、シャーシ内で次の位置にあります(ベゼルを取り外した状態のシャーシ前面)。

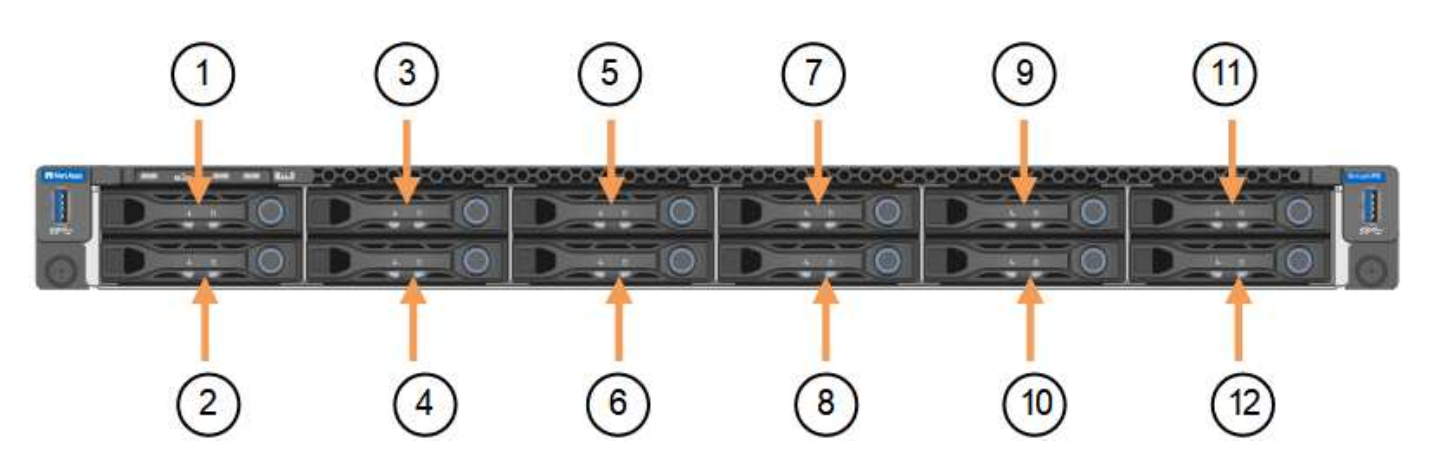

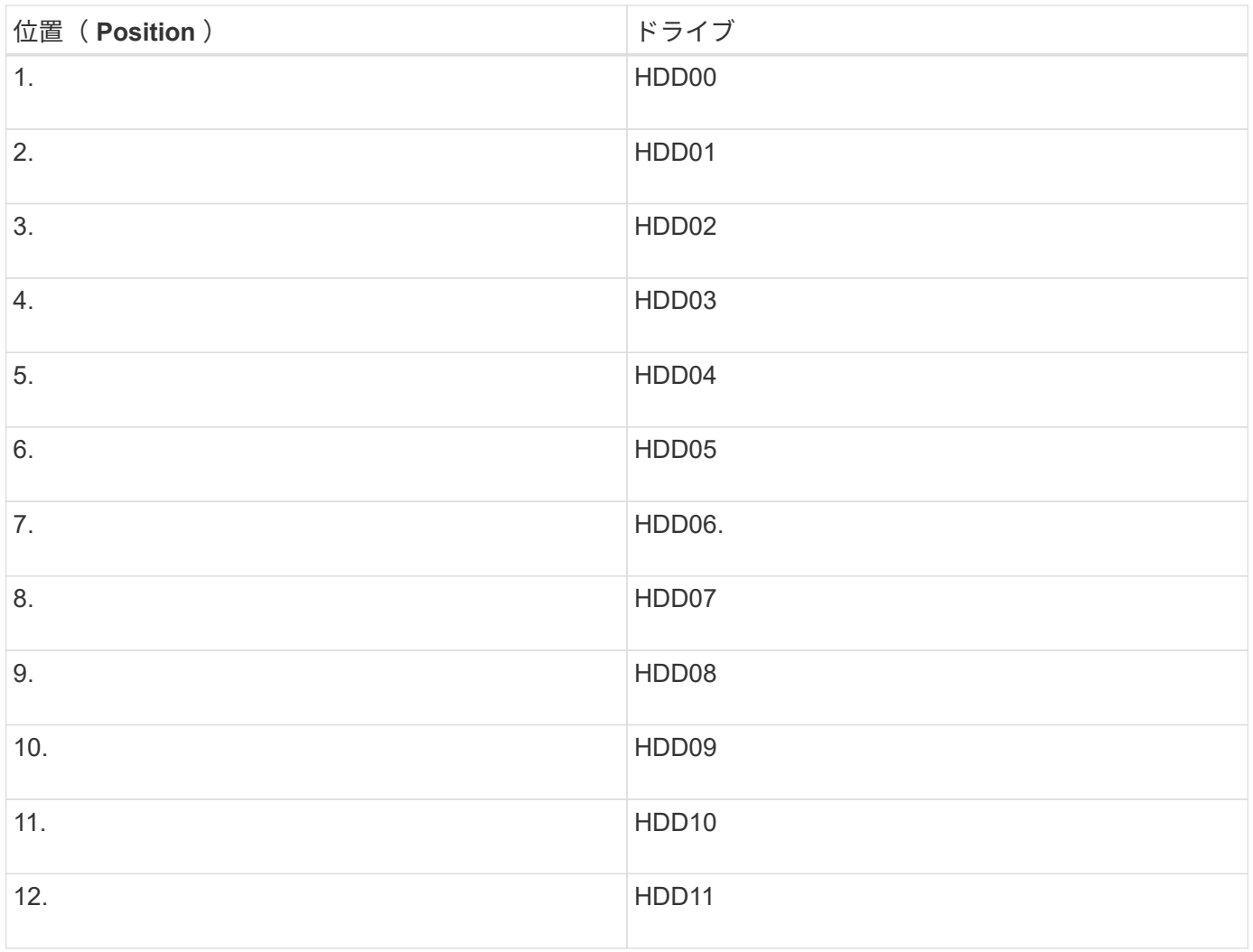

Grid Managerを使用してSSDドライブのステータスを監視することもできます。[\* nodes (ノード) ] を選択 します次に、を選択します **Storage Node** >\*ハードウェア\*。ドライブで障害が発生すると、 Storage RAID Mode フィールドに、障害が発生したドライブに関するメッセージが表示されます。

- 1. ESD リストバンドのストラップの端を手首に巻き付け、静電気の放電を防ぐためにクリップの端をメタル アースに固定します。
- 2. 交換用ドライブを開封し、アプライアンスの近くの、静電気防止処置を施した平らな場所に置きます。

梱包材はすべて保管しておいてください。

3. 障害が発生したドライブのリリースボタンを押します。

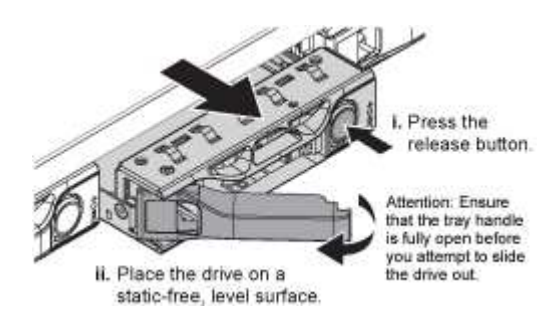

ドライブのハンドルが途中まで開き、ドライブがスロットから外れます。

4. ハンドルを開き、ドライブを引き出して、静電気防止処置を施した平らな場所に置きます。

5. 交換用ドライブをドライブスロットに挿入する前に、ドライブのリリースボタンを押します。

ラッチが開きます。

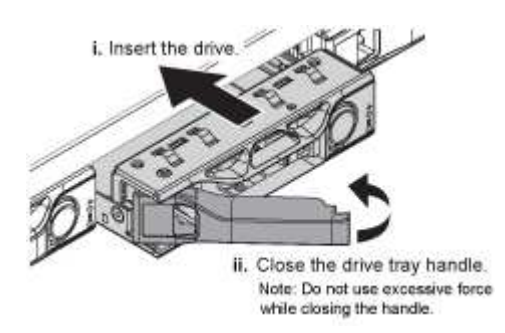

6. 交換用ドライブをスロットに挿入し、ドライブのハンドルを閉じます。

( i ) ハンドルを閉じるときに力を入れすぎないでください。

ドライブが完全に挿入されると、カチッという音がします。

交換したドライブは、動作中のドライブのミラーデータで自動的にリビルドされます。最初はドライ ブLEDが点滅しますが、ドライブに十分な容量があり、機能しているとシステムが判断するとすぐに点滅 を停止します。

グリッドマネージャを使用して、再構築のステータスを確認できます。

- 7. 複数のドライブで障害が発生して交換された場合は、一部のボリュームでデータのリストアが必要である ことを示すアラートが表示されることがあります。アラートが表示された場合は、ボリュームのリカバリ を実行する前に\* nodes **>**を選択します **\*appliance Storage Node** >\*ハードウェア\*。ページの[RAID Appliance]セクションで、ストレージStorageGRID モードが正常または再構築中であることを確認しま す。ステータスに障害ドライブが1つ以上表示される場合は、この状況を解決してからボリュームのリス トアを実行してください。
- 8. Grid Managerで、\* nodes **>**に移動します **\*appliance Storage Node** >\*ハードウェア\*。ページ の[RAID Appliance]セクションで、ストレージStorageGRID モードが正常であることを確認します。

部品の交換後、障害のある部品は、キットに付属する RMA 指示書に従ってネットアップに返却してくださ い。を参照してください ["](https://mysupport.netapp.com/site/info/rma)[パーツの](https://mysupport.netapp.com/site/info/rma)[返](https://mysupport.netapp.com/site/info/rma)[品](https://mysupport.netapp.com/site/info/rma)[と](https://mysupport.netapp.com/site/info/rma)[交](https://mysupport.netapp.com/site/info/rma)[換](https://mysupport.netapp.com/site/info/rma)["](https://mysupport.netapp.com/site/info/rma) 詳細については、を参照してください。

## **SGF6112**の**NIC**を交換してください

SGF6112が適切に機能しない場合や障害が発生した場合は、SGF6112のネットワークイ ンターフェイスカード(NIC)の交換が必要になることがあります。

次の手順を実行します。

- NICを取り外します
- NICを取り付け直します

**NIC**を取り外します

作業を開始する前に

- 正しい交換用NICを用意しておきます。
- 交換するNICの場所を確認しておきます。

["](#page-2045-0)[交](#page-2045-0)[換するコンポーネントの場所を確](#page-2045-0)[認](#page-2045-0)[します](#page-2045-0)["](#page-2045-0)

• データセンターのNICを交換するSGF6112アプライアンスの物理的な場所を確認しておきます。

["](#page-2040-0)[データセンターにアプライアンスを配置します](#page-2040-0)["](#page-2040-0)

GH.

A ["](#page-2041-0)[アプライアンスの通](#page-2041-0)[常](#page-2041-0)[のシャットダウン](#page-2041-0)["](#page-2041-0) は、アプライアンスをラックから取り外す前 に必要です。

• すべてのケーブルを外し、アプライアンスのカバーを取り外しておきます。

["SGF6112](#page-2077-0)[カ](#page-2077-0)[バ](#page-2077-0)[ーを取り外します](#page-2077-0)["](#page-2077-0)

このタスクについて

サービスの中断を防ぐために、ネットワークインターフェイスカード(NIC)の交換を開始する前に他のすべ てのストレージノードがグリッドに接続されていることを確認するか、サービスの中断が通常予想されるスケ ジュールされたメンテナンス時間内にNICを交換してください。の情報を参照してください ["](#page-1348-0)[ノードの](#page-1348-0)[接続状](#page-1348-0) [態](#page-1348-0)[を](#page-1348-0)[監視](#page-1348-0)[しています](#page-1348-0)["](#page-1348-0)。

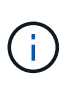

オブジェクトのコピーを1つだけ作成するILMルールを使用したことがある場合は、スケジュー ルされたメンテナンス時間にNICを交換する必要があります。そうしないと、この手順 中にオ ブジェクトへのアクセスが一時的に失われる可能性があります。については、を参照してくだ さい ["](#page-851-0)[シングルコ](#page-851-0)[ピ](#page-851-0)[ーレプリケーションを使用しない理](#page-851-0)[由](#page-851-0)["](#page-851-0)。

手順

- 1. ESD リストバンドのストラップの端を手首に巻き付け、静電気の放電を防ぐためにクリップの端をメタル アースに固定します。
- 2. アプライアンスの背面にあるNICを含むライザーアセンブリの場所を確認します。

SGF6112の3つのNICは、写真のシャーシの位置にある2つのライザーアセンブリにあります(上部カバー を取り外した状態のSGF6112の背面)。

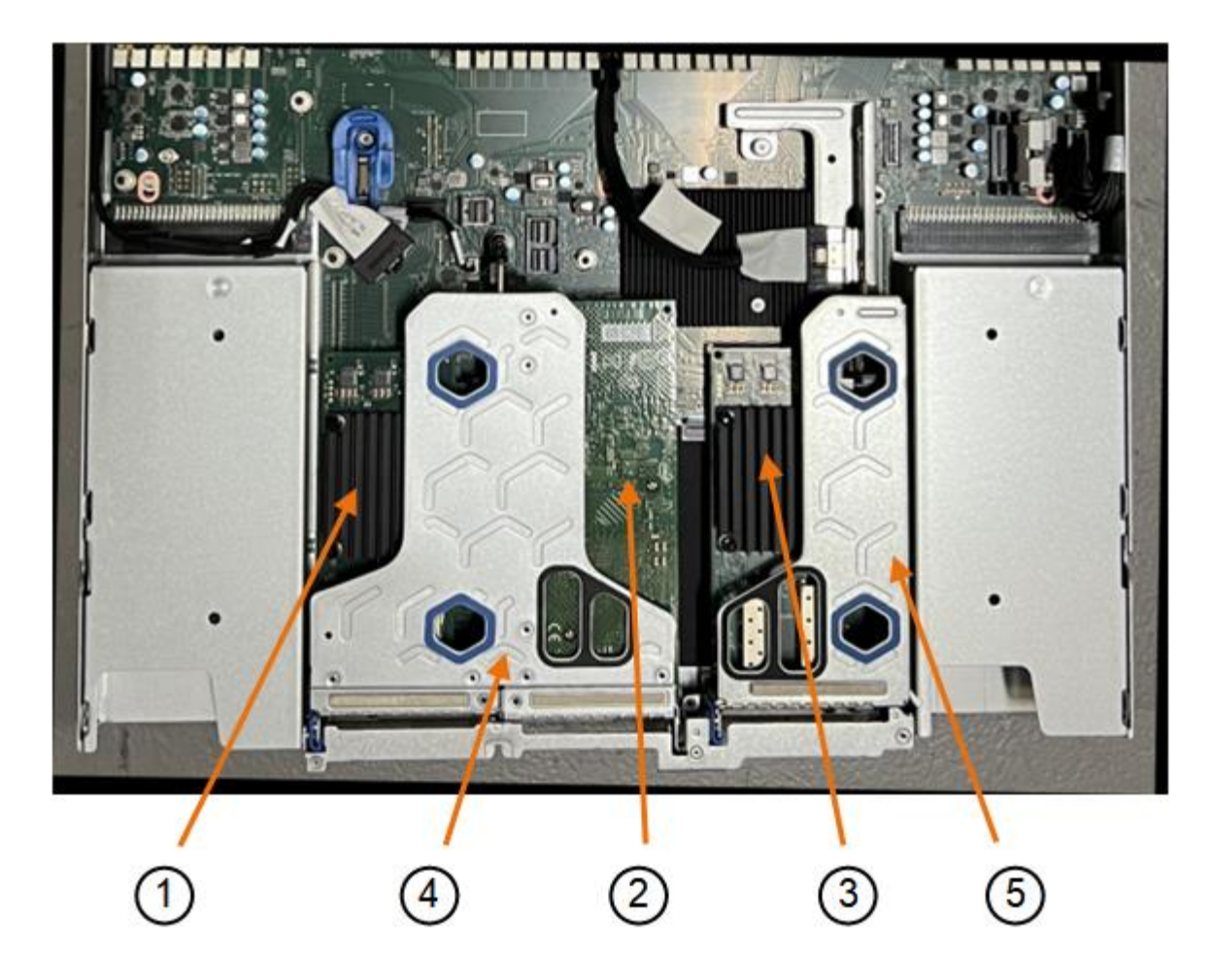

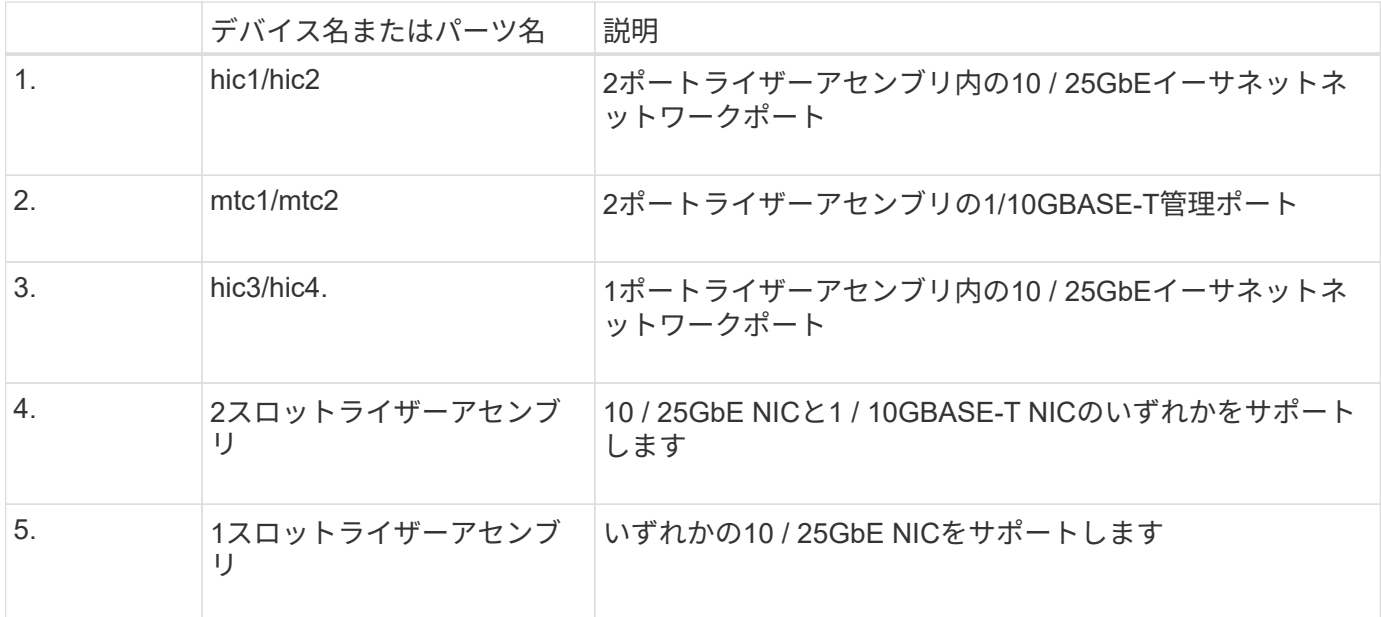

- 1. 障害が発生したNICのライザーアセンブリを青色のマークが付いた穴からつかんで、慎重に持ち上げま す。ライザーアセンブリを持ち上げながらシャーシの前面方向に移動し、取り付けられているNICの外部 コネクタがシャーシから外れるようにします。
- 2. NICにアクセスできるように、ライザーを金属フレーム側を下にした平らな静電気防止面に置きます。

◦ **2**枚の**NIC**を搭載した**2**スロットライザーアセンブリ

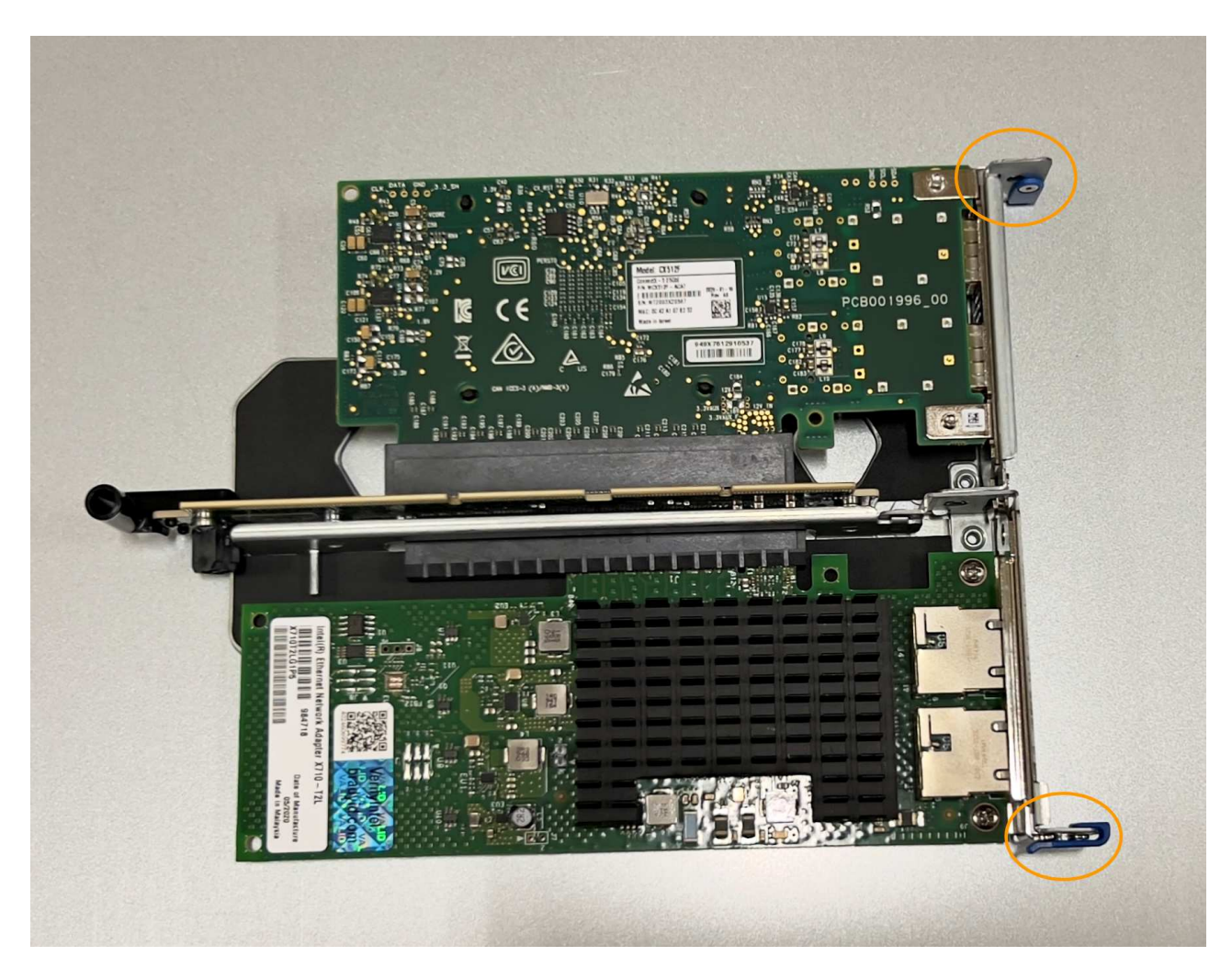

◦ \* NICを1つ搭載した1スロットライザーアセンブリ\*

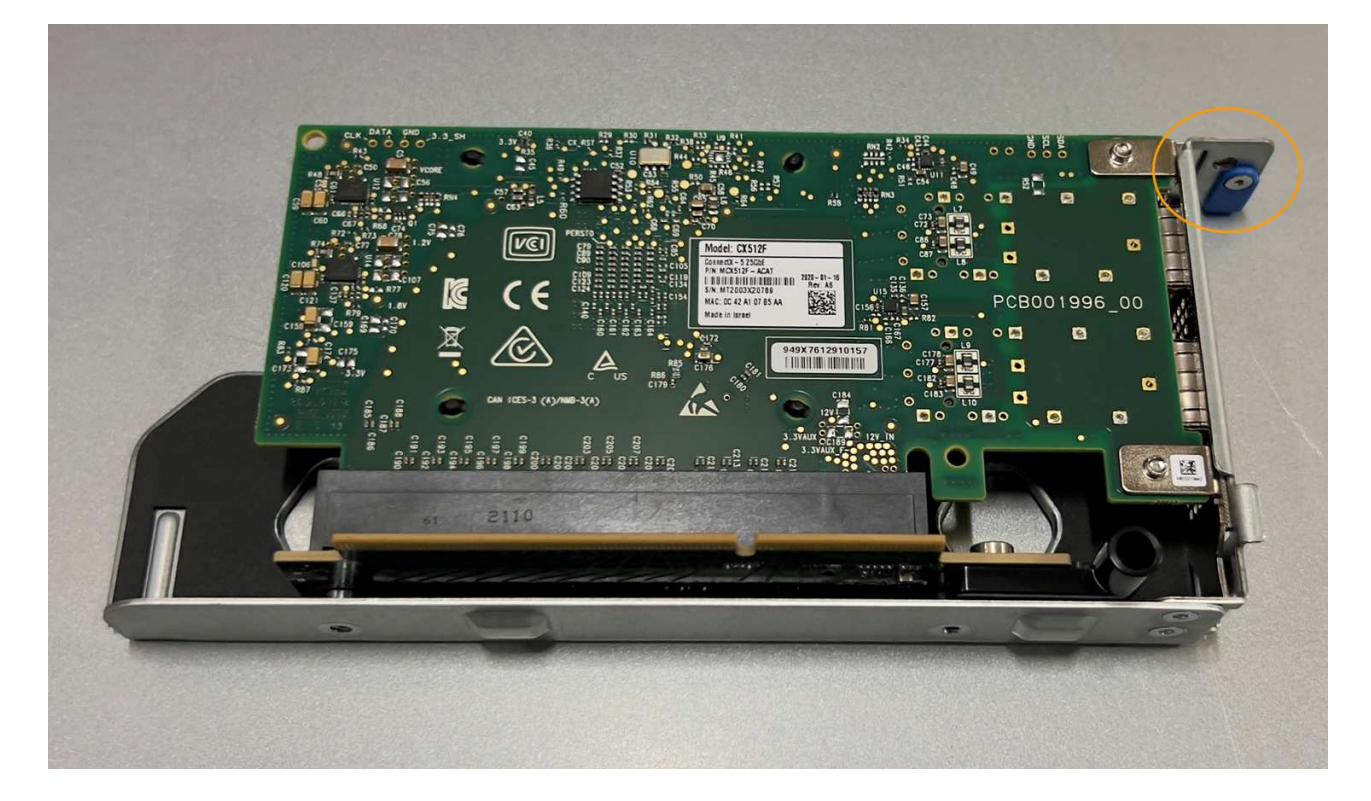

- 3. 交換するNICの青いラッチ(丸で囲まれた部分)を開き、NICをライザーアセンブリから慎重に取り外し ます。NICを少し揺らして、NICをコネクタから取り外します。力を入れすぎてはいけません。
- 4. NICを静電気防止処置を施した平らな場所に置きます。

**NIC**を取り付け直します

取り外したNICと同じ場所に交換用NICを取り付けます。

作業を開始する前に

- 正しい交換用NICを用意しておきます。
- 障害が発生した既存のNICを取り外しておきます。

手順

- 1. ESD リストバンドのストラップの端を手首に巻き付け、静電気の放電を防ぐためにクリップの端をメタル アースに固定します。
- 2. 交換用NICをパッケージから取り出します。
- 3. 2スロットライザーアセンブリのいずれかのNICを交換する場合は、次の手順を実行します。
	- a. 青色のラッチが開いた位置にあることを確認します。
	- b. NICをライザーアセンブリのコネクタに合わせます。写真に示すように、NICが完全に装着されるまで 慎重にコネクタに押し込み、青色のラッチを閉じます。

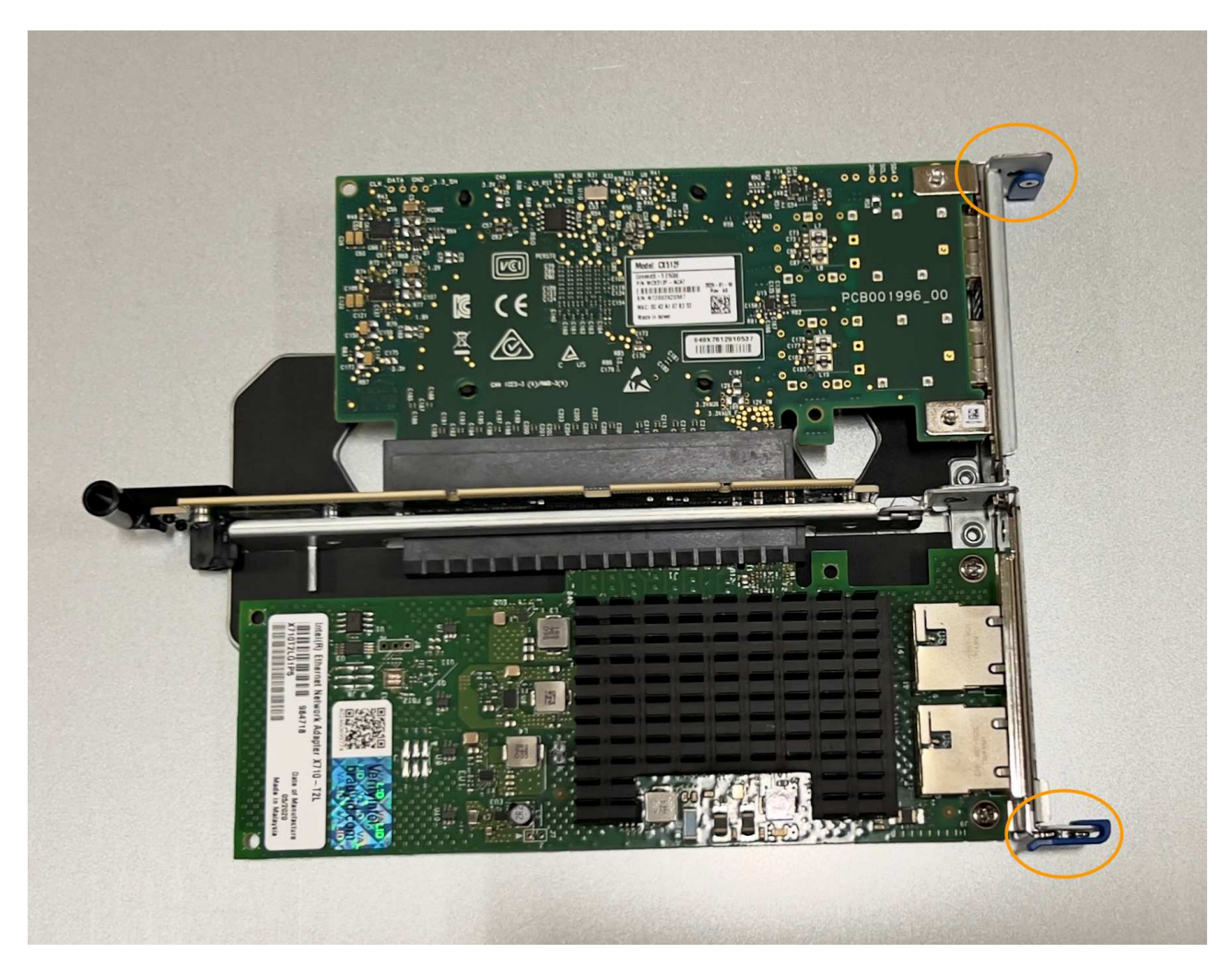

c. 2スロットライザーアセンブリ(丸で囲んだ部分)の位置合わせ穴の位置をシステム基板のガイドピン に合わせて確認し、ライザーアセンブリの位置が正しいことを確認します。

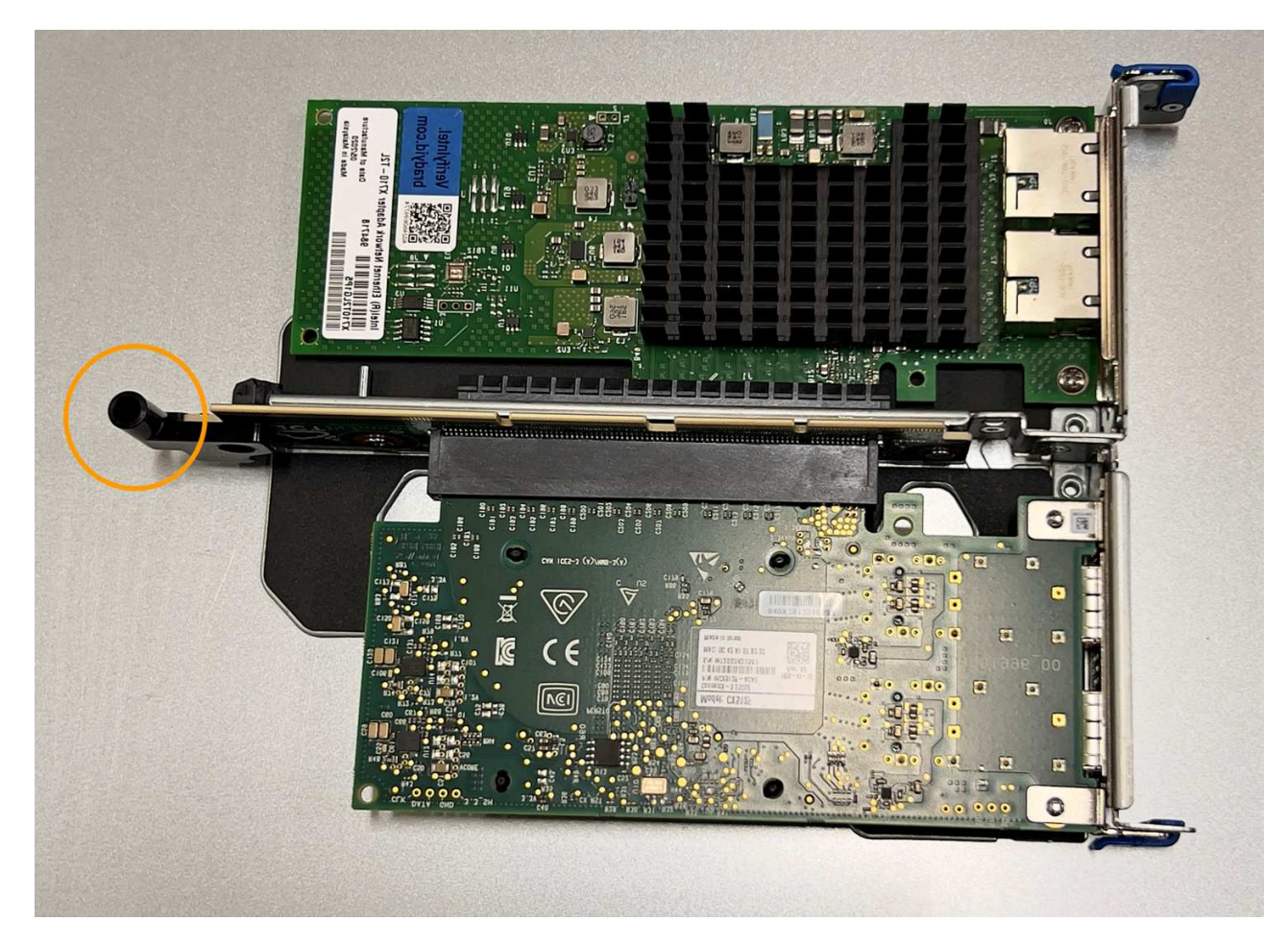

d. システム基板上のガイドピンの位置を確認します

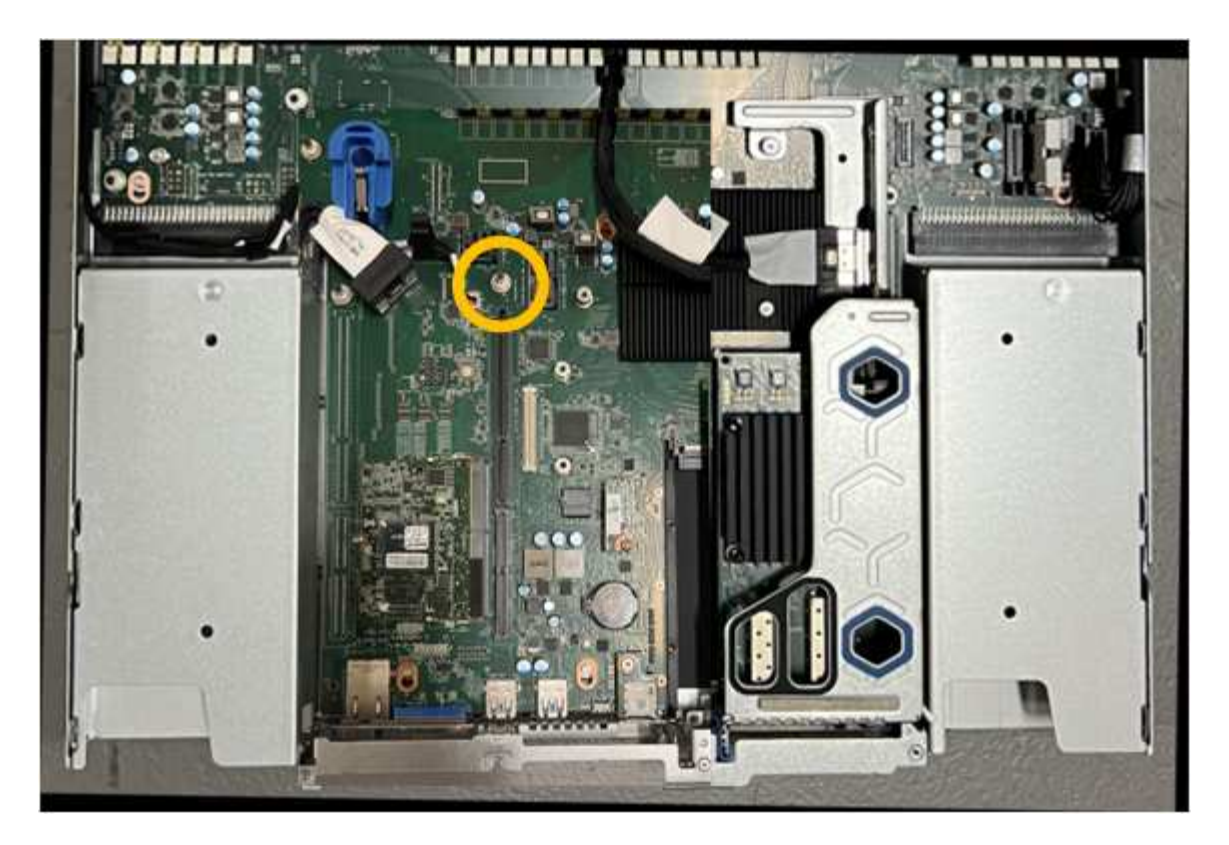

- e. ライザーアセンブリがシステム基板のコネクタおよびガイドピンに揃うように、ライザーアセンブリ をシャーシに配置します。
- f. 2スロットライザーアセンブリを、青色のマークが付いた穴の横の中心線に沿って、完全に装着される まで慎重に押し込みます。
- 4. 1スロットライザーアセンブリのNICを交換する場合は、次の手順を実行します。
	- a. 青色のラッチが開いた位置にあることを確認します。
	- b. NICをライザーアセンブリのコネクタに合わせます。写真に示すように、NICが完全に装着されるまで 慎重にコネクタに押し込み、青色のラッチを閉じます。

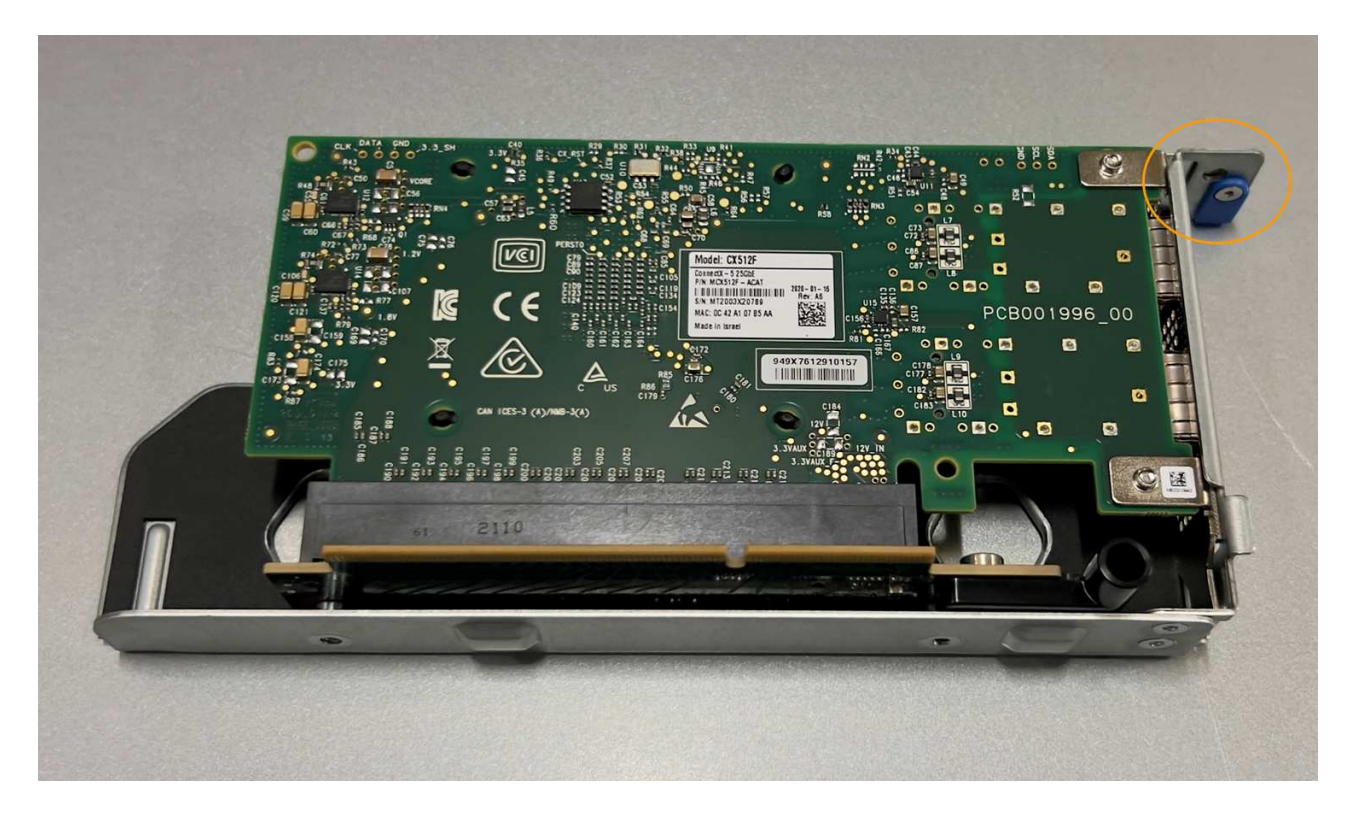

c. 1スロットライザーアセンブリ(丸で囲んだ部分)の位置合わせ穴の位置をシステム基板のガイドピン に合わせて確認し、ライザーアセンブリの位置が正しいことを確認します。

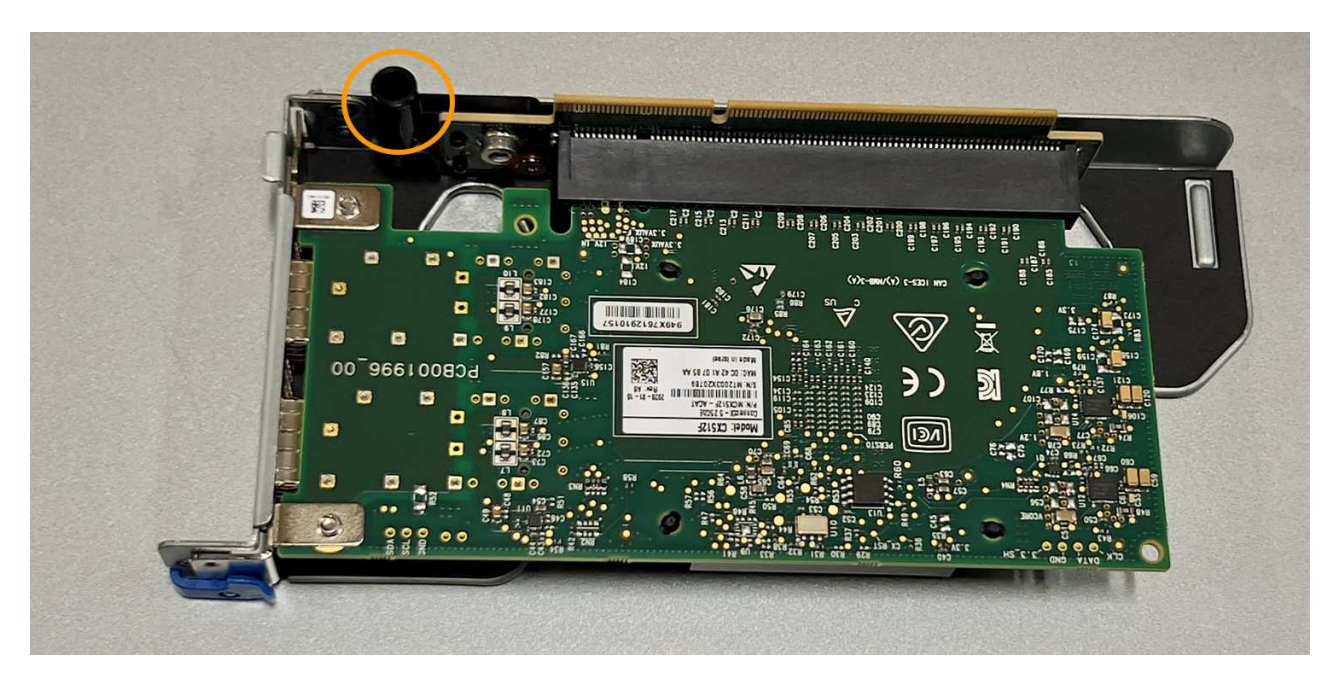

d. システム基板上のガイドピンの位置を確認します

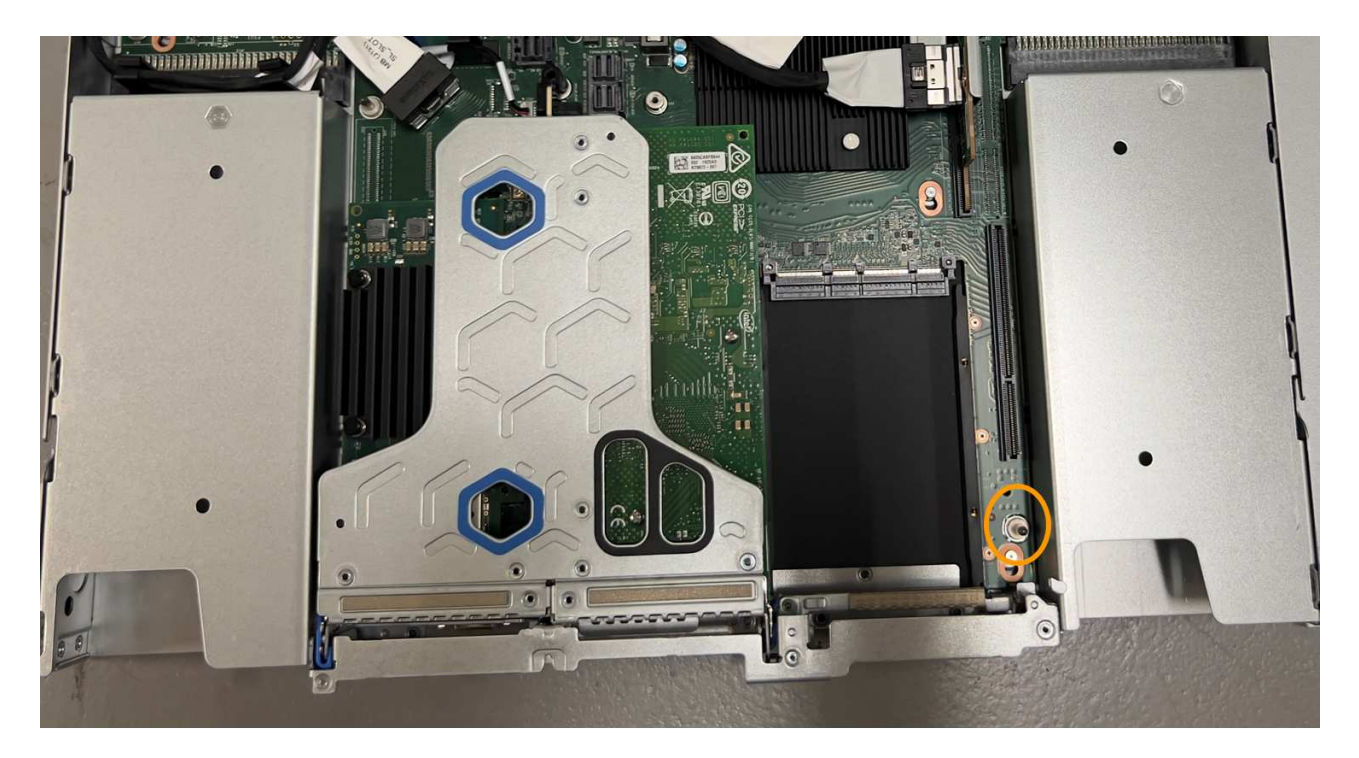

- e. 1スロットライザーアセンブリをシャーシに配置し、システム基板のコネクタとガイドピンの位置が合 っていることを確認します。
- f. 1スロットライザーアセンブリを、青色のマークが付いた穴の横の中心線に沿って、完全に装着される まで慎重に押し込みます。
- 5. ケーブルを再取り付けするNICポートから保護キャップを取り外します。

完了後

アプライアンスで実行する他のメンテナンス手順がない場合は、アプライアンスのカバーを再度取り付け、ア プライアンスをラックに戻してケーブルを接続し、電源を投入します。

部品の交換後、障害のある部品は、キットに付属する RMA 指示書に従ってネットアップに返却してくださ い。を参照してください ["](https://mysupport.netapp.com/site/info/rma)[パーツの](https://mysupport.netapp.com/site/info/rma)[返](https://mysupport.netapp.com/site/info/rma)[品](https://mysupport.netapp.com/site/info/rma)[と](https://mysupport.netapp.com/site/info/rma)[交](https://mysupport.netapp.com/site/info/rma)[換](https://mysupport.netapp.com/site/info/rma)["](https://mysupport.netapp.com/site/info/rma) 詳細については、を参照してください。

**SGF6112**の**CMOS**バッテリを交換してください

この手順 を使用して、システム基板のCMOSコイン型電池を交換します。

次の手順を実行します。

- CMOSバッテリを取り外します
- CMOSバッテリを取り付け直します

**CMOS**バッテリを取り外します

作業を開始する前に

• SGF6112のCMOSバッテリを交換する必要があることを確認しておきます。

["](#page-2045-0)[交](#page-2045-0)[換するコンポーネントを確](#page-2045-0)[認](#page-2045-0)[します](#page-2045-0)["](#page-2045-0)

• データセンターのCMOSバッテリを交換するSGF6112アプライアンスの物理的な場所を確認しておきま

#### す。

["](#page-2040-0)[データセンターにアプライアンスを配置します](#page-2040-0)["](#page-2040-0)

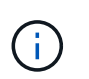

A ["](#page-2041-0)[アプライアンスの通](#page-2041-0)[常](#page-2041-0)[のシャットダウン](#page-2041-0)["](#page-2041-0) は、アプライアンスをラックから取り外す前 に必要です。

• すべてのケーブルを外し、アプライアンスのカバーを取り外しておきます。

["SGF6112](#page-2077-0)[カ](#page-2077-0)[バ](#page-2077-0)[ーを取り外します](#page-2077-0)["](#page-2077-0)

## このタスクについて

サービスの中断を防ぐには、CMOSバッテリの交換を開始する前に他のすべてのストレージノードがグリッド に接続されていることを確認するか、サービスの中断が通常予想される時間帯にスケジュールされたメンテナ ンス期間中にバッテリを交換してください。の情報を参照してください ["](#page-1348-0)[ノードの](#page-1348-0)[接続状態](#page-1348-0)[を](#page-1348-0)[監視](#page-1348-0)[しています](#page-1348-0) ["](#page-1348-0)。

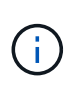

オブジェクトのコピーを1つだけ作成するILMルールを使用したことがある場合は、スケジュー ルされたメンテナンス時間にバッテリを交換する必要があります。そうしないと、この手順 中 にオブジェクトへのアクセスが一時的に失われる可能性があります。については、を参照して ください ["](#page-851-0)[シングルコ](#page-851-0)[ピ](#page-851-0)[ーレプリケーションを使用しない理](#page-851-0)[由](#page-851-0)["](#page-851-0)。

手順

- 1. ESD リストバンドのストラップの端を手首に巻き付け、静電気の放電を防ぐためにクリップの端をメタル アースに固定します。
- 2. アプライアンスの背面にある2スロットライザーアセンブリの場所を確認します。

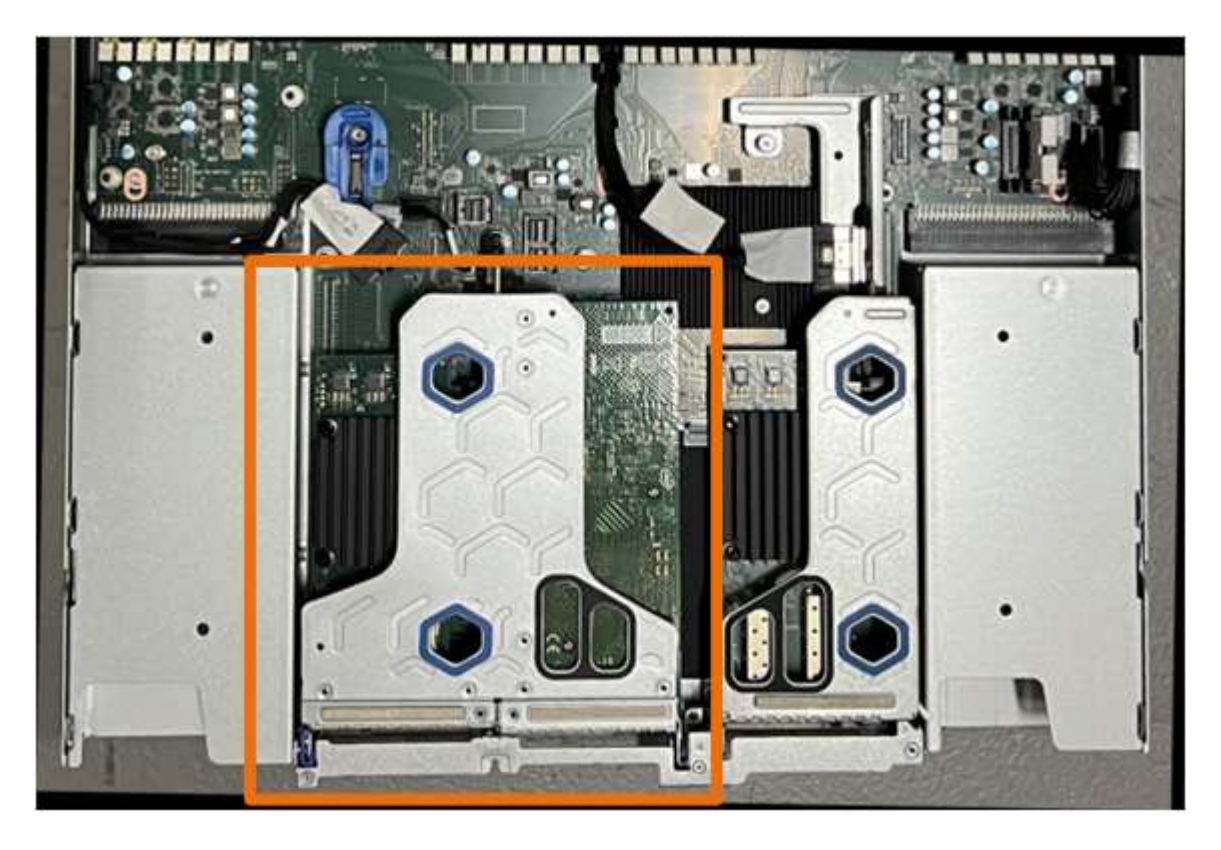

- 3. 青いマークの付いた穴を通してライザーアセンブリをつかみ、慎重に持ち上げます。ライザーアセンブリ を持ち上げながらシャーシの前面方向に移動し、取り付けられているNICの外部コネクタがシャーシから 外れるようにします。
- 4. ライザーを金属製フレームの面を下にして、静電気防止処置を施した平らな場所に置きます。
- 5. 取り外したライザーアセンブリの下にあるシステム基板上のCMOSバッテリの位置を確認します。

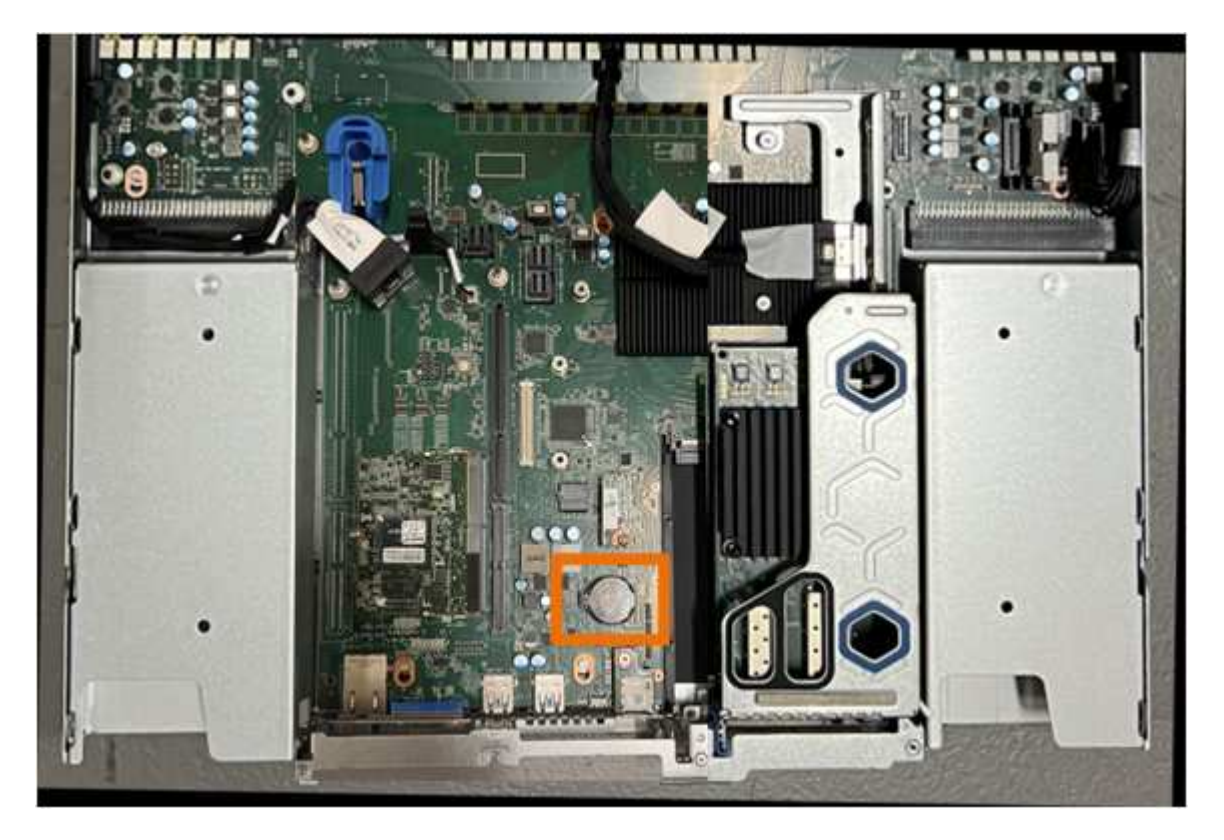

6. 指またはプラスチック製のこじ開け工具を使用して、固定クリップ(強調表示されている)をバッテリか ら離して押し、ソケットからスプリングします。

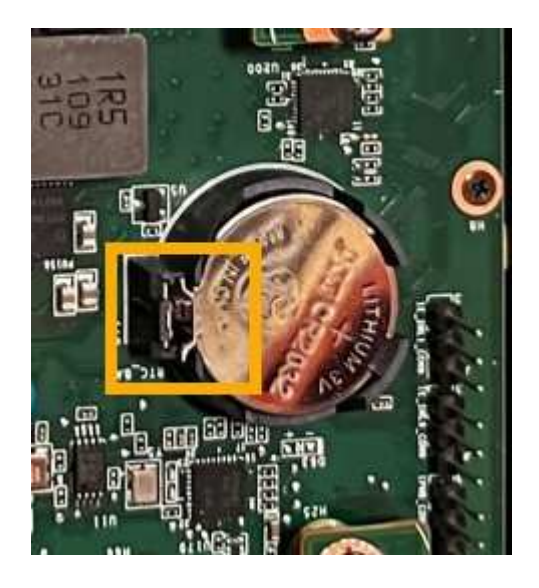

7. バッテリーを取り外し、適切に廃棄してください。

**CMOS**バッテリを取り付け直します

交換用CMOSバッテリをシステム基板のソケットに取り付けます。

作業を開始する前に

- 正しい交換用CMOSバッテリ(CR2032)を用意しておきます。
- 障害が発生したCMOSバッテリを取り外しておきます。

手順

- 1. ESD リストバンドのストラップの端を手首に巻き付け、静電気の放電を防ぐためにクリップの端をメタル アースに固定します。
- 2. CMOSバッテリをパッケージから取り出します。
- 3. バッテリがカチッと所定の位置に収まるまで、交換用バッテリをプラス (+) 側を上にしてシステム基板 の空のソケットに押し込みます。
- 4. 2スロットライザーアセンブリ(丸で囲んだ部分)の位置合わせ穴の位置をシステム基板のガイドピンに 合わせて確認し、ライザーアセンブリが正しい位置にあることを確認します。

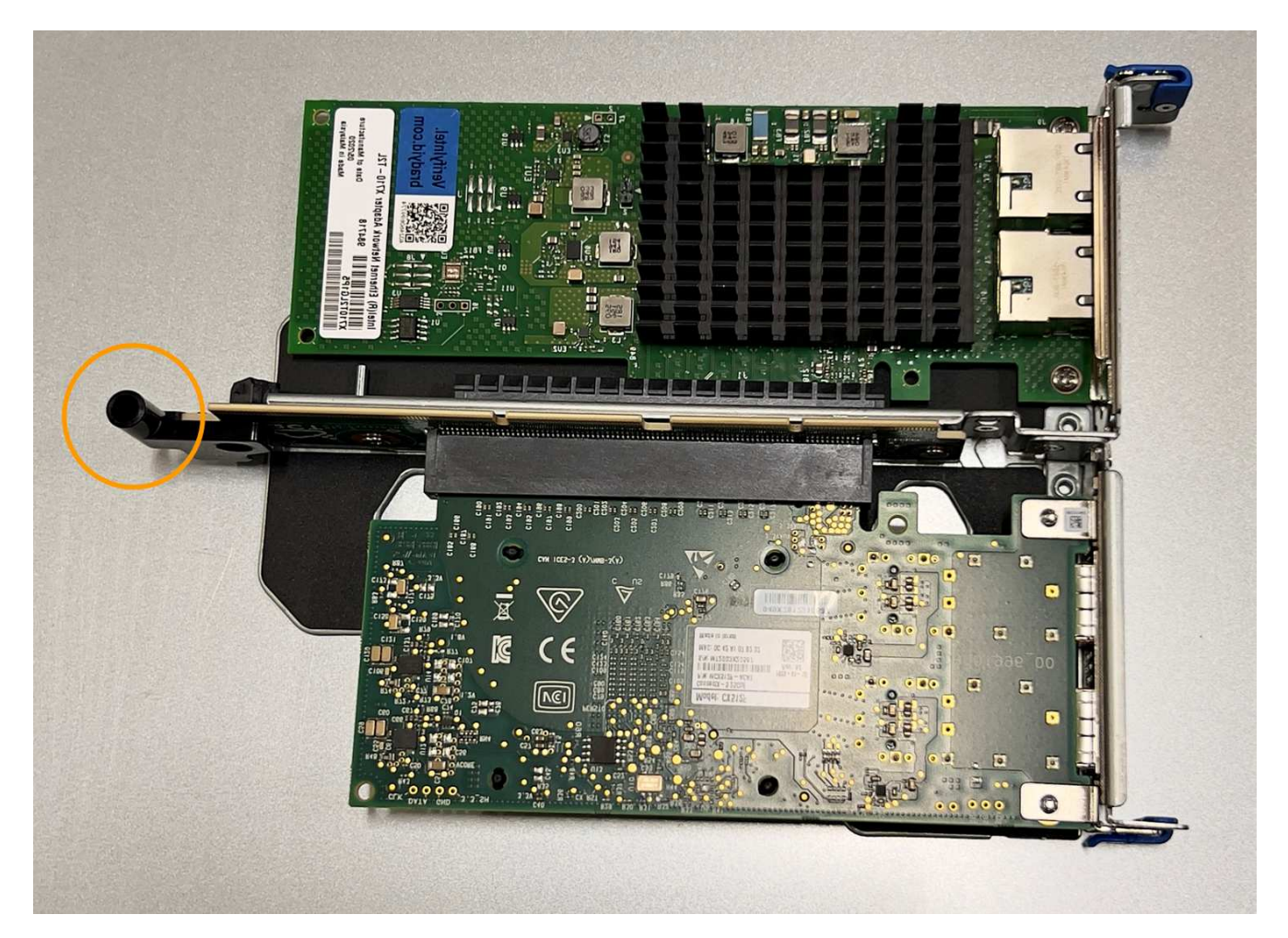

5. システム基板上のガイドピンの位置を確認します

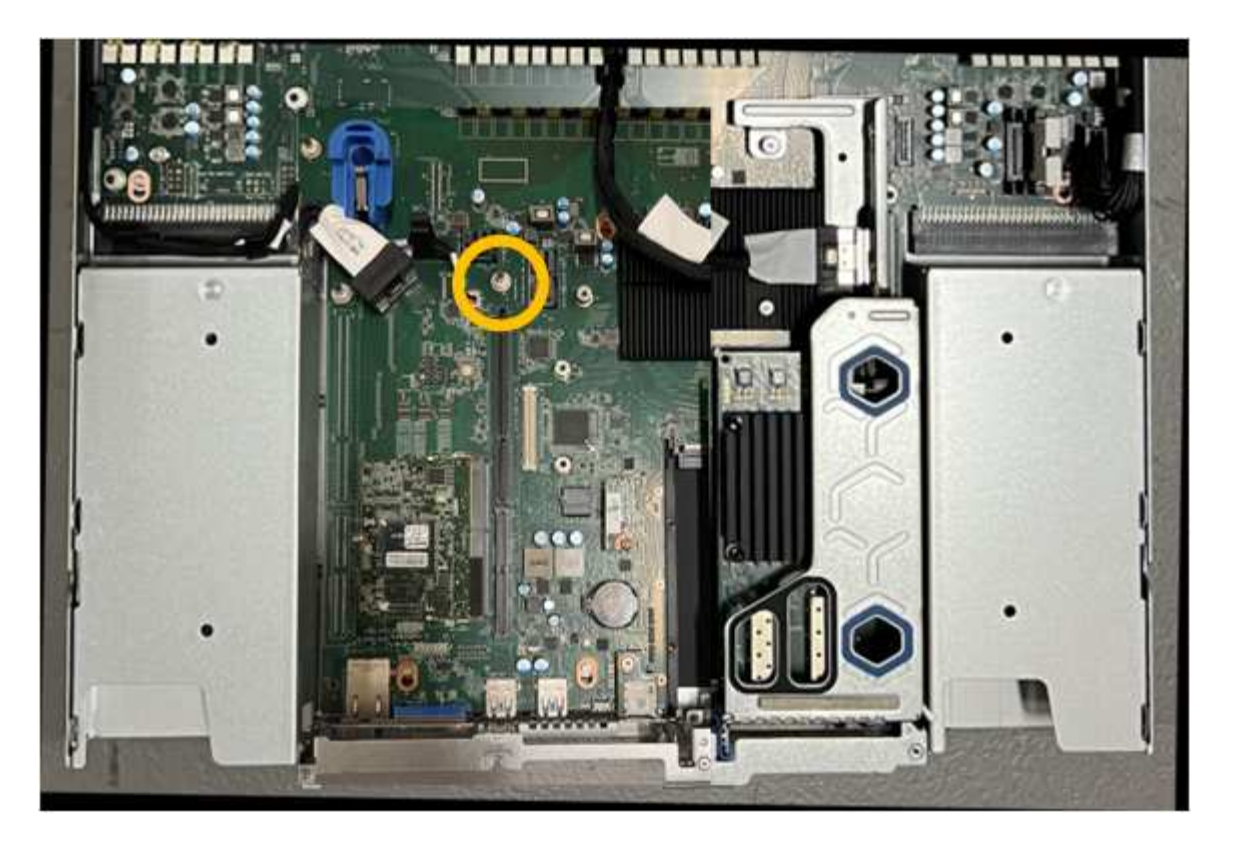

- 6. ライザーアセンブリがシステム基板のコネクタおよびガイドピンに揃うように、ライザーアセンブリをシ ャーシに配置します。
- 7. 2スロットライザーアセンブリを、青色のマークが付いた穴の横の中心線に沿って、完全に装着されるま で慎重に押し込みます。
- 8. アプライアンスで実行する他のメンテナンス手順がない場合は、アプライアンスのカバーを再度取り付 け、アプライアンスをラックに戻してケーブルを接続し、電源を投入します。
- 9. アプライアンスを交換したアプライアンスでキー管理サーバ(KMS)を使用してデータを暗号化していた 場合は、ノードをグリッドに追加する前に追加の設定が必要になることがあります。ノードが自動的にグ リッドに追加されない場合は、次の設定が新しいアプライアンスに転送されたことを確認し、想定される 設定と異なる設定があれば手動で設定します。
	- ["StorageGRID](#page-203-0) [接続](#page-203-0)[を](#page-203-0)[設](#page-203-0)[定します](#page-203-0)["](#page-203-0)
	- ["](#page-660-0)[アプライアンスのノード](#page-660-0)[暗号](#page-660-0)[化を](#page-660-0)[設](#page-660-0)[定します](#page-660-0)["](#page-660-0)
- 10. アプライアンスにログインします。
	- a. 次のコマンドを入力します。 ssh admin@*grid\_node\_IP*
	- b. に記載されているパスワードを入力します Passwords.txt ファイル。
	- c. 次のコマンドを入力してrootに切り替えます。 su -
	- d. に記載されているパスワードを入力します Passwords.txt ファイル。
- 11. アプライアンスのBMCネットワーク接続をリストアします。次の 2 つのオプションがあります。
	- 静的IP、ネットマスク、およびゲートウェイを使用します
	- DHCPを使用して、IP、ネットマスク、およびゲートウェイを取得します
		- i. 静的IP、ネットマスク、およびゲートウェイを使用するようにBMCの設定をリストアするには、

次のコマンドを入力します。

**run-host-command ipmitool lan set 1 ipsrc static**

**run-host-command ipmitool lan set 1 ipaddr** *Appliance\_IP*

**run-host-command ipmitool lan set 1 netmask** *Netmask\_IP*

**run-host-command ipmitool lan set 1 defgw ipaddr** *Default\_gateway*

i. DHCPを使用してIP、ネットマスク、およびゲートウェイを取得するようにBMCの設定を復元するに は、次のコマンドを入力します。

**run-host-command ipmitool lan set 1 ipsrc dhcp**

12. BMCネットワーク接続をリストアしたら、BMCインターフェイスに接続して監査し、追加で適用し たBMCのカスタム設定をリストアします。たとえば、SNMPトラップの送信先やEメール通知の設定を確 認する必要があります。を参照してください ["BMC](#page-241-0)[インターフェイスの](#page-241-0)[設](#page-241-0)[定](#page-241-0)["](#page-241-0)。

13. アプライアンスノードが Grid Manager に表示され、アラートが表示されていないことを確認します。

**SGF6112**アプライアンスを交換してください

アプライアンスが適切に機能しない場合や障害が発生した場合は、交換が必要となるこ とがあります。

作業を開始する前に

- 交換するアプライアンスと同じパーツ番号の交換用アプライアンスを用意しておきます。
- アプライアンスに接続する各ケーブルを識別するためのラベルを用意しておきます。
- これで完了です ["](#page-2040-0)[アプライアンスを](#page-2040-0)[物](#page-2040-0)[理的に](#page-2040-0)[設](#page-2040-0)[置します](#page-2040-0)["](#page-2040-0)。

このタスクについて

アプライアンスの交換中は、 StorageGRID ノードにアクセスできなくなります。アプライアンスが動作して いる場合は、この手順 の起動時に通常の方法でシャットダウンを実行できます。

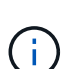

StorageGRID ソフトウェアをインストールする前にアプライアンスを交換すると、この手順 の 完了後すぐに StorageGRID アプライアンスインストーラにアクセスできない場合がありま す。StorageGRID アプライアンスインストーラには、アプライアンスと同じサブネット上の他 のホストからはアクセスできますが、他のサブネット上のホストからはアクセスできません。 この状態は 15 分以内に(元のアプライアンスのいずれかの ARP キャッシュエントリがタイム アウトした時点で)自動的に解消されます。あるいは、古い ARP キャッシュエントリをローカ ルルータまたはゲートウェイから手動でパージすれば、すぐにこの状態を解消できます。

手順

- 1. アプライアンスの現在の設定を表示して記録します。
	- a. 交換するアプライアンスにログインします。
		- i. 次のコマンドを入力します。 ssh admin@*grid\_node\_IP*

ii. に記載されているパスワードを入力します Passwords.txt ファイル。

iii. 次のコマンドを入力してrootに切り替えます。 su -

iv. に記載されているパスワードを入力します Passwords.txt ファイル。

rootとしてログインすると、プロンプトがから変わります \$ 終了: #。

- b. 入力するコマンド **run-host-command ipmitool lan print** をクリックして、アプライアンスの 現在のBMC設定を表示します。
- 2. アプライアンスをシャットダウンします。

["SGF6112](#page-2041-0)[をシャットダウンします](#page-2041-0)["](#page-2041-0)

- 3. このStorageGRID アプライアンスのいずれかのネットワーク・インターフェイスがDHCP用に設定されて いる場合は、交換用アプライアンスのMACアドレスを参照するために、DHCPサーバの永続的なDHCPリ ース割り当てを更新して、アプライアンスに想定されるIPアドレスが割り当てられていることを確認する 必要があります。を参照してください ["MAC](#page-2025-0)[アドレス](#page-2025-0)[参照](#page-2025-0)[を](#page-2025-0)[更](#page-2025-0)[新します](#page-2025-0)["](#page-2025-0)。
- 4. アプライアンスを取り外して交換します。
	- a. ケーブルにラベルを付け、ケーブルとネットワークトランシーバを取り外します。

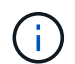

パフォーマンスの低下を防ぐため、ケーブルをねじったり、折り曲げたり、挟んだり、 踏んだりしないでください。

- b. 障害が発生したアプライアンスをキャビネットまたはラックから取り外します。
- c. 障害が発生したアプライアンスの交換可能なコンポーネント(電源装置2台、冷却ファン8台、NIC 3 枚、SSD 12本)の位置をメモします。

12本のドライブは、シャーシ内で次の位置にあります(ベゼルを取り外した状態のシャーシ前面)。

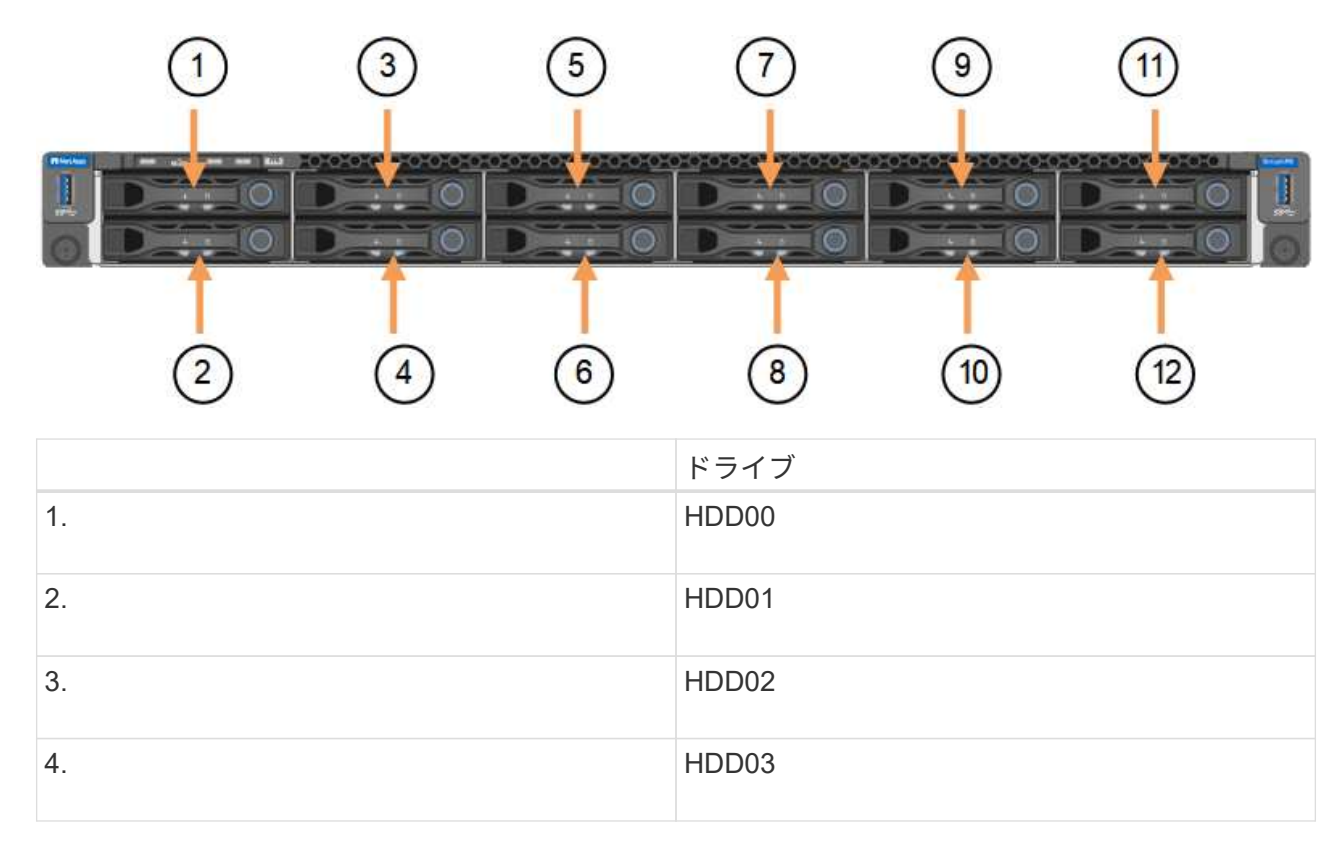

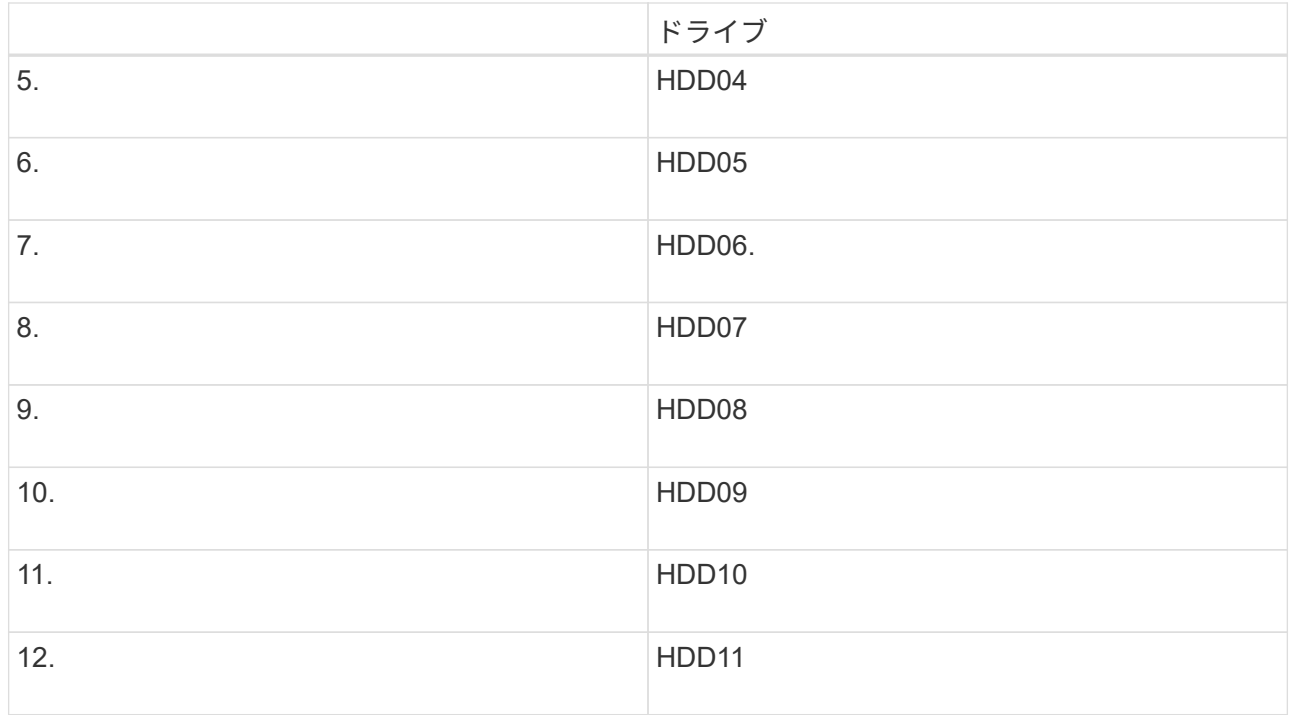

d. 交換可能なコンポーネントを交換用アプライアンスに移動します。

交換可能なコンポーネントの再取り付けについては、説明されているメンテナンス手順に従ってくだ さい。

ドライブのデータを保持する場合は、障害が発生したアプライアンスと同じドライブスロ ットにSSDドライブを挿入してください。そうしないと、アプライアンスインストーラに 警告メッセージが表示されます。アプライアンスをグリッドに再参加させるには、ドライ ブを正しいスロットに配置し、アプライアンスをリブートする必要があります。

- a. 交換用アプライアンスをキャビネットまたはラックに設置します。
- b. ケーブルと光トランシーバを交換してください。
- c. アプライアンスの電源をオンにし、グリッドに再参加するまで待ちます。アプライアンスがグリッド に再参加しない場合は、StorageGRID アプライアンスインストーラのホームページのガイダンスに従 って問題に対処してください。

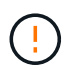

 $(i)$ 

ディスクドライブを別のスロットに移動するなど、物理ハードウェアの変更が必要であ ることがアプライアンスインストーラによって示された場合は、ハードウェアを変更す る前にアプライアンスの電源をオフにしてください。

5. アプライアンスを交換したアプライアンスでキー管理サーバ(KMS)を使用してデータを暗号化していた 場合は、ノードをグリッドに追加する前に追加の設定が必要になることがあります。ノードが自動的にグ リッドに追加されない場合は、次の設定が新しいアプライアンスに転送されたことを確認し、想定される 設定と異なる設定があれば手動で設定します。

◦ ["StorageGRID](#page-203-0) [接続](#page-203-0)[を](#page-203-0)[設](#page-203-0)[定します](#page-203-0)["](#page-203-0)

- ["](#page-660-0)[アプライアンスのノード](#page-660-0)[暗号](#page-660-0)[化を](#page-660-0)[設](#page-660-0)[定します](#page-660-0)["](#page-660-0)
- 6. 交換したアプライアンスにログインします。

a. 次のコマンドを入力します。 ssh admin@*grid\_node\_IP*

b. に記載されているパスワードを入力します Passwords.txt ファイル。

c. 次のコマンドを入力してrootに切り替えます。 su -

d. に記載されているパスワードを入力します Passwords.txt ファイル。

- 7. 交換したアプライアンスのBMCネットワーク接続をリストアします。次の 2 つのオプションがあります。
	- 静的IP、ネットマスク、およびゲートウェイを使用します
	- DHCPを使用して、IP、ネットマスク、およびゲートウェイを取得します
		- i. 静的IP、ネットマスク、およびゲートウェイを使用するようにBMCの設定をリストアするには、 次のコマンドを入力します。

**run-host-command ipmitool lan set 1 ipsrc static**

**run-host-command ipmitool lan set 1 ipaddr** *Appliance\_IP*

**run-host-command ipmitool lan set 1 netmask** *Netmask\_IP*

**run-host-command ipmitool lan set 1 defgw ipaddr** *Default\_gateway*

i. DHCPを使用してIP、ネットマスク、およびゲートウェイを取得するようにBMCの設定を復元するに は、次のコマンドを入力します。

**run-host-command ipmitool lan set 1 ipsrc dhcp**

- 8. BMCネットワーク接続をリストアしたら、BMCインターフェイスに接続して監査し、追加で適用し たBMCのカスタム設定をリストアします。たとえば、SNMPトラップの送信先やEメール通知の設定を確 認する必要があります。を参照してください ["BMC](#page-241-0)[インターフェイスの](#page-241-0)[設](#page-241-0)[定](#page-241-0)["](#page-241-0)。
- 9. アプライアンスノードが Grid Manager に表示され、アラートが表示されていないことを確認します。

#### 関連情報

["](#page-162-0)[キャビネットまたはラックへのアプライアンスの](#page-162-0)[設](#page-162-0)[置\(](#page-162-0)[SGF6112](#page-162-0)[\)](#page-162-0)["](#page-162-0)

["](#page-191-0)[ステータスインジケータを表示します](#page-191-0)["](#page-191-0)

["](#page-272-0)[アプライアンスのブート](#page-272-0)[時](#page-272-0)[のコードを確](#page-272-0)[認](#page-272-0)[します](#page-272-0)["](#page-272-0)

部品の交換後、障害のある部品は、キットに付属する RMA 指示書に従ってネットアップに返却してくださ い。を参照してください ["](https://mysupport.netapp.com/site/info/rma)[パーツの](https://mysupport.netapp.com/site/info/rma)[返](https://mysupport.netapp.com/site/info/rma)[品](https://mysupport.netapp.com/site/info/rma)[と](https://mysupport.netapp.com/site/info/rma)[交](https://mysupport.netapp.com/site/info/rma)[換](https://mysupport.netapp.com/site/info/rma)["](https://mysupport.netapp.com/site/info/rma) 詳細については、を参照してください。

<span id="page-2074-0"></span>キャビネットまたはラック内の**SGF6112**を移動します

SGF6112をキャビネットまたはラックから取り外して上部カバーにアクセスしたり、ア プライアンスを別の場所に移動したりします。ハードウェアのメンテナンスが完了した ら、アプライアンスをキャビネットまたはラックに再度取り付けます。

**SGF6112**をキャビネットまたはラックから取り外します

作業を開始する前に

- SGF6112に接続する各ケーブルを識別するためのラベルを用意しておきます。
- データセンターでメンテナンスを実施するSGF6112の物理的な場所を確認しておきます。

["](#page-2040-0)[データセンターで](#page-2040-0)[SGF6112](#page-2040-0)[の場所を確](#page-2040-0)[認](#page-2040-0)[します](#page-2040-0)["](#page-2040-0)

• SGF6112をシャットダウンしておきます。

["SGF6112](#page-2041-0)[をシャットダウンします](#page-2041-0)["](#page-2041-0)

Ŧ 電源スイッチを使用してアプライアンスをシャットダウンしないでください。

手順

- 1. アプライアンスの電源ケーブルにラベルを付けてから外します。
- 2. ESD リストバンドのストラップの端を手首に巻き付け、静電気の放電を防ぐためにクリップの端をメタル アースに固定します。
- 3. アプライアンスのデータケーブルとSFP+またはSFP28トランシーバにラベルを付けてから外します。

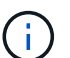

パフォーマンスの低下を防ぐため、ケーブルをねじったり、折り曲げたり、挟んだり、踏 んだりしないでください。

4. アプライアンスの前面パネルの2本の非脱落型ネジを緩めます。

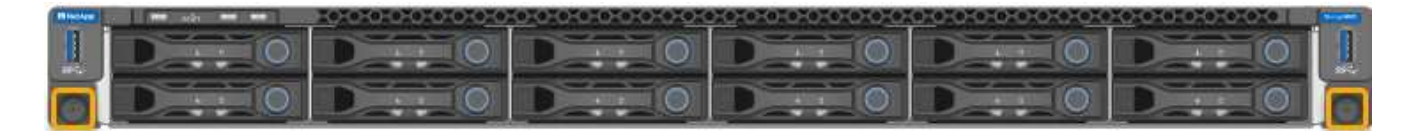

5. マウントレールが完全に伸び、両側のラッチがカチッという音がするまで、SGF6112をラックから前方に スライドさせます。

アプライアンスの上部カバーには手が届きます。

6. オプション:キャビネットまたはラックからアプライアンスを完全に取り外す場合は、レールキットの手 順に従ってレールからアプライアンスを取り外します。

部品の交換後、障害のある部品は、キットに付属する RMA 指示書に従ってネットアップに返却してくださ い。を参照してください ["](https://mysupport.netapp.com/site/info/rma)[パーツの](https://mysupport.netapp.com/site/info/rma)[返](https://mysupport.netapp.com/site/info/rma)[品](https://mysupport.netapp.com/site/info/rma)[と](https://mysupport.netapp.com/site/info/rma)[交](https://mysupport.netapp.com/site/info/rma)[換](https://mysupport.netapp.com/site/info/rma)["](https://mysupport.netapp.com/site/info/rma) 詳細については、を参照してください。

**SGF6112**をキャビネットまたはラックに再度取り付けます

作業を開始する前に

アプライアンスカバーを取り付け直しておきます。

["SGF6112](#page-2077-0)[カ](#page-2077-0)[バ](#page-2077-0)[ーを](#page-2077-0)[再](#page-2077-0)[度](#page-2077-0)[取り](#page-2077-0)[付け](#page-2077-0)[ます](#page-2077-0)["](#page-2077-0)

1. 青色のレールを押して両方のラックレールを同時に外し、SGF6112をラックにスライドさせて完全に装着 します。

コントローラをこれ以上動かせない場合は、シャーシの両側にある青いラッチを引いて、コントローラを 奥までスライドさせます。

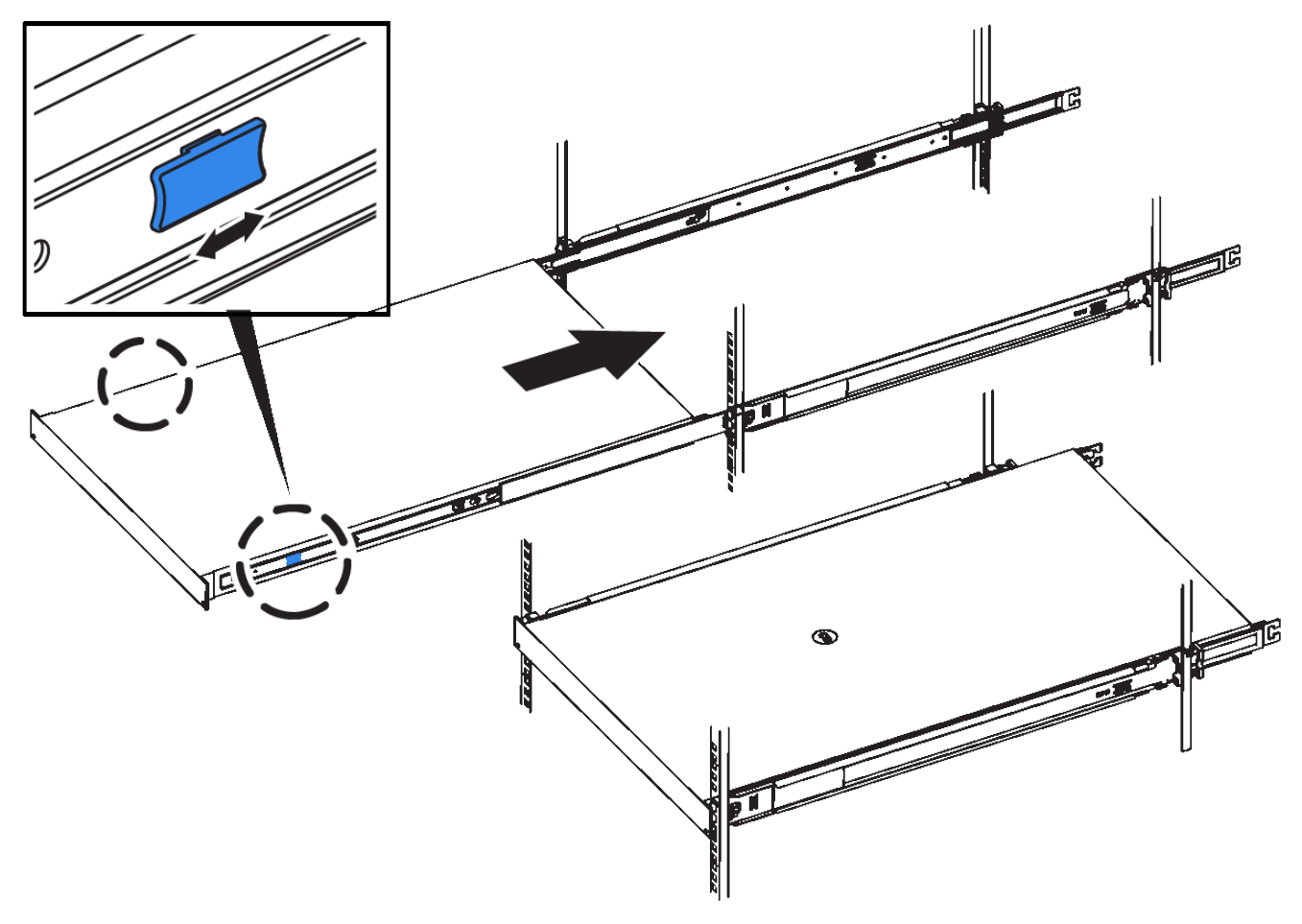

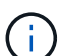

コントローラの電源を入れるまでは、前面ベゼルを取り付けないでください。

2. コントローラの前面パネルの非脱落型ネジを締めて、コントローラをラックに固定します。

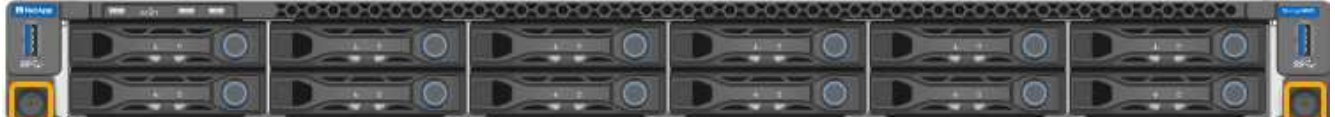

- 3. ESD リストバンドのストラップの端を手首に巻き付け、静電気の放電を防ぐためにクリップの端をメタル アースに固定します。
- 4. コントローラのデータケーブルと SFP+ または SFP28 トランシーバを再接続します。

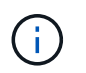

パフォーマンスの低下を防ぐため、ケーブルをねじったり、折り曲げたり、挟んだり、踏 んだりしないでください。

["](#page-176-0)[ケーブルアプライアンス\(](#page-176-0)[SGF6112](#page-176-0)[\)](#page-176-0)["](#page-176-0)

5. コントローラの電源ケーブルを再接続します。

["](#page-189-0)[電源](#page-189-0)[コードを](#page-189-0)[接続](#page-189-0)[して](#page-189-0)[電源](#page-189-0)[を](#page-189-0)[投入](#page-189-0)[\(](#page-189-0)[SGF6112](#page-189-0)[\)](#page-189-0)["](#page-189-0)

## 完了後

アプライアンスを再起動できます。

["SGF6112](#page-2042-0)[の](#page-2042-0)[電源](#page-2042-0)[をオンにし、動](#page-2042-0)[作](#page-2042-0)[を確](#page-2042-0)[認](#page-2042-0)[します](#page-2042-0)["](#page-2042-0)

<span id="page-2077-0"></span>**SGF6112**カバーを交換してください

メンテナンスのためにアプライアンスのカバーを取り外して内部コンポーネントにアク セスし、作業が完了したらカバーを元に戻します。

カバーを取り外します

作業を開始する前に

上部カバーに手が届くように、キャビネットまたはラックからアプライアンスを取り外します。

["SGF6112](#page-2074-0)[をキャビネットまたはラックから取り外します](#page-2074-0)["](#page-2074-0)

手順

- 1. SGF6112のカバーラッチがロックされていないことを確認します。必要に応じて、ラッチロックに表示さ れているように、プラスチック製ラッチロックの青色の 4 分の 1 回転をアンロック方向に回します。
- 2. ラッチをSGF6112シャーシの背面方向に上下に回転させて停止し、カバーをシャーシから慎重に持ち上げ て脇に置きます。

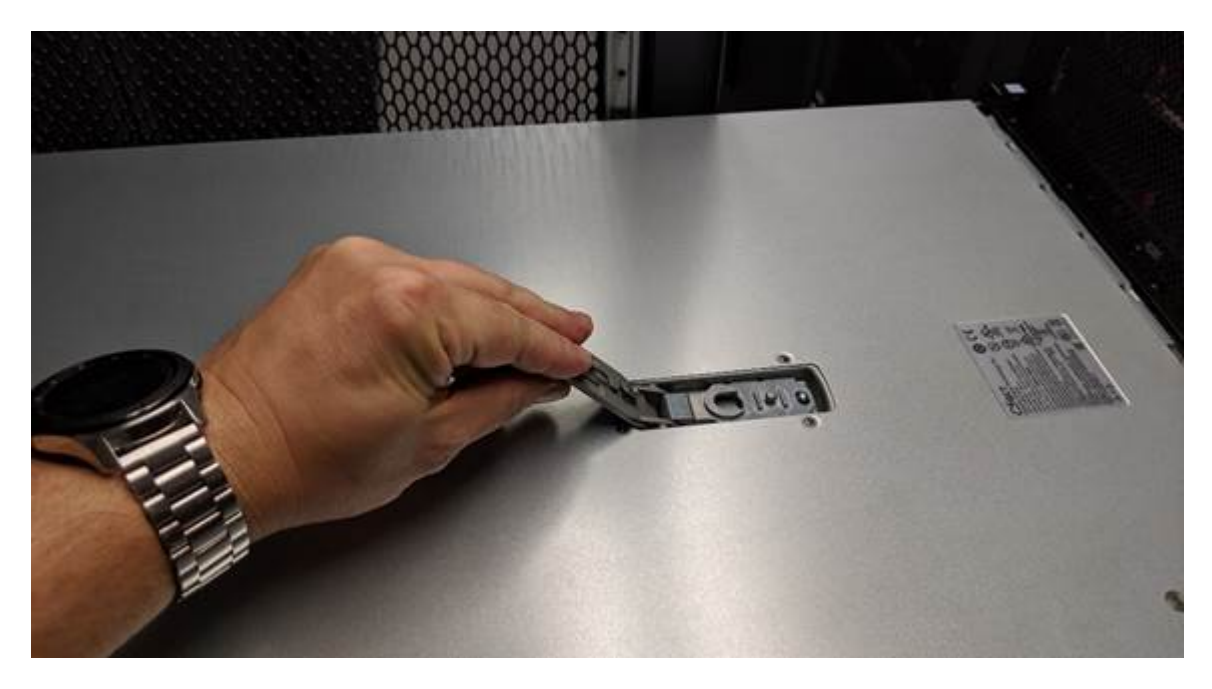

 $(i)$ 

静電気防止用リストバンドのストラップの端を手首に巻き付け、SGF6112内部での作業時 に静電気が発生しないようにクリップの端を金属製のアースに固定します。

カバーを再度取り付けます

作業を開始する前に

アプライアンス内ですべてのメンテナンス手順を完了しておきます。

手順

1. カバーラッチを開いた状態で、シャーシの上にあるカバーを持ち、上部カバーラッチの穴をシャーシのピ ンに合わせます。カバーの位置が合ったら、シャーシに下ろします。

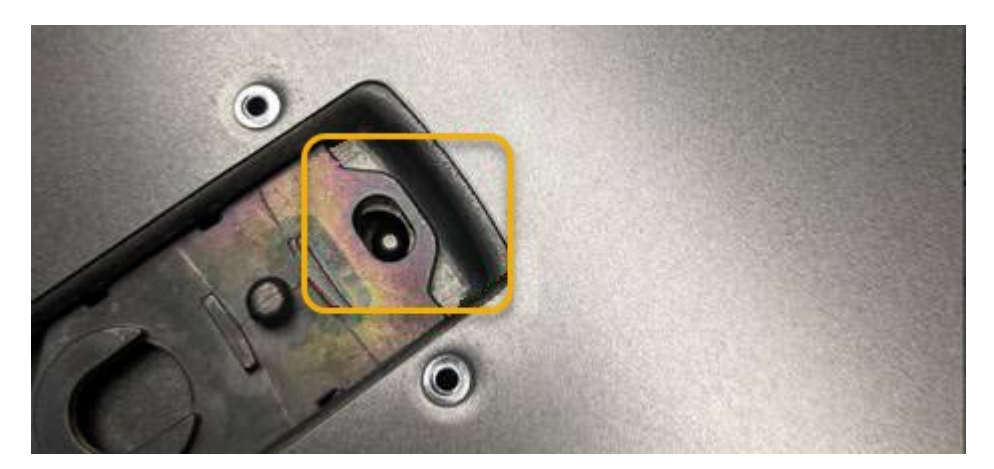

2. カバーラッチが止まるまで前後に回し、カバーをシャーシに完全に固定します。カバーの前端に隙間がな いことを確認します。

カバーが完全に装着されていないと、SGF6112をラックにスライドできない場合があります。

3. オプション:ラッチロックに表示されているように、青色のプラスチックラッチロックを 1 / 4 回転させ てロック方向に回します。

完了後

キャビネットまたはラックにアプライアンスを再度取り付けます。

["SGF6112](#page-2074-0)[をキャビネットまたはラックに](#page-2074-0)[再](#page-2074-0)[度](#page-2074-0)[取り](#page-2074-0)[付け](#page-2074-0)[ます](#page-2074-0)["](#page-2074-0)

## **SG6000**ハードウェアのメンテナンス

## **SG6000** アプライアンスをメンテナンスする

SG6000 アプライアンスでメンテナンス手順を実行する必要がある場合があります。

このセクションでは、SG6000アプライアンスのメンテナンスに固有の手順について説明します。アプライア ンスがStorageGRID システムにストレージノードとしてすでに導入されていることを前提としています。

を参照してください ["](#page-2018-0)[一](#page-2018-0)[般](#page-2018-0)[的な](#page-2018-0)[手順](#page-2018-0)["](#page-2018-0) すべてのアプライアンスで使用するメンテナンス手順。

を参照してください ["](#page-202-0)[ハードウェアをセットアップする](#page-202-0)["](#page-202-0) アプライアンスの初期インストールおよび設定時に も実行されるメンテナンス手順。

サービスの中断を回避するには、アプライアンスをシャットダウンする前に他のすべてのストレージノードが グリッドに接続されていることを確認するか、サービスの停止期間が許容範囲内であれば、スケジュールされ

たメンテナンス期間中にアプライアンスをシャットダウンします。の情報を参照してください ["](#page-1348-0)[ノードの](#page-1348-0)[接](#page-1348-0) [続状態](#page-1348-0)[を](#page-1348-0)[監視](#page-1348-0)[しています](#page-1348-0)["](#page-1348-0)。

オブジェクトのコピーを 1 つだけ作成する ILM ルールを使用したことがある場合は、スケジュ ールされたメンテナンス時間中にアプライアンスをシャットダウンする必要があります。そう  $(i)$ しないと、ストレージノードのサービスを停止するメンテナンス手順 の実行中に、これらのオ ブジェクトへのアクセスが一時的に失われる可能性があります。の情報を参照してください ["](#page-842-0) [情報ライフサイクル管理によるオブジェクトの管理](#page-842-0)["](#page-842-0)。

メンテナンス設定手順

ストレージコントローラの **SANtricity OS** をアップグレードします

ストレージコントローラが最適に機能するようにするには、 StorageGRID アプライアン スに対応した最新の SANtricity OS メンテナンスリリースにアップグレードする必要が あります。

を参照してください ["](https://imt.netapp.com/matrix/#welcome)[ネットアップの](https://imt.netapp.com/matrix/#welcome) [Interoperability Matrix Tool](https://imt.netapp.com/matrix/#welcome) [\(](https://imt.netapp.com/matrix/#welcome) [IMT](https://imt.netapp.com/matrix/#welcome) [\)](https://imt.netapp.com/matrix/#welcome)["](https://imt.netapp.com/matrix/#welcome) をクリックして、使用する必要が あるバージョンを確認します。

から新しいSANtricity OSソフトウェアファイルをダウンロードします ["](https://mysupport.netapp.com/site/products/all/details/storagegrid-appliance/downloads-tab)[ネットアップのダウンロード](https://mysupport.netapp.com/site/products/all/details/storagegrid-appliance/downloads-tab) [:](https://mysupport.netapp.com/site/products/all/details/storagegrid-appliance/downloads-tab)[StorageGRID](https://mysupport.netapp.com/site/products/all/details/storagegrid-appliance/downloads-tab) [アプライアンス](https://mysupport.netapp.com/site/products/all/details/storagegrid-appliance/downloads-tab)["](https://mysupport.netapp.com/site/products/all/details/storagegrid-appliance/downloads-tab)。

現在インストールされている SANtricity OS のバージョンに応じて、次のいずれかの手順を実行します。

• ストレージコントローラで SANtricity OS 08.42.20.00 ( 11.42 )以降を使用している場合、 Grid Manager を使用してアップグレードを実行します。

["Grid Manager](#page-2079-0) [を使用してストレージコントローラの](#page-2079-0) [SANtricity OS](#page-2079-0) [をアップグレード](#page-2079-0)["](#page-2079-0)

・ ストレージコントローラで 08.42.20.00 ( 11.42 )より前のバージョンの SANtricity OS を使用している 場合、メンテナンスモードを使用してアップグレードを実行します。

["](#page-2085-0)[ストレージコントローラの](#page-2085-0) [SANtricity OS](#page-2085-0) [をメンテ](#page-2085-0)[ナ](#page-2085-0)[ンス](#page-2085-0)[モ](#page-2085-0)[ードでアップグレードします](#page-2085-0)["](#page-2085-0)

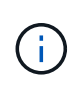

ストレージアプライアンスの SANtricity OS をアップグレードするときは、 StorageGRID のド キュメントに記載されている手順に従う必要があります。他の手順を使用すると、アプライア ンスが動作しなくなる可能性があります。

<span id="page-2079-0"></span>**Grid Manager** を使用してストレージコントローラの **SANtricity OS** をアップグレード

現在 SANtricity OS 08.42.20.00 ( 11.42 )以降を使用しているストレージコントローラ の場合、 Grid Manager を使用してアップグレードを適用する必要があります。

作業を開始する前に

- を参照してください ["](https://imt.netapp.com/matrix/#welcome)[ネットアップの](https://imt.netapp.com/matrix/#welcome) [Interoperability Matrix Tool](https://imt.netapp.com/matrix/#welcome) [\(](https://imt.netapp.com/matrix/#welcome) [IMT](https://imt.netapp.com/matrix/#welcome) [\)](https://imt.netapp.com/matrix/#welcome)["](https://imt.netapp.com/matrix/#welcome) アップグレードに使用してい るSANtricity OSのバージョンがアプライアンスと互換性があることを確認します。
- を使用することができます ["Maintenance](#page-542-0)[権限](#page-542-0)[または](#page-542-0)[Root Access](#page-542-0)[権限](#page-542-0)["](#page-542-0)。
- を使用して Grid Manager にサインインします ["](#page-498-0)[サポートされている](#page-498-0) [Web](#page-498-0) [ブラウ](#page-498-0)[ザ](#page-498-0)["](#page-498-0)。
- プロビジョニングパスフレーズを用意します。
- にアクセスできます ["](https://mysupport.netapp.com/site/products/all/details/storagegrid-appliance/downloads-tab)[ネットアップのダウンロード:](https://mysupport.netapp.com/site/products/all/details/storagegrid-appliance/downloads-tab)[StorageGRID](https://mysupport.netapp.com/site/products/all/details/storagegrid-appliance/downloads-tab) [アプライアンス](https://mysupport.netapp.com/site/products/all/details/storagegrid-appliance/downloads-tab)["](https://mysupport.netapp.com/site/products/all/details/storagegrid-appliance/downloads-tab)。

## このタスクについて

SANtricity OSのアップグレードプロセスが完了するまで、他のソフトウェア更新(StorageGRID ソフトウェ アのアップグレードまたはホットフィックス)を実行することはできません。SANtricity OS のアップグレー ドプロセスが完了する前にホットフィックスや StorageGRID ソフトウェアのアップグレードを開始しようと すると、 SANtricity OS のアップグレードページが表示されます。

手順 は、アップグレード対象として選択されたすべての該当ノードに SANtricity OS のアップグレードが正常 に適用されるまでは完了しません。各ノードの SANtricity OS を(順次)ロードする場合は 30 分以上、各 StorageGRID ストレージアプライアンスをリブートする場合は最大 90 分かかることがあります。グリッド内 のSANtricity OSを使用していないノードは、この手順 の影響を受けません。

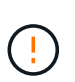

次の手順は、 Grid Manager を使用してアップグレードを実行する場合にのみ実行できま す。08.42.20.00(11.42)より前のSANtricity OSをコントローラで使用している場合、アプラ イアンスのストレージコントローラをGrid Managerを使用してアップグレードできません。

この手順 は、 SANtricity OS のアップグレードに関連付けられた最新バージョンに NVSRAM を自動的にアップグレードします。NVSRAMのアップグレードファイルを別途適用する必要は ありません。

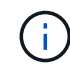

 $\binom{1}{1}$ 

この手順 を開始する前に、最新のStorageGRID ホットフィックスを適用してください。を参照 してください ["StorageGRID](#page-1766-0) [ホ](#page-1766-0)[ットフィックス](#page-1766-0)[手順](#page-1766-0)["](#page-1766-0) を参照してください。

## 手順

1. [download-santricity-os]]から新しいSANtricity OSソフトウェアファイルをダウンロードします ["](https://mysupport.netapp.com/site/products/all/details/storagegrid-appliance/downloads-tab)[ネットア](https://mysupport.netapp.com/site/products/all/details/storagegrid-appliance/downloads-tab) [ップのダウンロード:](https://mysupport.netapp.com/site/products/all/details/storagegrid-appliance/downloads-tab)[StorageGRID](https://mysupport.netapp.com/site/products/all/details/storagegrid-appliance/downloads-tab) [アプライアンス](https://mysupport.netapp.com/site/products/all/details/storagegrid-appliance/downloads-tab)["](https://mysupport.netapp.com/site/products/all/details/storagegrid-appliance/downloads-tab)。

ご使用のストレージコントローラに対応する SANtricity OS バージョンを選択してください。

2. 「 \* maintenance \* > \* System \* > \* Software update \* 」を選択します。

# Software update

You can upgrade StorageGRID software, apply a hotfix, or upgrade the SANtricity OS software on StorageGRID storage appliances. NetApp recommends you apply the latest hotfix before and after each software upgrade. Some hotfixes are required to prevent data loss.

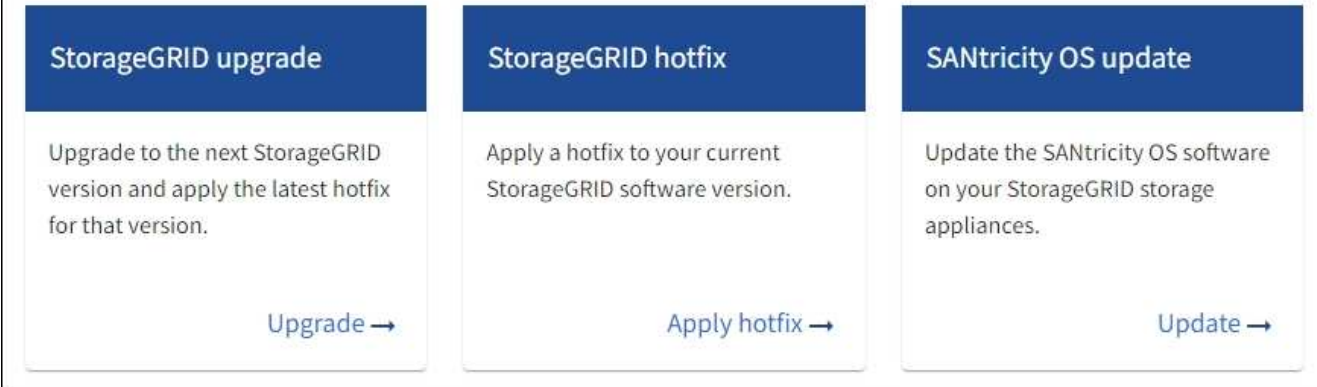

3. SANtricity OS アップデートセクションで、 \* アップデート \* を選択します。

SANtricity OSのアップグレードページが表示され、各アプライアンスノードの次の詳細が表示されます。

- ノード名
- サイト
- アプライアンスのモデル
- SANtricity OSのバージョン
- ステータス
- 前回のアップグレードステータス
- 4. アップグレード可能なすべてのアプライアンスの表の情報を確認します。すべてのストレージコントロー ラのステータスが「Nominal」であることを確認します。いずれかのコントローラのステータスが\* Unknown である場合は、 Nodes **>\****appliance node*>\* Hardware \*に移動して問題 を調査し、解決してく ださい。
- 5. NetApp Support Site からダウンロードしたSANtricity OSアップグレードファイルを選択します。
	- a. [ \* 参照 \* ] を選択します。
	- b. ファイルを探して選択します。
	- c. 「 \* 開く \* 」を選択します。

ファイルがアップロードされて検証されます。検証プロセスが完了すると、\* Browse \*ボタンの横に緑色 のチェックマークが付いたファイル名が表示されます。ファイル名は検証プロセスの一部であるため、変 更しないでください。

6. プロビジョニングパスフレーズを入力し、\* Continue \*を選択します。

アップグレードされたノードのサービスを再起動するとブラウザの接続が一時的に失われる可能性がある ことを示す警告ボックスが表示されます。

7. [はい]\*を選択して、SANtricity OSのアップグレードファイルをプライマリ管理ノードにステージングしま

SANtricity OS のアップグレードを開始すると、次の処理が行わ

a. 健全性チェックが実行されます。このプロセスにより、ステータスが「 Needs Attention 」になってい るノードがないかどうかが確認されます。

 $\left( \begin{smallmatrix} 1\\1 \end{smallmatrix} \right)$ 

エラーが報告された場合は、エラーを解決してから、「 \* Start \* (開始)」を再度選択 します。

b. SANtricity OS Upgrade Progress テーブルが表示されます。この表には、グリッド内のすべてのスト レージノードと、各ノードのアップグレードの現在のステージが表示されます。

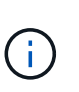

すべてのアプライアンスストレージノードが表に表示されます。ソフトウェアベースの ストレージノードは表示されません。アップグレードが必要なすべてのノードに対し て「 \* 承認」を選択します。

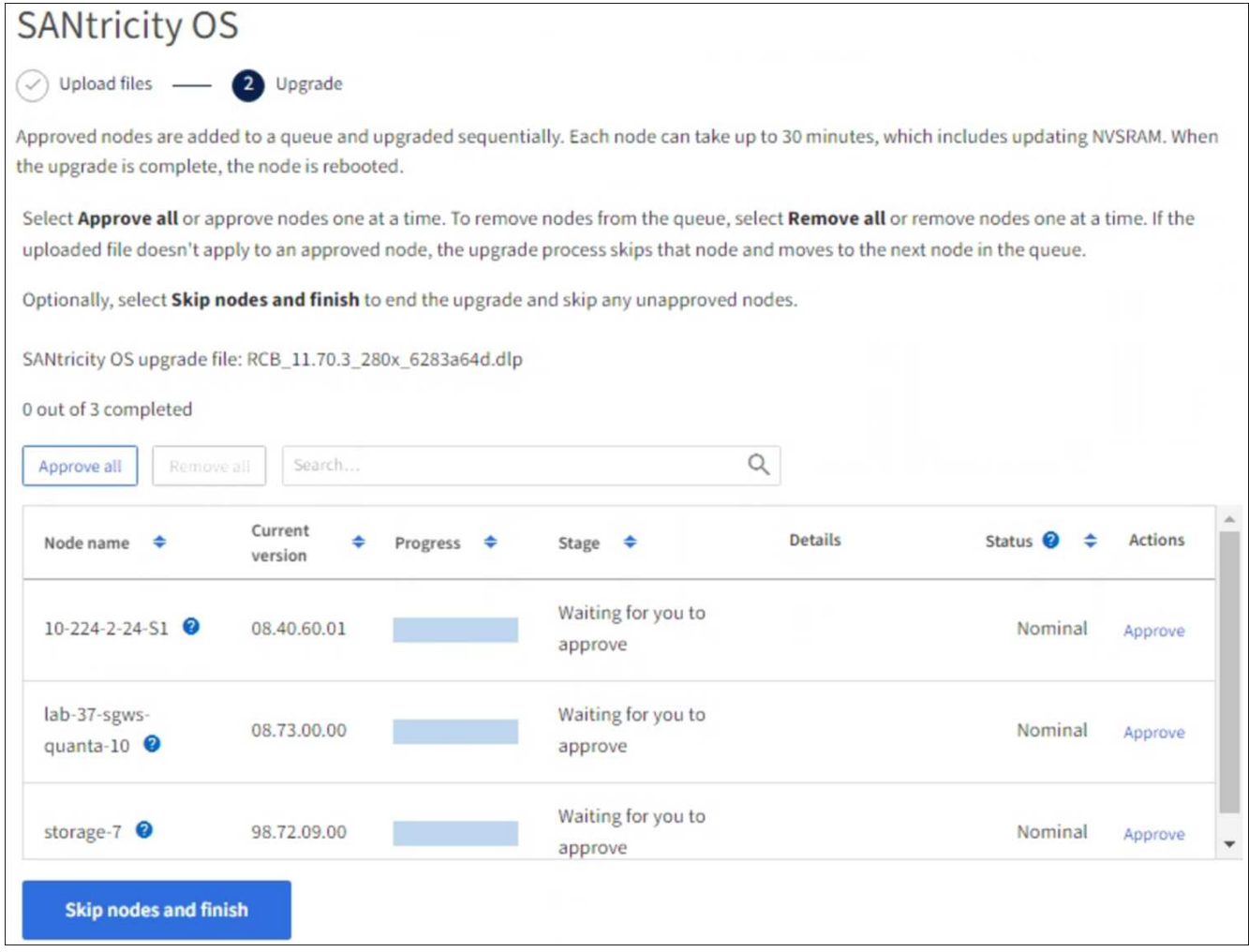

- 8. 必要に応じて、リストのノードを昇順または降順でソートします。
	- ノード名
	- 現在のバージョン

す。

◦ 進捗状況

#### ◦ 段階

 $\sf (i)$ 

◦ ステータス

[検索(Search)]ボックスに用語を入力して、特定のノードを検索することもできます。

9. アップグレードキューに追加する準備ができたグリッドノードを承認します。承認されたノードは一度 に1つずつアップグレードされます。

> アプライアンスストレージノードを停止およびリブートする準備ができていることを確認 するまでは、そのノードのSANtricity OSのアップグレードを承認しないでください。ノー ドで SANtricity OS のアップグレードが承認されると、そのノードのサービスが停止し、ア ップグレードプロセスが開始されます。その後、ノードのアップグレードが完了すると、 アプライアンスノードがリブートされます。このような処理を実行すると、ノードと通信 しているクライアントで原因 サービスが中断する可能性があります。

◦ すべてのストレージノードをSANtricity OSのアップグレードキューに追加するには、\*[すべてを承認]\* ボタンを選択します。

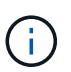

ノードのアップグレード順序が重要な場合は、ノードまたはノードのグループを1つず つ承認し、各ノードでアップグレードが完了するまで待ってから次のノードを承認しま す。

◦ 1 つ以上の \* 承認 \* ボタンを選択して、 SANtricity OS アップグレードキューに 1 つ以上のノードを追 加します。[Status]が[Nominal]でない場合、[Approve]\*ボタンは無効になります。

[\* Approve \* (承認) ] を選択すると、アップグレードプロセスによってノードをアップグレードでき るかどうかが決定されます。ノードをアップグレード可能な場合は、アップグレードキューに追加さ れます。

ノードによっては、選択したアップグレードファイルが意図的に適用されていないため、これらのノード をアップグレードせずにアップグレードプロセスを完了することができます。ノードが意図的にアップグ レードされていない状態になると、「 complete 」(アップグレード試行)と表示され、ノードがアップ グレードされなかった理由が Details 列に表示されます。

10. SANtricity OS アップグレードキューからノードまたはすべてのノードを削除する必要がある場合は、「 \* Remove \* 」または「 \* Remove All \* 」を選択します。

ステージが Queued を超えると、「 \* Remove \* 」ボタンは非表示になり、 SANtricity OS のアップグレー ド処理からノードを削除できなくなります。

- 11. 承認された各グリッドノードに SANtricity OS のアップグレードが適用されるまで待ちます。
	- SANtricity OSのアップグレードの適用中にいずれかのノードの[Stage]列が「Error」になっている場 合、そのノードのアップグレードは失敗しています。テクニカルサポートの助言を受けて、アプライ アンスをリカバリするためにメンテナンスモードに切り替えることが必要になる場合があります。
	- ノードのファームウェアが古すぎてGrid Managerを使用してアップグレードできない場合は、[Stage] 列に「Error」と表示され、ノードのSANtricity OSをアップグレードするにはメンテナンスモードを使 用する必要があるという詳細情報が表示されます。エラーを解決するには、次の手順を実行します。
		- i. メンテナンスモードを使用して、「エラー」のステージが表示されるノードの SANtricity OS をア ップグレードします。

ii. Grid Manager を使用して、 SANtricity OS のアップグレードを再起動して完了します。

承認済みのすべてのノードでSANtricity OSのアップグレードが完了すると、SANtricity OS Upgrade Progress]テーブルが閉じ、アップグレードされたノード数とアップグレードが完了した日時を示す緑のバ ナーが表示されます。

12. ノードをアップグレードできない場合は、[Details]列に表示された理由をメモして適切に対処します。

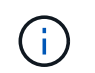

表示されたすべてのストレージノードで SANtricity OS のアップグレードを承認するまで、 SANtricity OS のアップグレードプロセスは完了しません。

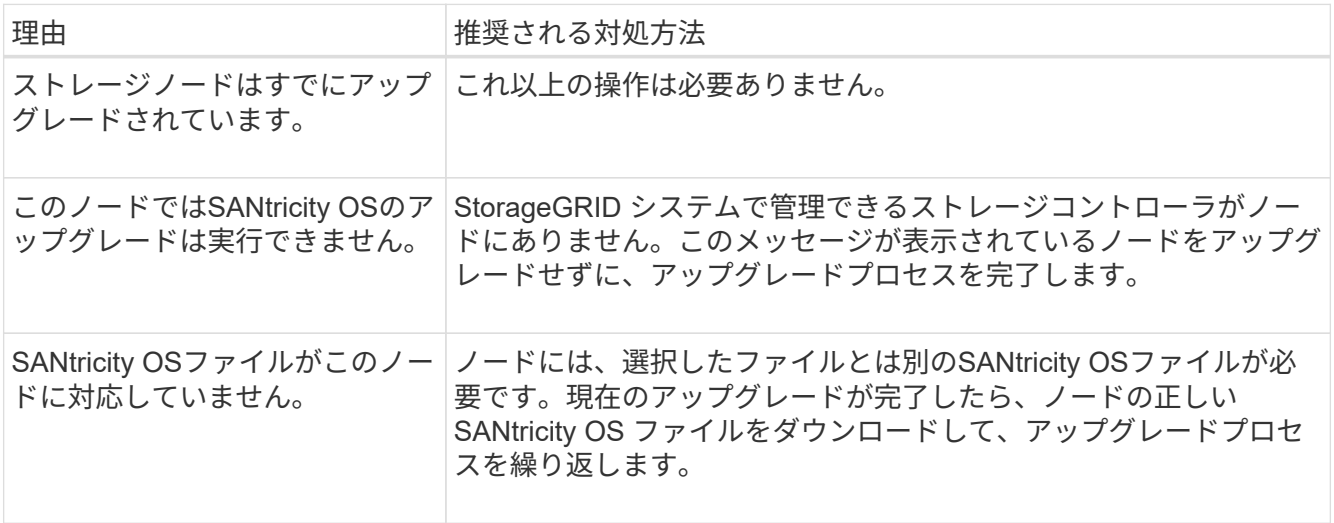

- 13. ノードの承認を終了し、 SANtricity OS ページに戻って新しい SANtricity OS ファイルのアップロードを許 可する場合は、次の手順を実行します。
	- a. [ ノードをスキップして終了 ] を選択します。

該当するすべてのノードをアップグレードせずにアップグレードプロセスを終了するかどうかを確認 する警告が表示されます。

- b. 「 \* OK \* 」を選択して、「 \* SANtricity OS \* 」ページに戻ります。
- c. ノードの承認を続行する準備ができたら、 SANtricity OSをダウンロードします をクリックしてアップ グレードプロセスを再開してください。

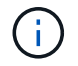

すでに承認され、エラーなしでアップグレードされたノードはアップグレードされたま ま

14. 別の SANtricity OS アップグレードファイルが必要な、完了段階のノードすべてについて、このアップグ レード手順 を繰り返します。

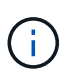

ステータスが「 Needs Attention 」のノードがある場合は、メンテナンスモードを使用して アップグレードを実行します。

## 関連情報

["NetApp Interoperability Matrix Tool](https://mysupport.netapp.com/matrix) [で確](https://mysupport.netapp.com/matrix)[認](https://mysupport.netapp.com/matrix)[できます](https://mysupport.netapp.com/matrix)["](https://mysupport.netapp.com/matrix)

["](#page-2085-0)[ストレージコントローラの](#page-2085-0) [SANtricity OS](#page-2085-0) [をメンテ](#page-2085-0)[ナ](#page-2085-0)[ンス](#page-2085-0)[モ](#page-2085-0)[ードでアップグレードします](#page-2085-0)["](#page-2085-0)

<span id="page-2085-0"></span>ストレージコントローラの **SANtricity OS** をメンテナンスモードでアップグレードします

08.42.20.00 ( 11.42 )より前の SANtricity OS を使用しているストレージコントローラ の場合、メンテナンスモード手順 を使用してアップグレードを適用する必要がありま す。

作業を開始する前に

- を参照してください ["](https://imt.netapp.com/matrix/#welcome)[ネットアップの](https://imt.netapp.com/matrix/#welcome) [Interoperability Matrix Tool](https://imt.netapp.com/matrix/#welcome) [\(](https://imt.netapp.com/matrix/#welcome) [IMT](https://imt.netapp.com/matrix/#welcome) [\)](https://imt.netapp.com/matrix/#welcome)["](https://imt.netapp.com/matrix/#welcome) アップグレードに使用してい るSANtricity OSのバージョンがアプライアンスと互換性があることを確認します。
- StorageGRID アプライアンスをStorageGRID システムで実行している場合は、SG6000-CNコントローラ をに配置しておきます ["](#page-2019-0)[メンテ](#page-2019-0)[ナ](#page-2019-0)[ンス](#page-2019-0)[モ](#page-2019-0)[ード](#page-2019-0)["](#page-2019-0)。

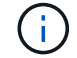

保守モードでは、ストレージコントローラへの接続が中断されます。

このタスクについて

一度に複数のStorageGRID アプライアンスでEシリーズコントローラのSANtricity OSまたはNVSRAMをアッ プグレードしないでください。

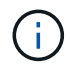

一度に複数の StorageGRID アプライアンスをアップグレードすると、導入モデルや ILM ポリ シーによっては、原因 データを使用できなくなる可能性があります。

手順

- 1. アプライアンスがに接続されていることを確認します ["](#page-2019-0)[メンテ](#page-2019-0)[ナ](#page-2019-0)[ンス](#page-2019-0)[モ](#page-2019-0)[ード](#page-2019-0)["](#page-2019-0)。
- 2. サービスラップトップから、 SANtricity System Manager にアクセスしてサインインします。
- 3. 新しい SANtricity OS ソフトウェアファイルと NVSRAM ファイルを管理クライアントにダウンロードし ます。

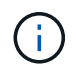

NVSRAM は、 StorageGRID アプライアンスに固有です。標準のNVSRAMダウンロードは 使用しないでください。

4. SANtricity OS\_guide または SANtricity System Manager のオンラインヘルプの指示に従って、ファームウ ェアと NVSRAM をアップグレードします。

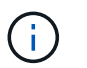

アップグレードファイルはただちにアクティブ化する必要があります。アクティベーショ ンを延期しないでください。

5. この手順 が正常に完了し、ノードを保守モードにしている間に実行する追加の手順がある場合は、すぐに 実行します。処理が完了した場合、または何らかの障害が発生して最初からやり直したい場合は、 \* Advanced \* > \* Reboot Controller \* を選択し、次のいずれかのオプションを選択します。

◦ [Reboot into StorageGRID (の再起動) ] を選択します

◦ メンテナンスモードを維持したままコントローラをリブートするには、 \* Reboot into Maintenance Mode \* を選択します。手順 で障害が発生したために最初からやり直す場合は、このオプションを選 択します。ノードのリブートが完了したら、障害が発生した手順 の該当する手順から再起動します。

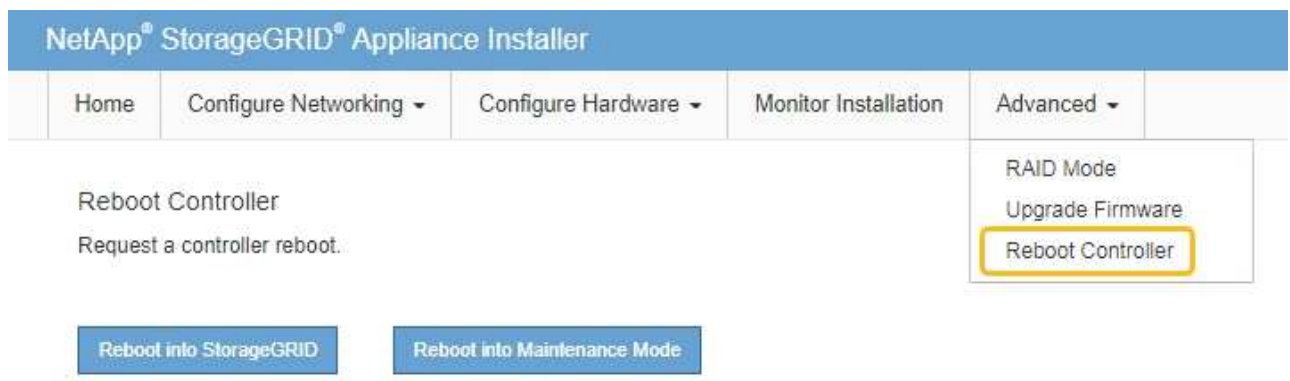

アプライアンスがリブートしてグリッドに再参加するまでに最大 20 分かかることがあります。リブー トが完了し、ノードが再びグリッドに参加したことを確認するには、 Grid Manager に戻りま

す。[Nodes]ページに正常なステータス(緑のチェックマークアイコン)が表示されます ♥ (ノー ド名の左側)に表示されます。これは、アクティブなアラートがなく、ノードがグリッドに接続され ていることを示します。

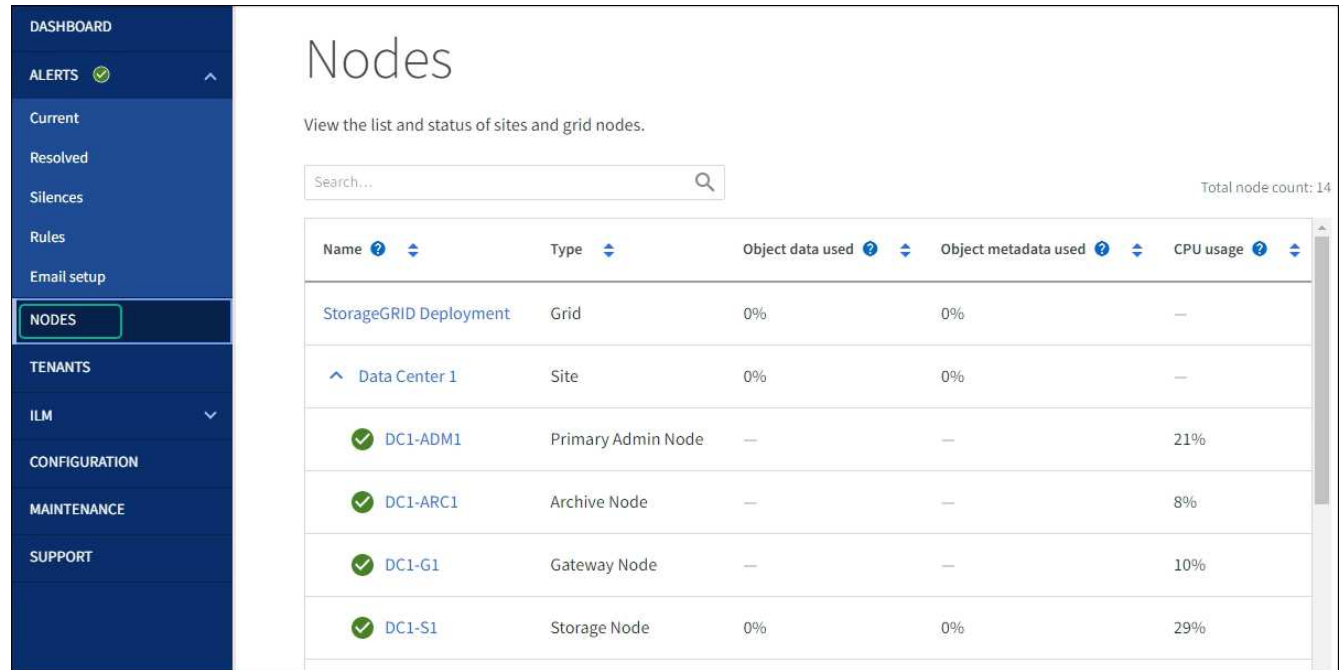

## 関連情報

["NetApp Interoperability Matrix Tool](https://imt.netapp.com/matrix/#welcome) [で確](https://imt.netapp.com/matrix/#welcome)[認](https://imt.netapp.com/matrix/#welcome)[できます](https://imt.netapp.com/matrix/#welcome)["](https://imt.netapp.com/matrix/#welcome)

["Grid Manager](#page-2079-0) [を使用してストレージコントローラの](#page-2079-0) [SANtricity OS](#page-2079-0) [をアップグレード](#page-2079-0)["](#page-2079-0)

**SANtricity System Manager** を使用してドライブファームウェアをアップグレードします

**online**方式を使用した**SANtricity System Manager**を使用した**SG6000**ドライブファームウェアのアップグレード

SANtricity System Managerオンライン方式を使用してアプライアンスのドライブのファ

ームウェアをアップグレードし、最新の機能とバグ修正をすべて適用します。

作業を開始する前に

- ストレージアプライアンスのステータスが「最適」であることを確認します。
- すべてのドライブのステータスが最適な状態である必要があります

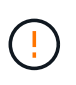

一度に複数のStorageGRID アプライアンスでドライブファームウェアをアップグレードしない でください。ご使用の導入モデルとILMポリシーによっては、原因 のデータを使用できなくな る可能性があります。

このタスクについて

ドライブは、アプライアンスのI/O実行中に一度に1つずつアップグレードされます。この方法では、アプライ アンスをメンテナンスモードにする必要はありません。ただし、システムのパフォーマンスに影響が出る可能 性があり、アップグレードにはオフラインの場合よりも数時間かかることがあります。

冗長性がないボリュームに属するドライブは、を使用して更新する必要があります。 ["](#page-2090-0)[オフラ](#page-2090-0) [イン](#page-2090-0)[ホ](#page-2090-0)[ウシキ](#page-2090-0)["](#page-2090-0)。フラッシュ読み取りキャッシュに関連付けられているドライブ(SG6060 のSSDドライブなど)、またはデグレード状態のプールやボリュームグループには、オフライ ン方式を使用する必要があります。 ドライブにはSSDとHDDの2種類があります。を使用する必要があります ["](#page-2090-0)[オフライン](#page-2090-0)[ホ](#page-2090-0)[ウシ](#page-2090-0) [キ](#page-2090-0)["](#page-2090-0) SSDのファームウェア(SG6060のSSDドライブなど)をアップグレードするため。オンラ イン方式またはオフライン方式を使用して、HDDのファームウェアをアップグレードできま す。

#### 手順

 $(i)$ 

- 1. 次のいずれかの方法で SANtricity System Manager にアクセスします。
	- StorageGRID アプライアンス・インストーラを使用して、 \* アドバンスト \* > \* SANtricity システム・ マネージャ \* を選択します
	- グリッドマネージャを使用して、\* nodes **>\*\_ Storage Node\_**>\* SANtricity System Manager \*を選択し ます

◦ SANtricity System ManagerでストレージコントローラのIPにアクセスします。

#### **https://***Storage\_Controller\_IP*

- 2. 必要に応じて、 SANtricity System Manager 管理者のユーザ名とパスワードを入力します。
- 3. ストレージアプライアンスに現在インストールされているドライブファームウェアのバージョンを確認し ます。
	- a. SANtricity システムマネージャで、 \* support \* > \* Upgrade Center \* を選択します。
	- b. ドライブファームウェアのアップグレードで、 \* アップグレードの開始 \* を選択します。

[ドライブファームウェアのアップグレード]ページには、現在インストールされているドライブファー ムウェアファイルが表示されます。

c. 現在のドライブファームウェア列に表示されているドライブファームウェアのリビジョンとドライブ ID をメモします。
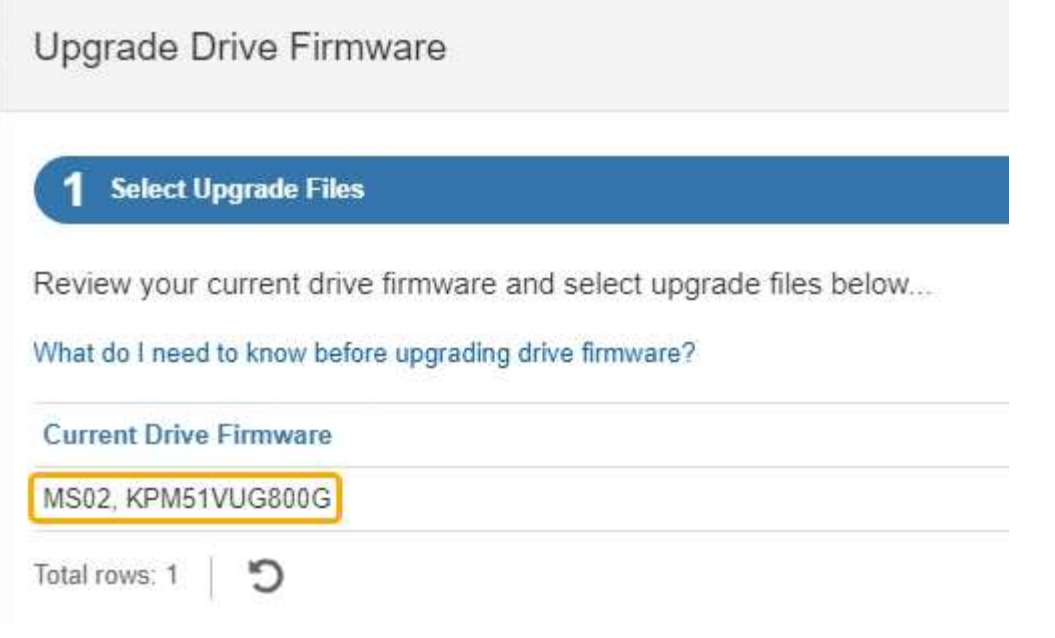

次の例では、

- ドライブファームウェアのリビジョンは \* MS02 \* です。
- ドライブ識別子は **KPM51VUG800G** です。
- d. Associated Drives 列で「 \* View drives 」を選択して、ストレージアプライアンス内のドライブがどこ に取り付けられているかを表示します。
- e. ドライブファームウェアのアップグレードウィンドウを閉じます。
- 4. 使用可能なドライブファームウェアのアップグレードをダウンロードして準備します。
	- a. ドライブファームウェアのアップグレードで、 \* ネットアップサポート \* を選択します。
	- b. NetApp Support Site で、**[**ダウンロード**]\***タブを選択し、[ Eシリーズディスクドライブファームウェ ア]\*を選択します。

E-Series Disk Firmware ページが表示されます。

- c. ストレージアプライアンスにインストールされているドライブ識別子 \* をそれぞれ検索し、各ドライ ブ識別子に最新のファームウェアリビジョンが適用されていることを確認します。
	- ファームウェアリビジョンがリンクでない場合、このドライブ識別子には最新のファームウェア リビジョンが含まれます。
	- ドライブ識別子が記載されたドライブのパーツ番号が 1 つ以上であれば、それらのドライブでフ ァームウェアのアップグレードを実行できます。任意のリンクを選択してファームウェアファイ ルをダウンロードできます。

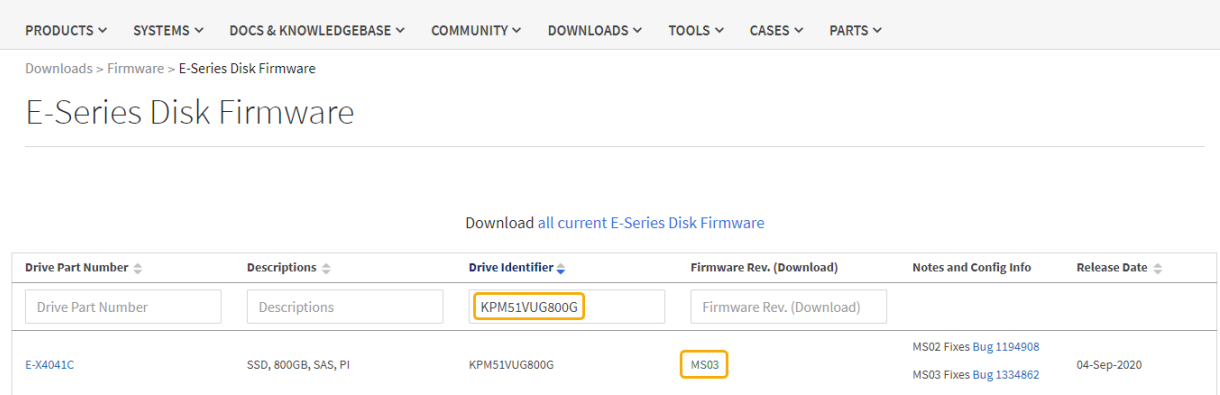

- d. 新しいファームウェアリビジョンがリストされている場合は、ファームウェアリビジョンのリンクを 選択します(ダウンロード)列をクリックしてをダウンロードします .zip ファームウェアファイル を含むアーカイブ。
- e. サポートサイトからダウンロードしたドライブファームウェアのアーカイブファイルを展開(解凍) します。
- 5. ドライブファームウェアのアップグレードをインストールします。
	- a. SANtricity システムマネージャのドライブファームウェアアップグレードで、 \* アップグレードの開始 \* を選択します。
	- b. [\* Browse] を選択し、サポートサイトからダウンロードした新しいドライブファームウェアファイル を選択します。

ドライブファームウェアファイルの名前は次のようになります。 D\_HUC101212CSS600\_30602291\_MS01\_2800\_0002.dlp。

ドライブファームウェアファイルは一度に 1 つずつ、最大 4 つまで選択できます。同じドライブに複 数のドライブファームウェアファイルが対応している場合は、ファイル競合エラーが発生します。ア ップグレードに使用するドライブファームウェアファイルを決定し、それ以外のファイルは削除しま す。

- c. 「 \* 次へ \* 」を選択します。
	- ドライブの選択 \* には、選択したファームウェアファイルでアップグレードできるドライブがリス トされています。

対応しているドライブのみが表示されます。

ドライブに対して選択したファームウェアが\* Proposed Firmware \*列に表示されます。このファーム ウェアを変更する必要がある場合は、 \* 戻る \* を選択します。

d. [すべてのドライブをオンラインにアップグレード]\*を選択します。ストレージアレイでのI/O処理中 に、ファームウェアのダウンロードが可能なドライブをアップグレードします。このアップグレード 方式を選択した場合、これらのドライブを使用している関連ボリュームへのI/Oを停止する必要はあり ません。

オンラインアップグレードは、オフラインアップグレードよりも数時間かかることがあ ります。

を使用する必要があります ["](#page-2090-0)[オフライン](#page-2090-0)[ホ](#page-2090-0)[ウシキ](#page-2090-0)["](#page-2090-0) をクリックしてSSDのファームウェ アをアップグレードします。

e. テーブルの最初の列で、アップグレードするドライブを選択します。

ベストプラクティスとして、同じモデルのドライブをすべて同じファームウェアリビジョンにアップ グレードすることを推奨します。

f. [開始]\*を選択し、アップグレードを確定します。

アップグレードを停止する必要がある場合は、 \* 停止 \* を選択します。実行中のファームウェアのダ ウンロードは完了します。開始されていないファームウェアのダウンロードはキャンセルされます。

 $\left(\begin{array}{c} 1 \end{array}\right)$ 

 $(i)$ 

ドライブファームウェアのアップグレードを停止すると、データが失われたり、ドライ ブを使用できなくなったりする可能性があります。

g. (オプション)アップグレードされた内容のリストを表示するには、 \* ログを保存 \* を選択します。

ログファイルは、ブラウザのダウンロードフォルダにという名前で保存されます latest-upgradelog-timestamp.txt。

["](#page-2095-0)[必要](#page-2095-0)[に応じて、ドライ](#page-2095-0)[バ](#page-2095-0)[ファームウェアのアップグレード](#page-2095-0)[エ](#page-2095-0)[ラーのトラブルシューティングを行う](#page-2095-0)["](#page-2095-0)。

<span id="page-2090-0"></span>オフライン方式を使用した**SANtricity System Manager**を使用した**SG6000**ドライブファームウェアのアップグレード

SANtricity System Managerのオフライン方式を使用してアプライアンスのドライブのフ ァームウェアをアップグレードし、最新の機能とバグ修正をすべて適用します。

#### 作業を開始する前に

- ストレージアプライアンスのステータスが「最適」であることを確認します。
- すべてのドライブのステータスが最適な状態である必要があります
- これで完了です ["StorageGRID](#page-2019-0) [アプライアンスをメンテ](#page-2019-0)[ナ](#page-2019-0)[ンス](#page-2019-0)[モ](#page-2019-0)[ードに切り](#page-2019-0)[替](#page-2019-0)[えました](#page-2019-0)["](#page-2019-0)。

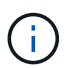

アプライアンスがメンテナンスモードの間は、停止を伴うストレージ処理を安全に行うた めに、ストレージコントローラへのI/O(入出力)アクティビティが停止します。

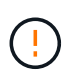

一度に複数のStorageGRID アプライアンスでドライブファームウェアをアップグレードしない でください。ご使用の導入モデルとILMポリシーによっては、原因 のデータを使用できなくな る可能性があります。

このタスクについて

アプライアンスがメンテナンスモードのときに、ドライブが並行してアップグレードされます。プールまたは ボリュームグループで冗長性がサポートされていない場合、またはデグレード状態の場合は、オフライン方式 を使用してドライブファームウェアをアップグレードする必要があります。フラッシュ読み取りキャッシュに

関連付けられたドライブ、またはデグレード状態のプールやボリュームグループにも、オフライン方式を使用 する必要があります。オフライン方式では、アップグレード対象のドライブですべてのI/Oアクティビティが 停止している間にのみファームウェアがアップグレードされます。I/Oアクティビティを停止するには、ノー ドをメンテナンスモードにします。

オフライン方式はオンライン方式よりも高速で、1台のアプライアンス内の多数のドライブをアップグレード する必要がある場合は、はるかに高速です。ただし、ノードを停止する必要があるため、メンテナンス時間の スケジュール設定や進捗状況の監視が必要になる場合があります。運用手順とアップグレードが必要なドライ ブの数に最も適した方法を選択します。

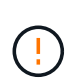

ドライブにはSSDとHDDの2種類があります。SSDのファームウェアをアップグレードするに は、オフライン方式を使用する必要があります(SG6060のSSDドライブなど)。オンライン 方式またはオフライン方式を使用して、HDDのファームウェアをアップグレードできます。

手順

1. アプライアンスがに接続されていることを確認します ["](#page-2019-0)[メンテ](#page-2019-0)[ナ](#page-2019-0)[ンス](#page-2019-0)[モ](#page-2019-0)[ード](#page-2019-0)["](#page-2019-0)。

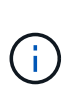

キャッシュグループに含まれているSSDドライブのファームウェアをアップグレードする 場合は、アップグレードの実行中にキャッシュされたボリュームにI/Oが送信されないよう にする必要があります。アプライアンスがメンテナンスモードの場合、アップグレードの 実行中はボリュームにI/Oは送信されません。

- 2. 次のいずれかの方法で SANtricity System Manager にアクセスします。
	- StorageGRID アプライアンス・インストーラを使用して、 \* アドバンスト \* > \* SANtricity システム・ マネージャ \* を選択します
	- グリッドマネージャを使用して、\* nodes **>\*\_ Storage Node\_**>\* SANtricity System Manager \*を選択し ます
	- SANtricity System ManagerでストレージコントローラのIPにアクセスします。

## **https://***Storage\_Controller\_IP*

- 3. 必要に応じて、 SANtricity System Manager 管理者のユーザ名とパスワードを入力します。
- 4. ストレージアプライアンスに現在インストールされているドライブファームウェアのバージョンを確認し ます。
	- a. SANtricity システムマネージャで、 \* support \* > \* Upgrade Center \* を選択します。
	- b. ドライブファームウェアのアップグレードで、 \* アップグレードの開始 \* を選択します。

[ドライブファームウェアのアップグレード]ページには、現在インストールされているドライブファー ムウェアファイルが表示されます。

c. 現在のドライブファームウェア列に表示されているドライブファームウェアのリビジョンとドライブ ID をメモします。

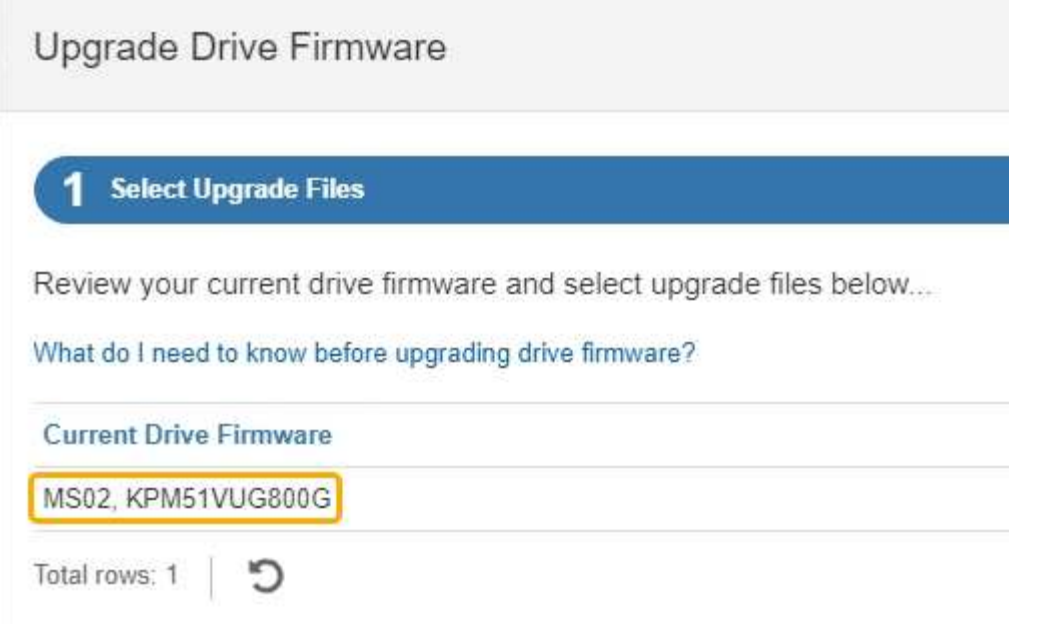

次の例では、

- ドライブファームウェアのリビジョンは \* MS02 \* です。
- ドライブ識別子は **KPM51VUG800G** です。
- d. Associated Drives 列で「 \* View drives 」を選択して、ストレージアプライアンス内のドライブがどこ に取り付けられているかを表示します。
- e. ドライブファームウェアのアップグレードウィンドウを閉じます。
- 5. 使用可能なドライブファームウェアのアップグレードをダウンロードして準備します。
	- a. ドライブファームウェアのアップグレードで、 \* ネットアップサポート \* を選択します。
	- b. NetApp Support Site で、**[**ダウンロード**]\***タブを選択し、[ Eシリーズディスクドライブファームウェ ア]\*を選択します。

E-Series Disk Firmware ページが表示されます。

- c. ストレージアプライアンスにインストールされているドライブ識別子 \* をそれぞれ検索し、各ドライ ブ識別子に最新のファームウェアリビジョンが適用されていることを確認します。
	- ファームウェアリビジョンがリンクでない場合、このドライブ識別子には最新のファームウェア リビジョンが含まれます。
	- ドライブ識別子が記載されたドライブのパーツ番号が 1 つ以上であれば、それらのドライブでフ ァームウェアのアップグレードを実行できます。任意のリンクを選択してファームウェアファイ ルをダウンロードできます。

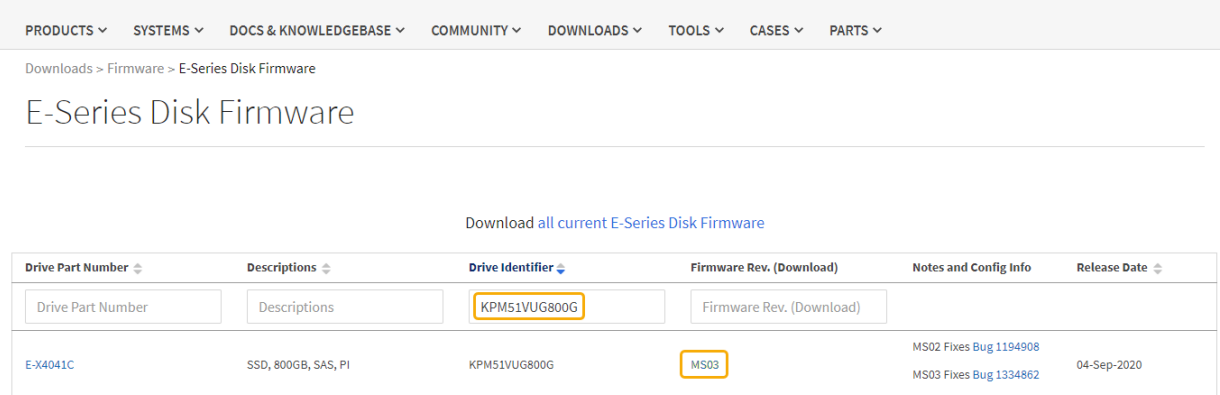

- d. 新しいファームウェアリビジョンがリストされている場合は、ファームウェアリビジョンのリンクを 選択します(ダウンロード)列をクリックしてをダウンロードします.zip ファームウェアファイル を含むアーカイブ。
- e. サポートサイトからダウンロードしたドライブファームウェアのアーカイブファイルを展開(解凍) します。
- 6. ドライブファームウェアのアップグレードをインストールします。
	- a. SANtricity システムマネージャのドライブファームウェアアップグレードで、 \* アップグレードの開始 \* を選択します。
	- b. [\* Browse] を選択し、サポートサイトからダウンロードした新しいドライブファームウェアファイル を選択します。

ドライブファームウェアファイルの名前は次のようになります。 D\_HUC101212CSS600\_30602291\_MS01\_2800\_0002.dlp。

ドライブファームウェアファイルは一度に 1 つずつ、最大 4 つまで選択できます。同じドライブに複 数のドライブファームウェアファイルが対応している場合は、ファイル競合エラーが発生します。ア ップグレードに使用するドライブファームウェアファイルを決定し、それ以外のファイルは削除しま す。

- c. 「 \* 次へ \* 」を選択します。
	- ドライブの選択 \* には、選択したファームウェアファイルでアップグレードできるドライブがリス トされています。

対応しているドライブのみが表示されます。

ドライブに対して選択したファームウェアが\* Proposed Firmware \*列に表示されます。このファーム ウェアを変更する必要がある場合は、 \* 戻る \* を選択します。

d. [すべてのドライブをオフライン(並行処理)にアップグレード]\*を選択します。ドライブを使用する すべてのボリュームですべてのI/Oアクティビティが停止している間にのみ、ファームウェアのダウン ロードが可能なドライブをアップグレードします。

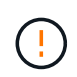

この方法を使用する前に、アプライアンスをメンテナンスモードにする必要がありま す。ドライブファームウェアをアップグレードするには、\*オフライン\*方式を使用する 必要があります。

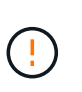

オフライン(並行)アップグレードを使用する場合は、アプライアンスがメンテナンス モードであることが確実でないかぎり、次の手順に進まないでください。オフラインの ドライブファームウェア更新を開始する前にアプライアンスをメンテナンスモードにし ないと、原因 のデータが失われる可能性があります。

e. テーブルの最初の列で、アップグレードするドライブを選択します。

ベストプラクティスとして、同じモデルのドライブをすべて同じファームウェアリビジョンにアップ グレードすることを推奨します。

f. [開始]\*を選択し、アップグレードを確定します。

アップグレードを停止する必要がある場合は、 \* 停止 \* を選択します。実行中のファームウェアのダ ウンロードは完了します。開始されていないファームウェアのダウンロードはキャンセルされます。

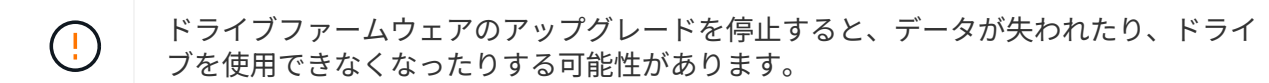

g. (オプション)アップグレードされた内容のリストを表示するには、 \* ログを保存 \* を選択します。

ログファイルは、ブラウザのダウンロードフォルダにという名前で保存されます latest-upgradelog-timestamp.txt。

["](#page-2095-0)[必要](#page-2095-0)[に応じて、ドライ](#page-2095-0)[バ](#page-2095-0)[ファームウェアのアップグレード](#page-2095-0)[エ](#page-2095-0)[ラーのトラブルシューティングを行う](#page-2095-0)["](#page-2095-0)。

7. 手順が正常に完了したら、ノードをメンテナンスモードにして、追加のメンテナンス手順を実行します。 完了したら、または障害が発生してやり直したい場合は、StorageGRID アプライアンスインストーラで\* **>**[コントローラのリブート]\*を選択します。次に、次のいずれかのオプションを選択します。

◦ \* StorageGRID \*で再起動します。

◦ メンテナンスモードで再起動します。コントローラをリブートし、ノードをメンテナンスモードのま まにします。手順 の実行中に障害が発生し、最初からやり直す場合は、このオプションを選択しま す。ノードのリブートが完了したら、障害が発生した手順 の該当する手順から再起動します。

アプライアンスがリブートしてグリッドに再参加するまでに最大 20 分かかることがあります。リブー トが完了し、ノードが再びグリッドに参加したことを確認するには、 Grid Manager に戻りま

す。[Nodes]ページに正常なステータス(緑のチェックマークアイコン)が表示されます ♥ (ノー ド名の左側)に表示されます。これは、アクティブなアラートがなく、ノードがグリッドに接続され ていることを示します。

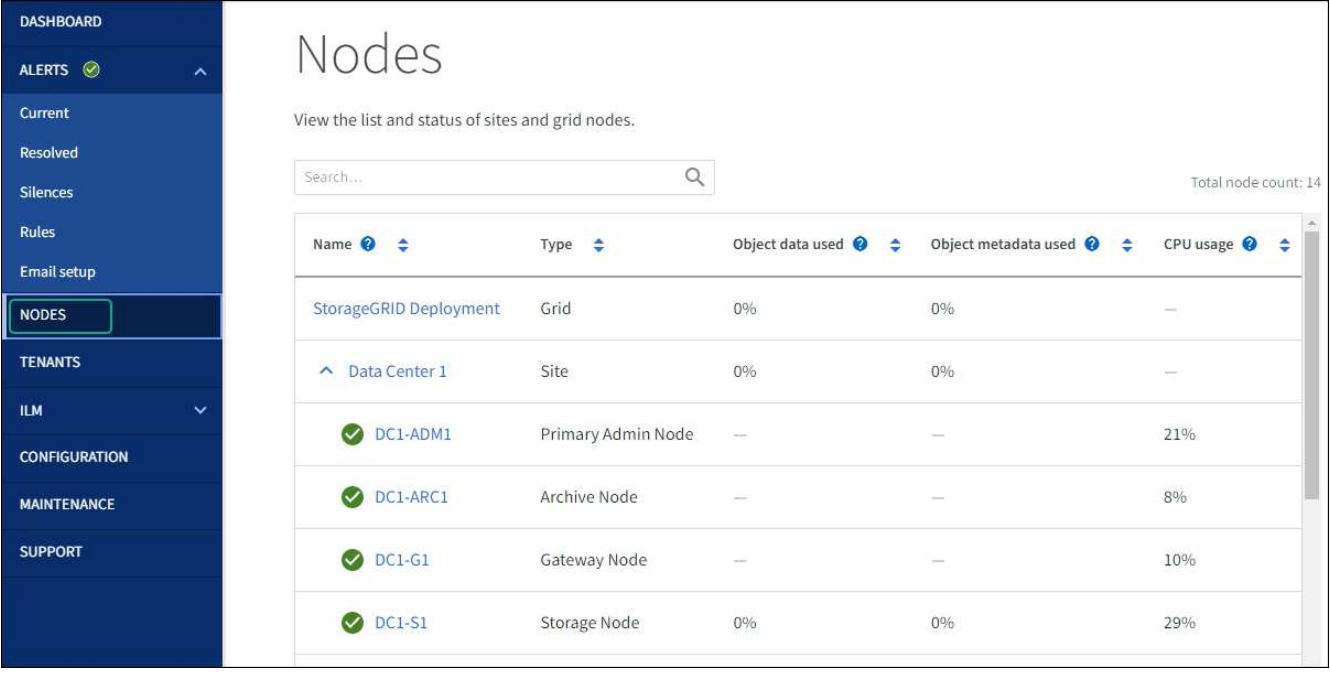

<span id="page-2095-0"></span>ドライブファームウェアのアップグレードエラーのトラブルシューティング

SANtricity System Managerを使用してアプライアンスのドライブのファームウェアをア ップグレードするときに発生する可能性があるエラーのトラブルシューティングを行い ます。

- \* 割り当て済みドライブの障害 \*
	- エラーの理由の 1 つとして、ドライブに適切な署名がない可能性があります。該当するドライブが認 定済みのドライブであることを確認します。詳細については、テクニカルサポートにお問い合わせく ださい。
	- ドライブを交換する場合は、交換用ドライブの容量が交換する障害ドライブと同じかそれよりも大き いことを確認してください。
	- 障害が発生したドライブの交換は、ストレージアレイで I/O を受信中に実行できます
- \* ストレージアレイを確認してください \*
	- 各コントローラに IP アドレスが割り当てられていることを確認します。
	- コントローラに接続されているすべてのケーブルが破損していないことを確認します。
	- すべてのケーブルがしっかりと接続されていることを確認します。
- \* 内蔵ホットスペアドライブ \*

ファームウェアをアップグレードする前に、このエラーを修正する必要があります。

• \* 不完全なボリュームグループ \*

1 つ以上のボリュームグループまたはディスクプールが不完全な場合は、ファームウェアをアップグレー ドする前に、このエラーを修正する必要があります。

• \* すべてのボリュームグループで実行中の排他的な処理(バックグラウンドメディア / パリティスキャン 以外) \*

1 つ以上の排他的な処理を実行中の場合は、その処理を完了してからファームウェアをアップグレードす る必要があります。System Manager で処理の進捗状況を監視します。

• \* 見つからないボリューム \*

ファームウェアをアップグレードする前に、ボリュームが見つからない状態を修正する必要があります。

• \* いずれかのコントローラが最適以外の状態 \*

いずれかのストレージアレイコントローラを確認する必要があります。ファームウェアをアップグレード する前に、この状態を修正する必要があります。

• \* コントローラオブジェクトグラフ間でストレージパーティション情報が一致しません \*

コントローラ上のデータの検証中にエラーが発生しました。この問題を解決するには、テクニカルサポー トにお問い合わせください。

• \* SPM によるデータベースコントローラの検証が失敗します \*

コントローラでストレージパーティションマッピングデータベースのエラーが発生しました。この問題を 解決するには、テクニカルサポートにお問い合わせください。

• \* 構成データベースの検証(ストレージアレイのコントローラのバージョンでサポートされている場合) \*

コントローラで構成データベースのエラーが発生しました。この問題を解決するには、テクニカルサポー トにお問い合わせください。

• \* MEL 関連のチェック \*

この問題を解決するには、テクニカルサポートにお問い合わせください。

• \* 過去 7 日間に 10 個を超える DDE 情報または重大 MEL イベントが報告されました \*

この問題を解決するには、テクニカルサポートにお問い合わせください。

• \* 過去 7 日間に 2 ページ 2C 重大 MEL イベントが報告されました \*

この問題を解決するには、テクニカルサポートにお問い合わせください。

• \* 過去 7 日間に 2 個以上の低下したドライブチャネル重大 MEL イベントが報告されました \*

この問題を解決するには、テクニカルサポートにお問い合わせください。

• \* 過去 7 日間に 4 個を超える重大 MEL エントリがあります \*

この問題を解決するには、テクニカルサポートにお問い合わせください。

<span id="page-2096-0"></span>コントローラ識別 **LED** のオンとオフを切り替えます

コントローラの前面と背面にある青色の識別 LED は、データセンターでアプライアンス を特定するのに役立ちます。

作業を開始する前に

特定するコントローラのBMC IPアドレスを確認しておきます。

## 手順

- 1. コントローラの BMC インターフェイスにアクセスします。
- 2. 「 \* サーバー識別 \* 」を選択します。

識別LEDの現在のステータスが選択されます。

3. \*オン\*または\*オフ\*を選択し、\*操作の実行\*を選択します。

◦ on \*を選択すると、アプライアンスの前面(図)と背面の青色の識別LEDが点灯します。

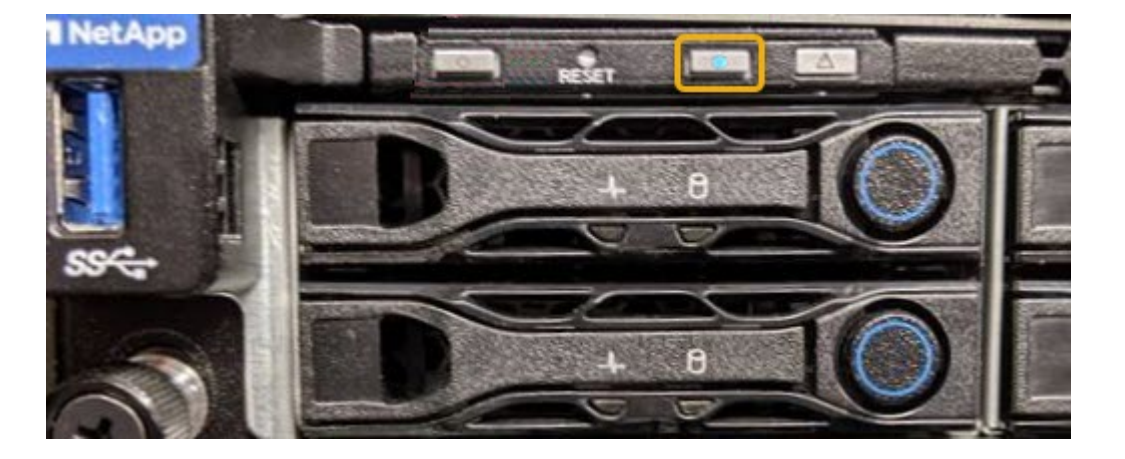

コントローラにベゼルが取り付けられている場合、前面の識別 LED が見えにくいことがあ ( i ) ります。

4. 必要に応じてLEDのオンとオフを切り替えます。

# 関連情報

["](#page-2132-0)[交](#page-2132-0)[換するファイ](#page-2132-0)[バ](#page-2132-0)[チャネル](#page-2132-0) [HBA](#page-2132-0) [を確](#page-2132-0)[認](#page-2132-0)[します](#page-2132-0)["](#page-2132-0)

["](#page-2097-0)[データセンターでコントローラを](#page-2097-0)[探](#page-2097-0)[します](#page-2097-0)["](#page-2097-0)

["BMC](#page-245-0) [インターフェイスにアクセスします](#page-245-0)["](#page-245-0)

<span id="page-2097-0"></span>データセンターでコントローラを探します

ハードウェアのメンテナンスやアップグレードを実行できるように、コントローラを特 定します。

作業を開始する前に

• メンテナンスが必要なコントローラを特定しておきます。

(オプション)データセンター内のコントローラの位置を確認するには、青色の識別 LED をオンにしま す。

["](#page-2096-0)[コントローラ](#page-2096-0)[識](#page-2096-0)[別](#page-2096-0) [LED](#page-2096-0) [のオンとオフを切り](#page-2096-0)[替](#page-2096-0)[えます](#page-2096-0)["](#page-2096-0)

1. データセンターでメンテナンスが必要なコントローラを特定します。

◦ コントローラの前面または背面の LED が青色に点灯していることを確認します。

前面の識別 LED はコントローラの前面ベゼルの背面にあり、ベゼルが取り付けられているかどうかを 確認するのが困難な場合があります。

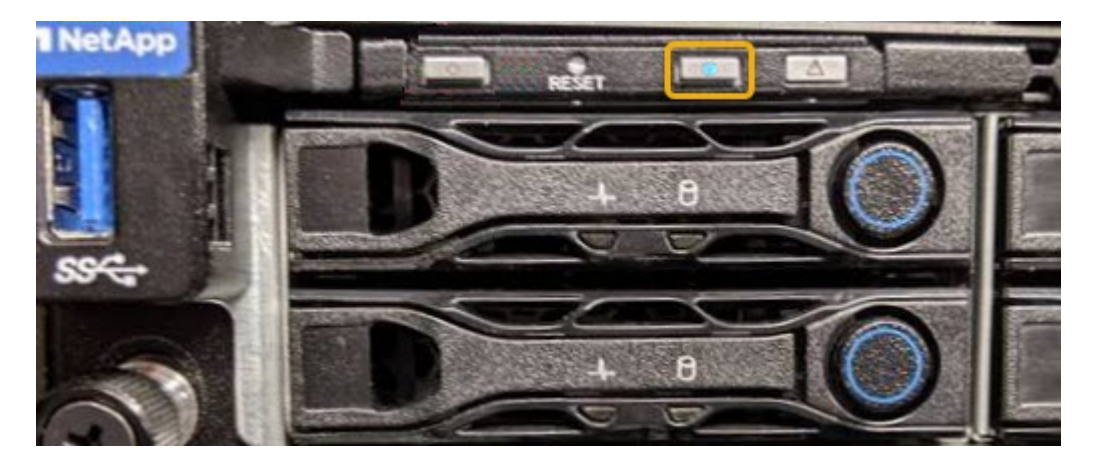

◦ 各コントローラの前面にあるタグで、一致するパーツ番号を確認します。

- 2. コントローラの前面ベゼルが取り付けられている場合は、前面パネルのコントロールとインジケータにア クセスするために取り外します。
- 3. オプション:コントローラの場所を確認するために使用した場合は、青色の識別 LED を消灯します。
	- コントローラの前面パネルにある識別 LED スイッチを押します。
	- コントローラの BMC インターフェイスを使用します。

["](#page-2096-0)[コントローラ](#page-2096-0)[識](#page-2096-0)[別](#page-2096-0) [LED](#page-2096-0) [のオンとオフを切り](#page-2096-0)[替](#page-2096-0)[えます](#page-2096-0)["](#page-2096-0)

#### 関連情報

["](#page-2135-0)[ファイ](#page-2135-0)[バ](#page-2135-0)[チャネル](#page-2135-0) [HBA](#page-2135-0) [を取り外します](#page-2135-0)["](#page-2135-0)

["](#page-2128-0)[キャビネットまたはラックから](#page-2128-0) [SG6000-CN](#page-2128-0) [コントローラを取り外します](#page-2128-0)["](#page-2128-0)

["SG6000-CN](#page-2098-0) [コントローラをシャットダウンします](#page-2098-0)["](#page-2098-0)

コントローラの電源をオンまたはオフにします

<span id="page-2098-0"></span>**SG6000-CN** コントローラをシャットダウンします

ハードウェアのメンテナンスを実行するには、 SG6000-CN コントローラをシャットダ ウンします。

作業を開始する前に

• データセンターでのメンテナンスが必要な SG6000-CN コントローラの物理的な場所を確認しておきま す。を参照してください ["](#page-2097-0)[データセンターでコントローラを](#page-2097-0)[探](#page-2097-0)[します](#page-2097-0)["](#page-2097-0)。

このタスクについて

サービスの中断を回避するには、他のすべてのストレージノードがグリッドに接続されていることを確認して から、コントローラをシャットダウンするか、スケジュールされたメンテナンス期間中にサービスの停止期間 が許容される場合はコントローラをシャットダウンします。の情報を参照してください ["](#page-1348-0)[ノードの](#page-1348-0)[接続状態](#page-1348-0)[を](#page-1348-0) [監視](#page-1348-0)[しています](#page-1348-0)["](#page-1348-0)。

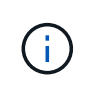

オブジェクトのコピーを 1 つだけ作成する ILM ルールを使用したことがある場合は、スケジュ ールされたメンテナンス時間中にコントローラをシャットダウンする必要があります。そうし ないと、この手順 中にオブジェクトへのアクセスが一時的に失われる可能性があります。+ 情 報ライフサイクル管理を使用したオブジェクトの管理に関する情報を参照してください

手順

1. SG6000-CNコントローラをシャットダウンします。

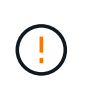

次のコマンドを入力して、アプライアンスの制御シャットダウンを実行する必要がありま す。不要なアラートを回避し、フルログを利用できることを確認し、サービスの停止を回 避するために、可能なかぎり通常の方法でシャットダウンすることを推奨します。

- a. グリッドノードにまだログインしていない場合は、PuTTYまたは別のsshクライアントを使用してログ インします。
	- i. 次のコマンドを入力します。 ssh admin@*grid\_node\_IP*
	- ii. に記載されているパスワードを入力します Passwords.txt ファイル。
	- iii. 次のコマンドを入力してrootに切り替えます。 su -
	- iv. に記載されているパスワードを入力します Passwords.txt ファイル。

rootとしてログインすると、プロンプトがから変わります \$ 終了: #。

b. SG6000-CNコントローラをシャットダウンします。+ **shutdown -h now**

このコマンドの実行には 10 分程度かかる場合があります。

- 2. 次のいずれかの方法を使用して、 SG6000-CN コントローラの電源がオフになっていることを確認しま す。
	- コントローラ前面の青色の電源 LED が消灯していることを確認します。

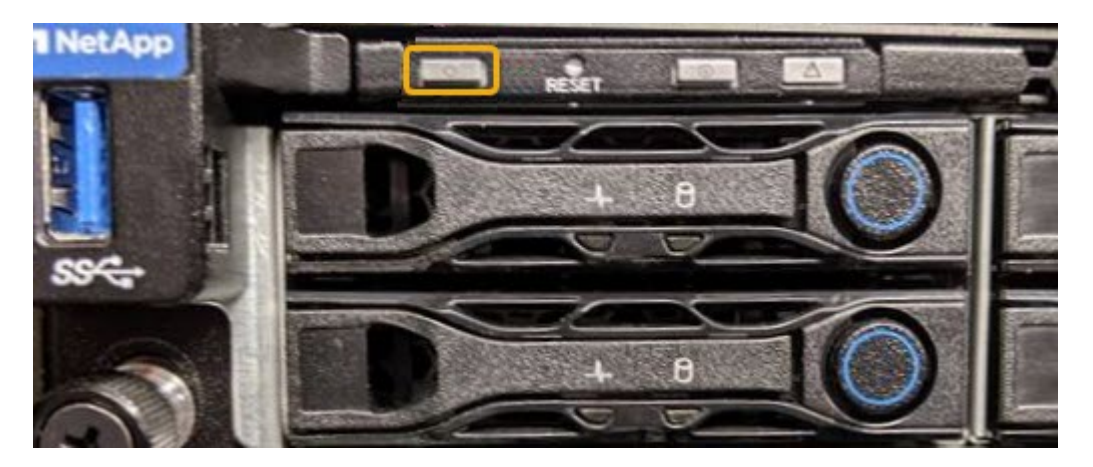

◦ コントローラ背面の両方の電源装置の緑の LED を確認し、一定の速度で点滅することを確認します( 1 秒あたり約 1 回点滅)。

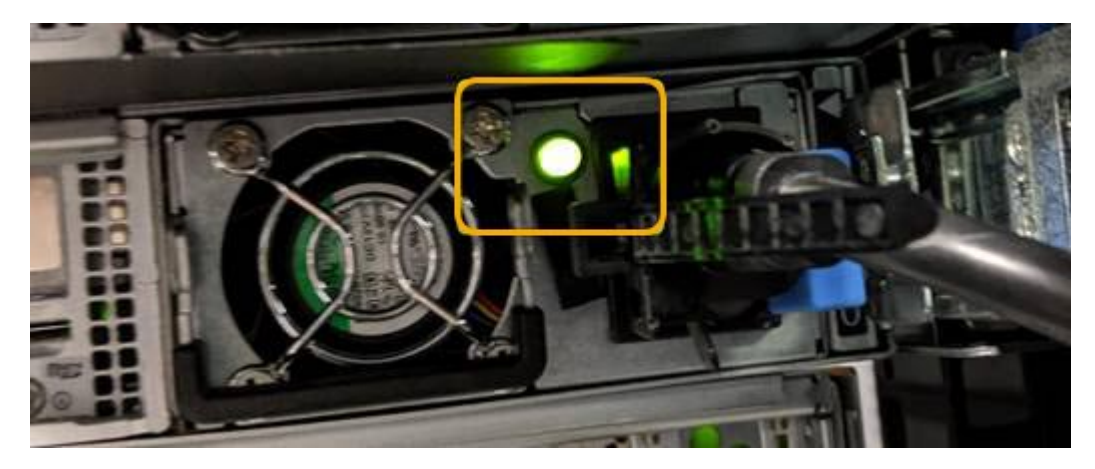

- コントローラの BMC インターフェイスを使用します。
	- i. コントローラの BMC インターフェイスにアクセスします。

["BMC](#page-245-0) [インターフェイスにアクセスします](#page-245-0)["](#page-245-0)

- ii. 「 \* 電源制御 \* 」を選択します。
- iii. 電源操作でホストが現在オフになっていることを確認します。

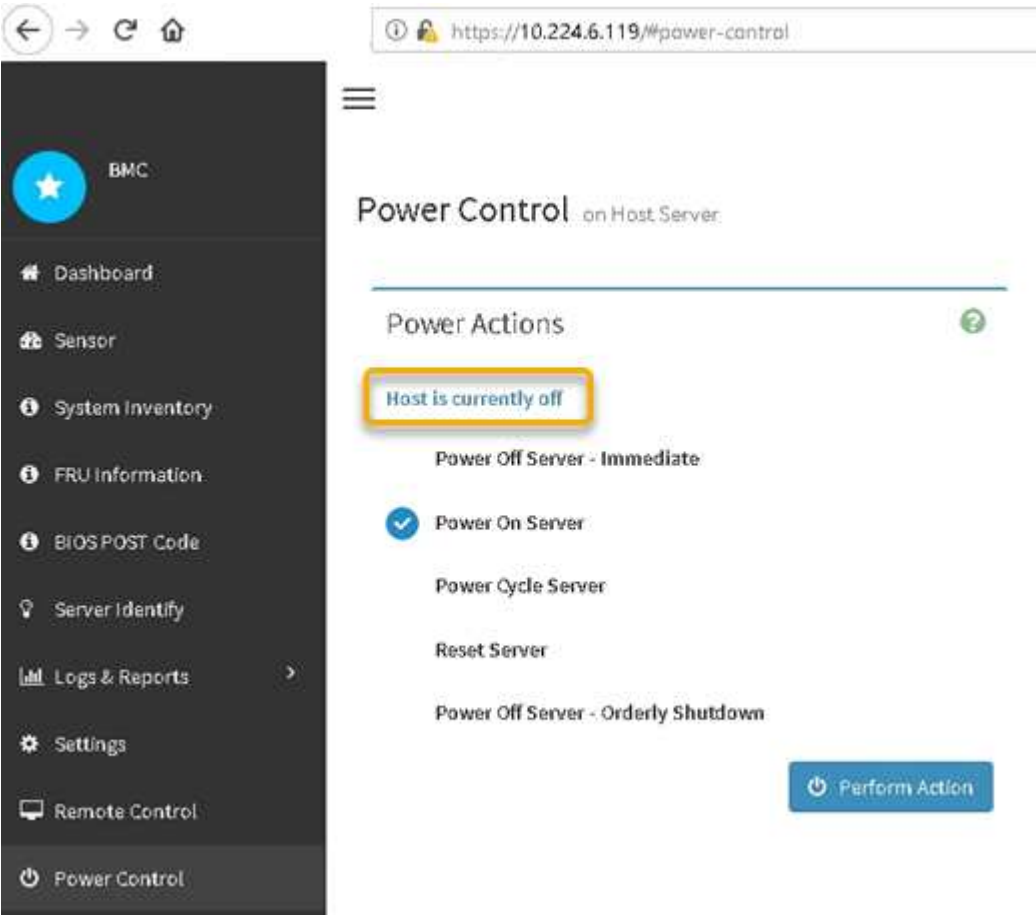

#### 関連情報

["](#page-2128-0)[キャビネットまたはラックから](#page-2128-0) [SG6000-CN](#page-2128-0) [コントローラを取り外します](#page-2128-0)["](#page-2128-0)

**SG6000-CN** コントローラの電源をオンにして、動作を確認します

メンテナンスが完了したら、コントローラの電源をオンにします。

作業を開始する前に

• コントローラをキャビネットまたはラックに設置し、データケーブルと電源ケーブルを接続しておきま す。

["SG6000-CN](#page-2129-0) [コントローラをキャビネットまたはラックに](#page-2129-0)[再](#page-2129-0)[度](#page-2129-0)[取り](#page-2129-0)[付け](#page-2129-0)[ます](#page-2129-0)["](#page-2129-0)

• コントローラをデータセンターに物理的に配置しておきます。

["](#page-2097-0)[データセンターでコントローラを](#page-2097-0)[探](#page-2097-0)[します](#page-2097-0)["](#page-2097-0)

手順

1. SG6000-CN コントローラの電源をオンにし、次のいずれかの方法でコントローラの LED とブート時のコ ードを監視します。

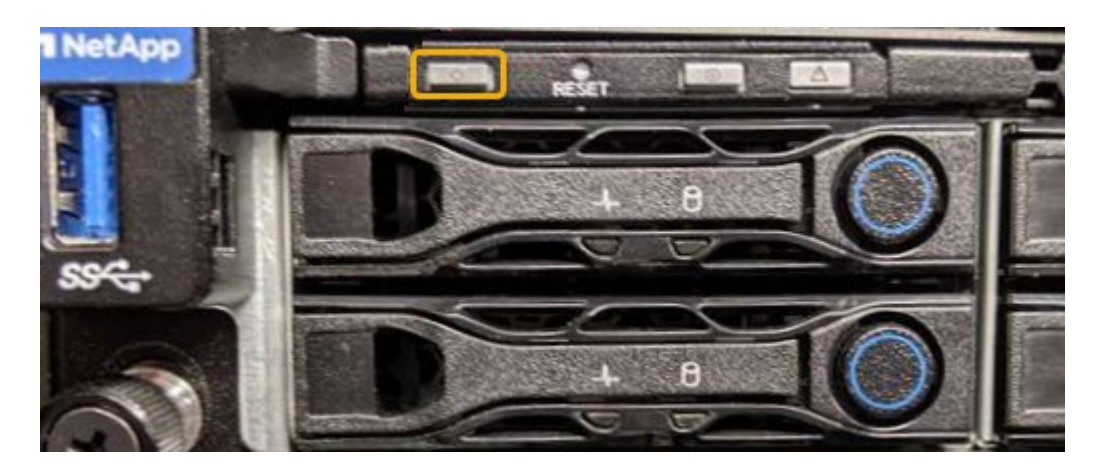

◦ コントローラ前面の電源スイッチを押します。

- コントローラの BMC インターフェイスを使用します。
	- i. コントローラの BMC インターフェイスにアクセスします。

["BMC](#page-245-0) [インターフェイスにアクセスします](#page-245-0)["](#page-245-0)

- ii. 「 \* 電源制御 \* 」を選択します。
- iii. [ サーバーの電源をオンにする \*] を選択し、 [ アクションの実行 \*] を選択します。

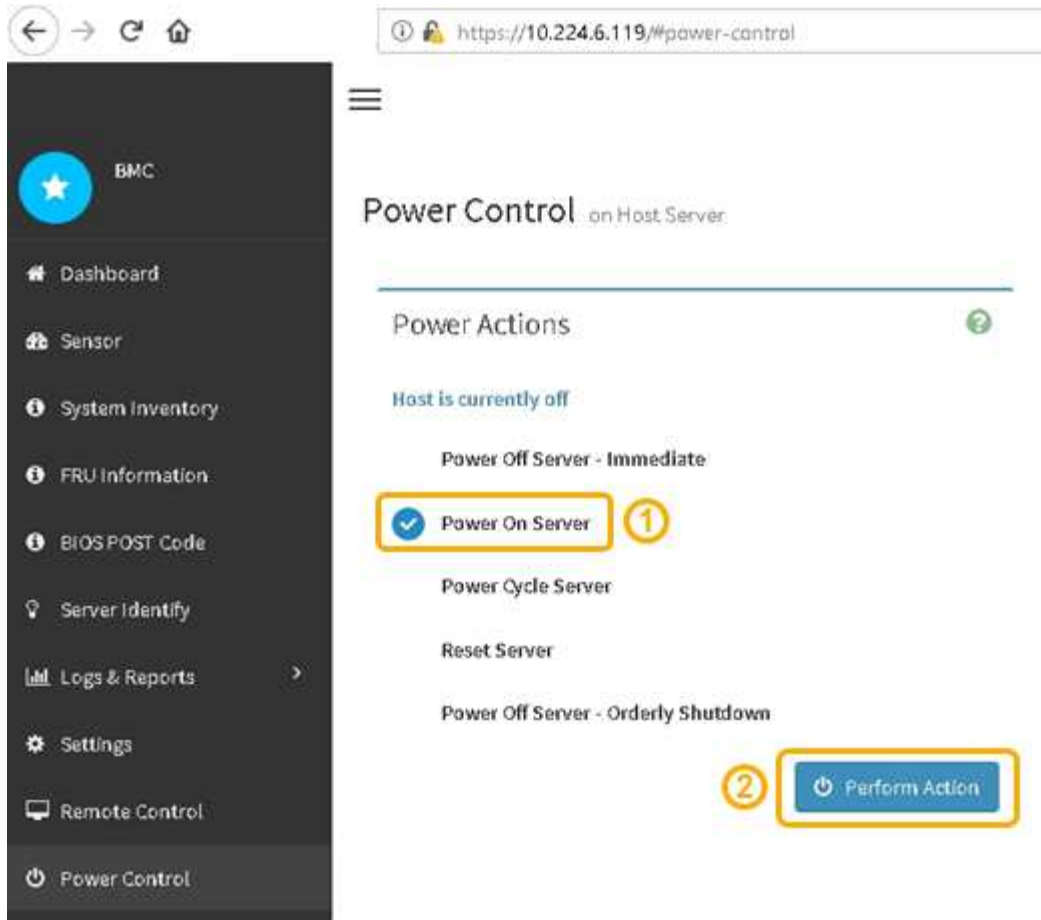

BMC インターフェイスを使用して、起動ステータスを監視します。

2. アプライアンスコントローラが Grid Manager に表示され、アラートがないことを確認します。

コントローラが Grid Manager に表示されるまでに最大 20 分かかることがあります。

- 3. 新しい SG6000-CN コントローラが完全に動作していることを確認します。
	- a. PuTTY または別の SSH クライアントを使用して、グリッドノードにログインします。
		- i. 次のコマンドを入力します。 ssh admin@*grid\_node\_IP*
		- ii. に記載されているパスワードを入力します Passwords.txt ファイル。
		- iii. 次のコマンドを入力してrootに切り替えます。 su -
		- iv. に記載されているパスワードを入力します Passwords.txt ファイル。

rootとしてログインすると、プロンプトがから変わります \$ 終了: #。

b. 次のコマンドを入力して、想定される出力が返されることを確認します。+ cat /sys/class/fc host/\*/port state

想定される出力:

Online Online Online Online

想定する出力が返されない場合は、テクニカルサポートにお問い合わせください。

c. 次のコマンドを入力して、想定される出力が返されることを確認します。+ cat /sys/class/fc\_host/\*/speed

想定される出力:

16 Gbit

16 Gbit

16 Gbit

16 Gbit

+

想定する出力が返されない場合は、テクニカルサポートにお問い合わせください。

a. Grid Manager のノードページで、アプライアンスノードがグリッドに接続されていてアラートがない ことを確認する。

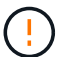

このアプライアンスに緑色のアイコンが表示されている場合を除き、別のアプライアン スノードをオフラインにしないでください。

4. オプション:前面ベゼルが取り外されている場合は、取り付けます。

#### 関連情報

["](#page-191-0)[ステータスインジケータを表示します](#page-191-0)["](#page-191-0)

**SG6000-CN** コントローラのリンク設定を変更します

SG6000-CN コントローラのイーサネットリンク設定を変更することができます。ポー トボンディングモード、ネットワークボンディングモード、およびリンク速度を変更で きます。

作業を開始する前に

アプライアンスは次のようになりました ["](#page-2019-0)[メンテ](#page-2019-0)[ナ](#page-2019-0)[ンス](#page-2019-0)[モ](#page-2019-0)[ードにしました](#page-2019-0)["](#page-2019-0)。

このタスクについて

SG6000-CN コントローラのイーサネットリンク設定を変更するオプションには、次のものがあります。

• ポートボンディングモード \* を「 Fixed 」から「 Aggregate 」または「 Aggregate 」から「 Fixed 」に変 更します

- ネットワークボンディングモード \* を Active-Backup から LACP に、または LACP から Active-Backup に 変更
- VLAN タグを有効または無効にするか、 VLAN タグの値を変更します
- リンク速度を変更する。

手順

1. StorageGRID アプライアンスインストーラから、 **Configure Networking**>\*Link Configuration\* を選択し ます。

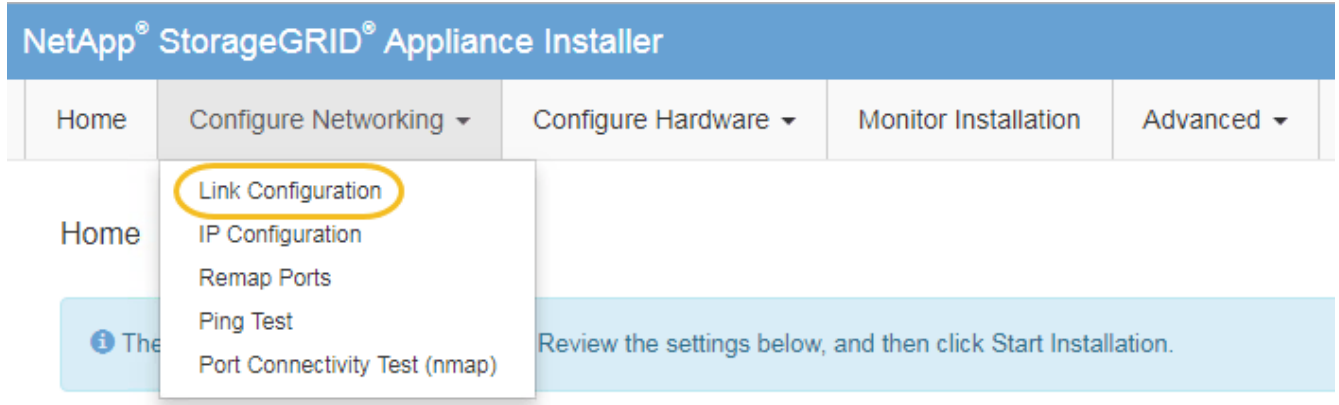

<span id="page-2104-0"></span>2. リンク設定に必要な変更を加えます。

 $(i)$ 

オプションの詳細については、を参照してください ["](#page-212-0)[ネット](#page-212-0)[ワ](#page-212-0)[ークリンクを](#page-212-0)[設](#page-212-0)[定する](#page-212-0)["](#page-212-0)。

3. 選択に問題がなければ、 \* 保存 \* をクリックします。

接続しているネットワークまたはリンクを変更すると、接続が失われる可能性がありま す。1分以内に再接続されない場合は、アプライアンスに割り当てられている他のIPアドレ スのいずれかを使用してStorageGRID アプライアンスインストーラのURLを再入力します  $: +$ 

**https://***Appliance\_Controller\_IP***:8443**

VLAN 設定を変更した場合は、アプライアンスのサブネットが変更されている可能性があります。アプラ イアンスの IP アドレスを変更する必要がある場合は、に従います ["IP](#page-1958-0) [アドレスを](#page-1958-0)[設](#page-1958-0)[定する](#page-1958-0)["](#page-1958-0) 手順

["StorageGRID IP](#page-224-0) [アドレスを](#page-224-0)[設](#page-224-0)[定する](#page-224-0)["](#page-224-0)

- 4. メニューから [ ネットワークの設定 \*>\*Ping テスト \*] を選択します。
- 5. ping テストツールを使用して、で行ったリンク設定の変更によって影響を受けた可能性のあるネットワー ク上の IP アドレスへの接続を確認します [リンク](#page-2104-0)[設](#page-2104-0)[定の](#page-2104-0)[変更](#page-2104-0) ステップ。

最低でもプライマリ管理ノードのグリッドネットワーク IP アドレスと、 1 つ以上の他のストレージノー ドのグリッドネットワーク IP アドレスについて、 ping が通ることを確認します。必要に応じて、に戻り ます [リンク](#page-2104-0)[設](#page-2104-0)[定の](#page-2104-0)[変更](#page-2104-0) リンク設定の問題があれば手順を実行して修正します。

6. リンク設定の変更が問題なく機能しており、ノードがメンテナンスモードの間に実行する追加の手順があ る場合は、ここで実行します。処理が完了した場合、または何らかの障害が発生して最初からやり直した い場合は、 \* Advanced \* > \* Reboot Controller \* を選択し、次のいずれかのオプションを選択します。

- [Reboot into StorageGRID (の再起動) ] を選択します
- メンテナンスモードを維持したままコントローラをリブートするには、 \* Reboot into Maintenance Mode \* を選択します。手順 で障害が発生したために最初からやり直す場合は、このオプションを選 択します。ノードのリブートが完了したら、障害が発生した手順 の該当する手順から再起動します。

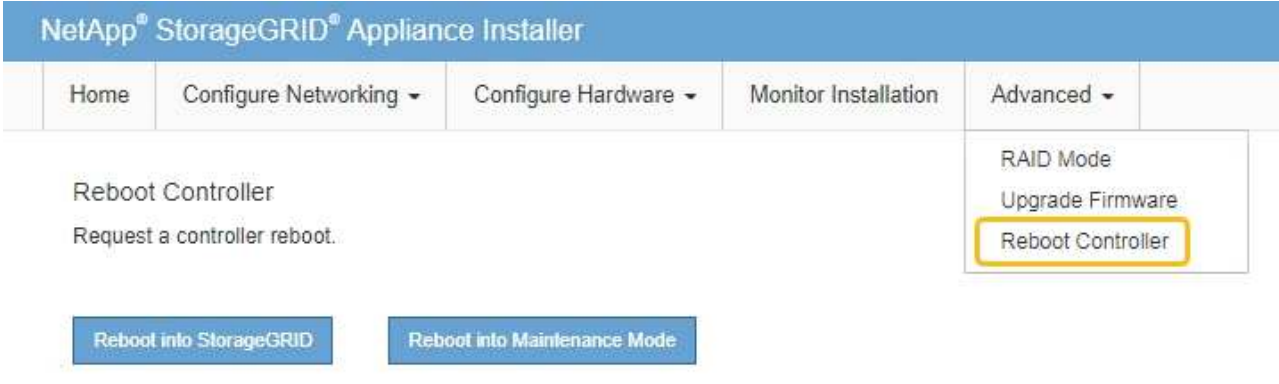

アプライアンスがリブートしてグリッドに再参加するまでに最大 20 分かかることがあります。リブー トが完了し、ノードが再びグリッドに参加したことを確認するには、 Grid Manager に戻りま

す。nodes \*ページに正常なステータス(緑色のチェックマークアイコン)が表示されます ♥ (ノー ド名の左側)に表示されます。これは、アクティブなアラートがなく、ノードがグリッドに接続され ていることを示します。

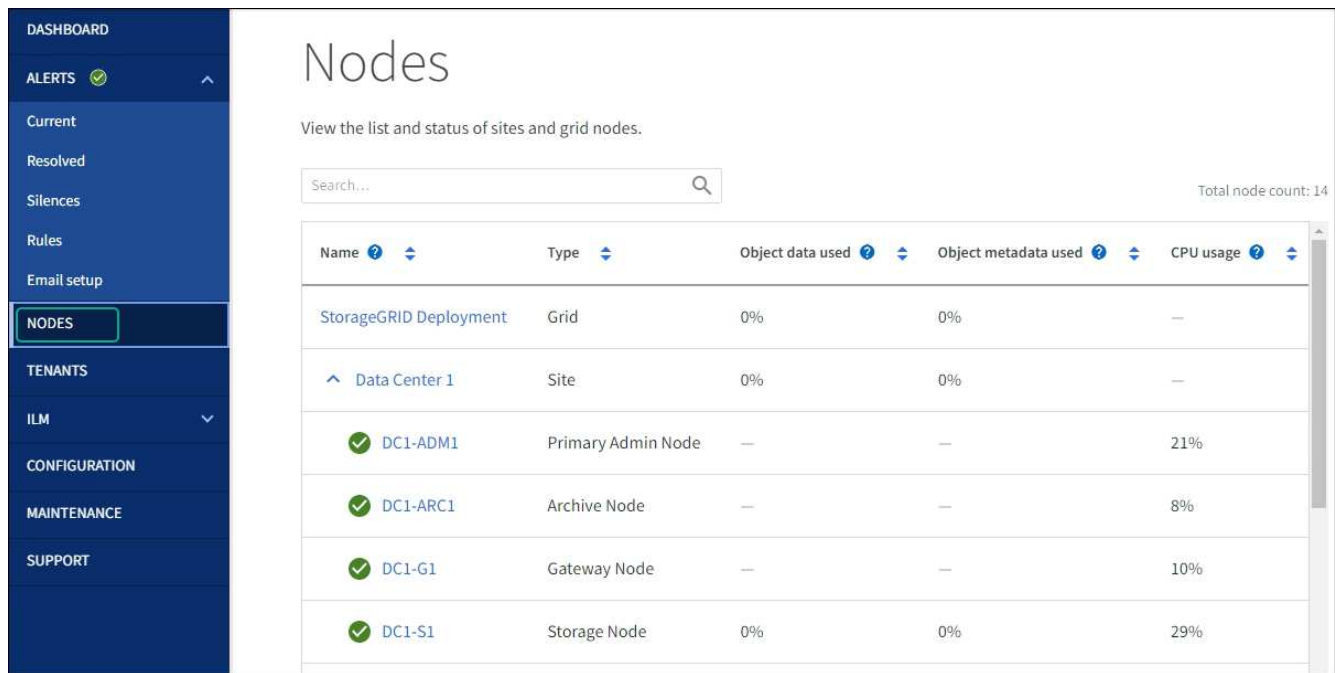

ハードウェアの手順

導入済み **SG6060** に拡張シェルフを追加します

ストレージ容量を増やすには、 StorageGRID システムにすでに導入されている SG6060

に拡張シェルフを 1 台または 2 台追加します。

作業を開始する前に

- プロビジョニングパスフレーズが必要です。
- StorageGRID 11.4 以降が実行されている必要があります。
- 拡張シェルフごとに、拡張シェルフと SAS ケーブルを 2 本用意します。
- データセンターに拡張シェルフを追加するストレージアプライアンスを物理的に配置しておきます。

["](#page-2097-0)[データセンターでコントローラを](#page-2097-0)[探](#page-2097-0)[します](#page-2097-0)["](#page-2097-0)

このタスクについて

拡張シェルフを追加するには、次の手順を実行します。

- キャビネットまたはラックにハードウェアを設置します。
- SG6060 をメンテナンスモードにします。
- 拡張シェルフを E2860 コントローラシェルフまたは別の拡張シェルフに接続します。
- StorageGRID アプライアンスインストーラを使用して拡張を開始します
- 新しいボリュームが設定されるまで待ちます。

拡張シェルフ 1 台または 2 台の手順 を完了するには、アプライアンスノードあたり 1 時間以内に作業を行う 必要があります。ダウンタイムを最小限に抑えるために、次の手順では、 SG6060 をメンテナンスモードに する前に新しい拡張シェルフとドライブを設置するように指示します。残りの手順には、アプライアンスノー ド 1 台あたり 20~30 分かかります。

手順

- 1. の手順に従ってください ["](#page-165-0)[キャビネットまたはラックへの](#page-165-0)[60](#page-165-0)[ドライブシェルフの](#page-165-0)[設](#page-165-0)[置](#page-165-0)["](#page-165-0)。
- 2. の手順に従ってください ["](#page-167-0)[ドライブの取り](#page-167-0)[付け](#page-167-0)["](#page-167-0)。
- 3. Grid Manager から ["SG6000-CN](#page-2019-0) [コントローラをメンテ](#page-2019-0)[ナ](#page-2019-0)[ンス](#page-2019-0)[モ](#page-2019-0)[ードにします](#page-2019-0)["](#page-2019-0)。
- 4. 次の図に示すように、各拡張シェルフを E2860 コントローラシェルフに接続します。

この図は、 2 台の拡張シェルフを示しています。IOM A のみをコントローラ A に接続し、 IOM B をコン トローラ B に接続します

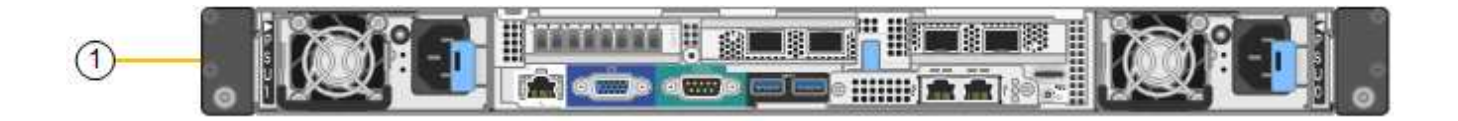

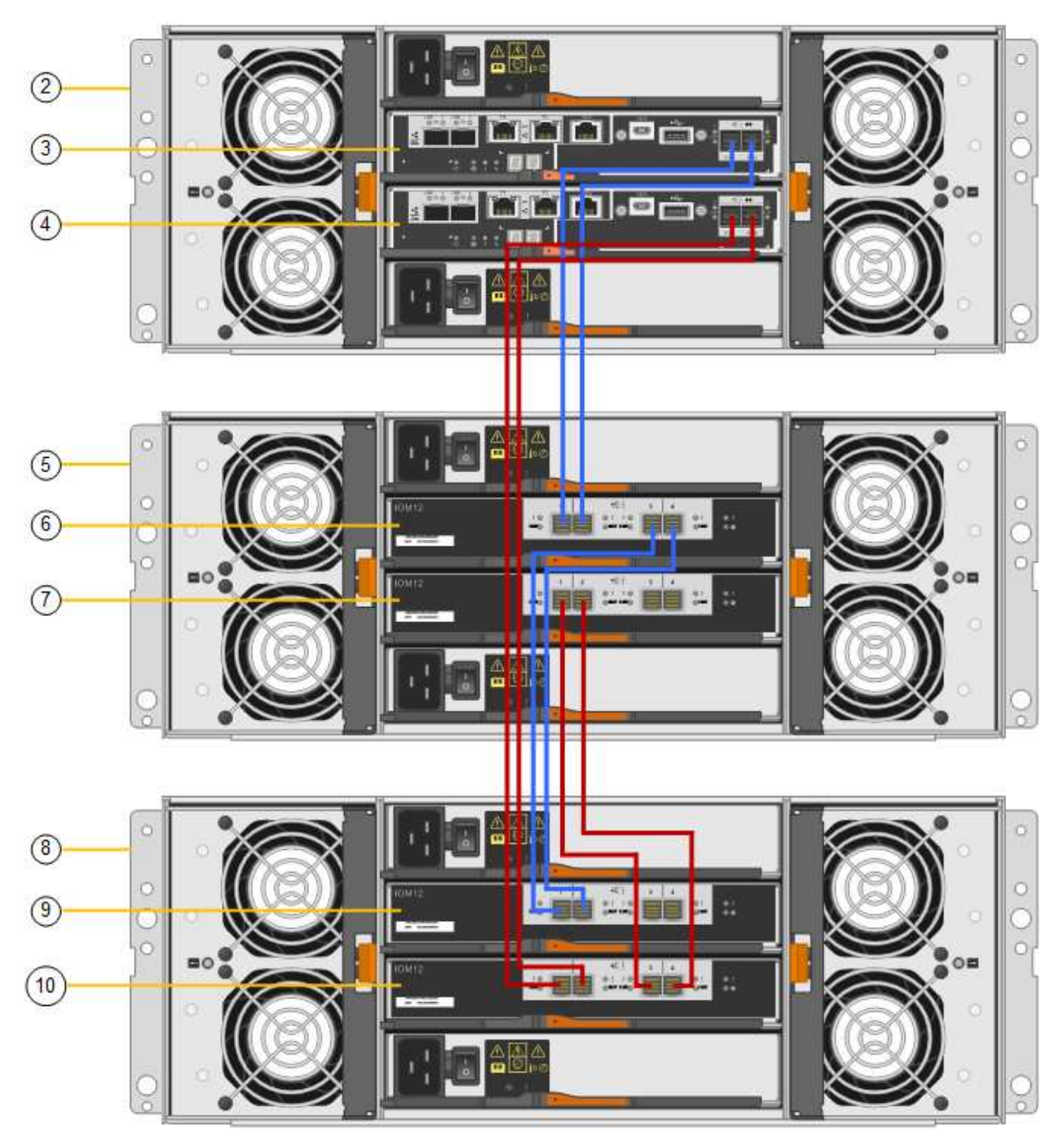

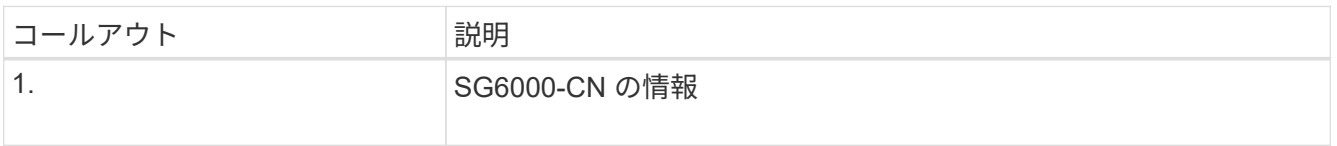

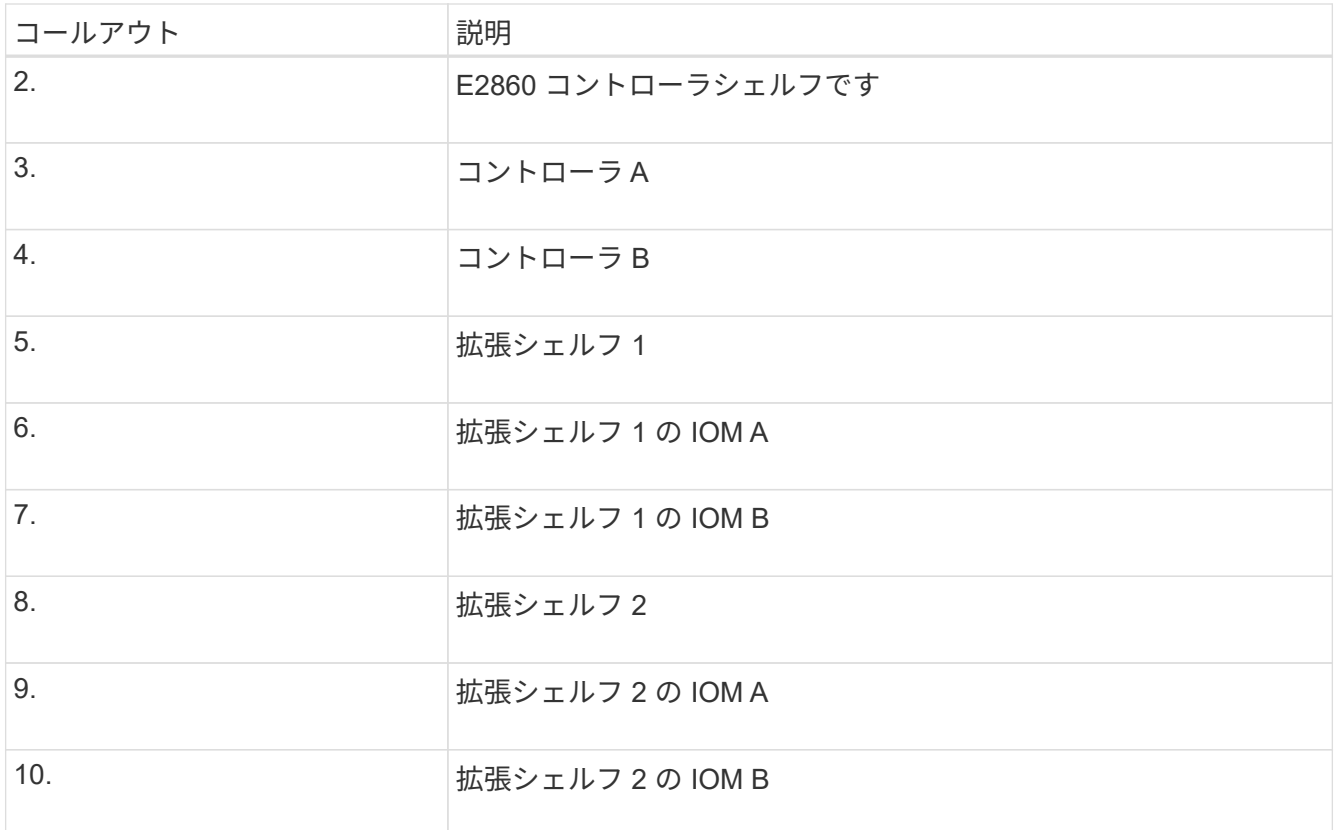

- 5. 電源コードを接続し、拡張シェルフに電源を投入
	- a. 各拡張シェルフの 2 つ電源装置のそれぞれに電源コードを接続します。
	- b. 各拡張シェルフの 2 本の電源コードを、キャビネットまたはラック内の別々の PDU に接続します。
	- c. 拡張シェルフごとに 2 つの電源スイッチをオンにします。
		- 電源投入プロセス中は、電源スイッチをオフにしないでください。
		- 拡張シェルフのファンは、初回起動時に大きな音を立てることがあります。起動時に大きな音が しても問題はありません。
- 6. StorageGRID アプライアンスインストーラのホームページを監視します。

拡張シェルフの電源投入が完了してシステムで検出されるまでに約 5 分かかります。ホームページに、検 出された新しい拡張シェルフの数と、拡張の開始ボタンが有効になっていることが表示されます。

次のスクリーンショットは、既存または新規の拡張シェルフの数に応じて、ホームページに表示されるメ ッセージの例を示しています。

- ページ上部の丸で囲まれたバナーには、検出された拡張シェルフの総数が表示されます。
	- バナーには拡張シェルフの総数が表示され、シェルフの構成と導入が完了しているか、新規およ び未設定のいずれであるかが示されます。
	- 拡張シェルフが検出されなかった場合は、バナーは表示されません。
- ページ下部の丸で囲まれたメッセージは、拡張を開始する準備ができていることを示します。
	- メッセージには、 StorageGRID が検出した新しい拡張シェルフの数が示されます。「 Attached 」は、シェルフが検出されたことを示します。"`Unconfigureed" は、シェルフが新規であり、 StorageGRID アプライアンス・インストーラを使用してまだ構成されていないことを示します。

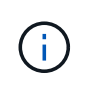

すでに導入されている拡張シェルフはこのメッセージに含まれません。これらの値 は、ページ上部のバナーの数に含まれています。

▪ このメッセージは、新しい拡張シェルフが検出されない場合は表示されません。

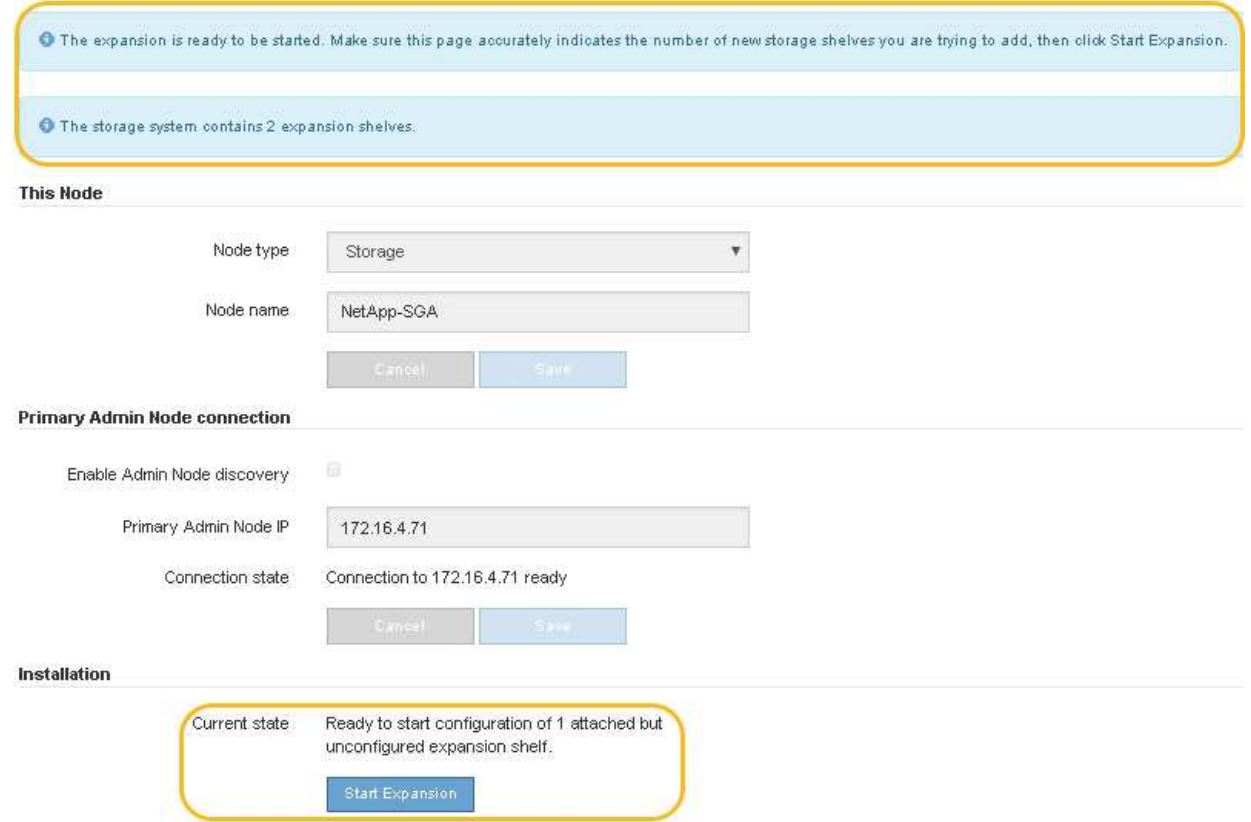

7. 必要に応じて、ホームページのメッセージに記載されている問題を解決します。

たとえば、ストレージハードウェアの問題を解決するには、 SANtricity System Manager を使用します。

8. ホームページに表示される拡張シェルフの数が、追加する拡張シェルフの数と一致していることを確認し ます。

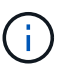

新しい拡張シェルフが検出されていない場合は、適切にケーブル接続され、電源がオンに なっていることを確認します。

- <span id="page-2109-0"></span>9. \* Start Expansion をクリックして、拡張シェルフを設定し、オブジェクトストレージで使用できるよう にします。
- 10. 拡張シェルフ構成の進捗状況を監視します。

初期インストール時と同様に、進行状況バーが Web ページに表示されます。

#### Monitor Expansion

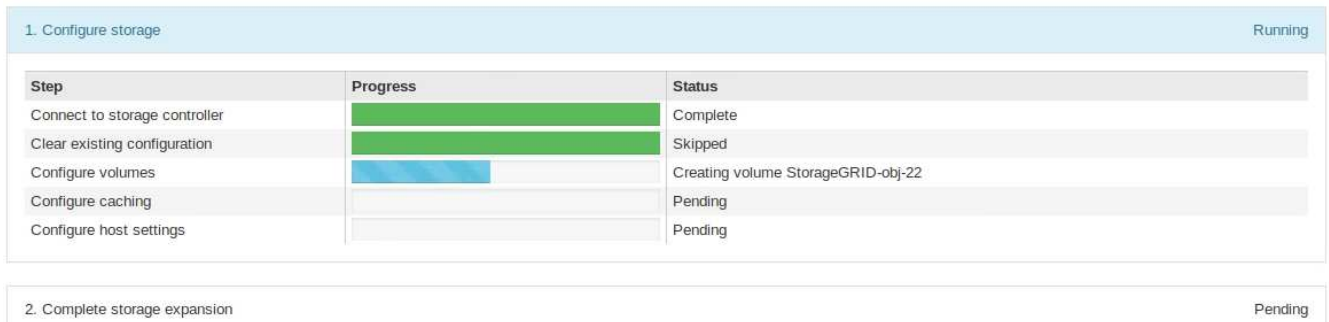

設定が完了すると、アプライアンスが自動的にリブートしてメンテナンスモードを終了し、グリッドに再 参加します。この処理には最大 20 分かかることがあります。

 $\sf (i)$ 

拡張シェルフの構成に失敗した場合に再試行するには、 StorageGRID アプライアンスイン ストーラで \* Advanced \* > \* Reboot Controller \* を選択し、 \* Reboot into Maintenance Mode \* を選択します。ノードがリブートしたら、を再試行します [拡張シェルフ構成](#page-2109-0)。

リブートが完了すると、 \* Tasks \* タブは次のスクリーンショットのようになります。

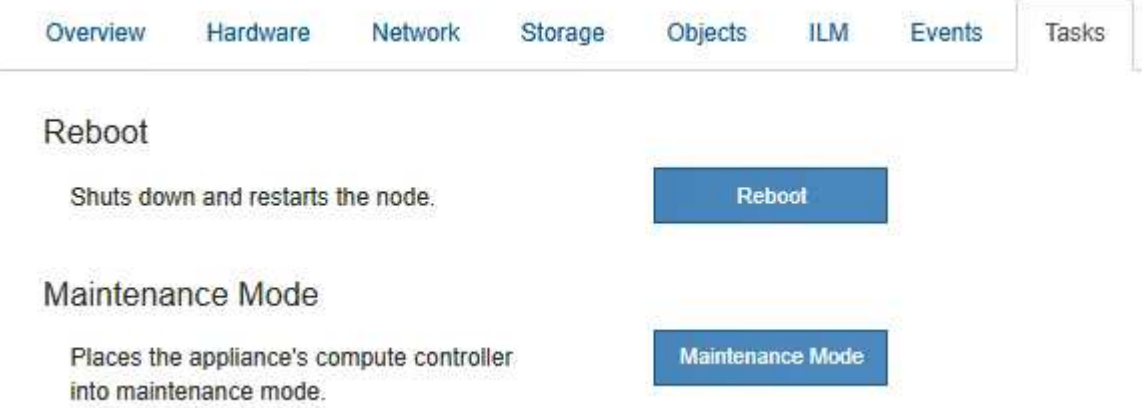

- 11. アプライアンスストレージノードおよび新しい拡張シェルフのステータスを確認します。
	- a. Grid Managerで、\* nodes \*を選択し、アプライアンスストレージノードに緑のチェックマークアイコ ンが表示されていることを確認します。

緑のチェックマークアイコンは、アクティブなアラートがなく、ノードがグリッドに接続されている ことを示します。ノードアイコンの概要 については、を参照してください ["](#page-1348-0)[ノードの](#page-1348-0)[接続状態](#page-1348-0)[を](#page-1348-0)[監視](#page-1348-0) [します](#page-1348-0)["](#page-1348-0)。

- b. 「 \* Storage \* 」タブを選択し、追加した各拡張シェルフのオブジェクトストレージテーブルに 16 個 の新しいオブジェクトストアが表示されていることを確認します。
- c. 新しい各拡張シェルフのシェルフステータスが Nominal であり、構成ステータスが Configured になっ ていることを確認します。

<span id="page-2110-0"></span>**SG6000**のストレージコントローラを交換します

E2800シリーズコントローラまたはEF570コントローラが適切に機能しない場合や障害

が発生した場合は、コントローラの交換が必要となることがあります。

作業を開始する前に

- 交換するコントローラと同じパーツ番号の交換用コントローラを用意しておきます。
- コントローラに接続する各ケーブルを識別するためのラベルを用意しておきます。
- ESD リストバンドを装着するか、静電気防止処置を施しておきます。
- No.1 プラスドライバを用意しておきます。
- データセンター内のコントローラを交換するストレージアプライアンスの物理的な場所を確認しておきま す。

["](#page-2097-0)[データセンターでコントローラを](#page-2097-0)[探](#page-2097-0)[します](#page-2097-0)["](#page-2097-0)

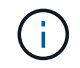

StorageGRID アプライアンスのコントローラを交換する際は、Eシリーズの手順書を参考にし ないでください。手順が異なります。

このタスクについて

コントローラに障害が発生したかどうかは、次の 2 つの方法で確認できます。

- SANtricity System Manager の Recovery Guru から、コントローラを交換するように指示されます。
- コントローラの黄色の警告 LED が点灯して、コントローラに障害が発生したことが通知されます。

 $(\, \mathrm{i} \, )$ 

シェルフ内の両方のコントローラの警告 LED が点灯している場合は、テクニカルサポート に連絡してください。

アプライアンスにストレージコントローラが2台搭載されている場合は、次の条件を満たしていれば、アプラ イアンスの電源がオンで読み取り/書き込み処理が行われている間に片方のコントローラを交換できます。

- シェルフのもう一方のコントローラのステータスが「最適」である。
- SANtricity System Manager の Recovery Guru の詳細領域の「 \* 削除してもよろしいですか?」というメ ッセージが表示され、このコンポーネントを削除しても安全であることを示します。

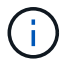

可能な場合は、この交換用手順 のアプライアンスをメンテナンスモードにして、予期しないエ ラーや障害が発生した場合の影響を最小限にしてください。

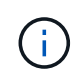

シェルフの2台目のコントローラのステータスが「最適」でない場合や、Recovery Guruにコン トローラを削除しないよう記載されている場合は、テクニカルサポートにお問い合わせくださ  $U<sub>o</sub>$ 

コントローラを交換するときは、元のコントローラからバッテリを取り外し、交換用コントローラに取り付け る必要があります。場合によっては、元のコントローラからホストインターフェイスカードを取り外して、交 換用コントローラに取り付ける必要があります。

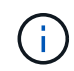

ほとんどのアプライアンスモデルのストレージコントローラには、ホストインターフェイスカ ード(HIC)は搭載されていません。

手順**1**:交換用コントローラを準備する

交換用E2800AまたはE2800Bコントローラを準備します。

手順

1. 新しいコントローラを開封し、静電気防止処置を施した平らな場所に置きます。

梱包材は、障害が発生したコントローラを発送するときのために保管しておいてください。

2. 交換用コントローラの背面にある MAC アドレスと FRU パーツ番号のラベルを確認します。

次の図は、E2800AコントローラとE2800Bコントローラを示しています。E2800シリーズのコントローラ とEF570コントローラの交換用手順 は同じです。

E2800Aストレージコントローラ:

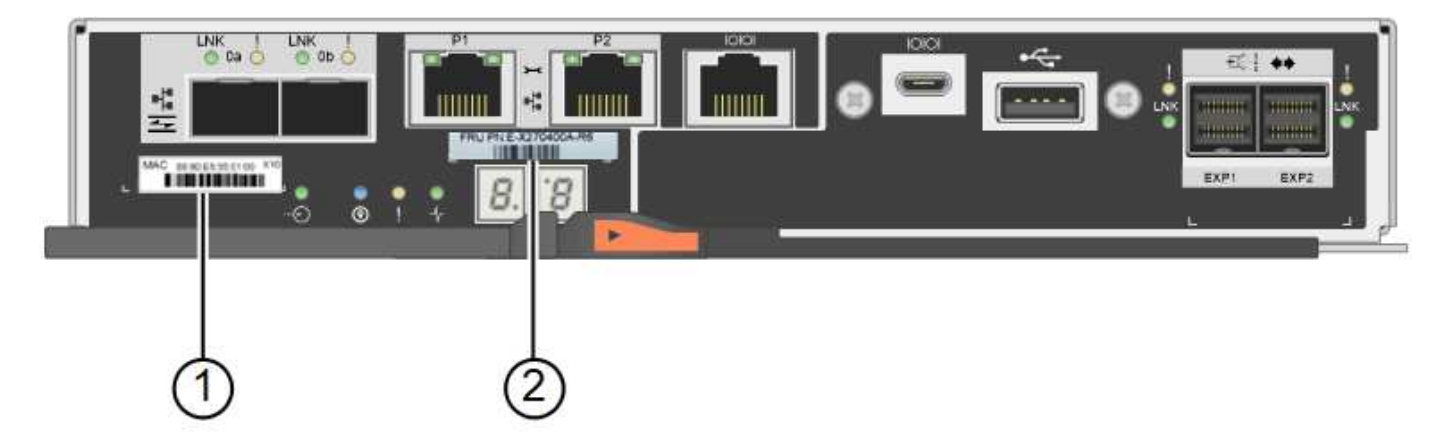

E2800Bストレージコントローラ:

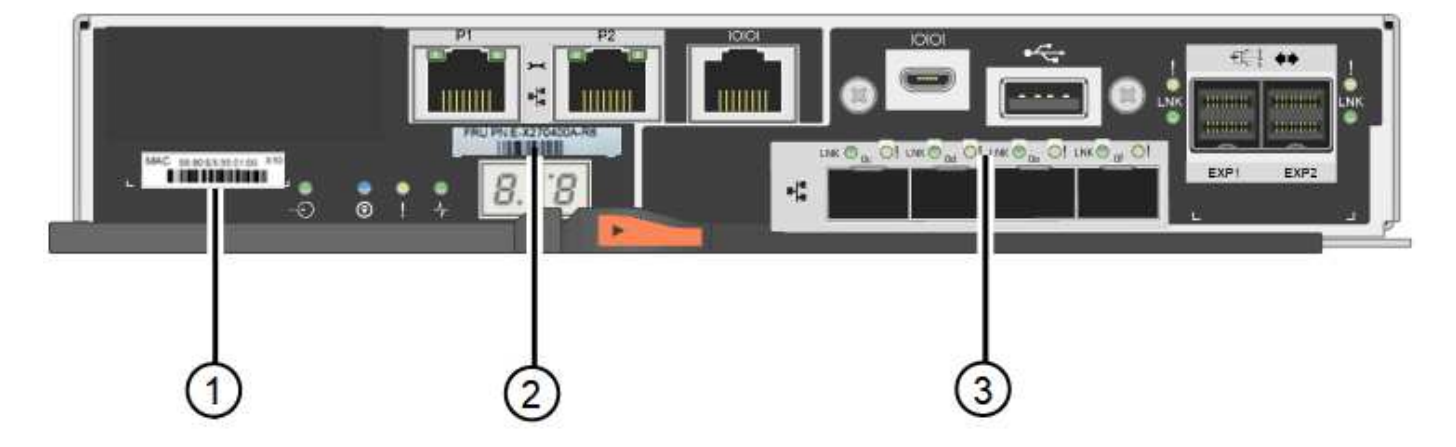

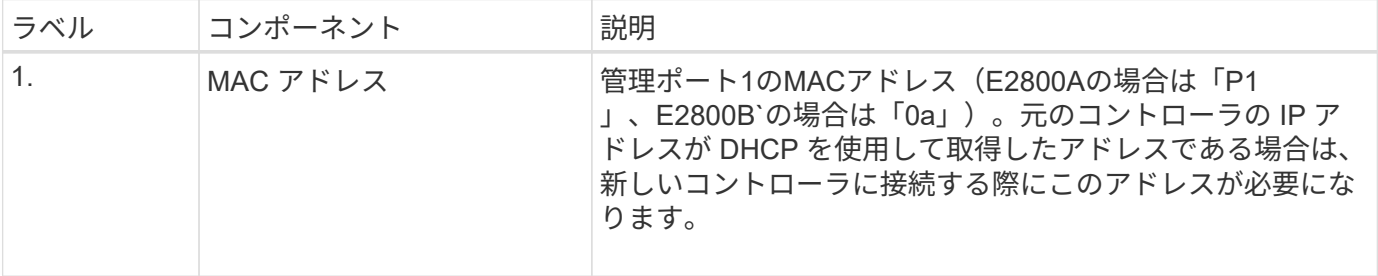

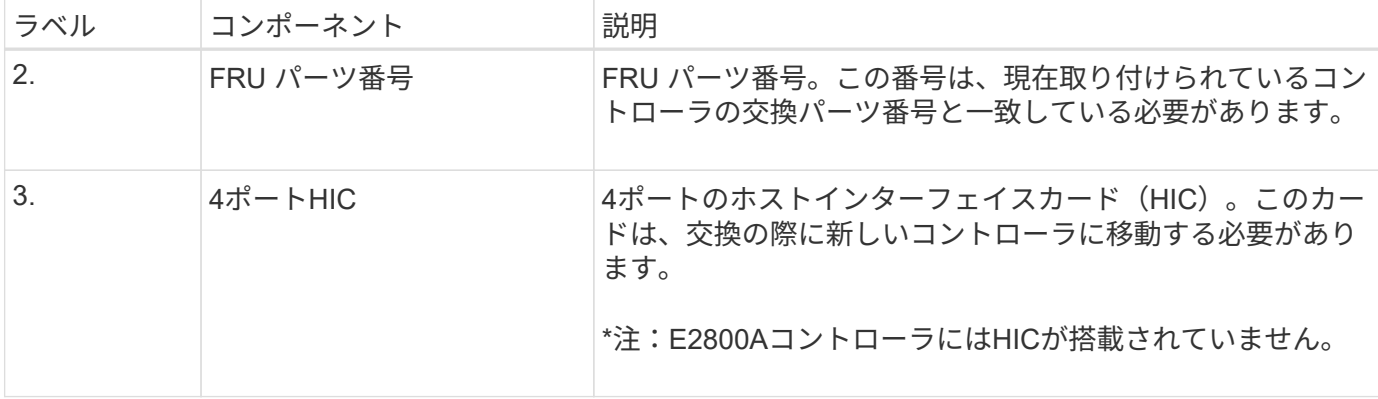

**STE 2**:コントローラをオフラインにする

障害が発生したコントローラを取り外してオフラインにする準備をします。

手順

- 1. コントローラを取り外す準備をします。これらの手順を実行するには、 SANtricity System Manager を使 用します。
	- a. 障害が発生したコントローラの交換パーツ番号が交換用コントローラの FRU パーツ番号と同じである ことを確認します。

コントローラに障害が発生しているため交換が必要な場合は、 Recovery Guru の詳細領域に交換パー ツ番号が表示されます。この番号を手動で確認する必要がある場合は、コントローラの \* Base \* タブ を参照してください。

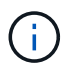

データアクセスが失われる可能性があります**—** 2つのパーツ番号が同じでない場合は、この 手順 を使用しないでください。

a. 構成データベースをバックアップします。

コントローラを取り外すときに問題が発生した場合は、保存したファイルを使用して構成をリストア できます。

b. アプライアンスのサポートデータを収集します。

コンポーネントを交換する前後にサポートデータを収集することで、交換しても問題が  $\mathbf{d}$ 解決しない場合に、テクニカルサポートにすべてのログを送信できます。

c. 交換するコントローラをオフラインにします。

2. コントローラシェルフの電源をオフにします。

手順**3**:コントローラを取り外す

コントローラをアプライアンスから取り外します。

### 手順

1. ESD リストバンドを装着するか、静電気防止処置を施します。

2. ケーブルにラベルを付け、ケーブルと SFP を外します。

パフォーマンスの低下を防ぐため、ケーブルをねじったり、折り曲げたり、挟んだり、踏  $\left(\mathsf{i}\right)$ んだりしないでください。

- 3. カムハンドルのラッチを押してコントローラをアプライアンスから外し、カムハンドルを右側に開きま す。
- 4. 両手でカムハンドルをつかみ、コントローラをスライドしてアプライアンスから引き出します。

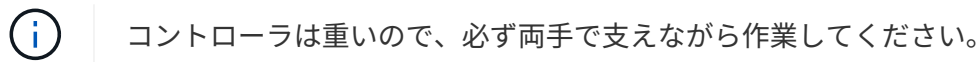

5. 取り外し可能なカバーを上にして、静電気防止処置を施した平らな場所にコントローラを置きます。 6. カバーをボタンを押し下げながらスライドして取り外します。

手順**4**:新しいコントローラにバッテリを移動する

障害が発生したコントローラからバッテリを取り外し、交換用コントローラに取り付けます。

手順

1. コントローラ内部(バッテリと DIMM の間)の緑の LED が消灯していることを確認します。

この緑の LED が点灯している場合は、コントローラがまだバッテリ電源を使用しています。この LED が 消灯するのを待ってから、コンポーネントを取り外す必要があります。

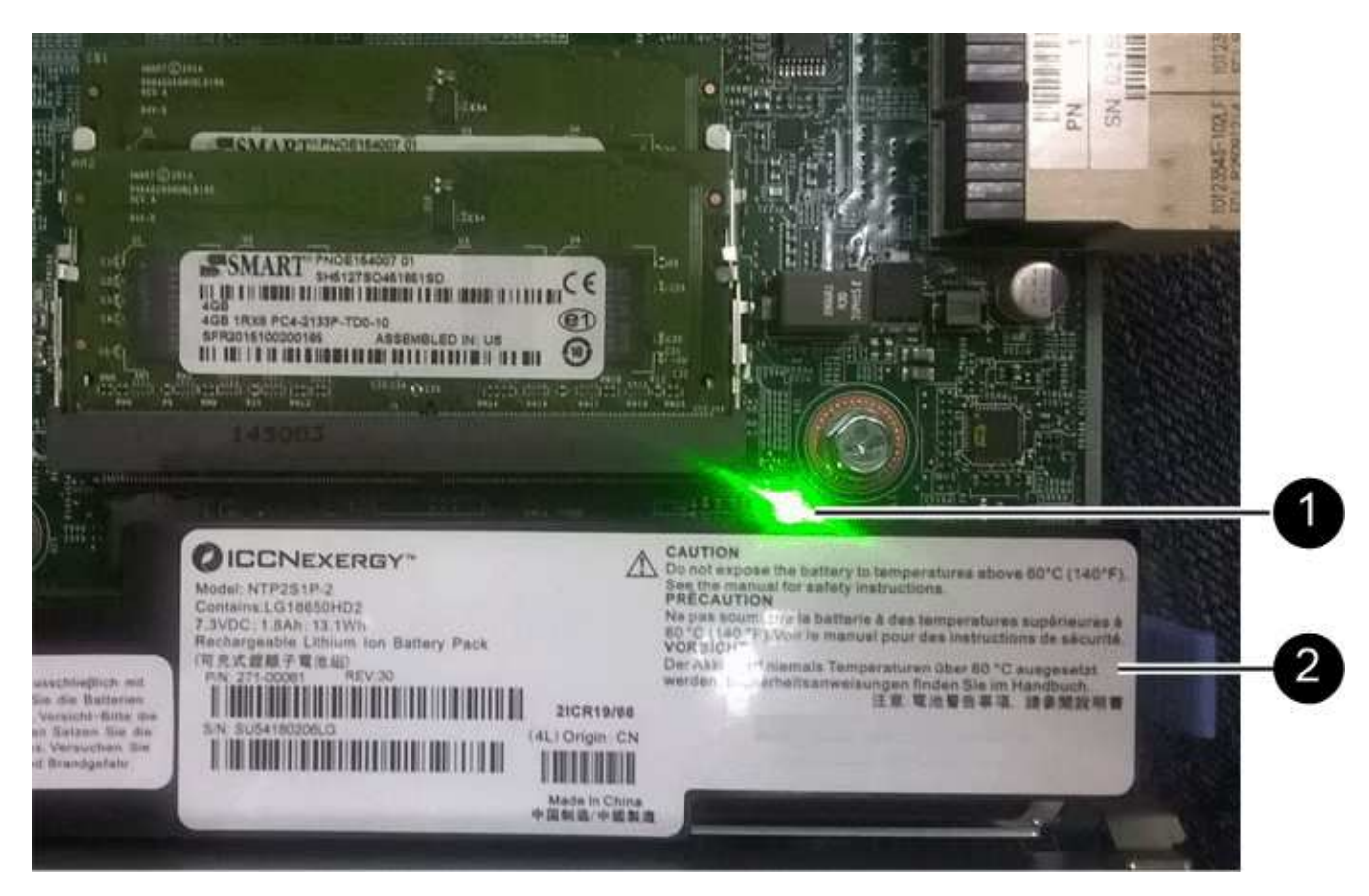

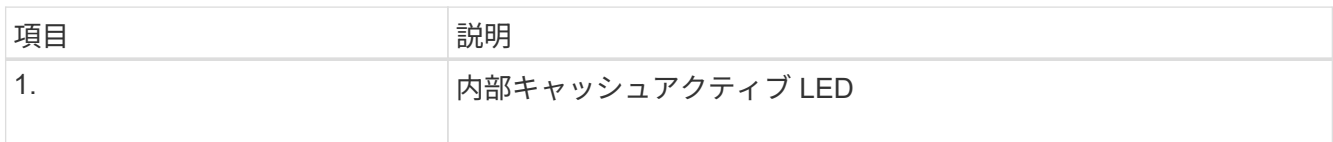

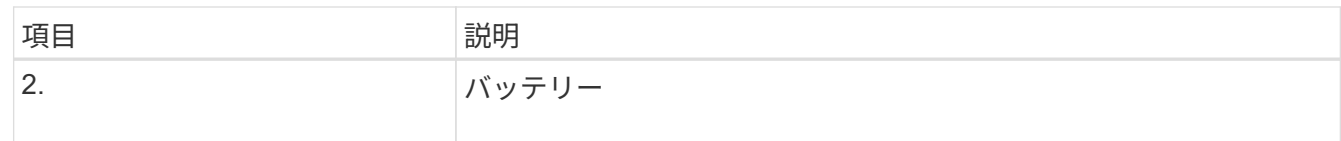

2. バッテリの青色のリリースラッチの位置を確認します。

3. バッテリをリリースラッチを押し下げながら引き出し、コントローラから外します。

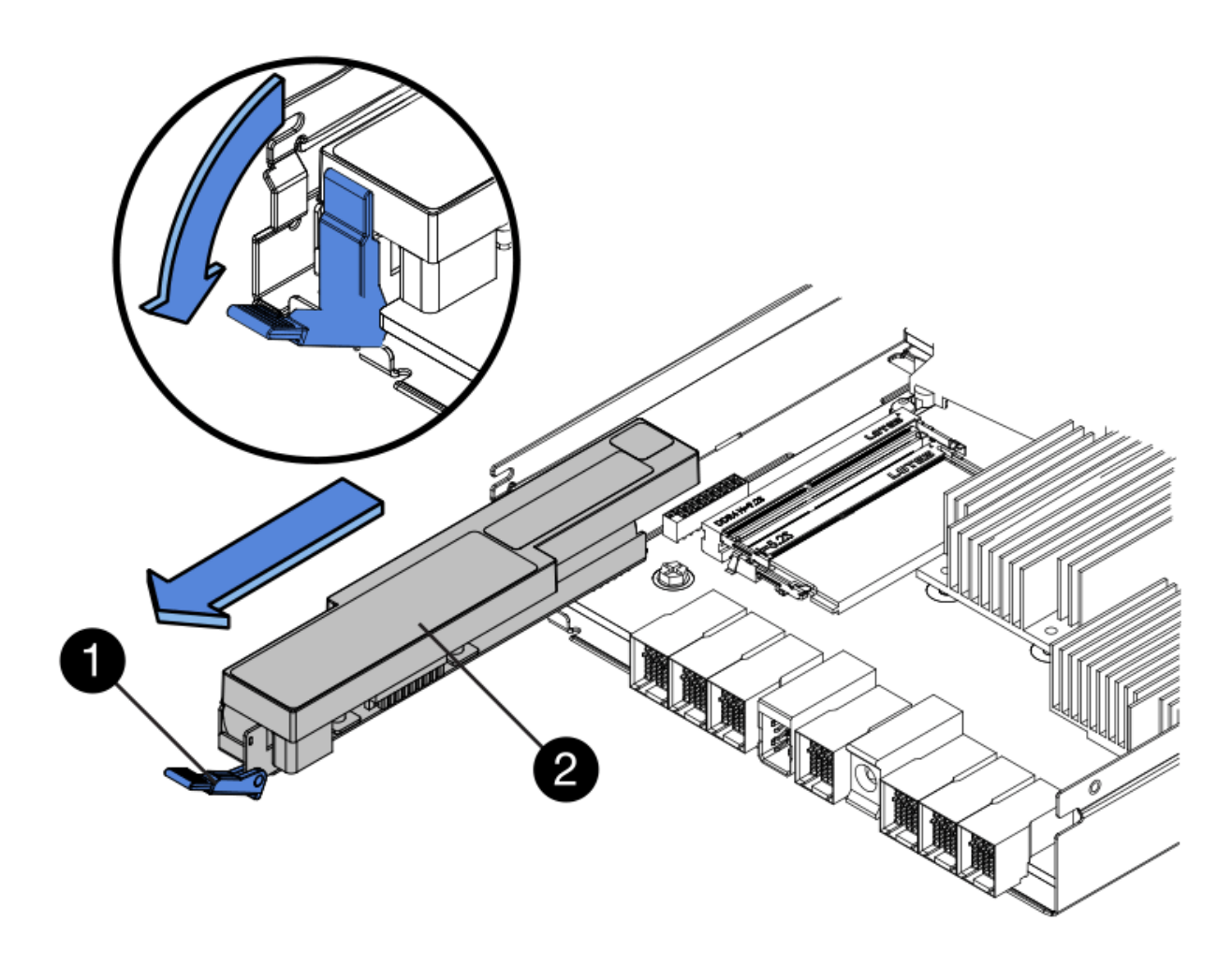

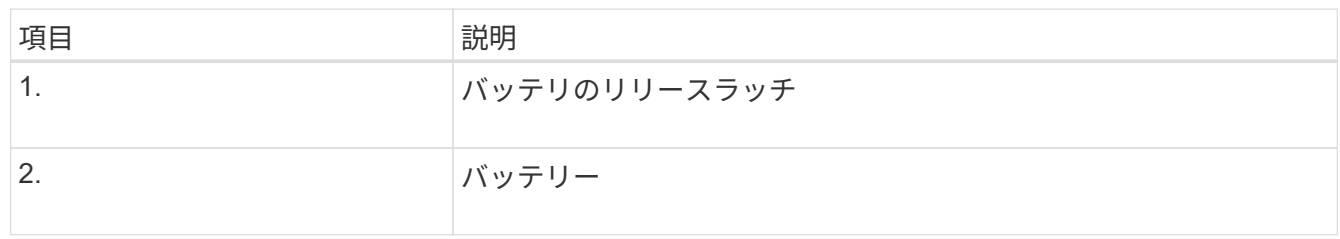

- 4. バッテリを持ち上げながらスライドし、コントローラから引き出します。
- 5. 交換用コントローラのカバーを取り外します。
- 6. バッテリのスロットが手前になるよう交換用コントローラの向きを変えます。
- 7. バッテリを少し下に傾けながらコントローラに挿入します。

バッテリ前部の金属製のフランジをコントローラ下部のスロットに挿入し、バッテリの上部がコントロー

ラの左側にある小さな位置決めピンの下にくるまでスライドする必要があります。

8. バッテリラッチを上に動かしてバッテリを固定します。

カチッという音がしてラッチが固定されると、ラッチの下部がシャーシの金属製のスロットに収まりま す。

9. コントローラを裏返し、バッテリが正しく取り付けられていることを確認します。

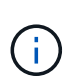

\* ハードウェアの破損の可能性 \* - バッテリ前部の金属製のフランジがコントローラのスロ ットにしっかりと挿入されている必要があります( 1 つ目の図)。バッテリが正しく取り 付けられていないと( 2 つ目の図)、金属製のフランジがコントローラボードに接触し、 破損の原因となる可能性があります。

◦ 正解**—**バッテリの金属製のフランジがコントローラのスロットに完全に挿入されています

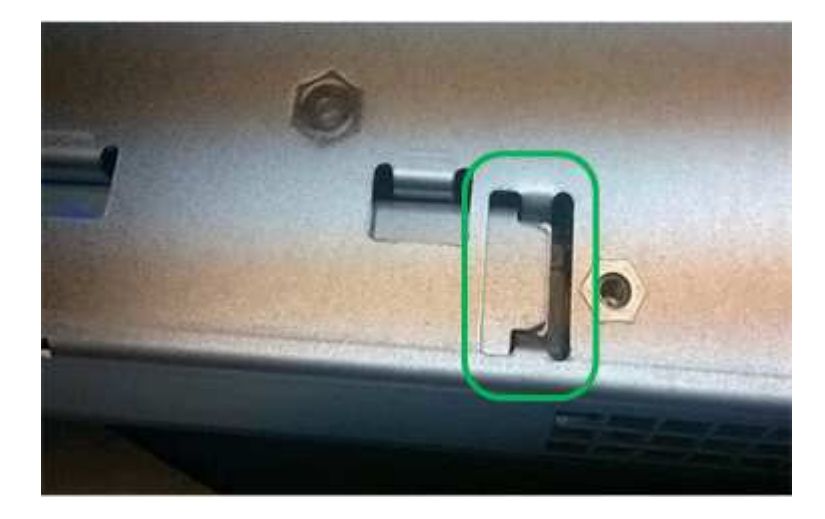

◦ \* 不正解 — バッテリの金属製のフランジがコントローラのスロットに挿入されていません \*

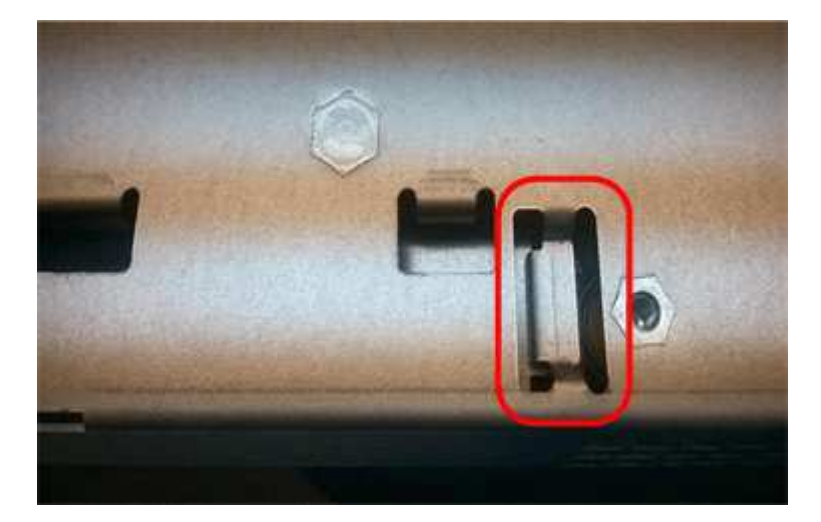

10. コントローラカバーを取り付けます。

手順**5**:**HIC**を新しいコントローラに移動(必要な場合)

障害が発生したコントローラにホストインターフェイスカード(HIC)が搭載されている場合は、障害が発生 したコントローラから交換用コントローラにHICを移動します。

E2800Bコントローラにのみ、別のHICを使用します。HICはメインコントローラボードにマウントされ、2つ のSPFコネクタが含まれています。

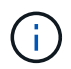

この手順 の図は2ポートHICを示しています。コントローラのHICのポート数は異なる場合があ ります。

## **E2800A**

E2800AコントローラにはHICは搭載されていません。

E2800Aコントローラカバーを交換し、に進みます。 手順6:コントローラを交換する

## **E2800B**

障害が発生したE2800Bコントローラから交換用コントローラにHICを移動します。

## 手順

1. HICからSFPをすべて取り外します。

2. コントローラにHICカバーを固定しているネジをNo.1プラスドライバを使用して外します。

ネジは 4 本あります。 1 本は上部に、もう 1 本は側面に、 2 本は前面にあります。

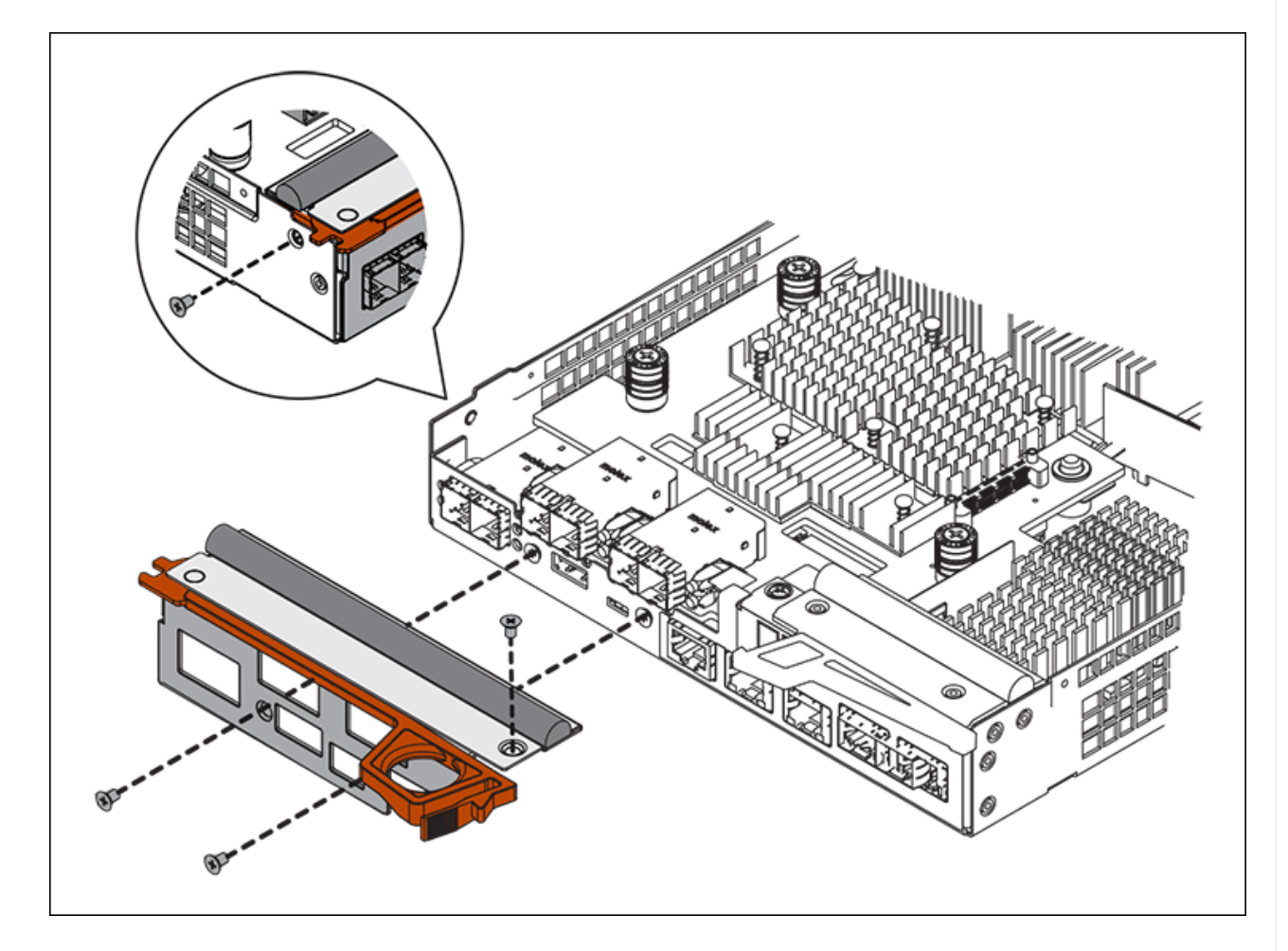

- 3. HIC カバーを取り外します。
- 4. コントローラカードに HIC を固定している 3 本の取り付けネジを手またはプラスドライバで緩めま す。
- 5. HIC を持ち上げながら後方にスライドし、コントローラカードから慎重に外します。

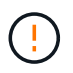

HIC の底面やコントローラカードの表面のコンポーネントをこすったりぶつけたりし ないように注意してください。

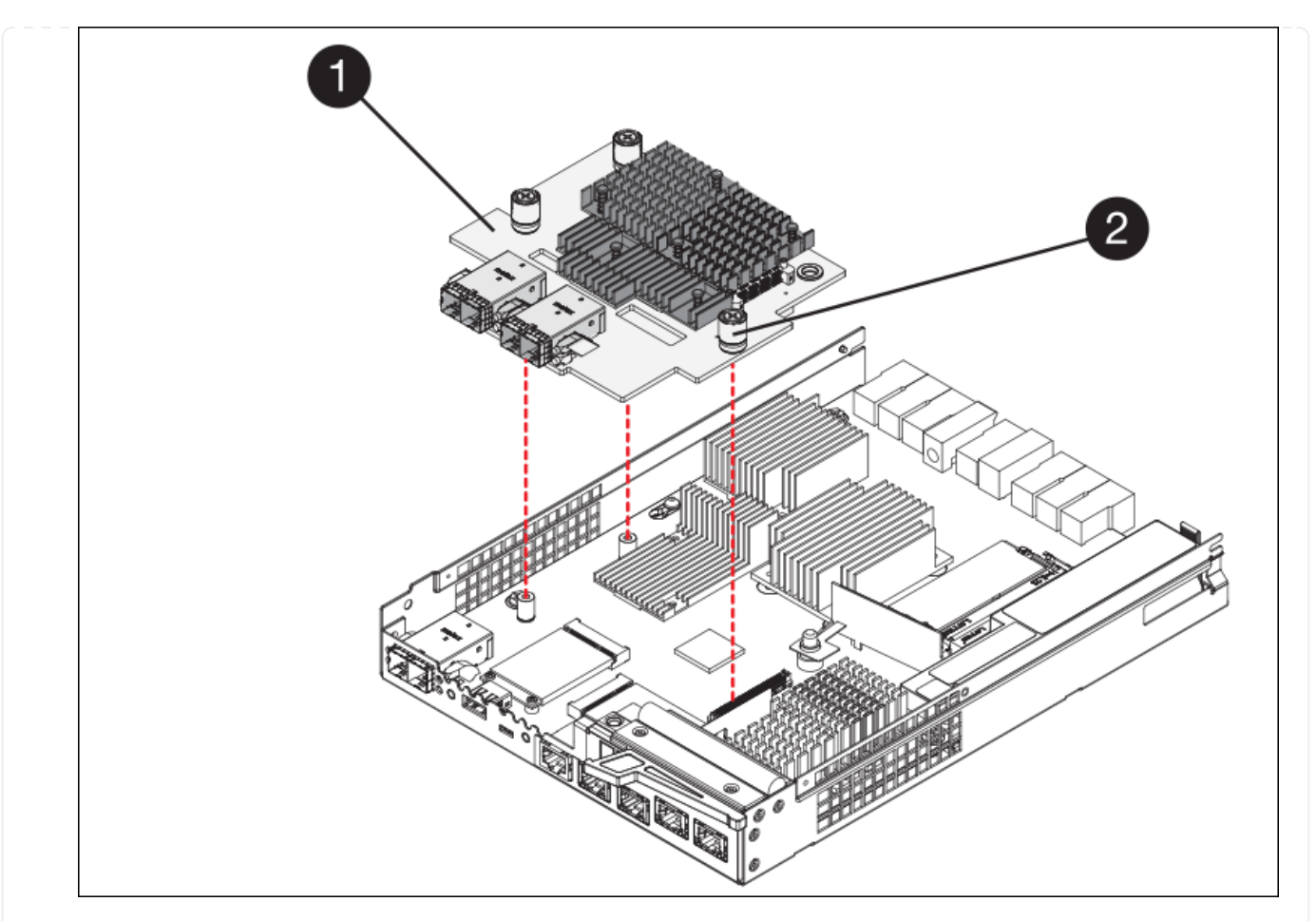

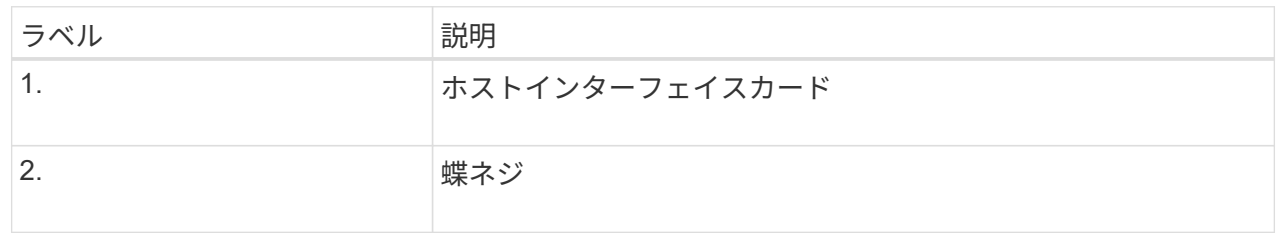

- 6. HIC を静電気防止処置を施した場所に置きます。
- 7. 交換用コントローラにブランクカバーを固定している4本のネジをNo.1プラスドライバを使用して外 し、カバーを取り外します。
- 8. HICの3本の取り付けネジを交換用コントローラの対応する穴に合わせ、HICの底面のコネクタをコン トローラカードのHICインターフェイスコネクタに合わせます。

HIC の底面やコントローラカードの表面のコンポーネントをこすったりぶつけたりしないように注意 してください。

9. HIC を所定の位置に慎重に置き、 HIC をそっと押して HIC コネクタを固定します。

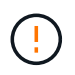

機器の破損の可能性- HICと取り付けネジの間にあるコントローラLEDの金色のリボン コネクタを挟まないように注意してください。

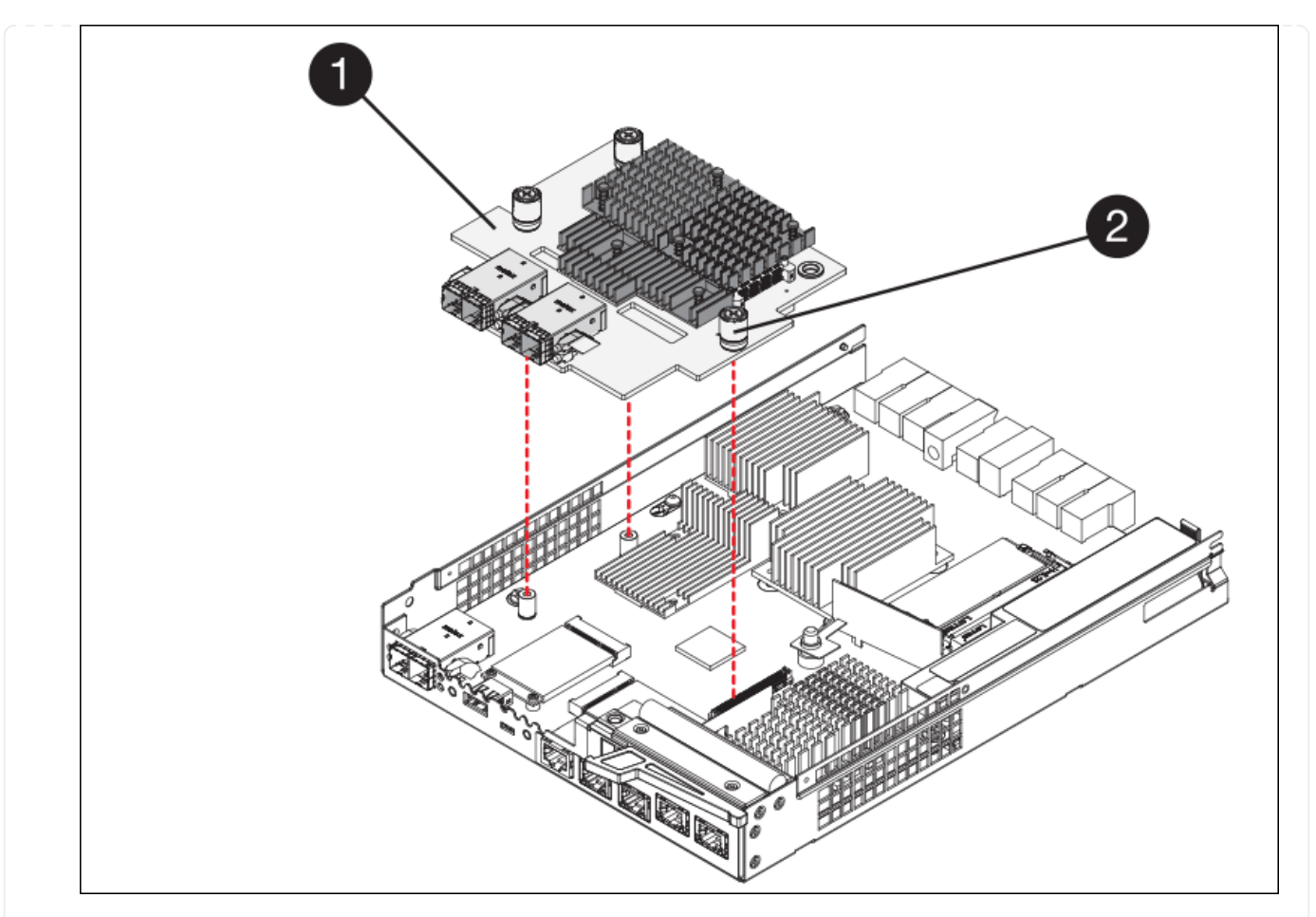

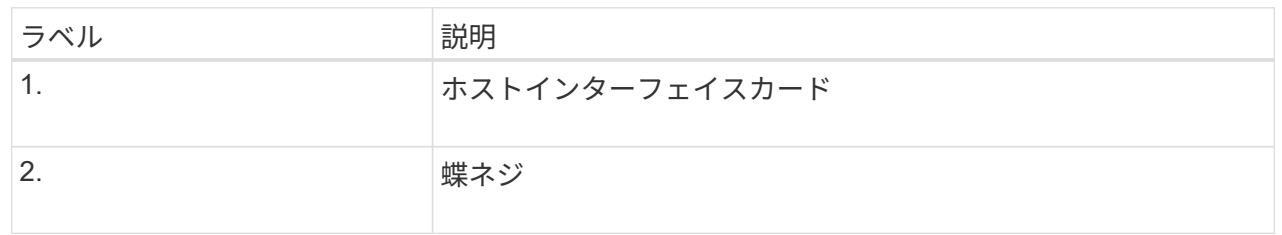

10. HIC の取り付けネジを手で締めます。

ネジを締めすぎてしまう可能性があるため、ドライバは使用しないでください。

11. 元のコントローラから取り外したHICカバーを新しいコントローラに取り付け、No.1プラスドライバ を使用して4本のネジで固定します。

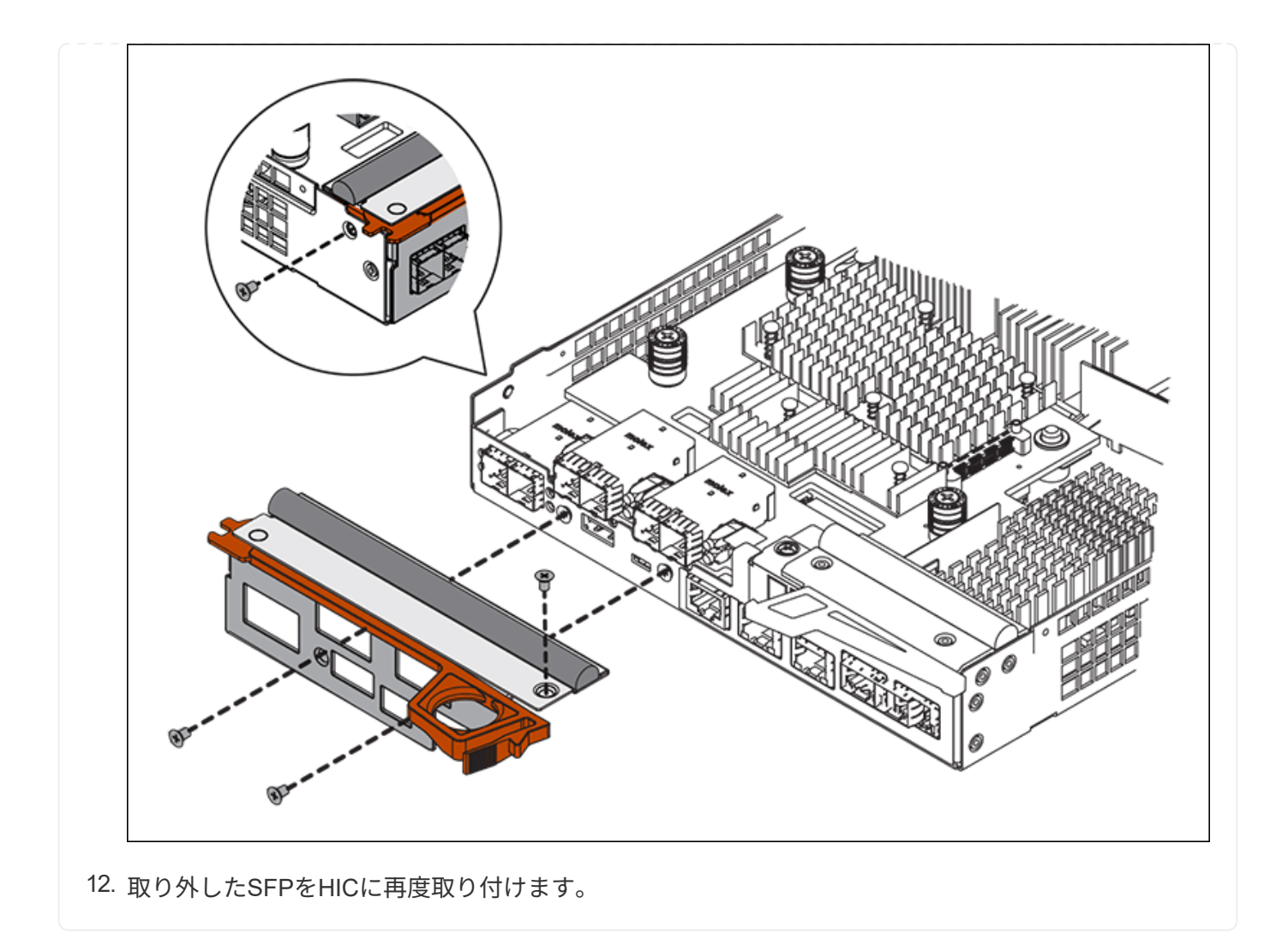

手順**6**:コントローラを交換する

交換用コントローラを設置し、コントローラがグリッドに再参加したことを確認します。

#### 手順

- 1. 交換用コントローラをアプライアンスに取り付けます。
	- a. 取り外し可能なカバーが下になるようにコントローラを裏返します。
	- b. カムハンドルを開いた状態でコントローラをスライドし、アプライアンスに最後まで挿入します。
	- c. カムハンドルを左側に動かして、コントローラを所定の位置にロックします。
	- d. ケーブルと SFP を交換します。
	- e. コントローラシェルフの電源をオンにします。
	- f. 元のコントローラの IP アドレスが DHCP を使用して取得したアドレスである場合は、交換用コント ローラの背面のラベルに記載された MAC アドレスを確認します。取り外したコントローラの DNS / ネットワークおよび IP アドレスを交換用コントローラの MAC アドレスと関連付けるよう、ネットワ ーク管理者に依頼します。

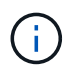

元のコントローラの IP アドレスが DHCP を使用して取得したアドレスでなければ、取 り外したコントローラの IP アドレスが新しいコントローラで使用されます。

- 2. SANtricity System Manager を使用して、コントローラをオンラインにします。
	- a. 「 \* ハードウェア \* 」を選択します。
	- b. 図にドライブが表示されている場合は、 \* シェルフの背面を表示 \* を選択します。
	- c. オンラインに切り替えるコントローラを選択します。
	- d. コンテキストメニューから \* オンラインに配置 \* を選択し、操作を確定します。
	- e. デジタル表示ディスプレイの状態がになっていることを確認します 99。

3. 新しいコントローラのステータスが「 Optimal 」であることを確認し、サポートデータを収集します。

部品の交換後、障害のある部品は、キットに付属する RMA 指示書に従ってネットアップに返却してくださ い。を参照してください ["](https://mysupport.netapp.com/site/info/rma)[パーツの](https://mysupport.netapp.com/site/info/rma)[返](https://mysupport.netapp.com/site/info/rma)[品](https://mysupport.netapp.com/site/info/rma)[と](https://mysupport.netapp.com/site/info/rma)[交](https://mysupport.netapp.com/site/info/rma)[換](https://mysupport.netapp.com/site/info/rma)["](https://mysupport.netapp.com/site/info/rma) 詳細については、を参照してください。

#### 関連情報

["NetApp E](http://mysupport.netapp.com/info/web/ECMP1658252.html) [シリー](http://mysupport.netapp.com/info/web/ECMP1658252.html)[ズ](http://mysupport.netapp.com/info/web/ECMP1658252.html)[システムのドキュメントのサイト](http://mysupport.netapp.com/info/web/ECMP1658252.html)["](http://mysupport.netapp.com/info/web/ECMP1658252.html)

ストレージコントローラシェルフのハードウェアコンポーネントを交換します

ハードウェアの問題が発生した場合は、ストレージコントローラシェルフのコンポーネ ントの交換が必要となることがあります。

作業を開始する前に

- E シリーズハードウェアの交換用手順 を用意しておきます。
- データセンターでストレージシェルフのハードウェアコンポーネントを交換するストレージアプライアン スを物理的に配置しておきます。

["](#page-2097-0)[データセンターでコントローラを](#page-2097-0)[探](#page-2097-0)[します](#page-2097-0)["](#page-2097-0)

このタスクについて

ストレージコントローラのバッテリを交換するには、の手順を参照してください ["](#page-2110-0)[ストレージコントローラの](#page-2110-0) [交](#page-2110-0)[換](#page-2110-0)["](#page-2110-0)。これらの手順では、アプライアンスからのコントローラの取り外し、コントローラからのバッテリの 取り外し、バッテリの取り付け、およびコントローラの交換の方法について説明します。

コントローラシェルフの他の Field Replaceable Unit ( FRU ;フィールド交換可能ユニット)に関する手順 については、システムメンテナンスに関する E シリーズの手順書を参照してください。

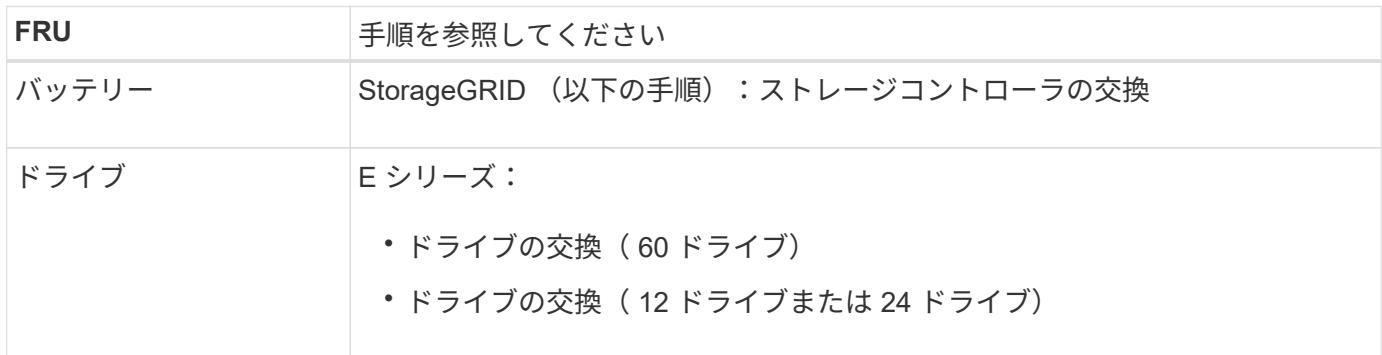

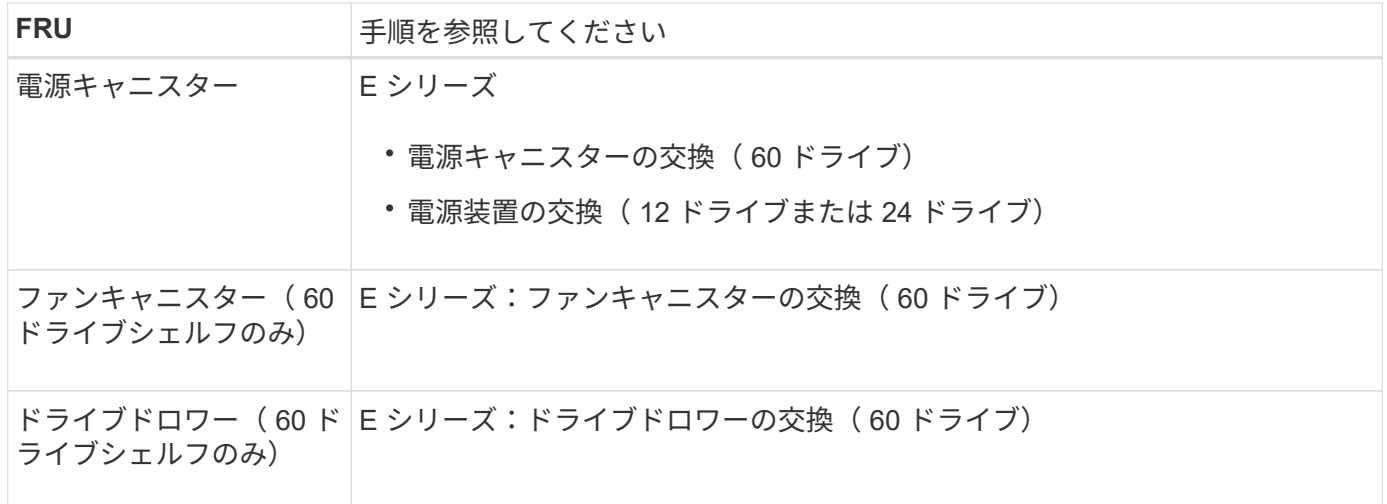

部品の交換後、障害のある部品は、キットに付属する RMA 指示書に従ってネットアップに返却してくださ い。を参照してください ["](https://mysupport.netapp.com/site/info/rma)[パーツの](https://mysupport.netapp.com/site/info/rma)[返](https://mysupport.netapp.com/site/info/rma)[品](https://mysupport.netapp.com/site/info/rma)[と](https://mysupport.netapp.com/site/info/rma)[交](https://mysupport.netapp.com/site/info/rma)[換](https://mysupport.netapp.com/site/info/rma)["](https://mysupport.netapp.com/site/info/rma) 詳細については、を参照してください。

#### 関連情報

["NetApp E](http://mysupport.netapp.com/info/web/ECMP1658252.html) [シリー](http://mysupport.netapp.com/info/web/ECMP1658252.html)[ズ](http://mysupport.netapp.com/info/web/ECMP1658252.html)[システムのドキュメントのサイト](http://mysupport.netapp.com/info/web/ECMP1658252.html)["](http://mysupport.netapp.com/info/web/ECMP1658252.html)

["](#page-2110-0)[ストレージコントローラを](#page-2110-0)[交](#page-2110-0)[換します](#page-2110-0)["](#page-2110-0)

オプションの **60** ドライブ拡張シェルフのハードウェアコンポーネントを交換します

拡張シェルフの入出力モジュール、電源装置、またはファンの交換が必要になることが あります。

作業を開始する前に

- E シリーズハードウェアの交換用手順 を用意しておきます。
- データセンターの拡張シェルフのハードウェアコンポーネントを交換するストレージアプライアンスが物 理的に配置されている。

["](#page-2097-0)[データセンターでコントローラを](#page-2097-0)[探](#page-2097-0)[します](#page-2097-0)["](#page-2097-0)

このタスクについて

60ドライブ拡張シェルフの入出力モジュール(IOM)を交換するには、の手順書の手順を参照してください ["](#page-2110-0) [ストレージコントローラの](#page-2110-0)[交](#page-2110-0)[換](#page-2110-0)["](#page-2110-0)。

60 ドライブ拡張シェルフの電源装置またはファンを交換するには、 60 ドライブハードウェアのメンテナンス に関する E シリーズの手順書を参照してください。

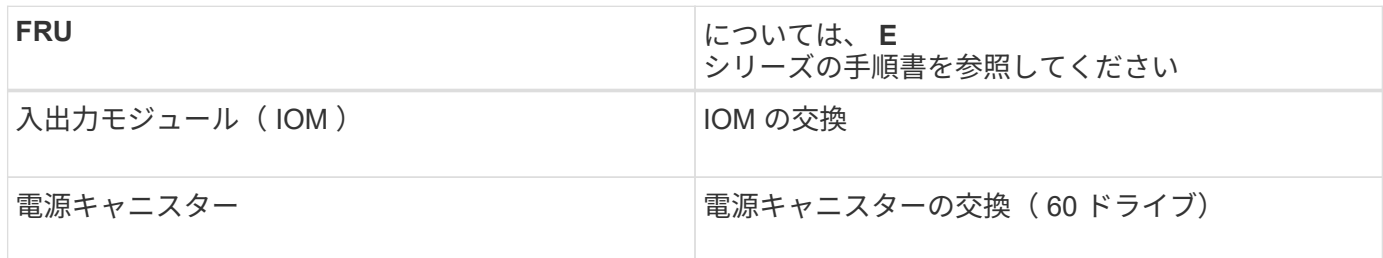
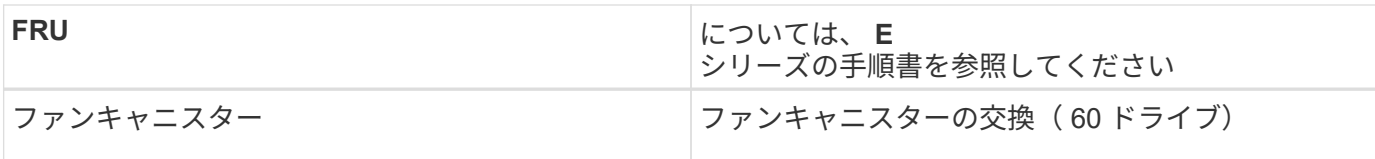

# **SG6000-CN** コントローラを交換します

SG6000-CN コントローラが適切に機能しない場合や障害が発生した場合は、交換が必 要となることがあります。

作業を開始する前に

- 交換するコントローラと同じパーツ番号の交換用コントローラを用意しておきます。
- コントローラに接続する各ケーブルを識別するためのラベルを用意しておきます。
- データセンター内で交換するコントローラの物理的な場所を確認しておきます。

["](#page-2097-0)[データセンターでコントローラを](#page-2097-0)[探](#page-2097-0)[します](#page-2097-0)["](#page-2097-0)

#### このタスクについて

SG6000-CN コントローラを交換すると、アプライアンスストレージノードにアクセスできなくなりま す。SG6000-CN コントローラが十分に機能している場合は、この手順 の開始時に通常の方法でシャットダウ ンを実行できます。

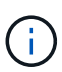

StorageGRID ソフトウェアをインストールする前にコントローラを交換すると、この手順 の完 了後すぐに StorageGRID アプライアンスインストーラにアクセスできない場合がありま す。StorageGRID アプライアンスインストーラには、アプライアンスと同じサブネット上の他 のホストからはアクセスできますが、他のサブネット上のホストからはアクセスできません。 この状態は 15 分以内に(元のコントローラのいずれかの ARP キャッシュエントリがタイムア ウトした時点で)自動的に解消されます。あるいは、古い ARP キャッシュエントリをローカル ルータまたはゲートウェイから手動でパージすれば、すぐにこの状態を解消できます。

#### 手順

- 1. アプライアンスの現在の設定を表示して記録します。
	- a. 交換するアプライアンスにログインします。
		- i. 次のコマンドを入力します。 ssh admin@*grid\_node\_IP*
		- ii. に記載されているパスワードを入力します Passwords.txt ファイル。
		- iii. 次のコマンドを入力してrootに切り替えます。 su -
		- iv. に記載されているパスワードを入力します Passwords.txt ファイル。

rootとしてログインすると、プロンプトがから変わります \$ 終了: #。

- b. 入力するコマンド **run-host-command ipmitool lan print** をクリックして、アプライアンスの 現在のBMC設定を表示します。
- 2. SG6000-CN コントローラが動作していて通常の方法でシャットダウンできる場合は、 SG6000-CN コン トローラをシャットダウンします。

["SG6000-CN](#page-2098-0) [コントローラをシャットダウンします](#page-2098-0)["](#page-2098-0)

- 3. このStorageGRID アプライアンスのいずれかのネットワークインターフェイスがDHCP用に設定されてい る場合は、交換用アプライアンスのMACアドレスを参照するために、DHCPサーバの永続的なDHCPリー ス割り当てを更新する必要があります。この更新により、アプライアンスに想定されるIPアドレスが割り 当てられます。を参照してください ["MAC](#page-2025-0)[アドレス](#page-2025-0)[参照](#page-2025-0)[を](#page-2025-0)[更](#page-2025-0)[新します](#page-2025-0)["](#page-2025-0)。
- 4. SG6000-CN コントローラを取り外して交換します。

a. ケーブルにラベルを付けてから、ケーブルと SFP+ または SFP28 トランシーバを取り外します。

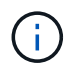

パフォーマンスの低下を防ぐため、ケーブルをねじったり、折り曲げたり、挟んだり、 踏んだりしないでください。

- b. 障害が発生したコントローラをキャビネットまたはラックから取り外します。
- c. 交換用コントローラをキャビネットまたはラックに取り付けます。
- d. ケーブルと SFP+ または SFP28 トランシーバを交換します。
- e. コントローラの電源を入れ、コントローラの LED とブート時のコードを監視します。
- 5. コントローラを交換したアプライアンスでキー管理サーバ(KMS)を使用してデータを暗号化していた場 合は、ノードをグリッドに追加する前に追加の設定が必要になることがあります。ノードが自動的にグリ ッドに追加されない場合は、次の設定が新しいコントローラに転送されたことを確認し、想定される設定 と異なる設定があれば手動で設定します。
	- ["](#page-212-0)[ネット](#page-212-0)[ワ](#page-212-0)[ークリンクを](#page-212-0)[設](#page-212-0)[定する](#page-212-0)["](#page-212-0)
	- ["StorageGRID IP](#page-224-0) [アドレスを](#page-224-0)[設](#page-224-0)[定する](#page-224-0)["](#page-224-0)
	- ["](#page-660-0)[アプライアンスのノード](#page-660-0)[暗号](#page-660-0)[化を](#page-660-0)[設](#page-660-0)[定します](#page-660-0)["](#page-660-0)
- 6. コントローラを交換したアプライアンスにログインします。
	- a. 次のコマンドを入力します。 ssh admin@*grid\_node\_IP*
	- b. に記載されているパスワードを入力します Passwords.txt ファイル。
	- c. 次のコマンドを入力してrootに切り替えます。 su -
	- d. に記載されているパスワードを入力します Passwords.txt ファイル。
- 7. アプライアンスのBMCネットワーク接続をリストアします。次の 2 つのオプションがあります。
	- 静的IP、ネットマスク、およびゲートウェイを使用します
	- DHCPを使用して、IP、ネットマスク、およびゲートウェイを取得します
		- i. 静的IP、ネットマスク、およびゲートウェイを使用するようにBMCの設定をリストアするには、 次のコマンドを入力します。

**run-host-command ipmitool lan set 1 ipsrc static**

**run-host-command ipmitool lan set 1 ipaddr** *Appliance\_IP*

**run-host-command ipmitool lan set 1 netmask** *Netmask\_IP*

**run-host-command ipmitool lan set 1 defgw ipaddr** *Default\_gateway*

i. DHCPを使用してIP、ネットマスク、およびゲートウェイを取得するようにBMCの設定を復元するに は、次のコマンドを入力します。

#### **run-host-command ipmitool lan set 1 ipsrc dhcp**

8. BMCネットワーク接続をリストアしたら、BMCインターフェイスに接続して監査し、追加で適用し たBMCのカスタム設定をリストアします。たとえば、SNMPトラップの送信先やEメール通知の設定を確 認する必要があります。を参照してください ["BMC](#page-241-0)[インターフェイスの](#page-241-0)[設](#page-241-0)[定](#page-241-0)["](#page-241-0)。

9. アプライアンスノードが Grid Manager に表示され、アラートが表示されていないことを確認します。

部品の交換後、障害のある部品は、キットに付属する RMA 指示書に従ってネットアップに返却してくださ い。を参照してください ["](https://mysupport.netapp.com/site/info/rma)[パーツの](https://mysupport.netapp.com/site/info/rma)[返](https://mysupport.netapp.com/site/info/rma)[品](https://mysupport.netapp.com/site/info/rma)[と](https://mysupport.netapp.com/site/info/rma)[交](https://mysupport.netapp.com/site/info/rma)[換](https://mysupport.netapp.com/site/info/rma)["](https://mysupport.netapp.com/site/info/rma) 詳細については、を参照してください。

#### 関連情報

["SG6000-CN](#page-170-0)[をキャビネットまたはラックに](#page-170-0)[設](#page-170-0)[置します](#page-170-0)["](#page-170-0)

["](#page-191-0)[ステータスインジケータを表示します](#page-191-0)["](#page-191-0)

["SG6000-CN](#page-276-0) [コントローラのブート](#page-276-0)[時](#page-276-0)[のコードを確](#page-276-0)[認](#page-276-0)[します](#page-276-0)["](#page-276-0)

**SG6000-CN** コントローラの一方または両方の電源装置を交換します

SG6000-CN コントローラには、冗長性を確保するために電源装置が 2 つあります。い ずれかの電源装置で障害が発生した場合は、コンピューティングコントローラの電源の 冗長性を維持するために、できるだけ早く交換する必要があります。コントローラで動 作する電源装置は、両方とも同じモデル、ワット数である必要があります。

作業を開始する前に

• 交換する電源装置があるコントローラのデータセンターの物理的な場所を決めておきます。

["](#page-2097-0)[コントローラのデータセンターへの配置](#page-2097-0)["](#page-2097-0)

- 1 台の電源装置のみを交換する場合は、次の手順を実行します
	- 交換用電源装置を開封し、交換する電源装置と同じモデルおよびワット数であることを確認しておき ます。
	- もう 1 つの電源装置が搭載され、動作していることを確認しておきます。
- 両方の電源装置を同時に交換する場合は、次の手順を実行します。
	- 交換用電源装置を開封し、モデルとワット数が同じであることを確認しておきます。

このタスクについて

次の図は、 SG6000-CN コントローラの 2 つの電源装置を示しています。これらの装置には、コントローラ の背面からアクセスできます。この手順 を使用して、一方または両方の電源装置を交換します。両方の電源 装置を交換する場合は、最初にアプライアンスの制御シャットダウンを実行する必要があります。

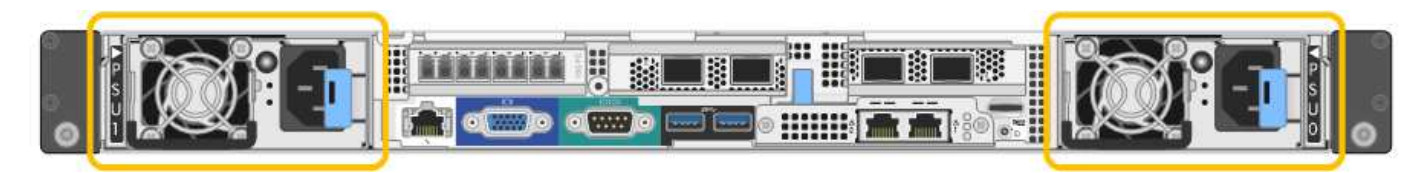

手順

1. 電源装置を 1 台だけ交換する場合は、アプライアンスをシャットダウンする必要はありません。にアクセ スします 電源コードを抜きます ステップ。両方の電源装置を同時に交換する場合は、電源コードを取り 外す前に次の手順を実行します。

a. ["](#page-2098-0)[アプライアンスをシャットダウンします](#page-2098-0)["](#page-2098-0)。

- 2. [[power\_power\_cord 、 start=2 ] 交換する各電源装置から電源コードを抜きます。
- 3. 交換する最初の電源装置のカムハンドルを持ち上げます。

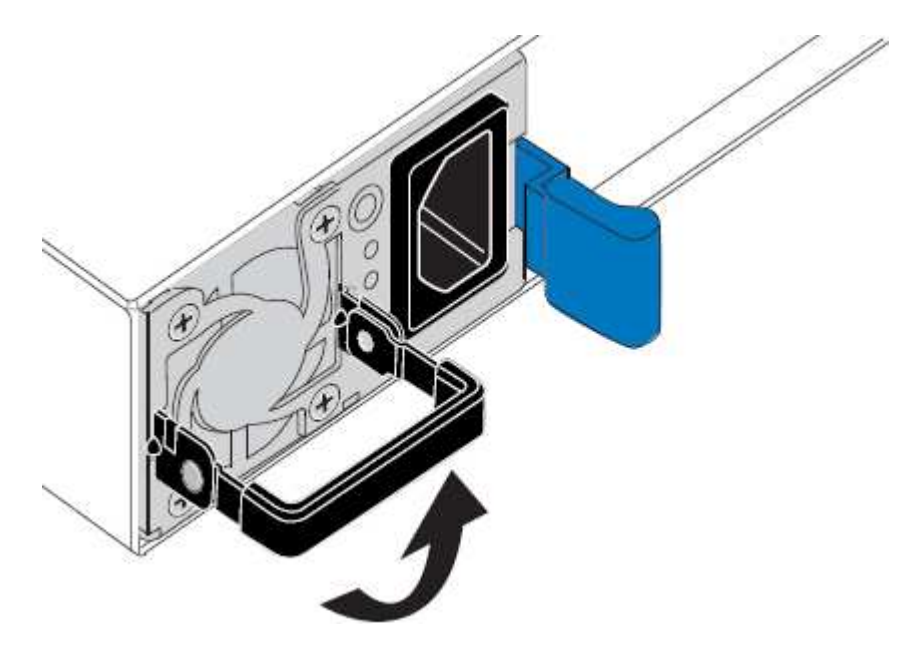

4. 青色のラッチを押し、電源装置を引き出します。

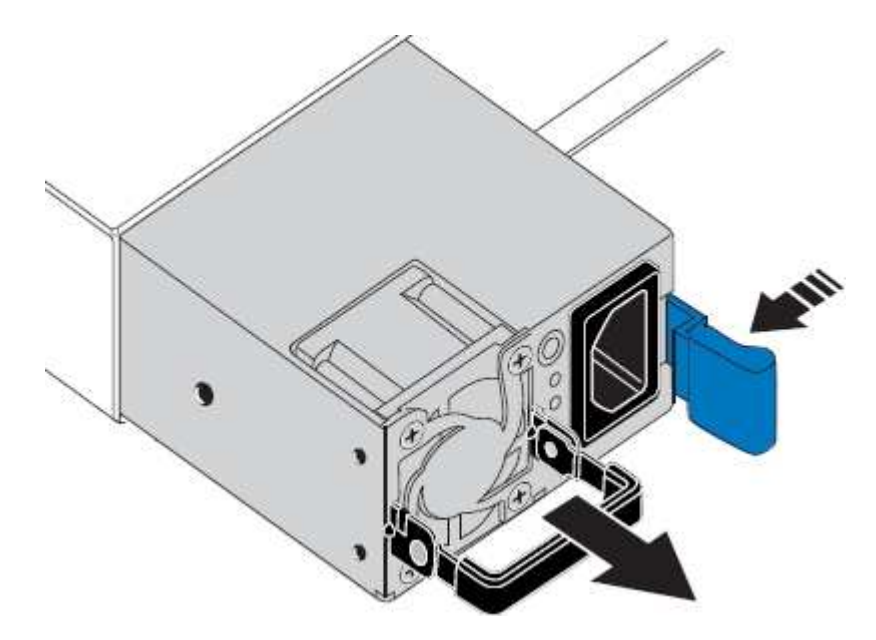

5. 右側の青色のラッチを使用して、交換用電源装置をシャーシにスライドさせます。

 $(i)$ 

両方の電源装置のモデルとワット数が同じである必要があります。

交換用ユニットをスライドするときは、青色のラッチが右側にあることを確認してください。

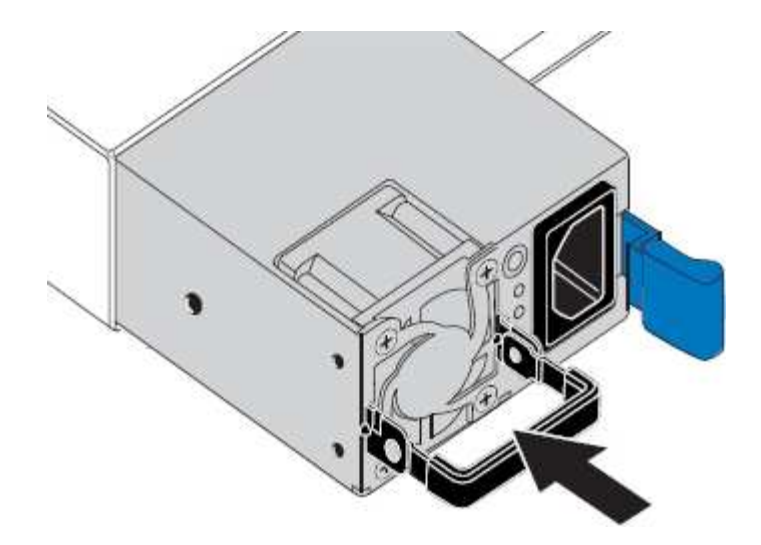

6. カムハンドルを下に押して、交換用電源装置を固定します。

7. 両方の電源装置を交換する場合は、手順 2 ~ 6 を繰り返して 2 台目の電源装置を交換します。

8. ["](#page-189-0)[交](#page-189-0)[換したユ](#page-189-0)[ニ](#page-189-0)[ットに](#page-189-0)[電源](#page-189-0)[コードを](#page-189-0)[接続](#page-189-0)[し、](#page-189-0)[電源](#page-189-0)[を](#page-189-0)[投入](#page-189-0)["](#page-189-0)。

部品の交換後、障害のある部品は、キットに付属する RMA 指示書に従ってネットアップに返却してくださ い。を参照してください ["](https://mysupport.netapp.com/site/info/rma)[パーツの](https://mysupport.netapp.com/site/info/rma)[返](https://mysupport.netapp.com/site/info/rma)[品](https://mysupport.netapp.com/site/info/rma)[と](https://mysupport.netapp.com/site/info/rma)[交](https://mysupport.netapp.com/site/info/rma)[換](https://mysupport.netapp.com/site/info/rma)["](https://mysupport.netapp.com/site/info/rma) 詳細については、を参照してください。

ラック内のコントローラを交換します

<span id="page-2128-0"></span>キャビネットまたはラックから **SG6000-CN** コントローラを取り外します

キャビネットまたはラックから SG6000-CN コントローラを取り外して上部カバーにア クセスしたり、コントローラを別の場所に移動したりします。

作業を開始する前に

- SG6000-CN コントローラに接続する各ケーブルを識別するためのラベルを用意しておきます。
- データセンターでメンテナンスを実行する SG6000-CN コントローラを物理的に配置しておきます。

["](#page-2097-0)[データセンターでコントローラを](#page-2097-0)[探](#page-2097-0)[します](#page-2097-0)["](#page-2097-0)

• SG6000-CN コントローラをシャットダウンしておきます。

["SG6000-CN](#page-2098-0) [コントローラをシャットダウンします](#page-2098-0)["](#page-2098-0)

電源スイッチを使用してコントローラをシャットダウンしないでください。

手順

- 1. コントローラの電源ケーブルにラベルを付けてから外します。
- 2. ESD リストバンドのストラップの端を手首に巻き付け、静電気の放電を防ぐためにクリップの端をメタル アースに固定します。
- 3. コントローラのデータケーブルと SFP+ または SFP28 トランシーバにラベルを付けてから外します。

( i )

パフォーマンスの低下を防ぐため、ケーブルをねじったり、折り曲げたり、挟んだり、踏 んだりしないでください。

4. コントローラの前面パネルにある 2 本の非脱落型ネジを緩めます。

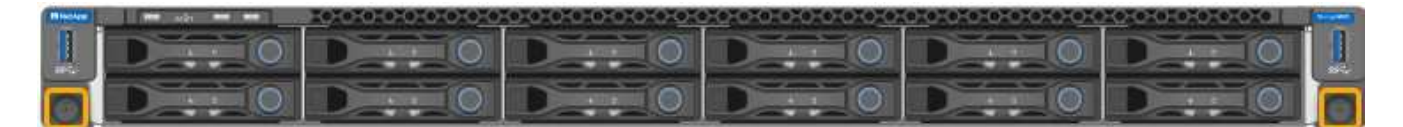

5. 取り付けレールが完全に引き出されて両側のラッチがカチッという音がするまで、 SG6000-CN コントロ ーラをラックから前方にスライドします。

コントローラの上部カバーに手が届くようになっています。

6. オプション:キャビネットまたはラックからコントローラを完全に取り外す場合は、レールキットの手順 に従ってレールからコントローラを取り外します。

部品の交換後、障害のある部品は、キットに付属する RMA 指示書に従ってネットアップに返却してくださ い。を参照してください ["](https://mysupport.netapp.com/site/info/rma)[パーツの](https://mysupport.netapp.com/site/info/rma)[返](https://mysupport.netapp.com/site/info/rma)[品](https://mysupport.netapp.com/site/info/rma)[と](https://mysupport.netapp.com/site/info/rma)[交](https://mysupport.netapp.com/site/info/rma)[換](https://mysupport.netapp.com/site/info/rma)["](https://mysupport.netapp.com/site/info/rma) 詳細については、を参照してください。

#### 関連情報

["SG6000-CN](#page-2131-0) [コントローラのカ](#page-2131-0)[バ](#page-2131-0)[ーを取り外します](#page-2131-0)["](#page-2131-0)

<span id="page-2129-0"></span>**SG6000-CN** コントローラをキャビネットまたはラックに再度取り付けます

ハードウェアのメンテナンスが完了したら、コントローラをキャビネットまたはラック に再度取り付けます。

作業を開始する前に

コントローラカバーを再度取り付けておきます。

["SG6000-CN](#page-2132-0) [コントローラのカ](#page-2132-0)[バ](#page-2132-0)[ーを](#page-2132-0)[再](#page-2132-0)[度](#page-2132-0)[取り](#page-2132-0)[付け](#page-2132-0)[ます](#page-2132-0)["](#page-2132-0)

#### 手順

1. 青色のレールを同時に押して両方のラックレールを外し、 SG6000-CN コントローラをラックに完全に挿 入するまでスライドします。

コントローラをこれ以上動かせない場合は、シャーシの両側にある青いラッチを引いて、コントローラを 奥までスライドさせます。

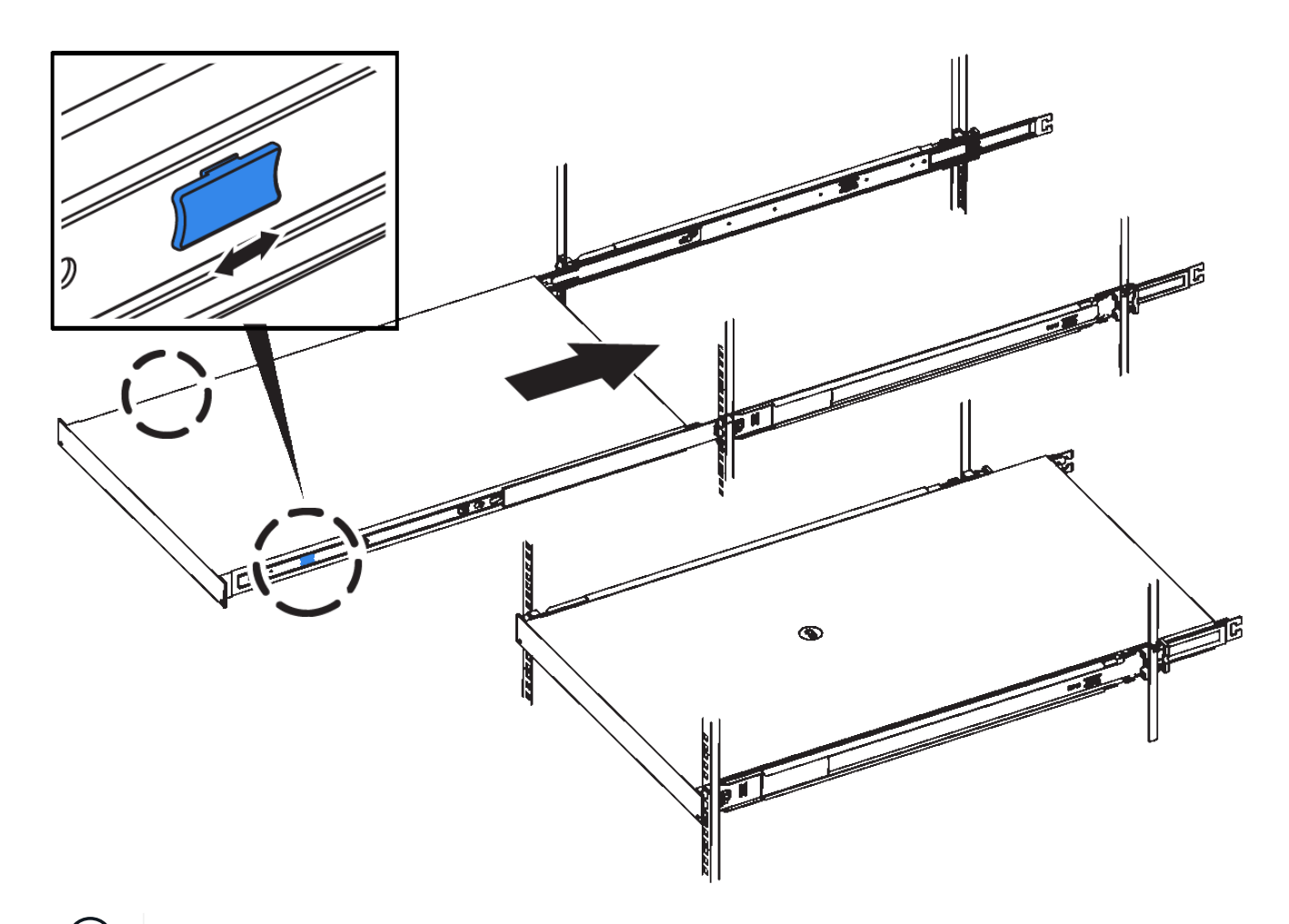

 $(i)$ コントローラの電源を入れるまでは、前面ベゼルを取り付けないでください。

2. コントローラの前面パネルの非脱落型ネジを締めて、コントローラをラックに固定します。

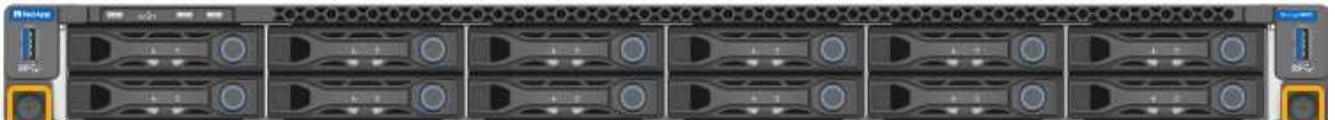

- 3. ESD リストバンドのストラップの端を手首に巻き付け、静電気の放電を防ぐためにクリップの端をメタル アースに固定します。
- 4. コントローラのデータケーブルと SFP+ または SFP28 トランシーバを再接続します。

 $(i)$ 

パフォーマンスの低下を防ぐため、ケーブルをねじったり、折り曲げたり、挟んだり、踏 んだりしないでください。

["](#page-178-0)[アプライアンスをケーブル](#page-178-0)[接続](#page-178-0)[\(](#page-178-0) [SG6000](#page-178-0) [\)](#page-178-0)["](#page-178-0)

5. コントローラの電源ケーブルを再接続します。

["](#page-189-0)[電源](#page-189-0)[コードを](#page-189-0)[接続](#page-189-0)[して](#page-189-0)[電源](#page-189-0)[\(](#page-189-0) [SG6000](#page-189-0) [\)を](#page-189-0)[投入](#page-189-0)["](#page-189-0)

完了後

コントローラは再起動可能です。

["SG6000-CN](#page-2101-0) [コントローラの](#page-2101-0)[電源](#page-2101-0)[をオンにして、動](#page-2101-0)[作](#page-2101-0)[を確](#page-2101-0)[認](#page-2101-0)[します](#page-2101-0)["](#page-2101-0)

コントローラのカバーを取り付けます

<span id="page-2131-0"></span>**SG6000-CN** コントローラのカバーを取り外します

メンテナンスのために内部コンポーネントにアクセスするために、コントローラカバー を取り外します。

作業を開始する前に

コントローラをキャビネットまたはラックから取り外して、上部カバーにアクセスします。

["](#page-2128-0)[キャビネットまたはラックから](#page-2128-0) [SG6000-CN](#page-2128-0) [コントローラを取り外します](#page-2128-0)["](#page-2128-0)

手順

- 1. SG6000-CN コントローラのカバーラッチがロックされていないことを確認します。必要に応じて、ラッ チロックに表示されているように、プラスチック製ラッチロックの青色の 4 分の 1 回転をアンロック方向 に回します。
- 2. ラッチを SG6000-CN コントローラシャーシの背面方向に回して止まるまで回し、シャーシから慎重にカ バーを持ち上げて脇に置きます。

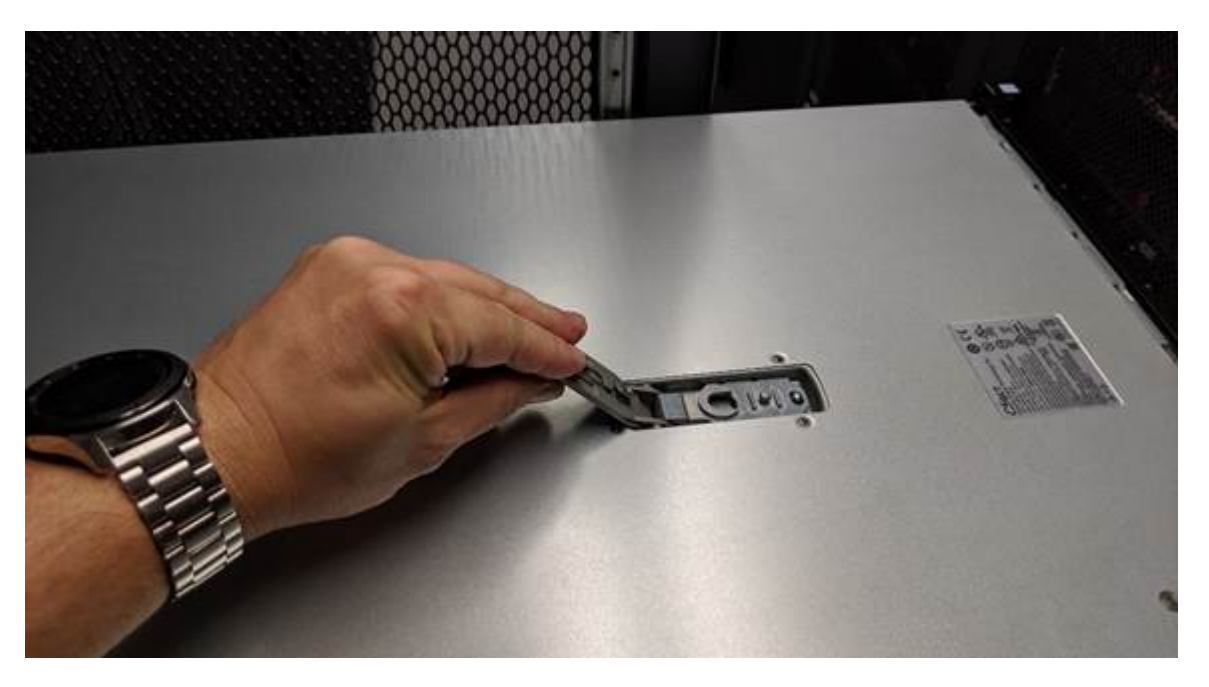

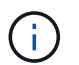

ESD リストバンドのストラップの端を手首に巻き付け、 SG6000-CN コントローラの内部 で静電気の放電を防ぐためにクリップの端をメタルアースに固定します。

部品の交換後、障害のある部品は、キットに付属する RMA 指示書に従ってネットアップに返却してくださ い。を参照してください ["](https://mysupport.netapp.com/site/info/rma)[パーツの](https://mysupport.netapp.com/site/info/rma)[返](https://mysupport.netapp.com/site/info/rma)[品](https://mysupport.netapp.com/site/info/rma)[と](https://mysupport.netapp.com/site/info/rma)[交](https://mysupport.netapp.com/site/info/rma)[換](https://mysupport.netapp.com/site/info/rma)["](https://mysupport.netapp.com/site/info/rma) 詳細については、を参照してください。

#### 関連情報

["](#page-2135-0)[ファイ](#page-2135-0)[バ](#page-2135-0)[チャネル](#page-2135-0) [HBA](#page-2135-0) [を取り外します](#page-2135-0)["](#page-2135-0)

<span id="page-2132-0"></span>**SG6000-CN** コントローラのカバーを再度取り付けます

内蔵ハードウェアのメンテナンスが完了したら、コントローラカバーを再度取り付けま す。

作業を開始する前に

コントローラ内部のすべてのメンテナンス手順を完了しておきます。

手順

1. カバーラッチを開いた状態で、シャーシの上にあるカバーを持ち、上部カバーラッチの穴をシャーシのピ ンに合わせます。カバーの位置が合ったら、シャーシに下ろします。

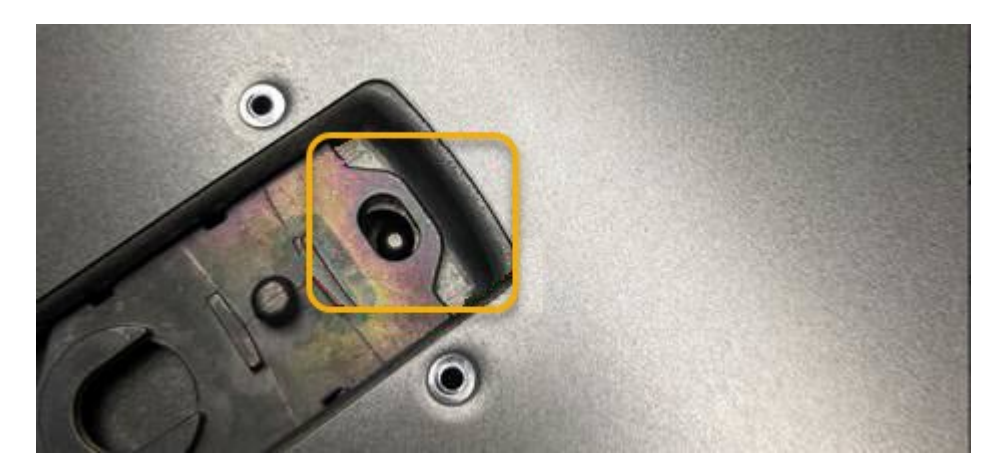

2. カバーラッチが止まるまで前後に回し、カバーをシャーシに完全に固定します。カバーの前端に隙間がな いことを確認します。

カバーが完全に装着されていないと、 SG6000-CN コントローラをラックにスライドして挿入できないこ とがあります。

3. オプション:ラッチロックに表示されているように、青色のプラスチックラッチロックを 1 / 4 回転させ てロック方向に回します。

完了後

コントローラをキャビネットまたはラックに再度取り付けます。

["SG6000-CN](#page-2129-0) [コントローラをキャビネットまたはラックに](#page-2129-0)[再](#page-2129-0)[度](#page-2129-0)[取り](#page-2129-0)[付け](#page-2129-0)[ます](#page-2129-0)["](#page-2129-0)

**SG6000-CN** コントローラの **Fibre Channel HBA** を交換します

<span id="page-2132-1"></span>交換するファイバチャネル **HBA** を確認します

交換する Fibre Channel Host Bus Adapter ( HBA ;ホストバスアダプタ)が不明な場合 は、この手順 を確認してください。

作業を開始する前に

• Fibre Channel HBA を交換する必要があるストレージアプライアンスまたは SG6000-CN コントローラの シリアル番号を確認しておきます。

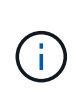

交換するファイバチャネル HBA を搭載したストレージアプライアンスのシリアル番号が先 頭の文字が Q である場合、 Grid Manager には表示されません。データセンター内の各 SG6000-CN コントローラの前面に接続されているタグが一致するまで確認しておく必要が あります。

• を使用して Grid Manager にサインインします ["](#page-498-0)[サポートされている](#page-498-0) [Web](#page-498-0) [ブラウ](#page-498-0)[ザ](#page-498-0)["](#page-498-0)。

手順

- 1. Grid Manager から \* nodes \* を選択します。
- 2. ノードページのテーブルで、アプライアンスストレージノードを選択します。
- 3. [\* ハードウェア \* ] タブを選択します。

StorageGRID アプライアンスのセクションで、ストレージアプライアンスのシャーシのシリアル番号 \* と コンピューティングコントローラのシリアル番号 \* を確認します。これらのシリアル番号のいずれかが、 ファイバ・チャネル HBA を交換するストレージ・アプライアンスのシリアル番号と一致しているかどう かを確認します。いずれかのシリアル番号が一致していれば、正しいアプライアンスが見つかりました。

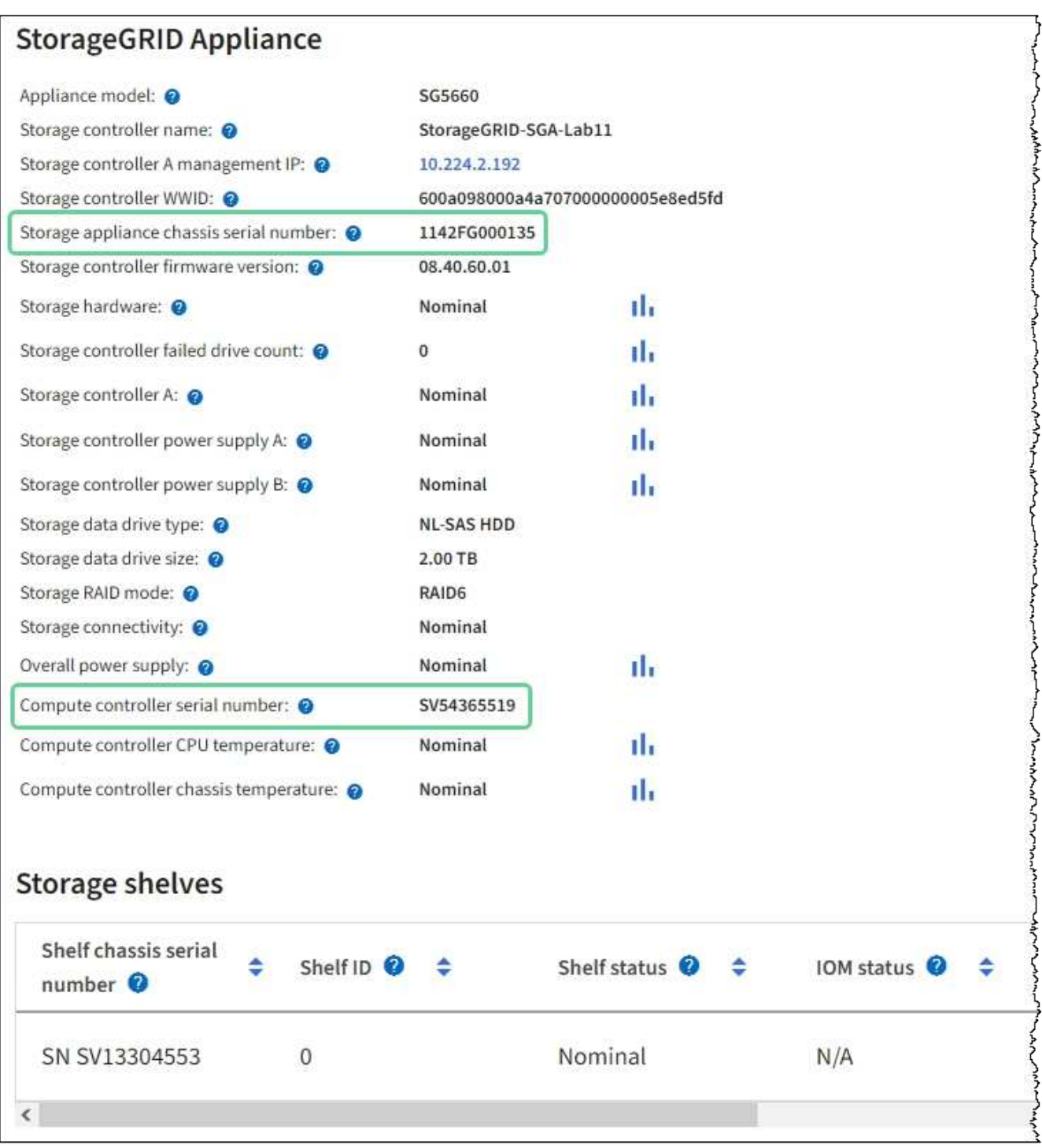

- StorageGRID アプライアンスのセクションが表示されない場合、選択したノードは StorageGRID ア プライアンスではありません。ツリービューから別のノードを選択する。
- アプライアンスモデルがSG6060またはSG6060Xでない場合は、ツリービューから別のノードを選択 します。
- シリアル番号が一致しない場合は、ツリービューから別のノードを選択します。
- 4. Fibre Channel HBA を交換する必要があるノードの場所を特定したら、コンピューティングコントローラ の BMC IP アドレスをメモします。 StorageGRID アプライアンスのセクションに記載されています。

この IP アドレスを使用すると、コンピューティングコントローラの識別 LED をオンにして、データセン ターでアプライアンスを探す際に役立ちます。

["](#page-2096-0)[コントローラ](#page-2096-0)[識](#page-2096-0)[別](#page-2096-0) [LED](#page-2096-0) [をオンまたはオフにします](#page-2096-0)["](#page-2096-0)

### 関連情報

["](#page-2135-0)[ファイ](#page-2135-0)[バ](#page-2135-0)[チャネル](#page-2135-0) [HBA](#page-2135-0) [を取り外します](#page-2135-0)["](#page-2135-0)

<span id="page-2135-0"></span>ファイバチャネル **HBA** を取り外します

SG6000-CN コントローラが適切に機能しない場合や障害が発生した場合は、 SG6000- CN コントローラの Fibre Channel Host Bus Adapter (HBA;ホストバスアダプタ)の 交換が必要となることがあります。

作業を開始する前に

- 正しい交換用の Fibre Channel HBA を用意しておきます。
- これで完了です ["](#page-2132-1)[交](#page-2132-1)[換するファイ](#page-2132-1)[バ](#page-2132-1)[チャネル](#page-2132-1)[HBA](#page-2132-1)[が](#page-2132-1)[搭載](#page-2132-1)[されている](#page-2132-1)[SG6000-CN](#page-2132-1)[コントローラを](#page-2132-1)[特](#page-2132-1)[定](#page-2132-1)["](#page-2132-1)。
- これで完了です ["SG6000-CN](#page-2097-0)[コントローラの](#page-2097-0)[物](#page-2097-0)[理的な場所を確](#page-2097-0)[認](#page-2097-0)[します](#page-2097-0)["](#page-2097-0) 実現します。
- これで完了です ["SG6000-CN](#page-2098-0)[コントローラをシャットダウンします](#page-2098-0)["](#page-2098-0)。

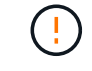

コントローラをラックから取り外す前に、通常の方法でシャットダウンする必要がありま す。

- これで完了です ["](#page-2128-0)[キャビネットまたはラックからコントローラを取り外した](#page-2128-0)["](#page-2128-0)。
- これで完了です ["](#page-2131-0)[コントローラのカ](#page-2131-0)[バ](#page-2131-0)[ーを取り外した](#page-2131-0)["](#page-2131-0)。

このタスクについて

サービスの中断を回避するには、 Fibre Channel HBA の交換を開始する前に他のすべてのストレージノード がグリッドに接続されていることを確認するか、定期的なメンテナンスの実行中にサービスの中断が通常どお りに発生するようにアダプタを交換してください。の情報を参照してください ["](#page-1348-0)[ノードの](#page-1348-0)[接続状態](#page-1348-0)[を](#page-1348-0)[監視](#page-1348-0)[して](#page-1348-0) [います](#page-1348-0)["](#page-1348-0)。

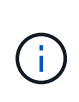

オブジェクトのコピーを 1 つだけ作成する ILM ルールを使用したことがある場合は、スケジュ ールされたメンテナンス期間中に Fibre Channel HBA を交換する必要があります。そうしない と、この手順 中にオブジェクトへのアクセスが一時的に失われる可能性があります。+につい ての情報を参照してください ["](#page-851-0)[シングルコ](#page-851-0)[ピ](#page-851-0)[ーレプリケーションを使用しない理](#page-851-0)[由](#page-851-0)["](#page-851-0)。

手順

- 1. ESD リストバンドのストラップの端を手首に巻き付け、静電気の放電を防ぐためにクリップの端をメタル アースに固定します。
- 2. ファイバーチャネル HBA を搭載したコントローラの背面にあるライザーアセンブリを探します。

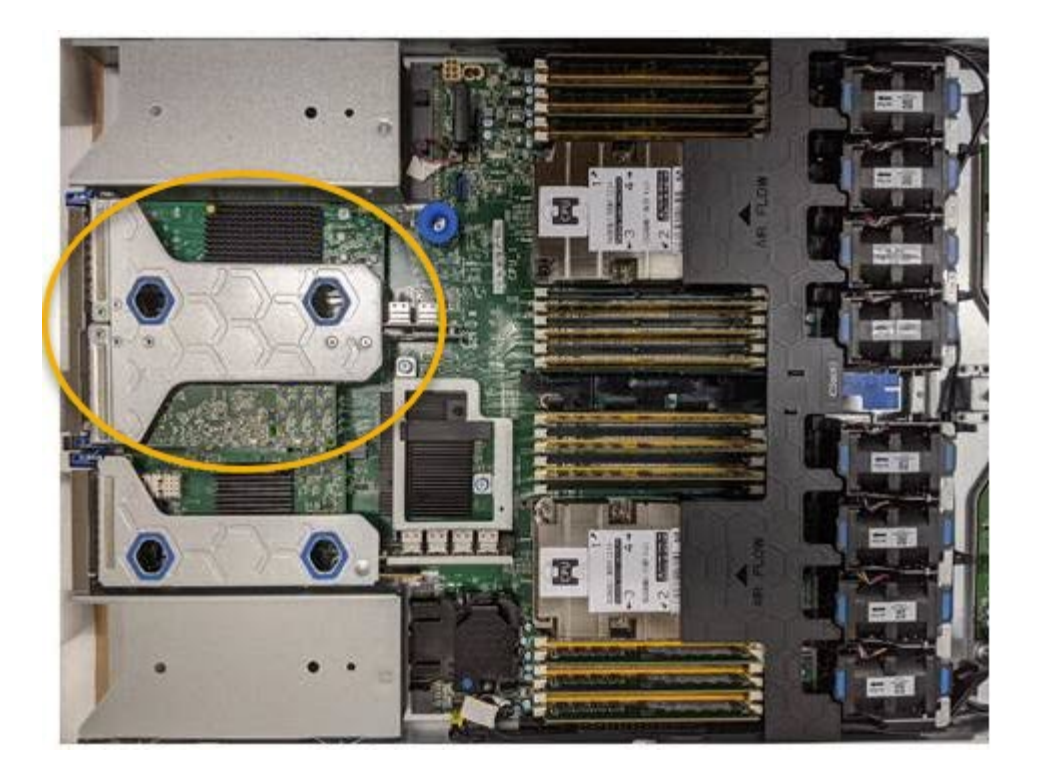

- 3. 青いマークの付いた穴を通してライザーアセンブリをつかみ、慎重に持ち上げます。取り付けられている アダプタの外部コネクタがシャーシから外れるように、ライザーアセンブリをシャーシの前面方向に持ち 上げます。
- 4. 金属製フレーム側を下にしてライザーカードを静電気防止用の平らな場所に置き、アダプタにアクセスし ます。

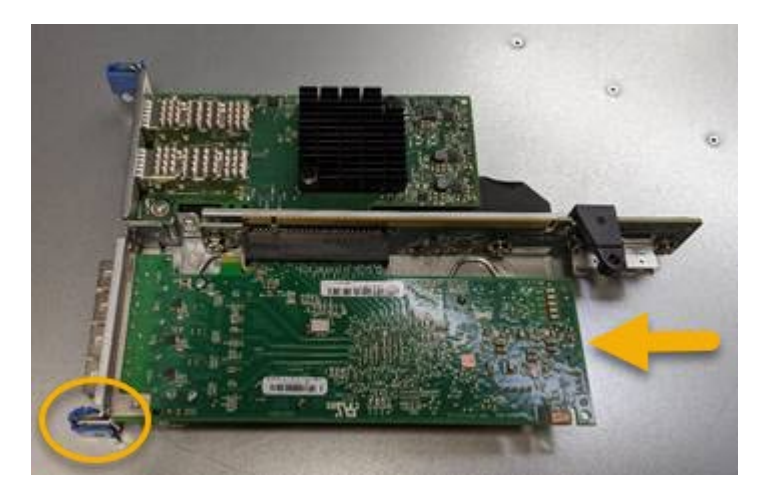

ライザーアセンブリには、ファイバチャネル HBA とイーサネットネットワークアダプタの 2 つのアダプ タがあります。この図では Fibre Channel HBA を示しています。

- 5. 青色のアダプタラッチ(丸で囲んだ部分)を開き、ファイバチャネル HBA をライザーアセンブリから慎 重に取り外します。アダプタをわずかにロックして、アダプタをコネクタから取り外します。力を入れす ぎてはいけません。
- 6. アダプタを静電気防止処置を施した平らな場所に置きます。

# 完了後

["](#page-2137-0)[交](#page-2137-0)[換用ファイ](#page-2137-0)[バ](#page-2137-0)[チャネル](#page-2137-0)[HBA](#page-2137-0)[を取り](#page-2137-0)[付け](#page-2137-0)[ます](#page-2137-0)["](#page-2137-0)。

部品の交換後、障害のある部品は、キットに付属する RMA 指示書に従ってネットアップに返却してくだ さい。を参照してください ["](https://mysupport.netapp.com/site/info/rma)[パーツの](https://mysupport.netapp.com/site/info/rma)[返](https://mysupport.netapp.com/site/info/rma)[品](https://mysupport.netapp.com/site/info/rma)[と](https://mysupport.netapp.com/site/info/rma)[交](https://mysupport.netapp.com/site/info/rma)[換](https://mysupport.netapp.com/site/info/rma)["](https://mysupport.netapp.com/site/info/rma) 詳細については、を参照してください。

<span id="page-2137-0"></span>**Fibre Channel HBA** を再度取り付けます

交換用のファイバチャネル HBA は、取り外した HBA と同じ場所に取り付けます。

作業を開始する前に

- 正しい交換用の Fibre Channel HBA を用意しておきます。
- 既存の Fibre Channel HBA を削除しておきます。

["](#page-2135-0)[ファイ](#page-2135-0)[バ](#page-2135-0)[チャネル](#page-2135-0) [HBA](#page-2135-0) [を取り外します](#page-2135-0)["](#page-2135-0)

#### 手順

- 1. ESD リストバンドのストラップの端を手首に巻き付け、静電気の放電を防ぐためにクリップの端をメタル アースに固定します。
- 2. 交換用の Fibre Channel HBA をパッケージから取り出します。
- 3. 青色のアダプタラッチを開いた状態で、ファイバチャネル HBA をライザーアセンブリのコネクタに合わ せ、アダプタが完全に装着されるまで慎重にコネクタに押し込みます。

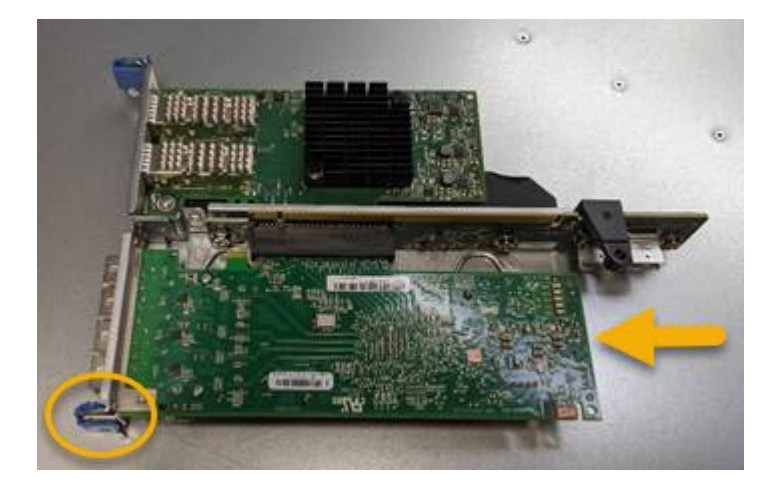

ライザーアセンブリには、ファイバチャネル HBA とイーサネットネットワークアダプタの 2 つのアダプ タがあります。この図では Fibre Channel HBA を示しています。

4. ライザーアセンブリの位置合わせ穴(丸で囲んだ箇所)を見つけます。この穴は、システム基板のガイド ピンに合わせて配置されており、ライザーアセンブリの位置が正しいことを確認します。

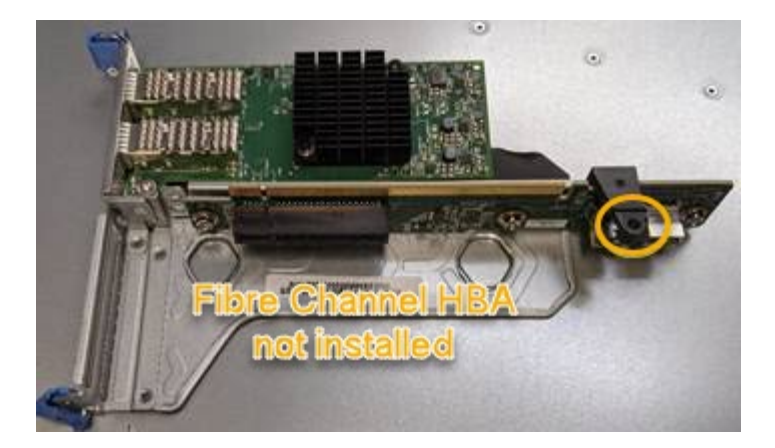

- 5. ライザーアセンブリをシャーシに配置し、システム基板のコネクタとガイドピンの位置が合っていること を確認してから、ライザーアセンブリを挿入します。
- 6. ライザーアセンブリが完全に装着されるまで、青いマークの付いた穴の横にある中心線に沿って慎重に押 し込みます。
- 7. ケーブルを再取り付けするファイバチャネル HBA ポートから保護キャップを取り外します。

完了後

コントローラで他のメンテナンス手順を実行する必要がない場合は、コントローラカバーを再度取り付けま す。

["SG6000-CN](#page-2132-0) [コントローラのカ](#page-2132-0)[バ](#page-2132-0)[ーを](#page-2132-0)[再](#page-2132-0)[度](#page-2132-0)[取り](#page-2132-0)[付け](#page-2132-0)[ます](#page-2132-0)["](#page-2132-0)

# **SG5700**ハードウェアのメンテナンス

**SG5700** アプライアンスをメンテナンスする

E2800 コントローラでの SANtricity OS ソフトウェアのアップグレード、 E5700SG コ ントローラのイーサネットリンク設定の変更、 E2800 コントローラまたは E5700SG コ ントローラの交換、または特定のコンポーネントの交換が必要になることがあります。 このセクションの手順は、アプライアンスが StorageGRID システムにストレージノード としてすでに導入されていることを前提としています。

ここでは、SG5700アプライアンスのメンテナンスに固有の手順について説明します。

を参照してください ["](#page-2018-0)[一](#page-2018-0)[般](#page-2018-0)[的な](#page-2018-0)[手順](#page-2018-0)["](#page-2018-0) すべてのアプライアンスで使用するメンテナンス手順。

を参照してください ["](#page-202-0)[ハードウェアをセットアップする](#page-202-0)["](#page-202-0) アプライアンスの初期インストールおよび設定時に も実行されるメンテナンス手順。

メンテナンス設定手順

ストレージコントローラの **SANtricity OS** をアップグレードします

ストレージコントローラが最適に機能するようにするには、 StorageGRID アプライアン スに対応した最新の SANtricity OS メンテナンスリリースにアップグレードする必要が あります。

を参照してください ["](https://imt.netapp.com/matrix/#welcome)[ネットアップの](https://imt.netapp.com/matrix/#welcome) [Interoperability Matrix Tool](https://imt.netapp.com/matrix/#welcome) [\(](https://imt.netapp.com/matrix/#welcome) [IMT](https://imt.netapp.com/matrix/#welcome) [\)](https://imt.netapp.com/matrix/#welcome)["](https://imt.netapp.com/matrix/#welcome) をクリックして、使用する必要が あるバージョンを確認します。

から新しいSANtricity OSソフトウェアファイルをダウンロードします ["](https://mysupport.netapp.com/site/products/all/details/storagegrid-appliance/downloads-tab)[ネットアップのダウンロード](https://mysupport.netapp.com/site/products/all/details/storagegrid-appliance/downloads-tab) [:](https://mysupport.netapp.com/site/products/all/details/storagegrid-appliance/downloads-tab)[StorageGRID](https://mysupport.netapp.com/site/products/all/details/storagegrid-appliance/downloads-tab) [アプライアンス](https://mysupport.netapp.com/site/products/all/details/storagegrid-appliance/downloads-tab)["](https://mysupport.netapp.com/site/products/all/details/storagegrid-appliance/downloads-tab)。

現在インストールされている SANtricity OS のバージョンに応じて、次のいずれかの手順を実行します。

• ストレージコントローラで SANtricity OS 08.42.20.00 ( 11.42 ) 以降を使用している場合、 Grid Manager を使用してアップグレードを実行します。

["Grid Manager](#page-2139-0) [を使用してストレージコントローラの](#page-2139-0) [SANtricity OS](#page-2139-0) [をアップグレード](#page-2139-0)["](#page-2139-0)

• ストレージコントローラで 08.42.20.00 ( 11.42 )より前のバージョンの SANtricity OS を使用している 場合、メンテナンスモードを使用してアップグレードを実行します。

["E2800](#page-2144-0) [コントローラでメンテ](#page-2144-0)[ナ](#page-2144-0)[ンス](#page-2144-0)[モ](#page-2144-0)[ードを使用して](#page-2144-0) [SANtricity OS](#page-2144-0) [をアップグレードします](#page-2144-0)["](#page-2144-0)

<span id="page-2139-0"></span>**Grid Manager** を使用してストレージコントローラの **SANtricity OS** をアップグレード

現在 SANtricity OS 08.42.20.00 ( 11.42 )以降を使用しているストレージコントローラ の場合、 Grid Manager を使用してアップグレードを適用する必要があります。

作業を開始する前に

- を参照してください ["](https://imt.netapp.com/matrix/#welcome)[ネットアップの](https://imt.netapp.com/matrix/#welcome) [Interoperability Matrix Tool](https://imt.netapp.com/matrix/#welcome) [\(](https://imt.netapp.com/matrix/#welcome) [IMT](https://imt.netapp.com/matrix/#welcome) [\)](https://imt.netapp.com/matrix/#welcome)["](https://imt.netapp.com/matrix/#welcome) アップグレードに使用してい るSANtricity OSのバージョンがアプライアンスと互換性があることを確認します。
- を使用することができます ["Maintenance](#page-542-0)[権限](#page-542-0)[または](#page-542-0)[Root Access](#page-542-0)[権限](#page-542-0)["](#page-542-0)。
- を使用して Grid Manager にサインインします ["](#page-498-0)[サポートされている](#page-498-0) [Web](#page-498-0) [ブラウ](#page-498-0)[ザ](#page-498-0)["](#page-498-0)。
- プロビジョニングパスフレーズを用意します。
- にアクセスできます ["](https://mysupport.netapp.com/site/products/all/details/storagegrid-appliance/downloads-tab)[ネットアップのダウンロード:](https://mysupport.netapp.com/site/products/all/details/storagegrid-appliance/downloads-tab)[StorageGRID](https://mysupport.netapp.com/site/products/all/details/storagegrid-appliance/downloads-tab) [アプライアンス](https://mysupport.netapp.com/site/products/all/details/storagegrid-appliance/downloads-tab)["](https://mysupport.netapp.com/site/products/all/details/storagegrid-appliance/downloads-tab)。

このタスクについて

SANtricity OSのアップグレードプロセスが完了するまで、他のソフトウェア更新(StorageGRID ソフトウェ アのアップグレードまたはホットフィックス)を実行することはできません。SANtricity OS のアップグレー ドプロセスが完了する前にホットフィックスや StorageGRID ソフトウェアのアップグレードを開始しようと すると、 SANtricity OS のアップグレードページが表示されます。

手順 は、アップグレード対象として選択されたすべての該当ノードに SANtricity OS のアップグレードが正常 に適用されるまでは完了しません。各ノードの SANtricity OS を(順次)ロードする場合は 30 分以上、各 StorageGRID ストレージアプライアンスをリブートする場合は最大 90 分かかることがあります。グリッド内 のSANtricity OSを使用していないノードは、この手順 の影響を受けません。

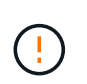

次の手順は、 Grid Manager を使用してアップグレードを実行する場合にのみ実行できま す。08.42.20.00(11.42)より前のSANtricity OSをコントローラで使用している場合、アプラ イアンスのストレージコントローラをGrid Managerを使用してアップグレードできません。

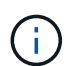

この手順 は、 SANtricity OS のアップグレードに関連付けられた最新バージョンに NVSRAM を自動的にアップグレードします。NVSRAMのアップグレードファイルを別途適用する必要は ありません。

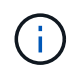

この手順 を開始する前に、最新のStorageGRID ホットフィックスを適用してください。を参照 してください ["StorageGRID](#page-1766-0) [ホ](#page-1766-0)[ットフィックス](#page-1766-0)[手順](#page-1766-0)["](#page-1766-0) を参照してください。

# 手順

1. [download-santricity-os]]から新しいSANtricity OSソフトウェアファイルをダウンロードします ["](https://mysupport.netapp.com/site/products/all/details/storagegrid-appliance/downloads-tab)[ネットア](https://mysupport.netapp.com/site/products/all/details/storagegrid-appliance/downloads-tab) [ップのダウンロード:](https://mysupport.netapp.com/site/products/all/details/storagegrid-appliance/downloads-tab)[StorageGRID](https://mysupport.netapp.com/site/products/all/details/storagegrid-appliance/downloads-tab) [アプライアンス](https://mysupport.netapp.com/site/products/all/details/storagegrid-appliance/downloads-tab)["](https://mysupport.netapp.com/site/products/all/details/storagegrid-appliance/downloads-tab)。

ご使用のストレージコントローラに対応する SANtricity OS バージョンを選択してください。

2. 「 \* maintenance \* > \* System \* > \* Software update \* 」を選択します。

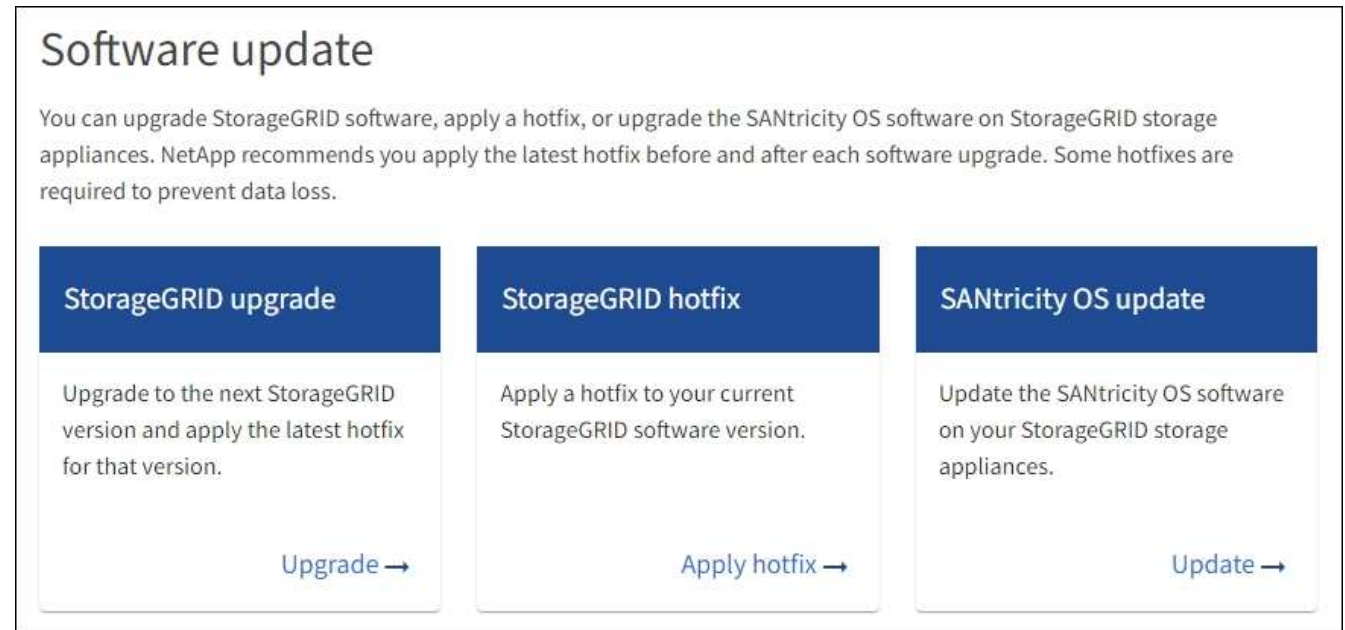

3. SANtricity OS アップデートセクションで、 \* アップデート \* を選択します。

SANtricity OSのアップグレードページが表示され、各アプライアンスノードの次の詳細が表示されます。

- ノード名
- サイト
- アプライアンスのモデル
- SANtricity OSのバージョン
- ステータス
- 前回のアップグレードステータス
- 4. アップグレード可能なすべてのアプライアンスの表の情報を確認します。すべてのストレージコントロー ラのステータスが「Nominal」であることを確認します。いずれかのコントローラのステータスが\* Unknown である場合は、 Nodes **>\****appliance node*>\* Hardware \*に移動して問題 を調査し、解決してく ださい。
- 5. NetApp Support Site からダウンロードしたSANtricity OSアップグレードファイルを選択します。
	- a. [ \* 参照 \* ] を選択します。
	- b. ファイルを探して選択します。
	- c. 「 \* 開く \* 」を選択します。

ファイルがアップロードされて検証されます。検証プロセスが完了すると、\* Browse \*ボタンの横に緑色 のチェックマークが付いたファイル名が表示されます。ファイル名は検証プロセスの一部であるため、変 更しないでください。

6. プロビジョニングパスフレーズを入力し、\* Continue \*を選択します。

アップグレードされたノードのサービスを再起動するとブラウザの接続が一時的に失われる可能性がある ことを示す警告ボックスが表示されます。

7. [はい]\*を選択して、SANtricity OSのアップグレードファイルをプライマリ管理ノードにステージングしま す。

SANtricity OS のアップグレードを開始すると、次の処理が行わ

a. 健全性チェックが実行されます。このプロセスにより、ステータスが「 Needs Attention 」になってい るノードがないかどうかが確認されます。

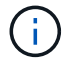

エラーが報告された場合は、エラーを解決してから、「 \* Start \* (開始)」を再度選択 します。

b. SANtricity OS Upgrade Progress テーブルが表示されます。この表には、グリッド内のすべてのスト レージノードと、各ノードのアップグレードの現在のステージが表示されます。

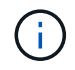

すべてのアプライアンスストレージノードが表に表示されます。ソフトウェアベースの ストレージノードは表示されません。アップグレードが必要なすべてのノードに対し て「 \* 承認」を選択します。

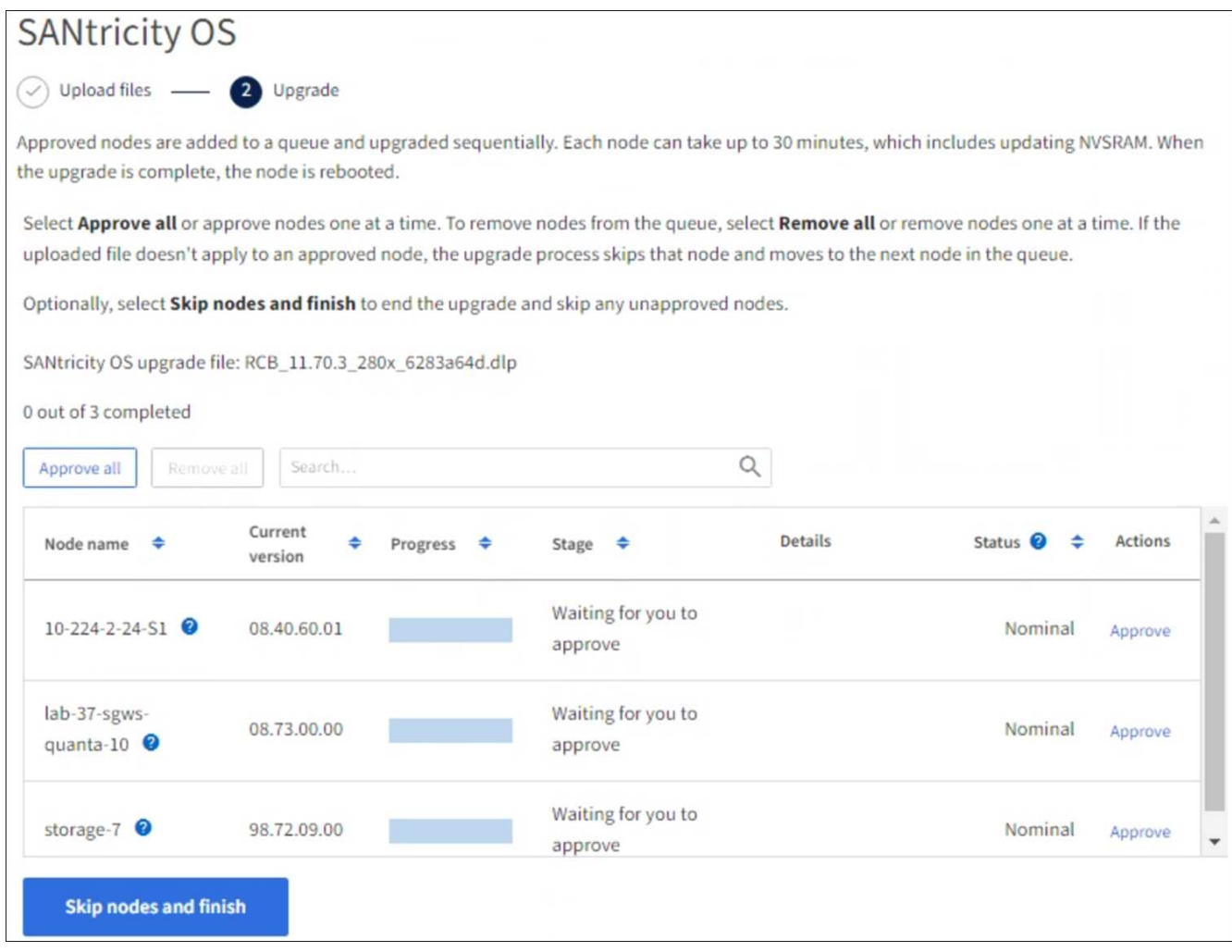

- 8. 必要に応じて、リストのノードを昇順または降順でソートします。
	- ノード名
	- 現在のバージョン
	- 進捗状況
	- 段階
	- ステータス

[検索(Search)]ボックスに用語を入力して、特定のノードを検索することもできます。

9. アップグレードキューに追加する準備ができたグリッドノードを承認します。承認されたノードは一度 に1つずつアップグレードされます。

アプライアンスストレージノードを停止およびリブートする準備ができていることを確認 するまでは、そのノードのSANtricity OSのアップグレードを承認しないでください。ノー ドで SANtricity OS のアップグレードが承認されると、そのノードのサービスが停止し、ア  $(i)$ ップグレードプロセスが開始されます。その後、ノードのアップグレードが完了すると、 アプライアンスノードがリブートされます。このような処理を実行すると、ノードと通信 しているクライアントで原因 サービスが中断する可能性があります。

◦ すべてのストレージノードをSANtricity OSのアップグレードキューに追加するには、\*[すべてを承認]\*

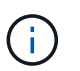

ノードのアップグレード順序が重要な場合は、ノードまたはノードのグループを1つず つ承認し、各ノードでアップグレードが完了するまで待ってから次のノードを承認しま す。

◦ 1 つ以上の \* 承認 \* ボタンを選択して、 SANtricity OS アップグレードキューに 1 つ以上のノードを追 加します。[Status]が[Nominal]でない場合、[Approve]\*ボタンは無効になります。

[\* Approve \* (承認) ] を選択すると、アップグレードプロセスによってノードをアップグレードでき るかどうかが決定されます。ノードをアップグレード可能な場合は、アップグレードキューに追加さ れます。

ノードによっては、選択したアップグレードファイルが意図的に適用されていないため、これらのノード をアップグレードせずにアップグレードプロセスを完了することができます。ノードが意図的にアップグ レードされていない状態になると、「 complete 」(アップグレード試行)と表示され、ノードがアップ グレードされなかった理由が Details 列に表示されます。

10. SANtricity OS アップグレードキューからノードまたはすべてのノードを削除する必要がある場合は、「 \* Remove \* 」または「 \* Remove All \* 」を選択します。

ステージが Queued を超えると、「 \* Remove \* 」ボタンは非表示になり、 SANtricity OS のアップグレー ド処理からノードを削除できなくなります。

- 11. 承認された各グリッドノードに SANtricity OS のアップグレードが適用されるまで待ちます。
	- SANtricity OSのアップグレードの適用中にいずれかのノードの[Stage]列が「Error」になっている場 合、そのノードのアップグレードは失敗しています。テクニカルサポートの助言を受けて、アプライ アンスをリカバリするためにメンテナンスモードに切り替えることが必要になる場合があります。

◦ ノードのファームウェアが古すぎてGrid Managerを使用してアップグレードできない場合は、[Stage] 列に「Error」と表示され、ノードのSANtricity OSをアップグレードするにはメンテナンスモードを使 用する必要があるという詳細情報が表示されます。エラーを解決するには、次の手順を実行します。

- i. メンテナンスモードを使用して、「エラー」のステージが表示されるノードの SANtricity OS をア ップグレードします。
- ii. Grid Manager を使用して、 SANtricity OS のアップグレードを再起動して完了します。

承認済みのすべてのノードでSANtricity OSのアップグレードが完了すると、SANtricity OS Upgrade Progress]テーブルが閉じ、アップグレードされたノード数とアップグレードが完了した日時を示す緑のバ ナーが表示されます。

12. ノードをアップグレードできない場合は、[Details]列に表示された理由をメモして適切に対処します。

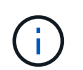

表示されたすべてのストレージノードで SANtricity OS のアップグレードを承認するまで、 SANtricity OS のアップグレードプロセスは完了しません。

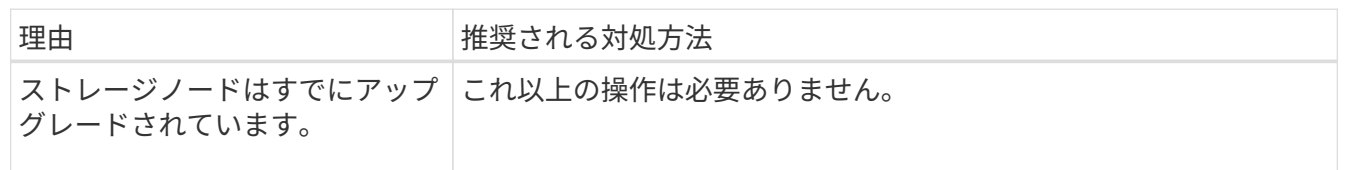

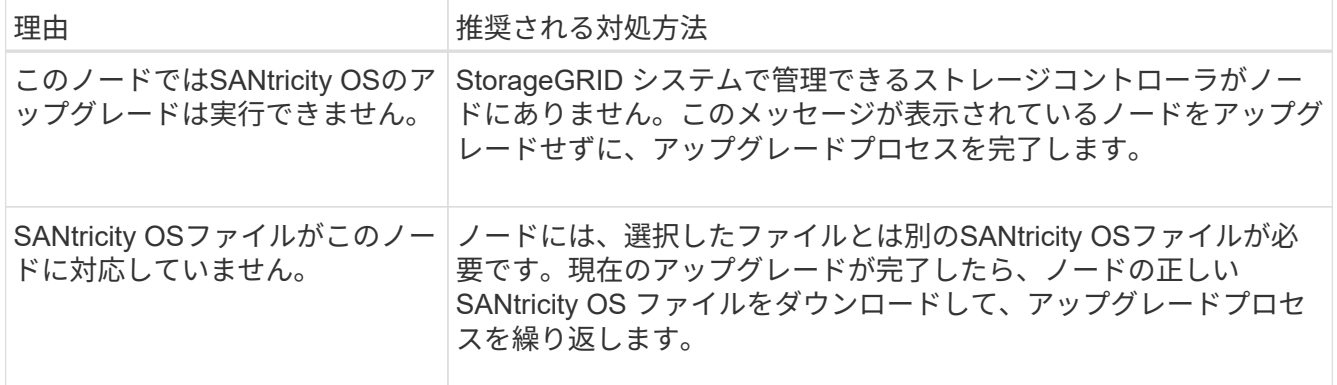

- 13. ノードの承認を終了し、 SANtricity OS ページに戻って新しい SANtricity OS ファイルのアップロードを許 可する場合は、次の手順を実行します。
	- a. [ ノードをスキップして終了 ] を選択します。

該当するすべてのノードをアップグレードせずにアップグレードプロセスを終了するかどうかを確認 する警告が表示されます。

- b. 「 \* OK \* 」を選択して、「 \* SANtricity OS \* 」ページに戻ります。
- c. ノードの承認を続行する準備ができたら、 SANtricity OSをダウンロードします をクリックしてアップ グレードプロセスを再開してください。

Ĥ.

すでに承認され、エラーなしでアップグレードされたノードはアップグレードされたま ま

14. 別の SANtricity OS アップグレードファイルが必要な、完了段階のノードすべてについて、このアップグ レード手順 を繰り返します。

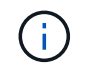

ステータスが「 Needs Attention 」のノードがある場合は、メンテナンスモードを使用して アップグレードを実行します。

#### 関連情報

["NetApp Interoperability Matrix Tool](https://mysupport.netapp.com/matrix) [で確](https://mysupport.netapp.com/matrix)[認](https://mysupport.netapp.com/matrix)[できます](https://mysupport.netapp.com/matrix)["](https://mysupport.netapp.com/matrix)

["E2800](#page-2144-0) [コントローラでメンテ](#page-2144-0)[ナ](#page-2144-0)[ンス](#page-2144-0)[モ](#page-2144-0)[ードを使用して](#page-2144-0) [SANtricity OS](#page-2144-0) [をアップグレードします](#page-2144-0)["](#page-2144-0)

<span id="page-2144-0"></span>**E2800** コントローラでメンテナンスモードを使用して **SANtricity OS** をアップグレードします

08.42.20.00 ( 11.42 )より前の SANtricity OS を使用しているストレージコントローラ の場合、メンテナンスモード手順 を使用してアップグレードを適用する必要がありま す。

作業を開始する前に

- を参照してください ["](https://imt.netapp.com/matrix/#welcome)[ネットアップの](https://imt.netapp.com/matrix/#welcome) [Interoperability Matrix Tool](https://imt.netapp.com/matrix/#welcome) [\(](https://imt.netapp.com/matrix/#welcome) [IMT](https://imt.netapp.com/matrix/#welcome) [\)](https://imt.netapp.com/matrix/#welcome)["](https://imt.netapp.com/matrix/#welcome) アップグレードに使用してい るSANtricity OSのバージョンがアプライアンスと互換性があることを確認します。
- E5700SGコントローラをに配置する必要があります ["](#page-1999-0)[メンテ](#page-1999-0)[ナ](#page-1999-0)[ンス](#page-1999-0)[モ](#page-1999-0)[ード](#page-1999-0)["](#page-1999-0)をクリックすると、E2800コン トローラへの接続が中断されます。

 $\left(\begin{smallmatrix} \cdot & \cdot \end{smallmatrix}\right)$ 

まれに、 StorageGRID アプライアンスをメンテナンスモードにすると、アプライアンスに リモートアクセスできなくなることがあります。

このタスクについて

一度に複数のStorageGRID アプライアンスでEシリーズコントローラのSANtricity OSまたはNVSRAMをアッ プグレードしないでください。

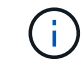

一度に複数の StorageGRID アプライアンスをアップグレードすると、導入モデルや ILM ポリ シーによっては、原因 データを使用できなくなる可能性があります。

手順

- 1. アプライアンスがに接続されていることを確認します ["](#page-1999-0)[メンテ](#page-1999-0)[ナ](#page-1999-0)[ンス](#page-1999-0)[モ](#page-1999-0)[ード](#page-1999-0)["](#page-1999-0)。
- 2. サービスラップトップから、 SANtricity System Manager にアクセスしてサインインします。
- 3. 新しい SANtricity OS ソフトウェアファイルと NVSRAM ファイルを管理クライアントにダウンロードし ます。

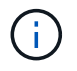

NVSRAM は、 StorageGRID アプライアンスに固有です。標準のNVSRAMダウンロードは 使用しないでください。

4. E2800 and E5700 SANtricity Software and Firmware Upgrade Guide または SANtricity System Manager の オンラインヘルプに記載されている手順に従って、 E2800 コントローラのファームウェアと NVSRAM を アップグレードします。

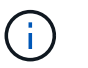

アップグレードファイルはただちにアクティブ化する必要があります。アクティベーショ ンを延期しないでください。

- 5. この手順 が正常に完了し、ノードを保守モードにしている間に実行する追加の手順がある場合は、すぐに 実行します。処理が完了した場合、または何らかの障害が発生して最初からやり直したい場合は、 \* Advanced \* > \* Reboot Controller \* を選択し、次のいずれかのオプションを選択します。
	- [Reboot into StorageGRID (の再起動) ] を選択します
	- メンテナンスモードを維持したままコントローラをリブートするには、 \* Reboot into Maintenance Mode \* を選択します。手順 で障害が発生したために最初からやり直す場合は、このオプションを選 択します。ノードのリブートが完了したら、障害が発生した手順 の該当する手順から再起動します。

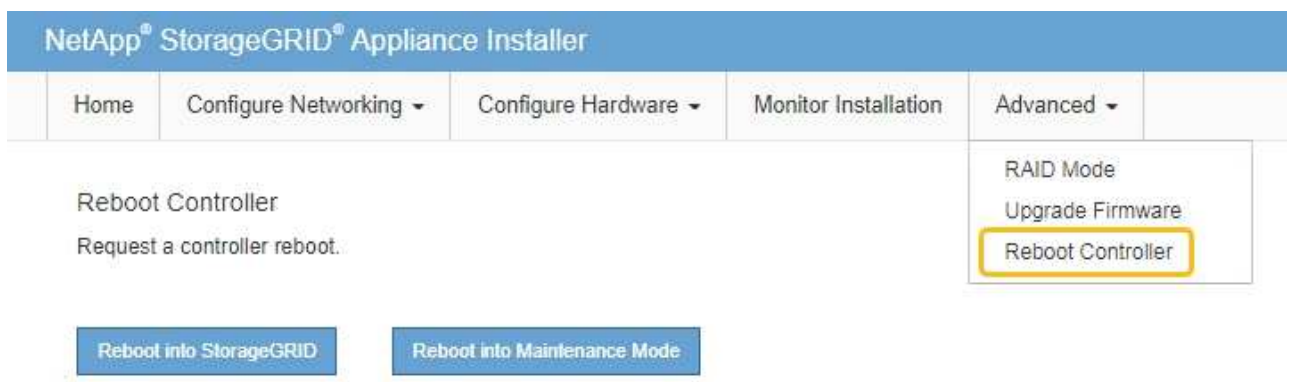

アプライアンスがリブートしてグリッドに再参加するまでに最大 20 分かかることがあります。リブー トが完了し、ノードが再びグリッドに参加したことを確認するには、 Grid Manager に戻りま

す。[Nodes]ページに正常なステータス(緑のチェックマークアイコン)が表示されます ♥ (ノー ド名の左側)に表示されます。これは、アクティブなアラートがなく、ノードがグリッドに接続され ていることを示します。

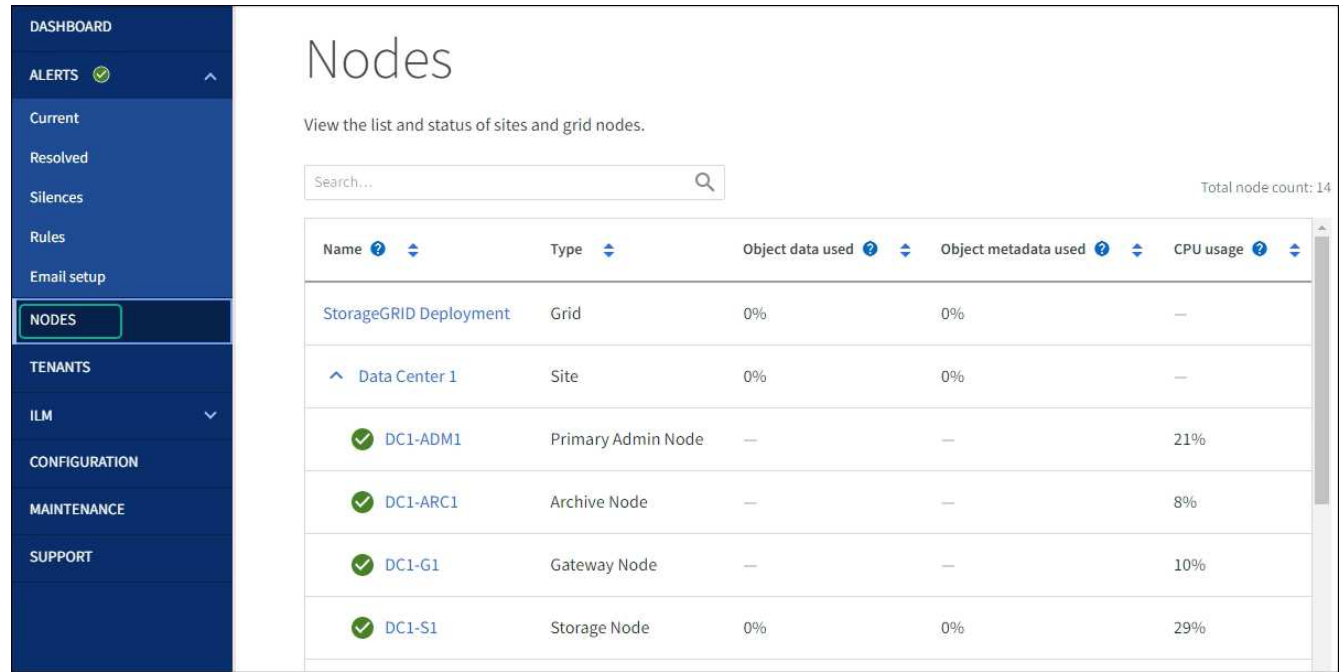

関連情報

["Grid Manager](#page-2139-0) [を使用してストレージコントローラの](#page-2139-0) [SANtricity OS](#page-2139-0) [をアップグレード](#page-2139-0)["](#page-2139-0)

**SANtricity System Manager** を使用してドライブファームウェアをアップグレードします

**SANtricity System Manager**オンライン方式を使用した**SG5700**ドライブファームウェアのアップグレード

SANtricity System Managerオンライン方式を使用してアプライアンスのドライブのファ ームウェアをアップグレードし、最新の機能とバグ修正をすべて適用します。

作業を開始する前に

- ストレージアプライアンスのステータスが「最適」であることを確認します。
- すべてのドライブのステータスが最適な状態である必要があります

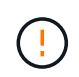

一度に複数のStorageGRID アプライアンスでドライブファームウェアをアップグレードしない でください。ご使用の導入モデルとILMポリシーによっては、原因 のデータを使用できなくな る可能性があります。

# このタスクについて

ドライブは、アプライアンスのI/O実行中に一度に1つずつアップグレードされます。この方法では、アプライ アンスをメンテナンスモードにする必要はありません。ただし、システムのパフォーマンスに影響が出る可能 性があり、アップグレードにはオフラインの場合よりも数時間かかることがあります。

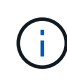

冗長性がないボリュームに属するドライブは、を使用して更新する必要があります。 ["](#page-2150-0)[オフラ](#page-2150-0) [イン](#page-2150-0)[ホ](#page-2150-0)[ウシキ](#page-2150-0)["](#page-2150-0)。フラッシュ読み取りキャッシュに関連付けられているドライブ、またはデグレ ード状態のプールやボリュームグループには、オフライン方式を使用する必要があります。 を使用する必要があります ["](#page-2150-0)[オフライン](#page-2150-0)[ホ](#page-2150-0)[ウシキ](#page-2150-0)["](#page-2150-0) SSDドライブのアップグレード時。

### 手順

- 1. 次のいずれかの方法で SANtricity System Manager にアクセスします。
	- StorageGRID アプライアンス・インストーラを使用して、 \* アドバンスト \* > \* SANtricity システム・ マネージャ \* を選択します
	- グリッドマネージャを使用して、\* nodes **>\*\_ Storage Node\_**>\* SANtricity System Manager \*を選択し ます
	- SANtricity System ManagerでストレージコントローラのIPにアクセスします。

#### **https://***Storage\_Controller\_IP*

- 2. 必要に応じて、 SANtricity System Manager 管理者のユーザ名とパスワードを入力します。
- 3. ストレージアプライアンスに現在インストールされているドライブファームウェアのバージョンを確認し ます。
	- a. SANtricity システムマネージャで、 \* support \* > \* Upgrade Center \* を選択します。
	- b. ドライブファームウェアのアップグレードで、 \* アップグレードの開始 \* を選択します。

[ドライブファームウェアのアップグレード]ページには、現在インストールされているドライブファー ムウェアファイルが表示されます。

c. 現在のドライブファームウェア列に表示されているドライブファームウェアのリビジョンとドライブ ID をメモします。

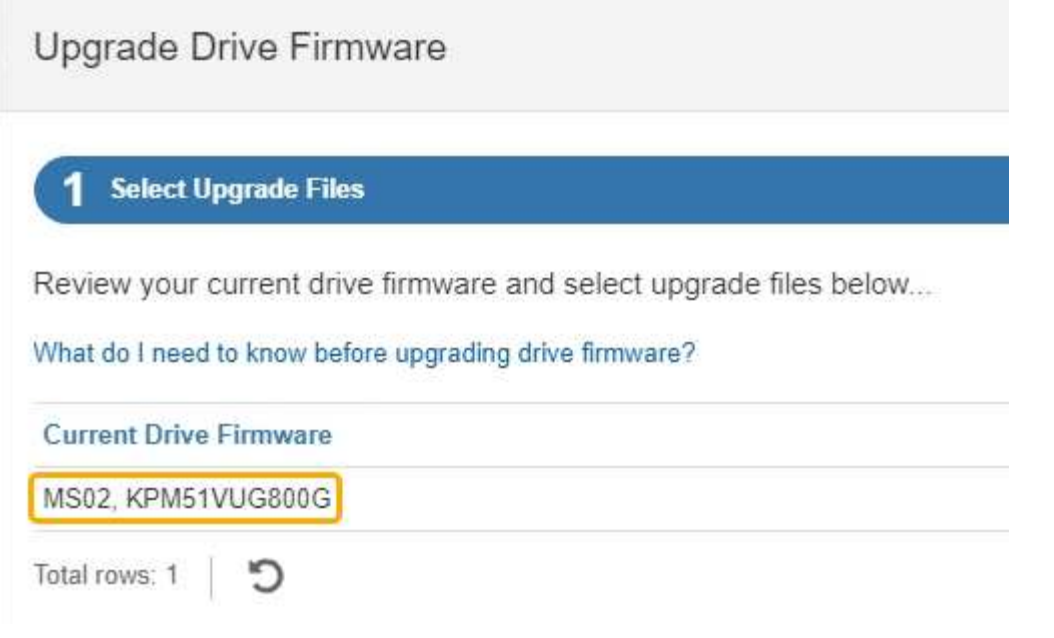

次の例では、

- ドライブファームウェアのリビジョンは \* MS02 \* です。
- ドライブ識別子は **KPM51VUG800G** です。
- d. Associated Drives 列で「 \* View drives 」を選択して、ストレージアプライアンス内のドライブがどこ に取り付けられているかを表示します。
- e. ドライブファームウェアのアップグレードウィンドウを閉じます。
- 4. 使用可能なドライブファームウェアのアップグレードをダウンロードして準備します。
	- a. ドライブファームウェアのアップグレードで、 \* ネットアップサポート \* を選択します。
	- b. NetApp Support Site で、**[**ダウンロード**]\***タブを選択し、[ Eシリーズディスクドライブファームウェ ア]\*を選択します。

E-Series Disk Firmware ページが表示されます。

- c. ストレージアプライアンスにインストールされているドライブ識別子 \* をそれぞれ検索し、各ドライ ブ識別子に最新のファームウェアリビジョンが適用されていることを確認します。
	- ファームウェアリビジョンがリンクでない場合、このドライブ識別子には最新のファームウェア リビジョンが含まれます。
	- ドライブ識別子が記載されたドライブのパーツ番号が 1 つ以上であれば、それらのドライブでフ ァームウェアのアップグレードを実行できます。任意のリンクを選択してファームウェアファイ ルをダウンロードできます。

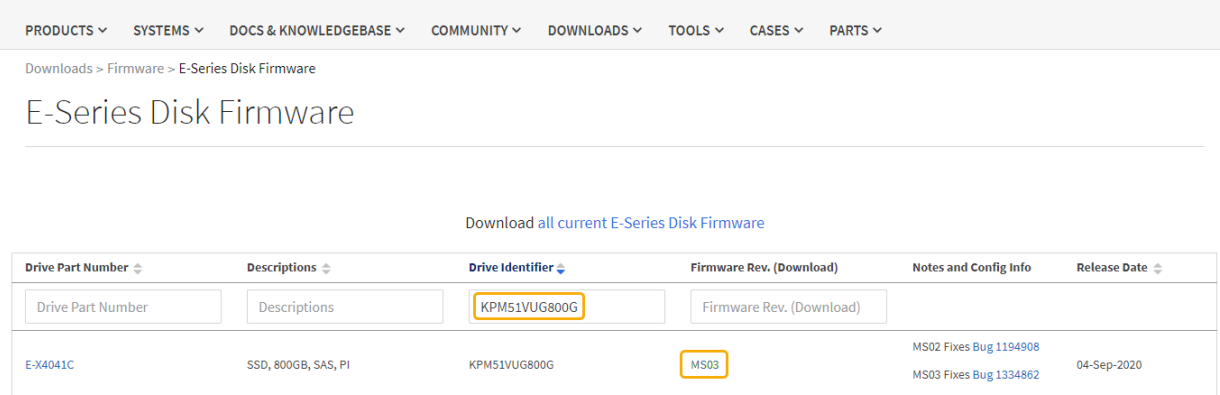

- d. 新しいファームウェアリビジョンがリストされている場合は、ファームウェアリビジョンのリンクを 選択します(ダウンロード)列をクリックしてをダウンロードします .zip ファームウェアファイル を含むアーカイブ。
- e. サポートサイトからダウンロードしたドライブファームウェアのアーカイブファイルを展開(解凍) します。
- 5. ドライブファームウェアのアップグレードをインストールします。
	- a. SANtricity システムマネージャのドライブファームウェアアップグレードで、 \* アップグレードの開始 \* を選択します。
	- b. [\* Browse] を選択し、サポートサイトからダウンロードした新しいドライブファームウェアファイル を選択します。

ドライブファームウェアファイルの名前は次のようになります。 D\_HUC101212CSS600\_30602291\_MS01\_2800\_0002.dlp。

ドライブファームウェアファイルは一度に 1 つずつ、最大 4 つまで選択できます。同じドライブに複 数のドライブファームウェアファイルが対応している場合は、ファイル競合エラーが発生します。ア ップグレードに使用するドライブファームウェアファイルを決定し、それ以外のファイルは削除しま す。

- c. 「 \* 次へ \* 」を選択します。
	- ドライブの選択 \* には、選択したファームウェアファイルでアップグレードできるドライブがリス トされています。

対応しているドライブのみが表示されます。

ドライブに対して選択したファームウェアが\* Proposed Firmware \*列に表示されます。このファーム ウェアを変更する必要がある場合は、 \* 戻る \* を選択します。

d. [すべてのドライブをオンラインにアップグレード]\*を選択します。ストレージアレイでのI/O処理中 に、ファームウェアのダウンロードが可能なドライブをアップグレードします。このアップグレード 方式を選択した場合、これらのドライブを使用している関連ボリュームへのI/Oを停止する必要はあり ません。

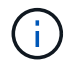

オンラインアップグレードは、オフラインアップグレードよりも数時間かかることがあ ります。

e. テーブルの最初の列で、アップグレードするドライブを選択します。

ベストプラクティスとして、同じモデルのドライブをすべて同じファームウェアリビジョンにアップ グレードすることを推奨します。

f. [開始]\*を選択し、アップグレードを確定します。

アップグレードを停止する必要がある場合は、 \* 停止 \* を選択します。実行中のファームウェアのダ ウンロードは完了します。開始されていないファームウェアのダウンロードはキャンセルされます。

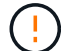

ドライブファームウェアのアップグレードを停止すると、データが失われたり、ドライ ブを使用できなくなったりする可能性があります。

g. (オプション)アップグレードされた内容のリストを表示するには、 \* ログを保存 \* を選択します。

ログファイルは、ブラウザのダウンロードフォルダにという名前で保存されます latest-upgradelog-timestamp.txt。

["](#page-2154-0)[必要](#page-2154-0)[に応じて、ドライ](#page-2154-0)[バ](#page-2154-0)[ファームウェアのアップグレード](#page-2154-0)[エ](#page-2154-0)[ラーのトラブルシューティングを行う](#page-2154-0)["](#page-2154-0)。

<span id="page-2150-0"></span>オフライン方式を使用した**SANtricity System Manager**を使用した**SG5700**ドライブファームウェアのアップグレード

SANtricity System Managerオンライン方式を使用してアプライアンスのドライブのファ ームウェアをアップグレードし、最新の機能とバグ修正をすべて適用します。

作業を開始する前に

- ストレージアプライアンスのステータスが「最適」であることを確認します。
- すべてのドライブのステータスが最適な状態である必要があります
- これで完了です ["StorageGRID](#page-2019-0) [アプライアンスをメンテ](#page-2019-0)[ナ](#page-2019-0)[ンス](#page-2019-0)[モ](#page-2019-0)[ードに切り](#page-2019-0)[替](#page-2019-0)[えました](#page-2019-0)["](#page-2019-0)。

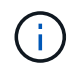

アプライアンスがメンテナンスモードの間は、停止を伴うストレージ処理を安全に行うた めに、ストレージコントローラへのI/O(入出力)アクティビティが停止します。

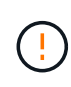

一度に複数のStorageGRID アプライアンスでドライブファームウェアをアップグレードしない でください。ご使用の導入モデルとILMポリシーによっては、原因 のデータを使用できなくな る可能性があります。

# このタスクについて

アプライアンスがメンテナンスモードのときに、ドライブが並行してアップグレードされます。プールまたは ボリュームグループで冗長性がサポートされていない場合、またはデグレード状態の場合は、オフライン方式 を使用してドライブファームウェアをアップグレードする必要があります。フラッシュ読み取りキャッシュに 関連付けられたドライブ、またはデグレード状態のプールやボリュームグループにも、オフライン方式を使用 する必要があります。オフライン方式では、アップグレード対象のドライブですべてのI/Oアクティビティが 停止している間にのみファームウェアがアップグレードされます。I/Oアクティビティを停止するには、ノー ドをメンテナンスモードにします。

オフライン方式はオンライン方式よりも高速で、1台のアプライアンス内の多数のドライブをアップグレード する必要がある場合は、はるかに高速です。ただし、ノードを停止する必要があるため、メンテナンス時間の スケジュール設定や進捗状況の監視が必要になる場合があります。運用手順とアップグレードが必要なドライ ブの数に最も適した方法を選択します。

手順

- 1. アプライアンスがに接続されていることを確認します ["](#page-2019-0)[メンテ](#page-2019-0)[ナ](#page-2019-0)[ンス](#page-2019-0)[モ](#page-2019-0)[ード](#page-2019-0)["](#page-2019-0)。
- 2. 次のいずれかの方法で SANtricity System Manager にアクセスします。
	- StorageGRID アプライアンス・インストーラを使用して、 \* アドバンスト \* > \* SANtricity システム・ マネージャ \* を選択します
	- グリッドマネージャを使用して、\* nodes **>\*\_ Storage Node\_**>\* SANtricity System Manager \*を選択し ます
	- SANtricity System ManagerでストレージコントローラのIPにアクセスします。

#### **https://***Storage\_Controller\_IP*

- 3. 必要に応じて、 SANtricity System Manager 管理者のユーザ名とパスワードを入力します。
- 4. ストレージアプライアンスに現在インストールされているドライブファームウェアのバージョンを確認し ます。
	- a. SANtricity システムマネージャで、 \* support \* > \* Upgrade Center \* を選択します。
	- b. ドライブファームウェアのアップグレードで、 \* アップグレードの開始 \* を選択します。

[ドライブファームウェアのアップグレード]ページには、現在インストールされているドライブファー ムウェアファイルが表示されます。

c. 現在のドライブファームウェア列に表示されているドライブファームウェアのリビジョンとドライブ ID をメモします。

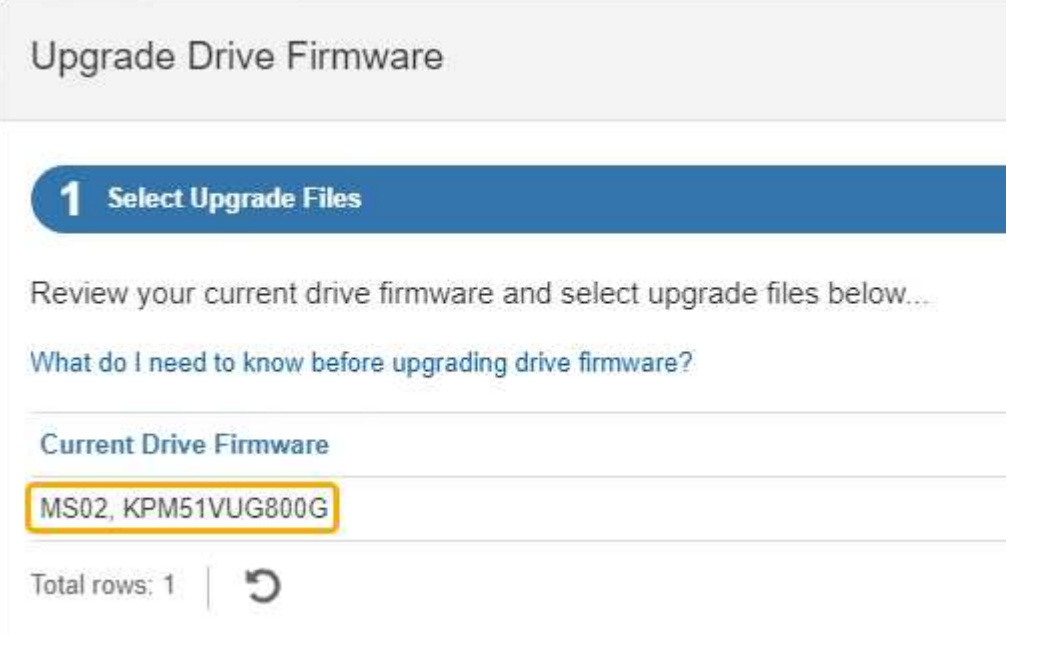

次の例では、

▪ ドライブファームウェアのリビジョンは \* MS02 \* です。

- ドライブ識別子は **KPM51VUG800G** です。
- d. Associated Drives 列で「 \* View drives 」を選択して、ストレージアプライアンス内のドライブがどこ に取り付けられているかを表示します。
- e. ドライブファームウェアのアップグレードウィンドウを閉じます。
- 5. 使用可能なドライブファームウェアのアップグレードをダウンロードして準備します。
	- a. ドライブファームウェアのアップグレードで、 \* ネットアップサポート \* を選択します。
	- b. NetApp Support Site で、**[**ダウンロード**]\***タブを選択し、[ Eシリーズディスクドライブファームウェ ア]\*を選択します。

E-Series Disk Firmware ページが表示されます。

- c. ストレージアプライアンスにインストールされているドライブ識別子 \* をそれぞれ検索し、各ドライ ブ識別子に最新のファームウェアリビジョンが適用されていることを確認します。
	- ファームウェアリビジョンがリンクでない場合、このドライブ識別子には最新のファームウェア リビジョンが含まれます。
	- ドライブ識別子が記載されたドライブのパーツ番号が 1 つ以上であれば、それらのドライブでフ ァームウェアのアップグレードを実行できます。任意のリンクを選択してファームウェアファイ ルをダウンロードできます。

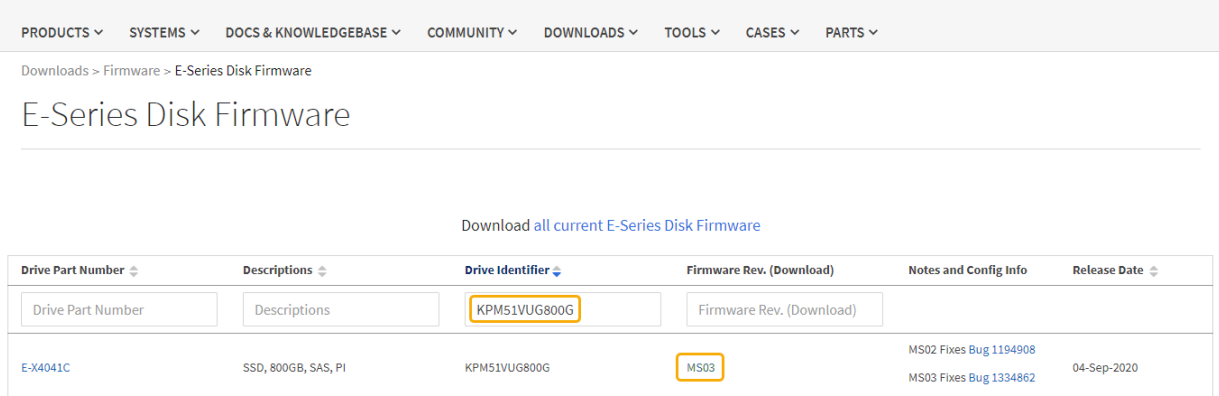

- d. 新しいファームウェアリビジョンがリストされている場合は、ファームウェアリビジョンのリンクを 選択します(ダウンロード)列をクリックしてをダウンロードします.zip ファームウェアファイル を含むアーカイブ。
- e. サポートサイトからダウンロードしたドライブファームウェアのアーカイブファイルを展開(解凍) します。
- 6. ドライブファームウェアのアップグレードをインストールします。
	- a. SANtricity システムマネージャのドライブファームウェアアップグレードで、 \* アップグレードの開始 \* を選択します。
	- b. [\* Browse] を選択し、サポートサイトからダウンロードした新しいドライブファームウェアファイル を選択します。

ドライブファームウェアファイルの名前は次のようになります。 D\_HUC101212CSS600\_30602291\_MS01\_2800\_0002.dlp。

ドライブファームウェアファイルは一度に 1 つずつ、最大 4 つまで選択できます。同じドライブに複

数のドライブファームウェアファイルが対応している場合は、ファイル競合エラーが発生します。ア ップグレードに使用するドライブファームウェアファイルを決定し、それ以外のファイルは削除しま す。

- c. 「 \* 次へ \* 」を選択します。
	- ドライブの選択 \* には、選択したファームウェアファイルでアップグレードできるドライブがリス トされています。

対応しているドライブのみが表示されます。

ドライブに対して選択したファームウェアが\* Proposed Firmware \*列に表示されます。このファーム ウェアを変更する必要がある場合は、 \* 戻る \* を選択します。

d. [すべてのドライブをオフライン(並行処理)にアップグレード]\*を選択します。ドライブを使用する すべてのボリュームですべてのI/Oアクティビティが停止している間にのみ、ファームウェアのダウン ロードが可能なドライブをアップグレードします。

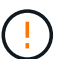

この方法を使用する前に、アプライアンスをメンテナンスモードにする必要がありま す。ドライブファームウェアをアップグレードするには、\*オフライン\*方式を使用する 必要があります。

オフライン(並行)アップグレードを使用する場合は、アプライアンスがメンテナンス モードであることが確実でないかぎり、次の手順に進まないでください。オフラインの  $(\cdot)$ ドライブファームウェア更新を開始する前にアプライアンスをメンテナンスモードにし ないと、原因 のデータが失われる可能性があります。

e. テーブルの最初の列で、アップグレードするドライブを選択します。

ベストプラクティスとして、同じモデルのドライブをすべて同じファームウェアリビジョンにアップ グレードすることを推奨します。

f. [開始]\*を選択し、アップグレードを確定します。

アップグレードを停止する必要がある場合は、 \* 停止 \* を選択します。実行中のファームウェアのダ ウンロードは完了します。開始されていないファームウェアのダウンロードはキャンセルされます。

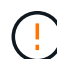

ドライブファームウェアのアップグレードを停止すると、データが失われたり、ドライ ブを使用できなくなったりする可能性があります。

g. (オプション)アップグレードされた内容のリストを表示するには、 \* ログを保存 \* を選択します。

ログファイルは、ブラウザのダウンロードフォルダにという名前で保存されます latest-upgradelog-timestamp.txt。

["](#page-2154-0)[必要](#page-2154-0)[に応じて、ドライ](#page-2154-0)[バ](#page-2154-0)[ファームウェアのアップグレード](#page-2154-0)[エ](#page-2154-0)[ラーのトラブルシューティングを行う](#page-2154-0)["](#page-2154-0)。

7. 手順が正常に完了したら、ノードをメンテナンスモードにして、追加のメンテナンス手順を実行します。 完了したら、または障害が発生してやり直したい場合は、StorageGRID アプライアンスインストーラで\* **>**[コントローラのリブート]\*を選択します。次に、次のいずれかのオプションを選択します。

◦ \* StorageGRID \*で再起動します。

◦ メンテナンスモードで再起動します。コントローラをリブートし、ノードをメンテナンスモードのま まにします。手順 の実行中に障害が発生し、最初からやり直す場合は、このオプションを選択しま す。ノードのリブートが完了したら、障害が発生した手順 の該当する手順から再起動します。

アプライアンスがリブートしてグリッドに再参加するまでに最大 20 分かかることがあります。リブー トが完了し、ノードが再びグリッドに参加したことを確認するには、 Grid Manager に戻りま

す。[Nodes]ページに正常なステータス(緑のチェックマークアイコン)が表示されます (ノー ド名の左側)に表示されます。これは、アクティブなアラートがなく、ノードがグリッドに接続され ていることを示します。

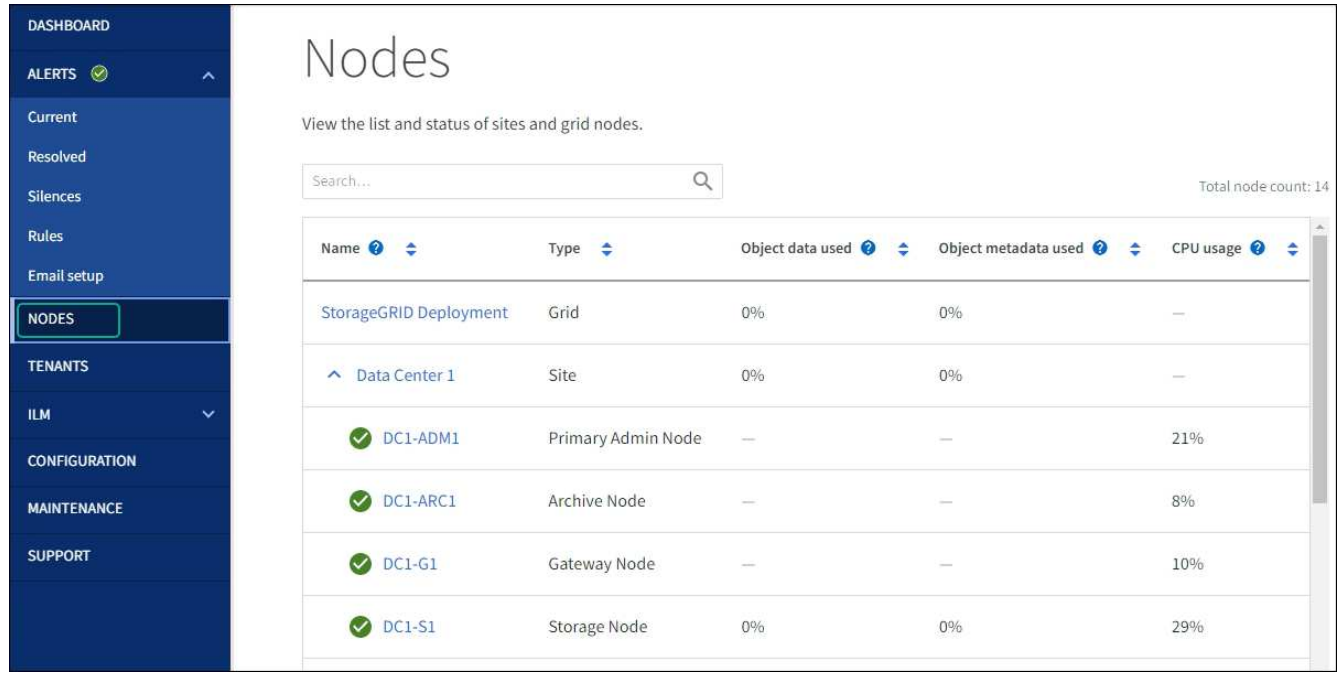

<span id="page-2154-0"></span>ドライブファームウェアのアップグレードエラーのトラブルシューティング

SANtricity System Managerを使用してアプライアンスのドライブのファームウェアをア ップグレードするときに発生する可能性があるエラーのトラブルシューティングを行い ます。

• \* 割り当て済みドライブの障害 \*

- エラーの理由の 1 つとして、ドライブに適切な署名がない可能性があります。該当するドライブが認 定済みのドライブであることを確認します。詳細については、テクニカルサポートにお問い合わせく ださい。
- ドライブを交換する場合は、交換用ドライブの容量が交換する障害ドライブと同じかそれよりも大き いことを確認してください。
- 障害が発生したドライブの交換は、ストレージアレイで I/O を受信中に実行できます
- \* ストレージアレイを確認してください \*
	- 各コントローラに IP アドレスが割り当てられていることを確認します。
	- コントローラに接続されているすべてのケーブルが破損していないことを確認します。
	- すべてのケーブルがしっかりと接続されていることを確認します。

• \* 内蔵ホットスペアドライブ \*

ファームウェアをアップグレードする前に、このエラーを修正する必要があります。

• \* 不完全なボリュームグループ \*

1 つ以上のボリュームグループまたはディスクプールが不完全な場合は、ファームウェアをアップグレー ドする前に、このエラーを修正する必要があります。

• \* すべてのボリュームグループで実行中の排他的な処理(バックグラウンドメディア / パリティスキャン 以外) \*

1 つ以上の排他的な処理を実行中の場合は、その処理を完了してからファームウェアをアップグレードす る必要があります。System Manager で処理の進捗状況を監視します。

• \* 見つからないボリューム \*

ファームウェアをアップグレードする前に、ボリュームが見つからない状態を修正する必要があります。

• \* いずれかのコントローラが最適以外の状態 \*

いずれかのストレージアレイコントローラを確認する必要があります。ファームウェアをアップグレード する前に、この状態を修正する必要があります。

• \* コントローラオブジェクトグラフ間でストレージパーティション情報が一致しません \*

コントローラ上のデータの検証中にエラーが発生しました。この問題を解決するには、テクニカルサポー トにお問い合わせください。

• \* SPM によるデータベースコントローラの検証が失敗します \*

コントローラでストレージパーティションマッピングデータベースのエラーが発生しました。この問題を 解決するには、テクニカルサポートにお問い合わせください。

• \* 構成データベースの検証(ストレージアレイのコントローラのバージョンでサポートされている場合) \*

コントローラで構成データベースのエラーが発生しました。この問題を解決するには、テクニカルサポー トにお問い合わせください。

• \* MEL 関連のチェック \*

この問題を解決するには、テクニカルサポートにお問い合わせください。

• \* 過去 7 日間に 10 個を超える DDE 情報または重大 MEL イベントが報告されました \*

この問題を解決するには、テクニカルサポートにお問い合わせください。

• \* 過去 7 日間に 2 ページ 2C 重大 MEL イベントが報告されました \*

この問題を解決するには、テクニカルサポートにお問い合わせください。

• \* 過去 7 日間に 2 個以上の低下したドライブチャネル重大 MEL イベントが報告されました \*

この問題を解決するには、テクニカルサポートにお問い合わせください。

• \* 過去 7 日間に 4 個を超える重大 MEL エントリがあります \*

この問題を解決するには、テクニカルサポートにお問い合わせください。

**E5700SG** コントローラのリンク設定の変更

E5700SG コントローラのイーサネットリンク設定を変更できます。ポートボンディング モード、ネットワークボンディングモード、およびリンク速度を変更できます。

作業を開始する前に

["E5700SG](#page-2019-0) [コントローラをメンテ](#page-2019-0)[ナ](#page-2019-0)[ンス](#page-2019-0)[モ](#page-2019-0)[ードにしてください](#page-2019-0)["](#page-2019-0)。

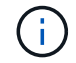

まれに、 StorageGRID アプライアンスをメンテナンスモードにすると、アプライアンスにリモ ートアクセスできなくなることがあります。

このタスクについて

E5700SG コントローラのイーサネットリンク設定を変更するためのオプションは次のとおりです。

- ポートボンディングモード \* を「 Fixed 」から「 Aggregate 」または「 Aggregate 」から「 Fixed 」に変 更します
- ネットワークボンディングモード \* を Active-Backup から LACP に、または LACP から Active-Backup に 変更
- VLAN タグを有効または無効にするか、 VLAN タグの値を変更します
- リンク速度を 10GbE から 25GbE に、または 25GbE から 10GbE に変更する

手順

1. メニューから \* Configure Networking \* > \* Link Configuration \* を選択します。

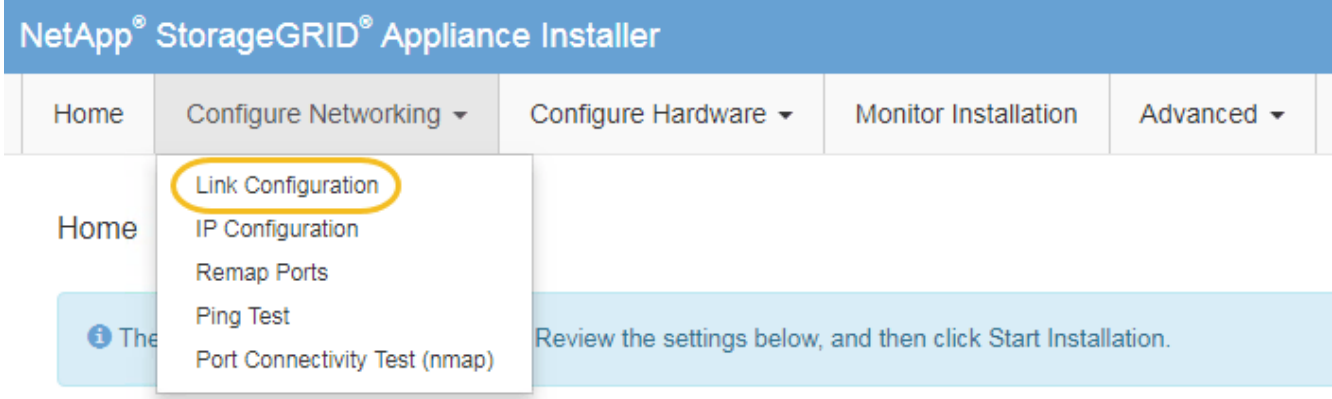

2. [[Change link configuration sg5700 、 start=2 ]] リンク設定に必要な変更を加えます。

オプションの詳細については、を参照してください ["](#page-212-0)[ネット](#page-212-0)[ワ](#page-212-0)[ークリンクを](#page-212-0)[設](#page-212-0)[定する](#page-212-0)["](#page-212-0)。

3. 選択に問題がなければ、 \* 保存 \* をクリックします。

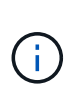

接続しているネットワークまたはリンクを変更すると、接続が失われる可能性がありま す。1分以内に再接続されない場合は、アプライアンスに割り当てられている他のIPアドレ スのいずれかを使用してStorageGRID アプライアンスインストーラのURLを再入力します  $\div$ +

**https://***E5700SG\_Controller\_IP***:8443**

VLAN 設定を変更した場合は、アプライアンスのサブネットが変更されている可能性があります。アプラ イアンスの IP アドレスを変更する必要がある場合は、に従います ["StorageGRID IP](#page-224-0)[アドレスを](#page-224-0)[設](#page-224-0)[定しま](#page-224-0) [す](#page-224-0)["](#page-224-0) 手順

- 4. StorageGRID アプライアンスインストーラから、 **Configure Networking**>\*Ping Test\* を選択します。
- 5. ping テストツールを使用して、で行ったリンク設定の変更によって影響を受けた可能性のあるネットワー ク上の IP アドレスへの接続を確認します リンク設定を変更します ステップ。

最低でもプライマリ管理ノードのグリッド IP アドレスと、 1 つ以上の他のストレージノードのグリッド IP アドレスについて、 ping が通ることを確認します。必要に応じて、リンク設定の問題を修正します。

- 6. リンク設定の変更が問題なく機能していることを確認したら、ノードをリブートします。StorageGRID ア プライアンス・インストーラから、 **Advanced**>\*Reboot Controller\* を選択し、次のいずれかのオプショ ンを選択します。
	- Reboot into StorageGRID \* を選択し、ノードをグリッドに再追加してコントローラをリブートしま す。メンテナンスモードで作業を完了し、ノードを通常動作に戻す準備ができている場合は、このオ プションを選択します。
	- メンテナンスモードを維持したままコントローラをリブートするには、 \* Reboot into Maintenance Mode \* を選択します。(このオプションは、コントローラがメンテナンスモードのときにのみ使用で きます)。 このオプションは、グリッドに再追加する前にノードで追加のメンテナンス処理を実行す る必要がある場合に選択します。

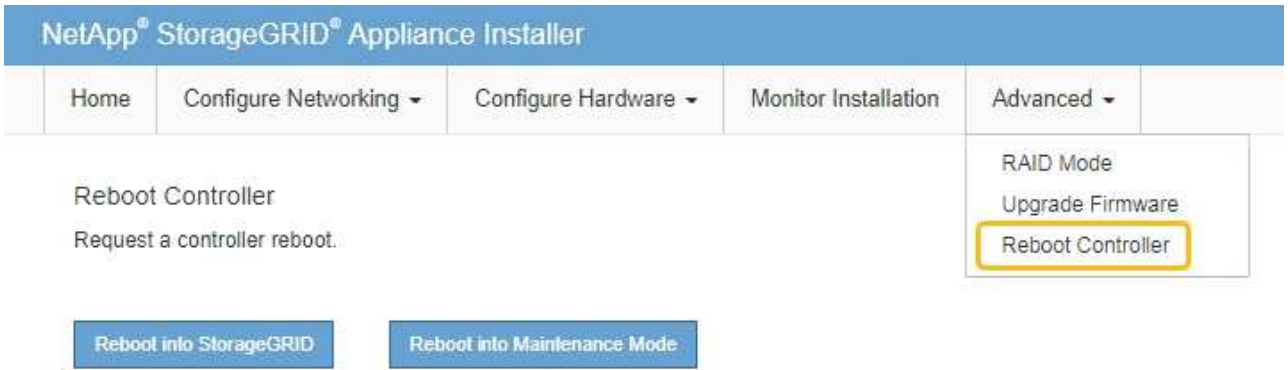

アプライアンスがリブートしてグリッドに再参加するまでに最大 20 分かかることがあります。リブー トが完了し、ノードが再びグリッドに参加したことを確認するには、 Grid Manager に戻りま

す。nodes \*ページに正常なステータス(緑色のチェックマークアイコン)が表示されます (ノー ド名の左側)に表示されます。これは、アクティブなアラートがなく、ノードがグリッドに接続され ていることを示します。

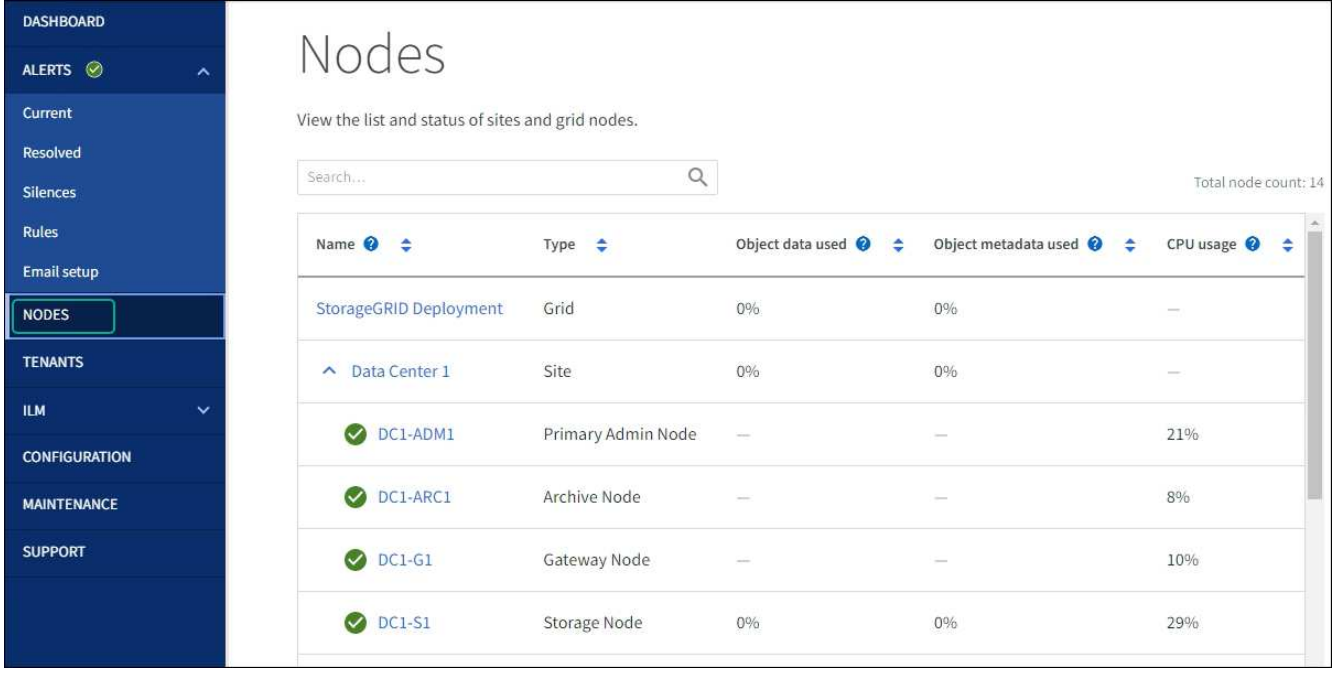

ハードウェアの手順

**SG5700**内の**E2800**シリーズストレージコントローラを交換します

E2800シリーズのコントローラが適切に機能しない場合や障害が発生した場合は、交換 が必要となることがあります。

このタスクについて

• 交換するコントローラと同じパーツ番号の交換用コントローラを用意しておきます。

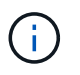

StorageGRID アプライアンスのコントローラを交換する際は、Eシリーズの手順書を参考 にしないでください。手順が異なります。

- コントローラに接続する各ケーブルを識別するためのラベルを用意しておきます。
- すべてのドライブがセキュリティ保護されている場合は、 ["](https://docs.netapp.com/us-en/e-series/maintenance-e2800/controllers-simplex-supertask-task.html#step-1-prepare-to-replace-controller-simplex)[シンプレックス](https://docs.netapp.com/us-en/e-series/maintenance-e2800/controllers-simplex-supertask-task.html#step-1-prepare-to-replace-controller-simplex)[E2800](https://docs.netapp.com/us-en/e-series/maintenance-e2800/controllers-simplex-supertask-task.html#step-1-prepare-to-replace-controller-simplex)[シリー](https://docs.netapp.com/us-en/e-series/maintenance-e2800/controllers-simplex-supertask-task.html#step-1-prepare-to-replace-controller-simplex)[ズ](https://docs.netapp.com/us-en/e-series/maintenance-e2800/controllers-simplex-supertask-task.html#step-1-prepare-to-replace-controller-simplex)[コントローラ](https://docs.netapp.com/us-en/e-series/maintenance-e2800/controllers-simplex-supertask-task.html#step-1-prepare-to-replace-controller-simplex) [の](https://docs.netapp.com/us-en/e-series/maintenance-e2800/controllers-simplex-supertask-task.html#step-1-prepare-to-replace-controller-simplex)[交](https://docs.netapp.com/us-en/e-series/maintenance-e2800/controllers-simplex-supertask-task.html#step-1-prepare-to-replace-controller-simplex)[換](https://docs.netapp.com/us-en/e-series/maintenance-e2800/controllers-simplex-supertask-task.html#step-1-prepare-to-replace-controller-simplex)[手順](https://docs.netapp.com/us-en/e-series/maintenance-e2800/controllers-simplex-supertask-task.html#step-1-prepare-to-replace-controller-simplex)["](https://docs.netapp.com/us-en/e-series/maintenance-e2800/controllers-simplex-supertask-task.html#step-1-prepare-to-replace-controller-simplex)たとえば、NetApp Support SiteからEシリーズSANtricity System Managerをダウンロードして インストールし、コントローラの交換後にEnterprise Management Window(EMW)を使用してセキュリ ティ保護されたドライブのロックを解除します。

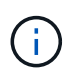

保存されたキーでドライブのロックを解除するまでは、アプライアンスを使用できませ ん。

- 特定のアクセス権限が必要です。
- を使用して Grid Manager にサインインする必要があります ["](#page-498-0)[サポートされている](#page-498-0) [Web](#page-498-0) [ブラウ](#page-498-0)[ザ](#page-498-0)["](#page-498-0)。

このタスクについて

コントローラキャニスターに障害が発生したかどうかは、次の 2 つの方法で確認できます。

• SANtricity System Manager の Recovery Guru から、コントローラを交換するように指示されます。

• コントローラの黄色の警告 LED が点灯して、コントローラに障害が発生したことが通知されます。

コントローラを交換すると、アプライアンスストレージノードにアクセスできなくなります。E2800シリーズ のコントローラが問題なく機能している場合は、を使用できます ["E5700SG](#page-1999-0) [コントローラをメンテ](#page-1999-0)[ナ](#page-1999-0)[ンス](#page-1999-0)[モ](#page-1999-0) [ードにしてください](#page-1999-0)["](#page-1999-0)。

コントローラを交換するときは、元のコントローラからバッテリを取り外し、交換用コントローラに取り付け る必要があります。場合によっては、元のコントローラからホストインターフェイスカードを取り外して、交 換用コントローラに取り付ける必要があります。

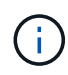

ほとんどのアプライアンスモデルのストレージコントローラには、ホストインターフェイスカ ード(HIC)は搭載されていません。

手順**1**:コントローラを取り外す準備

次の図は、E2800AコントローラとE2800Bコントローラを示しています。E2800シリーズのコントローラ とEF570コントローラの交換用手順 は同じです。

E2800Aストレージコントローラ:

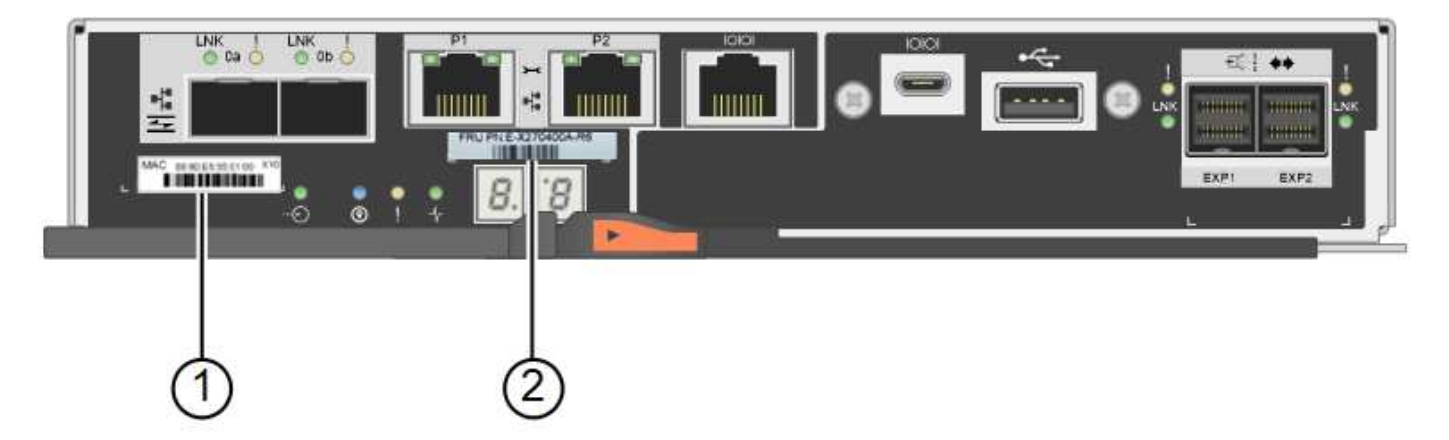

E2800Bストレージコントローラ:

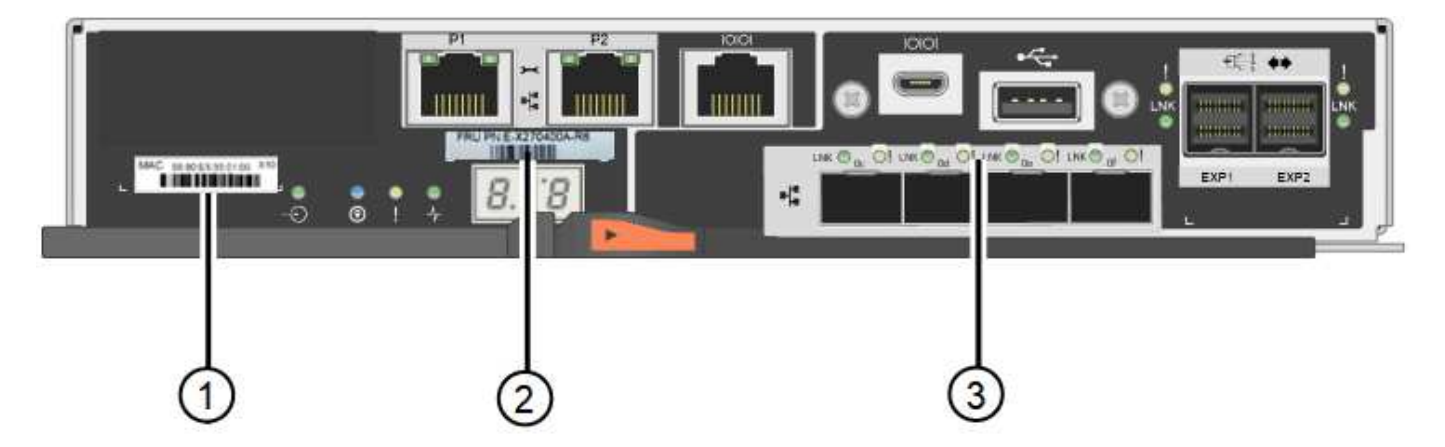
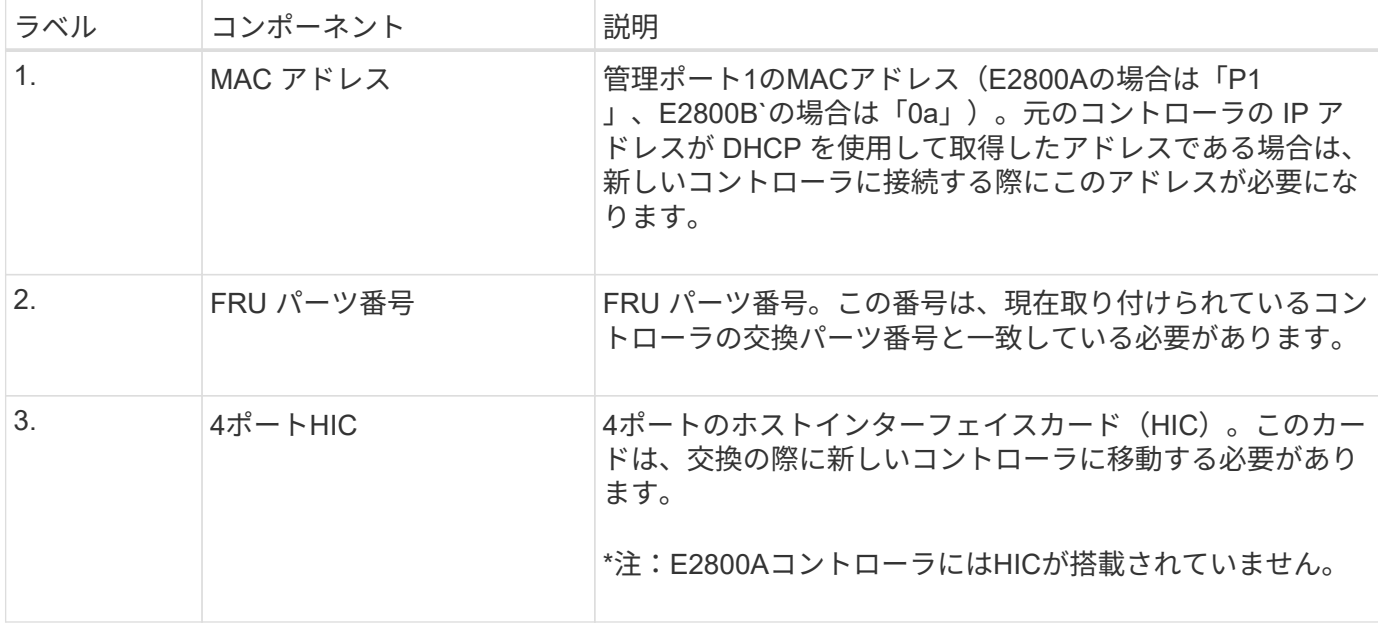

E2800 コントローラの交換用手順 の手順に従って、コントローラを取り外す準備をします。

これらの手順を実行するには、 SANtricity System Manager を使用します。

手順

- 1. コントローラに現在インストールされている SANtricity OS ソフトウェアのバージョンを書き留めます。
- 2. 現在インストールされている NVSRAM のバージョンを書き留めます。
- 3. ドライブセキュリティ機能が有効になっている場合は、保存されたキーが存在すること、およびそのイン ストールに必要なパスフレーズを確認しておきます。

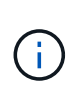

\*データアクセスが失われる可能性—\*アプライアンスのすべてのドライブでセキュリティが 有効になっている場合、SANtricity System Managerの[エンタープライズ管理]ウィンドウを 使用してセキュリティ保護されたドライブのロックを解除するまで、新しいコントローラ はアプライアンスにアクセスできません。

4. 構成データベースをバックアップします。

コントローラを取り外すときに問題が発生した場合は、保存したファイルを使用して構成をリストアでき ます。

5. アプライアンスのサポートデータを収集します。

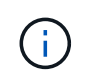

コンポーネントを交換する前後にサポートデータを収集することで、交換しても問題が解 決しない場合に、テクニカルサポートにすべてのログを送信できます。

手順**2**:コントローラをオフラインにする

コントローラをオフラインにし、すべての処理が完了したことを確認します。

手順

1. StorageGRID アプライアンスを StorageGRID システムで実行している場合は、 ["E5700SG](#page-1999-0) [コントローラ](#page-1999-0)

[をメンテ](#page-1999-0)[ナ](#page-1999-0)[ンス](#page-1999-0)[モ](#page-1999-0)[ードにしてください](#page-1999-0)["](#page-1999-0)。

- 2. E2800 コントローラが動作していて通常の方法でシャットダウンできる場合は、すべての処理が完了して いることを確認します。
- 3. SANtricity システムマネージャのホームページで、「 \* 進行中の処理を表示」を選択します。
- 4. すべての処理が完了したことを確認します。
- 5. コントローラシェルフの電源をオフにします。

手順**3**:コントローラを取り外す

コントローラをアプライアンスから取り外します。

#### 手順

1. ESD リストバンドを装着するか、静電気防止処置を施します。

2. ケーブルにラベルを付け、ケーブルと SFP を外します。

 $\left(\begin{smallmatrix} 1 \ 1 \end{smallmatrix}\right)$ 

パフォーマンスの低下を防ぐため、ケーブルをねじったり、折り曲げたり、挟んだり、踏 んだりしないでください。

- 3. カムハンドルのラッチを押してコントローラをアプライアンスから外し、カムハンドルを右側に開きま す。
- 4. 両手でカムハンドルをつかみ、コントローラをスライドしてアプライアンスから引き出します。

( i ) コントローラは重いので、必ず両手で支えながら作業してください。

5. 取り外し可能なカバーを上にして、静電気防止処置を施した平らな場所にコントローラを置きます。 6. カバーをボタンを押し下げながらスライドして取り外します。

手順**4**:新しいコントローラにバッテリを移動する

障害が発生したコントローラからバッテリを取り外し、交換用コントローラに取り付けます。

手順

1. コントローラ内部(バッテリと DIMM の間)の緑の LED が消灯していることを確認します。

この緑の LED が点灯している場合は、コントローラがまだバッテリ電源を使用しています。この LED が 消灯するのを待ってから、コンポーネントを取り外す必要があります。

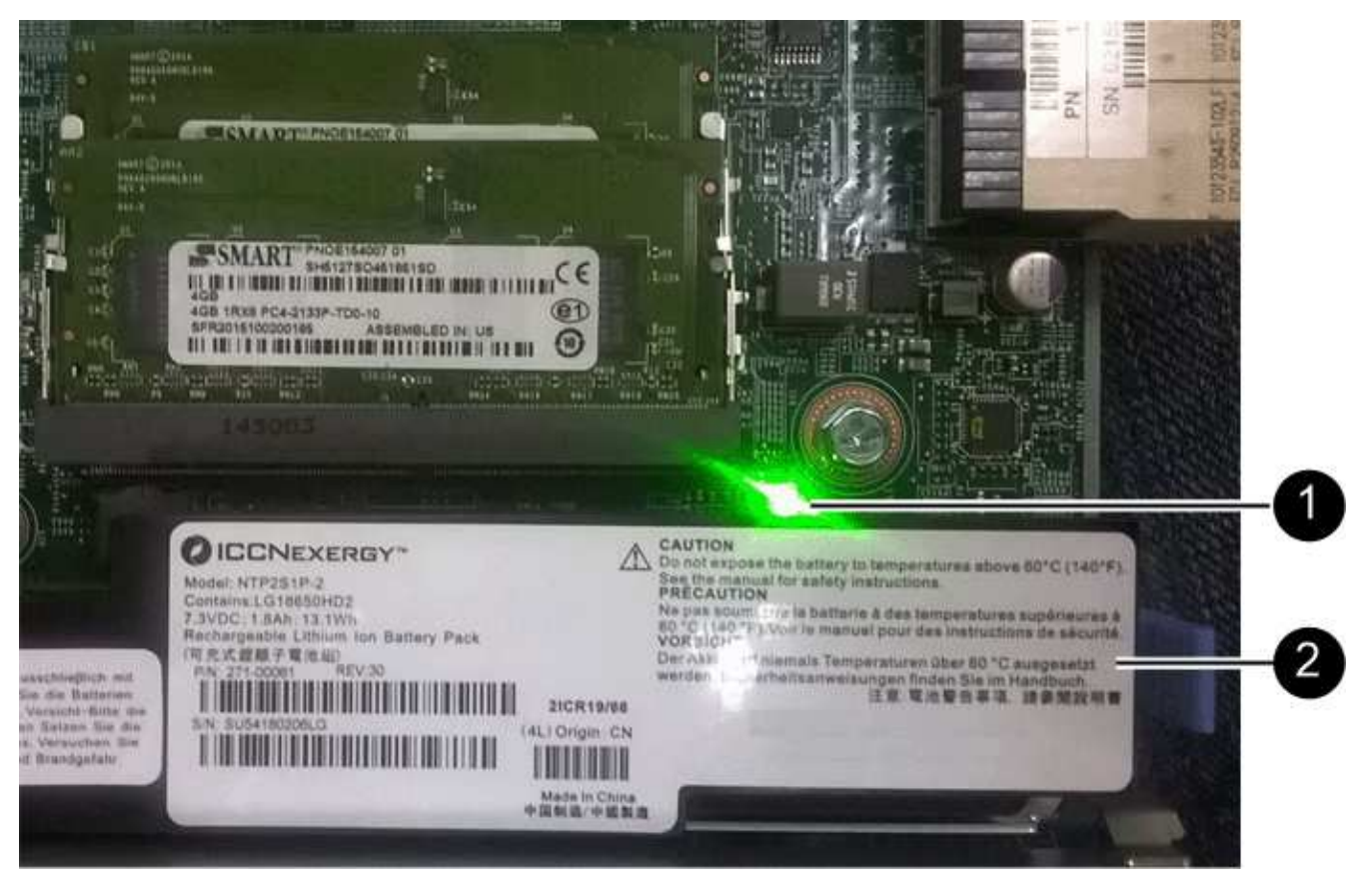

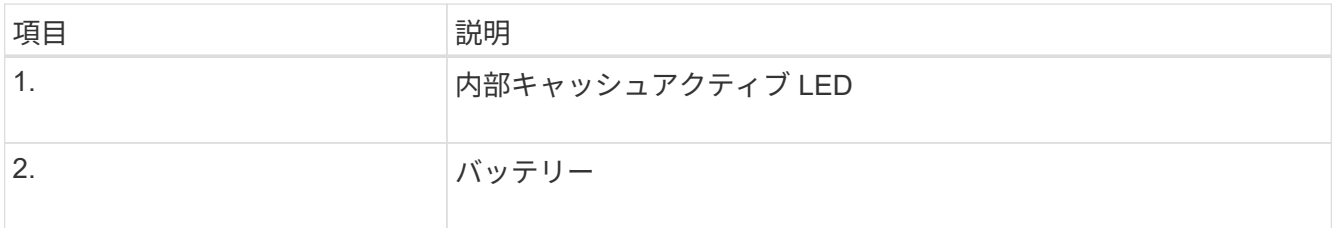

2. バッテリの青色のリリースラッチの位置を確認します。

3. バッテリをリリースラッチを押し下げながら引き出し、コントローラから外します。

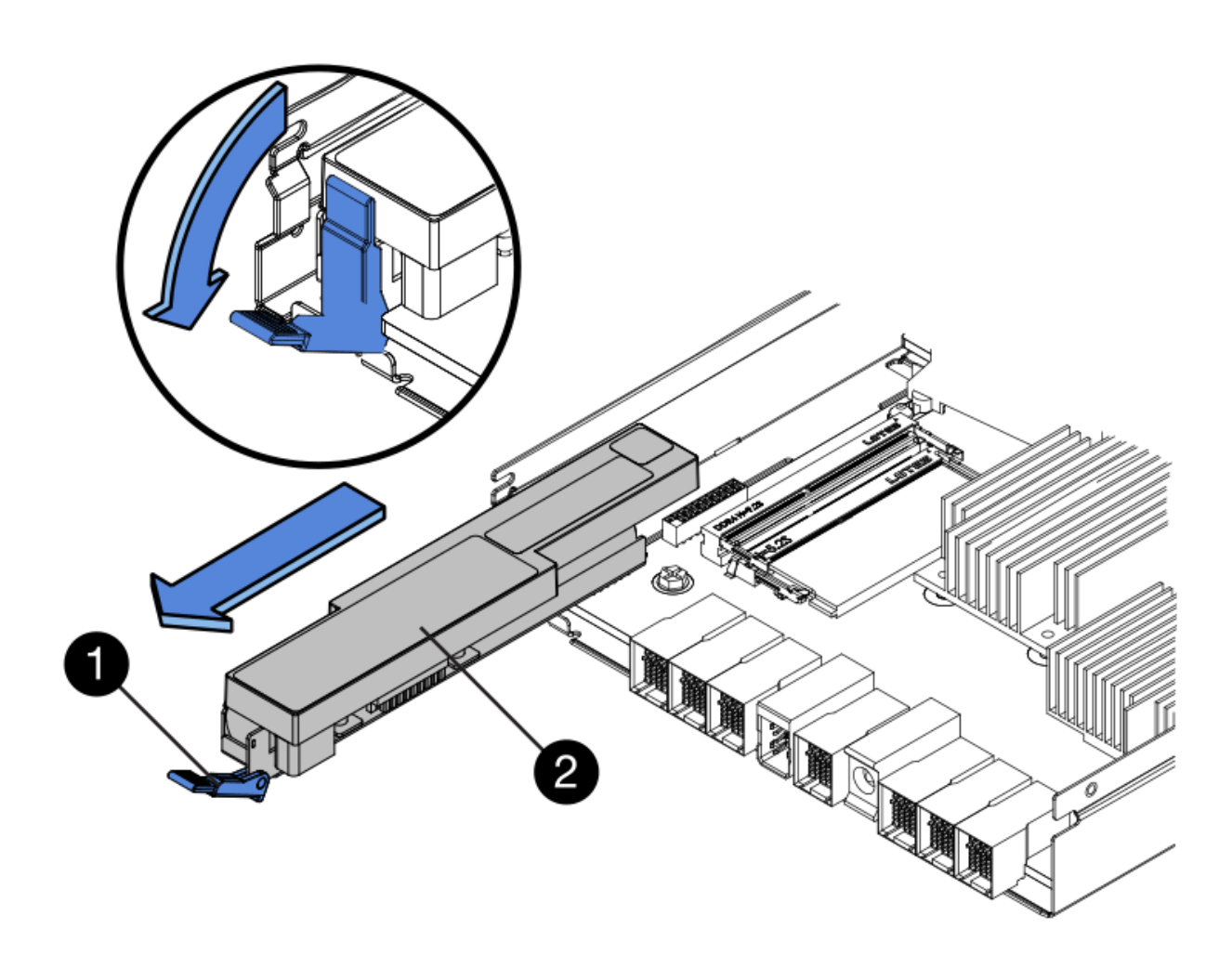

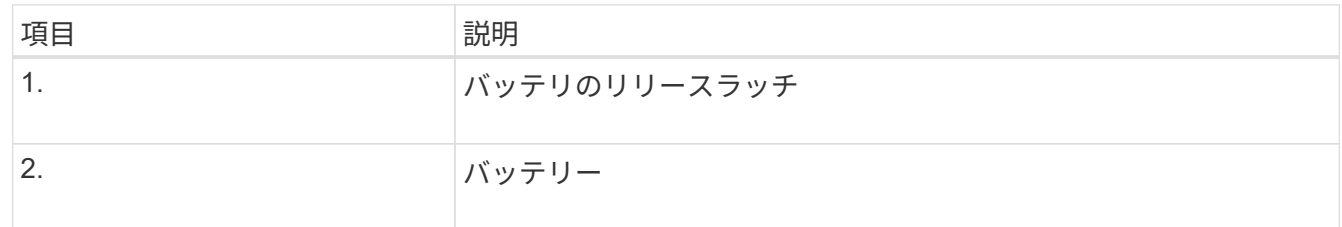

- 4. バッテリを持ち上げながらスライドし、コントローラから引き出します。
- 5. 交換用コントローラのカバーを取り外します。
- 6. バッテリのスロットが手前になるよう交換用コントローラの向きを変えます。
- 7. バッテリを少し下に傾けながらコントローラに挿入します。

バッテリ前部の金属製のフランジをコントローラ下部のスロットに挿入し、バッテリの上部がコントロー ラの左側にある小さな位置決めピンの下にくるまでスライドする必要があります。

8. バッテリラッチを上に動かしてバッテリを固定します。

カチッという音がしてラッチが固定されると、ラッチの下部がシャーシの金属製のスロットに収まりま す。

9. コントローラを裏返し、バッテリが正しく取り付けられていることを確認します。

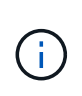

\* ハードウェアの破損の可能性 \* - バッテリ前部の金属製のフランジがコントローラのスロ ットにしっかりと挿入されている必要があります( 1 つ目の図)。バッテリが正しく取り 付けられていないと( 2 つ目の図)、金属製のフランジがコントローラボードに接触し、 破損の原因となる可能性があります。

◦ 正解**—**バッテリの金属製のフランジがコントローラのスロットに完全に挿入されています

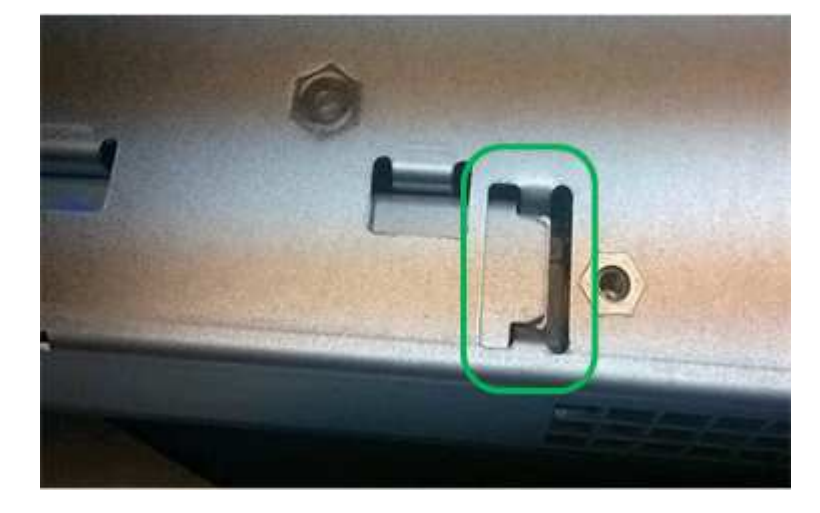

◦ \* 不正解 — バッテリの金属製のフランジがコントローラのスロットに挿入されていません \*

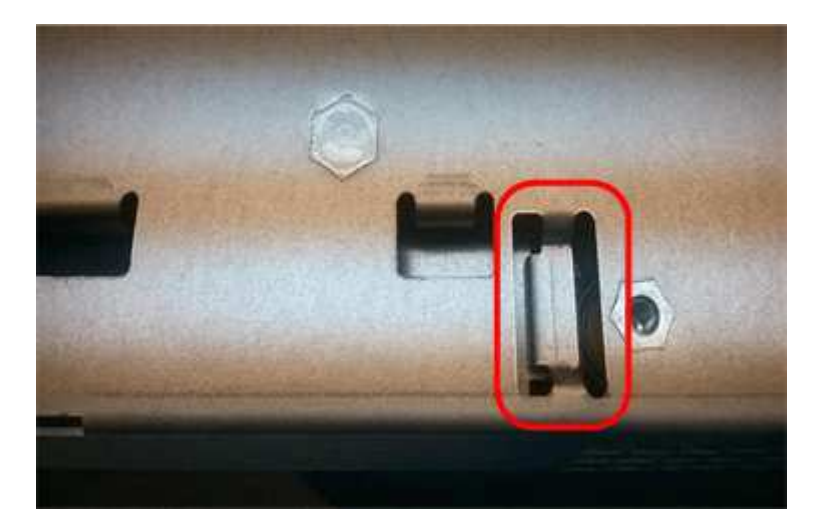

10. コントローラカバーを取り付けます。

手順**5**:**HIC**を新しいコントローラに移動(必要な場合)

障害が発生したコントローラにホストインターフェイスカード(HIC)が搭載されている場合は、障害が発生 したコントローラから交換用コントローラにHICを移動します。

E2800Bコントローラにのみ、別のHICを使用します。HICはメインコントローラボードにマウントされ、2つ のSPFコネクタが含まれています。

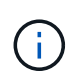

この手順 の図は2ポートHICを示しています。コントローラのHICのポート数は異なる場合があ ります。

# **E2800A**

E2800AコントローラにはHICは搭載されていません。

E2800Aコントローラカバーを交換し、に進みます。 手順6:コントローラを交換する

# **E2800B**

障害が発生したE2800Bコントローラから交換用コントローラにHICを移動します。

## 手順

1. HICからSFPをすべて取り外します。

2. コントローラにHICカバーを固定しているネジをNo.1プラスドライバを使用して外します。

ネジは 4 本あります。 1 本は上部に、もう 1 本は側面に、 2 本は前面にあります。

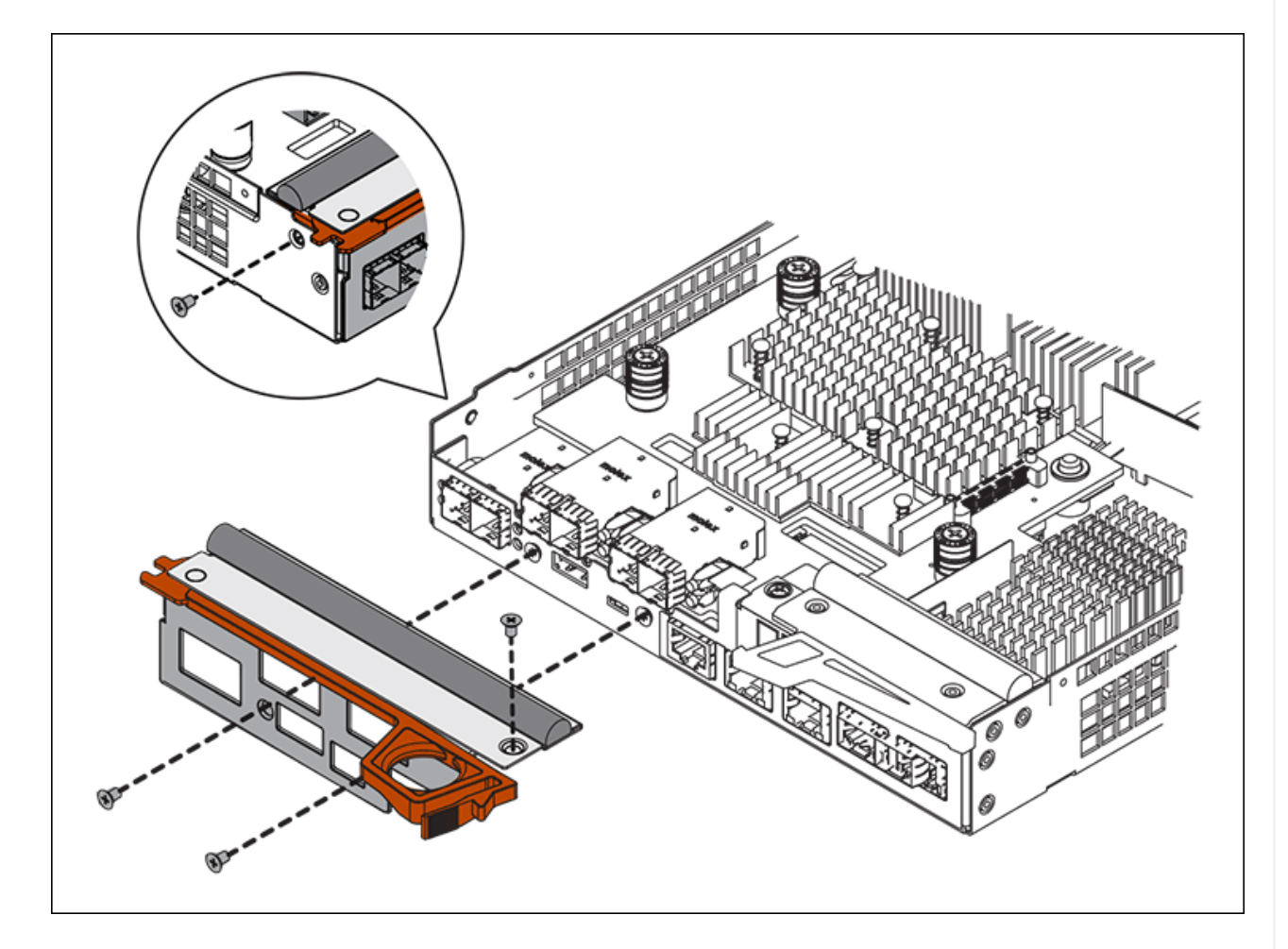

- 3. HIC カバーを取り外します。
- 4. コントローラカードに HIC を固定している 3 本の取り付けネジを手またはプラスドライバで緩めま す。
- 5. HIC を持ち上げながら後方にスライドし、コントローラカードから慎重に外します。

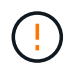

HIC の底面やコントローラカードの表面のコンポーネントをこすったりぶつけたりし ないように注意してください。

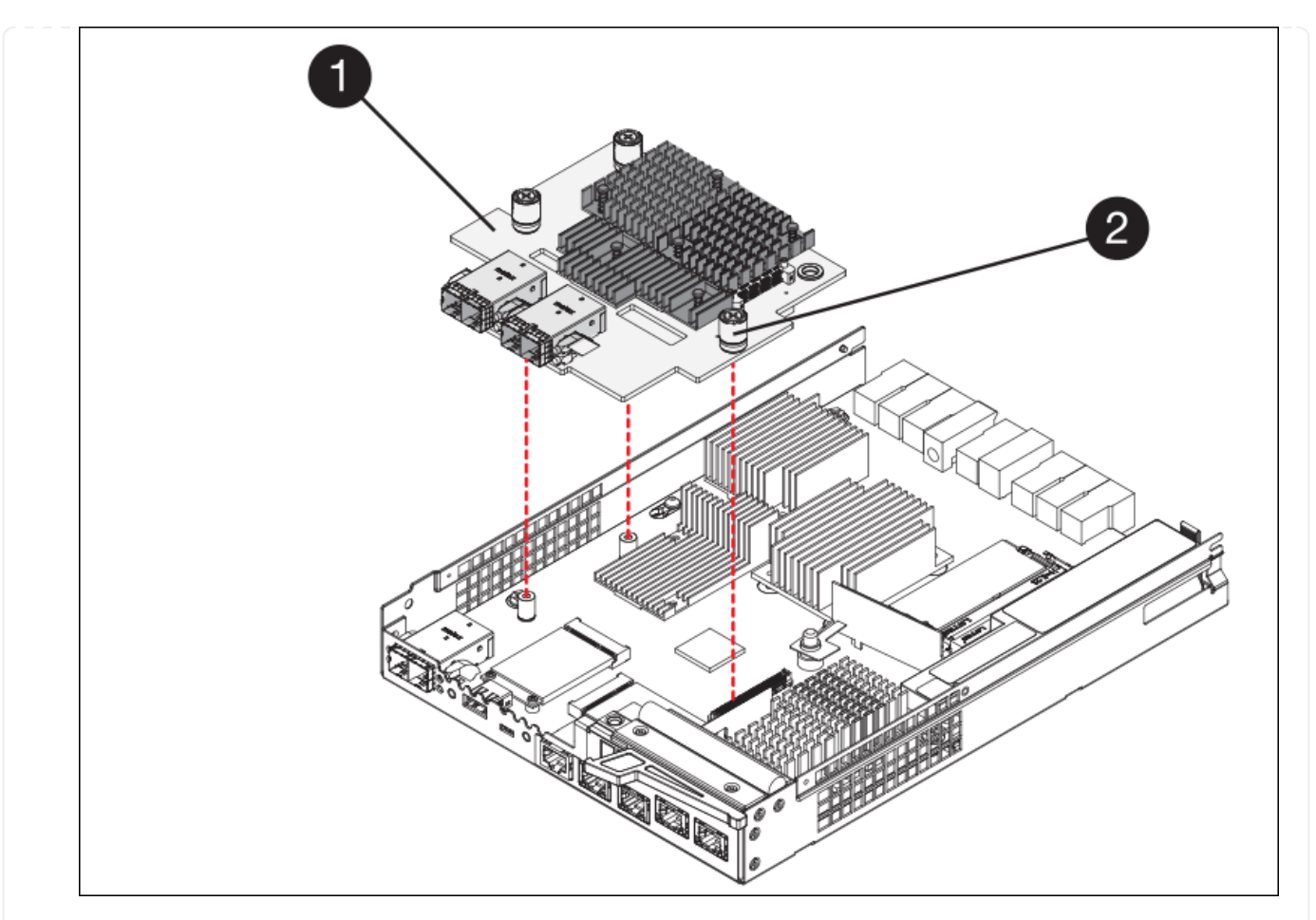

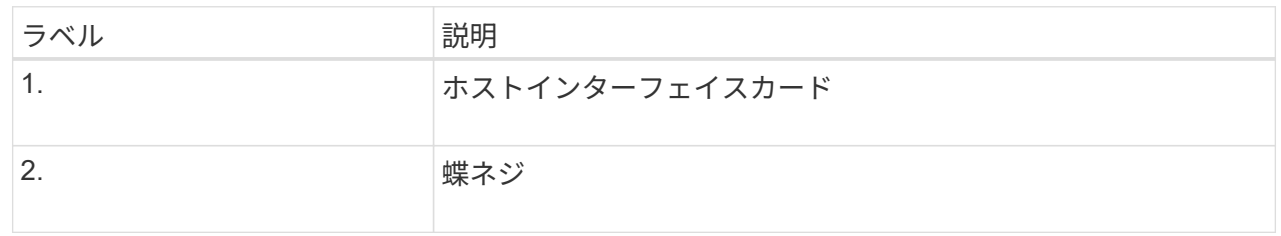

- 6. HIC を静電気防止処置を施した場所に置きます。
- 7. 交換用コントローラにブランクカバーを固定している4本のネジをNo.1プラスドライバを使用して外 し、カバーを取り外します。
- 8. HICの3本の取り付けネジを交換用コントローラの対応する穴に合わせ、HICの底面のコネクタをコン トローラカードのHICインターフェイスコネクタに合わせます。

HIC の底面やコントローラカードの表面のコンポーネントをこすったりぶつけたりしないように注意 してください。

9. HIC を所定の位置に慎重に置き、 HIC をそっと押して HIC コネクタを固定します。

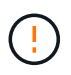

機器の破損の可能性- HICと取り付けネジの間にあるコントローラLEDの金色のリボン コネクタを挟まないように注意してください。

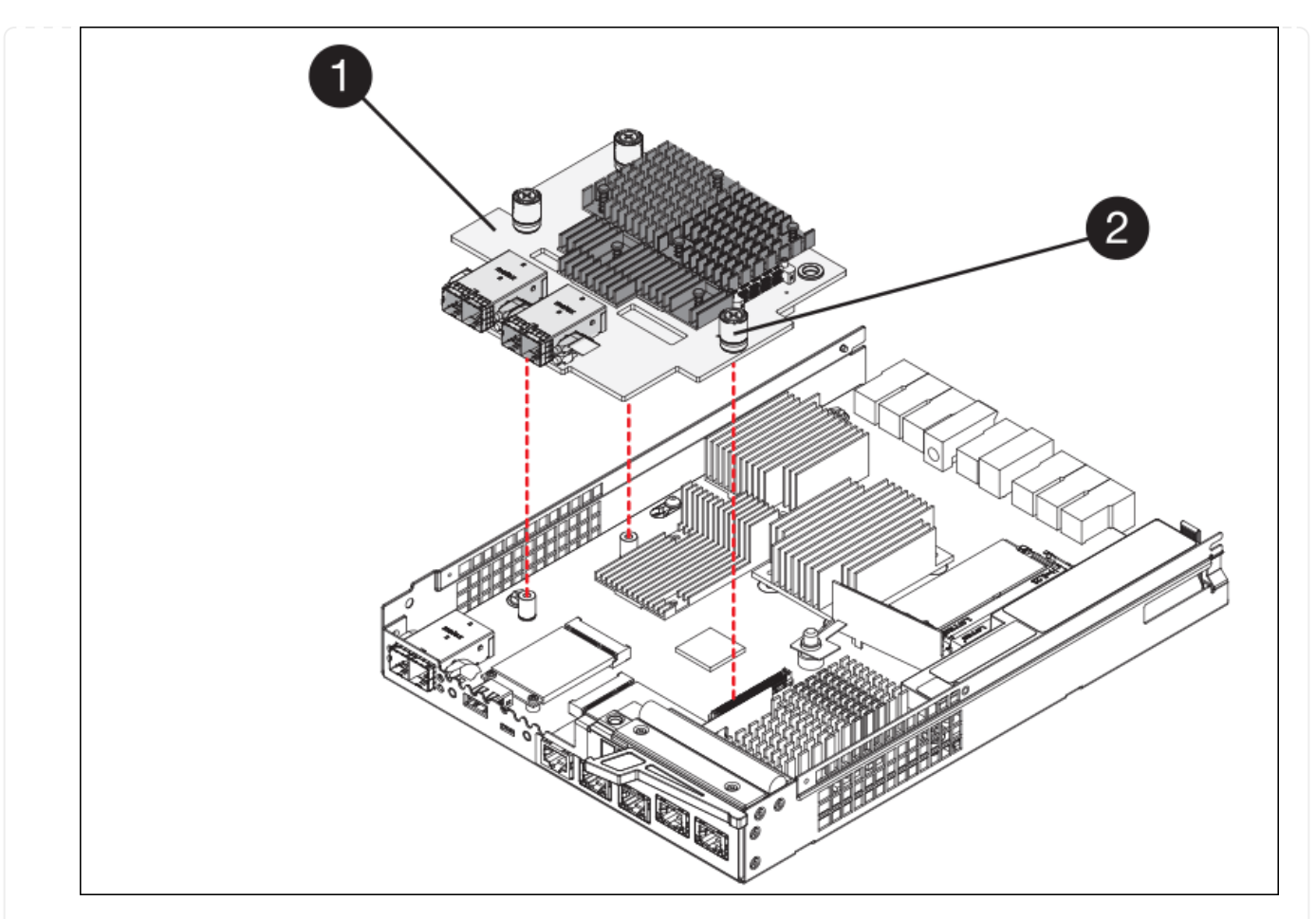

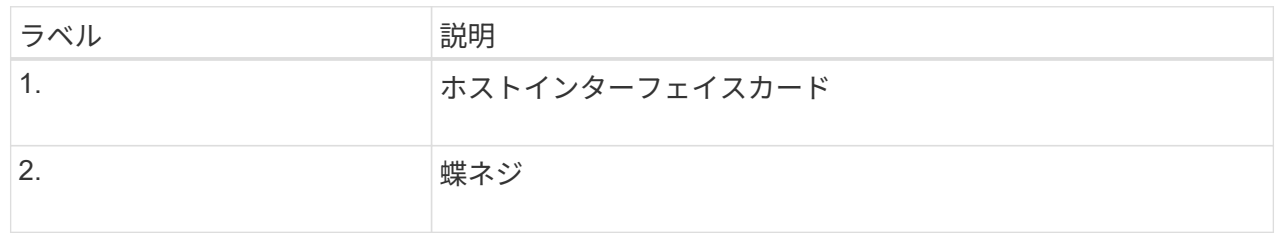

10. HIC の取り付けネジを手で締めます。

ネジを締めすぎてしまう可能性があるため、ドライバは使用しないでください。

11. 元のコントローラから取り外したHICカバーを新しいコントローラに取り付け、No.1プラスドライバ を使用して4本のネジで固定します。

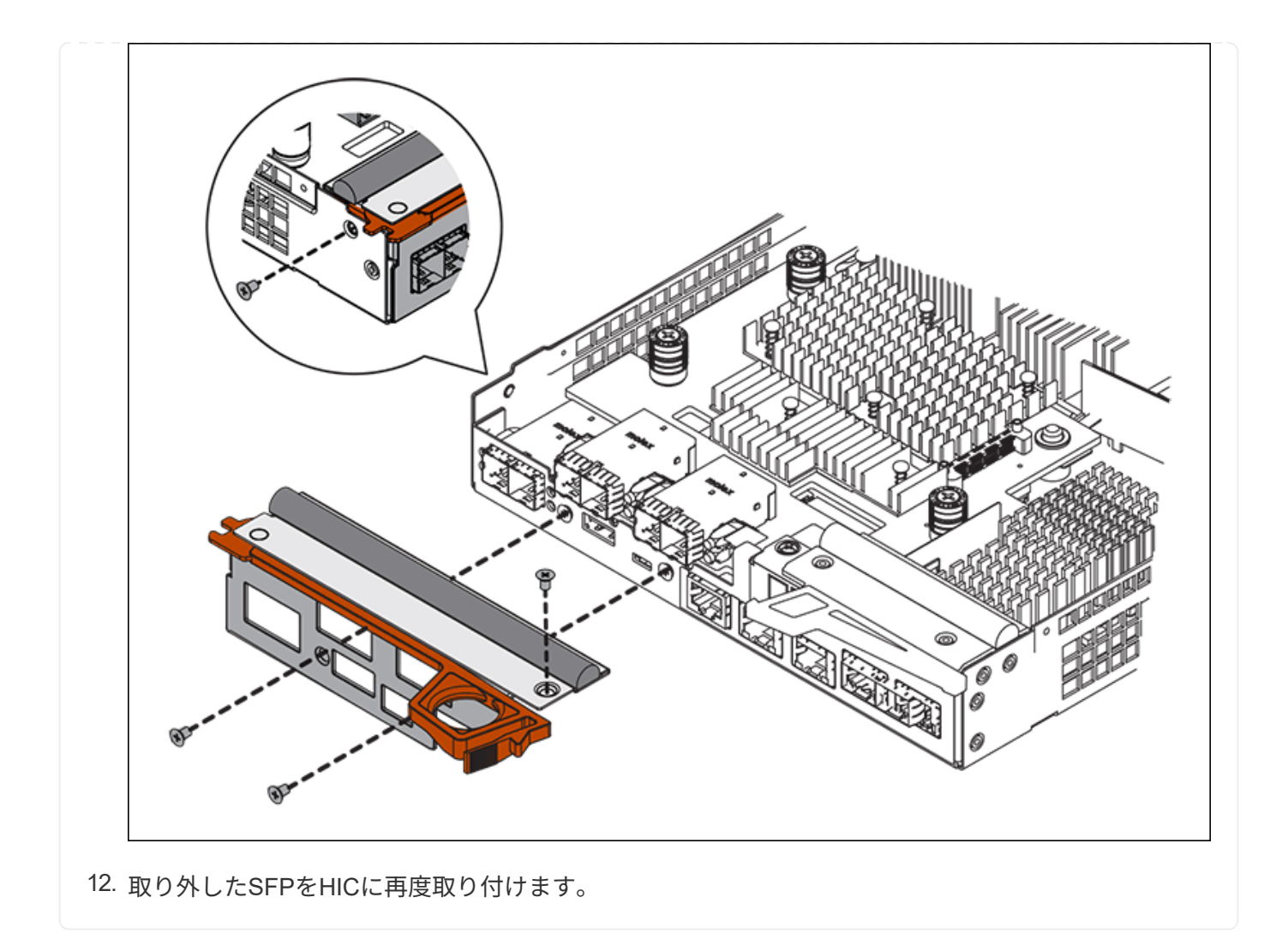

手順**6**:コントローラを交換する

交換用コントローラを設置し、コントローラがグリッドに再参加したことを確認します。

# 手順

- 1. 交換用コントローラをアプライアンスに取り付けます。
	- a. 取り外し可能なカバーが下になるようにコントローラを裏返します。
	- b. カムハンドルを開いた状態でコントローラをスライドし、アプライアンスに最後まで挿入します。
	- c. カムハンドルを左側に動かして、コントローラを所定の位置にロックします。
	- d. ケーブルと SFP を交換します。
	- e. コントローラシェルフの電源をオンにします。
	- f. E2800 コントローラがリブートするまで待ちます。デジタル表示ディスプレイの状態がになっている ことを確認します 99。
	- g. 交換用コントローラに IP アドレスを割り当てる方法を決定します。

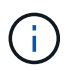

交換用コントローラに IP アドレスを割り当てる手順は、管理ポート 1 を接続したネッ トワークに DHCP サーバがあるかどうか、またすべてのドライブがセキュリティ保護 されているかどうかによって異なります。

管理ポート 1 が DHCP サーバがあるネットワークに接続されている場合は、新しいコントローラの IP ア ドレスが DHCP サーバから取得されます。この値は、元のコントローラの IP アドレスと異なる場合があ ります。

- 2. アプライアンスで使用されるドライブがセキュリティ保護されている場合は、 E2800 コントローラの交 換用手順 の手順に従ってドライブセキュリティキーをインポートします。
- 3. アプライアンスを通常の動作モードに戻します。StorageGRID アプライアンス・インストーラから、 **Advanced**>\* Reboot Controller\* を選択し、 \* Reboot into StorageGRID \* を選択します。

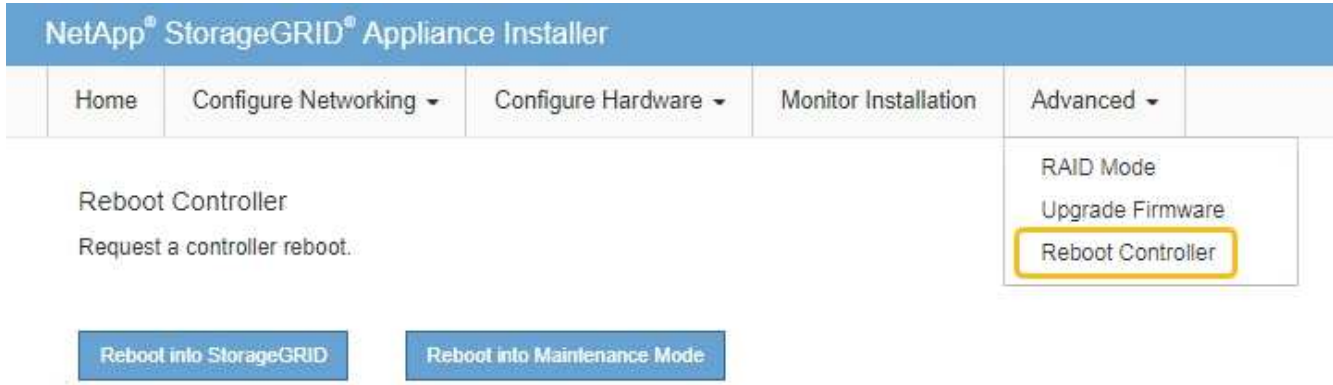

4. リブート中に、ノードのステータスを監視して、ノードが再びグリッドに参加したタイミングを確認しま す。

アプライアンスがリブートし、グリッドに再度参加します。この処理には最大 20 分かかることがありま す。

5. リブートが完了し、ノードが再びグリッドに参加したことを確認します。Grid Managerで、[Nodes]ペー ジのステータスが[Normal](緑のチェックマークアイコン)になっていることを確認します ♥ (ノード 名の左側)に表示されます。これは、アクティブなアラートがなく、ノードがグリッドに接続されている ことを示します。

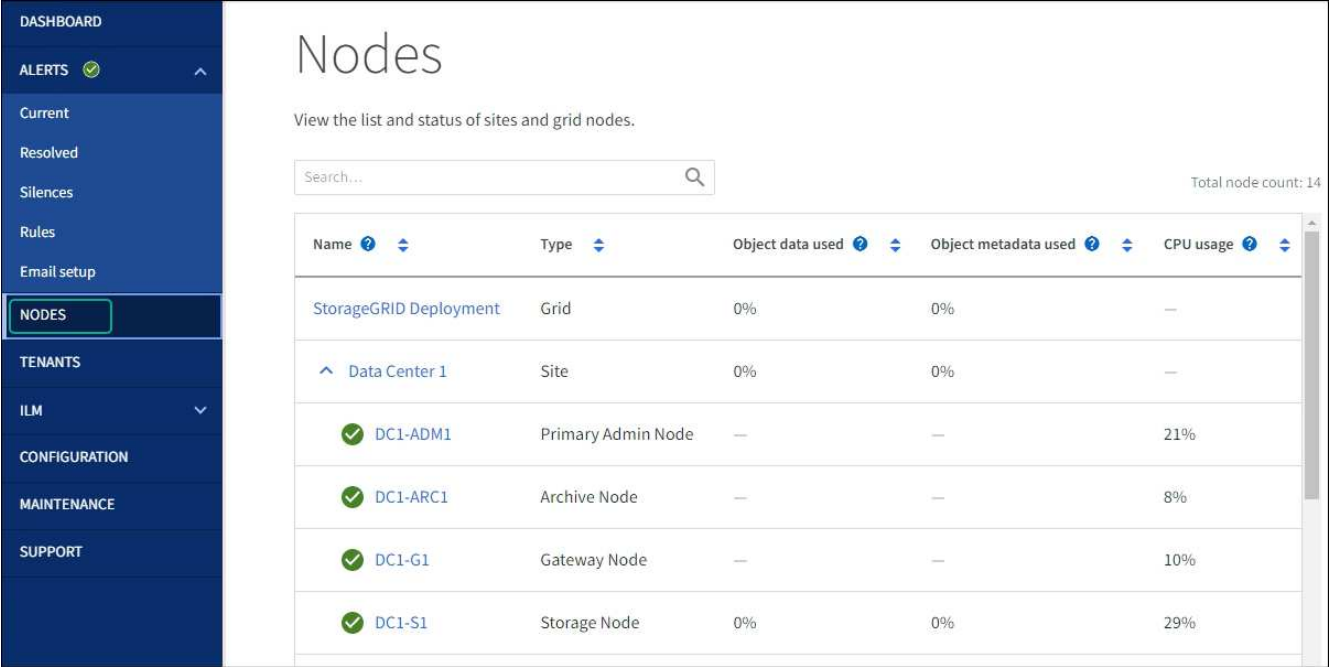

6. SANtricity System Manager で、新しいコントローラのステータスが「 Optimal 」であることを確認し、 サポートデータを収集します。

部品の交換後、障害のある部品は、キットに付属する RMA 指示書に従ってネットアップに返却してくださ い。を参照してください ["](https://mysupport.netapp.com/site/info/rma)[パーツの](https://mysupport.netapp.com/site/info/rma)[返](https://mysupport.netapp.com/site/info/rma)[品](https://mysupport.netapp.com/site/info/rma)[と](https://mysupport.netapp.com/site/info/rma)[交](https://mysupport.netapp.com/site/info/rma)[換](https://mysupport.netapp.com/site/info/rma)["](https://mysupport.netapp.com/site/info/rma) 詳細については、を参照してください。

### 関連情報

["NetApp E](http://mysupport.netapp.com/info/web/ECMP1658252.html) [シリー](http://mysupport.netapp.com/info/web/ECMP1658252.html)[ズ](http://mysupport.netapp.com/info/web/ECMP1658252.html)[システムのドキュメントのサイト](http://mysupport.netapp.com/info/web/ECMP1658252.html)["](http://mysupport.netapp.com/info/web/ECMP1658252.html)

**E5700SG**コンピューティングコントローラの交換

E5700SG コントローラが適切に機能しない場合や障害が発生した場合は、交換が必要と なることがあります。

作業を開始する前に

- 交換するコントローラと同じパーツ番号の交換用コントローラを用意しておきます。
- 障害が発生した E5700 コントローラを交換するための E シリーズの手順書をダウンロードしておきま す。

E シリーズの手順書は、特定の手順の詳細を知る必要がある場合のみ参照してくださ い。StorageGRID アプライアンスのコントローラを交換する際は、Eシリーズの手順書を 参考にしないでください。手順が異なります。たとえば、 E5700 コントローラ向けの E シ リーズの手順書では、障害が発生したコントローラからバッテリとホストインターフェイ スカード( HIC )を取り外して交換用コントローラに取り付ける方法が説明されていま す。この手順はE5700SGコントローラには適用されません。

• コントローラに接続する各ケーブルを識別するためのラベルを用意しておきます。

このタスクについて

 $(i)$ 

コントローラを交換すると、アプライアンスストレージノードにアクセスできなくなります。E5700SG コン トローラが動作している場合は、この手順 の起動時に通常の方法でシャットダウンを実行してください。

StorageGRID ソフトウェアをインストールする前にコントローラを交換すると、この手順 の完 了後すぐに StorageGRID アプライアンスインストーラにアクセスできない場合がありま す。StorageGRID アプライアンスインストーラには、アプライアンスと同じサブネット上の他 のホストからはアクセスできますが、他のサブネット上のホストからはアクセスできません。 この状態は 15 分以内に(元のコントローラのいずれかの ARP キャッシュエントリがタイムア ウトした時点で)自動的に解消されます。あるいは、古い ARP キャッシュエントリをローカル ルータまたはゲートウェイから手動でパージすれば、すぐにこの状態を解消できます。

# 手順

 $\bigcap$ 

- 1. E5700SGコントローラをシャットダウンします。
	- a. グリッドノードにログインします。
		- i. 次のコマンドを入力します。 ssh admin@*grid\_node\_IP*
		- ii. に記載されているパスワードを入力します Passwords.txt ファイル。
		- iii. 次のコマンドを入力してrootに切り替えます。 su -
		- iv. に記載されているパスワードを入力します Passwords.txt ファイル。

rootとしてログインすると、プロンプトがから変わります \$ 終了: #。

- b. E5700SGコントローラのをシャットダウンしてください:+ **shutdown -h now**
- c. キャッシュメモリ内のデータがドライブに書き込まれるまで待ちます。

キャッシュされたデータをドライブに書き込む必要がある場合は、 E2800 コントローラの背面にある 緑のキャッシュアクティブ LED が点灯します。この LED が消灯するまで待つ必要があります。

- 2. 電源をオフにします。
	- a. SANtricity システムマネージャのホームページで、「 \* 進行中の処理を表示」を選択します。
	- b. すべての処理が完了したことを確認します。
	- c. アプライアンスの両方の電源スイッチをオフにします。
	- d. すべての LED が消灯するまで待ちます。
- 3. コントローラに接続されている StorageGRID ネットワークが DHCP サーバを使用している場合は、次の 作業を行い
	- a. 交換用コントローラのポートの MAC アドレス(コントローラのラベルに記載)を書き留めます。
	- b. ネットワーク管理者に元のコントローラの IP アドレス設定を更新するよう依頼して、交換用コントロ ーラの MAC アドレスを反映させます。

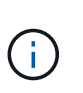

交換用コントローラに電源を投入する前に、元のコントローラの IP アドレスが更新さ れたことを確認する必要があります。そうしないと、コントローラのブート時に新しい DHCP IP アドレスが取得されて、 StorageGRID に再接続できなくなることがありま す。この手順では、コントローラに接続されているすべての StorageGRID ネットワー クを環境 接続します。

4. コントローラをアプライアンスから取り外します。

a. ESD リストバンドを装着するか、静電気防止処置を施します。

b. ケーブルにラベルを付け、ケーブルと SFP を外します。

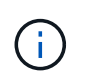

パフォーマンスの低下を防ぐため、ケーブルをねじったり、折り曲げたり、挟んだり、 踏んだりしないでください。

- c. カムハンドルのラッチを押してコントローラをアプライアンスから外し、カムハンドルを右側に開き ます。
- d. 両手でカムハンドルをつかみ、コントローラをスライドしてアプライアンスから引き出します。

 $\left( \begin{array}{c} \bullet \\ \bullet \end{array} \right)$ コントローラは重いので、必ず両手で支えながら作業してください。

- 5. 交換用コントローラをアプライアンスに取り付けます。
	- a. 取り外し可能なカバーが下になるようにコントローラを裏返します。
	- b. カムハンドルを開いた状態でコントローラをスライドし、アプライアンスに最後まで挿入します。
	- c. カムハンドルを左側に動かして、コントローラを所定の位置にロックします。
	- d. ケーブルと SFP を交換します。
- 6. アプライアンスの電源を入れ、コントローラの LED とデジタル表示ディスプレイを監視します。

コントローラが正常にブートされると、デジタル表示ディスプレイに次のコードが表示されます。

◦ E2800シリーズコントローラ:

最後の状態はです 99。

◦ E5700SG コントローラ:

最後の状態はです HA。

7. アプライアンスストレージノードが Grid Manager に表示され、アラームが表示されていないことを確認 します。

部品の交換後、障害のある部品は、キットに付属する RMA 指示書に従ってネットアップに返却してくださ い。を参照してください ["](https://mysupport.netapp.com/site/info/rma)[パーツの](https://mysupport.netapp.com/site/info/rma)[返](https://mysupport.netapp.com/site/info/rma)[品](https://mysupport.netapp.com/site/info/rma)[と](https://mysupport.netapp.com/site/info/rma)[交](https://mysupport.netapp.com/site/info/rma)[換](https://mysupport.netapp.com/site/info/rma)["](https://mysupport.netapp.com/site/info/rma) 詳細については、を参照してください。

### 関連情報

["NetApp E](http://mysupport.netapp.com/info/web/ECMP1658252.html) [シリー](http://mysupport.netapp.com/info/web/ECMP1658252.html)[ズ](http://mysupport.netapp.com/info/web/ECMP1658252.html)[システムのドキュメントのサイト](http://mysupport.netapp.com/info/web/ECMP1658252.html)["](http://mysupport.netapp.com/info/web/ECMP1658252.html)

他のハードウェアコンポーネントを交換します

StorageGRID アプライアンスのコントローラバッテリ、ドライブ、ファン、または電源 装置の交換が必要になることがあります。

作業を開始する前に

- E シリーズハードウェアの交換用手順 を用意しておきます。
- アプライアンスは次のようになりました ["](#page-1999-0)[メンテ](#page-1999-0)[ナ](#page-1999-0)[ンス](#page-1999-0)[モ](#page-1999-0)[ードに切り](#page-1999-0)[替](#page-1999-0)[えられます](#page-1999-0)["](#page-1999-0) コンポーネントの交換

用手順 でアプライアンスをシャットダウンする必要がある場合。

このタスクについて

E2800 コントローラのバッテリを交換する場合は、 E2800 コントローラの交換手順の説明を参照してくださ い。これらの手順では、アプライアンスからのコントローラの取り外し、コントローラからのバッテリの取り 外し、バッテリの取り付け、およびコントローラの交換の方法について説明します。

アプライアンスのドライブ、電源 / ファンキャニスター、ファンキャニスター、電源キャニスター、またはド ライブドロワーを交換する場合は、 E2800 ハードウェアのメンテナンスに関する E シリーズの手順書を参照 してください。

**SG5712** コンポーネントの交換手順

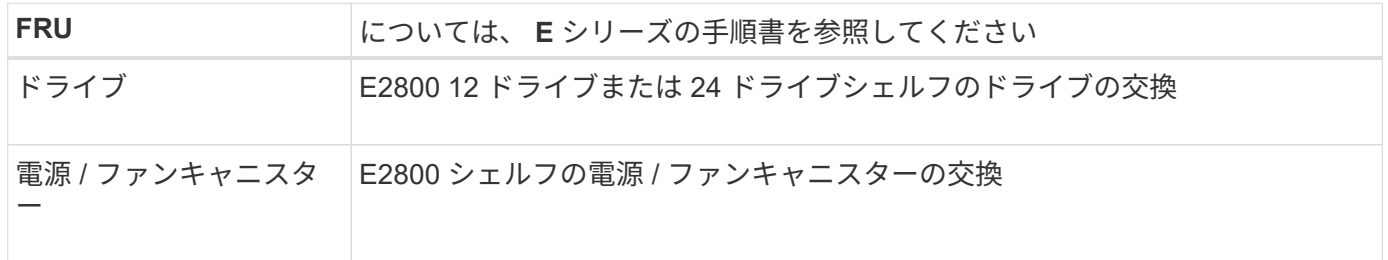

**SG5760** のコンポーネントの交換手順

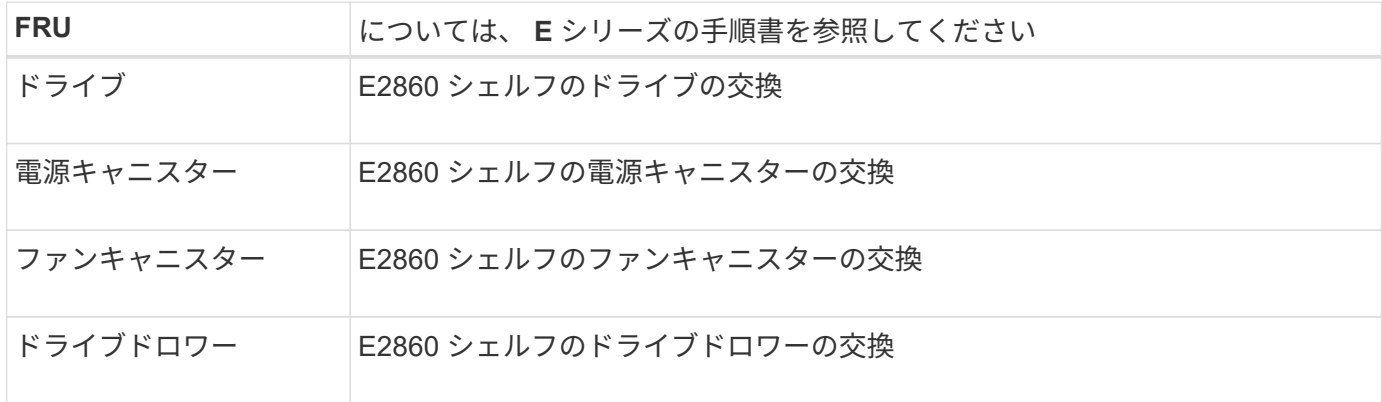

### 関連情報

["E2800](#page-2158-0) [コントローラを](#page-2158-0)[交](#page-2158-0)[換](#page-2158-0)["](#page-2158-0)

["NetApp E](http://mysupport.netapp.com/info/web/ECMP1658252.html) [シリー](http://mysupport.netapp.com/info/web/ECMP1658252.html)[ズ](http://mysupport.netapp.com/info/web/ECMP1658252.html)[システムのドキュメントのサイト](http://mysupport.netapp.com/info/web/ECMP1658252.html)["](http://mysupport.netapp.com/info/web/ECMP1658252.html)

# **SG5600** アプライアンスのメンテナンス

SG5600アプライアンスのサポートが終了しました。ハードウェア更新のオプションに ついては、ネットアップの営業担当者にお問い合わせください。

SG5600ハードウェアのメンテナンス手順を実行する必要がある場合は、を使用してください ["StorageGRID](https://docs.netapp.com/us-en/storagegrid-116/sg5600/maintaining-sg5600-appliance.html) [11.6](https://docs.netapp.com/us-en/storagegrid-116/sg5600/maintaining-sg5600-appliance.html)[の](https://docs.netapp.com/us-en/storagegrid-116/sg5600/maintaining-sg5600-appliance.html)[手順](https://docs.netapp.com/us-en/storagegrid-116/sg5600/maintaining-sg5600-appliance.html)["](https://docs.netapp.com/us-en/storagegrid-116/sg5600/maintaining-sg5600-appliance.html)。

# **SG100**および**SG1000**ハードウェアのメンテナンス

**SG100**および**SG1000**アプライアンスのメンテナンス

アプライアンスのメンテナンス作業が必要になることがあります。このセクションの手 順は、アプライアンスが StorageGRID システムにゲートウェイノードまたは管理ノード としてすでに導入されていることを前提としています。

ここでは、SG100またはSG1000アプライアンスのメンテナンスに固有の手順について説明します。

を参照してください ["](#page-2018-0)[一](#page-2018-0)[般](#page-2018-0)[的な](#page-2018-0)[手順](#page-2018-0)["](#page-2018-0) すべてのアプライアンスで使用するメンテナンス手順。

を参照してください ["](#page-202-0)[ハードウェアをセットアップする](#page-202-0)["](#page-202-0) アプライアンスの初期インストールおよび設定時に も実行されるメンテナンス手順。

メンテナンス設定手順

<span id="page-2174-0"></span>コントローラ識別 **LED** のオンとオフを切り替えます

コントローラの前面と背面にある青色の識別 LED は、データセンターでアプライアンス を特定するのに役立ちます。

作業を開始する前に

特定するコントローラのBMC IPアドレスを確認しておきます。

手順

1. アプライアンスのBMCインターフェイスにアクセスします。

2. 「 \* サーバー識別 \* 」を選択します。

識別LEDの現在のステータスが選択されます。

- 3. \*オン\*または\*オフ\*を選択し、\*操作の実行\*を選択します。
	- on \*を選択すると、アプライアンスの前面(図)と背面の青色の識別LEDが点灯します。

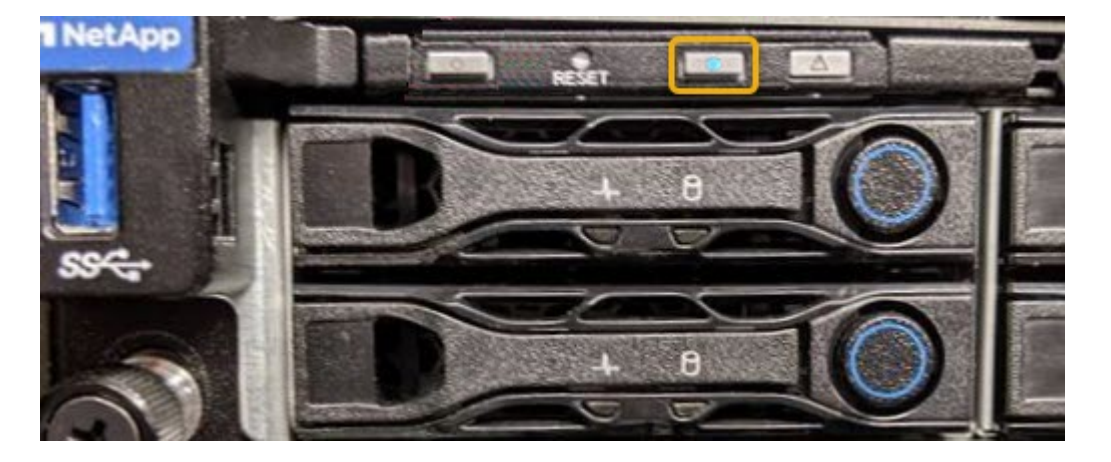

コントローラにベゼルが取り付けられている場合、前面の識別 LED が見えにくいことがあ ります。

4. 必要に応じてLEDのオンとオフを切り替えます。

### 関連情報

 $\left(\mathsf{i}\right)$ 

["](#page-2175-0)[データセンターでコントローラを](#page-2175-0)[探](#page-2175-0)[します](#page-2175-0)["](#page-2175-0)

["BMC](#page-245-0) [インターフェイスにアクセスします](#page-245-0)["](#page-245-0)

<span id="page-2175-0"></span>データセンターでコントローラを探します

ハードウェアのメンテナンスやアップグレードを実行できるように、コントローラを特 定します。

作業を開始する前に

- メンテナンスが必要なコントローラを特定しておきます。
- (オプション)データセンターでコントローラを見つけるのに役立つようにするには、 ["](#page-2174-0)[青色](#page-2174-0)[の](#page-2174-0)[識](#page-2174-0)[別](#page-2174-0) [LED](#page-2174-0) [をオンにします](#page-2174-0)["](#page-2174-0)。

手順

- 1. データセンターでメンテナンスが必要なコントローラを特定します。
	- コントローラの前面または背面の LED が青色に点灯していることを確認します。

前面の識別 LED はコントローラの前面ベゼルの背面にあり、ベゼルが取り付けられているかどうかを 確認するのが困難な場合があります。

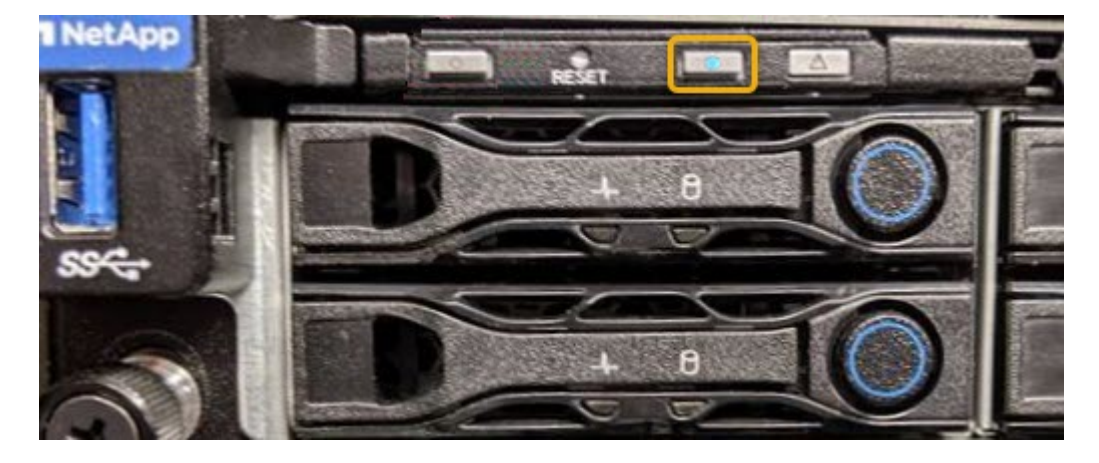

◦ 各コントローラの前面にあるタグで、一致するパーツ番号を確認します。

- 2. コントローラの前面ベゼルが取り付けられている場合は、前面パネルのコントロールとインジケータにア クセスするために取り外します。
- 3. オプション:コントローラの場所を確認するために使用した場合は、青色の識別 LED を消灯します。
	- コントローラの前面パネルにある識別 LED スイッチを押します。
	- コントローラの BMC インターフェイスを使用します。

<span id="page-2176-0"></span>サービスアプライアンスをシャットダウンします

サービスアプライアンスをシャットダウンして、ハードウェアのメンテナンスを行いま す。

作業を開始する前に

• データセンターでのメンテナンスが必要なサービスアプライアンスを物理的に設置しておきます。

["](#page-2175-0)[コントローラのデータセンターへの配置](#page-2175-0)["](#page-2175-0)。

このタスクについて

サービスの中断を回避するには、通常、サービスの中断が予想される時間帯に、スケジュールされたメンテナ ンス期間中にサービスアプライアンスをシャットダウンします。

手順

1. アプライアンスをシャットダウンします。

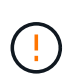

次のコマンドを入力して、アプライアンスの制御シャットダウンを実行する必要がありま す。不要なアラートを回避し、フルログを利用できることを確認し、サービスの停止を回 避するために、可能なかぎり通常の方法でシャットダウンすることを推奨します。

- a. グリッドノードにまだログインしていない場合は、PuTTYまたは別のsshクライアントを使用してログ インします。
	- i. 次のコマンドを入力します。 ssh admin@*grid\_node\_IP*
	- ii. に記載されているパスワードを入力します Passwords.txt ファイル。
	- iii. 次のコマンドを入力してrootに切り替えます。 su -
	- iv. に記載されているパスワードを入力します Passwords.txt ファイル。

rootとしてログインすると、プロンプトがから変わります \$ 終了: #。

b. サービスアプライアンスをシャットダウンします。+

### **shutdown -h now**

このコマンドの実行には 10 分程度かかる場合があります。

- 2. 次のいずれかの方法で、アプライアンスの電源がオフになっていることを確認します。
	- アプライアンス前面の電源 LED を調べて、消灯していることを確認します。

◦ BMC インターフェイスの電源制御ページで、アプライアンスがオフになっていることを確認します。

サービスアプライアンスのリンク設定を変更します

サービスアプライアンスのイーサネットリンク設定を変更することができます。ポート ボンディングモード、ネットワークボンディングモード、およびリンク速度を変更でき ます。

作業を開始する前に

• これで完了です ["](#page-2019-0)[アプライアンスをメンテ](#page-2019-0)[ナ](#page-2019-0)[ンス](#page-2019-0)[モ](#page-2019-0)[ードにしました](#page-2019-0)["](#page-2019-0)。

G)

まれに、 StorageGRID アプライアンスをメンテナンスモードにすると、アプライアンスにリモ ートアクセスできなくなることがあります。

- このタスクについて
- サービスアプライアンスのイーサネットリンク設定を変更するオプションには、次のものがあります。
	- ポートボンディングモード \* を「 Fixed 」から「 Aggregate 」または「 Aggregate 」から「 Fixed 」に変 更します
	- ネットワークボンディングモード \* を Active-Backup から LACP に、または LACP から Active-Backup に 変更
	- VLAN タグを有効または無効にするか、 VLAN タグの値を変更します
	- リンク速度を変更する

手順

1. StorageGRID アプライアンスインストーラから、 **Configure Networking**>\*Link Configuration\* を選択し ます。

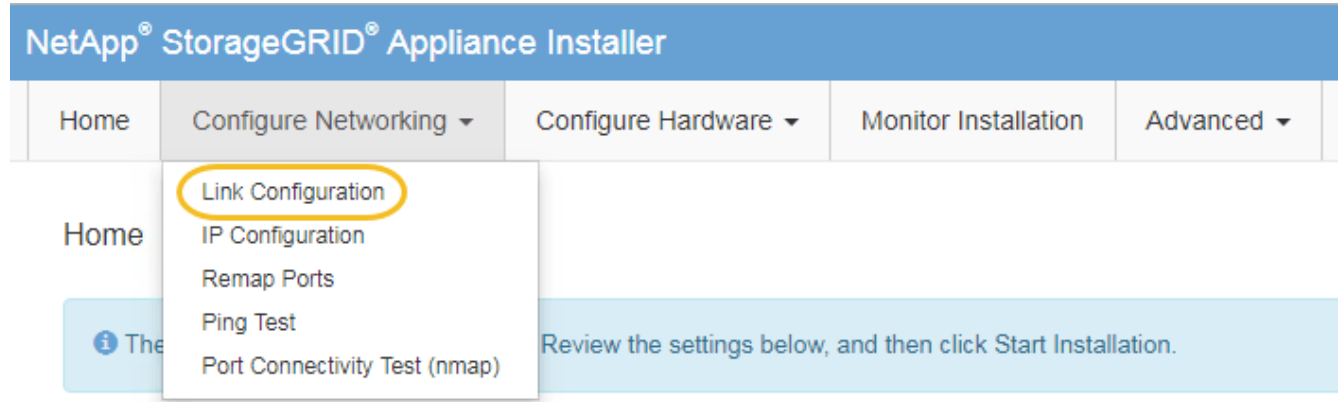

2. リンク設定に必要な変更を加えます。

オプションの詳細については、を参照してください ["](#page-212-0)[ネット](#page-212-0)[ワ](#page-212-0)[ークリンクを](#page-212-0)[設](#page-212-0)[定する](#page-212-0)["](#page-212-0)。

3. 選択に問題がなければ、 \* 保存 \* をクリックします。

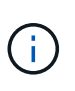

接続しているネットワークまたはリンクを変更すると、接続が失われる可能性がありま す。1分以内に再接続されない場合は、アプライアンスに割り当てられている他のIPアドレ スのいずれかを使用してStorageGRID アプライアンスインストーラのURLを再入力します  $\div$ 

**https://***services\_appliance\_IP***:8443**

4. アプライアンスの IP アドレスに対して必要な変更を行います。

VLAN 設定を変更した場合は、アプライアンスのサブネットが変更されている可能性があります。アプラ イアンスの IP アドレスを変更する必要がある場合は、を参照してください ["StorageGRID IP](#page-224-0) [アドレスを](#page-224-0) [設](#page-224-0)[定する](#page-224-0)["](#page-224-0)。

- 5. メニューから [ ネットワークの設定 \*>\*Ping テスト \*] を選択します。
- 6. アプライアンスの設定時に行ったリンク設定の変更によって影響を受けた可能性のあるネットワーク上の IP アドレスに対して、 Ping Test ツールを使用して接続を確認します。

最低でもプライマリ管理ノードのグリッドネットワーク IP アドレスと、 1 つ以上の他のノードのグリッ ドネットワーク IP アドレスについて、 ping が通ることを確認します。必要に応じて、ネットワークリン クの設定手順に戻って問題を修正します。

- 7. リンク設定の変更が問題なく機能していることを確認したら、ノードをリブートします。StorageGRID ア プライアンス・インストーラから、 **Advanced**>\*Reboot Controller\* を選択し、次のいずれかのオプショ ンを選択します。
	- Reboot into StorageGRID \* を選択し、ノードをグリッドに再追加してコントローラをリブートしま す。メンテナンスモードで作業を完了し、ノードを通常動作に戻す準備ができている場合は、このオ プションを選択します。
	- メンテナンスモードを維持したままコントローラをリブートするには、 \* Reboot into Maintenance Mode \* を選択します。(このオプションは、コントローラがメンテナンスモードのときにのみ使用で きます)。 このオプションは、グリッドに再追加する前にノードで追加のメンテナンス処理を実行す る必要がある場合に選択します。

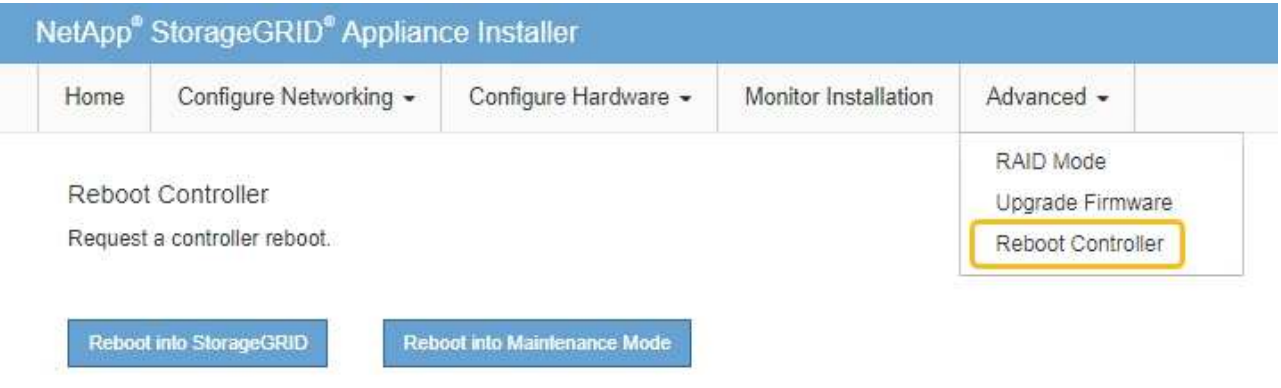

アプライアンスがリブートしてグリッドに再参加するまでに最大 20 分かかることがあります。リブー トが完了し、ノードが再びグリッドに参加したことを確認するには、 Grid Manager に戻りま

す。nodes \*ページに正常なステータス(緑色のチェックマークアイコン)が表示されます (ノー ド名の左側)に表示されます。これは、アクティブなアラートがなく、ノードがグリッドに接続され ていることを示します。

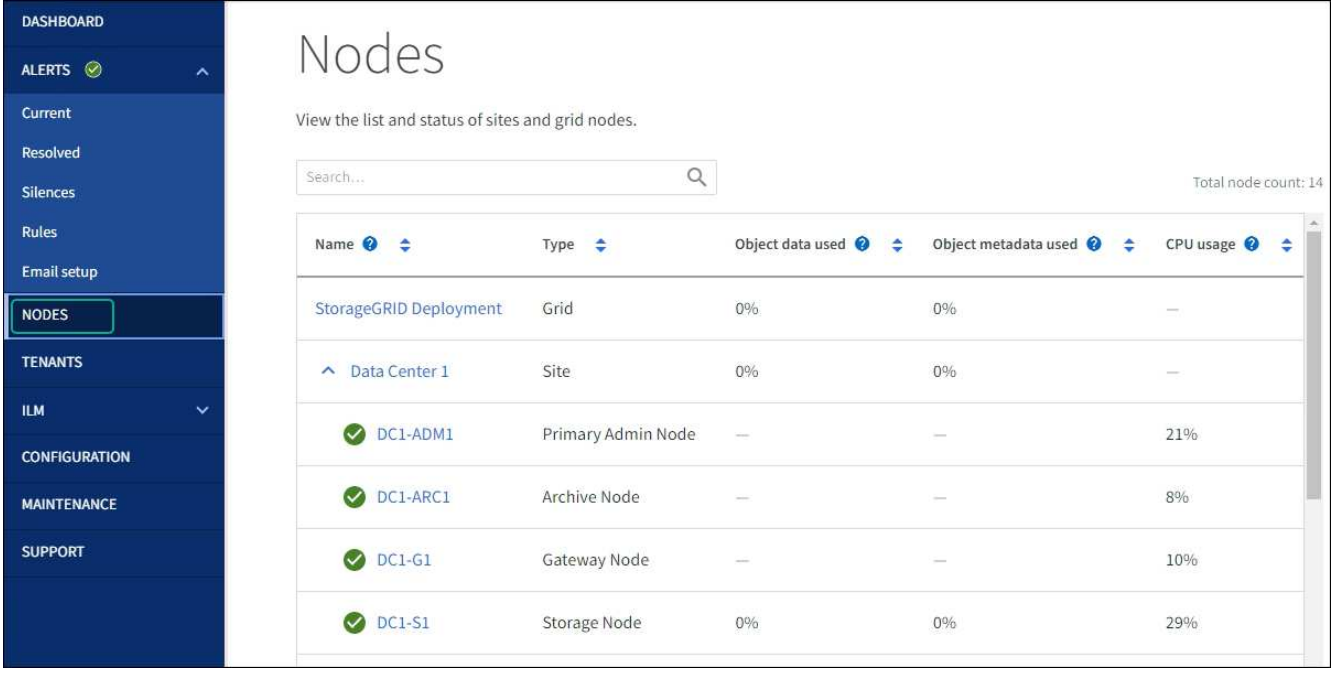

ハードウェアの手順

サービスアプライアンスの一方または両方の電源装置を交換します

サービスアプライアンスには、冗長性を確保するために電源装置が 2 つあります。いず れかの電源装置で障害が発生した場合は、コンピューティングコントローラの電源の冗 長性を維持するために、できるだけ早く交換する必要があります。コントローラで動作 する電源装置は、両方とも同じモデル、ワット数である必要があります。

作業を開始する前に

- これで完了です ["](#page-2175-0)[コントローラを](#page-2175-0)[物](#page-2175-0)[理的に配置](#page-2175-0)["](#page-2175-0) 交換する電源装置を使用していること。
- 1 台の電源装置のみを交換する場合は、次の手順を実行します
	- 交換用電源装置を開封し、交換する電源装置と同じモデルおよびワット数であることを確認しておき ます。
	- もう 1 つの電源装置が搭載され、動作していることを確認しておきます。
- 両方の電源装置を同時に交換する場合は、次の手順を実行します。
	- 交換用電源装置を開封し、モデルとワット数が同じであることを確認しておきます。

このタスクについて

次の図に、アプライアンスの背面からアクセスできる SG100 の 2 つの電源装置を示します。

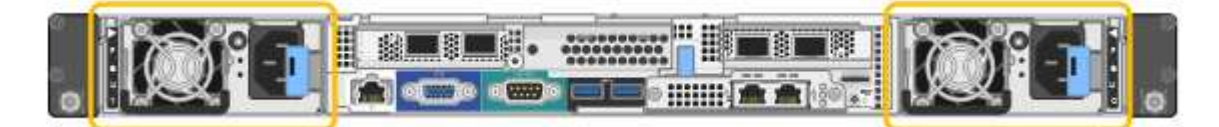

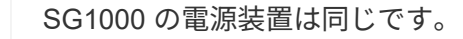

手順

1. 電源装置を 1 台だけ交換する場合は、アプライアンスをシャットダウンする必要はありません。にアクセ スします 電源コードを抜きます ステップ。両方の電源装置を同時に交換する場合は、電源コードを取り 外す前に次の手順を実行します。

a. ["](#page-2176-0)[アプライアンスをシャットダウンします](#page-2176-0)["](#page-2176-0)。

- 2. [[power\_power\_cord 、 start=2 ] 交換する各電源装置から電源コードを抜きます。
- 3. 交換する最初の電源装置のカムハンドルを持ち上げます。

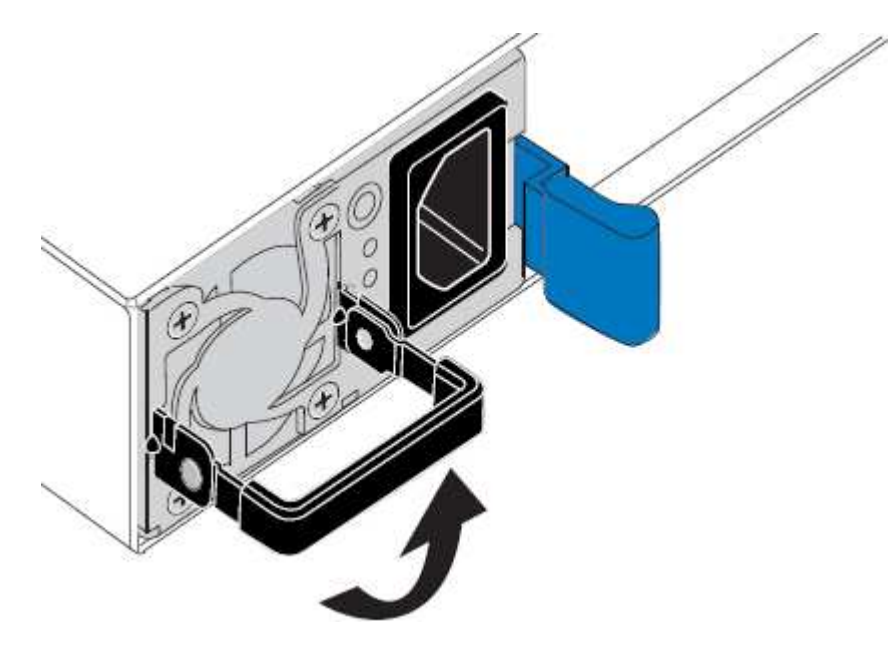

4. 青色のラッチを押し、電源装置を引き出します。

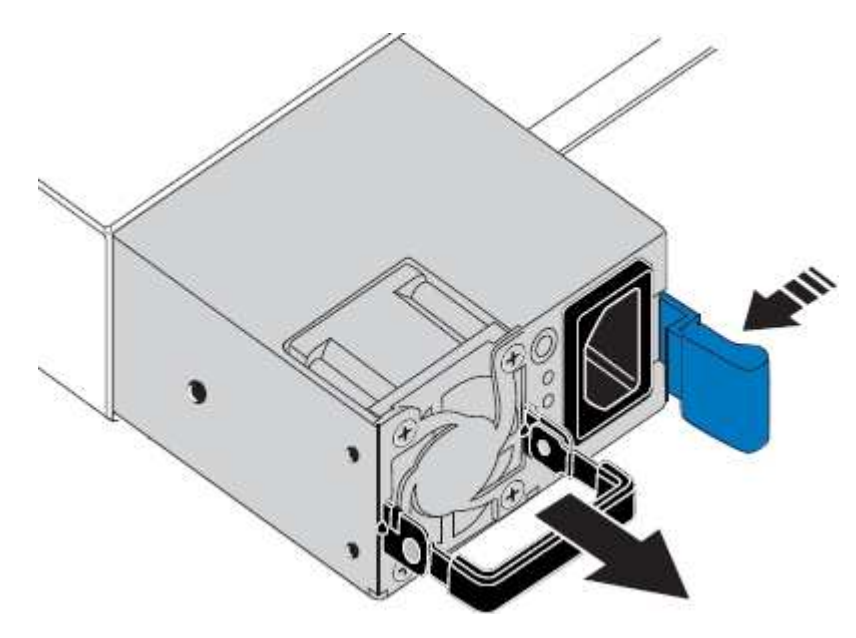

5. 右側の青色のラッチを使用して、交換用電源装置をシャーシにスライドさせます。

両方の電源装置のモデルとワット数が同じである必要があります。

交換用ユニットをスライドするときは、青色のラッチが右側にあることを確認してください。

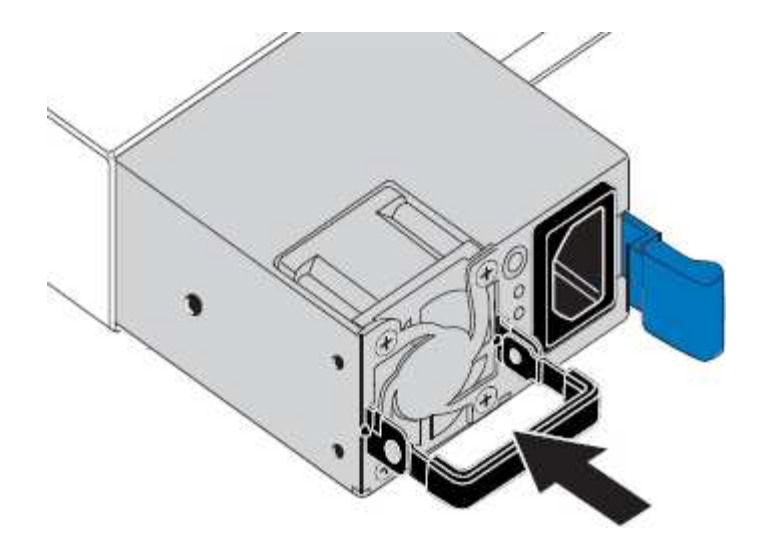

6. カムハンドルを下に押して、交換用電源装置を固定します。

7. 両方の電源装置を交換する場合は、手順 2 ~ 6 を繰り返して 2 台目の電源装置を交換します。

8. ["](#page-191-0)[交](#page-191-0)[換したユ](#page-191-0)[ニ](#page-191-0)[ットに](#page-191-0)[電源](#page-191-0)[コードを](#page-191-0)[接続](#page-191-0)[し、](#page-191-0)[電源](#page-191-0)[を](#page-191-0)[投入](#page-191-0)["](#page-191-0)。

部品の交換後、障害のある部品は、キットに付属する RMA 指示書に従ってネットアップに返却してくださ い。を参照してください ["](https://mysupport.netapp.com/site/info/rma)[パーツの](https://mysupport.netapp.com/site/info/rma)[返](https://mysupport.netapp.com/site/info/rma)[品](https://mysupport.netapp.com/site/info/rma)[と](https://mysupport.netapp.com/site/info/rma)[交](https://mysupport.netapp.com/site/info/rma)[換](https://mysupport.netapp.com/site/info/rma)["](https://mysupport.netapp.com/site/info/rma) 詳細については、を参照してください。

サービスアプライアンスのファンを交換します

サービスアプライアンスには、 8 つの冷却ファンがあります。いずれかのファンで障害 が発生した場合は、アプライアンスの冷却が適切に行われるように、できるだけ早く交 換する必要があります。

作業を開始する前に

- 交換用ファンを開封しておきます。
- これで完了です ["](#page-2175-0)[アプライアンスを](#page-2175-0)[物](#page-2175-0)[理的に](#page-2175-0)[設](#page-2175-0)[置します](#page-2175-0)["](#page-2175-0)。
- 他のファンが取り付けられ、動作していることを確認しておきます。

このタスクについて

ファンの交換中は、アプライアンスノードにアクセスできなくなります。

次の図は、サービスアプライアンスのファンを示しています。アプライアンスの上部カバーを取り外すと、冷 却ファンにアクセスできます。

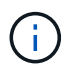

2 つの電源装置にもそれぞれファンが搭載されています。これらのファンはこの手順 には含ま れていません。

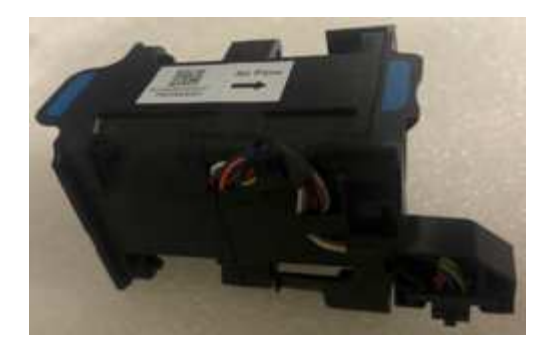

手順

1. アプライアンスをシャットダウンします。

a. グリッドノードにログインします。

- i. 次のコマンドを入力します。 ssh admin@*grid\_node\_IP*
- ii. に記載されているパスワードを入力します Passwords.txt ファイル。
- iii. 次のコマンドを入力してrootに切り替えます。 su -
- iv. に記載されているパスワードを入力します Passwords.txt ファイル。

rootとしてログインすると、プロンプトがから変わります \$ 終了: #。

b. サービスアプライアンスをシャットダウンします。+

## **shutdown -h now**

- 2. 次のいずれかの方法を使用して、サービスアプライアンスの電源がオフになっていることを確認します。
	- アプライアンスの前面にある電源 LED が消灯している。
- BMC インターフェイスの電源制御ページに、アプライアンスがオフになっていることが示されます。 3. アプライアンスをラックから引き出します。
- 4. 上部カバーのラッチを持ち上げて、アプライアンスからカバーを取り外します。
- 5. 障害が発生しているファンを特定します。

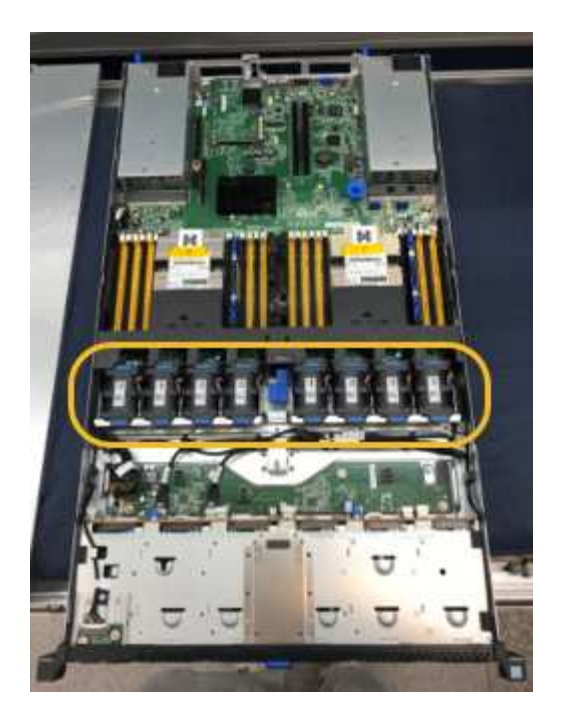

6. 障害が発生したファンをシャーシから取り出します。

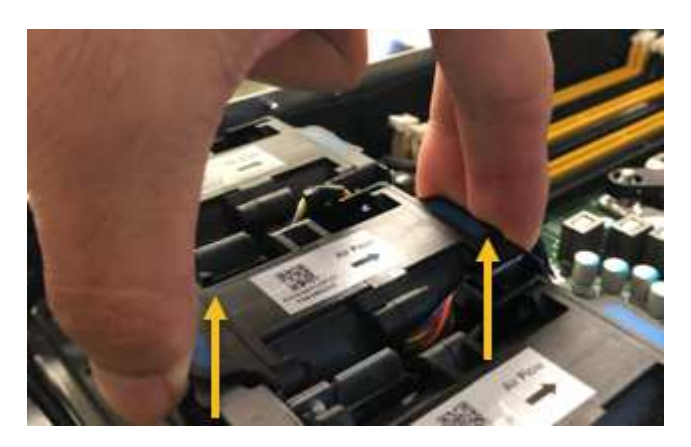

7. 交換用ファンをシャーシのオープンスロットにスライドさせて挿入します。

ファンの端をガイドピンに合わせます。ピンは写真の丸で囲んでいます。

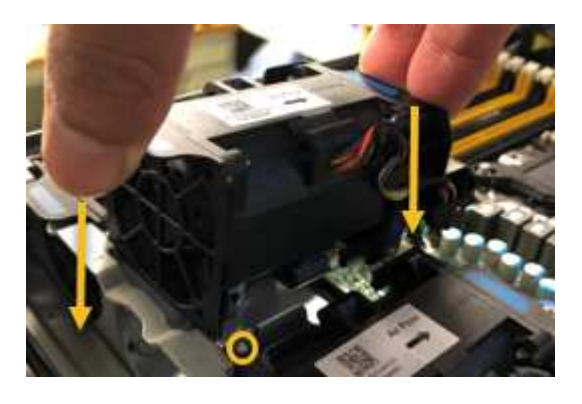

8. ファンのコネクタを回路基板にしっかりと押し込みます。

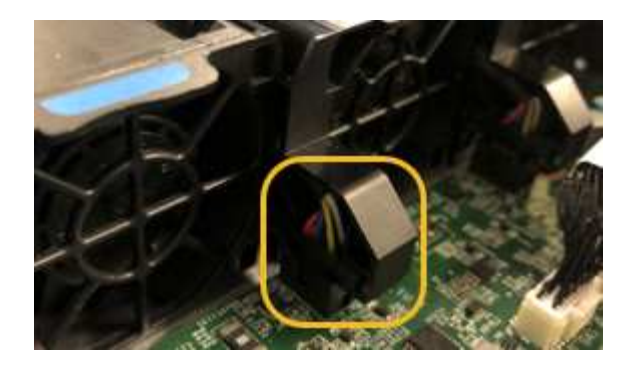

9. 上部カバーをアプライアンスに戻し、ラッチを押し下げてカバーを所定の位置に固定します。

10. アプライアンスの電源を入れ、コントローラの LED とブート時のコードを監視します。

BMC インターフェイスを使用して、ブート時のステータスを監視します。

11. アプライアンスノードが Grid Manager に表示され、アラートが表示されていないことを確認します。

部品の交換後、障害のある部品は、キットに付属する RMA 指示書に従ってネットアップに返却してくださ い。を参照してください ["](https://mysupport.netapp.com/site/info/rma)[パーツの](https://mysupport.netapp.com/site/info/rma)[返](https://mysupport.netapp.com/site/info/rma)[品](https://mysupport.netapp.com/site/info/rma)[と](https://mysupport.netapp.com/site/info/rma)[交](https://mysupport.netapp.com/site/info/rma)[換](https://mysupport.netapp.com/site/info/rma)["](https://mysupport.netapp.com/site/info/rma) 詳細については、を参照してください。

サービスアプライアンスのドライブを交換します

サービスアプライアンスの SSD には StorageGRID オペレーティングシステムが含まれ ています。また、アプライアンスが管理ノードとして設定されている場合は、 SSD には 監査ログ、指標、データベーステーブルも格納されています。冗長性を確保するため に、ドライブは RAID 1 を使用してミラーリングさいずれかのドライブで障害が発生し た場合は、できるだけ早く交換して冗長性を確保する必要があります。

作業を開始する前に

- これで完了です ["](#page-2175-0)[アプライアンスを](#page-2175-0)[物](#page-2175-0)[理的に](#page-2175-0)[設](#page-2175-0)[置します](#page-2175-0)["](#page-2175-0)。
- どのドライブで障害が発生したかを確認するために、左側の LED が黄色で点滅していることを確認しま した。

次の図に示すように、2本のSSDがスロットに配置されます。

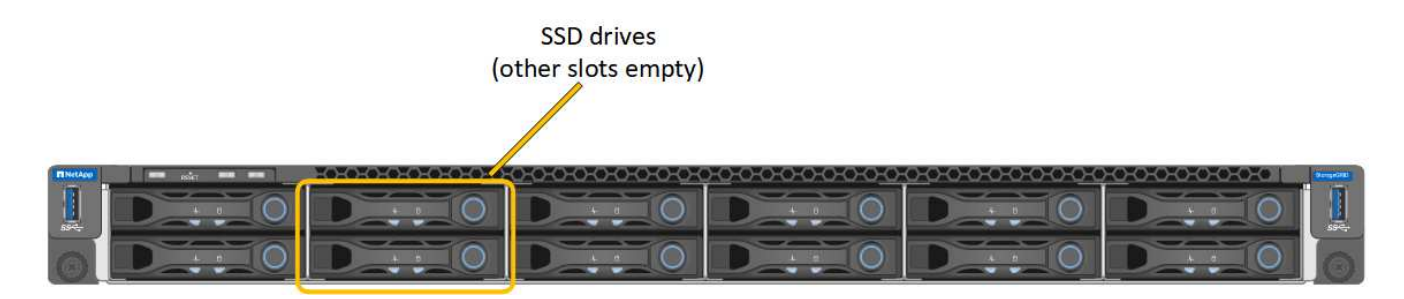

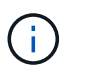

動作中のドライブを取り外すと、アプライアンスノードが停止します。ステータスインジ ケータの表示に関する情報を参照して、障害を確認してください。

- 交換用ドライブを入手します。
- 適切な ESD 保護を用意しておきます。

1. 交換するドライブの左側のLEDがオレンジで点滅していることを確認します。グリッドマネージャまた はBMC UIにドライブの問題 が報告された場合、HDD02またはHDD2は上部スロットのドライブを表 し、HDD03またはHDD3は下部スロットのドライブを表します。

また、 Grid Manager を使用して SSD のステータスを監視することもできます。[\* nodes (ノード) ] を 選択します次に、を選択します **Appliance Node** >\*ハードウェア\*。ドライブで障害が発生すると、 Storage RAID Mode フィールドに、障害が発生したドライブに関するメッセージが表示されます。

- 2. ESD リストバンドのストラップの端を手首に巻き付け、静電気の放電を防ぐためにクリップの端をメタル アースに固定します。
- 3. 交換用ドライブを開封し、アプライアンスの近くの、静電気防止処置を施した平らな場所に置きます。

梱包材はすべて保管しておいてください。

4. 障害が発生したドライブのリリースボタンを押します。

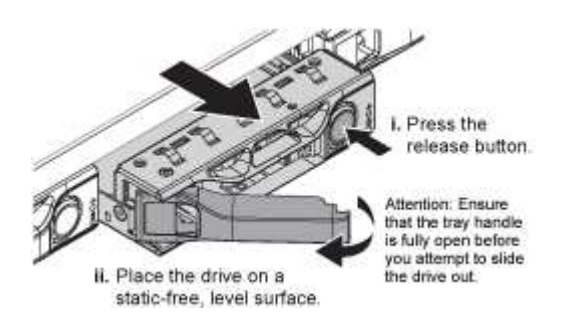

ドライブのハンドルが途中まで開き、ドライブがスロットから外れます。

- 5. ハンドルを開き、ドライブを引き出して、静電気防止処置を施した平らな場所に置きます。
- 6. 交換用ドライブをドライブスロットに挿入する前に、ドライブのリリースボタンを押します。

ラッチが開きます。

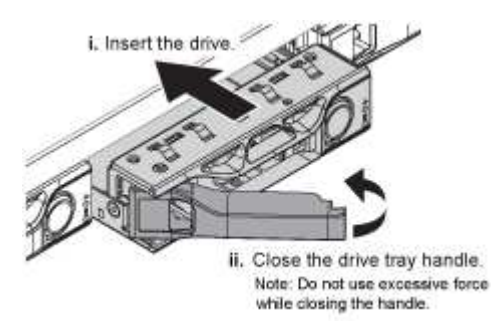

7. 交換用ドライブをスロットに挿入し、ドライブのハンドルを閉じます。

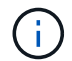

ハンドルを閉じるときに力を入れすぎないでください。

ドライブが完全に挿入されると、カチッという音がします。

ドライブは、動作中のドライブのミラーデータを使用して自動的にリビルドされます。グリッドマネージ ャを使用して、再構築のステータスを確認できます。[\* nodes (ノード) ] を選択します次に、を選択し ます **Appliance Node** >\*ハードウェア\*。Storage RAID Mode フィールドには、ドライブが完全に再構

築されるまで「 rebuilding 」というメッセージが表示されます。

部品の交換後、障害のある部品は、キットに付属する RMA 指示書に従ってネットアップに返却してくださ い。を参照してください ["](https://mysupport.netapp.com/site/info/rma)[パーツの](https://mysupport.netapp.com/site/info/rma)[返](https://mysupport.netapp.com/site/info/rma)[品](https://mysupport.netapp.com/site/info/rma)[と](https://mysupport.netapp.com/site/info/rma)[交](https://mysupport.netapp.com/site/info/rma)[換](https://mysupport.netapp.com/site/info/rma)["](https://mysupport.netapp.com/site/info/rma) 詳細については、を参照してください。

サービスアプライアンスを交換します

アプライアンスが適切に機能しない場合や障害が発生した場合は、交換が必要となるこ とがあります。

作業を開始する前に

- 交換するアプライアンスと同じパーツ番号の交換用アプライアンスを用意しておきます。
- アプライアンスに接続する各ケーブルを識別するためのラベルを用意しておきます。
- これで完了です ["](#page-2175-0)[アプライアンスを](#page-2175-0)[物](#page-2175-0)[理的に](#page-2175-0)[設](#page-2175-0)[置します](#page-2175-0)["](#page-2175-0)。

このタスクについて

アプライアンスの交換中は、 StorageGRID ノードにアクセスできなくなります。アプライアンスが動作して いる場合は、この手順 の起動時に通常の方法でシャットダウンを実行できます。

StorageGRID ソフトウェアをインストールする前にアプライアンスを交換すると、この手順 の 完了後すぐに StorageGRID アプライアンスインストーラにアクセスできない場合がありま す。StorageGRID アプライアンスインストーラには、アプライアンスと同じサブネット上の他 のホストからはアクセスできますが、他のサブネット上のホストからはアクセスできません。 この状態は 15 分以内に(元のアプライアンスのいずれかの ARP キャッシュエントリがタイム アウトした時点で)自動的に解消されます。あるいは、古い ARP キャッシュエントリをローカ ルルータまたはゲートウェイから手動でパージすれば、すぐにこの状態を解消できます。

手順

(i)

- 1. アプライアンスの現在の設定を表示して記録します。
	- a. 交換するアプライアンスにログインします。
		- i. 次のコマンドを入力します。 ssh admin@*grid\_node\_IP*
		- ii. に記載されているパスワードを入力します Passwords.txt ファイル。
		- iii. 次のコマンドを入力してrootに切り替えます。 su -
		- iv. に記載されているパスワードを入力します Passwords.txt ファイル。

rootとしてログインすると、プロンプトがから変わります \$ 終了: #。

- b. 入力するコマンド **run-host-command ipmitool lan print** をクリックして、アプライアンスの 現在のBMC設定を表示します。
- 2. アプライアンスをシャットダウンします。 shutdown -h now
- 3. このStorageGRID アプライアンスのいずれかのネットワークインターフェイスがDHCP用に設定されてい る場合は、交換用アプライアンスのMACアドレスを参照するために、DHCPサーバの永続的なDHCPリー ス割り当てを更新する必要があります。この更新により、アプライアンスに想定されるIPアドレスが割り 当てられます。を参照してください ["MAC](#page-2025-0)[アドレス](#page-2025-0)[参照](#page-2025-0)[を](#page-2025-0)[更](#page-2025-0)[新します](#page-2025-0)["](#page-2025-0)。
- 4. アプライアンスを取り外して交換します。

a. ケーブルにラベルを付け、ケーブルとネットワークトランシーバを取り外します。

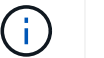

パフォーマンスの低下を防ぐため、ケーブルをねじったり、折り曲げたり、挟んだり、 踏んだりしないでください。

- b. 障害が発生したアプライアンスをキャビネットまたはラックから取り外します。
- c. 電源装置 2 台、冷却ファン 8 台、および SSD 2 台を障害が発生したアプライアンスから交換用アプラ イアンスに移します。

次の図に示すように、2本のSSDがスロットに配置されます。

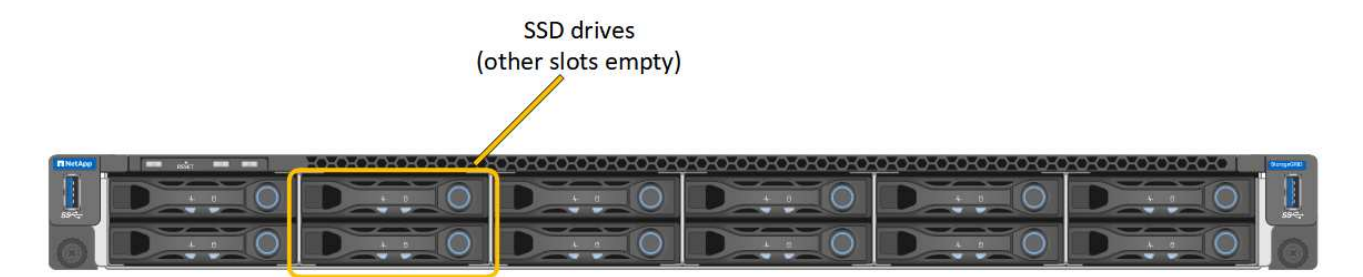

HDD02またはHDD2は上部スロットのドライブを表し、HDD03またはHDD3は下部スロットのドライ ブを表します。

これらのコンポーネントの交換手順に従ってください。

- a. 交換用アプライアンスをキャビネットまたはラックに設置します。
- b. ケーブルと光トランシーバを交換してください。

c. アプライアンスの電源をオンにし、グリッドに再参加するまで待ちます。

- d. アプライアンスノードが Grid Manager に表示され、アラートが表示されていないことを確認します。
- 5. 交換したアプライアンスにログインします。
	- a. 次のコマンドを入力します。 ssh admin@*grid\_node\_IP*
	- b. に記載されているパスワードを入力します Passwords.txt ファイル。
	- c. 次のコマンドを入力してrootに切り替えます。 su -
	- d. に記載されているパスワードを入力します Passwords.txt ファイル。
- 6. 交換したアプライアンスのBMCネットワーク接続をリストアします。次の 2 つのオプションがあります。
	- 静的IP、ネットマスク、およびゲートウェイを使用します
	- DHCPを使用して、IP、ネットマスク、およびゲートウェイを取得します
		- i. 静的IP、ネットマスク、およびゲートウェイを使用するようにBMCの設定をリストアするには、 次のコマンドを入力します。

**run-host-command ipmitool lan set 1 ipsrc static**

**run-host-command ipmitool lan set 1 ipaddr** *Appliance\_IP*

#### **run-host-command ipmitool lan set 1 netmask** *Netmask\_IP*

#### **run-host-command ipmitool lan set 1 defgw ipaddr** *Default\_gateway*

i. DHCPを使用してIP、ネットマスク、およびゲートウェイを取得するようにBMCの設定を復元するに は、次のコマンドを入力します。

#### **run-host-command ipmitool lan set 1 ipsrc dhcp**

- 7. BMCネットワーク接続をリストアしたら、BMCインターフェイスに接続して監査し、追加で適用し たBMCのカスタム設定をリストアします。たとえば、SNMPトラップの送信先やEメール通知の設定を確 認する必要があります。を参照してください ["BMC](#page-241-0)[インターフェイスの](#page-241-0)[設](#page-241-0)[定](#page-241-0)["](#page-241-0)。
- 8. アプライアンスノードが Grid Manager に表示され、アラートが表示されていないことを確認します。

部品の交換後、障害のある部品は、キットに付属する RMA 指示書に従ってネットアップに返却してくださ い。を参照してください ["](https://mysupport.netapp.com/site/info/rma)[パーツの](https://mysupport.netapp.com/site/info/rma)[返](https://mysupport.netapp.com/site/info/rma)[品](https://mysupport.netapp.com/site/info/rma)[と](https://mysupport.netapp.com/site/info/rma)[交](https://mysupport.netapp.com/site/info/rma)[換](https://mysupport.netapp.com/site/info/rma)["](https://mysupport.netapp.com/site/info/rma) 詳細については、を参照してください。

#### 関連情報

["](#page-191-1)[ステータスインジケータを表示します](#page-191-1)["](#page-191-1)

["](#page-285-0)[アプライアンスのブート](#page-285-0)[時](#page-285-0)[のコードを確](#page-285-0)[認](#page-285-0)[します](#page-285-0)["](#page-285-0)

# 環境で**StorageGRID** を有効にする方法

に進みます ["](https://docs.netapp.com/us-en/storagegrid-enable/index.html)[環境で](https://docs.netapp.com/us-en/storagegrid-enable/index.html)[StorageGRID](https://docs.netapp.com/us-en/storagegrid-enable/index.html) [を有効にする方](https://docs.netapp.com/us-en/storagegrid-enable/index.html)[法](https://docs.netapp.com/us-en/storagegrid-enable/index.html)["](https://docs.netapp.com/us-en/storagegrid-enable/index.html) を参照して、StorageGRID 環境で アプリケーションをテストして有効にする方法を確認してください。

storagegrid-enable\*ドキュメントサイトには、このサイトの製品ドキュメントを拡張した例と料理本が掲載さ れています。また、StorageGRID を評価して統合するための次のステップについても説明しています。

次のような情報が含まれています。

- 過去および現在のStorageGRID リリースに対応する、検証済みのサードパーティ製ソリューションのリス ト。
- 製品機能ガイド。たとえば、これらのガイドには、クラウドストレージプールの作成に必要なすべての情 報が記載されています。
- ツールおよびアプリケーションガイド。
- S3の暗号化やS3オブジェクトのロックなど、StorageGRID 機能を使用するためのAPIの例。

# **NetApp StorageGRID** のその他のバージョンのドキ ュメント

NetApp StorageGRID ソフトウェアの他のリリースのドキュメントは、次のURLから入 手できます。

- ["StorageGRID 11.6](https://docs.netapp.com/us-en/storagegrid-116/index.html)[のドキュメント](https://docs.netapp.com/us-en/storagegrid-116/index.html)["](https://docs.netapp.com/us-en/storagegrid-116/index.html)
- ["StorageGRID 11.5](https://docs.netapp.com/us-en/storagegrid-115/index.html) [のドキュメント](https://docs.netapp.com/us-en/storagegrid-115/index.html)["](https://docs.netapp.com/us-en/storagegrid-115/index.html)
- ["StorageGRID 11.4](https://docs.netapp.com/sgws-114/index.jsp) [ドキュメントセンター](https://docs.netapp.com/sgws-114/index.jsp)["](https://docs.netapp.com/sgws-114/index.jsp)
- ["StorageGRID 11.3](https://docs.netapp.com/sgws-113/index.jsp) [ドキュメントセンター](https://docs.netapp.com/sgws-113/index.jsp)["](https://docs.netapp.com/sgws-113/index.jsp)
- ["StorageGRID 11.2](https://docs.netapp.com/sgws-112/index.jsp) [ドキュメントセンター](https://docs.netapp.com/sgws-112/index.jsp)["](https://docs.netapp.com/sgws-112/index.jsp)

# 法的通知

著作権に関する声明、商標、特許などにアクセスできます。

# 著作権

["https://www.netapp.com/company/legal/copyright/"](https://www.netapp.com/company/legal/copyright/)

# 商標

NetApp 、 NetApp のロゴ、および NetApp の商標ページに記載されているマークは、 NetApp, Inc. の商標で す。その他の会社名および製品名は、それぞれの所有者の商標である場合があります。

["https://www.netapp.com/company/legal/trademarks/"](https://www.netapp.com/company/legal/trademarks/)

# 特許

ネットアップが所有する特許の最新リストは、次のサイトで入手できます。

<https://www.netapp.com/pdf.html?item=/media/11887-patentspage.pdf>

プライバシーポリシー

["https://www.netapp.com/company/legal/privacy-policy/"](https://www.netapp.com/company/legal/privacy-policy/)

# オープンソース

通知ファイルには、ネットアップソフトウェアで使用されるサードパーティの著作権およびライセンスに関す る情報が記載されています。

[https://library.netapp.com/ecm/ecm\\_download\\_file/ECMLP2885794](https://library.netapp.com/ecm/ecm_download_file/ECMLP2885794)

Copyright © 2024 NetApp, Inc. All Rights Reserved. Printed in the U.S.このドキュメントは著作権によって保 護されています。著作権所有者の書面による事前承諾がある場合を除き、画像媒体、電子媒体、および写真複 写、記録媒体、テープ媒体、電子検索システムへの組み込みを含む機械媒体など、いかなる形式および方法に よる複製も禁止します。

ネットアップの著作物から派生したソフトウェアは、次に示す使用許諾条項および免責条項の対象となりま す。

このソフトウェアは、ネットアップによって「現状のまま」提供されています。ネットアップは明示的な保 証、または商品性および特定目的に対する適合性の暗示的保証を含み、かつこれに限定されないいかなる暗示 的な保証も行いません。ネットアップは、代替品または代替サービスの調達、使用不能、データ損失、利益損 失、業務中断を含み、かつこれに限定されない、このソフトウェアの使用により生じたすべての直接的損害、 間接的損害、偶発的損害、特別損害、懲罰的損害、必然的損害の発生に対して、損失の発生の可能性が通知さ れていたとしても、その発生理由、根拠とする責任論、契約の有無、厳格責任、不法行為(過失またはそうで ない場合を含む)にかかわらず、一切の責任を負いません。

ネットアップは、ここに記載されているすべての製品に対する変更を随時、予告なく行う権利を保有します。 ネットアップによる明示的な書面による合意がある場合を除き、ここに記載されている製品の使用により生じ る責任および義務に対して、ネットアップは責任を負いません。この製品の使用または購入は、ネットアップ の特許権、商標権、または他の知的所有権に基づくライセンスの供与とはみなされません。

このマニュアルに記載されている製品は、1つ以上の米国特許、その他の国の特許、および出願中の特許によ って保護されている場合があります。

権利の制限について:政府による使用、複製、開示は、DFARS 252.227-7013(2014年2月)およびFAR 5252.227-19(2007年12月)のRights in Technical Data -Noncommercial Items(技術データ - 非商用品目に関 する諸権利)条項の(b)(3)項、に規定された制限が適用されます。

本書に含まれるデータは商用製品および / または商用サービス(FAR 2.101の定義に基づく)に関係し、デー タの所有権はNetApp, Inc.にあります。本契約に基づき提供されるすべてのネットアップの技術データおよび コンピュータ ソフトウェアは、商用目的であり、私費のみで開発されたものです。米国政府は本データに対 し、非独占的かつ移転およびサブライセンス不可で、全世界を対象とする取り消し不能の制限付き使用権を有 し、本データの提供の根拠となった米国政府契約に関連し、当該契約の裏付けとする場合にのみ本データを使 用できます。前述の場合を除き、NetApp, Inc.の書面による許可を事前に得ることなく、本データを使用、開 示、転載、改変するほか、上演または展示することはできません。国防総省にかかる米国政府のデータ使用権 については、DFARS 252.227-7015(b)項(2014年2月)で定められた権利のみが認められます。

### 商標に関する情報

NetApp、NetAppのロゴ、<http://www.netapp.com/TM>に記載されているマークは、NetApp, Inc.の商標です。そ の他の会社名と製品名は、それを所有する各社の商標である場合があります。